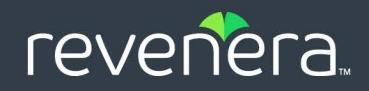

# InstallShield 2021 ユーザー ガイド

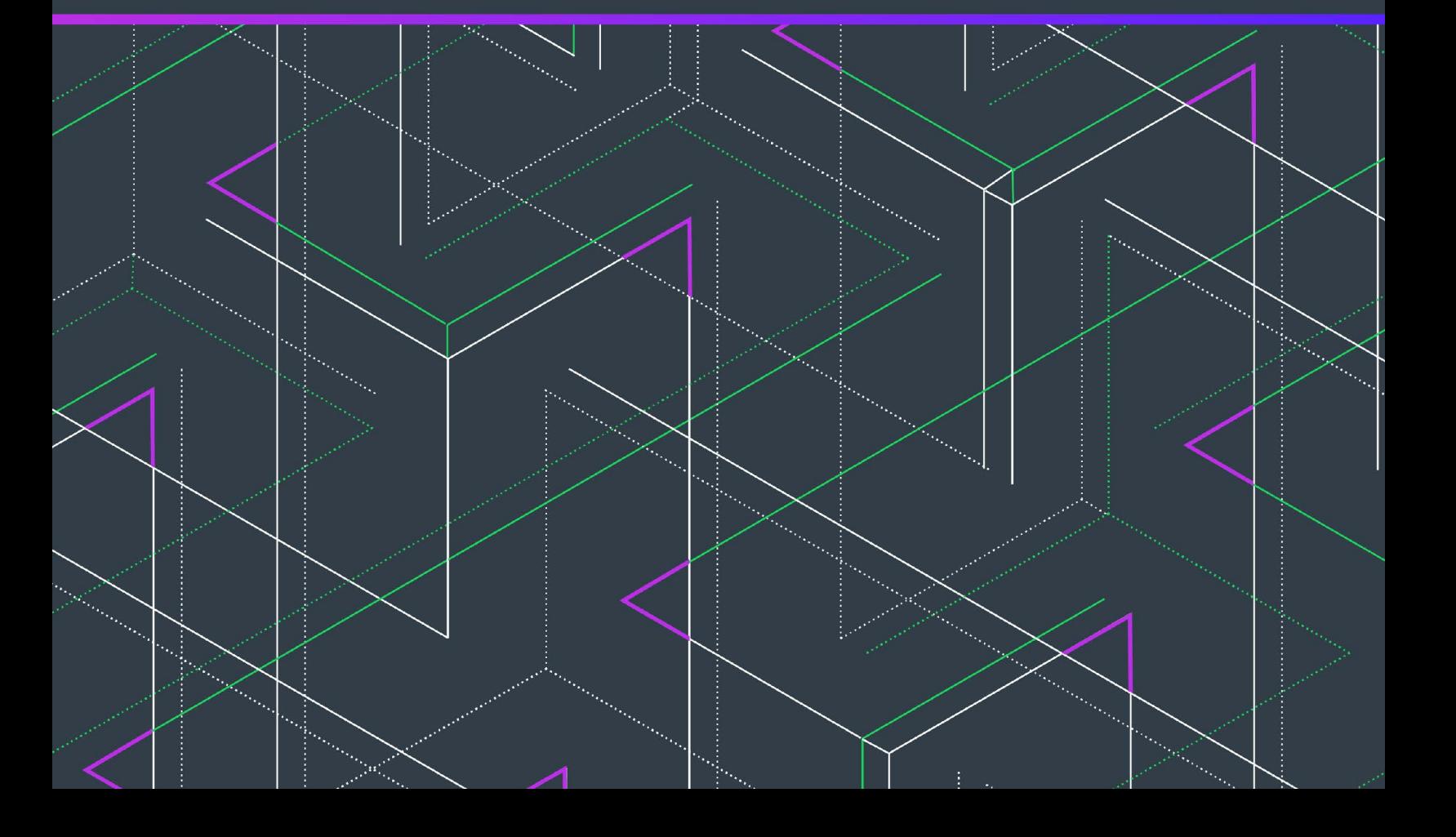

法的情報

文書名: InstallShield 2021 ユーザー ガイド **部品番号: ISP-2700-UG00** 

製品のリリース日: 2021 年 12 月

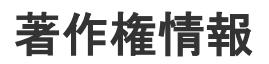

Copyright © 2020 Flexera.All Rights Reserved.

この出版物には、Flexera およびそのライセンサーによって所有されている機密情報、創造的な製作物が含まれています。本出版物の一部また は全部を、Flexera からの事前の書面による明示的許可なしに、使用、複製、出版、配布、表示、改変または転載することはいかなる形態また は手段を問わず厳重に禁止いたします。Flexera によって書面で明示されている場合を除き、この出版物の所有は、禁反言、黙示などによって も、Flexera が所有するいかなる知的財産権の下、ライセンスまたは権利を一切付与するものではありません。

本技術およびそれに関する情報のすべての複製は、Flexera より許可されている場合に限り、著作権および所有権に関する通知を完全な形で表 示しなければなりません。

## 知的財産

Flexera が所有する商標および特許の一覧は[、https://www.flexera.com/producer/company/about/intellectual-property/](https://www.flexera.com/producer/company/about/intellectual-property/) を参照してください。 Flexera 製品、製品ドキュメント、およびマーケティング資料で言及されているその他すべてのブランドおよび製品名は、各社の商標または登 録商標です。

## (米国内向け) 制限付権利に関する表示

本ソフトウェアは商業用コンピュータ ソフトウェアです。本ソフトウェアのユーザーまたはライセンス許可対象者が米国政府の代理、部署、 その他の関連機関の場合、ソフトウェアまたは技術データおよびマニュアルを含むすべての関連文書の使用、複写、複製、開示、変更、公開、 または譲渡に関して、ライセンス契約または本契約の条項ならびに民生機関については連邦調達規則第 12.212 条または軍事機関については国 防連邦調達規則補遺第 227.7202 条による制限が適用されます。本ソフトウェアは完全に自費で開発されたものです。その他一切の使用は禁止 されています。

## 目次

## InstallShield 2021 ヘルプ ライブラリ 61

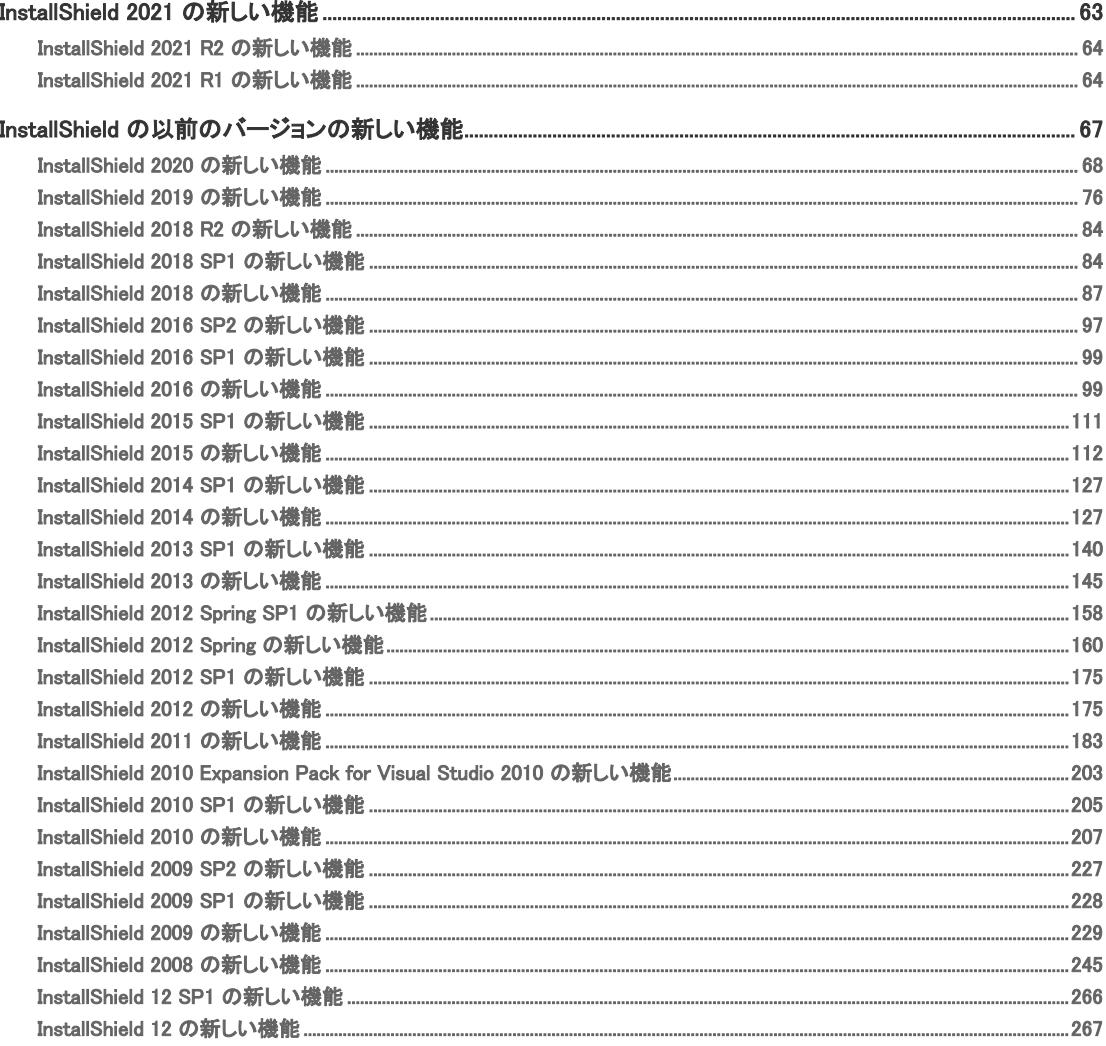

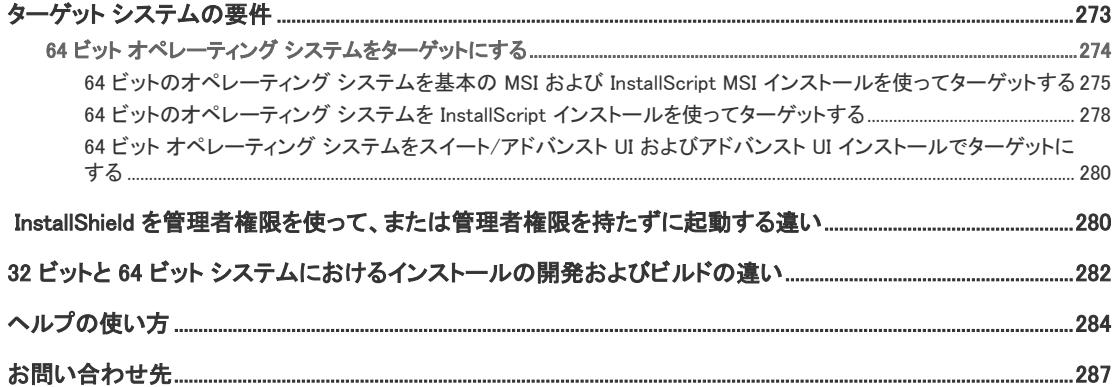

#### スタート ガイド 289

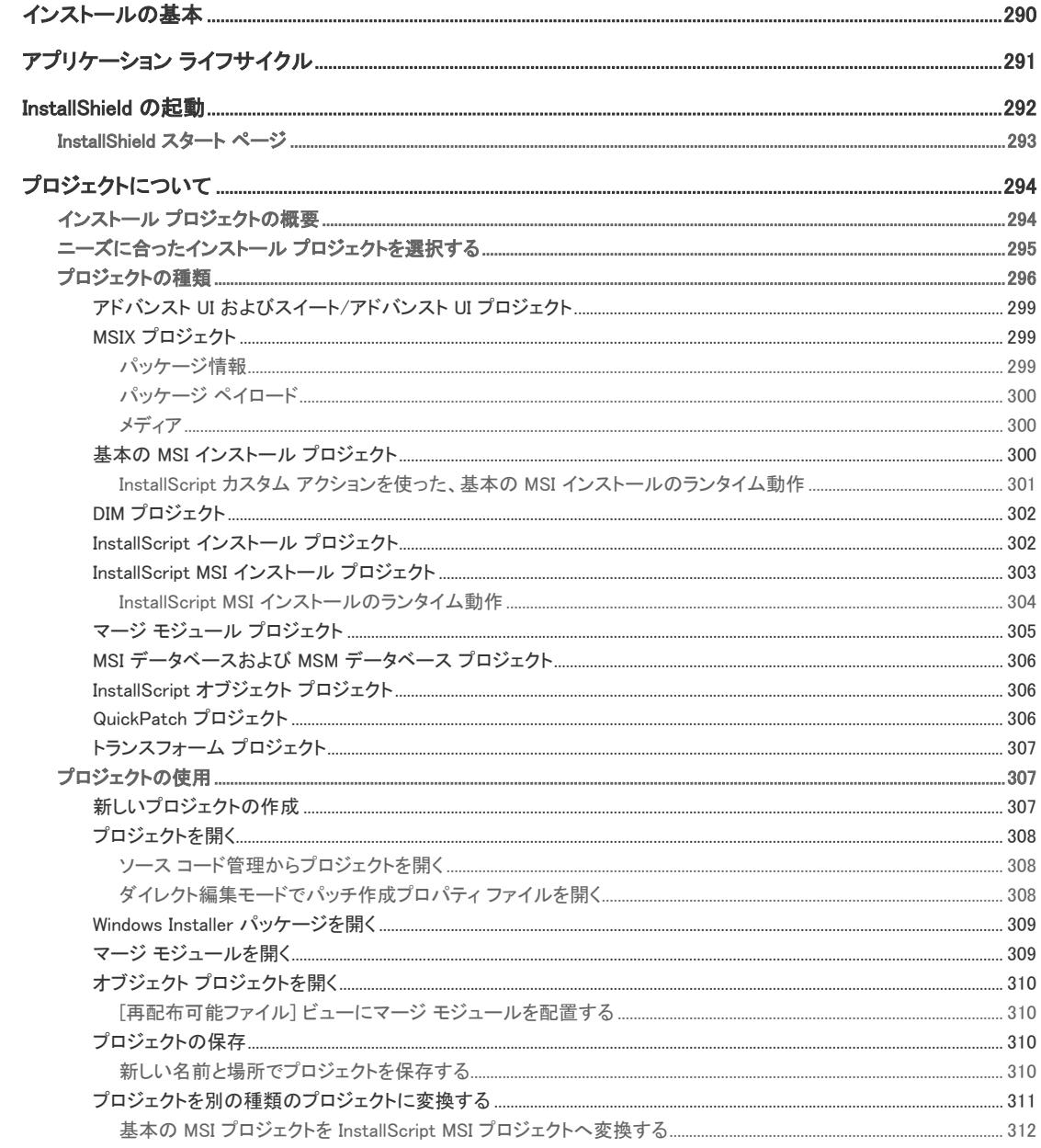

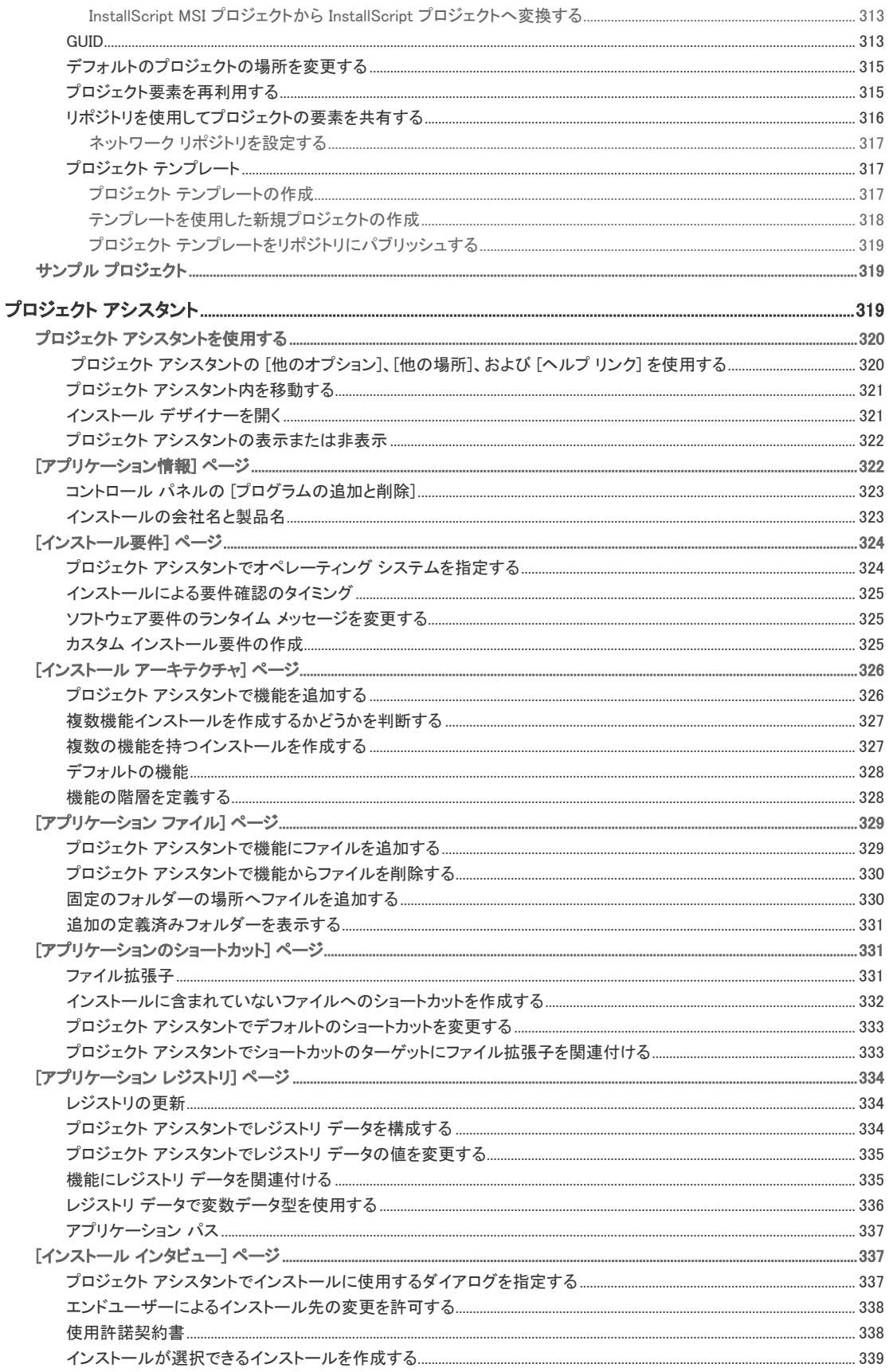

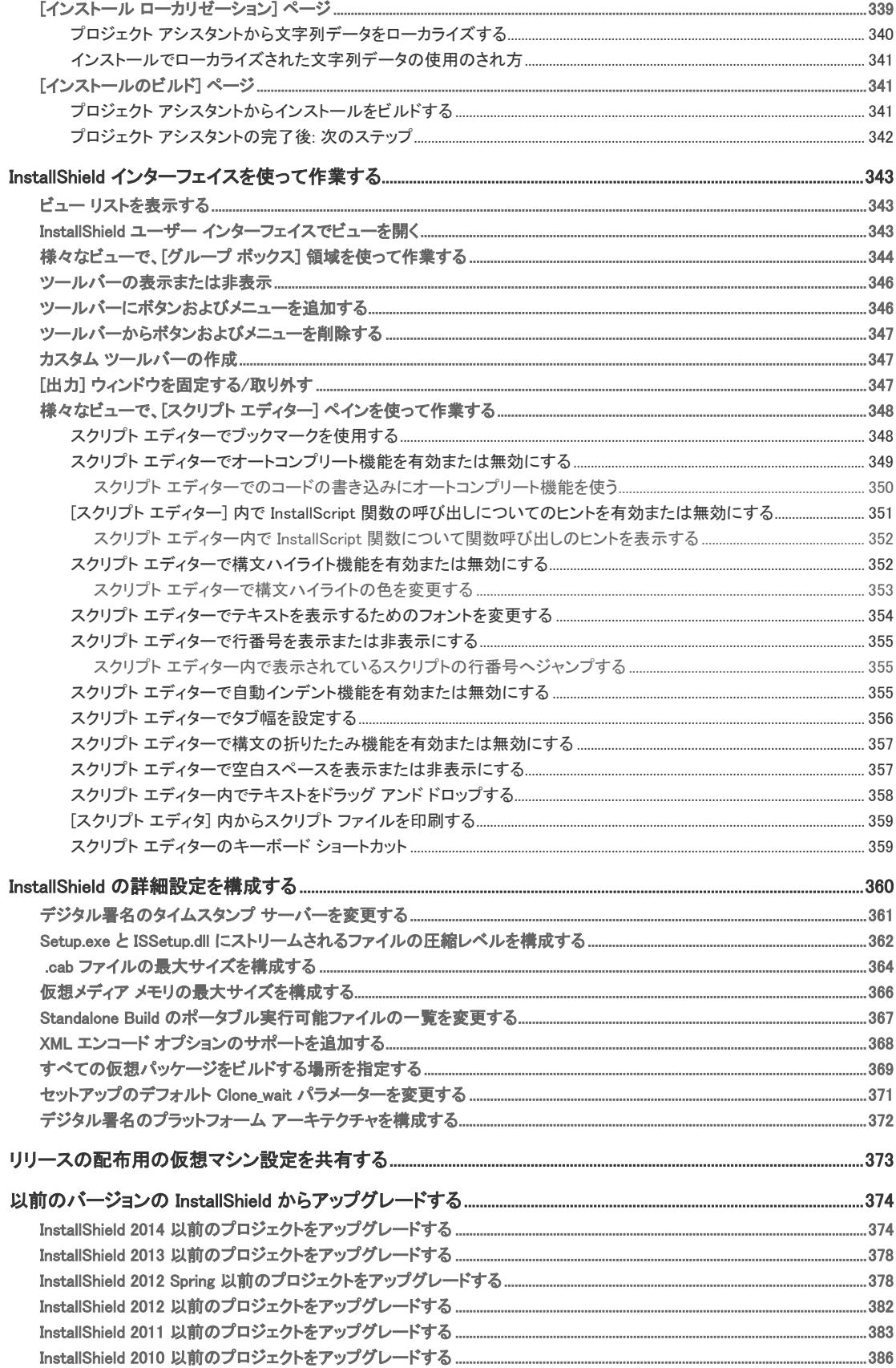

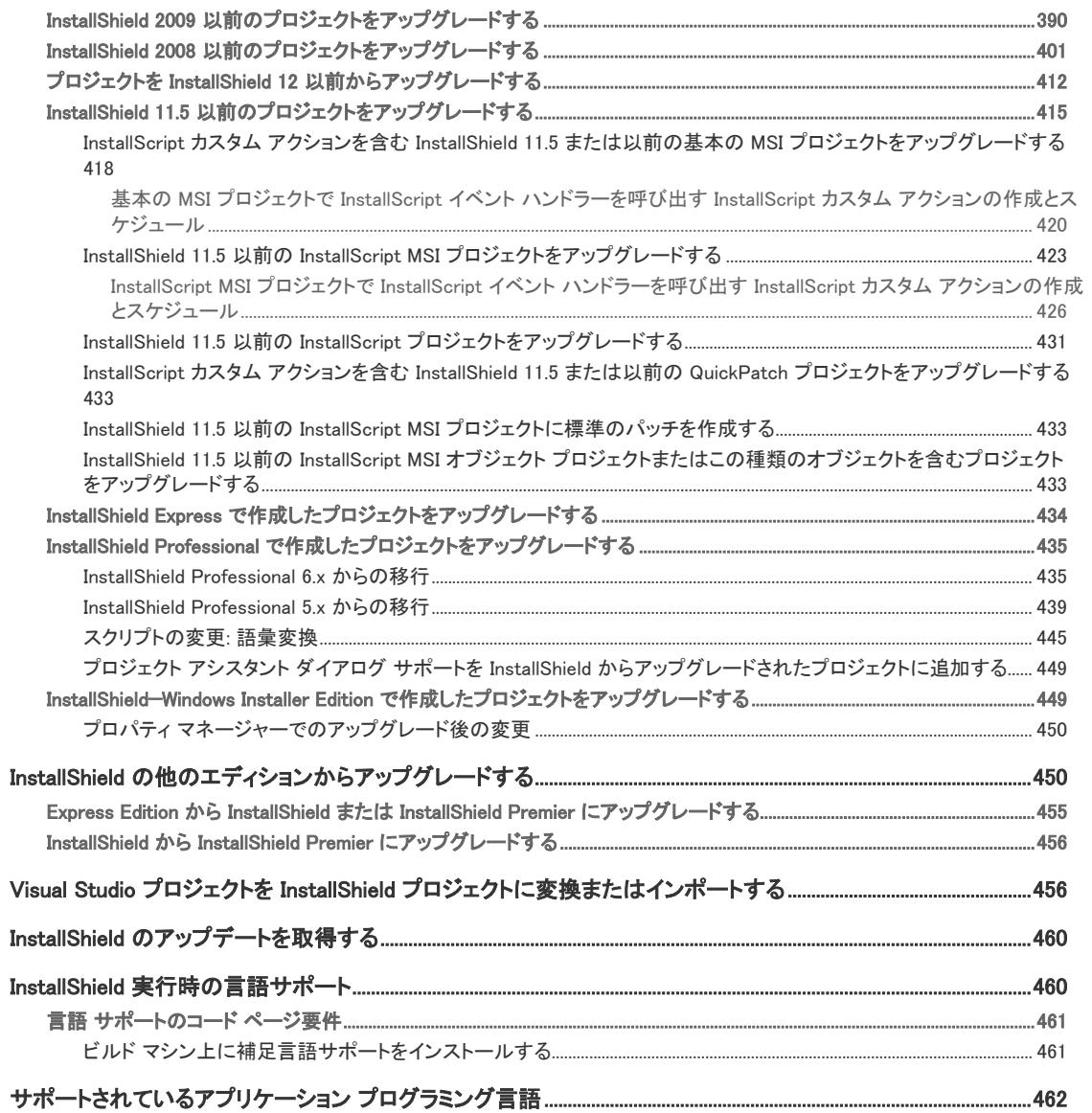

#### チュートリアル 463

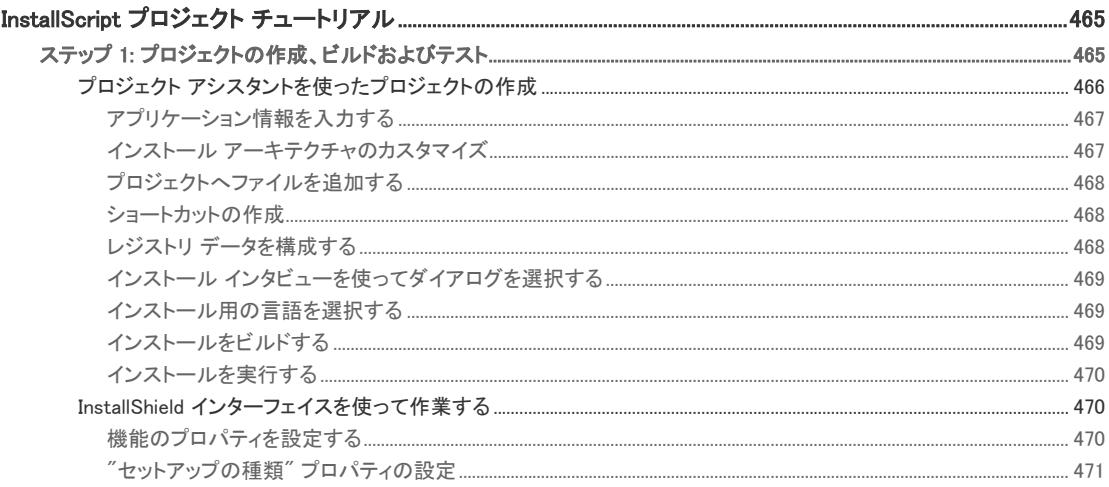

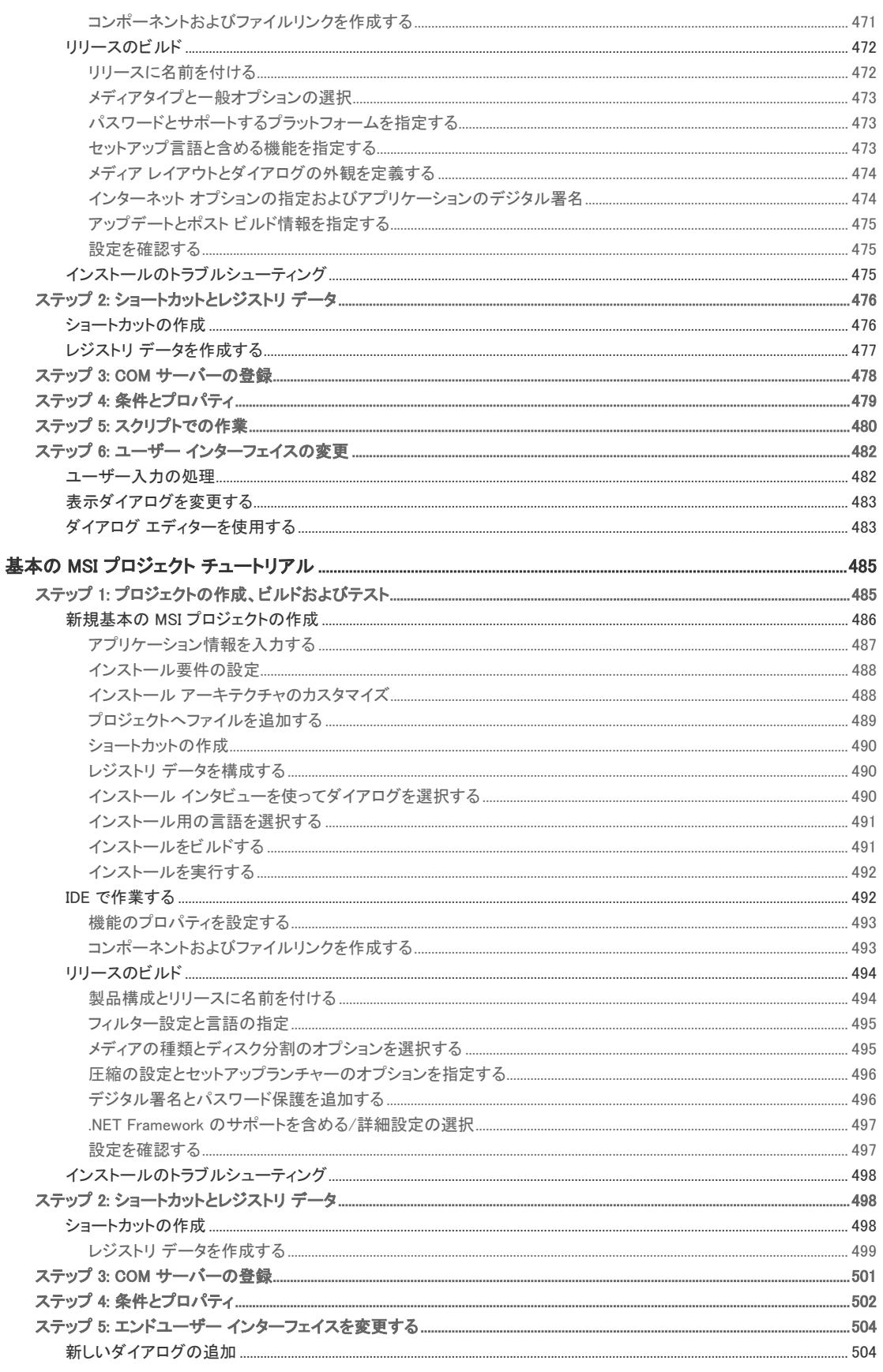

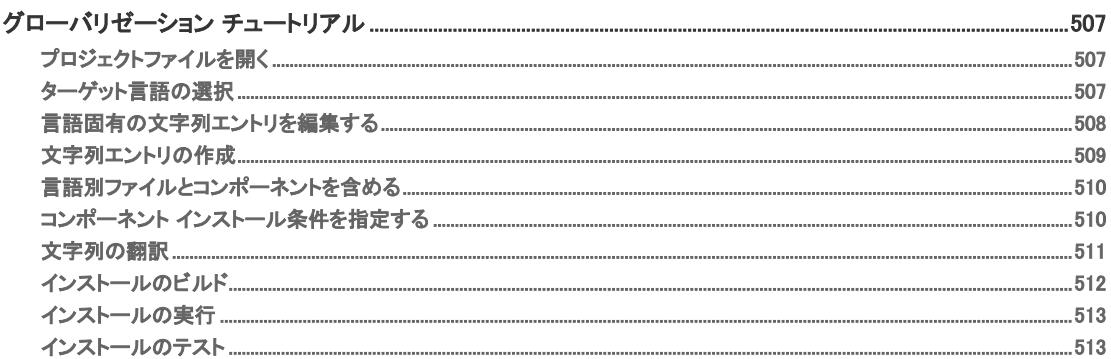

#### インストールの作成 515

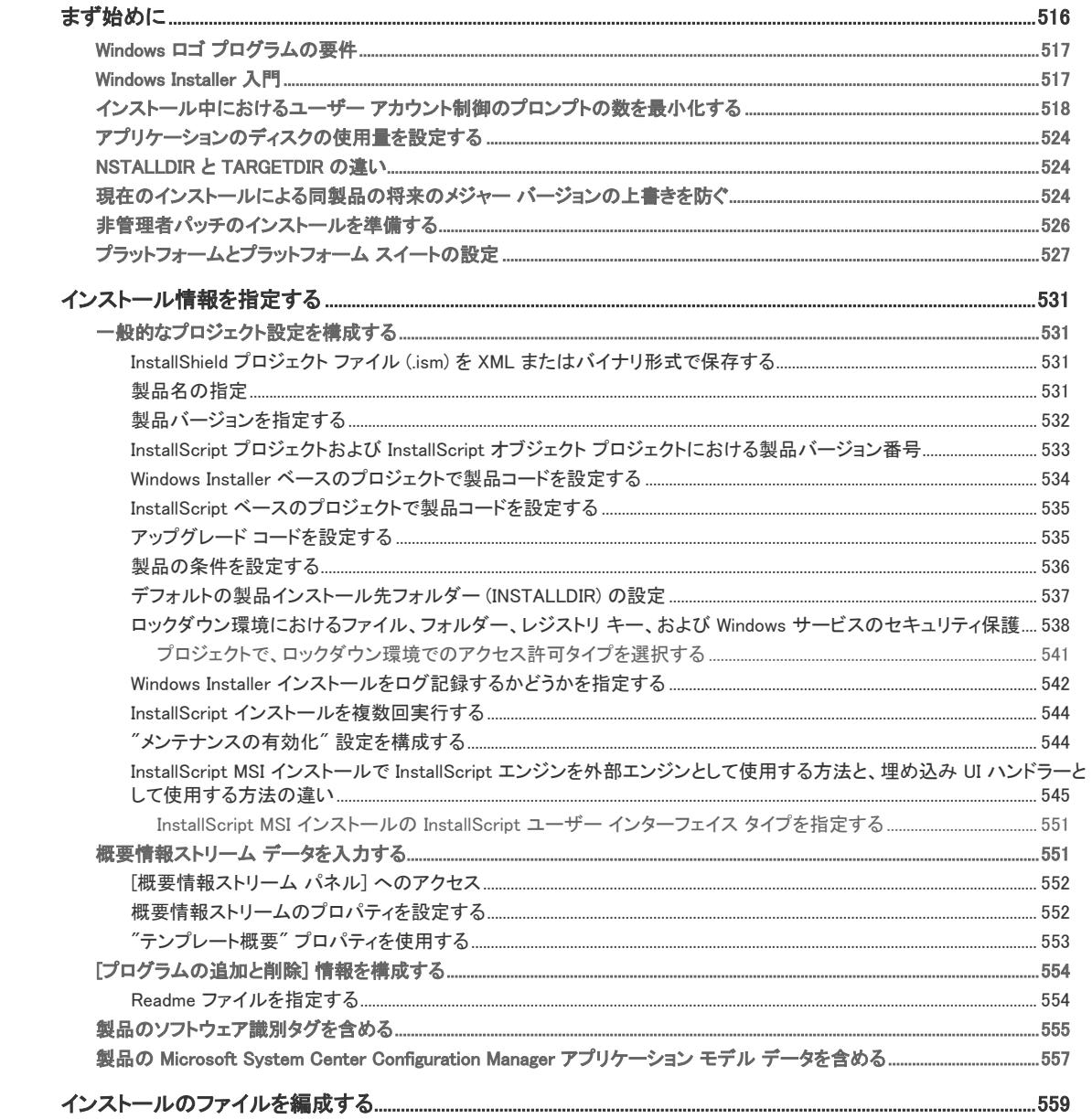

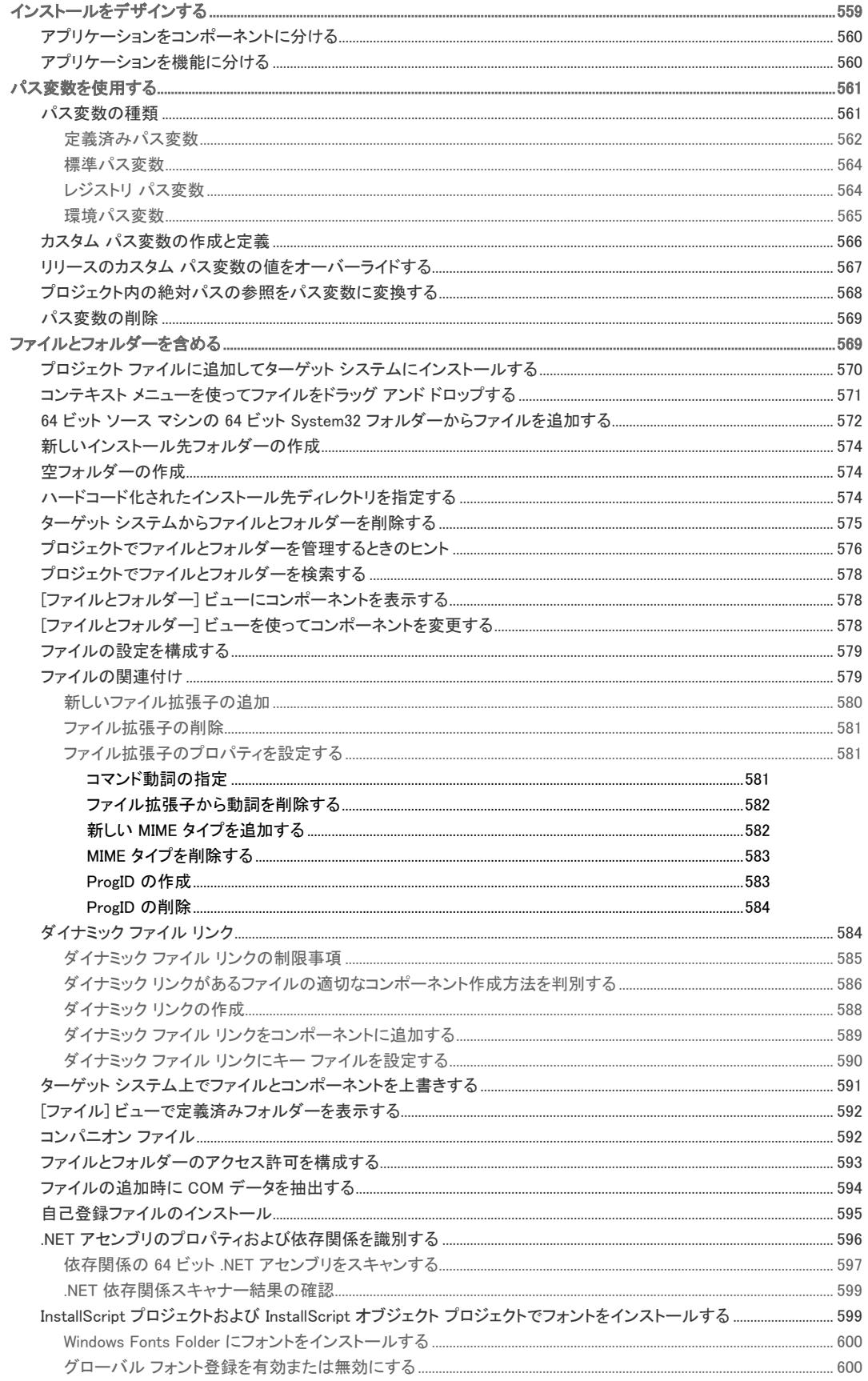

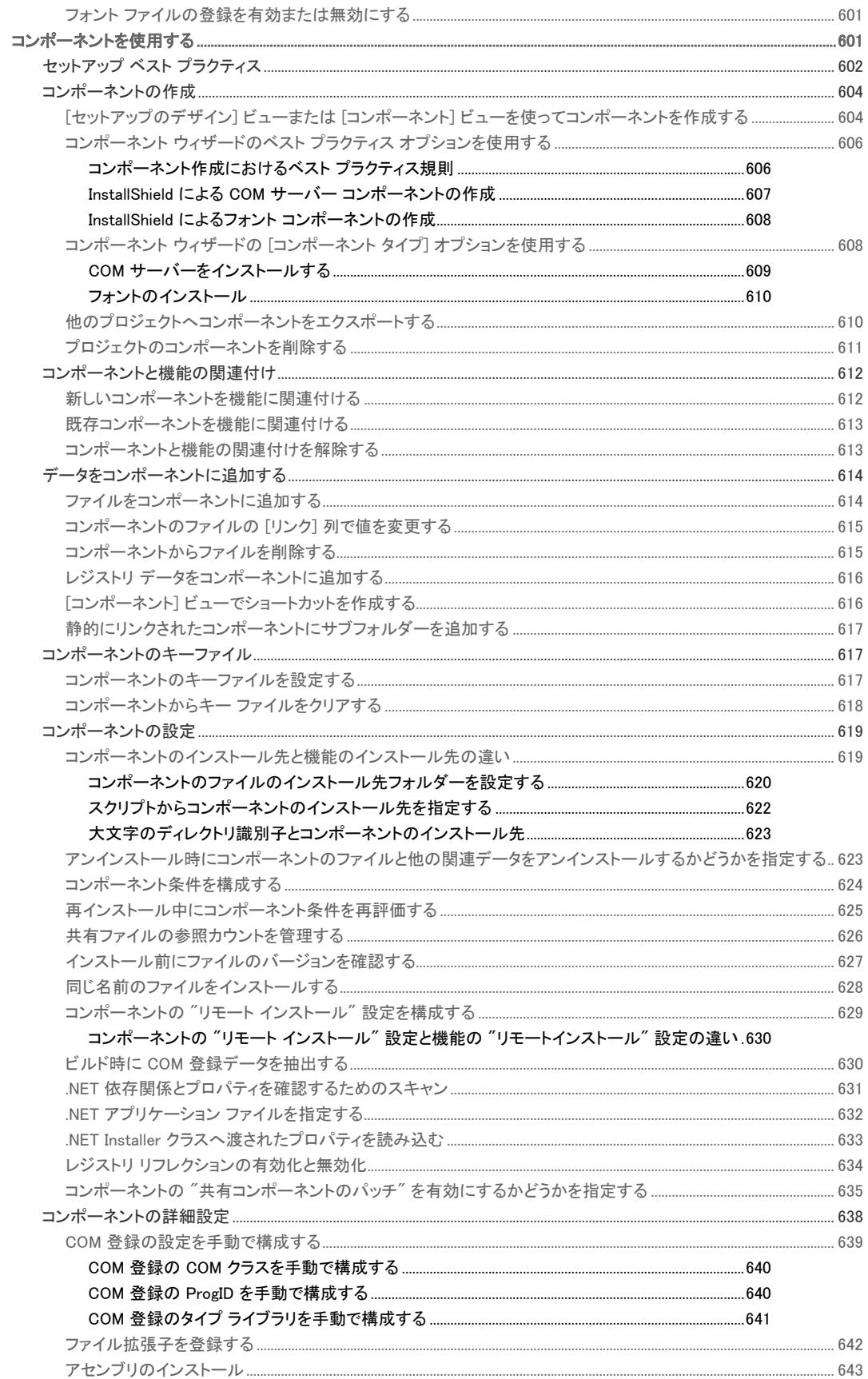

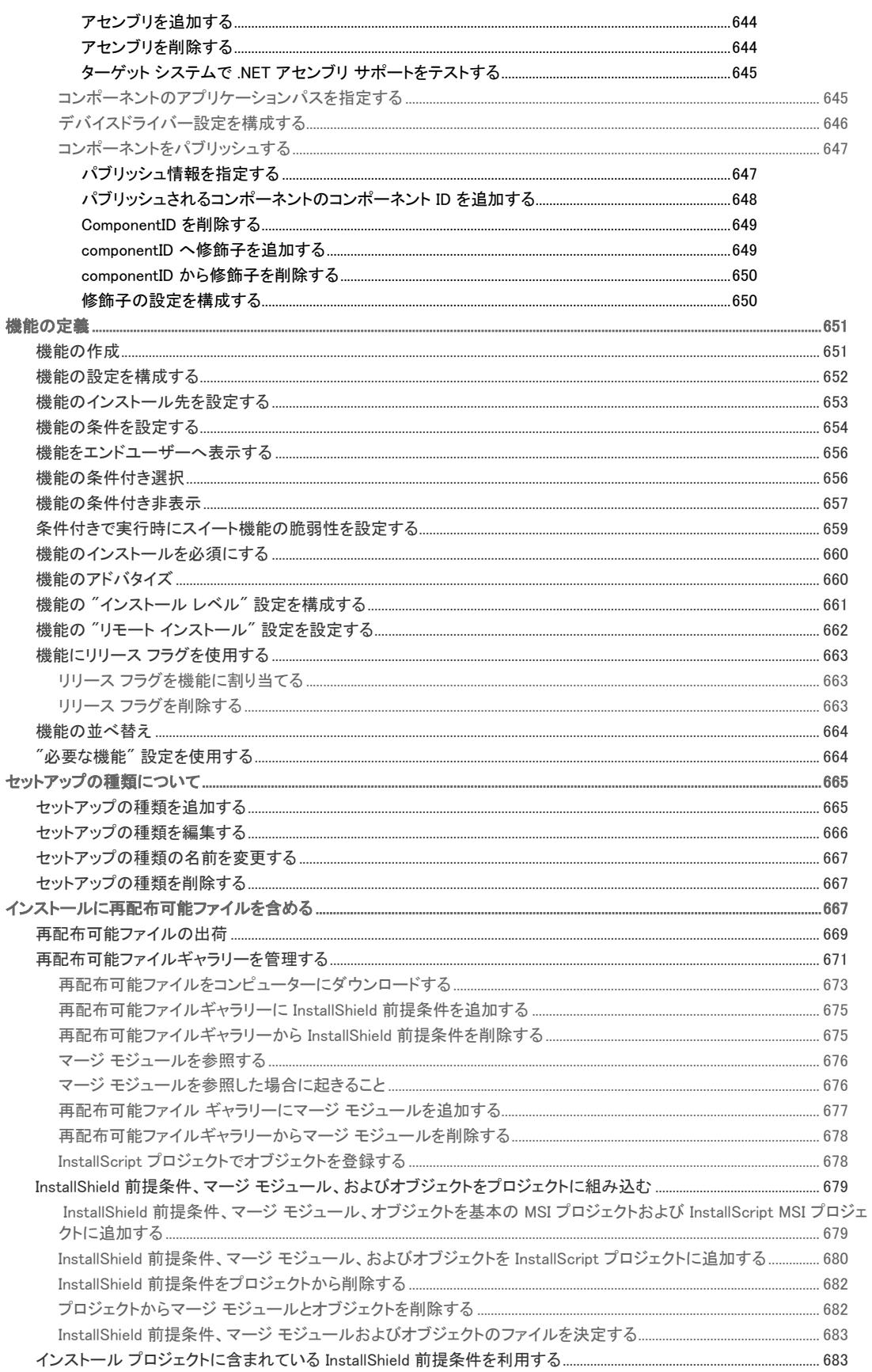

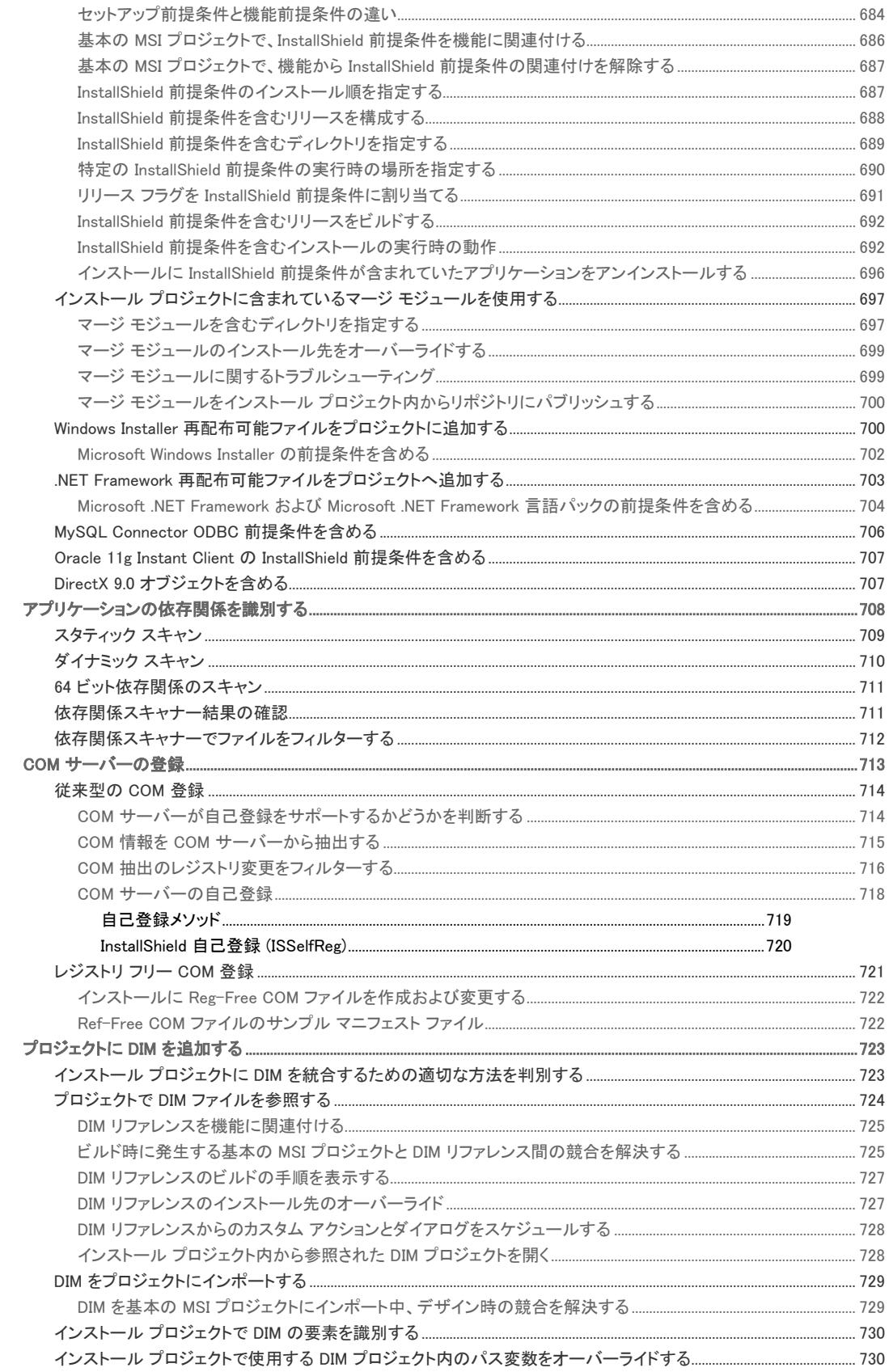

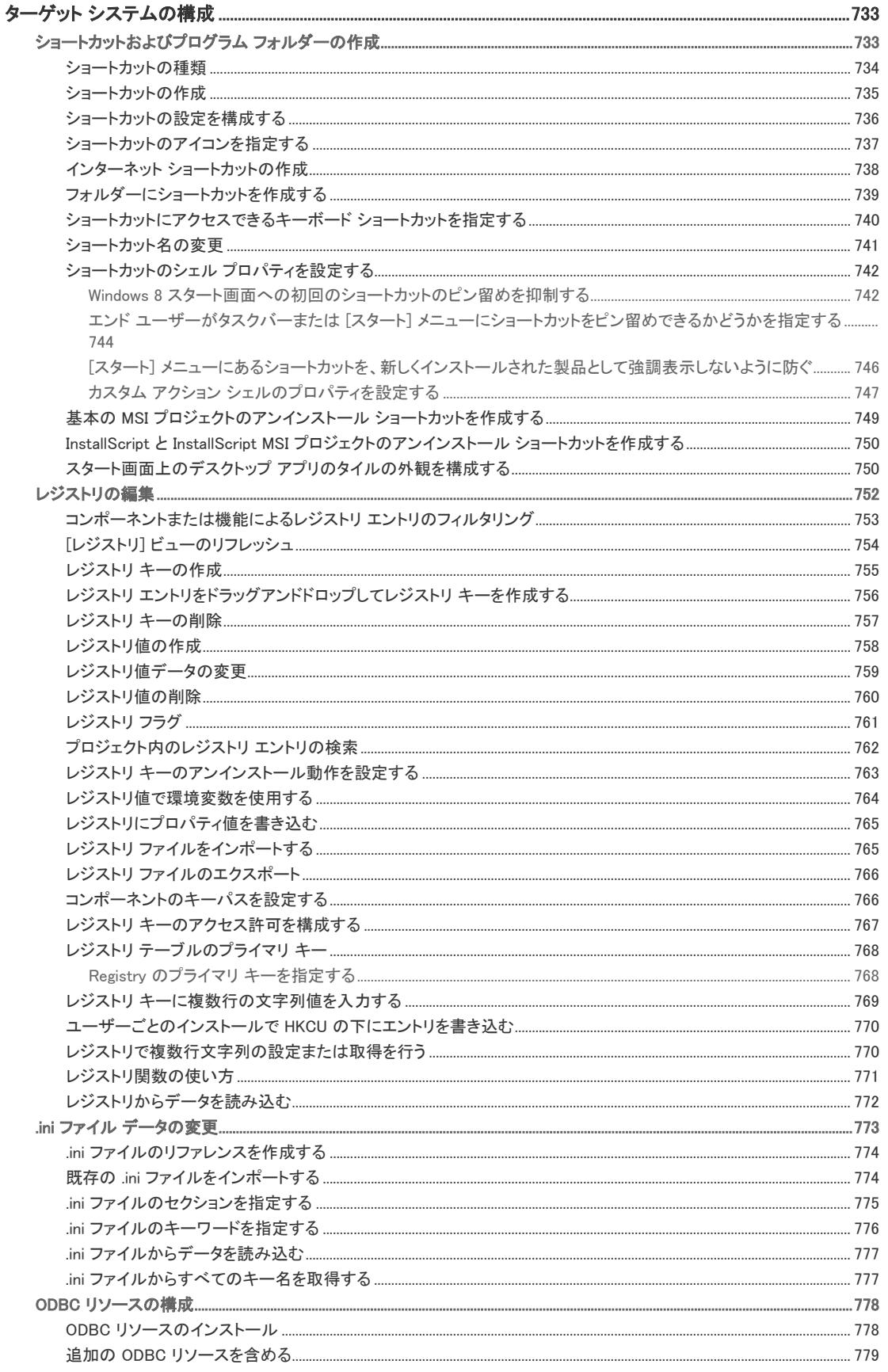

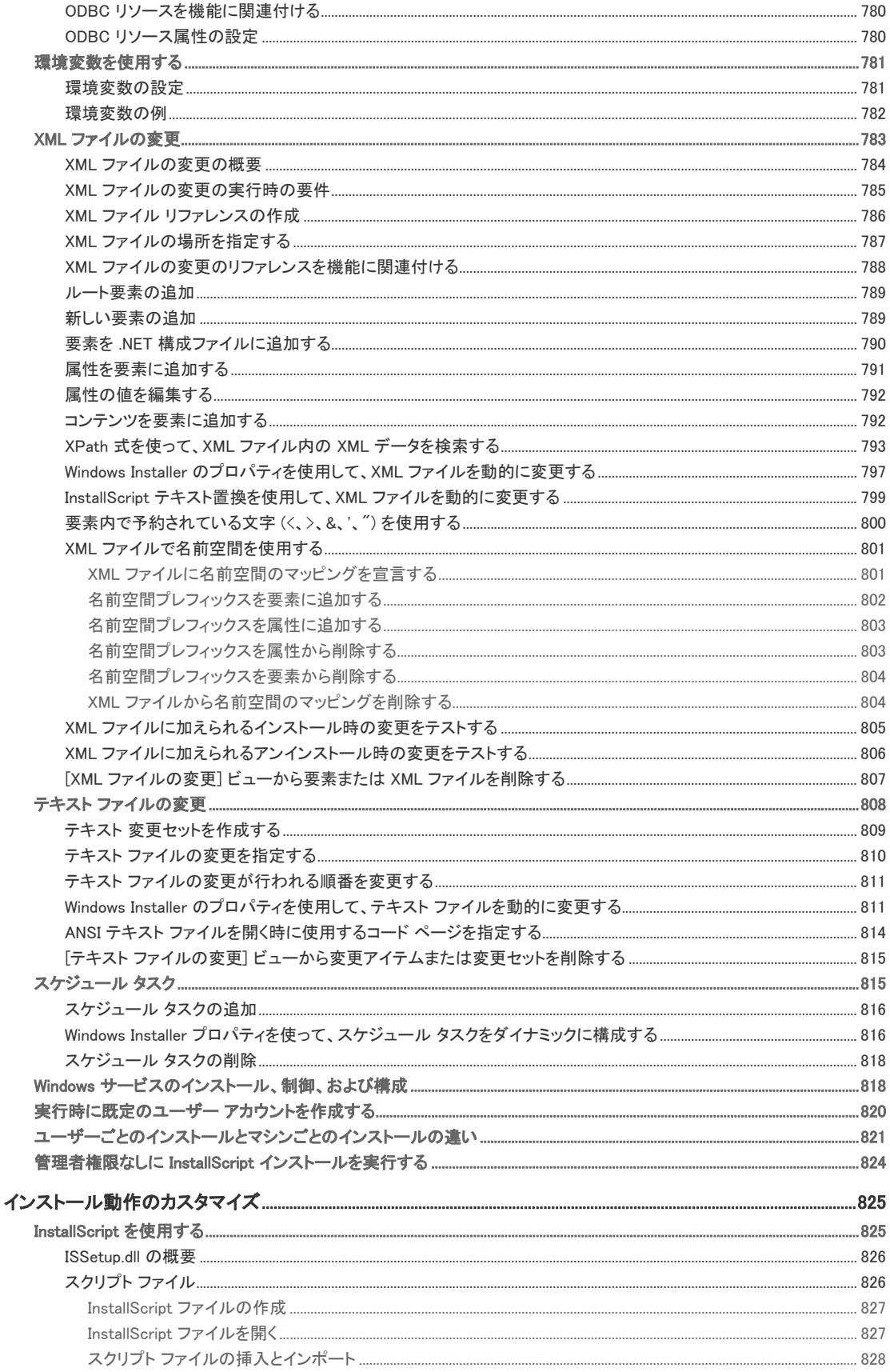

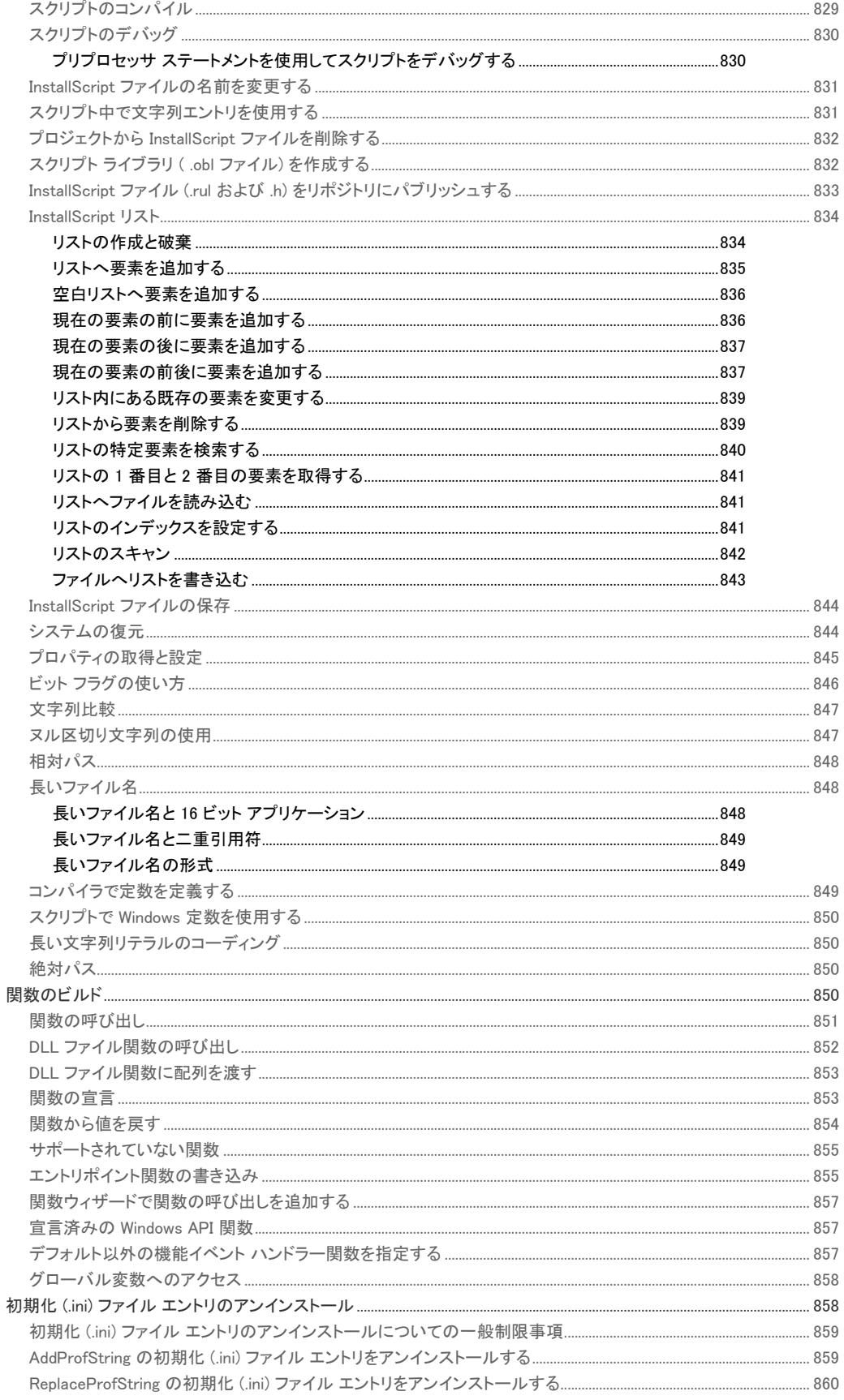

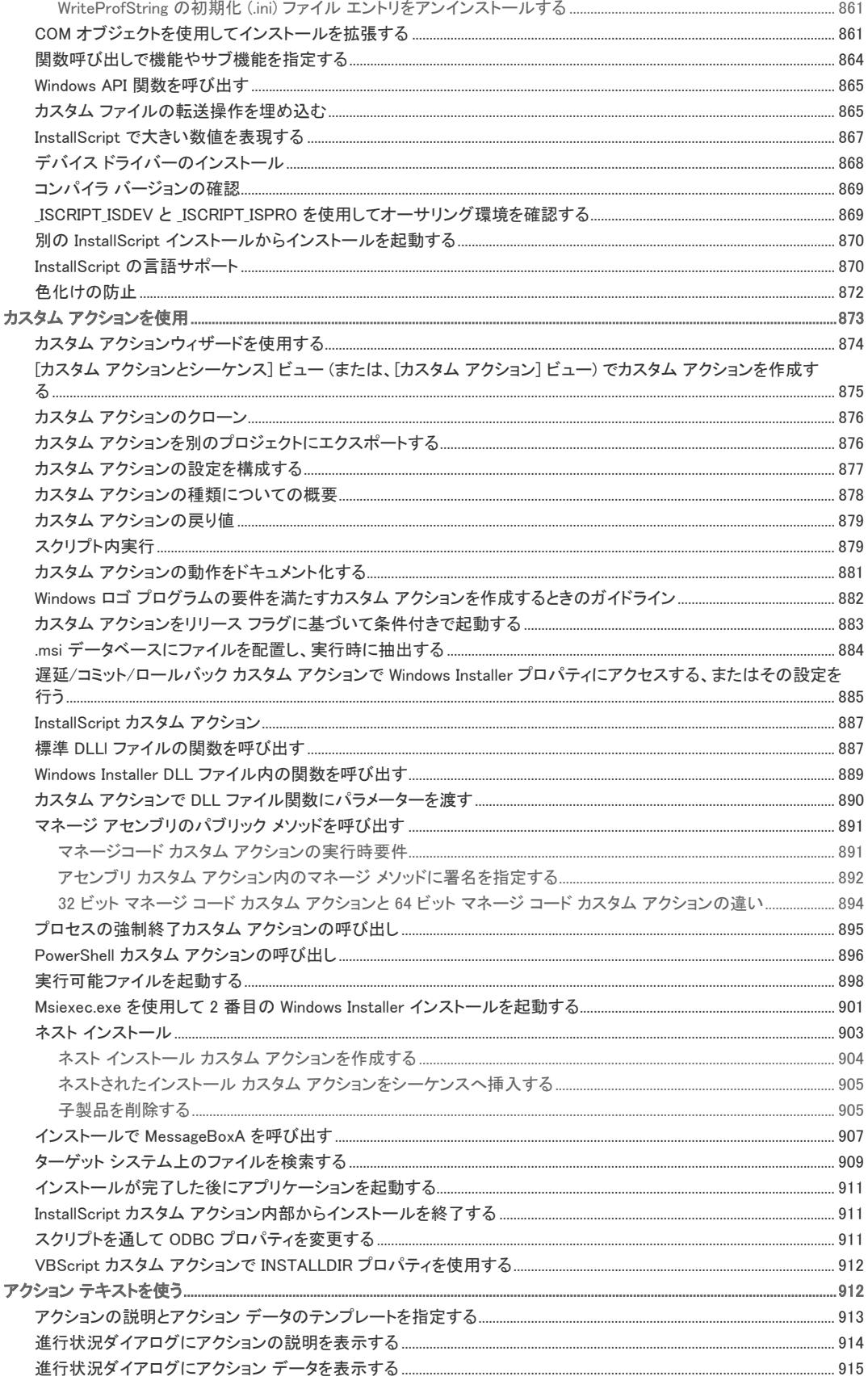

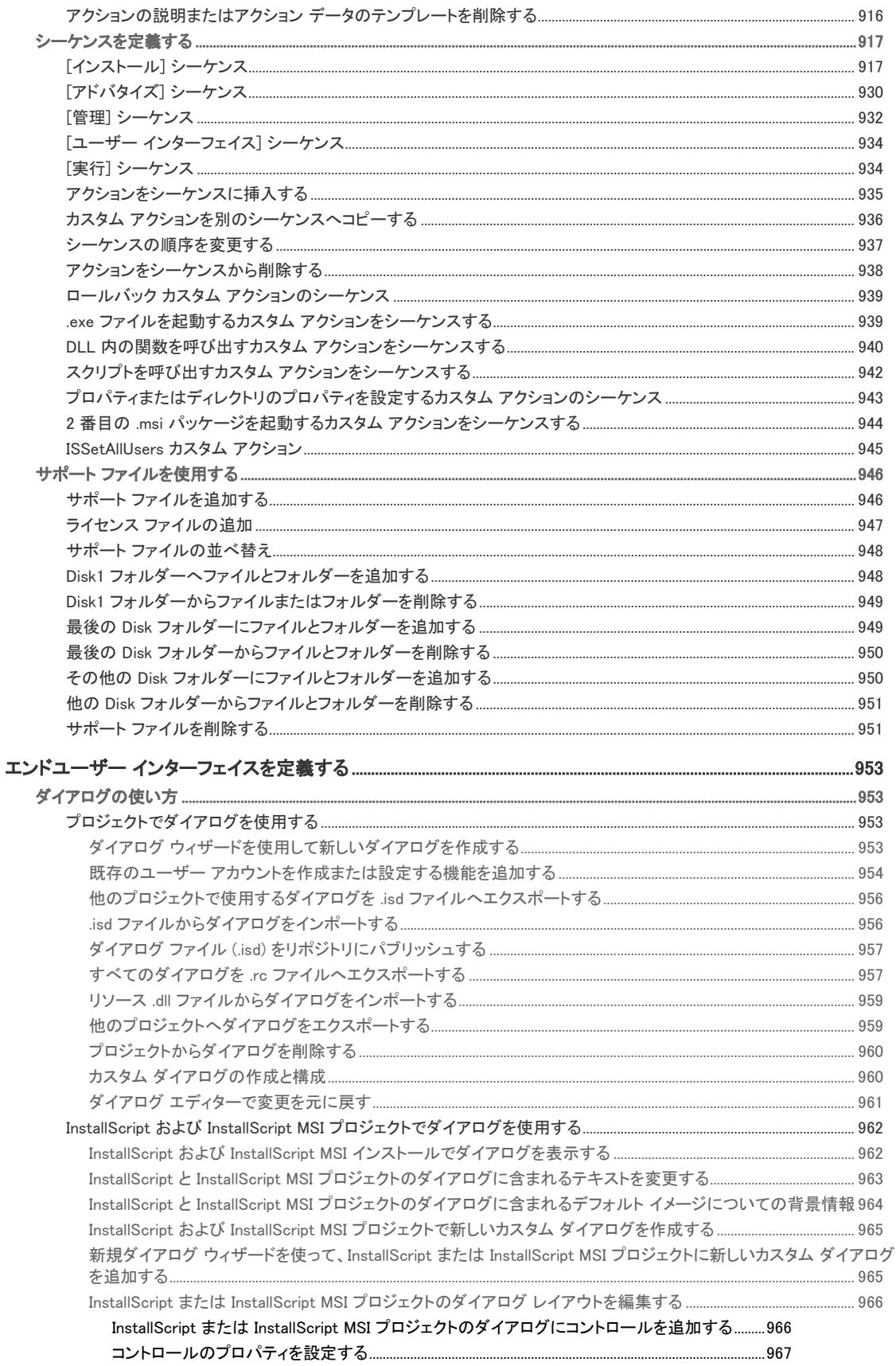

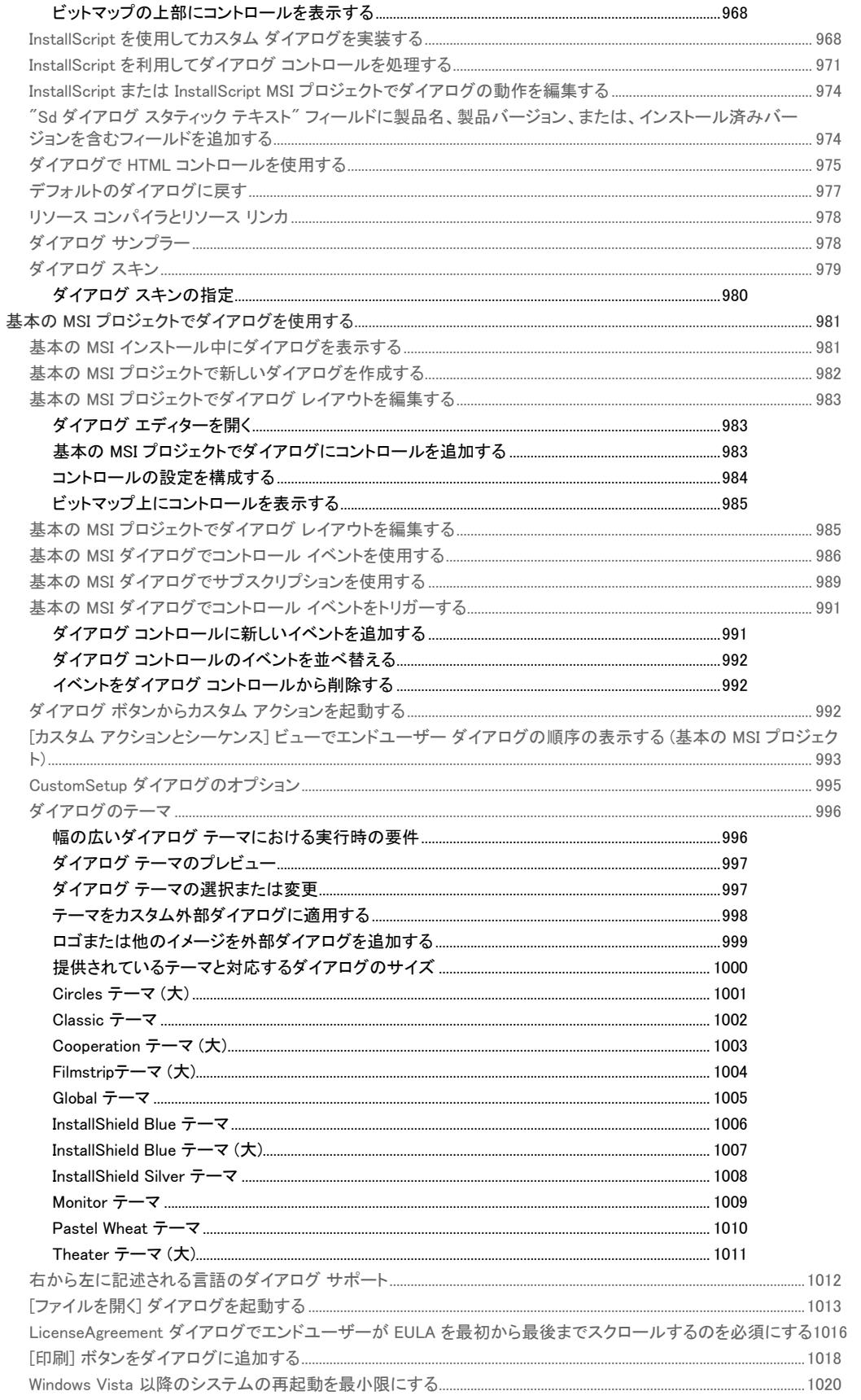

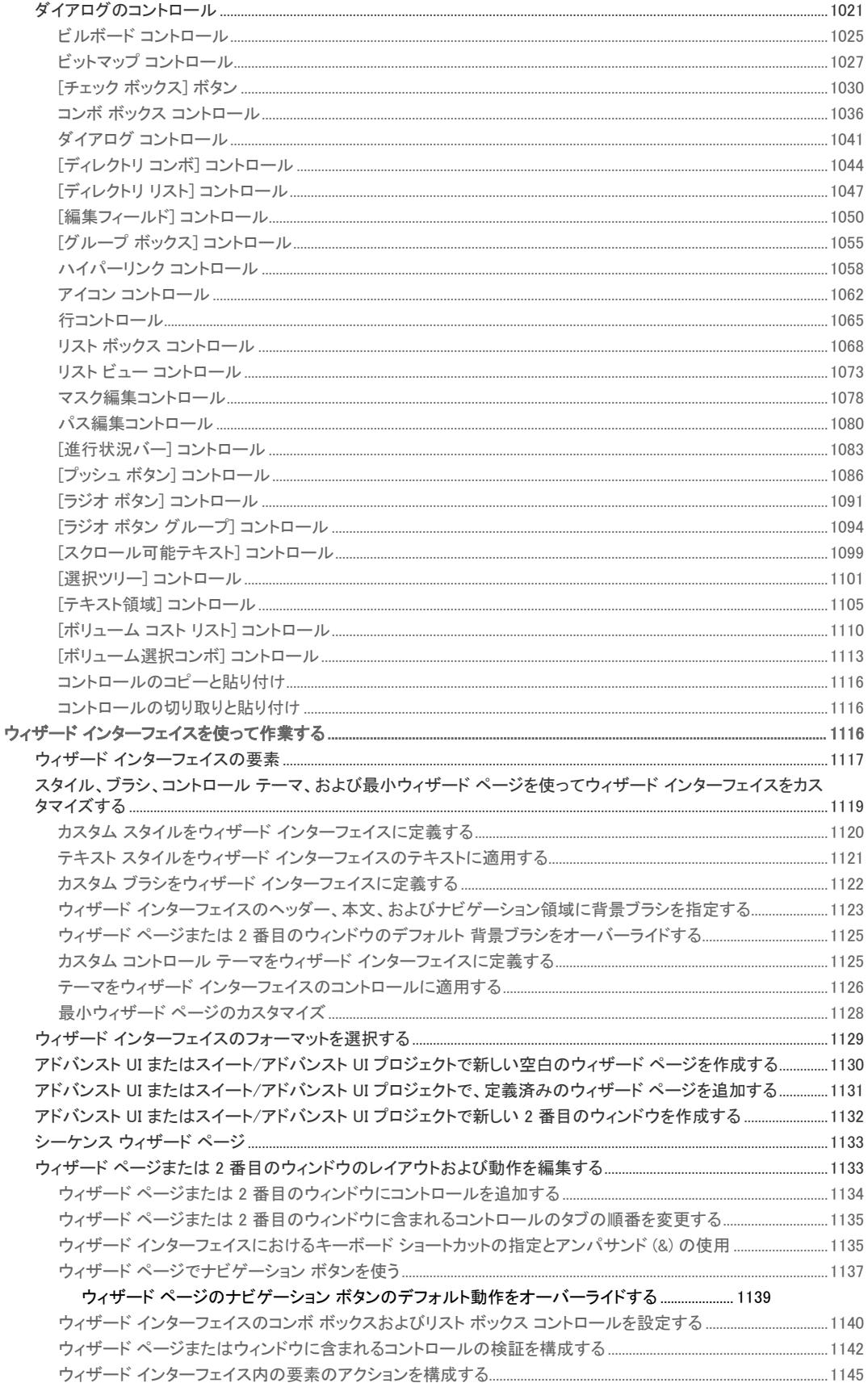

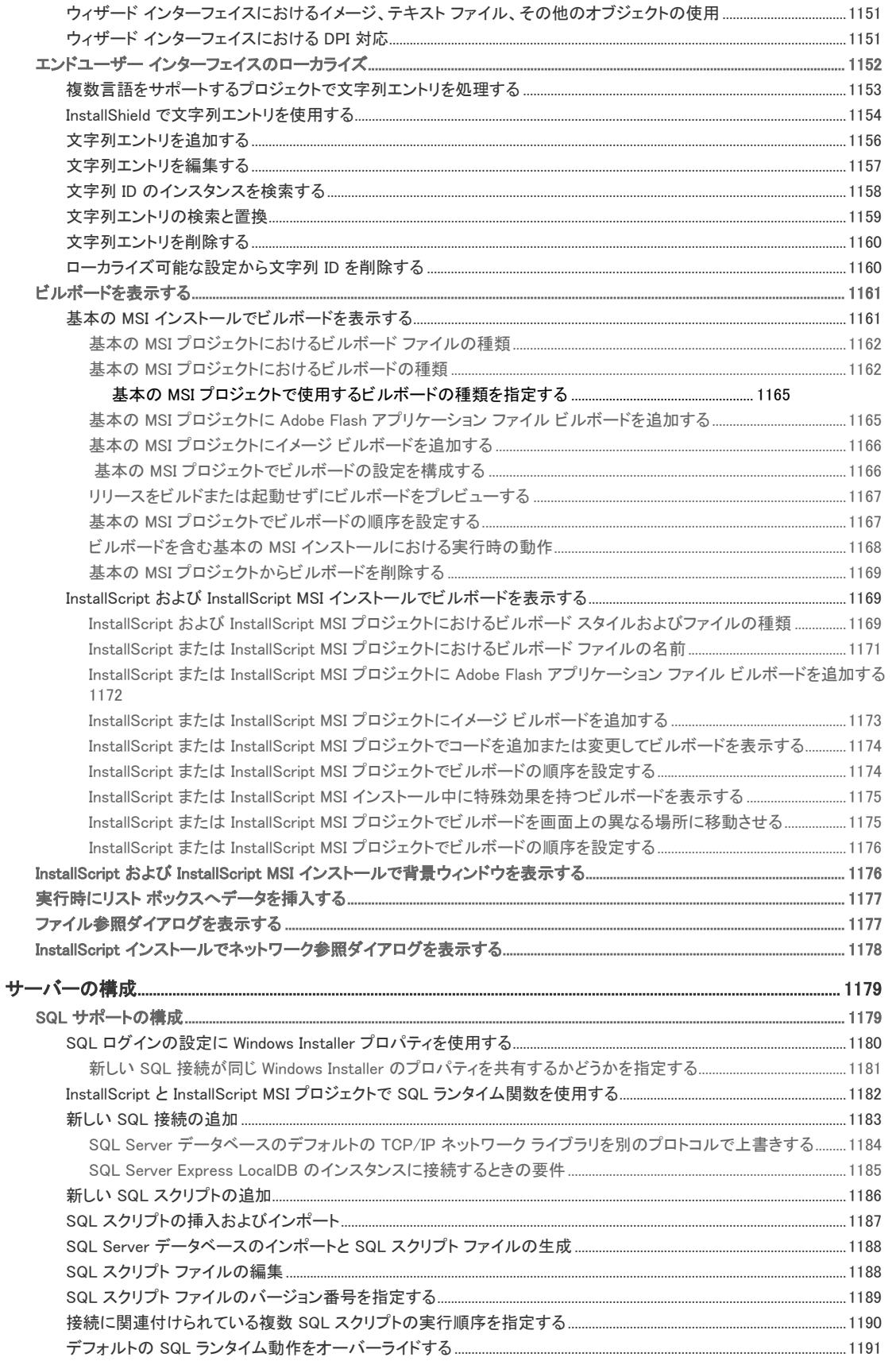

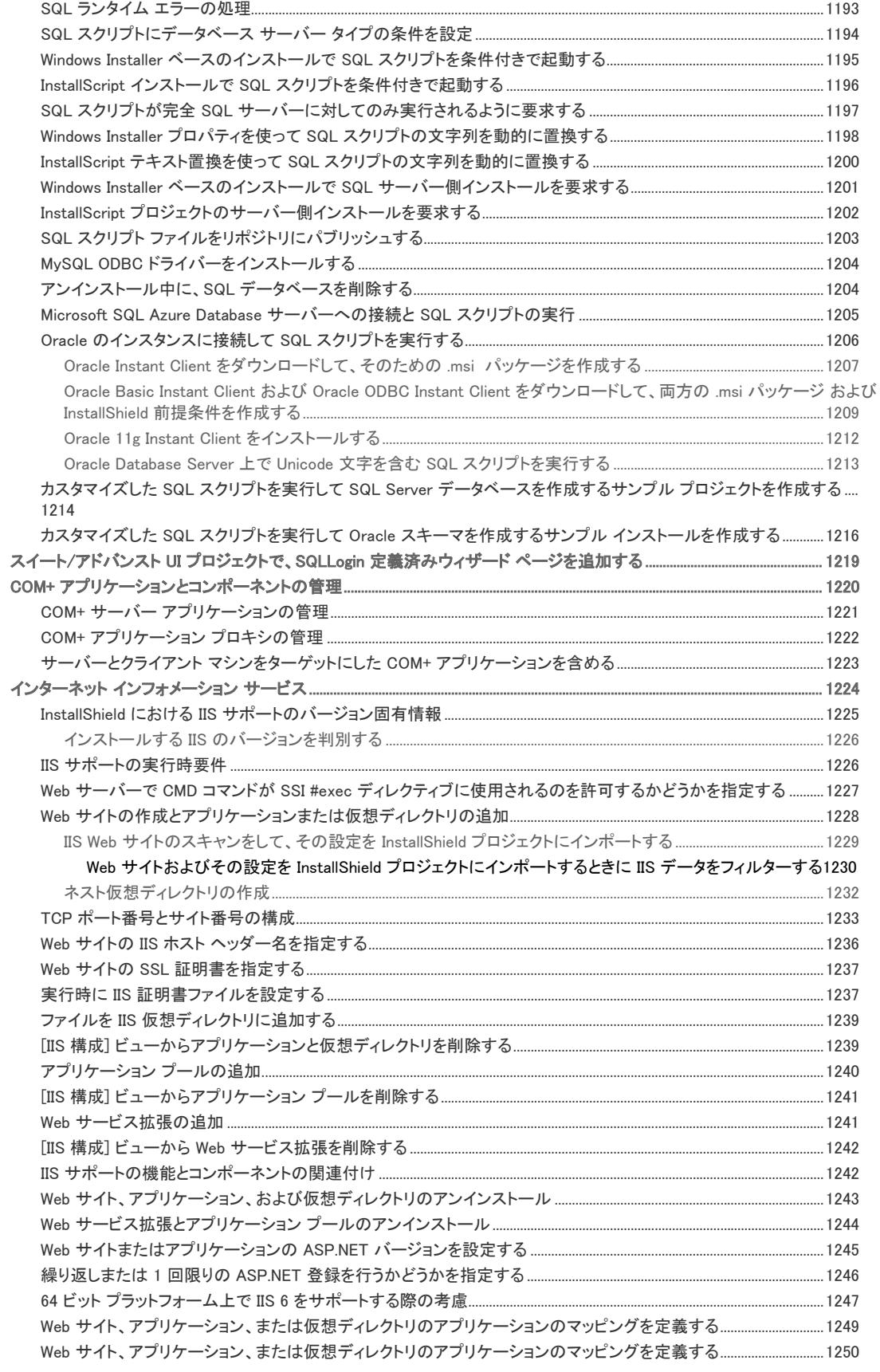

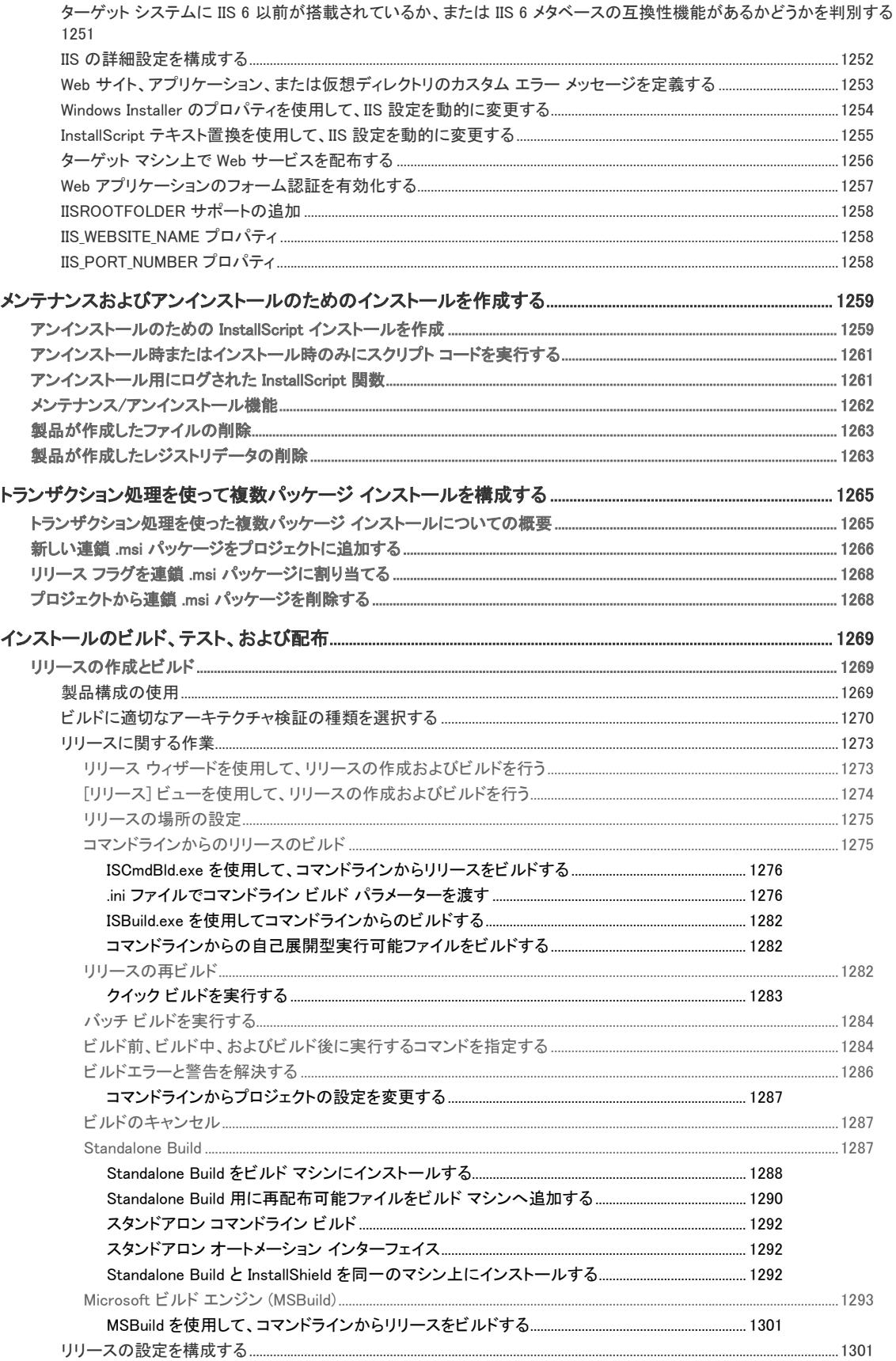

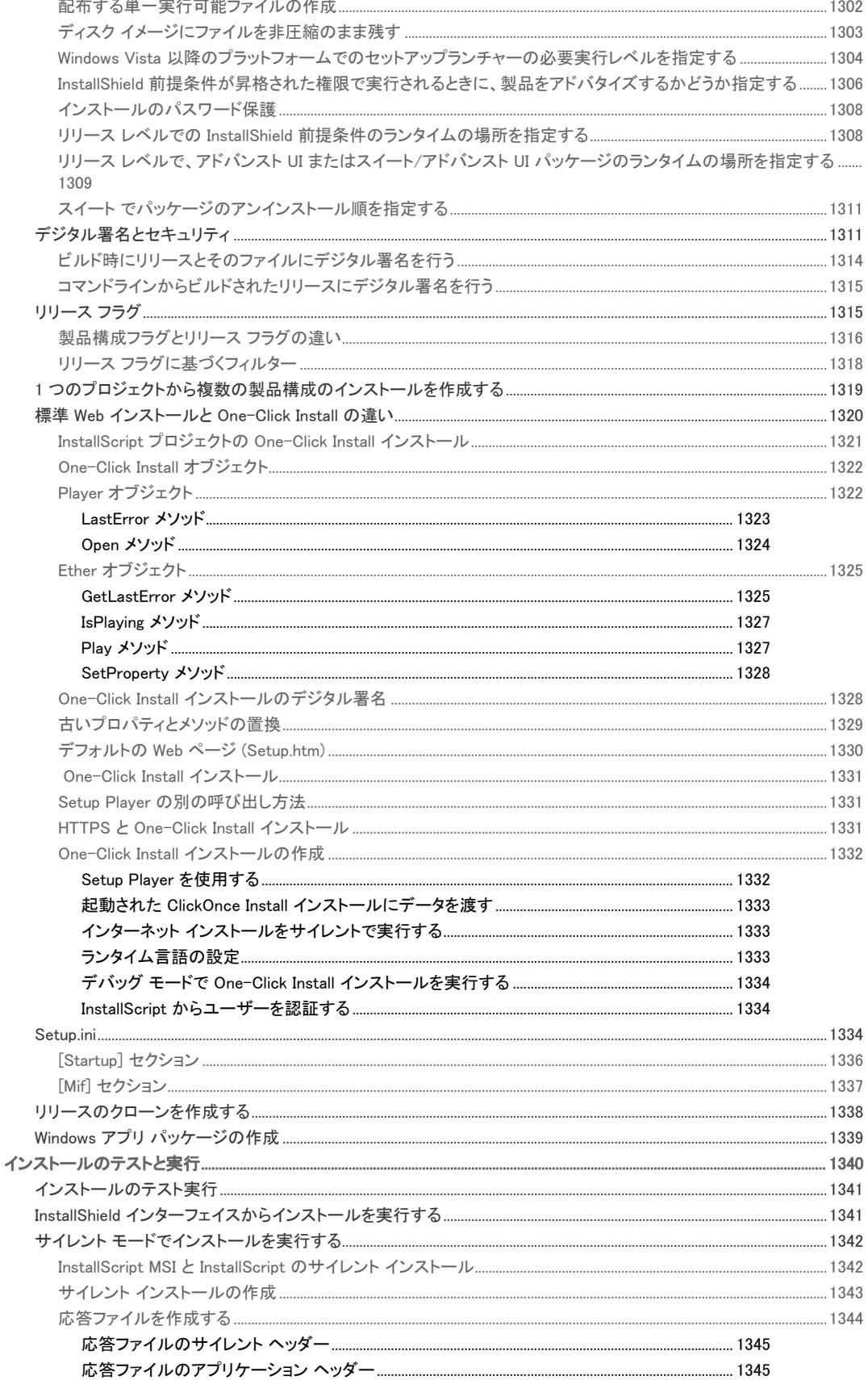

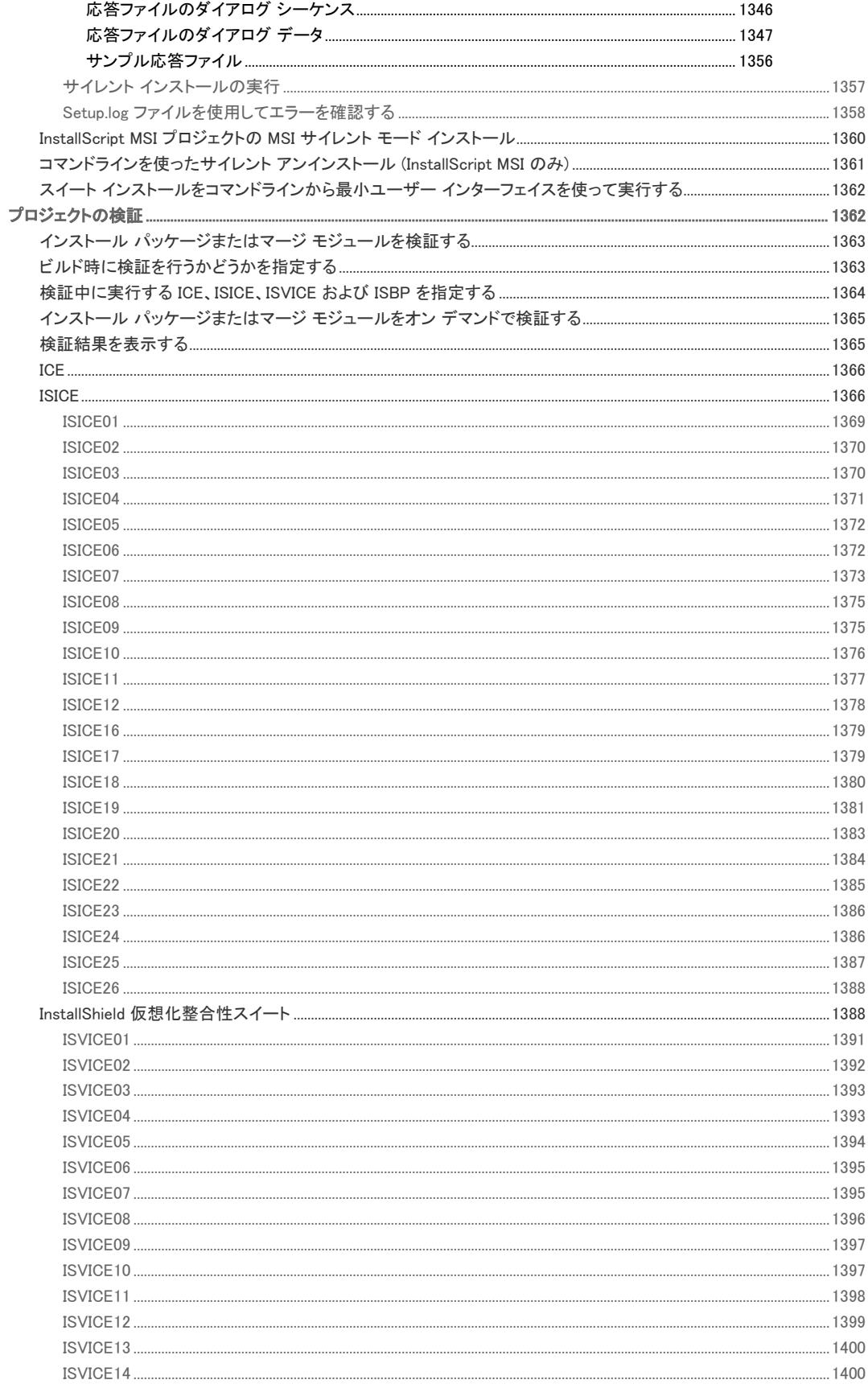

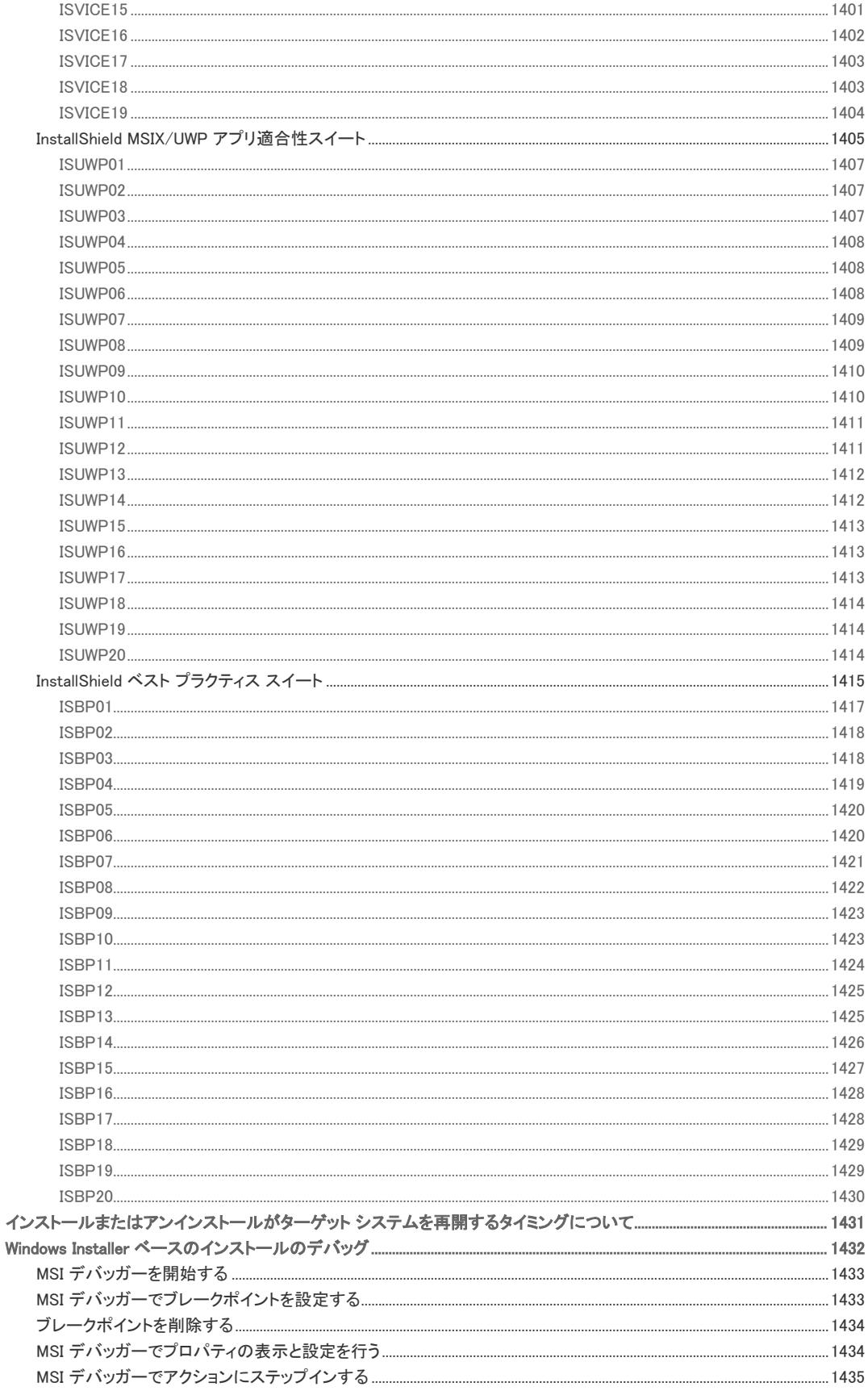

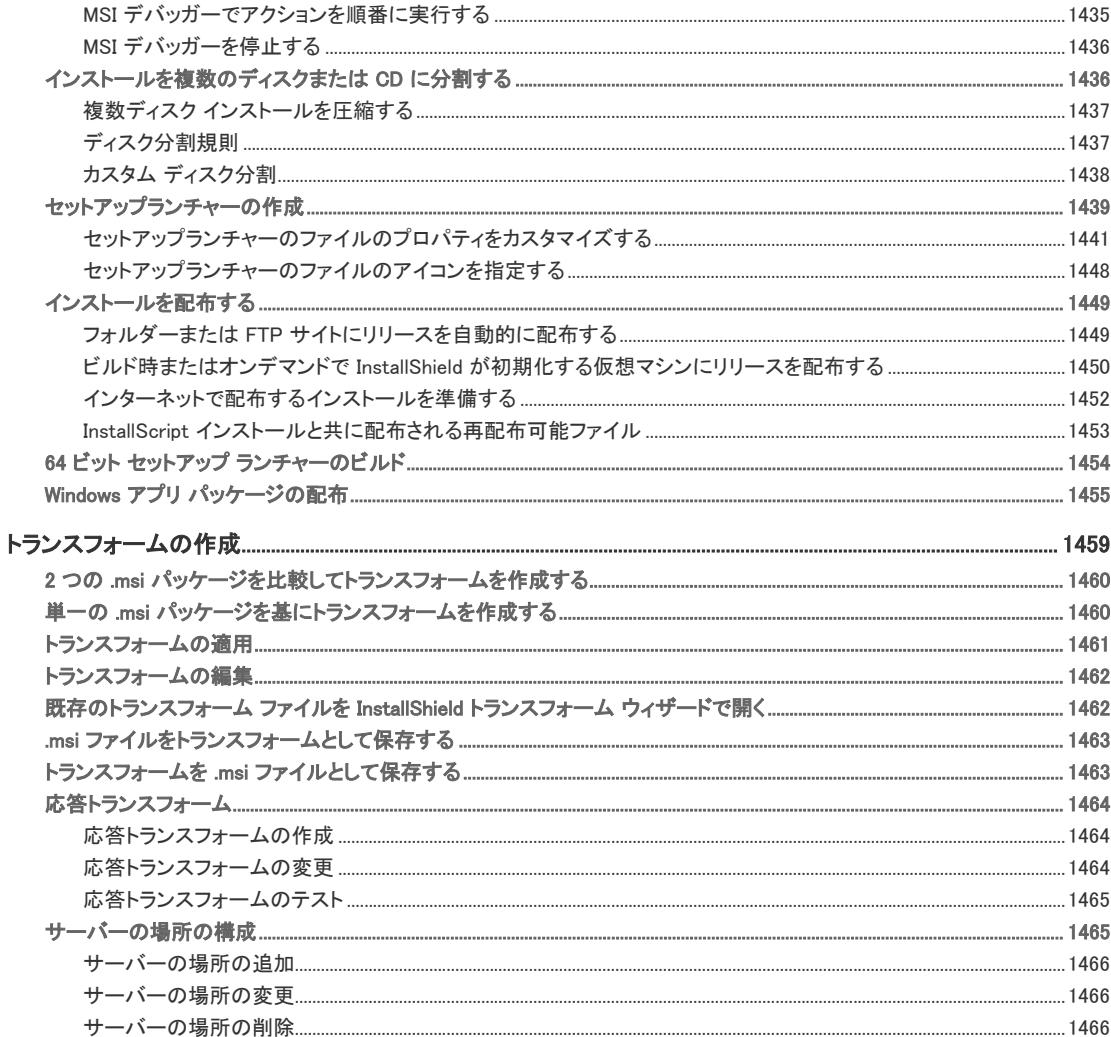

#### アドバンスト UI およびスイート/アドバンスト UI インストールの作成 1469

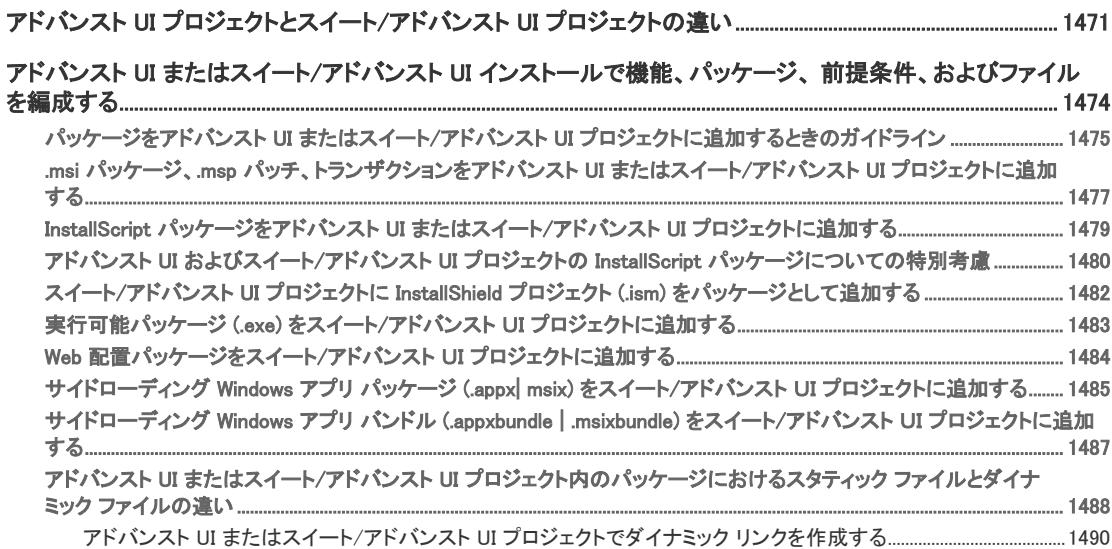

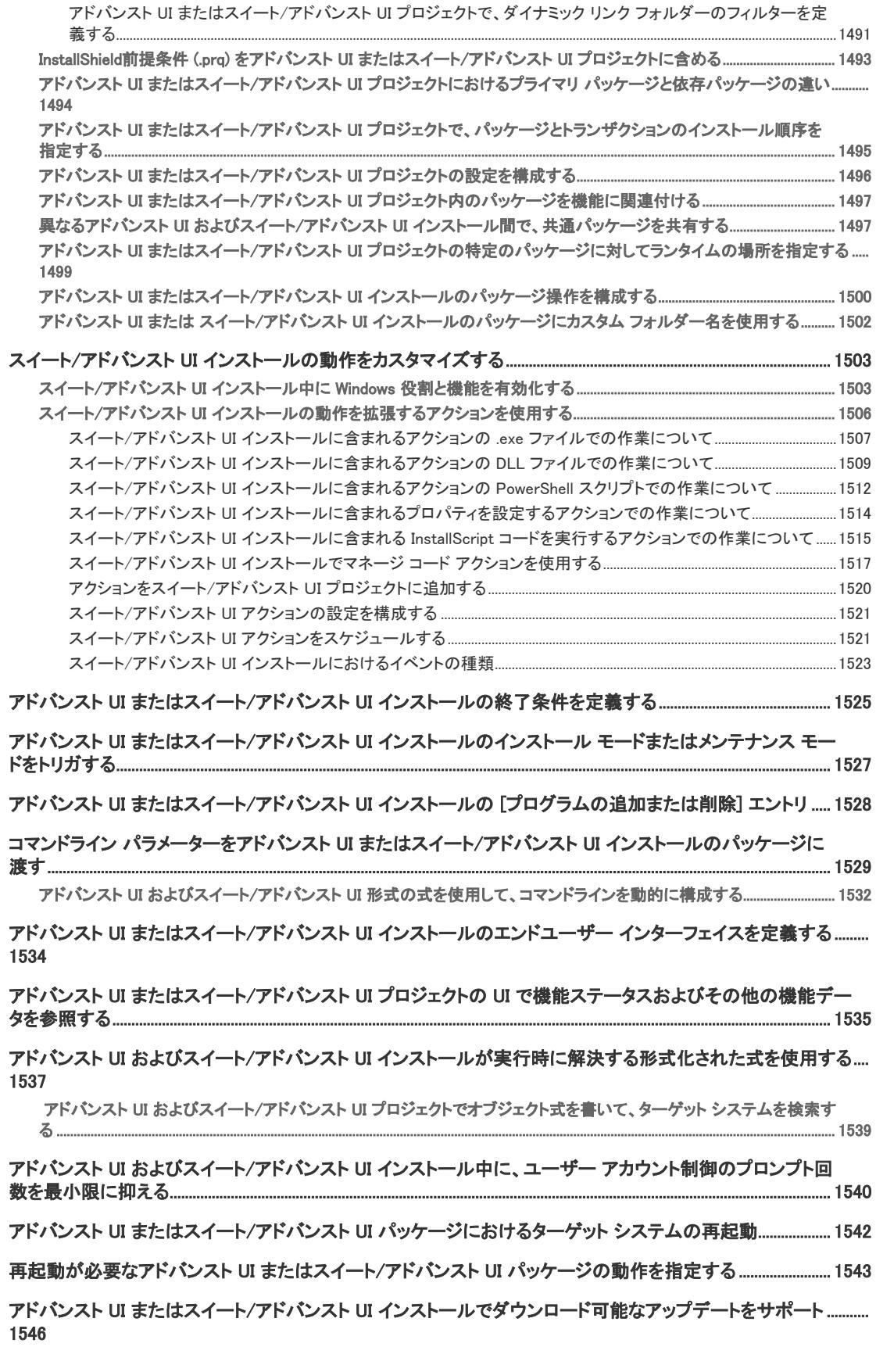

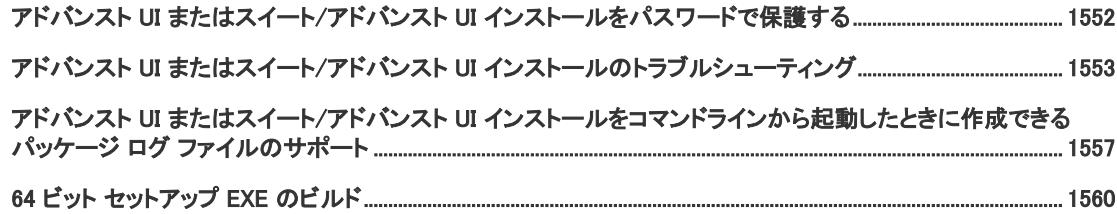

#### InstallShield 前提条件およびその他の再配布可能ファイルをデザインする 1563

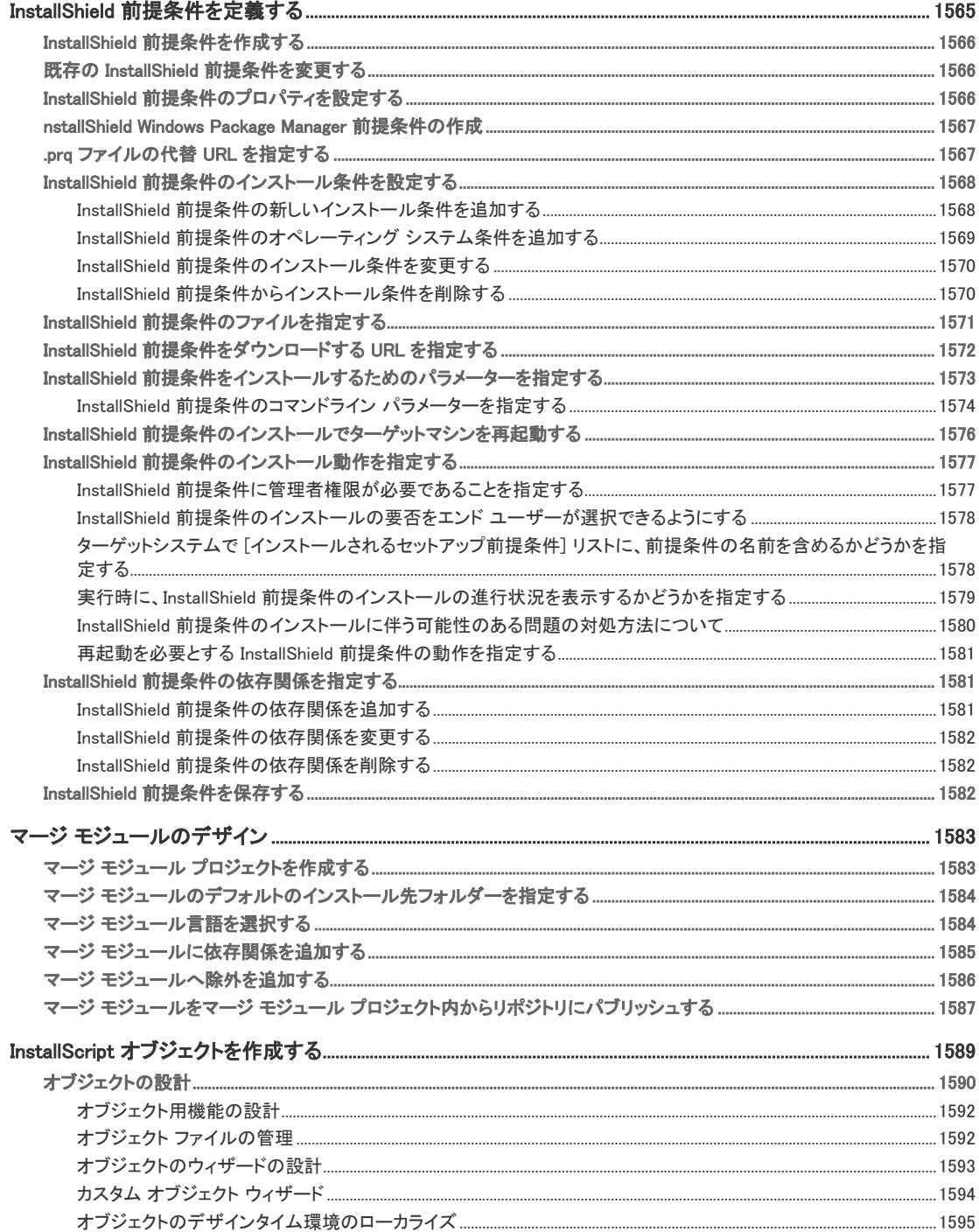

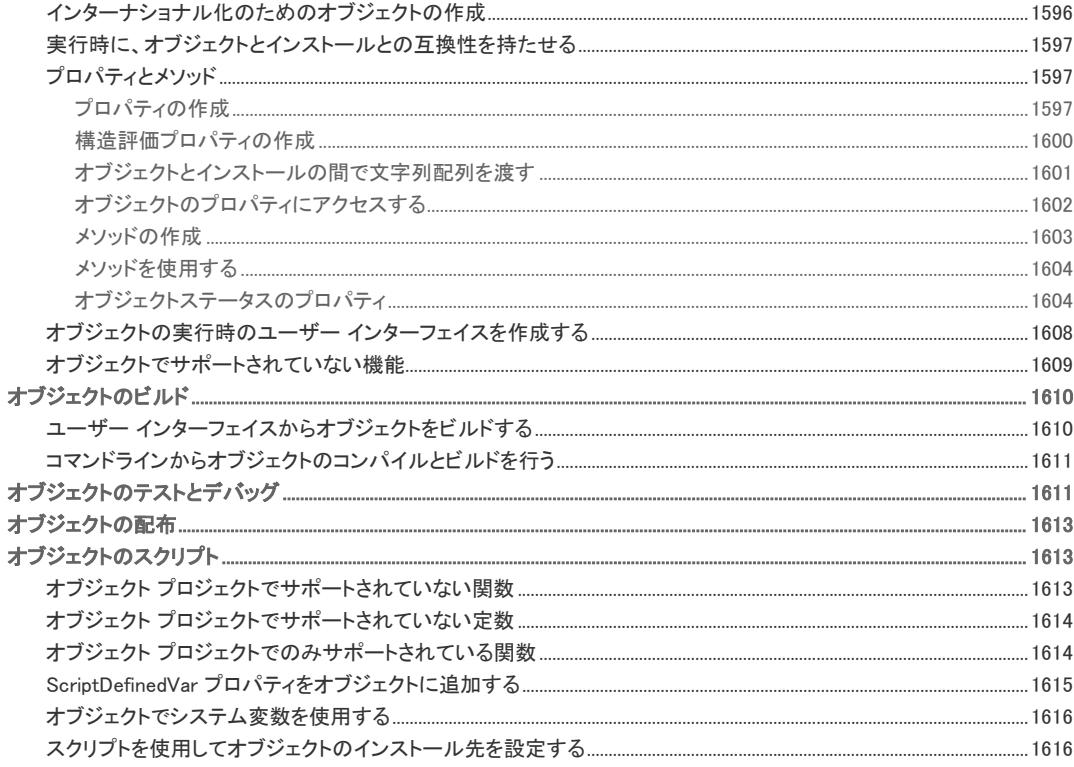

#### 開発プロセスを再利用/分担するためのインストール プロジェクトのモジュール化 1619

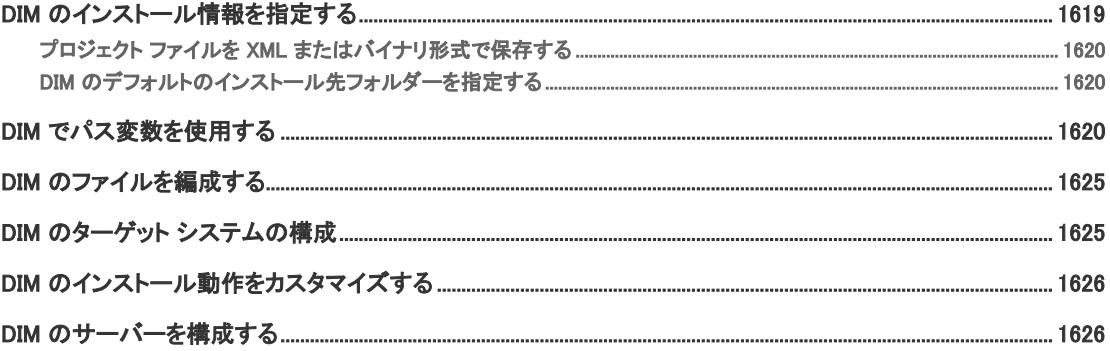

## アプリケーションのアップデート 1627

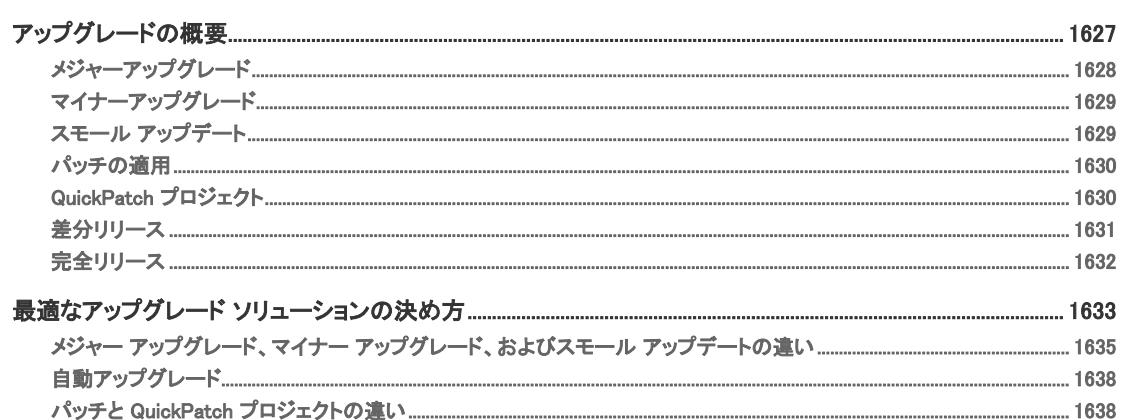

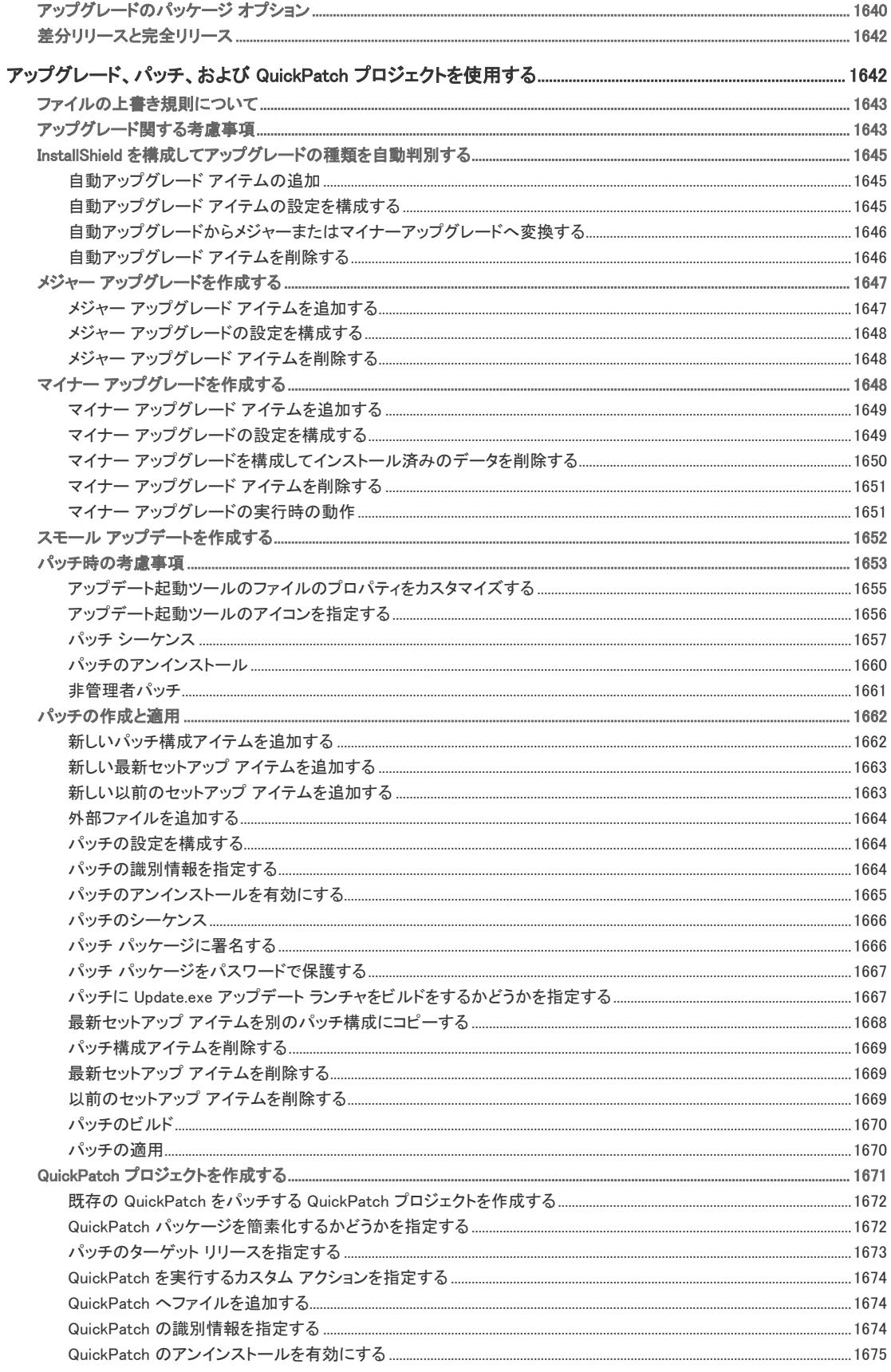

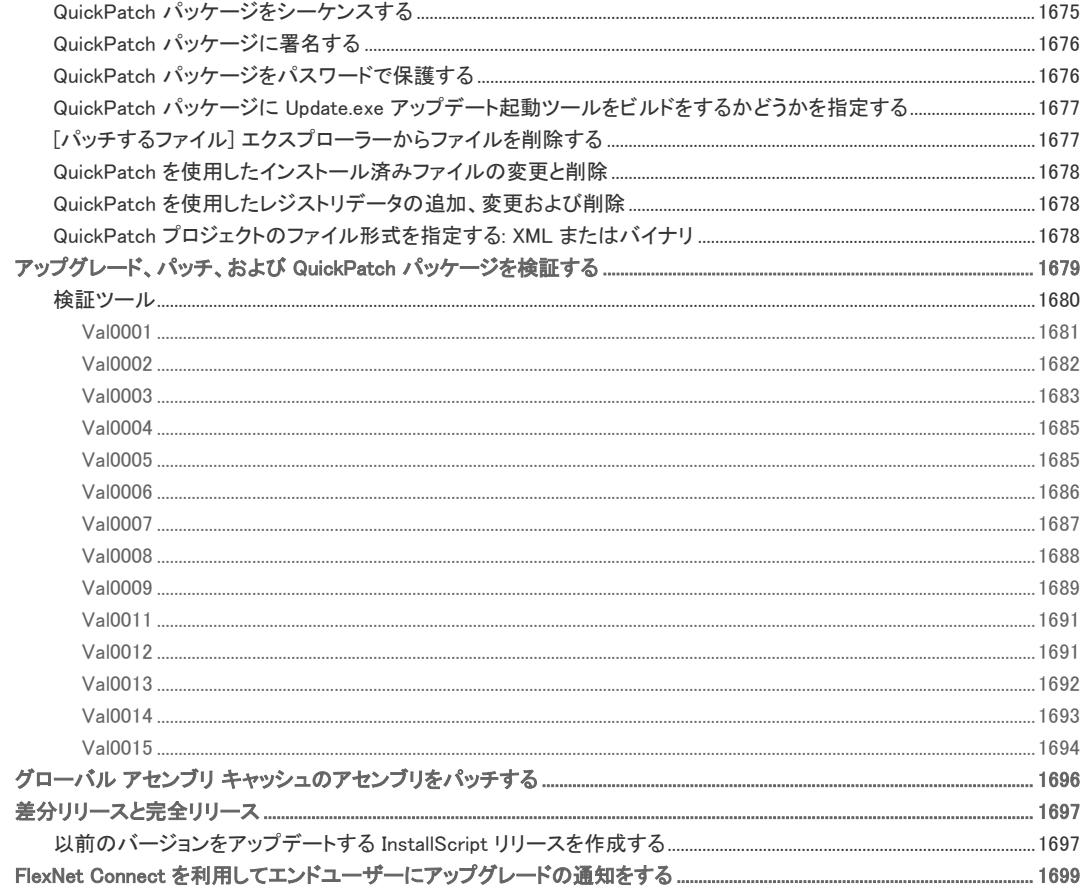

#### 追加のインストール オプション 1701

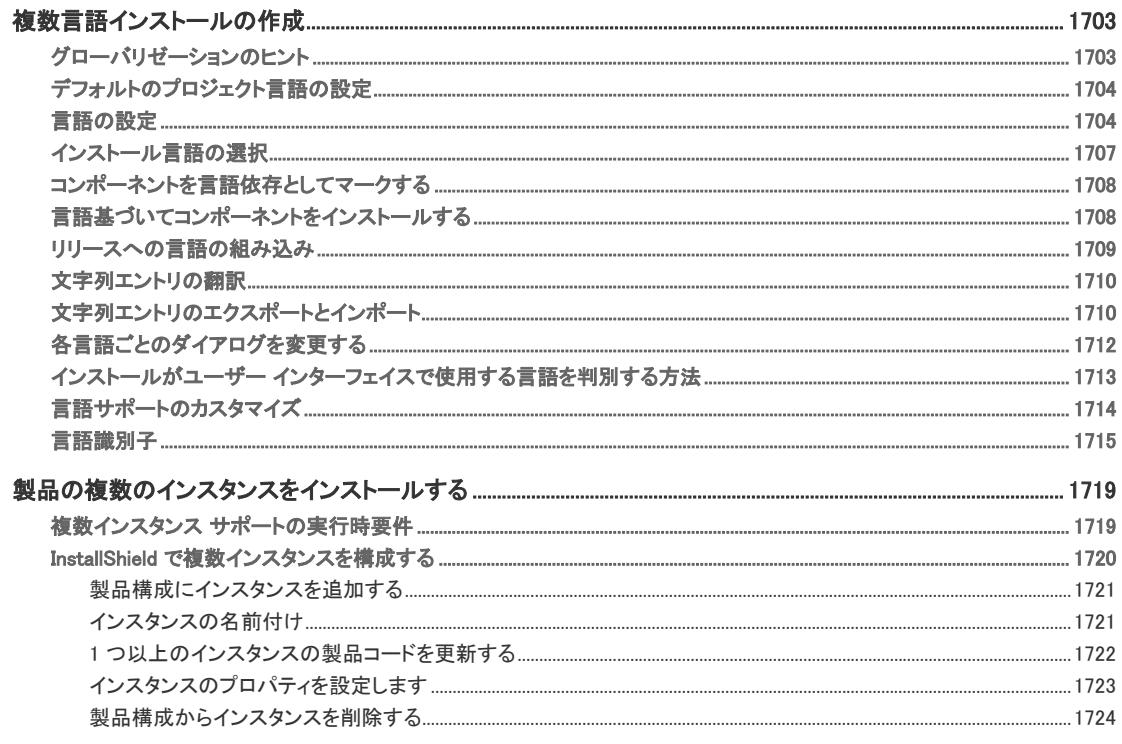

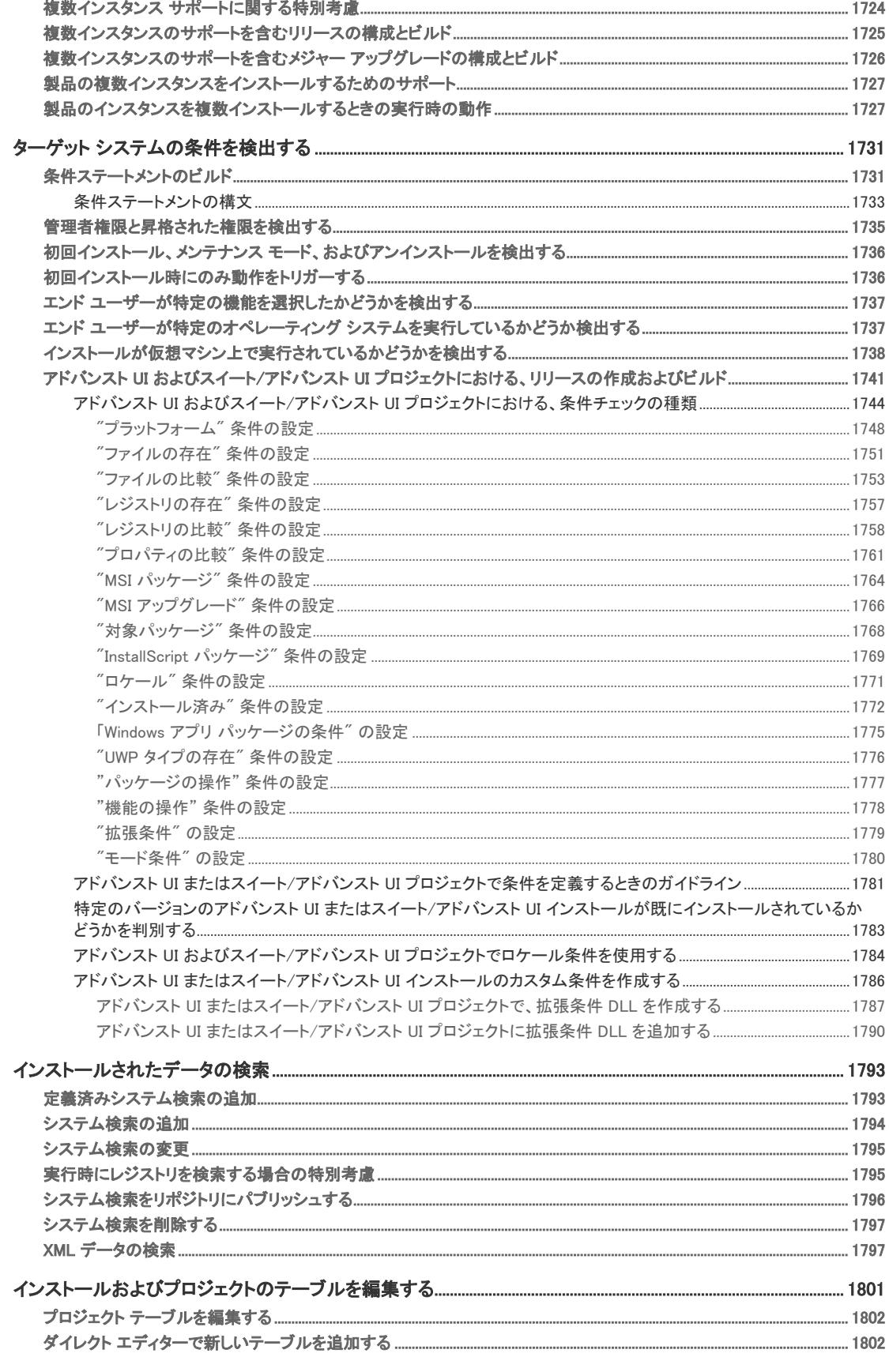

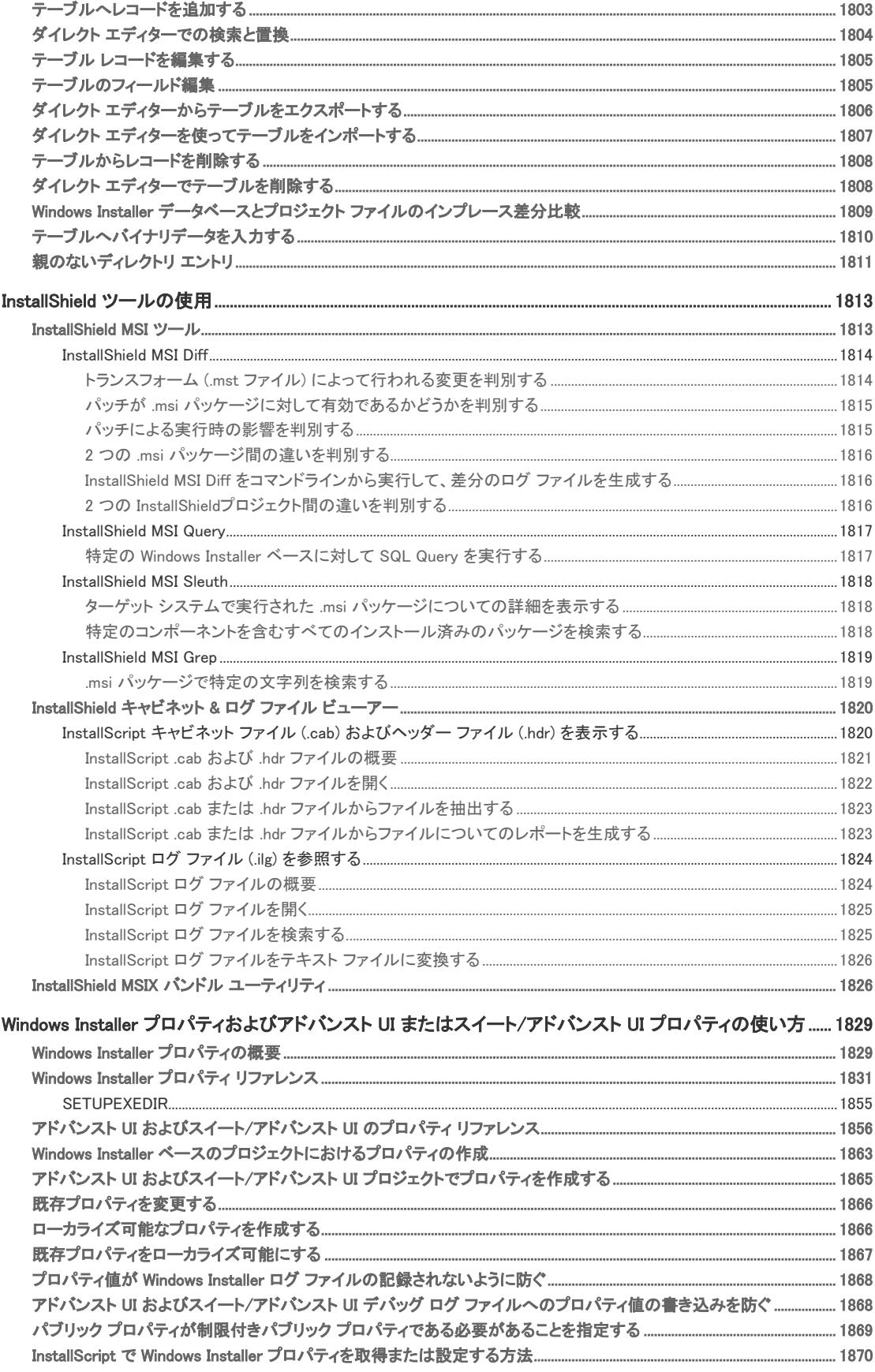

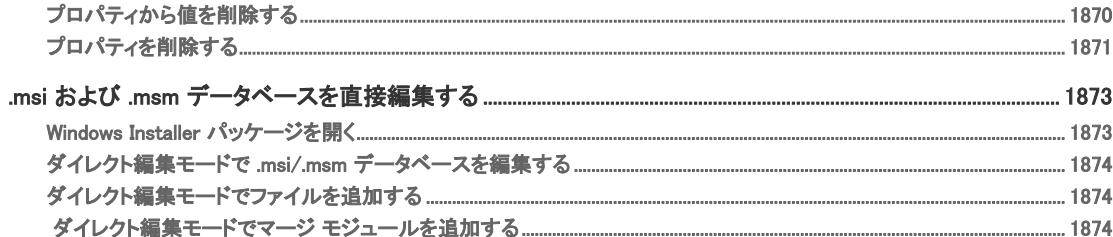

#### InstallShield と外部アプリケーションの統合 1877

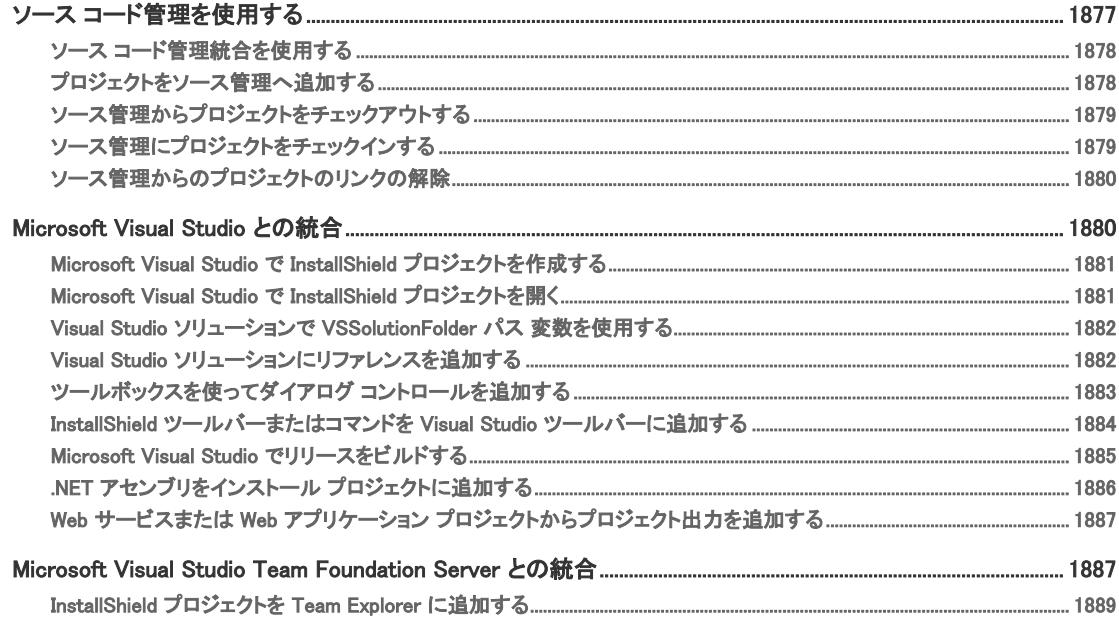

#### インストールの開発およびビルド プロセスの自動化 1891

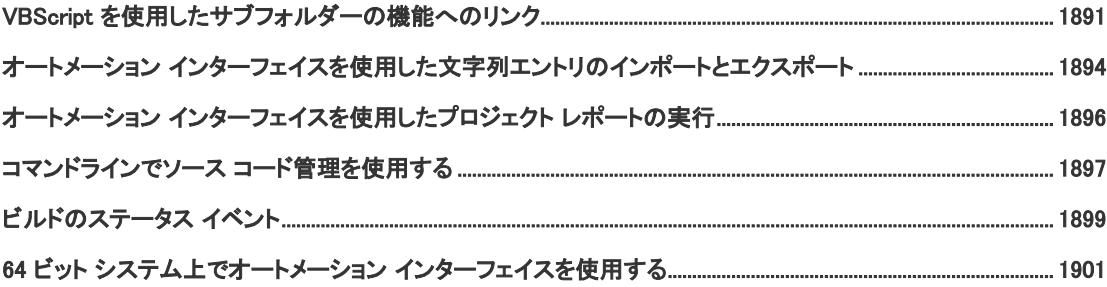

#### InstallShield プロジェクトを DevOps でビルドする 1903

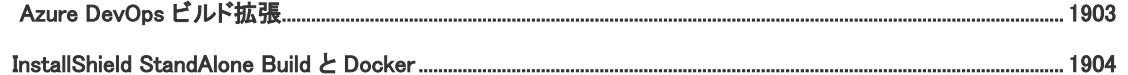

#### リファレンス 1905

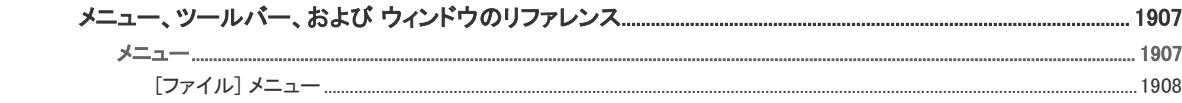

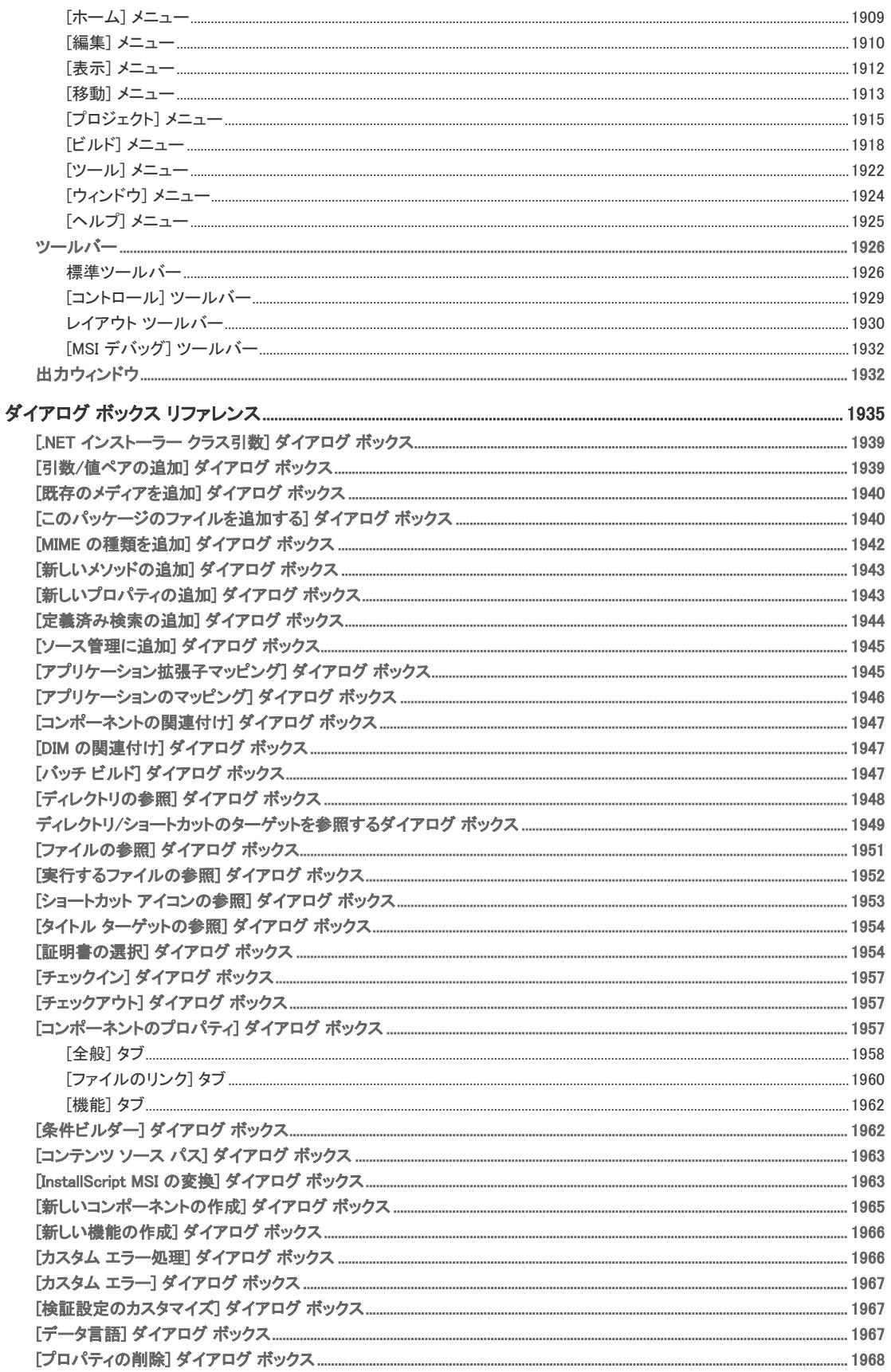
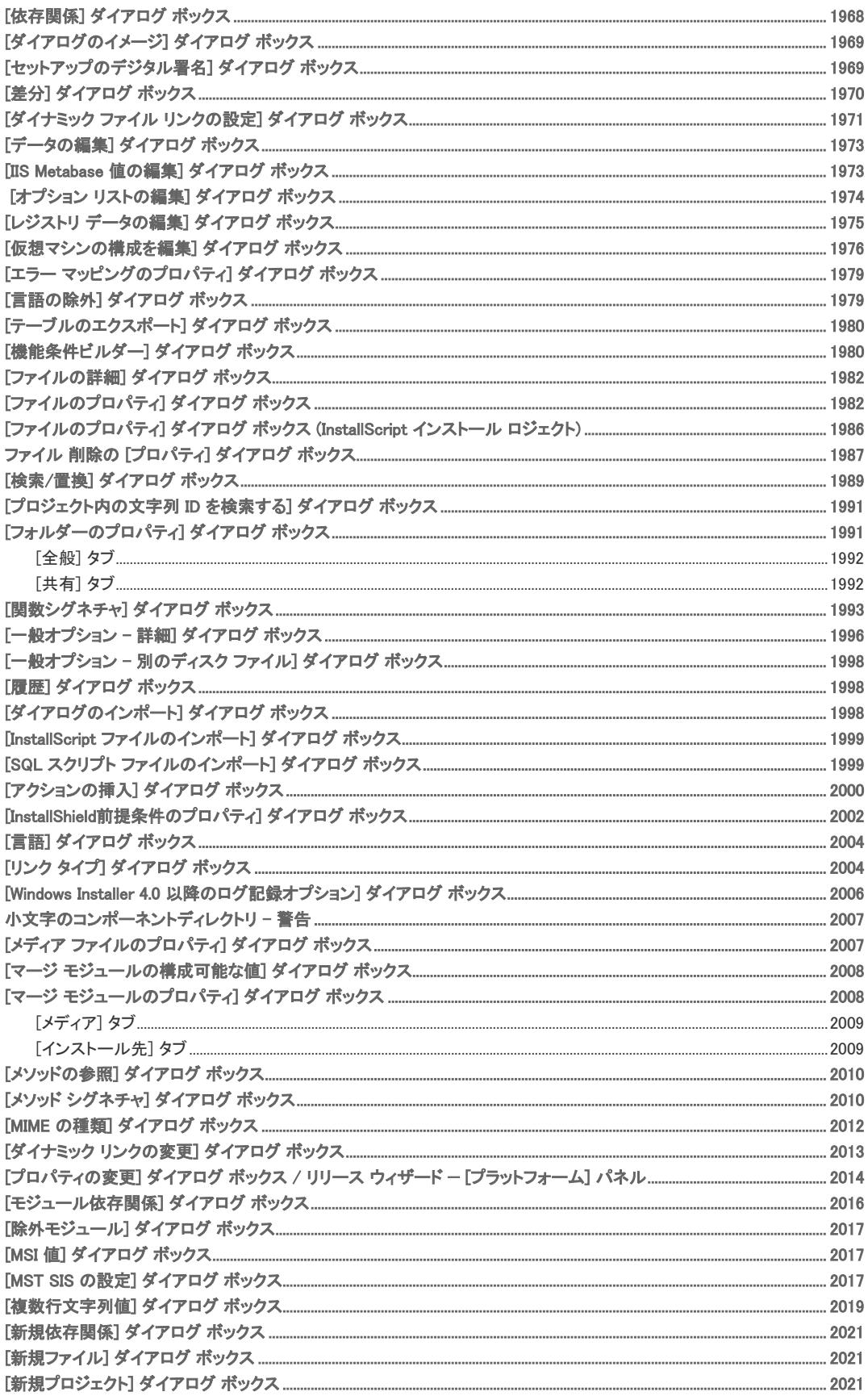

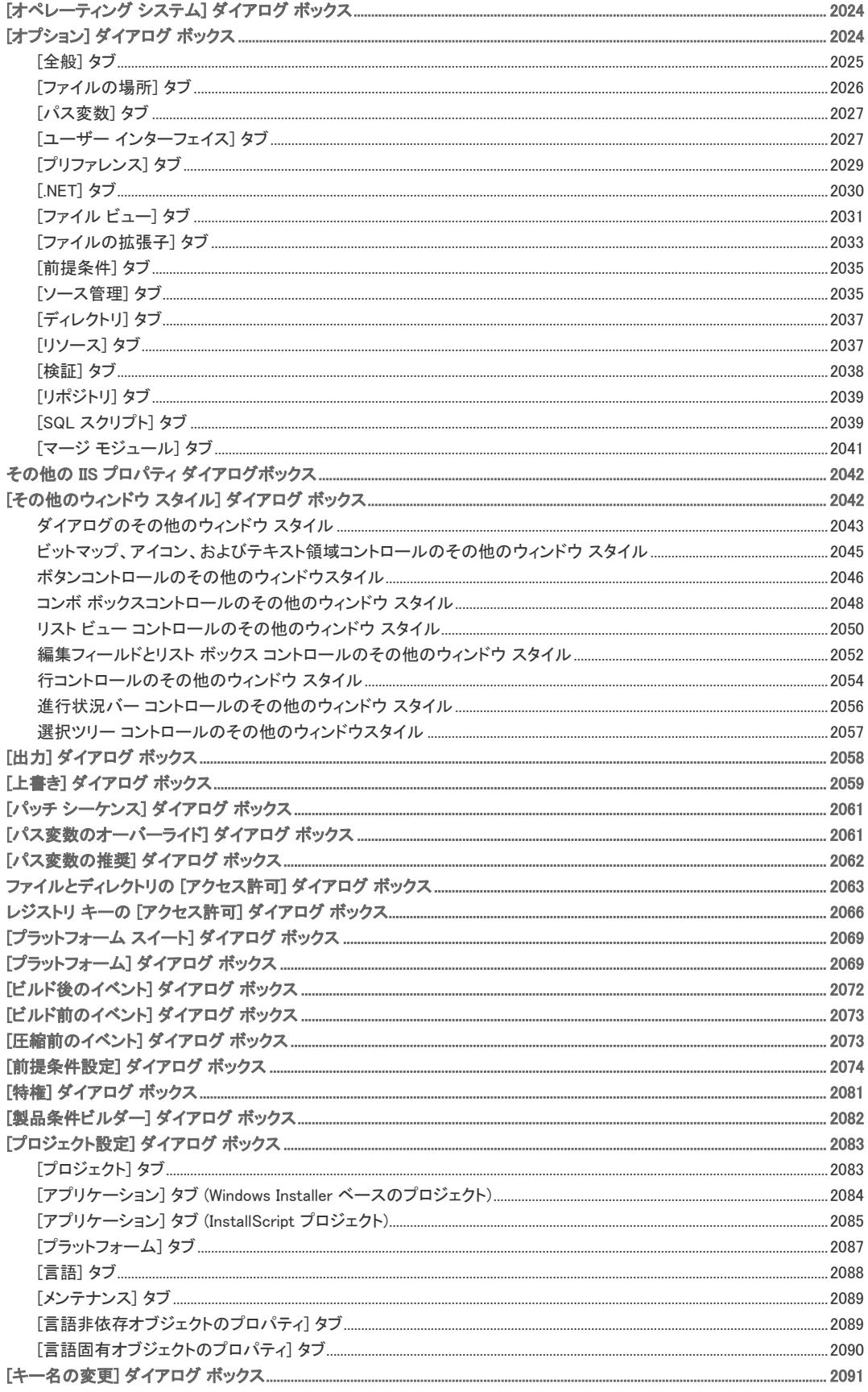

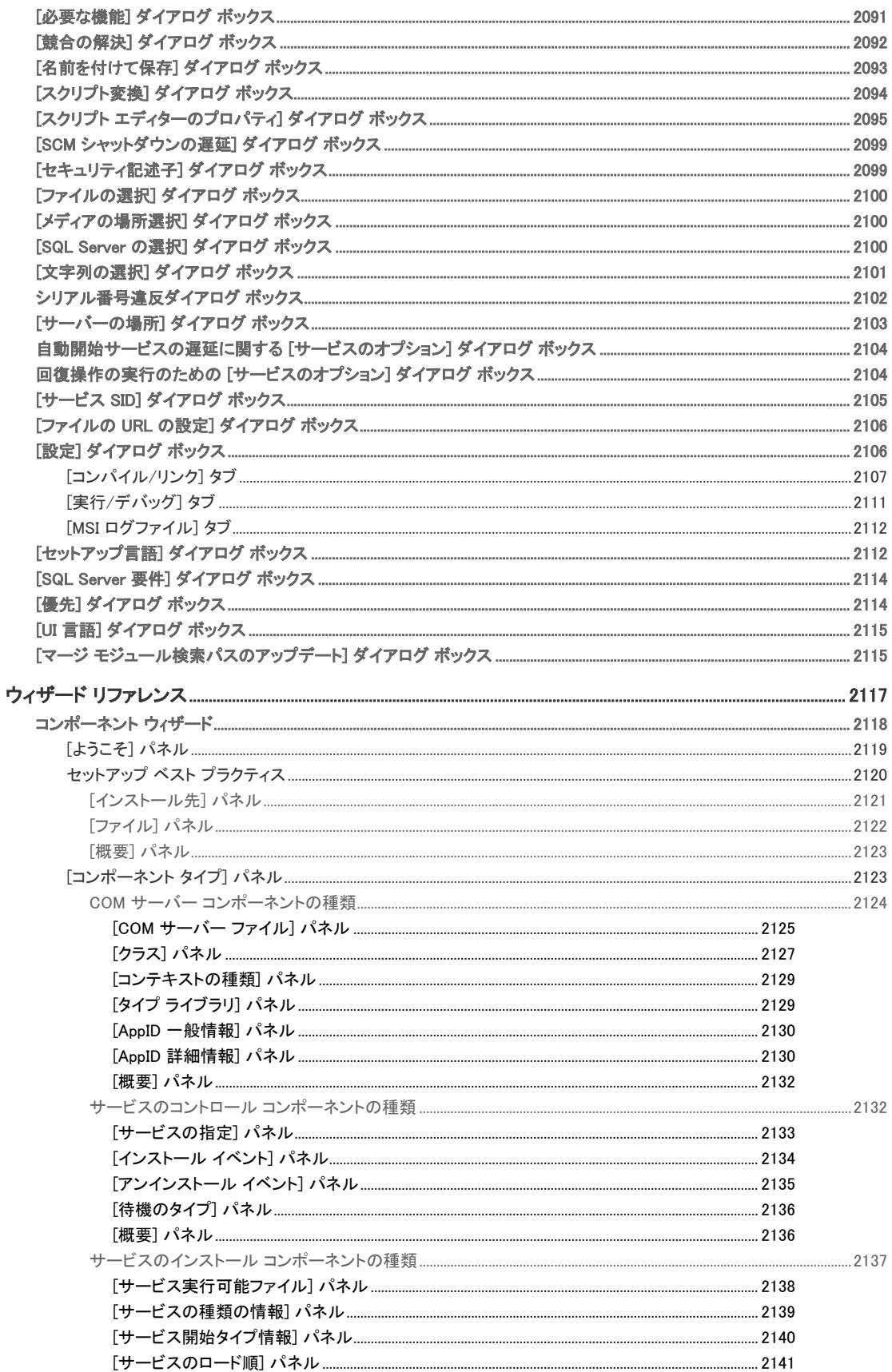

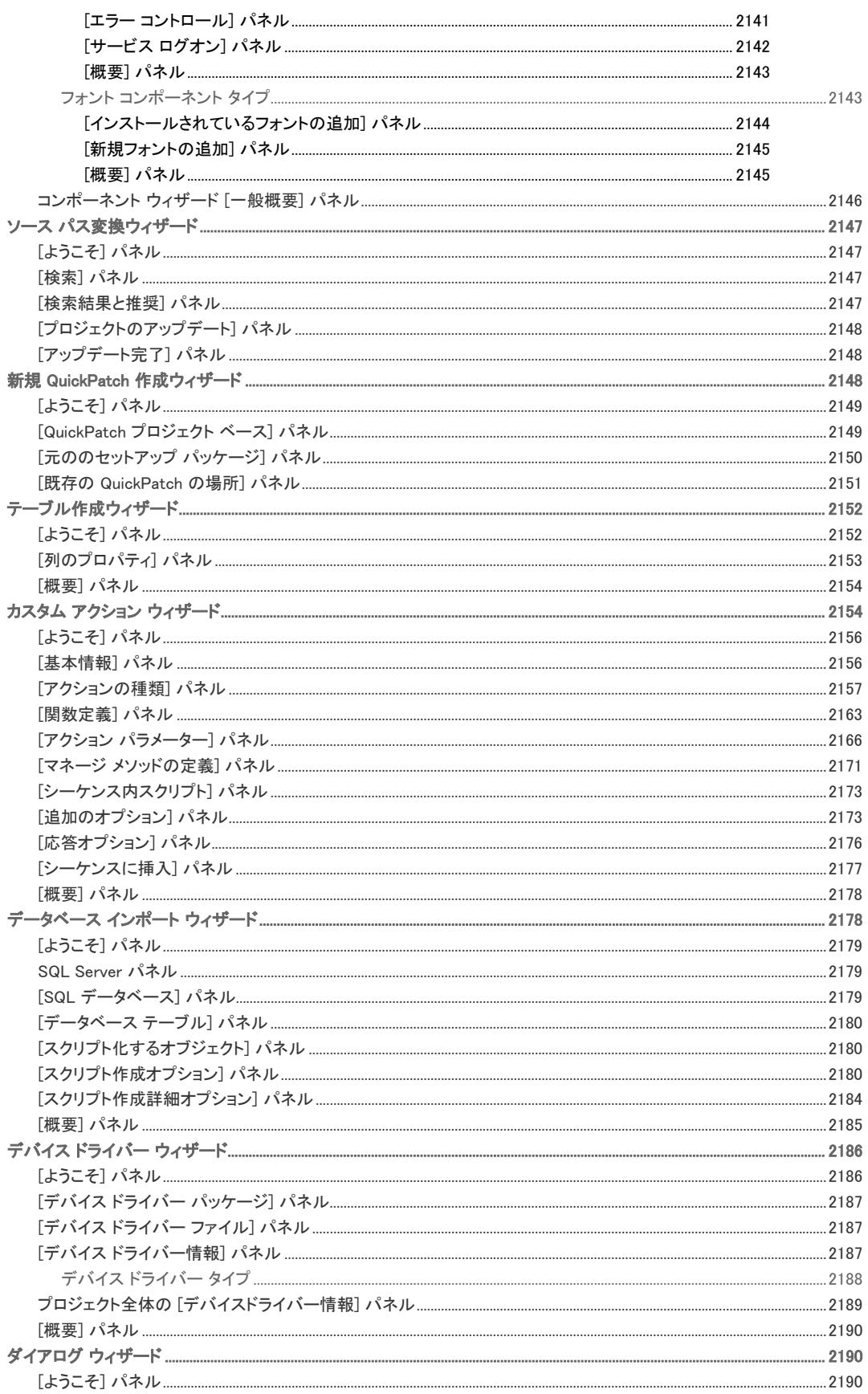

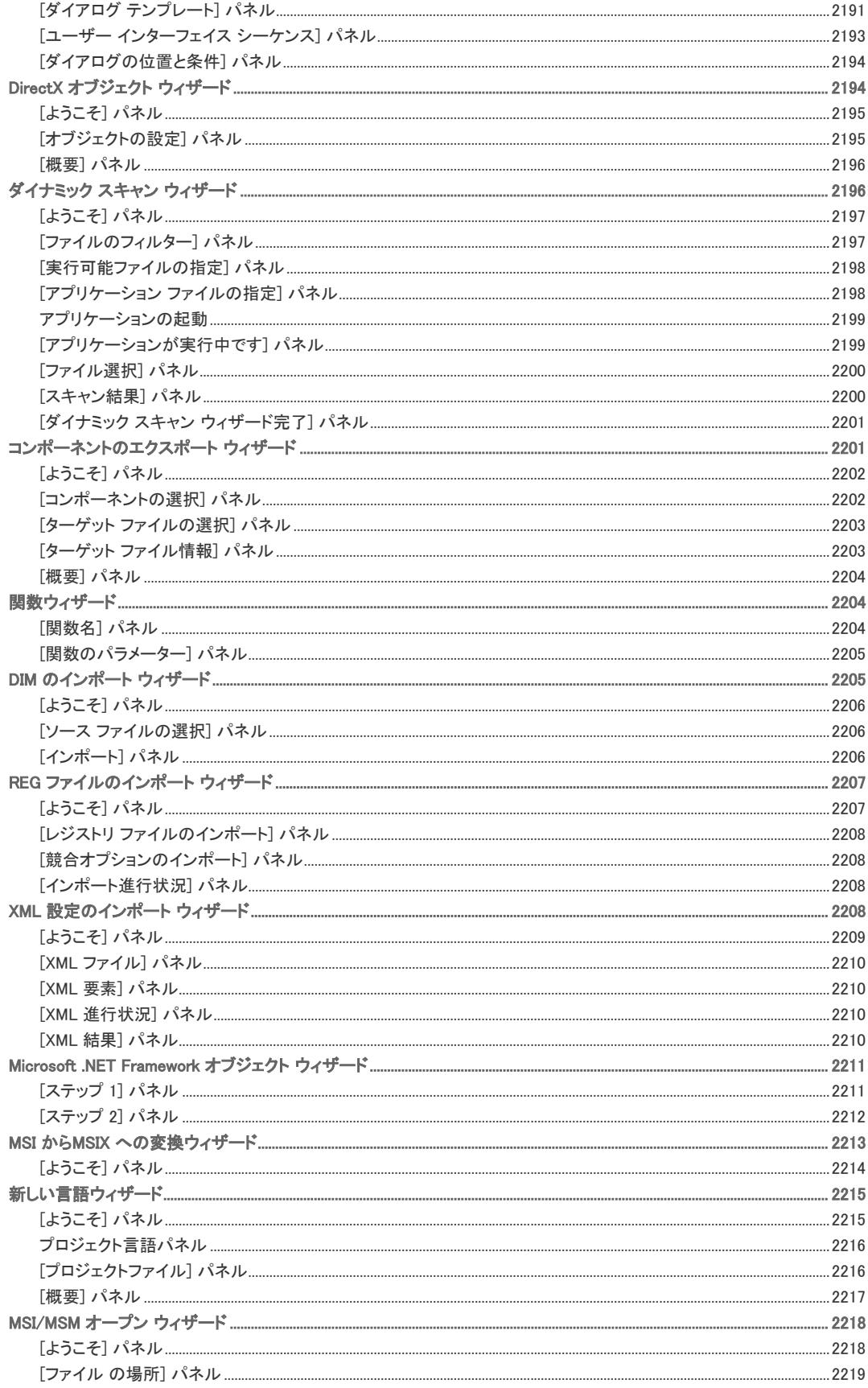

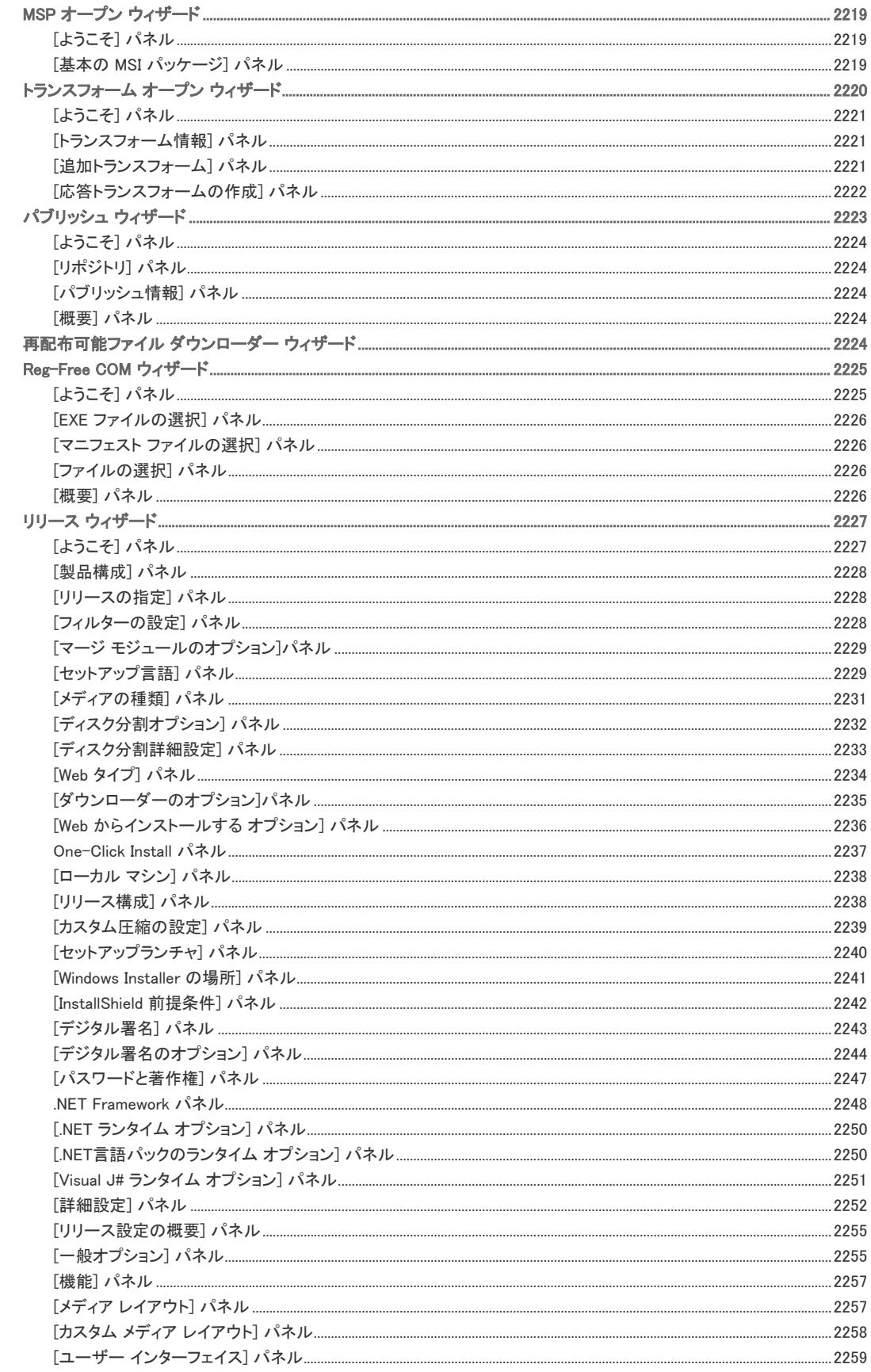

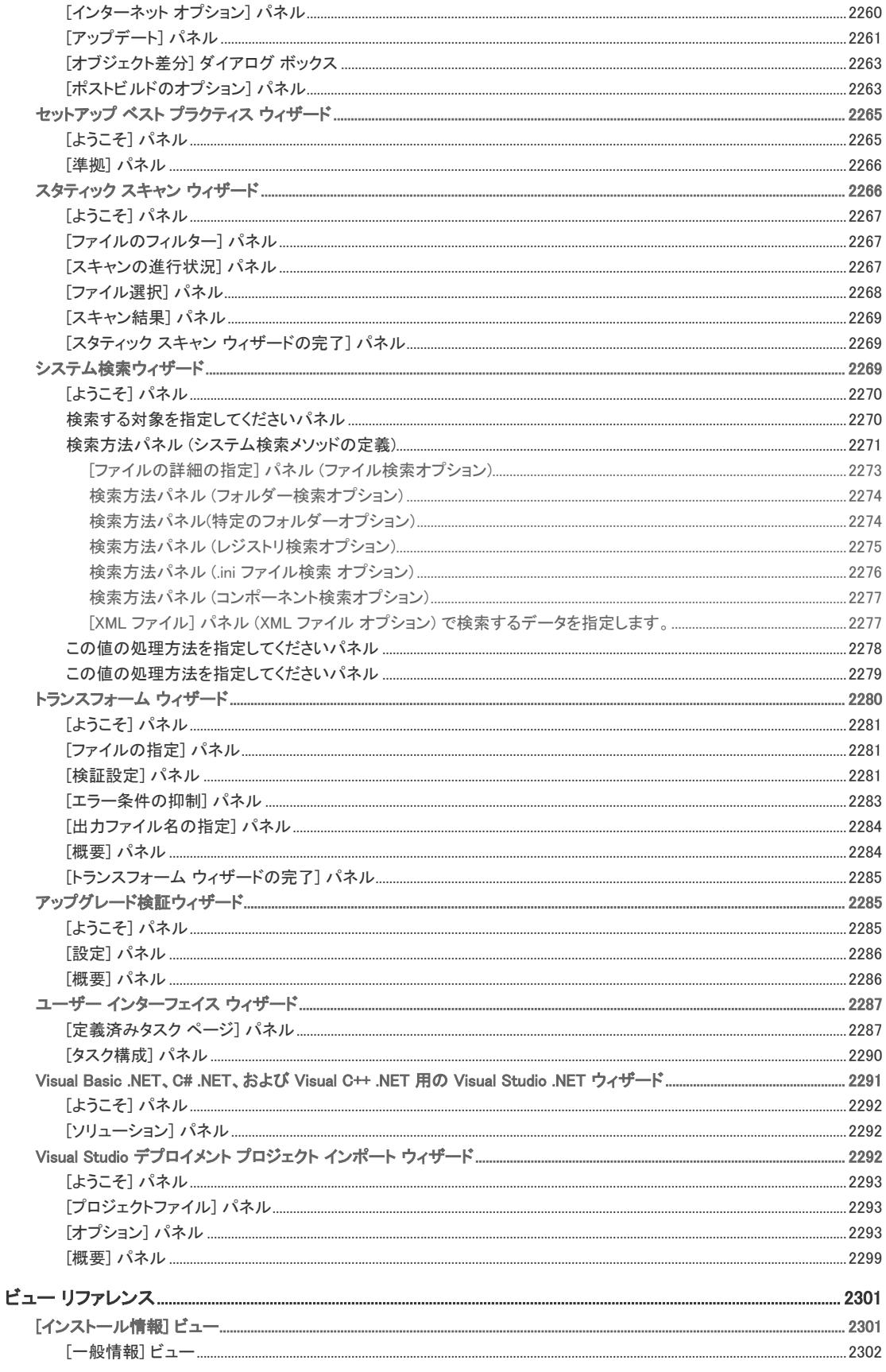

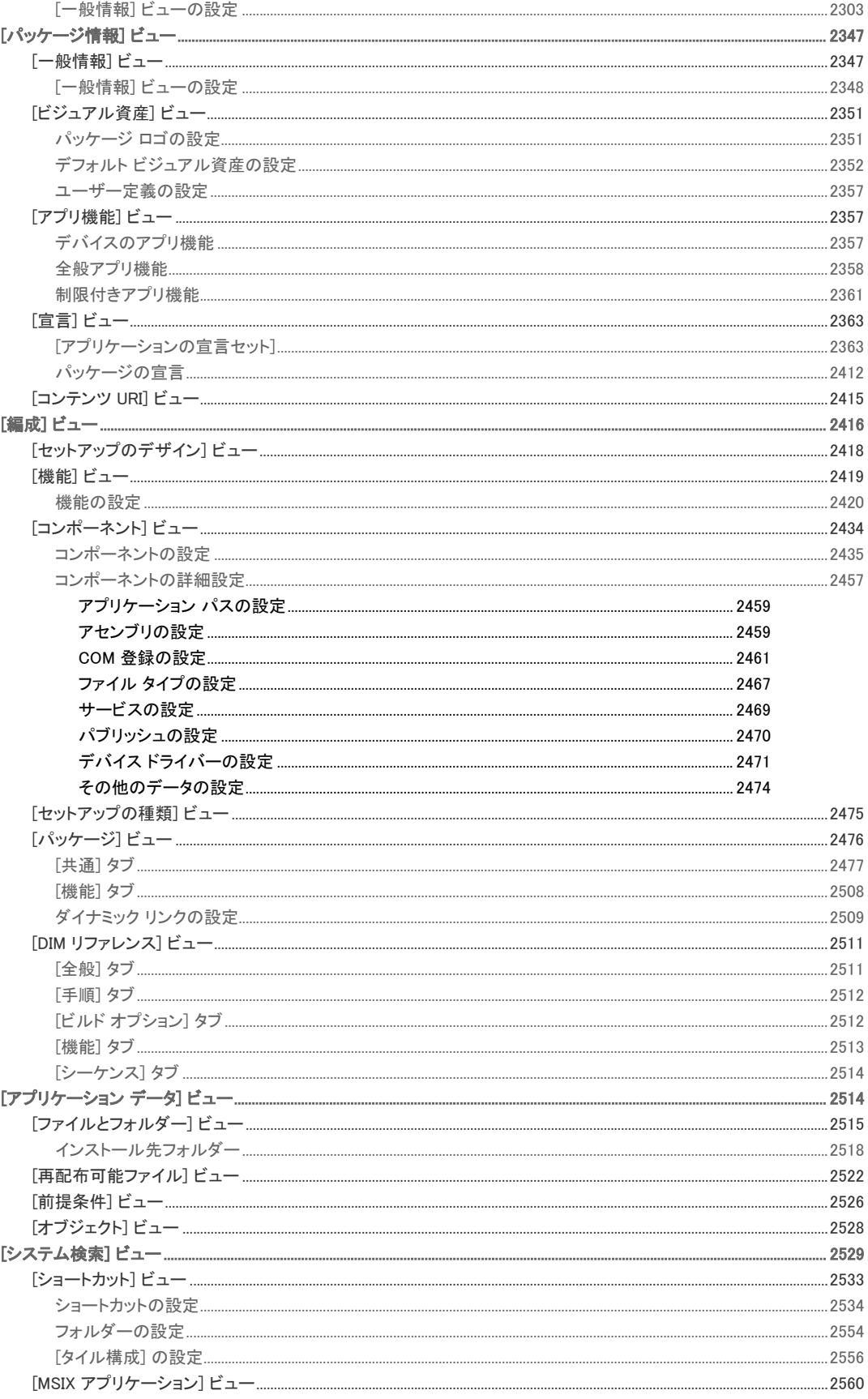

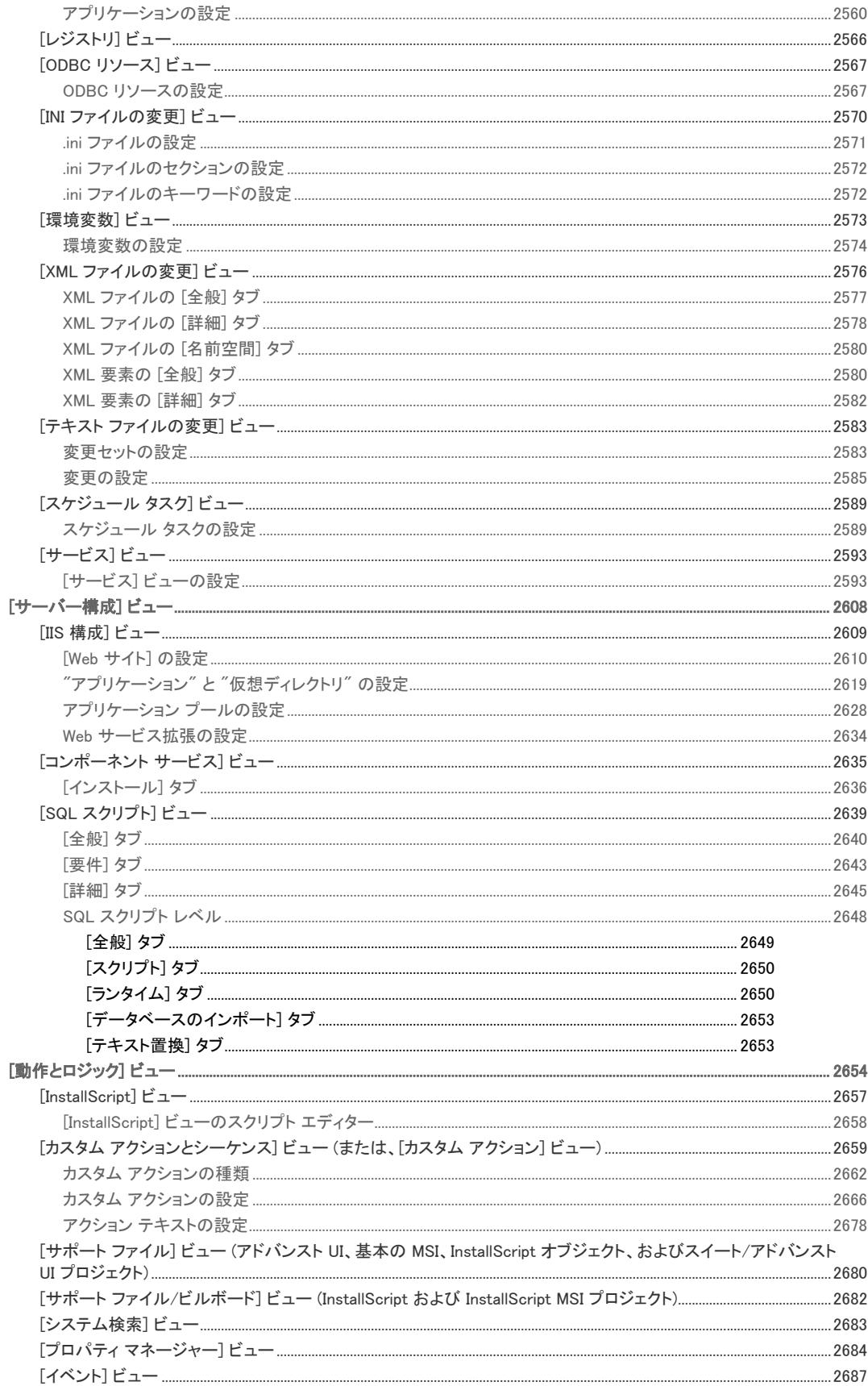

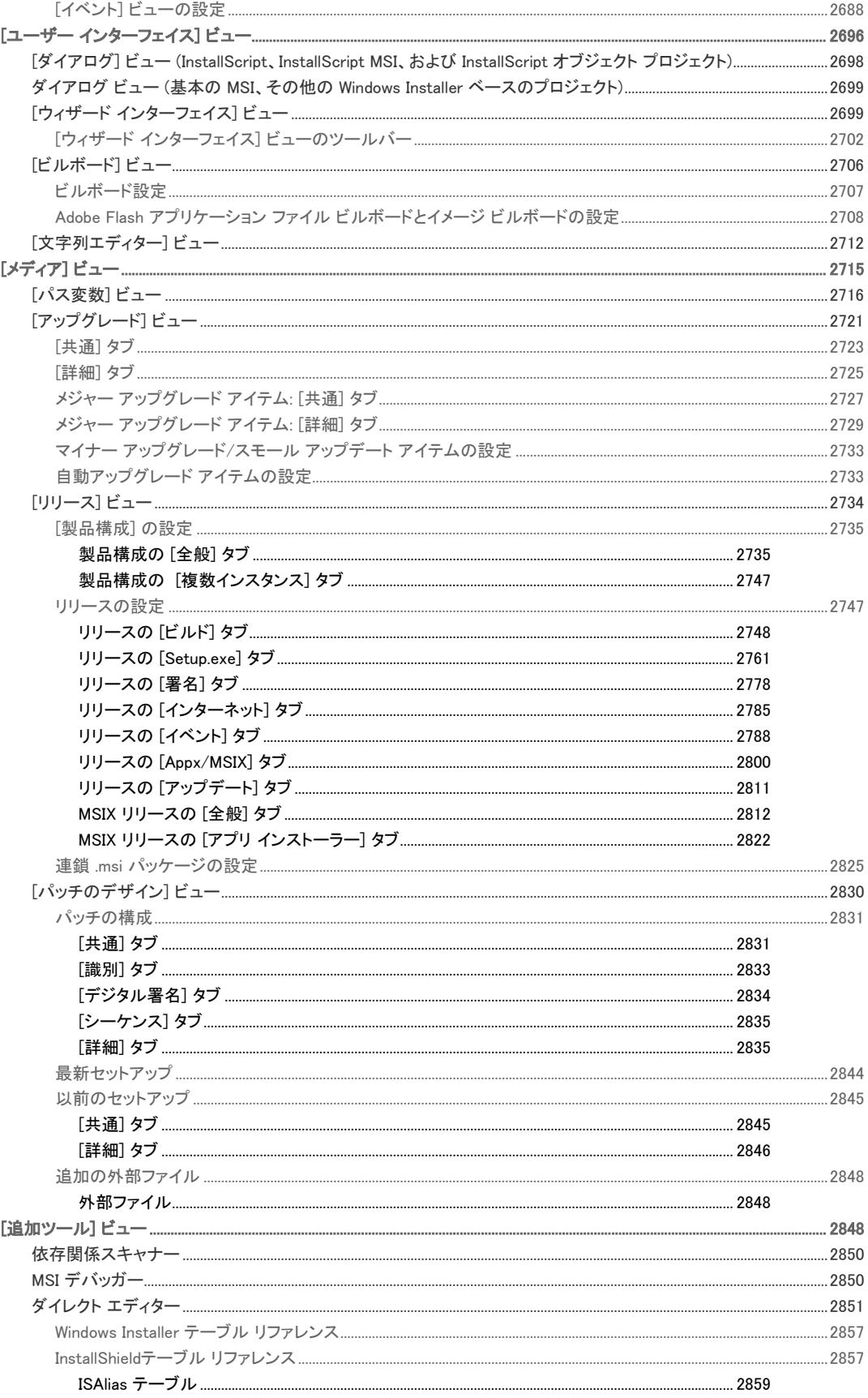

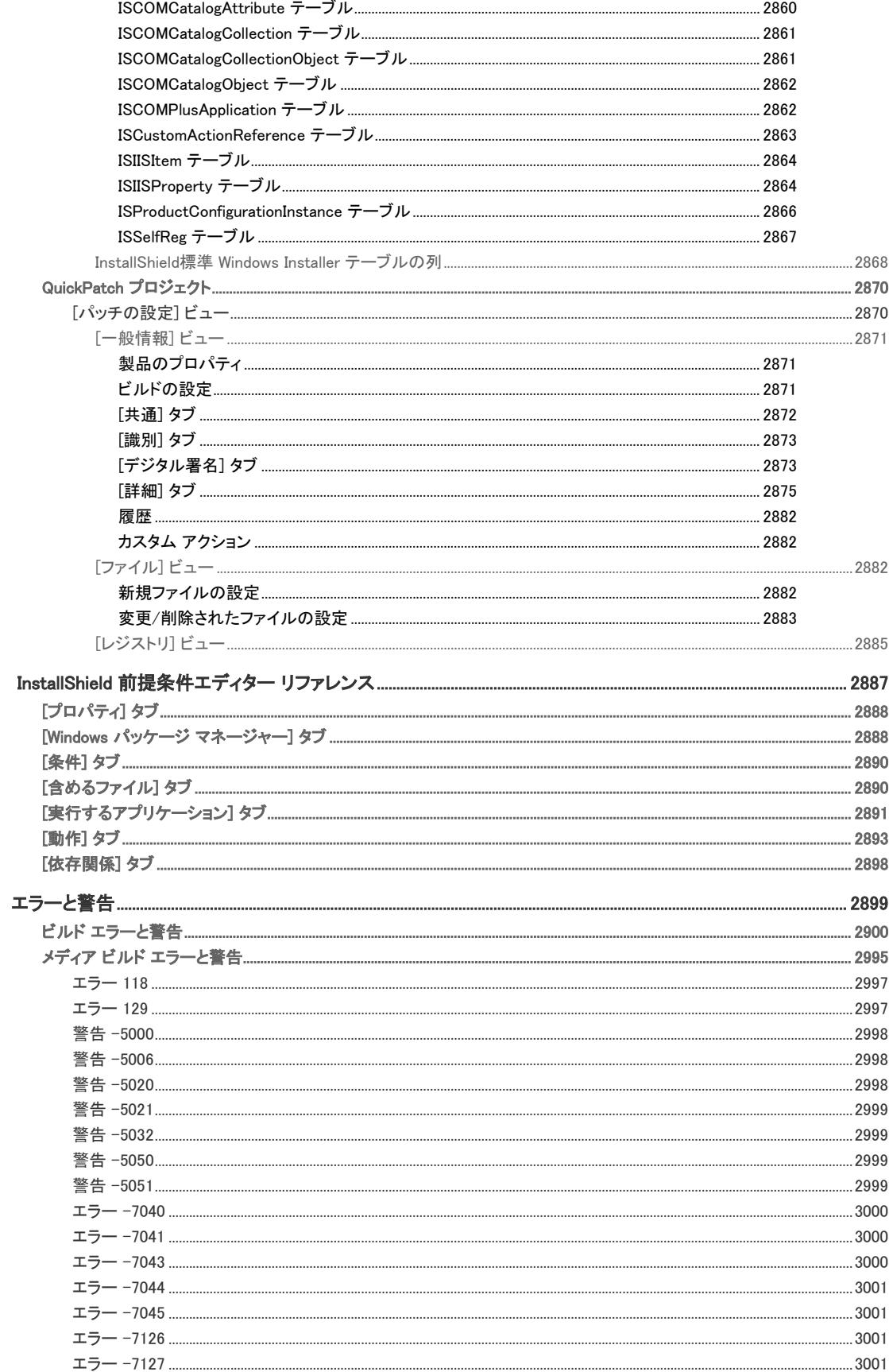

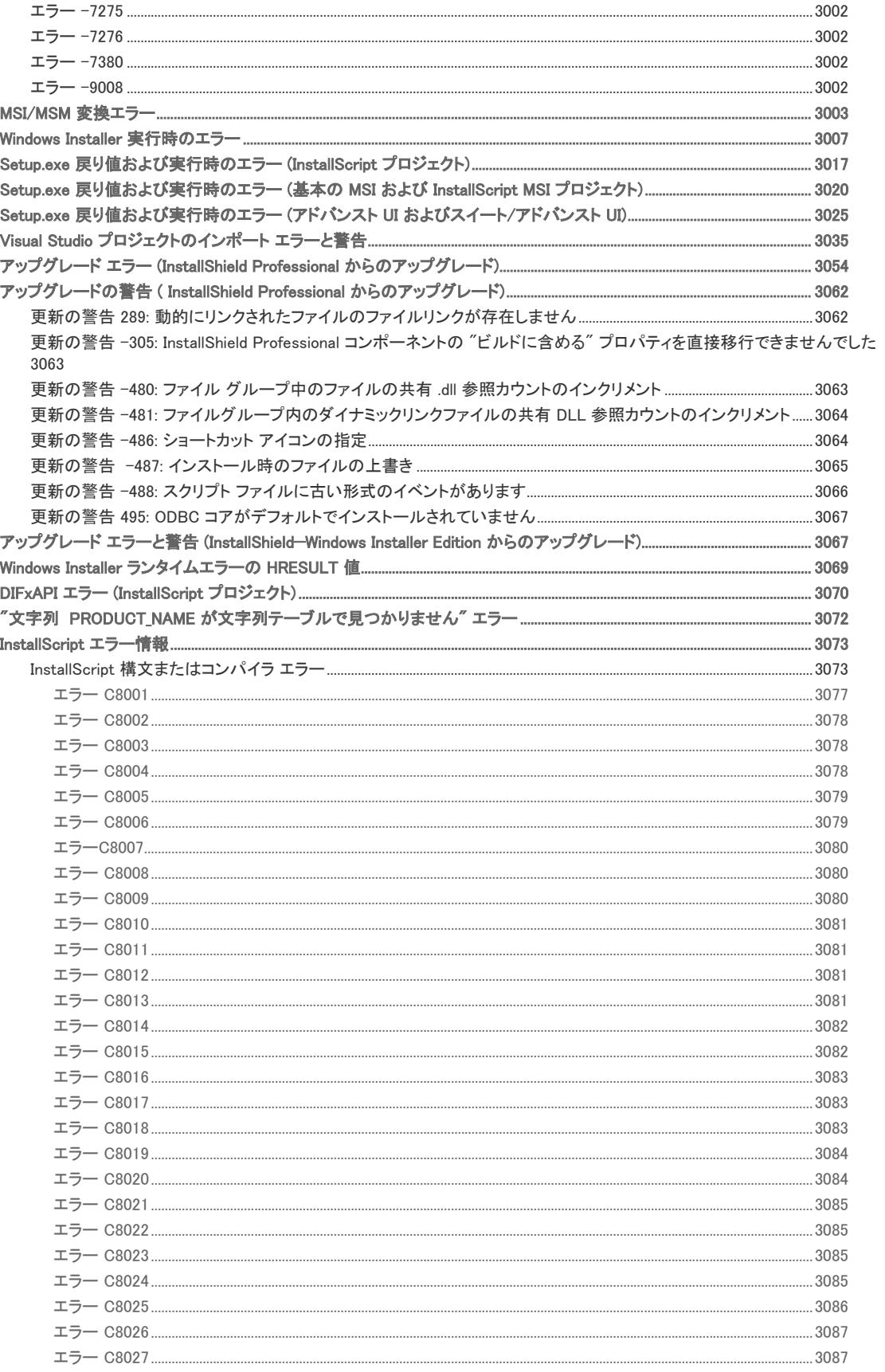

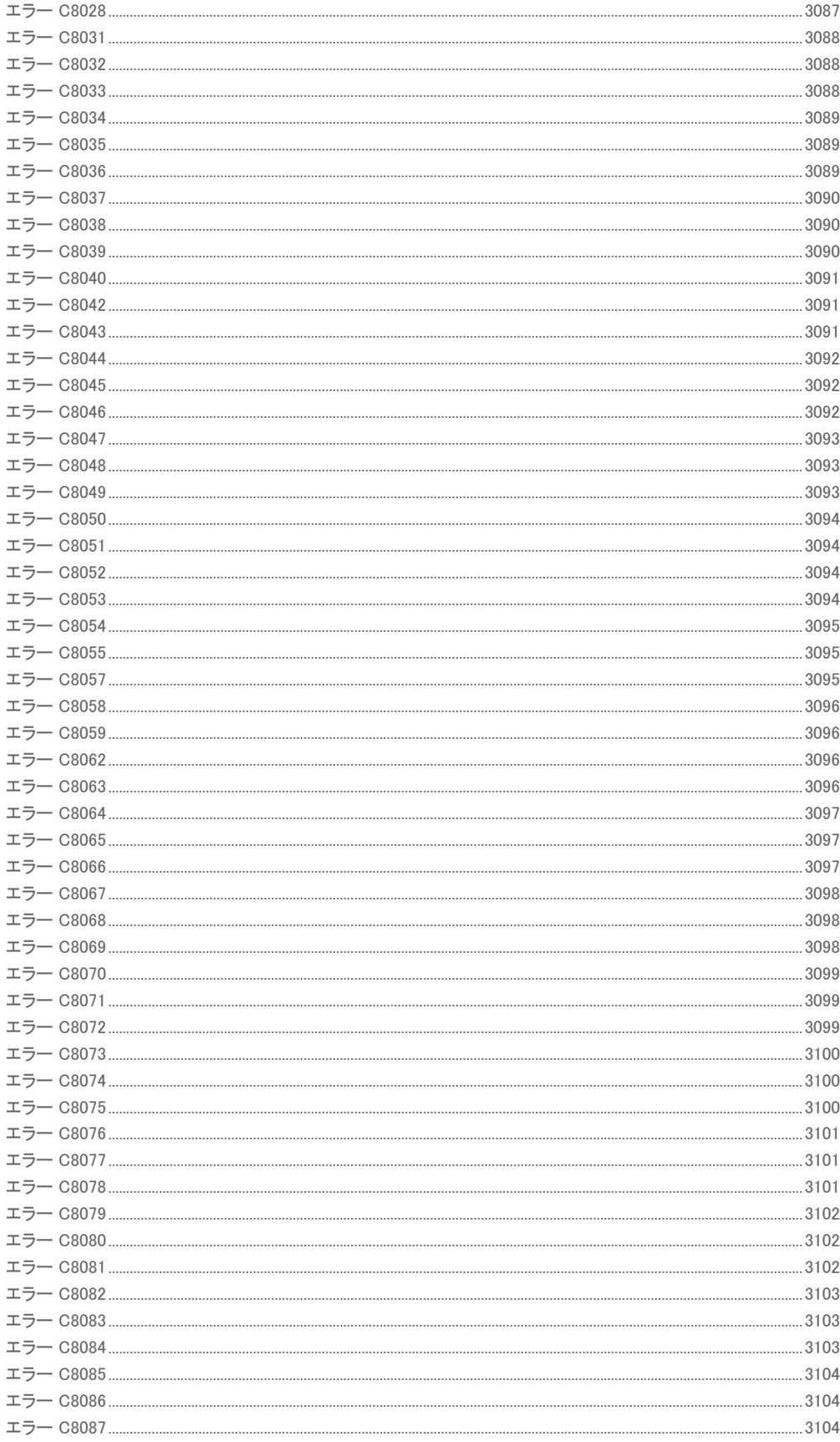

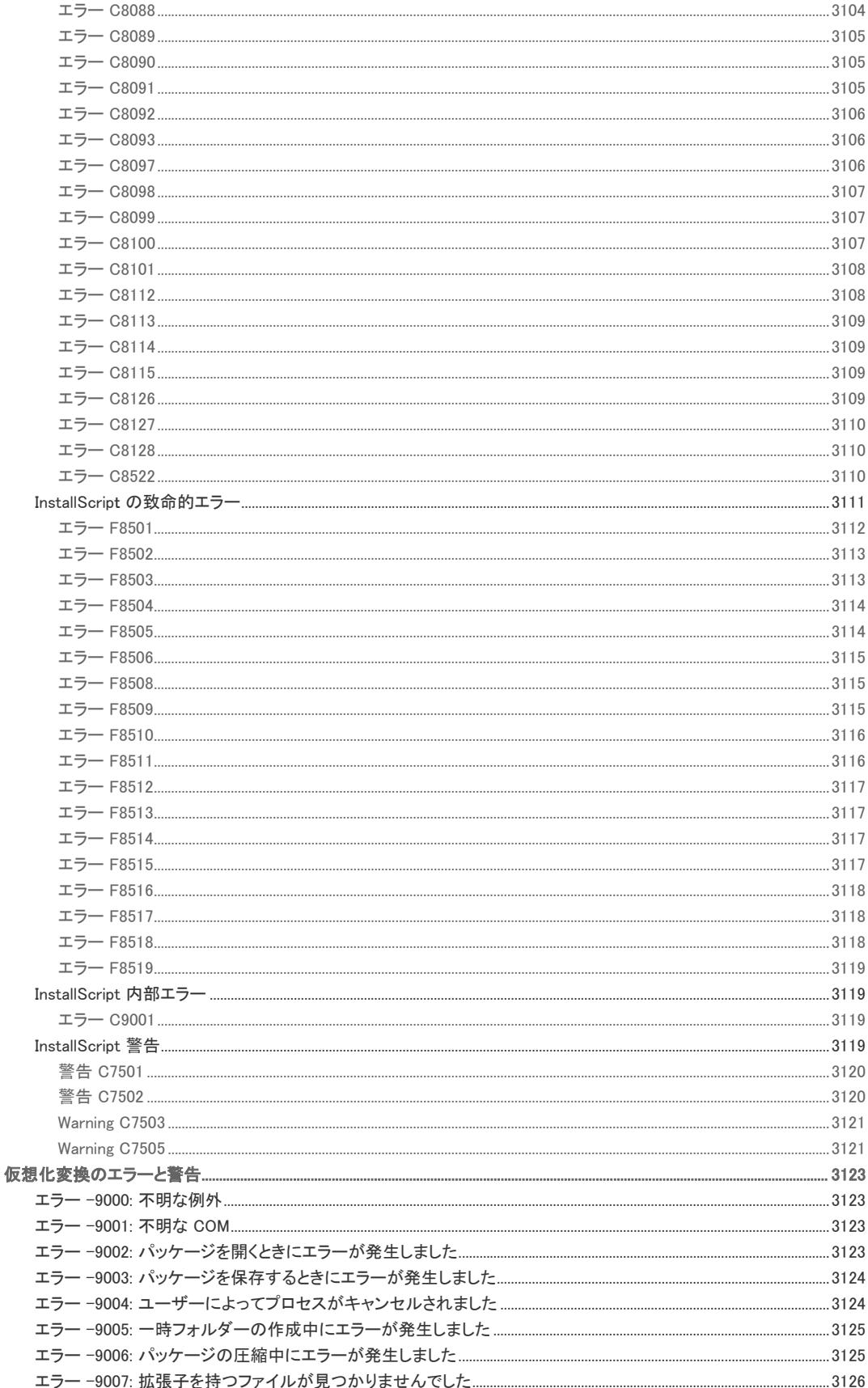

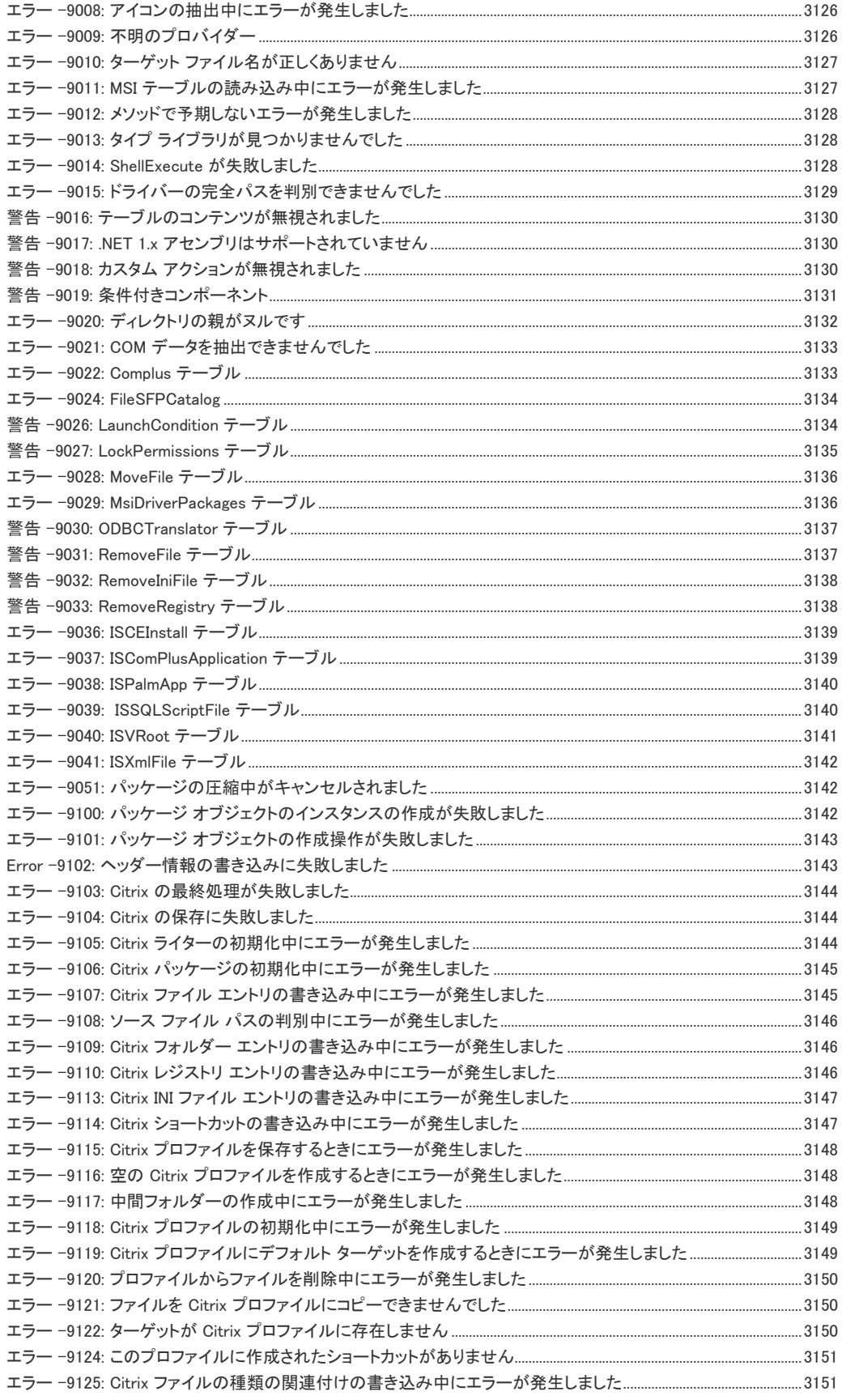

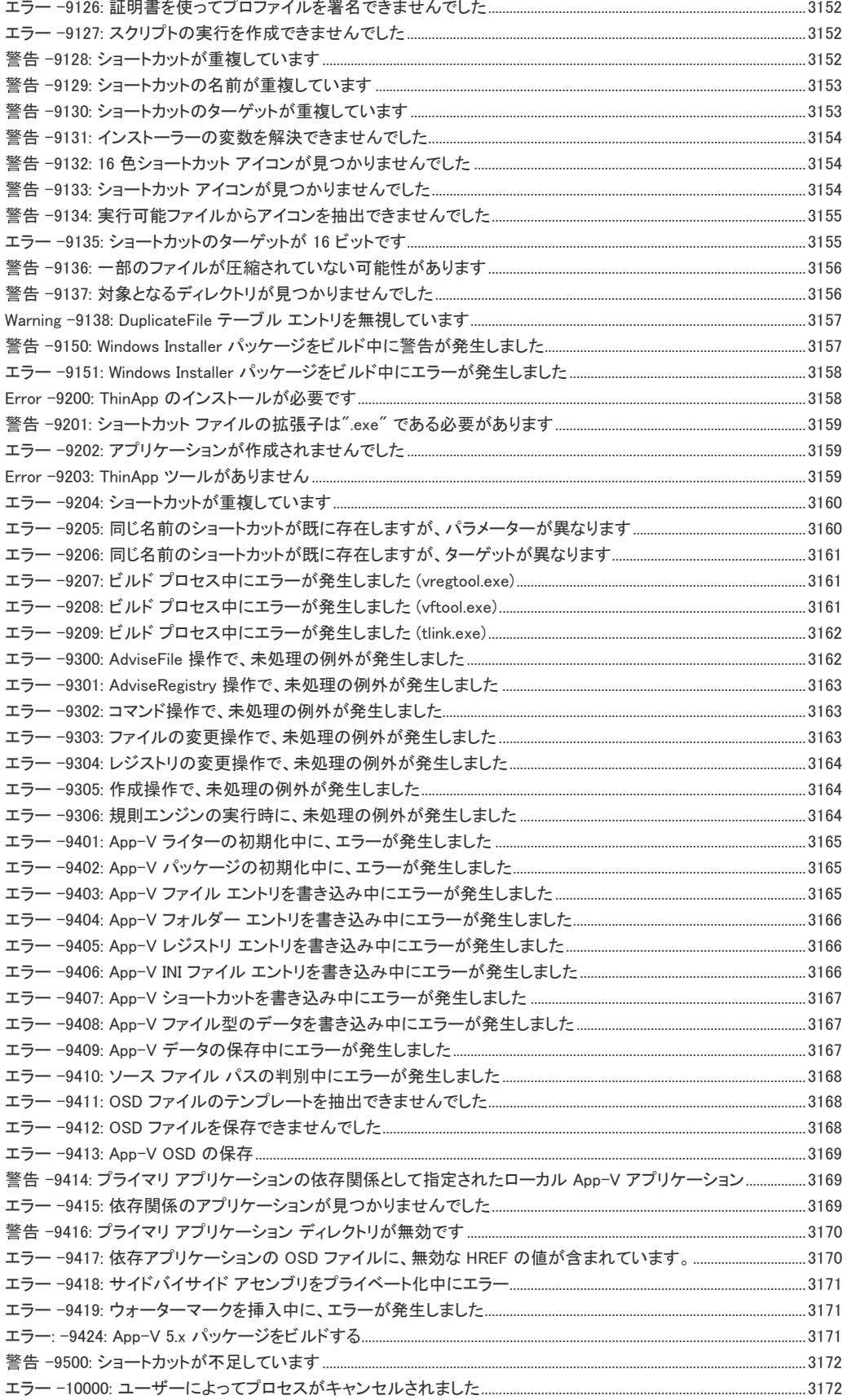

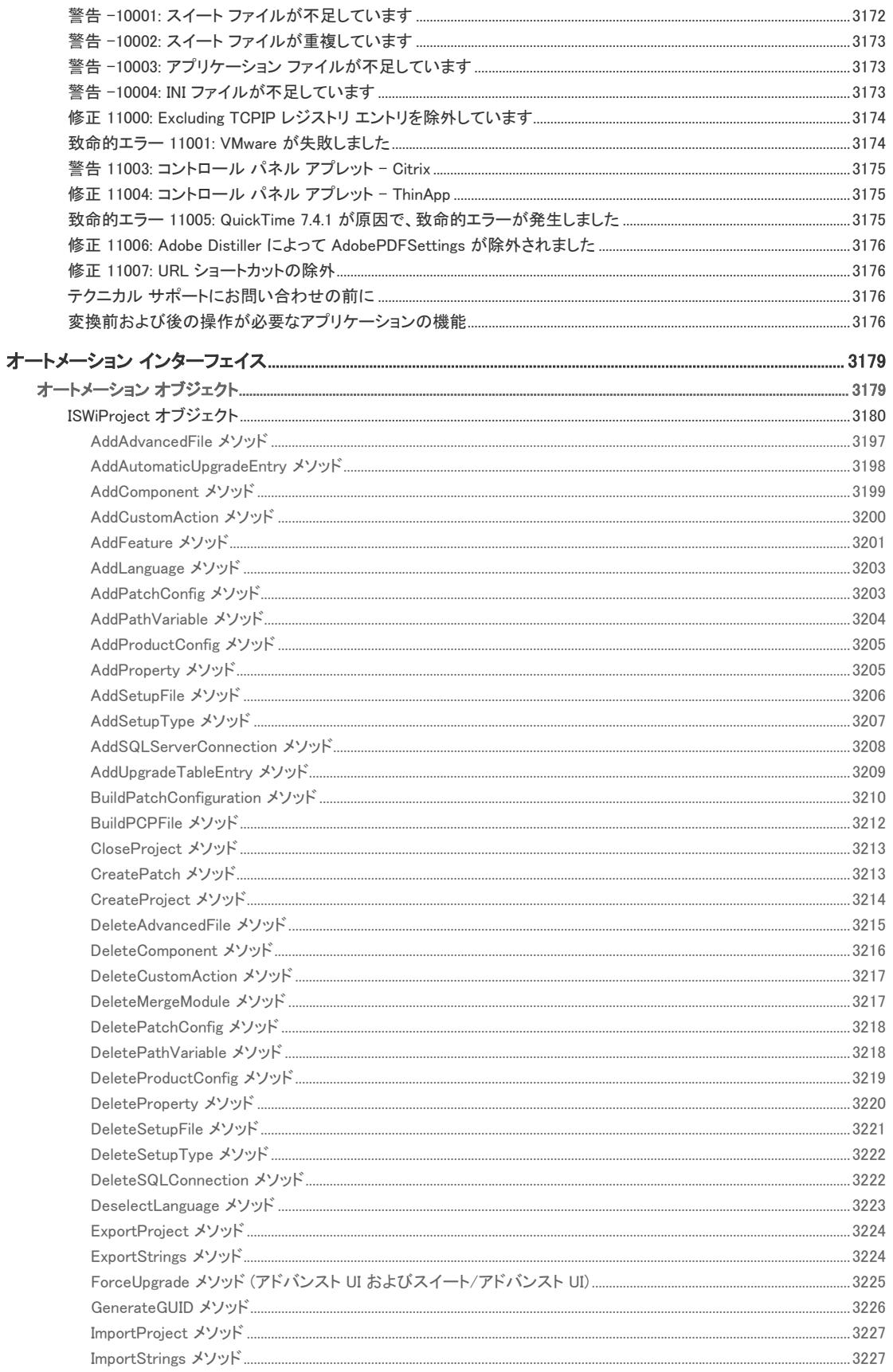

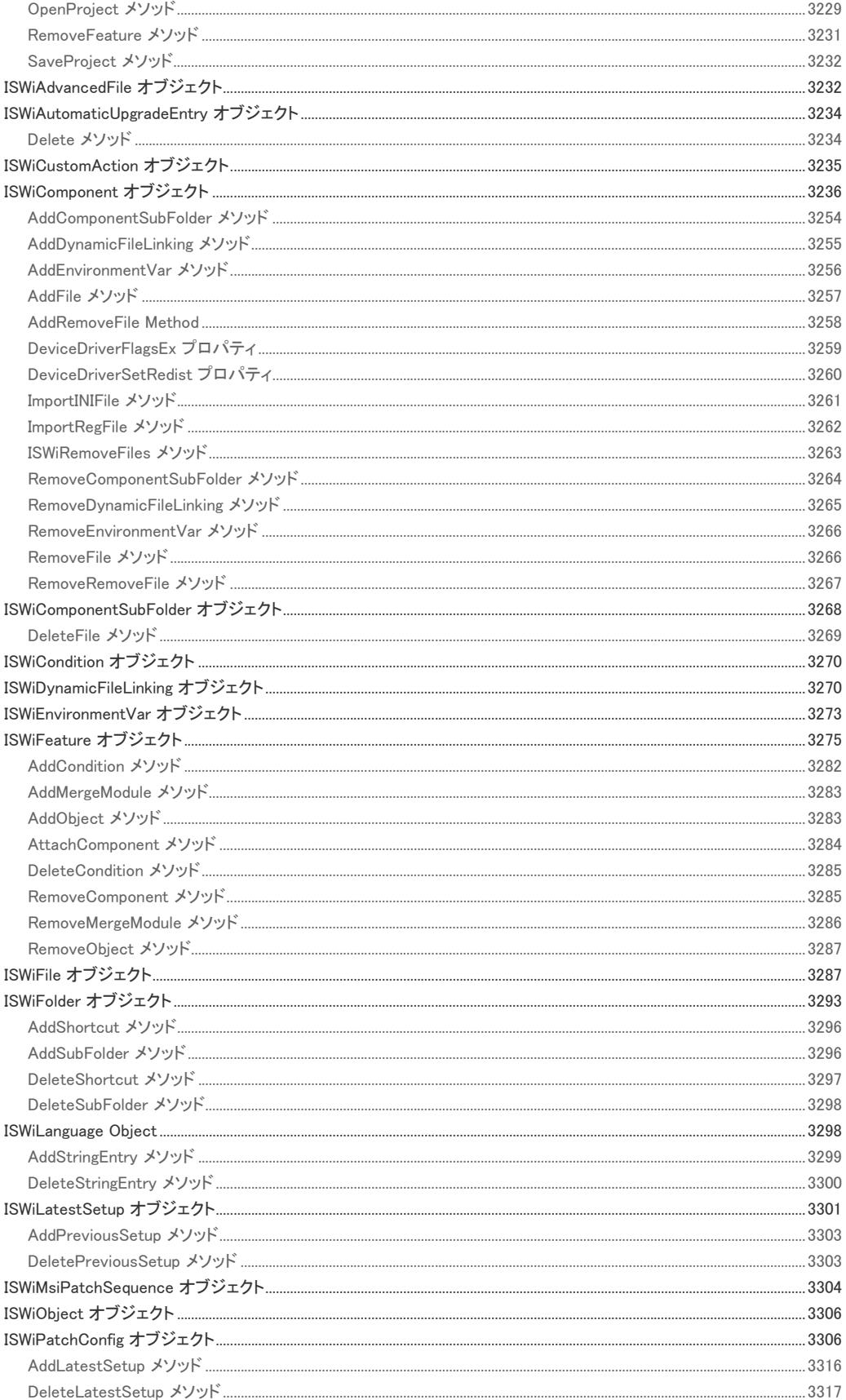

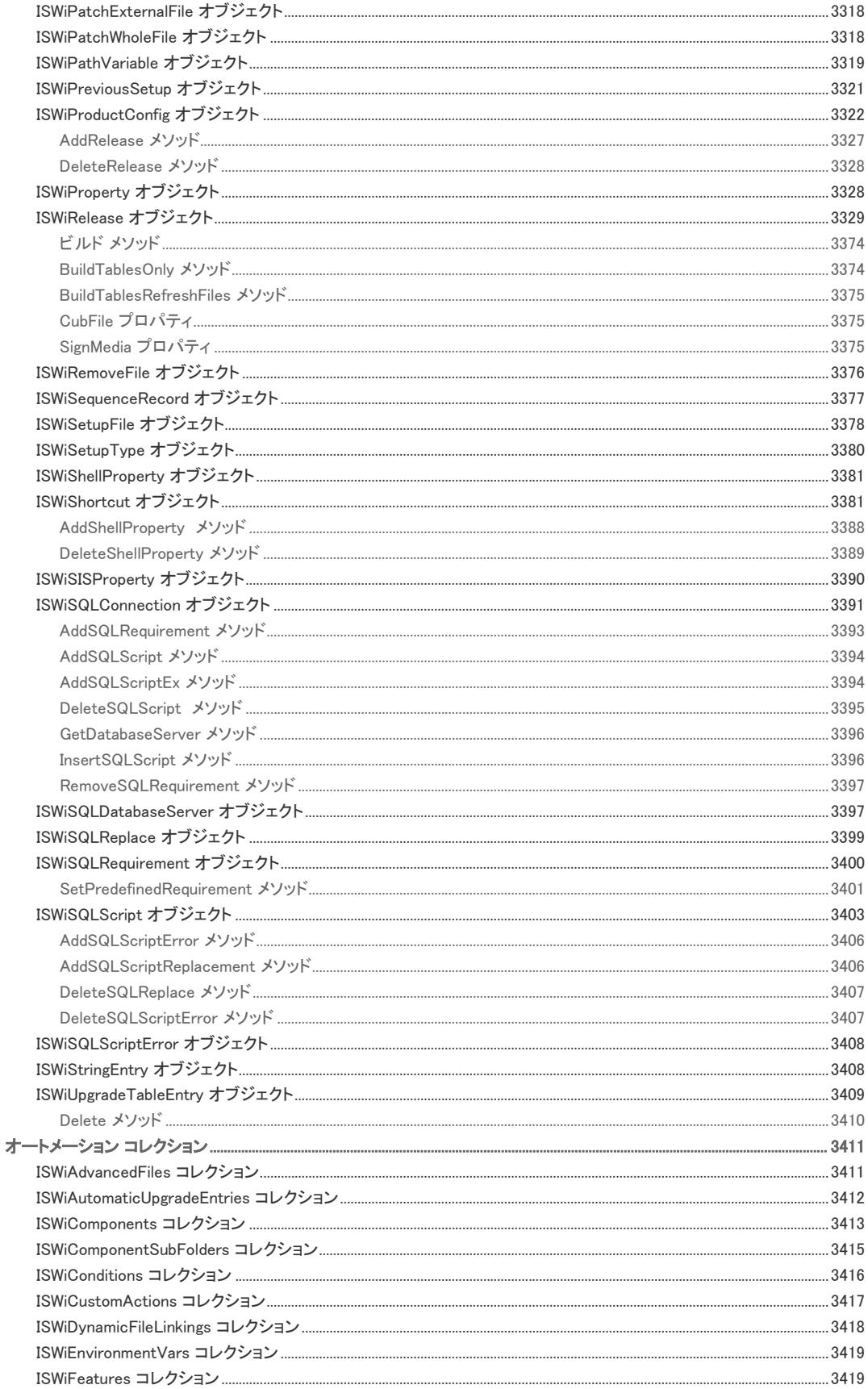

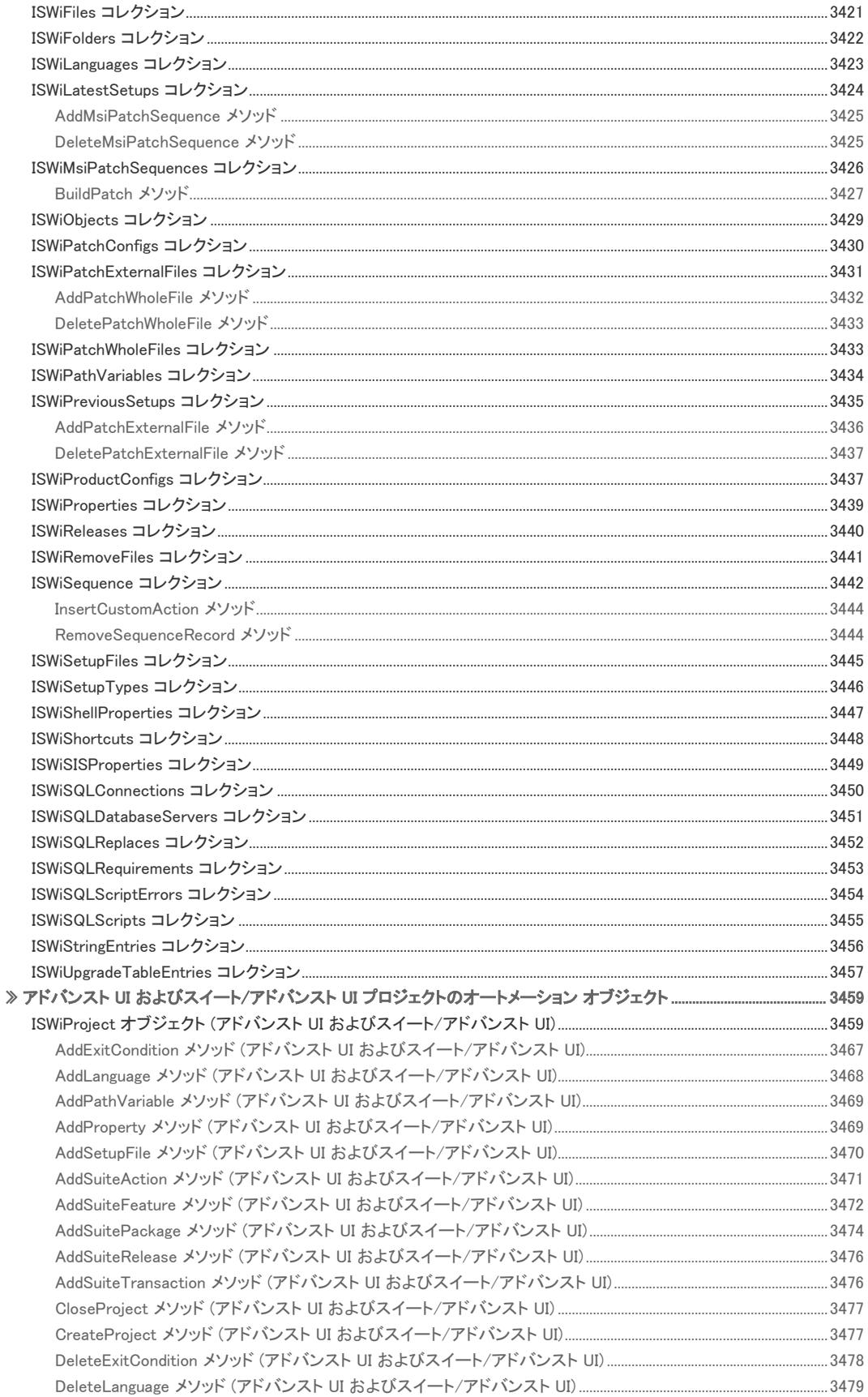

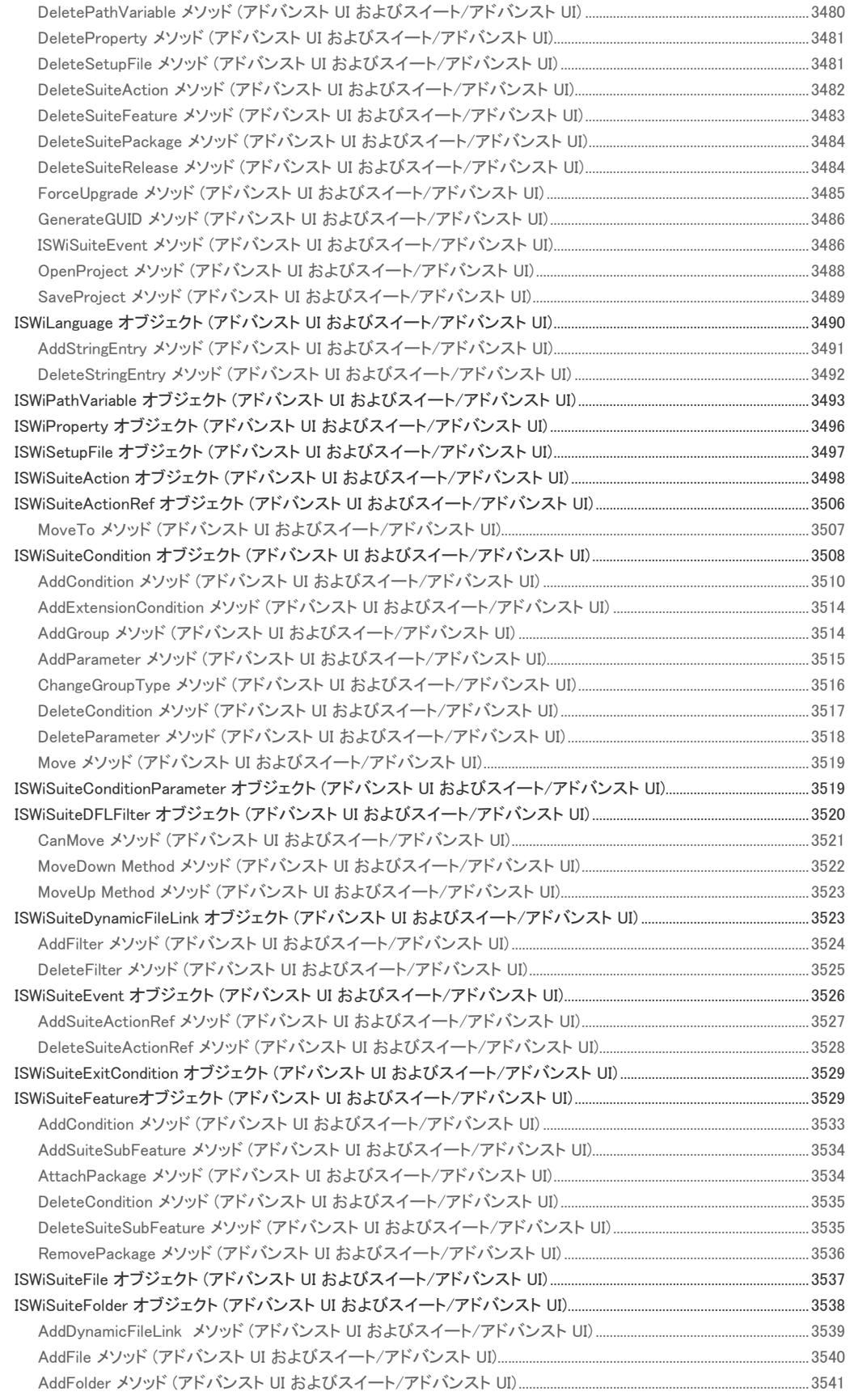

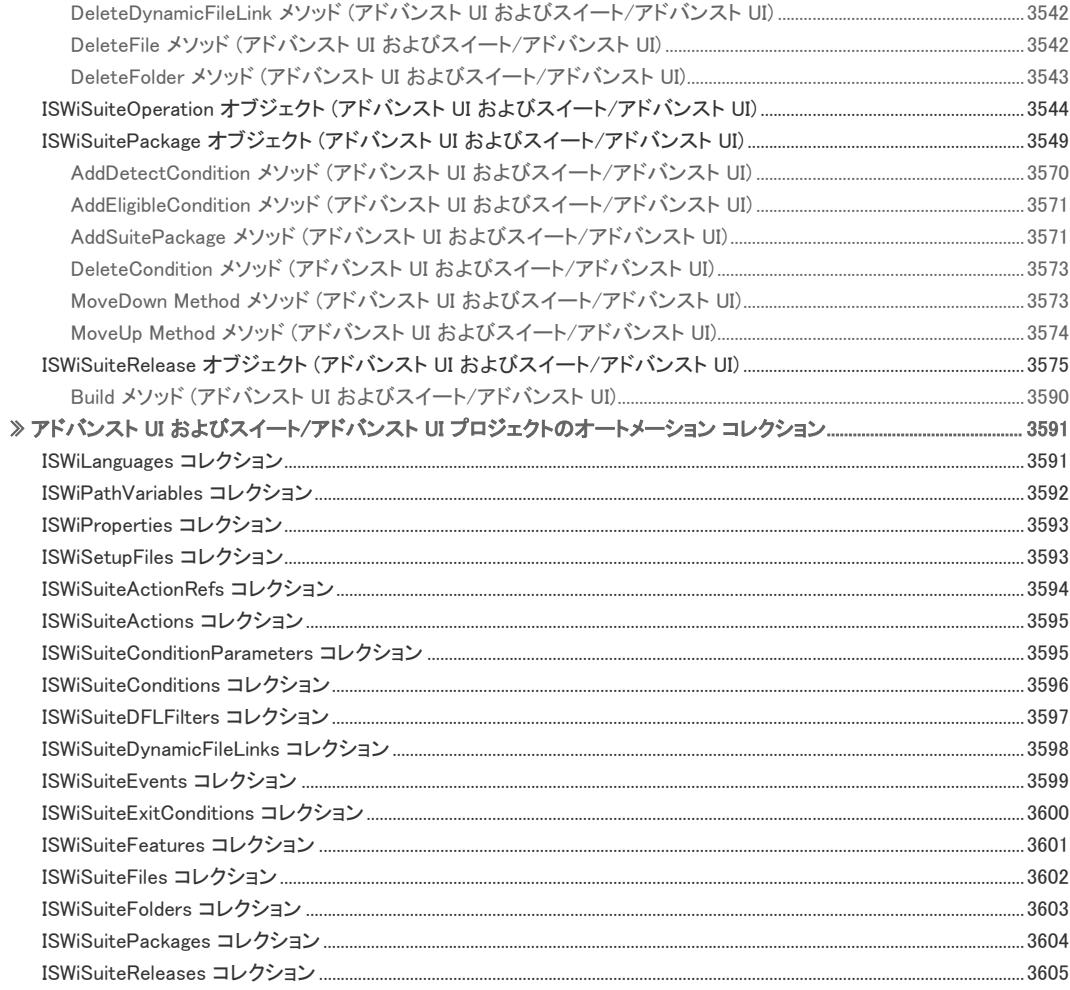

### アドバンスト UI およびスイート/アドバンスト UI プロジェクトで使用可能な式のオブジェクト リファレンス ................ 3607

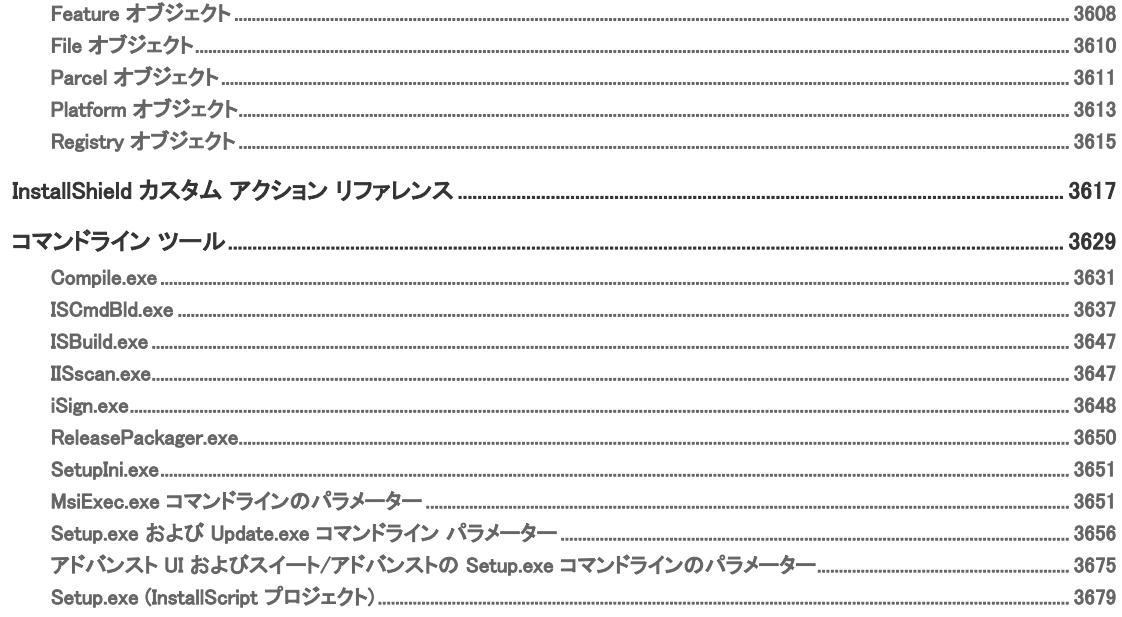

# [よく寄せられる質問 \(FAQ\) 3681](#page-3680-0)

[用語集 3685](#page-3684-0)

[索引 3717](#page-3716-0)

**Contents**

1

# InstallShield 2021 ヘルプ ライブラ リ

InstallShield を使って、Windows ベースのシステムをターゲットにするインストールを素早くビルド、テストおよ び配布することができます。

InstallShield ヘルプ ライブラリには、InstallShield の機能性および機能についての情報が掲載されています。ヘルプ ライブラリは、次のセクションに分かれています。

## テーブル 1-1 • ヘルプ ライブラリのセクション

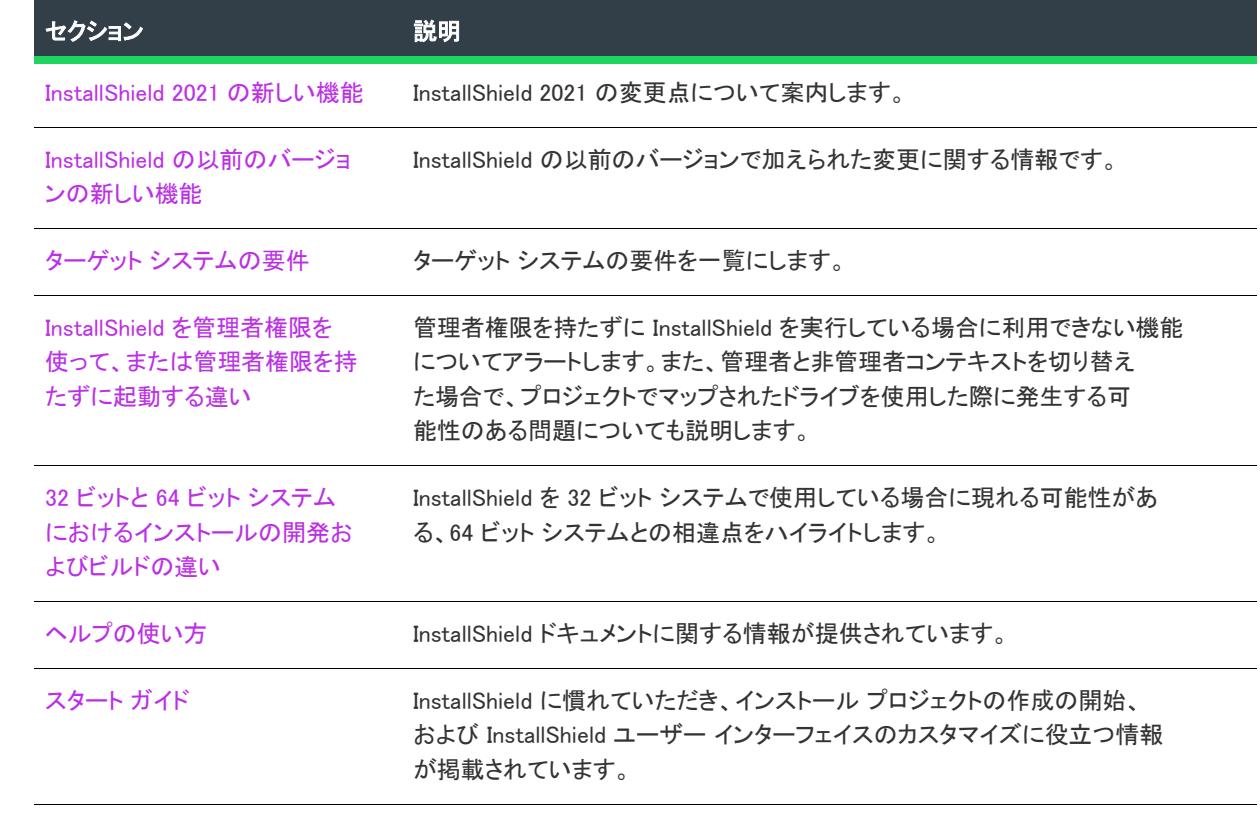

### テーブル 1-1 • ヘルプ ライブラリのセクション (続き.)

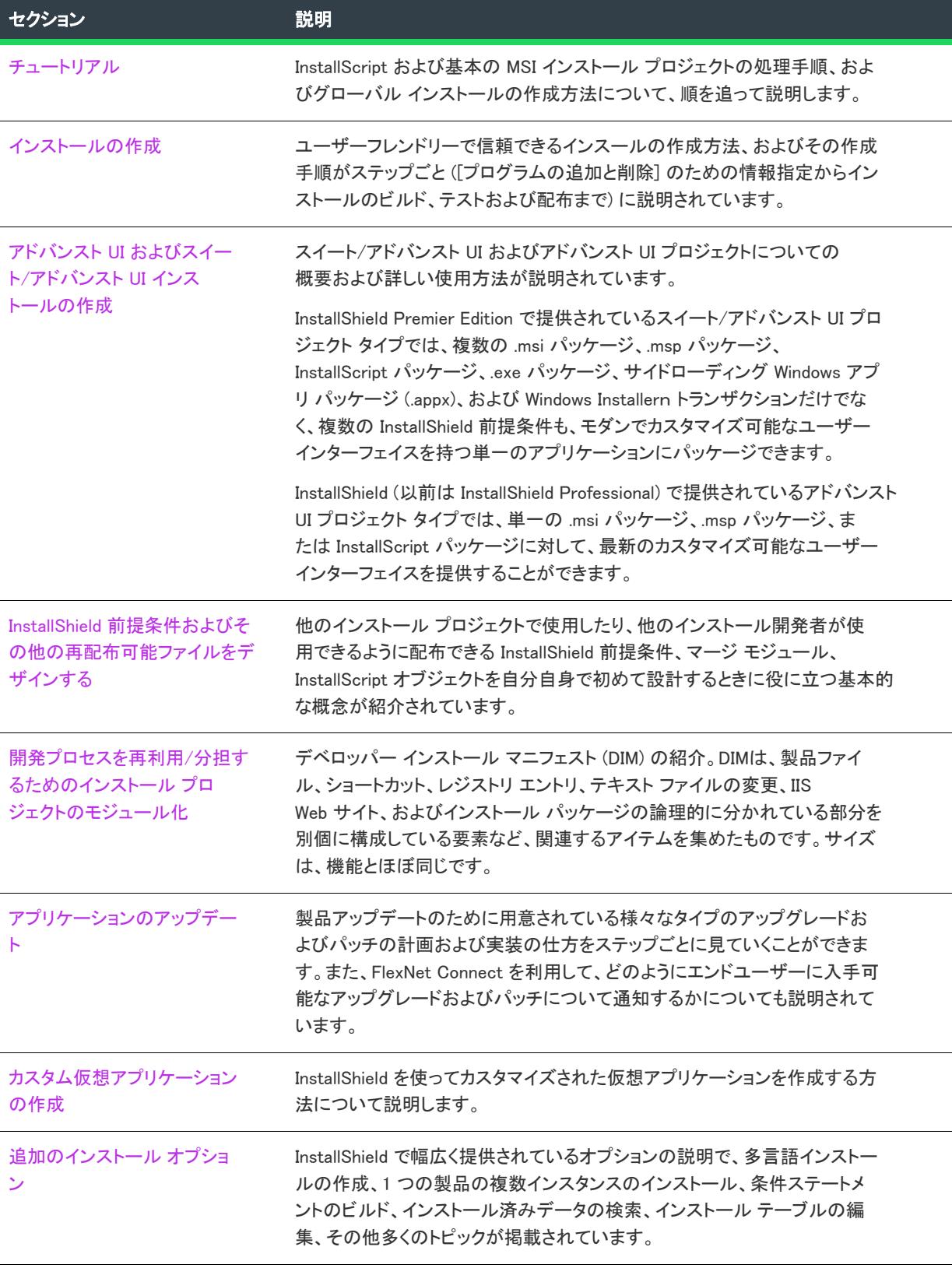

### テーブル 1-1 • ヘルプ ライブラリのセクション (続き.)

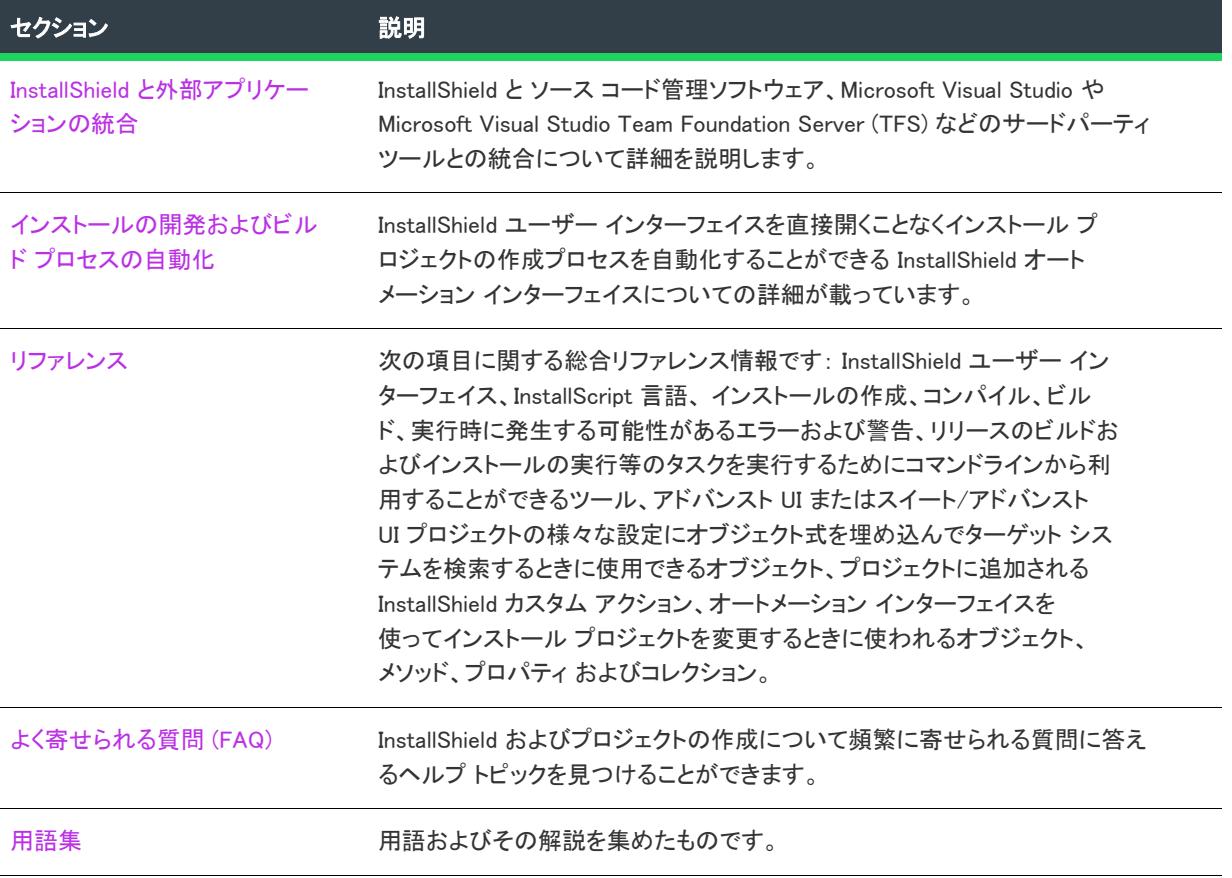

# EI

メモ • InstallShield ヘルプライブラリは、InstallShield とインタラクトするよう設計されているので、InstallShield 内 からヘルプを開くことをお勧めします。ヘルプファイルを別のフォルダーやシステムにコピーすると、多くの機 能が正常に機能しないことがあります。

InstallShield に関してよく寄せられる質問や、ドキュメントに記載されていない新規の情報については [ナレッジ](http://support.installshield.com/kb) [ベースを](http://support.installshield.com/kb)参照してください。

# <span id="page-62-0"></span>InstallShield 2021 の新しい機能

InstallShield には、以下のような新しい機能が搭載されています。

- [InstallShield 2021 R2 の新しい機能](#page-63-0)
- [InstallShield 2021 R1 の新しい機能](#page-63-1)

# <span id="page-63-0"></span>InstallShield 2021 R2 の新しい機能

InstallShield 2021 R2 で追加された新しい機能についての詳細は、次のセクションを参照してください:

- [Windows 11 および Windows Server 2022 のサポート強化](#page-63-2)
- 完全な ARM サポート

# <span id="page-63-2"></span>Windows 11 および Windows Server 2022 のサポート強化

Windows 11 および Windows Server 2022 をターゲットに特定してインストール条件を構成することができます。

# 完全な ARM サポート

ARM64 ベースのデバイスをターゲットとするソフトウェア インストーラで、今回より ARM マシン上で実行中の Windows 10 のネイティブ ARM の場所にファイルをインストールすることができます。InstallShield を使って、 ARM 固有のフォルダーを定義済みフォルダーから InstallShield プロジェクトに追加することができます。実行時 に ARM 固有のフォルダーにファイルをコピーするためには、Windows Installer バージョン 5.0 が必要で、またテン プレート概要が Arm64 をポイントしなくてはなりません。このため、[一般情報] ビューでスキーマ バージョン を 500、およびテンプレート概要を Arm64 に変更する必要があります。

# <span id="page-63-1"></span>InstallShield 2021 R1 の新しい機能

InstallShield 2021 R1 で追加された新しい機能についての詳細は、次のセクションを参照してください:

- [Cloud License Server \(CLS\) を使ったライセンシング](#page-64-0)
- [前提条件における Windows Package Manager のサポート](#page-64-1)
- [MSIX アップデート向けのアプリ インストーラー ファイルのサポート](#page-65-0)
- [シンプルでモダンなインストーラー](#page-65-1)
- [Windows 11 のサポート](#page-66-1)

# <span id="page-64-0"></span>Cloud License Server (CLS) を使ったライセンシング

InstallShield は、Cloud License Server (CLS) を使った同時接続ライセンスを提供します。

Cloud License Server (CLS) は、Revenera FlexNet Cloud Licensing Service でホストされ、InstallShield が使用するラ イセンス権利を保管します。Cloud License Server (CLS) を使用することで、ローカル ライセンス サーバーをセッ トアップおよび管理するのに比べて時間と労力が削減されるだけでなく、複数のマシンからライセンスをチェッ クアウトできる同時接続ライセンスを使用でき、また DepOps ビルド パイプラインからのビルドを簡単に構成す ることができます。

# <span id="page-64-1"></span>前提条件における Windows Package Manager のサポート

InstallShield 2021 R1 では、InstallShield 前提条件エディターに [Windows Package Manager] タブが追加されていま す。[Windows Package Manager] タブを使って、製品に前提条件としてインストールしたい Windows Package Manager (WPM) パッケージを指定することができます。

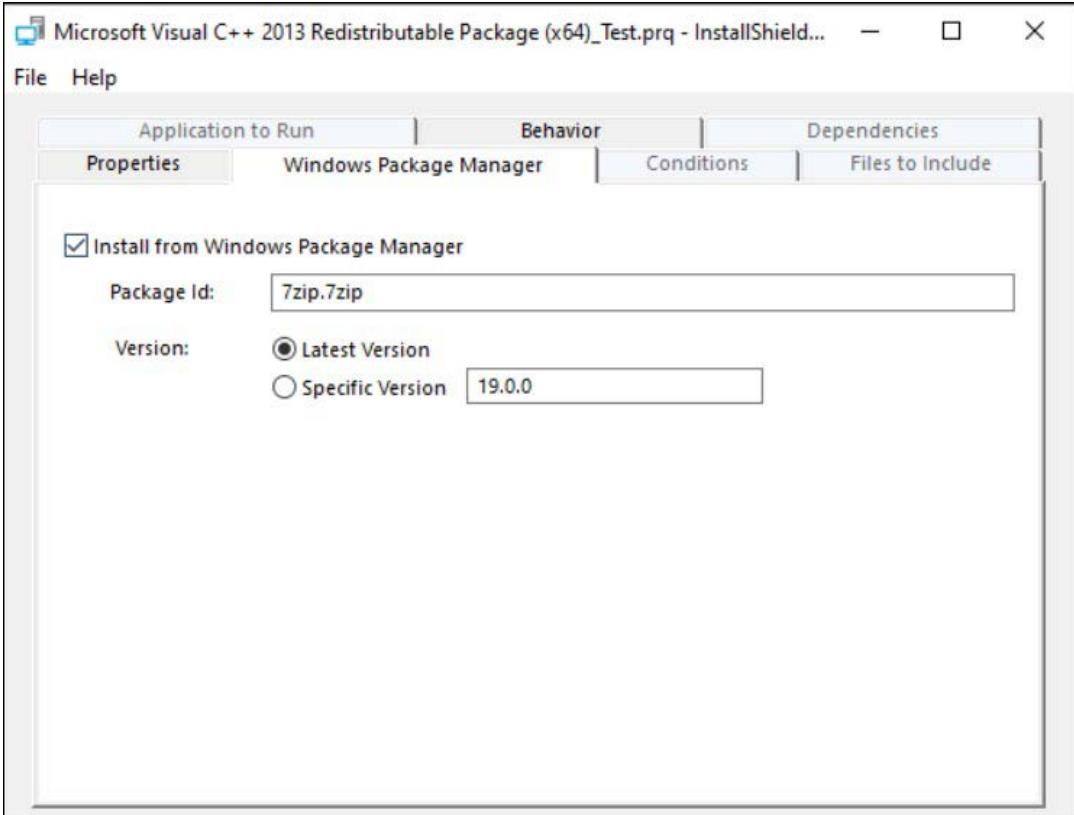

# <span id="page-65-0"></span>MSIX アップデート向けのアプリ インストーラー ファイルのサポート

今回より、アプリ インストーラー ファイルを使って MSIX アップデートを構成することができます。

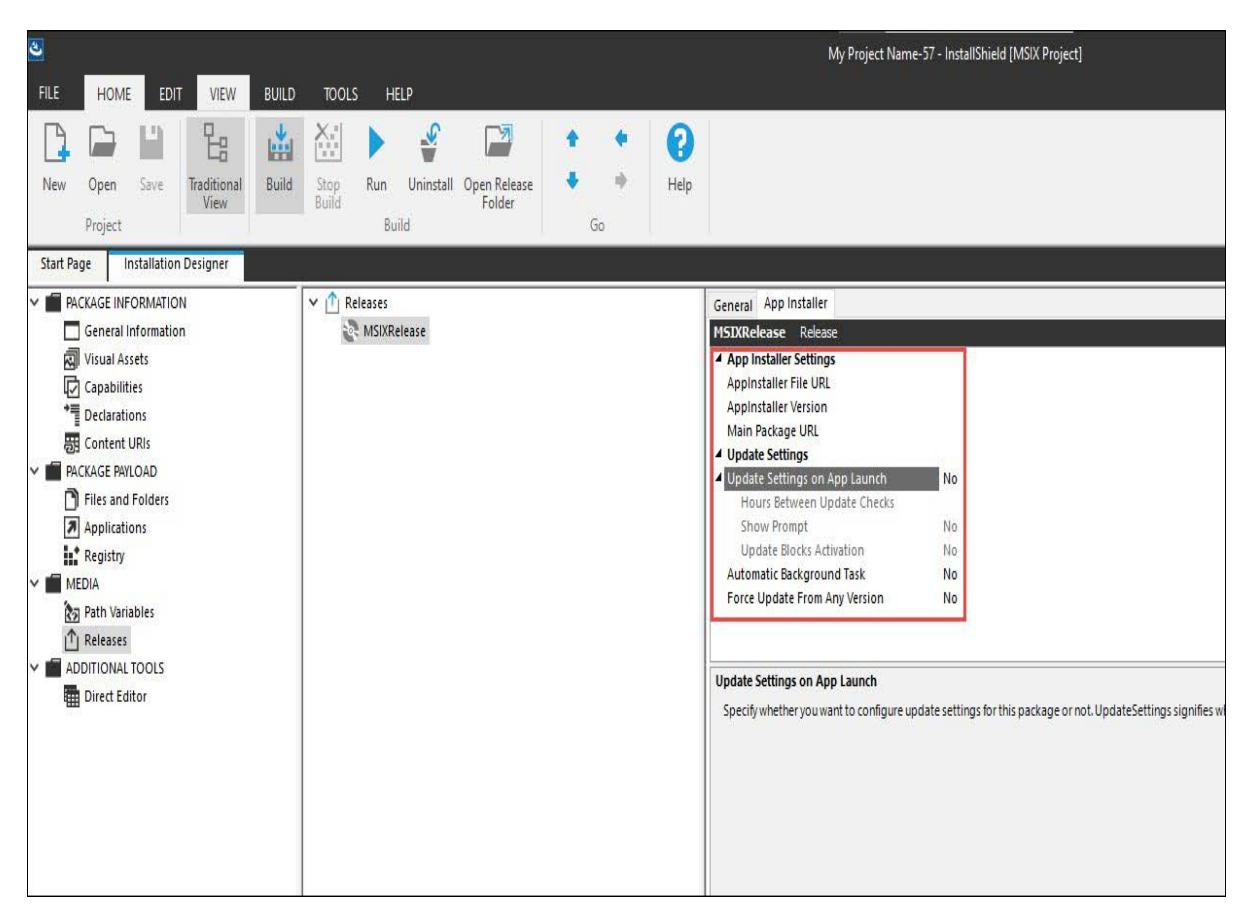

# <span id="page-65-1"></span>シンプルでモダンなインストーラー

[ウィザード インターフェイス] ビューの強化機能として [最小ウィザード ページ] が追加されました。このペー ジを使ってフレームを使わない画面でエンド ユーザーにモダンなインストール/アンインストール エクスペリエ ンスを提供することができます。

#### 制限

スイート プロジェクトにおける最小ウィザード ページのサポートに関する制限事項:

- 最小ウィザード ページのレイアウトのカスタマイズはサポートされていません。ページおよびコントロール の追加/削除を行うことはできません。
- 最小ウィザード ページ上のボタン クリックのアクションを指定することはできません。
- インストールのパスワード保護は、現在サポートされていません。
- セットアップのインストール中、タスクバーに表示される進行状況は、このリリースではサポートされてい ません。
- Windows 7 上の InstallShield IDE で最小ウィザード ページをプレビューすることはできません。

# <span id="page-66-1"></span>Windows 11 のサポート

InstallShield 2021 R1 で作成されたセットアップは、Windows 11 バージョン上で実行可能です。

# <span id="page-66-0"></span>InstallShield の以前のバージョンの新しい機能

このセクションでは、InstallShield の以前のバージョンでリリースされた機能と強化点が説明されています。

- [InstallShield 2020 の新しい機能](#page-67-0)
- [InstallShield 2019 の新しい機能](#page-75-0)
- [InstallShield 2018 R2 の新しい機能](#page-83-0)
- [InstallShield 2018 SP1 の新しい機能](#page-83-1)
- [InstallShield 2018 の新しい機能](#page-86-0)
- [InstallShield 2016 SP2 の新しい機能](#page-96-0)
- [InstallShield 2016 SP1 の新しい機能](#page-98-0)
- [InstallShield 2016 の新しい機能](#page-98-1)
- [InstallShield 2015 SP1 の新しい機能](#page-110-0)
- [InstallShield 2015 の新しい機能](#page-111-0)
- [InstallShield 2014 SP1 の新しい機能](#page-126-0)
- [InstallShield 2014 の新しい機能](#page-126-1)
- [InstallShield 2013 SP1 の新しい機能](#page-139-0)
- [InstallShield 2013 の新しい機能](#page-144-0)
- [InstallShield 2012 Spring SP1 の新しい機能](#page-157-0)
- [InstallShield 2012 Spring の新しい機能](#page-159-0)
- [InstallShield 2012 SP1 の新しい機能](#page-174-0)
- [InstallShield 2012 の新しい機能](#page-174-1)
- [InstallShield 2011 の新しい機能](#page-182-0)
- [InstallShield 2010 Expansion Pack for Visual Studio 2010 の新しい機能](#page-202-0)
- [InstallShield 2010 SP1 の新しい機能](#page-204-0)
- [InstallShield 2010 の新しい機能](#page-206-0)
- [InstallShield 2009 SP2 の新しい機能](#page-226-0)
- [InstallShield 2009 SP1 の新しい機能](#page-227-0)
- [InstallShield 2009 の新しい機能](#page-228-0)
- [InstallShield 2008 の新しい機能](#page-244-0)
- [InstallShield 12 SP1 の新しい機能](#page-265-0)

• [InstallShield 12 の新しい機能](#page-266-0)

# <span id="page-67-0"></span>InstallShield 2020 の新しい機能

InstallShield には、以下のような新しい機能が搭載されています。

- [InstallShield 2020 R3 SP1 の新しい機能](#page-67-1)
- [InstallShield 2020 R3 の新しい機能](#page-67-2)
- [InstallShield 2020 R2 の新しい機能](#page-68-0)
- [InstallShield 2020 の新しい機能](#page-70-0)

## <span id="page-67-1"></span>InstallShield 2020 R3 SP1 の新しい機能

• [InstallShield 前提条件で MSIX パッケージおよびバンドルをサポート](#page-67-3)

#### <span id="page-67-3"></span>InstallShield 前提条件で MSIX パッケージおよびバンドルをサポート

InstallShield 前提条件エディターは、次の MSIX パッケージおよびバンドルをサポートします。

- InstallShield 前提条件に MSIX パッケージおよびバンドルを追加または構成する。
- 検出条件に基づいて、選択された MSIX パッケージまたはバンドルをインストールする。

# <span id="page-67-2"></span>InstallShield 2020 R3 の新しい機能

InstallShield 2020 R3 で追加された新しい機能についての詳細は、次のセクションを参照してください:

- [InstallShield Azure DevOps ビルド拡張](#page-67-4)
- [\[ファイルとフォルダー\] ビューのショートカット オプション](#page-67-5)
- [MSIX フォント](#page-68-1)

#### <span id="page-67-4"></span>InstallShield Azure DevOps ビルド拡張

InstallShield 2020 R3 では、Azure DevOps Pipelines で InstallShield プロジェクトをビルドするビルトイン拡張が追加 されました。タスクを構成して InstallShield プロジェクトをビルドするには、[InstallShield Azure DevOps ビルド拡](https://community.flexera.com/t5/InstallShield-Knowledge-Base/InstallShield-Azure-DevOps-Build-Extension/ta-p/161465) [張のサポートの技術情報の記事 \(英語\)](https://community.flexera.com/t5/InstallShield-Knowledge-Base/InstallShield-Azure-DevOps-Build-Extension/ta-p/161465) を参照してください。

## <span id="page-67-5"></span>[ファイルとフォルダー] ビューのショートカット オプション

基本の MSI プロジェクトで、[ファイルとフォルダー] ビューにショートカットの作成オプションが追加されまし た。

[ファイルとフォルダー] ビューからショートカットを作成するには、次の手順に従います。

- 1. 実行可能ファイルを右クリックします。
- 2. [ショートカットの追加] オプションをクリックします。

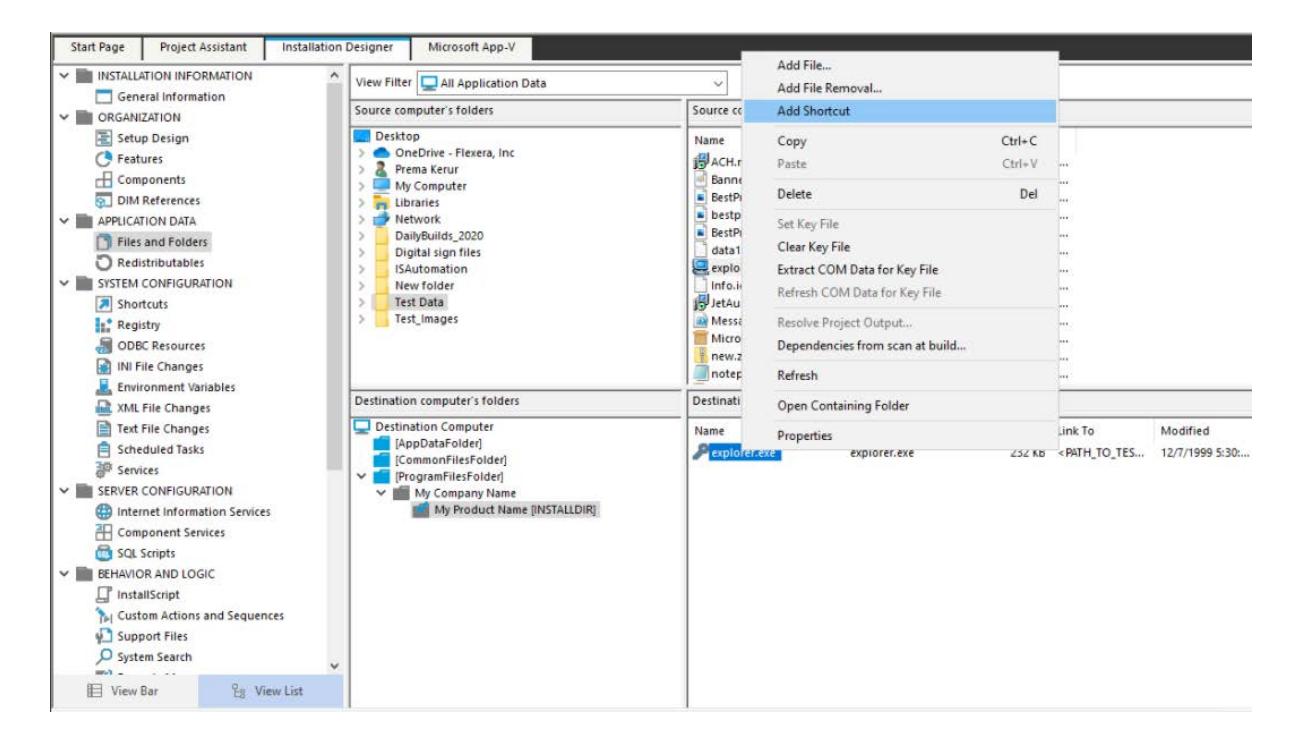

#### <span id="page-68-1"></span>MSIX フォント

InstallShield では、MSIX プロジェクトで「Windows 共通フォント」宣言がサポートされています。この宣言は、[ 宣言] ビューから MSIX プロジェクトに追加することができ、カスタム フォントをインストールし、システム上 のその他のアプリケーションとそれを共有する事ができます。

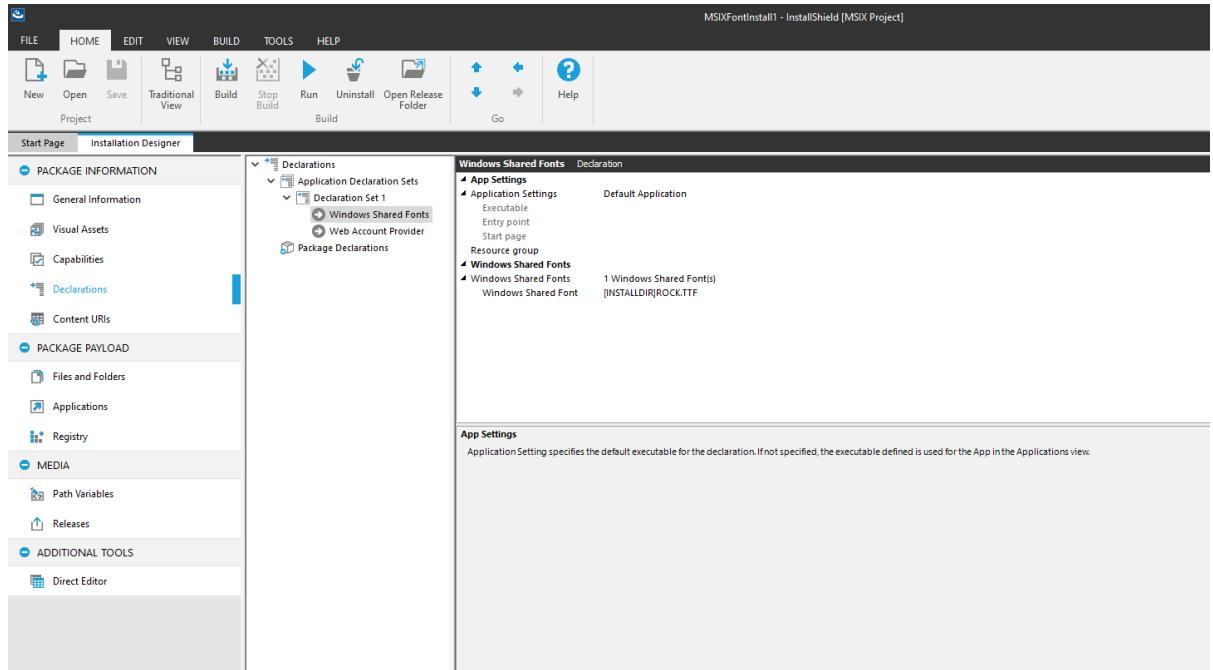

# <span id="page-68-0"></span>InstallShield 2020 R2 の新しい機能

InstallShield 2020 R2 で追加された新しい機能についての詳細は、次のセクションを参照してください:

- [MSIX バンドル](#page-69-0)
- [MSIX サービスのサポート](#page-69-1)
- [スイート/アドバンスト UI 向けの MSIX バンドルまたは AppX バンドル パッケージ](#page-69-2)

#### <span id="page-69-0"></span>MSIX バンドル

新しい MSIX バンドル ユーティリティを使って MSIX バンドルを作成できます。アーキテクチャ固有のパッケージ をユーティリティに追加し、署名情報を入力して MSIX バンドルを作成します。

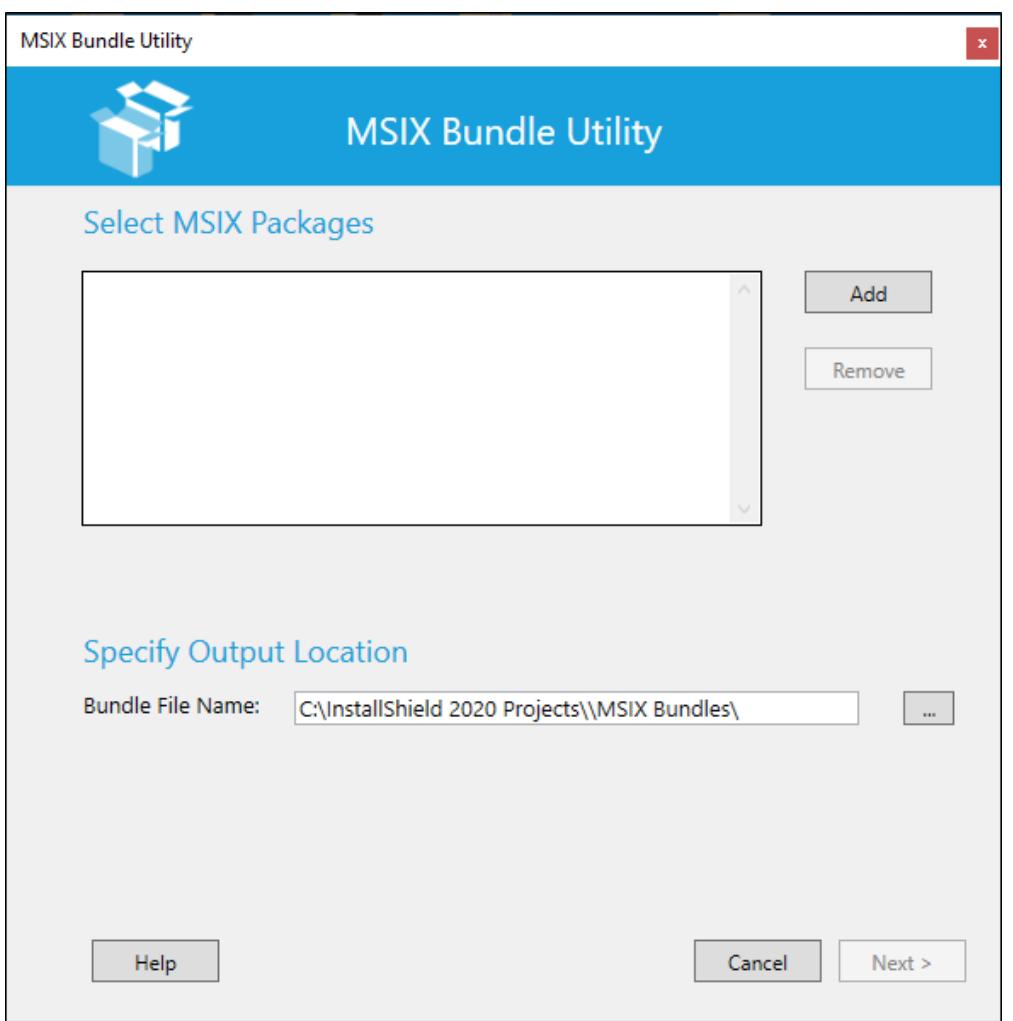

#### <span id="page-69-1"></span>MSIX - サービスのサポート

今回より、新しい宣言をパッケージに追加することで、サービスを含む MSIX パッケージを作成できるようになり ました。また、基本の MSI プロジェクトに既存するサービスを MSIX パッケージに変換することもできます。

### <span id="page-69-2"></span>スイート/アドバンスト UI 向けの MSIX バンドルまたは AppX バンドル パッケージ

MSIX バンドルを作成できる機能に加えて、それをスイート/アドバンスト プロジェクトに追加し、他のパッケー ジと共にインストールすることも可能になりました。

# <span id="page-70-0"></span>InstallShield 2020 の新しい機能

InstallShield 2020 で追加された新しい機能についての詳細は、次のセクションを参照してください:

- **[MSIX 変更パッケージ](#page-71-0)**
- [MSIX コアのサポート](#page-73-0)
- [ピュア 64 ビット インストーラー](#page-74-0)
- [AWS CloudHSM ベースのデジタル署名をサポート](#page-74-1)

# <span id="page-71-0"></span>MSIX 変更パッケージ

今回より InstallShield を使って、任意の MSIX パッケージの変更パッケージを作成することができます。次の方法 で変更パッケージを作成します:

1. [新規プロジェクト] ダイアログから新しい変更パッケージを作成する。

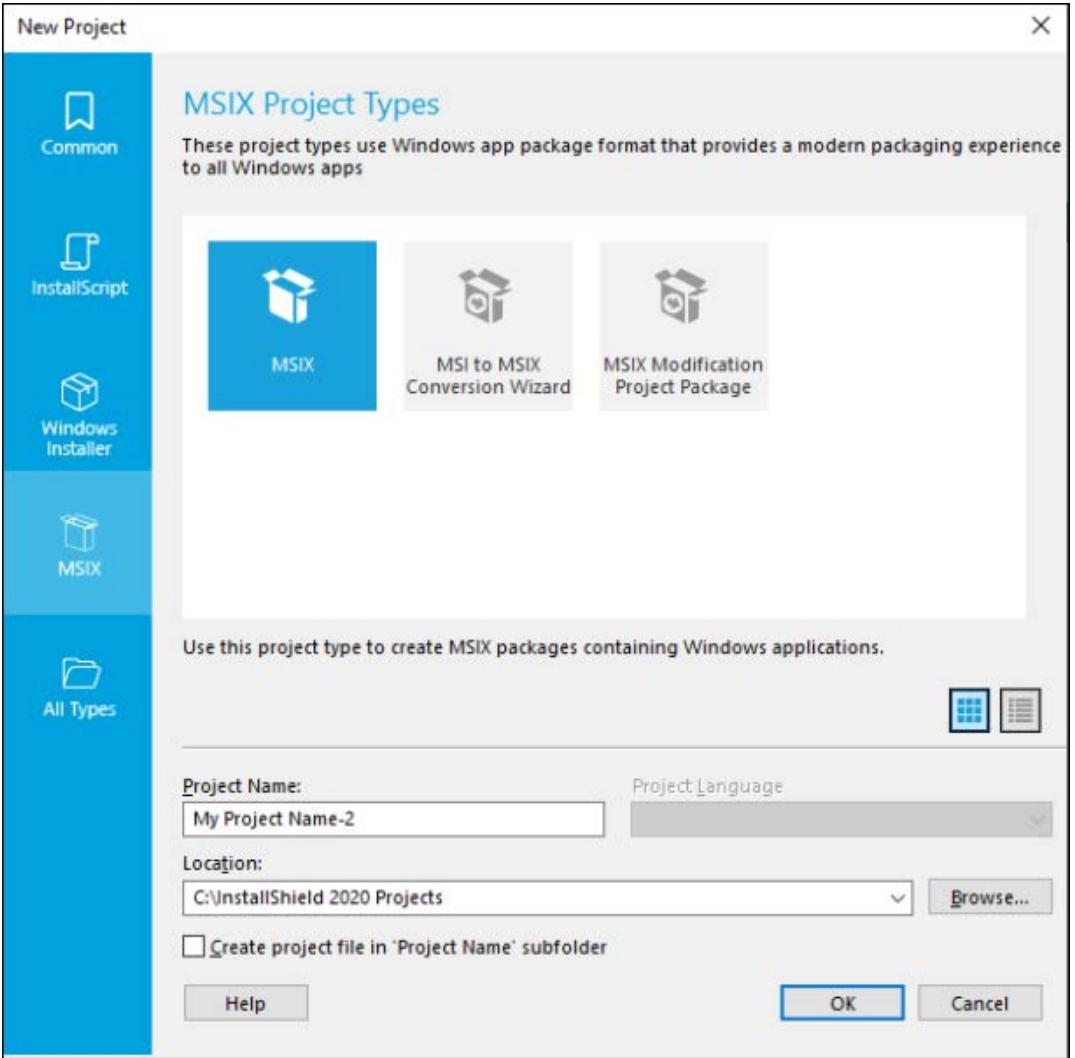

2. MSIX 変更パッケージ作成ウィザードで [次へ] をクリックします。
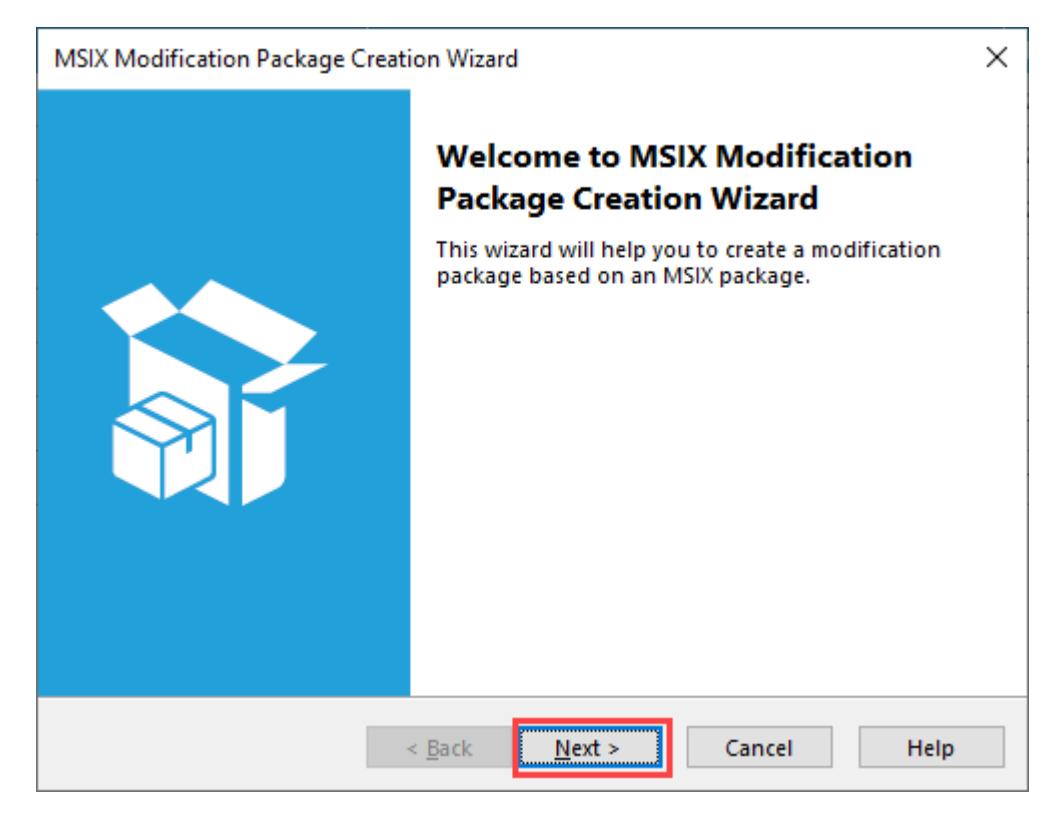

3. ベース MSIX パッケージを参照します。

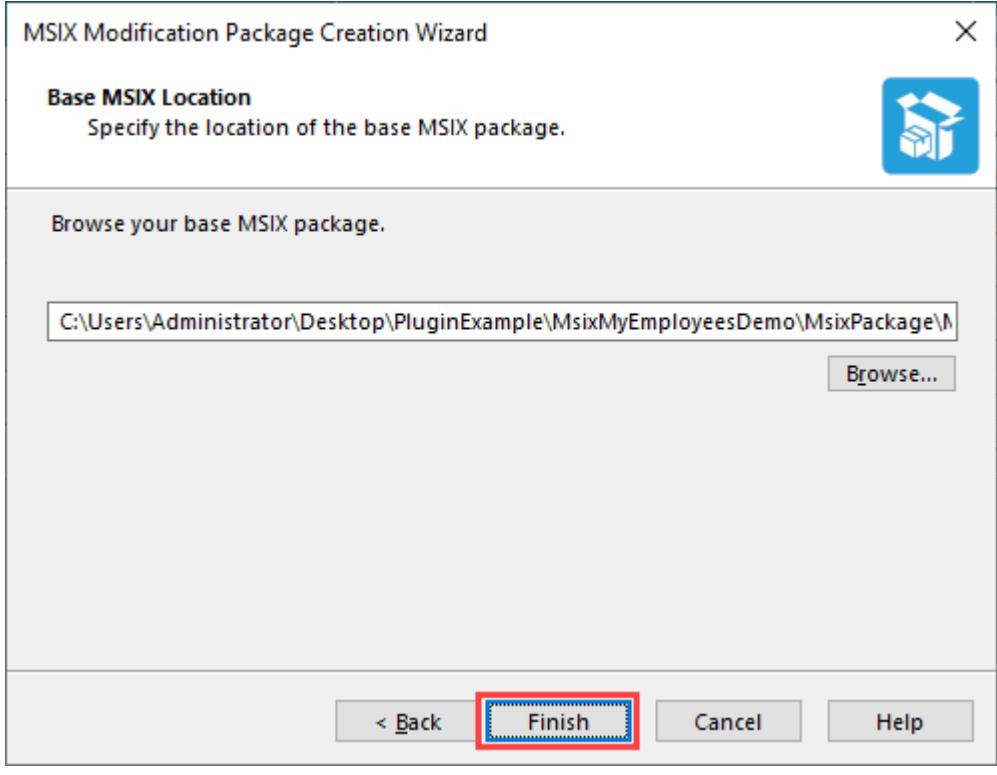

- 4. [ファイルとフォルダー] ビューで、更新パッケージに追加したい新しいファイルをすべて追加します。
- 5. [レジストリ] ビューでは、変更パッケージに含める任意のエントリを追加または変更することができます。
- 6. [リリース] ビューでは、デジタル署名情報を追加します。
- 7. プロジェクトをビルドします。 これは変更パッケージを生成します。

#### MSIX コアのサポート

InstallShield 2020 R1 より、Windows 7 および Windows 10 の古いバージョン (1709 以前) をターゲットとする MSIX パッケージを作成およびインストールすることができます。さらに、サポートされているすべてのプラット フォームに MSIX パッケージをインストールする単一のスイート インストーラーを作成することも可能です。

基本の MSI プロジェクトまたは MSIX プロジェクトで MSIX パッケージを作成するとき、[リリース] ビューの値 を次のように設定してください:

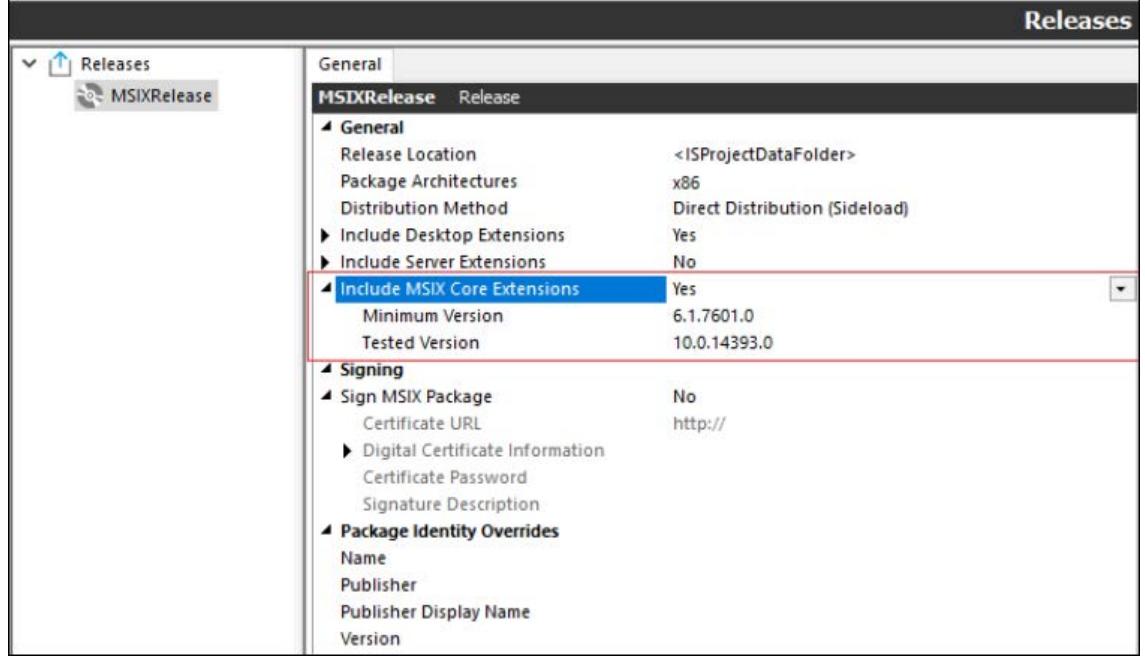

# ピュア 64 ビット インストーラー

2020 R1 より、基本の MSI プロジェクトおよびスイート プロジェクトで 64 ビット ランチャーを使ったインス トーラーを作成することができます。

1. 基本の MSI プロジェクトでピュア 64 ビット インストーラーを作成するには、[製品の構成] ビューに移動し て [64 ビット セットアップ ランチャー] を選択します。

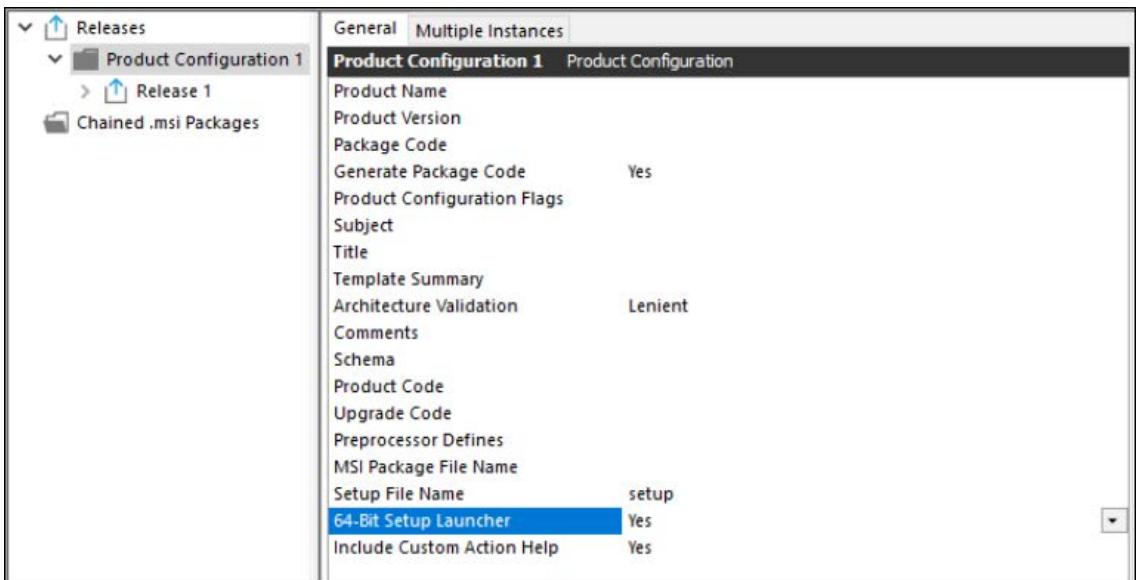

2. スイート プロジェクトでピュア 64 ビット インストーラーを作成するには、[リリース] ビューに移動して [64 ビット セットアップ ランチャー] を選択します。

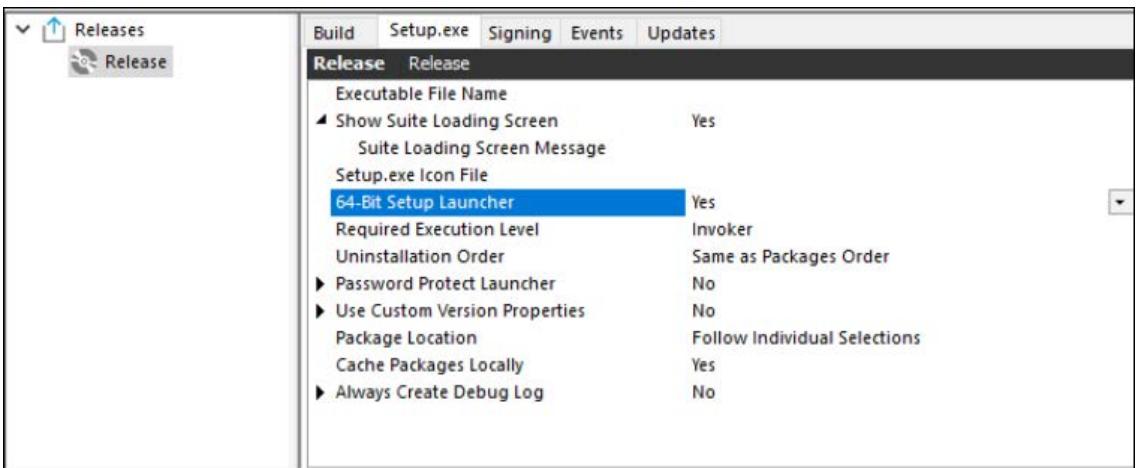

#### AWS CloudHSM ベースのデジタル署名をサポート

InstallShield を使って、今回より AWS CloudHSM ベースのデジタル署名を使ってインストーラーにデジタル署名を 行うことができます。この機能を有効化するには、次のプロパティを <<InstallShield\_Location>/Support/ <0409¥0411>Settings.xml ファイルに追加してください。

```
<!-- Specify Platform = X86 | X64 for Digital Signing -->
<DigitalSignature Platform="X64"/>
```
# InstallShield 2019 の新しい機能

InstallShield には、以下のような新しい機能が搭載されています。

- [InstallShield 2019 R3 の新しい機能](#page-75-0)
- [InstallShield 2019 R2 の新しい機能](#page-76-0)
- [InstallShield 2019 の新しい機能](#page-76-1)

# <span id="page-75-0"></span>InstallShield 2019 R3 の新しい機能

InstallShield 2019 R3 で追加された新しい機能についての詳細は、次のセクションを参照してください:

- [Docker コンテナ上の Standalone Build](#page-75-1)
- [ファイル リダイレクト fixup のサポート](#page-75-2)
- [OLE DB Driver for SQL Server の使用](#page-75-3)
- [データベース サーバーの SQL ドライバーを選択する](#page-76-2)
- [オートメーション インターフェイスを使って \[パッチ デザイン\] のパッチを構成できる機能](#page-76-3)

#### <span id="page-75-1"></span>Docker コンテナ上の Standalone Build

今回より、InstallShield Standalone Build (SAB) を Docker コンテナ内にインストールおよび実行することが可能で す。

Docker Hub 上に InstallShield 2019 R3 Standalone Build をセットアップする方法について、または Docker 上にセッ トアップ済みの InstallShield 2019 R3 Standalone Build をダウンロードする方法については、[Revenera Community ナ](https://community.flexera.com/t5/InstallShield-Knowledge-Base/InstallShield-StandAlone-Build-with-Docker/ta-p/127060/jump-to/first-unread-message) [レッジ ベースに](https://community.flexera.com/t5/InstallShield-Knowledge-Base/InstallShield-StandAlone-Build-with-Docker/ta-p/127060/jump-to/first-unread-message)掲載されています。

### <span id="page-75-2"></span>ファイル リダイレクト fixup のサポート

以前のリリースで、InstallShield に MSIX のファイル リダイレクトおよびカスタム fixup を含むパッケージ サポー ト フレームワークのサポートが追加されました。

InstallShield 2019 R3 リリースでは、ファイル リダイレクト fixup パラメーターの実行可能ファイル名をカスタマ イズすることができるように機能が強化されています。この強化は、複数プロセスの起動を行う実行可能ファイ ルに適用します。

以前のリリースでは、リダイレクト fixup パラメーターの実行可能ファイルは、プライマリ プロセス名と同じ名前 が使用されました。InstallShield 2019 R3 には、MSIX プロジェクト タイプの [アプリケーションの設定] ビューに ある [パッケージ サポート フレームワーク] 領域に、新しい "実行可能ファイル" フィールドが追加されまし た。ここでリダイレクト fixup パラメーターの実行可能ファイル名を指定することができます。デフォルトで、値 としてプライマリ プロセス名が入力されます。

#### <span id="page-75-3"></span>OLE DB Driver for SQL Server の使用

以前の Microsoft OLE DB Provider for SQL Server (SQLOLEDB) および SQL Server Native Client OLE DB provider (SQLNCLI) は、引き続き使用できません。

現在、Microsoft から Microsoft OLE DB Driver for SQL Server (MSOLEDBSQL) と呼ばれる新しい OLE DEB プロバイ ダーがリリースされています。

InstallShield 2019 R3 では今回より、Microsoft OLE DB Driver for SQL Server (MSOLEDBSQL) を使って TLS 1.2 のみ の環境をサポートします。

上級者向けメモ・Microsoft OLE DB Driver for SQL Server (MSOLEDBSQL) は、InstallShield 2019 R3 に前提条件とし て含まれています。

## <span id="page-76-2"></span>データベース サーバーの SQL ドライバーを選択する

InstallShield 2019 R3 では今回より、使用するデータベース サーバー用のドライバー一覧から、ドライバーを選択 することができます。

デフォルトで、新しい SQL 接続には、 [要件] タブで Microsoft OLE DB Driver for SQL Server (MSOLEDBSQL) が表 示されます。

#### <span id="page-76-3"></span>オートメーション インターフェイスを使って [パッチ デザイン] のパッチを構成できる機能

以前は、オートメーション インターフェイスを使っ て [パッチ ザイン] のパッチを構成することができませんで した。オートメーションでは、既に作成済みのパッチのみをビルドすることができました。

InstallShield 2019 R3 リリースから、[パッチ デザイン] のパッチをオートメーション インターフェイスを使って 構成することができます。

#### <span id="page-76-0"></span>InstallShield 2019 R2 の新しい機能

InstallShield 2019 R2 で追加された新しい機能についての詳細は、次のセクションを参照してください:

• [MSIX - パッケージ サポート フレームワーク](#page-76-4)

#### <span id="page-76-4"></span>MSIX - パッケージ サポート フレームワーク

パッケージ サポート フレームワークは、ソース コードにアクセスできない場合でも既存する win32 アプリケー ションに修正を適用できるキットなので、MSIX コンテナ内でこれを実行することができます。

これを使って、アプリケーションにモダンな実行環境のベスト プラクティスを適用できます。パッケージ サポー ト フレームワークには、実行可能ファイル、ランタイム マネージャー DLL、およびランタイム修正プログラムの セットが含まれます。

ユーザーがアプリケーションを起動すると、パッケージ サポート フレームワーク ランチャーが最初に実行され ます。ランチャーによって構成ファイルが読み取られ、ランタイム修正プログラムとランタイム マネージャー DLL がアプリケーション プロセスに挿入されます。ランタイム マネージャーは、MSIX コンテナー内で実行する アプリケーションで必要になったときに修正プログラムを適用します。

InstallShield 2019 R2 では、ファイル リダイレクト fixup およびカスタム fixup などのランタイム修正を含むパッ ケージ サポート フレームワークを MSIX で使用できます。

- ファイル リダイレクト fixup ファイル リダイレクト fixup を使って、MSIX コンテナ内で実行するアプリ ケーションからアクセスできないディレクトリ内にデータを書き込みまたは読み取りしようとする場合にリ ダイレクトを行います。
- カスタム fixup カスタム リダイレクト fixup を使って、アプリケーションに適用する修正を指定する構成 ファイルとアプリケーションの互換性問題を解決できます。

### <span id="page-76-1"></span>InstallShield 2019 の新しい機能

InstallShield 2019 で追加された新しい機能についての詳細は、次のセクションを参照してください:

• [MSIX プロジェクト タイプを使って MSIX パッケージをビルドする](#page-77-0)

- MSI からMSIX への変換ウィザード
- [基本の MSI の MSIX 検証スイートをビルド](#page-78-0)
- スイートへの MSIX の追加
- 新しいプロジェクトウィザード

#### <span id="page-77-0"></span>MSIX プロジェクト タイプを使って MSIX パッケージをビルドする

MSIX は Windows アプリ パッケージ形式で、すべての Windows アプリにモダンなパッケージ エクスペリエンスを 提供します。MSIX パッケージ形式は、既存アプリ パッケージおよび/またはファイルのインストール機能をはそ ののままに、Win32、WPF、および WinForm アプリに新しくモダンなパッケージ作成およびデプロイメント機能を 追加します。

InstallShield 2019 では、 MSIX プロジェクト タイプを使って MAIX パッケージをビルドすることができます。サイド ロードまたは Windows ストア経由で配布を行う Windows アプリケーションが含まれます。

- パッケージ情報
- パッケージ ペイロード
- メディア

#### パッケージ情報

今回より、次を使ってプロジェクトを説明および識別することができます:

- [一般情報] ビューでは、プロジェクト ファイルの名前やフォーマットなどの詳細を指定します。
- [MSIX ビジュアル資産] エクスプローラーでは、統合的に視覚的な方法で、MSIX アプリのビジュアル的な側 面を説明することができます。
- [アプリ機能] ビューは、特定の API または画像、音楽、またはカメラやマイクなどのデバイスといったリ ソースにアクセスできるよう、アプリのパッケージ マニフェスト内で有効化さている必要があります。
- [宣言] ビューは、アプリケーション、パッケージ レベルの宣言を作成および管理できるビジュアル ツール を提供し、それらのプロパティを構成することができます。
- [コンテンツ URI] ビューでは、window.external.notify を使って Script-Notify イベントをアプリに送る URI を指 定します。

#### パッケージ ペイロード

今回より、MSIX アプリケーションをデザインするファイルを指定することができます:

- [ファイルとフォルダー] ビューで、InstallShield プロジェクトにファイルを追加することができます。ター ゲット上にあるフォルダーへこれらのファイルを整理することができます。
- [アプリケーション] ビューを使って、パッケージで提供される機能の一部またはすべてを構成する Windows アプリのプロパティを視覚的および統合的にデザインすることができます。
- 「レジストリ】ビューでは、インストールが作成するレジストリキーおよびレジストリ値を定義することがで きます。

## メディア

今回より、インストールを配布するのに利用するファイルとフォルダーをカスタマイズできます:

[パス変数] ビューでは、変数を使って開発システム間で簡単にインストールを移動させることができます。

• [リリース] ビューには、プロジェクトに含まれる各製品のビジュアルツールがあります。

#### MSI からMSIX への変換ウィザード

MSI からMSIX への変換ウィザードを使って、既存の Windows Installer ファイル (.msi ファイル) を基本の MSI プ ロジェクトを通して MSIX パッケージに変換することができます。

#### <span id="page-78-0"></span>基本の MSI の MSIX 検証スイートをビルド

今回より、Microsoft MSIX 標準に準拠する必要がある既存の InstallShield プロジェクトを識別することができます。 また、MSIX で動作するために必要な MSI プロジェクト要素の変換に関する情報や手順も提供します。

今回より InstallShield には、InstallShield MSIX 適合性スイートという名前の 1 セットの検証ツールが含まれていま す。

このスイートに含まれる InstallShield MSIX 適合性検証ツール は、.msi パッケージ内で MSIX パッケージ (..msix) フォーマットに適さないアイテムの存在をスキャンします。

#### スイートへの MSIX の追加

InstallShield 2019 では、スイートに MSIX パッケージを追加して、他のデプロイメント パッケージ タイプと共に インストールすることが可能です。

#### 新しいプロジェクトウィザード

新しいプロジェクト ウィザードを使って、異なるプロジェクト タイプを容易に選択できます。

新しいプロジェクト ウィザードには、次の異なるタブがあります:

- 良く使うプロジェクト タイプ よく使用されるプロジェクト タイプを使用します。
- InstallScript プロジェクト タイプ InstallShield で InstallShield セットアップ エンジンを使って以前にビ ルドされたプロジェクトを使用します。
- Windows Installer プロジェクト タイプ InstallShield で Microsoft Windows Insatller (MSI) セットアップ エ ンジンを使ってビルドされたプロジェクトを使用します。
- MSIX プロジェクト タイプ Windows アプリ パッケージ形式を使用します。
- すべてのプロジェクト タイプ 使用可能なすべてのプロジェクト タイプおよび任意のカスタム テンプ レートを使います。

#### InstallShield 2019 R2 強化機能

InstallShield 2019 R2 には、次の強化機能が含まれています:

- [連続する署名の遅延](#page-79-0)
- IsCmdBld.exe パラメーターを使ってデジタル証明書パスワードを指定する
- スイート プロジェクトで、ISM パッケージへのリンクに相対パスを使用可能にする
- SQL 2012 Native Client 前提条件のアップデート
- PRQ 条件に Windows Server 2019 を追加

## <span id="page-79-0"></span>連続する署名の遅延

InstallShield 2019 R2 では、連続するデジタル署名の間に遅延を設定することができます。この機能は、タイムス タンプ サーバーが連続する署名要求の処理に失敗した場合のみ必要になります。

Settings.xml の <DevStudio/Build> ノードの下にある <DelayBetweenSigning default="1500"/> ノードで、ミリ秒単位 で指定する必要があります。

InstallShield と共にインストールされている Settings.xml ファイルを検出します。Settings.xml は、使用している InstallShield の言語バージョンに応じて、次のいずれかの場所にインストールされています:

- 英語—InstallShield Program Files Folder¥Support¥0409
- 日本語—InstallShield Program Files フォルダー\Support\0411

#### IsCmdBld.exe パラメーターを使ってデジタル証明書パスワードを指定する

#### W

プロジェクト・この情報は、次のプロジェクトの種類に適用します :

- 基本の MSI
- **InstallScript**
- InstallScript MSI
- InstallScript オブジェクト
- マージ モジュール
- スイート/アドバンスト UI
- アドバンスト UI

InstallShield 2019 R2 には、デジタル証明書パスワードを指定するための新しいパラメーター (cert\_password) が含 まれています。これはオプション パラメーターで、コマンドライン ビルド (IsCmdBld.exe) で使用できます。

指定されなかった場合、ファイルの署名にはプロジェクトで構成されたパスワードが使用されます。

#### スイート プロジェクトで、ISM パッケージへのリンクに相対パスを使用可能にする

プロジェクト・この情報は、次のプロジェクトの種類に適用します :

- 基本の MSI
- **InstallScript**

InstallShield 2019 R2 では今回より、変更済みのプロジェクトをビルドするとき、相対パスを使って ISM パッケー ジにリンクすることができます。

#### SQL 2012 Native Client 前提条件のアップデート

プロジェクト・この情報は、次のプロジェクトの種類に適用します :

- 基本の MSI
- **InstallScript**
- InstallScript MSI

InstallShield 2019 R2 には、最新バージョンの 2012 Native Client 用の Microsoft SQL Server 2012 Native Client 前提条 件 (x86 および x64) が含まれています。

#### PRQ 条件に Windows Server 2019 を追加

 $\heartsuit$ 

プロジェクト・この情報は、次のプロジェクトの種類に適用します :

- 基本の MSI
- **InstallScript**

InstallShield 2019 R2 では、前提条件の条件を Windows Server 2019 の特定のプラットフォーム上で実行するように 設定できます。オプションを選択/選択解除して、前提条件エディターで適切な PRQ 条件を設定することができ ます。

# InstallShield 2019 の強化機能

InstallShield 2019 には、以下の強化機能が含まれています:

- 選択された証明書の詳細を表示する
- オペレーティング システム要件として Windows Server 2019 を追加
- 定義済みインストール条件の追加
- デジタル署名におけるタイムスタンプ サーバーの更新
- MSBuild を使ったスイート プロジェクトのサポート
- デバッグ ログ ファイル名のカスタマイズ
- カスタム リターン コードのカスタマイズ
- セットアップ ファイル名のカスタマイズ
- [InstallShield Standalone Build のサポート](#page-83-0)

#### 選択された証明書の詳細を表示する

プロジェクト・この情報は、次のプロジェクトの種類に適用します :

- 基本の MSI
- **InstallScript**
- InstallScript MSI
- InstallScript オブジェクト
- マージ モジュール
- スイート/アドバンスト UI
- QuickPatch
- **MSIX**

InstallShield 2019 では、証明書の全般的な情報や、セキュリティ、証明書パスなどの情報が [証明書の選択] ダイ アログ ボックスの [詳細表示] オプションに一覧表示されます。

#### オペレーティング システム要件として Windows Server 2019 を追加

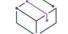

プロジェクト・この情報は、次のプロジェクトの種類に適用します :

- 基本の MSI
- InstallScript MSI

InstallShield 2019 では、オペレーティング システム要件セクションに Windows Server 2019 のオプションを追加で きるようになりました。オプションを選択/選択解除して、プロジェクトに適切なインストール条件を設定する ことができます。

#### 定義済みインストール条件の追加

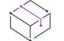

プロジェクト・この情報は、次のプロジェクトの種類に適用します:

- 基本の MSI
- InstallScript MSI

InstallShield に新しい定義済みシステム検索が追加されました:

• Microsoft .NET Framework 4.6.2

インストールで上記が必要な場合、[システム検索] ビューまたはプロジェクト アシスタントの [インストール要 件] ページを使って、このシステム検索をプロジェクトに追加することができます。エンド ユーザーがインス トールを起動すると、Windows Installer はターゲット システムの要件が満たされているかどうかを確認します。要 件が満たされていない場合、インストールでシステム検索用に定義されているエラー メッセージが表示されます。

#### デジタル署名におけるタイムスタンプ サーバーの更新

## $\bowtie$

プロジェクト・この情報は、次のプロジェクトの種類に適用します :

- アドバンスト UI
- 基本の MSI
- InstallScript
- InstallScript MSI
- InstallScript オブジェクト
- マージ モジュール
- スイート/アドバンスト UI

InstallShield 2019 で

• SHA-1 を使ってパッケージに署名を行うと、パッケージは次を使ってタイムスタンプを取得します:

<DigitalSignature Timestamp="http://timestamp.verisign.com/scripts/timstamp.dll"/>

• SHA-256 を使ってパッケージに署名を行うと、パッケージは次を使ってタイムスタンプを取得します:

<DigitalSignature TimestampRFC3161="http://sha256timestamp.ws.symantec.com/sha256/timestamp"/>

## MSBuild を使ったスイート プロジェクトのサポート

# $\Im$

プロジェクト・この情報は、次のプロジェクトの種類に適用します:

• スイート/アドバンスト UI

InstallShield では、.NET Framework に含まれている Microsoft ビルド エンジン (MSBuild) がサポートされています。 MSBuild サポートを使って、Visual Sutudio がビルド ラボ環境にインストールされていない場合でも、InstallShield で Visual Studio ソリューションをビルドすることができます。

InstallShield 2019 では今回より、MSBuild を使用することで、Visual Studio で作成されたスイート プロジェクト (.sln) をビルドすることができます。

# デバッグ ログ ファイル名のカスタマイズ

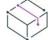

プロジェクト・この情報は、次のプロジェクトの種類に適用します:

• スイート/アドバンスト UI

アドバンスト UI およびスイート/アドバンスト UI プロジェクトで [リリース] ビューの [Setup.exe] タブに新し いオプション [常にデバッグ ログを作成する] が追加されました。

InstallShield 2019 では今回より、生成されるデバッグ ログ ファイル名を指定することができます。

### カスタム リターン コードのカスタマイズ

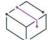

プロジェクト・この情報は、次のプロジェクトの種類に適用します :

- 基本の MSI
- InstallScript MSI
- **InstallScript**

InstallShield 2019 では今回より、実行時に Setup.exe のリターン コードを独自のカスタム値で上書きすることがで きます。

### セットアップ ファイル名のカスタマイズ

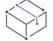

プロジェクト・この情報は、次のプロジェクトの種類に適用します :

- 基本の MSI
- InstallScript MSI
- **InstallScript**
- スイート/アドバンスト UI

InstallShield 2019 では、Setup.exe の元のファイル名プロパティをカスタマイズすることができます。

#### <span id="page-83-0"></span>InstallShield Standalone Build のサポート

今回より、InstallShield Standalone Build をインストールした場合、オートメーション インターフェイス機能がデ フォルトで選択されています。

これによって、手動で選択せずに、オートメーション インターフェイス機能をインストールすることができます。

# 追加された前提条件

InstallShield 2019 には、以下の前提条件が追加されています:

• Microsoft .Net Core 2.1 ランタイム 前提条件

#### Microsoft .Net Core 2.1 ランタイム 前提条件

InstallShield の [再配布可能ファイル] ビューには、今回より Microsoft .Net Core 2.1 ランタイム 前提条件が追加さ れています。

# InstallShield 2018 R2 の新しい機能

InstallShield 2018 R2 で追加された新しい機能についての詳細は、次のセクションを参照してください:

• [InstallShield IDE を使った MSIX パッケージのビルド](#page-83-1)

#### <span id="page-83-1"></span>InstallShield IDE を使った MSIX パッケージのビルド

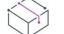

プロジェクト・この情報は、次のプロジェクトの種類に適用します :

- 基本の MSI
- InstallScript MSI

InstallShield 2018 R2 では、InstallShield IDE を使って MSIX パッケージをビルドすることができます。

# InstallShield 2018 SP1 の新しい機能

InstallShield 2018 SP1 で追加された強化機能についての詳細は、次のセクションを参照してください:

- [スイート/アドバンスト UI インストールでダウンロード可能なアップデートを構成する](#page-83-2)
- [SHA1 & SHA256 を使用するデュアル署名のサポート](#page-84-0)
- [スイート読み込み画面のメッセージを構成する](#page-85-0)
- [アップデート ランチャー名のカスタマイズ](#page-85-1)
- [PowerShell カスタム アクションで文字スペースを指定する](#page-85-2)
- [定義済みパブリック フォルダーの指定](#page-85-3)

#### <span id="page-83-2"></span>スイート/アドバンスト UI インストールでダウンロード可能なアップデートを構成する

InstallShield 2018 SP1 では今回より、ソフトウェアのダウンロード可能なアップデートを有効化および構成するこ とができます。ユーザーはより新しいバージョンをダウンロードするか、スキップして現在のインストール処理 を続行することができます。

- [ダウンロード可能なアップデートのサポートを有効化する](#page-84-1)
- [ダウンロード可能なアップデートのより新しいバージョンを構成する](#page-84-2)
- [確認メッセージを構成する](#page-84-3)
- [ダウンロード可能なアップデートのサポートを追加する](#page-84-4)

#### <span id="page-84-1"></span>ダウンロード可能なアップデートのサポートを有効化する

今回より、エンド ユーザーがアドバンスト UI またはスイート/アドバンスト UI セットアップ ランチャーのダウ ンロード可能なアップデートのサポートを確認できるようにアップデートを有効化することができます。

<span id="page-84-2"></span>ダウンロード可能なアップデートのより新しいバージョンを構成する

- エンド ユーザーがより新しいバージョンをダウンロードするか、スキップして現在のインストール処理を続 行するかどちらかのオプションを受け取ります。
- エンド ユーザーはスイート パッケージ (使用可能な場合) の新しいバージョンを強制的にダウンロードおよ びインストールすることができます。

#### <span id="page-84-3"></span>確認メッセージを構成する

エンド ユーザーがより新しいバージョンをダウンロードするか、スキップして現在のインストール処理を続行す るためのメッセージを入力できるようになりました。

新しいメッセージを作成するか、文字列一覧からローカライズ済みのメッセージを選択できます。

メモ • より新しいバージョンをダウンロードするか、スキップして現在のインストール処理を続行するための [は い] または [いいえ] オプションを表示する確認メッセージがエンド ユーザーに表示されます。

#### <span id="page-84-4"></span>ダウンロード可能なアップデートのサポートを追加する

以前のリリースでは、インストーラーの [Setup.exe] タブでターゲット システムへのダウンロードを可能にする アップデート セットアップ ランチャーのパスとして今後使用する、アドバンスト UI およびスイート/アドバン スト UI インストールの絶対パスを入力しました。

InstallShield 2018 SP1 では、アドバンスト UI またはスイート/アドバンスト UI インストールと同じ絶対パスを、 インストーラーの [アップデート] タブに入力することができます。

#### <span id="page-84-0"></span>SHA1 & SHA256 を使用するデュアル署名のサポート

以前のリリースでは、署名ダイジェスト ハッシュ アルゴリズムの選択肢は次に限られていました:

- 証明書ハッシュ
- SHA-1
- SHA-256

InstallShield 2018 SP1 では、これらの署名ダイジェスト ハッシュ アルゴリズム以外にもデュアル署名 - (SHA-1 お よび SHA-256) ダイジェストを選択できます。

メモ • 両方のダイジェスト (SHA1 およびSHA256) の使用は、.msi のデジタル署名でサポートされていませ  $\mathcal{L}_\circ$ 

#### <span id="page-85-0"></span>スイート読み込み画面のメッセージを構成する

プロジェクト・この情報は、次のプロジェクトの種類に適用します:

- アドバンスト UI
- スイート/アドバンスト UI

InstallShield 2018 では、アドバンスト UI またはスイート/アドバンスト UI セットアップ ランチャーのスイート読 み込み画面にメッセージ追加することができます。

スイート読み込み画面メッセージの長さは 35 文字までです。

#### <span id="page-85-1"></span>アップデート ランチャー名のカスタマイズ

プロジェクト・この情報は、次のプロジェクトの種類に適用します :

- 基本の MSI
- InstallScript MSI
- QuickPatch

InstallShield では、アップデート ランチャーの名前をカスタマイズするための新しい設定が追加されています。 InstallShield はアップデート ランチャーの名前として、デフォルトで Update.exe を使用します。今回より、名前を 指定してアップデート ランチャーを作成することができます。

#### <span id="page-85-2"></span>PowerShell カスタム アクションで文字スペースを指定する

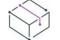

プロジェクト・この情報は、次のプロジェクトの種類に適用します :

- アドバンスト UI
- 基本の MSI
- **InstallScript**
- InstallScript MSI
- InstallScript オブジェクト
- マージ モジュール
- スイート/アドバンスト UI

InstallShield では、PowerShell カスタム アクションで前後に移動させる場合の文字スペース数を指定するための新 しい設定が追加されています。

#### <span id="page-85-3"></span>定義済みパブリック フォルダーの指定

 $\bowtie$ 

プロジェクト・この情報は、次のプロジェクトの種類に適用します :

- 基本の MSI
- DIM
- InstallScript MSI
- マージ モジュール
- MSI データベース
- MSM データベース
- トランスフォーム

InstallShield では、ユーザーのパブリック フォルダーへの完全パスを保持する新しい定義済みフォルダーが追加さ れました。

# InstallShield 2018 の新しい機能

InstallShield 2018 で追加された新しい機能についての詳細は、次のセクションを参照してください:

- スイート プロジェクトでパッケージのアンインストール順を指定する
- 最小 UI を使ったスイート インストールを実行するメソッド
- 条件付きで実行時に機能の表示/非表示を設定する
- 再帰的または非再帰的な IIS 登録を行う
- Web アプリケーションのフォーム認証を設定する
- アプリケーション プール エンティティのユーザー プロファイルを読み込むかどうかを制御する新しいオプ ション
- トランスフォーム プロジェクトにプロセスの強制終了および PowerShell カスタム アクションを追加する
- [強化機能](#page-89-0)

# スイート プロジェクトでパッケージのアンインストール順を指定する

 $\rightsquigarrow$ 

プロジェクト・この情報は、次のプロジェクトの種類に適用します:

- アドバンスト UI
- スイート/アドバンスト UI

InstallShield 2018 では今回より、[リリース] ビューの [Setup.exe] タブにある新しい "アンインストール順" プロ パティを使って、スイート プロジェクトに含まれるパッケージのアンインストール順を指定することができます。

この設定を使って、次のオプションから一つを選択し、スイート プロジェクトに含まれるパッケージのアンイン ストール順を指定できます。

- パッケージ順と同じ (プロジェクトで定義されている) パッケージのインストール順と同じ順番でパッ ケージをアンインストールします。
- パッケージ順と逆 (プロジェクトで定義されている) パッケージのインストール順と逆の順番でパッケー ジをアンインストールします。

#### オートメーション インターフェイスにおける新しい UninstallOrder メソッド

オートメーション インターフェイスで UninstallOrder メソッドを使って "アンインストール順" プロパティを設定 することができます。次の値のうち 1 つを指定します。

• euoForward(0) — (プロジェクトで定義されている) パッケージのインストール順と同じ順番でパッケージをア ンインストールします。

• euoReverse(1) — (プロジェクトで定義されている) パッケージのインストール順と逆の順番でパッケージをア ンインストールします。

# 最小 UI を使ったスイート インストールを実行するメソッド

プロジェクト・この情報は、次のプロジェクトの種類に適用します:

- アドバンスト UI
- スイート/アドバンスト UI

InstallShield 2018 では今回より、進行状況パネルを表示するのみの最小 UI モードでスイートインストールを実行 する新しいコマンドライン パラメーターを使用できます。

スイート インストールを最小 UI モードで実行するには、コマンドラインで /passive パラメーターを使用します:

Setup.exe /passive

最小 UI モードを使ってアンインストールするには、次のコマンドを使用します:

Setup.exe /passive /remove

# 条件付きで実行時に機能の表示/非表示を設定する

プロジェクト・この情報は、次のプロジェクトの種類に適用します :

- アドバンスト UI
- スイート/アドバンスト UI

以前のリリースでは、アドバンスト UI またはスイート/アドバンスト UI インストールで機能の "表示" プロパ ティを [はい]または [いいえ] に設定して、インストーラーの InstallationFeatures ウィザード ページで表示する かどうかを指定することができました。

InstallShield 2018 では、インストール デザイナーの [機能] ビューで "表示" プロパティの下にある [条件] オプ ションを使って、実行時のプロパティに基づいて条件付きで機能を表示または非表示することができます。

"条件" 設定を使って、InstallationFeatures ウィザード ページで機能をインストール可能としてデフォルトで表示 するかどうかを評価するためにアドバンスト UI またはスイート/アドバンスト UI インストールが使用する 1 つ 以上の条件を指定できます。

たとえば、Windows の特定バージョンが搭載されたターゲット システム上では特定の機能をデフォルトで表示す る場合、その Windows バージョンを指定する条件を作成します。

#### タスク アドバンスト UI またはスイート/アドバンスト UI インストールで条件付きで機能を表示する場合、以下の手順 に従います:

- 1. [機能] ビューで "表示" プロパティの下にある [条件] 行をクリックします。緑色の + 記号 ([新しい条件] ボタン) が行の終わりに表示されます。
- 2. [新しい条件] ボタンをクリックします。[条件] 行の下に新しい行が追加されます。
- 3. [新しい条件] ボタンの横にある下矢印をクリックして、一覧から適切なオプション ([All]、[Any]、または [None]) を選択します。

ξĒ

4. 次に同じ行で、[新しい条件] ボタンをクリックし、適切なオプションを選択してから条件ステートメントの ビルドを続行します。

1 つ以上の条件ステートメントが構成されると、"条件" プロパティには(条件) と表示されます。何も構成 されていない場合、"条件" プロパティには (空白) と表示されます。

#### 条件付きの表示をサポートするための、オートメーション インターフェイスに追加された新しいメ ソッド

実行時に条件付きで機能の表示を設定するため、次の新しいメソッドがオートメーション インターフェイスに追 加されました:

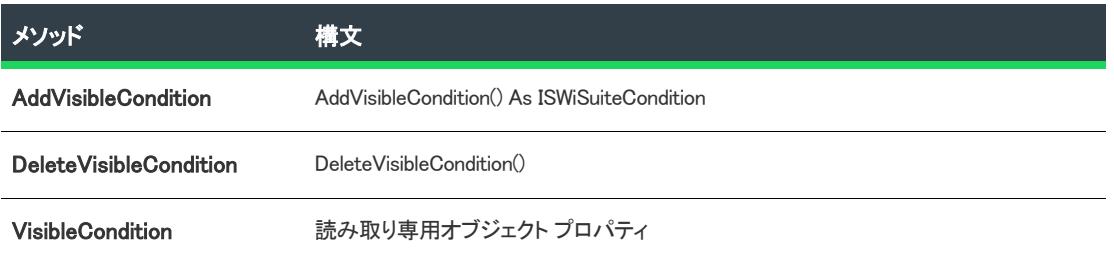

# 再帰的または非再帰的な IIS 登録を行う

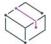

プロジェクト・この情報は、次のプロジェクトの種類に適用します:

- 基本の MSI
- DIM
- **InstallScript**
- InstallScript MSI
- マージ モジュール

[IIS 構成] ビューの "アプリケーション" 設定に [ASP.NET 登録] という名前の新しいオプションが追加され、再 帰的または非再帰的な ASP .NET 登録を行うことができます。この機能を使って、同じ Web サイトに ASP.NET ア プリケーションおよび ASP.NET コア アプリケーションの両方をインストールすることができます。

ASP.NET アプリケーション登録オプションを IIS (インターネット インフォメーション サービス) を使って設定す るには、"ASP.NET 登録" プロパティを次のオプションの 1 つに設定します:

- 再帰的 指定されたアプリケーションおよびすべてのサブアプリケーションのスクリプト マップとアプリ ケーション プールの割り当てを更新します。
- 非再帰的 特定のアプリケーションのスクリプト マップとアプリケーション プールの割り当てを更新しま す。サブアプリケーションは変更されません。

# Web アプリケーションのフォーム認証を設定する

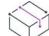

プロジェクト・この情報は、次のプロジェクトの種類に適用します :

- 基本の MSI
- InstallScript MSI

InstallShield 2018 に、Web アプリケーションでフォーム認証を設定するための新しいオプションが追加されまし た。この新しいオプション [フォーム認証] は、Web サイトの [IIS 構成] ビューで [認証済みアクセス] セクショ ンの下に表示されます。

[フォーム認証] オプションを [はい] に設定してフォーム認証を有効化します。ASP.NET フォーム ベースの認証 は、多くの要求を受け取るパブリック Web サーバー上にあるサイトまたはアプリケーションに適しています。こ の認証モードでは、オペレーティング システムが提供している認証方法に頼ることなく、アプリケーション レベ ルでのクライアント登録および認証を管理することができます。

# $\boldsymbol{\nabla}$

重要 • フォーム認証は、Web サーバーにユーザー名とパスワードをテキスト形式で送信します。ホームページ以外 のアプリケーション内のすべてのページ、およびログオン ページには、Secure Sockets Layer (SSL) 暗号化を使用 してください。

# アプリケーション プール エンティティのユーザー プロファイルを読み込むかどう かを制御する新しいオプション

プロジェクト・この情報は、次のプロジェクトの種類に適用します :

- 基本の MSI
- InstallScript MSI

InstallShield 2018 では、アプリケーション プール エンティティのユーザー プロファイルをロードするかどうかを 制御する新しい "アプリケーション プール"設定が [IIS 構成] ビューに追加されました。

"ユーザー プロファイルの読み込み" プロパティに次のオプションの 1 つを設定します:

- はい IIS がアプリケーション プールのユーザー プロファイルをロードします。
- いいえ IIS がアプリケーション プールのユーザー プロファイルをロードしません。これは IIS 6.0 のと きと同じ動作です。

# トランスフォーム プロジェクトにプロセスの強制終了および PowerShell カスタム ア クションを追加する

プロジェクト・この情報は、次のプロジェクトの種類に適用します :

- 基本の MSI
- InstallScript MSI
- トランスフォーム

 以前のリリースでは、トランスフォーム プロジェクトにプロセスの強制終了または PowerShell カスタム アク ションを追加することができませんでした。InstallShield 2018 では今回より、[カスタム アクションとシーケンス ] ビューでトランスフォーム プロジェクトに [新しいプロセスの強制終了] または [新しい PowerShell] カスタム アクションを追加することができます。

# <span id="page-89-0"></span>強化機能

InstallShield 2018 には、以下の強化機能が含まれています:

- QuickPatch プロジェクトを XML 形式で保存する
- スイート プロジェクトにおける製品名プロパティのローカライズ
- 製品構成のセットアップ ファイル名にプロパティの値を含める
- 概要情報ストリーム コメントおよびパッケージ ファイル名を設定するための新しい MSBuild パラメーター
- テキスト ファイルの変更で改行およびタブ文字の指定
- スイート読み込み画面を削除または非表示にする
- スイート インストールで常にデバッグ ログを作成する設定
- 実行時に SSL 証明書の IIS 証明書ファイルを設定する新しい簡易ダイアログ
- XML ファイルで新しい子要素を作成するときに絶対パスまたは相対パスを指定する
- スイート プロジェクトで、ダイアログ ボックス コントロールのデフォルト キーボード フォーカスを設定す る
- 基本の MSI プロジェクトの PowerShell スクリプト エディター
- InstallShield トランスフォーム ウィザードで既存のトランスフォーム ファイルを開く新しいオプション
- 追加された前提条件

#### QuickPatch プロジェクトを XML 形式で保存する

プロジェクト・この情報は、次のプロジェクトの種類に適用します:

- 基本の MSI
- QuickPatch

InstallShield 2018 では、QuickPatch プロジェクトを XML 形式で保存することができます。また XML 形式で保存さ れているプロジェクトから QuickPatch プロジェクトを作成することもできます。以前のリリースでは、 QuickPatch プロジェクト はバイナリ形式でのみ保存することが可能でした。

### スイート プロジェクトにおける製品名プロパティのローカライズ

プロジェクト・この情報は、次のプロジェクトの種類に適用します :

- アドバンスト UI
- スイート/アドバンスト UI

InstallShield 2018 では、今回より、スイート プロジェクトで "製品名" プロパティのローカライズをサポートし ます。

スイート プロジェクトで "製品名" プロパティをローカライズする場合、次の手順に従います。

# 建

#### タスク スイート プロジェクトでプロパティをローカライズするには:

- 1. スイート プロジェクトを開いて[ユーザー インターフェイス > 文字列エディター] ビューに移動します。
- 2. スイート プロジェクトでサポートされている各言語の翻訳済みテキストを含む新しい文字列を作成します。 例、ID\_STRING2
- 3. [インストール情報 > 一般情報] ビューを開きます。
- 4. 7製品名"フィールドの横にある参照ボタンをクリックして、[文字列の選択] ダイアログ ボックスを開きま す。
- 5. 翻訳済みテキストを含む作成した文字列の名前を選択します。

#### 製品構成のセットアップ ファイル名にプロパティの値を含める

プロジェクト・この情報は、次のプロジェクトの種類に適用します :

- 基本の MSI
- InstallScript MSI

InstallShield 2018 では今回より、製品リリース構成のセットアップ名およびパッケージ ファイル名に Property テーブルからのプロパティの値を含めることができます。

たとえば、 [リリース > 製品構成] ビューの [全般] タブにある "セットアップ ファイル名" または "MSI パッ ケージ ファイル名" フィールドに次の任意のプロパティを入力することができます:

setup[ProductVersion] setup[CustomVersion] setup[ProductCode] setup[ProductCode][ProductVersion]

たとえば、"セットアップ ファイル名" フィールドに setup[ProductVersion] と入力した場合、セットアップ名が setup14.10.1234.exe となります。

### 概要情報ストリーム コメントおよびパッケージ ファイル名を設定するための新しい MSBuild パラメー ター

InstallShield 2018 で今回追加された MSBuild パラメーターを使って、インストーラーにコメントの追加を設定、お よびインストーラーのパッケージ ファイル名の設定を行うことができます。

- 概要情報ストリーム コメントを設定する新しいパラメーター
- パッケージ ファイル名を設定する新しいパラメーター

#### 概要情報ストリーム コメントを設定する新しいパラメーター

プロジェクト・この情報は、次のプロジェクトの種類に適用します:

- 基本の MSI
- **InstallScript**
- InstallScript MSI

• マージ モジュール

[一般情報] ビューの "概要情報ストリーム コメント" フィールドでインストーラーにコメントを追加することが できます。

 InstallShield 2018 ではまた、ビルド時にコメントを入力できるオプションも追加されています。MSBuild.exe タスク に SummaryInfoComments という名前の新しいパラメーターが追加されました。これを使って、次の例のようにビル ド番号を含めるなど、ビルド時に [**概要情報ストリーム コメント**] を設定することができます。

MSBuild.exe c:\installers\Setup.sln /Property:SummaryInfoComments="ここにコメントを入力"

SummaryInfoComments プロパティを使って追加されたコメントは、ビルド済みのインストーラーの [プロパティ] ダ イアログ ボックスで参照することができます。

#### パッケージ ファイル名を設定する新しいパラメーター

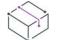

プロジェクト・この情報は、次のプロジェクトの種類に適用します :

- 基本の MSI
- InstallScript MSI

[リリース] ビューで "製品構成" フィールドの [全般] タブにある "MSI パッケージ ファイル名" フィールドで、 インストーラーのパッケージ ファイル名を指定できます。

 InstallShield 2018 ではまた、パッケージ ファイル名を設定できるオプションも追加されています。MSBuild.exe タス クに MSIPackageFileName という名前の新しいパラメーターが追加されました。これを使って、次の例のようにビル ド時にインストーラーのパッケージ ファイル名を設定することができます。

MSBuild.exe c:¥installers¥Setup.isproj /Property:MSIPackageFileName="MySetup"

MSIPackageFileName パラメーターの値を入力するとき、InstallShield が .msi ファイルに使用する (ピリオドまたは ファイル拡張子を含まない) ファイル名を入力する必要があります。

#### テキスト ファイルの変更で改行およびタブ文字の指定

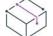

プロジェクト・この情報は、次のプロジェクトの種類に適用します:

- 基本の MSI
- DIM
- InstallScript MSI
- マージ モジュール
- MSI データベース
- トランスフォーム

ターゲット システム上で実行時に変更するテキスト ファイルの内容について、インストーラーの検索/置換処理 を構成することができます。そのためには、[システム構成 > テキスト ファイルの変更] ビューを開いて実行時に 検索するテキスト ファイルを識別するためのテキスト [変更セット] を追加し、さらに検索するテキスト (検索 後の文字列) および置換するテキスト (置換後の文字列) を指定します。

InstallShield 2018 では、テキストの変更セットを追加したとき、改行またはタブを指定するために"置換後の文字 列" フィールドにエスケープ シーケンスを入力できるようになりました。

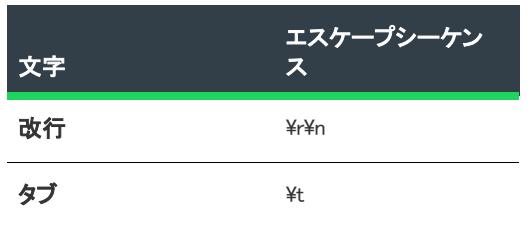

メモ·Windows オペレーティング システムの場合、改行には ¥¥n の両方を入力する必要があります。

実行時に検索/置換が行われた場合、"置換後の文字列" フィールドの WWn が入力された場所に改行が、yt が入 力された場所にタブが挿入されます。

これらの文字がエスケープ シーケンスとして認識されるように、[エ**スケープ シーケンスの解析]** オプションを [ はい] に設定する必要があります。

#### スイート読み込み画面を削除または非表示にする

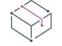

≣

プロジェクト・この情報は、次のプロジェクトの種類に適用します :

- アドバンスト UI
- スイート/アドバンスト UI

InstallShield 2018 では今回より、インストール中にスイート読み込み画面を表示するかどうかを制御する機能が追 加されました。

この画面が表示されるかどうかを制御するため、[リリース] ビューの [Setup.exe] タブに [スイート読み込み画面 を表示] という名前の新しいプロパティが追加されました。アドバンスト UI またはスイート/アドバンスト UI セットアップ ランチャーのスイート 読み込み画面を非表示にする場合は、このプロパティを [いいえ] に設定し ます。

#### スイート読み込み画面のメッセージを構成する

InstallShield 2018 では、アドバンスト UI またはスイート/アドバンスト UI セットアップ ランチャーのスイート読 み込み画面にメッセージ追加することができます。

スイート読み込み画面メッセージの長さは 35 文字までです。

#### オートメーション インターフェイスにおける新しい ShowSuiteLoadingScreen メソッド

オートメーション インターフェイスで ShowSuiteLoadingScreen メソッドを使って、[リリース] ビューの [Setup.exe] タブにある "スイート読み込み画面を表示" 設定を指定することができます。デフォルト値は True です。

### スイート インストールで常にデバッグ ログを作成する設定

Ŵ

プロジェクト・この情報は、次のプロジェクトの種類に適用します :

- アドバンスト UI
- スイート/アドバンスト UI

InstallShield 2018 では今回より、コマンドラインで debuglog を渡さずにスイート プロジェクトのログ記録を有効に するオプションを選択できます。

アドバンスト UI およびスイート/アドバンスト UI プロジェクトで [リリース] ビューの [Setup.exe] タブに新し いオプション [常にデバッグ ログを作成する] が追加されました。

アドバンスト UI またはスイート/アドバンスト UI セットアップ ランチャーのデバッグ ログを常に作成する場合 は [常にデバッグ ログを作成する] オプションに [はい] を選択します。

オートメーション インターフェイスにおける新しい CreateDebugLog メソッド

オートメーション インターフェイスで CreateDebugLog メソッドを使って、[リリース] ビューの [Setup.exe] タブに ある "常にデバッグ ログを作成する" 設定を指定することができます。デフォルト値は False です。

#### 実行時に SSL 証明書の IIS 証明書ファイルを設定する新しい簡易ダイアログ

Ŵ

プロジェクト・この情報は、次のプロジェクトの種類に適用します :

• 基本の MSI

InstallShield 2018 には、エンド ユーザーが SSL 証明書に提供する IIS 証明書ファイルを参照し、インストール実行 時にパスワードを入力できる、インストーラー用の新しい簡易ダイアログ (IISBrowseSSLCertificate) が含まれていま す。

インストーラーに [IIS の SSL を構成する] ダイアログ を追加するには、次の手順に従います:

這

#### タスク インストーラーに [IIS の SSL を構成] ダイアログ を追加するには:

- 1. [サーバー構成] の下の ビュー リスト にある [IIS 構成] をクリックします。
- 2. [Web サイト] エクスプローラーを右クリックして、[Web サイトの追加] をクリックします。InstallShield が新 しい Web サイトを追加します。
- 3. 新しい Web サイトを選択して [セキュリティ > セキュリティで保護された通信] の下にある "SSL 証明書" および "SSL 証明書パスワード" プロパティに移動します。
- 4. "SSL 証明書"および "SSL 証明書パスワード"プロパティを次の値に設定します:

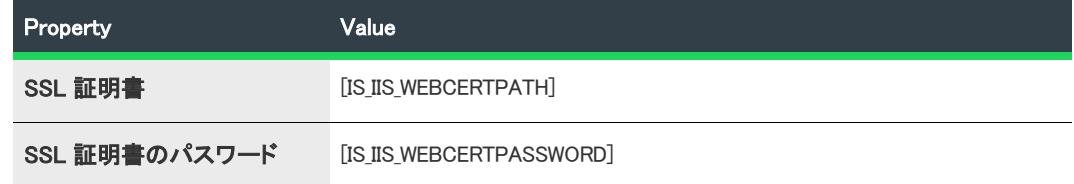

5. [ユーザー インターフェイス > ダイアログ] ビューを開いて、ダイアログ シーケンスに IISBrowseSSLCertificate ダイアログを追加します。

[編集] ボックス (IISWebCertPassword と IISWebCertPath) およびプッシュボタン (BrowseCertificate) イベント の IISBrowseSSLCertificate ダイアログで、ユーザーが構成した SSL 証明書およびパスワードのプロパティ名 がプロパティ名を更新する必要があります。

XML ファイルで新しい子要素を作成するときに絶対パスまたは相対パスを指定する

 $\heartsuit$ 

プロジェクト・この情報は、次のプロジェクトの種類に適用します:

- 基本の MSI
- DIM
- **InstallScript**
- InstallScript MSI
- マージ モジュール
- MSI データベース
- トランスフォーム

以前のリリースでは、[**システム構成 > XML ファイルの変更]** ビューを使って既存する親要素内の子要素と同じ名 前を持つ XML ファイルに新しい子要素を追加すると、XML ファイルの変更が失敗しました。

XML ドキュメント内のノードのパスには、絶対パスまたは相対パスの両方が使用できます。絶対パスはルートか ら始まります。既存の親要素内にある子要素と同じ名前を持つ XML ファイルに新しい子要素を追加するときは、 絶対パスを使用する必要があります。

InstallShield 2018 では、子要素を作成するときに絶対パスを使用することを指定するための "絶対 XPath を使用す る" という名前の新しい設定が [XML ファイルの変更] ビューに追加されました。

"絶対 XPath を使用する"設定によって異なる子要素作成時の動作:

- 選択 このオプションが選択されている場合、子要素が追加されるときに絶対 XPath が使用されます。
- 非選択 このオプションが選択されていない場合、子要素が追加されるときに汎用 XPath が使用されます。 デフォルトでは、"絶対 Xpath を使用する"オプションは選択されていません。

#### スイート プロジェクトで、ダイアログ ボックス コントロールのデフォルト キーボード フォーカスを 設定する

プロジェクト・この情報は、次のプロジェクトの種類に適用します :

- アドバンスト UI
- スイート/アドバンスト UI

InstallShield 2018 では今回より、スイート プロジェクトでウィザード ページを定義するとき、ウィザード ページ 上のどのコントロールにデフォルトのキーボード フォーカスを配置するのかを指定することができます。

[ウィザード インターフェイス] ビューで、[外観] の下に "デフォルト フォーカス" という名前の新しいプロパ ティが追加されていて、そのウィザード ページで定義されているすべてのコントロールが一覧表示されます。コ ントロールを選択して、デフォルト キーボード フォーカスをそのコントロールに設定します。

#### 基本の MSI プロジェクトの PowerShell スクリプト エディター

 $\heartsuit$ 

プロジェクト・この情報は、次のプロジェクトの種類に適用します :

- 基本の MSI
- InstallScript MSI

InstallShield 2018 では、基本の MSI プロジェクトで [カスタム アクションとシーケンス > カスタム アクション] ビューの新しい [スクリプト] タブで PowerShell スクリプト エディターを使用できます。以前のリリースでは、 PowerShell スクリプト エディターはスイート/アドバンスト のみ使用可能でした。

# InstallShield トランスフォーム ウィザードで既存のトランスフォーム ファイルを開く新しいオプショ ン

Ŵ

プロジェクト・この情報は、次のプロジェクトの種類に適用します :

• トランスフォーム

InstallShield 2018 では今回より、 InstallShield トランスフォーム ウィザードで、既存のトランスフォーム ファイル を開くことができます。トランスフォーム ウィザードで初めて開いたときと同様に、トランスフォーム ファイル のベースとなる MSI パッケージを選択するためのプロンプトが表示されます。これによって、複数の MSI パッ ケージに共通の汎用トランスフォーム ファイルを使用することができます。

InstallShield トランスフォーム ウィザードで既存のトランスフォーム ファイルを開くには、Windows エクスプロー ラーでトランスフォーム ファイルを右クリックしてから、コンテキスト メニューから [InstallShield トランス フォーム ウィザードで開く]を選択します。

#### 追加された前提条件

InstallShield 2018 には、以下の前提条件が追加されています:

- Visual C++ 2017 x86 および x64 前提条件
- Microsoft SQL Server 2014 SP1 および SP2 前提条件
- Microsoft .NET Framework 4.7 前提条件

#### Visual C++ 2017 x86 および x64 前提条件

Microsoft Visual Studio 2017 がリリースされたため、InstallShield は今回より、Visual C++ 2017 x86 および x64 の前 提条件を含みます。

#### Microsoft SQL Server 2014 SP1 および SP2 前提条件

Microsoft SQL Server 2014 には 2 つのサービス パックがリリースされているため、InstallShield は今回より、 Microsoft SQL Server 2014 SP1 および SP2 両方の前提条件を含みます。

#### Microsoft .NET Framework 4.7 前提条件

InstallShield は今回より、Microsoft .NET Framework 4.7 の前提条件を含みます。

# InstallShield 2016 SP2 の新しい機能

#### FlexNet Code Aware との統合

InstallShield には、今回より FlexNet Code Aware との統合が含まれています。FlexNet Code Aware は、製品のセ キュリティおよび知的財産 (IP) コンプライアンス リスクを迅速にスキャンする、自動オープン ソース リスク評 価およびパッケージ検出ソリューションです。

FlexNet Code Aware の現在のリリースでは、次のファイル分析がサポートされています:

- Java パッケージ
- Node パッケージ
- Nuget パッケージ
- RPM パッケージ
- Ruby パッケージ
- EXE & DLL ファイル

セキュリティ脆弱性は[、National Vulnerability Database \(NVD\)](https://nvd.nist.gov/) と照合されます。

#### FlexNet Code Aware を実行する

FlexNet Code には InstallShield とは別のライセンスが必要です。トライアル/評価版もあります。詳細について は、Revenera Web サイトの [\[FlexNet Code Aware 製品\] ページ](https://www.revenera.com/protect/products/flexnet-code-aware.html) を参照してください。

InstallShield 内部から FlexNet Code Aware を実行するには、InstallShield の [プロジェクト] メニューから [FlexNet Code Aware を使ってプロジェクトをスキャン] をクリックします。このメニュー オプションは、InstallShield プロ ジェクトが現在開いていない場合は無効です。FlexNet Code Aware アイコンも、InstallShield 標準ツールバーに表 示されます。

FlexNet Code Aware がプロジェクトのスキャンを完了したとき概要にはキャン済みファイルの数、オープン ソー ス パッケージ、ならびに検出された脆弱性の数が表示されます。FlexNet Code Aware のフル ライセンス版では、 [View report (レポートの表示)] ボタンが使用できます。このレポートで提供される詳細については、「[FlexNet](#page-97-0)  [Code Aware レポートの読み方](#page-97-0)」を参照してください。

#### <span id="page-97-0"></span>FlexNet Code Aware レポートの読み方

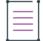

メモ • FlexNet Code Aware レポートは、トライアル/評価版モードでは使用できません。FlexNet Code Aware のフ ル ライセンス版が必要です。

FlexNet Code Aware レポートを参照するためには、FlexNet Code Aware がプロジェクトをスキャンした後に表示さ れる概要ダイアログで [View repoert (レポートの表示)] をクリックします。

FlexNet Code Aware レポートは、いくつかのセクションから構成されています:

- 最初の [Summary (概要)] ビューには、Scan Summary (スキャン概要)、Operational Risk (運用リスク)評価、 Security Vulnerability Exposure (セキュリティ脆弱性の公開)、および License Exposure (ライセンスの公開) が 提示されます。
	- [Scan Summary (スキャン概要)] セクションは、ファイル タイプの内訳、分析済みファイルの割合、お よび検出数を含む、スキャン済みのコードベースについての詳細が表示されます。
	- [Operational Risk (運用リスク)] セクションには、パッケージと知的財産 (IP) との問題、およびパッケー ジとセキュリティ脆弱性の組み合わせに基づいた合成リスク評価が表示されます。
	- [Security Vulnerability Exposure (セキュリティ脆弱性の公開)] および [License Exposure (ライセンスの公 開)] セクションには、識別された問題の種類とカテゴリーの内訳が表示されます。
- [Package Inventory (パッケージ インベントリ)] ビューは [Scan Summary (スキャン概要)] セクションで [view full package inventory (フル パッケージ インベントリの表示)] をクリックすると表示され、検出されたオープ ンソースおよびサードパーティ パッケージおよび関連ライセンス、セキュリティ脆弱性、依存関係、ならび に検出された著作権ステートメントの完全リストを表示します。

[Package Inventory (パッケージ インベントリ)] ビューには、ターゲットのクエリを実行して、一覧を様々な パッケージの種類に絞り込むためのフィルターが用意されています。

#### パッケージの詳細を確認する

[Package Inventory (パッケージ インベントリ)] レポート ページの [Vulnerabilities (脆弱性)] 列にある脆弱性カ ウントをクリックして、各パッケージの詳細を確認します: パッケージ インベントリ レポートの一部が含まれた [Vulnerabilities detail (脆弱性の詳細)] が表示されます:

# InstallShield 2016 SP1 の新しい機能

#### Microsoft Visual Studio 2017 のサポート

InstallShield は、Visual Studio 2017 をサポートします。このバージョンの Visual Studio 内部から InstallShield プロ ジェクトを作成できます。

# InstallShield 2016 の新しい機能

InstallShield 2016 には、以下のよう新機能が追加されています:

- [Windows オペレーティング システムの最新版リリースをサポート](#page-98-0)
- [Microsoft SQL Server 2016 サポート](#page-98-1)
- [Windows アプリ パッケージを作成するためのサポート](#page-99-0)
- [スイートに追加された SQL サポート](#page-101-0)
- [タイルの構成](#page-102-0)
- [新しい Microsoft Visual C++ 2015、.NET Framework 4.6 その他用の InstallShield 前提条件](#page-102-1)
- [Adobe Reader、Microsoft Office、および .NET Framework の前提条件システム検索](#page-103-0)

# <span id="page-98-0"></span>Windows オペレーティング システムの最新版リリースをサポート

InstallShield 2016 は、Windows オペレーティング システムの最新版リリースをサポートします。

- Windows 10 Anniversary Update
- Windows Server 2016

InstallShield をこれらのオペレーティング システムにインストールできるだけでなく、これらのオペレーティング システムをターゲットにするインストールを作成することができます。

## <span id="page-98-1"></span>Microsoft SQL Server 2016 サポート

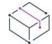

プロジェクト • Microsoft SQL Server 2016 サポートは、次のプロジェクト タイプで使用できます:

- 基本の MSI
- DIM
- **InstallScript**

• InstallScript MSI

InstallShield に、SQL Server 2016 Database 上で SQL スクリプトを実行できるサポートが追加されました。また、 InstallShield の [SQL スクリプト] ビューで、製品がサポートするターゲット データベース サーバーを指定すると きに選択可能な定義済みデータベース サーバーのリストには、SQL Server 2016 が含まれています。

インストールで SQL Server 2016 をターゲットするとき、エンドユーザーがデータベース サーバーを参照する選 択をしたときに表示される SQLBrowse ランタイム ダイアログで、SQL Server 2016、SQL Server 2016 Express、お よび SQL Server 2014 Express LocalDB のインスタンスが表示できるようになりました。また、エンドユーザーが データベース カタログを参照する選択をしたときに表示される SQLBrowse ランタイム ダイアログで、指定され た SQL Server 2016 サーバー上のカタログが表示されるようになりました。

InstallShield に追加された、新しい InstallShield 前提条件の完全リストは[「新しい Microsoft Visual C++ 2015、.NET](#page-102-1)  [Framework 4.6 その他用の InstallShield 前提条件](#page-102-1)」を参照してください。

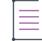

メモ • Microsoft SQL Server 2016 は 64-bit (x64) のみです。

# <span id="page-99-0"></span>Windows アプリ パッケージを作成するためのサポート

プロジェクト • Windows アプリの作成機能は、基本の MSI プロジェクトで使用できます。

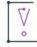

重要 • デスクトップ拡張 (デスクトップ ブリッジ) を含む Windows アプリ パッケージ (.appx) のインストールおよ びテストを行うには、Windows 10 Anniversary Update が必要です。Windows アプリ パッケージにデジタル署名を行 う場合、InstallShield を Windows 10 または Windows 10 SDK がインストールされているマシン上にインストールす る必要があります。

Windows 8.x および 10 上にアプリを配布およびインストールする為に使用される Windows アプリ パッケージ (.appx) は、シンプルでセキュリティ保護されたパッケージ フォーマットで、UWP (ユニバーサル Windows プラッ トフォーム) で使用可能な唯一のフォーマットです。Windows アプリ パッケージの利点:

- 高い可用性、信頼性、および耐久性によって、アプリケーションが長期間にわたってエラーなしで継続的に 動作し続けます。
- 必要最小限の構成とカスタマイズ不要な UI によるスタティック ビルドを使ったスムーズなインストール経験
- Windows ストアを使ってアプリケーションを販売または提供できるオプション
- UWP API を使用できる機能だけでなく、ライブ タイルなどの UWP 機能を活用
- Windows Nano Server 上で サポートを持つ唯一のパッケージ フォーマット

InstallShield は今回より、代替ビルド出力を通して Windows アプリ パッケージ フォーマット (.appx) およびそのデ スクトップ / サーバー拡張機能の作成をサポートし、Windows アプリ パッケージ フォーマットに適合しないアイ テムを識別するための適合性テストを提供します。Windows アプリ パッケージの作成をサポートする InstallShield に新しく追加された機能の詳細については、次のサブセクションをご覧ください。

- [\[リリース\] ビュー内の Windows アプリの設定](#page-100-0)
- [\[ショートカット\] ビューにおける Windows アプリ ロゴのカスタマイズ](#page-100-1)
- [MSIX/UWP アプリ適合性のテスト](#page-100-2)

#### • [スイートに追加された新しい UWP 条件のチェック](#page-100-3)

#### <span id="page-100-0"></span>[リリース] ビュー内の Windows アプリの設定

[リリース] ビューでリリースを選択するとき、[Appx/MSIX] という名前の新しいリリースごとに提供されるタブ に、Windows アプリ パッケージを作成する設定が追加されました。ここで、Windows アプリ パッケージのビルド プロセスに影響する様々な主要な設定を指定できます。特に [配布方法]、[デスクトップ拡張を含む]、または [ サーバー拡張を含む] オプションは、特定の種類のインストーラー プロジェクト データにどの警告またはエラー が発生するかに影響します。

これらの新しい設定についての総合情報は、[「リリースの \[Appx/MSIX\] タブ」](#page-2799-0)を参照してください。

#### <span id="page-100-1"></span>[ショートカット] ビューにおける Windows アプリ ロゴのカスタマイズ

[リリース] ビューに追加された新しい Windows アプリ設定以外にも、Windows アプリ パッケージで作成されたタ イルを構成するための新しい設定があります。これらの設定は、[ショートカット] ビューの [Windows アプリ パッケージ タイルのオーバーライド] 領域にあります。

これらの新しい設定についての総合情報は、[「ショートカットの設定](#page-2533-0)」を参照してください。

#### <span id="page-100-2"></span>MSIX/UWP アプリ適合性のテスト

InstallShield には、.msi パッケージ内で Windows アプリ パッケージ フォーマットに適さないアイテムの存在をス キャンする、新しい InstallShield MSIX/UWP アプリ適合性スイートが追加されました。アクセスするには、[ビル ド] メニューから [検証] をポイントしてから、[InstallShield MSIX/UWP アプリ適合性スイート] をクリックしま す。

InstallShield MSIX/UWP アプリ適合性スイートは、問題が見つかったすべてのテストを [リリース] ビューに表示 し、各問題に関連付けられた列に既知の Windows アプリ形式への適用性を示します。従来型の CUB の場合、これ らの列は空白のままです。このレポートは、[リリース] ビューで、リリースの下にある [検証] フォルダーを選 択すると表示されます。新しい ISUWP 検証の説明その他の総合情報は、[「InstallShield MSIX/UWP アプリ適合性ス](#page-1404-0) [イート](#page-1404-0)」を参照してください。

#### <span id="page-100-3"></span>スイートに追加された新しい UWP 条件のチェック

アドバンスト UI またはスイート/アドバンスト UI プロジェクトで終了、検出、対象、機能、またはウィザード インターフェイス条件の条件ステートメントをビルドするとき、またはスイート/アドバンスト UI プロジェクト でアクション条件の条件ステートメントをビルドするとき、ターゲット システム上で評価するチェックを様々な 異なる種類から選択できます。スイートに次の条件チェックが追加されました。

• Windows アプリ パッケージの対象—ターゲット システムで Windows アプリ パッケージの実行時に依存ファ イルの存在を確認して、これをサポートしない Windows または Windows Server バージョンに Windows アプリ パッケージがインストールされることのないように防ぎます。

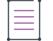

メモ • この条件は、Windows アプリ パッケージの対象条件のみで使用可能です。別のパッケージ タイプで使 用した場合、正しく機能しません。

• UWP タイプの存在—ターゲット システムをチェックして、UWP 機能の存在を確認します。たとえば、デス クトップ ブリッジの存在を確認する条件ステートメントを作成するには、 Windows.ApplicationModel.FullTrustProcessLauncher タイプを確認します。これは、条件付でインストールをブロック する、または .msi および Windows アプリ パッケージ (.appx) のどちらをインストールするかを選択する場合 に使用できます。

メモ • これは、Windows 10 以前のオペレーティング システムで常に False 評価されます。 "Windows.ApplicationModel.FullTrustProcessLauncher " タイプ名サブ設定を使用するには、Windows 10 Anniversary Update 以降が必要です。

# <span id="page-101-0"></span>スイートに追加された SQL サポート

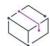

プロジェクト・この情報は、スイート/アドバンスト UI プロジェクトに適用します。

エディション• スイート/アドバンスト UI プロジェクト タイプは、InstallShield Premier Edition で使用できます。

SQL サーバーは、特に InstallShield スイート インストールで提供される複数パッケージ サポートを活用する多く のアプリケーションで不可欠です。以前、 InstallShield SQL サポートが使用できるのは基本の MSI、InstallScript、 および InstallScript MSI プロジェクトのみでした。今回より、SQL サポートがスイート/アドバンスト UI プロ ジェクトに追加されており、以下の機能を使用することができます:

- [新しい SQLLogin 定義済みウィザード ページを追加](#page-101-1)
- [SQL ステートメントを直接スイートから実行](#page-102-2)

詳しくは、次のトピックを参照してください:

- [スイート/アドバンスト UI プロジェクトで、SQLLogin 定義済みウィザード ページを追加する](#page-1218-0)
- [ウィザード インターフェイス内の要素のアクションを構成する](#page-1144-0)
- [\[定義済みタスク ページ\] パネル](#page-2286-0)

#### <span id="page-101-1"></span>新しい SQLLogin 定義済みウィザード ページを追加

InstallShield では、新しいSQLLogin 定義済みウィザード ページを使ってスイート/アドバンスト UI プロジェクト に SQL サポートを追加します。以前、スイート/アドバンスト UI プロジェクトに SQL サポートを含む .msi パッ ケージを追加すると、アドバンスト UI またはスイート/アドバンスト UI セットアップ起動プログラムが Windows Installer のユーザー インターフェイスを自動的に抑制しました。スイート/アドバンスト UI プロジェクト インス トールにカスタム SQLLogin ウィザード ページを手動で作成する必要がありました。

新しい定義済みのページをプロジェクトに追加するとき、[データベース サーバーのログイン情報を入力] タスク ページを選択して、必要に応じてウィザードのパネルを完了させます。その後、SQLLogin 定義済みウィザード ページを、プロジェクトに追加します。この SQLLogin ウィザード ページを使って、エンド ユーザーはデータ ベース サーバー ログイン情報 (データベース サーバー名、認証資格情報、データベース カタログ名など) を入力 し、スイートに含まれる 1 つ以上の .msi パッケージがターゲットとするデータベース サーバーへの接続を設立す ることができます。

SQLLogin ウィザード ページをプロジェクトに追加すると、以下が可能となります:

- スイート プロジェクト内の SQL ログインの設定を識別するプロパティを指定してから、これらのプロパティ を受け取る .msi パッケージを選択する
- .msi パッケージ内で SQL ログインの設定を識別するプロパティを指定する
- データベース テクノロジ (Microsoft SQL Server、Microsoft Windows Azure、MySQL、または Oracle) を選択し て、ターゲットにする ODBC ドライバーを選択する

#### <span id="page-102-2"></span>SQL ステートメントを直接スイートから実行

スイート/アドバンスト UI プロジェクトでは今回より、ユーザー インターフェイスから SQL データベース サー バー上の SQL ステートメントを直接実行することができます。これによって、インストール続行前に SQL データ ベース サーバーを調査することができます。

これによって、スイート プロパティで SQL クエリの結果にアクセスが可能となります。このサポートを使用する ための [SQL 文字列を実行] オプションが、UI イベントの [新しいアクション] メニューに追加されています。 SQL ステートメントは、UI イベントの [新しいアクション] メニューで使用できる新しい追加オプション ([デー タベース メタデータの構成] および [SQL ログイン プロパティのオーバーライド]) を使って指定されたプロパ ティおよびデータベース メタデータ を使って実行されます。

# <span id="page-102-0"></span>タイルの構成

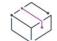

プロジェクト • この情報は、基本の MSI、InstallScript MSI、および InstallScript プロジェクトに適用します。

Windows 8 からアプリケーション タイルのグリッドをスタート画面に表示できるようになりました。これは、今 までのショートカットの一覧に取って代わるもので、ショートカットの代わりにタイルを配置します。 InstallShield は、スタート画面上のデスクトップ アプリのタイルの外観をカスタマイズすることができます。次の タイル構成設定が使用できます:

- アプリケーション名を中サイズ (150x150) のタイルに含めるとき、明色または暗色のテキストを切り替える
- タイル背景色を選択
- カスタム タイル イメージ (小: 70x70、中:150x150) の使用オプション
- アプリケーション名を中サイズ タイルに表示または非表示を選択

[タイルの構成] ノードは、メインの [ショートカット] ビューおよび各コンポーネントの [ショートカット] サ ブビューに表示されます。適用するすべてのタイル構成が一覧表示されます。

詳しくは、次のトピックを参照してください:

- [スタート画面上のデスクトップ アプリのタイルの外観を構成する](#page-749-0)
- [\[タイル構成\] の設定](#page-2555-0)

# <span id="page-102-1"></span>新しい Microsoft Visual C++ 2015、.NET Framework 4.6 その他用の InstallShield 前提条 件

プロジェクト • InstallShield 前提条件は、アドバンスト UI、基本の MSI、InstallScript、InstallScript MSI、およびス イート/アドバンスト UI プロジェクトに追加できます。

InstallShield には、以下の InstallShield 前提条件が含まれています。

- Microsoft .NET Framework 4.6.2 (完全版)
- Microsoft .NET Framework 4.6.1 (完全版)
- Microsoft .NET Framework 4.6.1 (Web インストーラー)
- Microsoft ReportViewer 2015
- Microsoft SQL Server 2014 Express System CLR Types (x86)
- Microsoft SQL Server 2016 Express RTM (x64)
- Microsoft SQL Server 2016 Express RTM LocalDB (x64)
- Microsoft Visual C++ 2015 Update 3 再配布可能パッケージ (x86)
- Microsoft Visual C++ 2015 Update 3 再配布可能パッケージ (x64)
- Windows Management Framework 4.0 for Windows 7 SP1 および Server 2008 R2 SP1 (x64)
- Windows Management Framework 4.0 for Windows Server 2012 (x64)
- Windows Management Framework 5.0 for Windows 7 SP1 (x86)
- Windows Management Framework 5.0 for Windows 7 SP1 および Server 2008 R2 SP1 (x64)
- Windows Management Framework 5.0 for Windows 8.1 (x86)
- Windows Management Framework 5.0 for Windows 8.1 および Server 2012 R2 (x64)
- Windows Management Framework 5.0 for Windows Server 2012 (x64)

これらの前提条件は、サポートされているターゲット システムに適切なテクノロジをインストールします。

メモ • .NET Framework の Web 前提条件には、インターネット接続が必要です。この前提条件は、必要に応じて、 必須の再配布可能ファイルをダウンロードします。.NET Framework の完全な前提条件は、インターネットへの接 続が不要なスタンドアロン インストールです。

# <span id="page-103-0"></span>Adobe Reader、Microsoft Office、および .NET Framework の前提条件システム検索

プロジェクト • 前提条件システム検索は、基本の MSI および InstallScript MSI プロジェクトに適用します。

InstallShield に新しい定義済みシステム検索が追加されました:

- Adobe Reader 11
- Adobe Reader DC
- Microsoft Office 2013
- Microsoft Office 2016
- Microsoft .NET Framework 4.5.1
- Microsoft .NET Framework 4.5.2
- Microsoft .NET Framework 4.6
- Microsoft .NET Framework 4.6.1
- Microsoft .NET Framework 4.6.2

インストールでこれらの 1 つまたは両方が必要な場合、[システム検索] ビューまたはプロジェクト アシスタント の [インストール要件] ページを使って、これらのシステム検索をプロジェクトに追加することができます。エン ド ユーザーがインストールを起動すると、Windows Installer はターゲット システムの要件が満たされているかど うかを確認します。要件が満たされていない場合、インストールでシステム検索用に定義されているエラー メッ セージが表示されます。

# 強化機能

InstallShield 2021には、以下のような強化機能が搭載されています。

- [\[ダイレクト エディター\] ビューの強化機能](#page-104-0)
- [スイート UI 機能強化](#page-106-0)
- [\[プロセスの強制終了\] カスタム アクションの強化内容](#page-108-0)
- [コンポーネントの属性に使用するデフォルト値を設定できる機能](#page-108-1)
- [追加のビューで、機能ごとに項目をフィルターできる機能](#page-108-2)
- [デジタル署名の更新](#page-109-0)

# <span id="page-104-0"></span>[ダイレクト エディター] ビューの強化機能

Ŵ

プロジェクト • ダイレクト エディターは、次のプロジェクト タイプで使用できます:

- 基本の MSI
- DIM
- **InstallScript**
- InstallScript MSI
- InstallScript オブジェクト
- マージ モジュール
- MSI データベース
- MSM データベース
- QuickPatch
- トランスフォーム

InstallShield には今回より、テーブル、スキーマ情報、および検証エラーの詳細を確認できるいくつかのダイレク ト エディター強化内容が追加されています。これにより、ダイレクト エディターを使って高度な問題を識別およ び解決するためにトラブルシューティングを行うセットアップ作成者またはパッケージ作成者の生産性が飛躍的 に高まります。これらの強化内容について、次のセクションに分けて説明されています:

- [Directory テーブルに、解決されたターゲット ディレクトリ パスが表示される](#page-104-1)
- [列ヘッダー スキーマ情報のツールヒント](#page-105-0)
- [テーブル レコード参照の追跡](#page-105-1)
- [破損した参照のインジケータ](#page-106-1)

総合的な情報は、「[ダイレクト エディター](#page-2850-0)」を参照してください。

#### <span id="page-104-1"></span>Directory テーブルに、解決されたターゲット ディレクトリ パスが表示される

Directory テーブルを表示するとき、InstallShield は各行についてディレクトリの場所の解決済みパスを表示する読 み取り専用の灰色列を表示します。この列は実際、プロジェクト ファイルには保存されません。表示されるテキ ストごとに並べ替えることができますが、その値を挿入、更新、または削除することはできません。

#### <span id="page-105-0"></span>列ヘッダー スキーマ情報のツールヒント

InstallShield は今回より、使用可能な列データの種類を示すスキーマ情報を表示する列ヘッダーに、ツールヒント を表示します。

- スル可能ー列は空白のままに残すことが可能です。
- 必須-列には、必ず空白以外の値が必要です。
- 文字(nn)—固定文字数 nn の文字列。
- 小さい整数—整数値 (小数点なし)、-32767 から +32767 までの値を含む。
- 長い整数—整数値 (小数点なし)、-2147483647 から ++2147483647 までの値を含む。
- ローカライズ可能一翻訳可能な文字列を含む列。このマーカーが付いていない列は、ローカライズ不可能で す。
- ストリーム—ファイルのコンテンツなどの、バイナリ ストリーム。

ヒント • Directory、Binary、および CustomAction ダイレクト エディター テーブルには、これらの種類の列のいく つかが表示されます。

#### <span id="page-105-1"></span>テーブル レコード参照の追跡

ダイレクト エディターには今回より、テーブル レコードの関係性を簡単に確認することができる [参照の追跡] ペインが追加されています。ダイレクト エディター上部に追加された [参照の追跡を表示] ボタンを使って、ペ インの表示/非表示を切り替えることができます。

各レコードは、1 つ以上のレコードを参照、または 1 つ以上のレコードによって参照されている可能性がありま す。レコードが強調表示されている場合、別のレコードを参照しているか、別のレコードから参照されているこ とを示し、[参照の追跡] ペインには、参照が存在するテーブルを表示する [参<mark>照テーブル]</mark> セクション、および 実際のレコードの参照を表示する追加セクションが含まれます。レコードの参照セクションには、参照の方向を 示す矢印アイコンが表示されます。

- 右向きの緑色矢印は、ダイレクト エディター テーブルで選択されたレコードが [参照の追跡] ペインに表示 されているレコードを参照することを示します。
- 左向きの青色矢印は、ダイレクト エディター テーブルで選択されたレコードが [参照の追跡] ペインに表示 されているレコードによって参照されていることを示します。
- 両方向を指す 2 つの矢印 (右向きの緑色矢印と左向きの青色矢印) は、ダイレクト エディター テーブルで選 択されたレコードが [参照の追跡] ペインに表示されているレコードを**参照する、および参照されているこ**と を示します。

メモ • 複数のダイレクト エディター レコードが選択されている場合、フォーカスされているレコードのみの参照 が表示されます。さらに、複数のテーブルが [参照テーブル] セクションに表示された場合、ダイレクト エディ ター テーブルで選択されたレコードが参照する、または複数のテーブルのレコードによって参照されることを示 します。関連するレコードの参照を表示するには、[参照テーブル] セクションにある任意のテーブルをクリック します。

ヒント • [参照の追跡] ペインでは、セル内をダブルクリックしてレコードの参照間を簡単に移動することができ ます。

#### <span id="page-106-1"></span>破損した参照のインジケータ

ダイレクト エディターのテーブル レコードが、もう存在しない外部キー レコードを参照している場合がありま す。InstallShield は今回より、このような破損した参照を持つセルに注意が向くように、赤い背景色を使用します。

たとえば、Component テーブルの Directory\_ 列が、Directory テーブルで見つからないディレクトリ名を参照する場 合、Directory\_ 列が赤い背景色で表示されます。

メモ • ダイレクト エディターの破損した参照インジケータは、[オプション] ダイアログ ボックスの [\[プリファレ](#page-2028-0) [ンス\] タブ](#page-2028-0)にある [参照の整合性を維持] チェックボックスには関連していません。"参照の整合性を維持" 設定 は、プライマリ キーを変更したときに、外部キーを更新することを目的とし、破損した参照インジケータは、親 の無いレコードを簡単に識別できるよう、破損した参照を表示します。このため、破損した参照は"参照の整合 性を維持" 設定で行った選択に関係なく表示されます。

#### <span id="page-106-0"></span>スイート - UI 機能強化

≣

プロジェクト・この情報は、次のプロジェクトの種類に適用します :

- アドバンスト UI
- スイート/アドバンスト UI

 $\varphi$ 

エディション• アドバンスト UI プロジェクト タイプは、InstallShield で使用できます。スイート/アドバンスト UI プロジェクト タイプは、InstallShield Premier Edition で使用できます。これら 2 つのプロジェクト タイプの違い については、[「アドバンスト UI プロジェクトとスイート/アドバンスト UI プロジェクトの違い](#page-1470-0)」を参照してくだ さい。

様々な用途を広くサポートするために、InstallShield ではアドバンスト UI およびスイート/アドバンスト UI プロ ジェクトに次の機能が追加されています:

- [新しい \[Windows を閉じる\] および \[イベントの停止\] UI アクション](#page-107-0)
- [スイートでスプラッシュ スクリーンのロード追加](#page-108-3)

#### <span id="page-107-0"></span>新しい [Windows を閉じる] および [イベントの停止] UI アクション

InstallShield には、以下のような新しい UI アクションが搭載されています。

#### テーブル 1-2 • 新しいコントロール アクション

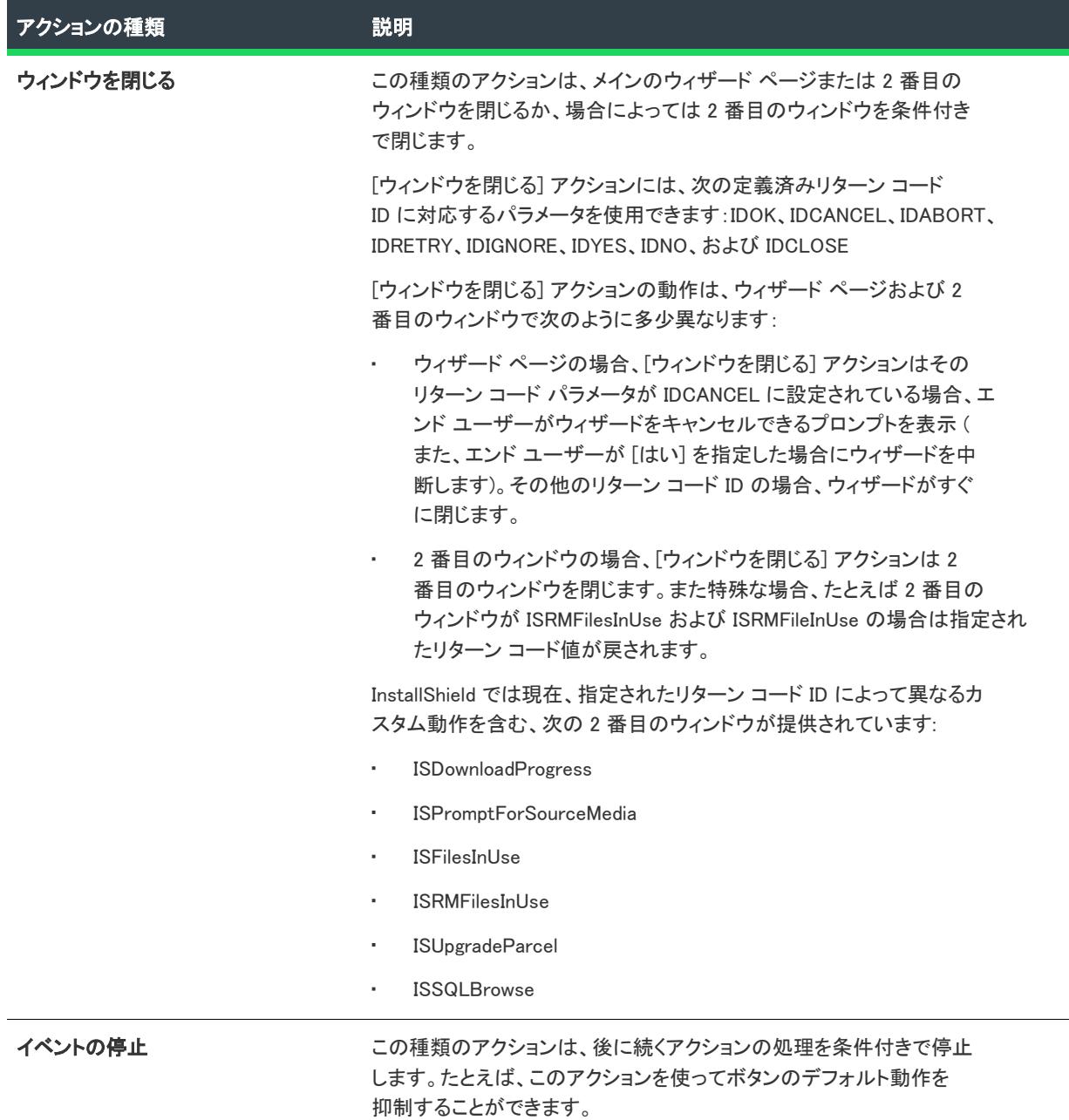

#### 詳細については、[「ウィザード インターフェイス内の要素のアクションを構成する](#page-1144-0)」を参照してください。
# スイートでスプラッシュ スクリーンのロード追加

ロード処理に 0.5 秒以上を要するスイート インストール中、InstallShield は今回より、[インストールようこそ] ダ イアログが表示される前に、プログラムが起動済みで、ロード処理を完了する必要があることを示す、スプラッ シュ スクリーンを表示します。スプラッシュ スクリーンに、InstallShield は提供されている中から一番大きい setup.exe アイコンを使用し、進行状況バーも含みます。

# [プロセスの強制終了] カスタム アクションの強化内容

プロジェクト・この情報は、次のプロジェクトの種類に適用します :

- 基本の MSI
- InstallScript MSI

[プロセスの強制終了] カスタム アクションの設定に新しい "プロセス" 設定が追加されました。この設定を使っ て、[プロパティ マネージャー] を使用してプロパティを作成、およびアクションが正しく動作するようその値を 正しくフォーマットする必要なしに、強制終了する実行可能ファイルの名前またはプロセスの PID を直接入力す ることができます。

詳細については、[「プロセスの強制終了カスタム アクションの呼び出し」](#page-894-0)を参照してください。

ヒント • "プロセス" 設定の値は、ISTerminateProcesses プロパティに書き込まれる場合があります。InstallShield 2015 以前から移行したプロジェクトなど、"プロセス" 設定に値が指定されていない追加の kill-process カスタム アクションがある場合、ISTerminateProcesses プロパティを共有して使用すると予期しない動作が発生する可能性が あります。

#### コンポーネントの属性に使用するデフォルト値を設定できる機能

InstallShield テーブルで、コンポーネント属性に使用されるデフォルト値を設定するための新しいプロパティのサ ポートが追加されました。InstallShield テーブルに MsiComponentAttributes のプロパティが存在する場合、その値は Component テーブル内のデフォルト Attributes 列値を 8 から指定の値にオーバーライドします。

たとえば、新しいコンポーネントを 64 ビットとする場合、MsiComponentAttributes 値に 256 を追加します。264 (64 ビット共有の場合)、または256 (64 ビット非共有の場合) を指定できます。これによって、"64 ビット コンポーネ ント" および "共有" 設定 ([コンポーネント] ビューの [全般] 領域) がそれぞれ [はい] または [いいえ] に更新 されます。

Component テーブルの Attributes 列を計算する時に使用されるビット値についての詳細は、MSDN ライブラリの [「Component Table」](https://msdn.microsoft.com/ja-jp/library/windows/desktop/aa368007(v=vs.85).aspx)ページを参照してください。

メモ・コンポーネント属性に使用されるデフォルト値を設定するには、各プロジェクトの ダイレクト エディタ に ある InstallShield テーブルに、手動で MsiComponentAttributesプロパティを更新する必要があります。この場合、製 品構成の"テンプレートの概要"設定は無視されます。

# 追加のビューで、機能ごとに項目をフィルターできる機能

次のビューには今回より、プロジェクトに含まれる任意の機能ごとにビュー リストをフィルターすることができ る [ビュー フィルター] が用意されています。

- [環境変数] ビュー—このビューの上部にある [ビュー フィルター] リストを使って、プロジェクトに含まれ る特定機能に関連付けられた環境変数を表示/非表示にすることができます。[ビューリスト] から機能を選 択して、その機能のみを後に続くイベント (たとえば、環境変数の作成、変更、または削除) に関連付けるこ とができます。最後に、プロジェクトに含まれるすべての環境変数を表示するには、[ビュー フィルター] リ ストで [すべてのアプリケーション データ] オプションを選択します。詳細については、「[\[環境変数\]](#page-2572-0)  [ビュー](#page-2572-0)」を参照してください。
- [テキスト ファイルの変更] ビュー—このビューの上部にある [ビュー フィルター] リストを使って、プロ ジェクトに含まれる特定機能に関連付けられたテキスト ファイルの変更セットを表示/非表示にすることが できます。[ビューリスト] から機能を選択して、その機能のみを後に続くイベント (たとえば、変更セット の作成、変更、並べ替え、または削除」) に関連付けることができます。結果となる変更は、機能がインス トールされるときにターゲット システム上で実行時に行われます。最後に、プロジェクトに含まれるすべて のテキスト ファイルの変更セットを表示するには、[ビュー フィルター] リストで [すべてのアプリケー ション データ] オプションを選択します。詳細については、「[\[テキスト ファイルの変更\] ビュー」](#page-2582-0)を参照し てください。
- [INI ファイルの変更] ビューーこのビューの上部にある [ビュー フィルター] リストを使って、プロジェクト に含まれる特定機能に関連付けられた初期化 (.ini) ファイルを表示/非表示にすることができます。[ビュー リスト] から機能を選択して、その機能のみを後に続くイベント (たとえば、.ini ファイルの作成、インポー ト、変更、または削除」) に関連付けることができます。結果となる変更は、機能がインストールされるとき にターゲット システム上で実行時に行われます。最後に、プロジェクトに含まれるすべての .ini ファイルを 表示するには、[ビュー フィルター] リストで [すべてのアプリケーション データ] オプションを選択しま す。詳細については、[「\[INI ファイルの変更\] ビュー」](#page-2569-0)を参照してください。

# デジタル署名の更新

InstallShield 2015 より、インストールおよびファイルをビルド時に署名する際、SHA-256 ハッシュ アルゴリズム を使ったデジタル証明書を使用できるサポートが追加されました。

InstallShield 2016 では、Windows Installer および InstallScript プロジェクトの SHA-256 デジタル証明書サポートが 次のように強化されています:

- [証明書の選択] ダイアログ ボックスの新しい [署名ダイジェスト] ドロップダウンを使って、ダイジェスト の種類を指定できる機能
- 今回より、RFC3161 タイムスタンプがサポートされていて、settings.xml で次の記述を含んで指定できます:
	- .msi、.exe、および .dll ファイルでは、DigitalSignature/@Timestamp は Authenticode または RFC3161 サー バー
	- Windows アプリ パッケージファイルに使用される DigitalSignature/@TimestampRFC3161 ファイルは RFC3161 サーバー でなくてはなりません
- 証明書ストアにある類似した名前の証明書も処理します

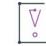

重要 • 2016 年 1 月以降に作成またはタイムスタンプが付けられたすべての新しい署名は、SHA-256 に基づく必要 があります。SHA-1 証明書を使って署名されているすべてのファイルを継続してサポートするためには、2016 年 1 月以前の日時を使ったタイムスタンプを含める必要があります。これらのファイルは、すべての現在のバージョ ンの Windowsですべての SHA-1 サポートが停止される 2020 年 1 月 14 日まで、MOTW (Mark of the web) システム を使って引き続き使用することができます。

# InstallShield 2015 SP1 の新しい機能

# 新しい機能

InstallShield には、以下のような新しい機能が搭載されています。

# Windows 10 のサポート

InstallShield は、Windows 10 をサポートします。

#### Microsoft Visual Studio 2015 のサポート

InstallShield は、Visual Studio 2015 をサポートします。このバージョンの Visual Studio 内部から InstallShield プロ ジェクトを作成できます。

#### Microsoft App-V 5.1 のサポート

InstallShield および InstallShield の Microsoft App-V アシスタントには、Microsoft App-V 5.1 クライアント上で実行 できる仮想アプリケーションを作成するためのサポートが含まれています。

#### 新しい App-V 5.1 用 InstallShield 前提条件

InstallShield には、生成された App-V 5.x パッケージに setup.exe を含めるときに使用できる、新しい InstallShield 前提条件が含まれています。InstallShield 前提条件をリリースに含める必要がある場合、Setup.exe セットアップラ ンチャーが必要になることに注意してください。

Microsoft App-V 5.1 Desktop Client

この InstallShield 前提条件用の再配布可能ファイルは Microsoft から入手しなくてはならないため、InstallShield 内 部からダウンロードすることはできません。Microsoft から再配布可能ファイルを入手した後、 InstallShield 前提条 件エディターで前提条件を編集するときに表示される場所に配置してください。必要な前提条件についての詳細 は[、https://technet.microsoft.com/ja-jp/library/mt346482.aspx](https://technet.microsoft.com/en-us/library/mt346482.aspx)を参照してください。

#### App-V アシスタントの [オペレーティング システム] オプションについて、App-V 5.x バージョン用に Windows 10 を追加

App-V 5.1 より、Windows 10 32 ビット版および 64 ビット版のオペレーティング システムがサポートされていま す。これに伴い、Microsoft App-V アシスタントの [パッケージ情報] ページで、App-V 5.x が選択されている際に 選択可能なオペレーティングシステムとして次が追加されました:

- Windows 10 (32 ビット版)
- Windows 10 (64 ビット版)

#### Microsoft Visual C++ 2015 および .NET Framework 4.6 用の新しい InstallShield 前提条件

InstallShield には、アドバンスト UI、基本の MSI、InstallScript、InstallScript MSI、およびスイート/アドバンスト UI プロジェクトに追加可能な新しい前提条件が含まれています:

- Microsoft Visual C++ 2015 再配布可能パッケージ (x86)
- Microsoft Visual C++ 2015 再配布可能パッケージ (x64)
- Microsoft .NET Framework 4.6 Full
- Microsoft .NET Framework 4.6 Web

これらの前提条件は、サポートされているターゲット システムに適切なテクノロジをインストールします。

#### DialogSetInfo 関数の新しい定数

InstallScript 関数 DialogSetInfo の nInfoType パラメーターに新しい定数が使用できます:

DLG\_INFO\_ALTIMAGE\_HIDPI—この定数は、ダイアログで高 DPI イメージを指定します。高 DPI イメージは BMP、 GIF、JPEG、PNG、および TIFF などをサポートします。透明化が必要な場合、それをサポートする PNG などのイ メージ タイプを使い、ダイアログ内で szInfoString が表示するイメージの名前 (オプションでパスを含むことが可 能) を指定します。このパラメーターは、ダイアログの左側にある標準インストール イメージを表示する ダイア ログすべてに適用されます。

DLG\_INFO\_ALTIMAGE\_HIDPI が nInfoType で渡される場合、次のパラメーター値が必要です:

- szInfoString—表示するイメージ ファイルの名前。オプションでパスを含めることもできます。ファイルが指 定されなかった場合、SUPPORTDIR に存在するものと見なされます。ファイルが存在しない場合は、 DialogSetInfo が ISERR\_FILE\_NOT\_FOUND を返します。
- nParameter—DPI 拡大/縮小率。たとえば、200% 拡大する場合 200、150% の場合 150 など。サポートされて いる最小縮小値は 25 です。この値に 0 が渡された場合、イメージは何も表示されません。If DLG\_INFO\_ALTIMAGE\_REVERT\_IMAGE が渡されると、以前に使用されたイメージが表示されます。

この関数は、InstallScript プロジェクトおよび InstallScript MSI プロジェクトの InstallScript イベントで使用できま す。

詳細については、「DialogSetInfo」を参照してください。

#### アーキテクチャの検証を無効化するオプションの追加

[リリース] エクスプローラーの [アーキテクチャの検証] オプションに [なし] オプションが追加され、ビルド 時にアーキテクチャの検証をバイパスすることを指定できるようになりました。

詳細については、[「ビルドに適切なアーキテクチャ検証の種類を選択する](#page-1269-0)」を参照してください。

# InstallShield 2015 の新しい機能

# 新しい機能

InstallShield には、以下のような新しい機能が搭載されています。

#### Windows 10 ベース システムのサポート

InstallShield は、Windows 10 をサポートします。

#### Windows 10 をターゲットにする

Windows 10 が搭載されているシステム上では、Windows Installer プロパティ VersionNT および VersionNT64 が 603 を 示します。これは、もともと Windows 8.1 のバージョン番号として使用されたものです。従って、Windows 10 を ターゲットに特定して .msi パッケージの条件を作成することは不可能です。

Windows Installer 5.0 および Windows 7 より、.msi パッケージの DLL アクションには shim が適用されるため、オペ レーティング システム バージョンの取得が阻止されます。API の GetVersion、GetVersionEx、および RtlGetVersion は、もともと Windows Vista のバージョン番号である 6.0.6000 を返します。従って、DLL カスタム アクション、または InstallScript カスタム アクション (DLL として実装される) から実際の Windows のバージョン 番号を取得することはできません。

前述の Windows Installer 動作のため、.msi パッケージが実行中のバージョンを検出することは容易ではありませ ん。ターゲット システムの OS 要件を指定できる領域、たとえば基本の MSI および InstallScript MSI プロジェクト では、プロジェクト アシスタントの [インストール要件] ページで、新しい実行時の動作を反映するように、 [Windows 8.1] オプションの名前が 「Windows 8.1 または Windows 10」 に変更されました。

InstallScript、アドバンスト UI、およびスイート/アドバンスト UI プロジェクトでは、ターゲット システム上に 存在する Windows のバージョン (Windows 10 を含む) を正しく検出できる機能が提供されています。したがって、 インストールが Windows 10 をターゲットとする、または除外する必要がある場合、これらのプロジェクトの種類 を使って、実際のターゲット システム プラットフォームに基づいて .msi パッケージを実行する条件を作成できま す。

Windows 10 にインストール可能な InstallShield 前提条件は、必要に応じて、これらのシステムにインストールされ るように更新されています。以前これらのシステムでは、前提条件がデフォルトで実行されない場合がありまし た。

#### **Windows 10 の InstallScript 言語サポート**

次の構造メンバーと定義済み定数が InstallScript 言語に追加されました:

- SYSINFO.WINNT.bWin10 新しい SYSINFO 構造メンバーです。オペレーティング システムが Windows 10 の場 合、この値は TRUE です。(これは、InstallScript イベント ドリブン型コードに適用し、カスタム アクション には適用しません。)
- ISOSL\_WIN10 FeatureFilterOS 関数と SYSINFO 構造変数と共に使用できる新しい定義済み定数です。これ は、ターゲット システムが Windows 10 を実行中であることを示します。

詳細については、「FeatureFilterOS 関数と SYSINFO 構造変数」を参照してください。

#### Microsoft Visual Studio 2015 のサポート

InstallShield は、Visual Studio 2015 プレビュー版をサポートします。このバージョンの Visual Studio 内部から InstallShield プロジェクトを作成できます。

#### デジタル署名の強化機能

InstallShield には、ビルド時にインストールおよびファイルにデジタル署名を行うための、いくつかの強化機能が 含まれています。

#### SHA-256 デジタル証明書のサポート

InstallShield では、インストールおよびファイルをビルド時に署名する際、HA-256 ハッシュ アルゴリズムを使っ たデジタル証明書を使用できます。

SHA-1 はセキュリティの脆弱性があるため、SHA-256 の使用が推奨されます。Microsoft は、Windows では 2016 年 1 月以降に SHA-1 証明書を使って署名およびタイムスタンプが追加されているアイテムを信頼しないことを発 表しました。さらに、証明書を発行する組織である証明機関では、SHA-1 証明書が段階的に廃止されます。した がって、InstallShield プロジェクトに含まれる任意の SHA-1 証明書は、SHA-256 証明書と差し替えることが推奨 されます。最新情報および特定の詳細については、証明機関にお問い合わせください。

InstallShield でリリースに署名するための SHA-1 証明書を SHA-256 証明書に置き換えるには、[リリース] ビュー の [署名] タブを使って、現在の証明書への参照を SHA-256 証明書と置き換えます。

プロジェクトで、SHA-256 証明書を使った署名が構成されている場合、InstallShield はビルド時に署名を行うファ イルの署名に SHA-256 ハッシュを使用します。プロジェクトで SHA-1 証明書を使った署名が構成されたままに なっている場合、InstallShield は SHA-1 ハッシュを使用します。また、SHA-1 証明書を使用すると、今回より SHA-1 の使用についてアラートするビルド警告 -7346 が発生します。

InstallShield の以前のバージョンでは、SHA-1 または SHA-256 証明書のいずれかを使って署名が行なわれる際、 ファイルの署名に SHA-1 ハッシュが使用されました。

詳細については、[「デジタル署名とセキュリティ」](#page-1310-0)を参照してください。

#### 証明書を参照するための証明書ストアを使用できる機能

ファイルおよびインストールの署名に使用するデジタル署名情報を指定するとき、InstallShield では今回より、使 用する証明書を含む証明書ストアを参照することができます。このサポートは、マシン上の .pfx 証明書ファイル を指定する方法の代替として提供されています。

証明書ストアまたは .pfx 証明書を使うかどうかを指定するには、[リリース] ビューの [署名] タブにある "デジ タル証明書ファイル" 設定を使用します。この設定で省略記号ボタン (...) をクリックすると、新しい [証明書の 選択] ダイアログ ボックスが開きます。このダイアログ ボックスを使って、ストア名 (Personal、Trusted Root Certification Authorities、Enterprise Trust、Intermediate Certification Authorities)、ストアの場所 (ユーザー、マシン )、および特定の証明書を識別するためのサブジェクトといった情報を指定することができます。別の方法とし て、このダイアログ ボックスで使用する .pfx ファイルの名前とパスを指定することもできます。

ストアにパスワード付きでインポートされた証明書をプロジェクトで使用するように構成すると、ビルド時、 InstallShield がプロジェクトのファイルに署名を行うときに、Windows がパスワードをプロンプトします。Windows が使用する強力なキー保護のため、InstallShield がパスワードを暗号化サービス プロバイダーに提供することはで きません。

証明書ストアを、パッチおよび QuickPatch パッケージの署名に使用することもできます。

- パッチの証明書ストアまたは .pfx 証明書情報を指定するには、[パッチのデザイン] ビューでパッチの構成の [デジタル署名] タブを使用します。
- QuickPatch パッケージで証明書ストアまたは .pfx 証明書情報を指定するには、QuickPatch プロジェクトで [ 一般情報] ビューの [ビルドの設定] 領域を使用します。この領域には、新しいサポートを含む [デジタル署 名] タブがあります。

さらに、ビルド済みの InstallScript リリースの署名に使用できるコマンドライン ツール iSign.exe が更新され、証明 書ストアにある証明書を使用できるようになりました。

詳しくは、次を参照してください:

- [デジタル署名とセキュリティ](#page-1310-0)
- [\[証明書の選択\] ダイアログ ボックス](#page-1953-0)
- [リリースの \[署名\] タブ](#page-2777-0) ([リリース] ビュー内のリリース)
- [\[デジタル署名\] タブ](#page-2833-0) ([パッチのデザイン] ビューのパッチ構成用)
- [\[デジタル署名\] タブ](#page-2872-0) (QuickPatch プロジェクト)
- [iSign.exe](#page-3647-0)

InstallShield では、今回より .spc および .pvk ファイルを使った署名がサポートされていません。これらのファイル を .pfx ファイルに変換する方法については、[「デジタル署名とセキュリティ](#page-1310-0)」を参照してください。

#### UAC ダイアログ ボックスにプログラム名を指定できる機能

[リリース] ビューの [署名] タブには、"署名の説明" 設定がります。この設定を使って、ビルド時に InstallShield が署名を行なう Setup.exe ファイル、.msi ファイル、その他のインストール ファイルの UAC ダイアロ グ ボックスで "プログラム名:" ラベルの右側に表示するテキストを指定します。UAC ダイアログ ボックスは、 エンド ユーザーが署名されたファイルを起動したとき、昇格された権限が必要な場合に開きます。

"署名の説明" 設定を空白のままに残すと、InstallShield は UAC ダイアログ ボックスのテキストとして、ファイル 名を拡張子なしで使用します。

詳細については、[「リリースの \[署名\] タブ」](#page-2777-0)を参照してください。

#### .pfx ファイルまたは証明書ストアにある証明書を使って、メディア ヘッダー ファイルにデジタル署名できる機能

InstallShield では今回より、.pfx ファイルを使って、メディア ヘッダー ファイル (.hdr ファイル) に署名することが できます。.hdr ファイルは、InstallScript プロジェクトの One-Click Install インストールに使用されます。別の方法 として、証明書ストア内の証明書を使って、メディア ヘッダー ファイルに署名することもできます。

以前は、.pfx ファイルの代わりに .spc および .pvk ファイルを使って署名しなくてはなりませんでした。

#### デジタル署名情報を指定できるオートメーション インターフェイス サポート

オートメーション インターフェイスには、.pfx ファイルおよび署名ストア情報の指定がサポートが含まれていま す。また、署名の説明を指定することもサポートされています。

基本の MSI、InstallScript、InstallScript MSI、InstallScript オブジェクト、およびマージ モジュール プロジェクトに は、ISWiReleases オブジェクトに 2 つの読み書き文字列プロパティが含まれています。

- DigitalCertificateInfo—このプロパティは、マシン上の .pfx ファイルへのパスまたは証明書ストアを示す文字列 を取得または設定します。
- SignatureDescription—このプロパティは、署名の説明を取得または設定します。

詳細については、[「ISWiRelease オブジェクト」](#page-3328-0)を参照してください。

アドバンスト UI およびスイート/アドバンスト UI プロジェクトの ISWiSuiteReleases オブジェクトは、これらの 同じプロパティを含みます。詳細については、[「ISWiSuiteRelease オブジェクト \(アドバンスト UI およびスイート](#page-3574-0) [/アドバンスト UI\)](#page-3574-0)」を参照してください。

#### 64 ビット開発システム上で、ソースマシンのレジストリの 32 ビットおよび 64 ビット領域の両方を表 示できる機能

InstallShield を 64 ビット開発システム上で使用する場合、InstallShield が表示する [レジストリ] ビューは、使用中 のマシンのレジストリの 32 ビットおよび 64 ビット領域の両方を表示します:

- HKEY LOCAL MACHINE¥Software
- HKEY\_LOCAL\_MACHINE\Software\Wow6432Node

このサポートによって、このビューのインストール先ペインの適切な領域ににソース領域からのエントリをド ラッグ アンド ドロップできるようになるため、64 ビット マシン上でのインストールの開発が容易になります。

以前、64 ビット開発システム上で InstallShield を使用した場合、InstallShield の [レジストリ] ビューのソース ペ インにはレジストリの HKLM¥Software 部分にある 64 ビットデータが表示されませんでした。さらに、ソース ペ インには、マシンの HKLM¥Software¥Wow6432Node 領域の 32 ビットデータが HKLM¥Software 領域に表示されまし た。

インストールがレジストリ データを、32 ビット領域にリダイレクトせずに、64 ビット ターゲット システム上の レジストリの 64 ビット領域にインストールする場合、レジストリ データを 64 ビットとしてマークされたコン ポーネントに配置します。[レジストリ] ビューのソースペインから 64 ビット データを、ビュー内のインストー ル先ペインにドラッグするだけでは、そのコンポーネントが 64 ビットであるとマークされません。

この機能は、基本の MSI、DIM、InstallScript、InstallScript MSI、マージ モジュール、MSI データベース、MSM デー タベース、およびトランスフォーム プロジェクト タイプで使用できます。

詳細については、次を参照してください。

- [32 ビットと 64 ビット システムにおけるインストールの開発およびビルドの違い](#page-281-0)
- [レジストリ エントリをドラッグアンドドロップしてレジストリ キーを作成する](#page-755-0)
- [\[レジストリ\] ビュー](#page-2565-0)

# アドバンスト UI およびスイート/アドバンスト UI プロジェクトで形式化された式を埋め込んで実行 時に解決できる機能

アドバンスト UI およびスイート/アドバンスト UI プロジェクトの様々な領域では、ファイル、レジストリ エン トリ、オペレーティング システム、その他の詳細情報をターゲット システムで照会するオブジェクト式を埋め込 むことができます。これによって、ターゲット システム固有の条件に基づいて、実行時にアドバンスト UI または スイート/アドバンスト UI の多くの設定をダイナミックに構成することができます。オブジェクト式には、この 規則を使用します:

[@Object(Parameters, ...).Property(Parameters, ...)]

各オブジェクト式には、オブジェクト固有プロパティの集まりである、オブジェクトへの参照が含まれています。 オブジェクトとプロパティにはパラメーターを含めることができます。

たとえば、次の Platform オブジェクト式は、アドバンスト UI またはスイート/アドバンスト UI インストールが 実行中のマシンのアーキテクチャ (x86、x64、IA64、ARM、または不明) を取得します:

[@Platform.Architecture]

次の Registry オブジェクト式は、HKLM¥Software\My Company Name\My Product Name レジストリ キーの RegisteredOwner 値のデータを取得します:

[@Registry(HKLM¥Software¥[COMPANY]¥[PRODUCT], true).KeyValue(RegisteredOwner)]

プロパティ式その他のオブジェクト式のような、別の形式化された式内にオブジェクト式を埋め込むことができ ます。次の式では、Registry オブジェクト式が File オブジェクト式にパラメーターの一部として埋め込まれていま す。

[@File([@Registry(HKLM¥Software¥MyProduct).KeyValue(MyProductPath)]¥MyProduct.exe).Version]

MyProduct.exe ファイルが MyProductPath 値データに指定された場所にあるとき、File オブジェクト式はファイル のバージョンを返します。ファイルがその場所に見つからなかった場合、またはレジストリ値が存在しなかった 場合、File オブジェクト式は空白文字列を返します。

InstallShield ではまた、アドバンスト UI またはスイート/アドバンスト UI インストール内のパッケージにコマン ドラインを使って、文字列の一部としてリテラル角括弧を渡すこともできます。たとえば、[\[]Text[\]] のようなコ マンドラインは実行時に [Text] として解決され、角括弧と共にパッケージに渡されます。以前、角括弧で囲まれ た文字列はプロパティとして扱われたため、インストールが実行時に解決しようとしました。唯一のワークアラ ウンドは、実行時に角括弧を含むプロパティ値に解決する形式化されたプロパティ式 (たとえば、 [PropertyForSquareBracketString]) を使う方法でした。

詳しくは、次を参照してください:

- [アドバンスト UI およびスイート/アドバンスト UI インストールが実行時に解決する形式化された式を使用](#page-1536-0) [する](#page-1536-0)
- [アドバンスト UI およびスイート/アドバンスト UI プロジェクトでオブジェクト式を書いて、ターゲット シ](#page-1538-0) [ステムを検索する](#page-1538-0)
- [アドバンスト UI およびスイート/アドバンスト UI プロジェクトで使用可能な式のオブジェクト リファレン](#page-3606-0) [ス](#page-3606-0)
- [Feature オブジェクト](#page-3607-0)
- [File オブジェクト](#page-3609-0)
- [Parcel オブジェクト](#page-3610-0)
- [Platform オブジェクト](#page-3612-0)
- [Registry オブジェクト](#page-3614-0)

# 共通パッケージを異なるアドバンスト UI およびスイート/アドバンスト UI インストール間で、共通 パッケージを共有できる機能

アドバンスト UI またはスイート/アドバンスト UI インストールのパッケージを構成するとき、今回より、これ を共有とマークすることができます。共有パッケージ機能を使って、2 以上のアドバンスト UI またはスイート/ アドバンスト UI インストールが 1 つのパッケージを共有している場合に、アドバンスト UI およびスイート/ア ドバンスト UI 製品のすべてが削除されるまで、ターゲット システムにそのパッケージが保持されるようにしま す。

アドバンスト UI またはスイート/アドバンスト UI プロジェクトの [パッケージ] ビュで選択されているパッケー ジをマークするには、新しい "共有" 設定に [はい] を選択します。さらに、パッケージを共有するすべてのアド バンスト UI およびスイート/アドバンスト UI プロジェクトで必ず同じ パッケージ GUID を使用してください。[ パッケージ] ビューの "パッケージ GUID" 設定を使って、パッケージの GUID を確認および変更することができ ます。

このビルトイン共有サポートが有効になる前には、様々な状況下で予期しない結果が発生する可能性がありまし た。たとえば、一部の状況下で、ターゲットシステム上に 2 つの異なるアドバンスト UI またはスイート/アドバ ンスト UI インストールが共有パッケージをインストールした場合、1 つだけがアンインストールされたとき、共 有パッケージも削除されました。共有パッケージが不足すると、残りのアドバンスト UI またはスイート/アドバ ンスト UI 製品が使用不可能となる可能性があります。別の状況下では、アドバンスト UI またはスイート/アド バンスト UI 製品が無いのにもかかわらず、共有パッケージが誤ってターゲット システムに残りました。

この機能は、アドバンスト UI およびスイート/アドバンスト UI プロジェクトに含まれるパッケージの種類 (.msi、 .msp、.exe、.appx、InstallScript、基本の MSI および InstallScript MSI プロジェクト) で使用できます。

詳細については、次を参照してください。

- [異なるアドバンスト UI およびスイート/アドバンスト UI インストール間で、共通パッケージを共有する](#page-1496-0)
- [\[パッケージ\] ビュー](#page-2475-0)

# アドバンスト UI およびスイート/アドバンスト UI プロジェクトのリリースで、製品名、製品バー ジョン、およびスイート GUID をオーバーライドできる機能

InstallShield では今回より、アドバンスト UI またはスイート/アドバンスト UI プロジェクトの [一般情報] ビューで指定されたスイート GUID 値を、選択されたリリースの新しい値でオーバーライドすることができます。 [一般情報] ビューの値をオーバーライドするには、[リリース] ビューでリリースの [ビルド] タブで使用できる 新しい設定 (製品名、製品バージョン、およびスイート GUID) を使用します。

詳細については、[「リリースの \[ビルド\] タブ](#page-2747-0)」を参照してください。

# アドバンスト UI またはスイート/アドバンスト UI プロジェクトのリリースで、パス変数の値をオー バーライドできる機能

InstallShield では今回より、プロジェクト内の各リリースでプロジェクトのカスタムパス変数 (標準パス変数、環 境パス変数、およびレジストリ パス変数) の値をオーバーライドすることができます。この機能を使って、ビル ドする特定のリリースごとに、ビルド時にプロジェクト内の特定のファイルとフォルダーを別のファイルとフォ ルダーに置換することができます。

たとえば、この機能を使って、プロジェクト内の異なるリリースでイメージや EULA などの UI 要素を置換するこ とができます。これによって、プロジェクトの異なるエディションまたは異なるブランド バージョンのインス トールを簡単に生成することができます。

プロジェクトで 1 つ以上のパス変数をオーバーライドする場合、[リリース] ビュー内のリリースの [ビルド] タ ブに追加された "パス変数のオーバーライド" 設定を使います。

詳しくは、次を参照してください:

- [リリースのカスタム パス変数の値をオーバーライドする](#page-566-0)
- ["パス変数のオーバーライド" 設定](#page-2757-0)

# アドバンスト UI およびスイート/アドバンスト UI プロジェクトのオートメーション インターフェイ ス サポート

InstallShield では、InstallShield インターフェイスを直接開いて異なるビューで変更を加えることなく、オートメー ション インターフェイスを利用してアドバンスト UI およびスイート/アドバンスト UI プロジェクト (.issuite ファイル) のほとんどの開発およびビルド プロセスを自動化することができます。オートメーション インター フェイスを通して、アドバンスト UI およびスイート/アドバンスト UI プロジェクトの様々な領域に、プログラ ムによるアクセスが可能です。オートメーション インターフェイスでは、多くの言語から呼び出してアドバンス ト UI またはスイート/アドバンスト UI プロジェクトを作成、編集およびビルドできる COM インターフェイスが 公開されます。

アドバンスト UI およびスイート/アドバンスト UI プロジェクトのトップ階層のオートメーション オブジェクト は、ISWiProject オブジェクトです。プロジェクトを開いて、変更、保存およびこれをと閉じるサンプル VBScript コードの始まりと終りは次の通りです:

Dim pProj As ISWiProject Set pProj = CreateObject("ISWiAutoSuite22.ISWiProject") pProj.OpenProject "C:\InstallShield 2015 Projects\Project1.issuite" ' 変更をここで行う pProj.SaveProject pProj.CloseProject

メソッドを呼び出し、プロパティを取得および設定、およびコレクションにアクセス、またプロジェクトに機能 やパッケージを追加、条件の構成、その他を行うことができます。詳細については、ドキュメントの次のセク ションを参照してください:

- [» アドバンスト UI およびスイート/アドバンスト UI プロジェクトのオートメーション オブジェクト](#page-3458-0)
- [» アドバンスト UI およびスイート/アドバンスト UI プロジェクトのオートメーション コレクション](#page-3590-0)

アドバンスト UI およびスイート/アドバンスト UI オートメーション インターフェイスの ProgID は ISWiAutoSuiteAutomation Interface Version.ISWiProject です。その他のプロジェクト タイプの ProgID は ISWiAutoAutomation Interface Version.ISWiProject です。

#### 新しい Microsoft Visual C++ 2015、.NET Framework 4.6 その他用の InstallShield 前提条件

InstallShield には、プロジェクトに追加することができる新しい InstallShield 前提条件が含まれています:

- Microsoft Visual C++ 2015 再配布可能パッケージ (x64)
- Microsoft Visual C++ 2015 再配布可能パッケージ (x86)
- Microsoft Visual C++ 2013 再配布可能パッケージ (x86)
- Microsoft Visual C++ 2013 再配布可能パッケージ (x64)
- Microsoft .NET Framework 4.6 Full
- Microsoft .NET Framework 4.6 Web
- Microsoft .NET Framework 4.5.2 (完全版)
- Microsoft .NET Framework 4.5.2 (Web インストーラー)
- Microsoft SQL Server 2012 Express SP2 (x86)
- Microsoft SQL Server 2012 Express SP2 (x86 & x64Wow)
- Microsoft SQL Server 2012 Express SP2 (x64)
- Microsoft SQL Server 2012 Express SP2 LocalDB (x86)
- Microsoft SQL Server 2012 Express SP2 LocalDB (x64)
- Microsoft SQL Server 2012 Express SP2 Management Objects (x86)
- Microsoft SQL Server 2012 Express SP2 Management Objects (x64)
- Microsoft SQL Server 2012 Express SP2 System CLR Types (x86)
- Microsoft SQL Server 2012 Express SP2 System CLR Types (x64)
- Windows 7 (x86) 用 Internet Explorer 11.0
- Windows 7 と Windows Server 2008 R2 (x64) 用の Internet Explorer 11.0
- Microsoft ReportViewer 2012

これらの前提条件は、サポートされているターゲット システムに適切なテクノロジをインストールします。

Microsoft SQL Server 2012 Express SP2 前提条件は、Microsoft SQL Server 2012 Express SP1 前提条件にとって代わ ります。

### Internet Explorer 10 および 11 用の新しい定義済みシステム検索

InstallShield には、ターゲット システム上で Internet Explorer 10 または Internet Explorer 11を確認する新しい定 義済みのシステム検索が含まれています。インストールまたは製品でこれらのバージョンのどちらかが必要な場 合、[システム検索] ビューまたはプロジェクト アシスタントの [インストール要件] ページを使って、これらの システム検索の 1 つをプロジェクトに追加することができます。エンド ユーザーがインストールを起動すると、 Windows Installer はターゲット システムの要件が満たされているかどうかを確認します。要件が満たされていない 場合、インストールでシステム検索用に定義されているエラー メッセージが表示されます。

この変更は、基本の MSI および InstallScript MSI プロジェクトに含まれています。

# Microsoft App-V 5.0 SP3 の仮想アプリケーションを作成するためのサポート、追加の App-V パッケー ジの強化機能

InstallShield および InstallShield の Microsoft App-V アシスタントには、Microsoft App-V 5.0 SP3クライアント上で 実行できる仮想アプリケーションを作成するためのサポートが含まれています。また、Microsoft App-V アシスタ ントには、App-V 5.0 SP3 または App-V の以前のバージョンに適用する、新しい設定と機能が含まれています。

#### 新しい pp-V 5.0 SP3 用 InstallShield 前提条件

InstallShield には、アドバンスト UI、基本の MSI、InstallScript、InstallScript MSI、およびスイート/アドバンスト UI プロジェクトに追加可能な新しい InstallShield 前提条件が含まれています:

- Microsoft App-V 5.0 SP3 Desktop Client (x86)
- Microsoft App-V 5.0 SP3 Desktop Client (x64)

これらの InstallShield 前提条件用の再配布可能ファイルは Microsoft から入手しなくてはならないため、 InstallShield 内部からダウンロードすることはできません。Microsoft から再配布可能ファイルを入手した後、 InstallShield 前提条件エディターで前提条件を編集するときに表示される場所に配置してください。

# プライマリ アプリケーション ディレクトリの代わりに、仮想ファイル システムにファイルをマップできる機能

Microsoft App-V アシスタントを使って、今回より、仮想ファイル システム (VFS) にファイルをマップするように App-V パッケージを構成することができます。このサポートは、App-V 4.x および 5.xパッケージで使用できます。

VFS にファイルをマップするか、プライマリ アプリケーション ディレクトリを使用するかを指定するには、 Microsoft App-V アシスタントの [ファイル] ページを使用します。このページのその他の [オプション] 領域に は、新しいファイルマッピング リンクが含まれています。この新しいリンクをクリックすると、新しい [ファイ ル マッピング] ダイアログ ボックスが開き、適切なオプションを選択することができます。

[ファイル マッピング] リンクとダイアログ ボックスは、[プライマリ アプリケーション ディレクトリ] リンク とダイアログ ボックスを置換します。ここでは、プライマリ アプリケーション ディレクトリを指定することが できます。

詳細については、[ファイル マッピング] ダイアログ ボックス」を参照してください。

#### 仮想ファイル システムに完全な書き込みアクセス権を持つ App-V 5.x パッケージを作成できる機能

Microsoft App-V アシスタントを使って、今回より、作成中の App-V 5.x パッケージに仮想ファイル システム (VFS) の完全な書き込みアクセス権を持たせるかどうかを指定することができます。このサポートを使用するかど うかを指定するには、新しい [VFS の完全な書き込みアクセス権を許可する] チェックボックスを使います。この チェックボックスは、[詳細オプション] 領域にある [ファイル マッピング] リンクをクリックすると表示される Microsoft App-V アシスタントの [ファイル] ページから使用できる [ファイル マッピング] ダイアログ ボックス にあります。

詳細については、[ファイル マッピング] ダイアログ ボックス」を参照してください。

#### App-V5.x の詳細 COM 分離の設定を構成できる機能

Microsoft App-V アシスタントを使って、今回より、COM 分離の詳細設定を構成できます。このサポートは、App-V 5.x パッケージで使用できます。

新しい設定を構成するには、Microsoft App-V アシスタントの [パッケージ情報] ページを使用します。このペー ジの [詳細オプション] 領域には、新しい [分離の設定] リンクが含まれています。この新しいリンクをクリック すると、新しい [分離の設定] ダイアログ ボックスが開きます。このダイアログ ボックスを使って、ローカル シ

ステムから COM オブジェクトを分離するかどうか、またはCOM オブジェクトとローカル システムの対話を許可 するかどうかを指定できます。このダイアログ ボックスを使って、ローカル システムから名前付きオブジェクト を分離するかどうか、または名前付オブジェクトとローカル システムの対話を許可するかどうかを指定できます。

詳細については、パッケージの [分離オプション] ダイアログ ボックスを参照してください。

Microsoft App-V アシスタントは、InstallShield Premier Edition で使用できます。

# 強化機能

# [ファイルとフォルダー] ビューのパフォーマンス強化

サイズが大きいプロジェクトの [ファイルとフォルダー] ビューををより短時間でロードできるように、 InstallShield が強化されています。

#### 機能ごとに [ファイルとフォルダー] ビューのアイテムをフィルターできる機能

[ファイルとフィルター] ビューには今回より、[すべてのアプリケーション データ] オプションの他に、プロ ジェクト内の各機能を一覧表示するビュー フィルターが追加されました。このフィルターを使って、このビュー のインストール先ペインのファイルとフォルダーを表示または非表示にします。

- このビューで特定の機能に属するファイルとフォルダーのみを表示するには、[ビュー フィルター] リストで 機能を選択します。
- 特定の機能にファイルまたはフォルダーを追加するには、[ビュー フィルター] リストで機能を選択します。 次に、[インストール先コンピューターのフォルダー] ペインの適切な場所にファイルまたはフォルダーを追 加します。
- プロジェクトに含まれるすべてのファイルとフォルダーを表示するには、[ビュー フィルター] リストで [す べてのアプリケーション データ] オプションを選択します。

新しいビュー フィルターは、以前の[機能に新しいコンポーネントを追加する] フィルターの代わりとなります。 これまでは、選択された機能によってビュー内のファイルとフォルダーを表示または非表示にする機能がありま せんでした。

詳細については、「「ファイルとフォルダー] ビュー」を参照してください。

#### 基本の MSI インストールおよび InstallScript MSI インストールにおける PowerShell スクリプトからイ ンストーラー セッションにアクセスできる機能

PowerShell カスタム アクション サポートが強化されました。今回より、実行中の基本の MSI インストールまたは InstallScript MSI インストールとの対話操作を可能にする、いくつかの cmdlet をサポートします: cmdlet を使って Windows Installer プロパティを取得および設定し、形式化された式の値を展開し、情報をログ ファイルに書き込む ことができます。

この改訂された実装により、Windows Installer プロパティ IS CLR VERSION を利用して、カスタム アクションがダウ ンロードして PowerShell スクリプトを実行するセミコロンで区切られた .NET Framework のバージョン一覧を識別 することができます。

詳細については、[「PowerShell カスタム アクションの呼び出し](#page-895-0)」を参照してください。

# トランスフォーム プロジェクトおよび MSI データベースでメジャー アップグレードを構成できる機能

トランスフォーム プロジェクトと MSI データベース プロジェクトには、今回より、メジャー アップグレードの 作成に使用できる [アップグレード] ビューが含まれています。トランスフォーム プロジェクトまたは MSI デー タベース プロジェクトの間接編集モードでアップグレード エントリを追加するには、[アップグレード] ビュー を開きます。[Windows Installer セットアップのアップグレード ] ノードを右クリックしてから、 [メジャー アップ グレード アイテムの追加] を選択します。必要に応じて、右側のペインで設定を構成します。

詳しくは、次を参照してください:

- [\[アップグレード\] ビュー](#page-2720-0)
- [メジャー アップグレード アイテムを追加する](#page-1646-0)
- [メジャーアップグレード](#page-1627-0)
- [アップグレード関する考慮事項](#page-1642-0)
- [現在のインストールによる同製品の将来のメジャー バージョンの上書きを防ぐ](#page-523-0)

## アドバンスト UI およびスイート/アドバンスト UI ログ ファイルへのパスワードの書き込みを防ぐ ISHiddenProperties プロパティの強化

ISHiddenProperties プロパティは、大文字と小文字を区別するプロパティ名のリストをセミコロン区切りで格納し、 それらの値をデバッグ ログ ファイルに書き込まないようにできます。このプロパティを使って、パスワードその 他の機密情報を含むプロパティのログ記録を防ぐことができます。ISHiddenProperties プロパティが強化されまし た。このプロパティを使って、次の状況下で値がログ記録されるのを防ぐのことができます:

- アドバンスト UI またはスイート/アドバンスト UI Setup.exe ファイルを起動したときに、エンド ユーザーが、 コマンドラインを使ってプロパティの値を設定する場合。
- アドバンスト UI またはスイート/アドバンスト UI インストールがパッケージに渡すコマンドラインを使っ てプロパティが構成される場合。これは [パッケージ] ビューの [共通] タブ、[操作] 領域で構成できます。

以前、ISHiddenProperties は、プロパティ値を変更するとログ記録される値に限ってログ記録を防ぎました。

詳細については、[「アドバンスト UI およびスイート/アドバンスト UI デバッグ ログ ファイルへのプロパティ値](#page-1867-0) [の書き込みを防ぐ」](#page-1867-0)を参照してください。

# アドバンスト UI およびスイート/アドバンスト UI インストールのウィザード インターフェイスで使 用されているアンパサンドの解釈に関する強化

アドバンスト UI およびスイート/アドバンスト UI プロジェクトのウィザード インターフェイスの特定の領域で、 アンパサンドの解釈が更新されました。

インストールでウィザード インターフェイスの次の任意の領域でアンパサンド (&) を使用する場合、今回より、 インストールはアンパサンドをリテラル文字として表示します。以前はアンパサンドがキーボード ショートカッ トの先頭の文字として解釈されました。この変更はまた、これらの文字列にアンパサンドを含む値に解決するプ ロパティが含まれている場合にも適用します。

- ウィザード ページまたは 2 番目のウィンドウのヘッダー領域にある文字列 これは [ウィザード インター フェイス] ビューでウィザード ページまたはウィンドウの "タイトル" 設定で構成されます。
- ウィザード ページのキャプション バー これは [ウィザード インターフェイス] ビューで [ウィザード ページ] ノードの "ウィザード キャプション" 設定で構成されます。
- コマンド リンク コントロールの [補足説明] 領域 これはウィザード ページまたはウィンドウの "メモ" 設定で構成されます。

• イメージ コントロールの代替テキスト — これはウィザード ページまたはウィンドウにあるイメージ コント ロールの"代替テキスト"設定で構成されます。

ほとんどのラベル コントロールでは、今回より、"スタイル"設定の下にある SS\_NOPREFIX サブ設定のデフォル トの選択が True となりました。以前はデフォルトで False が選択されていました。このサブ設定が True 値に設定 されていることで、これらのコントロールの文字列エントリに含まれるアンパサンドが誤ってキーボード ショー トカットとして解釈されないようにし、コントロールの文字列に含まれるアンパサンドをウィザード インター フェイスのアンパサンドとして正確に表示します。これは、定義済みウィザード ページだけでなく、ビルトイン デフォルト ウィザード ページとウィンドウにも適用します。この SS NOPREFIX サブ設定の変更に関する唯一の 例外は、キーボード ショートカットを含むラベル コントロールです。たとえば、デフォルトの定義済み [Web 配 布] ウィザード ページには、対応するラベルにキーボード ショートカットが含まれている可能性があるいくつか のテキスト ボックスがあります。したがって、このようなコントロールの SS\_NOPREFIX サブ設定のデフォルト 値は False のままとなります。

InstallShield ヘルプ ライブラリには、ウィザード インターフェイスにおけるアンパサンドおよびキーボード ショートカットの使用をサポートするためのプロジェクト構成方法について説明する、新しい 「[ウィザード イン](#page-1134-0) [ターフェイスにおけるキーボード ショートカットの指定とアンパサンド \(&\) の使用](#page-1134-0)」ヘルプ トピックが追加され ました。

InstallShield 2014 以前のアドバンスト UI または スイート/アドバンスト UI プロジェクトを InstallShield 2021 に アップグレードすると、アンパサンドの解釈に関する前述の変更の多くが自動的に組み込まれますが、すべてが 変更されるわけではありません。詳細については、[「InstallShield 2014 以前のプロジェクトをアップグレードする」](#page-373-0) を参照してください。

## アドバンスト UI およびスイート/アドバンスト UI インストールにおけるファイル連関連タイプの条 件のチェックで複数のターゲット システム パスを検索できる機能強化

アドバンスト UI またはスイート/アドバンスト UI プロジェクトで終了、検出、対象、機能、またはウィザード インターフェイス条件の条件ステートメントをビルドするとき、またはスイート/アドバンスト UI プロジェクト でアクション条件の条件ステートメントをビルドするとき、次のファイル関連タイプの条件チェックを使用でき ます:

- ファイルの存在—ターゲット システムをチェックして、特定のファイルの有無を確認します。
- ファイルの比較—ターゲット システムをチェックして、特定のファイルの特定の情報 (日付、バージョン番 号、またはコンポーネント) を確認します。

これら両方の条件チェックが拡張され、ターゲット システム上の複数のパスでファイルを確認する条件を定義で きるようになりました。以前、各条件はターゲット システム上にある特定の場所を 1 つだけ確認することができ ました。

このサポートを有効にするため、これらの条件に既存する "パス" 設定がファイルの名前だけを入力できるよう に拡張されました (つまり、オプションでパスが不要となりました)。パスを入力しない場合、新しい "検索パス " 設定を使って、インストールが実行時に特定のファイルを確認するセミコロン区切りのパス一覧を指定すること ができます。この設定にプロパティ名、環境変数リファレンス、その他の特殊文字列を含む 1 つ以上の形式化さ れた式を使用することができます。実行時、インストールがこれらの式の値を拡張します。

たとえば、ターゲット システム上でレジストリで定義されたパスだけでなく、PATH 環境変数で定義されたすべ てのディレクトリで指定されたファイルを検索するには、"検索パス" 設定に次の値を入力します:

[%PATH];[@Registry(HKLM¥SOFTWARE¥MyPath).KeyValue(MyValue)]

詳細については、次を参照してください。

• ["ファイルの存在" 条件の設定](#page-1750-0)

## • グファイルの比較"条件の設定

# アドバンスト UI およびスイート/アドバンスト UI プロジェクトで、特定の種類のファイル関連条件 のチェックと共に InstallShield 前提条件をインポートする際の機能強化

アドバンスト UI およびスイート/アドバンスト UI プロジェクトでは、今回より、InstallShield 前提条件でサポー トされている次の条件がサポートされています:

- ある前提条件で、[ファイルが存在しているかしていないか] または [特定の日付を持つファイルが存在する ] という条件を使用していて、かつ、そのファイルのパスの一部に対して、角括弧で囲まれれたレジストリ キーを参照している場合、基本の MSI、InstallScript、InstallScript MSI インストールでは、レジストリ キーが レジストリ値で解決されます。アドバンスト UI およびスイート/アドバンスト UI インストールにおける条 件の形式化された式のサポートが拡張されたため、これらの種類の前提条件は、アドバンスト UI およびス イート/アドバンスト UI プロジェクトに適切にインポートされ、実行時に解決されます。以前、角括弧に囲 まれたレジストリ キーが実行時に解決されず、これらの条件が常に False と評価されました。
- ある前提条件で、[ファイルが存在しているかしていないか] または [特定の日付を持つファイルが存在する ] という条件を使用していて、そのファイルのパスを省略した場合、基本の MSI、InstallScript、InstallScript MSI インストールでは、ターゲット システムで PATH 環境変数で定義されているすべてのディレクトリで、 指定されたファイルが検索されます。アドバンスト UI およびスイート/アドバンスト UI インストールにお ける条件の形式化された式のサポートが拡張されたため、これらの種類の前提条件は、アドバンスト UI およ びスイート/アドバンスト UI プロジェクトに適切にインポートされ、実行時に解決されます。以前、ファイ ルへのパスが解決されなかったため、この種類の条件は常に False と評価されました。

Oracle Instant Client 用の InstallShield前提条件は、ファイル関連の条件を使用する前提条件の例です。これらの種 類の InstallShield 前提条件をアドバンスト UI またはスイート/アドバンスト UI プロジェクトにインポートする と、今回より、[パッケージ] ビューの "検出条件" 設定でファイル関連の条件が正しく構成されます。

詳細については、[「InstallShield前提条件 \(.prq\) をアドバンスト UI またはスイート/アドバンスト UI プロジェクト](#page-1492-0) [に含める](#page-1492-0)」を参照してください。

# オートメーション インターフェイスを使ってプロジェクトをアップグレードできる機能

オートメーション インターフェイスには、InstallShield の以前のバージョンから現在のバージョンへのプロジェク トのアップグレードがサポートされています。オートメーション インターフェイスを使ってプロジェクトをアッ プグレードするには、ISWiProject オブジェクトの ForceUpgrade メソッドを使用します。

この強化機能は、アドバンスト UI、基本の MSI、DIM、InstallScript、InstallScript MSI、InstallScript オブジェクト、 マージ モジュール、および スイート/アドバンスト UI プロジェクト タイプで使用できます。

詳細については、次を参照してください。

- [ISWiProject オブジェクト](#page-3179-0)
- [ISWiProject オブジェクト \(アドバンスト UI およびスイート/アドバンスト UI\)](#page-3458-1)

#### オートメーション インターフェイスを使って、リリースに仮想マシン構成を選択できる機能

オートメーション インターフェイスでは、指定のリリースに仮想マシン構成を選択することができます。これに よって、ビルド時に選択されたリリースを仮想マシン (VM) に配布する際に使用する構成を指定することができま す。

基本の MSI、InstallScript、および InstallScript MSI プロジェクトでは、ISWiReleases オブジェクトに新しい読み書 きプロパティが含まれています。スイート/アドバンスト UI プロジェクトでは、 ISWiSuiteReleases オブジェクト に同じ新しい読み書きプロパティが含まれています。

- VMConfig—このプロパティは、リリースを VM に配布するときに使用する VM 構成設定グループの名前を取得 または設定します。
- VMSnapShot—このプロパティはオプションで、リリースの配布に使用するスナップショットの名前を取得ま たは設定します。

VM 構成にスナップショットが指定されていない場合、InstallShield は特定のスナップショットには戻りませ ん。InstallShield は特定のスナップショットに戻さずに VM の電源をオンにして、VM にインストールをコ ピーします。

- VMMachineUserName—このプロパティは VM 構成のユーザー名を取得または設定します。
- VMMachinePassword—このプロパティは VM 構成のパスワードを取得または設定します。
- VMStageMachineCopyPath—このプロパティは、リリースの配布先となる VM 上の場所を取得または設定しま す。パスの最後のサブフォルダーとして、InstallShield が VM 上に作成するパスを使用できます。その他のパ スは既存していなくてはなりません。
- VMStagePostBuild—このブール型プロパティは、ビルドが成功するたびに選択されたリリースを、InstallShield で自動的に配布するかどうかを示します。

この機能強化は、InstallShield の Premier Edition で使用できます。

詳しくは、次を参照してください:

- [ISWiRelease オブジェクト](#page-3328-0)
- [ISWiSuiteRelease オブジェクト \(アドバンスト UI およびスイート/アドバンスト UI\)](#page-3574-0)

#### ISICE 11 に追加された強化機能

InstallShield 内部性合成評価プログラム 11 (ISICE11) が改良されました。プロジェクトに含まれる実行可能ファイ ルに trustInfo 要素の asm.v2 エントリが含まれている有効なマニフェストが含まれているとき、検証中に ISICE11 が発生することがなくなりました。以前、asm.v3 エントリはチェックされましたが、asm.v2 エントリはチェック されませんでした。

詳細については、[「ISICE11](#page-1376-0)」を参照してください。

# 基本の MSI、DIM、およびマージ モジュールプロジェクトで強化された [ダイアログ] ビュー: 各コン トロールのすべての "動作" 設定を単一のグリッドで表示

[ダイアログ] ビューが強化されています。実行時ダイアログ上の各ユーザー インターフェイス コントロールの 動作 (イベント、サブスクリプション、および条件) を構成できるすべての設定が、今回より、単一のグリッドで 表示されます。以前は、ビューの右下に表示される個別の [イベント]、[サブスクリプション]、および [条件] タブに設定が表示されました。

イベント、サブスクリプション、または条件をコントロールに追加するには、[ダイアログ] ビューで、コント ロールを含むダイアログの下にある [動作] ノードを選択します。ダイアログで使用されているコントロールが中 央ペインに表示されます。ここで構成するコントロールを選択します。次に、右側ペインに表示される "イベン ト"、"サブスクリプション"、および "条件" 設定を使って適切な動作を構成します。

この強化機能は、基本の MSI、DIM、およびマージ モジュール プロジェクト タイプで使用できます。

詳細は、次を参照してください:

- [基本の MSI プロジェクトでダイアログ レイアウトを編集する](#page-984-0)
- [基本の MSI ダイアログでコントロール イベントを使用する](#page-985-0)

### • [基本の MSI ダイアログでサブスクリプションを使用する](#page-988-0)

#### 強化されたフォルダー ビューで、現在のプロジェクトに含まれる各アイテムの合計数を表示

InstallShield のフォルダー ビューでは、今回より、プロジェクトに含まれるコンテンツの概要を確認することがで きます。

たとえば、一部のプロジェクト タイプで [ファイルとフォルダー] ビューと [再配布可能ファイル] ビューを含む フォルダービューである [アプリケーション データ] ビューは、現在のプロジェクトに含まれるファイルの数、 マージ モジュールの数、および InstallShield 前提条件の数を示します。[ショートカット] や [レジストリ] など のビューを含むフォルダー ビューである [システム構成] ビューは、ショートカットの数、レジストリ キーの数、 およびレジストリ値の数といった概要データを表示します。

#### 未使用のコンポーネントを自動的に削除する、新しいマシン全体の設定

InstallShield の [オプション] ダイアログにある [ファイル ビュー] タブに、新しく [未使用のコンポーネントを クリーンアップする] チェックボックスが追加されました。このチェック ボックスを使って、InstallShield でプロ ジェクトから未使用のコンポーネントを自動的に削除するかどうかを指定することができます。

このチェックボックスが選択されているときに、コンポーネントのすべてのファイルを削除して、そのコンポー ネントが別の領域で必要でない場合、そのコンポーネントは自動的に削除されます。

この新しいチェックボックスは、マシン全体に影響する設定です。このチェックボックスはデフォルトでクリア の状態です。したがって、デフォルトで未使用のコンポーネントは自動的に削除されません。

詳細については、「「ファイル ビュー] タブ |を参照してください。

#### Binary テーブルのファイルを使用するカスタム アクションを削除する強化された機能

Binary テーブルのファイルを使用するカスタム アクションをプロジェクトから削除するとき、InstallShield は、 Binary テーブルのファイルがプロジェクト内の別のカスタム アクションで参照されているかどうか判別します。 別のカスタム アクションで参照されていない場合、InstallShield はカスタム アクションを削除すると同時に、 Binary テーブルからエントリを削除するかどうかを指定できるプロンプトを表示します:

- デフォルトの選択である [いいえ] ボタンは、カスタム アクションのみを削除できます。
- [はい] ボタンは、カスタム アクションと Binary テーブル エントリの両方を削除できます。
- [キャンセル] ボタンは、カスタム アクションと Binary テーブル エントリの両方が削除されないようにしま す。

プロジェクト内の 1 つ以上のアクションが Binary テーブル内のファイルを参照する場合、InstallShield は削除が指 定されているカスタム アクションのみを削除します。Binary テーブル エントリは削除されません。このシナリオ では、InstallShield はカスタム アクションを削除するときにプロンプトを表示しません。

以前、前述の状況下でカスタム アクションを削除すると、Binary テーブルのエントリがプロジェクト内の別のエ ントリで参照されているかどうかにかかわらず、常に Binary テーブルのエントリを削除するかどうかを問い合わ せるプロンプトが表示されました。このプロンプトのデフォルト ボタンは [はい] で、カスタム アクションと Binary テーブルのエントリの両方が削除されます。このデフォルトの動作によって、Binary テーブルのエントリの 削除が誤って選択されることがありました。

この強化機能は、基本の MSI、DIM、InstallScript MSI、マージ モジュール および トランスフォーム プロジェクト タイプに適用します。

# 新しいスタンドアロン ビルド レジストリ エントリが InstallShield バージョン情報を表示

スタンドビルド インストールは、今回より、InstallShield インストールが HKEY\_LOCAL\_MACHINE¥SOFTWARE¥InstallShield¥*VersionNumber*¥Professional の下にインストールするのと同じ InstallShield バージョン関連レジストリ値をインストールします。これによって、使用中の環境内のすべての開発 マシンとビルド マシンで、製品の同じバージョンを使用しているかどうかを素早く検証することができます。関 連するレジストリ値:

- 製品コードーこのレジストリ値は、InstallShield IDE またはスタンドアロン ビルドのどちらがインストールさ れているかによって異なります。これらのツールのメジャー アップグレードの際に更新されます。
- MPIndicator—適切な場合、このレジストリ値はメンテナンスパックを示します。たとえば、サービス パック <sup>1</sup>。
- SP—適切な場合、このレジストリ値はサービス パックの番号を示します (たとえば、1)。

InstallShield 2021 および InstallShield 2021 スタンドアロン ビルドの場合、レジストリ値は次のキーの下にインス トールされます:

HKEY\_LOCAL\_MACHINE¥SOFTWARE¥InstallShield¥Automation Interface Version¥Professional

# InstallShield 2014 SP1 の新しい機能

InstallShield には、以下のような強化機能が搭載されています。

# ポルトガル実行時文字列の更新

ポルトガル語 (ブラジル) および ポルトガル語 (ポルトガル) のデフォルトの実行時文字列は、1990 年のポルト ガル語新正書法に基づいて更新されています。この新正書法は、2009 年以来 6 年間の移行期間を経て、2014 年の 終りに完全実施されます。

# InstallShield 2014 の新しい機能

# 新しい機能

InstallShield には、以下のような新しい機能が搭載されています。

#### 新しい .NET Framework 4.5.1 用 InstallShield 前提条件

InstallShield には、アドバンスト UI、基本の MSI、InstallScript、InstallScript MSI、およびスイート/アドバンスト UI プロジェクトに追加可能な新しい InstallShield 前提条件が含まれています:

- Microsoft .NET Framework 4.5.1 (完全版)
- Microsoft .NET Framework 4.5.1 (Web インストーラー)

これらの前提条件は、サポートされているターゲット システムに、 .NET Framework 4.5.1 をインストールします。

#### Microsoft SQL Server 2014 サポート

InstallShield に、SQL Server 2014 Database 上で SQL スクリプトを実行できるサポートが追加されました。また、 InstallShield の [SQL スクリプト] ビューで、製品がサポートするターゲット データベース サーバーを指定すると きに選択可能な定義済みデータベース サーバーのリストには、SQL Server 2014 が含まれています。

インストールで SQL Server 2014 をターゲットするとき、エンドユーザーがデータベース カタログを参照する選 択をしたときに表示される SQLBrowse ランタイム ダイアログで、SQL Server 2014、SQL Server 2014 Express、お よび SQL Server 2014 Express LocalDB のインスタンスが表示できるようになりました。また、エンドユーザーが データベース カタログを参照する選択をしたときに表示される SQLBrowse ランタイム ダイアログで、指定され た SQL Server 2014 サーバー上のカタログが表示されるようになりました。

このサポートは、基本の MSI、DIM、InstallScript、および InstallScript MSI プロジェクト タイプで利用できます。

#### Microsoft SQL Server 2014 の前提条件

InstallShield には、アドバンスト UI、基本の MSI、InstallScript、InstallScript MSI、およびスイート/アドバンスト UI プロジェクトに追加可能な新しい SQL Server 2014 関連の InstallShield 前提条件が含まれています:

- Microsoft SQL Server 2014 Express RTM (x64)
- Microsoft SQL Server 2014 Express RTM (x86 & x64Wow)
- Microsoft SQL Server 2014 Express RTM (x86)
- Microsoft SQL Server 2014 Express RTM LocalDB (x64)
- Microsoft SQL Server 2014 Express RTM LocalDB (x86)

これらの InstallShield 前提条件は、サポートされているターゲット システムにテクノロジーがインストールされま す。

#### 新しい App-V 5.0 SP2 用 InstallShield 前提条件

InstallShield には、アドバンスト UI、基本の MSI、InstallScript、InstallScript MSI、およびスイート/アドバンスト UI プロジェクトに追加可能な新しい InstallShield 前提条件が含まれています:

- Microsoft App-V 5.0 SP2 Desktop Client (x86)
- Microsoft App-V 5.0 SP2 Desktop Client (x64)

これらの InstallShield 前提条件用の再配布可能ファイルは Microsoft から入手しなくてはならないため、 InstallShield 内部からダウンロードすることはできません。Microsoft から再配布可能ファイルを入手した後、 InstallShield 前提条件エディターで前提条件を編集するときに表示される場所に配置してください。

#### Microsoft Visual C++ 2012 Update 4 用の新しい InstallShield 前提条件

InstallShield には、アドバンスト UI、基本の MSI、InstallScript、InstallScript MSI、およびスイート/アドバンスト UI プロジェクトに追加可能な新しい InstallShield 前提条件が含まれています:

- Microsoft Visual C++ 2012 Update 4 再配布可能パッケージ (x86)
- Microsoft Visual C++ 2012 Update 4 再配布可能パッケージ (x64)

これらの前提条件は、サポートされているターゲット システムに様々なテクノロジをインストールします。

# アドバンスト UI およびスイート/アドバンスト UI インストールのメンテナンス モードからアップ デートをチェックできる機能

アドバンスト UI およびスイート/アドバンスト UI インストールでは、ユーザーがメンテナンス ウィザード ペー ジにある新しい [アップデート] ボタンをクリックして製品のアップデートをチェックできる機能がサポートされ ています。Web サイトでアップデートが利用可能なとき、エンド ユーザーがそのアップデートの取得を選択した 場合、インストールがそれをダウンロードし、デジタル署名を検証してから起動します。

この機能を使用するには、アドバンスト UI およびスイート/アドバンスト UI プロジェクトで自動アップデート がサポートされていなくてはなりません。ビルド時に InstallShield は isupdate.xml という名前のメタ ファイルを作 成して、プロジェクトのビルド フォルダー内の UpdateMetadata サブフォルダーに配置します。このメタ ファイ ルは、アドバンスト UI またはスイート/アドバンスト UI インストールの異なるバージョンとそのダウンロード 場所を識別します。製品のアップデートのリリース準備が完了したら、アップデート済みのアドバンスト UI また はスイート/アドバンスト UI インストールと共に、この isupdate.xml ファイルもサイトにアップロードします。

実行時、エンド ユーザーがメンテナンス モードを実行すると、スイート エンジンがメタデータ ファイルのアッ プデートをチェックします。ダウンロード可能なアップデートがある場合、スイート エンジンが新しい ISUpdateAvailable プロパティを 1 に設定して、[アップデート] ボタンが含まれるメンテナンス ウィザードの新しい ページ MaintenanceUpdateWelcome を表示します。また、スイート エンジンは新しい ISUpdateVersion プロパティを ダウンロード可能なスイート/アドバンスト UI またはアドバンスト UI インストールのバージョンと等しく設定 します。

アップグレードが使用できないとき、スイート エンジンは [アップデート] ボタンが含まれていない標準の MaintenanceWelcome ウィザード ページを表示します。

詳細については、次を参照してください。

- [アドバンスト UI またはスイート/アドバンスト UI インストールでダウンロード可能なアップデートをサ](#page-1545-0) [ポート](#page-1545-0)
- [アドバンスト UI およびスイート/アドバンスト UI のプロパティ リファレンス](#page-1855-0)

#### サブフォルダーにサポート ファイルを含める機能

InstallShield では、今回より、サポート ファイル用のカスタム フォルダー構造を指定することができます。[サ ポート ファイル] ビューの語固有ノードの 1 つまたは言語非依存ノードの 1 つの下にサブフォルダーを追加する には、そのノードを右クリックしてから [新しいフォルダー] をクリックします。サブフォルダーが追加され、必 要に応じてその名前を変更することができます。ネストされたフォルダー構造を追加することもできます。ファ イルをサブフォルダーに追加するには、右側のペインを選択してから、[ファイルの挿入] をクリックします。実 行時、インストールがサポート フォルダーとファイルをターゲット システム上の一時ディレクトリである SUPPORTDIR にコピーして、製品のインストール処理中に使用できるようにします。サポート フォルダーとファ イルは、インストールが完了すると削除されます。

強化された [サポート ファイル] ビューは、アドバンスト UI、基本の MSI、スイート/アドバンスト UI、 InstallScript、および InstallScript MSI プロジェクト タイプで利用できます。

詳細については、[「サポート ファイルを追加する」](#page-945-0)を参照してください。

オートメーション インターフェイスには、サポートファイルのサブフォルダー機能も含まれています。 ISWiSetupFile オブジェクトには、SUPPORTDIR 内でサポートファイルのターゲット ディレクトリのパスを指定ま たは取得するのに使われる新しい読み取り-書き込み Target プロパティが含まれています。詳細については、 「[ISWiSetupFile オブジェクト](#page-3377-0)」を参照してください。

#### IIS サーバーおよびクラウドに Web 配置パッケージを配置するためのサポート

スイート/アドバンスト UI インストールには、今回より、IIS サーバーおよびクラウドに Web 配置パッケージを 展開するためのビルトイン サポートが含まれています。Web 配置パッケージは、Visual Studio などの IIS または Web アプリケーション開発環境を使って作成できます。

Web 配置パッケージをスイート/アドバンスト UI プロジェクトに追加するには、[パッケージ] ビューを使いま す。[パッケージ] ビューにパッケージを追加および選択すると、右側のペインにパッケージに関連する設定が表 示されます。右側のペインの [共通] タブにある [構成] 領域には、Web 配置の構成関連の設定、たとえばインス トール先 (多くの場合はリモート サーバー) や資格情報などが含まれています。さらに、[構成] 領域には Web 配 置パッケージのパラメーター XML ファイルで定義されるパラメーターの設定も含まれています。デフォルトで は、スイート/アドバンスト UI プロパティが構成設定すべての構成設定に使用され、エンド ユーザーはウィザー ド インターフェイスまたはコマンドラインを使って実行時にそれらを設定することができます。

Web 配置パッケージをプロジェクトに追加すると、そのパッケージ用の定義済みの Web 配置ウィザード ページが プロジェクトに追加されます。Web 配置ウィザード ページを使って、エンド ユーザーは特定のパッケージをロー カル IIS サーバー、リモート サーバー、またはクラウドベースのサーバーのいずれに配置するのかを指定するこ とができます。また、パブリッシャー プロファイル ファイル (.publishsettings) から構成設定をロードできるよう にもなります。エンド ユーザーが Web 配置パッケージのパラメーター XML ファイルで定義されているパラメー ターを構成できるようにするには、必要に応じてウィザード インターフェイスにコントロールを追加して、それ らのコントロールを [パッケージ] ビューの対応するパラメーター設定に指定されているプロパティに関連付けま す。

Web 配置パッケージは一般的に、初回インストールと同様、または既存の古いバージョンあるいは同一バージョ ンを上書きする場合と同様に動作するように設計されています。その結果、Web 配置パッケージではアンインス トールを行うことができません。つまり、スイート/アドバンスト UI インストールはこの種類のパッケージのメ ンテナンスを行うことができません。1 つ以上の Web 配置パッケージ、または 1 つ以上の従来型パッケージ (メ ンテナンス オプションが含まれている) をプライマリ パッケージとして含むスイート/アドバンスト UI インス トールの作成を避けることが推奨されます。

この機能は、InstallShield の Premier Edition で提供されています。

詳細については、次を参照してください。

- [Web 配置パッケージをスイート/アドバンスト UI プロジェクトに追加する](#page-1483-0)
- [\[パッケージ\] ビュー](#page-2475-0)

# スイート/アドバンスト UI プロジェクトに InstallShield プロジェクトをパッケージとして含める機能 のサポート

新しい InstallShield では、InstallScript インストールを、パッケージとして、スイート/アドバンスト UI またはア ドバンスト UI プロジェクトに追加することができます。InstallShield プロジェクトとして、基本の MSI プロジェ クトまたは InstallScript プロジェクトのどちらかを使用できますが、これらのプロジェクトはスイート/アドバン スト UI プロジェクトと同じバージョンの InstallShield で保存されている必要があります。

1 つ以上の InstallShield プロジェクト パッケージを含むスイート/アドバンスト UI プロジェクトのリリースをビ ルドすると、関連する InstallShield プロジェクト内の指定されたリリースが最初にビルドされて、生成されるス イート/アドバンスト UI インストールにそれらがパッケージとして含まれます。InstallShield は基本の MSI プロ ジェクトおよび InstallScript プロジェクトの出力を .msi パッケージおよび .hdr パッケージとしてスイート/アドバ ンスト UI インストールに追加します。

[パッケージ] ビューを使って、スイート/アドバンスト UI プロジェクトに InstallShield プロジェクトをパッケー ジとして追加できます。このビューではまた、スイート/アドバンスト UI プロジェクトにパッケージとして含め るのが、どの製品構成 (基本の MSI プロジェクト パッケージ) か、またはどのリリース (基本の MSI パッケージ と InstallScript プロジェクト パッケージの両方) かを指定します。

この機能は、InstallShield の Premier Edition で提供されています。

詳細については、次を参照してください。

- [スイート/アドバンスト UI プロジェクトに InstallShield プロジェクト \(.ism\) をパッケージとして追加する](#page-1481-0)
- [\[パッケージ\] ビュー](#page-2475-0)

#### スイート/アドバンスト UI インストールにおける InstallScript アクションのサポート

スイート/アドバンスト UI インストールでは、今回より、インストールに含めるパッケージの範囲を超えた様々 な実行時タスク行うための InstallScript アクションを起動できるビルトインサポートが提供されています。スイー ト/アドバンスト UI ベースの InstallScript アクションは、基本の MSI プロジェクトの InstallScript カスタム アク ションとほぼ同じ要領で機能します。

スイート/アドバンスト プロジェクトで今回から使用可能な [InstallScript] ビューを使って、プロジェクトに InstallScript ファイル (.rul) を追加し、InstallScript 言語を使って関数を書き込むことができます。スイート/アド バンスト UI アクションで InstallScript 関数を呼び出す場合、基本の MSI プロジェクトで InstallScript カスタム ア クションをプロトタイプ化するときと同様に、export キーワードを使って関数をプロトタイプ化します。

InstallScript コードをプロジェクトに追加してから、[イベント] ビューを使ってコードを呼び出す InstallScript を 追加します。つぎに、実行時にアクションを起動するタイミングをスケジュールします。たとえば [イベント] ビューを使って、スイート/アドバンスト UI エンジンが管理する 1 つ以上のビルトイン イベントの実行中に InstallScript アクションをスケジュールできます。

スイート/アドバンスト UI プロジェクトで InstallScript を使用するとき、いくつかの制限があります。たとえば、 InstallScript UI 関連の関数と InstallScript 実行時パス変数 (PROGRAMFILES および WINDIR) をスイート/アドバン スト UI プロジェクトで使用することはできません。

この機能は、InstallShield の Premier Edition で提供されています。

詳しくは、次を参照してください:

- [スイート/アドバンスト UI インストールの動作を拡張するアクションを使用する](#page-1505-0)
- [スイート/アドバンスト UI インストールに含まれる InstallScript コードを実行するアクションでの作業につ](#page-1514-0) [いて](#page-1514-0)
- [スイート/アドバンスト UI アクションの設定を構成する](#page-1520-0)
- [スイート/アドバンスト UI アクションをスケジュールする](#page-1520-1)
- スイート/アドバンスト UI およびアドバンスト UI の対話関数。

#### スイート/アドバンスト UI インストールにおける マネージコード アクションのサポート

スイート/アドバンスト UI インストールでは、今回より、インストールに含めるパッケージの範囲を超えた様々 な実行時タスク行うためのマネージコード アクションを起動するビルトイン サポートが提供されています。この アクションの種類は、Visual Basic .NET または C# などのマネージ コードで書かれた、。NET アセンブリのパブ リック メソッドを呼び出します。これらのスイート/アドバンスト UI ベースの InstallScript アクションは、ス

イート/アドバンスト UI インストールに含まれる DLL アクションと同じ機能を果たします。つまり、スイート エンジンは呼び出しを行うマネージ関数で 1 つのパラメーターを見つけます。このパラメーターは ISuiteExtension インターフェイスで、System.Object として渡されます。戻り値の型は 32 ビット整数型でなくてはなりません。

マネージコード アクションをスイート/アドバンスト UI プロジェクトに追加するには、[イベント] ビューを使 います。

この機能は、InstallShield の Premier Edition で提供されています。

詳細については、次を参照してください。

- [スイート/アドバンスト UI インストールの動作を拡張するアクションを使用する](#page-1505-0)
- [スイート/アドバンスト UI インストールでマネージ コード アクションを使用する](#page-1516-0)
- [スイート/アドバンスト UI アクションの設定を構成する](#page-1520-0)
- [スイート/アドバンスト UI アクションをスケジュールする](#page-1520-1)

# ウィザード インターフェイス コントロールを使用したときにエンド ユーザーがトリガするスイート/ アドバンスト UI イベント アクションを起動できる機能

スイート/アドバンスト UI インストールでは、ウィザード インターフェイス コントロール上でエンド ユーザー がクリックその他の操作をおこなったときに起動される、[イベント] ビューで定義される実行時のアクションが サポートされています。たとえばこの機能を使って、ウィザード インターフェイス上のボタンをエンド ユーザー がクリックしたときに、インストールで実行可能ファイルを実行、InstallScript コードを実行、マネージ アセンブ リのマネージ メソッドを呼び出し、PowerShell スクリプトを実行、またはスイート/アドバンスト UI プロパティ の設定を行うことができます。

プロジェクトにアクションを追加するには、[イベント] ビューを使います。

ウィザード インターフェイス コントロールがクリックまたは使用されたときに実行するアクションをスケジュー ルするには、[ウィザード インターフェイス] ビューで構成するコントロールを選択してから、"クリック" 設定 または "イベント" 設定の下にあるアクション関連の設定を使って起動するアクションを選択します。

この機能は、InstallShield の Premier Edition で提供されています。

詳細については、次を参照してください。

- [ウィザード インターフェイス内の要素のアクションを構成する](#page-1144-0)
- [スイート/アドバンスト UI インストールの動作を拡張するアクションを使用する](#page-1505-0)

# ウィザード ページとウィンドウが表示/非表示のときにスイート/アドバンスト UI アクションを起動 できる機能

スイート/アドバンスト UI インストールは、ウィザード ページまたは 2 番目のウィンドウが開いているまたは閉 じているときに起動された実行時アクションをサポートします。この機能によって、コンボボックスの値を動的 に取得するなど、インストールで任意の初期設定処理が可能となります。また、実行時にウィザード インター フェイスが表示される前に実行されるアクションをスケジュールすることも可能です。

プロジェクトにアクションを追加するには、[イベント] ビューを使います。

ウィザード ページが開くまたは閉じるときに実行するアクションをスケジュールするには、[ウィザード イン ターフェイス] ビューで構成するウィザード ページを選択してから "開始ページ" 設定または "終了ページ" 設 定で適切なアクションを選択します。

2 番目のウィンドウが開くまたは閉じるときに実行するアクションをスケジュールするには、[ウィザード イン ターフェイス] ビューで構成する 2 番目のウィンドウを選択してから "開始ウィンドウ" 設定または "終了ウィ ンドウ" 設定で適切なアクションを選択します。

この機能は、InstallShield の Premier Edition で提供されています。

詳細については、次を参照してください。

- [ウィザード インターフェイス内の要素のアクションを構成する](#page-1144-0)
- [スイート/アドバンスト UI インストールの動作を拡張するアクションを使用する](#page-1505-0)

## アドバンスト UI およびスイート/アドバンスト UI インストールのログ ファイルへのパスワードの書 き込みを防ぐ新しいプロパティ

/debuglog パラメーターを使って アドバンスト UI またはスイート/アドバンスト UI Setup.exe ファイルを起動する と、スイート エンジンがデバッグ ファイルを生成します。デフォルトで、デバッグ ログ ファイルには、アドバ ンスト UI またはスイート/アドバンスト UI プロパティの値が含まれます。

場合によって、スイート エンジンが特定のプロパティの値をデバッグ ログ ファイルに書き込むことを防ぐ必要 があります。たとえば、パスワードその他の機密情報を含むプロパティのログ記録を防ぐ必要があります。この 状況に対応するため、アドバンスト UI およびスイート/アドバンスト UI インストールでは ISHiddenProperties とい う新しいプロパティがサポートされています。このプロパティに大文字と小文字を区別するプロパティ名のリス トをセミコロン区切りで設定して、それらの値をデバッグ ログ ファイルに書き込まないようにできます。

ISHiddenProperties は、プロパティ値を変更するとログ記録される値に限ってログ記録を防ぐのに使用できます。そ の他の方法でプロパティがログ記録される場合 (ISuiteExtension::LogInfo を使う場合など)、スイート エンジンでロ グ記録を防ぐことはできません。したがって、ログ ファイルにプロパティ値を書き込むために作成するすべての コードは、ISHiddenProperties を読み込んで、そのプロパティ値がログ記録されるべきかを判別する必要がありま す。

詳細については、[「アドバンスト UI およびスイート/アドバンスト UI デバッグ ログ ファイルへのプロパティ値](#page-1867-0) [の書き込みを防ぐ」](#page-1867-0)を参照してください。

#### 強化されたアドバンスト UI およびスイート/アドバンスト UI プロジェクトの置換構文

アドバンスト UI およびスイート/アドバンスト UI プロジェクトの様々な領域では、プロパティ名を角括弧で囲 むことができます。角括弧で囲まれたプロパティ名は、実行時に適切な値で置換されます。実行時の構文では、 新しい種類の置換がサポートされています:

- 特殊文字 特殊文字の前に円記号を付けて、結果の文字列を角括弧で囲むと、実行時に特殊文字が解決され ます。たとえば、「¥ITrext[¥]] と入力すると [Text] に置換されます。
- ヌル文字 角括弧で囲まれたチルダ (つまり [~]) は、文字列に埋め込まれたヌル文字として解決します。
- 環境変数 環境変数の名前の前にパーセント記号を付けて、結果の文字列を角括弧で囲むと、実行時に環境 変数が解決されます。たとえば、[%PATH] は PATH 環境変数の値として解決します。
- 再帰的なプロパティの解決 —プロパティの解決をさらに角括弧で囲むと、解決済みのプロパティの値が解決 されます。たとえば [[PROPERTY1]] は、PROPERTY1 にその名前が格納されているプロパティの値に解決し、 PROPERTY1 が PROPERTY2 を含む場合、解決された値は PROPERTY2 に格納されている値となります。

詳細については、[「アドバンスト UI およびスイート/アドバンスト UI インストールが実行時に解決する形式化さ](#page-1536-0) [れた式を使用する」](#page-1536-0)を参照してください。

# ファイルとフォルダーの削除に関するサポート

InstallShield では、実行時にターゲット システムから削除するファイルとフォルダーを簡単に指定することができ るビルトイン サポートが提供されています。このファイルとフォルダーの削除機能は、アプリケーションによっ て作成されるファイルの削除など、インストールが追跡を行わない処理に使用すると便利です。

ファイルまたはフォルダーの削除は、次のイベントの 1 つにスケジュールできます:

- ファイルまたはフォルダーのコンポーネントがインストールされるとき
- ファイルまたはフォルダーのコンポーネントがアンインストールされるとき
- ファイルまたはフォルダーのコンポーネントがインストールまたはアンインストールされるとき

削除されるアイテムがフォルダーの場合、そのフォルダーが空の場合のみ削除されます。

InstallShield では、プロジェクトからのファイルまたはフォルダーのを削除を構成するさまざまな方法が提供され ています:

- [ファイルとフォルダー] ビューで、削除するファイルまたはフォルダーを含むフォルダーを選択します。次 に、[インストール先コンピューターのファイル] ペインを右クリックしてから [ファイルの削除を追加] を クリックします。
- [セットアップのデザイン] ビュー (インストール プロジェクト) または [コンポーネント] ビューで、削除 するファイルまたはフォルダーが含まれているコンポーネントのノードを拡張してから、[ファイル] サブ ノードをクリックします。次に、[ファイル] ペインを右クリックしてから [ファイルの削除を追加] をク リックします。

どちらの方法も、使用可能な削除の設定を構成できる [プロパティ] ダイアログ ボックスが表示されます。

以前は、削除するファイルとフォルダーを示す方法は、[ダイレクト エディター] ビューを使って RemoveFile テーブルに手動でエントリを入力する方法のみでした。

この機能は、基本の MSI、DIM、 InstallScript MSI、マージ モジュール、MSI データベース、MSM データベース、お よびトランスフォーム プロジェクト タイプで使用できます。

詳細は、次を参照してください:

- [ターゲット システムからファイルとフォルダーを削除する](#page-574-0)
- [ファイル 削除の \[プロパティ\] ダイアログ ボックス](#page-1986-0)

オートメーション インターフェイスに、ファイルとフォルダーを削除するための新しい ISWiRemoveFile オブジェ クトと新しい ISWiRemoveFiles コレクションが追加されました。また、ISWiComponent オブジェクトで新しい 3 つ のメソッドが使用できます: AddRemoveFile は現在のコンポーネントにファイルの削除エントリを追加し、 RemoveRemoveFile は現在のコンポーネントからファイルの削除エントリを削除し、ISWiRemoveFiles は現在のコン ポーネントと関連付けられたファイルの削除エントリすべてを含む ISWiRemoveFiles コレクションを返します。

これらのオートメーション インターフェイスの強化機能は、基本の MSI、InstallScript、InstallScript MSI、および マージ モジュール プロジェクト タイプで利用できます。

詳細については、次を参照してください。

- [ISWiRemoveFile オブジェクト](#page-3375-0)
- [ISWiRemoveFiles コレクション](#page-3440-0)
- [AddRemoveFile Method](#page-3257-0)
- [RemoveRemoveFile メソッド](#page-3266-0)
- [ISWiRemoveFiles メソッド](#page-3262-0)
- [ISWiComponent オブジェクト](#page-3235-0)

#### DPI 対応インストールのサポート

InstallShield では、今回より、様々な高 DPI ディスプレイ環境のターゲット システムにおいて、実行時のユーザー インターフェイス要素を適切に調整できる DPI 対応インストールを作成して、インストールのユーザー インター フェイスにより統一性のある魅力的な外観を実現できます。使用可能なサポートおよび強化内容は、使用するプ ロジェクトの種類によって異なります。

#### アドバンスト UI およびスイート/アドバンスト UI プロジェクト

アドバンスト UI およびスイート/アドバンスト UI プロジェクトにおける DPI 対応には、2 つの基本事項がありま す:

- エンジンが使用するアイテムは、システムの DPI 設定にしたがって調整されます。つまり、ターゲット シス テムで DPI 200% が設定されている場合、チェックボックス コントロールも同様に調整されます。
- エンジンは、ウィザード インターフェイスに含まれたイメージその他のリソースを表示するとき、スケール 因子と言語を考慮します。

たとえば、エンジンがスケール因子を 150 と判断したとき、適切な言語が英語である場合は、ファイル名または パス名に scale-150 の文字列を含むリソースを探します。ターゲット システム上で image.png を検索するとき、次 にリストされている順番でパスを検索します:

- 1. [SUPPORTDIR<sup>1</sup>0409¥scale-150¥image.png
- 2. [SUPPORTDIR<sup>1</sup>0409\/image.scale-150.png
- 3. [SUPPORTDIR]0409¥image.png
- 4. [SUPPORTDIR]scale-150\image.png
- 5. [SUPPORTDIR]image.scale-150.png
- 6. [SUPPORTDIR]¥image.png

正しい DPI よりも一致する言語が優先します。

InstallShield はアドバンスト UI およびスイート/アドバンスト UI プロジェクトに含まれるビルトイン デフォルト イメージに、scale-150 および scale-200 イメージを含みます。プロジェクトにカスタム リソースを含める場合、[ サポート ファイル] ビューを使って適切なスケールのイメージを追加します。

#### InstallScript および InstallScript MSI プロジェクト

InstallScript プロジェクトと InstallScript MSI プロジェクトにおける DPI 対応には、次の点が含まれています:

- ビルトイン デフォルト ダイアログのすべてのイメージは、200% に上手く調整可能なイメージに差し替えら れています。
- 今回より、コントロール ID 1200 を持つスタティック ダイアログ コントロールは、透明色の使用が可能な .png イメージをサポートします。これは、ウェルカム ダイアログのような、外部スキン ダイアログの左側に デフォルトで表示されるコンピューター イメージに適用します。内部ダイアログのバナー イメージにも適用 します。

さらに、これらの同じコントロールは、各イメージとそれに関連するスケール因子を識別するための新しい フォーマットをサポートします。

@@ResourceID;ScaleFactor

ResourceID は、.png イメージ (リソース タイプ PNG として格納される) またはビットマップ イメージ (リ ソース タイプ RT BITMAP として格納される) のいずれかを検出するためのリソース識別番号を示します。 ScaleFactor は、イメージが意図されている DPI スケール率を示します。

たとえば、100% (96 DPI)、125% (120 DPI)、150% (144 DPI)、200% (192 DPI) となります。イメージに指定されて いるスケール因子が 200 の場合、200% DPI スケール以下で実行中のターゲット システム上で、イメージは縮 小表示されます。200% ターゲットシステム上で、これは 1:1 の割合で表示されます。イメージに指定されて いるスケール因子が 100 の場合、200% DPI スケールで実行中のターゲット システム上で、イメージは拡大表 示されます。

ビットマップ イメージ (.bmp) を識別する以前のフォーマットも使用できますが、スケーリングまたは .png イ メージがサポートされていません:

@BitmapResourceID;TransparentFlag;3-DFlag;<unused>;TransparentColorKey

- ダイアログ ヘッダーのバナーおよび外部パネルのアイコン イメージ用のすべての ID 1200 スタティック コン トロールには、今回より新しいイメージ文字列フォーマットが使用されます。InstallShield プロジェクトまた は InstallScript MSI プロジェクトを InstallShield 2021 にアップグレードするとき、以前のバージョンの InstallShield でダイアログを編集した場合、プロジェクトでサポートされているすべての言語のイメージ文字 列を新しいフォーマットに編集する必要があります。
- InstallScript 関数 SdOptionsButtons は、イメージを識別する新しい文字列フォーマットをサポートするよう アップデートされています:

@@ResourceID;ScaleFactor

以前は、次のフォーマットが使用されていました:

@BitmapResourceID;BitmapIconFlag;TransparentColor

- · InstallScript 関数 GetSystemInfo の nItem パラメーターは、2 つの新しい定数をサポートします:
	- SYSTEM\_DPI nvResult パラメーターのシステム DPI 値を返します。
	- SYSTEM DPI SCALING nvResult パラメーターの DPI スケール値 を返します。

#### 詳細は、次を参照してください:

- GetSystemInfo
- SdOptionsButtons
- [InstallScript と InstallScript MSI プロジェクトのダイアログに含まれるデフォルト イメージについての背景情](#page-963-0) [報](#page-963-0)

#### 基本の MSI プロジェクト

Setup.exe 起動プログラムが実行時に表示するダイアログに表示されるビルトイン イメージが、より大きな領域に 上手く調整されるイメージに差し替えられています。これには、初期設定ダイアログに表示されるイメージも含 まれています。

#### ビルド時またはオンデマンドで InstallShield が初期化する仮想マシンにインストールを配布できる機能

インストールのビルドが成功するたびに InstallShieldが仮想マシン (VM) を指定のスナップショットに戻し、VM の 電源をオンにしてインストールを VM にコピーし、テストが可能な状態になるようプロジェクトを構成できます。 また、これらのテスト準備を必要なときにオンデマンドで行うこともできます。このテスト準備機能により、手 作業で行う処理を減らし、テストにかかる時間を短縮できます。

VM は Microsoft Hyper-V Server、VMware ESX または ESXi Server、または VMware Workstation を指定できます。

VM 情報を指定するには、[リリース] ビューにあるリリースの [イベント] タブにある [仮想マシン] 領域を使用 します。設定のうちの 1 つを使って、ビルドが成功するたびに指定の VM にリリースを配布するかどうかを指定 します。

必要なときにリリースを VM に配布するには、[リリース] ビューで該当するリリースを右クリックしてから、 [VM に配布] をクリックします。

[イベント] タブにある "構成" 設定を使用して VM の詳細を構成すると、InstallShield によって 指定されたデー タが VMConfigurations.xml という名前のファイルに書き込まれます。この VMConfigurations.xml ファイルは、マシン全 体に適用するファイルで、一度構成を行うと他のInstallShield プロジェクトでも使用できます。また、他のチーム メンバーと共有することも可能です。また、このファイルを Standalone Build で使用することも可能です。

サポートされている VM の1 つに配布する場合、InstallShield では必要な仮想化テクノロジとの対話が必要です。 VMWare 仮想化テクノロジ (VMware ESX、ESXi Server oまたは VMware Workstation) を使用する場合、InstallShield と同じマシン上に VMware VIX API が インストールされていなくてはなりません。マシン上に VMware Workstation をインストールするか[、 http://www.vmware.com/support/developer/vix-api](http://www.vmware.com/support/developer/vix-ap) から VMware VIX API をダウンロードお よびインストールすることができます。

VMware Workstation を使用する場合、InstallShield と同じマシン上に VMware Workstation をインストールすること が推奨されます。 これによって、InstallShield が特定の VMware Workstation バージョン用に設計された VIX API の バージョンを使用します。VIX API の新しいバージョンも使用できる場合がありますが、現在使っている VMware Workstation にバンドルされている VIX API のバージョンを InstallShield で使用する方法が最も推奨されます。

この機能は、基本の MSI、InstallScript、InstallScript MSI、および スイート/アドバンスト UI プロジェクト タイプ で使用できます。

この機能は、InstallShield の Premier Edition で提供されています。

詳しくは、次を参照してください:

- [ビルド時またはオンデマンドで InstallShield が初期化する仮想マシンにリリースを配布する](#page-1449-0)
- [リリースの \[イベント\] タブ](#page-2787-0)
- [\[仮想マシンの構成を編集\] ダイアログ ボックス](#page-1975-0)
- [リリースの配布用の仮想マシン設定を共有する](#page-372-0)

### 強化機能

InstallShield には、以下のような強化機能が搭載されています。

#### アドバンスト UI およびスイート/アドバンスト UI プロジェクトで、コンボボックスおよびリスト ボックス コントロールの設定におけるユーザビリティーの向上

InstallShield では、コンボボックス コントロールとリストボックス コントロールをアドバンスト UI およびスイー ト/アドバンスト UI プロジェクトのウィザード ページおよび 2 番目のウィンドウに追加することができます。こ れらのどちらかの種類のコントロールを作成するプロセスでは、2 つのプロパティ (コントロールで表示するオプ ションのリストを定義するプロパティ、および実行時にエンド ユーザーが選択するオプションを格納するために インストールが使用するプロパティ) を使用します。これまでは [ウィザード インターフェイス] ビューと [プロ パティ マネージャー] ビューを使用する必要がありましたが、これらのプロパティの両方を InstallShield の [ウィ ザード インターフェイス] ビュー内部から構成することができます。

[ウィザード インターフェイス] ビューで、コンボボックスまたはリストボックス コントロールの "コンテンツ プロパティ" 設定には省略記号ボタン (...) が含まれていて、これをクリックしてコントロールに表示するオプショ ンのリストを定義することができます。このボタンをクリックすると、シンプルな [リスト オプションを編集] ダイアログ ボックスが開いて、選択されたコントロールに表示するオプションのリストおよび関連する値を指定 できます。

以前は、[プロパティ マネージャー] ビューを使ってオプションのリストが含まれるプロパティおよび対応するプ ロパティ値を定義する必要がありました。プロパティを定義するのに必要なフォーマット (例、 ID\_Option1\rValue1\nID\_Option2\rValue2\nID\_Option3\rValue3) は覚えにくく、間違いやすいものでした。

詳細は、次を参照してください:

- [ウィザード インターフェイスのコンボ ボックスおよびリスト ボックス コントロールを設定する](#page-1139-0)
- [\[オプション リストの編集\] ダイアログ ボックス](#page-1973-0)

# アドバンスト UI およびスイート/アドバンスト UI インストールでファイルまたはフォルダーの参照 における実行時の機能強化

アドバンスト UI およびスイート/アドバンスト UI インストールでは、今回より、エンド ユーザーがファイルま たはフォルダーを参照できる機能が強化されています:

• ウィザード ページと 2 番目のウィンドウのコントロールで使用できる [新しいファイルを参照] アクション が追加されました。このアクションをボタンなどのコントロールの Click イベントに追加すると、エンド ユーザーがそのボタンをクリックしたときに参照ダイアログ ボックスが開き、新しいファイルとその場所を 指定することができます。

この種類のアクションをプロジェクト内のコントロールに追加するとき、ダイアログ ボックスのタイトル バーにテキストを指定できます。また、選択可能なファイル拡張子のフィルター オプションや、ファイル作 成時に使用するデフォルトのファイル拡張子を指定することもできます。

• 既存の [フォルダーの参照] アクションが強化されました。このアクションが起動する [フォルダーの参照] ダイアログ ボックスは、対応するファイル システムを持つ場所のみに使用することができます。つまり、エ ンド ユーザーが [この PC] または [マイコンピューター] といった場所を選択した場合、このダイアログ ボックスの [OK] ボタンは無効化されます。以前、エンド ユーザーがこれらの場所を選択することが可能で、 その場合に関連プロパティの値がクリアされました。

この種類のアクションをプロジェクトに追加するとき、この [フォルダーの参照] ダイアログ ボックスに表 示する支持を指定することができます。

• 既存の [ファイルの参照] アクションが強化され、[ファイルの参照] ダイアログ ボックスで選択可能なファ イル拡張子のフィルター オプションを指定できるようになりました。

詳細については、[「ウィザード インターフェイス内の要素のアクションを構成する](#page-1144-0)」を参照してください。

#### 実行時に LicenseAgreement ダイアログで [印刷] の選択肢を提供できる機能

LicenseAgreement ダイアログの [印刷] ボタンの機能が強化されました。エンド ユーザーが [印刷] ボタンをク リックしたときにデフォルト プリンターに直接印刷する代わりに、今回より、印刷選択ダイアログ ボックスが開 きます。

この強化は、基本の MSI、InstallScript、および InstallScript MSI プロジェクトで使用できます。

アドバンスト UI およびスイート/アドバンスト UI プロジェクトでは、以前からこの機能の使用が可能です。

# テキスト ファイルにテキストを挿入できる機能

[テキスト ファイルの変更] ビューでは、ターゲット システム上で実行時にテキスト ファイルに行う変更を構成 することができます。テキスト ファイルは、インストールの一部またはシステム上に既存するファイルのどちら でも構いません。[テキスト ファイルの変更] ビューには、1 つ以上のファイルの最初または最後にテキストを挿 入できる機能が追加されています。また今回より、指定したテキストの前後にテキストを挿入することもできま す。このビューでテキスト ファイルの変更を構成するとき、既存テキストを置換するのか、既存テキストの前後 にテキストを挿入するのか、またはファイルの最初または最後にテキストを挿入するのかを指定するための新し い "アクション" 設定を使用します。

以前、[テキスト ファイルの変更] ビューでは、実行時にテキスト ファイル内の既存テキストを置換するための サポートが含まれていました。

この強化機能は、基本の MSI、DIM、InstallScript MSI、マージ モジュール、MSI データベース、およびトランス フォーム プロジェクト タイプで使用できます。

詳細については、次を参照してください。

- [テキスト ファイルの変更](#page-807-0)
- [\[テキスト ファイルの変更\] ビュー](#page-2582-0)

## エンド ユーザーがメジャー アップグレードを適用する製品の以前のバージョンのインストール済みイ ンスタンスを選択できる機能をサポート

基本の MSI プロジェクトにおける複数インスタンス サポートは、今回より、メジャー アップグレードのサポート を含みます。実行時、Setup.exe セットアップ ランチャーが表示するインスタンスの選択ダイアログを通して、エ ンドユーザーは製品の現在インストール済みのインスタンスのすべてをリストで参照できます。リストには、イ ンストール済みの製品の異なるメジャーバージョンも含まれます。エンド ユーザーは、今回より、この強化され たインスタンス ダイアログを使用して新しいインスタンスのインストール、既存インスタンスの保持、またはイ ンスタンスのメジャー アップグレードの適用を行うことができます。

以前、インスタンスの選択ダイアログには、実行中の複数インスタンス インストールと同じ製品コードを持つイ ンスタンスのみがリストされました。

詳しくは、次を参照してください:

- [複数インスタンスのサポートを含むメジャー アップグレードの構成とビルド](#page-1725-0)
- [インスタンスのプロパティを設定します](#page-1722-0)
- [製品のインスタンスを複数インストールするときの実行時の動作](#page-1726-0)

#### 追加プラットフォームで Microsoft App-V 5x パッケージを作成できる機能

InstallShield の Microsoft App-V アシスタントには、Microsoft App-V 5 フォーマットで仮想アプリケーションを作成 するためのサポートが含まれています。このアシスタントの [パッケージ情報] ビューを使って、App-V 5 または 4.x のどちらをターゲットにするかを指定できます。InstallShield がサポートされている任意の Windows バージョン で、App-V 5x パッケージをビルドすることができます。以前は Windows 8 または Windows Server 2012 が必要でし た。

詳細については、次を参照してください:

- App-V パッケージのコンポーネント
- App-V パッケージのビルド出力

# 基本の MSI インストールの [ファイルを開く] 実行時ダイアログの機能強化

InstallShield は、基本の MSI インストールのダイアログの 1 つから [ファイルを開く] ダイアログを起動するサ ポートを含みます。エンド ユーザーがダイアログの 1 つから [参照] ボタンをクリックすると、[ファイルを開く ] ダイアログが起動します。[ファイルを開く] ダイアログを使って、エンド ユーザーはファイルを参照できま す。今回よりオプションで、新しいプロパティ IS\_BROWSE\_INITIALDIR を使用して、実行時にこのダイアログに表示 するデフォルト パスを指定できます。以前、ダイアログにはエンド ユーザーが最後に参照したパスが表示されま した。

詳細については、「「ファイルを開く」ダイアログを起動する」を参照してください。

# 新しい FlexNet Connect 13.06 再配布可能ファイル

InstallShield は、基本の MSI プロジェクトおよび InstallScript MSI プロジェクトで FlexNet Connect 13.06 をサポート します。InstallShield の [アップデート通知] ビューで、2 つの FlexNet Connect 13.06 マージ モジュール (Common Software Manager が含まれているマージ モジュールと、含まれていないマージ モジュール) のどちらかを含みま す。

# InstallShield 2013 SP1 の新しい機能

InstallShield 2013 Service Pack 1 (SP1) には、Windows 8.1、Windows Server 2012 R2、および Visual Studio 2013 をサ ポートするための変更が含まれています。

# Windows 8.1 および Windows Server 2012 R2 システムをターゲットにできる機能

InstallShield では、インストールに Windows 8.1 または Windows Server 2012 R2 が必要であることを指定できます。 また、これらのオペレーティング システムに対する機能条件およびコンポーネント条件をビルドすることができ ます。

Windows 8.1 および Windows Server 2012 R2 にインストール可能な InstallShield 前提条件は、必要に応じて、これら のシステムにインストールされるように更新されています。以前これらのシステムでは、前提条件がデフォルト では実行されませんでした。これは、次の InstallShield 前提条件に適用します:

- FSharp Redistributable Package 2.0
- JRE\_SE 1.7.0\_02 (x64)
- JRE\_SE 1.7.0\_02 (x86)
- Microsoft .NET Framework 3.0 OS Component
- Microsoft .NET Framework 3.5 SP1 (Windows 機能)
- Microsoft .NET Framework 4.5 Full
- Microsoft .NET Framework 4.5 Web
- Microsoft App-V 5.0 SP1 Desktop Client (x64)
- Microsoft App-V 5.0 SP1 Desktop Client (x86)
- Microsoft ReportViewer 2010
- Microsoft SQL CE 3.5 SP2
- Microsoft SQL Server 2005 Express SP3 (x86 & x64Wow)
- Microsoft SQL Server 2005 Express SP3 (x86)
- Microsoft SQL Server 2008 Express SP1 (x64)
- Microsoft SQL Server 2008 Express SP1 (x86 & x64Wow)
- Microsoft SQL Server 2008 Express SP1 (x86)
- Microsoft SQL Server 2008 Management Objects 10.00.2531 (IA64)
- Microsoft SQL Server 2008 Management Objects 10.00.2531 (x64)
- Microsoft SQL Server 2008 Management Objects 10.00.2531 (x86)
- Microsoft SQL Server 2008 Native Client 10.00.2531 (IA64)
- Microsoft SQL Server 2008 Native Client 10.00.2531 (x64)
- Microsoft SQL Server 2008 Native Client 10.00.2531 (x86)
- Microsoft SQL Server 2008 R2 Express RTM (x64)
- Microsoft SQL Server 2008 R2 Express RTM (x86 & x64Wow)
- Microsoft SQL Server 2008 R2 Express RTM (x86)
- Microsoft SQL Server 2008 R2 Express SP2 (x64)
- Microsoft SQL Server 2008 R2 Express SP2 (x86 & x64Wow)
- Microsoft SQL Server 2008 R2 Express SP2 (x86)
- Microsoft SQL Server 2008 R2 Native Client 10.50.1600.1 (IA64)
- Microsoft SQL Server 2008 R2 Native Client 10.50.1600.1 (x64)
- Microsoft SQL Server 2008 R2 Native Client 10.50.1600.1 (x86)
- Microsoft SQL Server 2012 Express LocalDB RTM (x64)
- Microsoft SQL Server 2012 Express LocalDB RTM (x86)
- Microsoft SQL Server 2012 Express RTM (x64)
- Microsoft SQL Server 2012 Express RTM (x86 & x64Wow)
- Microsoft SQL Server 2012 Express RTM (x86)
- Microsoft SQL Server 2012 Native Client (x64)
- Microsoft SQL Server 2012 Native Client (x86)
- Microsoft SQL Server Compact 4.0 (x64)
- Microsoft SQL Server Compact 4.0 (x86)
- Microsoft SQL Server Native Client 9.00.4035 (IA64)
- Microsoft SQL Server Native Client 9.00.4035 (x64)
- Microsoft SQL Server Native Client 9.00.4035 (x86)
- Microsoft SQL Server System CLR Types 10.00.2531 (IA64)
- Microsoft SQL Server System CLR Types 10.00.2531 (x64)
- Microsoft SQL Server System CLR Types 10.00.2531 (x86)
- Microsoft Visual C++ 2005 SP1 再配布可能パッケージ MFC のセキュリティ更新プログラム KB2538242(x64)
- Microsoft Visual C++ 2005 SP1 再配布可能パッケージ MFC のセキュリティ更新プログラム KB2538242(x86)
- Microsoft Visual C++ 2005 SP1 再配布可能パッケージ (x64)
- Microsoft Visual C++ 2005 SP1 再配布可能パッケージ (x86)
- Microsoft Visual C++ 2008 SP1 再配布可能パッケージ MFC のセキュリティ更新プログラム KB2538243(x64)
- Microsoft Visual C++ 2008 SP1 再配布可能パッケージ MFC のセキュリティ更新プログラム KB2538243(x86)
- Microsoft Visual C++ 2008 SP1 再配布可能パッケージ (x64)
- Microsoft Visual C++ 2008 SP1 再配布可能パッケージ (x86)
- Microsoft Visual C++ 2010 再配布可能パッケージ (x64)
- Microsoft Visual C++ 2010 再配布可能パッケージ (x86)
- Microsoft Visual C++ 2010 RTM 再配布可能パッケージ MFC のセキュリティ更新プログラム KB2467173 (x64)
- Microsoft Visual C++ 2010 RTM 再配布可能パッケージ MFC のセキュリティ更新プログラム KB2467173 (x86)
- Microsoft Visual C++ 2010 SP1 再配布可能パッケージ (x64)
- Microsoft Visual C++ 2010 SP1 再配布可能パッケージ (x86)
- Microsoft Visual C++ 2012 再配布可能パッケージ (x64)
- Microsoft Visual C++ 2012 再配布可能パッケージ (x86)
- Microsoft Visual C++ 2012 Update 1 再配布可能パッケージ (x64)
- Microsoft Visual C++ 2012 Update 1 再配布可能パッケージ (x86)
- Microsoft VSTO 2010 Runtime (x64)
- Microsoft VSTO 2010 Runtime

# Windows 8.1 および Windows Server 2012 R2 用の InstallScript 言語の強化内容

次の構造メンバーと定義済み定数が InstallScript 言語に追加されました:

- SYSINFO.WINNT.bWin81 新しい SYSINFO 構造メンバーです。オペレーティング システムが Windows 8.1 また は Windows Server 2012 R2 の場合、この値は TRUE です。
- ISOSL WIN81 FeatureFilterOS 関数と SYSINFO 構造変数と共に使用できる新しい定義済み定数です。これ は、ターゲット システムが Windows 8.1 または Windows Server 2012 R2 を実行中であることを示します。

詳細については、「FeatureFilterOS 関数と SYSINFO 構造変数」を参照してください。

# オートメーション インターフェイスの強化機能: Windows 8.1 と Windows Server 2012 R2 用の OSFilter プロパティの値

オートメーション インターフェイスで、ISWiComponent と ISWiRelease オブジェクトの OSFilter メンバーと共に、 以下の定数を使用できます:

eosWin81 = &H8000000 (134217728)—これらの定数は Windows 8.1 および Windows Server 2012 R2 用です。

また、eosAll 定数の値が &7D100D0 (131137744) から &HFD100D0 (265355472) に変更されました。

OSFilter メンバーは、InstallScript、および InstallScript MSI プロジェクトで ISWiComponent オブジェクトに適用し ます。OSFilter メンバーは、InstallScript プロジェクトで ISWiReleaseISWiRelease オブジェクトに適用します。

詳細は、次を参照してください:

- [ISWiComponent オブジェクト](#page-3235-0)
- [ISWiRelease オブジェクト](#page-3328-0)

# Microsoft Visual Studio 2013 のサポート

InstallShield は、Visual Studio 2013 をサポートします。このバージョンの Visual Studio 内部から InstallShield プロ ジェクトを作成できます。

#### 新しい Microsoft SQL Server 2012 Express SP1 用の InstallShield 前提条件

InstallShield には、基本の MSI、InstallScript、および InstallScript MSI プロジェクトに追加することができる、いく つかの新しい SQL Server 関連の InstallShield 前提条件が含まれています:

- Microsoft SQL Server 2012 Express SP1 LocalDB (x64)
- Microsoft SQL Server 2012 Express SP1 LocalDB (x86)
- Microsoft SQL Server 2012 Express SP1 (x64)
- Microsoft SQL Server 2012 Express SP1 (x86 & x64Wow)
- Microsoft SQL Server 2012 Express SP1 (x86)
- Microsoft SQL Server 2012 Express SP1 Management Objects (x64)
- Microsoft SQL Server 2012 Express SP1 Management Objects (x86)
- Microsoft SQL Server 2012 Express SP1 System CLR Types (x64)
- Microsoft SQL Server 2012 Express SP1 System CLR Types (x86)

これらの InstallShield 前提条件は、サポートされているターゲット システムにテクノロジーがインストールされま す。

# スイート/アドバンスト UI およびアドバンスト UI インストールで、ウィザード ページおよびウィンドウのコントロールに使用するカスタム テーマを定義できるサ ポート

スイート/アドバンスト UI およびアドバンスト UI プロジェクトでは、今回より、ウィザード インターフェイス のコントロールに使用するテーマを定義できます。コントロールのテーマは、コントロールの様々な部分の色 ( テキストの色、背景の色、および境界線の色) や、クリック済みまたはホバー状態といった、コントロールの 様々な状態に使用する色を集めたものです。デフォルトで、ユーザー インターフェイスのコントロールに使用す るコントロールのテーマを指定できます。ユーザー インターフェイス内のウィザード ページやウィンドウに含ま れる特定のコントロールのテーマをオーバーライドすることもできます。コントロールのテーマを使用すると、 インストールのユーザー インターフェイス内のその他のアイテムが 3D 効果なしで平面的に表示されます。これ は Windows Store アプリケーションのスタイルに似ています。

次の種類のコントロールで、コントロールのテーマを使用できます:

• ボタン (ナビゲーション ボタンを含む)

- チェック ボックス
- ラジオ ボタン
- コマンド リンク

プロジェクトにコントロールのテーマを追加するには、[ウィザード インターフェイス] ビューで [コントロール のテーマ] ノードを右クリックしてから [コントロールのテーマを追加] を選択します。必要に応じて、テーマの 設定を構成します。

ユーザー インターフェイスのコントロールに、デフォルトで使用するテーマを指定するには、[ウィザード ペー ジ] ノードが選択されているときに [ウィザード インターフェイス] ビューに表示される、新しい "デフォルト コントロールのテーマ" 設定で適切なテーマを選択します。デフォルトで、この設定は空白です。

特定のコントロールについて、コントロールのテーマをオーバーライドするには、そのコントロールの "コント ロールのテーマ" 設定で適切なテーマを選択します。

詳細については、次を参照してください:

- [スタイル、ブラシ、コントロール テーマ、および最小ウィザード ページを使ってウィザード インターフェ](#page-1118-0) [イスをカスタマイズする](#page-1118-0)
- [カスタム コントロール テーマをウィザード インターフェイスに定義する](#page-1124-0)
- [テーマをウィザード インターフェイスのコントロールに適用する](#page-1125-0)

# 新しい、Visual Studio ソリューション フォルダーの定義済みパス変数

ハイレベルなベース ディレクトリを参照する、VSSolutionFolder と呼ばれる新しい定義済みパス変数をプロジェク トで使用できます。このサポートを使うと、InstallShield プロジェクトで Visual Studio ソリューション フォルダー 内にある姉妹プロジェクトのファイルへのスタティック リンクを含めることができます。異なるマシン上のプロ ジェクトで作業を行う場合、VSSolutionFolder パス変数を使用するスタティック リンクは、姉妹プロジェクトの ファイルへの正しいパスを参照することができます。

VSSolutionFolder パス変数は、InstallShield が Visual Studio ソリューション内で開かれたときに自動的に定義されま す。また、MSBuild を使って InstallShieldプロジェクトを含むソリューションをビルドするときにも、自動的に定 義されます。ただし、Visual Studio ソリューションなしで InstallShieldプロジェクトを開いた場合、 VSSolutionFolder が自動的に定義されることはありません。たとえば、InstallShieldプロジェクトを、Visual Studio を開かずに InstallShieldインターフェイスで直接開いた場合、VSSolutionFolder は定義されません。同様に、コマ ンドライン ツール IsCmdBld.exe や、MSBuild で .isproj ファイルを使用する場合、VSSolutionFolder は定義されませ ん。IsCmdBld.exe を使って InstallShield プロジェクトのリリースをビルドするには、-L コマンドライン パラメー ターを使って、VSSolutionFolder の値を設定します。MSBuild を使う場合は、PathVariables パラメーターを使って VSSolutionFolder の値を設定します。このプロパティは、デフォルトのターゲット ファイルが使用されたとき、 ItemGroup InstallShieldPathVariableOverrides として公開されます。

InstallShieldプロジェクトで VSSolutionFolder パス変数を含むパスを持つソース ファイルを含み、それを VSSolutionFolder パス変数がサポートされていない環境でビルドすると、次のようなビルド エラーが発生する可能 性があります:

- -6103: ファイル <VSSolutionFolder>¥MyFile.exe が見つかりません
- -6271: ファイル <VSSolutionFolder>\MyFile.exe が見つかりませんでした。このファイルの MsiFileHash テーブ ルをビルド中にエラーが発生しました。指定した場所にファイルが存在することを確認します。

この機能は、アドバンスト UI、基本の MSI、InstallScript、InstallScript MSI、マージ モジュール、およびスイート /アドバンスト UI プロジェクト タイプで使用できます。
詳細は、次を参照してください:

- [Visual Studio ソリューションで VSSolutionFolder パス 変数を使用する](#page-1881-0)
- [定義済みパス変数](#page-561-0)
- [Microsoft ビルド エンジン \(MSBuild\)](#page-1292-0)
- [ISCmdBld.exe](#page-3636-0)

# 複数インスタンス プロジェクトでインスタンスの製品コードを簡単に更新できる機 能

複数インスタンス サポートを含むプロジェクトのメジャー アップグレードを作成している場合、各インスタンス の製品コードを更新する必要があります。InstallShield では、今回より、プロジェクトで定義されている特定イン スタンスの製品コードを簡単に更新することができます。InstallShield ではまた、プロジェクト内の製品構成で定 義されているすべてのインスタンスの製品コードを簡単に更新することもできます。

特定インスタンスの製品コードを更新するには、[リリース] ビューの製品構成で [複数インスタンス] タブで定 義されているインスタンスの製品コード設定の値を右クリックすると使用できる、[新しい GUID を生成する] コ マンドを使用します。

プロジェクトに含まれる製品構成で定義されている各インスタンスについて、その製品コードを更新するには、[ リリース] ビューにある製品構成で、[複数インスタンス] タブにある [インスタンス] ノードを右クリックした ときに使用できる、新しい [各インスタンスの ProductCode を変更する] コマンドを使用します。

この機能は、基本の MSI プロジェクトで使用できます。

詳細については、[「1 つ以上のインスタンスの製品コードを更新する](#page-1721-0)」を参照してください。

# InstallShield 2013 の新しい機能

# 新しい機能

InstallShield には、以下のような新しい機能が搭載されています。

#### スイート/アドバンスト UI インストールの動作を拡張する実行時アクションを作成できる機能

スイート/アドバンスト UI インストールで、インストールに含めるパッケージの範囲を超えた様々な実行時タス クが必要な場合があります。たとえば、スイート/アドバンスト UI インストールで、以下の 1 つ以上の操作が必 要な状況が考えられます。

• スイート/アドバンスト UI インストールのユーザー インターフェイスが表示される前にアプリケーションを インストールする。

この状況が必要な例として、スイート/アドバンスト UI インストール内のパッケージの 1 つが Oracle データ ベースをインストールする SQL スクリプトを実行する時があります。このパッケージを実行する前に、ス イート/アドバンスト UI インターフェイスで、エンド ユーザーがネットワーク上で使用可能なサーバーの一 覧から適切なサーバーを選択できるウィザード ページを表示したい場合があります。この種類の UI サポート を使用するには、ターゲット システム上に ODBC ドライバーがインストールされていることが必要です。

- 特定の製品、テクノロジ、フォルダー、ファイル、レジストリ エントリ、その他のアイテムの存在の有無を ターゲット システム上で検索する。
- スイート/アドバンスト UI インストール内のパッケージを実行する前後にターゲット システムを構成する。

スイート/アドバンスト UI インストールの機能を拡張して、前述のタスクその他を実行できるようにするには、 スイート/アドバンスト UI プロジェクトに新しく追加された [イベント] ビューを使って、実行時に実行可能 ファイルの実行、DLL 関数の呼び出し、PowerShell スクリプトの実行、またはスイート/アドバンスト UI プロパ ティの設定を行うアクションを作成できます。

プロジェクトにアクションを追加するとき、それを実行時に起動するタイミングをスケジュールできます。

- [イベント] ビューにある [イベント] エクスプローラーを使って、スイート/アドバンスト UI が管理する 1 つ以上のビルトイン イベントの実行中にアクションをスケジュールできます。ビュー内のこの領域には、各 イベント中に発生するイベントとアクションが時系列で上から下にリストされます。
- [パッケージ] ビューの [イベント] 領域にある設定を使って、スイート/アドバンスト UI エンジンのインス トール、削除、変更、またはパッケージの修復の前後に実行するアクションをスケジュールします。

アクションをスケジュールするとき、アクションを実行するかどうかを制御する条件ステートメントをビルドで きます。新しく追加された、次の 2 種類の条件チェック以外にも、スイート/アドバンスト UI プロジェクトの別 の領域で、同じ種類の条件チェックを利用できます:

- パッケージの操作−スイート/アドバンスト UI インストール内の特定のパケージの実行状態をチェックしま す (例、インストールまたは削除)。
- 機能の操作—スイート/アドバンスト UI インストール内の特定の機能の実行状態をチェックします (例、イ ンストールまたは削除)。

これらの条件の種類は、[イベント] ビューのイベント、または [パッケージ] ビューのパッケージに関連付けら れたアクションでのみ使用可能です。

PowerShell アクションをサポートするには、ターゲット システム上に PowerShell 2.0 以降が必要です。

この機能は、InstallShield Premier Edition で提供されています。

詳細については、次を参照してください。

- [スイート/アドバンスト UI インストールの動作を拡張するアクションを使用する](#page-1505-0)
- [スイート/アドバンスト UI インストールに含まれるアクションの .exe ファイルでの作業について](#page-1506-0)
- [スイート/アドバンスト UI インストールに含まれるアクションの DLL ファイルでの作業について](#page-1508-0)
- [スイート/アドバンスト UI インストールに含まれるアクションの PowerShell スクリプトでの作業について](#page-1511-0)
- [アクションをスイート/アドバンスト UI プロジェクトに追加する](#page-1519-0)
- [スイート/アドバンスト UI アクションの設定を構成する](#page-1520-0)
- [スイート/アドバンスト UI アクションをスケジュールする](#page-1520-1)
- [スイート/アドバンスト UI インストールにおけるイベントの種類](#page-1522-0)
- [\[イベント\] ビュー](#page-2686-0)
- [\[パッケージ\] ビュー](#page-2475-0)
- ["パッケージの操作" 条件の設定](#page-1776-0)
- ["機能の操作" 条件の設定](#page-1777-0)

## スイート/アドバンスト UI インストール中に Windows の役割と機能を有効化できるサポート

スイート/アドバンスト UI インストール内の特定のパッケージが、ターゲット システム上で 1 つ以上の Windows の役割と機能が有効化されていることを必要とする場合、スイート/アドバンスト プロジェクトでパッケージを 構成中に、[パッケージ] ビューに追加された新しい "Windows 機能" 設定を使って、この要件を指定できます。 実行時、インストールされる対象のパッケージが無効化されている 1 つ以上の Windows の役割と機能を必要とす る場合、スイート/アドバンスト UI インストールは、パッケージを起動する前にこれらの役割と機能を有効化し ます。

たとえば、スイート/アドバンスト UI プロジェクトで Windows のインターネット インフォメーション サービス 機能が有効であることを必要とする IIS Web サイトをインストールパッケージがあります。同じプロジェクト内の 別のパッケージでは、PowerShell 機能が有効であることが必要です。プロジェクトのこれらのパッケージの設定 を構成するとき、必要な Windows 機能を指定します。実行時、パッケージがターゲット システム上でインストー ルの対象となっているが、必要な Windows 機能のいずれかが無効である場合、スイート/アドバンスト UI インス トールは、起動前にこれらの無効化されている Windows 機能を有効にします。パッケージがインストールの対象 ではない場合、必要な Windows 機能は有効化されません。

InstallShield には、いくつかの Windows 機能のビルトインサポートが搭載されています:

- インターネット インフォメーション サービス
- PowerShell
- .NET Framework 3.x

InstallShield ではまた、パッケージに必要な上記以外の Windows 役割と機能を指定することもできます。

この機能は、InstallShield Premier Edition で提供されています。

#### 詳しくは、次を参照してください:

- [スイート/アドバンスト UI インストール中に Windows 役割と機能を有効化する](#page-1502-0)
- [\[パッケージ\] ビュー](#page-2475-0)

#### アドバンスト UI およびスイート/アドバンスト UI プロジェクト テンプレートを作成できる機能

InstallShield では、アドバンスト UI およびスイート/アドバンスト UI プロジェクトをテンプレートとして使用す る機能がサポートされています。プロジェクト テンプレートは、新しいアドバンスト UI またはスイート/アドバ ンスト UI プロジェクトの作成を開始するときに使用できる、デフォルトの設定とデザイン要素を含みます。

任意のアドバンスト UI またはスイート アドバンスト UI プロジェクトをテンプレートに指定できます。プロジェ クト ファイルとテンプレートファイルは、同じファイル拡張子 ( .issuite) を持ちます。

.issuite プロジェクト ファイルがテンプレート ファイルであり、[新規プロジェクト] ダイアログ ボックスでこの テンプレートの選択を可能にするためには、[新規プロジェクト] ダイアログ ボックスの [すべてのタイプ] タブ 内で右クリックして [新規テンプレートの追加] を選択します。テンプレートとして使用する .issuite ファイルを 参照して、[すべてのタイプ] タブに新しく追加したテンプレートのアイコンが表示されます。

.issuite ファイルをテンプレートとして新しいアドバンスト UI またはスイート/アドバンスト UI プロジェクトを 作成するには、新しいプロジェクトを作成する際に [新規プロジェクト] ダイアログ ボックスの [すべてのタイ プ] タブでテンプレートのアイコンを選択します。

手順については、次を参照してください:

- [プロジェクト テンプレートの作成](#page-316-0)
- [テンプレートを使用した新規プロジェクトの作成](#page-317-0)

# 多層アプリケーションをインストールするためのインストール作成用の新しいビルトイン テンプレー ト

InstallShield には、クラウド ベースの多層アプリケーション向けのスイート/アドバンスト UI インストールの作 成に役立つ、新しい多層アプリケーション用のテンプレートが含まれています。エンド ユーザーが Web サイト、 データベース、およびアプリケーションをインストールするインストール階層を簡単に管理できる、この種類の インストールを作成できます。エンド ユーザーは、スイート/アドバンスト UI インストールのウィザード ペー ジを使って、インストールしたい層を選択するか、コマンドライン サポートを使って、適切な機能を選択できま うす。

新しい多層アプリケーション テンプレートには、「機能」として表示される 3 つの層があります。これらの機能 をカスタマイズして、製品の層を含みます。機能は必要に応じて追加および削除が可能です。テンプレートには また、[リリース] ビューに 4つのリリース (3 つの定義済み機能のそれぞれにフラグが付いているテンプレート と、すべての機能を含むテンプレート) が含まれています。これによって、各層に分かれたインストールと、エ ンド ユーザーがすべての使用可能な層をインストールできるインストールを個別にビルドすることができます。

この機能は、InstallShield の Premier Edition で提供されています。

### .NET Framework 3.5 SP1、Microsoft Visual C++ 2012、および SQL Server 2008 R2 Express SP2 用の新し い InstallShield 前提条件

InstallShield には、「アドバンスト UI」、「基本の MSI」、「InstallScript」、「InstallScript MSI」、および「スイート/ア ドバンスト UI」 プロジェクトに追加可能な次の前提条件が含まれています:

- Microsoft .NET Framework 3.5 SP1 (Windows 機能)
- Microsoft SQL Server 2008 R2 Express SP2 (x64)
- Microsoft SQL Server 2008 R2 Express SP2 (x86 & x64Wow)
- Microsoft SQL Server 2008 R2 Express SP2 (x86)
- Microsoft Visual C++ 2012 Update 1 再配布可能パッケージ (x64)
- Microsoft Visual C++ 2012 Update 1 再配布可能パッケージ (x86)

これらの前提条件は、サポートされているターゲット システムに様々なテクノロジをインストールします。

# 新しいアプリケーション仮想化適合性テスト

InstallShield では、製品を仮想化するための準備が整っているかどうかを判断するのに役立つ、新しい検証スイー トが提供されています。これらのスイートで提供されている InstallShield 仮想化内部整合性検証ツール (ISVICE) を 使って、Microsoft App-V、Microsoft Server App-V、VMware ThinApp、および Citrix XenApp の適合性を確認できま す。検証スイートを使用することで、顧客に仮想バージョンの提供を考慮する場合に、製品をどのようにビルド するかについて、豊富な情報に基づいて意思決定を行うことができます。

InstallShield を使って、基本の MSI リリースが正しくビルドされるたびに、これらの検証スイートを実行するよう に構成する場合: [ツール] メニューから [オプション] を選択します。[検証] タブで、適切なチェック ボックス を選択します。

ビルド処理とは別に検証を行う場合: [ビルド] メニューから [検証] をポイントして、適切な新しいスイートを 選択します。

仮想化スイートは、InstallShield Premier Edition で使用できます。

この機能は、基本の MSI および InstallScript MSI プロジェクト タイプで使用できます。

詳細については、次を参照してください。

- [InstallShield 仮想化整合性スイート](#page-1387-0)
- [プロジェクトの検証](#page-1361-0)

#### Microsoft App-V 5 パッケージを作成するためのサポート

InstallShield の Microsoft App-V アシスタントには、Microsoft App-V 5 フォーマットで仮想アプリケーションを作成 するためのサポートが含まれています。このアシスタントの [パッケージ情報] ビューを使って、App-V 5 または 4.x のどちらをターゲットにするかを指定できます。

App-V 5.x をターゲットにする場合、App-V 5.x パッケージを配布サーバーへ移動する前に、新しいバージョンの App-V ランチャー ツールを使って、それらをテストできます。このツールの新しいバージョンは、App-V パッ ケージの仮想環境内からコマンド プロンプト ウィンドウを起動することができます。そのため、App-V 5.x 以降 の場合、Cmd.exe または Regedit.exe の診断ツール ショートカットを App-V パッケージに直接挿入する必要がなくな りました。

InstallShield が App-V パッケージをビルド時に保存するディレクトリは、ターゲットとする App-V のバージョン によって異なります。App-V 5 パッケージの場合、ディレクトリは ProductName で、App-VPackage という名前の フォルダーに配置されます。App-V 4.x パッケージの場合、InstallShield が ProductName フォルダーに製品バー ジョン番号を ProductName\_vN (ここで N は製品バージョン番号) の形式で含みます。

InstallShield がサポートする任意の Windows バージョンで App-V 5.x パッケージの設定を構成できますが、 InstallShield 内部から App-V 5.x パッケージをビルドするには Windows 8 または Windows Server 2012 が必要です。 以前の Windows バージョンで App-V 5.x パッケージをビルドしようとすると、ビルド エラー -9424 が発生します。

Microsoft App-V アシスタントは、InstallShield Premier Edition で使用できます。

詳細については、次を参照してください:

- App-V パッケージのコンポーネント
- App-V パッケージのビルド出力

#### 条件チェックの新しいプロパティの比較の種類 - スイート/アドバンスト UI および アドバンスト UI プロジェクトのインストール モードを判別するための新しいプロパティ

スイート/アドバンスト UI またはアドバンスト UI プロジェクトで終了、検出、対象、または機能条件の条件ス テートメントをビルドするとき、またはスイート/アドバンスト UI プロジェクトでアクションの条件ステートメ ントをビルドするとき、ターゲット システム上で評価するチェックを様々な種類から選択できます。条件チェッ クに新しく追加された [プロパティの比較] 型を使って、特定のビルトイン アドバンスト UI またはスイート/ア ドバンスト UI プロパティ、あるいは [プロパティ マネージャー] ビューで定義されたプロパティの値をチェック できます。

さらに、ISInstallMode という新しい読み取り専用プロパティも使用できます。このプロパティは、スイート/アド バンスト UI またはアドバンスト UI インストールを実行しているモードを示す値を格納します (初回インストー ル、メンテナンス/UI メンテナンスの選択、変更、削除、修復、またはステージングのみ)。このプロパティは、 プロジェクトで構成する条件ステートメントで使用できます。

詳細については、次を参照してください。

- [アドバンスト UI およびスイート/アドバンスト UI プロジェクトにおける、条件チェックの種類](#page-1743-0)
- ["プロパティの比較" 条件の設定](#page-1760-0)
- [アドバンスト UI およびスイート/アドバンスト UI のプロパティ リファレンス](#page-1855-0)

## 64 ビット専用 .msi および .msm パッケージをビルドできる機能 - 新しいビルド時のアーキテクチャの 検証

Windows Server Core は、32 ビットの Windows-on-Windows (WOW64) サポートの無効化をサポートします。この構 成がより一般化するのに伴い、64 ビットのアプリケーションが 32 ビットの機能に全く依存しないでインストー ルできるようにすることが必要となります。これを実現するため、InstallShield では 64 ビット専用 .msi パッケー ジのビルドが可能です。これらは、WOW64 機能を搭載していない 64 ビット版の Windows ベースのシステム上で 実行します。また、ピュア 64 ビット マージ モジュールをビルドして、それを 64 ビット サポートを含む InstallShieldプロジェクトに含めることができます。インストールまたはマージ モジュール プロジェクトが 64 ビット専用環境をターゲットとし、任意のビルトイン InstallShield カスタム アクション DLL を必要とするサポー トを含む場合、InstallShield はビルド時に、リリースにこれらの DLL の新しい 64 ビット バージョンを含めます。

今回より、InstallShield でリリースをビルドする時に使用できるアーキテクチャの検証が搭載されています。アー キテクチャの検証を使って、インストールがターゲット システムのアーキテクチャと一致しない製品ファイルを インストールしようとしたり、ランタイム バイナリを使用したりする問題を引き起こす可能性のある状況を検出 することができます。

たとえば、エンド ユーザーが WOW64 サポートが搭載されていない 64 ビットのターゲット システムでインス トールを実行する場合、アーキテクチャの検証を使って、インストールに含まれるすべての 32 ビット の製品 ファイルおよび 32 ビットのカスタム アクション ファイルを識別できます。また、単一のプロジェクトに 64 ビッ トと 32 ビットの製品ファイル (または 64 ビットと32 ビットのカスタム アクション) が混在し、個別の 32 ビッ ト .msi パッケージと 64 ビット .msi パッケージを生成する場合、アーキテクチャの検証を使って、32 ビット リ リースに含まれる任意の 64 ビット製品またはカスタム アクション ファイルを識別することができます。これら のファイルを 32 ビット ターゲット システムでロードすることはできません。

使用するアーキテクチャの検証の種類を指定し、32 ビット専用パッケージ、または 64 ビット専用パッケージの どちらをビルドするのかを識別するには、[リリース] ビューの製品構成を選択したときに [全般] タブに表示さ れる新しい "アーキテクチャの検証" 設定を使用します。2 種類の検証タイプ (厳密な検証をする、厳密な検証を しない) があります。

厳密な検証を行うオプションは、"テンプレートの概要" プロパティで指定されているアーキテクチャが、リリー スに含まれている 1 つ以上のカスタム アクション ファイルのアーキテクチャと一致しない場合に、ビルド エ ラーをトリガする場合があります。この種類の検証ではまた、"テンプレートの概要" プロパティで指定されてい るアーキテクチャが、リリースに含まれている 1 つ以上の製品ファイルのアーキテクチャと一致しない場合にビ ルド警告をトリガする場合もあります。

デフォルトの検証の種類である、アーキテクチャの厳密な検証をしない場合、"テンプレートの概要" プロパティ で指定されたアーキテクチャとリリースに含まれる 1 つ以上の製品ファイルまたはカスタム アクション ファイル のアーキテクチャが一致しないとき、ビルド エラーまたは警告がトリガされません。

オートメーション インターフェイスには、新しいアーキテクチャの検証サポートが含まれています。 ISWiProductConfig オブジェクトに含まれている、新しい読み書きプロパティ ArchitectureValidation を使って、製 品構成で使用するアーキテクチャの検証の種類を指定できます。

この機能は、基本の MSI およびマージ モジュール プロジェクト タイプで使用できます。

詳細は、次を参照してください:

- [ビルドに適切なアーキテクチャ検証の種類を選択する](#page-1269-0)
- [64 ビット オペレーティング システムをターゲットにする](#page-273-0)
- ["テンプレート概要" プロパティを使用する](#page-552-0)
- [ISWiProductConfig オブジェクト](#page-3321-0)

#### Windows 8 ロゴ プログラムの検証

InstallShield では、新しい 2 つの検証スイート (InstallShield 検証スイート - Windows 8 および InstallShield マージ モ ジュール検証スイート - Windows 8) が提供されています。これらの検証スイートには、いくつかの新しい InstallShield 内部これらの検証スイートには、新しい ISICE (内部整合性検証ツール) ISICE21 から ISICE26 までが 含まれています。いれらのスイートは、Windows Installer ベースのインストール、またはマージ モジュールが Windows 8 デスクトップ アプリケーション認証プログラムに対応するインストール要件を満たすかどうかの検証 に役立ちます。Windows 8 ロゴを使用する場合、アプリケーションのインストールがプログラムの要件を満たして いる必要があります。これらのスイートはまた、インストールまたは マージ モジュールが Windows Server 2012 システム上で動作することを検証するのにも役立ちます。

InstallShield を使って、リリースが正しくビルドされるたびに、これらの検証スイートを実行するように構成する 場合: [ツール] メニューから [オプション] を選択します。[検証] タブで、適切なチェック ボックスを選択しま す。

ビルド処理とは別に検証を行う場合: [ビルド] メニューから [検証] をポイントして、適切な新しいスイートを 選択します。

詳細は、次を参照してください:

- [プロジェクトの検証](#page-1361-0)
- [ISICE](#page-1365-0)
- [Windows ロゴ プログラムの要件](#page-516-0)

### 最新プラットフォームにおけるショートカットの構成に関する強化内容 - ショートカット作成におけ る InstallScript 言語の強化

InstallShield では、プロジェクトのショートカットを構成するための強化が提供されています。

#### Windows 8 スタート画面にショートカットをピン留めしないように防ぐサポート

InstallShield では、Windows 8 ターゲット システム上で、インストールに含まれる各ショートカットをデフォルト でスタート画面にピン留めするかどうかを指定できます。インストールの一部であるツールまたは従属的な製品 のショートカットのピン留めを無効化したい場合があります。ショートカットのピン留めを無効化した場合でも、 システム上のすべてのショートカットを含むアプリケーション一覧には、そのショートカットが表示されます。

ショートカットをスタート画面にピン留めするのを防ぐには、[ショートカット] ビューでショートカットの新し い "Windows 8 スタート画面にピン留めする" 設定を使用します。

この機能は、基本の MSI、DIM、InstallScript、InstallScript MSI、マージ モジュール、MSI データベース、MSM デー タベース、およびトランスフォーム プロジェクト タイプで使用できます。

オートメーション インターフェイスでは、Windows 8 スタート画面にショートカットをピン留めするかどうかを 指定できるサポートを提供します。ISWiShortcut オブジェクトには、Windows 8 ターゲット システム上で、デフォ ルトでスタ―ト画面にショートカットをピン留めするように構成されているかどうかを示すブール型 EnableWin8StartPin プロパティが含まれています。

詳細は、次を参照してください:

- [Windows 8 スタート画面への初回のショートカットのピン留めを抑制する](#page-741-0)
- [\[ショートカット\] ビュー](#page-2532-0)
- [ISWiShortcut オブジェクト](#page-3380-0)

#### エンド ユーザーがタスクバーまたは [スタート] メニューにショートカットをピン留めするのを防ぐサポート

インストールに含まれる各ショートカットについて、エンド ユーザーがショートカットをタスクバーまたは [ス タート] メニューにピン留めできるようにするかどうかを指定できます。この種類のピン留めを防ぐ場合、イン ストールはショートカットをタスクバーおよび [スタート] メニューにピン留めするコンテキスト メニュー コマ ンドを非表示にするプロパティを設定します。インストールの一部であるツールまたは従属的な製品のショート カットのピン留めを防ぎたい場合があります。

エンド ユーザーがタスクバーまたは [スタート] メニューにショートカットをピン留めできないように防ぐサ ポートは、使用するプロジェクトの種類によって異なります。

基本の MSI、DIM、InstallScript MSI、マージ モジュール、MSI データベース、およびトランスフォーム プロジェク トの場合: ショートカットのタスクバーおよび [スタート] メニューへのピン留めを防ぐには、[ショートカット] ビューでショートカットの "シェル プロパティ" 設定を使用します。この設定には、選択されたショートカット のピン留めを無効化できる、新しい [ピン留めを防ぐ] オプションが追加されました。Windows Installer 5 で、こ のショートカットの設定がサポートされています。以前、同じ動作を構成するためには、適切なプロパティ名と 値を手入力する必要がありました。

InstallScript プロジェクトの場合: ショートカットのタスクバーおよび [スタート] メニューへのピン留めを防ぐに は、[ショートカット] ビューに新しく追加された "ピン留めを防ぐ" 設定を使用します。Windows 7 以降で、こ のショートカットの設定がサポートされています。以前、InstallScript プロジェクトで、この機能の構成はサポー トされていませんでした。

オートメーション インターフェイスでは、エンド ユーザーが製品をインストールした後、ショートカットをタス クバーおよび [スタート] メニューにピン留めするためのコンテキスト メニューを表示するかどうかを指定でき るサポートが提供されています。ISWiShortcut オブジェクトには、ショートカットのピン留めを行うコンテキスト メニュー コマンドが非表示となるように構成されているかどうかを示す、読み取り専用のブール型 PreventPinning プロパティが含まれています。

詳細については、次を参照してください。

- [エンド ユーザーがタスクバーまたは \[スタート\] メニューにショートカットをピン留めできるかどうかを指](#page-743-0) [定する](#page-743-0)
- [\[ショートカット\] ビュー](#page-2532-0)
- [ISWiShortcut オブジェクト](#page-3380-0)

## [スタート] メニューにあるショートカットを、新しくインストールされた製品として強調表示しないように防ぐ サポート

オプションで InstallShield では、エンド ユーザーが製品をインストールした後に、[スタート] メニューにあるショートカットを、新しくインストールされた製品として強調表示しないように防ぐことができ ます。これは、ターゲット システム上で個別のアイテムに対して [[スタート] メニューのカスタマイズ] ダイア ログ ボックスで [新しくインストールされたプログラムを強調表示する] チェック ボックスをクリアした場合と 同じ効果を持ちます。インストールの一部であるツールまたは従属的な製品のショートカットのプロパティを設 定したい場合があります。

強調表示の動作は、使用するプロジェクトの種類によって異なります。

基本の MSI、DIM、InstallScript MSI、マージ モジュール、MSI データベース、MSM データベース、およびトラン スフォーム プロジェクトの場合: ショートカットの強調表示を防ぐには、[ショートカット] ビューでショート カットの "シェル プロパティ" 設定を使用します。この設定には、選択されたショートカットの強調表示を無効 化できる、新しい [新規として強調表示しない] オプションが追加されました。Windows Installer 5 で、この ショートカットの設定がサポートされています。以前、同じ動作を構成するためには、適切なプロパティ名と値 を手入力する必要がありました。

InstallScript プロジェクトの場合: ショートカットの強調表示を防ぐには、[ショートカット] ビューで新しい "新 規として強調表示しない" 設定を使います。Windows 7 以降で、このショートカットの設定がサポートされていま す。以前、InstallScript プロジェクトで、この機能の構成はサポートされていませんでした。

オートメーション インターフェイスには、エンド ユーザーが製品をインストールした後に、[スタート] メ ニューで新規項アイテムとして強調表示するかどうかを指定できるサポートが含まれています。ISWiShortcut オブ ジェクトには、この強調表示を阻止するかどうかを示す新しい読み取り専用のブール型 DoNotHighlightAsNew プロ パティが含まれています。

詳しくは、次を参照してください:

- [\[スタート\] メニューにあるショートカットを、新しくインストールされた製品として強調表示しないように](#page-745-0) [防ぐ](#page-745-0)
- [\[ショートカット\] ビュー](#page-2532-0)
- [ISWiShortcut オブジェクト](#page-3380-0)

#### ショートカットの追加 Windows シェル プロパティのビルトイン サポート

InstallShield では、実行時に Windows シェルによる設定が必要な 1 つ以上の追加ショートカット プロパティを指定 できます。シェルが設定できるプロパティは、Windows SDK に含まれている propkey.h で定義されています。

ショートカットの追加プロパティを構成するには、[ショートカット] ビューでショートカットの "シェル プロパ ティ" 設定を使用します。この設定には、選択されたショートカットに追加プロパティとそれに対応する値を指 定できる、新しい [カスタム プロパティ] オプションが追加されています。

Windows Installer 5 では、シェル プロパティの構成がサポートされています。

オートメーション インターフェイスには、ショートカットにカスタム Windows シェル プロパティ用の ISWiShellProperty オブジェクトが含まれています。さらに、ISWiShortcut オブジェクトには、ショートカットに シェル プロパティを追加する (AddShellProperty)メソッド、シェル プロパティを削除する (DeleteShellProperty) メ ソッド 、およびシェル プロパティのコレクションを取得する (ISWiShellProperties) が含まれています。

このサポートは、基本の MSI、DIM、 InstallScript MSI、マージ モジュール、MSI データベース、MSM データベー ス、およびトランスフォーム プロジェクト タイプで使用できます。

詳細は、次を参照してください:

- [カスタム アクション シェルのプロパティを設定する](#page-746-0)
- [\[ショートカット\] ビュー](#page-2532-0)
- [ISWiShellProperty オブジェクト](#page-3380-1)
- [AddShellProperty メソッド](#page-3387-0)
- [DeleteShellProperty メソッド](#page-3388-0)
- [ISWiShellProperties コレクション](#page-3446-0)
- [ISWiShortcut オブジェクト](#page-3380-0)

#### ショートカット プロパティの設定、その他のショートカット機能における InstallScript 言語の強化

SetShortcutProperty という名前の新しい InstallScript 関数が追加されました。InstallScript コードでこの関数を使っ て、ショートカットの Windows シェル プロパティを設定します。この関数は、エンド ユーザーが Windows 8 ス タート画面にショートカットをピン留めすることを防ぎ、Windows 7 以降のシステムでは、タスクバーまたは [ス タート] メニューにショートカットをピン留めすることを防ぎ、Windows 7 以降のシステム上では [スタート] メ

ニューのショートカットが新しくインストールされたアイテムとして強調表示されないように防ぎます。またこ の関数を使って、Windows SDK に含まれている propkey.h で定義されている追加シェル プロパティを指定すること もできます。

InstallShield キャビネット & ログ ファイル ビューアは、前述のシェル プロパティの状態を反映して更新されてい ます。

現在のオペレーティング システムに関する用語を反映して、既存のショートカット関数の名前が変更されていま す。古い関数名も、InstallShield の以前のバージョンと同様にコンパイルおよびビルドすることが可能です。新し い InstallScript 関数は、次の通りです:

- CreateShortcut—この関数は AddFolderIcon に優先します。CreateShortcut は、AddFolderIcon と同じパラメー ターを受け付けますが、nFlag パラメーターの以下のオプションを追加または置換します:
	- CS\_OPTION\_FLAG\_REPLACE\_EXISTING
	- CS\_OPTION\_FLAG\_RUN\_MAXIMIZED
	- CS\_OPTION\_FLAG\_RUN\_MINIMIZED
	- CS\_OPTION\_FLAG\_PREVENT\_PINNING
	- CS\_OPTION\_FLAG\_NO\_NEW\_INSTALL\_HIGHLIGHT
	- CS OPTION FLAG NO STARTSCREEN PIN
- CreateShortcutFolder この関数は CreateProgramFolder に優先します。どちらの関数も、同じパラメーター を使用します。
- DeleteShortcut この関数は DeleteFolderIcon に優先します。どちらの関数も、同じパラメーターを使用しま す。
- DeleteShortcutFolder この関数は DeleteProgramFolder に優先します。どちらの関数も、同じパラメーターを 使用します。
- GetShortcutInfo この関数は QueryProgItem に優先します。どちらの関数も、同じパラメーターを使用しま す。
- ReplaceShortcut この関数は ReplaceFolderIcon に優先します。ReplaceShortcut は、ReplaceFolderIcon と同じ パラメーターを受け付けますが、nFlag パラメーターに CreateShortcut と同じオプションを追加または置換し ます。

詳細については、次を参照してください。

- CreateShortcut
- CreateShortcut の例
- CreateShortcutFolder
- CreateShortcutFolder の例
- DeleteShortcut
- DeleteShortcut の例
- DeleteShortcutFolder
- DeleteShortcutFolder の例
- **GetShortcutInfo**
- GetShortcutInfo の例
- ReplaceShortcut
- ReplaceShortcut の例
- SetShortcutProperty
- SetShortcutProperty の例

## アドバンスト UI およびスイート/アドバンスト UI プロジェクトで、ウィザード インターフェイスの カスタマイズにおけるユーザビリティーの向上

#### 混乱しやすい構文要件の削除

アドバンスト UI およびスイート/アドバンスト UI プロジェクトの [ウィザード インターフェイス] ビューにあ る様々な UI 設定が改良され、アドバンスト UI およびスイート/アドバンスト UI インストールのウィザード イン ターフェイスのカスタマイズがより簡単になりました。たとえば、[ウィザード インターフェイス] ビューでウィ ザード ページまたはウィザード コントロールを選択したときに表示される次の設定が改良されています:

- 表示—この設定を使って、選択されたページまたはコントロールを表示するかどうかを評価するためにアド バンスト UI またはスイート/アドバンスト UI インストールが使用する 1 つ以上の条件を指定できます。
- 有効—この設定を使って、選択されたコントロールを有効化するかどうかを評価するためにアドバンスト UI またはスイート/アドバンスト UI インストールが使用する 1 つ以上の条件を指定できます。
- 検証—この設定を使って、エンド ユーザーによるコントロールへの応答を評価するためにアドバンスト UI またはスイート/アドバンスト UI インストールが使用する 1 つ以上の検証ステートメントを指定できます。 たとえば、この設定を使ってエンド ユーザーがテキスト ボックス コントロールにシリアル番号を入力する のに使用するフォーマットを指定できます。
- アクション一この設定の各インスタンスは、選択されたコントロールに適切な特定の種類のトリガを反映し た、より相応しい名前に変更されています。たとえば、リスト ボックス コントロールの "アクション" 設定 の名前は、"選択範囲の変更" に変更されています。ボタンの "アクション" 設定の名前は、"クリック"に 変更されています。名前が変更されている設定を使って、エンド ユーザーが選択されたコントロールを使っ たときにトリガする 1 つ以上のアクションを選択できます。

これらの設定には、今回より、アドバンスト UI およびスイート/アドバンスト UI プロジェクトのその他の領域 で使用できるドロップダウン リストとボタンと同じような要素が含まれていて、素早く条件ステートメントをビ ルドすることができます。これらの設定を使って、UI の様々な領域で状態の表示/非表示、状態の有効化/無効 化、検証、およびアクションの応答を素早く構成して、適切な場合、その動作に対する条件ステートメントをビ ルドできます。以前、これらの設定は、覚え難い構文を使ったステートメントを手作業で入力しなくてはならな い編集フィールドでした。

詳細については、次を参照してください。

- [ウィザード ページまたはウィンドウに含まれるコントロールの検証を構成する](#page-1141-0)
- [ウィザード インターフェイス内の要素のアクションを構成する](#page-1144-0)
- [アドバンスト UI およびスイート/アドバンスト UI プロジェクトにおける、リリースの作成およびビルド](#page-1740-0)

## ウィザード インターフェイスのヘッダー、本文、およびナビゲーション領域に単一の背景を使用できるビルトイ ン サポート

[ウィザード インターフェイス] ビューの [ウィザード ページ] ノードに、新しい "完全なウィザード背景" 設定 が追加されました。この設定を使って、ウィザード ページのヘッダー、本文、およびナビゲーション領域のすべ てにわたって使用する単一の背景を指定できます。以前は、InstallShield で背景を指定するためのビルトインされ た方法は、"デフォルトの本文背景"、"ヘッダー背景"、および "ナビゲーション背景" 設定で個別の背景スタ イルを使用する方法しかありませんでした。ウィザード インターフェイスの 3 つの領域すべてで単一の背景を使 用したい場合、InstallTalk ブログ記事に記載されているように、テキスト エディターで InstallShield プロジェクト ファイル (.issuite) を変更する処理を行う必要がありました。

この新しい "完全なウィザード背景" 設定で背景を選択する場合、その他の背景設定 ("デフォルトの本文背景 "、"ヘッダー背景"、および "ナビゲーション背景") からすべての値を削除しなくてはなりません。

詳細については、[「ウィザード インターフェイスのヘッダー、本文、およびナビゲーション領域に背景ブラシを指](#page-1122-0) [定する」](#page-1122-0)を参照してください。

#### すべてのナビゲーション ボタンにグローバル テキスト スタイルを指定できる機能

[ウィザード インターフェイス] ビューの [ウィザード ページ] ノードに、新しい "ナビゲーションのテキスト スタイル" 設定が追加されました。この設定を使って、すべてのナビゲーション ボタン上のテキストに使用する 単一のテキスト スタイルを選択できます。必要な場合、個別のナビゲーション ボタンのグローバル テキスト ス タイルをオーバーライドできます。

#### 論理的に編成された設定グリッド

[ウィザード インターフェイス] ビューでは、ウィザード インターフェイスをカスタマイズするのに必要な設定 を見つけやすくするため、ウィザード ページのグリッドの設定、2 番目のウィンドウ、およびウィザード コント ロールが再編成されています。

## アドバンスト UI およびスイート/アドバンスト UI プロジェクトでフォント セットを定義し、オプ ションで言語固有の選択を行う機能のサポート

アドバンスト UI およびスイート/アドバンスト UI プロジェクトでは、フォント セットという、新しい種類の ウィザード インターフェイス スタイルがサポートされています。フォント セット とは、フォント名、サイズ、 太さなどの属性を含むフォントのコレクションです。フォント セットに含まれる各フォントについて、それが適 用される言語を指定できます。これによって、プロジェクトでサポートする各言語に異なるフォントを選択でき ます。

フォント セットは、テキスト スタイルと組み合わせて使用します。テキスト スタイル (テキストの色や配置など のテキスト属性を定義するスタイル) は、今回より、フォント セットを参照しますが、オプションでフォント セットのレベルで定義されている様々なフォント属性をオーバーライドすることが可能です。

たとえば、ウィザード インターフェイスのテキスト本文にフォント情報を指定する時、BodyFonts と呼ばれる フォント セットを使用して、プロジェクトでサポートされている各言語に異なるフォントを設定できます。その 後、様々なテキスト スタイル (本文、ヘッダー、および BodyBold) に BodyFonts フォントセットを選択できます が、必要に応じて小さいサイズや太字を特別にオーバーライドすることができます。これによって、可能なフォ ントの大きなセットを一度指定しておいて、特定のウィザード インターフェイスが使用するテキスト サイズや色 などの属性を変更することができます。

詳しくは、次を参照してください:

- [スタイル、ブラシ、コントロール テーマ、および最小ウィザード ページを使ってウィザード インターフェ](#page-1118-0) [イスをカスタマイズする](#page-1118-0)
- [カスタム スタイルをウィザード インターフェイスに定義する](#page-1119-0)

## 強化機能

InstallShield には、以下のような強化機能が搭載されています。

# 新しい [サービス] ビュー

新しい [サービス] ビュー ([ビュー] リストの [システム構成] ノードの下) では、実行時にインストール、開始、 構成、停止、または削除する Windows サービスについて必要な情報を指定できます。

この新しい [サービス] ビューは、新しいユーザーがサービスを構成しやすいように追加されました。このビュー は次の既存領域と同じ機能を提供します:

- (インストール プロジェクトの) [セットアップのデザイン] ビューでコンポーネントの [詳細設定] ノード の下にある [サービス] 領域
- [コンポーネント] ビューでコンポーネントの [詳細設定] ノードの下にある [サービス] 領域

3 つのビュー ([サービス] ビュー、[セットアップのデザイン] ビュー、または [コンポーネント] ビュー) のいず れかでサービス情報を構成すると、対応するビューも自動的に更新されます。

[サービス] ビューは、基本の MSI、DIM、 InstallScript MSI、マージ モジュール、MSI データベース、MSM データ ベース、およびトランスフォーム プロジェクト タイプで使用できます。

詳細については、次を参照してください。

- [Windows サービスのインストール、制御、および構成](#page-817-0)
- [\[サービス\] ビュー](#page-2592-0)

## スイート/アドバンスト UI およびアドバンスト UI ウィザード インターフェイスの新しいウィザード フォーマット

スイート/アドバンスト UI およびアドバンスト UI インストールのウィザード インターフェイスで使用できる新 しい Glass ウィザード フォーマットこの新しいフォーマットは、既存の Aero フォーマットに似ています。どちら のフォーマットでも、インストールのユーザーが (プロジェクトで定義されたブラシ スタイルの代わりに) ユー ザー選択のシステム色を使ってウィザード インターフェイスのキャプション バー、ヘッダー、およびナビゲー ション領域を表示できます。Windows Vista から使用できる透明感サポートが有効なターゲット システム上では、 ウィザード インターフェイスのこれらの同じ領域にガラス効果 (半透明) を使用することもできます。

一部の状況下で、インストールは Glass または Aero フォーマットの代わりに Wizard 97 フォーマットを使用しま す:

- Windows 8 および Windows Server 2012 システムは、透明感をサポートしません。これらのシステムでは、 Glass フォーマットを持つウィザード インターフェイスは Wizard 97 フォーマットを使用します。ただし、 Aero フォーマットを持つウィザード インターフェイスは (ユーザー選択のシステム色を含む) Aero を使用し ますが、ガラス効果はありません。
- Windows 7、Windows Vista、Windows Server 2008 R2、および Windows Server 2008 では、エンド ユーザーが有 効化/無効化できる透明感サポートが使用できます。これらのシステムでは、透明感が無効化されている場 合、Glass フォーマットを使ったウィザード インターフェイスと Aero フォーマットを使ったウィザード イン ターフェイスでは、Wizard 97 フォーマットが使用されます。また、これらのウィザード インターフェイスで は、ターゲット システム上のデスクトップ コンポジション機能が無効化されている場合、Wizard 97 フォー マットが使用されます。
- Windows XP および Windows Server 2003 上では、Glass フォーマットのウィザード インターフェイスと Aero フォーマットのウィザード インターフェイスは Wizard 97 フォーマットを使用します。

フォーマットを構成するには、[ウィザード ページ] ノードを選択したときに [ウィザード インターフェイス] ビューに表示される "ウィザード フォーマット" 設定を使用します。すべての新しいスイート/アドバンスト UI およびアドバンスト UI プロジェクトでは、Glass フォーマットがデフォルト オプションです。

詳細については、[「ウィザード インターフェイスのフォーマットを選択する](#page-1128-0)」を参照してください。

## オートメーション インターフェイスの強化内容: マイナー アップグレードおよびスモール アップデー トで使用できる新しい OnUpgrade プロパティ

オートメーション インターフェイスで、新しい読み書きプロパティ OnUpgrade が ISWiProject オブジェクトに追 加されました。このプロパティをサポートされている値の 1 つに設定して、マイナー アップグレードまたはス モール アップデートをインストールする前にプロンプトを表示するかどうかを指定できます:

このプロパティは、[アップグレード] ビューの [共通] タブにある "スモール/マイナー アップグレード" 設定 オプションに対応します。

詳細については、[「ISWiProject オブジェクト」](#page-3179-0)を参照してください。

# InstallShield 2012 Spring SP1 の新しい機能

InstallShield 2012 Spring Service Pack 1 (SP1) には、Windows 8、Windows Server 2012、および Visual Studio 2012 の 最終版をサポートするための変更が含まれています。また、その他の変更も含まれています。

# $\sqrt{\ }$

重要 • InstallShield 2012 SP1 で InstallShield 2012 Spring アドバンスト UI または スイート/アドバンスト UI プロ ジェクト (.issuite) を開くとき、プロジェクトを InstallShield 2012 Spring SP1 にアップグレードすることを許可する 必要があります。InstallShield 2012 SP1 アドバンスト UI およびスイート/アドバンスト UI プロジェクトには、 InstallShield 2012 Spring でこれらのプロジェクト タイプでは使用できなかった機能のサポートが提供されています が、このサポートはアップグレード中に追加する必要があります。InstallShield 2012 Spring SP1 アドバンスト UI またはスイート/アドバンスト UI プロジェクトを以前のバージョンの InstallShield (SP1 を適用する前の InstallShield 2012 Spring を含む) で開くことはできませんので、ご注意ください。このため、複数のユーザーが InstallShield プロジェクトを開いて編集する場合、すべてのユーザーが同時に SP1 パッチを適用するようにしてく ださい。

InstallShield 2012 Spring アドバンスト UI またはスイート/アドバンスト UI プロジェクトを InstallShield Spring SP1、InstallShield 2012 Spring SP1 で開くと、そのプロジェクトを新しいバージョンに変換するかどうかをたずね るメッセージ ボックスが表示されます。[変換する] を選択すると、変換が行われる前にプロジェクトのバック アップ コピーが作成されます。

# サイドローディング Windows アプリ パッケージ (.appx) をスイート/アドバンスト UI プロジェクトに追加するためのサポート

InstallShield では、今回よりサイドローディング Windows アプリ パッケージ (.appx) をスイート/アドバンスト UI プロジェクトに追加できます。その他の種類のパッケージをプロジェクトに追加する処理と同様に、この パッケージ タイプをスイート アドバンスト UI の [パッケージ] ビューを使って追加できます。

アプリのサイドローディングとは、Windows Store を介さずにアプリケーションをインストールするプロセスで す。この種類のアプリケーションは、企業環境で配布されることがあります。Windows 8 および Windows Server 2012 では、サイドローディング アプリケーションがサポートされています。

このサポートは、InstallShield の Premier Edition で提供されています。

サイドローディング Windows アプリ パッケージを含むスイート/アドバンスト UI インストールを作成およびビ ルドするには、InstallShield または Standalone Build が搭載されているマシン上に Windows Vista 以降または Windows Server 2008 以降が必要です。

詳細については、次を参照してください。

- [サイドローディング Windows アプリ パッケージ \(.appx| msix\) をスイート/アドバンスト UI プロジェクトに](#page-1484-0) [追加する](#page-1484-0)
- [\[パッケージ\] ビュー](#page-2475-0)

# スイート/アドバンスト UI およびアドバンスト UI プロジェクトにおける、条件 チェックに追加された Windows アプリ パッケージ タイプ

スイート/アドバンスト UI またはアドバンスト UI プロジェクトで終了、検出、対象、または機能条件の条件ス テートメントをビルドするとき、ターゲット システム上で評価するチェックを様々な種類から選択できます。新 しい Windows アプリ パッケージ タイプの条件チェックを使うと、ターゲット システムで特定 Windows アプリ パッケージの存在をチェックできます。条件は特定のアプリケーション名をチェックし、製品バージョンなどの その他の情報もチェックできます。

詳細については、次を参照してください。

- [アドバンスト UI およびスイート/アドバンスト UI プロジェクトにおける、条件チェックの種類](#page-1743-0)
- [「Windows アプリ パッケージの条件" の設定](#page-1774-0)
- [アドバンスト UI およびスイート/アドバンスト UI プロジェクトにおける、リリースの作成およびビルド](#page-1740-0)

## Visual Studio 2012、.NET Framework 4.5、および Visual C++ 2012 のサポート

InstallShield Visual Studio 2012 の最終版をサポートするための変更が含まれており、このバージョンの Visual Studio インターフェイス内部でインストールおよび製品の開発が可能です。

さらに、InstallShield には 2 つの .NET Framework 用 InstallShield 前提条件および新しい 2 つの Visual C++ 用 InstallShield 前提条件が提供されています:

- Microsoft NFT Framework 4.5 Full
- Microsoft .NET Framework 4.5 Web
- Microsoft Visual C++ 2012 再配布可能パッケージ (x86)
- Microsoft Visual C++ 2012 再配布可能パッケージ (x64)

これらの前提条件は、アドバンスト UI、基本の MSI、InstallScript、InstallScript MSI、およびスイート/アドバン スト UI プロジェクトに追加できます。

.NET Framework の Web 前提条件には、インターネット接続が必要です。この前提条件は、必要に応じて、必須の 再配布可能ファイルをダウンロードします。完全な前提条件は、インターネットへの接続が不要なスタンドアロ ン インストールです。

## 追加の変更

InstallShield 2012 Spring SP1 で解決されている問題の一覧は、リリース ノートをご覧ください。リリース ノート は、InstallShield の [ヘルプ] メニューからご覧になることができます。

# InstallShield 2012 Spring の新しい機能

# 新しい機能

InstallShield には、以下のような新しい機能が搭載されています。

### Windows 8 および Windows Server 2012 システムをターゲットできる機能

InstallShield では、インストールに Windows 8 または Windows Server 8 が必要であることを指定できます。また、 これらのオペレーティング システムに対する機能条件およびコンポーネント条件をビルドすることができます。

Windows 8 および Windows Server 2012 にインストール可能な InstallShield 前提条件は、必要に応じて、これらのシ ステムにインストールされるように更新されています。以前これらのシステムでは、前提条件がデフォルトでは 実行されませんでした。これは、次の InstallShield 前提条件に適用します:

- FSharp Redistributable Package 2.0
- Microsoft ReportViewer 2010
- Microsoft SQL CE 3.5 SP2
- Microsoft SQL Server 2005 Express SP3
- Microsoft SQL Server 2008 Express SP1
- Microsoft SQL Server 2008 Management Objects 10.00.2531
- Microsoft SQL Server 2008 Native Client 10.00.2531
- Microsoft SQL Server 2008 R2 Express RTM
- Microsoft SQL Server 2008 R2 Native Client 10.50.1600.1
- Microsoft SQL Server Native Client 9.00.4035
- Microsoft SQL Server System CLR 型 10.00.2531
- Microsoft Visual C++ 2005 SP1 Redistributable MFC セキュリティ更新プログラム KB2538242
- Microsoft Visual C++ 2005 SP1 Redistributable Package
- Microsoft Visual C++ 2008 SP1 Redistributable MFC セキュリティ更新プログラム KB2538243
- Microsoft Visual C++ 2008 SP1 Redistributable Package
- Microsoft Visual C++ 2010 再配布可能パッケージ
- Microsoft Visual C++ 2010 RTM Redistributable MFC セキュリティ更新プログラム KB2467173
- Microsoft Visual C++ 2010 SP1 Redistributable Package
- Microsoft VSTO 2010 Runtime

#### InstallShield (以前は InstallShield Professional) で、新しいカスタマイズ可能な最新の外観を持つエンド ユーザー インターフェイスが追加されました。

新しいアドバンスト UI プロジェクト タイプでは、Windows Installer パッケージまたは InstallScript パッケージ用 に、デザインが一新された最新のウィザード ページを持つ新しいエンドユーザー インターフェイスを作成するこ とができます。提供されているこの新しいプロジェクト タイプでは、InstallShield Premier Edition に追加されたス イートプロジェクト タイプ (現在はスイート/アドバンスト UI プロジェクト タイプと呼ばれています) と同じテ クノロジーが使用されています。

新しいアドバンスト UI プロジェクト タイプでは、アドバンスト UI インストールに含めることができるカスタマ イズ可能なビルトイン ウィザード ページが使用されています。このプロジェクト タイプで使用できるウィザー ド ページ エディターでは、必要に応じてページを追加、シーケンス、または削除することができます。また、 様々な異なる種類のコントロールを追加または削除することで任意のページのレイアウトを編集することもでき ます。以前 Premier Edition でのみ使用可能だったすべての新しい UI 機能は、アドバンスト UI プロジェクトで使用 可能になっています。

スイート/アドバンスト UI プロジェクト同様、アドバンスト UI プロジェクトでは、ターゲット システムでパッ ケージを起動する次世代セットアップ ランチャー (Setup.exe) を使用しています。また、スイート/アドバンスト UI プロジェクト同様、アドバンスト UI プロジェクトでは、アドバンスト UI インストールに含まれるパッケージ のランタイム ソースの場所を指定できる柔軟なオプションが提供されています。以下は、選択可能な場所です:

- Web 上で、必要に応じて Setup.exe によるダウンロードが可能
- Setup.exe に埋め込み、必要に応じてターゲット システムに展開
- 非圧縮ファイルでスイートのアドバンスト UI ソース メディアに格納

エンド ユーザーはコンパクトなアドバンスト UI Setup.exe ファイルを短時間でダウンロードすることができ、 Setup.exe ファイルが必要に応じて、Windows Installer ベースまたは InstallScript のパッケージをダウンロードおよ び起動します。

アドバンスト UI プロジェクト タイプでは、プライマリ パッケージとして含めることができるパッケージは、 .msi パッケージ、.msp パッケージ、または InstallScript パッケージの中からいずれか 1 つのみです。InstallShield Premier Edition で提供されているスイート/アドバンスト UI プロジェクト タイプでは、.exe パッケージを含む複 数のプライマリ インストールを単一インストールにパッケージ化できる機能が提供されています。

詳しくは、次を参照してください:

- [アドバンスト UI およびスイート/アドバンスト UI インストールの作成](#page-1468-0)
- [アドバンスト UI プロジェクトとスイート/アドバンスト UI プロジェクトの違い](#page-1470-0)
- [.msi パッケージ、.msp パッチ、トランザクションをアドバンスト UI またはスイート/アドバンスト UI プロ](#page-1476-0) [ジェクトに追加する](#page-1476-0)
- [ウィザード インターフェイスを使って作業する](#page-1115-0)

#### Microsoft Windows Azure SQL データベース サポート

InstallShield では、Microsoft Windows Azure SQL データベース サーバーで SQL スクリプトを実行できるサポートが 提供されています。さらに、InstallShield の [SQL スクリプト] ビューには、製品がサポートするターゲットの データベース サーバーを指定するときに選択可能な定義済みのデータベース サーバーのリストに Microsoft Windows Azure が含まれています。

インストールが Windows Azure をターゲットとする場合、エンド ユーザーがデータベース カタログの参照を選択 したときに表示される SQLBrowse ランタイム ダイアログに、SQL データベース サーバーで指定されたカタログ の一覧が含まれています。

このサポートは、基本の MSI、DIM、InstallScript、および InstallScript MSI プロジェクト タイプで利用できます。

詳細は、次を参照してください:

- [Microsoft SQL Azure Database サーバーへの接続と SQL スクリプトの実行](#page-1204-0)
- [SQL サポートの構成](#page-1178-0)
- [\[SQL スクリプト\] ビュー](#page-2638-0)

このサポートは、基本の MSI、DIM、InstallScript、および InstallScript MSI プロジェクト タイプで利用できます。

#### Microsoft Visual Studio 2012 のベータ サポート

InstallShield には Visual Studio 2012 ベータのサポートが含まれています。このバージョンの Visual Studio 内部から InstallShield プロジェクトを作成できます。

#### Microsoft .NET Framework 4.5 前提条件

InstallShield には、基本の MSI、InstallScript、および InstallScript MSI プロジェクトに追加することができる .NET 関連の新しい 2 つの InstallShield 前提条件が含まれています:

- Microsoft NFT Framework 4.5 Full
- Microsoft .NET Framework 4.5 Web

これらの InstallShield 前提条件は、サポートされているターゲット システムに、ベータ バージョンの .NET Framework 4.5 をインストールします。

Web 前提条件には、インターネットへの接続が必要です。この前提条件は、必要に応じて、必須の再配布可能 ファイルをダウンロードします。完全な前提条件は、インターネットへの接続が不要なスタンドアロン インス トールです。

#### Microsoft SQL Server 2012 サポート

InstallShield に、SQL Server 2012 Database 上で SQL スクリプトを実行できるサポートが追加されました。また、 InstallShield の [SQL スクリプト] ビューで、製品がサポートするターゲット データベース サーバーを指定すると きに選択可能な定義済みデータベース サーバーのリストには、SQL Server 2012 が含まれています。

インストールで SQL Server 2012 をターゲットするとき、エンドユーザーがデータベース カタログを参照する選 択をしたときに表示される SQLBrowse ランタイム ダイアログで、SQL Server 2012、SQL Server 2012 Express、お よび SQL Server 2012 Express LocalDB のインスタンスが表示できるようになりました。また、エンドユーザーが データベース カタログを参照する選択をしたときに表示される SQLBrowse ランタイム ダイアログで、指定され た SQL Server 2012 サーバー上のカタログが表示されるようになりました。

詳細は、次を参照してください:

- [SQL Server Express LocalDB のインスタンスに接続するときの要件](#page-1184-0)
- [SQL サポートの構成](#page-1178-0)
- [\[SQL スクリプト\] ビュー](#page-2638-0)

このサポートは、基本の MSI、DIM、InstallScript、および InstallScript MSI プロジェクト タイプで利用できます。

#### Microsoft SQL Server 2012 の前提条件

InstallShield に、基本の MSI、InstallScript、および InstallScript MSI プロジェクトに追加できる SQL Server 2012 関 連の新しい InstallShield 前提条件がいくつか追加されました:

- Microsoft SQL Server 2012 Express
- Microsoft SQL Server 2012 Express LocalDB
- Microsoft SQL Server 2012 Native Client

InstallShield には、Microsoft SQL Server 2012 Express の依存関係である Microsoft .NET Framework 3.5 SP1 Update KB956250 をインストールする InstallShield 前提条件も含まれています。

これらの InstallShield 前提条件は、サポートされているターゲット システムにテクノロジーがインストールされま す。

#### App-V 4.6 SP1、SQL Server Compact 4.0 および JRE SE 1.7 の新しい InstallShield 前提条件

InstallShield には、基本の MSI、InstallScript、および InstallScript MSI プロジェクトに追加することができる、新し い InstallShield 前提条件が含まれています:

- Java Runtime Environment Second Edition (JRE SE) 1.7
- Microsoft App-V 4.6 SP1 Desktop Client (これらの InstallShield 前提条件の再配布可能ファイル (32 ビット バー ジョンおよび 64 ビット バージョン) は、InstallShield 内部からはダウンロードできません。これらは、 Microsoft から取得する必要があります。Microsoft からそれらのファイルを入手した後、InstallShield 前提条件 エディターで前提条件を編集するときに表示される場所に配置してください。)
- SQL Server Compact 4.0

これらの InstallShield 前提条件は、サポートされているターゲット システムにテクノロジーがインストールされま す。

#### Configuring System Center 2012 Configuration Manager のアプリケーション データの構成のサポート

配置メタデータを正確に識別することは、アプリケーションを System Center 2012 Configuration Manager アプリ ケーション モデルに移行する上で必須です。InstallShield の [一般情報] ビューには、ソフトウェア ID タグを使っ てアプリケーション モデル メタデータの一部を指定するための、いくつかの新しい設定が含まれています。 AdminStudio のユーザーが AdminStudio のアプリケーション カタログにパッケージをインポートしたとき、パッ ケージの要素が解析されて、検出方法、依存関係、要件などの配置データ、およびソフトウェア識別タグ内の情 報が確認されます。AdminStudio では、この情報を Microsoft System Center 2012 Configuration Manager に公開する 前に、確認およびテスト用として、ユーザーに提供しています。

この機能は、基本の MSI プロジェクトで使用できます。

詳細については、[「製品の Microsoft System Center Configuration Manager アプリケーション モデル データを含め](#page-556-0) [る](#page-556-0)」を参照してください。

#### PowerShell カスタム アクションのサポート

Windows PowerShell は、構成タスクのオートメーション化を可能にする .NET Framework ベースのコマンドライン シェルおよびスクリプト言語です。InstallShield では、PowerShell スクリプトを実行するカスタム アクションをサ ポートします。この種類のカスタム アクションは、インストールの実行時にシステムの構成タスクを実行するプ ロジェクトに追加することができます。

インストールで、PowerShell カスタム アクションを実行するには、Windows PowerShell がターゲット システムに インストールされている必要がありますので注意してください。InstallShield には、ターゲット システムで PowerShell の有無を確認する新しい定義済み PowerShell システム検索が追加されました。このシステム検索をプ ロジェクトに含めると、PowerShell カスタム アクションが、PowerShell がインストールされていることが判別さ れたときのみ実行されるように構成できます。

ターゲット システムで PowerShell スクリプトを実行できるかどうかを判別する PowerShell 実行ポリシーは、デ フォルトで、PowerShell スクリプトの実行が許可していない制限付きになっています。インストールで、ター ゲット システムの実行ポリシーを、インストールの PowerShell カスタム アクションに適切なポリシーでオーバー ライドする場合、Windows Installer プロパティ IS PS EXECUTIONPOLICY を使用して、適切な実行ポリシーを指定で きます。

この機能は、基本の MSI および InstallScript MSI プロジェクト タイプで使用できます。

詳細については、[「PowerShell カスタム アクションの呼び出し](#page-895-0)」を参照してください。

# スイート/アドバンスト UI およびアドバンスト UI インストールのアップデートの自動確認とダウン ロードのサポート

スイート/アドバンスト UI およびアドバンスト UI インストールでは、Web サイトでホストする更新済みのス イート/アドバンスト UI またはアドバンスト UI の Setup.exe ファイルを自動確認し、アップデートが存在する場 合、それをダウンロードし起動する機能を使用できます。更新されたスイート/アドバンスト UI またはアドバン スト UI の Setup.exe ファイルは、最新のスイート/アドバンスト UI およびアドバンスト UI パッケージ用のアップ グレードやパッチを配信するために使用できます。

スイート/アドバンスト UI およびアドバンスト UI プロジェクトの [リリース] ビューの [アップデート] タブ に、更新されたスイート/アドバンスト UI またはアドバンスト UI セットアップ ランチャーの絶対パス (ファイ ル名を含む) を指定できる "アップデート URL" 設定が新しく追加されました。ベースのスイート/アドバンスト UI またはアドバンスト UI セットアップ ランチャーによってメンテナンス以外の操作が実行される場合、アップ デート URL をチェックして、ダウンロード可能なアイテムがあるかどうかが確認されます。ダウンロード可能な アイテムが存在する場合、ダウンロードが実行され、デジタル署名が確認されます。アップデート セットアップ ランチャーのデジタル署名がベースのセットアップ ランチャの署名と一致すると、アップデート セットアップ ランチャーが自動的に実行されます。デジタル署名が一致しなかった場合、または、ベース セットアップ ラン チャーがデジタル署名されていない場合、エンドユーザーがアップデート セットアップ ランチャーの実行を続け るかどうかを選択できるセキュリティ警告が表示されます。

詳細については、[「アドバンスト UI またはスイート/アドバンスト UI インストールでダウンロード可能なアップ](#page-1545-0) [デートをサポート](#page-1545-0)」を参照してください。

## 特定のバージョンのスイート/アドバンスト UI またはアドバンスト UI インストールが既にインス トールされているかどうかを判別できる機能

スイート/アドバンスト UI およびアドバンスト UI プロジェクトに、特定のバージョンのスイート/アドバンス ト UI またはアドバンスト UI インストールが既にインストールされているかどうかを判別するためのサポートが 追加されました。このタイプの条件チェックは "インストール済みスイート" 条件と呼ばれます。

デフォルトで、スイート/アドバンスト UI およびアドバンスト UI インストールには、それぞれ、2 つの "インス トール済みスイート" 条件が含まれています:

- 新しいインストール済みスイートの終了条件は、エンドユーザーが、スイート/アドバンスト UI またはアド バンスト UI インストールの現在のバージョンによって、同じスイート/アドバンスト UI またはアドバンス ト UI インストールの将来のバージョンが上書きインストールされるのを防ぎます。
- 同じバージョンのスイート/アドバンスト UI またはアドバンスト UI インストールが既にインストールされ ている場合、"インストール済みスイート" のモード条件によって、インストールが初回インストール モー ドで実行されるのが禁止されることがあります。

これらの新しいデフォルトの条件は、スイート/アドバンスト UI およびアドバンスト UI プロジェクトで使用で きます。InstallShield 2012 スイート プロジェクトを InstallShield 2021 にアップグレードした場合、これらのデフォ ルト条件は自動的にプロジェクトに追加されます。

デフォルトの "インストール済みスイート" 条件は、必要に応じて編集が可能です。また、必要に応じて、プロ ジェクトに自作のインストール済みスイート条件を追加することもできます。

詳細については、次を参照してください。

- [特定のバージョンのアドバンスト UI またはスイート/アドバンスト UI インストールが既にインストールさ](#page-1782-0) [れているかどうかを判別する](#page-1782-0)
- [アドバンスト UI またはスイート/アドバンスト UI インストールのインストール モードまたはメンテナンス](#page-1526-0)  [モードをトリガする](#page-1526-0)
- ["インストール済み" 条件の設定](#page-1771-0)
- [アドバンスト UI およびスイート/アドバンスト UI プロジェクトにおける、リリースの作成およびビルド](#page-1740-0)

#### インストールのフォルダーのネットワーク共有を構成できる機能

InstallShield では、ネットワーク上でファイルの共有を有効にするネットワーク共有の作成、変更、および削除が 可能になりました。プロジェクトでフォルダーを構成するとき、ネットワーク共有を有効にするかどうかを指定 します (デフォルトでは無効になっています)。また、共有の名前、共有にアクセスできる同時ユーザーの最大数 など、その他のオプションも構成できます。

共有を有効にするには、[プロパティ] ダイアログ ボックスに追加された新しい [共有] タブ ([ファイルとフォル ダー] ビューでフォルダーを右クリックすると表示されます) を使用し、[プロパティ] をクリックします。

この機能は、基本の MSI、DIM、InstallScript MSI、マージ モジュール、MSI データベース、MSM データベース、 および MSM データベース プロジェクト タイプで使用できます。

詳細については、[「\[フォルダーのプロパティ\] ダイアログ ボックス](#page-1990-0)」を参照してください。

#### 特定のプロセスを終了する新しいビルトイン カスタム アクション

InstallShield に、新しい Kill-Process タイプのカスタム アクションが追加されました。このタイプのカスタム アク ションをプロジェクトに追加すると、実行時に強制終了する 1 つまたは複数のプロセスの名前または ID を指定す ることができます。また、即時または遅延モードのカスタム アクションをスケジュールすることもできます。

このタイプのカスタム アクションを作成する手順には、プロジェクトの [カスタム アクションとシーケンス] ビューにカスタム アクションを追加して構成する作業と、プロパティ マネージャーを使って、適切なプロセスの 名前または PID で、プロパティを定義する作業が含まれます。

この機能は、基本の MSI および InstallScript MSI プロジェクト タイプで使用できます。

詳しい手順については、「[プロセスの強制終了カスタム アクションの呼び出し」](#page-894-0)を参照してください。

#### 実行時に既定のユーザー アカウントとグループを作成できる機能

InstallShield に、実行時に、複数のユーザー アカウントと対応するグループを、ログイン ダイアログを使わずに作 成できるビルトイン サポートが追加されました。アカウントおよびグループを構成するには、プロジェクトのプ ロパティ ISNetApiLogonUsername、 ISNetApiLogonGroup、および ISNetApiLogonPassword の値をそれぞれユーザー名、グ ループ、パスワードで定義します。複数の名前、グループ、またはパスワードは、角かっこを使ったチルダ [~] で 囲んで区切ります。

この機能は、基本の MSI および InstallScript MSI プロジェクト タイプで使用できます。

詳細については、[「実行時に既定のユーザー アカウントを作成する](#page-819-0)」を参照してください。

## スイート/アドバンスト UI およびアドバンスト UI プロジェクトに InstallShield 前提条件をパッケージ として含める機能

新しい InstallShield で、InstallShield 前提条件を、.msi や .exe パッケージとしてスイート/アドバンスト UI および アドバンスト UI プロジェクトにインポートすることができるようになりました。インポートできる前提条件は、 InstallShield に含まれている InstallShield 前提条件だけでなく、自分で作成したカスタム InstallShield 前提条件もイ ンポートすることができます。[パッケージ] ビューにある [パッケージ] エクスプローラーを右クリックし、新 しい 前提条件 (.prq) のインポート] コマンドをクリックすると、プロジェクトに、前提条件に対して実行される ように設定されたファイルの種類に応じて、.msi パッケージまたは .exe パッケージが追加されます。また、.prq ファイルで構成された設定に基づいて、前提パッケージの各設定にデフォルトの値が自動的に設定されます。こ れらの設定は、スイート/アドバンスト UI またはアドバンスト UI プロジェクトでパッケージの設定を変更する のと同様、必要に応じて変更が可能です。

InstallShield 前提条件に依存関係がある場合 (つまり、1 つまたは複数の .prq ファイルが、スイート/アドバンス ト UI またはアドバンスト UI プロジェクトに追加する InstallShield 前提条件で、依存関係として指定されている場 合)、依存関係にある前提条件が [パッケージ] エクスプローラーに別のパッケージとして自動的に追加されます。

以前、スイート プロジェクトでは、.msi および .exe インストールをパッケージとして追加し、パッケージごと に、すべての条件と設定を手動で構成する必要がありました。

詳細については、[「InstallShield前提条件 \(.prq\) をアドバンスト UI またはスイート/アドバンスト UI プロジェクト](#page-1492-0) [に含める](#page-1492-0)」を参照してください。

## スイート/アドバンスト UI またはアドバンスト UI プロジェクトに InstallScript インストールをパッ ケージとして含める機能; 新しいスイート/アドバンスト UI またはアドバンスト UI 固有 InstallScript イベントと関数

新しい InstallShield では、InstallScript インストールを、パッケージとして、スイート/アドバンスト UI またはア ドバンスト UI プロジェクトに追加することができます。スイート/アドバンスト UI またはアドバンスト UI イン ストールで InstallScript パッケージが起動されたとき、それ自身のユーザー インターフェイス (UI) が表示され、 InstallScript パッケージの UI は自動的に抑制されます。これにより、インストールで、最新の UI 使用感を提供で きます。スイート/アドバンスト UI またはアドバンスト UI インストールでは、InstallScript パッケージに対して、 進行状況も表示されます。

これらの変更を可能にするために、スイート/アドバンスト UI およびアドバンスト UI インストールでは、デ フォルトで、いくつかのスイート/アドバンスト UI およびアドバンスト UI 固有の InstallScript イベントおよび関 数が使用され、一部の標準 InstallScript イベントおよび関数は無視されます。

### スイート/アドバンスト UI またはアドバンスト UI プロジェクトにおける新しい InstallScript パッケージのサポー ト

InstallShield では、InstallScript パッケージが次の要件を満たしたとき、InstallScript パッケージをスイート/アドバ ンスト UI またはアドバンスト UI プロジェクトに追加することができます。

- InstallScript パッケージは非圧縮です。
- InstallShield 2012 Spring 以降が、InstallScript パッケージまたはスイート/アドバンスト UI またはアドバンス ト UI インストールを作成するために使われている。
- InstallScript パッケージで、イベント ベースのスクリプトが使用される。program...endprogram スタイルのスク リプトは使用しない。

詳細については、[「InstallScript パッケージをアドバンスト UI またはスイート/アドバンスト UI プロジェクトに追](#page-1478-0) [加する」](#page-1478-0)を参照してください。

## 新しいスイート/アドバンスト UI およびアドバンスト UI 固有の InstallScript イベントと関数

InstallScript Setup.exe ファイルから起動される (スイート/アドバンスト UI またはアドバンスト UI インストール から起動されない) 標準の InstallScript インストールでは、ほとんどのイベントは OnShowUI イベントから直接呼 ばれます。InstallScript パッケージを起動するアドバンスト UI またはスイート/アドバンスト UI またはアドバン スト UI インストールでは、OnShowUI がOnSuiteShowUI によって置き換えられます。インストール状態 (初回イ ンストール、メンテナンス、またはアップデート) に応じて、OnSuiteShowUI では、OnFirstUIBefore や OnFirstUIAfter などの UI イベントが無視され、次のイベントが呼び出されます:

- 初回インストール—OnSuiteInstallBefore、OnSuiteInstallAfter
- メンテナンス—OnSuiteMaintBefore、OnSuiteMaintAfter
- アップデート—OnSuiteUpdateBefore、OnSuiteUpdateAfter

InstallScript 言語には、InstallScript パッケージとそれを実行するアドバンスト UI またはスイート/アドバンスト UI インストールの間の対話を可能にする新しいスイート/アドバンスト UI およびアドバンスト UI 固有の関数が いくつか追加されました。たとえば、InstallScript には、InstallScript パッケージの情報をスイート/アドバンスト UI およびアドバンスト UI のデバッグ ログに記録できる関数、スイート/アドバンスト UI およびアドバンスト UI のプロパティを設定および取得する関数、およびスイート/アドバンスト UI およびアドバンスト UI インストー ルからのデータを InstallScript パッケージに渡す関数が新しく含まれています。

InstallScript インストールが、スイート/アドバンスト UI またはアドバンスト UI インストール内の InstallScript パッケージとして実行されているかどうかを判別するには、InstallScript コードで新しい SUITE\_HOSTED 変数を使 用します。

## スイート/アドバンスト UI およびアドバンスト UI プロジェクトにおける、新しい InstallScript パッ ケージの条件の種類の確認

スイート/アドバンスト UI またはアドバンスト UI プロジェクトで終了、検出、対象、または機能条件の条件ス テートメントをビルドするとき、ターゲット システム上で評価するチェックを様々な種類から選択できます。新 しい InstallScript パッケージの条件チェックを使うと、ターゲット システムで特定の InstallScript パッケージに よってインストールされた製品の存在をチェックできます。特定の製品コードの条件チェックでは、製品バー ジョンなどのその他の情報もチェックできます。

詳しくは、次を参照してください:

- [アドバンスト UI およびスイート/アドバンスト UI プロジェクトにおける、条件チェックの種類](#page-1743-0)
- ["InstallScript パッケージ" 条件の設定](#page-1768-0)
- [アドバンスト UI およびスイート/アドバンスト UI プロジェクトにおける、リリースの作成およびビルド](#page-1740-0)

## スイート/アドバンスト UI およびアドバンスト UI プロジェクトにおける、パッケージ ファイルのダ イナミック ファイル リンクのサポート

アドバンスト UI またはスイート/アドバンスト UI プロジェクトで、.msi、.msp、または .exe パッケージを追加ま たは構成するとき、パッケージに、パッケージ ファイルの近くに保存されている追加ファイルが必要かどうかを 示すことができます。たとえば、追加するパッケージが非圧縮の .msi パッケージである場合、その他のファイル ( 近くのサブフォルダーに保存されている .cab ファイルや非圧縮データ ファイルなど) をパッケージとファイルに 含める必要が、場合によって、あります。

InstallShield では、追加のパッケージ ファイルにダイナミック リンクを使うことができます。ダイナミック リン クは、パッケージに必要な追加ファイルのリストがビルドとビルドの間に変更する可能性があるときに便利です。 ソース フォルダーは常にビルドの前にスキャンされ、すべての新規または変更されたパッケージ ファイルが自動 的にリリースへ組み込まれます。

InstallShield ではまた、ビルド時にダイナミック リンクに含めるまたは除外する追加ファイルを制御するフィル ターを定義できます。ダイナミック リンクに対して定義したフィルター基準は、InstallShield で評価されるときの 順番を変更することができます。アドバンスト UI またはスイート/アドバンスト UI インストールをビルドする と、ダイナミック リンクのフィルターを基に、常に適切な追加ファイルが含められます。

以前、追加ファイルには、スタティック リンクのみ使用することができました。ビルド間で追加ファイルのリス トに変更が発生した時、パッケージ ファイルのリストは手動で更新する必要がありました。

詳細については、次を参照してください。

- [アドバンスト UI またはスイート/アドバンスト UI プロジェクト内のパッケージにおけるスタティック ファ](#page-1487-0) [イルとダイナミック ファイルの違い](#page-1487-0)
- [アドバンスト UI またはスイート/アドバンスト UI プロジェクトでダイナミック リンクを作成する](#page-1489-0)
- [アドバンスト UI またはスイート/アドバンスト UI プロジェクトで、ダイナミック リンク フォルダーのフィ](#page-1490-0) [ルターを定義する](#page-1490-0)

## スイート/アドバンスト UI またはアドバンスト UI のインストール中にエンドユーザー入力を検証し たときの拡張フィードバックの生成

スイート/アドバンスト UI およびアドバンスト UI インストールでは、実行時、エンドユーザー入力の検証で、 拡張フィードバックを生成することができるようになりました。スイート/アドバンスト UI またはアドバンスト UI プロジェクトの [ウィザード インターフェイス] ビューで提供されている様々なインターフェイス コントロー ルに、既存の "テキスト スタイル" 設定の下に新しいサブ設定 ("デフォルト"、"有効"、および "無効") が追 加されました。これらのサブ設定を構成して、スイート/アドバンスト UI またはアドバンスト UI インストール で、異なる状況に応じて使用するテキスト スタイルを選択することができます。

## スイート/アドバンスト UI またはアドバンスト UI インストールをコマンドラインから起動したとき に作成できるパッケージ ログ ファイルのサポート

スイート/アドバンスト UI またはアドバンスト UI プロジェクトのパッケージ設定を構成するとき、スイート/ アドバンスト UI またはアドバンスト UI インストールを /log コマンドライン パラメーターを使ってコマンドライ ンから起動する場合、新しい "ログの有効化" 設定を使って、ログ ファイルを生成するかどうかを指定できま す。パッケージの種類 (.msi パッケージ、.msp パッケージ、またはその他の種類のパッケージ) に応じて、提供さ れている設定を構成して、その他の情報 (ログ ファイルが作成されるときにパッケージに渡すログ オプションな ど) も指定できます。

スイート/アドバンスト UI またはアドバンスト UI の Setup.exe ファイルの新しい /log コマンドライン パラメー ターを使用して、パッケージのログ ファイル用のディレクトリを指定することができます。パスが /log パラメー ターを使用して指定されなかった場合、パッケージ ログ ファイルは %TEMP% ディレクトリに作成されます。

新しいスイート/アドバンスト UI またはアドバンスト UI インストールのプロパティ ISLogDir は、パッケージ ロ グ ファイルを含むディレクトリへのパスを格納します。

以前、スイート インストールの Windows Installer ベースのパッケージに対してログを有効化するには、ログ シス テム ポリシーを使用するか、または、MsiLogging プロパティを使用する方法しかありませんでした。

詳細については、次を参照してください。

- [アドバンスト UI またはスイート/アドバンスト UI インストールをコマンドラインから起動したときに作成](#page-1556-0) [できるパッケージ ログ ファイルのサポート](#page-1556-0)
- [アドバンスト UI およびスイート/アドバンストの Setup.exe コマンドラインのパラメーター](#page-3674-0)
- [アドバンスト UI およびスイート/アドバンスト UI のプロパティ リファレンス](#page-1855-0)

#### InstallScript インストールでの 64 ビット コンポーネントのサポート

InstallScript プロジェクトで、InstallScript コードを変更せずに、ファイルを WINSYSDIR64 (64 ビット System32 フォルダーにマップする InstallScript 変数) にインストールするサポートと、レジストリ データを 64 ビットのレ ジストリの場所にインストールできるサポートが追加されました。これらの 64 ビットの場所にインストールする 必要があるファイルまたはレジストリ データがある場合、それらのファイルとレジストリ データをコンポーネン トに追加して、コンポーネントの新しい "64 ビット コンポーネント" 設定で [はい] を選択します。実行時に、 コンポーネントの System32 ファイルに対して、ファイル システムのリダイレクトが自動的に無効になり、コン ポーネントの 64 ビットのレジストリ データのリダイレクトが防止されます。

以前、ファイルを WINSYSDIR64 にインストールするには、その場所にインストールされたコンポーネントを含む 機能に対して Installing と Installed のイベントを上書きする必要がありました。Installing イベントでは、 WOW64FSREDIRECTION 定数を Disable 関数と一緒に使って、ファイル システムのリダイレクトを無効にし、 Installed イベントでは、WOW64FSREDIRECTION を Enable 関数と一緒に使って、インストールの他の場所でのリダ イレクトを再有効にする必要がありました。また、アンインストールでも、これらのファイルが正しく削除され るように、UnInstalling と UnInstalled イベントで、同じ無効と有効の操作が必要でした。

ファイル システムのリダイレクトが、WINSYSDIR64 へのインストールで無効になっていなかった場合、64 ビット Windows では、ファイル転送は自動的に 32 ビットの System32 フォルダー (SysWOW64) にリダイレクトされます。

また、以前のバージョンでは、レジストリ データを 64 ビット領域のレジストリにインストールする場合、 InstallScript のレジストリ関数を使って、REGDB\_OPTIONS に REGDB\_OPTION\_WOW64\_64KEY が設定されているレ ジストリ データを作成する必要がありました。そしてこの後、REGDB\_OPTION\_USE\_DEFAULT\_OPTIONS を REGDB\_OPTIONS と共に使用して、インストールの他の箇所に対して、レジストリのリダイレクトを再有効にす る必要がありました。

64 ビットのレジストリの場所 (HKEY\_LOCAL\_MACHINE¥Software) へのインストールでレジストリのリダイレクト が無効になっていない場合、64 ビットの Windows では、レジストリ変更が、相当する 32 ビットのレジストリの 場所 (HKEY\_LOCAL\_MACHINE¥Software¥Wow6432Node) へ自動的にリダイレクトされます。

今回より、製品のインストール時に、InstallScript インストールによって作成された InstallScript ログ ファイル (.ilg) では、新しい OPTYPE\_FILE64 タイプを使って、ファイル システムのリダイレクトが無効のときにインストー ルされたファイルを識別するために使われています。InstallScript ログ ファイルでは、既存の OPTYPE\_REGISTRY64 タイプが使われて、レジストリのリダイレクトが無効のときにインストールされたレジスト リ データが識別されます。OPTYPE\_FILE64 と OPTYPE\_REGISTRY64 タイプを見るには、InstallShield のキャビネッ ト & ログ ファイル ビューアーを使って .ilg ファイルを表示します。

詳細は、次を参照してください:

- [64 ビットのオペレーティング システムを InstallScript インストールを使ってターゲットする](#page-277-0)
- [コンポーネントの設定](#page-2434-0)
- WINSYSDIR64
- REGDB\_OPTIONS
- [InstallShield キャビネット & ログ ファイル ビューアー](#page-1819-0)

## スイート/アドバンスト UI およびアドバンスト UI プロジェクトの新しいロケール タイプの条件 チェック

スイート/アドバンスト UI またはアドバンスト UI プロジェクトで終了、検出、対象、または機能条件の条件ス テートメントをビルドするとき、ターゲット システム上で評価するチェックを様々な種類から選択できます。新 しいロケール タイプの条件チェックを使うと、ターゲット システムで、1 つまたは複数のロケール関連の設定に 一致するものがあるかどうかを確認することができます。

詳しくは、次を参照してください:

- [アドバンスト UI およびスイート/アドバンスト UI プロジェクトでロケール条件を使用する](#page-1783-0)
- [アドバンスト UI およびスイート/アドバンスト UI プロジェクトにおける、条件チェックの種類](#page-1743-0)
- ["ロケール" 条件の設定](#page-1770-0)
- [アドバンスト UI およびスイート/アドバンスト UI プロジェクトにおける、リリースの作成およびビルド](#page-1740-0)

### スイート/アドバンスト UI およびアドバンスト UI におけるレイアウト編集用の新しいウィザード イ ンターフェイス ツールバーと、スイート/アドバンスト UI プロジェクトにおける言語の切り替え機能 のサポート

スイート/アドバンスト UI プロジェクトの [ウィザード インターフェイス] ビューでウィザード ページまたは二 次ウィンドウを選択すると、ウィザード インターフェイスのプレビュー ペインのすぐ上に表示されるツールバー に、選択したページまたはウィンドウを変更できるボタンやコントロールが追加表示されます。また、ウィザー ド ページまたは 2 番目のウィンドウでコントロールを選択したときも、[ウィザード インターフェイス] ビュー にこのツールバーが表示されます。

新しいツールバーには、インストールのユーザー インターフェイスにラベル、テキスト ボックス、チェックボッ クス、その他のコントロールを追加できるボタンが提供されています。また、ツールバーには、選択したコント ロールの整列、サイズ調整、位置調整を簡単に行うことができるボタンも提供されています。スイート/アドバ ンスト UI プロジェクトの新しいツールバーにある [デフォルト言語] リストでは、このビューのウィザード ペー ジおよび二次ウィンドウで表示する文字列を、プロジェクトで使用する別の言語の文字列に切り替えることがで きます。

詳細については、次を参照してください。

- [ウィザード ページまたは 2 番目のウィンドウにコントロールを追加する](#page-1133-0)
- [\[ウィザード インターフェイス\] ビューのツールバー](#page-2701-0)

#### スイート/アドバンスト UI プロジェクトに言語を追加するサポート

InstallShield Premier Edition には、35 ヶ国語のデフォルト ランタイム文字列がサポートされています。サポート対 象の言語をスイート/アドバンスト UI プロジェクトに追加すると、その言語は InstallShield 内の様々な言語関連 設定で使用可能となります。さらに、InstallShield はプロジェクトにその言語に翻訳された文字列エントリを追加 します。それらは、デフォルト ウィザード ページ、メッセージ、およびその他のエンド ユーザー インターフェ イス要素の文字列エントリです。

新しい InstallShield のスイート/アドバンスト UI プロジェクトでは、新しい言語ウィザードを使って 35 ヶ国語以 外のサポートされていない言語も追加することができるようになりました。サポートされていない言語とは、デ フォルトのランタイム文字列が全く翻訳されていない言語です。サポートされていない言語をスイート/アドバ ンスト UI プロジェクトに追加すると、その言語は、プロジェクト内の様々な言語関連設定で使用可能となりま す。さらに、InstallShield は新しく追加されたサポートされていない言語の文字列用のプレースホルダーとして、 プロジェクトのデフォルト言語の文字列を使用します。サポートされていない言語に翻訳済みの文字列を提供す るには、[文字列エディター] ビューを使用します。

スイート/アドバンスト UI プロジェクトで新しい言語ウィザードを起動するには、ツール メニューで、[新しい 言語の追加] をクリックします。

詳しくは、次を参照してください:

- [新しい言語ウィザード](#page-2214-0)
- [InstallShield 実行時の言語サポート](#page-459-0)

## 実行時にターゲット システムでスケジュール タスクを作成および構成できる機能

InstallShield に、ターゲット システムで、実行時に、Windows のタスク スケジューラを使って作成するタスクを構 成できる [スケジュール タスク] ビューが追加されました。ビューでは、タスクに対して起動するファイルや、 開始日付と時刻などの情報を指定できます。起動するファイルは、インストールに含まれているファイルでも、 ターゲット システムに既に存在するファイルでも可能です。

この機能は、基本の MSI、DIM、InstallScript MSI、マージ モジュール、MSI データベース、およびトランスフォー ム プロジェクト タイプで使用できます。

詳細については、次を参照してください。

- [スケジュール タスク](#page-814-0)
- [\[スケジュール タスク\] ビュー](#page-2588-0)

#### 新しい FlexNet Connect 13.03 再配布可能ファイル

InstallShield は、基本の MSI プロジェクトおよび InstallScript MSI プロジェクトで FlexNet Connect 13.03 をサポート します。InstallShield の [アップデート通知] ビューで、2 つの FlexNet Connect 13.03 マージ モジュール (Common Software Manager が含まれているマージ モジュールと、含まれていないマージ モジュール) のどちらかを含みま す。

### 強化機能

InstallShield には、以下のような強化機能が搭載されています。

#### オペレーティング システムに関する InstallScript 言語の強化

次の構造メンバーと定義済み定数が InstallScript 言語に追加されました:

- SYSINFO.WINNT.bWin8 È 新しい SYSINFO 構造メンバーです。オペレーティング システムが Windows 8 または Windows Server 8 の場合、この値は TRUE です。
- ISOSL\_WIN8 FeatureFilterOS 関数と SYSINFO 構造変数と共に使用できる新しい定義済み定数です。これは、 ターゲット システムが Windows 8 または Windows Server 8 を実行中であることを示します。

詳細については、「FeatureFilterOS 関数と SYSINFO 構造変数」を参照してください。

#### オートメーション インターフェイスの強化機能: Windows 8 と Windows Server 8 用の OSFilter プロパ ティの値

オートメーション インターフェイスで、ISWiComponent と ISWiRelease オブジェクトの OSFilter メンバーと共に、 以下の定数を使用できます:

eosWin8 = &H4000000 (67108864) È これらの定数は Windows 8 および Windows Server 8 用です。

また、eosAll 定数の値が &3D100D0 (64028880) から &7D100D0 (131137744) に変更されました。

OSFilter メンバーは、InstallScript、InstallScript MSI、および InstallScript オブジェクト プロジェクトで ISWiComponent オブジェクトに適用します。OSFilter メンバーは、InstallScript、および InstallScript オブジェクト プロジェクトで ISWiRelease オブジェクトに適用します。

詳細は、次を参照してください:

- [ISWiComponent オブジェクト](#page-3235-0)
- [ISWiRelease オブジェクト](#page-3328-0)

## スイート/アドバンスト UI およびアドバンスト UI プロジェクトで条件を簡単に移動できる機能

スイート/アドバンスト UI または アドバンスト UI プロジェクトにおいて、終了、検出、対象、または機能条件 の 1 つ以上の条件ステートメントがある場合、条件ステートメントを移動して、条件を並べ替えたり、条件ツ リーの階層を変更したりできます。たとえば、None 条件グループにプラットフォーム条件ステートメントがある 場合で、None 条件グループが All 条件グループの中にあるとき、プラットフォーム条件ステートメントを左に移 動させて、All 条件グループの一部となるように変更できます。

条件ステートメントまたはグループを移動するには、移動させるアイテムの設定にある新しい [条件を移動] ボタ ンをクリックしてから、適切なオプション (上に移動、下に移動、左に移動、または右に移動) をクリックしま す。

以前は、手作業で新しい条件ステートメントを新しい場所に作成してから、古い場所にある条件ステーメントを 削除しなくてはなりませんでした。あるいは、テキスト エディターの .issuite ファイルを編集して、条件ステート メントの順番を変更する方法もあります。

詳細については、[「アドバンスト UI およびスイート/アドバンスト UI プロジェクトにおける、リリースの作成お](#page-1740-0) [よびビルド」](#page-1740-0)を参照してください。

### スイート/アドバンスト UI およびアドバンスト UI プロジェクトにおける新しい拡張条件のサポート と機能強化された条件設定

スイート/アドバンスト UI およびアドバンスト UI プロジェクトで、新しい拡張条件機能が使用できるようにな りました。このタイプの条件を利用すると、ターゲット システム上で、作成した C/C++ DLL を参照して、自作の カスタム条件があるかどうかを確認できます。

また、スイート/アドバンスト UI およびアドバンスト UI プロジェクトで提供されている条件に関連する設定の 多くが機能強化され、条件ステートメントを簡単にビルドできるようになりました。たとえば、いくつかの条件 設定の 1 つで、手動で製品コード、アップグレード コード、パッチ コード、またはその他のタイプのデータの入 力を試みる代わりに、設定にある新しい省略記号ボタン (...) を使うことができます。ボタンをクリックすると、適 切なパッケージを参照し選択できる参照ダイアログ ボックスが表示されます。パッケージを選択すると、スイー ト/アドバンスト UI またはアドバンスト UI プロジェクトの設定に、そのパッケージの情報が正しく設定されま す。

対象となるパッケージ条件を構成するとき、適切なパッケージ GUID を手動で入力する代わりに、スイート/アド バンスト UI またはアドバンスト UI プロジェクトのパッケージ リストから選択できます。

詳細については、次を参照してください。

- [アドバンスト UI またはスイート/アドバンスト UI インストールのカスタム条件を作成する](#page-1785-0)
- [アドバンスト UI またはスイート/アドバンスト UI プロジェクトで、拡張条件 DLL を作成する](#page-1786-0)
- [アドバンスト UI またはスイート/アドバンスト UI プロジェクトに拡張条件 DLL を追加する](#page-1789-0)
- ["拡張条件" の設定](#page-1778-0)

## スイート/アドバンスト UI またはアドバンスト UI プロジェクトのウィザード ページまたはウィンド ウのコントロールに対して行う検証とアクションを構成における機能強化

スイート/アドバンスト UI またはアドバンスト UI プロジェクトで、ウィザード インターフェイスで表示できる 様々なコントロールの "検証" 設定と "アクション" 設定が強化され、検証の定義と様々のアクションのトリガ をより簡単に行えるようになりました。これらの設定に、これらの設定を使って入力可能なサンプル ステートメ ントのドロップダウン リストが追加されました。また、依然同様、これらの設定をテキスト ボックスとして使用 し、ステートメントを手入力することも可能です。たとえば、"検証" 設定では、エンドユーザーがコントロール

でシリアル番号を入力したときに合致する必要があるフォーマットを指定することができます。検証ステートメ ントをすべて手入力する代わりに、"検証" 設定でマスク タイプの検証を選択して、この設定のデフォルト フォーマットをオーバーライドすることもできます。

同様に、"アクション" 設定では、例として、ボタン コントロールの印刷アクションを定義できます。つまり、 エンド ユーザーが [印刷] ボタンをクリックすると、[印刷] ダイアログ ボックスが開いて、エンド ユーザーが 使用許諾契約を印刷できるようになります。今回より、アクション ステートメントをすべて手入力する代わりに、 "アクション" 設定で印刷アクションを選択して、そのファイル名を、印刷されるファイルの名前でオーバーライ ドすることができます。

"検証" 設定と "アクション" 設定のドロップダウン リストに、自分で作成し、[サポート ファイル] ビューを 使ってプロジェクトに追加した C/C++ DLL ファイルが表示されるようになりました。今回より、この機能によっ て、ウィザード インターフェイスの様々なコントロールに対して、自作の検証やアクションをトリガできます。

詳しくは、次を参照してください:

- [ウィザード ページまたはウィンドウに含まれるコントロールの検証を構成する](#page-1141-0)
- [ウィザード インターフェイス内の要素のアクションを構成する](#page-1144-0)

### スイート/アドバンスト UI およびアドバンスト UI リリースのパッケージにカスタム フォルダー名を 使用できる機能

スイート/アドバンスト UI またはアドバンスト UI インストールをビルドしたとき、インストールに含まれてい る各パッケージに対してフォルダーが 1 つ作成されます。これらのフォルダーは、スイート/アドバンスト UI ま たはアドバンスト UI のセットアップ ランチャーと同じフォルダー内で作成されます。デフォルトで、各フォル ダーの名前には、InstallShield で生成された GUID が使用されます。

InstallShield の [パッケージ] ビルドでは、今回から、これらのパッケージ フォルダーに対して、この GUID 名を オーバーライドして、ユーザーに分かりやすい名前を使用できるようになりました。このビューでフォルダーの カスタム名を入力するには、フォルダーの名前をカスタマイズするパッケージの下で、[パッケージ ファイル] フォルダーを見つけます。フォルダーを右クリックし、[名前を変更] をクリックして、新しい名前を入力しま す。複数のフォルダー名をカスタマイズする場合、各フォルダー名に異なる名前を使用してください。

以前、各フォルダーの名前には GUID のみが使用され、名前のカスタマイズはサポートされていませんでした。

手順については、[「アドバンスト UI または スイート/アドバンスト UI インストールのパッケージにカスタム](#page-1501-0)  [フォルダー名を使用する」](#page-1501-0)を参照してください。

#### スイート/アドバンスト UI およびアドバンスト UI プロジェクトで他のプロパティを参照する値を持 つプロパティにおける新しい "フォーマット済み" サポート

スイート/アドバンスト UI またはアドバンスト UI プロジェクトの [プロパティ マネージャー] ビューで定義さ れた各プロパティに、新しい "フォーマット済み" チェック ボックスが追加されました。この新しいチェック ボックスを使って、実行時に、プロパティの値で参照されるプロパティを解決し、これらのプロパティの値で置換 するかどうかを示すことができます。

実行時に、角かっこで囲まれたプロパティ ([PropertyName] など) を置き換える場合、このチェック ボックスを選 択します。角かっことそのコンテンツをそのままにしておく場合、このチェック ボックスをクリアします。

詳細については、[「\[プロパティ マネージャー\] ビュー](#page-2683-0)」を参照してください。

## 起動者マニフェストがあるスイート/アドバンスト UI およびアドバンスト UI インストールに対して 権限の昇格が必要なダウンロードされたパッケージの UAC プロンプトのタイミングが改善されました

起動者マニフェストがあるアドバンスト UI またはスイート/アドバンスト UI インストールをビルドして、その インストールに含まれているターゲット システムでダウンロードし起動する必要があるパッケージの中に、"昇 格された権限が必要" 設定で [はい] が選択されているものが存在するとき、UAC プロンプトは、エンドユー ザーが [インストール] ボタンをクリックした直後 (ダウンロードが開始される前) に表示されます。

以前、UAC プロンプトは、ダウンロードが発生した後に表示されていました。このため、パッケージのステージ ングに時間がかかっていた場合 (パッケージのダウンロードに時間がかかっていた場合など)、エンドユーザーが [インストール] ボタンをクリックした瞬間から、Windows でパッケージの昇格を求める UAC プロンプトが表示さ れる瞬間のまでに大きなギャップが開いていた可能性があります。エンドユーザーが速やかに同意しなかった場 合、または認証情報を入力しなかった場合、UAC プロンプトがタイムアウトになり、インストールが失敗してい ました。

以前の一部のケースでは、UAC プロンプトがエンドユーザーが [インストール] ボタンをクリックした直後に表 示されていたため、管理マニフェストを使うことで、この問題を回避することができていましたが、この方法で は、インストール全体に昇格された権限が使用されていました。

## スイート/アドバンスト UI およびアドバンスト UI インストールのウィザード インターフェイスで使 用されているテキストの配置を指定できるサポート

InstallShield には、スイート/アドバンスト UI およびアドバンスト UI プロジェクトのウィザード インターフェイ スで使用されているテキスト属性 (テキストの色、サイズ、フォント名など) を定義する多くのビルトイン テキ スト スタイルが含まれています。アドバンスト UI またはスイート/アドバンスト UI プロジェクトの [ウィザー ド インターフェイス] ビューを使って、これらのビルトイン スタイルの任意の設定を編集、または独自のスタイ ルを定義することができます。

各ビルトインまたはカスタム テキスト スタイルには、特定のスタイルを使用するコントロール内のテキストに対 して配置のタイプを選択できる "テキスト配置" 設定が新しく追加されています。

詳細については、[「スタイル、ブラシ、コントロール テーマ、および最小ウィザード ページを使ってウィザード](#page-1118-0)  [インターフェイスをカスタマイズする](#page-1118-0)」を参照してください。

### スイート/アドバンスト UI およびアドバンスト UI インストールのウィザード インターフェイスの機 能拡張されたコンボ ボックス コントロール

スイート/アドバンスト UI およびアドバンスト UI プロジェクトで、ウィザード ページまたは二次ウィンドウに、 コンボボックス コントロールを追加することができます。このタイプのコントロールには、デフォルトで 2 つの コントロールがあります:

- 定義された値を既に持つドロップダウン リストを含むボックス
- エンドユーザーがカスタム値を入力できるテキスト ボックス

以前のバージョンでは、新しいコンボボックス コントロールを追加したとき、コントロールにドロップダウン リ ストが含まれていましたが、テキストボックスは提供されていなかったため、エンドユーザーはカスタム値を入 力することができませんでした。

このコントロールをテキストボックスのないドロップダウン リストに変更するには (つまり、エンドユーザーが 定義済みの値を選択できるが、カスタム値を入力できるようにする場合)、このコントロールの CBS\_DROPDOWNLIST スタイルを False に設定します。

## スイート/アドバンスト UI およびアドバンスト UI ウィザード インターフェイスの Aero フォーマット の拡張と変更

スイート/アドバンスト UI およびアドバンスト UI インストールの Aero フォーマットのウィザード ページが、一 部拡張および変更されました。

- ウィザード ページのヘッダーおよびナビゲーション領域が、Aero ガラス効果 (半透明) で表示されるように なりました。以前、ウィザード ページのキャプション バーのみ、Aero ガラス効果で表示されていました。
- Aero フォーマットのウィザード ページでは、今回より、Wizard 97 フォーマットのウィザード ページと同じ レイアウトが使用されています。つまり、Aero フォーマットのウィザード ページのキャプション バーの縦 幅が低くなり、Wizard 97 フォーマット ウィザード ページのキャプション バーと同じ縦幅が適用されていま す。また、Aero フォーマットのウィザード ページの [戻る] ボタンが、Wizard 97 フォーマットのウィザード ページ同様、ナビゲーション領域で表示されるようになりました。以前、[戻る] ボタンは、Aero フォーマッ トのウィザード ページのキャプション バーの左上に表示されていました。

#### 設定から文字列値とその ID を削除できる機能

InstallShield のビュー内にある設定で値を入力するときに、その値がエンド ユーザーに表示されるテキスト文字列 である場合、自動的にその設定の文字列 ID が使用されます。InstallShield は、文字列値の前に中括弧で囲まれた文 字列 ID を配置します。これらの種類の設定には、[この文字列参照を削除] ボタンが追加されました。

設定から文字列 ID とその値を削除する場合、この新しいボタンをクリックします。このボタンを使って、設定の エントリをクリアできます。文字列 ID とその値をプロジェクトから削除するには、[文字列エディター] ビュー を使います。

# InstallShield 2012 SP1 の新しい機能

# 強化機能

InstallShield には、以下のような強化機能が搭載されています。

#### ソフトウェア識別タグのデジタル署名サポート

プロジェクトにソフトウェア ID タグを含めて [リリース] ビューで .pfx ファイルを使ってリリースに署名を行う ことを設定すると、InstallShield がビルド時にタグをデジタル署名します。タグ ファイルに署名するためには、 .NET Framework 2.0 以降をビルドマシンにインストールする必要があります。

詳細については、[「製品のソフトウェア識別タグを含める](#page-554-0)」を参照してください。

# InstallShield 2012 の新しい機能

# 新しい機能

InstallShield には、以下のような新しい機能が搭載されています。

## 複数のパッケージを実行するスイート インストールを作成できる機能、最新のカスタマイズ可能なエ ンド ユーザー インターフェイス、ハイブリッド 32 ビット/64 ビット インストールをビルドできる機 能

今回より InstallShield Premier Edition では、条件付きで複数のインストールを実行し、必要に応じてターゲット シ ステムに Windows Installer パッチ (.msp) を適用することが可能な次世代のセットアップランチャー (Setup.exe) を 使ったスイート インストールをビルドすることができます。この機能は、新しいスイート プロジェクト タイプ で使用できます。スイート インストールは Windows XP 以降および Windows Server 2003 以降が搭載されたシステ ムで実行します。

機能の主な特徴は以下の通りです。

#### 複数のインストールを単一のインストールとしてパッケージできる機能

新しいスイート プロジェクト タイプには、以下の種類のパッケージから 1 つ以上を指定できる [パッケージ] ビューが含まれています。

- ターゲット システムで実行する Windows Installer ベースおよび Windows Installer ベース以外のインストールを 含む実行可能ファイル (exe)
- ターゲット システムで実行する Windows Installer パッケージ (.msi)
- ターゲット システムに適用する Windows Installer パッチ (.msp)

また [パッケージ] ビューを使って、トランザクション処理を使って実行する .msi および .msp パッケージを含め ることもできます。これは Windows Installer 4.5 以降の機能です。パッケージを連鎖させることによって、単一の トランザクションとして処理します。各スイート インストールには、複数の個別のトランザクションを含めるこ とができます。トランザクションに含まれる 1 つまたは複数のパッケージが正しくインストールされなかった場 合、またはエンド ユーザーがインストールをキャンセルした場合、Windows Installer は現在のトランザクションに 含まれる連鎖パッケージ全てのロールバックを開始して、システムを以前の状態に復元します。

スイート インストールは定義された条件および [パッケージ] ビューのパッケージでリストされている順番に 従って、実行時に適切なパッケージを起動します。

#### 最新のカスタマイズ可能なインストールのユーザー インターフェイス、およびスイート Setup.exe ウィザード ページをカスタマイズできる新しいエディター

InstallShield のスイート プロジェクト タイプでは、カスタマイズが可能な全く新しい、最新デザインのビルトイン ウィザード ページを使った、エンド ユーザー インターフェイスをインストールに含めることができます。この プロジェクトの種類で使用できる新しいウィザード ページ エディターでは、必要に応じてページを追加、シーケ ンス、または削除することができます。また、様々な異なる種類のコントロールを追加または削除することで任 意のページのレイアウトを編集することもできます。

#### 64 ビットおよび 32 ビットの Windows Installer パッケージを単一のインストールに組み合わせるサポート

より多くのユーザーが Windows 64 ビット バージョンに移行する中、32 ビット システム上では 32 ビットの場所 に、また 64 ビット システムでは 64 ビットの場所にインストールする単一のインストールを、今すぐまたは近い 将来に配布する必要が出てくるでしょう。スイート プロジェクト タイプを使うと、32 ビット パッケージと 64 ビット パッケージの両方を単一のスイート インストールに含めて、各ターゲット システム上に適切なパッケー ジのみを実行することができます。以前は、2 つの個別のインストール (32 ビット システム用および 64 ビット シ ステム用) を配布するか、カスタム起動ツール、ブートストラップ アプリケーション、または InstallShield インス トールを作成する必要がありました。

### スイート パッケージ全体のステータスを表示する単一の進行状況バーを表示するサポート

スイート インストールの進行状況ウィザードページで表示される進行状況バーには、スイート パッケージ全体の ステータスが表示されます。この統合された進行状況バーによって、エンド ユーザーはスイート インストール全 体の進行状況をはっきりと視覚的に確認することができます。エンド ユーザーに対して統合された進行状況バー のみが表示されるように、ユーザー インターフェイスを非表示に (つまり、サイレントで実行) するコマンドラ イン パラメーターを指定した .exe インストール、.msi パッケージ、および .msp パッチのみを含めてください。

#### スイート インストールにおけるオプションの [プログラムの追加と削除] エントリ

スイート プロジェクトでは、スイート インストールに [プログラムの追加と削除] を含めるかどうかを指定でき ます。このエントリを使って、エンド ユーザーは必要に応じてスイートの管理、変更、または削除を行うことが できます。スイート プロジェクトの [一般情報] ビューには、適切な動作を指定できる "[プログラムの追加と削 除] エントリの表示" 設定があります。

スイート全体に対して単一のエントリのみを表示する場合、スイート プロジェクトに含めるパッケージからのエ ントリを非表示にしてください。

#### ユーザー インターフェイス無しでスイート インストールを実行するサポート

エンド ユーザーは、ユーザー インターフェイスを使って、またはユーザー インターフェイスなしのサイレント でスイート インストールを実行することができます。サイレント インストールは、エンド ユーザーによる操作 が不要で、実行時にランタイム ウィザード ページを使った情報の入力や監視が不要です。

#### 35 すべてのサポート言語に新しく追加された "デフォルト Setuup.exe ユーザー インターフェイス" 設定を使っ た、スイート ランタイム文字列の編集機能

スイート プロジェクトのビルトイン ウィザード ページに表示されるすべてのデフォルト文字列について、 InstallShield でサポートされているすべての 35 ランタイム言語に対してその翻訳が用意されています。これらすべ てのスイート文字列は、スイート プロジェクトの [文字列エディター] ビューに表示されます。[文字列エディ ター] ビューでは、その他のプロジェクトの種類で提供されているのと同じ堅牢な機能を使用することができる ため、実行時、スイート インストールの処理中に表示されるテキスト文字列すべてを 1 ヶ所でまとめて制御する ことができます。

#### 必要なときに必要なパッケージのみをダウンロードできる機能を搭載したコンパクトなベース Setup.exe ファイル

スイート プロジェクトには、スイート インストールに含まれる各パッケージのランタイム ソースの場所を指定 できる柔軟なオプションが含まれています。スイート プロジェクトに含めるパッケージを定義するとき、個別の パッケージの場所を指定できます。選択可能なオプションは、以下のとおりです。

- Web 上で、必要に応じて Setup.exe によるダウンロードが可能
- Setup.exe に埋め込み、必要に応じてターゲット システムに展開
- 非圧縮ファイルでスイートのソース メディアに格納

スイート インストールで使用されるベース Setup.exe ファイルは、基本の MSI、InstallScript MSI、および InstallScript インストールで使用されるベース Setup.exe ファイルよりもはるかにサイズが小さいです。このため、 エンド ユーザーはコンパクトなスイート Setup.exe ファイルを短時間でダウンロードすることができ、Setup.exe ファイルが必要に応じて 1 つ以上のパッケージをダウンロードおよび起動します。

詳細については、次を参照してください。

- [アドバンスト UI およびスイート/アドバンスト UI インストールの作成](#page-1468-0)
- [.msi パッケージ、.msp パッチ、トランザクションをアドバンスト UI またはスイート/アドバンスト UI プロ](#page-1476-0) [ジェクトに追加する](#page-1476-0)
- [実行可能パッケージ \(.exe\) をスイート/アドバンスト UI プロジェクトに追加する](#page-1482-0)
- [ウィザード インターフェイスを使って作業する](#page-1115-0)
- [アドバンスト UI およびスイート/アドバンストの Setup.exe コマンドラインのパラメーター](#page-3674-0)
- [アドバンスト UI およびスイート/アドバンスト UI のプロパティ リファレンス](#page-1855-0)
- [アドバンスト UI およびスイート/アドバンスト UI プロジェクトにおける、リリースの作成およびビルド](#page-1740-0)

### 開発プロセスを再利用/分担するためのインストール プロジェクトのモジュール化が新しく更新さ れ、サポートが拡張されました

InstallShield に新しいプロジェクト タイプ、DIM (デベロッパー インストール マニフェスト) が追加されました。 DIM プロジェクトは、機能サイズのプロジェクトで、インストール パッケージの別個に分かれている部分を構成 する製品ファイル、ショートカット、レジストリ エントリ、テキスト ファイルの変更、IIS Web サイト、および 要素など、関連するアイテムを集めたものです。以下は、DIM を利用した時のいくつかの利点です:

- DIM では、基本の MSI プロジェクトで提供されている機能とほぼ同じ機能がサポートされています。このた め、DIM の作成者には、インストールの部分開発を行うために必要な柔軟性がすべて提供されています。
- リリース エンジニアは、DIM を複数の基本の MSI プロジェクトで繰り返し使用できるため、非常に効率的で す。
- DIM を利用することにより、複数のチーム メンバーが、インストールの開発を同時に携わることができます。 各ソフトウェア開発者またはチームメンバーは、異なる DIM について個別で作業することができ、リリース エンジニアは、1 つまたは複数の基本の MSI プロジェクトでそれらを参照することができます。

DIM を作成したあと、2 つある方法のいずれかで基本の MSI プロジェクトに追加することができます:

- 参照 [セットアップのデザイン] ビューまたは [DIM リファレンス] ビューから、DIM プロジェクトの参照 を基本の MSI プロジェクトに追加することができます。この方法を使用すると、DIM の要素は、ビルド時に 基本の MSI プロジェクトにマージされます。基本の MSI インストールがビルドされるたびに、DIM プロジェ クトの最新バージョンが参照され、生成されたインストールに含められます。この方法は、最も頻繁に使わ れる方法です。
- インポート 新しい DIM のインポート ウィザードを使用して、DIM プロジェクトを基本の MSI プロジェクト にインポートできます。この方法は、デザイン時に、DIM データを基本の MSI プロジェクトにマージすると きに行う目的で一回切り行われ、一度行われると元に戻すことはできません。

この新しくデザインが変わり拡張された DIM のサポートにより、ユーザーは、InstallShield Collaboration という別 のツールを使って DIM を作成し、その DIM ファイルを InstallShield の基本の MSI プロジェクトにインポートしな くてはならないという手間がなくなりました。新しい DIM のサポートは、これまでのサポートに比べより堅牢に なりました。新しい DIM プロジェクトによって、基本の MSI プロジェクトで使用可能な柔軟性の高いオーサリン グ機能が事実上すべて利用可能になりました。たとえば、新しい DIM プロジェクトでは、コンポーネントの作成 においてフル制御が可能になり、これにより、コンポーネントを新しい DIM プロジェクトに追加したり、コン ポーネントのキー ファイルを設定したり、コンポーネントの設定を構成できるようになりました。新しい DIM プ ロジェクトではまた、IIS Web サイトの構成も可能になりました。InstallShield Collaboration では、コンポーネント のデザインにおいて、同レベルの柔軟性が提供されておらず、また、IIS Web サイトを構成するためのビルトイン サポートも提供されていませんでした。

DIM プロジェクトの作成機能は、InstallShield Premier Edition で使用できます。このサポートは、新しいコラボレー ション アドオン、InstallShield Developer Installation Manifest Editor でも提供されています。DIM ファイルを基本の MSI プロジェクトに追加する機能は、InstallShield Premier Edition で提供されています。

詳細は、次を参照してください:

- [開発プロセスを再利用/分担するためのインストール プロジェクトのモジュール化](#page-1618-0)
- [プロジェクトに DIM を追加する](#page-722-0)
- [インストール プロジェクトに DIM を統合するための適切な方法を判別する](#page-722-1)
- [DIM でパス変数を使用する](#page-1619-0)
- [\[DIM リファレンス\] ビュー](#page-2510-0)
- [DIM のインポート ウィザード](#page-2204-0)

#### Internet Explorer 9、SQL Server 2008 R2 Native Client、Windows Identity Foundation、その他の再配布可 能ファイル用の新しい InstallShield 前提条件

InstallShield には、基本の MSI、InstallScript、および InstallScript MSI プロジェクトに追加することができる、いく つかの新しい InstallShield 前提条件が含まれています:

- Internet Explorer 9.0
- Microsoft SQL Server 2008 R2 Native Client 10.50.1600.1
- Windows Identity Foundation
- Microsoft VSTO 2010 Runtime (x64)
- Microsoft Office 2010 PIA (この前提条件は Microsoft Office 2010 Primary Interop Assemblies をインストールしま す。この前提条件を使用するには、マイクロソフトの Web サイトから PrimaryInteropAssembly.exe ファイルをダ ウンロードおよび実行して、.msi ファイルを抽出します。)

### 64 ビット依存関係スキャンのサポート

InstallShield の依存関係スキャナー (スタティック スキャン ウィザードおよびダイナミック スキャン ウィザード) には、プロジェクトに含まれる 64 ビット ファイルの 64 ビット依存関係を識別できるサポートが追加されまし た。Windows Vista 以降の 64 ビット バージョン、または Windows Server 2008 以降の 64 ビット バージョンで InstallShield を使用する場合、スキャナーは 64 ビット 依存関係を検出することができます。ウィザードでは、プ ロジェクト内で検出された依存関係の可能性がある各ファイルについて、それらを含めるかどうかを指定するこ とができます。

また、Windows Vista 以降の 64 ビット バージョン、または Windows Server 2008 以降の 64 ビット バージョンで InstallShield を使用していて、以下のどちらかのビルトイン処理によって依存関係を検出する場合、InstallShield は プロジェクトに含まれる 64 ビット .NET アセンブリの 64 ビット 依存関係をスキャンすることができます。

- スタティック スキャン ウィザードを使って、64 ビット .NET アセンブリの依存関係の可能性があるファイル をオンデマンドで識別できます。このウィザードで検出された依存関係のリストが表示され、それぞれをプ ロジェクトに含めるかどうかを指定することができます。
- コンポーネントの "ビルド時に .NET スキャン" 設定を使って、プロジェクトをビルドする度に InstallShield が 64 ビット .NET アセンブリの依存関係を識別するかどうかを指定できます。InstallScript プロジェクトの場 合、コンポーネントの ".NET アセンブリ" 設定を [ローカル アセンブリ] に設定しなくてはなりません。 InstallShield がビルド時に不足している可能性のある依存関係を検出した場合、InstallShield が生成するリリー スにはそれが組み込まれます。

64 ビット依存関係の 64 ビット ファイルをスキャンするためには、InstallShield が、64 ビット オペレーティング システムにインストールされていなくてはなりません。Windows の 32 ビット バージョンで InstallShield を使用す る場合、これらのビルトイン スキャンはプロジェクトに含まれる 32 ビット ファイルの 32 ビット依存関係のみを 検出できます。プロジェクトに 64 ビット ファイルが含まれている場合、必要に応じてプロジェクトに依存関係 を手動で追加することができます。

詳しくは、次を参照してください:

- [32 ビットと 64 ビット システムにおけるインストールの開発およびビルドの違い](#page-281-0)
- [64 ビット依存関係のスキャン](#page-710-0)
- [アプリケーションの依存関係を識別する](#page-707-0)
- [依存関係の 64 ビット .NET アセンブリをスキャンする](#page-596-0)
- [.NET アセンブリのプロパティおよび依存関係を識別する](#page-595-0)

## 64 ビットの場所にあるファイル、フォルダー、およびレジストリ キーのアクセス許可を設定するサ ポート

InstallShield では 64 ビットの場所にあるファイル、フォルダー、およびレジストリ キーのアクセス許可を設定す るためのサポートが提供されています。サポートは、使用するプロジェクトの種類によって異なります。

#### Windows Installer ベースのプロジェクトにおけるカスタム InstallShield 処理の使用

カスタム InstallShield 処理を使ってファイル、フォルダー、およびレジストリ キーのアクセス許可を設定する場 合、今回より、これらのアイテムが 64 ビットの場所にある場合にアクセス許可を設定できます。これには、レジ ストリの 64 ビットの場所および 64 ビット システム上の 64 ビット System32 フォルダも含まれます。フォルダー またはレジストリ キーは、 64 ビットとマークされたコンポーネントに含めなくてはなりません (つまり、"64 ビット コンポーネント" 設定で [はい] が選択されている)。以前、コンポーネントが 64 ビットとマークされて いる場合、アクセス許可を設定することはできず、ランタイム エラーが表示されました。

このカスタム InstallShield 処理サポートは、基本の MSI、InstallScript MSI、マージ モジュール、MSI データベー ス、MSM データベース、およびトランスフォーム プロジェクト タイプで使用できます。[一般情報] ビューの " ロックダウンの設定方法" 設定で、アクセス許可の設定に使用する方法 (カスタム InstallShield 処理または従来型 の Windows Installer 処理のいずれか) を指定できます。

#### InstallScript ベースのプロジェクトおよび Windows Installer ベースのプロジェクトにおける InstallScript 関数 SetObjectPermissions の使用

REGDB\_OPTION\_WOW64\_64KEY オプションが有効な場合に、InstallScript 関数 SetObjectPermissions を使って 64 ビット レジストリ キーのアクセス許可を設定したとき、関数がそのアクセス許可を正しく設定します。 REGDB\_OPTION\_WOW64\_64KEY オプションの有効/無効に関わらず、SetObjectPermissions で強制的に 64 ビット レジストリ キーのアクセス許可を設定するには、新しい定数 IS PERMISSIONS\_OPTION\_64BIT\_OBJECT を使用しま す。定数 IS PERMISSIONS OPTION 64BIT OBJECT は SetObjectPermissions の nOptions パラメーターに渡します。 この定数を 32 ビット ターゲット システムで渡すことはできません。

SetObjectPermissions を呼び出して 64 ビットの System32 フォルダーにあるファイルまたはフォルダーのアクセス 許可を設定するとき、WOW64FSREDIRECTION 定数を使ってシステム リダイレクトを無効とした場合、関数がア クセス許可を正しく設定します。ファイル システム リダイレクトが無効でない場合、アクセス許可は設定できま せん。

InstallScript および InstallScript MSI プロジェクトでは InstallScript イベントの SetObjectPermissions 関数を使用で きます。この関数は、InstallScript、基本の MSI、InstallScript MSI、およびマージ モジュール プロジェクト タイプ で、InstallScript カスタム アクションでも使用できます。
詳細については、「SetObjectPermissions」を参照してください。

#### COM 抽出機能の強化

InstallShield では、COM 抽出時に新しい監視方式をサポートします。Windows Vista 以降のシステムまたは Windows Server 2008 以降のシステム上で、InstallShield を使用している場合、この新しい方式がデフォルトとなります。こ の方法は、カーネル ドライバーを使って、ビルド時のダイナミック COM 抽出中、およびデザイン時のスタ ティック COM 抽出中に変更されたレジストリ領域を監視します。この新しい方式は、DLL が既存のレジストリ エントリを読み込んでビルド マシンへの変更を妨げる以前の方法の利点を組み合わせたものです。

必要な場合、UseAPIRegistryHooks レジストリ値 (32 ビット マシンの場合は HKEY\_LOCAL\_MACHINE\SOFTWARE\InstallShield\RegSpy レジストリ キーに含まれる、64 ビット マシンの場合は HKEY\_LOCAL\_MACHINE¥SOFTWARE¥Wow6432Node¥InstallShield¥RegSpy レジストリ キーに含まれる) の値データを 設定して 3 つの異なる COM 抽出方式を切り替えることができます。使用可能な REG\_DWORD 値データ:

- 0—API フックを使って、既存 DLLのレジストリ エントリを読み取ります。
- 1—レジストリのリダイレクトを使って、ビルド マシン上の登録済み DLL への変更を防止します。値を設定 しなかった場合、これが Windows XP および Windows Server 2003 システム上でのデフォルト動作となります。
- 2—新しいカーネル モードの監視を使って、2 つのメソッドの両方の利点を組み合わせます。値が設定されて いない場合、これが Windows Vista 以降および Windows Server 2008 以降のシステム上でのデフォルト動作と なります。

この機能は、基本の MSI、DIM、InstallScript MSI、および マージ モジュール プロジェクト タイプに適用します。

#### Adobe Reader 10、Internet Explorer 9、および Microsoft Office 用の定義済みシステム検索

InstallShield に新しい定義済みシステム検索が追加されました:

- Adobe Reader 10
- Internet Explorer 9
- Microsoft Office 2010
- Microsoft Office 2007
- Microsoft Office 2003

インストールでこれらの 1 つ以上が必要な場合、[システム検索] ビューまたはプロジェクト アシスタントの [イ ンストール要件] ページを使って、これらのシステム検索をプロジェクトに追加することができます。エンド ユーザーがインストールを起動すると、Windows Installer はターゲット システムの要件が満たされているかどうか を確認します。要件が満たされていない場合、インストールでシステム検索用に定義されているエラー メッセー ジが表示されます。

この機能は、基本の MSI および InstallScript MSI プロジェクトに適用します。

#### ソフトウェア識別タグ機能のサポート

ISO/IEC 19770-2 は、ソフトウェア識別タグを作成するための国際規格です。ソフトウェア識別タグは、製品名、 製品エディション、パブリッシャーなど、ソフトウェアに関する説明的な情報を含む XML ベースのファイルで す。ソフトウェア資産管理ツールは、企業でインストールされているソフトウェアについての正確なアプリケー ション ID を提供する目的で、タグ内のデータを収集するツールです。

ソフトウェア識別タグ機能は、業界標準として現在進化しつつあるもので、この機能により、独立系ソフトウェ ア ベンダーは、ソフトウェア資産管理およびライセンス最適化イニシアチブに役立つ情報を提供する、より洗練 されたアプリケーションを作成することができます。製品のインストール パッケージに識別タグを持たせること で、顧客は、インストールした製品の内部的使用状況を監視できるツールが使えるようになります。これにより、 顧客がソフトウェア会社などから入手して精神のライセンスの数を管理および最適化することができるようにな り、ライセンス契約内容に違反するリスクがなくなります。

InstallShield の [一般情報] ビューには、製品の識別タグを作成するために必要な情報を指定するための新しい設 定がいくつかあります。また、ビルド時にタグを自動生成して、それをインストールに含めるかどうかを指定で きる新しい "ソフトウェア識別タグの使用" 設定も追加されました。この設定のデフォルト値は [はい] です。

"ソフトウェア識別タグの使用" 設定で [はい] が選択されている時に、4 つの必須識別設定 ([一般情報] ビュー の "一意な ID"、"一意な登録 ID"、"タグ作成者"、および "タグ作成者 ID" 設定) のうち最低 1 つの値が設定さ れていなかった場合、空白の設定ごとに、ビルド警告 -7235 が一回発生します。このビルド警告では、特定の必 須タグが空白であるために、ソフトウェア識別タグが作成されず、インストールに含まれなかったことが通知さ れます。この警告を解決するには、各設定に適切な値を入力するか、または "ソフトウェア識別タグの使用" 設 定で [いいえ] を選択します。

オートメーション インターフェイスには、新しいタグの設定が含まれています。ISWiProject オブジェクトに、プ ロジェクトで、ソフトウェア識別タグの作成を有効または無効にできる新しい EnableSwidtag プロパティが追加さ れました。また、[一般情報] ビューでも構成可能な様々なタグ関係の設定を構成できる新しい SwidtagProperty プロパティも追加されました。

この機能は、基本の MSI プロジェクトに適用します。

詳細については、次を参照してください。

- [製品のソフトウェア識別タグを含める](#page-554-0)
- [\[一般情報\] ビューの設定](#page-2302-0)
- [ISWiProject オブジェクト](#page-3179-0)

## 強化機能

InstallShield には、以下のような強化機能が搭載されています。

## マージ モジュール プロジェクトに、IIS、テキスト ファイルの変更、および XML ファイルの変更のた めのビルトイン サポートが追加されました

いくつかの既存のビューが、InstallShield のマージ モジュール プロジェクトでも使用可能になりました:

- IIS 構成 このビューでは、新しい IIS Web サイト、アプリケーション、仮想ディレクトリ、アプリケーショ ン プール、および Web サービス拡張を作成および管理することができます。
- テキスト ファイルの変更 このビューを使って、ターゲット システム上で実行時に変更を行うテキスト ファイル (たとえば、.txt、.htm、.xml、.config、.ini、および .sql) 内の検索/置換処理を構成できます。
- XML ファイル変更 このビューでは、実行時に変更する XML ファイルのノードとノード セットの参照を追 加します。

マージ モジュール プロジェクトのこれらのビューでは、IIS を構成したり、テキスト ファイルの変更を指定した り、XML ファイルの変更を指定したりできます。インストール プロジェクトでこれらの変更を構成するために使 用されていた手順が、マージ モジュール プロジェクトでもサポートされるようになりました。これらのビューで

プロジェクト情報を含むマージ モジュールをビルドし、そのマージ モジュールをインストール プロジェクトに 追加して、そのインストール プロジェクトでリリースをビルドした場合、適切なランタイム サポートがインス トールに含められます。

以前、これらのビューは、インストール プロジェクトでのみ使用可能でした。

詳しくは、次を参照してください:

- [インターネット インフォメーション サービス](#page-1223-0)
- [テキスト ファイルの変更](#page-807-0)
- [XML ファイルの変更](#page-782-0)

## IIS 7.x の新しいアプリケーション プール ID オプション

新しい ApplicationPoolIdentity オプションは、[IIS 構成] ビューで構成されたアプリケーション プールの "識別" 設定で使用できます。アプリケーション プールのワーカプロセスを実行するために選択されたアプリケーション プールに一意な仮想 ID を使用する場合は、このオプションを選択します。このオプションのサポートは、IIS 7 以 降が搭載されたターゲット システムで使用できます。IIS 6 が搭載されているシステム上で実行されるインストー ルでこの新しいオプションが選択された場合、アプリケーション プールの ID には NetworkService アカウントが 代わりに使用されます。

この機能は、基本の MSI、InstallScript、InstallScript MSI、および マージ モジュール プロジェクト タイプに適用し ます。

詳細については、[「アプリケーション プールの設定」](#page-2627-0)を参照してください。

## オートメーション インターフェイスの機能強化: 新しく追加された Setup.exe の必須実行レベルを指定 するための RequiredExecutionLevel プロパティ

[ISWiRelease オブジェクト](#page-3328-0) に読み取り RequiredExecutionLevel プロパティが追加されました。このプロパティは、[ リリース] ビューにあるリリースで開かれている [Setup.exe] タブにある "必要実行レベル" 設定に対応していま す。このプロパティは、基本の MSI、InstallScript、および InstallScript MSI プロジェクトで使用できます。

# InstallShield 2011 の新しい機能

## 新しい機能

InstallShield には、以下のような新しい機能が搭載されています。

#### InstallScript における Unicode サポート

InstallShield を使って、ランタイム文字列、ファイル、パス、レジストリ エントリ、その他のインストール データ で Unicode を使用できる InstallScript インストールおよび InstallScript カスタム アクションを作成できます。さら に、InstallScript コンパイラおよび InstallScript エンジンでは、今回より、スクリプト コード外部に実装された関 数に Unicode 文字列へのポインターを渡すことができます。また、スクリプト コード外部に渡される構造体に Unicode 文字列を格納することもできます。そのほか、InstallScript にはモダン言語の多言語インストールを完全 にサポートするための機能が追加されています。

その結果、すべての言語は、そのサポートがインストールされているシステム上で正しく表示されます。エンド ユーザーは、システム上で Unicode 対応ではないプログラム用に使用される言語とインストールに使用される言 語とを一致させる必要がなくなりました。ただし、ターゲット システムには、フォントをインストールする必要

があります。Windows の一部のバージョンでは、そのフォントがデフォルトでインストールされない言語もあり ます。たとえば、Windows XP 英語版システムでは、日本語のフォントがデフォルトではインストールされませ ん。その場合、インストールが日本語の文字を使用できるように、フォントをインストールする必要があります。

#### InstallScript および InstallScript MSI プロジェクトにおける Unicode セットアップランチャー

今回より、InstallShield ではすべての Setup.exe と Update.exe ファイルが Unicode でビルドされます。以前、 InstallScript および InstallScript MSI プロジェクトでは、すべての Setup.exe と Update.exe ファイルが ANSI でビルド されました。

Unicode セットアップランチャーは、ターゲット システムで適切なコード ページが実行されているいないにかか わらず、セットアップランチャーのユーザー インターフェイスで文字を正しく表示することができます。ANSI セットアップランチャーは、ターゲット システムで適切なコード ページが実行されている場合のみ、セットアッ プランチャーのダイアログで文字を正しく表示します。しかし、ターゲット システムで適切なコード ページが実 行されていない場合、文字化けすることがありました。

エンド ユーザーは、ターゲット システムの言語にかかわらず、Setup.exe および Update.exe ファイルを Unicode パ ス内部から起動することができます。たとえば、今回より、エンド ユーザーは、英語版システム上で C:\Users\日 本語文字¥Desktop¥Setup.exe からインストールを起動することができます。以前、このインストールは失敗しまし た。

## ファイル、フォルダー、レジストリ エントリ、およびサポート ファイルにおける Unicode サポート

インストール ランタイムの主要な部分に Unicode サポートが追加されました。これによって、ファイル名、フォ ルダー名、レジストリ エントリ、およびサポート ファイル名に任意の言語の文字を同時に使用できるようになり ました。たとえば、ファイル名またはターゲット パスに日本語文字が含まれるファイルを、英語版システムにイ ンストールすることが可能です。組み合わされた言語は、ターゲット システムの現在の言語設定に関わらず正し く表示されます。

## ポインター サポート

InstallScript エンジンとコンパイラーは、今回より、WPOINTER と呼ばれる新しいポインターをサポートします。 対応する名前、wpointer および LPWSTR も使用可能です。たとえばパラメーターで Unicode 文字列へのポイン ターを受け付ける DLL 関数がある場合、この新しい種類のポインターを使うことができます。実行時にスクリプ トで DLL 関数が呼び出されると、InstallScript エンジンはポインターを ANSI バージョンではなく、文字列の Unicode コピーに渡します。以前、ポインターは文字列の ANSI コピーにのみ渡すことができました。

InstallShield の以前のバージョンで使用される WSTRING データ タイプを使って Unicode 文字列を渡す機能は、引 き続きサポートされています。

詳細については、次を参照してください。

- ポインター
- データ型および定義済み構造

#### 構造体のサポート

InstallScript の構造体には、文字列、ポインター、その他の構造体をはじめとする任意の基本データ タイプを含め ることができます。構造体に Unicode 文字列を含む必要があり、その構造体が外部 DLL に渡される場合、 InstallScript エンジンはその構造内の文字列メンバー タイプを区別して、構造体サイズとメンバー オフセットを正 しく計算します。Unicode として保存して渡す必要がある文字列メンバーは、WSTRING タイプを使って宣言でき ます。

以前、構造体に Unicode 文字列を含む必要があり、その構造が外部 DLL に渡される場合、InstallScript エンジンは その構造内に含まれる文字列がすべて ANSI であると想定しました。その結果、構造体のサイズとメンバーのオフ セットに誤りが生じることがあり、DLL がその構造体に関連するデータの読み取りまたは書き込みを正しく行い ませんでした。構造体の文字列メンバーに WSTRING を使用しても、効果がありませんでした。

既存の文字列を STRING タイプのままに残すことができます。InstallScript エンジンは、スクリプト コード外部で 文字列を渡すとき、引き続きこれらを ANSI 文字列として処理します。

構造体のポインター メンバーも、今回より、WPOINTER として宣言できます。これによって、構造体で Unicode 文字列へのポインターを格納できます。

詳細については、次を参照してください。

- データ構造体
- データ型および定義済み構造

#### 文字列テーブルのサポート

InstallShieldは、今回より、InstallScript プロジェクトの文字列テーブルをビルドする際に Unicode エンコードを使 用します。このサポートにより、今回より、InstallScript プロジェクトの文字列テーブルに複数言語を含めること が可能となり、それらの言語がターゲット システムのコードページ設定に影響を受けることがなくなりました。 さらに今回より、文字列テーブルに、ヒンディー語のようなコード ページを持たない言語の文字列を含めること ができます。

インストールのユーザー インターフェイスに表示されるすべての文字列を、文字列テーブルに格納することが推 奨されます。InstallScript コード内に直接文字列を書き込むこともできますが、その場合 Unicode として格納され ません。したがって、正しいコード ページが設定されたシステム上でインストールが実行された場合にのみ、言 語が正しく表示されます。文字列テーブルに文字列を格納して、InstallScript コードからそれらを参照することで、 この問題を回避することができます。

詳細については、次を参照してください。

- [InstallShield で文字列エントリを使用する](#page-1153-0)
- 文字列定数演算子 (@)

## Unicode を使った InstallScript ダイアログ

InstallScript ダイアログは、Unicode サポートを含みます。これによって、たとえば InstallScript ダイアログで日本 語とドイツ語、またはロシア語とポーランド語を同時に使用できます。組み合わされた言語は、ターゲット シス テムの現在の言語設定に関わらず正しく表示されます。

この機能は、InstallScript および InstallScript MSI プロジェクト タイプで使用できます。

#### InstallScript デバッガーにおける Unicode サポート

InstallScript デバッガーは、今回より Unicode をサポートします。たとえば、szMsg = @ID\_MSG という InstallScript コードの行をデバッグするとき、今回より、使用中のオペレーティング システム、または文字列に使用している 言語にかかわらず、szMsg の値が表示されます。ID\_MSG の値に中国語文字、または複数の言語からの文字が含ま れている場合、InstallScript デバッガーのあらゆる領域 (スクリプト ウィンドウ内の変数に対して表示される変数 ウィンドウ、ウォッチ ウィンドウ、およびツールヒント) で、疑問符の代わりに適切な文字が表示されます。

InstallScript デバッガについての情報は、InstallScript デバッガー ユーザー ガイドの「InstallScript ベース インス トールのデバッグ」を参照してください。

## InstallShield キャビネット ビューアーおよびログ ファイル ビューアーにおける Unicode サポート

InstallShield キャビネット ビューアーおよび InstallShield ログ ファイル ビューアーが、新しく InstallShield キャビ ネット & ログ ファイル ビューアー という 1 つのツールにまとまりました。この新しいツールを使って、 InstallScript キャビネット ファイル (.cab)、InstallScript ヘッダー ファイル (.hdr) および InstallScript ログ ファイル (.ilg) を開いて参照することができます。このツールには Unicode サポートが含まれているため、使用中のオペ レーティング システムの言語や文字列に使用されている言語にかかわらず、各ファイル名、レジストリ キー、 ショートカット、および .cab、.hdr、または .ilg ファイルに含まれるその他のデータを正しく表示することができ ます。以前、一部の状況において一部の文字が疑問符で表示される場合がありました。

キャビネットおよびヘッダー ファイル サポートは、InstallScript プロジェクトおよび InstallScript オブジェクト プ ロジェクト タイプに適用します。

ログ ファイル サポートは、InstallScript プロジェクトおよび InstallScript オブジェクト プロジェクト タイプに適 用します。 InstallScript および InstallScript MSI プロジェクト

このツールについては、次を参照してください:

- [InstallShield キャビネット & ログ ファイル ビューアー](#page-1819-0)
- [InstallScript キャビネット ファイル \(.cab\) およびヘッダー ファイル \(.hdr\) を表示する](#page-1819-1)
- [InstallScript ログ ファイル \(.ilg\) を参照する](#page-1823-0)

#### Team Foundation Server (TFS) との統合

InstallShield では、Team Foundation Server (TFS) 2010 との統合サポートが強化されています。

Visual Studio 2010 内から InstallShield を使用する場合、Source Control Explorer にアクセスして、InstallShield プロ ジェクトを Team Foundation バージョン コントロールと統合し、InstallShield プロジェクトと Visual Studio ソ リューションへの変更を管理することができます。

Team Foundation Build を使って、InstallShield プロジェクトと Visual Studio ソリューションを定期的、またはオン デマンドでコンパイル、テスト、およびデプロイすることもできます。インストールはソリューションがビルド される度に、自動的に最新のソース ファイルで更新されます。

さらに、InstallShield と Visual Stuio が搭載された同じマシン上に Team Explorer をインストールした場合、Visual Studio で開かれている InstallShield プロジェクト内から Team Explorer を使用できます。これで、次のようなタス クを行うことができます:

- InstallShield プロジェクトでの作業中にソース管理エクスプローラーを使用。
- InstallShield プロジェクトと Visual Studio ソリューションのビルドを構成。
- 新しいビルドをキューに配置。
- InstallShield プロジェクトと Visual Studio ソリューションのバグやタスクなどの作業項目を追跡する。

詳細については、次を参照してください。

- [Microsoft Visual Studio Team Foundation Server との統合](#page-1886-0)
- [InstallShield プロジェクトを Team Explorer に追加する](#page-1888-0)

#### Microsoft SQL Server 2008 R2 サポート

InstallShield は、今回より、SSQL Server 2008 R2 上で SQL スクリプトを実行するためのサポートを含みます。ま た、InstallShield の [SQL スクリプト] ビューで、製品がサポートするターゲット データベース サーバーを指定す るときに選択可能な定義済みデータベース サーバーのリストには、SQL Server 2008 R2 が含まれています。

この機能は、基本の MSI、InstallScript、および InstallScript MSI プロジェクト タイプで使用できます。

## SQL Server 2008 R2 Express、SQL Server Native Client、Visual C++ 2010 用の新しい InstallShield 前提条 件およびその他の再配布可能ファイル

InstallShield には、基本の MSI、InstallScript、および InstallScript MSI プロジェクトに追加することができる多くの InstallShield 前提条件が含まれています。

- Microsoft SQL Server 2008 R2 Express
- Microsoft SQL Server 2008 Native Client 10.00.2531
- Microsoft SQL Server Native Client 9.00.4035
- Microsoft SQL Server System CLR 型 10.00.2531
- Microsoft SQL Server 2008 Management Objects 10.00.2531
- Microsoft Visual C++ 2010 再配布可能パッケージ
- Microsoft Visual C++ 2008 SP1 Redistributable Package
- Microsoft Visual C++ 2005 SP1 再配布可能パッケージ (x64)
- Windows Installer 3.1 日本語
- MSXML 6.0 SP1 日本語
- Microsoft .NET Framework 4.0 Client Language Pack 日本語
- Microsoft .NET Framework 4.0 Full Language Pack 日本語

## InstallScript コード、SQL スクリプト、VBScript カスタム アクション、および JScript カスタム アク ションの作成および変更を行うスクリプト エディターの強化

InstallShield のいくつかのビューで、プロジェクトのコードを書き込むためのスクリプト エディターが強化されま した。スクリプト エディターは、以下の点で強化されています:

• オートコンプリート機能の拡張 — スクリプト エディターに文字を入力するとき、InstallShield はその文字で始 まる関数、キーワード、および定数をアルファベット順にリストするポップアップを表示します。用語全体 を手入力する代りに、そのポップアップ リストから選択すると、InstallShield によってその用語がスクリプト に追加されます。

[InstallScript] ビューでスクリプト エディターを使用する場合、文字列定数演算子 (@) を入力すると、使用可 能な文字列識別子のポップアップ リストが表示されます。リストから適切な文字列識別子を選択すると、 InstallShield がそれをスクリプトに追加します。

ローカル変数のオートコンプリート機能も有効な場合、[InstallScript] ビューのスクリプト エディターで表示 されるポップアップ リストには、ローカル変数も含まれています。

オートコンプリートを使うと、コードを手入力する手間が省けるため、作業効率が上がります。また、コー ドのスペル ミスを回避することができます。

InstallShield の以前のバージョンでは、[InstallScript] ビューのスクリプト エディターでのみオートコンプリー トがサポートされていました。そのため、オートコンプリート機能は SQL スクリプト、VBScript コード、ま たは JScript コードでは使用できませんでした。さらに、ポップアップ リストも InstallScript 関数に限られて おり、キーワード、定数、ローカル変数、または文字列 ID はオートコンプリートで使用できませんでした。

詳細な InstallScript 関数呼び出しのヒント — 関数呼び出しのヒントが有効な場合、[InstallScript] ビューでスク リプトに関数の呼び出しを入力しているときに、InstallScript 関数呼び出しのヒント (一種のツールヒント) が表示されます。関数呼び出しのヒントは、ビルトイン関数のパラメーター情報を表示します。その他、ビ ルトイン関数の説明や、入力しているパラメーターについての説明も表示します。詳細な呼び出しのヒント を使うと、スクリプト エディターからヘルプ ライブラリへ、そしてまたスクリプト エディターへと切り替 える必要がなく、関数に関するヘルプ情報を表示できます。

InstallShield の以前のバージョンの [InstallScript] ビューでも、呼び出しのヒントをサポートしますが、その情 報量が限られています。呼び出しのヒントには、関数呼び出しとその関数のすべてのパラメーターが表示さ れましたが、呼び出しのヒントには、関数の説明、または入力しているパラメーターの説明は含まれません でした。

• 構文の折りたたみ機能 — InstallShield の様々なビューで、スクリプト エディターの構文の折りたたみ機能をサ ポートするかどうかを指定できます。構文の折りたたみ機能が有効な場合、スクリプトで展開可能または折 りたたみ可能なブロックで始まるコードの各行の横のマージンに、プラス (+) またはマイナス (–) 記号が追加 されます。プラス記号をクリックして非表示となっているコードを展開したり、マイナス記号をクリックし て表示されているコードを非表示にしたりできます。

構文の折りたたみ機能を使って、長いスクリプトを縮小することで、現在行っている作業に関連のあるコー ドに焦点を当てることができます。また、スクリプトの全体的な構造を確認するのに便利です。

強化されたスクリプト エディターを含むビューは、[InstallScript] ビュー、[SQL スクリプト] ビュー、および [カ スタム アクションとシーケンス] ビュー (このビューで VBScript または JScript ファイルを参照する場合) です。

デフォルトで、スクリプト エディタにおける構文の折りたたみ機能は無効になっていますが、オートコンプリー ト、ローカル変数のオートコンプリート、および関数呼び出しのヒントは有効です。これらの機能を有効または 無効にするには、[スクリプト エディタのプロパティ] ダイアログ ボックスを使います。このダイアログを使っ て、フォント、構文の色、行番号などのスクリプト エディターのその他の設定も変更できます。このダイアログ ボックスにアクセスするには、スクリプト エディター内を右クリックしてから、[プロパティ] を選択します。

詳細は、次を参照してください:

- [様々なビューで、\[スクリプト エディター\] ペインを使って作業する](#page-347-0)
- [スクリプト エディターでのコードの書き込みにオートコンプリート機能を使う](#page-349-0)
- [スクリプト エディター内で InstallScript 関数について関数呼び出しのヒントを表示する](#page-351-0)
- [スクリプト エディターで構文ハイライトの色を変更する](#page-352-0)
- [スクリプト エディターで構文の折りたたみ機能を有効または無効にする](#page-356-0)
- [スクリプト エディターのキーボード ショートカット](#page-358-0)
- [\[スクリプト エディターのプロパティ\] ダイアログ ボックス](#page-2094-0)

#### 64 ビットの Microsoft App-V パッケージを作成できる機能

InstallShield の Microsoft App-V アシスタントには、64 ビットの Windows Installer パッケージを 64 ビットの Microsoft App-V パッケージに変換するためのサポートが搭載されています。64 ビットの Microsoft App-V パッ ケージは、64 ビットの Microsoft App-V 4.6 Client を搭載した 64 ビット Windows システム上に展開することができ ます。リパッケージャーに追加された新しい 64 ビット リパッケージ サポートとこの機能を組み合わせて、任意 の 64 ビット インストールを 64 ビット App-V パッケージに変換することができます。

64 ビット Windows Installer パッケージを App-V パッケージに変換する場合は、 64 ビット Windows システム上で行 うことをお勧めします。32 ビット システム上で変換しようとすると、64 ビット バイナリ ファイルの COM 情報 抽出エラーが発生する場合があります。また、一部の状況において、Windows Installer パッケージはパッケージそ

のものに含まれていない実行可能ファイルをターゲットとするショートカットを含みます。ショートカットが、 64 ビットの場所にある実行可能ファイルをターゲットとする場合、これらのショートカットは、32 ビット シス テム上で正しく処理されません。

Microsoft App-V アシスタントは、InstallShield Premier Edition で使用できます。

## InstallShield 前提条件の検索パスを指定できる機能 (前提条件ファイルのソースの場所におけるパス変 数および相対パスのサポート)

InstallShield では、今回より、InstallShield 前提条件ファイル (.prq ファイル) を検索するフォルダを指定できます。 この機能によって、複数の開発者の間で InstallShield 前提条件を共有し、それらをソース コード管理システムで保 管することが容易になります。以前は、InstallShield が .prq ファイルを検索するのは、InstallShield Program Files フォ ルダー¥SetupPrerequisites のみでした。

InstallShield でフォルダーを指定するとき、いくつかの方法があります:

- InstallShield 内部から編集またはビルドを行う場合、[ツール] メニューで [オプション] をクリックすると表 示される [オプション] ボックスにある新しい [前提条件] タブを使って、マシン共通および現在のユーザー のフォルダをコンマ区切りのリストで指定できます。このタブは、マージ モジュールの検索パスを指定でき る、[オプション] ダイアログ ボックスの [マージ モジュール] タブと似ています。
- ISCmdBld.exe を使ってコマンドラインからビルドを行う場合、新しい -prqpath パラメーターを使って、コンマ 区切りのフォルダーのリストを指定できます。

.ini ファイルを使って ISCmdBld.exe パラメーターを指定する場合、.ini ファイルの [Mode] セクションで新しい PrerequisitePath パラメーターを使用して、フォルダのコンマ区切りのリストを指定できます。

• MSBuild または Team Foundation Server (TFS) を使ってビルドする場合、InstallShield タスクで新しい PrerequisitePath パラメーターを使います。このパラメーターは、デフォルトのターゲット ファイルが使用さ れたとき、ItemGroup InstallShieldPrerequisitePath として露出されます。複数のパスを指定するには、順序指 定されたパスの配列を使用します。

InstallShield 前提条件エディターの [含めるファイル] タブを使って InstallShield 前提条件にファイルを追加する と、エディターは今回より、適切な場合に <WindowsFolder> および <ISProductFolder> などの定義済みパス変数を 使用します。また、追加するファイルが InstallShield 前提条件の .prq ファイルと同じフォルダ (または .prq ファイ ルが含まれているフォルダのサブフォルダ) に格納されている場合、InstallShield 前提条件エディターは .prq ファ イル内のファイルに相対パスを使用します。[含めるファイル] タブでファイルのパスを参照したとき、 InstallShield 前提条件エディターは相対パスではなく、完全パスをリストします。

InstallShield 前提条件エディターで [名前を付けて保存] コマンドを使用して .prq ファイルの場所を変更すると、 InstallShield 前提条件エディターは、適切な場合に前提条件のファイルのパスを更新します。

詳しくは、次を参照してください:

- [InstallShield 前提条件を含むディレクトリを指定する](#page-688-0)
- [\[前提条件\] タブ](#page-2034-0)
- [ISCmdBld.exe](#page-3636-0)
- [.ini ファイルでコマンドライン ビルド パラメーターを渡す](#page-1275-0)
- [Microsoft ビルド エンジン \(MSBuild\)](#page-1292-0)

## Windows Installer ベースのダイアログにおける新しいハイパーリンク コントロール

コントロール ツールバーに、Windows Installer ベースのダイアログで [ダイアログ] ビューに使用できる、新しい ハイパーリンク コントロールが追加されました。ハイパーリンク コントロールは HTML リンクを表示します。こ のリンクを実行時にクリックすると、ターゲット システム上のデフォルト ブラウザでページが開きます。

Windows Installer 5 は、この新しいハイパーリンク コントロールをサポートします。このコントロールを Windows Installer の以前のバージョンを持つシステムで表示されるダイアログに使用すると、ランタイム エラー 2885 が発 生して、インストールが中止されます。このため、ダイアログ上でハイパーリンク コントロールを使用するとき、 インストールが Windows Installer 4.5 以前をターゲットとする場合、プロジェクトにハイパーリンク コントロール を含むバージョンと、含まないバージョンの 2 種類のダイアログを含めることをお勧めします。ダイアログに条 件を追加して、ターゲット マシンの Windows Installer バージョンによってダイアログを表示または非表示としま す。

この機能は、基本の MSI およびマージ モジュール プロジェクト タイプで使用できます。

詳細については、[「ハイパーリンク コントロール](#page-1057-0)」を参照してください。

## Setup.exe および Update.exe においてカスタム アイコンとカスタム バージョン リソースのプロパティ を指定できる機能

InstallShield では、今回より、ビルド時に作成する Setup.exe ファイルでカスタム アイコンおよびカスタムバージョ ン リソースのプロパティを使用できます。アイコンとバージョン リソースのプロパティは、Setup.exe の [プロパ ティ] ダイアログ ボックスに表示されます。この [プロパティ] ダイアログ ボックスは、エンド ユーザーが Setup.exe ファイルを右クリックして、[プロパティ] をクリックしたときに表示されます。エンド ユーザーが Windows Explorer で Setup.exe ファイルを参照したときにも、このアイコンが表示されます。このサポートは、基本 の MSI、InstallScript、および InstallScript MSI プロジェクトで使用できます。

今回より、同じ機能 (カスタム アイコンとカスタム バージョン リソースのプロパティを指定できる機能) が、基 本の MSI、InstallScript MSI、および QuickPatch プロジェクトで作成された Update.exe ファイルでも使用できます。

#### Setup.exe および Update.exe のカスタム アイコン

[リリース] ビューの [Setup.exe] タブには、Setup.exe セットアップランチャーに使用するアイコンを指定できる "Setup.exe アイコン ファイル" 設定があります。アイコンには、.exe、.dll、または .ico ファイルを使用できます。 アイコンを指定しなかった場合、InstallShield は Setup.exe ファイルのデフォルト アイコンを使用します。

以前は、ビルド中の Setup.exe ファイルが自己展開型の単一セットアップランチャーの場合に、InstallScript プロ ジェクトでカスタム Setup.exe アイコンの指定がサポートされていました。これは、基本の MSI または InstallScript MSI プロジェクトではサポートされていませんでした。また、圧縮された InstallScript インストールにおいてもサ ポートされていませんでした。

新しいアイコン設定を使って、Update.exe 起動ツールに使用するアイコンを指定できます。この設定は、基本の MSI および InstallScript MSI プロジェクトの [パッチのデザイン] ビュー内にあるパッチの構成の [詳細] タブで行 います。また、QuickPatch プロジェクトの場合、[一般情報] ビューの [ビルドの設定] 領域にある [詳細] タブ で設定できます。アイコンを指定しなかった場合、InstallShield は Update.exe ファイルのデフォルト アイコンを使 用します。

以前は、InstallShield は Update.exe ファイルのカスタム アイコンの指定を一切サポートしませんでした。

#### Setup.exe および Update.exe のカスタム バージョン リソースのプロパティ

InstallShield がビルド時に Setup.exe 起動ツールの以下のバージョン リソースを構成するとき、今回より、[一般情 報] ビューおよび [リリース] ビューで入力されたカスタム情報を使用します。

• 会社名

- 製品名
- 製品バージョン
- 著作権情報
- ファイル バージョン
- ファイルの説明

カスタム著作権情報およびカスタム ファイルの説明を使用する場合、[リリース] ビューで "カスタム バージョ ンのプロパティを使用する" 設定で [はい] を選択してください。

以前、InstallShield は多くの場合にカスタム情報を使用しませんでした。たとえば、InstallShield が以前に作成した InstallScript Setup.exe ファイルには、その Setup.exe ファイルをビルドした InstallShield のバージョン固有の詳細が 含まれました。そのため、Setup.exe プロパティ ダイアログ ボックスに表示される製品名は、インストールする製 品の名前ではなく、InstallShield と表示されました。

"会社名"、"製品名"、"製品バージョン"、"説明"、"著作権情報" といった新しい設定を使って、InstallShield で Update.exe ファイルをビルドするときに使用するカスタム情報を指定できます。これらの設定は、基本の MSI お よび InstallScript MSI プロジェクトの [パッチのデザイン] ビュー内にあるパッチの構成の [詳細] タブで行いま す。また、QuickPatch プロジェクトの場合、[一般情報] ビューの [ビルドの設定] 領域にある [詳細] タブで設 定できます。

以前、InstallShield は Update.exe ファイルにカスタム バージョン リソース情報を使用しませんでした。

詳しくは、次を参照してください:

- [セットアップランチャーのファイルのアイコンを指定する](#page-1447-0)
- [セットアップランチャーのファイルのプロパティをカスタマイズする](#page-1440-0)
- [リリースの \[Setup.exe\] タブ](#page-2760-0)
- [アップデート起動ツールのアイコンを指定する](#page-1655-0)
- [アップデート起動ツールのファイルのプロパティをカスタマイズする](#page-1654-0)
- [\[詳細\] タブ](#page-2834-0) ([パッチのデザイン] ビュー)
- 「詳細] タブ (QuickPatch プロジェクト)

## ビルド前、ビルド中、およびビルド後に実行するコマンドを指定する機能

InstallShield Premier Edition には、ビルド プロセスの様々な段階で実行するコマンドを指定することができる、新 しいリリースの設定が追加されました。これらの新しい設定は、[リリース] ビューでリリースを選択したとき に、新しい [イベント] タブに表示されます。

• ビルド前のイベント — この設定を使って、InstallShield がリリースのビルドを開始する前に実行するコマンド を指定します。このイベントは InstallShield がリリース フォルダとログ ファイルを作成した後、リリースの ビルドを開始する前に実行します。

この設定は、基本の MSI、InstallScript MSI、およびマージ モジュール プロジェクトで使用できます。

• 圧縮前のイベント — この設定を使って、製品のデータ ファイルを .cab ファイルに格納する場合、InstallShield が .msi パッケージと .cab ファイルをビルドした後に実行するコマンドを指定します。このイベントは .cab ファイルが .msi パッケージにストリームされた後、.msi パッケージにデジタル署名が行われて Setup.exe ファ イルにストリームされる前に発生します。

この設定は、基本の MSI および InstallScript MSI プロジェクトで使用できます。

• ビルド後のイベント — この設定を使って、InstallShield がリリースをビルドして署名を行った後に実行するコ マンドを指定します。

この設定は、基本の MSI、InstallScript MSI、およびマージ モジュール プロジェクトで使用できます。

新しい [イベント] タブは、以前の [ポストビルド] タブに取って代わります。以前 [ポストビルド] タブで提供 されていた設定は、新しい [イベント] タブに表示されます。また、以前マージ モジュール プロジェクトの [ビ ルド] タブにあったパブリッシュ関連の設定は [イベント] タブに移動しました。

オートメーション インターフェイスは、この新しいビルド イベントの設定をサポートします。ISWiRelease オブ ジェクトには、ビルド プロセスの様々な段階におけるコマンドを指定できる 3 つの新しいプロパティが含まれて ます。

- **PrebuildEvent**
- PrecompressionEvent
- **PostbuildEvent**

詳しくは、次を参照してください:

- [ビルド前、ビルド中、およびビルド後に実行するコマンドを指定する](#page-1283-0)
- [リリースの \[イベント\] タブ](#page-2787-0)
- [ISWiRelease オブジェクト](#page-3328-0)

## Setup.exe に有効期限日を設定する機能

InstallShield では、Setup.exe の有効期限日と有効期限切れメッセージを設定できます。エンド ユーザーが Setup.exe をプロジェクトで指定された日付以降に実行すると、有効期限切れメッセージが表示されて、インストールが終 了します。

Setup.exe ファイルの有効期限日とメッセージの設定は、[リリース] ビューで選択されたリリースの [Setup.exe] タ ブに新しく追加された "有効期限日と有効期限メッセージ" 設定で行います。デフォルトで、Setup.exe に有効期 限日は設定されていません。有効期限日を指定すると、デフォルトの有効期限切れメッセージまたは独自のカス タムメッセージを使用できます。

オートメーション インターフェイスには、これらの新しい設定のサポートが含まれています。ISWiRelease オブ ジェクトには、有効期限日とメッセージを設定できる 2 つの新しいプロパティ (ExpirationDate および ExpirationMessage) が含まれています。

この機能は、基本の MSI および InstallScript MSI プロジェクト タイプで使用できます。

詳細については、次を参照してください。

- [リリースの \[Setup.exe\] タブ](#page-2760-0)
- [ISWiRelease オブジェクト](#page-3328-0)

## Visual Studio セットアップとマージ モジュール プロジェクトを既存の InstallShield プロジェクトにイ ンポートする機能 (プロジェクト コンバーターの強化)

InstallShield では、今回より、Visual Studio セットアップ プロジェクト (.vdproj) を InstallShield 基本の MSI または マージ モジュール プロジェクト (.ism) にインポートするか、Visual Studio マージ モジュール プロジェクト (.vdproj) を InstallShield 基本の MSI またはマージ モジュール プロジェクト (.ism) にインポートすることができま す。これらのタスクを行うと、Visual Studio プロジェクトに含まれている同じデータと設定を含む InstallShield イ

ンストール プロジェクトおよびマージ モジュール プロジェクトを開発できます。ウィザードを使って、プロ ジェクト出力、ファイル、レジストリ キー、ファイル拡張子、カスタム アクション、ターゲット システム検索、 および起動条件を Visual Studio プロジェクトから既存の InstallShield プロジェクトにインポートします。

Visual Studio プロジェクトを既存の InstallShield プロジェクトにインポートするには、InstallShield の Visual Studio デプロイメント プロジェクト インポート ウィザードを使います。このウィザードでは、Visual Studio プロジェク ト内の特定の設定をインポートするか、無視するかを選択することができます。

Visual Studio プロジェクトを新しい InstallShield プロジェクトに変換するための、これまでのサポートが拡張され ました。Visual Studio プロジェクトに定義済み前提条件が含まれている場合、InstallShield は今回より、プロジェ クトの変換中にそれらを対応する InstallShield 前提条件に変換します。これと同じ前提条件の変換機能が、Visual Studio プロジェクトを InstallShield プロジェクトにインポートするための新しいウィザードにも搭載されていま す。

Visual Studio プロジェクトに 1 つ以上のプロジェクト出力が含まれている場合は、変換プロセスの代わりにイン ポート ウィザードを使用します。InstallShield プロジェクトは、Visual Studio セットアップまたはマージ モジュー ル プロジェクトおよびそのプロジェクト依存関係が含まれているのと同じ Visual Studio ソリューションに含まれ ていなくてはなりません。インポート ウィザードを使ってプロジェクト出力を InstallShield プロジェクトにイン ポートするためには、InstallShield を Visual Studio 内部で開いてください。

詳しくは、次を参照してください:

- [Visual Studio プロジェクトを InstallShield プロジェクトに変換またはインポートする](#page-455-0)
- [Visual Studio デプロイメント プロジェクト インポート ウィザード](#page-2291-0)

#### SQL スクリプトにおける Unicode および UTF-8 サポート

InstallShield は、Unicode BOM エンコードまたは UTF-8 BOM エンコードのいずれかを使った SQL スクリプトをデ ザイン時および実行時にサポートします。[SQL スクリプト] ビューを使って、どちらかのエンコードを使った SQL スクリプトをプロジェクトに追加できます。これらの SQL スクリプトを、必要に応じて [SQL スクリプト] ビュー内から編集することもできます。実行時に、必要に応じてインストールおよびアンインストール中に SQL スクリプトが実行されます。

以前、InstallShield では Unicode BOM エンコード を使った SQL スクリプトが実行時にはサポートされていました が、デザイン時にはサポートされていませんでした。したがって、このエンコードを使ったスクリプトをプロ ジェクトの [SQL スクリプト] ビューに追加すると、InstallShield がスクリプトを ANSI 形式に変換するかどうかを 指定するためのプロンプトが表示されました。InstallShield で ANSI への変換を許可すると、それを [SQL スクリプ ト] ビュー内から編集できます。ただし、一部の状況において、デザイン時と実行時に文字化けが発生すること がありました。InstallShield が ANSI に変換することを許可しなかった場合、そのファイルは Unicode BOM エン コードのままとなりました。このエンコードを使うと、インストールは実行時にターゲット システムのコード ページと一致しない言語の文字列を正しく使用しますが、InstallShield 内部からスクリプトを参照または編集する ことができませんでした。

さらに以前、InstallShield は UTF-8 BOM エンコードを使用する SQL スクリプトを適切にサポートしませんでし た。このエンコード タイプを使用する SQL スクリプトをプロジェクトに追加して、スクリプトに開発システムの コード ページと一致しない言語の文字列が含まれていた場合、[SQL スクリプト] ビューは、そのファイルを ANSI エンコードとして処理するために、文字化けが発生することがありました。また、実行時に SQL スクリプト が実行されると、文字化けが発生しました。バイト オーダー マークも文字化けして表示されました。

[SQL スクリプト] ビュー内から新しい SQL スクリプトを作成すると、InstallShield はそのファイルに Unicode BOM エンコードを使用します。[SQL スクリプト] ビューで ANSI または UTF-8 BOM エンコードを使用したい場 合、別のツールを使って適切なエンコードを用いて .sql ファイルを作成してから、プロジェクトの [SQL スクリプ ト] ビューにそのスクリプトをインポートまたは挿入することをお勧めします。

この機能は、基本の MSI、InstallScript、および InstallScript MSI プロジェクト タイプで使用できます。

#### SQL Server 2008 Express SP1 および Adobe Reader 9 のための定義済みシステム検索

InstallShield に新しい定義済みシステム検索が追加されました:

- SQL Server 2008 Express SP1
- Adobe Reader 9

インストールでこれらの 1 つまたは両方が必要な場合、[システム検索] ビューまたはプロジェクト アシスタント の [インストール要件] ページを使って、これらのシステム検索をプロジェクトに追加することができます。エン ド ユーザーがインストールを起動すると、Windows Installer はターゲット システムの要件が満たされているかど うかを確認します。要件が満たされていない場合、インストールでシステム検索用に定義されているエラー メッ セージが表示されます。

この機能は、基本の MSI および InstallScript MSI プロジェクトに適用します。

### 64 ビット マネージコード カスタム アクションのサポート

InstallShield は、今回より、64 ビット マネージコード カスタム アクションをサポートします。プロジェクトでマ ネージコード カスタム アクションを含むリリースをビルドするとき、InstallShield はカスタム アクションと関連 付けられたメインの .NET アセンブリのターゲット アーキテクチャ (32 ビットまたは 64 ビット) を判別しようと します。InstallShield は、実行時にマネージコードを実行するときに .NET Framework の適切なバージョン (32 ビッ トまたは 64 ビット) が使用されるようにリリースを構成します。

新しいデフォルトの動作をオーバーライドするには、[ダイレクト エディター] ビューを使って、次のフィールド を含む新しいレコードを ISClrWrap テーブルに追加します。

- Action 変更するマネージコード カスタム アクションの名前を示します。
- Name 次を入力します:
- Value 適切なアーキテクチャを指定します。.NET Framework の 32 ビット バージョンを使用するには、次を 入力します:x86

.NET Framework の 64 ビット バージョンを使用するには、次を入力します:x64

この機能は、基本の MSI、InstallScript MSI、およびマージ モジュール プロジェクト タイプで使用できます。

詳細については、[「32 ビット マネージ コード カスタム アクションと 64 ビット マネージ コード カスタム アク](#page-893-0) [ションの違い](#page-893-0)」を参照してください。

#### 64 ビット .NET Installer クラスと COM Interop のサポート

InstallShield は今回より、64 ビット .NET Installer クラスと COM Interop をサポートします。64 ビット システム上 で InstallShield を使用している場合、InstallShield の [ツール] メニューにある [オプション] をクリックすると表 示される [オプション] ボックスでは、今回より、.NET Framework に含まれている Regasm.exe および InstallUtilLib.dll ファイルの場所として、32 ビット と 64 ビットの 2 つのパスを指定できます。InstallShield は、.NET Installer クラ スと COM Interop を含むリリースで、ビルド時に指定されたパスを使用します。

ISCmdBld.exe を使ってコマンドラインからビルドしている場合に、既存の -t パラメーターを使って .NET Framework の 32 ビット バージョンのパスを指定すると、ISCmdBld.exe は今回より、適切な場合に Regasm.exe および InstallUtilLib.dll の 64 ビットの場所を使用します。

MSBuild または Team Foundation Server (TFS) を使ってビルドしている場合に、InstallShield タスクで既存の DotNetUtilPath パラメーターを使って .NET Framework の 32 ビット バージョンのパスを指定すると、ビルドは今 回より、適切な場合に Regasm.exe および InstallUtilLib.dll の 64 ビットの場所を使用します。

詳細は、次を参照してください:

- [\[.NET\] タブ](#page-2029-0) ([オプション] ダイアログ ボックス)
- [ISCmdBld.exe](#page-3636-0)
- [Microsoft ビルド エンジン \(MSBuild\)](#page-1292-0)

## .NET Framework 4 をターゲットにする DLL で InstallScript 関数 DotNetCoCreateObject またはマネージ コード カスタム アクションの使用をサポート

Visual Studio 2010 で作成した DLL が .NET Framework 4 を使用する場合に、InstallScript 関数 DotNetCoCreateObject を使って、この DLL で関数を呼び出すことができます。以前、DLL が .NET Framework の以前のバージョンを使用 したときにはインストールはクラッシュしませんでしたが、バージョン 4 を使用したときに、インストールがク ラッシュしました。この機能は、次のプロジェクト タイプで使用できます: この機能は InstallScript と InstallScript MSI プロジェクトで使用できます。またこの機能は、InstallScript カスタム アクションを含む基本の MSI および マージ モジュール プロジェクトでも使用できます。

さらに、今回より、マネージコード カスタム アクションで同じような DLL ファイルを使用できます。以前は、 インストールに .NET Framework のバージョン 4 を使用する DLL のマネージコード カスタム アクションが含まれ ている場合、クラッシュが起こりました。この機能は、基本の MSI、InstallScript MSI、およびマージ モジュール プロジェクト タイプで使用できます。

詳細については、次を参照してください。

- DotNetCoCreateObject
- [32 ビット マネージ コード カスタム アクションと 64 ビット マネージ コード カスタム アクションの違い](#page-893-0)

#### リリースのパス変数の値をオーバーライドする機能

InstallShield では今回より、プロジェクト内の各リリースでプロジェクトのカスタムパス変数 (標準パス変数、環 境パス変数、およびレジストリ パス変数) の値をオーバーライドすることができます。この機能を使って、ビル ドする特定のリリースごとに、ビルド時にプロジェクト内の特定のファイルとフォルダーを別のファイルとフォ ルダーに置換することができます。

たとえば、この機能を使ってカスタム アクションのバイナリ ファイルを入れ替えることができます。個別の 32 ビットと 64 ビットのターゲット システム用に個別のリリースを作成した場合、カスタム アクションに選択され た DLL を参照するパス変数をオーバーライドすることができます。これによって、InstallShield が 32 ビット リ リースには 32 ビット DLL を、また 64 ビット リリースには 64 ビット DLL を含みます。インストールがインス トール処理を行っているファイルを入れ替えるのにパス変数のオーバーライドを行うことはお勧めできません。 これは、ファイルの 32 ビット バージョンと 64 ビット バージョンに個別のコンポーネントを使用しなくてはなら ないためです。

プロジェクトで 1 つ以上のパス変数をオーバーライドする場合、[リリース] ビュー内のリリースの [ビルド] タ ブに追加された "パス変数のオーバーライド" 設定を使います。新しい "パス変数のオーバーライド" 設定と、 IsCmdBld.exe または MSBuild で -l パラメーターを使ってパス変数をオーバーライドした場合、コマンドラインまた は MSBuild 値がリリース設定で指定された値よりも優先します。

オートメーション インターフェイスには、この新しい設定のサポートが含まれています。ISWiRelease オブジェク トには、リリースに含まれるプロジェクトのユーザー定義のパス変数、環境変数、およびレジストリ変数の値を オーバーライドできる、新しい PathVariableOverrides プロパティが含まれています。

この機能は、基本の MSI、InstallScript、InstallScript MSI、InstallScript オブジェクト、およびマージ モジュール プ ロジェクト タイプで使用できます。

詳しくは、次を参照してください:

- [リリースのカスタム パス変数の値をオーバーライドする](#page-566-0)
- グパス変数のオーバーライド"設定
- [\[パス変数のオーバーライド\] ダイアログ ボックス](#page-2060-0)
- [ISWiRelease オブジェクト](#page-3328-0)

#### IIS Web サイト、アプリケーション、および仮想ディレクトリの MIME の種類を構成する機能

[IIS 構成] ビューに新しく追加された "MIME の種類" 設定を使って、プロジェクトに含まれる Web サイト、アプ リケーション、または仮想ディレクトリの MIME の種類を構成できます。この設定を使って、ターゲット システ ム上の Web サーバーからブラウザーまたはメール クライアントに送信できるコンテンツの種類を指定できます。

この機能は、基本の MSI、InstallScript、および InstallScript MSI プロジェクト タイプに適用します。

詳細については、次を参照してください。

- [Web サイトにおける MIME の種類設定](#page-2615-0)
- [アプリケーションまたは仮想ディレクトリにおける MIME の種類設定](#page-2624-0)

## 既存の IIS アプリケーション プールを上書きする、またはそれが既存しない場合のみ作成する機能

[IIS 構成] ビューに、新しい "既存のアプリケーション プールを上書きする" 設定が追加されました。この設定 は、[IIS 構成] ビューでアプリケーション プールを選択したときに、右側のペインに表示されます。この設定を 使って、実行時にターゲット システム上に既に選択されたアプリケーション プールが存在する場合に起こる動作 を指定できます。インストールによって、ターゲット システム上のアプリケーション プールの設定を上書きする か、アプリケーション プールをそのまま存続させることができます。この設定のデフォルト値は [はい] で、実 行時に既存のアプリケーション プールが上書きされます。

この機能は、基本の MSI、InstallScript、および InstallScript MSI プロジェクト タイプに適用します。

詳細については、アプリケーション プールの「[既存のアプリケーション プールを上書きする」](#page-2628-0)に記述されている 説明を参照してください。

### InstallScript および InstallScript MSI プロジェクトにおける新しいビルボード スタイル

InstallScript および InstallScript MSI プロジェクトには、進行状況ダイアログの進行状況バーの上に表示されるビル ボードの新しいスタイルがサポートされています。このビルボード スタイルは、イメージ ファイル (.bmp, .gif, .jpg, and .jpeg) だけでなく、Adobe Flash アプリケーション ファイル (.swf) もサポートします。

プロジェクトに Flash ファイルとイメージ ファイルの両方が含まれていてるとき、ターゲット システムに Adobe Flash Player がインストールされていない場合、インストールはこれを検出して Flash ビルボードの代わりにイ メージ ビルボードを表示します。

以前、InstallScript および InstallScript MSI プロジェクトで使用できる唯一のビルボード サポートでは、背景ウィ ンドウを使用する必要がありました。新しいビルボード スタイルで、背景ウィンドウは不要です。

新しいビルボード スタイルをプロジェクトに追加するには、[サポート ファイル/ビルボード] ビューを使って、 プロジェクトにビルボード ファイルを追加します。実行時に、この新しいスタイルのビルボードを表示するには、 新しい STATUSBBRD 定数を Enable 関数と一緒に使います。

新しいスタイルのビルボードは、スキン ダイアログを使用するプロジェクトでは使用できません。

詳しくは、次を参照してください:

- [InstallScript および InstallScript MSI インストールでビルボードを表示する](#page-1168-0)
- [InstallScript および InstallScript MSI プロジェクトにおけるビルボード スタイルおよびファイルの種類](#page-1168-1)
- [InstallScript または InstallScript MSI プロジェクトでコードを追加または変更してビルボードを表示する](#page-1173-0)
- [InstallScript または InstallScript MSI プロジェクトに Adobe Flash アプリケーション ファイル ビルボードを追](#page-1171-0) [加する](#page-1171-0)
- [InstallScript または InstallScript MSI プロジェクトにイメージ ビルボードを追加する](#page-1172-0)
- [InstallScript または InstallScript MSI プロジェクトにおけるビルボード ファイルの名前](#page-1170-0)

## 基本の MSI プロジェクトにおけるイメージ ビルボードのループ サポート

基本の MSI プロジェクトの [ビルボード] ビューに新しく追加された "ビルボードのループ" 設定を使って、イ ンストールがファイルの転送を完了するまでイメージ ビルボードを継続してループ表示してから適切な SetupComplete ダイアログを表示するかどうかを指定できます。

この設定で [はい] を選択して、ビルボードに割り当てた時間よりもファイルの転送に時間がかかった場合、イン ストールは最初のビルボードから再び表示します。必要な場合、ループはファイルの転送が終了するまで継続し ます。この設定のデフォルト値は [いいえ] です。これは、InstallShield の以前のバージョンの動作と同じです。

以前は、ビルボードに割り当てられた時間よりもファイルの転送に時間がかかった場合、インストールはファイ ル転送が終了するまで最後のビルボードを表示し続け、ビルボードをループしませんでした。

詳細については、次を参照してください。

- [ビルボードを含む基本の MSI インストールにおける実行時の動作](#page-1167-0)
- [ビルボード設定](#page-2706-0)

### Windows Installer 5 における Windows サービスのアクセス許可の構成サポート

InstallShield は今回より、Windows サービスのアクセス許可の構成をサポートします。このサポートは Windows Installer 5 で提供されている MsiLockPermissionsEx テーブルを使用します。Windows Installer 5 は、新しいサービスの アクセス許可の設定をサポートします。以前の Windows Installer は、これらの設定を無視します。

新しいサービスのアクセス許可設定を構成するには、[セットアップのデザイン] ビュー (インストール プロジェ クトの場合) または [コンポーネント] ビューで、コンポーネントの [詳細設定] 領域にある [サービス] ノード を使用します。[サービス] ノードで、プロジェクトに新しいサービスを追加します。[サービス] ノードの下に あるサブノードを選択すると、右側のペインでそのサービスの新しいアクセス許可と関連設定を構成できます。

この機能は、基本の MSI、InstallScript MSI、マージ モジュール、MSI データベース、MSM データベース、および トランスフォーム プロジェクト タイプで使用できます。

詳細については、次を参照してください。

- [ロックダウン環境におけるファイル、フォルダー、レジストリ キー、および Windows サービスのセキュリ](#page-537-0) [ティ保護](#page-537-0)
- [サービスの設定](#page-2468-0)

## InstallScript プロジェクトのダイナミック ファイル リンクの構成におけるオートメーション インター フェイス サポート

InstallScript プロジェクトで、オートメーション インターフェイスの ISWiDynamicFileLinking オブジェクトおよび ISWiDynamicFileLinkings コレクションに、ダイナミック ファイル リンク サポートが追加されました。さらに今回 より、InstallScript プロジェクトで ISWiComponent オブジェクトの 2 つのメソッドとプロパティを使用できます: AddDynamicFileLinking メソッドは、コンポーネントに新しいダイナミック ファイル リンクを追加し、 RemoveDynamicFileLinking メソッドは、コンポーネントのダイナミック ファイル リンクを削除し、 ISWiDynamicFileLinkings プロパティは、ダイナミック ファイル リンクのコンポーネントのコレクションを取得し ます。ISWiFile オブジェクトの DynamicFile 読み取り専用プロパティを InstallScript プロジェクトでも使用できるよ うになりました: このプロパティを使って、ファイルのソースがコンポーネントにダイナミックにリンクされてい るか、スタティックにリンクされているかを判別します。

詳細については、次を参照してください。

- [ISWiDynamicFileLinking オブジェクト](#page-3269-0)
- [ISWiDynamicFileLinkings コレクション](#page-3417-0)
- [ISWiComponent オブジェクト](#page-3235-0)
- [AddDynamicFileLinking メソッド](#page-3254-0)
- [RemoveDynamicFileLinking メソッド](#page-3264-0)
- [ISWiFile オブジェクト](#page-3286-0)

## 新しい FlexNet Connect 12.01 再配布可能ファイル

InstallShield はまた、基本の MSI プロジェクトおよび InstallScript MSI プロジェクトで FlexNet Connect 12.01 をサ ポートします。InstallShield の [アップデート通知] ビューで、2 つの FlexNet Connect 12.01 マージ モジュール (Common Software Manager が含まれているマージ モジュールと、含まれていないマージ モジュール) のどちらか を含みます。

# 強化機能

InstallShield には、以下のような強化機能が搭載されています。

## InstallShield の Unicode ビュー

InstallShield のいくつかのビューと領域は、すべての言語からの文字を表示および入力できるように強化されてい ます。たとえば、今回より、英語版のコンピュータ上で [システム検索] ビューにおいてシステム検索を構成する ときに、ファイル名、パス、レジストリ エントリに中国語の文字を使用できます。以前、InstallShield のこれらの 領域で表示される文字は疑問符として表示されました。

InstallShield で Unicode サポートが強化された領域は、[システム検索] ビュー、および [リリース] ビュー内のリ リースの [複数インスタンス] タブ、および [リリース] ビュー内のリリースに表示されるタブです。InstallShield 2010 より、その他の多くのビューで Unicode がサポートされています。

[システム検索] ビューの強化は、基本の MSI、InstallScript MSI、マージ モジュール、MSI データベース、MSM データベース、およびトランスフォーム プロジェクトに適用します。

[リリース] ビュー内のリリースのタブにおける強化は、基本の MSI、InstallScript、InstallScript MSI、InstallScript オブジェクト、およびマージ モジュール プロジェクトに適用します。

[リリース] ビューの [複数インスタンス] タブの強化は、基本の MSI プロジェクトに適用します。

## InstallShield MSI Diff を使用中にログファイルを生成するためのコマンドライン サポート

InstallShield MSI Diff には、新しく /out コマンドライン パラメーターが含まれています。InstallShield MSI Diff を実 行中に、コマンドラインからこの新しいパラメーターを使って、2 つの .msi、.msm、または .pcp ファイル間の差 分を確認したり、トランスフォーム (.mst) またはパッチ ファイル (.msp) によって Windows Installer データベース に適用される変更点を表示するログ ファイルを生成できます。また、このツールをコマンドラインから使用して、 バイナリ形式で保存されている 2 つの InstallShield プロジェクト ファイル (.ism または .ise) 間の違いを識別するロ グ ファイルを生成することもできます。

詳細については、[「InstallShield MSI Diff をコマンドラインから実行して、差分のログ ファイルを生成する」](#page-1815-0)を参照 してください。

## Microsoft SQL Server のローカル インスタンスを 64 ビット システムでリストするサポート

InstallShield の [SQL スクリプト] ビューを使ってプロジェクトに SQL サポートを追加してから、そのインストー ルを 64 ビット ターゲット システムで実行すると、SQL 関連のビルトイン ランタイム ダイアログは、今回より、 32 ビットの SQL Server のローカル インスタンス、32 ビットの SQL Server のネットワーク インスタンス、およ び 64 ビットの SQL Server のネットワーク インスタンスだけでなく、64 ビットの SQL Server のローカル インス タンスもリストします。以前は、インストールが 64 ビット ターゲット システムで実行された場合、SQL 関連の ビルトイン ランタイム ダイアログは 64 ビットの SQL Server のローカル インスタンスをリストせず、32 ビット のローカル インスタンス、32 ビットのネットワーク インスタンス、および 64 ビットのネットワーク インスタン スのみがリストされました。

この機能は、基本の MSI、InstallScript、および InstallScript MSI プロジェクトで利用できます。

## 64 ビット レジストリの変更についての InstallScript ログ記録とアンインストール

今回より、64 ビット ターゲット システム上で InstallScript または InstallScript MSI インストールが行われるとき に、デフォルトで InstallScript エンジンがレジストリの 64 ビット部分に行われる変更をログ記録します。さらに、 InstallScript エンジンによってログ記録された 64 ビット レジストリの変更が、今回より、アンインストール中に アンインストールされます。

以前、InstallScript エンジンがインストール中にレジストリの 64 ビット部分に変更を加えた場合、これらの変更は 64 ビット特定の変更としてログ記録されませんでした。そのためアンインストール中に削除も行われませんでし た。

#### Microsoft SQL Server Management Studio のサポート

[SQL スクリプト] ビューでは、今回より、Microsoft SQL Server Management Studio がサポートされています。プ ロジェクト内の SQL スクリプト ファイルを SQL Server Management Studio で開くには、[SQL スクリプト] ビューで SQL スクリプトを右クリックしてから、[Microsoft SQL Server Management Studio でスクリプトを開く] をクリックします。この新しいコマンドは、同じコンテキスト メニューにあった [Microsoft Query Analyzer でスク リプトを開く] の代わりとなります。

この機能は、基本の MSI、InstallScript、および InstallScript MSI プロジェクトで利用できます。

## Visual Studio Web セットアップ プロジェクトからプロジェクト出力を追加するサポート

Web セットアップ プロジェクトを含む Visual Studio ソリューションと、InstallShield インストール プロジェクトを 作成した場合に、Visual Studio 内部から InstallShield を使用しているとき、今回より、Web セットアップ プロジェ クトのプロジェクト出力を InstallShield プロジェクトに追加することができます。

## テキスト ファイルの変更を構成するときに Windows Installer プロパティを選択できる機能

[テキスト ファイルの変更] ビュー内の 2 つの設定について、テキスト ファイルのコンテンツにおける検索置換 動作をより簡単に構成できるように強化されています。[テキスト ファイルの変更] ビューで置換ノードを選択す ると右側のペインに表示される "検索する文字列" 設定と "置換後の文字列" 設定では、今回より、リストから Windows Installer プロパティを選択するか、文字列を入力することができます。このリストには、プロジェクトの [プロパティ マネージャー] ビューで使用可能なすべてのプロパティが含まれています。以前、これらの設定では 手動で文字列またはプロパティを入力できましたが、プロパティのリストは表示されませんでした。

この強化は、基本の MSI および InstallScript MSI プロジェクトで使用できます。

#### IISROOTFOLDER で環境変数パスを解決する InstallScript テキスト置換の強化

InstallScript インストールには、IIS PathWWWRoot レジストリ値に環境変数が含まれている場合に、IIS データを IISROOTFOLDER にインストールするためのサポートが追加されました。以前、IIS サポートを含む InstallScript イ ンストールで IISROOTFOLDER 変数のテキスト置換が行われた場合、Windows Server 208 以降のシステム上では、 IISROOTFOLDER の環境変数部分が解決されませんでした。コンポーネントが IISROOTFOLDER にインストールさ れるように構成されている場合、未解決のパスが無効であるためにインストールが失敗しました。

## Update.exe マニフェストに必要実行レベルを指定する機能

"必要実行レベル" 設定は、基本の MSI および InstallScript MSI プロジェクトの [パッチのデザイン] ビューにあ るパッチの構成の [詳細] タブで設定できます。また、QuickPatch プロジェクトの場合、[一般情報] ビューの [ ビルドの設定] 領域にある [詳細] タブで設定できます。

これらの新しい設定を使って、Windows Vista 以降のプラットフォーム上で Update.exe ファイルがアップグレード を実行するために必要とする最低実行レベルを指定します。InstallShield が、必要レベルを指定するマニフェスト を追加します。デフォルトで、InstallShield は以前のセットアップランチャーのマニフェストで構成されたレベル を使用します。

以前、"必要実行レベル" 設定は Setup.exe セットアップランチャーでのみ使用できました。Update.exe パッチを作 成するとき、InstallShield は以前のセットアップ ランチャーのマニフェストで構成された実行レベルを必要としま した。

詳しくは、次を参照してください:

- [\[詳細\] タブ](#page-2834-0) ([パッチのデザイン] ビュー)
- [\[詳細\] タブ](#page-2874-0) (QuickPatch プロジェクト)

### 非圧縮 .cab ファイルの作成機能

[リリース] ビューで選択されたリリースの [ビルド] タブに、新しい "Cab の最適化タイプ" 設定が追加されま した。"圧縮" 設定で [圧縮] またはカスタム オプションの 1 つを選択した場合、"Cab 最適化タイプ" 設定を 使って、 リリースの .cab ファイルをビルドするときに InstallShield が使用する圧縮の種類を指定します。使用可能 なオプションには、[LZX 圧縮]、[MSZIP 圧縮]、または [非圧縮] があります。

"Cab の最適化タイプ" 設定は、これまでの "サイズの最適化" 設定に取って代わります。"サイズの最適化" 設 定は、LZX 圧縮と MSZIP 圧縮のみをサポートし、非圧縮オプションは提供されていませんでした。

オートメーション インターフェイスには、この新しい設定のサポートが含まれています。[ISWiRelease object](#page-3328-0) オブ ジェクトには、新しく [CabCompressionType プロパティ](#page-3331-0)が追加されました。このプロパティを使って、オートメー ション インターフェイスを通してリリースをビルドするときに、3 つの圧縮オプションの中から 1 つを指定でき ます。

この強化は、基本の MSI および InstallScript MSI プロジェクトで使用できます。

詳細については、「リリースの「ビルド」タブ」を参照してください。

## InstallShield 前提条件エディターにおける定義済みオペレーティング システム条件のリスト拡張

InstallShield 前提条件エディターを使って InstallShield 前提条件の設定を追加または変更するときに表示される [前 提条件設定] ダイアログ ボックスに、Windows Server 2008 R2 用の定義済みオペレーティング システム条件が追 加されました。一部の Windows 7 オプションは、ワークステーションのバージョン、サーバーのバージョン、ま たはいずれかのバージョンをチェックするため、どの Windows バージョンが選択されているかをより明確に示す ように、これらのオプションの名前が変更されました。[前提条件設定] ダイアログ ボックスには、Windows Server 2008 R2 ではなく Windows 7 のみをチェックする新しいオプションも追加されました。これらの変更によっ て、任意の InstallShield 前提条件について、よりターゲットを絞ったオペレーティング システム条件を素早く定義 することができます。

InstallShield 前提条件は、基本の MSI、InstallScript、および InstallScript MSI プロジェクトに追加できます。

## [再配布可能ファイル] ビューと [前提条件] ビューの新しい [更新] ボタン

[再配布可能ファイル] ビュー (基本の MSI、InstallScript MSI、およびトランスフォーム プロジェクト) および [ 前提条件] ビュー (InstallScript プロジェクト) に表示される再配布可能ファイルのリストを更新するための、新し い [更新] ボタンが追加されました。以前は、InstallShield でいずれかのビューが開かれている状態でコンピュー タに再配布可能ファイルを追加したとき、更新済みのリストを表示するためには、プロジェクトを一度閉じてか ら再び開く必要がありました。

この強化は、基本の MSI、InstallScript、InstallScript MSI、およびトランスフォーム プロジェクトで使用できます。

## IUSR ユーザー アカウントのアクセス許可設定におけるサポート

InstallShield は、よく知られるユーザー アカウント IUSR のファイル、フォルダー、およびレジストリ キーの保護 をサポートします。

プロジェクトでアクセス許可の構成にカスタム InstallShield 処理を使用する場合、[アクセス許可] ダイアログ ボックスの [ユーザー] リストに新しい [IUSR] オプションが追加されています。カスタム InstallShield 処理を使う 場合、[一般情報] ビューの "ロックダウンの設定方法" 設定でこのオプションを選択します。この機能は、基本 の MSI、InstallScript MSI、マージ モジュール、およびトランスフォーム プロジェクト タイプで使用できます。

InstallScript 関数 SetObjectPermissions を使ってアクセス許可を設定する場合、今回より、szUser パラメーターで IUSR を渡すことができます。この関数は、InstallScript プロジェクトおよび InstallScript MSI プロジェクトの InstallScript イベントで使用できます。基本の MSI、InstallScript MSI、およびマージ モジュールプロジェクトでは、 InstallScript カスタム アクションを使って、この関数を使用することができます。

#### SetObjectPermissions 関数の新しい IS\_PERMISSIONS\_OPTION\_ALLOW\_ACCESS 定数

InstallScript 関数 SetObjectPermissions と使用できる、IS\_PERMISSIONS\_OPTION\_ALLOW\_ACCESS 定数が追加され ました。SetObjectPermissions の nOptions パラメータで、数値 0 の代わりにこの定数を渡して、設定されている 許可が特定のファイル、フォルダー、またはレジストリ キーへのアクセスを可能とすることを示します。

この関数は、InstallScript プロジェクトおよび InstallScript MSI プロジェクトの InstallScript イベントで使用できま す。基本の MSI、InstallScript MSI、およびマージ モジュールプロジェクトでは、InstallScript カスタム アクション を使って、この関数を使用することができます。

詳細については、「SetObjectPermissions」を参照してください。

## DialogSetInfo 関数の新しい定数

nInfoType パラメーターに DLG\_INFO\_ALTIMAGE を使用するときに、InstallScript 関数 DialogSetInfo の nParameter パラメーターで 2 つの定数を利用できます:

- DLG\_INFO\_ALTIMAGE\_VERIFY\_BMP このていすうは、szInfoString で示されたビットマップを、次に続くダイ アログに使用することを指定します。このビットマップを使用する前に、インストールはそのビットマップ の存在を確認します。そのビットマップが存在しない場合、関数はビットマップが見つからなかったことを 示すエラーを返します。
- DLG\_INFO\_ALTIMAGE\_REVERT\_IMAGE この定数は、そのダイアログが、デフォルトのビットマップを表示す ることを指定します。この定数は、値 - 1 の代替として使用できます。この定数を使用すると、インストール はビットマップの存在を確認しません。

nParameter パラメーターで TRUE を渡すと、インストールはビットマップの存在を確認しません。この状況で ビットマップが存在しない場合、関数はエラーを返します。

この関数は、InstallScript プロジェクトおよび InstallScript MSI プロジェクトの InstallScript イベントで使用できま す。

詳細については、「DialogSetInfo」を参照してください。

#### .NET Framework 4.0 サポートの強化

新しい FOLDER\_DOTNET\_40 InstallScript 変数が、追加されました。この変数は、.NET Framework 4.0 ファイルのパ スを格納します。

Is 関数と使用するための 2 つの新しい定数が追加されました:

- REGDB\_KEYPATH\_DOTNET\_40\_CLIENT
- REGDB\_KEYPATH\_DOTNET\_40\_FULL

### 各パッチ構成の出力場所とキャッシュにおけるパス変数のサポート

[パッチのデザイン] ビューで選択されたパッチの構成の [共通] タブには、適切なフォルダを参照できる 2 つの 設定 ("パッチ出力の場所" および "パッチ作成キャッシュ") があります。InstallShield では、フォルダに絶対パ スの代わりにパス変数を使用できるようになりました。このサポートによって、異なるディレクトリ構造を使用 するビルドおよび開発マシンでリリースをビルドし易くなります。

このサポートは、開発システム上で InstallShield がパス変数を使用するように構成されている場合に活用できま す。(つまり、[オプション] ダイアログ ボックスの [パス変数] タブで、パス変数のサポートを許可するように 設定する必要があります。)InstallShield で絶対パスを使用するように構成した場合、[パッチのデザイン] ビュー にはフォルダへの絶対パスが表示されます。

この強化は、基本の MSI および InstallScript MSI プロジェクトで使用できます。

## InstallScript 関数 ServiceExistsService および ServiceGetServiceState は昇格された権限を必要としませ ん

今後、InstallScript 関数 ServiceExistsService および ServiceGetServiceState は昇格された権限を必要としません。 したがって、基本の MSI インストールの [インストール] - UI シーケンスなどで、エンド ユーザーが制限された 権限を持つ場合でも、インストールでこれらの関数を呼び出すことができます。

# 重要な情報

## InstallShield の複数エディションをインストールする

InstallShield 2021 (InstallShield Premier、InstallShield、または Express) は、同時に同じシステム上に 1 つのエディ ションのみをインストールできます。

## InstallShield の複数バージョンをインストールする

InstallShield 2021 は、同じマシン上で別のバージョンの InstallShield と共存することができます。

InstallShield 2021 Standalone Build は、同じマシン上で別のバージョンの Standalone Build と共存することができま す。ほとんどの場合、InstallShield がインストールされているマシン上に Standalone Build がインストールされるこ とはありません。両方を同じマシン上にインストールしてオートメーション インターフェイスを使用したい場合 は、登録およびアンインストール時の特別考慮について記載されている「[Standalone Build と InstallShield を同一の](#page-1291-0) [マシン上にインストールする」](#page-1291-0)を参照してください。

## InstallShield と Visual Studio との統合

Microsoft Visual Studio の統合は 1 度に InstallShield の 1 バージョンとのみ可能です。システムで最後にインス トールまたは修復された InstallShield のバージョンが Visual Studio の統合に使用されます。

# InstallShield 2010 Expansion Pack for Visual Studio 2010 の新 しい機能

InstallShield 2010 Expansion Pack for Visual Studio 2010 は、Visual Studio 2010 および .NET Framework 4 の最終版を サポートするための変更が含まれています。また、その他の変更も含まれています。

## Microsoft .NET Framework 4 前提条件

InstallShield には、基本の MSI、InstallScript、および InstallScript MSI プロジェクトに追加することができる .NET 関連の新しい 4 つの InstallShield 前提条件が含まれています:

- Microsoft .NET Framework 4.0 Full
- Microsoft .NET Framework 4.0 Full (Web ダウンロード)
- Microsoft, NFT Framework 4.0 Client
- Microsoft .NET Framework 4.0 Client (Web ダウンロード)

これらの前提条件ついて以下の点にご注意ください:

- 完全版の前提条件は、.NET Framework 4 をターゲットにするアプリケーションを実行および開発するのに必 要な .NET Framework ランタイムと関連ファイルをインストールします。
- クライアント前提条件は、ほとんどのクライアント アプリケーションを実行するのに必要な .NET Framework ランタイムと関連ファイルをインストールします。
- 2 つの Web ダウンロード前提条件には、インターネットへの接続が必要です。これらの前提条件のダウン ロードには、適切な場合、再配布可能ファイルが必要です。その他 2 つの前提条件は、インターネットへの 接続が不要なスタンドアロン インストールです。

.NET Framework 4.0 には、Windows Installer 3.1 以降、および Windows Imaging Component が必要です。したがって、 .NET Framework 4.0 Full 前提条件は、以下の InstallShield 前提条件を依存関係とします:

- Windows Installer 3.1 (x86)
- Windows Imaging Component (x86)
- Windows Server 2003 SP1 (x86) 用 Windows Installer 3.1
- Windows Imaging Component (x64)
- Windows Server 2003 SP1 (IA64) 用 Windows Installer 3.1
- Windows Server 2003 SP1 (x64) 用 Windows Installer 3.1
- Windows XP (x64) 用 Microsoft Windows Installer 3.1

また、.NET Framework 4.0 Client 前提条件は、以下の InstallShield 前提条件を依存関係とします:

- Windows Installer 3.1 (x86)
- Windows Imaging Component (x86)
- Windows Server 2003 SP1 (x86) 用 Windows Installer 3.1
- Windows Imaging Component (x64)
- Windows Server 2003 SP1 (x64) 用 Windows Installer 3.1
- Windows XP (x64) 用 Microsoft Windows Installer 3.1

したがって、任意の .NET Framework 4.0 前提条件をプロジェクトに追加すると、InstallShield はデフォルトで Windows Installer と Windows Imaging Component の前提条件ををインストールに追加します。このため、インス トールのサイズが大きくなることがあります。一部の状況において、InstallShield 前提条件エディタ (InstallShield InstallShieldPremier および Professional Edition で提供されています) を使って .NET Framework 4 前提条件から一部 の依存関係を削除する必要があります。たとえば、製品が Windows Vista以降または Windows Server 2008 以降を 必要とする場合は、以前のバージョンの Windows をターゲットとする Windows Installer 3.1 の依存関係を削除する 必要があるかもしれません。

# Visual Studio 2010 サポートのための追加前提条件

InstallShield には、基本の MSI、InstallScript、および InstallScript MSI プロジェクトに追加することができる、以下 の新しい InstallShield 前提条件が含まれています:

- Microsoft SQL CE 3.5 SP2
- Microsoft ReportViewer 2010
- Microsoft VSTO 2010 Runtime
- FSharp Redistributable Package 2.0
- Microsoft Office 2007 PIA (この前提条件は Microsoft Office 2007 Primary Interop Assemblies をインストールしま す。この前提条件を使用するには、マイクロソフトの Web サイトから PrimaryInteropAssembly.exe ファイルをダ ウンロードおよび実行してo2007pia.msi ファイルを抽出します。)システム上の .msi パッケージの場所によっ て、.prq ファイル内の o2007pia.msi インストールのパスを変更しなくてはならない場合があります。)

# .NET Framework 4 用の定義済みシステム検索

InstallShield に 2 つの新しい定義済みシステム検索が追加されました:

• Microsoft .NET Framework 4.0 Full パッケージ

• Microsoft .NET Framework 4.0 Client パッケージ

インストールでこれらのいずれかが必要な場合、プロジェクト アシスタントの [インストール要件] ページまた は [システム検索] ビューを使って、これらのシステム検索をプロジェクトに追加することができます。エンド ユーザーがインストールを起動すると、Windows Installer はターゲット システムの要件が満たされているかどうか を確認します。要件が満たされていない場合、インストールでシステム検索用に定義されているエラー メッセー ジが表示されます。

この機能は、基本の MSI および InstallScript MSI プロジェクトに適用します。

# InstallShield 2010 SP1 の新しい機能

InstallShield 2010 Service Pack 1 (SP1) には、Windows 7、Windows Server 2008 R2、および Windows Installer 4.5 の最 終版をサポートするための変更が含まれています。また、その他の変更も含まれています。

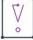

重要 • InstallShield 2010 SP1 で InstallShield 2010 を開くとき、プロジェクトを InstallShield 2010 SP1 にアップグ レードすることを許可する必要があります。InstallShield 2010 SP1 では、InstallShield 2010 プロジェクトで使用で きないテーブルをサポートするため、アップグレード中にこれらのテーブルを追加しなくてはなりません。 InstallShield 2010 SP1 プロジェクトを以前のバージョンの InstallShield (SP1 を適用する前の InstallShield 2010 を含 む) で開くことはできませんので、ご注意ください。このため、複数のユーザーが InstallShield プロジェクトを開 いて編集する場合、すべてのユーザーが同時に SP1 パッチを適用するようにしてください。

 InstallShield 2010 プロジェクトを InstallShield 2010 SP1 で開くと、そのプロジェクトを新しいバージョンに変換す るかどうかをたずねるメッセージ ボックスが表示されます。[変換する] を選択すると、変換が行われる前にプロ ジェクトのバックアップ コピーが作成されます。

# Setup.exe マニフェストには、Windows 7 および Windows Server 2008 R2 システム上で Program Compatibility Assistant のトリガーを回避するための、互換性セクションが追 加されました。

InstallShield プロジェクトで、インストール用のセットアップランチャーの作成を構成した場合、InstallShield が セットアップランチャーに対して作成するマニフェストには、今回より互換性セクションが含まれます。以前は、 この互換性セクションが含まれておらず、Windows 7 および Windows Server 2008 R2 システム上でインストールの 終了時に Program Compatibility Assistant (PCA) ダイアログ ボックスが表示されました。この PCA ダイアログ ボッ クスは、プログラムが正しくインストールされなかった可能性があることを通知しました。このダイアログ ボッ クスは、インストールがアプリケーションのアンインストール キーを作成しなかった場合に表示されました。こ の状況は、エンド ユーザーがインストールをキャンセルした場合、またはインストールが正しく完了しなかった 場合に発生します。

# App-V パッケージのアップグレードの作成と App-V パッケージの圧縮サポート

InstallShield は、今回より App-V アップグレードの作成をサポートします。Microsoft App-V アシスタントの [パッ ケージ情報] ページに、新しい [アップグレードの設定] リンクが追加されました。このリンクをクリックして、 アップグレードを作成するかどうかを指定します。アップグレードを作成すると指定した場合、App-V パッケー ジのファイル名の後にバージョン番号を付加するかどうかなど、追加の情報を指定することができます。デフォ ルトでは、App-V パッケージのアップグレードは作成されません。

Microsoft App-V アシスタントの [ビルド オプション] ページには、App-V パッケージ内のデータ ファイルの圧縮 を使用するかどうかを指定できる新しい設定が追加されました。この設定に [はい] を選択すると、InstallShield は App-V パッケージに zlib 圧縮を使用します。

App-V のアップグレードおよび圧縮機能は、基本の MSI と MSI データベース プロジェクトタイプで使用できま す。

Microsoft App-V アシスタントは、InstallShield Premier Edition で使用できます。

詳細については、次を参照してください。

- アップグレード パッケージ情報を指定する
- App-V パッケージ内のデータ ファイルを圧縮するかどうかを指定する

# Windows サービス用の新しいカスタマイズ オプションの構成機能およびその他の サービス関連の強化機能における Windows Installer 5 サポート

InstallShield は今回より、Windows サービスに対する拡張カスタマイズ オプションの構成をサポートします。カス タマイズ オプションには、システム起動時のパフォーマンスを向上させる新しい遅延自動開始機能、強化された エラー検出機能、およびシステムの信頼性を向上させる回復オプションなどがあります。Windows Installer 5 は、 これらの新しいオプションをサポートしますが、以前のバージョンの Windows Installer はこれらを無視します。

新しいサービス関連の設定を構成するには、[セットアップのデザイン] ビュー (インストール プロジェクトの場 合) または [コンポーネント] ビューで、コンポーネントの [詳細設定] 領域にある [サービス] ノードを使用し ます。[サービス] ノードで、コンポーネントのサービスはすべて、サービス名ごとにグループに分けてリストさ れています。また、以前から利用可能なサービス関連の設定は、今回より新しい設定と共に同じグリッドに統合 されています。InstallShield の以前のバージョンでは、これらの以前から利用可能なサービス関連の設定は [NT サービスのインストール] ノードと [NT サービスのコントロール] ノードのサブビューに分けて表示されました。 統合された設定グリッドを使って、インストール中、またはアンインストール中に新しい、または既存のサービ スをインストール、構成、開始、停止、または削除するコンポーネントを簡単に作成することができます。

この機能は、基本の MSI、InstallScript MSI、マージ モジュール、MSI データベース、MSM データベース、および トランスフォーム プロジェクト タイプで使用できます。

詳細については、次を参照してください。

- [Windows サービスのインストール、制御、および構成](#page-817-0)
- [サービスの設定](#page-2468-0)

# Windows 7 ロゴ プログラムの検証

InstallShield では、新しい 2 つの検証スイート (InstallShield 検証スイート - Windows 7 および InstallShield マージ モ ジュール検証スイート - Windows 7) が提供されています。これらの検証スイートを使って、Windows Installer ベー スのインストール、またはマージ モジュールが Windows 7 ロゴ プログラムに対応するインストール要件を満たす かどうかを検証することができます。Windows 7 ロゴを使用する場合、アプリケーションのインストールがプログ ラムの要件を満たしている必要があります。

InstallShield を使って、リリースが正しくビルドされるたびに、これらの検証スイートを実行するように構成する 場合: [ツール] メニューから [オプション] を選択します。[検証] タブで、適切なチェック ボックスを選択しま す。

ビルド処理とは別に検証を行う場合: [ビルド] メニューから [検証] をポイントして、適切な新しいスイートを 選択します。

# ショートカットに Windows シェル プロパティを設定する Windows Installer 5 サポート

InstallShield の [ショートカット] ビューでは、実行時に Windows シェルによる設定が必要な 1 つ以上のショート カット プロパティを指定できます。たとえば、エンド ユーザーが製品をインストールした後に、そのショート カットの [スタート] メニュー エントリを新しくインストールされた製品として強調表示しないようにする場合、 ショートカットのプロパティを設定できます。このプロパティは、インストールの一部であるツールまたは従属 的な製品のショートカットで使用すると便利です。

Windows Installer 5 では、シェル ショートカット プロパティの設定がサポートされています。以前のバージョンの Windows Installer は、これらのプロパティを無視します。

詳細については、[「ショートカットのシェル プロパティを設定する](#page-741-0)」を参照してください。

# MsiPrint および MsiLaunchApp コントロール イベントに関する Windows Installer 5 サ ポート

プロジェクトに含まれるダイアログにコントロールを追加するとき、Windows Installer 5 で使用できる新しいイベ ントの 1 つを選択できます:

- MsiPrint このイベントを、スクロール可能なテキスト コントロールを含むダイアログにあるプッシュ ボタ ン コントロールに追加します。エンド ユーザーがプッシュ ボタン コントロールをクリックすると、スク ロール可能なテキスト コントロールの内容が印刷されます。
- MsiLaunchApp このイベントをダイアログに含まれるチェック ボックス コントロールに追加してから、イ ベントの "引数" 設定で起動するファイルを選択できます。エンド ユーザーはチェック ボックスを使って、 インストールの終わりにファイルを実行するかどうかを選択できます。通常このイベンントは、 SetupCompleteSuccess ダイアログ上のチェック ボックス コントロールと共に使用します。チェック ボック ス コントロールには、アンインストール中にコントロールが表示されるのを防ぐ条件を含みます。

Windows Installer 5 で、これらのコントロール イベントがサポートされています。以前のバージョンの Windows Installer は、これらのイベントを無視します。したがって、Windows Installer 4.5 以前が搭載されているシステム上 でインストールを実行するときに、これらの新しいイベントの 1 つまたは両方を使用する場合、ダイアログ コン トロールに条件を追加することで、Windows Installer 4.5 以前が搭載されたシステム上でそれらが表示されないよ うにします。

この機能は、基本の MSI プロジェクトで使用できます。

プロジェクトに印刷または起動サポートを追加するときに、インストールのターゲット システムに Windows Installer 4.5 以前が搭載されている場合、InstallShield が提供するサポートの使用をお勧めします。印刷サポートの 追加に関する情報については、[「プロジェクト アシスタントでインストールに使用するダイアログを指定する」](#page-336-0)を 参照してください。印刷サポートの追加に関する情報については、[「\[印刷\] ボタンをダイアログに追加する」](#page-1017-0)を 参照してください。InstallShield で提供されているサポートに、Windows Installer 5 は不要です。

# 追加の変更

InstallShield 2010 SP1 で解決されている問題の一覧は、リリース ノートをご覧ください。リリース ノートは、 InstallShield の [ヘルプ] メニューからご覧になることができます。

# InstallShield 2010 の新しい機能

# 新しい機能

InstallShield には、以下のような新しい機能が搭載されています。

## カスタマイズされた仮想アプリケーションの作成をサポート

InstallShield を使って、Microsoft App-V フォーマットでカスタマイズされた仮想アプリケーションを作成できま す。仮想化技術を使って、アプリケーションを独自の環境に隔離することで、既存アプリケーションとの競合を 回避したり、基盤となるオペレーティング システムの変更を避けたりすることが可能です。

仮想アプリケーションは、アプリケーション層とオペレーティング システム層を別々に維持する仮想環境で実行 されます。各アプリケーションには、その仮想環境に、それ自身の構成情報を持ちます。これにより、多数のア プリケーションは、競合することなく、同一のコンピュータで他のアプリケーションとサイド バイ サイドで実行 が可能になります。

仮想アプリケーションを作成するには、基本の MSI および MSI データベース プロジェクトで使用できる、新しい Microsoft App-V タブを使います。

仮想化サポートは、InstallShield Premier Edition で提供されています。

また、InstallShield には Microsoft App-V 4.5 Desktop Client インストールおよび Microsoft Application Error Reporting インストール用の InstallShield 前提条件が含まれています。Application Error Reporting 前提条件は、App-V 前提条 件の依存関係です。これらの InstallShield 前提条件用の再配布可能ファイルは Microsoft から入手しなくてはなら ないため、InstallShield 内部からダウンロードすることはできません。Microsoft からそれらのファイルを入手した 後、 InstallShield 前提条件エディターで前提条件を編集するときに表示される場所に配置してください。

詳細については、次を参照してください。

- カスタム仮想アプリケーションの作成
- 仮想化について
- Microsoft App-V アプリケーションの作成

## Windows 7 および Windows Server 2008 R2 システムをターゲットにできる機能

InstallShield では、インストールに Windows 7 または Windows Server 2008 R2 が必要であることを指定できます。 また、これらのオペレーティング システムに対する機能条件およびコンポーネント条件をビルドすることができ ます。

#### Windows 7 および Windows Server 2008 R2 でタスクバーにインストールの進行状況を表示するサポート

Windows 7 と Windows Server 2008 R2 で実行されるインストールは、今回より、ファイル転送中に Windows タスク バーに進行状況バーを表示します。この情報は、InstallScript および InstallScript MSI インストールに適用します。 また、[ビルボード] ビューで構成されたビルボードを表示する基本の MSI インストールにも適用します。進行状 況バーは、Windows の以前のバージョンのタスクバーには表示されません。また、セットアップの初期化中、ま たは InstallShield 前提条件のインストール中にも表示されません。

## Beta Windows Installer 5 におけるユーザーごとインストールをサポート

[一般情報] ビューには、"[ユーザーごと] オプションの表示" 設定があります。この設定を使って、特定の状況 下において ReadyToInstall ダイアログにエンド ユーザーが製品をインストールする方法 (現在のユーザーまたは すべてのユーザー) を指定できるボタンを含めるかどうかを指定できます。[ユーザーごと] ボタンは、Windows Installer プロパティ MSIINSTALLPERUSER を 1 に等しく設定して、パッケージを現在のユーザーにインストールする ことを示します。MSIINSTALLPERUSER プロパティは Windows Installer 5 で使用できます。

この機能は、基本の MSI プロジェクトで使用できます。

詳細については、[「ユーザーごとのインストールとマシンごとのインストールの違い」](#page-820-0)を参照してください。

## Windows Installer 5 Beta における大きいパッケージのインストールにかかる所要時間の短縮機能をサ ポート

[一般情報] ビューにある "高速インストール" 設定では、大きい Windows Installer パッケージのインストールに かかる所要時間を短縮するのに役立つ 1 つまたは複数のオプションを選択できます。たとえば、インストールに ついてシステム復元ポイントを保存しないことを指定できます。インストールがファイル コスティングのみを実 行して、その他のコスト チェックをスキップするように指定することも可能です。

この設定は、新しい Windows Installer プロパティ MSIFASTINSTALL を構成します。このプロパティは、コマンドラ インで設定できます。Windows Installer 5 で、このプロパティがサポートされています。以前のバージョンの Windows Installer はこれを無視します。

この設定は、基本の MSI、InstallScript MSI、MSI データベース、およびトランスフォーム プロジェクト タイプで 使用できます。

詳細については、["高速インストール" 設定](#page-2322-0)の説明を参照してください。

#### Windows Installer 5 追加機能のベータ サポート

InstallShield のダイレクト エディターには、Windows Installer 5 テーブル (MsiLockPermissionEx、MsiServiceConfig、 MsiServiceConfigFailureActions、および MsiShortcutProperty) のベータ サポートが含まれています。

この機能は、基本の MSI および InstallScript MSI プロジェクト タイプで使用できます。

#### 仮想マシンの存在を検出できる機能

InstallShield を使って、インストールが以下の種類の仮想マシンで実行されているかどうかを検出できます:

- Microsoft Hyper-V
- VMware Player、VMware Workstation、または VMware Server などの VMware 製品
- Microsoft Virtual PC

MSI DLL カスタム アクションをプロジェクトに追加する場合に、仮想マシンを検出するための 2 つの新しい Windows Installer プロパティIS VM DETECTED と IS VM TYPE が追加されました。カスタム アクションを、 InstallShield と共にインストールされる SetAllUsers.dll ファイルで ISDetectVM 関数を呼び出すように構成します。

また、InstallScript 言語が検出をサポートできるように拡張されました。構造 SYSINFO は、新しい bIsVirtualMachine メンバーを含み、InstallScript 関数 GetSystemInfo と使用できる、新しい VIRTUAL\_MACHINE\_TYPE 定数が追加されました。

この機能は、基本の MSI、InstallScript、InstallScript MSI、InstallScript オブジェクト、およびマージ モジュール プ ロジェクト タイプで使用できます。

詳細については、[「インストールが仮想マシン上で実行されているかどうかを検出する」](#page-1737-0)を参照してください。

#### 64 ビット COM 抽出サポート

InstallShield は、今回より、64 ビット COM 抽出をサポートします。InstallShield を 64 ビット オペレーティング シ ステムで使用している場合、InstallShield は 64 ビット COM サーバーから COM データを抽出できます。データを 正しい場所にインストールするため、コンポーネントを 64 ビットとマークしなくてはなりません。

64 ビット COM 抽出を実行するためには、InstallShield が、64 ビット オペレーティング システムにインストール されていなくてはなりません。

この機能は、基本の MSI、InstallScript MSI、およびマージ モジュール プロジェクト タイプで使用できます。

詳細は、次を参照してください:

- [64 ビット オペレーティング システムをターゲットにする](#page-273-0)
- [COM 情報を COM サーバーから抽出する](#page-714-0)

## ファイル、フォルダー、およびレジストリ キーのアクセス許可を設定するための新しいサポート

InstallShield では、ロックダウン環境で製品を実行するエンド ユーザー向けに、ファイル、フォルダー、およびレ ジストリ キーを保護するための新しい 2 つの方法が提供されています:

- カスタム InstallShield 処理 Windows Installer ベースのプロジェクトでは、実行時にアクセス許可を設定する ためのカスタム サポートの使用を選択できます。このオプションを使うと、InstallShield は .msi データベース のカスタム ISLockPermissions テーブルに製品のアクセス許可情報を格納します。InstallShield はまた、アクセス 許可を設定するためのカスタム アクションをプロジェクトに追加します。このサポートは、基本の MSI、 InstallScript MSI、マージ モジュール、MSI データベース、MSM データベース、およびトランスフォーム プロ ジェクト タイプで使用できます。
- InstallScript 関数、SetObjectPermissions InstallScript イベントおよび InstallScript カスタム アクションで新し い SetObjectPermissions 関数を使って、実行時にアクセス許可を設定できます。この関数は、InstallScript、基 本の MSI、InstallScript MSI、およびマージ モジュール プロジェクト タイプで使用できます。

[カスタム InstallShield 処理] オプションを使う場合、アクセス許可を設定するファイル、フォルダー、またはレ ジストリ キーを、インストールの一部としてインストールしなくてはなりません。SetObjectPermissions 関数を使 う場合、ファイル、フォルダー、またはレジストリ キーをインストールの一部としてインストールするか、ター ゲット システム上に既存するかどうかを問いません。

以前、InstallShield でアクセス許可を設定するための唯一のオプションは、従来型の Windows Installer 処理のみで した。このオプションを使うと、 .msi データベースの LockPermissions テーブルに製品のアクセス許可情報が格納さ れます。新しい [カスタム InstallShield 処理] オプションと SetObjectPermissions 関数には、[従来型の Windows Installer 処理] オプションよりも多くの利点があります。

- カスタム オプションおよび SetObjectPermissions 関数を使うと、[従来型の Windows Installer 処理] オプショ ンではサポートされていない、多くのセキュリティ識別子 (SID) を使用できます。
- カスタム オプションと SetObjectPermissions 関数は、従来型のオプションとは異なり、サポート対象の SID の翻訳されたユーザー名をサポートします。従来型のオプションで、非英語システム上で翻訳された名前を 使ってアクセス許可を設定すると、インストールが失敗する可能性があります。
- カスタム オプションおよび SetObjectPermissions 関数を使って、指定するアクセス許可を特定のユーザーま たはグループが所持することを拒否できます。従来型の処理で、これは不可能です。
- カスタム オプションおよび SetObjectPermissions 関数を使って、ターゲット システムに既存するファイル、 フォルダー、またはレジストリ キーに、アクセス許可を追加できます。このとき、そのオブジェクトに既存 するアクセス許可は削除されません。従来型の処理では、既存するアクセス許可が削除されました。
- カスタム オプションおよび SetObjectPermissions 関数を使って、フォルダー (またはレジストリ キー) のア クセス許可を構成し、そのフォルダーのサブフォルダーおよびファイル (またはレジストリ キーのサブキー) すべてに同じアクセス許可を適用するかどうかを指定できます。従来型の処理では、フォルダー内のサブ フォルダーまたはファイル (レジストリ キーの下にあるサブ キー) にアクセス許可を構成する場合、ター ゲット システム上で作成された親は、自動的に子のアクセス許可を継承します。
- カスタム オプションおよび SetObjectPermissions 関数を使って、インストール中に作成される新しいユー ザーのアクセス許可を構成できます。従来型の処理では、実行時にユーザーがターゲット システム上に既存 する必要があったため、これは不可能でした。

[一般情報] ビューに追加された "ロックダウンの設定方法" 設定を使って、プロジェクトに含まれるファイル、 フォルダー、およびレジストリ キーに設定する新しいアクセス許可について、新しいカスタム InstallShield 処理ま たは従来型の Windows Installer 処理のどちらを使用するかを指定できます。プロジェクトで既にいくつかのアクセ ス許可を構成済みの場合にこの設定の値を変更する場合、InstallShield では、既存アクセス許可に別の処理方法を 使用するかどうかを指定できます。すべての新しいプロジェクトにおける、この設定のデフォルト値は [カスタ ム InstallShield 処理] オプションです。プロジェクトを InstallShield 2009 以前から InstallShield 2010 にアップグ レードした場合、この設定のデフォルト値は [従来型の Windows Installer 処理] オプションです。この新しい設定 は、基本の MSI、InstallScript、InstallScript MSI、マージ モジュール、MSI データベース、MSM データベース、お よびトランスフォーム プロジェクト タイプで利用できます。

詳細は、次を参照してください:

- [ロックダウン環境におけるファイル、フォルダー、レジストリ キー、および Windows サービスのセキュリ](#page-537-0) [ティ保護](#page-537-0)
- [プロジェクトで、ロックダウン環境でのアクセス許可タイプを選択する](#page-540-0)
- SetObjectPermissions
- SetObjectPermissions の例

## InstallScript プロジェクトにおける InstallShield 前提条件のサポート

InstallShield では、InstallScript プロジェクトに InstallShield 前提条件を追加できるようになりました。以前、この 種類の再配布可能ファイルは基本の MSI プロジェクトおよび InstallScript MSI プロジェクト プロジェクトでのみサ ポートされていました。

InstallShield 前提条件 は、通常、製品が必要とする製品またはテクノロジ フレームワークをインストールする再配 布可能ファイルです。今回より、InstallShield で提供されている InstallShield 前提条件または独自で作成したカスタ ム InstallShield 前提条件をどれでも InstallScript プロジェクトに追加できます。異なる種類のプロジェクト タイプ を組み合わせている場合、InstallShield ではすべての基本の MSI、InstallScript、および InstallScript MSI プロジェク トに含まれるこの種類の再配布可能ファイルを再利用できるため、簡単にマトリックスのテストを行うことがで きます。

InstallShield 前提条件を InstallScript プロジェクトに追加するには、新しい [前提条件] ビューを使います。 InstallScript プロジェクトでは、InstallShield 前提条件タイプのセットアップ前提条件をサポートします。これは、 メイン インストールのユーザー インターフェイスが実行される前に実行します。InstallScript プロジェクトは、機 能と関連付けられた InstallShield 前提条件である、機能前提条件をサポートしません。

詳細については、次を参照してください。

- [InstallShield 前提条件、マージ モジュール、およびオブジェクトを InstallScript プロジェクトに追加する](#page-679-0)
- [InstallShield 前提条件を含むインストールの実行時の動作](#page-691-0)
- [InstallShield 前提条件のインストール順を指定する](#page-686-0)
- [特定の InstallShield 前提条件の実行時の場所を指定する](#page-689-0)
- [リリース レベルでの InstallShield 前提条件のランタイムの場所を指定する](#page-1307-0)
- [InstallShield 前提条件およびその他の再配布可能ファイルをデザインする](#page-1562-0)
- [\[前提条件\] ビュー](#page-2525-0)

## Windows Installer、.NET Framework、Crystal Reports、およびその他の再配布可能ファイルのための新し い InstallShield 前提条件

InstallShield には、基本の MSI、InstallScript、および InstallScript MSI プロジェクトに追加することができる多くの InstallShield 前提条件が含まれています。

- Windows Installer 4.5 (Windows Installer 4.5 用の InstallShield 前提条件は、Microsoft KB958655 の修正を含みま す。)
- Windows Installer 4.5 Update (Windows Installer 4.5 用の InstallShield 前提条件は、Microsoft KB958655 の修正を含 みます。このアップデートには、Windows Installer 4.5 がターゲット システム上にインストール済みでなくて はなりません。)
- Windows Installer 3.1、Windows Installer 3.0、および Windows Installer 2.0 (これらのバージョンの Windows Installer 再配布可能ファイルは、以前、[リリース] ビューを使ってプロジェクトに Windows Installer を追加す ると利用することができました。InstallShield 前提条件としては提供されていませんでした。)
- .NET Framework 3.0 SP1
- NFT Framework 2.0 SP2
- Internet Explorer 8
- Microsoft SQL Server 2008 Express SP1
- Microsoft SQL Server 2005 Express SP3
- Microsoft Visual C++ 2005 SP1 Redistributable Package
- Oracle 11g Instant Client 11.1.0.7 (Oracle は、Oracle Instant Client ファイル用のインストーラーを提供していま せん。したがって、プロジェクトでこの InstallShield 前提条件を使用する前に、.msi パッケージを作成する必 要があります。これは、InstallShield と共にインストールされる Oracle Instant Client インストール プロジェク ト (InstallShield Program Files フォルダー¥Support¥Oracle Instant Client) を使って簡単に作成できます。
- Crystal Reports Basic for Visual Studio 2008 (Visual Studio 2008 と共にインストールされた Crystal Reports Basic と共に使用できる前提条件。システム上の .msi パッケージの場所によって、.prq ファイル内の Crystal Reports Basic のパスを変更しなくてはならない場合があります。)

#### Microsoft SQL Server 2008 SP1 サポート

InstallShield は、今回より、SQL Server 2008 SP1 上で SQL スクリプトを実行するためのサポートを含みます。ま た、InstallShield の [SQL スクリプト] ビューで、製品がサポートするターゲット データベース サーバーを指定す るときに選択可能な定義済みデータベース サーバーのリストには、SQL Server 2008 SP1 が含まれています。

### Oracle 11g サポート

InstallShield には、今回より、Oracle 11g で SQL スクリプトを実行するためのサポートが含まれています。また、 InstallShield の [SQL スクリプト] ビューで、製品がサポートするターゲット データベース サーバーを指定すると きに選択可能な定義済みデータベース サーバーのリストには、Oracle 11g が含まれています。

## IIS Web サイトのスキャン、その設定の記録、およびそれらの設定を InstallShield プロジェクトにイン ポートする新しいツール

InstallShield には、IIS スキャナー (IISscan.exe) が搭載されています。この新しいコマンドライン ツールを使って、 既存の IIS Web サイトをスキャンし、その Web サイトに関する IIS データを記録できます。IIS スキャナーは、Web サイト、その仮想ディレクトリ、アプリケーション、およびアプリケーション プールすべての設定を含む XML

ファイルを作成します。この XML ファイルを使って、InstallShield の [IIS 構成] ビューに IIS データをインポート できます。IIS データをプロジェクトにインポートしてから、必要に応じて、[IIS 構成] ビューを使って IIS の設定 を変更できます。

IIS データを InstallShield プロジェクトにインポートできる機能は、InstallShield Premier Edition のみで使用できま す。

詳細については、次を参照してください。

- [IIS Web サイトのスキャンをして、その設定を InstallShield プロジェクトにインポートする](#page-1228-0)
- [Web サイトおよびその設定を InstallShield プロジェクトにインポートするときに IIS データをフィルターする](#page-1229-0)
- [IISscan.exe](#page-3646-0)

#### IIS Web アプリケーションを Web サイトに追加できる機能と、その他の IIS 関連機能の強化

InstallShield では、今回より、IIS Web アプリケーションを Web サイトに追加できます。そのためには、[IIS 構成] ビューで Web サイトを右クリックしてから、[新しいアプリケーション] をクリックします。新しいアプリケー ションを追加した後、その設定を右側のペインで構成できます。

また、InstallShield ではアプリケーション無しで仮想ディレクトリを作成することもできます。以前は、仮想ディ レクトリを作成するたびに、アプリケーションも自動的に作成されました。

また、InstallShield には次の新しい IIS 設定が追加されました:

- マネージ パイプライン モード 適切な要求処理パイプライン モード (統合またはクラシック) を指定できま す。
- 32 ビット アプリケーションを有効にする 選択したアプリケーション プールの 32 ビット アプリケーショ ンを 64 ビット システム上で実行可能にするかどうかを指定できます。
- .NET Framework バージョン アプリケーション プールがロードする .NET Framework のバージョンを指定で きます。
- ASP.NET プラットフォーム .NET Framework がインストールされている Windows の 64 ビット バージョンで インストールを実行できるようにする場合、どの ASP.NET プラットフォームを使って Web サイト、アプリ ケーション、または仮想ディレクトリを ASP.NET バージョンにマップするのかを指定します。

この機能は、基本の MSI、InstallScript、および InstallScript MSI プロジェクト タイプで使用できます。

詳細は、次を参照してください:

- [Web サイトの作成とアプリケーションまたは仮想ディレクトリの追加](#page-1227-0)
- [\[IIS 構成\] ビュー](#page-2608-0)

#### ランタイム テキスト ファイルの変更を構成できる新しいビュー

InstallShield に新しく追加された [テキスト ファイルの変更] ビューを使って、ターゲット システム上で実行時に 変更を行うテキスト ファイル (たとえば、.txt、.htm、.xml、.config、.ini、および .sql) 内の検索/置換処理を構成 できます。テキスト ファイルは、インストールの一部またはシステム上に既存するファイルのどちらでも構いま せん。

Windows Installer プロパティを使って、検索に含める、または検索から除外するテキスト ファイルの名前を指定す ることができます。プロパティを使って、検索文字列と置換文字列を指定することもできます。これにより、エ ンド ユーザーがダイアログで入力したデータ、または実行時に判別された他の構成情報を、製品のテキスト ファ

イルがターゲット システムで変更される時に使用できるようになります。たとえば、エンド ユーザーが IP アド レスを指定しなくてはならないダイアログがプロジェクトに含まれている場合、インストールは一連のファイル 内でトークンを検索して、エンド ユーザーが入力した IP アドレスで、それを置換します。

[テキスト ファイルの変更] ビューは、[XML ファイルの変更] ビューで XML ファイルを構成する代わりの方法と して使用できます。[テキスト ファイルの変更] ビューには、いくつかの利点があります。たとえば、この新しい ビューにはランタイム要件がありません。一方、[XML ファイルの変更] ビューを使って構成された変更の場合、 ターゲット システムで MSXML が必要です。また、[テキスト ファイルの変更] ビューで変更を構成する場合、 XPath クエリの入力は不要ですが、[XML ファイルの変更] ビューを使った場合は、それが必要です。

[テキスト ファイルの変更] ビューは、基本の MSI プロジェクトおよび InstallScript MSI プロジェクト タイプで使 用できます。

詳細については、次を参照してください。

- [テキスト ファイルの変更](#page-807-0)
- [テキスト 変更セットを作成する](#page-808-0)
- [テキスト ファイルの変更を指定する](#page-809-0)
- [テキスト ファイルの変更が行われる順番を変更する](#page-810-0)
- [Windows Installer のプロパティを使用して、テキスト ファイルを動的に変更する](#page-810-1)
- [ANSI テキスト ファイルを開く時に使用するコード ページを指定する](#page-813-0)

## 新しい [文字列エディター] ビュー

InstallShield に [文字列エディター] ビューが追加されました。このビューには、プロジェクト内の言語非依存文 字列 ID と、それにに対応する言語固有の値がスプレッドシート形式のテーブルで表示されます。[文字列エディ ター] ビューでは、インストール処理で実行時に表示されるローカライズ可能なすべてのテキスト文字列を、1 ヶ 所でまとめて制御することができます。このビューは、以前 [一般情報] ビュー内のノードで表示された文字列 テーブルの代わりとなります。以下は、新しいビューの主な特徴を説明します:

- ビューには文字列エントリを追加、編集、削除、検索、置換、エクスポート、およびインポートするための ボタンを含むツールバーがあります。特定の文字列 ID が使用されているすべてのインスタンスを識別するた めに、プロジェクト内を検索するためのボタンもあります。
- ビューの上部には新しいグループ ボックス領域があり、列ヘッダーをこの領域にドラッグ アンド ドロップ することで、ビュー内の行を階層形式に整列することができます。この機能を使って、言語または更新日な どのカテゴリ別に文字列エントリを簡単に並べ替えることができます。
- このビューではダイナミック検索もサポートされていて、検索ボックスに文字列を一文字づつ入力するのと 同時に InstallShield がその文字を含まない文字列を隠します。

この機能は、基本の MSI、InstallScript、InstallScript MSI、InstallScript オブジェクト、およびマージ モジュール プ ロジェクト タイプで使用できます。

詳細については、次を参照してください。

- [\[文字列エディター\] ビュー](#page-2711-0)
- [エンドユーザー インターフェイスのローカライズ](#page-1151-0)

#### Unicode サポート

InstallShield は次の 3 つの側面から、モダン言語の複数言語インストールを完全にサポートします: Windows Istaller データベースを Unicode 形式でビルド可能、InstallShield プロジェクトを Unicode 形式で保存可能、 InstallShield インターフェイスで複数文字セットから同時に Unicode 文字を入力および表示可能

#### Unicode (UTF-8) データベース

[リリース] ビューの [ビルド] タブにある "UTF-8 データベースのビルド" 設定では、Windows Installer データ ベースを指定して、任意のインスタンスまたは言語トランスフォームと共に UTF-8 エンコードでビルドできま す。UTF-8 エンコードは、すべての言語の文字を同時にサポートするため、エンド ユーザーに表示するテキスト およびファイル名とレジストリ キーの両方で、たとえば日本語とドイツ語、またはロシア語とポーランド語のよ うに自由に言語を組み合わせて使用できます。組み合わされた言語は、ターゲット システムの現在の言語設定に 関わらず正しく表示されます。Unicode サポートはまた、IIS サポートやテキストおよび XML ファイルの変更をは じめとするインストール実行時の主要な部分にも追加されています。

新しい "UTF-8 データベースのビルド" 設定のデフォルト値は [いいえ] です。

オートメーション インターフェイスには、この新しい設定のサポートが含まれています。[ISWiRelease オブジェク](#page-3328-0) [ト](#page-3328-0)には、UTF-8 エンコードを使用するかどうかを指定できる、新しい [BuildUTF8Database プロパティが](#page-3330-0)含まれて います。

この機能は、基本の MSI、InstallScript MSI、およびマージ モジュール プロジェクト タイプで使用できます。

さらに詳しい情報は[、"UTF-8 データベースのビルド" 設定の](#page-2754-0)説明を参照してください。

#### Unicode プロジェクト ファイル (\*.ism)

InstallShield は、今回より、バイナリおよび XML プロジェクト ファイルを保存するときに UTF-8 エンコードを使 用します。この変更により、プロジェクトで使用されるファイル、レジストリ データ、その他の文字列には、同 時にすべての言語の文字を含めることが可能です。このエンコードにより、InstallShield では今後 ISString テーブル に格納される文字列に人間が判読不可能な Base64 エンコードを使用する必要はありません。代りに、プロジェク トに文字列を追加または変更するとき、InstallShield はそれらを判読可能な Unicode 文字列として保存します。こ れによって、プロジェクトの修正時に変更点を容易に確認することができます。このため、InstallShield 2010 で作 成されるすべての新規プロジェクトでは Unicode 文字列のみが使用されます。アップグレード プロジェクトでは、 新しい文字列または変更された文字列、およびエクスポート後に再インポートされた文字列には Unicode が使用 されます。

ターゲットのビルドで表示できない Unicode 値を使用すると (たとえば、"UTF-8 データベースのビルド" 設定で [いいえ] が選択されている InstallScript インストールまたは基本の MSI インストール)、新しいビルド エラーが 変更を必要とする項目をポイントします。一部において、InstallShield の以前のバージョンではサイレントで受け 入れられていた無効な文字列エントリを検出する場合もあります。

この機能はすべてのプロジェクト タイプに適用します。

#### InstallShield の Unicode ビュー

InstallShield の多くのビューは、すべての言語からの文字を表示および入力できるように強化されています。たと えば、[ファイルとフォルダー] ビューでは、英語ローカル システムにある中国語のファイル名が疑問符で表示さ れることがなくなり、これらのファイルをプロジェクトに追加できるようになりました。同様に、[レジストリ] ビューでタイ語のレジストリ キーまたは値が疑問符に変換されることがなくなり、これらを Windows Installer ベースのプロジェクトにインストールできるようになりました。さらに、新しい独立した [文字列エディター] ビューで、すべての言語からの文字列を表示および変更できるようになりました。以前、文字列エントリは [一 般情報] ビューで個別の言語ノードに表示されました。その他、[プロパティ マネージャー]、[パス変数]、[ダ イレクト エディター]、[一般情報]、および [セットアップのデザイン] ビューも強化されています。

"UTF-8 データベースのビルド" 設定を [いいえ] に設定する場合は常に、すべてのファイル名、レジストリ キー、およびその他の文字列をターゲット言語のコードページからの文字で構成しなくてはなりません。その場 合、ある項目がターゲット言語のコード ページで使用不可能な文字を含む場合、InstallShield はその項目をポイン トする新しいビルド エラーを報告します。つまり、"UTF-8 データベースのビルド" 設定に [はい] が選択されて いない限り、中国語ファイル名を英語インストールで使用することはできません。

この機能はすべてのプロジェクト タイプに適用します。

## 基本の MSI プロジェクトで新しく追加された、ビルボード サポート

基本の MSI プロジェクトには、ビルボード サポートが含まれています。ビルボードをプロジェクトに追加して、 インストール処理中にエンド ユーザーに対して情報を提供できます。ビルボードは、エンド ユーザーと連絡を 取ったり、広告、教育、およびエンターテインメントを提示するために使用することができます。たとえば、ビ ルボードを使ってインストール中の製品に含まれる新しい機能の概要や貴社の他の製品についての情報を提供で きます。各ビルボードは、貴社のグラフィック担当者がファイル転送の外観を完全にカスタマイズできるファイ ルです。

基本の MSI プロジェクトにおけるビルボード サポートの主な特徴は次のとおりです:

- プロジェクトに Adobe Flash アプリケーション ファイル (.swf) をビルボードとして追加できます。Flash アプ リケーション ファイルは、ビデオ、動画、音声、インタラクティブ インターフェイス、ゲーム、テキスト、 その他の .swf ファイルがサポートするあらゆる要素で構成されます。
- InstallShield では .bmp、.gif、.jpg、および .jpeg ファイルをビルボードとして使用できます。
- InstallShield には "ビルボードの種類" 設定が含まれていて、インストールで使用するビルボードのスタイル を指定できます。たとえば、インストールが全画面背景を使用し、ビルボードを前景に、また小さい進行状 況ボックスを画面の右下に表示するスタイルがあります。別のスタイルでは、インストールがビルボードを 表示する標準サイズのダイアログを表示します。このダイアログの下の部分に、進行状況バーが表示されま す。
- InstallShield では、リリースをビルドおよび実行せずに、実行時にビルボードがどのように表示されるのかを プレビューできます。ビルボードをプレビューすると、そのビルボードに現在構成されている背景色、位置、 および関連設定を使ったビルボードの外観を確認できます。

InstallShield の [ビルボード] ビューでは、ビルボード ファイルの追加、その関連設定の構成、ならびにビルボー ドのプレビューを行います。

詳しくは、次を参照してください:

- [基本の MSI インストールでビルボードを表示する](#page-1160-0)
- [基本の MSI プロジェクトにおけるビルボード ファイルの種類](#page-1161-0)
- [基本の MSI プロジェクトにおけるビルボードの種類](#page-1161-1)
- [基本の MSI プロジェクトに Adobe Flash アプリケーション ファイル ビルボードを追加する](#page-1164-0)
- 其本の MSI プロジェクトにイメージ ビルボードを追加する
- [基本の MSI プロジェクトでビルボードの設定を構成する](#page-1165-1)
- [リリースをビルドまたは起動せずにビルボードをプレビューする](#page-1166-0)
- [基本の MSI プロジェクトでビルボードの順序を設定する](#page-1166-1)
- [ビルボードを含む基本の MSI インストールにおける実行時の動作](#page-1167-0)
以前は、InstallScript とInstallScript MSI プロジェクトでのみ、ビルボードがサポートされていました。これらのプ ロジェクト タイプに含まれるビルボード サポートは、基本の MSI プロジェクトに含まれるサポートとは異なりま すので、ご注意ください。詳細については、[「ビルボードを表示する](#page-1160-0)」を参照してください。

## InstallScript および InstallScript MSI プロジェクトで拡張されたビルボード サポート

InstallScript および InstallScript MSI プロジェクトでは、今回より .gif、.jpg、および .jpeg ファイルをビルボードと して使用できます。以前は、.bmp ファイルしかサポートされていませんでした。[サポート ファイル/ビルボー ド] ビューを使って、プロジェクトにビルボードを追加できます。

InstallScript および InstallScript MSI プロジェクトのビルボード ファイルは、指定された命名規則に従わなくては なりません。各ファイル名は bbrd で始まり、ビルボード番号 (1 から 99) が続きます。最後に、サポート対象の ファイル拡張子 (.bmp、.gif、.jpg、または .jpg) で終わります。ファイル名番号が連続番号である必要はなくなりま した。つまり、プロジェクトに bbrd1.jpg、bbrd3.jpg、および bbrd5.jpg を追加すると、実行時に各イメージが順番通り に表示されます。以前、シーケンス内にあるビルボード ファイル名の番号は連続している必要がありました。た とえば、bbrd1.bmp、bbrd2.bmp、および bbrd4.bmp をインストール プロジェクトに追加した場合、bbrd1.bmp と bbrd2.bmp は表示されますが、bbrd4.bmp はシーケンスに bbrd3.bmp がないため表示されません。

詳細については、次を参照してください。

- [InstallScript および InstallScript MSI インストールでビルボードを表示する](#page-1168-0)
- [InstallScript または InstallScript MSI プロジェクトにおけるビルボード ファイルの名前](#page-1170-0)
- [InstallScript または InstallScript MSI プロジェクトにイメージ ビルボードを追加する](#page-1172-0)

### InstallScript 関数 PlayMMedia を使って Adobe Flash Application File (.swf) を再生できる機能

InstallScript 関数 PlayMMedia が、今回より、InstallScript と InstallScript MSI インストール中に背景ウィンドウで Adobe Flash application file (.swf) の再生をサポートします。Flash アプリケーション ファイルは、ビデオ、動画、 音声、インタラクティブ インターフェイス、ゲーム、テキスト、その他の .swf ファイルがサポートするあらゆる 要素で構成されます。

Flash ファイルを使用する場合、SizeWindow と PlaceWindow を使って、Flash ファイルを表示する背景ウィンドウ のサイズと配置を制御できます。

詳細については、次を参照してください。

- PlayMMedia
- SizeWindow
- PlaceWindow
- [InstallScript および InstallScript MSI インストールで背景ウィンドウを表示する](#page-1175-0)

## InstallScript と InstallScript MSI インストール中、ダイアログにおける HTML コントロールをサポート

InstallShield では、InstallScript と InstallScript MSI プロジェクトに含まれるダイアログで HTML コントロールをサ ポートします。HTML コントロール を使って、ダイアログ コントロールで HTML マークアップを使用できます。 ダイアログで Web ページ、インストール済みの HTML ファイル、 および HTML サポートファイルへのリンクを含 めることができます。エンド ユーザーが実行時のダイアログでハイパーリンクをクリックしたときに、インター ネット ブラウザーで HTML ページを開くか、InstallScript コードを使って定義した別の動作をトリガーできます。 HTML コントロールを使って、外観を制御するためのスタイルを含む、有効な HTML マークアップを使用できま す。

HTML コンテンツがインストール済みの HTML ファイルまたは HTML サポート ファイルである場合、HTML コン トロールを使って、それを直接ダイアログに表示することも可能です。

CtrlGetUrlForLinkClicked という名前の新しい InstallScript 関数が追加されました。この関数は、エンド ユーザーが クリックしたリンクへの URL を取得します。

詳細については、次を参照してください。

- [ダイアログで HTML コントロールを使用する](#page-974-0)
- CtrlGetUrlForLinkClicked
- CtrlGetUrlForLinkClicked の例

## サポートされていない言語を InstallScript プロジェクトに追加できる機能

InstallShield Premier Edition には、InstallScript プロジェクト用に 33 ヶ国語のデフォルト ランタイム文字列が含ま れています。InstallShield Premier Edition では、新しい言語ウィザードを使って 33 ヶ国語以外のサポートされてい ない言語を InstallScript プロジェクトに追加することができます。サポートされていない言語を InstallScript プロ ジェクトに追加した後、[文字列エディター] ビューを使ってその言語用の翻訳された文字列を提供できます。別 の手段として、言語の文字列エントリをファイルにエクスポートして、そのファイルの文字列値を翻訳してから、 プロジェクトにそれをインポートすることもできます。以前、新しい言語ウィザードを使ってサポートされてい ない言語を追加できるのは、基本の MSI プロジェクトと InstallScript MSI プロジェクトのみでした。

詳細については、次を参照してください。

- [InstallShield 実行時の言語サポート](#page-459-0)
- [新しい言語ウィザード](#page-2214-0)
- [\[文字列エディター\] ビュー](#page-2711-0)

# InstallScript コンパイラがリンクするライブラリのパスを指定できる機能

[\[設定\] ダイアログ ボックス](#page-2105-0)にある [コンパイル/リンク] タブに新しく追加された [追加ライブラリ パス] ボッ クスを使って、InstallScript コンパイラがスクリプトにリンクする InstallScript ライブラリ (.obl ファイル) を検索 する場所を指定できます。さらに、このタブでカスタム ライブラリを指定するとき、フル パスではなく、ファイ ル名のみを指定できるようになりました。これらの変更によって、ライブラリを別のディレクトリに移動させた 場合でも、[コンパイル/リンク] タブでライブラリのパスを手動で変更せずにスクリプトを正常にコンパイルす ることができます。

詳細については、[「\[コンパイル/リンク\] タブ](#page-2106-0)」を参照してください。

### 新しい FlexNet Connect 11.6 再配布可能ファイル

InstallShield はまた、基本の MSI プロジェクトおよび InstallScript MSI プロジェクトで FlexNet Connect 11.6 をサ ポートします。InstallShield の [アップデート通知] ビューを使って、2 つの FlexNet Connect 11.6 マージ モジュー ルうち、いずれかが含まれています (Common Software Manager が含まれているマージ モジュールと、含まれてい ないマージ モジュール)。これらのマージモジュールは、FlexNet Connect 11 マージ モジュールに取って代わりま す。

### DIFx 2.1.1 サポート

InstallShield では、最新版の Driver Install Frameworks for Applications (DIFx 2.1.1) がサポートされています。 Microsoft の最新バイナリ ファイルを含むこの新バージョンは、基本の MSI、InstallScript、および InstallScript MSI プロジェクト タイプで使用できます。 基本の MSI、InstallScript、InstallScript MSI

# 強化機能

InstallShield には、以下のような強化機能が搭載されています。

# ユーザビリティの強化点

InstallShield の多くのビューは、その生産性とユーザビリティが強化されています。たとえば、一部のビューには オプションを簡単に見つけられるツールバーが含まれています。いくつかのビューでは、グリッド内の行を整列 する方法をカスタマイズできます。検索機能があるビューでは、より迅速に検索が行われます。主要な例は以下 のとおりです:

- [\[ダイレクト エディター\] ビュー](#page-2850-0) このビューでテーブルを選択すると、新しいツールバーが表示されます。 ツールバーには、テーブル内でデータを追加、切り取り、コピー、貼り付け、検索、および置換できるボタ ンがあります。また、ビューではダイナミック検索もサポートされていて、検索ボックスに文字列を一文字 づつ入力するのと同時に InstallShield がその文字を含まないテーブル レコードを隠します。レコードを追加ま たは編集するとき、InstallShield は各フィールドのヘルプ テキストを表示します。
- [\[プロパティ マネージャー\] ビュー](#page-2683-0) このビューには、プロパティの追加および削除などの処理を行うため のボタンを含む新しいツールバーがあります。また、ビューではダイナミック検索もサポートされていて、 検索ボックスに文字列を一文字づつ入力するのと同時に InstallShield がその文字を含まないテーブル レコード を隠します。ビューの上部には新しいグループ ボックス領域があり、列ヘッダーをこの領域にドラッグ アン ド ドロップすることで、ビュー内の行を階層形式に整列することができます。このビューでは、マウスと SHIFT または CTRL ボタンを使って複数のプロパティを選択してから、すべてを一斉に削除することができ ます。
- [\[再配布可能ファイル\] ビュー](#page-2521-0) このビューに含まれる新しいツールバーとグループ ボックス領域は、強力 な検索および組織化機能を提供します。列ヘッダーをグループ ボックス領域にドラッグ アンド ドロップし て、再配布可能ファイルのリストを階層形式で表示することができます。また、ツールバーの検索ボックス に文字列を入力すると、InstallShield はその文字を含まないすべての再配布可能ファイルを隠します。
- [\[IIS 構成\] ビュー](#page-2608-0) このビューは IIS 7 に似せて外観デザインが一新され、設定がタブではなくグリッドで表 示されるようになりました。グリッドには、カテゴリ別、またはアルファベット順にグリッド設定を並べ替 えるためのボタンがあります。このビューのグリッドの中から設定の 1 つを選択すると、右下のペインにそ の設定のヘルプ情報が表示されます。
- [\[一般情報\] ビュー](#page-2301-0)  このビューのすべての設定は、ビュー内でノードに関連付けられた個別のグリッドの代 わりに、1 つのグリッドで表示されます。設定はいくつかのカテゴリにグループ分けされていて、特定の設定 を見つけやすくなっています。また、カテゴリ別またはアルファベット順にグリッド設定を並べ替えること ができるボタンもあります。以前、このビューに表示された文字列テーブルは [文字列エディター] ビューに 移動しました。
- [\[パス変数\] ビュー](#page-2715-0)  このビューには、パス変数の追加および削除などの処理を行うためのボタンが含まれる 新しいツールバーがあります。このビューでまた、ダイナミック検索もサポートされていて、検索ボックス に文字列を一文字づつ入力するのと同時に InstallShield がその文字を含まない行を隠します。ビューの上部に は新しいグループ ボックス領域があり、列ヘッダーをこの領域にドラッグ アンド ドロップすることで、 ビュー内の行を階層形式に整列することができます。このビューでは、マウスと SHIFT または CTRL ボタン を使って複数のパス変数を選択してから、すべてを一斉に削除することができます。

また、リリースをビルド、検証、またはスクリプトをコンパイルするときに表示される [\[出力\] ウ](#page-1931-0)ィンドウが強化 されました。[出力] ウィンドウ、またその個別のタブは、InstallShield のワークスペースの任意の側面に固定する か、独立した場所にドラッグすることができます。[出力] ウィンドウまたはそのタブの 1 つを InstallShield イン ターフェイスの端にドラッグすると、固定ウィンドウとして表示されます。[出力] ウィンドウまたはそのタブの 1 つを InstallShield インターフェイスの端から離れた場所にドラッグすると、取り外されます。

詳細は、次を参照してください:

- [様々なビューで、\[グループ ボックス\] 領域を使って作業する](#page-343-0)
- [\[出力\] ウィンドウを固定する/取り外す](#page-346-0)

## アクションの進行状況メッセージの指定をサポート

エンド ユーザーに進行状況を伝えるために、インストールは一般的に、実行中の処理を説明する進行状況ダイア ログで説明テキストを表示します。通常、インストールのステータスを表示する進行状況バーも同時に表示され ます。標準アクションおよびカスタム アクションが発生すると、そのアクションについてのメッセージが進行状 況ダイアログに表示されます。この機能は、実行するのに時間がかかるアクションで、特に役立ちます。インス トールのログ記録が作成される場合、同じアクション テキストが記録されます。

[カスタム アクションとシーケンス] ビューに新しく追加された [アクション テキスト] 領域では、アクションの 説明と詳細を指定できます。これは、基本の MSI、InstallScript MSI、MSI データベース、およびトランスフォーム プロジェクト タイプで使用できます。

詳細については、次を参照してください。

- [アクション テキストを使う](#page-911-0)
- [アクションの説明とアクション データのテンプレートを指定する](#page-912-0)
- [進行状況ダイアログにアクションの説明を表示する](#page-913-0)
- [進行状況ダイアログにアクション データを表示する](#page-914-0)

#### 64 ビット システムが 32 ビット IIS アプリケーションの実行を許可するかどうかを検出できる機能

実行時、IIS 6 を持つシステム上でインストールが Enable32bitAppOnWin64 プロパティのチェックが必要な場合があ ります。そのとき、製品の要件およびチェック結果に基づいて、たとえば 32 ビット IIS 6 アプリケーションまた は 64 ビット IIS アプリケーションを含む特定のコンポーネントのインストールをスキップして、残りのファイル 転送を続行できます。

InstallShield には、ターゲット システム上で Enable32bitAppOnWin64 プロパティがどのように設定されているかを 検出できるサンプル Windows Installer DLL ファイルが含まれています。プロジェクトに、この DLL のカスタムア クションを追加できます。32 ビット アプリケーションが許可されている場合、Windows Installer プロパティ ISIIS6APPPOOLSUPPORTS32BIT は値 1 に設定され、許可されていない場合、このプロパティは設定されません。条 件でこのプロパティをを使って、特定の動作をトリガーまたは阻止することができます。たとえば、 ISIIS6APPPOOLSUPPORTS32BIT が設定されているかいないかによって、インストールが終了する起動条件を作成で きます。

この機能は、基本の MSI および InstallScript MSI プロジェクト タイプで使用できます。

プロジェクトにカスタム アクションを追加する方法についての詳細は、[「64 ビット プラットフォーム上で IIS 6 を](#page-1246-0) [サポートする際の考慮」](#page-1246-0)を参照してください。

### IIS 6 メタベースの互換性機能がインストールされているかどうかを検出できる機能

実行時に、インストールによって、ターゲット システムに IIS メタベースおよび IIS 6 構成との互換性機能がイン ストールされているかどうか、または IIS 以前がインストールされているかを検出できます。製品の要件と検出結 果に基づいて、インストールを終了およびエラー メッセージを表示できます。

たとえば、Web サービス拡張は IIS 6 を持つシステムにインストールできます。IIS 7 を持つシステムでは、Web サービス拡張は IIS メタベースおよび IIS 6 構成との互換性機能がインストールされている場合のみインストール 可能です。このため、IIS 6 が存在するか、IIS 6 との互換性機能がインストールされていることをインストールが 検証するように構成することが必要な場合があります。これらのどちらの条件も False の場合、インストールが終 了してエラー メッセージが表示されます。

InstallShield には、IIS メタベースおよび IIS 6 構成との互換性機能がインストールされているかどうかを検出する ためのサンプル Windows Installer DLL ファイルが含まれています。プロジェクトに、この DLL のカスタムアク ションを追加できます。If the IIS Metabase and IIS 6 Configuration Compatibility feature is installed, the Windows Installer property ISIISMETABASECOMPATPRESENT is set to a value of 1; if it is not installed, this property is not set.条件 でこのプロパティをを使って、特定の動作をトリガーまたは阻止することができます。たとえば、 ISIISMETABASECOMPATPRESENT が設定されているかいないかによって、インストールが終了する起動条件を作成で きます。

この機能は、基本の MSI および InstallScript MSI プロジェクト タイプで使用できます。

プロジェクトにカスタム アクションを追加する方法についての詳細は、[「ターゲット システムに IIS 6 以前が搭載](#page-1250-0) [されているか、または IIS 6 メタベースの互換性機能があるかどうかを判別する](#page-1250-0)」を参照してください。

## 名前空間プレフィックスを XML ファイル要素の属性と関連付ける機能

InstallShield では、今回より、名前空間プレフィックスを [XML ファイルの変更] ビューで属性に追加できるよう になりました。そのためには、属性名の前にプレフィックスを入力して、コロン (:) を続けます。以前、属性に名 前空間プレフィックスが含まれている場合、インストールが失敗しました。

この強化機能は、基本の MSI、InstallScript、および InstallScript MSI プロジェクト タイプに適用します。

詳細については、[「名前空間プレフィックスを属性に追加する](#page-802-0)」を参照してください。

## ランタイム変更後に XML ファイルをフォーマッするかどうかを指定できる機能

[XML ファイルの変更] ビューで XML ファイルの [詳細] タブに追加された [変更後に XML をフォーマットする] チェック ボックスを使って、実行時にファイルが変更された後に XML ファイルをフォーマットするかどうかを指 定できます。ファイルをフォーマットするとき、インストールはファイルにインデントを追加して、空白要素タ グを開始タグと終了タグに置換します。これは、web.config ファイルでは問題を起こす可能性があるため、プロ ジェクトでこのチェック ボックスをクリアしなくてはならない場合もあります。

この強化機能は、基本の MSI、InstallScript、および InstallScript MSI プロジェクト タイプに適用します。

詳細については、[「XML ファイルの \[詳細\] タブ」](#page-2577-0)を参照してください。

### .NET Framework および Internet Explorer 8 のための定義済みシステム検索

InstallShield に 2 つの新しい定義済みシステム検索が追加されました:

- Microsoft .NET Framework 3.5 SP1
- Internet Explorer 8

インストールでこれらのいずれかが必要な場合、[システム検索] ビューまたはプロジェクト アシスタントの [イ ンストール要件] ページを使って、これらのシステム検索をプロジェクトに追加することができます。エンド ユーザーがインストールを起動すると、Windows Installer はターゲット システムの要件が満たされているかどうか を確認します。要件が満たされていない場合、インストールでシステム検索用に定義されているエラー メッセー ジが表示されます。

この強化は、基本の MSI および InstallScript MSI プロジェクトに適用します。

# カスタム プロパティを条件ビルダーに一覧表示

[条件ビルダー] ダイアログ ボックスのプロパティ リストには、今回より、[プロパティ マネージャー] ビューで 追加されたプロパティが含まれます。また、システム検索ウィザードで作成された検索からのプロパティも含ま れています。このため、InstallShield で条件を作成または編集するとき、独自のカスタム プロパティを手入力する 代りに、リストから選択することができます。

この強化機能は、基本の MSI、InstallScript MSI、マージ モジュール および トランスフォーム プロジェクト タイ プに適用します。

## InstallShield 前提条件の設定で最大サービス パック番号と 64 ビットの場所を指定できる機能

InstallShield 前提条件エディターを使って InstallShield 前提条件の設定を追加または変更するときに表示される [前 提条件設定] ダイアログ ボックスに、最大サービス パック番号を指定できるフィールドが新しく追加されまし た。以前は、最小サービス パック番号を指定できるだけで、最大サービス パック 番号を指定することはできま せんでした。

また、[前提条件設定] ダイアログ ボックスでは、ファイル関連の条件を指定するときに表示されるボックスに 64 ビットの場所 ([CommonFiles64Folder]、[ProgramFiles64Folder]、および [System64Folder]) が含まれています。 ファイル パスに 64 ビットの場所を使用する場合、これらのプロパティから選択できます。実行時に、ターゲッ ト システムが 64 ビットの場合、インストールはこれらの 64 ビットの場所をチェックします。32 ビット システ ムの場合、インストールは対応する 32 ビットの場所をチェックします。

詳細については、[「\[前提条件設定\] ダイアログ ボックス](#page-2073-0)」を参照してください。

## MSBuild サポートの強化点

MSBuild の InstallShield タスクには、次の新しいパラメーターが追加されました:

- RunMsiValidator 検証に使用する .cub ファイルを指定します。このプロパティは、デフォルトのターゲット ファイルが使用されたとき、ItemGroup InstallShieldMsiValidators として露出されます。
- PatchConfiguration MSBuild を使ってビルドするパッチ構成を指定します。このプロパティは、デフォルト のターゲット ファイルが使用されたとき、プロパティ InstallShieldPatchConfiguration として露出されます。
- PathVariables パス変数の値をオーバーライドします。このプロパティは、デフォルトのターゲット ファイ ルが使用されたとき、ItemGroup InstallShieldPathVariableOverrides として公開されます。
- PreprocessorDefines InstallScript をコンパイルするためのプリプロセッサ定義を指定します。このプロパ ティは、デフォルトのターゲット ファイルが使用されたとき、ItemGroup InstallShieldPreprocessorDefines と して露出されます。

詳細については、[「Microsoft ビルド エンジン \(MSBuild\)」](#page-1292-0)を参照してください。

# オートメーション インターフェイスの強化

## Windows 7、Windows Server 2008 R2、Windows Vista、Windows Server 2008、および Windows Server 2003 の OSFilter 値

オートメーション インターフェイスで、ISWiComponent と ISWiRelease オブジェクトの OSFilter メンバーと共に、 以下の定数を使用できます:

- eosWin7 (33554432) Windows 7 および Windows Server 2008 R2 用
- eosWinVista (16777216) Windows Vista および Windows Server 2008 用
- eosWinServer2003 (8388608)

また、eosAll の値は 5308624 から 64028880 に変更されました。

OSFilter メンバーは、InstallScript、InstallScript MSI、および InstallScript オブジェクト プロジェクトで ISWiComponent オブジェクトに適用します。OSFilter メンバーは、InstallScript、および InstallScript オブジェクト プロジェクトで ISWiRelease オブジェクトに適用します。

詳細は、次を参照してください:

- [ISWiComponent オブジェクト](#page-3235-0)
- [ISWiRelease オブジェクト](#page-3328-0)

## 新しい IsPlatformSelected プロパティ値

ISWiComponent オブジェクトの IsPlatformSelected プロパティで使用できるプロパティ値のリストが拡張されまし た。このプロパティには、32-bit、64-bit Itanium、AMD64、および Windows Server 2003 R2 の値が含まれます。こ れは、InstallScript プロジェクトおよび InstallScript オブジェクト プロジェクト タイプに適用します。

既存の定数の一部の値が変更されています。ご注意ください。新しい値についての詳細は、「[ISWiComponent オブ](#page-3235-0) [ジェクト](#page-3235-0)」を参照してください。

## SQL スクリプトを接続に追加する新しい AddSQLScriptEx メソッド

[ISWiSQLConnection オブジェクト](#page-3390-0) に AddSQLScriptEx メソッドが追加されました。このメソッドを使って ISSQLScriptFile エントリを追加し、渡された文字列から有効な名前を生成します。このメソッドは、 ISSQLScriptFile テーブルのエントリ名が一意であること、またその文字数が 47 文字未満であることを保証しま す。

### ISWiSQLScript オブジェクトの新しい RunOnLogon および Condition プロパティ

[ISWiSQLScript オブジェクト](#page-3402-0) に読み取り RunOnLogon プロパティが追加されました。このプロパティは、[SQL ス クリプト] ビューにある SQL スクリプトの [ランタイム] タブにある [ログイン中にスクリプトを実行] チェック ボックスに対応します。

ISWiSQLScript オブジェクトにはまた、読み取り/書き込み Condition プロパティが追加されました。このプロパ ティは、SQL スクリプトをインストールまたはアンインストール中に実行するかどうかを判断するために実行時 に評価される条件を指定します。この条件が True と評価された場合に、スクリプトが実行します。このプロパ ティは、基本の MSI および InstallScript MSI プロジェクト タイプで使用できます。

### ISWiUpgradeTableEntry オブジェクトの新しい DisplayName プロパティ

[ISWiUpgradeTableEntry オブジェクト](#page-3408-0) に読み取り DisplayName プロパティが追加されました。このプロパティは、 アップグレード エントリの名前を設定または取得します。これは [アップグレード] ビューのアップグレード ア イテムに表示される内部名です。このプロパティは、基本の MSI および InstallScript MSI プロジェクト タイプで使 用できます。

# オペレーティング システムに関する InstallScript 言語の強化

次の構造メンバーと定義済み定数が InstallScript 言語に追加されました:

- SYSINFO.WINNT.bWin7\_Server2008R2 新しい SYSINFO 構造メンバーです。オペレーティング システムが Windows 7 または Windows Server 2008 R2 の場合、この値は TRUE です。
- SYSINFO.bWinServer2003R2 新しい SYSINFO 構造メンバーです。オペレーティング システムが Windows Server 2003 R2 の場合、この値は TRUE です。(このオペレーティング システムでは、 SYSINFO.WINNT.bWinServer2003 の値も TRUE です。)
- ISOSL WIN7 SERVER2008R2 FeatureFilterOS 関数と SYSINFO 構造変数と共に使用できる新しい定義済み定 数です。これは、ターゲット システムが Windows 7 または Windows Server 2008 R2 を実行中であることを示 します。
- ISOS\_ST\_SERVER2003\_R2 FeatureFilterOS 関数と SYSINFO 構造変数と共に使用できる新しいオペレーティン グ システム スイートです。これは、ターゲット システムが Windows Server 2003 R2 を実行中であることを示 します。

また、一部のアイテムの名前が変更されました:

- SYSINFO.WINNT.bWinVista 構造メンバーは Windows Vista または Windows Server 2008 を区別しません。した がって、新しいメンバー SYSINFO.WINNT.bWinVista\_Server2008 が追加されました。古いエイリアスも引き続 き使用できますが、コードを明確にするため、新しいメンバーが推奨されます。
- ISOSL WINVISTA 定義済み定数は Windows Vista または Windows Server 2008 を区別しません。したがって、新 しい定数 ISOSL\_WINVISTA\_SERVER2008 が追加されました。古いエイリアスも引き続き使用できますが、コー ドを明確にするため、新しいメンバーが推奨されます。

詳細については、「FeatureFilterOS 関数と SYSINFO 構造変数」を参照してください。

# [InstallScript] ビューで InstallScript ダイアログ ソース コードを容易にオーバーライドできる機能

[InstallScript] ビューのイベント カテゴリ ドロップダウン リストに、新しい Dialog Source オプションが追加され ました。このオプションを選択すると、イベントハンドラー ドロップダウン リストには、すべての InstallScript ダイアログがリストされます。このリストから任意のダイアログを選択して、そのコードを変更できます。

この機能は、InstallScript 、InstallScript MSI、および InstallScript オブジェクト プロジェクト タイプに適用します。

Dialog Source オプションを選択すると使用可能となる ビルトイン InstallScript ダイアログ 関数についての詳細は、 「ダイアログ関数」を参照してください:

# InstallScript インストールのアンインストール キーにおけるメジャーおよびマイナー バージョンのレ ジストリ エントリの変更

InstallScript インストールは、アンインストール キーに VersionMajor および VersionMinor レジストリ値を作成しま す。これらの値の名前は、今回より、基本の MSI および InstallScript MSI インストール中に作成されるエントリの 名前に一致します。これは、InstallScript 2010 で作成された新しいインストール、および InstallShield 2009 以前か らアップグレードされたインストールに適用します。以前、InstallShield 2009 以前では、InstallScript インストール が作成する値の名前は MajorVersion および MinorVersion でしたが、今後は作成しません。

新しいレジストリ値を使用するため、次の InstallScript 定数の値が変更されました:

- REGDB\_VALUENAME\_UNINSTALL\_MAJORVERSION は、今回より、MajorVersion ではなく VersionMajor です。
- REGDB\_VALUENAME\_UNINSTALL\_MINORVERSION は、今回より、MinorVersion ではなく VersionMinor です。

MaintenanceStart 関数が呼び出されると、レジストリに更新された値名が作成されます。デフォルトで、古い値名 が存在するとき、それが削除されます。ターゲット システムから古い値名を削除したくない場合、 REGDB\_OPTION\_NO\_DELETE\_OLD\_MAJMIN\_VERSION という名前の新しい REGDB\_OPTIONS オプションを使用しま す。

RegDBGetItem 関数と共に REGDB\_UNINSTALL\_MAJOR\_VERSION または REGDB\_UNINSTALL\_MINOR\_VERSION を使 用すると、RegDBGetItem は、まず新しい値をチェックします。新しい値が検出されると、関数は新しい値から値 データを返します。新しい値が検出されなかった場合、関数は自動的に古い値をチェックします。古い値が検出 されると、関数は古い値から値データを返します。

下位互換性を目的として、次の新しい定数が提供されています:

- REGDB\_UNINSTALL\_MAJOR\_VERSION\_OLD
- REGDB\_UNINSTALL\_MINOR\_VERSION\_OLD

これらの定数を RegDBGetItem、RegDBSetItem、および RegDBDeleteItem 関数と共に指定して、古い値を取得、設 定、および削除できます。

次の新しい文字列定数も使用できます:

- REGDB\_VALUENAME\_UNINSTALL\_MAJORVERSION\_OLD は、MajorVersion として定義されています。
- REGDB VALUENAME UNINSTALL MINORVERSION OLD は、MinorVersion として定義されています。

詳細は、次を参照してください:

- REGDB\_VALUENAME\_UNINSTALL\_MAJORVERSION
- REGDB\_VALUENAME\_UNINSTALL\_MAJORVERSION\_OLD
- REGDB\_VALUENAME\_UNINSTALL\_MINORVERSION
- REGDB\_VALUENAME\_UNINSTALL\_MINORVERSION\_OLD
- REGDB\_UNINSTALL\_MAJOR\_VERSION\_OLD
- REGDB\_UNINSTALL\_MINOR\_VERSION\_OLD
- REGDB\_OPTIONS
- RegDBSetItem
- RegDBGetItem
- RegDBDeleteItem

# カスタム InstallScript ダイアログ内のコントロールのウィンドウ ハンドルを取得するための、新しい CtrlGetDlgItem 関数

CtrlGetDlgItem という名前の新しい InstallScript 関数が追加されました。CtrlGetDlgItem は、カスタム ダイアログ 内のコントロールのウィンドウ ハンドルを取得します。CtrlGetDlgItem は Windows API GetDlgItem と似ています が、CtrlGetDlgItem の場合、ダイアログのウィンドウ ハンドルの代わりに InstallScript ダイアログ名を指定できま す。詳細については、「CtrlGetDlgItem」を参照してください。

## InstallScript 文字列のポインターを外部 DLL 関数に渡す、新しい InstallScript 定数

IS\_NULLSTR\_PTR 変数を使って、ヌル ポインターを InstallScript 文字列としてプロトタイプされているパラメー ターを通して 外部 DLL 関数または Windows API に渡すことができます。この機能は byval 文字列、byref 文字列、 wstring、およびバイナリ データ タイプで使用できます。詳細については、「IS\_NULLSTR\_PTR」を参照してくださ い。

## InstallScript サイズ単位定数を表示文字列に変換する、新しい StrConvertSizeUnit 関数

StrConvertSizeUnit という名前の新しい InstallScript 関数が追加されました。StrConvertSizeUnit 関数は、指定され た InstallScript サイズ単位定数の適切な表示文字列を返します。詳細は、「StrConvertSizeUnit」を参照してくださ い。

# 文字列から先頭と行末の空白およびタブを削除する、新しい StrTrim 関数

StrTrim という名前の新しい InstallScript 関数が追加されました。StrTrim 関数は、文字列から先頭と行末の空白お よびタブを削除します。詳細については、「StrTrim」を参照してください。

## 既存の SdLicense\* ダイアログ関数に優先する新しい SdLicense\* ダイアログ関数

新しい 2 つの InstallScript ダイアログ 関数 (SdLicenseEx と SdLicense2Ex) が追加されました。どちらの関数も、複 数行編集フィールドに使用許諾契約書が記載されたダイアログを表示します。使用許諾契約書は、テキスト ファ イル (.txt) またはリッチ テキスト ファイル (.rtf) で保存できます。

• SdLicenseEx は、質問をスタティック フィールドに表示するダイアログを表示します。エンド ユーザーは、[ はい] または [いいえ] ボタンをクリックして質問に答えます。

SdLicenseEx は、SdLicense と SdLicenseRtf よりも優先します。

• SdLicense2Ex は、2 つのラジオ ボタンを持つダイアログを表示します (使用許諾契約書の条件に同意するた めのボタンと、同意しないためのボタン)。エンド ユーザーが使用許諾契約書の条件に同意するための適切 なボタンをクリックすると、[次へ] ボタンが有効になります。

SdLicense2Ex は、SdLicense2 と SdLicense2Rtf に優先します。.

### キーと値のペア一覧を検索するための、新しい ListFindKeyValueString 関数

ListFindKeyValueString という名前の新しい InstallScript 関数が追加されました。ListFindKeyValueString 関数は、指 定された値の文字列または数値リストを検索します。最初のリストで見つかった文字列の位置に対応する追加リ ストから値が返されます。これによって、キーと値のペア一覧で特定のキーを検索して、対応する値を取得でき ます。

詳細については、「ListFindKeyValueString」を参照してください。

### 新しい InstallScript コードの例

InstallShield ドキュメントには、次の InstallScript 機能のためのサンプル コードが含まれています:

- AdminAskPath
- **CharReplace**
- FormatMessage
- LogReadCustomNumber
- LogReadCustomString
- LogWriteCustomNumber
- LogWriteCustomString

このコードを InstallShield ドキュメントからコピーして、InstallScript コードに貼り付け、必要に応じてカスタマイ ズできます。

## InstallShield キャビネット ファイル ビューアーの拡張機能

キャビネット ファイル ビューアーでは、InstallScript プロジェクト用の .cab ファイルについての追加情報が提供 されています。

• InstallShield でビルドされた機能について、ビューアーは "パスワード保護"、"前を分割"、"後を分割"、" 分割なし"、および "前を分割しない" フィールドとイメージ インデックスを表示します。

- InstallScript インストールに含まれる InstallScript オブジェクトについて、ビューアーは新しい "オブジェクト バージョン" フィールドを表示します。
- コンポーネントについて、ビューアーは新しい "暗号化"、"データ ファイル"、および ".NET アセンブリ" フィールドを表示します。
- メディアについて、ビューアーは新しい "実行可能ファイル" フィールドを表示します。

# InstallShield 2009 SP2 の新しい機能

InstallShield 2009 Service Pack 2 (SP2) には次の変更が含まれています:

## Microsoft Visual Studio 2008 SP1 サポート

InstallShield は、今回より以下に記述されているとおり、Microsoft .NET Framework 3.5 SP1 と Microsoft SQL Server 2008 をサポートします。

また、InstallShield と Visual Studio との統合では Visual Studio 2008 SP1 がサポートされており、Visual Studio 内で インストールおよび製品の開発を行うことができます。

# 新しい Microsoft .NET Framework 3.5 SP1 前提条件

InstallShield には、基本の MSI プロジェクトおよび InstallScript MSI プロジェクトに追加することができる .NET 関 連の新しい 2 つの InstallShield 前提条件が含まれています。

- Microsoft .NET Framework 3.5 SP1 (Web ダウンロード版)
- Microsoft .NET Framework 3.5 SP1 (完全パッケージ)

詳細については、[「.NET Framework 再配布可能ファイルをプロジェクトへ追加する」](#page-702-0)を参照してください。

# Microsoft SQL Server 2008 サポート

InstallShield は、今回より、SQL Server 2008 上で SQL スクリプトを実行するためのサポートを含みます。また、 InstallShield の [SQL スクリプト] ビューで、製品がサポートするターゲット データベース サーバーを指定すると きに選択可能な定義済みデータベース サーバーのリストには、SQL Server 2008 が含まれています。

## 新しい Microsoft SQL Server 2008 Express 前提条件

InstallShield に Microsoft SQL Server 2008 Express Edition の InstallShield 前提条件が追加されました。これらの InstallShield 前提条件は、基本の MSI プロジェクトおよび InstallScript MSI プロジェクトに追加できます。

これらの新しい前提条件をサポートするため、InstallShield 前提条件エディターに新しいレジストリ条件タイプが 追加されました。

# InstallShield 前提条件エディターに追加された新しいレジストリ条件タイプ

InstallShield 前提条件エディターに、新しく [レジストリ エントリが指定のバージョン値を含む] 条件オプション タイプが追加されました。この条件タイプを使って、ターゲット システム上で特定のレジストリ エントリの値 データとして格納されているバージョン番号が、InstallShield 前提条件エディターで指定されたバージョン番号よ りも大きいか、小さいか、または等しいかをインストールがチェックするように設定できます。この新しい条件 の詳細については、[「\[前提条件設定\] ダイアログ ボックス](#page-2073-0)」を参照してください。

# 新しい Microsoft SQL Server 2005 Express SP2 (x86 と x64 WOW) 前提条件

InstallShield に Microsoft SQL Server 2005 Express Edition SP2 の InstallShield 前提条件が追加されました。この前提 条件は Microsoft SQL Server 2005 Express Edition SP2 を 32 ビットおよび 64 ビット (WOW) システムにインストー ルします。この InstallShield 前提条件は、基本の MSI プロジェクトおよび InstallScript MSI プロジェクトに追加で きます。

# 新しい FlexNet Connect 11.0.1 再配布可能ファイル

InstallShield はまた、基本の MSI プロジェクトおよび InstallScript MSI プロジェクトで Connect 11.0.1 のサポートを 含みます。InstallShield の [アップデート通知] ビューで、2 つの FlexNet Connect 11.0.1 マージ モジュール (Common Software Manager が含まれているマージ モジュールと、含まれていないマージ モジュール) のどちらか を含みます。これらのマージモジュールは、FlexNet Connect 11 マージ モジュールに取って代わります。更新さ れたマージ モジュールの変更点についての詳細は、FlexNet Connect のリリース ノートを参照してください。

# 追加の変更

InstallShield 2009 SP2 で解決されている問題の一覧は、リリース ノートをご覧ください。リリース ノートは、 InstallShield の [ヘルプ] メニューからご覧になることができます。

# InstallShield 2009 SP1 の新しい機能

InstallShield 2009 は、Windows Installer 4.5 ベータ版をサポートします。InstallShield 2009 Service Pack 1 (SP1) には、 Windows Installer 4.5 の最終リリース版のサポートを提供する変更が含まれています。

# Windows Installer 4.5 用 InstallShield 前提条件

InstallShield は、Windows Installer 4.5 再配布可能ファイルの最終リリース バージョン用の以下の InstallShield 前提 条件を含みます。

- Windows Vista と Server 2008 (x86) 用 Windows Installer 4.5
- Windows Vista と Server 2008 (x64) 用 Windows Installer 4.5
- Windows Vista と Server 2008 (IA64) 用 Windows Installer 4.5
- Windows Server 2003 SP1 以降 (x86) 用 Windows Installer 4.5
- Windows Server 2003 と XP (x64) 用 Windows Installer 4.5
- Windows Server 2003 (IA64) 用 Microsoft Windows Installer 4.5
- Windows XP SP2 以降 (x86) 用 Windows Installer 4.5

実行時に Windows Installer 4.5 をインストールする場合、これらの InstallShield 前提条件を 基本の MSI プロジェク トおよび InstallScript MSI プロジェクトに追加できます。

詳細については、[「Windows Installer 再配布可能ファイルをプロジェクトに追加する](#page-699-0)」を参照してください。

# 追加の変更

InstallShield 2009 SP1 で解決されている問題の一覧は、リリース ノートをご覧ください。リリース ノートは、 InstallShield の [ヘルプ] メニューからご覧になることができます。

# InstallShield 2009 の新しい機能

# 新しい機能

InstallShield には、以下のような新しい機能が搭載されています。

## InstallShield 前提条件を機能と関連付けて、インストールを連鎖させる機能

InstallShield では、InstallShield 前提条件を 1 つまたは複数の機能と関連付けられるようになりました。この新しい 種類の InstallShield 前提条件は、機能前提条件と呼ばれます。機能前提条件は、前提条件を含む機能がインストー ルされたときに、その前提条件がシステム上に既にインストールされていない場合にインストールされます。

プロジェクトに InstallShield 前提条件を含めると、複数のインストールを連鎖することができるため、1 度に 1 つ の実行シーケンスのみしか実行できない Windows Installer 制限をバイパスできます。Setup.exe セットアップラン チャーは、連鎖を管理するブートストラップ アプリケーションとしての役割を果たします。

[再配布可能ファイル] ビューを使って、InstallShield 前提条件をプロジェクトに追加して、その前提条件をメイン インストールの前に実行するのか、メイン インストールに含まれる 1 つまたは複数の機能と関連付けるのかを指 定できます。

以前は、すべての InstallShield 前提条件インストールが、メイン インストールの実行前に実行されたため、 InstallShield 前提条件を機能に関連付けることはできませんでした。この種類の前提条件は今後も使用できますが、 今回より、セットアップ前提条件と呼ばれます。

基本の MSI プロジェクトが、この機能のサポートを含みます。

詳細は、次を参照してください:

- [セットアップ前提条件と機能前提条件の違い](#page-683-0)
- [基本の MSI プロジェクトで、InstallShield 前提条件を機能に関連付ける](#page-685-0)
- [InstallShield 前提条件を含むインストールの実行時の動作](#page-691-0)
- [インストール プロジェクトに含まれている InstallShield 前提条件を利用する](#page-682-0)

## Windows Installer 4.5 Beta におけるトランザクション処理を使った複数パッケージのインストールを可 能にする機能のサポート

InstallShield を使って、基本の MSI と InstallScript MSI プロジェクトに Windows Installer パッケージを連鎖 .msi パッ ケージとして追加できます。基本の MSI または InstallScript MSI インストールに連鎖 .msi パッケージが含まれてい て、ターゲットシステムに Windows Installer 4.5 が存在するとき、Windows Installer はトランザクション処理を使っ て複数のパッケージをインストールします。パッケージを連鎖させることによって、単一のトランザクションと して処理します。トランザクションに含まれる 1 つまたは複数のパッケージが正しくインストールされなかった 場合、またはエンド ユーザーがインストールをキャンセルした場合、Windows Installer は全てのパッケージについ てロールバックを開始して、システムを以前の状態に復元します。

[リリース] ビューの [連鎖 .msi パッケージ] 領域で、メイン インストールに連鎖させる 1 つまたは複数の .msi パッケージをプロジェクトに追加できます。この領域ではまた、連鎖 .msi パッケージにリリース フラグを割り当 てたり、連鎖されたパッケージに渡す必要があるプロパティなどの設定を構成したり、条件を指定したりできま す。

詳細については、次を参照してください。

- [トランザクション処理を使って複数パッケージ インストールを構成する](#page-1264-0)
- [トランザクション処理を使った複数パッケージ インストールについての概要](#page-1264-1)
- [新しい連鎖 .msi パッケージをプロジェクトに追加する](#page-1265-0)
- [連鎖 .msi パッケージの設定](#page-2824-0)

## Windows Installer 4.5 Beta における InstallScript MSI インストールで InstallScript エンジンを埋め込み ユーザー インターフェイスとして使用できる機能のサポート

InstallScript MSI プロジェクトでは、InstallScript エンジンを埋め込みカスタム ユーザー インターフェイス (UI) ハ ンドラーとして使用するオプションが追加されました。従来、InstallScript エンジンは外部カスタム UI ハンドラー として使用されていました。Windows Installer 4.5 は、この新しい機能をサポートします。この新しい埋め込みオ プションを使用すると、エンド ユーザーがインストールを .msi パッケージから直接起動することができると共 に、InstallScript で定義された高度にカスタマイズされたユーザー インターフェイスを含んだインストールを作成 できます。

この新しい埋め込み InstallScript UI 機能と、従来の外部 InstallScript UI 機能のどちらを使用するかを指定するに は、新しい "InstallScript ユーザー インターフェイスの種類" 設定を使います。この設定は [一般情報] ビューに あり、プロジェクト全体に反映します。デフォルトで、InstallShield はすべての InstallScript MSI プロジェクトで従 来のスタイルを使用します。この従来型のオプションには、Setup.exe セットアップランチャーが必要です。

新しく INSTALLSCRIPTMSIEEUI 変数が追加されました。新しいスタイルが使用されるとき、この変数は実行時に True に設定されます。それ以外の場合は False に設定されます。

新しいスタイルには、従来のスタイルには適用されなかった制限事項がいくつかありますので、ご注意ください。 たとえば、一部の InstallScript 関数およびコマンドライン パラメーターは、新しいスタイルでは、サポートされて いないか、または動作が異なるものがあります。2 つのスタイルに関する詳細については、「[InstallScript MSI イン](#page-544-0) [ストールで InstallScript エンジンを外部エンジンとして使用する方法と、埋め込み UI ハンドラーとして使用する](#page-544-0) [方法の違い」](#page-544-0)を参照してください。

追加の情報については、次を参照してください:

- [InstallScript MSI インストールの InstallScript ユーザー インターフェイス タイプを指定する](#page-550-0)
- [InstallScript MSI インストール プロジェクト](#page-302-0)
- INSTALLSCRIPTMSIEEUI

#### 共有コンポーネントのパッチにおける Windows Installer 4.5 ベータ サポート

InstallShield では、Windows Installer 4.5 で提供されている新しい共有コンポーネントのパッチ機能がサポートされ ています。[コンポーネント] ビューの新しい "複数パッケージの共有コンポーネント" 設定を使って、選択した コンポーネントについて共有コンポーネントのパッチを有効にするかどうかを指定できます。[はい] を選択する と、新しいコンポーネントの属性が設定されます。この属性は、複数のパッケージ間で共有されているコンポー ネントを含むパッチがアンインストールされるときに、Windows Installer がファイルをダウングレードすることを 阻止します。これによって、最新バージョンを含むパッチがアンインストールされた場合でも、ターゲット シス テム上に常にコンポーネントの最新バージョンが保持されます。このオプションのデフォルト値は [いいえ] で す。

Windows Installer 4.5 はこの新しい機能をサポートします。Windows Installer の以前のバージョンは、この新しい設 定を無視します。また、ターゲット システムで DisableSharedComponent ポリシーが 1 に設定されている場合、 Windows Installer はすべてのパッケージについて、この設定を無視します。

この機能は、基本の MSI、InstallScript MSI、およびマージ モジュール、およびトランスフォーム プロジェクトに 適用します。

詳細については、[「コンポーネントの "共有コンポーネントのパッチ" を有効にするかどうかを指定する」](#page-634-0)を参照 してください。

## Windows Installer 4.5 Beta における優先コンポーネント機能のサポート

[コンポーネント] ビューに追加された新しい "置き換えられたコンポーネントのアンインストール" 設定を使っ て、特定の条件下で優先するパッチのインストール中に、選択されたコンポーネントを Windows Installer 4.5 が処 理する方法を指定できます。現在のパッチに含まれるこのコンポーネントをアンインストール用にフラグするこ とで、優先するパッチが適用された後にターゲット システム上でこのコンポーネントが孤立しないようにするた めには、「はい] を選択します。後続のパッチがインストールされ、またそれが最初のパッチよりも優先されるこ とがフラグされている場合、適切な場合に Windows Installer はこのコンポーネントを登録解除およびアンインス トールします。[いいえ] を選択した場合、優先するパッチはターゲット マシン上に孤立したコンポーネントを残 す可能性があり、後に残された機能のコンポーネントの管理は一切行われません。この設定のデフォルト値は [ いいえ] です。

Windows Installer 4.5 はこの新しい機能をサポートします。Windows Installer の以前のバージョンは、この新しい設 定を無視します。

この機能は、基本の MSI、InstallScript MSI、およびマージ モジュール、およびトランスフォーム プロジェクトに 適用します。

さらに詳しい情報は、「["置き換えられたコンポーネントのアンインストール" 設定](#page-2447-0)」 の説明を参照してください。

パッチ シーケンスに関する詳しい情報は、[「パッチ シーケンス」](#page-1656-0)をご覧ください。

## Windows Installer 4.5 Beta におけるパッチのアンインストール時のみカスタム アクションを実行できる 機能のサポート

カスタム アクションのための新しい "パッチのアンインストールのみ実行" 設定を利用して、Windows Installer が 選択されたカスタム アクションをパッチのアンインストール時のみ実行するかどうかを指定できます。この設定 は、 基本の MSI、InstallScript MSI、MSI データベース、およびトランスフォーム プロジェクトの [カスタム アク ションとシーケンス] ビューにあります。マージ モジュール プロジェクトおよび MSM データベース プロジェク トでも提供されています。

また、カスタム アクション ウィザードの [追加のオプション] パネルにある [パッチのアンインストール時に実 行する] チェック ボックスを利用しても、カスタム アクションの動作を構成することができます。

この新しい機能については、「[パッチのアンインストール時に実行」](#page-2674-0)をご覧ください。

### Windows Installer 4.5 再配布可能ファイルのベータ サポート

InstallShield には、Windows Installer 4.5 用のいくつかの InstallShield 前提条件ファイル (.prq) が含まれています。

この機能は、基本の MSI および InstallScript MSI プロジェクトに適用します。

詳細については、[「Windows Installer 再配布可能ファイルをプロジェクトに追加する](#page-699-0)」を参照してください。

#### Setup.exe および Update.exe ブートストラッパの Unicode バージョンを作成する機能

InstallShield では、基本の MSI プロジェクトで Setup.exe セットアップ ランチャーを Unicode バージョンまたは ANSI バージョンのどちらで作成するかを指定できます。以前、基本の MSI プロジェクトにセットアップラン チャーが含まれているとき、常に ANSI バージョンがビルドされていました。Unicode バージョンのビルドはサ ポートされていませんでした。

Unicode セットアップランチャーは、ターゲット システムで 2 バイト言語のための適切なコード ページが実行さ れているいないにかかわらず、セットアップランチャーのユーザー インターフェイスで 2 バイト文字を正しく表 示することができます。ANSI セットアップランチャーは、ターゲット システムで適切なコード ページが実行さ れている場合のみ、セットアップランチャー ダイアログで 2 バイト文字を正しく表示します。適切なコード ペー ジが実行されていない場合、これらのダイアログで 2 バイト文字が文字化けして表示されます。

[リリース] ビューでリリースについて表示される Setup.exe タブに新しく追加された "最短初期化時間" 設定を 利用して、Unicode を使うか、または ANSI を使うかを指定することができます。すべての基本の MSI プロジェク トでは、Unicode がデフォルトとして使用されます。

パッチまたは QuickPatch パッケージについて Update.exe アップデート ランチャを作成するときも、Unicode バー ジョンで作成するか、または ANSI バージョンで作成するかを指定することができます。

[パッチのデザイン] ビューでパッチ構成について表示される Setup.exe タブに新しく追加された "アップデート ランチャの種類" 設定を利用して、Unicode を使うか、または ANSI を使うかを指定することができます。 QuickPatch プロジェクトでは、"アップデート ランチャの種類" 設定は [一般情報] ビューの [ビルド設定] 領域 の [詳細] タブにあります。すべての新しいパッチ構成と QuickPatch パッケージでは、Unicode がデフォルトとし て使用されます。

## Setup.exe ブートストラッパのログファイルを作成する機能

基本の MSI プロジェクトと InstallScript MSI プロジェクトで、新しい /debuglog コマンドライン パラメーターが Setup.exe セットアップランチャーに追加されました。このコマンドライン パラメーターを使用して、デバッグ用 のログ ファイルを生成することができます。詳細については、[「/debuglog](#page-3667-0)」を参照してください。

# マネージコード カスタム アクションのサポート

InstallShield では、マネージ コード カスタム アクションを 基本の MSI プロジェクト、InstallScript MSI プロジェク ト、マージ モジュール プロジェクトに追加することができます。この種類のカスタム アクションは、Visual Basic .NET または C# などのマネージ コードで書かれた .NET アセンブリ内にあるパブリック メソッドを呼び出し ます。

詳細については、次を参照してください。

- [マネージ アセンブリのパブリック メソッドを呼び出す](#page-890-0)
- [マネージコード カスタム アクションの実行時要件](#page-890-1)
- [アセンブリ カスタム アクション内のマネージ メソッドに署名を指定する](#page-891-0)
- [カスタム アクションの設定を構成する](#page-876-0)

## 製品の複数インスタンスをインストールするためのサポート

InstallShield では今回より、 .msi パッケージを使って同じマシン上に同じコンテキストで製品の複数インスタンス をインストールすることができるインストールの作成をサポートします。[リリース] ビューの製品構成に追加さ れた新しい [複数インスタンス] タブを使って製品の異なるインスタンスを定義し、各インスタンスの関連プロパ ティを構成することができます。

ビルド時、InstallShield は各インスタンスに対して製品コードを変更するためのインスタンス トランスフォームを 作成し、それを .msi パッケージにストリームします。実行時、セットアップランチャーは [新しいインスタンス の選択] ダイアログを表示します。このダイアログでエンド ユーザーは新しいインスタンスをインストールする か、インストール済みインスタンスのアップデートまたはメンテナンスを行うかを指定することができます。

さらに今回より、[パッチのデザイン] ビューでインストールに複数インスタンス サポートを含む製品用のパッチ をビルドすると、エンド ユーザーが特定のインスタンスまたはすべてのインスタンスを更新することができる パッチが作成されます。実行時、Update.exe ファイルはパッチ バージョンの [インスタンスの選択] ダイアログを 表示します。

Setup.exe と Update.exe に新しい /instance コマンドライン オプションが追加されました。このオプションを使って、 インストール、更新、またはアンインストールするインスタンスを指定することができます。また、[インスタン スの選択] ダイアログを抑制することも可能です。

複数インスタンスは、基本の MSI プロジェクトでサポートされています。

詳細については、次を参照してください。

- [製品の複数のインスタンスをインストールする](#page-1718-0)
- [複数インスタンス サポートの実行時要件](#page-1718-1)
- **[InstallShield で複数インスタンスを構成する](#page-1719-0)**
- [複数インスタンス サポートに関する特別考慮](#page-1723-0)
- [複数インスタンスのサポートを含むリリースの構成とビルド](#page-1724-0)
- [製品の複数インスタンスをインストールするためのサポート](#page-1726-0)
- [製品のインスタンスを複数インストールするときの実行時の動作](#page-1726-1)
- [セットアップランチャーの作成](#page-1438-0)
- [製品構成の \[複数インスタンス\] タブ](#page-2746-0)
- [Setup.exe および Update.exe コマンドライン パラメーター](#page-3655-0)

## 新しい Microsoft .NET 再配布可能ファイル

InstallShield には今回、基本の MSI プロジェクトおよび InstallScript MSI プロジェクトに追加することができる .NET 関連の新しい InstallShield 前提条件が多数含まれています。

- Microsoft .NET Framework 3.5 (Web ダウンロード版)
- Microsoft .NET Framework 3.5 (完全パッケージ)
- Microsoft .NET Framework 3.5 言語 パック (x86、x64、IA64)
- Microsoft .NET Framework 3.0 SP1 (Web ダウンロード版)
- Microsoft .NET Framework 3.0 言語パック
- Microsoft .NET Framework 2.0 SP1 (x86、x64、IA64)

また InstallShield では、InstallScript プロジェクト用のアップデートされた Microsoft .NET Framework オブジェクト も利用できます。このオブジェクトには、32 ビット、64 ビット x64、および 64 ビット Itanium バージョンを含 む、バージョン 3.5、3.0 SP1、3.0、2.0 SP1、2.0、1.1 SP1、および 1.0 SP3 の .NET Framework のサポートが含ま れています。オブジェクトには、Web ダウンローダ再配布可能ファイルだけでなく、利用可能なサポート対象の 言語パックも含まれています。

詳細については、次を参照してください。

- [.NET Framework 再配布可能ファイルをプロジェクトへ追加する](#page-702-0)
- [Microsoft .NET Framework および Microsoft .NET Framework 言語パックの前提条件を含める](#page-703-0)
- [Microsoft .NET Framework オブジェクト ウィザード](#page-2210-0)

## 新しい .msi パッケージ ツール

InstallShield には、いくつかの新しいツールが含まれています:

• InstallShield MSI Diff を使って、2 つの .msi、.msm、または .pcp ファイルを素早く比較できます。これを使っ て、1 つの .msi ファイルに対して 1 つまたは複数の .msp と .mst ファイルを適用し、その結果となる .msi

データベースの変更を確認することができます。また、このツールを使って、バイナリ形式で保存された 2 つの InstallShield プロジェクト ファイル (.ism または .ise) を比較することができます。このツールでは、追 加、変更、削除、スキーマの違いを示すためにカラー コードが使用されます。このツールは、ほとんどの ソース コード管理システムに簡単に統合できます。

- InstallShield MSI Query を使って、SQL ステートメントをビルド スクリプトで実行する前に、SQL の Windows Installer バージョンを用いてステートメントをテストすることができます。SQL ステートメントが正しく フォーマットされているかを素早く確認でき、また生成される結果を参照できます。
- InstallShield MSI Sleuth は、ターゲット システムの現在のインストール済み状態を参照できる診断ツールで す。InstallShield MSI Sleuth はインストール済みのすべての .msi パッケージの一覧を表示します。リストの中 から任意の .msi パッケージをクリックすると、データベース内のテーブルやバイナリ ストリームだけでな く、その機能とコンポーネントの状態および既知のソースの場所を参照できます。このツールは、特定のコ ンポーネント コードを持つパッケージを含むインストール済みの製品 (複数可) を識別するのにも役立ちま す。
- InstallShield MSI Grep は、.msi と .msm パッケージのコレクションの中から特定のテキストを検索します。特 定のテーブルまたは列に関する結果のみを表示するための詳細検索も可能です。

これらすべてのツールは、Windows [スタート] メニューの [InstallShield ツール] サブフォルダーから起動できま す。

これらの InstallShield MSI ツールは、InstallShield Premier および InstallShield で提供されています。Premier Edition には、別のマシンに InstallShield 以外のツールのみをインストールできる、個別のインストールおよび追加ライセ ンスが含まれています。特定の条件については、InstallShield エンド ユーザー使用許諾契約書を参照してくださ い。

詳細については、[「InstallShield MSI ツール](#page-1812-0)」を参照してください。

## Setup.exe と ISSetup.dll にストリームされるファイルを圧縮し、圧縮レベルを指定できる機能

Setup.exe セットアップランチャーまたは ISSetup.dll ファイルを使用するリリースをビルドしたとき、InstallShield に よって、Setup.exe ファイルまたはISSetup.dll ファイルにストリームされるファイルが圧縮されるようになりました。 InstallShield が使用するデフォルトの圧縮レベルは、ファイルのサイズと実行時に圧縮ファイルを展開するために 必要な時間のバランスをとっての目安です。圧縮レベルを変更する場合、または圧縮をしない場合、マシン全体 に適用する設定を利用してデフォルトのレベルをオーバーライドすることができます。

デフォルトで、ビルド時に InstallShield がファイルを Setup.exe ファイルにストリームするとき、.cab ファイル拡張 子を持つファイルは圧縮されません。これは、.cab ファイルが既に圧縮されているファイルであるためです。デ フォルトの圧縮除外一覧を変更して、他の種類のファイルや特定のファイルを必要に応じて選択することができ ます。除外一覧は、マシン全体に適用される設定です。

この機能は、基本の MSI および InstallScript MSI プロジェクトに適用します。

詳細については、[「Setup.exe と ISSetup.dll にストリームされるファイルの圧縮レベルを構成する」](#page-361-0)を参照してく ださい。

## マルチパート .cab ファイルのサポート

.cab ファイルには、いくつかの制限事項があります。たとえば、単一 .cab ファイルの最大サイズは 2 GB に設定 されています。また、サイズの大きい .cab ファイルを署名しようしたとき、およびサイズの大きい署名済み .cab ファイルのデジタル署名を検証しようとしたときにトラブルが生じた経験があるユーザーもいるかもしれません。 今回より、これらの制限事項を回避するために、.cab ファイルのデフォルトの制限が 600 MB に設定されました。 InstallShield で、リリースの .cab ファイルを作成しているとき、この制限に達すると、データが 2 つ以上の .cab ファイルに分割され、マルチパートの .cab ファイルが作成されます。

最大サイズは必要に応じて変更することができます。InstallShield でマルチパート .cab ファイルを作成しない場 合、単一の .cab ファイルを作成するように構成できます。

この機能は、基本の MSI および InstallScript MSI プロジェクトに適用します。また、この機能は、すべてのファイ ルが単一ファイルの .msi パッケージまたは Setup.exe セットアップランチャーに埋め込まれている圧縮済みネット ワーク イメージ リリースをビルドしている場合のみ適用します。この機能は、1 つまたは複数の機能に関連付け られているファイルのみが .cab ファイルに圧縮されるカスタム圧縮には適用しません。

詳細については、[「.cab ファイルの最大サイズを構成する」](#page-363-0)を参照してください。

## 基本の MSI インストールに [ファイルを開く] ダイアログを追加して、エンド ユーザーによるファイ ルの参照を可能にするサポート

InstallShield は、基本の MSI インストールのダイアログの 1 つから [ファイルを開く] ダイアログを起動するサ ポートを含みます。エンド ユーザーがダイアログの 1 つから [参照] ボタンをクリックすると、[ファイルを開く ] ダイアログが起動します。[ファイルを開く] ダイアログを使って、エンド ユーザーはファイルを参照できま す。エンド ユーザーがファイルを選択して [開く] ボタンをクリックすると、[ファイルを開く] ダイアログが閉 じて、インストールがダイアログの編集フィールドにその完全パスとファイル名を書き込みます。インストール はまた、IS BROWSE FILEBROWSED プロパティの値を、エンド ユーザーが選択したファイルのパスとファイル名に 設定します。

この機能を利用するには、プロジェクトに FileBrowse という名前の Windows Installer DLL カスタム アクションを 追加する必要があります。このカスタム アクションは FileBrowse.dll ファイルを呼び出します。さらに、[ファイル を開く] ダイアログを起動する編集フィールド コントロールと [参照] ボタンを追加して、関連ダイアログイベ ントを設定しなくてはなりません。詳しい手順については、「[\[ファイルを開く\] ダイアログを起動する](#page-1012-0)」を参照 してください。

#### Windows Server 2008 上に IIS 7 Web サイトをインストールするためのサポート

InstallShield では、今回より Windows Server 2008 システム上で IIS 7 Web サイト、仮想ディレクトリ、Web サービ ス拡張、およびアプリケーション プールの作成ならびに管理ができるようになりました。この機能は、基本の MSI、InstallScript、および InstallScript MSI プロジェクトで使用できます。

#### 追加された Microsoft SQL Server 2005 Express SP2 前提条件

InstallShield に Microsoft SQL Server 2005 Express Edition SP2 の InstallShield 前提条件が追加されました。この InstallShield 前提条件は、基本の MSI および InstallScript MSI プロジェクトに追加することができます。

### MySQL 5.0 サポート

InstallShield の [SQL スクリプト] ビューで、製品がサポートするターゲット データベース サーバーを指定すると きに選択可能な定義済みデータベース サーバーのリストに 、MySQL の 5.0.x バージョンもリストされるようにな りました。これまでは、カスタム バージョン要件を作成しなくてはなりませんでした。

#### Microsoft Visual Studio 2008 サポート

InstallShield が Visual Studio 2008 と統合され、インストールと製品の開発を同じ Visual Studio インターフェイス内 で行えるようになりました。

# Visual Studio セットアップとマージ モジュール プロジェクトを InstallShield プロジェクトに変換する 機能

今回より、InstallShield で、Visual Studio 2008、Visual Studio 2005、Visual Studio .NET 2003、または Visual Studio .NET セットアップ プロジェクト (.vdproj) を基本の MSI プロジェクト (.ism) に変換することができるようになりま した。また、Visual Studio 2008、Visual Studio 2005、Visual Studio .NET 2003、または Visual Studio .NET マージ モ ジュール プロジェクト (.vdproj) を InstallShield マージ モジュール プロジェクト (.ism) に変換することもできるよ うになりました。

Visual Studio プロジェクトを InstallShield プロジェクトに変換すると、ダイアログ エディターを使ってダイアログ のレイアウトを視覚的に変更したり、機能やコンポーネントを管理したり、InstallShield で提供されている他の機 能を利用したりすることができます。

詳細については、[「Visual Studio プロジェクトを InstallShield プロジェクトに変換またはインポートする](#page-455-0)」を参照し てください。

# アラビア語 (サウジアラビア) とヘブライ語サポート、およびダイアログ エディターにおける右から 左方向に書く言語サポート

InstallShield には、右から左に記述する言語であるアラビア語 (サウジアラビア) とヘブライ語のサポートが新し く含まれています。デフォルトのエンド ユーザー ダイアログ文字列のすべてが、これらの言語で利用できます。

これらの言語は右から左方向に読まれるため、InstallShield にはアラビア語とヘブライ語ダイアログのミラー サ ポートが含まれます。これによって、アラブ語とヘブライ語のダイアログには、右から左方向へのレイアウトが 使用されます。たとえば、英語やその他の左から右に読まれる言語のダイアログで右側にあるボタンは、右から 左に読まれる言語のダイアログでは左側に移動されます。また InstallShield は、ビルトイン ダイアログ テーマで 表示されるダイアログ イメージのミラー画像バージョンを使用します。

右から左方向へのレイアウトと反転イメージは、InstallShield の [ダイアログ] ビュー内の [ダイアログ エディ ター] ペイン、および実行時に使用されます。

アラビア語とヘブライ語のサポートは、InstallShield Premier Edition で利用できます。Premier Edition には、35 の 言語サポートが含まれています。

基本の MSI とマージ モジュール プロジェクト タイプに、この機能のサポートが含まれています。

詳細については、[「右から左に記述される言語のダイアログ サポート](#page-1011-0)」を参照してください。

### InstallScript ファイル (.rul) の文字列エントリの検証

InstallScript ファイル (.rul) を含むプロジェクトをビルドするとき、InstallScript コードに @ 演算子を使用する文字 列エントリへの参照が 1 つ以上含まれている場合、InstallShield はビルド時に文字列エントリを検証します。

プロジェクトに含まれる InstallScript ファイルの文字列 ID がプロジェクトの文字列エントリの 1 つに定義されて いない場合、InstallShield はビルド警告 -7174 を表示します。

これは、InstallScript カスタム アクションを含む基本の MSI プロジェクト、InstallScript、InstallScript MSI、 InstallScript オブジェクト、および InstallScript カスタム アクションを含む マージ モジュール プロジェクト タイ プに適用します。

詳細は、次を参照してください:

- [ビルド警告 -7174 の説明](#page-2926-0)
- 文字列定数演算子 (@)

# 新しい FlexNet Connect 11 再配布可能ファイル

InstallShield はまた、基本の MSI プロジェクトおよび InstallScript MSI プロジェクトで FlexNet Connect 11 をサポー トします。InstallShield の [アップデート通知] ビューを使って、2 つの FlexNet Connect 11 マージ モジュールう ち、いずれかが含まれています (Common Software Manager が含まれているマージ モジュールと、含まれていない マージ モジュール)。

# 強化機能

InstallShield には、以下のような強化機能が搭載されています。

# ベスト プラクティス ダイナミック ファイル リンク

プロジェクトにダイナミック ファイル リンクを追加、または変更するとき、InstallShield がコンポーネントを作成 する方法について、新しいベスト プラクティスを使用するか、これまでと同様にディレクトリごとに 1 つのコン ポーネント作成するのかを指定できるようになりました。

コンポーネント作成のベスト プラクティスに従うと、ダイナミック リンクを持つフォルダーにある各ポータブル 実行可能ファイル (PE) ファイルにコンポーネントが別々に作成されます。ダイナミック リンクがある PE ファイ ルの 1 つを更新するパッチをあとで作成する場合、「ディレクトリごとに 1 つのコンポーネント」方式の代わり に、この方式を利用したほうが、パッチを簡単に作成できます。

以前、ダイナミック ファイル リンクをプロジェクトに追加すると、ビルド時に、ダイナミック リンクを持つす べてのファイルについてコンポーネントが 1 つ自動的に作成されていました。ただし、ダイナミック ファイル リ ンクに PE ファイルが含まれているとき、コンポーネントの作成時に Windows Installer ベスト プラクティスが実行 されませんでした。

デフォルトで、InstallShield は .exe、.dll、.ocx、.vxd、.chm、.hlp、.tlb、および .ax を PE ファイルとして認識しま す。[オプション] ダイアログ ボックスにある新しい [ファイルの拡張子] タブで、この一覧を変更することがで きます。

オートメーション インターフェイスに、新しいベスト プラクティス メソッドのサポートが追加されました。 ISWiDynamicFileLinking オブジェクトに、 ダイナミック ファイル リンクにベスト プラクティス方式、または以前提 供されていた「ディレクトリごとに 1 つのコンポーネント」方式を使用するかを指定できる新しい CreateBestPracticeComponents プロパティが追加されました。AddDynamicFileLinking メソッドを使用して新しいダ イナミック ファイル リンクを作成すると、ベスト プラクティス メソッドがデフォルトで使用されます。

ベスト プラクティス ダイナミック ファイル リンクは、基本の MSI プロジェクト、InstallScript MSI プロジェク ト、およびマージ モジュール プロジェクトに適用します。

### 詳細は、次を参照してください:

- [ダイナミック リンクがあるファイルの適切なコンポーネント作成方法を判別する](#page-585-0)
- [\[ダイナミック ファイル リンクの設定\] ダイアログ ボックス](#page-1970-0)
- [\[ファイルの拡張子\] タブ](#page-2032-0)
- [ISWiDynamicFileLinking オブジェクト](#page-3269-0)
- [AddDynamicFileLinking メソッド](#page-3254-0)

# [インストールされる前提条件] 一覧からセットアップ前提条件を隠す機能

ターゲット システムに 1 つまたは複数のセットアップ前提条件のインストールが必要な場合、実行時、メイン イ ンストールが実行する前にセットアップ前提条件ダイアログが表示されます。セットアップ前提条件エディター の [動作] タブに追加された新しいチェック ボックスを使って、前提条件ダイアログで表示される前提条件の一 覧から InstallShield 前提条件を隠すことを指定できます。前提条件を隠した場合、インストールが必要な前提条件 の 1 つとしてリストされていなくても、条件がそれを必要したときに前提条件がインストールされます。

この機能が利用可能になる以前に作成された新しい前提条件や既存の前提条件は、デフォルトで表示されます。 この動作は、[動作] タブに追加された新しいチェック ボックスを選択して変更できます。

詳細については、[「ターゲットシステムで \[インストールされるセットアップ前提条件\] リストに、前提条件の名](#page-1577-0) [前を含めるかどうかを指定する」](#page-1577-0)を参照してください。

## 実行時に InstallShield 前提条件のインストール進行状況を表示できる機能

IInstallShield 前提条件エディターの [動作] タブに追加された新しいチェック ボックスを使って、実行時に前提条 件のインストールで Windows Installer からのインストール進行状況メッセージを表示するかどうかを指定できま す。これによって、進行状況バーに進行中の .msi インストールのステータスが反映されます。この機能は、前提 条件が .msi ファイルを起動する場合のみ使用が可能で、Setup.exe ファイルを起動する場合は使用できません。詳 細については、[「実行時に、InstallShield 前提条件のインストールの進行状況を表示するかどうかを指定する](#page-1578-0)」を参 照してください。

この機能が利用可能になる以前に作成された新しい前提条件や、既存の前提条件では、デフォルトで進行状況は 表示されません。この動作は、[動作] タブに追加された新しいチェック ボックスを選択して変更できます。

進行状況の表示を指定した場合、利用可能なコマンドライン パラメーターのうち一部のみがサポートされている 点に、ご注意ください。詳細については、「[InstallShield 前提条件のコマンドライン パラメーターを指定する」](#page-1573-0)を 参照してください。

## InstallShield 前提条件に、コマンドライン ステートメントで Windows Installer プロパティを使用できる 機能

基本の MSI インストールおよび InstallScript MSI インストールのセットアップ前提条件コマンドラインで、 ProductLanguage、ISPREREQDIR、SETUPEXEDIR、および SETUPEXENAME プロパティを置換、および渡すことができま す。これらのプロパティを使って起動するインストールを識別 ("[SETUPEXEDIR]\[SETUPEXENAME]")、前提条件に含 まれるファイルへの完全パスを識別 ("[ISPREREQDIR]myconfig.ini")、または InstallShield セットアップランチャーなど の複数言語前提条件に選択された言語を渡す (/l[ProductLanguage]) ことができます。新しい機能前提条件は、前述の プロパティを含む任意の Windows Installer プロパティのコマンドライン サポートを含みます。

InstallShield 前提条件エディターの [実行するアプリケーション] タブでコマンドラインを指定できます。

詳細については、[「InstallShield 前提条件のコマンドライン パラメーターを指定する](#page-1573-0)」を参照してください。

## InstallShield 前提条件の再起動動作に追加された新しいオプション

InstallShield 前提条件エディターの [動作] タブでは、ターゲット マシンの再起動が必要な可能性がある場合、 InstallShield 前提条件のインストールの処理方法を指定できます。[前**提条件が再起動を必要としているように見** える場合] リストで、動作を指定できます。このリストには [記録する。マシンが再起動された場合、再開を失敗 して、インストールの後に再起動する] と呼ばれる新しいオプションが追加されました。実行時に再起動が必要 であるように見える場合で、メインのインストールが終了するまで (または次の前提条件が再起動をトリガーす るまで) 延期したいときは、この新しいオプションを選択します。

詳細については、[「\[動作\] タブ](#page-2892-0)」を参照してください。

## 最高 4 GB までの単一ファイル、圧縮 InstallScript インストールをサポート

単一ファイルの圧縮 InstallScript インストールのサイズは、最高で 4 GB まで可能です。以前、エンド ユーザーが 大きな単一ファイルの圧縮 InstallScript インストールを実行した場合、インストールはセットアップの初期化中に クラッシュしました。

Windows は 4 GB を超える実行可能ファイルをロードしないため、Setup.exe ファイルは 4 GB 以下でなくてはなり ません。

# 仮想ディレクトリを含まない IIS Web サイトをインストールできる機能と、Web サイトをコンポーネン トと関連付けられる機能

InstallShield は、今回より、仮想ディレクトリを一切含まない IIS Web サイトのインストールをサポートできるよ うになりました。また、[IIS の構成] ビューで Web サイトを選択すると表示される [全般] タブには "コンポーネ ント" 設定が追加されました。この設定を使って選択された Web サイトとコンポーネントを関連付けることがで きます。これらの強化によって、Web サイトに関連付けられた仮想ディレクトリまたはコンポーネントがインス トールされると、ターゲット マシン上にその Web サイトが作成されます。

Web サイトがコンポーネントと関連付けられている場合、Web サイトの [アンインストール時に Web サイトを削 除する] チェック ボックスは、そのコンポーネントの "パーマネント" 設定 (基本の MSI プロジェクトまたは InstallScript MSI プロジェクトの場合) または "アンインストール" 設定 (InstallScript プロジェクトの場合) に対応 します。つまり、Web サイトの [アンインストール時に Web サイトを削除する] チェック ボックスを選択または クリアすると、自動的にコンポーネントの "パーマネント" 設定または "アンインストール" 設定が適切に更新 されまます。

以前、InstallShield では Web サイトとコンポーネントを関連付けるためのサポートが提供されていませんでした。 そのため、インストールに含まれる Web サイトが仮想ディレクトリを持たない場合、実行時 Web サイトが作成さ れませんでした。

InstallShield 2009 の [IIS の構成] ビューを使って新しい Web サイトを追加すると、InstallShield は自動的にその Web サイトをコンポーネントに関連付けます。IIS Web サイトを含む InstallShield 2008 以前のプロジェクトをアッ プグレードした場合、その Web サイトは自動的にコンポーネントに関連付けられません。

基本の MSI、InstallScript、および InstallScript MSI プロジェクト タイプで、これらの IIS 強化内容をサポートしま す。

InstallScript プロジェクトで Web サイトがコンポーネントに関連付けられている場合、その Web サイトに追加さ れる仮想ディレクトリも同じコンポーネントに関連付けなくてはなりません。したがって、1 つまたは複数の仮想 ディレクトリを含む Web サイトのコンポーネントを変更しようとすると、InstallShield はメッセージ ボックスを 表示して、Web サイトの仮想ディレクトリのすべてに対して、同じコンポーネントの変更が行われることを通知 します。このメッセージ ボックスは、Web サイトに含まれる任意の仮想ディレクトリのコンポーネントを変更し ようとした場合にも表示されます。どちらの場合も、メッセージ ボックスはコンポーネントの変更を続行するか、 キャンセルするか選択肢を提供します。基本の MSI プロジェクトおよび InstallScript MSI プロジェクトでは、Web サイトのすべての仮想ディレクトリと同様に、Web サイトを同じコンポーネントに保持することが必須ではあり ませんが、推奨されます。

詳細は、次を参照してください:

- [Web サイトの作成とアプリケーションまたは仮想ディレクトリの追加](#page-1227-0)
- [IIS サポートの機能とコンポーネントの関連付け](#page-1241-0)
- [Web サイト、アプリケーション、および仮想ディレクトリのアンインストール](#page-1242-0)

## QuickPatch パッケージの簡素化

今回より、一般的に以前の InstallShield でビルドされたパッケージに比べて新しいサブ機能とビルトイン InstallShield カスタム アクションの数が少ない、簡素化された QuickPatch パッケージのビルドが可能となりまし た。QuickPatch プロジェクトの [詳細] タブに追加された "QuickPatch の簡素化" 設定で、この新しいタイプの QuickPatch パッケージを作成するかどうかを指定できます。

詳細については、次を参照してください。

- [QuickPatch パッケージを簡素化するかどうかを指定する](#page-1671-0)
- [\[詳細\] タブ](#page-2874-0)

### コマンドラインと MSBuild からパッチをビルドできる機能

-patch\_config コマンドライン パラメーターが、IsCmdBld.exe を使用したコマンドライン ビルド (Standalone Build コマ ンドライン ビルドを含む) 用に追加されました。このパラメーターを使用して、コマンドラインからパッチをビ ルドすることができます。

.ini ファイルを使ってコマンドラインにパラメーターを渡す場合、.ini ファイルの [Project] セクションに追加され た PatchConfigName パラメーターを使って、ビルドするパッチ構成を指示することができます。

また、MSBuild の InstallShield タスクに、MSBuild を使ってビルドするパッチ構成を指定することができる PatchConfiguration パラメーターが追加されました。

詳しくは、次を参照してください:

- [ISCmdBld.exe](#page-3636-0)
- [.ini ファイルでコマンドライン ビルド パラメーターを渡す](#page-1275-0)
- [Microsoft ビルド エンジン \(MSBuild\)](#page-1292-0)

## パッチと QuickPatch パッケージをパスワードで保護する機能

今回より、パッチと QuickPatch パッケージをパスワードで保護するためのパスワード設定が追加されました。こ れらの設定は基本の MSI プロジェクトと InstallScript MSI プロジェクトでは [パッチのデザイン] ビューの [詳細] タブに、また QuickPatch プロジェクトでは [詳細] タブにあります。

パッチまたは QuickPatch パッケージをパスワードで保護すると、すべてのエンド ユーザーはパッケージをインス トールする時に、アップデートを起動するためのパスワード (大文字と小文字を区別する) を入力しなくてはなり ません。

詳しくは、次を参照してください:

- [パッチ パッケージをパスワードで保護する](#page-1666-0)
- [QuickPatch パッケージをパスワードで保護する](#page-1675-0)
- [\[詳細\] タブ](#page-2834-0) ([パッチのデザイン] ビューのパッチ構成用)
- [\[詳細\] タブ](#page-2874-0) (QuickPatch プロジェクト)

### QuickPatch プロジェクトのパッチとアップグレードの検証サポート

QuickPatch プロジェクトをビルドしたとき、InstallShield はパッチとアップグレードの検証を実行するようになり ました。この検証は、QuickPatch パッケージを使って製品のアップグレードを試みるときに発生する可能性のあ る、一般的な問題を識別するのに役立ちます。

これまでパッチとアップグレードの検証は、基本の MSI プロジェクトと InstallScript MSI プロジェクトで [パッチ のデザイン] ビューで作成されたパッチでしか利用できませんでした。

詳細については、[「アップグレード、パッチ、および QuickPatch パッケージを検証する](#page-1678-0)」を参照してください。

## ビルド時の検証に複数 .cub ファイルを選択できる機能

InstallShield の [オプション] ダイアログ ボックスにある [検証] タブでは、InstallShield 内でビルドされたインス トール パッケージまたはマージ モジュールを検証する際に使用される .cub ファイルを複数指定できるようになり ました。

また、ISCmdBld.exe を使ったコマンドライン ビルド (Standalone Build コマンドライン ビルドを含む) で -m コマン ドライン パラメーターを使って、複数の .cub ファイルを渡すこともできるようになりました。.iniファイルを 使ってコマンドラインにパラメーターを渡す場合、今回より .ini ファイルの CubFile パラメーターに 複数の .cub ファイルを指定することができるようになりました。

MSBuild 用の InstallShield タスクの RunMsiValidator パラメーターが強化され、複数の .cub ファイルを使用できるよ うになりました。

詳細については、次を参照してください。

- [Windows ロゴ プログラムの要件](#page-516-0)
- [インストール パッケージまたはマージ モジュールを検証する](#page-1362-0)
- [ビルド時に検証を行うかどうかを指定する](#page-1362-1)
- [インストール パッケージまたはマージ モジュールを検証する](#page-1362-0)
- [\[検証\] タブ](#page-2037-0) ([オプション] ダイアログ ボックス)
- [\[ビルド\] メニュー](#page-1917-0)
- [ISCmdBld.exe](#page-3636-0)
- [.ini ファイルでコマンドライン ビルド パラメーターを渡す](#page-1275-0)
- [Microsoft ビルド エンジン \(MSBuild\)](#page-1292-0)

## InstallShield ベストプラクティス スイートの新しい検証ツール

ISBP20 は InstallShield ベスト プラクティス スイートで利用可能な新しい検証ツールです。ISBP20 は、Registry テーブルに含まれるレジストリ エントリが、ルート レベルのレジストリ キーや、その削除によってターゲット マシン上でのトラブルの原因となるようなキーの削除が行われないことを検証します。

InstallShield ベスト プラクティス スイートは、InstallShield Premier Edition の基本の MSI、InstallScript MSI、および MSI データベース プロジェクトで利用できます。

## /v コマンドライン パラメーターを複数回使用して、Setup.exe から .msi ファイルに複数のパラメー ターを渡すことができる機能

Setup.exe から Msiexec.exe へ複数の引数を渡す場合、コマンドラインで /v オプションを各引数ごとに 1 回ずつ、複 数回使用することができます。以前、/v オプションの使用は 1 回に限られていたため、すべてのパラメーターは このインスタンスを通して渡されていました。

基本の MSI と InstallScript MSI プロジェクト タイプに、この強化サポートが含まれています。

詳細については、[「Setup.exe および Update.exe コマンドライン パラメーター」](#page-3655-0)を参照してください。

# 改善された Standalone Build と InstallShield の間の互換性

今回より、InstallShield Premier Edition で提供されている Standalone Build は、InstallShield がプログラム ファイル に使用するディレクトリ構造と同じディレクトリ構造を使用します。これにより、InstallShield があるマシンから 再配布可能ファイルや他のファイルを Standalone Build があるマシンにコピーするとき、同じ相対パスを使用でき るようになりました。以前、異なるディレクトリ構造が別々に使用されていました。

また、InstallShield のコマンドライン ビルドで使われる ISCmdBld.exe も Standalone Build と共にインストールされて います。以前、Standalone Build は別のファイル (IsSaBld.exe) をコマンドライン ビルドに使用していました。 ISCmdBld.exe は今回より、以前 IsSaBld.exe のみがサポートしていたパラメーターをサポートします。

- -o <マージ モジュール検索パス>—プロジェクトで参照されるマージ モジュール (.msm) ファイルを含む フォルダーをコンマで区切って指定します(複数指定可)。
- -t <Microsoft .NET Framework のパス>— Microsoft .NET Framework へのパスを指定します。パスは、ビルド マシンにインストールされている .NET Framework の場所です。
- -h ビルドの終わりでアップグレード検証ツールをスキップすることを示します。
- -g <最小ターゲット MSI バージョン> ターゲット マシン上でインストールに必要な Windows Installer の最小 バージョンを指定します。
- $-$ j <最小ターゲット Microsoft .NET Framework バージョン> ターゲット マシン上でインストールに必要な .NET Framework の最小バージョンを指定します。

この強化の一部として、Standalone Build のインターフェイスで、InstallShield と同じ ISWiAutomation15.dll ファイルが 使用されるようになりましたが、インストールされる場所は異なります。InstallShield オートメーション インター フェイスと共に動作する既存のオートメーション スクリプトがある場合、スタンドアロン オートメーション イ ンターフェイスと共に使用するためにスクリプト全体でライブラリの名前を IswiAutoN から SAAutoN (N はバー ジョン番号です) に変更する作業は必要なくなりました。この変更により、ISWiProject オブジェクトに、以前 Standalone オートメーション インターフェイスでのみ提供されていたいくつかのプロパティのサポートが追加さ れました。

- DotNetFrameworkPath
- MergeModuleSearchPath
- MinimumTargetDotNetVersion
- MinimumTargetMSIVersion
- SelfRegistrationMethod
- SkipUpgradeValidators

互換性の改善により、別々の 2 セットのバイナリの代わりに 1 セットのバイナリのみが Standalone Build と InstallShield にビルドされるため、InstallShield ホットフィックスまたはサービス パックがリリースされたとき、そ れを Standalone Build と InstallShield に使用することができます。以前、別々のホットフィックスとサービス パッ クが必要でした。

詳しくは、次を参照してください:

- [Standalone Build をビルド マシンにインストールする](#page-1287-0)
- [Standalone Build 用に再配布可能ファイルをビルド マシンへ追加する](#page-1289-0)
- [スタンドアロン コマンドライン ビルド](#page-1291-0)
- [スタンドアロン オートメーション インターフェイス](#page-1291-1)
- [Standalone Build と InstallShield を同一のマシン上にインストールする](#page-1291-2)
- [ISCmdBld.exe](#page-3636-0)
- [ISWiProject オブジェクト](#page-3179-0)

## SQLBrowse 実行時ダイアログで、ローカル、リモート、エイリアス SQL Server を参照が可能

SQLBrowse ダイアログのフィルター機能が強化されました。

基本の MSI と InstallScript MSI インストールの SQL Server の参照コンボ ボックスとリスト ボックス コントロール でリモート サーバーのみ表示したい場合、新しい Windows Installer プロパティ IS\_SQLSERVER\_REMOTE\_ONLY を設定 します。基本の MSI と InstallScript MSI インストールの SQL Server の参照コンボ ボックスとリスト ボックス コン トロールでサーバー エイリアスのみ表示したい場合、新しい Windows Installer プロパティ IS\_SQLSERVER\_ALIAS\_ONLY を設定します。以前は、ローカル サーバーのみを表示するフィルターだけしか利用でき ませんでした。これには、IS SQLSERVER LOCAL ONLY プロパティを設定します。これらのプロパティを任意に組み 合わせて、SQL Server 参照コンボ ボックスとリスト ボックス コントロールで、複数の種類のサーバーを表示す ることができます。

詳細については、[「デフォルトの SQL ランタイム動作をオーバーライドする](#page-1190-0)」を参照してください。

InstallScript プロジェクトに、次の 2 つの新しい InstallScript 関数が追加されました:

- SQLRTSetBrowseOption—この関数を利用して、SQL Server の参照コンボ ボックスとリスト ボックス コント ロールで、ローカル サーバー、リモート サーバー、サーバーのエイリアス、またはこれらのサーバーの組み 合わせを表示するかどうかを指定できます。
- SQLRTGetBrowseOption—この関数は、SQL Server の参照コンボ ボックスとリスト ボックス コントロールの 参照オプションの現在の値を返します。これらでは、ローカル サーバー、リモート サーバー、サーバー エ イリアス、およびこれらのサーバーの組み合わせを表示できます。

#### SQL データベース サーバーの最小要件が満たされない場合でもインストールを続行する機能

[SQL スクリプト] ビューで SQL 接続を選択すると表示される [要件] タブに、新しい [最小要件が満たされてい ない場合でもインストールの続行を許可する] チェック ボックスが追加されました。

このチェック ボックスを選択すると、ターゲットシステム上でデータベース サーバーの最小要件が満たされてい ない場合、ランタイムは SQL 接続とその SQL スクリプトのすべてをスキップしてインストールを続行します。

このチェック ボックスをクリアしていて最小要件が満たされない場合、エンド ユーザーはインストールを続行す ることができません。これがデフォルトの動作です。

この強化内容は、基本の MSI、InstallScript、および InstallScript MSI プロジェクトに適用します。

詳細については、[「\[要件\] タブ](#page-2642-0)」を参照してください。

#### SQL Server エイリアスのサポート

SQL ランタイム サポートが強化され、インストールが SQLBrowse ダイアログで SQL Server のエイリアス名をリ ストできるようになりました。また SQLLogin ダイアログを使って、エンド ユーザーはエイリアス名で SQL Server に接続することが可能です。

この強化内容は、基本の MSI、InstallScript、および InstallScript MSI プロジェクトに適用します。

詳細については、[「新しい SQL 接続の追加」](#page-1182-0)を参照してください。

## .NET Framework 用の定義済みシステム検索

InstallShield に、次の新しい定義済みシステム検索が追加されました。

- Microsoft .NET Framework 3.5
- Microsoft .NET Framework 3.0 SP1
- Microsoft .NET Framework 3.0
- Microsoft .NET Framework 2.0 SP1
- Microsoft .NET Framework 2.0
- Microsoft .NET Framework 1.1
- Microsoft .NET Framework 1.0

インストールでこれらのいずれかが必要な場合、[システム検索] ビューまたはプロジェクト アシスタントの [イ ンストール要件] ページを使って、これらのシステム検索をプロジェクトに追加することができます。エンド ユーザーがインストールを起動すると、Windows Installer はターゲット システムの要件が満たされているかどうか を確認します。要件が満たされていない場合、インストールでシステム検索用に定義されているエラー メッセー ジが表示されます。

この強化は、基本の MSI および InstallScript MSI プロジェクトに適用します。

### エラー カスタム アクションの拡張サポート

このカスタム アクション ウィザードに、指定されたエラー メッセージを表示し、失敗を戻して、インストール を終了するタイプ 19 カスタム アクションのサポートが追加されました。以前、この種類のカスタム アクション を作成するには、[カスタム アクションとシーケンス] ビューで [カスタム アクション] エクスプローラーを右ク リックしてから、[エラー] をクリックするか、またはダイレクト エディターを利用して、手動でカスタム アク ションのテーブル エントリを入力する必要がありました。

基本の MSI、InstallScript MSI、マージ モジュール、MSI データベース、MSM データベース、およびトランス フォーム プロジェクト タイプでエラー カスタム アクションがサポートされるようになりました。以前、基本の MSI プロジェクトおよび InstallScript MSI プロジェクトでのみサポートされていました。

## ソース ファイルにデジタル署名するかどうかを指定できる機能

[リリース] ビューの [署名] タブに、新しい [元の場所にあるファイルに署名する] チェック ボックスが追加さ れました。このチェック ボックスを利用して、InstallShield で、元のソース ファイルにも署名をするか、またはリ リースに組み込まれるファイルのみ署名するかを指定できます。このチェック ボックスは、リリース ウィザード の [デジタル署名のオプション] パネルでも提供されています。このチェック ボックスは、デフォルトで、クリ アになっています。

基本の MSI プロジェクトまたは InstallScript MSI プロジェクトで、このチェック ボックスを選択すると、もともと 署名されていなかったファイルを含むリリースの圧縮バージョンと非圧縮バージョンの両方を更新する単一の パッチを作成する場合に便利です。

以前、このチェック ボックスがなかったため、InstallShield で元の場所にあるファイルを署名することができませ んでした。

オートメーション インターフェイスには、このあたらしいデジタル署名機能のサポートが含まれています。 ISWiRelease オブジェクトに、InstallShield が元のソース ファイルに署名するか、リリースに組み込まれたファイ ルにのみ署名するかを指定できる SignFilesInPlace プロパティが追加されました。

詳しくは、次を参照してください:

- [リリースの \[署名\] タブ](#page-2777-0)
- [\[デジタル署名のオプション\] パネル](#page-2243-0)
- [デジタル署名とセキュリティ](#page-1310-0)
- [ISWiRelease オブジェクト](#page-3328-0)

## 改良されたスタティック COM 抽出

スタティック COM 抽出を使用する場合、Registry テーブルのプライマリ キーを生成するときに InstallShield が MD5 アルゴリズムを使用するようになりました。したがって、COM データが変更されない場合、パッケージの異 なるバージョン間や、抽出された COM データが更新されるときにプライマリ キーが変更されることはありませ  $\mathcal{L}_{\alpha}$ 

以前、InstallShield はスタティック COM 抽出中に作成されたプライマリ キーにはランダム値を使用しました。そ の結果、COM データが更新されたとき、またはパッチがビルドされたとき、COM データが変更されていないにも 関わらず新しいプライマリ キーが作成される可能性がありました。パッチに関しては、プライマリ キーが変更さ れた場合に COM データがパッチに含まれます。パッチが変更されていない COM データを持つコンポーネントを 更新した場合、パッチのアンインストール中に COM データが削除される可能性があり、これは製品の以前のバー ジョンに問題をもたらす原因となりかねません。

この強化は、基本の MSI および InstallScript MSI プロジェクトに適用します。

### InstallScript 言語の強化および新機能

InstallScript 言語が一部強化されました。

## .NET Framework 3.5 および .NET Framework 3.0 SP1 の強化

新しい FOLDER DOTNET 35 InstallScript 変数が追加されました。この変数は、.NET Framework 3.0 ファイルのパス を格納します。

Is 関数と使用するための 2 つの新しい定数が追加されました:

- REGDB\_KEYPATH\_DOTNET\_35
- REGDB\_KEYPATH\_DOTNET\_30\_SP

.NET Framework 3.0 の SP1 またはそれ以降のサービス パックがインストールされているかどうかをクエリすると き、REGDB\_KEYPATH\_DOTNET\_30\_SP 変数を使用できます。.NET Framework 3.0 の RTM バージョンがインストー ルされているかどうかを検出するには、REGDB\_KEYPATH\_DOTNET\_30 を使用します。

### 一時ファイルを作成する Windows API GetTempFileName を呼び出す、新しい GetTempFileNameIS 関数

GetTempFileNameIS という名前の新しい InstallScript 関数が追加されました。この関数は Windows API GetTempFileName を呼び出して一時ファイルを作成し、その関連アクションを実行します。

詳しくは、「GetTempFileName」を参照してください。

# InstallShield 2008 の新しい機能

# 新しい機能

InstallShield には、以下のような新しい機能が搭載されています。

# 基本の MSI プロジェクト用の新しいエンド ユーザー ダイアログ テーマ

ダイアログ テーマは、エンドユーザー ダイアログに統一感のとれた個性的な印象を与えることができる、あらか じめ定義されている 1 セットのイメージです。ボタンをクリックするだけで、プロジェクトに提供されている テーマから 1 つ選んで、Setup.exe 初期化ダイアログを含む、プロジェクトで使用されているすべての内部および 外部ダイアログに適用することができます。それぞれのダイアログは [ダイアログ] ビュー内から簡単にプレ ビューすることができ、選択したテーマがどのように見えるかを実際に確認することができます。

一部のテーマは、InstallShield Premier および InstallShield の両方で提供されていますが、Premier Edition のみで提 供されているものもあります。詳細については、「[提供されているテーマと対応するダイアログのサイズ](#page-999-0)」を参照 してください。

この機能の詳細は、「[ダイアログのテーマ」](#page-995-0)を参照してください。

## デジタル署名の強化機能

ビルド時に、製品の実行可能ファイルを含むプロジェクト内のすべてのファイルにデジタル署名が可能になりま した。また、今回より、デジタル署名に personal information exchange ファイル (.pfx) が使用できるようになりまし た。この機能は、基本の MSI、InstallScript、InstallScript MSI、InstallScript オブジェクト、およびマージ モジュー ル プロジェクト タイプでサポートされています。

[リリース] ビューで新しい [署名] タブを使って、InstallShield がファイルに署名するときに使用するデジタル署 名に関する情報 (証明機関より付与されたデジタル証明書ファイルを含む) を指定します。[署名] タブでまた、 デジタル署名をするインストール内のファイルを指定することもできます。リリース ウィザードを使って、すべ てのデジタル署名情報を指定することもできます。

署名に .pfx ファイルを指定すると、InstallShield でファイルが署名されるとき SignTool.exe が使用されます。.spc ファイルと .pvk ファイルを指定すると、ファイルの署名に Signcode.exe が使用されます。.pfx ファイルは、より多 くの異なる環境 (ロックされたビルド マシンなど) で動作するため、より頻繁に利用されています。InstallShield でデジタル署名パスワードを指定するとき、.pfx ファイルを使用している場合、パスワードのプロンプトは表示さ れなくなります。.spc ファイルと .pvk ファイルを使用している場合は、パスワードのプロンプトが表示されるこ とがあります。

以前、InstallShield では、.msi ファイル、.hdr ファイル、Setup.exe ファイルのみ署名が可能でした。また、デジタ ル署名用に .spc ファイルと .pvk ファイルは指定できましたが、.pfx ファイルは指定できませんでした。

詳しくは、次を参照してください:

- [デジタル署名とセキュリティ](#page-1310-0)
- [ビルド時にリリースとそのファイルにデジタル署名を行う](#page-1313-0)
- [リリースの \[署名\] タブ](#page-2777-0)

## 新しい InstallShield ベスト プラクティス スイート (Premier Edition)

InstallShield には、InstallShield ベスト プラクティス スイートという名前の 1 セットの検証ツールが含まれていま す。インストールがベスト プラクティス ガイドラインに違反している場合、このスイートの InstallShield ベスト プラクティス (ISBP) 検証ツールによって警告されます。

この機能は、基本の MSI、InstallScript MSI、MSI データベース プロジェクトで提供されています。

詳細については、次を参照してください。

- [InstallShield ベスト プラクティス スイート](#page-1414-0)
- [検証中に実行する ICE、ISICE、ISVICE および ISBP を指定する](#page-1363-0)

# インターネット インフォメーション サービス (IIS) 7.0 と SSL のサポート

InstallShield には今回より IIS 7 のサポートも含まれています。

また、インストールに、Web サイトの SSL 証明書を含めることもできます。SSL サーバー証明書を含めることに より、ユーザーは Web サーバーの認証および Web コンテンツの有効性の確認を行うことができると共に、セキュ リティで保護された接続を確立することができます。

詳細については、次を参照してください。

- [\[IIS 構成\] ビュー](#page-2608-0)
- [Web サイトの SSL 証明書を指定する](#page-1236-0)
- [ターゲット システムに IIS 6 以前が搭載されているか、または IIS 6 メタベースの互換性機能があるかどうか](#page-1250-0) [を判別する](#page-1250-0)
- [InstallShield における IIS サポートのバージョン固有情報](#page-1224-0)

# 新しく追加された Microsoft .NET 前提条件

InstallShield には今回、基本の MSI プロジェクトおよび InstallScript MSI プロジェクトに追加することができる .NET 関連の新しいセットアップ前提条件が多数含まれています。

- .NET Framework 2.0 (x64)
- .NET Framework 2.0 (x64) 言語パック
- .NET Framework 2.0 (IA64)
- .NET Framework 2.0 (IA64) 言語パック
- .NET Framework 3.0 (x64)

詳細については、[「.NET Framework 再配布可能ファイルをプロジェクトへ追加する」](#page-702-0)を参照してください。

### InstallScript プロジェクトに更新された Microsoft .NET オブジェクト

新たに更新された Microsoft .NET オブジェクトが、InstallShield で提供されています。このオブジェクトには、32 ビット、64 ビット x64、および 64 ビット Itanium バージョンを含む、バージョン 1.0 (SP3)、1.1 (SP1)、2.0、およ び 3.0 の .NET Framework のサポートが含まれています。オブジェクトにはまた、言語パックおよび、1.0 と 1.1 の 最新サービス パックが含まれています。

このオブジェクトはまた、.NET オブジェクトを含む機能がインストールされたとき、.NET Framework のインス トールを起動して、実行完了します。このオブジェクトを使用して .NET Framework を即座にインストールするこ とにより、その後にインストールされるファイルのインストールまたは構成で .NET Framework が必要になったと きに、確実に使用できるようになります。

詳細については、[「Microsoft .NET Framework オブジェクト ウィザード](#page-2210-0)」を参照してください。

### Visual C++ 8.0 マージ モジュールの追加

InstallShield に、Visual C++ 8.0 SP1 のマージ モジュール (バージョン 8.0.50727.762) が追加されました。

## ダイアログ ボタンの UAC シールド アイコンのサポート (基本の MSI プロジェクト)

基本の MSI プロジェクトのダイアログ エディターで、すべてのボタン コントロールに新しい Show UAC Shield Icon プロパティが追加されました。このプロパティで True を選択すると、エンドユーザーが Windows Vista シス テムでインストールを実行しているとき、[ユーザー アカウント制御 (UAC)] シールド アイコンがボタンに表示さ

れます。Windows Vista システムで InstallShield を使用している場合、実行時と同じシールド アイコンがダイアロ グ エディターのボタンに表示されます。シールド アイコンによって、昇格された権限が必要かもしれないことが エンドユーザーに通知されます。

これから作成するすべての新しい基本の MSI プロジェクトでは、Show UAC Shield Icon プロパティは ReadyToInstall ダイアログの [インストール] ボタンについて True に設定されています。InstallShield 12 以前で作 成された基本の MSI プロジェクトを InstallShield 2008 にアップグレードしたとき、[インストール] ボタンの "UAC シールド アイコンの表示" プロパティのデフォルト値は False になっています。この値は、このボタンにつ いてのみではなく、他のすべてのボタンについても、必要に応じてオーバーライドすることができます。

# LicenseAgreement ダイアログで、エンドユーザーが EULA の最後までスクロールすることを必須にす る機能

InstallShield では、エンドユーザーがマウスまたはキーボードを使ってスクロール可能な EULA コントロール内に あるエンドユーザー使用許諾契約 (EULA) テキストの終わりに到達するまで、LicenseAgreement ダイアログ上の [ 次へ] ボタンを無効にすることができます。

エンドユーザーはまた、[次へ] ボタンが有効にされる前に [ソフトウェア使用許諾契約に同意します] オプショ ンを選択する必要があります。この動作は、InstallShield の以前のリリースと同じです。

デフォルトで、スクロール要件は LicenseAgreement ダイアログで提供されていません。この機能を利用するには、 プロジェクトに WatchScroll という名前の Windows Installer DLL カスタム アクションを追加する必要があります。 このカスタム アクションは EulaScrollWatcher.dll ファイルを呼び出します。また、[次へ] ボタンのコントロール条 件を変更し、イベントを Memo コントロールに追加する必要があります。

これは基本の MSI プロジェクトで提供されています。

詳しい手順については、「[LicenseAgreement ダイアログでエンドユーザーが EULA を最初から最後までスクロール](#page-1015-0) [するのを必須にする](#page-1015-0)」を参照してください。

## 追加された SQL Server 2005 Express Edition SP1 セットアップ前提条件

InstallShield に Microsoft SQL Server 2005 Express Edition SP1 のセットアップ前提条件が追加されました。この セットアップ前提条件は、基本の MSI および InstallScript MSI プロジェクトに追加することができます。

# 更新された DirectX 9.0c オブジェクト

InstallShield では 2 つの DirectX 9.0 オブジェクト (基本の MSI プロジェクトと InstallScript MSI プロジェクトで提 供されている Windows Installer ベースのオブジェクトと、InstallScript プロジェクトで提供されている InstallScript ベースのオブジェクト) が利用できます。これらの両方のオブジェクトは、32 ビット固有および 64 ビット固有の コンポーネントを含む、最新の DirectX 9.0c コアおよびオプションのコンポーネントをすべてインストールしま す。

また、基本の MSIプロジェクトおよび InstallScript MSI の DirectX 9 オブジェクト ウィザードにも一部変更が加え られました。このウィザードでは今回より、再配布可能ファイルを Disk1 フォルダーに含めるか、または .msi ファイルにストリームするかを指定することができます。この変更により、圧縮インストールで DirectX 9 オブ ジェクトが使用できるようになりました。また、サイレント インストールでも今回より DirectX 9 オブジェクトが 使用できるようになりました。

基本の MSI プロジェクトと InstallScript MSI プロジェクトで、DirectX インストールを起動するカスタム アクショ ンは Windows Vista システムで昇格された権限を使って実行できるように、[実行] シーケンスにスケジュールさ れ、遅延システム コンテキストで実行されます。

詳細は、次を参照してください:

• [DirectX 9.0 オブジェクトを含める](#page-706-0)

• [DirectX オブジェクト ウィザード](#page-2193-0)

## DIFx 2.1 のサポート

InstallShield では、最新版の Driver Install Frameworks for Applications (DIFx) がサポートされています。この新しい バージョンには、マイクロソフトからの最新バイナリ ファイルが含まれているため、InstallShield で作成する基本 の MSI プロジェクト、InstallScript プロジェクトまたは InstallScript MSI プロジェクトで使用することができます。 この新しいバージョンは Windows Vista システムにインストールすることができます。InstallShield の以前のバー ジョンには、場合によって Windows Vista にインストールすることができなかった DIFx の以前のバージョンが含 まれていました。

## COM サーバーの 64 ビット自己登録のサポート (基本の MSI プロジェクト)

InstallShield では今回より、基本の MSI プロジェクトで、COM サーバーの 64 ビット自己登録がサポートされてい ます。コンポーネントを 64 ビットとしてマークしてから、そのコンポーネントにファイルを追加したとき、その ファイルの [自己登録] チェック ボックスを選択して、インストール時の 64 ビット自己登録を有効にすることが できます。InstallShield ではまた、動的にリンクされている COM サーバーの 64 ビット自己登録もサポートされて います。詳細については、次を参照してください。

- [64 ビットのオペレーティング システムを基本の MSI および InstallScript MSI インストールを使ってターゲッ](#page-274-0) [トする](#page-274-0)
- [\[ファイルのプロパティ\] ダイアログ ボックス](#page-1981-0)
- [ダイナミック ファイル リンクをコンポーネントに追加する](#page-588-0)

## セットアップ前提条件エディターの拡張されたオペレーティング システム条件の設定

セットアップ前提条件エディターで、前提条件に条件を作成するとき、より詳しいオペレーティング システム要 件に関する情報を指定できるようになりました。セットアップ前提条件エディターで前提条件の条件を追加また は変更するときに表示される [前提条件設定] ダイアログ ボックスでは、定義済みのオペレーティング システム を選択することもできますし、カスタム オプションを選択することもできます。新しいカスタム オプションを使 用して、プラットフォーム、メジャーとマイナー バージョン、プロセッサ アーキテクチャ (64 ビットまたは 32 ビット) およびサービス パックなどのオペレーティング システム要件の設定を構成することができます。ター ゲット システムがオペレーティング システムの要件を満たさない場合、前提条件はインストールされません。

詳細は、次を参照してください:

- [InstallShield 前提条件のオペレーティング システム条件を追加する](#page-1568-0)
- [\[前提条件設定\] ダイアログ ボックス](#page-2073-0)
- [\[条件\] タブ](#page-2889-0)

## Windows Server 2008 システムをターゲットする機能

InstallShield では、Windows Server 2008 がインストールに必須であると指定することができます。また、機能およ びコンポーネントに Windows Server 2008 に関連する条件をビルドすることもできます。

Windows Vista と Windows Server 2008 は、同じメジャー バージョン番号とマイナー バージョン番号を持つ点に注 意してください。したがって、InstallScript を使って Windows Server 2008 と Windows Vista を区別するには、 SYSINFO.nOSProductType = VER\_NT\_WORKSTATION が、Windows Vista の場合は TRUE、Windows Server 2008 の場 合は FALSE であるかどうかを確認してください。詳細については、「SYSINFO」を参照してください。

# 新しい MSXML 6 SP1 セットアップ前提条件

InstallShield には今回より、基本の MSI プロジェクトおよび InstallScript MSI プロジェクトに追加することができる 新しい MSXML セットアップ前提条件がいくつか含まれています。

- MSXML 6.0 SP1
- MSXML 6.0 SP1 (IA64)
- MSXML 6.0 SP1 (x64)

MSXML の詳しい情報については、「[XML ファイルの変更の実行時の要件」](#page-784-0)を参照してください。

#### FlexNet Connect サポート

基本の MSI プロジェクト、および InstallScript MSI プロジェクトに FlexNet Connect 6.1 の再配布可能ファイルを追 加することができます。

基本の MSI プロジェクトおよび InstallScript MSI プロジェクトの [アップデート通知] ビューで、プロジェクトに 含める FlexNet Connect のバージョンを選択することができます。バージョン 6.1、または [オプション] ダイアロ グ ボックスの [マージ モジュール] タブにある [マージ モジュールの場所] 領域で指定されている場所にインス トールされている任意のバージョンを含めることができます。

[アップデート通知] ビューに、FlexNet Connect 6.1 がサポートする新しい "ベンダー データベース" 設定が追加 されました。

# 強化機能

### リリースにおけるユーザビリティの強化点

[リリース] ビューで、リリースの設定がカテゴリ別に複数のタブで再構成されました。

また、[リリース] ビュー内から "圧縮" 設定に、[圧縮] または [非圧縮] を選択できるようになりました。これ まで、この設定の変更を行うには、リリース ウィザードを起動しなければなりませんでした。カスタム圧縮の設 定を指定する場合 (機能ごとに 1 つの .cab ファイル、またはコンポーネントごとに 1 つの .cab ファイル)、リ リース ウィザードをこれまでどおり利用する必要があります。"圧縮" 設定は、基本の MSI プロジェクト、 InstallScript MSI プロジェクト、およびマージ モジュール プロジェクト使用できます。

基本の MSI プロジェクト、InstallScript MSI プロジェクト、およびマージ モジュール プロジェクトでは、[配布] ビューにあった設定は、[リリース] ビューの新しい [ポストビルド] タブに移されました。[ポストビルド] タブ には、ビルド時にリリースをフォルダーまたは FTP サイトに自動的に配布できるように構成できる設定がありま す。

基本の MSI プロジェクト、InstallScript MSI プロジェクト、およびマージ モジュール プロジェクトで、[リリース ] ビューでリリースを右クリックしたときに新しい [配布] コマンドが表示されます。このコマンドを選択する と、リリースに関連するすべてのファイルが [ポストビルド] タブで指定された場所にコピーされます。 InstallScript および InstallScript Object プロジェクトの場合、リリースは、ビルドされるたびに、自動的に [ポスト ビルド] タブで指定した場所 (複数可) にコピーされます。

詳しくは、次を参照してください:

- [リリースの \[ビルド\] タブ](#page-2747-0)
- [リリースの \[Setup.exe\] タブ](#page-2760-0)
- [リリースの \[署名\] タブ](#page-2777-0)
- [リリースの \[インターネット\] タブ](#page-2784-0)
- [リリースの \[イベント\] タブ](#page-2787-0)
- [フォルダーまたは FTP サイトにリリースを自動的に配布する](#page-1448-0)

### カスタム アクションとシーケンスにおけるユーザビリティの強化

[カスタム アクション] ビューと [シーケンス] ビューが [カスタム アクションとシーケンス] ビューという名前 のビューに統合され、より強力な機能を提供できるようになりました。統合されたビューでは、ドラッグアンド ドロップ編集およびコピー機能がサポートされています。

- 新しいカスタム アクションをシーケンスするには、[カスタム アクション] エクスプローラーからそれを、[ シーケンス] エクスプローラーの下にあるシーケンス内の適切な位置までドラッグします。
- ダイアログ、標準アクション、またはカスタム アクションを、シーケンス内の異なる位置へ(または、ある シーケンスから別のシーケンスへ) 移動するには、それを元の位置から新しい場所へドラッグします。
- カスタム アクションを別のシーケンスへコピーするには、CTRL を押しながら、カスタム アクションを別の シーケンスへドラッグします。

[カスタム アクションとシーケンス] ビューは、 基本の MSI、InstallScript、InstallScript MSI、MSI データベース、 およびトランスフォーム プロジェクトで使用できます。

詳細については、次を参照してください。

- [\[カスタム アクションとシーケンス\] ビュー \(または、\[カスタム アクション\] ビュー\)](#page-2658-0)
- [\[カスタム アクションとシーケンス\] ビュー \(または、\[カスタム アクション\] ビュー\) でカスタム アクショ](#page-874-0) [ンを作成する](#page-874-0)
- [アクションをシーケンスに挿入する](#page-934-0)
- [カスタム アクションを別のシーケンスへコピーする](#page-935-0)
- [シーケンスの順序を変更する](#page-936-0)

## [ファイルとフォルダー] ビュー、[レジストリ] ビュー、および [再配布可能ファイル] ビューにおけ るユーザビリティの強化

「ファイルとフォルダー] ビューにおける強化内容は次のとおりです。

- [インストール先コンピューターのファイル] ペイン内でファイルを右クリックしてから、新しい [1 つ上の フォルダーを開く] コマンドをクリックできます。Windows エクスプローラー ウィンドウが開き、右クリッ クして選択したファイルを含むフォルダーが表示されます。
- [インストール先のコンピューターのファイル] ペインを右クリックすると、新しい [追加] ボタンを使用で きます。このコマンドを使うと [開く] ダイアログ ボックスが表示され、プロジェクトに追加するファイル を参照することができます。
- このビューの右上に、新しいリンク ([ソース ペインの表示] または [ソース ペインの非表示]) が追加されま した。この新しいリンクを使うと、このビューの上部に表示される [ソース コンピューターのフォルダー] ペインおよび [ソース コンピューターのファイル] ペインを表示または非表示に切り替えることができます。 この 2 つのペインを非表示にして Windows エクスプローラー ウィンドウを開き、InstallShield 内に表示されて いる残りの 2 つのペインに Windows エクスプローラー ウィンドウから直接ファイルをドラッグ アンド ド ロップすることができます。

[レジストリ] ビューの右上にも新しいリンク ([ソース ペインの表示] または [ソース ペインの非表示]) が追加 されました。この新しいリンクを使うと、このビューの上部に表示される [ソース コンピューターのフォルダー] ペインおよび [ソース コンピューターのファイル] ペインを表示または非表示に切り替えることができます。

以下はまた、基本の MSI プロジェクトおよび InstallScript MSI プロジェクトの [再配布可能ファイル] ビューにお ける 2 の強化点です:

- このビューの右側のペインに、左上のペインで選択されたマージ モジュール、オブジェクト、またはセット アップ前提条件に関する詳細が表示されます。このビューの右上にある [詳細の表示] または [詳細の非表示 ] リンクをクリックすると、この詳細ペインを表示または非表示に切り替えることができます。
- セットアップ前提条件の [詳細] ペインに、選択されたセットアップ前提条件に関する完全な情報が表示され ます。この情報には、前提条件に構成されている条件、コマンドライン パラメーター、およびその他の情報 が含まれます。

# オートメーション インターフェイスの強化

オートメーション インターフェイスが、大幅に強化されました。

## 可能になった CreateProject メソッドによるマージ モジュール プロジェクトの作成

ISWiProject オブジェクトの CreateProject メソッドを使用して、マージ モジュール プロジェクトを作成すること ができるようになりました。以前、このメソッドは、基本の MSI、InstallScript、InstallScript MSI、InstallScript オ ブジェクト プロジェクトでのみサポートされていました。

詳細については、[「CreateProject メソッド」](#page-3213-0)を参照してください。

## ダイナミック ファイル リンクの構成をサポート

オートメーション インターフェイスに、ダイナミック ファイル リンクのための新しいオブジェクトと新しいコ レクションが追加されました。また、ISWiComponent オブジェクトに、 2 つの新しいメソッドと 1 つのプロパティ (コンポーネントのダイナミック ファイル リンクを追加する AddDynamicFileLinking と、削除する RemoveDynamicFileLinking、およひダイナミック ファイル リンクのコレクションを取得する ISWiDynamicFileLinkings) が追加されました。

詳細については、次を参照してください。

- [ISWiDynamicFileLinking オブジェクト](#page-3269-0)
- [ISWiDynamicFileLinkings コレクション](#page-3417-0)
- [ISWiComponent オブジェクト](#page-3235-0)
- [AddDynamicFileLinking メソッド](#page-3254-0)
- [RemoveDynamicFileLinking メソッド](#page-3264-0)

### パス変数の構成をサポート

オートメーション インターフェイスに、プロジェクトでパス変数を構成するための新しいオブジェクトとコレク ションが追加されました。また、ISWiProject オブジェクトに、パス変数のコレクションを取得 (ISWiPathVariables) でき、かつパス変数をプロジェクトに追加 (AddPathVariable) し、削除 (DeletePathVariable) することができる 2 つ の新しいメソッドとプロパティが追加されました。

詳しくは、次を参照してください:

- [ISWiPathVariable オブジェクト](#page-3318-0)
- [ISWiPathVariables コレクション](#page-3433-0)
- [ISWiProject オブジェクト](#page-3179-0)
- [AddPathVariable メソッド](#page-3203-0)
• [DeletePathVariable メソッド](#page-3217-0)

#### 文字列テーブル エントリの変更をサポート

オートメーション インターフェイスに、プロジェクトで言語と文字列エントリを構成するための新しいオブジェ クトとコレクションが追加されました。また、ISWiLanguage オブジェクトに、文字列エントリのコレクションを 取得 (ISWiStringEntries) でき、かつ文字列エントリをプロジェクトに追加 (AddStringEntry) し、削除 (DeleteStringEntry) することができる 2 つのメソッドとプロパティが追加されました。また、ISWiProject オブジェ クトに、現在のプロジェクトに含まれている言語のコレクションを取得する新しいプロパティ (ISWiLanguages) が 追加されました。

詳細については、次を参照してください。

- [ISWiLanguage Object](#page-3297-0)
- [ISWiLanguages コレクション](#page-3422-0)
- [ISWiStringEntry オブジェクト](#page-3407-0)
- [ISWiStringEntries コレクション](#page-3455-0)
- [AddStringEntry メソッド](#page-3298-0)
- [DeleteStringEntry メソッド](#page-3299-0)
- [ISWiProject オブジェクト](#page-3179-0)

#### 環境変数の構成をサポート

オートメーション インターフェイスに、環境変数のための新しいオブジェクトと新しいコレクションが追加され ました。また、ISWiComponent オブジェクトに、2 つの新しいメソッドとプロパティ (コンポーネントの環境変数 を追加する AddEnvironmentVar と 削除する RemoveEnvironmentVar、および環境変数のコレクションを取得する ISWiEnvironmentVars) が追加されました。

- [ISWiEnvironmentVar オブジェクト](#page-3272-0)
- [ISWiEnvironmentVars コレクション](#page-3418-0)
- [ISWiComponent オブジェクト](#page-3235-0)
- [AddEnvironmentVar メソッド](#page-3255-0)
- [RemoveEnvironmentVar メソッド](#page-3265-0)

#### 会社名、会社 URL、および会社の電話番号を設定するための ISWiProject オブジェクトのプロパティ

[ISWiProject オブジェクトに](#page-3179-0)新しくプロパティが追加され、[一般情報] ビューの設定の値を指定することができま す。

- [CompanyName](#page-3184-0)
- **[CompanyURL](#page-3184-1)**
- [CompanyPhone](#page-3184-2)

#### ファイルにデジタル署名するための ISWiRelease オブジェクトのプロパティ

[ISWiRelease オブジェクトに](#page-3328-0)追加された新しいプロパティを使用して、ビルド時にリリース用のファイルに行うデ ジタル署名用の設定を構成することができます。新しいプロパティは、以下のとおりです。

- [CertificatePassword](#page-3333-0)
- **[SignFiles](#page-3358-0)**
- **[SignFilesExclude](#page-3359-0)**
- **[SignFilesInclude](#page-3360-0)**
- **[SignSignedFiles](#page-3362-0)**

#### Directory テーブルに未使用のディレクトリを保持するかどうかを指定するための ISWiRelease オブジェクトのプロ パティ

[ISWiRelease オブジェクトに](#page-3328-0)新しく追加された [KeepUnusedDirectories プロパティを](#page-3347-0)使用して、このリリースをビル ドしたとき InstallShield が .msi ファイルの Directory テーブルから未使用のディレクトリを削除するかどうかを指定 することができます。

#### .NET Framework のインストール/更新のための再起動を遅延するかどうかを構成するための ISWiRelease オブジェ クト プロパティ

[ISWiRelease オブジェクト](#page-3328-0) に追加された新しい [DotNetDelayReboot プロパティ](#page-3340-0) を使用して、インストールが完了す るまで、ターゲット システム上での .NET Framework のインストールまたは更新に関連付けられた再起動を遅延す るかどうかを指定できます。

#### エンドユーザーに .NET Framework をインストールするかどうかをたずねるメッセージ ボックスを表示するかどう かを指定するための ISWiRelease オブジェクト プロパティ

[ISWiRelease オブジェクトに](#page-3328-0)、新しい [DisplayDotNetOptionDialog プロパティが](#page-3337-0)追加されました。このプロパティを 使用して、エンドユーザーが .NET Framework のインストールが必要がどうかを指定できるメッセージ ボックスを 実行時に表示するかどうかを指定できます。

#### ビルド時の配布オプションを構成するための ISWiRelease オブジェクトのプロパティ

[ISWiRelease オブジェクトに](#page-3328-0)追加された新しいプロパティを使用して、ビルド時にリリースをフォルダーまたは FTP サイトに自動的に配布するための設定を構成することができます。新しいプロパティは、以下のとおりです。

- [DistributeLoc](#page-3338-0)
- [DistributeToURLLoc](#page-3339-0)
- [DistributeToURLUserName](#page-3339-1)
- [DistributeToURLPassword](#page-3339-2)
- [DistributeAfterBuild](#page-3337-1)

#### ISWiSequence コレクションの新しい RemoveSequenceRecord メソッド

ISWiSequence コレクションに、シーケンスからアイテムを削除することができる RemoveSequenceRecord メソッ ドが新しく追加されました。詳細については、「[RemoveSequenceRecord メソッド」](#page-3443-0)を参照してください。

#### 基本の MSI プロジェクトにおけるサポート ファイルの追加と削除

オートメーション インターフェイスは今回より、基本の MSI プロジェクトで ISWiSetupFile オブジェクトと ISWiAdvancedFile オブジェクトをサポートします。これらのオブジェクトには、今回より基本の MSI プロジェクト で利用できるメソッド (AddSetupFile、DeleteSetupFile、AddAdvancedFile、および DeleteAdvancedFile) が含まれて います。以前、これらのオブジェクトとメソッドは、InstallScript、InstallScript MSI、InstallScript オブジェクト プ ロジェクトでのみ提供されていました。

詳細は、次を参照してください:

- [ISWiAdvancedFile オブジェクト](#page-3231-0)
- [ISWiAdvancedFiles コレクション](#page-3410-0)
- [AddAdvancedFile メソッド](#page-3196-0)
- [DeleteAdvancedFile メソッド](#page-3214-0)
- [ISWiSetupFile オブジェクト](#page-3377-0)
- [ISWiSetupFiles コレクション](#page-3444-0)
- [AddSetupFile メソッド](#page-3205-0)
- [DeleteSetupFile メソッド](#page-3220-0)
- [ISWiProject オブジェクト](#page-3179-0)

#### [XML ファイルの変更] ビューの強化

InstallShield で、XML ファイルの変更のサポートが拡張されました。

- 今回より、インストール全部をビルドして実行する手間をかけずに、[XML ファイルの変更] ビューでプロ ジェクトで構成された XML ファイルの変更のみをテストすることができます。
- [XML ファイルの変更] ビューは今回より、XML ファイルで名前空間をサポートします。
- InstallShield では、XML ファイルの XML エンコードを指定することができます。

#### 詳しくは、次を参照してください。

- [XML ファイルに加えられるインストール時の変更をテストする](#page-804-0)
- [XML ファイルに加えられるアンインストール時の変更をテストする](#page-805-0)
- [XML ファイルで名前空間を使用する](#page-800-0)
- [XML ファイルに名前空間のマッピングを宣言する](#page-800-1)
- [名前空間プレフィックスを要素に追加する](#page-801-0)
- [\[XML ファイルの変更\] ビュー](#page-2575-0)
- [XML ファイルの \[名前空間\] タブ](#page-2579-0)

XML ファイルの変更に関する詳しい情報は、InstallShield ヘルプ ライブラリの [「XML ファイルの変更](#page-782-0)」セクショ ンを参照してください。

#### より速くなったダイレクト エディター、文字列テーブル エディター および [ファイル] サブビュー

InstallShield のダイレクト エディターと文字列テーブル エディターで、レコードのロード時間が短縮されました。 また、プロジェクトに多数のファイルが含まれているとき、InstallShield の [コンポーネント] ビュー内にある [ ファイル] サブビューで、ファイルが以前のリリースに比べより一層速く表示されるようになりました。

#### 強化された InstallScript プロジェクトにおけるユーザー アカウント制御のサポート

InstallScript プロジェクトで、[リリース] ビューの Setup.exe タブに "必要実行レベル" 設定が追加されました。 この設定を使って、インストールの Setup.exe ファイルが Windows Vista プラットフォーム上でインストール (セッ トアップランチャー) を実行するために必要な最低権限レベルを指定できます。InstallShield が、必要レベルを指 定するマニフェストを追加します。

以前は、InstallScript プロジェクトには常に最高権限マニフェストが含まれ、"必要実行レベル" 設定は基本の MSI プロジェクトまたは InstallScript MSI プロジェクトでしか利用できませんでした。

詳細については、[「Windows Vista 以降のプラットフォームでのセットアップランチャーの必要実行レベルを指定す](#page-1303-0) [る](#page-1303-0)」を参照してください。

#### [ショートカット] ビューの強化

基本の MSI、InstallScript MSI、およびマージ モジュール プロジェクトで、[ショートカット] ビューが一部強化さ れました。

- ショートカットに使用されるアイコンを変更するには、そのショートカットを右クリックして、新しい [ ショートカット アイコンの変更] コマンドをクリックします。[アイコンの変更] ダイアログ ボックスが開 き、ショートカットが実行時にターゲット システムで作成されるときに使用されるアイコン ファイルと関連 付けられたアイコン インデックスを選択することができます。
- [ショートカット] エクスプローラーに一覧表示されるショートカットは、ターゲット システムで使用される アイコン イメージと共に表示されます。以前、[ショートカット] エクスプローラーでは、アイコンがショー トカットに指定されていても、すべての種類のショートカットに異なるイメージが使用されていました。

強化内容についての詳細は、次を参照してください:

- [ショートカットのアイコンを指定する](#page-736-0)
- [\[ショートカット\] ビュー](#page-2532-0)

#### One-Click Install インストールにおける Windows Vista と Internet Explorer 7 のサポート

InstallScript プロジェクトで、One-Click Install インストールを Windows Vista システムで Internet Explorer 7 と共に 使用できます。One-Click Install セットアップ プレーヤーは Setup.exe ファイルに埋め込まれた形式から、外部 .ocx ファイル形式へ変更されました。セットアップ プレーヤーは適切なコマンドラインを使って、Setup.exe ファ イルのダウンロードと起動を行います。これにより、限定された権限で Windows Vista 以降を使用しているエンド ユーザーもインストールを実行できるようになります。インストールのマニフェストで指定された必要実行レベ ルにより昇格された権限が必要な場合、適切なユーザー アカウント制御 (UAC) プロンプトが Setup.exe ファイルが 起動されたときに表示されます。

この新しい動作をサポートするため、新しい "One-Click Install の生成" 設定が [リリース] ビューの [インター ネット] タブとリリース ウィザードの [インターネット オプション] パネルに追加されました。この設定で [は い] を選択すると、インストールに .ocx ファイルが含められます。

One-Click Install インストールについての詳細は、「[標準 Web インストールと One-Click Install の違い」](#page-1319-0)を参照して ください。また、次も参照してください:

- [リリースの \[インターネット\] タブ](#page-2784-0)
- [\[インターネット オプション\] パネル](#page-2259-0)

#### SecureCustomProperties プロパティの強化されたサポート

[実行] シーケンスで昇格された権限が必要なインストールの [ユーザー インターフェイス] シーケンスにパブ リック プロパティが設定されている場合、そのプロパティの値を [実行] シーケンスに渡すためには、プロパ ティが SecureCustomProperties プロパティの値としてリストされているか、または制限付きパブリック プロパティ である必要があります。

InstallShield は今回より、場合によって [ユーザー インターフェイス] シーケンスから [実行] シーケンスに渡す 必要があるプロパティを SecureCustomProperties プロパティに自動的に追加します。詳細については、「[パブリック](#page-1868-0)  [プロパティが制限付きパブリック プロパティである必要があることを指定する」](#page-1868-0)を参照してください。

このサポートは、基本の MSI、InstallScript MSI、およびマージ モジュール プロジェクトに適用します。

#### 基本の MSI プロジェクトと InstallScript MSI プロジェクトにおける自動ダウングレード防止エントリ

エンドユーザーが製品の現在のバージョンで同製品の将来のメジャー バージョンを上書きインストールできない ようにするためには、、[アップグレード] ビューにメジャー アップグレード アイテムがあること、製品の現在の バージョンによって将来のバージョンが上書きインストールされないようにメジャー アップグレード アイテムが 適切に構成されていること、および製品に適切に構成、スケジュールされたタイプ 19 のカスタム アクションが 含まれている必要があります。

新しい基本の MSI または InstallScript MSI プロジェクトを作成したとき、現在のインストールが将来のメジャー バージョンを上書きするのを防ぐためのサポートが自動的に追加されます。詳しくは、次を参照してください:

- [現在のインストールによる同製品の将来のメジャー バージョンの上書きを防ぐ](#page-523-0)
- [ISICE19](#page-1380-0)

#### ALLUSERS と CustomerInformation ダイアログの変更

InstallShield 2008 より、新しい基本の MSI プロジェクトでは、デフォルトで ALLUSERS プロパティに 1 が設定され ます。ほとんどのインストールは、マシンごとに管理者権限を使用して実行される必要があるため、これが推奨 される実装です。

InstallShield 12 以前で作成されたプロジェクトを InstallShield 2021 にアップグレードしたとき、ALLUSERS プロパ ティの値は自動的に変更されません。また、このプロパティが以前のプロジェクトで定義されていない場合も、 自動的に追加されません。

また installShield 2008 から、デフォルトで、すべての新しい基本の MSI プロジェクトの CustomerInformation ダイ アログは、エンドユーザーが製品をすべてのユーザーにインストールするか、または現在のユーザーのみにイン ストールするかを指定できるラジオ ボタン グループを表示しないようになっています。このダイアログについて は、これが推奨される実装です。

InstallShield 12 以前で作成されたプロジェクトを InstallShield 2021 にアップグレードしたとき、 CustomerInformation ダイアログは自動的に変更されません。

詳しくは、次を参照してください:

- [ユーザーごとのインストールとマシンごとのインストールの違い](#page-820-0)
- [ALLUSERS](#page-1835-0)

#### コマンドラインまたは MSBuild タスク パラメーターで製品バージョンを変更する機能

-y コマンドライン パラメーターが、ISCmdBld.exe と IsSaBld.exe を使用したコマンドライン ビルド用に追加されまし た。このパラメーターを使用して、コマンドラインから製品のバージョンを指定することができます。

また、MSBuild の InstallShield タスクに、MSBuild で製品バージョンを指定することができる ProductVersion パラ メーターが追加されました。このプロパティは、デフォルトのターゲット ファイルが使用されたとき、プロパ ティ InstallShieldProductVersion として露出されます。

-y コマンドライン パラメーターまたは InstallShield タスク ProductVersion パラメーターは、製品バージョンのビ ルド バージョン (3 番目のフィールド) を増加するとき、特に便利です。

詳しくは、次を参照してください:

- [ISCmdBld.exe](#page-3636-0)
- [スタンドアロン コマンドライン ビルド](#page-1291-0)
- [Microsoft ビルド エンジン \(MSBuild\)](#page-1292-0)

#### コマンドラインまたは MSBuild タスク パラメーターで Windows Installer のプロパティ値をオーバーラ イドする機能

-z コマンドライン パラメーターが、ISCmdBld.exe と IsSaBld.exe を使用したコマンドライン ビルド用に追加されま した。このパラメーターを使用して、Windows Installer プロパティの値をオーバーライドしたり、プロパティが存 在しないとき、それを新規作成したりできます。

また、MSBuild の InstallShield タスクに新しく追加された PropertyOverrides パラメーターを利用して、Windows Installer プロパティの値をオーバーライドしたり、または、そのプロパティが存在しないとき、新しく作成したり できます。このプロパティは、InstallShield タスクの PropertyOverrides プロパティに InstallShieldPropertyOverrides ItemGroup パススルーとして露出されます。

詳しくは、次を参照してください:

- [ISCmdBld.exe](#page-3636-0)
- [スタンドアロン コマンドライン ビルド](#page-1291-0)
- [Microsoft ビルド エンジン \(MSBuild\)](#page-1292-0)

#### デフォルトで、IIS データに使用されている Windows Installer プロパティがレジストリに格納されます

実行時に、IIS Web サイトをインストールし、Windows Installer プロパティを使用して動的に IIS データを設定する インストールでは、プロパティとその値が次のレジストリ キーに書き込まれます: HKEY\_LOCAL\_MACHINE¥SOFTWARE¥Microsoft¥Windows¥CurrentVersion¥Uninstall¥InstallShield Uninstall Information\{ProductCode}

この変更は、アンインストールと修復の実行時に、この値を使用可能にするために行われました。したがって、 Web サイトがエンドユーザーによって指定されたサイト番号にインストールされた場合、Web サイトと仮想ディ レクトリはこのサイト番号から正常にアンインストールされるようになります。IIS データをレジストリに格納し ないほうが良い場合、プロジェクトで IS IIS DO NOT USE REG プロパティを設定します。

この変更は、基本の MSI および InstallScript MSI プロジェクトに適用します。

#### IIS Web サーバーで CMD コマンドが SSI #exec ディレクティブに使用されるのを許可するかどうかを 指定するための新しい設定

IIS Web サーバーを構成して、#exec ディレクティブの CMD コマンドがシェル コマンドの実行に使用されるのを 防いだり、CMD コマンドがこのタイプのコマンドの実行に使用されることを許可することができます。 HKEY\_LOCAL\_MACHINE\SYSTEM\CurrentControlSet\Services\W3SVC\Parameters レジストリ キーの SSIEnableCmdDirective レジストリ値によって、CMD コマンドが許可されているかどうかが判別されます。

InstallShield の [IIS 構成] ビューに、新しい "SSIEnableCmdDirective レジストリ値" 設定が追加されました。この 設定を使って、インストールがターゲット システム上で SSIEnableCmdDirective レジストリ値をどのように構成す るのかを指定することができます。また、SSIEnableCmdDirective レジストリ値を実行時に変更しないように指定 することもできます (デフォルト動作)。

詳細については、[「Web サーバーで CMD コマンドが SSI #exec ディレクティブに使用されるのを許可するかどう](#page-1226-0) [かを指定する](#page-1226-0)」を参照してください。

#### IIS Web サイト用の新しい "ホスト ヘッダー名" 設定

[IIS 構成] ビュー内の Web サイトについて、[Web サイト] タブに追加された新しい "ホスト ヘッダー名" 設定を 使って、インストール中に追加された IIS Web サイトを識別するホスト ヘッダー名を指定することができます。 以前は、ホスト ヘッダー名を指定するには、同じビュー内の [詳細] タブにある ServerBindings プロパティで構成 しなくてはなりませんでした。

詳細については、[「Web サイトの IIS ホスト ヘッダー名を指定する](#page-1235-0)」を参照してください。

#### IIS Web サイトとその仮想ディレクトリを次に利用できる新しいサイト番号にインストールできる機能

InstallShield で、IIS Web サイトとその仮想ディレクトリを次に利用できる新しいサイト番号にインストールするこ とができます。実装は、作業をしているプロジェクトの種類によって若干異なります。詳細については、「[TCP](#page-1232-0)  [ポート番号とサイト番号の構成](#page-1232-0)」を参照してください。

#### 新しい SQL 接続で同じ Windows Installer プロパティを共有するかどうかを指定できる機能

[オプション] ダイアログ ボックスに新しく追加された [SQL スクリプト] タブで、新規のデータベース接続がデ フォルトでどのように作成されるかを指定することができます: プロジェクトの最初の接続にデフォルトで使用さ れた Windows Installer プロパティを使用する方法と、新しい一意の Windows Installer プロパティ セットを使用する 方法があります。

これは、基本の MSI および InstallScript MSI プロジェクト タイプに適用されます。

詳細は、次を参照してください:

- [新しい SQL 接続が同じ Windows Installer のプロパティを共有するかどうかを指定する](#page-1180-0)
- [\[SQL スクリプト\] タブ](#page-2038-0)

#### SQLLogin ダイアログの強化

SQLLogin ダイアログに、エンドユーザーがターゲット データベース カタログの名前を指定できるようにする新 しいコントロールが追加されました。新しいコントロールのとなりには [参照] ボタンもあり、エンドユーザーは これをボタンを利用して、ターゲット データベース サーバーで提供されているデータベース カタログの一覧か ら選択することができます。

SQL サポートを含む基本の MSI プロジェクトを InstallShield 12 以前から InstallShield 2021 にアップグレードした 場合、新しいバージョンの SQLLogin ダイアログを使用するには、SQLLogin.isd と SQLBrowse.isd ダイアログを手動で プロジェクトにインポートする必要があります。.isd ファイルは、InstallShield Program Files フォルダー¥Support にイ ンストールされます。この更新された SQLLogin ダイアログを InstallScript プロジェクトまたは InstallScript MSI プ ロジェクトで使用する場合、InstallScript コード内の SQLServerSelectLogin 関数の呼び出しを新しい SQLServerSelectLogin2 の呼び出しで置き換えてください。

#### データベース インポート ウィザードの強化

データベース インポート ウィザードに、データベース スクリプト、データベース ユーザーとデータベース ロー ル スクリプト、SQL Server ログイン スクリプト、オブジェクト レベル権限スクリプトなどのセキュリティ スク リプト作成オプションを指定することができる新しい [スクリプト作成詳細オプション] パネルが追加されまし た。

詳細については、[「\[スクリプト作成詳細オプション\] パネル](#page-2183-0)」を参照してください。

#### インストールまたはアンインストールしない SQL 接続を指定するための新しい Windows Installer プロ パティ

InstallShield に、新しい Windows Installer プロパティ IS\_SQLSERVER\_CXNS\_ABSENT\_FROM\_INSTALL のサポートが追加さ れました。このプロパティを使用して、インストールまたはアンインストール中にスキップする 1 つまたは複数 の SQL 接続を指定することができます。1 つ以上の SQL 接続を指定するには、各接続をセミコロン (;) で区切り ます。すべての SQL 接続をスキップするには、このプロパティの値を ALL に設定します。このプロパティは、 SQL スクリプト作成エラーが原因で製品をアンインストールできないとき便利です。

SQL 関連のプロパティの詳細については、[「デフォルトの SQL ランタイム動作をオーバーライドする](#page-1190-0)」を参照し てください。

#### .msi ファイルから参照されていないディレクトリを削除する機能

[リリース] ビューの [ビルド] タブに、新しい "未使用のディレクトリを保持する" 設定が追加されました。こ の設定を使って、選択されたリリースをビルドするときに、InstallShield が .msi ファイルの Directory テーブルから 未使用のディレクトリを削除するかどうかを指定することができます。デフォルト値は [いいえ] です。

この設定は、基本の MSI プロジェクト、InstallScript MSI プロジェクト、およびマージ モジュール プロジェクトで 使用できます。

詳細については、[「リリースの \[ビルド\] タブ](#page-2747-0)」を参照してください。

#### [コンポーネント サービス] ビュー内から COM+ コンポーネント ファイルのインストール先を指定す る機能

[コンポーネント サービス] ビューの [インストール] タブに次の 2 つの新しい "インストール先" フィールド ( サーバー タイプのインストール用と、プロキシ タイプのインストール用) が追加されました。これらのフィール ドを使用して、選択した COM+ コンポーネント ファイルのターゲット先を指定することができます。以前、 COM+ アプリケーションに関連付けられたコンポーネントのインストール先は、[コンポーネント] ビューまたは [セットアップ デザイン] ビューでしか指定できませんでした。

#### InstallFinalize アクションの後 COM+ アプリケーションがインストールされるように指定するための新 しい Windows Installer プロパティ

InstallShield に、新しい Windows Installer プロパティ IS\_COMPLUS\_INSTALL\_AT\_FINALIZE のサポートが追加されまし た。このプロパティを使用して、ISComponentServiceFinalize アクションによってインストールされる COM+ アプ リケーションを指定できます(複数可)。ISComponentServiceFinalize アクションは InstallFinalize アクションの後に 呼び出される。1 つ以上の COM+ アプリケーションを指定するには、それぞれをセミコロン (;) で区切ります。す べての COM+ アプリケーションが ISComponentServiceFinalize アクションによってインストールされるように指定 するには、このプロパティの値を ALL に設定します。

Windows Installer は、InstallFinalize アクションが実行されるまで、スクリプト内のセッションで加えられた変更を GAC にコミットしないため、このプロパティは、GAC にインストールされる .NET アセンブリを含む COM+ アプ リケーションをインストールするときに便利です。

#### 基本の MSI プロジェクトと InstallScript MSI プロジェクトに追加された定義済みシステム検索

InstallShield に、次の新しい定義済みシステム検索が追加されました。

- Adobe Reader 7
- Adobe Reader 6
- Internet Explorer 7.0

インストールでこれらの製品のいずれかが必要な場合、[システム検索] ビューまたはプロジェクト アシスタント の [インストール要件] ページを使って、これらのシステム検索をプロジェクトに追加することができます。エン ド ユーザーがインストールを起動すると、Windows Installer はターゲット システムの要件が満たされているかど うかを確認します。要件が満たされていない場合、インストールでシステム検索用に定義されているエラー メッ セージが表示されます。

#### 新規および強化された Setup.exe コマンドライン パラメーターと Update.exe コマンドライン パラメー ター (InstallScript プロジェクト)

Setup.exe と Update.exe に、次の 2 つの新しいコマンドライン パラメーターが追加されました:

- /installfromweb
- /media\_path

また、16 進と 10 進の値が両方 /L パラメーターでサポートされるようになりました。

詳細については、[「Setup.exe および Update.exe コマンドライン パラメーター」](#page-3655-0)を参照してください。

#### ダウンローダー タイプの Web リリースで増加された .cab ファイルにサポートされている場所のオプ ション

ダウンローダー タイプの Web リリースで、インストール時に必要に応じてダウンロードされる外部 .cab ファイル を InstallShield で作成するかどうかを指定することができるようになりました。以前、ダウンローダー タイプの Web リリースでは、.cab ファイルは常に .msi パッケージにストリームされていました。

新しい外部 .cab ファイルのオプションがリリース ウィザードの [ダウンローダーのオプション] パネルに追加さ れました。このパネルは、メディアの種類が Web で、Web タイプが [ダウンローダー] の場合、リリース ウィ ザードで表示されます。[ダウンローダーのオプション] パネルに今回より、新しい [外部 .cab ファイルを作成す る] チェック ボックスがあります。このチェック ボックスをクリアした場合の動作は以前と同じで、.CAB ファ イルが .msi パッケージにストリームされます。このチェック ボックスを選択すると、.cab ファイルの作成方法 ( 機能ごとに 1 つの .cab ファイル、コンポーネントごとに 1 つの .cab ファイル、または指定した特定のサイズに基 づいて複数の .cab ファイルを作成) を指定することができます。

#### すべてのトランスフォームが埋め込まれるようになったダウンローダーと Web タイプの Web リリース からのインストール

ダウンローダー タイプの Web リリースと Web タイプの Web リリースからのインストールでは今回より、すべて の .mst ファイルと .ini ファイルを Setup.exe ファイルに埋め込みます。

#### パッチ表示情報における強化

[識別] タブ (以前は [アンインストール] タブと呼ばれていました) では、Windows Installer 3.0 以降を実行してい るシステムの [プログラムの追加と削除] でパッチについて表示される情報を指定することができます。基本の MSI または InstallScript MSI プロジェクトの [パッチのデザイン] ビューおよび QuickPatch プロジェクトの [一般 情報] ビューにあるこのタブには、表示名、製造元名、サポート URL などのアイテムのための設定があります。[ パッチのデザイン] ビューまたは QuickPatch プロジェクトでパッチ構成の最新セットアップを変更するたびに、 その最新セットアップからの [プログラムの追加と削除] 情報が [識別] タブにある設定用の値として使用されま す。必要に応じて、[識別] タブの値をオーバーライドすることもできます。

また、[パッチのアンインストールを許可する (Windows Installer 3.0 が必要)] チェック ボックスも今回 [共通] タ ブに追加されました。この設定は以前、[アンインストール] タブで提供されていました。

詳細については、次を参照してください。

- [\[共通\] タブ](#page-2830-0) ([パッチのデザイン] ビュー)
- [\[識別\] タブ](#page-2832-0) ([パッチのデザイン] ビュー)
- 「共通] タブ (QuickPatch プロジェクト)
- [\[識別\] タブ](#page-2872-0) (QuickPatch プロジェクト)

#### 最短初期化時間の指定機能

[リリース] ビューにあるリリースについての Setup.exe タブに "最短初期化時間" 設定が新しく追加されました。 この設定を利用して、エンドユーザーがこのリリースを実行した時に、インストールが初期化ダイアログ (およ びスプラッシュ画面) を表示する最短時間 (秒) を指定できます。

#### InstallScript 言語の強化および新機能

InstallScript 言語が一部強化されました。

アプリケーションを昇格された権限で起動するとき LaunchAppAndWait に優先する新しい LaunchApplication 関数 と WaitForApplication 関数

LaunchApplication 関数は Windows API 関数 CreateProcess または Windows API 関数 ShellExecuteEx を使用して、指 定されたアプリケーションを起動します。アプリケーションが起動されたあと、インストールで新しい WaitForApplication 関数を呼び出して (オプション)、アプリケーションが終了するのを待機することができます。

WaitForApplication 関数は、結果を返す前に、実行されているアプリケーション、および実行されているアプリ ケーションによって起動されたすべての子アプリケーション (オプション) が終了するのを待機します。

今回より、LaunchAppAndWait を呼び出すと、次が呼び出されますので注意してください:

LaunchApplication( szProgram, szCmdLine, "", LAAW\_STARTUPINFO.wShowWindow, LAAW\_PARAMETERS.nTimeOut, nOptions | LAAW OPTION CHANGEDIRECTORY | LAAW OPTION FIXUP PROGRAM );

新しい LaunchApplicationInit 関数が追加されました。LaunchApplication 関数のネーミング規則に合致するために追 加されたこの関数は、LaunchAppAndWaitInitStartupInfo 関数と同じ動作をします。

詳細については、次を参照してください。

- **LaunchApplication**
- WaitForApplication
- LaunchAppAndWait
- LaunchApplicationInit

2 つ新しい定義済み定数が追加されました:

- LAAW OPTION CHANGEDIRECTORY
- LAAW\_OPTION\_FIXUP\_PROGRAM
- LAAW OPTION USE SHELLEXECUTE
- LAAW OPTION WAIT INCL CHILD

また、LAAW\_OPTION\_NO\_CHANGEDIRECTORY は現在使用されていません。このパラメーターを渡しても、何も効 果はありません。

次のスクリプト変数もまた、追加になりました:

- LAAW SHELLEXECUTEINFO
- LAAW SHELLEXECUTEVERB

#### InstallScript MSI プロジェクトで再起動マネージャー インフラストラクチャで再起動回数を最小化するための新し い SdRMFilesInUse ダイアログと OnRMFilesInUse イベント ハンドラー

新しい SdRMFilesInUse 関数が追加されました。この関数は、開いた状態でファイルをロックしているアプリケー ションの一覧を表示するリスト ボックスを含むダイアログを表示します。ダイアログにはまた、インストールが、 1) 再起動マネージャーを使用して、ファイルをロックしているアプリケーションを閉じる試みをするか、または 2) ロックされているファイルを上書きする試みをするか (結果として、インストールの完了に再起動が必要にな る可能性が高くなります) エンドユーザーが指定できる 2 つのラジオ ボタンがあります。

InstallScript MSI プロジェクトで、新しい OnRMFilesInUse イベント ハンドラーで、新しい SdRMFilesInUse ダイア ログが表示されます。このイベント ハンドラーは、再起動マネージャーが有効になっていて、Windows Installer 4.0 が INSTALLMESSAGE RMFILESINUSE メッセージをインストールに送ったときに呼び出されます。

詳細については、次を参照してください。

- SdRMFilesInUse
- OnRMFilesInUse

#### プロジェクトごとに、追加のコンパイラ インクルード パスを指定できる機能

InstallShield の [ビルド] メニューで使用できる [設定] ダイアログ ボックスの [コンパイル/リンク] タブに、[ インクルード パス] ボックスが追加されました。この [インクルード パス] ボックスを使用して、#include ス テートメントによってメイン インストールの InstallScript コードに含められたソース ファイルを探すときに InstallShield が検索するディレクトリを指定します。このボックスは、コマンドライン コンパイラ Compile.exe の -i オプションに対応しています。

詳細については、[「\[コンパイル/リンク\] タブ」](#page-2106-0)を参照してください。

#### .NET Framework 3.0 サポートの強化

新しい FOLDER\_DOTNET\_30 InstallScript 変数が追加されました。この変数は、.NET Framework 3.0 のパスを格納し ます。この変数に対応するテキスト置換は、<FOLDER\_DOTNET\_30>です。

.NET Framework 3.0 は、レジストリがインストールされていることを示すとき、レジストリに InstallSuccess とい う値を 1 という値データと共に書き込みます。今回より、この InstallSuccess 値を確認するために、Is 関数を使っ て、DOTNETFRAMEWORKINSTALLED 定数を渡すことができます。この定数を Is 関数を使って渡すことにより、 .NET Framework の以前のバージョンで使用されている Install の値も従来どおり確認することができます。詳細に ついては、「Is」を参照してください。

Is 関数と使用するための 2 つの新しい定数が追加されました。

- REGDB\_KEYPATH\_DOTNET\_30
- REGDB\_VALUENAME\_INSTALLSUCCESS

#### .NET Framework の最小サービス パック番号の存在を確認するための新しい Is 定数

新しい DOTNETSERVICEPACKINSTALLED 定数を Is 関数と使用して、.NET Framework の特定のサービス パック ( または、より新しいバージョンのサービス パック) がインストールされているかどうかを判断します。詳細につ いては、「Is」を参照してください。

#### SQL サポート用の新規追加および更新された関数

SQL サポート用に、いくつかの InstallScript 関数が新しく追加および更新されました。

InstallScript プロジェクトと InstallScript MSI プロジェクト用に、次の新しい InstallScript 関数が追加されました:

- SQLRTInitialize2— InstallScript プロジェクトでは SQLRT.dll ファイルをロードし、InstallScript MSI プロジェクト では ISSQLSRV.dllファイルをロードします。また SQLRTInitialize2 は、設定ファイルを使用して .dll ファイルを 初期化します。この関数は SQLRTInitialize 関数に優先します。
- SQLServerSelectLogin2—ターゲットされたエンド ユーザーが、現在の接続に使用する SQL Server および使用 するログインの資格情報を指定できるログイン ダイアログを作成します。オプションで、接続情報に関連付 けられた接続名をこのダイアログに表示することもできます。またオプションで、エンドユーザーは現在の 接続にどのデータベース カタログを使用するのかを指定することができます。この関数は SQLServerSelectLogin 関数に優先します。
- SQLDatabaseBrowse—エンド ユーザーが、指定されたデータベース サーバー上で使用できるすべてのデータ ベース カタログを一覧表示することができるダイアログを作成します。
- SQLBrowse2—エンド ユーザーが、接続に指定されたデータベース テクノロジ用にネットワーク上で提供さ れているすべてのデータベース サーバーのリストを表示できるようにするダイアログを作成します。この関 数は SQLBrowse 関数に優先します。
- SQLRTPutConnectionInfo2—接続情報 (デフォルト サーバー、デフォルト データベース カタログ、デフォル ト ユーザー名、デフォルト パスワード) を設定します。この関数は SQLRTPutConnectionInfo 関数よりも優先 されます。

InstallScript プロジェクト用に、次の新しい InstallScript 関数が追加されました。

- SQLRTGetLastError2—SQL ランタイムで最後に発生したエラーについて詳細な情報を返し、適切な SQL エ ラー メッセージをロードします。この関数は SQLRTGetLastError 関数に優先します。
- SQLRTGetErrorMessage—接続を開いているときに、SQL ランタイムで最後に発生したエラーについての説明 を返します。
- SQLRTGetScriptErrorMessage—SQL スクリプトが実行しているときに、SQL ランタイムで最後に発生したエ ラーについての説明を返します。

InstallScript MSI プロジェクト用に、次の新しい InstallScript 関数が追加されました。

• SQLRTTestConnection2—接続を確立します。この関数は SQLRTTestConnection 関数に優先します。

次の InstallScript 関数は、以前 InstallScript プロジェクトでのみ提供されていましたが、今回より InstallScript MSI プロジェクトでも使えるようになりました:

- SQLRTGetConnections
- SQLRTGetConnectionInfo
- SQLRTPutConnectionInfo
- SQLRTGetConnectionAuthentication

• SQLRTPutConnectionAuthentication

InstallShield では、新しいバージョンに優先される関数も、従来どおりサポートされています。ただし、 InstallShield 12 以前で作成されたプロジェクトを InstallShield 2021 にアップグレードしても、既存の InstallScript コードは新しい関数を使えるように自動的に更新されません。

詳細については、次を参照してください。

- [InstallScript と InstallScript MSI プロジェクトで SQL ランタイム関数を使用する](#page-1181-0)
- SQL 関数

#### ユーザーが管理者グループに属するかどうかを確認するための新しい Is 定数

新しい USER INADMINGROUP 定数を Is 関数で使用すると、ユーザーがインストールを標準アクセス トークンを 使って実行しているかどうかにかかわらず、ユーザーが管理者グループかどうかを判別することができます。詳 細については、「Is」を参照してください。

Is 関数を使って USER\_ADMINISTRATOR 定数を渡したとき、今回より、ユーザーが管理者グループに属していて も、グループの SE GROUP USE FOR DENY ONLY セキュリティ ID (SID) 属性が設定されている場合 (つまり、ユー ザーが標準アクセス トークンを使ってインストールを実行している場合)、FALSE を返します。

#### InstallScript を使ってロードされた .NET ライブラリをインストールが完了する前にアンロードできるようにする新 しい関数

新しい 2 つの InstallScript 関数 (DotNetCoCreateObject と DotNetUnloadAppDomain) を利用できます。

• DotNetCoCreateObject 関数は、アセンブリが COM 相互運用性のために登録されることなく .NET アセンブリ の関数を呼び出します。この関数では、.NET アセンブリがロードされ実行される .NET アプリケーションの ドメインを指定することができます。

DotNetCoCreateObject 関数は、CoCreateObjectDotNet 関数に類似しています。唯一異なる点は、 DotNetCoCreateObject と使用すると、ロードする .NET アプリケーション ドメインを指定できるという点で す。このドメインで、アセンブリが実行されます。

CoCreateObjectDotNet の場合、.NET アセンブリは、インストールが完了したあと、デフォルトのアプリケー ションにロードされます。このため、.NET アセンブリ ファイルは、インストールが完了するまでロックされ ます。

• DotNetUnloadAppDomain 関数は、指定された .NET アプリケーション ドメインをアンロードし、現在ロードさ れているアセンブリをすべて指定されたアプリケーション ドメインにリリースします。

#### 新しい RegDBDeleteItem 関数

RegDBDeleteItem という名前の新しい InstallScript 関数が追加されました。RegDBDeleteItem 関数は、nItem の値に 従ってアプリケーションごとのパスキーまたはアプリケーション アンインストール キーの下にある値を削除しま す。詳細については、RegDBDeleteItem を参照してください。

#### オブジェクトのための新しい GetStatus 関数

GetStatus という名前の新しい InstallScript 関数が、InstallScript オブジェクト プロジェクトで使用できるようにな りました。GetStatus 関数は、オブジェクトの現在のステータス (Status.Number の現在の値) を取得します。詳細 については、「GetStatus」を参照してください。

#### ListWriteToFileEx 関数とそれに関連する定数への変更

LWTF OPTION APPEND TO FILE 定数が、InstallScript 言語に追加されました。この定数を ListWriteToFileEx 関数の nOptions パラメーターとして渡すことにより、既存のファイルにリストを追加することができます。

また、2 つの既存の nOptions 定数の名前が変更されました。

- LWFT\_OPTION\_WRITE\_AS\_ANSI は LWTF\_OPTION\_WRITE\_AS\_ANSI という名前に変わりました。
- LWFT\_OPTION\_WRITE\_AS\_UNICODE は LWTF\_OPTION\_WRITE\_AS\_UNICODE という名前に変わりました。

後方互換性を維持するために、上記の 2 つの LWFT\_\* 定数は継続して使用することができます。これらの定数の 定義は、対応する新しい LWTF\_\* 定数と同じです。

詳細は、次を参照してください:

- ListWriteToFileEx
- LWTF\_OPTION\_APPEND\_TO\_FILE
- LWTF\_OPTION\_WRITE\_AS\_ANSI
- LWTF\_OPTION\_WRITE\_AS\_UNICODE

#### InstallScript テキスト置換機能の拡張

今回より、InstallScript テキスト置換の関連付けを、別のテキスト置換の関連付けに埋め込むことができるように なりました。たとえば、"<MYTEXTSUB1>" を "My Text Sub 1 Value" に、"<MYTEXTSUB2>" を "Text Sub <MYTEXTSUB1> Embedded" にというように関連付けることができます。以前、ローカルのテキスト置換の関連付 けがグローバルのテキスト置換の関連付けに埋め込まれた場合、ローカルのテキスト置換の関連付けは実行され ませんでした。

# InstallShield 12 SP1 の新しい機能

InstallShield 12 は、Microsoft Windows Vista のベータ版をサポートしています。InstallShield 12 SP1 には、Microsoft Windows Vista の RTM 版のサポートを提供する変更が含まれています。

#### 新しい Microsoft .NET 3.0 前提条件条件

InstallShield には今回、基本の MSI プロジェクトと InstallScript MSI プロジェクトに追加することができる .NET Framework 3.0 前提条件が含まれています。

セットアップ前提条件に関する詳しい情報は、[「InstallShield 前提条件、マージ モジュール、オブジェクトを基本](#page-678-0) [の MSI プロジェクトおよび InstallScript MSI プロジェクトに追加する」](#page-678-0)をご覧ください。

## アドバタイズを使用して、前提条件インストールで発生する UAC プロンプトの回数 を最小限にする機能

[リリース] ビューの新しい "前提条件が昇格必要時のアドバタイズ" 設定では、Windows Vista マシンにおけるイ ンストールでセットアップ前提条件が昇格された権限で正常にインストールされたあとに、.msi ファイルをアド バタイズして、実行するかどうか指定することができます。アドバタイズすることにより、エンドユーザーに ユーザー アカウント制御 (UAC) のプロンプトを避けることを許可できる場合があります。アドバタイズを行わな かった場合、このプロンプトが表示され、昇格された権限を必要とする .msi パッケージを要求します。詳細につ いては、[「InstallShield 前提条件が昇格された権限で実行されるときに、製品をアドバタイズするかどうか指定す](#page-1305-0) [る](#page-1305-0)」を参照してください。

"前提条件が昇格必要時のアドバタイズ" 設定は、インストールで、昇格された権限を要求するための UAC の同 意プロンプトまたは資格情報プロンプトを起動するかどうかを判断するときに関わってくる InstallShield の設定の 1 つです。Windows Vista システムでエンドユーザーがインストールを実行する際の UAC の動作を適切に定義する ためには、これらの異なる設定をよく理解することが必要です。また、これらの設定を使って、場合により、イ ンストール中に表示される UAC プロンプトの数を最小限に抑えることもできます。これらの各設定についての情 報は、「[インストール中におけるユーザー アカウント制御のプロンプトの数を最小化する](#page-517-0)」を参照してください。

## Certified for Windows Vista ロゴ プログラム用に強化された検証

InstallShield に新しく追加された InstallShield 内部整合性評価プログラム (ICE) を利用して、作成したインストール が Certified for Windows Vista ロゴ プログラムで定義されているベスト プラクティスに十分に準拠していることを 確認することができます。新しい評価ツール (ISICE11 ~ ISICE20) は、すべての .exe ファイルに埋め込みマニフェ ストがあること、保護されているレジストリ キーが変更されていないこと、.dll および .exe ファイルで古い形式 の API が使われていないことなどを確認します。また、ISICE02 は、今回より、.ocx、.sys、.cpl、.drv、および .scr ファイルが署名されていることを検証します。これまで、ISICE02 は、exe ファイルの署名だけ検証していまし た。ISICE06 は今回より、保護された Windows ファイルと同じ名前を持つインストール内のファイルのパスを確認 します。インストール内のファイルのインストール先パスが、保護された Windows ファイルの場所と一致しない とき、ISICE06 は今回より、検証エラーの代わりに検証警告を表示します。

パッケージに検証を実行すると、検証メッセージが出力ウィンドウの [タスク] タブに一覧表示されます。[タス ク] タブの検証メッセージをダブルクリックすると、今回より、そのメッセージに対応するダイレクト エディ ターの領域にすぐ移動できます。この機能は、標準 ICE 同様、ISICE でも利用できます。以前は、標準 ICE にのみ 提供されていました。

詳細については、次を参照してください。

- **[ISICE](#page-1365-0)**
- [検証結果を表示する](#page-1364-0)

#### 追加の変更

InstallShield 12 SP1 で解決されている問題の一覧は、リリース ノートをご覧ください。リリース ノートは、 InstallShield の [ヘルプ] メニューからご覧になることができます。

# InstallShield 12 の新しい機能

#### 新しい機能

InstallShield には、以下のような新しい機能が搭載されています。

#### Windows Vista システムをターゲットする機能

InstallShield では、Windows Vista がインストールに必須であると指定することができます。また、機能およびコン ポーネントに Windows Vista に関連する条件をビルドすることもできます。

#### Certified for Windows Vista ロゴ プログラムの検証

エンドユーザーに最高のインストール エクスペリエンスを提供するため、作成したインストールが Certified for Windows Vista ロゴ プログラムで定義されているベスト プラクティスに準拠していることが大切です。InstallShield には今回より、基本の MSI プロジェクトと InstallScript MSI プロジェクトで作成したインストールが Certified for

Windows Vista ロゴ プログラムのインストール要件を満たしているかどうかを検証する検証スイートが搭載されて います。Windows Vista ロゴ を使用する場合、アプリケーションのインストールがプログラムの要件を満たしてい る必要があります。

また、インストール パッケージの検証およびマージ モジュールの検証に使用する内部整合性評価プログラム (ICE) の評価項目をカスタマイズすることも可能になりました。このため、ロゴ資格認定を取得する必要はないけ れども、検証で作成中のインストールまたはマージ モジュールが特定のベスト プラクティスに適合していること を確認したいときに便利です。検証の設定を構成するには、[ツール] メニューで、[オプション] をクリックし、 [検証] タブを選択します。

詳しくは、次を参照してください:

- [ビルド時に検証を行うかどうかを指定する](#page-1362-0)
- [検証中に実行する ICE、ISICE、ISVICE および ISBP を指定する](#page-1363-0)
- [ISICE](#page-1365-0)

#### ユーザー アカウント制御のサポート

InstallShield では、Microsoft が Windows Vista に追加したユーザー アカウント制御機能がサポートされています。[ 一般情報] ビューに新しく追加された "管理者権限" 設定を使って、インストールが管理者権限を必要とするか どうかをプロジェクト全体に対して指定することができます。また、[リリース] ビューの [必要実行レベル] 設 定では、Setup.exe ファイルが Windows Vista プラットフォーム上でインストール (セットアップランチャー、すべ てのセットアップ前提条件、および .msi ファイル) を実行するときに必要な最小特権レベルを指定できます。

詳細については、次を参照してください:

- [概要情報ストリーム データを入力する](#page-550-0)
- [Windows Vista 以降のプラットフォームでのセットアップランチャーの必要実行レベルを指定する](#page-1303-0)

#### 再起動マネージャー インフラストラクチャによる再起動回数の最小化をサポート

インストール終了後のシステム再起動は、エンドユーザーにとって不都合なものです。Certified for Windows Vista ロゴ プログラムの要件の 1 つに、エンドユーザーがインストール完了後自動的にアプリケーションを閉じて再起 動を行うことができるオプションを含まなくてはならないという項目があります。

この品質ガイドラインをサポートするため、すべての基本の MSI プロジェクトで MsiRMFilesInUse ダイアログが提 供されています。インストール中に更新が必要なファイルが他のアプリケーションによって使用中の場合、イン ストールでこのダイアログが表示されます。詳細については、「[Windows Vista 以降のシステムの再起動を最小限に](#page-1019-0) [する」](#page-1019-0)を参照してください。

#### デジタル署名の強化

インストールにデジタル署名情報を指定した場合、InstallShield は自動的に MsiDigitalCertificate および MsiPatchCertificate テーブルへ必要な情報を追加します。MsiPatchCertificate テーブルには、ユーザー アカウント制 御 (UAC) のパッチを有効化するために必要な情報が含まれています。これによって、非管理者がインストールす ることができるパッチの作成が可能になります。

また、プロジェクト アシスタントの [\[インストールのビルド\] ページ](#page-340-0)で、インストールにデジタル署名情報を指 定できるようになりました。

詳細については、次を参照してください。

• [非管理者パッチのインストールを準備する](#page-525-0)

#### • [デジタル署名とセキュリティ](#page-1310-0)

#### カスタム アクション動作の文書化をサポート

各カスタム アクションの意図された動作は、Certified for Windows Vista ロゴ プログラムに基づいて文書化する必 要があります。これは、システム管理者が製品をエンタープライズ環境に配布する場合など、カスタム アクショ ンの動作を把握する必要がある場面において特に有益です。この要件を満たすための支援として、InstallShield の [カスタム アクション] ビューに新しい "ヘルプ ファイル パス" 設定が追加されました。この設定を使って、プ ロジェクトに作成したカスタム アクションの動作について説明するファイルへのパスを指定します。詳細につい ては、次を参照してください:

- [カスタム アクションの動作をドキュメント化する](#page-880-0)
- [Windows ロゴ プログラムの要件を満たすカスタム アクションを作成するときのガイドライン](#page-881-0)

この文書は、様々な機能をサポートするために InstallShield プロジェクトに自動的に追加されるドルトイン InstallShield カスタム アクションそれぞれについて説明します。[「InstallShield カスタム アクション リファレンス](#page-3616-0)」 を参照してください。

#### セットアップ前提条件の強化

セットアップ前提条件エディターが大幅に強化されました。

- ユーザー インターフェイスが改善され、簡単にアクセスできるコマンドを一覧表示するメニューが追加され ました。
- 新しい [動作] タブでは、エンドユーザーが前提条件のインストールをスキップできるかどうかを指定するこ とができます。また、ターゲット マシンの再起動の要否に応じて、前提条件のインストールをどのように進 めるかを指定することもできます。
- DWORD レジストリを比較するときの前提インストール条件を作成できるようになりました。64 ビット マシ ン用の条件の作成も可能になりました。

詳細については、次を参照してください。

- [\[動作\] タブ](#page-2892-0)
- [InstallShield 前提条件のインストールの要否をエンド ユーザーが選択できるようにする](#page-1577-0)
- [InstallShield 前提条件のインストールに伴う可能性のある問題の対処方法について](#page-1579-0)
- [再起動を必要とする InstallShield 前提条件の動作を指定する](#page-1580-0)

セットアップ前提条件の再配布は、これまで以上に柔軟になりました。インストールに含まれる個々のセット アップ前提条件について異なる提供方法を指定することができるようになりました。これによって、セットアッ プ前提条件ファイルを部分的に、ソース メディアに格納したり、Setup.exe に圧縮して実行時に抽出したり、ダウ ンロードしたりすることが可能になりました。さらに、セットアップ前提条件にリリース フラグを割り当てるこ とができるようになりました。このため、異なるリリースのビルド時にセットアップ前提条件を含めたり除外す るなど自由に組み合わせることが可能です。

詳しくは、次を参照してください:

- [特定の InstallShield 前提条件の実行時の場所を指定する](#page-689-0)
- [リリース レベルでの InstallShield 前提条件のランタイムの場所を指定する](#page-1307-0)
- [リリース フラグを InstallShield 前提条件に割り当てる](#page-690-0)

#### プロジェクト全体における Windows Installer 4.0 ログ ファイルのサポート

InstallShield では Windows Installer 4.0 を使って実行されるインストールについて、コマンドラインの使用やレジス トリを使ったログ パラメーターの設定などの必要なしに、プロジェクト全体で簡単にログ記録を行うオプション が提供されています。ログ記録を有効にするには、[一般情報] ビューの新しい "MSI ログの作成" 設定で [はい] を選択します。デフォルトのログ記録パラメーターをオーバーライドするには、[プロパティ マネージャー] ビューの MsiLogging プロパティを編集します。インストールが Windows Installer 4.0 以降が搭載されているターゲッ ト システム上で実行される場合、インストーラーはログ ファイルを作成して MsiLogFileLocation プロパティにその パスを挿入します。さらに、SetupCompleteSuccess、SetupCompleteError および SetupInterrupted ダイアログに [Windows Installer ログを表示] チェック ボックスが追加されます。

詳細については、[「Windows Installer インストールをログ記録するかどうかを指定する」](#page-541-0)を参照してください。

#### 64 ビット システムにおけるレジストリ リフレクションのサポート

InstallShield では、Component テーブルにある msidbComponentAttributesDisableRegistryReflection という名前の新し い Windows Installer 4.0 属性がサポートされています。この属性を素早く構成するには、[コンポーネント] ビュー で選択したコンポーネントについて "レジストリ リフレクションを無効にする" 設定を使用します。レジストリ リフレクションによって、ターゲット マシン上で 32 ビットの [レジストリ] ビューと 64 ビットの [レジストリ] ビューの同期が保たれます。この設定は、Windows Installer 4.0 がある 64 ビット システムでのみサポートされてい ます。他のシステムでは、この設定は無視されます。詳細については、「[レジストリ リフレクションの有効化と無](#page-633-0) [効化](#page-633-0)」を参照してください。

#### 複数言語ユーザー インターフェイス (MUI) のサポート

Windows Installer 4.0 によって実行される複数言語アプリケーション用のインストールを作成するとき、 InstallShield を使って Windows 複数言語ユーザー インターフェイス (MUI) のサポートを含むショートカットを作成 することができます。[ショートカット] ビューでは、選択されたショートカットに対して、次の 4 つの新しい設 定が使用できるようになりました。

- 表示リソース DLL
- 表示リソース ID
- 説明リソース DLL
- 説明リソース ID

これらの新しい設定は、Windows Installer 4.0 の Shortcut テーブルにある新しい 4 つの列に対応しています。詳細に ついては、[「\[ショートカット\] ビュー](#page-2532-0)」を参照してください。

#### Premier Edition 用の追加 InstallShield Collaboration ライセンス

InstallShield Premier Edition には、InstallShield Collaboration for Visual Studio のライセンスが 5 本含まれています。 これらのライセンスを使って InstallShield はインストールされていないが、Visual Studio .NET 2002、Visual Studio .NET 2003 または Visual Studio 2005 がインストールされている開発システムに InstallShield Collaboration をインス トールすることができます。

#### InstallScript アーキテクチャ再構築による InstallScript MSI プロジェクトおよび InstallScript カスタム ア クションがある基本の MSI プロジェクトの機能強化

InstallScript MSI アーキテクチャには、いくつかのセキュリティ (COM/DCOM) とその他の箇所に関する問題があっ たため、様々な原因でインストールが失敗することがありました。これらの問題を解決して InstallScript MSI プロ ジェクトの安定性を高めるため、InstallShield 12 ではアーキテクチャが大幅に改良されました。この改良によっ て、InstallScript カスタム アクションを含む基本の MSI プロジェクトの安定性も高まりました。

詳しくは、次を参照してください:

- [InstallScript カスタム アクションを使った、基本の MSI インストールのランタイム動作](#page-300-0)
- [InstallScript MSI インストールのランタイム動作](#page-303-0)
- [InstallShield 11.5 以前のプロジェクトをアップグレードする](#page-414-0)

#### DIFx 2.01 のサポート

InstallShield では、最新版の Driver Install Frameworks for Applications (DIFx) がサポートされています。この新しい バージョンには、マイクロソフトからの最新バイナリ ファイルが含まれているため、InstallShield で作成する基本 の MSI プロジェクト、InstallScript プロジェクトまたは InstallScript MSI プロジェクトで使用することができます。

#### Setup.exe コマンドライン パラメーターと Update.exe コマンドライン パラメーターの強化

Setup.exe および Update.exe のコマンドライン パラメーターの一部は追加または変更されています。

- /Clone\_wait (InstallScript のみ)
- /runfromtemp (基本の MSI 、InstallScript、および InstallScript MSI)
- /v"ISSCRIPTCMDLINE=\"<Option1><Option2>\"" (基本の MSI のみ)
- /hide\_progress (基本の MSI プロジェクト、InstallScript プロジェクト、および InstallScript MSI プロジェクト)
- /hide\_splash (InstallScript および InstallScript MSI プロジェクト)

詳細については、[「Setup.exe および Update.exe コマンドライン パラメーター」](#page-3655-0)を参照してください。

#### COM 抽出と依存関係スキャナーにおけるレジストリおよびファイルのフィルター機能の強化

InstallShield と共にインストールされる新しい Filters.xml を編集して、COM サーバーから必要のない COM データが 抽出されるのを防ぐことができます。この Filters.xml ファイルを編集することにより、COM 抽出から除外されるレ ジストリ キーの一覧をカスタマイズすることができます。

Filters.xml ファイルに、スタティック依存関係スキャン、ダイナミック依存関係スキャン、および Visual Basic 依存 関係スキャンで含めるまたは除外するファイルがリストされます。以前は、2 つの異なるファイル (Userscan.ini と Iswiscan.ini) が除外および選択の対象になるファイルをリストするために使用されていました。

詳細については、次を参照してください。

- [COM 抽出のレジストリ変更をフィルターする](#page-715-0)
- [依存関係スキャナーでファイルをフィルターする](#page-711-0)

#### Internet Explorer 7.0 との互換性

Internet Explorer 7.0 と互換性を持たせるために、InstallShield の一部が今回改訂されました。主な例として、トラ ンスフォーム ウィザード、カスタム アクション ウィザード、文字列テーブル エディター、[配布] ビュー、およ び [一般情報] ビューが更新されました。

#### 強化されたスタート ページ

スタート ページで表示される最近開いたプロジェクトの一覧に、プロジェクトの種類を表示する列が挿入されま した。また、一覧に表示されるプロジェクトの最大数が、4 つから 8 つに増えました。

#### InstallScript の強化機能および新機能

InstallScript 言語が一部強化されました。新規および改訂された変数、関数および定数が今回のリリースで提供さ れています。

#### システム変数の変更およびテキスト置換の追加

DISK1SETUPEXENAME と呼ばれるシステム変数が追加されました。

2 つのシステム変数には新しいデフォルト値が割り当てられました。

- **UNINST**
- UNINSTALL\_STRING

次の 2 つの InstallScript テキスト置換が新しく提供されました。

- DISK1SETUPEXENAME
- SELECTED LANGUAGE

さらに詳しい情報は、「システム 変数」を参照してください。

#### スクリプト変数の追加

2 つのスクリプト変数が新しく提供されました。

- INSTALLSCRIPTMSI
- **BASICMSI**

#### 関数および定義済み定数の変更

新しい定義済み定数 LANGUAGE SUPPORTED は、Is 関数と共に使用できます。詳しくは、「Is」を参照してくださ い。

新しい ISOSL WINVISTA 定義済み定数は、FeatureFilterOS 関数と SYSINFO 構造変数と共に使用できます。詳細に ついては、「FeatureFilterOS 関数と SYSINFO」を参照してください。

DoInstall 関数は、LaunchAppAndWait 関数と類似しています。詳細については、「DoInstall」を参照してください。

# アップグレードの詳細

InstallShield 12 では、セキュリティ関連の問題 (COM/DCOM)、およびその他の様々な理由で起こったインストール の失敗を解決するため、InstallScript MSI アーキテクチャが大幅に改良されました。InstallShield 12 でアーキテク チャが大幅に改良された理由は、これらの問題を解決して InstallScript MSI プロジェクトの安定性を高めるためで す。この改良によって、InstallScript カスタム アクションを含む基本の MSI プロジェクト、および InstallScript の 安定性も高まりました。

さらにマージ モジュール プロジェクト タイプが強化され、基本の MSI プロジェクトと同じ InstallScript ビューを 使用できるようになりました。この新しく強化されたマージ モジュール プロジェクト タイプが、InstallScript MSI オブジェクト プロジェクト タイプ の代わりに使用されます。 InstallScript MSI オブジェクト プロジェクト タイプ は InstallShield では使用できなくなりました。

詳細については、[「InstallShield 11.5 以前のプロジェクトをアップグレードする](#page-414-0)」を参照してください。

# ターゲット システムの要件

InstallShield を使って、Windows ベースのシステムをターゲットにするインストールを素早くビルド、テストおよ び配布することができます。

# デスクトップ コンピューターの要件

### オペレーティング システム

### $\bigtriangledown$

プロジェクト • スイート (アドバンスト UI、およびスイート/アドバンスト UI プロジェクト タイプ) 以外のすべ てのプロジェクトの種類では、Windows XP SP3 および Windows Server 2003 SP2 が、InstallShield で作成されたイ ンストールを実行するターゲット システムで必要な Windows の最小バージョンです。スイートの場合、Windows Vista および Windows Server 2008 がターゲット システム上で必要とされる Windows の最小バージョンです。

ターゲット システムは、次のオペレーティング システムの最小要件を満たさなくてはなりません:

- Windows XP SP3
- Windows Server 2003 SP2
- Windows Vista
- Windows Server 2008
- Windows 7
- Windows Server 2008 R2
- Windows 8
- Windows Server 2012
- Windows 8.1
- Windows Server 2012 R2
- Windows 10
- Windows Server 2016
- Windows Server 2019
- Windows 11
- Windows Server 2022
- ターゲット システムで、SSE2 インストラクション セットがサポートされていることが必須です。

#### インストーラー エンジンの要件

各インストーラー エンジンの最小ターゲット システム要件は、以下のとおりです。

テーブル 1-3 • デスクトップ コンピューターのターゲット システム要件

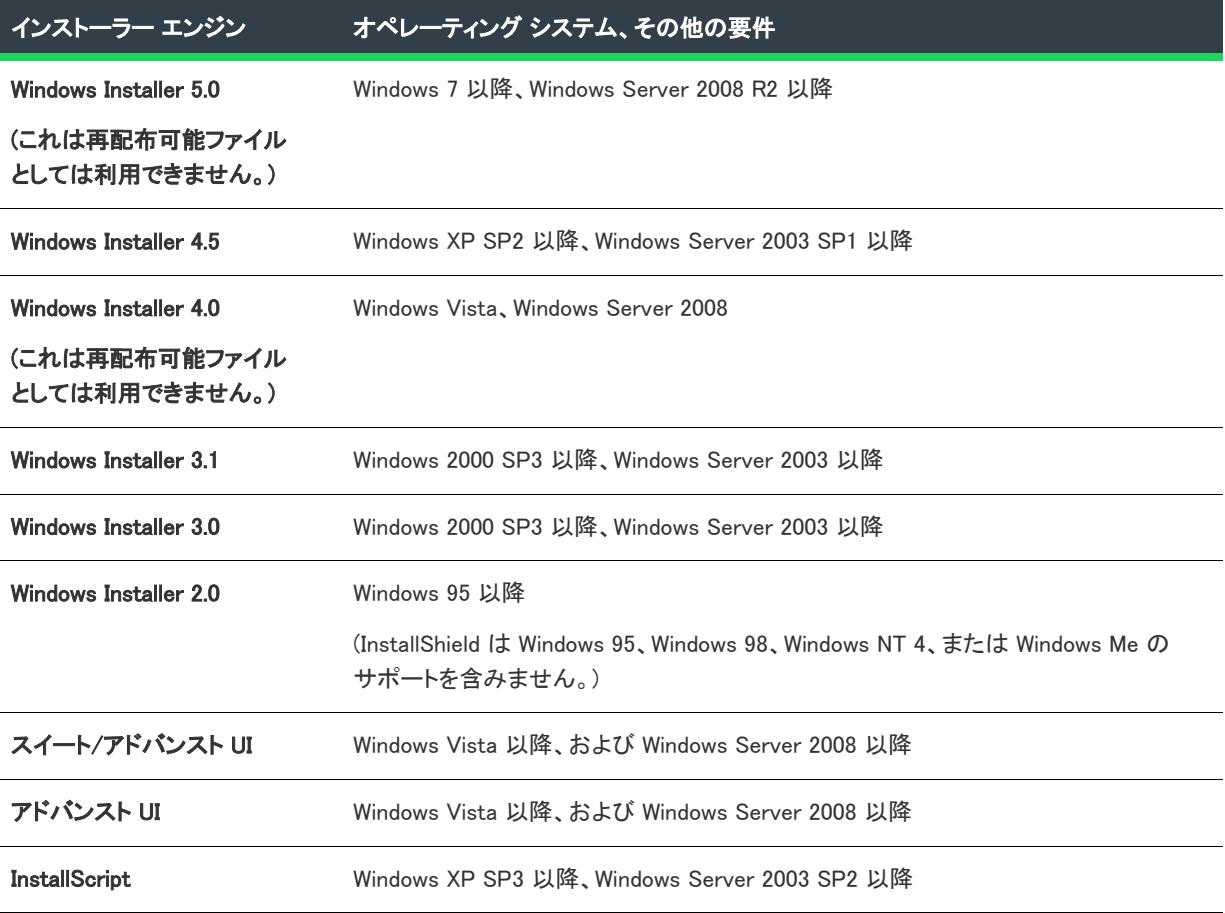

Windows Installer 再配布可能ファイルについての詳細は、[「Windows Installer 再配布可能ファイルをプロジェクトに](#page-699-0) [追加する」](#page-699-0)を参照してください。

# <span id="page-273-0"></span>64 ビット オペレーティング システムをターゲットにする

Microsoft では、既存の 32 ビットのアプリケーションがシームレスに動作する 64 バージョンの Windows がデザイ ンされています。また、同一コードが再コンパイルされたバージョンが 64 ビット アプリケーションとしてシー ムレスに動作する 64 ビット バージョンの Windows もデザインされています。このサポートを提供するために、 64 ビット バージョンの Windows では、主に 2 つの方法で 32 ビットと 64 ビットをアプリケーションの分離ウィ ザードしています。それぞれのファイルは、別々の場所 (Program Files と. Program Files (x86); System32 と. SysWow64) に格納され、レジストリ キーは、別々に分かれています (HKLM\Software と HKLM¥Software¥Wow6432Node)。

一部のケースでは、通常有益な分離となるものも、問題になることがあります (例、インストール)。通常、イン ストールは、(32 ビット マシンで実行できるように) それ自身が 32 ビットのアプリケーションであるため、64 ビットの場所にアクセスして、64 ビットのアプリケーションをインストールことは、標準的なファイル コピーや レジストリの書き込みにくらべ、かなり複雑です。InstallShield で提供されている各プロジェクト タイプでは、こ の複雑さを異なる方法で対応しています。

Windows Installer ベースのインストールでは、ターゲットが 64 ビット システムのみのときを除き、64 ビットの場 所へのアクセスを許可していません。ただし、64 ビット システムでの実行時は常に 64 ビット DLL コードの実行 がサポートされています。一部のターゲット システム (たとえば、 Windows Server Core システム) は、WOW64 (32-bit Windows-on-Windows) をサポートしません。InstallShield では、これらのシステム上で動作する64 ビット専 用のインストールを作成できます。詳細については、[「64 ビットのオペレーティング システムを基本の MSI およ](#page-274-0) [び InstallScript MSI インストールを使ってターゲットする」](#page-274-0)を参照してください。

InstallScript インストールは、32 ビット DLL コードのみ実行できるように (または、32 ビットまたは 64 ビット .exe ファイルを起動できるように)、常に 32 ビットです。ただし、すべての InstallScript インストールでは、64 ビット コンポーネントの設定およびその他の方法を通じて、64 ビットの場所へのアクセスがサポートされていま す。詳しくは、「[64 ビットのオペレーティング システムを InstallScript インストールを使ってターゲットする」](#page-277-0)を 参照してください。

スイート/アドバンスト UI およびアドバンスト UI インストールでは、32 ビットおよび 64 ビットのいずれの場所 も参照することができ、ターゲット システムに応じて、32 ビットおよび 64 ビットのいずれのインストールも起 動することができます。ただし、スイート/アドバンスト UI またはアドバンスト UI プロジェクトのすべての拡 張 DLL コードは、32 ビットである必要があります。詳細については、 [「64 ビット オペレーティング システムを](#page-279-0) [スイート/アドバンスト UI およびアドバンスト UI インストールでターゲットにする](#page-279-0)」を参照してください。

# <span id="page-274-0"></span>64 ビットのオペレーティング システムを基本の MSI および InstallScript MSI インストールを使ってターゲットする

プロジェクト・この情報は、次のプロジェクトの種類に適用します :

- 基本の MSI
- InstallScript MSI

InstallScript MSI プロジェクトを作成してから、"テンプレートの概要" プロパティを Intel から x64 に変更すると、 ビルド時に 64 ビット MSI インストールと 32 ビット InstallScript MSI インストールの組み合わせが作成されます。

InstallScript MSI プロジェクトでは、 アーキテクチャの検証がサポートされていないので注意してください。

64 ビット Windows ベースのシステム用のアプリケーションを構築する場合、64 ビット ファイルおよびその他の データをインストールする手段が必要です。32 ビットの Windows Installer ベースのインストールを 64 ビットのマ シンで実行することは可能ですが、64 ビットの場所にインストールすることはできません。Windows Installer サー ビスは、 64 ビットのインストールをサポートしています。これらのセットアップは 32 ビットマシン上で設計およ びビルドできますが、64 ビットのマシン上でしか実行できません。リリース フラグを使用して、単一のプロジェ クトから 2 つのインストール (32 ビットと 64 ビット) をビルドすることができます。

# "テンプレート概要" プロパティの構成

"テンプレート概要" プロパティでは、.msi パッケージが 32 ビット パッケージであるか 64 ビット パッケージで あるかを指定します。

インストールが 64 ビット システムをターゲットにする場合、適切な 64 ビット値 (x64 または Intel64) を使用して "テンプレート概要" プロパティを構成します。この構成により、エンドユーザーが 64 ビット システムの 64 ビットの場所に貴社の製品をインストールできるようになります。また、エンドユーザーが貴社の製品を 32 ビッ ト システムにインストールすることを防ぐこともできます。

[一般情報] ビューにある "テンプレートの概要" 設定を使って、"テンプレートの概要" プロパティを構成でき ます。[リリース] ビューで、製品構成について "テンプレートの概要" 設定を構成することもできます。[リ リース] ビューに入力された値は、[一般情報] ビューに設定された値を上書きします。

詳細については、[「"テンプレート概要" プロパティを使用する](#page-552-0)」を参照してください。

## 64 ビット コンポーネントの作成

コンポーネントが 64 ビットであると指定するには、コンポーネントの "64 ビット コンポーネント" 設定で [はい ] を選択します。1 以上の 64 ビット コンポーネントを含み、"テンプレートの概要" プロパティが 64 ビット値に 設定されたリリースをビルドすると、その結果、64 ビットのパッケージが作成されます。

"64 ビット コンポーネント" 設定、および追加のコンポーネントの設定に関する詳細については、「[コンポーネン](#page-618-0) [トの設定](#page-618-0)」を参照してください。

## COM データを 64 ビット COM サーバーから抽出する

InstallShield を 64 ビット オペレーティング システムで使用している場合、InstallShield は 64 ビット COM サーバー から COM データを抽出できます。データを正しい場所にインストールするため、コンポーネントを 64 ビットと マークしなくてはなりません。

InstallShield を 32 ビット システム上で使用している場合は、64 ビット COM 抽出機能は使用できません。

COM データの抽出についての詳細は、[「COM 情報を COM サーバーから抽出する」](#page-714-0)を参照してください。

# 64 ビット COM サーバーの自己登録

InstallShield では、COM サーバーの 64 ビット自己登録がサポートされています。コンポーネントを 64 ビットとし てマークしてから、そのコンポーネントにファイルを追加したとき、そのファイルの [自己登録] チェック ボッ クスを選択して、インストール時の 64 ビット自己登録を有効にすることができます。[自己登録] チェック ボッ クスは、ファイルの [\[プロパティ\]](#page-1981-0) ダイアログ ボックスにあります。

InstallShield では、動的にリンクされている COM サーバーの 64 ビット自己登録もサポートされています。これを 有効にするには、ファイルを動的に 64 ビット コンポーネントに追加する際、[ダイナミック ファイル リンクの 設定] ダイアログ ボックスにある [**すべてのファイルを自己登録する]** チェック ボックスを選択します。詳細に ついては、[「ダイナミック ファイル リンクをコンポーネントに追加する](#page-588-0)」を参照してください。

# レジストリ リフレクションの有効化と無効化

InstallShield では、Component テーブルに Windows Installer 4.0 属性 msidbComponentAttributesDisableRegistryReflection が含まれています。この属性を使用するには、[コンポーネン ト] ビューで選択したコンポーネントの "レジストリ リフレクションを無効にする" 設定を [はい] に設定しま す。レジストリ リフレクションによって、ターゲット マシン上で 32 ビットの [レジストリ] ビューと 64 ビット の [レジストリ] ビューの同期が保たれます。この設定は、Windows Installer 4.0 以降がある 64 ビット システムで のみサポートされています。他のシステムでは、この設定は無視されます。詳細については、「レジストリリフレ [クションの有効化と無効化」](#page-633-0)を参照してください。

# 他の 64 ビット要素を追加する

InstallShield では、追加の 64 ビット要素もサポートされています。たとえば、InstallShield には、プロジェクトに 追加することができる 64 ビットの .NET Framework 再配布可能ファイルが含まれています。カスタム アクション には 64 ビットの Jscript または VBScript コードを含めることができます。64 ビット フォルダー プロパティ から は、64 ビット Program Files フォルダーなどの重要なオペレーティング システム フォルダーにアクセスすること ができます。さらにセットアップ前提条件エディターを使って、ターゲット システム上の 64 ビット要件を チェックする条件を持つセットアップ前提条件を構成することができます。

メモ • 64 ビット サポートには、Windows Installer バージョン 2.0 以上が必要です。

# 適切なアーキテクチャの検証を指定する

基本の MSI プロジェクトには、ビルド時にアーキテクチャの検証を使用するかどうかを指定できる製品構成設定 が含まれています。アーキテクチャの検証を使って、インストールがターゲット システムのアーキテクチャと一 致しない製品ファイルをインストールしようとしたり、ランタイム バイナリを使用したりする問題を引き起こす 可能性のある状況を検出することができます。

たとえば、エンド ユーザーが WOW64 (32-bit Windows-on-Windows) サポートが搭載されていない 64 ビット Windows Server Core システムでインストールを実行する場合、アーキテクチャの検証を使って、インストールに 含まれるすべての 32 ビット の製品ファイルおよび 32 ビットのカスタム アクション ファイルを識別できます。 32 ビット バイナリを WOW64 サポートを搭載しない 64 ビット ターゲット システムにロードすることはできませ ん。

アーキテクチャの検証を使って、 ビルトイン InstallShield カスタム アクション DLL の 32 ビット バージョンのみを 含む 32 ビット専用 .msi パッケージ、またはビルトイン InstallShield カスタム アクション DLL の 64 ビット バー ジョンのみを含む 64 ビット専用 .msi パッケージを生成することができます。

ビルド時に使用するアーキテクチャの検証の種類を指定し、32 ビット専用パッケージ、または 64 ビット パッ ケージのどちらをビルドするのかを識別するには、[リリース] ビューの製品構成で "アーキテクチャの検証" 設 定を使用します。

詳細については、[「ビルドに適切なアーキテクチャ検証の種類を選択する](#page-1269-0)」を参照してください。

# 単一プロジェクトから 2 つのインストール (32 ビットと 64ビット) をビルドするた めのヒント

単一プロジェクトから 2 つのインストール (32 ビットおよび 64 ビット) をビルドできるようにするためには、リ リース フラグの使用を考慮してください。必要に応じてリリース フラグを機能、InstallShield 前提条件、および連 鎖 .msi パッケージに割り当てて、32 ビットのアイテムと 64 ビットのアイテムとを区別します。次に、[リリース ] ビューの各リリースまたは製品構成において、ビルド時に特定のリリース フラグを持つアイテムを含めるか除 外するかを構成します。リリース フラグに基づいて特定のカスタム アクションを条件付きで起動することによっ て、32 ビット インストール中に 32 ビット カスタム アクションを起動し、64 ビット インストール中に 64 ビット カスタム アクションを起動することもできます。

詳しくは、次を参照してください:

- [リリース フラグ](#page-1314-0)
- [リリース フラグに基づくフィルター](#page-1317-0)
- [カスタム アクションをリリース フラグに基づいて条件付きで起動する](#page-882-0)

InstallShield では、プロジェクト内の各リリースでプロジェクトのパス変数の値をオーバーライドすることができ ます。この機能を使って、ビルドする特定のリリースごとに、ビルド時にプロジェクト内の特定のファイルと フォルダーを別のファイルとフォルダーに置換することができます。

たとえば、この機能を使ってカスタム アクションのバイナリ ファイルを入れ替えることができます。個別の 32 ビットと 64 ビットのターゲット システム用に個別のリリースを作成した場合、カスタム アクションに選択され た DLL を参照するパス変数をオーバーライドすることができます。これによって、InstallShield が 32 ビット リ リースには 32 ビット DLL を、また 64 ビット リリースには 64 ビット DLL を含みます。インストールがインス トール処理を行っているファイルを入れ替えるのにパス変数のオーバーライドを行うことはお勧めできません。 これは、ファイルの 32 ビット バージョンと 64 ビット バージョンに個別のコンポーネントを使用しなくてはなら ないためです。

プロジェクトで 1 つ以上のパス変数をオーバーライドする場合、[リリース] ビュー内のリリースの [ビルド] タ ブに追加された "パス変数のオーバーライド" 設定を使います。詳細については、「[リリースの \[ビルド\] タブ](#page-2747-0)」 を参照してください。

[64 ビット セットアップ ランチャーのビルド](#page-1453-0)

# <span id="page-277-0"></span>64 ビットのオペレーティング システムを InstallScript インストールを 使ってターゲットする

プロジェクト • この情報は、InstallScript プロジェクトに適用します。

1 つの InstallScript プロジェクトから、32 ビット システムの 32 ビットの場所、および、必要に応じて、64 ビット システムの 64 ビットと32 ビットの場所にインストールされるインストールを 1 つ作成することができます。

InstallScript インストールは、32 ビット DLL コードのみ実行できるように (または、32 ビットまたは 64 ビット .exe ファイルを起動できるように)、常に 32 ビットです。ただし、すべての InstallScript インストールでは、64 ビット コンポーネントの設定およびその他の方法を通じて、64 ビットの場所へのアクセスがサポートされていま す。

### 64 ビット System32 フォルダーの読み取りと書き込み

InstallScript には、ターゲット システム上の 32 ビットの System32 フォルダーと 64 ビットの System32 フォル ダーのいずれかを選択できる次のシステム変数が使われています:

- **WINSYSDIR**
- WINSYSDIR64

WINSYSDIR64 変数は 64 ビット Windows フォルダーに設定されていますが、64 ビット Windows には、自動的に 32 ビットアプリケーション (InstallScript エンジンなど) を 32 ビット System32 フォルダー (SysWOW64) にリダイレク トする機能が含まれています。従って、WINSYSDIR64 にファイルとフォルダーをインストールする場合、64 ビッ トとマークされているコンポーネント内にフォルダーまたはファイルを配置して、ファイル システムのリダイレ クトを無効にできます。コンポーネントが 64 ビットであると指定するには、コンポーネントの "64 ビット コン ポーネント" 設定で [はい] を選択します。"64 ビット コンポーネント" 設定、および追加のコンポーネントの 設定に関する詳細については、[「コンポーネントの設定](#page-2434-0)」を参照してください。

代わりに、定数 WOW64FSREDIRECTION を Disable と Enable いう 2 つの関数を使って、InstallScript コードから WINSYSDIR64 フォルダーに書き込みまたは読み取りを実行している間に 64 ビット Windows のファイル システム のリダイレクトを無効にして、書き込み/読み取りが完了したら、再度有効にすることができます。インストー

ルが利用する可能性のある Windows 機能にはファイル システム リダイレクトを有効にしておく必要があるため、 Windows ドキュメンテーションではリダイレクトを無効にするのはそれが必要な場合のみにとどめることが推奨 されています。

# その他の 64 ビットのインストール先フォルダーの読み取りと書き込み

InstallScript には、ターゲット システム上の 32 ビットの場所と 64 ビットの場所のいずれかを選択できる次のシス テム変数が使われています:

- **COMMONFILES**
- COMMONFILES64
- FOLDER APPLICATIONS
- FOLDER\_APPLICATIONS64
- **PROGRAMFILES**
- PROGRAMFILES64

# 64 ビットのレジストリの場所の読み取りと書き込み

64 ビット バージョンの Windows には、一部の 64 ビットのレジストリの場所を対応する 32 ビットの場所にマップ する機能が含まれています。たとえば、64 ビット バージョンの Windows では、 HKEY LOCAL MACHINE¥Software\Wow6432Node は、32 ビットの HKEY LOCAL MACHINE\Software に相当します。

レジストリ データを、32 ビット領域にリダイレクトせずに、64 ビット領域のレジストリにインストールする場 合、レジストリ データを 64 ビットとしてマークされたコンポーネントに配置します。コンポーネントが 64 ビッ トであると指定するには、コンポーネントの "64 ビット コンポーネント" 設定で [はい] を選択します。"64 ビット コンポーネント" 設定、および追加のコンポーネントの設定に関する詳細については、[「コンポーネントの](#page-2434-0) [設定](#page-2434-0)」を参照してください。

代わりに、REGDB\_OPTION\_WOW64\_64KEY オプションを REGDB\_OPTIONS 変数と一緒に使って、InstallScript コー ドでレジストリの編集または読み取りを実行中に、レジストリのリダイレクトを回避し、 REGDB\_OPTION\_USE\_DEFAULT\_OPTIONS オプションを REGDB\_OPTIONS と一緒に使って、32 ビット領域のレジス トリへの変更を有効にすることもできます。インストールが利用する可能性のある Windows 機能にはファイル シ ステム リダイレクトを有効にしておく必要があるため、Windows ドキュメンテーションではリダイレクトを無効 にするのはそれが必要な場合のみにとどめることが推奨されています。

# 自己登録型の 64 ビット COM サーバーのインストール

InstallShield では、COM サーバーの 64 ビット自己登録がサポートされています。自己登録型の DLL、.exe、.tlb、 または .olb ファイルを含むコンポーネントの場合、コンポーネントの "自己登録" 設定で [はい] を選択します。

自己登録に対してファイル システムのリダイレクトは無効にできないため、32 ビットの自己登録型ファイルは 64 ビットの System32 フォルダーにはインストールできません。このため、32 ビットの System32 フォルダーに インストールする必要がある 32 ビットの自己登録型 COM サーバーがある場合、COM サーバーを含むコンポーネ ントの "64 ビットのコンポーネント" 設定で [いいえ] が設定されていることを確認してください。

# [プログラムの追加と削除] 情報について

InstallScript インストールは、レジストリの 64 ビット部分にある [プログラムの追加と削除] 情報の読み書きをサ ポートしません。したがって、InstallScript インストールは、レジストリの 32 ビット部分に [プログラムの追加と 削除] 情報をインストールします。また、REGDB\_OPTION\_WOW64\_64KEY オプションを使って、

CreateInstallationInfo、MaintenanceStart、RegDBGetItem、RegDBSetItem、RegDBGetAppInfo、RegDBSetAppInfo、 および RegGetUninstCmdLine などのレジストリ関数に対して、レジストリ リフレクションが無効にすることはで きません。

# <span id="page-279-0"></span>64 ビット オペレーティング システムをスイート/アドバンスト UI およ びアドバンスト UI インストールでターゲットにする

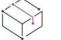

プロジェクト・この情報は、次のプロジェクトの種類に適用します :

- アドバンスト UI
- スイート/アドバンスト UI

Ξ

エディション• アドバンスト UI プロジェクト タイプは、InstallShield で使用できます。スイート/アドバンスト UI プロジェクト タイプは、InstallShield Premier Edition で使用できます。これら 2 つのプロジェクト タイプの違い については、[「アドバンスト UI プロジェクトとスイート/アドバンスト UI プロジェクトの違い](#page-1470-0)」を参照してくだ さい。

メモ • デフォルトで、スイート/アドバンスト UI およびアドバンスト UI インストールは 32 ビットです。必要な 場合、64 ビット インストールのリリース構成の下にある ""64 ビット セットアップ ランチャー" 設定を変更する ことができます。64 ビット セットアップ ランチャーについては、[「64 ビット セットアップ EXE のビルド](#page-1559-0)」を参 照して下さい。

スイート/アドバンスト UI およびアドバンスト UI インストールでは、32 ビットおよび 64 ビットのいずれの場所 も参照することができ、ターゲット システムに応じて、32 ビットおよび 64 ビットのいずれのインストールも起 動することができます。

たとえば、スイート/アドバンスト UI プロジェクトに、32 ビット システムをターゲットするインストールを 1 つと、64 ビット システムをターゲットするインストールを 1 つ含める場合、これら両方のパッケージに対して、 [パッケージ] ビューで対象条件を作成できます。32 ビット パッケージの場合、対象条件には、x86 アーキテク チャの有無を確認するプロファイル条件が含まれ、64 ビット パッケージには、x64 または IA64 アーキテクチャの 有無を確認するプラットフォーム条件が含まれます。詳細については、「[アドバンスト UI およびスイート/アド](#page-1743-0) [バンスト UI プロジェクトにおける、条件チェックの種類」](#page-1743-0)を参照してください。

# InstallShield を管理者権限を使って、または管理 者権限を持たずに起動する違い

管理者権限を持たずに InstallShield を起動した場合、以下の機能は使用できなせん:

• COM 抽出—COM サーバーからの COM 情報の抽出には、管理者権限が必要です。

InstallShield を管理者権限を持たずに実行している場合に、プロジェクトで COM サーバーから COM 情報の抽 出を行うように指定してからリリースをビルドしようとすると、ビルド エラー -6017 が発生します。

• 再配布可能ファイルのダウンロード—[再配布可能ファイル] ビュー内から再配布可能ファイルをダウンロー ドするには、管理者権限が必要です。これは、InstallShield がファイルをマシンごとの場所にダウンロードす る際に管理者権限が必要なためです。

[再配布可能ファイル] ビュー内から再配布可能ファイルをダウンロードしようとしたとき、管理者権限が無 い場合には次のメッセージが表示されます:

ダウンロードが失敗しました。管理者として実行していること、および使用中のマシンがインターネットに接続されて いることを確認してください。再試行しますか?

- InstallShield 前提条件に [すべてのユーザー] の場所を指定できる機能 [オプション] ダイアログ ボックス の [前提条件] タブを使って、[再配布可能ファイル] ビューおよび [前提条件] ビューに表示する InstallShield 前提条件を含むフォルダーを指定できます。このタブで [すべてのユーザー] の場所を変更する ためには管理者権限が必要です。これは、InstallShield がレジストリ内でマシンごとの場所に情報を書き込む ためです。したがって、InstallShield を管理者権限を持たずに実行している場合、このタブの [すべてのユー ザー] の場所は無効となっています。
- マージ モジュールに [すべてのユーザー] の場所を指定できる機能 [オプション] ダイアログ ボックスの [ マージ モジュール] タブを使って、[再配布可能ファイル] ビューに表示するマージ モジュールを含むフォ ルダーを指定できます。このタブで [すべてのユーザー] の場所を変更するためには管理者権限が必要です。 これは、InstallShield がレジストリ内でマシンごとの場所に情報を書き込むためです。したがって、 InstallShield を管理者権限を持たずに実行している場合、このタブの [すべてのユーザー] の場所は無効と なっています。
- Regasm.exe および InstallUtilLib.dll の場所を編集できる機能 [オプション] ダイアログ ボックスの [.NET] タ ブで、.NET Framework に含まれているユーティリティである Regasm.exe および InstallUtilLib.dll ファイルの場所 を指定できます。これらのユーティリティは COM interop と .NET カスタム アクションで利用されます。 [.NET] タブでこれらの場所を変更するためには管理者権限が必要です。これは、InstallShield がレジストリ内 でマシンごとの場所に情報を書き込むためです。したがって、InstallShield を管理者権限を持たずに実行して いる場合、このタブの場所設定は無効となっています。

管理者コンテキストと非管理者コンテキストの切り替えを行い、プロジェクトでマップされたドライブの場所を 使用している場合、問題が発生することがあります。たとえば、管理者権限を持たずに Windows Explorer を使っ てドライブ名を共有ネットワーク フォルダーにマップした場合、InstallShield の非管理者インスタンスではこのド ライブにアクセスできますが、管理者インスタンスではアクセスできません。同様に、管理者権限を持っている 場合に Windows Explorer を使ってドライブ名を共有ネットワーク フォルダーにマップすると、InstallShield の管理 者インスタンスではこの場所にアクセスできますが、非管理者インスタンスではアクセスできません。このため、 プロジェクトでネットワークの場所を参照する場合は、UNC パス (たとえば、¥¥server¥share) を使用するか、管 理者と非管理者の両方でドライブ名をマッピングすることをお勧めします。

Visual Studio 内から InstallShield を使用している場合、管理者権限を持たない可能性があります。デフォルトでは、 Windows Vista 以降のシステム上で Visual Studio のショートカットをダブルクリックして起動した場合、管理者権 限はありません。

#### タスク Windows Vista 以降のシステム上で管理者権限を使って Visual Studio 内部から InstallShield を実行するには、以下の 手順に従います:

- 1. [スタート] メニューで Visual Studio のショートカットを右クリックしてから、[管理者として実行] をク リックします。
- 2. 新しい InstallShield プロジェクトを作成するか、または既存のプロジェクトを開きます。詳細は、以下のどち らかを参照してください:

這

- [Microsoft Visual Studio で InstallShield プロジェクトを作成する](#page-1880-0)
- [Microsoft Visual Studio で InstallShield プロジェクトを開く](#page-1880-1)

# 32 ビットと 64 ビット システムにおけるインス トールの開発およびビルドの違い

InstallShield は、32 ビットと 64 ビット システムの両方で実行できる 32 ビット アプリケーションです。場合に よって、InstallShield は、32 ビット システムで使用されているか、または 64 ビット システムで使用されているか によって動作が異なります。また、使用しているオペレーティング システムによっても、違いが見られることが あります。次のセクションは、これらの違いを説明します。

InstallShield 同様、コマンドライン ビルド (ISCmdBld.exe)、Standalone Build、およびオートメーション インターフェ イスも、32 ビット アプリケーションです。したがって、同じプラットフォーム特有の違いは、これらのツールで も発生します。

## オートメーション インターフェイスのロード

オートメーション インターフェイスは 32 ビット インターフェイスを持つため、32 ビット プロセスからロードし なくてはなりません。オートメーション インターフェイスを 64 ビット マシンで使用する場合、これを 32 ビット 実行可能ファイルを使ってロードする必要があります。そうしないと、エラーが発生する可能性があります。

詳細については、[「64 ビット システム上でオートメーション インターフェイスを使用する](#page-1900-0)」を参照してくださ い。

# プロジェクトへシステム ファイルを追加する

64 ビット システム上で InstallShield を使用している場合に、ソースの場所が開発マシン上の 64 ビット システム フォルダー (System32) であるシステム ファイルをプロジェクトに追加するとき、[ファイルとフォルダー] ビューの上部にあるソース コンピューターのペインからインストール先コンピューターのペインの適切な場所に ドラッグすることはできません。

開発マシン上の 64 ビット System32 ファイルを InstallShield プロジェクトに追加するには、マシン上の Sysnative フォルダーを参照してから、プロジェクトに適切なファイルを選択します。詳細については、[「64 ビット ソース](#page-571-0)  [マシンの 64 ビット System32 フォルダーからファイルを追加する」](#page-571-0)を参照してください。

## 64 ビット開発システム上で、ソースマシンのレジストリの 32 ビットおよび 64 ビッ ト領域の両方を表示する

InstallShield を 64 ビット開発システム上で使用する場合、InstallShield が表示する [レジストリ] ビューは、使用中 のマシンのレジストリの 32 ビットおよび 64 ビット領域の両方を表示します:

- HKEY\_LOCAL\_MACHINE¥Software
- HKEY\_LOCAL\_MACHINE\Software\Wow6432Node

このサポートによって、プロジェクトのレジストリ データの変更を構成する際、これらのソース領域からこの ビューのインストール先ペインの適切な領域にエントリーをドラッグ アンド ドロップすることが可能となりま す。

インストールがレジストリ データを、32 ビット領域にリダイレクトせずに、64 ビット ターゲット システム上の レジストリの 64 ビット領域にインストールする場合、レジストリ データを 64 ビットとしてマークされたコン ポーネントに配置します。[レジストリ] ビューのソースペインから 64 ビット データを、ビュー内のインストー ル先ペインにドラッグするだけでは、そのコンポーネントが 64 ビットであるとマークされません。詳細は、次を 参照してください:

- [64 ビット オペレーティング システムをターゲットにする](#page-273-0)
- [レジストリ エントリをドラッグアンドドロップしてレジストリ キーを作成する](#page-755-0)

## COM データを 64 ビット COM サーバーから抽出する

デザイン タイムまたはビルド時に、64 ビット COM サーバーから COM データを抽出する場合、64 ビット オペ レーティング システム上で InstallShield を使用する必要があります。InstallShield を 32 ビット システム上で使用 している場合は、64 ビット COM 抽出機能は使用できません。

COM データの抽出についての詳細は、[「ビルド時に COM 登録データを抽出する](#page-629-0)」を参照してください。

# 64 ビット ファイルをスキャンして依存関係を確認する

InstallShield で依存関係スキャナーを使って、プロジェクトに追加する必要がある可能性がある依存関係を判別す る場合、64 ビット ファイルの依存関係の確認は、InstallShield を 64 ビット オペレーティング システムでを使用 している場合のみ可能です。

32 ビット システムで InstallShield を使用している場合、InstallShield の依存関係スキャナーを使って、プロジェク トの 64 ビット ファイルの依存関係を確認することはできません。32 ビット システムで 64 ビットの依存関係を プロジェクトに追加する場合、必須ファイルおよびマージ モジュールをプロジェクトに手動で追加する方法があ ります。

ファイルの依存関係のスキャンに関する詳細は、「[アプリケーションの依存関係を識別する」](#page-707-0)を参照してくださ い。

# 依存関係の 64 ビット .NET アセンブリとプロパティをスキャンする

Windows Vista 以降の 64 ビット バージョン、または Windows Server 2008 以降の 64 ビット バージョンで InstallShield を使用していて、いずれかのビルトイン処理によって依存関係を検出する場合、InstallShield はプロ ジェクトに含まれる 64 ビット .NET アセンブリの 64 ビット依存関係をスキャンすることができます。

これらの処理は、プロジェクトに含まれる 32 ビット .NET アセンブリの 32 ビット依存関係のスキャンも行いま す。

Windows の 32 ビット バージョンで InstallShield を使用する場合、これらのビルトイン スキャンはプロジェクトに 含まれる 32 ビット ファイルの 32 ビット依存関係のみを検出できます。プロジェクトに 64 ビット ファイルが含 まれている場合、必要に応じてプロジェクトに依存関係を手動で追加することができます。

詳しくは、次を参照してください:

- [.NET アセンブリのプロパティおよび依存関係を識別する](#page-595-0)
- [依存関係の 64 ビット .NET アセンブリをスキャンする](#page-596-0)

# 64 ビット .NET Installer クラスと COM Interop を使用する

Windows の 64 ビット バージョンで InstallShield を使用している場合、InstallShield の [ツール] メニューにある [ オプション] をクリックすると表示される [オプション] ボックスでは、今回より、.NET Framework に含まれてい る Regasm.exe および InstallUtilLib.dll ファイルの場所として、32 ビット と 64 ビットの 2 つのパスを指定できます。 InstallShield は、.NET Installer クラスと COM Interop を含むリリースで、ビルド時に指定されたパスを使用します。

64 ビット バージョンの Windows 上で ISCmdBld.exe を使ってコマンドラインからビルドしている場合に、既存の -t パラメーターを使って .NET Framework の 32 ビット バージョンのパスを指定すると、ISCmdBld.exe は、64 ビット .NET Installer クラスと COM Interop 用に Regasm.exe および InstallUtilLib.dll の 64 ビットの場所を使用します。

MSBuild または Team Foundation Server (TFS) を使ってビルドしている場合に、InstallShield タスクで既存の DotNetUtilPath パラメーターを使って .NET Framework の 32 ビット バージョンのパスを指定すると、ビルドは、 64 ビット .NET Installer クラスと COM Interop 用に Regasm.exe および InstallUtilLib.dll の 64 ビットの場所を使用しま す。

32 ビット オペレーティング システムで InstallShield を使用している場合、64 ビットの場所の設定は無効になり、 64 ビット .NET Installer クラスと COM Interop の 32 ビット サポートのみ有効になります。このサポートは、 ISCmdBld.exe を使ってコマンドラインから実行するビルド、および、MSBuild または TFS を介して実行するビルド にも適用します。

詳しくは、次を参照してください:

- [\[.NET\] タブ](#page-2029-0) ([オプション] ダイアログ ボックス)
- [ISCmdBld.exe](#page-3636-0)
- [Microsoft ビルド エンジン \(MSBuild\)](#page-1292-0)

# ヘルプの使い方

Revenera は、役に立つ情報やヘルプ リソースがいつでもすぐ取り出せることがいかに重要かを理解しています。 InstallShield インターフェイスの様々なビュー内部に埋め込まれているインライン ヘルプとは別に、InstallShield に は製品と共にインストールされるヘルプ ライブラリ (Web で使用できるオンライン ヘルプ システム、および PDF フォーマットで提供されるドキュメント) が含まれています。

# InstallShield ヘルプ ライブラリ

製品に関してご不明な点がありましたら、まず InstallShield ヘルプ ライブラリを参照してください。これは総合的 なユーザー ガイドです。

InstallShield の [ヘルプ] メニューから InstallShield ヘルプ ライブラリにアクセスするには、F1 を押すか、イン ターフェイスの [ヘルプ] ボタンをクリックします。

InstallShield ヘルプ ライブラリの利用に、インターネットの接続は必要ありません。オンライン ヘルプ ビュー アーは、基本的に、個人のニーズに基づいてテクニカル情報を表示、検索、フィルターするためのツールです。

# コンテキスト ヘルプを使用する

プロジェクトの作業中に、ソフトウェア オブジェクトをクリックすると、[ヘルプ] ウィンドウにヘルプ情報が表 示されます。これは、「コンテキスト」ヘルプとも呼ばれます。

ヘルプ情報は、エクスプローラー ウィンドウで表示される選択されたソフトウェア オブジェクトの各プロパティ でも参照することができ、プロパティの設定方法を見ることができます。

# Web ベースのオンライン ヘルプ

Web ベースのオンライン ヘルプは、24 時間いつでも、<http://docs.revenera.com>から利用することができます。こ のヘルプ リソース センターより、最新の情報がほぼリアル タイムに入手可能です。

# PDF 版のドキュメント

InstallShield ドキュメントの PDF 版は <https://community.revenera.com/> からご利用いただけます。

第 1 章 InstallShield 2021 ヘルプ ライブラリ ヘルプの使い方

# お問い合わせ先

Revenera は本社をイリノイ州イタスカに置き、世界各地に拠点を持ちます。製品についてのお問い合わせなど、 連絡先は当社の Web サイトをご覧ください:

<http://www.revenera.com>

お問い合わせ先
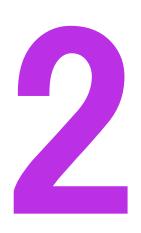

# スタート ガイド

InstallShield では、安定した Windows Installer および InstallScript インストールを簡単に作成することができる強力 な機能と、作業時間を大幅に節約することができるツールが多数提供されています。InstallShield ヘルプ ライブラ リは、InstallShield で提供されている機能をより効果的に活用するためのリソースです。まず最初にどのトピック から読み始めるかは、InstallShield インストール作成ソフトウェアの利用経験によって異なります。下のテーブル は、それぞれの経験レベルに応じて様々なトピックにリンクしています。

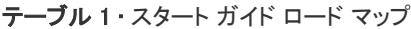

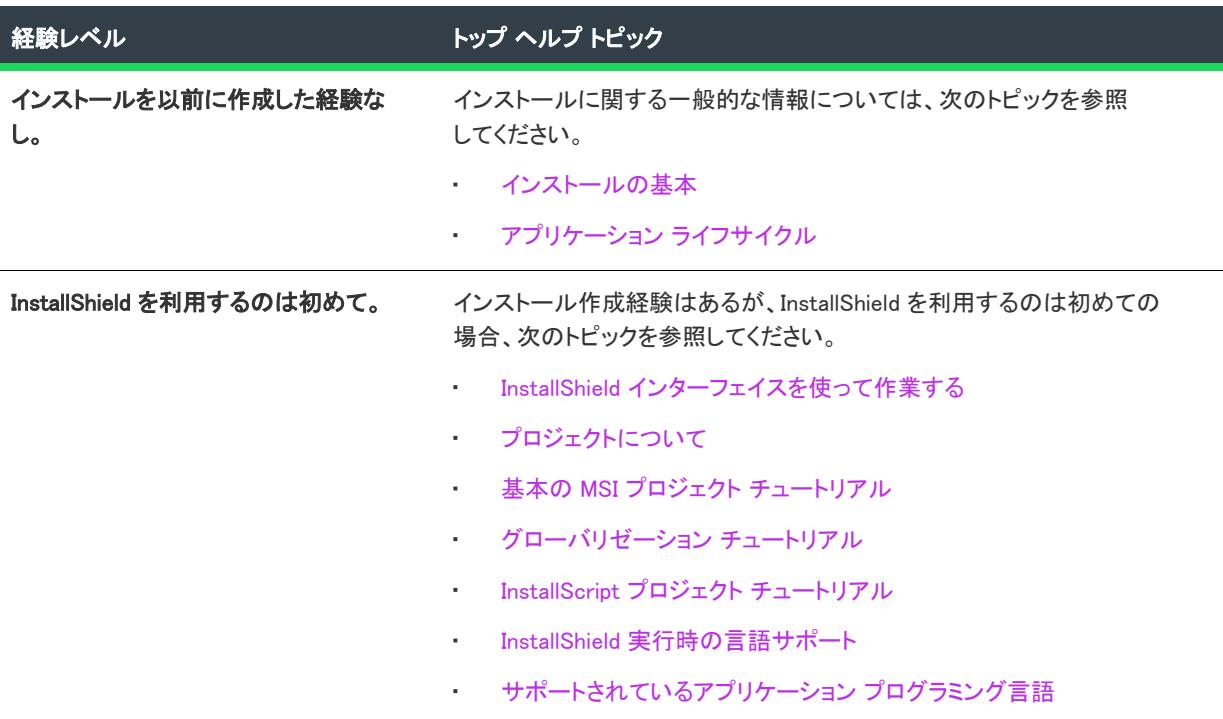

テーブル 1 • スタート ガイド ロード マップ (続き.)

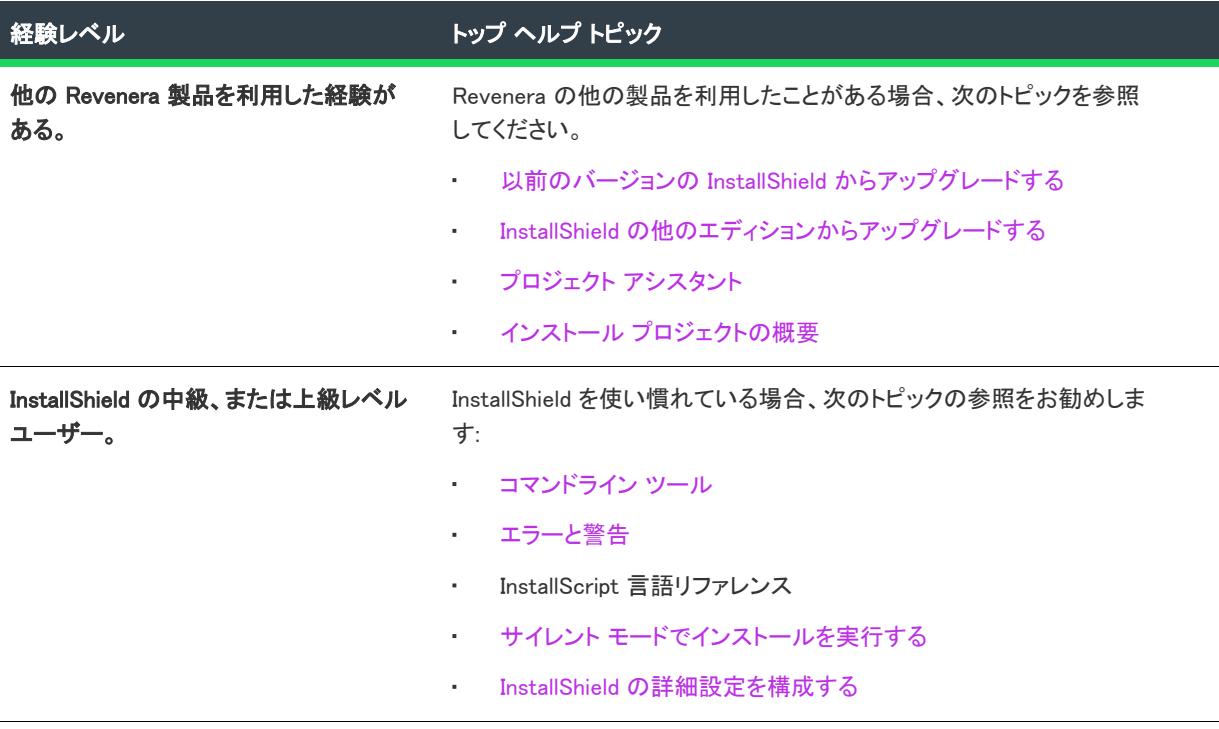

# <span id="page-289-0"></span>インストールの基本

インストールとは、一言で説明すると、ファイルおよびプログラムをユーザーのマシンにインストールするため に使われる「パッケージ」を意味します。インストールは、インストーラー エンジンと対話するロジック、並び にアプリケーション ファイルで構成される集合体です。インストールの最も基本的な役割は、アプリケーション ファイルをソース媒体からエンド ユーザーのコンピューターへ転送することです。Windows オペレーティング シ ステムは大変複雑なため、InstallShield のようなユーティリティのヘルプなしに、効果的で首尾一貫したインス トールを簡単に作成することはできません。

インストールは、「製品」、「機能」、「コンポーネント」の 3 つの階層に分けられます。次の図はこの階層を説明し ます。

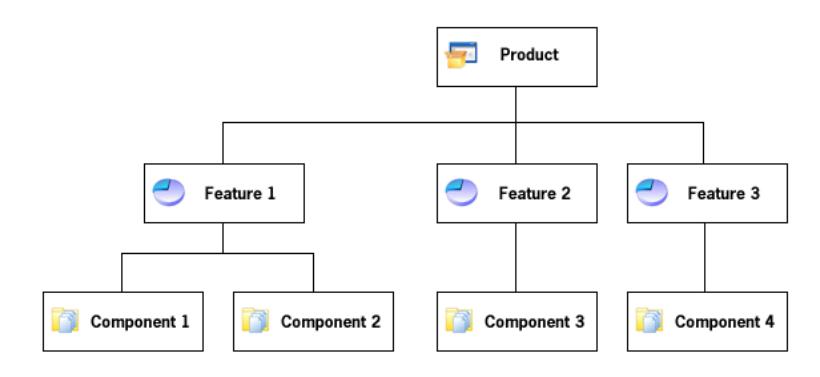

図 1: インストールの階層構造

製品は、インストール プロジェクトの中で最も上位にある構成区分です。製品は、通常 1 つのメイン アプリケー ション (たとえば、ワードプロセッサ) と、そのアプリケーションが必要とするすべてのファイルとデータで構成 されます。一連のアプリケーションが 1 つの製品となることも可能です。

機能は、エンドユーザーから見て、個別にインストール可能な最小の製品構成単位です。インストール プログラ ムの設計者は一般的に、どの機能をインストールし、どの機能をソース メディアに残すのかをユーザーが選択で きるようにします。ワードプロセッサ製品では、メインの実行可能ファイルが 1 つの機能で、オプションの辞書 が別の機能となっている場合があります。機能には必要な要素のすべてが含まれており、兄弟機能を必要としな いのが原則です。たとえば、類語辞典機能はユーザーがインストールしないことを選択できる辞書機能を必要と はしません。ただし、機能にサブ機能を含めることもできます。サブ機能があると、エンドユーザーはインス トールするファイルやデータをさらに細かく選択できるようになります。

プロジェクト内の各機能は 1 つ以上の*コンポーネント*で構成されます。コンポーネントは、インストール開発者 から見て、個別にインストール可能な最小の製品構成単位です。コンポーネントはエンド ユーザーには見えない ようになっています。各コンポーネントは類似のプロパティを持つファイル (およびその他のリソース) を含んで います。たとえば、コンポーネント内のファイルはすべてエンド ユーザーのマシン上の同じディレクトリにイン ストールされます。また、コンポーネント内のファイルはすべて同じオペレーティング システムまたは言語に適 用される必要があります。辞書機能には複数の言語別辞書コンポーネントが含まれている場合が考えられます。 コンポーネントはファイルだけでなく、レジストリデータ、ショートカット、ファイル拡張子情報、およびユー ザーのマシンに書き込まれるその他のシステムデータを通常含んでいます。

インストールを設計する際の総合的なタスクは、ファイルのインストール先、オペレーティング システム、言語、 およびその他のプロパティに基づいて製品のファイルをコンポーネントに分割し、各コンポーネントを 1 つまた は複数の機能に関連付けることです。

# <span id="page-290-0"></span>アプリケーション ライフサイクル

アプリケーションのライフ サイクルは、顧客がアプリケーションをインストールした段階ですべて終了ではあり ません。ソフトウェア ベンダーとして、初回インストールが顧客のデスクトップで完了しただけでは、アプリ ケーションが成功したとは言えません。顧客は、製品のアップデートや強化内容、および重要な情報に簡単にア クセスできることを当然と考えています。この意味で顧客とのコミュニケーションやアプリケーションの状態を 監視できることは、将来的な利益と発展には非常に重要です。

ソフトウェア ベンダーの中には、顧客主導のコミュニケーションを要求しがちですが、積極的に顧客との対話の 機会を持たないベンダーは、多くのチャンスを逃すことになります。顧客が Web サイトまたはユーザー コミュニ ティを頻繁に訪れない限り、彼らはアップデート、アップグレード、パッチ、および一般的な技術記事などの情 報を見逃すことになり、ベンダーは収益とサービスの機会を逃す結果となります。

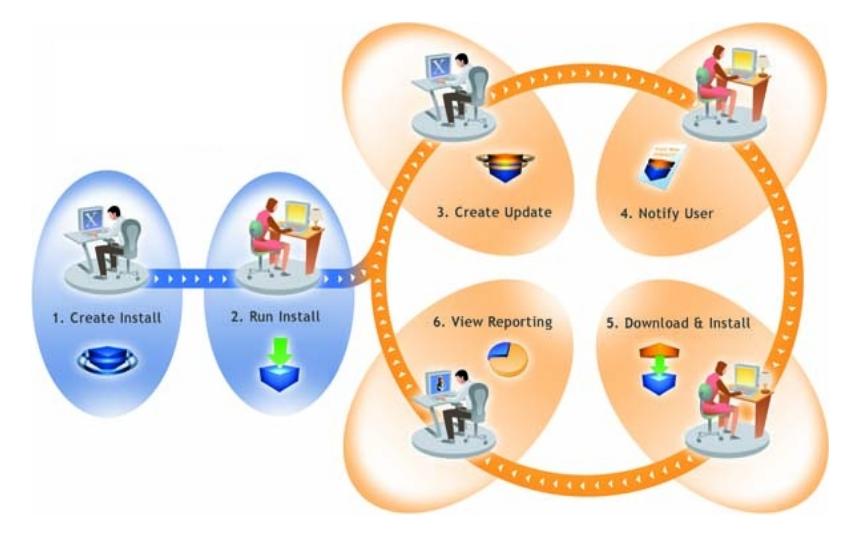

図 2: FlexNet Connect のアプリケーション ライフサイクルの管理方法

上記のダイアグラムは、アプリケーション ライフサイクルの管理における FlexNet Connect の役割を図式したも のです。

- 1. インストールの作成ーを利用して、ソフトウェア開発者はすべてのプラットフォーム上で実行可能なインス トールを容易に作成することができます。
- 2. インストールの実行-InstallShield 技術を使って作成されたインストールは、世界中 4 億以上のマシン上にイ ンストールされています。
- 3. アップデートの作成–InstallShieldを使用すると、ソフトウェア開発者は素早くパッチおよびアップデートを ビルドすることができます。
- 4. ユーザーへの通知-FlexNet Connect は、新しいアップデートのインストールが入手可能であることを各ユー ザーに通知します。
- 5. ダウンロードとインストール FlexNet Connect はアップデートのダウンロードおよびインストールをシーム レスに統合し、一括処理します。
- 6. レポートの表示 FlexNet Connect はアップデートの利用率について即座にフィードバックを提供します。

# InstallShield の起動

InstallShield を開始すると (製品インストール語の初回起動を除く)、すぐに InstallShield スタート ページが表示さ れます。スタート ページを使うと、製品情報、前回開いたプロジェクト、InstallShield リソースに簡単にアクセス することができます。

# <span id="page-292-0"></span>InstallShield スタート ページ

InstallShield スタートページから、製品情報、最近開いたプロジェクト、InstallShield のリソースに簡単にアクセス することができます。[スタート ページ] は次のセクションに分かれています。

### テーブル 2 • スタート ページのセクション

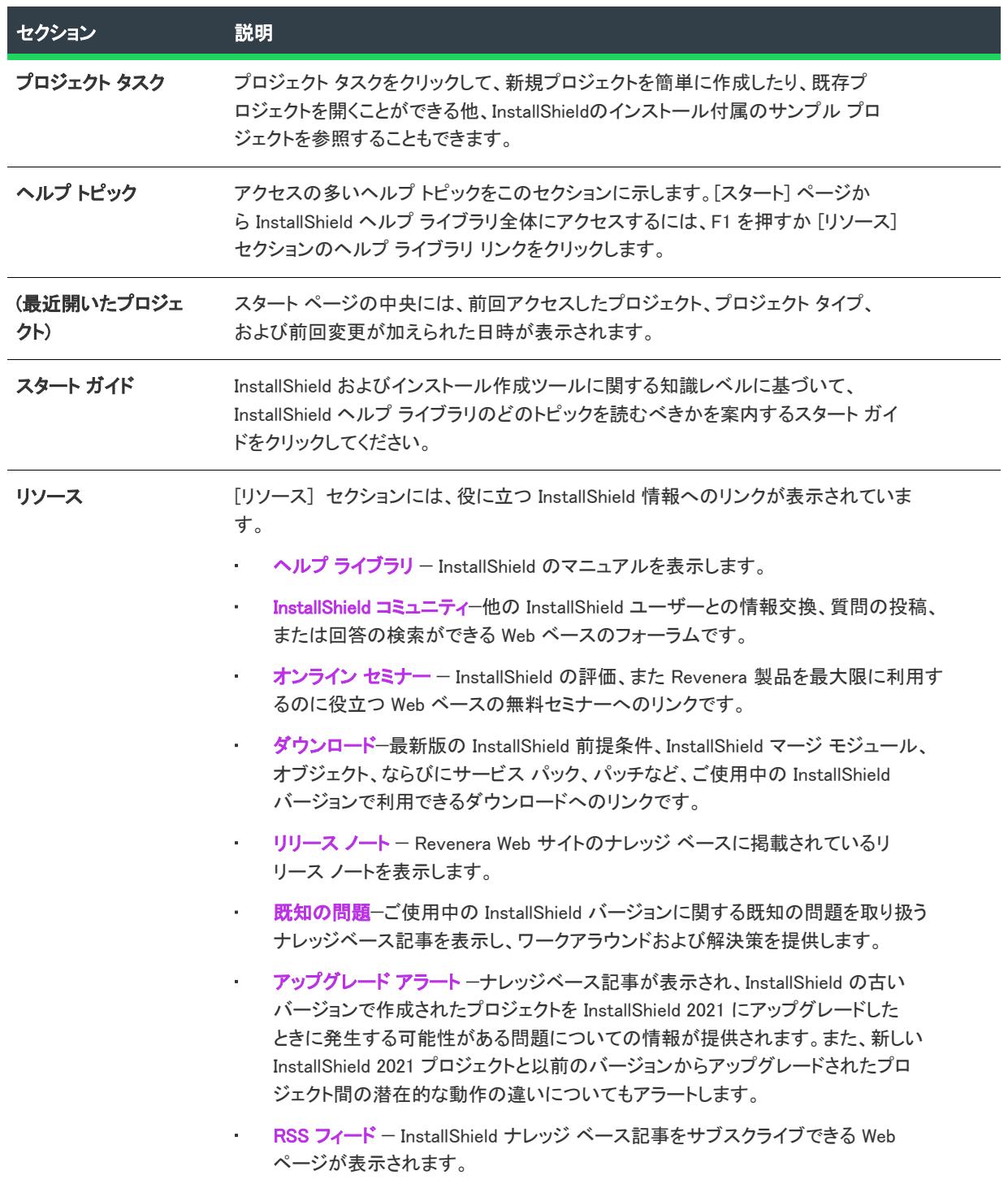

### テーブル 2・スタート ページのセクション (続き.)

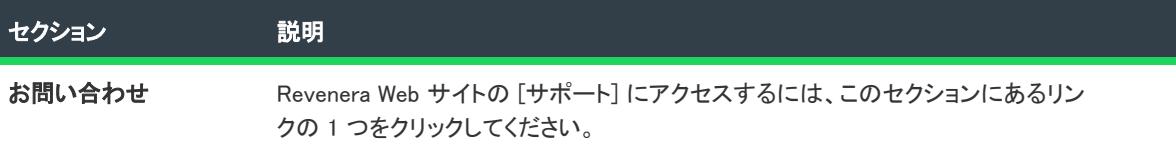

# <span id="page-293-0"></span>プロジェクトについて

InstallShield プロジェクトは、プロジェクトの出力を構成するファイル、フォルダーおよびオペレーションを指定 します。プロジェクトの出力は、以下のいずれか 1 つです(プロジェクトの種類による):

- インストール: アプリケーションのコピーをターゲット システムで作成または更新します。
- 再配布可能ファイル (マージ モジュールまたは InstallShield オブジェクト): ンストールに含められるとき、個 別の機能をインストールするために必要なロジックとファイルがすべて含まれています。
- トランスフォーム: 管理者は、インストールを配布する際、変更した設定を Windows Installer インストールに 適用することができます。

プロジェクトは、必要度に応じてシンプルにも複雑にもなります。シンプルなプロジェクトは、ファイル、コン ポーネント、機能、レジストリ エントリのみということもあります。より複雑なプロジェクトはこれらの他さら に、再配布可能ファイル、初期化ファイルの変更を含み、外部の DLL 関数を呼び出すこともあります。

# <span id="page-293-1"></span>インストール プロジェクトの概要

InstallShield では、異なるインストール プロジェクトの種類を選択できます (InstallShield の堅牢な InstallScript プ ログラム言語 (InstallScript) を使ったプロジェクト、Windows Installer データベース (基本の MSI) 、またはその両方 (InstallScript MSI) を使ったプロジェクト)。

インストール プロジェクトの種類の選択は、ソフトウェアのインストールのニーズによって異なります。 InstallShield は、どのプロジェクトの種類にも同じ直感的なユーザー インターフェイスを提供します。したがっ て、アプリケーションのニーズに応じて簡単にプロジェクトの種類が選択することができ、オーサリング エクス ペリエンスはまったく変わりません。さらに、1 つの種類のプロジェクト作成で身に付けた知識は、他の種類のプ ロジェクトにも適用できます。

### プロジェクトの種類の類似事項

すべての InstallShield プロジェクト タイプでは、ほとんどのエンドユーザーによく知られている InstallShield 独特 の業界標準の外観と使用感を持ったインストールを作成することができます。すべてのプロジェクトで、エンド ユーザーのニーズや期待に沿ったカスタム インストールを作成することができます。

プロジェクトタイプの機能セットは似ていますが、異なるプロジェクト間には(特に InstallScript と基本の MSI プ ロジェクト間)では、いくつかの重要な相違点があります。ソフトウェア インストールのニーズに最も適したプ ロジェクトタイプを決める方法については、[「ニーズに合ったインストール プロジェクトを選択する」](#page-294-0) を参照して ください。

# <span id="page-294-0"></span>ニーズに合ったインストール プロジェクトを選択する

InstallShield を使って様々な種類のプロジェクトを作成できますが、初心者の場合、Windows Installer テクノロジま たは InstallScript テクノロジのどちらを使ってインストールをビルドするのかという決定的な選択が 1 つだけ必要 です。最も適したプロジェクトの種類の選び方は、InstallShield ソフトウエアおよびインストール開発における経 験度、そしてインストールとデプロイメントにおけるニーズによって異なります。以下は、3 つの主なプロパティ の種類の説明です。

## 基本の MSI プロジェクト

基本の MSI プロジェクトは Windows Installer サービスを使ってカスタム アクション (InstallScript、VBScript、 JScript、.exe ファイル、.dll ファイル、マネージ コード) の呼び出しを含んだインストール全体を制御します。基 本の MSI プロジェクト タイプは、以下のいずれかを行う場合にお勧めします:

- Windows ロゴ プログラムの要件を満たしたいとき。
- Microsoft System Center Configuration Manager などの管理ツールを使って互換性を最大限にあげたいとき、ま たは作成中のソフトウェアが、配布される前に企業のシステム管理者によってカスタマイズされる場合。基 本の MSI プロジェクト タイプでは、インストールのリパッケージする手間を省いて、インストール パッケー ジとその関連プロパティのトランスフォーム作成することができます。
- スクリプト コードを作成せずに、プロパティを設定してテーブル エントリを作成したいとき。
- 既存の基本の MSI プロジェクトをアップグレードしたいとき。

## InstallScript プロジェクト

InstallScript プロジェクトは InstallScript を使用してインストールを操作します.このプロジェクトの種類は、以下 のシナリオに推奨されます:

- エンドユーザー エクスペリエンス (エンドユーザー ダイアログ) で高度な要件がある (例、マルチメディア 要素など)。
- インストールの実行時に、全画面ビルボードを使用する。
- 構造の中心で、データベース テーブルを使わずに、実行言語を使ってプロジェクトを作成したい。
- メインのインストールが実行される前後にアクションを実行したい。
- 既存の InstallScript プロジェクトをアップグレードしたい。

### InstallScript MSI プロジェクト

InstallScript MSI プロジェクトは Windows Installer エンジンと InstallScript エンジンを使って、インストールの実行 を進めます。インストールに、これらのエンジンが両方使用されるため、このプロジェクト タイプは最も複雑で あるため、初心者ユーザーには推奨されません。このプロジェクト タイプは、次のようなシナリオで、使用でき ます:

- Windows ロゴ プログラムの要件を満たしたいとき。
- エンドユーザー エクスペリエンス (エンドユーザー ダイアログ) で高度な要件がある (例、マルチメディア 要素など)。
- 構造の中心で、データベース テーブルを使わずに、実行言語を使ってプロジェクトを作成したい。
- メインのインストールが実行される前後にアクションを実行したい。

• 既存の InstallScript MSI プロジェクトをアップグレードしたい。

 $\overline{\bigtriangledown}$ 

ヒント• Repackager は AdminStudio で提供されているプロジェクト変換ツールです。このツールを使って、 InstallScript プロジェクトや InstallScript MSI プロジェクトを基本の MSI プロジェクトに変換できます。

# プロジェクトの種類

InstallShield は様々なプロジェクトの種類を提供し、エンドユーザー向けの最適なプロジェクトの作成を支援しま す。

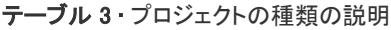

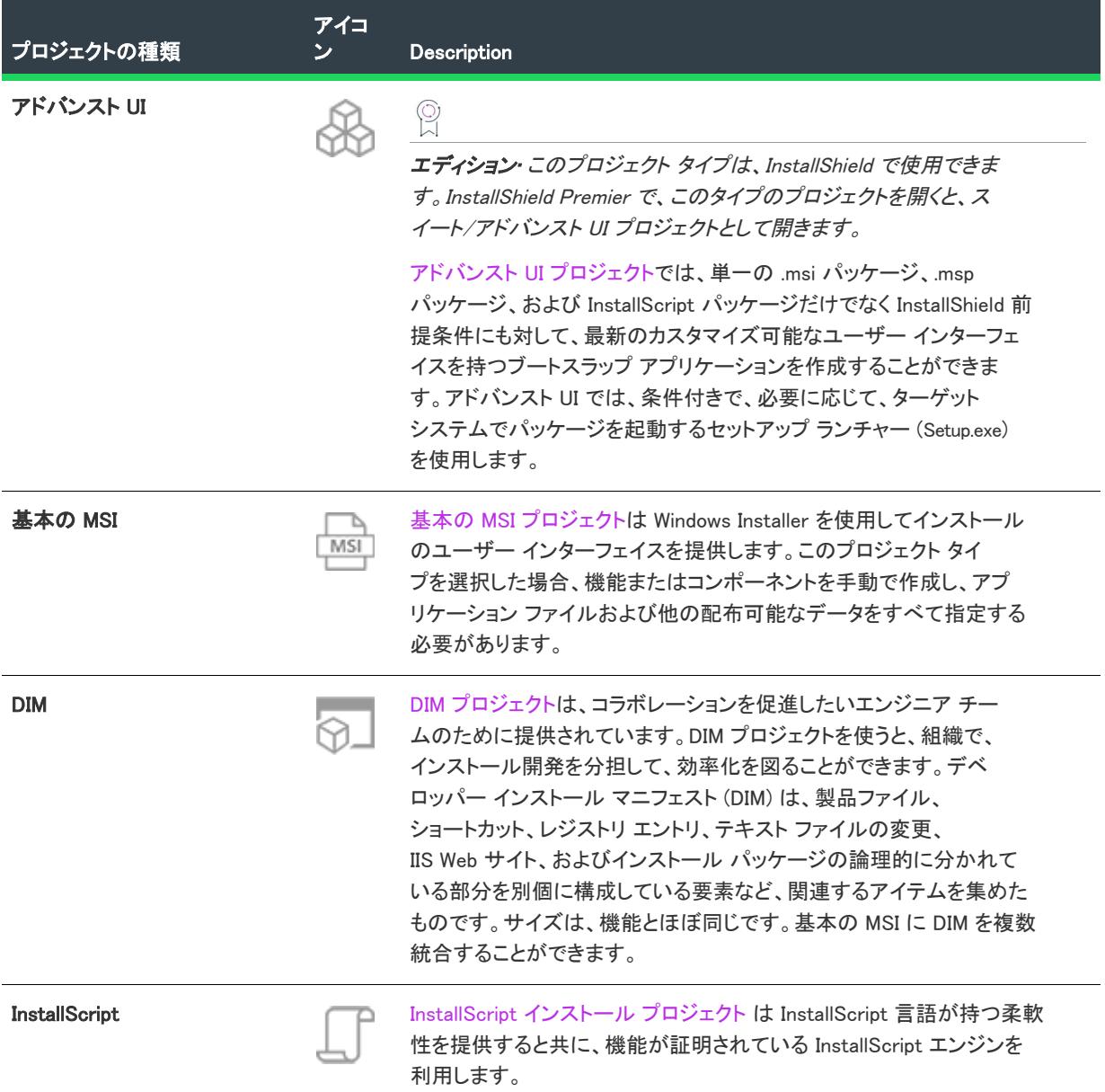

### テーブル 3 • プロジェクトの種類の説明 (続き.)

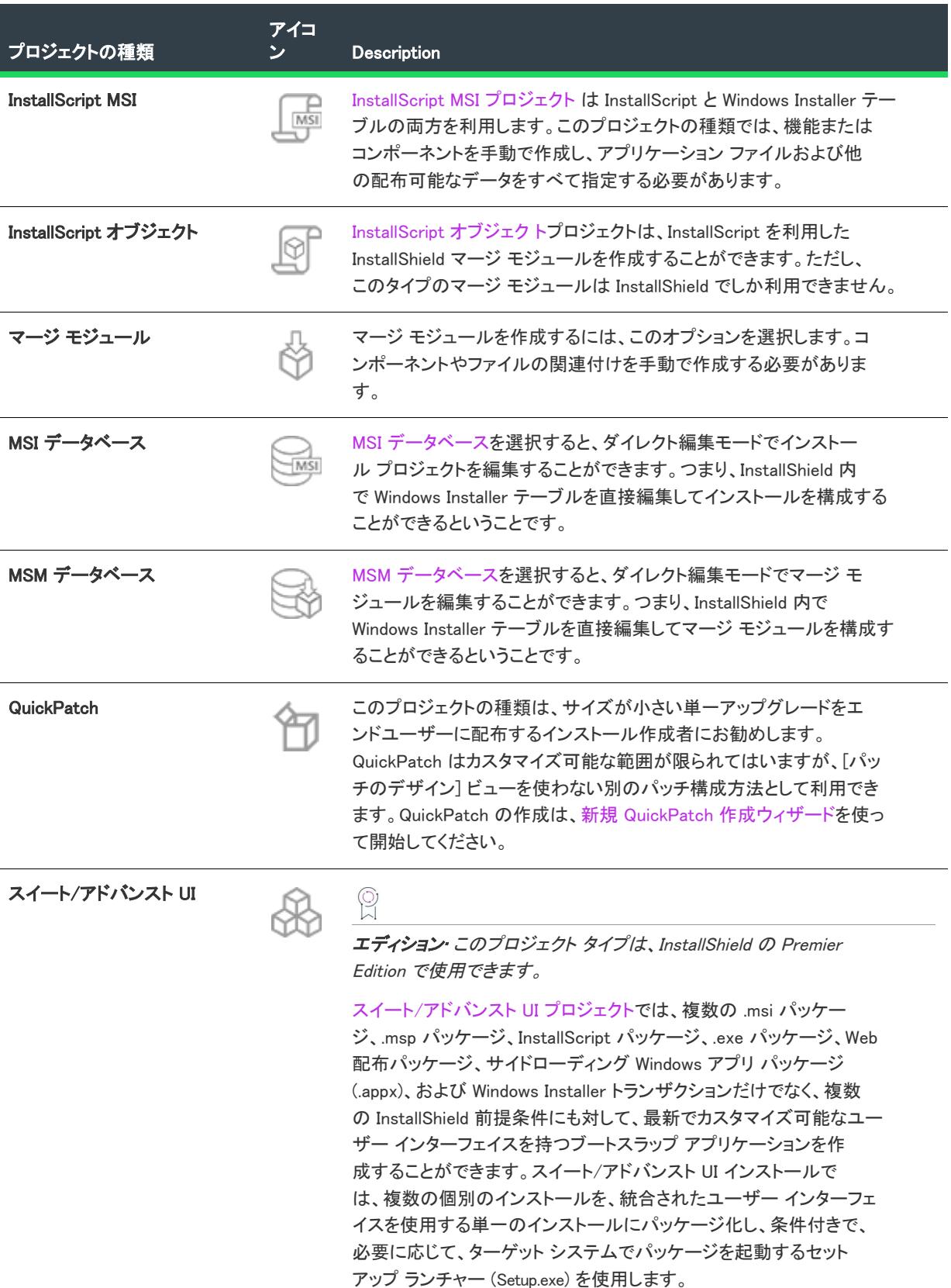

### テーブル 3 • プロジェクトの種類の説明 (続き.)

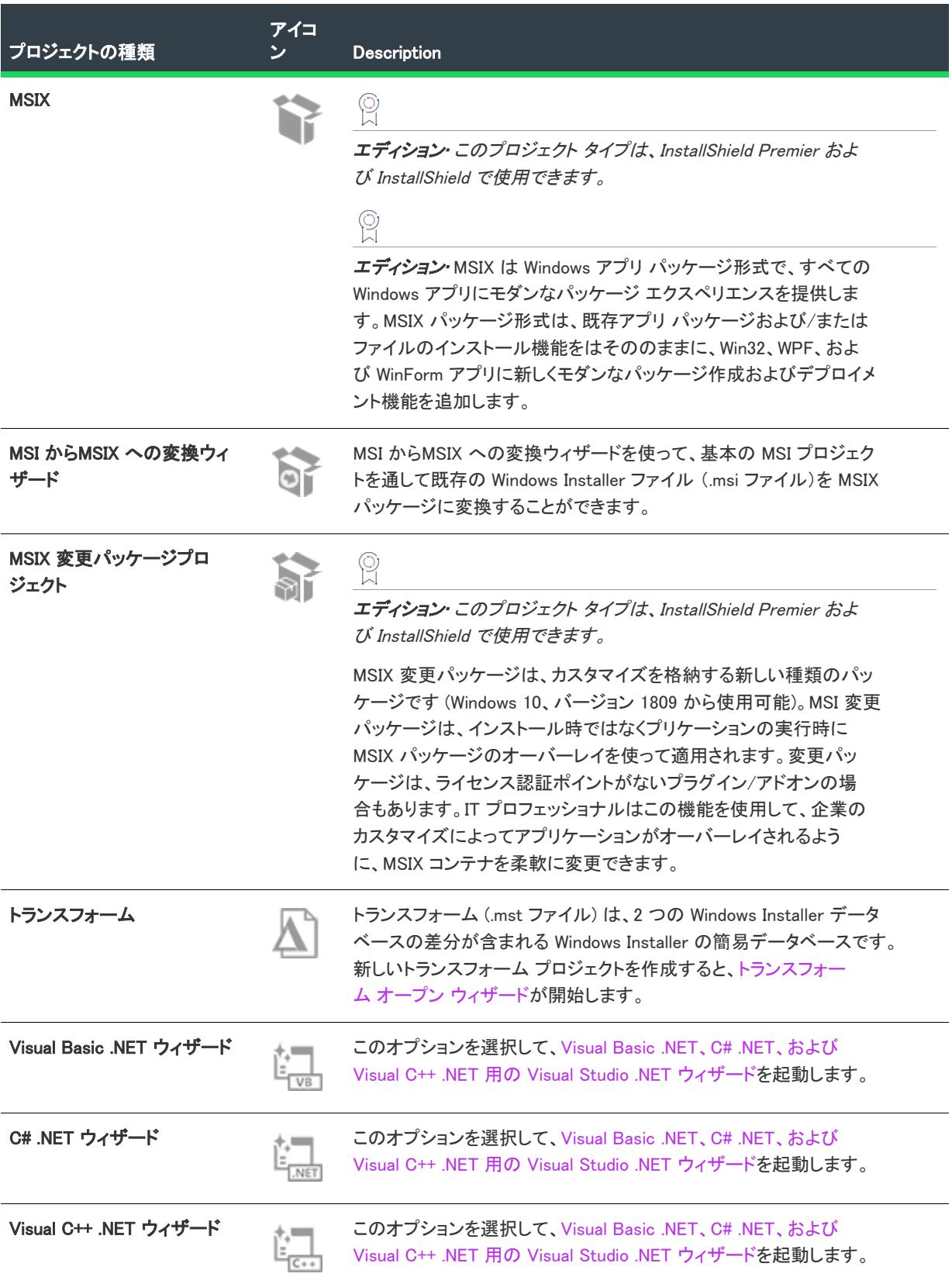

## <span id="page-298-0"></span>アドバンスト UI およびスイート/アドバンスト UI プロジェクト

エディション• アドバンスト UI プロジェクト タイプは、InstallShield で使用できます。スイート/アドバンスト UI プロジェクト タイプは、InstallShield Premier Edition で使用できます。これら 2 つのプロジェクト タイプの違い については、[「アドバンスト UI プロジェクトとスイート/アドバンスト UI プロジェクトの違い](#page-1470-0)」を参照してくだ さい。

アドバンスト UI およびスイート/アドバンスト UI インストールは、インストールと InstallShield 前提条件を合わ せてパッケージ化し、カスタマイズ可能な統合ユーザー インターフェイスを持つ単一インストールを作成する ブートストラップ アプリケーションです。これらのインストールでは、条件付きで、必要に応じて、ターゲット システムでパッケージを起動するセットアップ ランチャー (Setup.exe) を使用します。

アドバンスト UI およびスイート/アドバンスト UI インストールには、Windows Vista 以降または Windows Server 2008 以降が必要です。

サイドローディング Windows アプリ パッケージ (.appx) を含むスイート/アドバンスト UI インストールを作成お よびビルドするには、InstallShield または Standalone Build が搭載されているマシン上に Windows Vista 以降または Windows Server 2008 以降が必要です。

## MSIX プロジェクト

エディション• MSIX プロジェクト タイプは、InstallShield Premier および InstallShield で使用できます。

MSIX は Windows アプリ パッケージ形式で、すべての Windows アプリにモダンなパッケージ エクスペリエンスを 提供します。MSIX パッケージ形式は、既存アプリ パッケージおよび/またはファイルのインストール機能をはそ ののままに、Win32、WPF、および WinForm アプリに新しくモダンなパッケージ作成およびデプロイメント機能を 追加します。

InstallShield 2019 以降では、 MSIX プロジェクト タイプを使って MAIX パッケージをビルドすることができます。サ イドロードまたは Windows ストア経由で配布を行う Windows アプリケーションが含まれます。

- [パッケージ情報](#page-298-1)
- [パッケージ ペイロード](#page-299-1)
- [メディア](#page-299-2)

## <span id="page-298-1"></span>パッケージ情報

今回より、次を使ってプロジェクトを説明および識別することができます:

- [一般情報] ビューでは、プロジェクト ファイルの名前やフォーマットなどの詳細を指定します。
- [MSIX ビジュアル資産] エクスプローラーでは、統合的に視覚的な方法で、MSIX アプリのビジュアル的な側 面を説明することができます。
- [アプリ機能] ビューは、特定の API または画像、音楽、またはカメラやマイクなどのデバイスといったリ ソースにアクセスできるよう、アプリのパッケージ マニフェスト内で有効化さている必要があります。
- [宣言] ビューは、アプリケーション、パッケージ レベルの宣言を作成および管理できるビジュアル ツール を提供し、それらのプロパティを構成することができます。
- [コンテンツ URI] ビューでは、window.external.notify を使って Script-Notify イベントをアプリに送る URI を指 定します。

## <span id="page-299-1"></span>パッケージ ペイロード

今回より、MSIX アプリケーションをデザインするファイルを指定することができます:

• [ファイルとフォルダー] ビューで、InstallShield プロジェクトにファイルを追加することができます。ター ゲット上にあるフォルダーへこれらのファイルを整理することができます。

### $\overline{\mathbb{V}}$

重要• MSIX プロジェクトを使って UWP アプリケーションをパッケージしている場合、同じフォルダー内にすべて の資産を追加する必要があります。

- [アプリケーション] ビューを使って、パッケージで提供される機能の一部またはすべてを構成する Windows アプリのプロパティを視覚的および統合的にデザインすることができます。
- [レジストリ] ビューでは、インストールが作成するレジストリキーおよびレジストリ値を定義することがで きます。

## <span id="page-299-2"></span>メディア

今回より、インストールを配布するのに利用するファイルとフォルダーをカスタマイズできます:

- 「パス変数] ビューでは、変数を使って開発システム間で簡単にインストールを移動させることができます。
- 「リリース]ビューには、プロジェクトに含まれる各製品のビジュアルツールがあります。

## <span id="page-299-0"></span>基本の MSI インストール プロジェクト

基本の MSI は、InstallShield における Windows Installer ベースのプロジェクト タイプです。基本の MSI プロジェク トは、Windows Installer サービスを使ってインストール全体を作成する場合にお勧めです。これを使うと、 Windows Installer 機能セットだけを使ってインストールをオーサリングすることができます。MSI パッケージでは、 セットアップのユーザー インターフェイス (UI) のフローだけでなく、エンドユーザー ダイアログの寸法も、直接 オーサリングすることができます。 Windows Installer サービスはユーザー インターフェイスのレンダリング機能を 使用して、エンドユーザーに UI を表示します。このプロジェクトの種類は、インストールをオープン仕様で作成 する必要がある場合に、最も適します。

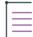

メモ• 作成中のソフトウェアが、配布される前に企業のシステム管理者によってカスタマイズされる場合、基本の MSI プロジェクトが推奨されます。これはインストールのリパッケージを行なわずにインストール パッケージや その関連プロパティのトランスフォーム作成を可能にする柔軟性を提供します。

基本の MSI プロジェクトでは、InstallScript コードをカスタム アクションという形で実行することができます。 InstallScript プロジェクトと同様、基本の MSI プロジェクトは、ダイアログのオーサリング、標準 Windows .dll ファイルでのカスタム アクションの呼び出し機能、サポート ファイルの指定機能などの InstallShield により提供 される他の堅牢な機能を使用します。

## InstallScript カスタム アクションを使った、基本の MSI インストールのランタイム動作

### InstallShield 12 以降のプロジェクト

次のステップは、InstallScript カスタム アクションを使った基本の MSI インストールのランタイム動作の概要を説 明します。

- 1. Windows Installer サービスによってパッケージが起動されます。
- 2. シーケンスされた InstallScript カスタム アクションが次のように実行する。
	- a. Windows Installer が Binary テーブルからロードされた ISSetup.dll の関連エントリ ポイントを呼び出す。
	- b. ISSetup.dll が Setup.inx のリソースを一時保管場所へ抽出する。
	- c. ISSetup.dll が関連スクリプト コードを実行する。
	- d. Windows Installer が ISSetup.dll をアンロードする。

InstallScript カスタム アクションがある InstallShield 12 以降の基本の MSI のランタイム動作は、InstallShield 11.5 以 前での動作とは大きく異なります。これは強化されたアーキテクチャによるものです。強化内容についての詳細 は、「[InstallShield 11.5 以前のプロジェクトをアップグレードする」](#page-414-0) を参照してください。

## InstallShield 11.5 および以前のプロジェクト

InstallShield 11.5 および以前のバージョンで作成されたインストールのランタイム動作は次の通りです。

- 1. Setup.exe が ISScript.msi をインストールする。
- 2. Setup.exe が MsiExec.exe を起動して、プライマリ .msi ファイルをインストールする。Setup.exe がインストール に含まれているか、またはターゲットシステムに既存する必要があります。)
- 3. ISMsiServerStartup (始めの カスタム アクション) が開始し、IDriver.exe が起動する。
- 4. シーケンスされた InstallScript カスタム アクションが次のように実行する。
	- a. Windows Installer が ISScriptBridge.dll で関連エントリ ポイントを探す。
	- b. ISScriptBridge.dll が ROT (実行中オブジェクト テーブル) を使って、実行中の IDriver.exe インスタンスを検 出する。
	- c. IDriver.exe が関連スクリプト コードを実行する。
- 5. ISCleanUpSuccess が IDriver.exe をシャット ダウンする。

InstallShield 11.5 以前のプロジェクトを InstallShield 2021 へアップグレードした場合、ランタイム動作は InstallShield 12 以降のプロジェクトで説明されている動作にアップデートされます。

## <span id="page-301-0"></span>DIM プロジェクト

InstallShield の DIM プロジェクトは、コラボレーションを促進したいエンジニア チームのために提供されていま す。DIM プロジェクトを使うと、組織で、インストール開発を分担して、効率化を図ることができます。デベ ロッパー インストール マニフェスト (DIM) は、製品ファイル、ショートカット、レジストリ エントリ、テキスト ファイルの変更、IIS Web サイト、およびインストール パッケージの論理的に分かれている部分を別個に構成して いる要素など、関連するアイテムを集めたものです。サイズは、機能とほぼ同じです。以下は、DIM を利用した 時のいくつかの利点です:

- DIM を利用することにより、複数のチーム メンバーが、インストールの開発を同時に携わることができます。 各ソフトウェア開発者またはチームメンバーは、異なる DIM について個別で作業することができ、リリース エンジニアは、1 つまたは複数のインストール プロジェクトでそれらを参照することができます。
- リリース エンジニアは、DIM を複数のインストール プロジェクトで繰り返し使用できるため、非常に効率的 です。
- DIM では、基本の MSI プロジェクトで提供されている機能とほぼ同じ機能がサポートされています。このた め、DIM の作成者には、インストールの部分開発を行うために必要な柔軟性がすべて提供されています。

## <span id="page-301-1"></span>InstallScript インストール プロジェクト

InstallScript インストール プロジェクトの種類は、広く親しまれている InstallShield Professional プロジェクトと共 に、InstallScript プログラム言語のパワーと柔軟性を提供します。Windows Installer は一切使用されません。インス トールは、完全にスクリプトによって制御され、非常に柔軟性があります。InstallShield Professional で使用されて いる信頼性の高い InstallScript エンジンが使用されています。

メモ• InstallScript インストールは一般的にシステム管理者からは好まれません。このタイプは .msi ファイルの形 式ですべてがまとまっていないので Setup.exe を利用しなくてはならず、また配布に先立って完全にカスタマイズ することが不可能な場合もあるからです。作成中のソフトウェアが、配布される前に企業のシステム管理者に よってカスタマイズされる場合、基本の MSI インストール プロジェクトが推奨されます。

### InstallScript エンジン

InstallScript プロジェクトでは、InstallScript によってランタイムユーザー インターフェイスの表示やフロー制御が 行われ、ターゲットオペレーティング システムへの変更は Windows Installer に全く頼ることなく、信頼性の高い InstallShield の InstallScript エンジンによって行われます。

InstallScript をインストールのドライバーとして使用することには多くの利点があります。最初の利点は、 InstallScript のイベントモデルによりコードを 1 行も書かずにスクリプト型のインストールを作成できる点です。 カスタムの機能性を追加したい場合は、機能性を変更したいイベントを実装するだけで済みます。

基本の MSI プロジェクトのユーザー インターフェイス機能には、使用できるコントロールの種類やダイアログイ ベントに行うコントロールの種類に関していくらかの制限があります。InstallScript MSI プロジェクトにはそのよ うな制限はなく、カスタム ダイアログコントロールを追加する機能とともに幅広い標準コントロールを提供しま す。スクリプト内でダイアログメッセージを使用することで、エンドユーザーダイアログの動作を完全にコント ロールすることができます。

## InstallShield Professional を使用して作成したプロジェクトのアップグレード

InstallShield Professional (バージョン 5.5 以降) を使用して作成されたインストール プロジェクトは、InstallScript プロジェクトの種類にアップグレードされます。

## InstallScript プロジェクトの追加機能

InstallScript プロジェクトは、基本の MSI プロジェクトでは利用できない追加機能を提供します。

### テーブル 4 • InstallScript プロジェクトの追加機能

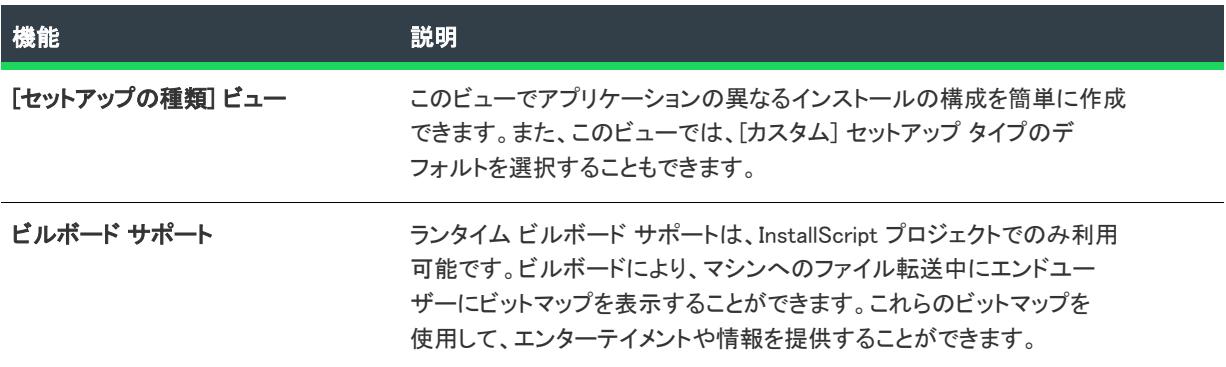

## <span id="page-302-0"></span>InstallScript MSI インストール プロジェクト

InstallScript MSI インストールは 2 つの異なるインストーラー エンジンを使用します:

- Windows Instaler エンジンは、.msi パッケージの標準 [実行] シーケンスを実行します。これは、通常ター ゲット システムを変更するシーケンスです。
- InstallScript エンジンは、インストールのカスタム ユーザー インターフェイス (UI) ハンドラーとしての役割 を果します。また、InstallScript コードを実行します。UI に InstallScript エンジンを使用する際の利点は、高 度にカスタマイズされたランタイム ダイアログのサポートが提供されていることです。

さらに、InstallShield では、InstallScript MSI インストールのUI に、次の 2 つの異なるスタイルが追加されました:

- 従来型スタイル InstallScript MSI インストールで、 InstallScript エンジンを外部 UI ハンドラーとして使用する ことができます。このスタイルを使用する場合は、インストールに Setup.exe セットアップランチャーを必ず 含めてください。セットアップランチャーはブートストラップ アプリケーションとして機能し、UI を表示す る InstallScript エンジンを開始して InstallScript コードを実行し、また Windows Installer を開始して .msi パッ ケージの [実行] シーケンスを実行します。
- 新しいスタイル InstallScript MSI インストールで、InstallScript エンジンを埋め込み UI ハンドラーとして使 用することができます。このスタイルでは、InstallScript エンジンが .msi パッケージ内に埋め込まれます。 Windows Installer は InstallScript エンジンを呼び出して UI を表示します。Windows Instaler はまた、.msi パッ ケージの [実行] シーケンスを実行します。

このオプションには、 ターゲット マシン上に Windows Installer 4.5 が必要です。また、いくつかの制限事項が あるため、このスタイルを使用する場合は綿密な計画が必要です。

2 つのスタイルに関する詳細については、[「InstallScript MSI インストールで InstallScript エンジンを外部エンジン](#page-544-0) [として使用する方法と、埋め込み UI ハンドラーとして使用する方法の違い](#page-544-0)」を参照してください。

メモ• このプロジェクトの種類は異なるエンジンを使用するため、単なる InstallScript や 基本の MSI インストール プロジェクトより複雑になっています.これは高度な知識をもつユーザーのみに推奨されます。

システム管理者には、従来型スタイルの InstallScript MSI インストールよりも、基本の MSI インストールまたは新 しいスタイルの InstallScript MSI インストールが好まれます。これは、従来型スタイルの InstallScript MSI インス

トールが、.msi パッケージのように自己完結形式ではないため、Setup.exe を使用する必要があることと、展開の前 に完全なカスタマイズが不可能な場合があるためです。作成中のソフトウェアが、配布される前に企業のシステ ム管理者によってカスタマイズされる場合、基本の MSI プロジェクトが推奨されます。代わりの方法として、新 しいスタイルの InstallScript MSI インストールを使用することもできますが、必要なすべてのシステム変更は、[ インストール]ー[実行] シーケンスでカスタム アクションを使用して行う必要があることに注意してください。 権限が不足しないように、カスタム アクションは、システム コンテキストで "スクリプト内実行" 設定が遅延実 行になっている必要があります。

## InstallScript MSI プロジェクトのその他の機能

InstallScript MSI プロジェクトでは、基本の MSI プロジェクトで利用できない追加機能がいくつか提供されます:

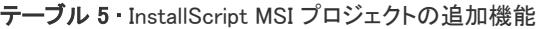

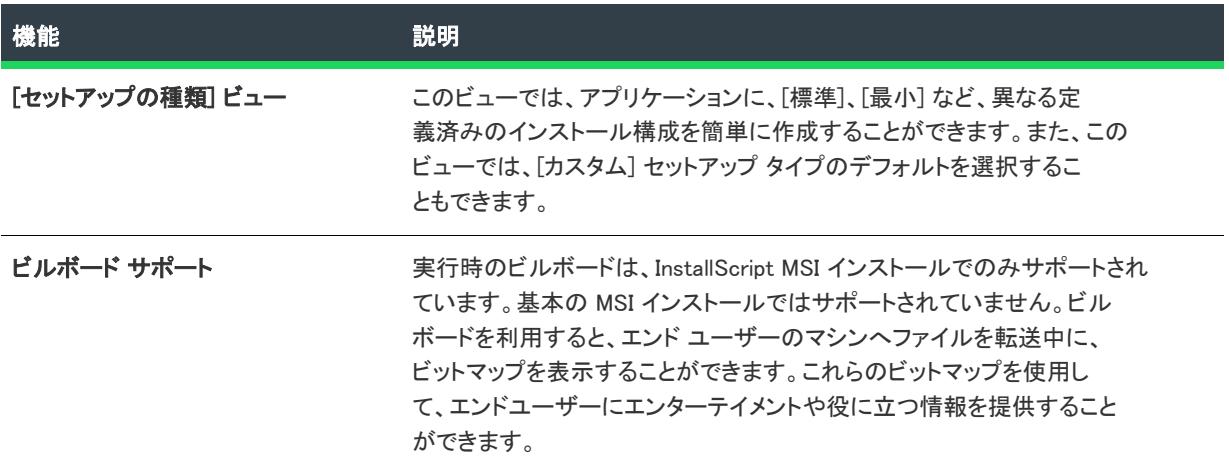

## InstallScript MSI インストールのランタイム動作

### InstallShield 12 以降のプロジェクト

次のステップは、InstallScript MSI インストールのランタイム動作についての概要を説明します。

- 1. Setup.exe が ISSetup.dll を起動する。
- 2. ISSetup.dll が行う処理は次の通りです。
	- a. Setup.inx をロードする。
	- b. プリ インストール InstallScript イベント (例、OnBegin) を実行する。
	- c. Windows Installer (外部ユーザー インターフェイスの場合、InstallScript エンジン) を起動する。
	- d. 各 InstallShield カスタム アクションが次のように実行する (例、OnMoved)。(これは、InstallScript カスタ ム アクションを使った基本の MSI で使われるメカニズムと基本的に同じです。 )
		- i. Windows Installer が ISSetup.dll で適切なエントリ ポイント呼び出す。(これは、ISSetup.dll の異なるイン スタンスで、Binary テーブルからロードされます。)
		- ii. ISSetup.dll が Setup.inx のリソースを一時保管場所へ抽出する。
		- iii. ISSetup.dll が関連スクリプト コードを実行する。

iv. ポスト インストール InstallScript イベント (例、OnEnd) を実行する。

InstallShield 12 以降の InstallScript MSI プロジェクトのランタイム動作は、InstallShield 11.5 以前での動作とは大き く異なります。これは強化されたアーキテクチャによるものです。強化内容についての詳細は、[「InstallShield 11.5](#page-414-0)  [以前のプロジェクトをアップグレードする」](#page-414-0) を参照してください。

### InstallShield 11.5 および以前のプロジェクト

InstallShield 11.5 および以前のバージョンで作成された InstallScript MSI インストールのランタイム動作は次の通り です。

- 1. Setup.exe が ISScript.msi をインストールする。
- 2. Setup.exe が IDriver.exe を起動する。
- 3. IDriver.exe が行う処理は次の通りです。
	- a. Setup.inx をロードする。
	- b. プリ インストール InstallScript イベント (例、OnBegin) を実行する。
	- c. Windows Installer (外部ユーザー インターフェイスの場合、InstallScript エンジン) を起動する。

各 InstallScript カスタム アクションが次のように実行する (例えば、OnMoved)。(これは、カスタム アク ションを使う基本の MSI インストールで使われるメカニズムと基本的に同じです。 )

- i. Windows Installer が ISScriptBridge.dll で適切なエントリ ポイントを呼び出す。
- ii. ISScriptBridge.dll が ROT (実行中オブジェクト テーブル) を使って、実行中の IDriver.exe インスタンス を検出する。
- iii. IDriver.exe が関連スクリプト コードを実行する。
- d. ポスト インストール InstallScript イベント (例、OnEnd) を実行する。

## マージ モジュール プロジェクト

マージ モジュールにより、既存の各機能をインストールに追加できます。たとえば、アプリケーションで VB Runtime DLL が必要な場合、Microsoft's Visual Basic Virtual Machine モジュールをセットアップ アプリケーション に追加することができます。従来は、レジストリ エントリを作成し、ターゲットフォルダー、カスタム アクショ ン、および任意の他の必要なステップを設定しなければならなりませんでした。マージ モジュールでは、既存の マージ モジュールをインストールに関連付けて、次の作業に移動するだけでこれらのステップを完了できます。

InstallShield を利用して、専用のマージ モジュールを作成し、インストールの配布または他の開発者への供与がで きるようになります。これは、すべてのインストール プロジェクトに機能を分散する場合に役立ちます。その部 分のインストールを毎回作り直すのではなく、マージ モジュールとして 1 度作成し、それをすべてのインストー ル プロジェクトに関連付けます。

## マージ モジュール プロジェクトに含まれる InstallScript カスタム アクション

マージ モジュールに InstallScript カスタム アクションを含めることができます。ただし、カスタム アクションが 適切にマージされるよう、Module\*\*Sequence テーブルエントリを手作業で作成しなくてはなりません。

### マージ モジュールの動作のしくみ

マージ モジュールをインストール プロジェクトに関連付けると、ビルド時に .msi データベースにマージされま す。その結果、2 つのプロジェクト (新規インストールと既存のマージ モジュール) が MSI データベースにマー ジされることになります。マージ モジュールはコンポーネントのように動作します。つまり、関連付けされてい る機能がインストールされなければ、マージ モジュールもインストールされません。したがって、VB Runtime DLL を必要とする機能があるのに VB Runtime DLL がインストール対象になっていない場合、VB マージ モジュー ルはインストールされません。

## <span id="page-305-1"></span>MSI データベースおよび MSM データベース プロジェクト

MSI データベースおよび MSM データベース プロジェクトを使用すると、中間プロジェクト フォーマット (.ism ファイル) で作業せずに、Windows Installer インストール パッケージおよびマージ モジュール データベースを編 集することができます。これらのプロジェクトタイプは、ダイレクト エディター機能を拡張して、標準インス トール プロジェクトとマージ モジュール プロジェクトでサポートされている異なるビューを含めます。これら のプロジェクトの種類でサポートされているビューは、 .ism プロジェクトで機能するのと同じように機能するよう に設計されています。

プロジェクト• MSI データベースおよび MSM データベース プロジェクトでは、文字列エントリもパス変数もサ ポートされていません。

既存の .msi ファイルまたは .msm ファイルを直接編集したり、新規の MSI データベースまたは MSM データベース を開いて新規のデータベースを直接作成することもできます。このファイルの中のデータは、ブランクの基本の MSI、またはマージ モジュール プロジェクトを作成してそのプロジェクトからデータベースをビルドしたときに 取得するものと合致します。

## <span id="page-305-0"></span>InstallScript オブジェクト プロジェクト

InstallShield オブジェクトを使用して、 Windows テクノロジを簡単にインストールできます.テクノロジをインス トールするには、インストールに対応する InstallShield オブジェクトを含めるだけです。特定のコンポーネントが 必要な場合は、機能に対応する InstallShield オブジェクトを関連付けます。

## QuickPatch プロジェクト

QuickPatch プロジェクトは、規模の小さいシングル アップグレードをユーザーへ配布したいインストール作成者 へお勧めするプロジェクトの種類です。カスタム アクションの追加、.ini データの変更などのより広範囲におよび 変更には通常、標準パッチが必要です。

QuickPatch はカスタマイズ可能な範囲が限られてはいますが、[パッチのデザイン] ビューを使わないシンプルな パッチ構成方法として利用できます。基本的にどちらのパッチ作成方法も同じ配布タイプ (.msp と .exe ファイル) を作成します。

QuickPatch では、次のすべてを実行することができます。

- 元のインストールまたは以前の QuickPatch へ新しいファイルを追加する。
- 元のインストールのファイルを削除する。
- 以前の QuickPatch と共に追加されたファイルを削除する。
- 上記と同じ操作をレジストリ エントリで実行する。
- 元のインストールに含まれていたが、現在の QuickPatch プロジェクトには適用しないカスタム アクションを 削除する。

QuickPatch プロジェクトの作成は、[新規 QuickPatch 作成ウィザードで](#page-2147-0)始めます。ウィザードを完了した後、 InstallShield でプロジェクトが開いてから QuickPatch プロジェクトの設定を構成できます。

## トランスフォーム プロジェクト

トランスフォーム (.mst ファイル) は、2 つの .msi データベース間の差分を含むシンプルな Windows Installer デー タベースです。トランスフォームを使うと、管理者は、インストール パッケージを配布する際、変更した設定を データベースに適用することができます。

InstallShield は、.msi パッケージを、InstallShield (.ism) プロジェクトに変換することなく編集することができるト ランスフォーム プロジェクト タイプを備えています。変更点はトランスフォーム (.mst) ファイルとして保存でき ます。

トランスフォームプロジェクトを作成、または InstallShield でトランスフォームを開くと、[トランスフォーム オー](#page-2219-0) [プン ウィザード](#page-2219-0)が起動し、ベース .msi ファイルやベース .msi ファイルに適用するその他のトランスフォームファ イルについての情報を収集することができます。

# プロジェクトの使用

InstallShield では、インストール プロジェクトから InstallShield 内で機能性を再使用することができる InstallShield オブジェクト プロジェクトまで、様々な種類のプロジェクトを作成、編集、アップグレードおよび保存すること ができます。

このセクション内のページでは、特定のプロジェクトの種類およびプロジェクトテンプレートの作成の仕方、ま た、異なる InstallShield 製品からアップグレードするとき考慮に入れる点等、いろいろなトピックがカバーされて います。

## 新しいプロジェクトの作成

InstallShield プロジェクトを新規に作成するとき、その方法はいくつかあります。

## 建造

### タスク 新しいプロジェクトを作成するには、以下のいずれかを行います。

- ツールバーまたは [InstallShield スタート ページ](#page-292-0) 上で [新規プロジェクト] ボタンをクリックします。
- Ctrl+N を押します。
- [ファイル] メニューで、[新規] をクリックします。

これらの手順を行うと、[新規プロジェクト] ダイアログ ボックスが起動されるので、そこで作成するプロジェク トを選択できます。

## テンプレートを使って新規プロジェクトを作成する

プロジェクト テンプレートは、該当するタブの [新規プロジェクト] ダイアログ ボックスに表示されます。詳細 については、[「テンプレートを使用した新規プロジェクトの作成」](#page-317-0)を参照してください。

這

## Microsoft Visual Studio 内からプロジェクトを作成する

Microsoft Visual Studio .NET ワークスペース内から InstallShield プロジェクトを作成することができます。詳細につ いては、[「Microsoft Visual Studio で InstallShield プロジェクトを作成する](#page-1880-0)」を参照してください。

## プロジェクトを開く

### タスク 既存の InstallShield プロジェクトを開くには、次のいずれかの操作を実行します。

- ツールバーにある [プロジェクトを開く] ボタンをクリックする。
- [ファイル] メニューで、[開く] をクリックします。[開く] ダイアログ ボックスで、プロジェクトファイル に移動します。
- Ctrl+O を押します。
- 【既存のプロジェクトを開く] リンクをクリックするか[、InstallShield スタート ページ](#page-292-0)で前回開いたプロジェ クトのリンクをクリックします。
- デスクトップ上または Windows エクスプローラー内でプロジェクト ファイル (.ism) をダブルクリックする。

特定のファイルまたはファイル リンクをクリックした場合を除き、上のすべてのオプションで [開く] ダイアロ グ ボックスが開くので、ここでプロジェクト ファイルを参照する。

## ソース コード管理からプロジェクトを開く

[開く] ダイアログのオプションを使うと、ソース コントロール アプリケーションから最新バージョンのプロ ジェクト フォルダーを使用できるようになります。

## 眉

### タスク ソース管理からプロジェクトを開くには、以下の手順に従います:

- 1. [ファイル] メニューで、[開く] をクリックします。[開く] ダイアログ ボックスが開きます。
- 2. [ソース管理] ボタンをクリックします。ソース管理プログラムのログイン ダイアログが表示されます。
- 3. ソース管理プログラムにログインし、プロジェクト フォルダーまたはデータベースを参照します。

InstallShield では、プロジェクトのすべてのファイルについて最新のバージョンが作業ディレクトリに取得されま す。

メモ• InstallShield があるシステムにソース管理アプリケーションがない場合、[開く] ダイアログ ボックスは、[ ソース管理] ボタンを表示しません。

## ダイレクト編集モードでパッチ作成プロパティ ファイルを開く

[開く] ダイアログ ボックスから、以前に作成したパッチ作成プロパティ ファイルを開くことができます。

## タスク パッチ作成プロパティ (.pcp ファイル) を開くには、以下の手順に従います:

- 1. [ファイル] メニューで、[開く] をクリックします。[開く] ダイアログ ボックスが開きます。
- 2. [ファイルの種類] 一覧で、[パッチ作成プロパティ ファイル (\*.pcp)] をクリックします。
- 3. 編集する .pcp ファイルを選択して、[開<]をクリックします。

パッチプロジェクトファイルがダイレクトエディターで開きます。

## Windows Installer パッケージを開く

InstallShield には、IDE から直接、ダイレクト編集モードを使って MSI パッケージを編集するか、InstallShield プロ ジェクト (.ism) に変換してから IDE で基本の MSI プロジェクトとして編集するオプションがあります。

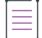

建

建

メモ• MSI パッケージをダイレクト編集モードで編集する場合、制限される機能もあります。

### タスク MSI パッケージを IDE の直接編集モードで開くには、以下の手順を実行します。

- 1. ツールバーにある [プロジェクトを開く] ボタンをクリックする。参照ダイアログが表示されます。
- 2. [ファイルの種類] リストから [Windows Installer パッケージ (\*.msi)] を選択します。
- 3. 開く MSI パッケージを選択します。
- 4. 必ず "形式を選択して開く" フィールドを [自動] に設定してから [開く] をクリックしてください。

メモ• デフォルトでは、IDE は直接編集モードで MSI パッケージを開きます。

[MSI/MSM オープン ウィザード](#page-2217-0)を使用すると、既存の Windows Installer (.msi) パッケージを InstallShield プロジェク ト (.ism) ファイルに変換し、新規プロジェクトを開いて IDE で変更できます。

≡

メモ• InstallShield で、パッチ作成プロジェクト ファイル (.pcp ファイル) を開いて、ダイレクトエディターで編集 することもできます。

## マージ モジュールを開く

[MSI/MSM オープン ウィザード](#page-2217-0) を使用すると、既存の Windows Installer のマージ モジュール (.msm ファイル) を InstallShield プロジェクト (.ism) ファイルに変換し、InstallShield IDE で新規プロジェクトを開くことができます。

疆

## タスク MSI/MSM オープンウィザードを起動するには、次の操作を実行します。

- 1. ツールバーにある [プロ**ジェクトを開く**] ボタンをクリックする。参照ダイアログが表示されます。
- 2. [ファイルの種類] リストから [Windows Installer モジュール (\*.msm)] を選択します。
- 3. マージ モジュールまで移動して [開く] をクリックします。

作成するプロジェクトの詳細情報を指定するよう、MSI/MSM オープンウィザードにメッセージが表示され、新規 マージ モジュールプロジェクトが IDE で開かれます。

## オブジェクト プロジェクトを開く

InstallShield を使って作成されたオブジェクトプロジェクト (.ipo または .ipr ) を開くことができます。InstallShield でこのプロジェクトを開くと、プロジェクトはマージ モジュール (.msm) プロジェクトに移行されます。

## [再配布可能ファイル] ビューにマージ モジュールを配置する

マージ モジュールを InstallShield インストール プロジェクトを関連付けるとき、セットアッププロジェクトの [ マージ モジュール] ビュー内で使用することができるように、マージ モジュールプロジェクトを Modules フォル ダーに自動的に配置することができます。

### 這

### タスク マージ モジュール プロジェクトを Modules フォルダーに自動的に配置するには、以下の手順に従います:

[リリース ウィザードの](#page-2226-0) [マージ モジュールのオプション] パネルで "ローカル マージ モジュール カタログに追 加" オプションを選択します。

## プロジェクトの保存

新しいプロジェクトを作成すると、プロジェクトは自動的に [新規プロジェクト] ダイアログ ボックス で指定し た名前と場所を使って保存されます。

InstallShield では、開いたプロジェクトのコピーをテンプレートとして、または新しいプロジェクトとして別の名 前をつけて別の場所に保存することができます。

## 新しい名前と場所でプロジェクトを保存する

新しい名前をつけて新しい場所にプロジェクト保存したとき、名前が変更されたプロジェクトファイルおよびそ の関連ファイル並びにフォルダーのコピーが新しい場所に保存されます。次回プロジェクトを保存する際、変更 はすべてこの新しいフォルダーに保存されます。

### タスク 新しい名前を付けて、新しい場所にプロジェクトを保存するには、次の手順を実行します。

- 1. [ファイル] メニューで、[名前を付けて保存] をクリックします。[名前を付けて保存] ダイアログ ボックス が開きます。
- 2. [名前を付て保存] ボックスで、適切な場所を選択します。
- 3. 必要に応じて ["プロジェクト名" サブフォルダーを作成し、作成したフォルダーにプロジェクトを保存する ] チェック ボックスを選択またはクリアします。どちらの場合も、<プロジェクト名> サブフォルダーは、[ プロジェクトの場所] ボックス ([オプション] ダイアログ ボックスの [ファイルの場所] 上) で作成されま す。

必要に応じて ['プロジェクト名' サブフォルダーを作成してプロジェクトを保存する] チェック ボックスを 選択すると、プロジェクト ファイル (.ism) は、<プロジェクト名> サブフォルダーに保存されます。チェッ ク ボックスをクリアすると、プロジェクト ファイルは [プロジェクトの場所]ボックスで指定した場所に保 存されます。

- **4. 新しいプロジェクトの GUID を、オリジナルプロジェクトとは異なる GUID にするには、「保存したプロジェ** クトに新しいプロジェクト GUID を作成して割り当てる] を選択します。新しいプロジェクトの GUID をオリ ジナルプロジェクトと同じ GUID にするには、このチェック ボックスをクリアします。
- 5. ([一般情報] ビューにある) "製品名" 設定の値として、[ファイル名] ボックスで指定した名前を使用する には、[新しいプロジェクト名に基づいて適切にプロジェクト設定をアップデートする] チェック ボックスを 選択します。新しいプロジェクトの "名前" プロパティ を元のプロジェクトと同じにするには、このチェッ ク ボックスをクリアします。

Ţή

メモ• InstallScript ファイルなど、外部依存関係と共にプロジェクトを保存すると、新しいプロジェクトはこれら のファイルの元のコピーをポイントします。コピーは複製されません。したがって、オリジナルのプロジェクト を削除する場合は、新しいプロジェクトで使用する可能性のあるファイルを削除しないように注意してください。

## プロジェクトを別の種類のプロジェクトに変換する

InstallShield では、一部のプロジェクトを別の種類のプロジェクトに変換することができます。

### テーブル 6 • プロジェクト コンバーター

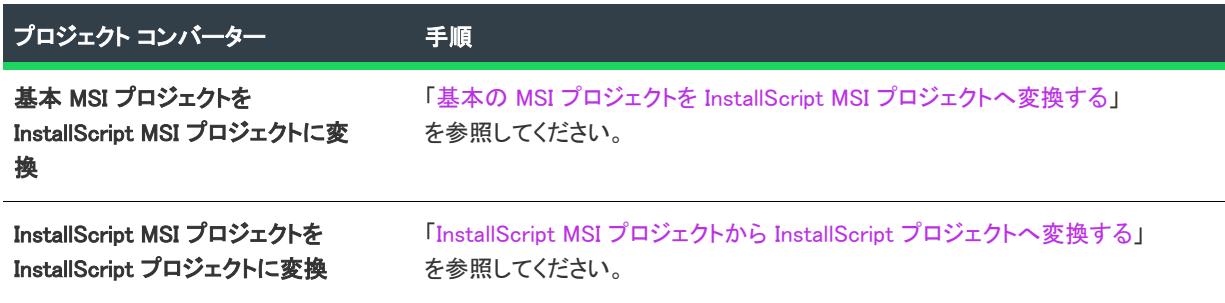

### テーブル 6 • プロジェクト コンバーター

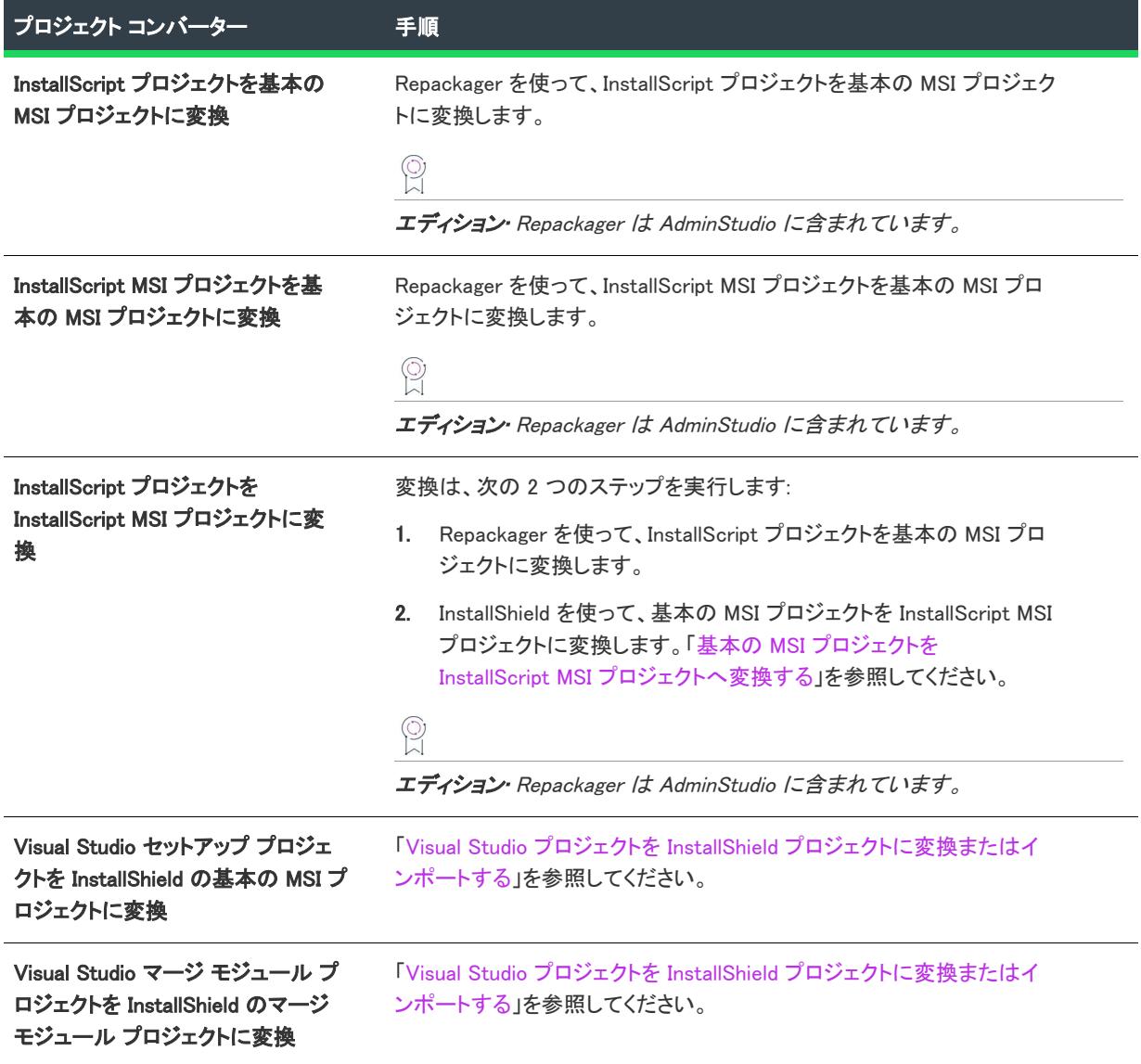

## <span id="page-311-0"></span>基本の MSI プロジェクトを InstallScript MSI プロジェクトへ変換する

基本の MSI プロジェクトを InstallScript MSI プロジェクトに変換すると、InstallShield のスクリプト作成機能を最大 限に活用できます。

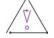

注意 • 一度変換したプロジェクトを元に戻すことはできません。InstallScript MSI プロジェクトに変換された基本 の MSI プロジェクトは、一度保存されると、容易に元の基本の MSI プロジェクトに戻すことはできなくなります。 基本の MSI プロジェクトを変換する前に、プロジェクトのバックアップ コピーを作成することが一般的に推奨さ れます。

## プロジェクトの変換

這

タスク 基本の MSI プロジェクトを InstallScript MSI プロジェクトに変換するには、以下の手順を実行します。

- 1. 基本の MSI プロジェクトを開きます。
- 2. [プロジェクト] メニューで、[プロジェクト コンバーター] をポイントして、[InstallScript MSI プロジェクト へ変換] をクリックします。

## ダイアログの変換

InstallScript MSI プロジェクトは、Windows Installer ダイアログ関連のテーブルではなく、リソースベースのダイア ログ を使用するため、元のプロジェクトで使っていた Windows Installer ベースのダイアログは、プロジェクトの 移行後は利用不可能になります。このような場合、カスタム ダイアログは手作業で追加してください。

変換後のインストール プロジェクトには、デフォルトの InstallScript MSI ダイアログが用意されています。このダ イアログ ボックスを確かめるには、InstallScript ビューに移動して、OnFirstUIBefore か OnFirstUIAfter イベントで 表示されるダイアログを確認してください。

## <span id="page-312-0"></span>InstallScript MSI プロジェクトから InstallScript プロジェクトへ変換する

InstallShield、InstallShield DevStudio、または InstallShield Developer を使用して作成された InstallScript MSI プロ ジェクトも、簡単に InstallScript プロジェクトに変換することができます。

## 廷

タスク 既存の InstallScript MSI プロジェクトを InstallScriptプロジェクトに変換するには、以下の手順を実行します。

- 1. InstallScript MSI プロジェクトを開きます。
- 2. [プロジェクト] メニューで、[プロジェクト コンバーター] をポイントして、[InstallScript プロジェクトへ変 換] をクリックします。

## **GUID**

GUID は、グローバル固有 ID (Globally Unique Identifier) の略です。GUID は 128 ビット長で、各 GUID は GUID 生成 に使用されるアルゴリズムによって一意になるように生成されます。GUID は固有でなければならないため、COM クラスや製品コード、およびその他のさまざまなコードを識別するのに使用することができます。

### たとえば製品をインストールした後で、

HKEY\_LOCAL\_MACHINE¥SOFTWARE¥Microsoft¥Windows¥CurrentVersion¥Uninstall の下にキーを作成し、インストー ルの製品コードに従って命名することができます。このキーは製品名に従って命名されていたことがありました。 しかしこのために競合が起きる可能性がありました。2 つのインストールが同じマシンにインストールされて、両 方が同じ製品名を共有する場合、同じレジストリキーが共有されることになったからです。GUID が使用されるよ うになったため、このような競合が起きることがなくなりました。

GUID は {5D607F6A-AF48-4003-AFA8-69E019A4496F} のような形式です。GUID の文字はすべて大文字でなければ なりません。

## プロジェクトの GUID

インストール プロジェクトを作成すると、プロジェクトに関連した多くの異なる GUID ができます。

テーブル 7 • GUID

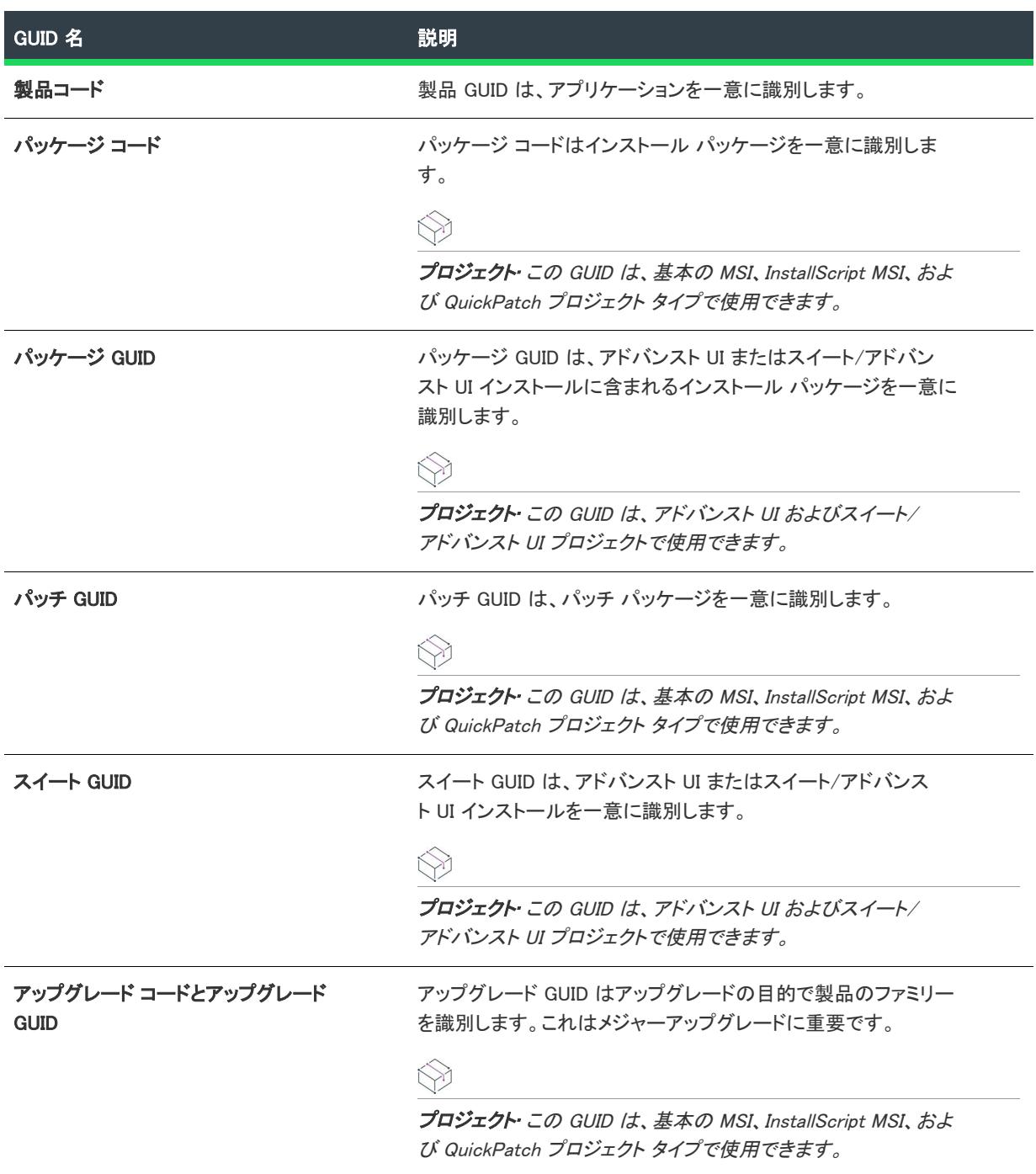

プロジェクト• 基本の MSI プロジェクトまたは InstallScript MSI プロジェクトで GUID を変更する必要がある場合 についての情報は、[「メジャー アップグレード、マイナー アップグレード、およびスモール アップデートの違](#page-1634-0) [い](#page-1634-0)」を参照してください。

## デフォルトのプロジェクトの場所を変更する

すべての新しいプロジェクトは次のデフォルトの保存場所に保存されます:

C:¥InstallShield 2021 Projects

インストール プロジェクトに対して新規デフォルトの場所を指定するには、[オプション] ダイアログ ボックス の [ファイルの場所] タブを利用します。

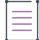

メモ• このフォルダーは、すべての新規インストール プロジェクトに対して使用されますが、既存のプロジェク トは以前のフォルダーにそのまま保存されます。

## プロジェクト要素を再利用する

プロジェクトの要素をいくつか保存して別のプロジェクトで再利用することができます。データによっては中間 ファイルに保存しなければならないものもあれば、別の .ism ファイルに直接エクスポートできるものもあります。 各要素の使用方法を以下に説明します。

## プロジェクト全体

プロジェクトを InstallShield プロジェクトのテンプレートとして保存すると、元のプロジェクトとほぼ同じプロ ジェクトを、そのテンプレートから作成することができます。

## レジストリ エントリ

REG ファイルにレジストリ エントリをエクスポートすると、同じプロジェクトまたは全く別のプロジェクトの別 のコンポーネントのレジストリデータに、このエクスポートしたエントリをインポートすることができます。

### 文字列のエントリ

プロジェクトの特定言語の文字列エントリを、タブ区切りのテキスト ファイルにエクスポートすることができま す。一般的には、テキスト ファイルを翻訳に出して、その文字列エントリを別の言語用にプロジェクトにイン ポートしますが、テキスト ファイルを別のプロジェクトにインポートする方法で、エクスポートされた文字列エ ントリを別のプロジェクトに追加することもできます。

## エンドユーザー ダイアログ

すべてのダイアログを .rc ファイルに保存し、それぞれを個別に InstallShield ダイアログ テンプレート ファイルに エクスポートするか、または別のプロジェクトに直接エクスポートすることができます。

## コンポーネント

コンポーネントを別のプロジェクトにエクスポートするには、コンポーネントを右クリックして [コンポーネン トのエクスポート ウィザード] を選択します。ウィザードの指示に従うと、データのすべてが指定のプロジェク トに追加されます。

## カスタム アクション

[カスタム アクション] エクスプローラーでカスタム アクションを右クリックして、[エクスポート] をクリック することにより、カスタム アクションを別のプロジェクトにエクスポートすることができます。[カスタム アク ション] エクスプローラーは、[カスタム アクションとシーケンス] ビュー (基本の MSI、InstallScript MSI、MSI データベース、およびトランスフォーム プロジェクトの場合) および [カスタム アクション] ビュー (DIM、マー ジ モジュールおよび MSM データベース プロジェクトの場合) にあります。

## リポジトリを使用してプロジェクトの要素を共有する

リポジトリの使用は、InstallShield でサポートされています。リポジトリは、異なるインストール プロジェクトで 共有および再利用することができる共通要素のコレクションです。以下は、リポジトリに格納できる要素です。

- エンドユーザー ダイアログ
- InstallScript ファイル
- マージ モジュール
- プロジェクト テンプレート
- SQL スクリプト
- システム検索

リポジトリには、複数のプロジェクトでプロジェクト要素を再利用することができる機能が用意されており、整 合性を保つのに役立ちます。また、前に行った作業を複製する手間も省くことができます。たとえば、ある組織 で、多数の製品インストールが特定のカスタム ダイアログを含むとき、そのカスタム ダイアログを一度だけ作成 し、それをリポジトリにパブリッシュするだけですみます。他のインストールでそのダイアログを使用したいと き、そのダイアログをリポジトリからプロジェクトに追加するだけです。

InstallShield で利用できるリポジトリには 2 つのタイプがあります。

- ネットワーク リポジトリ ローカル リポジトリは、複数のプロジェクトで再利用することができる、自分専 用のインストール要素のコレクションです。ローカル リポジトリは、ローカルマシンに格納され、他のイン ストール作成者は利用することができません。
- ネットワーク リポジトリ ネットワーク リポジトリは、複数のインストール作成者が必要に応じてアクセス でき、プロジェクトで再利用することができるインストール要素のコレクションです。ネットワーク リポジ トリは、インストール作成者同士のコラボレーション作業を促進し、ネットワークに格納されます。ネット ワーク リポジトリの構成するための手順と注意事項は、[「ネットワーク リポジトリを設定する」](#page-316-0)を参照して ください。

O)

エディション• ネットワーク リポジトリは、InstallShield の Premier Edition でのみ利用することができます。ロー カル リポジトリは InstallShield Premier および InstallShield の両方で提供されています。

## <span id="page-316-0"></span>ネットワーク リポジトリを設定する

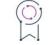

エディション・ネットワーク リポジトリは、InstallShield の Premier Edition でのみ利用することができます。

ネットワークリポジトリを構成する、またはネットワークリポジトリの設定を変更するには、[オプション] ダイ アログ ボックスにある [リポジトリ] タブを利用します。

## プロジェクト テンプレート

プロジェクト テンプレートは、インストール プロジェクトやマージ モジュールの作成を開始するときに使用す る、すべてのデフォルトの設定とデザイン要素を含みます。

InstallShield でテンプレートを開き、通常のプロジェクトを編集するのと同様に編集してください。テンプレート を作成するには、任意のプロジェクトをテンプレートとして保存します。詳細については、[「プロジェクト テンプ](#page-316-1) [レートの作成](#page-316-1)」を参照してください。

テンプレートを基に新しいプロジェクトを作成する方法については、[「テンプレートを使用した新規プロジェクト](#page-317-0) [の作成](#page-317-0)」をご覧ください。

InstallShield プロジェクトテンプレートは、新規プロジェクトの開始点としてのみ利用することができます。テン プレートを使ってプロジェクトを作成しても、現在のプロジェクトと既存のテンプレートの間に何ら関連はあり ません。つまり、テンプレートの要素を変更しても、このテンプレートを使って作成したプロジェクトは影響を 受けません。ただし、テンプレートを変更し、テンプレートの更新バージョンを使って別のプロジェクトを作成 することはできます。

## <span id="page-316-1"></span>プロジェクト テンプレートの作成

創

テンプレート ファイルの作成方法は、.ism プロジェクト ファイル (基本の MSI、InstallScript、InstallScript MSI、 マージ モジュール) を使用するプロジェクト タイプと、.issuite プロジェクト ファイルを使用するプロジェクト タイプのどちらのテンプレートを作成するのかによって異なります。

## .ism プロジェクト ファイルを使用するプロジェクトのプロジェクト テンプレート ファイルを作成する

任意の .ism プロジェクト ファイル (インストール プロジェクトとマージ モジュール プロジェクトを含む) から プロジェクト テンプレート を作成できます。.ism プロジェクト ファイルからテンプレートを作成すると、テンプ レート ファイルに拡張子 .ist が付きます。

## タスク .ism プロジェクトからテンプレート (.ist) を作成するには、以下の手順に従います:

- 1. 希望のデフォルトの設定、ダイアログ、機能、その他を含めるプロジェクトを編集します。
- 2. [ファイル] メニューで、[名前を付けて保存] をクリックします。[名前を付けて保存] ダイアログ ボックス が開きます。
- 3. [名前を付けて保存] ボックスで [InstallShield テンプレート (\*.ist)] を選択します。
- 4. ファイル名 (.ist 拡張子を付ける) を入力して、新しいテンプレートの場所を選択します。テンプレートの推 奨場所は、プロジェクトの場所フォルダーの下にある [テンプレート] フォルダーです。

5. [OK] をクリックします。

InstallShield でテンプレートを開き、変更を追加することができます。最終バージョンのテンプレートを使用して、 新規プロジェクトを作成 することができます。

## .issuite プロジェクト ファイルを使用するプロジェクトのプロジェクト テンプレート ファイルを作成する

任意のアドバンスト UI またはスイート アドバンスト UI プロジェクト (.issuite) をテンプレートに指定できます。 これらのプロジェクト タイプのプロジェクト ファイルとテンプレート ファイルは、同じ拡張子 .issuite を持ちま す。

信

タスク .issuite プロジェクト ファイルをテンプレート ファイルとし、[新規プロジェクト] ダイアログ ボックスでそのテ ンプレートを選択できるようにするには、以下の手順に従います:

> [新規プロジェクト] ダイアログ ボックスの [すべてのタイプ] タブを右クリックしてから、[新規テンプレート の追加] をクリックします。テンプレートとして使用する .issuite ファイルを参照して、[すべてのタイプ] タブに 新しく追加したテンプレートのアイコンが表示されます。

## <span id="page-317-0"></span>テンプレートを使用した新規プロジェクトの作成

時間を節約するため、デフォルトの設定と設計要素を持つ単一のプロジェクトテンプレート上に複数のプロジェ クトを作成できます。テンプレートは、システム上の任意の場所に格納することが可能です。レポジトリに格納す ることもできます。

論

### タスク テンプレートを出発点としてプロジェクトを作成するには、次の手順に従います。

- 1. [ファイル] メニューで、[新規] をクリックします。[新規プロジェクト] ダイアログ ボックスが開きます。
- 2. [すべてのタイプ] タブをクリックします。
- 3. 使用するテンプレートを選択します。

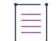

メモ・レポジトリに格納されているテンプレートを表示するには、プロジェクトタイプのボックスを右クリッ クして、レポジトリのテンプレートを表示するが有効となっていることを確認します。タブへテンプレート を追加するには、プロジェクトタイプのボックスを右クリックして、[新規テンプレートの追加] をクリック します。そして必要なテンプレートファイル (.ist ファイル) を参照します。

- 4. [プロジェクト名] ボックスで、プロジェクトの名前を入力します。
- 5. [場所] ボックスに、テンプレートを格納するディレクトリへのパスを入力するか、[参照] ボタンをクリッ クして、その場所を指定します。
- 6. [OK] をクリックします。InstallShield が選択したテンプレートを基にして、新しいプロジェクトを作成し、新 しいプロジェクトは InstallShield で開かれます。

新しいプロジェクトは、事実上、プロジェクト テンプレートと同じですが、InstallShield が新しい製品コード (イ ンストール プロジェクトの場合)、パッケージ コード、およびアップグレード コード (Windows Installer ベースの インストール プロジェクトの場合)、それにマージ モジュール プロジェクトの モジュール ID を生成する点が異 なります。

## プロジェクト テンプレートをリポジトリにパブリッシュする

別のプロジェクトで再利用、または他のユーザーと共有したい既存のテンプレートがある場合、リポジトリにそ れをパブリッシュすることができます。

### タスク テンプレートをリポジトリにパブリッシュするには、次の手順に従います。

- 1. [ファイル] メニューで、[新規] をクリックします。[新規プロジェクト] ダイアログ ボックスが開きます。
- 2. [すべてのタイプ] タブをクリックします。
- 3. パブリッシュするテンプレートを右クリックしてから、[テンプレートをリポジトリへパブリッシュする] を クリックします。パブリッシュ ウィザードが開きます。
- 4. [パブリッシュ ウィザード](#page-2222-0)のパネルを完成します。

リポジトリにあるテンプレートに基づいてプロジェクトを作成しても、現在のプロジェクトと既存するリポジト リ テンプレートとの間にリンクはありません。テンプレートを変更してリポジトリへ再パブリッシュしても、テ ンプレートに基づいて作成したプロジェクトには影響しません。ただし、リポジトリにある更新済みのテンプ レートに基づいて新しいプロジェクトを作成することはできます。

# サンプル プロジェクト

廷

InstallShield インストールには、いくつかのプロジェクト (.ism) ファイルの例が付属しています。これらのプロ ジェクトは、Samples フォルダーに格納されています。デフォルト保存先は次の場所です:

C:¥Program Files¥InstallShield¥2021¥Samples

これらのプロジェクトを見ると、インストール プロジェクトのある側面 (リリースフラグ等) をどのように導入 するかが分かります。

# <span id="page-318-0"></span>プロジェクト アシスタント

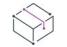

プロジェクト• この情報は、次のプロジェクトの種類に適用します :

- 基本の MSI
- InstallScript
- InstallScript MSI
- MSI データベース
- トランスフォーム

InstallShield で用意されている プロジェクト アシスタントを使って、基本のインストール プロジェクトを素早く 簡単に作成することができます。プロジェクト アシスタントはインストール プロジェクト作業のフレームワーク を提供し、プロジェクト作成プロセスの手順を案内し、その関連情報を提供します。

## プロジェクト アシスタントのしくみ

基本の MSI プロジェクトまたはトランスフォームを新しく作成すると、[プロジェクト アシスタント] ビューが 自動的に開きます。

プロジェクト アシスタントで入力した情報は、基本となるプロジェクト ファイルに直接保存されます。したがっ て、インストールデザイナ(下記参照)に切替えて、InstallShield インストール開発環境(IDE) の機能をフル活用し て情報を表示したり変更することができます.この場合、プロジェクト アシスタントを使用すると、必要に応じ てインストール デザイナーを使用する高度なインストールのために基礎を作成します。

## インストールデザイナとの統合

[インストール デザイナー] タブには、作成中のプロジェクトの種類に利用可能な InstallShield インターフェイス のビューがすべて表示されます。ここから、より複雑でパワフルな要素をインストール プロジェクトに追加する ことができます。プロジェクト アシスタントでインストール プロジェクトを作成してから、インストールデザイ ナー を使用してプロジェクト要素を微調整することができます。

インストール デザイナーとプロジェクト アシスタントは同時に実行されます。一方に変更を加えると、すぐにも う一方にその変更が反映されます。たとえば、 [インストール デザイナー] タブを使用時にある機能を削除する と、その機能はインストール プロジェクトからなくなり、プロジェクト アシスタントでも表示されなくなりま す。

# プロジェクト アシスタントを使用する

プロジェクト• この情報は、次のプロジェクトの種類に適用します :

- 基本の MSI
- InstallScript
- InstallScript MSI
- MSI データベース
- トランスフォーム

インストール プロジェクトを新しく作成すると、プロジェクト アシスタントが自動的に開きます。ホーム ペー ジには、インストール デザインのダイアグラムがあり、インストール作成の手順が一目で分かるようになってい ます。プロジェクト アシスタントを使ってプロジェクトを作成するか、[インストールデザイナ] タブをクリック して基本のインストール プロジェクトをさらに定義します。

## プロジェクト アシスタントの [他のオプション]、[他の場所]、および [ヘルプ リンク] を使用する

プロジェクト・この情報は、次のプロジェクトの種類に適用します :

• 基本の MSI

- InstallScript
- InstallScript MSI
- MSI データベース
- トランスフォーム

プロジェクト アシスタントの各ページにある左のコラムのリンクは、インストールの作成および情報の検索に使 用します。

- その他のオプション一プロジェクト アシスタント ページにある特定部分に関する追加構成オプションを提供 します。これらは、プロジェクト アシスタントの機能のための他より一般的ではないオプションです。
- 他の場所—現在のプロジェクト アシスタントのページに対応するインストール デザイナー内のビュー。リン クをクリックすると、インストール デザイナが起動され、そのビューがアクティブになります。
- ヘルプ リンク—このリストは現在のプロジェクト アシスタント ページに関連するヘルプ トピックへのリン クを提供します。

## プロジェクト アシスタント内を移動する

フロジェクト・この情報は、次のプロジェクトの種類に適用します:

- 基本の MSI
- **InstallScript**
- InstallScript MSI
- MSI データベース
- トランスフォーム

### タスク 別のプロジェクト アシスタントに移動するには、次のどれかを実行します。

- 特定のページに直接移動するには、ページの下部にあるナビゲーション バーで表示されている該当するアイ コンをクリックします。
- プロジェクト アシスタントの手順に従うには、以下の通りに実行します。
	- [次へ] または [戻る] 矢印ボタンをクリックして、前/後ろに移動します。
	- CTRL+TAB を押すと、次のページに移動し、CTRL+SHIFT+TAB を押すと、前のページに移動します。
- [ホーム] に戻ってインストール デザイン ダイアグラムを表示するには、ナビゲーション バーの [ホーム] ボタンをクリックします。

## インストール デザイナーを開く

プロジェクト・この情報は、次のプロジェクトの種類に適用します :

- 基本の MSI
- **InstallScript**
- InstallScript MSI
- MSI データベース
- トランスフォーム

[インストール デザイナー] タブには、InstallShield インストール開発環境 (IDE) のビューが表示されます。このタ ブでは、プロジェクト アシスタントでは実現不可能な、より複雑でパワフルな要素をインストール プロジェクト に追加することができます。インストール デザイナーでビューを開くには、[インストール デザイナー] タブを クリックします。

メモ• インストール デザイナーとプロジェクト アシスタントは同時に実行されます。一方に変更を加えると、す ぐにもう一方にその変更が反映されます。

## プロジェクト アシスタントの表示または非表示

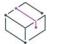

プロジェクト・この情報は、次のプロジェクトの種類に適用します :

- 基本の MSI
- **InstallScript**
- InstallScript MSI
- MSI データベース
- トランスフォーム

プロジェクト アシスタントでは、簡素化されたインストール プロジェクトのタスクを見ることができます。イン ストール デザイナーでは、これらすべてのタスクに加え、プロジェクトをさらに高度にカスタマイズすることが できます。

InstallShield プロジェクトの作成をインストール デザイナーのみを利用して行う場合、プロジェクト アシスタント を非表示にして、タブが InstallShield インターフェイスで表示されないようにすることができます。同様に、プロ ジェクト アシスタントが非表示になっている場合、それを選択で表示することもできます。

# 建

### タスク プロジェクト アシスタントの表示または非表示の選択は、以下の手順に従います:

[ビュー] メニューで、[プロジェクト アシスタント] をクリックします。

プロジェクト アシスタント コマンドの隣にチェック マークがあるとき、プロジェクト アシスタントのタブが InstallShield インターフェイスに表示されます。チェック マークが表示されていないとき、プロジェクト アシスタ ントは非表示になっています。

プロジェクト アシスタント コマンドの隣にチェック マークがないとき、インストール デザイナーが、プロジェ クトを新規作成するときのデフォルト タブになります。

## [アプリケーション情報] ページ

プロジェクト• この情報は、次のプロジェクトの種類に適用します :

- 基本の MSI
- **InstallScript**
- InstallScript MSI
- MSI データベース
- トランスフォーム

[アプリケーション情報] ページで、プロジェクトがインストールするアプリケーションに関する情報を指定する ことができます。これには、アプリケーション名とバージョン、会社名、Web サイト アドレス、およびアプリ ケーション アイコンがあります。

## コントロール パネルの [プログラムの追加と削除]

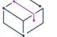

プロジェクト・この情報は、次のプロジェクトの種類に適用します :

- 基本の MSI
- InstallScript
- InstallScript MSI
- MSI データベース
- トランスフォーム

コントロール パネルの [プログラムの追加と削除] には、コンピューター システムにインストールされているア プリケーションの一覧が表示されます。[プログラムの追加と削除] から特定のプログラムについての情報を表示 したり、プログラムを追加、変更または削除することができます。

プロジェクト アシスタントの [アプリケーション情報] ページに提供する情報は、アプリケーションがインス トールされた時にその [プログラムの追加と削除]の情報を完成する際に利用されます。

## インストールの会社名と製品名

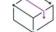

プロジェクト・この情報は、次のプロジェクトの種類に適用します :

- 基本の MSI
- **InstallScript**
- InstallScript MSI
- MSI データベース
- トランスフォーム

会社名と製品名は、インストール プロジェクトの数箇所で使用されます。

## インストール プロジェクト内で会社名はどのように使われますか?

会社名は、アプリケーションのデフォルト インストール ディレクトリを設定するのに使用されます。また、エン ド ユーザーのシステム上のアプリケーションのコントロール パネルにある [プログラムの追加と削除] でも使用 されます。

## インストール プロジェクト内で製品名はどのように使われますか?

製品名はアプリケーションの [プログラムの追加と削除] (サポート情報リンク) で使用されてます。これはデ フォルト インストール ディレクトリの設定にも使用されます。

# [インストール要件] ページ

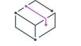

プロジェクト・この情報は、次のプロジェクトの種類に適用します :

- 基本の MSI
- InstallScript
- InstallScript MSI
- MSI データベース
- トランスフォーム

[インストール要件] ページでは、ターゲット システムのインストールの要件を簡単に設定することができます。 たとえば、アプリケーションに特定の OS が必要な場合、このページの最初の部分で示すことができます。

## プロジェクト アシスタントでオペレーティング システムを指定する

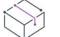

プロジェクト• プロジェクト アシスタントでオペレーティング の設定が可能なプロジェクトの種類は以下の通り です:

- 基本の MSI
- InstallScript MSI
- MSI データベース
- トランスフォーム

プロジェクト アシスタントの [インストール要件] ページでオペレーティング を指定すると、InstallShield が起動 条件を作成します。これらの条件は .msi ファイルの LaunchCondition テーブルに追加されます。このテーブルはダ イレクトエディター のテーブルで表示および編集することが可能です。

### InstallShield がオペレーティング システム起動条件を作成する方法

[インストール要件] ページでオペレーティングを指定すると、アプリケーションをサポートしないオペレーティ ング システムを除外することになります。

たとえば、最新 Windows オペレーティング システムのチェック ボックスのみを選択した場合、InstallShield は [イ ンストール要件] ページで選択しなかったオペレーティング システムを除外する起動条件を作成します。この起 動条件タイプでは、将来的にリリースされる Windows オペレーティング システムのバージョンが自動的にサポー トされます。これは起動条件で除外されていないためです。
## インストールによる要件確認のタイミング

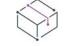

プロジェクト・この情報は、次のプロジェクトの種類に適用します :

- 基本の MSI
- InstallScript MSI
- MSI データベース
- トランスフォーム

必要なソフトウェアまたはオペレーティング システムがターゲット システムに確実に存在するよう、インストー ルはファイル転送を開始する前にインストールについてこれらの必要条件を確認します。

## ソフトウェア要件のランタイム メッセージを変更する

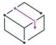

プロジェクト・この情報は、次のプロジェクトの種類に適用します :

- 基本の MSI
- InstallScript MSI
- MSI データベース
- トランスフォーム

インストールにソフトウェア要件があり、ターゲット システムに選択されたソフトウェアがない場合、ランタイ ムのメッセージがインストール中に表示されます。表示されるメッセージは編集できます。

### 眉

### タスク ランタイム メッセージを編集するには、以下の手順を実行します。

- 1. プロジェクト アシスタントで、[インストール要件] ページを開きます。
- 2. ソフトウエア要件に関する質問には、[はい]を選びます。
- 3. アプリケーションに必要なソフトウェアを選択します。デフォルトのランタイム メッセージが右側に表示さ れます。
- 4. ランタイム メッセージを編集します。

### カスタム インストール要件の作成

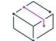

プロジェクト・この情報は、次のプロジェクトの種類に適用します :

- 基本の MSI
- InstallScript MSI
- MSI データベース
- トランスフォーム

[インストール デザイナー] で製品の "インストール条件" 設定を使って、カスタマイズされたインストール要件 を作成できます。この設定に、インストールを起動する前に Windows Installer が評価しなくてはならない条件を作 成することができます。詳細については、[「製品の条件を設定する](#page-535-0)」を参照してください。

また、[システム検索ウィザードを](#page-2268-0)利用してターゲット システム上にある特定のファイル、フォルダー、レジスト リキー、または .ini 値を検索することもできます。システム検索ウィザードを利用して、検索値を使った条件を作 成することができます。

## [インストール アーキテクチャ] ページ

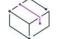

プロジェクト・この情報は、次のプロジェクトの種類に適用します :

- 基本の MSI
- **InstallScript**
- InstallScript MSI
- MSI データベース
- トランスフォーム

[インストール アーキテクチャ] ページで、 インストールでエンド ユーザーに表示する機能を指定することができ ます。機能とは、ユーザーから見て個別にインストール可能な最小の製品構成単位のことです。インストール中 に [カスタム] セットアップ タイプを選択すると、個々の機能がエンドユーザーに対して表示されます。

≡

メモ• 機能には、サブ機能やサブサブ機能などを含めることも可能で、セットアップ プログラムの要求に応じて 必要なレベルの多層構造化が可能です。

### プロジェクト アシスタントで機能を追加する

プロジェクト・この情報は、次のプロジェクトの種類に適用します :

- 基本の MSI
- **InstallScript**
- InstallScript MSI
- MSI データベース
- トランスフォーム

這

#### タスク 機能を追加するには、以下の手順を実行します。

- 1. プロジェクト アシスタントで、[インストール要件] ページを開きます。
- 2. インストール アーキテクチャをカスタマイズしますか? の質問で、[はい] を選択します。
- 3. メイン機能を追加するには、[インストール アーキテクチャ] エクスプローラーをクリックします。サブ機能 を追加するには、親機能となる機能をクリックしてから [新規作成] をクリックします。プロジェクト アシ スタントは新しい機能を作成します。

4. 機能に名前を付けるか、後で [名前の変更] をクリックして名前を入力します。

## 複数機能インストールを作成するかどうかを判断する

### $\bigcirc$

フロジェクト・この情報は、次のプロジェクトの種類に適用します:

- 基本の MSI
- **InstallScript**
- InstallScript MSI
- MSI データベース
- トランスフォーム

機能は、エンド ユーザーから見たインストールの構成ブロックです。このため、機能はインストール内部での機 能上はっきりと区別できる要素を象徴しなくてはなりません。

アプリケーションに機能的に異なるブロックが複数存在する場合、複数機能インストールを作成しなくてはなり ません。たとえば、インストールにアプリケーション (.exe ファイル) とヘルプ ライブラリ (.hlp ファイル) を含む 場合、インストール プロジェクトは各要素につき 1 つの機能とした最低 2 つの機能を含まなくてはなりません。

プロジェクト アシスタント内での複数機能インストールの作成に関する詳しい情報は、「[複数の機能を持つインス](#page-326-0) [トールを作成する.」をご覧下さい。](#page-326-0)

## <span id="page-326-0"></span>複数の機能を持つインストールを作成する

プロジェクト・この情報は、次のプロジェクトの種類に適用します :

- 基本の MSI
- **InstallScript**
- InstallScript MSI
- MSI データベース
- トランスフォーム

インストール デザイナー (IDE) のプロジェクト アシスタントを利用して、複数機能を持つインストールを作成す ることができます。

### 疆

### タスク プロジェクト アシスタントで複数機能インストールを作成するには、以下の手順を実行します。

- 1. プロジェクト アシスタントで、[インストール要件] ページを開きます。
- 2. インストール アーキテクチャをカスタマイズするには [はい] を選択します。
- 3. [インストール アーキテクチャ] エクスプローラーをクリックしてから、[新規作成] をクリックします。プ ロジェクト アシスタントは新規機能を作成します。
- 4. F2 を押すか、機能を右クリックして、[名前の変更] を選択して新しい機能の名前を付けます。
- 5. 同じレベルに別の機能を追加するには、[インストール アーキテクチャ] エクスプローラーをクリックしてか ら [**新規作成]** をクリックします。サブ機能を作成するには、親機能となる機能をクリックしてから [新<mark>規作</mark> 成] をクリックします。プロジェクト アシスタントは新しい機能を作成します。
- 6. 必要に応じて機能およびサブ機能を追加します。

インストールデザイナの機能を使った作業については、「[機能の作成」](#page-650-0)を参照してください。

## デフォルトの機能

フロジェクト・この情報は、次のプロジェクトの種類に適用します:

- 基本の MSI
- **InstallScript**
- InstallScript MSI
- MSI データベース
- トランスフォーム

デフォルトの機能の概念はプロジェクト アシスタントでのみ存在します。インストール プロジェクトに追加され たすべてのリソース (たとえば、ファイルまたはレジストリデータ) は機能に割り当てる必要があります。リソー スが機能に割り当てられていない場合、それらは実行時にターゲット システムへインストールされません。

デフォルトの機能を利用すると、プロジェクト アシスタントでのオーサリング作業が簡素化されます。プロジェ クトリソースが確実にインストールされるよう機能への割り当てに気を配る必要はありません。レジストリデー タを追加するとき、新規ショートカットを作成するとき、またはすべてのアプリケーションデータが選択された 時にファイルを追加するとき、これらすべてのリソースはデフォルト機能へ追加されます。

### デフォルトの機能の設定

デフォルトの機能は、プロジェクト アシスタントの [インストール アーキテクチャ]ページで設定することがで きます。

### 機能が存在しない、またはデフォルトの機能が選択されていない場合はどうなります か?

[インストールアーキテクチャ]ページへ移動したとき、および [アプリケーションファイル]、[アプリケーショ ンショートカット]、または [アプリケーションレジストリ] ページにデータを追加したとき、InstallShield は 最 初のルート機能をデフォルトの機能として選択します。機能が存在しない場合、InstallShield がサイレントで作成 します。

### 機能の階層を定義する

 $\bigotimes$ 

プロジェクト・この情報は、次のプロジェクトの種類に適用します :

- 基本の MSI
- **InstallScript**
- InstallScript MSI
- MSI データベース
- トランスフォーム

最上位の機能とは、機能階層の最も上にある機能です。最上位の機能にはインストールするアプリケーション、 ヘルプ ライブラリ機能、そしてサンプル プロジェクト機能などを含みます。

最上位の機能の下には、サブ機能または子機能があります。これはインストールの都合上、別の機能に依存して いる機能です。親機能(最上位の機能)がターゲット システムにインストールされないと、子機能もインストー ルされません。

## [アプリケーション ファイル] ページ

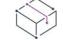

プロジェクト• この情報は、次のプロジェクトの種類に適用します :

- 基本の MSI
- **InstallScript**
- InstallScript MSI
- MSI データベース
- トランスフォーム

[アプリケーションファイル] ページでは、機能に関連付けるファイルを指定することができます。

## プロジェクト アシスタントで機能にファイルを追加する

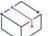

プロジェクト・この情報は、次のプロジェクトの種類に適用します :

- 基本の MSI
- **InstallScript**
- InstallScript MSI
- MSI データベース
- トランスフォーム

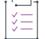

#### タスク ファイルを機能に追加するには、以下の手順を実行します。

- 1. プロジェクト アシスタントで、[アプリケーション ファイル] ページを開きます。
- 2. ページ上部にある機能リストで、ファイルが含まれる機能を選択します。
- 3. [インストール先コンピューター] エクスプローラーで、ファイルを追加するフォルダーを選択します。
- 4. [ファイルの追加] をクリックします。[開く] ダイアログ ボックスが開きます。
- 5. 追加するファイルを参照します。
- 6. [開く] をクリックして、選択した機能にファイルを追加します。「追加したファイルには依存関係がある可 能性があります」というメッセージが表示されます。

7. インストール プロジェクトに依存関係を自動的に追加するようにする場合は、[はい] をクリックします。

## プロジェクト アシスタントで機能からファイルを削除する

 $\otimes$ 

プロジェクト・この情報は、次のプロジェクトの種類に適用します :

- 基本の MSI
- InstallScript
- InstallScript MSI
- MSI データベース
- トランスフォーム

**I這** 

### タスク ファイルを機能から削除するには、以下の手順を実行します。

- 1. プロジェクト アシスタントで、[アプリケーション ファイル] ページを開きます。
- 2. 削除するファイルをクリックして、Delete キーを押します。

## 固定のフォルダーの場所へファイルを追加する

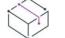

プロジェクト・この情報は、次のプロジェクトの種類に適用します :

- 基本の MSI
- InstallScript MSI
- MSI データベース
- トランスフォーム

ターゲット システム上のどの場所にプロジェクトファイルをインストールするのかが明白な場合、固定フォル ダーの場所へのパスをハードコードで入力することができます。

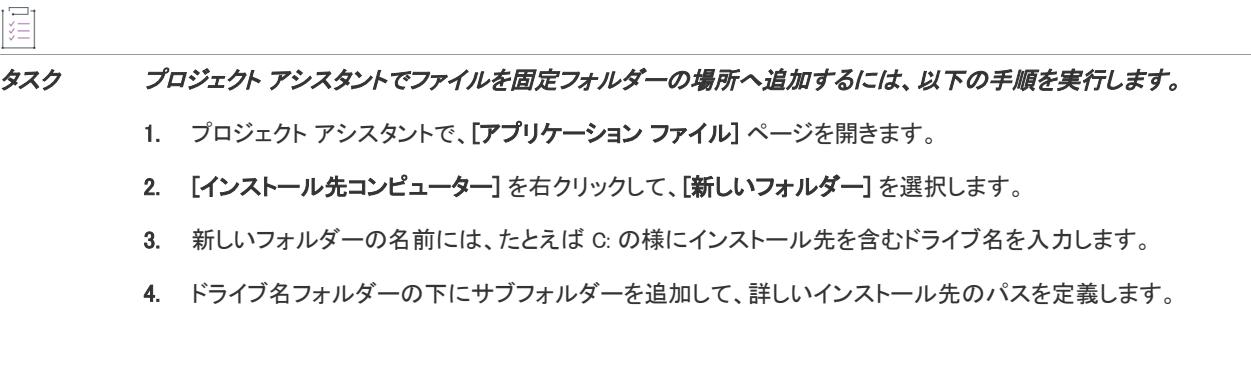

## 追加の定義済みフォルダーを表示する

プロジェクト・この情報は、次のプロジェクトの種類に適用します :

- 基本の MSI
- InstallScript MSI
- MSI データベース
- トランスフォーム

プロジェクト アシスタントの [アプリケーション ファイル] ページには、一般的によく利用される定義済みフォ ルダーが表示されます。このページで定義済みフォルダーを表示または非表示にすることができます。

### タスク 追加定義済みフォルダーを表示するには、以下の手順に従います:

- 1. プロジェクト アシスタントで、[アプリケーション ファイル] ページを開きます。
- 2. [インストール先コンピューター]を右クリックして、[定義済みフォルダーを表示]を選択します。
- 3. 定義済みフォルダーのリストで表示するフォルダーを選択します。

 $\bigvee$ 

I⊊

ヒント• 定義済みフォルダーを非表示にするには、定義済みフォルダーのリストで該当するものについて選択を解 除します。

## [アプリケーションのショートカット] ページ

プロジェクト・この情報は、次のプロジェクトの種類に適用します :

- 基本の MSI
- InstallScript
- InstallScript MSI
- MSI データベース
- トランスフォーム

[アプリケーション ショートカット] ページでは、ターゲット システムのデスクトップ、または [スタート] メ ニュー上にあるアプリケーション ファイルのショートカットを指定できます。デフォルトで、このページは [プ ロジェクト アシスタント] を使ってプロジェクトに追加された各実行可能ファイルのショートカットを表示しま す。これらは削除することができ、インストール プロジェクトに入れたショートカットを他のファイルに追加す ることもできます。

### ファイル拡張子

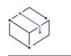

プロジェクト・この情報は、次のプロジェクトの種類に適用します :

- 基本の MSI
- InstallScript MSI
- MSI データベース
- トランスフォーム

ファイル名拡張子の関連付け、つまりファイルの関連付けは、特定の種類のファイルを開くのにどのアプリケー ションを使用すべきかを Windows に指示するためのレジストリ設定です。たとえば、Windows は通常 Windows の メモ帳を使用してテキストファイル (.txt の拡張子を持つファイル) を開き、Microsoft ペイントを使用してビット マップファイル (.bmp 拡張子を持つファイル) を開きます。

ファイル拡張子を使って、ファイルにアクセスせずにファイルの種類を識別することができます。ファイル名の 末尾に接尾辞 (.abc) が追加されます。ファイル拡張子はまた、別のアプリケーションが拡張子に基づいてそのファ イルと互換性があるかどうか (たとえば、そのファイルを開くのか変更するのか) を識別するのにも便利です。

InstallShield では、[コンポーネント] ビューまたは [セットアップのデザイン] ビューでコンンポーネントの [詳 細設定] 領域にある設定を構成して、独自のファイル拡張子を登録できます。ファイル拡張子を登録すると、エ ンド ユーザーがファイルをクリックしたとき、ターゲット マシンのオペレーティング システムが特定のファイ ル拡張子を持つファイルを特定のアプリケーションで開くように指示することができます。

### インストールに含まれていないファイルへのショートカットを作成する

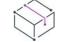

プロジェクト・この情報は、次のプロジェクトの種類に適用します :

- 基本の MSI
- InstallScript
- InstallScript MSI
- MSI データベース
- トランスフォーム

既にターゲット システム上に存在するファイルを対象としたショートカットを作成するようにインストールを設 定できます。このファイルはインストール プロジェクトに含まれている必要はありません。

## šΞ

#### タスク インストールに含まれていないファイルへのショートカットを作成するには、以下の手順を実行します。

- 1. インストール デザイナーを開きます。
- 2. [システム構成] の下のビュー リストにある [ショートカット] をクリックします。
- 3. [ショートカット] エクスプローラで、ショートカットのインストール先を右クリックしてから、[既存ファ イルへの新しいショートカット] をクリックします。[ショートカット ターゲットの参照] ダイアログが開き ます。
- 4. ターゲット ファイルの場所を参照して "ファイル名" 設定にファイルの名前を入力します。
- 5. [OK] をクリックします。
- 6. ショートカットの設定を構成します。

## プロジェクト アシスタントでデフォルトのショートカットを変更する

プロジェクト・この情報は、次のプロジェクトの種類に適用します : • 基本の MSI **InstallScript** InstallScript MSI • MSI データベース • トランスフォーム タスク デフォルトのショートカットを変更するには、以下の手順に従います:

- 1. プロジェクト アシスタントで、[アプリケーション ショートカット] ページを開きます。
- 2. 変更するショートカットを選択します。
- 3. 必要に応じて変更を行います。

## プロジェクト アシスタントでショートカットのターゲットにファイル拡 張子を関連付ける

 $\bigcirc$ 

プロジェクト・この情報は、次のプロジェクトの種類に適用します :

- 基本の MSI
- InstallScript MSI
- MSI データベース
- トランスフォーム

ファイル拡張子とショートカットのターゲットを関連付けることができます。これを行うとき、Windowsはター ゲット ファイルを使用し、指定された拡張子のファイルを開きます。たとえば、.txt と入力すると、エンドユー ザーが .txtファイルを開く際、このショートカットのターゲットファイルが起動して開きます。

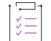

建

### タスク ショートカットのターゲットをファイル拡張子に関連付けるには、以下の手順に従います:

- 1. プロジェクト アシスタントで、[アプリケーション ショートカット] ページを開きます。
- 2. ショートカットをクリックして、ショートカット オプションを有効にします。
- 3. [ショートカットとファイル拡張子を関連付けるオプション] を選択します。
- 4. このショートカットのターゲットと関連付けるファイル拡張子を入力します (例、txt)。カンマで区切って複 数の拡張子を追加することもできます。

# [アプリケーション レジストリ] ページ

プロジェクト・この情報は、次のプロジェクトの種類に適用します :

- 基本の MSI
- **InstallScript**
- InstallScript MSI
- MSI データベース
- トランスフォーム

[アプリケーション レジストリ] ページでは、アプリケーションに必要なレジストリ データを指定できます。

## レジストリの更新

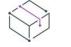

プロジェクト• この情報は、次のプロジェクトの種類に適用します :

- 基本の MSI
- InstallScript
- InstallScript MSI
- MSI データベース
- トランスフォーム

レジストリはコンピューターの構成情報が入ったデータベースです。コンピューターのレジストリに情報には ユーザープロフィール、コンピューターにインストールされたハードウエアおよびソフトウェア、プロパティ設 定が含まれます。

### アプリケーションに必要なレジストリデータの調べ方

アプリケーション開発者にレジストリ情報をたずねてください。特に、インストールするアプリケーションに ユーザー固有 (HKEY\_CURRENT\_USER) またはマシン固有 (HKEY\_LOCAL\_MACHINE) の設定が必要かどうかを知る必 要があります。

開発者からインストールに追加する .reg ファイルを受け取ります。InstallShield では、.reg ファイルをインストー ル プロジェクトにインポートすることができます。

## プロジェクト アシスタントでレジストリ データを構成する

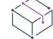

プロジェクト・この情報は、次のプロジェクトの種類に適用します :

- 基本の MSI
- **InstallScript**
- InstallScript MSI
- MSI データベース
- トランスフォーム

### タスク レジストリ データを構成するには、以下の手順に従います。

- 1. プロジェクト アシスタントで、[アプリケーションのレジストリ] ページを開きます。
- 2. レジストリ データの構成についての質問に対して、[はい] を選択します。
- 3. データを追加するレジストリ アイテムを右クリックして、[新規] を選択してから [キー] をポイントしま す。
- 4. キーに名前を入力します。
- 5. キーを右クリックし、[新規]を選択してから適切なコマンドをポイントします。登録するデータのタイプに よって、[デフォルト値]、 [文字列値]、[バイナリ値]、 [ DWORD 値]、[拡張可能文字列値] または [複数行 値] から選択します。

## プロジェクト アシスタントでレジストリ データの値を変更する

### $\heartsuit$

フロジェクト・この情報は、次のプロジェクトの種類に適用します:

- 基本の MSI
- **InstallScript**
- InstallScript MSI
- MSI データベース
- トランスフォーム

### 眉

眉

- タスク レジストリ データを変更するには、以下の手順に従います。
	- 1. プロジェクト アシスタントで、[アプリケーションのレジストリ] ページを開きます。
	- 2. データをダブルクリックする。

複数行文字列をダブルクリックすると、[複数行文字列値] ダイアログ ボックスが開きます。別の種類のレジ ストリ データをダブルクリックすると、[データの編集] ダイアログ ボックスが開きます。

3. データを編集して、[OK] をクリックします。

## 機能にレジストリ データを関連付ける

### $\bigcirc$

プロジェクト・この情報は、次のプロジェクトの種類に適用します :

- 基本の MSI
- InstallScript MSI
- MSI データベース
- トランスフォーム

プロジェクト アシスタントの [アプリケーション レジストリ] ページに追加したすべてのレジストリ データがプ ロジェクトのデフォルトの機能へ追加されます。インストール デザイナーでレジストリ データを別の機能に関連 付けることができます。

疆

タスク インストール デザイナーを使って、レジストリ データをデフォルトの機能以外の機能に関連付けるには、以下の 手順を実行します:

- 1. [システム構成]の下のビュー リストにある [レジストリ] をクリックします。
- 2. [ビューフィルター] リストで、レジストリ データを関連付ける機能を選択します。
- 3. レジストリ データを適切なレジストリの場所で作成するか、またはドラッグアンドドロップします。

## レジストリ データで変数データ型を使用する

 $\bowtie$ 

フロジェクト・この情報は、次のプロジェクトの種類に適用します :

- 基本の MSI
- InstallScript MSI
- MSI データベース
- トランスフォーム

InstallShield ではインストール プロジェクト用レジストリデータを作成する際に、変数データ型またはプロパティ を利用することができます。

### 這

### タスク レジストリで INSTALLDIR を変数として利用するには、以下の手順を実行します(Windows Installer ベースのプロ ジェクトのみ)。

- 1. プロジェクト アシスタントで、[アプリケーションのレジストリ] ページを開きます。
- 2. [はい] を選択して、アプリケーションがインストールするレジストリ データを構成することを示します。
- 3. HKEY\_CLASSES\_ROOT を右クリックし、[新規] をポイントしてから、[キー] をクリックします。
- 4. キーに [インストール先] という名前を付けます。
- 5. [インストール先] キーを右クリックし、[新規作成] をポイントしてから、[文字列値] をクリックします。
- 6. 文字列値に My Installation Location と名前を付けます。
- 7. My Installation Location キーをダブルクリックします。[データの編集] ダイアログ ボックスが開きます。
- 8. "値データ"フィールドに [INSTALLDIR] と入力します。

実行時に、[INSTALLDIR] の値はインストール ディレクトリと置き換えられます。

## アプリケーション パス

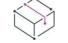

プロジェクト・この情報は、次のプロジェクトの種類に適用します :

- 基本の MSI
- InstallScript MSI
- MSI データベース
- トランスフォーム

アプリケーション パスのレジストリ キーには、指定アプリケーションの .dll ファイル用のプライベート検索パス として Windows が使用するデータが含まれます。アプリケーションの .dll ファイルを PATH 環境変数で指定され ていないディレクトリ (および、アプリケーションのディレクトリ以外) にインストールする場合は 、インス トール中に .dll ファイル ディレクトリを含む適切なアプリケーション パスを設定するようにしてください。アプ リケーション パス情報は、レジストリの HKLM¥SOFTWARE\Microsoft\Windows\CurrentVersion\App Paths¥AppName.exe の下に格納されます。

## [インストール インタビュー] ページ

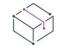

プロジェクト・この情報は、次のプロジェクトの種類に適用します :

- 基本の MSI
- **InstallScript**
- MSI データベース

[インストール インタビュー] ページでは、インストール プログラムの実行時にエンド ユーザーに表示するダイ アログ ボックスを選択します。このページでの回答によって、プロジェクト アシスタントは対応するダイアログ をインストール プロジェクトに追加します。

### プロジェクト アシスタントでインストールに使用するダイアログを指定 する

プロジェクト・この情報は、次のプロジェクトの種類に適用します :

- 基本の MSI
- **InstallScript**
- MSI データベース

InstallScript プロジェクトでは、インストール完了時にアプリケーションを起動するオプションは使用できません。

プロジェクト アシスタントの [インストール インタビュー] ページに表示される質問に答えると、作成したイン ストール プログラムが実行されるときにエンド ユーザーに対して表示されるダイアログを指定することができま す。

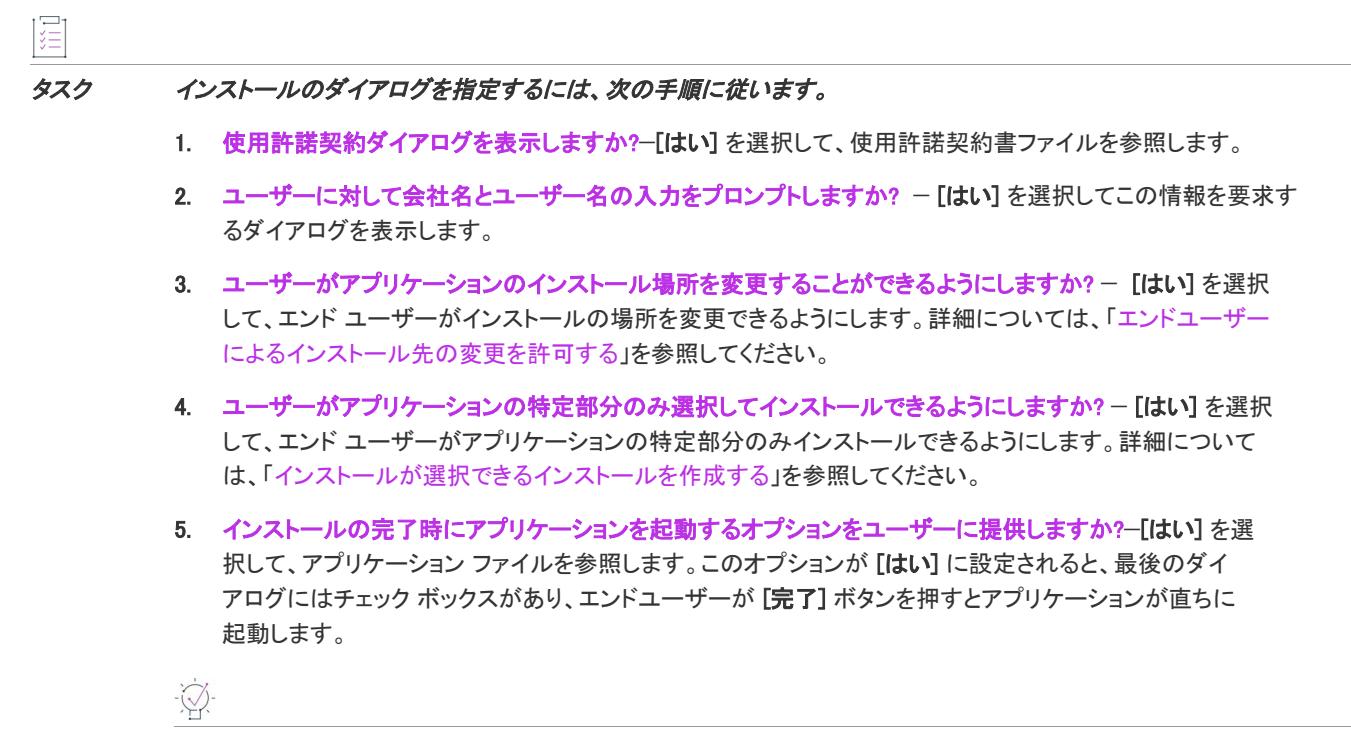

ヒント• カスタム グラフィックをインストール ダイアログに追加するには、[他のオプション] セクションでリン クをクリックし、[ダイアログイメージ] ダイアログ ボックスを起動します。

## <span id="page-337-0"></span>エンドユーザーによるインストール先の変更を許可する

エンドユーザーがシステム上でソフトウェアをインストール場所を選べるように、インストール場所の変更を許 可することができます。

Windows Installer ベースのインストールでは、Windows Installer プロパティ INSTALLDIR がデフォルト インストール ディレクトリとなります。ユーザーがインストール場所を変更できるようにすると、インストール中に CustomSetup ダイアログが表示されます。

InstallScript プロジェクトでは、TARGETDIR がデフォルトインストールディレクトリとなります。ユーザーがイン ストール場所を変更できるようにすると、インストール中に SdSetupType2 ダイアログが表示されます。

## 使用許諾契約書

プロジェクト・この情報は、次のプロジェクトの種類に適用します :

- 基本の MSI
- **InstallScript**
- MSI データベース

製品をインストールするために、エンド ユーザーが特定の法的要件に同意しなくてはならない場合があります。 たとえば、ほとんどのソフトウェア ベンダはエンド ユーザーによるソフトウェアのコピーや第三者への配布を禁 止しています。

インストールは実行時に、[使用許諾契約] ダイアログでエンド ユーザー使用許諾契約書 (EULA) を表示できます。 EULA は製品の使用について、エンドユーザーとの間に交わされる法的契約です。

[使用許諾契約書] ダイアログは、使用許諾契約書テキストを表示するとともに、ラジオボタングループ ([はい] または [いいえ]) を含みます。エンドユーザーが EULA に同意しない場合、ソフトウェアはインストールされる ことなくインストール処理が終了します。

### 建

### タスク プロジェクト アシスタントで [使用許諾契約書] ダイアログをプロジェクトへ追加するには、以下の手順を実行 します。

- 1. プロジェクト アシスタントで、[インストール インタビュー] ページを開きます。
- 2. [はい]を選択して [使用許諾契約] ダイアログの追加を指定します。
- 3. 使用許諾契約書ファイルへのパスを入力する、またはファイルを参照します。

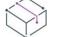

プロジェクト • 基本の MSI と MSI データベース プロジェクトでは、このファイルはリッチ テキスト ファイ ル (.rtf) でなくてはなりません。

InstallScript プロジェクトでは、どのライセンス ダイアログを使用するのか、またどのパラメーターに渡すの かによって、ファイルの種類が異なります。SdLicenseEx および SdLicense2Ex 関数は、.rtf ファイルとテキス ト ファイル (.txt) をサポートします。

### <span id="page-338-0"></span>インストールが選択できるインストールを作成する

エンドユーザーがインストールする部分を選択してシステムにインストールするようなインストールを作成する ことができます。これは、インストール内で使用できる機能の一覧を表示するカスタムインストールです。エン ドユーザーは実行時に表示されるダイアログでインストールする機能を選択することができます。

たとえば、インストールの中にアプリケーションの実行可能ファイル(.exe)ファイル、ドキュメント(.chm) ファイル、およびサンプルファイルが入っているとします。これらのファイルはすべて異なる機能の中に入って いて、オプション一覧からエンドユーザーに提供されます。エンドユーザーがアプリケーションのみを必要とす る場合は、実行可能ファイルだけをインストールし、ドキュメント ファイルとサンプル ファイルはインストール しないように選択することができます。

## [インストール ローカリゼーション] ページ

エディション• 複数言語サポートは、InstallShield の Premier Edition で使用することができます。

フロジェクト・この情報は、次のプロジェクトの種類に適用します :

- 基本の MSI
- **InstallScript**
- InstallScript MSI

[インストールのローカライズ] ページで、インストールが対応する言語を指定することができます。文字列値と 関連識別子を指定して、エンド ユーザーのインターフェイスで簡単に他の言語にローカライズすることができま す。

 $\equiv$ 

メモ• ドロップダウンメニューで編集する文字列データセットを指定できます(ページ上部)。

## プロジェクト アシスタントから文字列データをローカライズする

這

ýΞ

フロジェクト・この情報は、次のプロジェクトの種類に適用します:

- 基本の MSI
- **InstallScript**
- InstallScript MSI

インストール プロジェクトのテキストの多くは文字列エントリとして保存されます。インストールのローカライ ズを簡単にするため、InstallShield では文字列をエクスポートして翻訳し、翻訳した文字列をプロジェクトにイン ポートする機能があります。

タスク プロジェクト内のスクリプト ファイルすべてを翻訳用にエクスポートするには、以下の手順に従います:

- 1. プロジェクト アシスタントで、[インストール のローカリゼーション] ページを開きます。
- 2. ページ上部にあるデータリストで、「すべての文字列データ」を選択します。
- 3. 言語一覧の中から、言語を選択します。
- 4. [他のオプション] 領域で、[ローカライズ文字列のエクスポート] をクリックします。[ファイル名] ダイア ログ ボックスが開きます。
- 5. 任意の場所にテキスト (.txt) ファイルを保存します。
- 6. テキスト ファイルを翻訳会社または担当部署に渡します。

### タスク テキストファイルの文字列の翻訳終了後、その文字列をプロジェクトに再インポートすることができます。

- 1. プロジェクト アシスタントで、[インストール のローカリゼーション] ページを開きます。
- 2. ページ上部にあるデータリストで、[すべての文字列データ]を選択します。
- 3. 言語一覧で、インポートする文字列と一致する言語をクリックします。
- 4. [他のオプション] 領域で、[ローカライズ文字列のインポート] をクリックします。[ファイル名] ダイアロ グ ボックスが開きます。
- 5. .txt ファイルを参照して、[開く] をクリックします。翻訳済み文字列がプロジェクトに再インポートされま す。

## インストールでローカライズされた文字列データの使用のされ方

インストール プロジェクトには、インストール専用の文字列データとアプリケーション専用の文字列データの 2 種類の文字列データがあります。

InstallShield プロジェクトでの大半の文字列データは、エンドユーザーがインストールを実行するときにらいタイ ムで使用されます。但し、文字列データの一部はターゲット システムインストールされます。たとえば、ローカ ライズされたショートカットは、エンド ユーザーのシステムにインストールされるローカライズされた文字列 データです。

# [インストールのビルド] ページ

プロジェクト・この情報は、次のプロジェクトの種類に適用します :

- 基本の MSI
- **InstallScript**
- InstallScript MSI

### $\bigcirc$

ヒント• 以下の情報は、(Visual Studio との統合を行わず) InstallShield 内部でビルドされたリリースに適用します。 Visual Studio 内部から InstallShield リリースをビルドする方法については、[「Microsoft Visual Studio でリリースをビ](#page-1884-0) [ルドする](#page-1884-0)」を参照してください。

[インストールのビルド] ページでは、ビルドするタイプを指定し、再配布可能ファイルをコピーする場所も指定 することができます。パッケージにデジタル署名を行うこともできます。

## プロジェクト アシスタントからインストールをビルドする

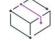

プロジェクト・この情報は、次のプロジェクトの種類に適用します :

- 基本の MSI
- **InstallScript**
- InstallScript MSI

ヒント• 以下の情報は、(Visual Studio との統合を行わず) InstallShield 内部でビルドされたリリースに適用します。 Visual Studio 内部から InstallShield リリースをビルドする方法については、[「Microsoft Visual Studio でリリースをビ](#page-1884-0) [ルドする](#page-1884-0)」を参照してください。

### 這

### タスク インストールをビルドするには次の手順を実行します。

- 1. プロジェクト アシスタントで、[インストールのビルド] ページを開きます。
- 2. インストールのイメージの種類を選択します。

メモ • Windows Installer が既にインストールされているマシンには、Windows Installer の存在をチェックし、ま たそれが無かった場合にエンジンをインストールすることがない"単一の MSI パッケージ"オプションを選 択します。

3. InstallShieldで、ビルド後に自動的にインストールを別の場所にコピーする場合、各ビルド オプションのオプ ション配布の設定 リンクをクリックして、場所を指定します。

ビルド後に InstallShield がインストールを配布するように設定する場合、各ビルドオプションの オプション配 布の設定 リンクをクリックして、ビルド後に配布 をチェック ボックスを選択します。

- 4. Setup.exe ファイルにデジタル署名を行い、アプリケーションに含まれるコードが変更または破損していない ことをエンド ユーザーに対して保証するには、[セットアップにデジタル署名する] ハイパーリンク をク リックします。[セットアップにデジタル署名する] ダイアログ ボックスが開きます。必要に応じて設定を指 定します。
- 5. [インストールのビルド] をクリックします。

[出力] ウィンドウが開き、[ビルド] タブにビルドの進行状況についての情報が表示されます。[ビルド] タブが ログファイル情報を表示すると同時にビルドが完了します。

ヒント• iインストール デザイナーの [署名] タブでは、ビルド時に、インストールのどの部分に対してデジタル 署名を行うかを指定できます。InstallShield は、作業中のプロジェクトの種類に応じて、リリースに含まれる次の 任意およびすべてのファイルに署名することができます。

- 基本の MSI プロジェクト、InstallScript MSI プロジェクト、およびマージ モジュール プロジェクトの Windows Installer パッケージ (.msi ファイルと .msm ファイル)
- 基本の MSI プロジェクトおよび InstallScript MSI プロジェクトの Setup.exe ファイル
- InstallScript プロジェクトのメディア ヘッダー ファイル
- InstallScript プロジェクトのパッケージ (自己展開型実行可能ファイル)
- リリースの任意のファイル (アプリケーション ファイルを含む)

詳細については、[「ビルド時にリリースとそのファイルにデジタル署名を行う](#page-1313-0)」を参照してください。

띪

Windows ロゴ • インストールのすべての実行可能ファイル (.exe、.dll、.ocx、.sys、.cpl、.drv、および .scr ファイル) は、Windows ロゴ プログラムに準拠するためにデジタル署名が必要です。

## プロジェクト アシスタントの完了後: 次のステップ

プロジェクト・この情報は、次のプロジェクトの種類に適用します :

- 基本の MSI
- **InstallScript**
- InstallScript MSI
- MSI データベース
- トランスフォーム

プロジェクト アシスタントの一連のページでフィールドへの入力を完了すると、インストール プロジェクトの枠 組みが完成します。これは機能するインストールとして利用することができ、また必要に応じてさらにカスタマ イズすることも可能です。

### プロジェクトをさらにカスタマイズする

インストールデザイナから、InstallShield で利用可能なすべてのインストール作成ビューへ簡単にアクセスするこ とができます。[プロジェクト アシスタント] ワークスペースの上部にある [インストールデザイナ] タブをク リックしてビューを表示します。

インストール デザイナー内には、作成中のプロジェクトの種類で利用可能なビューが一覧となった [ビュー リス ト] があります。ワークスペースの左側に [ビュー リスト] を表示するには、F4 を押します。

### InstallShield ビューについて詳しい情報

InstallShield の各ビューに関する詳細は、InstallShield ヘルプライブラリの [ビューリスト] セクションにあるト ピックを参照してください。

# InstallShield インターフェイスを使って作業する

InstallShield インターフェイスは、メニュー バー、ツールバー、ダイアログ ボックスなど通常の Windows ベース の要素をもったグラフィックなユーザー インターフェイスです。このセクションでは、これらの要素を使用した 基本的なタスクの実行方法、および、インターフェイスのカスタマイズの方法について説明します。

## <span id="page-342-0"></span>ビュー リストを表示する

**Fill** 

タスク InstallShield インターフェイスでビュー リストを表示するには、以下の手順に従います:

- 1. InstallShield インターフェイス上部の [インストール デザイナー] タブをクリックします。
- 2. 以下のいずれかの方法でビューリストを表示します。
	- [ビュー] メニューで、[ビュー リスト] をクリックします。InstallShield インターフェイスの左側に、 ビュー リストが表示されます。
	- ツールバーの [ビュー リスト] ボタンをクリックします。
	- F4 を押すと、[ビュー リスト] が表示または非表示になります。

# InstallShield ユーザー インターフェイスでビューを開く

InstallShield での多くの手順では、まず最初にインストール開発環境 (IDE)で特定のビューを開きます。

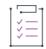

#### タスク ビューを開くには、以下の手順を実行します。

- 1. [インストール デザイナー] タブをクリックします。IDE の左側にビュー リストが表示されます。ビュー リ ストが表示されない場合、「ビューリストを表示する」を参照してください。
- 2. ビュー リストで、開くビューを選択します。使用できるすべてのビューを表示するには、[ビュー リスト] フォルダーを展開します。

## 様々なビューで、[グループ ボックス] 領域を使って作業 する

InstallShield の多くのビューには、ビュー内の行をグループ分けすることができるグループ ボックス領域がありま す。このグループ ボックスを含むビューでは、行ヘッダーをグループ ボックス ([フィールドごとにグループ分け するときは、ここにフィールド名をドラッグします。] と表示される領域) にドラッグするするだけで、複数階層 のグループに分けることができます。ビュー内の行は、グループ ボックスの配列に従って階層構造で表示されま す。グループ ボックスを含むビューには、[文字列エディター]、[プロパティ マネージャー]、[再配布可能ファ イル]、[前提条件]、および [パス変数] ビューなどがあります。

グループ ボックスを使用する際、以下の点を参考にしてください:

- 列ヘッダーをグループ ボックス領域に移動するとき、列ヘッダーをドラッグしてグループ ボックスにドロッ プします。
- 列ヘッダーをグループ ボックス領域にコピーするとき、CTRL キーを押しながら列ヘッダーをドラッグして グループ ボックスにドロップします。この場合、列ヘッダーはそのままの位置に残り、またグループ ボック スにも表示されます。
- グループ ボックスのヘッダーをグループ ボックス領域にドロップするとき、別の列ヘッダー上にドロップす ることができます。これによって、行が階層構造で表示されます。
- 列ヘッダーをグループ ボックスから削除するには、グループ ボックス領域からそれをドラッグして列ヘッ ダーの行にドロップします。列ヘッダーの行をドラッグすると、それをドロップしたときに列ヘッダー行の どの位置に表示されるのかが、矢印で示されます。
- グリッド内のアイテムを特定の列ヘッダーごとに並べ替えるには、グループ ボックス内または列ヘッダー行 内の列ヘッダーをクリックします。

次の例を使って、ビュー内のコンテンツをグループ ボックスを使ってグループ化する様々な方法をデモンスト レーションします。

### デフォルトの動作: グループ ボックス領域を空白にする

デフォルトで、グループ ボックスに列ヘッダーは表示されません。次のスクリーン ショットは、[再配布可能 ファイル] ビューの一部です。項目が [名前] 列で整列しています。

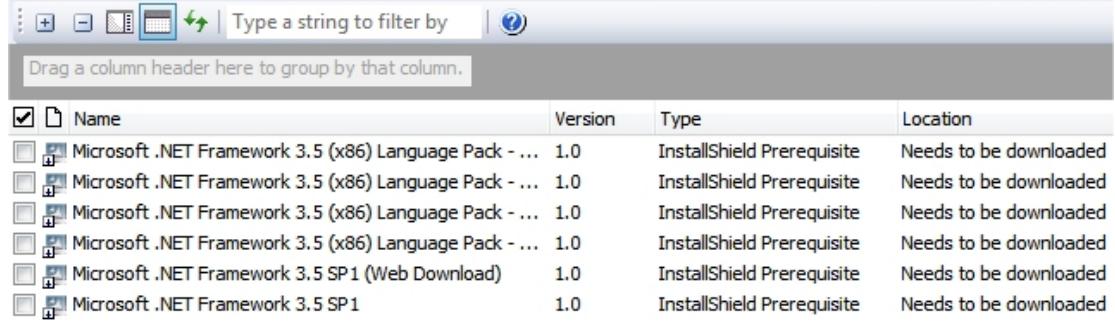

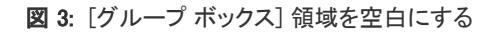

### 1 つの列ヘッダーでグループ化する

CTRL を押しながらグループ ボックスに列ヘッダーをドラッグ アンド ドロップするとき、グリッドの行が項目ご とにグループ化されます。次のスクリーン ショットは、[文字列エディター] ビューの一部です。翻訳が必要な最 近追加および変更された行が識別しやすくグループ化されます。

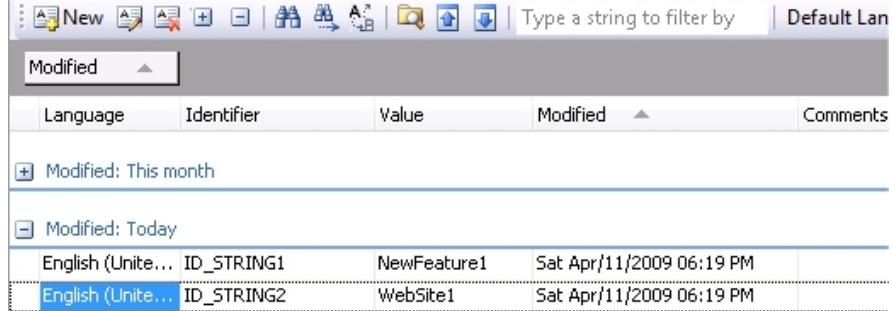

### 図 4: 1 つの列ヘッダーで行をグループ化する

### 2 つの列ヘッダーでグループ化する

CTRL を押しながらグループ ボックスに列ヘッダーをドラッグ アンド ドロップするとき、グリッドの行が複数の 項目ごとにグループ化されます。次のスクリーン ショットは、[再配布可能ファイル] ビューの一部です。プロ ジェクトに追加された InstallShield 前提条件とマージ モジュールが、識別しやすくグループ化されます。

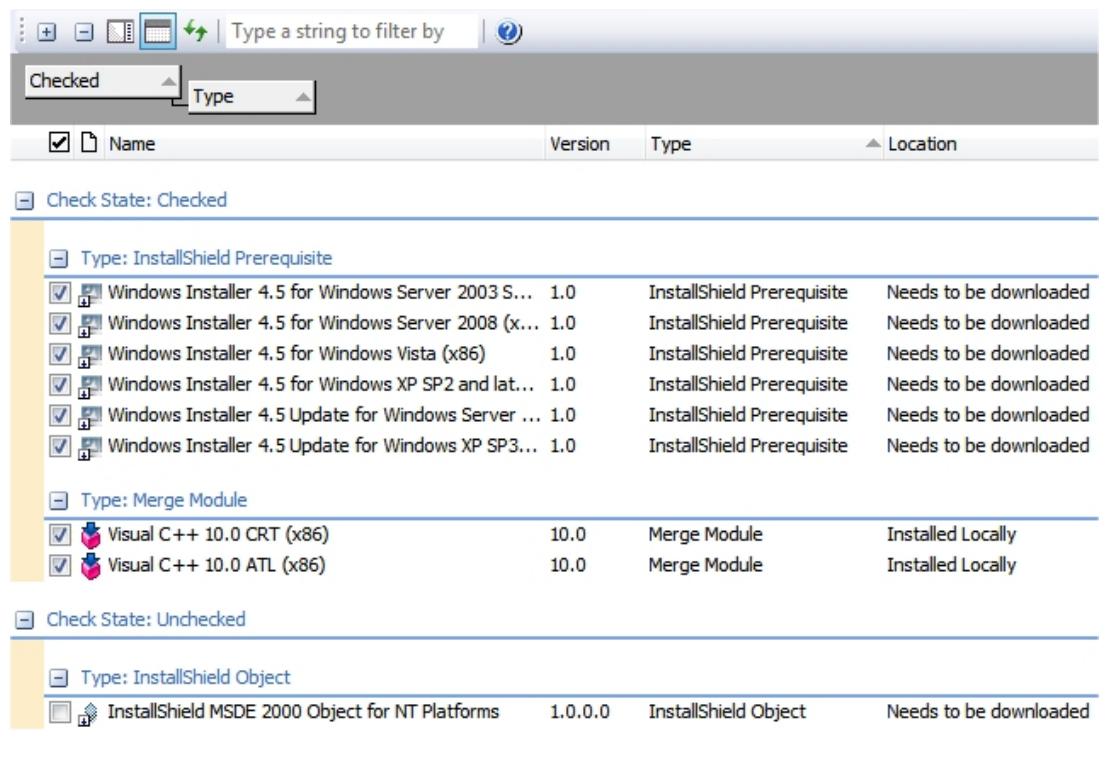

図 5: チェック ボックス列および種類列ごとに行を並べ替える

## ツールバーの表示または非表示

### 建

I這

### タスク ツールバーを表示または非表示にするには、以下の手順を実行します。

- ツールバーを右クリックして表示する、または非表示にするツールバーを選択します。
- [ツール] メニューで、[カスタマイズ] をクリックします。[カスタマイズ] ダイアログ ボックスが開きま す。表示する各ツールバーのチェック ボックスを選択します。非表示にする各ツールバーのチェック ボック スを選択解除します。

## ツールバーにボタンおよびメニューを追加する

### タスク ツールバーにボタンまたはメニューを追加するには、以下の手順を実行します。

- 1. 変更するツールバーが表示されていることを確認します。
- 2. [ツール] メニューで、[カスタマイズ] をクリックします。[カスタマイズ] ダイアログ ボックスが開きま す。
- 3. [コマンド] タブをクリックします。
- 4. [カテゴリ] ボックスで、追加するボタンまたはメニューのカテゴリをクリックします。
- 5. [コマンド] ボックスから、ボタンまたはメニューを適切なツールバーへドラッグします。

ヒント• 独自のカスタムツールバーを作成するには、ボタンまたはメニューをツールバーの近くにある灰色の空白 部分にドラッグします。

## ツールバーからボタンおよびメニューを削除する

### タスク ツールバーからボタンまたはメニューを削除するには、以下の手順を実行します。

- 1. 変更するツールバーが表示されていることを確認します。
- 2. [ツール] メニューで、[カスタマイズ] をクリックします。[カスタマイズ] ダイアログ ボックスが開きま す。
- 3. 削除するボタンまたはメニューを右クリックして、[削除] をクリックします。

## カスタム ツールバーの作成

### タスク カスタム ツールバーを作成するには、以下の手順を実行します。

- 1. [ツール] メニューで、[カスタマイズ] をクリックします。[カスタマイズ] ダイアログ ボックスが開きま す。
- 2. [ツールバー] タブをクリックします。
- 3. [新規] ボタンをクリックします。[新規ツールバー] ダイアログ ボックスが開きます。
- 4. [ツールバーの名前] テキスト ボックスにツールバーの説明的な名前を入力し、[OK] をクリックします。
- 5. メニューまたはボタンを追加して、新規作成したツールバーをカスタマイズします。

## [出力] ウィンドウを固定する/取り外す

[出力] ウィンドウ、またその個別のタブは、InstallShield のワークスペースの任意の側面に固定するか、独立した 場所にドラッグすることができます。

[出力] ウィンドウまたはそのタブの 1 つを InstallShield インターフェイスの端にドラッグすると、固定ウィンド ウとして表示されます。[出力] ウィンドウまたはそのタブの 1 つを InstallShield インターフェイスの端から離れ た場所にドラッグすると、取り外されます。

### 信

箭筒

### タスク [出力] ウィンドウを取り外すには、以下の手順に従います:

[出力] ウィンドウのタイトル バーを新しい場所にドラッグします。必要に応じて、[出力] ウィンドウのサイズ を変更します。

疆

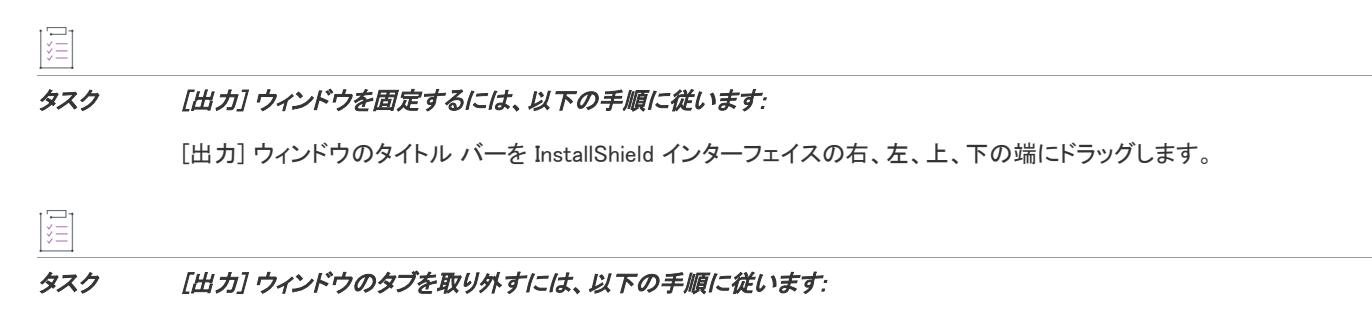

タブを新しい場所にドラッグします。必要に応じて、[出力] ウィンドウのサイズを変更します。

### タスク [出力] ウィンドウのタブの 1 つを固定するには、以下の手順に従います:

タブを InstallShield インターフェイスの右、左、上、下の端にドラッグします。

## 様々なビューで、[スクリプト エディター] ペインを使っ て作業する

InstallShield のいくつかのビューにはスクリプト エディター ペインがあり、そこにプロジェクトのコードを書き込 むことができます。以下は、スクリプトエディター ペインを持つビューの例です:

- [InstallScript] ビュー このビューでスクリプト ファイルを選択すると、InstallScript コードを書き込める [ス クリプト エディター] ペインが表示されます。
- [SQL スクリプト] ビュー このビューで SQL スクリプトを選択すると、[スクリプト] タブに SQL ファイル を編集できる [スクリプト エディター] ペインが表示されます。
- [カスタム アクションとシーケンス] ビュー このビューで VBScript または JScript カスタム アクションを 選択すると、[スクリプト] タブに VBScript または JScript ファイルを編集できる [スクリプト エディター] ペインが表示されます。

このセクションでは、InstallShield のスクリプト エディターの使い方について説明します。

## スクリプト エディターでブックマークを使用する

ブックマークによって、スクリプト内の特定の行へ最小のキーストロークを使ってジャンプできます。ブック マークは、スクリプト エディターの左マージンに表示されます。InstallShield では、プロジェクトを閉じた時、 ブックマークは保存されませんので注意してください。

### タスク 新しいブックマークを追加したり、既存のブックマークをクリアするには、以下の手順に従います:

- 1. 以下のいずれかを実行します。
	- ブックマークを追加するスクリプト内の行に挿入ポイントを置きます。
	- クリアするブックマークを含むスクリプト内の行に挿入ポイントを置きます。
- 2. ALT+K を押します。

這

## 建 タスク 挿入ポイントをブックマークが含まれる次の行に移動するには、以下を実行します:

CTRL+K を押します。

### 廷

タスク 挿入ポイントをブックマークが含まれる前の行に移動するには、以下を実行します:

CTRL+SHIFT+K を押します。

## <span id="page-348-0"></span>スクリプト エディターでオートコンプリート機能を有効または無効にす る

InstallShield 様々なビュー (たとえば、[InstallScript] ビューや [SQL スクリプト] ビュー) のスクリプト エディター に入力するときに、オートコンプリート機能を使用するかどうかを指定できます。オートコンプリート機能を有 効にすると、スクリプト エディター内に入力している文字で始まる関数、キーワード、定数、文字列識別子の一 覧がアルファベット順でポップアップ リストに表示されます。用語全体を手入力する代りに、そのポップアップ リストから選択すると、InstallShield によってその用語がスクリプトに追加されます。

オートコンプリートを使うと、コードを手入力する手間が省けるため、作業効率が上がります。また、コードの スペル ミスを回避することができます。

### $\widetilde{\mathbb{Q}}$

ヒント• スクリプト エディターのプロパティは、ユーザーごとのグローバル設定で、すべての InstallShield スクリ プト エディターに反映されます。たとえば、同じオートコンプリートの設定が、すべてのスクリプト エディター で使用されます。[SQL スクリプト] ビューで設定を変更すると、次回 InstallScript が [InstallScript] ビューに再 ロードされたとき、そのビューの設定も変更されています。

### ξĒ

### タスク オートコンプリート機能をスクリプト エディターで有効にするかどうかを指定するには、以下の手順に従います:

- 1. スクリプト エディター ペイン内を右クリックし、[プロパティ] をクリックします。[スクリプト エディ ターのプロパティ] ダイアログ ボックスが開きます。
- 2. "オートコンプリート" 設定で、適切なオプションを選択します:
	- はい オートコンプリート機能を有効にすると、スクリプト エディター内に入力している文字で始まる 関数、キーワード、定数、文字列識別子の一覧がアルファベット順でポップアップ リストに表示されま す。デフォルトでは、これが設定されています。
	- いいえ スクリプト エディター内にコードを入力しているとき、ポップアップ リストを表示しません。
- 3. "ローカル変数を含める"設定で、適切なオプションを選択します:
	- はい InstallScript エディター内に入力しているコードの文字で始まる使用可能な関数およびその他のス クリプト用語のポップアップ リストに InstallScript で定義されたローカル変数が追加されます。デフォル トでは、これが設定されています。
	- いいえ InstallScript エディター内にコードを入力しているとき表示されるポップアップ リストに、ロー カル変数は表示されません。

[いいえ] を選択した場合、[InstallScript] ビューの中央ペインにある関数、プロパティ、およびメソッド フォルダーには、スクリプトファイルからの関数、プロパティ、またはメソッドが一覧表示されません。

この設定で [はい] を選択して、[InstallScript] ビューでコードを入力しているときにパフォーマンスに影 響が出た場合は、この設定を [いいえ] に設定します。

メモ • "ローカル変数を含める" 設定は、[InstallScript] ビュー内のスクリプト エディターに適用します。たと えば [SQL スクリプト] ビューなど、その他のスクリプト エディターには反映しません。"オートコンプリー ト" 設定に [いいえ] を選択すると、この設定は無視されます。

4. [OK] をクリックします。[スクリプト エディターのプロパティ] ダイアログ ボックスが閉じます。

InstallShield は、必要に応じて InstallScript エディターでオートコンプリート機能を有効または無効にします。

オートコンプリート機能の仕組みについての詳細は、[「スクリプト エディターでのコードの書き込みにオートコン](#page-349-0) [プリート機能を使う](#page-349-0)」を参照してください。

### <span id="page-349-0"></span>スクリプト エディターでのコードの書き込みにオートコンプリート機能を使う

InstallShield のスクリプトエディタでオートコンプリート機能を有効にすると、スクリプト エディター内に入力し ている文字で始まる関数、キーワード、定数、文字列識別子の一覧がアルファベット順でポップアップ リストに 表示されます。ポップアップ リストには、使用中のビューによって言語に適したオプションが表示されます。た とえば、[InstallScript] ビューのスクリプト エディターでは、InstallScript コードのオートコンプリート機能がサ ポートされています。[カスタム アクションとシーケンス] ビューの VBScript スクリプト エディターでは、 VBScript のオートコンプリート機能がサポートされています。

また、ローカル変数のオートコンプリート機能が有効な場合、[InstallScript] ビューのスクリプト エディターで表 示されるポップアップ リストには、ローカル変数も含まれています。

オートコンプリート機能を有効にする方法については、「[スクリプト エディターでオートコンプリート機能を有効](#page-348-0) [または無効にする](#page-348-0)」 をご参照ください。

### タスク 関数、キーワード、定数、または文字列識別子のオートコンプリート機能を使用するには、以下の手順に従いま す:

- 1. 適切なスクリプト エディターを含むビューを開いてから、編集するスクリプトを選択します。
- 2. スクリプトでコードを入力する挿入ポイントを置きます。
- 3. 以下のいずれかを実行します。
	- 関数、キーワード、その他のスクリプト用語の最初の文字を入力します。

使用しているビューによって、またそのビュー内のスクリプト エディターに入力した言語によって、ス クリプト エディターに入力している文字で始まる関数、キーワード、その他のスクリプト用語のアル ファベット順のリストを含むポップアップ リストが表示されます。入力した文字と一致する最初の用語 がリストで選択されています。入力した文字と一致する用語がない場合、リスト内の用語は選択されて いません。

• [InstallScript] ビューでスクリプト エディタ使うとき、使用可能な文字列識別子のリストにオートコンプ リート機能を使用する場合、文字列定数演算子 (@) を入力すると、InstallShield は文字列識別子がアル ファベット順に並んだポップアップ リストを表示します。

廷

- 4. 選択された用語が希望の用語と異なるか、用語が選択されなかった場合、次のいずれかの方法で別の用語を 選択します。
	- ポップアップ リストのスクロールバーを使ってリスト内を移動してから、希望の用語をクリックして選 択します。
	- 上矢印と下矢印キーを使って前または次の用語を選んで変更します。
- 5. 選択した用語をスクリプトに貼り付けるには、その用語をダブルクリックするか、ENTER または TAB キーを 押します。

用語を貼り付けずにリストを閉じる場合は、ESC を押すかポップアップ リストの外側をクリックします。

### <span id="page-350-0"></span>[スクリプト エディター] 内で InstallScript 関数の呼び出しについてのヒ ントを有効または無効にする

InstallShield では、[InstallScript] ビューを使ってスクリプトに関数呼び出しを入力するときに、InstallScript 関数の 呼び出しについてのヒント (一種のツールヒント) を表示するかどうかを指定できます。関数呼び出しのヒント は、ビルトイン関数のパラメーター情報を表示します。その他、ビルトイン関数の説明や、入力しているパラ メーターについての説明も表示します。

関数呼び出しのヒントを使うと、別のウィンドウに切り替えなくてもスクリプト エディター内で言語情報を参照 できます。

 $\widetilde{\bigtriangledown}$ 

ヒント• スクリプト エディターのプロパティは、ユーザーごとのグローバル設定で、すべての InstallShield スクリ プト エディターに反映されます。たとえば、同じオートコンプリートの設定が、すべてのスクリプト エディター で使用されます。[SQL スクリプト] ビューで設定を変更すると、次回 InstallScript が [InstallScript] ビューに再 ロードされたとき、そのビューの設定も変更されています。

### 這

### タスク [InstallScript] ビューのスクリプト エディターで、関数呼び出しのヒントを表示するかどうかを指定するには、以 下の手順に従います:

- 1. スクリプト エディター ペイン内を右クリックし、[プロパティ] をクリックします。[スクリプト エディ ターのプロパティ] ダイアログ ボックスが開きます。
- 2. 『関数呼び出しのヒントを表示"設定で、適切なオプションを選択します:
	- はい スクリプトに関数呼び出しを入力するときに、関数呼び出しのヒントが表示されます。デフォル トでは、これが設定されています。
	- いいえ スクリプトに関数呼び出しを入力するときに、関数呼び出しのヒントは表示されません。
- 3. [OK] をクリックします。[スクリプト エディターのプロパティ] ダイアログ ボックスが閉じます。

InstallShield は、必要に応じて InstallScript エディター内で関数呼び出しのヒントを有効または無効にします。

関数呼び出しのヒントについての詳細は、[「スクリプト エディター内で InstallScript 関数について関数呼び出しの](#page-351-0) [ヒントを表示する」](#page-351-0)を参照してください。

### <span id="page-351-0"></span>スクリプト エディター内で InstallScript 関数について関数呼び出しのヒントを表示する

関数呼び出しのヒントが有効な場合、[InstallScript] ビューでスクリプトに関数の呼び出しを入力しているときに、 InstallScript 関数呼び出しのヒント (一種のツールヒント) が表示されます。関数呼び出しのヒントは、ビルトイ ン関数のパラメーター情報を表示します。その他、ビルトイン関数の説明や、入力しているパラメーターについ ての説明も表示します。

関数呼び出しのヒントを有効化する方法については、[「\[スクリプト エディター\] 内で InstallScript 関数の呼び出し](#page-350-0) [についてのヒントを有効または無効にする](#page-350-0)」を参照してください。

### タスク 関数の説明、およびその関数のパラメーターに関する詳細を表示するには、以下の手順に従います:

- 1. 上記の説明のように、直接入力するまたは関数名の自動完了を利用してスクリプトに関数名を入力します。
- 2. 左かっこ "(" を関数名の後に入力します。すべてのパラメーターを含む、完全な関数の呼び出しを表示する 関数呼び出しのヒントが表示されます。このヒントには、関数の説明と、次に入力する必要があるパラメー ターの説明が含まれています。最初のパラメーターは、デフォルトで青色で表示されます。
- 3. 呼び出しのヒントに表示された通りにパラメーターを入力します。カンマを入力する度に、デフォルトで関 数構文の次のパラメーターが青色で表示されます。
- 4. 呼び出しヒントを閉じるには、右かっこ ")" を入力します。または、ESC を押すか、呼び出しヒントの外に あるスクリプト エディター ペインをクリックします。

### $\left\langle \vee \right\rangle$

創

ヒント• 特定のビルトイン関数、定数、その他の InstallScript 用語に関するさらなる詳細を表示するには、挿入ポ イントをその用語内に配置してから、F1 を押します。InstallShield ヘルプ ライブラリが開いて、その特定の用語 に関する説明が表示されます。

### <span id="page-351-1"></span>スクリプト エディターで構文ハイライト機能を有効または無効にする

InstallShield の様々なビューに含まれているスクリプト エディターでスクリプト ファイルを表示するときに、色属 性を使ってキーワード、コメント、文字列、その他のスクリプト要素を識別するうかどうかを指定できます。各 カテゴリは、識別しやすくするために異なる色で表示されます。

この機能は「構文ハイライト」と呼ばれ、コードを読み取りやすくして、コンテキストを改良します。さらに、 たとえば予約語をユーザー定義識別子として使用したときなどに発生するエラーを避けるのに役立ちます。また、 構文の色付けは、キーワードのスペルミス、文字列末尾の引用符の付け忘れ、コメント文字の付け忘れなど、ス クリプト内の他のエラーの特定にも役立ちます。

 $\left\langle \sqrt{\right\rangle}$ 

ヒント• スクリプト エディターのプロパティは、ユーザーごとのグローバル設定で、すべての InstallShield スクリ プト エディターに反映されます。たとえば、同じ構文ハイライトと色設定が、すべてのスクリプト エディターで 使用されます。[SQL スクリプト] ビューで設定を変更すると、次回 InstallScript が [InstallScript] ビューに再ロー ドされたとき、そのビューの設定も変更されています。

### タスク 構文ハイライト機能をスクリプト エディターで有効にするには、以下の手順に従います:

- 1. スクリプト エディター ペイン内を右クリックし、[プロパティ] をクリックします。[スクリプト エディ ターのプロパティ] ダイアログ ボックスが開きます。
- 2. "構文ハイライト"設定で、適切なオプションを選択します:
	- はい InstallShield は、[スクリプト エディターのプロパティ] ダイアログ ボックスにある [色] 領域で 定義された構文ハイライトをすべてのスクリプト エディターで使用します。デフォルトでは、これが設 定されています。
	- いいえ InstallShield は、いずれのスクリプト エディターでも構文ハイライトを使用しません。
- 3. [OK] をクリックします。[スクリプト エディターのプロパティ] ダイアログ ボックスが閉じます。

InstallShield は、必要に応じてスクリプト エディターで構文ハイライト機能を有効または無効にします。

InstallShield では、スクリプト用語のカテゴリごとに使用される前景と背景の色を定義できます。詳しくは、[「スク](#page-352-0) [リプト エディターで構文ハイライトの色を変更する」](#page-352-0)をご覧ください。

### <span id="page-352-0"></span>スクリプト エディターで構文ハイライトの色を変更する

InstallShield では、たとえば [InstallScript] ビューや [SQL スクリプト] ビューといった、様々なスクリプト ビュー で、異なるスクリプト要素を区別できるように色を変更することができます。コメント、関数、および文字列な どのスクリプト要素について、前景の色 (テキストに使用される色) または背景色を変更できます。

この機能は「構文ハイライト」と呼ばれ、コードを読み取りやすくして、コンテキストを改良します。さらに、 たとえば予約語をユーザー定義識別子として使用したときなどに発生するエラーを避けるのに役立ちます。また、 構文の色付けは、キーワードのスペルミス、文字列末尾の引用符の付け忘れ、コメント文字の付け忘れなど、ス クリプト内の他のエラーの特定にも役立ちます。

ヒント• スクリプト エディターのプロパティは、ユーザーごとのグローバル設定で、すべての InstallShield スクリ プト エディターに反映されます。たとえば、同じ構文色の設定が、すべてのスクリプト エディターで使用されま す。[SQL スクリプト] ビューで設定を変更すると、次回 InstallScript が [InstallScript] ビューに再ロードされたと き、そのビューの設定も変更されています。

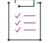

建

### タスク スクリプト エディターで使用される構文ハイライトを変更するには、以下の手順に従います:

- 1. スクリプト エディター ペイン内を右クリックし、[プロパティ] をクリックします。[スクリプト エディ ターのプロパティ] ダイアログ ボックスが開きます。
- 2. [色] 領域で、構成するスクリプト要素の設定をクリックします。その設定で、[前景] と [背景] ボタンが表 示されます。
- 3. 以下のいずれかを実行します。
	- [前景] ボタンまたは [背景] ボタンをクリックします。[色] ダイアログ ボックスが開いて、使用する 色を選択できます。

 $\bigvee$ 

- 前景または背景に使用する色の RGB 値を入力します。たとえば、0; 0; 0 / 255; 255; 255 は、前景に黒 (RGB 値、0; 0; 0) を使って、背景には 白 (255; 255; 255) を使うことを示します。特定の領域に色を設定したく ない場合は、ダッシュ (-;-;-) を使います。
- 4. [OK] をクリックします。[スクリプト エディターのプロパティ] ダイアログ ボックスが閉じます。

スクリプトのハイライト機能が有効な場合、必要に応じて、スクリプト エディターでテキストを表示するのに使 用される色が変更されます。詳細については、[「スクリプト エディターで構文ハイライト機能を有効または無効に](#page-351-1) [する」](#page-351-1)を参照してください。

この機能を最大限に活用するために、以下の点にご注意ください:

- 予約語をスペルミスして入力した場合、その予約語はエディターで認識されないため色付けされません。ス クリプト内に色属性なしで表示された "予約語" があれば、それはおそらくスペルミスです。
- 文字列リテラルの色付けには、前後の引用符も含まれます。後ろの引用符を忘れた場合、文字列の色は行の 終わりまで拡張されます。この場合、引用符の後に続くはずだったテキストは、文字列リテラルの一部であ るかのように表示されます。
- 色による構文のハイライトにより、 /\* で始まって \*/ で正しく閉じられなかったコメントを、容易に識別する ことができます。この場合、コメントに続くテキストは、すべてコメントの色属性で表示されます。
- 2 つのスラッシュ (//) で始まるコメントを含む行では、コメント文字以降のすべてのテキストが行末までコ メントとして認識されます。
- [InstallScript] ビューで表示されるスクリプト エディターでは、ログ ファイルやレポート ファイルなどの .rul または .h 以外の拡張子を持つファイルに、構文色は使用されません。

## スクリプト エディターでテキストを表示するためのフォントを変更する

InstallShield では、たとえば [InstallScript] ビューや [SQL スクリプト] ビューのスクリプト エディターで使用する 色を変更することができます。

ヒント• スクリプト エディターのプロパティは、ユーザーごとのグローバル設定で、すべての InstallShield スクリ プト エディターに反映されます。たとえば、すべてのスクリプト エディターで同じフォントが使用されます。 [SQL スクリプト] ビューでフォントを変更すると、次回 InstallScript が [InstallScript] ビューに再ロードされたと き、そのビューのフォントも変更されています。

### 當日

### タスク スクリプト エディターでテキストを表示するためのフォント、フォント スタイル、またはフォント サイズを変 更するには、以下に従います。

- 1. スクリプト エディター ペイン内を右クリックし、[プロパティ] をクリックします。[スクリプト エディ ターのプロパティ] ダイアログ ボックスが開きます。
- 2. [全般] 領域で、"フォント" 設定をクリックしてから、この設定の省略記号ボタン (...) をクリックします。[ フォント] ダイアログ ボックスが開きます。
- 3. 必要に応じてフォントの変更を指定します。
- 4. [OK] をクリックします。[フォント] ダイアログ ボックスが閉じます。
- 5. [OK]をクリックします。[スクリプト エディターのプロパティ] ダイアログ ボックスが閉じます。

InstallShield は、必要に応じてスクリプト エディターでテキストを表示するためのフォントを変更します。

## スクリプト エディターで行番号を表示または非表示にする

InstallShield のスクリプト エディターの左マージンに、行番号を表示するかどうかを指定できます。

 $\bigotimes$ 

ヒント• スクリプト エディターのプロパティは、ユーザーごとのグローバル設定で、すべての InstallShield スクリ プト エディターに反映されます。たとえば、同じ行番号を付ける設定が、すべてのスクリプト エディターで使用 されます。[SQL スクリプト] ビューで設定を変更すると、次回 InstallScript が [InstallScript] ビューに再ロードさ れたとき、そのビューの設定も変更されています。

### タスク 行番号をスクリプト エディターで有効にするには、以下の手順に従います:

- 1. スクリプト エディター ペイン内を右クリックし、[プロパティ] をクリックします。[スクリプト エディ ターのプロパティ] ダイアログ ボックスが開きます。
- 2. "行番号を付ける"設定で、適切なオプションを選択します:
	- はい InstallShield が、すべてのスクリプト エディターの左マージンに行番号を追加します。
	- **いいえ** InstallShield は、いずれのスクリプト エディターの左マージンにも行番号を表示しません。デ フォルトでは、これが設定されています。
- 3. [OK] をクリックします。[スクリプト エディターのプロパティ] ダイアログ ボックスが閉じます。

InstallShield は、必要に応じてスクリプト エディターで行番号を付ける設定を表示または非表示にします。

### スクリプト エディター内で表示されているスクリプトの行番号へジャンプする

廷

建造

#### タスク スクリプト中の特定の行番号へ挿入ポイントを移動するには、以下の手順を実行します:

- 1. [編集] メニューで [行へジャンプ] をクリックします。[行へジャンプ] ダイアログ ボックスが開きます。
- 2. 「行] ボックスで、挿入ポイントを動かす行の番号を入力します。
- 3. [OK] をクリックします。

### スクリプト エディターで自動インデント機能を有効または無効にする

InstallShield では、コードを書き込み中にスクリプト エディター内で自動インデント機能を使用するかどうかを指 定できます。自動インデントを使うと、読みやすくなります。

自動インデント機能が有効な場合、InstallShield は前の行で使われたインデントに基づいて新しい行をインデント させます。[スクリプト エディター] ペインで ENTER を押すと、挿入ポイントは新しい行で、前の行の最初の文 字の真下に置かれます。新しい行のインデントを無効にするには、BACKSPACE を押して、インデントを削除し ます。

自動インデントが無効な場合、改行後の行はインデントされません。つまり挿入ポイントは新しい行の第 1 列に 置かれます。

ヒント• スクリプト エディターのプロパティは、ユーザーごとのグローバル設定で、すべての InstallShield スクリ プト エディターに反映されます。たとえば、同じ自動インデント設定が、すべてのスクリプト エディターで使用 されます。[SQL スクリプト] ビューで設定を変更すると、次回 InstallScript が [InstallScript] ビューに再ロードさ れたとき、そのビューの設定も変更されています。

### タスク 自動インデント機能をスクリプト エディターで有効にするには、以下の手順に従います:

- 1. スクリプト エディター ペイン内を右クリックし、[プロパティ] をクリックします。[スクリプト エディ ターのプロパティ] ダイアログ ボックスが開きます。
- 2. "自動インデント"設定で、適切なオプションを選択します:
	- はい InstallShield は、すべてのスクリプト エディターで自動インデントをサポートします。デフォルト では、これが設定されています。
	- いいえ InstallShield は、いずれのスクリプト エディターでも自動インデントを行いません。
- 3. [OK] をクリックします。[スクリプト エディターのプロパティ] ダイアログ ボックスが閉じます。

InstallShield は、必要に応じてスクリプト エディターで自動インデント機能を有効または無効にします。

## スクリプト エディターでタブ幅を設定する

InstallShield では、たとえば [InstallScript] ビューや [SQL スクリプト] ビューのスクリプト エディターで使用する タブ幅を指定することができます。

 $\left\langle \sqrt{\right\rangle}$ 

ヒント• スクリプト エディターのプロパティは、ユーザーごとのグローバル設定で、すべての InstallShield スクリ プト エディターに反映されます。たとえば、すべてのスクリプト エディターで同じタブ設定が使用されます。 [SQL スクリプト] ビューで設定を変更すると、次回 InstallScript が [InstallScript] ビューに再ロードされたとき、 そのビューの設定も変更されています。

建

### タスク スクリプト エディターで入力されるタブの幅を指定するには、以下の手順に従います:

- 1. スクリプト エディター ペイン内を右クリックし、[プロパティ] をクリックします。[スクリプト エディ ターのプロパティ] ダイアログ ボックスが開きます。
- 2. "タブ幅" 設定、スクリプトで使用する幅 (文字のスペース サイズの数の倍数) を入力します。デフォルト値 は 4です。
- 3. [OK] をクリックします。[スクリプト エディターのプロパティ] ダイアログ ボックスが閉じます。

InstallShield は、必要に応じてスクリプトのタブ幅を調整します。

## スクリプト エディターで構文の折りたたみ機能を有効または無効にする

InstallShield の様々なビューで、スクリプト エディターの構文の折りたたみ機能をサポートするかどうかを指定で きます。構文の折りたたみ機能が有効な場合、スクリプトで展開可能または折りたたみ可能なブロックで始まる コードの各行の横のマージンに、プラス (+) またはマイナス (–) 記号が追加されます。プラス記号をクリックして 非表示となっているコードを展開したり、マイナス記号をクリックしてコードを非表示にしたりできます。

構文の折りたたみ機能を使って、長いスクリプトを縮小することで、現在行っている作業に関連のあるコードに 焦点を当てることができます。また、スクリプトの全体的な構造を確認するのに便利です。

這

ヒント• スクリプト エディターのプロパティは、ユーザーごとのグローバル設定で、すべての InstallShield スクリ プト エディターに反映されます。たとえば、すべてのスクリプト エディターで構文の折りたたみ設定が使用され ます。[SQL スクリプト] ビューで設定を変更すると、次回 InstallScript が [InstallScript] ビューに再ロードされた とき、そのビューの設定も変更されています。

### タスク 構文の折りたたみ機能をスクリプト エディターで有効にするには、以下の手順に従います:

- 1. スクリプト エディター ペイン内を右クリックし、[プロパティ] をクリックします。[スクリプト エディ ターのプロパティ] ダイアログ ボックスが開きます。
- 2. "構文の折りたたみ"設定で、適切なオプションを選択します:
	- はい InstallShield は、すべてのスクリプト エディターで構文の折りたたみを行います。
	- いいえ InstallShield は、いずれのスクリプト エディターでも構文の折りたたみを行いません。デフォル トでは、これが設定されています。
- 3. [OK] をクリックします。[スクリプト エディターのプロパティ] ダイアログ ボックスが閉じます。

InstallShield は、必要に応じてスクリプト エディターで構文の折りたたみ機能を有効または無効にします。

### スクリプト エディターで空白スペースを表示または非表示にする

InstallShield では、様々なビューのスクリプト エディターで、スクリプト内の空白ペースが用いられている場所 に、記号その他の印を表示するかどうかを指定することができます。たとえば、[はい] を選択すると、スクリプ ト内の各スペースは中黒 (·)、各タブは矢印記号で表示されます。また、空白スペースが有効な場合は、改行も表 示されます。また、空白スペースが有効な場合は、改行も表示されます。

ヒント• スクリプト エディターのプロパティは、ユーザーごとのグローバル設定で、すべての InstallShield スクリ プト エディターに反映されます。たとえば、すべてのスクリプト エディターで空白スペース設定が使用されま す。[SQL スクリプト] ビューで設定を変更すると、次回 InstallScript が [InstallScript] ビューに再ロードされたと き、そのビューの設定も変更されています。

### タスク スクリプト エディターで空白スペースを表示するか非表示にするかを指定するには、以下の手順に従います:

- 1. スクリプト エディター ペイン内を右クリックし、[プロパティ] をクリックします。[スクリプト エディ ターのプロパティ] ダイアログ ボックスが開きます。
- 2. "空白スペースを表示"設定で、適切なオプションを選択します:
	- はい InstallShield は、すべてのスクリプト エディターで空白スペース文字と記号を表示します。
	- いいえ InstallShield は、いずれのスクリプト エディターでも空白スペース文字と記号を表示しません。 デフォルトでは、これが設定されています。
- 3. [OK] をクリックします。[スクリプト エディターのプロパティ] ダイアログ ボックスが閉じます。

InstallShield は、必要に応じてスクリプト エディター内の空白スペース文字と記号を表示または非表示にします。

## スクリプト エディター内でテキストをドラッグ アンド ドロップする

InstallShield のスクリプト エディターでは、テキスト編集時にドラッグ アンド ドロップをサポートするため、選 択したテキストをコード内のある場所から別の場所に移動またはコピーすることができます。

### テキストの移動

## 這

建

### タスク テキストを移動するには、以下の手順を実行します。

- 1. 移動するテキストを選択します。
- 2. 選択したテキスト上にマウスポインターを置きます。
- 3. 左マウスボタンを押したままにします。
- 4. マウスポインターの下に小さな四角が表示されたら、スクリプト内での選択テキストの移動先にポインター を動かします。ポインターを動かしている間は、左マウスボタンを押したままにしてください。
- 5. ポインターをテキストの移動先まで動かしたら、マウスボタンを離します。

### テキストのコピー

這

#### タスク ドラッグアンド ドロップを使って選択したテキストをコピーするには、次の手順を実行します。

- 1. 移動するテキストを選択します。
- 2. 選択したテキスト上にマウスポインターを置きます。
- 3. CTRL を押して、左マウスボタンを押したままにします。
- 4. マウスポインターの下に小さな四角とプラス記号が表示されたら、スクリプト内の選択テキストのコピー先 にポインターを動かします。ポインターを動かしている間は、CTRL と左マウスボタンを押したままにしてく ださい。
- 5. ポインターをテキストの移動先まで動かしたら、マウスボタンを離します。

## [スクリプト エディタ] 内からスクリプト ファイルを印刷する

InstallShield では、たとえば [InstallScript] ビューや [SQL スクリプト] ビューなどのスクリプト エディターで表示 されるスクリプトを印刷することができます。

I這

### タスク アクティブな スクリプト エディター ペインに表示されているスクリプトを印刷するには、以下の手順に従いま す:

- 1. [ファイル] メニューで、[印刷] をクリックします。このコマンドは、挿入ポイントがスクリプト エディ ター ペインにある場合にみ有効です。[印刷] ダイアログ ボックスが開きます。
- 2. どちらかひとつのオプションを設定するには、以下の手順を実行します。
- 3. [OK] をクリックします。

## スクリプト エディターのキーボード ショートカット

InstallShield のスクリプト エディターは、以下のキーボード ショートカットをサポートします。

### テーブル 8 • スクリプト エディターのキーボード ショートカット

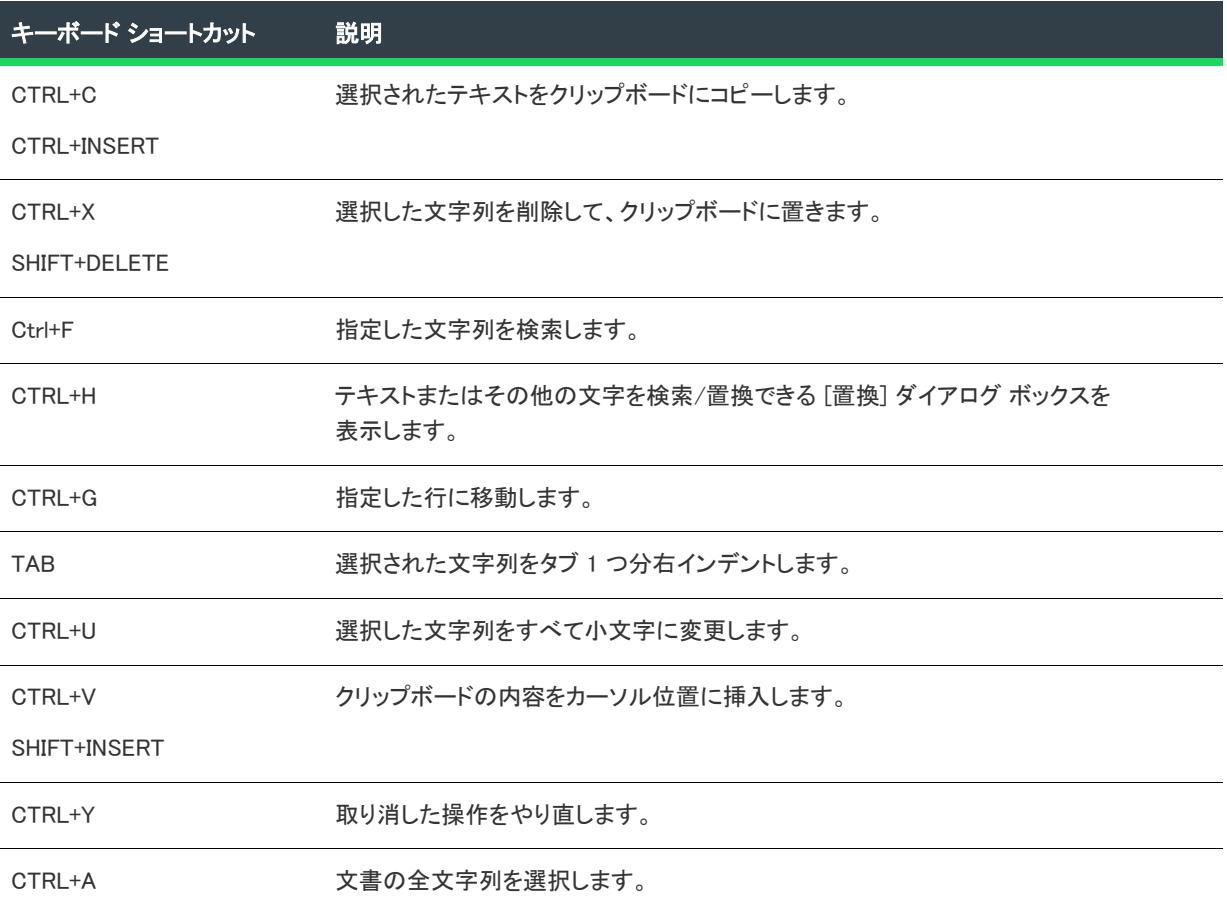

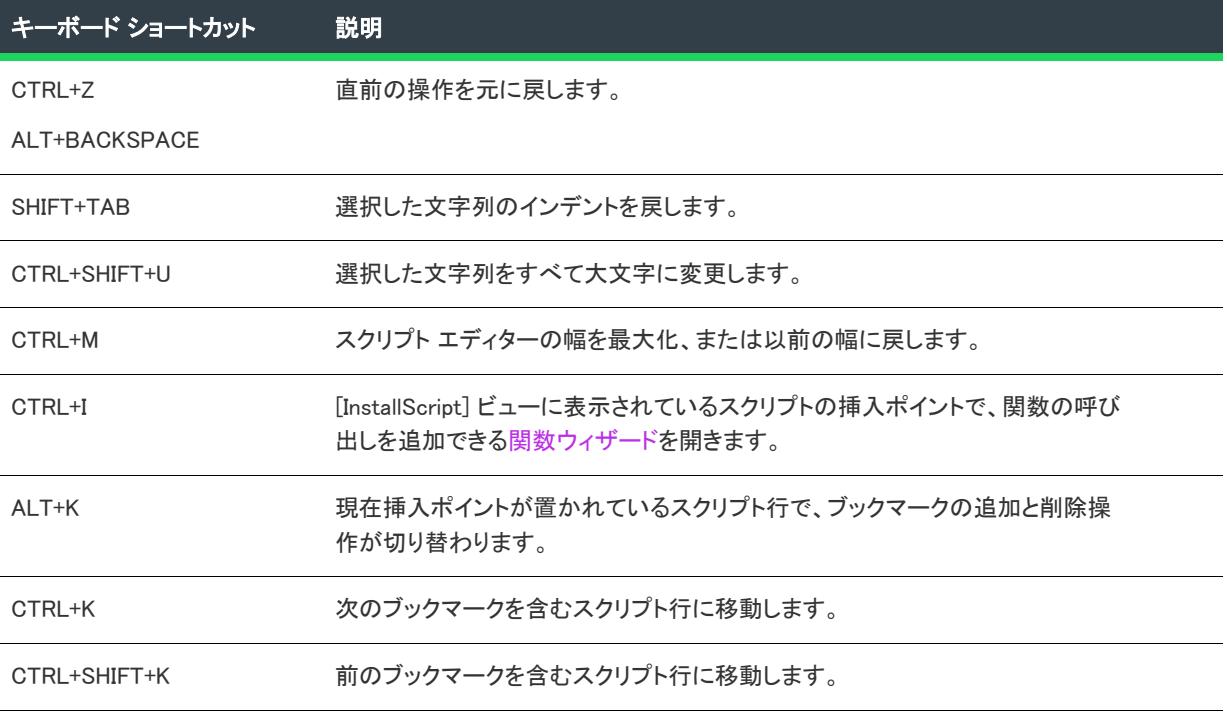

### テーブル 8・スクリプト エディターのキーボード ショートカット (続き.)

# InstallShield の詳細設定を構成する

InstallShield プログラム ファイルの中に Settings.xml というファイルがあります。このファイルで、InstallShield の ためのマシン全体に関する詳細設定が一部含まれています。InstallShield をインストールしたとき、使用している InstallShield の言語に応じて Settings.xml が次の場所の 1 つにインストールされます。

- 英語ーInstallShield Program Files フォルダー¥Support¥0409
- 日本語—*InstallShield Program Files フォルダー*¥Support¥0411

Standalone Build の Settings.xml ファイルは、次の場所のいずれかにインストールされています:

- 英語 *Standalone Build Program Files フォルダー*¥Support¥0409
- **日本語** *Standalone Build Program Files フォルダー*¥Support¥0411

通常、Settings.xml ファイルの変更は推奨されません。ただし、あるケースでは、このファイルでの変更が必要にな る場合があります。このセクションでは、Settings.xml の変更が必要にある場合のシナリオがいくつか説明されてい ます:

- [デジタル署名のタイムスタンプ サーバーを変更する](#page-360-0)
- [Setup.exe と ISSetup.dll にストリームされるファイルの圧縮レベルを構成する](#page-361-0)
- [.cab ファイルの最大サイズを構成する](#page-363-0)
- [Standalone Build のポータブル実行可能ファイルの一覧を変更する](#page-366-0)
- [XML エンコード オプションのサポートを追加する](#page-367-0)
- [すべての仮想パッケージをビルドする場所を指定する](#page-368-0)
- [セットアップのデフォルト Clone\\_wait パラメーターを変更する](#page-370-0)
- [デジタル署名のプラットフォーム アーキテクチャを構成する](#page-371-0)

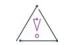

注意 • Settings.xml ファイルには重要なデータが含まれているため、ファイルが間違って編集された場合、 InstallShield が正しく動作しなくなることがあります。このファイルを編集する場合、十分な注意が必要です。

# デジタル署名のタイムスタンプ サーバーを変更する

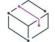

**プロジェクト・**この情報は、次のプロジェクトの種類に適用します :

- 基本の MSI
- **InstallScript**
- InstallScript MSI
- InstallScript オブジェクト
- マージ モジュール
- QuickPatch

リリースのデジタル署名情報を指定すると、InstallShield はビルド中に、VeriSign のサーバー (http:// timestamp.digicert.com) をデフォルトのタイムスタンプ サーバーとして使用します。InstallShield には、そのデフォ ルト サーバーを異なるタイム スタンプ サーバーに変更できるマシン全体の設定があります。この設定を使って、 タイムスタンプを無効にすることもできます。

InstallShield 2019 R2 以降では、連続するデジタル署名の間に遅延を設定することができます。この機能は、タイ ムスタンプ サーバーが連続する署名要求の処理に失敗した場合のみ必要になります。

Settings.xml の <DevStudio/Build> ノードの下にある <DelayBetweenSigning default="1500"/> ノードで、ミリ秒単位 で指定する必要があります。

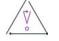

注意 • 次の手順では、InstallShield と共にインストールされている Settings.xml ファイルを変更する必要があります。 このファイルには重要なデータが含まれているため、ファイルが間違って編集された場合、InstallShield が正しく 動作しなくなることがあります。このファイルを編集する場合、十分な注意が必要です。

# 建油

#### タスク デジタル署名のタイムスタンプ サーバーを構成するには、以下の手順に従います:

- 1. InstallShield を閉じます。
- 2. InstallShield と共にインストールされている Settings.xml ファイルを見つけます。Settings.xml は、使用している InstallShield の言語に応じて、次のいずれかの場所にインストールされています:
	- 英語—InstallShield Program Files フォルダー¥Support¥0409
	- 日本語–InstallShield Program Files フォルダー¥Support¥0411
- 3. あとで元のバージョンに戻す必要があるときのために、Settings.xml ファイルのバックアップ コピーを作成し ます。
- 4. テキスト エディターまたは XML ファイル エディターを使って、Settings.xml ファイルを開きます。
- 5. <DigitalSignature> 要素を検索します。要素は次のように表示されています:

<DigitalSignature Timestamp="http://timestamp.verisign.com/scripts/timstamp.dll"/>

6. 別のタイムスタンプ サーバーでオーバーライドするには、Timestamp 属性の値を適切な URL に設定します。

タイムスタンプを無効にするには、Timestamp 属性の値を空白にします:

<DigitalSignature Timestamp=""/>

≣

メモ • タイムスタンプを無効にすると、デジタル署名の有効期間に影響します。

- 7. Settings.xml ファイルを保存します。
- 8. XML コードが適切に構成されていることを確認してください。不適切なコードは、InstallShield で問題が発生 する可能性があります。ほとんどの場合、インターネット エクスプローラーで Settings.xml ファイルを開いて、 不適切に書かれた XML コードを確認することができます。ファイル内にある主な要素は、縮小、展開が可能 です。これらが不可能な場合、コードにエラーが無いか確認してください。

InstallShield 2019 以降では、タイムスタンプ サーバーが SHA-2 サーバーに設定されています:

• <DigitalSignature Timestamp="http://sha256timestamp.ws.symantec.com/sha256/timestamp"/>

デジタル署名情報を含むリリースをビルドするたびに、構成された設定に基づいて InstallShield によってタイムス タンプが設定されます。

 $\vee$ 

ヒント• Standalone Build を使ってリリースをビルドする場合、Standalone Build と共にインストールされている Settings.xml ファイルを更新します。Settings.xml は、使用している InstallShield の言語に応じて、次のいずれかの場 所にインストールされています:

- 英語 Standalone Build Program Files フォルダー¥Support¥0409
- 日本語 Standalone Build Program Files フォルダー¥Support¥0411

# Setup.exe と ISSetup.dll にストリームされるファイルの圧 縮レベルを構成する

プロジェクト• この情報は、次のプロジェクトの種類に適用します :

- 基本の MSI
- InstallScript MSI

この情報は、1 つまたは複数の機能に関連付けられているファイルのみが .cab ファイルに圧縮されるカスタム圧 縮には適用しません。

InstallShield には、ビルド時に Setup.exe ファイルと ISSetup.dll ファイルにストリームされるファイルに使用する圧 縮レベルを指定することができる設定が含まれています (マシン全体に適用されます)。以下は、Setup.exe ファイ ルと ISSetup.dll ファイルにストリームすることができるファイルの例です:

• すべての製品ファイル (すべてのファイルが Setup.exe セットアップランチャーに圧縮されるリリースの場合)

- "Setup.exe から抽出" の場所がある InstallShield 前提条件インストール
- "Setup.exe から抽出" の場所がある .NET Framework インストール
- "Setup.exe から抽出" の場所がある Windows Installer インストール

InstallShield では、ファイルが Setup.exe ファイルまたは ISSetup.dll ファイルにストリームされるとき、圧縮から除 外するファイルを指定することができます (ワイルドカード文字の使用可)。

當日

注意 • 次の手順では、InstallShield と共にインストールされている Settings.xml ファイルを変更する必要があります。 このファイルには重要なデータが含まれているため、ファイルが間違って編集された場合、InstallShield が正しく 動作しなくなることがあります。このファイルを編集する場合、十分な注意が必要です。

#### タスク ストリームされたファイルの圧縮設定を構成するには、以下の手順に従います:

- 1. InstallShield を閉じます。
- 2. InstallShield と共にインストールされている Settings.xml ファイルを見つけます。Settings.xml は、使用している InstallShield の言語に応じて、次のいずれかの場所にインストールされています:
	- 英語—InstallShield Program Files フォルダー¥Support¥0409
	- 日本語—InstallShield Program Files フォルダー¥Support¥0411
- 3. あとで元のバージョンに戻す必要があるときのために、Settings.xml ファイルのバックアップ コピーを作成し ます。
- 4. テキスト エディターまたは XML ファイル エディターを使って、Settings.xml ファイルを開きます。
- 5. <StreamCompression> 要素を検索します。要素は次のように表示されています:

<StreamCompression exclude="\*.CAB" compressionlevel="-1"/>

- 6. ファイルが Setup.exe ファイルまたは ISSetup.dll ファイルにストリームされるとき、特定のファイルまたはファ イル種類を圧縮から除外する場合、除外属性の値をこれらのファイルの名前に設定します。次の事項に注意 してください。
	- 複数のファイルを指定する場合、各ファイル名をカンマで区切ります。
	- ワイルドカード文字の指定には、アスタリスク (\*) を使用します。

たとえば、.cab ファイル、.exe ファイル、および test.txt という名前のファイルを圧縮から除外するように指 定する場合、除外属性の値を次のように設定します:

<StreamCompression exclude="\*.CAB,\*EXE,test.txt" compressionlevel="-1"/>

.cab ファイルは圧縮ファイルであるため、デフォルトの値は \*.CAB に設定されています。

- 7. 以下のいずれかを実行します。
	- 圧縮ファイルのサイズと実行時に圧縮ファイルを展開するために必要な時間のバランスを考慮に入れた 圧縮レベルを使用する場合、compressionlevel 属性の値を -1 に設定します。これがデフォルトの値です。
	- 特定の圧縮レベルを指定する場合、compressionlevel 属性の値に 0 から 9 の間の数値を指定します。0 は 圧縮なしを意味し、9 が最大圧縮を意味します。

一般的に、0 から 9 の値を指定した場合、指定した値が大きいほど、圧縮されたファイルのサイズは小 さくなり、実行時にファイルを展開するときの時間が長くなります。

- 8. Settings.xml ファイルを保存します。
- 9. XML コードが適切に構成されていることを確認してください。不適切なコードは、InstallShield で問題が発生 する可能性があります。ほとんどの場合、インターネット エクスプローラーで Settings.xml ファイルを開いて、 不適切に書かれた XML コードを確認することができます。ファイル内にある主な要素は、縮小、展開が可能 です。これらが不可能な場合、コードにエラーが無いか確認してください。

アプリケーション プロジェクト タイプの 1 つに圧縮されたリリースをビルドしたとき、構成した設定に従って、 ファイルが Setup.exe ファイルと ISSetup.dll ファイルにストリームされます。

ヒント• Standalone Build を使ってリリースをビルドする場合、Standalone Build と共にインストールされている Settings.xml ファイルを更新します。Settings.xml は、使用している InstallShield の言語に応じて、次のいずれかの場 所にインストールされています:

- $\frac{\textbf{#H}}{\textbf{H}}$  Standalone Build Program Files フォルダー $\text{+}$ Support $\text{+}0409$
- $H$ 本語 Standalone Build Program Files フォルダー $*$ Support $*0411$

# .cab ファイルの最大サイズを構成する

プロジェクト・この情報は、次のプロジェクトの種類に適用します :

- 基本の MSI
- InstallScript MSI

また、この機能は、すべてのファイルが単一ファイルの .msi パッケージまたは Setup.exe セットアップランチャー に埋め込まれている圧縮済みネットワーク イメージ リリースをビルドしている場合のみ適用します。

この情報は、1 つまたは複数の機能に関連付けられているファイルのみが .cab ファイルに圧縮されるカスタム圧 縮には適用しません。

.cab ファイルには、いくつかの制限事項があります。たとえば、単一 .cab ファイルの最大サイズは 2 GB に設定 されています。また、サイズの大きい .cab ファイルを署名しようしたとき、およびサイズの大きい署名済み .cab ファイルのデジタル署名を検証しようとしたときにトラブルが生じた経験があるユーザーもいるかもしれません。

これらの制限事項を回避するため、InstallShield では、圧縮ネットワーク イメージ リリースに対してビルドされる 各 .cab ファイルの最大サイズを指定することができます (設定はマシン全体に適用されます)。InstallShield で、 リリースの .cab ファイルを作成しているとき、構成した .cab ファイルのしきい値に達すると、データが 2 つ以上 の.cab ファイルに分割され、マルチパートの .cab ファイルが作成されます。InstallShield でマルチパート .cab ファイルを作成しない場合、単一の .cab ファイルにデータを格納するように構成できます。

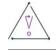

注意 • 次の手順では、InstallShield と共にインストールされている Settings.xml ファイルを変更する必要があります。 このファイルには重要なデータが含まれているため、ファイルが間違って編集された場合、InstallShield が正しく 動作しなくなることがあります。このファイルを編集する場合、十分な注意が必要です。

#### タスク InstallShield でマルチパート .cab ファイルを作成するかどうか、また .cab ファイルの最大サイズを指定する場合、 以下の手順に従います:

1. InstallShield を閉じます。

這

- 2. InstallShield と共にインストールされている Settings.xml ファイルを見つけます。Settings.xml は、使用している InstallShield の言語に応じて、次のいずれかの場所にインストールされています:
	- 英語—InstallShield Program Files フォルダー¥Support¥0409
	- 日本語—InstallShield Program Files フォルダー¥Support¥0411
- 3. あとで元のバージョンに戻す必要があるときのために、Settings.xml ファイルのバックアップ コピーを作成し ます。
- 4. テキスト エディターまたは XML ファイル エディターを使って、Settings.xml ファイルを開きます。
- 5. <CompressedNetworkCABSize> 要素を検索します。要素は次のように表示されています:

<CompressedNetworkCABSize default="600"/>

- 6. 以下のいずれかを実行します。
	- .cab ファイルの最大サイズを設定する場合、デフォルト属性の値としてサイズを MB で入力します。上 記の例では、最大サイズは 600 に設定されています。.cab ファイルの最大サイズは 2 GB (2048 MB) に設 定されているため、値は 2048 以下でなければなりません。

デフォルト値は 600です。

- InstallShield でマルチパート .cab ファイルを作成しない場合、デフォルト属性の値を -1 に設定します。
- 7. Settings.xml ファイルを保存します。
- 8. XML コードが適切に構成されていることを確認してください。不適切なコードは、InstallShield で問題が発生 する可能性があります。ほとんどの場合、インターネット エクスプローラーで Settings.xml ファイルを開いて、 不適切に書かれた XML コードを確認することができます。ファイル内にある主な要素は、縮小、展開が可能 です。これらが不可能な場合、コードにエラーが無いか確認してください。

アプリケーション プロジェクト タイプの 1 つに圧縮されたネットワーク イメージ リリースをビルドしたとき、 Settings.xml ファイルで構成した要件に従って、.cab ファイルが作成されます。Settings.xml ファイルで指定した値に 応じて、.cab ファイルが .msi パッケージのMedia テーブルに表示されます。

#### $\bigcirc$

ヒント• Standalone Build を使ってリリースをビルドする場合、Standalone Build と共にインストールされている Settings.xml ファイルを更新します。Settings.xml は、使用している InstallShield の言語に応じて、次のいずれかの場 所にインストールされています:

- 英語 Standalone Build Program Files フォルダー¥Support¥0409
- 日本語 Standalone Build Program Files フォルダー¥Support¥0411

# 仮想メディア メモリの最大サイズを構成する

プロジェクト・この情報は、次のプロジェクトの種類に適用します :

- 基本の MSI
- InstallScript MSI

仮想メディア メモリ タイプには制限事項があります。たとえば、*仮想メディア メモリ*の最大サイズは 512MB に 設定されています。

這

注意 • 次の手順では、InstallShield と共にインストールされている Settings.xml ファイルを変更する必要があります。 このファイルには重要なデータが含まれているため、ファイルが間違って編集された場合、InstallShield が正しく 動作しなくなることがあります。このファイルを編集する場合、十分な注意が必要です。

#### タスク InstallShield が仮想メディア メモリの最大サイズを指定するかどうかを指定するには、以下の手順に従います:

- 1. InstallShield を閉じます。
- 2. InstallShield と共にインストールされている Settings.xml ファイルを見つけます。Settings.xml は、使用している InstallShield の言語に応じて、次のいずれかの場所にインストールされています:
	- 英語—InstallShield Program Files フォルダー¥Support¥0409
	- 日本語–InstallShield Program Files フォルダー¥Support¥0411
- 3. あとで元のバージョンに戻す必要があるときのために、Settings.xml ファイルのバックアップ コピーを作成し ます。
- 4. テキスト エディターまたは XML ファイル エディターを使って、Settings.xml ファイルを開きます。
- 5. <CompressedNetworkCABSize> 要素を検索します。要素は次のように表示されています:

<CompressedNetworkCABSize default="600"/>

- 6. 以下のいずれかを実行します。
	- .cab ファイルの最大サイズを設定する場合、デフォルト属性の値としてサイズを MB で入力します。上 記の例では、最大サイズは 600 に設定されています。.cab ファイルの最大サイズは 2 GB (2048 MB) に設 定されているため、値は 2048 以下でなければなりません。

デフォルト値は 600です。

- InstallShield でマルチパート .cab ファイルを作成しない場合、デフォルト属性の値を -1 に設定します。
- 7. Settings.xml ファイルを保存します。
- 8. XML コードが適切に構成されていることを確認してください。不適切なコードは、InstallShield で問題が発生 する可能性があります。ほとんどの場合、インターネット エクスプローラーで Settings.xml ファイルを開いて、 不適切に書かれた XML コードを確認することができます。ファイル内にある主な要素は、縮小、展開が可能 です。これらが不可能な場合、コードにエラーが無いか確認してください。

アプリケーション プロジェクト タイプの 1 つに圧縮されたネットワーク イメージ リリースをビルドしたとき、 Settings.xml ファイルで構成した要件に従って、.cab ファイルが作成されます。Settings.xml ファイルで指定した値に 応じて、.cab ファイルが .msi パッケージのMedia テーブルに表示されます。

ヒント• Standalone Build を使ってリリースをビルドする場合、Standalone Build と共にインストールされている Settings.xml ファイルを更新します。Settings.xml は、使用している InstallShield の言語に応じて、次のいずれかの場 所にインストールされています:

- 英語 Standalone Build Program Files フォルダー¥Support¥0409
- 日本語 Standalone Build Program Files フォルダー¥Support¥0411

# Standalone Build のポータブル実行可能ファイルの一覧を 変更する

InstallShield にある [オプション] ダイアログ ボックスの [ファイルの拡張子] タブで、InstallShield でポータブル 実行可能 (PE) ファイルと見なすファイル拡張子を変更することができます。InstallShield は、この一覧を使って、 ダイナミック リンクがあるファイルのコンポーネントを、コンポーネント作成時のベスト プラクティスに沿って どう作成するかを判別します。

Standalone Build を使ってリリースをビルドする場合、[オプション] ダイアログ ボックスは使用できません。た だし、Standalone Build が PE ファイルと見なすファイル拡張子の一覧を変更する場合、InstallShield Standalone Build Program Files フォルダーのサブフォルダーにインストールされているファイルの 1 つを変更することはでき ます。以下は、その手順の説明です。

廷

注意 • 次の手順では、InstallShield と共にインストールされている Settings.xml ファイルを変更する必要があります。 このファイルには重要なデータが含まれているため、ファイルが間違って編集された場合、InstallShield が正しく 動作しなくなることがあります。このファイルを編集する場合、十分な注意が必要です。

#### タスク Standalone Build が PE ファイルと見なすファイル拡張子の一覧を変更するには、以下の手順に従います:

- 1. Standalone Build を閉じます。
- 2. InstallShield と共にインストールされている Settings.xml ファイルを見つけます。Settings.xml は、使用している InstallShield の言語に応じて、次のいずれかの場所にインストールされています:
	- 英語 Standalone Build Program Files フォルダー¥Support¥0409
	- $\overline{H}$ 本語 Standalone Build Program Files フォルダー $\times$ Support $\times$ 0411
- 3. あとで元のバージョンに戻す必要があるときのために、Settings.xml ファイルのバックアップ コピーを作成し ます。
- 4. テキスト エディターまたは XML ファイル エディターを使って、Settings.xml ファイルを開きます。
- 5. PEFileExtensions 要素を検索します。要素は次のように表示されています:

<PEFileExtensions default="EXE|DLL|OCX|VXD|CHM|HLB|TLB|AX">

- 6. 必要に応じて、デフォルト属性のファイル拡張子の一覧に変更を加えます。各ファイル拡張子は垂直バー (|) で区切られています。
- 7. Settings.xml ファイルを保存します。
- 8. XML コードが適切に構成されていることを確認してください。不適切なコードは、InstallShield で問題が発生 する可能性があります。ほとんどの場合、インターネット エクスプローラーで Settings.xml ファイルを開いて、 不適切に書かれた XML コードを確認することができます。ファイル内にある主な要素は、縮小、展開が可能 です。これらが不可能な場合、コードにエラーが無いか確認してください。

次回 Standalone Build を使用するとき、ファイル拡張子の更新された一覧が使用されます。

# XML エンコード オプションのサポートを追加する

InstallShield では、XML ファイルに使用するエンコードの種類を指定することができます。この設定は、[XML ファイルの変更] ビューで XML ファイルを選択したとき [詳細] タブで表示されます。使用するエンコードの種 類が提供されているエンコード オプションの一覧にない場合、IInstallShield Program Files フォルダーのサブフォル ダーにインストールされているファイルの 1 つを変更して、追加のオプションに追加することができます。 MSXML でサポートされているエンコードはすべて追加することができます。以下は、その手順の説明です。

уП<br>Х

注意 • 次の手順では、InstallShield と共にインストールされている Settings.xml ファイルを変更する必要があります。 このファイルには重要なデータが含まれているため、ファイルが間違って編集された場合、InstallShield が正しく 動作しなくなることがあります。このファイルを編集する場合、十分な注意が必要です。

### タスク [XML ファイルの変更] ビューの [詳細] タブで追加のエンコード オプションを [エンコード] 一覧に追加するに は、以下の手順に従います:

- 1. InstallShield を閉じます。
- 2. InstallShield と共にインストールされている Settings.xml ファイルを見つけます。Settings.xml は、使用している InstallShield の言語に応じて、次のいずれかの場所にインストールされています:
	- 英語 InstallShield Program Files フォルダー¥System¥0409
	- 日本語–InstallShield Program Files フォルダー¥System¥0411
- 3. あとで元のバージョンに戻す必要があるときのために、Settings.xml ファイルのバックアップ コピーを作成し ます。
- 4. テキスト エディターまたは XML ファイル エディターを使って、Settings.xml ファイルを開きます。
- 5. ISXML 要素とその子要素を検索します。要素は次のように表示されています:

<ISXML> <Encodings> <Encoding>WINDOWS-1250</Encoding> <Encoding>WINDOWS-1251</Encoding> <Encoding>WINDOWS-1252</Encoding> <Encoding>WINDOWS-1253</Encoding> <Encoding>WINDOWS-1254</Encoding> <Encoding>WINDOWS-1255</Encoding> <Encoding>WINDOWS-1256</Encoding>

<Encoding>WINDOWS-1257</Encoding> <Encoding>WINDOWS-1258</Encoding> <Encoding>ISO-8859-1</Encoding> <Encoding>ISO-8859-2</Encoding> <Encoding>ISO-8859-3</Encoding> <Encoding>ISO-8859-4</Encoding> <Encoding>ISO-8859-5</Encoding> <Encoding>ISO-8859-6</Encoding> <Encoding>ISO-8859-7</Encoding> <Encoding>ISO-8859-8</Encoding> <Encoding>ISO-8859-9</Encoding> <Encoding>US-ASCII</Encoding> <Encoding>UNICODE-1-1-UTF-8</Encoding> <Encoding>UNICODE-2-0-UTF-16</Encoding> <Encoding>UNICODE-2-0-UTF-8</Encoding> <Encoding>ISO-10646-UCS-2</Encoding> <Encoding>UCS-4</Encoding> <Encoding>UCS-2</Encoding> <Encoding>UTF-16</Encoding> <Encoding Default="true">UTF-8</Encoding> </Encodings> </ISXML>

6. 始めと終わりの Encodings タグの間に、次のような新しい行を追加します:

#### <Encoding>Type\_of\_Encoding</Encoding>

Type\_of\_Encoding がある箇所は、使用可能にするエンコードを示します。ここには、InstallShield で XML 文書の エンコード属性に使用する値が入ります。

- 7. Settings.xml ファイルを保存します。
- 8. XML コードが適切に構成されていることを確認してください。不適切なコードは、InstallShield で問題が発生 する可能性があります。ほとんどの場合、インターネット エクスプローラーで Settings.xml ファイルを開いて、 不適切に書かれた XML コードを確認することができます。<ISXML> 要素、および <Encodings> 要素は縮小、 展開が可能です。これらが不可能な場合、コードにエラーが無いか確認してください。

次回 InstallShield で [XML ファイルの変更] ビューを開いたとき、使用可能なオプションの 1 つとして追加したエ ンコードの種類が [XML ファイルの変更] ビューにある XML ファイルの [詳細] タブで [新しいファイルに使用す るエンコード] 一覧に表示されます。

# すべての仮想パッケージをビルドする場所を指定する

エディション· InstallShield Premier Edition には、仮想化サポートが含まれています。

InstallShield が .msi パッケージを変換するとき、デフォルトで、その .msi ファイルが含まれるフォルダーのサブ フォルダーに仮想パッケージを保存します。場合によって、すべての仮想パッケージを生成する別の場所を指定 したい場合が想定されます。たとえば、変換する .msi パッケージが読み取り専用の場所にある場合、デフォルト の仮想パッケージの場所を既存の書き込み可能な場所でオーバーライドする必要があります。

InstallShield には、すべての仮想パッケージをビルドする既存の書き込み可能な場所を指定できる、マシン全体に 適用される設定が含まれています。このグローバル設定を構成する方法は、以下の通りです。

注意 • 次の手順では、InstallShield と共にインストールされている Settings.xml ファイルを変更する必要があります。 このファイルには重要なデータが含まれているため、ファイルが間違って編集された場合、InstallShield が正しく 動作しなくなることがあります。このファイルを編集する場合、十分な注意が必要です。

#### タスク すべての仮想パッケージをビルドする場所を指定するには、以下の手順に従います:

- 1. InstallShield を閉じます。
- 2. InstallShield と共にインストールされている Settings.xml ファイルを見つけます。Settings.xml は、使用している InstallShield の言語に応じて、次のいずれかの場所にインストールされています:
	- 英語 InstallShield Program Files フォルダー¥System¥0409
	- 日本語—InstallShield Program Files フォルダー¥System¥0411
- 3. あとで元のバージョンに戻す必要があるときのために、Settings.xml ファイルのバックアップ コピーを作成し ます。
- 4. テキスト エディターまたは XML ファイル エディターを使って、Settings.xml ファイルを開きます。
- 5. <Virtualization> 要素とその子要素を検索します。要素は次のように表示されています:

```
<Virtualization>
 \langle!-- Instructions on how to specify a global path \rightarrow<GlobalBuildRedirectFolder></GlobalBuildRedirectFolder>
</Virtualization>
```
6. <GlobalBuildRedirectFolder>要素のテキスト コンテンツとしてグローバル パスを入力します。たとえば、 ¥¥NetworkFolder¥VirtualPackages のサブフォルダーに仮想パッケージを作成するには、次を使用します:

<GlobalBuildRedirectFolder>\\NetworkFolder\VirtualPackages</GlobalBuildRedirectFolder>

パスは既存のパスでなくてはなりません。パスを引用符で囲まないでください。

- 7. Settings.xml ファイルを保存します。
- 8. XML コードが適切に構成されていることを確認してください。不適切なコードは、InstallShield で問題が発生 する可能性があります。ほとんどの場合、インターネット エクスプローラーで Settings.xml ファイルを開いて、 不適切に書かれた XML コードを確認することができます。<Virtualization> 要素は縮小、展開が可能です。こ れらが不可能な場合、コードにエラーが無いか確認してください。

InstallShield で .msi パッケージを仮想パッケージに変換するときは常に、指定されたパスが使用されます。

# <span id="page-370-0"></span>セットアップのデフォルト Clone\_wait パラメーターを変 更する

注意 • 次の手順では、InstallShield と共にインストールされている Settings.xml ファイルを変更する必要があります。 このファイルには重要なデータが含まれているため、ファイルが間違って編集された場合、InstallShield が正しく 動作しなくなることがあります。このファイルを編集する場合、十分な注意が必要です。

 $\heartsuit$ 

プロジェクト・この情報は、次のプロジェクトの種類に適用します :

- 基本の MSI
- InstallScript MSI
- スイート/アドバンスト UI

InstallShield 2018 では、settings.xml に Clone\_wait パラメーターの新しい設定が追加されています。デフォルトで は、元のセットアップがインストール処理の完了を待機するように設定されています。埋め込み Clone\_wait オプ ションなしでセットアップ ランチャーを生成したい場合、この設定を変更できます。

エンド ユーザーは、コマンドライン パラメーターを使ってこの設定をオーバーライドすることができます。

#### タスク セットアップのデフォルト Clone\_wait パラメーターを変更するには、以下の手順に従います:

- 1. InstallShield を閉じます。
- 2. InstallShield と共にインストールされている Settings.xml ファイルを見つけます。Settings.xml は、使用している InstallShield の言語に応じて、次のいずれかの場所にインストールされています:
	- 英語ーInstallShield Program Files フォルダー¥Support¥0409
	- 日本語–InstallShield Program Files フォルダー¥Support¥0411
- 3. あとで元のバージョンに戻す必要があるときのために、Settings.xml ファイルのバックアップ コピーを作成し ます。
- 4. テキスト エディターまたは XML ファイル エディターを使って、Settings.xml ファイルを開きます。
- 5. <Clone\_wait > 要素とその子要素を検索します。デフォルトでは次のように表示されています:

<Clone\_wait default="Yes"/>

6. デフォルト Clone wait パラメーターを [いいえ] に変更します。

 $\langle$ Clone\_wait default="No"/>

- 7. Settings.xml ファイルを保存します。
- 8. XML コードが適切に構成されていることを確認してください。不適切なコードは、InstallShield で問題が発生 する可能性があります。ほとんどの場合、インターネット エクスプローラーで Settings.xml ファイルを開いて、 不適切に書かれた XML コードを確認することができます。コードのエラーを確認します。

# <span id="page-371-0"></span>デジタル署名のプラットフォーム アーキテクチャを構成 する

這

プロジェクト• この情報は、次のプロジェクトの種類に適用します :

- 基本の MSI
- **InstallScript**
- InstallScript MSI
- InstallScript オブジェクト
- マージ モジュール
- QuickPatch

InstallShield 2021 では、ファイルのデジタル署名に使用するプラットフォーム アーキテクチャを選択できます。

#### タスク デジタル署名のプラットフォーム アーキテクチャを構成するには、以下の手順に従います:

- 1. InstallShield を閉じます。
- 2. InstallShield と共にインストールされている Settings.xml ファイルを検出します。Settings.xml は、使用してい る InstallShield の言語に応じて、次のいずれかの場所にインストールされています:
	- 英語—InstallShield Program Files フォルダー¥Support¥0409
	- 日本語–InstallShield Program Files フォルダ–¥Support¥0411
- 3. 後で元のバージョンに戻す必要があるときのために、Settings.xml ファイルのバックアップ コピーを作成し ておきます。
- 4. テキスト エディターまたは XML ファイル エディターを使って、Settings.xml ファイルを開きます。

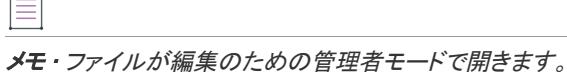

- 5. <DigitalSignature>. タグを検索します。実際のタグは <DigitalSignature Platform="X86"/> です。
- 6. 異なるプラットフォーム アーキテクチャを使用する場合、"プラットフォーム" を X86 または X64 のどちら かに設定します。 たとえば、
	- 32ビット署名の場合: <DigitalSignature Platform="X86"/>
	- 64ビット署名の場合: <DigitalSignature Platform="X64"/>

 $\Box$ 

メモ • 無効なエントリの場合、自動的に 32 ビット 署名が使用されます。

7. Settings.xml ファイルを保存します。

メモ• 32 ビットのオペレーティング システム上で 64 ビット署名を使用することはできません。

# リリースの配布用の仮想マシン設定を共有する

エディション• 仮想マシンへのリリース配布機能は、InstallShield Premier Edition でご利用いただけます。

フロジェクト・この情報は、次のプロジェクトの種類に適用します :

• 基本の MSI

 $\rightsquigarrow$ 

- **InstallScript**
- InstallScript MSI
- スイート/アドバンスト UI

インストールのビルドが成功するたびに InstallShield が仮想マシン (VM) を指定のスナップショットに戻し、VM の 電源をオンにしてインストールを VM にコピーし、テストが可能な状態となるようにプロジェクト内のリリース を構成できます。また、これらのテスト準備を必要なときにオンデマンドで行うこともできます。

[リリース] ビューで選択されているリリースの [イベント] タブにある "構成" 設定を使用して VM の詳細を構 成すると、InstallShield によって 指定されたデータが VMConfigurations.xml という名前のファイルに書き込まれます。 この VMConfigurations.xml ファイルは、マシン全体に適用するファイルで、一度構成を行うと他のInstallShield プロ ジェクトでも使用できます。また、他のチームメンバーと共有することも可能です。また、このファイルを Standalone Build で使用することも可能です。

このグローバル ファイルを共有可能にする方法は、以下の通りです:

#### タスク カスタマイズ済みの VM 構成設定ファイルを、InstallShield または スタントアロン ビルドがインストールされてい る別のマシンと共有するには、以下の手順に従います:

- 1. 開発マシン上で、プロジェクト内の 1 つのリリースの VM 設定を構成します。詳しくは、[「ビルド時またはオ](#page-1449-0) [ンデマンドで InstallShield が初期化する仮想マシンにリリースを配布する](#page-1449-0)」をご覧ください。
- 2. InstallShield を閉じます。
- 3. InstallShield と共にインストールされている VMConfigurations.xml ファイルを見つけて、別のマシンにこれをコ ピーします。VMConfigurations.xml は、使用している InstallShield の言語に応じて、次のいずれかの場所にインス トールされています:
	- 英語—InstallShield Program Files フォルダー¥Support¥0409
	- 日本語–InstallShield Program Files フォルダ–¥Support¥0411
- 4. 元のバージョンに復元する必要がある場合を想定して、別のマシン上の VMConfigurations.xml のバックアップ コ ピーを作成しておき、使用中の開発マシンからのバージョンを使って、インストール済みのバージョンを上 書きします。

Standalone Build を使ってリリースをビルドする場合、Standalone Build と共にインストールされている VMConfigurations.xml ファイルを更新します。VMConfigurations.xml は、使用している InstallShield の言語に応じて、 次のいずれかの場所にインストールされています:

- 英語 Standalone Build Program Files フォルダー¥Support¥0409
- $\overline{H}$ 本語  $-$  *Standalone Build Program Files フォルダ*ー $\times$ Support $\times$ 0411

ヒント• テキスト エディターを使って XML ファイルを手動で変更する場合、XML コードが正しく作成されている ことを確認してください。そうでない場合、InstallShield で問題が発生する可能性があります。ほとんどの場合、 インターネット エクスプローラーで VMConfigurations.xml ファイルを開いて、不適切に書かれた XML コードを確認 することができます。<VMConfigurations> 要素は折りたたみ/展開が可能です。それが不可能な場合、コードにエ ラーが無いか確認してください。

# 以前のバージョンの InstallShield からアップグ レードする

InstallShield 2021 を使い始めるとき、以前のバージョンまたは別の InstallShield 製品を使って作成したインストー ル プロジェクトをアップグレードすることができます。このセクションでは、これらのアップグレードについて 説明します。

- [InstallShield 2014 以前のプロジェクトをアップグレードする](#page-373-0)
- [InstallShield 2013 以前のプロジェクトをアップグレードする](#page-377-0)
- [InstallShield 2012 Spring 以前のプロジェクトをアップグレードする](#page-377-1)
- [InstallShield 2012 以前のプロジェクトをアップグレードする](#page-381-0)
- [InstallShield 2011 以前のプロジェクトをアップグレードする](#page-382-0)
- [InstallShield 2010 以前のプロジェクトをアップグレードする](#page-385-0)
- [InstallShield 2009 以前のプロジェクトをアップグレードする](#page-389-0)
- [InstallShield 2008 以前のプロジェクトをアップグレードする](#page-400-0)
- [プロジェクトを InstallShield 12 以前からアップグレードする](#page-411-0)
- [InstallShield 11.5 以前のプロジェクトをアップグレードする](#page-414-0)

# <span id="page-373-0"></span>InstallShield 2014 以前のプロジェクトをアップグレードす る

以下は、InstallShield 2014 および以前のバージョンで作成されたプロジェクトを InstallShield 2021 にアップグレー ドする際に発生する可能性のある問題についての情報です。また、新しい InstallShield 2021 プロジェクトと InstallShield 2014 および以前のバージョンから InstallShield 2021 にアップグレードされたプロジェクト間の潜在的 な動作の違いについてもアラートします。

# InstallShield の以前のバージョンで作成されたプロジェクトのアップグレードに関す る一般情報

InstallShield 2021 を使って以前のバージョンで作成されたプロジェクトを開くと、プロジェクトを新しいバージョ ンに変換するかどうかを質問するメッセージ ボックスが表示されます。[変換する] を選択すると、変換が行われ る前に、例えば 0.775 (.ism プロジェクトの場合) または .2014 (.issuite プロジェクトの場合) というファイル拡張 子が付加されたプロジェクトのバックアップ コピーが作成されます。以前のバージョンの InstallShield でこのプロ ジェクトを再度開く場合、元のプロジェクトのファイル名から 0.775 または .2014 を取り除いてください。 InstallShield 2021 プロジェクトを以前のバージョンの InstallShield で開くことはできませんので、ご注意ください。

InstallShield 2014 以前、InstallShield DevStudio、InstallShield Professional 7 以前、および InstallShield Developer 8 以 前のバージョンの InstallShield で作成された既存プロジェクトを InstallShield 2021 にアップグレードできます。 InstallShield MultiPlatform または InstallShield Universal で作成されたプロジェクトは InstallShield 2021 にアップグ レードすることはできませんので、ご注意ください。

# ターゲット システムとしてサポートされている Windows のバージョン リストに関す る変更

今回より、Windows XP SP3 および Windows Server 2003 SP2 が、InstallShield で作成されたインストールを実行す るターゲット システムで必要な Windows の最低バージョンです。これはすべてのプロジェクト タイプに適用しま す。

## .spc および .pvk ファイルを使ったデジタル署名サポートの削除

InstallShield で、ビルド時に .spc および .pvk ファイルにデジタル署名を行うサポートは、今後使用できません。

InstallShield 2014 以前で、リリースまたはパッチに .spc および .pvk ファイルを使って実行時にデジタル署名を行 うように構成済みで、そのプロジェクトを InstallShield 2021 で開こうとすると、アップグレード警告 -6048 (リ リース)、-6049 (パッチ)、 または -6050 (QuickPatch プロジェクト) が表示されます。この警告は、アップグレー ド中に InstallShield によって .pvk ファイルおよび関連パスワードがプロジェクトから削除されることを説明しま す。

InstallShield 2021 でリリースまたはパッチを正しくビルドするためには、そのリリースまたはパッチ構成から .spc の参照を削除する必要があります。これを、.pfx 証明書または証明書ストアにある証明書への参照と入れ換えるこ とができます。詳しくは、次を参照してください:

- [デジタル署名とセキュリティ](#page-1310-0)
- [ビルド時にリリースとそのファイルにデジタル署名を行う](#page-1313-0)
- [パッチ パッケージに署名する](#page-1665-0)
- [QuickPatch パッケージに署名する](#page-1675-0)

.spc の参照を削除せずにリリースまたはパッチのビルドを試みると、.spc ファイルの削除が必要であることを通 知するビルド エラー -7347 が表示されます。

.spc ファイルおよび .pvk ファイルを .pfx ファイルに変換する方法については、「[デジタル署名とセキュリティ」](#page-1310-0)を 参照してください。

#### デジタル署名サポートにおけるオートメーション インターフェイスの変更

ISWiRelease オブジェクトは、今回より、次の読み書きプロパティをサポートしません:

• CorrespondingPrivateKey

• SoftwarePublishingCredentials

これらのプロパティを呼び出すと、エラーが発生します。これらのプロパティは、読み書き文字列プロパティ DigitalCertificateInfo に置き換えられています。

詳細については、[「ISWiRelease オブジェクト」](#page-3328-0)を参照してください。

### InstallShield インストールからの SignTool.exe および Signcode.exe の削除

InstallShield をインストールしたとき、今回より SignTool.exe および Signcode.exe は開発マシンにインストールされま せん。手動でファイルにデジタル署名を行う場合、SignTool.exe の使用を考慮してください。SignTool.exe は、 Microsoft Windows Software Development Kit (SDK) に含まれていて、Visual Studio と共にインストールされます。

### 基本の MSI インストールおよび InstallScript MSI インストールにおける PowerShell サ ポートの変更

基本の MSI インストールおよび InstallScript MSI インストールの PowerShell カスタム アクション サポートが改訂 されました。サポートは Windows Installer プロパティ IS\_PS\_EXECUTIONPOLICY を使って、ターゲット システム上で PowerShell カスタム アクションを実行するのに使用する PowerShell 実行ポリシーの名前を示すことがなくなりま した。実行時にこのプロパティを設定しても、インストールに何ら影響はありません。

### アドバンスト UI およびスイート/アドバンスト UI プロジェクトにおける .msi パッ ケージのデフォルトの対象条件の変更点

アドバンスト UI およびスイート/アドバンスト UI プロジェクト内の共有パッケージをサポートできるように、 InstallShield では以前必要だった .msi パッケージに対する MSI パッケージの対象条件が不要となりました。今回よ り、プラットフォームなどの実行時環境の要件を確認する .msi パッケージの対象条件の使用を制限できます。

InstallShield 2021 でアドバンスト UI またはスイート/アドバンスト UI プロジェクトに .msi パッケージを追加した とき、デフォルトでそのパッケージに MSI パッケージの対象条件が作成されることがなくなりました。この動作 は新しい InstallShield 2021 プロジェクト、および InstallShield 2014 以前で作成してから InstallShield 2021 にアップ グレードしたプロジェクトに適用します。

さらに、.msi パッケージに古いデフォルトの MSI パッケージの対象条件を含む InstallShield 2014 以前のプロジェ クトを InstallShield 2021 にアップグレードした場合、InstallShield はパッケージの "対象条件" 設定から条件の不 要な部分を削除します。

一部の状況では、InstallShield 2014 以前のデフォルト MSI パッケージの対象条件をカスタマイズした場合、 InstallShield 2021 はアップグレード中にそれを削除することがありますが、そのまま残す場合もあります。実際の アップグレード動作はカスタマイズによって異なります。たとえば、単純にプラットフォーム条件を追加した場 合、InstallShield は条件の元の MSI パッケージ部分を削除し、プラットフォーム条件のみを残します。ただし、カ スタマイズが複雑な場合、InstallShield は条件をそのまま残します。

InstallShield 2021 にアップグレードした後、.msi パッケージの対象条件が予定通りに構成されていることを確認す ることが推奨されます。

カスタマイズされた、または編集済みのデフォルト MSI パッケージの対象条件がある場合、InstallShield はアップ グレード時にカスタム条件をそのまま残します。.msi パッケージの対象条件が予定通りに構成されていることを 確認することが推奨されます。

以前、msi パッケージの"対象条件"設定のデフォルトの MSI パッケージ条件は、パッケージの独自の製品コー ドと製品バージョンのプレースホルダーとして、条件の "製品コード" および "製品バージョン" 設定にアステ リスク (\*) を使用しました。

### アドバンスト UI およびスイート/アドバンスト UI インストールのウィザード イン ターフェイスで使用されているアンパサンドの解釈に関する変更

アドバンスト UI およびスイート/アドバンスト UI プロジェクトのウィザード インターフェイスの特定の領域で、 アンパサンドの解釈が更新されました。

新しい InstallShield 2021 プロジェクトの場合、ならびに InstallShield 2014 以前で作成したプロジェクトを InstallShield 2021 にアップグレードした場合、インストールでウィザード インターフェイスの次の任意の領域でア ンパサンド (&) を使用すると、今回より、インストールはアンパサンドをリテラル文字として表示します。以前は アンパサンドがキーボード ショートカットの先頭の文字として解釈されました。この変更はまた、これらの文字 列にアンパサンドを含む値に解決するプロパティが含まれている場合にも適用します。

- ウィザード ページまたは 2 番目のウィンドウのヘッダー領域にある文字列 これは [ウィザード インター フェイス] ビューでウィザード ページまたはウィンドウの "タイトル" 設定で構成されます。
- ウィザード ページのキャプション バー これは [ウィザード インターフェイス] ビューで [ウィザード ページ] ノードの "ウィザード キャプション" 設定で構成されます。
- コマンド リンク コントロールの [補足説明] 領域 これはウィザード ページまたはウィンドウの "メモ" 設定で構成されます。
- イメージ コントロールの代替テキスト これはウィザード ページまたはウィンドウにあるイメージ コント ロールの"代替テキスト"設定で構成されます。

さらに、ほとんどのラベル コントロールでは、今回より、"スタイル" 設定の下にある SS\_NOPREFIX サブ設定の デフォルトの選択が True となりました。以前はデフォルトで False が選択されていました。このサブ設定が True 値に設定されていることで、これらのコントロールの文字列エントリに含まれるアンパサンドが誤ってキーボー ド ショートカットとして解釈されないようにし、コントロールの文字列に含まれるアンパサンドをウィザード イ ンターフェイスのアンパサンドとして正確に表示します。

これらの SS NOPREFIX の変更は、新しい InstallShield 2021 プロジェクトで使用可能なビルトイン デフォルトおよ び定義済みのウィザード ページとウィンドウに適用します。InstallShield 2014 以前のプロジェクトを InstallShield 2021 にアップグレードした場合、SS\_NOPREFIX 設定は標準のビルトイン デフォルト ウィザード ページとウィン ドウへ自動的に変更されます。ただし、これらのプロジェクトを InstallShield 2021 にアップグレードするとき、定 義済みウィザード ページを含むカスタムウィザード ページとウィンドウは自動的に変更されません。これらのア ンパサンドの解釈を変更する場合、手動で変更を行なってください。

以前は、単一のアンパサンドを表示する代わりに、ウィザード インターフェイスの前述の領域でアンパサンドが 誤ってキーボード ショートカットを指定した問題を回避するために、単一のアンパサンドの場所にエスケープ ア ンパサンド (&&) を使用することができました。しかし、これらのワークアラウンドを 1 つ以上含むプロジェクト を InstallShield 2021 にアップグレードした場合、エスケープ アンパサンドが 2 つのアンパサンドを表示すること になります。このため、プロジェクト内のウィザード インターフェイスにおけるアンパサンドの使用を確認して、 必要に応じて変更を行なう必要があります。

詳細については、[「ウィザード インターフェイスにおけるキーボード ショートカットの指定とアンパサンド \(&\) の](#page-1134-0) [使用](#page-1134-0)」を参照してください。

### Trialware サポート

InstallShield は今後、Try and Buy/プロダクト アクティベーション タイプの Trialware を作成するためのサポート を含みません。今後、Trialware ビューは InstallShield に含まれていません。

# <span id="page-377-0"></span>InstallShield 2013 以前のプロジェクトをアップグレードす る

以下は、InstallShield 2013 および以前のバージョンで作成されたプロジェクトを InstallShield 2021 にアップグレー ドする際に発生する可能性のある問題についての情報です。また、新しい InstallShield 2021 プロジェクトと InstallShield 2013 および以前のバージョンから InstallShield 2021 にアップグレードされたプロジェクト間の潜在的 な動作の違いについてもアラートします。

## InstallShield の以前のバージョンで作成されたプロジェクトのアップグレードに関す る一般情報

InstallShield 2021 を使って以前のバージョンで作成されたプロジェクトを開くと、プロジェクトを新しいバージョ ンに変換するかどうかを質問するメッセージ ボックスが表示されます。[変換する] を選択すると、変換が行われ る前に、例えば 0.774 (.ism プロジェクトの場合) または .2013 (.issuite プロジェクトの場合) というファイル拡張 子が付加されたプロジェクトのバックアップ コピーが作成されます。以前のバージョンの InstallShield でこのプロ ジェクトを再度開く場合、元のプロジェクトのファイル名から 0.774 または .2013 を取り除いてください。 InstallShield 2021 プロジェクトを以前のバージョンの InstallShield で開くことはできませんので、ご注意ください。

InstallShield 2013 以前、InstallShield DevStudio、InstallShield Professional 7 以前、および InstallShield Developer 8 以 前のバージョンの InstallShield で作成された既存プロジェクトを InstallShield 2021 にアップグレードできます。 InstallShield MultiPlatform または InstallShield Universal で作成されたプロジェクトは InstallShield 2021 にアップグ レードすることはできませんので、ご注意ください。

# <span id="page-377-1"></span>InstallShield 2012 Spring 以前のプロジェクトをアップグ レードする

以下は、InstallShield 2012 および以前のバージョンで作成されたプロジェクトを InstallShield 2021 にアップグレー ドする際に発生する可能性のある問題についての情報です。また、新しい InstallShield 2021 プロジェクトと InstallShield 2012 および以前のバージョンから InstallShield 2021 にアップグレードされたプロジェクト間の潜在的 な動作の違いについてもアラートします。

## InstallShield の以前のバージョンで作成されたプロジェクトのアップグレードに関す る一般情報

InstallShield 2021 を使って以前のバージョンで作成されたプロジェクトを開くと、プロジェクトを新しいバージョ ンに変換するかどうかを質問するメッセージ ボックスが表示されます。[変換する] を選択すると、変換が行われ る前に、例えば 0.773 (.ism プロジェクトの場合) または .2012.4 (.issuite プロジェクトの場合) というファイル拡張 子が付加されたプロジェクトのバックアップ コピーが作成されます。以前のバージョンの InstallShield でこのプロ ジェクトを再度開く場合、元のプロジェクトのファイル名から 0.773 または .2012.4 を取り除いてください。 InstallShield 2021 プロジェクトを以前のバージョンの InstallShield で開くことはできませんので、ご注意ください。

InstallShield 2012 Spring 以前、InstallShield DevStudio、InstallShield Professional 7 以前、および InstallShield Developer 8 以前のバージョンの InstallShield で作成された既存プロジェクトを InstallShield 2021 にアップグレード できます。InstallShield MultiPlatform または InstallShield Universal で作成されたプロジェクトは InstallShield 2021 に アップグレードすることはできませんので、ご注意ください。

# すべてのプロジェクトに影響する変更 (新規プロジェクトおよびアップグレードされ たプロジェクト)

このセクションでは、新規プロジェクトおよび InstallShield の以前のバージョンからアップグレードされたプロ ジェクトに影響する変更について説明されています。

### ターゲット システムの要件における変更

InstallShield は、今後 Windows 2000 システム用のインストール作成をサポートしません。Windows 2000 が搭載され ているマシン上で、エンド ユーザーが InstallShield 2013 でビルドされたインストールを実行しようとすると、イ ンストールが正常に実行する場合がありますが、プロジェクトにエンド ユーザーがレガシー オペレーティング システム上でインストールを実行しないように防ぐ起動条件を含まない限り、予期しない結果が起こる可能性が あります。

基本の MSI プロジェクトおよび InstallScript MSI プロジェクトでは、エンド ユーザーが Windows 2000 ステム上で インストールを実行するとメッセージを表示する起動条件を含めることができます。InstallScript プロジェクトで は、Windows 2000 システムを確認して、適切な場合にメッセージを表示する SYSINFO 構造変数を使用する InstallScript コードを追加することができます。

アドバンスト UI およびスイート/アドバンスト UI インストールには、今回より Windows Vista および Windows Server 2008 が必要です。

InstallShield は、今後 モバイル デバイス用のインストール作成をサポートしません。したがって、[モバイル デバ イス] ビュー、スマート デバイス プロジェクト タイプ、Palm OS オブジェクト、および Windows Mobile オブジェ クトは今後 InstallShield に含まれません。スマート デバイス プロジェクトを InstallShield 2012 Spring Express Edition 以前から InstallShield 2021 にアップグレードしようとすると、 がエラー メッセージを表示して、プロジェ クトを開くことができません。InstallShield 2012 Spring Express Edition 以前から InstallShield 2021 にプロジェクト をアップグレードして、プロジェクトがデスクトップ プラットフォームをターゲットとし、モバイル デバイス サポートを含む場合、InstallShield はアップグレード中にモバイル デバイス サポートを削除して警告をログ記録し ます。

#### InstallShield を実行するシステムの要件に関する変更

InstallShield、Standalone Build、および InstallShield Developer Installation Manifest (DIM) Editor を実行するオペレー ティング システムの最小要件は、今回より、Windows XP SP3 または Windows Server 2003 SP2 です。以前、オペ レーティング システムの最小要件は、これらのオペレーティング システムのどちらかの RTM バージョンでした。

#### 仮想化パックの変更

仮想化パックは InstallShield Premier のスタンドアロン バージョンの一部として提供されています。今後、 InstallShield のアドオンとして提供されません。

#### Repackager プロジェクト変換ツールが含まれなくなりました

Repackager は今後、InstallShield Premier Edition には含まれません。Repackager は、今回より AdminStudio でのみ 使用することができます。

### アドバンスト UI およびスイート/アドバンスト UI プロジェクト ファイル (.issuite) における SML ス キーマの変更

アドバンスト UI およびスイート/アドバンスト UI プロジェクト ファイル (.issuite) は XML ベースのファイルで す。InstallShield 2021 では、ファイルのユーザー インターフェイス部分の基になる XML スキーマが大幅に変更さ れています。多くの属性が子要素に移動しています。条件、アクション、および検証が根本的に異なります。属 性文字列の代わりに要素コレクションが使用されています。新しいスキーマは、インストールのユーザー イン ターフェイスに構成されている内容が、より明示的です。

InstallShield 2021 で新しいアドバンスト UI またはスイート/アドバンスト UI プロジェクトを作成すると、 InstallShield は自動的に .issuite ファイルに新しい XML スキーマを使用します。InstallShield 2012 Spring 以前から InstallShield 2021 にプロジェクトをアップグレードすると、InstallShield が自動的に XML スキーマを更新します。

### ビルトイン DLL カスタム アクションの新しい定義済みパス変数

InstallShield は、プロジェクトに 2 つの新しい定義済みパス変数 (ISRedistPlatformDependentFolder および ISRedistPlatformDependentExpressFolder) を含みます。これらのフォルダーのデフォルト値は、 ビルトイン InstallShield カスタム アクション DLL の32 ビット バージョンが格納されている、InstallShield Program Files フォル ダー¥Redist フォルダー内のサブフォルダーを参照します。新しい InstallShield 2021 プロジェクトを作成するか、 InstallShield 2012 Spring 以降のプロジェクトを にアップグレードすると、InstallShield は自動的にこれらの 2 つの 定義済みパス変数をプロジェクトに含みます。また、InstallShield はビルトイン InstallShield DLL カスタム アク ションのソース場所といったパスにこれらのパス変数を使います。これはアップグレードされたプロジェクトだ けでなく、新しいプロジェクトにも適用します。以前、InstallShield は DLL ファイルの保存場所として、 <ISProductFolder>\Redist\Language Independent\i386 または <ISProductFolder>\Redist\Language Independent\i386 Express のどちらかのフォルダーを使用しました。この変更は、情報提供を目的として報告されています。

### オートメーション インターフェイスの変更

InstallShield または Standalone Build のオートメーション インターフェイスまたは Standalone Build を使用する場 合、既存のコードを更新して、新しい ProgID (IswiAutoAutomation Interface Version.ISWiProject) を反映させてくだ さい。スタンドアロン オートメーション インターフェイスで、InstallShield と同じ ISWiAutomationAutomation Interface Version.dll ファイルが使用されるようになりましたが、インストールされる場所は異なります。

Standalone Build を InstallShield と同じマシンにインストールする場合、最後に登録された ISWiAutomationAutomation Interface Version.dll ファイルが使用されますので注意してください。

# 新規プロジェクトに影響し、アップグレードされたプロジェクトに影響しない変更

このセクションでは、潜在的に新規プロジェクトに影響し、以前のバージョンからアップグレードされたプロ ジェクトには影響しない InstallShield の変更について説明されています。アップグレードされたプロジェクトの場 合、手動による変更が必要になる場合があります。

### スイート/アドバンスト UI およびアドバンスト UI ウィザード インターフェイスの デフォルト ウィ ザード フォーマットの変更

InstallShield 2021 で新しいスイート/アドバンスト UI またはアドバンスト UI プロジェクトを作成した場合、" ウィザード フォーマット" 設定のデフォルト値は新しいオプションの [Glass] です。スイート/アドバンスト UI またはアドバンスト UI プロジェクトを以前のバージョンの InstallShield から InstallShield 2021 にアップグレードし た場合、"ウィザード フォーマット" 設定の値は変更されません。その場合、以前のバージョンの InstallShield で 選択された値が保持されます。

プロジェクトで、適切な場合に異なるウィザード フォーマットを使用するように構成することができます。その 場合、[ウィザード ページ] ノードを選択したときに [ウィザード インターフェイス] ビューに表示される "ウィ ザード フォーマット" 設定の値を変更します。

詳細については、[「ウィザード インターフェイスのフォーマットを選択する](#page-1128-0)」を参照してください。

#### アドバンスト UI およびスイート/アドバンスト UI インストールのナビゲーション ボタン テキストの フォント色の変更

一部の状況下で、アドバンスト UI またはスイート/アドバンスト UI プロジェクトを InstallShield 2012 Spring 以前 から InstallShield 2021 にアップグレードしたとき、テキストとボタンの色のコントラストが不十分なために、ナビ ゲーション ボタンのテキストが判読不可能な場合があります。これは、ナビゲーション ボタン テキストに使用 するテキスト スタイルに薄いフォント色が指定されていて、ターゲット システムではウィンドウのボタンに薄い 色の使用が構成されている場合に発生します。

InstallShield 2021 より、アドバンスト UI またはスイート/アドバンスト UI インストールでは、ナビゲーション ボ タンに使用されているテキストのテキスト スタイルに指定されているフォント色が考慮されます。したがって、 アドバンスト UI またはスイート/アドバンスト UI プロジェクトを InstallShield 2021 にアップグレードしたとき、 ナビゲーション ボタン テキストに使用するテキスト スタイルの色を調整する必要があるかもしれません。その 場合、[ウィザード インターフェイス] ビューで [ウィザード ページ] ノードをクリックしてから、"ナビゲー ション テキスト スタイル" 設定に選択されているテキスト スタイルを確認します。次に、同じビューの [スタイ ル] ノードの下にあるテキスト スタイルで、必要に応じてその設定を調整します。

InstallShield 2012 Spring 以前の場合、アドバンスト UI およびスイート/アドバンスト UI プロジェクトでは、ナビ ゲーション ボタン テキストのテキスト スタイルの色が無視されました。実行時に、インストールは Windows が ナビゲーション ボタンに使用した色 (通常は黒) をフォント色に使用しました。

#### 新しいショートカットのシェル プロパティのサポート

InstallShield の [ショートカット] ビューでは、ショートカットの Windows シェル プロパティを設定するためのビ ルトイン サポートが提供されています:

• "Windows 8 スタート画面にピン留めする" 設定は、次の GUID およびプロパティ ID の組み合わせを使って、 System.AppUserModel.StartPinOption プロパティを設定します。

9F4C2855-9F79-4B39-A8D0-E1D42DE1D5F3, 12

• "シェル プロパティ" 設定の [ピン留めをしない] オプションは、次の GUID およびプロパティ ID の組み合 わせを使って、System.AppUserModel.PreventPinning プロパティを設定します。

9F4C2855-9F79-4B39-A8D0-E1D42DE1D5F3, 9

• "シェル プロパティ" 設定の [新規として強調表示しない] オプションは、次の GUID およびプロパティ ID の組み合わせを使って、System.AppUserModel.ExcludeFromShowInNewInstall プロパティを設定します。

9F4C2855-9F79-4B39-A8D0-E1D42DE1D5F3, 8

これらのプロパティをサポートしないバージョンの Windows 上で実行されるパッケージに、(GUID とプロパティ ID の代わりに) これらのプロパティ名が 1 つ以上あったとき、Windows Insataller はエラーを生成することがあり ます。

InstallShield 2012 Spring 以前で "シェル プロパティ" 設定を使ってショートカットのシェル プロパティを構成し、 プロジェクトをInstallShield 2021 にアップグレードした場合、プロパティ名は適切な GUID とプロパティ ID の組 み合わせに自動的に置換されません。GUID とプロパティ IDの組み合わせに素早く切り替えるには、プロジェク トをアップグレードした後に [シェル プロパティ] ビューで古い構成を削除してから、新しいサポートを使って これらのプロパティの 1 つ以上を構成することを考慮してください。その他、適切な GUID とプロパティ ID を 使ってエントリを手動でオーバーライドすることもできます。InstallShield のビルトイン サポートについては、「 [ショートカットのシェル プロパティを設定する](#page-741-0)」を参照してください。

このサポートは、基本の MSI、DIM、 InstallScript MSI、マージ モジュール、MSI データベース、MSM データベー ス、およびトランスフォーム プロジェクト タイプで使用できます。

# <span id="page-381-0"></span>InstallShield 2012 以前のプロジェクトをアップグレードす る

以下は、InstallShield 2012 および以前のバージョンで作成されたプロジェクトを InstallShield 2021 にアップグレー ドする際に発生する可能性のある問題についての情報です。また、新しい InstallShield 2021 プロジェクトと InstallShield 2012 および以前のバージョンから InstallShield 2021 にアップグレードされたプロジェクト間の潜在的 な動作の違いについてもアラートします。

### InstallShield の以前のバージョンで作成されたプロジェクトのアップグレードに関す る一般情報

InstallShield 2021 を使って以前のバージョンで作成されたプロジェクトを開くと、プロジェクトを新しいバージョ ンに変換するかどうかを質問するメッセージ ボックスが表示されます。[変換する] を選択すると、変換が行われ る前に、例えば 0.772 (.ism プロジェクトの場合) または .2012 (.issuite プロジェクトの場合) というファイル拡張 子が付加されたプロジェクトのバックアップ コピーが作成されます。以前のバージョンの InstallShield でこのプロ ジェクトを再度開く場合、元のプロジェクトのファイル名から 0.772 または .2012 を取り除いてください。 InstallShield 2021 プロジェクトを以前のバージョンの InstallShield で開くことはできませんので、ご注意ください。

InstallShield 2012 以前、InstallShield 12 以前、InstallShield DevStudio、InstallShield Professional 7 以前、および InstallShield Developer 8 以前のバージョンの InstallShield で作成された既存プロジェクトを InstallShield 2021 にアッ プグレードできます。InstallShield MultiPlatform または InstallShield Universal で作成されたプロジェクトは InstallShield 2021 にアップグレードすることはできませんので、ご注意ください。

## すべてのプロジェクトに影響する変更 (新規プロジェクトおよびアップグレードされ たプロジェクト)

このセクションでは、新規プロジェクトおよび InstallShield の以前のバージョンからアップグレードされたプロ ジェクトに影響する変更について説明されています。

#### ターゲット システムで以前とバージョンまたは同一バージョンのスイート/アドバンスト UI インス トールを起動したときの新しいデフォルト動作

デフォルトで、アドバンスト UI またはスイート/アドバンスト UI インストールには、それぞれ、2 つの "インス トール済みスイート" 条件が含まれています。

- 新しいインストール済みスイートの終了条件は、エンドユーザーが、アドバンスト UI またはスイート/アド バンスト UI インストールの現在のバージョンによって、同じアドバンスト UI またはスイート/アドバンス ト UI インストールの将来のバージョンが上書きインストールされるのを防ぎます。
- 新しい "インストール済みスイート" の終了条件によって、エンドユーザーが、新しいバージョンのアドバ ンスト UI またはスイート/アドバンスト UI インストールを、以前のバージョンのアドバンスト UI またはス イート/アドバンスト UI インストールの上から上書きインストールしたとき、アドバンスト UI またはス イート/アドバンスト UI インストールは初回インストール モードで実行されます。

これらの新しいデフォルト条件は、スイート/アドバンスト UI プロジェクトで使用できます。InstallShield 2012 スイート プロジェクトを InstallShield 2021 にアップグレードした場合、これらのデフォルト条件は自動的にプロ ジェクトに追加されます。これらの条件に関する詳しい情報は、[「特定のバージョンのアドバンスト UI またはス](#page-1782-0) [イート/アドバンスト UI インストールが既にインストールされているかどうかを判別する」](#page-1782-0)をご覧ください。

以前、エンドユーザーが特定のバージョンのスイート インストールを、新しいバージョンのスイートが既にイン ストールされているターゲット システムでインストールしたとき、古いバージョンのスイートによって新しい バージョンが上書きインストールされていました。また、エンドユーザーが特定のバージョンのスイート インス トールを、同一バージョンのスイートが既にインストールされているターゲット システムでインストールしたと きも、古いバージョンのスイートが初回インストール モードで実行されていました。さらに、エンドユーザーが 新しいバージョンのスイート インストールを、古いバージョンのスイートが既にインストールされているター ゲット システムでインストールしたとき、インストールはメンテナンス モードで実行されていました。

### オートメーション インターフェイスの変更

InstallShield または Standalone Build のオートメーション インターフェイスまたは Standalone Build を使用する場 合、既存のコードを更新して、新しい ProgID (IswiAutoAutomation Interface Version.ISWiProject) を反映させてくだ さい。スタンドアロン オートメーション インターフェイスで、InstallShield と同じ ISWiAutomationAutomation Interface Version.dll ファイルが使用されるようになりましたが、インストールされる場所は異なります。

Standalone Build を InstallShield と同じマシンにインストールする場合、最後に登録された ISWiAutomationAutomation Interface Version.dll ファイルが使用されますので注意してください。

# 新規プロジェクトに影響し、アップグレードされたプロジェクトに影響しない変更

このセクションでは、潜在的に新規プロジェクトに影響し、以前のバージョンからアップグレードされたプロ ジェクトには影響しない InstallShield の変更について説明されています。アップグレードされたプロジェクトの場 合、手動による変更が必要になる場合があります。

### スイート/アドバンスト UI プロジェクトのウィザード インターフェイスに追加された新しいコンボ ボックスのデフォルト動作への変更事項

InstallShield 2021 のスイート/アドバンスト UI プロジェクトのウィザード インターフェイスまたは 2 番目のウィ ンドウで新しいコンボ ボックスを作成する場合、そのコントロールは、予め定義された値を持つドロップダウン リストを含むボックスになっています。ボックスには、エンドユーザーがカスタム値が入力できるテキスト ボッ クスです。以前 InstallShield 2012 で、新しいコンボボックス コントロールを追加したとき、コントロールにド ロップダウン リストが含まれていましたが、テキストボックスは提供されていなかったため、エンドユーザーは カスタム値を入力することができませんでした。

プロジェクトを InstallShield 2012 から InstallShield 2021 にアップグレードして、スイート/アドバンスト UI ウィ ザード インターフェイスにコンボ ボックスが使用されている場合、そのコンボ ボックスは、予め定義された値 を持つドロップダウン リストとして残りますが、テキスト ボックスではありません。このコントロールをテキス ト ボックスを持つドロップダウン リストに変更するには、コントロールの CBS\_DROPDOWNLIST スタイルを False に設定します。

# <span id="page-382-0"></span>InstallShield 2011 以前のプロジェクトをアップグレードす る

以下は、InstallShield 2011 および以前のバージョンで作成されたプロジェクトを InstallShield 2021 にアップグレー ドする際に発生する可能性のある問題についての情報です。また、新しい InstallShield 2021 プロジェクトと InstallShield 2011 および以前のバージョンから InstallShield 2021 にアップグレードされたプロジェクト間の潜在的 な動作の違いについてもアラートします。

## InstallShield の以前のバージョンで作成されたプロジェクトのアップグレードに関す る一般情報

InstallShield 2021 を使って以前のバージョンで作成されたプロジェクトを開くと、プロジェクトを新しいバージョ ンに変換するかどうかを質問するメッセージ ボックスが表示されます。[変換する] を選択すると、変換が行われ る前に、例えば .771 というファイル拡張子が付加されたプロジェクトのバックアップ コピーが作成されます。以 前のバージョンの InstallShield でこのプロジェクトを再度開く場合、元のプロジェクトのファイル名から .771 を取 り除いてください。InstallShield 2021 プロジェクトを以前のバージョンの InstallShield で開くことはできませんの で注意してください。

InstallShield 2011 以前、InstallShield 12 以前、InstallShield DevStudio、InstallShield Professional 7 以前、および InstallShield Developer 8 以前のバージョンの InstallShield で作成された既存プロジェクトを InstallShield 2021 にアッ プグレードできます。InstallShield MultiPlatform または InstallShield Universal で作成されたプロジェクトは InstallShield 2021 にアップグレードすることはできませんので、ご注意ください。

# すべてのプロジェクトに影響する変更 (新規プロジェクトおよびアップグレードされ たプロジェクト)

このセクションでは、新規プロジェクトおよび InstallShield の以前のバージョンからアップグレードされたプロ ジェクトに影響する変更について説明されています。

#### InstallScript カスタム アクションで呼び出される一部の MSI API の動作を変更する

InstallScript エンジンが MsiGetProperty などの Windows Installer API を呼び出す方法が変更されました。エンジン は今回より、Windows Installer API を直接呼び出します。以前は順番に Windows Installer API を呼び出すラッパー API を使用しました。この変更は、バッファー処理とバッファー サイズに関する問題を解決するために行われま した。これは、InstallShield 2021 で作成された新しいプロジェクト、および InstallShield の以前のバージョンから InstallShield 2021 にアップグレードされたプロジェクトに適用します。

 この変更によって、インストール ハンドルを必要とするすべての Windows Installer API を使用するカスタム アク ション関数に渡される MSI インストール ハンドルを使用することができます。以前、ハンドルは InstallScript エ ンジンによって管理されていたため、Windows Installer API に直接渡すことはできませんでした。

 また、この変更によって、バッファー サイズの指定が必要な任意の Windows Installer API は、正しくそのバッ ファー サイズが指定されない限り失敗します。0 は無効なサイズです。コード内でバッファーのサイズに 0 を渡 さないようにしてください。

 Windows Installer API を呼び出す既存の InstallScript カスタム アクションがある場合、十分なサイズのバッファー が指定されていることを確認してください。そうでない場合、予期しないエラーが発生する可能性があります。

 次のサンプル コードでは、InstallScript で Windows Installer プロパティ値文字列の値を取得する方法、および必要 に応じてバッファーのサイズを増やす方法をデモンストレーションします。

```
prototype STRING MyGetProperty (HWND, STRING);
```
////////////////////////////////////////////////////////////////////////// // MyGetProperty // // MSI プロパティ文字列値を戻す // パラメーターを入力: // hMSIHandle: 現在実行中の MSI データベースへのハンドル // szPropertyName: :取得するプロパティの名前 // 出力: // プロパティ値を含む文字列 //////////////////////////////////////////////////////////////////////////

```
function STRING MyGetProperty (hMSIHandle, szPropertyName)
 NUMBER nvBuf, nResult;
 STRING szReturn;
```
begin

```
//プロパティ値のサイズを取得
 szReturn = "";
```
nResult = MsiGetProperty (hMSIHandle, szPropertyName, szReturn, nvBuf);

```
if (ERROR MORE DATA = nResult) then
  nvBuf = nvBuf + 1; //最後のヌル文字のバッファー サイズを増加
```

```
//プロパティ値を取得
nResult = MsiGetProperty (hMSIHandle, szPropertyName, szReturn, nvBuf);
```

```
if (nResult != ERROR SUCCESS) then
     szReturn = "";
   endif;
endif;
return szReturn;
```
end;

スクリプトでif ( ERROR MORE DATA == nResult ) then の代わりに if ( ERROR SUCCESS == nResult ) then を使用した場合、 予期しないエラーが発生する可能性があります。

### 基本の MSI プロジェクトにおけるビルド警告 -7235

デフォルトで、ソフトウェア識別タグ機能は、すべての基本の MSI プロジェクトで有効になっています。これは、 InstallShield 2021 で作成された新しいプロジェクト、および InstallShield の以前のバージョンから InstallShield 2021 にアップグレードされたプロジェクトに適用します。

基本の MSI プロジェクトで、必須識別タグ設定 ([一般情報] ビューの "一意な ID"、"タグ作成者"、"タグ作成 者 ID" 設定) にデータを入力せずにリリースをビルドすると、そのプロジェクトでタグ機能を有効のままにしてお いた場合、ビルド警告 -7235 が発生します。このビルド警告では、特定の必須タグが空白であるために、ソフト ウェア識別タグが作成されず、インストールに含まれなかったことが通知されます。この警告を解決するには、[ 一般情報] ビューで、各設定に適切な値を入力するか、または "ソフトウェア識別タグの使用" 設定で [いいえ] を選択します。

#### COM 抽出の変更

InstallShield では、COM 抽出時に新しい監視方式をサポートします。Windows Vista 以降のシステムまたは Windows Server 2008 以降のシステム上で、InstallShield を使用している場合、この新しい方式がデフォルトとなります。こ の方法は、カーネル ドライバーを使って、ビルド時のダイナミック COM 抽出中、およびデザイン時のスタ ティック COM 抽出中に変更されたレジストリ領域を監視します。この新しい方式は、DLL が既存のレジストリ エントリを読み込んでビルド マシンへの変更を妨げる以前の方法の利点を組み合わせたものです。

必要な場合、UseAPIRegistryHooks レジストリ値 (32 ビット マシンの場合は HKEY\_LOCAL\_MACHINE\SOFTWARE\InstallShield\RegSpy レジストリ キーに含まれる、64 ビット マシンの場合は HKEY\_LOCAL\_MACHINE\SOFTWARE\Wow6432Node\InstallShield\RegSpy レジストリ キーに含まれる) の値データを 設定して 3 つの異なる COM 抽出方式を切り替えることができます。使用可能な REG\_DWORD 値データ:

- 0—API フックを使って、既存 DLLのレジストリ エントリを読み取ります。
- 1—レジストリのリダイレクトを使って、ビルド マシン上の登録済み DLL への変更を防止します。値を設定 しなかった場合、これが Windows XP および Windows Server 2003 システム上でのデフォルト動作となります。

• 2—新しいカーネル モードの監視を使って、2 つのメソッドの両方の利点を組み合わせます。値が設定されて いない場合、これが Windows Vista 以降および Windows Server 2008 以降のシステム上でのデフォルト動作と なります。

この機能は、基本の MSI、DIM、InstallScript MSI、および マージ モジュール プロジェクト タイプに適用します。

### マージ モジュール プロジェクトの文字列エントリ

マージ プロジェクトで作成される各文字列 ID には、今回よりマージ モジュールのモジュール ID GUID が含まれ ます。これは、すべての新しいマージ モジュール プロジェクトで作成される新しい文字列 ID、および InstallShield 2011 以前から InstallShield 2021 にアップグレードされた既存のマージ モジュール プロジェクトで作 成された新しい文字列 ID に適用します。マージ モジュール プロジェクトを InstallShield 2011 以前から InstallShield 2021 にアップグレードしたとき、既存の文字列エントリにはモジュール ID GUID が追加されません。

マージ モジュール プロジェクトの文字列エントリの文字列 ID に GUID を使用することで、マージ モジュール プ ロジェクトとマージ モジュールを含むインストール プロジェクトで同じ文字列 ID が使用されたとき、これらの 2 つの文字列 ID に異なる値が割り当てられた場合に起こる競合を避けることができます。

# <span id="page-385-0"></span>InstallShield 2010 以前のプロジェクトをアップグレードす る

以下は、InstallShield 2010 および以前のバージョンで作成されたプロジェクトを InstallShield 2021 にアップグレー ドする際に発生する可能性のある問題についての情報です。また、新しい InstallShield 2021 プロジェクトと InstallShield 2010 および以前のバージョンから InstallShield 2021 にアップグレードされたプロジェクト間の潜在的 な動作の違いについてもアラートします。

### InstallShield の以前のバージョンで作成されたプロジェクトのアップグレードに関す る一般情報

InstallShield 2021 を使って以前のバージョンで作成されたプロジェクトを開くと、プロジェクトを新しいバージョ ンに変換するかどうかを質問するメッセージ ボックスが表示されます。[変換する] を選択すると、変換が行われ る前に、例えば .770 というファイル拡張子が付加されたプロジェクトのバックアップ コピーが作成されます。以 前のバージョンの InstallShield でこのプロジェクトを再度開く場合、元のプロジェクトのファイル名から .770 を取 り除いてください。InstallShield 2021 プロジェクトを以前のバージョンの InstallShield で開くことはできませんの で注意してください。

InstallShield 2010 以前、InstallShield 12 以前、InstallShield DevStudio、InstallShield Professional 7 以前、および InstallShield Developer 8 以前のバージョンの InstallShield で作成された既存プロジェクトを InstallShield 2021 にアッ プグレードできます。InstallShield MultiPlatform または InstallShield Universal で作成されたプロジェクトは InstallShield 2021 にアップグレードすることはできませんので、ご注意ください。

### すべてのプロジェクトに影響する変更 (新規プロジェクトおよびアップグレードされ たプロジェクト)

このセクションでは、新規プロジェクトおよび InstallShield の以前のバージョンからアップグレードされたプロ ジェクトに影響する変更について説明されています。

#### Visual Studio 2003 以前の統合サポートの終了

Visual Studio 内部から直接 InstallShield プロジェクトを作成、編集、およびビルドするには、Visual Studio 2005 以 降が必要です。InstallShield を Visual Studio 2003 以前と統合することはできなくなりました。

#### InstallScript オブジェクトが非推奨となりました

InstallScript オブジェクトに代わって、InstallShield 前提条件が推奨されます。将来的なリリースで、InstallShield で は InstallScript オブジェクトを作成または使用することはできません。また、定義済み InstallScript オブジェクト も提供されません。さらに、マージ モジュール ホルダー オブジェクトも使用できなくなります。InstallScript オ ブジェクトの代わりに、InstallShield 前提条件が推奨されます。InstallShield 前提条件エディターを使って独自の InstallShield 前提条件を作成して、InstallScript オブジェクト テクノロジが使用できなくなるときに備えてくださ い。これらの InstallShield 前提条件は、InstallScript、InstallScript MSI、および基本の MSI プロジェクトで共有する ことができます。

#### InstallShield は Setup.exe および Update.exe の Unicode バージョンのみをビルド (今回より、ANSI バー ジョンは作成できません)

今回より、 ではすべての Setup.exe と Update.exe ファイルが Unicode でビルドされます。これは、InstallShield 2021 で作成されるすべての基本の MSI、InstallScript、InstallScript MSI、および QuickPatch プロジェクトに適用します。 また、InstallShield の以前のバージョンから InstallShield 2021 にアップグレードされたすべてのプロジェクトにも 適用します。このため、セットアップランチャーを Unicode バージョンまたは ANSI バージョンのどちらでビルド するかを指定するためのこれまでの設定は削除されました:

- 基本の MSI プロジェクトの [リリース] ビューにあるリリースの [Setup.exe] タブにあった "セットアップ ラ ンチャの種類 " 設定が削除されました。
- 基本の MSI、InstallScript MSI、および QuickPatch プロジェクトから "アップデート ランチャの種類" 設定が 削除されました。

この設定は、基本の MSI および InstallScript MSI プロジェクトの [パッチのデザイン] ビュー内にあるパッチ の構成の [詳細] タブで使用できました。

QuickPatch プロジェクトの場合、この設定は [一般情報] ビューの [ビルド設定] 領域にある [詳細] タブで 使用できました。

#### Win32 API の定義変更

InstallScript エンジンに Unicode サポートが追加されたため、InstallScript ヘッダー ファイル ISRTWindows.h でプロ トタイプ化される Win32 API 関数が更新されました。適切な場合、既存の ANSI (A) 定義のほかに、API プロトタイ プのワイド (W) バージョンが追加されています。一部のプロトタイプでは、A または W バージョンが指定されて いません。その場合、エンジンは W バージョンを使用しようとします。以前は A バージョンが使用されました。

InstallShield 2010 以前のプロジェクトを InstallShield 2021 にアップグレードする場合、これらの新しいプロトタイ プが、同じ API のユーザー定義のプロトタイプと競合する可能性があります。可能な限り、InstallScript で提供さ れているプロトタイプを使用することが推奨されます。ただし、これらの Windows API に InstallScript 用に新しく 追加されたプロトタイプではなく、独自のプロトタイプを使用する場合、プリプロセッサ定義のリストに ISINCLUDE\_NO\_WINAPI\_H を追加します。その場合、[ビルド] メニューから [設定] を選択します。[コンパイル/ リンク] タブにある [プリプロセッサ定義] ボックスに ISINCLUDE\_NO\_WINAPI\_H と入力します。そうしないと、 コンパイル エラーが発生する可能性があります。

#### InstallScript コードにおける Unicode サポートを確認

InstallScript コードでユーザー定義の Win32 API その他の外部 DLL プロトタイプを使用する場合で、API が Unicode 文字列入力をサポートするバージョンを持つとき、プロトタイプが BYVAL/BYREF WSTRING または WPOINTER を 使用するように更新します。また、構造体を入力として受け取るコード内の API 関数を確認して、文字列または 文字列ポインター メンバーを含む API 関数が必要な場合に Unicode として適切に宣言されていることを確認しま す。

スクリプトで、現在 Win32 の A バージョンを呼び出す場合、 W バージョンに更新します。

InstallScript エンジンが Unicode をサポートするようにアップデートされたため、InstallScript 関数 StrLength の戻 り値で、この変更が確認できます。その結果、この関数への InstallScript コード呼び出しに変更を加える必要があ るかもしれません。

StrLength は、StrLengthChars と同様に動作します。これらの関数はどちらも、指定の文字列変数 (つまり、UTF-16 エンコード文字列のコード ユニット数) で最初のヌル文字までの文字数を返します。これは、InstallShield 2021 で作成された InstallScript プロジェクト、および InstallShield の以前のバージョンから InstallShield 2021 にアップ グレードされた InstallScript プロジェクトすべてに適用します。以前、StrLength は指定の文字列変数で ANSI コー ド ページのヌル文字までの文字数を返しました。StrLengthChars の動作に変更はありません。

#### InstallScript プロジェクトにおける差分リリースのサポート

InstallShield 2011 以降の InstallScript プロジェクトで作成された差分リリースは、その InstallScript インストールも InstallShield 2011 以降で作成されている場合にのみ製品をアップデートできます。InstallShield 2011 以降を使って、 以前の InstallScript インストールが InstallShield 2010 以前を使って作成されている製品のアップデートを作成する 場合、差分リリースではなく、完全リリースを作成してください。

これは、Unicode サポートが InstallShield 2011 の InstallScript エンジンに追加された新しい機能であるためです。 差分リリースを使って、ターゲット システム上で製品の以前のバージョンをアップデートした後、以前のバー ジョンのインストールおよび以前のランタイム エンジンを使って、メンテナンス処理を行います。InstallScript エ ンジンの InstallShield 2010 以前のバージョンは、Unicode 格納形式を読み取ることができないため、インストール は失敗します。

#### InstallScript エンジンによってインストールされた 64 ビット レジストリ エントリのアンインストール

今回より、64 ビット ターゲット システム上で InstallScript または InstallScript MSI インストールが行われるとき に、デフォルトで InstallScript エンジンがレジストリの 64 ビット部分に行われる変更をログ記録します。さらに、 InstallScript エンジンによってログ記録された 64 ビット レジストリの変更が、今回より、アンインストール中に アンインストールされます。

InstallShield 2010 以前を使って、64 ビット レジストリ データを作成するインストールを作成した場合で、 InstallShield 2021 を使って製品のアップグレードを作成するとき、ベース インストールによってログ記録された既 存の 64 ビット レジストリ エントリは、製品がターゲット システムからアンインストールされるときに削除され ません。この制限を回避する唯一の方法は、アンインストール中にレジストリ データを手動で削除する方法のみ です。

### スクリプト エディターの変更

[InstallScript スクリプト] ビューのスクリプト エディター ペイン内で、InstallShield 2010 以前のバージョンでは CTRL+SPACEBAR キーを押すとオートコンプリート機能としてビルトイン InstallScript 関数のリストが表示されま したが、今後は表示されません。今回より、オートコンプリート機能によるビルトイン InstallScript 関数を参照す るには、その関数の最初のいくつかの文字を入力するだけです。ポップアップ リストには、その他の InstallScript キーワードも含まれています。詳細については、「[スクリプト エディターでのコードの書き込みにオートコンプ](#page-349-0) [リート機能を使う」](#page-349-0)を参照してください。

スクリプト エディター ペイン内で右クリックすると表示されるコンテキスト メニューは、InstallShield 2010 以前 のバージョンとは異なります。

• コンテキスト メニューから [空白スペースを表示] コマンドが削除されました。スクリプト エディターで空 白スペース文字や記号を表示または非表示にするには、[スクリプト エディターのプロパティ] ダイアログ ボックスを使用します。このダイアログを使って、フォント、構文の色、行番号などのスクリプト エディ ターのその他の設定も変更できます。このダイアログ ボックスにアクセスするには、スクリプト エディター 内を右クリックしてから、[プロパティ] を選択します。

- コンテキスト メニューから、[大文字に変換する] コマンド、または [小文字に変換する] コマンドが削除さ れました。スクリプト エディター内のテキストを大文字に変換するには、そのテキストを選択して CTRL+SHIFT+U を押します。小文字に変換するには CTRL+U を押します。
- コンテキスト メニューから [検索] コマンドまたは [置換] コマンドが削除されました。スクリプト内で検索 を行うには、CTRL+F を押してから、検索したいテキストを指定します。文字列を検索してから、それを別の 文字に置換するには、CTRL+H を押してから、適切な情報を指定します。別の方法として、[編集] メニュー にある [検索/置換] コマンドを使用することもできます。

キーボード ショートカットの詳細については、「[スクリプト エディターのキーボード ショートカット](#page-358-0)」を参照し てください。

改訂されたスクリプト エディターを含むビューは、[InstallScript] ビュー、[SQL スクリプト] ビュー、および [カ スタム アクションとシーケンス] ビュー (このビューで VBScript または JScript ファイルを参照する場合) です。

#### InstallScript デバッガーの変更

InstallScript コードをデバッグするために InstallScript デバッガー (ISDbg.exe) をインストール開発マシンからデバッ グを行うマシンにコピーする場合、必ずコピー先マシン上の同じフォルダに SciLexer.dll と呼ばれるファイルもコ ピーしてください。SciLexer.dll は、インストール開発マシン上の ISDbg.exe ファイルと同じフォルダにあります (InstallShield Program Files フォルダー¥System)。

詳細については、「任意のコンピューターでのインストールのデバッグ」を参照してください。

### 新規プロジェクトに影響し、アップグレードされたプロジェクトに影響しない変更

このセクションでは、潜在的に新規プロジェクトに影響し、以前のバージョンからアップグレードされたプロ ジェクトには影響しない InstallShield の変更について説明されています。アップグレードされたプロジェクトの場 合、手動による変更が必要になる場合があります。

#### DPI の変更と、その InstallScript ダイアログにおける影響

1 つ以上の編集済み InstallScript ダイアログを含む、InstallShield 2010 以前で作成した InstallScript または InstallScript MSI プロジェクトを InstallShield 2021 以降にアップグレードする場合、使用中のコンピュータが InstallScript ダイアログを編集したときに選択されていたのと同じ DPI 値を使用することを確認してください。そ うでない場合、実行時にダイアログのサイズに問題が生じることがあります。

プロジェクトをアップグレードした後、必要に応じて使用中のコンピュータの DPI 値を変更することが出来ます。 そうすると、実行時にダイアログのサイズが正しく表示されます。1 つ以上の編集済み InstallScript ダイアログを 含む InstallShield 2021 以降のプロジェクトを InstallShield の将来のバージョンにアップグレードするとき、アップ グレード中に同じ DPI 値を使用する必要はありません。

#### 既存のプロジェクトにおける既存の InstallShield 前提条件のデザイン時およびビルド時の場所変更

今回より、InstallShield が InstallShield 前提条件ファイル (.prq ファイル)、その関連データ ファイル、および依存 関係を検索するフォルダーを指定できるようになりました。以前は、InstallShield が .prq ファイルを検索するフォ ルダーは、InstallShield Program Files フォルダー\SetupPrerequisites のみでした。

InstallShield 前提条件を InstallShield Program Files フォルダー\SetupPrerequisites フォルダの場所から、[オプション] ダ イアログ ボックスの [プロパティ] タブで定義した新しいカスタム場所に移動させた場合、InstallShield 2010 以前 のプロジェクトを InstallShield 2021 にアップグレードするときに以下の手順が必要な場合があります:

1. [再配布可能ファイル] ビューまたは [前提条件] ビューで、プロジェクトに含まれているが、カスタム場所 に存在する各 InstallShield 前提条件のチェック ボックスをクリアします。そのデータ ファイルまたは依存関

係がデフォルトの場所からカスタム場所に移動されている各 InstallShield 前提条件のチェック ボックスもクリ アします。

- 2. 新しい [更新] ボタンをクリックします。
- 3. 手順 1 で、プロジェクトから削除した各 InstallShield 前提条件のチェック ボックスを選択します。

InstallShield がプロジェクトの ISSetupPrerequisites テーブルから前提条件のパスを削除します。InstallShield 2010 以 前のプロジェクトでは、このテーブルに完全パスが格納されました。前提条件のチェック ボックスをクリアして から、[更新] ボタンをクリックしないで再び選択した場合、InstallShield は ISSetupPrerequisites テーブルにファイ ル名のみではなく、引き続き完全パスを使用します。

InstallShield 2010 以前のプロジェクトを InstallShield 2021 にアップグレードした場合で、InstallShield 前提条件の場 所を変更してから、プロジェクトにその前提条件を追加した場合、この [更新] 手順を行う必要はありません。ま た、InstallShield 2021 を使って新しいプロジェクトを作成した場合も、[更新] 手順は不要です。両方の状況にお いて、InstallShield はプロジェクトの ISSetupPrerequisites テーブルにパスを含みません。このため、デフォルト パ スではなく、カスタム検索パスを利用することができます。

#### InstallScript MSI インストールによる同製品の将来のメジャー バージョンの上書きを防ぐ

新しい InstallScript MSI プロジェクトの [アップグレード] ビューには、ISPreventDowngrade というメジャー アッ プグレード項目が含まれています。この項目は、エンド ユーザーが製品の現在のバージョンで同じ製品の将来の メジャー バージョンを上書きできないように防ぎます。InstallScript MSI プロジェクトを InstallShield 2010 以前か ら InstallShield 2021 にアップグレードした場合、ISPreventDowngrade 項目は自動的に追加されません。必要に応じ て、手動で ISPreventDowngrade 項目を追加することができます。詳しくは、[「現在のインストールによる同製品の](#page-523-0) [将来のメジャー バージョンの上書きを防ぐ](#page-523-0)」をご覧ください。

# <span id="page-389-0"></span>InstallShield 2009 以前のプロジェクトをアップグレードす る

以下は、InstallShield 2009 および以前のバージョンで作成されたプロジェクトを InstallShield 2021 にアップグレー ドする際に発生する可能性のある問題についての情報です。また、新しい InstallShield 2021 プロジェクトと InstallShield 2009 および以前のバージョンから InstallShield 2021 にアップグレードされたプロジェクト間の潜在的 な動作の違いについてもアラートします。

### InstallShield の以前のバージョンで作成されたプロジェクトのアップグレードに関す る一般情報

InstallShield 2021 を使って以前のバージョンで作成されたプロジェクトを開くと、プロジェクトを新しいバージョ ンに変換するかどうかを質問するメッセージ ボックスが表示されます。[変換する] を選択すると、変換が行われ る前に、例えば .768 というファイル拡張子が付加されたプロジェクトのバックアップ コピーが作成されます。以 前のバージョンの InstallShield でこのプロジェクトを再度開く場合、元のプロジェクトのファイル名から .768 を取 り除いてください。InstallShield 2021 プロジェクトを以前のバージョンの InstallShield で開くことはできませんの で注意してください。

InstallShield 2009 以前、InstallShield 12 以前、InstallShield DevStudio、InstallShield Professional 7 以前、および InstallShield Developer 8 以前のバージョンの InstallShield で作成された既存プロジェクトを InstallShield 2021 にアッ プグレードできます。InstallShield MultiPlatform または InstallShield Universal で作成されたプロジェクトは InstallShield 2021 にアップグレードすることはできませんので、ご注意ください。

#### InstallShield の複数エディションをインストールする

InstallShield 2021 (InstallShield Premier、InstallShield、または Express) は、同時に同じシステム上に 1 つのエディ ションのみをインストールできます。以前は、同じバージョンの InstallShield Premier および InstallShield がインス トールされた同じシステム上に Express Edition をインストールすることが可能でした。

#### InstallShield を実行できるサポート対象オペレーティング システムのリストにおける変更

今回より、InstallShield (オーサリング環境) を実行するシステムの最小オペレーティング システム要件は、 Windows XP または Windows Server 2003 です。以前、最小オペレーティング システム要件は Windows 2000 XP3 で した。

### すべてのプロジェクトに影響する変更 (新規プロジェクトおよびアップグレードされ たプロジェクト)

このセクションでは、新規プロジェクトおよび InstallShield の以前のバージョンからアップグレードされたプロ ジェクトに影響する変更について説明されています。

#### Setup.exe が Windows 9x、Windows NT4、または Windows システムで実行不可能となりました

InstallShield で作成された Setup.exe インストールは、Windows 9x、Windows NT4、または Windows Me 上で実行不可 能となります。エンド ユーザーが Setup.exe を Windows 9x または Windows Me システム上で実行しようとすると、 「FullSetup.exePathAndFileName ファイルには、Windows の新しいバージョンが必要です。 Windows のバージョンを アップグレードしてください。」 というエラー メッセージが表示されます。Windows のバージョンをアップグレー ドしてください。」 というエラー メッセージが表示されます。Windows NT4 システム上では、Windows はメッセー ジボックスを表示して、「FullSetup.exePathAndFileName は有効な Windows NT アプリケーションではありません。」と エラーを通知します。

InstallShield では、ターゲット オペレーティング システムを選択できる領域で、これらのレガシー オペレーティ ング システムをリストしません。たとえば、基本の MSI プロジェクトおよび InstallScript MSI プロジェクトのプロ ジェクト アシスタントにある [インストール要件] タブで、これらのオペレーティング システムはリストされま せん。InstallScript プロジェクトでは、[プロジェクトの設定] ダイアログ ボックスの [プラットフォーム] タブで これらのオペレーティング システムはリストされません。

InstallShield 2009 以前で作成された InstallScript プロジェクトを InstallShield 2021 にアップグレードしたときに、 以前のプロジェクトのオペレーティング システムの設定にこれらのレガシー オペレーティング システムのみへ の参照が含まれている場合、InstallShield によってレガシー オペレーティング システムが、すべてのサポート対象 プラットフォームをターゲットにするオプションで置換されます。

#### Windows Installer 1.x 再配布可能ファイルが使用できなくなりました

Windows Installer 1.x 再配布可能ファイルは、サポートされていない Windows のレガシー バージョンのみをター ゲットとするため、今後 InstallShield では使用できなくなりました。以前は、[リリース] ビューまたはリリース ウィザードを使って、プロジェクトに Windows Installer 1.x 再配布可能ファイルを追加することが可能でした。

#### VBScript ランタイム ファイルの再配布可能ファイルが使用できなくなりました

InstallShield では、今回より、VBScript ランタイム ファイル用の InstallShield オブジェクトが提供されていません。 この再配布可能ファイルは、今ではサポートされていない Windows の古いバージョンをターゲットとします。

#### InstallScript ダイアログ ソース コードの変更

ビルトイン InstallScript ダイアログ用の InstallScript コードは、個別の InstallScript スクリプト ファイル (.rul) から 単一の ISRTScriptDialogs.rul ファイルに移動しました。また、InstallScript ビューのイベント クラス ドロップダウン リストに、新しい Dialog Source オプションが追加されました。このオプションを選択すると、イベントハンド ラー ドロップダウン リストには、すべての InstallScript ダイアログがリストされます。このリストから任意のダ イアログを選択して、そのコードをカスタマイズできます。

InstallShield は、下位互換性をサポートします。ダイアログ ソース コードを InstallShield 2009 以前のプロジェクト にインポートしてから、プロジェクトを InstallShield 2021 にアップグレードしたとき、そのダイアログ コードを 引き続き使用できます。ただし、イベント ハンドラー ドロップダウン リストでダイアログを選択すると使用可 能となるダイアログ ソースを使う場合、先にアップグレード済みプロジェクトにいくつかの変更を行わなくては なりません。そうしないと、コンパイル エラーが発生する可能性があります。ダイアログ コードを使用するに は、[ビルド] メニューから [設定] を選択します。[コンパイル/リンク] タブにある [プリプロセッサ定義] ボックスに次を入力します:

#### \_ISSCRIPT\_NEW\_STYLE\_DLG\_DEFS

この定義を追加すると、それ以前に InstallShield の以前のバージョンでプロジェクトにダイアログがインポートさ れている場合、これらのインポートされた .rul ファイル内のコードがコンパイル エラーを引き起こす場合があり ます。これらのエラーは解決する必要があります。

\_ISSCRIPT\_NEW\_STYLE\_DLG\_DEFS が定義されていない場合、InstallScript ビューのイベント クラス ドロップダウ ン リストで Dialog Source オプションを選択すると、警告メッセージが表示されます。

\_ISSCRIPT\_NEW\_STYLE\_DLG\_DEFS 定義は、InstallShield 2021 で作成されたすべての新規プロジェクトに自動的に追 加されます。

この機能は、InstallScript 、InstallScript MSI、および InstallScript オブジェクト プロジェクト タイプに適用します。

#### InstallScript ヘッダー ファイルの変更

InstallScript ヘッダー ファイル (.h) が再編成されました。その結果、いくつかの .h ファイルが使用できなくなりま した。プロジェクト内の InstallScript ファイル (.rul) がこれらの古い .h ファイルを 1 つ以上参照する場合、スクリ プトをコンパイルするとき、またはリリースをビルドするときにコンパイル警告が表示されます。この警告を解 決するには、古い .h ファイルを参照する #include ステートメントをすべて削除してから、リリースをビルドしま す。また、Setup.rul ファイルまたは Setup.rul が参照するその他のスクリプト ファイルにおいて、ifx.h が #include ス テートメントで参照されていることを確認します。

#### Windows API プロトタイプに関する InstallScript の変更

サービス関連の Windows API プロトタイプ (CreateServiceA、StartServiceA、および ControlService など) が、すべ ての InstallScript、InstallScript MSI、および InstallScript オブジェクト プロジェクトにおいて ISRTWindows.h でプロ トタイプ化されました。また、これらは InstallScript カスタム アクションを含む基本の MSI プロジェクトとマー ジ モジュール プロジェクトでも、ISRTWindows.h でプロトタイプ化されました。

これらの Windows API に InstallScript 用に今回よりプロトタイプ化された定義ではなく、独自の定義を使用する場 合、プリプロセッサ定義のリストに ISINCLUDE NO SERVICEAPI を追加します。これには、「ビルド] メニューから [ 設定] を選択します。[コンパイル/リンク] タブにある [プリプロセッサ定義] ボックスに ISINCLUDE\_NO\_SERVICEAPI と入力します。そうしないと、コンパイル エラーが発生する可能性があります。

定数 ISINCLUDE\_NO\_WINAPI\_H は、今回より Windows 定数または Windows 構造定義ではなく、Windows API プロト タイプのみを抑制します。

#### パッチの作成 (基本の MSI、InstallScript MSI)

InstallShield は今回より、パッチの作成時に Windows Installer 4.5 テクノロジを使用します。この変更は、情報提供 を目的として報告されています。

#### 基本の MSI プロジェクトおよび InstallScript MSI プロジェクトで、新しく追加された IIS サポート用の カスタム アクションとデータベース テーブル

InstallShield の基本の MSI または InstallScript MSI プロジェクトで [IIS 構成] ビューを使って IIS サポートを追加し た場合、IIS 機能をサポートするためのいくつかの DLL カスタム アクションがプロジェクトに自動的に追加され ます。InstallShield 2021 では、これらのカスタム アクションが強化され、アプリケーションを Web サイトに追加 できるようになりました。また、これらのアクションの名前は、標準の命名規則に従って変更されています:

- ISIISCosting caExtractIISSuppFiles アクションに代わるカスタム アクション
- ISIISRollback caRlbackVRoots アクションに代わるカスタム アクション
- ISIISRollback caRemoveVRootsアクションに代わるカスタム アクション
- ISIISInstall caCreateVRoots アクションに代わるカスタム アクション
- ISIISCleanup caIISCleanup アクションに代わるカスタム アクション

各 DLL カスタム アクションのエントリ ポイントは、対応するカスタム アクションの名前と一致するように名前 が変更されています。

IIS 機能には、管理者権限が必要です。そのため、これらの各 DLL カスタム アクションは Privileged プロパティの 値をチェックします。値は 1 でなくてはならず、それ以外の場合は、実行時にエラーが表示されます。 InstallShield 2009 以前では、各 IIS カスタム アクションは Privileged = 1 条件を含んでいました。InstallShield 2021 では、カスタム アクションが Privileged プロパティ値をチェックするため、IIS Web サイトまたはその他の IIS データをプロジェクトに追加するときに、この条件は設定されません。

IIS サポートを含む基本の MSI プロジェクトまたは InstallScript MSI プロジェクトを InstallShield 2009 以前のバー ジョンから InstallShield 2021 にアップグレードすると、自動的にカスタム アクションが正しく更新され、名前が 変更されます。さらに、古いカスタム アクションの条件がデフォルト条件から変更されていない場合、Privileged = 1 条件も削除されます。条件が変更されている場合、InstallShield は既存の条件をそのまま残します。必要に応じ て、任意の条件を手動で変更することができます。

InstallShield 2021 では、すべての IIS データは ISIISItem および ISIISProperty テーブルに格納されます。InstallShield 2009 以前では、IIS データは ISIISAppPool、ISIISCommon、ISIISMetaData、ISIISWebServiceExtension、ISVRoot、 ISVRootAppMaps および ISWebSite テーブルに格納されました。IIS サポートを含む基本の MSI プロジェクトまたは InstallScript MSI プロジェクトを InstallShield 2009 以前のバージョンから InstallShield 2021 にアップグレードする と、IIS データが自動的に新しいテーブルに移動し、また古いテーブルはプロジェクトから削除されます。

詳細については、次を参照してください。

- [インターネット インフォメーション サービス](#page-1223-0)
- [InstallShield カスタム アクション リファレンス](#page-3616-0)

#### [再配布可能ファイル] ビューの変更

[再配布可能ファイル] ビューには、強力な検索機能と組織化機能を提供する新しいツールバーとグループ ボック ス領域が追加されました。このビューの新しい [詳細の表示] ボタンを使って、選択した再配布可能ファイルにつ いての詳細ペインの表示/非表示を切り替えることができます。詳細ペインで、再配布可能ファイルがインス トールするファイルなどの情報を確認することができます。[詳細の表示] ボタンは、以前、このビューの右上に あった [詳細の表示] および [詳細の非表示] リンクの代わりとなります。

新しいグループ ボックス領域は、[再配布可能ファイル] ビューの新しいツールバーの下にあります。列ヘッダー を、このグループ ボックス領域にドラッグ アンド ドロップして、再配布可能ファイルのリストを階層形式で表 示することができます。すべての再配布可能ファイルをチェック ボックスが選択されているアイテムと選択され ていないアイテムごとに 2 つのグループに分けて表示するには、チェック ボックス列をグループ ボックス領域に ドラッグします。これで、プロジェクトに含まれているすべての再配布可能ファイルを認識しやすくなります。 これは、以前、任意の再配布可能ファイルを右クリックしてから [選択したアイテムのみを表示] をクリックした ときの動作と似ています。[再配布可能ファイル] ビューで [選択したアイテムのみを表示] コマンドは、今後使 用できません。

詳細については、[「様々なビューで、\[グループ ボックス\] 領域を使って作業する」](#page-343-0)を参照してください。

#### 連鎖 .msi パッケージの UI レベルをメインの .msi パッケージの UI レベルに限定する機能

連鎖 .msi パッケージの UI レベルは、今回より、親パッケージの現在の UI レベル以内に制限されました。たとえ ば、[リリース] ビューを使ってプロジェクトに連鎖 .msi パッケージを追加して、その "UI レベル" 設定に 完全 UI (/qf) を選択するが、メイン インストールがサイレント (/qn) で起動される場合、連鎖 .msi パッケージはサイレ ントで起動します。以前、連鎖パッケージはメイン インストールの [リリース] ビューでオーサされた UI レベル と同じレベルを表示しました。この動作を復元するには、ISChainExceedUILevel プロパティを 1 と等しく設定しま す。

#### XML ファイルの変更におけるエンコードと関連する相違点

[XML ファイルの変更] ビューを使ってターゲット マシンに既存するファイルまたはインストールの一部としてイ ンストールされるファイルの変更を構成する場合、インストールは、その XML ファイルで指定されているエン コードを使用するようになりました。以前は、[XML ファイルの変更] ビューで指定されたエンコードが使用され ました。これは、InstallShield 2021 で作成された新しいプロジェクト、および InstallShield 2009 以前からアップグ レードされたプロジェクトに適用します。

また、ターゲット ファイルに存在しない要素の [この要素が存在しない場合、常に作成する] チェック ボックス がクリアされている場合、今回より、その子要素は作成されません。従って、たとえば //A/B/C という XML ファ イルで、システム B が存在しない、または作成されるように設定されていない場合、C がターゲット システムで 作成されることはありません。

#### InstallScript インストールのアンインストール キーにおけるメジャーおよびマイナー バージョンのレ ジストリ エントリの変更

InstallScript インストールは、アンインストール キーに VersionMajor および VersionMinor レジストリ値を常に作成 します。これらの値の名前は、基本の MSI および InstallScript MSI インストール中に作成されるエントリの名前に 一致します。これは、InstallShield 2021 で作成された新しいインストール、および InstallShield 2009 以前からアッ プグレードされたインストールに適用します。以前、InstallShield 2009 以前では、InstallScript インストールが作成 する値の名前は MajorVersion および MinorVersion でしたが、今後は作成しません。

新しいレジストリ値を使用するため、次の InstallScript 定数の値が変更されました:

- REGDB\_VALUENAME\_UNINSTALL\_MAJORVERSION は、今回より、MajorVersion ではなく VersionMajor です。
- REGDB\_VALUENAME\_UNINSTALL\_MINORVERSION は、今回より、MinorVersion ではなく VersionMinor です。

MaintenanceStart 関数が呼び出されると、レジストリに更新された値名が作成されます。デフォルトで、古い値名 が存在するとき、それが削除されます。ターゲット システムから古い値名を削除したくない場合、 REGDB\_OPTION\_NO\_DELETE\_OLD\_MAJMIN\_VERSION という名前の新しい REGDB\_OPTIONS オプションを使用しま す。古い値名のみを使用し続けたい場合は、MaintenanceStart が戻った後に新しいバージョンを削除しなくてはな りません。

RegDBGetItem 関数と共に REGDB\_UNINSTALL\_MAJOR\_VERSION または REGDB\_UNINSTALL\_MINOR\_VERSION を使 用すると、RegDBGetItem は、まず新しい値をチェックします。新しい値が検出されると、関数は新しい値から値 データを返します。新しい値が検出されなかった場合、関数は自動的に古い値をチェックします。古い値が検出 されると、関数は古い値から値データを返します。

下位互換性を目的として、次の新しい定数が提供されています:

- REGDB\_UNINSTALL\_MAJOR\_VERSION\_OLD
- REGDB\_UNINSTALL\_MINOR\_VERSION\_OLD

これらの定数を RegDBGetItem、RegDBSetItem、および RegDBDeleteItem 関数と共に指定して、古い値を取得、設 定、および削除できます。

次の新しい文字列定数も使用できます:

- REGDB\_VALUENAME\_UNINSTALL\_MAJORVERSION\_OLD は、MajorVersion として定義されています。
- REGDB\_VALUENAME\_UNINSTALL\_MINORVERSION\_OLD は、MinorVersion として定義されています。

詳細については、InstallScript 言語リファレンスの次のセクションを参照してください:

- REGDB\_VALUENAME\_UNINSTALL\_MAJORVERSION
- REGDB\_VALUENAME\_UNINSTALL\_MAJORVERSION\_OLD
- REGDB\_VALUENAME\_UNINSTALL\_MINORVERSION
- REGDB\_VALUENAME\_UNINSTALL\_MINORVERSION\_OLD
- REGDB\_UNINSTALL\_MAJOR\_VERSION\_OLD
- REGDB\_UNINSTALL\_MINOR\_VERSION\_OLD
- REGDB OPTIONS
- RegDBSetItem
- RegDBGetItem
- RegDBDeleteItem

#### 編集可能なダイアログの一覧からの SdShowMsg ダイアログの削除

ダイアログ エディターは現在、SdShowMsg などのタイトル バーを含まないダイアログをサポートしません。 SdShowMsg ダイアログをカスタマイズすると、ダイアログが破損する可能性があります。このダイアログは今後、 編集可能なダイアログとして [ダイアログ] ビューには表示されません。このダイアログをカスタマイズするに は、ダイアログ エディターではなく、SdShowMsg 呼び出しを使います。

#### オートメーション インターフェイスの変更

OSFilter の eosAll 定数の値 (オートメーション インターフェイスの ISWiComponent および ISWiRelease のメンバー ) が変更されました。新しい値は 64028880 です。以前は 5308624 でした。この定数の値を使用して、オートメー ション インターフェイスを通してコンポーネントまたはリリースのオペレーティング システム一覧を構成する場 合、スクリプトを新しい値にアップデートしなくてはなりません。

詳細は、次を参照してください:

- [ISWiComponent オブジェクト](#page-3235-0)
- [ISWiRelease オブジェクト](#page-3328-0)

### InstallScript ランタイム スクリプト、ライブラリ、および ヘッダー ファイルの場所変更

InstallShield と共にインストールされる InstallScript ランタイム ライブラリ ファイルは、複数の個別のサブディレ クトリではなく、1 ヶ所にまとめられました。スクリプト、ライブラリ、およびヘッダー ファイルは、以下の ディレクトリ内の Src、Lib、および Include フォルダーにインストールされます:

InstallShield Program Files フォルダー¥Script¥Isrt

次のフォルダーは、そこに含まれていたファイルが前述の場所に統合されたため、今後はインストールされませ ん。

InstallShield Program Files フォルダー¥Script¥IISRuntime

InstallShield Program Files フォルダー¥Script¥SQLRuntime

InstallShield Program Files フォルダー¥Script¥XMLRuntime

名前の競合を避けるために、次の場所にある Assert.h ファイルは、ISAssert.h に名前が変更されました:

InstallShield Program Files フォルダー¥Script¥Isrt¥Include

InstallShield 2021 で新しいプロジェクトを作成すると、新しいファイルの場所が使用されます。InstallShield 2009 以前から InstallShield 2021 にプロジェクトをアップグレードすると、新しい場所を使ってプロジェクトが更新され ます。

### リンク ライブラリとその場所の指定方法に関する変更点

[\[設定\] ダイアログ ボックス](#page-2105-0)にある [コンパイル/リンク] タブに新しく追加された [追加ライブラリ パス] ボッ クスを使って、InstallScript コンパイラが標準の InstallShield の場所には存在しない InstallScript ライブラリ (.obl ファイル) を検索する場所を指定できます。InstallScript と InstallScript オブジェクト プロジェクトでの標準の場 所は次のとおりです:

- <ISProductFolder>¥Script¥Ifx¥Lib
- <ISProductFolder>¥Script¥Isrt¥Lib

基本の MSI および InstallScript MSI プロジェクトでの標準の場所は次のとおりです:

- <ISProductFolder>¥Script¥Iswi¥Lib
- <ISProductFolder>¥Script¥Isrt¥Lib

InstallShield 2021 で新しいプロジェクトを作成すると、[コンパイル/リンク] タブの [ライブラリ (.obl)] ボックス に ISRT.obl などの標準 InstallShield スクリプト ライブラリが自動的に一覧表示されます。ただし、このボックスで フル パスは表示されなくなりました。独自のカスタム ライブラリを追加するには、[ライブラリ (.obl)] ボックス でライブラリ ファイル名を、また [追加ライブラリ パス] ボックスにパスを指定します。[ライブラリ (.obl)] ボッ クスでフル パスとファイル名を指定する必要はありません。

InstallShield 2009 以前で作成したプロジェクトを InstallShield 2021 にアップグレードすると、[ライブラリ (.obl)] ボックスにリストされている標準スクリプト ライブラリのパスが自動的に削除されます。詳細については、[「\[コ](#page-2106-0) [ンパイル/リンク\] タブ](#page-2106-0)」を参照してください。

#### ISOSVERSIONINFO の InstallScript 構造定義の削除

ISOSVERSIONINFO 構造の定義と、それに対応する使用されていない、この構造のグローバル インスタンスが削 除されました。代りに、OSVERSIONINFO 構造が使用できます。この定義の削除による機能の変更はありません が、ISOSVERSIONINFO 構造定義またはグローバル構造インスタンスを使用すると、コンパイラ エラーが発生し ます。

コンパイラ エラーを回避するには、以下のどちらかを行います:
• スクリプトを対応する OSVERSIONINFO 構造を使って更新し、必要な場合は、この構造のローカル インスタ ンスを宣言します。スクリプトを適切な構造メンバー名で更新します。(OSVERSIONINFO メンバー名は、 ISOSVERSIONINFO メンバー名とは異なりますので、ご注意ください。)OSVERSIONINFO の定義は以下のとお りです:

```
typedef OSVERSIONINFO
  begin
    NUMBER nOSVersionInfoSize;
    NUMBER nMajorVersion;
    NUMBER nMinorVersion;
    NUMBER nBuildNumber;
    NUMBER nPlatformId;
    STRING szCSDVersion[128];
  end;
```
• 以下のように、構造と構造インスタンスをローカルで宣言します:

```
// オペレーティング システムのバージョン情報を含むデータ構造。
// ISCompareServicePack が使用します。
typedef ISOSVERSIONINFO // 構造の定義
begin
 LONG ISIOSVersionInfoSize; // このデータ構造のバイト サイズ
 data structureLONG ISIMajorVersion; // OS のメジャー バージョン番号
 LONG ISIMinorVersion; // OS のマイナー バージョン 番号
 LONG ISIBuildNumber: // OS のビルド番号
 LONG ISIPlatformId; // OS プラットフォーム
 STRING szISCSDVersion [128]; // OS に関する追加情報
end;
// OS バージョン 情報データ構造の変数
// ISCompareServicePack が使用します。
ISOSVERSIONINFO ISVersion;
```
// OS バージョン情報変数をポイントするポインター // ISCompareServicePack が使用します。 ISOSVERSIONINFO POINTER pISVersion;

#### InstallScript プロジェクトにおける Setup.ini の旧形式キーの書き込みについて

InstallScript プロジェクトで、旧形式のキー (Resource、EngineVersion、および EngineBinding) が Setup.ini ファイル に書き込まれることがなくなりました。

#### ISCab.exe が使用できなくなりました

今回より ISCab.exe はサポートされていません。そのため、ISCab.exe は InstallShield に含まれていません。

### 新規プロジェクトに影響し、アップグレードされたプロジェクトに影響しない変更

このセクションでは、潜在的に新規プロジェクトに影響し、以前のバージョンからアップグレードされたプロ ジェクトには影響しない InstallShield の変更について説明されています。アップグレードされたプロジェクトの場 合、手動による変更が必要になる場合があります。

### ファイル、フォルダー、およびレジストリ キーのアクセス許可を保護するためのサポート変更点

[一般情報] ビューに追加された "ロックダウンの設定方法" 設定を使って、プロジェクトに含まれるファイル、 フォルダー、およびレジストリ キーに設定する新しいアクセス許可について、新しいカスタム InstallShield 処理ま たは従来型の Windows Installer 処理のどちらを使用するかを指定できます。新しい [カスタム InstallShield 処理] オプションには、[従来型の Windows Installer 処理] オプションよりも多くの利点があります。

すべての新しいプロジェクトにおける、この設定のデフォルト値は [カスタム InstallShield 処理] オプションです。 プロジェクトを InstallShield 2009 以前から InstallShield 2021 にアップグレードした場合、この設定のデフォルト値 は [従来型の Windows Installer 処理] オプションです。

この新しい設定は、基本の MSI、InstallScript、InstallScript MSI、マージ モジュール、MSI データベース、MSM データベース、およびトランスフォーム プロジェクト タイプで利用できます。

詳細は、次を参照してください:

- [ロックダウン環境におけるファイル、フォルダー、レジストリ キー、および Windows サービスのセキュリ](#page-537-0) [ティ保護](#page-537-0)
- [プロジェクトで、ロックダウン環境でのアクセス許可タイプを選択する](#page-540-0)

#### Beta Windows Installer 5 のユーザーごとインストール サポートにおける ReadyToInstall ダイアログの変 更

[一般情報] ビューには、"[ユーザーごと] オプションの表示" 設定があります。この設定を使って、特定の状況 下において ReadyToInstall ダイアログにエンド ユーザーが製品をインストールする方法 (現在のユーザーまたは すべてのユーザー) を指定できるボタンを含めるかどうかを指定できます。[ユーザーごと] ボタンは、Windows Installer プロパティ MSIINSTALLPERUSER を 1 に等しく設定して、パッケージを現在のユーザーにインストールする ことを示します。MSIINSTALLPERUSER プロパティは Windows Installer 5 で使用できます。

InstallShield 2021 で新しい基本の MSI プロジェクトを作成すると、ReadyToInstall ダイアログはユーザーごとおよ びマシンごとボタンのサポートを含みます。これらのボタンは、適切な場合、実行時に表示または非表示されま す。基本の MSI プロジェクトを InstallShield 2009 以前から InstallShield 2021 にアップグレードした場合、このサ ポートは ReadyToInstall ダイアログに自動的には追加されません。必要な場合、これらのボタンと関連条件を ReadyToInstall ダイアログに手動で追加することができます。新規 InstallShield 2021 プロジェクトで ReadyToInstall ダイアログを使用することがガイドラインとされています。

### SecureCustomProperties に追加された機能のインストール先のパブリック ディレクトリ プロパティ

機能の "インストール先" 設定に場所を指定するとき、その場所にパブリック ディレクトリ プロパティが含まれ る場合、今回より、InstallShield はそのプロパティを SecureCustomProperties プロパティに追加して、エンド ユー ザーが製品のアドバタイズ後にインストール先を変更できるようにします。これは、InstallShield 2021 で作成され た新しいプロジェクトで発生します。プロジェクトを InstallShield 2009 以前から InstallShield 2021 にアップグレー ドした場合、すべての機能のインストール先にも同様の変更が行われます。

この変更は、基本の MSI および InstallScript MSI プロジェクト タイプに適用します。

#### InstallWelcome ダイアログと ResolveSource アクションにおける条件の変更

InstallWelcome ダイアログと ResolveSource アクションの条件は、InstallShield 2021 で作成されたすべての新しい基 本の MSI プロジェクトにおいて、Not Installed に変更されました。この条件は、InstallWelcome ダイアログと ResolveSource アクションを、パッチを伴う初回インストールで使用できるように変更されました。基本の MSI プ ロジェクトを InstallShield 2009 以前から InstallShield 2021 にアップグレードした場合、この条件は自動的には変更 されません。パッチを含む初回インストールでダイアログとアクションを使用する場合、この条件をアップグ レードされたプロジェクトで "Not Installed" に変更できます。

#### SdLicenseRtf と SdLicense2Rtf.rtf 関数の .rtf ファイルサイズの制限についての強化

InstallScript ダイアログ関数 SdLicenseRtf および SdLicense2Rtf で使用される .rtf ファイルのサイズ制限は、64 KB に代って 16 MB となりました。以前、ファイル サイズが 64 KB を超えると、実行時に EULA テキストの一部がラ イセンス ダイアログに表示されませんでした。

InstallShield 2009 以前でスクリプトの SdLicenseRtf または SdLicense2Rtf 関数をオーバーライドしたあと、そのプ ロジェクトを InstallShield 2021 にアップグレードした場合、SendMessageTimeout 呼び出しを DLG\_INIT の EM\_EXLIMITTEXT メッセージで更新して、サイズ制限を手動で変更する必要があります。SendMessageTimeout 呼 び出しの iParam パラメーター (4 番目のパラメーター) を変更します。SendMessageTimeout 呼び出しは、次のよ うに変更します:

SendMessageTimeout( hEdit, EM EXLIMITTEXT, 0, 0xffffff);

以前は、コードに以下が含まれていました:

SendMessageTimeout( hEdit, EM\_EXLIMITTEXT, 0, 0 );

#### InstallScript MSI インストールからの OnResolveSource イベント ハンドラーの削除

InstallScript イベント ハンドラー OnResolveSource が、InstallScript MSI プロジェクトから削除されました。今回よ り、Windows Installer がソース解決をすべて処理します。InstallShield 2009 以前で InstallScript MSI プロジェクトに OnResolveSource イベントを追加して、そのプロジェクトを InstallShield 2021 にアップグレードした場合、そのイ ベントは呼び出されません。

### 基本の MSI インストールで SetupCompleteSuccess ダイアログからのログ ファイルの表示方法に関す る変更

ShowMsiLog カスタム アクションは、今回より、WindowsFolder ディレクトリではなく、SystemFolder ディレクト リから Notepad.exe を起動します。このため、インストールが Windows Vista 以降で実行され、エンド ユーザーが SetupCompleteSuccess ダイアログでログ ファイルの表示を選択した場合、インストールは SystemFolder ディレク トリから Notepad.exe を起動します。これは、Windows Server 2008 Standard Edition では、Notepad.exe が Windows ディレクトリではなく、System32 ディレクトリに配置されているために変更されました。

この動作は、InstallShield で作成されるすべての新しい基本の MSI プロジェクトではデフォルトで使用できます。 InstallShield 2009 以前のプロジェクトを InstallShield 2021 にアップグレードした場合、InstallShield が自動的にこの 動作を変更することはありません。必要に応じて動作を手動で変更することができます。その場合、[カスタム アクションとシーケンス] ビューで ShowMsiLog アクションをクリックします。(このアクションが表示されない 場合、[カスタム アクション] ノードを右クリックしてから、[すべてのカスタム アクションを表示] をクリック します。)"ファイル名とコマンドライン" 設定を次のように構成します:

#### [SystemFolder]notepad.exe "[MsiLogFileLocation]"

つまり、値には [WindowsFolder] の代わりに [SystemFolder] を使用します。

#### InstallScript MSI インストールにおける ALLUSERS プロパティの変更点

InstallShield 2010 より、新しい InstallScript MSI プロジェクトでは、デフォルトで ALLUSERS プロパティに 1 が設定 されます。ほとんどのインストールは、マシンごとに管理者権限を使用して実行される必要があるため、これが 推奨される実装です。この値は、InstallScript MSI がサイレントで実行される際の ALLUSERS 関連の問題を回避す るためにも推奨されます。

InstallShield 2009 以前で作成されたプロジェクトを InstallShield 2021 にアップグレードしたとき、ALLUSERS プロパ ティの値は自動的に変更されません。また、このプロパティが以前のプロジェクトで定義されていない場合も、 自動的に追加されません。

#### InstallScript インストールは今後、\_Setup.dll を含みません

InstallScript インストールは、今回より \_Setup.dll を含みません。以前の一部のバージョン (DevStudio 9 および InstallShield X) は、アンインストールで \_Setup.dll をログ記録しませんでした。その結果、アンインストール後にこ のファイルが Disk1 フォルダーの場所 (DISK1TARGET) に残りました。InstallShield のより新しいバージョン (InstallShield 10.5 から InstallShield 2009) でアップデートを作成して、そのアップデートが DevStudio 9 または InstallShield X で作成された元のインストール向けの場合、\_Setup.dll がアップデートによってログ記録されたため に、それがアンインストール中に削除されました。 Setup.dll は InstallShield 2021 で作成された InstallScript インス トールに含まれていないため、\_Setup.dll ファイルが残されたままになる可能性があります。このため、DevStudio 9 または InstallShield X で作成されたインストールからのアップデートを行う場合、アンインストールを確実に完了 するために、アンインストール中に \_Setup.dll ファイル (DISK1TARGET ^ "\_Setup.dll") を手動で削除しなくてはなら ない場合があります。

### プロジェクトを以前のバージョンで保存する

InstallShield は、今後プロジェクトのダウングレードをサポートしません。つまり、InstallShield 2021 プロジェクト を InstallShield 2009 以前のプロジェクトとして保存することはできません。

#### Trialware サポート

Trialware ビューを含むのは InstallShield Premier Edition のみです。このエディションでは、Try and Die タイプの Trialware を作成できます。InstallShield は今後、Try and Buy/プロダクト アクティベーション タイプの Trialware を作成するためのサポートを含みません。

#### Web プロジェクト

Web プロジェクト タイプは、今後、InstallShield で作成可能な新しいプロジェクトの種類の 1 つとしてリストされ ません。InstallShield 2009 以前の Web プロジェクトで提供されていた同じ機能が必要な場合は、基本の MSI プロ ジェクトを作成してから、[IIS 構成] ビューで Web サイトを追加します。

Web プロジェクトと基本の MSI プロジェクトとの唯一の違いは、新しい Web プロジェクトには [ファイルとフォ ルダー] ビューの IISROOTFOLDER ディレクトリに定義済みのフォルダーが自動的に含まれていた点です。 IISROOTFOLDER ディレクトリに追加されたファイルはすべて、ターゲット システムの Web サーバーのルート ディ レクトリにインストールされます。プロジェクトに Web サイトを追加すると、InstallShield が基本の MSI プロジェ クトに IISROOTFOLDER ディレクトリの定義済みフォルダーを追加します。このため、[IIS 構成] ビューで 1 つ以 上の Web サイトが構成されている基本の MSI プロジェクトは、InstallShield 2009 以前で作成された Web プロジェ クトに相応します。

#### Compact プロジェクト

InstallShield は、今後 Compact プロジェクトをサポートしません。

#### Visual Studio の統合

Microsoft Visual Studio の統合は 1 回につき、InstallShield Premier または InstallShield のいずれかの 1 バージョン とのみ可能です。システムで最後にインストールまたは修復された InstallShield のバージョンが Visual Studio の統 合に使用されます。

# InstallShield 2008 以前のプロジェクトをアップグレードす る

以下は、InstallShield 2008 および以前のバージョンで作成されたプロジェクトを InstallShield 2021 にアップグレー ドする際に発生する可能性のある問題についての情報です。また、新しい InstallShield 2021 プロジェクトと InstallShield 2008 および以前のバージョンから InstallShield 2021 にアップグレードされたプロジェクト間の潜在的 な動作の違いについてもアラートします。

### InstallShield の以前のバージョンで作成されたプロジェクトのアップグレードに関す る一般情報

InstallShield 2021 を使って以前のバージョンで作成されたプロジェクトを開くと、プロジェクトを新しいバージョ ンに変換するかどうかを質問するメッセージ ボックスが表示されます。[変換する] を選択すると、変換が行われ る前に、例えば .766 というファイル拡張子が付加されたプロジェクトのバックアップ コピーが作成されます。以 前のバージョンの InstallShield でこのプロジェクトを再度開く場合、元のプロジェクトのファイル名から .766 を取 り除いてください。InstallShield 2021 プロジェクトを以前のバージョンの InstallShield で開くことはできませんの で注意してください。

InstallShield 2008、InstallShield 12 以前、InstallShield DevStudio、InstallShield Professional 7 以前、および InstallShield Developer 8 以前のバージョンの InstallShield で作成された既存プロジェクトを InstallShield 2021 に アップグレードできます。InstallShield MultiPlatform または InstallShield Universal で作成されたプロジェクトは InstallShield 2021 にアップグレードすることはできませんので、ご注意ください。

### すべてのプロジェクトに影響する変更 (新規プロジェクトおよびアップグレードされ たプロジェクト)

このセクションでは、新規プロジェクトおよび InstallShield の以前のバージョンからアップグレードされたプロ ジェクトに影響する変更について説明されています。

### 追加された新しいリリース用のデフォルト セットアップランチャー値: Windows Installer Is Not Included

基本の MSI プロジェクトまたは InstallScript MSI プロジェクトで新しいリリースを作成するとき、Windows Installer エンジンの再配布可能ファイルがデフォルトで含まれなくなりました:

- リリース ウィザードを使って新しいリリースを作成する場合、[セットアップランチャー] パネルで Windows Installer を含めるかどうかを指定します。 "これらのオペレーティング システムをサポートする"設定のデ フォルト値は [Windows Installer をインストールしない] です。以前のデフォルト値は [Windows 9X と NT の両 方] でした。
- 今回より、[リリース] ビューの [リリース] エクスプローラーで新しいリリースを右クリックすると、 [Setup.exe] タブにある [セットアップランチャー] 設定のデフォルト値は [はい (MSI エンジンを含まない)] です。この設定の以前のデフォルト値は [はい (Windows NT および Windows 9x MSI エンジンを含める)] でし た。

この変更は、新しい InstallShield 2021 プロジェクトで作成されたすべての新しいリリースに適用します。

プロジェクトを InstallShield 2008 以前から InstallShield 2021 にアップグレードする場合、この変更はすべての新し いリリースに適用します。InstallShield の以前のバージョンで作成されたリリースの値が自動的に変更されること はありません。

### アップグレードとパッチの検証

QuickPatch プロジェクトをビルドしたとき、InstallShield はパッチとアップグレードの検証を実行するようになり ました。したがって、InstallShield 2021 で QuickPatch パッケージをビルドしたとき、検証エラーおよび警告が表 示される場合があります。InstallShield 2008 以前で QuickPatch プロジジェクトをビルドしたとき、InstallShield は アップグレートとパッチの検証を実行しないため、ビルド時にパッチまたはアップグレードの検証エラーまたは 警告が表示されることはありませんでした。

さらに、QuickPatch プロジェクトおよび基本の MSI と InstallShield MSI プロジェクトの [パッチのデザイン] ビューを使って作成されたパッチで、Val0015 警告が ISSelfReg テーブルをチェックするようになりました。 QuickPatch またはパッチ プロジェクトで ISSelfReg テーブルが追加されたれた場合、Val0015 はパッチがアンイン ストール可能であることを警告します。以前、Val0015 はこのテーブルのエントリをチェックしませんでした。

#### ビルド時に Setup.exe と ISSetup.dll にストリームされるファイルの圧縮

Setup.exe セットアップランチャーまたは ISSetup.dll ファイルを使用するリリースをビルドしたとき、InstallShield に よって、ビルド時に Setup.exe ファイルまたはISSetup.dll ファイルにストリームされるファイルが圧縮されるように なりました。InstallShield が使用するデフォルトの圧縮レベルは、ファイルのサイズと実行時に圧縮ファイルを展 開するために必要な時間のバランスをとっての目安です。これは、InstallShield 2008 以前から InstallShield 2021 に アップグレードされた既存の基本の MSI プロジェクトおよび InstallScript MSI プロジェクト、および新規の基本の MSI プロジェクトおよび InstallScript MSI プロジェクトに適用します。

圧縮レベルを変更する場合、または圧縮をしない場合、マシン全体に適用する設定を利用してデフォルトのレベ ルをオーバーライドすることができます。詳細については、「[Setup.exe と ISSetup.dll にストリームされるファイ](#page-361-0) [ルの圧縮レベルを構成する」](#page-361-0)を参照してください。

以前、InstallShield には、ビルド時に Setup.exe ファイルまたは ISSetup.dll ファイルにストリームされたファイルを圧 縮することができませんでした。このため、InstallShield 2008 以前でビルドされたリリースと InstallShield 2021 の デフォルト圧縮レベルでビルドされた同じリリースを比較したとき、Setup.exe または ISSetup.dll のファイル サイズ に若干違いがある場合があります。また、ファイルの展開にかかる時間にも差が生じる場合があります。

### マルチパート .cab ファイル

InstallShield には、今回より、ビルド時にネットワーク イメージ リリースについて作成した各 .cab ファイル (標 準圧縮タイプ(カスタム圧縮ではない圧縮) で、かつすべてのファイルが単一ファイルの .msi パッケージまたは Setup.exe セットアップランチャーに埋め込まれている .cab ファイル) に対して 600 MB がデフォルト制限として設 定されています。InstallShield で、この種類のリリースについて .cab ファイルを作成しているとき、この制限に達 すると、データが 2 つ以上の.cab ファイルに分割され、マルチパートの .cab ファイルが作成されます。これは、 InstallShield 2008 以前から InstallShield 2021 にアップグレードされた既存の基本の MSI プロジェクトおよび InstallScript MSI プロジェクト、および新規の基本の MSI プロジェクトおよび InstallScript MSI プロジェクトに適用 します。

.cab サイズの制限は必要に応じて変更することができます。InstallShield でマルチパート .cab ファイルを作成しな い場合、単一の .cab ファイルを作成するように構成できます。詳細については、「[.cab ファイルの最大サイズを構](#page-363-0) [成する」](#page-363-0)を参照してください。

以前、InstallShield では、マルチパート .cab ファイルを作成できなかったため、.cab ファイルのサイズのビルトイ ン制限もありませんでした。

#### オートメーション インターフェイスと Standalone Build

InstallShield オートメーション インターフェイスと共に動作する既存のオートメーション スクリプトがある場合、 スタンドアロン オートメーション インターフェイスと共に使用するためにスクリプト全体でライブラリの名前を IswiAutoN から SAAuto<sup>N</sup> (N はバージョン番号です) に変更する作業は必要なくなりました。

InstallShield Premier Edition で提供されている Standalone Build は、InstallShield と同じディレクトリ構造を使用する ようになりました。

InstallShield のコマンドライン ビルドで使われる ISCmdBld.exe も Standalone Build と共にインストールされていま す。以前、Standalone Build は別のファイル (IsSaBld.exe) をコマンドライン ビルドに使用していました。

#### InstallScript プロジェクトにおける FlexNet Connect のサポート

FlexNet Connect のサポートをインストール プロジェクトに追加するときに使用する [アップデート通知] ビュー が InstallScript プロジェクトで使用できなくなりました。

InstallScript プロジェクトにおける FlexNet Connect のサポートに関する詳細は次の参照してください:

- InstallShield テーブルで ISEnableUpdateService が 1 に変更されたとき、ISUS.obl はライブラリ一覧に追加されま せん (つまり、他の FlexNet Connect 機能が有効にされません)。ISUS.obl ライブラリは現在サポートされてい ません。
- InstallScript プロジェクトを InstallShield 2008 以前から InstallShield 2021 にアップグレードすると、FlexNet Connect のサポートが自動的に無効化され、ISUS.obl がリンクされたスクリプト ライブラリの一覧から削除さ れます。
- FlexNet Connect の定数と関数はこれまで同様コンパイルされます。ただし、すべての関数は今回より ISERR\_NOT\_IMPLEMENTED を返します (UpdateServiceGetAgentTarget は除きます)。 UpdateServiceGetAgentTarget はヌル ("") を返します。
- FlexNet Connect 用の InstallScript 関数の呼び出しは、すべてデフォルトの InstallScript コードから削除されま した。OnUpdateUIBefore イベント ハンドラーでは、UpdateServiceOnEnabledStateChange のコードが削除され ました。OnMoveData イベント ハンドラーでは、UpdateServiceRegisterProduct と UpdateServiceCreateShortcut のコード ブロックが削除されました。

InstallScript MSI プロジェクトを InstallShield 2008 以前から InstallShield 2021 へアップグレードしたとき、初期 のバージョンのプロジェクトでこれらのイベントがオーバーライドされている場合、上記の関数が呼び出さ れます。これにより、問題が起きることはありません。関数は、現在、 ISERR\_NOT\_IMPLEMENTED を返しま す。

また、OnFirstUIAfter イベント ハンドラーが更新され、SdFinishUpdate の呼び出すオプションが除かれまし た。このオプションは以前デフォルトで無効にされています。

- すべての FlexNet Connect に関する再起動の後に実行される機能が削除されました。このため、製品は、再起 動の後、FlexNet Connect に登録されていません。
- 今回より、InstallScript プロジェクトをビルドしたとき、FlexNet Connect に関するファイルはメディアに追加 されません。
- ISUS.obl は、サポートされなくなるため、製品で提供されなくなります。

#### InstallScript MSI プロジェクトにおける FlexNet Connect のサポート

次の FlexNet Connect 関連の関数は、今後 InstallScript MSI プロジェクトでは推奨されません:

- GetUpdateStatus この関数は常に FALSE を返します。
- SetUpdateStatus —この関数は ISERR\_NOT\_IMPL を返します。
- GetUpdateStatusReboot この関数は常に FALSE を返します。
- SetUpdateStatusReboot この関数は ISERR\_NOT\_IMPL を返します。

SetUpdateStatus と SetUpdateStatusReboot 関数へのすべての呼び出しは、デフォルトの InstallScript コードから削 除されました。

#### 基本の MSI プロジェクトと InstallScript MSI プロジェクトにおける複数言語サポート

インストールが複数言語をサポートし、(製品が既にインストールされている状態で) エンド ユーザーが Setup.exe を再び起動してインストールをメンテナンス モードで実行した場合、言語選択ダイアログが再度表示さ れることはありません。メンテナンス ダイアログは、製品をインストールしたときに使用された言語で表示され ます。

同様に、インストール済みの製品の以前のバージョンをアップデートする複数言語のマイナー アップグレードま たはスモール アップデートが実行されたとき、言語選択ダイアログは表示されません。アップグレード ダイアロ グは、製品をインストールしたときに使用された言語で表示されます。

これにより、初回でインストールされず、メンテナンス モード、またはアップグレードでインストールされるそ の他の機能を追加するときだけでなく、元のインストールが実行され、その機能がインストールされるときに使 用された言語が、元のインストールの修復でも使用されるようになります。

#### InstallScript における複数インスタンスのサポート

言語の選択ダイアログを表示する複数言語、複数インスタンス InstallScript インストールで、インスタンスの選択 ダイアログが言語の選択ダイアログの前に表示されるようになりました。ダイアログの順番が変更されたことに より、エンドユーザーが製品の新しいインスタンスに異なる言語を選択することができるようになりました。イ ンスタンスの選択ダイアログで、エンドユーザーが既存のインスタンスを保持することを指定した場合、言語の 選択ダイアログは表示されません。インスタンスの選択ダイアログが表示されるとき、言語の選択ダイアログが 表示されるときと同じ言語で表示されます。

非複数インスタンス インストールの複数のインスタンスが、Setup.exe /ig コマンドライン パラメーターを通してイ ンストールされた場合、言語の選択ダイアログは初回インストールでのみ表示され、メンテナンス モードでは表 示されません。これにより、元のインストールが実行され、その機能がインストールされたときに使用された言 語が、元のインストールの修復でも使用されるようになります。また、初回でインストールされず、メンテナン ス モードでインストールされた機能を追加するときにも、この言語が使用されます。

サイレント モードまたは Setup.exe -hide\_usd コマンドライン パラメーターと共に実行されるインストールなど、イ ンスタンスの選択ダイアログを表示しない InstallScript の完全リリース インストールが実行されるとき、新しいイ ンスタンスが自動的にインストールされます。この動作は、InstallShield 2021 におけるすべてのプロジェクト、お よび以前のバージョンから InstallShield 2021 にアップグレードされたプロジェクトで発生します。InstallShield 2008 では、/hide\_usd が使用されたとき、初回でインストールされたインスタンスが保持され、サイレント モード が実行されたとき、新しいインスタンスがインストールされていました。InstallShield 12 以前では、初回でインス トールされたインスタンスが、/hide\_usd が使用されたときも、また、サイレント モードが実行されたときも保持 されていました。

差分メディアでは、読み込まれた初回のインスタンスが更新されます。

Setup.exe /ig コマンドライン パラメーターを使用してインストールされたインスタンスが 2 つ以上あるシステムで 非複数インスタンスが実行されたとき、インスタンスの選択ダイアログが表示されます。非複数インスタンスの インストールでは、新しいインスタンスに対して新しい GUID がランダムに生成されないため、インスタンスの選 択ダイアログでは新しいインスタンスをインストールできません。インスタンスの選択ダイアログには、GUID が 製品コードに一致するインスタンスがインストールされていて、かつ、それがメンテナンス可能なインスタンス の 1 つである場合、それが「デフォルト」のインスタンスとして表示されます。この動作は、InstallShield 2021 に おけるすべての新規プロジェクト、および以前のバージョンからアップグレードされたプロジェクトに適用しま す。

インスタンスが 1 つのみインストールされている場合、インストール済みインスタンスが自動的にメンテナンス される試みが行われ、インスタンスの選択ダイアログは表示されません。これは、インストールされているイン スタンスがデフォルトのインスタンスではない場合も当てはまります。この動作の結果、デフォルトのインスタ ンスがインストールされていなく、非デフォルトのインスタンスが (/ig パラメーターが使用されて) インストール されている場合、デフォルトのインスタンスは、(a) 最初に非デフォルトのインスタンスをアンインストールする か、または、(b) /ig パラメーターを使ってデフォルト インスタンスの GUID を指定しないかぎり、インストールま たはメンテナンスできません。したがって、/ig パラメーターを使った複数インスタンスのインストールを可能に する場合、常にこのパラメーターを使用することをお勧めします。この動作は、InstallShield 2021 におけるすべて の新規プロジェクト、および以前のバージョンからアップグレードされたプロジェクトに適用します。

InstallShield 2008 では、非複数インスタンスのインストールが、複数のインスタンスがインストールされている ターゲット システムで実行された場合、インスタンスの選択ダイアログは表示されませんでした。このような ケースでは、デフォルトのインスタンスが常に使用されていました。InstallShield 12 以前では、非複数インスタン スのインストールが、複数のインスタンスがインストールされているターゲット システムで実行された場合、イ ンスタンスの選択ダイアログは表示されましたが、非複数インスタンスのインストールでは新しいインスタンス に対して新しい GUID がランダムに生成されないため、インスタンスの選択ダイアログでは新しいインスタンスを 表示できませんでした。しかしながら、ダイアログのタイトル バーで、エンドユーザーが更新するインスタンス を選択する必要があるというメッセージが表示されていました。エンドユーザーが更新またはメンテナンスを行 うインスタンスを選択する必要があるというメッセージが本来表示されるべきでした。

#### InstallScript MSI インストールにおける SdRegisterUser、SdRegisterUserEx、SdCustomerInformation、お よびSdCustomerInformationEx の変更

InstallScript MSI インストールで、次の InstallScript テキスト置換が Windows Installer プロパティに直接マップされ るようになりました。

- IFX PRODUCT REGISTEREDOWNER は Windows Installer プロパティ USERNAME にマップされます。
- IFX PRODUCT REGISTEREDCOMPANY は Windows Installer プロパティ COMPANYNAME にマップされます。

このため、これらの InstallScript 変数が設定および取得されるとき、対応する Windows Installer プロパティが設定 および取得されます。これらの変数のデフォルト値はレジストリから読み込まれず、Windows Installer プロパティ がデフォルトとして使用されます。以前の機能を使用したい場合は、次のサンプルコードを使って変数を手動で 設定します。

```
// 登録された所有者 (ログ ファイルからロード済みの値が "" の場合のみ、レジストリからロードする)
if( !StrLengthChars( IFX PRODUCT REGISTEREDOWNER ) ) then
 szValue = "":RegDBGetItem( REGDB WINCURRVER REGOWNER, szValue );
 if( StrLengthChars( szValue ) ) then
    IFX_PRODUCT_REGISTEREDOWNER = szValue;
 endif;
endif;
// 登録された会社 (ログ ファイルからロード済みの値が "" の場合のみ、レジストリからロードする)
if( !StrLengthChars( IFX_PRODUCT_REGISTEREDCOMPANY ) ) then
    szValue = "":RegDBGetItem( REGDB WINCURRVER REGORGANIZATION, szValue );
    if( StrLengthChars( szValue ) ) then
      IFX_PRODUCT_REGISTEREDCOMPANY = szValue;
    endif;
endif;
```
InstallScript MSI インストールで、様々な登録関連ダイアログ (SdRegisterUser、SdRegisterUserEx、 SdCustomerInformation、および SdCustomerInformationEx) は、エンド ユーザーの選択に従って IFX\_PRODUCT\_REGISTEREDOWNER、IFX\_PRODUCT\_REGISTEREDCOMPANY、および IFX\_PRODUCT\_REGISTEREDCOMPANY を適切に設定するようになりました。これによって、対応する Windows Installer プロパティが自動的に更新されます。

登録関連ダイアログ関数 (SdRegisterUser、SdRegisterUserEx、SdCustomerInformation、または SdCustomerInformationEx) のいずれかで svName または svCompany のどちらかにヌル文字列 ("") が指定された場 合、関数は (Windows Installer プロパティから判別した) 適切な変数をデフォルトとして使用します。以前、変数 は svName と svCompany の両方がヌルの場合のみ使用され、SdCustomerInformation と SdCustomerInformationEx で は、スクリプト変数がバイパスされて、Windows Installer プロパティから直接値が読み込まれました。

svSerial パラメーターにヌル文字列 ("") が指定されると、"シリアル番号" フィールドのデフォルト値が IFX\_PRODUCT\_REGISTEREDSERIALNUM に設定されるようになりました。以前、この場合はダイアログに値が表示 されませんでした。

次の InstallScript 変数が新しく追加または変更されました:

- DISABLE\_PERUSERBTN この既存の変数は、通常は有効であるユーザーごとのラジオ ボタンが無効 (または 非表示) であることを示します。この変数は、常に FALSE に初期化されます。以前、この変数は Windows 9.x システム上では TRUE に、その他のシステム上では FALSE に初期化されました。
- DISABLE ALLUSERBTN この既存の変数は、通常は有効であるすべてのユーザーのラジオ ボタンが無効 (ま たは非表示) であることを示します。この変数は、常に FALSE に初期化されます。以前、オペレーティング システムが Windows 9x 以外で、エンド ユーザーが管理者またはパワー ユーザーではない場合、この値は TRUE に初期化されました。
- HIDE\_DISABLED\_BTNS この新しい変数は、すべてのユーザーおよびユーザーごとのラジオ ボタンを無効で はなく非表示にすることを示します。デフォルト値は TRUE です。この変数が TRUE に設定されると、ラジ オ ボタンのどちらかが無効である場合、両方のラジオ ボタンが非表示となります。

登録ダイアログは、今回より DISABLE\_ALLUSERBTN の値に関わらず Windows 9x 上でユーザーごとのラジオ ボタ ンを自動的に無効 (または非表示) とします。以前、ユーザーごとのラジオ ボタンは DISABLE\_PERUSERBTN が FALSE の場合のみ無効となりました。

登録ダイアログはまた、DISABLE\_ALLUSERBTN の値に関わらず、エンド ユーザーが管理者またはパワー ユー ザーでない場合に、すべてのユーザー ラジオ ボタンを自動的に無効 (または非表示) にします。この動作は、以 前と変更はありません。

これらの変更は、InstallShield 2021 で作成されるすべての新しい InstallScript MSI プロジェクトだけでなく、以前 のバージョンの InstallShield で作成され、InstallShield 2021 にアップグレードされた InstallScript MSI プロジェクト に適用します。

### プロキシ サーバーのサポート

特定のファイルがターゲット システム上で必要な場合のみ、インストールがそのファイルをダウンロードするよ うに構成できます。たとえば、Windows Installer エンジン、.NET Framework、および一部の InstallShield 前提条件 が、一部またはほとんどのターゲット システム上に既在する可能性があります。これらのファイルをインストー ルに埋め込む代わりに、必要なファイルだけを実行時にダウンロードするようにプロジェクトを構成することが できます。こうすることで、インストール全体のサイズを抑えることができます。

エンド ユーザーがプロキシ サーバーを使ってインターネットにアクセスする場合で、インストールがファイルを ダウンロードするように構成されていると、今回より、インストールはダウンロード中に、Internet Explorer で手 動で構成されたシステム プロキシ設定を使用するようになりました。これは、ターゲット システム上で別のブラ ウザーがデフォルトとして設定されている場合でも同じです。

InstallShield は、Internet Explorer の "設定を自動的に検出する" 設定をサポートしませんので、ご注意ください。 (エンドユーザーが使用している Internet Explorer で、LAN 接続に対して [設定を自動的に検出する] チェック ボックスが選択されているときに、インストールでファイルのダウンロードが必要な場合、ファイルのダウン ロードができないため、インストールは失敗します。エンドユーザーが使用している Internet Explorer で、LAN 接 続に対して [設定を自動的に検出する] チェック ボックスが選択されている可能性があるとき、ダウンロードさ れるように構成する代わりに、すべてのファイルをインストールに埋めこんだ方が良い場合ばあります。ファイ ルが埋めこまれている場合、失敗は避けられます。)ただし、InstallShield は Internet Explorer の LAN 接続用にセッ トアップされた自動構成スクリプト機能をサポートします。

この動作は、InstallShield 2021 におけるすべての新規プロジェクト、および以前のバージョンで作成され、 InstallShield 2021 にアップグレードされたプロジェクトでも同様です。

InstallShield 2008 以前では、デフォルト ブラウザーとして指定されているブラウザーで構成されているプロキシ サーバーの設定が使用されていましたが、場合によって失敗し、次のような問題が発生していました:

- Netscape 6 または 7 がデフォルト ブラウザーの場合、Netscape 4 の設定が使用される。Netscape 8 または 9 がデフォルト ブラウザーの場合、システム (Internet Explorer) の設定が使用される。
- Netscape 4 の設定が使用された場合、プロキシ サーバーの一覧のみが正しく読み込まれ、インポートされる。 プロキシ バイパス一覧は読み込まれるが、正しくインポートされない。
- Internet Explorer 4 と互換性がない設定 (例、オートプロキシ スクリプト設定) はインポートされない。
- インストールでデフォルト ブラウザーの判別に使用する方法が Windows Vista と互換性がない。このため、 Windows Vista で、デフォルト ブラウザーが正しく判別されない可能性があった。

#### 1.x .msi パッケージを .cab ファイルにラップするための Web ダウンローダ オプションの削除

InstallShield では、.msi パッケージを .cab ファイルにラップできるオプションが使用できなくなりました。以前こ のオプションは、Windows Installer 1.1 または 1.2 を含む基本の MSI プロジェクトおよび InstallScript MSI プロジェ クトの Web ダウンローダ タイプのメディアで使用できました。Windows Installer 2.0 以降を使って、パッケージに デジタル署名を施すことが推奨されます。

#### InstallScript MSI プロジェクトにおける状態テキスト

InstallScript MSI プロジェクトの OnFirstUIBefore、OnMaintUIBefore、OnAdminInstallUIBefore、 OnAdminPatchUIBefore、OnPatchUIBefore、OnUninstall、および OnResumeUIBefore イベント ハンドラーには、デ フォルトで、すべての新しい InstallScript MSI プロジェクトに SetStatusExStaticText の呼び出しを含めます。この 新しいデフォルトのコードは STATUSEX ダイアログの状態テキストを設定します。今回より、表示される状態テ キストは、実行中の操作の種類 (初回インストール、メンテナンス、アンインストール、修復など) に適していま す。以前、SetStatusExStaticText の呼び出しを手動で追加する必要があり、追加しなかったとき、表示された状 態テキストは、実行中の操作に対応していませんでした。

InstallScript MSI プロジェクトを InstallShield 2008 以前から InstallShield 2021 にアップグレードしたとき、初期の バージョンのプロジェクトで 1 つ以上の更新されたイベントがオーバーライドされている場合、 SetStatusExStaticText コードを手動でこれらのイベントに追加する必要があります。

#### InstallScript 変数 SHELL\_OBJECT\_FOLDER の変更点

[ショートカット] ビューにあるフォルダーの"表示名"設定で SHELL\_OBJECT\_FOLDER (InstallScript または InstallScript MSI プロジェクトの場合) または <SHELL\_OBJECT\_FOLDER> (InstallScript プロジェクトの場合) を指定で きます。その後、ショートカットが作成される前にスクリプトで SHELL\_OBJECT\_FOLDER 変数を設定することに より、このフォルダーの表示名を実行時に定義することができます。通常、ショートカットはファイルの転送時 に作成されます。

InstallScript MSI インストールでこの機能を使用する場合、[ショートカット] ビューに表示されるフォルダーの " キー名" 設定で指定される文字は、すべて大文字でなくてはなりません (例、NEWFOLDER1)。

SHELL\_OBJECT\_FOLDER は、初期化中に IFX\_PRODUCT\_NAME と同じ値に初期化されるようになりました。これら の変数は、一旦初期化が完了すると同期されません。したがって、片方の変数を変更してから、もう片方の変数 も変更する必要がある場合、両方とも手動で変更しなければなりません。

また、この変更の一部として、InstallScript MSI プロジェクトのデフォルトの OnFirstUIBefore イベント ハンドラー コードから次のコード行が削除されました:

SHELL\_OBJECT\_FOLDER = @PRODUCT\_NAME;

InstallShield 2008 以前で作成された InstallScript MSI プロジェクトで、デフォルトの OnFirstUIBefore コードが変更 されている場合、このプロジェクトを InstallShield 2021 にアップグレードしたとき、この行は既存のコードから削 除されません。

詳しくは、「SHELL OBJECT FOLDER」を参照してください。

#### InstallScript 関数 FeatureFileEnum における動作の変更

InstallScript 関数 FeatureFileEnum の szQuery パラメーターで疑問符 (?) をワイルドカード文字として使用すると、 その関数で疑問符が正確に 1 文字分の代替として使用されるようになりました。以前のバージョンの InstallShield で作成したプロジェクトで、FeatureFileEnum で疑問符をワイルドカード文字として使用している場合、 InstallShield 2021 にアップグレードする際、InstallScript コードを修正する必要がある場合があります。以前のバー ジョンの InstallShield では、関数は疑問符を 1 文字または 0 文字の代替として使用していました。

たとえば、新しい InstallScript プロジェクトをデフォルトの設定で作成して、次の InstallScript コードをプロジェ クトに追加すると、実行時に表示されるダイアログでは、何も表示されません。

#include "ifx.h"

LIST listFiles;

program

```
listFiles = ListCreate( STRINGLIST );
FeatureFileEnum( MEDIA, "DefaultFeature", "Default?Component", listFiles, NO_SUBDIR );
SdShowInfoList("","", listFiles );
```
endprogram

以前のバージョンの InstallShield で作成されたインストールでは、DefaultComponent がダイアログで表示されていま した。

### すべての InstallScript インストールで更新 UI の表示が可能

すべての InstallScript プロジェクトで、更新ユーザー インターフェイス (UI) の表示が可能になりました。以前、 更新 UI を無効にすることができる紛らわしいオプションが [一般情報] ビューと [プロジェクトの設定] ダイア ログ ボックスで提供されていました。 更新 UI が無効にされた場合、MEDIA FLAG UPDATEMODE SUPPORTED フ ラグが MEDIA FIELD MEDIA FLAGS で設定されず、OnSetUpdateMode イベント ハンドラーによって UPDATEMODE 変数が適切に設定されませんでした。この結果、更新 UI が表示されませんでした。

今回より、InstallShield テーブルで ISShowUpdateUI の値 (以前のオプションによって更新されていました) を変更 しても、影響は出ません。

以前と同じ機能は、以下の方法で複製することができます:

- UPDATEMODE 変数を設定する前に、OnSetUpdateMode イベントをオーバーライドし、結果を返す関数を更新 する。インストールで、更新 UI は表示されません。
- OnMaintUIBefore イベントをオーバーライドし、FeatureRemoveAllInMediaAndLog の呼び出しを FeatureRemoveAllInMedia に変更する。

#### Certified for Windows Vista 検証スイートの変更

インストールまたはマージ モジュールが Windows Vista ロゴ プログラムの要件を満たしているかどうかを判別す るときに使用する 2 つの Certified for Windows Vista 検証スイートが改訂されました。これらのスイートは今回よ り InstallShield ICE (ISICE) のみで構成されています。マイクロソフトが作成した ICE (ICE01 ~ ICE99) は、インス トール パッケージの完全 MSI 検証ツールおよびマージ モジュールのマージ モジュール検証スイートで提供され ているため、取り除かれました。

また、両スイートの名前も変更されました。

- Certified for Windows Vista 検証スイート (および InstallShield ICE) は InstallShield Certified for Windows Vista 検 証スイートに変わりました。
- Certified for Windows Vista マージモジュール検証スイート (および InstallShield ICE) は InstallShield Certified for Windows Vista マージ モジュール検証スイートに変わりました。

検証と Certified for Windows Vista ロゴ プログラムの詳しい情報については、次を参照してください:

- [Windows ロゴ プログラムの要件](#page-516-0)
- [プロジェクトの検証](#page-1361-0)

#### アップデートされた InstallScript オブジェクトとオブジェクト テンプレート

InstallShield 2021 InstallScript プロジェクトで使用できる InstallScript オブジェクトと InstallScript オブジェクト テ ンプレートが大幅に改良されました。

インターネット接続が利用できる場合、InstallShield の [アップデートの確認] 機能を使って、使用中の InstallShield バージョン用の InstallScript オブジェクトとオブジェクト テンプレートのアップデートを取得できま す。アップデートを確認するには、[ツール] メニューで [アップデートの確認] をクリックします。InstallShield がウィンドウまたはダイアログを起動して、アップデートを確認します。

### 新規プロジェクトに影響し、アップグレードされたプロジェクトに影響しない変更

このセクションでは、潜在的に新規プロジェクトに影響し、以前のバージョンからアップグレードされたプロ ジェクトには影響しない InstallShield の変更について説明されています。アップグレードされたプロジェクトの場 合、手動による変更が必要になる場合があります。

#### Setup.exe および Update.exe ブートストラッパの Unicode バージョンと ANSI バージョン

InstallShield では、基本の MSI プロジェクトで Setup.exe セットアップ ランチャーを Unicode バージョンまたは ANSI バージョンのどちらで作成するかを指定できます。以前、基本の MSI プロジェクトにセットアップラン チャーが含まれているとき、常に ANSI バージョンがビルドされていました。Unicode バージョンのビルドはサ ポートされていませんでした。

Unicode セットアップランチャーは、ターゲット システムで 2 バイト言語のための適切なコード ページが実行さ れているいないにかかわらず、セットアップランチャーのユーザー インターフェイスで 2 バイト文字を正しく表 示することができます。ANSI セットアップランチャーは、ターゲット システムで適切なコード ページが実行さ れている場合のみ、セットアップランチャー ダイアログで 2 バイト文字を正しく表示します。適切なコード ペー ジが実行されていない場合、これらのダイアログで 2 バイト文字が文字化けして表示されます。

InstallShield 2021 で、新しい基本の MSI プロジェクトのリリースを作成したとき、 デフォルトのセットアップラン チャーの種類は Unicode になります。また、InstallShield 2021 で新しいパッチ構成または新しい QuickPatch プロ ジェクトを作成したときも、 デフォルトのアップデート ランチャの種類は Unicode になります。

基本の MSI プロジェクトを InstallShield 2008 以前から InstallShield 2021 にアップグレードした場合、既存のリリー スのセットアップランチャーの種類はすべて ANSI です。種類は、必要に応じてオーバーライドが可能です。

同様に、基本の MSI プロジェクトまたは QuickPatch プロジェクトを InstallShield 2008 以前から InstallShield 2021 にアップグレードした場合、既存のパッチのアップデート ランチャの種類はすべて ANSI です。種類は、必要に 応じてオーバーライドが可能です。

### ダイナミック ファイル リンク

プロジェクトにダイナミック ファイル リンクを追加、または変更するとき、InstallShield がコンポーネントを作成 する方法について、新しいベスト プラクティスを使用するか、これまでと同様にディレクトリごとに 1 つのコン ポーネント作成するのかを指定できます。これらの方式は、基本の MSI プロジェクト、InstallScript MSI プロジェ クトおよびマージ モジュール プロジェクトに適用されます。

で新しいダイナミック ファイル リンクを作成すると、InstallShield はデフォルトでベスト プラクティス メソッド を使用します。

InstallShield 2008 以前で作成されたすべてのダイナミック ファイル リンクは、[1 つのディレクトリごとに 1 つの コンポーネント] メソッドを使用します。ダイナミック ファイル リンクがあるプロジェクトを InstallShield 2008 以前から InstallShield 2021 にアップグレードした場合、InstallShield は、既存するダイナミック ファイル リンクの コンポーネントを作成するとき、継続して [ディレクトリごとに 1 つのコンポーネント] メソッドを使用します。 アップグレードされたプロジェクトで作成した新しいダイナミック ファイル リンクには、デフォルトでベスト プラクティス メソッドが使われます。2 つのコンポーネント作成メソッドおよび適切なメソッドの選択方法につ いては、[「ダイナミック リンクがあるファイルの適切なコンポーネント作成方法を判別する」](#page-585-0)を参照してくださ い。

#### IIS Web サイトと関連コンポーネント

InstallShield は、今回より、仮想ディレクトリを一切含まない IIS Web サイトのインストールをサポートできるよ うになりました。また、Web サイトをコンポーネントに関連付けることも可能です。これらの強化によって、Web サイトに関連付けられた仮想ディレクトリまたはコンポーネントがインストールされると、ターゲット マシン上 にその Web サイトが作成されます。

InstallShield 2021 の [IIS の構成] ビューを使って新しい Web サイトを追加すると、InstallShield は自動的にその Web サイトをコンポーネントに関連付けます。IIS Web サイトを含む InstallShield 2008 以前のプロジェクトをアッ プグレードした場合、その Web サイトは自動的にコンポーネントに関連付けられません。Web サイトとコンポー ネントを関連付けるには、[IIS の構成] ビューでその Web サイトを選択したときに表示される [全般] タブを使い ます。

今回より、Web サイトがコンポーネントと関連付けられている場合、Web サイトの [アンインストール時に Web サイトを削除する] チェックボックスは、そのコンポーネントの "パーマネント" 設定 (基本の MSI プロジェク トおよび InstallScript MSI プロジェクトの場合) または "アンインストール" 設定 (InstallScript プロジェクトの場 合) に対応します。つまり、Web サイトの [アンインストール時に Web サイトを削除する] チェック ボックスを 選択またはクリアすると、自動的にコンポーネントの "パーマネント" 設定または "アンインストール" 設定が 適切に更新されまます。

#### QuickPatch パッケージの簡素化

QuickPatch プロジェクトの [詳細] タブにある新しい "QuickPatch の簡素化" 設定は、InstallShield で QuickPatch パッケージのビルド方法を決定します。簡素化された QuickPatch には、簡素化されていない QuickPatch パッケー ジに比べ、より少ない数の新しいサブ機能とカスタム アクションが含まれています。

場合によって、QuickPatch パッケージの簡素化ができない場合があります。たとえば、インストール済みのファ イルを削除するように QuickPatch パッケージを構成した場合、簡素化は行えません。

新しい QuickPatch プロジェクトを作成したとき、"QuickPatch の簡素化" 設定のデフォルト値は [はい] に設定さ れています。ただし、QuickPatch プロジェクトを InstallShield 2008 以前から InstallShield 2021 にアップグレードし た場合、この設定は [いいえ] となっています。この値は、必要に応じて変更が可能です。詳細については、 「[QuickPatch パッケージを簡素化するかどうかを指定する」](#page-1671-0)を参照してください。

#### SetARPINSTALLLOCATION カスタム アクションのデフォルト条件

デフォルトで、すべての新しい基本の MSI プロジェクトおよび InstallScript MSI プロジェクトには、ビルトイン InstallShield カスタム アクション SetARPINSTALLLOCATION が含まれています。このカスタム アクション (ARPINSTALLLOCATION プロパティの値を製品のプライマリ フォルダーの完全修飾パスに設定します) は、[イン ストール]-[実行] シーケンスにシーケンスされ、条件を持ちません。InstallShield 2008 以前では、このカスタム アクションのデフォルト条件は Not Installed でした。デフォルトの [Not Installed] 条件を使用すると、 カスタム ア クションはメンテナンス モード中に実行されず、その結果 ARPINSTALLLOCATION プロパティの値が空白になり ます。InstallShield 2008 以前から InstallShield 2021 にアップグレードしたプロジェクトでこの動作を回避するに は、[カスタム アクションとシーケンス] ビューを開いて、このカスタム アクションの "インストール実行条件" 設定から Not Installed 値を削除します。

#### MigrateFeatureStates アクションの新しいシーケンスの場所

デフォルトで、すべての新しい基本の MSI プロジェクトおよび InstallScript MSI プロジェクトで、 MigrateFeatureStates アクションは CostFinalize アクションの直後ににシーケンスされるようになりました。[SQL スクリプト] ビューを使って、SQL サポートを新しいプロジェクトに追加すると、InstallShield ビルトイン カスタ ム アクション ISSQLServerFilteredList は、今回より、MigrateFeatureStates アクションのすぐあとにスケジュール されます。InstallScript 2008 以前では、ISSQLServerFilteredList は MigrateFeatureStates アクションの前にシーケン スされていたため、ランタイム エラー 2601 が発生していました。InstallShield 2008 以前から InstallShield 2021 に アップグレードされたプロジェクトでこのエラーを回避するには、[カスタム アクションとシーケンス] ビューを 開いて、[インストール] - [ユーザー インターフェイス] シーケンスで ISSQLServerFilteredList アクションを MigrateFeatureStates の後に移動します。

### "テンプレートの概要" プロパティの変更

[一般情報] ビュー、または [リリース] ビューの製品構成で "テンプレートの概要" プロパティの 値を指定でき ます。たとえば、複数のプラットフォームまたは複数のセミコロンを使用するなど、無効な値を入力しようとす ると、InstallShield は警告メッセージ ボックスを表示して、プロパティ値の変更を阻止します。

InstallShield の以前のバージョンでは、無効な値を入力することが可能でした。InstallShield 2008 以前のプロジェク トを InstallShield 2021 にアップグレードした場合に、無効な値が自動的に変更されることはありませんが、必要に 応じて、値を手動で更新することができます。詳細については、「["テンプレート概要" プロパティを使用する」](#page-552-0) を参照してください。

### 削除されたウェルカム アシスタント

InstallShield を初めて開いたときに表示されていたウェルカム アシスタントは今回より含まれていません。

### InstallShield MSIPackageDiff から InstallShield MSI Diff への変更

InstallShield MSIPackageDiff と呼ばれるツールは、今回より InstallShield には含まれていません。InstallShield MSI Diff と呼ばれる、よりパワフルなツールに変更されています。このツールは、[ツール] メニューで [差分] をポ イントして InstallShield MSI Diff をクリックして、InstallShield 内からも起動できます。

詳細については、[「InstallShield MSI Diff](#page-1813-0)」を参照してください。

# プロジェクトを InstallShield 12 以前からアップグレードす る

以下の情報は、InstallShield 12 以前から InstallShield 2021 へアップグレードされたプロジェクトに影響が出る可能 性がある変更についての説明です。

### 以前のバージョンの InstallShield で作成されたプロジェクトをアップグレードする

InstallShield 2021 を使って以前のバージョンで作成されたプロジェクトを開くと、プロジェクトを新しいバージョ ンに変換するかどうかを質問するメッセージ ボックスが表示されます。[変換する] を選択すると、変換が行われ る前に、例えば .765 というファイル拡張子が付加されたプロジェクトのバックアップ コピーが作成されます。以 前のバージョンの InstallShield でこのプロジェクトを再度開く場合、元のプロジェクトのファイル名から .765 を取 り除いてください。InstallShield 2021 プロジェクトを以前のバージョンの InstallShield で開くことはできませんの で注意してください。

InstallShield 12 以前、InstallShield DevStudio、InstallShield Professional 7 以前、および InstallShield Developer 8 以前 のバージョンの InstallShield で作成された既存プロジェクトを InstallShield 2008 にアップグレードできます。 InstallShield MultiPlatform または InstallShield Universal で作成されたプロジェクトは InstallShield 2008 にアップグ レードすることはできませんので、ご注意ください。

### ターゲット システムにおける Windows 9x、Windows NT 4、および Windows Me のサ ポートの終了

InstallShield では、今回のリリースより、Windows 9x、Windows NT4、および Windows Me システムのためのインス トールを作成することができなくなりました。これらのオペレーティング システムを使用しているエンドユー ザーが InstallShield 2021 でビルドされたインストールを実行しようとしたときに、エンドユーザーがレガシー オ ペレーティング システム上でインストールを実行するのを防ぐ起動条件がプロジェクトに含まれていない場合、 予期しない結果が発生する可能性があります。

基本の MSI プロジェクトおよび InstallScript MSI プロジェクトでは、エンド ユーザーがレガシー システム上でイ ンストールを実行するとメッセージを表示する起動条件を含めることができます。InstallScript プロジェクトでは、 これらのレガシー システムを確認して、それが存在する場合にメッセージを表示する SYSINFO 構造変数を使用す る InstallScript コードを追加することができます。

詳しくは、次を参照してください:

- [プロジェクト アシスタントでオペレーティング システムを指定する](#page-323-0)
- [\[プラットフォーム\] タブ](#page-2086-0)
- [\[プラットフォーム\] ダイアログ ボックス](#page-2068-0)
- [\[プロパティの変更\] ダイアログ ボックス / リリース ウィザード \[プラットフォーム\] パネル](#page-2013-0)

### COM 抽出

今回より、InstallShield を使用して COM サーバーから COM 情報を抽出すると、データは TypeLib テーブルではな く Registry テーブルに書き込まれます。マイクロソフト社[は TypeLib テーブルを](https://msdn.microsoft.com/en-us/library/aa372092(v=vs.85).aspx)使用しないことを強く推奨して います。

### デフォルトで、ビルド時に未使用のディレクトリを .msi ファイルから自動的に削除 する

InstallShield 12 以前のバージョンを使って作成した基本の MSI プロジェクト、InstallScript MSI プロジェクト、また はマージ モジュール プロジェクトを InstallShield 2021 にアップグレードすると、[リリース] ビューの [ビルド] タブに新しく追加された "未使用のディレクトリを保持する" 設定は、デフォルトで [いいえ] に設定されていま す。したがって、Directory テーブルの Directory 列に一覧表示されているディレクトリが .msi ファイル内の既知の 場所で参照されない場合、ビルド時に InstallShield が作成する .msi ファイルの Directory テーブルからそのディレ クトリは削除されます。基本の MSI プロジェクトおよび InstallScript MSI プロジェクトで、これはマージ モジュー ルがマージされてから削除されますが、.msi ファイルに存在するディレクトリのみが削除の対象となります。し たがって、マージ モジュールの Directory テーブルに新しい未使用のディレクトリが含まれている場合、そのディ レクトリはインストールに追加されます。

### ALLUSERS と CustomerInformation ダイアログの変更

InstallShield 2008 より、新しい基本の MSI プロジェクトでは、デフォルトで ALLUSERS プロパティに 1 が設定され ます。ほとんどのインストールは、マシンごとに管理者権限を使用して実行される必要があるため、これが推奨 される実装です。

InstallShield 12 以前で作成されたプロジェクトを InstallShield 2021 にアップグレードしたとき、ALLUSERS プロパ ティの値は自動的に変更されません。また、このプロパティが以前のプロジェクトで定義されていない場合も、 自動的に追加されません。

また installShield 2008 から、デフォルトで、すべての新しい基本の MSI プロジェクトの CustomerInformation ダイ アログは、エンドユーザーが製品をすべてのユーザーにインストールするか、または現在のユーザーのみにイン ストールするかを指定できるラジオ ボタン グループを表示しないようになっています。このダイアログについて は、これが推奨される実装です。

InstallShield 12 以前で作成されたプロジェクトを InstallShield 2021 にアップグレードしたとき、 CustomerInformation ダイアログは自動的に変更されません。

詳しくは、次を参照してください:

- [ユーザーごとのインストールとマシンごとのインストールの違い](#page-820-0)
- **[ALLUSERS](#page-1835-0)**

### セットアップ前提条件の Windows Server 2003 条件および 64 ビット Windows XP 条件

Windows Server 2003 および 64 ビット Windows XP のオペレーティング システムのバージョン番号は、どちらも 5.2 です。そのため、InstallShield 12 で作成され、かつ Windows Server 2003 を必要とする前提条件を 64 ビット Windows XP システムにインストールすることはできますが、InstallShield 12 で作成され、かつ Windows XP を必要 とする前提条件は、64 ビット Windows XP システムにインストールすることはできません。

この問題を解決するため、強化された InstallShield 2008 セットアップ前提条件エディターでは、ターゲット シス テムがワークステーション、サーバー、またはドメイン コントローラーのいずれかである必要があるかどうかを 指定できるようになりました。

Windows Server 2003 要件または 64 ビット Windows XP 要件を含む既存の前提条件については、これを InstallShield 2008 のセットアップ前提条件エディターで開き、[条件] タブで必要に応じて条件を更新することで、問題を回避 することができます。[前提条件を実行するプラットフォームを選択します] ボックスで、適切なオペレーティン グ システム要件を選択します。この処理を適切に行なうことで、新しい "製品 (OS) タイプ" 設定がワークステー ション、サーバー、またはドメイン コントローラー値に正しく設定されます。

### オートメーション インターフェイス

"[保存オプション] ダイアログの表示" 設定が [リリース] ビューから削除されました。したがって、この設定に 対応する WebSaveOptionsDlg プロパティが、オートメーション インターフェイスの ISWiRelease オブジェクトで使 用できなくなりました。

### リリースの "キャッシュ パス"設定における新しいデフォルト値

今回より、[リリース] ビューの "キャッシュ パス" 設定における圧縮リリースのためのデフォルト値が [LocalAppDataFolder]Downloaded Installations に設定されています。以前のデフォルト値 [WindowsFolder]Downloaded Installations は、ロックされたシステムで使用できないことがあります。プロジェクトを InstallShield 12 以前から InstallShield 2021 に移行したとき、"キャッシュ パス" 設定は自動的に変更されないため、必要な場合、この値を 手動で変更します。

### InstallScript One-Click Install インストール

Setup.exe が InstallScript One-Click Install インストールのセットアップ プレーヤーとして使用されなくなりました。 代わりに Setup.ocx が今回より使用されます。Setup.ocx ファイルをインストールに含めるには、[リリース] ビュー に新しく追加された "One-Click Install の生成" 設定が [はい] に設定されている必要があります。InstallScript プ ロジェクトを InstallShield 12 以前から InstallShield 2021 にアップグレードするとき、[リリース] ビューの "デ フォルト Web ページの作成" 設定が [はい] に設定されていると、アップグレード中 "ClickOnce Install の生成" 設定は自動的に [はい] に設定されます。反対に、"デフォルト Web ページの作成"設定が [いいえ] に設定され ていて、インストールをインターネット上で配布する予定の場合は、プロジェクトをアップグレードしたあと、 "ClickOnce Install の生成" 設定を手動で [はい] に設定する必要があります。

[セットアップを保存/実行] ダイアログ ボックス関連の機能はすべて、InstallShield から削除されました。エン ド ユーザーがインストールをダウンロードおよび保存 (またはデスクトップにアイコンを作成) できるオプショ ンを提供するには、これをインストールの Web ページ内に実装して、Web ページを通してダウンロードおよび保 存操作を処理する必要があります。

起動された One-Click Install インストールにデータを渡すには[、is::CmdLine parameter](#page-1327-0) と CMDLINE スクリプト変数 を使用します。以前、Web ページからインストールにデータを渡すことが可能でしたが、このサポートは削除さ れました。SetProperty の最初のパラメーターに有効な唯一の値は、is::CmdLine です。

詳しくは、[「InstallScript プロジェクトの One-Click Install インストール](#page-1320-0)」を参照してください。

### 基本の MSI プロジェクトおよび InstallScript MSI プロジェクト用のパッチの作成

今回のリリースより、InstallShield はパッチの作成に Patchwiz.dll のバージョン 3.1 を使用します。

### DemoShield のサポート

DemoShield は現在販売されていません。サポートも終了しました。このため、今後 InstallShield に DemoShield は 統合されません。

### Windows Vista 検証スイートにおける変更

インストールが Windows Vista ロゴ プログラムのインストール要件を満たしているかどうかを判別するときに使用 する検証スイートの名前が変更されました。

- Windows Vista Quality 品質検証スイート (および InstallShield ICE) の新名称は Certified for Windows Vista 検証ス イート (および InstallShield ICE) です。
- マージ モジュール品質検証スイート (および InstallShield ICE) の新名称は *Certified for Windows Vista マージ モ* ジュール検証スイート (および InstallShield ICE) です。

また、3 つの InstallShield ICE が InstallShield ベスト プラクティス スイートに移されました。

検証と Certified for Windows Vista ロゴ プログラムの詳しい情報については、次を参照してください:

- [Windows ロゴ プログラムの要件](#page-516-0)
- [プロジェクトの検証](#page-1361-0)

InstallShield ベスト プラクティスとして提供されている検証ツールについての詳細は、次を参照してください:

- [ISBP17](#page-1427-0) (以前は ISICE13 という名前でした)
- **[ISBP18](#page-1428-0) (以前は ISICE14 という名前でした)**
- **[ISBP19](#page-1428-1) (以前は ISICE15 という名前でした)**

# InstallShield 11.5 以前のプロジェクトをアップグレードす る

InstallShield 12 では、セキュリティ関連の問題 (COM/DCOM)、およびその他の様々な理由で起こったインストール の失敗を解決するため、InstallScript MSI アーキテクチャが大幅に改良されました。InstallShield 12 でアーキテク チャが大幅に改良された理由は、これらの問題を解決して InstallScript MSI プロジェクトの安定性を高めるためで す。この改良によって、InstallScript カスタム アクションを含む基本の MSI プロジェクト、および InstallScript の 安定性も高まりました。

次の表には、新旧のデザインの違いが比較されています。

#### テーブル 9 • アーキテクチャの変更

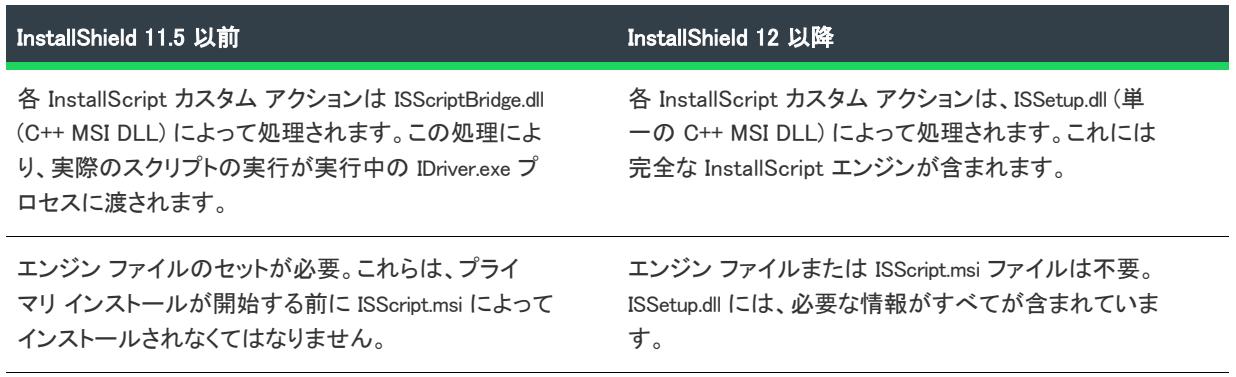

テーブル 9 • アーキテクチャの変更 (続き.)

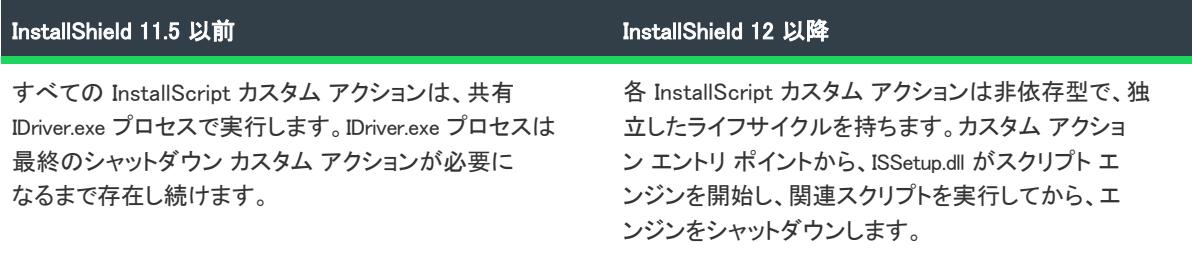

### InstallShield 12 で導入されたアーキテクチャの変更における利点

InstallShield 12 以降のアーキテクチャには、以前のアーキテクチャと比較して次のような利点があります。

- 実行中の IDriver.exe の検出に関連するエラー 1607、1608、またはその他の COM/DCOM 実行時エラーをエンド ユーザーが経験することはありません。以前のモデルでこれらのエラーを解決するためには、場合によって DCOM 設定の変更が必要なため、容易ではありませんでした。また実行中のオブジェクト テーブルに依存し ていたことで、"ユーザーの簡易切り替え" および Windows Terminal Services などのすべての利用シナリオに おいて、モデルの脆弱性をもたらしていました。
- エンジン バインディングはスタティックです。Program Files\Common Files\InstallShield に、共有エンジンファイ ルはインストールされません。11.5 以前のバージョンの InstallShield では共有エンジン ファイルに依存するた め、モデルに脆弱性をもたらしました。これは個別のインストールが隔離されていないためです。1 つのエン ジン バージョンを変更すると、既存のインストールを破損する可能性があります。特にインストーラーの隔 離は安定性の重要な鍵となります。
- ISScript.msi (InstallScript エンジン インストーラー) ファイルが必要なくなりました。以前のモデルでは、プラ イマリ .msi ファイルの前に ISScript.msi を実行する必要がありました。完全アプリケーションが単一の .msi ファイルに含まれていないため、InstallScript カスタム アクションがない基本の MSI インストールでは、イン ストール時にブートストラップが必要でした。Active Directory を使って環境管理を行っている企業にとって、 これは柔軟性に欠けていました。また、メインの .msi ファイルに必要な情報がすべてが含まれていることを 期待している上級ユーザーを困惑させる原因にもなりました。InstallScript MSI インストールでは、要件が以 前のアーキテクチャと変わらないようにするため、これまで同様ブートストラップが必要です。ただし、 InstallScript カスタム アクションがある基本の MSI インストールでは、ブートストラップは必要ありません。
- インストールの実行に必要な InstallShield カスタム アクションの数が少なくなりました。以前のモデルは、エ ラーの起きやすいスタートアップおよびシャットダウン カスタム アクションの密接な結合に依存していまし た。必要なカスタム アクションのうちの 1 つが削除または移動された場合、インストールが適切に動作しま せんでした。

### InstallShield 12 で導入されたアーキテクチャの変更におけるマイナス点

InstallShield 12 以降のアーキテクチャには、次のようなマイナス点があります。

• InstallScript イベントは基本の MSI プロジェクトおよびマージ モジュール プロジェクトでは利用できないた め、これらのプロジェクトの InstallScript コードは、InstallScript カスタム アクションを使って実行しなくて はなりません。グローバル変数は、これらのカスタム アクションが起動されたときの状態を共有しません。 したがって、InstallScript カスタム アクションでグローバル変数を宣言してから、スクリプトでグローバル変 数を使用します。ただし、基本の MSI インストールに 2 番目の InstallScript カスタム アクションが含まれて いる場合、最初のスクリプトで宣言されたグローバル変数を 2 番目のスクリプトで使用することはできませ ん。

以前のモデルでは、InstallScript 開発者は基本の MSI プロジェクトですべての InstallScript イベントのスクリ プト コードおよび InstallScript グローバル変数の共有状態を使用することができました。このため、セット アップ作成者は、インストール全体にわたって総体的な視点および自然に流れる感覚でカスタム アクション を作成することができました。しかしながら、プログラミングでは一般的にグローバル変数を使用しないほ うがいいため、この新しい制限によって、実際にはより良い InstallScript コードが書かれることになります。

• メモリ内のオブジェクトはカスタム アクションの呼び出し間で共有できるよう、シリアル化しなくてはなり ません。以前のモデルでは、InstallScript 開発者はグローバル変数に複雑なオブジェクト ベースのデータを格 納することができました。前述の利点の通り、これによってより良い InstallScript コードとなります。

### InstallShield 11.5 以前のプロジェクトのアップグレード

InstallShield 12 で導入された広範囲にわたる再アーキテクチャは、InstallShield 11.5 以前で作成されたプロジェクト を InstallShield 2021 にアップグレードするとき、場合によって、手動で変更を行う必要があります。

### タスク プロジェクトをアップグレードするには、以下の手順に従います:

- 1. プロジェクトを変換する前に、プロジェクト ファイルと InstallScript ファイルのバックアップ バージョンを 作成してください。
- 2. InstallShield 2021を開きます。

建

- 3. [ファイル] メニューで、[開く] をクリックします。[開く] ダイアログ ボックスが開きます。
- 4. [参照] をクリックして、アップグレードする InstallShield 11.5 以前のプロジェクトのプロジェクト ファイル (.ism) を選択してください。プロジェクトをアップグレードするかどうかを指定するように求めるダイアログ ボックスが開きます。
- 5. [はい] をクリックします。

この後、プロジェクトがアップグレードされ、プロジェクト ファイル (.ism ファイル) のバックアップ コピーが 保存されます。

場合によって、アップグレードされたプロジェクトは、手動による変更が必要です。詳しくは、次を参照してく ださい。

- [InstallScript カスタム アクションを含む InstallShield 11.5 または以前の基本の MSI プロジェクトをアップグ](#page-417-0) [レードする](#page-417-0)
- [InstallShield 11.5 以前の InstallScript MSI プロジェクトをアップグレードする](#page-422-0)
- [InstallShield 11.5 以前の InstallScript プロジェクトをアップグレードする](#page-430-0)
- [InstallScript カスタム アクションを含む InstallShield 11.5 または以前の QuickPatch プロジェクトをアップグ](#page-432-0) [レードする](#page-432-0)
- [InstallShield 11.5 以前の InstallScript MSI プロジェクトに標準のパッチを作成する](#page-432-1)
- [InstallShield 11.5 以前の InstallScript MSI オブジェクト プロジェクトまたはこの種類のオブジェクトを含むプ](#page-432-2) [ロジェクトをアップグレードする](#page-432-2)

## <span id="page-417-0"></span>InstallScript カスタム アクションを含む InstallShield 11.5 または以前の基 本の MSI プロジェクトをアップグレードする

InstallShield 11.5 以前で作成された基本の MSI プロジェクトを InstallShield 2021 にアップグレードするときの詳し い説明については、以下のセクションを参照してください。

### <span id="page-417-2"></span>グローバル変数、グローバル ポインター、および SUPPORTDIR

InstallShield 12 以降では、基本の MSI インストールで InstallScript カスタム アクションが実行されたとき、コンパ イルされた InstallScript が、アクションが呼び出される前にロードされ、アクションが完了された後、アンロード されます。このため、各 InstallScript カスタム アクションは、それぞれのセッションで実行され、実行ごとに全 InstallScript エンジンがロードおよびアンロードされます。この動作は、InstallShield 11.5 以前での動作とは異なり ます。InstallShield 11.5 以前では、コンパイルされた InstallScript は、InstallScript で使用された最初の InstallScript カスタム アクションが実行される前に一度だけロードされ、すべての InstallScript カスタム アクションが完了し たあと、インストールの最後でアンロードされます。

個々の InstallScript カスタム アクションの呼び出し間で、グローバル変数とポインターが保持されなくなったこと が、この動作の変更による最も大きな影響です。

- 複数のカスタム アクションの呼び出し間で値を保存する必要がある場合、レジストリ、Windows Installer プロ パティ、または外部データ ファイルなどの外部メカニズムを使用して、呼び出し間の情報を保存しなければ なりません。遅延/コミット/ロールバック InstallScript カスタム アクションで Windows Installer プロパティ を使用する選択をした場合、「[Windows Installer プロパティと遅延/コミット/ロールバック InstallScript カス](#page-417-1) [タム アクション」](#page-417-1)にあるガイドラインを参照してください。
- カスタム アクションの呼び出し間で COM オブジェクトまたは他のグローバル オブジェクトを使用する必要 がある場合、個々のカスタム アクションの呼び出しのオブジェクトを初期化して、それを有効にする必要が あります。

また、この変更により、個々のカスタム アクションでは、それぞれ固有の SUPPORTDIR が初期化および使用され ます。したがって、各カスタム アクションの起動には、それぞれ一意の SUPPORTDIR が用意されるため、 SUPPORTDIR のファイルを使用して、個々の呼び出し間で情報を共有することはできません。情報は、 FOLDER TEMP または他のファイルの場所を使用して共有することができます。

FOLDER\_TEMP のパスは、すべての InstallScript カスタム アクションに対して同一とは限りませんので注意してく ださい。システム コンテキストで実行される InstallScript カスタム アクションと実行されない InstallScript カスタ ム アクションがある場合、パッケージが昇格された状態で実行された場合、それぞれ異なる一時パスが与えられ ます。InstallScript カスタム アクションは、異なるユーザーのコンテキストで実行されるため、一時ディレクトリ にファイルを保存して、それをあとで取り出す操作は、特定のシナリオで適切に動作しないことがあります。

### <span id="page-417-1"></span>Windows Installer プロパティと遅延/コミット/ロールバック InstallScript カスタム アクション

基本の MSI インストールの遅延/コミット/ロールバックの InstallScript カスタム アクションは、一部のビルト イン Windows Installer プロパティ (CustomActionData、ProductCode、および UserSID) にのみアクセスすることができ ます。遅延/コミット/ロールバックの実行中に、InstallScript カスタム アクションで他のプロパティ (例、 SUPPORTDIR) にアクセスする場合は、それらを CustomActionData に渡す必要があります。これを行うには、すぐに プロパティを設定するタイプのカスタム アクション (例、MsiSetProperty 関数をもつ即時 InstallScript カスタム ア クション) をスケジュールして、カスタム アクションの名前に一致するプロパティを設定します。このプロパ ティの値が、遅延のカスタム アクション内の CustomActionData プロパティから取得できるようになります。

たとえば、SUPPORTDIR のようなプロパティにアクセスする場合、MyCustomActionName という名前で、 MyCustomActionName プロパティを [SUPPORTDIR] に設定する即時カスタム アクションを作成して、 MsiGetProperty 呼び出しで "SUPPORTDIR" を "CutomActionData" で置き換えることもできます。

MsiGetProperty(hMSI, "CustomActionData", szSupportDir, nLen)

詳細については、次を参照してください。

- [遅延/コミット/ロールバック カスタム アクションで Windows Installer プロパティにアクセスする、または](#page-884-0) [その設定を行う](#page-884-0)
- [遅延実行カスタム アクションのコンテキスト情報を取得する](https://msdn.microsoft.com/en-us/library/aa370543(v=vs.85).aspx)

提供されていない Windows Installer プロパティを補うことを忘れると、インストール時に予期しない結果が起きる ことがありますので注意してください。たとえば、遅延アクションでは、MsiGetProperty(hMSI, "INSTALLDIR", szInstallDir, nLen) が szInstallDir を空の文字列に設定するため、szInstallDir ^ szFile は、[INSTALLDIR] のファイルの代 わりに、現在のディレクトリにあるファイルを参照する場合があります。遅延カスタム アクションの現在のディ レクトリは、通常 [SystemFolder] です。

遅延/コミット/ロールバック InstallScript カスタム アクションは、ProductLanguage プロパティへのアクセスがあ りません。インストールに複数言語のサポートが含まれていて、かつエンドユーザーがインストールを実行して いる言語へのアクセスが必要な遅延/コミット/ロールバック InstallScript カスタム アクションもあるとき、イン ストールは、この言語をインストールのデフォルト言語であると仮定します。これは、エンドユーザーがインス トールをデフォルト言語以外の言語で実行するとき、問題となります。ただし、遅延/コミット/ロールバック カスタム アクションは通常、ユーザー インターフェイスを表示しないため、これが問題になることは、ごく稀に しかありません。

### 定義済み InstallScript イベント ハンドラーの関数

定義済みの InstallScript イベント ハンドラーの関数は今回より、InstallScript カスタム アクションを含む基本の MSI プロジェクトで使用できなくなりました。InstallShield 11.5 以前では、次の InstallScript イベント ハンドラー の関数が基本の MSI プロジェクトで提供されていました。

- OnBegin
- OnMoving
- OnMoved
- OnEnd

これらのイベント ハンドラーの関数は、InstallScript カスタム アクションがある基本の MSI プロジェクトではサ ポートされていません。一旦プロジェクトが InstallShield 12 以降で再ビルドされると、それ以後呼び出されなくな ります。これらのイベント ハンドラー関数は、InstallShield 12 以降でも続けてコンパイル可能ですが、呼び出され ることはありません。

これらのイベント ハンドラー関数をプロジェクトで使用する場合、これらの関数を呼び出すカスタム アクション を手動でスケジュールする必要があります。詳しくは、[「基本の MSI プロジェクトで InstallScript イベント ハンド](#page-419-0) [ラーを呼び出す InstallScript カスタム アクションの作成とスケジュール](#page-419-0)」をご覧ください。

### InstallShield InstallScript スクリプト作成エンジン マージ モジュール

InstallShield 12 より、InstallShield スクリプト作成エンジン マージ モジュールを、基本の MSI プロジェクトに含め ることができなくなりました。InstallShield 11.5 以前では、このマージ モジュールを利用することにより、 Setup.exe を含まないインストールで InstallScript エンジンを配布することができました。InstallShield 12 以降では、 Setup.exe が使用されるされないにかかわらず、InstallScript エンジンが、InstallScript カスタム アクションをもつ基 本の MSI インストールに ISSetup.dll の一部として自動的に含められます。したがって、InstallShield 2021 プロジェ クトで、このマージ モジュールを使う必要はありません。

InstallShield 2021 を使用して、このマージ モジュールがあるプロジェクトのリリースをビルドしようとすると、次 のようなビルド エラーが発生することがあります。

ISDEV : エラー -4075: ファイルが見つかりません。機能 'NewFeature1' にモジュール 'InstallShieldScriptingEngine.4F635B62\_07BF\_4779\_B74E\_D80C29D508E3:0' をマージ中に、エラーが発生しました。

このビルド エラーを解決するには、このマージ モジュールをプロジェクトから削除します。マージ モジュール は、[再配布可能ファイル] ビューにあるチェック ボックスをクリアすると削除されます。

### InstallScript エンジン ファイルへの変更

InstallShield 12 以降では、InstallScript カスタム アクションを含む基本の MSI プロジェクトは、InstallScript エンジ ン ファイルを次のディレクトリにインストールしません。

<COMMONFILES>\InstallShield\Driver\<バージョン>\Intel 32

InstallShield 11.5 以前の InstallScript カスタム アクションがある基本の MSI プロジェクトでは、いくつかのファイ ルは Binary テーブルに格納されていました。

- Setup.inx
- Isconfig.ini
- Isrt.dll
- ISScriptBridge.dll
- -isresXXXX.dll (ここで、XXXX は言語です。.dll は、インストールに含まれている各言語に対して 1 つ含まれま した。)
- StringxXXXX.txt (ここで、XXXX は言語です。.txt は、インストールの各言語に対して 1 つ含まれました。)

InstallShield 12 以降では、これらのファイル (使われなくなった ISScriptBridge.dll を除く) はすべて、ISSetup.dll ファ イル内に格納されます。ISSetup.dll は、Binary テーブルに格納される唯一のファイルです。

InstallScript エンジン ファイルの変更が原因によるアップグレードの問題は、現在、報告されていません。これら の変更は、情報提供のみを目的として報告されています。

### <span id="page-419-0"></span>基本の MSI プロジェクトで InstallScript イベント ハンドラーを呼び出す InstallScript カス タム アクションの作成とスケジュール

InstallShield 12 以降で、定義済みの InstallScript イベント ハンドラーの関数は今回より、InstallScript カスタム ア クションを含む基本の MSI プロジェクトで使用できません。InstallShield 11.5 以前では、次の InstallScript イベン ト ハンドラーの関数が、基本の MSI プロジェクトと InstallScript オブジェクト プロジェクトで提供されていまし た。

- OnBegin
- OnMoving
- OnMoved
- OnEnd

これらのイベント ハンドラーの関数は、InstallScript カスタム アクションがある基本の MSI プロジェクトではサ ポートされていません。一旦プロジェクトが InstallShield 2021 で再ビルドされると、それ以後呼び出されなくなり ます。これらのイベント ハンドラー関数は、InstallShield 2021 でも続けてコンパイル可能ですが、呼び出されるこ とはありません。

同様に、これらの定義済み InstallScript イベント ハンドラー関数は、InstallShield 2021 で開かれたときに自動的に マージ モジュール プロジェクトに変換される InstallScript MSI オブジェクト プロジェクトではサポートされてい ません。これらの関数は、一旦変換されたマージ モジュール プロジェクトが InstallShield 2021 でビルドされる と、呼び出されません。

基本の MSI または InstallScript MSI オブジェクト プロジェクトにこれらのイベントがあるときに、プロジェクトを InstallShield 2021 にアップグレードする場合、イベント ハンドラー関数を呼び出すカスタム アクションを手動で スケジュールする必要があります。以下は、その手順です。

### タスク 定義済み InstallScript イベント ハンドラー関数を呼び出す InstallScript カスタム アクションを手動でスケジュール するには、以下の手順に従います:

- 1. InstallShield 2021 で、アップグレード済みのプロジェクトを開きます。
- 2. InstallScript ファイルへ適切な変更を行います。
	- a. [動作とロジック]の下のビューリストで、InstallScript をクリックします。
	- b. スクリプトで OnBegin、OnMoving、OnMoved、および OnEnd イベント ハンドラー関数を検索します。 ビューの中央にあるペインで関数名をクリックすると、簡単に関数を検索することができます。
	- c. 関数の名前を代替名に変更して、ifx.h に自動的に含まれる既存の関数プロトタイプと競合するのを避ける ようにします。例:
		- **MyOnBegin**

建造

- **MyOnMoving**
- MyOnMoved
- MyOnEnd
- d. 既存の関数を、単一 HWND パラメーターを取得するようにアップグレードします。例:

function MyOnBegin(hMSI) begin end;

e. これらの新しい関数の適切なプロトタイプを追加します。

export prototype MyOnBegin(HWND); export prototype MyOnEnd(HWND); export prototype MyOnMoved(HWND); export prototype MyOnMoving(HWND);

- 3. 名前が変更された InstallScript イベント ハンドラー関数を呼び出す InstallScript カスタム アクションを追加 します:
	- [動作とロジック] の下のビュー リストで、[カスタム アクションとシーケンス] (基本の MSI プロジェ クトの場合) または [カスタム アクション] (マージ モジュール プロジェクトの場合) をクリックしま す。
	- b. 中央のペインで、[カスタム アクション] エクスプローラーを右クリックして、[新しい InstallScript] を クリックします。InstallScript カスタム アクションが追加されます。
- c. カスタム アクションの名前を入力します。この名前には、InstallScript 関数の名前を変更したときに使用 した名前を使用します。例:
	- MyOnBegin
	- MyOnMoving
	- MyOnMoved
	- MyOnEnd
- d. 作成した新しい InstallScript カスタム アクションを選択します。
- e. "関数名"設定を、InstallScript 関数の名前に設定します。
- f. "スクリプト内実行" 設定で、下のテーブルで示されている値を指定します。
- 4. InstallScript カスタム アクションをインストールの適切な箇所にスケジュールします。
	- a. ビュー リストの [動作とロジック] の下にある [カスタム アクションとシーケンス] をクリックします。
	- b. InstallScript カスタム アクションの前にくるアクションまたはダイアログを右クリックして、[挿入] を クリックします。[アクションの挿入] ダイアログ ボックスが開き、プロジェクトに現在関連付けられて いるアクションおよびダイアログの一覧が表示されます。
	- c. 作成した InstallScript カスタム アクションを選択します。必要に応じて、InstallScript イベントの起動に ついての条件を [条件] ボックスに入力します。
	- d. [OK] をクリックします。

以前の機能にできるだけ近づけるため、ステップ 3f のスクリプト内実行の設定と、ステップ 4b の InstallScript カ スタム アクションのスケジュールを次のように行います。

#### テーブル 10 • カスタム アクションのスケジュール

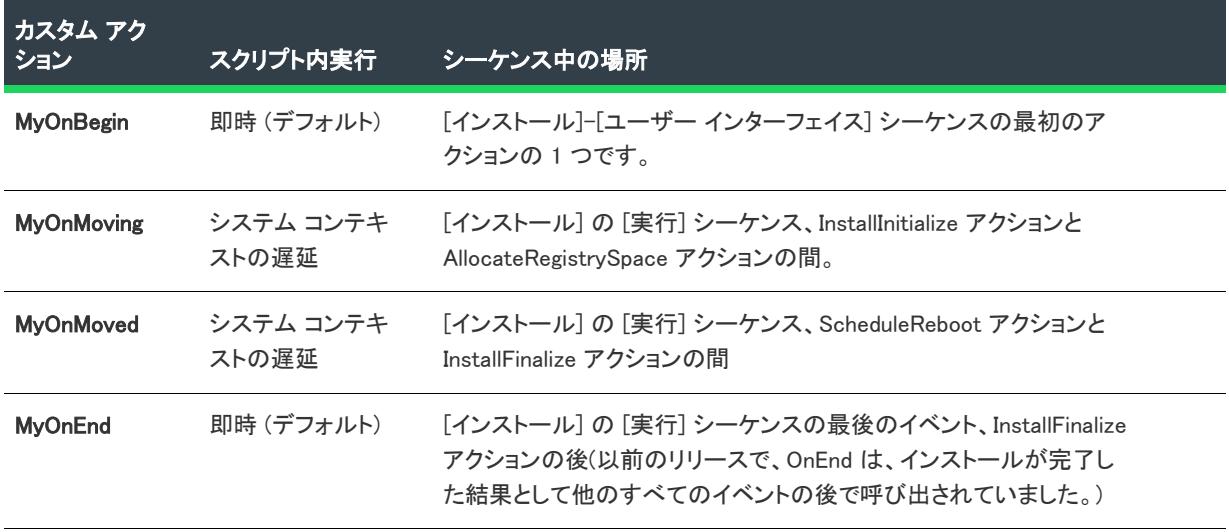

次の事項に注意してください。

• グローバル変数とポインターは、個々の InstallScript カスタム アクションの呼び出し間で保持されなくなりま した。また、個々の InstallScript カスタム アクションでは、それぞれ固有の SUPPORTDIR が初期化され、使用 されます。したがって、SUPPORTDIR のファイルでは、個々の呼び出し間で情報を共有することはできませ

ん。詳細については、[「グローバル変数、グローバル ポインター、および SUPPORTDIR](#page-417-2)」を参照してくださ い。

• ほとんどの Windows Installer プロパティは、遅延/コミット/ロールバック InstallScript カスタム アクション で使用することはできません。詳細については、[「Windows Installer プロパティと遅延/コミット/ロール](#page-417-1) [バック InstallScript カスタム アクション](#page-417-1)」を参照してください。

## <span id="page-422-0"></span>InstallShield 11.5 以前の InstallScript MSI プロジェクトをアップグレード する

InstallShield 11.5 以前で作成された InstallScript MSI プロジェクトを InstallShield 2021 にアップグレードするときの 詳しい説明については、以下のセクションを参照してください。

### <span id="page-422-1"></span>グローバル変数、グローバル ポインター、および SUPPORTDIR

InstallShield 2021 およびそれ以前のバージョンでは、InstallScript MSI インストールが初期化されたとき、コンパイ ルされた InstallScript ファイルがロードされ、必要に応じてインストール中に、この "メイン" のロードされた InstallScript ファイルの InstallScript イベントが呼び出されます。

ただし、InstallShield 12 以降では、基本の MSI インストールで InstallScript 内の関数が Windows Installer エンジン によって InstallScript カスタム アクションとして呼び出されると、カスタム アクションは、InstallScript カスタム アクションと同じ動作をします。つまり、関数は、完全に別々にロードされたスクリプト インスタンスで実行さ れます。スクリプトは、アクションが呼び出される前にロードされ、アクションが完了した後で、アンロードさ れます。このため、Windows Installer エンジンによって、InstallScript カスタム アクションとして呼び出された各 InstallScript 関数は、それ自身のセッションで実行され、実行ごとに全 InstallScript エンジンがロードおよびアン ロードされます。この動作は、InstallShield 11.5 以前での動作とは異なります。InstallShield 11.5 以前では、カスタ ム アクションは、初期化中にロードされ、インストールの最後でアンロードされたロードされた単一のメイン ス クリプト ファイル インストールで呼び出されていました。

この動作の変更による主な影響は、InstallScript カスタム アクションとして呼び出された InstallScript 関数は、メ インの実行スクリプト ファイルで保持されるグローバル変数およびポインターへアクセスしなくなったいうこと です。

- メインの実行 InstallScript ファイルとインタラクトして、グローバル変数の使用や変更、またはメインの実行 スクリプト ファイル によって保持されているオブジェクトの変更などのタスクを行う必要がある場合 (アン インストールのステータス バージョンの更新や、スクリプト操作のログ記録を含みます)、関数は、 InstallScript カスタム アクションとしてではなく、InstallScript イベントから呼び出されなければなりません。 InstallScript イベントから呼び出された関数は、メインの InstallScript インスタンスで実行されます。(例外: いくつかの OnFilesInUse などの InstallScript エラー イベントは、Windows Installer エンジンからのエラー メッ セージの結果として呼び出されます。Windows Installer エンジンは、これらの InstallScript エラー イベントを InstallScript カスタム アクションとして起動します。このため、InstallScript カスタム アクションの制限は、 これらの InstallScript イベントにも適用します。)
- 複数の InstallScript カスタム アクションの呼び出し間で値を保存する必要がある場合、レジストリ、Windows Installer プロパティ、または外部データ ファイルなどの外部メカニズムを使用して、呼び出し間の情報を保 存しなければなりません。遅延/コミット/ロールバック InstallScript カスタム アクションで Windows Installer プロパティを使用する選択をした場合、「[Windows Installer プロパティと遅延/コミット/ロールバッ](#page-423-0) [ク InstallScript カスタム アクション](#page-423-0)」にあるガイドラインを参照してください。
- カスタム アクションの呼び出し間で COM オブジェクトまたは他のグローバル オブジェクトを使用する必要 がある場合、個々のカスタム アクションの呼び出しのオブジェクトを初期化して、それを有効にする必要が あります。

また、この変更により、個々のカスタム アクションでは、それぞれ固有の SUPPORTDIR が初期化および使用され ます。したがって、各カスタム アクションの起動には、それぞれ一意の SUPPORTDIR が用意されるため、 SUPPORTDIR のファイルを使用して、個々の呼び出し間で情報を共有することはできません。情報は、 FOLDER TEMP または他のファイルの場所を使用して共有することができます。

FOLDER TEMP のパスは、すべての InstallScript カスタム アクションに対して同一とは限りませんので注意してく ださい。システム コンテキストで実行される InstallScript カスタム アクションと実行されない InstallScript カスタ ム アクションがある場合、パッケージが昇格された状態で実行された場合、それぞれ異なる一時パスが与えられ ます。InstallScript カスタム アクションは、異なるユーザーのコンテキストで実行されるため、一時ディレクトリ にファイルを保存して、それをあとで取り出す操作は、特定のシナリオで適切に動作しないことがあります。

### <span id="page-423-0"></span>Windows Installer プロパティと遅延/コミット/ロールバック InstallScript カスタム アクション

InstallScript MSI インストールの遅延/コミット/ロールバックの InstallScript カスタム アクションは、一部のビ ルトイン Windows Installer プロパティ (CustomActionData、ProductCode、および UserSID) にのみアクセスすることが できます。遅延/コミット/ロールバックの実行中に、InstallScript カスタム アクションで他のプロパティ (例、 SUPPORTDIR) にアクセスする場合は、それらを CustomActionData に渡す必要があります。これを行うには、すぐに プロパティを設定するタイプのカスタム アクション (例、MsiSetProperty 関数をもつ即時 InstallScript カスタム ア クション) をスケジュールして、カスタム アクションの名前に一致するプロパティを設定します。このプロパ ティの値が、遅延のカスタム アクション内の CustomActionData プロパティから取得できるようになります。

たとえば、SUPPORTDIR のようなプロパティにアクセスする場合、MyCustomActionName という名前で、 MyCustomActionName プロパティを [SUPPORTDIR] に設定する即時カスタム アクションを作成して、 MsiGetProperty 呼び出しで "SUPPORTDIR" を "CutomActionData" で置き換えることもできます。

MsiGetProperty(hMSI, "CustomActionData", szSupportDir, nLen)

詳細については、次を参照してください。

- [遅延/コミット/ロールバック カスタム アクションで Windows Installer プロパティにアクセスする、または](#page-884-0) [その設定を行う](#page-884-0)
- [遅延実行カスタム アクションのコンテキスト情報を取得する](https://msdn.microsoft.com/en-us/library/aa370543(v=vs.85).aspx)

提供されていない Windows Installer プロパティを補うことを忘れると、インストール時に予期しない結果が起きる ことがありますので注意してください。たとえば、遅延アクションでは、MsiGetProperty(hMSI, "INSTALLDIR", szInstallDir, nLen) が szInstallDir を空の文字列に設定するため、szInstallDir ^ szFile は、[INSTALLDIR] のファイルの代 わりに、現在のディレクトリにあるファイルを参照する場合があります。遅延カスタム アクションの現在のディ レクトリは、通常 [SystemFolder] です。

遅延/コミット/ロールバック InstallScript カスタム アクションは、ProductLanguage プロパティへのアクセスがあ りません。インストールに複数言語のサポートが含まれていて、かつエンドユーザーがインストールを実行して いる言語へのアクセスが必要な遅延/コミット/ロールバック InstallScript カスタム アクションもあるとき、イン ストールは、この言語をインストールのデフォルト言語であると仮定します。これは、エンドユーザーがインス トールをデフォルト言語以外の言語で実行するとき、問題となります。ただし、遅延/コミット/ロールバック カスタム アクションは通常、ユーザー インターフェイスを表示しないため、これが問題になることは、ごく稀に しかありません。

### DoInstall 関数への変更

DoInstall 関数は今回より、既に実行されているインストール エンジンを使用する代わりに、子インストールの セットアップ実行可能ファイルを起動して、子インストールを実行します。この変更は自動的に行われますので、 既存の InstallScript コードへの変更は必要ありません。インストール実行可能ファイルは初期化が必要なため、子 インストールの初期化は、以前のバージョンよりも若干時間がかかる場合があります。詳細については、 「DoInstall」を参照してください。

今回より、DoInstall の呼び出しは、LaunchAppAndWait の呼び出しに似ています。インストールが、CD-ROM、フ ロッピー ディスクなどのリムーバブル メディアから呼び出されたとき、Disk1 の Setup.exe ファイルは、インス トール中、常に使用できる状態にあるとはかぎりません。(実行中に、Setup.exe が使用できなくなった場合、オペ レーティング システムでプロンプトが表示され、エンドユーザーに正しいディスクを挿入するように求めてくる ことがあります。これにより、インストールが失敗することがあります。)したがって、この問題を回避するため に、Setup.exe ファイルが Temp フォルダーにコピーされ、インストールがそこから再起動されます。元の Setup.exe は、ここで終了します。ただし、この処理が発生すると、DoInstall (または、呼び出された場合、 LaunchAppAndWait) は、インストールが完了したと仮定して動作し、待機しません。

この問題のワークアラウンドは、いくつかあります。その 1 つはまず、子インストールを起動するときに、/ Clone\_wait パラメーターを使用することです。このワークアラウンドの実行すると、起動されたインストールで、 起動された元のプロセスが実行中のまま保たれ、親インストールは待機します。ただし、このワークアラウンド では、Setup.exe を含む元の CD がインストールの途中で使用できない状態になる場合、問題が発生する場合があり ます。この例として、インストールの途中で一枚目の CD が使用できなくなる複数 CD のインストールがあげられ ます。

この問題を回避する唯一の方法は、起動されたプロセスの子プロセスの ID を判別するコードを追加して、子プロ セスが完了するのを待機することです。

### Disk1 ファイルへの変更

InstallShield は以前、次のファイルをビルドされたインストールの Disk1 イメージに配置していましたが、この処 理は必要なくなったため、今後実行されません。

ISScript<バージョン>.msi

InstallShield 12 以降では、次のファイルが、ビルドされたインストールの Disk1 イメージに配置されます。

#### ISSetup.dll

Disk1 ファイルの変更が原因によるアップグレードの問題は、現在報告されていません。これらの変更は、情報提 供のみを目的として報告されています。

### InstallScript エンジン ファイルへの変更

InstallShield 12 以降では、InstallScript MSI インストールは、InstallScript エンジン ファイルを次のディレクトリに インストールしません。

<COMMONFILES>\InstallShield\Professional\Runtime\\MajorVersion>\\MinorVersion>\Intel32

InstallShield 11.5 以前の InstallScript MSI プロジェクトでは、いくつかのファイルは Binary テーブルに格納されてい ました。

- Setup.inx
- Isconfig.ini
- Isrt.dll
- ISScriptBridge.dll
- isresXXXX.dll (ここで、XXXX は言語です。.dll は、インストールに含まれている各言語に対して 1 つ含まれま した。)
- StringxXXXX.txt (ここで、XXXX は言語です。.txt は、インストールの各言語に対して 1 つ含まれました。)

InstallShield 12 以降では、これらのファイル (使われなくなった ISScriptBridge.dll を除く) はすべて、ISSetup.dll ファ イル内に格納されます。ISSetup.dll は、Binary テーブルに格納される唯一のファイルです。

InstallScript エンジン ファイルの変更が原因によるアップグレードの問題は、現在、報告されていません。これら の変更は、情報提供のみを目的として報告されています。

### InstallScript 関連のカスタム アクション

InstallShield 12 では、いくつかの InstallScript 関連のビルトイン カスタム アクションが、InstallScript MSI プロジェ クトで提供されなくなりました。InstallScript MSI プロジェクトを InstallShield 11.5 以前から InstallShield 2021 へ アップグレードした場合、InstallShield によって、これらのビルトイン カスタム アクションはプロジェクトから削 除されます。この削除のため、以前これらのカスタム アクションによって呼び出されていた既存の InstallScript イ ベント ハンドラー関数は、今回より、InstallScript から直接呼び出されます。詳細については、[「InstallScript MSI](#page-425-0)  [プロジェクトで InstallScript イベント ハンドラーを呼び出す InstallScript カスタム アクションの作成とスケジュー](#page-425-0) [ル](#page-425-0)」を参照してください。

### Setup.exe ファイルのない InstallScript MSI インストールを配布するための変更

パッケージを Active Directory などのテクノロジを通して配布できるようにするために、InstallScript MSI インス トールが Setup.exe ファイルなしに実行されるのを許可するには、「ナレッジベース記事 [Q108166 - HOWTO:](http://support.installshield.com/kb/)  [Deploying an MSI Wrapped with an InstallShield Script-Based Setup.exe \(MSI を InstallShield スクリプト ベースの](http://support.installshield.com/kb/)  [Setup.exe でラップして配布する\)](http://support.installshield.com/kb/)」で説明されている手順を使用できる場合があります。ただし、この記事で説 明されている手順を適用して、ユーザーがインストール時に .msi ファイルを直接起動すると、一部の InstallScript イベント (OnMoved など) が起動されなくなります。これらのイベントが呼び出されない理由は、InstallScript 関 連のカスタム アクションが削除されたため、以前 InstallScript 関連のビルトイン カスタム アクションのよって呼 び出されていた一部の InstallScript イベント ハンドラー関数が呼び出されないためです。

詳細については、[「InstallScript MSI プロジェクトで InstallScript イベント ハンドラーを呼び出す InstallScript カス](#page-425-0) [タム アクションの作成とスケジュール」](#page-425-0)を参照してください。

### <span id="page-425-0"></span>InstallScript MSI プロジェクトで InstallScript イベント ハンドラーを呼び出す InstallScript カスタム アクションの作成とスケジュール

InstallShield 12 では、いくつかの InstallScript 関連のビルトイン カスタム アクションが、InstallScript MSI プロジェ クトで提供されなくなりました。InstallScript MSI プロジェクトを InstallShield 11.5 以前から InstallShield 2021 へ アップグレードした場合、 によって、これらのビルトイン カスタム アクションはプロジェクトから削除されま す。この削除のため、以前これらのカスタム アクションによって呼び出されていた既存の InstallScript イベント は、今回より、InstallScript から直接呼び出されます。この記事では、削除されたカスタム アクションが確認で き、スケジュールが InstallShield 11.5 以前で使用されたスケジュールとほぼ同一になるように、これらの InstallScript イベントを呼び出すカスタム アクションをどのように追加するかが説明されています。

パッケージを Active Directory などのテクノロジを通して配布できるようにするために、InstallScript MSI インス トールがSetup.exe ファイルなしに実行できるようにした場合、削除されたカスタム アクションが原因で InstallScript MSI インストールでも影響が出ることがあります。これを実装するための手順は、[ナレッジベース記](http://support.installshield.com/kb/) [事 「Q108166 - HOWTO: Deploying an MSI Wrapped with an InstallShield Script-Based Setup.exe \(MSI を InstallShield](http://support.installshield.com/kb/) ス [クリプト ベースの Setup.exe でラップして配布する\)」](http://support.installshield.com/kb/)を参照してください。この記事で説明されている手順を適 用して、ユーザーがインストール時に .msi ファイルを直接起動すると、一部の InstallScript イベント (OnMoved な ど) が起動されなくなりますますので注意してください。これらのイベントが呼び出されない理由は、InstallScript 関連のカスタム アクションが削除されたため、以前 InstallScript 関連のビルトイン カスタム アクションのよって 呼び出されていた一部の InstallScript イベント ハンドラー関数が呼び出されないためです。また、インストールを Q108166 記事にしたがって構成した場合、以下の手順にしたがって、ビルトイン InstallScript イベントを呼び出す カスタム アクションを追加する必要があります。

次の InstallScript 関連のビルトイン カスタム アクションが、InstallShield 12 で提供されなくなりました。これらの カスタム アクションは、InstallShield 11.5 以前から InstallShield 2021 にアップグレードされたとき、InstallScript MSI プロジェクトから削除されます:

- ISCleanupSuccess
- ISCleanUpSuspend
- ISCleanUpUserTerminate
- ISCleanupFatalExit
- ISMsiServerStartup
- ISRebootPatchHandler
- ISRollbackCleanup
- **ISStartup**
- OnCheckSilentInstall (このカスタム アクションの変更に関する詳細は、「OnCheckSilentInstall」を参照してく ださい。)
- OnFeaturesInstalled
- OnFeaturesInstalling
- OnInstallFilesActionAfter
- OnInstallFilesActionBefore
- OnMoved
- OnMoving

この削除のため、以前これらのカスタム アクションによって呼び出されていた既存の InstallScript イベント ハン ドラーは、今回より、InstallScript から直接呼び出されます。これには、ファイル転送の直前で呼び出される InstallScript イベント ハンドラーが含まれます。

- Installing および Uninstalling の機能関数
- OnGeneratedMSIScript
- OnGeneratingMSIScript
- OnInstallFilesActionBefore
- OnMoving

これにはまた、ファイル転送の直後に呼び出される InstallScript イベント ハンドラーも含まれます。

• Installed および Uninstalled の機能関数

- OnMoved
- OnInstallFilesActionAfter

これらの変更は、グローバル変数およびグローバル ポインターが、これらの InstallScript イベント ハンドラー関 数で使用できるように加えられました。ただし、イベントは以前、カスタム アクションから呼び出されていたた め、これらのイベントのシーケンスは、Windows Installer によって直接呼び出される他のカスタム アクションに関 連して変更されています。したがって、場合によって、これらの変更が適切に反映されるように、InstallScript コードを変更する必要があります。

ただし、機能のイベント ハンドラーの場合のみ、スケジュールが InstallShield 11.5 以前で使用されたスケジュール とほぼ同一になるように、これらの InstallScript イベントを呼び出すカスタム アクションを追加することも可能で す。ただし、グローバル変数とポインターは、「[グローバル変数、グローバル ポインター、および SUPPORTDIR](#page-422-1)」 で議論されているように、個々の InstallScript カスタム アクションの呼び出し間で保持されません。

ファイル転送中にカスタム アクションから OnFeatureInstalling、OnFeatureUninstalling、OnFeatureInstalled、または OnFeatureUninstalled を呼び出しても、インストールへの影響はありません。これは、これらの関数がファイル転 送の直前に InstallScript から呼び出されるためで、これらが複数回呼び出されても、影響はありません。

### タスク 定義済み InstallScript イベント ハンドラー関数を呼び出す InstallScript カスタム アクションを手動でスケジュール するには、以下の手順に従います:

- 1. InstallShield 2021 で、アップグレード済みのプロジェクトを開きます。
- 2. InstallScript ファイルへ適切な変更を行います。
	- a. [動作とロジック] の下のビュー リストで、InstallScript をクリックします。
	- b. スクリプトでイベント ハンドラー関数を検索します。ビューの中央にあるペインで関数名をクリックす ると、簡単に関数を検索することができます。
	- c. 関数の名前を代替名に変更して、ifx.h に自動的に含まれる既存の関数プロトタイプと競合するのを避け るようにします。例:
		- MyOnGeneratingMSIScript
		- **MyOnMoving**
		- **MyOnMoved**
	- d. 既存の関数を、単一 HWND パラメーターを取得するようにアップグレードします。例:

function MyOnGeneratingMSIScript(hMSI) begin end;

e. この新しい関数の適切なプロトタイプを追加します。

export prototype MyOnGeneratingMSIScript(HWND);

- 3. 名前が変更された InstallScript イベント ハンドラー関数を呼び出す InstallScript カスタム アクションを追加 します:
	- a. ビュー リストの [動作とロジック] の下にある [カスタム アクションとシーケンス] をクリックします。
	- b. 中央のペインで、[カスタム アクション] エクスプローラーを右クリックして、[新しい InstallScript] を クリックします。InstallScript カスタム アクションが追加されます。
	- c. カスタム アクションの名前を入力します。この名前には、InstallScript 関数の名前を変更したときに使用 した名前を使用します。例:
- MyOnGeneratingMSIScript
- MyOnMoving
- MyOnMoved
- d. 作成した新しい InstallScript カスタム アクションを選択します。
- e. "関数名"設定を、InstallScript 関数の名前に設定します。
- f. "スクリプト内実行" 設定で、下のテーブルで示されている値を指定します。
- 4. InstallScript カスタム アクションをインストールの適切な箇所にスケジュールします。
	- a. ビュー リストの [動作とロジック] の下にある [カスタム アクションとシーケンス] をクリックします。
	- b. InstallScript カスタム アクションの前にくるアクションまたはダイアログを右クリックして、[挿入] を クリックします。[アクションの挿入] ダイアログ ボックスが開き、プロジェクトに現在関連付けられて いるアクションおよびダイアログの一覧が表示されます。
	- c. 作成した InstallScript カスタム アクションを選択します。必要に応じて、InstallScript イベントの起動に ついての条件を [条件] ボックスに入力します。
	- d. [OK] をクリックします。

以前の機能にできるだけ近づけるため、ステップ 3f のスクリプト内実行の設定と、ステップ 4b の InstallScript カ スタム アクションのスケジュールを次のように行います。

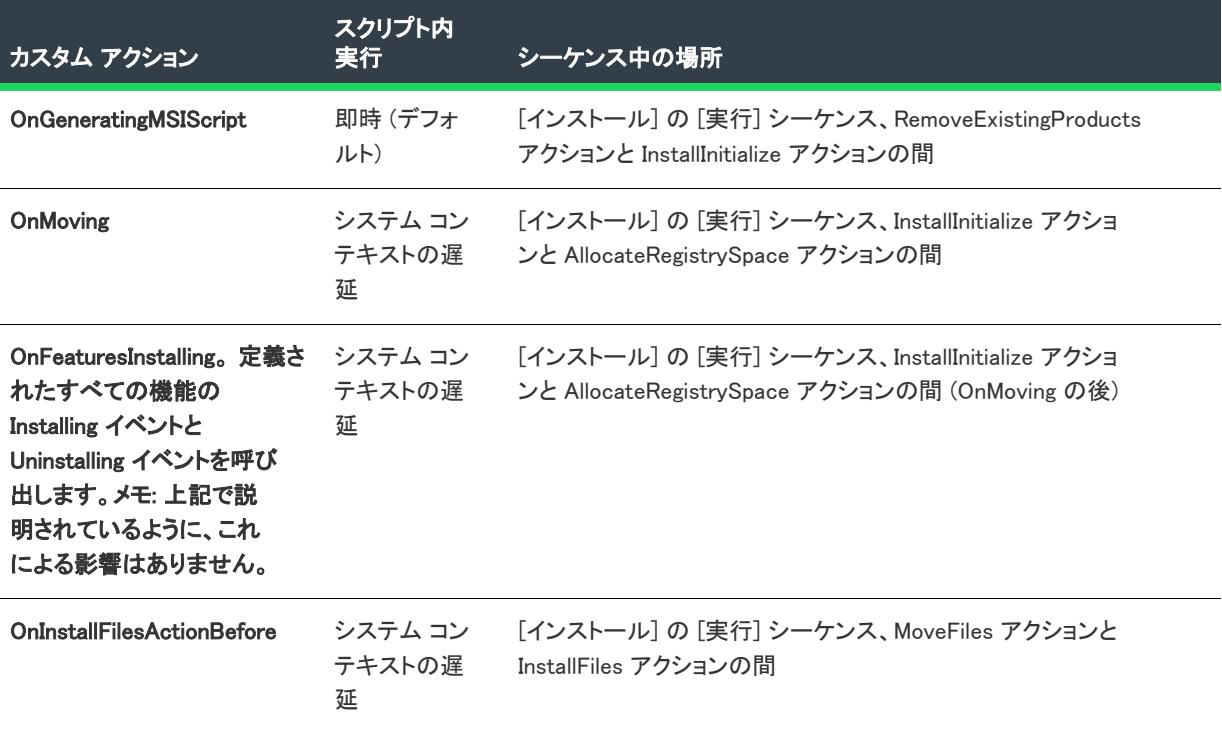

テーブル 11 • カスタム アクションのスケジュール

#### テーブル 11 • カスタム アクションのスケジュール (続き.)

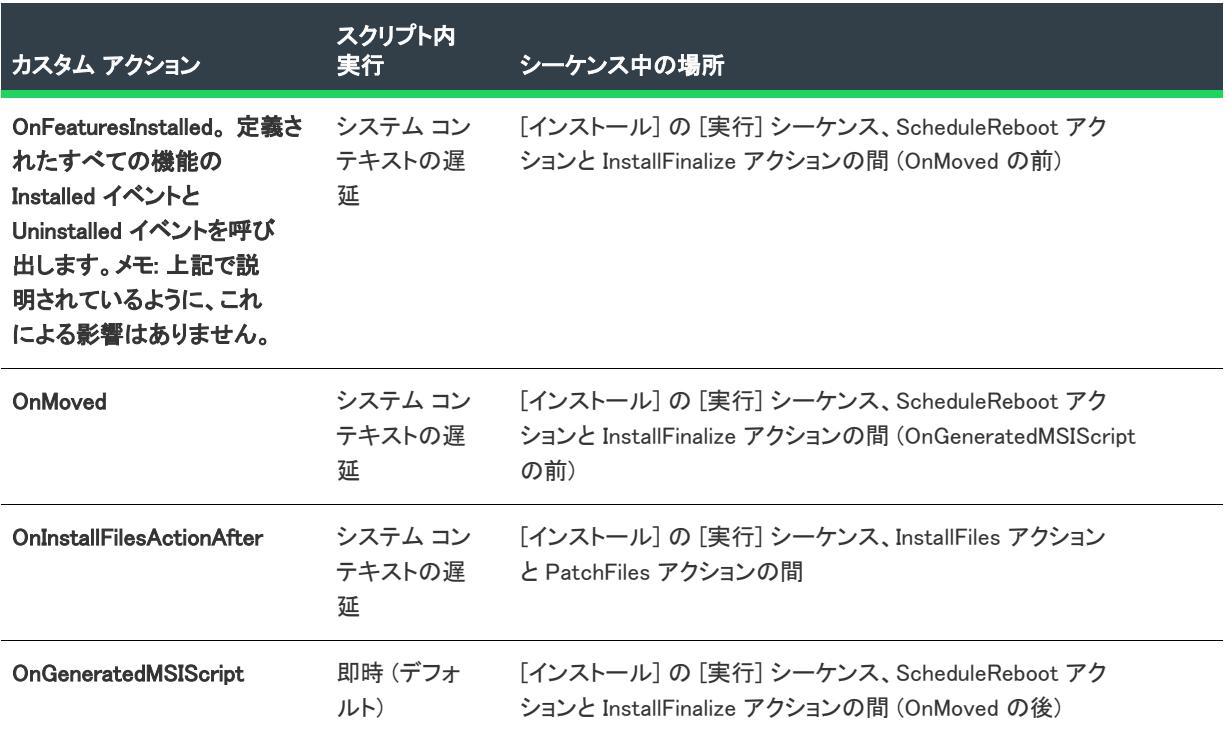

次の事項に注意してください。

- グローバル変数とポインターは、個々の InstallScript カスタム アクションの呼び出し間で保持されなくなりま した。また、個々の InstallScript カスタム アクションでは、それぞれ固有の SUPPORTDIR が初期化され、使用 されます。したがって、SUPPORTDIR のファイルでは、個々の呼び出し間で情報を共有することはできませ ん。詳細については、[「グローバル変数、グローバル ポインター、および SUPPORTDIR](#page-422-1)」を参照してくださ い。
- ほとんどの Windows Installer プロパティは、遅延/コミット/ロールバック InstallScript カスタム アクション で使用することはできません。詳細については、[「Windows Installer プロパティと遅延/コミット/ロール](#page-423-0) [バック InstallScript カスタム アクション](#page-423-0)」を参照してください。

### OnCheckSilentInstall

InstallShield 11.5 以前では、InstallScript MSI インストールが Setup.exe を使わずにサイレントでインストールされて いるとき、OnCheckSilentInstall カスタム アクションが自動的に OnMsiSilentInstall InstallScript イベントを呼び出し ていました (たとえば、次もコマンドラインが使用された場合:Msi.exe /i<Package> /qn)。InstallShield 12 以降では、

このイベントは InstallScript MSI インストールで呼び出されません。ただし、OnMsiSilentInstall イベント ハンド ラー関数を呼び出すカスタム アクションを追加することができます。これを行うには、次のステップ 3f と 4b で 説明されているスケジュール時における要件に留意して、上述の手順を実行します。

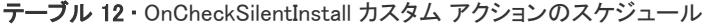

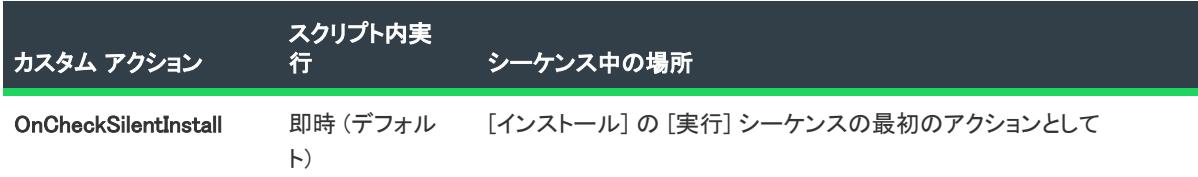

また、InstallScript イベントが予期されているシナリオでのみ実行されるようにするには、次のコードをイベント に追加します。

cchValueBuf = MAX\_PATH; // Setup.exe が使用されているか確認し、使用されている場合、戻ります。 MsiGetProperty(nHandle, "ISSETUPDRIVEN", szValueBuf, cchValueBuf); if(StrLengthChars(szValueBuf)) then return ISERR\_SUCCESS; endif;

## <span id="page-430-0"></span>InstallShield 11.5 以前の InstallScript プロジェクトをアップグレードする

InstallShield 11.5 以前で作成された InstallScript プロジェクトを InstallShield 2021 にアップグレードするときの詳し い説明については、以下のセクションを参照してください。

### InstallScript オブジェクトを InstallScript プロジェクトに含める

InstallShield 2021 で作成された InstallScript インストールは、以前のバージョンの InstallShield 11.5 で作成されたオ ブジェクトを使用できません。

InstallScript プロジェクトを InstallShield 2021 へアップグレードすると、すべての InstallShield オブジェクトへの参 照は、InstallShield 2021 バージョンのオブジェクトをポイントするように更新されます。新しいバージョンのオブ ジェクトがシステムに存在しない場合、「オブジェクトが見つかりませんでした」というエラー メッセージがビル ド時に表示されます。

InstallShield 2021 オブジェクトを取得する方法については、「[InstallShield のアップデートを取得する](#page-459-0)」を参照して ください。

### DoInstall 関数への変更

DoInstall 関数は今回より、既に実行されているインストール エンジンを使用する代わりに、子インストールの セットアップ実行可能ファイルを起動して、子インストールを実行します。この変更は自動的に行われますので、 既存の InstallScript コードへの変更は必要ありません。インストール実行可能ファイルは初期化が必要なため、子 インストールの初期化は、以前のバージョンよりも若干時間がかかる場合があります。詳細については、 「DoInstall」を参照してください。

今回より、DoInstall の呼び出しは、LaunchAppAndWait の呼び出しに似ています。インストールが、CD-ROM また は DVD などのリムーバブル メディアから実行されたとき、Disk1 の Setup.exe ファイルは、インストール中、常に 使用できる状態にあるとはかぎりません。(実行中に、Setup.exe が使用できなくなった場合、オペレーティング シ ステムでプロンプトが表示され、エンドユーザーに正しいディスクを挿入するように求めてくることがあります。

これにより、インストールが失敗することがあります。)したがって、この問題を回避するために、Setup.exe ファ イルが Temp フォルダーにコピーされ、インストールがそこから再起動されます。元の Setup.exe は、ここで終了 します。ただし、この処理が発生すると、DoInstall (または、呼び出された場合、LaunchAppAndWait) は、インス トールが完了したと仮定して動作し、待機しません。

この問題のワークアラウンドは、いくつかあります。その 1 つはまず、子インストールを起動するときに、/ Clone\_wait パラメーターを使用することです。このワークアラウンドの実行すると、起動されたインストールで、 起動された元のプロセスが実行中のまま保たれ、親インストールは待機します。ただし、このワークアラウンド では、Setup.exe を含む元の CD がインストールの途中で使用できない状態になる場合、問題が発生する場合があり ます。この例として、インストールの途中で一枚目の CD が使用できなくなる複数 CD のインストールがあげられ ます。

この問題を回避する唯一の方法は、起動されたプロセスの子プロセスの ID を判別するコードを追加して、子プロ セスが完了するのを待機することです。

### Setup.exe の変更

Setup.exe の /deleter コマンドライン パラメーターが今回より、必要なくなりました。このパラメーターを指定する と、インストールは実行されません。InstallScript インストールは、インストールの起動後すぐにインストールの クローンを作成しなくなったため、/deleter が必要なくなりました (ただし、/runfromtemp パラメーターが指定され たために、インストールが一時フォルダーから実行されている場合などは除きます)。

Setup.exe の /clone\_nowait コマンドライン パラメーターが今回より、必要なくなりました。このパラメーターを指定 すると、Setup.exe はそれを無視します。InstallScript インストールは今回より、デフォルトでインストールを完了 するためにクローンされたインストールを待機しません (/Clone wait パラメーターが指定された場合を除きます)。 /Clone\_wait についての詳しい情報は、[「Setup.exe および Update.exe コマンドライン パラメーター](#page-3655-0)」を参照してく ださい。

InstallScript MSI と基本の MSI インストール同様、InstallScript の Setup.exe は、有効なリターン コードを返します。 したがって、Setup.exe の戻り値を確認するとき、InstallShield 11.5 ではいつも 0 でしたが、InstallShield 12 以降で は、Setup.exe が適切な戻り値を返します。返される戻り値についての詳細については、「[Setup.exe 戻り値および実](#page-3016-0) [行時のエラー \(InstallScript プロジェクト\)](#page-3016-0)」を参照してください。

### Disk1 ファイルへの変更

InstallShield は以前、次のファイルをビルドされたインストールの Disk1 イメージに配置していましたが、この処 理は必要なくなったため、今後実行されません。

- Engine32.cab
- Setup.ibt

InstallShield 12 以降で、次のファイルが、ビルドされたインストールの Disk1 イメージに配置されます。

- ISSetup.dll
- \_Setup.dll

Disk1 ファイルの変更が原因によるアップグレードの問題は、現在報告されていません。これらの変更は、情報提 供のみを目的として報告されています。

### InstallScript エンジン ファイルへの変更

InstallShield 12 以降では、InstallScript インストールは、InstallScript エンジン ファイルを次のディレクトリにイン ストールしません。
<COMMONFILES>\InstallShield\Professional\Runtime\<MajorVersion>\<MinorVersion>\Intel32

この変更が原因によるアップグレードの問題は、現在報告されていません。この変更は、情報提供を目的として 報告されています。

## InstallScript カスタム アクションを含む InstallShield 11.5 または以前の QuickPatch プロジェクトをアップグレードする

InstallShield 12 以降で InstallScript MSI プロジェクトに作成された QuickPatch プロジェクトは、InstallShield 12 以降 で作成されたパッチ メディアのみパッチすることができます。InstallShield 2021 を使って 以前の InstallScript MSI インストールが InstallShield 11.5 以前で作成されたアプリケーションのアップデートを作成する場合、QuickPatch の代わりにマイナーアップグレード パッケージを作成して、[パッチのデザイン] ビューを使って、標準パッチを 作成します。このバージョン以後のパッチは、QuickPatch プロジェクトとして作成できます。

(InstallScript カスタム アクションがあるないにかかわらず) 基本の MSI プロジェクトに作成された QuickPatch に 関する 問題は、現在報告されていません。

### InstallShield 11.5 以前の InstallScript MSI プロジェクトに標準のパッチを 作成する

InstallShield 12 以降は、最新および以前のセットアップが InstallShield 11.5 以前で作成された InstallScript MSI パッ チの作成 ([パッチのデザイン] ビューを使用して) をサポートしていません。最新のセットアップが InstallShield 12 以降で作成されたパッチ、または以前のセットアップが InstallShield 11.5 以前で作成されたパッチの作成に関す る問題は、現在報告されていません。

## InstallShield 11.5 以前の InstallScript MSI オブジェクト プロジェクトまた はこの種類のオブジェクトを含むプロジェクトをアップグレードする

InstallShield 11.5 以前には、プロジェクトの InstallScript MSI オブジェクト タイプが含まれました。このプロジェ クトの種類は InstallShield では利用できません。

### InstallScript MSI オブジェクト プロジェクトをアップグレードする

InstallScript MSI オブジェクト プロジェクトを InstallShield 2021 で開くと、InstallShield はこれをマージ モジュール プロジェクトに変換します。

定義済み InstallScript イベント ハンドラーは現在、InstallScript カスタム アクションを含むマージ モジュール プ ロジェクトで使用できません。したがって、InstallScript イベント ハンドラー関数を使用する InstallShield 11.5 以 前の InstallScript MSI オブジェクト プロジェクトがある場合、InstallShield 2021 でプロジェクトがマージ モジュー ルの変換されるときに、これらの関数を呼び出すカスタム アクションを手動でスケジュールする必要があります。 詳しくは、[「基本の MSI プロジェクトで InstallScript イベント ハンドラーを呼び出す InstallScript カスタム アク](#page-419-0) [ションの作成とスケジュール](#page-419-0)」をご覧ください。

InstallShield 2021 は、InstallShield の以前および最新のバージョン同様、InstallScript カスタム アクションがある InstallShield 2021 マージ モジュールを使用することができます。

### InstallScript MSI オブジェクトを含むプロジェクトのアップグレード

ビルド済みの InstallScript MSI オブジェクト (.imm フィル) を含むアップグレード プロジェクトは、ビルドをして も失敗します。これは、これらのオブジェクトが InstallShield 2021 では使用できないためです。これを試みると、 次のようなビルド エラーが発生します。

ISDEV : エラー -4075: ファイルが見つかりません。機能 'NewFeature1' にモジュール 'InstallShieldMSIObjectName.4F635B62\_07BF\_4779\_B74E\_D80C29D508E3:0' をマージ中に、エラーが発生しました。

"InstallShieldMSIObjectName.4F635B62\_07BF\_4779\_B74E\_D80C29D508E3:0" は、見つからない InstallScript MSI オブ ジェクトに固有の情報です。このビルド エラーを解決するには、この InstallScript MSI オブジェクトをプロジェク トから削除します。マージ モジュールは、[再配布可能ファイル] ビューにあるチェック ボックスをクリアする と削除されます。

## InstallShield Express で作成したプロジェクトをアップグ レードする

InstallShield Express のバージョン 2.1 から 5.x で作成した InstallShield プロジェクトがある場合、そのプロジェクト は InstallShield 2021 で開いたとき自動的に基本の MSI プロジェクトにアップグレードされます。InstallShield 2021 は InstallShield Express プロジェクトを、それと互換性のあるプロジェクトの種類である基本の MSI プロジェクト へ変換します。

アップグレードしたプロジェクトを InstallScript MSI プロジェクトへ変換する方法については、[基本の MSI プロ](#page-311-0) [ジェクトを InstallScript MSI プロジェクトへ変換する](#page-311-0) を参照してください。

### タスク Express プロジェクトをアップグレードするには、以下の手順の従います。

InstallShield でプロジェクトを開きます。プロジェクトをアップグレードするかどうかたずねるダイアログ ボック スが開きます。

- [はい] をクリックしてプロジェクトをアップグレードします。プロジェクトが InstallShield で開きます。
- プロジェクトを開かないでおく場合は [いいえ] をクリックします。

元のプロジェクトのバックアップコピーは、このダイアログ ボックスで指定した場所に作成および保管されます。

InstallShield 2021 は、InstallShield 2021 で Express 2.x プロジェクト (.iwz) を基本の MSI プロジェクトに移行したと きに、[セットアップのタイプ] ビューのロジックとダイアログを保存します。Express の以前のバージョンは、 セットアップのタイプはコンポーネントに基づいていました。Express 2.x プロジェクト (.iwz) では、コンポーネン トは機能に置換され、ファイルグループはコンポーネントではなくインストール先フォルダーにマップされてい ます。

InstallShield 2021 で、Express 2.x プロジェクト (.iwz) を 基本の MSI プロジェクトにアップグレードすると、機能の "インストールレベル" プロパティとダイアログ コントロール イベントを変更することによって、セットアップ の種類を編集できます。

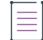

メモ• Express プロジェクトの [ビルボード] プロパティは、基本の MSI プロジェクトでサポートされていないた め、移行されません。ビルボード プロパティが以前の Express プロジェクトで指定されている場合、警告 701が 出されます。

廷

現在のバージョンの InstallShield にインストールされていない言語を持つ Express プロジェクトを移行すると、そ の言語のサポートが失われます。言語サポートは、InstallShield の Premier Edition でのみ使用することができます。

## InstallShield Professional で作成したプロジェクトをアップ グレードする

InstallShield Professional を使って作成されたプロジェクトをアップグレードすることができます。InstallShield 2021 を使用して InstallShield Professional で作成されたインストール プロジェクトを開くと、プロジェクトは自動 的にアップグレードされます。これにより、InstallShield 2021 ですぐ作業を開始することができます。

InstallShield Professional を使用して作成されたプロジェクトは、.ipr ファイルにより参照される、いくつかの .ini ファイルから構成されていました。InstallShield 2021 では、インストール プロジェクトは .ism ファイル 1 つだけ です。

### 最初のステップ: インストール プロジェクトを開く

### タスク InstallShield Professional で作成されたインストール プロジェクトを開くには、以下の手順を実行します。

- 1. InstallShieldを開きます。
- 2. [ファイル] メニューで、[開く] をクリックします。[開く] ダイアログ ボックスが開きます。
- 3. 開きたい InstallShield Professional プロジェクト ファイル(.ipr ) を選択します。
- 4. [開く] をクリックします。

プロジェクトが InstallShield で開き、拡張子が .ipr から .ism に変わります。元の .ipr プロジェクトのバックアップ は、同じフォルダーに ProjectName.ipr.bak として保存されます。

### 次のステップ: インストール プロジェクトの変更

インストール プロジェクトをアップグレードした後、 InstallShield ユーザー インターフェイス のビュー、メ ニュー、ウィザードその他を使用して、プロジェクト設定を変更できます。

アップグレードしたプロジェクトに変更を加えなくてならない場合もあります。詳しくは、[「InstallShield](#page-434-0)  [Professional 6.x からの移行](#page-434-0)」および[「InstallShield Professional 5.x からの移行」](#page-438-0)を参照してください。

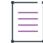

メモ• InstallShield 2021 では、サポート ファイルはプロジェクト フォルダーのサブフォルダーにリンクされていま すが、InstallShield (以前は InstallShield Professional) では、サポート ファイルはプロジェクト フォルダーのサブ フォルダーへ物理的にコピーされていました。

### <span id="page-434-0"></span>InstallShield Professional 6.x からの移行

InstallShield Professional 6.x インストールを InstallShield 2021 にアップグレードする際は、以下の事項に注意して ください:

• program…endprogram ブロックを使用するスクリプトを、ユーザー インターフェイスおよびファイル転送関数 を除くすべての適切なイベント ハンドラー関数を呼び出すイベントベースのスクリプトに簡単に変換するこ とができます。詳細については、「OnShowUI」を参照してください。

- インターネット インストール用の 新しい簡易化モデル は、数多くの Ether オブジェクトのメソッドとそのプ ロパティとサブオブジェクトをすべて省略します(この時同時に、インターネット固有の必要条件に対応で きるように InstallScript の強化点も提供します)。インターネット インストールにこれらのプロパティやメ ソッドを使用している場合、「[古いプロパティとメソッドの置換](#page-1328-0)」 をご覧ください。
- version 6.x で作成されたインストールは自動作成された文字エントリを数多く含み、これらの文字列エントリ を情報取得のために使用していました。これらの文字列エントリは、同じ情報が [プロジェクトの設定] プロ パティ シートにも存在していたため、不要でした。InstallShield 2021 は、[プロジェクト設定] で指定された 情報を、実行時にも使用できるようにして、作業を単純化しました。

この情報を使用することは必須ではありません。文字列エントリは、プロジェクト内の既存のものをそのま まに残すことで、これまで同様に使い続けることができます。

移行したインストールがプロジェクトの [プロジェクトの設定] プロパティシートから情報を自動的に使用で きるようにしたい場合、以下の文字列エントリをプロジェクトから削除します。

COMPANY\_NAME

PRODUCT\_NAME

PRODUCT KEY

PRODUCT\_VERSION

TITLE CAPTIONBAR

FOLDER NAME

**TITLE\_MAIN** 

また、次の表で示されたような、これらの文字列エントリのひとつを使って、新規の対応するシステム変数 を代わりに使用している可能性があるスクリプト コードを更新します。

テーブル 13 • 文字列エントリと対応する新しいシステム変数

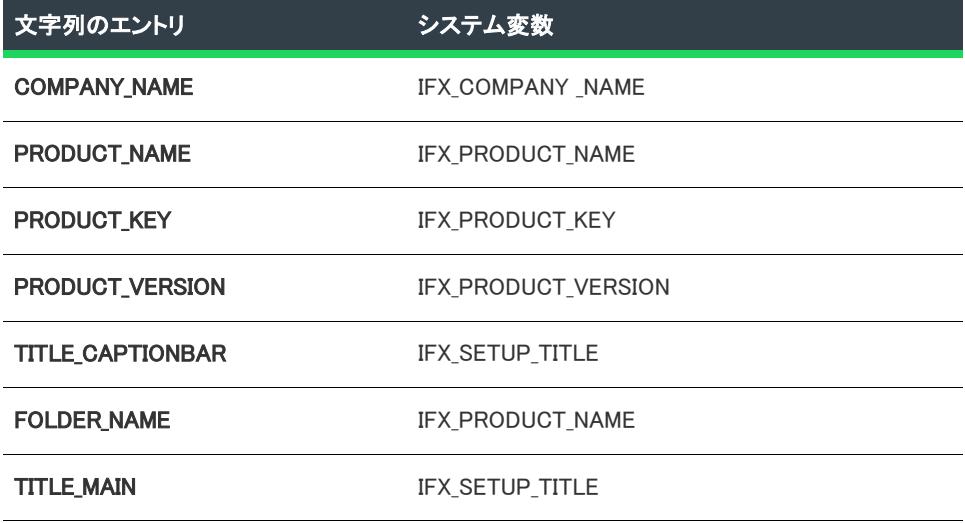

ある値を文字列テーブルから読み込み、別の値をプロジェクトの設定から読み込む場合は、これらの文字列 値のサブセットのみを削除してください。保持する文字列値がある場合、未使用のプロジェクトの設定を変 更せずに、文字列テーブルの値を必要に応じて修正するようにしてください。特に、アップデート インス トールを作成する場合は、PRODUCT VERSION 文字列エントリの値が存在する場合、それを必ず更新してく ださい。

- インストールでイベントベースのスクリプトを使用して、デフォルト OnSetUpdateMode イベント ハンドラー コードがオーバーライドされている場合、実行時に「インストールされているアプリケーションのバージョ ンを判別できません。セットアップを終了します。」といったメッセージが表示される場合があります。この エラーが発生する場合、OnSetUpdateMode イベント中に手動で IFX\_INSTALLED\_VERSION を設定するコードを 追加します。サンプル コードは、新しい InstallShield 2021 InstallScript プロジェクトの OnSetUpdateMode イベ ントに含まれているデフォルト コードを参照してください。
- インストールがイベントベースのスクリプトを使用し、デフォルトの OnFirstUIBefore イベント ハンドラー コードがオーバーライドされている場合、ファイルを適切なデフォルトの保存場所にインストールするため に、(OnFirstUIBefore の 6.x バーションからの) 次のコードを置換する必要があります。

TARGETDIR = PROGRAMFILES ^ @COMPANY\_NAME ^ @PRODUCT\_NAME;

(新規のデフォルトの OnFirstUIBefore コードからの)次のコードを TARGETDIR に設定します。

```
/* 管理者権限があるエンドユーザー、またはそのような権限を持たないパワーユーザーおよび
エンドユーザーにも対処します。*/
if ( ALLUSERS ) then
  TARGETDIR = PROGRAMFILES ^ IFX_COMPANY_NAME ^ IFX_PRODUCT_NAME;
else
 TARGETDIR = FOLDER_APPDATA ^ IFX_COMPANY_NAME ^ IFX_PRODUCT_NAME;
endif;
/* 標準と 複数インスタンス インストールの両方を対処します*/
if( MAINT_OPTION = MAINT_OPTION_MULTI_INSTANCE && MULTI_INSTANCE_COUNT > 0) then
 nLoop = 1;
 svDir = TARGETDIR;
 while(ExistsDir(TARGETDIR) = EXISTS)
    NumToStr(szTargetDirAppendix,nLoop);
```

```
TARGETDIR = svDir + szTargetDirAppendix;
nLoop = nLoop + 1;
```
endwhile; endif;

手続き型のスクリプト (programÉendprogram ブロックがあるスクリプト) を使用している場合、管理者権限が ないユーザー用に、デフォルトのターゲット ディレクトリを適切に設定する TARGETDIR を設定するコード を更新しなければなりません。

• インストールがイベントベースのスクリプトを使用し、デフォルトの OnMaintUIBefore イベント ハンドラー コードがオーバーライドされていて、アンインストール実行時に、メディアにはリストされていなくログ ファイル(FeatureRemoveAllInMediaAndLog を参照) にのみリストされているものをはじめとするすべての機能 を削除する場合、(OnMaintUIBefore の 6.x バーションからの) 次にコードを置換する必要があります。

case REMOVEALL: ComponentRemoveAll();

(新規のデフォルトの OnMaintUIBefore コードからの)次のコードを使用します。

MediaGetData( MEDIA, MEDIA FIELD MEDIA FLAGS, nMediaFlags, szIgnore );

#### case REMOVEALL:

/\* プロパティは 更新を行います。\*/

if( nMediaFlags & MEDIA FLAG UPDATEMODE SUPPORTED ) then FeatureRemoveAllInMediaAndLog(); else FeatureRemoveAllInMedia(); endif;

スクリプトベースのアンインストールをサポートする手続き型のスクリプトを使用している場合、 ComponentRemoveAll の呼び出しを適切に更新する必要があります。

- スクリプトが RegDBSetItem を呼んで MaintenanceStart (または、DeinstallStart) によって作成されたレジスト リ エントリを変更し、RegDBSetItem への呼び出しを OnMoved ハンドラー (例, OnMoving または <機能名 >\_OnInstalled) の前で呼び出されたイベント ハンドラーで行う場合、RegDBSetItem への呼び出しを移動する必 要があります。MaintenanceStart は現在 OnMoveData イベント ハンドラーのデフォルトのコードで呼び出さ れています。MaintenanceStart は、以前、メンテナンス/アンインストール機能 がインストールされたすぐ 後、他の機能がすべてインストールされる前に自動的に呼び出されていました。
- InstallShield Professional 6.x のデフォルトのイベント ハンドラーのコードは、以下のラインを OnFirstUIBefore と OnMaintUIBefore の両方に含んでいました。

SetStatusWindow (0. ""): Enable(STATUSEX); StatusUpdate (ON, 100);

InstallShield 2021 では、このコードはデフォルトの OnMoveData イベント ハンドラーコードに移動したので、 以下のオプションができました。

- このコードをカスタマイズしていない場合、余分な呼び出しは問題の原因なるので、特に何もする必要 はありません。コードの重複を避けたい場合、このコードを OnFirstUIBefore と OnMaintUIBefore から支 障なく削除することができます。
- このコードが既にカスタマイズされていて、このカスタマイズを、呼び出す UI (ユーザー インターフェ イス) イベント関わらず適用したい場合、OnFirstUIBefore と OnMaintUIBefore からコードを削除して、 OnMoveData イベントをオーバーライドし、デフォルトのコードの位置にカスタマイズしたコードを起き ます。
- コードが既にカスタマイズされていて、呼び出される UI イベントによって特定のコードを指定したい場 合、OnMoveData をオーバーライドして、デフォルトのコードをコメントとして除き、既存のコードを継 続して使います。このとき、インストールがアップデートをサポートしていない場合、 OnUpdateUIBefore のカスタマイズが必要になる場合もあります。
- バージョン 6.x のデフォルトのイベント ハンドラーコードは、OnFirstUIBefore および OnMaintUIBefore イベン トに以下のコメントアウトされたコードを含んでいました。

//処理内容: 背景、ウィンドウタイトル、およびキャプションバーのタイトルを有効にする場合 // SetTitle( @TITLE\_MAIN, 24, WHITE ); // SetTitle( @TITLE CAPTIONBAR, 0, BACKGROUNDCAPTION ); // Enable( FULLWINDOWMODE ); // Enable( BACKGROUND ); // SetColor( BACKGROUND, RGB( 0, 128, 128 ) );

このコードをアクティブにして、呼び出された UI イベントに関わらず安定した UI エクスペリエンスを提供 したい場合は、OnFirstUIBefore と OnMaintUIBefore からこのコードを削除し、OnShowUI をオーバーライドし てコードを適切にカスタマイズします。

• InstallShield 2021 では、多くの Windows API 関数はインクルードされたヘッダー ファイル (.h ファイル) 内で 宣言されます。これらの関数が明示的にスクリプト コードで宣言されている場合、以下を実行します。

- 関数宣言を削除し、InstallShield Professional が提供する宣言を使用します。
- InstallShield 2021 と以前のバージョン両方でコンパイル可能なスクリプトを作成するとき、宣言を以下の ようなコードで囲みます。

```
#if _ISCRIPT_VER < 0x700
prototype ...
#endif
```
InstallShield Professional が定義した指定が異なる時、Windows API 関数を呼び出すコードを更新する必要があ る場合があります。

• エンドユーザーのインターフェイスがスムーズに行われるようにするため、インストール初期化ダイアログ ボックスは、スクリプトによってダイアログ ボックスが表示されるまでデフォルトで表示されたままになり ます。インストール初期化ダイアログ ボックスを閉じるには、Disable(DIALOGCACHE) またはダイアログ関数 を呼び出します。

### <span id="page-438-0"></span>InstallShield Professional 5.x からの移行

プロジェクト• この情報は、InstallScript Object プロジェクトに適用します。

### スクリプトの変更

InstallShield Professional 5.x スクリプトの基本構造は、 InstallShield 2021 の InstallScript プロジェクト タイプでサ ポートされています。InstallShield Professional 5.x インストールを InstallShield でコンパイルする場合、 まず次のよ うな変更を行う必要があります。

### プリプロセッサ命令

• スクリプトの始めに、次のステートメントを含みます。

#include "ifx.h"

- SD\_SINGLE\_DIALOGS の #define ステートメント、およびそれに関連した SD\_<ダイアログ名> 定数を、すべて 削除します。
- Windows の定数を定義する #define ステートメントは、コンパイラのエラーの原因になっている場合、削除が 必要です。多くの Windows 定数は Ifx.h (*InstallShield Program Files フォルダー*¥Script\Isrt\Include サブフォルダー内)、 またはそこに含まれるファイルで定義されています。

### ビルトイン関数

• 次の関数を削除します。これらの関数は、Professional 5.x ではサポートされていましたが、InstallShield 2021 ではサポートされていません。これらの関数のうちいくつかは、コンパイル可能ですが、期待される結果は 得られません。可能な場合、サポートされている関数を代わりに使用します。

テーブル 14 • 現在不使用の Professional 5.x 関数

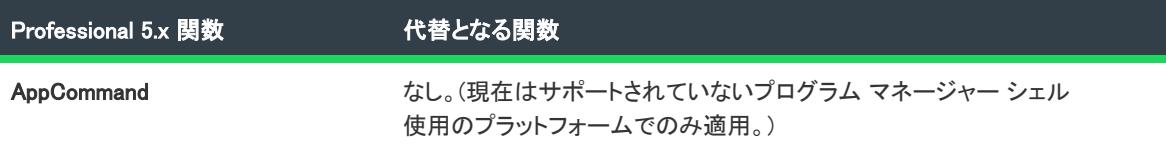

### テーブル 14 • 現在不使用の Professional 5.x 関数 (続き.)

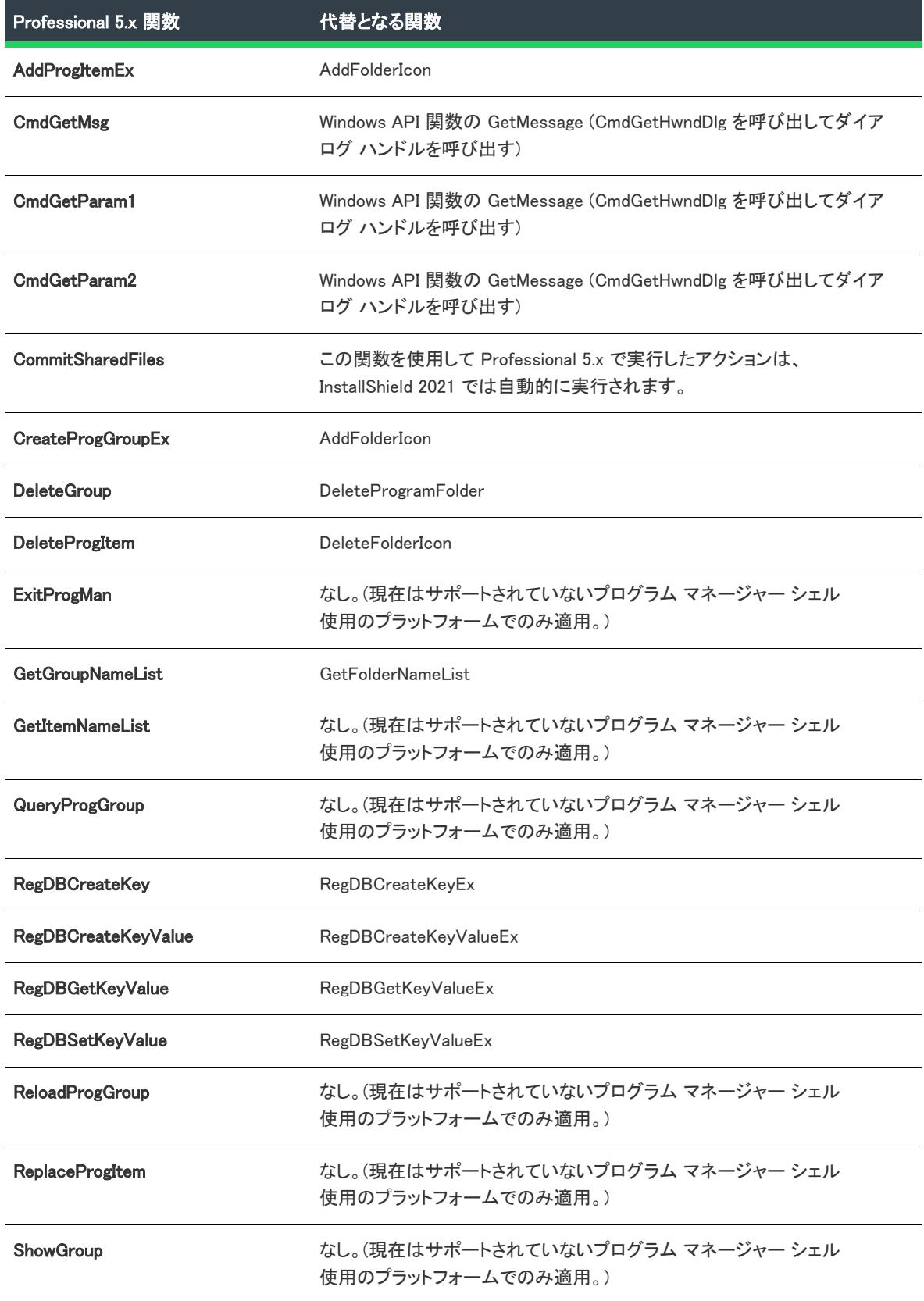

• アンインストールのためにログされてほしくないターゲット システムを変更するコードの前に Disable(LOGGING) を呼び出し、そのコードの後で Enable(LOGGING) を呼び出します。これは、スクリプト コードの実行前にアンインストールの変更のログが自動的に有効になるので、必要です。

これは、DeInstallStart が呼び出されるまでログが開始しなかった、Professional 5.x のインストールとは異な ります。DeInstallStart の前に起こったために以前はログされなかったインストールアクションがある場合、 これらのインストールアクションの前にさらに Disable(LOGGING) 呼び出しを追加して、ログを手動で無効に する必要があります。

インストールで背景を表示する場合はEnable(BACKGROUND)を呼び出します。InstallShield 2021 では、背景 はデフォルトで無効になっていますが、Professional 5.x ではデフォルトで有効になっています。(イベント ベースのスクリプトでは、背景のカスタマイズおよび表示用コードは、OnFirstUIBefore に対するデフォルト コードの始めのコメント行部分にあります。このコードをアクティブにするには、希望の行の始めのスラッ シュ文字を削除します。)

PlaceBitmap などの一部のユーザー インターフェイス関数は、インストール背景が有効になっていないと正し く動作しません (また失敗を示す負の値を返すこともありません)。

- アンインストールキーの [DisplayName] の値を設定するために、引数である REGDB\_UNINSTALL\_NAME を使用 して RegDBSetItem を呼び出す必要はありません。このバージョンでは、MaintenanceStart または DeinstallStart を呼び出した際に行います。
- 引数の STATUSBAR を使用して SetColor を呼び出しても、InstallShield 2021 では何も起こりません。ステー タス バーは、システム カラーを使用して作成されます。
- StrGetTokens を呼び出す場合、szString の最初 (または最後) の文字が szDelimiterSet の文字と一致すると、 ヌル文字列 ("") が最初 (または最後) の要素としてリストに挿入されません。代わりに、最初と 2 番目(また は最後と最後から2番目) の区切り文字の間の文字が最初 (または最後) の要素としてリストに挿入されま す。
- StrGetTokens を呼び出すと、szSrcFile で指定されたファイル名にワイルドカード文字が含まれる場合、 szTargetFile のファイル名部分は以前のバージョンの InstallShield Professional のように無視されません。代わ りに szTargetFile はすべて各ソースファイルを既存の名前を使ってコピーするターゲットパスとして処理され ます。たとえば、CopyFile("C:\\\*\*,","D:\\File.txt") はファイルを D ドライブの File.txt フォルダーにコピーし ます。
- WaitOnDialog では、エンドユーザーがシステムメニューの [閉じる] コマンドを選択するか、タイトルバーの [閉じる] ボタンをカスタム ダイアログからクリックすると、IDCANCEL を返します。以前のバージョンで は、このような場合に DLG CLOSE が返されていました。
- GetSystemInfo を DRIVE の最初の引数と UNC パスの 3 番目の引数に渡すと、関数は正しく負の値を返します。 これまでは成功を示すゼロが間違って返されていました。オペレーティング システム制限のため、 UNC パス はこの場合サポートされていませんでした。
- 3番目の引数を PATH に設定し、2番目の引数を行末の円記号(例 "\\\TheServer") がないサーバー名だけを 含む UNC パスを設定して、ParsePath を呼び出すと、最初の引数が二重の円記号 ("\\\") に正しく設定され ます。Professional 5.x ではこの関数は、最初の引数を単一の円記号("\\") にしていました。
- Professional 5.x ヘルプライブラリには、成功を表す 0 (ゼロ)以外の特定の数値の戻り値がリストされていま す。これらの数値の中には、InstallShield 2021 で変更されたものもあります。InstallShield 2021 で使用されて いるスクリプトは、その関数のヘルプに現在記載されている定数とだけその戻り値を比較します。
- エンドユーザーのインターフェイスがスムーズに行われるようにするため、インストール初期化ダイアログ ボックスは、スクリプトによってダイアログ ボックスが表示されるまでデフォルトで表示されたままになり

ます。インストール初期化ダイアログを閉じるには、Disable(DIALOGCACHE) またはダイアログ関数を呼び出 します。

- ComponentMoveData の 2 番目の引数は有用なデータを返すことはなくなりました。
- SendMessageTimeout の4番目の引数としてポインターを文字列に渡しても、期待される結果は今後得られま せん。文字列データを SendMessageTimeout を渡すには、SendMessageTimeout トピックの追加情報セクショ ンを参照してください。

### 定義済み定数

• 次の定数を削除します。これらの関数は、Professional 5.x ではサポートされていましたが、InstallShield 2021 ではサポートされていません。

COMPONENT\_VALUE\_ALWAYSOVERWRITE

COMPONENT\_VALUE\_NEVEROVERWRITE

COMPONENT\_VALUE\_NEWERDATE

COMPONENT\_VALUE\_NEWERVERSION

COMPONENT\_VALUE\_OLDERDATE

COMPONENT\_VALUE\_OLDERVERSION

COMPONENT\_VALUE\_SAMEORNEWDATE

COMPONENT\_VALUE\_SAMEORNEWERVERSION

COMPONENT\_FIELD\_DESTINATION

COMPONENT\_FIELD\_OVERWRITE

• あらかじめ定義されている以下の変数 (TARGETDISK="C:\\"; など) に値を割り当てるようなステートメント は削除します。このようなステートメントは、InstallShield 2021 ではコンパイルされません。これらの定数は 読み取り専用です。

CMDLINE

COMMONFILES

ERRORFILENAME

FOLDER\_DESKTOP

FOLDER\_PROGRAMS

FOLDER\_STARTMENU

FOLDER\_STARTUP

ISRES

ISUSER

ISVERSION

MODE

PROGRAMFILES

SUPPORTDIR

TARGETDISK (TARGETDIR が変更されると、この変数の値も自動的に更新されます。)

**IININST** 

WINDIR

WINDISK

WINSYSDIR

WINSYSDISK

### DLL

- Professional 5.x で DLL 関数を呼び出すと、すべての文字列引数は参照として渡されます。InstallShield 2021 で は文字列引数を値で渡すことができます。引数を渡すメソッドを指定するには、関数プロトタイプで、 MyDLL.MyFunc(BYREF NUMBER, BYVAL STRING) のように、引数のデータ型の前に BYREF または BYVAL キー ワードを付けます。InstallShield 2021 コンパイラには適切なキーワードの使用を推奨するための次のようなコ ンパイラ警告が含まれています。
	- BYREF も BAVAL も指定されていない場所でスクリプトが DLL 関数呼び出しを含む場合、コンパイラ警 告 W7 507 が発生します。この警告を削除するには、関数プロトタイプに適切なキーワードを追加しま す。
	- 参照として渡された文字列引数のリテラル文字列を指定する場合、コンパイラ警告 W7 511 が発生しま す。この警告を削除するには、関数プロトタイプに BYVAL キーワードを追加します。

外部 DLL で関数を呼び出す場合、スクリプトと DLL で同じ呼び出し規則が使われていることを確認してくだ さい。Professional 5.x ではインストールエンジンで常に stdcall 規則を使用していましたが、一貫性のない DLL 規則を無視することがありました。ただし InstallShield 2021 エンジンでは、間違った呼び出し規則が使用 されるとエラー (例外 0x80040704) が発生します。

DLL 関数を宣言するとき、スクリプトで呼び出し規則の cdecl または stdcall を宣言できます。例:

prototype cdecl MyDLL.MyFunction (INT, INT);

呼び出し規則を明示的に宣言しなかった場合、InstallShield は stdcall を使用します。

- InstallShield 2021 では、InstallScript 配列は、内部的には C または C++ 配列ではなく OLE オートメーション セーフ配列としてフォーマットされます。InstallScript 配列を C/C++ 配列が必要な DLL 関数に渡すためには、 GetCArrayFromISArray を呼び出すことによって配列データを要求フォーマットに配置しなければなりません。
- InstallShield 2021 では、アドレスがポインター変数に保存されている文字列変数に関して、ポインターを DLL 関数に渡して変更することはできません。DLL 関数で文字列変数値を変更できるようにするには、BYREF 演 算子を指定して引数のデータタイプを宣言してから、変数そのものを引数として関数に渡します。
- Windows の DLL 検索パスにある DLL を呼び出す前に、UseDLL 関数を呼び出す必要はありません。DLL 検索 パスは、次のとおりです。
	- 1. ロードされたアプリケーションからのフォルダー
	- 2. 現在のフォルダー
	- 3. 32 ビットの Windows システム フォルダー
	- 4. 16 ビットの Windows システム フォルダー
	- 5. Windows フォルダー

6. PATH 環境変数に一覧表示されているフォルダー

現在のフォルダーとエンド ユーザーのマシンにある PATH 環境変数の値は予期できないため、この機能の使 用には注意してください。

### その他

- 明記されていない配列構文 ArrayName[nArrayIndex] はサポートされていません。InstallShield 2021 では、すべ ての配列の構文は ArrayName(nArrayIndex) で表されます。
- スクリプトで定義された関数の戻り値の種類を明白に指定する場合、関数定義でキーワードの "function" の 後に同じ戻り値の種類を指定する必要があります。これを行わないと、スクリプトを完了できません。(戻り 値のタイプを明白に指定しない場合は、戻り値タイプは NUMBER であると想定されます。)以前のバージョ ンの InstallShield Professional では、戻り値の型は実際に指定された値に関係なく NUMBER と想定されたため、 これは問題になりませんでした。
- HKEY\_CURRENT\_USER の下にアンインストール情報を配置するには、ALLUSERS システム変数を FALSE に設 定します。
- リテラル文字を引数としてビルトイン関数またはユーザー定義関数に渡す場合、ASCII 数値を渡す必要があり ます。
- システム変数である CMDLINE を処理する際、コマンドラインスイッチ (-SMS、-z、-c、-e、-q、-t、および -x ) が Setup.exe では現在使用されていないため、CMDLINE に含まれていることに注意してください。-SWS スイッチは、インストールが完了するまで Setup.exe がメモリに残るようになったため、使用されていませ ん。また、256 メガバイト以上のメモリを搭載したシステムでも Setup.exe は正しく初期化できるため、-z ス イッチは、現在は使用されていません。
- InstallShield 2021 ではコンパイル不可能な Professional 5.x の ODBC テンプレート コードを削除します。これ は、次のような関数呼び出しがコード内でネストされるからです。

ComponentGetData ( szMedia, szCompName, COMPONENT FIELD DESTINATION, nvData, svDest );

InstallShield 2021 では、Destination プロパティがコンポーネント プロパティではなく、ファイル グループ プ ロパティであるため、この関数の呼び出しはコンパイルされません。

### 他の変更

- インストール終了に F3 を使うことはできません。
- Setup.exe で -f スイッチを使用して名前が変わった Setup.inx を使うことはできません。
- InstallShield 2021 インストールは低解像度システムの特別ビルボードなどをサポートしていません。
- ソース ファイルも既存のターゲット ファイルにもバージョン番号がなく、ソース ファイルのファイル グ ループの "上書き" プロパティが [新しいバージョン]、[同じか新しいバージョン]、[古いバージョン] の いずれかだった場合、ターゲット システムのファイルは上書きされません。Professional 5.x インストールで はターゲットファイルが上書きされます。
- InstallShield 2021 は、Windows 95 形式のダイアログの表示はサポートしていません。
- サイレントインストールの応答ファイル (.iss) の [Application] セクションにある Lang キーは何も効果を持た なくなりました。
- In Professional 5.x インストールでは、インストーラーによってログされたレジストリキーは、アンインス トール中、すべて無条件で削除されます。InstallShield 2021 では、RegDBCreateKeyEx で作成されたキーおよ

びレジストリセットの中の非共有キーは、インストーラーがそのキーを作成した場合のみ、つまり、インス トールが実行されたときキーが存在しなかったときのみ削除されます。

## スクリプトの変更: 語彙変換

### 用語の変更

InstallShield Professional では、エンド ユーザーの視点から見たインストールの機能的な構成要素をコンポーネン トと呼んでいました。InstallShield 2021 では、これらのビルドブロックを機能と呼びます。

このように用語が変更されたため、多くの InstallScript 関数名も変更されました。InstallShield Professional を使用 して作成したプロジェクトをアップグレードすると、スクリプトの項目の一部は用語変更され、一部はエイリア スが作成されます。

- [関数名](#page-444-0)
- [ComponentFileInfo \(FeatureFileInfo\) フラグ](#page-446-0)
- [ComponentSetData \(FeatureSetData\) および ComponentGetData \(FeatureGetData\) フラグ](#page-447-0)

### <span id="page-444-0"></span>関数名

コンポーネントを参照していたすべての InstallScript 関数名は、機能を参照するようになります。たとえば、 ComponentDialog は FeatureDialog になります。これらの関数のパラメーターには変更はありません。機能関数を クリックすると、対応するヘルプトピックを表示できます。

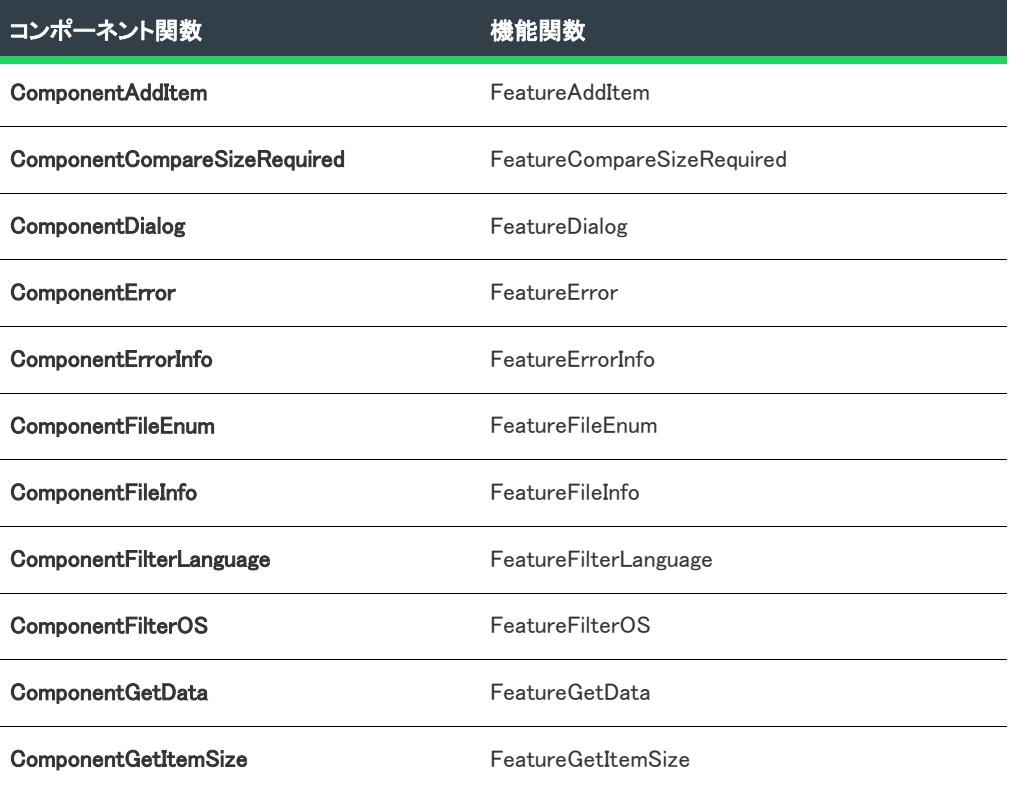

#### テーブル 15 • 関数名の変更

### テーブル 15 • 関数名の変更 (続き.)

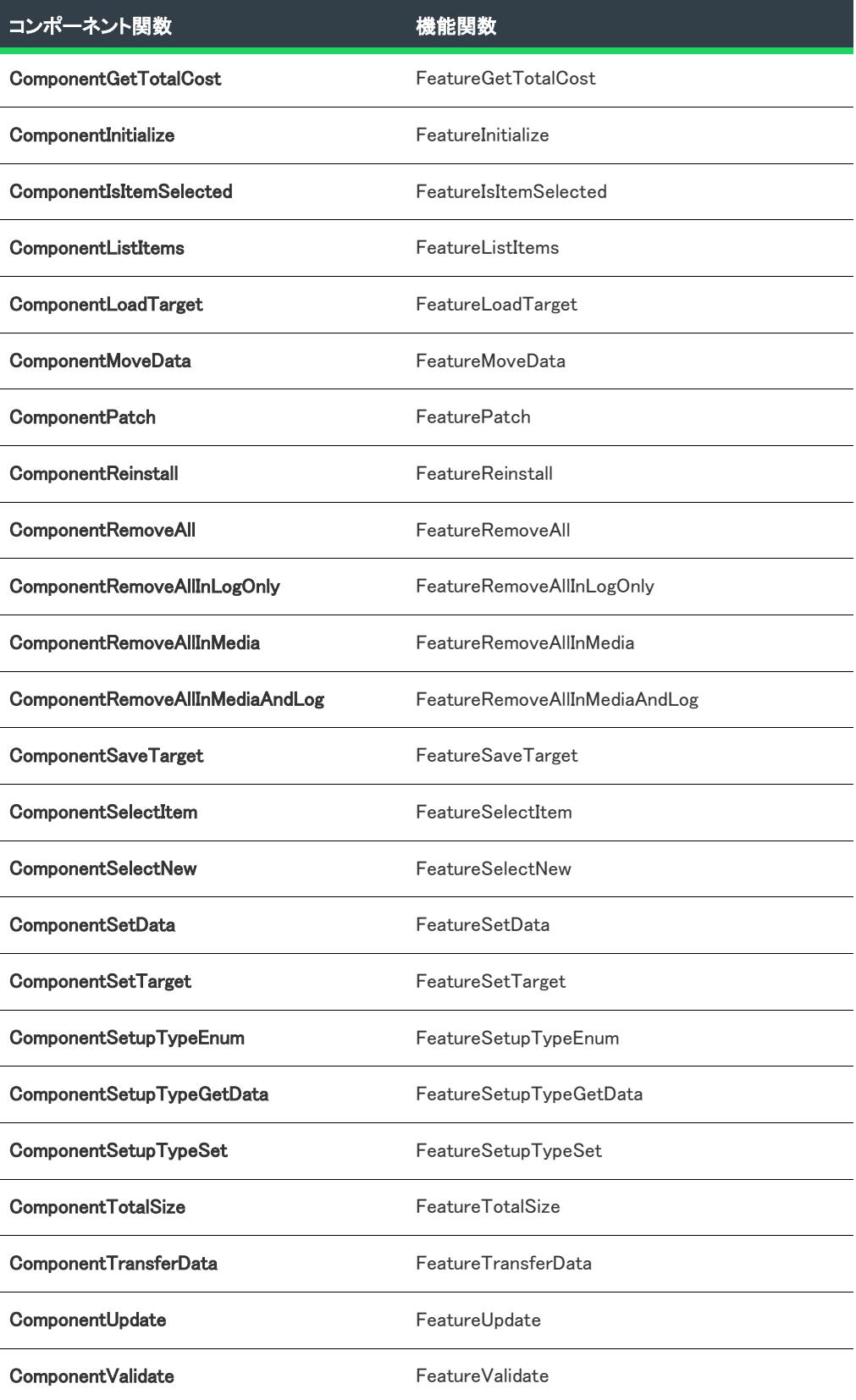

### テーブル 15 • 関数名の変更 (続き.)

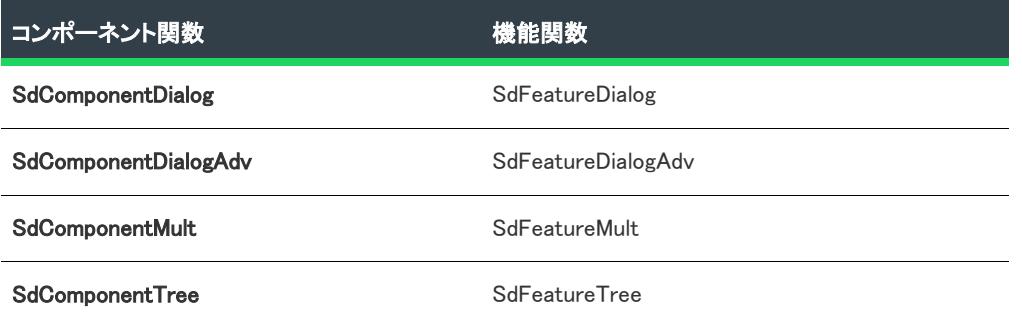

### <span id="page-446-0"></span>ComponentFileInfo (FeatureFileInfo) フラグ

InstallShield Professional の ComponentFileInfo (現在は FeatureFileInfo) 関数で使用していたフラグは、InstallShield 2021 の機能で使用できるように変換されます。

#### テーブル 16 • ComponentFileInfo フラグ

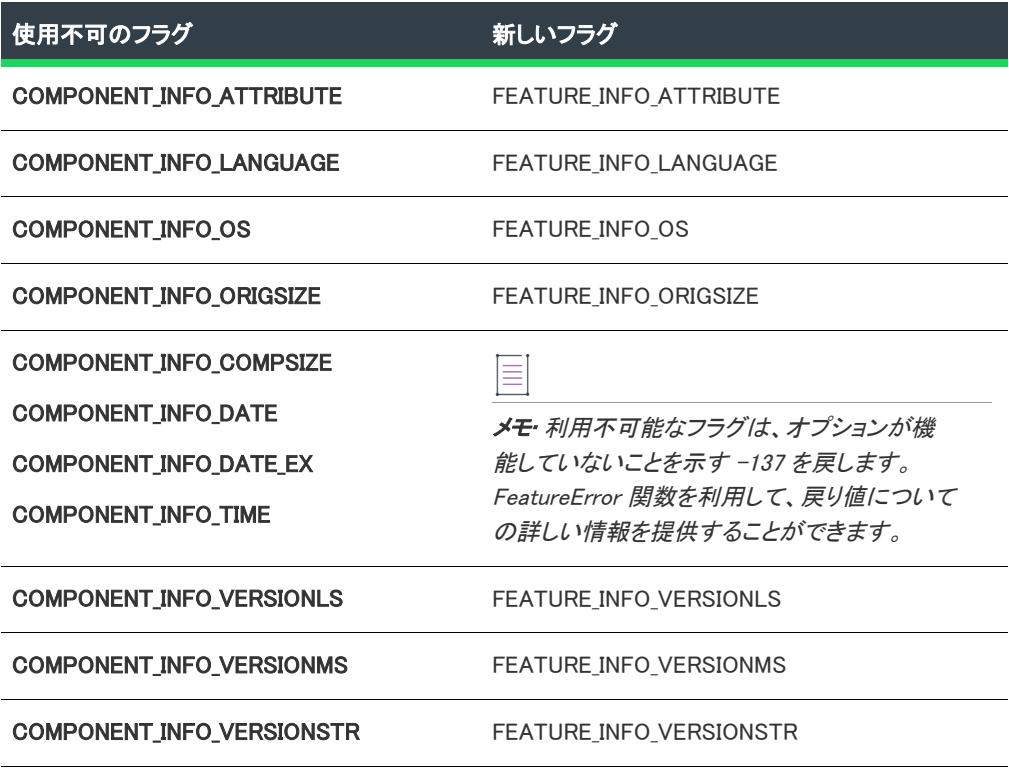

### <span id="page-447-0"></span>ComponentSetData (FeatureSetData) および ComponentGetData (FeatureGetData) フラ グ

InstallShield Professional の ComponentSetData および ComponentGetData (現在 FeatureSetData および FeatureGetData) 関数で使用していたフラグは、InstallShield 2021 の機能で使用できるように変換されます。

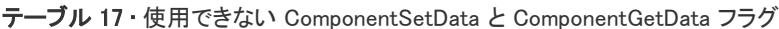

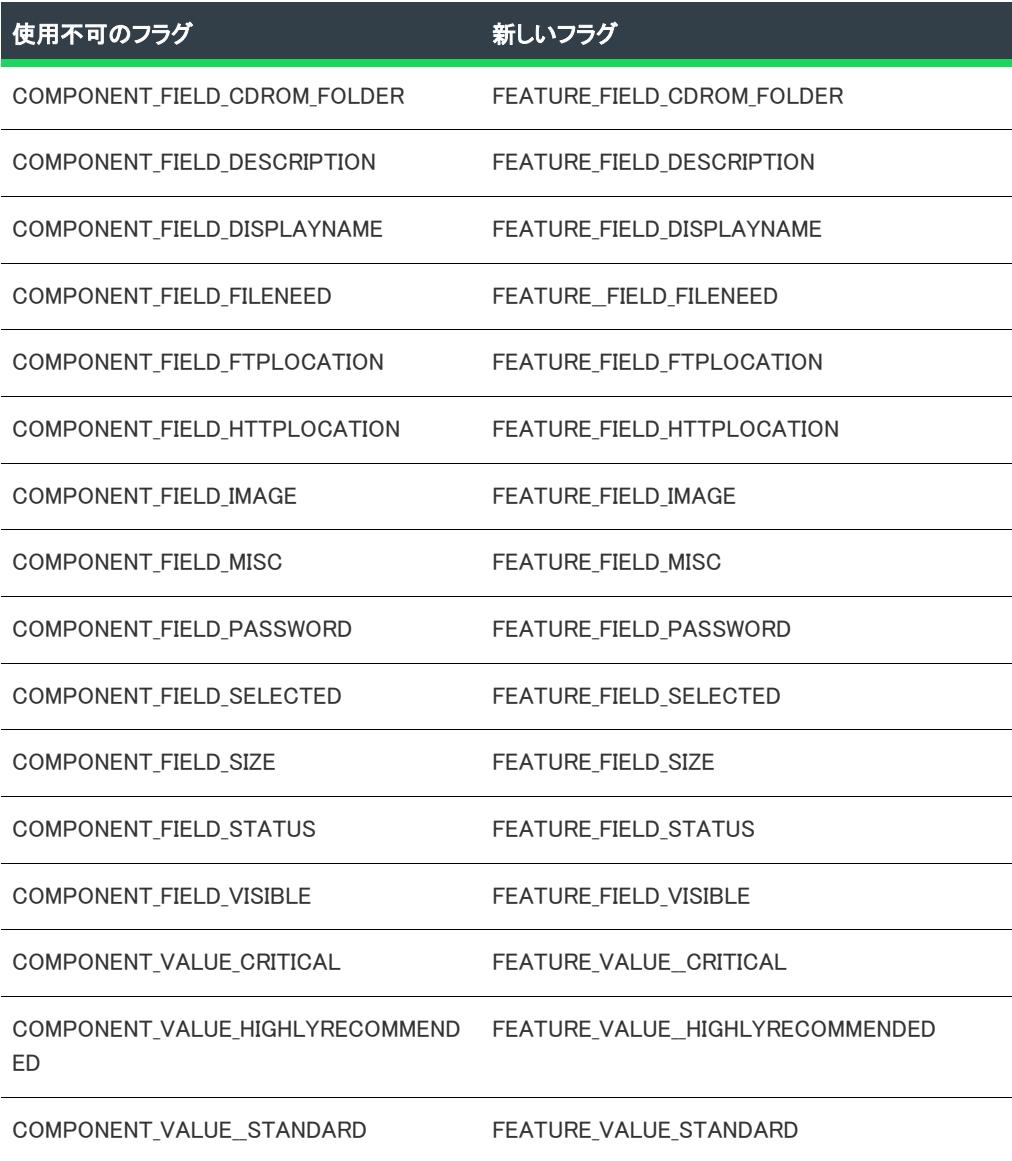

## プロジェクト アシスタント ダイアログ サポートを InstallShield からアッ プグレードされたプロジェクトに追加する

インストール プロジェクトを InstallShield (以前は InstallShield Professional) から InstallShield にアップグレードし た場合で、そのプロジェクトに InstallShield で作成した Setup.rul ファイルが含まれるとき、プロジェクト アシス タントの [\[インストール インタビュー\] ページの](#page-336-0)質問で利用できないものもあります。これは、Setup.rul ファイ ルから InstallShield がスクリプトタグでキーとして利用する OnFirstUIBefore イベントコードの一部が欠落してい るためです。

新規 InstallScript プロジェクトを作成して OnFirstUIBefore イベントを確認すると、ダイアログ関数をサポートす るために [プロジェクト アシスタント] が利用する次のコードが見つかります。

//{{IS\_SCRIPT\_TAG(FunctionName) InstallScript コード... // IS SCRIPT TAG(FunctionName)

這

### タスク [プロジェクト アシスタント] ダイアログ サポートをアップグレードしたプロジェクトへ追加するには、以下の 手順を実行します。

- 1. [InstallScript] ビューで、Setup.rul ファイルを開きます。
- 2. OnFirstUIBefore イベントコードをコメントアウトします。
- <span id="page-448-0"></span>3. InstallScript ペインの上部にあるイベント カテゴリ リストで OnFirstUIBefore イベントを選択します。 InstallShield がスクリプトへこのイベントを再び追加します。
- 4. 適切なダイアログコードを OnFirstUIBefore イベントのコメントアウトコードにコピーします。
- 5. [ステップ 3](#page-448-0) で追加した OnFirstUIBefore イベントコードを削除します。
- 6. 残りの OnFirstUIBefore イベントコードからコメントを削除します。

## InstallShield—Windows Installer Edition で作成したプロジェ クトをアップグレードする

InstallShield-Windows Installer Edition で作成した InstallShield プロジェクト (.ism ファイル) がある場合、そのプロ ジェクトは InstallShield で開くと自動的に基本の MSI プロジェクトにアップグレードされます。アップグレードし たプロジェクトを InstallScript MSI プロジェクトに変換する方法については、[「基本の MSI プロジェクトを](#page-311-0)  [InstallScript MSI プロジェクトへ変換する」](#page-311-0)を参照してください。

### タスク プロジェクトを開くと、プロジェクトをアップグレードするかどうかたずねるダイアログ ボックスが表示されま す。

- [はい] をクリックしてプロジェクトをアップグレードします。プロジェクトが IDE で開きます。
- プロジェクトを開かないでおく場合は [いいえ] をクリックします。

元のプロジェクトのバックアップ コピーは、このダイアログで指定した場所に作成および保管されます。

### コマンドラインからのセットアップのアップグレード

セットアップ プロジェクトをコマンドラインからビルドしたときもプロジェクトをアップグレードできます。 セットアップ プロジェクトをビルドせずにコマンドラインからアップグレードする場合は、-u パラメーターを使 用します。

### アップグレードエラーのトラブルシューティング

アップグレードが原因で発生したエラーがあれば、IDE 下部の出力パネルに表示されます。これらのエラーについ ての詳細は、「[アップグレード エラーと警告 \(InstallShield—Windows Installer Edition からのアップグレード\)」](#page-3066-0)を参 照してください。

## プロパティ マネージャーでのアップグレード後の変更

プロパティマネージャーで空の値 (値なし) のあるプロパティは MSI には無効です。そのため、それらのプロパ ティの空の値に代わって \*\*\*DO\_NOT\_BUILD\*\*\* が表示されます。このようにすることにより、アップグレードの 後、空の値のあるプロパティはプレースホルダーとして保存されますが、msi パッケージには組み込まれません。

## <span id="page-449-0"></span>InstallShield の他のエディションからアップグ レードする

InstallShield には、InstallShield Premier、InstallShield および Express の 3 つのエディションが用意されています。

### Premier Edition のみで提供されている機能

以下は、Premier Edition で提供されていて、InstallShield 、または Express Edition では提供されていない機能の一 部です:

- スイート/アドバンスト UI インストールの作成およびビルド機能—複数の .msi パッケージ、.msp パッケー ジ、InstallScript パッケージ、.exe パッケージ、サイドローディング Windows アプリ パッケージ (.appx) およ び Windows Installer トランザクションだけでなく、複数の InstallShield 前提条件にも対して、最新のカスタマ イズ可能なユーザー インターフェイスを持つブートスラップ アプリケーションを作成することができます。 スイート/アドバンスト UI インストールでは、複数の個別のインストールを、統合されたユーザー インター フェイスを使用する単一のインストールにパッケージ化し、条件付きで、必要に応じて、ターゲット システ ムでパッケージを起動するセットアップ ランチャー (Setup.exe) を使用します。
- スイート/アドバンスト UI インストールで InstallScript アクション、およびその他の種類のアクションをサ ポート — スイート/アドバンスト UI インストールでは、今回より、インストールに含めるパッケージの範囲 を超えた様々な実行時タスク行うための InstallScript アクションを起動できるビルトイン サポートが提供され ています。アクションを使って、実行可能ファイルを実行、DLL 関数を呼び出し、PowerShell スクリプトを 実行、スイート/アドバンスト UI プロパティを設定、InstallScript コードを実行、またはマネージ アセンブ リでパブリック メソッドを呼び出すことができます。
- 仮想化サポート Microsoft App-V アシスタントは、InstallShield Premier Edition に含まれています。このアシ スタントを使って、Microsoft App-V 形式で、カスタム仮想アプリケーションを作成することができます。仮 想化技術を使って、アプリケーションを独自の環境に隔離することで、既存アプリケーションとの競合を回 避したり、基盤となるオペレーティング システムの変更を避けたりすることが可能です。
- アプリケーション仮想化適合性スイート―InstallShield では、製品を仮想化するための準備が整っているかど うかを判断するのに役立つ、新しい検証スイートが提供されています。これらのスイートに含まれている

InstallShield 仮想化内部整合性検証ツール (ISVICE) を使って、Microsoft App-V 4.x、Microsoft App-V 5、 Microsoft Server App-V、VMware ThinApp、および Citrix XenApp との適合性をチェックできます。顧客に仮想 バージョンの提供を考慮する場合に、検証スイートを使用して、製品をどのようにビルドするか豊富な情報 に基づいた意思決定を行うことができます。

• DIM ファイルのサポート — DIM プロジェクトの作成機能はInstallShield Premier Edition で使用できます。この サポートは、コラボレーション アドオン、InstallShield Developer Installation Manifest Editor でも提供されてい ます。DIM ファイルを基本の MSI プロジェクトに追加する機能は、InstallShield Premier Edition で提供されて います。

DIM プロジェクトは、機能サイズのプロジェクトで、インストール パッケージの別個に分かれている部分を 構成する製品ファイル、ショートカット、レジストリ エントリ、テキスト ファイルの変更、IIS Web サイト、 および要素など、関連するアイテムを集めたものです。DIM を利用することにより、複数のチーム メンバー が、インストールの開発を同時に携わることができます。各ソフトウェア開発者またはチームメンバーは、 異なる DIM について個別で作業することができ、リリース エンジニアは、1 つまたは複数の基本の MSI プロ ジェクトでそれらを参照することができます。

• 複数言語インストール — 複数の言語でエンドユーザー テキストを表示する単一のインストール プロジェクト を作成し、言語固有のファイルの条件付きインストールを処理できます。翻訳済みの文字列を利用して、ダ イアログおよびメッセージを 34 の追加言語の 1 つに変更することができます。

プロジェクト • アラビア語 (サウジアラビア) とヘブライ語の 2 つの言語サポートは、基本の MSI とマージ モジュール プロジェクトでのみ利用できます。

• アラビア語 (サウジアラビア) とヘブライ語サポート — InstallShield Premier Edition は、右から左方向へ読み書 きするアラビア語 (サウジアラビア) とヘブライ語のサポートを含みます。デフォルトのエンド ユーザー ダ イアログ文字列のすべてが、これらの言語で利用できます。

これらの言語は右から左方向に読まれるため、Premier Edition では、アラビア語とヘブライ語ダイアログのミ ラーリングが サポートされています。このサポートにより、アラブ語とヘブライ語のダイアログでは、右か ら左方向へのレイアウトが使用されます。たとえば、英語やその他の左から右に読まれる言語のダイアログ で右側にあるボタンは、右から左に読まれる言語のダイアログでは左側に移動されます。

- ビルド前、ビルド中、およびビルド後に実行するコマンドを指定する機能— InstallShield Premier Edition には、 ビルド プロセスの様々な段階で実行するコマンドを指定できるリリース設定が含まれています。次のビルド イベントで実行するコマンドをスケジュールすることができます: (a) InstallShield がリリースのビルドを開始 する前、(b) InstallShield が .msi パッケージおよび (製品のデータ ファイルが .cab ファイルに格納される場合) .cab ファイルをビルドした後、.msi パッケージに署名が行われて、Setup.exe ファイルにストリームされる前、 (c) InstallShield がリリースをビルドならびに署名を行った後。
- ビルド時またはオンデマンドで InstallShield が初期化する仮想マシンにインストールを配布できる機能 イン ストールのビルドが成功するたびに InstallShield が仮想マシン (VM) を指定のスナップショットに戻し、VM の 電源をオンにしてインストールを VM にコピーし、テストが可能な状態になるようプロジェクトを構成でき ます。また、これらのテスト準備を必要なときにオンデマンドで行うこともできます。このテスト準備機能 により、手作業で行う処理を減らし、テストにかかる時間を短縮できます。VM は Microsoft Hyper-V Server、 VMware ESX または ESXi Server、または VMware Workstation を指定できます。
- InstallShield MSI ツール用の追加のライセンス InstallShield には、InstallShield MSI Diff、InstallShield MSI Query、InstallShield MSI Sleuth、および InstallShield MSI Grep 用のライセンスが追加で含まれています。これ らのツールを利用して、Windows Installer パッケージに関連する問題を解決することができます。InstallShield Premier Edition には、別のマシンに InstallShield 以外のツールのみをインストールできる、個別のインストー

ルおよび追加ライセンスが含まれています。詳しい使用条件については、InstallShield MSI ツールの使用許諾 契約書を参照してください。

- 既存の IIS Web サイトからプロジェクトへの IIS データのインポート機能 InstallShield では、IIS スキャナー (IISscan.exe) が提供されています。このコマンドライン ツールを使って、既存の IIS Web サイトをスキャンし て、Web サイトに関する IIS データを記録できます。IIS スキャナーは、Web サイト、その仮想ディレクトリ、 アプリケーション、およびアプリケーション プールすべての設定を含む XML ファイルを作成します。この XML ファイルを使って、InstallShield Premier Edition の [IIS 構成] ビューに IIS データをインポートできます。 IIS データをプロジェクトにインポートしてから、必要に応じて、[IIS 構成] ビューを使って IIS の設定を変更 できます。
- Web 配置パッケージの配置をサポート InstallShield Premier Edition で作成可能なスイート/アドバンスト UI インストールでは、Web 配置パッケージを IIS Web サーバーまたはクラウドに配置できるビルトイン サポー トを利用できます。
- InstallShield Collaboration InstallShield Premier Edition には、InstallShield Collaboration for Visual Studio のライ センスが含まれています。
- ネットワーク リポジトリ ネットワーク リポジトリは、複数のインストール作成者が必要に応じアクセスで き、プロジェクトで再利用することができるインストール要素のコレクションです。ネットワーク リポジト リは、インストール作成者同士のコラボレーション作業を促進し、ネットワークに格納されます。
- InstallShield ベスト プラクティス スイート— InstallShield には、InstallShield ベスト プラクティス スイートと いう名前の 1 セットの検証ツールが含まれています。インストールがベスト プラクティス ガイドラインに違 反している場合、このスイートの InstallShield ベスト プラクティス (ISBP) 検証ツールによって警告されます。
- 追加のダイアログ テーマ 一部のダイアログ テーマは InstallShield Premier Edition のみで提供されています。

### InstallShield Premier および InstallShield でのみで提供されている機能

以下は、InstallShield Premier および InstallShield (以前は InstallShield Professional) で提供されていて、Express Edition では提供されていない機能の一部です:

• アドバンスト UI インストールの作成およびビルド機能—単一の .msi パッケージ、.msp パッケージ、および InstallScript パッケージだけでなく InstallShield 前提条件にも対して、最新のカスタマイズ可能なユーザー イ ンターフェイスを持つブートスラップ アプリケーションを作成することができます。アドバンスト UI では、 条件付きで、必要に応じて、ターゲット システムでパッケージを起動するセットアップ ランチャー (Setup.exe) を使用します。

(InstallShield Premier Edition の スイート/アドバンスト UI 機能には、この機能に対して、さらに拡張サポー トが追加されています。スイート/アドバンスト UI 機能を利用すると、複数の .msi パッケージ、.msp パッ ケージ、InstallScript パッケージ、.exe パッケージ、サイドローディング Windows アプリ パッケージ (.appx)、 および Windows Installer トランザクションだけでなく、複数の InstallShield 前提条件も、モダンでカスタマイ ズ可能なユーザー インターフェイスを持つ単一のアプリケーションにパッケージできます。)

- Standalone Build— このツールは InstallShield Premier および InstallShield で使用できます。Standalone Build を 使って、ビルド マシン上に InstallShield のインストール ビルド機能のみ、および希望する任意の再配布可能 ファイルをインストールします。Standalone Build 用の追加ライセンスを購入することもできます。
- ダイアログ エディター ダイアログ エディターを利用して、既存のエンド ユーザー ダイアログのレイアウ トを変更したり、新規カスタム ダイアログを作成することができます。プロジェクト全体でダイアログをイ ンポートおよびエクスポートして、共有することができます。プロジェクトでサポートしている各言語用に、 別のダイアログを作成します。
- InstallShield MSI ツール InstallShield Premier および InstallShield には、InstallShield MSI Diff、InstallShield MSI Query、InstallShield MSI Sleuth、および InstallShield MSI Grep というツールが含まれています。これらのツー ルを利用して、Windows Installer パッケージに関連する問題を解決することができます。
- オートメーション インターフェイス スクリプトを指定して、新しいファイルの追加、機能の追加または削 除、製品名とアップグレード コードの変更、リリースの設定の変更、概要情報ストリーム項目の変更、リ リース フラグの変更、プロパティの変更、ビルド処理の開始などを行うことができます。
- リリースのカスタマイズ プロジェクトのどの部分を圧縮し、どの機能をどのディスクに配置して、どの言 語を含めるか定義します。ローカライズ作業をサポートするために、言語に基づいてアプリケーションデー タをフィルタリングしてください。
- ソース コード管理の統合 プロジェクトをソース コード管理システムにチェックインおよびチェックアウト するプロセスを単純化し、プロジェクトの差分を検出するときに容量を節約します。InstallShield Premier およ び InstallShield で提供されている SCC の統合は、様々なソース コード管理システムとの統合をサポートしま す。
- 柔軟なローカリゼーション サポート InstallShield Premier および InstallShield には [文字列エディター] ビューが搭載されていて、インストール中、実行時に表示される翻訳可能なテキスト文字列すべてを一箇所 にまとめて管理できます。このビューを使って、ボタン テキストから機能の説明まで全ての文字列を編集で きます。このビューを使って、文字列エントリを翻訳可能な形式にエクスポートしてから、翻訳済み文字列 をプロジェクトにインポートすることもできます。
- プロジェクト検証 標準 .cub ファイルを使って、インストールとマージ モジュールを検証します。アップグ レードとパッチの検証を利用して、潜在的に存在するアップグレードに関する問題を検出し、リリースされ る前にそれらを解決します。
- パッチの作成 QuickPatch プロジェクトの作成のほか、InstallShield Premier および InstallShield では、製品の 以前のバージョンに対するアップデートを含む標準パッチを作成することができます。
- 複数製品バージョンの管理 1 つのプロジェクトから、評価版、デバッグ版、標準版、拡張版などのバー ジョンをビルドします。ユーザー定義フラグを使って、リリースに特定の機能、InstallShield 前提条件、およ びその他の要素を選択 (または除外) することができます。
- InstallScript のサポート InstallShield Premier および InstallShield では、シンプルかつパワフルなプログラム言 語 InstallScript がサポートされています。InstallScript カスタム アクションを Windows Installer ベースのインス トールに追加したり、Windows Installer エンジンの代わりに InstallScript エンジンを使用してインストール全 体を制御する InstallScript プロジェクトを作成したりできます。
- 柔軟なカスタム アクション サポート InstallShield Premier および InstallShield は、Express Edition では提供さ れていない種類のいくつかのカスタム アクションをサポートします。これらの追加カスタム アクションを利 用して、プロパティの設定、ディレクトリの設定、マネージ アセンブリ内でのパブリック メソッドの呼び出 し、または特定の条件下でエラーメッセージを表示してインストールを中止することが可能です。
- 柔軟なショートカット サポート— InstallShield Premier および InstallShield には、Express Edition では構成する ことができない、ショートカットの様々な詳細設定を構成するためのサポートが含まれています。たとえば、 InstallShield Premier および InstallShield では、プロジェクト内のショートカットをタスクバーまたは [スター ト] メニューにピン留めしないように防ぐことができます。また、エンド ユーザーが製品をインストールし た後に、[スタート] メニューにあるショートカットを、新しくインストールされた製品として強調表示しな いように防ぐことができます。これらのショートカット オプションは、しばしばインストールの一部となる ツールまたは付属的な製品に使用されます。
- マージ モジュールの作成と編集 他のアプリケーションのインストール パッケージで再利用できるように、 プロジェクトの小さい単位をパッケージすることができます。独自に作成したもの、または、製品に含まれ

るすべてのモジュールを再利用できます。さらに詳細なカスタマイズを行うために、モジュールを開いて編 集することができます。

- プロジェクトのテンプレート インストール プロジェクトやマージ モジュールプロジェクトの作成すると き、その出発点として利用できるすべてのデフォルト設定とデザイン要素を含むプロジェクト テンプレート を作成できます。
- 複数の IIS Web サイト InstallShield Express および Limited Edition では、1 つのインストールによって 1 つの Web サイトのみインストールできます。InstallShield Premier および InstallShield では、1 つのインストールに よって複数の Web サイトをインストールできます。
- IIS アプリケーション プールと Web サービス拡張のサポート IIS アプリケーション プールと Web サービス 拡張を管理します。
- Windows サービスの詳細サポート–InstallShield Premier および InstallShield では、サービスに関するいくつか の作業がサポートされていますが、InstallShield Premier および InstallShield では、サービスに関する追加の柔 軟性が提供されています。たとえば、InstallShield Premier および InstallShield ではインストールおよびアンイ ンストール中にサービスを開始、停止、または削除することができます。サービスはインストールの一部で ある場合と、ターゲット システムに既存する場合があります。これらのエディションではまた、Windows Installer 5 で利用可能な拡張サービス カスタマイズ オプションを構成することもできます。
- SQL サポート SQL サーバーへの接続、データベース スキーマおよびデータのインポート、SQL スクリプ トと機能の関連付けなど多数サポートされています。
- テキスト ファイルまたは XML ファイルを変更できる機能 [テキスト ファイルの変更] ビューまたは [XML ファイルの変更] ビューを使って、実行時にターゲット システム上で変更するファイルを構成できます。
- 64 ビット専用サポート Windows Server Core は、WOW64 (32-bit Windows-on-Windows) サポートの無効化を サポートします。この構成がより一般化するのに伴い、64 ビットのアプリケーションが 32 ビットの機能に 全く依存しないでインストールできるようにすることが必要となります。これを実現するため、InstallShield Premier および InstallShield では 64 ビット専用 .msi パッケージのビルドが可能です。これらは、WOW 64 機能 を搭載していない 64 ビット版の Windows ベースのシステム上で実行します。
- InstallShield 前提条件エディター このツールを使用して、新しい InstallShield 前提条件を作成したり、既存 の前提条件を変更したりできます。
- Setup.exe および Update.exe のカスタム アイコン—ビルド時に作成する Setup.exe および Update.exe ファイル に使用するカスタム アイコン (.exe、.dll、または .ico ファイル) を指定します。アイコンは Setup.exe の [プロ パティ] ダイアログ ボックスに表示されます。この [プロパティ] ダイアログ ボックスは、エンド ユーザー が Setup.exe ファイルを右クリックして、[プロパティ] をクリックしたときに表示されます。エンド ユー ザーが Windows Explorer で Setup.exe ファイルを参照したときにも、このアイコンが表示されます。
- Setup.exe の有効期限日 Setup.exe の有効期限日と有効期限メッセージを設定します。エンド ユーザーが Setup.exe をプロジェクトで指定された日付以降に実行すると、有効期限切れメッセージが表示されて、イン ストールが終了します。
- トランザクション処理を使った複数パッケージのインストールをサポート Windows Installer 4.5 以降では、 トランザクション処理を使った複数パッケージのインストールをサポートします。InstallShield Premier および InstallShield では、インストール プロジェクトに連鎖 .msi パッケージを追加できます。パッケージ並びに追加 .msi パッケージは連鎖されて、単一トランザクションとして処理されます。トランザクションに含まれる 1 つまたは複数のパッケージが正しくインストールされなかった場合、またはエンド ユーザーがインストール をキャンセルした場合、Windows Installer は全てのパッケージについてロールバックを開始して、システムを 以前の状態に復元します。
- 様々なプロジェクト要素をエクスポートおよび再利用できる機能 既存のプロジェクトの一部 (ダイアログ、 カスタム アクション、または機能) をマージ モジュールまたは別のインストール プロジェクトに移動して、 効率を高めます。
- 複数インスタンスのサポート エンド ユーザーが製品の複数のインスタンスを同じマシン上に同じユーザー コンテキストでインストールできるインストールを作成します。
- デバイス ドライバー サポート InstallShield Premier および InstallShield に搭載されているデバイス ドライ バー サポートは、Microsoft の DIFxApp (Driver Installation Frameworks for Applications) を使って、インストール からデバイス ドライバーをインストールする処理を簡素化します。
- 追加のダイアログ テーマ 一部のダイアログ テーマは InstallShield Premier および InstallShield のみで提供さ れています。Limited および Express Edition で提供されてるテーマは 2 種類だけです。
- Visual Studio マージ モジュール プロジェクトの変換—InstallShield Premier および InstallShield を使って、 Visual Studio マージ モジュール プロジェクトを InstallShield マージ モジュール プロジェクトに変換できま す。その他のプロジェクトで使用するマージ モジュールをビルドするとき、この変換処理が必要です。
- COM+ アプリケーション プロキシ サポート インストール中に COM+ アプリケーション プロキシを管理し ます。COM+ アプリケーション プロキシはサーバー アプリケーション属性のサブセットで構成され、これは クライアン ト コンピューターからアプリケーションが存在するマシンへのリモート アクセスを可能にしま す。

各エディションで提供されている機能についての詳細情報は、InstallShield セールスに問い合わせるか[、http://](http://www.installshield.com) [www.installshield.com](http://www.installshield.com) にアクセスしてください。

エディションからエディションへのアップグレードについて詳しく知りたいときは、該当するトピックを参照し てください。

- [Express Edition から InstallShield または InstallShield Premier にアップグレードする](#page-454-0)
- [InstallShield から InstallShield Premier にアップグレードする](#page-455-0)

## <span id="page-454-0"></span>Express Edition から InstallShield または InstallShield Premier にアップグレードする

InstallShield の Express Edition の使用して作成された Express プロジェクトタイプがある場合、 の InstallShield Premier または InstallShield で開いたとき、そのプロジェクトは基本の MSI プロジェクトにアップグレードされま す。このアップグレードは、基本の MSI が Express プロジェクトの種類に対して同様のプロジェクトの種類なた め、実行されます。Express Edition で作成された QuickPatch プロジェクトは、 InstallShield Premier Edition と InstallShield でも QuickPatch プロジェクトのままです。

InstallShield Premier または InstallShield の Express Edition で作成されたプロジェクトを開くと、そのファイルは .ise ファイルから .ism ファイルへ変換されます。.ise ファイルのバックアップは、変換が行われる前に保存されま す。

Express Edition プロジェクトからのビルボードのプロパティは、基本の MSI プロジェクトでサポートされていな いので、移行されません。ビルボード プロパティは Express Edition プロジェクトで指定されている場合、警告 701が出されます。

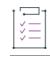

### タスク Express Edition プロジェクトをアップグレードするには、以下の手順の従います。

InstallShield Premier または InstallShield でプロジェクトを開きます。プロジェクトをアップグレードするかどうか たずねるダイアログ ボックスが開きます。

- [はい] をクリックしてプロジェクトをアップグレードします。プロジェクトが InstallShield で開きます。
- プロジェクトを開かないでおく場合は [いいえ] をクリックします。

元のプロジェクトのバックアップコピーは、このダイアログ ボックスで指定した場所に作成および保管されます。

## <span id="page-455-0"></span>InstallShield から InstallShield Premier にアップグレードす る

InstallShield Premier で InstallShield プロジェクトを開くとき、プロジェクトの変換は必要ありません。プロジェク トは、Premier Edition でシームレスに開き、Premier Edition 限定の機能を利用することができます。特定の機能に 関する詳しい情報は、「[InstallShield の他のエディションからアップグレードする](#page-449-0)」を参照してください。

各エディションで提供されている機能についての詳細情報は[、http://www.installshield.com](http://www.installshield.com) にアクセスしてくださ い。

## Visual Studio プロジェクトを InstallShield プロ ジェクトに変換またはインポートする

Visual Studio は、制限付きでセットアップおよびマージ モジュール プロジェクトの作成をサポートします。 InstallShield では、これらの種類の Visual Studio プロジェクトを InstallShield プロジェクトに変換またはインポート することで、InstallShield に搭載されている拡張機能と使ってインストールとマージ モジュールを作成することが できます。

InstallShield では、次を行うことができます:

- Visual Studio セットアップ プロジェクト (.vdproj) を InstallShield 基本の MSI またはマージ モジュール プロ ジェクト (.ism) にインポートするか、Visual Studio マージ モジュール プロジェクト (.vdproj) を InstallShield 基 本の MSI またはマージ モジュール プロジェクト (.ism) にインポートする。これらのタスクを行うと、Visual Studio プロジェクトに含まれている同じデータと設定を含む InstallShield インストール プロジェクトおよび マージ モジュール プロジェクトを作成できます。インポート処理中に、Visual Studio プロジェクト内の特定 の設定について、それらをインポートするか無視するかを選択できます。
- Visual Studio セットアップ プロジェクトを InstallShield 基本の MSI プロジェクトに変換するか、Visual Studio マージ モジュール プロジェクトを InstallShield マージ モジュール プロジェクトに変換する。その他のプロ ジェクトで使用するマージ モジュールをビルドするためには、Visual Studio マージ モジュール プロジェクト を InstallShield マージ モジュール プロジェクトに変換する必要があります。

メモ• Visual Studio プロジェクトに 1 つ以上のプロジェクト出力が含まれている場合、InstallShield を使ってその Visual Studio プロジェクトを InstallShield プロジェクトにインポートできますが、InstallShield がその Visual Studio プロジェクトを InstallShield プロジェクトに変換することはできません。

サポート対象の Visual Studio バージョン:

- Visual Studio 2010
- Visual Studio 2008
- Visual Studio 2005
- Visual Studio .NET 2003
- Visual Studio .NET

### Visual Studio プロジェクトの代わりに InstallShield プロジェクトを使用することの利 点

Visual Studio セットアップ プロジェクトを InstallShield プロジェクトに変換またはインポートすると、InstallShield の機能を使ってプロジェクトをカスタマイズすることができます。

以下は、InstallShield プロジェクトで実行可能で Visual Studio プロジェクトでは実行不可能ないくつかのタスクの 一覧です:

- 視覚的なダイアログ エディターを使用して、ダイアログのレイアウトを修正する。
- コンポーネントと機能を管理する。
- カスタム アクションを .msi または .msm データベースの Binary テーブルに格納する。(Visual Studio では、す べてのカスタム アクションは製品と共にインストールされる必要があります。)
- SQL サーバーの接続や SQL スクリプトの実行など、SQL 関係のタスクを管理する。
- IIS Web サイト、アプリケーション、仮想ディレクトリ、アプリケーション プール、および Web サービス拡 張を管理する。
- ファイル転送中に表示するビルボードの追加。
- 実行時にターゲット システムで XML ファイルまたはその他のテキスト ファイルを修正する。
- ターゲット システムに既に存在するファイルのショートカットを作成する。
- COM+ アプリケーションを管理する。

### インポート処理

InstallShield を使って、Visual Studio セットアップまたはマージ モジュール プロジェクトを InstallShield 基本の MSI またはマージ モジュール プロジェクトにインポートできます。

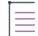

メモ• InstallShield プロジェクトにインポートする Visual Studio セットアップ またはマージ モジュール プロジェク トに 1 つ以上のプロジェクト出力が含まれている場合、その InstallShield は、Visual Studio セットアップまたは マージ モジュール プロジェクトおよびそのプロジェクトのすべての依存関係を含む、同じ Visual Studio ソリュー ションに含まれていなくてはなりません。

プロジェクト出力を含む Visual Studio プロジェクトをインポートするには、Visual Studio 内部から InstallShield を 使用しなくてはなりません。InstallShield プロジェクトが InstallShield で開かれていて、Visual Studio 内部から開か れていない場合に、プロジェクト出力を含む Visual Studio プロジェクトを InstallShield プロジェクトにインポート しようとすると、エラーが発生します。

### タスク Visual Studio プロジェクト (.vdproj) を InstallShield プロジェクト (.ism) にインポートするには、以下の手順に従い ます:

- 1. InstallShield で、基本の MSI またはマージ モジュール プロジェクト開く、または作成します。
- 2. [プロジェクト] メニューで、[Visual Studio デプロイメント プロジェクト ウィザード] ボタンをクリックし ます。
- 3. Visual Studio デプロイメント プロジェクト ウィザードのパネルを完成させる。

InstallShield は、ウィザードで構成された設定に基づいて Visual Studio プロジェクトを現在開かれている InstallShieldプロジェクトにインポートします。InstallShield がプロジェクトをインポートするとき、[出力] ウィ ンドウにプロジェクトのインポート ステータスが表示されます。出力ウィンドウでは、変換プロセスの各ステッ プが表示され、すべての変換エラーと警告が一覧で表示されます。

### 変換プロセス

這

這

InstallShield を使って、Visual Studio セットアップ プロジェクトを変換すると、InstallShield では InstallShield 基本 の MSI プロジェクト (.ism) が作成されます。

InstallShield を使って、Visual Studio マージ モジュール プロジェクトを変換すると、InstallShield では InstallShield マージ モジュール プロジェクト (.ism) を作成します。

### タスク Visual Studio プロジェクト (.vdproj) を InstallShield プロジェクト (.ism) に変換するには、以下の手順に従います:

- 1. InstallShieldを開きます。
- 2. [ファイル] メニューで、[開く] をクリックします。[開く] ダイアログ ボックスが開きます。
- 3. [ファイルの種類] ボックスで、Visual Basic セットアップ プロジェクト(\*.vdproj) を選択します。
- 4. 開く Visual Studio プロジェクトの場所を参照し、プロジェクト ファイルを選択します。
- 5. [開く] ボタンをクリックします。

InstallShield は、Visual Studio プロジェクトの設定に基づいて InstallShield プロジェクトを作成します。InstallShield は、.ism ファイルを .vdproj ファイルと同じフォルダーに格納します。.ism ファイルが作成されると、出力ウィン ドウにプロジェクト変換のステータスが表示されます。出力ウィンドウでは、変換プロセスの各ステップが表示 され、すべての変換エラーと警告が一覧で表示されます。

変換処理が成功すると、その新しい InstallShield プロジェクトが InstallShield で表示されます。

### インポート後および変換後のタスク

### 前提条件タスク

Visual Studio では、1 つ以上の定義済み前提条件を Visual Studio セットアップ プロジェクト内の 1 つ以上の構成に 追加することができます。InstallShield のインポートおよび変換プロセスは、すべての構成に含まれるすべての前 提条件を、対応する InstallShield 前提条件に変換しようとします。InstallShield に対応する InstallShield 前提条件が 含まれていない場合、警告 -9071 が発生して、その前提条件が変換されなかったことを通知します。この警告を 解決するためには、必要な再配布可能ファイルをインストールする InstallShield 前提条件を作成して、それをプロ ジェクトに追加する方法を考慮してください。詳細については、「[InstallShield 前提条件を定義する](#page-1564-0)」および「[イン](#page-682-0) [ストール プロジェクトに含まれている InstallShield 前提条件を利用する](#page-682-0)」を参照してください。

### ユーザー インターフェイス タスク

インポートおよび変換処理では、Visual Studio プロジェクトからのダイアログを InstallShield プロジェクトに組み 込みません。プロジェクトをインポートまたは変換した後、InstallShield の [ダイアログ] ビューでプロジェクト に含まれるダイアログの設定を構成することができます。

### 言語のタスク

Visual Studio プロジェクトを InstallShield プロジェクトにインポートしたときに、以下の条件がある場合、 InstallShield はプロジェクトに含まれる既存の文字列エントリ値を Visual Studio プロジェクトの言語のデフォルト 文字列エントリ値で置換します:

- Visual Studio デプロイメント プロジェクト ウィザードで、Visual Studio プロジェクトの言語をインポートす ることを指定した。
- Visual Studio プロジェクトの言語が InstallShield プロジェクトのデフォルト言語と一致しない。(Visual Studio で、Localization プロパティがプロジェクトの言語を示します。InstallShield では、[文字列エディター] ビューの "デフォルト言語" 設定が、プロジェクトのデフォルト言語を示します。)
- InstallShield は、Visual Studio プロジェクトで使用されている言語をサポートします。(InstallShield (以前は InstallShield Professional) を使用している場合、Visual Studio プロジェクトで使用されている言語がサポートさ れていないことがあります。)

たとえば、Visual Studio デプロイメント プロジェクト ウィザードで Visual Studio プロジェクトの言語をインポー トする場合に、InstallShield プロジェクトの言語がスペイン語で、Visual Studio プロジェクトの言語がドイツ語の とき、InstallShield Premier Edition はスペイン語のランタイム文字列をデフォルトのドイツ語翻訳と置換します。 このため、[一般情報] ビュー内の "発行者" 設定を更新している場合など、文字列エントリの値を編集した後に ウィザードで Visual Studio プロジェクトの言語をインポートすると、InstallShield は "発行者" 設定の値およびそ の他の文字列の値を、デフォルトのドイツ語の文字列エントリの値に置換します。

したがって、Visual Studio プロジェクトのインポート中にプロジェクト言語を変更する場合は、[一般情報] ビューと [文字列エディター] ビューで設定を確認の上、適切な場合は文字列エントリを変更してください。

### .NET インストーラー クラスのタスク

Visual Studio プロジェクトに .NET インストーラー クラス カスタム アクションが含まれる場合、InstallShield が変 換処理中に、.NET インストーラー クラス カスタム アクションを作成する代わりに、.NET アセンブリのコンポー ネントの .NET インストーラー クラス情報を構成します。InstallShield は、Visutal Studio における .NET インストー ラー クラス カスタム アクションの Condition プロパティをサポートしません。このため、Visual Studio プロジェ クトに条件がある .NET インストーラー クラス カスタム アクションが含まれている場合、プロジェクトを変換し たあと、InstallShield の [コンポーネント] ビューを使って、.NET アセンブリを含むコンポーネントの条件を作成 したほうが良い場合があります。

### 追加のタスク

InstallShield の他のビューを利用すると、プロジェクトに追加の変更も行うことができます。

メモ• Visual Studio では、アプリケーション フォルダーに複数のフォーマットされたプロパティが含まれたディレ クトリ パス (例、[ProgramFilesFolder][Manufacturer]\[ProductName]) を指定できます。Visual Studio プロジェクト は、実行時にディレクトリ カスタム アクションを使用して、パスを解決します。ただし、InstallShield では、この 種類のディレクトリ パスはサポートされていません。したがって、InstallShield はパスを変換処理中に解決し、パ スの INSTALLDIR プロパティを使用します。

# InstallShield のアップデートを取得する

インターネットに接続されている場合、ご使用中の InstallShield バージョンで利用可能な最新の InstallShield 前提 条件、マージ モジュール、オブジェクト、およびサービス パック、パッチ、またはその他のアップデートを確認 および取得することができます。

這

### タスク アップデートを確認するには、以下の手順に従います:

アップデートが使用可能な時に、InstallShield でアップデート ダイアログが表示されます。アップデートを取得す るには、次のステップを実行します:

- システムに対するアップデートを確認する。
- アップデートに関する説明およびリリース ノートを確認する。
- アップデートをダウンロードおよびインストールします。

# InstallShield 実行時の言語サポート

 $\sqrt{\nabla}$ 

重要• 言語サポートは、ご使用中の InstallShield のエディション、プロジェクト タイプ、および InstallShield のイ ンターフェイス言語 (英語、日本語) によって異なります。

アラビア語 (サウジアラビア) とヘブライ語は、Premier Edition の基本の MSI、マージ モジュール、およびスイー ト/アドバンスト プロジェクトでのみ使用できます。

InstallShield Premier Edition には、35 ヶ国語のデフォルト ランタイム文字列がサポートされています。サポート対 象の言語をプロジェクトに追加すると、その言語は InstallShield 内の様々な言語関連設定で使用可能となります。 さらに、InstallShield はプロジェクトにその言語に翻訳された文字列エントリを追加します。それらは、デフォル ト ダイアログ、メッセージ、およびその他のエンド ユーザー インターフェイス要素の文字列エントリです。サ ポート対象言語の一覧は、「[言語識別子」](#page-1714-0)を参照してください。

InstallShield Premier Edition ではまた、基本の MSI、InstallScript、InstallScript MSI、および スイート/アドバンス ト UI プロジェクトで [新しい言語ウィザード](#page-2214-0) を使って、サポート対象の 35 ヶ国語以外の言語を追加することがで きます。サポートされていない言語とは、デフォルトのランタイム文字列が全く翻訳されていない言語です。サ ポートされていない言語をプロジェクトに追加すると、その言語は InstallShield 内の様々な言語関連設定で使用可 能となります。さらに、InstallShield は新しく追加されたサポートされていない言語の文字列用のプレースホル ダーとして、プロジェクトのデフォルト言語の文字列を使用します。サポートされていない言語に翻訳済みの文 字列を提供するには、「文字列エディター] ビューを使用します。

InstallShield の英語版では、33 ヶ国語 (アラビア語とヘブライ語を除くすべてのサポート対象言語) のうち 1 つの 言語を、作成するすべてのプロジェクトのランタイム言語として使用できます。InstallShield の英語版は、選択し た 1 つの言語でデフォルトのランタイム文字列を含みます。

InstallShield の日本語版では、英語に加えてもう 1 つ追加サポート対象言語を選択できます。つまり、InstallShield の日本語版を使用している場合、英語の実行時文字列を使ったプロジェクト、およびもう 1 つのサポート対象言 語の実行時文字列を使ったプロジェクトを作成できます。InstallShield の日本語版には、英語のデフォルト ランタ イム文字列と、選択可能な追加のサポート対象言語が 1 つ含まれています。

デフォルトのランタイム文字列を変更したい場合、またはカスタム ダイアログ、メッセージ、および他のエンド ユーザー インターフェイス要素をプロジェクトに追加する場合、カスタム ランタイム文字列を InstallShield プロ ジェクトに直接入力することができます。別の手段として、言語の文字列エントリをファイルにエクスポートし て、そのファイルの文字列値を翻訳してから、プロジェクトにそれをインポートすることもできます。この機能 は、すべての InstallShield エディションでサポートされています。

InstallShield の言語サポートについての詳細は、ドキュメントの次のセクションを参照してください:

- [エンドユーザー インターフェイスのローカライズ](#page-1151-0)
- [複数言語インストールの作成](#page-1702-0)
- [言語 サポートのコード ページ要件](#page-460-0)
- [言語の設定](#page-1703-0)

## <span id="page-460-0"></span>言語 サポートのコード ページ要件

2 バイト文字を含む言語 (日本語、ギリシャ語、韓国語など) を使ったランタイム文字列を含むリリースの作成を 予定している場合は、ビルド マシンに特定のコード ページをインストールする必要があるかどうかを判断してく ださい。

InstallShield ではランタイム文字列の表示に Unicode エンコーディングが使用されます。Unicode エンコーディング を使うと、プロジェクトのターゲット言語がインストールされていないシステム上で InstallShield を使用している 場合でも、InstallShield 内では 2 バイト文字が正しく表示されます。さらに、リリースのターゲット言語がインス トールされていないシステム上でリリースをビルドすることもできます。

ただし、ANSI エンコードをランタイム文字列に使用する場合 (たとえば、プロジェクトから文字列エントリを ANSI テキスト ファイルとしてエクスポートしてから、翻訳済みの ANSI テキスト ファイルをプロジェクトにイン ポートする場合) は、ビルド マシンにこれらの言語用のコード ページをインストールする必要があります。コー ドページによって、システムがそれらの言語の文字を正確に表すことができるようになります。ビルド マシンに コード ページがインストールされていない場合、リリースをビルドすると InstallShield がビルド エラーを報告し、 インストールは実行時に 2 バイト文字を正しく表示しません。

這

ヒント• 翻訳のために文字列エントリをエクスポートするとき、ANSI エンコードの代わりに Unicode エンコード を使用することが推奨されます。

### ビルド マシン上に補足言語サポートをインストールする

以下は、Windows XP が搭載されたビルド マシン上にコード ページをインストールする方法を説明します。これ は、中国語、日本語、および韓国語を含むリリースをビルドする場合に必要になります。新しいオペレーティン グ システムでは、一般的にコード ページがデフォルトでインストールされます。

### タスク Windows XP が搭載されたビルド マシン上にコード ページをインストールするには、以下の手順に従います:

- 1. [コントロール パネル] で [地域と言語のオプション] を選択します。
- 2. [言語] タブをクリックします。
- 3. [詳細] ボタンをクリックします。
- 4. [追加] ボタンをクリックします。
- 5. コードページを追加する言語を選択します。
- 6. [OK] をクリックします。

次の手順は、アラビア語やヘブライ語など、右から左に読み書きする言語を Windows XP が搭載されたビルド マ シン上にインストールする方法を説明します。新しいオペレーティング システムでは、一般的にこれらのファイ ルがデフォルトでインストールされます。これらのファイルがインストールされていない場合、[文字列エディ ター] ビューで文字列が右から左ではなく、左から右に表示されます。

### タスク 右から左に読み書きする言語のサポートを Windows XP が搭載されたビルド マシンにインストールするには、以 下の手順に従います:

- 1. [コントロール パネル] で [地域と言語のオプション] を選択します。
- 2. [言語] タブをクリックします。
- 3. [補足言語サポート] 領域で [複雑なスクリプトおよび右から左に読み書きする言語用のファイルをインス トールする] チェック ボックスを選択します。
- 4. [追加] ボタンをクリックします。
- 5. コードページを追加する言語を選択します。
- 6. [OK] をクリックします。
- 7.

信

## サポートされているアプリケーション プログラ ミング言語

InstallShield は、Java, Pascal, C++, Visual Basic, Delphi, C# .NET, Visual Basic .NET, ASP .NET, および Cobol など、任 意のプログラム言語でアプリケーションのインストールを作成できます。

上記の言語以外でアプリケーションを作成した場合でも、InstallShield 使ってそのアプリケーションのためのイン ストールを作成することができます。また、アプリケーションを配布はしないけれども、ファイルやデータベー スをパッケージしたい場合、InstallShield を作業のために使用できます。

# チュートリアル

このセクションでは、InstallShield を使ったインストールの作成手順をステップ バイ ステップで説明します。

### テーブル 1·チュートリアルの種類

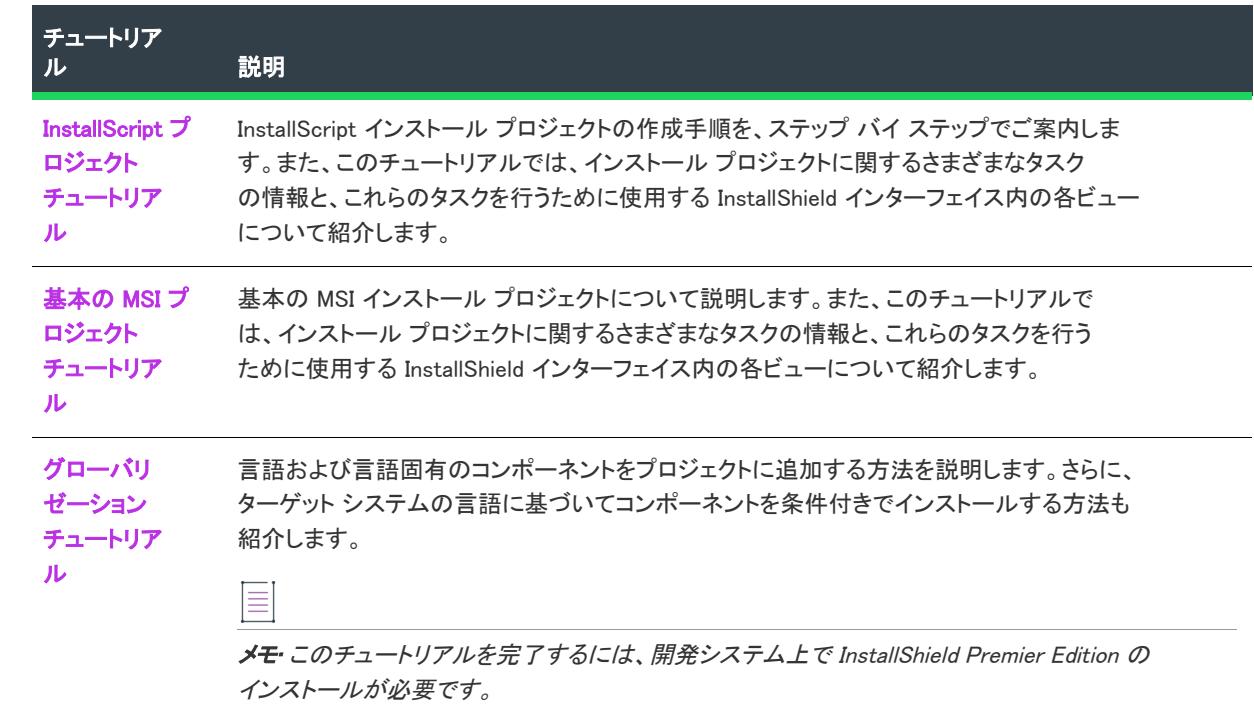

チュートリアル

# <span id="page-464-0"></span>InstallScript プロジェクト チュートリアル

このチュートリアルでは、InstallShield を使用した InstallScript インストール プログラムの作成、ビルド、実行、 およびそ強化方法について順を追って説明します。

チュートリアルの構成は複数のステップに分かれています。最初のステップ [\(ステップ 1: プロジェクトの作成、](#page-464-1) [ビルドおよびテスト](#page-464-1)) を除き、残りのステップはすべて独立した内容になっているので、これらは特に順番にこ だわることなく現在の作業に必要な情報のみを調べることができます。

本チュートリアルでは、インストールが取り扱うタスクの多くの処理方法について解説します。

- ファイルのインストール
- ショートカットおよびレジストリ データの設定
- データの条件付きインストール
- インストールのユーザー インターフェイスの変更
- リリース イメージのビルド
- インストールのテスト

チュートリアルを通して、ヘルプライブラリの該当箇所へのリンクが設けてあります。

## <span id="page-464-1"></span>ステップ 1: プロジェクトの作成、ビルドおよびテスト

このステップでは、インストール プロジェクトの作成、リリース イメージのビルド、およびインストールのテス トについて説明します。本ステップを一通り完了すると、以下の項目がマスターできます。

- プロジェクト アシスタントを使った新規プロジェクトの作成法。
- インストール プロジェクトのグローバル プロパティの指定方法。
- セットアップタイプ、機能、コンポーネント、およびファイルリンクの指定法。
- 複製および配布用のリリース イメージのビルド方法。
- InstallShield ユーザー インターフェイスからのインストールの実行方法。

インストールは 3 つのレベルで構成されます。

### テーブル 1 • インストール内のレベル

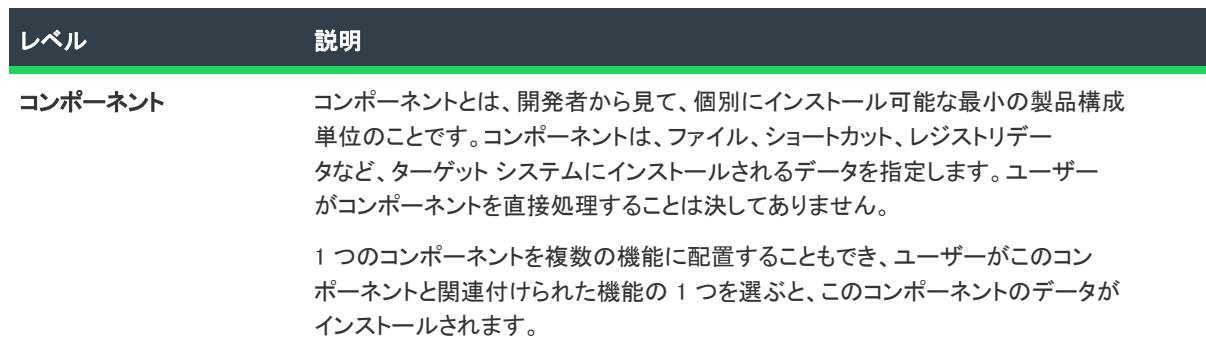

### テーブル 1 ・インストール内のレベル (続き.)

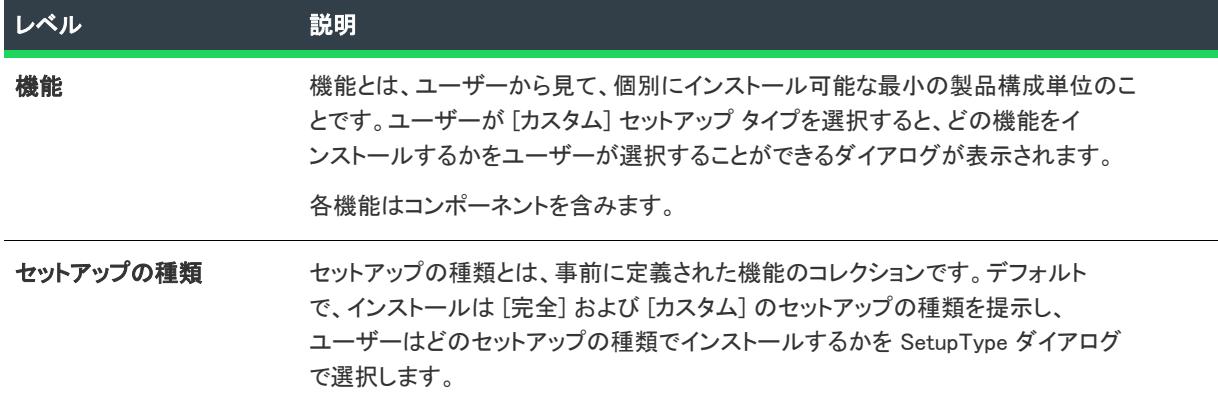

本チュートリアルで作成するインストールは、Tutorial App という名前のアプリケーションについて、そのインス トールと設定を行うものです。Tutorial App のソース ファイルは InstallShield Program Files フォルダーの Samples サブフォルダーにあります。デフォルト インストール先は次の場所です:

C:\Program Files\InstallShield\2020\Samples\WindowsInstaller\Tutorial Project

## プロジェクト アシスタントを使ったプロジェクトの作成

InstallShield を起動した後、次の手順に従って新規 InstallScript プロジェクトを作成します。

- 1. 次のひとつを行って [新規プロジェクト] ダイアログ ボックスを開きます:
	- [スタートページ] の [プロジェクト タスク] セクション (ページの左側) にある [新規プロジェクトの 作成] をクリックします。
	- [ファイル] メニューで、[新規] をクリックします。
	- ツールバーの [新規プロジェクト] ボタンをクリックします。
- 2. [新規プロジェクト] ダイアログ ボックスで、InstallScript タブをクリックします。
- 3. InstallScript タブのリスト ビューで、[InstallScript プロジェクト] アイコンを選択します。
- 4. ここでは「プロジェクト名1 編集ボックスに、プロジェクト名として Tutorial と入力します。
- 5. [OK] をクリックします。

プロジェクトの作成については InstallShield Professional で作成したプロジェクトを更新するなど、他にも多くの 方法があります。詳細については、[「新しいプロジェクトの作成」](#page-306-0)を参照してください。

InstallShield は、ProjectName.ism という名前のプロジェクトファイルを作成します。この場合、Tutorial.ism とな ります。InstallShield ユーザー インターフェイスで行ったすべての設定は、プロジェクトファイルに保管されま す。プロジェクトを他のマシンに移動する場合は、移動先のシステムに .ism ファイル (およびインストールソー スファイル) をコピーします。

ヒント• 新規プロジェクトファイルが作成されるディレクトリを変更するには、[ツール] メニューから [オプ ション] を選択し、[ファイルの場所] タブをクリックして表示される "プロジェクトの場所" フィールドに、新 しいディレクトリを指定します。

新規プロジェクトは、その [プロジェクト アシスタント] タブに開きます。プロジェクト アシスタントを利用す るには、右下角にある [次へ] ボタンをクリックします。

ヒント• プロジェクト アシスタントのステップの順序は問いません。また (適切なタブをクリックすることで) プロジェクト アシスタントとインストール デザイナーとを自由に切り替えることができ、インストール プロ ジェクトへさらに複雑でパワフルな要素を追加することが可能です。

### アプリケーション情報を入力する

[アプリケーション情報] ページでは、インストールするアプリケーションについての一般情報を設定することが できます。

### タスク このチュートリアルでは次を行います:

- 1. [会社名を入力してください] 編集ボックスに名前「Tutorial Co」を入力します。
- 2. [アプリケーション名を入力してください] 編集ボックスに名前 Tutorial App を入力します。
- 3. その他のフィールドはそのままにします。

"アプリケーション名" フィールドへの入力値は、エンドユーザーに対して表示されるダイアログで、コントロー ル パネルの [プログラムの追加と削除] でのアプリケーションの表示名として表示されます。入力するアプリ ケーション名と会社名は Windows スタートメニュー上のアプリケーションのショートカットのデフォルトの場所、 並びにコンポーネントファイルのデフォルトのインストール先を指定する TARGETDIR システム変数のデフォルト 値を決定します。

### インストール アーキテクチャのカスタマイズ

[インストール アーキテクチャ] ページでは、インストールに表示させる機能を指定することができます。機能と は、ユーザーから見て個別にインストール可能な最小の製品構成単位のことです。カスタム セットアップの種類 を選択すると、個々の機能がエンドユーザーに対して表示されます。

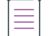

メモ• 機能には、サブ機能やサブサブ機能などを含めることも可能で、インストールの要求に応じて必要なレベル の多層構造化が可能です。

### 眉

這

### タスク このチュートリアルでは次を行います:

- 1. [インストールアーキテクチャをカスタマイズしますか?] という質問には [はい] を選択します。
- 2. 既存 DefaultFeature 機能を選択して、その名前を ProgramFiles に変更します。
- 3. HelpFiles という新しい機能を作成します。そのためには [インストール アーキテクチャ] をクリックしてから [新規] ボタンをクリックします。

### プロジェクトへファイルを追加する

[アプリケーション ファイル] ページでは、各機能にリンクさせるファイルを指定することができます。

まず最初に、機能の一覧の中から、ファイルを挿入する機能を選択します。ファイルリンクを追加するには、[ ファイルの追加] ボタンをクリックし、選択されている機能に含めるファイルを選びます (複数指定可能)。

### 疆

### タスク このチュートリアルでは、次の手順に従って、ProgramFiles 機能に Tutorial.exe というファイルを追加します:

- 1. 機能の一覧表で、ProgramFiles をクリックします。
- 2. ツリー コントロール (トップノードは[インストール先コンピューター]) 内にある [アプリケーション ター ゲット フォルダー] を選択します。
- 3. [ファイルを追加] をクリックします。
- 4. ソース ディレクトリに置かれた Tutorial.exe を参照します。
- 5. 「追加したファイル...は依存関係を持つ可能性があります」メッセージが表示されたとき、[いいえ]をク リックします。Tutorial.exe には依存関係は含まれません。

### ショートカットの作成

[アプリケーション ショートカット] ページでは、ターゲット システムのデスクトップ又は [スタート] メニュー 上にあるアプリケーションファイルのショートカットを指定することができます。デフォルトで、このページは インストール プロジェクトに含んだ各実行可能ファイルのショートカットを表示します。これらを削除して、イ ンストール プロジェクトに含めた別のファイルへのショートカットを追加することができます。

このチュートリアルでは、このページのデフォルトの仕様 ([スタート] メニューの Tutorial.exe へのショートカッ ト) をそのまま利用します。

### レジストリ データを構成する

[アプリケーション レジストリ] ページでは、アプリケーションに必要なレジストリ エントリを指定することが できます。

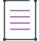

メモ• InstallScript プロジェクトは、デフォルトでアプリケーション アンインストールキー (必要に応じて HKEY LOCAL MACHINE の下の Software\Microsoft\Windows\CurrentVersion\Uninstall\<GUID> または HKEY\_CURRENT\_USER ルートキー) を作成するスクリプト コード、その値、およびデータを含みます。これらの レジストリ エントリを指定する必要はありません。

このチュートリアルでは、このページでレジストリ エントリの指定を行いません。レジストリのエントリについ ては、

チュートリアルの ステップ 2 "[ショートカットとレジストリ データ](#page-475-0)" で説明されています。
# インストール インタビューを使ってダイアログを選択する

[インストール インタビュー] ページでは、インストールの実行時にエンドユーザーに対して表示するダイアログ ボックスを選択します。このページの質問に対する回答に基づいて、プロジェクト アシスタントは対応するダイ アログ関数をインストールスクリプトへ追加します。ダイアログに関連するスクリプトの変更については、 チュートリアル[のステップ 6で](#page-481-0)解説します。

IZ

#### タスク このチュートリアルでは次を行います:

- 1. "使用許諾契約書ダイアログを表示しますか?" というテキストの下にあるオプションボタンで [いいえ] を 選択します。
- 2. その他のオプションボタンを [はい] のままにします。

### インストール用の言語を選択する

[インストール ローカリゼーション] ページでは、インストールがサポートする言語を指定することができます。 別の言語に簡単にローカライズすることができるようにエンドユーザー インターフェイスで利用可能な文字列値 および関連する識別子を指定することもできます。

 $\circledcirc$ 

エディション• 複数言語サポートは、InstallShield の Premier Edition で使用することができます。

# **IE**

#### タスク このチュートリアルでは、次の要領で HelpFiles 機能の表示名を変更します:

- 1. リストボックスで、"機能文字列データ"を選択します。右の表は、すべての機能文字列エントリを表示しま す。
- 2. [値] 列で、HelpFiles (識別子 IDS\_FEATURE\_DISPLAY\_NAME2 に関連付けられている値) をクリックして、Help Files (空白スペースを挿入) に変更します。

## インストールをビルドする

[インストールのビルド] ページでは、どの配布タイプをビルドするのかを指定できます (オプションで、配布 ファイルをコピーする場所も指定できます)。

# 箭筒

#### タスク このチュートリアルでは次を行います:

- 1. CD-ROM オプションを選択します。
- 2. [インストールのビルド] をクリックします。

上部に [ビルド] タブを持つ出力ウィンドウが開き、ビルドの進行状況についての情報を表示します。[ビルド] タブに「ビルドが終了しました。日付と時刻」が表示されたとき、ビルドは終了します。

# インストールを実行する

インストールをInstallShield 内から実行するには、[実行] ツールバーボタンをクリックするか、 CTRL+F5 を押し ます。

インストールは、プロジェクト アシスタントの [インストール インタビュー] ページで選択したダイアログを表 示します。プロジェクト アシスタントで入力した値は、適切なダイアログでエンドユーザーに対して表示されま す。たとえば、プロジェクト アシスタントで指定した INSTALLDIR のデフォルト値は、実行時に [インストール先 の選択] ダイアログで表示されます。このときエンドユーザーが異なるインストール先ディレクトリを選ぶと、 TARGETDIR にはこの新しい値が格納されます。

インストールの終了後、インストール先のディレクトリを開いて、セットアッププログラムによってインストー ルされたファイルを確認してください。インストールが成功していれば、チュートリアルファイルがインストー ルされているはずです。

# メンテナンス モード

既に製品がインストールされているシステム上で、ユーザーが 2 回目 (およびそれ以降) にインストールを実行を すると、インストールはメンテナンス モードで行われます。このメンテナンスモードを使って、ユーザーは初回 インストールからの機能選択の変更、インストール済みの機能の修復、およびプログラム全体の削除が行えます。

# プログラムのアンインストール

プログラムをアンインストールするには、[実行] ボタンをクリックして (または CTRL+F5 を押し)、[セット アップ メンテナンス] ダイアログから [削除] を選択します。これで、[プログラムの追加と削除] でアプリケー ションを選択した場合と同じ結果になります。

基本のインストール プロジェクトを作成したあと、[インストール デザイナー] タブ ( ウィンドウの上部) をク リックして、チュートリアルの [次のステップ](#page-469-0) で説明されているようにインストールを拡張、または微調整しま す。

# <span id="page-469-0"></span>InstallShield インターフェイスを使って作業する

基本のインストール プロジェクトを作成したあと、[インストール デザイナー] タブ (ウィンドウの上部) をク リックして、InstallShield のユーザー インターフェイスでプロジェクトを拡張、または微調整します。InstallShield のユーザー インターフェイスは機能カテゴリー別に並べられているので、プロジェクトに情報を簡単に追加また は編集できます。ここから先のチュートリアルでは、異なる InstallShield ビューのいくつかを紹介します。

本ステップを一通り完了すると、以下の項目がマスターできます。

- [プログラムの機能の表示プロパティの設定法。](#page-469-1)
- [プログラムのセットアップの種類の定義。](#page-470-0)
- [コンポーネントおよびファイル リンクの作成法](#page-470-1)。

# <span id="page-469-1"></span>機能のプロパティを設定する

まず最初に行うのは、プロジェクト アシスタントで作成した機能に対する追加プロパティの設定で、これには機 能の表示名や説明などがあります。機能プロパティを編集するには、IDE の [機能] ビューへ移動します。

#### タスク 機能のプロパティを設定するには、以下の手順に従います:

- 1. [移動] メニューで、[編成] をポイントして [機能] をクリックします。
- 2. [機能] エクスプローラーで、DefaultFeature 機能を選択して"説明"プロパティを [この機能は Tutorial App の プログラムファイルを含んでいます] に設定します。
- 3. [新規機能] 機能を選択して "説明" プロパティを [この機能は Tutorial App のヘルプ ファイルを含んでいます] に 設定します。各説明を入力すると、InstallShield はそれぞれの値を表すための文字列テーブルエントリ ({ID\_STRINGn} と表示) を作成します。
- 4. [機能] ビューにある機能の名前を、それぞれの表示名と同じ名前に変更します。機能の名前を変更するに は、機能を 2 回クリックして名前をハイライト表示し、新しい名前を入力します。

実行時、エンド ユーザーが [カスタム] セットアップ タイプを選択した場合、インストールはユーザーがどの機 能をインストールするかを選択できるダイアログを表示します。このダイアログには、ここで設定した機能の表 示名および説明が表示されます。

### <span id="page-470-0"></span>"セットアップの種類" プロパティの設定

セットアップの種類はインストールされる機能のコレクションです。一般的なインストールは [完全] と [カスタ ム] セットアップ タイプを提供します。[完全] セットアップ タイプはすべての機能をインストールするのに対 して、[カスタム] セットアップ タイプはエンド ユーザーがインストールする機能を選択することができるダイ アログを表示します。

IDE の [セットアップの種類] ビュー ([ビュー リスト] の [編成] ノードの下) 内にあるセットアップの種類プロ パティを変更します。

廷

建

- タスク 各セットアップの種類について、機能名の前にあるボックスを選択することでインストールする機能を選択しま す:
	- 1. [完全] セットアップの場合、両方の機能を選択します。
	- 2. [カスタム] セットアップの場合、両方の機能を選択します。

# <span id="page-470-1"></span>コンポーネントおよびファイルリンクを作成する

[ファイルとフォルダー] ビューの追加ファイルにリンクを作成することができます。このステップでは、 HelpFiles 機能にファイルを 1 つ追加します。[ファイルとフォルダー] ビューでファイルを追加すると、セット アップベストプラクティス規則に従ってIDE がコンポーネントを作成します。

# 這

#### タスク ヘルプファイル機能にある新規コンポーネントにソースファイル Tutorial.html を追加するには、以下の手順を実行 します。

- 1. [ファイルとフォルダー] ビュー ([ビュー リスト] の [アプリケーション データ] ノードの下) を開きます。
- 2. ビューの最上部にある機能のリストから、ヘルプファイルを選択します。
- 3. [インストール先コンピューターのフォルダー] 領域で、[インストール先コンピューター] アイコンを右ク リックし、[コンポーネントの表示] が選ばれていることを確認します。
- 4. [アプリケーション ターゲット フォルダー] アイコンを右クリックし、[新規コンポーネント] を選択しま す。
- 5. 新しいコンポーネントの名前を HelpComponent に変更します。
- 6. [ソース コンピューターのフォルダー] 領域で、TutorialHelp.html が含まれ[るソースフォルダーを](#page-464-0)選びます。
- 7. [ソース コンピューターのファイル] 領域にある TutorialHelp.html アイコンを、HelpComponent アイコンまで ドラッグします。

コンポーネントにリンクされるファイルのリストに変更が無い、この種のファイルリンクを「スタティック ファ イル リンク」と呼びます。ビルド毎に内容に違いがあるディレクトリ(及びそのサブディレクトリ)にリンクす るには、[「ダイナミック ファイル リンク」](#page-583-0)を参照してください。

#### $\left(\sqrt{\right)}$

ヒント• InstallShield の依存関係スキャナーを使うと、アプリケーションについて現段階でプロジェクトに含めら れていない必要な追加ファイルを確認できます。たとえば、Tutorial App は MFC を使用するので、MFC のランタ イムライブラリがインストールされていないシステムをターゲットにする場合は、[再配布可能ファイル] ビュー でプロジェクトに MFC ランタイムオブジェクトを加える必要があります。

チュートリアル[の次のステップで](#page-471-0)は、インストール プロジェクトのリリースイメージのビルド方法について説明 します。

# <span id="page-471-0"></span>リリースのビルド

インストールをテストする前に、リリースをビルドする必要があります。リリースイメージには、CD-ROM、フ ロッピーディスク、またはネットワーク経由でエンドユーザーに配布するすべてのファイルが含まれます。

リリース ウィザードを利用すると、最も簡単に新しいリリースを作成することができます。リリース ウィザード では、使用するメディアの種類 (たとえば CD-ROM) や、メディア上のファイルを圧縮するかなど、リリースのプ ロパティを指定します。リリース ウィザードの起動は、[リリース ウィザード] ツールバーボタンをクリックす るか、[ビルド] メニューから [リリース ウィザード] を選択して行います。

[ようこそ] パネルで [次へ] をクリックして、必要なリリース設定を行います。いずれのパネルでも [ヘルプ] をクリックすると、現在のステップに関する説明が表示されます。

## リリースに名前を付ける

[リリースの指定] パネルでは、リリース名を指定します。リリース名は、ビルドされたリリースを配置するフォ ルダーの名前として使用されます。このサンプルでは、cdrom という名前で新規にリリースを作成してください。

# メディアタイプと一般オプションの選択

# [メディアの種類] パネル

[メディア タイプ] パネルでは、リリースをビルドするメディアの種類を指定します。ここで指定するメディアの 種類は、リリース ウィザードが作成するディスク イメージ フォルダーのサイズを示します。たとえば CD-ROM 用にリリースをビルドすると、リリース ウィザードがディスクイメージを複数のフォルダーに分割し、それぞれ のフォルダーサイズを 650MB以下とします。

ここでのチュートリアルでは、CD-ROM を選択してください。

「次へ] をクリックして、作成するリリースの一般オプションを指定してください。

# [一般オプション] パネル

[一般オプション] パネルでは次の処理が可能です。

- インストールを配布するための自己展開型実行可能ファイルを作成する。
- コマンドライン オプションを Setup.exe へ渡す
- プリプロセッサ変数定義をコンパイラへ渡す。
- コンパイルしたスクリプト ファイル (.inx ファイル) をキャビネット ファイルに配置するかどうかを選択す る。

このチュートリアルでは、パネルのデフォルト設定をそのまま利用します。

# パスワードとサポートするプラットフォームを指定する

### [パスワード] パネル

[パスワード] パネルではインストールのパスワードを指定することができます。またその場合 OnCheckMediaPassword イベント ハンドラー関数のデフォルトコード内でパスワード確認コードを実行するかど うかも指定することができます。

このチュートリアルでは、パスワードの指定は行いません。

[次へ] をクリックして、現在のリリースでサポートするオペレーティング システムを指定します。

### [プラットフォーム] パネル

[プラットフォーム]パネルでは、現在のリリースでサポートするオペレーティング システムを指定できます。

このチュートリアルでは、デフォルトの選択 ("プラットフォーム" プロジェクト プロパティで指定されたプラッ トフォームを使用") をそのまま利用します。

# セットアップ言語と含める機能を指定する

# [セットアップ言語] パネル

[セットアップ言語] パネルでは、インストールを実行することが可能な言語の指定や、エンドユーザーによる セットアップが表示する言語の選択を可能にするダイアログを表示するかどうかを指定することができます。 ウィザードはインストールに、このパネルで選択した言語固有の要素 (文字列エントリやダイアログなど) だけを 組み込みます。製品プロパティやビルトインアクションなど、すべての言語非依存のリソースは当然含まれます。

このチュートリアルでは、デフォルトの選択のままにしてください。

[次へ] をクリックして、現在のリリースに含む機能を指定します。

### [機能] パネル

[機能] パネルでは、ビルドしたリリースに含める機能を指定することができます。

このチュートリアルでは、デフォルトの選択 (選択するかどうかの判別に "ビルドに含める" 機能プロパティを 使用) をそのまま利用します。

# メディア レイアウトとダイアログの外観を定義する

### [メディア レイアウト] パネル

[メディア レイアウト] パネルでは、各機能またはすべての機能に対して、機能のファイルをキャビネット フォ ルダーに保存するか、ディスク イメージ内に圧縮せずに配置するかを指定します。

このチュートリアルでは、デフォルトの選択 (キャビネット ファイル) をそのまま利用します。

## [ユーザー インターフェイス] パネル

[ユーザー インターフェイス] パネルでは、インストールのエンド ユーザーダイアログの外観を指定します。

このチュートリアルでは、デフォルトの選択のままにしてください。

# インターネット オプションの指定およびアプリケーションのデジタル署名

### [インターネット オプション] パネル

[インターネットオプション] パネルでは、様々なインターネット関連オプションを指定できます。すべてのリ リースは、メディアの種類を問わずインターネット上で実行できます。

このチュートリアルでは、[セットアップのデフォルトの Web ページを作成する] ボックスをチェックして、その 他のデフォルトの選択はそのままにします。

# [デジタル署名] パネル

[デジタル署名] パネルでは、アプリケーションにデジタル署名を行うことができます。アプリケーションにデジ タル署名をすることで、アプリケーション内のコードが発表以来変更または破損していないことをエンドユー ザーに対して保証することができます。

このチュートリアルでは、デフォルトの選択のままにしてください。

# アップデートとポスト ビルド情報を指定する

# [アップデート] パネル

[アップデート] パネルでは、リリースの形式と現在のリリースをアップデートとして実行できる既存のリリース を指定できます。

このチュートリアルでは、デフォルトの選択のままにしてください。

# [ランチャ オプション] パネル

[ポストビルド] オプション パネルでは、リリースのビルドが完了した後に、ディスク イメージ フォルダーを フォルダーまたは FTP サイトにコピーするか、またはバッチ ファイルを実行します。

このチュートリアルでは、デフォルトの選択のままにしてください。

# 設定を確認する

[概要] パネルは、現在のリリースに関する リリース ウィザードの設定を表示します。設定が正しい場合、[リ リースの ビルド] チェック ボックスを選択して [完了] をクリックし、リリースをビルドします。そうでない場 合は、[戻る] をクリックして設定を修正してください。

進行中のビルドに関するステータスメッセージは、アウトプットウインドウに表示されます。

ビルドが完了すると、CD にコピーするファイルは、次のディレクトリに置かれます:

 $\langle$ ProjectFolder>¥Tutorial¥cdrom¥DiskImages¥DISK1.

チュートリアル後半のステップで行うプロジェクトに対する変更が終了したら、最新リリースの再ビルドを行い ます。この処理は、[ビルド] ツールバーボタンをクリックし、[ビルド] メニューから [ビルド] を選択するか、 あるいは F7 を押して実行します。

前にこのチュートリアルで行った要領でインストールを実行することができます。インターネット インストール としてインストールを実行するには、ツールバーの [リリース フォルダーを開く] ボタンをクリックして Setup.htm を起動します。

チュートリアル[の次のステップで](#page-475-0)は、インストールのショートカットとレジストリデータの作成方法について説 明します。

# インストールのトラブルシューティング

インストールを実行してもファイルがインストールされなかった場合は、プロジェクトについて下記の点を チェックしてください。

• TARGETDIR が適切な値に設定されていることを確認します。これは、[一般情報] ビューで設定されます。

次は、本チュートリアルの推奨値です。

[ProgramFilesFolder]TutorialCo\TutorialApp

- [セットアップの種類に](#page-470-0)、関連付けられた機能が指定されていることを確認します。
- 機能に[コンポーネントとファイル](#page-470-1)が関連付けられていることを確認します。
- インストールに対して何らかの変更を行った場合は、[ビルド] ボタンをクリックするか F7 キーを押して、 [プロジェクトの再ビルドが](#page-471-0)必要です。

# <span id="page-475-0"></span>ステップ 2: ショートカットとレジストリ データ

このステップでは、次の処理を行う場合の IDE 利用法を説明します。

- [プログラムショートカットを作成する](#page-475-1)
- [レジストリ情報の作成](#page-476-0)

# <span id="page-475-1"></span>ショートカットの作成

建

[ショートカット] ビューでは、ショートカットの作成と変更を行うことができます。ショートカットのプロパ ティには、表示名、ターゲット実行可能ファイルおよび引数、表示用アイコンなどがあります。プロジェクト ア シスタントを利用すると、エンド ユーザーの [スタート] メニューにある Programs フォルダーに、Tutorial App へのショートカットが自動的に作成されます。

### タスク このセットアップでは、エンド ユーザーのデスクトップ上にショートカットを作成します。

- 1. [ショートカット] ビューに移動します。
- 2. [デスクトップ] アイコンを右クリックし、[新規ショートカット] を選択します。[ショートカット ターゲッ トを参照する] ダイアログ ボックスが開きます。
- 3. ダイアログ ボックスでは、探す場所 ドロップダウンメニューから [アプリケーション ターゲットフォルダー ] を選択し、ファイルリストから Tutorial.exe を選びます。
- 4. [開く] をクリックして [ショートカットターゲットを参照する] ダイアログ ボックスを閉じます。
- 5. ショートカットアイコンの内部名を、tutorial などに変更します。

次に、下記のショートカット用プロパティを設定します。

#### テーブル 2 • ショートカットのプロパティ

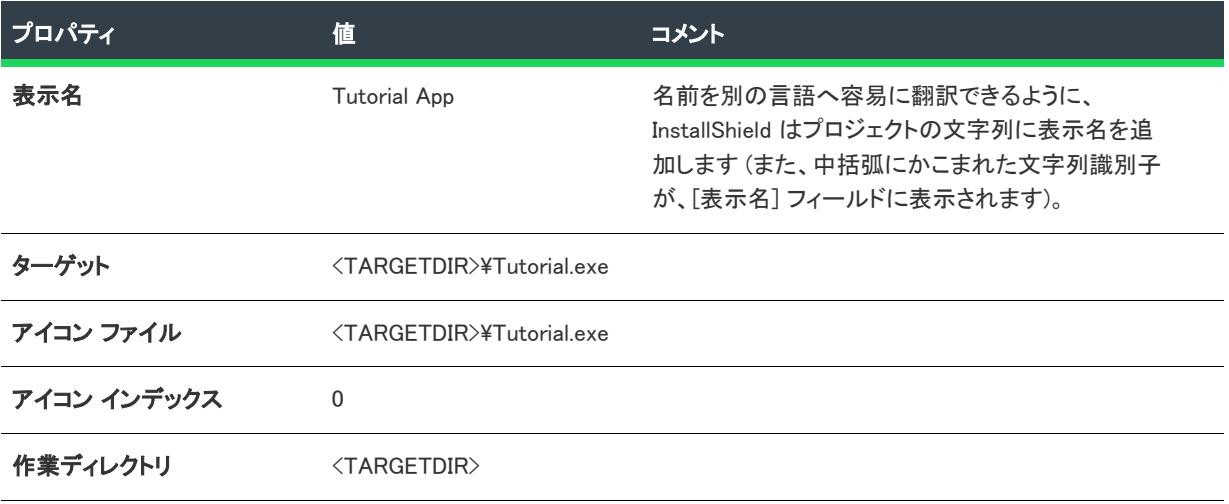

ヒント• ユーザーのマシン上に既に存在するファイルへのショートカットを作成するには、可能なときにファイル へのパスを示すシステム変数を利用してパスを入力します。たとえば、ユーザーマシンの Windows または WinNT フォルダーに置かれた Windows Notepad のコピーを起動するには、ショートカットターゲットに <WINDIR>\Notepad.exe と入力します。

# <span id="page-476-0"></span>レジストリ データを作成する

インストールに求められる機能の 1 つとして、ターゲット システムのレジストリへの情報の書き込みがありま す。コンポーネントにレジストリを追加するには、[レジストリ] ビューを利用することができます。

たとえば、HKEY\_LOCAL\_MACHINE¥Software¥Tutorial Co¥Tutorial¥1.00.0000 の下に TutorialData というレジスト リ値を作成するには、以下の手順を実行します。

#### タスク レジストリデータを作成するには、以下の手順を実行します。

- 1. [レジストリ] ビューを開きます。
- 2. [インストール先コンピューターのレジストリ] ビュー 領域で [インストール先コンピューター] を右クリッ クして、[新しいレジストリセット] を選択します。
- 3. レジストリセットの名前を tutorial に変更します。
- 4. tutorial レジストリセットの下にある HKEY LOCAL MACHINE を右クリックして [新規] サブメニューから [ キー] を選択します。
- 5. キーの名前を Software に変更します。
- 6. サブキー Tutorial Co、Tutorial、と 1.00.0000 に関しても同じ操作を繰り返します。
- 7. [インストール先コンピューターのレジストリデータ] 領域で、右クリックして、[新しい文字列値] を選択 します。
- 8. 値を TutorialData に変更します。
- 9. TutorialData 値をダブルクリックして、[値] データフィールドに <TARGETDIR> と入力します。
- 10. tutorial レジストリセットをクリックして、[レジストリセットインストール条件] パネルで [DefaultComponent] をチェックします。

インストール実行時に Tutorial.exe コンポーネントを含むセットアップの種類や機能のコレクションをユーザーが 選択すると、ターゲット システム上にレジストリデータが作成されます。

### ショートカットが作成されたことを確認する

建造

#### タスク インストールがショートカットを作成したことを検証するには、以下の手順を実行します。

- 1. [ビルド] ツールバーボタンをクリックするか、F7 を押してプロジェクトを再ビルドします。
- 2. [実行] ボタンをクリックするか、CTRL+F5 を押してプロジェクトを実行します (最初にシステムからプログ ラムの既存バージョンをすべて削除します)。これで Tutorial App のショートカットが、スタート メニューの Programs フォルダーに作成されているはずです。

# レジストリデータが作成されたことを確認する

這

タスク インストールがレジストリデータを作成したことを検証するには、以下の手順を実行します。

- 1. ショートカットから Tutorial App を起動します。
- 2. Tutorial メニューから Verify Registry Data を選択します。レジストリデータが作成されていれば、 <TARGETDIR> テキストを含むメッセージボックスが表示されます。

チュートリアル[の次のステップで](#page-477-0)は、COM サーバー (自己登録ファイル) の登録方法について説明します。

# <span id="page-477-0"></span>ステップ 3: COM サーバーの登録

ほとんどのファイルに関して、インストールが果たすべき唯一の役割は、ソース メディアからターゲット システ ムにファイルをコピーすることです。これに対し一部のファイルについては、ターゲット システムへのファイル 登録作業をインストーラーが実行する必要があります。別途処理が必要なファイルのカテゴリは自己登録型ファ イル です。

本ステップでは、Tutorial.ocx 本体およびこれが使用する HTML ファイルのインストールと登録を行うコンポーネ ントを作成します。

COM サーバーは通常 DLL や .ocx の形を取りますが、こうした自己登録ファイルは、これらを使用するアプリ ケーションや Web ページが認識できるようあらかじめターゲット システムのレジストリへ書き込んでおくため、 追加情報を必要とします。

#### タスク 自己登録ファイルをインストールするには、以下の手順に従います:

- 1. [ファイルとフォルダー] ビューに移動します。
- 2. [ファイルとフォルダー] ビューの上部にある [ビュー フィルター] リストから ProgramFiles 機能を選択しま す。
- 3. [ソース コンピューターのフォルダー] ペインで[、ソース ディレクトリ](#page-464-0) 内の Tutorial.ocx を参照します。
- 4. [ソースコンピューターのフォルダー] ペインから [インストール先コンピューターのフォルダー] ペインに ある [アプリケーションのターゲットフォルダー] に Tutorial.ocx をドラッグ アンド ドロップします。コン ポーネント SelfRegFiles が [アプリケーションターゲット フォルダー] の下に作成されます。このコンポーネ ントには Tutorial.ocx が含まれ、その自己登録プロパティは [はい] に設定さています。これはコンポーネン トを右クリックして [プロパティ] を開いて確認することができます。

次に、ProgramFiles 機能と関連付けられている新しいコンポーネントに HTML ファイルを追加します:

# Ę

#### タスク ProgramFiles 機能と関連付けられている新しいコンポーネントに HTML ファイルを追加します:

- 1. [ファイルとフォルダー] ビューの [インストール先コンピューターのフォルダー] ペインで、[アプリケー ション ターゲットフォルダー] を右クリックして [新規コンポーネント] を選択します。
- 2. コンポーネントの名前を OcxHTML に変更します。
- 3. TutorialCtrl.html を [ソースコンピューターのファイル] ビューから OcxHTML コンポーネントにドラッグしま す。

# 這

這

- タスク リリースを再ビルドし (F7 キーを押す) インストールを実行 (CTRL+F5 を押す) をした後、ファイルが正常に登録 されたことを次の手順で確認できます。
	- 1. 「プログラム] メニューのショートカットか、アイコンをダブルクリックして、Tutorial App を起動します。
	- 2. Tutorial メニューから COM Server Test を選択します。
	- 3. COM サーバーが正常に登録されていれば、「登録成功」のメッセージを示す HTML ページが表示されます。

チュートリアル[の次のステップで](#page-478-0)は、ファイルの条件付きインストールについて説明します。

# <span id="page-478-0"></span>ステップ 4: 条件とプロパティ

このステップでは、ターゲット システムにデータを条件付きでインストールする方法について解説します。

インストール通常求められる機能は、特定の条件が満たされた場合にのみ必要なファイルをシステムにインス トールすることです。たとえばある種のファイルは、特定のオペレーティング システムや言語にのみ必要であっ たり、ユーザー必要な権限を持つ場合に限りインストールできる、ということがあります。

コンポーネント (およびそのファイルとその他のデータ) を特定のオペレーティング システムにのみインストー ルさせるには、コンポーネントの "オペレーティング システム" プロパティを使います。コンポーネントのプロ パティの変更は、[セットアップのデザイン] ビューを開いて該当する機能のアイコンを展開し、必要なコンポー ネントを選択して行います。

#### タスク Windows 8 が搭載されたシステムだけにインストールされるコンポーネントを作成するには、次の手順を実行しま す。

- 1. [セットアップのデザイン]ビューを開きます。
- 2. HelpFiles 機能を右クリックして、[新規コンポーネント]を選択します。
- 3. 作成されたコンポーネントの名前を windows\_8\_files に変更します。
- 4. コンポーネントのファイルアイコンをクリックし、ファイルペイン内で右クリックしてファイルを参照して [ソースフォルダーか](#page-464-0)ら ReadmeNT.txt ファイルを追加します。
- 5. windows 8 files コンポーネントをクリックして、コンポーネントのプロパティ グリッドを表示します。
- 6. コンポーネントの "オペレーティング システム" 設定を選択してから、[参照] ボタンをクリックします。[ プラットフォーム] ダイアログが開きます。
- 7. [Windows 8] チェック ボックスを選択します。
- 8. [OK] をクリックします。

(F7 を押して) 再ビルドの後、(CTRL+F5 を押して) インストールを実行する と、ターゲット システムが Windows 8 を実行している場合に限りコンポーネントに含まれるファイルおよびその他のデータがインストールされるよう になります。

チュートリアル[の次のステップで](#page-479-0)は、プロジェクトのスクリプトの修正方法について説明します。

# <span id="page-479-0"></span>ステップ 5: スクリプトでの作業

InstallShield は、InstallScript 言語を使って、インストールを制御します。InstallShield ビューでプロジェクトのスク リプトを修正することができます。

# $\bigcirc$

ヒント• CTRL+M を押して [スクリプト エディター] を最大化し、また CTRL+M をもう一度押して元に戻します。

InstallScript プロジェクトのスクリプトはイベントドリブン型モデルと呼ばれるもので、定義済みの一連の関数を 特定の順序で呼び出しながら処理を進めてゆきます。ビルトイン イベント ハンドラー、およびイベント ハンド ラー関数の呼び出し順序については、「イベント ハンドラー」を参照してください。

スクリプト中の定義済み関数は [関数] ツリーに表示されます。既存の関数の表示および編集をするには、[関数 ] ツリーの該当する関数名をクリックします。

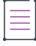

メモ• イベント ハンドラー関数はスクリプト内にはっきりと記述されていなくても呼び出されます。イベント ハ ンドラー関数がスクリプト中に記述されていない場合は、そのデフォルトのコードが使用されます。

イベント ハンドラー関数の追加および編集をするには、スクリプト エディターの左側にあるドロップダウン リ ストから適切なイベント カテゴリ (Before Move Data など) を選択してから、右側のドロップダウン リストから 必要なイベント名 (Begin など) を選択します。スクリプト中で明示的に定義されたイベント ハンドラー関数は、 太字で表示されます。

たとえば OnBegin イベント ハンドラーは、初回インストール時およびメンテナンス モード時の両方で、インス トール スクリプトの最初に呼び出される関数です。

## 建造 タスク この OnBegin イベント ハンドラーに独自のコードを追加するには、最初にこのための関数を作成します。 1. 左側のイベントカテゴリリストから Before Move Data を選択します。 2. 右側のイベント ハンドラーリストから Begin を選択します。 これで、次のコードがスクリプトに追加されます。 ////////////////////////////////////////////////////////////////////////////// // // 関数: OnBegin // // イベント: Begin イベントはインストールの過程で常に最初のイベントとして // 送られます。 // ////////////////////////////////////////////////////////////////////////////// function OnBegin() begin // 作業: たとえば、デフォルトの非 UI 設定を変更します。 // // またカスタムの初期化処理、要件のチェックなどを実行することもできます。 end;

この OnBegin 関数には、インストールの最初に実行させるコードを置きます。

# 関数ウィザードの使用

眉

ここでは、MessageBox 関数の呼び出しを追加する関数ウィザードの利用法について説明します。これはユーザー がインストールを始めた時にメッセージを表示します。

タスク OnBegin 関数への MessageBox 関数の追加は、次の手順で行います。 1. begin と end の間にあるコメント行 ( // で始まる行) を削除し、テキストの挿入ポイントをこれらの行の間に 置きます。

- 2. CTRL+I を押して、関数ウィザードを起動します。
- 3. [関数カテゴリ] リストから、[ビルトイン ダイアログ] を選択します。
- 4. [関数名] リストから、MessageBox を選択します。
- 5. [次へ] をクリックします。
- 6. 表示するメッセージを含む szMsg フィールドには、"チュートリアル インストールへようこそ" と入力しま す。(引用符が必要です)。
- 7. 表示するメッセージボックスのタイプを指定する nType ドロップダウンリストでは、INFORMATION を選択し ます。
- 8. [完了] をクリックすると、ここで指定した関数呼び出しがスクリプトに挿入されます。

この結果 OnBegin 関数は、次のように表示されます。

```
function OnBegin()
begin
MessageBox ("チュートリアル インストールにようこそ", INFORMATION );
end;
```
# スクリプトのコンパイル

スクリプトを修正した場合、加えた変更を有効にするには、スクリプトをコンパイルする必要があります。スク リプトをコンパイルするには、[コンパイル] ツールバー ボタンをクリックし [ビルド] メニューから [コンパイ ル] を選択するか、CTRL+F7 を押します。コンパイル中のステータスメッセージは、IDE の出力ウインドウに表 示されます。

### $\bigotimes$

ヒント• スクリプトのコンパイル中にエラーや警告が発せられた場合は、エラーメッセージをダブルクリックする と、エラーの発生したスクリプト行がハイライト表示されます。

([実行] ツールバー ボタンをクリックするか、CTRL+F5 を押して) インストールを実行すると、[ようこそ] ダイ アログの前に、メッセージ ボックスが表示されます。

### 初回インストールの時だけメッセージを表示する

OnBegin 関数は、初回インストール時およびメンテナンスモードインストール時の両方で呼び出されるので、 メッセージボックスはユーザーがプログラムを再インストール、又は削除する時にも表示されます。初回インス トール時のみにメッセージボックスを表示するには、ユーザーがインストールを実行するのは初めてかどうかを 判断する if ステートメント の中に MessageBox 呼び出しを配置します。

InstallScript は MAINTENANCE というシステム変数を定義しており、メンテナンス モードでインストールが実行し ている場合は True、そうでない場合は False を取ります。メッセージボックスを初回インストール時のみに表示 するには、OnBegin 関数を次のよう変更してください。

function OnBegin() begin if (!MAINTENANCE) then MessageBox("チュートリアル インストールにようこそ!", INFORMATION); endif; end;

このインストールをコンパイルして実行すると、メッセージボックスは初回インストール時にのみ表示され、メ ンテナンス モードインストール時には現れなくなります。

#### **InstallScript**

InstallScript 言語には、レジストリおよび INI ファイルの処理、ターゲット オペレーティング システムの特性テス ト、またはダイアログの表示など、インストール関連タスクを実行する数百以上の関数が用意されています。こ れらの詳細と使用例については、「InstallScript 言語リファレンス」を参照してください。

チュートリアル[の次のステップで](#page-481-0)は、インストールが表示するダイアログを変更する方法について説明します。

# <span id="page-481-0"></span>ステップ 6: ユーザー インターフェイスの変更

このステップでは、インストールのユーザー インターフェイスを変更する 3 種類の方法について説明します。

- 1. [ユーザーの入力に応じて、異なるアクションを行う](#page-481-1)。
- 2. [ユーザー インターフェイス関連のスクリプト関数を修正して、表示するダイアログを変更する。](#page-482-0)
- 3. [ダ](#page-482-1)イアログ エディターを使用して、ダイアログのレイアウトとプロパティを変更する。

# <span id="page-481-1"></span>ユーザー入力の処理

InstallScript コード中で、実行時に表示されるダイアログ関数を含むのは次のイベント ハンドラー関数です:

- OnFirstUIBefore、初回インストール時のデータ転送を行う前に表示されるダイアログを含む。
- OnFirstUIAfter、初回インストール時のデータ転送を行った後に表示されるダイアログを含む。
- OnMaintUIBefore、メンテナンスモードインストール時のデータ転送を行う前に表示されるダイアログを含む。
- OnMaintUIAfter、メンテナンス モード インストール時のデータ転送を行った後に表示されるダイアログを含 む。

メモ• プロジェクトの "メンテナンスの有効化" プロパティが [アンインストールまたはメンテナンスをしない] に設定されている場合は、OnMaintUIBefore および OnMaintUIAfter イベント ハンドラー関数は呼び出されません。

プロジェクト アシスタントを使って作成されたデフォルト InstallScript プロジェクトは、初回インストールのユー ザー インターフェイスを定義する OnFirstUIBefore イベント ハンドラー関数を定義します。OnFirstUIBefore は、 ダイアログ関数を呼び出して、プロジェクト アシスタントの [インストール インタビュー] ページで指定したダ イアログを表示します。たとえば、次のコードはエンド ユーザーに対してユーザー名と会社名の入力を要求する ダイアログを表示します:

```
szMsg = "":
szTitle = "";
nResult = SdRegisterUser( szTitle, szMsg, szName, szCompany );
```
エンド ユーザーのユーザー名と会社名は最後の 2 つの変数で戻されます。これらを自由に利用してレジストリ キーの作成や、ファイルに格納した情報との照合が可能です。

# <span id="page-482-0"></span>表示ダイアログを変更する

InstallScript 言語には、インストールのユーザー インターフェイス用に、あらかじめ定義された多数のダイアログ が用意されています。

是

#### タスク デフォルトのユーザー情報ダイアログを、ユーザーにシリアル番号の入力も要求するダイアログに置き換えるに は、SdRegisterUser 関数を SdRegisterUserEx の呼び出しと置き換えます:

- 1. InstallScript ビューの [関数] ノードで OnFirstUIBefore を選択します。
- 2. 文字列スクリプト変数 szSerial を宣言するには、OnFirstUIBefore() 関数の begin の前に次のスクリプトを追加 します。

string szSerial;

3. SdCustomerInformation の呼び出しを含む行を削除します:

```
 Dlg_SdRegisterUser:
    szMsg = "";
    szTitle = "";
     nResult = SdRegisterUser( szTitle, szMsg, szName, szCompany );
    if (nResult = BACK) goto Dlg_SdLicense2;
```
4. 削除した行の代わりに、次の行を入力します:

```
Dlg_SdRegisterUserEx:
     szMsg = "";
     szTitle = "";
     szSerial = "";
     nResult = SdRegisterUserEx(szTitle, szMsg, szName, szCompany, szSerial );
     if (nResult = BACK) goto Dlg_SdLicense2;
```
- 5. Dlg\_SdRegisterUser にポイントしていた goto ステートメントを Dlg\_SdRegisterUserEx へポイントするように変 更します。
- 6. CTRL+F7 を押して、スクリプトをコンパイルします。

同様の手順で、インストールのユーザー インターフェイスに新しいダイアログを追加したり、既存のダイアログ を別のものと置き換えることができます。

# <span id="page-482-1"></span>ダイアログ エディターを使用する

ダイアログ エディターを使って、インストールで表示されるダイアログの外観を修正することができます。

以前のステップで説明したように、エンドユーザーが入力するシリアル番号は SdRegisterUserEx ダイアログ ボッ クス上にプレーン テキストで表示されます。

# 定 タスク ダイアログを修正して、エンド ユーザーが入力したパスワードが隠れるように設定するには、次の手順に従いま す。

- 1. [ダイアログ] ビュー ([リスト] ビューの [ユーザー インターフェイス] ノードの下) で、SdRegisterUserEx アイコンを右クリックして [編集] を選択します。
- 2. 英語 (U.S.) アイコンを選択します。
- 3. ダイアログ エディターで、シリアル番号 ラベルの編集フィールドを選択します。
- 4. 編集コントロールの"パスワード"プロパティを False から True に変更します。

 $\bigvee$ 

ヒント• CTRL+M を押すと、[ダイアログ エディター] ビューが最大化します。

プロジェクトを再ビルド (F7 を押す) してから実行する (CTRL+F5 を押す) と、ユーザーが入力するシリアル番号 は隠されて表示されます。

#### $\widetilde{\bigtriangledown}$

ヒント• ダイアログをデフォルトの状態に戻すには、ダイアログのアイコンを右クリックして、[ダイアログをデ フォルトに戻す] を選択します。

# 基本の MSI プロジェクト チュートリアル

このチュートリアルでは、InstallShield を使用した基本の MSI インストール プロジェクトの作成、ビルド、実行、 およびその他各種の機能について必要な操作方法を順を追って説明します。

チュートリアルの構成は複数のステップに分かれています。最初のステップ [\(ステップ 1: プロジェクトの作成、](#page-484-0) [ビルドおよびテスト](#page-484-0)) を除き、残りのステップはすべて独立した内容になっているので、これらは特に順番にこ だわることなく現在の作業に必要な情報のみを調べることができます。

本チュートリアルでは、インストールが取り扱うタスクの多くの処理方法について解説します。

- ファイルのインストール
- ショートカットおよびレジストリ データの設定
- データの条件付きインストール
- COM サーバーの登録
- インストールのユーザー インターフェイスの変更
- リリースのビルド
- インストールのテスト

チュートリアルを通して、InstallShield ヘルプ ライブラリの該当箇所へのリンクが設けてあります。

# <span id="page-484-0"></span>ステップ 1: プロジェクトの作成、ビルドおよびテスト

このステップでは、インストール プロジェクトの作成、リリース イメージのビルド、およびインストールのテス トについて説明します。本ステップを一通り完了すると、以下の項目がマスターできます。

- プロジェクト アシスタントを使った新規プロジェクトの作成法。
- インストール プロジェクト内の多くの設定を構成。
- 機能、コンポーネント、およびファイル リンクの指定方法。
- 複製および配布用リリースのビルド方法。
- インストールの実行。

# 基本の MSI インストール構成ブロック

基本の MSI インストールは 2 段階で構成されます:

テーブル 1 • 基本の MSI インストール内のレベル

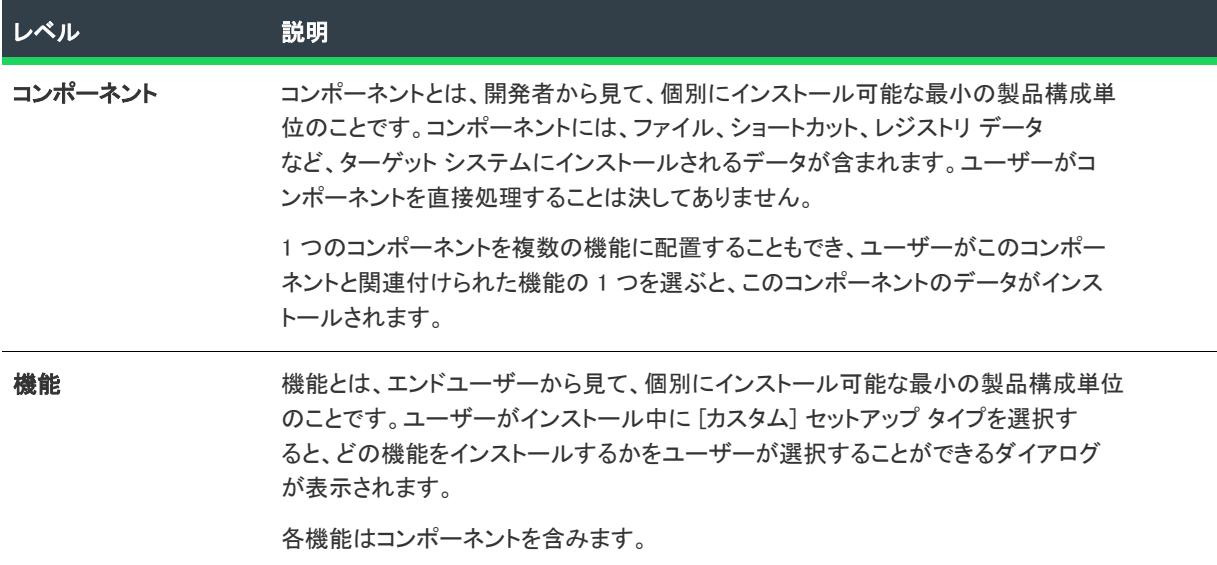

# チュートリアルファイル

本チュートリアルで作成するインストールは、Tutorial App という名前のアプリケーションについて、そのインス トールと設定を行うものです。Tutorial App のソース ファイルは InstallShield Program Files フォルダーの Samples サブフォルダーにあります。デフォルト インストール先は次の場所です:

C:\Program Files\InstallShield\2021\Samples\WindowsInstaller\Tutorial Project

# 新規基本の MSI プロジェクトの作成

チュートリアルの最初のステップは、新しい基本の MSI プロジェクトの作成です。

這

#### タスク 新規で基本の MSI プロジェクトを作成するには、以下の手順を実行します。

- 1. [ファイル] メニューから [新規作成] を選択するか、ツールバーの [新規プロジェクト] ボタンをクリック します。[新規プロジェクト] ダイアログ ボックスが開きます。
- 2. Windows Installer タブをクリックして、基本の MSI プロジェクトを選択します。
- 3. "プロジェクト名"フィールドに Tutorial と入力します。
- 4. [場所] ボックスでは、デフォルト値をそのまま残します。
- 5. [[プロジェクト名] サブフォルダーにプロジェクト ファイルを作成] を選択します。
- 6. [OK] をクリックします。

InstallShield がプロジェクトを作成して開きます。

InstallShield は、ProjectName.ism という名前のプロジェクト ファイルを作成します。この場合、Tutorial.ism となり ます。プロジェクト ファイルには、InstallShield で構成されたすべての設定が格納されます。プロジェクトを他の マシンに移動する場合は、移動先のシステムに .ism ファイル (およびインストールソースファイル) をコピーし ます。

#### $\widetilde{N}$

這

ヒント• 新しいプロジェクト ファイルが作成されるデフォルト ディレクトリを変更するには、[オプション] ダイ アログ ボックスを開きます ([ツール] メニューから [オプション] をクリック)。[ファイルの場所] タブにある " 場所" 設定に新しいパスを入力します。

# アプリケーション情報を入力する

新規プロジェクトを作成すると、プロジェクト アシスタントが起動し、プロジェクトやアプリケーション情報の 指定手順を案内します。プロジェクト アシスタントの最初のページでは、インストール作成プロセスの概要が図 式化されます。プロジェクト アシスタントを利用するには、ビューの下にある [アプリケーション情報] アイコ ンをクリックします。

[アプリケーション情報] ページでは、プロジェクトがインストールするアプリケーションについての一般情報を 指定します。

#### タスク チュートリアル用のアプリケーション情報を指定するには、以下の手順を実行します。

- 1. "会社名を指定"設定に TutorialCo を入力します。これにより、"会社の Web アドレスを指定"設定の情報が 自動的に更新されます。
- 2. "アプリケーション名を指定"設定に TutorialApp を入力します。入力された値は、エンド ユーザーに表示さ れるダイアログに使用されます。また、[プログラムの追加と削除] に表示されるアプリケーションの名前と して使用されます。
- 3. "アプリケーション バージョンの指定"および "会社 Web アドレスの指定"設定は、デフォルト値のままに します。
- **4. "アプリケーション アイコン"**設定の下にある [参照] ボタンをクリックして、Tutorial.exe の場所を参照しま す。デフォルトの場所は、C:\Program Files\InstallShield\2021\Samples\WindowsInstaller\Tutorial Project です。.exe ファ イルを開いて アイコン インデックス 0 を選択します。

完了すると、[アプリケーション情報] パネルは次のように表示されます。

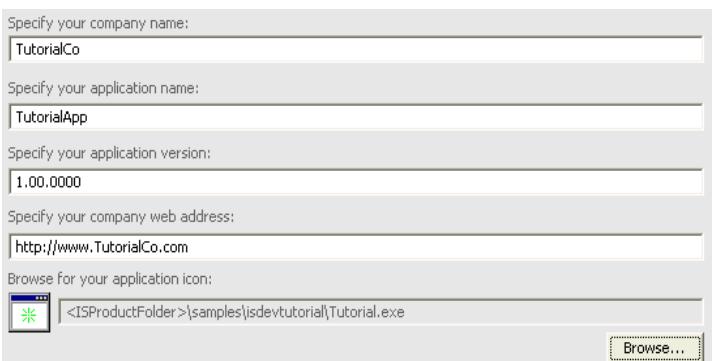

図 1: [アプリケーション情報] パネル

入力するアプリケーション名と会社名は Windows スタートメニュー上のアプリケーションのショートカットのデ フォルトの場所、並びにプログラム ファイルのデフォルトのインストール先を指定する INSTALLDIR プロパティの デフォルト値を決定します。

メモ• [INSTALLDIR] のデフォルト値は [ProgramFilesFolder] 会社名\製品名です。このうち [ProgramFilesFolder] の 部分は、実行時にユーザーの Program Files フォルダーの位置に置き換えられます。Windows Installer が定義する他 のディレクトリ関連のプロパティについては、Windows Installer プロパティ リファレンスの[「インストーラーが設](#page-1842-0) [定するシステム フォルダー](#page-1842-0)」セクションを参照してください。

## インストール要件の設定

[インストール要件] ページでは、ターゲット システムのインストールの要件を簡単に設定することができます。 たとえば、アプリケーションを適切に実行するために特定の OS が必要な場合、このパネルの最初の部分で示す ことができます。

# オペレーティング システム

アプリケーションがターゲット システムに 特定の Windows バージョン以降を必要とする場合、[はい] を選択し てからアプリケーションに必要な OS を選択します。

チュートリアルでは [いいえ] のままにします

# ソフトウェア要件

アプリケーションのインストールに、ターゲット システムへ特定のソフトウェアがインストールされていること が必要な場合、[はい] を選択して該当するソフトウェアを選択します。必要なソフトウェアがターゲット システ ム上で見つからない場合に表示されるランタイム メッセージをカスタマイズするには、そのメッセージをクリッ クして編集します。

メモ• このセクションのランタイムメッセージはソフトウェア要件が選択されるまでは表示されません。

チュートリアルでは [いいえ] のままにします。

# インストール アーキテクチャのカスタマイズ

[インストール アーキテクチャ] ページで、インストールがエンド ユーザーに対して表示する機能を指定するこ とができます。機能とは、ユーザーから見て個別にインストール可能な最小の製品構成単位のことです。インス トール中に [カスタム] セットアップ タイプを選択すると、個々の機能がエンドユーザーに対して表示されます。

メモ• 機能には、サブ機能やサブサブ機能などを含めることも可能で、インストールの要求に応じて必要なレベル の多層構造化が可能です。

インストールアーキテクチャは現在デフォルト機能、Tutorial Files を含みます。デフォルトの機能は、エンドユー ザーがインストールを実行するときに常にインストールされます。このステップでは、インストールアーキテク チャへ別の機能を追加します。

# 建 タスク チュートリアルでは、新しい Help\_Files 機能を追加します。 1. インストール アーキテクチャをカスタマイズしますか ?には [はい] を選択します。 2. [インストール アーキテクチャ] ノードを右クリックして、[新規作成] を選択します。 3. 新規機能に Help Files と名前をつけます。 このステップを完了すると、インストールアーキテクチャはこの様になります。 Do you want to customize your Installation Architecture?

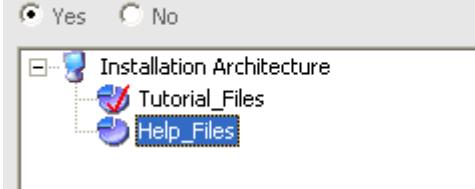

図 2: インストールアーキテクチャ

# プロジェクトへファイルを追加する

次のステップでは、アプリケーションのファイルをインストール プロジェクトへ追加します。[アプリケーショ ンファイル] ページでは、機能に関連付けるファイルを指定することができます。

このステップでは、Tutorial 実行可能ファイルを Tutorial Files 機能へ追加します。

#### タスク Tutorial 実行可能ファイルを Tutorial\_Files 機能へ追加するには、以下の手順を実行します。

- 1. ページ上部の機能ドロップダウンリストから、Tutorial Files 機能を選択します。
- 2. ツリー コントロール (トップノードは [インストール先コンピューター]) 内にある INSTALLDIR ノードを選 択します。
- 3. [ファイルを追加] をクリックします。[開く] ダイアログ ボックスが開きます。
- 4. チュートリアル ファイル ソース ディレクトリに置かれた Tutorial.exe を参照します。
- 5. [開く] をクリックして、Tutorial\_Files 機能にファイルを追加します。
- 6. 「追加したファイル...は依存関係を持つ可能性があります」メッセージが表示されたとき、[いいえ] をク リックします。Tutorial.exe には依存関係は含まれません。ファイルが機能へ追加され、右側のファイルリス トパネル内に表示されます。

メモ• ファイルの隣にあるキーアイコンは、ファイルが機能のコンポーネントのキーファイルであることを示しま す。Windows Installer ではほとんどの場合、コンポーネントにキーファイルが 1 つ含まれている必要があります。 Windows Installer サービスは各種の目的でコンポーネントのキーファイルを使用します。たとえばキーファイルの 存在を調べてコンポーネントを修復する必要があるかどうかを判断する場合や、ショートカットのデフォルトの ターゲットとしてキーファイルを使うなどの用途があります。実行可能ファイルを基本の MSI プロジェクトの機 能に追加するとき、プロジェクト アシスタントは自動的にそれをファイルの為に内部で作成されるコンポーネン

トのキーファイルに設定します。詳細については、[「コンポーネントのキーファイルを設定する](#page-616-0)」を参照してくだ さい。

# ショートカットの作成

[アプリケーション ショートカット] ページでは、ターゲット システムのデスクトップ又は [スタート] メニュー 上にあるアプリケーションファイルのショートカットを指定することができます。デフォルトで、このページは インストール プロジェクトに入れた各実行可能ファイルのショートカットを表示します。これらは削除すること ができ、インストール プロジェクトに入れたショートカットを他のファイルに追加することもできます。

# 廷

#### タスク Tutorial.exe へのショートカットをアクティブにするには、以下の手順を実行します。

「起動 Tutorial.exe ] アイコンをクリックします。「スタート] メニューにショートカットを作成するを選択したデ フォルト設定をそのままにします。InstallShield は、インストールが実行されたときに、ユーザーの [スタート] メニュー上に Tutorial.exe へのショートカットを作成します。

# レジストリ データを構成する

[アプリケーション レジストリ] ページでは、アプリケーションに必要なレジストリ エントリを指定することが できます。

チュートリアルでは、このページでレジストリ エントリの指定は行いません。レジストリ エントリについては、 チュートリアル[のステップ 2: ショートカットとレジストリ データ"](#page-497-0) で説明します。

# <span id="page-489-0"></span>インストール インタビューを使ってダイアログを選択する

ンを押すとアプリケーションが直ちに起動します。

[インストール インタビュー] ページでは、インストールの実行時にエンドユーザーに対して表示するダイアログ ボックスを選択します。このページでの回答によって、プロジェクト アシスタントは対応するダイアログをイン ストール プロジェクトに追加します。

# 管理 タスク チュートリアル用のダイアログを指定するには、以下の手順を実行します。 1. 使用許諾契約ダイアログを表示しますか? — [いいえ] を選択します。このオププションに [はい] を選択し た場合は、使用許諾契約書ファイルを参照します。 2. [会社名] と [ユーザー名] を入力するプロンプトを表示しますか ? — [はい] を選択します。インストール は、この情報を求めるダイアログを表示します。 3. ユーザーがアプリケーションのインストール場所を変更することができるようにしますか? — [はい] を選択 します。詳細については、「[エンドユーザーによるインストール先の変更を許可する」](#page-337-0)を参照してください。 4. ユーザーがアプリケーションの一部のみを選択してインストールできるようにしますか? — [はい] を選択し ます。詳細については、[「インストールが選択できるインストールを作成する」](#page-338-0)を参照してください。 5. インストールの完了時にアプリケーションを起動するオプションをユーザーに提供しますか? — [はい] を選 択して、Tutorial.exe ファイル ([ProgramFilesFolder]TutorialCo\Tutorial にある) を参照します。このオプション が [はい] に設定されると、最後のダイアログにはチェック ボックスがあり、エンドユーザーが [完了] ボタ

# インストール用の言語を選択する

[インストールのローカライズ] ページで、インストールが対応する言語を指定することができます。文字列値と 関連識別子を指定して、エンド ユーザーのインターフェイスで簡単に他の言語にローカライズすることができま す。

エディション· InstallShield をインストールした際に選択した言語に追加して他の言語を選択するには、 InstallShield Premier Edition が必要です。

這

這

タスク このチュートリアルでは英語(U.S.) を選択した状態にし、次の手順に従ってインストールの機能の表示名を変更 します。

- 1. リストボックスで、"**機能文字列データ**"を選択します。右の表は、すべての機能文字列エントリを表示しま す。
- 2. [値] 列で Tutorial\_Files (識別子 IDS\_FEATURE\_DISPLAY\_NAME2 と関連付けられた値) をクリックして、その 値を 「チュートリアル ファイル」 に変更します。
- 3. Help\_Files (識別子 IDS\_FEATURE\_DISPLAY\_NAME3 と関連付けられた値) をクリックして、その値を「ヘルプ ファイル」に変更します。

メモ・詳細については、[「複数言語インストールの作成](#page-1702-0)」を参照してください。

# インストールをビルドする

インストール プロジェクトのアーキテクチャを定義し、アプリケーションファイルを追加し、ショートカットを 作成し、ダイアログを選択したあと、インストールのビルドの準備が整います。

[インストールのビルド] ページでは、ビルドするタイプを指定し、再配布可能ファイルをコピーする場所も指定 することができます。

#### タスク 作成したばかりのインストールをビルドするには、以下の手順を実行します。

- 1. CD-ROM オプションを選択します。
- 2. [インストールのビルド] をクリックします。

[出力] ウィンドウが開き、ビルドの進行状況についての情報が表示されます。

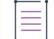

メモ• ビルドが警告 -7235 を生成しました。これは予期する警告です。この警告を解決せずに次のステップに進む か、この警告を解決する場合は、必要に応じて [一般情報] ビューの [ソフトウェア識別タグ] 領域で設定を構成 できます。"ソフトウェア識別タグの使用" 設定で [はい] が選択されている時に、4 つの必須識別設定 ([一般情 報] ビューの "一意な ID"、"一意な登録 ID"、"タグ作成者"、および "タグ作成者 ID" 設定) のうち最低 1 つの 値が設定されていなかった場合、空白の設定ごとに、ビルド警告 -7235 が一回発生します。詳細については、[「製](#page-554-0) [品のソフトウェア識別タグを含める](#page-554-0)」を参照してください。

次のステップでは、インストールを実行します。

# <span id="page-491-1"></span>インストールを実行する

このチュートリアルでプロジェクト アシスタントのステップを完了すると、Tutorial 実行可能ファイルをインス トールする完全なインストール が作成されます。

這

#### タスク インストールを実行するには、以下の手順を実行します。

ツールバー上の [実行] ボタンをクリックするか、または、CTRL+F5 を押します。

インストールは、プロジェクト アシスタントの [\[インストール インタビュー\] ページで](#page-489-0)選択したダイアログを表 示します。プロジェクト アシスタントで入力した値は、適切なダイアログでエンドユーザーに対して表示されま す。たとえば、プロジェクト アシスタントで指定した INSTALLDIR のデフォルト値は、インストーラーの実行時に [インストール先の選択] ダイアログ ボックス上に現れます。このときエンドユーザーが異なるインストール先 ディレクトリを選ぶと、INSTALLDIR にはこの新しい値が格納されます。

インストールが完了した時点でインストール先のディレクトリを開き、インストールされたファイルを確認して ください。インストールが成功していれば、チュートリアルファイルがインストールされているはずです。

## メンテナンス モード

システム上にインストール済みのアプリケーションについて、ユーザーが 2 回目 (およびそれ以降) にインストー ルを実行すると、インストールはメンテナンス モードで実行されます。このメンテナンスモードでユーザーは、 最初のインストールで選択した機能の変更、インストール済みの機能の修復、およびプアプリケーション全体を 削除することが可能です。

### アプリケーションのアンインストール

這

#### タスク チュートリアルアプリケーションをアンインストールするには、以下の手順を実行します。

[アンインストール] をクリックします。

基本のインストール プロジェクトを作成したあと、[インストール デザイナー] タブ (InstallShield ウィンドウの 上部) をクリックして、チュートリアルの [次のステップ](#page-491-0) で説明されているようにインストールを拡張、または微 調整します。

# <span id="page-491-0"></span>IDE で作業する

プロジェクトの作成後は、IDE とも呼ばれる InstallShield インストール開発環境でプロジェクトのプロパティを設 定します。IDE は機能カテゴリー別に並べられているので、プロジェクトに情報を簡単に追加または編集できま す。ここから先のチュートリアルでは IDE ビューのいくつかを紹介します。

≡

メモ• IDE で表示されるビューは、作成するプロジェクトの種類によって異なります。

本ステップを一通り完了すると、以下の項目がマスターできます。

- [プログラムの機能のプロパティの設定法](#page-492-0)。
- [コンポーネントおよびファイル リンクの作成法](#page-492-1)。

# <span id="page-492-0"></span>機能のプロパティを設定する

まず最初に行うのは、プロジェクト アシスタントで作成した機能に対する追加プロパティの設定で、これには機 能の表示名や説明などがあります。機能プロパティを編集するには、IDE の [機能] ビューへ移動します。

這

建造

タスク このチュートリアルの機能のプロパティを設定するには、以下の手順を実行します。

- 1. [機能] ビューを開きます。[機能] ビューは、[ビューリスト] の [編成] セクションにあります 。
- 2. [機能] ビューで、Tutorial Files 機能を選択して機能のプロパティグリッドを右側に表示します。
- 3. "説明" フィールドに次のテキストを入力します:
- 4. New\_Feature 機能を選択してそのプロパティ グリッドを表示します。
- 5. "説明" フィールドに次のテキストを入力します:

表示名と説明を入力すると、IDE はそれぞれの値を表すための文字列テーブルエントリ({ID\_STRINGn} と表示) を 作成します。

実行時、エンド ユーザーが [カスタム] セットアップ タイプを選択した場合、インストールはユーザーがどの機 能をインストールするかを選択できるダイアログを表示します。このダイアログには、ここで設定した機能の表 示名および説明が表示されます。

# <span id="page-492-1"></span>コンポーネントおよびファイルリンクを作成する

[ファイルとフォルダー] ビューの追加ファイルにリンクを作成することができます。このステップでは、 Help Files 機能にファイルを 1 つ追加します。「ファイルとフォルダー] ビューでファイルを追加すると、セット アップベストプラクティス規則に従ってIDE がコンポーネントを作成します。

# タスク Tutorial.html を Help\_Files 機能にある新規コンポーネントへ追加するには、以下の手順を実行します。

- 1. [ファイルとフォルダー] ビューを開きます。
- 2. [インストール先コンピューターのフォルダー] ペインで、[インストール先コンピューター] アイコンを右 クリックし、[コンポーネントの表示] が選ばれていることを確認します。
- 3. ビューの最上部にある機能のリストから、Help\_Files を選択します。
- 4. [インストール先コンピューターのフォルダー] ペインにあるツリーを広げて [INSTALLDIR] フォルダーを探 します。
- 5. [INSTALLDIR] フォルダーを右クリックして [新規コンポーネント] を選択します。コンポーネントに Help\_Component と名前をつけます。
- 6. [ソースコンピューターのフォルダー] ペインで、TutorialHelp.html が置かれたチュートリアル ファイル ソー ス フォルダーを選びます。
- 7. TutorialHelp.html アイコンを [ソース コンピューターのファイル] ペインから インストール先コンピューター のフォルダーにある Help\_Component コンポーネントへドラッグします。InstallShield は、このファイルを Help Files 機能の Help Component コンポーネントへ追加します。
- 8. Help\_Component アイコンをクリックして、[インストール先コンピューターのファイル] ペインにコンポーネ ントのファイルを表示します。
- 9. 各コンポーネントにはキーファイルを含まなくてはならないので、TutorialHelp.html ファイルを右クリックし て [キーファイルの設定] を選択します。

コンポーネントにリンクされるファイルのリストに変更が無い、この種のファイルリンクを「スタティックファ イル リンク」と呼びます。ビルド毎に内容に違いがあるディレクトリ(及びそのサブディレクトリ)にリンクす るには、[「ダイナミック ファイル リンク」](#page-583-0)を参照してください。

チュートリアル[の次のステップで](#page-493-0)は、インストール プロジェクトのリリースイメージのビルド方法について説明 します。

# <span id="page-493-0"></span>リリースのビルド

インストールをテストする前に、リリースをビルドしてプロジェクト設定の更新を行なう必要があります。リ リースには、CD-ROM やネットワーク経由でエンド ユーザーに配布するすべてのファイルが含まれます。

リリース ウィザードを使って設定を構成すると、リリースを最も簡単に作成することができます。リリース ウィ ザードでは、使用するメディアの種類 (たとえば CD-ROM) や、メディア上のファイルを圧縮するかなど、リリー スのプロパティを指定します。

### 疆

#### タスク リリース ウィザードを開始するには、以下の手順を実行します。

- 1. ツールバーにある [リリース ウィザード] ボタンをクリックするか、[ビルド] メニューから [リリース ウィ ザード] を選択します。
- 2. [ようこそ] パネルで [次へ] をクリックしてリリース設定の定義を開始します。

## 製品構成とリリースに名前を付ける

### [製品構成] パネル

[製品構成] パネルでは、現在の製品構成に対する名前を指定します。製品形状の名前とは、ビルドしたリリース を置く (プロジェクトフォルダー中の) フォルダーの名前です。

#### タスク チュートリアルでは、

- 1. Tutorial と名づけた新規プロダクト構成を作成します。
- 2. [次へ]をクリックして、リリース名の指定の説明に進んでください。

### [リリースの指定] パネル

「リリースの指定] パネルでは、リリース名を指定します。リリース名は、ビルドされたリリースを置く(製品構 成フォルダー中の) フォルダーの名前として使用されます。

#### タスク チュートリアルでは、

- 1. CDROMと名づけた新しい製品リリースを作成します。
- 2. [次へ]をクリックします。

# フィルター設定と言語の指定

### [フィルターの設定] パネル

[フィルターの設定] パネルでは、現在のリリースから除外しておく機能やコンポーネントを指定します。

#### タスク チュートリアルでは、

デフォルト設定 (フィルタリング無し)のままとし、[次へ]をクリックしてください。

#### セットアップ言語

[セットアップ言語] パネルでは、インストールのユーザー インターフェイスで表示する言語を (プロジェクト言 語の中から) 指定し、またユーザー用インストール言語の選択ダイアログ表示の有無を指定します。

廷

Ţή

#### タスク チュートリアルでは、

デフォルト設定 (ユーザー インターフェイスに日本語を含める) のままとし、[次へ]をクリックしてください。

# メディアの種類とディスク分割のオプションを選択する

### [メディアの種類] パネル

[メディア タイプ] パネルでは、リリースをビルドするメディアの種類を指定します。ここで指定するメディアの 種類は、[リリース ウィザード] が作成するディスクイメージフォルダーのサイズをデフォルトします。たとえば CD-ROM 用にリリースをビルドすると、リリース ウィザードがディスクイメージを複数のフォルダーに分割しま す。それぞれのフォルダーサイズは 650MB 以下です。

#### 妇

#### タスク チュートリアルでは、

[メディアタイプ] メニューから CD-ROM を選択します。

### [ディスク分割オプション] パネル

[ディスクス分割オプション] パネルでは、複数のディスクイメージが必要な場合に、プログラム ファイルをどの ように配置するかを指定します。[カスタム] 分割タイプでは、特定の機能のファイルをどのディスク イメージ上 に置くかを指定できます。

# 建

#### タスク チュートリアルでは、

[自動] を選択し、各機能のファイルを置くディスクイメージをリリース ウィザードが決定します。

詳細については、[「インストールを複数のディスクまたは CD に分割する](#page-1435-0)」を参照してください。

# 圧縮の設定とセットアップランチャーのオプションを指定する

## [リリース構成] パネル

[リリース構成] パネルでは、インストール プロジェクト内のファイルの圧縮について、すべて圧縮する、全く圧 縮しない、一部のファイルのみを圧縮する、のどれかを指定することができます。

# 建油

#### タスク チュートリアルでは、

[すべてのファイルを圧縮] を選択します。

# [セットアップランチャ] パネル

[セットアップランチャー] パネルでは、Setup.exe セットアップ起動ファイルを作成するか、インストールに Windows Installer 3.1 エンジンを含めるかどうかを指定します。Windows Installer エンジンのインストールは、古い バージョンの Windows Installer が搭載されたターゲット システムで必要です。

# 疆

#### タスク チュートリアルでは、

デフォルトの設定をそのままにします。

このステップでは、すべてデフォルトの設定にしてください。

# デジタル署名とパスワード保護を追加する

### [デジタル署名] パネル

[デジタル署名] パネルで、アプリケーションにデジタル署名を付加することができます。アプリケーションにデ ジタル署名をすることで、アプリケーション内のコードが発表以来変更または破損していないことをエンドユー ザーに対して保証することができます。

#### タスク チュートリアルでは、

デフォルトの設定をそのままにします(デジタル署名を行わない)。

# [パスワードと著作権] パネル

[パスワードと著作権] パネルでは、インストール プロジェクトのパスワード保護をアクティブにして、アプリ ケーションの著作権の特定の情報を指定することができます。

#### タスク チュートリアルでは、

デフォルトの設定をそのままにします(パスワード保護または著作権情報を含みません)。

## .NET Framework のサポートを含める/詳細設定の選択

#### .NET Framework パネル

[.NET Framework] パネルで、リリースに .NET Framework サポートを含むかどうかを指定します。

# ξË

建

#### タスク チュートリアルでは、

デフォルトの設定をそのままにします(.NET Framework を含みません)。

#### [詳細設定] パネル

[詳細設定] パネルでは、圧縮のレベルや、SMS 配布用 PDF ファイルの作成など、現在のリリースに対する追加 設定を行います。

#### タスク このチュートリアルでは、次のチェックボックスを選択します。

- 長いファイル名を使用する
- サイズを最適化する
- Autorun.inf を作成する これは CD-ROM イメージ用の AutoPlay を可能にするファイルを生成します。

その他の設定については、[詳細設定] パネルの [ヘルプ] ボタンをクリックしてください。

## 設定を確認する

#### 概要

[概要] パネルでは、現在のリリースに関するリリース ウィザードの設定をすべて表示します。

#### タスク 設定が正しい場合

1. [リリースをビルドする] チェックボックスを選択します。

2. [完了]をクリックしてリリースをビルドします。

進行中のビルドに関するステータスメッセージは、アウトプットウインドウに表示されます。ビルドが完了する と、CD にコピーするファイルは、下記のディレクトリに置かれます。

<ProjectFolder>¥Tutorial¥cdrom¥DiskImages¥DISK1.

[リリース] ビューの [イベント] タブを使って、InstallShield で、ビルドされたディスク イメージを別のディレク トリにコピーすることができます。

## プロジェクトの再ビルド

チュートリアル後半のステップで行うプロジェクトに対する変更が終了したら、最新リリースの再ビルドを行い ます。この処理は、[ビルド] ツールバーボタン をクリックするか、[ビルド] メニューから [ビルド] を選択 するか、または F7 を押して実行します。

チュートリアル[の次のステップで](#page-497-0)は、インストールのショートカットとレジストリデータの作成方法について説 明します。

# インストールのトラブルシューティング

インストールを実行してもファイルがインストールされなかった場合は、プロジェクトについて下記の点を チェックしてください。

• INSTALLDIR が適切な値に設定されていることを確認します。これは、[一般情報] ビューで設定されます。

本チュートリアルの推奨値は、[ProgramFilesFolder]TutorialCo\TutorialApp です。

- 機能に[コンポーネントとファイル](#page-492-1)が関連付けられていることを確認します。
- インストールに対して何らかの変更を行った場合は、[ビルド] ボタンをクリックするか F7 キーを押して、 [プロジェクトの再ビルドが](#page-493-0)必要です。

# <span id="page-497-0"></span>ステップ 2: ショートカットとレジストリ データ

このステップでは、次の処理を行う場合の IDE 利用法を説明します。

- [プログラムショートカットを作成する](#page-497-1)
- [レジストリ情報の作成](#page-498-0)

その他のシステムデータの作成も、本ステップでの手順と同様に進めることができます。詳細については、下記 にリストアップしたトピックを参照してください。

# <span id="page-497-1"></span>ショートカットの作成

[ショートカット] ビューでは、ショートカットの作成と変更を行うことができます。ショートカットのプロパ ティには、表示名、ターゲット実行可能ファイルおよび引数、表示用アイコンなどがあります。

# ショートカットの作成

タスク このステップでは、ユーザーのスタートメニューにあるプログラムフォルダーに Tutorial App のショートカットを 作成します。

- 1. [ショートカット] ビューを開きます。[ショートカット] ビューは、[ビュー リスト] の [システム構成] セ クションにあります 。
- 2. [プログラム メニュー] フォルダー アイコンを右クリックし、[アドバタイズ ショートカットの新規作成] を 選択します。[コンポーネントの参照] ダイアログが表示されます。
- 3. ダイアログで、[機能] ドロップダウンメニューから Tutorial\_Files を選択し、ファイルリストから Tutorial.exe を選択して [開く] をクリックしてダイアログを閉じます。
- 4. ショートカットアイコンの内部名を、Tutorial などに変更します。
- 5. 次のショートカットプロパティを設定します。

#### テーブル 2 • ショートカットのプロパティ

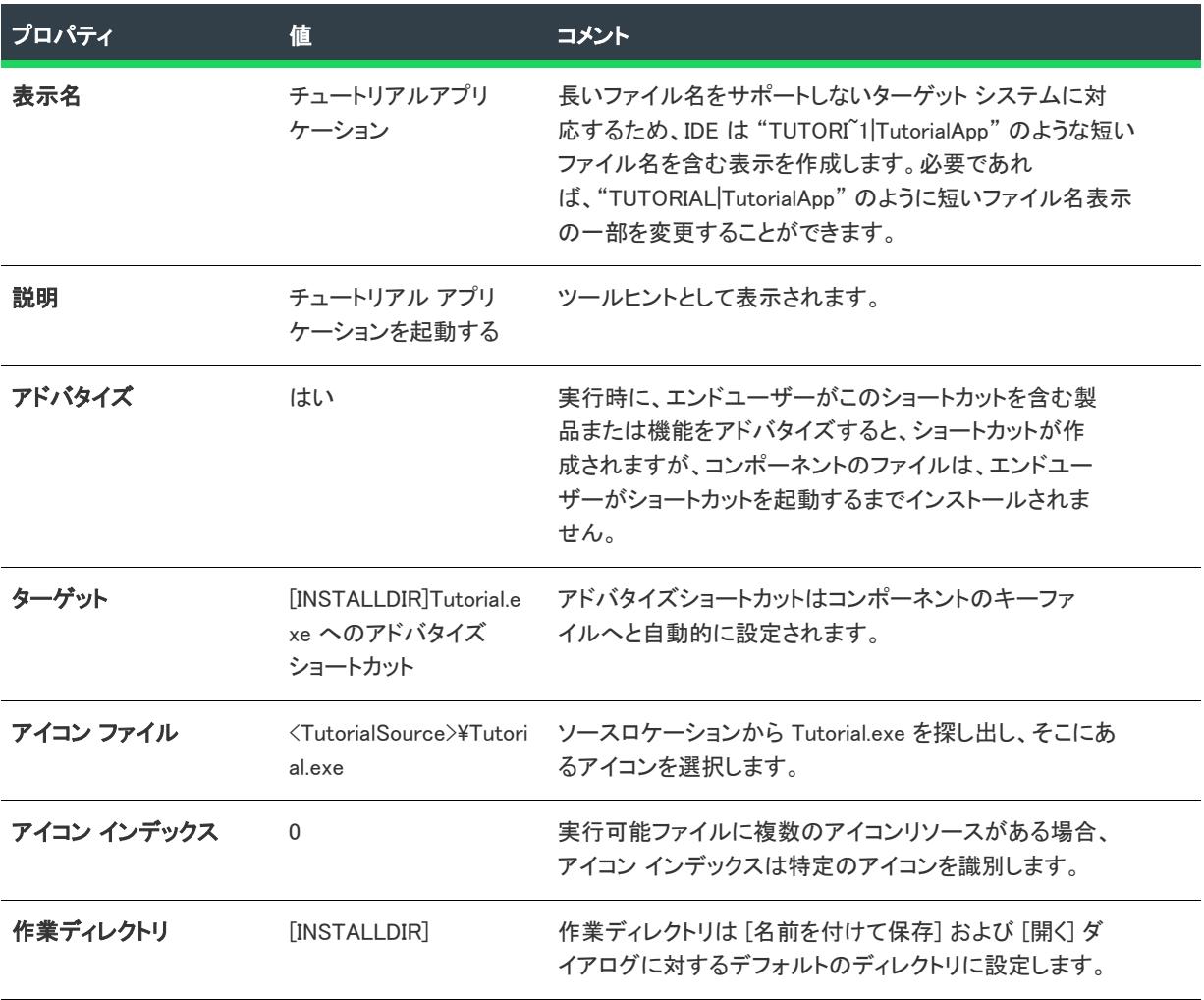

ヒント• エンドユーザーマシンの既存ファイルにショートカットを作成するには、[アドバタイズ] プロパティを [ いいえ] に設定して、そのファイルへのパスを入力しますが、可能ならば Windows Installer のディレクトリプロパ ティを使用してこのファイルへのパスを指定をします。たとえば、ユーザーマシンの Windows または WinNT フォ ルダーに置かれた Windows Notepad のコピーを起動するには、ショートカット ターゲットに [WindowsFolder]Notepad.exe と入力します。

# <span id="page-498-0"></span>レジストリ データを作成する

インストールに求められる機能の 1 つとして、ターゲット システムのレジストリへの情報の書き込みがありま す。コンポーネントにレジストリを追加するには、[レジストリ] ビューを利用することができます。

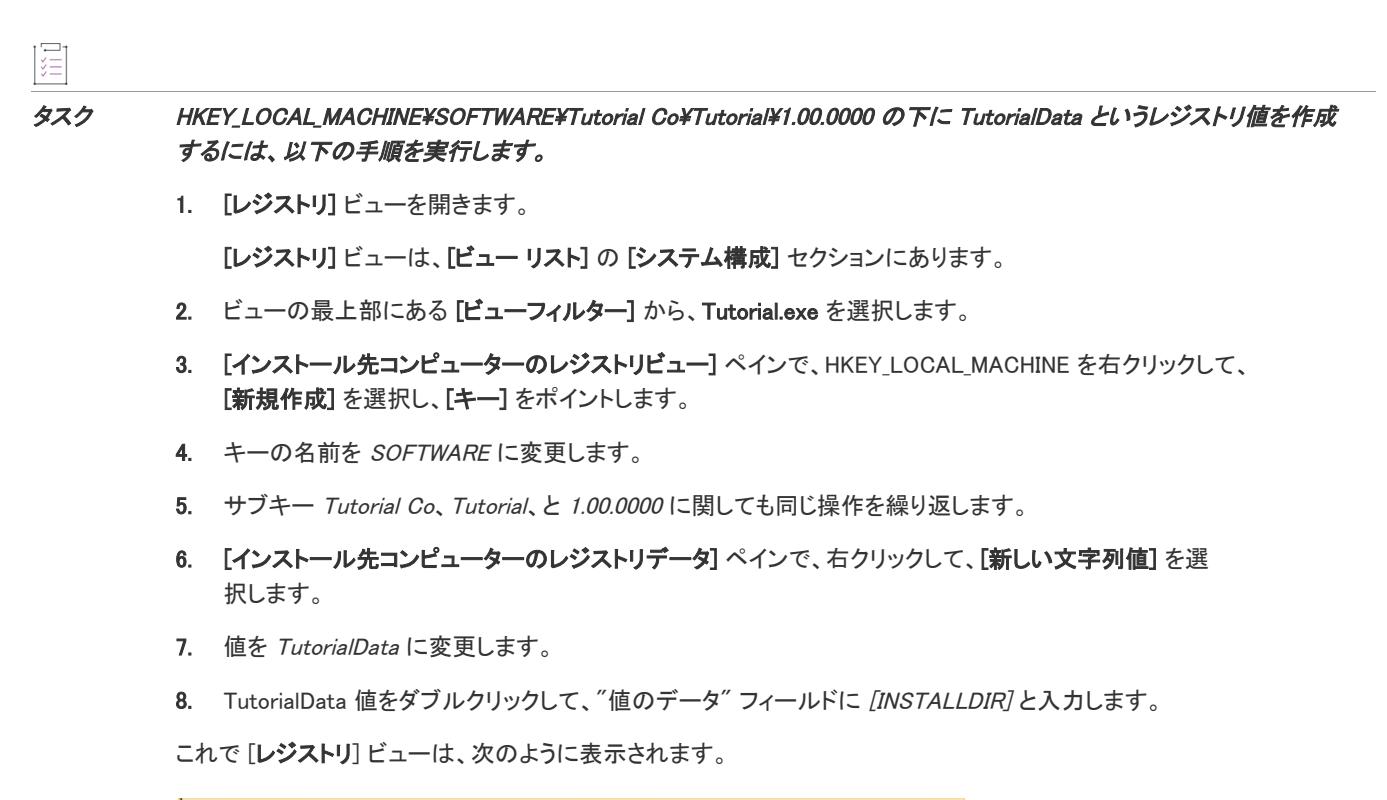

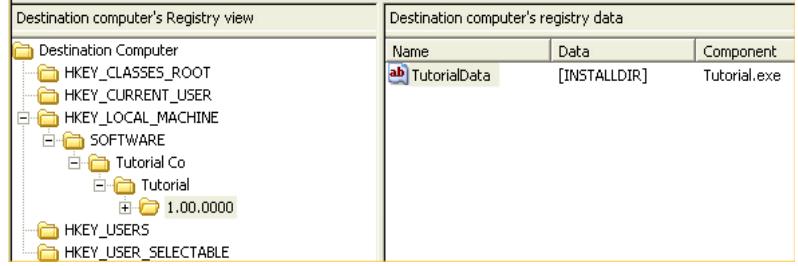

図 3: [レジストリ] ビュー

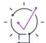

ヒント• レジストリに Windows Installer プロパティの値を書き込む場合、その表記は [PropertyName] となります。 この例の場合、[INSTALLDIR] というレジストリ値を作成すると、レジストリには INSTALLDIR という値が書き込 まれます。

インストール実行時に Tutorial.exe コンポーネントを含むセットアップの種類や機能のコレクションをユーザーが 選択すると、ターゲット システム上にレジストリデータが作成されます。

# ショートカットが作成されたことを確認する

#### タスク インストールがショートカットを作成したことを検証するには、以下の手順を実行します。

- 1. [ビルド] ツールバーボタンをクリックするか、F7 を押してプロジェクトを再ビルドします。
- 2. [実行] ボタンをクリックするか、CTRL+F5 を押してプロジェクトを実行します (最初にシステムからプログ ラムの既存バージョンをすべて削除します)。これでチュートリアルアプリケーションのショートカットが、 [スタート] メニューの [プログラム] フォルダーに作成されているはずです。

## レジストリデータが作成されたことを確認する

#### タスク インストールがレジストリデータを作成したことを検証するには、以下の手順を実行します。

- 1. ショートカットから Tutorial App を起動します。
- 2. Tutorial メニューから Verify Registry Data を選択します。レジストリデータが作成されている場合、 INSTALLDIR の値を表示するメッセージ ボックスが開きます。

チュートリアル[の次のステップで](#page-500-0)は、COM サーバー (自己登録ファイル) の登録方法について説明します。

# <span id="page-500-0"></span>ステップ 3: COM サーバーの登録

ほとんどのファイルに関して、インストールが果たすべき唯一の役割は、ソース メディアからターゲット システ ムにファイルをコピーすることです。これに対し一部のファイルについては、ターゲット システムへのファイル 登録作業をインストーラーが実行する必要があります。こうした例外的な処理が必要なファイルの 1 つが COM サーバーで、これは自己登録ファイルや ActiveX コントロールとして知られれています。COM サーバーは通常 DLL や OCX の形を取りますが、こうした自動登録ファイルは、これらを使用するアプリケーションや Web ページ が認識できるよう、あらかじめターゲット システムのレジストリへ書き込んでおくため、追加情報を必要としま す。

### COM サーバーコンポーネントの作成

これらのファイルのインストールと登録には、コンポーネントウィザードを利用することができます。コンポー ネントウィザードでは、ファイルコピーや登録用の追加ステップを実行するコンポーネントを作成します。本ス テップでは、Tutorial.ocx 本体およびこれが使用する HTML ファイルのインストールと登録を行うコンポーネント を作成します。

## 廷

這

創

#### タスク COM サーバーコンポーネントの作成は、次の手順を実行します。

- 1. [ファイルとフォルダー] ビューを開きます。[ファイルとフォルダー] ビューは、[ビューリスト] の [アプ リケーション データ] セクションにあります 。
- 2. [ファイルとフォルダー] ビューの上部にある [ビュー フィルター] リストから Tutorial\_Files 機能を選択しま す。
- 3. [インストール先コンピューターのフォルダー] ペインで、[INSTALLDIR] フォルダーを右クリックし、[コン ポーネントウイザードの起動] を選択します。
- 4. コンポーネント ウイザードの [ようこそ] パネルで、[タイプを選択してコンポーネントを定義する] を選択 し、[次へ] をクリックします。
- 5. [コンポーネントのタイプ] パネルで COM サーバー アイコンを選択し、"コンポーネント名" フィールドに Tutorial.ocx を入力してから [次へ] をクリックします。
- 6. [COM サーバー インストール先] パネルで、インストール先が [INSTALLDIR] となっていることを確認しま す。
- 7. [COM サーバー ファイル] パネルで、"COM サーバー ファイル" フィールドの隣にある参照ボタンをクリッ クし、チュートリアル ファイル ソース ディレクトリの Tutorial.ocx を選択します。[次へ] をクリックしま す。
- 8. コンポーネントウイザード による COM 情報の抽出が完了したら、COM 情報を確認し、[完了] をクリックし てコンポーネントを作成します。

次のステップでは、作成したコンポーネントに HTML ファイルを追加します。

#### タスク コンポーネントに HTML ファイルを追加するには、以下の手順を実行します。

- 1. [ファイルとフォルダー] ビューの [インストール先コンピューターのフォルダー] ペインで、新規に作成し た Tutorial.ocx コンポーネントを選択します。
- 2. [ソース コンピューターのファイル] ペインから TutorialCtrl.html というファイルを、[インストール先コン ピューターのファイル] ペインへドラッグします。
- 3. Tutorial.ocx がコンポーネントのキーファイルとしてマークされていることを確認します。

≣

メモ• リリースの再ビルドごとにインターフェイスを変更した場合の COM 情報の抽出や、ファイルの自己登録関 数の呼び出しなど、自己登録ファイルの登録に関するその他のオプションについては、[「COM サーバーの登録](#page-712-0)」 を参照してください。

### COM サーバーが登録されていることを確認する

信

タスク リリースを再ビルドし (F7 キーを押す) インストールを実行 (CTRL+F5 を押す) をした後、COM サーバーが正常に 登録されたかを次の手順で確認できます。

- 1. [プログラム] メニューのショートカットか、アイコンをダブルクリックして、Tutorial App を起動します。
- 2. Tutorial メニューから COM Server Test を選択します。
- 3. COM サーバーが正常に登録されていれば、「登録成功」のメッセージを示す HTML ページが表示されます。

その他にもコンポーネント ウイザードでは、フォントや Windows NT サービスのインストールおよび設定を行う コンポーネントも作成できます。

チュートリアル[の次のステップで](#page-501-0)は、ファイルの条件付きインストールについて説明します。

# <span id="page-501-0"></span>ステップ 4: 条件とプロパティ

このステップでは、ターゲット システムにデータを条件付きでインストールする方法について解説します。

# オペレーティング システム条件

建

インストール通常求められる機能は、特定の条件が満たされた場合にのみ必要なファイルをシステムにインス トールすることです。たとえばある種のファイルは、特定のオペレーティング システムや言語にのみ必要であっ たり、ユーザー必要な権限を持つ場合に限りインストールできる、ということがあります。

コンポーネント (およびそのファイルとその他のデータ) を特定のオペレーティング システムにのみインストー ルさせるには、コンポーネントの "オペレーティング システム" プロパティを使います。コンポーネントのプロ パティの変更は、[セットアップのデザイン] ビューを開いて該当する機能のアイコンを展開し、必要なコンポー ネントを選択して行います。

# タスク Windows 7 またはそれ以降を実行するシステム上でのみインストールが可能なコンポーネントを作成するには、以 下の手順を実行します。

- 1. [セットアップのデザイン] ビューを開きます。[セットアップのデザイン] ビューは、[ビューリスト] の [ 編成] セクションにあります 。
- 2. Help\_Files 機能を右クリックして、[新しいコンポーネント]を選択します。
- 3. コンポーネントの名前を Windows\_7\_Files に変更します。
- 4. Windows\_7\_Files コンポーネントを開き、コンポーネントの [ファイル] アイコンをクリックし、[ファイル] ペイン内で右クリックしてファイルを参照してチュートリアル ファイル ソース フォルダー から ReadmeNT.txt ファイルを追加します。
- 5. .txt ファイルを右クリックして [キーファイルの設定]を選択します。
- 6. Windows\_7\_Files コンポーネントをクリックして、コンポーネントのプロパティ グリッドを表示します。
- 7. コンポーネントの [条件] プロパティを選択して参照ボタンをクリックし、[条件ビルダー] ダイアログ を起 動します。
- 8. 次の条件を作成します: VersionNT>=601条件の作成に関する詳細については、「[条件ステートメントのビル](#page-1730-0) [ド」](#page-1730-0)を参照してください。
- 9. [OK] をクリックして [条件ビルダー] ダイアログを閉じ、条件を追加します。

(F7 を押して) 再ビルドの後、(CTRL+F5 を押して) インストールを実行する と、ターゲット システムが Windows 7 以降を実行している場合に限りコンポーネントに含まれるファイルおよびその他のデータがインストールされる ようになります。

### Windows Installer 条件

Windows Installer サービスは、作成したインストールおよびユーザーのオペレーティング システムに関して、一部 のグローバル情報をプロパティとして記録します。こうしたプロパティには、MSI データベースの Property テー ブルに用意されているものもあれば、ユーザーによるインストールの起動時に、Windows Installer エンジンが作成 して設定するものもあります。

条件の判定でよく使用されるのは、次のプロパティです:

- AdminUser、これはインストールを実行するユーザーが管理者権限を持つ場合に設定されます。
- VersionNT、これはユーザーが使用しているオペレーティング システム バージョンを数値で示します。
- PhysicalMemory、これはユーザーが使用しているシステムの RAM をメガバイト単位で示します。

建

Windows Installer 条件は論理ステートメントで、プロパティ値を定数値と比較したり、プロパティがついているか の判定を行います。たとえば、Windows Installer は ScreenX および ScreenY というプロパティを定義しますが、こ れらはユーザーが使用するモニターの解像度を、ピクセル単位で示します。解像度が 800 × 600 以上であるかを 調べる Windows Installer 条件の場合は、"(ScreenX>=800) And (ScreenY>=600)" と記述します。

定義済みのプロパティは、それだけで判定条件として使用できます。たとえば、AdminUser プロパティはユーザー が管理者権限を持つ場合に限り設定されるので、ユーザーが管理者権限を持っているかどうかを判断する条件は、 単に "AdminUser" です。

タスク ユーザーが管理者権限を持つ場合にのみインストールされるコンポーネントを作成するには、次の手順を実行し ます。

- 1. Help\_Files 機能を右クリックして、[新しいコンポーネント]を選択します。
- 2. コンポーネントの名前を Admin\_Component に変更します。
- 3. Admin Component コンポーネントを開いて [ファイル] アイコンをクリックします。
- 4. チュートリアル ファイル ソース フォルダーから AdminOnly.txt ファイルを追加し、これをコンポーネントの キーファイルとして設定します。
- 5. コンポーネントの"条件"プロパティで参照ボタンをクリックして、[条件ビルダー] ダイアログ を表示しま す。
- 6. [条件ビルダー] ダイアログ ボックスで、"条件" フィールドに AdminUser と入力します。
- 7. [OK] をクリックします。

完成後のインストーラーを実行すると、このコンポーネントのデータは、ユーザーが管理者権限を持つ場合にの みインストールされます。

チュートリアル[の次のステップで](#page-503-0)は、インストールのユーザー インターフェイスの変更方法について説明します。

# <span id="page-503-0"></span>ステップ 5: エンドユーザー インターフェイスを変更する

このステップでは、インストールのユーザー インターフェイスを変更する 3 種類の方法について説明します。

- [インストール中に表示するダイアログを指定する。](#page-503-1)
- [ダイアログ エディターを使用して、ダイアログのレイアウトとプロパティを変更する。](#page-504-0)

# <span id="page-503-1"></span>新しいダイアログの追加

基本の MSI プロジェクトは、インストールのユーザー インターフェイスで表示可能な多数のダイアログ ボックス が用意されています。このチュートリアルの「[インストールを実行する」](#page-491-1)トピックでは、プロジェクト アシスタ ントの [インストール アーキテクチャ] ページで行った選択に基づいてインストールが表示するダイアログにつ いて説明します。
#### タスク 新しいダイアログを作成するには、以下の手順を実行します。

建

- 1. [ダイアログ] ビューを開きます。[ダイアログ] ビューは、[ビューリスト] の [ユーザー インターフェイス ] セクションにあります 。
- 2. [すべてのダイアログ] エクスプローラーを右クリックして、[ダイアログの新規作成] を選択します。ダイ アログ ウィザードが開きます。.[次へ] をクリックして、[ようこそ] パネルをとばします。
- 3. [ダイアログ テンプレート] パネルで、[内部ウィザード パネル] をクリックして、[このダイアログを [ ユーザー インターフェイス] シーケンスに挿入する] チェック ボックスを選択します。
- 4. [ユーザー インターフェイス] パネルで、[ユーザー シーケンス] リストから [インストール] を選択します。 ダイアログのリストから、InstallWelcome を選択します。これらの選択に基づき、InstallShield は新しいダイア ログをシーケンスの InstallWelcome ダイアログの直後に挿入します。
- 5. [ダイアログの位置と条件] パネルでは、デフォルト設定をそのままにして [完了] をクリックします。新し いダイアログが [ダイアログ] リストに表示されます。
- 6. ダイアログを右クリックして [名前の変更] を選択します。WelcomeBitmap ダイアログの名前を変更します。

同様の手順で、インストール プログラムのユーザー インターフェイスにダイアログを追加することができます。

## ダイアログ エディターでダイアログのレイアウトを変更する

ダイアログ エディターを使って、インストールで表示されるダイアログの外観を修正することができます。

#### タスク このステップでは、作成したばかりの WelcomeBitmap ダイアログの修正を行います。

- 1. まず、(Microsoft Paint のようなプログラムを使用して) 300 x 150 サイズのビットマップを作成します。
- 2. [ダイアログ] ビューを開きます。
- 3. WelcomeBitmap ダイアログのノードを開きます。[日本語] をクリックして、ダイアログ エディターを開きま す。
- 4. ダイアログ上部にある [ダイアログ太字タイトル] テキスト ボックスをクリックします。"テキスト" フィー ルドに「ようこそビットマップ」と入力します。これでダイアログのメインタイトルが変更されます。
- 5. ダイアログ上部にある [ダイアログ標準説明] テキストボックスをクリックします。"テキスト" フィールド に「ようこそビットマップを表示する」と入力します。これでダイアログの説明が変更されます。
- 6. "ダイアログ コントロール" ツールバーにある [ビットマップ] ボタンをクリックして、カーソルを利用して ダイアログ上にボックスをドラッグします。高さ 150、幅 300 に設定します。
- 7. "ファイル" フィールドで、ステップ 1 で作成したビットマップ ファイルを参照します。

プロジェクトを再ビルド (F7 キーを押す) してから実行すると (CTRL+F5 キーを押す)、Welcome Bitmap ダイアロ グは InstallWelcome ダイアログの後に表示されます。

ヒント• CTRL+M を押すと、[ダイアログ エディター] ビューが最大化します。

基本の MSI プロジェクト チュートリアル

# グローバリゼーション チュートリアル

グローバリゼーションチュートリアルでは、InstallShield が提供するグローバルインストール パッケージ作成のた めのツールとオプションを紹介します。グローバルインストールは、多くの異なる言語で実行できるセットアッ プです。インストールのビルド方法に応じて、1 つのパッケージにすべての言語を含めてユーザーに言語の選択オ プションを提供する、またはターゲットとするそれぞれの言語ごとに個別のインストールパッケージをビルドす ることもできます。このチュートリアルでは、すべての言語を含むインストールの作成過程を説明します。

エディション・ このチュートリアルを完了するには、開発システム上で InstallShield Premier Edition のインストー ルが必要です。

InstallShield チュートリアルをまだご利用になったことがない方は、インストールパッケージの作成方法を理解す るために 基本の MSI チュートリアルを是非一度お試しいただくことをお勧めいたします。基本の MSI チュートリ アルを完了すると、別の言語を追加するのに最適な MSI インストール プロジェクトを作成することができます。 基本の MSI チュートリアルの完全プロジェクト ファイルは、InstallShield Program Files フォルダーの Samples サブ フォルダーに製品と共にインストールされます。デフォルト保存先は次の場所です:

C:\Program Files\InstallShield\2021\Samples\WindowsInstaller\Tutorial Project\Tutorial

プロジェクト• チュートリアル内の情報はほとんどすべて InstallScript インストール プロジェクトにも適用されま す。異なる点についてはチュートリアル テキストに記述してあります。

# プロジェクトファイルを開く

チュートリアルでは、InstallShield を使ってインストールするサンプル プロジェクトファイルとして Othello.ism を 利用します。

#### タスク チュートリアルを開始するには、以下の手順に従います:

Othello.ism (InstallShield Program Files フォルダーの Samples サブフォルダーにあります) を開きます。デフォルト保 存先は次の場所です:

C:\Program Files\InstallShield\2021\Samples\WindowsInstaller\Basic Installation Project

プロジェクト• Othello.ism は基本の MSI インストール プロジェクトです。このチュートリアルに記述されている 情報のほとんどは、InstallScript インストール プロジェクトにも適用されます。異なる点についてはチュートリア ルテキストに記述してあります。

## ターゲット言語の選択

グローバルインストールを作成するには、まずターゲットとする言語を選択します。このチュートリアルでは、 インストール プロジェクトに 2 つの言語 (ドイツ語とポーランド語) を追加します。

建

#### タスク プロジェクトに言語を追加するには、以下の手順を実行します。

- 1. [インストール情報] の下のビュー リストにある [一般情報] をクリックします。
- 2. "セットアップ言語" 設定で、省略記号ボタン (...) をクリックします。[セットアップ言語] ダイアログ ボッ クスが開きます。
- 3. [英語(米国)]、[ドイツ語]、および [ポーランド語] チェック ボックスを選択します。

プロジェクトに、英語、ドイツ語、およびポーランド語の文字列エントリが追加されます。各文字列エントリは、 言語非依存の識別子と対応する言語固有の値で構成されます。文字列エントリには、翻訳済みのビルトイン ユー ザー インターフェイス文字列リソースが含まれます。すべての文字列エントリを参照するには、[文字列エディ ター] ビューを使用します。([ユーザー インターフェイス] の下のビュー リストにある [文字列エディター] を クリックします。)

デフォルト言語に新しい文字列エントリを追加するたびに、プロジェクトに含まれているすべての別の言語用に、 対応する文字列エントリが作成されます。

## 言語固有の文字列エントリを編集する

次のステップは、インストール プロジェクトの文字列エントリの編集です。文字列エントリを、3 つの異なる設 定 (機能の表示名、ショートカットの表示名、およびショートカットの説明) で編集します。(ショートカットの 説明は、チュートリアルの次のステップで作成します。)

#### 機能の表示名

這

#### タスク 機能の表示名を提供するには、以下の手順を実行します。

- 1. [編成]のビュー リストにある [セットアップのデザイン] をクリックします。
- 2. [セットアップのデザイン] エクスプローラーで、ProgramFiles をクリックします。
- 3. 右側のペインに表示される"表示名"設定に「プログラムファイル」が既に存在しない場合は、それを入力し ます。

[セットアップのデザイン] ビュー内の別の場所をクリックすると、入力したテキストの始まりに中括弧 ({}) に囲 まれた文字列 ID が追加されていることが確認できます。"表示名" 設定をクリックしたときに表示される省略記 号ボタン (...) をクリックすると、プロジェクトに含まれるすべての文字列エントリを参照できます。

#### ショートカットの表示名

#### タスク ショートカットの表示名を追加するには、以下の手順を実行します。

1. [セットアップのデザイン] エクスプローラーで、ProgramFiles 機能を展開して、Program\_Executables コン ポーネントを展開します。

Program\_Executables コンポーネントには、Othello.exe ファイルへショートカットが含まれています。

2. Program Executables コンポーネントの下にある [ショートカット] アイコンをクリックします。

žΞ

3. [ショートカット] エクスプローラーで、Othello ショートカットをクリックします。右側のペインにショート カットの設定が表示されます。

現在、"表示名"設定は、Othello に設定されています。この値の始まりには、中括弧({) で囲まれた文字列 ID が追加されています。

4. 表示名を変更するには、新しい名前を "表示名" 設定に入力します。

## 文字列エントリの作成

テキスト文字列の多くはプロジェクトの複数の場所で使用される可能性があるため、これらの文字列の各インス タンスをプロジェクトに保存することは非効率的です。その代わり、文字列を一度作成して必要な任意の場所で その文字列を使用することができます。プロジェクトのローカライズ処理を簡素化するために、インストール処 理中、実行時に表示されるすべてのテキスト文字列は、統合された 1 つのビュー、[文字列エディター] ビューに 表示されます。このビューを使って新しい文字列エントリを作成できます。

"ショートカットの説明" 設定には、[文字列エディター] ビューを使って新しい文字列エントリを入力します。 次に、この文字列をショートカットの説明に関連付けます。

#### タスク あしい文字列エントリを作成して、それを "ショートカットの説明" 設定で使用するには、以下の手順に従いま す:

- 1. [ユーザー インターフェイス] の下のビュー リストにある [文字列エディター] をクリックします。
- 2. 以下のいずれかを実行します。
	- [新規] ボタンをクリックします。
	- INSERT キーを押す。

[文字列エントリ] ダイアログ ボックスが開きます。

3. [文字列 ID] ボックスで、次のように入力します:

#### **MYSTRING**

4. [値] ボックスで、次の文字列を入力します:

#### これは Othello ショートカットの説明です。

- 5. [コメント] ボックスに、オプションとして、文字列エントリについて内部で使用するメモを指定します。コ メントは実行時には表示されません。
- 6. [OK] をクリックします。[文字列エディター] ビューで各言語ごと (英語、ドイツ語、ポーランド語) に新し い行が追加されます。
- 7. [システム構成] の下のビュー リストにある [ショートカット] をクリックします。
- 8. [ショートカット] エクスプローラーで、Othello ショートカットをクリックします。右側のペインにショート カットの設定が表示されます。
- 9. "説明" 設定で、省略記号 (...) をクリックします。[文字列の選択] ダイアログ ボックスが開きます。
- 10. MYSTRING 行を選択してから、[OK] をクリックします。

新しい文字列が"説明"設定の値として入力されます。

疆

# 言語別ファイルとコンポーネントを含める

次のステップでは、インストールの中に言語固有のファイルおよびコンポーネントを含むグローバルインストー ルを作成します。たとえば、作成したプログラムファイルの多くが特定言語に依存していない場合でも、ヘルプ ファイルおよびランタイム文字列は共に言語固有の情報を含みます。この実習の目的は、インストールに 3 つの 新規コンポーネントを追加することです。各コンポーネントには、サポートするすべての言語にローカライズさ れた Readame ファイルが含まれます。

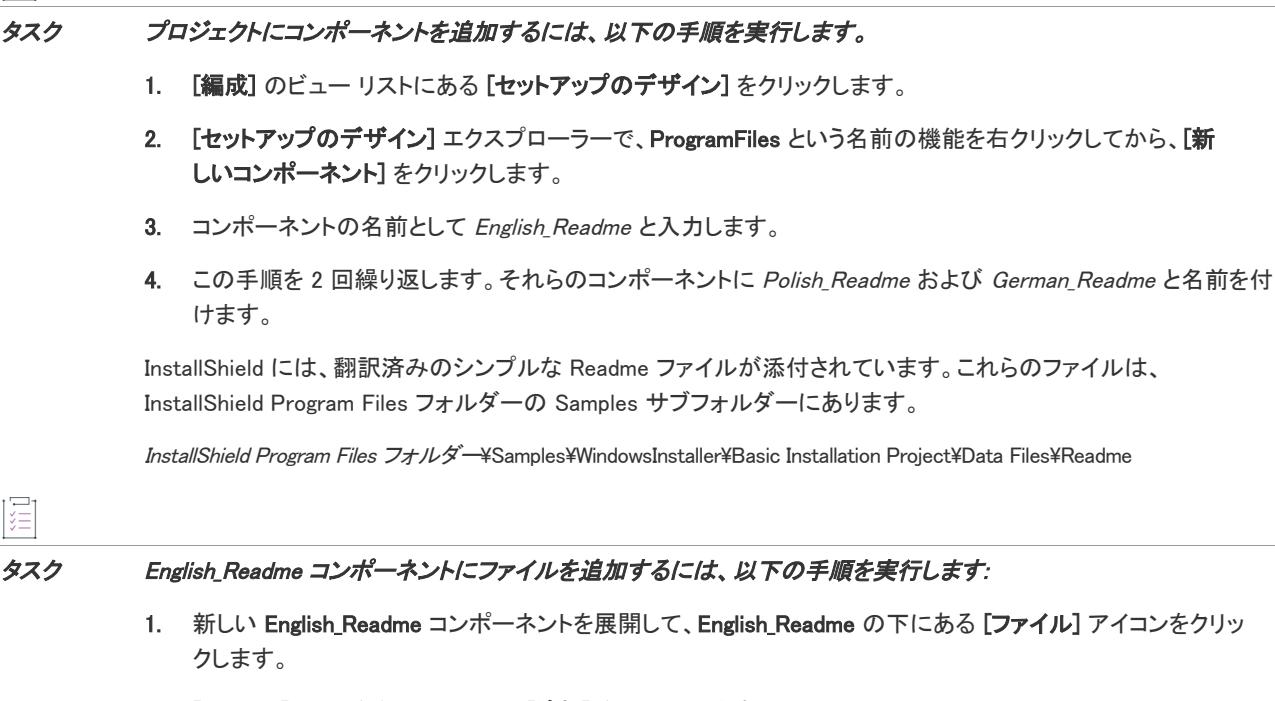

- 2. [ファイル] リストを右クリックして、[追加] をクリックします。
- 3. English.txt ファイルを参照して、[開く]をクリックします。

上記のステップをドイツ語およびポーランド語のコンポーネントに対して繰り返し、それぞれ Deutsch.txt および Polski.txt を追加します。

# コンポーネント インストール条件を指定する

言語固有のコンポーネントを作成した後は、論理式を指定することによって作成したどのコンポーネントをイン ストールするかをインストーラーに通知する必要があります。コンポーネント条件を指定して、ターゲット シス テムのデフォルト言語を判別し、該当するファイルをインストールできます。作成した 3 つの言語固有のコン ポーネントのそれぞれに対して条件が必要です。この条件が True と評価された場合に、コンポーネントがインス トールされます。

#### タスク コンポーネント条件を作成するには、以下の手順を実行します。

- 1. German Readme コンポーネントをクリックします。
- 2. 右側のペインで、"条件"設定をクリックしてから、この設定の省略記号ボタン (...) をクリックします。[条 件ビルダー] ダイアログ ボックスが開きます。
- 3. [プロパティ] リストで、SystemLanguageID を選択してから、[追加] ボタンをクリックします。
- 4. [演算子] リストで、等号 (=) を選択してから、[追加] ボタンをクリックします。

[条件] ボックスには、これまでに選択した内容を反映する SystemLanguageID = が含まれています。

5. 次に、インストールの実行時に調べる値を与える必要があります。現在ドイツ語コンポーネントを編集中の ため、等号の後に 1031 と入力します。1031 はドイツ語の言語 ID です。コンポーネントは、この式が真の場 合 (つまり、ターゲットシステムの言語がドイツ語の場合) にのみインストールされるため、ドイツ語で実行 されていないマシンにはコンポーネントはインストールされません。

上記のステップにしたがって、同様に Polish Readme コンポーネントに条件を追加します。言語値として、1031 ではなく、ポーランド語の言語 ID である 1045 を使用します。

デフォルトの言語として、1 つの言語を選択する必要があります。この例では、英語がデフォルトです。したがっ て、English Readme コンポーネントに使用する条件は他の 2 つとは異なります。English Readme コンポーネントの 条件は、以下のとおりです:

SystemLanguageID<>1045 AND SystemLanguageID<>1031

この論理により、ターゲットマシンの言語がドイツ語またはポーランド語のどちらでもない場合に、 English\_Readme コンポーネントがインストールされます。

#### Ŵ

建

プロジェクト• InstallScript と InstallScript オブジェクト プロジェクトで実行時にインストールされる言語依存コン ポーネントを指定する方法については、[「言語基づいてコンポーネントをインストールする](#page-1707-0)」を参照してくださ  $L_{o}$ 

## 文字列の翻訳

インストール プロジェクトをビルドする前に、機能の表示名、ショートカットの表示名、およびショートカット の説明に入力した英語の文字列を翻訳する必要があります。このチュートリアルでは、翻訳済みの文字列を用意 しました。ここでは、ドイツ語とポーランド語文字列エントリに正しいテキストを入力するだけです。[文字列エ ディター] ビューを使用できます。

### ドイツ語文字列値

[文字列エディター] ビューを開きます。次の各ドイツ語の文字列 ID を見つけます。[検索グリッド] ボックスに 文字列 ID を入力して、各文字列を簡単に見つけることができます。代りに、ID 列ヘッダーをクリックして、すべ ての文字列エントリを ID 順に並べ替えることもできます。3 つの文字列エントリのドイツ語の値を、以下のよう に更新します:

#### テーブル 1 • ドイツ語文字列エントリ

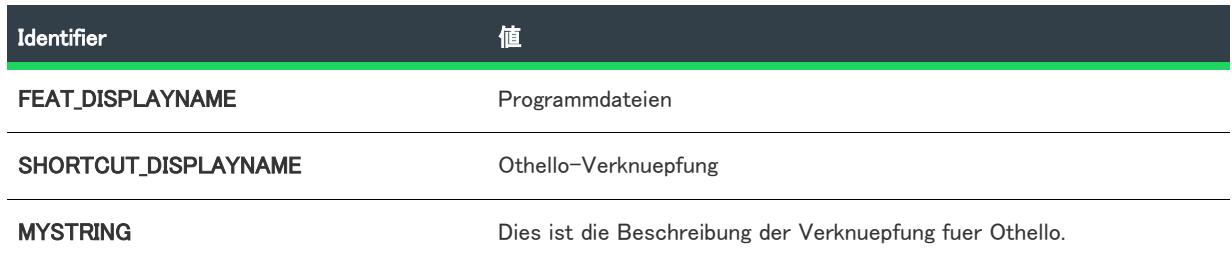

### ポーランド語文字列値

3 つの文字列エントリのポーランド語の値を更新します:

#### テーブル 2 • ポーランド語文字列エントリ

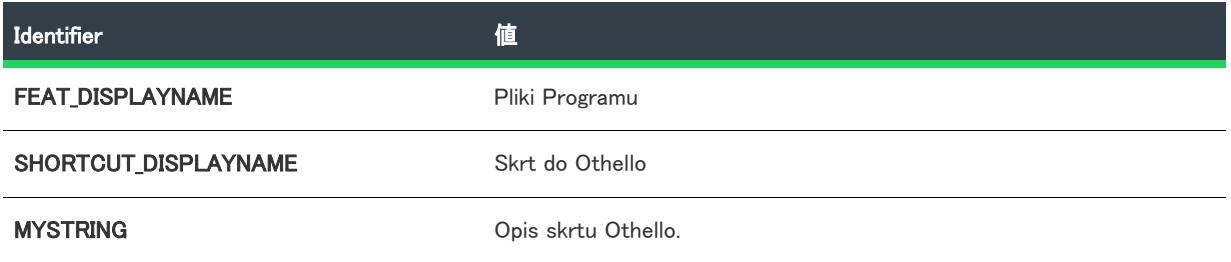

通常は、翻訳用に文字列エントリをエクスポートします。詳細については、「[文字列エントリの翻訳」](#page-1709-0)を参照して ください。このチュートリアルでは [文字列エディター] ビューで文字列エントリを編集した方が簡単です。

## インストールのビルド

インストール プロジェクトは完全にグローバル化されており、直ぐにテストできる状態です。ただしインストー ルをテストする前にビルドしなくてはなりません。

#### ξĒ

#### タスク インストールをビルドするには、次の手順に従います:

- 1. ツールバーの [リリース ウィザード] ボタンをクリックします。
- 2. 最初の 2 つのパネルでは、製品構成とリリース名を指定します。
- 3. [セットアップ言語] パネルを除き、他のすべてのパネルはデフォルト設定のままにします。
- 4. [セットアップ言語] パネルでは、インストールに含む言語を選択することができます。[一般情報] ビュー で指定した言語 (英語、ポーランド語、およびドイツ語) のみが、使用可能言語のリストに表示されます。各 言語のとなりにあるチェック ボックスを選択します。
- 5. また、必ず [セットアップ言語ダイアログを表示する] チェック ボックスも選択してください。このダイア ログは、インストールを実行する言語をユーザーが選択できるようにします。
- 6. 残りのウィザードパネルはデフォルトの設定のままにします。
- 7. [概要] パネルに到達したら、[リリースをビルドする] チェック ボックスが選択されていることを確認して、 [完了] ボタンをクリックします。
- 8. InstallShield がリリースをビルドします。

## インストールの実行

#### タスク インストールを実行するには、以下の手順を実行します。

- 1. ツールバーの [セットアップの実行] ボタンをクリックします。[セットアップ言語の選択] ダイアログが表 示されます。
- 2. インストールを実行するには、[ドイツ語 (標準)] を選択して [OK] をクリックします。これ以降は、すべて のダイアログがドイツ語で表示されます。

≣

メモ• インストールが特定の言語で実行された後、Windows Installer はこの情報をキャッシュして、インストール を常に同じ言語で実行します。

インストール ウィザードの処理が進むにつれ、いくつかのボタン サイズが適切でないことが確認できます。この 問題の解決策として、ダイアログ エディター を開いてテキストが正しく収まるようにコントロールのサイズを変 更して簡単に修正することができます。

[カスタム セットアップ] パネル (ドイツ語では Angepasstes Setup と呼びます) では、機能名が Programmdateien となります。ローカライズした文字列エントリが、インストールの一部となっています。

## インストールのテスト

最後のステップは、作成したグローバライズされたインストールのテストです。

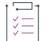

#### タスク インストールをテストするには、以下の手順を実行します。

- 1. [スタート] メニューを開き、[プログラム] を選択します。Othello Verknpfung として Othello ショートカット が表示されます。ショートカットの説明もドイツ語で表示されていることを確認できます。
- 2. Othello のインストールディレクトリに移動します。ディレクトリは <Program Files フォルダー>¥Shakespeare Inc\Othello になります。インストールされた readme ファイルの名前は Deutsch.txt です。

グローバリゼーション チュートリアル

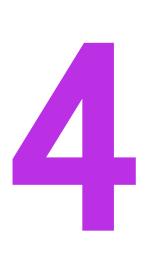

# インストールの作成

コンピューターにアプリケーションをインストールしたことがある方は、実行中のインストールを既にエンド ユーザーの視点でご覧になっています。インストールの主要な役割は、ソース メディアからローカル ドライブへ ファイルを転送することです。インストールはまた、ユーザー インターフェイスを表示してエンドユーザーの選 択を取得し、ターゲット システムを構成し (たとえば、必要なレジストリ エントリやショートカットの作成)、 またインストール済みアプリケーションの変更またはアンインストールを行います。インストールの作成は次の タスクの一部またはすべての処理を含みます。

#### インストール情報の指定

[一般情報] ビューで入力した基本情報は、インストールの様々な場所で利用されます。たとえば、製品名はアプ リケーション情報 レジストリ キーの作成に利用されます。

#### ファイルの編成と転送

ファイル転送は CD または DVD のようなソース メディアからファイルをエンドユーザーのマシンにあるローカル ドライブへコピーします。エンドユーザーがセットアップの種類 (InstallScript または InstallScript MSI インストー ルの場合) または機能を選択して希望した構成に基づき、ファイルの一部またはすべてがローカルディスクに転 送されます。

インストールするファイルをセットアップの種類および機能に編成して、エンドユーザーが最も適切なファイル を選択できるようにします。各機能について、たとえば同じターゲットフォルダーにインストールするファイル など、ファイルをその種類と目的に応じてコンポーネントに編成します。

### ターゲット システムの構成

ファイルをインストールするだけでなく、ショートカットやプログラムフォルダーの作成、レジストリの変更、 初期化ファイル (.ini ファイル) データの変更、ODBC リソースの構成、環境変数の変更、XML ファイルの変更、 テキスト ファイルの変更、タスクのスケジュール、および Windows サービスのインストールと制御が可能です。

### インストール動作のカスタマイズ

InstallShield では、幅広いカスタマイズ オプションが提供されています。InstallScript インストールは InstallShield のシンプルかつパワフルな InstallScript プログラム言語によって実行が進められます。InstallScript では、ビルトイ ン関数の他に DLL および Windows API 関数の呼び出しも可能で、子インストールやその他のアプリケーションを

インストールから起動することも可能です。Windows Installer ベースのインストールでは、カスタム アクションを 使った InstallScript、VBScript、または JavaScript コードの実行、DLL 関数の呼び出し、実行可能ファイルの実行、 マネージ アセンブリ内にあるマネージ メソッドの呼び出し、プロパティやディレクトリの設定、エラーの起動と インストールの中止、他のインストール パッケージの実行が可能です。

#### エンドユーザー インターフェイスの定義

インストールのエンドユーザー インターフェイスは、エンドユーザーに対して情報およびインストール構成オプ ションを提供します。エンド ーザーはユーザー インターフェイスを通して、製品の一部をインストールするか、 一部のファイルをソース メディアに残すか、使用許諾契約を表示するか、またはインストールを正しく構成する ための情報をインストーラーに提供するかを選択できます。

ユーザー インターフェイスはインストールのニーズに合わせたカスタマイズが可能です。たとえば、ソフトウェ アを不正な使用から保護するために、インストールの前にシリアル番号の入力をユーザーに求めるように指定で きます。ファイル転送中、インストールは新機能や便利なヒントなどの製品情報を提供するビルボードを表示し ます。ファイル転送処理の進行状況がわかるステータス バーも表示されます。

#### サーバーの構成

サーバー側インストールには、新しい IIS Web サイトの作成および管理、COM+ アプリケーションおよびコンポー ネントの管理、またはサーバー接続および設定による SQL スクリプトの管理および編成が必要な場合がありま す。

### インストールにメンテナンスとアンインストール機能を追加する

アプリケーションのアンインストール、変更、または修復を行うためには、アプリケーションの存在がオペレー ティング システムで示されなくてはなりません。これに対応するには、アプリケーションを簡単にメンテナンス またはアンインストールできるように、インストールでアプリケーションをオペレーティング システムに登録し ます。

この処理で登録されるほとんどの情報は、コントロール パネルの [プログラムの追加と削除] でエンドユーザー に提供されます。たとえば、テクニカル サポートの連絡先情報、製品更新の情報、製品のバージョン、および製 品発行元の情報はこのプロセスで登録されます。

### インストールのビルド、テスト、および配布

インストール プロジェクトを作成した後は、インストールのビルド、テストおよび配布が必要です。つまりユー ザーへリリースするファイルを作成し、インストールのエラーをテストし、オプションとしてローカル、ネット ワークまたは FTP サイトへファイルをコピーします。

# まず始めに

InstallShield ヘルプ ライブラリの 「まず始めに」 は、インストール作成者が InstallShield で新規のインストール プ ロジェクトを作成するときに役に立つ情報が盛り込まれています。各トピックでは、Windows Installer、Windows ロゴ プログラム、INSTALLDIR、TARGETDIR、およびインストール開発のその他の分野についてのバックグランド 情報を読むことができます。

## Windows ロゴ プログラムの要件

WWindows 8 デスクトップ アプリの認定を受けるために製品とそのインストールが満たさなくてはならない要件の 一覧が、マイクロソフトによって確立されています。要件では、製品が Windows システムで実行されたとき、よ り高い互換性と安定性、および安全性を持つことができる基準が規定されています。Windows 8 デスクトップ ア プリの認定要件を満たす製品は、Compatible with Windows 8 ロゴを表示できます。

#### Windows ロゴの取得について

Windows ロゴの取得に関する詳細は、[「MSDN」](http://www.msdn.com/)を参照してください。この Web サイトには、Windows ロゴ プログ ラムに関する情報が掲載されています。

#### InstallShield の Certified for Windows 検証スイート

製品が Windows ロゴ プログラムの要件を満たしているかどうかを判断するために、インストール パッケージまた はマージ モジュールの検証が役に立つ場合があります。パッケージまたはマージ モジュールが 1 つ以上の検証規 則に違反した場合、InstallShield は違反の対象となった特定の規則をレポートし、問題を解決するための追加情報 を提供します。

このため、Windows ロゴの取得に関心があるユーザーは、次の両方のスイートを使ってインストール パッケージ の検証を行うことをお勧めします:

- InstallShield 検証スイート Windows 8—このスイートは、インストール時に潜在的に Windows システムで予期 しない動作が発生する原因になる問題を識別する多数の InstallShield 内部整合性評価プログラム (ISICE) から 構成されています。このスイートは、完全 MSI 検証スイートでは必ずしも発見できるとは限らない問題を確 認します。
- 完全 MSI 検証スイートーこのスイートは、マイクロソフトが作成した ICE から構成されています。

InstallShield でマージ モジュールを作成した場合、次のスイートを利用して、マージ モジュールを検証することが できます:

- InstallShield マージ モジュール検証スイート Windows 8 このスイートは、Windows システム上でマージ モ ジュールの予期しない動作が発生する原因になる問題を識別する多数の InstallShield (ISICE) から構成されてい ます。このスイートは、マージ モジュール検証スイートでは必ずしも発見できるとは限らない問題を確認し ます。
- マージ モジュール検証スイートーこのスイートは、マイクロソフトが作成した ICE から構成されています。

その他の検証スイートもあります。

詳細については、[「プロジェクトの検証」](#page-1361-0)を参照してください。

름

Windows ロゴ • InstallShield ヘルプ ライブラリ全体を通して、情報が Windows ロゴ プログラム ガイドラインのコン プライアンスに関連する箇所では Windows Logo ガイドライン アラートが表示されています。

## Windows Installer 入門

Windows Installer ベースのインストールは .msi パッケージとして配布され、パッケージは Windows Installer データ ベース (.msi データベース) と関連データ ファイル (.cab ファイル、非圧縮データ ファイルなど) から構成されま す。.msi データベースは COM 構造のストレージとして実装され、ターゲット システム上で処理される変更につ いて記述する何十ものテーブルで構成されます。次に、.msi テーブルのいくつかの例を挙げます:

- File インストールされるファイルを記述する
- Registry 書き込まれるレジストリ データを記述する
- Shortcut ショートカットの設定を記述する

その他の .msi データベース テーブルは、インストールのユーザー インターフェイスの外観と動作を記述したり、 Windows サービスおよび ODBC 情報を構成したり、ターゲット システムの特徴を確定したり、インストール中に 使用されるアイコンやその他のバイナリ データを保管したりします。

開発者の視点から見て、Windows Installer インストール プログラムの最も大きな変更点は、スクリプトを明示的に 書き込む必要がないという点です。その代わり、Windows Installer ベースのインストールは標準カスタムアクショ ンを実行して、ダイアログを表示したり、ターゲット システムをクエリしたり、ターゲット システムに変更を加 えたりします。これらのアクションはシーケンスに配置されていて、アクションの集合が順番に並べられていま す。

Windows Installer は製品のインストール管理専用のアプリケーション プログラム インターフェイス関数の集合 (ま たは API) を含みます。Windows Installer で提供されている機能を活用するには、アプリケーションが Windows Installer API を呼び出す必要があります。

Windows オペレーティング システムに統合されている Windows Installer は、アプリケーションやシステム ツール を管理するためのインターフェイスだけでなく、コンポーネントの管理を行うための標準フォーマットも提供し ます。様々なバージョンの Windows Installer が Windows オペレーティング システムの再配布可能ファイルとして 利用できます。

.msi データベース テーブルを直接編集して Windows Installer パッケージを作成することは可能ですが、多数の テーブルとその関連性を編集するには非常な困難を伴います。InstallShield は、Windows Installer 用のインストール 開発過程を様々なビューに分け、.msi データベースにまつわる実装についての詳細の多くのを開発者の目から遮 るグラフィカル エディターやウィザードを提供します。

Windows Installer テクノロジについての詳細は、[Windows Installer ヘルプライブラリを](https://technet.microsoft.com/en-us/library/cc940320.aspx)参照してください。

## インストール中におけるユーザー アカウント制御のプロ ンプトの数を最小化する

プロジェクト• この情報は、次のプロジェクトの種類に適用します :

- 基本の MSI
- **InstallScript**
- InstallScript MSI

特定の詳細の一部は、これらのプロジェクト タイプの一部にのみ適用します。これらの違いについては、必要に 応じて記述されています。

Windows Vista 以降およびユーザー アカウント制御 (UAC) の目的は、ユーザーが常に標準ユーザーとして実行でき るようにすることです。昇格が必要になることは、ほとんどありませんが、必要となる場合、できるだけ短い時 間に限られる必要があります。

InstallShield のいくつかの異なる領域では、昇格された権限を要求するために、インストールで UAC の同意または 資格情報プロンプトを起動するかどうかが問題になります。Windows Vista 以降のシステムでエンド ユーザーがイ ンストールを実行する際の UAC の動作を適切に定義するためには、これらの異なる設定をよく理解することが必 要です。また、これはインストール中に表示される UAC プロンプトの数を最小限に抑えるための手助けとなりま す。

構成方法によって、InstallShield 前提条件を含むインストールがインストール中のいくつかの時点で、Windows Vista 以降のシステム上で昇格された権限のプロンプトを表示することができます:

- 1. エンド ユーザーが Setup.exe ファイルを起動するとき
- 2. Setup.exe ファイルが、昇格された権限を必要とするセットアップ前提条件を起動するとき
- 3. インストールされる 1 つまたは複数の機能に関連付けられた機能前提条件が含まれるため、 ISInstallPrerequisites カスタム アクションが Setup.exe ファイルを機能前提条件インストール モードで再起動す るとき

ISInstallPrerequisites カスタム アクションは、昇格された権限のプロンプトが表示される前に、機能前提条件 が昇格された権限を必要とするかどうかを検証しませんので、ご注意ください。また、ISInstallPrerequisites カスタム アクションは、機能前提条件のインストールが必要かどうかを決定するために機能前提条件の条件 を確認することもありません。昇格された権限のプロンプトは常に表示されます。

Y

プロジェクト • 基本の MSI プロジェクトが、機能前提条件のサポートを含みます。

4. Windows Installer が .msi パッケージの [実行] シーケンスを開始するとき

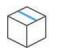

プロジェクト • この最後のインストール ポイントは、基本の MSI プロジェクトおよび InstallScript MSI プロ ジェクトに適用しますが、InstallScript プロジェクトには適用しません。

#### InstallShield における UAC 関連の設定

以下は、Windows Vista 以降のシステム上で、インストール中に UAC プロンプトを表示するかどうかを判断するた めの InstallShield の設定です。

- 必要実行レベル—[リリース] ビューにあるこの設定を使用して、インストールの Setup.exe ファイルが必要と する最小実行レベルを指定します。InstallShield は、Setup.exe ランチャに埋め込まれるアプリケーション マニ フェストで選択した値 (管理者、最高権限、または起動者) を使用します。詳細については、「[Windows Vista](#page-1303-0)  [以降のプラットフォームでのセットアップランチャーの必要実行レベルを指定する](#page-1303-0)」を参照してください。
- 前提条件は管理者権限を必要とする—インストールの InstallShield 前提条件を作成または変更している場合、 このチェック ボックスを使用して、前提条件をインストールするために管理者権限が必要かどうかを指定し ます。このチェック ボックスは、InstallShield 前提条件エディターの [動作] タブにあります。詳細について は、「[InstallShield 前提条件に管理者権限が必要であることを指定する](#page-1576-0)」を参照してください。
- 管理者権限が必要—[一般情報] ビューの [概要情報ストリーム] 領域にあるこの設定を使用して、インス トールの .msi パッケージの [実行] シーケンスで管理者権限が必要かどうかを指定します。[いいえ] を設定 した場合、InstallShield は [Word Count Summary プロパティ](https://msdn.microsoft.com/en-us/library/Aa372870(v=VS.85).aspx) の 3 ビット目を設定して、製品のインストールに 昇格された権限が必要であることを示します。詳細については、[「概要情報ストリーム データを入力する」](#page-550-0)を 参照してください。

プロジェクト • "管理者権限が必要" 設定は、InstallScript プロジェクトには適用しません。

• 前提条件が昇格必要時のアドバタイズ—[リリース] ビューのこの設定を使用して、Windows Vista 以降のマシ ンにおけるインストールで InstallShield 前提条件が昇格された権限で正常にインストールされたあと、.msi パッケージをアドバタイズするかどうか指定します。アドバタイズすると指定した場合、それをサイレント または完全ユーザー インターフェイス (UI) で実行するかどうかも指定します。アドバタイズすることによ り、エンドユーザーに UAC のプロンプトを避けることを許可できる場合があります。アドバタイズを行わな い場合、昇格された権限を必要とする .msi パッケージに対して、UAC のプロンプトが表示されます。詳細に ついては、[「InstallShield 前提条件が昇格された権限で実行されるときに、製品をアドバタイズするかどうか指](#page-1305-0) [定する」](#page-1305-0)を参照してください。

プロジェクト • "前提条件が昇格必要時のアドバタイズ" 設定は InstallScript プロジェクトには適用しません。

また、InstallShield 前提条件の種類 (セットアップ前提条件または機能前提条件)—は、UAC プロンプトが Windows Vista 以降のシステム上でのインストール中に表示されるかどうかに影響を及ぼす可能性があります。これら 2 種 類の InstallShield 前提条件についての詳細は、「[セットアップ前提条件と機能前提条件の違い](#page-683-0)」を参照してくださ い。

以下は、Windows Vista 以降における UAC 関連の動作についての注意点です:

- $^{''}$ 必要実行レベル $^{''}$  が [起動者] に設定されていて、インストールが管理者権限を必要とする InstallShield 前 提条件を含み、"管理者権限" が [いいえ] に設定されている場合、インストール中、プロンプトはエンド ユーザーに表示されません。
- "必要実行レベル" が [起動者] に設定されていて、インストールが管理者権限を必要とするセットアップ前 提条件を含み、"管理者権限" が [いいえ] に設定されている場合、インストール中、プロンプトはエンド ユーザーに 1 回のみ表示されます。再起動がある場合、再起動ごとに、1 回のみ UAC プロンプトが表示さ れます。
- セットアップランチャーの完全ユーザー インターフェイスが表示される場合で、インストールする必要があ るセットアップ前提条件がインストールに含まれているとき、セットアップランチャーは通常、メイン イン ストールが開始する前にセットアップ前提条件ダイアログを表示します。インストールが必要な 1 つまたは 複数のセットアップ前提条件が管理者権限を必要とするとき、メッセージ ボックスの [インストール] ボタ ンが、エンドユーザーに昇格された権限が必要であることを通知するシールド アイコンと共に表示されます。
- 再起動後、インストールが続行し、権限の昇格が必要な場合、続行メッセージ ボックスの [OK] ボタンがシー ルド アイコンと共に表示されます。権限の昇格が必要がない場合、シールド ボタンは表示されません。
- インストールに、ターゲット マシンにインストールしなければならないセットアップ前提条件が複数あり、 このうち 1 つまたは複数のセットアップ前提条件が管理者権限を必要とする場合、UAC プロンプトが、一番 最初のセットアップ前提条件がインストールされる前に表示されます。これにより、それぞれの前提条件の インストールごとに別々の UAC プロンプトを要求することなく、昇格された権限をすべての前提条件に対し て使用できるようになる場合があります。ただし、セットアップ前提条件のインストールで再起動がある場 合、管理者権限は失われることになり、これにより、残りの前提条件が管理者権限を必要とする場合、UAC プロンプトが表示されることがありますので注意してください。

機能前提条件では動作が若干異なります。インストールが、前提条件に関連付けられている機能をインス トールする場合、ISInstallPrerequisites カスタム アクションが機能前提条件インストール モードで Setup.exe を 再起動するときに UAC プロンプトが表示されます。これは、機能前提条件のいずれかが昇格された権限を必 要とするかどうかに関わらず発生します。また、これは機能前提条件のインストールが必要かどうかを決定 するために機能前提条件のいずれかが評価される前に発生します。機能前提条件インストールによって再起

動が行われる場合、管理者権限は失われますのでご注意ください。再起動のあと、再び ReadyToInstall ダイア ログが表示され、エンド ユーザーは残りのインストールを続行するために [インストール] ボタンをクリッ クする必要があります。この場合、ISInstallPrerequisites カスタム アクションが機能前提条件インストール モードで Setup.exe を再起動するとき、UAC プロンプトが再び表示されます。

- "管理者権限が必要" が [いいえ] に設定されている状態で、適切な権限をもたずに .msi パッケージがタスク を実行しようとすると、Windows Installer によって実行時エラーが表示される場合があります。
- 権限がインストールの終わりで昇格され、SetupCompleteSuccess ダイアログが製品を起動すると、昇格され た権限が製品に引き継がれます。通常、昇格された権限を使用したアプリケーションの実行は推奨されてい ません。

### サンプル シナリオ

次のセクションは、InstallShield で上記の設定の値を異なる組み合わせで使用した場合の例です。これらの図では、 Windows Vista 以降が標準ユーザーまたは限られた権限を持つ管理者ユーザーに昇格された権限を要求しています。 これらの例は、Windows Vista 以降のシステム上の UAC のデフォルト設定に基づいています。

#### 例 1: UAC プロンプトが、管理者権限が必要な前提条件に表示される - .msi ファイルがアドバタイズさ れる

例 1 の図表は、セットアップ前提条件、機能前提条件、および .msi パッケージの [実行] シーケンスで昇格が必 要なインストールを説明します。Windows Vista 以降では、セットアップ前提条件に UAC プロンプトを、また機能 前提条件に別のもう 1 つの UAC プロンプトを表示します。

機能前提条件が含まれなかった場合、または機能前提条件ではなくセットアップ前提条件であった場合、2 番目の UAC プロンプト (図表では UAC prompt #2 と名付けられています) は表示されません。これらの場合、セット アップ前提条件が昇格された権限を使ってインストールされた後、 .msi パッケージが正しくアドバタイズされるた め、UAC prompt #2 は必要ありません。

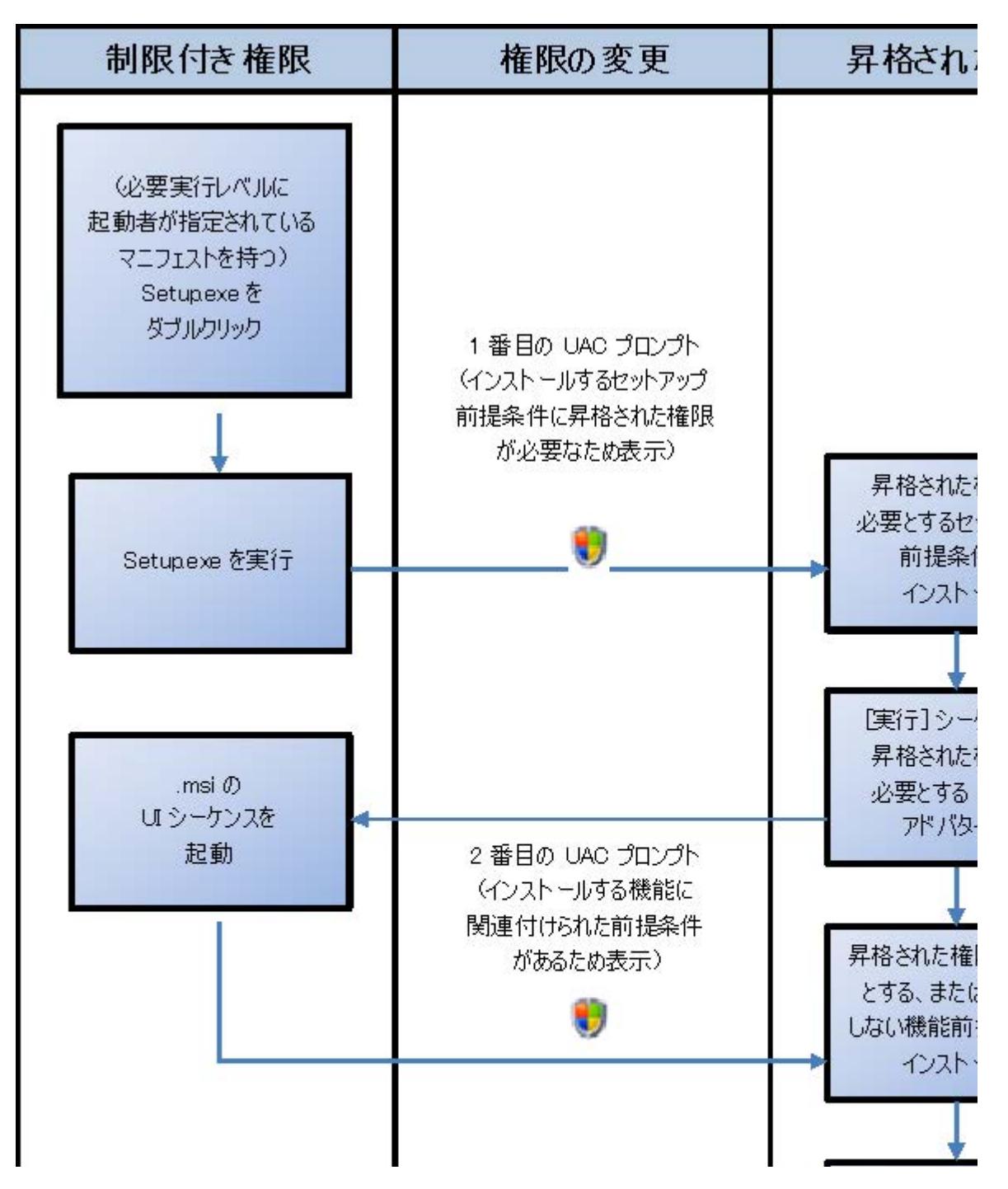

図 1: 例 1: "必要実行レベル" が [起動者] で、かつ .msi ファイルをアドバタイズするインストールのダイアグ ラム

#### 例 2: UAC プロンプトが Setup.exe と、再起動後に管理者権限が必要な前提条件に表示される

例 2 の図表は、Setup.exe、2 つのセットアップ前提条件、機能前提条件、および .msi パッケージの [実行] シーケ ンスで昇格が必要なインストールを説明します。Setup.exe ファイルに、管理者を必要実行レベルとして指定する マニフェストがあるため、昇格された権限はインストールの各部分で使用されます。昇格された権限は再起動中 に失われるため、2 つ目の UAC プロンプトが表示されます。

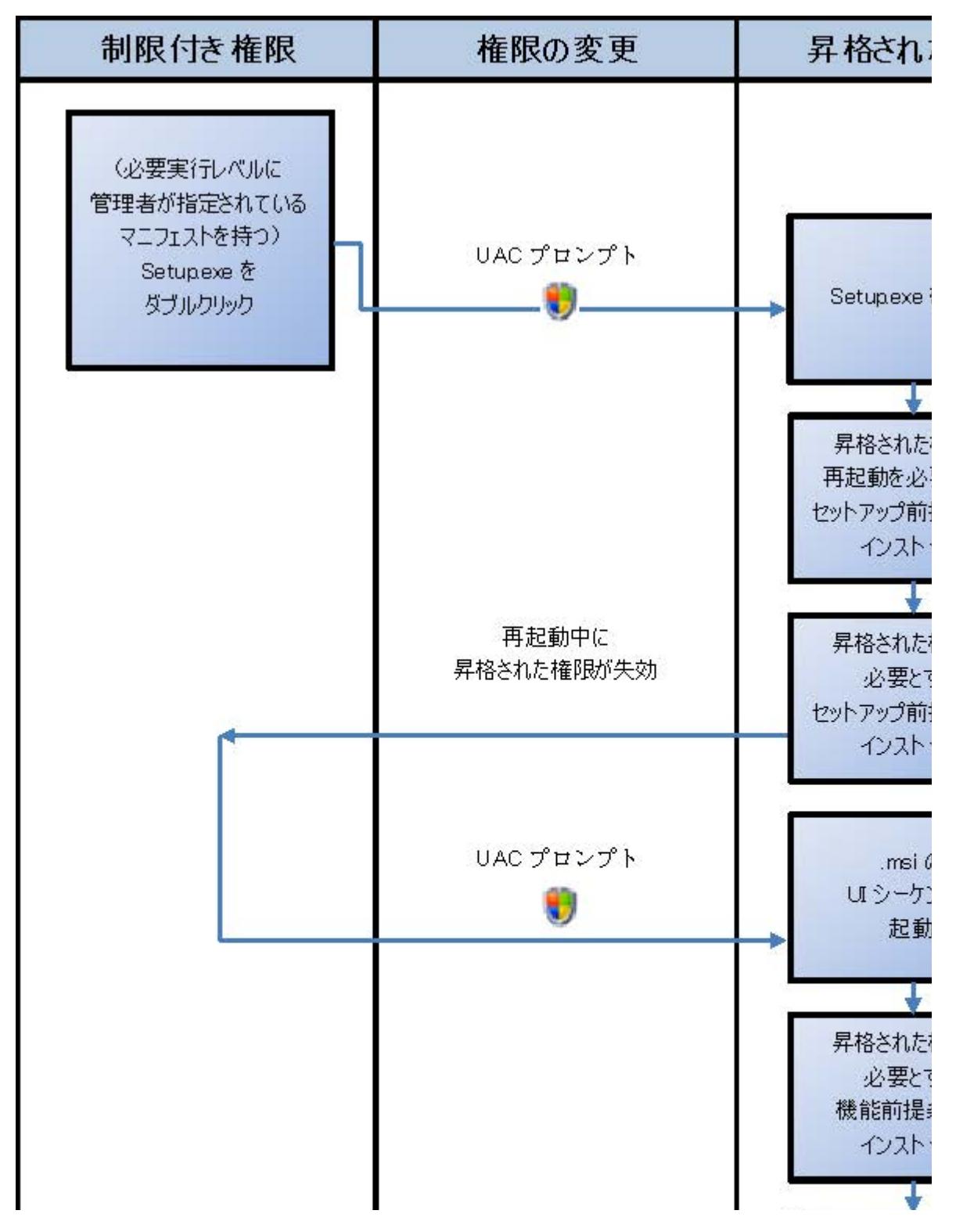

図 2: 例 2: "必要実行レベル" が [管理者] に設定されているインストールのダイアグラム

# アプリケーションのディスクの使用量を設定する

Windows Installer はファイル コスティングと呼ばれるプロセスを使用して現在のインストールに必要な総ディスク 容量を決定します。これには、インストールまたは削除されるファイル、レジストリ エントリ、ショートカット、 およびインストールのその他のコンポーネントのコストが含まれます。

## ファイル コスティング

ファイル コスティングは、いくつかのファイルが新規バージョンによって上書きされ、それによってファイル コ ストが削減されるという事実を考慮しています。これらの値は各ファイルがインストールまたは削除されるボ リュームに依存し、コンポーネントのディレクトリ関連付けが変更される場合には再計算されます。

ファイルコストは、各コンポーネントについて、ローカルにインストールされるか、または CD などのソース メ ディアからインストールして実行するか、または削除されるかに応じて決定されます。

InstallShield では、アプリケーションのディスク使用量を設定することができます。これによって、ソース メディ アから、またはローカルマシンからアプリケーションを実行するか、あるいは要求されたときにインストールす るかを選択することができ、ファイルコストをコントロールすることが可能となります。ソースからアプリケー ションを実行すると、アプリケーションの弾力性が拡張され、エンドユーザーのシステムのスペースが節約され ます。

## アプリケーションの復元性

Windows Installer がコンポーネントを提供できない状況で、該当するファイルが破損しているか、現在のファイル が使用可能なバージョンよりも古い場合には、Windows Installer 技術にを使ったアプリケーションによるコンポー ネントの修復と再インストールの試行が可能です。

## ソースの復元性

アプリケーションの復元性に加え、Windows Installer ではソースリストによってソースの復元性もサポートしま す。ソースリストには、必要時にアプリケーションをインストールするネットワークの場所、URL、CD などを含 めることができます。管理者はグループ ポリシーエディターを使用してこの機能を無効にすることができます。

# NSTALLDIR と TARGETDIR の違い

INSTALLDIR は、エンドユーザーによって起動される Setup.exe や .msi データベースなど、基本の MSI および InstallScript MSI のインストールで使用するメインの製品インストール ディレクトリを表します。

TARGETDIR は、InstallScript インストールまたは管理 Windows Installer ベースのインストール (/a コマンドライン スイッチを使って Setup.exe や MsiExec.exe をユーザーが実行した場合) のインストール ディレクトリを示します。

InstallScript MSI プロジェクトでは、InstallScript 変数の MSI\_TARGETDIR が管理インストール時のインストール先 を記録します。

## 現在のインストールによる同製品の将来のメジャー バー ジョンの上書きを防ぐ

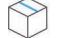

プロジェクト・この情報は、次のプロジェクトの種類に適用します :

- 基本の MSI
- InstallScript MSI
- MSI データベース
- トランスフォーム

エンドユーザーが製品の現在のバージョンで同製品の将来のバージョンを上書きインストールするのを防止する ためには、[アップグレード] ビューにメジャー アップグレード アイテムがあること、製品の現在のバージョン によって将来のバージョンが上書きインストールされないようにメジャー アップグレード アイテムが適切に構成 されていること、および、製品に適切に構成、スケジュールされたタイプ 19 のカスタム アクションが含まれて いる必要があります。

新しい基本の MSI または InstallScript MSI プロジェクトを作成したとき、現在のインストールが将来のメジャー バージョンを上書きするのを防ぐためのサポートが自動的に追加されます:

• [アップグレード] ビューに、ISPreventDowngrade という名前のメジャー アップグレード アイテムが含まれ ています。

[アップグレード コードを共有している製品] オプションは、メジャー アップグレード アイテムの [共通] タブで選択されています。[詳細] タブの "アップグレード コード" 設定の値は {000000000000-0000-0000- 0000-00000000} です。リリースをビルドすると、InstallShield は、ビルド時に生成する .msi パッケージのプ レースホルダー値の代わりに、適切なアップグレード コード値を使用します。アップグレード コードに関す る詳細は、「[アップグレード コードを設定する](#page-534-0)」を参照してください。

InstallShield は、このメジャー アップグレード アイテムの "検出プロパティ" 設定を ISFOUNDNEWERPRODUCTVERSION に設定し、他の設定を適切に構成します。

• [カスタム アクションとシーケンス] ビューには ISPreventDowngrade という名前のカスタム アクションが含 まれています。 ISPreventDowngrade は、エンドユーザーが現在のバージョンの製品で将来のメジャー バー ジョンを上書きインストールしようとしたとき Windows Installer が起動するタイプ 19 カスタム アクションで す。

InstallShield は、使用されているユーザー インターフェイスのレベルにかかわらず、適宜 Windows Installer が 実行するように、ISPreventDowngrade カスタム アクションを [インストール] シーケンスの [ユーザー イン ターフェイス] シーケンスと [実行] シーケンスにスケジュールします。また、InstallShield は ISFOUNDNEWERPRODUCTVERSION をこのカスタム アクションの条件として使用します。

以下は、InstallShield 12 以前で作成し、InstallShield 2021 にアップグレードしたプロジェクトにこのサポートを手 動で追加する方法です。

タスク エンドユーザーが、製品の現在のバージョンで将来のメジャー バージョンを上書きインストールするためのサ ポートを手動で追加するには、以下の手順に従います:

- 1. [アップグレード] ビューを使用して、メジャー アップグレード アイテムをプロジェクトに追加します。
- 2. [共通] タブで、[自分のアップグレード コードを使用する製品] オプションを選択する。
- 3. メジャーアップグレードアイテムの [詳細] タブで設定を次のように構成します。
	- a. "最小バージョン"設定で、現在のプロジェクトに使用している製品バージョンを指定します。

その代わりに、この設定に次の文字列を入力することもできます:

#### \*\*\*ALL\_VERSION\*\*\*

その値はプレースホルダー値です。"最小バージョン"設定で抽出された文字列を使うと、InstallShield は、ビルド時に生成する .msi パッケージのプレースホルダー値の代わりに、現在開いているプロジェク トの製品バージョンを使用します。

- b. "最大バージョン" 設定は空白のままにします。この設定に値が表示されている場合、それを削除しま す。
- c. プロジェクトに複数の言語が含まれる場合、"言語" 設定で言語識別子を指定します。
- d. "検出のみ" 設定で、[はい] を選択します。他の [はい]/[いいえ] で答える設定は、すべて [いいえ] を選択します。
- e. "検出プロパティ" 設定で、次のような分かりやすい名前を入力します。

#### **FOUNDNEWERVERSION**

- 4. プロジェクトで、エンド ユーザーが製品の現在のバージョンで将来のメジャー バージョンを上書きインス トールしようと試みた場合に対応するために、タイプ 19 カスタム アクションを追加し、スケジュールしま す。
	- a. [カスタム アクションとシーケンス] ビューで、[カスタム アクション] エクスプローラーを右クリック し、[新しいエラー] をクリックします。
	- b. 新しいカスタム アクションを選択します。
	- c. "エラー メッセージ" 設定で、エンド ユーザーが製品の現在のバージョンで将来のメジャー バージョン を上書きインストールしようを試みた場合に表示される、エラー メッセージ テキストを入力します。
	- d. "インストール UI シーケンス" 設定と "インストール実行シーケンス" 設定で、[次の後: FindRelatedProducts] を選択します。
	- e. "インストール UI 条件" と"インストール実行条件"設定で、ステップ 3e で指定した値を入力します。

## 非管理者パッチのインストールを準備する

Windows Installer 3.0 以上では、管理者以外によるインストールが可能なパッチを作成することができます。非管 理者によるパッチは厳しい条件が満たされたときのみ利用することができます。たとえば、パッチが更新する ベース インストールは、パッチ パッケージの署名に使用される証明書を含まなくてはなりません。満たされなけ ればならない他の基準については、[「非管理者パッチ](#page-1660-0)」を参照してください。

#### タスク 後で非管理者パッチによってアップデートが可能なベースインストールを作成するには、以下の手順を実行しま す。

- 1. [メディア] の下にあるビュー リストで、[リリース] をクリックします。
- 2. [リリース] エクスプローラーで、デジタル署名の情報を構成するリリースをクリックします。
- 3. [署名] タブをクリックします。
- 4. デジタル署名情報を指定します。

必要な情報が自動的に、MsiDigitalCertificate テーブルおよび MsiPatchCertificate テーブルに追加されます。これによっ て、非管理者がインストールすることができるパッチの作成が可能になります。

### ヒント• [リリース] ビューでは、デジタル署名設定も利用できます。

Windows Installer のデザインにより、パッケージの署名にある証明書を使用し、それとは異なる証明書で署名され たパッチを許可することができます。以下は、ベース インストールにパッチのための証明書を追加する方法です。

#### タスク 追加のデジタル証明書を追加するには、以下の手順に従います:

- 1. サンプル ファイルの署名には SignTool.exe 等のツールを使います。SignTool.exe は、Windows SDK に含まれてい ます。
- 2. 元のインストール プロジェクトで、**ダイレクト エディター**を開きます。
- 3. [テーブル] エクスプローラーで、MsiDigitalCertificate をクリックします。
- 4. テーブルの最後の行をクリックして新規エントリを追加します。
- 5. DigitalCertificate フィールドに、証明書の一意の名前を入力します。
- 6. CertData フィールドをクリックします。[バイナリ ストリームの編集] ダイアログ ボックスが開きます。
- 7. [ファイル名] ボックスには、ステップ 1 で署名したファイルのパスと名前を入力します。参照ボタンをク リックしてファイルを指定することもできます。
- 8. [OK] をクリックします。
- 9. [テーブル] エクスプローラーで、MsiPatchCertificate をクリックします。
- 10. テーブルの最後の行をクリックして新規エントリを追加します。
- 11. PatchCertificate フィールドに、パッチ証明書の一意の名前を入力します。
- 12. DigitalCertificate フィールドで、ステップ 4 の MsiDigitalCertificate テーブルに作成したエントリを選択します。

## プラットフォームとプラットフォーム スイートの設定

한

フロジェクト・この情報は、次のプロジェクトの種類に適用します :

- **InstallScript**
- InstallScript MSI

一部の設定は両方のプロジェクトの種類に適用しますが、他の一部はどちらか一方のプロジェクトの種類にのみ 適用します。

InstallShield には、プラットフォーム、プラットフォーム スイートおよび言語の設定がいくつか含まれています。

### プロジェクト レベルでプラットフォームを指定する

1 つのプロジェクト レベルの設定を使って、プロジェクトをサポートするプラットフォームを指定できます:

プラットフォーム フィルターーこの設定で、プロジェクトでコンポーネントまたはリリースにオペレーティ ング システム要件を選択するときの選択肢に加えるプラットフォームを指定します。一般的に、プロジェク ト レベルのこの設定で表示されないプラットフォームがあるとき、プロジェクト内にある特定のコンポーネ ントまたはリリースをこのプラットフォームにターゲットするという指定ができなくなります。

"プラットフォーム" 設定は InstallScript プロジェクトで提供されています。この設定にアクセスするには、[ 一般情報] ビューを開きます。[プロジェクトの設定] ダイアログ ボックスでもこの設定を構成することがで きます。その場合、[プロジェクト] メニューで [設定] をクリックして、[プラットフォーム] タブをクリッ クします。

メモ• プロジェクト レベルでプラットフォームを指定しても、インストールを実行するときのターゲット システ ム要件は作成されません。InstallScript プロジェクトでターゲット システム要件を作成する場合、SYSINFO 構造を 使用して、ターゲット システムのオペレーティング システムを識別します。

InstallScript MSI プロジェクトにおけるターゲット システム要件の方法については、[「プロジェクト アシスタント](#page-323-0) [でオペレーティング システムを指定する](#page-323-0)」を参照してください。

#### コンポーネント レベルで、オペレーティング システムとプラットフォーム スイート を指定する

2 つのコンポーネント レベルの設定を利用して、コンポーネントのプラットフォーム情報を指定できます:

• オペレーティング システム—コンポーネントが 1 つまたは複数のオペレーティング システムに固有の場合、 この設定を使用して、それらのオペレーティング システムを指定します。ターゲット マシンのオペレーティ ング システムがこの設定に指定されたオペレーティング システムの中にない場合、コンポーネントはインス トールされません。

デフォルトでは、コンポーネントはオペレーティング システムに依存しません。つまり、コンポーネントに 特定のオペレーティング システム固有のデータがないことを意味します。

"オペレーティング システム" 設定は、InstallScript プロジェクトと InstallScript MSI プロジェクトで使用でき ます。この設定にアクセスするには、[コンポーネント] ビューを開いて、コンポーネントを選択します。

• プラットフォーム スイート—コンポーネントが 1 つまたは複数のプラットフォーム スイートに固有の場合、 この設定を使用して、それらのスイートを指定します。1 つ以上のスイートを指定する場合、コンポーネント がインストールされるために、指定されたスイートすべて、または 1 つ以上のスイートがターゲット マシン に存在している必要があるかどうかを示すことができます。

デフォルトでは、コンポーネントはプラットフォーム スイートに依存しません。つまり、コンポーネントの データ (ファイル、レジストリ エントリなど) はどれも特定のプラットフォーム スイートに固有ではありま せん。

この設定により、"オペレーティング システム" 設定よりもさらに細かくフィルターすることができます。" プラットフォームスイート" 設定は必要な場合のみ設定し、またアプリケーションが適切に機能するために 必要なプラットフォーム スイートのみを確実に選択してください。たとえば、コンポーネントが WindowsXP の Home と Professional バージョンの両方にインストールされる必要がある場合、この設定の値を [スイート 非依存] のままにしておくことができます。"オペレーティング システム" 設定に Windows XP を選択する と、両方のエディションが含まれます。

"プラットフォーム スイート" 設定は InstallScript プロジェクトで提供されています。この設定にアクセスす るには、[コンポーネント] ビューを開いて、コンポーネントを選択します。

## リリース レベルでプラットフォームを指定する

1 つのリリース レベルの設定を利用して、リリースのプラットフォーム情報を指定できます:

• プラットフォーム—リリースが 1 つまたは複数のプラットフォームに固有の場合、この設定を使用して、そ れらのプラットフォームを指定します。コンポーネントに指定されたプラットフォームが、この設定で選択 されたプラットフォームのどれにも一致しない場合、そのコンポーネントはリリースに含まれません。

この設定のデフォルト値は、[プロジェクト設定を使用] です。この値は、リリースがプロジェクト レベルで 指定されたプラットフォームをサポートすることを示します。

"プラットフォーム" 設定は InstallScript プロジェクトで提供されています。この設定にアクセスするには、[ リリース] ビューを開いて、リリースを選択します。この設定は、リリース ウィザードの [プラットフォー ム] パネルでも構成できます。

#### 実行時にプラットフォームおよびプラットフォーム スイートのサポートを制御する (InstallScript プロジェクト)

InstallScript インストールの実行中に、FeatureFilterOS 関数を呼び出して、インストールがサポートするプラット フォームとプラットフォーム スイートを制御することができます。

OnFilterComponents イベント ハンドラーで、フレームワークは通常、適切なコンポーネントだけがインストール されるように、この関数をターゲット システムに一致するプラットフォームおよびプラットフォーム スイートで 呼び出します。FeatureFilterOS を呼び出して、デフォルトの動作をオーバーライドし、指定したプラットフォー ムまたはプラットフォーム スイート基準に基づいてコンポーネントをインストールしたり、またはコンポーネン トのインストールを防いだりすることができます。

詳細については、「FeatureFilterOS」を参照してください。

インストールの作成 まず始めに

# インストール情報を指定する

インストール プロジェクトを作成を開始するとき、まず最初にインストールの重要情報を指定する必要がありま す。これには、製品およびプロジェクト設定の指定と "プログラムの追加と削除" 設定の構成が含まれます。

## 一般的なプロジェクト設定を構成する

InstallShield は、プロジェクト設定を単一インストール プロジェクトファイル (.ism ファイル) に保管します。この ファイルには、プロジェクトについてのすべての情報が格納されています。[一般情報] ビューを使うと、作成者 名、プロジェクトがサポートする言語、および記入するコメントなど、インストール プロジェクトについての基 本情報を編集することができます。

[一般情報] ビューではまた、製品名、製品コード (GUID)、およびバージョン番号といった一般的な製品情報も構 成できます。製品は、インストール プロジェクトの構成中で最上位のものです。インストールは機能とコンポー ネントに分割でき、これらが製品のサブセットになります。インストールに複数の機能とコンポーネントがある 場合でも、製品は1つしかありません。

各プロジェクトとプロジェクト設定についての詳細は、[「\[一般情報\] ビュー」](#page-2301-0)を参照してください。

## InstallShield プロジェクト ファイル (.ism) を XML またはバイナリ形式で 保存する

InstallShield では、.ism プロジェクト ファイルを XML またはバイナリ形式で保存することができます。

## 這

#### タスク プロジェクト ファイルの形式を指定するには、以下の手順に従います:

- 1. [インストール情報] の下のビュー リストにある [一般情報] をクリックします。
- 2. プロジェクト ファイルの形式"設定で、適切なオプションを選択します: 選択可能なオプションは以下のと おりです:
	- バイナリ プロジェクト ファイルをデータベース ファイルとして保存するには、このオプションを選択 します。プロジェクトを開いたり保存したりする際のスピードは、この形式が最も早いです。
	- XML プロジェクト ファイルを階層構造を持つテキスト ベースの形式で保存するには、このオプション を選択します。このプロジェクト ファイル形式は、ソース コード管理システムでの使用に最適です。

メモ• InstallShield プロジェクト ファイル (.ism) を XML またはバイナリ形式で保存した時、その拡張子は保持され ます。

アドバンスト UI およびスイート/アドバンスト UI プロジェクト (.issuite) は、常に XML ファイルとして保存され ます。

## 製品名の指定

[一般情報] ビューの "製品名" 設定に製品の名前を入力します。ここに入力する名前は、インストールを作成す る製品の名前です。この値は、プロジェクト全体を通して、次のような名前に使用されます。

- プロジェクトの場所の下にあるソースファイルフォルダーの名前
- 基本の MSI および InstallScript MSI プロジェクトの場合: InstallShield がデフォルトでビルドする Windows Installer パッケージ (.msi file) の名前
- 実行時ダイアログ
- Windows ロゴ要件に従って登録される情報レジストリキー情報値は以下の場所にあり、エンド ユーザーが製 品を変更または削除するのに使用できる [プログラムの追加と削除] で使用されます。

HKEY\_LOCAL\_MACHINE¥Software¥Microsoft¥Windows¥CurrentVersion¥Uninstall¥*ProductCode* 

入力値はソース ファイルのパスに組み込まれるため、製品名には次のいずれの文字も含めることはできません: \  $/$  : \* ? "  $\langle \rangle$  | -

ヒント• InstallScript または InstallScript MSI プロジェクトでは、UNINSTALL\_DISPLAYNAME 変数を使用して、[プ ログラムの追加と削除] に異なる製品表示名を指定することができます。

基本の MSI および InstallScript MSI プロジェクトの場合、.msi パッケージ ファイルの名前に製品名以外を使用する とき、[リリース] ビューにある製品構成で [全般] タブの "MSI パッケージ ファイル名" 設定を使って、異なる .msi ファイル名を指定できます。製品のアップデートを行うためのマイナー アップグレードまたはスモール アッ プデートをリリースできるようにしたい場合は、インストールの以前のバージョンと最新バージョンの .msi パッ ケージ名が同じでなくてはなりません。.msi ファイル名が異なる場合にマイナー アップグレードまたはスモール アップデートを実行しようとすると、Windows Installer ランタイム エラー 1316 の原因となる可能性があります。

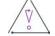

注意 • 製品名にアンパサンド (&) を含める場合、エンドユーザーダイアログで名前を正しく表示するには、2 つの アンパサンド (&&) を使用する必要があります。たとえば New & Improved Product と表示する場合、製品名を New && Improved Product と入力します。

## 製品バージョンを指定する

製品のバージョン番号を指定するとき、必ず有効な製品バージョンを入力してください。バージョンには、数値 のみを使用できます。一般的なフォーマットは aaa.bbb.ccccc または aaa.bbb.ccccc.ddddd で、aaa はメジャー バー ジョン番号、bbb はマイナー バージョン番号、ccccc はビルド番号、および ddddd はバージョン番号を示します。 aaa と bbb の最大値は 255 です。ccccc と ddddd の最大値は、65,535 です。

実行時に、インストールが、インストールされる製品のバージョン番号を登録します。完全なバージョン文字列 が [プログラムの追加と削除] に表示されます。製品バージョン番号は、その一部をインストール エンジンが アップグレードの適用を判断するために使用するため、重要です。

製品バージョンを構成するには、[一般情報] ビューを使用します。この製品バージョンは、たとえば基本の MSI プロジェクトの [リリース] ビューにある製品構成など、InstallShield の別の領域でオーバーライドすることがで きます。また、基本の MSI または InstallScript MSI プロジェクトの [アップグレード] ビューなど InstallShield の別 の領域で、アップグレードがターゲットとするバージョン番号を指定することもできます。

製品のバージョンを指定するときに 4 番目のフィールド (ddddd) を含めることもできますが、インストールは異な る製品バージョンを区別するときに製品バージョンのこの部分を無視します。

プロジェクト• 基本の MSI、InstallScript、および InstallScript MSI プロジェクトの場合—リリースに Setup.exe が含 まれる場合、指定した製品バージョンが Setup.exe の [プロパティ] ダイアログ ボックスに表示されます。詳細に ついては、[「セットアップランチャーのファイルのプロパティをカスタマイズする](#page-1440-0)」を参照してください。

InstallScript および InstallScript オブジェクト プロジェクトの場合、値をハードコード化する代わりに、[パス変数 ] ビューで定義されたパス変数を使用できます。ビルド時、InstallShield によって、パス変数が適切な値に置換さ れます。(パス変数を使用するには、[プロジェクト] メニューから [設定] をクリックします。次に、[アプリ ケーション] タブで適切なパス変数を選択します。)

## InstallScript プロジェクトおよび InstallScript オブジェクト プロジェクト における製品バージョン番号

プロジェクト・この情報は、次のプロジェクトの種類に適用します :

- **InstallScript**
- InstallScript オブジェクト

デフォルトで、InstallScript プロジェクトではパックされた DWORD 形式のバージョン番号を使用します。つまり 4 バイトの値で、最初のバイトはメジャー バージョン、 2 番目のバイトはマイナー バージョン、最後の 2 つのバ イトはビルド番号です。パックされた DWORDS が入力され、メジャー、マイナー、ビルド形式 (例、1.2.3 または 255.255.65535) で表示されます。インストール中の製品のバージョン番号を登録するデフォルトのスクリプト コー ドではパックされた DWORD バージョン番号が想定され、アップデートのインストール中にインストール済み製 品のバージョン番号との比較に使用されます。

バージョン番号の中に パックされた DWORD 形式ではないものが存在する場合、次のセクションの内容に従って スクリプト コードを変更する必要があります。

#### 既にインストールされている製品のバージョン番号

デフォルトの OnSetUpdateMode イベント ハンドラー関数コードは、インストール中の製品のバージョン番号およ び、([リリース] プロパティ シートで指定されている要領で) アップデートを適用できるバージョン番号を、シ ステム変数 IFX\_INSTALLED\_VERSION と比較します。インストールは、自動的に、このシステム変数の値を、アプリ ケーションアンインストールレジストリキーのVersion 値にあるデータに等しい文字列に初期化することを試みま す。その値が存在しない場合、または、そのデータがパックされた DWORD 形式ではない場合、 IFX\_INSTALLED\_VERSION の値はヌル文字列 ("") になり、その場合、エラー メッセージがデフォルトの OnSetUpdateMode コードによって表示され、インストールは中止 (abort) されます。これを解決する方法の 1 つと して、システムでバージョン情報をチェックし、*IFX\_INSTALLED\_VERSION* に適切なパックされた DWORD 値を設定 するコードを挿入するとういう方法があります。たとえば、以前のインストールで HKEY\_LOCAL\_MACHINE\Software\MyCompany\MyProduct の下に MyVersion の値にバージョン文字列が格納されて いると、次のようなコードを挿入できます。

if (IFX INSTALLED VERSION="") then /\* 登録されているバージョン情報を取得します。\*/ RegDBSetDefaultRoot ( HKEY\_LOCAL\_MACHINE ); RegDBGetKeyValueEx("Software\\MyCompany\\MyProduct", "MyVersion", REGDB\_STRING, szVersionString, nSize );

/\* IFX\_INSTALLED\_VERSION に値を割り当てます。\*/

```
switch (szVersionString)
   /* 登録されているバージョン文字列の "A" は、既存のバージョン番号の 1.0.0 に対応します。*/
   case "A":
     IFX INSTALLED VERSION = "1.0.0";
   /* 登録されているバージョン文字列の "B" は、既存のバージョン番号の 1.1.0 に対応します。*/
   case "B":
     IFX INSTALLED VERSION = "1.1.0";
   /* 不在のバージョン文字列は、既存のバージョン番号の 0.0.0 に対応します。*/
   デフォルト:
     IFX_INSTALLED_VERSION = "0.0.0";
 endswitch;
endif;
```
#### インストール中の製品のバージョン番号

デフォルトの OnMoveData イベント ハンドラー関数コードは、RegDBSetVersion を呼び出して、[一般情報] ビューにに入力された製品バージョン番号を使い、それをターゲット システムのレジストリに入力します。 RegDBSetVersion は、製品バージョンをはパックされた DWORD 形式だと仮定します。パックされた DWORD 形式 ではない製品バージョンを登録する場合、OnMoveData の RegDBSetVersion の呼び出しを次のようなコードで置き 換えます:

/\* セットアップは自動的にシステム変数 **IFX PRODUCT VERSION の値を** [一般情報] ビューの "製品バージョン" 設定に入力された製品バージョンに初期化します。\*/ RegDBSetItem(REGDB\_UNINSTALL\_VERSION, IFX\_PRODUCT\_VERSION ); RegDBSetItem(REGDB\_UNINSTALL\_DISPLAY\_VERSION, IFX\_PRODUCT\_VERSION );

RegDBSetItem は、MaintenanceStart の後に呼び出される必要があります。

## Windows Installer ベースのプロジェクトで製品コードを設定する

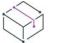

プロジェクト・この情報は、次のプロジェクトの種類に適用します :

- 基本の MSI
- InstallScript MSI
- MSI データベース
- トランスフォーム

製品コードは製品を識別する固有の文字列です。インストールは実行時に製品コードを使用して、その製品が既 にインストール済みであるかどうかを判断します。

製品を一意に識別する GUID を入力するか、[一般情報] ビューの "製品コード"設定にある [**新しい GUID の生** 成] ボタン ({...}) をクリックして、自動的に新しい GUID を生成します。インストールが、この GUID を実行時に登 録します。

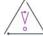

注意 • この製品コードは製品を一意に識別するため、製品のリリースを配布してからはこのコードを変更しないこ とをお勧めします。

## InstallScript ベースのプロジェクトで製品コードを設定する

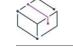

プロジェクト・この情報は、次のプロジェクトの種類に適用します :

- **InstallScript**
- InstallScript オブジェクト

製品コードは製品を一意に識別する GUID 文字列です。インストールは実行時に製品コードを使用して、その製品 が既にインストール済みであるかどうかを判断します。

製品を一意に識別する GUID を入力するか、[一般情報] ビューの "製品コード"設定にある [新しい GUID の生 成] ボタン ({...}) をクリックして、自動的に新しい GUID を生成します。インストールが、この GUID を実行時に登 録します。

注意 • プロジェクト GUID は、アンインストールまたはメンテナンスを元のインストールと関連付けるのに使用さ れます。新しい GUID は、(既存のプロジェクトのコピーを含む) 作成した各新規プロジェクトに対して自動的に 生成されます。プロジェクトの GUID を変更すると、以前の GUID を回復することはできません。このため、プロ ジェクトの GUID の変更は、通常必要なく、変更する場合は注意が必要です。

## <span id="page-534-0"></span>アップグレード コードを設定する

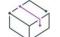

プロジェクト・この情報は、次のプロジェクトの種類に適用します :

- 基本の MSI
- InstallScript MSI
- MSI データベース
- QuickPatch
- トランスフォーム

アップグレード コードとは、製品が所属する製品ファミリを識別する一意な GUID です。ほとんどの場合、アッ プグレード コードは、関連製品ファミリの異なるバージョンおよび言語にわたって統一されている必要があり、 これを使って、Windows Installer がインストール済みの製品の関連バージョンを検索します。

新しい製品の GUID を構成するには、[一般情報] ビューの "アップグレード コード" 設定を使用します。この アップグレード コードの値は、InstallShield の別の領域でオーバーライドすることが可能です。たとえば、[リ リース] ビューの製品構成、または [リリース] ビュー内の製品構成にある [複数インスタンス] タブで定義され ている各インスタンス。

製品の新しいバージョンのアップグレードを作成中の場合、[一般情報] ビューで構成されたアップグレード コー ド (または、前述の InstallShield のその他の領域でオーバーライドされたアップグレード コード) をアップグレー ド プロジェクトまたは QuickPatch プロジェクトの [アップグレード] ビューで指定する GUID と して使用します。これらのアップグレード コードが一致するとき、アップグレードまたはパッチがベース バー ジョンをターゲットすることができるため、Windows Installer が必要に応じてアップデートすること が可能となります。

## 製品の条件を設定する

プロジェクト・この情報は、次のプロジェクトの種類に適用します :

- 基本の MSI
- InstallScript MSI
- MSI データベース
- トランスフォーム

プロジェクト アシスタントの [インストール要件] ページでは、一般的に用いられるターゲットシステムのイン ストール要件を指定できます。たとえば、アプリケーションを正しく実行するために特定の OS が必要な場合、[ インストール要件] ページで指定することができます。

InstallShield ではまた、製品がインストールされる前に Windows Installer が評価しなくてはならない、独自のカス タム条件を定義できます。[一般情報] ビューと、プロジェクト アシスタントの [インストール要件] ページで作 成する条件は、製品全体に適用します。ターゲット システム上で 1 つ以上の条件が False 評価された場合、イン ストールが終了してエラー メッセージが表示されます。

たとえば、製品を正しく実行するために RAM が 64 MB 必要な場合、[製品条件ビルだ] ダイアログ ボックスを 使って、条件を作成できます。実行時、Windows Installer がターゲット システムをチェックして、インストールさ れている RAM のサイズを判断します。64 MB 未満の場合、またはその他の製品条件が False の場合、Windows Installer がエラーを表示して、インストールが終了します。

#### $\left\langle \sqrt{\right\rangle}$

ヒント• Windows Installer が製品の起動条件を評価する順番を保証することはできません。条件が評価される順番 を制御する必要がある場合、[カスタム アクションとシーケンス] ビューで各条件に対してエラー カスタム アク ションを作成して、それらを適切な順序にスケジュールすることができます。

## 這

#### タスク 製品のインストールにカスタム起動条件を作成するには、以下の手順に従います:

- 1. [インストール情報] の下のビュー リストにある [一般情報] をクリックします。
- 2. "インストール条件"設定をクリックしてから、省略記号ボタン (...) をクリックします。[製品条件ビルダー ] ダイアログ ボックスが開きます。
- 3. 「新しい条件] ボタンをクリックします。InstallShield によって、"条件" ボックスの下に新しい条件が追加さ れます。
- 4. 以下のいずれかを実行します。
	- [条件] 列で、起動条件を入力します。
	- [プロパティ] リスト、[演算子] リスト、および [追加] ボタンを使って、条件ステートメントをビルド します:
		- a. [プロパティ] リストで、プロパティを選択してから、[追加] ボタンをクリックします。 InstallShield は、プロパティを [条件] 列に追加します。
		- b. 条件ステートメントに演算子を含める場合、[演算子] リストから演算子を選択してから、[追加] ボタンをクリックします。InstallShield によって、条件ステートメントに演算子が追加されます。
- c. 条件ステートメントが値を含む場合、"条件" フィールドをダブルクリックしてから END を押し、 挿入ポイントを条件ステートメントの終わりに移動して、値を入力します。
- 5. [メッセージ] 列に、条件が False 評価された場合に表示するエラー メッセージを入力します。

この列に値を入力すると、現在のプロジェクトに含まれているすべての言語に、文字列エントリがその初期 値と共に作成されます。新しい値を入力する代わりに、この設定をダブルクリックしてから省略記号ボタン (...) をクリックして、既存の文字列を選択することもできます。詳細については、[「InstallShield で文字列エン](#page-1153-0) [トリを使用する」](#page-1153-0)を参照してください。

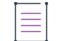

メモ・[メッセージ] 列で指定したテキストを表示する Windows Installer ダイアログは、\r (改行)、\r (新しい 行) または \t (タブ) 等のエスケープ シーケンスを認識しません。

6. [OK] をクリックします。

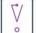

重要• InstallShield は、基本の条件検証を行いますが、条件ステートメントが予定通りの結果を評価することを確 認してください。詳しい情報と条件のサンプルについては、[「条件ステートメントのビルド](#page-1730-0)」を参照してくださ  $L_{o}$ 

## デフォルトの製品インストール先フォルダー (INSTALLDIR) の設定

プロジェクト・この情報は、次のプロジェクトの種類に適用します :

- 基本の MSI
- InstallScript MSI
- MSI データベース
- トランスフォーム

プロジェクトの INSTALLDIR プロパティは、製品に含まれるすべてのファイル用のデフォルト フォルダーとして機 能します。その値の割り当て先は、Windows Installer フォルダーのプロパティである INSTALLDIR となり、これはデ フォルト機能およびコンポーネントのインストール先フォルダーの役割を果たします。

#### 띪

Windows ロゴ • Windows ロゴ要件によると、ターゲット システムの言語にかかわらず、製品のファイルのデフォル トのインストール先を Program Files のサブフォルダー、またはエンド ユーザー のアプリケーション データ フォ ルダーにする必要があります。ProgramFilesFolder を製品のインストール先フォルダー設定の親フォルダーとして 使用すると、ファイルは正しい場所にインストールされます。INSTALLDIR 設定のデフォルト値は次の通りです:

[ProgramFilesFolder]会社名\ 製品名

Ξ

這

#### タスク 製品の INSTALLDIR プロパティを設定するには、以下の手順に従います:

- 1. [インストール情報] の下のビュー リストにある [一般情報] をクリックします。
- 2. ビルトイン Windows Installer ディレクトリをパスの一部として使用するには、INSTALLDIR 設定で、省略記号 ボタン (...) をクリックします。[INSTALLDIR の設定] ダイアログ ボックスが開きます。[インストール先ディ レクトリ] ボックスで、インストール先のフォルダーを選択します。

その代わりに、INSTALLDIR 設定に手動でパスを入力することもできます。

メモ• [INSTALLDIR の設定] ダイアログ ボックスで新しいフォルダーを選択すると、INSTALLDIR 設定の値がオー バーライドされます。たとえば [ProgramFilesFolder]My Company\Program のように、円記号でサブフォルダーを分割す ることによって、フォルダー プロパティのサブフォルダーを指定できます。

#### その他のインストール先フォルダーについての考慮事項 (Windows Installer ベースのプ ロジェクトのみ)

機能の ["リモート インストール"](#page-661-0) 設定が [ソースを優先] (または、サブ機能の親機能が [ソースを優先] に設定 されている場合は [親を優先]) に設定すると、製品の INSTALLDIR プロパティに関わらず、機能のファイルはター ゲット システムにインストールされません。

各機能およびコンポーネントには、"インストール先" 設定が含まれています[。 機能の "インストール先" 設定](#page-652-0) によって、製品の "インストール先フォルダー" 設定がオーバーライドされ、 [コンポーネントの "インストール](#page-619-0) [先" 設定](#page-619-0) によって、機能の "インストール先フォルダー" 設定がオーバーライドされます。したがって、製品の すべてのファイルをデフォルトで製品のインストール先フォルダーにインストールする場合は、すべての機能お よびコンポーネントの "インストール先" 設定に [INSTALLDIR] を入力します。

INSTALLDIR などのインストールフォルダープロパティを使用している場合、デフォルト値を指定していることに なります。エンド ユーザーは、Msiexec.exe 起動時に、コマンドラインでプロパティを設定したり、[CustomSetup](#page-994-0)  [ダイアログ](#page-994-0)で機能に対して新しいインストール先フォルダーを選択することにより、この値を変更できます。

## ロックダウン環境におけるファイル、フォルダー、レジストリ キー、お よび Windows サービスのセキュリティ保護

InstallShield では、ロックダウン環境において製品を実行するエンド ユーザー向けに、ファイル、フォルダー、レ ジストリ キー、および Windows サービスを保護するためのいくつかの方法が提供されています:

• 従来型の Windows Installer 処理 — Windows Installer ベースのプロジェクトでは、実行時にファイル、フォル ダー、およびレジストリ キーのアクセス許可を設定できるビルトイン Windows Installer サポートを使用でき ます。このオプションを使うと、InstallShield は .msi データベースの LockPermissions テーブルに製品のアクセ ス許可情報を格納します。

この種類のアクセス許可処理を新しい Windows Installer 処理と組み合わせることはできません。 MsiLockPermissionsEx テーブルおよび LockPermissions テーブルを含むリリースをビルドしようとすると、ビルド エラー -7207 が発生します。

• 新しい Windows Installer 処理 — Windows Installer ベースのプロジェクトでは、実行時にファイル、フォル ダー、レジストリ キー、および Windows サービスのアクセス許可を設定できる最新の Windows Installer サ ポートを使用できます。このオプションを使うと、InstallShield は .msi データベースの MsiLockPermissionsEx テーブルに製品のアクセス許可情報を格納します。

このオプションを使用するには、ターゲット システム上に Windows Installer 5 以降が必要です。以前のバー ジョンの Windows Installer は、この種類の処理に関する設定を無視します。

この種類のアクセス許可処理を従来型の Windows Installer 処理と組み合わせることはできません。 MsiLockPermissionsEx テーブルおよび LockPermissions テーブルを含むリリースをビルドしようとすると、ビルド エラー -7207 が発生します。

- カスタム InstallShield 処理 Windows Installer ベースのプロジェクトでは、実行時にアクセス許可を設定する ためのカスタムサポートを選択できます。このオプションを使うと、InstallShield は .msi データベースのカス タム ISLockPermissions テーブルに製品のアクセス許可情報を格納します。InstallShield はまた、プロジェクトに カスタム アクションを追加します。
- InstallScript 関数、SetObjectPermissions InstallScript イベントおよび InstallScript カスタム アクションで SetObjectPermissions 関数を使って、実行時にアクセス許可を設定できます。

これらの方法を使って、特定グループおよびユーザーにファイル、フォルダー、またはレジストリ キーのアクセ ス許可を割り当てることができます。たとえば、管理者グループに特定のファイルについての [読み取り]、[書 き込み]、および [削除] アクセス許可を割り当てることができますが、別のグループのすべてにユーザーについ ては [読み取り] 許可のみ割り当てることができます。新しい [Windows Installer 処理] オプションを使うと、 Windows サービスのアクセス許可を割り当てることもできます。

#### 使用するオプションを決定する

次のテーブルでは、アクセス許可を設定するため様々な方法を比較します。

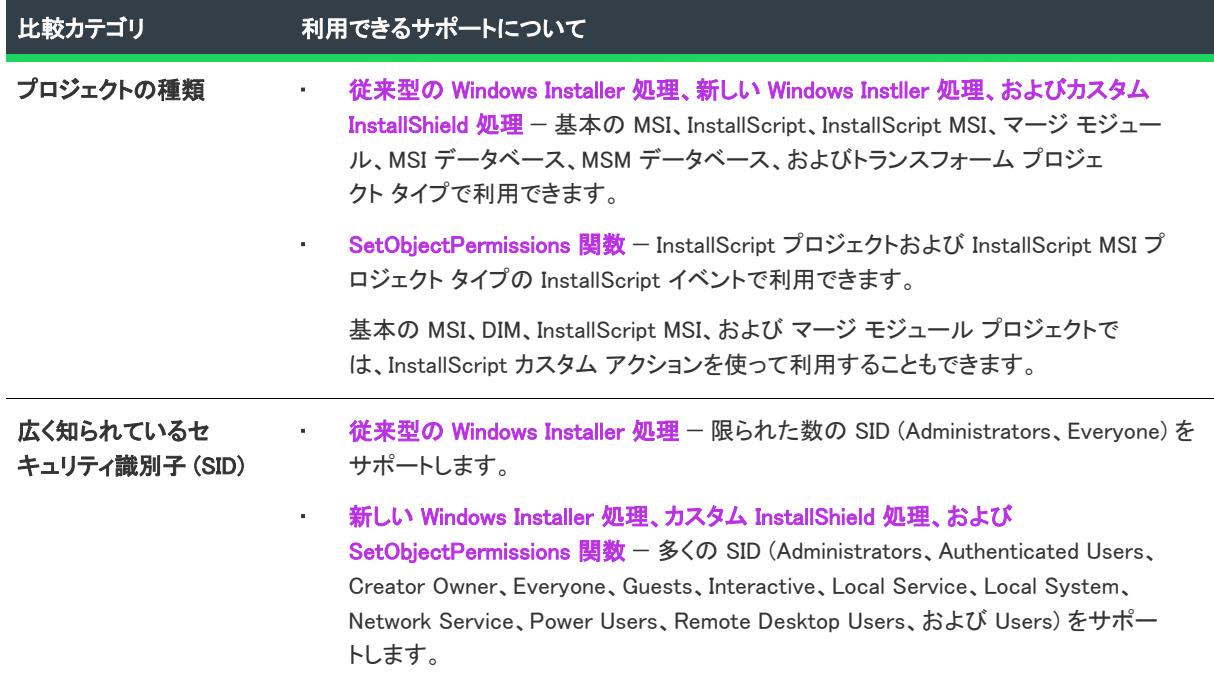

テーブル 1 • ロックダウン環境においてオブジェクトをセキュリティ保護する異なる方法の比較

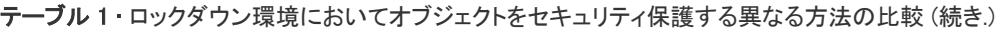

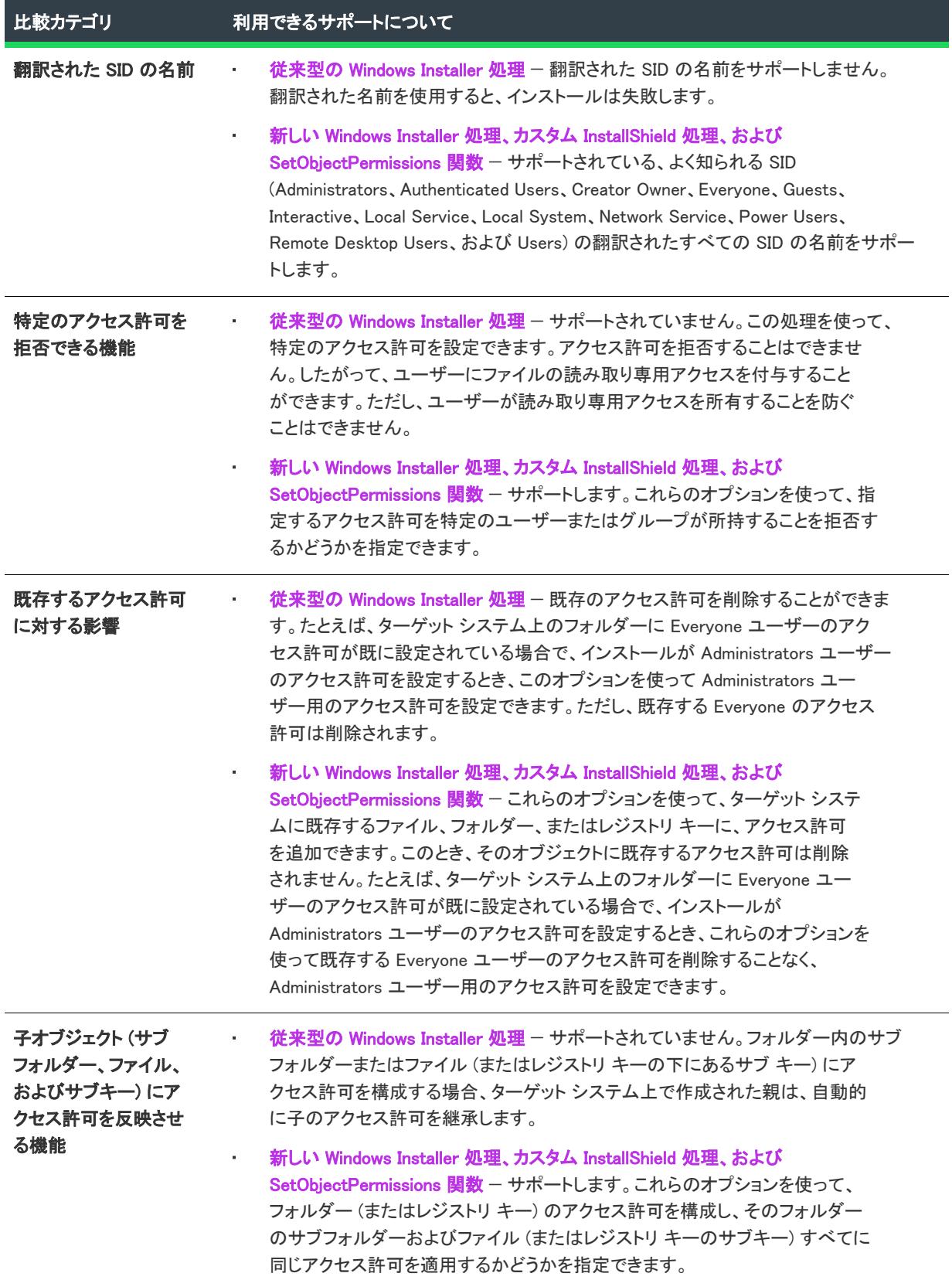
テーブル 1 • ロックダウン環境においてオブジェクトをセキュリティ保護する異なる方法の比較 (続き.)

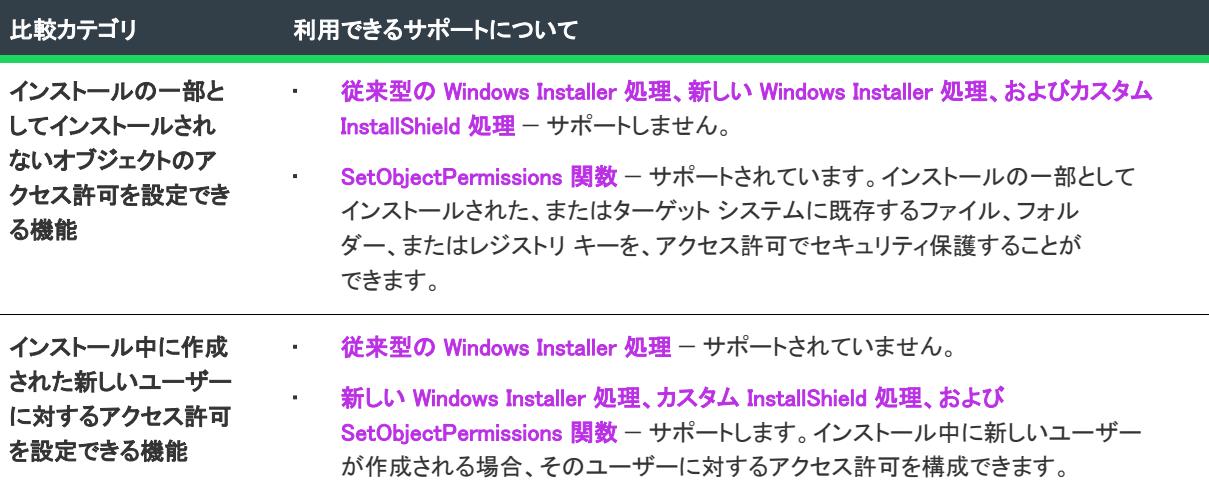

### [カスタム InstallShield 処理] オプションまたは [従来型の Windows Installer 処理] オ プションについての詳細

基本の MSI、DIM、InstallScript MSI、マージ モジュール、MSI データベース、MSM データベース、およびトラン スフォーム プロジェクトでは、カスタム InstallShield 処理または Windows Installer 処理のどちらを使用するかを指 定しなくてはなりません。詳しくは、「[プロジェクトで、ロックダウン環境でのアクセス許可タイプを選択する](#page-540-0)」 をご覧ください。

いずれかのオプションを使ってファイルまたはフォルダーのアクセス許可を設定する方法については、[「ファイル](#page-592-0) [とフォルダーのアクセス許可を構成する](#page-592-0)」を参照してください。これらのオプションの 1 つを使ってレジストリ キーのアクセス許可を設定する方法については、[「レジストリ キーのアクセス許可を構成する](#page-766-0)」を参照してくださ い。

### 新しい [Windows Installer 処理] オプションについての詳細

サービスに新しい Windows Installer 処理オプションを使用するには、サービスをプロジェクトに追加してから、そ の設定を構成します。詳細については、「[Windows サービスのインストール、制御、および構成](#page-817-0)」を参照してくだ さい。

ファイル、フォルダー、またはレジストリ キーに新しい Windows Installer 処理オプションを使用するには、[ダイ レクト エディター] ビューの MsiLockPermissionsEx テーブルを使います。

#### InstallScript 関数、SetObjectPermissions についての詳細

SetObjectPermissions 関数についての詳細は、「SetObjectPermissions」を参照してください。

## <span id="page-540-0"></span>プロジェクトで、ロックダウン環境でのアクセス許可タイプを選択する

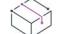

#### プロジェクト・この情報は、次のプロジェクトの種類に適用します :

- 基本の MSI
- DIM
- InstallScript MSI
- マージ モジュール
- MSI データベース
- MSM データベース
- トランスフォーム

InstallShield には、ロックダウン環境にあるエンド ユーザー向けにファイル、フォルダー、およびレジストリ キー のアクセス許可をインストールがどのように構成するかを指定できる、プロジェクト全体に反映される設定があ ります。

## 廷

### タスク プロジェクトに対して、ロックダウン環境でのアクセス許可タイプを選択するには、以下の手順に従います:

- 1. [インストール情報] の下のビュー リストにある [一般情報] をクリックします。
- 2. "ロックダウンの設定方法"設定で、適切なオプションを選択します:
	- カスタム InstallShield 処理–InstallShield は、プロジェクトにカスタム テーブルとカスタム アクションを 追加して、ターゲット システム上のアクセス許可を設定します。これがデフォルトの値です。
	- 従来型の Windows Installer 処理 InstallShield は、.msi データベースの LockPermissions テーブルを使って、 製品のアクセス許可情報を格納します。

これらの 2 つのオプションについての詳細な比較情報は、[「ロックダウン環境におけるファイル、フォルダー、レ](#page-537-0) [ジストリ キー、および Windows サービスのセキュリティ保護」](#page-537-0)を参照してください。

プロジェクトで次にファイル、フォルダー、またはレジストリ キーのアクセス許可を構成するとき、InstallShield は選択済みのロックダウン環境でのアクセス許可を使用します。

- [従来型の Windows Installer 処理] オプションを選択した場合、InstallShield はプロジェクトで LockPermissions テーブルを使用します。
- [カスタム InstallShield 処理] オプションを選択した場合、InstallShield はプロジェクトで ISLockPermissions テー ブルを使用し、さらに ISLockPermissionsCost と ISLockPermissionsInstall カスタム アクションをプロジェクト に追加します。

"ロックダウンの設定方法" 設定の値を変更する時に、プロジェクトにファイル、フォルダー、またはレジストリ キーのアクセス許可が既に含まれている場合、InstallShield は適切なテーブルにアクセス許可データを移行するか どうかを問い合わせるメッセージ ボックスを表示します。データの移行を選択すると、選択済みのオプションに 対応するテーブルにデータが移動されます。[カスタム InstallShield 処理] オプションから [従来型の Windows Installer 処理] オプションに切り替えると、プロジェクトから ISLockPermissionsCost と ISLockPermissionsInstall カ スタム アクションも削除されます。

## Windows Installer インストールをログ記録するかどうかを指定する

InstallShield では、Windows Installer 4.0 以降がインストールのログ記録を行うかどうかを、プロジェクト全体にわ たって指定することができます。また、ログ記録されるメッセージの種類をカスタマイズすることもできます。

#### タスク Windows Installer 4.0 以降で、プロジェクト全体のログ情報を指定するには、次の手順に従います:

- 1. [インストール情報] の下のビュー リストにある [一般情報] をクリックします。
- 2. [MSI ログの作成] 設定をクリックして、省略記号ボタン (...) ボタンをクリックします。[Windows Installer 4.0 以降のログ記録オプション] ダイアログ ボックスが開きます。
- 3. 適切なオプションを選択します。カスタム オプションを選択する場合、MsiLogging 値を入力します。

MsiLogging 値の有効なパラメーターのリストは、Windows Installer ヘルプ ライブラリの [MsiLogging Property](https://msdn.microsoft.com/en-us/library/aa370322(v=vs.85).aspx) を 参照してください。

4. [OK] をクリックします。

建

結果は、[Windows Installer 4.0 以降のログ記録オプション] ダイアログ ボックスで行った選択によって異なりま す。

- [いいえ] を選択すると、ログ記録は行なわれません。これがデフォルトの値です。
- [はい]を選択すると、InstallShield は MsiLogging プロパティにデフォルト値である voicewarmupを挿入します。 Windows Installer 4.0 が搭載されたターゲット システム上でインストールが実行されると、次の処理が行なわ れます。
	- voicewarmup のデフォルト ログ モードに従って、インストーラーがログ ファイルを作成します。
	- インストーラーが、MsiLogFileLocation プロパティに、ログ ファイルのパスを挿入します。
	- SetupCompleteSuccess、SetupCompleteError および SetupInterrupted ダイアログに [Windows Installer ログ を表示] チェック ボックスが追加されます。エンドユーザーがこのチェック ボックスを選択してから [ 終了] をクリックすると、テキスト ファイル ビューアーまたはエディターでログ ファイルが開きます。
- [カスタム] を選択すると、InstallShield は、このボックスに指定された値を MsiLogging プロパティに挿入しま す。Windows Installer 4.0 が搭載されたターゲット システム上でインストールが実行されると、次の処理が行 なわれます。
	- このボックスに指定されたカスタム値に基づいて、インストーラーがログ ファイルを作成します。
	- インストーラーが、MsiLogFileLocation プロパティに、ログ ファイルのパスを挿入します。
	- SetupCompleteSuccess、SetupCompleteError および SetupInterrupted ダイアログに [Windows Installer ログ を表示] チェック ボックスが追加されます。エンドユーザーがこのチェック ボックスを選択してから [ 終了] をクリックすると、テキスト ファイル ビューアーまたはエディターでログ ファイルが開きます。

以前のバージョンの Windows Installer は MsiLogging 設定を無視します。以前のバージョンの Windows Installer を実 行中のシステム上で表示される実行時ダイアログでは、[Windows Installer ログを表示] チェック ボックスは表示 されません。

 $\overline{\mathbb{V}}$ 

重要• MsiLogFileLocation プロパティは、読み取り専用のため、ログ ファイルの場所の設定および変更には使用でき ません。

## InstallScript インストールを複数回実行する

InstallScript プロジェクトの種類には、ターゲットマシンに製品がインストールされている場合、およびエンド ユーザーがインストールを再試行した場合のインストール動作に関するいくつかのオプションがあります。

テーブル 2 • メンテナンス エクスペリエンスの設定

| メンテナンス エクスペリエンス          | メンテナンス UI 表示のタイミング                 | [プログラムの追加と削除] で作成<br>されるエントリの数 |
|--------------------------|------------------------------------|--------------------------------|
| 標準                       | インストールを再試行した時                      |                                |
| 複数インスタンス                 | インストールが「プログラムの追加<br>と削除1を通して実行された時 | 複数ー各インストールごとに個別<br>のエントリ       |
| アンインストールまたはメンテナ<br>ンスはなし | チェックしない                            | なし                             |

これらのオプションは、[一般情報] ビューの "メンテナンス エクスペリエンス" 設定から選択できます。

デフォルトの動作 (標準オプション) では、エンドユーザーがマシン上でインストールを再実行すると、メンテナ ンス ユーザー インターフェイスが表示されます。

複数インスタンスのオプションを使うと、エンドユーザーはインストールをメンテナンスインストールではなく 初回インストールとして複数回にわたって再試行することが可能となりす。このオプションを選択すると、デ フォルトで、エンドユーザーがインストール実行ごとに異なる場所に製品をインストールすることができるよう になります。インストールを初回インストールとして実行するたびに、直接選択またはセットアップの種類の選 択に関わらず、選択されたコンポーネントが毎回インストールされます。

マシン上に製品の 1 つ以上のインスタンスが存在するとき、エンドユーザーがユーザー インターフェイスを使っ て複数インスタンス インストールを再実行した場合、インストールは [正規の製品が検出されました] ダイアロ グ ボックスを表示します。このダイアログでは、エンドユーザーはアップデートを適用するインスタンスを選択 することができます。ただし、エンドユーザーがインストールをサイレントで再実行した場合、インストールは [ 正規の製品が検出されました] ダイアログ ボックスを抑制して、マシン上に新しいインスタンスを作成します。

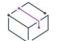

プロジェクト• 基本の MSI プロジェクトにおける複数インスタンスのサポートに関する詳細は、[「製品の複数のイ](#page-1718-0) [ンスタンスをインストールする](#page-1718-0)」を参照してください。

## "メンテナンスの有効化" 設定を構成する

プロジェクト• この情報は、InstallScript MSI プロジェクトに適用します。

[一般情報] ビューにある "ンテナンスを有効にする" 設定を使って、製品が既にインストールされているシステ ム上で、エンド ユーザーがインストールを再度実行したときに、完全なメンテナンス ユーザー インターフェイ ス (UI) またはアンインストール UI を表示するかどうかを指定します。

次のテーブルは、"メンテナンスの有効化" 設定で選択できる設定です。

#### テーブル 3 • "メンテナンスの有効化" の設定のオプション

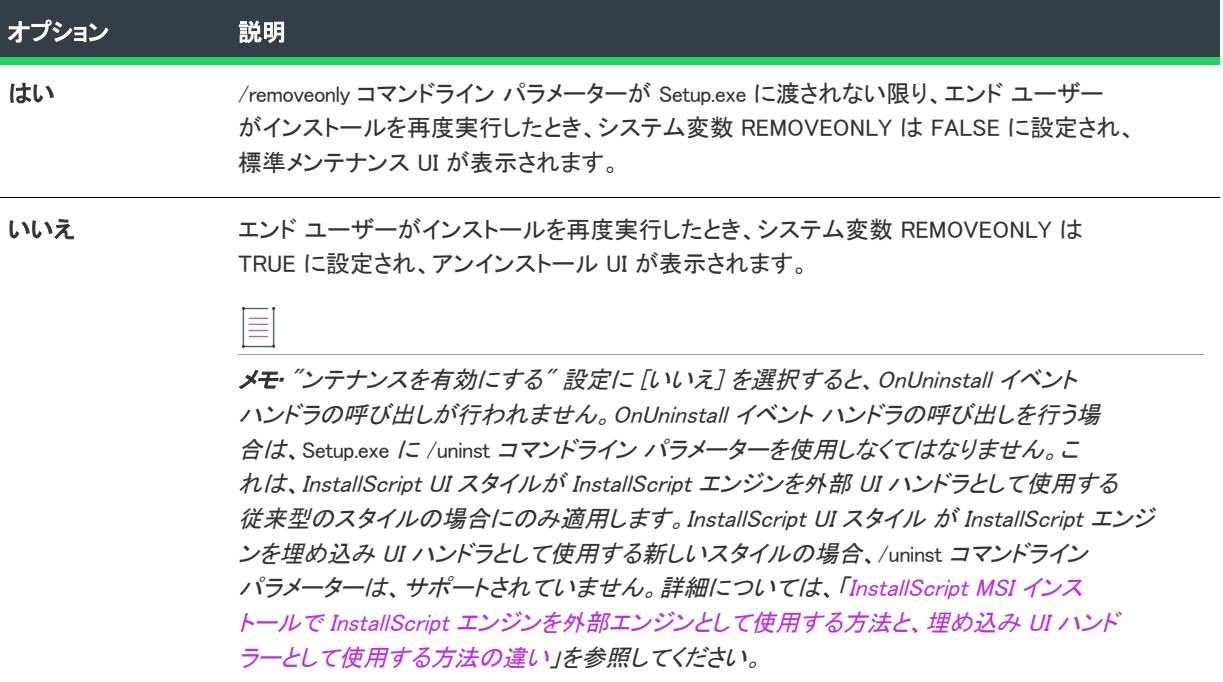

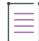

メモ• InstallScript MSI インストールでは、デフォルトで、コントロール パネルの [プログラムの追加と削除] で [ 変更] ボタンと [削除] ボタンが別々に表示されます。[変更] ボタンをクリックするとメンテナンス UI が、また [削除] ボタンをクリックするとアンインストール UI が常に表示されます。

"メンテナンスの有効化" 設定は、エンド ユーザーが [プログラムの追加と削除] で製品のエントリに表示されて いる [変更] ボタンをクリックして製品のメンテナンスを開始した場合の動作には、効果を持ちません。

エンド ユーザーが [プログラムの追加と削除] 内からメンテナンスを実行できないようにするには、[一般情報] ビューの "変更ボタンを無効にする" 設定で [はい] を選択します。

## <span id="page-544-0"></span>InstallScript MSI インストールで InstallScript エンジンを外部エンジンと して使用する方法と、埋め込み UI ハンドラーとして使用する方法の違 い

プロジェクト・この情報は、InstallScript MSI プロジェクトに適用します。

InstallScript MSI インストールは 2 つの異なるインストーラー エンジンを使用します:

• Windows Instaler エンジンは、.msi パッケージの標準 [実行] シーケンスを実行します。これは、通常ター ゲット システムを変更するシーケンスです。

• InstallScript エンジンは、インストールのカスタム ユーザー インターフェイス (UI) ハンドラーとしての役割 を果します。また、InstallScript コードを実行します。UI に InstallScript エンジンを使用する際の利点は、高 度にカスタマイズされたランタイム ダイアログのサポートが提供されていることです。

従来、Windows Installer では、外部カスタム UI ハンドラーのみがサポートされていたため、InstallScript MSI イン ストールでは、常に Setup.exe セットアップランチャーを使用する必要がありました。セットアップランチャーは ブートストラップ アプリケーションとして機能し、UI を表示する InstallScript エンジンを開始して InstallScript コードを実行し、また Windows Installer を開始して .msi パッケージの [実行] シーケンスを実行します。

Windows Installer 4.5 では、埋め込みカスタム UI ハンドラーのサポートが追加されました。InstallScript エンジンが .msi パッケージ内に埋め込まれている場合、InstallScript MSI インストールでは、Setup.exe セットアップラン チャーが必要なくなり、エンドユーザーは .msi パッケージを起動してインストールを開始することができます。 このケースでは、.msi パッケージに、インストールの UI で InstallScript エンジンを起動するにあたって Windows Installer が知る必要がある情報が含まれています。

したがって、InstallShield では、InstallScript MSI インストールのUI に、次の 2 つの異なるスタイルが提供されてい ます:

- 従来型スタイル (Setup.exe セットアップランチャーが必要) InstallScript MSI インストールで、 InstallScript エ ンジンを外部 UI ハンドラーとして使用することができます。これがデフォルトのスタイルになります。
- 新しいスタイル (ターゲット マシンで Windows Installer 4.5 が必要) InstallScript MSI インストールで、 InstallScript エンジンを埋め込み UI ハンドラーとして使用することができます。このスタイルでは、 InstallShield が InstallScript エンジンを .msi パッケージ内に埋め込みます。このオプションには、いくつかの 制限事項があります。

次のセクションは、これらの 2 つのスタイルに関する詳しい情報です。これらの情報を参考にして、ニースに最 も適したスタイルを判別してください。

### 従来型スタイル (外部 UI ハンドラーとしての InstallScript エンジン)

初回インストールにおける従来型スタイルの InstallScript MSI パッケージの一般的な流れは、次の通りです:

- 1. InstallScript MSI が、.msi パッケージを開きます。
- 2. ExecuteAction を除く、[インストール]- UI シーケンスにあるすべてのアクションが実行されます。アクショ ンは昇順に実行されます。
- 3. InstallScript エンジンは、自分で内部コンポーネントのコスト計算を行って、インストール内にあるすべての 機能とコンポーネントに必要な空き容量を判別します。
- 4. InstallScript エンジンが、ISSetup.dll に含まれているコンパイル済みのスクリプトを起動します。.msi パッケー ジのインストールの前に実行されるイベントのイベント シーケンスは、次の通りです:
	- a. OnBegin
	- b. OnXxxUIBefore (Xxx は、First、Maint、Admin、Patch、Resume などが入ります)
	- c. OnGeneratingMsiScript
	- d. OnMoving
	- e. OnFeaturesInstalling (機能の installing と uninstalling イベントは、すべてこの時点で実行されます。)
	- f. OnInstallFilesActionBefore
	- g. OnGeneratedMsiScript
- 5. InstallScript エンジンは、MsiInstallProduct を通して .msi パッケージ インストールを開きます。次の要因に よって、InstallScript エンジンが MsiInstallProduct を通して渡すコマンドラインが判別されます: インストール モード (例、初回インストール、メンテナンス モード、マイナー アップグレード、パッチなど)、内部機能 の選択、および現在のプロパティの値。
- 6. .msi パッケージ インストールが成功した場合、InstallScript エンジンは、セカンダリ アンインストール キー (InstallShield\_{ProductCode}) をマシンに書き込みし、次のイベントを起動します:
	- a. OnInstallFilesActionAfter
	- b. OnFeaturesInstalled (機能の installed と uninstalled イベントはすべてこの時点で実行されます。)
	- c. OnMoved
	- d. OnXxxUIAfter (Xxx は、First、Maint、Admin、Patch、Resume などが入ります)
	- e. OnEnd
- 7. スクリプトが完了すると、InstallScript エンジンは InstallScript ログをマシンに書き込みします。
- 8. InstallScript エンジンがシャットダウンします。

### 新しいスタイル (埋め込み UI ハンドラーとしての InstallScript エンジン)

InstallScript MSI の埋め込み UI のサポートは、従来型の InstallScript MSI インストールと同じ一般的なフローを従 おうとします。ただし、一部のフローは、発生しないか、または、必要ありません。初回インストールにおける 新しいスタイルの InstallScript MSI パッケージの一般的な流れは、次の通りです:

- 1. .msi パッケージは、直接、または Setup.exe (Setup.exe は、このあと、基本の MSI インストールで同じ動作を する Msiexec.exe を起動します) によって起動されます。
- 2. Windows Installer エンジンによって、MsiEmbeddedUI テーブルにあるすべてのファイルが抽出され、DLL 内の埋 め込み UI ハンドラーの属性を含む "埋め込み UI の初期化" 関数を呼び出します。(InstallScript MSI ケースで は、これは ISSetup.dll です。)
- 3. InstallScript エンジンは、ISSetupFilesExtract アクションが存在し、InstallUISequence で条件が True に評価さ れた場合、そのアクションを初期化し、手動で起動します。
- 4. InstallScript エンジンは、Directory テーブル内にあるすべてのエントリの解決を手動で解決します。
- 5. InstallScript エンジンは、自分で内部コンポーネントのコスト計算を行って、インストール内にあるすべての 機能とコンポーネントに必要な空き容量を判別します。
- 6. InstallScript エンジンが、ISSetup.dll に含まれているコンパイル済みのスクリプトを起動します。.msi パッケー ジのインストールの前に実行されるイベントのイベント シーケンスは、次の通りです:
	- a. OnBegin
	- b. OnXxxUIBefore (Xxx は、First、Maint、Admin、Patch、Resume などが入ります)
	- c. OnGeneratingMsiScript
	- d. OnMoving
	- e. OnFeaturesInstalling (機能の installing と uninstalling イベントは、すべてこの時点で実行されます。)
	- f. OnInstallFilesActionBefore
	- g. OnGeneratedMsiScript
- 7. InstallScript エンジンは、コントロールを Windows Installer エンジンに返します。そのあと、Windows Installer エンジンは、インストールの [実行] シーケンスの実行を開始します。
- 8. .msi パッケージ インストールが成功した場合、Windows Installer エンジンは ISSetup.dll に呼び戻します。その あと、ISSetup.dll によって、次のイベントが起動されます。
	- a. OnInstallFilesActionAfter
	- b. OnFeaturesInstalled (機能の installed と uninstalled イベントはすべてこの時点で実行されます。)
	- c. OnMoved
	- d. OnXxxUIAfter (Xxx は、First、Maint、Admin、Patch、Resume などが入ります)
	- e. OnEnd
- 9. InstallScript エンジンがシャットダウンし、コントロールを Windows Installer に返します。

新しいスタイルの InstallScript MSI インストールでは、[インストール]- UI シーケンスは実行されません。[イン ストール]- UI シーケンスにシーケンスされているカスタム アクションがある場合、これらのアクションは、/qb または /qn と共に起動された基本の MSI と同じ理由で、実行されません。

InstallScript エンジンは、InstallScript イベントからシステムに行われた変更をログ記録しません。

従来型の InstallScript MSI インストールでサポートされているほとんどのコマンドライン パラメーターは、新しい スタイルの InstallScript MSI インストールでもサポートされています。エンドユーザーが .msi パッケージを直接実 行した場合、これらのパラメーターを ISSCRIPTCMDLINE プロパティに渡すことができません。

#### 従来型スタイル (外部 UI ハンドラーとしての InstallScript エンジン) の制限

#### アンインストール可能なパッチ サポート

従来型のスタイルは、[アンインストール可能なパッチ](#page-1659-0)を作成するためのサポートを含みません。

#### 新しいスタイル (埋め込み UI ハンドラーとしての InstallScript エンジン) の制限事項と既知の問題

新しいスタイルを検討している場合、次の点に注意してください。

#### Windows Installer 4.5 の要件

新しいスタイルには、 ターゲット マシン上に Windows Installer 4.5 が必要です。存在していないとき、Windows Installer 4.5 がインストールされるように、Windows Installer 4.5 の InstallShield 前提条件をプロジェクトに追加する ことができます。InstallShield 前提条件をインストールに含めると、Setup.exe セットアップランチャーを使用する 必要があります。詳細については、[「Windows Installer 再配布可能ファイルをプロジェクトに追加する」](#page-699-0)を参照し てください。Windows Installer 4.5 は、Windows の初期のバージョンの一部にはインストールできませんので注意し てください。

実行時に Windows Installer 4.5 がターゲット システムにインストールされていなく、かつ、インストールが Setup.exe で起動された場合、エラー 1713 が表示され、インストールの実行に Windows Installer 4.5 が必要である ことが通知されます。インストールは、エンドユーザーがこのエラー メッセージを閉じたあと中止されます。 .msi パッケージが直接起動された場合、パッケージが Setup.exe ファイルから起動する必要があることを通知する エラーが表示されます。

#### アップグレードとパッチのサポート

InstallShield には、アップグレードが従来型のスタイルでインストールされた製品を更新する場合、新しいスタイ ルを使用するアップグレードを作成するためのビルトイン サポートは含まれていません。したがって、従来型ス タイルを使って、製品のリリースをビルドしてから、後でアップグレードを作成する場合、そのアップグレード に対して従来型のスタイルを使用することを検討してください。これは、全ての種類のアップグレード (メ ジャー アップグレード、マイナー アップグレード、スモール アップデート) に適用します。

パッチがターゲットとする以前のセットアップが従来型スタイルを使用している場合、パッチも従来型スタイル を使用しなくてはなりません。また、QuickPatch プロジェクトは、元のインストールの UI スタイルを保持しま す。つまり、元のインストールが従来型スタイルを使用している場合、QuickPatch も従来型スタイルを使用しま す。元のインストールが新しいスタイルを使用している場合、QuickPatch も新しいスタイルを使用します。

メジャー アップグレード シナリオの回避策として、新しいスタイルのメジャー アップグレード インストールに、 レジストリから以前の製品のアンインストール文字列を読み込ませ、新しいバージョンをインストールする前に、 以前のバージョンの製品をアンインストールする InstallScript 関数 LaunchApplication を使ってそのインストールを 起動することもできます。場合により、スクリプトで、LaunchApplication を使用する前に、 LAAW\_SHELLEXECUTEVERB を runas に設定する必要があります。

#### **MsiDoAction**

.msi パッケージのインストールの前に実行されるイベントの 1 つから MsiDoAction 関数を呼び出そうとした場合、 エラーが返されます。このエラーは、Windows Installer が InstallScript エンジンに渡すハンドラーが原因で発生し ます。ハンドルは、.msi パッケージ内にある標準およびカスタム アクションを実行できません。この関数は、必 要な場合、InstallScript カスタム アクションから関数を呼び出すことができます。

#### MsiGetTargetPath と MsiSetTargetPath

Windows Installer の MsiGetTargetPath と MsiSetTargetPath 関数は、これらがイベント ドリブン スクリプトにある 場合、新しいスタイルで適切に動作しません。これらの関数は、Windows Installer のコスト計算アクションによっ て初期化されるディレクトリ マネージャーに依存します。新しいスタイルの InstallScript MSI インストールでは、 Windows Installer のコスト計算は実行されません。したがって、MsiGetTargetPath はパス情報を返すことができ ず、MsiSetTargetPath も要求されたターゲット パスを設定することができません。両方のケースで、これらの関 数が呼び出された場合、Windows Installer はメッセージを詳細ログにログ記録します。

インストール パスを更新するには、FeatureSetTarget を使用します。

MsiGetTargetPath と MsiSetTargetPath は、[インストール]-[実行] シーケンスで CostFinalize の後にシーケンスさ れた InstallScript カスタム アクションを通して呼び出すことができます。

#### FeatureTransferData と ComponentTransferData

InstallScript 関数 FeatureTransferData と ComponentTransferData は、InstallScript MSI インストールの新しいスタイ ルでは定義されていないため、使用できません。

#### programÉendprogram

新しいスタイルの InstallScript MSI インストールでは、手続きのスクリプト (programÉendprogram ブロックがある スクリプト) を使用できません。このケースでは、プログラム関数は呼び出されません。イベント ドリブン スク リプトは、インストールの動作をカスタマイズするために使用します。

#### /uninst

新しいスタイルの InstallScript MSI インストールでは、/uninst コマンドライン パラメーターはサポートされていま せん。

#### **BATCH INSTALL**

BATCH INSTALL 変数を設定して再起動を試みても、正しく動作しません。再起動を実行するには、 [ScheduleReboot アクション](https://msdn.microsoft.com/en-us/library/aa371527(v=vs.85).aspx) また[は REBOOT プロパティ](https://msdn.microsoft.com/en-us/library/aa371101(v=vs.85).aspx)を利用します。

#### Reboot のサポート

新しいスタイルの InstallScript MSI インストールでの再起動は、InstallScript ベースのインストールではなく、基本 の MSI インストールと同じ要領で処理されます (InstallScript ベースのインストールでは、再起動のあと、インス トールが続行し、OnRebooted イベント ハンドラーが呼び出されます)。

新しいスタイルの InstallScript MSI インストールは、基本の MSI インストールと同じ要領で再起動を処理するよう に作成されます。つまり、インストールは、スケジュール済みの再起動が発生した後実行されず、OnRebooted イ ベント ハンドラーが呼び出されません。

#### Msiexec.exe /x (for Uninstallation)

エンドユーザーが、Msiexec.exe /x {ProductCode} ステートメントを使ってコマンドラインから製品をアンインストー ルしようと試みたとき、アンインストールが成功することがあります。ただし、アンインストールの終わりのほ うで、Windows Installer によってエラー ダイアログが表示されます。エラー ダイアログでは、Windows Installer サービスにアクセスできなかったというメッセージが表示されます。

コマンドラインからアンインストールを実行する場合、次のいずれかのメソッドを実行することが現在推奨され ています:

msiexec.exe /i {ProductCode} REMOVE=ALL

msiexec.exe /x {ProductCode} /qn

これらの例では、Windows Installer エラーはトリガーされません。

### 推奨事項

新しいスタイルの InstallScript MSI インストールでは、UI 機能を管理者権限なしに実行することができます。した がって、次の点が推奨されます (および、一般的に、すべての Windows Installer ベースのインストールに適用しま す):

- 管理者権限が、InstallScript イベントから提供されると仮定することはできません。
- システムに行う必要がある変更は、[インストール]-[実行] シーケンスでカスタム アクションで行う必要が あります。InstallScript カスタムアクションを使用することができます。権限が不足しないように、カスタム アクションは、システム コンテキストで "スクリプト内実行" 設定が遅延実行になっている必要がありま す。
- システムを変更するカスタム アクションには、インストールが失敗した場合、システムを以前の状態に復元 する対応するロールバック アクションが必要です。
- システムを変更するカスタム アクションにも、システムからインストールされているアイテムを削除するた めにアンインストールで実行する適切なアクションが必要です。
- InstallScript イベントから変更がシステムに行われた場合、変更は InstallScript エンジンによってログされない ため、アンインストールでこれらのリソースをクリーンアップする追加のスクリプト コードが必要になりま す。

### InstallScript を使って、実行時に 2 つのスタイルを識別する

INSTALLSCRIPTMSIEEUI 変数を利用して、異なる UI スタイルに異なる実行時の動作を生成する単一スクリプトを 作成することができます。詳しくは、「INSTALLSCRIPTMSIEEUI」を参照してください。

## InstallScript MSI インストールの InstallScript ユーザー インターフェイス タイプを指定す る

プロジェクト• この情報は、InstallScript MSI プロジェクトに適用します。

InstallScript プロジェクトには、2 つの異なる種類の InstallScript ユーザー インターフェイス (UI) があります。制 限事項を含む、これら 2 つのスタイルに関する詳細については、「[InstallScript MSI インストールで InstallScript エ](#page-544-0) [ンジンを外部エンジンとして使用する方法と、埋め込み UI ハンドラーとして使用する方法の違い](#page-544-0)」を参照してく ださい。

這

### タスク InstallScript MSI プロジェクトの InstallScript ユーザー インターフェイス タイプを指定するには、以下の手順に従 います:

- 1. [インストール情報] の下のビュー リストにある [一般情報] をクリックします。
- 2. TInstallScript ユーザー インターフェイスのタイプ"設定で、適切なオプションを選択します。
	- 従来のスタイル (Setup.exe が必要) InstallScript エンジンを InstallScript MSI インストールの 外部 UI ハ ンドラーとして使用する場合は、このオプションを選択します。このスタイルを使用する場合は、イン ストールに Setup.exe セットアップランチャーを必ず含めてください。セットアップランチャーはブート ストラップ アプリケーションとして機能し、UI を表示する InstallScript エンジンを開始して InstallScript コードを実行し、また Windows Installer を開始して .msi パッケージの [実行] シーケンスを実行します。

この設定では、このオプションがデフォルトで設定されています。

• 新しいスタイル (Windows Installer 4.5 が必要) — InstallScript エンジンを InstallScript MSI インストールの 埋め込み UI ハンドラーとして使用する場合は、このオプションを選択します。このスタイルでは、 InstallShield が InstallScript エンジンを .msi パッケージ内に埋め込みます。Windows Installer は InstallScript エンジンを呼び出して UI を表示します。Windows Instaler はまた、.msi パッケージの [実行] シーケンス を実行します。

このオプションには、 ターゲット マシン上に Windows Installer 4.5 が必要です。また、いくつかの制限事 項があるため、このスタイルを使用する場合は綿密な計画が必要です。

# 概要情報ストリーム データを入力する

プロジェクト・この情報は、次のプロジェクトの種類に適用します :

- 基本の MSI
- InstallScript MSI
- マージ モジュール
- MSI データベース
- MSM データベース
- トランスフォーム

概要情報ストリームの設定の一部は、DIM プロジェクトで使用できます。このプロジェクト タイプでは、これら 設定の値は実行時に使用または表示されません。このプロジェクト タイプにおけるこれらの設定は、プロジェク トを内部的に識別するためのリファレンスとして使用できます。

Windows Installer データベース (.msi ファイルと .msm ファイル) は COM 構造化ストレージとして実装されており、 通常 COM 構造化ストレージ ファイルには [概要情報ストリーム] が入っています。概要情報ストリームには、会 社や、インストール中のソフトウェアに関する情報が含まれます。ファイルの概要情報の表示方法についての詳 細は、「[\[概要情報ストリーム パネル\] へのアクセス](#page-551-0)」を参照してください。

概要情報ストリームの各設定の説明については、[「\[一般情報\] ビュー」](#page-2301-0)を参照してください。

## <span id="page-551-0"></span>[概要情報ストリーム パネル] へのアクセス

## 這 タスク .msi ファイルまたは .msm ファイルの概要情報にアクセスするには、以下の手順をに従います: 1. .msi ファイルまたは .msm ファイルを右クリックしてから、[プロパティ] を選択します。[プロパティ] ダイ アログ ボックスが開きます。

2. [概要] タブをクリックして、概要情報を表示します。

ヒント• [一般情報] ビューで、インストールの [プロパティ] ダイアログ ボックスに表示する情報を入力します。

## 概要情報ストリームのプロパティを設定する

#### タスク プロジェクトの概要情報を指定するには、次の手順に従います:

- 1. [インストール情報] の下のビュー リストにある [一般情報] をクリックします。
- 2. ビュー内で [概要情報ストリーム]領域に移動します。
- 3. 必要に応じて設定の値を変更します。

### ビルド時の概要情報ストリームのコメントを設定する

ビルド時にコメントを入力できるオプションもあります。MSBuild.exe タスクの SummaryInfoComments パラメーター を使って、次の例のようにビルド番号を含めるなど、ビルド時に [概要情報ストリーム コメント] を設定するこ とができます。

MSBuild.exe c:\installers\Setup.sln /Property:SummaryInfoComments="ここにコメントを入力"

妇

## "テンプレート概要" プロパティを使用する

フロジェクト・この情報は、次のプロジェクトの種類に適用します :

- 基本の MSI
- InstallScript MSI
- マージ モジュール
- MSI データベース
- MSM データベース
- トランスフォーム

[一般情報] ビューにある "テンプレートの概要" 設定を使って、プロセッサの種類と言語の基本的な条件を設定 できます。ターゲット システムがこの要件を満たさない場合、インストーラーがエラー メッセージを表示してイ ンストールを終了します。

#### $\bigcirc$

ヒント• [リリース] ビューで、製品構成について "テンプレートの概要" 設定を構成することもできます。[リ リース] ビューに入力された値は、[一般情報] ビューに設定された値を上書きします。

### 構文

プロセッサの種類を最初にリストしてから、セットアップの[デフォルト言語に](#page-1703-0)続きます。言語[に 4 桁の言語 ID](#page-1714-0) か、言語に中立にするにはゼロ (0) を入力します。

- 2 つのカテゴリは、間にセミコロンを入れて区切ります。
- インストールが複数の製品をサポートする場合で、言語カテゴリーに複数のエントリ (たとえば英語は 1033、 ドイツ語は 1031) を含めるには、それらをコンマで区切ります。

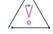

注意 • インストールが 64 ビットマシンを対象にしている場合、Intel と Intel64 の両方をこのフィールドに入力しな いでください。両方を入力するとインストール エラーが発生します。さらに、Intel64 を入力した場合、インス トールは 32 ビットオペレーティング システムでは作動しません。

有効なプロセッサ値は、次のとおりです:

- Intel
- Intel64
- x64

#### プロセッサタイプと言語に基づいた条件の設定

インストールが Intel プロセッサを持つ英語システムでのみ実行する場合、"テンプレートの概要" プロパティで 次の構文を使用します。

#### Intel;1033

プロセッサの種類の条件が一致しないと、インストーラーはエラーメッセージを表示して終了します。

製品が x64 プロセッサを搭載した英語およびドイツ語システム上で実行する場合は、次のように入力します:

#### x64;1033,1031

パッケージを言語非依存に指定する場合、Intel; または Intel;0 という構文を使用します。

#### 言語のみに基づいた条件の設定

言語のみに基づいて条件を設定するには、セミコロンを入力して、セットアップのデフォルトの言語を指定しま す。

;1036

最初の部分が空の場合、ターゲット プロセッサが Intel であることを意味します。言語が指定されていない場合、 InstallShield は [概要情報ストリーム] [の リリース言語](#page-1708-0)を提供します。

## [プログラムの追加と削除] 情報を構成する

[一般情報] ビューの [プログラムの追加と削除] 領域にある設定は、[プログラムの追加と削除] ツールに表示さ れる情報です。

特定の "プログラムの追加と削除" 設定に値を入力しなかった場合、サンプルの値が灰色テキストで表示されま す。この値は例として表示されているため、最終的に Windows Installer データベースには含まれません。

[一般情報] ビューを使うと、[プログラムの追加と削除] を通じてエンド ユーザーに表示される情報の多くを設 定することができます。

プロジェクト• 基本の MSI プロジェクトおよび InstallScript MSI プロジェクトの場合 — 指定したほとんどの値は、 ARP で始まる名前 (例、ARPPRODUCTICON または ARPHELPLINK など) を持つ Windows Installer のプロパティに格納 されます。唯一の例外は "発行元" 設定です。この値は会社名と共に設定され、[製造業者] プロパティに格納さ れます。

基本の MSI プロジェクトの場合 — 製品が [プログラムの追加と削除] に表示されないようにするには、プロパ ティ マネージャーで Windows Installer プロパティ ARPSYSTEMCOMPONENT を 1 に設定します。このプロパティを 設定すると、[プログラムの追加と削除] に製品を表示しないように抑制するだけです。エンド ユーザーは、コマ ンド ラインを使ってインストールをメンテナンス モードで実行することで、製品を削除することができます。

InstallScript MSI プロジェクトの場合—製品が [プログラムの追加と削除] に表示されないようにするには、[リ リース] ビューの "[追加/削除] パネルエントリを隠す" 設定で [はい] を選択します。

## Readme ファイルを指定する

フロジェクト・この情報は、次のプロジェクトの種類に適用します :

- アドバンスト UI
- 基本の MSI
- InstallScript
- InstallScript MSI
- InstallScript オブジェクト
- MSI データベース
- スイート/アドバンスト UI

#### • トランスフォーム

[一般情報] ビューの README 設定では、製品の Readme ファイルの名前を入力します。Windows の一部のバー ジョンでは、この情報は、[プログラムの追加と削除] で製品のエントリ用の [サポート情報] ダイアログ ボック スで表示されます。また、有効な URL を指定して、インターネット上の Readme ファイルのリンクを表示するこ ともできます。

 $\heartsuit$ 

プロジェクト• Windows Installer ベースのプロジェクト (基本の MSI または InstallScript MSI プロジェクト) では、 Readme ファイルをインストールの一部としてインストールする時に、パスを適切に表示するための特別なフォー マットが必要です。次のセクションを参照してください。InstallScript プロジェクトまたは InstallScript オブジェク ト プロジェクトでは、ハードコード化されたパスまたは URLを入力するか、山かっこで括ったシステム変数の相 対パス (たとえば、<TARGETDIR>\Readme.txt) を指定します。このデータはデフォルトの OnMoveData イベント ハン ドラー関数によってターゲット システムのレジストリに書き込まれます。

### 基本の MSI および InstallScript MSI プロジェクトで Readme ファイル パスを表示する

Readme ファイルのパスを直接入力するか、または URL を入力します。ただし、[MyDirectory] のようなフォルダー 名、または [\$MyComponent] のようなコンポーネント名は解決されません。つまり、[サポート情報] ダイアログ ボックスの Readme 値が [INSTALLDIR]Readme.txt や [\$MyComp]Readme.htm のように表示されます。このプロパティは Windows Installer プロパティ [ARPREADME](#page-1836-0) の初期値を単に設定するだけなので、パスは解決されません。したがっ て、書式設定された文字列が Windows Installer プロパティで解決されることはありません。

InstallShield の解決法はカスタム アクションを使用してARPREADME を README 設定 に入力した値で設定すること です。SetARPReadme カスタム アクションで値を設定することにより、パスはインストール時に解決されます。 たとえば、Readme.doc がコンポーネント Help\_Files のファイルと仮定します。この場合、README 設定に [\$Help\_Files]Readme.doc を入力します。 Help\_Files が C:\Program Files\MyCompany\MyProduct\Help にインストールされる と仮定した場合、ターゲット システムの [プログラムの追加と削除] で表示されるパスは、C:\Program Files\MyCompany\MyProduct\Help\Readme.doc となります。

コンポーネント名の代わりに、ファイルキーを使用することもできます。実行時に解決できないため、Directory テーブルからフォルダーを使用しないでください。ファイルキーはコンポーネント名ほど信頼できません。これ は、ファイルが [動的にリンクされている、](#page-583-0)またはリリース[でパッチの最適化](#page-2253-0)を使用している場合、ファイル名が 変更される可能性があるからです。上記の例を続けると、Readme.doc が F501\_Readme.doc のファイルキーを持って いれば、README 設定に [#F501\_Readme.doc] と入力します。.同じフォルダーにインストールされた場合、ターゲッ ト システム上で [プログラムの追加と削除] は次のパスを表示します:

C:\Program Files\MyCompany\MyProduct\Help\Readme.doc

カスタム アクション SetARPReadme は、[一般情報] ビューの README 設定に文字列があり、[\[インストール\] - \[](#page-916-0) [実行\]](#page-916-0) シーケンスに CostFinalize アクションが含まれている場合に、毎回追加されます。SetARPReadme は、[イ ンストール] の [実行] シーケンスと [ユーザー インターフェイス] シーケンスで CostFinalize のすぐ後に挿入さ れます。

## <span id="page-554-0"></span>製品のソフトウェア識別タグを含める

プロジェクト• この情報は、基本の MSI プロジェクトに適用します。

這

ISO/IEC 19770-2 は、ソフトウェア識別タグを作成するための国際規格です。ソフトウェア識別タグは、製品名、 製品エディション、パブリッシャーなど、ソフトウェアに関する説明的な情報を含むサイズが小さい XML ベース のファイルです。ソフトウェア資産管理ツールは、企業でインストールされているソフトウェアについての正確 なアプリケーション ID を提供する目的で、タグ内のデータを収集するツールです。

ソフトウェア識別タグ機能は、業界標準として現在進化しつつあるもので、この機能により、独立系ソフトウェ ア ベンダーは、顧客に対して、ソフトウェア資産管理およびライセンス最適化イニシアチブに有用な、より適切 な情報を提供することができる、より洗練されたアプリケーションを作ることができるようになります。製品の インストール パッケージに識別タグを持たせることで、顧客は、インストールした製品の内部的使用状況を監視 できるツールが使えるようになります。これにより、顧客が入手済み製品のライセンスの数を把握、管理および 最適化することができるようになります。

適切にタグを作成するためには、[一般情報] ビューにある "製品名" や "製品バージョン" 設定といった基本設 定を構成する必要があります。また、[一般情報] ビューにある識別タグ関連の設定も構成しなくてはなりませ ん。

#### タスク インストールにソフトウェア識別タグを含めるには、以下の手順に従います:

- 1. [インストール情報] の下のビュー リストにある [一般情報] をクリックします。
- 2. このビュー内の [ソフトウェア識別タグ] 領域で、必要に応じて設定の値を変更します。

"ソフトウェア識別タグの使用" 設定を使って、インストールにタグを含めるかどうかを指定できます。デ フォルト値の「はい」を選択してから、必要に応じて「ソフトウェア識別タグ」領域にあるその他の設定を構 成します。

プロジェクトでタグ機能を使用する場合、InstallShield が作成する 2 つの新しいコンポーネントにタグが追加され、 これらのコンポーネントが製品機能の 1 つに関連付けられます。コンポーネントは、以下のとおりです:

- INSTALLDIR をインストール先とする ISO19770 LocalTag
- CommonAppDataFolder をインストール先とする ISO19770\_SystemTag

これらのコンポーネントをプロジェクト内の別の機能に関連付ける場合は、「セットアップのデザイン] ビューを 使います。詳細については、「[コンポーネントと機能の関連付け」](#page-611-0)を参照してください。

ビルド時に以下の条件が True 評価された場合、InstallShield がビルドするインストールにソフトウェア識別タグが 追加されます:

- [一般情報] ビューの "ソフトウェア識別タグの使用" 設定に、デフォルト値の [はい] が選択されている。
- [一般情報] ビューの "一意な ID""タグ作成者"、および "タグ作成者 ID" 設定に値が設定されている。

タグ機能が有効である場合に、前述の 3 つのタグ識別設定のうち 1 つでも値が不足している場合、InstallShield は ビルド警告を生成して、リリースにタグが含まれなかったことを通知します。この警告を解決するためには、必 要に応じて [一般情報] ビューの [ソフトウェア識別タグ] 領域にある設定を構成してください。

プロジェクトにソフトウェア ID タグを含めて [リリース] ビューで .pfx ファイルを使ってリリースに署名を行う ことを設定すると、InstallShield がビルド時にタグをデジタル署名します。タグ ファイルに署名するためには、 .NET Framework 3.5 以降をビルドマシンにインストールする必要があります。

## 製品の Microsoft System Center Configuration Manager アプ リケーション モデル データを含める

### $\heartsuit$

#### プロジェクト・この情報は、基本の MSI プロジェクトに適用します。

Microsoft System Center 2012 Configuration Manager は、IT 管理者が、エンタープライズ全体において、効率良くア プリケーションを管理および配信できるようにするためのソリューションです。ユーザー側に重点を置いたアプ ローチがとられているこのソリューションでは、それぞれのアプリケーションを、必要な依存アプリケーション と共に、最も適切なフォーマットで様々なデバイス上に配信できるように定義することが可能です。

配置メタデータを正確に識別することは、アプリケーションを Configuration Manager アプリケーション モデルに 移行する上で必須です。InstallShield では、ソフトウェア識別タグを使って、アプリケーションのアプリケーショ ン モデル メタデータの一部を指定できる機能が提供されています。AdminStudio のユーザーが AdminStudio のア プリケーション カタログにパッケージをインポートしたとき、パッケージの要素が解析されて、検出方法、依存 関係、要件などの配置データ、およびソフトウェア識別タグ内の情報が確認されます。AdminStudio では、この情 報を Microsoft System Center 2012 Configuration Manager に公開する前に、確認およびテスト用として、ユーザー に提供しています。

### タスク System Center Configuration Manager のアプリケーション モデル データをインストールに含めるには、以下の手順 に従います:

- 1. 製品に必ずソフトウェア識別タグを含めてください。詳細については、「[製品のソフトウェア識別タグを含め](#page-554-0) [る](#page-554-0)」を参照してください。
- 2. [インストール情報] の下のビュー リストにある [一般情報] をクリックします。
- 3. "SCCM アプリ モデル データの追加"設定で [はい] を選択します。
- 4. "SCCM アプリ モデル データの追加"設定の下のサブ設定を適宜構成します。詳細については、「[一般情報] [ビューの設定](#page-2302-0)」を参照してください。

プロジェクトにタグ機能およびアプリケーション モデル データを含めると、InstallShield が作成する 2 つの新し いコンポーネントにタグがアプリケーション モデル データと共に追加され、これらのコンポーネントが製品機能 の 1 つに関連付けられます。コンポーネントは、以下のとおりです:

- INSTALLDIR をインストール先とする ISO19770\_LocalTag
- CommonAppDataFolder をインストール先とする ISO19770\_SystemTag

これらのコンポーネントをプロジェクト内の別の機能に関連付ける場合は、「セットアップのデザイン] ビューを 使います。詳細については、「[コンポーネントと機能の関連付け」](#page-611-0)を参照してください。

ビルド時に以下の条件が True 評価された場合、InstallShield がビルドするインストールにソフトウェア識別タグが 追加されます。また、タグにアプリケーション モデル データも含められます。

- [一般情報] ビューの "ソフトウェア識別タグの使用" 設定に、デフォルト値の [はい] が選択されている。
- [一般情報] ビューの "一意な ID""タグ作成者"、および "タグ作成者 ID" 設定に値が設定されている。
- [一般情報] ビューの "SCCM アプリ モデル データの追加" 設定で、[はい] が選択されている。

プロジェクトにソフトウェア ID タグを含めて [リリース] ビューで .pfx ファイルを使ってリリースに署名を行う ことを設定すると、InstallShield がビルド時にタグをデジタル署名します。タグ ファイルに署名するためには、 .NET Framework 2.0 以降をビルドマシンにインストールする必要があります。

# インストールのファイルを編成する

インストールの一番重要なタスクは、ファイルを配布メディアからエンドユーザーのハード ディスクへ転送する ことです。InstallShield インストールでは、ファイルは階層構造で編成されていて、ファイルはコンポーネントに 含まれています。コンポーネントは機能 (およびオプションでサブ機能) に関連付けられています。InstallScript と InstallScript MSI インストールでは、機能はセットアップの種類に関連付けられています。

実行時に、エンドユーザーは、単純にセットアップの種類、または、可能な場合、インストールする機能および サブ機能を選択するだけです。エンドユーザーにはコンポーネントは見えません。コンポーネントは、ファイル をその種類および目的によってグループ分けするときに使われます。たとえば、同一のターゲットフォルダーに インストールされるファイルは、自己登録ファイルと同様、同一のコンポーネントに配置することができます。

あるファイルが、他のファイルの関数に依存してタスクを実行することがよくあります。ただし、インストール プロジェクトにアプリケーションファイルを含める際に、依存関係と呼ばれる他のファイルに気が付かない場合 があります。依存関係ファイルが識別しやすくなるように、InstallShield には自動的に依存関係をプロジェクトに 追加する 3 種類の依存関係スキャナーがあります。

プロジェクトへの個別ファイルの追加に加え、再配布可能ファイル (InstallShield 前提条件、マージ モジュールお よびオブジェクト) も含めることができます。再配布可能ファイルには、特定の機能性をインストールするのに 必要なロジックとファイルが含まれています。たとえば、Java Runtime Environment (JRE) ファイルをインストー ルに含める場合、JRE の InstallShield 前提条件をインストール プロジェクトに追加します。

# インストールをデザインする

インストール プロジェクトには、開発者用とエンドユーザー用の 2 つの主要な観点があります。InstallShield で は、それぞれ [コンポーネント] ビューと [機能] ビューで詳しくその観点を説明しています。

### コンポーネント

コンポーネント は、製品の開発者用の観点を表します。コンポーネントは、ファイル、レジストリ エントリ、お よびショートカットなど、開発者が類似したアプリケーション データを論理的にグループ分けするのに役立つイ ンストール オーサリング ツールです。

エンドユーザーが、インストールする機能を選択できるようにするには、アプリケーションの機能に対応するコ ンポーネントにアプリケーションを分割する必要があります。

InstallShield を使用すると、プロジェクトのコンポーネントを公開することもできます。

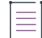

メモ• コンポーネント、製品、またはアクションのパブリッシュに指定した条件は、設計時には検証されません。 必ず [正しい構文](#page-1730-0)を使用して、条件によって出力が正常に生成されることを確認してください。

### 機能

機能は、エンドユーザーから見たアプリケーションの構成要素です。各機能は、たとえばヘルプファイルのよう な製品の特定の機能を表します。エンドユーザーは、製品の別個の機能をインストールまたはアンインストール できます。

たとえば、ハードディスクの容量に制限のあるエンドユーザーは、製品チュートリアルをインストールしないよ う選択できます。そのユーザーは、後で別のコンピューターを購入するか、または既存のコンピューター上のリ ソースに空きを作り、前にアンインストールした製品チュートリアルをインストールすることもできます。

アプリケーションのコンポーネントに対応して、アプリケーションを機能に分割する必要があります。

## アプリケーションをコンポーネントに分ける

次のガイドラインを使用して、このアプリケーションをコンポーネントに分けます。

- グループとして機能するリソースを特定します。各グループをコンポーネントとすることができます。
- Windows Installer では、コンポーネント内のあらゆるファイルが同じディレクトリにインストールされる必要 があります。ディレクトリ構造をインストールする必要がある場合、各サブディレクトリが個別のコンポー ネントに対応している必要があります。
- コンポーネントのリソースは、同じ条件を必要とします。
- Windows Installer の修復機能を使用するためには、各 .exe、.dll および .ocx ファイルを、個別のコンポーネン トに配置し、そのコンポーネントのキーファイルにする必要があります。(コンポーネントウィザードのベス トプラクティスオプションでは、この規則を使ってコンポーネントを作成できます。)
- 同様に、各 .chm ファイルまたは .hlp ファイルも、対応する .chi または .cnt ファイルと一緒に、独自のコン ポーネントに配置する必要があります。
- いくつかの製品全体を通して、2 つ以上のコンポーネントにリソースを含めることはできません。コンポーネ ントのリソースが 2 つ以上の製品で必要とされる場合は、共有リソースのマージ モジュール作成をご検討く ださい。
- コンポーネントを1つまたは複数の機能にマップする際は、かならずコンポーネントのすべての部分が機能 にマップされるようにします。
- インストールをテストする際は、アプリケーションをいくつかのコンポーネントに分割して、そのパフォー マンスを徹底的に測定できます。

## アプリケーションを機能に分ける

次のガイドラインを使用して、このアプリケーションを機能に分けます。

- アプリケーションを、ヘルプ ファイル、クリップ アート ファイル、プログラム ファイルなどの非依存な部 分に分けます。これにより、エンドユーザーはアプリケーションをインストールする際オプションを組み合 わせることができます。たとえば、アプリケーションにサイズが大きく画像の多いクリップ アート ファイル が含まれている場合、クリップ アート ファイルを機能にすることができます。これにより、エンドユーザー はファイルをインストールするかしないかを選択することができます。これは、使用できるリソースが限ら れている場合に極めて重要な機能です。
- アプリケーションを機能に分ける際、かならずエンドユーザーが特定のニーズを実現するため、分けた部分 をいくつかの方法で再度組み合わせることができるようにします。これを行う際、システム管理者から顧客 サービス担当者、開発者などすべてのユーザーのニーズについて考慮します。ユーザーのすべてのグループ に対応することによって、アプリケーションの配布と使用の増加を促すことになります。
- 各機能は、ヘルプ ファイルなどの 1 つの機能性を持ち、この機能性にしたがって明確に定義を行うことで認 識および理解されやすくします。機能には、ユーザーが選択で自ら機能をインストールして使用できる独立 した機能性が必要です。
- ある機能が別の機能を必要とする場合、依存する機能をもう一方の子にします。
- 混乱を避けるため、システムやアプリケーションの管理に関するあらゆる情報をユーザーに透過にします。

## パス変数を使用する

プロジェクト・この情報は、次のプロジェクトの種類に適用します :

- アドバンスト UI
- 基本の MSI
- DIM

 $\bigtriangledown$ 

- **InstallScript**
- InstallScript MSI
- InstallScript オブジェクト
- マージ モジュール
- QuickPatch
- スイート/アドバンスト UI

従来、ソースファイルをインストール プロジェクトにリンクするには、ハードコード化されたパスを使用して、 そのファイルへのリファレンスを作成する必要がありました。たとえば、ソースファイルをインストールに含め る場合は、C:\Work\Files にある Program.exe のように指定していました。但し、ハードコード化したパスを使用す ると、ディレクトリからソースファイルを関連付けるときに毎回完全パスを入力する必要がありました。ファイ ルを別のディレクトリに移動すると、インストール プロジェクトで表示されるようにハードコード化したパスを 変更する必要がありました。インストールに含まれているソースファイルの数が少ない場合は、このことは問題 にならなかったかもしれません。残念ながら、インストールによっては、フォルダー構造を変えたり、別のマシ ンにプロジェクトを移行すると、これらすべてのファイルを再度マッピングし直す必要があり何千ものファイル を含んでいることがあります。

プロジェクトを移動したり、ディレクトリ構造を変更するたびに各ソースファイルのパスを変更する必要がない ように、パス変数を使って共通して使用するパスを中央ディレクトリに定義することができます。

すべてのパス変数は、[パス変数] ビューで表示、修正することができます。ダイアログ エディター、ダイナミッ クファイルリンク、リリースフォルダーなど、ソースファイルにリンクされている InstallShield のほとんどすべて のフォルダーのパス変数を使用できます。パス変数を自分で入力するかわりに、パスを参照するたびに InstallShield の推奨値を使用することができます。InstallShield がパス変数を自動的に推奨するように設定するに は[、\[オプション\] ダイアログ ボックス](#page-2023-0)の [パス変数] タブで、[常に [パス変数の推奨] ダイアログを表示] オプ ションを選択します。

#### ≣

メモ• パス変数は、インストール プロジェクトの開発中に使用されます。これらのパスは、アプリケーションが インストールされるターゲットマシンには適用されません。代わりに、インストール プロジェクトのソースファ イルにリンクするために使用されます。プロジェクトをビルドする際、これらのリンクが評価され、ポイント先 のファイルがインストールに組み込まれます。

## パス変数の種類

プロジェクト・この情報は、次のプロジェクトの種類に適用します :

- アドバンスト UI
- 基本の MSI
- DIM
- **InstallScript**
- InstallScript MSI
- InstallScript オブジェクト
- マージ モジュール
- QuickPatch
- スイート/アドバンスト UI

InstallShield では、次の種類のパス変数がサポートされています:

- [定義済みパス変数](#page-561-0)
- [標準パス変数](#page-563-0)
- [レジストリ パス変数](#page-563-1)
- [環境パス変数](#page-564-0)

定義済みパス変数は、標準 Windows ディレクトリを定義します。この種類の変数は、名前を変更することができ ません。標準、レジストリ、および環境パス変数は、独自に作成および定義が可能なカスタム変数です。

### <span id="page-561-0"></span>定義済みパス変数

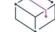

プロジェクト・この情報は、次のプロジェクトの種類に適用します :

- アドバンスト UI
- 基本の MSI
- DIM
- **InstallScript**
- InstallScript MSI
- InstallScript オブジェクト
- マージ モジュール
- QuickPatch
- スイート/アドバンスト UI

定義済みパス変数は特定の標準的の Windows ディレクトリに設定された変数です。これらの変数は修正したり名 前を変更することはできませんが、あらかじめ決められたディレクトリをポイントするためにインストール プロ ジェクトで使用することができます。定義済みパス変数、Windows XP システムでのそれらの通常の値、および対 応する InstallScript パス変数を以下のリストに示します。(InstallScript プロジェクトでは、InstallScript パス変数は、 たとえば、コンポーネントの "インストール先" プロパティのリストのオプションとして InstallShield で使用され ます。InstallScript パス変数はまた、インストールスクリプトでも使用できるシステム変数に対応しています。)

#### テーブル 1 · 定義済みパス変数

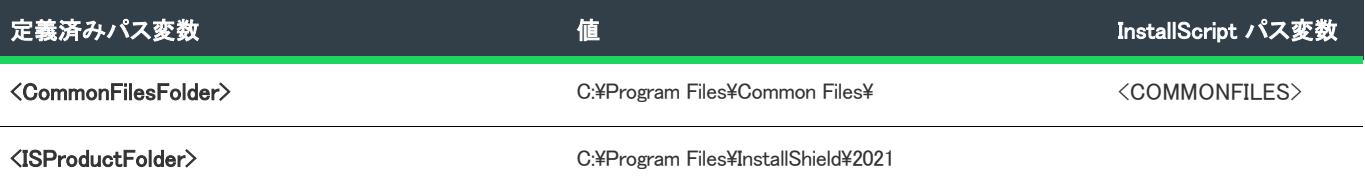

#### テーブル 1 · 定義済みパス変数 (続き.)

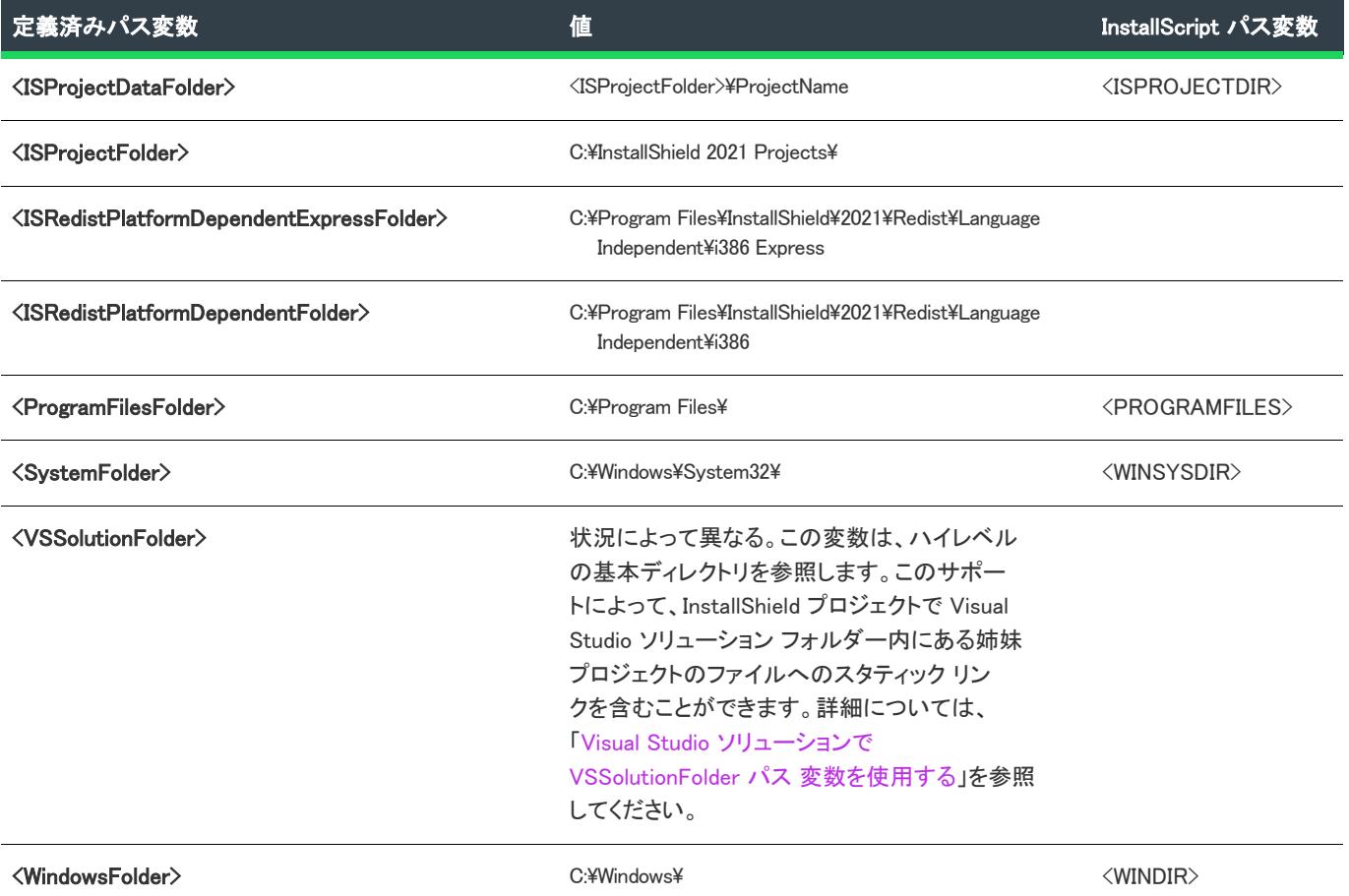

### デフォルトのパス変数の使用

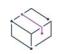

プロジェクト• Windows Installer ベースのプロジェクトのみ: [\[パス変数の推奨\] ダイアログ ボックス](#page-2061-0)で、定義済み パス変数を使用するかどうか指定することができます。このダイアログ ボックスは、ソース ファイルをインス トールに挿入するときにハードコードされたパスを入力し、[\[オプション\] ダイアログ ボックス](#page-2023-0)にある [パス変数 ] タブで、[常に [パス変数の推奨] ダイアログを表示する] を選択した場合に起動します。定義済みのパス変数に 含まれるパスを入力した場合、InstallShield はハードコード化されたパスではなく、パス変数を使用するように指 示します。

定義済みのパス変数は[、\[標準パス変数\]](#page-563-0) の値を定義する場合にも利用することができます。定義済み変数のサブ フォルダーに標準パス変数を定義する必要がある場合があります。たとえば、標準パス変数の値として <ProgramFilesFolder>\InstallShield を使用することができます。

定義済みパス変数は スマート 変数です。つまり、Windows ディレクトリが C ドライブではなく D ドライブ上にあ る場合でも正しいディレクトリに設定されていることを意味します。[オプション] ダイアログ ボックスの [ファ イルの場所] タブでデフォルトのプロジェクトの場所を変更すると、変数が更新され、新しいディレクトリに反 映します。

## <span id="page-563-0"></span>標準パス変数

フロジェクト・この情報は、次のプロジェクトの種類に適用します:

- アドバンスト UI
- 基本の MSI
- DIM
- **InstallScript**
- InstallScript MSI
- InstallScript オブジェクト
- マージ モジュール
- QuickPatch
- スイート/アドバンスト UI

標準パス変数は、ユーザー定義変数と呼ばれることもあります。これらの変数タイプは InstallShield に組み込まれ ています。つまり、これら[はレジストリま](#page-563-1)たは[環境変](#page-564-0)数のような外部リソースに依存しません。

### 標準パス変数の使用

標準パス変数を作成すると、ソースファイルをプロジェクトに追加するたびに、その変数を使用できます。たと えば、<MyFiles>という変数を作成し、その変数が C:\Work\Files をポイントしているとします。インストール先にそ の変数のパスが含まれているプロジェクトにソースファイルを追加する場合、パスをハードコード化するのでは なく、変数を使用するようお勧めします。この推奨メッセージは、[\[パス変数の推奨\] ダイアログ ボックスに](#page-2061-0)表示 されます。

InstallShield がパス変数を自動的に推奨するように設定するには、[\[オプション\] ダイアログ ボックスの](#page-2023-0) [パス変 数] タブで、[常に [パス変数の推奨] ダイアログを表示] オプションを選択します。

 $\bigotimes$ 

ヒント• ビルド時に特定のリリースにおけるユーザー定義のパス変数の値、環境変数、またはレジストリ値をオー バーライドするには、そのリリースの [ビルド] タブにある "パス変数のオーバーライド" 設定を使います。詳細 については、[「リリースのカスタム パス変数の値をオーバーライドする](#page-566-0)」を参照してください。

## <span id="page-563-1"></span>レジストリ パス変数

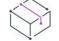

プロジェクト・この情報は、次のプロジェクトの種類に適用します :

- アドバンスト UI
- 基本の MSI
- DIM
- **InstallScript**
- InstallScript MSI
- InstallScript オブジェクト
- マージ モジュール
- QuickPatch

• スイート/アドバンスト UI

レジストリ パス変数を使用すると、指定したレジストリキーのデフォルト値に基づいて独自の変数を定義するこ とができます。

レジストリパス変数を作成すると、ソースファイルをプロジェクトに追加するたびに、その変数を使用できます。 ファイルを MyRegVar の値を含むフォルダーからコンポーネントに追加する場合、ハードコード化されたパスより もこのレジストリパス変数を使用することをお勧めします。この推奨メッセージは、[\[パス変数の推奨\] ダイアロ](#page-2061-0) [グ ボックス](#page-2061-0)に表示されます。

InstallShield がパス変数を自動的に推奨するように設定するには、[\[オプション\] ダイアログ ボックスの](#page-2023-0) [パス変 数] タブで、[常に [パス変数の推奨] ダイアログを表示] オプションを選択します。

 $\bigvee$ 

ヒント• ビルド時に特定のリリースにおけるユーザー定義のパス変数の値、環境変数、またはレジストリ値をオー バーライドするには、そのリリースの [ビルド] タブにある "パス変数のオーバーライド" 設定を使います。詳細 については、[「リリースのカスタム パス変数の値をオーバーライドする](#page-566-0)」を参照してください。

### <span id="page-564-0"></span>環境パス変数

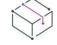

プロジェクト• この情報は、次のプロジェクトの種類に適用します :

- アドバンスト UI
- 基本の MSI
- DIM
- **InstallScript**
- InstallScript MSI
- InstallScript オブジェクト
- マージ モジュール
- QuickPatch
- スイート/アドバンスト UI

環境パス変数を使用すると、[環境] ダイアログ ボックスの特定の値に基づいて、独自のパス変数を定義できま す。

## 廷

#### タスク [環境] ダイアログ ボックスを表示するには、以下の手順を実行します。

- 1. [マイ コンピューター] を右クリックして、[プロパティ] を選択します。[システム プロパティ] ダイアロ グ ボックスが開きます。
- 2. [詳細] タブで、[環境変数] をクリックします。

環境パス変数が役に立つのは、通常、コマンドラインからビルドを実行する場合です。専用のマシンで夜間ビル ドを実行するときは、コマンドラインからパス変数を変更する必要があります。環境パス変数を使用している場 合は、バッチファイルまたはコマンドラインからプロジェクトファイルのパスを定義できます。これらのパスは、 インストール プロジェクトをビルドする際に評価され、ファイルへの正しいパスが使用されます。

### 環境パス変数の使用

環境パス変数を作成すると、ソースファイルをプロジェクトに追加するときはいつでもその変数を使用できます。 たとえば、<MvFiles>という変数を作成し、その変数が C:\Work\Files をポイントしているとします。インストール先 にその変数のパスが含まれているプロジェクトにソースファイルを追加する場合、パスをハードコード化するの ではなく、変数を使用するようお勧めします。この推奨メッセージは、[\[パス変数の推奨\] ダイアログ ボックスに](#page-2061-0) 表示されます。

InstallShield がパス変数を自動的に推奨するように設定するには、[\[オプション\] ダイアログ ボックスの](#page-2023-0) [パス変 数] タブで、[常に [パス変数の推奨] ダイアログを表示] オプションを選択します。

 $\bigcirc$ 

ヒント• ビルド時に特定のリリースにおけるユーザー定義のパス変数の値、環境変数、またはレジストリ値をオー バーライドするには、そのリリースの [ビルド] タブにある "パス変数のオーバーライド" 設定を使います。詳細 については、[「リリースのカスタム パス変数の値をオーバーライドする](#page-566-0)」を参照してください。

## カスタム パス変数の作成と定義

フロジェクト・この情報は、次のプロジェクトの種類に適用します :

- アドバンスト UI
- 基本の MSI
- DIM
- **InstallScript**
- InstallScript MSI
- InstallScript オブジェクト
- マージ モジュール
- QuickPatch
- スイート/アドバンスト UI

[パス変数] ビューを使って、標準パス変数、環境パス変数、およびレジストリ パス変数を作成したり定義したり できます。

## 津

#### タスク パス変数を作成および定義するには、以下の手順に従います:

- 1. 以下のいずれかを実行します。
	- QuickPatch プロジェクトの場合: [パッチの設定] の下にあるビュー リストで、[パス変数] をクリック します。
	- その他のプロジェクトの場合: [メディア] の下にあるビュー リストで、[パス変数] をクリックします。
- 2. 以下のいずれかを実行します。
	- 標準パス変数を作成するには、[新しいパス変数] ボタンをクリックします。
	- 環境変数を作成するには、[新しいパス変数] ボタンの隣りにある矢印をクリックしてから、[環境] を クリックします。

• レジストリ変数を作成するには、[**新しいパス変数]** ボタンの隣りにある矢印をクリックしてから、[レ ジストリ] をクリックします。

ビューの下に新しい行が追加されます。

3. 必要に応じて、新しい行の各設定を入力します。

各列の詳細については、[「\[パス変数\] ビュー」](#page-2715-0)を参照してください。

 $\bigcirc$ 

ヒント• ビルド時に特定のリリースにおけるユーザー定義のパス変数の値、環境変数、またはレジストリ値をオー バーライドするには、そのリリースの [ビルド] タブにある "パス変数のオーバーライド" 設定を使います。詳細 については、[「リリースの \[ビルド\] タブ](#page-2747-0)」を参照してください。

## <span id="page-566-0"></span>リリースのカスタム パス変数の値をオーバーライドする

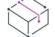

プロジェクト・この情報は、次のプロジェクトの種類に適用します :

- アドバンスト UI
- 基本の MSI
- **InstallScript**
- InstallScript MSI
- InstallScript オブジェクト
- マージ モジュール
- スイート/アドバンスト UI

InstallShield では、今回より、プロジェクト内の各リリースでプロジェクトの標準パス変数、環境パス変数、およ びレジストリ パス変数の値をオーバーライドすることができます。この機能を使って、ビルドする特定のリリー スごとに、ビルド時にプロジェクト内の特定のファイルとフォルダーを別のファイルとフォルダーに置換するこ とができます。

たとえば、基本の MSI プロジェクトの場合、この機能を使ってカスタム アクション DLL ファイル (プロ ジェクトの 32 ビット リリース用の 32 ビット バージョン ファイルおよびプロジェクトの 64 ビット リリース用の 64 ビット バージョン ファイル) を置換することができます。あるいは、スイート/アドバンスト UI プロジェ クトの場合、この機能を使って、プロジェクト内の異なるリリースでイメージや EULA などの UI 要素を置換する ことができます。これによって、プロジェクトの異なるエディションまたは異なるブランド バージョンのインス トールを簡単に生成することができます。

### 廷

#### タスク リリースのカスタム パス変数の値をオーバーライドするには、以下の手順に従います:

- 1. [メディア] の下にあるビュー リストで、[リリース] をクリックします。
- 2. [リリース] エクスプローラーで、構成するリリースを選択します。
- 3. [ビルド] タブにある "パス変数のオーバーライド" 設定で、省略記号設定 (...) をクリックします。 [パス変 数のオーバーライド] ダイアログ ボックスが開きます。

[パス変数のオーバーライド] ダイアログ ボックスには、[パス変数] ビューで構成されたパス変数、環境パ ス変数、およびレジストリ パス変数のチェック ボックスが表示されます。定義済みのパス変数、または [リ リース] ビュー内の同じリリースで既にオーバーライドされているパス変数のチェック ボックスは含まれて いません。

- 4. 選択されたリリースで、オーバーライドする各パス変数のチェック ボックスを選択します。
- 5. [OK] をクリックします。ダイアログ ボックスを閉じます。"パス変数のオーバーライド"設定の下に、選択 された各パス変数に新しいサブ設定が追加されます。
- 6. 各パス変数のサブ設定で、適切な新しい値を指定します。

ビルド時、InstallShield は [リリース] ビューで指定された新しい値を使って、[パス変数] ビューで設定されたデ フォルト値をオーバーライドします。

### パス変数のオーバーライドを行うその他の方法

[リリース] ビューのパス変数をオーバーライドする方法以外に、次の方法でパス変数をオーバーライドすること ができます:

- [I](#page-3636-0)sCmdBld.exe を使って、コマンドラインからビルドする場合は、-l パラメーターを使って、パス変数と新しい 値を指定します。
- MSBuild または Team Foundation Server (TFS) を使ってビルドする場合、InstallShield タスクで [PathVariables パ](#page-1294-0) [ラメーター](#page-1294-0)を使います。このプロパティは、デフォルトのターゲット ファイルが使用されたとき、ItemGroup InstallShieldPathVariableOverrides として公開されます。

これらの方法は、[リリース] ビューの "パス変数のオーバーライド" 設定で設定された値よりも優先されます。

## プロジェクト内の絶対パスの参照をパス変数に変換する

 $\heartsuit$ 

プロジェクト・この情報は、次のプロジェクトの種類に適用します :

- アドバンスト UI
- 基本の MSI
- DIM
- **InstallScript**
- InstallScript MSI
- InstallScript オブジェクト
- マージ モジュール
- QuickPatch
- スイート/アドバンスト UI

インストール プロジェクトを始めた段階では、パス変数を使用する機会は多くはないかもしれませんが、作業を 進めるにしたがって、その有用性が明らかになるでしょう。各ファイルリンクを確認してパス変数に変更する代 わりに、ソースパス変換ウィザードを利用することができます。

このウィザードは、プロジェクトのスタティックリンクをスキャンして、すべてをパス変数に変換します。スタ ティックリンクどれかが既存のパス変数に置換できる場合は、ウィザードで自動的に置換されます。その他のリ ンクについては、ウィザードが指定可能な変数のリストを表示します。利用する変数を選択した後、ウィザード はリンクのすべてを変換します。

## Ţή タスク ソースパス変換ウィザードを起動するには、以下の手順に従います: [プロジェクト] メニューで [ソース パスの変換] をクリックします。

パス変数の削除

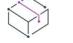

フロジェクト・この情報は、次のプロジェクトの種類に適用します :

- アドバンスト UI
- 基本の MSI
- DIM
- **InstallScript**
- InstallScript MSI
- InstallScript オブジェクト
- マージ モジュール
- QuickPatch
- スイート/アドバンスト UI

信

タスク パス変数をプロジェクトから削除するには、以下の手順に従います:

- 1. 以下のいずれかを実行します。
	- QuickPatch プロジェクトの場合: [パッチの設定] の下にあるビュー リストで、[パス変数] をクリック します。
	- その他のプロジェクトの場合: [メディア] の下にあるビュー リストで、[パス変数] をクリックします。
- 2. 削除するパス変数を選択します(複数選択可)。

連続する複数のパス変数を選択するには、最初のパス変数を選択してから SHIFT キーを押しながら最後のパ ス変数を選択します。連続しない複数のパス変数を選択するには、最初のパス変数を選択してから CTRL キーを押しながらその他のパス変数を選択します。

3. [選択したパス変数の削除] ボタンをクリックします。

# ファイルとフォルダーを含める

ファイルは、製品の核であるとともにインストールの核でもあります。ファイルは、コンポーネントレベルでの みプロジェクトに追加されます。インストール プロジェクトでは、コンポーネントは機能と関連付けられていま す。エンドユーザーがインストールを実行したときに表示されるのは機能です。したがって、インストールでコ ンポーネントの機能が選択された場合、そのコンポーネントのファイルがターゲット システムにインストールさ れます。

Windows Installer ベースのプロジェクトでコンポーネントにファイルを追加する場合には、セットアップベストプ ラクティスに留意する必要があります。デフォルトでは、セットアップベストプラクティスウィザードがセット アップのデザインを監視し、ベストプラクティスに反した場合には警告を表示します。

廷

ファイルを [セットアップのデザイン] ビュー(インストール プロジェクトの場合)または [コンポーネント] ビュー、および [ファイルとフォルダー] ビューでプロジェクトに追加できます。

## プロジェクト ファイルに追加してターゲット システムにインストール する

[ファイルとフォルダー] ビューを使用して、プロジェクトにファイルを追加することができます。

#### タスク プロジェクトにファイルを追加するには、以下の手順を実行します。

- 1. [アプリケーション データ] の下にあるビュー リストで、[ファイルとフォルダー] をクリックします。
- 2. [ビュー フィルター] リストで、追加するファイルを含む機能を選択します。
- 3. Windows Installer ベースのプロジェクトのみ: [インストール先コンピューターのフォルダー] ペインで、[イ ンストール先コンピューター] を右クリックして、[定義済みフォルダーの表示] をポイントし、使用する定 義済みフォルダーをクリックします。
- 4. [インストール先コンピューターのフォルダー] ペインで、ファイルを配置するフォルダーをクリックしま す。
- 5. [ソース コンピューターのフォルダー] ペインで、追加するファイルが入ったフォルダーに移動します。

INSTALLDIR (Windows Installer ベースのプロジェクト) または Application Target Folder (InstallScript プロジェク ト) は、アプリケーションのファイルのデフォルトのルートディレクトリであるため最もよく使用される ターゲット先となります。

6. 追加するファイルを [ソース コンピューターのファイル] ペインから選択して、[インストール先コンピュー ターのファイル] ペインにドラッグします。

 $\sqrt{2}$ 

ヒント• INSTALLDIR の [ファイルとフォルダー] ビューでの [インストール先コンピューターのフォルダー] ペイ ンでの表示方法を指定するには、[オプション] ダイアログ ボックスの [\[ディレクトリ\] タブ](#page-2036-0)で設定を変更しま す。

[インストール先ディレクトリをハードコード化して指](#page-573-0)定することもできます。

[インストール先コンピューターのフォルダー] ペインでは、定義済みのインストール先 リストを使用できます。 定義済みのインストール先または独自に作成したインストール先のどちらかにファイルを追加することもできま す。

## ファイル追加時に自動的に新しいコンポーネントを作成する

プロジェクトに新しいファイルを追加すると、InstallShield が新しいコンポーネントを作成して、これを適切に処 理することができます。これを行うには、このビューの [ビュー フィルター] を使って、新しく作成したコン ポーネントを関連付ける機能を選択します。

機能が存在しない場合、このビューにファイルを追加してから、機能を作成することもできます。

#### 自動コンポーネントの作成におけるプロジェクト固有の違い

Windows Installer ベースのプロジェクトの場合、InstallShield はセットアップ ベスト プラクティスに基づいてコン ポーネントを作成します。たとえば、すべてのポータブル実行可能ファイル (.exe、.dll、.ocx ファイル) に、独自 のコンポーネントが与えられます。その他のすべてのファイルは、各インストール先ディレクトリのデフォルト のコンポーネントに追加されます。しかし、インストール先フォルダーの下にリスト表示されているコンポーネ ントの 1 つにファイルを直接ドラッグする場合、セットアップベストプラクティスの規則は無視されます。

InstallScript プロジェクトでは、InstallShield がファイルの種類に従ってコンポーネントを作成します。たとえば、 すべての自己登録ファイルは 1 つのコンポーネントに含まれ、自己登録ファイル以外は別のコンポーネントに含 まれ、そして .NET ファイルはすべて別のコンポーネントに含まれます。コンポーネントはサブフォルダーとして [ファイルとフォルダー] ビューに表示されます。

### コンポーネントと機能の関係の変更

[インストール先コンピューターのフォルダー] ペインにあるコンポーネントを右クリックしてから [プロパティ ] を選択することにより、コンポーネントと機能の関係を変更することができます。[プロパティ] ダイアログ ボックスにある [機能] タブを使って、必要に応じて情報を変更します。

 $\bigcirc$ 

ヒント• [ファイルとフォルダー] ビューにコンポーネントを表示するには、インストール先フォルダー (ビュー の左下ペイン) を右クリックして「コンポーネントの表示] を選択します。

## ·キスト メニューを使ってファイルをドラッグ アンド ドロップす る

[ファイルとフォルダー] ビューにある [ファイル] エクスプローラーを使うと、ソース コンピューターからター ゲット システムのインストール先までフォルダーをドラッグ アンド ドロップすることができます。[ソースコン ピューターのフォルダー] ペインから [インストール先コンピューターのフォルダー] ペインにファイルをドラッ グする場合、多くのオプションがあります。

 $\bigcirc$ 

ヒント• 64 ビット システム上で InstallShield を使用している場合に、ソースの場所が開発マシン上の 64 ビット シ ステム フォルダー (System32) であるシステム ファイルをプロジェクトに追加するとき、[ファイルとフォルダー ] ビューの上部にあるソース コンピューターのペインからインストール先コンピューターのペインの適切な場所 にドラッグすることはできません。詳細については、[「64 ビット ソース マシンの 64 ビット System32 フォルダー](#page-571-0) [からファイルを追加する](#page-571-0)」を参照してください。

### 信

#### タスク コンテキスト メニューを表示するには、以下の手順を実行します。

- 1. [アプリケーション データ] の下にあるビュー リストで、[ファイルとフォルダー] をクリックします。
- 2. [ソース コンピューターのフォルダー] ペイン、または [ソース コンピューターのファイル] ペインでフォル ダーまたはファイルを右クリックしてから、[インストール先コンピューターのフォルダー] ペインまたは [ インストール先コンピューターのファイル] ペインにドラッグします。そしてマウス ボタンを離します。

フォルダーまたはファイルを追加する定義済みフォルダーが [インストール先コンピューターのフォルダー] ペインに表示されていない場合、それを追加することができます。詳しくは、「[\[ファイル\] ビューで定義済](#page-591-0) [みフォルダーを表示する」](#page-591-0)をご覧ください。

InstallShield は、いくつかのコマンドを含むコンテキスト メニューを表示します。

テーブル 2 • [ファイルとフォルダー] ビューのコンテキスト メニューから使用できるコマンド

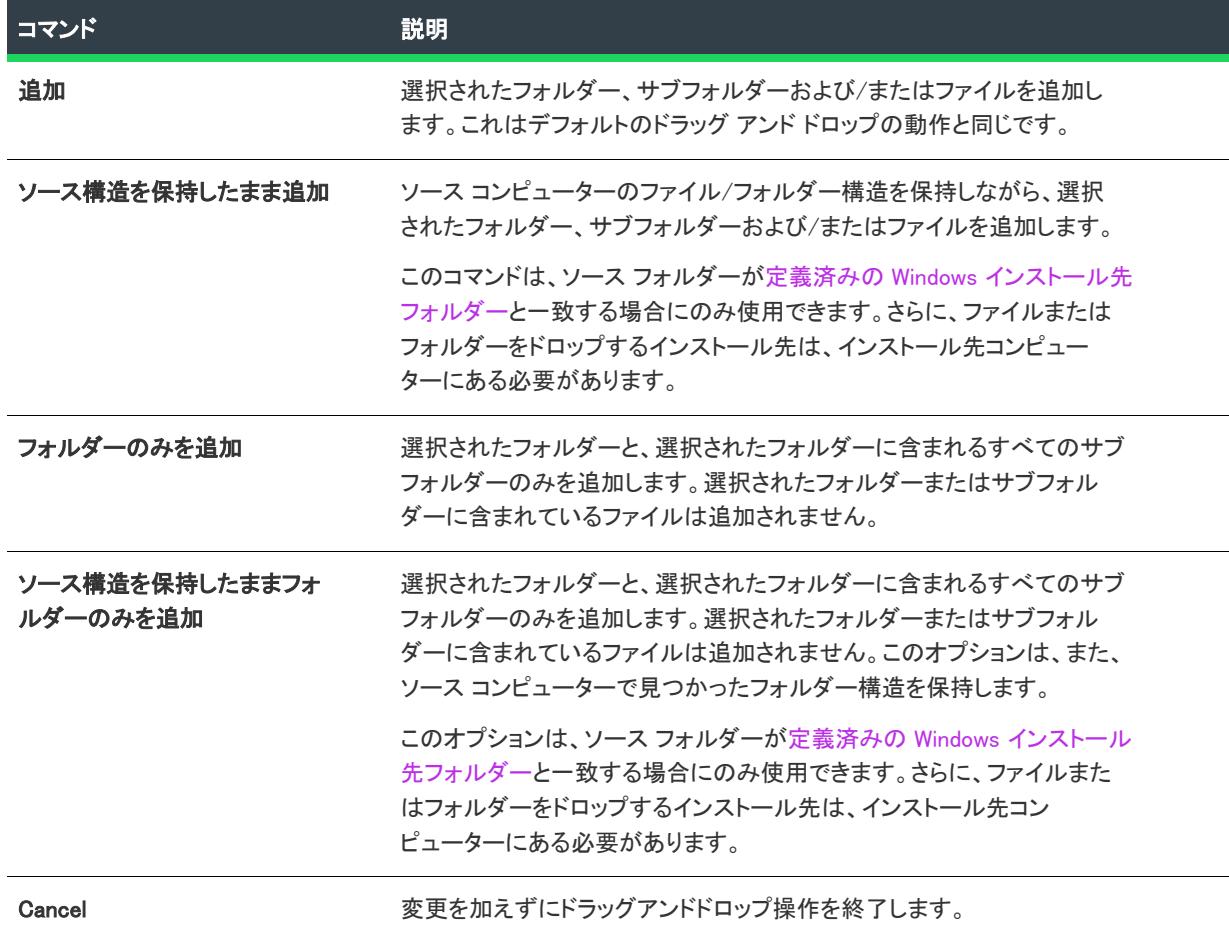

## <span id="page-571-0"></span>64 ビット ソース マシンの 64 ビット System32 フォルダーからファイル を追加する

64 ビット システムでは、System32 フォルダーは、64 ビット アプリケーションに予約されています。InstallShield の [ファイルとフォルダー] ビューで、開発マシンの 64 ビット システム フォルダーを表示しようとした時、32 ビット バージョンのフォルダーである SysWOW64 フォルダーが代わりに表示されます。したがって、64 ビット システム上で InstallShield を使用している場合に、ソースの場所が開発マシン上の 64 ビット システム フォルダー (System32) であるシステム ファイルをプロジェクトに追加するとき、[ファイルとフォルダー] ビューの上部にあ るソース コンピューターのペインからインストール先コンピューターのペインの適切な場所にドラッグすること はできません。

リダイレクトを回避して、開発マシン上の 64 ビット System32 ファイルを InstallShield プロジェクトに追加するに は、マシン上の Sysnative フォルダーを参照してから、プロジェクトに適切なファイルを選択します。以下は、そ の手順の説明です。

注意 • システム フォルダーは Windows によって保護されているため、通常、インストールにシステム ファイルを 含めることは推奨されません。これらの場合、システム ファイルの配置/更新には、使用可能な場合、マイクロ ソフトの再配布可能ファイルを使用すること、または、Windows アップデートを使ってエンドユーザーに更新プ ログラムを取得してもらう方法を優先してください。

### 這

### タスク 64 ビット Windows が搭載された開発システム上の 64 ビット System32 フォルダーのファイルをプロジェクトに追 加するには、以下の手順に従います:

- 1. [アプリケーション データ] の下にあるビュー リストで、[ファイルとフォルダー] をクリックします。
- 2. [インストール先コンピューターのフォルダー] ペインで、ファイルを配置するフォルダーをクリックしま す。
- 3. [インストール先コンピューターのフォルダー] ペインを右クリックしてから [ファイルの追加] をクリック します。[開く] ダイアログ ボックスが開きます。
- 4. 次のパスを指定します (ドライブ文字は適切なドライブ文字で適宜置き換えてください):

#### C:¥Windows¥Sysnative

5. プロジェクトに追加したい適切なファイルを選択してから、[開く] ボタンをクリックします。

ファイルがプロジェクトへ追加されます。Sysnative フォルダーが、追加したソース ファイルのパスの一部として 使用されるようになります。WOW64 は Sysnative フォルダーを特殊なエイリアスとして認識するため、ファイル システムはこのフォルダーからアクセスのリダイレクトを行いません。

ヒント• また、 [コンポーネント] ビューまたは [セットアップのデザイン] ビューを使って 64 ビット System32 ファイルを追加することもできます。これらのビューで、64 ビット System32 ファイルを含むコンポーネントの ノードを展開します。そのコンポーネントの下にある [ファイル] ノードを選択します。次に、右側の [ファイル ] ペインを右クリックして、[ファイルの追加] をクリックします。 前述の手順の通り、C:\Windows\Sysnative パ スを指定します。

### Windows ベースのシステムにおける Sysnative フォルダー サポートについて

Sysnative フォルダーの使用は、32 ビット マシンでサポートされていません。64 ビット システム上の InstallShield プロジェクトで Sysnative フォルダーを使用していて、32 ビット システムで、その InstallShield プロジェクトのリ リースをビルドしようとした時、ソース ファイルが見つからなかったことを通知する 1 つ以上のビルド エラーま たは警告が生成されます。

Sysnative のサポートがある 64 ビット マシン環境にある InstallShield または Standalone Build のオートメーション インターフェイスを使用して、インストールを作成、編集、またはビルドする場合、64 ビット システム フォル ダー内にあるシステム ファイルのソース フォルダーを指定する時、Sysnative フォルダーをパスの一部として使 用できます。

信

## 新しいインストール先フォルダーの作成

#### タスク 定義済みフォルダーのサブフォルダーを作成するには、以下の手順に従います:

- 1. [アプリケーション データ] の下にあるビュー リストで、[ファイルとフォルダー] をクリックします。
- 2. [インストール先コンピューターのレジストリ] ペインで、フォルダーを右クリックし、[新規フォルダー] をクリックします。
- 3. 新しいフォルダーを選択して F2 キーを押した後、新しい名前を入力して名前を変更します。

または、全体のフォルダーをインストール先のフォルダーの 1 つにドラッグして、新しいサブフォルダーをソー スフォルダーファイルを含むターゲットフォルダーに追加します。この新しいサブフォルダーの名前は、ソース フォルダーの名前と同じです。

## 空フォルダーの作成

### 基本の MSI プロジェクト

[ダイレクト エディター](#page-2850-0) で表示される .msi データベースの CreateFolder テーブル使用して、空のディレクトリを作 成できます。

例については、[ナレッジベース記](http://support.installshield.com/kb/)事 Q103218を参照してください。

### InstallScript MSI プロジェクト

CreateDir 関数で、空のディレクトリを作成できます。

## <span id="page-573-0"></span>ハードコード化されたインストール先ディレクトリを指定する

[ファイルとフォルダー] ビューで、ハードコード化したインストール先ディレクトリを指定することができま す。

### インストール先ドライブの指定

### 廷

#### タスク 特定のドライブを指定するには、以下の手順を実行します。

- 1. [アプリケーション データ] の下にあるビュー リストで、[ファイルとフォルダー] をクリックします。
- 2. [インストール先コンピューターのフォルダー] ペインで、[インストール先コンピューター] を右クリック し、[新規フォルダー] をクリックするか、[インストール先コンピューター] をクリックして、INSERT キー を押します。新しいフォルダーが追加されます。
- 3. フォルダーの名前は、ドライブ文字を入力し、続けてコロンを入力します (例 C:)。
- 4. ENTER を押します。

## フォルダーおよびサブフォルダーを指定してインストール先パスを作成する

ドライブ文字フォルダーの下のフォルダーおよびサブフォルダーを指定してハードコード化されたインストール 先パスを作成することができます。

- 1. フォルダーを追加するドライブ フォルダー (たとえば C:) またはサブフォルダーを追加するフォルダーを右 クリックします。また、フォルダーをクリックして、INSERT キーを押しても同じことができます。
- 2. フォルダーの名前は、新しい名前を入力して ENTER キーを押します。

### インストール先パスをすばやく作成する

### タスク ネストされたインストール先パスを時間を掛けずに作成するには、以下の手順に従います:

- 1. フォルダーを右クリックして [新規フォルダー] をクリックするか、フォルダーをクリックして INSERT キー を押します。
- 2. フォルダーの名前は、インストール先パスを入力します (例、a\b\c)。これにより、a を最上位に、a の下に b、b の下に c が来るフォルダー階層構造が作成されます。

## ターゲット システムからファイルとフォルダーを削除する

疆

フロジェクト・この情報は、次のプロジェクトの種類に適用します :

- 基本の MSI
- DIM
- InstallScript MSI
- マージ モジュール
- MSI データベース
- MSM データベース
- トランスフォーム

InstallShield では、実行時にターゲット システムから削除するファイルとフォルダーを簡単に指定することができ るビルトイン サポートが提供されています。このファイルとフォルダーの削除機能は、アプリケーションによっ て作成されるファイルの削除など、インストールが追跡を行わない処理に使用すると便利です。

ファイルまたはフォルダーの削除は、次のイベントの 1 つにスケジュールできます:

- ファイルまたはフォルダーのコンポーネントがインストールされるとき
- ファイルまたはフォルダーのコンポーネントがアンインストールされるとき
- ファイルまたはフォルダーのコンポーネントがインストールまたはアンインストールされるとき

削除されるアイテムがフォルダーの場合、そのフォルダーが空の場合のみ削除されます。

InstallShield では、プロジェクトからのファイルまたはフォルダーのを削除を構成するさまざまな方法が提供され ています:

:

|這

創

## [ファイルとフォルダー] ビューを使って、削除するファイルとフォルダーを指定し ます。

## タスク [ファイルとフォルダー] ビューを使って、ファイルとフォルダーの削除を構成するには、以下の手順に従います

- 1. [アプリケーション データ] の下にあるビュー リストで、[ファイルとフォルダー] をクリックします。
- 2. [インストール先コンピューターのフォルダー] ペインで、削除するファイルまたはフォルダーを含むフォル ダーを選択します。
- 3. [インストール先コンピューターのファイル] ペインを右クリックしてから [ファイルの削除を追加] をク リックします。[プロパティ] ダイアログ ボックスが開きます。
- 4. 必要に応じて設定を指定します。詳細については、「[ファイル 削除の \[プロパティ\] ダイアログ ボックス](#page-1986-0)」を 参照してください。

InstallShield によって、[インストール先コンピューターのファイル] ペインにファイルまたはフォルダー アイコ ンが追加されます。アイコンに赤い X 印がついて、削除される項目を参照していることを示します。

### [セットアップのデザイン] ビューまたは [コンポーネント] ビューを使って、削除 するファイルとフォルダーを指定する

### タスク [セットアップのデザイン] ビューまたは [コンポーネント] ビューを使って、ファイルとフォルダーの削除を構 成するには、次の手順に従います:

- 1. [編成]の下にあるビュー リストで、[セットアップのデザイン] (インストール プロジェクトの場合) また は [コンポーネント] をクリックします。
- 2. [セットアップのデザイン] または [コンポーネント] ツリーで、削除するファイルまたはフォルダーが含ま れているコンポーネントのノードを拡張してから、[ファイル] サブノードをクリックします。
- 3. [ファイル] ペインを右クリックしてから [ファイルの削除を追加] をクリックします。[プロパティ] ダイア ログ ボックスが開きます。
- 4. 必要に応じて設定を指定します。詳細については、「[ファイル 削除の \[プロパティ\] ダイアログ ボックス](#page-1986-0)」を 参照してください。

InstallShield によって、[ファイル] ペインにファイルまたはフォルダー アイコンが追加されます。アイコンに赤 い X 印がついて、削除される項目を参照していることを示します。

## ファイルまたはフォルダーの削除の設定を編集する

ファイルまたはフォルダーの削除の設定を変更するには、削除するアイテムを右クリックしてから、[プロパティ ] をクリックします。[プロパティ] ダイアログ ボックス が開き、ここで必要に応じて設定を編集できます。

## プロジェクトでファイルとフォルダーを管理するときのヒント

ドラッグ アンド ドロップ処理、CTRL+C や CTRL+P といった一般的なキーボード ショートカット、およびアイテ ムを右クリックすると表示されるコンテキスト メニューを使って、ファイルとフォルダーを異なるインストール 先フォルダーや機能へ簡単に移動させることができます。
# プロジェクト内のファイルとフォルダーのインストール先を管理する

タスク プロジェクト内のファイルとフォルダーのインストール先を管理するには、次の手順に従います:

- 1. [アプリケーション データ] の下にあるビュー リストで、[ファイルとフォルダー] をクリックします。
- 2. 以下のいずれかを実行します:

這

廷

- ファイルまたはフォルダーの設定を変更するには、アイテムを右クリックしてから、[プロパティ] をク リックします。[プロパティ] ダイアログ ボックス が開き、ここで必要に応じて設定を編集できます。
- あるインストール先フォルダーから別のインストール先フォルダーにファイルを移動させるには、「イン ストール先コンピューターのファイル] ペインの 1 つの場所から [インストール先コンピューターの フォルダー] ペイン内の適切なフォルダーにドラッグします。
- あるインストール先フォルダーから別のインストール先フォルダーにフォルダーを移動させるには、[イ ンストール先コンピューターのフォルダー] ペインの 1 つの場所から同じペイン内の適切なフォルダー にドラッグします。
- 1 つの場所から別の場所にファイルまたはフォルダーをコピーするには、CTRL を押しながら、アイテ ムを 1 つの場所から別の場所へドラッグします。

別の方法として、アイテムをクリップボードにコピーしてから、それを適切な場所に貼り付けることも できます。アイテムを右クリックしてから [コピー] をクリックするか、それをクリックして CTRL+C を押します。 次にファイルを含める別のフォルダーを選択します。そのフォルダーを右クリックして [貼 り付け] をクリックするか、フォルダーをクリックしてから CTRL+P を押します。

• プロジェクトからファイルまたはフォルダーを削除するには、それを右クリックしてから [削除] をク リックします。

## プロジェクトに含まれるファイルと機能の関連付けを管理する

### タスク プロジェクトに含まれるファイルと機能の関連付けを管理するには、次の手順に従います:

- 1. [アプリケーション データ] の下にあるビュー リストで、[セットアップのデザイン] (インストール プロ ジェクトの場合) または [コンポーネント] をクリックします。
- 2. 機能の関連付けを管理するファイルを含むコンポーネントのノードを展開してから、[ファイル] サブノード をクリックします。右側の [ファイル] ペインにファイルが表示されます。
- 3. 以下のいずれかを実行します:
	- ファイルを 1 つの機能から別の機能にコピーするには、ファイルをクリップボードにコピーしてから、 適切な機能にペーストします。ファイルを右クリックしてから [コピー] をクリックするか、それをク リックして CTRL+C を押します。 次にファイルを含める別の機能を選択します。その [ファイル] ペイン を右クリックして [貼り付け] をクリックするか、フォルダーをクリックしてから CTRL+P を押します。
	- ファイルを機能から削除するには、そのファイルを右クリックしてから [削除] をクリックします。

# プロジェクトでファイルとフォルダーを検索する

多数のフォルダーとファイルをプロジェクトに追加したとき、特定のフォルダーまたはファイルの検索に手間が 掛かることがあります。[ファイル] ビューでフォルダーおよびファイルの検索を行うことができます。 InstallShield は、マッチしたものをすべて見つけ、最初に検索されたものをハイライトで表示します。検索条件に マッチしたものがすべて見つかるまで検索を続けることができます。

建

## タスク プロジェクトでファイルとフォルダーを検索するには、以下の手順を従います。

- 1. [アプリケーション データ] の下にあるビュー リストで、[ファイルとフォルダー] をクリックします。
- 2. [インストール先コンピューターのフォルダー] ペインで、[インストール先コンピューター] を選択します。
- 3. [編集] メニューで、[検索] をクリックします。[検索] ダイアログ ボックスが開きます。

また、CTRL+F を押しても同様の結果が得られます。

- 4. [検索する文字列] ボックスで、検索するテキストを入力します。\*.exe などのワイルドカードを利用すること ができます。
- 5. [検索対象] でファイル、フォルダー、またはその両方を検索するかどうかを指定します。
- 6. その他に必要な基準を指定します。
- 7. [次を検索]をクリックします。検索基準に一致したものがあったとき、最初のアイテムは、[インストール 先コンピューターのフォルダー] ペインまたは [インストール先コンピューターのファイル] ペインのどちら かで選択されます。
- 8. 基準に適合する次のアイテムがある場合にそれを検索するには、 F3 キーを押します。このステップを必要に 応じて繰り返します。

# [ファイルとフォルダー] ビューにコンポーネントを表示する

- タスク インストールのコンポーネントとその関連ファイルを表示するには、以下の手順に従います:
	- 1. [アプリケーション データ] の下にあるビュー リストで、[ファイルとフォルダー] をクリックします。
	- 2. [インストール先コンピューターのフォルダー] ペインで、[インストール先コンピューター] を右クリック し、[コンポーネントの表示] (Windows Installer ベースのプロジェクトの場合) または、[コンポーネントとサ ブフォルダーを表示] (InstallScript ベースのプロジェクトの場合) をクリックします。

機能に関連付けられていないインストール プロジェクト内のコンポーネントは、親のないコンポーネントのアイ コン (い) で表示されます。

# [ファイルとフォルダー] ビューを使ってコンポーネントを変更する

[\[ファイルとフォルダー\] ビューの \[フォルダー\] エクスプローラーで、コンポーネントを右クリックして \[プロ](#page-1956-0) [パティ\] をクリックし、](#page-1956-0)[コンポーネントのプロパティ] ダイアログ ボックスを表示します。このダイアログ ボックスでは、コンポーネントのプロパティの変更、ダイナミックファイルリンクの追加、およびコンポーネン トを含む機能を変更することができます。

廷

## メモ• (Windows Installer ベースのプロジェクトのみ) フォルダー アイコンを右クリックして、[コンポーネント ウィザードの起動] を選択することにより、[コンポーネント ウィザードを](#page-2117-0)起動することができます。

# ファイルの設定を構成する

Ξ

ターゲット システムにインストールする各ファイルに多くのプロパティを設定することができます。

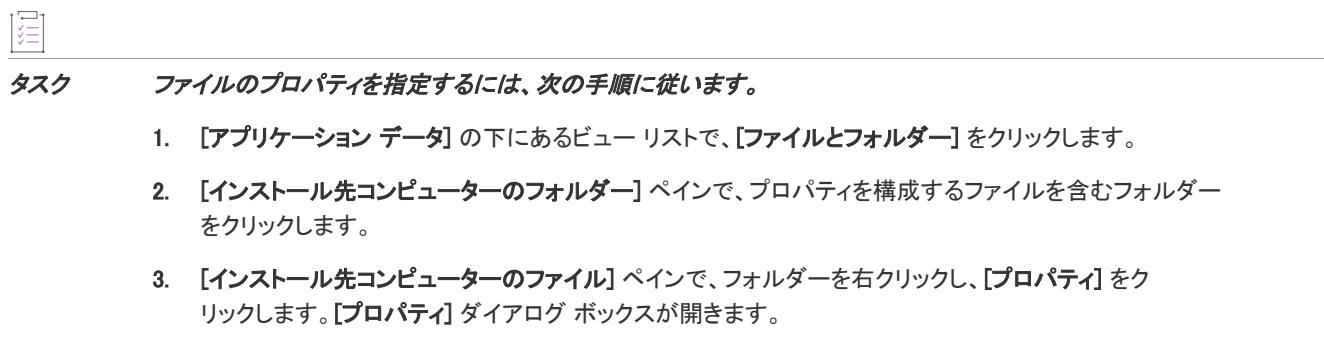

設定可能な各プロパティについての説明は、「[\[ファイルのプロパティ\] ダイアログ ボックス」](#page-1981-0)を参照してくださ い。

# ファイルの関連付け

フロジェクト・この情報は、次のプロジェクトの種類に適用します:

- 基本の MSI
- DIM
- InstallScript MSI
- マージ モジュール
- MSI データベース
- MSM データベース
- トランスフォーム

ファイルの関連付けは、特定のタイプのファイルを開くのにどのアプリケーションを使用すべきかを Windows に 指示するためのレジストリ設定です。たとえば、Windows では、テキスト(.txt)ファイルを開くと通常「メモ帳」 が起動します。

システムで登録済みファイルを表示および変更するには、Windows エクスプローラーを開き、[ツール] メニュー で、[フォルダー オプション] をクリックします。ファイルの関連付けの構成方法を見るには、[フォルダー オプ ション] ダイアログ ボックス の [ファイルの種類] タブを使用します。

似たような方法で、Windows エクスプローラーでファイルを右クリックしてから [プロパティ] をクリックして該 当のファイルに関連付けられているアプリケーションを識別することもできます。

ファイルの関連付けは HKLM¥SOFTWARE¥Classes と HKCU¥SOFTWARE¥Classes の両方に格納され、マージされた データは HKEY\_CLASSES\_ROOT の下に表示されます。

# インストール プロジェクトのファイルの関連付けを作成する

ベストプラクティス ガイドラインは、プロジェクトで作成または使用されるすべての表示タイプのファイルに対 してファイルの関連付けを作成することを推奨しています。[ファイル拡張子] ビューを使用すると、インストー ル プロジェクトにファイルの関連付けを素早く簡単に作成することができます。[ファイル拡張子] ビューは、[ コンポーネント] ビューおよび [セットアップのデザイン] ビュー (インストール プロジェクトでのみ)内の詳細 設定から使用できます。エンドユーザーがファイルの関連付けを含む機能をインストールと、ファイルの関連付 けはターゲット マシンに登録されます。エントリが、レジストリの適切な場所に作成され、ProgID を通してファ イルの種類が アプリケーションにリンク付けされます。ProgID は、時折、ファイル タイプのアプリケーション ID またはタグ名と呼ばれ、アプリケーションを一意に識別し、オペレーティング システムがファイルの関連付け を認識しやすくします。

# 新しいファイル拡張子の追加

プロジェクト• この情報は、次のプロジェクトの種類に適用します :

- 基本の MSI
- DIM
- InstallScript MSI
- マージ モジュール
- MSI データベース
- MSM データベース
- トランスフォーム

アプリケーションがファイルの操作に一意のファイル拡張子を使用する場合、そのファイルの種類を登録するこ とができます。たとえば、アプリケーションが .xyz という拡張子を持つファイルを操作する場合、このファイル の種類を登録しておくと、ユーザーがそのアイコンをダブルクリックしたときにファイルをそのアプリケーショ ンで開くようにオペレーティング システムに指示することができます。

## 廷

## タスク 新しいファイル拡張子を追加するには、次の操作を実行します。

- 1. [編成]の下にあるビュー リストで、[セットアップのデザイン] (インストール プロジェクトのみ) または [ コンポーネント] をクリックします。
- 2. エクスプローラーで、コンポーネントを展開します。
- 3. [詳細設定] 項目をクリックして展開します。
- 4. [ファイルの種類] をクリックします。[ファイルの種類] エクスプローラーが開きます。
- 5. [ファイルの種類] エクスプローラーで、[拡張子] を右クリックして、[新しい拡張子] をクリックします。 InstallShield は New ExtensionN (ここで N は一意の番号です) というデフォルトの名前を持つ新しい拡張子を 作成します。
- 6. 拡張子をピリオドを付けずに入力します (たとえば、.ext ではなく、ext と入力します)。

# ファイル拡張子の削除

プロジェクト• この情報は、InstallScript および InstallScript オブジェクト プロジェクトには適用しません。

## タスク 拡張子の削除方法:

- 1. [セットアップのデザイン] ビュー (インストール プロジェクトのみ)、または [コンポーネント] ビューを 開きます。
- 2. エクスプローラーで、コンポーネントを展開します。
- 3. [詳細設定] 項目をクリックして展開します。
- 4. [ファイルの種類] をクリックします。[ファイルの種類] エクスプローラーが開きます。
- 5. [ファイルの種類] エクスプローラーで、拡張子を右クリックし [削除] をクリックします。

# ファイル拡張子のプロパティを設定する

Ŵ

プロジェクト• この情報は、InstallScript および InstallScript オブジェクト プロジェクトには適用しません。

拡張子のプロパティによって、ファイル拡張子のレジストリ エントリ、およびそれに関連付けられる ProgID が決 まります。詳しいヘルプは、各プロパティをクリックすると、InstallShield のヘルプ ペインから見ることができま す。

## コマンド動詞の指定

圆

プロジェクト• この情報は、InstallScript および InstallScript オブジェクト プロジェクトには適用しません。

デフォルトで、[開く] という動詞がファイル拡張子に追加されています。

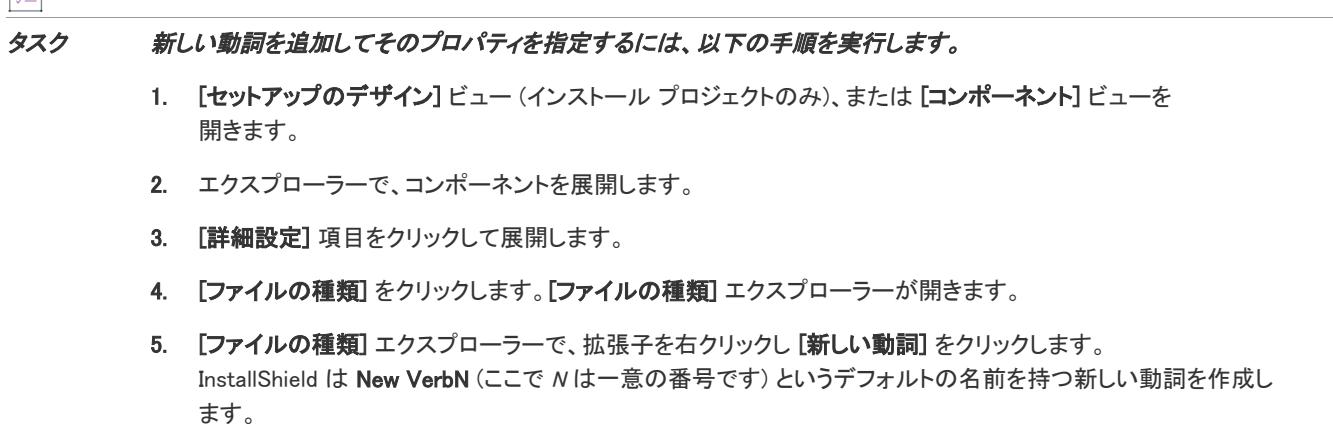

- 6. 新しい動詞の名前を入力します。開く、印刷、検索、プロパティ などのあらゆる 標準的な動詞を使用すること ができます。
- 7. プロパティを編集する新しい動詞を選択します。プロパティ シートが右側に開きます。

### ファイル拡張子から動詞を削除する

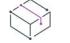

プロジェクト• この情報は、InstallScript および InstallScript オブジェクト プロジェクトには適用しません。

### タスク 動詞を削除するには、以下の手順に従います:

- 1. [セットアップのデザイン] ビュー (インストール プロジェクトのみ)、または [コンポーネント] ビューを 開きます。
- 2. エクスプローラーで、コンポーネントを展開します。
- 3. [詳細設定] 項目をクリックして展開します。
- 4. [ファイルの種類] をクリックします。[ファイルの種類] エクスプローラーが開きます。
- 5. 動詞を右クリックして [削除] をクリックします。

### 新しい MIME タイプを追加する

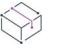

プロジェクト• この情報は、InstallScript および InstallScript オブジェクト プロジェクトには適用しません。

# 建

#### タスク 新しい MIME タイプを追加するには、次の操作を実行します。

- 1. [セットアップのデザイン] ビュー (インストール プロジェクトのみ)、または [コンポーネント] ビューを 開きます。
- 2. エクスプローラーで、コンポーネントを展開します。
- 3. [詳細設定] 項目をクリックして展開します。
- 4. [ファイルの種類] をクリックします。[ファイルの種類] エクスプローラーが開きます。
- 5. [ファイルの種類] エクスプローラーで、拡張子を右クリックし [新しい MIME タイプ] をクリックします。 InstallShield は MIME TypeN (ここで N は一意の番号です) というデフォルトの名前を持つ新しい MIME タイプ を作成します。
- 6. MIME タイプを入力します (たとえば, image/jpeg )。

MIME タイプをクリックしてその [クラス ID] プロパティを表示します。[クラス ID] プロパティをクリックして、 下のペインで編集します。CTRL+V キー を押し、クラス ID をプロパティ フィールドに貼り付けます。

### MIME タイプを削除する

プロジェクト• この情報は、InstallScript および InstallScript オブジェクト プロジェクトには適用しません。

タスク MIMEの種類を削除するには、以下の手順に従います:

- 1. [セットアップのデザイン] ビュー (インストール プロジェクトのみ)、または [コンポーネント] ビューを 開きます。
- 2. エクスプローラーで、コンポーネントを展開します。
- 3. [詳細設定] 項目をクリックして展開します。
- 4. [ファイルの種類] をクリックします。[ファイルの種類] エクスプローラーが開きます。
- 5. MIME タイプを右クリックして [削除] をクリックします。

### ProgID の作成

プロジェクト• この情報は、InstallScript および InstallScript オブジェクト プロジェクトには適用しません。

[ファイルの種類] エクスプローラーの [ProgID] 項目には、ファイル拡張子と関連付けるすべてのプログラム識別 子が入ります (ProgID は、ファイルの種類のサポート時にはアプリケーション識別子やタグ名とも呼ばれます)。 ファイルの種類の ProgID は任意の文字列ですが、ターゲット システム上で一意である必要があります。ProgID の 命名規則には、拡張子にドットを付けず、file という語を追加する、というものがあります。従って、.ext 拡張子 は extfile という ProgID ともなりえます。別の命名規則には、SampleApp.Documentのように、特定の種類のファイ ルを開くのに使用されるアプリケーションの名前をとってファイルの種類 ProgID を命名する、というものがあり ます。

たとえば、.xyz ファイル拡張子は xyzfile progID をポイントすることができ、.xyz ファイルの種類情報はすべて xyzfile の下に登録されます。

# 這

#### タスク ProgID を作成するには、以下の手順に従ってください。

- 1. [セットアップのデザイン] ビュー (インストール プロジェクトのみ)、または [コンポーネント] ビューを 開きます。
- 2. エクスプローラーで、コンポーネントを展開します。
- 3. [詳細設定] 項目をクリックして展開します。
- 4. [ファイルの種類] をクリックします。[ファイルの種類] エクスプローラーが開きます。
- 5. [ファイルの種類] エクスプローラーで、拡張子をクリックします。拡張子のプロパティが、右のペインで表 示されます。
- 6. ProgID プロパティで、ProgID の名前を入力します。ProgID が、[ファイルの種類] エクスプローラーの ProgID の下に追加されます。
- 7. [ファイルの種類] エクスプローラーで、新しい ProgID をクリックし、そのプロパティを設定します。

## ProgID の削除

プロジェクト・この情報は、InstallScript および InstallScript オブジェクト プロジェクトには適用しません。

ξĒ

タスク ProgID を削除するには、以下の手順を実行します。

- 1. [セットアップのデザイン] ビュー (インストール プロジェクトのみ)、または [コンポーネント] ビューを 開きます。
- 2. エクスプローラーで、コンポーネントを展開します。
- 3. 「詳細設定] 項目をクリックして展開します。
- 4. [ファイルの種類] をクリックします。[ファイルの種類] エクスプローラーが開きます。
- 5. [ファイルの種類] エクスプローラーで、拡張子をクリックします。拡張子のプロパティが、右のペインで表 示されます。
- 6. ProgID プロパティで、ProgID を削除します。

# ダイナミック ファイル リンク

ディレクトリのコンテンツをすべてプロジェクトに追加する場合、ダイナミック ファイル リンクを使用できま す。ダイナミック リンクにソース フォルダーを選択すると、ビルド時にそのフォルダー内のファイルがリリース に追加されます。ソース フォルダーは常にビルドの前にスキャンされ、すべての新規または変更ファイルが自動 的にリリースへ組み込まれます。ダイナミック ファイル リンクは、フォルダー内のファイル一覧 (および該当す る場合、サブフォルダー内のファイル一覧) がビルドとビルドの間で変わる可能性があるとき便利です。

 $\boldsymbol{\nabla}$ 

重要• ダイナミック ファイル リンクの使用は注意が必要です。ダイナミック リンクが参照するソース ファイル からダイナミック リンクがあるファイルを誤って削除してしまった場合、そのファイルは、次回リリースをビル ドしたとき、リリースに含まれません。このとき、ビルドの警告やエラーも表示されません。製品は問題なくイ ンストールされる場合がありますが、誤って削除されたダイナミック リンクがあるファイルがインストールされ ないため、適切に動作しない可能性があります。このため、重要な実行可能ファイル (例、.exe,、dll、.ocx ファイ ル) にダイナミック ファイル リンクを使用しないことが推奨されます (特に、製品でこれらのファイルが正常に 実行される必要がある場合)。

[ダイナミック リンクがあるファイルのコンポーネントを作成](#page-585-0)するとき、可能なかぎり、ディレクトリごとメソッ ドではなく、ベスト プラクティス メソッドを使用することをお勧めします。ただし、どちらのメソッドでも、 ターゲット イメージにあるファイルがアップグレードまたはパッチのダイナミック リンクから削除されると、マ イナー アップグレード、スモール アップデート、またはパッチが正しくインストールされない場合があります。

# ダイナミック リンクがあるファイルをフィルターする

ダイナミック ファイル リンクを構成するとき、ダイナミック リンクがあるフォルダーのサブフォルダーを含め るかどうかを指定することができます。ダイナミック リンクがあるファイルをさらに細かくフィルターする場合、 ダイナミック リンクに含める、または除外するファイルの特定の名前を指定することができます。また、ワイル ド カードを使用して、追加または除外する特定のファイルやファイルの種類のみを指定することができます。

たとえば、すべての画像ファイルがサウンド ファイルと共に 1 つのフォルダーの中にあるとき、画像ファイルの みダイナミック リンクを付加する場合、ダイナミック リンクがあるフォルダーに .bmp ファイルと .ico ファイル のみを含めるように指定することができます。これを行うには、以下の例のように、選択パターンにアスタリス ク (\*) を使用します:

#### \*.bmp、\*.ico

特定のファイルを選択または除外する場合、選択また除外のパターン ボックスに完全なファイル名を入力します。 詳細については、[「ダイナミック リンクの作成」](#page-587-0)を参照してください。

## InstallShield インターフェイスで、ダイナミック リンクがあるファイル/フォルダー を静的ファイル/フォルダーから識別する

InstallShield インターフェイスでダイナミック ファイルが表示されるとき、ファイルのアイコンに左隅に、ファイ ルにダイナミック リンクがあることを示すイメージが表示されます:

## ۵Ĥ

同じダイナミック ファイルのイメージが、ダイナミック ファイル リンクも含まれているサブフォルダーのアイ コンにも含まれています。

## Œ

また、ダイナミック ファイル リンクに含まれているサブフォルダーのコンポーネント アイコンにあるフォル ダーのイメージには、ダイナミック ファイルのイメージのほかに、矢印も追加されています。

## **SEP**

InstallShield インターフェイスが静的ファイルとフォルダーに表示するアイコンは、このダイナミック リンクのイ メージを含みません。

## ダイナミック ファイル リンクの制限事項

# $\boldsymbol{\nabla}$

重要• ダイナミック ファイル リンクの使用は注意が必要です。ダイナミック リンクが参照するソース ファイル からダイナミック リンクがあるファイルを誤って削除してしまった場合、そのファイルは、次回リリースをビル ドしたとき、リリースに含まれません。このとき、ビルドの警告やエラーも表示されません。製品は問題なくイ ンストールされる場合がありますが、誤って削除されたダイナミック リンクがあるファイルがインストールされ ないため、適切に動作しない可能性があります。このため、重要な実行可能ファイル (例、.exe,、dll、.ocx ファイ ル) にダイナミック ファイル リンクを使用しないことが推奨されます (特に、製品でこれらのファイルが正常に 実行される必要がある場合)。

[ダイナミック リンクがあるファイルのコンポーネントを作成](#page-585-0)するとき、可能なかぎり、ディレクトリごとメソッ ドではなく、ベスト プラクティス メソッドを使用することをお勧めします。ただし、どちらのメソッドでも、 ターゲット イメージにあるファイルがアップグレードまたはパッチのダイナミック リンクから削除されると、マ イナー アップグレード、スモール アップデート、またはパッチが正しくインストールされない場合があります。

## Windows Installer ベースのプロジェクトの制限事項

基本の MSI プロジェクト、DIM プロジェクト、InstallScript MSI プロジェクト、およびマージ モジュール プロジェ クトでダイナミック ファイル リンの使用を検討する際、次の制限事項に留意してください:

- ダイナミック リンク ファイル (DLF) へカスタム アクションを作成することはできません。
- ファイル拡張子を動的にリンクされたファイルに作成することはできません。
- 動的にリンクされたファイルから COM 情報を抽出することはできません。
- "共有"、"パーマネント"、"上書き禁止" といったプロパティを動的にリンクされたファイルに設定するこ とはできません。
- .NET Installer クラス機能を、動的にリンクされたファイルに設定することはできません。
- COM Interop を動的にリンクされたファイルで有効にするように指定することはできません。
- デフォルトのファイル設定 ([読み取り専用]、[非表示] など) を変更することはできません。
- 動的にリンクされたファイルにファイルのアクセス許可を設定することはできません。
- 動的にリンクされたファイルへのショートカットを作成することはできません。
- 動的にリンクされたファイルについて、スタティック スキャンまたはダイナミック スキャンを実行すること はできません。
- 動的にリンクされたフォルダーからサブフォルダーを除外することはできません。
- 基本の MSI プロジェクトの場合: SetupCompleteSuccess エンド ユーザー ダイアログからダイナミックにリン クされたファイルを起動することはできません。

プロジェクトに (ダイナミック リンクを使わずに) 直接追加したファイルは、すべて内部名 (FileKey) を持ちます。 カスタム アクション、ファイル拡張子、ショートカット、または他の種類のアイテムを作成したとき、この内部 名を実際にポイントします。

ダイナミック リンクを使ってファイルをプロジェクトを追加すると、そのファイルは物理的にプロジェクトに追 加されていません。つまり、これらのファイルが、カスタム アクション、ファイル拡張子などに関連付けること ができる FileKeys を含んでいないことを意味します。

## InstallScript ベース プロジェクトの制限事項

InstallScript プロジェクトと InstallScript オブジェクト プロジェクトでは、単一のコンポーネントに、静的ファイ ルもダイナミック リンクがあるファイルも含めることはできません。

# <span id="page-585-0"></span>ダイナミック リンクがあるファイルの適切なコンポーネント作成方法を判別する

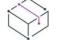

フロジェクト・この情報は、次のプロジェクトの種類に適用します:

- 基本の MSI
- DIM
- InstallScript MSI
- マージ モジュール

InstallShield では、ダイナミックにリンクされたファイルのコンポーネントを作成するとき、ベストプラクティス を使用する方法と 1 つのディレクトリに対して 1 つのコンポーネントを配置する 2 つの作成方法が提供されてい ます。

## ベスト プラクティス方式を使用する

コンポーネント作成のベスト プラクティスに従うと、ダイナミック リンクの選択と除外のフィルター基準を満た すすべてのファイルに対して、次のタスクがビルド時に実行されます。

- ダイナミック リンクがあるフォルダーにある各ポータブル実行可能 (PE) ファイルについてコンポーネントが 別々に作成されます。各 PE ファイルは、そのコンポーネントのキー ファイルです。
- ダイナミック リンクのルート レベルにあるすべての非 PE ファイルがリンクを含むコンポーネントに追加さ れます。
- ダイナミック リンクにサブフォルダーが含まれている場合、サブフォルダー内にあるすべての非 PE ファイ ルに新しいコンポーネントが作成されます。ダイナミック リンクに複数のサブフォルダーが含まれている場 合、各サブフォルダー内のすべての非 PE ファイルにコンポーネントが 1 つずつ別々に作成されます。

これは、すべての新しいダイナミック リンクについてのデフォルト機能です。

ヒント• [\[オプション\] ダイアログ ボックスの \[ファイルの拡張子\]](#page-2032-0) タブでは、PE ファイルとして指定するファイ ルの種類を選択できます。

## ディレクトリごと方式を使用する

コンポーネントの作成にディレクトリごとメソッドが使用されると、ダイナミック リンクの選択と除外のフィル ター基準を満たすすべてのファイルに対して、次のタスクがビルド時に実行されます。

- ファイルの種類に関わらず、ダイナミック リンクがあるソース フォルダーのルート レベルにあるすべての ファイルにコンポーネントが 1 つ作成されます。
- ダイナミック リンクに 1 つまたは複数のサブフォルダーが含まれている場合、ファイルの種類に関わらず、 各サブフォルダーのすべてのファイルにコンポーネントが 1 つずつ作成されます。サブフォルダーのコン ポーネント内にある最初のダイナミック リンクが付いたファイルが、そのコンポーネントのキー ファイルで す。

コンポーネント作成のこのメソッドは、ベスト プラクティス メソッドが導入される前に InstallShield で提供され ていた従来型のメソッドです。

## 利用するコンポーネントの作成方式を判別する

ほとんどのダイナミック リンクの場合、コンポーネントの作成に、ベスト プラクティス メソッドが好まれます。 この メソッドを利用すると、ディレクトリごとメソッドを利用したときに比べ、パッチをより簡単に作成するこ とができます。マイナー アップグレードとスモール アップデートの場合、コンポーネント、キー ファイル、お よび機能-コンポーネントの編成は、以前およびその後の .msi データベース間で保持されている必要があります。 パッチの場合、File テーブル キーも保持される必要があります。各コンポーネント名とコンポーネント コード (および、場合により、キー ファイル) はビルド時にダイナミック ファイル リンクのディレクトリごとメソッド によって変更されるため、問題が発生する場合があります。ベスト プラクティス メソッドの利点は、ディレクト リごとメソッドに比べ、予測可能性がより高くなることです。

## $\bigotimes$

ヒント• アップグレードを構成するとき、ビルドの設定にあるパッチの最適化機能を利用します。パッチの最適化 を行うと、コンポーネントの名前、コンポーネント コード、File テーブルのキーおよび Directory テーブルのキーを 以前のリリースと統一しやすくなります。詳細については、[「アップグレード関する考慮事項](#page-1642-0)」を参照してくださ  $L_{\alpha}$ 

初期のバージョンの製品にパッチを作成するとき、初期のインストールにディレクトリごとメソッドを使ったダ イナミック リンクを含む場合、同ダイナミック リンクに対してディレクトリごとメソッドを続けて使用する必要 があります。ただし、アップグレード プロジェクトに新しいダイナミック リンクを追加した場合、これらの新し いダイナミック リンクに対してベスト プラクティス メソッドを使用することができます。つまり、同じプロ ジェクトで両方の種類のダイナミック リンクを混合して使用し、アップグレードを配布するパッチを作成できる ということです。

## $\boldsymbol{\nabla}$

重要• ダイナミック リンクがあるファイルのコンポーネントを作成するとき、可能なかぎり、ディレクトリごと メソッドではなく、ベスト プラクティス メソッドを使用することをお勧めします。ただし、どちらのメソッドで も、ターゲット イメージにあるファイルがアップグレードまたはパッチのダイナミック リンクから削除される と、マイナー アップグレード、スモール アップデート、またはパッチが正しくインストールされない場合があり ます。

Ξ

メモ• パッケージに含まれているファイルがターゲット システムに既に存在するファイルを上書きするとき Windows Installer が使用する規則については、[「ターゲット システム上でファイルとコンポーネントを上書きする](#page-590-0)」 をご覧ください。

## 利用するコンポーネントの作成方式を指定する

[コンポーネントのプロパティ] ダイアログ ボックスの [\[ファイル リンク\]](#page-1959-0) タブでは、利用するコンポーネントの 作成メソッドを指定することができます。

# <span id="page-587-0"></span>ダイナミック リンクの作成

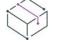

プロジェクト• ダイナミック ファイル リンクを作成する手順は、使用するプロジェクトの種類によって異なりま す。一部の手順は、次の Windows Installer ベースのプロジェクトに適用します:

- 基本の MSI
- DIM
- InstallScript MSI
- マージ モジュール

一部の手順は、次の InstallScript ベースのプロジェクトに適用します:

- **InstallScript**
- InstallScript オブジェクト

[ファイルとフォルダー] ビューを利用して、ダイナミック リンクを作成することができます。

## 建造

#### タスク ダイナミック リンクを作成するには、以下の手順に従います:

- 1. [アプリケーション データ] の下にあるビュー リストで、[ファイルとフォルダー] をクリックします。
- 2. [ビュー フィルター] リストで、ダイナミック リンクを持つファイルがあるコンポーネントを含める機能を 選択します。

3. コンポーネントが、[インストール先コンピューターのフォルダー] ペインに表示されていることを確認して ください。

コンポーネントが表示されない場合: [インストール先コンピューターのフォルダー] ペインで、インストー ル先コンピューターを右クリックし、[コンポーネントの表示] (Windows Installer ベースのプロジェクトの場 合) または、[コンポーネントとサブフォルダーを表示] (InstallScript ベースのプロジェクトの場合) をクリッ クします。

4. Windows Installer ベースのプロジェクトの場合: コンポーネントを右クリックしてから [ダイナミックファイ ル リンク] を選択します。[コンポーネントのプロパティ] ダイアログ ボックスが開き、[\[ファイルのリンク](#page-1959-0) [\] タブが](#page-1959-0)表示されます。

InstallScript ベースのプロジェクトの場合: コンポーネントを右クリックしてから、[ファイルのリンク] を選 択します。[\[リンク タイプ\] ダイアログ ボックスが](#page-2003-0)開きます。

5. ダイナミック リンクを定義して、[OK] をクリックしてください。

### $\omega$

ヒント• [コンポーネント] ビューを利用して、ダイナミック ファイル リンクを追加することもできます。詳細に ついては、[「ダイナミック ファイル リンクをコンポーネントに追加する](#page-588-0)」を参照してください。

## <span id="page-588-0"></span>ダイナミック ファイル リンクをコンポーネントに追加する

[コンポーネント] ビューを利用して、ダイナミック ファイル リンクを Windows Installer ベースのプロジェクトと InstallScript ベースのプロジェクトの両方でコンポーネントに追加することができます。ダイナミック ファイル リ ンクを作成する手順は、使用するプロジェクトの種類によって異なります。

## Windows Installer ベースのプロジェクト

次の手順は、基本の MSI プロジェクト、DIM プロジェクト、InstallScript MSI プロジェクトおよびマージ モジュー ル プロジェクトに適用します。

# ýΞ

### タスク ダイナミック リンクをコンポーネントに追加するには、以下の手順に従います:

- 1. [編成] の下のビュー リストにある [コンポーネント] をクリックします。
- 2. [コンポーネント] エクスプローラーで、ダイナミック ファイル リンクを追加するコンポーネントを展開し て、その下にある [ファイル] をクリックします。
- 3. [ファイル] ペインで右クリックして、[ダイナミック ファイル リンク] をクリックします。[ダイナミック ファイル リンクの変更] ダイアログ ボックスが開きます。
- 4. [新しいリンク] をクリックします[。\[ダイナミック ファイル リンクの設定\] ダイアログ ボックスが](#page-1970-0)開きま す。このダイアログ ボックスで、リンクのソース フォルダーの設定、サブフォルダーを含めるかどうか、お よびファイルが自己登録かどうかの指定を行うことができます。また、選択または除外するファイルの種類 も指定できます。
- 5. [OK] をクリックします。ファイルの競合は、既存のファイルを新バージョンで上書きして解決します。上書 きするときは [はい] を、既存のファイルを残す時は [いいえ] を、ダイナミック ファイル リンクの設定を 保存しないでダイアログを終了する時は [キャンセル] をクリックします。フォルダーにファイルが入ってい ない場合や、他のダイナミックリンクですでに使用されている場合には、警告が表示されます。

šΞ

新しいファイル リンクの詳細が [ファイル] ペインに表示されます。

## InstallScript ベースのプロジェクト

次の手順は、InstallScript および InstallScript オブジェクト プロジェクトに適用します。

## タスク ダイナミック リンクをコンポーネントに追加するには、以下の手順に従います:

- 1. [編成] の下のビュー リストにある [コンポーネント] をクリックします。
- 2. [コンポーネント] エクスプローラーで、ダイナミック リンクを含めるコンポーネントをクリックします。
- 3. "リンクの種類" プロパティの値を選択し、省略記号ボタン(...)をクリックします。[\[リンク タイプ\] ダイア](#page-2003-0) [ログ ボックスが](#page-2003-0)開きます。
- 4. 含めるファイルを持つフォルダーを指定し、任意のオプションを指定します。
- 5. [OK] をクリックします。

 $\bigotimes$ 

ヒント• [ファイルとフォルダー] ビューを利用して、ダイナミック ファイル リンクを追加することもできます。 詳細については、[「ダイナミック リンクの作成](#page-587-0)」を参照してください。

# ダイナミック ファイル リンクにキー ファイルを設定する

プロジェクト• この情報は、次の Windows Installer ベースのプロジェクトで、コンポーネントの作成にディレクト リごとに 1 つのコンポーネント メソッド [\(ダイナミック リンクがあるファイルの適切なコンポーネント作成方法](#page-585-0) [を判別する](#page-585-0) に説明があります) を使用したダイナミック リンクに適用します:

- 基本の MSI
- DIM
- InstallScript MSI
- マージ モジュール

この情報は、コンポーネントの作成にベスト プラクティス メソッドを使用するダイナミック リンクには適用し ません。

コンポーネントの作成にディレクトリごとに 1 つのコンポーネント メソッドが使用されるダイナミック リンクあ るファイルを、コンポーネントのキー ファイルに指定できません。

ダイナミックリンクされたコンポーネントにキーファイルを設定するには、目的のファイルにスタティックリン クを張り、次にこのスタティックリンクをコンポーネントのキーファイルに設定します。ダイナミック リンクの 設定で、"次の拡張子のファイルを除外する" フィールドにキー ファイルの完全名を入力します。

たとえば、ソースディレクトリに複数の .txt ファイルがあり、Key.txt というファイルをキーファイルにする場合 を例とします。まず最初に、Key.txt にコンポーネントへのスタティックリンクを張り、Key.txt をキーファイルに 設定します。次に、"次の拡張子のファイルを含める" の設定を \*.txt とし、"次の拡張子のファイルを除外する" の設定を Key.txt として、先のソース フォルダーへのダイナミック リンクを作成します。

サブディレクトリを含むダイナミックリンクの場合は、ビルドのプロセスで、サブディレクトリ内のコンポーネ ントの最初のファイルが、動的に生成されたコンポーネントのキーファイルに設定されます。

# <span id="page-590-0"></span>ターゲット システム上でファイルとコンポーネントを上書きする

プロジェクト・この情報は、次のプロジェクトの種類に適用します :

- 基本の MSI
- InstallScript MSI

実行時、Windows Installer は次の質問事項を考慮して、ターゲット システム上でファイルを上書きするかどうかを 決定します:

- コンポーネントをインストールするべきかどうか?
- コンポーネントをインストールする必要がある場合、そのファイルをインストールするのか、またはアップ デートするのか?

次のセクションでは、Windows Installer がこれらの質問事項を評価する方法について説明します。

## コンポーネントのインストールが必要かどうかを決定する

コスト分析中、Windows Installer はコンポーネントのキー パスを確認して、コンポーネントのインストールが必要 かどうかを決定します。コンポーネントがディレクトリまたは ODBC キー パスを持つ場合、Windows Installer は そのコンポーネントをインストールします。さらに、コンポーネントにレジストリ キー パスが使用されていて、 以下の条件の両方が True である場合、Windows Installer はコンポーネントをインストールします:

- コンポーネントの "上書きしない" 設定で [いいえ] が選択されている。
- キー パスがターゲット システムに存在しない。

レジストリ キー パスを持つコンポーネントでこれらの条件の 1 つまたは両方が False の場合、Windows Installer は 実行時にそのコンポーネントをインストールしません。

コンポーネントがキー パスの代りにキー ファイルを持つ場合、Windows Installer はターゲット システムでその ファイルの存在を確認します。Windows Installer は、以下のすべての状況下でコンポーネントをインストールしま す:

- ターゲット システムにそのファイルが存在しない。
- ターゲット システムにそのファイルが存在し、コンポーネントのキー ファイルのバージョン番号が、ター ゲット システム上のファイルのバージョン番号よりも新しい、またはそれに等しい。
- ターゲット システム上にそのファイルが存在し、コンポーネントのキー ファイルとターゲット システム上 のファイルがバージョン指定されていない。

コンポーネントのキーファイルのバージョン番号がターゲット システム上のファイルよりも小さい場合、実行時 に Windows Installer はそのコンポーネントをインストールしません。さらに、Windows Installer はコンポーネント のキーファイルにバージョンが指定されていないが、ターゲット システム上のファイルにはバージョンが指定さ れている場合、実行時にそのコンポーネントをインストールしません。つまり、Windows Installer は実行時にキー ファイルがダウングレードされるような場合、コンポーネントをインストールしません。

# ファイルのインストールが必要かどうかを決定する

Windows Installer がコンポーネントのインストールが必要であると判断したとき、そのコンポーネントのファイル 確認して、それらをインストールする必要があるかどうかを決定します。 キー ファイルの名前とインストール先 がターゲット システムにあるファイルの名前と場所に一致すると、Windows Installer は、デフォルトで、次の規則 を使って、インストール内のファイルでターゲット システムの対応するファイルを上書きするかどうかを判別し ます:

- 常に上書き ファイルに [\[常に上書き\] チェック ボックス](#page-1981-0)が選択されているとき、ターゲット マシンのファ イルはバージョン番号に関わらず上書きされます。
- バージョン付きファイル ターゲット システム上のファイルの方がインストールされるバージョンより新し い場合でも、常に最新バージョンのファイルが保持されます。さらに、バージョン指定されていないファイ ルではなく、バージョン指定されたファイルが保持されます。
- ファイル言語 他の要素が同じ場合、インストールと同じ言語を持つファイルが他言語のバージョンより優 先的に保持されます。この規則に対する例外はファイルが複数言語だった場合にのみ適用されます。単一言 語のバージョンのファイルに対して複数言語のファイルが保持されます。
- 日付 ターゲット システム上に既存するファイルの変更日がそのファイルの作成日以降である場合、ファイ ルは上書きされません。この規則によってアップグレードまたは再インストール中にユーザー環境設定ファ イルが上書きされるのを防ぐことができます。

ファイルがインストールされるコンポーネントに含まれている場合で、それがターゲット システムに存在しない とき、Windows Installer はそのファイルを常にインストールします。

言

メモ• REINSTALLMODE プロパティの設定により、デフォルトのファイル バージョン規則を変更することができま す。詳細については、[「ファイルの上書き規則について](#page-1642-1)」を参照してください。

# [ファイル] ビューで定義済みフォルダーを表示する

## タスク 定義済みのインストール先フォルダーを表示するには、次の手順に従います:

- 1. [アプリケーション データの指定] の下にあるビュー リストで、[ファイル] をクリックします。
- 2. [インストール先コンピューターのフォルダー] ペインで、[インストール先コンピューター] を右クリック して、[定義済みフォルダーの表示] をポイントし、使用する定義済みフォルダーをクリックします。

# コンパニオン ファイル

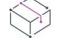

プロジェクト・この情報は、次のプロジェクトの種類に適用します :

- 基本の MSI
- DIM
- InstallScript MSI
- マージ モジュール

妇

コンパニオンファイルを使用することで、複数ファイルのインストールアクションを 1 つにバインドすることが できます。たとえば、インストール プロジェクトに FileA.exe と FileB.dat という 2 つのファイルを含む場合、コ ンパニオン ファイルを使って FileB.dat を FileA.exe にバインドすることができ、FileA.exe をインストールまたは 再インストールするときは、FileB.dat も同様に処理されるようになります。また、FileA.exe をアンインストール するときは、FileB.dat も同様にアンインストールされます。

## コンパニオンファイルの使用

この機能は、Windows Installer がデフォルトで用いるファイルのバージョン規則をオーバーライドしたいときに便 利です。たとえば、バージョン番号のないファイルに対するバージョン規則では、ターゲットマシン上にある ファイルで、その作成日以降に更新されたものはすべて、ユーザーデータのファイルと見なされ、上書き禁止に されます。しかし、こうした判定は必ずしも妥当でない場合があるため、コンパニオンファイルを使用してバー ジョン番号のないファイルをバージョン番号のあるファイルにバインドできるようになっています。

## コンパニオンファイルの関連付け

## タスク コンパニオンファイルの関連付けは、次の手順で行います。

- 1. [ファイルとフォルダー]ビューで、プロジェクトにバージョン付きファイルを追加します。
- 2. [コンポーネント] ビューを開きます。
- 3. [コンポーネント] エクスプローラーで、追加したファイルを含むコンポーネントを展開してから [ファイル ] をクリックします。そのファイルのキー列にある値に注目してください。
- 4. ファイルを右クリックして、[追加] をクリックします。
- 5. 選択したコンポーネントに追加するバージョンが付いていないファイルを選択します。
- 6. 2 番目のファイルを右クリックして、[プロパティ] をクリックします[。\[プロパティ\] ダイアログ ボックス](#page-1981-0) が開きます。
- 7. "システム バージョンをオーバーライドする" チェック ボックスを選択します。
- 8. [バージョン] ボックスには、ステップ 3 で見た [キー] 列の値の名前を入力します。

創

メモ• ファイルを追加するたびに InstallShield は一意のファイル キーを生成します。ですから、バインド先に設定 したファイルを削除すると、ファイルキーが存続し続けない場合があります。バージョンが付いていないファイ ルのバージョンをアップデートする必要があります。

# ファイルとフォルダーのアクセス許可を構成する

プロジェクト• この情報は、次のプロジェクトの種類に適用します :

- 基本の MSI
- DIM
- InstallScript MSI
- マージ モジュール

建造

- MSI データベース
- MSM データベース
- トランスフォーム

InstallShield で、ロックダウンされた環境で製品を実行するエンドユーザーのために、ファイルとフォルダーを保 護するための設定を構成することができます。ファイルまたはフォルダーのアクセス許可を特定のグループと ユーザーに割り当てることができます。たとえば、管理者グループに特定のファイルについての [読み取り]、[ 書き込み]、および [削除] アクセス許可を割り当てることができますが、別のグループのすべてにユーザーにつ いては [読み取り] 許可のみ割り当てることができます。

### タスク ファイルまたはフォルダーのアクセス許可を構成するには、以下の手順に従います:

- 1. [アプリケーション データ] の下にあるビュー リストで、[ファイルとフォルダー] をクリックします。
- 2. ファイルの場合: [インストール先コンピューターのファイル] ペインで、ファイルを右クリックして[プロ パティ] を選択します。[プロパティ] ダイアログ ボックスが開きます。

フォルダーの場合: [インストール先コンピューターのフォルダー] ペインで、フォルダーを右クリックして[ プロパティ] を選択します。[プロパティ] ダイアログ ボックスが開きます。

- 3. [アクセス許可] ボタンをクリックします。[アクセス許可] ダイアログ ボックスが開きます。
- 4. 必要に応じて、アクセス許可を追加/変更/削除します。詳細については、「[ファイルとディレクトリの \[ア](#page-2062-0) [クセス許可\] ダイアログ ボックス」](#page-2062-0)を参照してください。

プロジェクトの [一般情報] ビューにある "ロックダウンの設定方法" 設定の選択に従って、InstallShield は ISLockPermissions テーブルまたは LockPermissions テーブルのどちらかにアクセス許可データを追加します。詳細に ついては、[「ロックダウン環境におけるファイル、フォルダー、レジストリ キー、および Windows サービスのセ](#page-537-0) [キュリティ保護」](#page-537-0)を参照してください。

ヒント• コンポーネントのインストール先フォルダーのアクセス許可を構成することもできます。構成を行うに は、まず [コンポーネント] ビューでコンポーネントをクリックします。次に "保存先のアクセス許可" 設定の値 をクリックして、省略記号 (...) ボタンをクリックします。[アクセス許可] ダイアログ ボックスが開きます。この ダイアログ ボックスで、必要なアクセス許可を構成できます。

# <span id="page-593-0"></span>ファイルの追加時に COM データを抽出する

プロジェクト・この情報は、次のプロジェクトの種類に適用します :

- 基本の MSI
- DIM
- InstallScript MSI
- マージ モジュール

[ファイルとフォルダー] ビュー、またはコンポーネントの下の [ファイル] サブビューに新しいファイルをド ラッグアンドドロップすると、自己登録ファイルの COM データを静的に抽出できます。これは、ビルド時に COM 登録データを抽出しなかった場合の代替方法です。

このオプションは、[コンポーネント] ビューの [詳細設定] の [COM 登録] ノードからも使用できます。

## ファイルの COM データを抽出する

### タスク COM データをビルド時ではなく、オン デマンドで抽出するには、以下の手順に従います:

ファイルを右クリック(または COM 登録ノードで [COM 登録] を右クリック)して、[キーファイルの COM デー タを抽出] をクリックします。

メモ• このオプションは、ファイルが .exe ファイルか自己登録で、ファイルがコンポーネント[のキーファイル](#page-616-0)で ある場合のみ有効になります。

ヒント• InstallShield を 64 ビット システムで使用している場合、InstallShield は 64 ビット COM サーバーから COM データを抽出できます。データを正しい場所にインストールするため、コンポーネントを 64 ビットとマークしな くてはなりません。64 ビット サポートに関する詳細は、[「64 ビット オペレーティング システムをターゲットに](#page-273-0) [する](#page-273-0)」を参照してください。

## ファイルの COM データを更新する

ファイルの COM データが既に静的に抽出されている場合、[キーファイルの COM データを更新する] を選択でき ます。COM データを更新すると、古い COM データはプロジェクトから削除されて、ファイルの現在の COM デー タがプロジェクトに追加されます。

# 自己登録ファイルのインストール

インストーラーは、ファイルが自己登録に指定されていて (Windows Installer ベースのプロジェクトの場合)、"ビ ルド時に COM 抽出" プロパティが [いいえ] に設定されていると、「従来の」自己登録方法を使用して自己登録 ファイルを登録します。ファイルはアンインストール時に登録解除されます。サポートされている自己登録関数 は DllRegisterServer および DllUnregisterServer です。

ファイルの "登録" プロパティを設定する前に、ファイルが自己登録に指定されていることを確認してください。 [セットアップ ベスト プラクティスに](#page-601-0)従い、.dll、.ocx、または .exe は 1 つのコンポーネントにつき 1 つだけにする 必要があります。

ヒント• Windows Installer を使って自己登録ファイルをインストールするには、.msi データベース テーブル (クラ ス、ProgID およびその他) に登録情報を書き込む方法をお勧めします。ファイルを自己登録にしない場合、代わ りに、コンポーネント[の詳細設定を](#page-638-0)使用するか、また[はCOM 情報をビルド時に抽出す](#page-629-0)るか、あるい[は\[ファイル](#page-593-0) [とフォルダー\] ビューにファイルを追加したときに COM 情報を抽出](#page-593-0)して、progIDs やタイプライブラリなどを登 録できます。詳細設定は、インストール中にファイルをインストールする場合でも、「ジャスト イン タイム イン ストール」としてファイルをアドバタイズする場合でも有効です。その他に有利な点は、インストールが失敗し た場合にファイルの登録を解除できることです。

コンポーネントの [ビルド時に COM 抽出] プロパティを いいえ に設定しても、COM 登録の詳細設定に格納され ている情報はインストール時に登録されます。COM 登録の詳細設定とコンポーネントのレジストリデータを チェックすることにより、予定通りのエントリが使用されており自己登録機能で作成されたエントリと競合して いないことを確認することができます。

# <span id="page-595-0"></span>.NET アセンブリのプロパティおよび依存関係を識別する

プロジェクト・この情報は、次のプロジェクトの種類に適用します :

- 基本の MSI
- DIM
- InstallScript
- InstallScript MSI
- マージ モジュール

InstallShield は、.NET アセンブリのプロパティおよび依存関係の識別をサポートします。使用するプロジェクトの 種類によって、その機能は異なります。

## Windows Installer ベースのプロジェクト

基本の MSI、DIM、InstallScript MSI、およびマージ モジュール プロジェクトでは、プロジェクトに .NET アセンブ リを追加する際に、それをコンポーネントのキー ファイルとして設定することが推奨されます。その他の .NET アセンブリは、そのコンポーネントに含まないでください。

.NET アセンブリがそのコンポーネントのキーファイルである場合、以下の方法の 1 つを使ってその依存関係を識 別できます:

- .NET アセンブリで必要なファイルとマージ モジュールが必要が判明している場合、プロジェクトの .NET ア センブリ コンポーネントを含む機能にそれらを手動で追加することができます。プロジェクトにどのファイ ルを含めるのかを大幅に制御できるこの方法が推奨されます。
- .NET アセンブリに必要なファイルおよびマージ モジュールが不明な場合には、以下のビルトイン処理の 1 つを行ってください:
	- .NET アセンブリの依存関係の可能性があるファイルをオンデマンドで識別するには、スタティック ス キャン ウィザードを使います。このウィザードで検出された依存関係のリストが表示され、それぞれを プロジェクトに含めるかどうかを指定することができます。この方法は基本の MSI および InstallScript MSI プロジェクトで使用できますが、DIM またはマージ モジュール プロジェクトでは使用できません。
	- プロジェクトをビルドする度に .NET アセンブリの依存関係を識別するには、コンポーネントの "ビルド 時に .NET をスキャン" 設定で [依存関係およびプロパティ] を選択します。InstallShield がビルド時に不 足している可能性のある依存関係を検出した場合、InstallShield が生成するリリースにはそれが組み込ま れます。

.NET アセンブリのプロパティを構成することで、Windows Installer が必要に応じてアセンブリをアップデートおよ びアンインストールできるようになります。.NET アセンブリがそのプロパティのキーファイルである場合、以下 の方法のいずれかを使ってその依存関係を識別できます:

• 手動でプロパティおよびその値を入力する: [コンポーネント] ビューで、.NET アセンブリを含むコンポーネ ントの [詳細設定] 領域にある [アセンブリ] ノードの下の [.NET アセンブリ] サブノードを選択してから、 必要に応じてプロパティを構成します。入力するプロパティと値は、アセンブリのマニフェスト ファイル内

の情報と一致しなくてはなりません。一致しなかった場合、.NET コンポーネント含まれる機能がアンインス トールされる時に、アセンブリがターゲット システムに残る可能性があります。

• プロジェクトをビルドする度に .NET アセンブリのプロパティを識別するには、コンポーネントの "ビルド時 に .NET をスキャン" 設定で [プロパティ] のみまたは [依存関係およびプロパティ] を選択します。 InstallShield がビルド時に不足している可能性のあるプロパティを検出した場合、InstallShield が生成するリ リースにはそれが組み込まれます。

## InstallScript プロジェクト

InstallScript プロジェクトの場合、プロジェクトのコンポーネントに .NET アセンブリを追加するとき、コンポーネ ントの ".NET アセンブリ" 設定を使って、アセンブリがローカル .NET アセンブリであることを識別することがで きます。また、以下の方法の 1 つを使って、.NET アセンブリの依存関係を識別できます:

- .NET アセンブリで必要なファイルとマージ モジュールが必要が判明している場合、プロジェクトの .NET ア センブリ コンポーネントを含む機能にそれらを手動で追加することができます。プロジェクトにどのファイ ルを含めるのかを大幅に制御できるこの方法が推奨されます。
- .NET アセンブリに必要なファイルおよびマージ モジュールが不明な場合には、以下のビルトイン処理の 1 つを行ってください:
	- .NET アセンブリの依存関係の可能性があるファイルをオンデマンドで識別するには、スタティック ス キャン ウィザードを使います。このウィザードで検出された依存関係のリストが表示され、それぞれを プロジェクトに含めるかどうかを指定することができます。
	- プロジェクトをビルドする度に .NET アセンブリの依存関係を識別するには、コンポーネントの "ビルド 時に .NET をスキャン" 設定で [依存関係] を選択します。InstallShield がビルド時に不足している可能性 のある依存関係を検出した場合、InstallShield が生成するリリースにはそれが組み込まれます。

コンポーネントの ".NET アセンブリ" 設定で [アセンブリではない] が選択されている場合、InstallShield はコン ポーネントのアセンブリの依存関係をスキャンしません。

コンポーネントの ".NET アセンブリ" 設定で [ローカル アセンブリ] が選択されている場合、インストールは実 行時にコンポーネントの COM の相互運用機能への登録および .NET Installer クラス情報の構成を行います。

# 依存関係の 64 ビット .NET アセンブリをスキャンする

## $\bowtie$

プロジェクト・この情報は、次のプロジェクトの種類に適用します :

- 基本の MSI
- DIM
- **InstallScript**
- InstallScript MSI
- マージ モジュール

Windows Vista 以降の 64 ビット バージョン、または Windows Server 2008 以降の 64 ビット バージョンで InstallShield を使用していて、以下のどちらかのビルトイン処理によって依存関係を検出する場合、InstallShield は プロジェクトに含まれる 64 ビット .NET アセンブリの 64 ビット依存関係をスキャンすることができます。

• 64 ビット .NET アセンブリの依存関係の可能性があるファイルをオンデマンドで識別するには、スタティッ ク スキャン ウィザードを使います。このウィザードで検出された依存関係のリストが表示され、それぞれを プロジェクトに含めるかどうかを指定することができます。

• プロジェクトをビルドする度に 64 ビット .NET アセンブリの依存関係を識別するには、コンポーネントの " ビルド時に .NET をスキャン" 設定で [依存関係] オプションの 1 つを選択します。InstallScript プロジェクト の場合、コンポーネントの ".NET アセンブリ" 設定を [ローカル アセンブリ] に設定しなくてはなりません。 InstallShield がビルド時に不足している可能性のある依存関係を検出した場合、InstallShield が生成するリリー スにはそれが組み込まれます。

これらの処理は、プロジェクトに含まれる 32 ビット .NET アセンブリの 32 ビット依存関係のスキャンも行いま す。

Windows の 32 ビット バージョンで InstallShield を使用する場合、これらのビルトイン スキャンはプロジェクトに 含まれる 32 ビット ファイルの 32 ビット依存関係のみを検出できます。プロジェクトに 64 ビット ファイルが含 まれている場合、必要に応じてプロジェクトに依存関係を手動で追加することができます。

## Windows Installer ベースのプロジェクトで、ビルトイン スキャン処理がプラット フォーム依存またはプラットフォーム非依存 .NET 依存関係を検出する方法

基本の MSI、DIM、InstallScript MSI およびマージ モジュール プロジェクトで、前述のビルトイン処理を使って .NET 依存関係を検出する場合、InstallShield は次の表に示される特定の順序に従って検出を行います。

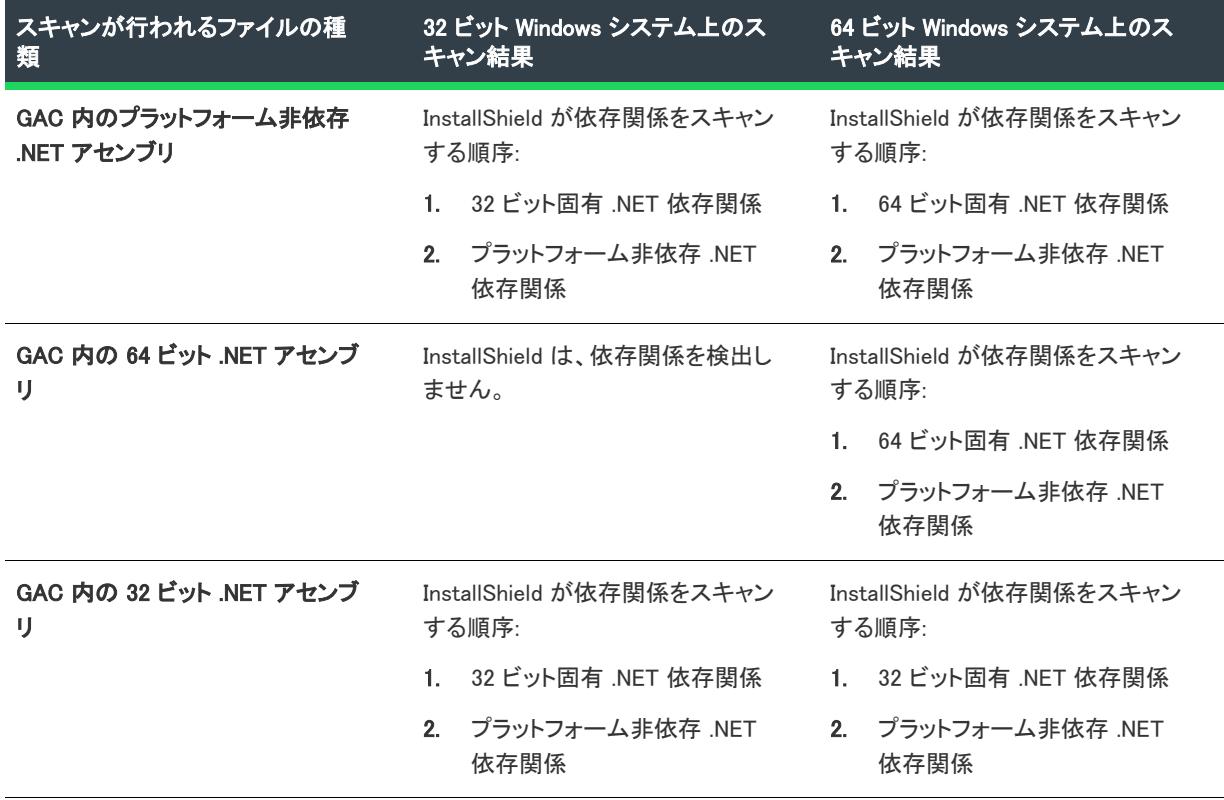

テーブル 3 · .NET アセンブリの依存関係を検出する順序

.NET アセンブリが GAC に存在しない場合、InstallShield は依存関係をスキャンするときにアセンブリが含まれて いるフォルダーを検索してから、サブフォルダーを検索します。

## .NET 依存関係スキャナー結果の確認

プロジェクト・この情報は、次のプロジェクトの種類に適用します :

- 基本の MSI
- DIM
- **InstallScript**
- InstallScript MSI
- マージ モジュール

InstallShield では、様々な [.NET アセンブリの依存関係を識別するためのビルトイン処理](#page-595-0) が提供されています。こ れらのビルトイン処理を使用すると、スキャンによって製品が必要としないファイルが依存関係またはマージ モ ジュールとして識別される可能性があります。スタティック スキャン ウィザードを使用する際にこの状況が発生 した場合、プロジェクトに特定の依存関係を追加しないことをウィザードで指定することができます。ビルド時 に .NET 依存関係の可能性があるすべてのファイルをプロジェクトに自動的に含める、[ビルド時に .NET をスキャ ン] 機能を使用する場合、.NET アセンブリが自動的にスキャンされないように、コンポーネントの設定値を変更 することができます。

- 基本の MSI、InstallScript MSI およびマージ モジュール プロジェクトの場合、InstallShield はデフォルトでビル ド時にコンポーネントの .NET アセンブリの依存関係を自動的にスキャンします。必要に応じて、コンポーネ ントの "ビルド時に .NET をスキャン" 設定の値を変更して、このデフォルト動作を上書きすることができま す。
- InstallScript プロジェクトの場合、InstallShield はデフォルトでビルド時に各コンポーネントの .NET アセンブ リの依存関係をスキャンしません。必要に応じて、コンポーネントの ".NET アセンブリ" 設定およびその " ビルド時に .NET をスキャン" 設定の値を変更して、このデフォルト動作を上書きすることができます。

さらに、InstallShield を使って依存関係スキャンを行うときは常に自動的に含めたり除外したりするファイルをマ シン全体で指定することも可能です。詳細については、「[依存関係スキャナーでファイルをフィルターする」](#page-711-0)を参 照してください。

依存関係を識別するときに最も良い結果を得るために、クリーン マシン上で製品とそのインストールを十分にテ ストすることが推奨されます。製品が予定通りに動作しなかった場合、マシン上で足りない依存関係がないか、 またそれをインストールに含むべきかどうかを判断してください。

# InstallScript プロジェクトおよび InstallScript オブジェクト プロジェクト でフォントをインストールする

プロジェクト・この情報は、次のプロジェクトの種類に適用します :

- **InstallScript**
- InstallScript オブジェクト

([コンポーネント] ビューまたは[ファイルとフォルダー] ビューを使用して) インストール プロジェクトにフォ ント ファイル(.ttf、 .ttc または .fon ファイル) 含めるとき、グローバルフォント登録を有効にしておくと、ファイ ルは自動的にターゲットマシンに登録されるよう内部的にマークされます。実行時に、OnInstalledFontFile イベン ト ハンドラー関数が各フォントファイルのインストールされた直後に呼び出されます。フォントが登録されるよ う内部的にマークされている場合、このイベント ハンドラー関数のデフォルトコードは、 RegisterFontResource 関 数を呼び出してフォントを登録します。

## フォントタイトル

InstallShield は、インストールが登録するフォントタイトルを以下のように判断します。

- .fon ファイルの場合、InstallShield は、デフォルトで、フォント タイトルをソース システムのレジストリから 読み込みます。タイトルがレジストリに見つからなかった場合、InstallShield は、ファイル名をフォント タイ トルとして格納します。"リンク イプ" プロパティに [スタティック] が設定されているコンポーネントにあ る .fon ファイルの場合、InstallShield はそのファイルの [ファイルのプロパティ] ダイアログ ボックスの [ フォントのタイトル] ボックスにフォントのタイトルを表示します。
- TrueType ファイル (.ttf または .ttc ファイル)の場合、デフォルトでは、インストールは実行時にそのファイ ルからフォント タイトルを読み込みますが、デザイン時には、[フォント タイトル] ボックスにはテキスト は表示されません。
- 3つすべてのタイプのファイルにおいて、ファイルが リンクタイプ プロパティに スタティックが設定され ているコンポーネントにあるとき、[フォントタイトル] ボックスに非デフォルトテキストを入力した場合、 インストールはそのテキストをフォントタイトルとして登録します。

## Windows Fonts Folder にフォントをインストールする

プロジェクト・この情報は、次のプロジェクトの種類に適用します :

- **InstallScript**
- InstallScript オブジェクト

# 廷

タスク 次のいずれかを実行して、Windows Fonts フォルダーにフォントファイルをインストールします:

- [ファイルとフォルダー] ビューで、[インストール先コンピューターのフォルダー] ペインの Fonts Folder フォルダーにフォント ファイルを置きます。Fonts Folder フォルダーは、Windows フォルダーのサブフォル ダーです。
- [コンポーネント] ビューで、"インストール先" プロパティに <FOLDER\_FONTS> が設定されているコン ポーネントにフォント ファイルを置きます。

## グローバル フォント登録を有効または無効にする

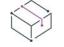

プロジェクト・この情報は、次のプロジェクトの種類に適用します :

- InstallScript
- InstallScript オブジェクト

フォントファイルの自己登録をグローバルに有効または無効にすることができます。

# タスク グローバルフォント登録を有効または無効にするには、以下の手順を実行します。

- 1. [インストール情報] の下のビュー リストにある [一般情報] をクリックします。
- 2. "フォントの登録"設定で、適切なオプションを指定します:
	- グローバル フォント登録を有効にするには、[**有効**] を選択します。
	- グローバル フォント登録を無効にするには、[無効] を選択します。

## フォント ファイルの登録を有効または無効にする

プロジェクト・この情報は、次のプロジェクトの種類に適用します :

**InstallScript** 

Ţή

這

• InstallScript オブジェクト

個々のファイルに対して、フォント ファイルの自己登録を有効または無効にすることができます。

## タスク 個々のフォントファイルの自己登録を有効または無効にするには、以下の手順を実行してください。

- 1. [コンポーネント] ビュー、[セットアップのデザイン] ビューまたは [ファイルとフォルダー] ビューを開き ます。
- 2. フォント ファイルを右クリックして、プロパティをクリックします。[プロパティ] ダイアログ ボックスが 開きます。
- 3. [フォントファイルを登録する] チェック ボックスを選択して、フォントファイルの自己登録を有効にしま す。

自己登録を無効にするには、[フォントファイルの登録] チェック ボックスをクリアしてください。

4. [OK] をクリックします。

# コンポーネントを使用する

インストール開発者の視点からみると、コンポーネントはアプリケーションの要素です。コンポーネントはエン ドユーザーには表示されません。ユーザーがインストール用の機能を選択すると、インストーラーによってその 機能に関連したコンポーネントが判断され、それらのコンポーネントがインストールされます。アプリケーショ ンのコンポーネントには実行可能バイナリファイル、データファイル、ショートカット、ヘルプ システムファイ ル、およびレジストリ エントリが含まれます。

コンポーネントは、[セットアップのデザイン] ビュー(インストール プロジェクトの場合)または [コンポーネ ント] ビューで修正できます。

# コンポーネントと機能の関係

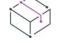

プロジェクト• 機能は DIM プロジェクトまたはマージ モジュール プロジェクトでは使用されません。

コンポーネントは、[セットアップのデザイン] ビューで機能に関連付けられます。詳細については、「[新しいコ](#page-611-0) [ンポーネントを機能に関連付ける」](#page-611-0)を参照してください。

## ファイル

[セットアップのデザイン] ビューまたは [コンポーネント] ビューでコンポーネントのツリーを展開して、ファ イル をクリックし、コンポーネントに関連付けられた全ファイルの一覧を表示します。ファイルの追加方法に関 する情報は、[「ファイルをコンポーネントに追加する](#page-613-0)」をご覧ください。

# <span id="page-601-0"></span>セットアップ ベスト プラクティス

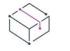

**プロジェクト・**この情報は、次のプロジェクトの種類に適用します :

- 基本の MSI
- DIM
- InstallScript MSI
- マージ モジュール
- MSI データベース
- MSM データベース
- トランスフォーム

InstallShield は、[セットアップのデザイン] ビューおよびコンポーネント ウィザードでコンポーネントを作成中 に発生したベスト プラクティス違反に対して警告を行い、セットアップ ベスト プラクティスの厳守を容易にし ます。これらのガイドラインに従うことにより、再使用可能なコンポーネントを有効に配布して、ファイルの非 互換性問題を伴わないクリーンなインストールを作成することができます。

[セットアップのデザイン] ビューでコンポーネントを作成する際、セットアップベストプラクティスウィザード は、コンポーネントに追加するファイルを監視し、ベストプラクティスとの競合がある場合に警告し、ウィザー ドでアクションを修正できるようにします。ウィザードのセットアップのデザインの自動スキャン機能をオフに するには、[ツール] メニューの [オプション] を選択します。

InstallShield は、次のセットアップ ベストプラクティスに準拠しているかどうかを確認します。

テーブル 4 • InstallShield がモニターするセットアップベストプラクティス

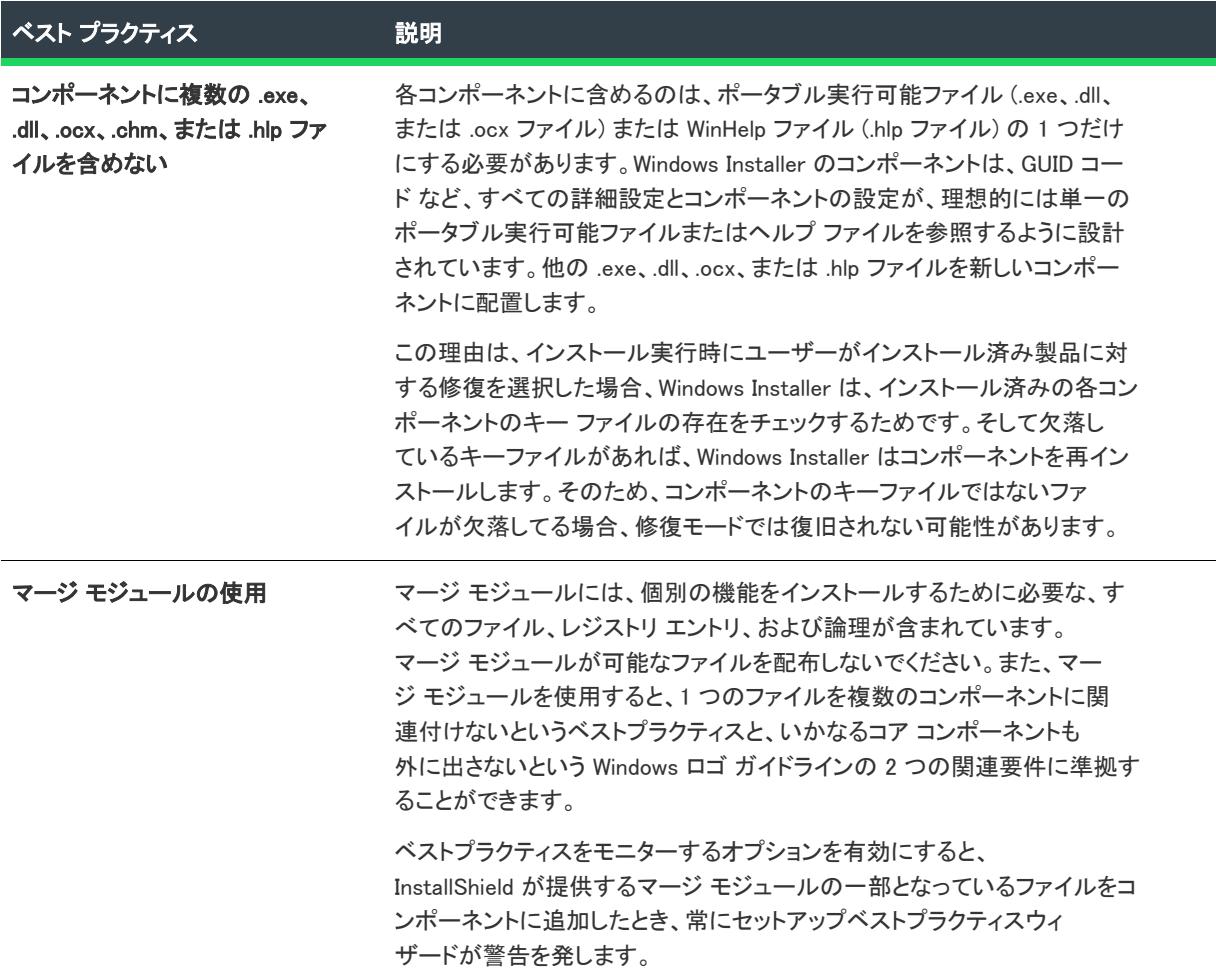

InstallShield では自動的に警告が出ませんが、以下のコンポーネント作成におけるセットアップベストプラクティ スについても注意してください。

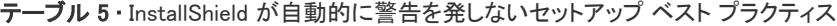

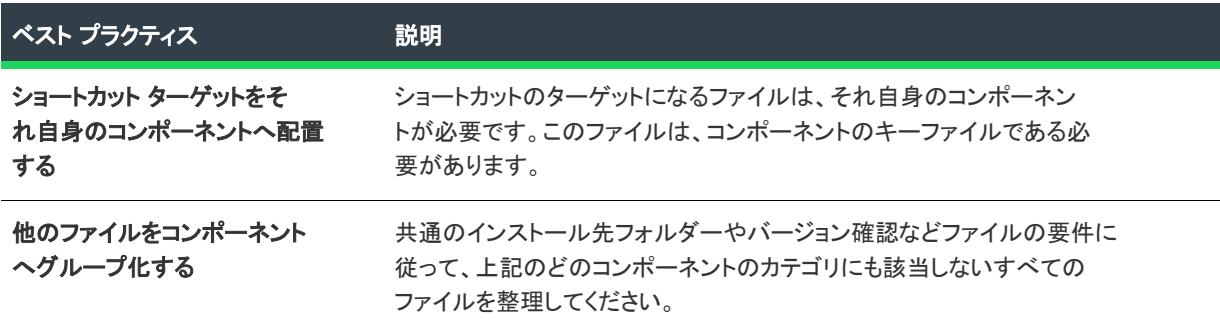

テーブル 5 • InstallShield が自動的に警告を発しないセットアップ ベスト プラクティス (続き.)

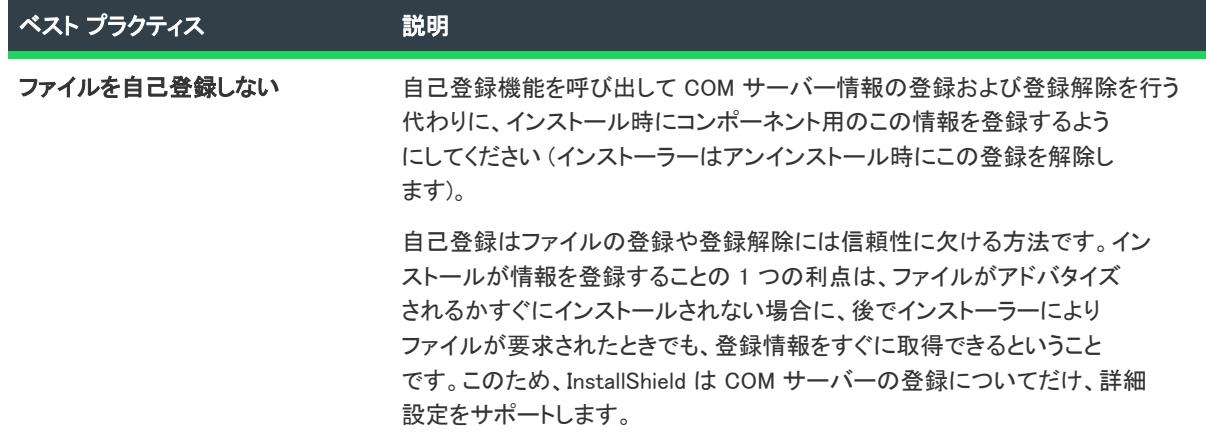

# コンポーネントの作成

InstallShield でのコンポーネントの作成には、いくつかの方法があります。

- [セットアップのデザイン] ビュー (インストール プロジェクトのみ) または [コンポーネント] ビューを 使って、新しいコンポーネントを作成してから手動で構成する。詳細については、[「\[セットアップのデザイ](#page-603-0) [ン\] ビューまたは \[コンポーネント\] ビューを使ってコンポーネントを作成する](#page-603-0)」を参照してください。
- コンポーネント ウィザードを使用して、InstallShield が自動的にセットアップ ベスト プラクティスに従って コンポーネントを定義付ける。このウィザードは、基本の MSI、DIM、InstallScript、InstallScript MSI、および マージ モジュール プロジェクト タイプで利用できます。詳細については、「[コンポーネント ウィザードのベ](#page-605-0) [スト プラクティス オプションを使用する](#page-605-0)」を参照してください。
- COM サーバーまたはフォント用のコンポーネントを作成する場合、コンポーネント ウィザードを使用するこ とが推奨されます。このウィザードは、基本の MSI、DIM、InstallScript、InstallScript MSI、およびマージ モ ジュール プロジェクト タイプで利用できます。詳細については、[「コンポーネント ウィザードの \[コンポー](#page-607-0) [ネント タイプ\] オプションを使用する」](#page-607-0)を参照してください。

# <span id="page-603-0"></span>[セットアップのデザイン] ビューまたは [コンポーネント] ビューを使ってコンポーネ ントを作成する

次に説明するように、[コンポーネント] ビューで新しいコンポーネントを作成して機能と関連付けたり、[セッ トアップのデザイン] ビューで特定の機能のコンポーネントを作成することができます。[セットアップのデザイ ン] ビューは、DIM プロジェクトまたはマージ モジュール プロジェクトには使用できません。

# [セットアップのデザイン] ビューまたは [機能] ビューの InstallShield オブジェクト インストーラー機能の上に配置する機能に必要なファイルを含めてください。

インストール プロジェクトのみ、以下の手順に従って [セットアップのデザイン] ビューでコンポーネントを作 成します。

## タスク [セットアップのデザイン] ビューで、コンポーネントを作成するには、次の手順に従います。

- 1. [編成]のビュー リストにある [セットアップのデザイン] をクリックします。
- 2. [セットアップのデザイン] エクスプローラーで、機能またはサブ機能を右クリックして、[新しいコンポー ネント]をクリックするか、CRTL+INSERT を押します。InstallShield が、New Component n (ここで n は連続 番号です) というデフォルトの名前で新しいコンポーネントを追加します。
- 3. 新しい名前を入力するか、または名前を後で右クリックしてから「名前の変更]を選択して新しい名前を付け ます。

選択した機能と新規コンポーネントが自動的に関連付けられます。

## [コンポーネント] ビューを使用して、コンポーネントを作成する

DIM プロジェクトとマージ モジュール プロジェクトの場合、以下の手順に従って [コンポーネント] ビューでコ ンポーネントを作成します。

# 眉

建

### タスク [コンポーネント] ビューでコンポーネントを作成するには、以下の手順を実行します。

- 1. [編成]の下のビュー リストにある [コンポーネント] をクリックします。
- 2. [コンポーネント] エクスプローラーを右クリックして、[新しいコンポーネント] をクリックするか、 INSERT を押します。InstallShield が、New Component n ( ここで n は連続番号です) というデフォルトの名前 で新しいコンポーネントを追加します。
- 3. 新しい名前を入力するか、または名前を後で右クリックしてから「名前の変更]を選択して新しい名前を付け ます。
- 4. インストール プロジェクトの場合、1 つまたは複数の機能[とコンポーネントの関連付けを](#page-611-1)行う必要がありま す。

メモ• インストール プロジェクトでは、機能に関連付けられていないコンポーネントは、親のないコンポーネン

トのアイコン ( ) で表示されます。

InstallScript プロジェクトでは次の文字をコンポーネント名に使用できません:

 $\frac{2}{7}$  / : \* ? " ' < > |

コンポーネントを作成すると、そのプロパティ シートが右側に表示されます。必須のコンポーネント コード (Windows Installer ベースのプロジェクトのみ) やインストール先プロパティなど、コンポーネントのプロパティを 直ちに指定します。

コンポーネントを作成しプロパティを指定した後、これに、アプリケーションのファイルやレジストリ エントリ、 ショートカットをコンポーネントに関連付けることができます。

<span id="page-605-0"></span>コンポーネント ウィザードのベスト プラクティス オプションを使用する

プロジェクト・この情報は、次のプロジェクトの種類に適用します :

- 基本の MSI
- DIM
- InstallScript MSI
- マージ モジュール
- MSI データベース
- MSM データベース
- トランスフォーム

コンポーネントを作成する最も速い方法は、コンポーネントウィザードを起動して InstallShield によってファイル をコンポーネントに構成する方法です。"ベストプラクティスを使用してコンポーネントを作成する" オプション を選択すると、ウィザードが[セットアップ ベスト プラクティス](#page-601-0) を指定されたファイルに適用して、コンポーネ ントを作成します。

### タスク コンポーネント ウィザードを起動するには、以下のいずれかを実行します。

- インストール プロジェクトのみ: [セットアップのデザイン] ビューの機能を右クリックして、コンポーネン トウィザードを選択します。
- インストール プロジェクト、DIM プロジェクト、およびマージ モジュール プロジェクトの場合: [コンポー ネント] ビューのエクスプローラーで [コンポーネント] を右クリックしてから、[コンポーネント ウィザー ド] を選択します。

コンポーネント作成におけるベスト プラクティス規則

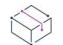

プロジェクト・この情報は、次のプロジェクトの種類に適用します :

- 基本の MSI
- DIM
- InstallScript MSI
- マージ モジュール
- MSI データベース
- MSM データベース
- トランスフォーム

コンポーネント ウィザードを使ってコンポーネントを作成するときに [ベストプラクティス] オプションを選択 すると、ウィザードがセットアップ ベスト プラクティスに基づいて、自動的にファイルをコンポーネントを編成 します。その場合、次のルールにしたがってコンポーネントを作成します。

- ウィザードは、追加されるすべてのファイルが既にプロジェクトにインクルードされていないか調べます。 複製ファイルの場合、ウィザードはこのファイルのコンポーネントを作成しません。
- 新しいコンポーネントは、各 ポータブル実行可能ファイル (.exe、.dll、または .ocx ファイル)に対して作成す る必要があります。コンポーネントには、ポータブル実行可能形式の名前が付きます。ウィザードは GUID を

[コンポーネントコード] プロパティに作成し、ポータブル実行可能ファイルを、コンポーネントのキーファ イルとして設定します。

- コンポーネントウィザードは、各々のポータブル実行可能形式の登録情報を抽出しようとします。正常に抽 出されると、ウィザードは COM サーバーコンポーネントを作成して、データをコンポーネントの COM サー バーの詳細設定に書込みます。
- 指定されるすべてのヘルプ (.hlp) ファイルはそのコンポーネントの中に、関連のコンテンツ (.cnt) ファイルと 共に存在します。コンポーネントには、そのヘルプファイルの名前がつけられます。ウィザードは GUID を [ コンポーネントコード] プロパティに作成して、ヘルプファイルをコンポーネントのキーファイルとします。 コンポーネントを伴う HTML ヘルプ(.chm) ファイルと .chi ファイルにも同じ規則が適用されます。
- コンポーネントウィザードは、すべてのフォント (.ttf と .ttc) ファイルを、フォントファイルと呼ばれる1つ のコンポーネントに挿入します。ウィザードは GUID を [コンポーネントコード] プロパティに作成し、リス トの最初のファイルをキーファイルに設定します。指定する .fon ファイルは、作成される AllOtherFiles コン ポーネントに自動的に含まれます。ただし .fon ファイルにはタイトルが付かないので、これらは .msi パッ ケージのフォントテーブルに追加されません。これらのファイルをフォントとして追加するには、コンポー ネント ウィザード[の"フォント オプション"を](#page-609-0)使います。
- 上記のカテゴリに含まれないファイルは、「その他のファイル」 という名の1つのコンポーネントに分類され ます。ウィザードは GUID を [コンポーネントコード] プロパティに作成し、リストの最初のファイルをキー ファイルに設定します。

### InstallShield による COM サーバー コンポーネントの作成

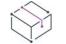

プロジェクト・この情報は、次のプロジェクトの種類に適用します :

- 基本の MSI
- DIM
- InstallScript MSI
- マージ モジュール
- MSI データベース
- MSM データベース
- トランスフォーム

コンポーネント ウィザードの [ようこそ] パネル内の [ベストプラクティスを使用してコンポーネントを作成す る] オプションを選択した場合、InstallShield は指定した各ポータブル実行可能ファイルに対して個々にコンポー ネントを自動作成します。ウィザードはまた、各々のポータブル実行可能形式ファイルの登録情報を抽出します。

正しく抽出されると[、COM 登録詳](#page-638-0)細設定にマップする登録情報のすべてがそこに書き込まれます。ウィザード は、InProcServer32 ThreadingModel 値など、すべての追加エントリをコンポーネントのレジストリ データに作成 します。

≣

メモ• COM サーバーが実行可能な場合、値 1 の OLESelfRegister 属性を、コンポーネントのリソースファイルの バージョンセクションに置く必要があります。

InstallShield によるフォント コンポーネントの作成

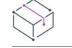

プロジェクト・この情報は、次のプロジェクトの種類に適用します :

- 基本の MSI
- DIM
- InstallScript MSI
- マージ モジュール
- MSI データベース
- MSM データベース
- トランスフォーム

コンポーネント ウィザードの [ようこそ] パネル内の [ベスト プラクティスを使用してコンポーネントを作成す る] オプションを選択した場合、InstallShield は指定したすべてのフォント ファイル (.ttf および .ttc) に対して個々 にコンポーネントを自動作成します。すべての .fon ファイルは、埋め込みフォントタイトルを持っていないため に作成される AllOtherFiles コンポーネントに追加されます。.fon ファイルをセットアップにフォントとして追加す るには、コンポーネントウィザードの ["フォント オプション"](#page-609-0) を使用します。

フォントコンポーネント用のインストール先フォルダーは、コンポーネントウィザードで選択し[たインストール](#page-2120-0) [先フォルダーに](#page-2120-0)設定されます。コンポーネントを作成した後、そのインストール先フォルダーをフォント用の通 常のデフォルトの場所である Windows Installer フォルダー プロパティ [FontsFolder](つまり、[FontsFolder] をインス トール先として使う)に設定できます。FontsFolder の両側に [INSTALLDIR] を指定するときと同様に角かっこをつ けます。

## タスク システムにフォントが登録されていない場合は、以下の手順でフォントタイトルを指定する必要があります。

- 1. [編成] の下にあるビュー リストで、[セットアップのデザイン] (インストール プロジェクトのみ) または [ コンポーネント] をクリックします。
- 2. エクスプローラーで、フォント ファイルを含むコンポーネントを展開し、ファイルをクリックします。[ ファイル] ビューが開きます。
- 3. フォント ファイルを右クリックして、プロパティをクリックします。[プロパティ] ダイアログ ボックスが 開きます。
- 4. [フォント タイトル] ボックスで、FontName (FontType) の形式で、フォントタイトルを入力します (例、Roman (All res))。
- 5. [OK] をクリックします。

# <span id="page-607-0"></span>コンポーネント ウィザードの [コンポーネント タイプ] オプションを使用する

フロジェクト・この情報は、次のプロジェクトの種類に適用します :

- 基本の MSI
- DIM
- InstallScript MSI

ýΞ

- マージ モジュール
- MSI データベース
- MSM データベース
- トランスフォーム

I這

特殊なインストール要件を持つファイルがある場合、コンポーネントウィザードの「タイプを選択してコンポー ネントを定義する] オプションを使用して、これらのファイルをコンポーネントにまとめることをお勧めします。

### タスク コンポーネント ウィザードを起動するには、以下のいずれかを実行します。

- インストール プロジェクトのみ: [セットアップのデザイン] ビューで機能を右クリックして、コンポーネン トウィザードを選択します。
- インストール プロジェクト、DIM プロジェクト、およびマージ モジュール プロジェクトの場合: [コンポー ネント] ビューで [コンポーネント] エクスプローラーを右クリックしてから、[コンポーネント ウィザード ] を選択します。

コンポーネント ウィザードのタイプを選択してコンポーネントを自分で定義する オプションは、次のコンポーネ ント 他オプションをサポートします。

- COM サーバー
- フォントファイル
- サービスのインストール
- サービスのコントロール

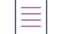

メモ• [サービス] ビューを使って、インストールまたはアンインストール中にサービスのインストール、開始、 停止、または削除を行うコンポーネントを作成できます。また、このビューを使って、コンポーネント ウィザー ドでは構成不可能な、拡張サービス カスタマイズ オプションを構成できます。詳細については、[「Windows サー](#page-817-0) [ビスのインストール、制御、および構成](#page-817-0)」を参照してください。

### COM サーバーをインストールする

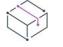

フロジェクト・この情報は、次のプロジェクトの種類に適用します :

- 基本の MSI
- DIM
- InstallScript MSI
- マージ モジュール
- MSI データベース
- MSM データベース
- トランスフォーム

コンポーネントを作成する方法はいくつもありますが、COM サーバ (.exe、.dll または .ocx) ファイルをセットアッ プにインストールするには、コンポーネント ウィザードで COM サーバーのコンポーネントを作成することをお 勧めします。

表示されるウィザードのパネルは、前のパネルで選択した内容によって異なります。たとえば、ウィザードが [COM サーバー実行可能ファイル] パネルの登録情報を正常に抽出できた場合は、[クラス] パネルは表示されま せん。

 $\widetilde{\triangledown}$ 

ヒント• InstallShield では、 64 ビット COM 抽出をサポートします。詳細については、[「64 ビット オペレーティング](#page-273-0)  [システムをターゲットにする](#page-273-0)」を参照してください。

<span id="page-609-0"></span>フォントのインストール

フロジェクト・この情報は、次のプロジェクトの種類に適用します :

- 基本の MSI
- DIM
- InstallScript MSI
- マージ モジュール
- MSI データベース
- MSM データベース
- トランスフォーム

さまざまな方法でコンポーネントを作成できますが、インストールにフォント (.ttf、.fon、または.ttc ファイル) をインストールする最も簡単な方法は、コンポーネントウィザードでフォントコンポーネントを作成することで す。

コンポーネントウィザードでは、各パネルで行う設定によって、次に表示されるパネルが異なります。たとえば、 「インストールされているフォントの追加] パネルで "このシステムにインストールされていないフォントを追加 する" を選択しなかった場合は、[新規フォントの追加] パネルは表示されません。

# 他のプロジェクトへコンポーネントをエクスポートする

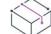

フロジェクト・この情報は、次のプロジェクトの種類に適用します :

- 基本の MSI
- DIM
- InstallScript MSI
- マージ モジュール
- MSI データベース
- MSM データベース
- トランスフォーム

## タスク コンポーネントを別のプロジェクトへ保存するには、以下の手順を実行します。

- 1. [編成] の下にあるビュー リストで、[セットアップのデザイン] (インストール プロジェクトのみ) または [ コンポーネント] をクリックします。
- 2. コンポーネントを右クリックして、コンポーネントのエクスポートウィザードを選択します。

信

ヒント• [コンポーネントのエクスポート ウィザード](#page-2200-0)は、InstallShield のプロジェクト メニューからアクセスできま す。

コンポーネントを他のプロジェクトにエクスポートする場合、このコンポーネントのコピーが、ファイル、 ショートカット、レジストリ エントリ、詳細設定など、すべてのコンポーネントのデータと共に、指定した ism ファイルに追加されます。ダイアログで使用されるすべての文字列テーブル、プロパティ、およびパス変数も新 規プロジェクトにコピーされます。

対象の .ism ファイルが既に異なるプロパティで同じ名前のコンポーネントを持つ場合は、[\[競合の解決\] ダイアロ](#page-2091-0) [グ ボックス](#page-2091-0)が表示され、競合を解決するオプションを選択できます。

# プロジェクトのコンポーネントを削除する

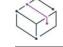

フロジェクト・この情報は、次のプロジェクトの種類に適用します:

- 基本の MSI
- DIM
- InstallScript
- InstallScript MSI
- InstallScript オブジェクト
- マージ モジュール
- MSI データベース
- MSM データベース
- トランスフォーム

[コンポーネント] ビューおよび[セットアップのデザイン] ビューの両方で、コンポーネントを永久に削除する ことできます。

這

### タスク コンポーネントを削除するには、以下の手順に従います:

- 1. [編成]の下にあるビュー リストで、[セットアップのデザイン] (インストール プロジェクトのみ) または [ コンポーネント] をクリックします。
- 2. コンポーネントを右クリックして、[プロジェクトから削除]をクリックします。

コンポーネントはこれでプロジェクトから永久に削除されます。

# <span id="page-611-1"></span>コンポーネントと機能の関連付け

プロジェクト・この情報は、次のプロジェクトの種類に適用します :

- 基本の MSI
- **InstallScript**
- InstallScript MSI
- InstallScript オブジェクト
- MSI データベース
- トランスフォーム

コンポーネントを必要に応じて任意の数の機能またはサブ機能に関連付けることができます。たとえば、エディ ターとスペルチェックの 2 つの機能を持つテキストエディターを例とします。エディターとスペルチェックは両 者ともシステム .dll コンポーネントに依存しています。このインストールを設計する場合には、システム .dll コン ポーネントをエディター機能とスペルチェック機能の両方に関連付ける必要があります。

[セットアップのデザイン] ビューで、コンポーネントを機能に関連付けることができます。[セットアップのデ ザイン] ビューでは、コンポーネントが既に存在するかしないによって、コンポーネントを機能に関連付ける方 法が 2 つあります。詳細については、「[新しいコンポーネントを機能に関連付ける](#page-611-0)」および[「既存コンポーネント](#page-612-0) [を機能に関連付ける」](#page-612-0)を参照してください。

## Ξ

メモ• 機能に関連付けられていないコンポーネントは、次の親のないコンポーネントのアイコンで表示されます:

## O

# <span id="page-611-0"></span>新しいコンポーネントを機能に関連付ける

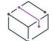

フロジェクト・この情報は、次のプロジェクトの種類に適用します :

- 基本の MSI
- **InstallScript**
- InstallScript MSI
- InstallScript オブジェクト
- MSI データベース
- トランスフォーム

# 津

#### タスク 新しいコンポーネントを機能に関連付けるには、以下の手順に従ってください。

- 1. [編成] のビュー リストにある [セットアップのデザイン] をクリックします。
- 2. 機能またはサブ機能を右クリックして、[新しいコンポーネント] または [コンポーネント ウィザード] をク リックします。InstallShield により新しいコンポーネントが作成され、それが選択された機能に関連付けられ ます。
## 既存コンポーネントを機能に関連付ける

フロジェクト・この情報は、次のプロジェクトの種類に適用します:

- 基本の MSI
- **InstallScript**
- InstallScript MSI
- InstallScript オブジェクト
- MSI データベース
- トランスフォーム

### タスク 既存のコンポーネントを機能に関連付けるには、以下の手順に従います:

- 1. [編成] のビュー リストにある [セットアップのデザイン] をクリックします。
- 2. 機能、またはサブ機能を右クリックして [コンポーネントを挿入] をクリックします。
- 3. この機能に関連付けたいコンポーネントをリストから選択して [OK] をクリックします。

ある機能から別の機能へドラッグアンドドロップを使って既存のコンポーネントを移動またはコピーすることが できます。

- 既存のコンポーネントを移動するには、コンポーネントをある機能から別の機能へドラッグします。
- 既存のコンポーネントをコピーするには、CTRL を押しながら、ある機能から別の機能へコンポーネントをド ラッグします。

## コンポーネントと機能の関連付けを解除する

フロジェクト・この情報は、次のプロジェクトの種類に適用します :

- 基本の MSI
- **InstallScript**
- InstallScript MSI
- InstallScript オブジェクト
- MSI データベース
- トランスフォーム

# 로

建

### タスク コンポーネント-機能の関連付けを削除するには、以下の手順に従います:

- 1. [編成]のビュー リストにある [セットアップのデザイン] をクリックします。
- 2. 機能との関連を解除するコンポーネントを右クリックしてから、[機能から削除]を選択します。

コンポーネントとこの機能の関連が削除されても、コンポーネントはプロジェクト中に存在しています。

# データをコンポーネントに追加する

[コンポーネント] ビューを使って、ファイル、レジストリ データ、およびショートカットをコンポーネントに追 加できます。

## <span id="page-613-0"></span>ファイルをコンポーネントに追加する

コンポーネントの中にあるすべてのファイルは、同じコンポーネント設定を共有する必要があります。

## コンポーネントへファイルを追加する際の条件

以下の条件を満たしている場合のみ、コンポーネントにファイルを追加することができます。

- すべてのファイルのインストール先フォルダーが同じであること。
- すべてのファイルを同じ条件 (オペレーティング システム、言語を含む) でインストールすること。

この条件を満たしていない場合は、ファイルのインストールのニーズやコンポーネントプロパティに合わせて新 しいコンポーネントを作成します。また、ファイルをコンポーネントに追加する際は[、セットアップ ベスト プラ](#page-601-0) [クティスに](#page-601-0)も注意する必要があります。セットアップベストプラクティスを使うと、新しくインストールを作成 したり、再使用可能コンポーネントを効果的に配布しやすくなります。

## コンポーネントへのファイルの追加方法

コンポーネントへファイルを追加する方法は、コンポーネントの作成の仕方によって [多少の違いがあります](#page-603-0)。 ファイルをコンポーネントに関連付ける方法を、コンポーネントの作成方法別に、以下に説明します。

### InstallShield で新しいコンポーネントを作成する

[セットアップのデザイン] ビュー(インストール プロジェクトの場合)または [コンポーネント] ビューで右ク リックしてコンポーネントを作成する場合は、まずコンポーネントの [ファイル] の項目を選択してファイルリス トを表示してください。

## 廷

### タスク 次に、以下のいずれかの方法で、ファイルをコンポーネントに関連付けます。

- Windows エクスプローラーからファイル リストにファイルをドラッグアンドドロップする。
- ファイルリスト内を右クリックして [追加] をクリックする。表示されるダイアログ ボックスで参照し、そ のフォルダーから追加するファイルを必要なだけ選択してください。[開く] をクリックします。

### コンポーネントウィザードを使用したコンポーネントの新規作成

[コンポーネント ウィザードを](#page-2117-0)使用してコンポーネントを作成する際、[ファイル] パネルでコンポーネントにファ イルを追加することができます。

### タスク 次に、以下のいずれかの方法で、ファイルをコンポーネントに関連付けます。

- Windows エクスプローラーからファイル リストにファイルをドラッグアンドドロップする。
- ファイルリスト内を右クリックして [追加] をクリックする。表示されるダイアログ ボックスで参照し、そ のフォルダーから追加するファイルを必要なだけ選択してください。[開く] をクリックします。

InstallShield はアプリケーションのファイルにリンクを作成します。リンクは、インストールのリリースをビルド する際、ファイルを探すのに使用されます。リンクが無効になると、"ファイルが見つかりません" がファイルの 横に表示されます。

ファイルを追加する上記の方法はすべて、ファイルを スタティック (静的)にリンクします。これは、新しい ファイルを追加したり、ソースフォルダーから除去しても、ファイルのリンクは変わらないということを意味し ます。スタティック リンクに代わる方法は、「[ダイナミック ファイル リンクをコンポーネントに追加する」](#page-588-0)を参 照してください。

## コンポーネントのファイルの [リンク] 列で値を変更する

### $\heartsuit$

プロジェクト・この情報は、次のプロジェクトの種類に適用します :

- 基本の MSI
- DIM
- InstallScript MSI
- マージ モジュール
- MSI データベース
- MSM データベース
- トランスフォーム

[コンポーネント] ビューで、コンポーネントを拡張して[ファイル] ノードを表示することができます。[ファイ ル] ノードを表示して、コンポーネントに関連付けられているファイルを見ることができます。[ファイル] エク スプローラーの、[リンク] 列はディレクトリまたはファイルを追加したときに使用したパス変数を提供します。[ ダイレクトエディター] を利用してこの列に表示される内容を変更することができます。

## 箭筒

### タスク ディレクトリを編集するには、以下の手順を実行します。

- 1. [追加ツール] の下のビュー リストにある [ダイレクト エディター] をクリックします。
- 2. [テーブル] エクスプローラーで、[ファイル] をクリックします。
- 3. ファイルを参照して ISBuildSourcePath 列の値を編集します。

## コンポーネントからファイルを削除する

プロジェクト・この情報は、次のプロジェクトの種類に適用します :

- 基本の MSI
- DIM
- InstallScript
- InstallScript MSI
- InstallScript オブジェクト
- マージ モジュール
- MSI データベース

|這

- MSM データベース
- トランスフォーム

### タスク コンポーネントからファイルを削除するには、以下の手順に従います:

- 1. [編成] の下のビュー リストにある [コンポーネント] をクリックします。
- 2. 「コンポーネント] エクスプローラーで、削除するファイルを含むコンポーネントを展開してから、その下の ファイルアイテムをクリックします。コンポーネントに関連付けられているファイルは、右のペインに表示 されます。
- 3. 削除するファイルを右クリックして、[削除] をクリックします。

## レジストリ データをコンポーネントに追加する

[レジストリ] ビューを使用して、レジストリキーとレジストリ値をコンポーネントに追加することができます。 この情報は、コンポーネントがインストールされると、ターゲット システムのレジストリに書き込まれます。レジ ストリ キーと値の追加方法については、次を参照してください。

- [レジストリ キーの作成](#page-754-0)
- [レジストリ エントリをドラッグアンドドロップしてレジストリ キーを作成する](#page-755-0)
- [レジストリ値の作成](#page-757-0)
- [レジストリ ファイルをインポートする](#page-764-0)
- [レジストリ ファイルのエクスポート](#page-765-0)

## [コンポーネント] ビューでショートカットを作成する

プロジェクト• インストール プロジェクトでは、 [ショートカット] ビューでショートカットを作成できます。

ショートカットを作成する前に、まずショートカットをリンクさせるファイルが入ったコンポーネントを作成す る必要があります。

### 廷

### タスク 新しいショートカットを作成するには、以下の手順に従います:

- 1. [編成] の下のビュー リストにある [コンポーネント] をクリックします。
- 2. [コンポーネント] エクスプローラーで、作成するショートカットに関連付ける必要のあるコンポーネントを 展開したあと、[ショートカット] をクリックします。[ショートカット] エクスプローラーが新しいペイン に開きます。
- 3. [ショートカット] エクスプローラーで、インストール先フォルダーを右クリックしてから、[新しいフォル ダー] または [新しいショートカット] をクリックします。たとえば、会社名の下にショートカットを表示し たい場合は、プログラム フォルダーを作成することができます。

ショートカット用のフォルダーを作成した後、そのフォルダーを右クリックし [新しいショートカット]をク リックして、ショートカットを作成します。

4. [ショートカットのプロパティ](#page-735-0) を定義します。

## 静的にリンクされたコンポーネントにサブフォルダーを追加する

Ŵ

プロジェクト· この情報は、InstallScript プロジェクトに適用します。

IE

タスク 静的にリンクされたコンポーネントにサブフォルダーを追加するには以下の手順に従います:

[コンポーネント] または [セットアップのデザイン] ビューでコンポーネントの [スタティック ファイル リンク ] サブノードを右クリックして、[新しいフォルダー] を選択します。

# <span id="page-616-0"></span>コンポーネントのキーファイル

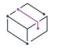

プロジェクト・この情報は、次のプロジェクトの種類に適用します :

- 基本の MSI
- DIM
- InstallScript MSI
- マージ モジュール
- MSI データベース
- MSM データベース
- トランスフォーム

コンポーネントのファイルの 1 つはキーファイルとなります。キーファイルは、ターゲットマシン上にコンポー ネントが存在するかどうかを検出し、またそのアップデートが必要かどうかを決定するために Windows Installer が 使用するファイルです。コンポーネントの詳細設定やショートカットを作成するには、キーファイルを指定する 必要があります。

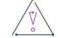

注意 • プロジェクトにダイナミック リンクがあるファイルが含まれている場合、それらのファイルに一部がコン ポーネントのキー ファイルとして自動的に設定される場合があります。詳細については、[「ダイナミック リンク](#page-585-0) [があるファイルの適切なコンポーネント作成方法を判別する](#page-585-0)」を参照してください。

## コンポーネントのキーファイルを設定する

プロジェクト• この情報は、次のプロジェクトの種類に適用します :

- 基本の MSI
- DIM
- InstallScript MSI
- マージ モジュール
- MSI データベース
- MSM データベース
- トランスフォーム

論

### タスク コンポーネントのファイルの 1 つをキーファイルに指定するには、以下の手順に従います:

- 1. [編成] の下にあるビュー リストで、[セットアップのデザイン] (インストール プロジェクトのみ) または [ コンポーネント] をクリックします。
- 2. エクスプローラーで、コンポーネントを展開し、ファイルをクリックします。
- 3. ファイル リストを右クリックして、[キー ファイルの設定] をクリックします。そのファイルのファイルア イコン (■) が、キーアイコン (●) に置換されます。

コンポーネントは、1 つのキー パス、または、1 つのキーフ ァイルを持つことができます。キーパスまたはキー ファイルがコンポーネントに既に割り当てられている場合、他のキーファイルを設定しようとすると、警告メッ セージ ボックスが表示されます。既存のキーファイルまたはキーパスを新規キーファイルで置き換えるには、こ のメッセージ ボックスで [はい] をクリックします。

≣

メモ• [ファイルとフォルダー] ビューのキーファイルは指定できません。キーファイルは、[セットアップのデザ イン] ビューまたは [コンポーネント] ビューのいずれかで設定できます。

## コンポーネントからキー ファイルをクリアする

プロジェクト・この情報は、次のプロジェクトの種類に適用します :

- 基本の MSI
- DIM
- InstallScript MSI
- マージ モジュール
- MSI データベース
- MSM データベース
- トランスフォーム

このファイルをコンポーネントのキーファイルとして使用しない場合、コンポーネントからキー ファイルをクリ アすることができます。

# ;П

### タスク コンポーネントからファイルをクリアするには、以下の手順を実行します。

- 1. [編成]の下にあるビューリストで、[セットアップのデザイン] (インストール プロジェクトのみ)または [ コンポーネント] をクリックします。
- 2. エクスプローラーで、コンポーネントを展開し、ファイルをクリックします。
- 3. キー ファイルを右クリックして [キー パスのクリア] をクリックします。

# コンポーネントの設定

プロジェクト・この情報は、次のプロジェクトの種類に適用します :

- 基本の MSI
- DIM
- **InstallScript**
- InstallScript MSI
- InstallScript オブジェクト
- マージ モジュール
- MSI データベース
- MSM データベース
- トランスフォーム

コンポーネントを作成すると、コンポーネントをビューで作成したかウィザードで作成したかによって、デフォ ルトの値が設定されます。

# タスク コンポーネントの設定を編集するには、以下の手順に従います:

- 1. [編成]の下にあるビュー リストで、[セットアップのデザイン] (インストール プロジェクトのみ) または [ コンポーネント] をクリックします。
- 2. 構成を行うコンポーネントをクリックしてから、その設定を必要に応じて変更します。

各設定についての詳細は、[「コンポーネントの設定](#page-2434-0)」を参照してください。

## コンポーネントのインストール先と機能のインストール先の違い

 $\heartsuit$ 

論

フロジェクト・この情報は、次のプロジェクトの種類に適用します:

- 基本の MSI
- DIM
- InstallScript MSI
- マージ モジュール
- MSI データベース
- MSM データベース
- トランスフォーム

DIM、マージ モジュール、および MSM データベース プロジェクトは機能を含みません。これらのプロジェクト の種類は、基本の MSI プロジェクトの機能に追加されます。したがって、DIM、マージ モジュール、および MSM データベース プロジェクトのコンポーネントは、それらを使用するインストール プロジェクトに含まれる機能に 関連付けられます。

コンポーネントおよび機能 のどちらにも "インストール先" 設定がありますが、エンド ユーザーがインストール を実行した時に利用される方法が異なります。

## エンドユーザーによるインストール先の変更を許可する

機能のインストール先設定を使って、ユーザーによるターゲット システムでの機能のインストール先変更を可能 にできます。機能のインストール先はエンド ユーザーによって変更されるため、機能のインストール先にはパブ リック プロパティを利用しなくてはなりません。パブリック プロパティの名前には、大文字しか使用できません (例、INSTALLDIR)。

≣

メモ• 機能のすべてのコンポーネントを機能のインストール先にインストールするには、コンポーネントのすべて のインストール先が機能のインストール先と一致するように設定する必要があります。

## 特定のインストール先を設定する

コンポーネントをエンドユーザーによる変更が不可能な特定の場所にインストールする場合、コンポーネントの インストール先を機能のインストール先として利用されないディレクトリに設定しなくてはなりません。

### <span id="page-619-0"></span>コンポーネントのファイルのインストール先フォルダーを設定する

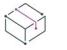

プロジェクト・この情報は、次のプロジェクトの種類に適用します :

- 基本の MSI
- DIM
- **InstallScript**
- InstallScript MSI
- InstallScript オブジェクト
- マージ モジュール
- MSI データベース
- MSM データベース
- トランスフォーム

各コンポーネントのファイルに対し、異なるインストール先を指定できます。"インストール先" 設定のデフォル ト値は、次にようになります:

- 基本の MSI、DIM、InstallScript MSI、マージ モジュール、MSI データベース、MSM データベース、およびト ランスフォーム プロジェクトの場合は INSTALLDIR で、製品の INSTALLDIR プロパティでの初期値は [ProgramFilesFolder]Company Name\Product Name です。
- InstallScript および InstallScript オブジェクトプロジェクトの場合は TARGETDIR で、OnFirstUIBefore イベント ハンドラー関数のデフォルトのスクリプト コードでのデフォルトの初期値は PROGRAMFILES ^ IFX COMPANY NAME ^ IFX PRODUCT NAME です。

昍

Windows ロゴ・Windows ロゴ要件によると、アプリケーションのファイルのデフォルトのインストール先は、エン ド ユーザーの Program Files フォルダーのサブフォルダーである必要があります。INSTALLDIR または ProgramFilesFolder を機能の "インストール先" 設定の親フォルダーとして使用すると、ファイルは正しい場所にイ ンストールされます。

### タスク コンポーネントのインストール先フォルダーを変更するには、以下の手順に従います:

- 1. [編成] の下にあるビュー リストで、[セットアップのデザイン] (インストール プロジェクトのみ) または [ コンポーネント] をクリックします。
- 2. インストール先を変更するコンポーネントを選択します。
- 3. "インストール先"設定で、一覧からオプションの 1 つを選択するか、省略記号ボタン (...) をクリックして、 ディレクトリを選択または作成します。

## インストール先フォルダーに関するその他の考慮事項

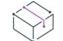

這

プロジェクト・この情報は、次のプロジェクトの種類に適用します:

- 基本の MSI
- DIM
- InstallScript MSI
- マージ モジュール
- MSI データベース
- MSM データベース
- トランスフォーム

### コンポーネントの "リモート インストール" 設定

コンポーネントの ["リモート インストール" 設定を](#page-628-0) [ソースを優先] (または、コンポーネント[の機能が \[ソース](#page-661-0) [を優先\] に設定されている](#page-661-0)場合は [オプション]) に設定すると、コンポーネントの "インストール先" 設定に関 わらず、コンポーネントのファイルはターゲット システムにインストールされません。

### 機能の "リモート インストール" 設定

各機能に[も "インストール先" 設定](#page-652-0)があります。異なる場合、コンポーネントの "インストール先" 設定は、機 能のインストール先をオーバーライドします。機能の "インストール先" 設定はオプションですが、コンポーネ ントの "インストール先" 設定は必須です。

### デフォルトのインストール先としての INSTALLDIR の使用

すべての機能およびコンポーネントに対し [インストール先] 設定のデフォルトが INSTALLDIR に設定されている のは、すべてのアプリケーションのファイルを同じルートフォルダーにインストールするためです。この結果、 エンドユーザーがある機能のインストール先フォルダーを Custom Setup ダイアログで変更すると、 INSTALLDIR に 含まれるパスにインストールするよう設定されたすべての機能のインストール先フォルダーも変更されます。

≣

メモ• コンポーネントのインストール先が INSTALLDIR 以外に設定されていると、コンポーネントは各コンポーネ ントに指定されたインストール先にインストールされるため、INSTALLDIR を変更してもコンポーネントのインス トール先には影響がありません。

INSTALLDIR などのインストールフォルダープロパティは、デフォルト値として指定されます。エンドユーザーは、 Msiexec.exe 起動時に、コマンドラインでプロパティを設定したり、CustomSetup ダイアログで機能に対して新しい インストール先フォルダーを選択することにより、この値を変更できます。

### <span id="page-621-0"></span>.NET アセンブリを含むコンポーネント用の [GlobalAssemblyCache]

コンポーネントに .NET アセンブリが含まれる場合、コンポーネントのインストール先を [GlobalAssemblyCache] に 設定できます。.NET アセンブリがターゲット システムのグローバルアセンブリキャッシュ (GAC) にインストール されている場合、アセンブリにシステムの他のアプリケーションからアクセスできます。

一般に、アセンブリはローカルアプリケーション ディレクトリにインストールすることをお勧めします。こうす るとアプリケーション分離が向上します。

メモ• アセンブリをグローバル アセンブリ キャッシュにインストールするには、アセンブリ コンポーネントの " ビルド時に .NET をスキャン" 設定を [プロパティのみ] または [依存関係とプロパティ] に設定しておく必要が あります。

### スクリプトからコンポーネントのインストール先を指定する

プロジェクト· この情報は、InstallScript プロジェクトに適用します。

コンポーネントのファイルのターゲットのインストール先をスクリプトから指定すると、エンド ユーザーの入力 またはその他の条件に従ってランタイム時にそのインストール先を変更できます。

## 建

### タスク コンポーネントのファイルのターゲット インストール先をスクリプトから指定するには、以下の手順に従います:

- 1. [アプリケーション データ] の下にあるビュー リストで、[ファイルとフォルダー] をクリックします。
- 2. [インストール先コンピューターのフォルダー] ペインで、[スクリプト定義のフォルダー] を右クリックし、 [新規フォルダー] をクリックします。サブフォルダ―が、<NEW VARIABLE N> というデフォルト名で追加 されます (ここで N は連続番号です)。このサブフォルダーの名前を <スクリプト定義フォルダー> などのよう に山かっこで囲って任意の文字列に変更できます。
- 3. 既存のコンポーネントのファイルのターゲットインストール先を指定するには、以下の手順を実行します。
	- a. [編成] のビュー リストにある [コンポーネント] または [セットアップのデザイン] をクリックします。
	- b. 構成するコンポーネントを選択します。
	- c. コンポーネントのプロパティグリッドで "**インストール先**" プロパティの値をクリックし、リストから 手順 1 で作成したサブフォルダーの名前を選択します。

新しいコンポーネントを作成してそのファイルのターゲットのインストール先を指定するには、以下の手順 を実行します。

- a. [ファイルとフォルダー] ビューで、希望のファイルを [ソース コンピューターのフォルダー] ペインか らステップ 1 で作成したサブフォルダーにドラッグアンドドロップします。デフォルト名に FilesN とい う名前を持つ新しいコンポーネントが作成されます。
- b. スクリプトで FeatureSetTarget を呼び出して手順 1 で作成したサブフォルダーにターゲット先を割り当 てます。下に例を示します。

AskDestPath("","XYZ ファイルの場所を選択してください。", svEndUserSelectedPath, 0 ); FeatureSetTarget(MEDIA , "<スクリプト定義フォルダー>", svEndUserSelectedPath);

大文字のディレクトリ識別子とコンポーネントのインストール先

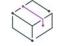

プロジェクト・この情報は、次のプロジェクトの種類に適用します :

- 基本の MSI
- DIM
- InstallScript MSI
- マージ モジュール
- MSI データベース
- MSM データベース
- トランスフォーム

ディレクトリ識別子を大文字で指定すると、その値がユーザー インターフェイスから設定できる パブリックプロ パティになります。エンドユーザーまたは管理者がユーザー インターフェイスまたはコマンドラインからインス トール先を変更するには、コンポーネントのインストール先のディレクトリ識別子をパブリック プロパティにす る必要があります。

大文字と小文字を混ぜたり、小文字でディレクトリ識別子を指定すると、ディレクトリエントリが プライベート プロパティ として定義されます。プライベートプロパティは、ユーザー インターフェイスから変更できません。

## アンインストール時にコンポーネントのファイルと他の関連データをアンインストール するかどうかを指定する

 $\bigcirc$ 

フロジェクト・この情報は、次のプロジェクトの種類に適用します :

- 基本の MSI
- DIM
- InstallScript
- InstallScript MSI
- InstallScript オブジェクト
- マージ モジュール
- MSI データベース
- MSM データベース
- トランスフォーム

エンド ユーザーが製品をアンインストールするとき、場合によって、コンポーネントのファイル、レジストリ エ ントリ、ショートカットおよび他のデータがアンインストールされないようにする必要があります。以下は、コ ンポーネントのデータがアンインストールされないようにする必要がある場合のシナリオ例です。

- 他の製品に使用される可能性があるファイルのアンインストールを防ぎたい。
- コンポーネントにフォントが含まれている。
- コンポーネントが [SystemFolder] にインストールされる。検証規則によると、この場所にインストールされ るコンポーネントは、アンインストール時にアンインストールされるべきではないとあります。

コンポーネントのデータをアンインストールするかどうかを制御する設定は、使用しているプロジェクトの種類 によって異なります。

這

### タスク コンポーネントのファイル、レジストリ エントリ および他のデータをアンインストールするかどうかを指定する には、以下の手順に従います:

- 1. [セットアップのデザイン] ビュー (インストール プロジェクトのみ) または [コンポーネント] ビューで、 構成するコンポーネントを選択します。InstallShield の右側に設定が表示されます。
- 2. 基本の MSI、DIM、InstallScript MSI、マージ モジュール、MSI データベース、MSM データベース、およびト ランスフォーム プロジェクトの場合– "パーマネント"設定を必要に応じて次のように構成します:
	- エンドユーザーが製品をアンインストールするとき、コンポーネント データがアンインストールされな いようにするには、[はい] を設定します。
	- コンポーネントデータがアンインストールされるようにする場合、[いいえ] を選択します。

InstallScript および InstallScript オブジェクト プロジェクトの場合 — "アンインストール" 設定を必要に応じ て次のように構成します:

- エンドユーザーが製品をアンインストールするとき、コンポーネント データがアンインストールされな いようにするには、[いいえ] を設定します。
- コンポーネントデータがアンインストールされるようにする場合、[はい] を選択します。

"パーマネント" 設定と "アンインストール" 設定は、コンポーネントに関連付けられているすべてのデータ型 に適用します。これには、ファイル、レジストリ エントリ、ショートカット、XML ファイルの変更および SQL スクリプトが含まれます。

### コンポーネント条件を構成する

 $\bigcirc$ 

プロジェクト・この情報は、次のプロジェクトの種類に適用します :

- 基本の MSI
- DIM
- InstallScript MSI
- マージ モジュール
- MSI データベース
- MSM データベース
- トランスフォーム

試用版と完全版など、同じプログラムの異なるバージョンを作成する場合、コンポーネントの条件付きインス トールが役立ちます。トライアル版では、一部の機能を提供しないようにするため、一部のコンポーネントをイ ンストールしません。また、コンポーネントの条件付きインストールによって、ディスク容量を節約することも できます。ターゲット システムにすべてのコンポーネントをインストールするのに十分なディスク容量がない場 合、必ずしも必要でないコンポーネントを条件付きでインストールするよう設定できます。

"コンポーネントの条件" 設定を使用すると、ターゲット システムにコンポーネントのデータをセットアップす る前にインストールが評価するステートメントを入力できます。このコンポーネントは、条件が False に評価され た場合にはインストールされません。条件が True と評価された場合には、インストールする機能が選択されてい るとして、コンポーネントがインストールまたはアドバタイズされます。

### タスク プロジェクトのコンポーネントに条件を設定するには、以下の手順に従います:

- 1. [編成] の下にあるビュー リスト、[セットアップのデザイン] (インストール プロジェクトのみ) または [コ ンポーネント] をクリックします。
- 2. 構成するコンポーネントを選択します。
- 3. "条件"設定をクリックして、省略記号ボタン (...) をクリックします。[条件ビルダー] ダイアログ ボックス が開きます。
- 4. 以下のいずれかを実行します。
	- [条件] ボックスで、コンポーネントの条件を入力します。
	- [プロパティ] リスト、[演算子] リスト、および [追加] ボタンを使って、条件をビルドします:
		- a. [プロパティ] リストで、プロパティを選択してから、[追加] ボタンをクリックします。 InstallShield は、プロパティを 「条件] 列に追加します。
		- b. 条件ステートメントに演算子を含める場合、[演算子] リストから演算子を選択してから、[追加] ボタンをクリックします。InstallShield によって、条件ステートメントに演算子が追加されます。
		- c. 条件ステートメントに値を含める場合は、その値を入力します。
- 5. [OK] をクリックします。

 $\overline{\mathbb{V}}$ 

信

重要• InstallShield は、基本の条件検証を行いますが、条件ステートメントが予定通りの結果を評価することを確 認してください。詳しい情報と条件のサンプルについては、[「条件ステートメントのビルド](#page-1730-0)」を参照してくださ  $L_{\alpha}$ 

## 再インストール中にコンポーネント条件を再評価する

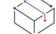

フロジェクト・この情報は、次のプロジェクトの種類に適用します:

- 基本の MSI
- DIM
- InstallScript MSI
- マージ モジュール
- MSI データベース
- MSM データベース
- トランスフォーム

コンポーネントの "条件の再評価" 設定で [はい] を選択すると、Windows Installer は、コンポーネントの条件を 再評価します。\*再インストールについての条件が True と評価された場合、コンポーネントは再インストールさ れます。また、条件が最初に False と評価されていた場合、あるいはコンポーネントがインストール用に選択され ていなかった場合は、インストールされます。

## 移行コンポーネント

インストール済みのコンポーネントで、再インストール時に条件が False と評価されたコンポーネントは削除され ます。この特別機能によって、再インストール時にコンポーネントを交換することができます。"再評価条件" 設 定で [はい] が選択されたコンポーネントは移行コンポーネントと考えられます。

Windows XP または Windows Vista のどちらにインストールされるかによって、異なる .dll ファイルを必要とするア プリケーションを例とします。各ファイルにコンポーネントを作成して、各コンポーネントにオペレーティング システムのバージョンをチェックする条件を追加します。Windows Vista 用のコンポーネントの条件の例を以下に 示します:

VersionNT=600

WindowsXP 専用コンポーネントの条件の例を以下に示します:

VersionNT<600

製品を Windows XP にインストールする場合、適切なバージョンの .dll インストールされ、Windows Vista バージョ ンはインストールされません。エンドユーザーが Windows Vista にアップグレードした場合はどうなるのでしょう か。両方のコンポーネントが移行可能であれば、製品の再インストール時に Windows XP 専用コンポーネントはア ンインストールされ、Windows Vista 専用のコンポーネントがインストールされます。

## 共有ファイルの参照カウントを管理する

### Ŵ

プロジェクト・この情報は、次のプロジェクトの種類に適用します :

- 基本の MSI
- DIM
- **InstallScript**
- InstallScript MSI
- InstallScript オブジェクト
- マージ モジュール
- MSI データベース
- MSM データベース
- トランスフォーム

ファイルの参照カウント (refcount とも呼ばれます) は、特定のファイルを使用するターゲット システム上にある 製品の数です。参照カウントを使って、あるファイルが複数の製品で共有されている場合に、それを共有する製 品すべてが削除されるまで、ターゲット システムに保持することができます。

共有ファイルの参照カウントは、次のレジストリ キーに格納されます:

HKEY\_LOCAL\_MACHINE¥SOFTWARE¥Microsoft¥Windows¥CurrentVersion¥SharedDLLs

Windows Installer ベースのプロジェクトと InstallScript ベースのプロジェクトの両方で、共有ファイルの参照カウ ントを管理することができます。プロジェクトの種類によって、その機能は多少異なります。

### Windows Installer ベースのインストールでの動作

基本の MSI、DIM、InstallScript MSI、マージ モジュール、MSI データベース、MSM データベース、およびトラン スフォーム プロジェクトでは、キーファイルのコンポーネントの "共有" 設定で [はい] を選択して、[キー ファ](#page-616-0) [イルが](#page-616-0)共有されていることを指定できます。インストールがキー ファイルをインストールする場合で、コンポー

ネントの "共有" 設定で [はい] が選択されているとき、レジストリに参照カウントが既存しない場合はそれが作 成され、既存する場合はそのカウントが増加されます。キーファイルのアンインストール中、参照カウントが減 少されます。

昍

Windows ロゴ・Windows ロゴガイドラインでは、共有ファイルをインストールするときに参照カウントを増加し、 アンインストールするときに減少することが必要です(インストールしないように推奨されている) コア コン ポーネントファイルは参照カウントされません。

### InstallScript ベースのインストールでの動作

InstallScript および InstallScript オブジェクト プロジェクトでは、コンポーネントを共有としてマークできます。 インストールがコンポーネントのファイルをインストールする場合で、コンポーネントの "共有" 設定で [はい] が選択されているとき、レジストリに各ファイルの参照カウントが既存しない場合はそれが作成され、既存する 場合はそのカウントが増加されます。コンポーネントのアンインストール中、参照カウントが減少されます。

InstallScript 関数 GetFileInfo を FILE SHARED COUNT 定数を使って呼び出して、既存ファイルの参照カウントを判 断できます。

## コンポーネントを共有としてマークする方法

# 疆

タスク コンポーネントのキー ファイルを共有として指定する (Windows Installer ベースのプロジェクトの場合) 、または コンポーネントを共有として指定する (InstallScript ベースのプロジェクトの場合) には、以下の手順に従います:

- 1. [編成]の下にあるビュー リスト、[セットアップのデザイン] (インストール プロジェクトのみ) または [コ ンポーネント] をクリックします。
- 2. 構成するコンポーネントを選択します。
- 3. "共有"設定で [はい] を選択します。

ヒント• コンポーネントを常に共有としてマークしなくてはならない一例として、そのコンポーネントのファイル が System フォルダーまたは Common Files フォルダーといった共有ディレクトリにインストールされる場合が挙 げられます。

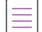

メモ• コンポーネントを共有としてマークしているいないにかかわらず、インストーラーによってコンポーネント のすべてのファイルの参照カウントが増分されますので、ご注意ください。ただし、参照カウントが存在しない 場合、この "共有" 設定が [はい] に設定されていない限り、インストールはこれを作成しません。

## インストール前にファイルのバージョンを確認する

プロジェクト・この情報は、次のプロジェクトの種類に適用します :

- 基本の MSI
- DIM
- InstallScript MSI
- マージ モジュール
- MSI データベース
- MSM データベース
- トランスフォーム

InstallScript プロジェクトの場合、この機能はコンポーネントの "上書き" 設定によって処理されます。この設定 で省略記号ボタン (...) をクリックすると開く [\[上書き\] ダイアログ ボックス](#page-2058-0) で、コンポーネントがターゲット シ ステム上の既存ファイルを上書きするかどうかを指定できます。

コンポーネントの"上書きしない"設定では、ファイルが既にターゲット システムに存在する場合、インストー ルでファイルを上書きするかどうか指定できます。

- [はい] を選択すると、(ターゲット システムに存在する場合) ファイルは、ファイルのバージョンに関係な く、決して上書きされません。この設定で [はい] を選択すると、[ファイルのバージョン規則](#page-590-0)がオーバーライ ドされます。
- [いいえ] を選択しても、ターゲット システムのファイルバージョンがインストールされるバージョンより新 しい場合、ターゲット システムのファイルは上書きされません。インストールされるバージョンの方が新し い場合、ターゲット システム上のファイルは 上書きされます 。

Windows Installer は、コンポーネントをインストールするかどうか決定する際、コンポーネントの キーファイルの 存在を確認します。詳細については、「[ターゲット システム上でファイルとコンポーネントを上書きする」](#page-590-0)を参照 してください。

## 同じ名前のファイルをインストールする

Ŵ

フロジェクト・この情報は、次のプロジェクトの種類に適用します :

- 基本の MSI
- DIM
- InstallScript MSI
- マージ モジュール

コンポーネントの "ソースの場所" 設定は、コンポーネントのファイルが圧縮されない場合に、コンポーネント ファイルがソース ディスク イメージに格納されるサブフォルダーを識別します。コンポーネントのファイルはリ リースイメージでこのフォルダーにコピーされます。

"ソースの場所" 設定の値は必須ではなく、たいていの場合は、空白のままで構いません。ただし値を指定する場 合は、有効な Windows フォルダー名を入力する必要があります。

"ソースの場所"設定が使用される例の 1 つは、複数の言語を持つインストールを作成する場合です。こうした ケースでは、複数のファイルに共通の名前をつけておきたい状況も考えられます。各言語用のコンポーネントを 作成して、それぞれのファイルに対して必要に応じて "ソースの場所" 設定を構成できます。この "ソースの場 所" 設定を使用することで、同じ名前を持つファイルを上書きしてしまう危険を冒すことなく、ディスク上の異 なる場所にコピーすることができます。

たとえば、German および English という 2 つのコンポーネントを作成したとします。最初のコンポーネントの " ソースの場所" 設定には、GermanVersion を入力します。2 番目のコンポーネントの "ソースの場所" 設定には、 GermanVersion を入力します。そして Test.txt という名前で、内容が少しだけ異なるファイルを、2つ用意します。 各ファイルをコンポーネントに割り当てます。

非圧縮ファイルを使用してインストールをビルドすると、ディスクイメージ上に GermanVersion と EnglishVersion という名前の異なるフォルダーが作成されます。上記フォルダーに別々のバージョンの Test.txt が、どちらも上 書きされることなしにコピーされます。

≣

メモ• ["ソースの場所"](#page-619-0) 設定と「インストール先」は異なります。2 つのバージョンのファイルを両方ともエンド ユーザーのマシンにコピーするような場合もありますが、通常[はファイルに言語でフィルターをかける](#page-1707-0)場合の方 が多くなります。

## <span id="page-628-0"></span>コンポーネントの "リモート インストール" 設定を構成する

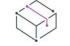

プロジェクト・この情報は、次のプロジェクトの種類に適用します :

- 基本の MSI
- DIM
- InstallScript MSI
- マージ モジュール
- MSI データベース
- MSM データベース
- トランスフォーム

"リモート インストール" 設定によって、このコンポーネントのファイルをターゲット システムにインストール するか、または CD-ROM やネットワークサーバーのようなソース メディアから実行するかが決定されます。新規 コンポーネントのデフォルト値は [ローカルを優先] です。これは、コンポーネントのファイルがターゲット シ ステムにインストールされることを意味します。

## 常

### タスク この値を変更してコンポーネントのファイルがソース メディアからのみ実行されるようにするには、以下のよう にします。

- 1. [編成]の下にあるビュー リスト、[セットアップのデザイン] (インストール プロジェクトのみ) または [コ ンポーネント] をクリックします。
- 2. 構成するコンポーネントを選択します。
- 3. "リモート インストール"設定で、[ソースを優先]を選択します。[オプション] を選択すると、このコン ポーネントにその機能の"リモート インストール"設定を与えることになります。

コンポーネントの "リモート インストール" 設定は、機能のそれをオーバーライドします。詳細については、 「[コンポーネントの "リモート インストール" 設定と機能の "リモートインストール" 設定の違い」](#page-629-0)を参照して ください。

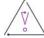

注意 • コンポーネントに Windows サービスが含まれる場合、[ローカルを優先する] オプションを選択します。エ ンドユーザーは CustomSetup ダイアログを使用して機能のインストール状態を変更することができますが、 Windows Installer はサービスをリモート インストールすることはできません。

<span id="page-629-0"></span>コンポーネントの "リモート インストール" 設定と機能の "リモートインストール" 設定の違い

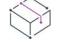

プロジェクト・この情報は、次のプロジェクトの種類に適用します :

- 基本の MSI
- DIM
- InstallScript MSI
- マージ モジュール
- トランスフォーム

コンポーネントの "リモート インストール" 設定は、常に機能の "リモート インストール" 設定をオーバーライ ドします。たとえば、コンポーネントの "リモート インストール" 設定が [ローカルを優先する] に設定されて いると、機能の "リモート インストール" 設定に関係なくターゲット システムにそのファイルがインストールさ れます。

また、コンポーネントの "リモート インストール" 設定が [ソースを優先] に設定されている場合には、ファイ ルは常にソース メディアから実行されます。コンポーネントの機能が、ファイルをソース メディアから実行する かどうかを決定する場合、コンポーネントの "リモート インストール" 設定で [オプション] を選択します。

コンポーネントが複数の機能に関連付けられていて、コンポーネントの "リモート インストール" 設定が [オプ ション] に設定されているとき、その機能で [ローカルを優先] が設定されてる場合、ファイルはローカルにイン ストールされます。コンポーネントが [ローカルを優先] または [ソースを優先] に設定されていれば、その設定 に従ってファイルがインストールされます。

## ビルド時に COM 登録データを抽出する

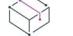

プロジェクト・この情報は、次のプロジェクトの種類に適用します :

- 基本の MSI
- DIM
- InstallScript MSI
- マージ モジュール

コンポーネントの "ビルド時に COM 抽出" 設定で [はい] を選択すると、InstallShield はそのコンポーネントを含 むリリースをビルドするたびに、コンポーネントのキー ファイルをスキャンして COM 登録データを抽出します。 抽出された情報はリリースに配置され、インストールまたはアドバタイズされるときに Windows Installer が COM サーバーを登録できるようにします。コンポーネントによって作成されたすべての必要なレジストリ設定は、こ の設定で [はい] を選択すると抽出されます。

コンポーネント ウィザードと異なり、ビルドプロセスではプロジェクト (.ism) ファイルに抽出された COM 情報が 書き込まれません。代わりに、ビルドし直すたびにアップデートされるというように、動的になります。これは また、プロジェクトファイルへの書き込みアクセス許可を持たなくても、InstallShield やコマンドラインから既存 のリリースを再ビルドできることを意味します。

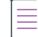

メモ• ビルドされたマシンの PATH システム変数は、COM サーバーのリンク先となるすべての .dll ファイルのディ レクトリを含むように設定する必要があります。 この設定を怠った場合、ファイルの登録は失敗し、COM 情報の 抽出が行なわれません。

ビルドのフィードバック ([出力] ウィンドウおよびビルドログファイルで表示される) では、抽出された登録情 報が詳細に表示されます。

 $\widetilde{\heartsuit}$ 

ヒント• InstallShield を 64 ビット システムで使用している場合、InstallShield は 64 ビット COM サーバーから COM データを抽出できます。データを正しい場所にインストールするため、コンポーネントを 64 ビットとマークしな くてはなりません。64 ビット サポートに関する詳細は、[「64 ビット オペレーティング システムをターゲットに](#page-273-0) [する](#page-273-0)」を参照してください。

## 競合の解決

"ビルド時に COM 抽出" 設定に [はい] が選択されていても、コンポーネントの [COM 登録] 詳細設定とコン ポーネントの [レジストリ] エクスプローラーで、COM 情報を指定することができます。既存の情報は、コン ポーネントがインストールされるときに常に登録されます。

エントリが COM 登録の下で検出されると、InstallShield は "ビルド時に COM 抽出" 設定に [はい] が設定された ときにそれらを削除するかどうかを問い合わせます。ビルド時に競合が見つかった場合、動的に取得したデータ で上書きされた詳細設定の項目に関して警告メッセージが表示されます。

これらの安全策の他にも、COM 登録の詳細設定とコンポーネントのレジストリ データをチェックすることによっ て、予定通りのエントリが使用されており、ビルド時に抽出されたエントリと競合していないことを確認するこ とができます。

## .NET 依存関係とプロパティを確認するためのスキャン

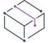

プロジェクト・この情報は、次のプロジェクトの種類に適用します :

- 基本の MSI
- DIM
- **InstallScript**
- InstallScript MSI
- InstallScript オブジェクト
- マージ モジュール

InstallShield では、ビルド時にコンポーネントの .NET 依存関係とプロパティをスキャンするかどうかを指定できま す。使用するプロジェクトの種類によって、その機能は異なります。

### Windows Installer ベースのプロジェクト

基本の MSI、DIM、InstallScript MSI、およびマージ モジュール プロジェクトでは、"ビルド時に .NET をスキャン " 設定を使って、ビルド時にコンポーネントのキー ファイルについて .NET 依存関係とプロパティをスキャンする かどうかを指定できます。

メモ• キーファイルが .NET アセンブリ ファイルではない場合、ビルド時のスキャンではコンポーネントのキー ファイルはチェックされません。

コンポーネントの "ビルド時に .NET をスキャン" 設定で利用可能なオプションは、次のとおりです:

テーブル 6 • Windows Installer ベースのプロジェクトにおける "ビルド時に .NET をスキャン" 設定のオプション

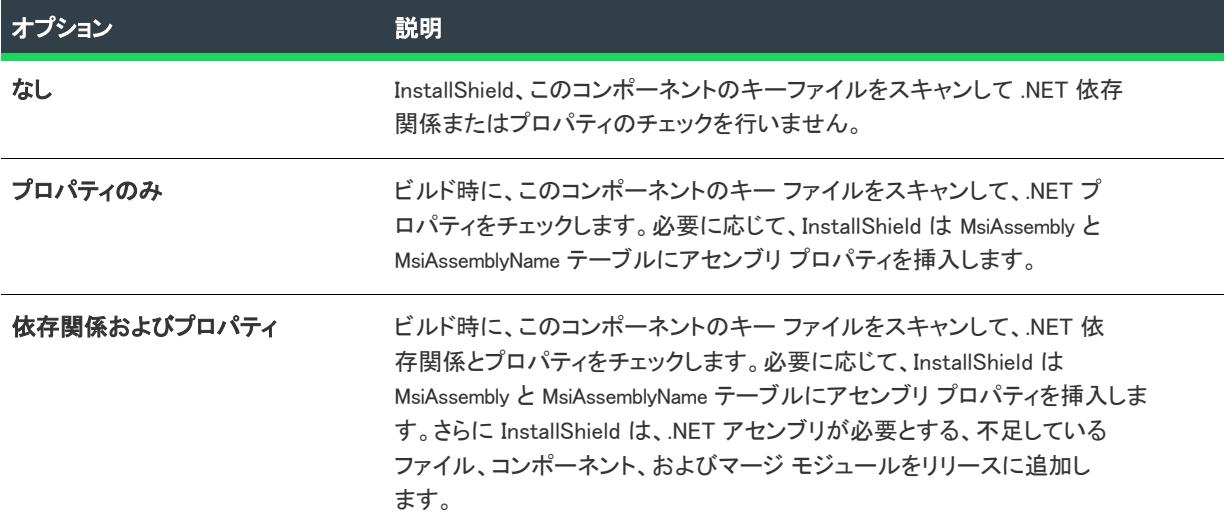

### ≣

メモ• アセンブリ[をグローバル アセンブリ キャッシュ](#page-621-0)にインストールするには、"ビルド時に .NET をスキャン" 設定を [プロパティのみ] または [依存とプロパティ] に設定しておく必要があります。

この設定は、プロジェクト[でスタティック スキャニング ウィザードがどのようにファイルをスキャンするかに影](#page-708-0) [響します](#page-708-0)。

## InstallScript ベースのプロジェクト

InstallScript および InstallScript オブジェクト プロジェクトでは、"ビルド時に .NET をスキャン" 設定を使って、 ビルド時にコンポーネントのキー ファイルについて .NET 依存関係をスキャンするかどうかを指定できます。

コンポーネントの "ビルド時に .NET をスキャン" 設定で利用可能なオプションは、次のとおりです:

テーブル 7 • InstallScript ベースのプロジェクトにおける "ビルド時に .NET をスキャン" 設定のオプション

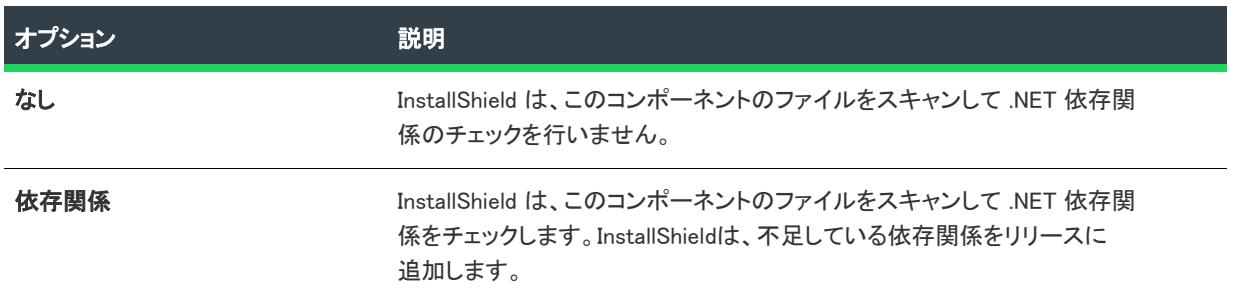

## .NET アプリケーション ファイルを指定する

プロジェクト・この情報は、次のプロジェクトの種類に適用します :

- 基本の MSI
- DIM
- InstallScript MSI
- マージ モジュール

".NET アプリケーション ファイル" 設定は、このコンポーネントがビルド時にスキャン ([ビルド時に.NETをス キャン] 設定による) されるか、スタティック スキャン ウィザード でスキャンされたときに使用されます。ス キャナーはコンポーネントのインストール先と一緒にこの設定を使用して、アセンブリの "ファイル アプリケー ション" 設定の値を決定します。

.NET アセンブリの "ファイル アプリケーション" 設定を構成するためのスキャンのアルゴリズムは次のとおりで す:

- 1. アルゴリズムをスキャンすると、コンポーネントの "インストール先" 設定をチェックします。この値が [GlobalAssemblyCache] の場合、.NET アセンブリの "ファイル アプリケーション" 設定はヌルに設定されます。
- 2. コンポーネントのインストール先が [GlobalAssemblyCache] 以外の場合、スキャンのアルゴリズムはコンポーネ ントの ".NET アプリケーションファイル" 設定をチェックします。この値がヌル値でない場合、この設定の 値を使ってアセンブリの "ファイル アプリケーション" 設定が構成されます。
- 3. コンポーネントのインストール先が [GlobalAssemblyCache] 以外で、".NET アプリケーション ファイル" 設定が ヌルの場合、コンポーネントのキーファイルを使用してアセンブリの "ファイル アプリケーション" 設定が 構成されます。

## .NET Installer クラスへ渡されたプロパティを読み込む

これは Installer クラスの実装し、インストールからInstaller クラスへ渡されるプロパティの読み出し方をデモンス トレーションする .NET クラスの例です。

```
using System;
using System.Configuration.Install;
using System.Windows.Forms;
using System.Collections;
namespace MyInstall
{
  ///
  /// Class1 の概要説明。
  ///
  [System.ComponentModel.RunInstallerAttribute(true)]
  public class MyInstallClass : Installer
   {
     public MyInstallClass()
     {
     }
     public override void Install(IDictionary stateSaver)
     {
        base.Install(stateSaver);
        foreach(string strKey in Context.Parameters.Keys)
        {
           MessageBox.Show(strKey + " は " + Context.Parameters[strKey] + "です");
        }
     }
```

```
public override void Commit(IDictionary stateSaver)
  {
     base.Commit(stateSaver);
     foreach(string strKey in Context.Parameters.Keys)
      {
        MessageBox.Show(strKey + " は " + Context.Parameters[strKey] + "です");
     }
  }
   public override void Uninstall(IDictionary stateSaver)
  {
     base.Uninstall(stateSaver);
     foreach(string strKey in Context.Parameters.Keys)
     {
        MessageBox.Show(strKey + " は " + Context.Parameters[strKey] + "です");
     }
  }
   public override void Rollback(IDictionary stateSaver)
  {
     base.Rollback(stateSaver);
     foreach(string strKey in Context.Parameters.Keys)
     {
        MessageBox.Show(strKey + " は " + Context.Parameters[strKey] + "です");
     }
  }
};
```
## レジストリ リフレクションの有効化と無効化

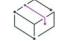

}

フロジェクト・この情報は、次のプロジェクトの種類に適用します :

- 基本の MSI
- DIM
- InstallScript MSI
- マージ モジュール
- トランスフォーム

レジストリ リフレクションを使用して、ターゲット マシン上で 32 ビットの [レジストリ] ビューと 64 ビットの [レジストリ] ビューの同期を保つことができます。

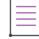

メモ• Windows Installer 4 以降がある 64 ビット システムでのみレジストリ リフレクションがサポートされていま す。また、Windows Vista 以降と、Windows Server 2008 以降でのみサポートされています。

```
エンド ユーザーがレジストリ リフレクションが有効にされたコンポーネントを持つ 64 ビットのアプリケーショ
ンをインストールすると、まず Windows Installer によりレジストリの 64 ビット ビューで (関連付けられた) レジ
ストリの変更が行われ、その後リフレクタによりそのレジストリの変更が 32 ビットのレジストリ ビューにコ
ピーされます。同様に、エンド ユーザーが同レジストリのキーまたは値を変更する 32 ビットのアプリケーショ
```
ンをインストールすると、まず Windows Installer によりレジストリの 32 ビット ビューで (関連付けられた) レジ ストリの変更が行われ、その後リフレクタによりそのレジストリの変更が 62 ビットの [レジストリ] ビューにコ ピーされます。

コンポーネントが各キーにアクセスする際、Windows Installer が RegDisableReflectionKey 関数を呼び出します。こ の関数は、指定されたキーのレジストリ リフレクションを無効にします。キーのリフレクションを無効にしても、 サブキーのリフレクションには影響ありません。

這

### タスク コンポーネントによって影響が及ぼされるすべての新しいまたは既存のレジストリキーに対してレジストリ リフ レクションを有効化するには、次の手順に従います。

- 1. [編成] の下のビュー リストにある [コンポーネント] をクリックします。
- 2. [コンポーネント] エクスプローラーで、レジストリ リフレクションの設定を構成するコンポーネントを選択 します。
- 3. レジストリ リフレクションを有効にするには、[レジストリ リフレクションを無効にする] 設定を [いいえ] にします。これがデフォルト値です。

レジストリ リフレクションを無効にするには、[レジストリ リフレクションを無効にする] 設定を [はい] に します。

レジストリ リフレクションの詳しい情報については、MSDN ライブラリの [「Registry Reflection」を](http://msdn.microsoft.com/en-us/library/aa384235.aspx)参照してくだ さい。

## コンポーネントの "共有コンポーネントのパッチ" を有効にするかどうかを指定する

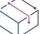

フロジェクト・この情報は、次のプロジェクトの種類に適用します :

- 基本の MSI
- DIM
- InstallScript MSI
- マージ モジュール

InstallShield では、コンポーネントについて共有コンポーネントのパッチを有効にするかどうかを指定できます。 デフォルトでは無効です。

ターゲット システムにインストールされている少なくとも 1 つのパッケージについて、この複数パッケージの共 有機能が有効な場合、Windows Installer 4.5 はこれらすべてのパッケージ間でコンポーネントが共有されているも のとして処理します。このコンポーネントを共有するパッチがアンインストールされると、Windows Installer はシ ステム上で、コンポーネントのファイルの最も上位バージョンを共有し続けることができます。

複数パッケージ コンポーネントの共有を行う目的は、1 つまたは複数の他のインストール パッケージによって共 有されているコンポーネントを含むパッチのアンインストール中に、ファイルがダウングレードされないように 防ぐことです。これによって、そのパッチがアンインストールされた後でも、コンポーネントのファイルの最も 上位バージョンがマシン上で保持されます。

 $\equiv$ 

メモ• ターゲット システムで DisableSharedComponent ポリシーが 1 に設定されている場合、Windows Installer はす べてのパッケージについて、この設定を無視します。

Windows Installer 4.0 以前では、この設定は無視されます。

次の図表は、file.dll と呼ばれるファイルを含むコンポーネントを共有する ABC と XYZ という 2 つの製品の例を示 します。エンド ユーザーは、最初に製品 ABC をインストールし、共有コンポーネントの file.dll バージョン 1.0.0.0 がインストールされます。次に、エンド ユーザーは file.dll バージョン 1.1.0.0 を含む製品 XYZ をインストールしま す。このバージョンは製品 ABC 用にインストールされたファイルよりも上位バージョンであるため、Windows Installer は現在のバージョンを 1.1.0.0 で上書きします。その後、エンド ユーザーが製品 ABC 用のアンインストー ル可能なパッチをインストールします。このパッチは、file.dll の 1.2.0.0 バージョンを含みます。これは、ターゲッ ト システムに既存するファイルよりも上位バージョンであるため、Windows Installer は現在のバージョンを 1.2.0.0 で上書きします。エンド ユーザーがパッチをアンインストールすると、次の結果のどちらかが発生します:

- 製品 ABC または 製品 XYZ のどちらかについて、"複数パッケージの共有コンポーネント" 設定が [はい] に 設定されている場合で、Windows Installer 4.5 が存在するときは、パッチを製品 ABC からアンインストールす ると、ターゲット システムでバージョン 1.1.0.0 が復元されます。
- 製品 ABC と製品 XYZ でこの設定の値が [いいえ] の場合、製品 XYZ が 1.1.0.0 を使用するのにも関わらず、 ファイルのバージョンは 1.0.0.0 にダウングレードされます。このため、製品 XYZ がバージョン 1.1.0.0 を必要 とするときに、XYZ が適切に動作しない可能性があります。

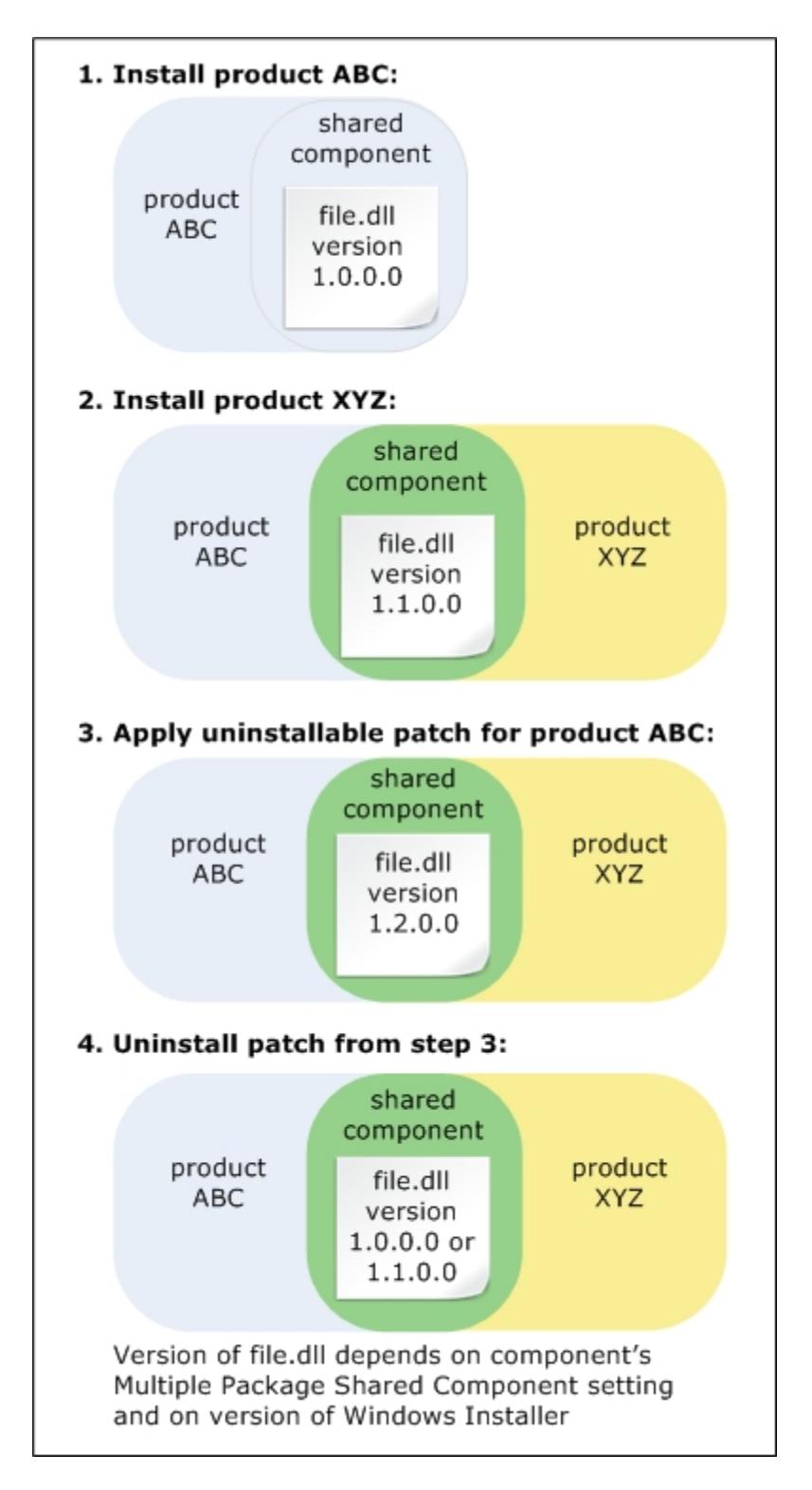

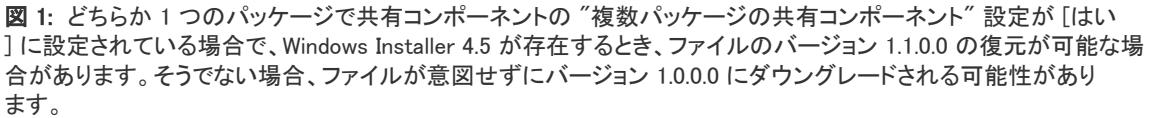

疆

## タスク コンポーネントについて、共有コンポーネントのパッチを有効にするかどうかを指定するには、以下の手順に従 います:

- 1. [編成] の下にあるビュー リスト、[セットアップのデザイン] (インストール プロジェクトのみ) または [コ ンポーネント] をクリックします。
- 2. 構成するコンポーネントを選択します。
- 3. "複数パッケージの共有コンポーネント"に適切な値を選択します:
	- 共有コンポーネントのパッチを有効にするには、[はい] を選択します。InstallShield が選択されたコン ポーネントの msidbComponentAttributesShared 属性を設定して、このコンポーネントが共有されることを示 します。
	- ・共有コンポーネントのパッチを無効にするには、**「いいえ**】を選択します。InstallShield は選択されたコン ポーネントの msidbComponentAttributesShared 属性を設定しません。ただし、コンポーネントが別のパッ ケージと共有される場合、そのパッケージに含まれる同じコンポーネントに msidbComponentAttributesShared 属性が設定されている可能性があります。その場合、Windows Installer 4.5 は、複数パッケージのコンポーネントが共有されていると見なします。

# コンポーネントの詳細設定

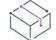

プロジェクト・この情報は、次のプロジェクトの種類に適用します :

- 基本の MSI
- DIM
- InstallScript MSI
- マージ モジュール
- MSI データベース
- MSM データベース
- トランスフォーム

[コンポーネント] ビュー (および [セットアップのデザイン] ビュー) 内にあるコンポーネントの [詳細設定] 領 域では、特定のコンポーネント タイプのインストール条件を満たすことができます。たとえば .ocx ファイルを ターゲット システムにコピーする場合、ファイルのメソッドが適切にアクセスされるようにクラス、ProgID、お よびタイプ ライブラリを登録する必要があります。詳細設定は Windows Installer のビルトイン機能を利用して COM サーバーの登録、ODBC ドライバー、データソース、およびトランスレーターの設定、Windows サービスの インストール、制御、および構成、並びにファイル関連付けの登録を行います。

詳細設定を指定してコンポーネントのパブリッシュ、COM サーバー、ファイル拡張サーバー、および MIME の種 類の登録を行なうことができます。コンポーネントが選択されている場合、コンポーネントがインストールまた はアドバタイズされるときにターゲット システム上で詳細設定が行なわれます。したがって、ファイルはインス トールされた直後に実行可能となります。アドバタイズの一種であるコンポーネントのパブリッシュは、パブ リッシュの詳細設定を通して行います。

## COM 登録の設定を手動で構成する

プロジェクト・この情報は、次のプロジェクトの種類に適用します :

- 基本の MSI
- DIM
- InstallScript MSI
- マージ モジュール
- MSI データベース
- MSM データベース
- トランスフォーム

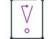

廷

重要• COM サーバーをインストールする場合、Windows Installer でそのクラス、ProgID などを登録する方法をお勧 めします。自己登録機能を呼び出すことは、セットアップベストプラクティスの違反になります。

TypeLib テーブルの使用は避けることが推奨されます。さらに詳しい情報は、Windows Installer ヘルプ ライブラ リ[の「TypeLib Table」](https://msdn.microsoft.com/en-us/library/aa372092(v=vs.85).aspx)を参照してください。

COM 登録詳細設定を組み込む最も簡単な方法は、コンポーネントウィザード に必要な情報を抽出させるか、キー ファイルの COM データを抽出する方法です。(ビルド時にダイナミック (動的) に抽出することもできます。そ の場合には、この詳細設定を使用する必要はありません。)コンポーネントのレジストリエクスプローラーで COM 登録詳細設定を変更または COM エントリを作成する作業は、ファイル登録に関する技術詳細に十分精通し ている開発者向けです。

### タスク COM サーバーを、コンポーネントの詳細設定の編集のみで、インストールするには、以下の手順に従います:

- 1. COM サーバーが 1 つ[コンポーネントに追加](#page-613-0)されていることを確認します。セットアップベストプラクティス によると、ファイルは単一のポータブル実行可能ファイル (.exe、.dll、または.ocx ファイル) である必要で す。
- 2. COM サーバーをコンポーネントのキーファイル にします。
- 3. コンポーネントの"ビルド時に COM 抽出"設定を [いいえ] に設定します。
- 4. コンポーネントの詳細設定項目を展開して、すべての詳細設定を表示します。
- 5. COM の登録 をクリックして、COM サーバー情報を構成します。

[COM 登録] エクスプローラーにあるアイテムの 1 つを右クリックし、COM サーバーの登録情報を変更または作 成します。アイテムを右クリックして[名前の変更] をクリックし、新しいアイテムの名前を変更します。

≡

メモ• ビルドされたマシンの PATH システム変数は、COM サーバーのリンク先となるすべての .dll ファイルのディ レクトリを含むように設定する必要があります。 この設定を怠った場合、ファイルの登録は失敗し、COM 情報の 抽出が行なわれません。

作成した各[登録アイテムまたはサブアイテム](#page-639-0)の設定を構成します。この他のヘルプは、各登録設定をクリックす ると、InstallShield のヘルプ ペインから見ることができます。

### <span id="page-639-0"></span>COM 登録の COM クラスを手動で構成する

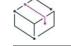

プロジェクト・この情報は、次のプロジェクトの種類に適用します :

- 基本の MSI
- DIM
- InstallScript MSI
- マージ モジュール
- MSI データベース
- MSM データベース
- トランスフォーム

這

### タスク クラス ID を登録するには、以下の手順に従います:

- 1. [編成]の下にあるビュー リスト、[セットアップのデザイン] (インストール プロジェクトのみ) または [コ ンポーネント] をクリックします。
- 2. エクスプローラーで、コンポーネントを開き、[詳細設定] の下で、[COM 登録] を選択します。[COM 登録] エクスプローラーが別のウィンドウで表示されます。
- 3. [COM 登録] エクスプローラーで、[COM クラス] を右クリックしてから、[新しい COM クラス] をクリック します。
- 4. 必要に応じて、COM クラスの新しい名前を入力します。COM クラスに指定する名前は、デフォルト値として HKEY\_CLASSES\_ROOT\CLSID\<GUID> に登録されます。クラスに新しい名前を入力するには、それを右ク リックしてから [名前の変更] を選択してください。
- 5. 新しい COM クラスをクリックして、設定の構成を行います。
- 6. このクラスのコンテキストの種類を指定します。以下のリストに、COM サーバーの種類に適したサーバー コ ンテキストを示します。
	- LocalServer32 32 ビット .exe ファイル
	- LocalServer 16 ビット .exe ファイル
	- InprocServer32 32 ビット .dll または .ocx ファイル
	- InprocServer 16 ビット .dll または .ocx ファイル

サーバー コンテキストが LocalServer または LocalServer32 の場合、コンテキストをクリックして "デフォルトの Inproc ハンドラー"設定と"引数"設定を構成します。

### COM 登録の ProgID を手動で構成する

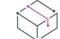

プロジェクト・この情報は、次のプロジェクトの種類に適用します:

- 基本の MSI
- DIM
- InstallScript MSI
- マージ モジュール
- MSI データベース
- MSM データベース
- トランスフォーム

progID は、Component.Class.N の形式で示される、クラス識別用の文字列です。

### タスク 新しいプログラム上の識別子を指定するには、次の操作を実行します。

- 1. [編成] の下にあるビュー リスト、[セットアップのデザイン] (インストール プロジェクトのみ) または [コ ンポーネント] をクリックします。
- 2. エクスプローラーで、コンポーネントを開き、[詳細設定] の下で、[COM 登録] を選択します。[COM 登録] エクスプローラーが別のウィンドウで表示されます。
- 3. [COM 登録] エクスプローラーで、[ProgID] を右クリックしてから、[新しい ProgID] をクリックします。
- 4. ProgID の新しい名前を入力します。Component.Class.N 形式を使用します。クラスに新しい名前を入力するに は、それを右クリックしてから [名前の変更] を選択してください。
- 5. 新しい ProgID をクリックして、その設定を構成します。

### バージョン非依存のProgID

バージョン非依存の progID はクラスを Component.Classの形式で識別する文字列で、クラスのすべてのバージョン に対して一定です。

當日

建

### タスク バージョン非依存の新しいプログラム上の識別子を指定するには、次の操作を実行します。

- 1. [編成]の下にあるビュー リスト、[セットアップのデザイン] (インストール プロジェクトのみ) または [コ ンポーネント] をクリックします。
- 2. エクスプローラーで、コンポーネントを開き、[詳細設定] の下で、[COM 登録] を選択します。[COM 登録] エクスプローラーが別のウィンドウで表示されます。
- 3. [COM 登録] エクスプローラーで、[バージョン非依存 ProgID] を右クリックしてから、[新しい ProgID] をク リックします。
- 4. ProgID の新しい名前を入力します。Component.Class 形式を使用します。クラスに新しい名前を入力するには、 それを右クリックしてから [名前の変更] を選択してください。

### COM 登録のタイプ ライブラリを手動で構成する

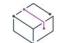

プロジェクト・この情報は、次のプロジェクトの種類に適用します:

- 基本の MSI
- DIM
- InstallScript MSI
- マージ モジュール
- MSI データベース
- MSM データベース
- トランスフォーム

 $\boldsymbol{\nabla}$ 

這

重要• TypeLib テーブルの使用は避けることが推奨されます。さらに詳しい情報は、Windows Installer ヘルプ ライ ブラリ[の「TypeLib Table」](https://msdn.microsoft.com/en-us/library/aa372092(v=vs.85).aspx)を参照してください。

### タスク タイプ ライブラリまたは libID を指定するには、以下の手順に従います:

- 1. [編成] の下にあるビュー リスト、[セットアップのデザイン] (インストール プロジェクトのみ) または [コ ンポーネント] をクリックします。
- 2. エクスプローラーで、コンポーネントを開き、[詳細設定] の下で、[COM 登録] を選択します。[COM 登録] エクスプローラーが別のウィンドウで表示されます。
- 3. [COM 登録] エクスプローラーで、[タイプ ライブラリ] を右クリックしてから、[新しい タイプ ライブラリ ] をクリックします。
- 4. この COM サーバーによって参照されるタイプライブラリ または libID の新しい名前を入力します。タイプラ イブラリのアイテムに指定する名前は、デフォルト値として HKEY\_CLASSES\_ROOT¥TYPELIB\<libID>\<version> の下に登録されます。Component.Class 形式を使用します。 クラスに新しい名前を入力するには、それを右クリックしてから [名前の変更] を選択してください。
- 5. 設定を構成するタイプ ライブラリをクリックします。

## ファイル拡張子を登録する

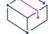

フロジェクト・この情報は、次のプロジェクトの種類に適用します :

- 基本の MSI
- DIM
- InstallScript MSI
- マージ モジュール
- MSI データベース
- MSM データベース
- トランスフォーム

アプリケーションがファイルの操作に一意のファイル拡張子を使用する場合、[ファイルの種類] 領域で、その ファイル タイプを登録することができます。[ファイルの種類] 領域は、[コンポーネント] ビューおよび [セッ トアップのデザイン] ビュー (インストール プロジェクトでのみ)内の詳細設定からアクセスできます。たとえ ば、アプリケーションが .xyz という拡張子を持つファイルを操作する場合、このファイルの種類を登録しておく と、ユーザーがそのアイコンをダブルクリックしたときにファイルをそのアプリケーションで開くようにオペ レーティング システムに指示することができます。

この詳細設定は、コンポーネントがインストールまたはアドバタイズされている時に、ターゲット システム上で ファイルの種類に関する次の情報を登録します。

### テーブル 8 • ファイルの種類情報

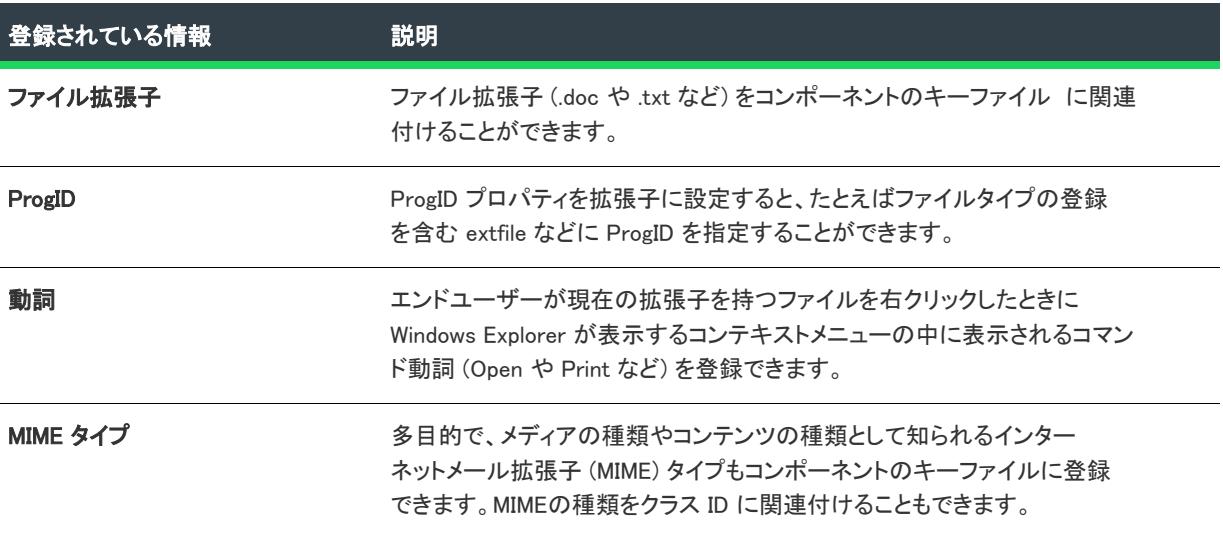

## 目

メモ·ファイルの関連付けは HKLM¥SOFTWARE¥Classes と HKCU¥SOFTWARE¥Classes の両方に格納され、マージ されたデータは HKEY\_CLASSES\_ROOT の下に表示されます。Windows Installer による機能のアドバタイズをサポー トする場合、レジストリに直接書き込むのではなく、ファイルの種類エディターを使用されることをお勧めしま す。

また、Windows Installer はファイル拡張子アドバタイズ情報を、一見ランダムな文字列としてレジストリに書き込 みます。しかし、これは正常な動作です。

## アセンブリのインストール

フロジェクト・この情報は、次のプロジェクトの種類に適用します :

- 基本の MSI
- DIM
- InstallScript MSI
- マージ モジュール
- MSI データベース
- MSM データベース
- トランスフォーム

≣

メモ• プロジェクトに [.NET アセンブリを追加](#page-1885-0) する場合、アセンブリをコンポーネントのキー ファイルとして追 加して、コンポーネントの "ビルド時に .NET をスキャン" 設定を選択する方法が推奨されます。

コンポーネントの詳細設定の [アセンブリ] セクションでは、現在のコンポーネントをインストールしたときに、 プライベートまたはグローバルの Win32 アセンブリや .NET アセンブリを追加することができます。アセンブリ は、システム上の他のアプリケーションに影響を与えない、自己完結型の製品をインストールするときに便利で す。

1 つのコンポーネントに複数のアセンブリを含めることはできません。

### アセンブリを追加する

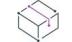

プロジェクト・この情報は、次のプロジェクトの種類に適用します :

- 基本の MSI
- DIM
- InstallScript MSI
- マージ モジュール
- MSI データベース
- MSM データベース
- トランスフォーム

.NET アセンブリをコンポーネントのキーファイルとして追加すると、コンポーネントがビルド時にスキャン され たとき、または スタティック スキャニング ウィザードを実行したときに InstallShield は自動的に .NET アセンブ リの設定に値を追加します。

# 這

### タスク コンポーネントに .NET または Win32 アセンブリを追加するには、以下の手順に従います:

- 1. [編成] の下にあるビュー リスト、[セットアップのデザイン] (インストール プロジェクトのみ) または [コ ンポーネント] をクリックします。
- 2. エクスプローラーで、コンポーネントを展開します。
- 3. [詳細設定] 項目をクリックして展開します。
- 4. アセンブリ を右クリックして、[新しい Win32 アセンブリ] または [新しい .NET アセンブリ] をクリックし ます。
- 5. アセンブリをクリックして、マニフェスト、ファイル アプリケーションおよび関連する設定を構成します。

InstallShield が、アセンブリに入力された情報を Windows Installer データベースの MsiAssembly および MsiAssemblyName テーブルに追加します。これらのテーブルは、ダイレクトエディターで表示、編集することがで きます。

### アセンブリを削除する

プロジェクト・この情報は、次のプロジェクトの種類に適用します :

- 基本の MSI
- DIM
- InstallScript MSI
- マージ モジュール
- MSI データベース
- MSM データベース
- トランスフォーム

## 這

### タスク コンポーネントからアセンブリを削除するには、以下の手順に従います:

- 1. [編成]の下にあるビュー リスト、[セットアップのデザイン] (インストール プロジェクトのみ) または [コ ンポーネント] をクリックします。
- 2. エクスプローラーで、コンポーネントを展開します。
- 3. [詳細設定] 項目をクリックして展開します。
- 4. アセンブリを右クリックして [削除] をクリックします。

### ターゲット システムで .NET アセンブリ サポートをテストする

フロジェクト・この情報は、次のプロジェクトの種類に適用します :

- 基本の MSI
- DIM
- InstallScript MSI
- マージ モジュール
- MSI データベース
- MSM データベース
- トランスフォーム

ターゲット システムが .NET アセンブリをサポートするかどうかを確認するには、MsiNetAssemblySupport プロパ ティをテストします。ターゲット システムが Win 32 アセンブリをサポートするかどうかを確認するには、 MsiWin32AssemblySupport プロパティをテストします。(Win32 のアセンブリは、Windows XP 以降のみでサポートされ ています。)アセンブリテーブル、アクションおよびプロパティを使用するには、Windows Installer バージョン 2,0 以降が必要です。

## コンポーネントのアプリケーションパスを指定する

フロジェクト・この情報は、次のプロジェクトの種類に適用します:

- 基本の MSI
- DIM
- InstallScript MSI
- マージ モジュール
- MSI データベース
- MSM データベース
- トランスフォーム

[App Paths] レジストリキーは、実行可能ファイルが .dll ファイルを見つけるときに使用するインストール関連レ ジストリキーで、これがあると PATH 環境変数を変更する必要がありません。実行可能ファイルの App Paths キーは次のような形をしています:

HKEY\_LOCAL\_MACHINE¥SOFTWARE¥Microsoft¥Windows¥CurrentVersion¥App Paths¥ファイル名.exe

プログラムの App Paths キーには、通常、"Path" という名前の値が含まれます。ここにはセミコロンで区切られ たディレクトリの一覧が含まれており、プログラムの .dll ファイルはこの中から見つけることができます。アプリ ケーションの場所がシステムのパスに含まれていない場合、Windows ではこのキーを使用してアプリケーション とその .dll ファイルを探します。さらにエンドユーザーがエクスプローラー シェルによってアプリケーションの 実行可能ファイルを移動したり名前を変更したりすると、Windows は自動的にファイルの App Paths キーを更新 します。

### タスク コンポーネントのアプリケーションパスを指定するには、次の操作を実行します。

- 1. [編成]の下にあるビュー リスト、[セットアップのデザイン] (インストール プロジェクトのみ) または [コ ンポーネント] をクリックします。
- 2. 構成するコンポーネントを選択して、その [詳細設定] 項目を展開します。
- 3. [詳細設定] の下の [アプリケーションのパス] 項目をクリックします。
- 4. キーを作成するファイルのチェック ボックスを選択します。
- 5. [アプリケーション パス] 列で、依存関係へのパスを入力するか、パスをハードコーディングしない場合は、 Windows Installer フォルダーのプロパティをリストから選択します。複数のパスはセミコロン (;) で区切りま す。
- 6. [OK] をクリックします。

## デバイスドライバー設定を構成する

プロジェクト・この情報は、次のプロジェクトの種類に適用します :

- 基本の MSI
- InstallScript MSI
- MSI データベース
- トランスフォーム

InstallScript プロジェクトにデバイス ドライバーをインストールするための詳しい情報は、[「デバイス ドライバー](#page-867-0) [のインストール](#page-867-0)」を参照してください。

[デバイス ドライバー ウィザード...](#page-2185-0)を実行して、インストールでデバイスドライバーを含めるのに必要なテーブル やエントリ、カスタム アクション、機能、およびコンポーネントを追加した後、デバイスドライバーを含むコン ポーネントと関連付けられたプロパティを設定することができます。次の情報は InstallShield 内で設定可能な様々 なオプションについて説明します。

[コンポーネント] ビューにあるデバイスドライバー詳細設定の [共通] タブを利用して、現在のコンポーネント にデバイス ドライバーを含めるかどうか、また含める場合、希望のランタイム インストール オプションを選択 することができます。[シーケンス] タブでは、プロジェクトのデバイス ドライバー (現在のコンポーネントの デバイス ドライバーだけでなくすべてのデバイス ドライバー) をインストールする順番を指定することができま す。

## コンポーネントをパブリッシュする

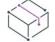

プロジェクト・この情報は、次のプロジェクトの種類に適用します :

- 基本の MSI
- DIM
- InstallScript MSI
- マージ モジュール
- MSI データベース
- MSM データベース
- トランスフォーム

コンポーネントの [パブリッシュ] 詳細設定では、コンポーネントのパブリッシュ情報を指定できます。パブリッ シュ (公開) は、アドバタイズ (ジャストインタイム インストール) の一種です。インストール中にコンポーネン トのユーザー インターフェイス要素は作成されませんが、コンポーネントは [プログラムの追加と削除] アプ レットからインストールすることができます。また、インストールされたコンポーネントがインストーラーから パブリッシュされたコンポーネントを要求した際にもインストールできます。

各アドバタイズ コンポーネントに対し、1 つ以上のコンポーネント ID を作成しなくてはなりません。

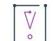

重要• コンポーネント ID と コンポーネントの "コンポーネント コード" で入力する GUID とは異なりますので、 ご注意ください。これらは両方とも一意の値でなくてはなりません。"パブリッシュ" 詳細設定で使用するコン ポーネント ID は、修飾コンポーネントとしてグループ化された複数のコンポーネントのカテゴリを表すカテゴリ IDです。

各コンポーネント ID には、少なくとも 1 つの修飾子が必要です。修飾子とは、たとえば言語を指定する場合に、 この言語またはコンポーネントのバージョンを他から区別するために使用する文字列です。修飾子は、コンポー ネントに対して一意である必要があります。

実行時にインストーラーはコンポーネント ID と修飾子を登録して、これらの固有の値を使って、パブリッシュさ れたコンポーネントを管理します。Windows Installer 関数を呼び出すことにより、インストールされたコンポーネ ントまたは別のインストールされたコンポーネント (「クロスプロダクト」アドバタイズという名前で知られてい ます) はアドバタイズされたコンポーネントに関する情報を要求し、それをインストールすることができます。

### パブリッシュ情報を指定する

プロジェクト・この情報は、次のプロジェクトの種類に適用します :

- 基本の MSI
- DIM
- InstallScript MSI
- マージ モジュール
- MSI データベース
- MSM データベース
- トランスフォーム

コンポーネントの [パブリッシュ] 詳細設定では、コンポーネントのパブリッシュ情報を指定できます。パブリッ シュ (公開) は、アドバタイズ (ジャストインタイム インストール) の一種です。インストール中にコンポーネン トのユーザー インターフェイス要素は作成されませんが、コンポーネントは [プログラムの追加と削除] アプ レットからインストールすることができます。また、インストールされたコンポーネントがインストーラーから パブリッシュされたコンポーネントを要求した際にもインストールできます。

### タスク 作成したコンポーネントをパブリッシュするには、以下の手順を実行します。

- 1. [編成]の下にあるビュー リストで、[セットアップのデザイン] (インストール プロジェクトのみ)または [ コンポーネント] をクリックします。
- 2. エクスプローラーで、パブリッシュするコンポーネントを開き、[詳細設定] の下で、[パブリッシュ] を選 択します。[パブリッシュ] エクスプローラーが別のウィンドウで表示されます。
- 3. [パブリッシュ] エクスプローラーを右クリックし、[新しい ComponentID] をクリックして新しいコンポーネ ントの ID を生成します。一意のコンポーネント ID および対応する修飾子が追加されます。
- 4. [パブリッシュ] エクスプローラーで、新しい修飾子をクリックして、その値を構成します。

インストール プロジェクトの [カスタム アクションとシーケンス] ビューで、ターゲット システムで製品をアド バタイズするために必要な条件を設定できます。

## 疆

šΞ

### タスク インストール プロジェクトでアドバタイズ条件を設定するには、以下の手順に従います:

- 1. ビュー リストの [動作とロジック] の下にある [カスタム アクションとシーケンス] をクリックします。
- 2. [シーケンス] エクスプローラーで、[アドバタイズ] アイテムを展開して、[実行] アイテムを展開します。
- 3. 適切な [実行] アクションをクリックして、必要に応じて "条件"設定を構成します。

### パブリッシュされるコンポーネントのコンポーネント ID を追加する

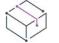

プロジェクト・この情報は、次のプロジェクトの種類に適用します :

- 基本の MSI
- DIM
- InstallScript MSI
- マージ モジュール
- MSI データベース
- MSM データベース
- トランスフォーム
コンポーネントをパブリッシュする場合、少なくとも 1 つのコンポーネント ID を [パブリッシュ] 詳細設定に追 加する必要があります。

### タスク componentID を追加するには、以下の操作を実行します。

- 1. [編成]の下にあるビュー リスト、[セットアップのデザイン] (インストール プロジェクトのみ) または [コ ンポーネント] をクリックします。
- 2. エクスプローラーで、新しいコンポーネント ID が必要なコンポーネントを開き、[詳細設定] の下で、[パブ リッシュ] を選択します。[パブリッシュ] エクスプローラーが別のウィンドウで表示されます。
- 3. [パブリッシュ] エクスプローラーを右クリックしてから、[新しい componentID] をクリックします。一意の コンポーネント ID および対応する修飾子が追加されます。

### ComponentID を削除する

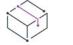

プロジェクト・この情報は、次のプロジェクトの種類に適用します :

- 基本の MSI
- DIM
- InstallScript MSI
- マージ モジュール
- MSI データベース
- MSM データベース
- トランスフォーム

### 疟

創

### タスク componentID を削除するには、以下の手順に従います:

- 1. [編成]の下にあるビュー リスト、[セットアップのデザイン] (インストール プロジェクトのみ) または [コ ンポーネント] をクリックします。
- 2. エクスプローラーでコンポーネントを開き、[詳細設定] の下で、[パブリッシュ] を選択します。[パブリッ シュ] エクスプローラーが別のウィンドウで表示されます。
- 3. [パブリッシュ] エクスプローラーで、componentID を右クリックし [削除] をクリックします。

### componentID へ修飾子を追加する

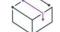

プロジェクト・この情報は、次のプロジェクトの種類に適用します :

- 基本の MSI
- DIM
- InstallScript MSI
- マージ モジュール
- MSI データベース

建造

- MSM データベース
- トランスフォーム

各 ComponentID には少なくとも 1 つの修飾子が必要です。コンポーネント ID を作成すると、デフォルト修飾子が 指定されます。この修飾子の名前を変更するには、右クリックしてから、[名前の変更] をクリックします。

### タスク 新しい修飾子を追加するには、以下の手順を実行します。

- 1. [編成]の下にあるビュー リスト、[セットアップのデザイン] (インストール プロジェクトのみ) または [コ ンポーネント] をクリックします。
- 2. エクスプローラーでコンポーネントを開き、[詳細設定] の下で、[パブリッシュ] を選択します。[パブリッ シュ] エクスプローラーが別のウィンドウで表示されます。
- 3. [パブリッシュ] エクスプローラーで、componentID を右クリックし [新しい修飾子] をクリックします。 InstallShield は、デフォルト名を持つ新しい修飾子を追加します。
- 4. 修飾子の名前を入力します。

### componentID から修飾子を削除する

プロジェクト・この情報は、次のプロジェクトの種類に適用します :

- 基本の MSI
- DIM
- InstallScript MSI
- マージ モジュール
- MSI データベース
- MSM データベース
- トランスフォーム

タスク 修飾子を削除するには、以下の手順に従います:

- 1. [編成]の下にあるビュー リスト、[セットアップのデザイン] (インストール プロジェクトのみ) または [コ ンポーネント] をクリックします。
- 2. エクスプローラーでコンポーネントを開き、[詳細設定] の下で、[パブリッシュ] を選択します。[パブリッ シュ] エクスプローラーが別のウィンドウで表示されます。
- 3. [パブリッシュ] エクスプローラーで、修飾子を右クリックし [削除] をクリックします。

### 修飾子の設定を構成する

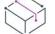

プロジェクト・この情報は、次のプロジェクトの種類に適用します :

• 基本の MSI

建造

- DIM
- InstallScript MSI
- マージ モジュール
- MSI データベース
- MSM データベース
- トランスフォーム

各修飾子について、アプリケーション データと呼ばれる情報文字列を指定するオプションがあります。

## 創

### タスク 修飾子のプロパティを設定するには、次の操作を実行します。

- 1. [編成] の下にあるビュー リスト、[セットアップのデザイン] (インストール プロジェクトのみ) または [コ ンポーネント] をクリックします。
- 2. エクスプローラーでコンポーネントを開き、[詳細設定] の下で、[パブリッシュ] を選択します。[パブリッ シュ] エクスプローラーが別のウィンドウで表示されます。
- 3. [パブリッシュ] エクスプローラーで、修飾子をクリックします。
- 4. "アプリケーション データ" 設定に適切な値を入力します。

この設定に値を入力すると、現在のプロジェクトに含まれているすべての言語に、文字列エントリがその初 期値と共に作成されます。新しい値を入力する代わりに、この設定で省略記号ボタン (...) をクリックして既存 の文字列を選択することもできます。詳細については、[「InstallShield で文字列エントリを使用する」](#page-1153-0)を参照し てください。

# 機能の定義

機能は、エンド ユーザーから見て、個別にインストール可能な最小の製品構成単位です。これは、ヘルプ ファイ ルや製品スイートの一部などの製品の特定機能を表し、エンド ユーザーがこれらをインストールまたはアンイン ストールするかどうかを決定できます。インストール全体は特定の目的を実行する各機能ごとに分ける必要があ ります。

サブ機能は機能をさらに分割したものです。機能は、ユーザーが選択してインストールできる製品または製品ス イートに含まれた自己完結型の要素である必要があります。そのため、インストールの各部分をある "親" 機能 のサブ機能として構成するのが、合理的な方法と言えます。

### $\bigcirc$

ヒント• 多くのサブ機能を作成できますが、編成のためにデザインを可能な限り単純にしておくようお勧めしま す。

機能の作成

プロジェクト・この情報は、次のプロジェクトの種類に適用します :

- 基本の MSI
- **InstallScript**
- InstallScript MSI
- InstallScript オブジェクト
- MSI データベース
- トランスフォーム

[セットアップのデザイン] ビューまたは [機能] ビューを使って、プロジェクトの機能およびサブ機能を作成で きます。

## 信

### タスク 機能を作成するには、以下の手順に従います:

- 1. [編成] のビュー リストにある [セットアップのデザイン] または [機能] をクリックします。
- 2. エクスプローラーで最上部のアイテムを右クリックして、[新しい機能]をクリックします。InstallShield が、 New Feature\_n ( ここで n は連続番号です) というデフォルトの名前で新しい機能を追加します。
- 3. 新しい名前を入力するか、または名前を後で右クリックしてから[名前の変更]を選択して新しい名前を付け ます。
- 4. 右側のペインで機能の設定を構成します。

プロジェクト• 基本の MSI、InstallScript MSI、MSI データベース、およびトランスフォーム プロジェクトの場合、 機能名には必ずアルファベット、数字、アンダースコア ()、およびピリオド (.) のみを使用し、名前の先頭には アルファベット、またはアンダースコアを使用しなくてはなりません。

InstallScript プロジェクトおよび InstallScript オブジェクト プロジェクトでは、次の文字を機能名に使用できませ  $\mathcal{L}_\circ$ 

 $\frac{2}{7}$  / : \* ? " ' < > |

ヒント• サブ機能を追加するには、その親機能を右クリックして [新しい機能] をクリックします。

新しい機能を追加し、機能の名前に KFeature 1\Feature 2\Feature 3 と入力することで、ネストされた複数の機能を一 度に作成することができます。InstallShield は、Feature 3 が Feature 2 のサブ機能であり、Feature 2 が Feature 1 のサ ブ機能である、ネストされた機能構造を作成します。

プロジェクトの機能やサブ機能のすべてを作成した後、コンポーネントを作成して、 機能と関連付ける必要があり ます。

## 機能の設定を構成する

プロジェクト・この情報は、次のプロジェクトの種類に適用します :

- 基本の MSI
- **InstallScript**
- InstallScript MSI
- InstallScript オブジェクト
- MSI データベース

• トランスフォーム

### タスク 機能の設定を構成するには、以下の手順に従います:

- 1. [編成]のビュー リストにある [セットアップのデザイン] または [機能] をクリックします。
- 2. 構成する機能を選択します。
- 3. 右側ペインに表示されているグリッド内の設定を構成します。

## 機能のインストール先を設定する

プロジェクト・この情報は、次のプロジェクトの種類に適用します :

- 基本の MSI
- InstallScript MSI
- MSI データベース
- トランスフォーム

各機能およびサブ機能のファイルに対し、別のインストール先を指定できます。新しい機能の "インストール先" 設定のデフォルト値は INSTALLDIR で、これは [一般情報] ビューで設定できます。

띪

Windows ロゴ·Windows ロゴ要件によると、ターゲット システムの言語にかかわらず、製品のファイルのデフォル トのインストール先を Program Files のサブフォルダー、またはエンド ユーザー のアプリケーション データ フォ ルダーにする必要があります。

## 這

信

### タスク 機能のインストール先フォルダーを変更するには、以下の手順に従います:

- 1. [編成]のビュー リストにある [セットアップのデザイン] または [機能] をクリックします。
- 2. インストール先を変更する機能を選択します。
- 3. "インストール先"設定で、一覧からオプションの 1 つを選択するか、省略記号ボタン (...) をクリックして、 ディレクトリを選択または作成します。

インストール先を実行時に構成できるようにするには、選択するインストール先フォルダーに、必ずパブ リック プロパティ (すべて大文字で表記) を選択してください。

メモ• 機能の "インストール先" 設定は空白にしておくことができます。

### インストール先フォルダーに関するその他の考慮事項

### 実行時における機能のインストール先の変更

機能のインストール先ディレクトリを、実行時にエンド ユーザーの機能選択に基づいて変更する場合、Windows Installer カスタム アクション タイプ 35 を利用することができます。

ディレクトリのターゲット先を変更する方法に関する詳細は、Windows Installer ヘルプ ライブラリの[「Changing](https://msdn.microsoft.com/en-us/library/windows/desktop/aa367852(v=vs.85).aspx)  [the Target Location for a Directory」](https://msdn.microsoft.com/en-us/library/windows/desktop/aa367852(v=vs.85).aspx)を参照してください。

### 機能の "リモート インストール" 設定

機能の "リモートインストール" 設定を [ソースを優先] (または、サブ機能の親機能が [ソースを優先] に設定 されている場合は [親を優先]) に設定すると、機能の "インストール先" 設定に関わらず、機能のファイルは ターゲット システムにインストールされません。

### "コンポーネントのインストール先" 設定

各コンポーネントにも "インストール先" 設定があります。機能の "インストール先" 設定とコンポーネントの "インストール先" 設定の値が異なる場合、コンポーネントの "インストール先" 設定が機能のそれをオーバー ライドします。機能の "インストール先" 設定はオプションですが、コンポーネントの "インストール先" 設定 は必須です。

### デフォルトのインストール先としての INSTALLDIR の使用

すべての機能とコンポーネントのデフォルトのインストール先プロパティとして INSTALLDIR を設定しているのは、 すべてのアプリケーションのファイルを同じルートフォルダーにインストールするためです。この結果、エンド ユーザーがある機能のインストール先フォルダーを CustomSetup ダイアログで変更すると、INSTALLDIR に含まれ るパスにインストールするよう設定されたすべての機能のインストール先フォルダーも変更されます。

メモ• コンポーネントのインストール先が INSTALLDIR 以外に設定されていると、コンポーネントは各コンポーネ ントに指定されたインストール先にインストールされるため、INSTALLDIR を変更してもコンポーネントのインス トール先には影響がありません。

INSTALLDIR などのディレクトリ プロパティは、デフォルト値を指定します。エンドユーザーは、Msiexec.exe 起動 時に、コマンドラインでプロパティを設定したり、CustomSetup ダイアログで機能に対して新しいインストール 先フォルダーを選択することにより、この値を変更できます。

## 機能の条件を設定する

プロジェクト・この情報は、次のプロジェクトの種類に適用します :

- 基本の MSI
- InstallScript MSI
- MSI データベース
- トランスフォーム

試用版と完全版など、同じプログラムの異なるバージョンを作成する場合、機能の条件付きインストールが便利 です。トライアル版では、一部の機能を提供しないようにするため、一部の機能をインストールしません。また、 機能の条件付きインストールによって、ディスク容量を節約することもできます。ターゲット システムにすべて の機能をインストールするのに十分なディスク容量がない場合、不要な機能を条件付きでインストールするよう 設定できます。

### タスク プロジェクトの機能に条件を設定するには、以下の手順に従います:

- 1. 「編成] のビュー リストにある [セットアップのデザイン] または [機能] をクリックします。
- 2. 構成する機能を選択します。

建

- 3. "条件" 設定をクリックして、省略記号ボタン (...) をクリックします。[機能条件ビルダー] ダイアログ ボッ クスが開きます。
- 4. [新しい条件] ボタンをクリックします。InstallShield によって、"条件" ボックスの下に新しい条件が追加さ れます。
- 5. 「レベル】列に、条件が満たされている場合に機能に使用するインストール レベルを入力します。

条件が満たされている場合、この値は機能の "インストール レベル" 設定で指定された値を上書きします。

- 6. 以下のいずれかを実行します。
	- [条件] 列で、機能の条件を入力します。
	- **[プロパティ]** リスト、[演算子] リスト、および [追加] ボタンを使って、条件をビルドします:
		- a. [プロパティ] リストで、プロパティを選択してから、[追加] ボタンをクリックします。 InstallShield は、プロパティを 「条件] 列に追加します。
		- b. 条件ステートメントに演算子を含める場合、[演算子] リストから演算子を選択してから、[追加] ボタンをクリックします。InstallShield によって、条件ステートメントに演算子が追加されます。
		- c. 条件ステートメントが値を含む場合、"条件" フィールドをダブルクリックしてから END を押し、 挿入ポイントを条件ステートメントの終わりに移動して、値を入力します。
- 7. [OK] をクリックします。

 $\sqrt{V}$ 

重要• InstallShield は、基本の条件検証を行いますが、条件ステートメントが予定通りの結果を評価することを確 認してください。詳しい情報と条件のサンプルについては、[「条件ステートメントのビルド](#page-1730-0)」を参照してくださ  $L_{o}$ 

### 機能条件の実行時の動作

機能のデフォルトのインストール レベルは、[機能] ビューまたは [セットアップのデザイン] ビューの "インス トール レベル" 設定で構成された値です。この値は、機能の条件が True 評価された場合に上書きされます。その 場合、機能のインストール レベルは、True 条件ステートメントに関連付けられている "レベル" 値に設定されま す。

各機能のインストール レベル値は、グローバル パブリック プロパティ INSTALLLEVEL の値と比較され、インス トール レベル値が INSTALLLEVEL と等しいかそれ以下の機能だけがインストール用に選択されます。

たとえば、ユーザーが昇格された権限を持つ場合のみデフォルトで選択されるようにする機能がある場合、この 機能に対して、条件 Not Privileged およびインストール レベル 200 を設定できます。エンドユーザーが昇格された 権限を持たない場合、この条件が True 評価され、機能にインストール レベル 200 が与えられます。200 は、デ フォルトの製品インストール レベル (100) より大きいため、機能は選択されません。

ヒント• インストール レベルを数値 0 に設定する条件を機能に与えることによって、機能を条件付きで非表示に することができます。条件が True 評価されると、機能は選択解除されて、CustomSetup ダイアログにも表示され ません。

## 機能をエンドユーザーへ表示する

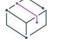

フロジェクト・この情報は、次のプロジェクトの種類に適用します :

- 基本の MSI
- InstallScript MSI
- MSI データベース
- トランスフォーム

InstallShield では、プロジェクトの種類に対応するカスタム セットアップ ダイアログで、エンド ユーザー向けに 機能が表示される方法を指定することができます。

- 基本の MSI、MSI データベース、およびトランスフォーム プロジェクトの場合 CustomSetup ダイアログ
- InstallScript MSI プロジェクトの場合 SdFeatureDialog2、SdFeatureMult または SdFeatureTree

[機能] ビューまたは [セットアップのデザイン] ビューにある機能の "表示" 設定を使って、機能を表示するか どうか、およびどのように表示するかを指定できます。選択可能なオプションは以下のとおりです:

### テーブル 9 • "表示" 設定で使用できるオプション

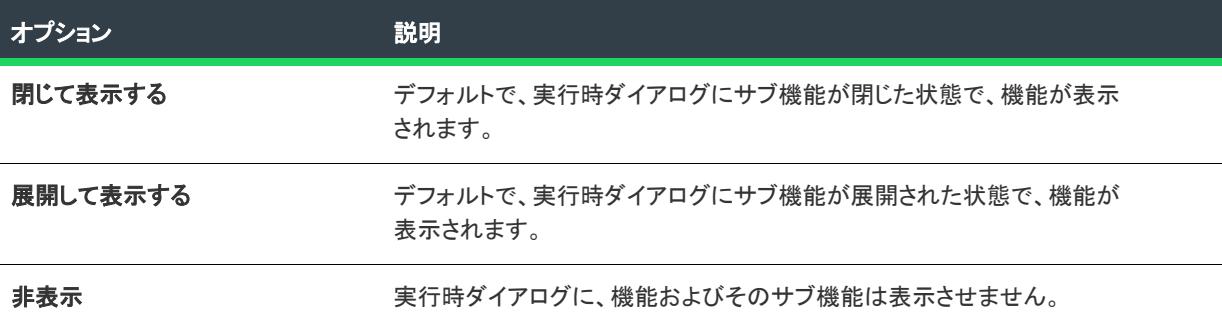

メモ• この設定で [表示しない] を選択しても、機能がインストールされるかどうかには影響しません。非表示に した機能は、自動的にすべてインストールされるというわけではなく、インストールが必要な機能の場合は選択 解除できず、インストールするべきではない機能の場合は選択できないようになります。

## 機能の条件付き選択

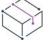

プロジェクト・この情報は、次のプロジェクトの種類に適用します:

- 基本の MSI
- **InstallScript**
- InstallScript MSI
- MSI データベース
- トランスフォーム

実行時に機能を条件付きで選択する手順は、使用するプロジェクトの種類によって異なります。

### 基本の MSI、MSI データベース、およびトランスフォーム プロジェクト

機能の [条件] 設定を使って、指定した条件が満たされた場合のデフォルト以外のインストールレベル値を、指定 できます。機能のインストールレベル値が、プロジェクトの INSTALLLEVEL プロパティ以下の場合、その機能は選 択されてインストールされます。

廷

### タスク たとえば、管理者権限を持たないエンドユーザーに対しては非選択にしたい機能があれば、次の手順で設定をし ます。

- 1. [編成] のビュー リストにある [セットアップのデザイン] または [機能] をクリックします。
- 2. 構成する機能を選択します。
- 3. "条件" 設定をクリックして、省略記号ボタン (...) をクリックします。[機能条件ビルダー] ダイアログ ボッ クスが開きます。
- 4. [新しい条件] ボタンをクリックします。InstallShield によって、"条件" ボックスの下に新しい条件が追加さ れます。
- 5. [レベル] 列で、200 と入力します。
- 6. [条件] 列に、Not AdminUser と入力します。
- 7. [OK] をクリックします。

実行時、エンドユーザーが管理権限を持たない場合(つまり条件が成立すると)、機能の "インストール レベル" プロパティは 200 に設定されます。プロジェクトのデフォルト INSTALLLEVEL プロパティは 100 なので、機能は選 択解除されます。

### 建油

### タスク INSTALLLEVEL プロパティをプロパティマネージャー で変更することができます。

### InstallScript および InstallScript MSI プロジェクト

FeatureSelectItem 関数を使うと、SdFeatureTree などの機能選択ダイアログ ボックスに表示される機能の選択/ 非選択を設定できます。

# 機能の条件付き非表示

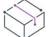

プロジェクト・この情報は、次のプロジェクトの種類に適用します :

• 基本の MSI

- InstallScript
- InstallScript MSI
- MSI データベース
- トランスフォーム

実行時に機能を条件付きで隠す手順は、使用するプロジェクトの種類によって異なります。

### 基本の MSI、MSI データベース、およびトランスフォーム プロジェクト

インストールレベルをゼロとした機能は、すべて非表示 (かつ非選択) にされます。

# 建造

タスク たとえば、インストールの実行エンドユーザーが管理者権限を持たない場合に、特定の機能を非表示にしたけれ ば、次の手順で設定をします。

- 1. [編成]のビューリストにある [セットアップのデザイン] または [機能] をクリックします。
- 2. 構成する機能を選択します。
- 3. "条件" 設定をクリックして、省略記号ボタン (...) をクリックします。[機能条件ビルダー] ダイアログ ボッ クスが開きます。
- 4. [新しい条件] ボタンをクリックします。InstallShield によって、"条件" ボックスの下に新しい条件が追加さ れます。
- 5. [レベル] 列で、0 と入力します。
- 6. [条件] 列に、Not AdminUser と入力します。
- 7. [OK] をクリックします。

このプロジェクトを再ビルドしてインストールを実行すると、管理者権限を持たないエンドユーザーに対しては、 ここで設定した機能は非表示にされインストールもされません。

### InstallScript および InstallScript MSI プロジェクト

FeatureSetData 関数は FEATURE FIELD VISIBLE 定数を受け取り、これを使って特定の機能を表示するかどうかを コントロールすることができます。たとえば、HiddenFeature という名前の機能を非表示にする場合は、スクリプ トに次の関数呼び出しを置きます。

FeatureSetData(MEDIA, "HiddenFeature", FEATURE\_FIELD\_VISIBLE, FALSE,  $^{\prime\prime\prime\prime}$ );

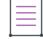

メモ• 機能を非表示にしても、その機能の選択は解除されません。機能のデータがインストールされないように選 択を解除するには、以下を呼び出します:

FeatureSelectItem(MEDIA, "FeatureName", FALSE);

## 条件付きで実行時にスイート機能の脆弱性を設定する

### $\heartsuit$

這

プロジェクト・この情報は、次のプロジェクトの種類に適用します :

- アドバンスト UI
- スイート/アドバンスト UI

InstallShield 2018 では、インストール デザイナーの [機能] ビューで "可視" プロパティの下にある [条件] オプ ションを使って、実行時プロパティに基づいて条件付きで機能を表示または非表示することができます。

"条件"設定を使って、InstallationFeatures ウィザード ページで機能をインストール可能としてデフォルトで表示 するかどうかを評価するためにアドバンスト UI またはスイート/アドバンスト UI インストールが使用する 1 つ 以上の条件を指定できます。

たとえば、Windows の特定バージョンが搭載されたターゲット システム上では特定の機能をデフォルトで表示す る場合、その Windows バージョンを指定する条件を作成します。

## タスク アドバンスト UI またはスイート/アドバンスト UI インストールで条件付きで機能を表示する場合、以下の手順 に従います:

- 1. [機能] ビューで"表示"プロパティの下にある [条件] 行をクリックします。緑色の + 記号 ([新しい条件] ボタン) が行の終わりに表示されます。
- 2. [新しい条件] ボタンをクリックします。[条件] 行の下に新しい行が追加されます。
- 3. [新しい条件] ボタンの横にある下矢印をクリックして、一覧から適切なオプション ([All]、[Any]、または [None]) を選択します。
- 4. 次に同じ行で、[新しい条件] ボタンをクリックし、適切なオプションを選択してから条件ステートメントの ビルドを続行します。

1つ以上の条件ステートメントが構成されると、"条件"プロパティには(条件)と表示されます。何も構成 されていない場合、"条件" プロパティには (空白) と表示されます。

詳細については、[「アドバンスト UI およびスイート/アドバンスト UI プロジェクトにおける、リリースの作成お](#page-1740-0) [よびビルド」](#page-1740-0)を参照してください。

### 条件付きの表示をサポートするための、オートメーション インターフェイスのメ ソッド

オートメーション インターフェイスで次のメソッドを使って、実行時に条件付きでスイート プロジェクト内の機 能の表示/非表示を設定することもできます:

テーブル 10 • スイート プロジェクトで条件付き表示をサポートするオートメーション インターフェイス メソッ ド

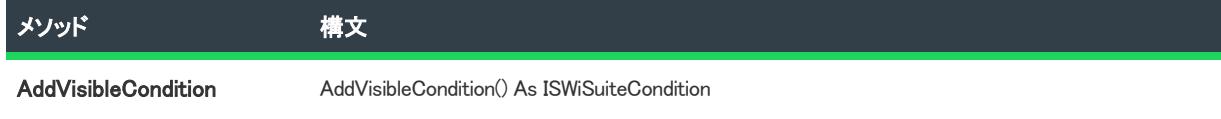

### テーブル 10 • スイート プロジェクトで条件付き表示をサポートするオートメーション インターフェイス メソッ ド

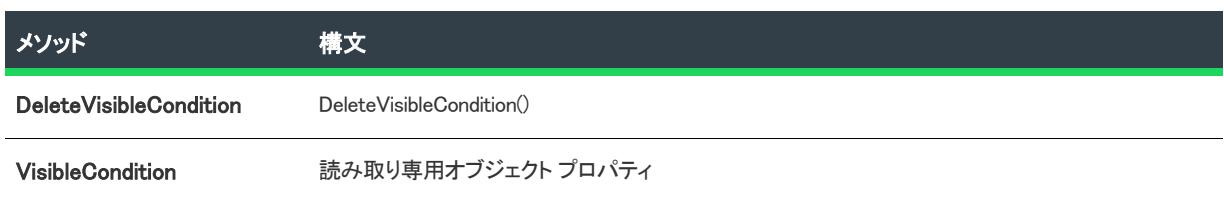

# 機能のインストールを必須にする

プロジェクト• この情報は、次のプロジェクトの種類に適用します :

- 基本の MSI
- InstallScript MSI
- MSI データベース
- トランスフォーム

機能の "必須" 設定に [はい] を選択すると、エンド ユーザーは CustomSetup ダイアログ (基本の MSI 、MSI データベース、およびトランスフォーム プロジェクトの場合)、あるいは SdFeatureDialog2、SdFeatureMult、また は SdFeatureTree ダイアログ (InstallScript MSI プロジェクトの場合) でそれを選択解除できません。その機能は ターゲット システムにインストールされます。

"必須" 設定が [いいえ] に設定されていると、機能はデフォルトでインストールされますが、エンドユーザーは 選択を解除できます。

InstallScript MSI プロジェクトでは、"必須" 設定は初回インストール中にルート レベルの機能に適用します。 アップグレードまたはパッチに含まれるサブ機能にも適用できます。この設定は、InstallScript MSI インストール の初回インストール中、サブ機能には適用しません。

## 機能のアドバタイズ

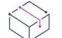

フロジェクト・この情報は、次のプロジェクトの種類に適用します :

- 基本の MSI
- MSI データベース
- トランスフォーム

InstallShield では、機能のアドバタイズを選択的に有効または無効にすることができます。アドバタイズされた機 能は、インストール過程ですぐにはインストールされません。要求されたときにインストールされます。機能を 割り当てると、その機能はすでにインストールされているように見えますが、エンドユーザーが要求するまでは インストールされません。(機能を割り当てるとショートカットがインストールされ、コントロール パネルの [プ ログラムの追加と削除] アプレットからインストールできます。ただし割り当てられた機能は、ユーザーが要求 するまではアドバタイズされるだけです。)パブリッシュされた機能は、インストーラーから要求されるまでター ゲット システムに表示されません。(パブリッシュされた機能には、エンド ユーザー インターフェイス要素があ りません。これらのインストールは、プログラム上で行うか、MIMEの種類を関連付けて行います。)

[機能] ビューの "アドバタイズ" 設定を使って、アドバタイズを許可するかどうかを指定します。この設定で選 択できるオプションは、次のとおりです:

### テーブル 11 • "アドバタイズ" 設定で使用できるオプション

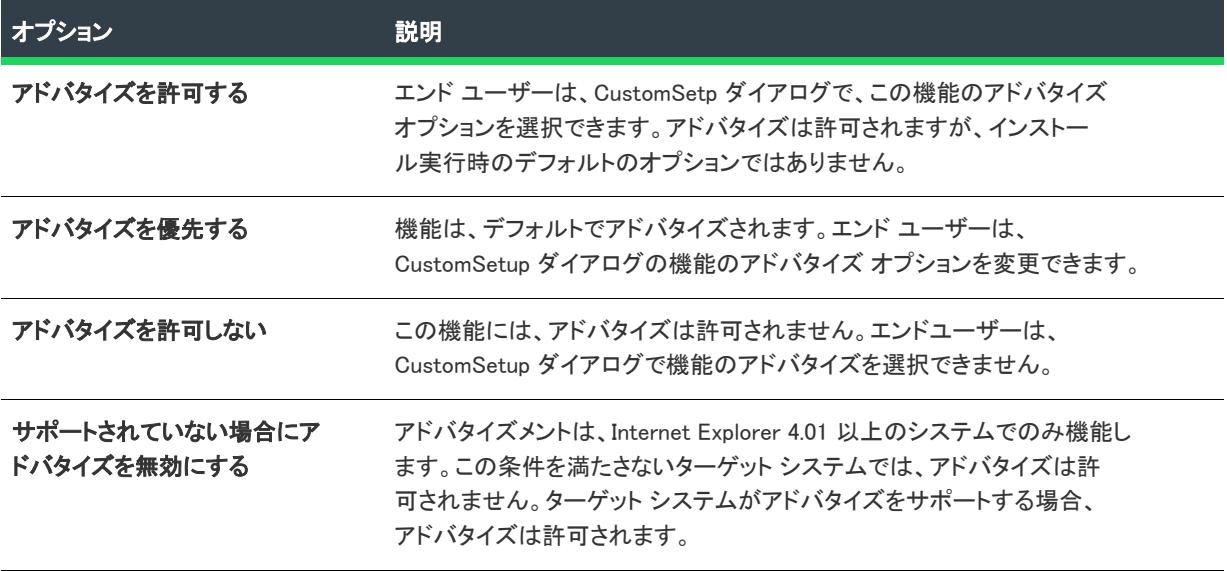

機能のアドバタイズを有効にすると、アドバタイズを阻止するその他の要素がない限り、インストールが実行さ れているモードにかかわらず機能はアドバタイズされます。CustomSetup ダイアログで、エン ドユーザーは直ぐに インストールする機能と、後で使用する機能を制御できます。

アドバタイズする場合には、通常、アプリケーションでこの機能をサポートしている必要があります。たとえば、 ある製品でスペルチェック機能をアドバタイズするとします。アプリケーションインターフェイスは、メニュー コマンドまたはツールバーボタンから、スペルチェックを提供します。さらに、機能のインストール状態を確認 し、カスタマーが [スペルチェック] コマンドまたはボタンをクリックするとそれがインストールされるようにア プリケーションに書き込む必要があります。

# 機能の "インストール レベル" 設定を構成する

プロジェクト・この情報は、次のプロジェクトの種類に適用します :

- 基本の MSI
- InstallScript MSI
- MSI データベース
- トランスフォーム

InstallScript MSI プロジェクトでは、この情報[はセットアップの種類](#page-664-0)が定義されていない場合にのみ適用します。

"インストールレベル" 設定は、実行時に INSTALLLEVEL プロパティと比較され、どの機能をインストールできる かを決定します。この設定を使って、特定の機能設定を作成することもできます。

エンド ユーザーが CustomSetup ダイアログで機能を選択解除しない限り、パッケージの INSTALLLEVEL プロパ ティの値と同等またはそれ以下のインストールレベルの機能がすべてターゲット システムにインストールされま す。

 $\equiv$ 

メモ・パッケージの INSTALLLEVEL プロパティをプロパティマネージャーで変更することができます。

śΞ

### タスク 機能のインストールレベルプロパティを設定するには、次の操作を実行します。

- 1. [編成] のビュー リストにある [セットアップのデザイン] または [機能] をクリックします。
- 2. 構成する機能を選択します。
- 3. "インストール レベル" 設定で、この機能のインストール レベルに整数を入力します。推奨値は 100 です。

# 機能の "リモート インストール" 設定を設定する

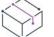

フロジェクト・この情報は、次のプロジェクトの種類に適用します:

- 基本の MSI
- InstallScript MSI
- MSI データベース
- トランスフォーム

機能の "リモート インストール" 設定によって、この機能のファイルをターゲット システムにインストールする か、または CD-ROM やネットワークサーバーのようなソース メディアから実行するかが決定されます。新しい機 能のデフォルト値は "ローカルを優先" です。これは、選択された機能のファイルがターゲット システムにイン ストールされることを意味します。

疆

- タスク "リモート インストール" 設定を変更して、機能のファイルがソース メディアからのみ実行されるようにするに は、以下の手順に従います:
	- 1. [編成]のビューリストにある [セットアップのデザイン]または [機能]をクリックします。
	- 2. 構成する機能を選択します。
	- 3. "リモート インストール" 設定で、[ソースを優先]を選択します。

ヒント• [親を優先] を選択すると、サブ機能にその親機能と同じ値が指定されます。

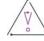

注意 • 機能のコンポーネントに Windows サービスが含まれる場合は、"リモート インストール' 設定で [ローカル を優先する] を選択します。エンド ユーザーは CustomSetup ダイアログを使用してインストール状態を変更する ことができますが、Windows Installer はサービスをリモート インストールすることはできません。

# 機能にリリース フラグを使用する

プロジェクト• 次のプロジェクト タイプは、リリース フラグのサポートを含みます:

- 基本の MSI
- InstallScript MSI
- スイート/アドバンスト UI

リリースフラグを使用すると、複数のプロジェクトを作成せずに、異なるバージョンの製品を作成できます。機 能のフィルタリングには、リリースフラグに応じて 2 つのステップ (リリース フラグの割り当てと、リリースに 含めるフラグの指定) があります。

## リリース フラグを機能に割り当てる

プロジェクト• 次のプロジェクト タイプは、リリース フラグのサポートを含みます:

- 基本の MSI
- InstallScript MSI
- スイート/アドバンスト UI

リリースフラグは、特定のビルドから除外する機能に設定する必要があります。たとえば、製品の特別版だけに 含みたいアドオンという機能がある場合、この機能にフラグを付けて、必要なときだけ含めることができます。

## 眉

### タスク リリースフラグを機能に追加するには、次の手順で行ってください。

- 1. [編成]のビュー リストにある [セットアップのデザイン]または [機能]をクリックします。
- 2. 構成する機能を選択します。
- 3. "リリース フラグ"設定で、文字列を入力します。文字列には、文字または数字を使用できます。複数のフ ラグをこの機能に付ける場合は、カンマを使用してフラグを区切ります。

リリース フラグに従って機能をフィルターにかける方法については、[「リリース フラグ」](#page-1314-0)を参照してください。

## リリース フラグを削除する

プロジェクト• 次のプロジェクト タイプは、リリース フラグのサポートを含みます:

- 基本の MSI
- InstallScript MSI
- スイート/アドバンスト UI

這

### タスク 機能からリリースフラグを削除するには、以下の手順を実行します。

- 1. [編成] のビュー リストにある [セットアップのデザイン] または [機能] をクリックします。
- 2. 構成する機能を選択します。
- 3. [リリース フラグ] 設定で、値を削除します。

## 機能の並べ替え

プロジェクト・この情報は、次のプロジェクトの種類に適用します :

- 基本の MSI
- **InstallScript**
- InstallScript MSI
- MSI データベース
- トランスフォーム

エンド ユーザーが製品をインストールするとき、CustomSetup ダイアログ (基本の MSI、MSI データベース、およ びトランスフォーム インストールの場合) または機能選択ダイアログの 1 つ (InstallScript または InstallScript MSI インストールの場合) では、InstallShield の [機能] ビューで表示されるのと同じ順序で機能が表示されます。機能 が表示される順番を変更することができます。

## 疆

### タスク 機能の順序を変更するには、以下の手順に従います:

- 1. [編成]のビュー リストにある [セットアップのデザイン] または [機能] をクリックします。
- 2. 移動する機能を右クリックして、[上に移動]または [下に移動]をクリックします。機能を右または左に移 動したり、それによって別の機能のサブ機能やトップレベルの機能に変更することもできます。

ヒント• ドラッグアンドドロップ操作で、機能の順序を変更できます。機能またはサブ機能は、すべてこの方法で 移動できます。

## "必要な機能" 設定を使用する

Ŵ

プロジェクト・この情報は、次のプロジェクトの種類に適用します:

- **InstallScript**
- InstallScript MSI
- InstallScript オブジェクト

"必要な機能" 設定では、選択された機能に必要な機能を指定できます。たとえば、ProgramFiles と HelpFiles と いう 2 つの機能を持つインストールがあると想定します。HelpFiles 機能が選択されたときにエンドユーザーが ProgramFiles をインストールしなければならない場合は、"必要な機能" プロパティを使用する必要があります。

## 論

### タスク 必要な機能を設定するには、次の操作を実行します。

- 1. [編成] のビュー リストにある [セットアップのデザイン] または [機能] をクリックします。
- 2. HelpFiles 機能を選択します。
- 3. 必要な機能 プロパティをクリックして、省略記号 (...) ボタンをクリックします。[必要な機能] ダイアログ ボックスが開きます。
- 4. ProgramFiles チェック ボックスを選択します。
- 5. [OK] をクリックします。

実行時に、ユーザーがカスタム セットアップタイプを選択すると、SdFeatureTree などの機能選択ダイアログは、 HelpFiles 機能が選択されているときにユーザーが ProgramFiles 機能の選択を解除できないようにします。

# <span id="page-664-0"></span>セットアップの種類について

プロジェクト• セットアップ タイプは、次のプロジェクト タイプで使用できます:

- **InstallScript**
- InstallScript MSI

基本の MSI プロジェクト用のセットアップ タイプを作成するには、機能の "インストール レベル" 設定を使用し ます。

セットアップ タイプを使って、エンド ユーザーに様々なバージョンの製品を提供できます。たとえば、デフォル トのセットアップの種類は「完全」と「カスタム」です。「完全」セットアップは、インストールに含まれるすべ てのファイルをインストールします。カスタム セットアップの種類は、どの機能をインストールするかエンド ユーザーが選択することができます。

セットアップの種類は機能に基づいています。各セットアップ タイプに関連付ける機能を選択します。次に、エ ンドユーザーが特定のセットアップの種類を選択すると、そのセットアップの種類に関連付けた機能だけがイン ストールされます。

デフォルトでは、作成する各プロジェクトは定義済みセットアップの種類 を含みます。セットアップの種類 ビューで、セットアップの種類を追加/削除したり、既存のセットアップの種類名を変更できるほか、各セット アップの種類に関連付けられている機能を変更することもできます。

# セットアップの種類を追加する

プロジェクト• セットアップ タイプは、次のプロジェクト タイプで使用できます:

- **InstallScript**
- InstallScript MSI

這

這

基本の MSI プロジェクト用のセットアップ タイプを作成するには、機能の "インストール レベル" 設定を使用し ます。

### タスク セットアップの種類を追加するには、次の手順を実行します。

- 1. [編成] のビュー リストにある [セットアップの種類] をクリックします。
- 2. [セットアップの種類]エクスプローラーを右クリックし、[追加]をクリックします。InstallShieldが、以前 のセットアップを新規追加します。
- 3. セットアップのタイプの新しい名前を入力します。

# セットアップの種類を編集する

プロジェクト• セットアップ タイプは、次のプロジェクト タイプで使用できます:

- InstallScript
- InstallScript MSI

基本の MSI プロジェクト用のセットアップ タイプを作成するには、機能の "インストール レベル" 設定を使用し ます。

### タスク セットアップの種類に関連付けられている機能を変更するには、次の操作を実行します。

- 1. [編成]のビュー リストにある [セットアップの種類]をクリックします。
- 2. [セットアップの種類]エクスプローラーで、編集するセットアップの種類をクリックします。インストール プロジェクトに含まれるすべての機能はペインの左下に表示されます。
- 3. 選択したセットアップの種類に含めない機能の横にあるチェック ボックスを選択解除します。含める機能の 横にあるチェック ボックスを選択します。

[セットアップの種類] ペインにリストされているすべてのセットアップのタイプは、自動的にインストール プロ ジェクトに追加されます。

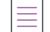

メモ• SetupType2 関数は、それぞれに規定の説明テキストがある標準のセットアップの種類 (完全およびカスタ ム) のみを表示します。より幅広い柔軟性が必要な場合は、スクリプトで SetupType2 の代わりに SdSetupTypeEx を呼び出します。(OnFirstUIBefore イベント ハンドラーのデフォルト コードには、SetupType2 関数への呼び出し が含まれています。)

 $\bigcirc$ 

ヒント• セットアップの種類にアクセラレータ キーを提供する場合、名前の文字の前にアンパサンド (&) を入力し てください。たとえば、Cu&stom という名前は、Custom というラベルになります。エンドユーザーがセットアッ プ時に S キーを押すことでそのオプションボタンを選択することができるようになります。

# セットアップの種類の名前を変更する

プロジェクト• セットアップ タイプは、次のプロジェクト タイプで使用できます:

- **InstallScript**
- InstallScript MSI

基本の MSI プロジェクト用のセットアップ タイプを作成するには、機能の "インストール レベル" 設定を使用し ます。

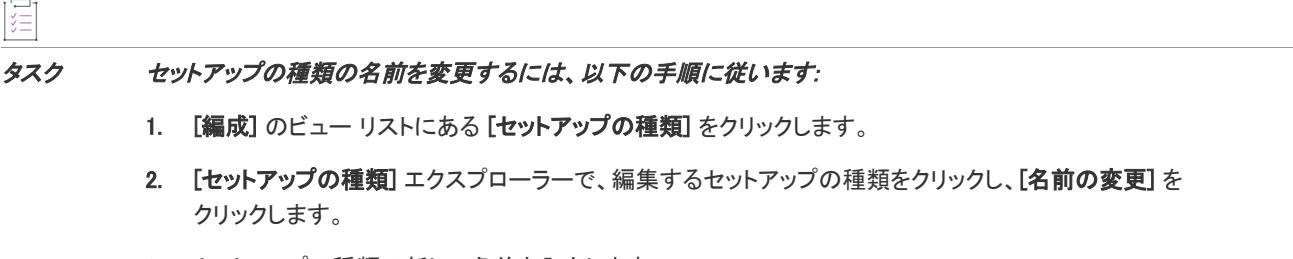

3. セットアップの種類の新しい名前を入力します。

これで、選択したセットアップ タイプの "表示名" 設定が更新されます。この名前は、実行時に [セットアップ の種類] ダイアログに表示されます。

# セットアップの種類を削除する

プロジェクト• セットアップ タイプは、次のプロジェクト タイプで使用できます:

- **InstallScript**
- InstallScript MSI

基本の MSI プロジェクト用のセットアップ タイプを作成するには、機能の "インストール レベル" 設定を使用し ます。

# 信

タスク セットアップの種類を削除するには、次の手順を実行します。

- 1. [編成]のビュー リストにある [セットアップの種類]をクリックします。
- 2. [セットアップの種類] エクスプローラーで、削除するセットアップの種類をクリックし、[削除] をクリッ クします。

# インストールに再配布可能ファイルを含める

InstallShield は、一般によく利用されるサードパーティ再配布可能ファイルを含み、.NET Framework のような技術 に対するサポートをインストールに簡単に組み込むことができます。プロジェクトへ再配布可能ファイルを追加 すると、再配布可能ファイルおよびすべての関連ファイルがインストールへ追加されます。これによって再配布 可能ファイルのパッケージ処理が簡素化され、内部または外部での利用で一貫性を保ちやすくなります。

[再配布可能ファイル] ビュー(InstallScript プロジェクトおよび InstallScript オブジェクト プロジェクトでは [オ ブジェクト] ビュー) には、すべての InstallShield オブジェクト並びに InstallShield に含まれているサードパーティ マージ モジュールが含まれています。基本の MSI プロジェクトおよび InstallScript MSI プロジェクトでは、この ビューにはインストールに追加可能な InstallShield 前提条件も含まれます。InstallScript プロジェクトでは、[前提 条件] ビューを使ってインストールに InstallShield 前提条件を追加できます。

### InstallShield 前提条件

InstallShield 前提条件 は、製品が必要とする製品、またはテクノロジ フレームワークのためのインストールです。 任意の既存の InstallShield 前提条件をインストール プロジェクトに追加して、その設定の多くを構成することがで きます。また、独自の InstallShield 前提条件を作成して、それをプロジェクトに追加することもできます。

InstallShield は InstallShield 前提条件のベース セットを含みます。また、InstallShield では [InstallShield 前提条件エ](#page-2886-0) [ディター](#page-2886-0)を利用してカスタム InstallShield 前提条件を定義したり、既存の InstallShield 前提条件の設定を編集した りできます。

InstallShield では、次の 2 つのタイプの InstallShield 前提条件がサポートされています:

- セットアップ前提条件 この種類の前提条件のインストールは、インストールの実行の前に実行されます。
- 機能前提条件 この種類の前提条件は、1 つまたは複数の機能に関連付けられています。機能前提条件は、 前提条件を含む機能がインストールされたときに、その前提条件がシステム上に既にインストールされてい ない場合にインストールされます。したがって、機能の条件がターゲット システム上で満たされていない場 合、またはエンド ユーザーが機能のインストールを行わないことを選択した場合、その機能はインストール されません。その結果、インストールされる別の機能にも機能前提条件が関連付けられていない限り、関連 付けられた機能前提条件はいずれもインストールされません。

プロジェクト• 基本の MSI プロジェクトが、機能前提条件のサポートを含みます。

InstallShield には、InstallShield 前提条件を、アドバンスト UI またはスイート/アドバンスト UI プロジェクトに、 パッケージとして含めることができるサポートも含まれています。詳細については、[「InstallShield前提条件 \(.prq\)](#page-1492-0)  [をアドバンスト UI またはスイート/アドバンスト UI プロジェクトに含める](#page-1492-0)」を参照してください。

### マージ モジュール

マージ モジュール (.msm ファイル) には、個別機能をインストールするために必要なロジックとファイルのすべ てが含まれています。たとえば、一部のアプリケーションには、Visual Basic ランタイム ライブラリが必要です。 機能にファイルを含めてインストール要件を調べる必要はなく、プロジェクトに含まれる機能の 1 つに Microsoft C++ ランタイム ライブラリを添付するだけでこれを実行できます。

メモ• [再配布可能ファイル] ビューに含まれているマージ モジュールの多くは Microsoft またはその他のサード パーティによるものです。InstallShieldでは、これらのモジュールを無料配布することによって、インストール プ ロジェクトの作成を支援します。ただし、サードパーティが作成したモジュールに存在する問題を InstallShield が 修正したり直すことはできません。サード パーティが作成したモジュールに関する問題は、ベンダーへお問い合 わせください。

## オブジェクト

オブジェクトには、マージ モジュール同様、個別の機能をインストールするために必要なロジックとファイルが すべて含まれています。InstallShield に含まれる DirectX オブジェクトなどのオブジェクトは、ウィザードを使っ てカスタマイズする必要があります。オブジェクトをインストールに追加すると、すぐに該当するカスタマイズ ウィザードが開きます。オブジェクトを追加時点でカスタマイズすることも、ウィザードをいったんキャンセル し、後でオブジェクトを右クリックして [オブジェクトの設定変更] を選択することによってカスタマイズするこ ともできます。

### ライブ再配布可能ファイルギャラリー

多くの再配布可能ファイルはサイズが大きいため、プロジェクトで利用可能なものでも InstallShield のインストー ルと同時にコンピューターへ追加されない場合があります。その場合も、これらの再配布可能ファイル[はイン](#page-672-0) [ターネットからコンピューターへダウンロード](#page-672-0)することができます。

### 構成可能マージ モジュール

構成可能な再配布可能ファイルは、マージ モジュールまたは ModuleConfiguration テーブルで少なくとも 1 つの行を 持ち、ModuleSubstitution テーブルで少なくとも 1 行によって参照されるオブジェクトです。これによって再配布可 能ファイルの値を変更することができます。[再配布可能ファイル] ビューで構成可能モジュールを選択した場 合、表示される [\[マージ モジュール構成可能値\] ダイアログ ボックス](#page-2007-0)でモジュール追加時にそれを構成すること ができます。マージ モジュールを後でカスタマイズするには、それを右クリックして [マージ モジュールの構成 ]を選択します。

## 再配布可能ファイルの出荷

InstallShield は、インストール プロジェクトに組み込むことが可能なサードパーティ再配布可能ファイルを提供し ます。プロジェクトに、たとえば Crystal Reports といった再配布可能技術を含む場合、その再配布可能ファイル についてベンダーからライセンスが付与されていなくてはなりません。適切なライセンス無しにこれらの技術を 再配布することは法的に許可されていません。詳細は、ベンダーのマニュアルを参照してください。

InstallShield プロジェクトでリリースをビルドする時、InstallShield によってビルド出力に様々な InstallShield 再配 布可能ファイルが含まれます。InstallShield の使用許諾契約に基づいて、ビルド出力に含まれるこれらの InstallShield 再配布可能ファイルを使用することができます。これらのファイルのほとんどは InstallShield Program Files フォルダー¥Redist フォルダーにインストールされ、必要に応じてビルドに含まれます。以下はInstallShield 再 配布可能ファイルのリストです。

- \_isres\_LanguageID.dll
- AppxStub.exe
- ClrSuitePSHelper.dll
- ClrWrap.dll
- CommonHelper.dll
- corecomp.ini
- default.pal
- DLLWrap.dll
- dotnetfx.exe
- DotNetInstaller.exe
- EulaScrollWatcher.dll
- FileBrowse.dll
- IISHelper.dll
- IISRT.dll
- InstallShield.ClrHelper.dll
- InstallShield.Interop.Msi.dll
- ISBEW64.exe
- ISChain.exe
- ISChainPackages.dll
- ISComSrv.dll
- ISExpHlp.dll
- isexternalui.dll
- IsLockPermissions.dll
- ISNetAPI.dll
- ISNetApiRT.dll
- ISNetworkShares.dll
- ISRegSvr.dll
- Isrt.dll
- ISScheduledTasks.dll
- IsSchRpl.dll
- ISSetup.dll
- ISSQLSrv.dll
- IsWebDeploy.dll
- ISWindowsFeaturesAction.dll
- ISWindowsFeaturesAction64.dll
- ISXmlCfg.dll
- Layout.bin
- PowerShellWrap.dll
- PrqLaunch.dll
- QuickPatchHelper.dll
- SerialNumCAHelper.dll
- SetAllUsers.dll
- Setup.exe
- Setup.ini
- setup.inx
- setup.isn
- setup.ocx
- setup.skin
- Setup\_UI.dll
- setupPreReq.exe
- SetupSuite.exe
- SetupSuite64.exe
- SFHelper.dll
- SQLRT.dll
- SuiteAppxHelper.exe
- SuiteSQLRT.dll
- XMLRT.dll
- 次のフォルダーのサブフォルダーにインストールされるイメージ ファイル

InstallShield Program Files Folder\Support\Themes

• 次のフォルダー、およびこのフォルダーの scale-150 および scale-200 サブフォルダーにインストールされる イメージとアイコン ファイル

InstallShield Program Files フォルダー¥Redist¥Language Independent¥OS Independent

## 再配布可能ファイルギャラリーを管理する

多くの再配布可能ファイルはサイズが大きいため、プロジェクトで利用可能なものでも InstallShield のインストー ルと同時にコンピューターへ追加されない場合があります。その場合も、これらの再配布可能ファイルはイン ターネットからコンピューターへダウンロードすることができます。

アイコンの種類から再配布可能ファイルのステータスを判断することができます。以下は、再配布可能ファイル ビュー内 (または、InstallScript プロジェクトの場合、[オブジェクト] ビューまたは [前提条件] ビュー内) の利 用可能なアイコンのリストとそれぞれの説明です。

### テーブル 12 • 再配布可能ファイルのアイコン

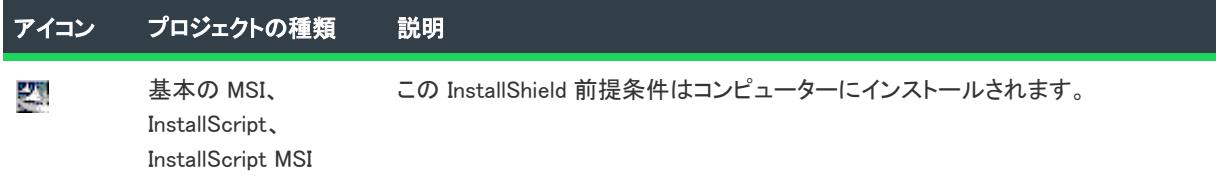

### テーブル 12 • 再配布可能ファイルのアイコン (続き.)

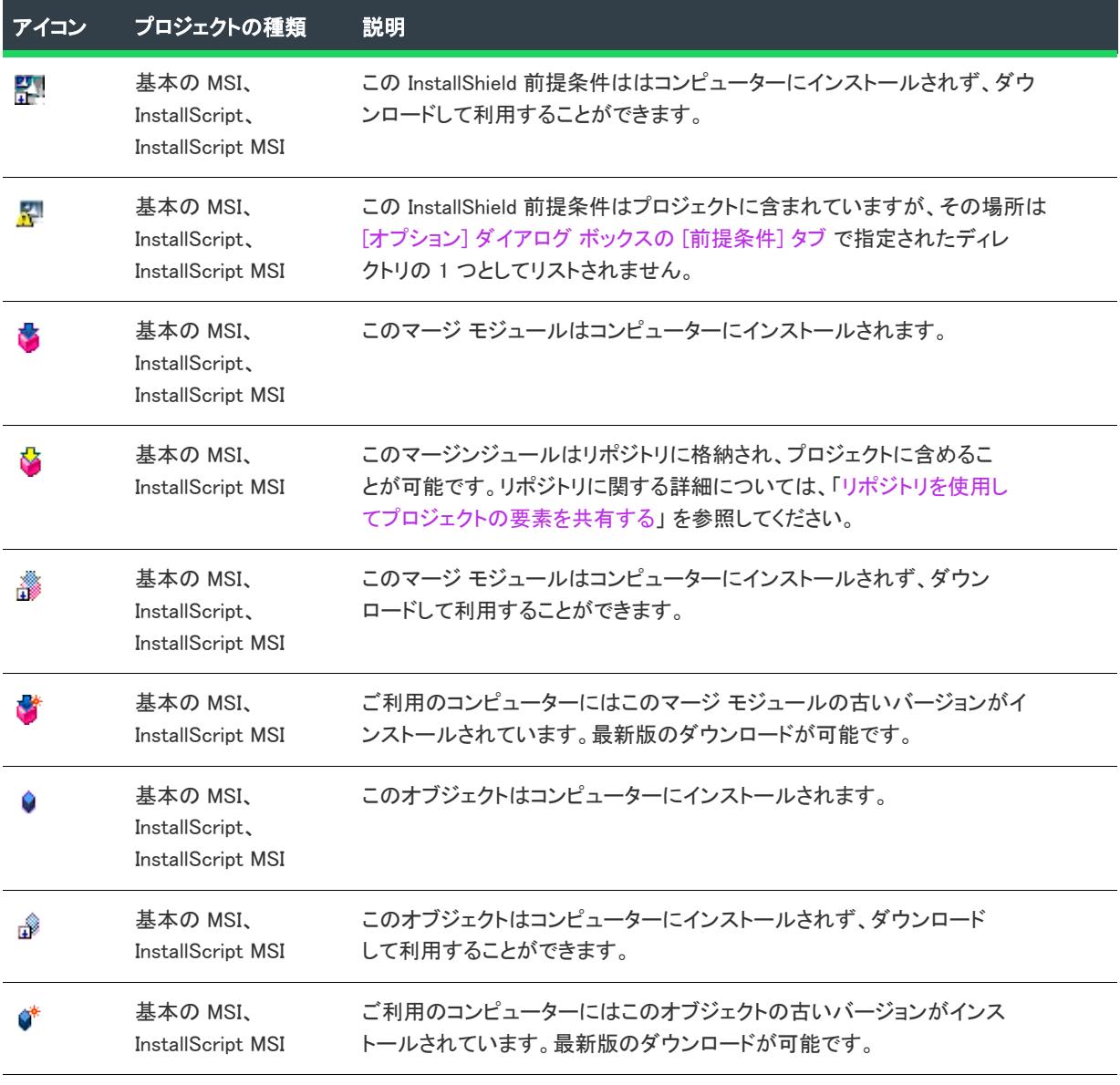

### $\bigotimes$

プロジェクト• 利用中のコンピューターにインストールされていない再配布可能ファイルをプロジェクトに追加す る場合、リリースをビルドしたときに 1 つまたは複数のビルドエラーが発生します。ビルドエラーを避けるには、 プロジェクトから再配布可能ファイルを削除するか、リリースを再ビルドする前にダウンロードします。再配布 可能ファイルがコンピューターにインストールされていない場合、その再配布可能ファイルの [場所] 列で [ダウ ンロードが必要] が指定されます。

InstallScript プロジェクトに追加する [オブジェクト] ビューの再配布可能ファイルがコンピューターにインス トールされていない場合、InstallShield は追加を許可しません。

## ライブ再配布可能ファイル ギャラリーについて

基本の MSI プロジェクトおよび InstallScript MSI プロジェクトの [再配布可能ファイル] ビューで表示される再配 布可能ファイル ギャラリーには、インストールに含むことができるマージ モジュール、オブジェクト、および InstallShield 前提条件が含まれています。また、InstallScript プロジェクトの [前提条件] ビューには、プロジェク トに追加可能な InstallShield 前提条件のギャラリーが表示されます。

### InstallShield 前提条件

InstallShield では、多数の InstallShield 前提条件が提供されています。さらに InstallShield の[InstallShield 前提条件エ](#page-2886-0) [ディター](#page-2886-0)では、これらの前提条件を変更したり、独自の前提条件を作成したりできます。すべての InstallShield 前 提条件ファイル (.prq) は、次の場所に格納されています:

InstallShield Program Files フォルダー¥SetupPrerequisites

### マージ モジュール

マージ モジュールは、さまざまなソースから利用することができます。InstallShield には多くの再配布可能モ ジュールが含まれていますが、新しいバージョンがある場合や、他のソフトウェア開発会社から必要なモジュー ルがリリースされている場合があります。さらに InstallShield では、独自のマージ モジュールを作成して再配布可 能ファイルギャラリーに追加することも可能です。

[再配布可能ファイル] ビューに一覧表示されているマージ モジュール ファイルのソースは、[オプション] ダイ アログ ボックスの [\[マージ モジュール\]](#page-2040-0) タブで指定されたフォルダーです。[オプション] ダイアログ ボックス にアクセスするには、[ツール] メニューから [オプション] を選択します。

次のディレクトリは InstallShield に付属されているモジュールのデフォルトの場所です。

InstallShield Program Files フォルダー¥Modules¥i386

### オブジェクト

InstallShield は多くの再配布可能オブジェクトを提供すると同時に、インストールに含める再配布可能ファイルを 独自に作成することも可能です。さらに、他の開発者が InstallShield を使って作成したオブジェクトをプロジェク トに追加することも考えられます。

InstallShield に付属されているオブジェクトのデフォルトの場所は以下の通りです。

InstallShield Program Files フォルダー¥Objects

上記の場所に含まれるオブジェクトは 再配布可能ファイルビューに一覧表示されています。

## <span id="page-672-0"></span>再配布可能ファイルをコンピューターにダウンロードする

再配布可能ファイルをコンピューターへダウンロードする手順は、使用するプロジェクトの種類によって異なり ます。

### 基本の MSI プロジェクトと InstallScript MSI プロジェクトの場合

[再配布可能ファイル] ビューを使用して、最新の InstallShield 前提条件、マージ モジュールとオブジェクトを Revenera Web サイトからコンピューターへダウンロードすることができます。再配布可能ファイルがコンピュー ターにインストールされていない場合、その再配布可能ファイルの [場所] 列で [ダウンロードが必要] が指定さ れます。

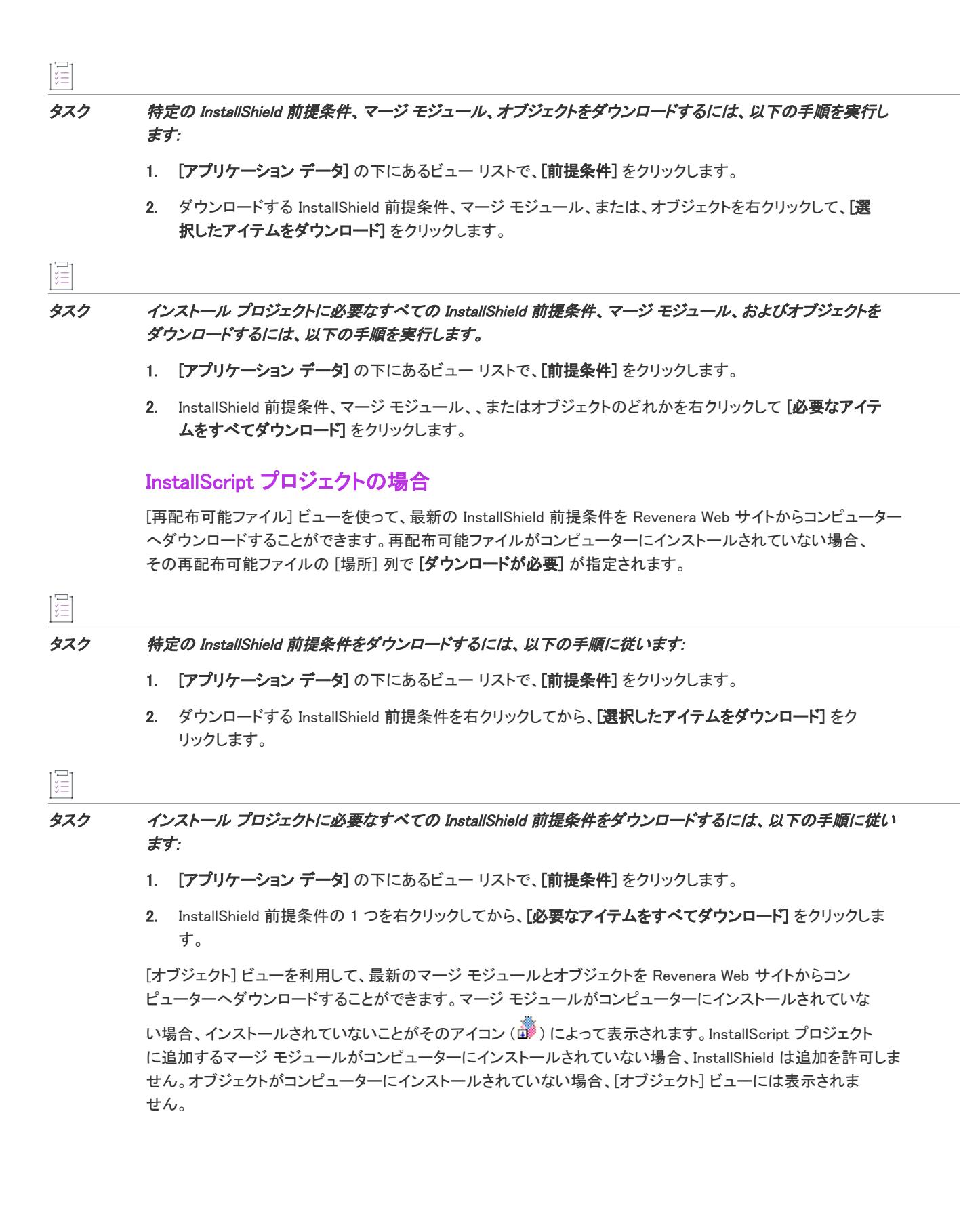

### タスク 特定のマージ モジュールをダウンロードするには、以下の手順を実行します。

- 1. [アプリケーション データ] の下にあるビュー リストで、[オブジェクト] をクリックします。
- 2. [InstallShield オブジェクト/マージ モジュール] ペインで、ダウンロードするマージ モジュールを右クリッ クして [選択したアイテムのダウンロード] をクリックします。

# タスク オブジェクトをダウンロードするには、以下の手順に従います:

- 1. [アプリケーション データ] の下にあるビュー リストで、[オブジェクト] をクリックします。
- 2. [InstallShield オブジェクト/マージ モジュール] ペインで、オブジェクトを右クリックし [Web をチェック] をクリックします。Revenera Web サイトの [ダウンロード] ページがインターネット ブラウザーで開きます。
- 3. ダウンロード/インストールするオブジェクトを選択します。インストール中に、InstallShield を閉じてオブ ジェクトのインストールを完了するようプロンプトが表示されます。

### 再配布可能ファイルギャラリーに InstallShield 前提条件を追加する

プロジェクト• この情報は、次のプロジェクトの種類に適用します :

- 基本の MSI
- **InstallScript**
- InstallScript MSI

建

疆

### タスク 再配布可能ファイル ギャラリーへ InstallShield 前提条件を追加するには、以下の手順を実行します。

- 1. 新規または更新された InstallShield 前提条件 (.prq) ファイルを取得します。
- 2. Windows Explorer を利用して、新しい前提条件を次の場所にコピーします。

InstallShield Program Files フォルダー¥SetupPrerequisites

- 3. 現在 InstallShield が開いている場合は閉じます。
- 4. InstallShield を起動します。

変更内容が [再配布可能ファイル] ビュー (基本の MSI および InstallScript MSI プロジェクトの場合) および [前提 条件] ビュー (InstallScript プロジェクトの場合) に反映されます。

## 再配布可能ファイルギャラリーから InstallShield 前提条件を削除する

プロジェクト・この情報は、次のプロジェクトの種類に適用します :

- 基本の MSI
- **InstallScript**

• InstallScript MSI

建

タスク 再配布可能ファイル ギャラリーから InstallShield 前提条件を削除するには、以下の手順を実行します。

- 1. InstallShield を閉じます。
- 2. Windows Explorer を利用してギャラリーから削除する InstallShield 前提条件を探して削除します。InstallShield セットアップ前提条件ファイルは、次のディレクトリに格納されています:

InstallShield Program Files フォルダー¥SetupPrerequisites

3. InstallShield を起動します。

変更内容が [再配布可能ファイル] ビュー (基本の MSI および InstallScript MSI プロジェクトの場合) または [前提 条件] ビュー (InstallScript プロジェクトの場合) に反映されます。

## マージ モジュールを参照する

プロジェクト・この情報は、次のプロジェクトの種類に適用します :

- 基本の MSI
- InstallScript MSI

プロジェクトに追加するマージ モジュールが [再配布可能ファイル] ビューに表示されていない場合、それを検 索してプロジェクトおよび [再配布可能ファイル] ビューに追加することができます。

### タスク マージ モジュールを参照するには、次の操作を実行します。

- 1. [アプリケーション データ] の下にあるビュー リストで、[前提条件] をクリックします。
- 2. アイテムを右クリックして、マージ モジュールの参照をクリックします。[開く] ダイアログ ボックスが開 きます。
- 3. マージ モジュールファイルを参照します。
- 4. [OK] をクリックします。

## マージ モジュールを参照した場合に起きること

InstallShield は、マージ モジュールへの参照を明示パスとして維持しません。そのかわり、マージ モジュール GUID とマージ モジュールロケールに基づいてマージ モジュールのキーを生成します。InstallShield がマージ モ ジュールにアクセスする時、そのキーと一致するファイルを [マージ モジュールの場所] ボックスで指定した フォルダー内で探します。[マージ モジュールの場所] ボックスは[、\[オプション\] ダイアログ ボックス](#page-2023-0)の [マー ジ モジュール] タブにあります。

マージ モジュールを参照する場合、マージ モジュールを含むフォルダーへのパスがマージ モジュールの場所 ボックス内のパスのリストへ追加されます。さらに GUID:ロケールキーが選択されたファイルに基づいてインス トール プロジェクトに追加されます。

### インストールへの影響

マージ モジュールの場所ボックスにある 2 つのマージ モジュールが GUID:ロケール キーを持つ場合、ファイル 名が異なる場合でも 1 つだけがインストールに含まれます。InstallShield による [マージ モジュールの場所] ボッ クスの検索方法のため、どのマージ モジュールが含まれるかを予期するのは不可能です。

### マージ モジュールの場所ボックス内のディレクトリ数の限定

共有マージ モジュールギャラリを使用する場合、ターゲットマシンに存在するバージョンより古いか新しいバー ジョンのマージ モジュールが存在する可能性があります。このため、マージ モジュールの場所ボックスのディレ クトリ数を制限した方が賢明な場合があります。

### タスク ディレクトリ数を制限するには、次のいずれかを実行します。

- Windows エクスプローラーを使用して、[マージ モジュールの場所] ボックスに既にリストされているフォル ダーの 1 つにマージ モジュールをコピーします。
- 検索パスからデフォルトのフォルダーを削除して、共有の場所だけが参照されるようにします。

## 再配布可能ファイル ギャラリーにマージ モジュールを追加する

プロジェクト・この情報は、次のプロジェクトの種類に適用します :

- 基本の MSI
- **InstallScript**
- InstallScript MSI

# 冒

這

タスク 再配布可能ファイルギャラリーへマージ モジュールを追加するには、以下の手順に従います:

- 1. 新規、またはアップデートされたマージ モジュールを取得します。
- 2. Windows Explorer を利用して、[オプション] ダイアログ ボックスの [マージ モジュール] タブで指定された フォルダーの 1 つに新しいモジュールをコピーします。

InstallShield に付属されているモジュールのデフォルトの場所は以下の通りです:

InstallShield Program Files フォルダー¥Modules¥i386

- 3. 現在 InstallShield が開いている場合は閉じます。
- 4. InstallShield を起動します。

変更内容が [再配布可能ファイル] ビュー (基本の MSI および InstallScript MSI プロジェクトの場合) および [オブ ジェクト] ビュー (InstallScript プロジェクトの場合) に反映されます。

## 再配布可能ファイルギャラリーからマージ モジュールを削除する

フロジェクト・この情報は、次のプロジェクトの種類に適用します:

- 基本の MSI
- **InstallScript**
- InstallScript MSI

# 建

タスク 再配布可能ファイル ギャラリーからモジュールを削除するには、以下の手順に従います:

- 1. InstallShield を閉じます。
- 2. Windows Explorer を利用してギャラリーから削除するマージ モジュールを探して削除します。[オプション] ダイアログ ボックスの[\[マージ モジュール\] タブで](#page-2040-0)指定されたディレクトリをすべて検索して下さい。
- 3. InstallShield を起動します。

変更内容が [再配布可能ファイル] ビュー (基本の MSI および InstallScript MSI プロジェクトの場合) および [オブ ジェクト] ビュー (InstallScript プロジェクトの場合) に反映されます。

≣

メモ• インストールに現在関連付けられているマージ モジュールを削除すると [マージ モジュールが見つかりま せん] というメッセージが表示され、モジュールをインストールに追加できないことを通知します。

## InstallScript プロジェクトでオブジェクトを登録する

プロジェクト• この情報は、InstallScript プロジェクトに適用します。

InstallScript プロジェクト内からオブジェクトを登録すると、そのオブジェクトが再配布可能ファイル ギャラリに 追加され、他のプロジェクトに含めることができるようになります。

泪

### タスク オブジェクトを登録するには、次の手順を実行します。

- 1. [アプリケーション データ] の下にあるビュー リストで、[オブジェクト] をクリックします。
- 2. 項目を右クリックして [詳細] をポイントしてから、[新しいオブジェクトの登録] をクリックします。[プロ ジェクトの設定] ダイアログ ボックスが開きます。
- 3. [\[言語非依存オブジェクトのプロパティ\] タブで](#page-2088-0)、メディア ファイル (Data1.hdr ファイル) を指定します。
- 4. その他希望の設定を指定して [OK] をクリックします。

## InstallShield 前提条件、マージ モジュール、およびオブジェクトをプロ ジェクトに組み込む

InstallShield では、InstallShield 前提条件、マージ モジュール、および InstallScript オブジェクトとしてパッケージ 化されている多数のサード パーティ再配布可能ファイルが提供されています。これらのビルトイン再配布可能 ファイルをインストール プロジェクトに追加することができます。詳しくは、ドキュメントの該当セクションを ご覧ください。

 $\overline{\mathcal{L}}$ 

ヒント• InstallShield 前提条件、マージ モジュール、およびオブジェクトを自分自身で作成するときの情報につい ては、[「InstallShield 前提条件およびその他の再配布可能ファイルをデザインする](#page-1562-0)」をご覧ください。

## <span id="page-678-0"></span> InstallShield 前提条件、マージ モジュール、オブジェクトを基本の MSI プロジェクトお よび InstallScript MSI プロジェクトに追加する

プロジェクト• この情報は、次のプロジェクトの種類に適用します :

- 基本の MSI
- InstallScript MSI

InstallScript プロジェクトに再配布可能ファイルに追加するときの情報は、[「InstallShield 前提条件、マージ モ](#page-679-0) [ジュール、およびオブジェクトを InstallScript プロジェクトに追加する」](#page-679-0)を参照してください。

2 つの種類の再配布可能ファイル (マージ モジュールおよびオブジェクト) は、インストールされるために機能へ の関連付けが必要です。マージ モジュールまたはオブジェクトの関連付けを行うとき、関連付けることができる 機能やサブ機能の数に制限はありませんマージ モジュールまたはオブジェクトを追加するときにインストール プ ロジェクトに機能が存在しない場合は、機能を作成できる [\[新しい機能の作成\] ダイアログ ボックスが](#page-1965-0)開きます。 機能を作成しない場合、これら 2 種類の再配布可能ファイルはインストール プロジェクトには追加されません。

InstallShield 前提条件を InstallScript MSI プロジェクトに追加した場合、それらを 1 つまたは複数の機能と関連付け ることはできません。

InstallShield 前提条件を基本の MSI プロジェクトに追加した場合、その前提条件はメインのインストールが開始さ れる前に実行されるため、デフォルトでどの機能にも関連付けられていません。これらの前提条件は、セット アップ前提条件と呼ばれます。必要に応じて、InstallShield 前提条件を現在プロジェクトに存在する 1 つ以上の機 能に関連付けることができます。

### タスク InstallShield 前提条件、マージ モジュールまたはオブジェクトを基本の MSI プロジェクトまたは InstallScript MSI プロジェクトに追加するには、以下の手順に従います:

- 1. [アプリケーション データ] の下にあるビュー リストで、[前提条件] をクリックします。
- 2. リポジトリへパブリッシュされたマージ モジュールを表示するには、再配布可能ファイルを右クリックして "リポジトリのマージ モジュールを表示する" が有効となっていることを確認してください。
- 3. 追加する再配布可能ファイルの前にあるチェック ボックスを選択します。オブジェクトを選択した場合、関 連するウィザードが開いてカスタマイズ処理の手順を案内します。

4. マージ モジュールまたはオブジェクトの場合: [条件付きインストール] ペインで、この再配布可能ファイル を含める必要がある各機能のチェック ボックスを選択します。

基本の MSI プロジェクトで、前提条件を機能と関連付ける場合: [**条件付きインストール]** ペインで、この前 提条件を含める必要がある各機能のチェック ボックスを選択します。機能に前提条件を関連付けない場合、[ 機能の選択の前にインストールする] チェック ボックスを選択状態のままにしておきます。このチェック ボックスは、InstallShield 前提条件を基本の MSI プロジェクトに追加したとき、デフォルトで選択されていま す。

ヒント• [再配布可能ファイル] ビューの右側のペインに、提供されている再配布可能ファイルの一覧から選択さ れたマージ モジュール、オブジェクト、または InstallShield 前提条件の詳細が表示されます。この詳細ペインで、 再配布可能ファイルがインストールするファイルなどの情報を確認することができます。このビューで [詳細を 表示] ボタンをクリックして、詳細の表示/非表示を切り替えることができます。

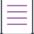

メモ・プロジェクトに追加した InstallShield 前提条件の [場所] 列で [ダウンロードが必要]を指定した場合、その InstallShield 前提条件はコンピューターにインストールされません。InstallShield 前提条件をプロジェクトに含める 必要がある場合、コンピューター[にインターネットからその前提条件をダウンロード](#page-672-0)することができます。1 つま たは複数の InstallShield 前提条件をダウンロードしないでリリースをビルドした場合で、さらに InstallShield 前提 条件を Setup.exe から抽出する、または (Web からエンド ユーザーのコンピューターにダウンロードするのではな く) ソース メディアからコピーするを指定した場合、1 つまたは複数のビルドエラーが生成される可能性があり ます。ビルドエラーを除去するには、プロジェクトから [InstallShield 前提条件を削除](#page-681-0)してコンピューターにダウン ロードするか、また[はリリースの InstallShield 前提条件の場所をダウンロード オプションに変更](#page-1307-0)してから、リリー スを再ビルドします。

### InstallShield 前提条件とオブジェクトの取得

一部の InstallShield 前提条件とオブジェクトは、InstallShield と共にインストールされませんので注意してくださ い。これらについては、場合により、ダウンロードする必要があります。詳細については、[「InstallShield のアップ](#page-459-0) [デートを取得する」](#page-459-0)を参照してください。

また、インストール時に起動するインストール (例、Setup.exe ファイルまたは .msi パッケージ) がある場合、カス タム InstallShield 前提条件を自分で作成して、それを必要に応じてプロジェクトに追加することができます。 InstallShield 前提条件を自分で作成する方法については、「[InstallShield 前提条件を定義する」](#page-1564-0) をご覧ください。

## <span id="page-679-0"></span>InstallShield 前提条件、マージ モジュール、およびオブジェクトを InstallScript プロジェ クトに追加する

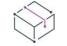

プロジェクト• この情報は、InstallScript プロジェクトに適用します。

基本の MSI プロジェクトおよび InstallScript MSI プロジェクトに再配布可能ファイルを追加する方法については、 [「InstallShield 前提条件、マージ モジュール、オブジェクトを基本の MSI プロジェクトおよび InstallScript MSI プロ](#page-678-0) [ジェクトに追加する](#page-678-0)」を参照してください。

機能に関連付けられていないマージ モジュールとオブジェクトは、InstallScript インストールの実行時にインス トールされません。マージ モジュールまたはオブジェクトの関連付けを行うとき、関連付けることができる機能 やサブ機能の数に制限はありませんマージ モジュールまたはオブジェクトを追加するときにインストール プロ ジェクトに機能が存在しない場合は、機能を作成できる [\[新しい機能の作成\] ダイアログ ボックス](#page-1965-0)が開きます。 機能を作成しない場合、これら 2 種類の再配布可能ファイルはインストール プロジェクトには追加されません。

InstallShield 前提条件を InstallScript プロジェクトに追加する場合、それを 1 つまたは複数の機能と関連付けるこ とはできません。

## ξĒ

### タスク InstallShield 前提条件を InstallScript プロジェクトに追加するには、以下の手順を実行します:

- 1. [アプリケーション データ] の下にあるビュー リストで、[前提条件] をクリックします。
- 2. 追加する InstallShield 前提条件の前にあるチェック ボックスを選択します。

### $\bigotimes$

ヒント• [前提条件] ビューの右側のペインに、提供されている再配布可能ファイルの一覧から選択された InstallShield 前提条件の詳細が表示されます。この詳細ペインで、再配布可能ファイルがインストールするファイ ルなどの情報を確認することができます。このビューで [詳細を表示] ボタンをクリックして、詳細の表示/非表 示を切り替えることができます。

メモ・プロジェクトに追加した InstallShield 前提条件の [場所] 列で [**ダウンロードが必要]**を指定した場合、その InstallShield 前提条件はコンピューターにインストールされません。InstallShield 前提条件をプロジェクトに含める 必要がある場合、コンピューター[にインターネットからその前提条件をダウンロード](#page-672-0)することができます。1 つま たは複数の InstallShield 前提条件をダウンロードしないでリリースをビルドした場合で、さらに InstallShield 前提 条件を (Web からエンド ユーザーのコンピューターにダウンロードするのではなく) メディアに含めることを指定 した場合、1 つまたは複数のビルドエラーが生成される可能性があります。ビルドエラーを除去するには、プロ ジェクトから [InstallShield 前提条件を削除](#page-681-0)してコンピューターにダウンロードするか、また[はリリースの](#page-1307-0)  [InstallShield 前提条件の場所をダウンロード オプションに変更](#page-1307-0)してから、リリースを再ビルドします。

### タスク マージ モジュールまたはオブジェクトを InstallScript プロジェクトへ追加するには、以下の手順に従います:

- 1. [アプリケーション データ] の下にあるビュー リストで、[オブジェクト] をクリックします。
- 2. [機能] ペインで、オブジェクトまたはマージ モジュールを追加する機能を選択します。
- 3. 追加するオブジェクトまたはマージ モジュールを右クリックして、[選択した機能に追加する] を選択しま す。(オブジェクトまたはマージ モジュールを機能にドラッグアンドドロップすることもできます。)一部の オブジェクトについては、関連したウィザードが表示されるので、これに従ってカスタマイズします。

メモ• InstallScript プロジェクトにある機能に追加されたマージ モジュールは、マージ モジュール ホルダー オブ ジェクトのサブアイテムとして機能ペインに表示されます。このオブジェクトには、Windows Installer エンジンが 必要です。詳細については、[「Windows Installer 再配布可能ファイルをプロジェクトに追加する](#page-699-0)」を参照してくだ さい。

ヒント• インストールされるファイルや実行されるその他の操作など、オブジェクトについての詳細を表示するに はオブジェクト名またはマージ モジュール名を選択します。右側のペインに情報が表示されます。

注意 • 他の企業のマージ モジュールは変更しないでください。

## オブジェクトを取得する

一部のオブジェクトは InstallShield と共にインストールされませんので注意してください。これらについては、場 合により、ダウンロードする必要があります。詳細については、「[InstallShield のアップデートを取得する」](#page-459-0)を参照 してください。

### <span id="page-681-0"></span>InstallShield 前提条件をプロジェクトから削除する

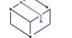

フロジェクト・この情報は、次のプロジェクトの種類に適用します:

- 基本の MSI
- **InstallScript**
- InstallScript MSI

這

### タスク InstallShield 前提条件をプロジェクトから削除するには、以下の手順に従います:

- 1. [アプリケーション データ] の下のビュー リストで [再配布可能ファイル] (基本の MSI プロジェクトおよび InstallScript MSI プロジェクトの場合)、または [前提条件] (InstallScript プロジェクトの場合) をクリックしま す。
- 2. 削除する InstallShield 前提条件の前にあるチェック ボックスをクリアします。

 $\vee$ 

ヒント• InstallShield 前提条件が別の InstallShield 前提条件の依存関係としてインストールに含まれているが、イン ストールから依存前提条件を削除したい場合、対応する依存関係を InstallShield 前提条件から削除する必要があり ます。詳細については、[「InstallShield 前提条件の依存関係を削除する](#page-1581-0)」を参照してください。

## プロジェクトからマージ モジュールとオブジェクトを削除する

プロジェクト・この情報は、次のプロジェクトの種類に適用します :

- 基本の MSI
- **InstallScript**
- InstallScript MSI

### タスク プロジェクトからマージ モジュールやオブジェクトを削除するには、以下の手順に従います:

- 基本の MSI および InstallScript MSI プロジェクトの場合: [再配布可能ファイル] ビューで、再配布可能ファイ ルの前にあるチェック ボックスをクリアします。
- InstallScript プロジェクトの場合: [オブジェクト] ビューで、[機能] ウィンドウの再配布可能ファイルを右 クリックして、[プロジェクトから削除] をクリックします。

プロジェクトからマージ モジュールやオブジェクトが移動されます。また、再配布可能ファイルに関連付けられ ている依存関係もすべて自動的に削除されます。

## InstallShield 前提条件、マージ モジュールおよびオブジェクトのファイルを決定する

### $\heartsuit$

建

フロジェクト・この情報は、次のプロジェクトの種類に適用します:

- 基本の MSI
- **InstallScript**
- InstallScript MSI

InstallShield 前提条件、マージ モジュール、オブジェクト内にあるファイルを確認するには、基本の MSI および InstallScript MSI プロジェクトの [再配布可能ファイル] ビューでそれらを表示できます。このビューの右側のペ インに、提供されている再配布可能ファイルの一覧から選択された InstallShield 前提条件、マージ モジュール、ま たはオブジェクトの詳細が表示されます。この詳細ペインで、再配布可能ファイルがインストールするファイル などの情報を確認することができます。このビューで [詳細を表示] ボタンをクリックして、詳細の表示/非表示 を切り替えることができます。InstallScript プロジェクトの [前提条件] ビューで [詳細の表示] ボタンをクリック すると、選択した InstallShield 前提条件に含まれるファイルが表示されます。

InstallScript プロジェクトで、[オブジェクト] ビューに表示されているマージ モジュールまたはオブジェクトの 詳細を表示する場合、そのオブジェクトを選択すると、右のペインに再配布可能ファイル内のファイルの一覧が 追加の情報と共に表示されます。

 $\bigcirc$ 

ヒント• マージ モジュールまたはオブジェクトに含まれるファイルを参照する他の方法は、[ナレッジベース](http://support.installshield.com/kb/)記事 Q106474 を参照してください。この記事はダウンロードが可能な [マージ モジュール依存関係] ビューアーへの リンクを含んでいます。

# インストール プロジェクトに含まれている InstallShield 前提条件を利用 する

プロジェクト・この情報は、次のプロジェクトの種類に適用します :

- 基本の MSI
- **InstallScript**
- InstallScript MSI

InstallShield 前提条件 は、製品が必要とする製品、またはテクノロジ フレームワークのためのインストールです。 InstallShield で提供されている InstallShield 前提条件の一例として、Java Runtime Environment (JRE) および SQL Server Express Edition があります。任意の既存の InstallShield 前提条件をインストール プロジェクトに追加して、 その設定の多くを構成することができます。また、独自の InstallShield 前提条件を作成して、それをプロジェクト に追加することもできます。

プロジェクト• Windows Installer ベースのプロジェクトに InstallShield 前提条件を含めると、複数のインストールを 連鎖させることができるため、1 度に 1 つの実行シーケンスのみしか実行できない Windows Installer 制限をバイパ スできます。Setup.exe セットアップランチャーは、連鎖を管理するブートストラップ アプリケーションとしての 役割を果たします。

 $\equiv$ 

メモ• Windows Installer 4.5 のチェーンとは異なり、InstallShield 前提条件のインストールは単一のトランザクショ ンとして処理されません。つまり、正常に完了したインストールは、後続の前提条件のインストールが失敗した 場合でもロールバックされることはありません。Windows Installer 4.5 のチェーン サポートの詳細については、[「ト](#page-1264-0) [ランザクション処理を使って複数パッケージ インストールを構成する](#page-1264-0)」を参照してください。

[再配布可能ファイル] ビューで、InstallShield 前提条件を基本の MSI および InstallScript MSI プロジェクトに追加 することができます。[前提条件] ビューでは、InstallShield 前提条件を InstallScript プロジェクトに追加します。

## セットアップ前提条件と機能前提条件の違い

プロジェクト• 基本の MSI プロジェクトが、機能前提条件のサポートを含みます。

次のプロジェクト タイプでは、セットアップ前提条件のさポートが含まれていますが、機能前提条件は含まれて いません:

- InstallScript
- InstallScript MSI

メインのインストールの [ユーザー インターフェイス] シーケンスが開始する前に実行される InstallShield 前提条 件は、セットアップ前提条件と呼ばれます。セットアップ前提条件は、インストールされている製品のすべての 構成に対してインストールする必要がある、または、それ自身のインストールで使用する機能を提供するベース アプリケーションおよびテクノロジ フレームワークに適しています。プロジェクトに InstallShield 前提条件を追加 すると、デフォルトでセットアップ前提条件タイプの InstallShield 前提条件になります。

基本の MSI プロジェクトでは、InstallShield 前提条件をメイン インストールに含まれる機能に関連付けることがで きます。InstallShield 前提条件が 1 つまたは複数の機能と関連付けられている場合、それは *機能前提条件*と呼ばれ ます。機能の前提条件は、エンドユーザーがインストールする機能を選択したときインストールされます。つま り、マージ モジュール同様、機能前提条件は、それを含む 1 つまたは複数の機能がインストールされたときのみ インストールされます。このため、機能前提条件は、インストールされている製品の一部の構成に対してのみイ ンストールする必要がある、および、それ自身のインストールでは使用されないアプリケーションまたはコン ポーネントに適しています。

ニーズに最も適した InstallShield 前提条件の種類を判別するときに役に立つ情報は、次のセクションで読むことが できます:
### セットアップ前提条件の特別考慮

次は、1 つまたは複数のセットアップ前提条件をプロジェクトに含めるとき、次のヒントを参考にしてください:

### .NET Framework の要件

製品の実行に、.NET Framework がターゲット システムにインストールされている必要がある場合、.NET Framework 再配布可能ファイルをプロジェクトに含めることができます。.NET Framework がターゲット システム にないとき、インストール中にインストールされます。詳細については、[「.NET Framework 再配布可能ファイルを](#page-702-0) [プロジェクトへ追加する](#page-702-0)」を参照してください。

インストールに .NET Framework 再配布可能ファイルと、ターゲット マシンで .NET Framework が必要なセット アップ前提条件 (ファイルを GAC にインストール場合など) が含まれている場合、セットアップ前提条件がイン ストールされる前に NET Framework がインストールされる必要があることを指定できます。詳細については、 「[InstallShield 前提条件をインストールするためのパラメーターを指定する](#page-1572-0)」を参照してください。

### エンドユーザーがセットアップランチャーの代わりに .msi パッケージを起動したとき、エラーを表示 する

セットアップ前提条件が含まれている基本の MSI または InstallScript MSI インストールで、エンドユーザーが、製 品の Setup.exe セットアップランチャーを起動する代わりに、.msi パッケージを直接起動した場合、セットアップ 前提条件のインストールは実行されません。前提条件がターゲット システムに存在しないとき、製品が適切に動 作しないことがあります。これは、.msi パッケージが Setup.exe ファイルにストリームされない非圧縮のリリース をビルドしたとき発生することがあります。

この問題が発生するのを防ぐために、タイプ 19 カスタム アクションを基本の MSI または InstallScript MSI プロ ジェクトに追加することもできます。このカスタム アクションは、InstallShield 前提条件エディターの [条件] タ ブで前提条件について構成された条件を使用して評価を行います。カスタム アクションによって、セットアップ 前提条件が引き続き必要かどうかが検証され、必要な場合、タイプ 19 エラー カスタム アクションによって、エ ラー メッセージが表示され、インストールが終了します。

### 機能前提条件の特別考慮

1 つまたは複数の機能前提条件を基本の MSI プロジェクトに含めるとき、次のヒントを参考にしてください。

### Windows Installer の要件

プロジェクトに Windows Installer をインストールする前提条件が含まれている場合、前提条件は機能前提条件では なくセットアップ前提条件になります。したがって、この前提条件を機能に関連付けることはできません。

### .NET Framework の要件

Windows Installer をインストールする前提条件が含まれているプロジェクトで、インストールで .NET Framework が 存在している必要がある場合 (ファイルを GAC にインストール場合など)、.NET Framework の前提条件は機能前 提条件ではなくセットアップ前提条件である必要があります。したがって、この前提条件を機能に関連付けるこ とはできません。

### 機能前提条件の再起動に関する潜在的な問題

プロジェクトに InstallShield 前提条件が含まれていて、潜在的に再起動の必要がある場合、この前提条件を機能に 関連付けないことをお勧めします。機能前提条件によって再起動がトリガーされた場合、再起動のあと再び ReadyToInstall ダイアログが表示され、エンド ユーザーは [インストール] ボタンをクリックして残りのインス トールを続行する必要があります。

### 必要ディスク容量の計算

Windows Installer がファイルのコスト計算関連のアクションを実行するとき、機能の前提条件で必要なディスク容 量は自動的には含まれません。したがって、CustomSetup ダイアログが実行時に表示された場合、異なる機能に 表示された空きディスク領域の容量は、機能前提条件に必要なディスク容量が考慮されないため正確ではない場 合があります。また、可能性として、メイン インストールに機能前提条件を付加したとき、ターゲット システム のディスク空き容量が足りなくなるということも発生します。このような場合、インストールの途中でターゲッ ト システムの空きディスク容量が足りなくなることがあります。

プロジェクトの機能の前提条件でファイルのコスト計算関係の問題を防ぐために、InstallShield 前提条件エディ ターの [条件] タブで前提条件について構成された条件を使用して評価を行うカスタム アクションを追加するこ とができます。このカスタム アクションは、関連付けられている機能のインストールが選択されたとき、機能前 提条件を実行する必要があるかどうかを判別します。

機能前提条件の実行が必要な場合、カスタム アクションによって、一時的な行が [ReserveCost テーブル](https://msdn.microsoft.com/en-us/library/aa371226(v=vs.85).aspx) に追加さ れます。

## 基本の MSI プロジェクトで、InstallShield 前提条件を機能に関連付ける

プロジェクト• 基本の MSI プロジェクトは、前提条件と機能の関連付けをサポートします。

セットアップ前提条件と機能前提条件 (2 つの異なる種類の InstallShield 前提条件) の違いについては、[「セット](#page-683-0) [アップ前提条件と機能前提条件の違い](#page-683-0)」を参照してください。

プロジェクトで、InstallShield 前提条件が機能と関連付けられている場合、それは 機能前提条件と見なされます。 機能に関連付けられていない場合、それは セットアップ前提条件と見なされます。

インストール プロジェクトに InstallShield 前提条件を追加したとき、デフォルトで、その前提条件がセットアップ 前提条件として追加されます。セットアップ前提条件は、それをプロジェクトに既に存在する 1 つまたは複数の 機能に関連付けることで機能前提条件にすることができます。

# |這|

### タスク InstallShield 前提条件を機能に関連付けるには、以下の手順に従います:

- 1. [アプリケーション データ] の下にあるビュー リストで、[前提条件] をクリックします。
- 2. 再配布可能ファイルの一覧で、機能に関連付ける InstallShield 前提条件を選択します。

≡

メモ • InstallShield 前提条件のチェック ボックスは、既に選択されている必要があります。選択されたチェッ ク ボックスは、前提条件がプロジェクトに含められることを示します。詳細については、[「InstallShield 前提](#page-678-0) [条件、マージ モジュール、オブジェクトを基本の MSI プロジェクトおよび InstallScript MSI プロジェクトに追](#page-678-0) [加する](#page-678-0)」を参照してください。

3. [条件付インストール] ペイン内で、この InstallShield 前提条件を追加するすべての機能のチェック ボックス を選択します。

前提条件を新しい機能に関連付ける場合、まずその機能を作成する必要があります。新しい機能の作成方法につ いては、[「機能の作成](#page-650-0)」 をご覧ください。

前提条件をプロジェクト内のすべての機能に関連付けたあとで新しい機能を追加した場合、その機能前提条件は 新しい機能に自動的に関連付けられません。

メモ・機能前提条件には、セットアップ前提条件には適用されない制限事項があります。詳細については、[「セッ](#page-683-0) [トアップ前提条件と機能前提条件の違い](#page-683-0)」を参照してください。

## 基本の MSI プロジェクトで、機能から InstallShield 前提条件の関連付けを解除する

廷

≡

プロジェクト・基本の MSI プロジェクトは、前提条件と機能の関連付けをサポートします。

セットアップ前提条件と機能前提条件 (2 つの異なる種類の InstallShield 前提条件) の違いについては、[「セット](#page-683-0) [アップ前提条件と機能前提条件の違い](#page-683-0)」を参照してください。

プロジェクトで、InstallShield 前提条件が機能と関連付けられている場合、それは *機能前提条件*と見なされます。 機能に関連付けられていない場合、それは セットアップ前提条件と見なされます。

### タスク 機能から InstallShield 前提条件を削除するには、以下の手順に従います:

- 1. [アプリケーション データ] の下にあるビュー リストで、[前提条件] をクリックします。
- 2. 再配布可能ファイルの一覧で、機能との関連付けを解除する InstallShield 前提条件を選択します。
- 3. 「条件付きインストール】ペインで、「機能の選択の前にインストールする] チェック ボックスを選択します。 このチェック ボックスは、InstallShield 前提条件を基本の MSI プロジェクトに追加したとき、デフォルトで選 択されています。

≣

メモ・セットアップ前提条件には、機能前提条件にはない利点がいくつかあります。詳細については、[「セット](#page-683-0) [アップ前提条件と機能前提条件の違い](#page-683-0)」を参照してください。

## InstallShield 前提条件のインストール順を指定する

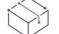

プロジェクト• 基本の MSI プロジェクトが、機能前提条件のサポートを含みます。

次のプロジェクト タイプでは、セットアップ前提条件のさポートが含まれていますが、機能前提条件は含まれて いません:

- **InstallScript**
- InstallScript MSI

セットアップ前提条件と機能前提条件 (2 つの異なる種類の InstallShield 前提条件) の違いについては、[「セット](#page-683-0) [アップ前提条件と機能前提条件の違い](#page-683-0)」を参照してください。

[再配布可能ファイル] ビューでは、基本の MSI プロジェクトまたは InstallScript MSI プロジェクトに複数の InstallShield 前提条件を含める場合、それらをインストールする順番を指定することができます。[前提条件] ビューでは、InstallScript プロジェクトに複数の InstallShield 前提条件を含める場合、それらをインストールする順 番を指定することができます。

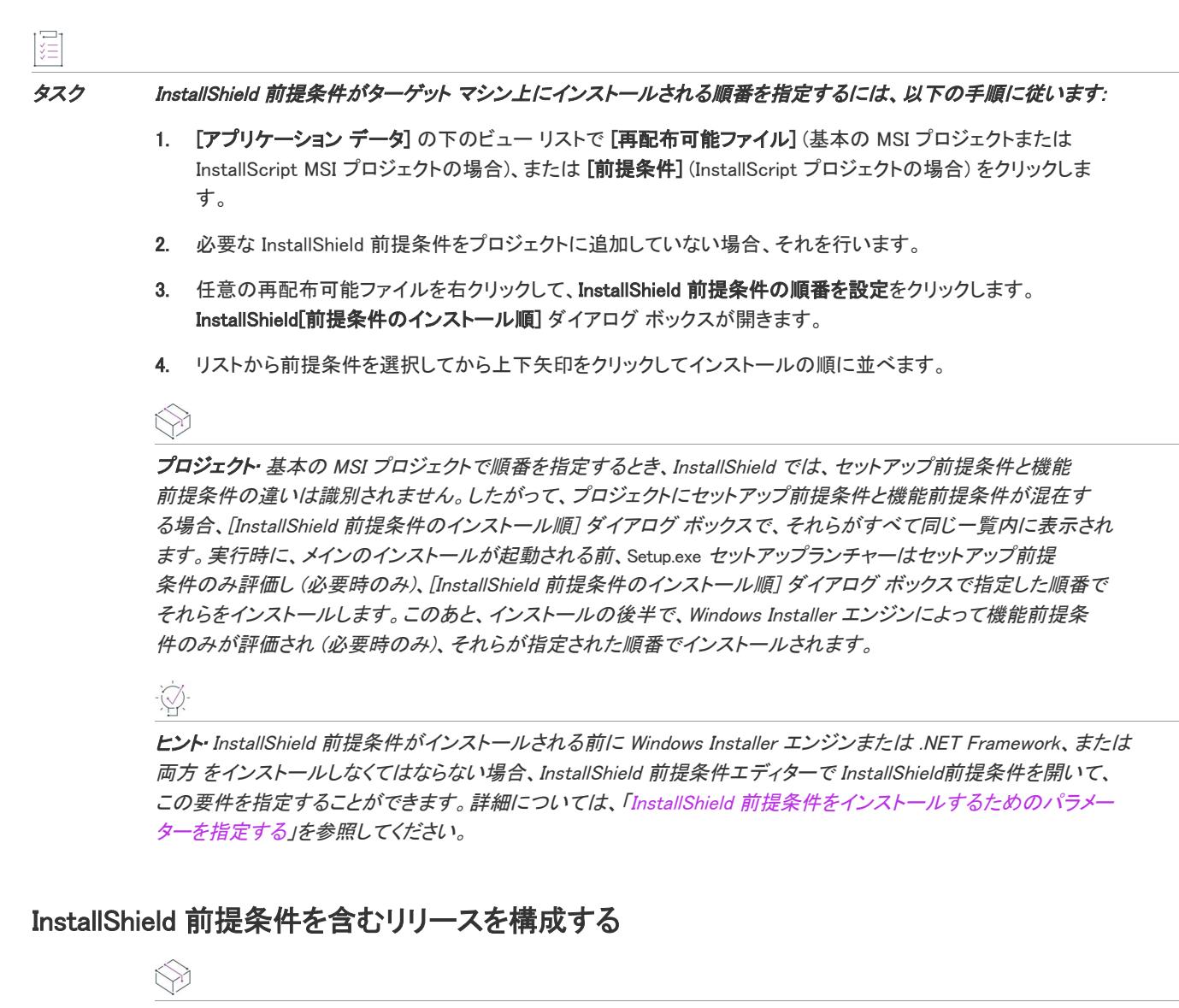

プロジェクト・この情報は、次のプロジェクトの種類に適用します :

- 基本の MSI
- **InstallScript**
- InstallScript MSI

InstallShield 前提条件を含む基本の MSI インストールまたは InstallScript MSI インストールをパッケージする場合、 以下のいずれか 1 つの方法を使ってエンド ユーザーに対して InstallShield 前提条件ファイルを提供することがで きます。

- InstallShield 前提条件ファイルを、ソース メディアに格納する。
- InstallShield 前提条件ファイルを Setup.exe に圧縮し、実行時に必要に応じて抽出されるように設定する。
- 必要な場合、インストールはプロジェクトに含まれた InstallShield 前提条件ファイルを、必要に応じて各前提 条件の InstallShield 前提条件ファイル (.prq) で指定した URL からダウンロードすることができます。

InstallShield 前提条件を含む InstallScript インストールの場合、利用できる方法は多少異なります:

• リリースの構成に従って、InstallShield 前提条件ファイルを、ソース メディアまたは Setup.exe に格納します。

• インストールはプロジェクトに含まれた InstallShield 前提条件ファイルを、必要に応じて各前提条件の InstallShield 前提条件ファイル (.prq) で指定した URL からダウンロードすることができます。

インストールに含まれる各 InstallShield 前提条件の提供方法を指定することができます。詳細については、「[特定](#page-689-0) [の InstallShield 前提条件の実行時の場所を指定する](#page-689-0)」を参照してください。

リリースに含まれるすべての InstallShield 前提条件を同じ方法で利用可能にする場合、リリース レベルで個別の方 法をオーバーライドすることも可能です。詳細については、[「リリース レベルでの InstallShield 前提条件のランタ](#page-1307-0) [イムの場所を指定する」](#page-1307-0)を参照してください。

Windows Installer エンジンおよび .NET Framework のインストールの前または後でインストールされるように InstallShield 前提条件を構成することができます。詳細については、[「InstallShield 前提条件をインストールするた](#page-1572-0) [めのパラメーターを指定する](#page-1572-0)」を参照してください。

### InstallShield 前提条件を含むディレクトリを指定する

### Ŵ

プロジェクト・この情報は、次のプロジェクトの種類に適用します :

- 基本の MSI
- **InstallScript**
- InstallScript MSI

InstallShield前提条件ファイル (.prq) のデフォルトの場所は、以下のとおりです:

InstallShield Program Files フォルダー¥SetupPrerequisites

InstallShield では、ローカル マシンまたはネットワーク上の追加の場所または代替の場所を指定することができま す。この柔軟な機能を使って、InstallShield 前提条件をソース コード管理システムに格納し、InstallShield 前提条件 の共通のセットを他のチーム メンバーと共有することができます。

InstallShield では、InstallShield 前提条件ファイル (.prq) の検索パスを指定するいくつかの方法があります:

• InstallShield 内部から編集またはビルドを行う場合、[ツール] メニューで [オプション] をクリックすると表 示される [オプション] ボックスにあ[る \[前提条件\] タブを](#page-2034-0)使って、マシン共通および現在のユーザーのフォ ルダをコンマ区切りのリストで指定できます。

InstallShield は、[前提条件] タブで指定したパスをマシン上のレジストリに保存します。現在のユーザーに指 定されたパスは、以下の場所に保存されます:

HKEY\_CURRENT\_USER¥Software¥InstallShield¥Version¥Professional¥Project Settings¥PrerequisiteSearchPath

すべてのユーザーに指定されたパスは、以下の場所に保存されます:

HKEY\_LOCAL\_MACHINE¥Software¥InstallShield¥Version\Professional¥PrerequisiteSearchPath

Standalone Build を使ってリリースをビルドする場合、[オプション] ダイアログ ボックスは使用できません。 ただし、必要であれば Standalone Build が搭載されているマシン上のレジストリへのパスを手動で追加するこ とができます。

• [ISCmdBld.exe を使って、コマンドラインからビルドする](#page-3636-0)場合は、-prqpath パラメーターを使ってフォルダのコ ンマ区切りのリストを指定します。

[.ini ファイルを使って ISCmdBld.exe パラメーターを指定する場](#page-1275-0)合、.ini ファイルの [Mode] セクションで新しい PrerequisitePath パラメーターを使用して、フォルダのコンマ区切りのリストを指定できます。

• MSBuild または Team Foundation Server (TFS) を使ってビルドする場合、InstallShield タスクで [PrerequisitePath](#page-1294-0)  [パラメーター](#page-1294-0)を使います。このパラメーターは、デフォルトのターゲット ファイルが使用されたとき、 ItemGroup InstallShieldPrerequisitePath として露出されます。複数のパスを指定するには、順序指定されたパ スの配列を使用します。

ハードコード化されたパスの代わりに、以下の例のようにパスにパス変数を使用することができます:

<ISProductFolder>\SetupPrerequisites,<ISProjectFolder>\MyCustomPrerequisites

[再配布可能ファイル] ビューと [前提条件] ビューには、[オプション] ダイアログ ボックスの [前提条件] タブ で指定されている様々な検索パスに含まれている .prq ファイルに対応する InstallShield 前提条件の名前がリストさ れます。同じ .prq ファイルが複数の検索パスに含まれている場合、InstallShield は最初に検出されたインスタンス のみを表示します。InstallShield は、最初に [前提条件] タブでユーザーごとの設定にリストされた各パスを チェックする。次に、マシン共通の設定にリストされている各パスをチェックします。

ビルド時、プロジェクトに 1 つ以上の InstallShield 前提条件が含まれている場合、InstallShield (または Standalone Build) が指定された場所を検索して、必要に応じて適切な InstallShield 前提条件をリリースに含みます。同じ .prq ファイルが複数の検索パスに含まれている場合、InstallShield は最初に検出されたインスタンスのみをビルドに含 みます。.prq ファイルの検索は以下の順で行われます:

- 1. InstallShield (または Standalone Build)が -prqpath コマンドライン パラメーター、PrerequisitePath .ini ファイ ル パラメーター、または InstallShield タスクの PrerequisitePath パラメーターを通して指定されたパスを チェックする。
- 2. InstallShield が [前提条件] タブでユーザーごとの設定にリストされた各パスをチェックする。パスは、レジ ストリの次の場所に保存されます。

HKEY\_CURRENT\_USER¥Software¥InstallShield¥Version¥Professional¥Project Settings¥PrerequisiteSearchPath

Standalone Build で [前提条件] タブを使用することはできませんが、レジストリ パスは使用できます。

3. InstallShield が [前提条件] タブのマシン共通の設定にリストされた各パスをチェックする。パスは、レジス トリの次の場所に保存されます。

HKEY\_LOCAL\_MACHINE¥Software¥InstallShield¥Version¥Professional¥PrerequisiteSearchPath

Standalone Build で [前提条件] タブを使用することはできませんが、レジストリ パスは使用できます。

4. 前述の場所のいずれにもパスが指定されていない場合、InstallShield はデフォルトの場所 (InstallShield (または Standalone Build) Program Files フォルダー¥SetupPrerequisites) をチェックします。

ヒント• Standalone Build を使って InstallShield 前提条件を含むが、1 つ以上の検索パスが指定されていないリリー スをビルドすると、Standalone Build はデフォルト パス (<ISProductFolder>\SetupPrerequisites) で InstallShield 前提条件 ファイルを検索します。ただし、1 つ以上の検索パスを指定して、デフォルト パスを明記しなかった場合、 Standalone Build はデフォルト パスを検索しません。

### <span id="page-689-0"></span>特定の InstallShield 前提条件の実行時の場所を指定する

プロジェクト• この情報は、次のプロジェクトの種類に適用します :

- 基本の MSI
- **InstallScript**

InstallScript MSI

InstallShield では、プロジェクトの各 InstallShield 前提条件に異なる実行時の場所を指定することができます。

疆

### タスク インストールの各 InstallShield 前提条件に異なる実行時の場所を指定するには、以下の手順に従います:

- 1. [アプリケーション データ] の下のビュー リストで [再配布可能ファイル] (基本の MSI プロジェクトまたは InstallScript MSI プロジェクトの場合)、または [前提条件] (InstallScript プロジェクトの場合) をクリックしま す。
- 2. インストールに含める InstallShield 前提条件の 1 つのチェック ボックスを選択します。
- 3. InstallShield 前提条件を右クリックして、[プロパティ] をクリックします。InstallShield[前提条件のプロパ ティ] ダイアログ ボックスが開きます。
- 4. [ビルドの場所] リストで、適切なオプションをクリックします。

指定した場所は、リリース レベルでオーバーライドすることができます。個々の InstallShield 前提条件に選択した 値のオーバーライドを禁止するには、リリース レベルにある "InstallShield 前提条件の場所" 設定を [個々の選択 に従う] に設定します。詳細については、「[リリース レベルでの InstallShield 前提条件のランタイムの場所を指定](#page-1307-0) [する」](#page-1307-0)を参照してください。

ヒント• InstallShield 前提条件が別の前提条件の依存関係としてプロジェクトに追加される場合、前提条件の依存 関係の場所は、それを必要とする InstallShield 前提条件の場所設定に従います。

## リリース フラグを InstallShield 前提条件に割り当てる

フロジェクト・この情報は、次のプロジェクトの種類に適用します :

- 基本の MSI
- InstallScript MSI
- スイート/アドバンスト UI

特定のビルドから除外する InstallShield 前提条件にリリース フラグを設定することができます。たとえば、 InstallShield 前提条件を必要とする特別なアドオンを含んだ製品の特別なエディションにのみ含める InstallShield 前 提条件がある場合、その InstallShield 前提条件にフラグをつけることで、必要な場合にのみそれがビルドに含まれ るようにします。

### タスク インストール プロジェクトに追加した InstallShield 前提条件にリリース フラグを追加するには、次の手順に従い ます。

- 1. [アプリケーション データ] の下にあるビュー リストで、[前提条件] をクリックします。
- 2. InstallShield 前提条件を右クリックして、[プロパティ] をクリックします。InstallShield[ 前提条件のプロパ ティ] ダイアログ ボックスが開きます。
- 3. [リリース フラグ] ボックスで、文字列を入力します。文字列には、文字または数字を使用できます。複数の フラグを前提条件追加する場合は、コンマを使ってフラグを区切ります。

リリース フラグに基づいて InstallShield 前提条件をフィルターする方法について、さらに詳しい情報は「[リリース](#page-1314-0)  [フラグ](#page-1314-0)」を参照してください。

## InstallShield 前提条件を含むリリースをビルドする

 $\heartsuit$ 

フロジェクト・この情報は、次のプロジェクトの種類に適用します :

- 基本の MSI
- InstallScript MSI

InstallShield は、前提条件を含まないプロジェクトの Setup.exe ファイルをビルドするとき、以下の場所に格納され たベース Setup.exe ファイルからビルドを始めます。

InstallShield Program Files フォルダー¥redist¥Language Independent¥i386

ただし、InstallShield が前提条件を含むプロジェクトの Setup.exe ファイルをビルドするとき、前述のファイルを ベースとして利用することはできません。これは、Setup.exe ファイルに前提条件を含むことができないためで す。代わりに SetupPrereq.exe と呼ばれる、多少サイズが大きいファイルを利用します。ベース SetupPrereq.exe ファ イルはベース Setup.exe ファイルと同じディレクトリに配置されています。異なるベースファイル (Setup.exe および SetupPrereq.exe) が使用されるため、エンドユーザーに配布される最終ビルド Setup.exe ファイルの追加サイズ オー バーヘッドは、実際プロジェクトに前提条件を含む作業を行うインストール作成者にのみ負担が掛かることにな ります。

### InstallShield 前提条件を含むインストールの実行時の動作

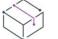

プロジェクト• 次のプロジェクト タイプでは、セットアップ前提条件と機能前提条件が両方含まれています:

• 基本の MSI

次のプロジェクト タイプでは、セットアップ前提条件のさポートが含まれていますが、機能前提条件は含まれて いません:

- **InstallScript**
- InstallScript MSI

セットアップ前提条件と機能前提条件 (2 つの異なる種類の InstallShield 前提条件) の違いについては、[「セット](#page-683-0) [アップ前提条件と機能前提条件の違い](#page-683-0)」を参照してください。

### InstallShield 前提条件を含むインストールの概要

次のプロシージャは、エンドユーザーがセットアップ前提条件と機能前提条件を含むインストールを起動したと きに、一般的に実行時に発生する事柄の説明です。一部の手順は、特定の種類のプロジェクトにのみ適用します。

- 1. セットアップランチャー (通常、Setup.exe と呼ばれます) は、必要に応じて言語の選択ダイアログを表示しま す。
- 2. セットアップランチャーは、必要に応じてセットアップの前提条件ダイアログを表示し、セットアップ前提 条件インストールを起動します。
- 3. インストールは、エンド ユーザーが機能を選択したり、項目を構成したりできるインストール UI を表示しま す。インストール UI は、進行状況ダイアログを表示します。
- 4. 基本の MSI インストールでは、適切な場合、セットアップランチャーが機能前提条件のインストールを起動 します:
	- a. ビルトイン InstallShield カスタム アクション ISInstallPrerequisites (SetupProgress ダイアログと ExecuteAction アクションの間にスケジュールされる) は、インストールすることが選択された機能を Windows Installer プロパティ IsPrerequisiteFeatures のリストと比較します。全く一致しなかった場合、機能 前提条件はインストールされません。
	- b. ISInstallPrerequisites アクションは、セットアップランチャーを検索および起動し、またインストール中 の機能のリストを提供します。セットアップランチャーのパスは、Windows Installer プロパティ SETUPEXEDIR と SETUPEXENAME によって識別されます:

[SETUPEXEDIR]\[SETUPEXENAME]

ISInstallPrerequisites は、その場所でセットアップランチャーが見つからなかった場合、別の場所を検索 します。初回のインストールでは、SourceDir が確認されます。メンテナンス モードでは、インストール ソース パスに関連するパスが確認されます。

ISInstallPrerequisites がセットアップランチャーが見つけられなかった場合、または、複数の .exe ファイ ルが見つかった場合、エンドユーザーにプロンプトが表示され、セットアップランチャー ファイルを参 照するように要求します。エンドユーザーがファイルを識別すると、インストールが続行します。そう でない場合、インストールは終了します。

- c. セットアップランチャーは、機能のリストを評価してインストールする機能前提条件を選択し、また適 切なインストールを起動します。
- 5. インストールはエンド ユーザーの選択にしたがって、ターゲット システム上で変更を完了します。
- 6. インストールは進行状況ダイアログから SetupCompleteSuccess ダイアログに切り替わります。

### InstallShield 前提条件を含むインストールのユーザー インターフェイス

ターゲット システムにインストールする必要があるセットアップ前提条件が 1 つ以上ある場合、通常、メイン イ ンストールの実行が開始される前に、セットアップ前提条件ダイアログが表示されます。このセットアップ前提 条件によって、ターゲット システムに不足している非表示のセットアップ前提条件がすべて表示されます。エン ド ユーザーがこのダイアログで [インストール] ボタンをクリックすると、必要なセットアップ前提条件のイン ストールが起動されます管理者権限が必要とマークされているセットアップ前提条件が 1 つ以上あり、かつ、イ ンストールがユーザー アカウント制御 (UAC) が有効にされたシステムで実行される場合、このダイアログの [イ ンストール] ボタンが、昇格された権限が必要であることをエンドユーザーに通知するシールド アイコンと共に 表示されます。

# **InstallShield Wizard** My Product requires the following items to be installed on your computer. Click Install to رىخ begin installing these requirements. **Status** Requirement Pending MySetupPrerequisite Pending Visual JSharp .NET Redistributable Package 2.0 Pending Java 2 Standard Edition Runtime Environment 5.0 Update 1 **D**Install Cancel

図 2: [インストールするセットアップ前提条件] リストを表示するサンプル [セットアップ前提条件] ダイアログ

セットアップ前提条件が非表示と構成された場合、この前提条件はセットアップ前提条件ダイアログに表示され ませんが、インストールはされます。インストールに含まれるすべてのセットアップ前提条件が隠されている場 合、セットアップ前提条件ダイアログの代わりに、セットアップランチャーの標準初期ダイアログがインストー ルで表示されます。

ヒント• セットアップ前提条件ダイアログでセットアップ前提条件の表示と非表示を切り替える方法については、 [「ターゲットシステムで \[インストールされるセットアップ前提条件\] リストに、前提条件の名前を含めるかどう](#page-1577-0) [かを指定する](#page-1577-0)」をご覧ください。

セットアップ前提条件のインストールが起動するファイルが .msi パッケージで、前提条件が進行状況を表示する ようにマークされている場合、前提条件のインストール中、ユーザー インターフェイスで、Windows Installer から のインストールの進行状況メッセージおよびステータス バージョンが表示されます。これは、メイン インストー ルが基本の MSI インストール、または InstallScript MSI インストールの場合のみ適用します。詳細については、 「[実行時に、InstallShield 前提条件のインストールの進行状況を表示するかどうかを指定する」](#page-1578-0)を参照してくださ い。

セットアップ前提条件がエンドユーザーによってオプションでインストールされると構成されている場合、エン ド ユーザーが前提条件をインストールするかどうかを選択することができるメッセージ ボックスが表示されま す。詳細については、[「InstallShield 前提条件のインストールの要否をエンド ユーザーが選択できるようにする」](#page-1577-1) を参照してください。

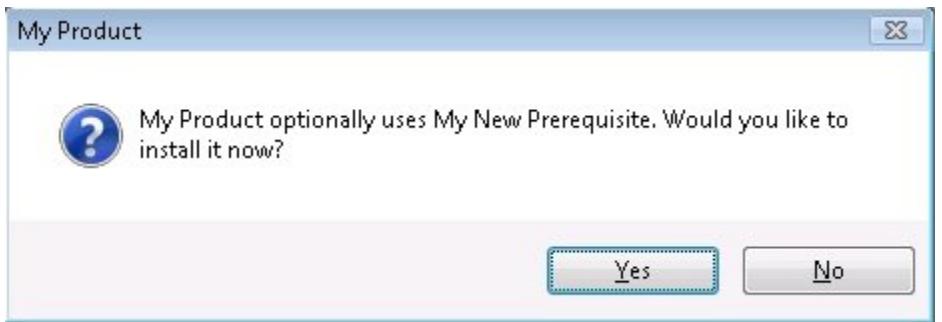

### 図 3: オプション前提条件のメッセージ ボックス

インストールに機能前提条件が含まれている場合、セットアップランチャーが表示するすべての前提条件のダイ アログでそれらが表示されません。ただし、ユーザー インターフェイスでは、必要に応じて進行状況メッセージ が表示されます。また、機能前提条件がオプションとマークされている場合、オプションの前提条件メッセージ ボックスが表示されます。

### サイレント シナリオ — 基本の MSI インストールで抑制されたユーザー インターフェ イスの場合

セットアップ前提条件と機能前提条件は、インストールがサイレントで実行されるときもインストールされます。 InstallShield 前提条件は、次のすべてのシナリオでサポートされています:

• サイレント セットアップランチャーと可視の .msi パッケージ — セットアップランチャーのユーザー イン ターフェイスは抑制されますが、.msi パッケージのユーザー インターフェイスは表示されます。たとえば、 エンドユーザーは次のコマンドライン ステートメントを使用できます:

Setup.exe /s

このシナリオでは、言語の選択ダイアログとセットアップ前提条件ダイアログは表示されません。

• 可視のセットアップランチャーとサイレント .msi パッケージ — セットアップランチャーのユーザー インター フェイスは表示されますが、.msi パッケージのユーザー インターフェイスは抑制されます。たとえば、エン ドユーザーは次のコマンドライン ステートメントを使用できます:

Setup.exe /v"/qn"

このシナリオでは、メイン インストールの言語の選択ダイアログとセットアップ前提条件ダイアログは表示 されません。ただし、エンドユーザーは、インストールする機能を指定するとき、コマンドラインから ADDLOCAL、ADDSOURCE、ADDDEFAULT、ADVERTISE などの Windows Installer プロパティを設定することができ ます。

• サイレント セットアップランチャーとサイレント .msi パッケージ — セットアップランチャーと .msi パッ ケージのユーザー インターフェイスは抑制されます。たとえば、エンドユーザーは次のコマンドライン ス テートメントを使用できます:

Setup.exe /s /v"/qn"

このシナリオでは、すべてのセットアップランチャーと .msi パッケージのダイアログが抑制されます。

メイン インストール内にある .msi パッケージの UI シーケンスがスキップされると、セットアップランチャーは ADDLOCAL、ADDSOURCE、ADDDEFAULT、ADVERTISE などの Windows Installer プロパティを評価して、インストール が必要な機能前提条件があるかどうかを判別し、その結果にしたがって、機能前提条件をインストールします。

## サイレント シナリオ — InstallScript および InstallScript MSI インストールで抑制され たユーザー インターフェイスの場合

InstallScript または InstallScript MSI インストールでは、インストールがサイレントで実行される場合でもセット アップ前提条件をインストールできます。つまり、エンド ユーザーが以下のコマンドライン ステートメントを入 力してインストールを起動した場合に、InstallShield 前提条件がサポートされます。

Setup.exe /s

これには、応答ファイル (Setup.iss) が必要です。詳細については、[「応答ファイルを作成する」](#page-1343-0)を参照してくださ い。

言語の選択ダイアログとセットアップ前提条件ダイアログは表示されません。

## UAC のプロンプト

構成方法によって、InstallShield 前提条件を含むインストールがインストール中のいくつかの時点で、Windows Vista 以降のシステム上で昇格された権限のプロンプトを表示することができます:

- 1. エンド ユーザーが Setup.exe ファイルを起動するとき
- 2. Setup.exe ファイルが、昇格された権限を必要とするセットアップ前提条件を起動するとき
- 3. Setup.exe ファイルが、昇格された権限を必要とする機能前提条件を起動するとき
- 4. Windows Installer が .msi パッケージの [実行] シーケンスを開始するとき

詳細については、[「インストール中におけるユーザー アカウント制御のプロンプトの数を最小化する」](#page-517-0)を参照して ください。

### InstallShield 前提条件の動作を変更する

インストールの動作を変更したい場合、InstallShield 前提条件エディターを使ってInstallShield 前提条件を変更する ことができます。たとえば、ユーザーが前提条件のインストールをスキップするかどうか、前提条件には管理者 権限が必要かどうか、またターゲットマシンの再起動の要否に応じて前提条件インストールをどのように処理す るかを指定することができます。詳細については、「[InstallShield 前提条件のインストール動作を指定する」](#page-1576-0)を参照 してください。

Windows Installer エンジンおよび .NET Framework のインストールの前または後でインストールされるように InstallShield 前提条件を構成することができます。詳細については、[「InstallShield 前提条件をインストールするた](#page-1572-0) [めのパラメーターを指定する](#page-1572-0)」を参照してください。

## インストールに InstallShield 前提条件が含まれていたアプリケーションをアンインストー ルする

フロジェクト・この情報は、次のプロジェクトの種類に適用します:

- 基本の MSI
- **InstallScript**
- InstallScript MSI

インストールがアプリケーションおよび 1 つまたは複数の InstallShield 前提条件から構成される場合があります。 エンドユーザーがコントロール パネルのプログラムの追加と削除を使ってアプリケーションをアンインストール した場合、InstallShield 前提条件はマシン上にインストールされたままの状態です。InstallShield 前提条件インス トールによって、[プログラムの追加と削除] にエントリが追加された場合、エンドユーザーは [プログラムの追 加と削除] を通して InstallShield 前提条件を削除することができます。

# インストール プロジェクトに含まれているマージ モジュールを使用す る

ドキュメントのこのセクションでは、インストール プロジェクト内からマージ モジュールを使用する方法につい て説明します。

自分自身のマージ モジュールを作成または変更するときの情報については、「[マージ モジュールのデザイン](#page-1582-0)」を ご覧ください。

## マージ モジュールを含むディレクトリを指定する

プロジェクト・この情報は、次のプロジェクトの種類に適用します :

- 基本の MSI
- **InstallScript**
- InstallScript MSI

InstallShield では、ローカル マシンまたはネットワーク上でマージ モジュール (.msm ファイル) を格納する場所を 指定できます。この柔軟な機能を使って、マージ モジュールをソース コード管理システムに格納し、マージ モ ジュールの共通のセットを他のチーム メンバーと共有することができます。

InstallShield では、マージ モジュールの検索パスを指定するいくつかの方法があります:

• InstallShield 内部から編集またはビルドを行う場合、[ツール] メニューで [オプション] をクリックすると表 示される [オプション] ボックスにあ[る \[マージ モジュール\] タブ](#page-2040-0)を使って、マシン共通および現在のユー ザーのフォルダをコンマ区切りのリストで指定できます。

InstallShield は、[マージ モジュール] タブで指定したパスをマシン上のレジストリに保存します。現在の ユーザーに指定されたパスは、以下の場所に保存されます:

HKEY\_CURRENT\_USER¥Software¥InstallShield¥Version¥Professional¥Project Settings¥MMSearchPath

すべてのユーザーに指定されたパスは、以下の場所に保存されます:

HKEY\_LOCAL\_MACHINE¥Software¥InstallShield¥Version\Professional¥MMSearchPath

Standalone Build を使ってリリースをビルドする場合、[オプション] ダイアログ ボックスは使用できません。 ただし、必要であれば Standalone Build が搭載されているマシン上のレジストリへのパスを手動で追加するこ とができます。

• [ISCmdBld.exe を使って、コマンドラインからビルドする](#page-3636-0)場合は、-o パラメーターを使ってフォルダのコンマ 区切りのリストを指定します。

[.ini ファイルを使って ISCmdBld.exe パラメーターを指定する場](#page-1275-0)合、.ini ファイルの [Mode] セクションで新しい MergeModulePath パラメーターを使用して、フォルダのコンマ区切りのリストを指定できます。

• MSBuild または Team Foundation Server (TFS) を使ってビルドする場合、InstallShield タスクで [MergeModulePath パラメーター](#page-1293-0) を使います。このプロパティは、デフォルトのターゲット ファイルが使用さ れたとき、ItemGroup InstallShieldMergeModulePath として露出されます。複数のパスを指定するには、順序指 定されたパスの配列を使用します。

ハードコード化されたパスの代わりに、以下の例のようにパスにパス変数を使用することができます:

<ISProductFolder>\MergeModules,<ISProjectFolder>\MyCustomMergeModules

[再配布可能ファイル] ビューと [オブジェクト] ビューには、[オプション] ダイアログ ボックスの [マージ モ ジュール] タブで指定されている様々な検索パスに含まれているマージ モジュールファイルに対応するマージ モ ジュールの名前がリストされます。同じマージ モジュールが複数の検索パスに含まれている場合、InstallShield は 最初に検出されたインスタンスのみを表示します。InstallShield は、最初に [マージ モジュール] タブでユーザー ごとの設定にリストされた各パスをチェックします。次に、マシン共通の設定にリストされている各パスを チェックします。

ビルド時、プロジェクトに 1 つ以上のマージ モジュールが含まれている場合、InstallShield (または Standalone Build) が指定された場所を検索して、必要に応じて適切な マージ モジュールをリリースに含みます。同じマージ モジュールが複数の検索パスに含まれている場合、InstallShield は最初に検出されたインスタンスのみをビルドに 含みます。マージ モジュールの検索は以下の順で行われます:

- 1. InstallShield (または Standalone Build)が -o コマンドライン パラメーター、MergeModulePath .ini ファイル パ ラメーター、または InstallShield タスクの MergeModulePath パラメーターを通して指定されたパスをチェック する。
- 2. InstallShield が [マージ モジュール] タブでユーザーごとの設定にリストされた各パスをチェックする。パス は、レジストリの次の場所に保存されます。

HKEY\_CURRENT\_USER¥Software¥InstallShield¥Version¥Professional¥Project Settings¥MMSearchPath

Standalone Build で [マージ モジュール] タブを使用することはできませんが、レジストリ パスは使用できま す。

3. InstallShield が [マージ モジュール] タブのマシン共通の設定にリストされた各パスをチェックする。パスは、 レジストリの次の場所に保存されます。

HKEY\_LOCAL\_MACHINE¥Software¥InstallShield¥ Version¥Professional¥MMSearchPath

Standalone Build で [マージ モジュール] タブを使用することはできませんが、レジストリ パスは使用できま す。

- 4. 前述の場所のどこにもパスが指定されていない場合、InstallShield は次の順序でデフォルト ディレクトリを チェックします:
	- a. InstallShield (または Standalone Build) Program Files フォルダー¥System
	- **b.** InstallShield (または Standalone Build) Program Files フォルダー¥Modules¥i386
	- c. InstallShield (または Standalone Build) Program Files フォルダー $*$ Objects
	- d. InstallShield (または Standalone Build) Program Files フォルダー¥Modules¥i386¥Japanese
	- e. InstallShield (または Standalone Build) Program Files フォルダー $\frac{\mathcal{M}}{\rightarrow}$ Modules\i386\German
	- f. *Program Files フォルダー*¥Common Files¥Merge Modules

ヒント• Standalone Build を使ってマージ モジュールを含むリリースをビルドするときに、ユーザー定義による方 法で (つまり、コマンドラインまたは .ini ファイルを通して、あるいは InstallShield タスクを通してレジストリで) 1 つ以上の検索パスを指定しなかった場合 、Standalone Build 前述のデフォルト ディレクトリでマージ モジュー ルを検索します。ただし、1 つ以上の検索パスを指定して、デフォルト ディレクトリを明記しなかった場合、 Standalone Build はデフォルト ディレクトリを検索しません。

## マージ モジュールのインストール先をオーバーライドする

サードパーティ マージ モジュールは変更すべきではありませんが、いくつかのサードパーティ マージ モジュー ルおよび InstallShield 作成のマージ モジュールのインストール先を上書きすることは可能です。

這

メモ• この手順は、マージ モジュールの TARGETDIR ディレクトリ、または TARGETDIR から直接派生したディレク トリのみを転送します。マージ モジュールが定義済みフォルダー (たとえば、SystemFolder) へファイルを送るよ うに構成されている場合 、モジュールのインストール先をオーバーライドすることはできません。

### タスク マージ モジュールのインストール先をオーバーライドするには、以下の手順に従います:

- 1. [アプリケーション データ] の下にあるビュー リストで、[前提条件] をクリックします。
- 2. マージ モジュールの横にあるチェック ボックスを選択して、インストールに追加します。
- 3. エジュールを右クリックして、プロパティをクリックします。 [マージ モジュールプロパティ] ダイアログ [ボックス](#page-2007-0) が表示されます。
- 4. [インストール先] ボックスで、インストール先を入力するか、定義済みのインストール先から1つ選択しま す。
- 5. [OK] をクリックします。
- 6. [条件付きインストール] ペインで、マージ モジュールを含める機能を選択します (複数可)。

# マージ モジュールに関するトラブルシューティング

### 関連付けられているマージ モジュールの削除

インストールに現在関連付けられているマージ モジュールを削除すると、[マージ モジュールが見つかりません] というメッセージが表示されます。このことにより、そのモジュールをインストールに追加できないことがわか ります。

### マージ モジュールの言語プロパティの変更

ユーザー定義または別の会社のマージ モジュールが再配布可能ファイルギャラリーに追加された後、その言語プ ロパティを変更すると、変更後のマージ モジュールをプロジェクトに関連付けようとしたときにビルドエラーが 発生します。このエラーが発生するのは、InstallShield がモジュールファイルを識別する際にモジュール識別子の 他に言語識別子を使用するためです。

マージ モジュールファイルが再配布可能ファイルギャラリーに追加された後、そのファイルの言語識別子を変更 すると、InstallShield はファイルを見つけられなくなります。

正しいマージ モジュール ファイルの場所を特定するには、[再配布可能ファイル] ビューから参照することがで きます。詳しくは、[「マージ モジュールを参照する」](#page-675-0)をご覧ください。

# マージ モジュールをインストール プロジェクト内からリポジトリにパブリッシュする

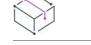

ξĒ

プロジェクト・この情報は、次のプロジェクトの種類に適用します :

- 基本の MSI
- InstallScript MSI

Windows Installer ベースのインストール プロジェクトで再利用可能な、または他のユーザーと共有可能な既存の マージ モジュールがある場合、それをリポジトリへパブリッシュすることができます。

### タスク Windows Installer ベースのインストール プロジェクトで作業中に、マージ モジュールをリポジトリへパブリッ シュするには、次の手順を実行します。

- 1. [アプリケーション データ] の下にあるビュー リストで、[前提条件] をクリックします。
- 2. マージ モジュールを右クリックして、[パブリッシュ ウィザード] をクリックします。パブリッシュ ウィ ザードが開きます。
- 3. [パブリッシュ ウィザード](#page-2222-0)のパネルを完成します。

ビルド時にマージ モジュールがインストールへ組み込まれます。リポジトリ マージ モジュールに変更を加えて からリポジトリへ再パブリッシュすると、プロジェクトのインストールが次回再ビルドされたときに、古いバー ジョンのリポジトリマージ モジュールを持つプロジェクトはすべて更新されます。

# Windows Installer 再配布可能ファイルをプロジェクトに追加する

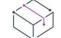

プロジェクト• この情報は、次のプロジェクトの種類に適用します :

- 基本の MSI
- **InstallScript**
- InstallScript MSI

Windows Installer は Windows のほとんどのバージョンに組み込まれていますが、Windows Inslaller ベースのインス トールは Windows Installer の最新バージョンでのみ動作する特定の機能に依存している可能性があります。また、 一部の InstallScript インストールでは、特定のバージョンの Windows Installer が必要な場合もあります。

InstallShield では、Windows Installer の再配布可能ファイルをプロジェクトに含めることができます。Windows Installer 実行可能ファイルの追加方法は、インストールに必要な Windows Installer のバージョンだけでなく、使用 中のプロジェクトの種類によって異なります。

Windows Installer の各バージョンごとの最小オペレーティング システムの一覧は、「[ターゲット システムの要件](#page-272-0)」 を参照してください。

Windows の各バージョンで一緒にリリースされた Windows Installer のバージョン一覧については、Windows Installer ヘルプ ライブラリの [「Released Versions of Windows Installer」](http://msdn.microsoft.com/en-us/library/windows/desktop/aa371185.aspx)をご覧ください。

Windows Installer 5 と Windows Installer 4 は、再配布可能ファイルとして提供されていません。

### 基本の MSI プロジェクトおよび InstallScript MSI プロジェクト

InstallShield には、Windows Installer 再配布可能ファイルを自己展開型実行可能ファイル (Setup.exe) としてインス トールに含めるためのオプションがあります。

### Windows Installer の配布

デフォルトで、InstallShield は Setup.exe をセットアップ パッケージと同時に作成します。セットアップランチャー は、インストールで Windows Installer エンジンをインストールする場合、必ず必要です。

基本の MSI プロジェクトおよび InstallScript MSI プロジェクトに Windows Installer 再配布可能ファイルを含める場 合、次のいずれかを実行します:

- Windows Installer 4.5 の場合—プロジェクトに 1 つまたは複数の Microsoft Windows Installer 前提条件を追加し ます。InstallShield は、異なるバージョンの Windows をターゲットとするいくつかのバージョンを含みます。 詳細については、[「Microsoft Windows Installer の前提条件を含める」](#page-701-0)を参照してください。
- Windows Installer 3.1、3.0、または 2.0 の場合—[リリース] ビューの Setup.exe タブでは、Setup.exe ランチャー を使用するかどうか、これらの Windows Installer 再配布可能ファイルの 1 つのバージョンを含めるかどうか、 および含める Windows Installer のバージョンなどの情報を指定することができます。詳細については、[「リ](#page-2760-0) [リースの \[Setup.exe\] タブ](#page-2760-0)」を参照してください。

代りに、プロジェクトに 1 つまたは複数の Microsoft Windows Installer 前提条件を追加することともできます。 詳細については、[「Microsoft Windows Installer の前提条件を含める」](#page-701-0)を参照してください。

ヒント • セットアップランチャーの要件は、リリース ウィザードの [セットアップランチャー] パネルでも指 定できます。

### インストール プロセスの概要

実行時、Setup.exe は Windows Installer が既にターゲット システムにインストールされているかどうかを判別しま す。ターゲット システムに Windows Installer が見つかり、かつ、最小バージョンの要件を満たした場合、インス トール パッケージが起動されます。Windows Installer がインストールされていない場合や、または新しいバージョ ンをインストールする必要がある場合、 Setup.exe は Windows Installer をインストールしてからインストール パッ ケージを起動します。Windows Installer を更新するためにシステムを再起動する必要があることに注意してくださ い。

### InstallScript プロジェクト

場合によって、InstallScript プロジェクトに、Windows Installer 再配布可能ファイルを追加したほうが良い場合があ ります。たとえば、InstallScript プロジェクトを使って、Windows Installer の特定の最小バージョンが必要な複数の Windows Installer ベースのインストールを連鎖させることがあります。また、マージ モジュールを InstallScript プ ロジェクトに追加した場合、そのマージ モジュールを [オブジェクト] ビューに マージ モジュール ホルダー-オブジェクトのサブアイテムとして追加する必要があります。このマージ モジュール ホルダー- オブジェクトは Windows Installer エンジンを必要とするため、ターゲット システム上に Windows Installer が存在しない可能性があ る場合、Windows Installer 再配布可能ファイルを InstallScript プロジェクトに追加する必要があります。

Windows Installer 再配布可能ファイルを InstallScript プロジェクトに含めるには、1 つ以上の Microsoft Windows Installer 前提条件をプロジェクトに追加します。InstallShield は、異なるバージョンの Windows をターゲットとす るいくつかのバージョンを含みます。詳細については、「[Microsoft Windows Installer の前提条件を含める](#page-701-0)」を参照 してください。

### <span id="page-701-0"></span>Microsoft Windows Installer の前提条件を含める

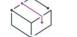

フロジェクト・この情報は、次のプロジェクトの種類に適用します :

- 基本の MSI
- **InstallScript**
- InstallScript MSI

InstallShield には、複数の Windows Installer バージョン用の InstallShield 前提条件が含まれています。[再配布可能 ファイル] ビュー (基本の MSI プロジェクトおよび InstallScript MSI プロジェクトの場合) または [前提条件] ビュー (InstallScript プロジェクトの場合) を使って、プロジェクトにこれらの InstallShield 前提条件を追加できま す。

### 基本の MSI インストールまたは InstallScript MSI インストールの実行中に Windows Installer 4.5 の存在をチェックする

Windows Installer 4.5 がインストールされているかどうかを判別するために、インストールがターゲット システム をチェックする必要があるかもしれません。Windows Installer 4.5 がインストールされていない場合、インストー ルはエラー メッセージ ボックスを表示して、処理の続行を阻止します。この動作は、以下の状況下で役立ちま す:

- インストールが Windows Installer 4.5 の機能に依存している場合。
- 製品のインストール時に、必要に応じて Windows Installer 4.5 をインストールする Setup.exe セットアップラン チャーではなく、.msi ファイルが使用される可能性がある場合。

例えば、インストールを非圧縮リリースとして配布した場合に、エンド ユーザーが Setup.exe ファイルではな く .msi ファイルを直接起動できるとき。さらに、システム管理者が製品を企業環境に配布するためにインス トールをカスタマイズする必要がある場合、管理インストール バージョンを作成および配布する可能性があ ります。

Windows Installer 4.5 がインストールされているかどうかを判別して、インストールされていない場合にエラー メッセージを表示するには、エラー カスタム アクション (タイプ 19 カスタム アクション) を作成します。以下 は、その手順の説明です。

タスク Windows Installer 4.5 がインストールされているかどうかを判別して、インストールされていない場合にエラー メッセージを表示するには、以下の手順に従います:

- 1. [カスタム アクションとシーケンス] ビューで、[カスタム アクション] エクスプローラーを右クリックし、[ 新しいエラー] をクリックします。
- 2. 新しいカスタム アクションを選択します。
- 3. グエラー メッセージ"設定に、Windows Insatller 4.5 がインストールされていない状態でエンド ユーザーがイ ンストールを起動した場合に表示するエラー メッセージ テキストを入力します。
- 4. "インストール UI シーケンス" と "インストール 実行シーケンス" 設定で、エラー メッセージを LaunchConditions アクションの前にスケジュールするオプションを選択します。たとえば、このエラー アク ションの一般的なシーケンスは く最初のアクション> です。
- 5. "インストール UI 条件" と "インストール実行条件"設定で、次の条件を入力します:

VersionMsi < "4.05"

### ロックされたファイル/再起動の問題

InstallShield 前提条件が Windows Installer 4.5 エンジンをインストールするとき、既存のエンジン ファイルがロック されている場合がよくあります。ターゲット システムを再起動する前に、インストールが更新済みエンジンを必 要とする場合は、以下の動作に注意してください。

Windows XP と Windows Server 2003 システムでは、Windows Installer 4.5 エンジン ファイルが直ぐにアップデート され、再起動の要求が記録されて、メインのインストールが終了するまで (またはその前に起こる再起動が発生 するまで) 遅延されます。メイン インストールはアップデート済みの Windows Installer 4.5 エンジンを使用し、イ ンストールの最後で再起動を要求します。

Windows Vista と Windows Server 2008 システムでは、Windows Installer 4.5 エンジンは再起動後までアップデートさ れないため、即時、再起動が要求されます。エンド ユーザーがマシンの再起動を受け入れた場合、インストール は再起動の後に続行します。ただしエンド ユーザーがマシンの再起動を許可しなかった場合、インストールが終 了します。再起動の保留中は、Windows Installer 4.5 エンジンは未インストールの状態となり、続けて前提条件を 実行しても失敗して、インストールの続行が不可能となります。マシンの再起動を行うと、Windows Installer 4.5 のインストールが完了し、インストールを予定通りに続行できます。

# <span id="page-702-0"></span>.NET Framework 再配布可能ファイルをプロジェクトへ追加する

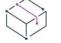

フロジェクト・この情報は、次のプロジェクトの種類に適用します :

- 基本の MSI
- **InstallScript**
- InstallScript MSI

製品の実行に、.NET Framework がターゲット システムにインストールされている必要がある場合、.NET Framework 再配布可能ファイルをプロジェクトに追加することができます。.NET Framework がターゲット システ ムにないとき、インストール中にインストールされます。

プロジェクトに、.NET Framework の言語パックの再配布可能ファイルを含めることもできます。言語パックには、 英語以外の言語のための翻訳済みテキスト (エラー メッセージなど) が含まれています。

.NET Framework および .NET Framework 言語パックをプロジェクトに追加する方法は、使用しているプロジェクト タイプ、および製品が必要とする .NET Framework のバージョンによって異なります。

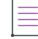

メモ• 一部の .NET Framework バージョンは、以前の .NET Framework バージョンを含みます:

- .NET Framework 3.5 は、.NET Framework 3.0 SP1 と .NET Framework 2.0 SP1 を含みます
- .NET 3.0 Framework SP1 は .NET Framework 2.0 SP1 を含みます。
- .NET 3.0 Framework RTM は .NET Framework 2.0 RTM を含みます。

## 基本の MSI プロジェクトおよび InstallScript MSI プロジェクト

基本の MSI プロジェクトまたは InstallScript MSI プロジェクトに .NET サポートを含める場合、適切な Microsoft .NET Framework 前提条件を追加します: 詳細については、「[Microsoft .NET Framework および Microsoft .NET](#page-703-0)  [Framework 言語パックの前提条件を含める](#page-703-0)」を参照してください。

メモ• .NET Framework 4.5 Full、4.5 Web、4.0 Full、4.0 Client、3.5 SP1、3.5、3.0 SP1、3.0、2.0 SP1、または 2.0 (x64、IA64 のみ) 再配布可能ファイルが含まれます。

ターゲット システムに .NET Framework が既にインストールされているかどうかをテストするには、ビルトインの MsiNetAssemblySupport プロパティを使用することができます。.NET Framework がインストールされている場合、プ ロパティには、特定の .NET DLL (fusion.dll) のバージョンに設定され、インストールされていない場合、何も設定さ れません。

### InstallScript プロジェクト

InstallScript プロジェクトで .NET Framework 再配布可能ファイルをプロジェクトに追加する方法は 2 種類あります :

- [前提条件] ビューを使って、プロジェクトに 1 つまたは複数の .NET Framework 前提条件を追加します。
- [オブジェクト] ビューを使って、インストールに Microsoft .NET Framework オブジェクトを追加します。こ のオブジェクトを追加すると、InstallScript プロジェクトに 1 つ以上の言語パックを追加することもできます。 詳細については、[「Microsoft .NET Framework オブジェクト ウィザード](#page-2210-0)」を参照してください。

特定のバージョンの .NET Framework または言語パックがインストールされているかどうかを判別するには、Is 関 数 を使用して、DOTNETFRAMEWORKINSTALLED 定義済み定数を渡します。

### InstallShield 前提条件とオブジェクトの取得

一部の InstallShield 前提条件とオブジェクトは、InstallShield と共にインストールされませんので注意してくださ い。これらについては、場合により、ダウンロードする必要があります。詳細については、[「InstallShield のアップ](#page-459-0) [デートを取得する」](#page-459-0)を参照してください。

## <span id="page-703-0"></span>Microsoft .NET Framework および Microsoft .NET Framework 言語パックの前提条件を含める

フロジェクト・この情報は、次のプロジェクトの種類に適用します :

- 基本の MSI
- **InstallScript**
- InstallScript MSI

InstallShield には、一部のバージョンの .NET Framework と .NET Framework 言語パックの InstallShield 前提条件が含 まれています。これらのバージョンの .NET Framework と言語パックを再配布する場合、基本の MSI、InstallScript および InstallScript MSI プロジェクトに、これらの InstallShield 前提条件を含めることができます。

以下は、InstallShield 前提条件として提供されている .NET Framework 再配布可能ファイルの一覧です。関連する言 語パック 前提条件も、配布されている場合、含まれています。

- Microsoft .NET Framework 4.5(完全パッケージに 1 つ、Web パッケージに 1 つの InstallShield 前提条件が含ま れています。サイズは Web パッケージのほうが小さいですが、実行時にターゲット システムでインターネッ ト接続が必要になります。)
- Microsoft .NET Framework 4 Full。 これは、.NET Framework 4 をターゲットにするアプリケーションを実行およ び開発するのに必要な .NET Framework ランタイムと関連ファイルをインストールします。(完全パッケージ に 1 つ、Web ダウンロード パッケージに 1 つの InstallShield 前提条件が含まれています。サイズは Web ダウ ンロード パッケージのほうが小さいですが、実行時にターゲット システムでインターネット接続が必要にな ります。)
- Microsoft .NET Framework 4 Client。ほとんどのクライアントアプリケーションを実行するために必要な .NET Framework ランタイムおよび関連ファイルをインストールします。(完全パッケージに 1 つ、Web ダウンロー ド パッケージに 1 つの InstallShield 前提条件が含まれています。サイズは Web ダウンロード パッケージの ほうが小さいですが、実行時にターゲット システムでインターネット接続が必要になります。)
- Microsoft .NET Framework 3.5 SP1 (完全パッケージに 1 つ、Web ダウンロード パッケージに 1 つの InstallShield 前提条件が含まれています。サイズは Web ダウンロード パッケージのほうが小さいですが、実 行時にターゲット システムでインターネット接続が必要になります。)
- Microsoft .NET Framework 3.5 (完全パッケージに 1 つ、Web ダウンロード パッケージに 1 つの InstallShield 前 提条件が含まれています。サイズは Web ダウンロード パッケージのほうが小さいですが、実行時にターゲッ ト システムでインターネット接続が必要になります。)
- Microsoft .NET Framework 3.0 SP1 (これは、実行時にターゲット システムでインターネット接続が必要になる Web ダウンロード パッケージです。)
- Microsoft, NET Framework 3.0
- Microsoft .NET Framework 3.0 (x64)
- Microsoft .NET Framework 2.0 SP2
- Microsoft .NET Framework 2.0 SP2 (x64)
- Microsoft .NET Framework 2.0 SP2 (IA64)
- Microsoft .NET Framework 2.0 SP1 (x86)
- Microsoft .NET Framework 2.0 SP1 (x64)
- Microsoft .NET Framework 2.0 SP1 (IA64)
- Microsoft .NET Framework 2.0 (x64)
- Microsoft .NET Framework 2.0 (IA64)

ヒント• .NET Framework 再配布可能ファイルの他のバージョンに関する詳細は、[「.NET Framework 再配布可能ファ](#page-702-0) [イルをプロジェクトへ追加する](#page-702-0)」を参照してください。

これらの InstallShield 前提条件のインストールは、サイレント モードで実行されます。したがって、.NET Framework インストールが実行されるときの言語は、問題になりません。

現在、Windows XP を実行している 64 ビット Itanium に Windows Installer 3.x をインストールできないことと、.NET Framework 2.0 以降に Windows Installer 3.x 以降が必要であるということのために、64 ビット .NET Framework 2.0 前 提条件は、Windows XP を実行している 64 ビット Itanium にインストールすることはできません。

InstallShield 前提条件のインストールは、特定の HKEY\_LOCAL\_MACHINE キーの Install または InstallSuccess の値 データを確認して、.NET Framework の対応するバージョンが既にターゲット マシンにインストールされているか どうかを確認します。詳細については、InstallShield 前提条件エディターで任意の InstallShield 前提条件を開いて、 設定されている条件をご覧ください。

# MySQL Connector ODBC 前提条件を含める

這

フロジェクト・この情報は、次のプロジェクトの種類に適用します:

- 基本の MSI
- **InstallScript**
- InstallScript MSI

MySQL Connector/ODBC 3.51 をインストールする InstallShield 前提条件をインストールに含めることができます。 これにより、エンドユーザーよる ODBC を使用する MySQL データベース サーバーへの接続が可能になります。 この InstallShield 前提条件をプロジェクトに追加する前に、MySQL Connector/ODBC ドライバーをダウンロードし て、システムで InstallShield 前提条件を構成する必要があります。

### タスク MySQL Connector ODBC 3.51 前提条件をシステムに追加して、プロジェクトに追加できるようにするには、以下 の手順に従います:

1. Windows エクスプローラーを開いて、InstallShield 前提条件テンプレート フォルダーを参照します。デフォル ト保存先は次の場所です:

C:\Program Files\InstallShield\2021\SetupPrerequisites\Templates

2. Templates フォルダーにある MySQL Connector ODBC 3.51.prq ファイルをコピーし、InstallShield 前提条件フォル ダーに貼り付けます。デフォルト保存先は次の場所です:

C:¥Program Files¥InstallShield¥2021¥SetupPrerequisites

- 3. [http://dev.mysql.com/downloads/connector/odbc/3.51.html](http://dev.mysql.com/downloads/connector/odbc/3.51.html ) にアクセスして、MySQL Connector/ODBC 3.51 driver for Windows 用の MSI インストーラーをダウンロードしてください。
- 4. ファイルを次の場所に保存します。

InstallShield Program Files フォルダー¥Objects¥MySQL¥Redist

次回 InstallShield を起動したとき、MySQL Connector ODBC 前提条件が、[再配布可能ファイル] ビューに表示さ れます。

マシン上で MySQL Connector/ODBC 3.51 ドライバーのインストーラーを保存する場所を変更する場合、 InstallShield 前提条件エディターで MySQL Connector ODBC 3.51.prq ファイルを開いて、設定を変更します。 InstallShield 前提条件エディターを開くには、[ツール] メニューで、[前提条件エディター] をクリックします。 詳細については、[「InstallShield 前提条件のファイルを指定する](#page-1570-0)」を参照してください。

# Oracle 11g Instant Client の InstallShield 前提条件を含める

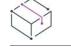

プロジェクト・この情報は、次のプロジェクトの種類に適用します :

- 基本の MSI
- **InstallScript**
- InstallScript MSI

インストールが実行される前に、Oracle 11g Instant Client をインストールする場合、Oracle 11g Instant Client 前提 条件をプロジェクトに含めます。この InstallShield 前提条件をプロジェクトに追加する前に、Oracle Instant Client をダウンロードして、システムで .msi パッケージを作成する必要があります。詳細については、「[Oracle のインス](#page-1205-0) [タンスに接続して SQL スクリプトを実行する](#page-1205-0)」を参照してください。

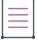

メモ• Oracle 11g Instalnt Client がターゲット システム上で必要な時にインストールがこれをダウンロードする場 合、Oracle に問い合わせて、それが可能かどうかを確認してください。可能な場合、独自の Web サイトでダウン ロードをホストして、InstallShield 前提条件にそのダウンロード パスを追加しなくてはなりません。Revenera で は、このインストールのダウンロードを提供していません。

# DirectX 9.0 オブジェクトを含める

DirectX は、最新のグラフィック カードを含む、マルチメディア アプリケーションおよびハードウェアの API ラ イブラリがサポートとしています。製品の実行に DirectX がターゲット システムにインストールされている必要 がある場合、DirectX オブジェクト (基本の MSI と InstallScript MSI プロジェクトの場合、Windows Installer ベース のオブジェクト、InstallScript プロジェクトの場合、InstallScript オブジェクト) をプロジェクトに追加することが できます。ターゲット システムに DirectX がない場合、DirectX がインストール時にインストールされます。

インストール後、DirectX ランタイムはアンインストールできません。DirectX はシステム コンポーネントである ため、エンドユーザーが DirectX をアンインストールするには、オペレーティング システムの再インストールが 必要になります。

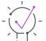

ヒント• DirectX オブジェクトは InstallShield と共にインストールされないため、ダウンロードする必要がありま す。基本の MSI プロジェクト または InstallScript MSI プロジェクトに DirectX オブジェクトを含めるには、MSI オ ブジェクトのダウンロードを入手します。基本の MSI プロジェクト または InstallScript MSI プロジェクトに DirectX オブジェクトを含めるには、MSI オブジェクトのダウンロードを入手します。詳細については、 [「InstallShield のアップデートを取得する](#page-459-0)」を参照してください。

### 再配布可能ファイル

DirectX オブジェクトは、32 ビットおよび 64 ビット固有のコンポーネントを含む、最新の DirectX 9.0c コアおよ びオプションのコンポーネントをすべてインストールします。

### 基本の MSI プロジェクトと InstallScript MSI プロジェクトに DirectX オブジェクトを 含める

DirectX オブジェクトを基本の MSI または InstallScript MSI プロジェクトに含めると、DirectX オブジェクト ウィ ザードが起動されます。

DirectX オブジェクトは、圧縮、非圧縮の両方のインストールで使用することができます。DirectX オブジェクト ウィザードを利用して、DirectX ファイルを Disk1 フォルダーに含めるか、または .msi ファイルにストリームする かを指定することができます。

- ファイルを Disk1 フォルダーにあるフォルダーに含めるように指定すると、ビルド時に作成中のインストー ルに対して DirectX フォルダーが作成され、リリースの Disk1 フォルダーに配置されます。DirectX フォル ダーは [サポート ファイル] ビュー (基本の MSI プロジェクトの場合)、または [サポート ファイル/ビル ボード] ビューの Disk1 領域に表示されます。
- ファイルを Disk1 フォルダーに含めないように指定すると、ファイルはインストールの .msi ファイルに埋め 込まれます。これらのファイルは、[サポート ファイル] ビューの [言語非依存] 領域 (基本の MSI プロジェ クトの場合) または [サポート ファイル/ビルボード] ビュー (InstallScript MSI プロジェクトの場合) で一覧 表示されます。

メモ• DirectX インストールを起動するカスタム アクションは Windows Vista 以降のシステムで昇格された権限を 使って実行できるように、[実行] シーケンスにスケジュールされ、遅延システム コンテキストで実行されます。

## 基本の MSI プロジェクトと InstallScript MSI プロジェクトで DirectX オブジェクト ファイルを更新する

ある DirectX ファイルのアップデートを入手して、DirectX オブジェクトに含める場合、それらを適切な InstallShield Program Files サブフォルダーに他の DirectX ファイルと共に配置します。保存先:

InstallShield Program Files フォルダー¥Objects¥DirectX9c¥Redist

一部のファイルが製品で必要なく、インストールに含める必要がない場合、それらをフォルダーから削除するこ ともできます。InstallShield の現在のバージョンがリリースされてからマイクロソフトがリリースしている可能性 があるアップデートに関する詳細など、DirectX 再配布可能ファイルの関する詳しい情報は、最新の DirectX SDK または マイクロソフト[の MSDNWeb サイト](https://msdn.microsoft.com/en-us/) をご覧ください。

ビルド時に、InstallShield がリリースのビルドをするとき、DirectX フォルダー内の再配布可能ファイルはすべて使 用されます。

# アプリケーションの依存関係を識別する

プロジェクト・この情報は、次のプロジェクトの種類に適用します :

- 基本の MSI
- **InstallScript**
- InstallScript MSI

あるファイルが、他のファイルの関数に依存してタスクを実行することがよくあります。ただし、インストール プロジェクトにアプリケーションファイルを含める際に、「依存関係」と呼ばれる他のファイルに気が付かない場 合があります。InstallShieldでは、これらのファイルを見つけて作業を行うスキャン ウィザードが用意されていま す。スキャナーは、依存関係スキャナー ビューでアクセスできます。

### テーブル 13 • 利用可能なスキャン ウィザード

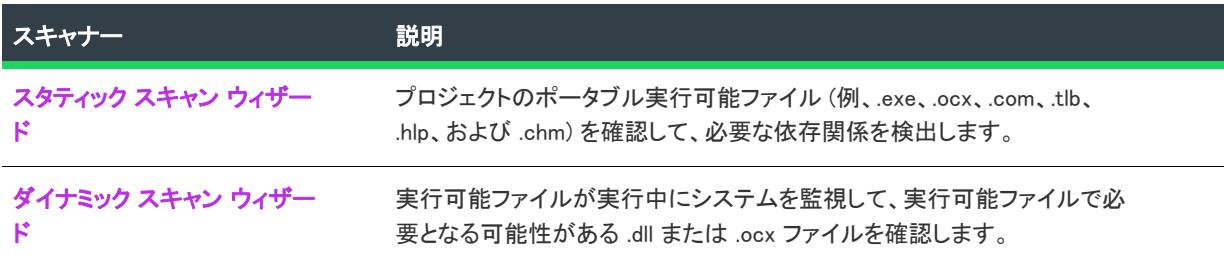

これらのスキャナーのどれか 1 つを使って基本の MSI または InstallScript MSI プロジェクトに追加されるファイル は[、セットアップベストプラクティス](#page-601-0) に従って追加されます。

スタティックおよびダイナミック スキャン ウィザードを使用する場合、InstallShield を使ってスタティックまたは ダイナミック スキャンを実行するとき必ず自動的に選択または除外されるファイルを指定することができます。 詳細については、[「依存関係スキャナーでファイルをフィルターする」](#page-711-0)を参照してください。

# <span id="page-708-0"></span>スタティック スキャン

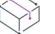

プロジェクト・この情報は、次のプロジェクトの種類に適用します :

- 基本の MSI
- **InstallScript**
- InstallScript MSI

スタティック スキャン ウィザードを利用して、プロジェクトに既に追加されているファイルをスキャンして必要 な依存関係があるかどうかをチェックすることができます。このウィザードはプロジェクトに含まれるすべての ポータブル実行可能ファイル (.exe、.dll、.ocx、.sys、.com、.drv、.scr、および .cpl ファイル) をスキャンして、必 要な可能性がある依存関係を検出します。ウィザードで検出された依存関係のリストが表示され、それぞれをプ ロジェクトに含めるかどうかを指定することができます。

プロジェクトに追加された新規ファイルは、ファイルが依存している同じ機能に追加されるので、インストール が必要なときに確実に実行されます。

## [ビルド時に .NET スキャン] 設定によるスタティック スキャンへの影響

基本の MSI、InstallScript MSI、およびマージ モジュール プロジェクトで、コンポーネントの "ビルド時に .NET をスキャン" 設定で選択された値は、スタティック スキャン ウィザードがそのコンポーネントに含まれるファイ ルをスキャンする方法に影響します。

テーブル 14 • スタティック スキャン ウィザードがコンポーネントに含まれるファイルをスキャンする方法を判断 する

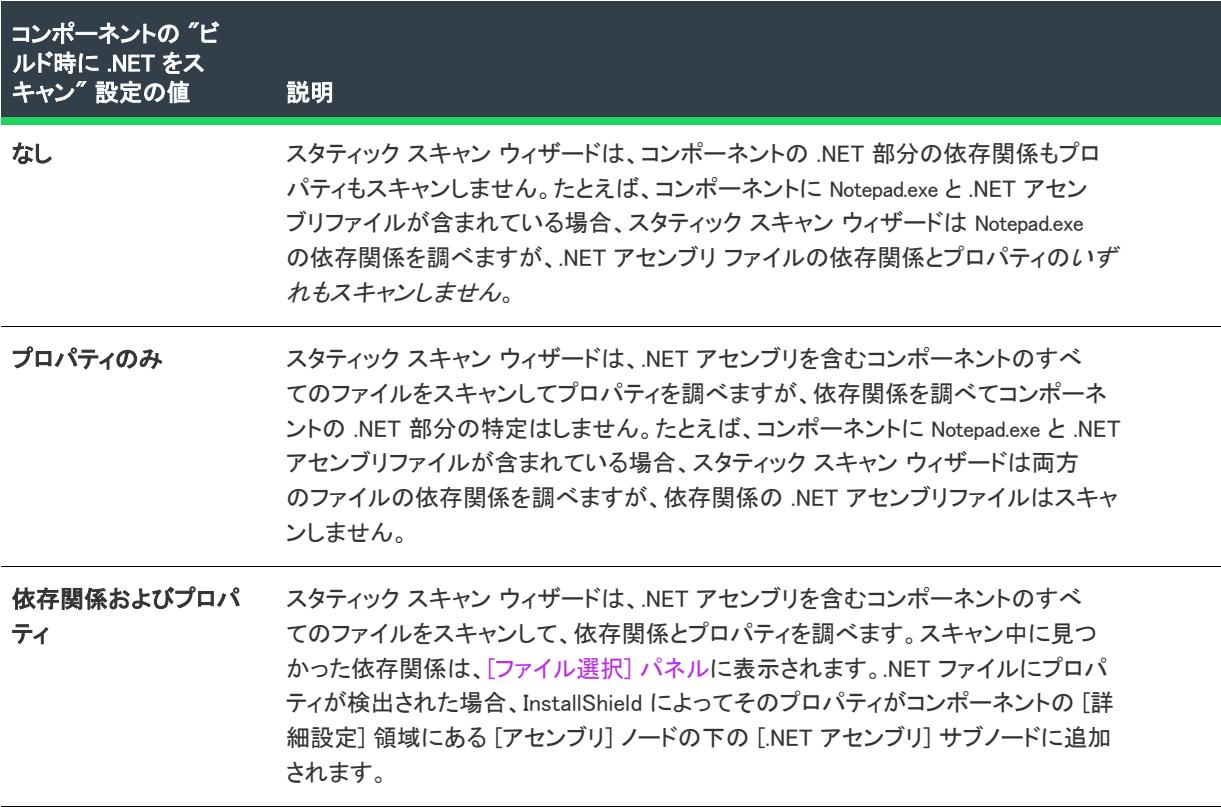

# <span id="page-709-0"></span>ダイナミック スキャン

 $\bigcirc$ 

フロジェクト・この情報は、次のプロジェクトの種類に適用します:

- 基本の MSI
- InstallScript
- InstallScript MSI

ダイナミック スキャン ウィザードは、実行可能ファイルの実行中にシステムを監視する使い易いツールです。 ウィザードでは実行可能ファイルが必要とする可能性のある .dll および .ocx ファイルのリストが表示され、それ ぞれをプロジェクトに含めるかどうかを指定できます。

スキャンする実行可能ファイルは、既にプロジェクトに含められているものでも、後からウィザードで追加する ものでも構いません。

このウィザードに関する詳しい情報は、[「ダイナミック スキャン ウィザード」](#page-2195-0)をご覧ください。

# 64 ビット依存関係のスキャン

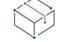

プロジェクト・この情報は、次のプロジェクトの種類に適用します :

- 基本の MSI
- **InstallScript**
- InstallScript MSI

Windows Vista 以降の 64 ビット バージョン、または Windows Server 2008 以降の 64 ビット バージョンで InstallShield を使用する場合、スタティック スキャン ウィザードおよびダイナミック スキャン ウィザードは、プ ロジェクトに含まれる 64 ビット ファイルの 64 ビット依存関係をスキャンすることができます。これらのウィ ザードは、プロジェクトに含まれる 32 ビット ファイルの 32 ビット依存関係のスキャンも行います。

Windows の 32 ビット バージョンで InstallShield を使用する場合、これらのウィザードはプロジェクトに含まれる 32 ビット ファイルの 32 ビット依存関係のみをスキャンできます。プロジェクトに 64 ビット ファイルが含まれ ている場合、必要に応じてプロジェクトに依存関係を手動で追加することができます。

# 依存関係スキャナー結果の確認

フロジェクト・この情報は、次のプロジェクトの種類に適用します:

- 基本の MSI
- InstallScript
- InstallScript MSI

スタティック スキャン ウィザード およびダイナミック スキャン ウィザードを使ってプロジェクトをスキャンし て、製品が必要とする可能性のあるその他のファイルを識別することができます。それぞれのウィザード パネル には、プロジェクトに追加する必要がある可能性の高いファイルおよびマージ モジュールのリストが表示されま す。スキャン結果をよく確認して、指定された各ファイルやマージ モジュールをプロジェクトに追加する必要が あるかどうかを判断してください。

両方のスキャナーは、異なる方法で依存関係を識別します。1 つのキャナーでは識別されなかった依存関係が、も う 1 つのスキャナーによって識別される場合もあります。そのため、スタティック スキャナーおよびダイナミッ ク スキャナーの両方を使って、依存関係の可能性があるファイルのより完全なリストを作成することをお勧めし ます。一部の状況において、依存関係スキャナーが製品で必要のないファイルまたはマージ モジュールを依存関 係として識別する場合もあります。その場合、ウィザードでは識別された各依存関係を含めたり除外したりする ことが可能なので、不要なファイルまたはマージ モジュールを除外することができます。さらに、InstallShield を 使ってスタティックまたはダイナミック スキャンを行うときは常に自動的に含めたり除外したりするファイルを マシン全体で指定することも可能です。詳細については、「[依存関係スキャナーでファイルをフィルターする](#page-711-0)」を 参照してください。

依存関係を識別するときに最も良い結果を得るために、クリーン マシン上で製品とそのインストールを十分にテ ストすることが推奨されます。製品が予定通りに動作しなかった場合、マシン上で足りない依存関係がないか、 またそれをインストールに含むべきかどうかを判断してください。

# <span id="page-711-0"></span>依存関係スキャナーでファイルをフィルターする

スタティックおよびダイナミック スキャン ウィザードを実行すると、インストールに追加したくない依存関係 ファイルが一覧表示されることがあります。スキャナーを実行するたびにこれらのファイルが追加されないよう にするために、Filters.xml を編集できます。このファイルを使うと、スキャナーが無視する、または含めるファイ ルを指定できます。

Filters.xml は、以下の場所にあります:

InstallShield Program Files フォルダー¥Support

ファイルは編集後もこの場所に残る必要があります。そうでない場合、スキャナーが正しく動作しません。

ヒント• Filters.xml ファイルを使って、COM 抽出中にどのレジストリ項目を除外するのかを制御することもできま す。詳細については、[「COM 抽出のレジストリ変更をフィルターする](#page-715-0)」を参照してください。

Filters.xml ファイルを使って、IIS Web サイトをインポートするときに除外する IIS 設定を制御できます。詳細につ いては、[「Web サイトおよびその設定を InstallShield プロジェクトにインポートするときに IIS データをフィルター](#page-1229-0) [する](#page-1229-0)」を参照してください。

## ファイルを除外する

Filters.xml ファイルの <Exclude> 要素には、スキャナーが除外する各ファイルのサブ要素を追加します。ここにリス トされたファイルは、スキャナーによってインストール プロジェクトに追加されることはありません。

デフォルトで <Exclude> 要素には、すべての Windows ベースのマシン上に存在する一般的なシステム ファイルの サブ要素が含まれています。

# ファイルを含める

Filters.xml ファイルの <Include> 要素を使うと、Exclude 要素のサブ要素である個別のファイルをオーバーライドす ることができます。スキャナーは、<Include> 要素のサブ要素にリストされているファイルをすべてインストール プロジェクトに追加します。これは <Exclude> 要素のサブ要素にリストされているファイルにも適用されます。

≣

メモ• 次の重要なオペレーティング システム ファイルは、<Include> 要素のサブ要素に追加してスキャナーでは認 識されません。

- kernel32.dll
- ntdll.dll
- user32.dll
- gdi32.dll
- advapi32.dll
- shell32.dll
- ole32.dll

### <Exclude> および <Include> 要素にファイルを指定する

<Exclude> または <Include> 要素にファイルをリストする場合、そのファイルをサブ要素として追加しなくてはな りません。適切にフォーマットされたサブ要素のサンプルは次の通りです。

<File name="myfile.dll" path="[SystemFolder]" We="needthis"/>

### テーブル 15 • <File> サブ要素で利用可能な属性

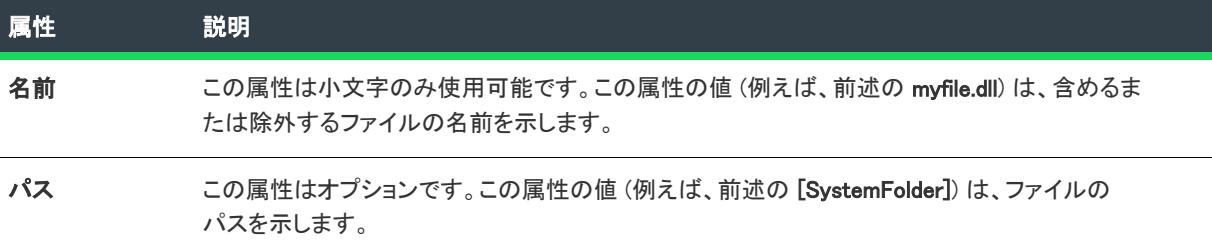

その他の属性はすべてオプションで、スキャナーが認識することはありません。例えば前述の We 属性と、それに 対応する "needthis" 値のように、特定の項目が含まれるまたは除外される理由を説明する属性を追加したい場合 があります。

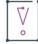

重要• その場合、XML コードが適切に書かれていることを再確認してください。不適切な場合には、すべての フィルターが失敗します。多くの場合、インターネット エクスプローラーで Filters.xml ファイルを開いて、不適切 に書かれた XML コードを確認することができます。<Filters>、<Include>、および <Exclude> 要素は縮小および展開 が可能です。これらが不可能な場合、コードにエラーが無いか確認してください。

<Exclude> または <Include> 要素にサブ要素を追加した場合、それらが誤ってコメントアウトされたセクションに 配置されていないことを確認してください。InstallShield は Filters.xml ファイルのコメントアウト部分を無視しま す。

次のサンプル XML コードで、Filters.xml ファイルの形式を説明します。

```
<Filters>
<Include>
 <!--この要素にファイルを追加する方法
 -->
 <File name="mfc42.dll" We="needthis"/>
<Include>
<Exclude>
 <!--この要素にファイルを追加する方法
 \rightarrow<Registry key="HKEY_CLASSES_ROOT\Interface\{00020404-0000-0000-C000-000000000046}"/>
 \leFile name="12520437.cpx" path="[SystemFolder]" wrp="4.0-10.0" />
 <File name="12520850.cpx" path="[SystemFolder]" wrp="4.0-10.0" />
</Exclude>
</Filters>
```
# COM サーバーの登録

プロジェクト・この情報は、次のプロジェクトの種類に適用します :

- 基本の MSI
- DIM
- InstallScript MSI
- マージ モジュール
- MSI データベース
- MSM データベース

ほとんどのアプリケーションでは、正常に機能するために特定の COM サーバーが必要です。COM サーバーがオ ペレーティング システムで認識されるようにするには、登録が必要です。

従来型の COM を使用すると、COM でーたは、レジストリに直接書き込まれます。レジストリ フリー COM (Reg-Free COM)、従来型の方法に代わる簡単な方法を提供します。Reg-Free COM を使用すると、COM データは、アプ リケーション マニフェスト ファイルに書き込まれます。

# 従来型の COM 登録

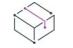

フロジェクト・この情報は、次のプロジェクトの種類に適用します :

- 基本の MSI
- DIM
- InstallScript MSI
- マージ モジュール
- MSI データベース
- MSM データベース

InstallShield では、ターゲット マシンへ COM サーバー登録するため方法が複数サポートされています。以下の方 法は、従来型の方法です。

- ビルド時 (またはデザインタイム) に COM 情報をファイルから抽出し、.msi データベースの COM 関連デー タベースに書き込む方法。
- COM サーバーの自己登録関数をインストール時に呼び出す方法。

リストされている最初の方法 (COM 情報を抽出して、.msi データベースに書き込む) は、自己登録登録方法よりも 好まれています。最初の方法は、.msi データベースの Class、ProgID、および Registry テーブルに COM クラス情報 を書き込みます。

## COM サーバーが自己登録をサポートするかどうかを判断する

すべての COM サーバーが自己登録をサポートするとは限りません。通常、インストール内でどのファイルが自己 登録かどうかは明らかな場合が多いですが、そうではない場合もあります。自己登録ファイルの扱いは、非自己 登録ファイルと異なるため、特定のファイルが自己登録かどうか判断できる必要があります。

通常、InstallShield プロジェクトにファイルを追加する際、ファイルが自己登録かどうか判別できます。 InstallShield は、COM サーバー ファイルがプロジェクトに追加されると、それが自己登録ファイルがどうか判断 するためにテストを行います。InstallShield が、プロジェクトに追加された COM サーバーが自己登録であると判 断した場合、次のような操作が行われます。

- Windows Installer ベースのプロジェクトの場合: ファイルのコンポーネントの ["ビルド時に COM 抽出"](#page-629-0) プロ パティは [はい] に設定されます ([\[オプション\] ダイアログ ボックス](#page-2023-0)の [プリファレンス] タブで、[ビルド 時に COM 抽出が行われます] が指定されているとき)。
- InstallScript ベースのプロジェクトの場合: ファイルは、自己登録としてマークされます。

### COM 情報を COM サーバーから抽出する

プロジェクト・この情報は、次のプロジェクトの種類に適用します :

- 基本の MSI
- DIM
- InstallScript MSI
- マージ モジュール
- MSI データベース
- MSM データベース

MSI データベースと MSM データベース プロジェクトの場合、COM 情報をビルド時に抽出することは不可能なた め、デザイン時に抽出します。

COM サーバーの登録には、.msi データベース内の Windows Installer テーブルを使って必要なレジストリ エントリ を作成する方法が推奨されます。この方法を利用すると、Windows Installer はファイルをアドバタイズされたとき に登録することが可能で、またインストールが失敗した場合に登録情報を確実にロールバックすることができま す。

各コンポーネントはポータブル実行可能ファイルを 1 つしか持たないため、すべての登録情報はコンポーネント のキーファイルとしてマークされた単一のファイルに属すると想定されます。

InstallShield は、COM サーバーから COM 情報を抽出するいくつかの方法をサポートします。

- [コンポーネント ウィザードを](#page-2117-0)使用します。このウィザードを利用して、新規 COM サーバーコンポーネントを 作成します。この方法を使うと、ウィザードはコンポーネントのキーファイルから COM 情報のスキャンを 1 回だけ行います。
- コンポーネント[の"ビルド時に COM 抽出" 設定](#page-629-0)を [はい] に設定します。リリースをビルドする度に COM データが抽出されるため、この方法は COM サーバーのインターフェイスが頻繁に変更される場合に有効で す。この場合、COM サーバーがそのコンポーネントのキーファイルでなくてはなりません。
- [ファイルとフォルダー] ビューにあるファイルを右クリックしてから[、\[キーファイルの COM データを抽出](#page-593-0) [\]](#page-593-0) をクリックし、情報を抽出します。COM サーバーファイルをコンポーネントへ追加済みの場合は、この方 法を使います。

InstallShield が COM データを抽出する方法の代わりに、手動で [コンポーネントの詳細設定を使って COM 情報を](#page-638-0) [コンポーネントに追加する](#page-638-0) こともできます。

リリースをビルドする度に自動的に COM 情報を抽出したくない場合は、コンポーネントの "ビルド時に COM 抽 出" 設定で {いいえ] を選択します。InstallShield に、コンポーネントの COM 登録詳細設定に静的に含まれる情報 に従って自動的にファイルを登録させるには、この方法を使います。この詳細設定には、コンポーネントウィ ザードで抽出されたか、または詳細設定に手動で入力された、ファイルの COM クラス、PprogID などの情報が保 存されます。

InstallShield が COM サーバーから COM 情報を抽出する時、COM クラス情報は .msi データベースの Class、 ProgId お よび Registry テーブルに書き込まれます。

InstallShield を 64 ビット オペレーティング システムで使用している場合、InstallShield は 64 ビット COM サーバー から COM データを抽出できます。データを正しい場所にインストールするため、コンポーネントを 64 ビットと マークしなくてはなりません。64 ビット サポートに関する詳細は、[「64 ビット オペレーティング システムを](#page-273-0) [ターゲットにする」](#page-273-0)を参照してください。

InstallShield では、登録せずに COM サーバー上のすべての COM 情報を見つける特別な技術を採用しています。し たがって COM 抽出をしてもシステムレジストリは影響を受けません。ただし一部の COM サーバーの登録プロセ スは既存のレジストリ エントリ値によって変わってきます。InstallShield はこのようなシナリオを回避するアルゴ リズムを作成しましたが、極端な場合は絶対安全とは言えません。

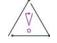

注意 • WinRunner など一部のアプリケーションは、COM 抽出エンジンにフック .dll ファイルを挿入します。その結 果、COM 抽出が失敗してメッセージ 「ISRegSpy は、次のモジュール %1 がこのプロセスにフックされ、そのため に ISRegSpy の誤動作が発生していることを検出しました。アプリケーションをシャットダウンして COM 抽出を 再起動してください。」 が表示されます。このメッセージが表示された場合、ダイアログ ボックスの指示通りアプ リケーションをシャットダウンして COM 抽出を再開します。

自己登録ではない .exe ファイルには、"自己登録" プロパティを選択しないでください。.exe ファイルを自己登 録するには、/regserver コマンドを使って .exe ファイルを起動する必要があります。しかし .exe ファイルがコマ ンドラインスイッチをサポートしない場合、ビルド時の抽出中に .exe が起動されます。

≣

メモ• COM 関連の Windows Installer テーブルの定義は、COM サーバーが 2 つ以上の機能に配置されるのを防ぎま す。1 つのCOM サーバーを 2 つ以上の機能に配置する必要がある場合は、次のオプションのどれかを使用してく ださい。

- その COM サーバーが最初の機能の子となるような 2 つ目の機能を作成し、親機能にファイルを配置する。
- COM 関連の Windows Installer データベーステーブルを使用せずに、COM サーバーの自己登録を使用する。

# <span id="page-715-0"></span>COM 抽出のレジストリ変更をフィルターする

プロジェクト• この情報は、次のプロジェクトの種類に適用します :

- 基本の MSI
- DIM
- InstallScript MSI
- マージ モジュール
- MSI データベース
- MSM データベース

InstallShield による COM サーバーからの不必要な COM データの抽出 (ビルド時またはデザイン時) を阻止するた めに、Filters.xml ファイルを編集して特定のレジストリ キーを除外することができます。Filters.xml は、以下の場所 にあります:

InstallShield Program Files フォルダー¥Support

ファイルは編集後もこの場所に残る必要があります。そうでない場合、COM 抽出が正しく動作しません。

ヒント• Filters.xml ファイルを使って、依存関係のスキャン中にどのファイルを除外するまたは含めるのかを制御す ることもできます。詳細については、[「依存関係スキャナーでファイルをフィルターする](#page-711-0)」を参照してください。

Filters.xml ファイルを使って、IIS Web サイトをインポートするときに除外する IIS 設定を制御できます。詳細につ いては、[「Web サイトおよびその設定を InstallShield プロジェクトにインポートするときに IIS データをフィルター](#page-1229-0) [する](#page-1229-0)」を参照してください。

### COM 抽出からレジストリ キーを除外する

Filters.xml ファイルの <Exclude> 要素には、COM 抽出プロセスが除外する各レジストリ キーのサブ要素を追加しま す。ここにリストされているすべてのキーは、製品がアンインストールされるのと同時にアンインストールされ ることはありません。

デフォルトで、<Exclude> 要素は必要とされる一般的なシステム レジストリ キーのサブ要素を含みます。

### <Exclude> 要素にレジストリ キーを指定する

<Exclude> 要素にキーをリストする場合、そのキーをレジストリ サブ要素として追加しなくてはなりません。

InprocServer32 レジストリ キー、そのすべての値、およびそのサブキーのすべてに対する変更を阻止する、適切 にフォーマットされたレジストリ サブ要素のサンプルは次の通りです。

<Registry key="HKEY\_LOCAL\_MACHINE¥SOFTWARE¥Classes¥CLSID¥[00000231-0000-0010-8000-00AA006D2EA4}\InprocServer32"/>

InprocServer32 レジストリ キーのデフォルト値のみに対する変更を阻止する、適切にフォーマットされたレジス トリ サブ要素は次の通りです。

<Registry key="HKEY\_LOCAL\_MACHINE¥SOFTWARE¥Classes¥CLSID¥[00000231-0000-0010-8000-00AA006D2EA4}¥InprocServer32" value=""/>

InprocServer32 レジストリ キーのThreadingModel 値名のみに対する変更を阻止する、適切にフォーマットされた レジストリ サブ要素は次の通りです。

<Registry key="HKEY\_LOCAL\_MACHINE¥SOFTWARE¥Classes¥CLSID¥[00000231-0000-0010-8000-00AA006D2EA4}¥InprocServer32" value="ThreadingModel"/>

### テーブル 16·<Registry>サブ要素で利用可能な属性

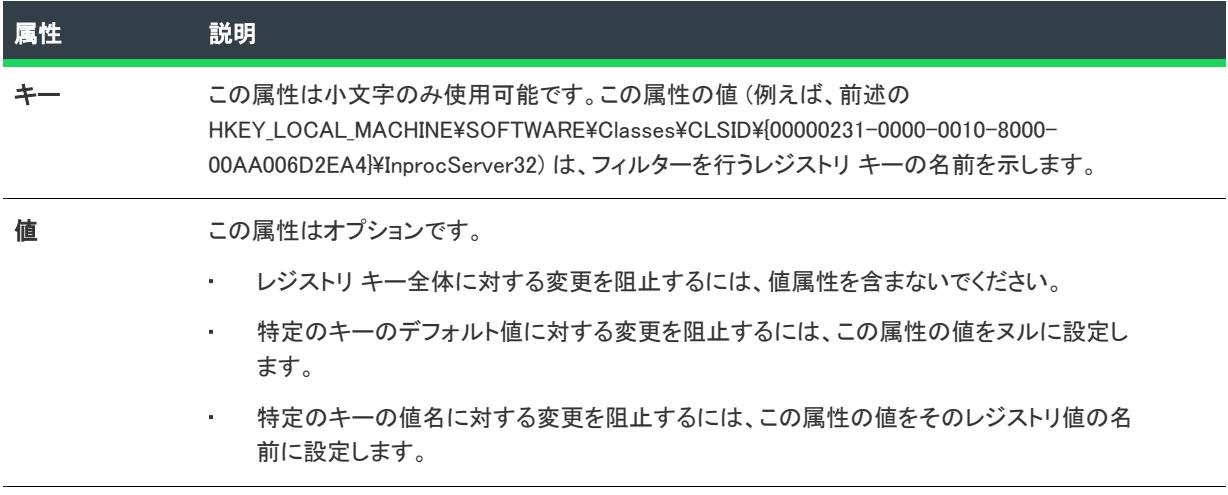

<Registry> サブ要素のその他の属性はオプションで、COM 抽出プロセスでは認識されません。特定の項目が除外 される理由を説明するために、属性を追加することもできます。

## $\overline{\mathbb{V}}$

重要• その場合、XML コードが適切に書かれていることを再確認してください。不適切な場合には、すべての フィルターが失敗します。多くの場合、インターネット エクスプローラーで Filters.xml ファイルを開いて、不適切 に書かれた XML コードを確認することができます。<Filters>、<Include>、および <Exclude> 要素は縮小および展開 が可能です。これらが不可能な場合、コードにエラーが無いか確認してください。

<Exclude> または <Include> 要素にサブ要素を追加した場合、それらが誤ってコメントアウトされたセクションに 配置されていないことを確認してください。InstallShield は Filters.xml ファイルのコメントアウト部分を無視しま す。

次のサンプル XML コードで、Filters.xml ファイルの形式を説明します。

```
<Filters>
<Include>
 <!--この要素にファイルを追加する方法
 \rightarrow<Include>
<Exclude>
 <!--この要素にファイルを追加する方法
 \rightarrow<Registry key="HKEY_CLASSES_ROOT\Interface\{00020404-0000-0000-C000-000000000046}"/>
 \leFile name="12520437.cpx" path="[SystemFolder]" wrp="4.0-10.0" />
 \langleFile name="12520850.cpx" path="[SystemFolder]" wrp="4.0-10.0" />
\langle/Exclude>
</Filters>
```
## COM サーバーの自己登録

フロジェクト・この情報は、次のプロジェクトの種類に適用します :

- 基本の MSI
- DIM
- InstallScript MSI
- マージ モジュール
- MSI データベース
- MSM データベース

自己登録の COM サーバーをお持ちの場合、インストール時に COM サーバーの自己登録関数を呼び出して、ター ゲットマシンに COM サーバーを登録することができます。

InstallShield では、COM 関連ファイル ( .dll、.ocx、.exe、.tlb、.olb) が自己登録であることを示すための異なるメ ソッドがサポートされています。

- 特定のファイルが自己登録であることを指定できます。詳細については、[「\[ファイルのプロパティ\] ダイア](#page-1981-0) [ログ ボックス」](#page-1981-0)を参照してください。
- ダイナミック リンクが自己登録であることを指定できます。詳細については、[「\[ダイナミック ファイル リ](#page-1970-0) [ンクの設定\] ダイアログ ボックス](#page-1970-0)」を参照してください。

ヒント• 自己登録ファイルが 64 ビット コンポーネントの一部の場合、64 ビット自己登録がターゲット マシンで 実行されます。詳細については、[「64 ビット オペレーティング システムをターゲットにする](#page-273-0)」を参照してくださ  $L_{o}$ 

COM サーバーの .dll ファイルまたは .ocx ファイルを自己登録としてマークすると、ファイルの独自の登録関数 (DllRegisterServer) がインストール中に呼び出されてターゲット システムに登録され、アンインストール中には登 録解除関数 (DllUnregisterServer) が呼び出されてファイルが登録解除されます。

DllRegisterServer を指定してファイルを登録すると、いくつかの制限があります。

- DllRegisterServer に登録した COM 情報はアドバタイズできない。
- DllRegisterServer は .dll コードであるため、インストールに失敗した場合にそれによる変更を正しくロール バックできるという保証がない。
- DllRegisterServer は、ユーザーごとまたはマシンごとの COM 情報の違いを判別できません。
- 自己登録時、COM サーバーは、場合によって、特定の順番で登録される必要があります[。InstallShield 自己登](#page-718-0) [録 \(ISSelfReg\)](#page-718-0) を使用すると、この制限を回避できます。
- 通常、DllRegisterServer は相対パスを使用してファイルを登録しない。相対パスはサイドバイサイド共有をサ ポートしているシステムに必要なものです。

また、パッチで任意の種類の自己登録を使用すると、パッチはアンインストール不可能となります。

1 つまたは複数のファイルを自己登録としてマークすると、InstallShield はデータを .msi データベースのテーブル にデータを追加し、自己登録に関連したカスタム アクションを [インストール]-[実行] シーケンスに追加しま す。詳細については、[「自己登録メソッド」](#page-718-0)と [「InstallShield 自己登録 \(ISSelfReg\)](#page-719-0)」を参照してください。

マシンごとの自己登録情報はレジストリキー HKLM¥Software¥Classes¥CLSID に格納され、ユーザーごとのデータ は HKCU¥Software¥Classes¥CLSID に格納されます。マージされたデータのビューは、HKCR¥CLSID の下に表示さ れます。

### <span id="page-718-0"></span>自己登録メソッド

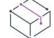

フロジェクト・この情報は、次のプロジェクトの種類に適用します:

- 基本の MSI
- DIM
- InstallScript MSI
- マージ モジュール
- MSI データベース
- MSM データベース

[\[オプション\] ダイアログの](#page-2023-0) [プリファレンス] タブで、InstallShield 自己登録メソッド (ISSelfReg) または Windows Installer 自己登録メソッド (SelfReg) のどちらを使用するかを選択できます。

メモ• パッチで任意の種類の自己登録を使用すると、パッチはアンインストール不可能となります。

### Windows Installer 自己登録

Windows Installer 自己登録は次の特徴があります。

- .dll ファイルと .ocx ファイルのみを登録する。
- ファイルの登録順は任意である。
- 自己登録ファイルが 64 ビット コンポーネントの一部である場合、64 ビット ファイルを登録できる。

### InstallShield 自己登録

InstallShield 自己登録は次の特徴があります。

- .exe ファイル、.tlb ファイル、.dll ファイルおよび .ocx ファイルを登録できる。
- バッチモード登録を使用してランタイムのすべての登録依存を処理する。
- オーバーヘッドで70 KB の自己登録エンジンを含める必要がある。
- 自己登録ファイルが 64 ビット コンポーネントの一部である場合、64 ビット ファイルを登録できる。

### ≣

メモ• InstallShield 自己登録の場合、実行時に登録するファイルの順番を指定できます。順番は、ダイレクト エ ディター の ISSelfReg テーブル(Order 列)で設定できます。

### <span id="page-719-0"></span>InstallShield 自己登録 (ISSelfReg)

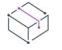

プロジェクト・この情報は、次のプロジェクトの種類に適用します :

- 基本の MSI
- DIM
- InstallScript MSI
- マージ モジュール
- MSI データベース
- MSM データベース

COM サーバーの自己登録方法として ISSelfReg を選択した場合で、プロジェクトに自己登録としてマークされて いるファイル (またはダイナミックリンク) が含まれている場合、InstallShield はこれらのファイルについての情 報を自動的に .msi データベースの ISSelfReg テーブルへ追加します。ISSelfReg テーブルは、ダイレクト エディター で参照および編集できます。このテーブルのフィールドについての詳細は、[「ISSelfReg テーブル](#page-2866-0)」をご覧くださ い。
さらに、プロジェクトに自己登録指定のファイル (またはダイナミックリンク) が含まれている場合、InstallShield は次のカスタム アクションを [インストール]-[実行] シーケンスに追加します。

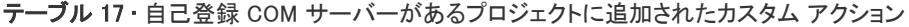

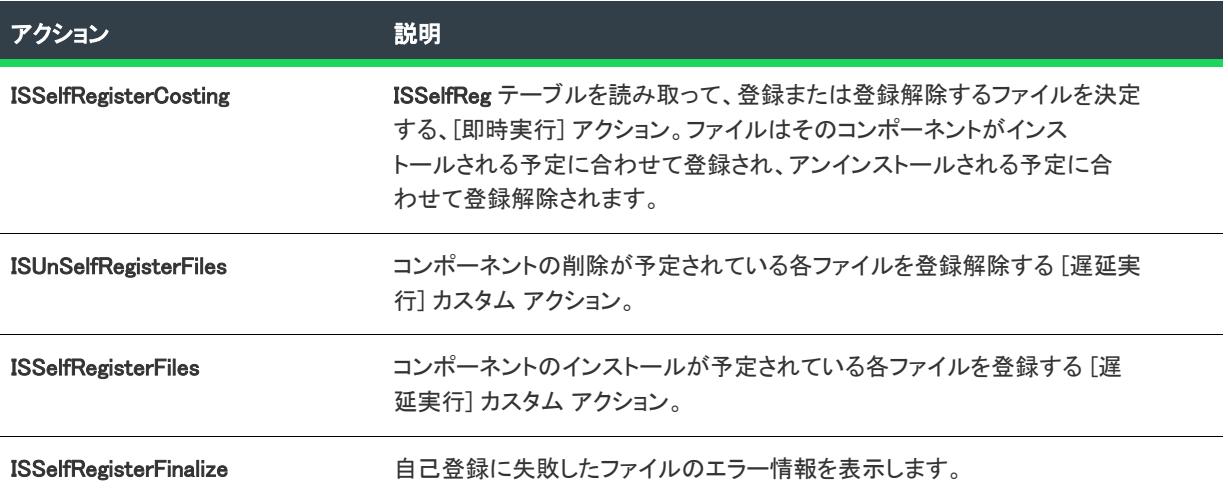

# レジストリ フリー COM 登録

フロジェクト・この情報は、次のプロジェクトの種類に適用します :

- 基本の MSI
- DIM
- InstallScript MSI
- マージ モジュール

Reg-Free COM を使用すると、COM データは、アプリケーション フォルダーに格納されているアプリケーション マニフェスト ファイルに書き込まれます。マニフェスト ファイルは、アプリケーションおよびそれに関連付けら れているライブラリに関する情報を含む XML ファイルです。Reg-Free COM マニフェスト ファイル、実行可能 ファイル、COM ライブラリはすべて、ターゲット マシン上の同一のフォルダーにインストールする必要があるの で注意してください。

### Reg-Free COM の利点

Reg-Free COM には、従来型 COM にはなかったいくつかの利点があります。たとえば、Reg-Free COM を使用す ると、コンポーネントは、アプリケーション自体のスコープ内で定義されます。同一の COM コンポーネント (異 なるバージョンも含む) を使用する他のアプリケーションがそれの登録を要求してきた場合も、このアプリケー ションには干渉しません。

複数のバージョンの共有ライブラリがターゲット システムに存在する場合、従来型の COM 登録に関して問題が 発生する可能性があります。たとえば、インストールが共有ライブラリの新しいバージョンを古いバージョン、 または、古いバージョンと後方互換性を持たない新しいバージョンで上書きしたりするということが起こりえま す。このようなことが発生した場合、特定のバージョンの機能が必要なアプリケーションがクラッシュする可能 性があります。このような状況は、一般に DLL Hell (DELL 地獄)と呼ばれます。Reg-Free COM を使用すると、他 のアプリケーションは作成したアプリケーションの COM コンポーネントにアクセスできないため、これらの問題 を回避することができます。

さらに、Reg-Free COM はアップグレードおよびアンインストール処理を簡素化します。アップグレードの場合、 単純にアプリケーション フォルダーを置き換えるだけです。アンインストールの場合、単純に同フォルダーを削 除します。

### Reg-Free COM の制限

Reg-Free COM は、一部のソリューションには適しません。以下のようないくつかの制限があります。

- Reg-Free COM は、Windows XP 以降でのみ動作します。
- コンポーネントは、それがシステム コンポーネントまたはオペレーティング システムの一部であるとき、 Reg-Free COM には適しません。また、MDAC (Microsoft Data Access Components) などのデータ アクセス コ ンポーネントである場合も、不適当です。これらのタイプのコンポーネントは、分離することができません。
- COM コンポーネントは、1 つのアプリケーションにつき一回のみ分離することができます。このような制限 の対処策として、単一クラス ライブラリにある複数の COM コンポーネントをグループ化することも考えら れます。

## インストールに Reg-Free COM ファイルを作成および変更する

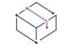

プロジェクト• この情報は、次のプロジェクトの種類に適用します :

- 基本の MSI
- DIM
- InstallScript MSI
- マージ モジュール

[Reg-Free COM ウィザードを](#page-2224-0)使用して、インストールに含める Reg-Free COM マニフェスト ファイルを作成およ び変更することができます。Reg-Free COM ウィザードを使用する前に、COM ライブラリ (.dll および .ocx ファイ ル) と、それを使用する実行可能ファイルを InstallShield プロジェクトに追加する必要があります。

ウィザードは、COM 情報をアプリケーション マニフェスト ファイルに指定および追加したライブラリから抽出 します。また、ウィザードは、新規のコンポーネントを、マニフェスト ファイルがキーファイルとして設定され た状態で作成します。マニフェスト コンポーネントは、関連付けられた実行可能ファイル コンポーネントと同じ インストール先および条件を持ちます。

## Ref-Free COM ファイルのサンプル マニフェスト ファイル

プロジェクト・この情報は、次のプロジェクトの種類に適用します :

- 基本の MSI
- DIM
- InstallScript MSI
- マージ モジュール

マニフェスト ファイルのコンテンツには、実行可能ファイル名、実行可能ファイルに関連付けられたライブラリ の名前、および、COM 情報が含まれます。次のマニフェスト ファイルのサンプルでは、実行可能ファイル名は Sample.exe、ライブラリ名は SampleCircle.dll になっています。

```
<?xml version="1.0" encoding="utf-8"?>
<assembly xsi:schemaLocation="urn:schemas-microsoft-com:asm.v1 assembly.adaptive.xsd" manifestVersion="1.0" 
xmlns:asmv1="urn:schemas-microsoft-com:asm.v1" xmlns:asmv2="urn:schemas-microsoft-com:asm.v2" xmlns:dsig="http://www.w3.org/
2000/09/xmldsig#" xmlns="urn:schemas-microsoft-com:asm.v1" xmlns:xsi="http://www.w3.org/2001/XMLSchema-instance">
  \langleassemblyIdentity type="win32" name="Sample.exe" version="1.0.0.10"/>
  <file asmv2:size="24576" name="SampleCircle.dll">
     <hash xmlns="urn:schemas-microsoft-com:asm.v2"> ...</hash>
     <typelib flags="HASDISKIMAGE" helpdir="" resourceid="0" tlbid="{6A2304BC-F200-49B8-955E-0ACDE272B6E0}" version="1.0"/
\mathcal{E}<comClass clsid="{C621F4D3-8463-4B0C-9BEC-84D979C41385}" description="SampleCircle.Server" 
progid="SampleCircle.Server" threadingModel="Apartment" tlbid="{6A2304BC-F200-49B8-955E-0ACDE272B6E0}"/>
  \langle/file\rangle\langle/assembly>
```
Windows XP システム上にマニフェスト ファイルがあると、アプリケーションは、ライブラリがターゲット シス テムのレジストリに登録されていなくても COM ライブラリからメソッドを使用することができます。Windows XP は、ターゲット システムに登録されている可能性がある他のバージョンのライブラリを使用する前に現在のディ レクトリにある COM ライブラリを使用します。

# プロジェクトに DIM を追加する

プロジェクト· この情報は、基本の MSI プロジェクトに適用します。

機能と同じサイズのデベロッパー インストール マニフェスト (DIM) は、インストール パッケージの別個の部分を 構成している製品ファイル、ショートカット、レジストリ エントリ、テキスト ファイルの変更、IIS Web サイト、 および要素など、関連するアイテムを集めたものです。DIM プロジェクトによって、リリース エンジニアは、機 能別に分かれたインストールの異なる部分を効率的に再利用することができます。

また、DIM を利用することにより、複数の開発者が、インストールの開発を同時に携わることができます。各ソ フトウェア開発者は、異なる DIM について個別で作業することができ、リリース エンジニアは、1 つまたは複数 のインストール プロジェクトでそれらを参照することができます。

このセクションでは、基本の MSI インストール プロジェクトへの DIM プロジェクトの追加の仕方について説明し ます。また、1 つ以上の DIM を含む基本の MSI プロジェクトの使用方法についても説明されています。

ヒント• DIM プロジェクトを作成方法については、[「開発プロセスを再利用/分担するためのインストール プロ](#page-1618-0) [ジェクトのモジュール化](#page-1618-0)」 をご覧ください。

# インストール プロジェクトに DIM を統合するための適切な方法を判別 する

プロジェクト・この情報は、基本の MSI プロジェクトに適用します。

機能と同じサイズのデベロッパー インストール マニフェスト (DIM) は、インストール パッケージの別個の部分を 構成している製品ファイル、ショートカット、レジストリ エントリ、テキスト ファイルの変更、IIS Web サイト、 および要素など、関連するアイテムを集めたものです。DIM を作成したあと、2 つある方法のいずれかで基本の MSI プロジェクトに追加することができます:

• 参照 — DIM プロジェクトの参照を基本の MSI プロジェクトに追加することができます。この方法を使用する と、DIM の要素は、ビルド時に基本の MSI プロジェクトにマージされます。基本の MSI インストールがビル ドされるたびに、DIM プロジェクトの最新バージョンが参照され、生成されたインストールに含められます。

基本の MSI プロジェクトで DIM リファレンスを使用すると、複数のソフトウェア開発者が、インストール開 発作業に同時に携わることができます。各ソフトウェア開発者は、異なる DIM について個別で作業すること ができ、リリース エンジニアは、1 つまたは複数のインストール プロジェクトでそれらを参照することがで きます。

DIM プロジェクトのある箇所を変更する場合、まず InstallShield で DIM プロジェクトを開き、必要な変更を 行った後、その DIM を参照する任意の基本の MSI プロジェクトを再ビルドします。

この方法は、最も頻繁に使われる方法です。

詳細については、[「プロジェクトで DIM ファイルを参照する」](#page-723-0)を参照してください。

• インポート — DIM プロジェクトの参照を基本の MSI プロジェクトにインポートすることができます。この方 法は、デザイン時に、DIM データを基本の MSI プロジェクトにマージするときに行う目的で一回切り行われ、 一度行われると元に戻すことはできません。

DIM データにさらに変更を行う必要がある場合は、基本の MSI プロジェクトで行います。元の DIM プロジェ クトを変更しても、基本の MSI プロジェクト内の対応するデータは変更されます。

DIM プロジェクトをインポートして、製品またはそのインストール パッケージの問題をトラブルシュートす ることを考えているとします。DIM プロジェクトをインポートする時、インポートする前に、基本の MSI プ ロジェクト (.ism) のバックアップを作成するオプションがあります。このオプションを使うことにより、DIM プロジェクトがインポートされていない元の基本の MSI プロジェクトに復元することができます。

詳細については、[「DIM をプロジェクトにインポートする](#page-728-0)」を参照してください。

DIM プロジェクトによって、開発者とリリース エンジニアは、機能別に分かれたインストールの異なる部分を効 率的に再利用することができます。

# <span id="page-723-0"></span>プロジェクトで DIM ファイルを参照する

# $\bigotimes$

プロジェクト• この情報は、基本の MSI プロジェクトに適用します。

基本の MSI プロジェクトに、DIM プロジェクトのリファレンスを追加すると、DIM の要素が、ビルド時に、基本 の MSI プロジェクトにマージされます。基本の MSI インストールがビルドされるたびに、DIM プロジェクトの最 新バージョンが参照され、生成されたインストールに含められます。

## 這

### タスク DIM のリファレンスを、基本の MSI プロジェクト内の特定機能に追加するには、以下の手順に従います:

- 1. [編成]のビュー リストにある [セットアップのデザイン] をクリックします。
- 2. [セットアップのデザイン] エクスプローラーで、DIM を含める機能を右クリックして、[DIM リファレンスの 追加] をクリックします。[開く] ダイアログ ボックスが開きます。
- 3. 参照する DIM プロジェクト ファイル (.dim) を参照し、見つかったファイルを選択します。
- 4. [開く] ボタンをクリックします。

適切な機能に、DIM プロジェクト内の各コンポーネントに対するコンポーネント ノードが追加されます。

ヒント• [DIM リファレンス] ビューを使って、基本の MSI プロジェクトにDIM のリファレンスを追加することも できます。このビューでは、[DIM] エクスプローラーを右クリックして、[DIM リファレンスの追加] をクリックし ます。この方法を通してリファレンスを追加すると、DIM は基本の MSI プロジェクト内にあるどの機能にも関連 付けられません。関連付けの設定方法については、[「DIM リファレンスを機能に関連付ける](#page-724-0)」をご覧ください。参 照された DIMはそれぞれ、基本の MSI プロジェクト内の機能に関連付けられる必要があります。関連付けられな かった場合、ビルド時にそれを生成する基本の MSI インストールに含められません。

## <span id="page-724-0"></span>DIM リファレンスを機能に関連付ける

プロジェクト• この情報は、基本の MSI プロジェクトに適用します。

DIM リファレンスを、基本の MSI プロジェクトに含める場合、その DIM リファレンスは最低 1 つの機能に関連付 けられている必要があります。関連付けられていなかった場合、ビルド時にそれを生成する基本の MSI インス トールに含められません。

DIM リファレンスは、基本の MSI プロジェクトの [DIM リファレンス] ビルドまたは [セットアップのデザイン] ビューで、 1 つまたは複数の機能に関連付けることができます。

這

タスク 基本の MSI プロジェクトの [DIM リファレンス] ビューを使って、DIM リファレンスを機能に関連付けるには、以 下の手順に従います:

- 1. 「編成] のビュー リストにある [DIM リファレンス] をクリックします。
- 2. [DIM] エクスプローラーで、構成する DIM を選択します。
- 3. [機能] タブをクリックします。
- 4. 選択した DIM を含める機能のチェック ボックスをすべて選択します。選択した DIM を含めない機能のチェッ ク ボックスをすべてクリアします。

## 建

タスク 基本の MSI プロジェクトの [セットアップのデザイン] ビューを使って、DIM リファレンスを機能に関連付けるに は、以下の手順に従います:

- 1. [編成]のビュー リストにある [セットアップのデザイン] をクリックします。
- 2. [セットアップのデザイン] エクスプローラーで、DIM を含める機能を右クリックして、[DIM リファレンスを 関連付ける] をクリックします。[DIM リファレンスを関連付ける] ダイアログ ボックスが開き、基本の MSI プロジェクト内の機能に関連付けられていない DIM リファレンスがすべて表示されます。
- 3. 選択した機能に関連付ける DIM ファイルをそれぞれ選択して、[OK] をクリックします。

## ビルド時に発生する基本の MSI プロジェクトと DIM リファレンス間の競合を解決する

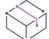

プロジェクト· この情報は、基本の MSI プロジェクトに適用します。

DIM リファレンスを含む基本の MSI リリースをビルドした時、DIM データが生成された基本の MSI リリースに組 み込まれます。データの競合が存在する場合、DIM プロジェクトの値か、または基本の MSI プロジェクトの値か、 優先されるべきデータが判別される必要があります。

InstallShield では、DIM プロジェクト内の設定と、その DIM が参照されている基本の MSI プロジェクト内の設定間 の競合を解決する方法を指定できます。次は、発生する可能性があるいくつかの競合の例です:

- 同一の名前のプロパティが両方のプロジェクトで使用されていて、異なる値が設定されている場合。
- 同一の文字列識別子がある文字列が両方のプロジェクトでエントリされていて、特定の言語に対して異なる 値が設定されている場合。
- 同一の名前が指定されているが、異なる値が設定されているパス変数が両方のプロジェクトで使用されてい る場合。
- 同一名のコンポーネントが両方のプロジェクトで使用されていて、1 つまたは複数の設定で異なる値が設定さ れている場合。

ほとんど場合、プロパティ、文字列エントリ、パス変数、コンポーネントなどのアイテムを DIM プロジェクトで 作成して、基本の MSI プロジェクトでは作成しなかった場合、DIM プロジェクト固有の GUID がアイテム名の一 部として自動的に使用されるため、競合は発生しません。基本の MSI プロジェクトで MYPROPERTY という名前の プロパティを作成した場合、このプロパティは MYPROPERTY という名前になります。DIM プロジェクトで MYPROPERTY という名前のプロパティを作成した場合、このプロパティは内部的に MYPROPERTY.DIM\_GUID という 名前で使用されます。DIM GUID は、DIM プロジェクトの [一般情報] ビューにある "DIM GUID" 設定で定義されて いる識別子を表しています。例えば、DIM でプロパティ名は、

MYPROPERTY.8356F8B7\_8DE5\_4E04\_A77A\_6FA722CBE1CC のようになります。この特定の例では、ダイレクト エ ディターを使って、DIM プロジェクトの Property テーブルで、プロパティの内部名を確認することができます。

# 廷

### タスク 基本の MSI プロジェクトと使われている DIM リファレンスの 1 つ間で発生した競合を自動解決するように設定す るには、以下の手順に従います:

- 1. [編成] のビュー リストにある [DIM リファレンス] をクリックします。
- 2. [DIM] エクスプローラーで、構成する DIM を選択します。
- 3. [ビルド オプション] タブをクリックします。
- 4. "競合の解決" 設定で、適切な値を選択します。選択可能なオプションは以下のとおりです:
	- ベース プロジェクト値を使用する ビルド時に DIM データを基本の MSI インストールに結合した時に 競合が発生した場合、DIM プロジェクト内の値の代わりに、基本の MSI プロジェクト内の値が使用され ます。
	- DIM プロジェクト値を使用する ビルド時に DIM データを基本の MSI インストールに結合した時に競合 が発生した場合、基本の MSI プロジェクト内の値の代わりに、DIM プロジェクト内の値が使用されます。

可能性は低いけれども競合が発生する可能性があるケースとして、DIM を基本の MSI プロジェクトにインポート して、アイテムの 1 つを DIM プロジェクトで変更し、その DIM のリファレンスを基本の MSI プロジェクトに追加 した場合が考えられます。このシナリオでは、競合を避けるために "競合の解決" 設定がどのように構成されて いるかによって、DIM の設定の値または基本の MSI の設定の値が上書きされます。

## DIM リファレンスのビルドの手順を表示する

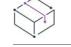

プロジェクト• この情報は、基本の MSI プロジェクトに適用します。

DIM リファレンスを基本の MSI プロジェクトに追加する場合、DIM の作成者によって、ビルドの手順が提供され ているかどうかを確認することをお勧めします。この手順で提示されているガイダンス、ヒント、コメントなど によって、追加の手続きが必要かどうか判別できることがあります。

# Į

### タスク 基本の MSI プロジェクトで DIM リファレンスのビルドの手順を表示するには、以下の手順に従います:

- 1. DIM リファレンスを含む基本の MSI プロジェクトを開きます。
- 2. [編成] のビュー リストにある [DIM リファレンス] をクリックします。
- 3. [DIM] エクスプローラーで、構成する DIM を選択します。
- 4. [手順] タブをクリックします。

[手順] タブで、作成または編集時に DIM プロジェクトの作成者が入力したコメントが表示されます。

## DIM リファレンスのインストール先のオーバーライド

プロジェクト• この情報は、基本の MSI プロジェクトに適用します。

DIM プロジェクトを作成した場合、DIM プロジェクト内のファイル用に、ターゲット システム上で、デフォルト のインストール先を指定することができます。この場所は通常、INSTALLDIR プロパティの値か、このフォルダー のサブフォルダーです。DIM リファレンスを基本の MSI プロジェクトに追加した時、DIM プロジェクトの作成者 が構成したインストール先を使うか、または、既存の場所を上書きして、別の場所を指定するかを選択できます。

# 這

### タスク 基本の MSI プロジェクトで、DIM リファレンスのファイル用に指定されたデフォルトのインストール先を表示し て、それを必要に応じて上書きするには、以下の手順に従います:

- 1. DIM リファレンスを含む基本の MSI プロジェクトを開きます。
- 2. [編成] のビュー リストにある [DIM リファレンス] をクリックします。
- 3. [DIM] エクスプローラーで、構成する DIM を選択します。
- 4. [ビルド オプション] タブをクリックします。"インストール先" 設定で、DIM プロジェクトの作成者が構成 した値が表示されます。
- 5. デフォルトの値を上書きするには、適切な値を指定します。

パスをハードコード化する代わりに、パスの一部としてディレクトリ プロパティを入力することができます。 ディレクトリ プロパティを選択するには、この設定で省略記号ボタン (...) をクリックします。ここで、適切 なディレクトリをリストから選択するか、定義済みディレクトリ内に新しいディレクトリを作成できます。 円記号を使用して、サブディレクトリの下位レベルを [ProgramFilesFolder]MyApp¥Bin のように区切ります。 機能およびコンポーネント レベルで、インストール先を上書きすることもできます。詳細については、[「デフォル](#page-536-0) [トの製品インストール先フォルダー \(INSTALLDIR\) の設定」](#page-536-0)を参照してください。

## DIM リファレンスからのカスタム アクションとダイアログをスケジュールする

Ŵ

プロジェクト• この情報は、基本の MSI プロジェクトに適用します。

DIM プロジェクトを作成した時、カスタム アクションとダイアログを作成することができます。DIM リファレン スを基本の MSI プロジェクトに追加した時、基本の MSI インストールの実行中、どのタイミングで、その DIM 内 のカスタム アクションを実行するかをスケジュールできます。また、基本の MSI インストールの実行中、DIM の ダイアログをいつ実行するかも指定できます。

這

### タスク DIM リファレンスからのカスタム アクションとダイアログを基本の MSI プロジェクトに挿入するには、以下の手 順に従います:

- 1. DIM リファレンスを含む基本の MSI プロジェクトを開きます。
- 2. 「編成] のビュー リストにある [DIM リファレンス] をクリックします。
- 3. [DIM] エクスプローラーで、構成する DIM を選択します。
- 4. [シーケンス] タブをクリックします。
- 5. [シーケンス] エクスプローラーで、新しいアクションの前にくるアクションまたはダイアログを右クリック して、[挿入] をクリックします。[アクションの挿入] ダイアログ ボックスが開き、シーケンスに追加する ことができるアクションおよびダイアログが一覧表示されます。
- 6. ダイアログ ボックスの上にあるリストから、挿入するアクションの種類を選択します。
- 7. アクションの一覧があるボックスで、挿入するアクションの種類を選択します。
- 8. [OK] をクリックします。

## <span id="page-727-0"></span>インストール プロジェクト内から参照された DIM プロジェクトを開く

プロジェクト• この情報は、基本の MSI プロジェクトに適用します。

1 つまたは複数の DIM リファレンスを含む基本の MSI プロジェクトを変更中、DIM プロジェクトを編集、または その詳しい情報を表示する場合、リンクをクリックすることで、そのプロジェクトを開くことができます。DIM プロジェクトは、基本の MSI プロジェクトを変更しているマシンからアクセスできる必要があるので注意してく ださい。

創

### タスク 基本の MSI プロジェクトから参照された DIM プロジェクトを開くには、以下の手順に従います:

- 1. [編成] のビュー リストにある [DIM リファレンス] をクリックします。
- 2. [DIM] エクスプローラーで、開く DIM を選択します。

### 3. [全般] タブで、[DIM プロジェクトを起動] リンクをクリックします。

InstallShield の新しいインスタンスが起動し、DIM プロジェクトが InstallShield 内で開きます。

# <span id="page-728-0"></span>DIM をプロジェクトにインポートする

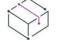

當日

プロジェクト• この情報は、基本の MSI プロジェクトに適用します。

DIM プロジェクトを基本の MSI プロジェクトにインポートすると、DIM データが基本の MSI プロジェクトに結合 されます。インポートは 1 回きりの手続きで、復元不可能な操作です。

DIM プロジェクトをインポートして、製品またはそのインストール パッケージの問題をトラブルシュートするこ とを考えているとします。DIM プロジェクトをインポートする時、インポートする前に、基本の MSI プロジェク ト (.ism) のバックアップを作成するオプションがあります。このオプションを使うことにより、DIM プロジェクト がインポートされていない元の基本の MSI プロジェクトに復元することができます。

### タスク 基本の MSI プロジェクトで、DIM を特定機能にインポートするには、以下の手順に従います:

- 1. [編成]のビュー リストにある [セットアップのデザイン] をクリックします。
- 2. [セットアップのデザイン] エクスプローラーで、DIM を含める機能を右クリックして、[DIM のインポート ウィザード] をクリックします。[DIM のインポート ウィザード] ダイアログ ボックスが開きます。
- 3. ウィザードの各パネルを完成します。

## DIM を基本の MSI プロジェクトにインポート中、デザイン時の競合を解決する

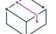

プロジェクト• この情報は、基本の MSI プロジェクトに適用します。

DIM プロジェクトをインストール プロジェクトにインポートすると、DIM データがインストール プロジェクトに 結合されます。データの競合が存在する場合、DIM プロジェクトの値か、または基本の MSI プロジェクトの値か、 優先されるべきデータが判別される必要があります。

InstallShield では、インポート中、2 つのプロジェクトの設定間の競合を解決することができます。次は、発生す る可能性があるいくつかの競合の例です:

- 同一の名前のプロパティが両方のプロジェクトで使用されていて、異なる値が設定されている場合。
- 同一の文字列識別子がある文字列が両方のプロジェクトでエントリされていて、特定の言語に対して異なる 値が設定されている場合。
- 同一の名前が指定されているが、異なる値が設定されているパス変数が両方のプロジェクトで使用されてい る場合。
- 同一名のコンポーネントが両方のプロジェクトで使用されていて、1 つまたは複数の設定で異なる値が設定さ れている場合。

DIM プロジェクトのインポート中に競合が発生した時、[競合の解決] ダイアログ ボックスが開きます。このダイ アログ ボックスで、任意の対応方法を指定できます。詳細については、「[\[競合の解決\] ダイアログ ボックス」](#page-2091-0)を 参照してください。

ほとんど場合、プロパティ、文字列エントリ、パス変数、コンポーネントなどのアイテムを DIM プロジェクトで 作成して、基本の MSI プロジェクトでは作成しなかった場合、DIM プロジェクト固有の GUID がアイテム名の一 部として自動的に使用されるため、競合は発生しません。基本の MSI プロジェクトで MYPROPERTY という名前の プロパティを作成した場合、このプロパティは MYPROPERTY という名前になります。DIM プロジェクトで MYPROPERTY という名前のプロパティを作成した場合、このプロパティは内部的に MYPROPERTY.DIM\_GUID という 名前で使用されます。DIM\_GUID は、DIM プロジェクトの [一般情報] ビューにある "DIM GUID" 設定で定義されて いる識別子を表しています。例えば、DIM でプロパティ名は、

MYPROPERTY.8356F8B7\_8DE5\_4E04\_A77A\_6FA722CBE1CC のようになります。この特定の例では、ダイレクト エ ディターを使って、DIM プロジェクトの Property テーブルで、プロパティの内部名を確認することができます。

# インストール プロジェクトで DIM の要素を識別する

プロジェクト• この情報は、基本の MSI プロジェクトに適用します。

InstallShield で DIM プロジェクトを作成すると、プロジェクトに GUID が割り当てられます。この GUID によって、 DIM プロジェクトを個別に識別できます。InstallShield では、DIM プロジェクトおよびこの DIM を含むすべての基 本の MSI プロジェクトの様々箇所で、DIM に属するデータを識別するために、この GUID が使われます。

たとえば、MyFile.exe という名前のファイルを 8356F8B7 8DE5 4E04 A77A 6FA722CBE1CC という GUID を持つ DIM プロジェクトに含めると、このファイルの値が次のように、DIM プロジェクトの File テーブルに書き込まれます:

### MyFile.exe.8356F8B7\_8DE5\_4E04\_A77A\_6FA722CBE1CC

異なる DIM プロジェクトに、同一の MyFile.exe ソース ファイルを含めた場合、ファイルの File テーブル エントリ の終わりに、別の GUID が付加されます。DIM プロジェクトを基本の MSI プロジェクトにインポートすると、こ のファイルの GUID エントリも基本の MSI プロジェクトの File テーブルにインポートされます。MyFile.exe ディレ クトリを基本の MSI プロジェクトに追加した場合、GUID は、ファイル名の終わりに付加されません。MyFile.exe を含む DIM を基本の MSI プロジェクトにインポートした場合、

ファイル、コンポーネント、パス変数、および他のインストール データに対して、DIM の GUID が使用されます。 これにより、基本の MSI プロジェクトのどの部分が、基本の MSI プロジェクトから直接来ているかが簡単に判別 できます。また、基本の MSI プロジェクトで参照されている、または、インポートされた様々な DIM プロジェク トに元々属している箇所も簡単に判別できます。

GUID の使用は、競合の予防にもなります。たとえば、複数の DIM プロジェクトで特定のパス変数に対して異なる 値を使用していて、それらの DIM を、その同じパス変数に対してさらに別の異なる値を使用している基本の MSI プロジェクトにインポートした時も、競合は発生しません。基本の MSI インストールがビルドされた時、それぞ れのパス変数のインスタンスに対して適切な値が使用されます。

# インストール プロジェクトで使用する DIM プロジェクト内のパス変数 をオーバーライドする

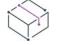

プロジェクト・この情報は、基本の MSI プロジェクトに適用します。

DIM プロジェクトの作成者によって、プロジェクトのパス変数がどう定義されたかにより、場合によって、その DIM を含む基本の MSI のリリースをビルドする時、それらの値をオーバーライドする必要があります。この手順 を省くと、インストールをビルドした時、ファイルが不足しているためにビルド エラーが発生したり、間違った ファイルがビルドに取り込まれたりすることがあります。

InstallShield では、DIM プロジェクトのパス変数をオーバーライドする方法がいくつか提供されています:

- 基本の MSI リリースをビルドする時、そのプロジェクトにインポートされた DIM のパス変数をオーバーライ ドする場合[、\[リリース\] ビルドの \[ビルド\] タブにある "パス変数のオーバーライド" 設定](#page-2757-0)を使うことがで きます。
- [ISCmdBld.exe を使って、コマンドラインからビルドする](#page-3636-0)場合は、新しい -l パラメーターを使って、パス変数 の名前と新しい値を指定します。1 つまたは複数の DIM を含む基本の MSI プロジェクトのインストールをビ ルドする場合、この方法を使用します。
- MSBuild または Team Foundation Server (TFS) を使ってビルドする場合、InstallShield タスクで [PathVariables パ](#page-1294-0) [ラメーター](#page-1294-0)を使います。このパラメーターは、デフォルトのターゲット ファイルが使用されたとき、 ItemGroup InstallShieldPathVariableOverrides として露出されます。
- DIM プロジェクトを開き、必要に応じて、パス変数の値を更新します。DIM プロジェクトを開いている基本 の MSI プロジェクト内から開く方法については、[「インストール プロジェクト内から参照された DIM プロ](#page-727-0) [ジェクトを開く](#page-727-0)」を参照してください。

ビルド時に製品のソース ファイルを取得して、リリースをビルドする時、設定されたパス変数のオーバーライド が使用されます (これは Standalone Build にも適用します)。

DIM プロジェクトのパス変数に関する情報およびヒントに関しては、[「DIM でパス変数を使用する](#page-1619-0)」を参照してく ださい。

インストールのファイルを編成する

# ターゲット システムの構成

プロジェクト• この情報は、次のプロジェクトの種類に適用します :

- 基本の MSI
- DIM
- **InstallScript**
- InstallScript MSI
- InstallScript オブジェクト
- マージ モジュール
- MSI データベース
- MSM データベース
- トランスフォーム

また記述の通り、このトピックの一部は特定のプロジェクトの種類には適用しません。

すべてのインストールは、何らかの方法でターゲット システムを変更します。簡単なインストールでは、ファイ ルをコピーするだけのものもあります。より複雑なインストールでは、レジストリの変更、.ini ファイルの編集、 ショートカットの作成、ODBC リソースの構成、環境変数の使用、XML ファイルの変更、およびテキスト ファイ ルの変更、タスクのスケジュール、および Windows サービスの制御が行われます。ターゲット システムの構成方 法に関する詳しい情報は、ドキュメントのこのセクションを参照してください。

# <span id="page-732-0"></span>ショートカットおよびプログラム フォルダーの作成

プロジェクト・この情報は、次のプロジェクトの種類に適用します :

- 基本の MSI
- DIM
- InstallScript
- InstallScript MSI
- InstallScript オブジェクト
- マージ モジュール
- MSI データベース
- MSM データベース
- トランスフォーム

[ショートカット] ビューの [ショートカット] エクスプローラーを使って、Windows デスクトップと [スタート] メニュー上に、ショートカットおよびプログラム フォルダーを作成できます。ファイルと同様に、ショートカッ トはコンポーネントに関連しています。インストール プロジェクトでは、コンポーネントが所属する機能がイン ストールに選択された場合にのみ、ターゲット システムに作成されます。

# <span id="page-733-0"></span>ショートカットの種類

 $\bigcirc$ 

プロジェクト• この情報は、次のプロジェクトの種類に適用します :

- 基本の MSI
- DIM
- InstallScript
- InstallScript MSI
- InstallScript オブジェクト
- マージ モジュール
- MSI データベース
- MSM データベース
- トランスフォーム

InstallShield では、いくつかのタイプのショートカットが提供されています。

### テーブル 1・ショートカットの種類

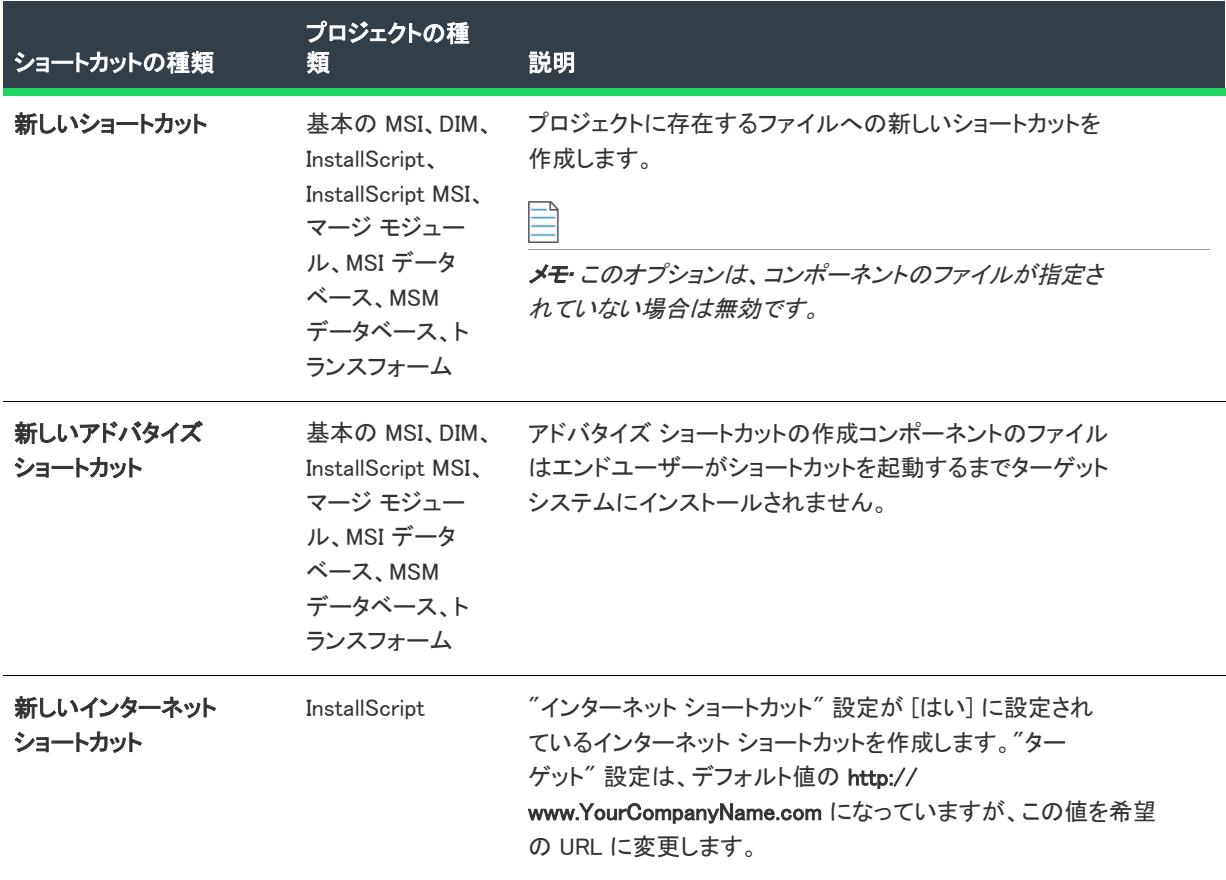

### テーブル 1 ・ショートカットの種類 (続き.)

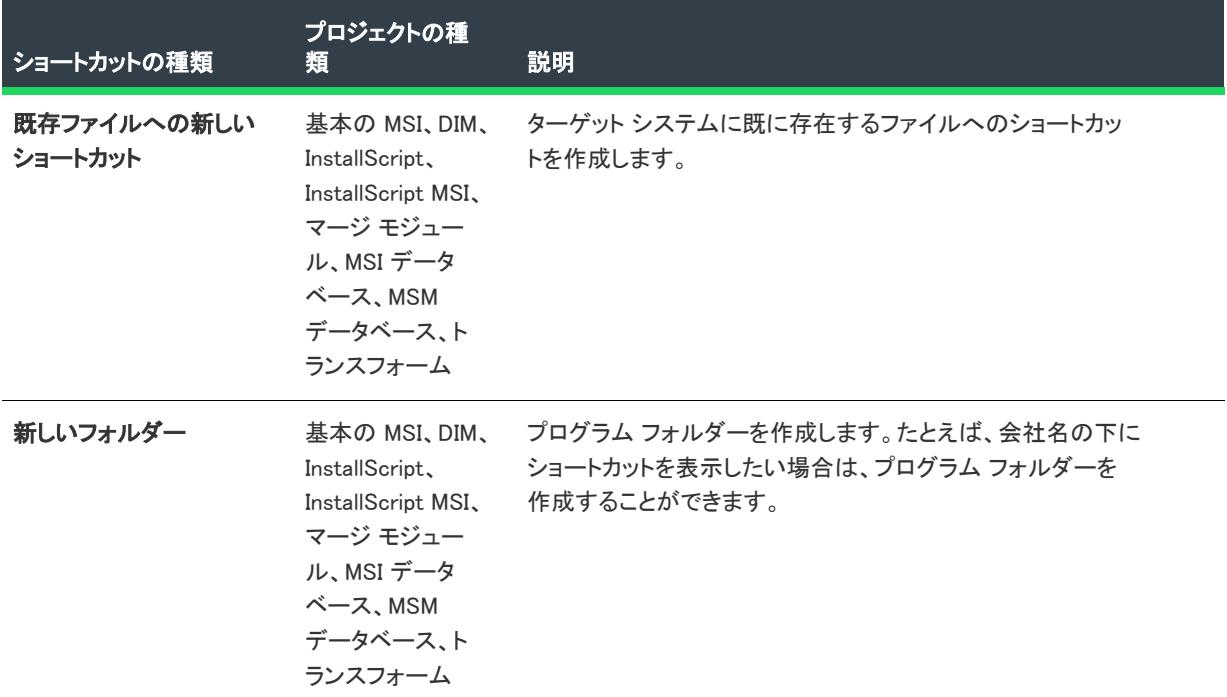

# ショートカットの作成

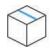

プロジェクト・この情報は、次のプロジェクトの種類に適用します :

- 基本の MSI
- DIM
- InstallScript
- InstallScript MSI
- · InstallScript オブジェクト
- マージ モジュール
- MSI データベース
- MSM データベース
- トランスフォーム

ショートカットを作成する前に、最低でも 1 つの機能とコンポーネントを作成する必要があります。最初の ショートカットを作成するときに、コンポーネントが作成されていない場合は、InstallShield によってコンポーネ ントが作成されます。ショートカットが属するコンポーネントは、ショートカットの ["コンポーネント" 設定](#page-2533-0)を 構成することによって変更できます。

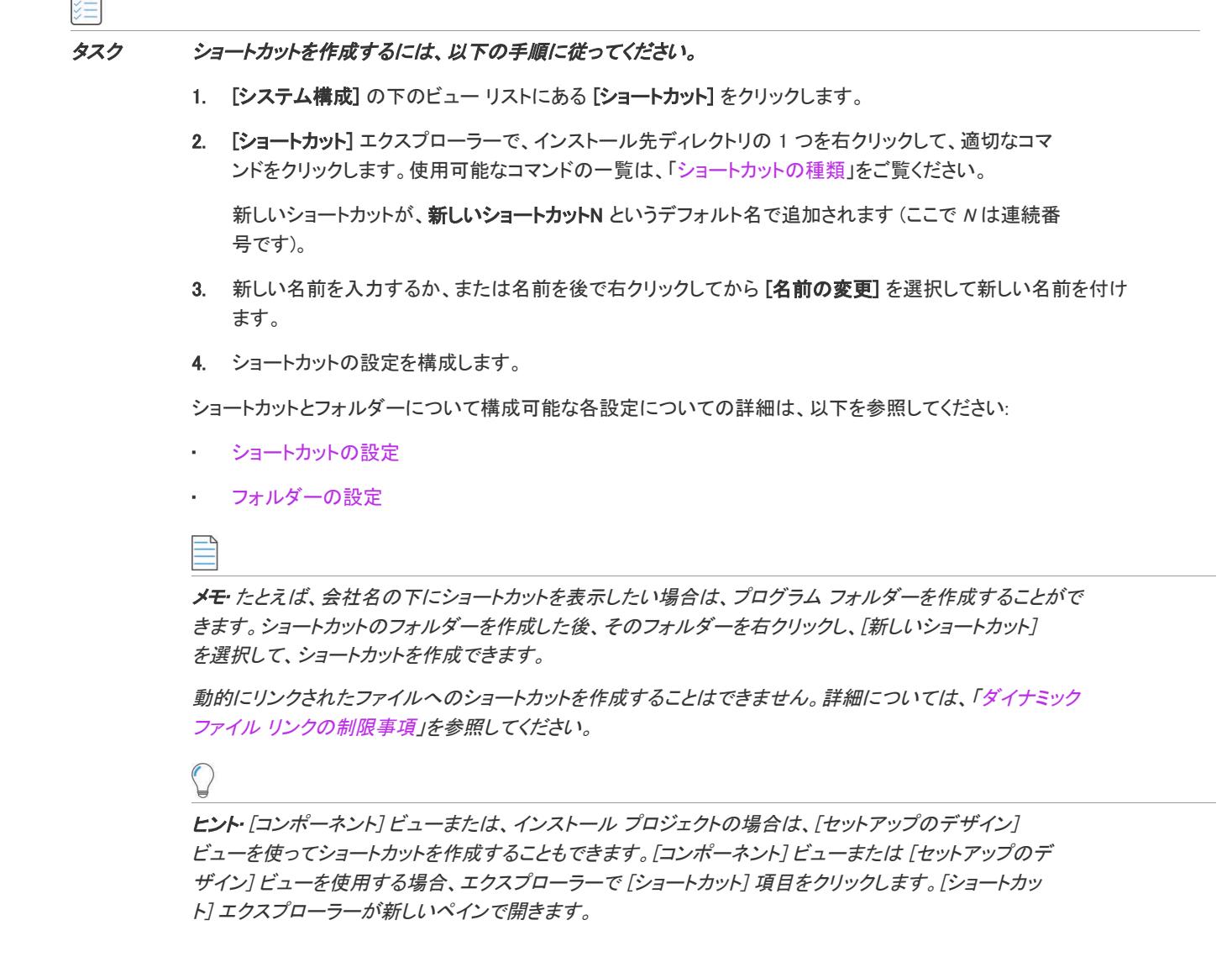

# ショートカットの設定を構成する

プロジェクト・この情報は、次のプロジェクトの種類に適用します :

- 基本の MSI
- DIM
- **InstallScript**
- InstallScript MSI
- InstallScript オブジェクト
- マージ モジュール
- MSI データベース
- MSM データベース
- トランスフォーム

ショートカットを作成後、ショートカットの設定を構成します。ショートカットの設定を利用して、ショート カットをファイルにリンクさせたり、ショートカットの説明を提供したり、または引数を渡したりすることがで きます。

### タスク ショートカットの設定を構成するには、以下の手順に従います。

- 1. [システム構成]の下のビュー リストにある [ショートカット] をクリックします。
- 2. [ダイアログ] エクスプローラーで、ショートカットをクリックします。ショートカットの設定が、右のペイ ンに表示されます。
- 3. 必要に応じて設定を指定します。

ショートカットとフォルダーについて構成可能な各設定についての詳細は、以下を参照してください:

- [ショートカットの設定](#page-2533-0)
- [フォルダーの設定](#page-2553-0)

# ショートカットのアイコンを指定する

フロジェクト・この情報は、次のプロジェクトの種類に適用します :

- 基本の MSI
- DIM
- InstallScript
- InstallScript MSI
- InstallScript オブジェクト
- マージ モジュール
- MSI データベース
- MSM データベース
- トランスフォーム

InstallShield では、実行時にターゲット システムで作成されるショートカットに使用されるアイコンを指定するこ とができます。

### タスク ショートカットのアイコンを指定するには、以下の手順に従います。

- 1. [システム構成] の下のビュー リストにある [ショートカット] をクリックします。
- 2. [ショートカット] エクスプローラーで、アイコンを指定するショートカットをクリックします。ショート カットの設定が、右のペインに表示されます。
- 3. "アイコン ファイル"設定で、作成するショートカットのアイコンが含まれているファイルを指定します。 アイコン リソースを含む .ico ファイル、または実行可能ファイル (.dll または .exe) を指定する必要がありま す。

基本の MSI、InstallScript MSI、およびマージ モジュール プロジェクトの場合: アイコンを含むファイルの完 全修飾パスを入力するか、または省略記号 (...) ボタンをクリックして参照します。

InstallScript プロジェクトの場合: アイコンを含むターゲット システム上にあるファイルへの完全修飾パスを 入力します。

4. 指定したアイコン ファイルに 1 つ以上のアイコン リソースがある場合、"アイコ**ン インデックス"**設定にイ ンデックスを入力します。

負の数以外の整数を指定すると、実行可能ファイルのアイコン リソースの順番が参照されます。たとえば、0 はファイル内の最初のアイコン、1 は 2 番目のアイコン、2 は 3 番目のアイコンを参照します。

次のいずれかの条件が True でない限り、InstallShield は [ショートカット] エクスプローラーのショートカットに 表示されたアイコンを指定したアイコンにアイコンに変更します。

- プロジェクトの種類が InstallScript である。
- ショートカットが、ターゲット システム上に既に存在するファイルである。

上記の両条件の場合、アイコン ファイルは実行時まで認識されません。したがって、[ショートカット] エクスプ ローラーでは、ターゲット システム上で実行時に使用されるアイコンの代わりに、各ショートカットに次のアイ コンが表示されます。

## **PA**

"アイコン ファイル" 設定で選択されたファイルがアイコンを含まない場合、このアイコンが [ショートカット] エクスプローラーのショートカットに使用されます。

プロジェクト• 基本の MSI、InstallScript MSI、およびマージ モジュール プロジェクトの場合: Windows Installer で はコンポーネントがアドバタイズされるときに別のアイコンが必要なため、InstallShield は指定した実行ファイル からアイコンを取り出します。

ヒント• 基本の MSI、InstallScript MSI、およびマージ モジュール プロジェクトの場合: [ショートカット] ビュー のアイコンを右クリックしてから、[ショートカットの変更] をクリックして、異なるショートカット アイコンを 指定することもできます。この方法で指定された値でアイコンの設定内の値が更新されます。

# インターネット ショートカットの作成

プロジェクト• この情報は、次のプロジェクトの種類に適用します :

- 基本の MSI
- DIM
- InstallScript
- InstallScript MSI
- InstallScript オブジェクト
- マージ モジュール
- MSI データベース
- MSM データベース
- トランスフォーム

インターネット ショートカットとは、拡張子 .url を持つテキスト ファイルのことです。

# 倉 タスク Web サイトを開くインターネット ショートカットを作成するには、次の手順を実行します。 1. 次の内容を含む MySite.url という名前のテキスト ファイルを作成します: [InternetShortcut] URL=http://www.MySite.com

2. このファイルをコンポーネントに追加します。

単純に右クリックして [追加] をクリックした場合、ショートカットそのものではなくショートカットがポイント しているものを追加することになります。

ユーザーがこのショートカットを起動すると、指定された Web サイト (www.MySite.com) がユーザーのデフォルト のブラウザーで開きます。

# フォルダーにショートカットを作成する

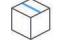

プロジェクト・この情報は、次のプロジェクトの種類に適用します:

- 基本の MSI
- DIM
- InstallScript
- InstallScript MSI
- InstallScript オブジェクト
- マージ モジュール
- MSI データベース
- MSM データベース
- トランスフォーム

InstallShield では、フォルダーへのショートカットを作成できます。フォルダーへのショートカット作成方法は、 使用するプロジェクトの種類によって異なります。

## 基本の MSI、DIM、InstallScript MSI、マージ モジュール、MSI データベース、MSM データベース、およびトランスフォーム プロジェクト

ショートカットの "ターゲット" 設定には、角括弧の中にディレクトリ識別子を含めることができます。たとえ ば、 INSTALLDIR [にショートカットを作成す](#page-732-0)るには、次の設定でショートカットを作成します。

- 表示名: INSTALLDIR へのショートカット
- アドバタイズ: なし
- ターゲット: [INSTALLDIR]

## InstallScript および InstallScript オブジェクト プロジェクト

AddFolderIcon 関数は 3 番目の (szCommandLine) パラメーターでフォルダーへのパスを渡すと、そのフォルダーへの ショートカットを作成します。

たとえば、このコードはエンド ユーザーの [プログラム] フォルダーに Common Files フォルダーへのショート カットを作成します。

ProgDefGroupType(COMMON)

szFolder = TARGETDIR; LongPathToQuote(szFolder, TRUE);

AddFolderIcon( ProgramMenuFolder. //ショートカットの作成場所 "TARGETDIR へのショートカット",// ショートカット表示名 szFolder, //ショートカットによって起動されるもの ""// 作業ディレクトリ TARGETDIR ^ "Sample.exe", 0, // アイコンファイル、インデックス "", // ショートカット キー NULL); // 特殊設定

## InstallScript MSI プロジェクト

前の InstallScript セクションでの作業と同様に基本の処理を行い、サンプルコード内のすべての TARGETDIR を INSTALLDIR へ変更します。

# ショートカットにアクセスできるキーボード ショートカットを指定する

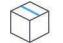

プロジェクト・この情報は、次のプロジェクトの種類に適用します :

- 基本の MSI
- DIM
- InstallScript
- InstallScript MSI
- InstallScript オブジェクト
- マージ モジュール
- MSI データベース
- MSM データベース
- トランスフォーム

キーボード ショートカット (ホット キーとも呼ばれます) を使って、マウスを使う代わりに CTRL+ALT+A などの キーの組み合わせを押さえることで、素早く処理を行うことができます。キーボード ショートカットを製品の ショートカットに割り当てると、エンド ユーザーは適切なホット キーを押してショートカットを起動できます。

注意 • ターゲット システム上の既存のキーボード ショートカットと競合する可能性があるため、ショートカット のキーボード ショートカットを構成することは避けることをお推めします。

# 命

### タスク キーボード ショートカットをプロジェクト内のショートカットに割り当てるには、以下の手順に従います。

- 1. [システム構成] の下のビュー リストにある [ショートカット] をクリックします。
- 2. [ショートカット] エクスプローラーで、ホットキーを指定するショートカットを選択します。
- 3. "ホット キー" 設定で、省略記号ボタン (...) をクリックします。[ホットキー] ダイアログ ボックスが開きま す。
- 4. このショートカットに使用するキーボード ショートカットを押します。
- 5. [OK] をクリックします。

"ホット キー" 設定に、押されたキーの組み合わせを示す適切な 10 進数の値が表示されます。

たとえば、キーの組み合わせが CTRL+ALT+A の場合、この設定には 1601 と表示されます。この数値は、CTRL の 16 進数の値 (200 ) と ALT の 16 真数の値 (400)、および論理 Or 演算子を組み合わせて取得されます。次に、この 数値 (600) に A キーの 16 進数値 (41) を追加し、最後に 10 進数値に変換します。この例では、10 進数に変換され る数値は 641 で、変換後は 1601 となります。

# ショートカット名の変更

プロジェクト・この情報は、次のプロジェクトの種類に適用します :

- 基本の MSI
- DIM
- **InstallScript**
- InstallScript MSI
- InstallScript オブジェクト
- マージ モジュール
- MSI データベース
- MSM データベース
- トランスフォーム

新しいショートカットを作成する、デフォルトの内部名で表示されます。この名前はエンドユーザーに表示され ませんが、プロジェクトに関連した名前に変更することができます。

### タスク ショートカットの名前を変更するには、次の操作を実行します。

- 1. [システム構成] の下のビュー リストにある [ショートカット] をクリックします。
- 2. [ショートカット] エクスプローラーで、名前を変更するショートカットを右クリックして、[名前の変更] をクリックします。
- 3. 新しい名前を入力します。

# ショートカットのシェル プロパティを設定する

プロジェクト・この情報は、次のプロジェクトの種類に適用します :

- 基本の MSI
- DIM
- **InstallScript**
- InstallScript MSI
- マージ モジュール
- MSI データベース
- MSM データベース
- トランスフォーム

InstallShield では、インストール実行時に Windows シェルによる設定が必要な 1 つ以上のショートカット プロパ ティを指定できます。たとえば、InstallShield には次の動作を制御するシェル プロパティを設定するためのビルト イン サポートが搭載されています:

- [Windows 8 スタート画面への初回のショートカットのピン留めを抑制する](#page-741-0)
- [エンド ユーザーがタスクバーまたは \[スタート\] メニューにショートカットをピン留めできるかどうかを指](#page-743-0) [定する](#page-743-0)
- [\[スタート\] メニューにあるショートカットを、新しくインストールされた製品として強調表示しないように](#page-745-0) [防ぐ](#page-745-0)

また、Windows シェルがサポートする追加プロパティを設定することもできます。詳細については、「[カスタム ア](#page-746-0) [クション シェルのプロパティを設定する](#page-746-0)」を参照してください。

## <span id="page-741-0"></span>Windows 8 スタート画面への初回のショートカットのピン留めを抑制する

## $\infty$

フロジェクト・この情報は、次のプロジェクトの種類に適用します :

- 基本の MSI
- DIM
- InstallScript
- InstallScript MSI
- マージ モジュール
- MSI データベース
- MSM データベース
- トランスフォーム

プロジェクト固有の違いについては、必要に応じて記述されています。

InstallShield では、Windows 8 ターゲット システム上で、スタート画面への初回のショートカットのピン留めを抑 制するかどうかを指定できます。

メモ• Windows 8.1 では、新しくインストールされたアプリケーション/ショートカットの自動的なピン留めが無 効化されました。

ショートカットのピン留めを抑制する場合、インストールは Windows 8 で使用可能になった Windows シェル プロ パティを設定します。インストールの一部であるツールまたは従属的な製品のショートカットのピン留めを無効 化したい場合があります。

以前のバージョンの Windows はこのショートカット プロパティを無視します。

### タスク Windows 8 スタート画面へのショートカットのピン止めをデフォルトで抑制するかどうかを指定するには、次の手 順に従います:

- 1. [システム構成] の下のビュー リストにある [ショートカット] をクリックします。
- 2. [ショートカット] エクスプローラーで、構成するショートカットを選択します。ショートカットの設定が、 右のペインに表示されます。
- 3. "シェル プロパティ" 設定で、[新しいシェル ショートカット プロパティ の追加] ボタンをクリックしてか ら、[Windows 8 スタート画面への初回のピン止めを抑制する] を選択します。InstallShield は、新しい"キー 名" 設定と、その下に関連する設定の追加行を追加して、必要に応じてそれらを構成します。

Windows Installer 5 で、ショートカット プロパティがサポートされています。以前のバージョンの Windows Installer は、これらの設定を無視します。

Windows 8 は、アプリケーションのアンインストールによってショートカットが削除された後でも、ショートカッ トのスタート画面へのピン留めに関する情報を保持します。そのため、ショートカットがインストール済みの場 合、ターゲット システム上でこの設定は効果を持ちません。この機能をテストする際、ショートカットとその ターゲットが既にインストールされていない、クリーン マシン上でテストするようにして下さい。

Windows Installer ベースのプロジェクト (基本の MSI、DIM,InstallScript MSI、マージ モジュール、MSI データベー ス、MSM データベース、トランスフォーム) で、Windows Installer がシェル プロパティを構成するショートカッ トをインストールするとき、次のようなメッセージと共に表示されるランタイム警告またはエラーが、一部のエ ンド ユーザーから報告されました。

ショートカット '[2].lnk' のプロパティ [1] を設定できませんでした。

このメッセージで、[1] は Windows Installer が設定しようとしているシェル プロパティの名前で、[2].lnk はショー トカット ファイルの名前です。その場合、.lnk ファイルが別のプロセスによってロックされているかのように見 られます。

### InstallScript 言語のサポート

次の InstallScript 関数を使って、ショートカットをスタート画面にピン留めしないように防ぐことができます:

- **CreateShortcut**
- SetShortcutProperty

## <span id="page-743-0"></span>エンド ユーザーがタスクバーまたは [スタート] メニューにショートカットをピン留め できるかどうかを指定する

フロジェクト・この情報は、次のプロジェクトの種類に適用します :

- 基本の MSI
- DIM
- **InstallScript**
- InstallScript MSI
- マージ モジュール
- MSI データベース
- MSM データベース
- トランスフォーム

プロジェクト固有の違いについては、必要に応じて記述されています。

InstallShield では、エンド ユーザーが製品をインストールした後に、ショートカットをタスクバーおよび [スター ト] メニューにピン留めするためのコンテキスト メニュー コマンドを表示するかどうかを指定できます。インス トールの一部であるツールまたは従属的な製品のショートカットのピン留めを無効化したい場合があります。こ のピン留めを行わないようにショートカットを構成した場合、[スタート] メニューの最もよく使われている製品 のリストに、ショートカットのターゲットを含められなくなります。

このピン留め機能を行わないようにショートカットを構成した場合、インストールは Windows シェル プ ロパティを設定します。デフォルトで、新しいショートカットにプロパティは設定されないため、エンド ユー ザーはショートカットをタスクバー、および [スタート] メニューにピン留めすることができます。

特定の文字列を含むショートカットは、タスクバーまたは [スタート] メニューにピン留めすることができませ ん。また、それらを最もよく使う製品リストに表示することもできません。例:

- **Documentation**
- Help
- **Install**
- Remove
- Setup
- Support

使用するプロジェクトの種類によって、コンテキスト メニュー コマンドを隠す方法は異なります。

### Windows Installer ベースのプロジェクトの手順

基本の MSI、DIM、InstallScript MSI、マージ モジュール、MSI データベース、MSM データベース、およびトラン スフォーム プロジェクトの場合、"シェル プロパティ" 設定を使ってコンテキスト メニュー コマンドを隠しま す。

### タスク ショートカットをタスクバーまたは [スタート] メニューにピン留めするためのコンテキスト メニューコマンド を隠すには、次の手順に従います:

- 1. [システム構成] の下のビュー リストにある [ショートカット] をクリックします。
- 2. [ショートカット] エクスプローラーで、構成するショートカットを選択します。ショートカットの設定が、 右のペインに表示されます。
- 3. "シェル プロパティ" 設定で、[新しいシェル ショートカット プロパティ の追加] ボタンをクリックしてか ら、[ピン留めをしない] を選択します。InstallShield は、新しい "キー名"設定と、その下に関連する設定の 追加行を追加して、必要に応じてそれらを構成します。

コンテキスト メニュー コマンドの表示を許可するには、次のいずれかを含む Property サブ設定を持つ "キー名" 設定を探してから、"キー名" 設定で [このショートカット シェル プロパティを削除する] ボタンを クリックします。

- System.AppUserModel.PreventPinning
- {9F4C2855-9F79-4B39-A8D0-E1D42DE1D5F3}, 9

Windows Installer 5 で、このショートカット プロパティがサポートされています。以前のバージョンの Windows Installer はこの設定を無視します。

Windows Installer ベースのインストールでは、一部のエンド ユーザーから、Windows Installer がシェル プロパティ を構成するショートカットをインストールしているときに発生する、以下のようなメッセージを含むランタイム 警告またはエラーが報告されています:

ショートカット '[2].lnk' のプロパティ [1] を設定できませんでした。

このメッセージで、[1] は Windows Installer が設定しようとしているシェル プロパティの名前で、[2].lnk はショー トカット ファイルの名前です。その場合、.lnk ファイルが別のプロセスによってロックされているかのように見 られます。

## InstallScript プロジェクトの手順

InstallScript プロジェクトの場合、"ピン留めを禁止する" 設定を使います。

湼

### タスク ショートカットをタスクバーまたは [スタート] メニューにピン留めするためのコンテキスト メニューコマンド を隠すには、次の手順に従います:

- 1. [システム構成] の下のビュー リストにある [ショートカット] をクリックします。
- 2. [ショートカット] エクスプローラーで、構成するショートカットを選択します。ショートカットの設定が、 右のペインに表示されます。
- 3. "ピン留めを禁止する" 設定で [はい] を選択します。

Windows Installer 7 から、この設定がサポートされています。以前のバージョンの Windows はこの設定を無視しま す。

## InstallScript 言語のサポート

次の InstallScript 関数を使って、ショートカットをタスクバーまたは [スタート] メニューにピン留めするための コンテキスト メニューコマンドを隠すことができます:

- CreateShortcut
- SetShortcutProperty

## <span id="page-745-0"></span>[スタート] メニューにあるショートカットを、新しくインストールされた製品として強 調表示しないように防ぐ

フロジェクト・この情報は、次のプロジェクトの種類に適用します :

- 基本の MSI
- DIM
- InstallScript MSI
- マージ モジュール
- MSI データベース
- MSM データベース
- トランスフォーム

プロジェクト固有の違いについては、必要に応じて記述されています。

オプションで InstallShield では、エンド ユーザーが製品をインストールした後に、[スタート] メニューにある ショートカットを、新しくインストールされた製品として強調表示しないように防ぐことができます。これは、 ターゲット システム上で個別のアイテムに対して [[スタート] メニューのカスタマイズ] ダイアログ ボックスで [新しくインストールされたプログラムを強調表示する] チェック ボックスをクリアした場合と同じ効果を持ち ます。インストールの一部であるツールまたは従属的な製品のショートカットのプロパティを設定したい場合が あります。

ショートカットの強調表示機能の抑制を指定した場合、インストールは Windows シェル プロパティを設定しま す。デフォルトで、新しいショートカットのプロパティは設定されていません。

使用するプロジェクトの種類によって、強調表示をしないように防ぐ方法が異なります。

### Windows Installer ベースのプロジェクトの手順

基本の MSI、DIM、InstallScript MSI、マージ モジュール、MSI データベース、MSM データベース、およびトラン スフォーム プロジェクトの場合、"シェル プロパティ" 設定を使って強調表示をしないように防ぐ動作を設定し ます。

### タスク ショートカットの [スタート] メニューのエントリを、新しくインストールされたアイテムとして強調表示しない 場合は、以下の手順に従います:

- 1. [システム構成] の下のビュー リストにある [ショートカット] をクリックします。
- 2. [ショートカット] エクスプローラーで、構成するショートカットを選択します。ショートカットの設定が、 右のペインに表示されます。
- 3. "シェル プロパティ" 設定で、[新しいシェル ショートカット プロパティ の追加] ボタンをクリックしてか ら、[新規として強調表示しない]を選択します。InstallShield は、新しい "キー名"設定と、その下に関連す る設定の追加行を追加して、必要に応じてそれらを構成します。

[スタート] メニュー エントリの強調表示を有効化するには、次のいずれかを含む "プロパティ" サブ設定を持つ "キー名" 設定を探してから、"キー名" 設定で [このショートカット シェル プロパティを削除する] ボタンを クリックします。

- System.AppUserModel.ExcludeFromShowInNewInstall
- {8F4C2855-9F79-4B39-A8D0-E1D42DE1D5F3}, 9

Windows Installer 5 で、このショートカット プロパティがサポートされています。以前のバージョンの Windows Installer はこのプロパティを無視します。

Windows Installer ベースのインストールでは、一部のエンド ユーザーから、Windows Installer がシェル プロパティ を構成するショートカットをインストールしているときに発生する、以下のようなメッセージを含むランタイム 警告またはエラーが報告されています:

ショートカット '[2].lnk' のプロパティ [1] を設定できませんでした。

このメッセージで、[1] は Windows Installer が設定しようとしているシェル プロパティの名前で、[2].lnk はショー トカット ファイルの名前です。その場合、.lnk ファイルが別のプロセスによってロックされているかのように見 られます。

## InstallScript プロジェクトの手順

InstallScript プロジェクトの場合、"新規として強調表示しない" 設定を使います。

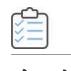

タスク ショートカットの [スタート] メニューのエントリを、新しくインストールされたアイテムとして強調表示しない 場合は、以下の手順に従います:

- 1. [システム構成] の下のビュー リストにある [ショートカット] をクリックします。
- 2. [ショートカット] エクスプローラーで、構成するショートカットを選択します。ショートカットの設定が、 右のペインに表示されます。
- 3. 『新規として強調表示しない"設定で [はい] を選択します。

Windows Installer 7 から、この設定がサポートされています。以前のバージョンの Windows はこの設定を無視しま す。

### InstallScript 言語のサポート

次の InstallScript 関数を使って、強調表示しないように防ぐことができます:

- CreateShortcut
- SetShortcutProperty

## <span id="page-746-0"></span>カスタム アクション シェルのプロパティを設定する

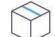

プロジェクト・この情報は、次のプロジェクトの種類に適用します :

- 基本の MSI
- DIM
- InstallScript
- InstallScript MSI
- マージ モジュール
- MSI データベース
- MSM データベース
- トランスフォーム

プロジェクト固有の違いについては、必要に応じて記述されています。

InstallShield では、実行時に Windows シェルによる設定が必要な 1 つ以上のショートカット プロパティを指定でき ます。シェルが設定できるプロパティは、Windows SDK に含まれている propkey.h で定義されています。

使用するプロジェクトの種類によって、強調表示をしないように防ぐ方法が異なります。

### Windows Installer ベースのプロジェクトの手順

基本の MSI、DIM、InstallScript MSI、マージ モジュール、MSI データベース、MSM データベース、およびトラン スフォーム プロジェクトの場合、"シェル プロパティ" 設定を使って 1 つ以上のシェル プロパティを設定しま す。

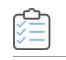

### タスク プロジェクトに含まれるショートカットの "シェル" プロパティを設定するには、以下の手順に従います:

- 1. [システム構成] の下のビュー リストにある [ショートカット] をクリックします。
- 2. [ショートカット] エクスプローラーで、構成するショートカットを選択します。ショートカットの設定が、 右のペインに表示されます。
- 3. "シェル プロパティ" 設定で、[新しいシェル ショートカット プロパティ の追加] ボタンをクリックしてか ら、「カスタム プロパティ] を選択します。InstallShield は、新しい "キー名" 設定と、その下に関連する設 定とプレースホルダ― テキストを含む追加行を追加します。
- 4. 必要に応じて、各設定を構成します。

必要に応じて、ショートカットに複数のプロパティを追加できます。

Windows Installer 5 では、シェル ショートカット プロパティがサポートされています。以前のバージョンの Windows Installer は、これらのプロパティを無視します。

ショートカットのプロパティの構成に関する詳細は Windows Installer ヘルプ ライブラリ[の「MsiShortcutProperty](https://msdn.microsoft.com/en-us/library/windows/desktop/dd408039(v=vs.85).aspx)  [Table」](https://msdn.microsoft.com/en-us/library/windows/desktop/dd408039(v=vs.85).aspx)を参照してください。

Windows Installer ベースのインストールでは、一部のエンド ユーザーから、Windows Installer がシェル プロパティ を構成するショートカットをインストールしているときに発生する、以下のようなメッセージを含むランタイム 警告またはエラーが報告されています:

ショートカット '[2].lnk' のプロパティ [1] を設定できませんでした。

このメッセージで、[1] は Windows Installer が設定しようとしているシェル プロパティの名前で、[2].lnk はショー トカット ファイルの名前です。その場合、.lnk ファイルが別のプロセスによってロックされているかのように見 られます。

### InstallScript 言語のサポート

次の InstallScript 関数を使って、InstallScript プロジェクトおよびその他のプロジェクト タイプでシェル プロパ ティを構成できます:

- **CreateShortcut**
- SetShortcutProperty

# 基本の MSI プロジェクトのアンインストール ショートカットを作成す る

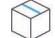

プロジェクト• この情報は、基本の MSI プロジェクトに適用します。

## E.

Windows ロゴ • 現在の Windows ロゴ ガイドラインによると、ベスト プラクティスは [スタート] メニューでアプ リケーションを削除するショートカットを配置しないこととなっています。アンインストール ショートカットは、 アプリケーションのアンインストーラが [プログラムの追加と削除] にあるので不要です。

エンドユーザーが簡単にシステムから製品をアンインストールできるように、アンインストールのショートカッ トを作成することができます。このショートカットは、起動すると自動的にアンインストール プロセスを開始し ます。

### タスク アンインストール ショートカットを作成するには、以下の手順を実行します。

- 1. [システム構成]の下のビュー リストにある [ショートカット] をクリックします。
- 2. [ショートカット] エクスプローラで、ショートカットのインストール先を右クリックしてから、[既存ファ イルへの新しいショートカット] をクリックします。新しいショートカットが、新しいショートカットN と いうデフォルト名で追加されます (ここで N は連続番号です)。
- 3. 新しい名前を入力するか、または名前を後で右クリックしてから「名前の変更]を選択して新しい名前を付け ます。
- 4. [引数] フィールドに、/x [ProductCode] とタイプします。2 つの引数は、間にスペースを入れて区切ります。

Msiexec.exe は、Windows Installer サービスのコマンドライン エンジンです。/x 引数は、Windows Installer サー ビスに、製品コードによって参照された製品をアンインストールするよう指示します。

- 5. "アドバタイズ" フィールドを [いいえ] に設定します。
- 6. "ターゲット" フィールドで、リストから [SystemFolder] を選択し、この場所に msiexec.exe を付加します。
- 7. "コンポーネント" フィールドで、このショートカットを関連付けるコンポーネントを選択します。ショート カットが常にインストールされるようにするには、アプリケーションのメイン実行可能ファイルが含まれる コンポーネントにショートカットを関連付けます。

# InstallScript と InstallScript MSI プロジェクトのアンインストール ショー トカットを作成する

 $\bigcirc$ 

プロジェクト・この情報は、次のプロジェクトの種類に適用します :

- **InstallScript**
- InstallScript MSI

メモ• アンインストール ショートカットの作成は必要ないと思うユーザーの方もいるでしょう。アンインストー ル ショートカットは、アプリケーションのアンインストーラが [プログラムの追加と削除] にあるので不要です。

エンドユーザーが簡単にシステムから製品をアンインストールできるように、アンインストールのショートカッ トを作成することができます。エンドユーザーがショートカットを起動すると、自動的にアンインストール プロ セスが開始します。

次の InstallScript コードは、ファイルの転送後、デスクトップに [Uninstall Application (アプリケーションのアンイ ンストール)] という名前のショートカットを作成します。このショートカットを起動すると、インストールはメ ンテナンス モードで実行されます。このコードは、InstallScript プロジェクトと InstallScript MSI プロジェクトで 使用できます。

function OnMoved() begin if( !REMOVEALLMODE ) then AddFolderIcon(FOLDER\_DESKTOP, "Uninstall Application", UNINSTALL\_STRING + ADDREMOVE\_STRING\_REMOVEONLY, "", "", 0, "", REPLACE ); endif; end;

ヒント• ADDREMOVE\_STRING\_REMOVEONLY を含めると、-removeonly がコマンドラインに追加されます。この追 加によって、REMOVEONLY が設定され、OnMaintUIBefore イベント ハンドラーがアンインストール オプションの みを表示するようになります。標準のメンテナンス ユーザー インターフェイスを表示する場合、 ADDREMOVE\_STRING\_REMOVEONLY を含めないでください。

# スタート画面上のデスクトップ アプリのタイルの外観を構成する

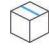

プロジェクト・この情報は、次のプロジェクトの種類に適用します :

- 基本の MSI
- DIM
- **InstallScript**
- InstallScript MSI
- InstallScript オブジェクト
- マージ モジュール

Windows 8 からアプリケーション タイルのグリッドをスタート画面に表示できるようになりました。これは、今 までのショートカットの一覧に取って代わるもので、ショートカットの代わりにタイルを配置します。 InstallShield は、スタート画面上のデスクトップ アプリのタイルの外観をカスタマイズすることができます。次の タイル構成設定が使用できます:

- アプリケーション名を中サイズ (150x150) のタイルに含めるとき、明色または暗色のテキストを切り替える
- タイル背景色を選択
- カスタム タイル イメージ (小: 70x70、中:150x150) の使用オプション
- アプリケーション名を中サイズ タイルに表示または非表示を選択

[タイルの構成] ノードは、メインの [ショートカット] ビューおよび各コンポーネントの [ショートカット] サ ブビューに表示されます。すべての該当するタイル構成が一覧表示されます。コンポーネントの場合、[タイルの 構成] は、そのコンポーネントに含まれる .exe ファイルの構成にのみ 適用します。メイン ビューの場合、フィル ターに構成済みの .exe ファイルをターゲットとするコンポーネントが含まれる場合にのみ適用します。

メモ・ショートカットおよびタイルは関連していますが、これらは異なります。ショートカットを個別に構成し て、異なるアイコンを使用する同じ .exe ファイルに対して複数のショートカットを作成することもできますが、1 つの .exe ファイルに対して 1 つのタイル構成のみ作成することが可能です。

### タスク スタート画面上のデスクトップ アプリのタイルの外観を構成するには、以下の手順に従います:

- 1. [ショートカット] ビュー、または[セットアップのデザイン] あるいは [コンポーネント] ビューの [ショー トカット] ノードで、[ショートカット] をクリックします。
- 2. 「タイルの構成] を右クリックしてから、「タイル構成の追加] コンテキスト メニュー オプションを選択しま す。.

メモ • この手順は、.exe ファイルがプロジェクトに追加されていることを前提とします。.Exe ファイルがプロ ジェクトに含まれていない場合、[構成の追加] コンテキスト メニュー オプションは無効になります。

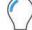

ヒント • 別の方法として、スタート画面タイルを構成する .exe ファイルをターゲットとするショートカット を右クリックしてから、[タイルの構成] コンテキスト メニュー オプションを選択します。新しいタイル 構 成が追加および選択されます。ショートカットに構成が既に含まれている場合、「タイルの構成] オプション は無効化されます。

- 3. [タイル ターゲットの参照] ダイアログ ボックスで、タイルの外観を構成するアプリケーションの .exe ファ イルを参照して選択します。新しいタイル 構成が追加されます。
- 4. 「タイルの構成] で使用可能な任意の設定を使って、スタート画面上のデスクトップ アプリのタイルをカスタ マイズします。使用可能な設定についての詳細は、[「\[タイル構成\] の設定](#page-2555-0)」を参照してください。

# レジストリの編集

 $\bigcirc$ 

プロジェクト・この情報は、次のプロジェクトの種類に適用します :

- 基本の MSI
- DIM
- InstallScript
- InstallScript MSI
- InstallScript オブジェクト
- マージ モジュール
- MSI データベース
- MSM データベース
- トランスフォーム
- QuickPatch

Windows レジストリは、アプリケーションとオペレーション システムで使用される構成情報を含むシステム全体 のデータベースです。このレジストリは、次を含むすべての情報を格納します。

- 会社名、製品名、バージョン番号等のアプリケーション情報
- アプリケーションの実行を可能にするパス情報
- エンドユーザーが、システム上にある他のアプリケーションを妨げることなく簡単にアプリケーションをア ンインストールができるアンインストール情報
- アプリケーションによって作成される文書のためのシステム全体のファイル関連付け
- ライセンス情報
- ウィンドウの位置等のアプリケーション オプションのデフォルトの設定

## キー、値名、および値

レジストリは、My Computer エクスプローラーの下に階層的に編成された 1 セットのキーで構成されます。My Computer のすぐ下には、いくつかのルートキーがあります。インストールは、レジストリのどのキーにもキーと 値を追加することができます。以下は、通常インストールによって影響を受けるルートキーです。

- **HKEY LOCAL MACHINE**
- HKEY\_USERS
- HKEY CURRENT USER
- HKEY\_CLASSES\_ROOT

キーは、レジストリ内の名前が付けられた場所です。キーは、サブキー、値名、値のペア、およびデフォルト ( 名前が付いていない)値を含むことができます。値名と値のペアは、キーの下の2 つの部分からなるデータ構造 です。値名はキーの下のストレージの値を見分けます。また、その値は値名に関連付けられた実際のデータです。 値名が値に特定されていない場合、その値はそのキーのデフォルト値になります。各キーは、デフォルト (名前 の付いていない)値を 1 つのみ持つことができます。

terms キーとサブキーはお互い関連していることに注意してください。レジストリでは、別のキーの下のキーを、 レジストリ階層の別のキーに関連してそれをどう参照するかによって、サブキーまたはキーとして参照すること もできます。

## InstallShield プロジェクトとレジストリ

InstallShield の [レジストリ] ビューを利用して、エンド ユーザーのレジストリを変更する作業を簡単に行うこと ができます。Windows のレジストリ エディターとほぼ同じようにこのビューを使用して、キーおよび値を作成し ます。

すべてのレジストリ データ (InstallScript プロジェクトの <Default> レジストリ セットを除く) をコンポーネントに 関連付ける必要があります。インストール プロジェクトでは、コンポーネントの機能がインストールに選択され ると、そのコンポーネントのレジストリ データがターゲット システムに設定されます。

注意 • レジストリは Windows オペレーティング システムの重要な部分なので、レジストリをむやみに変更または 削除することは避けてください。不可欠なレジストリ キーが変更されると、システムが機能しなくなることがあ ります。

メモ• また、インストーラは、[一般情報] ビューに指定した値に基づいて、特定のレジストリ エントリも自動的 に作成します。

### a B

Windows ロゴ・これらの「情報キー」は、Windows ロゴ プログラムの要件を満たすために必要です。

また、コンポーネントの[詳細設定は](#page-637-0)すべて、ターゲット システム上でファイルの登録に使用されます。

# コンポーネントまたは機能によるレジストリ エントリのフィルタリング

プロジェクト・この情報は、次のプロジェクトの種類に適用します :

- 基本の MSI
- DIM
- InstallScript MSI
- マージ モジュール
- MSI データベース
- MSM データベース
- トランスフォーム

いくつかのプロジェクト タイプ (DIM、マージ モジュール、MSM データベース) では、機能はサポートされてい ません。これらのプロジェクト タイプでは、コンポーネント別にフィルターすることはできますが、機能別に フィルターすることはできません。

[レジストリ] ビューには、ビュー フィルターが含まれています。このフィルターで、レジストリ データを ビューに表示するコンポーネントまたは機能を選択することができます。

ビューフィルターは、プロジェクトの機能、サブ機能、およびコンポーネントの階層をリスト表示します。機能 を選択すると、機能に含まれるすべてのコンポーネントのレジストリ データが表示されますが、既存エントリの 変更と削除のみ可能です。新しいレジストリキーを追加するにはコンポーネントを選択しなくてはなりません。

機能の階層にサブ機能が含まれる場合、親機能を選択するとその機能のレジストリ エントリのみが表示されます。 ここにサブ機能のレジストリ エントリは表示されません。

## コンポーネントを参照する

[レジストリ] エクスプローラー内からコンポーネントを参照することができます。ビューフィルターの右側の省 略ボタンをクリックして、[コンポーネント] ダイアログ ボックスの参照を起動しますダイアログ ボックスから、 [機能] リストにある機能を選択してから、既存コンポーネントを選択するか、新規コンポーネント ボタンをク リックして新しいコンポーネントを作成します。

ビュー フィルターが [すべてのアプリケーション データ] に設定されている場合、インストール先コンピュー ターの [レジストリ] ビュー ペインでレジストリ ハイブを右クリックして、[コンポーネントを参照] を選択して ダイアログ ボックスを表示することができます。

## プロジェクトでのすべてのレジストリ エントリの表示

インストールのすべてのレジストリ エントリを表示するには、ビュー フィルターで [すべてのアプリケーション データ] オプションを選択します。レジストリ キーを右クリックした後、コンテキスト メニューから [すべてエ クスポート]、または、[選択したブランチのエクスポート] を選択して、レジストリ データをエクスポートでき ます。

メモ• [すべてのアプリケーションデータ] でビューをフィルターして、レジストリキーと値を変更、名前の変 更、または削除することができます。

[レジストリ] ビューの [インストール先コンピューターのレジストリ] ビュー ペインでレジストリ キーをクリッ クすると、InstallShield は、そのキーのすべてのレジストリ データを [レジストリ] ビューの右下のペインに表示 します。[コンポーネント] 列には、レジストリ データが関連付けられているコンポーネントが表示されます。同 じ値が複数のコンポーネントに存在する場合は、レジストリデータに関連付けられている最後のコンポーネント が表示されます。

キーに値を設定していない場合、ビュー フィルターで [すべてのアプリケーション データ] を選択しても、その キーのレジストリ データは一切表示されません。

# [レジストリ] ビューのリフレッシュ

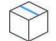

プロジェクト・この情報は、次のプロジェクトの種類に適用します :

- 基本の MSI
- DIM
- InstallScript MSI
- マージ モジュール
- MSI データベース
- MSM データベース
- トランスフォーム

• QuickPatch

タスク [レジストリ] ビューをリフレッシュするには、以下の手順を実行します。

F12 キーを押します。

# レジストリ キーの作成

フロジェクト・この情報は、次のプロジェクトの種類に適用します:

- 基本の MSI
- DIM
- **InstallScript**
- InstallScript MSI
- InstallScript オブジェクト
- マージ モジュール
- MSI データベース
- MSM データベース
- トランスフォーム
- QuickPatch

倉

### タスク コンポーネントのインストール時に、ターゲット システムで作成されるレジストリ キーを指定するには、以下の 手順を実行します。

- 1. [システム構成]の下のビュー リストにある [レジストリ] をクリックします。
- 2. 基本の MSI、DIM、InstallScript MSI、マージ モジュール、MSI データベース、MSM データベース、トランス フォーム、および QuickPatch プロジェクトー[ビュー フィルター] リストで、レジストリ データを関連付け るコンポーネントをクリックします。

メモ • [すべてのアプリケーションデータ] が選択されている場合、[レジストリ] ビューは読取り専用になり ます。

InstallScript および InstallScript Object プロジェクトの場合 - [インストール先コンピューターのレジストリ] ビュー ペインで既存のレジストリ セットを開くか、[インストール先コンピューター] フォルダーを右ク リックしてレジストリ セットを作成します。レジストリ セットをクリックして [レジストリ セットのインス トール条件] ペインで適切なコンポーネントを選択し、レジストリ セットを 1 つまたは複数のコンポーネン トに関連付けます。

- 3. [インストール先コンピューターのレジストリ] ビュー ペインで、レジストリ キーを右クリックして、[新規 作成]をポイントして、[キー]をクリックします。InstallShield が、新しいキー -nn(ここで n は連続番号で す) という名前で新しいキーを追加します。
- 4. ここでキー名をわかりやすい名前に変更するか、または、後でキーを右クリックして [名前の変更] をクリッ クし、新しい名前を付けます。

InstallShield が、空白のデフォルトの文字列値を持つ新しいキーを追加します。

デフォルトでは、作成したすべてのキーは、自動インストールおよびアンインストールに設定されています。つ まり、所属するコンポーネントがインストールされるとキーもインストールされ、そのコンポーネントがアンイ ンストールされるとキーもアンインストールされます。レジストリ キー フラグの詳細については、「[レジストリ](#page-760-0)  [フラグ](#page-760-0)」を参照してください。

ヒント• 新しいキーを作成し、キーの名前に KKey 1\Key 2\Key 3 などと入力することによって、ネストされた複数 のキーを 1 度に作成することができます。InstallShield は、Key 3 が Key 2 のサブキーであるところにネストされ たキー構造を作成します。 Key 2 は Key 1 のサブ キーになります。

# レジストリ エントリをドラッグアンドドロップしてレジストリ キーを 作成する

## $\bigcirc$

プロジェクト・この情報は、次のプロジェクトの種類に適用します :

- 基本の MSI
- DIM
- **InstallScript**
- InstallScript MSI
- InstallScript オブジェクト
- マージ モジュール
- MSI データベース
- MSM データベース
- トランスフォーム
- QuickPatch

インストール プロジェクトにレジストリ エントリを追加する最も手軽な方法は、[レジストリ] ビューの [ソー ス] ペインからレジストリ エントリのひとつをドラッグし、[インストール先] ペインにドロップする方法です。 すべてのキーを [インストール先コンピューターのレジストリ] ビュー ペインへドロップした場合、そのキーの すべてのサブキーおよび値が選択したコンポーネントに追加されます。また InstallScript プロジェクトでは、エン トリをドロップしたレジストリセットに追加されます。

## コンテキスト メニューを使ってキーをドラッグ & ドロップする

コンテキスト メニューを使って、複数のキーや値を一度に移動することができます。レジストリ エントリを右ク リックし、それをインストール先にドラッグし、コンテキスト メニューから [オプション] をクリックします。

### テーブル 2 • レジストリ エントリのコンテキスト メニューから使用できるコマンド

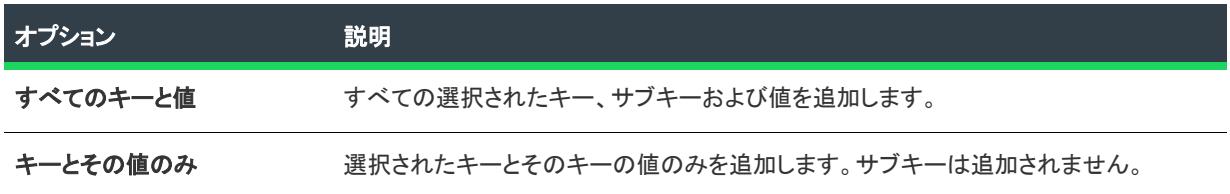
テーブル 2 • レジストリ エントリのコンテキスト メニューから使用できるコマンド (続き.)

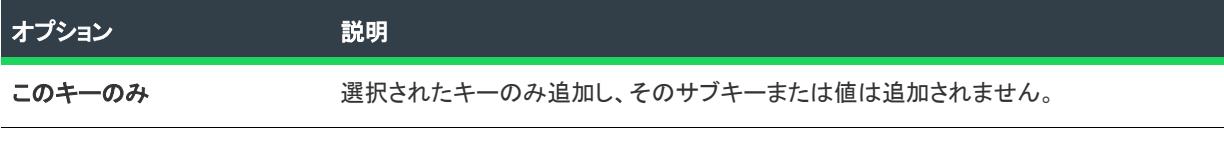

キャンセル マンチングアングアンドドロップ操作を終了します。

### 64 ビット開発システム上で、ソースマシンのレジストリの 32 ビットおよび 64 ビッ ト領域の両方を表示する

InstallShield を 64 ビット開発システム上で使用する場合、InstallShield が表示する [レジストリ] ビューは、使用中 のマシンのレジストリの 32 ビットおよび 64 ビット領域の両方を表示します:

- HKEY LOCAL MACHINE¥Software
- HKEY\_LOCAL\_MACHINE\Software\Wow6432Node

このサポートによって、プロジェクトのレジストリ データの変更を構成する際、これらのソース領域からこの ビューのインストール先ペインの適切な領域にエントリーをドラッグ アンド ドロップすることが可能となりま す。

インストールがレジストリ データを、32 ビット領域にリダイレクトせずに、64 ビット ターゲット システム上の レジストリの 64 ビット領域にインストールする場合、レジストリ データを 64 ビットとしてマークされたコン ポーネントに配置します。[レジストリ] ビューのソースペインから 64 ビット データを、ビュー内のインストー ル先ペインにドラッグするだけでは、そのコンポーネントが 64 ビットであるとマークされません。詳細について は、「[64 ビット オペレーティング システムをターゲットにする」](#page-273-0)を参照してください。

## データを他のマシンからインポートする

ただし、ドラッグ アンド ドロップ操作は、レジストリ エントリがインストール開発システムに存在する場合に のみ有効です。別のマシンからのレジストリ データがある場合、[REG ファイルのインポート ウィザードを](#page-2206-0)使っ て、データをインポートできます。

# レジストリ キーの削除

- 基本の MSI
- DIM
- **InstallScript**
- InstallScript MSI
- InstallScript オブジェクト
- マージ モジュール
- MSI データベース
- MSM データベース
- トランスフォーム
- QuickPatch

#### タスク レジストリ キーを削除するには、以下の手順を実行します:

- 1. [システム構成] の下のビュー リストにある [レジストリ] をクリックします。
- 2. 基本の MSI、DIM、InstallScript MSI、マージ モジュール、MSI データベース、MSM データベース、トランス フォーム、および QuickPatch プロジェクトの場合 - [ビュー フィルター] リストでレジストリ キーを含むコ ンポーネントをクリックするか、[すべてのアプリケーション データ] を選択して、製品のレジストリ キー をすべて表示します。

InstallScript と InstallScript Object プロジェクトの場合–[インストール先コンピューターのレジストリ] ビュー ペインで、レジストリ キーを含む既存のレジストリ セットを開きます。

3. [インストール先コンピューターのレジストリ] ビュー ペインで、削除するレジストリ キーを右クリックし て、[削除] をクリックします。

# レジストリ値の作成

フロジェクト・この情報は、次のプロジェクトの種類に適用します:

- 基本の MSI
- DIM
- InstallScript
- InstallScript MSI
- InstallScript オブジェクト
- マージ モジュール
- MSI データベース
- MSM データベース
- トランスフォーム
- QuickPatch

#### タスク ターゲット システムで作成されるレジストリ キーを指定するには、以下の手順を実行します。

- 1. [システム構成]の下のビュー リストにある [レジストリ] をクリックします。
- 2. [インストール先コンピューターのレジストリ] ビュー ペインで、値を追加するキーをクリックします。その キーのすべての既存のレジストリ値が [インストール先コンピューターのレジストリ データ] ペインにリス トで表示されます。
- 3. 値リスト内で右クリックしてから、登録するデータ型をクリックします。使用可能なオプションは次の通り です。

テーブル 3 • レジストリ値の種類

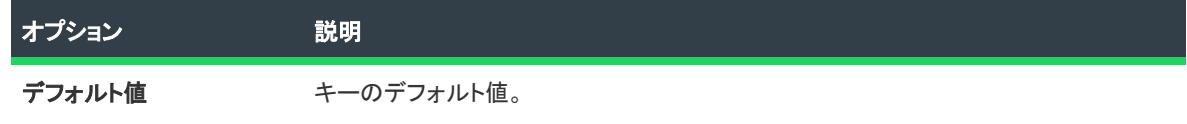

#### テーブル 3 • レジストリ値の種類 (続き.)

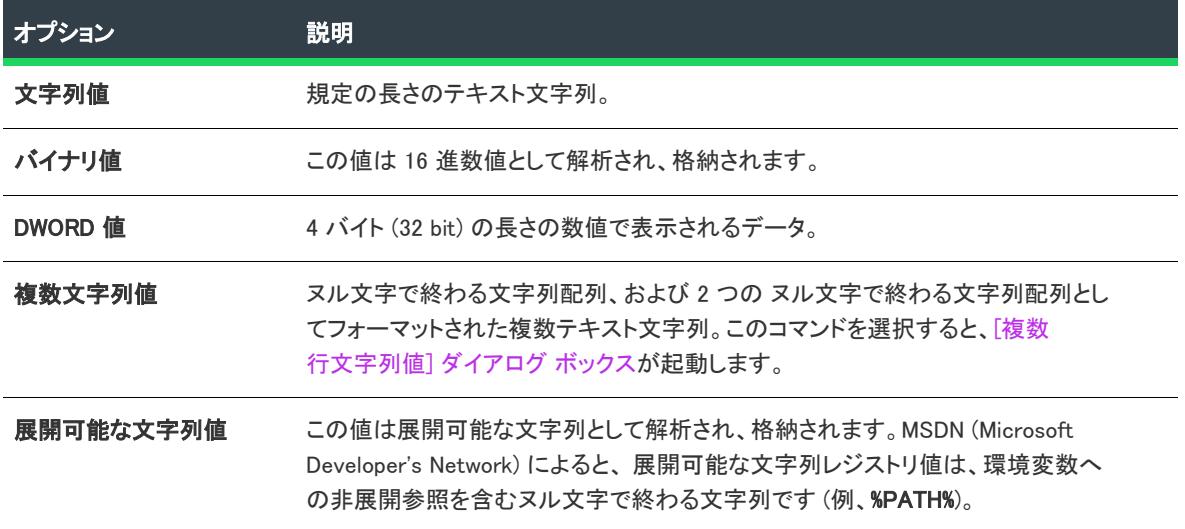

InstallShield は、New Value (新しい値) (ここで n は連続番号です) という名前で新しい値を追加します。ここで値 名をわかりやすい名前に変更するか、または後で値を右クリックして [名前の変更] を選択し、新しい名前を付け ます。

## $\bigcirc$

プロジェクト・基本の MSI、DIM、InstallScript MSI、マージ モジュール、MSI データベース、MSM データベース、 トランスフォーム および QuickPatch プロジェクトでは、すべてのレジストリの値を、コンピューターのキー パ スとして使用できます。

# レジストリ値データの変更

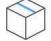

- 基本の MSI
- DIM
- InstallScript
- InstallScript MSI
- · InstallScript オブジェクト
- マージ モジュール
- MSI データベース
- MSM データベース
- トランスフォーム
- QuickPatch

# タスク ターゲット システムで作成されるレジストリ値のデータを変更するには、以下の手順を実行します。 1. [システム構成] の下のビュー リストにある [レジストリ] をクリックします。 2. [インストール先コンピューターのレジストリ] ビュー ペインで、変更する値を含むレジストリ キーをク リックします。すべてのレジストリ値が、[インストール先コンピューターのレジストリ データ] ペインに一 覧表示されます。 3. 変更する値をダブルクリックします。[\[レジストリ データの編集\] ダイアログ ボックス](#page-1974-0) または [\[複数文字列](#page-2018-0) [値\] ダイアログ ボックス](#page-2018-0) が開きます。 4. ダイアログ ボックスで情報をすべて入力し、[OK] をクリックします。 プロジェクト• 基本の MSI、DIM、InstallScript MSI、マージ モジュール、MSI データベース、MSM データベース、

トランスフォーム、および QuickPatch プロジェクトの場合 角かっこ ([]) を含む値データを追加するには、各かっ この前に円記号 (\) を入れて、それをかっこで括ります。これを省略すると、Windows Installer はこの値をプロパ ティと認識します。たとえば、レジストリに [stuff] と書き込む場合、値データに [\[]stuff[\]] を使用します。

# レジストリ値の削除

Y

プロジェクト・この情報は、次のプロジェクトの種類に適用します :

- 基本の MSI
- DIM
- **InstallScript**
- InstallScript MSI
- InstallScript オブジェクト
- マージ モジュール
- MSI データベース
- MSM データベース
- トランスフォーム
- QuickPatch

#### タスク レジストリ値をプロジェクトから削除するには、以下の手順に従います:

- 1. [システム構成]の下のビュー リストにある [レジストリ] をクリックします。
- 2. [インストール先コンピューターのレジストリ] ビュー ペインで、削除する値を含むレジストリ キーをク リックします。すべてのレジストリ値が、[インストール先コンピューターのレジストリ データ] ペインに一 覧表示されます。
- 3. [インストール先コンピューターのレジストリ データ] ペインで、削除するレジストリ値を右クリックして から [削除] をクリックします。

# <span id="page-760-0"></span>レジストリ フラグ

プロジェクト• レジストリ フラグのサポートは、使用しているプロジェクトの種類によって異なります。

レジストリ フラグを使用すると、レジストリ エントリのインストールを制御できます。

### Windows Installer ベースのプロジェクトにおけるレジストリ フラグ

プロジェクト・この情報は、次のプロジェクトの種類に適用します :

- 基本の MSI
- DIM
- InstallScript MSI
- マージ モジュール
- MSI データベース
- MSM データベース
- トランスフォーム

レジストリ エントリは、所属先のコンポーネントがインストールされるとデフォルトでターゲットシステム上に 作成されます。ターゲット システムからそのコンポーネントが削除されたときは、これらのレジストリ エントリ も削除されます。製品をアンインストールした後もレジストリ エントリをターゲット システムに残しておく場合 や、既に存在しない場合にのみレジストリ エントリを作成する場合には、そのキーのインストールフラグを設定 する必要があります。

InstallShield では、インストール動作はサブキー レベルで設定されます。あるキー以下のすべての値には同じイン ストール動作およびアンインストール動作が設定されなければなりません。

キーのレジストリ フラグを変更するには、[レジストリ] ビューでプロジェクトのキーの 1 つを右クリックしてか ら、以下のテーブルにリストされている任意のコマンドをクリックします。

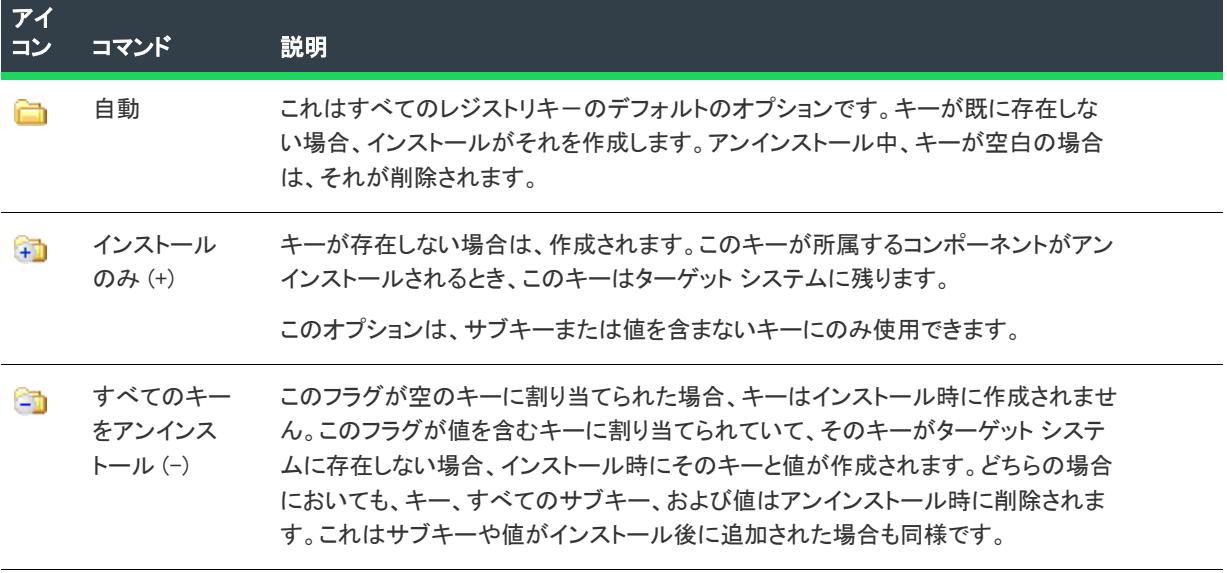

テーブル 4 • Windows Installer ベースのプロジェクトにおけるレジストリ フラグの種類

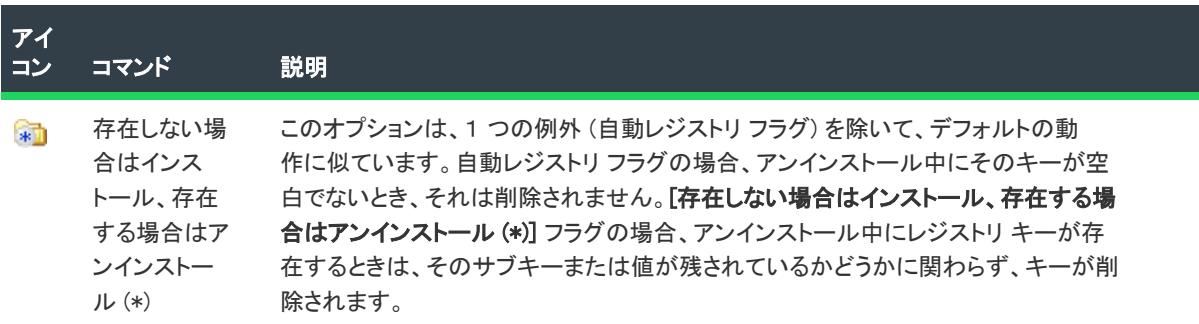

#### テーブル 4 • Windows Installer ベースのプロジェクトにおけるレジストリ フラグの種類 (続き.)

## InstallScript ベースのプロジェクトにおけるレジストリ フラグ

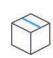

フロジェクト・この情報は、次のプロジェクトの種類に適用します:

- **InstallScript**
- InstallScript オブジェクト

インストールがターゲット システムにレジストリ セットをインストールしてレジストリ キーを作成した後、こ れらのキーの下に他のインストールまたはアプリケーションによって (あるいは直接エンド ユーザーによって) サブキーまたは値が作成される場合があります。インストールされたレジストリ キーに、そのインストール以外 によって作成されたサブキーまたは値がある場合、そのレジストリ キーがアンインストールされることを防ぐこ とができます。そのためには、該当するキーのレジストリ フラグを変更を行います。まず、[レジストリ] ビュー にあるプロジェクトのキーの 1 つを右クリックしてから、次のコマンドをクリックします。

テーブル 5 • InstallScript ベースのプロジェクトにおけるレジストリ フラグ

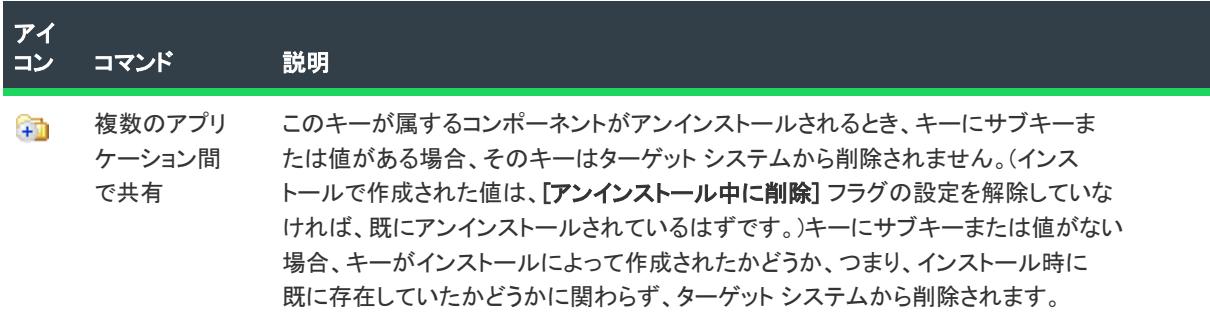

たとえば、オペレーティング システムが使用するレジストリ値にインストールが変更を行っっている場合、アン インストール時にエンド ユーザーのシステム上に製品のレジストリ値の一部をそのまま残したい場合があります。 その場合、アンインストールしないレジストリ値を含むキーを右クリックします。そのキーの [複数のアプリ ケーション間で共有] フラグを選択します。キーの値を右クリックしてから、[アンインストール中に削除] コマ ンドが選択されていないことを確認します。

# プロジェクト内のレジストリ エントリの検索

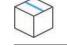

- 基本の MSI
- DIM
- **InstallScript**
- InstallScript MSI
- InstallScript オブジェクト
- マージ モジュール
- MSI データベース
- MSM データベース
- トランスフォーム
- QuickPatch

#### タスク (Windows Installer プロジェクト内の)特定のコンポーネントまたは(InstallScript プロジェクト内の)レジストリ キー内でレジストリ エントリを検索するには、以下の手順に従います:

- 1. [システム構成] の下のビュー リストにある [レジストリ] をクリックします。
- 2. 基本の MSI、DIM、InstallScript MSI、マージ モジュール、MSI データベース、MSM データベース、トランス フォーム、および QuickPatch プロジェクトー[ビュー フィルター] リストで、検索するコンポーネントを選 択します。[すべてのエントリを表示] が選択されている場合、[レジストリ] ビューは読取り専用になりま す。

InstallScript と InstallScript Object プロジェクトの場合—検索するレジストリ セットを開きます。

- 3. レジストリ エントリを右クリックして、[検索] を選択します。[検索] ダイアログ ボックスが開きます。
- 4. 検索する文字列を入力します。
- 5. [検索] をクリックして、検索を開始します。

Windows Installer プロジェクトの場合、InstallShieldでは、プロジェクトのすべてのレジストリ データではなく、 現在のコンポーネントのレジストリ エントリのみが検索されます。

検索順序は、選択されている項目に関係なく、一番上の項目から開始して下へと移動します。一致するとその項 目で停止し、キーがハイライト表示されます。検索を続行するには、右クリックして [次を検索] を選択するか F3 を押します。[次を検索] を選択すると、エクスプローラーを下方向に移動しながら、次に一致する項目を検出 します。

## レジストリ キーのアンインストール動作を設定する

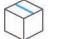

- 基本の MSI
- DIM
- InstallScript MSI
- マージ モジュール
- MSI データベース
- MSM データベース
- トランスフォーム

• QuickPatch

InstallShield では、レジストリ エントリのアンインストール動作はキー レベルで設定されます。

弹

#### タスク レジストリ キーのアンインストール動作を設定するには、以下の手順に従います。

- 1. [システム構成] の下のビュー リストにある [レジストリ] をクリックします。
- 2. [インストール先コンピューターのレジストリ] ビュー ペインで、キーを右クリックして、適切なアンインス トールの動作をクリックします。

### アンインストール動作のオプション

InstallShield では、インストール動作はサブキー レベルで設定されます。あるキー以下のすべての値には同じイン ストール動作およびアンインストール動作が設定されなければなりません。使用可能なオプションの一覧は、[「レ](#page-760-0) [ジストリ フラグ」](#page-760-0)をご覧ください。

# レジストリ値で環境変数を使用する

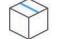

プロジェクト・この情報は、次のプロジェクトの種類に適用します :

- 基本の MSI
- DIM
- InstallScript MSI
- マージ モジュール
- MSI データベース
- MSM データベース
- トランスフォーム
- QuickPatch

REG\_EXPAND\_SZ 文字列値を使用すると、レジストリに格納されているパスに環境変数を使用できます。これらの エントリは、オペレーティング システムで環境変数として認識されるために、特別な形式を必要とします。レジ ストリに表示される REG\_EXPAND\_SZ 値の形式は、%TEMP% です。TEMP は、TEMP ディレクトリの標準環境変数 です。

### 構文

このタイプのレジストリ エントリを作成するときは、エントリをシャープ記号で開始し、その次にパーセント記 号を付ける必要があります (#%)。次に、環境変数を入力できます。環境変数の前後にはパーセント記号を付けま す。したがって、 の [レジストリ] ビューで #%%TEMP% と入力すると、レジストリに書き込まれたときに %TEMP% と表示されます。

このエントリの "種類" フィールドには REG EXPAND SZ、"データ" フィールドには %TEMP% と表示されます。

# レジストリにプロパティ値を書き込む

プロジェクト・この情報は、次のプロジェクトの種類に適用します :

- 基本の MSI
- DIM
- InstallScript MSI
- マージ モジュール
- MSI データベース
- MSM データベース
- トランスフォーム
- QuickPatch

Windows Installer ベースのプロジェクトでは、Windows Installer のプロパティをレジストリ値に使って、製品が後 で使用する情報を保存することができます。実行時に、Windows Installer は 自動的にレジストリ データ中の [PropertyName] のような式は、インストーラーの実行時に Windows Installer によって、PropertyName というプロ パティの値に自動的に置き換えられます。[プロパティ マネージャー] ビューで定義したすべてのプロパティを同 じように使用できます。

たとえば、ソフトウェアのインストール先を保存する場合は、[INSTALLDIR] というデータをもつレジストリ値を 作成します。実行時に、インストールがレジストリ値を作成するとき、そのレジストリ値のデータは、アプリ ケーションがインストールされる場所に設定されます。

同じフォーマットを、レジストリキーの名前および値名にも使用できます。たとえば、キー名に会社名を付ける 場合、キーの名前に [Manufacturer] と入力します。レジストリ キーがターゲット システムで作成されると、この キーの名前が、[一般情報] ビューの で入力されたとおりに "パブリッシャー" 設定の値になります。

# レジストリ ファイルをインポートする

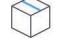

フロジェクト・この情報は、次のプロジェクトの種類に適用します :

- 基本の MSI
- DIM
- **InstallScript**
- InstallScript MSI
- InstallScript オブジェクト
- マージ モジュール
- MSI データベース
- MSM データベース
- トランスフォーム

InstallShield では、別のインストール プロジェクトのレジストリ (.reg) ファイル、または InstallShield の外で作成し た既存のレジストリ ファイルをインポートすることができます。

### タスク .reg ファイルをインポートするには、以下の手順を実行します。

- 1. [REG ファイルのインポート ウィザードを](#page-2206-0)起動します。
- 2. ウィザードパネルの指示に従って .reg ファイルをインポートします。

コンポーネントまたはレジストリ セットに .reg ファイルをインポートすると、そのレジストリ データがコンポー ネントまたはレジストリ セットのレジストリ データに追加され、コンポーネントまたはレジストリ セットがエ ンド ユーザーのシステムにインストールされている場合に、そのシステムに書き込まれます。

# レジストリ ファイルのエクスポート

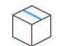

フロジェクト・この情報は、次のプロジェクトの種類に適用します :

- 基本の MSI
- DIM
- **InstallScript**
- InstallScript MSI
- InstallScript オブジェクト
- マージ モジュール
- MSI データベース
- MSM データベース
- トランスフォーム

レジストリ ファイル (.reg) をエクスポートすると、プログラムのレジストリ データの一部がレジストリ ファイル にコピーされます。

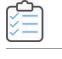

#### タスク レジストリファイルをエクスポートするには、次の手順を実行します。

- 1. [システム構成] の下のビュー リストにある [レジストリ] をクリックします。
- 2. [インストール先コンピューターのレジストリ] ビュー ペインで、エクスポートするレジストリ エントリを 右クリックして、[REG ファイルのエクスポート] または [選択したブランチのエクスポート] のどちらかを 選択します。
	- REG ファイルのエクスポート では、コンポーネントのレジストリ データ全体がエクスポートされます。
	- [**選択したブランチのエクスポート**] は、現在のレジストリ キーとサブキーだけをエクスポートします。

# コンポーネントのキーパスを設定する

- 基本の MSI
- DIM
- InstallScript MSI
- マージ モジュール
- MSI データベース
- MSM データベース
- トランスフォーム

キー パスは、コンポーネントの有無を検出するために Windows Installer が使用する各コンポーネントの一意の ファイルです。この値には、ファイルまたはフォルダーが含まれていなければなりません。

#### タスク コンポーネントのキーパスを設定するには、以下の手順を実行します。

- 1. [システム構成] の下のビュー リストにある [レジストリ] をクリックします。
- 2. [インストール先コンピューターのレジストリ] ビュー ペインで、キーパスに使用するレジストリ データを 含むレジストリ エントリをクリックします。
- 3. [インストール先コンピューターのレジストリ データー] ペインで、レジストリ キーの値を右クリックして [ キー パスの設定] を選択します。

値の文字列、バイナリ、または DWORD アイコンは、キー アイコンに置き換えられます。

## 缯

#### タスク コンポーネントのキーパスを削除するには、以下の手順に従います。

キー パスを右クリックして [キー パスのクリア] をクリックします。

メモ• コンポーネントは、1 つのキー パス、または、1 つのキーフ ァイルを持つことができます。キーパスまた はキーファイルがコンポーネントに既に割り当てられている場合、他のキーパスを設定しようとすると、警告 メッセージが表示されます。ダイアログ ボックスで [はい] をクリックして、既存のキー ファイルまたはキー パ スを新しいキー パスに置き換えます。

# レジストリ キーのアクセス許可を構成する

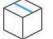

- 基本の MSI
- DIM
- InstallScript MSI
- マージ モジュール
- MSI データベース
- MSM データベース
- トランスフォーム

InstallShield で、ロックダウンされた環境で製品を実行するエンドユーザーのために、レジストリ キーを保護する ための設定を構成することができます。レジストリ キーのアクセス許可を特定のグループとユーザーに割り当て ることができます。たとえば、管理者グループに特定のレジストリ キーについての [読み取り]、[書き込み]、 および [削除] アクセス許可を割り当てることができますが、別のグループのすべてにユーザーについては [読み 取り] 許可のみ割り当てることができます。

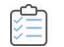

#### タスク レジストリ キーのアクセス許可を構成するには、以下の手順に従います:

- 1. [システム構成] の下のビュー リストにある [レジストリ] をクリックします。
- 2. [インストール先コンピューターのレジストリ] ビュー ペインでレジストリ キーを右クリックし、[アクセス 許可] ボタンをクリックします。[アクセス許可] ダイアログ ボックスが開きます。
- 3. 必要に応じて、アクセス許可を追加/変更/削除します。詳細については、「[レジストリ キーの \[アクセス許](#page-2065-0) [可\] ダイアログ ボックス](#page-2065-0)」を参照してください。

プロジェクトの [一般情報] ビューにある "ロックダウンの設定方法" 設定の選択に従って、InstallShield は ISLockPermissions テーブルまたは LockPermissions テーブルのどちらかにアクセス許可データを追加します。詳細に ついては、[「ロックダウン環境におけるファイル、フォルダー、レジストリ キー、および Windows サービスのセ](#page-537-0) [キュリティ保護」](#page-537-0)を参照してください。

# レジストリ テーブルのプライマリ キー

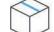

プロジェクト・この情報は、次のプロジェクトの種類に適用します :

- 基本の MSI
- DIM
- InstallScript MSI
- マージ モジュール
- MSI データベース
- MSM データベース
- トランスフォーム

Windows Installer では、Registry テーブルに追加するレジストリ キーと値それぞれについて、一意のプラマリ キー が必要です。レジストリ エントリの作成状況がすべて見えるように、InstallShield では、データベースの [レジス トリ] テーブルのエントリをビルドする時に各エントリに一意の名前が割り当てられます。

カスタム アクションを作成するときに、エントリのプライマリ キーが必要になるときがあります。InstallShield で は、[セットアップのデザイン] ビューまたは [コンポーネント] ビューの [レジストリ データ] エクスプロー ラーで、レジストリ キーまたは値のプライマリ キーを指定することができます。[レジストリ] ビューを使って、 キー、値、またはプライマリ キーを割り当てることはできません。

## Registry のプライマリ キーを指定する

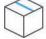

- 基本の MSI
- DIM
- InstallScript MSI
- マージ モジュール
- MSI データベース
- MSM データベース
- トランスフォーム

#### タスク レジストリ キ-または値のプライマリ キーを指定するには、以下の手順に従います:

- 1. キーまたは値を右クリックして、[MSI 値] を選択します[。\[MSI 値\]](#page-2016-0) ダイアログ ボックスが開きます。
- 2. キーの名前を入力します。プライマリ キーは Windows Installer 識別子でなければならないので、名前には文 字、数字、下線 ()、およびピリオド (.) だけを使用し、名前の最初には文字または下線を使用します。

プライマリ キーを表示または変更するには、レジストリ キーまたは値を右クリックし、もう一度 [MSI 値] をク リックします。

値を指定しない場合、InstallShield によって、Registry テーブルのこのエントリに一意のプライマリ キーが生成され ます。

## レジストリ キーに複数行の文字列値を入力する

### $\infty$

フロジェクト・この情報は、次のプロジェクトの種類に適用します:

- 基本の MSI
- DIM
- InstallScript
- InstallScript MSI
- InstallScript オブジェクト
- マージ モジュール
- MSI データベース
- MSM データベース
- トランスフォーム
- QuickPatch

特定のレジストリ キーに値を追加するとき、[レジストリ] ビューでは複数行の文字列を指定することができま す。

#### タスク 複数行の文字列値を追加するには、以下の手順に従います。

- 1. 複数行の値を追加するレジストリ キーを右クリックして、[新規] をポイントし、[複数行の値] を選択しま す[。\[複数行文字列値\] ダイアログ ボックスが](#page-2018-0)開きます。
- 2. レジストリ値の変更方法を選択してから、各ヌル区切り文字列の行を入力します。

3. [OK] をクリックします。

メモ• 文字列にはスペースだけを含めることはできますが、空白にしたり、文字列の区切り文字である [~] を使う ことはできません。

# ユーザーごとのインストールで HKCU の下にエントリを書き込む

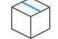

プロジェクト• この情報は、次のプロジェクトの種類に適用します :

- 基本の MSI
- DIM
- InstallScript MSI
- マージ モジュール
- MSI データベース
- MSM データベース
- トランスフォーム
- QuickPatch

現在のユーザーが HKEY LOCAL MACHINE の下にあるキーを変更するための十分な権限を持っているとはかぎりま せん。そのような場合、HKEY\_CURRENT\_USER の下にエントリを書きこむ必要があります。

[レジストリ] ビューで HKEY\_USER\_SELECTABLE を選択すると、インストールのタイプとエンドユーザーのアク セス権にしたがって、適切なレジストリ ハイブにエントリが作成されます[。ユーザーごとのインストール](#page-820-0) (ALLUSERS プロパティが 2 に設定されているか、またはインストールがユーザー レベルのアクセス権限を持つ ユーザーによって実行されている場合)では、これらのエントリは HKEY CURRENT\_USER に作成されます。マシ ンごとのインストールでは、つまり、ALLUSERS がヌル値ではなく、エンドユーザーが管理者である場合には、エ ントリは HKEY LOCAL MACHINE に書き込まれます。

メモ• Windows では、HKEY\_LOCAL\_MACHINE の下に直接新しいキーを作成することはできません。このため、 HKEY\_USER\_SELECTABLE の下に作成した情報は、HKEY\_LOCAL\_MACHINE および HKEY\_CURRENT\_USER に共通し た唯一のサブキーである、SOFTWARE サブキーに配置する必要があります。

たとえば、HKEY\_USER\_SELECTABLE¥SOFTWARE\MyCompany というキーは有効ですが、 HKEY\_USER\_SELECTABLE\MyCompany というキーは有効ではありません。

# レジストリで複数行文字列の設定または取得を行う

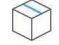

プロジェクト• この情報は、InstallScript プロジェクトに適用します。

### 複数行文字列の設定

複数行文字列を設定するには、RegDBSetKevValueEx 関数を呼び出します。szValue パラメーターには、ヌル文字で 区切られた、追加されるサブ文字列が必要です。メインの文字列の終わりには、その終わりを示すのに 2 つのヌ ル文字を追加する必要があります。今述べた文字列を作成するには、以下の手順を実行します。

- 1. 文字列を初期化して各サブ文字列をスペース文字で区切って含めます。
- 2. 各行のあとに、ヌル文字列の ASCII 値を文字列部分に割り当てます。
- 3. 文字列の終わりにヌル文字 (ASCII 値 0) を追加で割り当てます。

例:

```
svValue = "これは第 1 行目です。これは第 2 行目です。これは第 3 行目です。";
svValue[17] = 0;
svValue[35] = 0:
svValue[55] = 0;
svValue[56] = 0:
```
### 複数行文字列の取得

複数行文字列を取得するには、RegDBGetKeyValueEx 関数を呼び出します。サブ文字列は、メインの文字列の中で ヌル文字で区切られて戻されます。サブ文字列を抽出するには、次のコードを使用して文字列を文字列リストに 読み込んで SdShowInfoList ダイアログに表示させます。

```
// svValue は、RegDBGetKeyValueEx で読み込まれた文字列です。
listID = ListCreate (STRINGLIST);
if (listID != LIST NULL) thenStrGetTokens( listID, svValue, "");
  SdShowInfoList (szTitle, szMsg, listID);
endif;
```
# レジストリ関数の使い方

プロジェクト· InstallScript MSI と基本の MSI プロジェクトの場合、InstallScript コードを使ってレジストリのキー と値を作成する代わりに、InstallShield の [レジストリ] ビューを利用することが推奨されます。この方法ですべ てのレジストリの変更を処理すると、 Windows Installer サービスを通したクリーン アンインストールが可能となり ます。

InstallScript 言語には、次のようなレジストリへアクセスするためにインストールを簡単に構成できる多数のビル トイン関数があります : レジストリ キーの読み取り、作成、および削除、アンインストール用のレジストリ関連 パラメーターの設定。

```
たとえば、アプリケーションで使われているレジストリキーを検出することでターゲット システムにあるアプリ
ケーションが存在するかどうかを判断できることもあります。多数のアプリケーションは、データをレジストリ 
キー HKLM¥SOFTWARE¥CompanyName¥ProductName¥ProductVersion に格納します。レジストリ キーが存在するか
どうかを確認するには、次の InstallScript スクリプトで RegDBKeyExist 関数を呼び出します:
```

```
// 他の RegDB 関数を呼び出す前に常にルートキーを設定する
RegDBSetDefaultRoot(HKEY_LOCAL_MACHINE);
```

```
if (RegDBKeyExist("Software\#ThisCo\#ThisApp") = 1) then
 MessageBox("ThisApp はシステムに存在します。", INFORMATION);
```
endif;

InstallScript と共に利用できるビルトインレジストリ関数について詳しく学ぶには、次をご覧ください。

- レジストリ関数
- レジストリ関連の特殊関数

# レジストリからデータを読み込む

### 基本の MSI プロジェクト

AppSearch および RegLocator テーブルには、レジストリの値を読み込むことができます。上記の例で使用した RegisteredOwner の値を読み込むには[、ダイレクト エディターを](#page-2850-0)使用して AppSearch テーブルに次のレコードを追 加します。

#### テーブル 6 • AppSearch メソッドの値

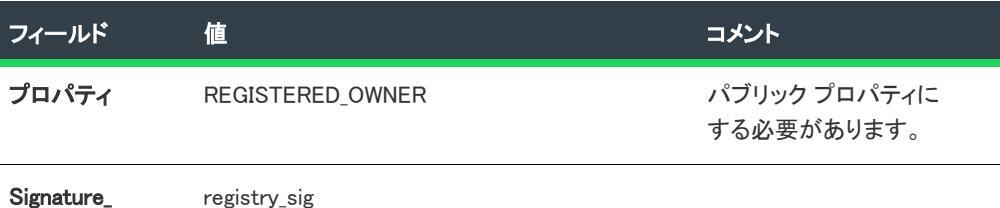

次に、RegLocator テーブルに次のレコードを追加します :

#### テーブル 7 • RegLocator テーブルの値

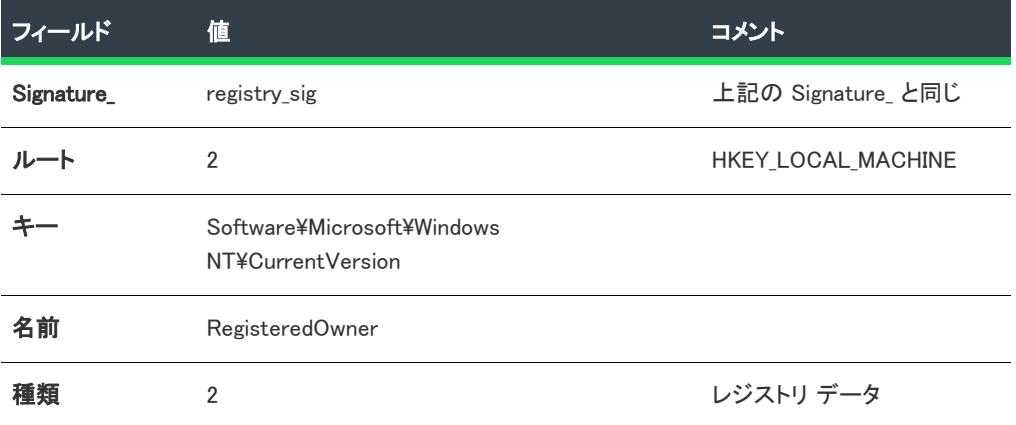

AppSearch アクションの実行後、REGISTERED\_OWNER プロパティには、レジストリから読み込んだデータが含まれ ます。値が見つからない場合、プロパティが未定義 (空) です。

AppSearch および RegLocator テーブルに関する詳細については、Windows Installer ヘルプ ライブラリを参照してく ださい。

Windows Installer ベースのプロジェクトでは、データの検索に [システム検索ウィザードを](#page-2268-0)使用します。

### InstallScript MSI プロジェクト

InstallScript では、RegDBGetKeyValueEx 関数を使用できます。たとえば、 HKEY\_LOCAL\_MACHINE¥SOFTWARE¥Microsoft¥Windows NT¥CurrentVersion キーから RegisteredOwner の値を読み込 むには、次のようなコードを記述します。

function readRegisteredOwner( ) STRING svRegisteredOwner; NUMBER nvType, nvSize; begin RegDBSetDefaultRoot(HKEY\_LOCAL\_MACHINE);

RegDBGetKeyValueEx( "Software\\Microsoft\\Windows NT\\CurrentVersion", "RegisteredOwner", nvType, svRegisteredOwner, nvSize);

MessageBox( "登録された所有者は: " + svRegisteredOwner, INFORMATION); end;

Windows Installer プロパティは、MsiSetProperty 関数を使って読み込んだ値と等しく設定することができます。

# .ini ファイル データの変更

フロジェクト・この情報は、次のプロジェクトの種類に適用します:

- 基本の MSI
- DIM
- InstallScript MSI
- マージ モジュール
- MSI データベース
- MSM データベース
- トランスフォーム

この情報は InstallScript プロジェクトには適用しませんが、InstallScript 言語には、.ini ファイルを変更するための .ini ファイル関数 が含まれています。InstallScript プロジェクトで、これらの関数を使用できます。

初期化 (.ini) ファイルは、アプリケーションの次回の使用までの間において、情報の保存と取得を行うデータベー スの役割を果たします。Boot.ini や Wininit.ini などの .ini ファイルは、オペレーティング システムで使用されます。 [INI ファイル変更] ビューでは、ターゲット システム上で .ini ファイルに行う変更を指定することができます。 ターゲット システムにあるすべての .ini ファイルを編集することができますが、システム .ini ファイルの変更は推 奨しません。

### タスク .ini ファイルを編集するには、以下の手順を実行します。

- 1. [.ini ファイル リファレンスを作成します。](#page-773-0)
- 2. .ini ファイル[にセクションを追加し](#page-774-0)ます。
- 3. .ini ファイル[にキーワードを追加し](#page-775-0)ます。

.ini ファイル リファレンスを作成するには、少なくとも 1 つのコンポーネントを作成している必要があります。 .ini ファイル リファレンスを作成したときにコンポーネントがなかった場合は[、\[新しいコンポーネントの作成\]](#page-1964-0)  [ダイアログ](#page-1964-0) が表示され、ここでコンポーネントを作成することができます。

# <span id="page-773-0"></span>.ini ファイルのリファレンスを作成する

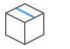

プロジェクト・この情報は、次のプロジェクトの種類に適用します :

- 基本の MSI
- DIM
- InstallScript MSI
- マージ モジュール
- MSI データベース
- MSM データベース
- トランスフォーム

この情報は InstallScript プロジェクトには適用しませんが、InstallScript 言語には、.ini ファイルを変更するための .ini ファイル関数 が含まれています。InstallScript プロジェクトで、これらの関数を使用できます。

.ini ファイル変更作成の最初の手順は、編集するファイルへのリファレンスを作成することです。そのためには、 編集するターゲット システム上のファイルの場所と名前が必要です。指定した場所にファイルがない場合、イン ストールがこのファイルを変更することはできません。

#### タスク .ini ファイルにリファレンスを作成するには、次の手順を実行します。

1. [システム構成] の下のビュー リストにある [INI ファイルの変更] をクリックします。

2. [INI ファイル] エクスプローラーを右クリックして、[INI ファイルの追加] をクリックします。

[INI ファイル] エクスプローラーに .ini ファイルの新しいリファレンスが追加されます。.ini ファイルの設定を右側 のペインで構成します。各設定の詳細については、「[.ini ファイルの設定」](#page-2570-0)を参照してください。

.ini ファイルへのリファレンスを作成したら、[セクションを .ini ファイルに追加](#page-774-0)する次のステップに進みます。

# 既存の .ini ファイルをインポートする

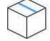

- 基本の MSI
- DIM
- InstallScript MSI
- マージ モジュール
- MSI データベース
- MSM データベース
- トランスフォーム

この情報は InstallScript プロジェクトには適用しませんが、InstallScript 言語には、.ini ファイルを変更するための .ini ファイル関数 が含まれています。InstallScript プロジェクトで、これらの関数を使用できます。

InstallShield では、プロジェクトに既存する .ini ファイルをインポートできます。.ini ファイルをインポートした 後、必要に応じて [INI ファイルの変更] ビューを使って、ターゲット システムに加える変更を構成することがで きます。

#### タスク 既存する .ini ファイルをインポートするには、以下の手順に従います。

- 1. [システム構成] の下のビュー リストにある [INI ファイルの変更] をクリックします。
- 2. [INI ファイル] エクスプローラーを右クリックしてから、[INI ファイルのインポート] を選択します。[開く] ダイアログ ボックスが開きます。
- 3. インポートする .ini ファイルを選択してから、[開<]をクリックします。

InstallShield が .ini ファイルとそのセクション、キーワード、および値をプロジェクトにインポートします。

## <span id="page-774-0"></span>.ini ファイルのセクションを指定する

倉

プロジェクト・この情報は、次のプロジェクトの種類に適用します :

- 基本の MSI
- DIM
- InstallScript MSI
- マージ モジュール
- MSI データベース
- MSM データベース
- トランスフォーム

この情報は InstallScript プロジェクトには適用しませんが、InstallScript 言語には、.ini ファイルを変更するための .ini ファイル関数 が含まれています。InstallScript プロジェクトで、これらの関数を使用できます。

編集する .ini ファイルを指定した後の次のステップは、そのファイル内で変更するセクションの指定です。.ini ファイルは、セクションに分割され、それぞれのセクションにはキーワードがあります。セクションは、 [SectionName] のように角かっこ [ ] で囲まれて識別されます。

#### タスク .ini ファイルのセクションを指定するには、次の操作を実行します。

- 1. [システム構成] の下のビュー リストにある [INI ファイルの変更] をクリックします。
- 2. 存在しない場合は、.ini ファイルへの参照を作成します。
- 3. [INI ファイル] エクスプローラーで、セクションを含める .ini ファイルを右クリックして、[セクションの追 加] をクリックします。

[INI ファイル] エクスプローラーにセクションが追加されます。右側のペインでセクションの設定を構成します。 各設定の詳細については、[「.ini ファイルのセクションの設定」](#page-2571-0)を参照してください。

.ini ファイル内のセクションを指定した後[、キーワードを追加で](#page-775-0)きます。

# <span id="page-775-0"></span>.ini ファイルのキーワードを指定する

プロジェクト・この情報は、次のプロジェクトの種類に適用します :

- 基本の MSI
- DIM
- InstallScript MSI
- マージ モジュール
- MSI データベース
- MSM データベース
- トランスフォーム

この情報は InstallScript プロジェクトには適用しませんが、InstallScript 言語には、.ini ファイルを変更するための .ini ファイル関数 が含まれています。InstallScript プロジェクトで、これらの関数を使用できます。

.ini ファイルのキーワードは、.ini ファイルの構造の最下位レベルです。キーワードには、アプリケーションの終了 から次回の起動までの間に保持しておく必要のあるデータを格納します。

プロジェクトに .ini ファイルに追加してから 1 つ以上のセクションを設定した後、セクションにキーワードを追加 して、キーワードのプロパティを構成できます。キーワードのプロパティには、キーワードの値のほかに実行す るアクション (データ値の置換、既存のデータ値への追加など) が含まれます。

#### タスク .ini ファイルにキーワードを指定するには、次の手順に従います。

- 1. [システム構成] の下のビュー リストにある [INI ファイルの変更] をクリックします。
- 2. [INI ファイル] エクスプローラーで、セクションを右クリックして、[キーワードの追加] をクリックしま す。

[INI ファイル] エクスプローラーにキーワードが追加されます。右側のペインでキーワードの設定を構成します。 各設定の詳細については、[「.ini ファイルのキーワードの設定](#page-2571-1)」を参照してください。

## .ini ファイルからデータを読み込む

キー名などのデータを .ini ファイルから読み取るには、.ini ファイルがどこにあるか(例、ネットワーク上)にかか わらず、GetProfString 関数を利用することができます。次のスクリプト例を参考にしてください:

/\*

.ini ファイルの名前が Test.ini で、以下を含むと想定します:

[ProductSettings] Key1=One Key2=2 Key3=III Key4=....

[OtherSettings] Key1=Value1 Key2=Value2

\*/

function OnBegin() STRING svKey1Value; // GetProfString が入力 begin

```
// 単一値を読み込む
GetProfString(
  "¥¥¥¥Server¥¥Config¥¥Test.ini", // ファイル名。2 つの円記号を
実際の円記号の前につけます
  "ProductSettings", // 角括弧なしのセクション名
  "Key1", // キー名
 svKey1Value); // キー値をキャプチャする STRING 変数
```

```
MessageBox("Key1 の値は: " + svKey1Value, INFORMATION);
```
end;

# .ini ファイルからすべてのキー名を取得する

.ini ファイルのセクションからキー名を読み取るには、次のスクリプト使用します:

```
function OnBegin()
 STRING svAllKeyNames; // GetProfString が入力
 LIST listKeyNames; // キー名を含む文字列リスト
begin
```

```
// 単一値を読み込む
GetProfString(
 "¥¥¥¥Server¥¥Config¥¥Test.ini", // ファイル名。2 つの円記号を
実際の円記号の前につけます
 "ProductSettings", // 角括弧なしのセクション名
  "", // キー名; ヌル文字列 "" はすべてのキー名を入手するの意
 svAllKeyNames); // キー名に保存する STRING 変数
```

```
listKeyNames = ListCreate(STRINGLIST);
```
// キー名を含む文字列を分離する StrGetTokens(listKeyNames, svAllKeyNames, "");

SdShowInfoList("キー名", "こちらです:", listKeyNames);

// 必要であれば、リストの中のキー名をループして各キー値を キー値

ListDestroy(listKeyNames);

end;

# ODBC リソースの構成

 $\bigcirc$ 

プロジェクト・この情報は、次のプロジェクトの種類に適用します :

- 基本の MSI
- DIM
- InstallScript MSI
- マージ モジュール
- MSI データベース
- MSM データベース
- トランスフォーム

システム構成のより複雑な領域の 1 つに、ODBC ドライバー、データソース名 (DSN)、トランスレーターの設定が あります。ODBC リソースは、すべての必須属性とともにシステムに正しく登録されている必要があります。ま た、ドライバーおよびトランスレーターの場合、インストール .dll ファイルなどの必要なファイルをインストール する必要があります。このプロセスは、ODBC リソース ビューを使って単純化できます。このビューでは、開発 システムにインストールされているドライバー、データ ソース、およびトランスレーターを選択できます。

## ODBC リソースのインストール

プロジェクト・この情報は、次のプロジェクトの種類に適用します :

- 基本の MSI
- DIM
- InstallScript MSI
- マージ モジュール
- MSI データベース
- MSM データベース
- トランスフォーム

[ODBC リソース] ビューには、すべての ODBC ドライバー、データソース名 (DSN)、およびシステムに登録され ているトランスレーターが表示されます。DSN は、関連ドライバーの 「子」 として表示されます。エクスプロー ラーを展開すると、既存の ODBC リソースがすべて表示されます。

インストールに ODBC リソースを組み込むには、ビューの左上にある [ODBC リソース] ペインで名前の隣にある チェック ボックスをクリックします。インストール プロジェクトでは、リソースを少なくとも 1 つの機能に割り 当てる必要があります。そのあと、選択したリソースについて属性を設定することができます。

## 追加の ODBC リソースを含める

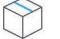

フロジェクト・この情報は、次のプロジェクトの種類に適用します :

- 基本の MSI
- DIM
- InstallScript MSI
- マージ モジュール
- MSI データベース
- MSM データベース
- トランスフォーム

エクスプローラーのリストにない ODBC リソースをインストールすることもできます。これらを追加する場所は、 リソースのタイプにより異なります。

# 弹

タスク [ODBC リソース] ビューの [ODBC リソース] エクスプローラーにリストされていないドライバーを追加するに は、以下の手順を実行します。

- 1. [ODBC リソース] エクスプローラーで、[ドライバーと DSN] を右クリックして、[新しいドライバー] をク リックします。
- 2. ドライバーの新しい名前を入力するか、後で F2 キーを押して名前を変更します。
- 3. 新しいドライバーの隣りにあるチェック ボックスを選択して、インストールに含めます。

タスク [ODBC リソース] ビューの [ODBC リソース] エクスプローラーにリストされていないデータ ソースを追加する には、以下の手順を実行します。

- 1. [ODBC リソース] エクスプローラーで、ドライバーを右クリックして、[新しいDSN] をクリックします。
- 2. DSN の新しい名前を入力するか、後で F2 キーを押して名前を変更します。
- 3. 新しい DSN の隣りにあるチェック ボックスを選択して、それをインストールに含めます。

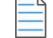

メモ• トランスレーターをリストに追加することはできません。トランスレーターは開発システムにインストール してから選択する必要があります。

# ODBC リソースを機能に関連付ける

フロジェクト・この情報は、次のプロジェクトの種類に適用します :

- 基本の MSI
- DIM
- InstallScript MSI
- マージ モジュール
- MSI データベース
- MSM データベース
- トランスフォーム

プロジェクトのほとんどのデータ同様に、ODBC リソースも機能に関連付ける必要があります。機能がターゲッ ト システムにインストールされると、ODBC リソースは機能の一部としてインストールされます。

インストール用のドライバー、DSN、トランスレーターをインストールするように選択した後、[機能] リストが [ODBC リソース] エクスプローラーの右側で使用できます。ODBC リソースが属する機能のすべてを選択します。 InstallShield により新しいコンポーネントが作成され、それが選択された各機能に関連付けられます。リソースは、 複数の機能に関連付けられている場合でも一度だけインストールされます。しかし、関連付けられている機能が インストールされていない場合、リソースはインストールされません。

InstallScript MSI プロジェクトでは、その他の機能が存在しない場合は DefaultFeature にリソースが追加されます。 基本の MSI プロジェクトでは、インストールに ODBC リソースを追加するときに機能が存在しない場合[、\[新し](#page-1965-0) [い機能の作成\] ダイアログ ボックスが](#page-1965-0)表示されます。このダイアログ ボックスは、機能の作成をプロンプトしま す。1 つの ODBC リソースに関連付けられている機能が 1 つだけの場合、別の機能を少なくとも 1 つ選択しない 限り、その機能の選択を解除することはできません。

# ODBC リソース属性の設定

プロジェクト・この情報は、次のプロジェクトの種類に適用します :

- 基本の MSI
- DIM
- InstallScript MSI
- マージ モジュール
- MSI データベース
- MSM データベース
- トランスフォーム

ODBC リソースが開発システムに登録されている場合、その現在の属性は、[ODBC リソース] ビューのプロパ ティリストに表示されます。ドライバー、データソース名 (DSN)、またはトランスレーターを選択すると、[プロ パティ] ペインで属性を編集できます。

### 新しい属性エントリの追加と削除

トランスレーターに属性を追加することは、サポートされていません。

## タスク 新しい属性をドライバーまたは DSN に追加するには、以下の手順に従います:

- 1. [ODBC リソース] ビューを開きます。
- 2. [ODBC リソース] エクスプローラーで、新しい属性を含めるドライバー、または DSN をクリックします。
- 3. プロパティシートの最後の行をクリックして、[プロパティ]または [値] 列に適切な情報を追加します。

倒

弹

タスク ドライバーまたは DSN から属性を削除するには、以下の手順を実行します。

- 1. [ODBC リソース] ビューを開きます。
- 2. [ODBC リソース] エクスプローラーで、削除する属性を含む ODBC リソースをクリックします。
- 3. プロパティ シートで、削除する行を右クリックしてから、[削除] をクリックします。

# 環境変数を使用する

 $\curvearrowright$ 

フロジェクト・この情報は、次のプロジェクトの種類に適用します :

- 基本の MSI
- InstallScript MSI
- マージ モジュール
- MSI データベース
- MSM データベース
- トランスフォーム

InstallScript 言語には、環境変数の現在の値を読み出すための GetEnvVar 関数が含まれており、環境変数の作成が 可能です。

環境変数は、インストールと共にターゲット システム上に設定できる名前と値の組み合わせで、アプリケーショ ンおよび実行されているその他のプログラムによってアクセスできます。環境変数はレジストリに格納されます。

[環境変数] ビュー を使うと、インストールを使ってターゲット システム上に環境変数を作成、設定 (または変 更) したり、システム上の環境変数を削除することができます。このビューで環境変数プロパティを指定するこ ともできます。

# 環境変数の設定

- 基本の MSI
- DIM
- InstallScript MSI
- マージ モジュール
- MSI データベース
- MSM データベース
- トランスフォーム

InstallScript 言語には、環境変数の現在の値を読み出すための GetEnvVar 関数が含まれており、環境変数の作成が 可能です。

湼

#### タスク 新しい環境変数を作成するか、または既存の環境変数を変更するには、以下の手順に従います:

- 1. [システム構成] の下のビュー リストにある [環境変数] をクリックします。
- 2. [環境変数]を右クリックして、[環境変数の追加]をクリックします。
- 3. InstallShield は、NewEnvironmentVariableX (X は数字) を持つ新しい環境変数を追加します。変更、削除または 作成する変数名を入力します。
- 4. 右側のペインで、環境変数の設定を構成します。各設定の詳細については、[「環境変数の設定](#page-2573-0)」を参照してく ださい。

## 環境変数の例

/\*\*\*\*\*\*\*\*\*\*\*\*\*\*\*\*\*\*\*\*\*\*\*\*\*\*\*\*\*\*\*\*\*\*\*\*\*\*\*\*\*\*\*\*\*\*\*\*\*\*\*\*\*\*\*\*\*\*\*\*\*\*\*\*\*\*\*\*\ \* 次のコードは、Windows の \* 全システムで環境変数を作成します。OnEnd イベント ハンドラー関数ブロック \* (またはその他の関数ブロック) を変更して、このサンプルコードを含めることができます。 \* \* \* メモ: また、現在のユーザーがこのコードを使用するには、 \* 管理者特権が必要です。 \\*\*\*\*\*\*\*\*\*\*\*\*\*\*\*\*\*\*\*\*\*\*\*\*\*\*\*\*\*\*\*\*\*\*\*\*\*\*\*\*\*\*\*\*\*\*\*\*\*\*\*\*\*\*\*\*\*\*\*\*\*\*\*\*\*\*\*\*/ #define WM\_WININICHANGE 0x001A #define HWND\_BROADCAST 0xffff NUMBER nResult; STRING szKev, szEnv: WPOINTER pEnv: begin szKey = "SYSTEM\\CurrentControlSet\\Control\\Session Manager\\Environment"; RegDBSetDefaultRoot(HKEY\_LOCAL\_MACHINE); nResult = RegDBSetKeyValueEx(szKey, "Fame", REGDB\_STRING, "C:\\Test", -1); if (nResult  $\leq$  0) then MessageBox("環境変数の設定に失敗しました", WARNING); else MessageBox("環境変数は正常に設定されました", INFORMATION); // レジストリをすべてのアプリケーションにフラッシュ。 szEnv = "環境"; pEnv = &szEnv; SendMessage (HWND\_BROADCAST, WM\_WININICHANGE, 0, pEnv ); endif; // RebootDialog("", "", SYS\_BOOTMACHINE); end;

```
/********************************************************************\
* 次のコードは、Windows の 
* 現在のユーザーの環境変数を作成します。OnEnd イベント ハンドラー関数ブロック
* (またはその他の関数ブロック) を変更して、このサンプルコードを含めることができます。
*
* 
* メモ: また、現在のユーザーがこのコードを使用するには、
* 管理者特権が必要です。
\********************************************************************/
#define WM_WININICHANGE 0x001A
#define HWND_BROADCAST 0xffff
NUMBER nResult;
STRING szKey, szEnv;
WPOINTER pEnv;
begin 
  szKey="環境";
   RegDBSetDefaultRoot(HKEY_CURRENT_USER);
   nResult=RegDBSetKeyValueEx(szKey,"Fame",REGDB_STRING,"C:\\test",-1);
  if (nResult \leq 0) then
     MessageBox("環境変数の設定に失敗しました",WARNING);
   else
    MessageBox("環境変数は正常に設定されました", INFORMATION); 
    // レジストリをすべてのアプリケーションにフラッシュ。
     szEnv = "環境";
    pEnv = &szEnv;
     SendMessage (HWND_BROADCAST, WM_WININICHANGE, 0, pEnv );
  endif;
   //RebootDialog("","",SYS_BOOTMACHINE);
end;
```
# XML ファイルの変更

 $\blacktriangledown$ 

フロジェクト・この情報は、次のプロジェクトの種類に適用します:

- 基本の MSI
- DIM
- **InstallScript**
- InstallScript MSI
- マージ モジュール
- MSI データベース
- トランスフォーム

製品に関連する設定を保存する .xml ファイルの変更が必要な場合、または web.config および machine.config などの標 準構成ファイルの変更が必要な場合があります。InstallShield には、実行時にターゲット システムで XML ファイ ルを変更する機能が搭載されています。XML ファイルは、インストールの一部であっても、またターゲット シス テム上に既に存在するファイルであっても構いません。

インストール中に XML ファイルを変更する方法については、ドキュメントのこのセクションを参照してくださ い。

XML に関する詳細は、次の Web サイトをご覧ください。

- World Wide Web Consortium (<http://www.w3.org>)
- W3 Schools [\(http://w3schools.com\)](http://w3schools.com)

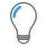

ヒント• XML ファイルは、InstallShield 製品の機能の他の場所でもサポートされています。InstallShield の [システ ム検索] 機能では、指定した XML ファイルで、要素の属性値、内容、または有無を検索することができます。詳 細については、[「XML データの検索](#page-1796-0)」を参照してください。

## XML ファイルの変更の概要

### $\infty$

プロジェクト・この情報は、次のプロジェクトの種類に適用します :

- 基本の MSI
- DIM
- **InstallScript**
- InstallScript MSI
- マージ モジュール
- MSI データベース
- トランスフォーム

### デザイン時のタスク

[XML ファイル変更] ビューでは、実行時に XML ファイルに加えられる変更を定義することができます。変更を定 義するときの一般的な手順は、以下の通りです。

- 1. 変更する XML ファイルがインストールの一部の場合、[ファイルとフォルダー] ビューでプロジェクト内に ある[コンポーネントにベースの XML ファイルを追加し](#page-569-0)ます。
- 2. [XML ファイルの変更] ビューで、変更するファイルの [XML ファイルの参照を作成](#page-785-0)します。
- 3. ターゲット マシン上の [XML ファイルの保存場所を指定](#page-786-0)します。
- 4. [XML ファイルの変更を含める機能を指定します \(複数可\)](#page-787-0)。ここで、ステップ 1 でコンポーネントを追加した 機能と同じ機能を指定することもできますし、別の機能を指定することもできます。
- 5. 実行時に発生する変更を構成します。

場合によって、MSXML 再配布可能ファイルをプロジェクトに追加する必要があります。詳細については、「[XML](#page-784-0)  [ファイルの変更の実行時の要件」](#page-784-0)を参照してください。

### 実行時の動作

[XML ファイル変更] ビューでは、実行時の動作を次のように構成することができます。

• 名前空間のマッピングを XML ファイルに追加し、名前空間のプレフィックスを要素と属性に追加する。

- 指定された要素が存在しない場合、それを作成する。
- 存在する場合、要素を変更するが、存在しない場合は、作成しない。
- 指定された XPath 式に一致する XML ファイルの最初の要素のみを変更するか、すべての一致するインスタン スを変更する。
- アンインストール時に要素を削除する。
- 要素にコンテンツを設定する。
- インストールまたはアンインストール時 (または両方) に、新しい属性を作成する。
- インストールまたはアンインストール時 (または両方) に、既存の属性を削除する。
- インストールまたはアンインストール時 (または両方) に、文字列を既存の属性値に付加する。
- 基本の MSI、DIM、InstallScript MSI、マージ モジュール、MSI データベース、およびトランスフォーム プロ ジェクトの場合: 実行時に、要素、属性、属性値、および要素のコンテンツの Windows Installer のプロパティ を適切な値で置換する。
- InstallScript プロジェクトの場合: 実行時に、要素、属性、属性値、および要素のコンテンツの InstallScript の 文字列変数を適切な値で置換する。

XML ファイルの変更を含むインストールがターゲット システムで実行されたとき、MSXML が XML ファイルを解 析し、構成した変更に関連付けられている XPath 式を実行します。[XML ファイルの変更] ビューにある [詳細] タブで、XML ファイルのターゲット システムで実行される XPath 式を表示することができます。

MSXML が XPath 式に一致する XML ファイルの領域を検出したとき、[XML ファイルの変更] ビューで構成された 変更が加えられます。

基本的な XPath 式の作成方法については、「[XPath 式を使って、XML ファイル内の XML データを検索する](#page-792-0)」を参 照してください。

メモ• 実行時に XML ファイルが存在しなく、XML ファイルの [詳細] タブで [XML ファイルが存在しない場合、 常に作成] チェック ボックスが選択されているとき、XML ファイルが [XML ファイルの変更] ビューで構成され た XML データで作成される。

## <span id="page-784-0"></span>XML ファイルの変更の実行時の要件

- 基本の MSI
- DIM
- **InstallScript**
- InstallScript MSI
- マージ モジュール
- MSI データベース
- トランスフォーム

XML ファイルの変更の実行時機能には、ターゲット マシンに Microsoft XML Core Services 3.0 (MSXML) 以降が搭 載されいることが必要です。

XML ファイルの変更を含むインストールがターゲット システムで実行されたとき、MSXML が XML ファイルを解 析し、構成した変更に関連付けられている XPath 式を実行します。MSXML が XPath 式に一致する XML ファイル の領域を検出したとき、[XML ファイルの変更] ビューで構成された変更が加えられます。

InstallShield には、MSXML の異なるバージョンについてそれぞれ再配布可能ファイルが用意されています。ター ゲット システムに MSXML がない、または適切なバージョンの MSXML ことが考えられる場合、[再配布可能ファ イル] ビュー (基本 MSI プロジェクトと InstallScript MSI プロジェクト) または [前提条件] ビュー (InstallScript プ ロジェクト) のいずれかで、プロジェクトに適切な MSXML 再配布可能ファイルを追加することができます。

MSXML についての詳細は、[「MSDN ライブラリ」を](http://msdn.microsoft.com)参照してください。

# <span id="page-785-0"></span>XML ファイル リファレンスの作成

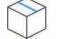

プロジェクト・この情報は、次のプロジェクトの種類に適用します :

- 基本の MSI
- DIM
- **InstallScript**
- InstallScript MSI
- マージ モジュール
- MSI データベース
- トランスフォーム

実行時に変更する XML ファイルを追加する場合、プロジェクトで [ファイルとフォルダー] ビューを使用して[、](#page-569-0) [ベースの XML ファイルをコンポーネントに追加す](#page-569-0)ることをお勧めします。次いで、その XML ファイル リファレ ンスを [XML ファイル変更] ビューに追加し、実行時にファイルに加える変更を指定します。XML ファイル リ ファレンスを追加するときの最も簡単な方法は、ファイルを [XML ファイルの変更] ビューにインポートする方法 です。

### $\ddot{\mathbf{O}}$

重要• [XML ファイルの変更] ビューは、XML ファイルにあるすべてのノードについてノードを表示するようには デザインされていません。パフォーマンス速度を向上させるために、[XML ファイルの変更] ビューでは、ベース の XML ファイルとは異なる設定のみが表示されます。

- 変更する XML ファイルがインストールの一部である場合、[XML ファイル変更] ビューには、XML ファイル が実行時にインストールされた後に追加、変更、または削除されるノード、またはノード セットのみが表示 されます。
- 変更する XML ファイルがターゲット システムに既に存在するファイルの場合、[XML ファイル変更] ビュー には、実行時に追加、変更、または削除されるノードおよびノード セットのみが表示されます。

したがって、ファイルをインポートするとき、実行時に変更する XML ファイル内のノードのみをインポートしま す。

[XML ファイルの変更] ビューでは、新しい要素が XML ファイルに表示されるときの順番を指定することはできま せんので注意してください。従って、要素が特定の順番で表示されている必要がある製品の場合、実行時に変更 するノードのみをインポートすると、潜在的な問題を回避することができます。

### タスク XML ファイルを [XML ファイルの変更] ビューへインポートするには、以下の手順に従います。

- 1. [システム構成] の下のビュー リストにある [XML ファイルの変更] をクリックします。
- 2. [XML ファイル] エクスプローラーを右クリックし、[インポート] をクリックします。XML の設定のイン ポート ウィザードが開きます。
- 3. 変更する XML ファイルのノードのみを選択して、ウィザードのパネルを完成します。
- 4. [インポート] をクリックします。

インポートした XML ファイルの新しいノードが追加されます。XML ファイル ノードには、ウィザードで選択し たノードがそれぞれ含まれています。各ノードは、実行時に発生する XPath クエリを示します。[XML ファイルの 変更] ビューでインポートした XML ファイルの新しいコンポーネントも追加されます。

XML ファイルの設定を構成して、要素、属性、コンテンツを任意に変更することができます。

兮

ヒント• XML ファイルは、[XML ファイル] エクスプローラーを右クリックして、[新規ファイル] をクリックして も、追加することができます。ほとんどの場合、サードパーティの XML エディターまたはテキスト エディターを 利用して XML ファイルを作成する方法が一般的です。次に、このファイルを [ファイルとフォルダー] ビューか らプロジェクトに追加します。次いで、ファイルを上記の手順にしたがってインポートし、実行時にファイルに 加える変更を構成します。

## <span id="page-786-0"></span>XML ファイルの場所を指定する

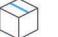

フロジェクト・この情報は、次のプロジェクトの種類に適用します :

- 基本の MSI
- DIM
- InstallScript
- InstallScript MSI
- マージ モジュール
- MSI データベース
- トランスフォーム

[XML ファイルの変更] ビューに XML ファイル リファレンスを追加すると、その XML ファイルの場所を指定する 必要があります。XML ファイルがインストールの一部の場合、その場所は、[ファイルとフォルダー] ビューでプ ロジェクトにベースの XML ファイルを追加したときに指定したインストール先に一致していなければなりませ ん。

#### タスク ターゲットマシン上の XML ファイルの場所を指定するには、以下の手順に従います。

- 1. [システム構成] の下のビュー リストにある [XML ファイルの変更] をクリックします。
- 2. [XML ファイル] エクスプローラーで、場所を指定する XML ファイルをクリックします。
- 3. [全般] タブをクリックします。
- 4. [XML ファイルのインストール先] 領域で、[参照] ボタンをクリックします。[ディレクトリの参照] ダイア ログ ボックスが開きます。
- 5. [インストール先ディレクトリ] ボックスで、場所を選択します。
- 6. [OK] をクリックします。

[ターゲットマシン上の XML ファイルの保存場所を指定します] ボックスに指定したインストール先が追加され ます。

# <span id="page-787-0"></span>XML ファイルの変更のリファレンスを機能に関連付ける

プロジェクト・この情報は、次のプロジェクトの種類に適用します :

- 基本の MSI
- DIM
- **InstallScript**
- InstallScript MSI
- マージ モジュール
- MSI データベース
- トランスフォーム

[XML ファイルの変更] ビューに XML ファイル リファレンスを追加すると、そのリファレンスの新しいコンポー ネントが自動的に作成されます。コンポーネントは、またデフォルトで、機能一覧の最上位にある機能にも関連 付けられます。この関連付けを変更する場合は、[XML ファイルの変更] ビューを使用します。

メモ• XML ファイルのリファレンスを追加したとき、プロジェクトに機能が存在しない場合、新しい機能を作成 することができる [新しい機能の作成] ダイアログ ボックスが表示されます。

#### タスク プロジェクトで XML ファイルの変更のリファレンスを機能に関連付けるには、以下の手順に従います。

- 1. [システム構成] の下のビュー リストにある [XML ファイルの変更] をクリックします。
- 2. [XML ファイル] エクスプローラーで、コンポーネントを機能に関連付ける XML ファイルをクリックします。
- 3. [全般] タブをクリックします。
- 4. [XML ファイルが属する機能を選択します] ボックスで、選択した XML ファイルの変更のリファレンスを含め る機能のチェック ボックスを選択します(複数可)。選択する機能は、[ファイルとフォルダー] ビューでプ ロジェクトに追加した[ベースの XML ファイルを含む機能](#page-785-0)を選択することもできますし、別の機能を選択する こともできます。

エンドユーザーが XML ファイル変更を含む機能のインストールを選択した場合、その XML ファイルの変更が実 行時に実行されます。

## ルート要素の追加

フロジェクト・この情報は、次のプロジェクトの種類に適用します :

- 基本の MSI
- DIM
- **InstallScript**
- InstallScript MSI
- マージ モジュール
- MSI データベース
- トランスフォーム

[XML ファイルの変更] ビューで新しい XML ファイルのリファレンスを追加するとき、ルート要素を追加すること ができます。XML ファイルに含めることができるルート要素は、1 つだけですので注意してください。

#### タスク ルート要素を XML ファイルに追加するには、以下の手順に従います。

- 1. [システム構成] の下のビュー リストにある [XML ファイルの変更] をクリックします。
- 2. [XML ファイル] エクスプローラーで、新しいルート要素を追加する XML ファイルを右クリックして、[新し いルート要素] をクリックします。

新しいルート要素が追加されます。右のペインにあるタブを利用して、設定を構成します。

弹

ヒント• ルート要素および 1 つ以上のレベルのサブ要素を一度に追加するには、ルート要素の名前とサブ要素をそ れぞれスラッシュで区切って入力します。たとえば、Root というルート要素と、Root 要素の下にある Sub 要素 と、Sub 要素の下の Sub2 要素を追加するには、次のように入力します:

#### Root/Sub/Sub2

エクスプローラーで自動的に展開されます。

## 新しい要素の追加

Y

プロジェクト・この情報は、次のプロジェクトの種類に適用します :

- 基本の MSI
- DIM
- **InstallScript**
- InstallScript MSI
- マージ モジュール
- MSI データベース
- トランスフォーム

新しい要素は、XML ファイルのルート要素または任意の要素に追加することができます。

### タスク 新しい要素を追加するには、以下の手順に従います:

- 1. [システム構成] の下のビュー リストにある [XML ファイルの変更] をクリックします。
- 2. [XML ファイル] エクスプローラーで、新しい要素を追加する XML ファイルを右クリックして、[新しい要素 ] をクリックします。

新しい要素が追加されます。要素の名前を必要に応じて変更し、右のペインに表示されているタブを使って、設 定を構成します。

ヒント• 要素とサブ要素を [XML ファイルの変更] ビューのルート要素の下に追加するとき、要素名の完全 XPath 式を入力することができます。完全 XPath は、エクスプローラーで自動的に拡張します。

ルート要素および 1 つ以上のレベルのサブ要素を一度に追加するには、ルート要素の名前とサブ要素をそれぞれ スラッシュで区切って入力します。たとえば、Root というルート要素と、Root 要素の下にある Sub 要素と、Sub 要素の下の Sub2 要素を追加するには、次のように入力します:

#### Root/Sub/Sub2

各要素がそれぞれのノードと共にエクスプローラーで自動的に展開されます。

# 要素を .NET 構成ファイルに追加する

### $\curvearrowright$

フロジェクト・この情報は、次のプロジェクトの種類に適用します :

- 基本の MSI
- DIM
- **InstallScript**
- InstallScript MSI
- マージ モジュール
- MSI データベース
- トランスフォーム

web.config ファイルで製品について .NET 構成の設定を定義する場合、これらの設定を [XML ファイルの変更] ビューで指定することができます。

#### タスク 要素を .NET 構成ファイルに追加するには、以下の手順に従います。

- 1. [システム構成] の下のビュー リストにある [XML ファイルの変更] をクリックします。
- 2. [XML ファイル] エクスプローラーで、構成要素を追加する XML ファイルを右クリックし、[定義済み要素の 追加] をクリックします。次いで、[.NET 構成ファイル]、 [Web 構成ファイル] と順番にポイントし、表示さ れた一連の設定をポイントして、適切なコマンドをクリックします。

エクスプローラーに、新しい要素が追加されます。

.NET 構成ファイルの異なる要素および属性に関する詳しい参照情報は、MSDN Web サイトの 「Configuration File Schema (構成ファイル スキーマ)」 (http://msdn.microsoft.com/library/default.asp?url=/library/en-us/cpgenref/html/ gngrfnetframeworkconfigurationfileschema.asp) をご覧ください。

# <span id="page-790-0"></span>属性を要素に追加する

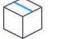

フロジェクト・この情報は、次のプロジェクトの種類に適用します :

- 基本の MSI
- DIM
- **InstallScript**
- InstallScript MSI
- マージ モジュール
- MSI データベース
- トランスフォーム

XML ファイルで、属性を要素に追加して、属性を実行時に作成するかどうか、もしくは、削除するかどうか、ま たは、実行時に属性値を既存の値に追加するかどうかを指定することができます。インストールまたはアンイン ストール、もしくはその両方で実行するタスクをスケジュールすることもできます。

追加した属性がターゲット マシン上にある XML ファイル内に既に存在するが、属性の値が [XML ファイルの変更 ] ビューで指定した値と異なる場合、その値はインストールの実行時に更新されます。

#### タスク 属性を XML 要素に追加するには、以下の手順に従います。

- 1. [システム構成] の下のビュー リストにある [XML ファイルの変更] をクリックします。
- 2. [XML ファイル] エクスプローラーで、属性を追加する XML ファイルをクリックします。
- 3. [全般] タブをクリックします。
- 4. [追加] ボタンをクリックします。

新しい行が、属性テーブルに [属性]、[値]、[操作]、および [スケジュール] 列にデフォルト値が入った状態で 追加されます。必要に応じて設定を変更します。それぞれの列についての詳しい情報は、「[XML 要素の \[全般\] タ](#page-2579-0) [ブ](#page-2579-0)」を参照してください。

ヒント• コンポーネントがアンインストールされたとき XML ファイルがそのままターゲット システムに残るよう にインストールを構成する場合、属性テーブルでインストール/アンインストールの属性の組み合わせを作成し たほうが良い場合があります。

たとえば、インストール中に key 属性を追加して、アンインストール中にその同じ key 属性を削除する場合、key 属性を持つ 2 つの行を属性テーブルに追加します。つまり、片方の行をインストールにスケジュールして、もう 1 つの行をアンインストールにスケジュールします。

# 属性の値を編集する

フロジェクト・この情報は、次のプロジェクトの種類に適用します :

- 基本の MSI
- DIM
- **InstallScript**
- InstallScript MSI
- マージ モジュール
- MSI データベース
- トランスフォーム

InstallShield では、属性が実行時にターゲット マシンに存在する場合、その属性の値を編集することができます。 属性を編集するには、まず属性を [XML ファイルの変更] ビュー内の要素に追加してから、その属性の値を適宜構 成します。属性値の編集方法は、属性値を追加する方法と同じです。詳細については、[「属性を要素に追加する」](#page-790-0) を参照してください。

実行時に、属性に異なる値が存在する場合、その値は [XML ファイルの変更] ビューで構成した値に置き換えられ ます。

## コンテンツを要素に追加する

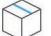

プロジェクト・この情報は、次のプロジェクトの種類に適用します :

- 基本の MSI
- DIM
- **InstallScript**
- InstallScript MSI
- マージ モジュール
- MSI データベース
- トランスフォーム

XML 要素に、テキスト コンテンツを含めることができます。たとえば、次の XML コードでは、feature は、要素 product のコンテンツです:

 $\langle$ product $\rangle$ feature $\langle$ /product $\rangle$ 

### タスク コンテンツを [XML ファイルの変更] ビューで一覧表示されている要素の 1 つに追加するには、以下の手順に従い ます。

- 1. [システム構成]の下のビュー リストにある [XML ファイルの変更] をクリックします。
- 2. [XML ファイル] エクスプローラーで、コンテンツに追加する要素を選択します。
- 3. [詳細] タブを選択します。
- 4. [要素のコンテンツを設定する] チェック ボックスを選択します。
5. [コンテンツ] ボックスで、テキスト コンテンツを入力します。

この設定に値を入力すると、現在のプロジェクトに含まれているすべての言語に、文字列エントリがその初 期値と共に作成されます。新しい値を入力する代わりに、この設定の隣にある省略記号ボタン (...) をクリック して既存の文字列を選択することもできます。詳細については、「[InstallShield で文字列エントリを使用する」](#page-1153-0) を参照してください。

## XPath 式を使って、XML ファイル内の XML データを検索する

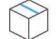

プロジェクト· この情報は、次のプロジェクトの種類に適用します :

- 基本の MSI
- DIM
- **InstallScript**
- InstallScript MSI
- マージ モジュール
- MSI データベース
- トランスフォーム

実行時に、インストールが新しい要素または属性を XML ファイルに追加したり、または XML ファイルに他の変 更を実行したりするために、MSXML は [XML ファイルの変更] ビューで定義された XPath 式を使って、XML ファ イルの中を移動し、変更が必要な箇所を見つけます。

XPath 式の書き方については、次の Web サイトをご覧ください:

- World Wide Web Consortium (<http://www.w3.org>)
- W3 Schools [\(http://w3schools.com\)](http://w3schools.com)

以下のセクションは、基本的な XPath 式を作成するときの例です。

## 例 1: 2 つの要素を追加する

例 1 では、インストール時に、次の XML 文書に太線が追加されます:

```
<?xml version="1.0" encoding="UTF-8"?>
<Books>
 <Biographies>
   <Book Author="Bill Smith" Copyright="2007">Bill's Great Biography</Book>
   <Book Author="John Smith" Copyright="2006">John's Great Biography</Book>
 </Biographies>
```

```
</Books>
```
これらの要素を追加するために、次の XPath 式が [XML ファイルの変更] ビューの Biographies ノードの下に追加 されます:

Book[@Author="John Smith"] Book[@Author="Bill Smith"]

次のスクリーン ショットは、[XML ファイルの変更] ビューにある設定です。

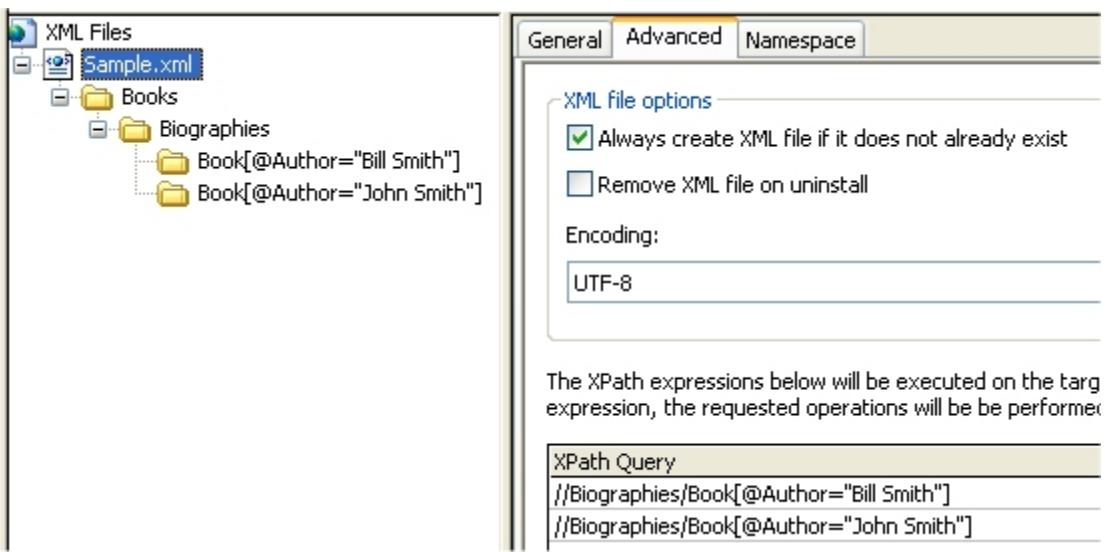

図 1: Sample.xml ファイルの設定

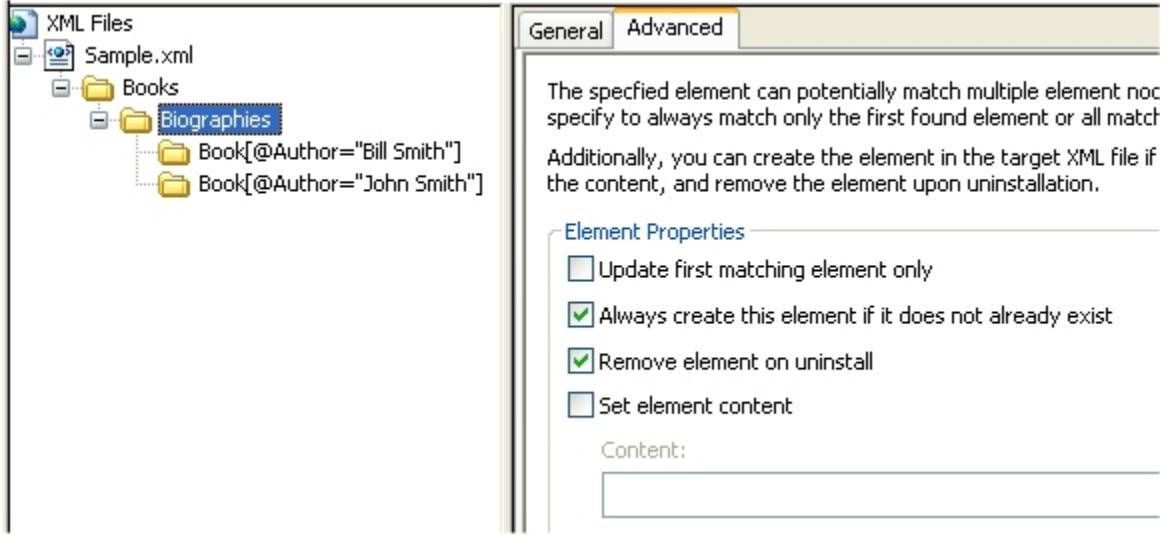

図 2: 追加される子ノードが含まれている Biographies ノードの設定

| XML Files                                                                                             | General<br>Advanced                                                                                                    |  |  |
|----------------------------------------------------------------------------------------------------|----------------------------------------------------------------------------------------------------|--|--|
| Sample.xml<br><b>Books</b><br>Biographies<br>Book[@Author="Bill Smith"]<br>Book[@Author="John Smith"] | Element Name:<br>{ID_STRING82} Book[@Author="John Smith"]<br>Specify attributes for this element below. Attributes can be crea-<br>installation and/or uninstallation. |  |  |
|                                                                                                    | Drag a column header here to group by that column.                                                                                                    |  |  |
|                                                                                                    | Attribute<br>Scheduling<br>Value<br>Operation                                                                                                    |  |  |
|                                                                                                    | John Smith<br><b>Author</b><br>Install<br>Create                                                                                                    |  |  |
|                                                                                                    | Copyright<br>Install<br>2006<br>Create                                                                                                    |  |  |

図 3: 追加される子ノードの1つの全般設定

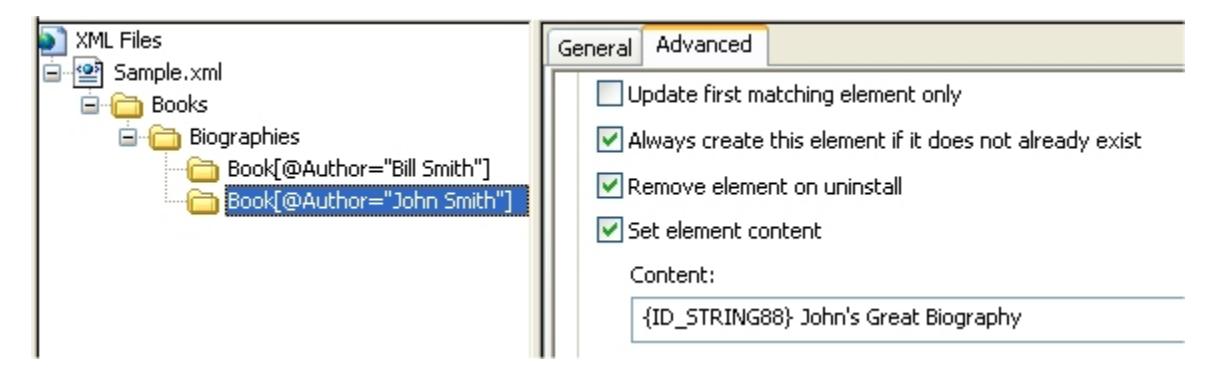

図 4: 追加される子ノードの1つの詳細設定

| XML Files<br>Ė<br>Sample.xml<br><b>Books</b><br>Biographies<br>Book[@Author="Bill Smith"]<br>Book[@Author="John Smith"] | General<br>Advanced<br>Element Name:<br>{ID_STRING83} Book[@Author="Bill Smith"]<br>Specify attributes for this element below. Attributes can be creat<br>installation and/or uninstallation. |
|----------------------------------------------------------------------------------------------------|----------------------------------------------------------------------------------------------------|
|                                                                                                    | Drag a column header here to group by that column.<br>Attribute<br>Scheduling<br>Value<br>Operation                                                                                           |
|                                                                                                    | <b>Bill Smith</b><br>Author<br>Install<br>Create                                                                                                    |
|                                                                                                    | Install<br>Copyright<br>2007<br>Create                                                                                                    |

図 5: 追加される子ノードの 1 つの全般設定

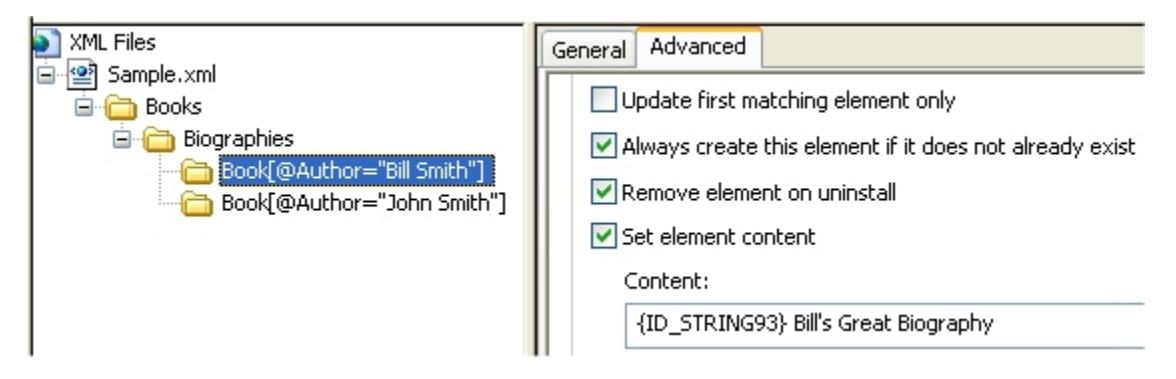

図 6: 追加される子ノードの 1 つの詳細設定

## 例 2: 要素に属性を追加する

例 2 では、インストール時に、太字属性が次の XML 文書に追加されます:

```
<?xml version="1.0" encoding="UTF-8"?>
<Books>
 <Biographies>
   <Book Author="Bill Smith" Copyright="2007" Publisher="Bill & John's Publish Co.">Bill's Great Biography</Book>
   <Book Author="John Smith" Copyright="2006" Publisher="Bill & John's Publish Co.">John's Great Biography</Book>
 </Biographies>
</Books>
```
次のスクリーン ショットは、[XML ファイルの変更] ビューにある設定です。

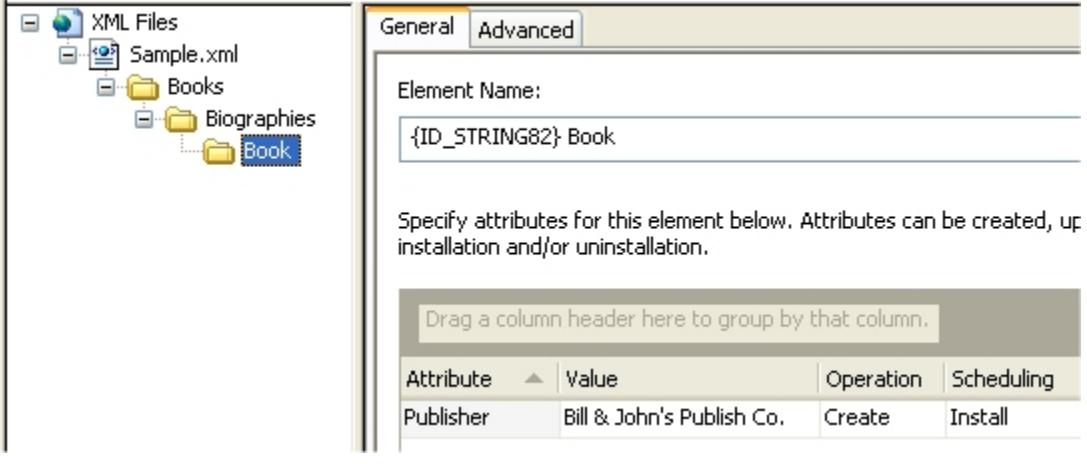

### 図 7: Book ノードの設定

## 例 3: 属性の値を更新する

例 3 では、インストール時に、2006 Copyright (次の XML 文書の中で太字で表示されています) という値がある属 性が検索され、2007 Copyright という値で置き換えられます:

<?xml version="1.0" encoding="UTF-8"?>

<Books>

<Biographies>

- <Book Author="Bill Smith" Copyright="2007" Publisher="Bill & John's Publish Co.">Bill's Great Biography</Book>
- <Book Author="John Smith" Copyright="2006" Publisher="Bill & John's Publish Co.">John's Great Biography</Book>
- </Biographies>

</Books>

これらの値を更新するために、次の XPath 式が [XML ファイルの変更] ビューの Biographies ノードの下に追加さ れます:

Book[@Copyright="2006"]

次のスクリーン ショットは、[XML ファイルの変更] ビューにある設定です。

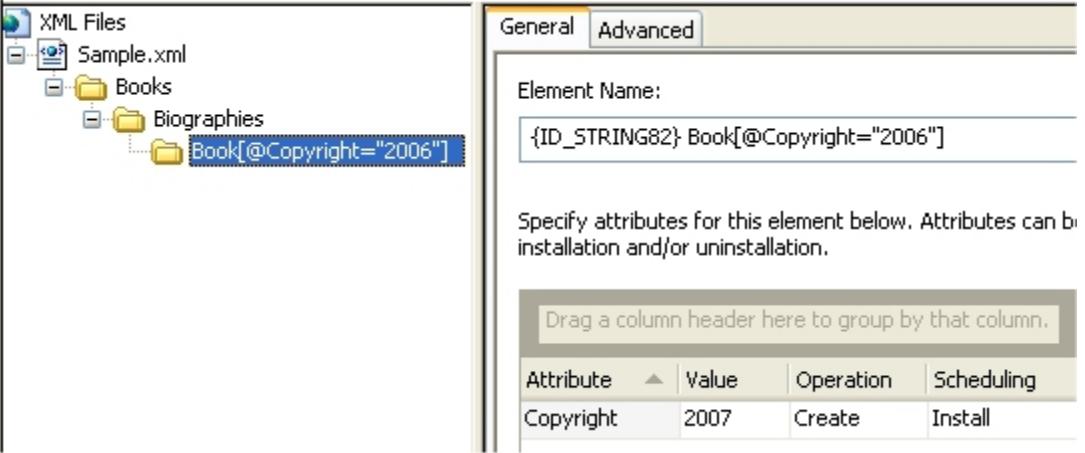

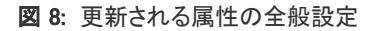

## Windows Installer のプロパティを使用して、XML ファイルを動的に変更 する

 $\curvearrowright$ 

プロジェクト・この情報は、次のプロジェクトの種類に適用します :

- 基本の MSI
- DIM
- InstallScript MSI
- マージ モジュール
- MSI データベース
- トランスフォーム

基本の MSI、DIM、InstallScript MSI、マージ モジュール、MSI データベース、およびトランスフォーム プロジェク トの場合、Windows Installer プロパティを使って、XML 要素、属性、属性値、および要素のコンテンツを指定する ことができます。実行時に、Windows Installer は MsiFormatRecord を使ってプロパティの値を解決し、それを XML ファイルのデータとして使用します。これにより、エンドユーザーがダイアログで入力したデータや、インス トール時に判別された他の構成情報を製品の XML ファイルで使用できるようになります。

たとえば、インストールにエンドユーザーが SQL Server を選択することができる [SQL ログイン] ダイアログが 含まれていると想定します。エンドユーザーが選択したサーバーの名前は、通常 IS\_SQLSERVER\_SERVER プロパ ティに格納されます。XML ファイルにエンドユーザーが選択した SQL サーバーの名前を含める場合、[XML ファ イル変更] ビューで XML ファイルの変更を構成する際に、このプロパティをかっこで囲んで使用します (例、 [IS\_SQLSERVER\_SERVER])。実行時に、このプロパティは Windows Installer によって自動的に関連付けられている値 に置換されます。

ヒント• プロパティの値が、整形式の XML 文書になる場合のみ、要素、属性、または要素のコンテンツに Windows Installer プロパティを使用してください。プロパティの値が、XML 文書で構文エラーになる場合、製品ま たはインストールが期待通りに動作しない場合があります。

たとえば、要素の名前を [INSTALLDIR] (値がターゲット システム上のパスの Windows Installer) に設定した場合、実 行時の結果は、円記号を含む要素名です。要素名に、円記号は使用できません。円記号がある要素名を含む XML 文書は無効です。

メモ• [XML ファイル変更] ビュー内から XML ファイルをテストする場合、XML データに使用している Windows Installer プロパティは適切な値で置き換えられません。テストに関する詳細については、[「XML ファイルに加えら](#page-804-0) [れるインストール時の変更をテストする](#page-804-0)」または[「XML ファイルに加えられるアンインストール時の変更をテス](#page-805-0) [トする](#page-805-0)」を参照してください。

## 例

以下は、エンドユーザーが [SQL ログイン] ダイアログで選択した SQL Server の名前を XML ファイル内のある要 素のコンテンツとして使用するための手順です。[XML ファイル変更] ビューの要素、属性、属性値、要素のコン テンツのプロパティの設定でハードコード化されている値を代入することができます。このビューでプロパティ を指定するとき、プロパティは角かっこで囲み、プロパティ名はすべて大文字にする必要があります (例、 [MYPROPERTY])。

## タスク エンドユーザーが選択した SQL Server の名前を XML 要素のコンテンツとして使用するには、以下の手順に従い ます:

- 1. SQL 接続と関連付けられている SQL スクリプトが未構成の場合、それらをまず構成し、サーバー プロパティ 名の名前を決定します:
	- a. [サーバー構成]の下のビュー リストにある [SQL スクリプト] をクリックします。
	- b. SQL 接続と SQL スクリプトを適宜追加します。手順については、「[SQL サポートの構成」](#page-1178-0)を参照してく ださい。
	- c. [SQL スクリプト] エクスプローラーで、SQL 接続をクリックします。
	- d. [詳細] タブをクリックします。
	- e. "ターゲット サーバー プロパティ名"設定で選択された名前を確認してください。通常、デフォルト値 は IS SQLSERVER SERVER です。
- 2. [システム構成] の下のビュー リストにある [XML ファイルの変更] をクリックします。
- 3. [XML ファイル] エクスプローラーで、コンテンツに追加する要素を選択します。
- 4. [詳細] タブを選択します。
- 5. [要素のコンテンツを設定する] チェック ボックスを選択します。
- 6. [コンテンツ] ボックスに、1e で選択したファイルを入力し、それをかっこで囲みます。例:

#### [IS\_SQLSERVER\_SERVER]

7. リリースをビルドします。

## InstallScript テキスト置換を使用して、XML ファイルを動的に変更する

プロジェクト• この情報は、InstallScript プロジェクトに適用します。

InstallScript プロジェクトの場合、XML 要素、属性、属性値、および要素のコンテンツにテキスト置換文字列変数 を利用することができます。実行時に XML ファイルの変更が発生すると、InstallScript ランタイム コードは TextSubSubstitute 関数を使って、文字列変数を適切な値で置き換えます。これにより、エンドユーザーがダイア ログで入力したデータや、インストール時に判別された他の構成情報を製品の XML ファイルで使用できるように なります。

ヒント• プロパティの値が、整形式の XML 文書になる場合のみ、要素、属性、または要素のコンテンツにテキス ト置換を使用してください。プロパティの値が、XML 文書で構文エラーになる場合、製品またはインストールが 期待通りに動作しない場合があります。

たとえば、要素の名前を 1 つまたは複数のスペースを含むテキストで置換されるテキスト置換文字列変数に設定 すると、エンドユーザーが製品またはインストールを使用するときに問題が発生する場合があります。要素名に、 スペースは使用できません。したがって、スペースがある要素名を含む XML 文書は無効になります。

メモ• [XML ファイル変更] ビュー内から XML ファイルをテストする場合、XML データに使用しているテキスト置 換文字列変数は適切な値で置き換えられません。テストに関する詳細については、[「XML ファイルに加えられるイ](#page-804-0) [ンストール時の変更をテストする](#page-804-0)」または[「XML ファイルに加えられるアンインストール時の変更をテストする](#page-805-0)」 を参照してください。

## 例

以下は、エンドユーザーが [SQL ログイン] ダイアログで選択した SQL Server の名前を XML ファイル内のある要 素のコンテンツとして使用するための手順です。[XML ファイル変更] ビューの要素、属性、属性値、要素のコン テンツのテキスト置換文字列変数の設定でハードコード化されている値を代入することができます。このビュー で指定する文字列変数は山かっこで囲む必要があります; 例、<MYPROPERTY>。指定する文字列変数は大文字と 小文字を区別します。

タスク エンドユーザーが選択した SQL Server の名前を XML 要素のコンテンツとして使用するには、以下の手順に従い ます:

- 1. SQL 接続と関連付けられている SQL スクリプトが未構成の場合、それらを構成します:
	- a. [サーバー構成]の下のビュー リストにある [SQL スクリプト] をクリックします。
	- b. SQL 接続と SQL スクリプトを適宜追加します。手順については、「[SQL サポートの構成」](#page-1178-0)を参照してく ださい。
- 2. [システム構成] の下のビュー リストにある [XML ファイルの変更] をクリックします。
- 3. [XML ファイル] エクスプローラーで、コンテンツに追加する要素を選択します。
- 4. [詳細] タブを選択します。
- 5. [要素のコンテンツを設定する] チェック ボックスを選択します。

6. [コンテンツ] ボックスで、次のように入力します:

### <MYPROPERTY>

- 7. [動作とロジック] の下のビュー リストで、InstallScript をクリックします。
- 8. SQL Server コントロールを含む [SQL ログイン] ダイアログの OnSQLLogin イベントでダイアログ コードを 見つけ、InstallScript 関数 TextSubSetValue の呼び出しを追加します。例:

// ダイアログ ボックスを表示する (接続名なし) // ダイアログを入れ替える場合、コメントアウト nResult = SQLServerSelectLogin2( szConnection, szServer, szUser, szPassword, bWinLogin, szDB, FALSE, TRUE ); TextSubSetValue("<MYPROPERTY>", szServer, TRUE);

9. リリースをビルドします。

# 要素内で予約されている文字 (<、>、&、'、") を使用する

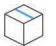

プロジェクト・この情報は、次のプロジェクトの種類に適用します :

- 基本の MSI
- DIM
- **InstallScript**
- InstallScript MSI
- マージ モジュール
- MSI データベース
- トランスフォーム

XML 要素内で、"小なり" 記号 (<) などの予約されている文字を使用すると、MSXML パーサーが、実行時にター ゲット システムでそれを定義済みエンティティ (<) に変換します。このエンティティの代わりに "小なり"記 号を使用すると、XML パーサーが新しい要素の始まりとして解釈し、それが無効な XML コードと見なされるた め、エラーが発生する原因となります。結果の XML ファイルを Internet Explorer のようなブラウザーで開くと、 エンティティではなく、この文字が、XML 要素内で表示されます 。

次のテーブルは、予約されている XML 文字と、それらに対応するエンティティの一覧です。テーブルにはまた、 それぞれの予約されている文字について、実行時にエンティティによって置換されるかどうかが示されています。

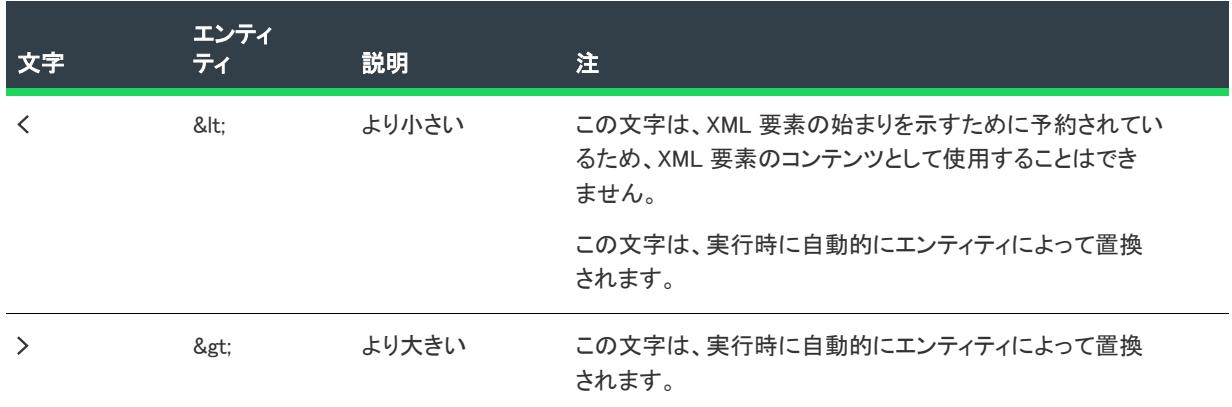

### テーブル 8 • 予約されている文字と定義済みエンティティ

### テーブル 8 • 予約されている文字と定義済みエンティティ (続き.)

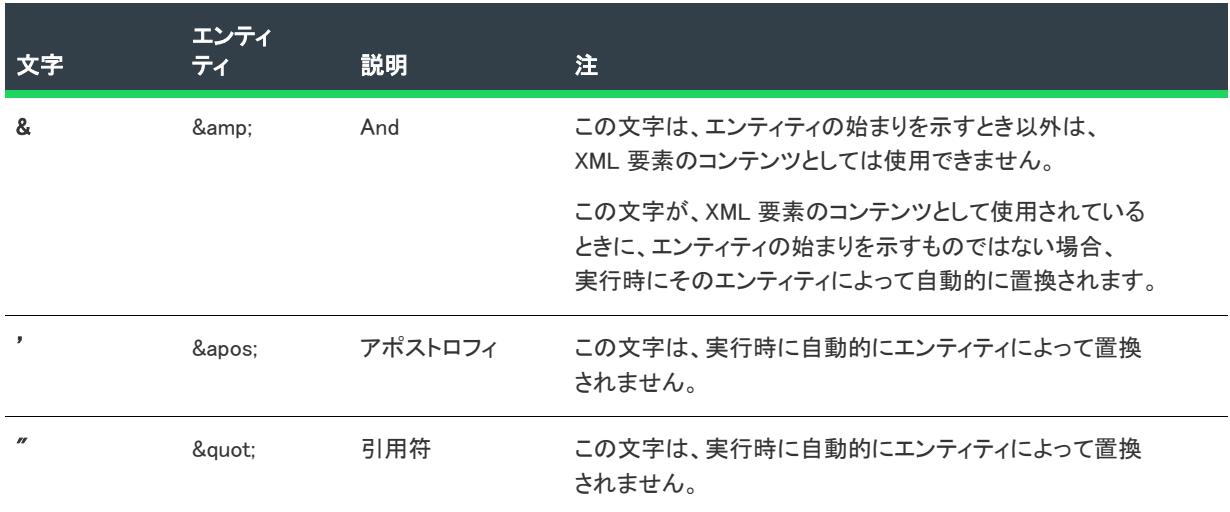

# XML ファイルで名前空間を使用する

プロジェクト・この情報は、次のプロジェクトの種類に適用します :

- 基本の MSI
- DIM
- **InstallScript**
- InstallScript MSI
- マージ モジュール
- MSI データベース
- トランスフォーム

XML 名前空間を利用して、要素名の競合を避けることができます。InstallShield で XML ファイルの変更を指定す るとき、XML ファイルで宣言する名前空間のマッピングを指定して、任意のファイルの要素について、名前空間 プレフィックスを指定することができます。

ヒント• XML 設定のインポート ウィザードを使用して、XML ファイルを [XML ファイルの変更] ビューへイン ポートすると、ファイルに宣言された名前空間がインポートされます。

## XML ファイルに名前空間のマッピングを宣言する

プロジェクト• この情報は、次のプロジェクトの種類に適用します :

- 基本の MSI
	- DIM
- InstallScript
- InstallScript MSI
- マージ モジュール
- MSI データベース
- トランスフォーム

[XML ファイルの変更] ビューで、XML ファイルに名前空間のマッピングを宣言することができます。

## タスク XML ファイルに名前空間のマッピングを宣言するには、以下の手順に従います。

- 1. [システム構成]の下のビュー リストにある [XML ファイルの変更] をクリックします。
- 2. [XML ファイル] エクスプローラーで、名前空間を含める XML ファイルをクリックします。
- 3. [名前空間] タブをクリックします。
- 4. テーブル内の行をクリックして、新しい名前空間を追加します。
- 5. [プレフィックス] 列で、対応する名前空間に関連付けられているすべての要素に使用されるプレフィックス を入力します。
- 6. URLI 列で、URL、またはインターネット リソースを識別する文字列を入力します。

## 名前空間プレフィックスを要素に追加する

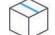

フロジェクト・この情報は、次のプロジェクトの種類に適用します :

- 基本の MSI
- DIM
- **InstallScript**
- InstallScript MSI
- マージ モジュール
- MSI データベース
- トランスフォーム

XML ファイルに名前空間のマッピングを宣言すると、そのファイル内の要素を、その要素に対応するプレフィッ クスを追加することで、名前空間に関連付けることができます。

### タスク 名前空間プレフィックスを要素に追加するには、以下の手順に従います:

- 1. [システム構成] の下のビュー リストにある [XML ファイルの変更] をクリックします。
- 2. [XML ファイル] エクスプローラーで、プレフィックスを追加する要素を右クリックして、以下のいずれかを 実行します。
	- プレフィックスを選択した要素にのみ追加する場合、[**名前空間プレフィックス**] をポイントしてから、 適切な名前空間マッピングをクリックします。
	- プレフィックスを要素とそのすべてのサブ要素に追加する場合、[名**前空間プレフィックス (すべてのサ** ブ要素を含む)] をポイントしてから、適切な名前空間マッピングをクリックします。

プレフィックスが、[XML ファイル] エクスプローラー内の要素 (および、該当する場合、そのすべてのサブ要素) に追加されます。

ヒント• また、要素を右クリックして、[名前の変更] をクリックし、要素名に前にプレフィックスとコロン (:) を 追加しても、名前空間プレフィックスを追加することができます。

## 名前空間プレフィックスを属性に追加する

沪

フロジェクト・この情報は、次のプロジェクトの種類に適用します :

- 基本の MSI
- DIM
- InstallScript
- InstallScript MSI
- マージ モジュール
- MSI データベース
- トランスフォーム

XML ファイルに名前空間のマッピングを宣言すると、そのファイル内の属性を、その属性に対応するプレフィッ クスを追加することで、名前空間に関連付けることができます。

### タスク 名前空間プレフィックスを属性に追加するには、以下の手順に従います。

- 1. [システム構成] の下のビュー リストにある [XML ファイルの変更] をクリックします。
- 2. [XML ファイル] エクスプローラーで、属性を含む要素をクリックします。
- 3. 右側のペインで [全般] タブをクリックします。
- 4. グリッドで、プレフィックスを追加する属性をダブルクリックしてから、属性名の始まりにカーソルを配置 します。
- 5. 属性名の前にプレフィックスとコロン (:) を追加します。

## 名前空間プレフィックスを属性から削除する

プロジェクト・この情報は、次のプロジェクトの種類に適用します:

- 基本の MSI
- DIM
- InstallScript
- InstallScript MSI
- マージ モジュール
- MSI データベース

倉

• トランスフォーム

### タスク 名前空間プレフィックスを属性から削除するには、以下の手順に従います。

- 1. [システム構成] の下のビュー リストにある [XML ファイルの変更] をクリックします。
- 2. [XML ファイル] エクスプローラーで、属性を含む要素をクリックします。
- 3. 右側のペインで [全般] タブをクリックします。
- 4. グリッドで、プレフィックスを削除する属性をダブルクリックしてから、属性名の始まりにカーソルを配置 します。
- 5. 属性名の前からプレフィックスとコロン (:) を削除します。

## 名前空間プレフィックスを要素から削除する

プロジェクト・この情報は、次のプロジェクトの種類に適用します :

- 基本の MSI
- DIM
- **InstallScript**
- InstallScript MSI
- マージ モジュール
- MSI データベース
- トランスフォーム

### タスク 名前空間プレフィックスを要素から削除するには、以下の手順に従います:

- 1. [システム構成] の下のビュー リストにある [XML ファイルの変更] をクリックします。
- 2. [XML ファイル] エクスプローラーで、プレフィックスを削除する要素を右クリックして、以下のいずれかを 実行します。
	- プレフィックスを選択した要素からのみ削除する場合、[**名前空間プレフィックス]** をポイントして、く なし> をクリックします。
	- プレフィックスを要素とそのすべてのサブ要素から削除する場合、[名前空間プレフィックス (すべての サブ要素を含む)] をポイントして、<なし> をクリックします。

プレフィックスが、[XML ファイル] エクスプローラー内の要素 (および、該当する場合、そのすべてのサブ要素) から削除されます。

## XML ファイルから名前空間のマッピングを削除する

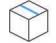

プロジェクト・この情報は、次のプロジェクトの種類に適用します :

- 基本の MSI
- DIM
- **InstallScript**
- InstallScript MSI
- マージ モジュール
- MSI データベース
- トランスフォーム

タスク 名前空間マッピングを XML ファイルから削除するには、以下の手順に従います:

- 1. [システム構成] の下のビュー リストにある [XML ファイルの変更] をクリックします。
- 2. [XML ファイル] エクスプローラーで、削除する名前空間属性を含む XML ファイルをクリックします。
- 3. [名前空間] タブをクリックします。
- 4. 削除する名前空間マッピングを含む行をクリックして、[削除] ボタンをクリックします。

テーブルから名前空間が削除されます。

## <span id="page-804-0"></span>XML ファイルに加えられるインストール時の変更をテストする

フロジェクト・この情報は、次のプロジェクトの種類に適用します :

- 基本の MSI
- DIM
- **InstallScript**
- InstallScript MSI
- マージ モジュール
- MSI データベース
- トランスフォーム

InstallShield では、インストール全部をビルドして実行する手間をかけずに、[XML ファイルの変更] ビューでプロ ジェクトで構成された XML ファイルの変更のみをテストすることができます。インストールの変更をテストする とき、InstallShield はマシン上にある最新バージョンの MSXML を使用して、XML ファイルの解析と構成した XPath 式の実行を行います。MSXML が XPath 式に一致する XML ファイルの領域を検出したとき、[XML ファイル の変更] ビューで構成された変更が加えられます。

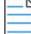

メモ• XML ファイルの変更に、Windows Installer のプロパティまたは InstallScript テキスト置換が含まれている場 合、それらはテスト中、適切な値で置換されません。

# タスク XML ファイルに加えられるインストール時の変更をテストするには、以下の手順に従います。

- 1. [システム構成] の下のビュー リストにある [XML ファイルの変更] をクリックします。
- 2. [XML ファイル] エクスプローラーで、テストする XML ファイルを右クリックして、[XML ファイルのインス トール時の変更のテスト] をクリックします。[テスト XML ファイルの選択] ダイアログ ボックスが開きま す。
- 3. 「ファイル名1ボックスで、インストール時の変更を適用するターゲット ファイルを選択するか、または、新 しいターゲット ファイル名と場所を指定します。
	- インストールの一部としてインストールされる XML ファイルを変更する場合、そのファイルのコピーを 選択します。(XML のインストール時の変更をテストしたとき、XML ファイルに変更が加えられるため、 インストール内のオリジナルのファイルは、選択しないでください。)
	- ターゲット システムに既に存在する XML ファイルを変更する場合、そのファイルのコピーを選択しま す。
	- XML ファイルが実行時に存在しなく、且つ、それがインストールの一部としてインストールされない場 合に何が起こるかをテストする場合、新しいファイル名と場所を指定します。

デフォルトのファイル名は、ステップ 2 で右クリックしたテスト ファイルの名前です。

4. [開く] をクリックします。

ターゲットファイルが既に存在する場合、テスト ファイルからの変更がターゲット ファイルに適用されます。指 定したターゲット ファイルが存在しないときに、[XML ファイルが存在しない場合、常に作成] チェック ボック スが、その XML ファイルについて [詳細] タブで選択されている場合、ファイルが作成され、テスト ファイルか らの変更が適用されます。

出力ウィンドウの [結果] タブで、インストール テストについての詳細が表示されます。詳細には、テスト ファ イルへのハイパーリンクが含まれています。

ヒント• テストの実行中に、ターゲット ファイルがブラウザーで開かれている場合、ブラウザーをリフレッシュ して、場合によって、テスト変更を確認する必要があります。

## <span id="page-805-0"></span>XML ファイルに加えられるアンインストール時の変更をテストする

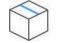

フロジェクト・この情報は、次のプロジェクトの種類に適用します :

- 基本の MSI
- DIM
- **InstallScript**
- InstallScript MSI
- マージ モジュール
- MSI データベース
- トランスフォーム

[XML ファイルの変更] ビューで構成した XML ファイルのインストール時の変更をテストしたあと、アンインス トール時に発生する XML ファイルの変更をテストすることもお勧めします。このテストを行うことにより、構成 した変更が、アンインストール時に期待通りに動作するかどうかを確認できます。

アンインストールの変更をテストするとき、InstallShield はマシン上にある最新バージョンの MSXML を使用して、 XML ファイルの解析と構成した XPath 式の実行を行います。MSXML が XPath 式に一致する XML ファイルの領域 を検出したとき、[XML ファイルの変更] ビューで構成された変更が加えられます。

メモ• XML ファイルの変更に、Windows Installer のプロパティまたは InstallScript テキスト置換が含まれている場 合、それらはテスト中、適切な値で置換されません。

#### タスク XML ファイルに加えられるアンインストール時の変更をテストするには、以下の手順に従います。

- 1. [システム構成] の下のビュー リストにある [XML ファイルの変更] をクリックします。
- 2. [XML ファイル] エクスプローラーで、テストする XML ファイルを右クリックして、[XML ファイルのアンイ ンストール時の変更のテスト] をクリックします。[テスト XML ファイルの選択] ダイアログ ボックスが開 きます。
- 3. [ファイル名] ボックスで、アンインストール時の変更を適用するターゲット ファイルを選択します。

デフォルトの値は、インストール時のテストを最後に行ったファイルの名前です。

4. [開く] をクリックします。

[XML ファイルの変更] ビューで構成されたアンインストールの変更がテスト ファイルに適用されます。

出力ウィンドウの [結果] タブで、アンインストール テストについての詳細が表示されます。詳細には、テスト ファイルへのハイパーリンクが含まれています。アンインストール時に削除されるように XML ファイルを構成す ると、そのファイルが存在しなくなる可能性があるため、ハイパーリンクが動作しない場合があります。

ヒント• テストの実行中に、ターゲット ファイルがブラウザーで開かれている場合、ブラウザーをリフレッシュ して、場合によって、テスト変更を確認する必要があります。

## [XML ファイルの変更] ビューから要素または XML ファイルを削除する

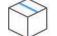

プロジェクト・この情報は、次のプロジェクトの種類に適用します :

- 基本の MSI
- DIM
- **InstallScript**
- InstallScript MSI
- マージ モジュール
- MSI データベース
- トランスフォーム

### タスク [XML ファイルの変更] ビューから要素または XML ファイルを削除するには、以下の手順に従います:

- 1. [システム構成] の下のビュー リストにある [XML ファイルの変更] をクリックします。
- 2. [XML ファイル] エクスプローラーで、削除する XML ファイルまたは XML 要素を右クリックし、[削除] をク リックします。

XML ファイルを削除すると、XML ファイルに関連付けられたコンポーネントもファイルと共に削除されますとい うメッセージが表示されます。

# テキスト ファイルの変更

プロジェクト・この情報は、次のプロジェクトの種類に適用します :

- 基本の MSI
- DIM
- InstallScript MSI
- マージ モジュール
- MSI データベース
- トランスフォーム

この情報は InstallScript プロジェクトには適用しませんが、InstallScript 言語には、文字列変数とリテラルを検索お よび変更するための 文字列関数 が含まれます。InstallScript プロジェクトで、これらの関数を使用できます。

InstallShield では、ターゲット システム上で実行時に変更を行うテキスト ファイル (たとえば、.txt、.htm、.xml、 .config、.ini、および .sql) 内の検索/置換処理を構成できます。テキスト ファイルは、インストールの一部または システム上に既存するファイルのどちらでも構いません。

[テキスト ファイルの変更] ビューでは、テキスト ファイルに行う変更を定義できます。このビューでは以下の 処理が可能です:

- プロジェクトに 1 つ以上のテキスト変更セットを追加する。テキスト変更セットは、実行時に検索する 1 つ 以上のテキスト ファイルへのリファレンスです。
- テキスト変更セットに 1 つ以上のテキスト変更アイテムを追加する。テキスト変更アイテムは、検索/置換 の基準を識別します。

### タスク テキスト ファイルの変更を構成するには、以下の手順に従います。

1. [テキスト 変更セットを作成する](#page-808-0)

2. テキスト ファイル[の変更を指定します](#page-809-0)。

実行時にテキスト ファイルを変更する方法については、ドキュメントのこのセクションを参照してください。

## <span id="page-808-0"></span>テキスト 変更セットを作成する

プロジェクト・この情報は、次のプロジェクトの種類に適用します :

- 基本の MSI
- DIM
- InstallScript MSI
- マージ モジュール
- MSI データベース
- トランスフォーム

この情報は InstallScript プロジェクトには適用しませんが、InstallScript 言語には、文字列変数とリテラルを検索お よび変更するための 文字列関数 が含まれます。InstallScript プロジェクトで、これらの関数を使用できます。

テキスト ファイルの変更を構成するときの最初の手順は、編集するファイル (複数可) への参照を作成すること です。この参照は、「テキスト変更セット」と呼ばれます。ファイルのフォーマットとしては、非バイナリファイ ル (たとえば .txt、.htm、.xml、.config、.ini、または .sql) のどれでも可能です。ファイルはインストールの一部 (つ まり、[ファイルとフォルダー] ビューでプロジェクトに追加したファイル)、またはターゲット システム上に既 存するファイルでも構いません。

メモ• 各テキスト変更セットは、必ずプロジェクト内のコンポーネントに関連付ける必要があります。このため、 テキスト変更セットを作成する前に、プロジェクトに 1 つ以上のコンポーネントが必要です。テキスト変更リ ファレンスを作成するときにコンポーネントがなかった場合は、[\[新しいコンポーネントの作成\] ダイアログ](#page-1964-0) が表 示され、ここでコンポーネントを作成することができます。

## 倉

## タスク 実行時に変更する 1 つ以上のテキスト ファイルを参照するテキスト変更セットを作成するには、以下の手順に従 います:

- 1. [システム構成] の下のビュー リストにある [テキスト ファイルの変更] をクリックします。
- 2. [テキスト ファイルの変更] エクスプローラーを右クリックして、[変更セットの追加] をクリックします。

InstallShield は、デフォルト名を持つ新しい変更セットを追加します。

3. 新しい名前を入力するか、または名前を後で右クリックしてから [名前の変更] を選択して新しい名前を付け ます。

名前は実行時には表示されません。これはプロジェクトに含まれる様々な変更セットを区別するのに内部で 使用される名前です。

4. 右側のペインで、変更セットの設定を構成します。各設定の詳細については、「[変更セットの設定](#page-2582-0)」を参照し てください。

テキスト ファイルへのリファレンスを作成してから、その設定を構成した後、次[の検索/置換基準を指定するス](#page-809-0) テップに進みます。

ヒント• Windows Installer パブリック プロパティを使って、検索に含める/除外するテキスト ファイルの名前を指 定することができます。これにより、エンド ユーザーがダイアログで入力したデータ、または実行時に判別され た他の構成情報を、実行時に製品のテキスト ファイルが変更される時に使用できるようになります。詳細につい ては、[「Windows Installer のプロパティを使用して、テキスト ファイルを動的に変更する」](#page-810-0)を参照してください。

## <span id="page-809-0"></span>テキスト ファイルの変更を指定する

プロジェクト・この情報は、次のプロジェクトの種類に適用します :

- 基本の MSI
- DIM
- InstallScript MSI
- マージ モジュール
- MSI データベース
- トランスフォーム

この情報は InstallScript プロジェクトには適用しませんが、InstallScript 言語には、文字列変数とリテラルを検索お よび変更するための 文字列関数 が含まれます。InstallScript プロジェクトで、これらの関数を使用できます。

編集するテキスト ファイルを指定した後、テキスト ファイルの変更を構成するための次の 「検索/置換基準を 指定する」 ステップに進みます。各基準セットは、変更アイテム と呼ばれます。

### タスク テキスト ファイルに行う変更を指定するには、以下の手順に従います:

- 1. [システム構成] の下のビュー リストにある [テキスト ファイルの変更] をクリックします。
- 2. [テキストファイルの変更] エクスプローラーで、定義を行うてテキストの変更を含む変更セット アイテム を右クリックしてから、[変更の追加] をクリックします。

InstallShield は、デフォルト名を持つ新しい変更アイテムを追加します。

3. 新しい名前を入力するか、または名前を後で右クリックしてから[名前の変更]を選択して新しい名前を付け ます。

名前は実行時には表示されません。これはプロジェクトに含まれる様々な変更アイテムを区別するのに内部 で使用される名前です。

4. 右側のペインで、変更の設定を構成します。各設定の詳細については、[「変更セットの設定」](#page-2582-0)を参照してくだ さい。

テキスト ファイルで追加文字列を変更するには、このビューで変更セットに追加の変更アイテムを 1 文字列につ き 1 アイテム追加します。

ヒント• Windows Installer パブリック プロパティを使って、検索文字列と置換文字列を指定できます。これによ り、エンド ユーザーがダイアログで入力したデータ、または実行時に判別された他の構成情報を、実行時に製品 のテキスト ファイルが変更される時に使用できるようになります。詳細については、[「Windows Installer のプロパ](#page-810-0) [ティを使用して、テキスト ファイルを動的に変更する](#page-810-0)」を参照してください。

## テキスト ファイルの変更が行われる順番を変更する

フロジェクト・この情報は、次のプロジェクトの種類に適用します :

- 基本の MSI
- DIM
- InstallScript MSI
- マージ モジュール
- MSI データベース
- トランスフォーム

この情報は InstallScript プロジェクトには適用しませんが、InstallScript 言語には、文字列変数とリテラルを検索お よび変更するための 文字列関数 が含まれます。InstallScript プロジェクトで、これらの関数を使用できます。

[テキスト ファイルの変更] ビューで一覧されている順番で、ターゲット システム上のテキスト ファイルに変更 が行われます。

## タスク テキスト ファイルが実行時に変更される順番を変更するには、以下の手順に従います。

- 1. [システム構成] の下のビュー リストにある [テキスト ファイルの変更] をクリックします。
- 2. [テキスト ファイルの変更] エクスプローラーで、変更セット アイテムまたは変更アイテムの 1 つ右クリッ クして、 [上に移動] または [下に移動] をクリックします。

すべてのテキスト ファイルの変更が正しく並べ替えられるまで最後のステップを繰り返します。

## <span id="page-810-0"></span>Windows Installer のプロパティを使用して、テキスト ファイルを動的に 変更する

プロジェクト・この情報は、次のプロジェクトの種類に適用します :

- 基本の MSI
- DIM
- InstallScript MSI
- マージ モジュール
- MSI データベース
- トランスフォーム

この情報は InstallScript プロジェクトには適用しませんが、InstallScript 言語には、文字列変数とリテラルを検索お よび変更するための 文字列関数 が含まれます。InstallScript プロジェクトで、これらの関数を使用できます。

Windows Installer プロパティを使って、検索/変更を行うテキスト 文字列を指定します。プロパティを使って、検 索に含める、または検索から除外するテキスト ファイルを指定することもできます。

実行時に、Windows Installer は MsiFormatRecord を使ってプロパティの値を解決し、その値を使ってテキストファ イルを変更します。これにより、エンド ユーザーがダイアログで入力したデータ、または実行時に判別された他 の構成情報を、実行時に製品のテキスト ファイルが変更される時に使用できるようになります。

## 例

以下は、エンド ユーザーがインストール中に、実行時に XML ベースの web.config ファイルに書き込む IP アドレス を指定できるようにするための手順を説明します。web.config ファイルが製品と共に INSTALLDIR にインストールさ れていて、以下のような XML を含む:

```
<?xml version="1.0" encoding="UTF-8"?>
<configuration>
  <appSettings>
    <add key="IP アドレス" value="デフォルト" />
  </appSettings>
</configuration>
```
太字表示のデフォルト値は、エンド ユーザーが入力する IP アドレスで置換します。

[テキスト ファイルの変更] ビューにある次の変更セットの設定では、ハードコード化された値をプロパティで置 換できます:

- 含めるファイル
- 除外するファイル

[テキスト ファイルの変更] ビューで、次の変更アイテムの設定にはプロパティも使用できます:

- 検索する文字列
- 置換後の文字列
- テキストの挿入

これらの設定のいずれかでプロパティを指定するとき、プロパティは角かっこで囲み、プロパティ名はすべて大 文字にする必要があります (例、[MYPROPERTY])。

手順のステップ 4 はプロジェクトの種類によって若干異なります。これは、基本の MSI インストールのユーザー インターフェイスは Windows Installer が制御し、InstallScript MSI インストールのユーザー インターフェイスは InstallScript エンジンが制御するためです。

## in)

### タスク エンドユーザーが IP アドレスを指定できるようにするには、以下の手順に従います。

- 1. [システム構成] の下のビュー リストにある [テキスト ファイルの変更] をクリックします。
- 2. インストールが検索を行うファイルを識別する、変更セット アイテムを追加および構成します:
	- a. [テキスト ファイルの変更] エクスプローラーを右クリックして、[変更セットの追加] をクリックしま す。

InstallShield が、新しい変更セット アイテムを追加します。ステップ 2b から 2d までは、右側のペインに 表示される設定を構成する方法を説明します。

- b. "ターゲット フォルダー" 設定で、[INSTALLDIR] ディレクトリ プロパティを選択します。
- c. "含めるファイル" 設定に、次のように入力します:

#### web.config

- d. 残りの設定のデフォルト値はそのままにします。
- 3. 検索/置換の基準を識別する変更アイテムを追加および構成します:

a. [テキスト ファイルの変更] エクスプローラーで、ステップ 2 で作成した変更セット アイテムを右ク リックしてから、[変更の追加] をクリックします。

InstallShield が、新しい変更アイテムを追加します。ステップ 3b から 3e までは、右側のペインに表示さ れる設定を構成する方法を説明します。

- b. "アクション" 設定で [置換] を選択します。
- c. "検索する文字列" 設定に、次のように入力します:

<add key="IP アドレス" value="デフォルト"

d. "置換後の文字列" 設定に、次のように入力します:

#### <add key="IP アドレス" value="[MYPROPERTY]"

- e. 残りの設定のデフォルト値はそのままにします。
- 4. ダイアログでプロパティを使用します。この部分の手続きは、使用しているプロジェクトの種類によって異 なります。
	- 基本の MSI プロジェクトの場合:
		- a. [ユーザー インターフェイス] の下のビュー リストにある [ダイアログ] をクリックします。
		- b. [ダイアログ] エクスプローラーで、[すべてのダイアログ] フォルダーを展開して、User Name コン トロールを含めるダイアログの下にある言語をクリックします。代わりに、新しいダイアログを追 加することもできます。
		- c. Edit Field コントロールをダイアログに追加し、Property プロパティを次にように設定します: **MYPROPERTY**
	- InstallScript MSI プロジェクトの場合:
		- a. [動作とロジック]の下のビューリストで、InstallScript をクリックします。
		- b. User Name コントロールを含めるダイアログの OnFirstUIBefore イベントでダイアログ コードを見つ け、Windows Installer API 関数 MsiSetProperty の呼び出しを追加します。たとえば、エンド ユーザー がプロジェクトに追加されている SdShowDlgEdit1 ダイアログにある編集ボックスに IP アドレスを入 力できるようにするには、次のコード行で示されているように、MsiSetProperty の呼び出しを追加し ます。

Dlg SdShowDlgEdit1: nResult = SdShowDlgEdit1 (szTitle, szMsg, szField1, svEdit1); MsiSetProperty (ISMSI\_HANDLE, "MYPROPERTY", svEdit1); if (nResult = BACK) goto Dlg\_SdWelcome;

5. リリースをビルドします。

ヒント• 複数言語プロジェクトを作成する場合で、インストールが使用する言語に基づいて異なる値を持つプロパ ティを使用するには、ローカライズ可能なプロパティを使います。詳細については、[「ローカライズ可能なプロパ](#page-1865-0) [ティを作成する](#page-1865-0)」を参照してください。

# ANSI テキスト ファイルを開く時に使用するコード ページを指定する

フロジェクト・この情報は、次のプロジェクトの種類に適用します :

- 基本の MSI
- DIM
- InstallScript MSI
- マージ モジュール
- MSI データベース
- トランスフォーム

この情報は InstallScript プロジェクトには適用しませんが、InstallScript 言語には、文字列変数とリテラルを検索お よび変更するための 文字列関数 が含まれます。InstallScript プロジェクトで、これらの関数を使用できます。

インストールが ANSI テキスト ファイルを開いて、[テキスト ファイルの変更] ビューで構成された変更を行うと き、インストールはプロジェクトの ISSearchReplaceSet テーブルにある CodePage 列で指定されたコードページを 使用します。この列のデフォルト値は数値 0 です。これは、CP\_ACP コード ページで、ターゲット システム上 で、システム Windows ANSI コード ページとして現在構成されているものです。[ダイレクト エディター] ビュー を使って、この値を特定のコード ページでオーバーライドできます。

CodePage 列は 2 バイト (署名付き) です。32,767 よりもい大きい CodePage 値を提供する場合、2 の補数で指定し ます。

### 例:

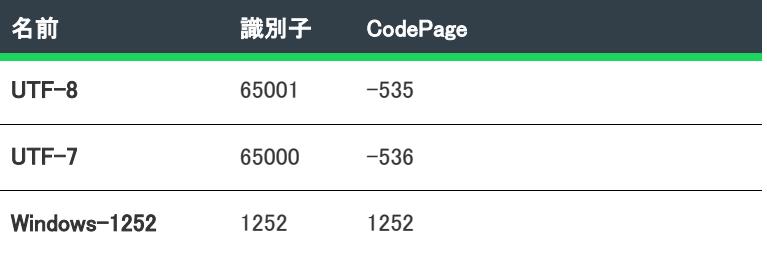

## タスク ANSI テキスト ファイルを開く時に使用するデフォルトのコード ページをオーバーライドするには、以下の手順 に従います:

- 1. [追加ツール] の下のビュー リストにある [ダイレクト エディター] をクリックします。
- 2. [テーブル]エクスプローラーで、ISSQLDBMetaData テーブルをクリックします。InstallShield の右側に設定が 表示されます。
- 3. グリッドで、コード ページを構成する変更セット アイテムに対応する行を見つけます。

このグリッドの ISSearchReplaceSet 列には、[テキスト ファイルの変更] ビューの [テキスト ファイルの変 更] エクスプローラーで利用可能な変更セットの名前がすべて表示されます。

4. 適切な行で CodePage フィールドの値を変更します。

## [テキスト ファイルの変更] ビューから変更アイテムまたは変更セット を削除する

 $\bigcirc$ 

プロジェクト・この情報は、次のプロジェクトの種類に適用します :

- 基本の MSI
- DIM
- InstallScript MSI
- マージ モジュール
- MSI データベース
- トランスフォーム

この情報は InstallScript プロジェクトには適用しませんが、InstallScript 言語には、文字列変数とリテラルを検索お よび変更するための 文字列関数 が含まれます。InstallScript プロジェクトで、これらの関数を使用できます。

あるテキスト ファイルに関して、特定の変更を今後行わないようにするには、[テキスト ファイルの変更] ビューからその変更アイテムを削除します。また、ファイルまたはテキスト ファイルのグループを今後検索しな いようにするには、[テキスト ファイルの変更] ビューから対応する変更セットを削除します。

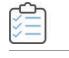

### タスク [テキスト ファイルの変更] ビューから変更アイテムまたは変更セットを削除するには、以下の手順に従います。

- 1. [システム構成] の下のビュー リストにある [テキスト ファイルの変更] をクリックします。
- 2. [テキストファイルの変更] エクスプローラーで、削除する変更セット アイテムまたは変更アイテムを右ク リックしてから、[削除] をクリックします。

[テキスト ファイルの変更] ビューからアイテムが削除されます。

# スケジュール タスク

フロジェクト・この情報は、次のプロジェクトの種類に適用します:

- 基本の MSI
- DIM
- InstallScript MSI
- マージ モジュール
- MSI データベース
- トランスフォーム

ターゲット システムでインストールが実行された時、Windows タスク スケジューラーを通して、自動タスクを作 成および構成することができます。スケジュールされたタスクは、インストールの一部であるファイルや、ター ゲット システムに既に存在するファイルを起動することができます。

# スケジュール タスクの追加

フロジェクト・この情報は、次のプロジェクトの種類に適用します :

- 基本の MSI
- DIM
- InstallScript MSI
- マージ モジュール
- MSI データベース
- トランスフォーム

メモ• それぞれのスケジュール タスクは、必ずプロジェクト内のコンポーネントに関連付ける必要があります。 したがって、スケジュール タスクを追加する前に、プロジェクトにコンポーネントが最低 1 つ存在している必要 があります。スケジュール タスクを追加するときにコンポーネントが存在しない場合は、[\[新しいコンポーネン](#page-1964-0) [トの作成\]](#page-1964-0) ダイアログ ボックスが表示され、ここでコンポーネントを作成することができます。

## タスク プロジェクトにスケジュール タスクを追加するには、以下の手順を実行します。

- 1. [システム構成] の下のビュー リストにある [スケジュール タスク] をクリックします。
- 2. [スケジュール タスク] エクスプローラーを右クリックして、[スケジュール タスクの追加] をクリックしま す。InstallShield は、デフォルト名を持つ新しいタスクを追加します。
- 3. 新しい名前を入力するか、または名前を後で右クリックしてから [名前の変更] を選択して新しい名前を付け ます。

名前は実行時には表示されません。これはプロジェクトに含まれる様々なスケジュール タスクを区別するの に内部で使用される名前です。

4. 右側のペインで、タスクの設定を構成します。各設定の詳細については、[「スケジュール タスクの設定」](#page-2588-0)を参 照してください。

## Windows Installer プロパティを使って、スケジュール タスクをダイナ ミックに構成する

Y

フロジェクト・この情報は、次のプロジェクトの種類に適用します :

- 基本の MSI
- DIM
- InstallScript MSI
- マージ モジュール
- MSI データベース
- トランスフォーム

Windows Installer プロパティを使って、スケジュール タスクによって起動されるファイルを実行するために必要な アカウント情報などの情報を指定することができます。

実行時に、Windows Installer は MsiFormatRecord を使って、プロパティの値を解決し、その値を使ってスケジュー ル タスクを構成します。これにより、エンド ユーザーがダイアログで入力したデータ、または実行時に判別され た他の構成情報を、実行時に製品のスケジュール タスクが作成される時に使用できるようになります。

## 例

以下の手順では、インストール時に、エンドユーザーに、どのようにスケジュール タスクの実行に必要なアカウ ントとパスワードを指定させるかが示されています。プロパティを指定するとき、プロパティは角かっこで囲み、 プロパティ名はすべて大文字にする必要があります (例、[MYPROPERTY])。

手順のステップ 4 はプロジェクトの種類によって若干異なります。これは、基本の MSI インストールのユーザー インターフェイスは Windows Installer が制御し、InstallScript MSI インストールのユーザー インターフェイスは InstallScript エンジンが制御するためです。

## タスク エンドユーザーに、スケジュール タスクのアカウントとパスワード情報を指定させるには、以下の手順に従いま す:

- 1. [システム構成] の下のビュー リストにある [スケジュール タスク] をクリックします。
- 2. [スケジュール タスク] エクスプローラーで、構成するタスクを選択します。
- 3. "別のユーザーとして実行" 設定に、次のように入力します:

#### [DOMAINNAME]¥[USERNAME]

4. "パスワード" 設定に、次のように入力します:

### [PASSWORD]

- 5. ダイアログでプロパティを使用します。この部分の手続きは、使用しているプロジェクトの種類によって異 なります。
	- 基本の MSI プロジェクトの場合:
		- a. [ユーザー インターフェイス] の下のビュー リストにある [ダイアログ] をクリックします。
		- b. [ダイアログ] エクスプローラーで、[すべてのダイアログ] フォルダーを展開して、Domain Name、 User Name、および Password コントロールを含めるダイアログの下にある言語をクリックします。 代わりに、新しいダイアログを追加することもできます。
		- c. Edit Field コントロールをダイアログに追加し、Property プロパティを次にように設定します:

#### DOMAINNAME

- d. USERNAME と PASSWORD プロパティに対し、ステップ 5c を繰り返します。
- InstallScript MSI プロジェクトの場合:
	- a. [動作とロジック]の下のビューリストで、InstallScript をクリックします。
	- b. Domain Name、User Name、および Password コントロールを含めるダイアログの OnFirstUIBefore イ ベントでダイアログ コードを見つけ、Windows Installer API 関数 MsiSetProperty の呼び出しを追加し ます。たとえば、エンド ユーザーがプロジェクトに追加されている SdShowDlgEdit3 ダイアログにあ

る編集ボックスに情報を入力する場合、次のコード行で示されているように、MsiSetProperty の呼び 出しを追加します。

Dlg\_SdShowDlgEdit3:

nResult = SdShowDlgEdit3

(szTitle, szMsg, szField1, szField2, szField3, svEdit1, svEdit2, svEdit3); MsiSetProperty (ISMSI\_HANDLE, "DOMAINNAME", svEdit1); MsiSetProperty (ISMSI\_HANDLE, "USERNAME", svEdit2); MsiSetProperty (ISMSI\_HANDLE, "PASSWORD", svEdit3); if (nResult = BACK) goto Dlg\_SdWelcome;

6. リリースをビルドします。

# スケジュール タスクの削除

 $\bigcirc$ 

プロジェクト• この情報は、次のプロジェクトの種類に適用します :

- 基本の MSI
- DIM
- InstallScript MSI
- マージ モジュール
- MSI データベース
- トランスフォーム

タスク スケジュール タスクをプロジェクトから削除するには、以下の手順を実行します。

- 1. [システム構成] の下のビュー リストにある [スケジュール タスク] をクリックします。
- 2. [スケジュール タスク] エクスプローラーで、削除するインスタンスを右クリックして [削除] をクリックし ます。

タスクがプロジェクトから削除されます。

# Windows サービスのインストール、制御、および構成

## $\bigcirc$

プロジェクト・この情報は、次のプロジェクトの種類に適用します :

- 基本の MSI
- DIM
- InstallScript MSI
- マージ モジュール
- MSI データベース
- MSM データベース
- トランスフォーム

Windows サービスは、ログイン済みのユーザーが居ない場合でも、Windows ベースのシステム上で様々なシステム タスクを管理するためにバックグラウンドで実行される実行可能ファイルです。サービスは実行可能ファイルで すが、これはサービスとして設計されたものであり、任意の実行可能ファイルをサービスとして使用することは できません。Windows サービスは、システム起動時に毎回実行することも、必要に応じてオンデマンドで実行す ることも可能です。InstallShield を使って、新しい Windows サービスをインストール、または既存のサービスを構 成することができます。Windows で提供されているサービス管理ツールを使って、システムにインストール済み のサービスを参照および構成できます。

[サービス] ビューを使って、インストールまたはアンインストール中にサービスのインストール、開始、停止、 または削除を行うコンポーネントを構成できます。また、このビューを使って、Windows Installer 5 で提供されて いる拡張サービスのカスタマイズ オプションを構成することもできます。[サービス] ビューの他にも、[コン ポーネント] ビューまたは [セットアップのデザイン] ビューの [詳細設定] ノードの下にある [サービス] 領域 を使うこともできます。これらの領域のいずれかを使ってサービス情報を構成した場合、対応する領域も自動的 に更新されます。

サービスに関する作業について以下の点についてご注意ください:

- 開始、停止、削除、または構成を行うサービスは、インストールまたはアンインストール中にターゲット シ ステムに既存するものか、インストールの一部としてインストールされるものかを問いません。
- サービス実行可能ファイルは、そのコンポーネントのキー ファイルでなくてはなりません。詳細については、 「[コンポーネントのキーファイル」](#page-616-0)を参照してください。
- サービスのコンポーネントの "リモート インストール" 設定は [ローカルを優先] でなくてはなりません。 詳細については、[「コンポーネントの "リモート インストール" 設定を構成する」](#page-628-0)を参照してください。

ヒント• [サービス] ビューの上部にある [ビュー フィルター] を使って、ビューで表示するサービス データを含 むコンポーネントまたは機能を選択し、ビューで非表示にするサービス データを含むコンポーネントまたは機能 を隠すことができます。ビューフィルターは、プロジェクトの機能、サブ機能、およびコンポーネントの階層を リスト表示します。

### タスク サービスをインストール、開始、停止、削除、アンインストール、または構成するには、以下の手順に従います:

1. インストールがサービスをインストールする場合、プロジェクトに含まれるコンポーネントにサービス実行 可能ファイルを追加して、それをコンポーネントのキーファイルとします。詳細については、「[ファイルをコ](#page-613-0) [ンポーネントに追加する](#page-613-0)」を参照してください。

サービスがターゲット システム上に既存する場合、この手順は省略します。

- 2. [システム構成] の下のビュー リストにある [サービス] をクリックします。
- 3. [サービス] ノードを右クリックして、[サービスの追加] をクリックします。新しいサービスが追加されま す。
- 4. サービスの新しい名前を入力するか、後で F2 キーを押して名前を変更します。

ここで入力する名前は、サービスの [プロパティ] ダイアログ ボックスに表示される名前と一致しなくては なりません。(インストール済みサービスのプロパティにアクセスするには: [サービス] 管理ツールで、サー ビスを右クリックしてから [プロパティ] を選択します。)

5. 追加したサービスを選択してから、右側のペインに表示される設定を必要に応じて構成します。各設定につ いての詳細は、[「\[サービス\] ビュー](#page-2592-0)」を参照してください。

このコンポーネントのキーファイルの各サービスについて、この手順を繰り返します。

メモ• サービスの設定を構成するにあたっては、サービスの技術的な詳細についてよく知っておく必要がありま す。

ヒント• 実行時にサービスの構成が失敗すると、インストールが失敗してエラーメッセージを表示することがあり ます。ICE 102 は、サービス関連の設定の一部を検証して、構成エラーの回避に役立ちます。したがって、リリー スに対する検証を行うことが推奨されます。

# 実行時に既定のユーザー アカウントを作成する

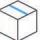

フロジェクト・この情報は、次のプロジェクトの種類に適用します:

- 基本の MSI
- InstallScript MSI

InstallShield では、ログオン ダイアログを使わずに、1 つまたは複数の Windows ユーザー アカウントをグループと して作成することができます。このサポートには、実行時に設定されるアカウントごとに、ユーザー アカウント、 グループ、およびパスワードの 3 つの Windows Installer プロパティが必要です。

## ユーザー アカウントを作成するためのプロパティ

実行にユーザー アカウントを作成するには、次のプロパティを使用します:

- ISNetApiLogonUsername—このプロパティの値を、インストール時に作成するユーザー アカウントに設定しま す。次のいずれかのフォーマットを使用します:
	- マシン名\ユーザー名
	- ドメイン名\ユーザー名
- ISNetApiLogonGroup—このプロパティの値を、ユーザー アカウントが属するグループに設定します。
- ISNetApiLogonPassword—このプロパティの値を、ユーザー アカウントに使用されるパスワードに設定します。

必須のプロパティとその値を構成するには、[プロパティ] ビューを使用します。その手順は、[「Windows Installer](#page-1862-0)  [ベースのプロジェクトにおけるプロパティの作成」](#page-1862-0)を参照してください。

## ユーザー アカウントを作成するためのガイドライン

複数のユーザー アカウントを作成するには、ISNetApiLogonUsername プロパティ値のそれぞれのエントリを角 かっこで囲んだチルダ ([~]) を使って区切ります。たとえば、Domain1 という名前のドメインに User1 という名前 のユーザーを作成し、Machine2 という名前のマシン上で User2 という名前のユーザーを作成する場合、次の フォーマットを使用します:

#### Domain1¥User1[<sup>~</sup>]Machine2¥User2

ISNetApiLogonUsername プロパティで指定したユーザー アカウントにはそれぞれ、ISNetApiLogonGroup プロパ ティで対応するグループと、ISNetApiLogonPassword プロパティで対応するパスワードが指定されている必要があり ます。これらの 3 つのプロパティで、同数のエントリが指定されていなかった場合、ランタイム エラーが発生し ます。

以下は、3 つの異なるユーザー アカウントを作成するときのサンプル プロパティとそれらの対応する値です:

#### テーブル 9 • ユーザー アカウントとグループのプロパティ

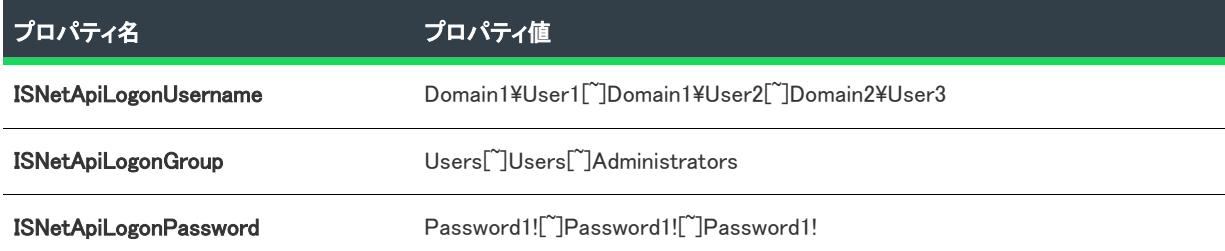

この例では、User1 は、Users グループの一部で、Domain1 ドメイン用に Password1! というパスワードが設定され ています。User2 は、Users グループの一部で、Domain1 ドメイン用に Password1! というパスワードが設定されて います。User3 は、Administrators グループの一部で、Domain2 ドメイン用に Password1! というパスワードが設定 されています。

ISNetApiLogonUsername、ISNetApiLogonGroup、および ISNetApiLogonPassword プロパティは、フォーマット済みのプ ロパティです。このため、これらのプロパティの値には、異なるプロパティ、環境変数、ファイル パス、または コンポーネント ディレクトリ パスが指定可能です。例:

- [PROPERTYNAME]—実行時に、指定されたプロパティの値を解決します。
- [%EnvironmentVariable]—実行時、指定された環境変数の値に解決されます。
- [#FileKey]—実行時に、File テーブルで指定されたファイル キーがあるファイルのファイルの完全パスに解決 されます。
- [\$ComponentName]—実行時に、指定されたコンポーネントのインストール場所に解決されます。

# ユーザーごとのインストールとマシンごとのインストー ルの違い

プロジェクト• この情報は、基本の MSI プロジェクトに適用します。

2 つの Windows Installer プロパティおよび現在のユーザーの権限によって、製品のショートカットやレジストリ エ ントリなどの構成情報がターゲット マシン上で All Users プロファイルまたは現在のユーザーのプロファイルのど ちらに格納されるべきかが決定されます。

- [ALLUSERS](#page-1835-0) によって、構成が格納される場所が判別されます。
- [MSIINSTALLPERUSER](#page-1838-0) は、Windows Installer によって、パッケージが現在のユーザーに対してのみインストー ルされることを示します。

MSIINSTALLPERUSER プロパティは、Windows Installer 5 および Windows 7、または Windows Server 2008 R2 で使 用できます。以前のバージョンの Windows Installer と Windows は、このプロパティを無視します。

プロパティ マネージャーを使って、プロジェクトに ALLUSERS と MSIINSTALLPERUSER プロパティを設定できます。 また、つぎの方法を使ってこれらのプロパティを設定することもできます。

- [コマンドライン](#page-3650-0)を使用する
- [カスタム アクション](#page-872-0)を使用する
- CustomerInformation および ReadyToInstall ダイアログを使用する

## ALLUSERS、MSIINSTALLPERUSER、および Windows 7 または Windows Server 2008 R2

ALLUSERS プロパティが 1 に設定されていて、MSIINSTALLPERUSER に 1 が設定されている場合、Windows Installer は、ユーザーごとにインストールを実行します。

マシンごとのインストール時、Windows Installer は昇格された権限を必要とし、ファイルとレジストリ エントリが マシンごとの場所に配置します。ユーザー アカウント制御 (UAC) がターゲット システムで提供されている場合、 マシンごとのインストールでは、通常、ユーザーの権限レベルに応じて、同意または認証情報を求めるプロンプ トが表示されます。ユーザーごとのインストールでは、Windows Installer によって認証情報を求めるプロンプトは 表示されず、ファイルとレジストリ エントリはユーザーごとの場所に配置します。

詳しい情報は、MSDN Web サイトの[「Single Package Authoring」を](http://msdn.microsoft.com/en-us/library/dd408068(VS.85).aspx)参照してください。

## Windows Vista 以降における ALLUSERS の効果

スクリプト内実行設定がシステム コンテキストで遅延実行になっているカスタム アクションは、Windows で LocalSystem アカウントに与えられた権限を使ってアクションを実行するときに使用されます。これは、Windows Installer がシステム コンテキストで実行されるためです。システム コンテキストで遅延としてマークされていな いアクションは、ユーザーを偽装して実行され、インストールを起動するユーザーが所有する権限を持ちます。

ユーザーごとのインストール (ALLUSERS が設定されていないインストール) が実行されると、"システム コンテ キストで遅延" のアクションは、通常の遅延または即時カスタム アクションと同じコンテキストで (ユーザーを 偽装して) 実行されます。これにより、次のような状況で、カスタム アクションの実行時に問題が起きる可能性 があります。

- Windows Installer インストールを起動するユーザーが管理者ではないとき、またはユーザーがインストールを Windows Vista 以降で実行していて、ユーザーが管理者グループに属し、ユーザーがデフォルトで管理者権限 を持たないとき。
- カスタム アクションは、マシンのマシンごとの場所でリソース (Program Files フォルダーにあるファイル、 HKEY\_LOCAL\_MACHINE のレジストリ キーまたは値) を変更しようと試みるとき。

これは、Windows XP または Windows の初期のバージョンでは問題にはならない可能性がありますが、デフォルト で Windows Vista 以降では、ユーザーは完全管理者権限は与えられません。したがって、ALLUSERS が設定されて いない場合、"システム コンテキストで遅延" のアクションがユーザー偽装で実行されると、カスタム アクショ ンは失敗する可能性があります。

 この動作を防ぐには、[プロパティ マネージャー]で ALLUSERS を 1 に指定して、常にマシンごとのインストー ルを実行することをお勧めします。マシンごとのインストールは通常、ユーザーごとのインストールよりも管理 が簡単です。

## ALLUSERS のデフォルト値

すべての基本の MSI プロジェクトでは、デフォルトで、ALLUSERS プロパティは 1 に設定されています。管理者権 限を使わないでユーザーごとにインストールできるようにインストールを構成する場合、ALLUSERS プロパティの 値を変更するか、このプロパティをプロジェクトから削除したほうが良い場合があります。

## ReadyToInstall ダイアログのデフォルトのコントロール

[一般情報] ビューの "[ユーザーごと] オプションの表示" 設定を使って、エンド ユーザーが製品をすべての ユーザー、または現在のユーザーのみにインストールするかを選択できるオプションを提供するかどうかを指定 します。以下は、"All Users オプションの表示" 設定に選択できるオプションです:

- いいえ—InstallShield は関連プロパティを設定しません。実行時に、ReadyToInstall はエンド ユーザーが製品 をインストールする方法を指定できるボタンを表示しません。これがデフォルトの値です。
- はい InstallShield は ISSupportPerUser プロパティを 1 に設定します。

実行時に以下の条件が True 評価されると、ReadyToInstall にはユーザーごとまたはマシンごとのボタンが表示さ れます:

- ISSupportPerUser プロパティが 1 である。
- ターゲット システムに Windows 7 以降、または Windows Server 2008 R2 以降が搭載されている。
- 製品がターゲット システムに既にインストールされていない。

ReadyToInstall ダイアログのボタンを使って、エンド ユーザーはプロジェクトをインストールする方法を指定でき ます。昇格された権限が必要な場合、[すべてのユーザー] ボタンにシールド アイコンが含まれます。エンド ユーザーが [ユーザーごと] ボタンを選択した場合、ALLUSERS プロパティが 2 に、MSIINSTALLPERUSER プロパ ティが 1 に設定されます。エンド ユーザーが [すべてのユーザー] ボタンを選択した場合、ALLUSERS プロパティ が 1 に設定され、MSIINSTALLPERUSER プロパティは設定されません。

メモ• [一般情報] ビューの "[ユーザーごと] オプションの表示" 設定に [いいえ] を選択しても、エンド ユー ザーがインストールを実行するときに、コマンドラインから MSIINSTALLPERUSER を設定することを阻止すること はできません。インストールがこれをサポートしない場合、起動条件を追加するか、その他の実行時のチェック を行って、これを回避することができます。

## CustomerInformationダイアログのデフォルトのコントロール

デフォルトで、すべての基本の MSI プロジェクトの CustomerInformation ダイアログは、エンドユーザーが製品を すべてのユーザーにインストールするか、または現在のユーザーのみにインストールするかを指定できるラジオ ボタン グループを表示しないようになっています。このダイアログについては、これが推奨される実装です。

# 湼

タスク エンド ユーザーが CustomerInformation ダイアログから ALLUSERS を設定できるようにするラジオ ボタン グルー プを表示するには、以下の手順に従います:

- 1. [ユーザー インターフェイス] の下のビュー リストにある [ダイアログ] をクリックします。
- 2. [ダイアログ] エクスプローラーで、[すべてのダイアログ] の下にある CustomerInformation ダイアログを展 開して、[動作] をクリックします。CustomerInformation ダイアログのコントロール リストが表示されます。
- 3. 右下のペインの下部にある、[条件] タブをクリックします。右上のペインに、選択されたコントロールの条 件が表示されます。
- 4. コントロール リストから、DlgRadioGroupText を選択します。右側のペインにコントロールの条件が表示され ます。
- 5. 右上のペインで、値が 1 で、かつアクションが Hide になっている条件を含む行を右クリックし、[削除] を クリックします。

6. RadioGroup コントロールについて、ステップ 4 と 5 を繰り返します。

# 管理者権限なしに InstallScript インストールを実行する

プロジェクト• この情報は、InstallScript プロジェクトに適用します。

InstallShield では、管理者権限を持たないエンドユーザーでも実行可能な InstallScript インストールを作成すること ができます。レジストリ エントリ、フォルダー、[スタート メニュー] のアイテムの適切な場所は、実行に動的 に判別されます。InstallScript システム変数 ALLUSERS は、このようなインストールのキーとなります。つまり、 インストールが管理者権限を持たないエンドユーザーによって実行された場合、ALLUSERS は FALSE の値で初期 化され、スクリプトで新しい値を割り当てても効果はありません。

次の事項に注意してください。

- ファイルの自己登録には管理者権限が必要です (ファイルの自己登録は、"自己登録" 設定で [はい] が選択 されているコンポーネントに含まれています)。
- 通常 InstallScript オブジェクトでは、ファイルを管理者権限が必要な場所にファイルをインストールまたは登 録するため、権利者権限が必要です。
- DIFx ドライバーのインストールには、管理者権限が必要です。
- One-Click Install インストールのセットアップ プレーヤーのインストールには、管理者権限が必要です。
- Windows サービスのインストールには、管理者権限が必要です。
- リモート レジストリに接続するとき、管理者権限が必要です。
- 管理者またはパワーユーザー以外のエンドユーザーが、ALLUSERS が TRUE に設定された状態でインストー ルされた InstallScript インストールを保持しようと試みた場合、初期化中にエラー メッセージが表示されま す。エラー メッセージでは、製品は管理者権限を持つユーザーによってインストールされており、製品の変 更およびアンインストールには同様の権限が必要であることが示されます。

# インストール動作のカスタマイズ

インストール作成の重要な要素は、それをエンドユーザーのニーズに合わせてカスタマイズすることです。ド キュメントの「インストール動作のカスタマイズ」セクションは、インストールの機能を拡張するのに役立つ InstallShield の様々な機能について説明します。たとえば、Windows Installer が直接サポートしていない機能を追加 するカスタム アクションを作成するのに役立ちます。さらに、InstallScript ビューのスクリプト エディターで書い たスクリプトを呼び出すカスタム アクションを設定することができます。プロジェクトのインストール動作をカ スタマイズする方法についての詳細は、ドキュメントのこのセクションを参照して下さい。

# InstallScript を使用する

InstallScript の強力で使いやすい機能を活用することにより、インストールパッケージの機能を拡張できます。 InstallScript ビューでは、スクリプト エディター ペインを使用して InstallScript コードを作成できます。

プロジェクト• InstallScript を使用する場合は Setup.rul というファイルがプロジェクトに含まれていなければなりま せん。InstallScript と InstallScript MSI プロジェクトにはデフォルトで Setup.rul ファイルが含まれています。基本の MSI プロジェクト、DIM、およびマージ モジュール プロジェクトで InstallScript カスタム アクションを使用する 場合は、プロジェクトに Setup.rul ファイルを追加する必要があります。

## InstallScript とInstallScript MSI プロジェクトで、イベント ドリブン型 InstallScript を 使用する

InstallScript と InstallScript MSI プロジェクトには、イベント ドリブン型スクリプトが含まれています。これらの プロジェクト タイプで InstallScript を使用すると、多くの関数がアンインストール用にログに記録されます。

## カスタム アクションでの InstallScript の使用

## 基本の MSI、DIM、およびマージ モジュール プロジェクト

基本の MSI、DIM、またはマージ モジュール プロジェクトでは、カスタム アクションを使って、実行時に InstallScript を実行できます。これらのプロジェクト タイプでは、イベントドリブン型スクリプトはサポートされ ていません。

## InstallScript MSI プロジェクト

InstallScript MSI プロジェクトでは、[実行] シーケンスで、デフォルトのイベント ハンドラーがインストールの ニーズに応じて適切にスケジュールされていない場合に、InstallScript カスタム アクションを使って機能を拡張す ることができます。

## カスタム アクションの作成と使用

## タスク InstallScript カスタム アクションを作成して、インストールで実行するには、以下の手順を実行します。

- 1. 既存の Setup.rul がない場合、InstallScript ビューでプロジェクトに [Setup.rul](#page-826-0) を追加します。
- 2. [エントリ ポイント関数を](#page-854-0)記述します。エントリ ポイント関数は、InstallScript MSI インストール プロジェク トの [ユーザー インターフェイス] シーケンスでは呼び出すことができないことに注意してください。
- 3. スクリプトを[コンパイル](#page-828-0)します。
- 4. InstallScript 関数を呼び出す[カスタム アクション](#page-873-0) を作成します。
- 5. InstallScript カスタム アクションを[、シーケンス内に含める](#page-941-0) (InstallScript MSI、基本の MSI、およびマージ モ ジュール プロジェクトの場合) か[、コントロール イベント](#page-990-0)として実行 (基本の MSI、およびマージ モジュー ル プロジェクトの場合のみ) することにより呼び出します。
- 6. 必要に応じて[デバッグ](#page-829-0)します。

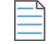

メモ• 他のカスタム アクションと同様、InstallScript カスタム アクションによってシステムに加えた変更は、パッ ケージをアンインストールするときに自動的に復元されません。アンインストーラーは、InstallScript カスタム ア クションをログに記録したり、削除することがないため、カスタム アクションで加えたすべての変更をアンイン ストールするには、アンインストール用のカスタム アクションを記述する必要があります。

## ISSetup.dll の概要

ISSetup.dll は、すべての InstallScript スクリプト ランタイム エンジンを含む C++ MSI DLL です。InstallScript MSI、 基本の MSI、DIM、およびマージ モジュール プロジェクトでは、ISSetup.dll が InstallScript カスタム アクションを 実行します。InstallScript プロジェクトでは、ISSetup.dll を必ず Disk1 フォルダーに配置します。

別のインストールによってターゲット マシン上に最新版の InstallScript スクリプト ランタイム エンジン がある場 合でも、インストールは常にビルドに使われたエンジンと同じバージョンの InstallScript スクリプト ランタイム エンジンを利用します。

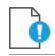

重要• 次の事項に注意してください。

- ISSetup.dll を使用する場合、InstallScript MSI、基本の MSI、DIM、またはマージ モジュール プロジェクトに追 加することができる InstallScript カスタム アクションの数は 1,000 までです。プロジェクトに InstallScript カ スタム アクションを 1,000 以上含めると、ビルドエラーが発生します。
- InstallScript プロジェクトに使われる ISSetup.dll のバージョンは、InstallScript MSI、基本の MSI、DIM、および マージ モジュール プロジェクトで使われるバージョンとは異なります。これらの 2 つのバージョンを置き換 えることはできません。

## スクリプト ファイル

プロジェクト・この情報は、InstallScript プロジェクトに適用します。

インストール プロジェクトを作成した場合、InstallShield では 2 つのスクリプト ファイルが作成され、[プロジェ クト] フォルダーの [スクリプト ファイル] フォルダーに格納されます。

- Setup.rul はグローバル イベント ハンドラーと例外ハンドラーのために作成されます。
- FeatureEvents.rul は機能イベント ハンドラーのために作成されます。

元々これら 2 つのファイルは空白で、InstallShield の InstallScript ビューから選択しない限り、InstallShield が定義 したデフォルトのイベント ハンドラーはこれらのファイルには含まれません。選択すると、適切なスクリプト ファイルに挿入されて InstallScript ビューのスクリプト ペインに表示されるので、そこで編集が可能です。

FeatureEvents.rul でデフォルトの機能のイベント ハンドラーコードを変更した場合、Setup.rulに次のステートメント を入れてインストールに変更を含める必要があります。

#include "FeatureEvents.rul"

## <span id="page-826-0"></span>InstallScript ファイルの作成

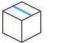

プロジェクト・この情報は、次のプロジェクトの種類に適用します :

- 基本の MSI
- DIM
- **InstallScript**
- InstallScript MSI
- InstallScript オブジェクト
- マージ モジュール

InstallScript を使用する場合は Setup.rul というファイルがプロジェクトに含まれていなければなりません。 InstallScript と InstallScript MSI プロジェクトにはデフォルトで Setup.rul ファイルが含まれています。基本の MSI プ ロジェクト、DIM、およびマージ モジュール プロジェクトで InstallScript カスタム アクションを使用する場合は、 プロジェクトに Setup.rul ファイルを追加する必要があります。

### タスク プロジェクトに新規 InstallScript ファイルを追加するには、以下の手順を実行します。

- 1. [動作とロジック]の下のビューリストで、InstallScript をクリックします。
- 2. InstallScript エクスプローラーで、[ファイル] を右クリックして、[新しいスクリプト ファイル] を選択しま す。
- 3. ファイルに名前をつけます。

デフォルトでは、新規スクリプト ファイルに Setup.rull という名前が付けられます。Setup.rul が既にある場合は、新 規ファイルが Setupn (n は連続番号) という名前で追加されます。ファイル名を右クリックして [名前の変更] を クリックすると、ファイル名を変更できます。

新しい スクリプト ファイルは Link To (リンク先) フォルダーに配置されます。プロジェクトを移動した場合、 InstallShield はパス変数の使用を試みます。Link To 値を編集することはできません。

追加のヘッダー ファイル (.h files) やスクリプト ファイルを含めることもできます。上の手順を繰り返して新規ス クリプト ファイルをプロジェクトに追加します。

## InstallScript ファイルを開く

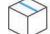

プロジェクト• この情報は、次のプロジェクトの種類に適用します :

- 基本の MSI
- DIM
- **InstallScript**
- InstallScript MSI
- InstallScript オブジェクト
- マージ モジュール

タスク 編集するプロジェクト内のスクリプト ファイルを開くには、以下の手順に従います:

- 1. [動作とロジック]の下のビュー リストで、InstallScript をクリックします。
- 2. InstallScript エクスプローラーで、開くファイルをクリックします。

## スクリプト ファイルの挿入とインポート

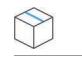

プロジェクト・この情報は、次のプロジェクトの種類に適用します :

- 基本の MSI
- DIM
- **InstallScript**
- InstallScript MSI
- InstallScript オブジェクト
- マージ モジュール

InstallShieldでは、複数のプロジェクトで InstallScript ファイル (.rul) および InstallScript ヘッダーファイル (.h) の再 利用が可能です。InstallScript ビューで、プロジェクトにスクリプト ファイルを挿入したりインポートしたりする ことができます。

- スクリプト ファイルを挿入すると、ファイルの現在の保存場所へのリンクが作成されます。
- スクリプト ファイルをインポートすると、プロジェクトのスクリプト ファイルを格納しているフォルダーに そのファイルがコピーされます。インポートしたスクリプト ファイルは、システム上またはリポジトリに保 存することができます。

InstallShield は、これらのスクリプト ファイルの場所用に [\[パス変数\] ビューで](#page-2715-0)定義されたすべてのパス変数タイ プをサポートします。ただし、ソース コード管理 ソフトウェアがパスを解決できるよう、対応するフォルダーの 構成がソース コード データベースに確実に存在していることが重要です。

## スクリプト ファイルの挿入

#### タスク スクリプト ファイルを挿入するには、以下の手順に従います:

- 1. [動作とロジック]の下のビューリストで、InstallScript をクリックします。
- 2. InstallScript エクスプローラーで、[ファイル] を右クリックして、[スクリプト ファイルの挿入] を選択しま す。[開く] ダイアログ ボックスが開きます。
- 3. 挿入する InstallScript ファイル (.rul) または InstallScript ヘッダーファイル (.h) を選択します。
- 4. [開く] をクリックします。
## スクリプト ファイルのインポート

タスク スクリプト ファイルをインポートするには、以下の手順を実行します。

- 1. 「動作とロジック]の下のビューリストで、InstallScript をクリックします。
- 2. InstallScript エクスプローラーで、[ファイル] を右クリックして、[スクリプト ファイルのインポート] を選 択します。[\[InstallScript ファイルのインポート\] ダイアログ ボックスが](#page-1998-0)開きます。
- 3. 以下のいずれかを実行します。
	- [リポジトリ アイテム] ボックスで、プロジェクトに追加する InstallScript ファイル (.rul) または InstallScript ヘッダーファイル (.h) をクリックします。
	- インポートしたいスクリプト ファイルがリポジトリに格納されていない場合、参照ボタンをクリックし てファイルを選択します。
- 4. [OK] をクリックします。

## スクリプトのコンパイル

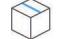

フロジェクト・この情報は、次のプロジェクトの種類に適用します:

- 基本の MSI
- DIM
- **InstallScript**
- InstallScript MSI
- InstallScript オブジェクト
- マージ モジュール

インストール中に InstallScript コードを呼び出すには、事前にスクリプトをコンパイルする必要があります。

スクリプトのコンパイル時に InstallShield が検索するのは、Setup.rul という名前のファイルだけです。異なる名前 のファイルを含めることは可能ですが、そのファイルを Setup.rul に含めるか、または #include プリプロセッサ ス テートメントを使用したインクルード ファイルに含める必要があります。

兮

#### タスク スクリプトをコンパイルするには、以下のいずれかを行います。

- [ビルド] メニューで [コンパイル] をクリックします。
- ツールバー上の [コンパイル] ボタンをクリックします。
- CTRL+F7 を押します。

コンパイルの前に、InstallShield は、スクリプト ファイルに加えた変更をすべて保存します。エラーメッセージま たは警告メッセージなどのコンパイラの状態が、出力ウィンドウに表示されます。スクリプト中のエラーが見つ かった行に移動するには、コンパイラ メッセージをダブルクリックします。

変更を加えてからスクリプト ファイルをコンパイルする場合、リリースをビルドし直す必要はありません。 InstallShield では、リリースのビルド時には常にスクリプトが自動的にコンパイルされます。

スクリプトが正常にコンパイルされた場合は、Setup.inx (セットアップ エンジンが実行するオブジェクト コード) が作成され、リリースのビルド時に Windows Installer パッケージにストリーム入力されます。

スクリプトの変更を確かめる前に、以前実行し InstallScript カスタム アクションをテストしたリリースをアンイン ストールしなければならない場合もあります。

[\[設定\] ダイアログ ボックス](#page-2105-0) の [コンパイル/リンク] タブでコンパイラ オプションを設定することができます。

## スクリプトのデバッグ

InstallScript コードを順番に確認にしながら、コードの進行をチェックする場合は、InstallShield デバッガーを使用 すると便利です。

スクリプトのデバッグを行う前に、まずスクリプトをコンパイルして、カスタム アクションとして実行し (該当 する場合)、リリースをビルドしておく必要があります。

#### タスク InstallShield から直接スクリプトをデバッグするには、以下のいずれかを実行します。

- [ビルド] メニューで [デバッグ] をクリックします。
- F5 を押す。
- ツールバー上の [**デバッグ**] ボタンをクリックします。

InstallShield はインストールを実行し、カスタム アクションの実行時に InstallScript デバッガーを開きます。 InstallScript デバッガの使用中に、任意の場所で F1 を押すと InstallScript デバッガー ヘルプが表示されます。 テスト システムのデバッグについては、「任意のコンピューターでのインストールのデバッグ」を参照してくださ い。

#### プリプロセッサ ステートメントを使用してスクリプトをデバッグする

スクリプトの内部デバッガー作成には、#define ステートメントと #ifdef ステートメントを使用します。

# タスク プリプロセッサ ステートメントを使用してスクリプトをデバッグすには、以下の手順を実行します。

- 1. スクリプトにデバッグステートメントを挿入するときは常に、次の #ifdef 命令で始めます: #ifdef DEBUG
- 2. その後に続く行で、デバッグ ステートメントを入力します。
- 3. デバッグステートメントの後の別の行に、次を入力します:

#endif

4. デバッグには、次[のコンパイラ設定](#page-848-0)をコンパイルします。

DDEBUG=1

これは、#ifdef ステートメントを利用したデバッグセクションの例です:

#ifdef DEBUG if nResult  $\leq 0$  then

```
WriteLine (LogFileHandle, "PlaceBitmap が失敗しました");
  endif;
#endif
```

```
InstallScript デバッガーを使用して、インストールの実行と同じ状態で、プロジェクトの実行を追跡して、変数を
検証することができます。
```
### InstallScript ファイルの名前を変更する

### $\curvearrowright$

プロジェクト・この情報は、次のプロジェクトの種類に適用します :

- 基本の MSI
- DIM
- **InstallScript**
- InstallScript MSI
- InstallScript オブジェクト
- マージ モジュール

タスク InstallScript ファイルの名前を変更するには、以下の手順に従います:

- 1. [動作とロジック]の下のビューリストで、InstallScript をクリックします。
- 2. InstallScript エクスプローラーで、ファイルを右クリックし[名前の変更]をクリックします。
- 3. ファイルの新しい名前を入力します。

Y

プロジェクト• InstallScript プロジェクトには、Setup.rul という名前のソースファイルが必要です。このファイルは インストール スクリプトのメイン コンパイル ユニットです。InstallScript プロジェクトに、この名前のスクリプ ト ファイルが含まれていない場合、スクリプトのコンパイル時、またはリリースをビルドした時に、エラー C8503 が発生します。

### スクリプト中で文字列エントリを使用する

文字列識別子を、スクリプトで文字列リテラルを受け入れる任意の値の代わり使用できます。カスタム アクショ ンが実行される時、文字列識別子はインストールを実行中の言語に対応する文字列値で置換されます。

スクリプト中の文字列 ID の先頭には @ マークを置く必要があります[。\[文字列の選択\]](#page-2100-0) ダイアログ ボックスを 使って、プロジェクト内の文字列 エントリの一覧を参照できます。ここではまた、選択した文字列識別子をスク リプトに挿入する前に、デフォルト言語の文字列エントリを変更することもできます。

たとえば、プロジェクトに MSG\_ACTION\_SUCCEEDED という文字列識別子が含まれているとき、その値を次のよ うにメッセージ ボックスに表示することができます:

szMsg = @MSG\_ACTION\_SUCCEEDED; nType = INFORMATION; MessageBox (szMsg, nType);

## プロジェクトから InstallScript ファイルを削除する

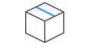

プロジェクト・この情報は、次のプロジェクトの種類に適用します :

- 基本の MSI
- DIM
- **InstallScript**
- InstallScript MSI
- InstallScript オブジェクト
- マージ モジュール

インストールからスクリプト ファイルを削除する際には、ファイルそのものではなくそのファイルへの参照をプ ロジェクトから削除します。これにより、後でインストールにそのスクリプト ファイルを挿入することになった 場合、スクリプトを書き直す必要がありません。

ただし、スクリプト ファイルを別のファイル中に含めると、コンパイルが可能な場合もあります。

#### タスク プロジェクトから InstallScript ファイルを削除するには、以下の手順を実行します。

- 1. [動作とロジック]の下のビューリストで、InstallScript をクリックします。
- 2. InstallScript エクスプローラーで、ファイルを右クリックし [削除] をクリックします。

注意 • スクリプト ファイルが上記手続きで削除された場合でも、ファイルの名前を、[プロジェクトの場所](#page-2023-0)に残っ ているそのファイルと同じ名前に変更することはできません。たとえば、プロジェクトに Setup.rul という名前のス クリプト ファイルがあるとします。次に、そのファイルを削除して、デフォルトで Script1.rul という名前の新しい スクリプト ファイルを追加します。このとき、Script1.rul を Setup.rul という名前に変更することはできません。そ れによって最初の Setup.rul が上書きされてしまうからです。これを回避するには、元の Setup.rul をプロジェクト フォルダーの外へ移動してから名前を変更するか、Setup.rul を Windows のエクスプローラーで削除してください。

## スクリプト ライブラリ ( .obl ファイル) を作成する

InstallScript のビルトイン関数はライブラリ ファイル (.obl ファイル) で、スクリプトがコンパイル時にリンクされ るように定義されています。

#### タスク 定義した関数のライブラリ ファイルを作成するには、以下の手順を実行します。

- 1. 関数の定義を含む 1 つまたは複数の .rul ファイルを作成します。
- 2. コマンドラインで、各 .rul ファイルに対して、-c スイッチで Compile.exe を実行し、既存のライブラリ ファイ ルとリンクさせずに .rul ファイルをコンパイルします。これにより .obs ファイルを作成します (-c スイッチな しのコンパイルで .inx ファイルを作成する方法と異なります)。たとえば、次のコマンドラインは現在のフォ ルダーに MyFunc.obs ファイルを作成します。

Compile MyFunc.rul -c

.obs ファイルを別の名前や場所で作成するには、 -o スイッチを使用します。

3. - l スイッチを使用して Compile.exe と 1 つまたは複数の .obs ファイルをパラメーターとして実行して、ライブ ラリ ファイルを作成します。たとえば、次のコマンドラインは現在のフォルダーに MyFunc.obl ファイルを作 成します。

Compile MyFunc.obs -l

次のコマンドラインは現在のフォルダーに MyFunc1.obl ファイルを作成します。

Compile MyFunc1.obs MyFunc2.obs -l

.obs ファイルを別の名前や場所で作成するには、 -o スイッチを使用します。

ヒント• .obs ファイルを多数保持している場合、次の例のようにコマンドファイルを使用してコマンドラインを短 縮できます :

Compile @MyObsFiles.txt -l

コマンドファイルをすばやく作成するために、 MS-DOS コマンド DIR をその /b (ベアフォーマット) スイッチと共 に使って、出力をファイルにリダイレクトすることができます。例:

DIR \*.obs /b > MyObsFiles.txt

ライブラリ ファイルを使用してインストール スクリプトをコンパイルするには、コマンドライン (または InstallShield 内でコンパイルしている場合は [\[設定\] ダイアログ ボックス](#page-2105-0)の [コンパイル/リンク] タブ) でライブ ラリ ファイルを指定します。

## InstallScript ファイル (.rul および .h) をリポジトリにパブリッシュする

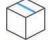

フロジェクト・この情報は、次のプロジェクトの種類に適用します:

- 基本の MSI
- DIM
- InstallScript
- InstallScript MSI
- InstallScript オブジェクト
- マージ モジュール

別のプロジェクトで再利用、または他のユーザーと共有したい既存 InstallScript ファイル (.rul) または InstallScript ヘッダー ファイル (.h) がある場合、リポジトリにそれをパブリッシュすることができます。

#### タスク スクリプト ファイルをリポジトリにパブリッシュするには、以下の手順に従います:

- 1. [動作とロジック]の下のビューリストで、InstallScript をクリックします。
- 2. [InstallScript] エクスプローラーでパブリッシュするスクリプト ファイルを右クリックしてから、[パブリッ シュ ウィザード] をクリックします。パブリッシュ ウィザードが開きます。
- 3. [パブリッシュ ウィザード](#page-2222-0)のパネルを完成します。

リポジトリからプロジェクトへスクリプト ファイルをインポートした後、現在のスクリプト ファイルと既存のリ ポジトリ スクリプト ファイルとは関連性を持ちません。スクリプト ファイルを変更してリポジトリへ再パブ リッシュしても、プロジェクト内のインポート済みスクリプト ファイルには影響しません。ただし、リポジトリ からプロジェクトへスクリプト ファイルを再インポートすることができます。

#### InstallScript リスト

リストは、文字列や番号といった関連情報を格納するのに利用されます。InstallScript リストは C 言語の単方向リ ストと非常によく似ています。InstallScript リスト関数は柔軟性に富み、情報をそれらが格納されている順番とは 異なる順序で戻すことが可能であり、さらにそれらにアクセスして様々な方法で利用することができます。

#### リスト関数

InstallShield ではリストを作成または操作するための関数がいくつか提供されています。InstallScript リスト関数に は 3 つのタイプがあります:

- 文字列リストとのみ動作する -String で終わる関数
- 番号リストとのみ動作する -Item で終わる関数
- 文字列リストと番号リストのどちらとも共に動作する関数

InstallShield はまた、リストを作成または利用する従属的なリスト関連関数を提供します。

### リスト構造

リストは、文字列や番号のいずれかに関連する情報を格納するのに利用されます。リスト内のすべての情報は同 じデータ型であり、要素の数は利用可能なメモリ容量によってのみ制限されます。

InstallScript リストは 2 つの部分で構成されます。最初の部分はヘッドで、InstallShield が内部で利用します。リス トのヘッドにはリストについて、文字列または番号を含んでいるか否かといった一般情報が含まれています。 ヘッドにはまたリストの開始と終了へのポインターが含まれます。

リストの 2 番目の部分はリスト本体です。リスト本体には実際の文字列や番号が含まれます。システムのメモリ が有効な限り、リストには文字列や番号を含むことができます。

リストは文字列と番号を同時に含むことができない点に注意してください。リストは文字列のみ、または番号の みを含まなくてはなりません。

リストを代表する変数は、type LIST または type LONG として宣言できます。リストはメモリにのみ格納されま す。つまり、インストールが完了したときに、リストは破棄されます。リストが関数のローカルであった場合、 関数が呼び出しコードへコントロールを戻したときにリストは破棄されます。

### リストの作成と破棄

リスト作成前に、ビルドするリストが文字列リストと数値 (項目) リストのどちらかを決めます。リストを作成す るには、ListCreate 関数を呼び出します。

// これは文字列リスト用のリスト ヘッドをビルドします。 listID1 = ListCreate (STRINGLIST);

#### または

// これは数値 (項目) リスト用のリスト ヘッドをビルドします。 listID2 = ListCreate (NUMBERLIST);

ListCreate は自動的にリストのヘッドをビルドし、その ID 番号を戻します。ID は、リストで動作する後に続く関 数すべてに利用されます。したがって、別のリスト関数を利用する前に常に ListCreate を使ってリストを作成し なくてはなりません。ListCreate からの戻り値を LIST タイプまたは LONG タイプの値で格納しなくてはなりませ ん。

この部分が数値リストと、そのあと文字列リストを作成します。また、リストが正しく作成されたことを確認す るためにそれぞれをテストします。

// 文字列の空リストを作成します。 listID1 = ListCreate (STRINGLIST);

```
if (listID1 = LIST NULL) then
   MessageBox ("文字列リストを作成することができませんでした", SEVERE);
endif;
```
// 数値の空リストを作成します。 listID2 = ListCreate (NUMBERLIST);

```
if (listID2 = LIST NULL) then
 MessageBox ("数値リストを作成することができませんでした", SEVERE);
endif;
```
リストを利用し終わったとき、その他の用途のためにメモリーを解除するため、通常はリストを破棄します。 ListDestroy がリストとその内容を破棄します。この例は listID が参照するリストを作成し、リストへ文字列を追 加してリスト全体を破棄します。

listID = ListCreate (STRINGLIST);

 $if (listID = LIST NULL) then$ MessageBox ("リストを作成できませんでした。", SEVERE); abort; endif;

ListAddString (listID, "これはリストの文字列です", AFTER); ListDestroy(listID);

ListDestroy を使ってリストを破棄しなかったなかった場合、インストールが完了したときにリストは破棄されま す。リストが関数のローカルであった場合、関数が呼び出しコードへコントロールを戻したときにリストは破棄 されます。

#### リストへ要素を追加する

InstallShieldではリストへ要素を追加するための関数がいくつか提供されています :

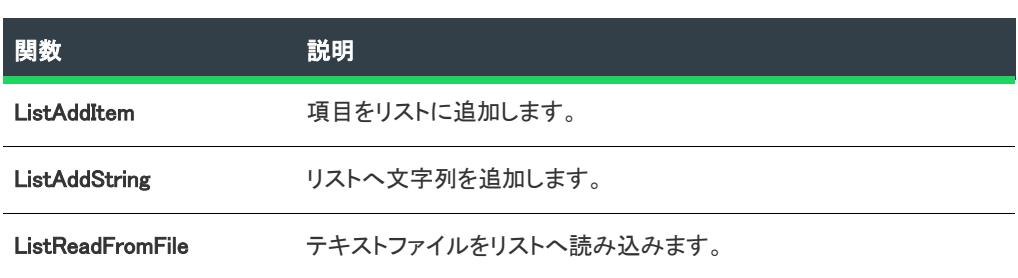

テーブル 1 ・リストへ要素を追加するときに使用する関数

ListAddString および ListAddItem は、単一の要素を指定されたリストへ追加します。リスト内での新規文字列の配 置場所にかかわらず、それが現在の文字列となることに注意してください。BEFORE と AFTER オプションを使っ て、リスト内で現在の要素に関連して新規要素を配置する場所を指定します。新しく作成されたリストを使って 作業中の場合、BEFORE または AFTER のいづれかを使用するとリストの最初の要素位置に文字列が配置されま す。

リストへの要素の追加と、それがリスト順や現在の位置にある要素へ与える影響は、例をみると簡単に理解する ことができます。以下の例では文字列リストと ListAddString を使用しますが、ListAddItem や数値リストを使用す る場合にも同じ原理と手順が当てはまります。次のシナリオを参考にしてください:

- [空白リストへ要素を追加する](#page-835-0)
- [現在の要素の前に要素を追加する](#page-835-1)
- [現在の要素の後に要素を追加する](#page-836-0)
- [現在の要素の前と後に要素を追加する](#page-836-1)

#### <span id="page-835-0"></span>空白リストへ要素を追加する

リストへ追加した最初の文字列はリストのヘッド部分の直後に配置されます。この文字列 (サンプル コードの String 1) がリストで現在の文字列になります。下に表示された文字列部分は、その後に表示されるリストの様な結 果となります。

// 空白文字列リストを作成する。 listID = ListCreate (STRINGLIST);

```
// 有効リストのテスト
if (listID = LIST NULL) thenMessageBox ("リストは作成されません", SEVERE);
else
  // リストへ文字列を追加する。
  szString = "String 1";
  ListAddString (listID, szString, AFTER);
endif;
```
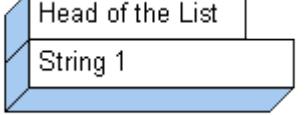

図 1: String 1 がリストへ追加されます。

#### <span id="page-835-1"></span>現在の要素の前に要素を追加する

現在の文字列がリストのトップにある場合で、新規文字列をその前に追加するとき、新しい文字列がリストの トップになります。その結果、元々最初の要素位置にあった文字列は二番目の要素位置へと移ります。最初の要 素位置にある新規文字列が現在の文字列となります:

// 空白文字列リストを作成する。 listID = ListCreate (STRINGLIST);

// 有効リストのテスト if (listID = LIST\_NULL) then MessageBox ("リストは作成されません", SEVERE); else // リストへ文字列を追加する。 szString = "String 1"; ListAddString (listID, szString, AFTER);

```
szString = "String 2";
  ListAddString (listID, szString, BEFORE);
endif;
```
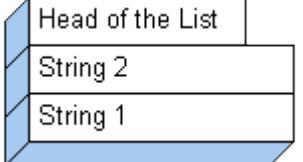

図 2: String 2 が String 1 の前へ追加されます。

#### <span id="page-836-0"></span>現在の要素の後に要素を追加する

現在の文字列がリストのトップにある場合で、現在の文字列の後に新規文字列を追加した場合、リストで 2 番目 の文字列となり新しい現在の文字列となります。次の文字列と、後に続く解説を参考にして下さい:

// 空白文字列リストを作成する。 listID = ListCreate (STRINGLIST);

```
// 有効リストのテスト
if (listID = LIST_NULL) then
  MessageBox ("リストは作成されません", SEVERE);
else
  // リストへ文字列を追加する。
  szString = "String 1";
  ListAddString (listID, szString, AFTER);
```
szString = "String 2"; ListAddString (listID, szString, AFTER); endif;

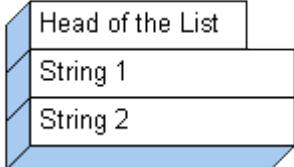

図 3: String 2 が String 1 の後へ追加されます。

#### <span id="page-836-1"></span>現在の要素の前後に要素を追加する

別の例として、以下に示されたコード部分は新規リストを作成し String 1 を先頭位置に配置します。そして String 2 が String 1 の前に追加され、String 2 は先頭位置に現在の文字列として残ります。次に、String 3 が現在の文字列 の後に追加され、以下に表示された結果となります。

// 空白文字列リストを作成する。 listID = ListCreate (STRINGLIST);

```
// 有効リストのテスト
if (listID = LIST_NULL) then
  MessageBox ("リストは作成されません", SEVERE);
else
  // リストへ文字列を追加する。
  szString = "String 1";
  ListAddString (listID, szString, AFTER);
```
szString = "String 2"; ListAddString (listID, szString, BEFORE);

```
szString = "String 3";
  ListAddString (listID, szString, AFTER);
endif;
```
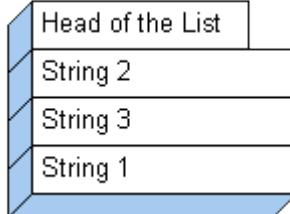

図 4: String 1 が追加されます。その後、String 2 が String 1 の前へ追加されます。最後に、String 3 が String 2 の後 へ追加されます。

上の例では、String 3 が現在の文字列の前に追加された場合、下のような結果となり String 3 が現在の文字列とな ります。コード部分は次の通りです。

```
// 空白文字列リストを作成する。
listID = ListCreate (STRINGLIST);
```
// 有効リストのテスト if (listID = LIST NULL) then MessageBox ("リストは作成されません", SEVERE); else // リストへ文字列を追加する。 szString = "String 1"; ListAddString (listID, szString, AFTER);

```
szString = "String 2";
ListAddString (listID, szString, BEFORE);
```

```
szString = "String 3";
  ListAddString (listID, szString, BEFORE);
endif;
```
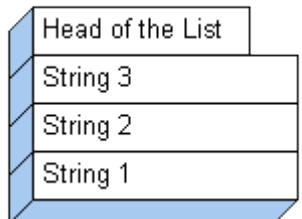

図 5: String 1 が追加されます。その後、String 2 が String 1 の前へ追加されます。最後に、String 3 が String 2 の前 へ追加されます。

#### リスト内にある既存の要素を変更する

ListSetCurrentString 関数を呼び出して、文字列リスト内にある要素の値を変更します。現在の要素のみ変更が可 能で、アップデートしたい文字列がリスト内で現在の文字列であることを確認して下さい。

ListSetCurrentItem 関数を呼び出して数値リスト内にある要素の値を変更します。上記と同じく、アップデートす る項目はリスト内で現在の要素でなくてはなりません。

下の例では、ListSetCurrentItem を呼び出して数値リスト内の現在の項目の値を変更する方法をデモンストレー ションします。ListSetCurrentString 関数も同じ要領で処理を行いますが、文字列リストと文字列変数を扱います。

```
// リストを作成し、その結果を確認します。
listID = ListCreate(NUMBERLIST);
if (listID = LIST_NULL) then
 MessageBox ("リストを作成できませんでした。", SEVERE);
 abort;
endif;
```
// 項目 (1078 と 304) をリストに追加します。 nItem = 1078; ListAddItem (listID, nItem, AFTER);  $nItem = 304$ ListAddItem (listID, nItem, AFTER);

```
// 現在の項目は 2 番目の項目 (304) です。
// ここで現在の項目を新しい値 (304) に設定します。
nItem = 305:
ListSetCurrentItem (listID, nItem);
ListDestroy(listID);
```
#### リストから要素を削除する

ListDeleteString 関数を呼び出して、リストから現在の文字列を削除します。または ListDeleteItem 関数を呼び出し て、リストから現在の番号を削除します。他に削除する要素がない場合、これらの関数は END\_OF\_LIST 定数を戻 します。

ListDeleteString と ListDeleteItem は現在の要素を削除するため、現在の要素を削除する要素へリセットしなくては なりません。削除のあと、リストの次の要素が現在の要素となります。[「リストのスキャン」](#page-841-0)で説明されているい ずれかの方法で要素をリセットします。

以下の例は ListDeleteString を含むいくつかのリスト関数を具体的に説明します。ListDeleteItem 関数も同じ要領で 利用されますが、異なる点はリストが数値リストであり、変数が数値変数であることです。

// 空白文字列リストを作成する。 listID = ListCreate (STRINGLIST);

if (listID = LIST NULL) then // 有効リストのテスト。 MessageBox ("リストは作成されません", SEVERE); endif;

// リストへ文字列を追加する。 szString = "String 1"; ListAddString (listID, szString, AFTER); szString = "String 2"; ListAddString (listID, szString, AFTER); szString = "String 3"; ListAddString (listID, szString, AFTER);

// 現在の文字列を削除します。 ListDeleteString (listID);

// リストにある現在の文字列を再設定します。 lResult = ListCurrentString (listID, svString);

// svString contains "文字列 2."

#### リストの特定要素を検索する

リストを降順にスキャンすることができます。リスト内の特定文字列あるいは番号要素を検索するには、 ListFindString 関数または ListFindItem 関数を呼び出します。これら 2 つの関数は現在の要素から検索を開始し、 その位置から続けて検索を行います。

リストの最初から検索を開始するには、ListFindString 関数または ListFindItem 関数を呼び出す前に ListGetFirstString 関数または ListGetFirstItem 関数を呼び出します。

ListFindString 関数または ListFindItem 関数が指定した文字列または番号を検出したとき、それがリストの現在の要 素となります。

下の部分スクリプトでは、数値リストが作成され、 (nItem 内の) 番号 1 が最初の要素として追加されます。そし て、ListFindItem が番号 1 をリスト内で検索し、検出した場合はそれを削除します。最後に、リストが破棄されま す。

listID = ListCreate(NUMBERLIST);

```
if (listID = LIST_NULL) then
  MessageBox ("リストを作成できませんでした。", SEVERE);
  abort;
endif;
```
 $n$ Item = 1: ListAddItem (listID, nItem, AFTER);

if (ListFindItem (listID, nItem) = 0) then ListDeleteItem (listID); endif;

ListDestroy(listID);

メモ·ListFindString 関数と ListFindItem 関数は、現在の要素位置またはその後にある、指定した文字列または番号 の最初のインスタンスのみを検索します。

#### リストの 1 番目と 2 番目の要素を取得する

ListGetFirstString 関数または ListGetFirstItem 関数を呼び出して、リストから最初の文字列要素、または数値要素 を戻します。読み出した要素が、リストの現在の要素になります。

ListGetNextString 関数または ListGetNextItem 関数を呼び出してリストの現在の要素の後に最初の文字列要素、ま たは数値要素を戻します。読み出した要素が、リストの現在の要素になります。

// 空白文字列リストを作成する。 listID = ListCreate (STRINGLIST);

// 有効リストのテスト。 if (listID = LIST NULL) then MessageBox ("リストは作成されません", SEVERE); endif;

// リストへ文字列を追加する。 ListAddString (listID, "String 1", AFTER); ListAddString (listID, "String 2", AFTER); ListAddString (listID, "String 3", AFTER);

// リストをスキャンし、文字列をメッセージボックスに表示します。 lResult = ListGetFirstString(listID, szDriveName);

while (IResult != END OF LIST) MessageBox (szDriveName, INFORMATION); lResult = ListGetNextString (listID, szDriveName); endwhile;

#### リストへファイルを読み込む

ファイル全体を文字列リストへ読み込むには、ListReadFromFile 関数を呼び出します。ファイルの各行はリストの 要素となります。ListReadFromFile 関数を利用して、アイテムをひとつずつビルドする方法よりも簡単にリストを ロードすることができます。

#### リストのインデックスを設定する

InstallShield が提供する ListSetIndex 関数を利用すると、インデックス番号を使ってある要素を現在の要素にする ことができます。リストの特定の要素がどこにあるかが分かっている場合、ListSetIndex 関数を呼び出してその要 素に直接アクセスすることが可能です。特定の要素を現在の要素へ設定するために、インデックスを利用してリ ストをどちらかの方向へトラバースすることができます。リストのインデックスは 0 (ゼロ) で始まります。

ListSetIndex 関数は、文字列リストでも数値リストでも使用できます。インデックスを付けた要素を現在の要素に 設定した後で、ListCurrentItem 関数または ListCurrentString 関数を呼び出して、インデックスが付いた項目の値を 返します。

この例は ListSetIndex を使ってリストを降順にスキャンする方法を説明します。

```
listID = ListCreate (STRINGLIST);
GetGroupNameList (listID);
nCheck = ListSetIndex (listID, LISTFIRST);
```
while (nCheck != END\_OF\_LIST) ListCurrentString (listID, svString); MessageBox (svString, INFORMATION); nCheck = ListSetIndex (listID, LISTNEXT); endwhile;

ListDestroy(listID);

ListCount 関数はリスト内の要素の数を報告します。ListCount 関数は ListSetIndex と共に上位インデックス値の設 定に利用することもできますが、主に一般情報の目的の為に利用されます。たとえば、ListCount を呼び出してリ ストの数々の要素を取得し、その値を ListSetIndex と共に利用してリストをスキャンことができます。while ルー プを利用する前述の例は、リストの要素番号に基づいたループ用 InstallScript を使って下に説明されています。

listID = ListCreate (STRINGLIST); GetGroupNameList (listID);

```
// リストの要素の数を取得します。
nItems = ListCount (listID);
```
// リストの要素の数を表示します。 SprintfBox (INFORMATION, "", "i = %d", nItems);

// ゼロで始まるループを nItems 回行い、 // メッセージボックスに順番に各リスト要素を表示します。 for  $i = 0$  to (nItems  $-1$ ) ListSetIndex (listID, i); ListCurrentString (listID, svString); MessageBox (svString, INFORMATION); nCheck = ListSetIndex (listID, LISTNEXT); endfor;

ListDestroy(listID);

#### <span id="page-841-0"></span>リストのスキャン

InstallShield は増加順にまたは減少順に検討するためにこれらの関数を提供します:

テーブル 2・リストをスキャンするときに使用する関数

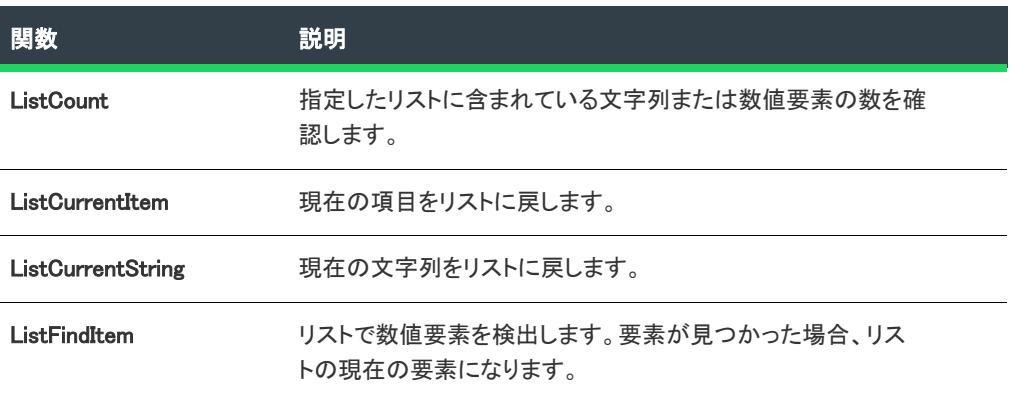

テーブル 2 • リストをスキャンするときに使用する関数 (続き.)

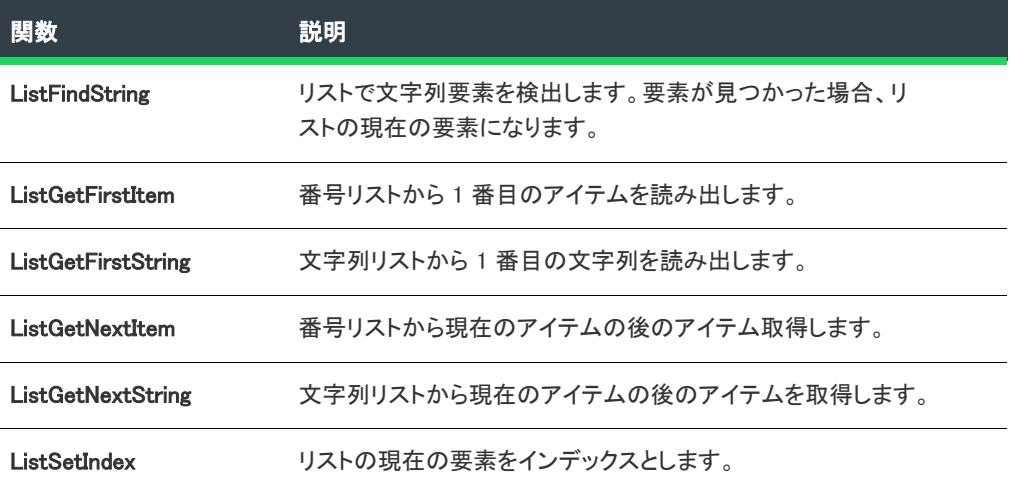

InstallShield は単一リンクリストを利用します。つまりインデックスを設定またはリスト内の特定の要素を検索す る関数を利用しない限り、一番目の要素から最後の要素への一定方向のみにリストを増加してスキャンすること ができます。

InstallShield では、索引と、リストの特定の要素を検索することによって、非増分的にリストを検討することがで きます。詳細については、それぞれの関数の説明を参照してください。

ほとんどのリストのトラバースとリストへのアクセス処理は、現在のリスト要素と関連付けて実行されます。さ らに、リストのトラバースとリストへのアクセスに利用されるほとんどの関数は、現在の要素をそのアクション の結果として確立します。したがって、要素をリストの現在の要素とするのは、独立したアクションではなく、 別のアクションの副産物といえます。

リストが空の場合にリストへ要素を追加すると、現在の要素を確立することになります。リストが空白でない場 合にひとつの要素を現在の要素にするには、リストの検討またはリスト内の特定の要素の検索を行うのが最も有 効です。

ヒント• リストはしばしば while ループで処理され、通常 END\_OF\_LIST を確認します。無限ループはリストが無効 な場合に起こります。リストを while ループで処理する場合、ListCreate 関数を利用してリストを作成したこと、 そして ListDestroy 関数を利用してリストを破棄していないことを確認してください。

#### ファイルへリストを書き込む

文字列リストの内容をファイルへ書き込むには、ListWriteToFile 関数を呼び出します。リストの各要素はファイル の行となります。

下のスクリプト例は、 Autoexec.bat ファイルを listFile 文字列リストへ読み込み、その文字列リストを Autoexec.bak と名づけられたファイルへ書き込みます。

```
listFile = ListCreate (STRINGLIST);
szPath = "C:\nY*"szFileOld = "C:\n  *YAutoexec.bat";
szFileNew = "C:\\Autoexec.bak";
```
if (ListReadFromFile (listFile, szFileOld) < 0) then

```
MessageBox ("ListReadFromFile が失敗しました。.", SEVERE);
endif;
```
ListWriteToFile (listFile, szFileNew);

## InstallScript ファイルの保存

InstallShield の [ファイル] メニューから [保存] をクリックすると、すべての開いているスクリプト ファイルが 自動的に保存されます。

## システムの復元

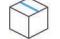

プロジェクト· この情報は、InstallScript プロジェクトに適用します。

システムの復元は、エンドユーザーがソフトウェアインストール中に破損した PC を回復できる Windows の機能 です。システムの復元機能は、エンド ユーザーの PCの 重要なシステム変更を自動的に監視し、記録します。シ ステムの復元は、システムに危険をもたらす変更を簡単に取り消したり、システムが理想的に実行されていたと きに戻すことを可能にすることにより、サポートコストを削減し、カスタマーの満足を向上させます。

InstallScript インストールではセットアップはファイル転送が始まる前に「*復元ポイント*」を設定してシステムの 復元をサポートします。エンドユーザーは [システムの復元] を使用して、ファイル転送前の状態にシステムを復 元できます。

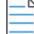

メモ• セットアップアクション (たとえばレジストリ変更やファイル変更) でファイル転送前に起きるものはシス テムの復元でやり直しできません。

ご使用のインストールはデフォルトでシステムの復元と互換性があります。(スクリプトの OnBegin イベント ハ ンドラーに以下のコードを挿入することにより、セットアップをシステムの復元機能に対応しないようにするこ とができます。

Disable( PCRESTORE );

Wininit.ini というファイルがターゲット マシンの Windows フォルダーに存在する場合、インストールは復元ポイント を設定できません。Wininit.ini を処理するには、OnFirstUIBefore と OnMaintUIBefore イベント ハンドラー関数に次の ようなコードを挿入します。

```
/* Windows フォルダーで Wininit.ini を検索します。場所は...*/
if FindFile( WINDIR, "Wininit.ini", svResult )=0 then
 bRebootForSystemRestore = TRUE;
 /* ... サイズを取得します。*/
  GetFileInfo( WINDIR ^ "Wininit.ini", FILE_SIZE, nvSize, svResult );
  /* サイズがゼロバイトの場合 ...*/
  if nvSize=0 then
    /* ... Wininit.ini を削除します。*/
    if DeleteFile( WINDIR ^ "Wininit.ini" )=0 then 
      bRebootForSystemRestore = FALSE;
    endif;
  endif;
  /* Wininit.ini がゼロ以外のサイズの場合、または削除不可能な場合はエンドユーザーに対して通知して再起動を可能にしま
す。*/
```

```
if bRebootForSystemRestore then
   szQuestion = "[Windows システム回復] を利用して 、コンピューターの変更を" +
     "元に戻すことができます。[システム回復] を利用して" +
     "このインストールを下に戻すようにできるようにしたい場合、 " +
     "コンピューターを今すぐ再起動してください。¥n¥n" +
     "コンピューターを今すぐ再起動しますか?"
   if AskYesNo( szQuestion, YES )=YES then
     System( SYS BOOTMACHINE );
   endif;
 endif;
endif;
```
## プロパティの取得と設定

フロジェクト・この情報は、次のプロジェクトの種類に適用します :

- 基本の MSI
- DIM
- InstallScript MSI
- マージ モジュール

Windows Installer プロパティには、製品、セットアップ、オペレーティング システム、ユーザーに関する有用な情 報が保持できます。MsiGetProperty および MsiSetProperty を呼び出して、InstallScript カスタム アクション中でこ れらのプロパティと直接対話することができます。

メモ• MsiGetProperty プロパティおよび MsiSetProperty プロパティは、遅延 InstallScript カスタム アクションに使用 することはできません。これは、アクティブな .msi データベースへのアクセスが不可能であり、Windows Installer プロパティを認識しないためです。実行スクリプトに書かれた情報のみにアクセスすることができます。

次の例では、Windows Installer セットアップパッケージからユーザー名を取得して、値を確認し、ユーザーにそれ を変更する機会を与え、データベースに新しい値を書き込んでいます。

メモ• プロパティ値が 1024 文字を超える場合、適切なバッファ サイズを指定する必要があります。この状況にお けるコードの記述例については、「プロジェクトを InstallShield 2011 以前からアップグレードする」 トピック内の [「InstallScript カスタム アクションで呼び出される一部の MSI API の動作を変更する](#page-383-0)」を参照してください。

//ビルトイン関数のヘッダー ファイルを含める #include "isrt.h" //MSI API 関数と定数のヘッダー ファイルを含める #include "iswi.h"

export prototype Func1(HWND);

function Func1(hMSI) STRING svName; NUMBER nvSize, nResponse; begin //MSI データベースからユーザーの名前を読み出す  $nvSize = 256$ :

```
MsiGetProperty (hMSI, "USERNAME", svName, nvSize);
 nResponse = AskYesNo ("登録名は、" + 
              svName + "です。間違いないですか?", YES);
 if nResponse = NO then
    AskText ("この製品の登録名を" +
          "入力してください。", svName, svName);
    MsiSetProperty(hMSI, "USERNAME", svName);
 endif;
end;
```
## ビット フラグの使い方

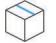

プロジェクト• この情報は、InstallScript プロジェクトに適用します。

ビットフラグは、単一数値変数に格納されているひとつまたは複数 (最大 32) の Boolean 値です。

一般的に各ビット フラグには、関連付けられた対応の定義済み定数があります。この定数はフラグ用のビットが 1 に設定されており、その他のビットは 0 です。たとえば、次の定数は、0 ビット用のビット フラグを認識しま す。つまり、番号の一番右側にあるビットです。

#define BITFLAG\_EXAMPLE\_1 0x00000001

その他のビット フラグは次の通りです:

#define BITFLAG\_EXAMPLE\_2 0x00000002 #define BITFLAG\_EXAMPLE\_3 0x00000004

0x00000003 は有効なビット フラグでない点に注意してください。なぜならこの値は 1 に設定された番号にある 2 つのビットに対応するからです。

## 変数でビットフラグを設定する

変数でビット フラグを設定するには、OR 演算子 (|) を利用します。たとえば、数値変数 nFlags の 値 BITFLAG\_EXAMPLE\_1 および BITFLAG\_EXAMPLE\_2 を割り当てる場合、次のようなコードを使用します。

nFlags = nFlags | BITFLAG\_TEST\_1 | BITFLAG\_TEST\_2;

### 変数からビット フラグをクリアする

変数からビット フラグをクリアするには、ビット単位の AND 演算子 (&) とビット単位 NOT 演算子 (^) を組み合わ せます。たとえば、BITFLAG\_TEST\_1 フラグを nFlags から削除するには、次のようなコードを使用します。

 $nF \leq S = nF \leq k \leq B \text{H}$  in Test 1;

### ビットフラグ用の変数をテストする

ビットフラグ用の変数をテストするには、ビット単位 AND 演算子 (&) を利用して、テストするビット以外のビッ トフラグ定数をすべてゼロにします。たとえば、*nFlags* が現在 BITFLAG\_TEST\_1 | BITFLAG\_TEST\_2 に設定されている 場合、後に続く式は true 評価 (つまり、0 以外の結果) を行います。

nFlags & BITFLAG\_TEST\_1

& 演算子によって、一番右にあるバイト以外はすべて 0 に設定されています。定数 BITFLAG TEST 1 と nFlags の両 方が 1 なので、一番右のビットは 1 となります。

次の式は、nFlags の 3 番目のビットが 0、そしてその他のビットが 演算子によって 0 に設定されているので、 FALSE 評価します。

nFlags & BITFLAG\_TEST\_3

## 文字列比較

InstallShield が 2 つの文字列を比較するとき、まず最初の文字列の最初の文字と 2 番目の文字列の最初の文字とを 比較します。これらの文字が等しい場合、InstallShield は各文字列の次の位置にある文字を比較します。これらの 文字も等しい場合は、その次の位置にある文字に移動し、下の条件のひとつに合致するまでシーケンスを続けま す:

- 2 つの文字列の対応する位置にある 2 つの文字が一致しません。この場合、InstallShield はこれら 2 つの文字 の比較に基づいて解決します。文字列 1 の文字が文字列 2 の対応する位置にある文字よりも大きな値を持つ とき、文字列 1 が大きくなります。それ以外の場合は文字列 2 が大きくなります。
- 対応する位置で異なる文字を検出せずに文字列 1 の終わりに到達しました。この場合、文字列の長さは異な り、つまり等しくないことになります。
- 対応する位置で異なる文字を検出せずに両方の文字列の終わりに到達しました。この場合、文字列の長さは 同じで、文字のすべてが一致します。つまり、文字列が等しいことになります。

次の例を参考にして下さい:

```
svString1 = "trusting";
 svString2 = "TRUTHFUL";
  if svString1 = svString2 then
    MessageBox("等しい", INFORMATION);
  else
    MessageBox("等しいくない", INFORMATION);
  endif;
```
文字列比較で大文字と小文字は区別されません。大文字が対応する小文字と等しいため、InstallShield は trusting の最初の 3 文字と TRUTHFUL の最初の 3 文字が同等であると判断します。比較は各文字列の 4 番目の文字のテス トで終了します。ASCII 文字テーブルで s は、t よりも下位にあるため、svString1 と svString2 は等しくありませ ん。残りの文字は比較されず、else ブランチが実行されます。

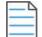

メモ• 各文字の値は、その ASCII 値に基づきます。特定の文字や記号の ASCII 値に関する情報については、基本の プログラミングマニュアルを参照してください。

## ヌル区切り文字列の使用

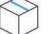

プロジェクト• この情報は、InstallScript プロジェクトに適用します。

「複数ヌル区切り文字列」または「複数ヌル文字で終わる文字列」とも呼ばれる、ヌル区切り文字列、2つのヌル で終わる文字列 (例、abc¥0def¥0ghi¥0¥0) を利用するときは次の点に注意してください。

• ヌル区切り文字列値へ設定される変数を宣言する際、変数のサイズを明示します。例:

STRING szString[1024];

オートサイズは使用しないで下さい。インストールエンジンはオートサイズされた文字列はヌル文字を文字 列内に含まないものとみなします。

- ヌル区切り文字列の配列を作成しないで下さい。配列要素は常にオートサイズされなくてはならないため、 文字列配列は現在この種類の文字列をサポートしません。
- ヌル区切り文字列の指定されたサイズは保存される文字数以上と、さらにヌル文字 2 つ分を含まなくてはな りません。
- 文字列は自動的にヌル文字に初期化されるため、以前に最後から 2 番目の文字をヌル以外に設定していない 限り、これをヌルと明示する必要はありません (明示したところで悪影響がもたらされる訳ではありません )。
- ヌル区切り文字列の長さを判断する最も有効な手段は、CharReplace 関数を呼び出してヌル文字を置換してか ら、StrLengthChars 関数を呼び出して結果文字列のサイズを判断する方法です。
- StrGetTokens 関数と StrPutTokens 関数は、ヌル区切り文字列を使った作業に便利です。
- 前述の関数以外、ほとんどの InstallScript 関数は複数ヌル区切り文字列と共に利用することはできません。ビ ルトイン関数と共に複数のヌル区切り文字列を利用する場合、まず CharReplace 関数を利用して、たとえば、 アンダースコア (\_) のような別の文字を使ってヌル文字を置換します。

## 相対パス

相対パスは、現在のドライブ上の現在のフォルダーを起点にして、ファイル検索に必要な情報をすべて含みます ( 例、Support\Validation)。フォルダーは、現在のディレクトリに存在する場合のみ、相対パスで検索することができ ます。

## 長いファイル名

32 ビット Windows オペレーティング システムは、長いファイル名をサポートします。長いファイル名を使うと、 エンドユーザーはディレクトリやファイルにより分かりやすい意味のある名前をつけることができます。用語 長いファイル名" は、長いファイル名と長いパスの両方を意味します。

InstallShield が提供する長いファイル名関数は、長いファイル名を認識しない 16-bit アプリケーションや 32-bit ア プリケーションのインストールを可能にします。アプリケーションの要件を判断するのは開発者の判断に委ねら れています。InstallShield は、あらゆる種類のアプリケーションのインストールに役立つツールを装備しています。

#### 長いファイル名と 16 ビット アプリケーション

長いファイル名を利用して 16 ビット アプリケーションを起動することができますが、長いファイル名を 16 ビット アプリケーションへ引数として渡すことはできません。16 ビット アプリケーションが適切に機能するに は、長いファイル名の短いファイル名バージョンが必要です。

インストールがファイル名を 16-bit アプリケーションへ渡す場合、アプリケーションへの有効な短いファイル名 を用意しなくてはなりません。長いファイル名では動作しません。

たとえば .ini ファイルや 16-bit アプリケーションが利用するファイルへインストールがファイル名を書き込む場 合、16-bit アプリケーションが利用する短いファイル名を書き込まなくてはなりません。

#### 長いファイル名と二重引用符

32 ビット オペレーティング システムで、コマンドラインに 1 つ以上の空白文字を含む長いファイル名を渡した 場合 (例: DOS シェル内や、アイコンの "コマンドライン" 設定内)、長いファイル名を二重引用符で囲まなくて はなりません。これは、コマンドラインが空白文字を他の式からコマンドを区別する区切り文字として認識する ために必要となります。二重引用符は長いファイル名を文字列リテラルへ変換して、コマンドラインがそれを単 独の引数として受け取る事を可能にします。

32 ビット オペレーティング システムで、1 つまたは複数の空白文字を含む長いファイル名を渡す場合、それを二 重引用符で囲まなくてはなりません。しかしながら、Windows NT によるアイコン ファイルへのアクセス形態のた め、二重引用符で囲んだ長いファイル名がアイコンの "コマンドライン" 設定で利用されている場合、アプリ ケーションのアイコンの代わりにデフォルトの Windows アイコンが表示される場合もあります。

製品のアイコンを表示するには、プログラム フォルダーへアイコンを追加するときに、

関数 AddFolderIcon のパラメーター szIconPath でアイコンのパスを指定することができます。

InstallShield で短いファイル名へ変換する前に、長いファイル名から二重引用符を削除しなくてはなりません。 LongPathToQuote 関数と LongPathToShortPath 関数を参照してください。

#### 長いファイル名の形式

長いファイル名は従来の 8.3 (8 文字と 3 桁拡張子) の短いファイル名制限よりも長い名前を持ちます。長いファイ ル名では短いファイル名で利用される文字すべてを利用することができます。さらに、長いファイル名にはプラ ス記号 (+)、コンマ (,)、セミコロン (;)、等号 (=)、左右角括弧 ([ ])、そして空白を含むことができます。

先頭と行末の空白は無視されます。完全修飾の (最後のヌル文字を含む) 長いファイル名は、NTFS ファイルシス テム上では 256 文字まで、そして VFAT ファイルシステム上では 260 文字まで含むことができます。

デフォルトでは、オペレーティング システムが長いファイル名それぞれに短いファイル名を作成します。短い ファイル名は長いファイル名の最初の 6 文字と、チルダ (^)、そして数字で構成されます。

## <span id="page-848-0"></span>コンパイラで定数を定義する

InstallScript 定数をスクリプト内ではなく、[\[設定\] ダイアログ ボックスの](#page-2105-0) [コンパイル/リンク] タブで定義する ことができます。

このタブで定数を定義する際、次のような制限が適用します:

- 数値定数のみを定義できます。
- スクリプト内で #define ステートメントを使って定義した定数を定義すると、エラーが発生します。
- スクリプト内で変数として定義した定数を定義すると、定数の値が実行時に失われます。

## スクリプトで Windows 定数を使用する

一部の Windows 定数は、InstallShield Program Files フォルダー\Script\Isrt\Include フォルダーにある ISRTWindows.h ファイ ルで既に定義されています。このファイルは、スクリプトに Ifx.h を含めると、自動的にインストールに含まれま す。ISRTWindows.h に定義されている定数を再定義する必要はありません。再定義すると、コンパイラ警告が発生 します。どの定数が定義済みかを判別するには、ISRTWindows.h ファイルを参照します。

ISRTWindows.h に定義されていない定数を使用する場合は、インストールスクリプトの宣言ブロックに必ずそれら を定義しなければなりません (#define を使用)。通常 C++ プログラムの一部である Windows.h ファイルを、単純挿 入することはできません。未定義定数に割り当てる必要がある値は、通常は、該当する Windows SDK や開発ツー ル付属のインクルードファイルに含まれています。(Microsoft Visual C++ の場合、ほとんどの定数は InstallShield Program Files フォルダー¥Script¥Resource フォルダーにある Winuser.h ファイルに含まれています。)

## 長い文字列リテラルのコーディング

スクリプトで長い文字列リテラルを読み易くするため、文字列を 2、3 行に分割して順に並べ、連結させます。 InstallScript では、連結にはプラス記号 (+) が使われます。次の例では、長い文字列リテラルを前述の方法でいく つかのコードラインに分割する方法を示します:

```
szMonths = "1 月、2 月、3 月、4 月、" +
      "5 月、6 月、7 月、8 月、9 月、" +
      "10 月、11 月、12 月";
```
## 絶対パス

プロジェクト• この情報は、InstallScript プロジェクトに適用します。

指定されたドライブのルート ディレクトリを起点にしてファイル検索をするのに必要な情報をすべて含む絶対パ ス。たとえば、C:\Program Files\InstallShield\2021 は、C ドライブにインストールされたときの InstallShield フォル ダーへの絶対パスです。

## <span id="page-849-0"></span>関数のビルド

一般的に、関数はファイルの最初で、また本文はファイルの最後で宣言されます。関数プロトタイプを宣言した 後で、関数ブロックで関数そのものを定義する必要があります。各関数ブロックには 1 つの関数だけが含まれて います。

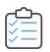

#### タスク 関数をビルドするには、以下の手順を実行します。

- 1. 関数本体をキーワード function で始めます。
- 2. 関数プロトタイプに利用されている戻り値データタイプを入力する、または関数プロトタイプが void の戻り タイプを指定する場合、void を入力します (これは関数が値を戻さないことを示します。)。関数プロトタイ プが戻り値の型を指定しない場合、空白のままにします。
- 3. 関数名を入力します。

4. 関数名の右にかっこの中で使用する引数名を入力します。引数は宣言ブロックに宣言するパラメーターの データタイプに対応している必要があります。

メモ・InstallScript 関数では割り当てステートメントをパラメータとして渡すことができません。さらに && や || 演算子を関数への引数の中で使用することはできません。

ステップ 1 と 2 は関数ヘッダー を作成します。関数ヘッダーは InstallScript ではセミコロンで終わりません。

- 5. 関数で使用するローカル変数を指定します。次に begin というキーワードを区切り記号を入れずに入力しま す。
- 6. begin の行の次に、特定のタスクの実行に必要なステートメントを追加します。

関数から特定の値を返す場合は特に、return ステートメントを使用することもできます。関数から値を戻す 方法については次を参照して下さい。

7. 関数はキーワード end で終了します。

サンプル関数ブロックを以下に示します。

```
function GetPathParts(szFullPath, svDrv, svPath, svName)
  LONG lResult;
begin
  lResult = ParsePath(svDrv, szFullPath, DISK);
  if (IResult = 0) then
     lResult = ParsePath(svPath, szFullPath, DIRECTORY);
  endif;
  if (IResult = 0) then
     lResult = ParsePath(svName, szFullPath, FILENAME);
  endif;
  return lResult;
```
end;

メモ• ユーザー定義関数は return ステートメントで値を戻すことが可能です。その他のデータ型は BYREF 演算子 を使って宣言したパラメーターで戻すことが可能です。

### 関数の呼び出し

すべての関数 (ユーザー定義関数、ビルトイン関数、Sd 関数、外部関数)は、同じ方法で呼び出されます。関数 名を入力し、その次に関数に渡すパラメーターを入力します。例:

MyFunction (MyAge, MyHeight, MyWeight);

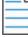

メモ· InstallScript 関数では割り当てステートメントをパラメータとして渡すことができません。さらに && や || 演 算子を関数への引数の中で使用することはできません。

リファレンスによって関数に渡されるオートサイズ文字列変数は呼び出された関数の中では自動サイズ調整され ません。関数が現在のパラメーターのサイズより大きい長さの値を割り当てようとすると、ランタイム エラーエ

[ラー401](#page-3019-0) が発生します。このエラーを回避するためには、リファレンスが関数に値を渡すときの特定の文字列サ イズを宣言します。

#### DLL ファイル関数の呼び出し

InstallScript インストール スクリプトから DLL ファイル関数を呼び出す際に、注意する 3 つの規則があります。

- DLL ファイル名の長さは、最大 33 文字で、関数名は 63 文字です。
- .dll ファイルを呼び出す際、インストールは幅が 4 バイトを超える合成パラメーターを処理することができま せん。ただし、パラメーターを合成構造を指すポインターにすることは可能です。
- アドレスがポインター変数に保存されている文字列変数を、ポインターを DLL ファイル関数に渡して変更す ることはできません。DLL ファイル関数で文字列変数値を変更できるようにするには、BYREF 演算子を指定 して引数のデータ型を宣言してから、変数そのものを引数として関数に渡します。

#### タスク スクリプトから DLL ファイル関数をスクリプトから呼び出すには、以下の手順に従います:

- 1. DLL ファイルをサポート ファイルとしてプロジェクトに追加していない場合、まずこれを行います。詳細に ついては、[「サポート ファイルを追加する](#page-945-0)」を参照してください。
- 1. 「動作とロジック]の下のビューリストで、InstallScript をクリックします。
- 2. InstallScript エクスプローラーで、DLL 関数を呼び出す InstallScript ファイル (.rul) をクリックします。
- 3. スクリプトの先頭で、次の構文を使用して関数のプロトタイプを宣言します。

prototype [CallingConvention] [ReturnType] DLLName.FunctionName( ParamType1, ParamType2, ... );

例:

prototype BOOL MyDLL.MyFunction( INT, INT, INT);

呼び出し規則は cdecl または stdcall に指定できます。呼び出し規則を特に指定しなかった場合、InstallShield は stdcall を使用します。

DLL ファイル名は大文字と小文字を区別することに注意してください。たとえば、スクリプト コンパイラは MyDLL.MyFunction および mydll.MyFunction を異なる関数として処理します。User32.dll、Gdi32.dll、または Kernel32.dll から関数のプロトタイプを宣言する際、USER、GDI、または KERNEL のキーワードを DLL 関数名の代わりに 使用できます。

戻り値には、LIST 以外のすべての InstallScript データ タイプを指定できます。ワイド文字の文字列引数ま たは Unicode 文字列引数が予想される DLL ファイル関数呼び出しを宣言するとき、wstring データ タイプを利 用してください。戻り値の型を指定しなかった場合、インストールは DLL ファイル関数が 4 バイト値を返す ものと想定します。

4. UseDLL 関数を呼び出して DLL ファイルをロードします。例:

UseDLL(SUPPORTDIR ^ "MyDLL.dll");

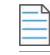

メモ・isuser.dll や isres.dll、または User32.dll、Gdi32.dll、および Kernel32.dll などの Windows API DLL ファイルを ロードする必要はありません。これらの DLL ファイルのロードまたはアンロードのために、UseDLL および UnUseDLL を呼び出さないで下さい。

5. 他の関数と同様に、関数を呼び出します。例:

bResult = MyDLL.MyFunction( nInt1, nInt2, nInt3 );

上記の例のように、関数呼び出しに DLL ファイル名を含めることをお勧めします。スクリプトが別の DLL か ら同じ名前の関数を宣言した場合、DLL 名を含まずに関数を呼び出した時にコンパイル エラーの原因となり ます。

呼び出された関数を DLLファイルで検出できなかった場合、インストールは例外を発生します。これは try...catch...endcatch block を使って処理することができます。

6. DLL へのスクリプトの呼び出しがすべて完了すると、UnUseDLL を呼び出して DLL をアンロードします。例:

UnUseDLL( SUPPORTDIR ^ "MyDLL.dll" );

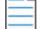

メモ・IS NULLSTR PTR 変数を使って、ヌル ポインターを InstallScript 文字列としてプロトタイプされているパラ メーターを通して 外部 DLL 関数または Windows API に渡すことができます。詳細については、 「IS NULLSTR PTR」を参照してください。

### DLL ファイル関数に配列を渡す

InstallScript 配列は、内部的にはビルトイン C または C++ 配列ではなく OLE オートメーション セーフ配列として フォーマットされます。InstallScript 配列を C/C++ 配列が必要な DLL 関数に渡すためには、GetCArrayFromISArray を呼び出すことによって配列データを要求フォーマットに配置しなければなりません。

## <span id="page-852-0"></span>関数の宣言

ユーザー定義関数を作成する最初のステップは、関数を宣言することです。キーワード prototype は、その行に関 数定義があることを InstallShield のスクリプトコンパイラに通知します。

#### タスク 関数を宣言するには、以下の手順を実行します。

- 1. キーワード prototype を入力します。
- 2. 関数の戻り値タイプを入力します。(この手順はオプションです。戻り値タイプを入力しなかった場合、関数 が NUMBER 値を戻す、あるいは値を戻さないものと判断します。)関数が値を戻さないようにするには、void を入力します。
- 3. 同じ行で、関数名を入力します。
- 4. 関数名の後、かっこ内にパラメーターのデータ タイプをコンマで区切って入力します。
- 5. パラメーターがない場合は、関数名の右側に空の括弧を挿入します。
- 6. セミコロン (;) で行を終了します。

次の例で、FunctionName は、3 つのパラメーターを含む関数です。FunctionName を呼び出す際に渡される引数は、 順に INT、STRING、SHORT です。 **CopyBitmapExample** にはパラメーターがありません。 **FileTransfer** には 5 つのパ ラメーター (3 つの LONG 変数と 2 つの STRING 変数) があり、NUMBER 値を戻します。

prototype FunctionName (INT, STRING, SHORT); prototype CopyBitmapExample( );

prototype NUMBER FileTransfer (LONG, LONG, LONG, STRING, STRING);

DLL 関数を宣言する際、DLL ファイル関数の名前に <DLL ファイル名>.<関数名> という形式を使用します。例:

prototype MyDLL.MyFunction (INT, INT);

上記の宣言は、プログラムが 2 つの INT パラメーターを使用して Mydll.dll というファイルにある MyFunction とい う関数を呼び出すよう、InstallScript コンパイラに通知します。

オプションとして、DLL ファイル関数を宣言するとき、呼び出し規則の cdecl または stdcall を宣言することもで きます。例:

prototype cdecl MyDLL.MyFunction(INT, INT);

呼び出し規則を明示的に宣言しなかった場合、InstallShield は stdcall を使用します。呼び出し規則とリ戻り値の型 の両方を宣言する場合、戻り値の型の前に呼び出し規則を配置します。

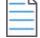

メモ• Windows API 関数のほとんどは stdcall 呼び出し規則を利用しますが、C または C++ 開発環境の中には、C ま たは C++ 関数を \_\_stdcall 修飾子と共にプロトタイプ化しない限り、cdecl 呼び出し規則を使って DLL ファイル関 数をビルドします。さらに詳しい情報は、コンパイラについての資料をご覧下さい。

多くの Windows API 関数はヘッダーファイル ISRTWindows.h で宣言され、Ifx.h スクリプトに含んだときに自動的に含 まれます。([\[設定\] ダイアログ ボックス](#page-2105-0)の [コンパイル/リンク] タブにある [プリプロセッサ定義] ボック ス内にプリプロセッサ定数 ISINCLUDE\_NO\_WINAPI\_H を配置することで Windows API が自動的に定義されないよう にすることが可能です。)

### 関数から値を戻す

InstallScript に組み込まれた関数と同様に、ユーザー定義関数も呼び出し側に値を戻すよう設計することができま す。関数から値を戻すには、関数の end ステートメントの前に return ステートメントとそれに続く値を挿入しま す。return ステートメントを含まない場合、またはキーワード return の後に値を指定しない場合、関数によって 戻される値は予測できません。(関数プロトタイプが void 戻り値タイプを指定する場合、関数は値を戻すことがで きません。)

多くのプログラマは、return ステートメントを使用して、関数呼び出しが成功したか失敗したかを示すエラー コードを戻します。InstallScript のビルトイン関数の多くは、この目的のためだけに return ステートメントを使用 します。また、return ステートメントは、関数に渡されたパラメーターに行われる処理の結果を戻す関数を作成 するためにも使用されます。以下に例として、長方形の面積を戻す場合を示します。

```
function RectangleArea (nLength, nWidth)
  INT nVal;
begin
  nVal = (nLength * nWidth);return nVal;
end;
```
キーワード return の後には、定数、変数、数値、文字列式、または関数呼び出しを使用できます。以下の例では、 RectangleArea を変更し、代入ステートメントを省いてキーワード return の後に算術式を使用しています。

```
function RectangleArea (nLength, nWidth)
begin
  return (nLength * nWidth);
end;
```
関数から戻された値は、呼び出し側のプログラムや関数で無視することもできますが、条件式でテストしたり変 数に代入することもできます。以下の例では、RectangleArea からの戻り値を変数 nArea に割り当てます。

nArea = RectangleArea (nLong, nWide);

次の例では、RectangleArea の結果が条件式でテストされます。

if (RectangleArea(nLong, nWide) > nMaxArea) then MessageBox("範囲が制限を越えています。", INFORMATION);

endif;

複数の値、または数値以外の値を戻すには、BYREF 演算子を使用して、参照から渡されるパラメーターを定義し ます。

## サポートされていない関数

InstallShield Professional および InstallShield-Windows Installer Edition で利用可能な関数の一部は、InstallShield では サポートされていません。

## コンポーネント関数

InstallShield では、機能はエンド ユーザーの視点から見たプロジェクトで最も上位にあたる構成区分です。このた め[、従来のコンポーネント関数は、機能関数となります](#page-444-0)。たとえば、ComponentDialog は現在、FeatureDialog に なっています。では、従来のコンポーネント関数のほぼすべてを機能関数として使用できます。

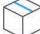

プロジェクト• 機能関数が使用できるのは、InstallScript および InstallScript MSIプロジェクトのみです。基本の MSI プロジェクトについては、インストールに機能関数を使用する場合、InstallScript MSI プロジェクト タイプ[に](#page-311-0) [プロジェクトを変換す](#page-311-0)る必要があります。

#### PreShowComponentDlg および PostShowComponentDlg

InstallShield - Windows Installer Edition 2.x の場合、コンポーネント関連の関数 (現行の機能関連の関数) を使用する には、PreShowComponentDlg および PostShowComponentDlg 関数を呼び出す必要がありました。InstallShield の場 合、機能関連の関数が使用できるのは、InstallScript および InstallScript MSI プロジェクトのみです。基本の MSI プ ロジェクトについては、スクリプトで機能関数を使用する場合、InstallScript MSI プロジェクトにプロジェクトを 変換する必要があります。

機能関数は基本の MSI プロジェクトでの使用をサポートしていないため、PreShowComponentDlg および PostShowComponentDlg 関数は不要となり、サポートされなくなりました。

## <span id="page-854-0"></span>エントリポイント関数の書き込み

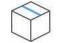

プロジェクト・この情報は、次のプロジェクトの種類に適用します :

- InstallScript カスタム アクションを含む基本の MSI
- InstallScript カスタム アクションを含む InstallScript MSI
- InstallScript カスタム アクションを含むマージ モジュール

Windows Installer が InstallScript カスタム アクションを実行する際に、InstallShield はカスタム アクションを作成し たときに指定した関数を呼び出します。すべての InstallScript カスタム アクションは、スクリプトへのエントリポ イントとして、エクスポートされたユーザー定義関数が必要です。

## 関数のプロトタイプ宣言と定義

エントリ ポイント関数は、他の関数と同じよう[にプロトタイプ宣言さ](#page-852-0)れ、[定義さ](#page-849-0)れます。ただし、この関数には 以下の要件があります。

- プロトタイプには、エクスポートされた関数であることを宣言するキーワード export が含まれます。
- 関数の引数は 1 つだけで、引数は .msi データベースへのハンドルでなければなりません。
- カスタム アクションが戻り値を待つように設計されている場合は、Windows Installer に解釈できる値を戻しま す。上記の[カスタム アクションの戻り値](#page-878-0)は IsMsiQuery.h に定義されており、スクリプトに IsMsiQuery.h または Iswi.h をインクルードすれば使用できます。

以下のスクリプト例では、正常終了した場合に成功値を戻すエントリポイント関数が宣言されています。

```
//ビルトイン InstallScript 関数プロトタイプの Isrt.h のインクルード
#include "isrt.h"
```
キャッシュには次の 2 種類あります: #include "iswi.h"

export prototype MyFunction(HWND);

```
function MyFunction(hMSI)
  STRING szKey, svValue, svPath;
  NUMBER nvType, nvSize, nReturn;
```
begin

```
RegDBSetDefaultRoot (HKEY_LOCAL_MACHINE);
```

```
szKey = "SOFTWARE\\Microsoft\\\Mindows\\CurrentVersion\\App Paths\\isdev.exe";
nReturn = RegDBGetKeyValueEx (szKey, "Path", nvType, svValue, nvSize);
```

```
//App Paths キーは、InstallShield がインストールされたフォルダーと、
//その後に続くセミコロンで構成されています。
StrSub (svPath, svValue, 0, StrFind(svValue, ";"));
```

```
if n Return = 0 then
    MessageBox ("InstallShield のインストールされている場所 " + svPath, INFORMATION);
    return ERROR_SUCCESS;
 else
    MessageBox("InstallShield をインストールした場所が不明です。", SEVERE);
    return ERROR INSTALL FAILURE;
 endif;
end;
```
## 複数のエントリポイント

複数のカスタム アクションを実行するために、スクリプトに複数のエントリポイント関数を持たせることができ ます。ただし、 InstallShield は各 InstallScript カスタム アクションに対して指定された 1 つのエントリポイント関 数のみ呼び出します。

## 関数ウィザードで関数の呼び出しを追加する

[関数ウィザードを](#page-2203-0)使用して関数の選択、引数の指定、スクリプトへの関数の挿入を行うことができます。

### 宣言済みの Windows API 関数

## $\infty$

プロジェクト• この情報は、InstallScript プロジェクトに適用します。

Windows API 関数はヘッダーファイル ISRT.h で宣言され、Ifx.h スクリプトに含むと自動的にインストールに含まれ ます。スクリプト コードでこの関数が明示的に宣言された場合、次のどれかを行ってください。

- 関数宣言を削除し、InstallShield が提供する宣言を使用します。
- InstallShield 2021 や、InstallShield Professional 7 以前のバージョンの両方で使用可能なスクリプトを作成する 場合、次のようなコードで宣言を囲んでください。

#if ISCRIPT VER < 0x700prototype ...#endif

また、InstallShield が定義した宣言と利用する宣言とが異なる場合、Windows API 関数を呼び出すコードもアップ デートする必要があります。

[\[設定\] ダイアログ ボックス](#page-2105-0)の [コンパイル/リンク] タブにある [プリプロセッサ定義] ボックス内にプリプロ セッサ定数 ISINCLUDE NO WINAPI H を配置することで Windows API が自動的に定義されないようにすることが可 能です。

## デフォルト以外の機能イベント ハンドラー関数を指定する

デフォルトで、Setup.rul が InstallScript ビューに存在し、<機能名><イベント名>関数を定義する場合 (例 NewFeature1\_Installing)、その関数はその機能のイベントのハンドラーです。

機能イベントのハンドラーを別の関数を選択することも可能です。これには、InstallScript ビューの任意のスクリ プト ファイルで定義された任意の関数を利用できます。ただし、引数を必要とせず次のようなエキスポートキー ワードを利用して宣言されていない場合に限ります:

export prototype MyFeatureHandler();

#### タスク デフォルト以外の機能のイベント ハンドラー関数を指定するには、次の操作を行います:

- 1. スクリプト ファイル (.rul ファイル) を InstallScript ビューで開きます。
- 2. 次のいずれかを スクリプト エディター ペインで実行します。
	- 機能イベント ハンドラーとして指定する関数を宣言および定義します。
	- スクリプト エディター ペインの上部にある [イベント カテゴリ] と [イベント] リストで、それぞれ機 能とイベント ハンドラーを選択します。InstallShield は自動的にイベント ハンドラーを作成します (たと えば Feature1Installing)。

メモ・機能名に括弧を使うと、デフォルト形式 <機能名><イベント名>の名前をもつイベント ハンドラー関数 は正常にコンパイルしません。

## グローバル変数へのアクセス

プロジェクト• この情報は、InstallScript MSI プロジェクトに適用します。

グローバル変数は、関数の外で宣言され、スクリプト中の任意のモジュールから使用できるデータです。グロー バル変数を使用することにより、イベント ハンドラー、[エントリ ポイント関数](#page-854-0)、ユーザー定義関数による持続 データを共有できます。

たとえば、OnBegin イベント ハンドラーでオペレーティング システムのバージョン値を得た場合、エントリポイ ント関数でそのグローバル値にアクセスできます。次に引用したスクリプトは、この設定について説明していま す。

```
//ビルトイン関数のヘッダー ファイルを含める
#include <isrt.h>
//イベント ハンドラーと MSI API のヘッダーファイルをインクルード
#include <iswi.h>
 //グローバル変数の宣言
```
NUMBER nvResult;

//エントリポイント関数のプロトタイプ宣言 export prototype MyFn(HWND);

```
function OnBegin()
  //ローカル変数の宣言
  STRING svResult;
begin
  GetSystemInfo (WINMAJOR, nvResult, svResult);
end;
function MyFn(hMSI)
begin
  if nvResult > 4 then
    //Windows 4.0 より新しいバージョンのコード
  else
    //Windows 4.0 のコード
  endif;
end;
```
### Ò

重要• グローバル変数の状態は、すべてのイベント ハンドラーで共有されます。ただし、プロジェクト用の InstallScript カスタム アクションを作成した場合、グローバル変数は InstallScript カスタム アクションからイベン トドリブン型 InstallScript コードへ、またはその逆に状態が共有されることはありません。したがって、イベント ドリブン型 InstallScript コードでグローバル変数を宣言した場合、InstallScript カスタム アクションでその変数を 利用することはできません。同様に、InstallScript カスタム アクションで変数を宣言した場合、イベントドリブン 型 InstallScript コードでその変数を利用することはできません。

## 初期化 (.ini) ファイル エントリのアンインストール

アンインストールは、ログ記録が有効な状態で InstallScript 初期化ファイル関数を使って加えられた変更を削除し ます。さらに詳しい情報は、説明書のこのセクションをご覧ください。

## 初期化 (.ini) ファイル エントリのアンインストールについての一般制限事項

.ini ファイルエントリおよび変更点を自動的にアンインストールする際、適用される以下の制限事項が適用されま す:

- .ini ファイル関数が呼び出されたときにログ記録が有効でなくてはなりません。
- .ini ファイルが .ini ファイル関数を使って作成された場合、それは削除されません。
- セクション名が .ini ファイル関数を使って作成された場合、キーが存在しなくてもそれは削除されません。
- InstallScript 関数によってキー値が (前後に追加されるのではなく) 完全に置き換えられている場合、インス トールの前に存在したキー値は 修復されません。この場合、InstallShield は置き換えられたキーを新規に作成 されたキーとみなし、インストールが作成した新しいキーと同様にアンインストールします。
- アンインストールは WriteProfString を使って削除したキーおよび値を修復しません。
- 既存するキーに値を追加するには (たとえば、[386Enh] の下にあるネットワーク)、新しいエントリは既存す る文字列の終わり又は一番最初に追加しなくてはならず、文字列に挿入することはできません。
- コンマ() およびセミコロン (:) のみが有効な区切り文字です。アンインストールする文字列値が長い文字列の 一部として検出された場合、区切り文字がコンマまたはセミコロンの場合のみ文字列の位置に基づいてその 値および前後の区切り文字も適切に削除されます。たとえば、アンインストールが文字列 Key=pqr,rst,uvw か ら pqr を削除する場合、pqr の後に続くコンマも削除されます。コンマおよびセミコロン以外の文字は削除さ れません。基本的に、区切り文字の前後に空白を使わないようにしてください。

## AddProfString の初期化 (.ini) ファイル エントリをアンインストールする

次の条件が満たされていると、アンインストールによってキー名と値のペアが完全に削除されます。

- AddProfString によってキーが正しく作成されている。
- アンインストール実行時に存在したキー名と値のペアがインストールされたキー名と値のペアと完全に一致 する。インストールとアンインストールの間に、別のインストールまたはプログラムによってインストール されたキーが変更されると、キー名と値のペアは完全に削除されません。元のインストールによって作成さ れた値だけが削除され、キー自体とその他の値はアンインストーラーによって削除されません。

元の System.ini ファイルが次のような場合 :

[386Enh] device=votc.386 device=\*vmpcd AddProfString を呼び出した後は次の様になります : [386Enh] device=\*vmp32 device=votc.386 device=\*vmpcd

アンインストールによって device=\*vmp32 が削除されます。

別のインストールが既存の行に値を追加した場合、アンインストール中のインストールからの値のみが削除され ます。オリジナルキー名および新しい値はファイルに残ります。たとえば、[Test] セクション内の Test.ini に Test Values=votc.386 行を追加した場合は、以下のとおりです。

[Test]

Test Values=votc.386

Continuous Test=No

また、インストールの実行後に別のインストールが Test Values に新しい値を追加している場合は、以下のとおり です。

[Test]

Test Values=votc.386,pctcp.386

Continuous Test=No

アプリケーションがインストールされるとき、votc.386 が削除されて TestValues=pctcp.386 がファイル内に残ります。

[Test]

Test Values=pctcp.386

Continuous Test=No

## ReplaceProfString の初期化 (.ini) ファイル エントリをアンインストールする

次の条件が満たされていると、アンインストールによってキー名と値のペアが完全に削除されます。

- · ReplaceProfString によってキーが正しく作成されている。
- 以前、キーが存在していなかった。
- アンインストール実行時に存在したキー名と値のペアが、インストールされたキー名と値のペアと完全に一 致する。インストールとアンインストールの間に、別のインストールまたはプログラムによってインストー ルされたキーが変更されると、キー名と値のペアは完全に削除されません。元のインストールによって作成 された値だけが削除され、キー自体とその他の値はアンインストーラーによって削除されません。

元の System.ini ファイルがこのような場合 ;

[386Enh]

device=votc.386

device=\*vmpcd

ReplaceProfString を呼び出した後は、以下のようになります。

[386Enh]

device=\*vmp32

device=votc.386

device=\*vmpcd

アンインストールによって device=\*vmp32 が削除されます。

## WriteProfString の初期化 (.ini) ファイル エントリをアンインストールする

次の条件が満たされていると、アンインストールによってキー名と値のペアが完全に削除されます。

- WriteProfString によってキーが正しく作成されている。
- 以前、キーが存在していなかった。
- アンインストール実行時に存在したキー名と値のペアが、インストールされたキー名と値のペアと完全に一 致する。インストールとアンインストールの間に、別のインストールまたはプログラムによってインストー ルされたキーが変更されると、キー名と値のペアは完全に削除されません。元のインストールによって作成 された値だけが削除され、キー自体とその他の値はアンインストーラーによって削除されません。

## COM オブジェクトを使用してインストールを拡張する

洎

重要• COM オブジェクトと InstallShield オブジェクトは混在しやすいので注意してください。2 つのオブジェク トはまったく別の機能です。

DLL または他の実行可能ファイルの代わりに、COM オブジェクトを使用してインストールを拡張することができ ます。COM オブジェクトは、比較的簡単にインストールに統合することができます。次の手順に従って COM オ ブジェクトをスクリプトに割り当てます。

#### タスク COM オブジェクトを割り当てるには、以下の手順に従います:

1. オブジェクト変数を宣言します。例:

OBJECT oMyCOMObject

2. COM への参照を取得して、SET キーワードを使用して、それを変数に割り当てます。例:

set oMyCOMObject = CreateObject (szMyProgID);

szMyProgID の値が、COM オブジェクトの有効なプログラム ID になります。(SET キーワードを省略すると、スク リプト エンジンは oMyCOMObject のデフォルト プロパティを szProgID に設定します。デフォルトとなるプロパ ティがないため、oMyCOMObject はCOM オブジェクトへの参照を含まないので、スクリプトは失敗します。)

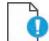

重要• デフォルトでは、インストールが CoCreateObject、CoCreateObjectDotNet、CoGetObject、または DotNetCoCreateObject を使って COM オブジェクトをロードした後、インストールが終了するまでロードされた状 態が保たれます。COM オブジェクトは、COM オブジェクト変数がスコープ外に出るか、NOTHING に設定されて いるかに関わらず、ロードされた状態に保たれます。

そのため、COM オブジェクトが参照するライブラリもインストールが終了するまでリリースされません。ただ し、Windows API の CoFreeLibrary を呼び出して COM オブジェクトが参照するライブラリをアンロードすることは 可能です。CoFreeLibrary は、ライブラリがオブジェクト変数によって参照されている状態かどうかに関わらず、 これをアンロードします.したがって、ライブラリを参照するすべてのオブジェクトがスコープ外に出た後、また は これらが NOTHING に設定されている場合に CoFreeLibrary を呼び出します。次のサンプル コードを参照してく ださい。

prototype void ole32.CoFreeLibrary( byval int ); int hModule;

```
program
```

```
//ライブラリを開放します。
hModule = GetModuleHandle( "CSharpClassLibrary.dll" );
```
if( !hModule ) then

```
MessageBox( "モジュール ハンドルを取得できませんでした", INFORMATION );
```
else

```
CoFreeLibrary( hModule ); // ライブラリをリリースします
```
endif;

endprogram

CoFreeUnusedLibraries を使ってライブラリをアンロードすることもできます。ただし、デフォルトではライブラ リのアンロードを行う前にシステムが 10 分間待機するように設定されています。ほとんどの場合、インストール はライブラリをすぐにアンロードする必要があります。インストールが Windows XP 以降でのみ実行される場合、 CoFreeUnusedLibrariesEx を呼び出すことができます。これにはライブラリをすぐにアンロードするオプションが 含まれます。

以下は、シリアル番号を検証する COM オブジェクトの例です。Validate というメソッドと、IsEval というプロパ ティがあります。

```
function OnFirstUIBefore()
  OBJECT oObj;
  STRING szProgID, szMsg, szTitle, svName, svCompany, svSerial;
  BOOL bValidSerialNumber, bEval, bValidate;
  NUMBER nResult;
begin
  szProgID = "MySerialValidation";
  set oObj = CreateObject( szProgID );
  if ( !IsObject( oObj ) ) then
    MessageBox("オブジェクト" + szProgID +" は無効です。", SEVERE );
    return ISERR_GEN_FAILURE;
  endif; 
  bValidSerialNumber = FALSE;
  while (!bValidSerialNumber)
    szMsg = "名前、会社名、および製品のシリアル番号を入力してください。";
    szTitle = "情報の入力"; 
    nResult = SdRegisterUserEx( szTitle, szMsg, svName, svCompany, svSerial );
    if (nResult \leq 0) then
      MessageBox( "ダイアログ ボックスを表示できませんでした", INFORMATION );
      return ISERR_GEN_FAILURE; 
    endif;
    /* オブジェクトの IsEval プロパティの値を確認します。*/
    bEval = oObj.IsEval;
    /* オブジェクトの Validate メソッドを実行して
    メソッドからの戻り値を取得します。*/
    bValidate = oObj.Validate( svSerial );
    if ( bEval || bValidate ) then
      bValidSerialNumber = TRUE;
    else
```

```
MessageBox( "シリアル番号が無効です。もう一度入力してください。", INFORMATION );
   endif;
 endwhile;
 return ISERR_SUCCESS;
end;
```
E

メモ• COM オブジェクトが期待するメンバーがあれば、データ構造を COM オブジェクトに渡すことができます。 次は、データ構造を渡す例です。

```
#define PERSON NAME SIZE 1024
```

```
typedef PERSON
  begin
    STRING Name[PERSON_NAME_SIZE];
    NUMBER Age;
  end;
function OnBegin()
  PERSON pPerson;
  NUMBER nPhoneNumber;
  OBJECT oMyCOMObject;
  STRING szMyProgID;
begin
  /* この行で szMyProgID に値を割り当てます。*/
  set oMyCOMObject = CreateObject ( szMyProgID );
  if ( !IsObject( oMyCOMObject ) ) then
    MessageBox( "オブジェクト " + szMyProgID + " は無効です。", SEVERE );
    return ISERR_GEN_FAILURE;
  endif; 
  nPhoneNumber = oMyCOMObject.GetPhoneNumber( pPerson );
```
return ISERR\_SUCCESS; end;

メモ• 標準の COM 戻り値 HRESULT は、InstallScript などのオートメーション クライアントには表示されません。 COM オブジェクト メソッドから値を戻すには、次のサンプル コードで説明されているように、メソッドのパラ メーター リストに [out,retval] パラメーターが必要です。

IDL:

```
interface IMyInterface : IDispatch
```
[id(1)] HRESULT DoSomeWork([in] long nInputValue, [out,retval] long \*pReturnValue); }

 $C++$ :

{

STDMETHODIMP MyInterfaceImpl::DoSomeWork(long nInputValue, long \*pReturnValue)

```
{
  // 実装コード
  *pReturnValue = 1; //クライアントに値を戻します
  return S_OK;
}
```

```
InstallScript:
function OnBegin()
  NUMBER nObjReturn;
begin
  set oMyCOMObject = CreateObject("MyProgID");
  if ( !IsObject( oMyCOMObject ) ) then 
    nObjReturn = oMyCOMObject.DoSomething(10);
    /*nObjReturn には、実装から戻された値 1 が含まれています*/
  endif;
end;
```
## 関数呼び出しで機能やサブ機能を指定する

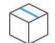

フロジェクト・この情報は、次のプロジェクトの種類に適用します :

- **InstallScript**
- InstallScript MSI

機能とは、InstallShield で一連のコンポーネントまたはサブ機能を参照する一般的な名称です。サブ機能とは別の 機能の下にある機能で、フォルダーとサブフォルダーの関係に似ています。

トップレベルの機能とは、階層の最も上にある機能です。トップレベルの機能がサブ機能と呼ばれることはあり ません。

#### InstallScript コード内の機能およびサブ機能の参照方法

一部の機能関数およびセットアップの種類 ダイアログ関数では、単一の機能を参照し、他では複数の機能を参照 します。

#### 単一機能の参照

1 つの機能を参照するには、機能名を使用します。サブ機能を参照するには、パスと同様に階層順に各機能を 2 つのバックスラッシュで区切って記述します。たとえば、トップレベルの機能 Help Files 内にあるサブ機能 Tutorials を指定するには、インストール スクリプトで以下の式を使用します。

 $s$ zFeature = "Help Files $\angle\text{FT}$ utorials";

Tutorials 内にあるサブ機能 CBT を参照するには、以下を使用します。

 $szFeature = "Help Files$ \*Tritorials $YCBT"$ ;

機能の名前に円記号は使用できません。

#### 複数機能の参照

InstallScript MSI インストールでは、SdFeatureMult などの機能およびセットアップの種類ダイアログ関数で、複数 の機能およびそれらのサブ機能が表示されることもあります。その場合、階層のすぐ上の機能を指定して、複数 の機能を参照します。複数のトップレベルの機能を参照するには、ヌル文字列 ("") を使用します。

たとえば、SdFeatureMult 関数にヌル文字列を渡すと、MEDIA システム変数の値により、SdFeatureMult ダイアロ グの左のウィンドウに設定されているスクリプト作成コンポーネントのトップレベル機能がすべて、対応するダ イアログに表示されます。すべてのサブ機能は、このダイアログの右側のウィンドウに表示されます。
# Windows API 関数を呼び出す

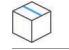

プロジェクト・この情報は、次のプロジェクトの種類に適用します :

- **InstallScript**
- InstallScript MSI

Windows API 関数は、InstallScript コード内から呼び出すことができます。

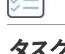

#### タスク Windows API 関数を呼び出すには、以下の手順を実行します。

1. スクリプトの先頭で、次の構文を使用して関数のプロトタイプを宣言します。

prototype ReturnType DLLName.FunctionName( ParamType1, ParamType2, ...)

例:

prototype INT User.LoadString( INT, SHORT, BYREF WSTRING, INT );

Dumpbin.exe を /EXPORTS オプションと共に使用して、Windows API DLL Kernel32.dll、User32.dll、および GDI32.dll のいずれかにある関数を判別します。関数の戻り値の型およびパラメーターのタイプを判別するには、MSDL (Microsoft Development Library) などの Windows プログラミング リファレンスを参照してください。

メモ • 戻り値の型を、InstallScript データ型 BOOL、CHAR、HWND、INT、LONG、 LPSTR、NUMBER、 POINTER、または SHORT に指定することができます。戻り値の型が指定されなかった場合、InstallShield は DLL 関数が 4 ビットの値を戻したと仮定します。

2. 他の関数と同様に、関数を呼び出します。例:

nResult = LoadString( iInstance, nStringID, szMyString, MAX SIZE );

3. 関数が失敗した際、より詳しいエラー情報が必要な場合、Err オブジェクトの LastDllError プロパティを確認 してください。(セットアップは制御をスクリプトに戻す前にこの値をそれ自身で変更するため、Windows API 関数 GetLastError を呼び出して詳しいエラー情報を取得することはできません。)

# カスタム ファイルの転送操作を埋め込む

InstallShield では、インストールの標準ファイル転送中に追加のファイル転送操作を埋め込むことができます。進 行状況バーも、これらの操作中にスムースかつ適切に更新されます。この機能の使用に関して、いくつかの異な る一般的なシナリオがあります。

以下は、各シナリオで呼ばれる機能の概要を説明したテーブルです。

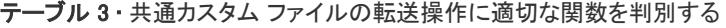

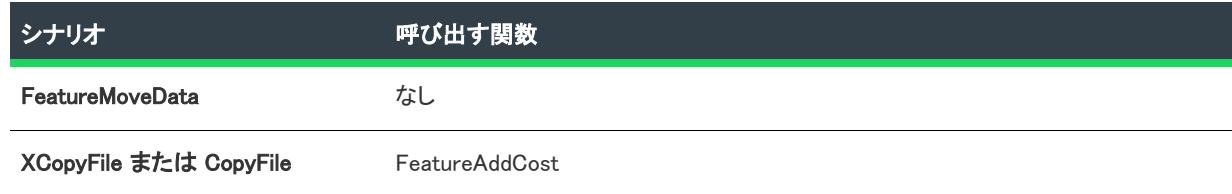

テーブル 3 • 共通カスタム ファイルの転送操作に適切な関数を判別する (続き.)

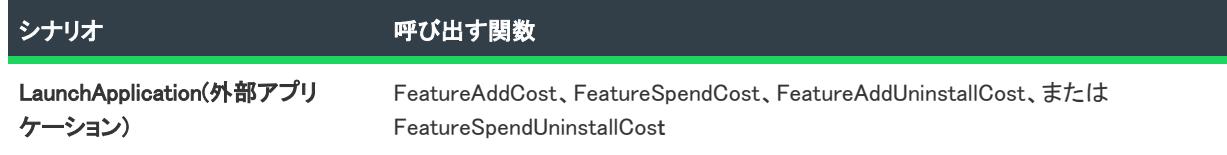

これらの手続きには、各シナリオのカスタムファイル転送操作の利用に関する手順を追っての説明が含まれてい ます。

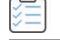

タスク 標準ファイル転送操作中に、XCopyFile または CopyFile を使用して追加のファイルをインストールする場合、以下 の手順を実行します。

- 1. ファイル転送前に、ファイルの転送先フォルダーのクラスタサイズを考慮して、インストールされるファイ ルのサイズを判別します。ファイルのサイズは、GetAndAddFileCost、CalculateAndAddFileCost、および/ま たは GetAndAddAllFilesCost 関数を使用することで判別できます。
- 2. FeatureAddCost 関数を利用して、手順 1 で判別したコストをこれらのファイルが関連付けられている機能の コストへ加えます。すべてのコストは特定の機能に関連付けられています。したがって、インストールされ るファイルが既存の機能に関連付けられていない場合、サンプル機能を作成するか、既存の機能を使用する 必要があります。
- 3. ファイル転送中、XCopyFile 関数を呼び出して、ファイルをインストールします。通常、これは追加のファイ ルに関連付けられている機能のイベントのインストール中、または OnMoving または OnMoved イベントで実行 します。進行状況バーも、呼び出し中にスムースかつ適切に更新されます。XCopyFile 操作中、ステータス ダ イアログの [キャンセル] ボタンを無効にする必要があります。詳細については、XCopyFile 関数の説明を参 照してください。

メモ• アンインストールに必要な追加のアクションはありません。ファイルは、アンインストール進行状況が適切 に更新されている間にアンインストールされます。

### タスク 標準ファイル転送操作中に、追加のファイルをインストールする外部インストールを呼び出す場合、以下の手順 を実行します。

- 1. ファイル転送前に、外部インストールを検査し、発生する操作を調べて、外部インストールによってインス トールされるファイルのサイズおよび数 (または他の操作) を判別します。
- 2. FeatureAddCost 関数を利用して、手順 1 で判別したコストをこのインストールが関連付けられている機能の コストへ加えます。すべてのコストは特定の機能に関連付けられています。したがって、インストールされ るファイルが既存の機能に関連付けられていない場合、サンプル機能を作成するか、既存の機能を使用する 必要があります。以下の 2 つのシナリオを確認してください。
- 3. 外部インストールがアンインストール中に呼び出された場合、FeatureAddUninstallCost を利用して操作の数お よび操作のサイズをアンインストールのコストに加えます。
- 4. ファイル転送中、LaunchApplication イベントを使用してインストールを起動 (通常、サイレントモード) しま す。通常、これは追加のファイルに関連付けられている機能のイベントのインストール中、または OnMoving または OnMoved イベントで実行します。スクリプトが、インストールおよびアンインストール中に、定期的 に制御を再取得するように LAAW USE CALLBACK オプションを利用します。

5. OnLaunchAppAndWaitCallback イベントをオーバーライドし、インストールの実行をポールするコードを追加 して進行状況を判別します。それから、FeatureSpendCost (インストール) 関数または FeatureSpendUninstallCost (アンインストール) 関数を呼び出して、インストールが完了した適切なコストを 使用します。この処理を、外部インストールが実行されている間繰り返します。進行状況バーも、呼び出し 中にスムースかつ適切に更新されます。OnLaunchAppAndWaitCallback イベントが適切な回数呼ばれて進行状 況バーがスムースに更新されるように、LAAW PARAMETERS.nCallbackInterval を調整しなければならない場 合がありますので注意してください。

## InstallScript で大きい数値を表現する

ある数値が InstallScript 整数で格納される際、31 ビットデータだけが値の格納に使用することができます。した がって、表現可能な最大値は 2^31 (2GB) となります。InstallScript 整数は、常に符号付きと見なされるため、32 ビット目は符号ビットとして解釈され、数値データの格納に使用することはできません。この結果、符号なしデー タ型で格納が可能な 2^32 (4GB) の代わりに 2^31 (2GB) に表現することができる値が制限されます。

場合においては、より大きい値を指定できることが必要もしくは望ましいことがあります。これを InstallShield で 実現するため、いくつかの関数では、大きい数値の指定を各数値の符号ビット (32 ビット) を持つ 1 組の 32 ビッ トの数値として指定できます。符号ビットは常に正の数値を示すように 0 が設定されます。このフォーマットを 使用することにより、数値を 62 ビットまでのデータまたは 2^62 までのサイズと共に指定または取得することが できます。

ただし、この言語は数値を単一変数として表現できるデータ型を持たないため、このデータに実行可能な操作は 限られています。このデータは通常、これらの値をサポートする関数の間でやり取りされます。データはまた、 ConvertSizeToUnits 関数を利用してより大きいサイズ単位 (KB または MB など) で表現された単一値に変換するこ とも可能ですし、より大きいデータ型を処理できる外部 DLL 関数に渡すことも可能です。

ある数値が上位/下位の 1 組で指定された場合、下位 32 ビットの値は、完全値の下位 31 ビットデータを指定し ます (符号ビットは常に 0 に設定され無視されます) (符号ビットは常に 0 に設定され無視されます)。高位 32 ビット値は、高位 31 ビット データ (同様に符号ビットは常に 0 に設定され無視されます) を指定します。たとえ ば、4 の上位値は実際、4 \* 2^31 または 8589934592 (8 GB) サイズを示します。これが、下位値 100 と組み合わ さって、合計サイズ 8589934692 単位を示します。

数値が 2^31 未満の場合、高値は必ず 0 となり、値のサイズが 2^31 を超えないと明らかな場合は、これを無視す ることができます。ただし、このデータを計算に使用する必要がある場合、ConvertSizeToUnits 関数を呼び出し て、このデータを単一値で表現するとき四捨五入したときの誤差が最小になるように最も適した単位の単一値に 変換することを推奨します。

メモ• 下位値 (low-value) が下位 32 ビットデータを格納し、上位値 (high value) がデータの上位 32 ビットを格納す る Windows によって使用される符号なし上位/下位値の組み合わせとは規則が異なりますので注意してください。 ConvertWinHighLowSizeToISHighLowSize 関数は、Windows API 関数によって戻されるデータの簡易変化用に提供さ れています。

次の関数は、上位/下位値の組み合わせをサポートしています。

- GetDiskInfo
- GetFileInfo
- GetAndAddFileCost
- CalculateAndAddFileCost
- GetAndAddAllFilesCost
- FeatureFileInfo
- FeatureGetCostEx
- FeatureAddCost
- FeatureSpendCost
- ConvertWinHighLowSizeToISHighLowSize
- ConvertSizeToUnits

# デバイス ドライバーのインストール

InstallShield では、DIFxAPI コンポーネントを含む Microsoft Windows Driver Install Framework (DIFx) を使って InstallScript インストール内のデバイス ドライバーをインストールことがサポートされています。このコンポーネ ントがあると、Windows Installer を使わずにドライバーをインストールまたはアンインストールすることができま す。

プロジェクト• この情報は、InstallScript プロジェクトに適用します。デバイス ドライバーのインストールは、 DIFx Windows Installer 機能を使用した InstallScript MSI および基本の MSI プロジェクトでサポートされています。 これらのプロパティの使用方法については、[「デバイスドライバー設定を構成する](#page-645-0)」 を参照してください。

### タスク InstallScript プロジェクトに 32 ビット DIFx ドライバーをインストールするには、以下の手順を実行します。

- 1. [インストール情報] の下のビュー リストにある [一般情報] をクリックします。
- 2. "DIFx (32 ビット プラットフォーム用)" 設定で [有効] を選択します。
- 3. DIFx ドライバー ファイルをプロジェクトに追加します。
- 4. DIFx ドライバー ファイルを含む機能の機能イベントをオーバーライドし、プラグ アンド プレイ (PnP) では ないドライバー用の DIFxDriverPackageInstall 関数、または、PnP 用の DIFxDriverPackagePreinstall 関数を呼び 出します。
- 5. インストールのビルドと実行を行います。

#### タスク InstallScript プロジェクトに 64 ビット DIFx ドライバーをインストールするには、以下の手順を実行します。

- 1. [インストール情報]の下のビュー リストにある [一般情報] をクリックします。
- 2. "DIFx サポート (64 ビット Itanium プラットフォーム用)" 設定または "DIFx サポート (64 ビット AMD プラッ トフォーム用)"設定で [有効] を選択します。
- 3. DIFx ドライバー ファイルをプロジェクトに追加します。
- 4. DIFx ドライバー ファイルを含む機能の機能イベントをオーバーライドし、プラグ アンド プレイ (PnP) では ないドライバー用の DIFxDriverPackageInstall 関数、または、PnP 用の DIFxDriverPackagePreinstall 関数を呼び 出します。

5. インストールのビルドと実行を行います。

# コンパイラ バージョンの確認

InstallShield では、\_ISCRIPT\_VER は 0xVVM、製品のメジャー バージョンは VV、メンテナンス パック リリース番 号は M と定義付けられています。たとえば、0x900 は InstallShield DevStudio バージョン 9.0 のメンテナンスパック 0 (最初のリリース) と評価します。このプリプロセッサ定数は、InstallShield Professional 7 では 0x700、 InstallShield Professional 6 では 0x600 と定義されていますが、InstallShield Professional 5.x では定義されておらず、 ゼロと評価されます。

この定数は、スクリプトに以下のようなコードを含むことによって、InstallShield コンパイラが使用されているか どうかをテストするのに利用することができます。このコードは InstallShield DevStudio (バージョン 9.0、メンテ ナンスパック番号 0) またはそれ以降の最初のリリースが存在するかどうかをテストします。

```
#if _ISCRIPT_VER >= 0x900
 MessageBox("DevStudio 9.x とそれ以降",INFORMATION );
#elif ISCRIPT VER >= 0x700MessageBox ( "これは IS 7.x コンパイラです。", INFORMATION );
#else
 MessageBox ("これは IS 6.x 以前のコンパイラです。", INFORMATION);
#endif
```
### 下位互換性のために保持されているプリプロセッサ定数

プロプロセッサ定数\_ISCRIPT\_ISPRO と ISCRIPT\_ISDEV は下位互換性のために保持されています。 \_ISCRIPT\_ISPRO は InstallScript プロジェクト (および InstallShield Professional プロジェクト) 用に定義されていま す。\_ISCRIPT\_ISDEV は InstallScript MSI プロジェクトと基本の MSI プロジェクト用に定義されています。

# \_ISCRIPT\_ISDEV と \_ISCRIPT\_ISPRO を使用してオーサリング環境を確認 する

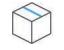

プロジェクト• この情報は、InstallScript プロジェクトに適用します。

```
プリプロセッサ定数 _ISCRIPT_ISPRO は InstallScript プロジェクト (そして InstallShield Professional プロ
ジェクト) では定義されていますが、InstallScript MSI プロジェクトや基本の MSI プロジェクトでは未定義とな
り、ゼロ評価します。プリプロセッサ定数 _ISCRIPT_ISDEV は InstallScript MSI や基本の MSI プロジェクトでは定
義されていますが、InstallScript プロジェクト (そして InstallShield Professional プロジェクト) では未定義となり、
ゼロ評価します。
```
\_ISCRIPT\_ISDEV と \_ISCRIPT\_ISPRO を使って、異なるプロジェクトの種類で別々の動作を行う単一のスクリプトを 書くことができます。そのためには次のよなコードをスクリプトに含みます。

```
#ifdef _ISCRIPT_ISPRO
 // InstallShield Professional と InstallScript プロジェクトに特有のコード
#else
 #ifdef_ISCRIPT_ISDEV
   // 基本の MSI プロジェクトと InstallScript MSI プロジェクトに特有のコード
 #endif
#endif
```
# 別の InstallScript インストールからインストールを起動する

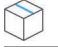

プロジェクト• 次のトピックは、InstallScript プロジェクトに適用します。

LaunchApplication 関数を呼び出して完全インストールを起動することができます。たとえば、子インストールの ファイルを CD-ROM に配置した場合、次のように LaunchApplication を呼び出すことができます。

LaunchApplication (SRCDISK ^ "Launched Setup Folder\XSetup.exe", "", "", SW\_HIDE,"", LAAW\_OPTION\_WAIT );

その他、プロジェクト内の子インストールをサポート ファイルとして含めることもできます。この方法を使うと、 メイン インストールが子インストールをターゲット システムにコピーし、インストールを実行し、またその他の サポート ファイルと一緒にインストールを削除します。子インストールのパスで SUPPORTDIR 変数を使用します :

LaunchApplication (SUPPORTDIR ^ Setup.exe, "", "", SW\_HIDE,"", LAAW\_OPTION\_WAIT);

また、子インストールへのリンクをファイル グループに挿入して、子インストールをターゲット システムにイン ストールしてから、ターゲット先からインストールを起動することもできます。(これらの方法を使った場合、親 インストールがアンインストールされるまで子インストールがターゲット システムに残ります。)

## InstallScript の言語サポート

次のテーブルは、InstallShield の Premier edition によってサポートされている言語です。以下は、各列の説明です。

- InstallShield 言語 この言語を参照するために InstallShield インターフェイスで使用される名前。
- InstallScript 定数 言語固有のコンポーネントをフィルターするために InstallShield で提供されている言語定 数。
- Windows 日本語版での名前 Windows (日本語版) でこの言語に使用される名前。

テーブル 4 • サポートされている言語

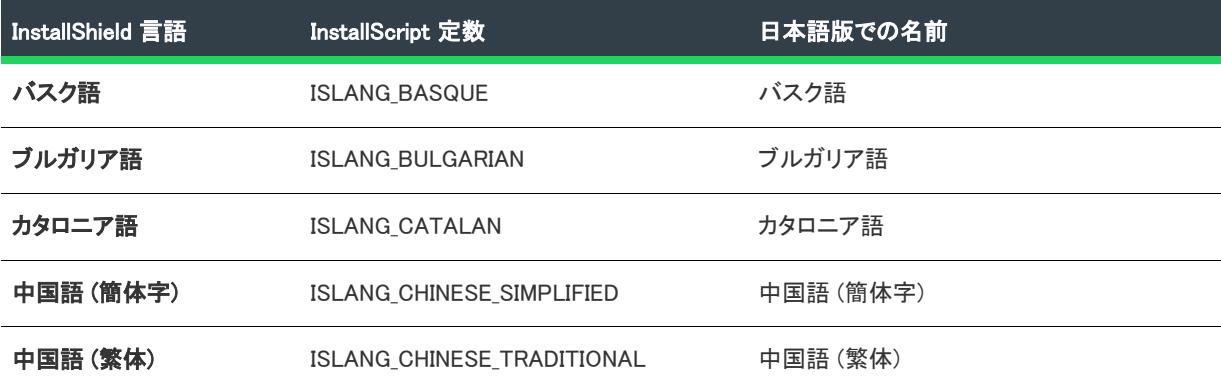

テーブル 4 • サポートされている言語 (続き.)

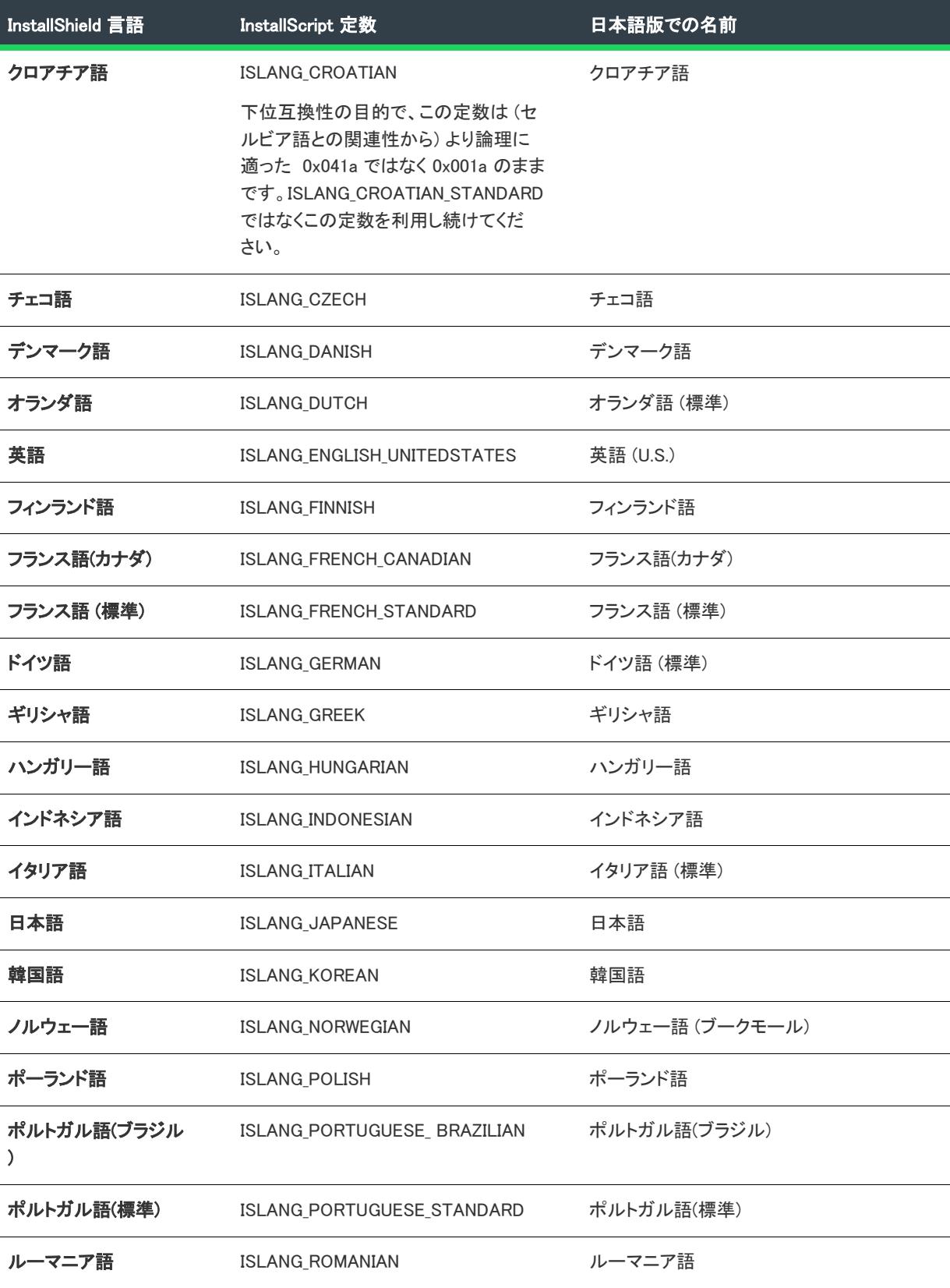

テーブル 4 • サポートされている言語 (続き.)

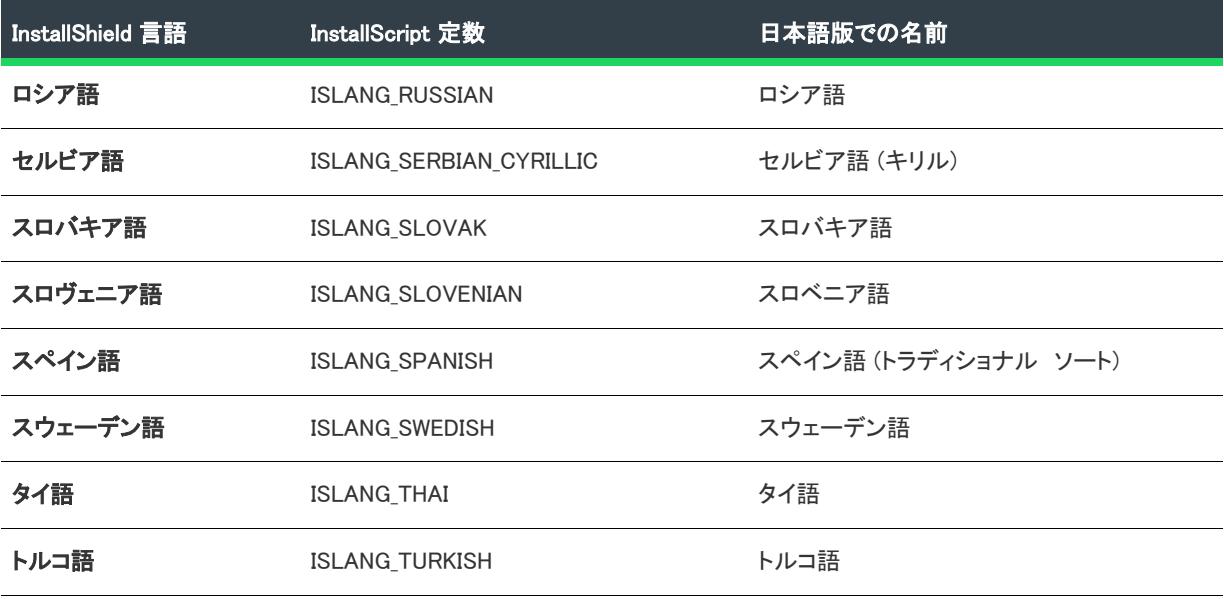

# 色化けの防止

InstallScript カスタム アクションで色化けの問題が生じている場合は、カラーパレットの転換によるものがほとん どです。このセクションでは、Windows システムに色が割り当てられる方法、およびインストールのエンドユー ザー インターフェイスのひずみを最小限にするためのトラブルシューティングのヒントについて説明します。

ビデオドライバーによってサポートされている色の数にかかわらず、256 色モードで動作するシステムでは 256 色のカラーパレットで、16 色モードで動作するシステムでは 16 色のカラーパレットで、可能な色がすべて表示 されます。High Color モードまたは True Color モードで動作するシステムでは、カラーパレットは使用されませ ん。色は直接表示されるので、これらのシステムで色化けが起きる心配はありません。カラーパレットを使用す るシステムでは、ビットマップなどのオブジェクトが表示される場合など必要に応じてエントリが割り当てられ ます。

現在のカラーパレットが割り当てられた後では、新しい色を表示するために Windows は既に割り当てられた色と 類似した色を使おうとします。そのため、256 色システムでは、複数の異なる色からなる複数のオブジェクトが同 時に表示されると色化けが生じる場合があります。

また、Windows はスタートアップ時に 16 の静的カラー (VGA カラー) に 4 つのグレーのシェードを加えて割り当 てます。システムはこれらの色を使用して 16 色イメージを表示し、これらの色の割り当てが Windows によって解 除されることはありません。カラーパレット操作の詳細については、Windows プラットフォーム SDK を参照して ください。

以下のヒントを利用すると、カラーパレット転換に関する色化けを最小限に抑えることができます。カラーパ レットのヒントは、インストール時に表示する背景色、.avi、メタファイル、ビットマップなどのすべてのイメー ジに適用できます。

### メインインストールウィンドウの背景

• 1 つのパレットエントリしか必要としない単一色の背景を使用してみます。単一色背景定数を使用して SetColor 関数を呼び出し、背景色を作成します。

- 16 のパレットエントリのみを必要とする 16 色のグラデーション背景を使用してみます。SetColor 関数をグラ デーション色の定数の 1 つと共に呼び出し、このタイプの背景を作成します。
- ビットマップ背景を並べて表示、または中央に表示して使用してみます。PlaceBitmap 関数を呼び出して、こ れらの背景を 1 つ作成します。
- 約 80 のパレットエントリを必要とする 256 色のグラデーションの背景は使用しないでください。

### ビットマップとメタファイル

- PlaceBitmap 関数を REMOVE オプションと共に呼び出してビットマップを削除すると、そのビットマップが 使用していたカラー パレット エントリのうち、現在表示されている他のイメージが使用していないすべての エントリが、別のオブジェクトを表示するために他の色が必要になった時に、カラーパレットから解放され ます。色化けが生じている場合は、ビットマップが表示されなくなったら、(別のビットマップで隠すのでは なく) そのビットマップを必ず削除し、カラーパレットエントリが解放されるようにしてください。
- インストール中に表示されるビットマップやビルボードに対して、類似色 (常に割り当てられている 16 の静 的カラーを含む) を使用して、必要なカラーパレットエントリの数を減らします。
- COLORS オプションを使用して GetSystemInfo 関数を呼び出し、ターゲット システムで使用できる最大の色 数を決めることができます。戻り値に基づいて、異なる解像度のビットマップを表示することができます。
- 24 ビットのビットマップには、ビットマップファイルのカスタムカラーパレットが含まれません。256 色の システムで 24 ビットのビットマップを表示している場合、使用できる追加のカラーパレットエントリがある 場合でも、現在使用可能なパレットエントリだけが使用されます。インストールで 24 ビットのビットマップ を表示し、256 色のシステムで実行する場合、256 色バージョンのビットマップも含めることをお勧めしま す。
- メタファイルは配置されるのではなく作成されるため、メタファイルが作成される際に、追加のカラーパ レットエントリは割り当てられません。つまり、メタファイルの表示には、既存のカラーパレットエントリ だけが使用されます。インストールを 256 色のシステムで実行する場合、標準の 16 の静的カラーは現在のカ ラーパレットのエントリにかかわらず使用できるため、これらの色だけをメタファイルで使用することをお 勧めします。
- システムのビデオ ドライバーが 256 色以上の表示をサポートしていることを確認します。ビデオカードとモ ニターが 256 色表示をサポートしている場合でも、ビデオドライバーが 256 色表示をサポートしていない場 合は、ビットマップは適切に表示されません。
- モニターで 256 色のビットマップが表示されない場合、16 の静的カラーだけが使用されます。このため、大 幅な色化けが生じる可能性があります。インストールで 256 色のイメージを使用している場合は、256 色を サポートしているシステムでセットアップを実行するようエンドユーザーに要求することをお勧めします。

# カスタム アクションを使用

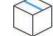

プロジェクト・この情報は、次のプロジェクトの種類に適用します :

- 基本の MSI
- DIM
- InstallScript MSI
- マージ モジュール
- MSI データベース
- MSM データベース
- トランスフォーム

InstallShieldでは、カスタム アクションを使った InstallScript、VBScript、または JavaScript コードの実行、DLL 関 数の呼び出し、実行可能ファイルの実行、マネージ アセンブリ内にあるマネージ メソッドの呼び出し、プロパ ティやディレクトリの設定、エラーのトリガとインストールの中止、PowerShell スクリプトの実行、プロセスの 終了、他のインストール パッケージの実行がサポートされています。

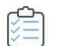

#### タスク InstallShield におけるカスタム アクションの作成および実行は、以下のステップで進めます。

- 1. [\[カスタム アクションとシーケンス\] ビュー \(または、\[カスタム アクション\] ビュー\)](#page-874-0)、また[はカスタム ア](#page-2153-0) [クション ウィザード](#page-2153-0)を使用して、カスタム アクションを作成します。
- 2. カスタム アクションを実行す[るタイミングを](#page-934-0)決めます。
- 3. カスタム アクションを、[シーケンスに挿入](#page-936-0)するか[ダイアログのコントロール イベントの結果として配置し](#page-990-0)て 実行します(基本の MSI プロジェクト)。

様々な機能をサポートするために InstallShield プロジェクトに自動的に追加される各 InstallShield カスタム アク ションについての詳細は、「[InstallShield カスタム アクション リファレンス](#page-3616-0)」を参照してください。

プロジェクト• マージ モジュール プロジェクトのみ、ダイレクト エディターで ModuleInstallExecuteSequence テーブ ルを変更して、マージ モジュール内のカスタム アクションの起動を制御することができます。インストール プ ロジェクトにマージ モジュールを追加する際、マージ モジュールの中に含められたすべてのカスタム アクショ ンおよびダイアログは [カスタム アクションとシーケンス] ビューを通してインストールのシーケンスに挿入す ることができます。

# カスタム アクションウィザードを使用する

プロジェクト· この情報は、次のプロジェクトの種類に適用します :

- 基本の MSI
- DIM
- InstallScript MSI
- マージ モジュール
- MSI データベース
- MSM データベース
- トランスフォーム

カスタム アクションウィザードを使用すると、カスタム アクションを作成したり既存のカスタム アクションを 変更できます。

### タスク カスタム アクションウィザードを起動するには、以下の操作を行います。

- 1. 「動作とロジック] の下のビュー リストで、「カスタム アクションとシーケンス] (基本の MSI、InstallScript MSI、MSI データベース、およびトランスフォーム プロジェクトの場合) または [カスタム アクション] (DIM、マージ モジュールおよび MSM データベース プロジェクトの場合) をクリックします。
- 2. [カスタム アクション] エクスプローラーを右クリックして、[カスタム アクション ウィザード] をクリック します。[カスタム アクション ウィザードが](#page-2153-0)起動します。
- 3. ウィザードパネルに従い、新しいカスタム アクションを作成します。

また、カスタム アクション ウィザードを使用せずに [カスタム アクションとシーケンス] ビュー (または、[カ スタム アクション] ビュー) でカスタム アクションを作成することもできます。詳細については、[「\[カスタム ア](#page-874-0) [クションとシーケンス\] ビュー \(または、\[カスタム アクション\] ビュー\) でカスタム アクションを作成する」](#page-874-0)を 参照してください。

進行状況ダイアログとインストールのログ ファイルにアクション情報を表示する方法については、「アクション [テキストを使う」](#page-911-0)を参照してください。

# <span id="page-874-0"></span>[カスタム アクションとシーケンス] ビュー (または、[カスタム アク ション] ビュー) でカスタム アクションを作成する

### $\infty$

プロジェクト• [カスタム アクションとシーケンス] ビューは、次のプロジェクトの種類で使用できます。

- 基本の MSI
- InstallScript MSI
- MSI データベース
- トランスフォーム

このビューは、次のプロジェクトの種類では、[カスタム アクション] ビューという名前で呼ばれます。

- DIM
- マージ モジュール
- MSM データベース

カスタム アクションの作成は、[カスタム アクション ウィザードの](#page-2153-0)使用をお勧めします。ウィザードを使うと、 必要な手順に従ってカスタム アクションを作成し、情報を入力できます。また、このウィザードを使用する代わ りに、[カスタム アクションとシーケンス] ビュー (または、[カスタム アクション] ビュー) で設定を直接構成 して、カスタム アクションを作成することもできます。

兮

#### タスク カスタム アクションを追加するには、以下の手順に従います:

- 1. [動作とロジック] の下のビュー リストで、[カスタム アクションとシーケンス] (基本の MSI、InstallScript MSI、MSI データベース、およびトランスフォーム プロジェクトの場合) または [カスタム アクション] (DIM、マージ モジュールおよび MSM データベース プロジェクトの場合) をクリックします。
- 2. [カスタム アクション] エクスプローラーを右クリックして、追加するカスタム アクションの種類をクリッ クします。
- 3. 新しいアクションの名前を変更するには、アクションを選択し、F2 キーを押して新しい名前を入力します。
- 4. [カスタム アクションの設定を構成し](#page-876-0)ます。

進行状況ダイアログとインストールのログ ファイルにアクション情報を表示する方法については、「アクション [テキストを使う」](#page-911-0)を参照してください。

# カスタム アクションのクローン

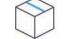

プロジェクト・この情報は、次のプロジェクトの種類に適用します :

- 基本の MSI
- DIM
- InstallScript MSI
- マージ モジュール
- MSI データベース
- MSM データベース
- トランスフォーム

InstallShieldには、カスタム アクションをコピーまたはクローンする機能があります。クローンは、オリジナルカ スタム アクションとすべて同じプロパティおよび値持つ、同じ種類の新しいカスタム アクションを作成します。 クローンを利用して、各カスタム アクション属性を手動で設定する必要なく、類似する属性を持つ複数のカスタ ム アクションを作成することができます。

クローン処理は、カスタム アクションのクローンのみが行われます。[インストール] シーケンスへ[カスタム ア](#page-934-0) [クションを挿入す](#page-934-0)ることはありません。

#### タスク カスタム アクションをクローンするには、以下の手順に従います:

- 1. [動作とロジック] の下のビュー リストで、[カスタム アクションとシーケンス] (基本の MSI、InstallScript MSI、MSI データベース、およびトランスフォーム プロジェクトの場合) または [カスタム アクション] (DIM、マージ モジュールおよび MSM データベース プロジェクトの場合) をクリックします。
- 2. [カスタム アクション] エクスプローラーで、クローンするカスタム アクションを右クリックして、[クロー ン] をクリックします。

クローンされたカスタム アクションのコピーが、[カスタム アクション] エクスプローラーにコピーされます。 カスタム アクションの名前は、クローンされたカスタム アクションと同じですが、コピーは、名前の終わりに 1 が付加されています。

# カスタム アクションを別のプロジェクトにエクスポートする

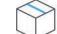

プロジェクト・この情報は、次のプロジェクトの種類に適用します :

- 基本の MSI
- DIM

• InstallScript MSI

倉

• マージ モジュール

#### タスク カスタム アクションを別のプロジェクトへ保存するには、以下の手順に従います:

- 1. [動作とロジック] の下のビュー リストで、[カスタム アクションとシーケンス] (基本の MSI、InstallScript MSI の場合) または 「カスタム アクション] (DIM、マージ モジュール プロジェクトの場合) をクリックしま す。
- 2. [カスタム アクション] エクスプローラーで、カスタム アクションを右クリックして、[エクスポート] をク リックします。[エクスポート情報] ダイアログ ボックスが開きます。
- 3. 既存の InstallShield プロジェクト ファイル (.ism ファイル) の場所を参照します。保存場所は、インストール プロジェクトまたはマージ モジュール プロジェクトのどちらかを使用できますが、ファイルは InstallShield の別のインスタンスでは開きません。
- 4. [開く] をクリックします。

このカスタム アクションのコピーが特定の .ism ファイルに追加されます。対象の .ism ファイルが既に異なるプロ パティで同じ名前のカスタム アクションを持つ場合は[、\[競合の解決\]](#page-2091-0) ダイアログ ボックスが表示され、競合を 解決するオプションを選択できます。

# <span id="page-876-0"></span>カスタム アクションの設定を構成する

プロジェクト• [カスタム アクションとシーケンス] ビューは、次のプロジェクトの種類で使用できます。

- 基本の MSI
- InstallScript MSI
- MSI データベース
- トランスフォーム

このビューは、次のプロジェクトの種類では、[カスタム アクション] ビューという名前で呼ばれます。

- DIM
- マージ モジュール
- MSM データベース

カスタム アクションを作成後、その設定を構成する必要があります。また、その設定を後で変更しなくてはなら ない場合もあります。たとえば、カスタム アクションに割り当てたられた条件を編集する場合があります。

作成するカスタム アクションの種類によって、そのアクションの設定が異なる意味を持つ場合があります。たと えば、アクションが .msi パッケージ内に格納されている実行可能ファイルを呼び出す場合、呼び出す実行可能 ファイルをポイントするテーブル内のエントリの名前が "ソース" 設定に存在する必要があります。"ターゲット " 設定は、この場合コマンドライン引数になります。

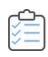

#### タスク カスタム アクションの設定を構成するには、以下の手順に従います:

- 1. 「動作とロジック] の下のビュー リストで、「カスタム アクションとシーケンス] (基本の MSI、InstallScript MSI、MSI データベース、およびトランスフォーム プロジェクトの場合) または [カスタム アクション] (DIM、マージ モジュールおよび MSM データベース プロジェクトの場合) をクリックします。
- 2. [カスタム アクション] エクスプローラーで、その設定を構成するカスタム アクションをクリックします。
- 3. 右側のペインで、適切に設定を構成します。

各設定については、[「カスタム アクションの設定](#page-2665-0)」を参照してください。

進行状況ダイアログとインストールのログ ファイルにアクション情報を表示する方法については、「[アクション](#page-911-0)  [テキストを使う」](#page-911-0)を参照してください。

## カスタム アクションの種類についての概要

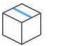

フロジェクト・この情報は、次のプロジェクトの種類に適用します:

- 基本の MSI
- DIM
- InstallScript MSI
- マージ モジュール
- MSI データベース
- MSM データベース
- トランスフォーム

カスタム アクションの "MSI タイプ番号" 設定に表示される値は、カスタム アクション (標準 DLL、実行可能 ファイル、または InstallScript など)、場所 (Binary テーブルに格納、製品と共にインストールなど)、および、い くつかのカスタム アクションの設定 ("戻り値の処理"、"スクリプト内処理"、"実行スケジュール" など) が組 み合わされたものです。これは、Windows Installer CustomAction テーブルの Type 列で利用できるいくつかのビット を組み合わせるために OR 演算子を使って計算された十進数値です。また、 InstallShield では[、InstallScript カスタ](#page-824-0) [ム アクションお](#page-824-0)よび[標準 DLL ファイル関数な](#page-886-0)どの拡張カスタム アクション タイプもサポートされています。

Windows Installer ヘルプライブラリでは、カスタム アクションは数値タイプで参照されています。[カスタム アク ションとシーケンス] ビュー (または、[カスタム アクション] ビュー) でプロジェクトにカスタム アクションを 追加すると、カスタム アクション タイプ番号は自動的に計算され、"MSI タイプ番号" 設定にこの値が設定され ます。たとえば、完全修飾パスが Property テーブルに格納されている実行可能ファイルの起動は、カスタム アク ション タイプ 50 として計算されます。基本のカスタム アクション タイプに使われる値ついての詳細は、 Windows Installer ヘルプ ライブラリ[の「Summary List of All Custom Action Types」](https://msdn.microsoft.com/en-us/library/windows/desktop/aa372048(v=vs.85).aspx)を参照してください。

InstallShield で使用できるカスタム アクションの各種類についての詳細は、[「カスタム アクションの種類」](#page-2661-0)を参照 してください。

# カスタム アクションの戻り値

フロジェクト・この情報は、次のプロジェクトの種類に適用します :

- 基本の MSI
- DIM
- InstallScript MSI
- マージ モジュール
- MSI データベース
- MSM データベース
- トランスフォーム

カスタム アクション ウィザードの [\[追加のオプション\]](#page-2172-0) パネルでの選択に応じて、Windows Installer はインストー ルを継続する前に正常な戻り値を待機します。カスタム アクションは、その状況に応じて以下の値のうちの 1 つ を戻さなければなりません。

#### テーブル 5 • カスタム アクションの戻り値

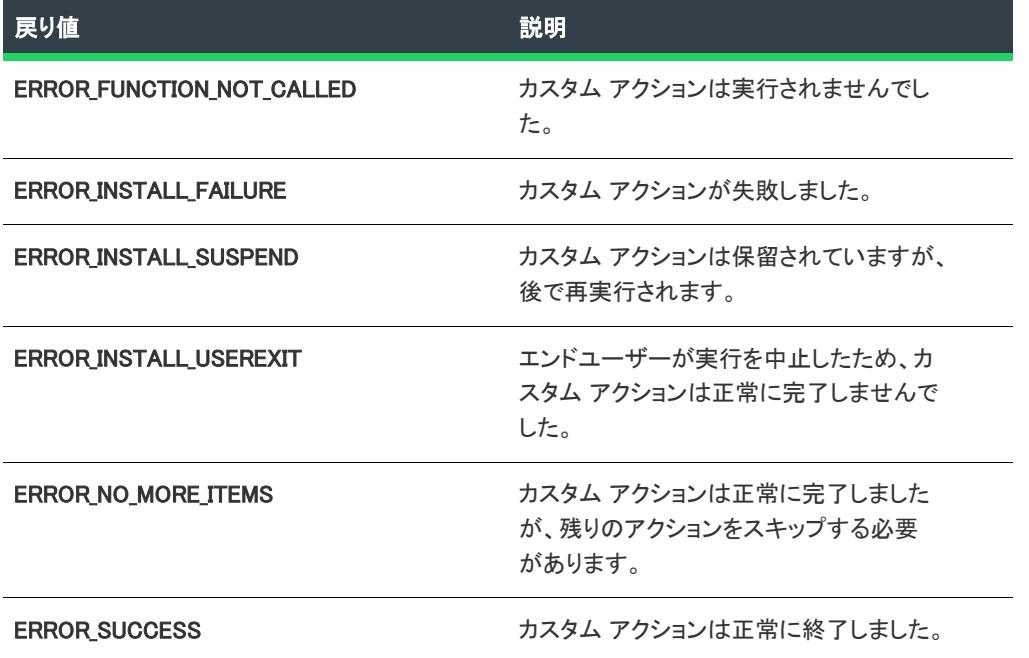

InstallScript カスタム アクションを書いている場合、エントリポイント関数の戻り値として ERROR\_SUCCESS ま たは ERROR\_INSTALL\_FAILURE のいずれかを戻す可能性があります。これらの定数は、スクリプト中に Iswi.h を含 めると自動的に定義されます。InstallScript エンジンはその他のすべての例外を Windows Installer に通知します。

# <span id="page-878-0"></span>スクリプト内実行

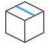

プロジェクト・この情報は、次のプロジェクトの種類に適用します:

- 基本の MSI
- DIM
- InstallScript MSI
- マージ モジュール
- MSI データベース
- MSM データベース
- トランスフォーム

カスタム アクション作成時に構成されている必要がある設定は、カスタム アクションウィザードの [\[応答オプ](#page-2175-0) [ション\] パネル](#page-2175-0) にある "スクリプト内実行" 設定です。アクションは、 シーケンスに表示される順に実行されま す。ただし、シーケンスは通常のインストール中に何度も実行されます。"スクリプト内実行" 設定を使うと、ア クションをトリガーするシーケンス反復を選択することができます。

### (ターミナル サーバーで使用可能)

[ターミナル サーバーで使用可能] オプション (たとえば、即時実行 (ターミナル サーバーで使用可能) を選択し た場合、 ターミナルサーバー マシン上でマシンごとのインストールが実行されいる間、カスタム アクションはエ ンドユーザーに偽装します。

### 即時実行

名前のとおり、内部 Windows Installer インストール スクリプトがコンパイルされるとただちに起動します。.msi ファイルが起動すると、Windows Installer サービスはインストールデータベースのすべてのテーブルを内部スクリ プトに変換します。(この内部スクリプトは、InstallScript コードとは違います。)このスクリプトは、インストー ルのすべてのアクションを表示順に循環することによってビルドされます。このスクリプトのビルドはすぐに実 行されます。"スクリプト内実行" 設定を [すぐに実行] に設定しているアクションが実行されると、そのアク ションが起動します。したがってこのアクションはファイル転送が起きる前に起動します。インストールのエン ドユーザー インターフェイスが完全にロードする前に起動する可能性もあります。

一般に、「即時実行」にスケジューリングされているカスタム アクションはターゲット システムを変更せず、プ ロパティを設定してターゲット システムを照会 (たとえば、ターゲット システムが製品のに合っているか確認す るなど) します。Windows Installer のプロパティを設定するカスタム アクションと、[ユーザー インターフェイス ] シーケンスで発生するカスタム アクションはすぐに実行されるようにスケジューリングする必要があります。

このタイプのアクションはシステム変更が行われる前に起動するため、インストールにインストールされている ファイルを使用できません。

#### 遅延実行

[遅延実行] は、Windows Installer サービスが、[即時実行] の実行中に作成された内部スクリプトを使用する場合 に実行されます。このスクリプトが完全に生成されると、Windows Installer サービスは新しくコンパイルされたス クリプトを実行します。スクリプトはシーケンス内のすべてのアクションを順番に起動します。ただし、アク ションをすぐに実行するようスケジューリングした場合は、そのアクションは遅延実行時に再度起動しません。

遅延実行中に起動したアクションは、システムの一部としてインストールされているファイルにアクセスできま す。したがって、インストールのこの部分で製品とともにインストールされた DLL ファイルから関数を呼び出す カスタム アクションを呼び出すことができます。ただし、遅延実行カスタム アクションを正しく実行するには、 InstallInitialize と InstallFinalize の間で行う必要があります。

ターゲット システムにインストールされているファイルを使用するカスタム アクションや、既に実行されたその 他のシステム変更を使用するカスタム アクションは、遅延実行を行うようスケジューリングする必要があります。

### ロールバック実行

ロールバックは、インストールにエラーが発生した時や、エンドユーザーがインストール完了前にキャンセルし た時に実行されます。ロールバック実行オプションを使用すると、ロールバック中にのみアクションが実行され るよう設定できます。したがって、ロールバック実行できるアクションは、遅延実行アクションのようにインス トールスクリプトに書き込まれます。遅延実行アクションと異なり、ロールバック実行アクションはロールバッ ク中にしか実行されません。(ロールバック カスタム アクションは、インストールが遅延実行中に失敗した場合 にのみ実行されます。)

インストール中にターゲット システムに変更を加えるカスタム アクションは、ロールバック中にロールバック実 行カスタム アクションでやり直されます。たとえば、ファイルを作成するカスタム アクションがある場合、ファ イルを削除する 2 つ目のカスタム アクションを作成して、2 番目のアクションをロールバック実行にスケジュー リングします。(ロールバックカスタム アクションは、元に戻すカスタム アクションの前にスケジューリングし てください。)

### コミット実行

コミット実行は、InstallFinalize アクションが正常に完了するまで実行されません。つまり、インストールがファ イル転送、COM サーバー登録、およびショートカットとレジストリ エントリの作成を完了するまで行われませ ん。それから、コミット実行に設定されているアクションはシーケンスの表示順に実行されます。

たとえば、一時ファイルを作成するカスタム アクションがある場合、ファイルを削除する 2 つ目のカスタム アク ションを作成して、そのアクションをコミット実行にスケジューリングします。

### システム コンテキストの遅延実行

遅延実行アクション同様、これらのアクションも Windows Installer サービスによって生成されたスクリプトが実行 されなければ実行されません。ただし、このタイプのアクションはユーザー偽装を実行しません。

# <span id="page-880-0"></span>カスタム アクションの動作をドキュメント化する

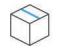

プロジェクト・この情報は、次のプロジェクトの種類に適用します :

- 基本の MSI
- DIM
- InstallScript MSI
- マージ モジュール
- MSI データベース
- MSM データベース
- トランスフォーム

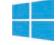

Windows ロゴ・各カスタム アクションの意図された動作は、Windows ロゴ プログラムに基づいて文書化する必要 があります。これは、システム管理者が製品を企業環境に配布する場合など、カスタム アクションの動作を把握 する必要がある場面で特に有益です。インストール パッケージを検証した時、ヘルプ ファイル パス 設定の値が 指定されていない場合、InstallShield は検証エラー ISICE10 を出力します。詳細については、[「ISICE10](#page-1375-0)」を参照し てください。

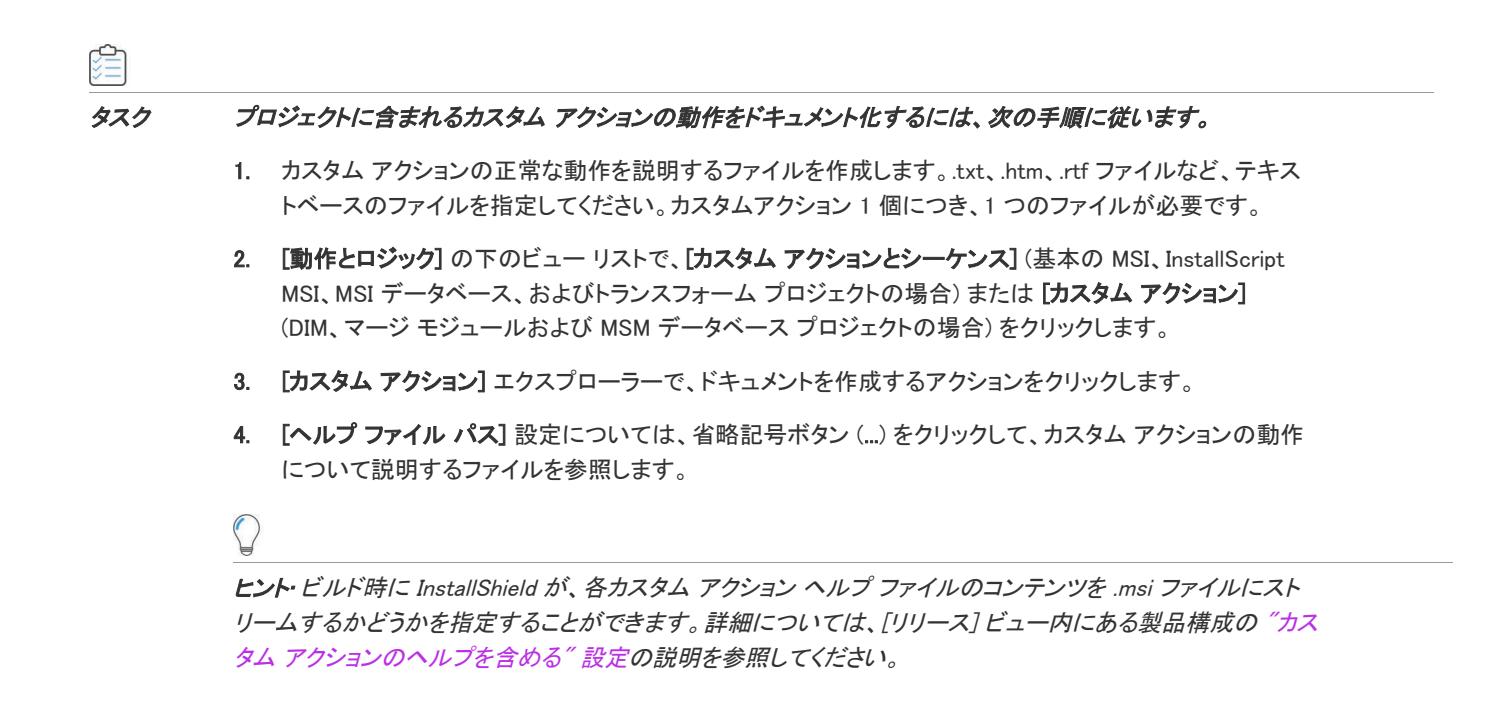

## Windows ロゴ プログラムの要件を満たすカスタム アクションを作成す るときのガイドライン

 $\bigcirc$ 

プロジェクト・この情報は、次のプロジェクトの種類に適用します :

- 基本の MSI
- DIM
- InstallScript MSI
- マージ モジュール
- MSI データベース
- MSM データベース
- トランスフォーム

Windows ロゴを適用する場合、アプリケーションは Microsoft Windows ロゴ プログラムの要件を満たさなくてはい けません。検証スイートを使って、作成中のインストール パッケージがカスタム アクション関連のロゴ要件のほ とんどを満たしているかどうかを検証できます。ただし、一部の要件については検証スイートを使って検証する ことができません。

検証スイートまたは関連 ISICE で検証されないけれども、Windows ロゴ プログラムのロゴ コンプライアンスを達 成するために満たす必要がある要件の一覧は次のとおりです。

- グローバル アセンブリ キャッシュ ツール (Gacutil.exe) をカスタム アクションから呼び出さない。このツール は、インストール中の使用のためには設計されていません。
- すべてのカスタム アクションの成功または失敗について、MsiProcessMessage を呼び出して Windows Installer ログに記録する。

• インストール中にシステム状態を変更するカスタム アクションは、アンインストール中に削除するか、元の システム状態に復元しなくてはならない。また、システム状態を変更するカスタム アクションは、遅延およ びロールバック カスタム アクションとの対で作成しなくてはならない。

これは、カスタム アクション タイプ 19 (エラー、失敗、およびインストールの終了を表示する)、タイプ 35 (インストール ディレクトリを設定する)、または タイプ 51 (プロパティを設定する) には適用されません。

• インストールに含まれるすべてのカスタム アクションの正常な動作をドキュメント化しなくてはならない。 これは、カスタム アクション タイプ 19 (エラー、失敗、およびインストールの終了を表示する)、タイプ 35 (インストール ディレクトリを設定する)、または タイプ 51 (プロパティを設定する) には適用されません。 詳細については、[「カスタム アクションの動作をドキュメント化する」](#page-880-0)を参照してください。

様々な機能をサポートするために InstallShield プロジェクトに自動的に追加される各 InstallShield カスタム ア クションについての情報は、[「InstallShield カスタム アクション リファレンス](#page-3616-0)」を参照してください。

# カスタム アクションをリリース フラグに基づいて条件付きで起動する

プロジェクト・この情報は、次のプロジェクトの種類に適用します :

- 基本の MSI
- InstallScript MSI
- スイート/アドバンスト UI

インストールがビルドされると、 は自動的に ISReleaseFlags というプロパティを Property テーブルに追加します。こ のプロパティには、ビルド内のすべてのリリースフラグが含まれています。これらのフラグは [リリース] ビュー の "リリース フラグ" 設定と同じ状態で表示されます。複数のフラグはコンマで区切られています。

カスタム アクションを、リリース フラグに基づいて次の方法を使って条件付きで起動させることができます。

### "条件" 設定を構成する

カスタム アクションを条件付きで起動する最も簡単な方法は、シーケンスにカスタム アクションを 挿入する時 に、"条件"設定を構成する方法です。この場合、"条件"設定に ISReleaseFlags><"MyReleaseFlag" などの条件を 入力することができます。この条件は、"MyReleaseFlag" という部分文字列が ISReleaseFlags プロパティの値に含ま れている場合に成功します。

### MsiGetProperty の呼び出し

リリース フラグに基づいてカスタム アクションの条件を設定するより効果的な方法は、カスタム アクション内 で MsiGetProperty を呼び出すよう作成する方法です。アクション起動を決定するだけでなく、そのアクションに よって実行されるコードも指定することができます。たとえば、すべての場合に対して .DLL から一つの関数を呼 び出しながら、関数の条件付論理を使ってそれぞれの場合に別の機能を提供することができます。

この方法によるカスタム アクションの条件付き起動の欠点は、スクリプトまたは DLL カスタム アクションしか 使用できないことです。さらに、カスタム アクションは見えないところでも確実に実行します。アクションを実 行すると、アクションは、指定したリリースフラグがビルドに含まれているかどうか確認します。そのフラグが あれば、カスタム アクションは続行します。フラグがなければ、アクションは終了します。

# .msi データベースにファイルを配置し、実行時に抽出する

プロジェクト・この情報は、次のプロジェクトの種類に適用します :

- 基本の MSI
- InstallScript MSI

[サポート ファイル] ビュー (基本の MSI プロジェクトの場合) および [サポート ファイル/ビルボード] ビュー (InstallScript MSI プロジェクト) を使うと、インストール プログラムが使用するだけで、実際にインストールはさ れない一時ファイルを格納できます。これに該当するものには、ライセンスのテキストファイル (SdLicense で表示 ) や、インストーラーが呼び出す DLL ファイルなどがあります。実行時のサポート ファイルの抽出先は、Windows Installer プロパティ SUPPORTDIR に格納されています。

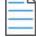

メモ• 基本の MSI インストールおよび InstallScript MSI インストール インストールの遅延/コミット/ロールバッ クのカスタム アクションは、一部のビルトイン Windows Installer プロパティ (CustomActionData、ProductCode、およ び UserSID) にのみアクセスすることができます。遅延/コミット/ロールバックの実行中に、カスタム アクショ ンで他のプロパティ (例、SUPPORTDIR) にアクセスする場合は、それらを CustomActionData に渡す必要があります。 詳細については、[「遅延/コミット/ロールバック カスタム アクションで Windows Installer プロパティにアクセス](#page-884-0) [する、またはその設定を行う](#page-884-0)」を参照してください。

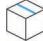

プロジェクト• Windows Installer プロパティ SUPPORTDIR の値は、InstallScript システム変数 SUPPORTDIR の値とは 同じではありませんので注意してください。

## カスタム アクション スクリプトの例

#### **InstallScript**

インストール時に特定のサポート ファイルにアクセスするには、基本の MSI プロジェクトと InstallScript MSI プロ ジェクトでは、Windows Installer プロパティ SUPPORTDIR を参照する必要があります。ファイルの完全パスを取得 するには、MsiGetProperty を使用してパスをクエリしてから、そのファイル名を SUPPORTDIR の値にファイル名を 付加します。カスタム アクションの設定では、これは単に [SUPPORTDIR] です。

InstallScript カスタム アクションでは、次のようなコードを使用することができます。

export prototype STRING GetSupportFilePathMSI(HWND);

```
function STRING GetSupportFilePathMSI(hMSI)
  STRING szSupportDir<sup>[</sup>MAX PATH + 1];
  STRING szMyFile[MAX PATH + 1];
  NUMBER nLength;
begin
  // バッファー サイズの初期値を設定します
  nLength = MAX\_PATH + 1;MsiGetProperty(hMSI, "SUPPORTDIR", szSupportDir, nLength);
```
// バッファー サイズ変数をリセットします  $n$ Length = MAX PATH + 1; MsiGetProperty(hMSI, "MYFILE", szMyFile, nLength);

```
// 完全ファイル パスを返します
return szSupportDir ^ szMyFile;
```
end;

この例では、使用されているサポート ファイルの名前が MYFILE プロパティに格納されます。

#### $C++$

C++ では、次のコードが利用できます:

```
UINT __stdcall ShowSupportdir(MSIHANDLE hInstall)
{
  TCHAR szSupportDir[MAX\_PATH + 1] = {'}\n40';
  DWORD dwBuff = sizeof(szSupportDir);
  MsiGetProperty(hInstall,"SUPPORTDIR",szSupportDir,&dwBuff);
  MessageBox(NULL,szSupportDir,"SUPPORTDIR is ...",MB_OK);
}
```
### **VBScript**

VBScript では、次のコードが利用できます:

dim strSupportDir strSupportDir = Session.Property("SUPPORTDIR")

# <span id="page-884-0"></span>遅延/コミット/ロールバック カスタム アクションで Windows Installer プロパティにアクセスする、またはその設定を行う

プロジェクト・この情報は、次のプロジェクトの種類に適用します :

- 基本の MSI
- InstallScript MSI

基本の MSI インストールおよび InstallScript MSI インストール インストールの遅延/コミット/ロールバックのカ スタム アクションは、一部のビルトイン Windows Installer プロパティ (CustomActionData、ProductCode、および UserSID) にのみアクセスすることができます。遅延/コミット/ロールバックの実行中に、カスタム アクション で他のプロパティにアクセスする場合は、それらを CustomActionData に渡す必要があります。これを行うには、す ぐにプロパティを設定するタイプのカスタム アクションをスケジュールして、カスタム アクションの名前に一致 するプロパティを設定します。このプロパティの値が、遅延/コミット/ロールバックのカスタム アクション内 の CustomActionData プロパティから取得できるようになります。

### CustomActionData を使用して、プロパティにアクセスする

以下の例は、遅延 InstallScript カスタム アクションで、Windows Installer プロパティ SUPPORTDIR にアクセスする 方法です。

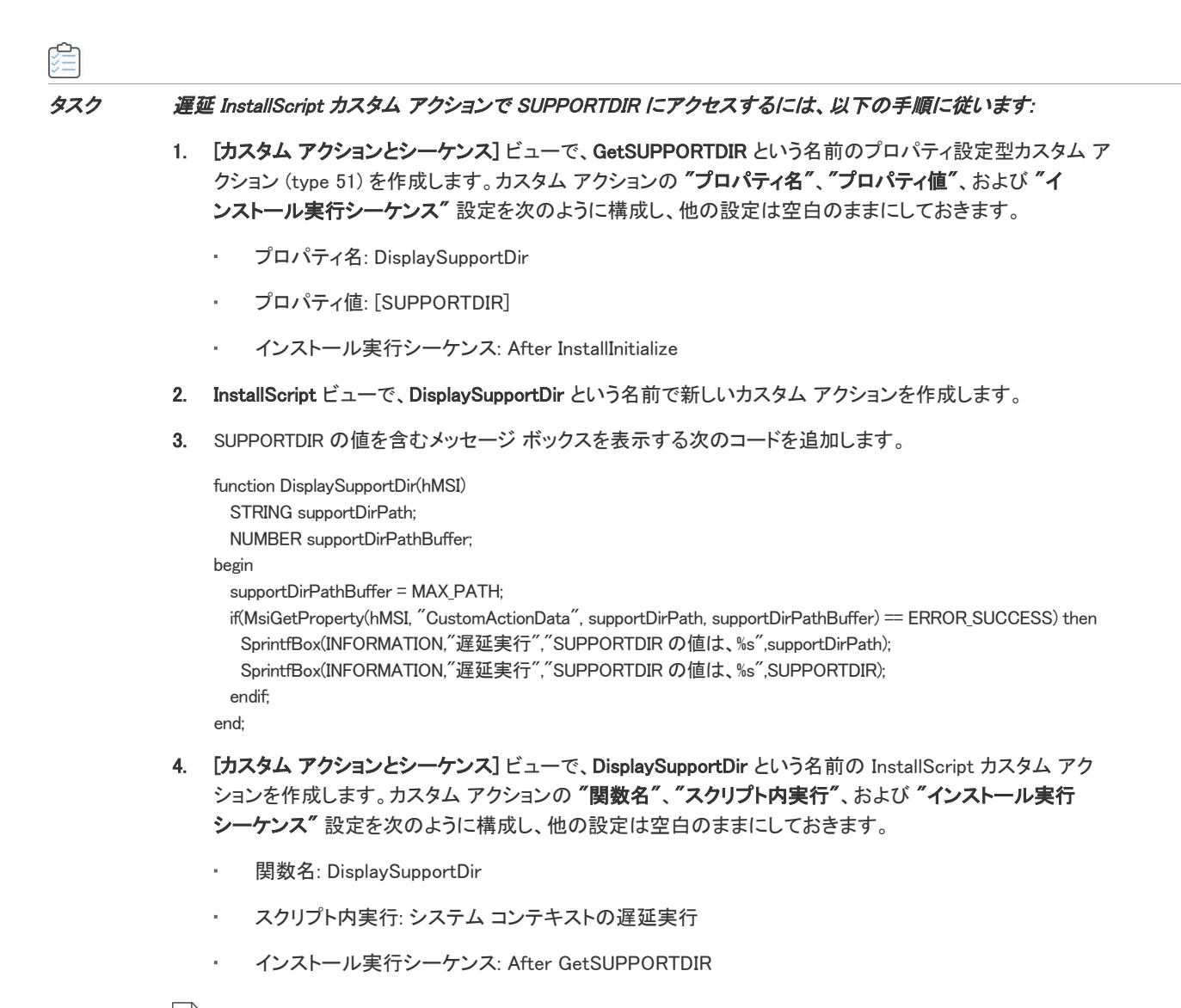

 $\bullet$ 

重要• ステップ 1 で入力するプロパティ名は、ステップ 4 で作成するカスタム アクションの名前と一致しなくて はなりません。

### CustomActionData を使用して、複数のプロパティにアクセスする

遅延/コミット/ロールバック カスタム アクションで、複数の Windows Installer プロパティにアクセスするには、 CustomActionData でそれらのプロパティを "パック" してから、CustomActionData の値を取得したあと、遅延/コ ミット/ロールバック カスタム アクションを使って、それらの値を "アンパック" します。

たとえば、[INSTALLDIR]、[SUPPORTDIR]、および [SetupType] の値を取得する場合、type 51 カスタム アクショ ンの Property Value 設定を次のように設定します。

#### [INSTALLDIR];[SUPPORTDIR];[SetupType]

各プロパティは、セミコロンで区切ります。

CustomActionData プロパティからの値を "アンパック" するには、次の VBScript のようなコードを使用します。

Dim PropArray PropArray = Split(Session.Property("CustomActionData"), ";") INSTALLDIR = PropArray(0) SUPPORTDIR = PropArray(1) SetupType = PropArray(2) '変数を使用することができます...

# InstallScript カスタム アクション

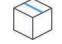

プロジェクト・この情報は、次のプロジェクトの種類に適用します :

- 基本の MSI
- InstallScript MSI
- マージ モジュール

Windows Installer インストール内の InstallScript 関数を使用するには、最初に、スクリプトを呼び出すカスタム ア クションを作成する必要があります。[カスタム アクション ウィザードを](#page-2153-0)利用して、カスタム アクションを最も 簡単に作成することができます。

このウィザードの主なパネルは次のとおりです。

- [\[アクションの種類\] パネル](#page-2156-0)
- [\[アクション パラメーター\] パネル](#page-2165-0)
- [\[応答オプション\] パネル](#page-2175-0)
- [\[シーケンスに挿入\] パネル](#page-2176-0)

ウィザードを完了すると、タイプ 65536 のカスタム アクションが作成されます。このカスタム アクションタイプ は、 Windows Installer ヘルプライブラリ で定義されていません。InstallScript は Windows Installer のビルトイン機能 ではなく、アクションタイプ 65536 は InstallShield によって作成されています。

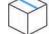

プロジェクト• InstallScript カスタム アクションは、InstallScript MSI プロジェクトのユーザー インターフェイス シーケンスでは使用しないでください。InstallScript MSI プロジェクトにユーザーインターフェースを提供するに は、イベント ドリブン型のスクリプトを使用します。

# <span id="page-886-0"></span>標準 DLLl ファイルの関数を呼び出す

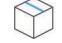

プロジェクト・この情報は、次のプロジェクトの種類に適用します :

- 基本の MSI
- InstallScript MSI

Windows Installer では、[カスタム アクション向けに作成された DLL ファイル内](#page-888-0) の関数に渡すことができるパラ メーターに制限がありますが、InstallShield には解決策が用意されており、任意の個数のパラメーターを関数に渡 して戻り値を格納できます。関数は必ず \_\_stdcall 呼び出し規則を使用しなくてはなりません。この規則が使用さ れていない場合、複数のパラメーターを持つ関数は適切に動作しません。

カスタム アクション ウィザードの [\[アクションの種類\] パネルで](#page-2156-0) [標準ダイナミック リンク ライブラリ内の関数 の呼び出し] を [種類] オプションに選択して、標準 DLL を呼び出すように指定できます。次のパネル[、 \[関数定](#page-2162-0) [義\] パネル](#page-2162-0)で、関数のパラメーターと戻り値を指定できます。

メモ• 製品と共にインストールされる標準 DLL ファイルの関数を呼び出し、アクションが ("スクリプト内実行" 設定で) ["遅延"](#page-2172-0) とスケジュールされている場合、呼び出す DLL ファイルはコンポーネントのキーファイルでな くてはなりません。

Binary テーブル内の標準 DLL ファイルの関数を呼び出すカスタム アクションは、["遅延実行"](#page-878-0) をスケジュールで きません。

Windows Installer プロパティを関数の戻り値に設定する場合、アクションを即時実行に構成する必要があります。 遅延、ロールバック、またはコミット実行にスケジュールされているアクションの戻り値プロパティを指定しよ うとすると、実行時に戻り値プロパティは無視されます。

### フォーマットされた文字列としてのパラメーターと戻り値について

標準 DLL ファイル アクションの関数シグネチャを指定するとき、そのアクションの "関数シグネチャ" 設定は、 以下の形式で関数名、引数、戻り値タイプ、および戻り値プロパティを表示します。

DataType1=[PropertyName1] DllName::FuncName(in DataType2="値", Direction DataType3=[PropertyName2])

次のテーブルは、フォーマットのそれぞれの部分についての説明です。

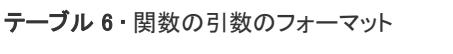

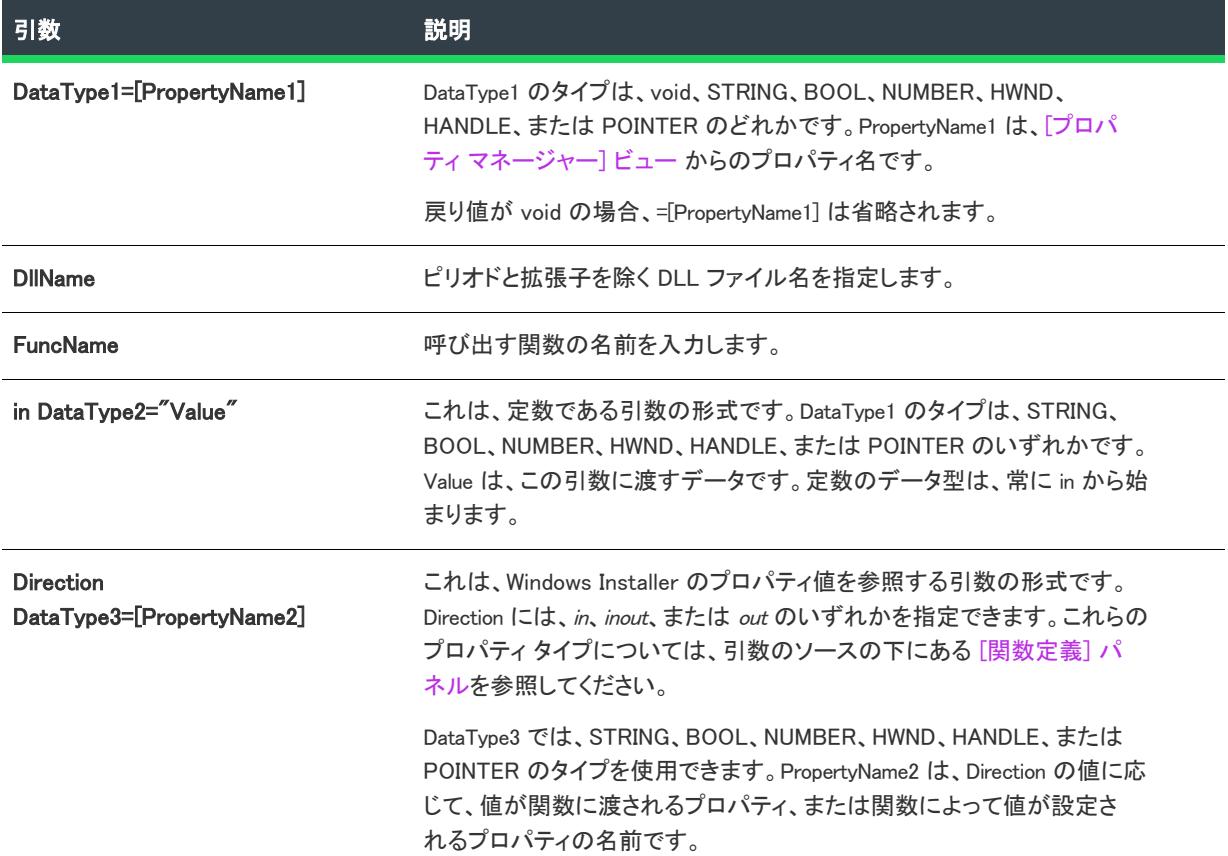

### 例

[インストールで MessageBoxA を呼び出す](#page-906-0) で作成されたカスタム アクションの場合、Target の値は次のようにな ります。

void User32::MessageBoxA(in HWND=0, in STRING=[MESSAGEPROP], in STRING=[CAPTIONPROP], in NUMBER=1) と表示されます。

ここ例で、データタイプは void で、in HWND=0 は数値 0 を表します。また MESSAGEPROP は、User32.dll の関数 MessageBoxA に渡される文字列を含むプロパティです。

## <span id="page-888-0"></span>Windows Installer DLL ファイル内の関数を呼び出す

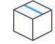

プロジェクト・この情報は、次のプロジェクトの種類に適用します :

- 基本の MSI
- DIM
- InstallScript MSI
- マージ モジュール
- MSI データベース
- MSM データベース
- トランスフォーム

Windows Installer のカスタム アクション専用に作成されている DLL 関数では、インストーラー データベースへの ハンドルだけをパラメーターとして使用できます。.msi データベースから情報を読み込み、カスタム アクション で使用する方法について、以下に説明します。

カスタム アクション ウィザードの [\[アクションの種類\] パネルで](#page-2156-0) [Windows Installer ダイナミック リンク ライブ ラリ内の関数の呼び出し] を選択して、カスタム アクションが Windows Installer DLL ファイル (カスタム アク ション タイプ 1 および 17) にあることを指定します。

別の方法としては、[アクションの種類] パネルで [標準ダイナミック リンク ライブラリ内の関数の呼び出し] を 選択することができます。この場合、InstallShield で[関数のパラメーターを指定するこ](#page-886-0)とができます。

#### タスク Windows Installer 用に作成された DLL の関数にパラメーターを渡す場合、主に 3 つのステップが必要です。

- 1. DLL ファイルを作成します。
- 2. カスタム アクションを作成してシーケンスの 1 つに挿入します。
- 3. [\[プロパティ マネージャー\] ビューを](#page-2683-0)使用して、パラメーターを渡します。以下に、これらのステップを詳 しく説明します。

### DLL ファイルの作成

カスタム アクションの DLL ファイル関数にデータを渡すには、データを渡す関数で、Installer プロパティの値を 取得する MsiGetProperty 関数を呼び出す必要があります。以下の例では、MYPROPERTY というパブリックプロ パティから値を取り出します。

UINT \_\_stdcall MyActionName(MSIHANDLE hInstall) {

```
TCHAR szValue[51] = \{0\};
DWORD dwBuffer = 50;
MsiGetProperty(hInstall, TEXT("MYPROPERTY"), szValue, &dwBuffer);
MessageBox(GetForegroundWindow( ),
  szValue,
  TEXT("MYPROPERTY の値"), MB_OK | MB_ICONINFORMATION);
```
return ERROR SUCCESS:

}

さらに詳しい情報は、Windows Installer ヘルプ ライブラリ[の「MsiGetProperty」を](https://msdn.microsoft.com/en-us/library/aa370134(v=vs.85).aspx)参照してください。

DLL ファイルのビルドに C++ コンパイラを使用している場合は、コンパイラが DLL からエクスポートされた関数 名を変更していないよう確認してください。たとえば Microsoft Visual C++ では、DLL ファイルからエクスポート する関数名を指定する .def ファイルを作成することができます。通常の .def (MyActions.def という名前) ファイル は次のような形式です。

LIBRARY MyActions EXPORTS **M**yActionName

関数名修飾についての詳細は、コンパイラのマニュアルを参照してください。

### カスタム アクションを作成してシーケンスに挿入する

2 番目のステップでは、カスタム アクションを作成して、それを [インストール] シーケンスに挿入します。カス タム アクションを作成するには[、カスタム アクション ウィザードを](#page-2153-0)使用し、カスタム アクションを配置するに は[、\[カスタム アクションとシーケンス\]](#page-2658-0) ビューを使用します。

### Property Manager を使ってパラメーターを渡す

# 倉

#### タスク プロパティ マネージャーを使用して新しいパラメーターを渡すには、以下の手順に従います:

- 1. ビュー リストの [動作とロジック] の下にある [プロパティ マネージャー] をクリックします。
- 2. 「新しいプロパティ] ボタンをクリックします。ビューの下に新しい行が追加されます。
- 3. Name 列で、MsiGetProperty (この例では MYPROPERTY) を使用して取得するプロパティの名前を入力します。
- 4. Value 列で、渡す値を入力します。たとえば Web サイトに URL を渡す場合、http://www.mycompany.com と入力 します。

# カスタム アクションで DLL ファイル関数にパラメーターを渡す

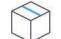

プロジェクト・この情報は、次のプロジェクトの種類に適用します :

- 基本の MSI
- InstallScript MSI

カスタム アクション中の関数へパラメーターを渡すのには多くの理由があります。たとえば、Web 登録のために URL を渡したり、カスタムユーザーインターフェイスに UserName プロパティを渡したりする場合などです。た だし、Windows Installer は DLL ファイル関数へパラメーターを渡すことを直接にはサポートしません。

Windows Installer DLL ファイルのエントリポイント関数が持つことのできる唯一の引数はデータベースへのハンド ルです。Windows Installer 用に書かれた DLL ファイルにパラメーターを渡す方法については、[「Windows Installer](#page-888-0)  [DLL ファイル内の関数を呼び出す」](#page-888-0)を参照してください。

#### タスク InstallShield でこれを実現するには、以下の手順を実行します。

- 1. カスタム ウィザードの [アクションの種類] パネルで、[標準ダイナミックリンクライブラリの関数を呼び出 す] を選択します。
- 2. [関数定義]パネルで、InstallShield が関数に渡[すパラメーターを指定します](#page-886-0)。

# マネージ アセンブリのパブリック メソッドを呼び出す

プロジェクト・この情報は、次のプロジェクトの種類に適用します :

- 基本の MSI
- DIM
- InstallScript MSI
- マージ モジュール

マネージ コード タイプのカスタム アクションは、Visual Basic .NET または C# などのマネージ コードで書かれた .NET アセンブリ内にあるパブリック メソッドを呼び出します。

プロジェクトにマネージ コード カスタム アクションを含めると、.NET アセンブリに C++ Windows Installer ラッ パー DLL が作成されます。ラッパー DLL には、アセンブリのほか、アセンブリの仲介、ロード、実行を行うため に必要な情報が含まれています。

メモ• マネージ アセンブリの場所を Binary テーブルに指定すると、ラッパー (アセンブリが含まれています) Binary テーブルに格納されます。

### <span id="page-890-0"></span>マネージコード カスタム アクションの実行時要件

### Y

プロジェクト・この情報は、次のプロジェクトの種類に適用します :

- 基本の MSI
- DIM
- InstallScript MSI
- マージ モジュール

マネージ コード タイプのカスタム アクションは、ターゲット システムに Microsoft .NET Framework が必要です。

InstallShield には .NET Framework の再配布可能ファイルが含まれています。.NET Framework がターゲット システ ムにない可能性がある場合、適切な .NET Framework 再配布可能ファイルをプロジェクトに追加することができま す。手順については、[「.NET Framework 再配布可能ファイルをプロジェクトへ追加する」](#page-702-0)を参照してください。

IS\_CLR\_VERSION プロパティを利用すると、カスタム アクションがダウンロードしてマネージ コードを実行するセ ミコロンで区切られた .NET Framework のバージョン一覧を識別することができます。ほとんどのシナリオで、こ のプロパティはインストール パッケージで設定されていません。コマンドラインで設定されます。バージョン 1.1 が必要であることを指定する場合、次のコマンドライン パラメーターを使用します:

IS\_CLR\_VERSION=v1.1.4322

プロパティの値には、.NET Framework の完全バージョン番号を指定する必要があることに注意してください。複 数のバージョンが使用可能な場合、バージョンの一覧をセミコロンで区切って指定できます。ロードが可能であ るバージョンの中から最初のものが使用されます。次のコマンドライン パラメーターの例では、カスタム アク ションがバージョン 2.0 をロードしようと試みます。このバージョンが存在しない場合、バージョン 1.1 のロード が試みられます。バージョン 1.1 が見つからなかった場合、カスタム アクションは失敗します。

IS\_CLR\_VERSION=v2.0.50727;v1.1.4322

指定したバージョンがインストールされなかったとき、カスタム アクションで、インストールされている .NET Framework の中から一番新しいバージョンをロードする試みを行うように指定する場合、下の例のようにセミコ ロンをプロパティ値の最後に付加します:

IS\_CLR\_VERSION=v2.0.50727;v1.1.4322;

また、プロパティ値の最後に付加されたセミコロンは、指定されたバージョンが存在しないが、あるバージョン の .NET Framework が既にロードされている場合、それが既にインストールされている最新バージョンではなくて も、現在ロードされているバージョンを使用することを示します。

メモ• マネージ コード カスタム アクションの実行が遅延モードに設定されている場合、Windows Installer プロパ ティ CustomActionData を使って IS CLR VERSION プロパティと値を渡す必要があります。詳細については、[「アセン](#page-891-0) [ブリ カスタム アクション内のマネージ メソッドに署名を指定する」](#page-891-0)を参照してください。

ヒント• .NET Framework のバージョンの不一致が原因でカスタム アクションで問題が発生した場合、インストー ルの実行時に、エンドユーザーにコマンドラインで IS\_CLR\_VERSION プロパティを設定するように指示することも 考えられます。遅延カスタム アクションの場合、CustomActionData で IS\_CLR\_VERSION プロパティが既に渡されてい ることに注意してください。詳細については、[「アセンブリ カスタム アクション内のマネージ メソッドに署名を](#page-891-0) [指定する](#page-891-0)」を参照してください。

### <span id="page-891-0"></span>アセンブリ カスタム アクション内のマネージ メソッドに署名を指定する

プロジェクト・この情報は、次のプロジェクトの種類に適用します :

- 基本の MSI
- DIM
- InstallScript MSI
- マージ モジュール

カスタム アクション ウィザードの [マネージ メソッドの定義] パネルで、マネージ アセンブリ カスタム アク ションが呼び出すメソッドの引数を指定できます。[メソッド シグネチャ] ダイアログ ボックスでも、この情報 を指定することができます。

### デフォルトのメソッド シグネチャと利用について

デフォルトのメソッド シグネチャを利用すると、カスタム アクションは最高パラメーターを 1 つまで使ってメ ソッドを処理します。メソッドでパラメーターが使用されると、メソッドは MsiHandle および任意の戻り値に渡さ れます。メソッドが整数を戻すと、この整数は直接 Windows Installer に渡されます。つまり、このシナリオでメ ソッドが整数 1603 (ERROR\_INSTALL\_FAILURE) を戻すと、インストールは中止されます。

詳しい情報は、Windows Installer ライブラリの[「Custom Action Return Values」を](https://msdn.microsoft.com/en-us/library/aa368072(v=vs.85).aspx)参照してください。

### 即時カスタム アクションにカスタム メソッド シグネチャを使用する

カスタム メソッド シグネチャを利用すると、カスタム アクションは指定した引数と共にメソッドを呼び出しま す。パラメーターの値が Windows Installer プロパティで、カスタム アクションが即時実行に設定されている場合、 メソッドはすべての参照 (ref) および出力 (out) パラメーターの値を渡されたプロパティに格納します。カスタム アクションは、また、戻り値を文字列に変換し、それを戻り値のプロパテに格納します。戻り値プロパティが指 定されていない場合、戻り値の値は無視されます。

カスタム シグネチャを使用している場合、カスタム アクションの戻り値は Windows Installer に渡されません。た だし、マネージ コードが未処理の例外をスローすると、カスタム アクションは ERROR\_INSTALL\_FAILURE を Windows Installer に戻します。このため、カスタム アクションが失敗を示して、Windows Installer がインストール を中止するには、マネージ コードが未処理の例外をスローする必要があります。

### 遅延/コミット/ロールバック カスタム アクションにカスタム メソッド シグネ チャを使用する

遅延/コミット/ロールバック カスタム アクションは、一部のビルトイン Windows Installer プロパティ (CustomActionData、ProductCode、および UserSID) にのみアクセスすることができますこのため、カスタム メソッド シグネチャを使用するとき、遅延/コミット/ロールバックの実行中に、マネージ アセンブリ カスタム アク ションで他のプロパティを渡す場合は、それらを CustomActionData を通して渡す必要があります。遅延/コミット /ロールバック マネージ アセンブリ カスタム アクションについては、次のガイドラインに留意してください:

• プロパティを渡すカスタム シグネチャの値は、次の形式で CustomActionData として渡される必要があります:

#### PROPERTYNAME="プロパティの値"

複数のプロパティ名プロパティの値のペアは、次の例のようにスペースで区切ります:

#### PROPERTYNAME1="プロパティ値 1" PROPERTYNAME2="プロパティ値 2"

遅延/ロールバック/コミット カスタム アクションのマネージ アセンブリが製品と共にインストールされ る場合、CustomActionData を利用して、マネージ アセンブリの場所を識別し、次の形式を使用します:

#### #filekey.dll="アセンブリの場所"

"アセンブリの場所" の部分には、[#filekey.dll] という形式を使用します。

- マネージ アセンブリのパスが 1 つまたは複数のプロパティを参照する場合、CustomActionData を使って、各プ ロパティと対応する値を渡します。
- CustomActionData を使って、次のプロパティと値を渡すことを検討してください:

#### IS CLR VERSION="[IS CLR VERSION]"

カスタム アクションが正しくないバージョンの .NET Framework をロードしてマネージ コードを実行しよう としたときに、実行時に問題が発生する場合、インストールの実行時に、エンドユーザーがコマンドライン で IS CLR VERSION を設定するように構成することができます。遅延/コミット/ロールバック マネージ コー ド カスタム アクションの場合、エンドユーザーが実行時にこのオーバーライドを使えるように IS\_CLR\_VERSION を CustomActionData に渡す必要があります。IS\_CLR\_VERSION プロパティについては、「 [マネー](#page-890-0) [ジコード カスタム アクションの実行時要件」](#page-890-0)を参照してください。

### カスタム メソッド シグネチャのパラメーター値を指定する

カスタム メソッド シグネチャを利用すると、パラメーターに次の種類の値を入力できます:

- 角かっこで囲まれた単一プロパティ (例、[ProductName])。即時モードのマネージ アセンブリ カスタム アク ションは ref および out パラメーターを更新することができます。InstallShield では、パラメーターの値に、 複数のプロパティを組み合わせたり、プロパティと文字列を混合させて使用することはできません。
- リテラル たとえば、数字 1 や 1603 などの文字列。
- 引用符で囲まれている明示的な文字列 (例、「マイ プロジェクト名-1」)。
- 変数 MsiHandle はインストールのハンドルです。

実行時に、プロパティが解決されたあと、または文字列が引用符内から分離されたあと、カスタム アクションは その文字列をそのメソッドの適切ばパラメーターの種類のインスタンスに変換します。String 型のパラメーター は、そのままの形で渡され、すべて標準数値型は、文字列をその型に変えるパブリック スタティック Parse(string) メソッドを呼び出して処理されます。カスタム アクションは、すべての型のパブリック スタティッ ク Parse(string) メソッドを呼び出し、その戻り値を渡されたパラメーターの値として使用します。IntPtr は、 Parse メソッドがなくても処理されます。

### 32 ビット マネージ コード カスタム アクションと 64 ビット マネージ コード カスタム アクションの違い

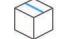

プロジェクト・この情報は、次のプロジェクトの種類に適用します :

- 基本の MSI
- DIM
- InstallScript MSI
- マージ モジュール

プロジェクトでマネージコード カスタム アクションを含むリリースをビルドするとき、InstallShield はカスタム アクションと関連付けられたメインの .NET アセンブリのターゲット アーキテクチャ (32 ビットまたは 64 ビット) を判別しようとします。InstallShield は、アセンブリのポータブル実行形式ファイル (PE) を調査して、PE ファイ ルが 32 ビットであるか、64 ビットであるかを判別します。PE ファイルが Microsoft intermediate language (MSIL) コードを使用する場合、InstallShield はこれを 32 ビットとして取り扱います。InstallShield は、実行時にマネージ コードを実行するときに .NET Framework の適切なバージョン (32 ビットまたは 64 ビット) が使用されるようにリ リースを構成します。

組み込まれたデフォルトの動作をオーバーライドするには、[ダイレクト エディター] ビューを使って、次の フィールドを含む新しいレコードを ISClrWrap テーブルに追加します。

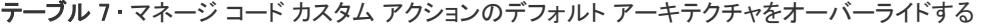

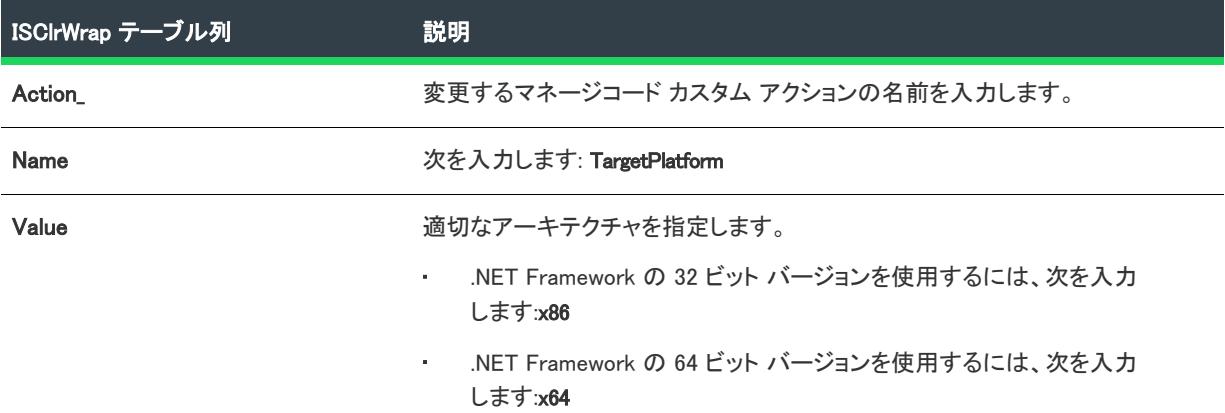

# プロセスの強制終了カスタム アクションの呼び出し

```
\bigcirc
```
プロジェクト・この情報は、次のプロジェクトの種類に適用します :

- 基本の MSI
- InstallScript MSI
- トランスフォーム

Kill-Process タイプのカスタム アクションによって、実行時に、1 つまたは複数のプロセスが終了されます。以下 は、プロジェクトで、このタイプのカスタム アクションの追加および構成方法の説明です。

#### タスク Kill-Process カスタム アクションをプロジェクトに追加するには、以下の手順に従います:

- 1. ビュー リストの [動作とロジック] の下にある [カスタム アクションとシーケンス] をクリックします。
- 2. [カスタム アクション] エクスプローラーを右クリックして、[新しいプロセスの強制終了] を選択します。 プロセスの強制終了カスタム アクションがデフォルトの名前で追加されます。
- 3. 新しい名前を入力するか、または名前を後で右クリックして、[名前の変更] をクリックして新しい名前を割 り当てます。このカスタム アクションに、プロジェクト内の他のアクションから容易に区別できる名前を使 用します。
- 4. 右側のペインで、アクションの設定を構成します。
	- a. "スクリプト内実行" 設定で、アクションをトリガーするシーケンスの繰り返しを選択します。各オプ ションの詳細については、「[スクリプト内実行」](#page-878-0)を参照してください。
	- b. [シーケンス]領域の設定を使って、プロセスを強制終了する位置にカスタム アクションをスケジュール します。代わりに、カスタム アクションを [カスタム アクション] エクスプローラーから、[シーケン ス] エクスプローラーの下の適切なノードにドラッグします。
	- c. "関数名" 設定で、適切な関数を選択します。
- KillProcess- "スクリプト内実行"設定で即時オプションのいずれかが選択されていて、特定の名前 を持つプロセスを強制終了する場合、このオプションを選択します。
- **KillProcessBvID-"スクリプト内実行"** 設定で即時オプションのいずれかが選択されていて、特定の プロセス ID (PID) を持つプロセスを強制終了する場合、このオプションを選択します。
- KillProcessDeferred—"スクリプト内実行" 設定で、遅延、コミット、またはロールバック オプショ ンのいずれかが選択されていて、特定の名前を持つプロセスを強制終了する場合、このオプション を選択します。
- KillProcessByIDDeferred— "スクリプト内実行" 設定で、遅延、コミット、またはロールバック オプ ションのいずれかが選択されていて、特定の PID を持つプロセスを強制終了する場合、このオプ ションを選択します。
- d. "プロセス"設定で、強制終了するプロセスの実行可能ファイルの名前または PID を入力します。

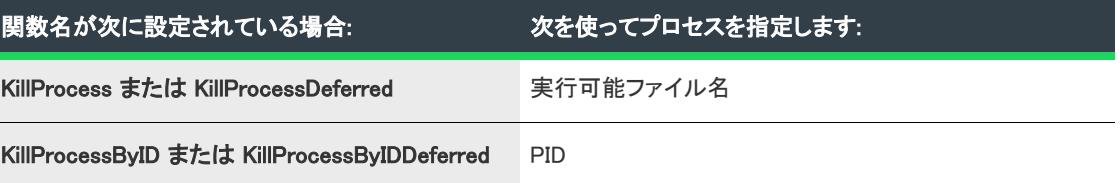

1 つ以上のプロセスを終了する場合、セミコロン (;) を使って、ファイル名または PID を区切ります。た とえば、myfile1.exe および myfile2.exe という名前のプロセスを終了する場合、次のように入力します:

#### myfile1.exe;myfile2.exe

 $E$ ント・ $Z$ プロセス $Z$  設定の値は、ISTerminateProcesses プロパティに書き込まれる場合があります。 InstallShield 2015 以前から移行したプロジェクトなど、"プロセス"設定に値が指定されていない追加の kill-process カスタム アクションがある場合、ISTerminateProcesses プロパティを共有して使用すると予期 しない動作が発生する可能性があります。

e. 必要に応じて、アクションの他の設定も構成します。

# PowerShell カスタム アクションの呼び出し

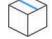

フロジェクト・この情報は、次のプロジェクトの種類に適用します:

- 基本の MSI
- InstallScript MSI
- トランスフォーム

Windows PowerShell は、構成タスクのオートメーション化を可能にする .NET Framework ベースのコマンドライン シェルおよびスクリプト言語です。InstallShield では、この PowerShell スクリプト (.ps1) を実行するカスタム アク ションがサポートされています。この種類のカスタム アクションは、インストールの実行時にシステムの構成タ スクを実行するプロジェクトに追加することができます。PowerShell アクションには、ターゲット システム上に PowerShell 2.0 以降が必要です。

### PowerShell カスタム アクションをプロジェクトに追加する

タスク PowerShell カスタム アクションをプロジェクトに追加するには、以下の手順に従います:

湼

- 1. ビュー リストの [動作とロジック] の下にある [カスタム アクションとシーケンス] をクリックします。
- 2. [カスタム アクション] エクスプローラーを右クリックし、[新しい PowerShell] をポイントして、次のいず れかのコマンドをクリックします:
	- Binary テーブルに保存—コード ベースを Binary テーブルに格納する場合、このコマンドを選択します。 この場所は、ターゲット システムにコード ファイルをインストールしない場合に便利です。
	- 製品と一緒にインストール—ターゲット システムにインストールされるスクリプト ファイルからコード を呼び出す場合、このコマンドを選択します。

PowerShell カスタム アクションがデフォルトの名前で追加されます。

- 3. 新しい名前を入力するか、または名前を後で右クリックして、[名前の変更] をクリックして新しい名前を割 り当てます。このカスタム アクションに、プロジェクト内の他のアクションから容易に区別できる名前を使 用します。
- 4. TowerShell スクリプト ファイル名"設定で、Binary テーブルに格納されているファイル リスト、またはプロ ジェクトに含まれているファイル リストから、PowerShell スクリプト ファイル (.ps1) を選択します。指定し た場所が、Binary テーブルに格納されている場合、この設定で、省略記号ボタン (...) をクリックして、ファイ ルを参照します。
- 5. 必要に応じて、アクションの他の設定も構成します。

プロジェクトにカスタム アクションを追加したあと、それを必要に応じてスケジュールします。詳細については、 「[アクションをシーケンスに挿入する](#page-934-0)」を参照してください。

### PowerShell カスタム アクションの実行時要件

PowerShell は、デフォルトで、一部のオペレーティング システムにのみインストールされています。インストー ルで PowerShell カスタム アクションが起動されたときに PowerShell がインストールされていない場合、カスタム アクションは失敗します。

ターゲット システムに PowerShell がインストールされていることを確認する場合、プロジェクトに PowerShell の 定義済みシステム検索を追加し、PowerShell カスタム アクションを構成して、システム検索で PowerShell がイン ストールされていることが判別された場合にのみ実行されるようにします。また、このシステム検索を使って、 インストールする PowerShell のバージョンを判別したり、適切なターゲット システム上でのみ起動をトリガする カスタム アクションの条件を含めたりできます。デフォルトで、PowerShell の定義済みシステム検索は、 POWERSHELLVERSION プロパティの値を PowerShell のバージョンに設定します。

Windows Installer プロパティ IS\_CLR\_VERSION を利用すると、カスタム アクションがダウンロードして PowerShell スクリプトを実行するセミコロンで区切られた .NET Framework のバージョン一覧を識別することができます。

POWERSHELLVERSION および IS\_CLR\_VERSION プロパティについての詳細は、「 [Windows Installer プロパティ リファ](#page-1830-0) [レンス」](#page-1830-0)を参照してください。

## 実行中の基本の MSI または InstallScript MSI インストールとの対話操作

実行中の基本の MSI または InstallScript MSI インストールとの対話操作を可能にする、いくつかの cmdlet があり ます:

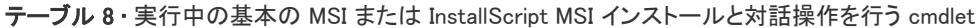

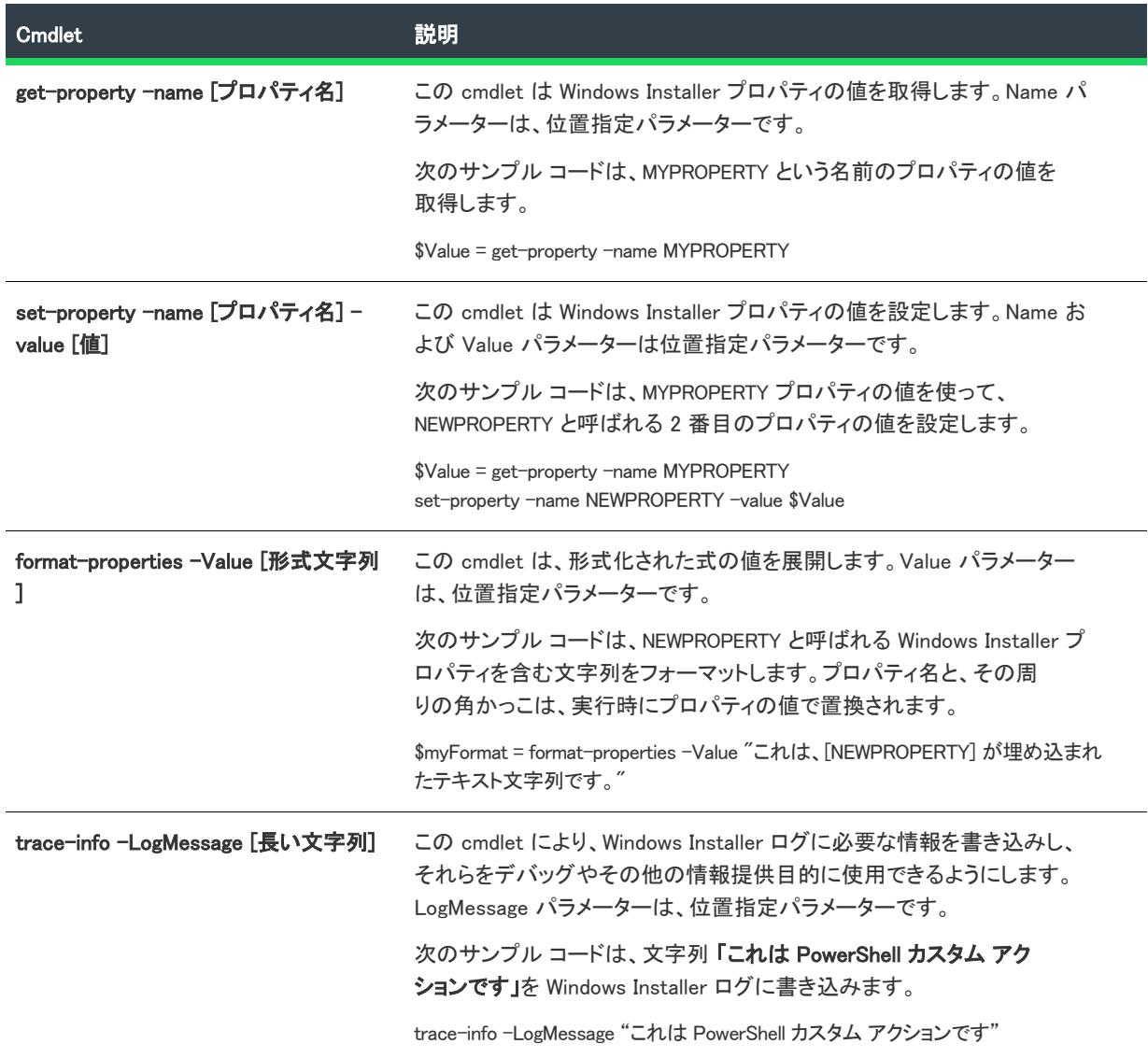

スクリプトが成功したことを示すには、必ず 0 を戻します。たとえば、次の行でスクリプトを終了します:

exit(0)

# 実行可能ファイルを起動する

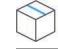

プロジェクト• この情報は、次のプロジェクトの種類に適用します :

- 基本の MSI
- DIM
- InstallScript MSI
- マージ モジュール
- MSI データベース
- MSM データベース
- トランスフォーム

サードパーティ ツールのインストール、Readme ファイルの表示、インストールする製品についての最新情報が 記載された Web ページの表示など、インストールから実行可能ファイルを起動すると便利なことがあります。イ ンストール内から実行可能ファイルを起動するには、[カスタム アクションとシーケンス] (基本の MSI、 InstallScript MSI、MSI データベース、および トランスフォーム プロジェクトの場合) または [カスタム アクショ ン] (DIM、マージ モジュールおよび MSM データベース プロジェクトの場合) にカスタム アクションを追加する 必要があります。

[カスタム アクション ウィザード](#page-2153-0)を使用して、インストールから実行可能ファイルを起動するカスタム アクショ ンを作成することができます。ウィザードの各パネルを下に示します。実行可能ファイルを起動するには各項目 に値を入力する必要があります。

### [基本情報] パネル

テーブル 9 • カスタム アクション ウィザードで [基本情報] パネル の設定を行う

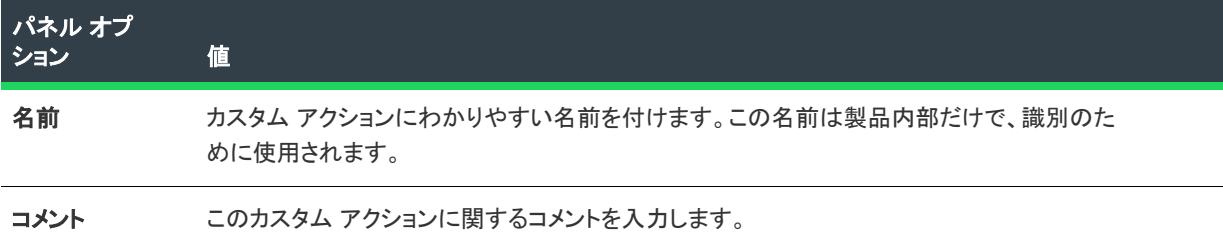

### アクションの種類

テーブル 10 • カスタム アクション ウィザードの [アクションの種類] パネルにある設定

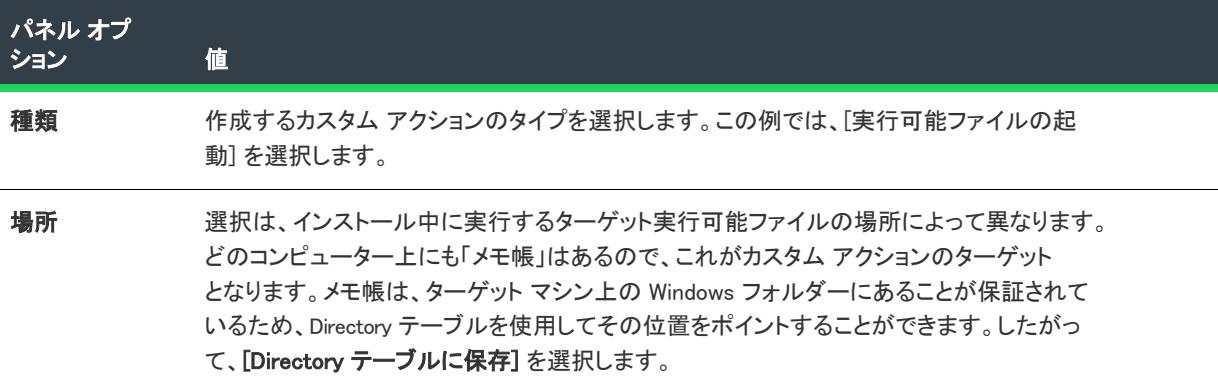

### アクションのパラメーター

テーブル 11 • カスタム アクション ウィザードで [アクションのパラメーター] パネルの設定を行う

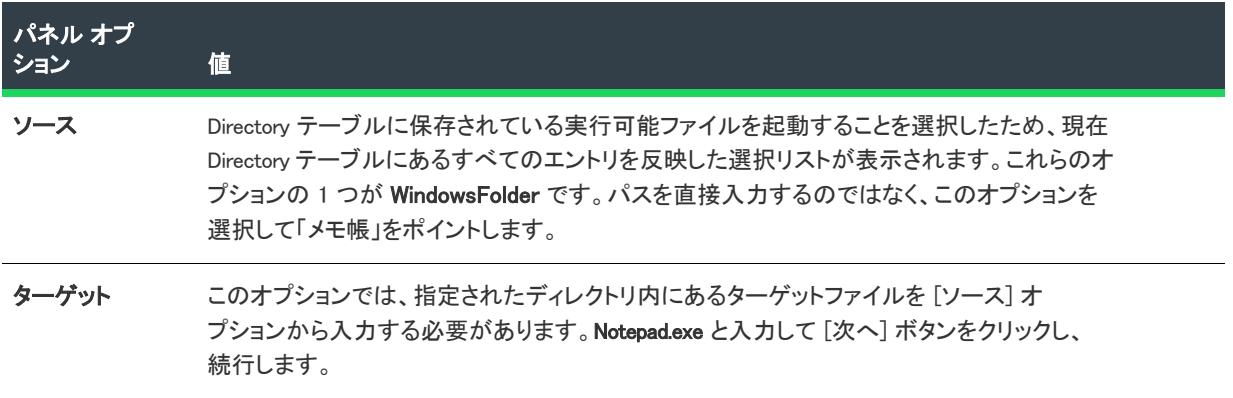
### 追加オプション

テーブル 12 • カスタム アクション ウィザードで [追加のオプション] パネルの設定を行う

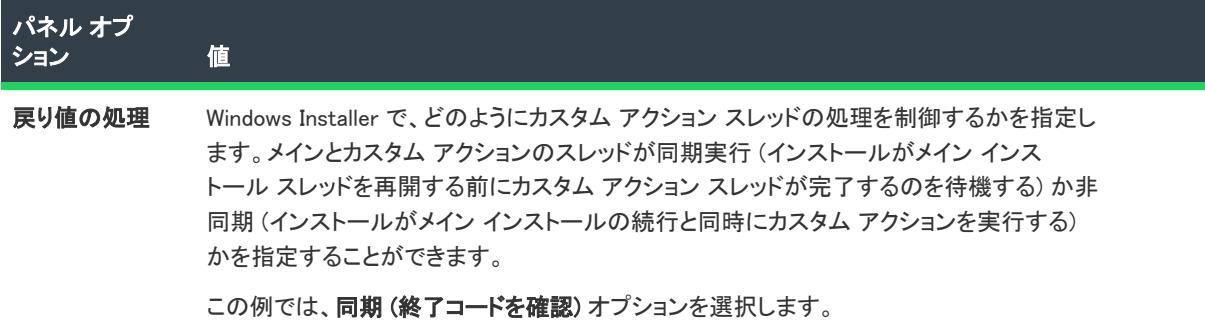

# 応答オプション

テーブル 13 • カスタム アクション ウィザードで [応答オプション] パネルの設定を行う

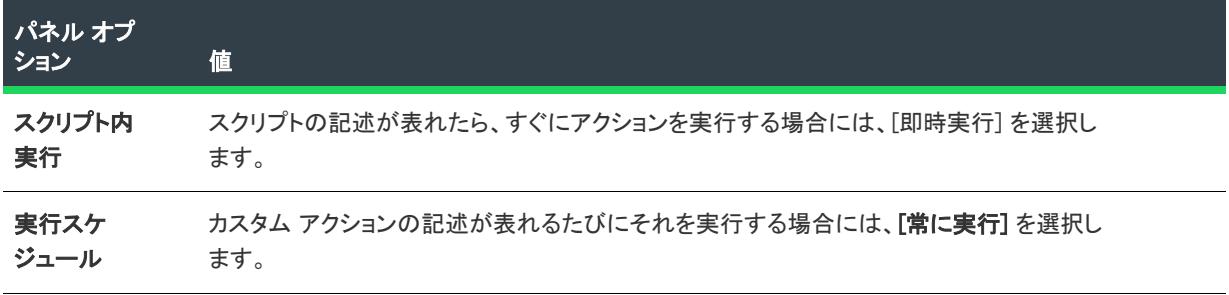

## カスタム アクションのシーケンスへの挿入

カスタム アクションを作成後、[カスタム アクションとシーケンス] ビューでカスタム アクション[をシーケンス](#page-934-0) [に挿入す](#page-934-0)る必要があります。

# Msiexec.exe を使用して 2 番目の Windows Installer インストールを起動す る

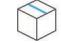

プロジェクト• この情報は、次のプロジェクトの種類に適用します :

- 基本の MSI
- DIM
- InstallScript MSI
- マージ モジュール
- MSI データベース
- MSM データベース
- トランスフォーム

[ネスト インストール](#page-943-0) カスタム アクション タイプを使用して 2 つ目の .msi パッケージを起動する代わりに、 Msiexec.exe を起動するカスタム アクションを作成する方法があります。この方法で 2 つ目のインストールを起動 すると、起動がその独自のプロセスで実行され、ターゲット システムに正しいエントリが作成されます。また、 アンインストールプロセスは、この方法で 2 つ目のインストールを起動するとより効果的になります。レジスト リ エントリは、正しくクリーンアップされ、参照カウントが正確に増加および減少されます。

## カスタム アクションを作成する

まず、カスタム アクションを作成します。カスタム アクションを作成する最も簡単な方法は、カスタム アク ション ウィザードを使用することです。

### タスク ウィザードでカスタム アクションを作成するには、次の手順に従ってください。

- 1. [動作とロジック] の下のビュー リストで、[カスタム アクションとシーケンス] (基本の MSI、InstallScript MSI、MSI データベース、およびトランスフォーム プロジェクトの場合)または [カスタム アクション] (DIM、マージ モジュールおよび MSM データベース プロジェクトの場合) をクリックします。
- 2. [カスタム アクション] エクスプローラーを右クリックして、[カスタム アクション ウィザード] をクリック します。カスタム アクション ウィザードが開きます。
- 3. [基本情報] パネルで、 カスタム アクションの名前とコメントを指定、[次へ] をクリックして次のステップ に進んでください。
- 4. [アクション タイプ] パネルの [タイプ] リストで、 [実行可能ファイルを起動] を選択します。[場所] リス トで、[Directory テーブルに保存] を選択します。Directory テーブルを使用すると、SystemFolder などの定義 済みフォルダーから選択できます。ここに、Msiexec.exe が保存されます。
- 5. [アクションのパラメーター] パネルで、起動する実行可能ファイル (Msiexec.exe) を参照します。[ターゲッ ト] ボックスを使用すると、起動する実行可能ファイルの名前、およびそのファイルを渡[すコマンドライン](#page-3650-0)  [パラメーター](#page-3650-0)を指定できます。例:

msiexec.exe /i "[SOURCEDIR]AnotherSetup¥SecondSetup.msi" /qb

このエントリの最初の部分、msiexec.exe は、起動する実行可能ファイルの名前です。次のセクション、/i "[SOURCEDIR]AnotherSetup\SecondSetup.msi" は、Msiexec.exe に実行するパッケージを知らせます。この場 合、最初のインストールのソースフォルダーの下にある、フォルダーのファイルを指しています。最後に、/ qb は、Windows Installer サービスに、最小限のユーザー インターフェイスによるインストールの実行を通知 します。プログレスバーだけが表示されます。

6. [追加のオプション] パネルでデフォルトのオプションを選択し、ウィザードが完了するまで [次へ] をク リックします。

# カスタム アクションをシーケンスへ挿入する

カスタム アクションが作成されたら、それをシーケンスに挿入する必要があります。

### タスク カスタム アクションを配列するには、以下の手順を実行します。

- 1. 「動作とロジック] の下のビュー リストで、「カスタム アクションとシーケンス] (基本の MSI、InstallScript MSI、MSI データベース、およびトランスフォーム プロジェクトの場合) または [カスタム アクション] ( マージ モジュールおよび MSM データベース プロジェクトの場合) をクリックします。
- 2. [シーケンス] エクスプローラーで、[インストール] シーケンスの下にある [ユーザー インターフェイス] アイテムを展開します。このシーケンスにスケジュールされているアクションとダイアログが一覧表示され ます。
- 3. CostFinalize を右クリックし、[挿入] をクリックします[。\[アクションの挿入\] ダイアログ ボックスが](#page-1999-0)開きま す。
- 4. 新しいカスタム アクションを選択します。
- 5. [OK] をクリックします。

次に、起動するインストールパッケージが [アクションパラメーター] パネルで指定したフォルダーにあることを 確認し、インストールをビルドして実行します。

メモ• Msiexec.exe を起動するカスタム アクションは [ユーザー インターフェイス] シーケンスに配置する必要があ ります。つまり、エンドユーザーがインストールをサイレント モードで実行すると、カスタム アクションは実行 されません。

# ネスト インストール

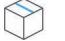

プロジェクト・この情報は、次のプロジェクトの種類に適用します :

- 基本の MSI
- InstallScript MSI
- MSI データベース
- トランスフォーム

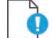

重要• Windows Installer ではネスト インストールの使用を避けるようにしてください。ネスト インストールが含ま れている場合エンドユーザーが適切に処理することが困難であるため、時折アプリケーションの誤作動を引き起 こします。マイクロソフト社では一般向けにリリースされる製品のインストールについて、ネスト インストール およびネスト インストール カスタム アクションの使用を避けることを推奨しています。詳細については、 Windows Installer ヘルプ ライブラリ[の「Concurrent Installations」](https://msdn.microsoft.com/en-us/library/windows/desktop/aa368010(v=vs.85).aspx)を参照してください。

ネスト インストールは、実行中のインストーラー (「親製品」と呼ぶ) から別の .msi パッケージ (「子製品」と呼 ぶこともある) をインストールまたは削除するカスタム アクションの一種です。

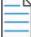

メモ• ネストインストールのカスタム アクションを使用する前に、次の制約に注意してください。

• ネストインストールにはユーザー インターフェイスが表示されません。

• 通常、子製品がエンド ユーザーのシステム上のコントロール パネルの中の [プログラムの追加と削除] に表 示されることはなく、親製品がアンインストールされても、自動的にアンインストールされることはありま せん。

# ネスト インストール カスタム アクションを作成する

プロジェクト・この情報は、次のプロジェクトの種類に適用します :

- 基本の MSI
- InstallScript MSI
- MSI データベース
- トランスフォーム

### $\mathbf \Omega$

重要• Windows Installer ではネスト インストールの使用を避けるようにしてください。ネスト インストールが含ま れている場合エンドユーザーが適切に処理することが困難であるため、時折アプリケーションの誤作動を引き起 こします。マイクロソフト社では一般向けにリリースされる製品のインストールについて、ネスト インストール およびネスト インストール カスタム アクションの使用を避けることを推奨しています。詳細については、 Windows Installer ヘルプ ライブラリ[の「Concurrent Installations」](https://msdn.microsoft.com/en-us/library/windows/desktop/aa368010(v=vs.85).aspx)を参照してください。

# dui<br>111

#### タスク ウィザードでネストインストールカスタム アクションを作成するには、次の手順に従ってください。

- 1. ビュー リストの [動作とロジック] の下にある [カスタム アクションとシーケンス] をクリックします。
- 2. [カスタム アクション] エクスプローラーを右クリックして、[カスタム アクション ウィザード] をクリック します。カスタム アクション ウィザードが開きます。
- 3. [**基本情報]** パネルで、カスタム アクションの名前とコメントを指定、[**次へ**] をクリックして次のステップ に進んでください。
- 4. [アクション タイプ] パネルの [タイプ] リストで、 [別の .msi パッケージを起動] を選択します。[場所] リ ストで、[メインのセットアップに含める] を選択します。
- 5. [アクション パラメーター] パネルで、起動する .msi ファイルの場所を参照します。(便宜上、子製品のすべ てのファイルは .msi パッケージに圧縮されていると仮定します。)[ターゲット] ボックスを使って、子イン ストールに渡すコマンドライン スイッチを指定することができます。たとえば、デフォルト設定と共に子イ ンストールのすべての機能をインストールし、また親インストールが利用したのと同じ ALLUSERS プロパ ティの値を使うときは次のように [ターゲット] ボックスに入力します。

#### ARPSYSTEMCOMPONENT=1 ADDDEFAULT=ALL ALLUSERS=[ALLUSERS]

同じ式を使って、親と同じように子でも INSTALLDIR と同じ値を使用することができます。

6. [追加オプション] パネルのデフォルトのオプションを選択し、ウィザードが完了するまで [次へ] をクリッ クします

# ネストされたインストール カスタム アクションをシーケンスへ挿入する

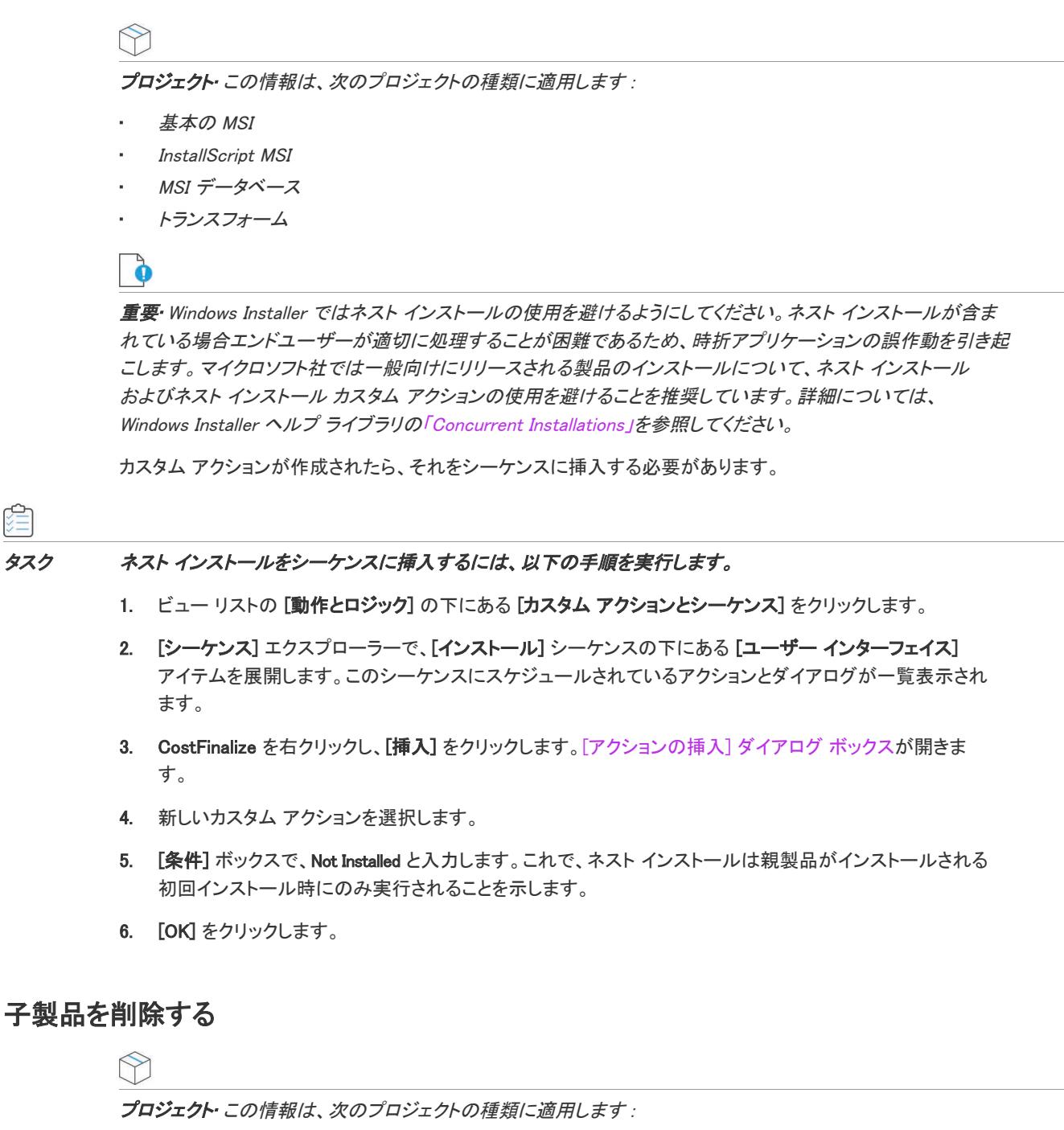

- 基本の MSI
- InstallScript MSI
- MSI データベース
- トランスフォーム

重要• Windows Installer ではネスト インストールの使用を避けるようにしてください。ネスト インストールが含ま れている場合エンドユーザーが適切に処理することが困難であるため、時折アプリケーションの誤作動を引き起 こします。マイクロソフト社では一般向けにリリースされる製品のインストールについて、ネスト インストール およびネスト インストール カスタム アクションの使用を避けることを推奨しています。詳細については、 Windows Installer ヘルプ ライブラリ[の「Concurrent Installations」](https://msdn.microsoft.com/en-us/library/windows/desktop/aa368010(v=vs.85).aspx)を参照してください。

子製品は、親製品が削除されたときも自動的に削除されません。ただし、親製品を削除したときに一緒に自動的 に削除されるような 2 番目のネストインストールカスタム アクションを作成することができます。

倉

### タスク カスタム アクションを作成するには以下の手順を実行します。

- 1. ビュー リストの [動作とロジック] の下にある [カスタム アクションとシーケンス] をクリックします。
- 2. [カスタム アクション] エクスプローラーを右クリックして、[カスタム アクション ウィザード] をクリック します。カスタム アクション ウィザードが開きます。
- 3. [基本情報] パネルで、カスタム アクションの名前とコメントを指定、[次へ] をクリックして次のステップ に進んでください。
- 4. [アクション タイプ] パネルの [タイプ] リストで、 [別の .msi パッケージを起動] を選択します。[場所] リ ストで、[アドバタイズされるアプリケーション、または既にインストールされているアプリケーション] を 選択します。
- 5. [アクションのパラメーター]パネルで、削除する .msi ファイルの場所を参照します。[ターゲット] ボック スでは、デフォルトのプロパティをそのまま残します。

#### ALLUSERS=[ALLUSERS] REMOVE=ALL

6. [追加オプション] パネルのデフォルトのオプションを選択し、ウィザードが完了するまで [次へ] をクリッ クします

### タスク カスタム アクションを配列するには、以下の手順を実行します。

- 1. ビュー リストの [動作とロジック] の下にある [カスタム アクションとシーケンス] をクリックします。
- 2. [シーケンス] エクスプローラーで、[インストール] シーケンスの下にある [実行] アイテムを展開します。 このシーケンスにスケジュールされているアクションとダイアログが一覧表示されます。
- 3. InstallValidate を右クリックし、[挿入] をクリックします。[\[アクションの挿入\] ダイアログ ボックス](#page-1999-0)が開き ます。
- 4. 新しいカスタム アクションを選択します。
- 5. [条件] ボックスで、次のように入力します。

### REMOVE="ALL"

6. [OK] をクリックします。

このカスタム アクションによって、親製品がアンインストールされたときに子製品がアンインストールされます。

### メモ• [別の .msi パッケージの起動] するタイプのネスト インストール カスタム アクションを、[場所] の設定を [ソース メディアに保存] にして作成する場合、次の点に注意してください。

- 子インストーラーは、Setup.exe インストールランチャの中に圧縮できません。
- 子インストールのファイルが子の .msi データベース内で圧縮されていない場合、子インストールのファイル を親インストールのリリースフォルダーの Disk1 フォルダーに手動でコピーする必要があります。

# インストールで MessageBoxA を呼び出す

プロジェクト・この情報は、次のプロジェクトの種類に適用します :

- 基本の MSI
- InstallScript MSI

タスク カスタム アクションで Windows API 関数 MessageBoxA() を呼び出してメッセージボックスを表示するには、以下 の手順を実行します。

## パート A: カスタム アクション ウィザードを起動する

- 1. ビュー リストの [動作とロジック] の下にある [カスタム アクションとシーケンス] をクリックします。
- 2. [カスタム アクション] エクスプローラーを右クリックして、[カスタム アクション ウィザード] をクリック します。

### パート B: カスタム アクションを開始する

- 1. [基本情報] パネルで、カスタム アクションの名前にCA\_Example と入力します。[次へ] をクリックします。
- 2. [アクションの種類] パネルの [\[種類\] リ](#page-2156-0)スト ボックスで、[標準ダイナミック リンク ライブラリの関数を呼 び出す] を選択します。
- 3. MessageBoxA は、サポートされているすべての Windows プラットフォームに存在する User32.dll にエクスポー トされるので、「保存場所] リストから 「インストール先のマシンの検索パス] を選択します。続行するには [ 次へ] をクリックしてください。

### パート C: 関数を定義する

MessageBoxA() の構文は次のとおりです。

int MessageBoxA (hWnd, lpText, lpCaption, uType);

この情報は、[関数定義] パネルで以下の手順で指定します。

- 1. [名前] ボックスで、MessageBoxA と入力します。
- 2. [引数] ボックスの最後の行をクリックして、最初のパラメーターを指定します。次のリストと同じ値になる よう、各パラメーターのフィールドを編集します。

テーブル 14 • 引数ボックスのパラメーター

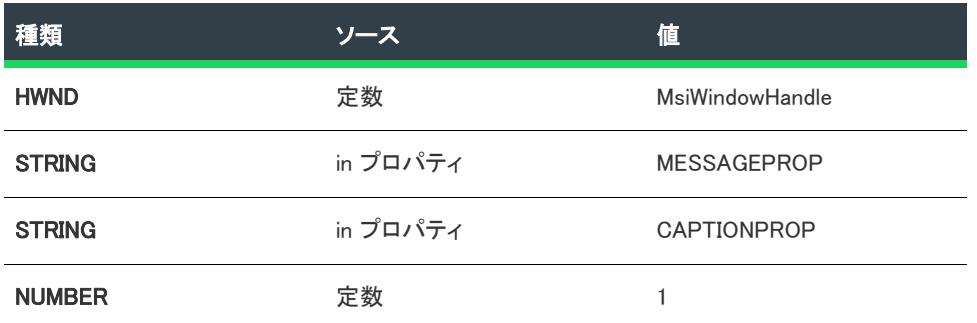

HWND タイプの [値] リストで、MsiWindowHandle を選択します。HWND タイプをこの値に設定すると、メッ セージ ボックスが、インストール ウィンドウの手前に表示されます。MESSAGEPROP プロパティおよび CAPTIONPROP プロパティは、一覧からは使用できません。これらの名前は、[値] リストで入力すると、プロ パティ マネージャーに追加されます。

- 3. [戻り値の型] リストで、 [void] を選択します。(MessageBoxA() は数字を戻しますが、プロパティのその値の チェックについては、ここでは説明しません)。
- 4. [次へ] をクリックして [アクションのパラメーター] パネルに進みます。

### パート D: MessageBoxA のソースを指定する

カスタム アクションウィザードで次に重要な設定は、[\[アクションのパラメーター\]](#page-2165-0) パネルの "ソース" フィール ドです。MessageBoxA は User32.dll にあります。[参照] ボタンをクリックして、Windows システム フォルダーにあ る User32.dll を探します。

ウィザードの次のパネルでは、[次へ] をクリックしてデフォルト値をそのまま使用できます。続いて [概要] パ ネルで [完了] をクリックしてウィザードを閉じ、CA\_Example をプロジェクトに追加できます。

## パート E: プロパティの値を初期化する

MessageBoxA() の文字列パラメーターについては、プロパティは、上記手続きで説明説明されているように、提供 されています。次に、これらのプロパティに値を入れます。

- 1. ビュー リストの [動作とロジック] の下にある [プロパティ マネージャー] をクリックすると、製品のイン ストーラーの[プロパティ](#page-1828-0)が表示されます。カスタム アクション ウィザードでこれらのプロパティを参照した 結果として、MESSAGEPROP プロパティおよび CAPTIONPROP プロパティが作成されました。
- 2. MESSAGEPROP へ移動し、Value 列をクリックして値を入力します。値に「このテキストが見えますか? 」と 入力します。
- 3. CAPTIONPROP プロパティを 「カスタム アクションの例] に設定します。

# パート F: カスタム アクションをシーケンスへ挿入する

カスタム アクションを実行するには、[カスタム アクションをシーケンスに配置するか](#page-936-0)、または[カスタム アク](#page-990-0) [ションをダイアログのコントロール イベントの結果にする必](#page-990-0)要があります。

次の手順に従って、インストール プロジェクトの [インストール] シーケンスに CA\_Example を挿入してくださ い。

- 1. ビュー リストの [動作とロジック] の下にある [カスタム アクションとシーケンス] をクリックします。
- 2. [シーケンス] エクスプローラーで、[インストール] シーケンスの下にある [ユーザー インターフェイス] アイテムを展開します。このシーケンスにスケジュールされているアクションとダイアログが一覧表示され ます。
- 3. MigrateFeatureStates アクション (InstallWelcome ダイアログの直前のアクション) を右クリックして、[挿入] をクリックします。[アクションの挿入] ダイアログ ボックスが開きます。
- 4. ダイアログ ボックスの上にあるリストから、[カスタム アクション] (インストール プロジェクト) を選択し ます
- 5. カスタム アクションのリストから [CA Example] を選択します。
- 6. [OK] をクリックします。

MigrateFeatureStates のすぐ後の [インストール] シーケンスに CA\_Example が追加されます。

### パート G: MessageBoxA の呼び出しをテストする

- 1. リリースをビルドします。(プロジェクトにコンポーネントやファイルを 1 つも追加していないと、出力ウィ ンドウでビルド エラーが表示されることがあります。)
- 2. [ビルド] メニューで [実行] をクリックします。

InstallShield がインストールを実行します。[ようこそ] ダイアログが表示されると、[カスタム アクションの例] というメッセージボックスが表示されます。

# ターゲット システム上のファイルを検索する

# [システム検索] ビュー

[システム検索] ビュー は、アプリケーションをインストールする前に特定のフォルダー、レジストリ、または ターゲット システム上の .ini ファイルを検索する機能を提供します。

## ダイレクト エディター: 基本の MSI プロジェクト

Windows Installer は、ターゲット システム上のファイル検索の命令に、Signature、AppSearch および "locator" テー ブルのレコードを使用します。Signature テーブルには、検出するファイルの情報を指定し、AppSearch テーブルに は、検出された場合のファイル位置を完全パスで収めるプロパティを指定します。

たとえば、FindMe.exe というファイルを検索する場合は、ダイレクトエディターを使って Signature テーブルに次 のレコードを追加します。

テーブル 15 • Signature テーブルのサンプル データ

| テーブルの列          | サンプル データ   |
|-----------------|------------|
| Signature       | findme sig |
| <b>FileName</b> | FindMe.exe |

Signature テーブルのその他のフィールドでは、オプションのバージョン、サイズ、データおよび言語情報を指定す ることができます。

AppSearch テーブルには、次のレコードを追加します。

テーブル 16 • AppSearch テーブルのサンプル データ

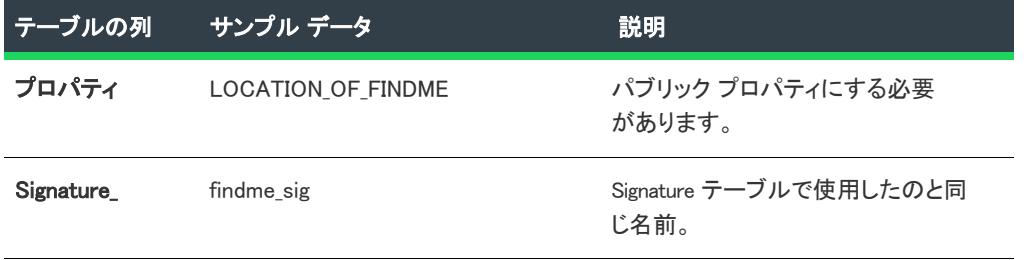

Windows Installer がファイルの検索を始める場所を指定することができる 4 つのロケータ テーブル、CompLocator、 RegLocator、IniLocator、および DrLocator があります。特定のディレクトリ内のファイル検索には、DrLocator テーブ ルを使います。たとえば、ユーザーの Program Files ディレクトリ内にある FindMe.exe を検索する場合、DrLocator テーブルに次のレコードを追加します。

### テーブル 17 • DrLocator テーブルのサンプル データ

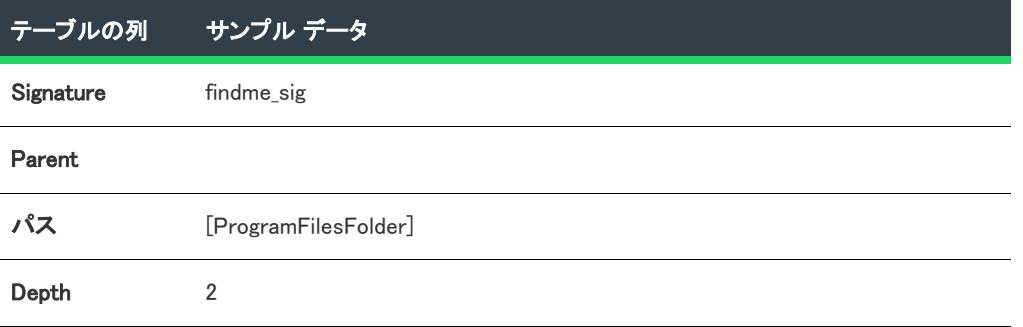

AppSearch アクションの実行後、FindMe.exe が見つかった場合は、パブリック プロパティ LOCATION OF FINDME に エンド ユーザーのシステム上でのこのファイルへの完全パスが収められ、ファイルが見つからなかった場合、こ のプロパティは未定義になります。

### InstallScript: InstallScript MSI プロジェクト

FindFile および FindAllFiles 関数を使用すると、ターゲット システム上に存在するファイルを検索できます。たと えば、ユーザーの Program Files フォルダーから FindMe.exe というファイルを検索する場合、OnAppSearch イベン ト ハンドラー関数を次のように実装します。

function OnAppSearch()

STRING svFoundFile;

begin

FindAllFiles(PROGRAMFILES, "FindMe.exe", svFoundFile, RESET);

MessageBox("FindMe.exe が検出されました: " + svFoundFile, INFORMATION);

end;

# インストールが完了した後にアプリケーションを起動する

LaunchApplication 関数は、実行可能ファイルを起動します。たとえば、次のコードは、エンドユーザーがプログ ラムウインドウを閉じたとき、制御をスクリプトに戻して、エンドユーザーの INSTALLDIR フォルダーにある Program.exe のコピーを起動します。

LaunchApplication( INSTALLDIR ^ "Program.exe", "", "", SW NORMAL,"", LAAW OPTION WAIT );

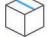

プロジェクト• InstallScript プロジェクトは INSTALLDIR ではなく TARGETDIR を利用します。

# InstallScript カスタム アクション内部からインストールを終了する

**プロジェクト・**この情報は、次のプロジェクトの種類に適用します :

- InstallScript カスタム アクションを含む基本の MSI
- InstallScript MSI
- InstallScript カスタム アクションを含むマージ モジュール

ERROR\_INSTALL\_FAILURE という値を返す InstallScript エントリポイント関数によって、インストールが終了しま す。

# スクリプトを通して ODBC プロパティを変更する

ODBC プロパティ (DBQ、 SystemDB など) をスクリプトを使用して変更する場合、これらのオプションを構成し て、インストーラーのプロパティを使用します。そうすると、スクリプトからインストーラー プロパティを実行 時に設定できます。たとえば、InstallShield インターフェイスで SystemDB を [SYSTEM\_DB\_DIR]\MyDatabase に設 定します。そうすると、スクリプトから MsiSetProperty を呼び出して、SYSTEM DB DIR の値を設定することができ ます。

ヒント• OnMoving イベントの前に、できれば OnFirstUIBefore でプロパティ値を設定してください。その後になる と、インストーラーは既に内部スクリプト情報を作成済みで、これを変更することはできないため手遅れになり ます。

- プロパティ名にはすべて大文字を利用します。
- Directory テーブルに SYSTEM DB DIR が存在する場合、ODBC 属性設定作成時に右かっこ (1) の後の円記号 (\) を 省略します。プロパティマネージャーで定義した場合、円記号が必ず必要です。

# VBScript カスタム アクションで INSTALLDIR プロパティを使用する

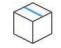

フロジェクト・この情報は、次のプロジェクトの種類に適用します:

- 基本の MSI
- DIM
- InstallScript MSI
- マージ モジュール
- MSI データベース
- MSM データベース
- トランスフォーム

VBScript カスタム アクションで INSTALLDIR プロパティを使用する必要がある場合、Session オブジェクトの Property プロパティを使用します。このオブジェクトはすべての VBScript カスタム アクションでアクセス可能で す。

サンプルコードは次の通りです。

szInstallDir = Session.Property("INSTALLDIR")

詳細は、Windows Installer ヘルプライブラリの「Session オブジェクト」を参照してください。

# アクション テキストを使う

フロジェクト・この情報は、次のプロジェクトの種類に適用します :

- 基本の MSI
- InstallScript MSI
- MSI データベース
- トランスフォーム

エンド ユーザーに進行状況を伝えるために、インストールは一般的に、実行中の処理を説明する進行状況ダイア ログで説明テキストを表示します。通常、インストールのステータスを表示する進行状況バーも同時に表示され ます。標準アクションおよびカスタム アクションが発生すると、そのアクションについてのメッセージが進行状 況ダイアログに表示されます。この機能は、実行するのに時間がかかるアクションで、特に役立ちます。インス トールのログ記録が作成される場合、同じアクション テキストが記録されます。

また、アクションは処理の必要があるアクション データを Windows Installer に送ります。データが処理された後、 進行状況ダイアログにその表示が可能となります。

たとえば、InstallFiles アクションを実行中、デフォルトで進行状況ダイアログにはアクション テキスト、「新しい ファイルをコピーしています」が表示されます。このアクションテキストは、インストールのログ ファイルにも 記録されます。アクションが発生するときに、進行中の処理についての詳細情報を提供するには、進行状況ダイ アログにアクションの詳細を表示するコントロールを追加して、そのコントロールが ActionData イベントをサブ スクライブするようにします。InstallFiles アクションの場合、アクションの詳細として、ターゲット システム上 にインストールされる各ファイルの名前、ディレクトリ、およびサイズが含まれます。

プロジェクト• InstallScript MSI インストールでは、状態ダイアログにアクション データを表示できません。ただ し、そのテンプレートはインストールのログ ファイルに記録されます。

# アクションの説明とアクション データのテンプレートを指定する

プロジェクト・この情報は、次のプロジェクトの種類に適用します :

- 基本の MSI
- InstallScript MSI
- MSI データベース
- トランスフォーム

InstallShield には、標準アクションとビルトイン InstallShield カスタム アクション用のデフォルトのアクションの 説明が含まれています。また、適切な場合、これらのアクションの多くには、デフォルト テンプレートも用意さ れています。テンプレートは、アクション データ使用するフォーマットが示されています。

プロジェクトに含まれる標準アクションまたはビルトイン InstallShield カスタム アクションのデフォルトの説明ま たはテンプレートを変更しなくてはならない場合があります。また、独自のカスタム アクションのアクション テ キストおよびアクション データを指定する必要がある場合があります。

#### タスク プロジェクトに含まれる説明およびアクション データ テンプレートを指定するには、以下の手順に従います:

- 1. ビュー リストの [動作とロジック] の下にある [カスタム アクションとシーケンス] をクリックします。
- 2. [アクション テキスト] エクスプローラーを右クリックしてから、[新規] をクリックします。新しいアク ション テキスト アイテムが追加されます。
- 3. アクション テキスト アイテムの名前として、アクションの名前を入力します。

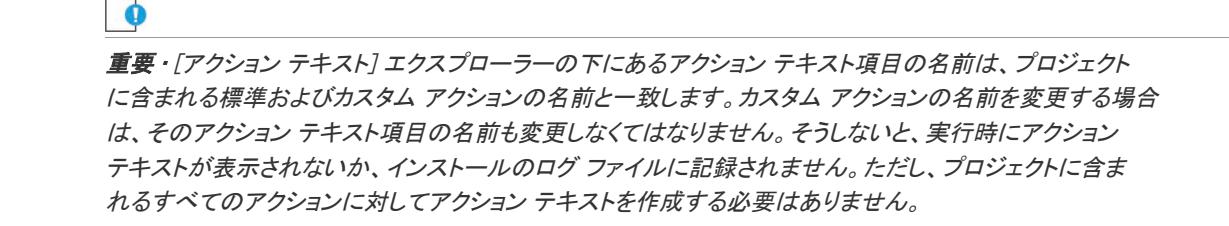

4. 右側のペインで、説明とテンプレートを指定します。詳細については、「[アクション テキストの設定」](#page-2677-0)を参照 してください。

ヒント• [アクション テキスト] エクスプローラーの下に既にリストされているアクションの説明またはテンプ レートを編集するには、そのアクションを選択してから、右側のペインで適切な値を指定します。

# 進行状況ダイアログにアクションの説明を表示する

フロジェクト・この情報は、次のプロジェクトの種類に適用します:

- 基本の MSI
- InstallScript MSI
- MSI データベース
- トランスフォーム

InstallScript MSI インストールでは、進行状況ダイアログ (STATUSEX ダイアログ) が Enable (STATUSEX) の呼び出 しで有効化されている場合、自動的にこのダイアログにアクション テキストが表示されます。このダイアログを 編集することはできません。

デフォルトで、インストールに含まれるアクションに説明が指定されている場合、その説明は進行状況ダイアロ グの進行状況バーの上に表示されます。このため、プロジェクトに含まれるこのダイアログに何らかの変更を加 えない限り、次のステップを行う必要はありません。

### タスク 進行状況ダイアログにアクションの説明を表示するには、以下の手順に従います:

- 1. SetupProgress ダイアログで、アクションの説明を表示するコントロールを追加するには、以下の手順に従い ます:
	- a. [ユーザー インターフェイス] の下のビュー リストにある [ダイアログ] をクリックします。
	- b. [ダイアログ] エクスプローラーで、[すべてのダイアログ] フォルダーを展開して、SetupProgress ダイ アログを展開します。
	- c. SetupProgress ダイアログの下にある言語をクリックします。中央のペインにあるダイアログ エディター に、選択した言語のダイアログが表示されます。
	- d. [コントロール] ツールバーで、[テキスト領域] コントロールをクリックします。
	- e. ダイアログ上でアクションの説明を表示する位置に長方形を描きます。
- 2. コントロールを選択した状態で、右のペインでその設定を構成します:
	- a. (Name) 設定に、次のように入力します:

**ActionText** 

- b. Text 設定から、値を削除します。
- 3. ActionText イベントのサブスクリプションを新しいコントロールに追加します:
- a. SetupProgress ダイアログの下にある [ダイアログ] エクスプローラーで、[動作] アイテムをクリックし ます。中央のペインにあるグリッドに SetupProgress ダイアログのすべてのコントロールが表示されま す。
- b. 作成した ActionText コントロールを選択してから、右下のペインにある [サブスクリプション] タブを クリックします。
- c. 右上のペインで、Event フィールドに ActionText が選択されたレコードを追加します。Attribute フィー ルドには、Text と入力します。

実行時に、インストールが完全または簡易ユーザー インターフェイスで実行されたとき、進行状況ダイアログに、 各アクションが発生するたびにその説明が表示されます。あるアクションに説明が定義されていない場合、その アクションが起動されたときに進行状況ダイアログで説明は表示されません。

# 進行状況ダイアログにアクション データを表示する

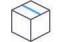

プロジェクト・この情報は、次のプロジェクトの種類に適用します :

- 基本の MSI
- InstallScript MSI
- MSI データベース
- トランスフォーム

InstallShield MSI インストールでは、進行状況ダイアログ (STATUSEX ダイアログ) で、アクション データを表示 することはできません。ただし、InstallScript で Enable (INDVFILESTATUS) を呼び出すことで、同じような結果を 得ることができます。INDVFILESTATUS 定数を Enable 関数を使って呼び出すと、FeatureMoveData、CopyFile、ま たは XCopyFile が呼び出されたときに、進行状況インジケーターが有効化されている場合、STATUSEX ダイアロ グに転送中の各ファイルの完全修飾ファイル名が表示されます。InstallScript MSI プロジェクトで、アクションに テンプレートを指定した場合、そのテンプレートがインストールのログ ファイルに書き込まれます。

実行時にアクションが起動されるとき、進行中の処理についての詳細情報を提供するには、進行状況ダイアログ にアクションの詳細を表示するコントロールを追加して、そのコントロールが ActionData イベントをサブスクラ イブするようにします。たとえば、InstallFiles アクションの実行中にアクションの詳細を表示するコントロールに は、ターゲット システム上にインストールされている各ファイルの名前、ディレクトリ、およびサイズといった 内容が含まれます。

# 空

#### タスク 進行状況ダイアログにアクション データを表示するには、以下の手順に従います:

- 1. SetupProgress ダイアログで、アクションの詳細を表示するコントロールを追加するには、以下の手順に従い ます:
	- a. [ユーザー インターフェイス]の下のビュー リストにある [ダイアログ] をクリックします。
	- b. [ダイアログ] エクスプローラーで、[すべてのダイアログ] フォルダーを展開して、SetupProgress ダイ アログを展開します。
	- c. SetupProgress ダイアログの下にある言語をクリックします。中央のペインにあるダイアログ エディター に、選択した言語のダイアログが表示されます。
	- d. [コントロール] ツールバーで、[テキスト領域] コントロールをクリックします。
- e. ダイアログ上でアクションの説明を表示する位置に長方形を描きます。
- 2. コントロールを選択した状態で、右のペインでその設定を構成します:
	- a. (Name) 設定に、次のように入力します:

#### **ActionData**

- b. Text 設定から、値を削除します。
- 3. ActionData イベントのサブスクリプションを新しいコントロールに追加します:
	- a. SetupProgress ダイアログの下にある [ダイアログ] エクスプローラーで、[動作] アイテムをクリックし ます。中央のペインにあるグリッドに SetupProgress ダイアログのすべてのコントロールが表示されま す。
	- b. 作成した ActionData コントロールを選択してから、右下のペインにある [サブスクリプション] タブを クリックします。
	- c. 右上のペインで、Event フィールドに ActionData が選択されたレコードを追加します。Attribute フィー ルドには、Text と入力します。

実行時に、インストールが完全ユーザー インターフェイスで実行されたとき、進行状況ダイアログに、各アク ションが発生するたびにその詳細が表示されます。あるアクションにテンプレートが定義されていない場合、そ のアクションが起動されたときに進行状況ダイアログで詳細が表示されません。

# アクションの説明またはアクション データのテンプレートを削除する

プロジェクト・この情報は、次のプロジェクトの種類に適用します :

- 基本の MSI
- InstallScript MSI
- MSI データベース
- トランスフォーム

タスク プロジェクトに含まれる説明またはアクション データ テンプレートを削除するには、以下の手順に従います:

- 1. ビュー リストの [動作とロジック] の下にある [カスタム アクションとシーケンス] をクリックします。
- 2. [アクション テキスト] エクスプローラーで、その説明またはテンプレートを削除するアクションを選択しま す。
- 3. Description 設定または Template 設定から、値を削除します。

メモ• アクションの説明またはアクション テンプレートのどちらも使用しない場合、プロジェクトからアクショ ン テキスト レコードを削除できます。その場合、[アクション テキスト] エクスプローラーで、削除するアク ション テキスト アイテムを右クリックしてから、[削除] を選択します。

以下のアクションのアクション テキストを削除することはできません:

• GenerateScript

- Rollback
- RollbackCleanup

さらに、これらの各アクションの "テンプレート" 設定の値は、常に [1] とします。

# シーケンスを定義する

プロジェクト・この情報は、次のプロジェクトの種類に適用します :

- 基本の MSI
- InstallScript MSI
- MSI データベース
- トランスフォーム

インストールのシーケンスを定義することは、インストール パッケージ開発の重要な部分です。シーケンスは、 Windows Installer で、インストール プロセスを制御する標準およびカスタム アクションが起動される順番を指定 します。

# $\bigcirc$

プロジェクト• 基本の MSIおよびトランスフォーム プロジェクトでは、ダイアログが表示される順番もシーケン スで指定されます。

InstallScript MSI プロジェクトでは、ユーザー インターフェイス ダイアログは、InstallScript コードで定義され、 インストールのユーザー インターフェイス部分は InstallScript エンジンによって制御されます。

InstallShield の [カスタム アクションとシーケンス] ビューで、プロジェクトのシーケンスを定義することができ ます。プロジェクトのアクションとダイアログは、このビューの [シーケンス] エクスプローラーで、該当のシー ケンスで起動されるタイミングにしたがって時系列で表示されます。各アクションとダイアログは、シーケンス 上の番号が付与され、Windows Installer は、シーケンスを小さい番号から順に実行されます。

プロジェクトに追加したすべてのカスタム アクションとダイアログに手動で数値を割り当てることなく、[カス タム アクションとシーケンス] ビューを使用して、アクションまたはダイアログをシーケンスに挿入するか、 シーケンス タイムラインを編集することができます。シーケンスについての詳しい情報についてはヘルプの同セ クションを参照してください。

プロジェクト• カスタム アクションまたはカスタム ダイアログをマージ モジュールで作成する場合、まずモ ジュールをインストール プロジェクトにインポートし、[カスタム アクションとシーケンス] ビューを使用して それをシーケンスに追加する必要があります。

# [インストール] シーケンス

プロジェクト・この情報は、次のプロジェクトの種類に適用します :

- 基本の MSI
- InstallScript MSI
- MSI データベース
- トランスフォーム

[インストール] シーケンスは、エンドユーザーが新しい .msi ファイルをダブル クリックする操作などの、デ フォルトのインストール モードでインストールを起動する場合に実行される一連のアクションです。実行される アクションは、以下の 2 種類に分けられます。

- ユーザー インターフェイス
- 実行

# $\infty$

プロジェクト• 以下に説明する [ユーザー インターフェイス] ダイアログは基本の MSI プロジェクト用のもので す。InstallScript MSI プロジェクト については、InstallScript コードがインストールのユーザー インターフェイス を実行します。

InstallScript MSI プロジェクトは、自動的に ISVerifyScriptingRuntime カスタム アクションを含みます。詳細につい ては、[「ISVerifyScriptingRuntime](#page-3625-0)」を参照してください。

# <span id="page-917-0"></span>ユーザー インターフェイス

[ユーザー インターフェイス] シーケンスには、完全なユーザー インターフェイスをサポートするのに必要なア クションおよびダイアログがすべて含まれています。このシーケンスは、インストールをサイレント モードで実 行する場合にはスキップされます。

標準のアクションに関する技術的な詳細は、Windows Installer ヘルプ ライブラリの[「Standard Actions Reference」](https://msdn.microsoft.com/en-us/library/aa372023(v=vs.85).aspx) を参照してください。

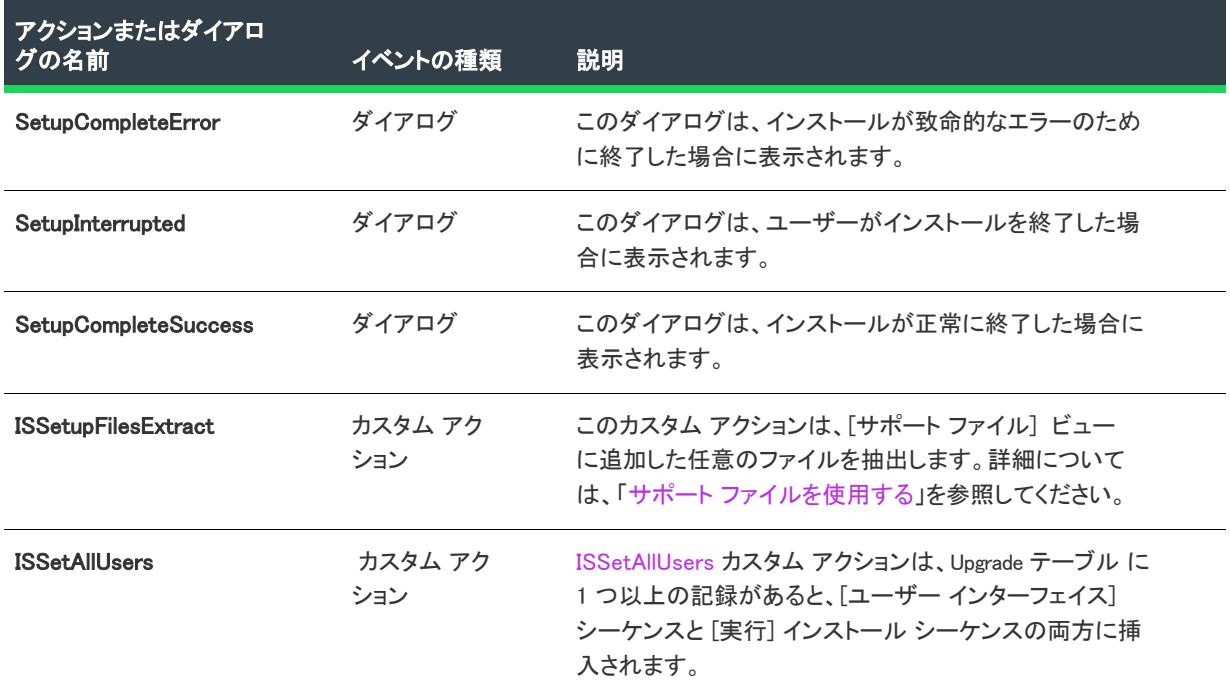

### テーブル 18 • [インストール] シーケンスのユーザー インターフェイス アクションとダイアログ

テーブル 18 • [インストール] シーケンスのユーザー インターフェイス アクションとダイアログ (続き.)

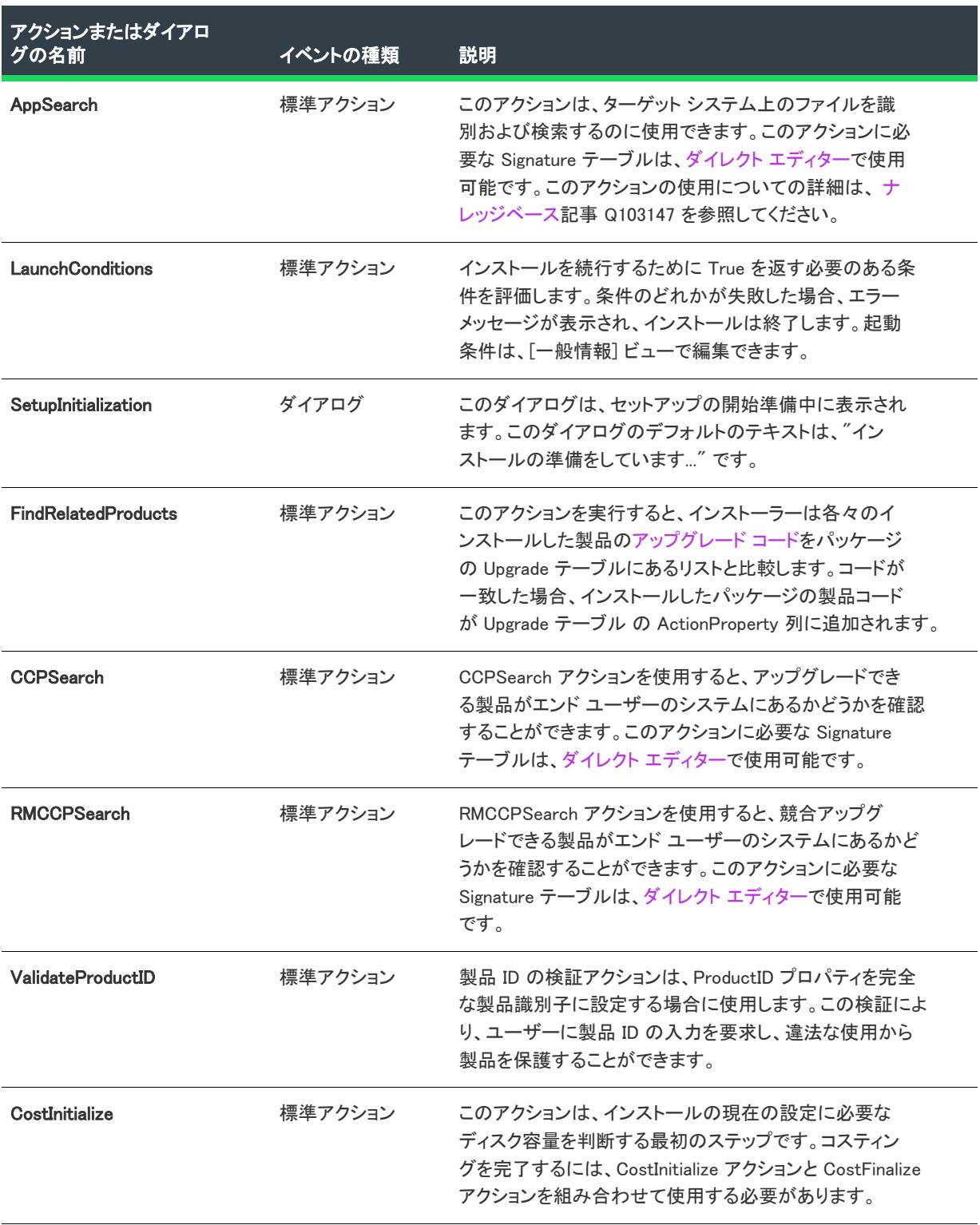

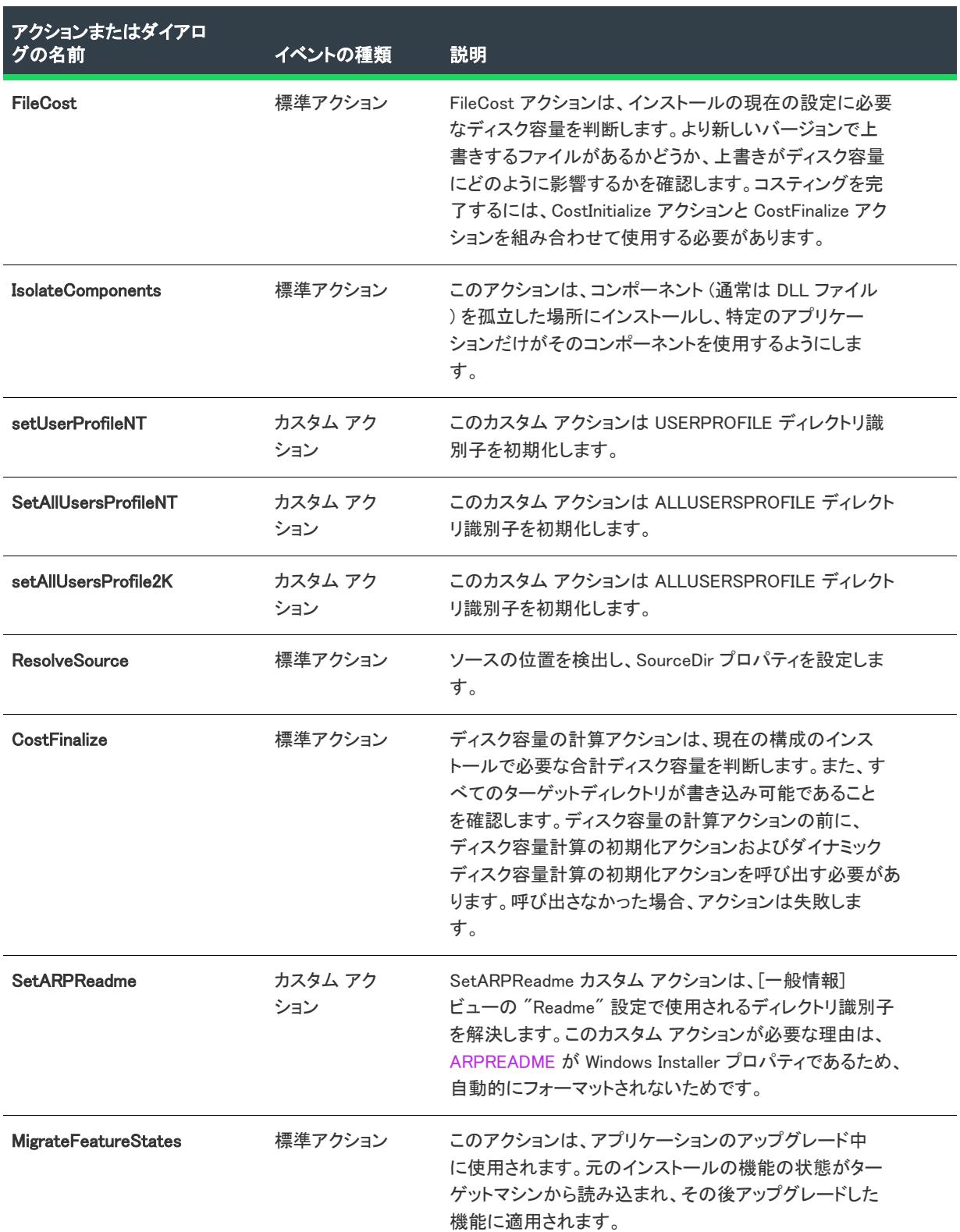

テーブル 18 • [インストール] シーケンスのユーザー インターフェイス アクションとダイアログ (続き.)

# テーブル 18 • [インストール] シーケンスのユーザー インターフェイス アクションとダイアログ (続き.)

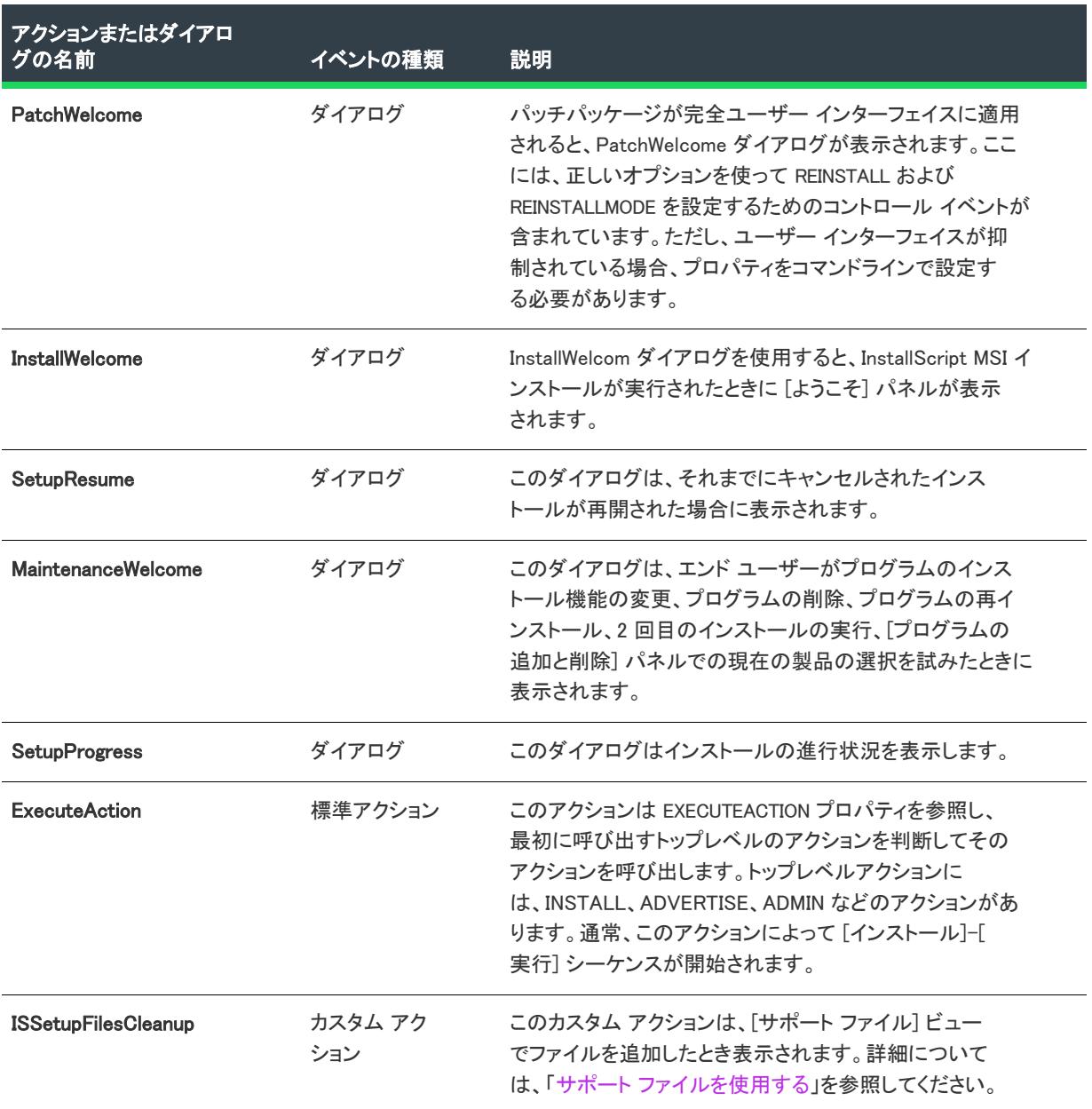

# 実行

[実行] シーケンスには、マシンの状態を変更し、正常に機能するためにユーザー インターフェイスに依存しない すべてのアクションが含まれます。これらのアクションには、ファイル転送、コンポーネントおよび機能のパブ リッシュ、COM サーバーの登録などがあります。[実行] シーケンスの多くは、シーケンスに挿入されたカスタ ム アクション以外、テストモードでインストールを実行したときにスキップされます。

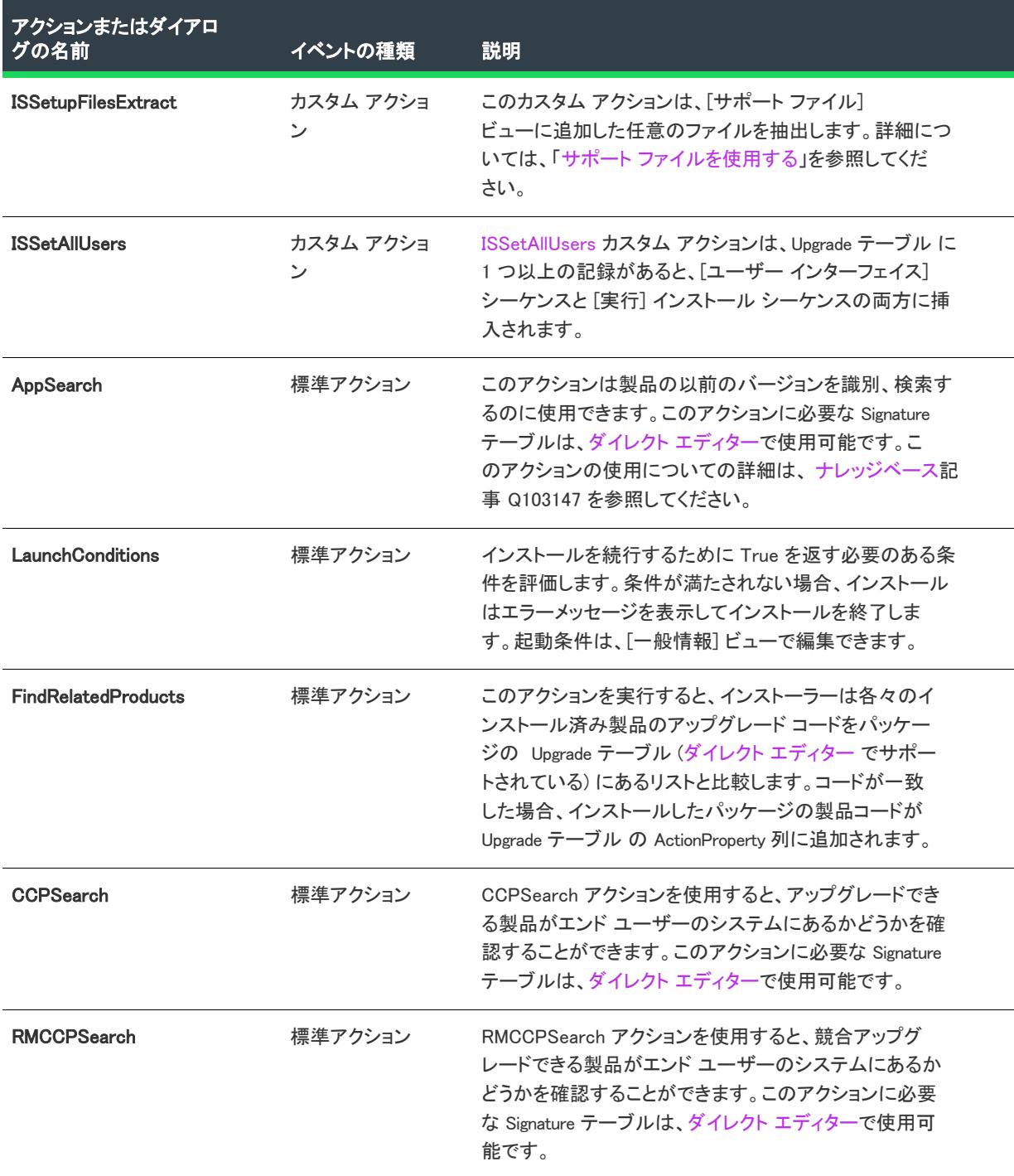

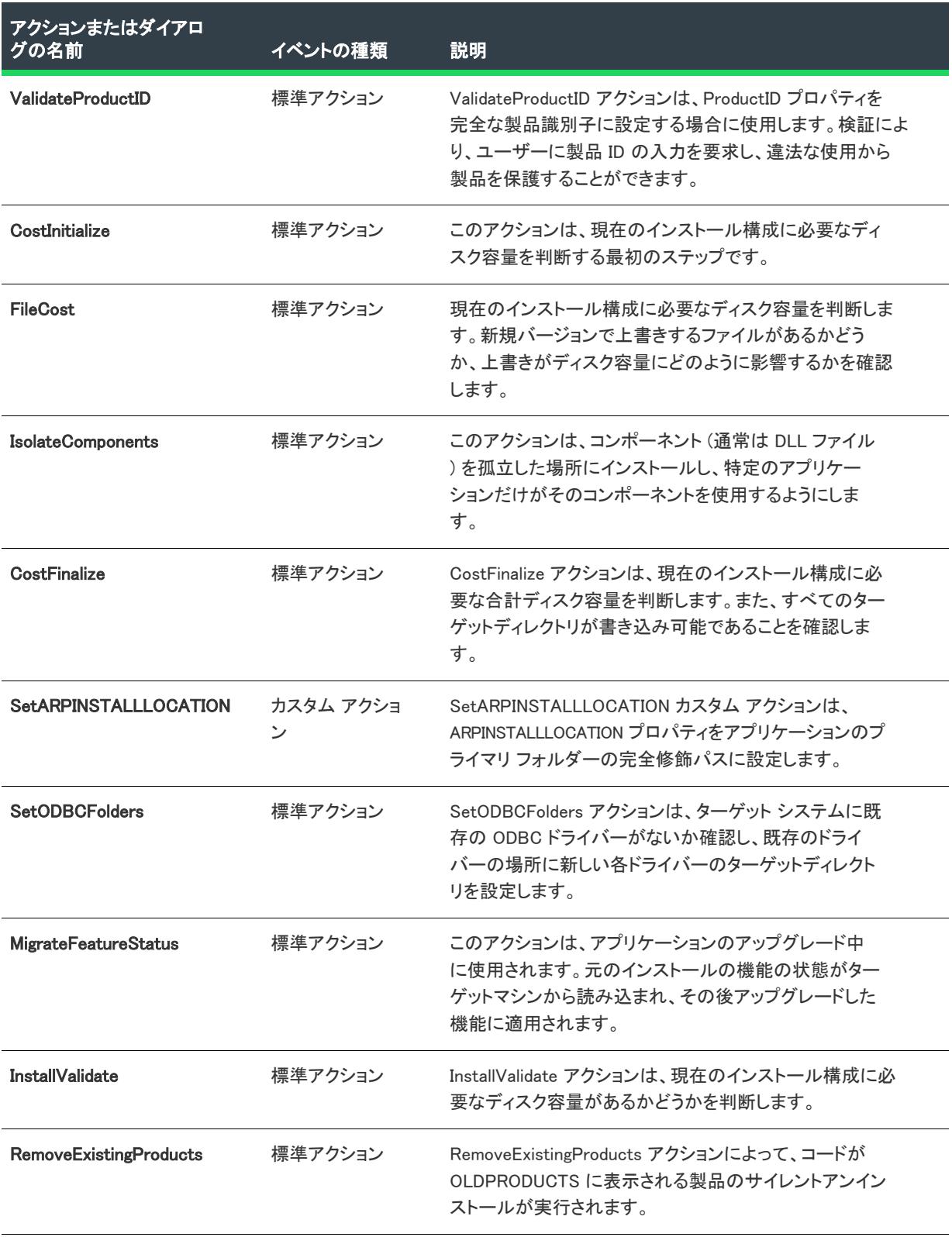

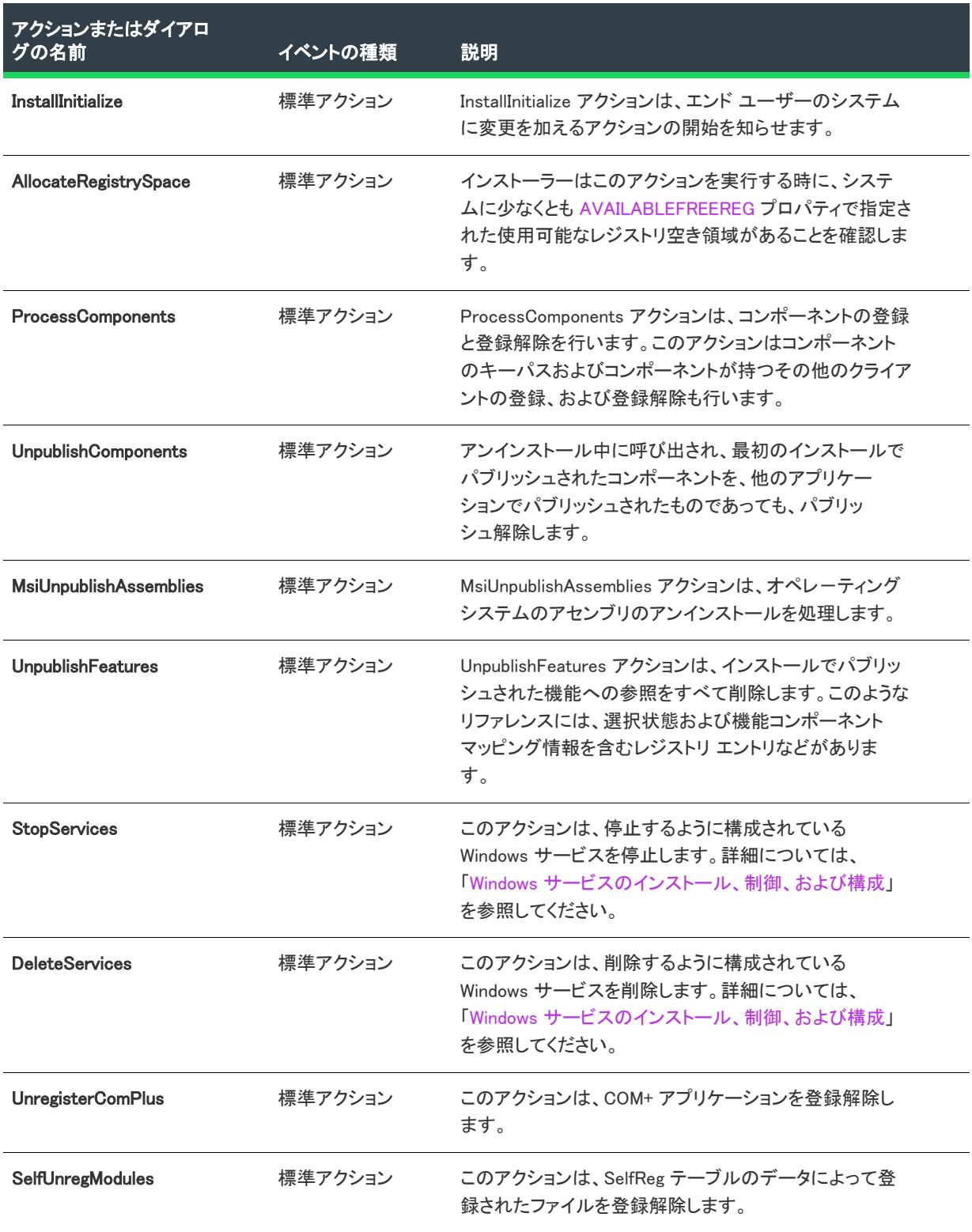

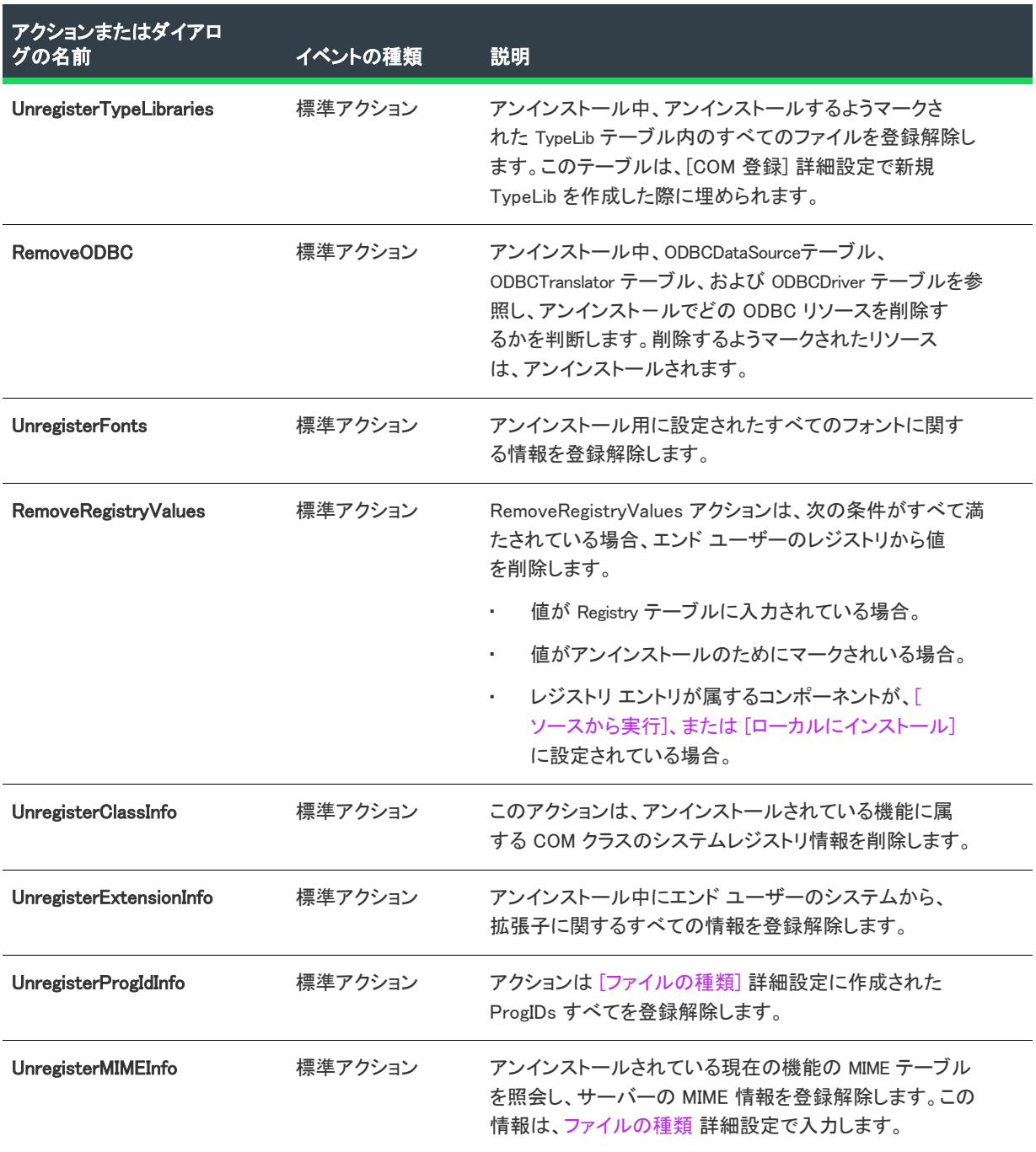

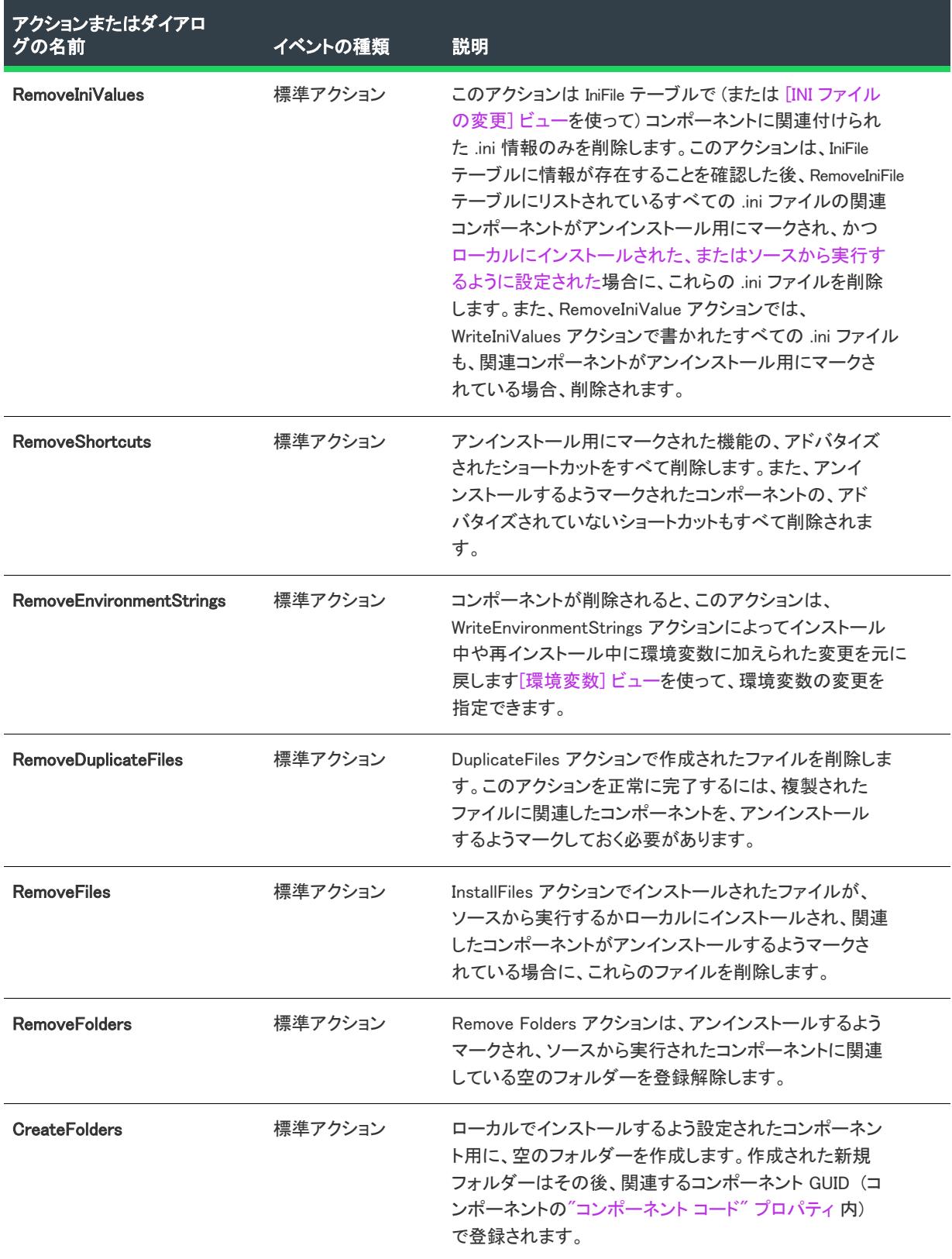

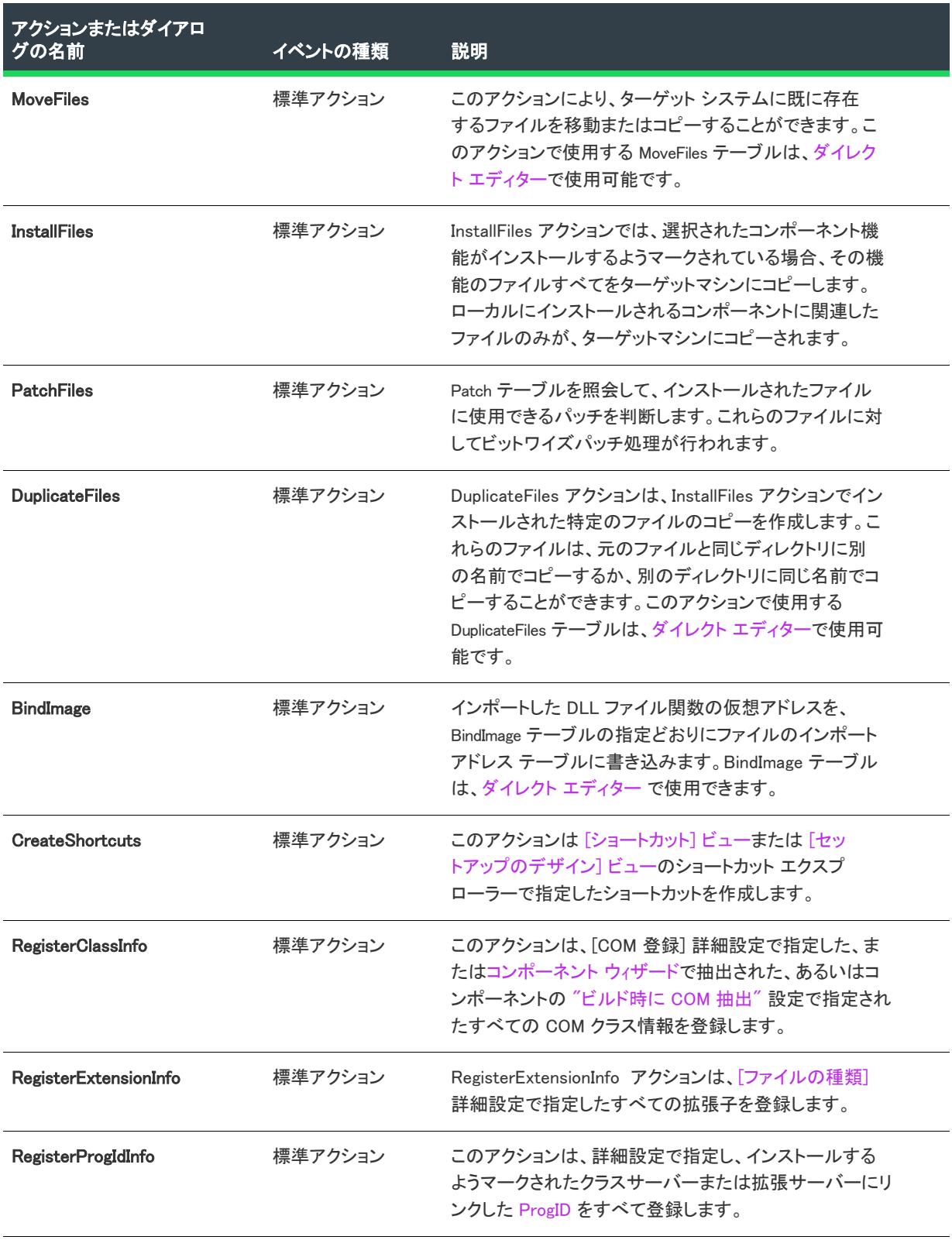

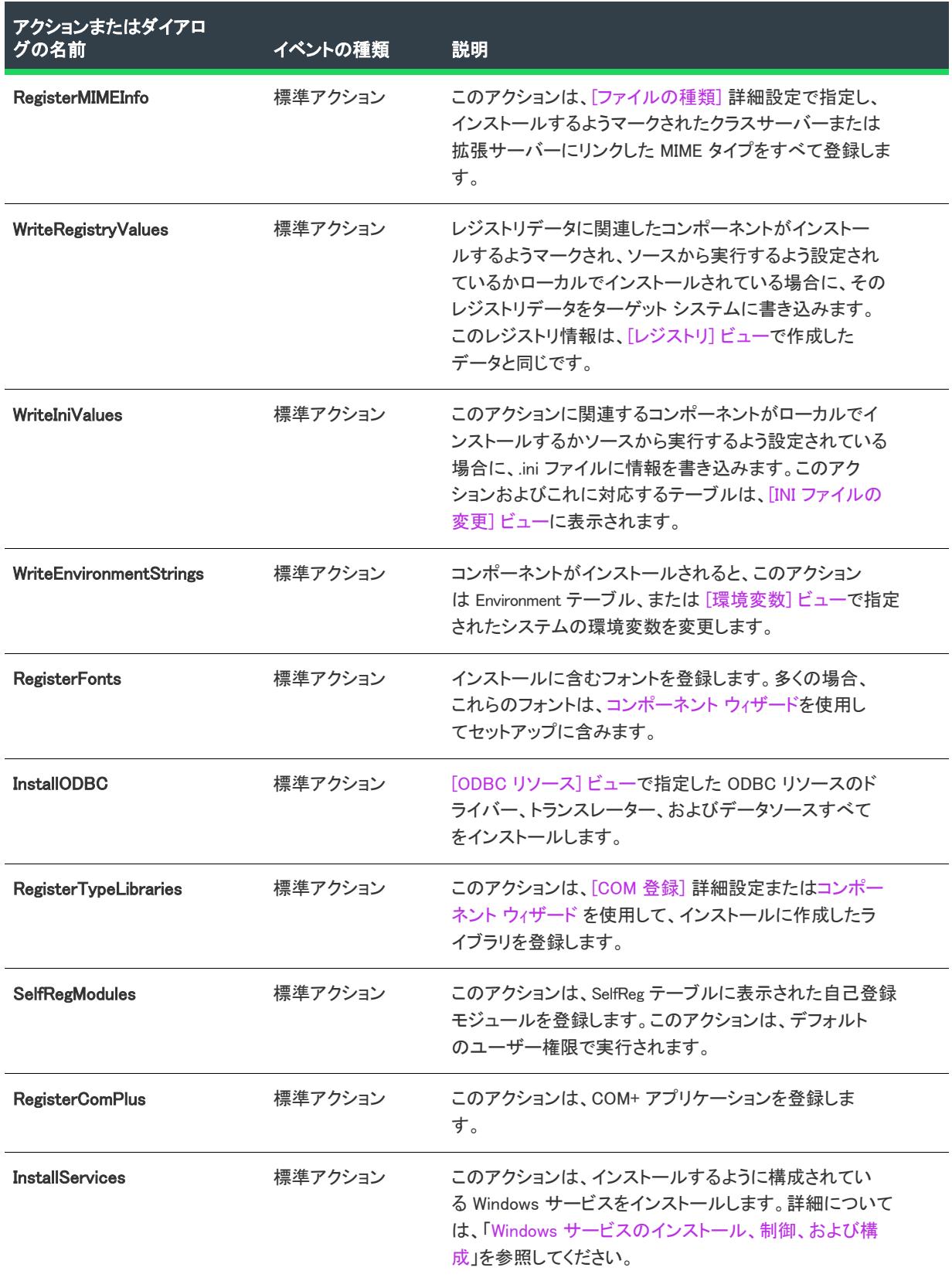

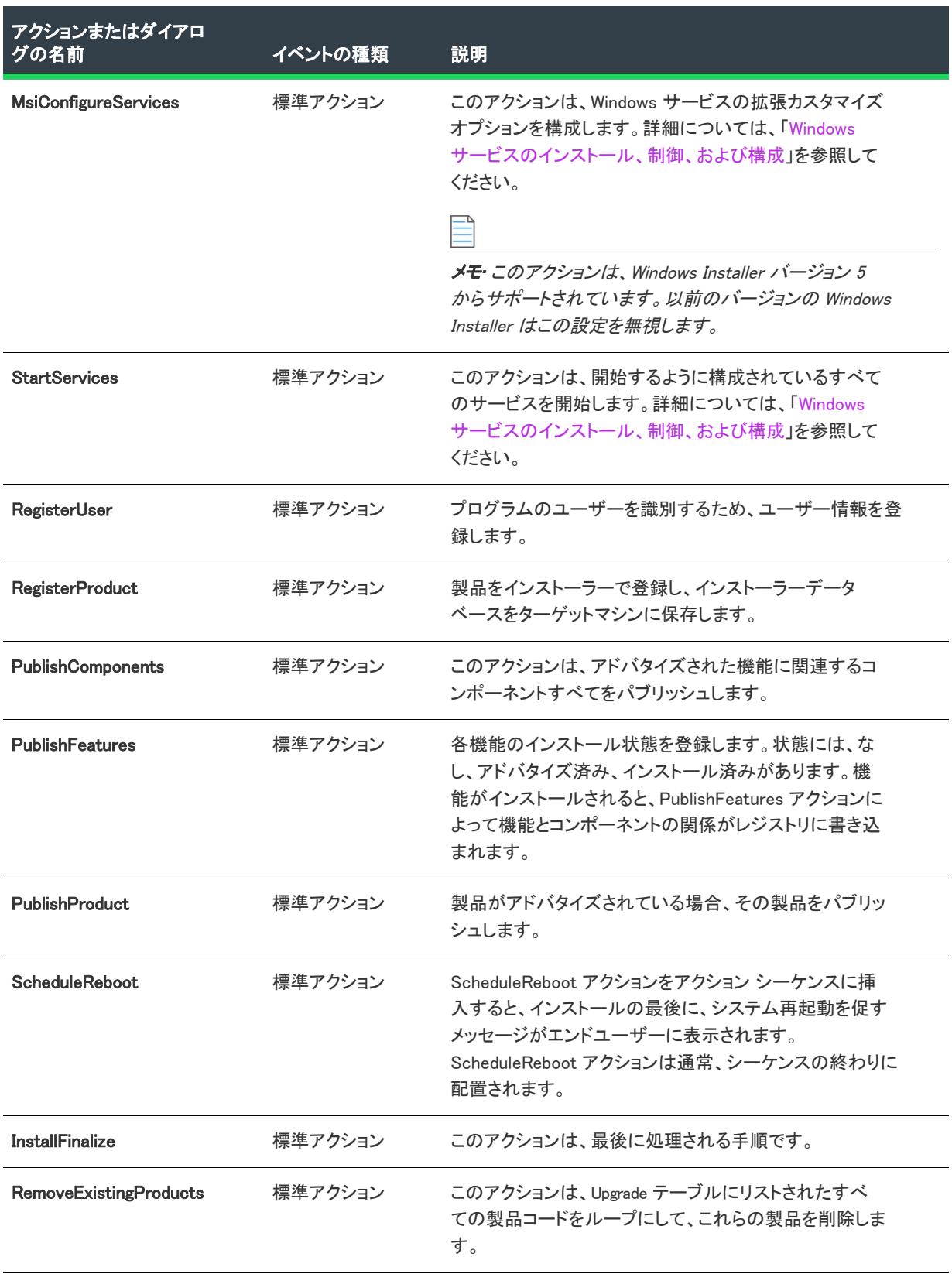

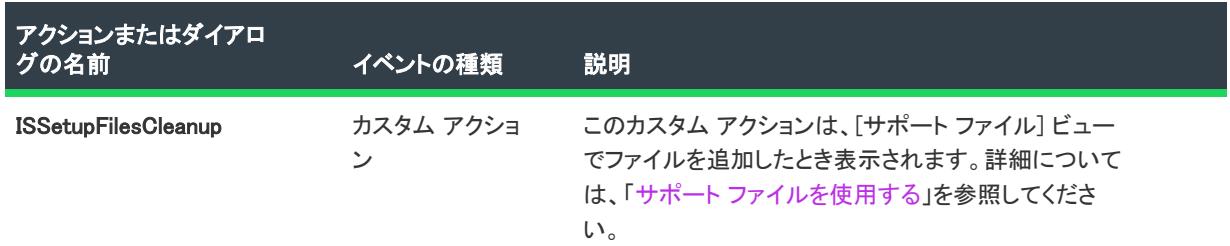

# [アドバタイズ] シーケンス

## $\bigcirc$

フロジェクト・この情報は、次のプロジェクトの種類に適用します:

- 基本の MSI
- InstallScript MSI
- MSI データベース
- トランスフォーム

[アドバタイズ] シーケンスは、MsiExec.exe の /j コマンドライン オプションを使ってエンドユーザーがインストー ル プログラムを起動したときに実行されるアクションのリストです。このシーケンスにビルトインされているア クションの説明を、以下の表に示します。

# ユーザー インターフェイス

入力規則 [ICE78](#page-1365-0) では、[アドバタイズ]-[ユーザー インターフェイス] シーケンスが空になっている必要があると しています。

### 実行

[実行] シーケンスには、正しく機能するためにユーザー インターフェイスを使用しないすべてのアクションが含 まれます。これらのアクションには、ファイル転送、コンポーネントおよび機能のパブリッシュ、COM サーバー の登録などがあります。

標準のアクションに関する技術的な詳細は、Windows Installer ヘルプ ライブラリの[「Standard Actions Reference」](https://msdn.microsoft.com/en-us/library/aa372023(v=vs.85).aspx) を参照してください。

テーブル 20 • [アドバタイズ] シーケンスでアクションを実行する

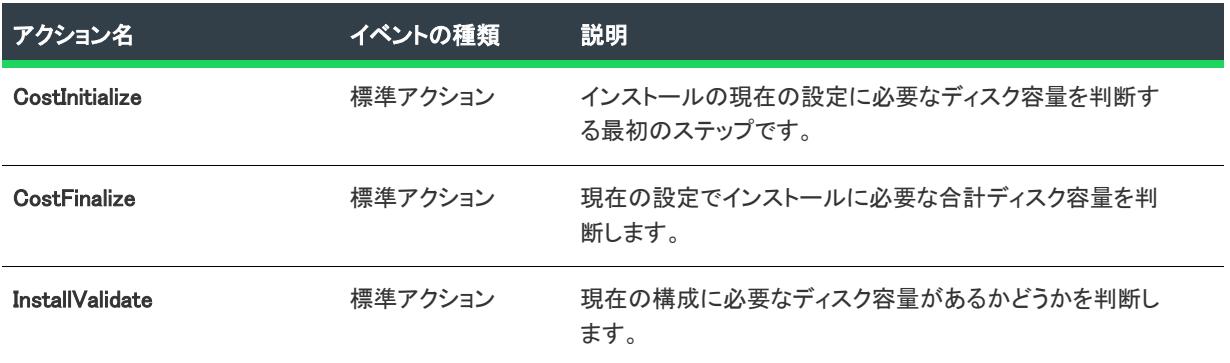

# テーブル 20 • [アドバタイズ] シーケンスでアクションを実行する (続き.)

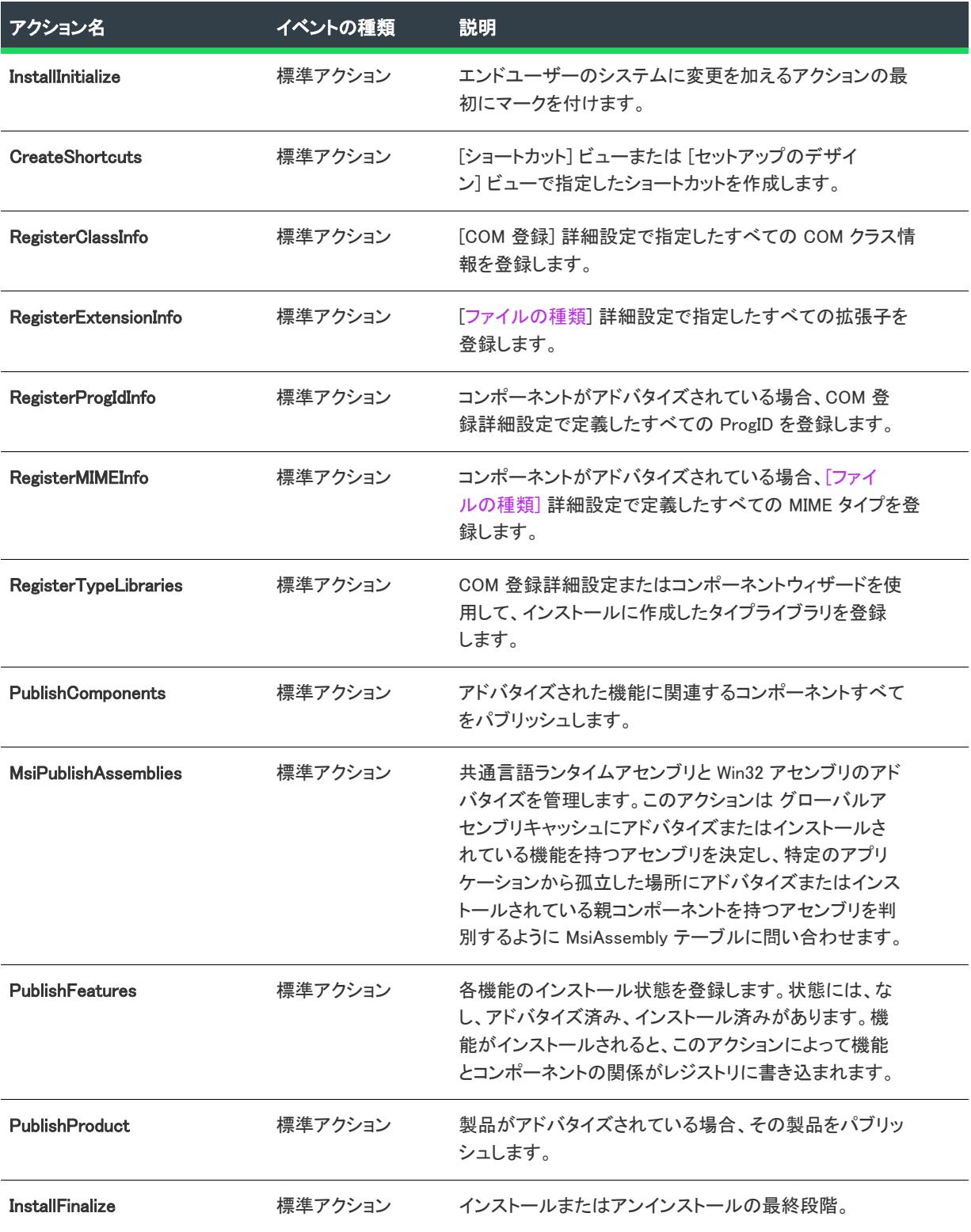

# [管理] シーケンス

プロジェクト・この情報は、次のプロジェクトの種類に適用します :

- 基本の MSI
- InstallScript MSI
- MSI データベース
- トランスフォーム

[管理] シーケンスは、/a コマンドライン オプションを使ってユーザーがセットアップ プログラムを起動したと きに実行されるアクションのリストです。[管理] シーケンスに組み込まれているアクションおよびダイアログ を、以下の表に示します。

# <span id="page-931-0"></span>ユーザー インターフェイス

[ユーザー インターフェイス] シーケンスには、完全なユーザー インターフェイスをサポートするのに必要なア クションおよびダイアログがすべて含まれています。このシーケンスは、インストールをサイレント モードで実 行する場合にはスキップされます。

### $\bigcirc$

プロジェクト• 以下に説明するユーザー インターフェイスアクションは基本の MSI プロジェクト用のものです。 InstallScript MSI プロジェクト については、InstallScript コードがインストールのユーザー インターフェイスを実 行します。

標準のアクションに関する技術的な詳細は、Windows Installer ヘルプ ライブラリの[「Standard Actions Reference」](https://msdn.microsoft.com/en-us/library/aa372023(v=vs.85).aspx) を参照してください。

#### テーブル 21 • [管理] シーケンスのユーザー インターフェイス アクション

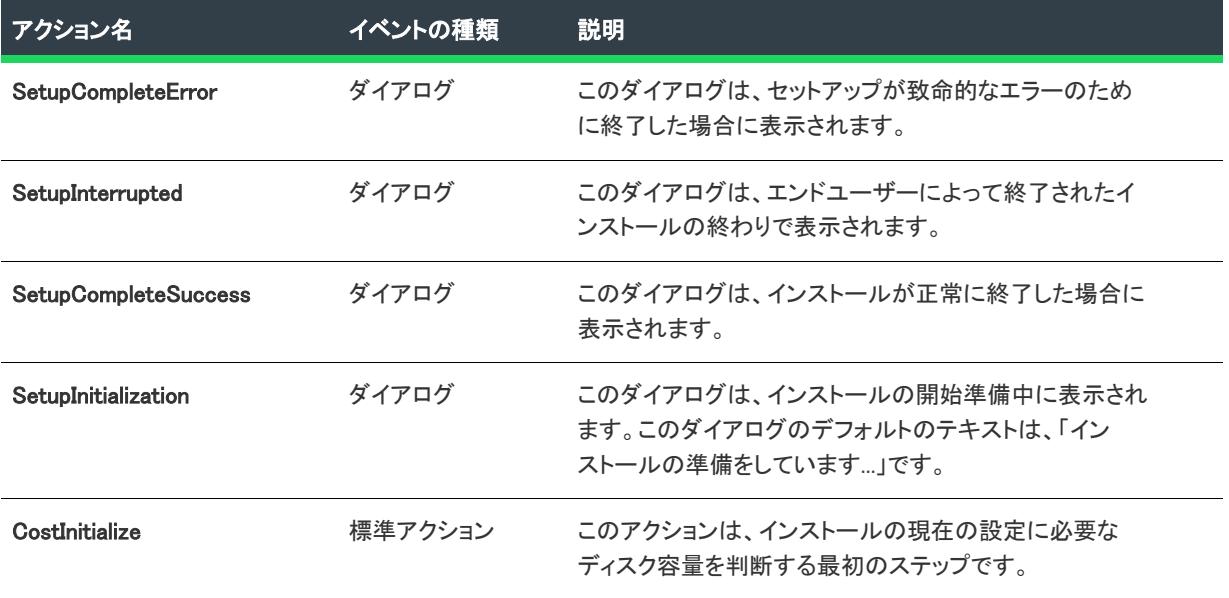

テーブル 21 • [管理] シーケンスのユーザー インターフェイス アクション (続き.)

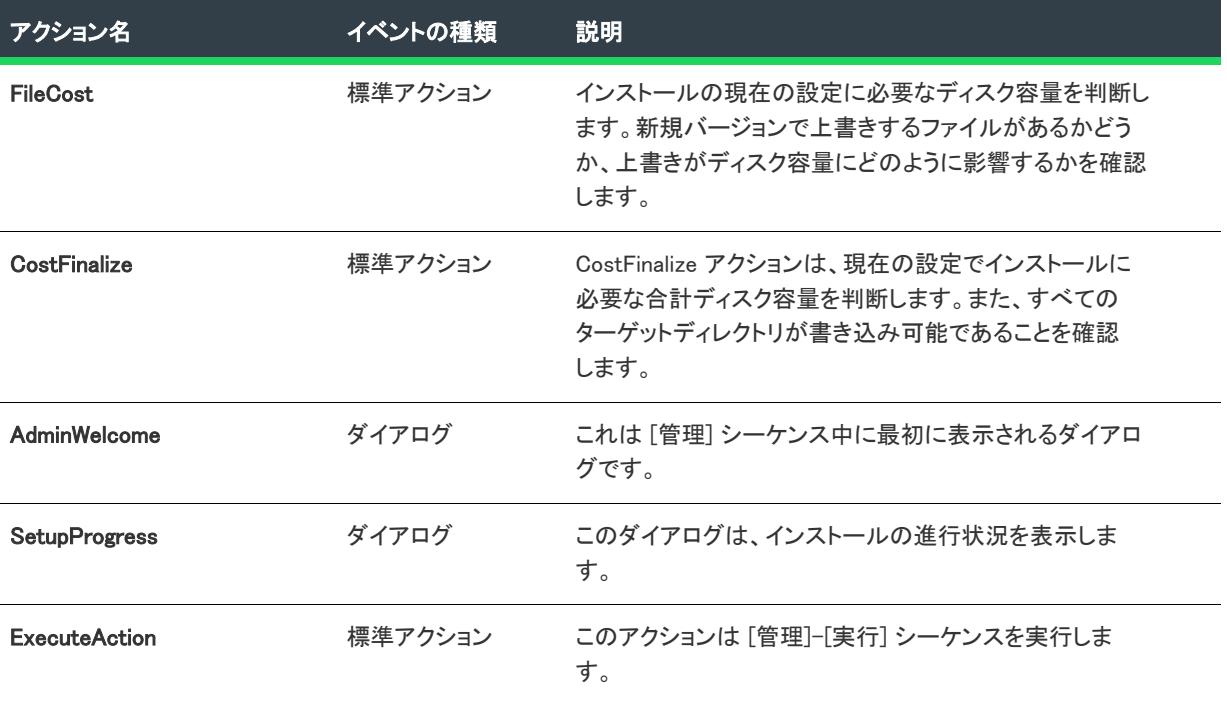

# 実行

[実行] シーケンスには、正しく機能するためにユーザー インターフェイスを使用しないすべてのアクションが含 まれます。これらのアクションには、ファイル転送、コンポーネントおよび機能のパブリッシュ、COM サーバー の登録などがあります。

テーブル 22 • [管理] シーケンスでアクションとダイアログを実行する

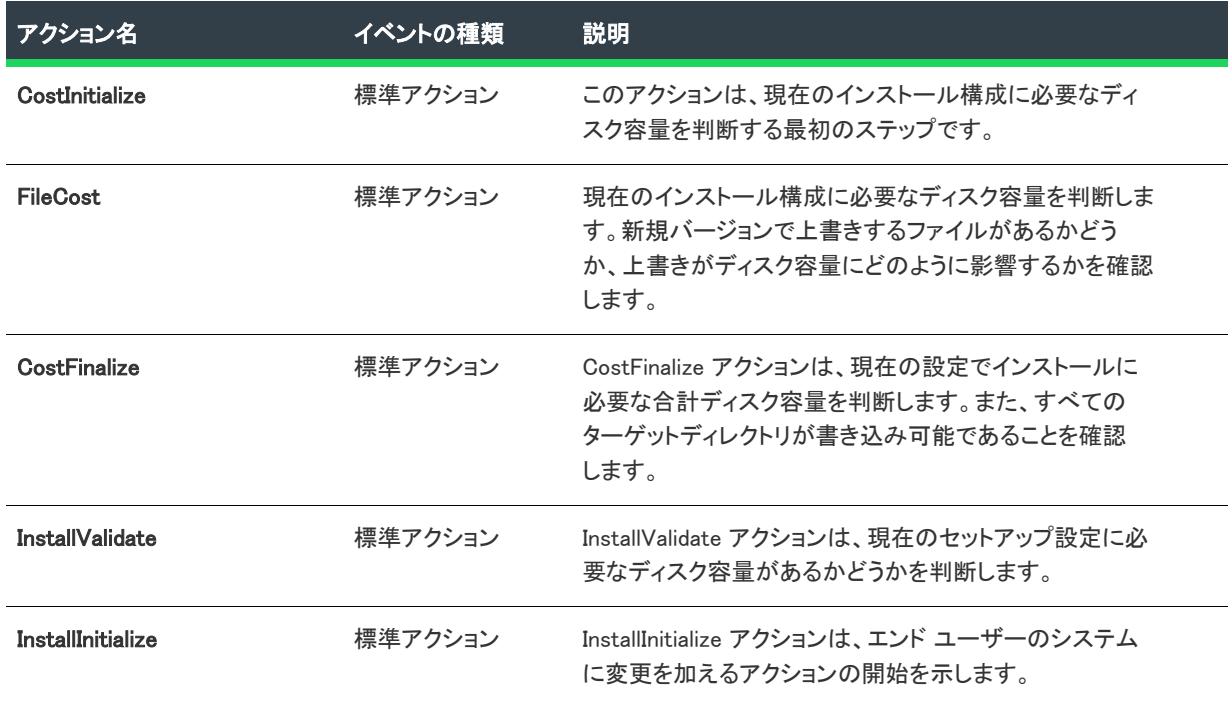

### テーブル 22 • [管理] シーケンスでアクションとダイアログを実行する (続き.)

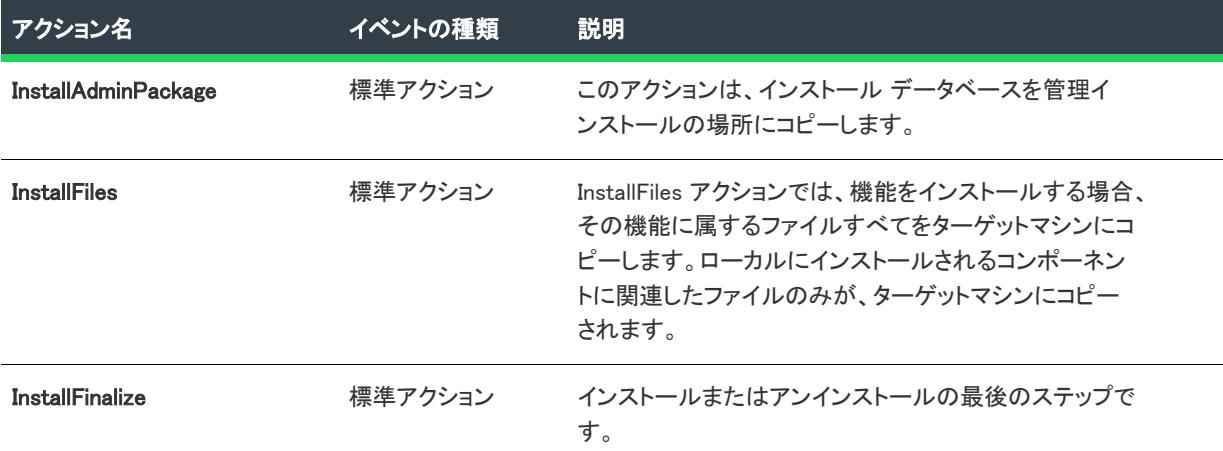

# [ユーザー インターフェイス] シーケンス

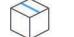

フロジェクト・この情報は、次のプロジェクトの種類に適用します:

- 基本の MSI
- InstallScript MSI
- MSI データベース
- トランスフォーム

ユーザー インターフェイスには、デフォルトのユーザー インターフェイスに必要なすべてのアクションおよびダ イアログが含まれています。これらのアクションやダイアログは、ターゲット システムを変更しません。一般的 に、あとで実行するインストール作業のために、システム環境やエンドユーザーに関する情報を収集します。

デフォルトで、 [\[管理\]](#page-931-0) と [\[インストール\]](#page-917-0) シーケンスは、それぞれ [ユーザー インターフェース] シーケンスを 含みます。

プロジェクト· InstallScript MSI プロジェクト用のユーザー インターフェイス シーケンスでは、InstallScript のカス タム アクションはサポートされていません。

# [実行] シーケンス

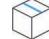

プロジェクト・この情報は、次のプロジェクトの種類に適用します :

- 基本の MSI
- InstallScript MSI
- MSI データベース
- トランスフォーム

[実行] シーケンスは、インストールがサイレント モードで実行されていない限り、[ユーザー インターフェイス ] シーケンスの後で実行されます。[実行] シーケンスには、ターゲット システムを変更するすべての標準アク ションとカスタム アクションが含まれています。たとえば、ファイル転送は [実行] シーケンス中にが処理され ます。通常、このシーケンスはターゲット コンピューターに変更が加えられた際に行われるインストール作業の 一部として考えることができます。

[インストール]、[アドバタイズ]、および [管理] の各シーケンスのアクションは、[実行] シーケンス内でそれ ぞれ異なったアクションを起動します。3 種類のシーケンスの目的がそれぞれ異なるために、起動するアクション も異なります。たとえば、[インストール] シーケンスはターゲット コンピューターに製品をインストールしま す。一方、[アドバタイズ] シーケンスは、ターゲット システム上にある製品のアドバタイズのショートカット、 ファイルの種類の情報および COM サーバー データなどをインストールしますが、エンド ユーザーがショート カットを選択し、登録された文書を開くか、アドバタイズされた COM サーバーを起動するまで製品のファイルを 転送しません。シーケンス名から推測できるように、これは製品のアドバタイズのために使用します。

# <span id="page-934-0"></span>アクションをシーケンスに挿入する

プロジェクト・この情報は、次のプロジェクトの種類に適用します :

- 基本の MSI
- InstallScript MSI
- MSI データベース
- トランスフォーム

シーケンスはインストールと関連付けられたすべてのアクションが実行されるタイミングを指示します。アク ションは、任意のシーケンスで追加 、削除 、または順序変更を行うことができます。たとえば、インストールの 一部として Readme ファイルを表示するために、インストールに Readme ファイルを起動するカスタム アクショ ンを追加することができます。このアクションはシーケンスに挿入する必要があります。

アクションのシーケンスへの挿入は、シーケンスのアクションがいつ実行されるかによって決まります。多くの アクションは、そのカスタム アクションが機能する前に実行されている他のアクションに依存しています。たと えば、インストールに組み込む実行可能ファイルを起動する場合、この実行可能ファイルに依存するアクション を実行できるのは、シーケンス処理におけるファイルのインストールの終了後になります。

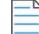

メモ• InstallShield では、シーケンスに対する検証はされません。アクションが正常に機能しないシーケンスにあ る場合でも、インストールが実行されるまでエラーは発生しません。

## アクションの挿入

### タスク アクションをシーケンスに挿入するには以下の手順に従います:

- 1. ビュー リストの [動作とロジック] の下にある [カスタム アクションとシーケンス] をクリックします。
- 2. [シーケンス] エクスプローラーで、新しいアクションの前にくるアクションまたはダイアログを右クリック して、[挿入] をクリックします[。\[アクションの挿入\] ダイアログ ボックスが](#page-1999-0)開き、シーケンスに追加する ことができるアクションおよびダイアログが一覧表示されます。
- 3. ダイアログ ボックスの上にあるリストから、挿入するアクションの種類を選択します。

窋

- 4. アクションの一覧があるボックスで、挿入するアクションの種類を選択します。
- 5. [OK] をクリックします。

InstallShield では、[カスタム アクション] エクスプローラーからカスタム アクションを [シーケンス] エクスプ ローラーのシーケンスにドラッグ アンド ドロップすることもできます。

### タスク ドラッグ アンド ドロップで、カスタム アクションをシーケンスに挿入するには、以下の手順に従います:

- 1. ビュー リストの [動作とロジック] の下にある [カスタム アクションとシーケンス] をクリックします。
- 2. [カスタム アクション] エクスプローラーからカスタム アクションを、[シーケンス] エクスプローラーの下 にあるシーケンス内の適切な位置までドラッグします。次いで、それをシーケンス内で直前にくるアイテム の上にドロップします。

メモ• カスタム アクションは、同じシーケンス内で 2 度呼び出すことはできません。これは、カスタム アクショ ンの名前が CustomAction テーブルでキーとして使用されているためです。したがって、カスタム アクションを、 そのカスタム アクションを既に含んでいるシーケンスに挿入することはできません。

# アクションの挿入場所の決定

インストールに含むことができるカスタム アクションには、標準または Windows Installer 対応の DLL 関数の呼び 出し、実行可能ファイルの起動、スクリプト (Jscript、VBScript、または InstallScript) の実行、プロパティまたは ディレクトリの設定、および 2 番目の .msi インストールの起動など、多くのカテゴリがあります。カスタム アク ションの構成によって、これらのタイプをさまざまな場面で呼び出すことができます。詳細は、次を参照してく ださい:

- [DLL 内の関数を呼び出すカスタム アクションをシーケンスする](#page-939-0)
- exe ファイルを起動するカスタム アクションをシーケンスする
- [スクリプトを呼び出すカスタム アクションをシーケンスする](#page-941-0)
- [プロパティまたはディレクトリのプロパティを設定するカスタム アクションのシーケンス](#page-942-0)
- [2 番目の .msi パッケージを起動するカスタム アクションをシーケンスする](#page-943-0)

### インクルードしたマージ モジュールからのカスタム アクションの検討

ダイレクト エディターで ModuleInstallExecuteSequence テーブルを変更して、マージ モジュール内のカスタム アク ションの起動を制御することができます。インストール プロジェクトにマージ モジュールを追加する際、マージ モジュールの中に含められたすべてのカスタム アクションおよびダイアログは [カスタム アクションとシーケン ス] ビューを通してインストールのシーケンスに挿入することができます。

# カスタム アクションを別のシーケンスへコピーする

プロジェクト・この情報は、次のプロジェクトの種類に適用します :

- 基本の MSI
- InstallScript MSI
- MSI データベース
- トランスフォーム

InstallShield では、ドラッグアンドドロップ操作で、カスタム アクションをあるシーケンスから別のシーケンスへ コピーすることができます。

#### タスク カスタム アクションをあるシーケンスから別のシーケンスへコピーするには、以下の手順に従います:

- 1. ビュー リストの [動作とロジック] の下にある [カスタム アクションとシーケンス] をクリックします。
- 2. [シーケンス] エクスプローラーで、コピーするアクションを検索します。
- 3. カスタム アクションをあるシーケンスから別のシーケンスへドラッグしている間、CTRL を押し続けます。 そのカスタム アクションの直前にくるアクションまたはダイアログの上にドロップします。

メモ• カスタム アクションは、同じシーケンス内で 2 度呼び出すことはできません。これは、カスタム アクショ ンの名前が CustomAction テーブルでキーとして使用されているためです。したがって、カスタム アクションを、 そのカスタム アクションを既に含んでいるシーケンスに移動またはコピーすることはできません。

ダイアログおよび標準アクションは、ドラッグアンドドロップ操作で、異なる種類のシーケンスへ移動すること はできません。

# シーケンスの順序を変更する

 $\curvearrowright$ 

プロジェクト• この情報は、次のプロジェクトの種類に適用します :

- 基本の MSI
- InstallScript MSI
- MSI データベース
- トランスフォーム

[カスタム アクションとシーケンス] ビューの [シーケンス] エクスプローラー内のアクションおよびダイアログ は、起動されるタイミングにしたがって時系列で編成されます。各アクションとアイテムにはまた、他のアイテ ムのシーケンス番号に関連してシーケンス中の位置を識別する番号があります。アイテムは、小さい番号から順 番に起動されます。

(基本の MSI、MSI データベース、およびトランスフォーム プロジェクトに) ダイアログを、または、カスタム ア クションをプロジェクトに追加するとき、それをシーケンスの適切な位置に追加して、起動されるタイミングを 指定することができます。

#### タスク シーケンス内で実行するアクションとダイアログの順序を変更するには、以下の手順を実行します。

- 1. ビュー リストの [動作とロジック] の下にある [カスタム アクションとシーケンス] をクリックします。
- 2. 以下のいずれかを実行します。
- 新しいカスタム アクションをシーケンスするには、[カスタム アクション] エクスプローラーからそれ を、[シーケンス] エクスプローラーの下にあるシーケンス内の適切な位置までドラッグします。次い で、それをシーケンス内で直前にくるアイテムの上にドロップします。
- アクションまたはダイアログを、シーケンス内の異なる位置へ(または、あるシーケンスから別のシー ケンスへ) 移動するには、それを元の位置からドラッグして、シーケンス内で直前にくるアイテムの上 にドロップします。

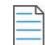

メモ• カスタム アクションは、同じシーケンス内で 2 度呼び出すことはできません。これは、カスタム アクショ ンの名前が CustomAction テーブルでキーとして使用されているためです。したがって、カスタム アクションを、 そのカスタム アクションを既に含んでいるシーケンスに移動またはコピーすることはできません。

ダイアログおよび標準アクションは、ドラッグアンドドロップ操作で、異なる種類のシーケンスへ移動すること はできません。

シーケンスの追加後にカスタム アクションを変更しても、それをシーケンスに割り当て直す必要はありません。 シーケンス内に置かれたアクションは、実際のアクションに対するポインターで、[カスタム アクションとシー ケンス] ビューでアクションに変更を加えると、動的に更新されます。

ヒント• また、以下の任意の方法を用いて、[シーケンス] エクスプローラー内のアクションおよびダイアログを 移動することができます。

- アクションまたはダイアログを右クリックして、[上へ移動] または [下へ移動] をクリックします。
- アクションまたはダイアログをクリックしたあと、CTRL+シフト+上矢印、または、CTRL+シフト+下矢印 を押します。
- "シーケンス番号" 設定を編集して、アクションまたはダイアログの位置を変更します。"シーケンス番号" 設定は、アクションまたはダイアログをクリックしたときに、右のグリッドに表示されます。アクションま たはダイアログのシーケンス内における順序を先にする場合は、シーケンス番号を小さくします。反対に、 シーケンス内における順序を後にする場合は、シーケンス番号を大きくします。

# アクションをシーケンスから削除する

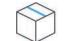

プロジェクト・この情報は、次のプロジェクトの種類に適用します :

- 基本の MSI
- InstallScript MSI
- MSI データベース
- トランスフォーム
- 

#### タスク アクションをシーケンスから削除するには、以下の手順を実行します。

- 1. ビュー リストの [動作とロジック] の下にある [カスタム アクションとシーケンス] をクリックします。
- 2. シーケンス エクスプローラーで、削除するアクションを含むシーケンスを展開します。
- 3. アクションを右クリックして、削除をクリックします。

アクションが削除されるのは指定したシーケンスからだけで、すべてのシーケンスまたはプロジェクトからは削 除されません。インストール プロジェクトからのアクションの完全な削除は、[カスタム アクションとシーケン ス] ビューの [カスタム アクション] エクスプローラーで行うことができます。

# ロールバック カスタム アクションのシーケンス

フロジェクト・この情報は、次のプロジェクトの種類に適用します :

- 基本の MSI
- InstallScript MSI
- MSI データベース
- トランスフォーム

ターゲット システムに直接変更を加えるインストール プロジェクトの中のカスタム アクションには、ロール バック同等のカスタム アクションが必要です。ロールバック カスタム アクションは、ロールバックが実行され たときにこれらの変更を元に戻すことができます。たとえば、ターゲット システムからファイルを削除するカス タム アクションがあるのに、削除したファイルを復元するロールバックカスタム アクションが存在しないと、 ロールバックが終了しても、コンピューターが不安定な状態のままになることがあります。ロールバックカスタ ム アクションは、事前定義かカスタム アクションと同様に動作します。つまり、シーケンスで最初に発生したと きには起動しません。ロールバックスクリプトに書き込まれ、ロールバックが起きたときにのみ起動します。

ロールバック カスタム アクションのシーケンスへの挿入時には、以下の事項に留意してください。

- ロールバックは、[実行] シーケンス中にのみ実行でき、[ユーザー インターフェイス] シーケンス中には実 行できません。したがって、ロールバック アクションは、[実行] シーケンスで、InstallInitialize の後、およ び InstallFinalize の前に配置する必要があります。
- ロールバック カスタム アクションは、ロールバックするアクションの前にシーケンスする必要があります。 その他のインスタンスでは、Windows Installer サービスはシーケンスを上から下へ実行するため、シーケンス 番号が小さいほど、そのアクションが早く起動します。ロールバックスクリプトでは、サービスは反対方向 に実行されます。したがって、必要なときにロールバック アクションを起動するには、ロールバックを行う アクションの前にそれをシーケンスします。

# .exe ファイルを起動するカスタム アクションをシーケンスする

#### Y

プロジェクト・この情報は、次のプロジェクトの種類に適用します :

- 基本の MSI
- DIM
- InstallScript MSI
- マージ モジュール
- MSI データベース
- MSM データベース
- トランスフォーム

カスタム アクションとして実行可能ファイルを起動することには、シーケンス中のどこにこのアクションが挿入 されるかに関して、DLL ファイル関数の呼び出しよりもやや扱いにくい問題があります。インストールのどこで .exe ファイルを起動するのか、またどのシーケンス中でカスタム アクションを起動したいかなどについて考慮す る必要があります。

#### .msi パッケージに格納されている実行可能ファイル

.msi パッケージに保存された .exe ファイルを起動する場合、カスタム アクションをシーケンスのどこにでも配置 することができます。

テーブル 23 • .msi パッケージ内の .exe ファイルを起動するアクションの設定

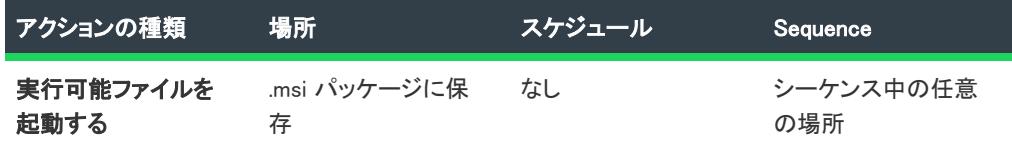

#### インストール済み実行可能ファイル

インストールの一部として .exe ファイルがインストールされる場合、選択したスケジューリングのプロパティ ( 遅延実行かまたは即時実行) に応じて以下の 2 組の規則のうちの 1 つに従う必要があります。すぐに実行の場合 は、アクションを正常に動作させるために InstallFinalize アクションの後に置く必要がありあます。遅延実行の場 合は、InstallFiles アクションと InstallFinalize アクションの間に挿入する必要があります。

テーブル 24 • インストールされた .exe ファイルを起動するアクションの設定

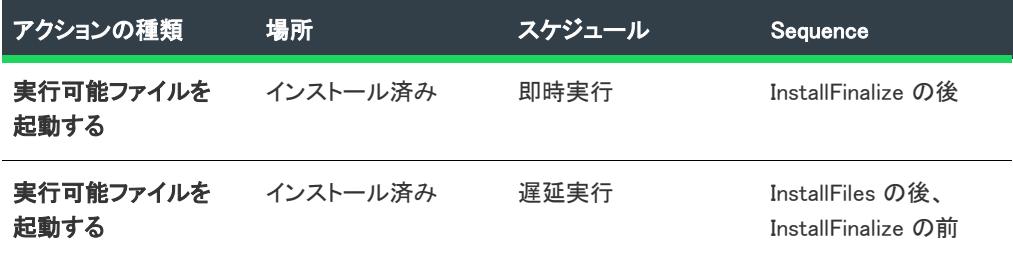

#### ローカル実行可能ファイル

実行したい .exe ファイルが既にシステム上にある場合、アクションを CostFinalize アクションの呼び出しの後に 挿入する必要があります。以上の事項を以下の表に整理して示します。

テーブル 25 • 既にインストールされた .exe ファイルを起動するアクションの設定

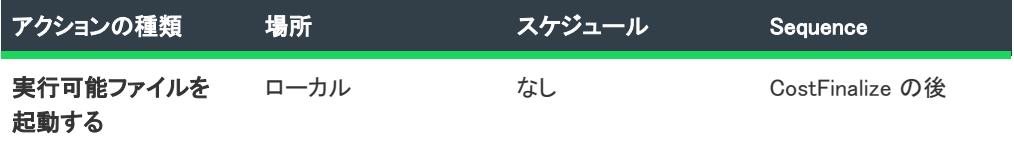

# DLL 内の関数を呼び出すカスタム アクションをシーケンスする

DLL ファイル内の関数を呼び出すカスタム アクションをシーケンスする場合、DLL ファイルの参照方法として、 インストール時に DLL ファイルが配置されている場所に応じて 3 つの方法があります:

- DLL ファイルは .msi ファイルにストリーム入力できますが、インストールはされません。
- DLL ファイルはターゲット システムのパスに置くことができます。(標準の DLL ファイルに適用されますが、 Windows Installer DLL ファイルLには適用されません)
- または、DLL ファイルを残りのインストール ファイルと一緒にインストールできます。

その他の考慮すべき事項として、スケジューリングがあります。2 つの主なスケジューリング方法は、即時実行と 遅延実行です。即時実行は、Windows Installer が .msi ファイルを処理するときにカスタム アクションを実行する 方法です。遅延実行は、アクションをキューに挿入し、スクリプトに書かれた順番に実行するようにインストー ラーに指示する方法です。

### .msi パッケージに格納されている DLL ファイル

.msi パッケージに保存された DLL ファイル から関数を呼び出す場合、カスタム アクションをシーケンスの任意の 場所に配置することができます。

テーブル 26 • .msi パッケージに格納されている DLL ファイル内の関数を呼び出すアクションの設定

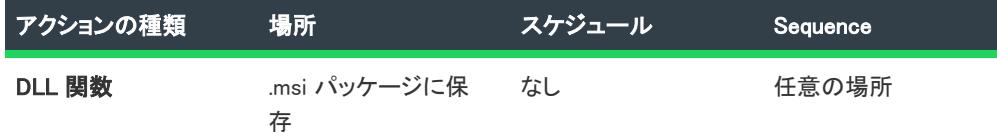

#### システムのパスにある DLL ファイル

ターゲット システムに存在する DLL ファイルから関数を呼び出す場合も、カスタム アクションを一連のアク ションの任意の場所に置くことができます。

テーブル 27 • システムのパスで検索された DLL ファイル内の関数を呼び出すアクションの設定

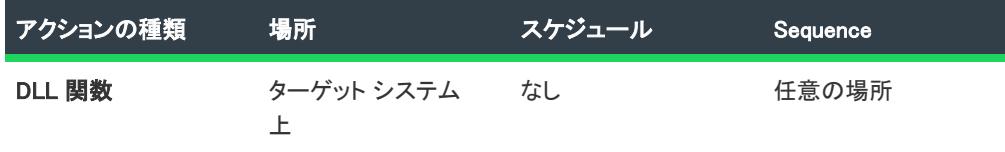

#### インストール済み DLL ファイル

インストール中にターゲットコンピューターにインストールされるファイルから DLLl 関数を呼び出し、それを即 時実行で実行するようにスケジューリングした場合は、そのアクションは InstallFinalize アクションの後にのみ配 置できます。遅延実行中にアクションを起動したい場合は、そのアクションを InstallFiles アクションと InstallFinalize アクションの間に配置します。次の表はこの点を示したものです。

テーブル 28 • 既にインストールされた DLL ファイル内の関数を呼び出すアクションの設定

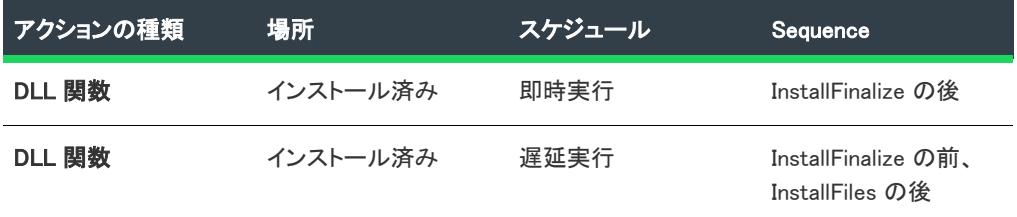

# スクリプトを呼び出すカスタム アクションをシーケンスする

プロジェクト• VBScript と JScript の情報は、次のプロジェクト タイプに適用します:

- 基本の MSI
- DIM
- InstallScript MSI
- マージ モジュール
- MSI データベース
- MSM データベース
- トランスフォーム

InstallScript 情報は、次のプロジェクト タイプに適用します:

- 基本の MSI
- InstallScript MSI
- マージ モジュール

カスタム アクションの中でスクリプトを使用すると、事実上どんなタスクを実行することも可能です。たとえば、 外部アプリケーションを起動したり、レジストリ項目を作成したりできます。

#### VBScript と JScript コード

#### 製品と一緒にインストール

インストール中にスクリプトがインストールされる場合、選択したスケジューリングのプロパティ (遅延実行か またはすぐに実行) に応じて以下の 2 組の規則のうちの 1 つに従う必要があります。すぐに実行の場合は、アク ションを正常に動作させるために InstallFinalize アクションの後に置く必要がありあます。遅延実行の場合は、 InstallFiles アクションと InstallFinalize アクションの間に挿入する必要があります。

テーブル 29 • 製品と共にインストールされた VBScrilpt または JScript ファイルを呼び出すアクションの設定

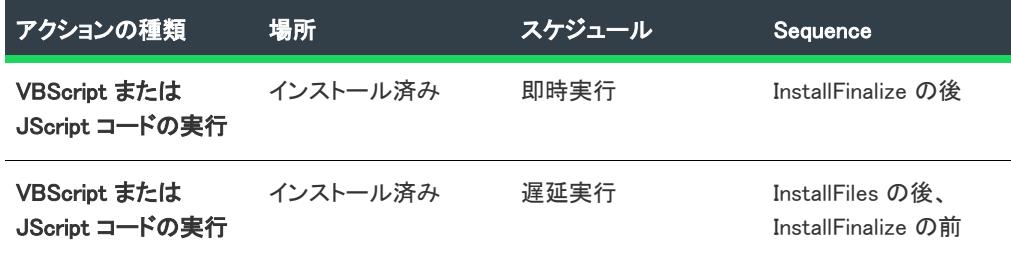

#### Binary テーブルに保存する

呼び出すスクリプト ファイルが Binary テーブルに保存されている場合、一連のアクションのどこにでもそのアク ションを置くことができます。

テーブル 30 • Binary テーブルに格納されている VBScrilpt または JScript ファイルを呼び出すアクションの設定

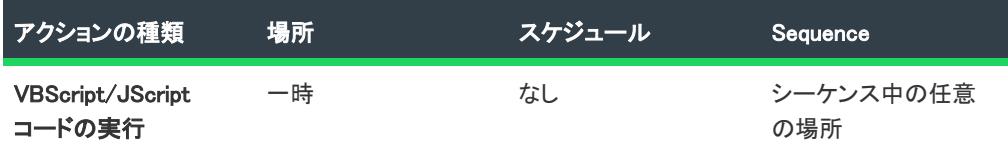

#### ターゲット システム上に既存

呼び出すスクリプト ファイルがシステム上に既にある場合は、CostFinalize アクションの呼び出しの後にそのアク ションを挿入する必要があります。

テーブル 31 •

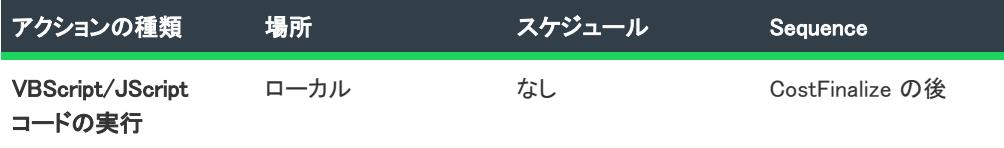

#### カスタム アクション中に保存されたディレクトリ

スクリプトをカスタム アクション中に直接置いた場合は、一連のアクション中のどの場所にもそのアクションを 置くことができます。

#### InstallScript コード

InstallScript カスタム アクションは、InstallScript アクションのソースファイルが常に .msi パッケージにストリー ム入力されるため、JScript または VBScript カスタム アクションと異なります。したがって、カスタム アクショ ンはシーケンス番号として 2 と示されるアクションの後の任意の場所に挿入できます。この制限があるのは、ス クリプト エンジンがシーケンス番号 2 の間に起動するためです。したがって、スクリプト エンジンが起動する前 にスクリプトを呼び出した場合、システムはそれを処理できません。

カスタム アクションに、機能関数、またはセットアップの種類ダイアログ関数が含まれる場合、CostInitialize、 FileCost、CostFinalize アクションの後に、カスタム アクションを挿入する必要があります。

# プロパティまたはディレクトリのプロパティを設定するカスタム アク ションのシーケンス

フロジェクト・この情報は、次のプロジェクトの種類に適用します :

- 基本の MSI
- DIM
- InstallScript MSI
- マージ モジュール
- MSI データベース
- MSM データベース
- トランスフォーム

プロパティまたはディレクトリを設定するカスタム アクションをシーケンスに配置する場合、まず、そのディレ クトリまたはプロパティが必要とされる前にカスタム アクションを起動する必要があることに注意してください。 たとえば、ターゲットコンピューター上にある EXE を起動したい場合、インストールで最初にそれを検索する必 要があります。

実行可能ファイルが見つかった後、そのパスを Directory テーブルに入力し、その後、実行可能ファイルを起動す ることができます。しかし、実行可能ファイルの起動後にカスタム アクションを呼び出した場合、実行可能ファ イルは見つかりません。

その他のシーケンスおよびスケジュール上の制限は次のとおりです。

- 検証規則 [ICE12](#page-1365-0) によると、すべての タイプ-35 カスタム アクション (カスタム アクションウィザードで 「ディレクトリの設定」と呼ばれる) を、シーケンスの標準 CostFinalize アクションの後に並べる必要があり ます。
- 同様に、ICE12 によると、Directory テーブルのプロパティの値を設定するすべてのタイプ-51 カスタム アク ション (カスタム アクションウィザードで プロパティの設定 と呼ばれる) を、標準 CostFinalize アクション の前にスケジュールする必要があります。
- プロパティを設定するすべてのカスタム アクションは、すぐに実行するようスケジューリングする必要があ ります。

# 2 番目の .msi パッケージを起動するカスタム アクションをシーケンスす る

プロジェクト・この情報は、次のプロジェクトの種類に適用します :

- 基本の MSI
- InstallScript MSI
- MSI データベース
- トランスフォーム

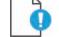

重要• Windows Installer ではネスト インストールの使用を避けるようにしてください。ネスト インストールが含ま れている場合エンドユーザーが適切に処理することが困難であるため、時折アプリケーションの誤作動を引き起 こします。マイクロソフト社では一般向けにリリースされる製品のインストールについて、ネスト インストール およびネスト インストール カスタム アクションの使用を避けることを推奨しています。さらに詳しい情報は、 MSDN Web サイト[の「Concurrent Installations」](https://msdn.microsoft.com/en-us/library/windows/desktop/aa368010(v=vs.85).aspx)を参照してください。

ネスト インストールのカスタム アクション (カスタム アクション ウィザードの [別の .msi パッケー**ジを起動]** という名前) をシーケンスする場合、標準の CostFinalize アクションの後に、[実行] シーケンスにアクションを 配置する必要があります。

また、該当する場合、インストール内に含まれる任意ファイルがメイン インストールで必要になる前に、カスタ ム アクションが起動するか確認してください。たとえば、2 番目の .msi ファイルの一部としてインストールされ た実行可能ファイルを起動したい場合は、その実行可能ファイルが起動される前に必ずパッケージがインストー ルされていなければなりません。

# ISSetAllUsers カスタム アクション

#### ISSetAllUsers がインストール パッケージのシーケンスに表示される理由

([アップグレード] ビューを使用して) インストールの Upgrade テーブルに 1 つ以上の記録を入力すると、 InstallShield は [ユーザー インターフェイス] と [実行] インストール シーケンスの部分の両方に、ISSetAllUsers という .DLL カスタム アクションを挿入します。ご使用の製品がアップグレードとしてインストールされている場 合、ISSetAllUsers カスタム アクションはインストールされているバージョンの [ALLUSERS](#page-1835-0) プロパティの値を チェックします。

ALLUSERS プロパティは [カスタマー情報] ダイアログ (基本の MSI プロジェクトの場合) に示され、初回インス トール中にエンドユーザーによって SdCustomerInformation または SdCustomerInformationEx ダイアログ (InstallScirpt MSI プロジェクトの場合) に示されます。ISSetAllUsers カスタム アクションは、インストールされた バージョンの値を新規バージョンの値と比較します。値が異なると、ISSetAllUsers は新しいバージョンの ALLUSERS プロパティを、インストールされているバージョンと一致するように設定します。

アップグレードの場合、ALLUSERS プロパティはカスタム アクションを使用しなければ設定できないことに注意し てください。

新しいインストールの ALLUSERS プロパティは、FindRelatedProducts アクションで正常にアップグレード インス トールを行うことができるように、インストールされているバージョンのプロパティと一致する必要があります。 さらに、以前のバージョンが一人の特定のユーザー用にインストールされていて、すべてのユーザー用にアップ グレードがインストールされていると、インストールが結果的に破損して、正しくアンインストールされない場 合があります。ISSetAllUsers は ALLUSERS プロパティをリセットしてこの問題を解決します。

#### ISSetAllUsers の役割

次の例で、ISSetAllUsers カスタム アクションの実際の役割を説明します。

- 1. My Application 1.0 を、ALLUSERSプロパティを 1 に設定してインストールします (ユーザーはインストール中 にエンド ユーザー ダイアログで [すべてのユーザー用にインストール] を選択)。
- 2. My Application 2.0 がバージョン 1.0 のアップグレードとして作成され、Upgrade テーブルにバージョン 1.0 の アップグレードエントリが挿入されます。
- 3. エンドユーザーはターゲット システムにバージョン 2.0 をアップグレードとしてインストールします。
- 4. インストールの間、ISSetAllUsers は次の方法でインストールされているバージョンの ALLUSERS プロパティ を調べ、新しいバージョンのプロパティと比較します。
	- a. ISSetAllUsers はバージョン 2.0 の Upgrade テーブルの各エントリを繰り返し調べます。
	- b. Upgrade テーブルの各アップグレード コードについて、ISSetAllUsers はターゲット システム上の関連製 品を探します。
	- c. Upgrade テーブルのバージョン制限と言語制限が (ステップ 4b で見つけた) インストールされている製品 と一致する場合、ISSetAllUsers はインストールされているバージョンの ALLUSERSプロパティを確認し ます。

d. インストールされているバージョンの ALLUSERS 値が新しいバージョンと異なる場合、ISSetAllUsers は 新しくインストールされたバージョンの ALLUSERS プロパティをこの値に設定し直します。

メモ• 一致する製品がターゲット システムにインストールされていない場合、ISSetAllUsers は何も実行しません。

# サポート ファイルを使用する

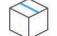

プロジェクト・この情報は、次のプロジェクトの種類に適用します :

- アドバンスト UI
- 基本の MSI
- **InstallScript**
- InstallScript MSI
- InstallScript オブジェクト
- スイート/アドバンスト UI

サポート ファイルは、製品のインストール処理中にのみターゲット システムで使用できるファイルです。サポー ト ファイルはインストールが始まるとターゲット システムの一時ディレクトリにコピーされます。サポート ファイルはインストールが完了すると削除されます。サポート ディレクトリは、ダイナミック ファイルの場所を 表し、ターゲット システムごとに異なります。また、同じシステムでもインストールするたびに異なります。

[サポート ファイル] ビュー (アドバンスト UI、基本の MSI、InstallScript オブジェクト、およびスイート/アド バンスト UI プロジェクトの場合)、または [サポート ファイル/ビルボード] ビュー (InstallScript プロジェクトお よび InstallScript MSI プロジェクトの場合) で、インストール中のみターゲット システム上で使用可能なファイル を追加および削除することができます。

# サポート ファイルを追加する

フロジェクト・この情報は、次のプロジェクトの種類に適用します:

- アドバンスト UI
- 基本の MSI
- InstallScript
- InstallScript MSI
- InstallScript オブジェクト
- スイート/アドバンスト UI

#### タスク サポート ファイルをインストール プロジェクトに追加するには、以下の手順に従います:

1. 基本の MSI、InstallScript オブジェクト、およびスイート プロジェクトの場合: [動作とロジック] の下にある [ビューリスト] で、[サポート ファイル] をクリックします。

InstallScript、および InstallScript MSI プロジェクトの場合: [動作とロジック] の下にある [ビューリスト] で、 [サポート ファイル/ビルボード] をクリックします。

- 2. オプションで、ファイルに 1 つ以上のサブフォルダーを作成することもできます。その場合、[サポート ファイル] エクスプローラーで、 [言語非依存] ノードまたは言語固有ノードのひとつを右クリックしてから、 [新しいフォルダー] をクリックします。新しいフォルダーが追加されます。フォルダーに使用する名前を入 力します。
- 3. [サポート ファイル] エクスプローラーで、追加するサポート ファイルが必要なアイテムをクリックします。
- 4. [ファイル] ペインで右クリックして [ファイルの挿入] をクリックします。[開く] ダイアログ ボックスが 開きます。
- 5. 含めるファイルを参照します。複数のファイルを選択するには、ファイルをクリックしながら CTRL キーを 押します。
- 6. [OK] をクリックします。

InstallShield は、ファイルを [ファイル] ペインに追加します。

ヒント• Windows エクスプローラーからファイルをドラッグして、[ファイル] ペインにドロップすることもでき ます。

# ライセンス ファイルの追加

プロジェクト・この情報は、次のプロジェクトの種類に適用します :

- InstallScript
- InstallScript MSI

[サポート ファイル/ビルボード] ビューで、使用許諾契約書を含むテキスト ファイルを追加できます。

倉

#### タスク ライセンスファイルを追加するには、以下の手順を実行します。

- 1. ビュー リストの [動作とロジック] の下にある [サポートファイル/ビルボード] をクリックします。
- 2. オプションで、ライセンス ファイルに 1 つ以上のサブフォルダーを作成することもできます。その場合、[ サポート ファイル] エクスプローラーで、 [言語非依存] ノードまたは言語固有ノードのひとつを右クリック してから、「新しいフォルダー」をクリックします。新しいフォルダーが追加されます。フォルダーに使用す る名前を入力します。
- 3. [サポート ファイル] エクスプローラーで、追加するライセンス ファイルを含めるアイテムをクリックしま す。
- 4. [ファイル] ペインで右クリックして [ファイルの挿入] をクリックします。[開く] ダイアログ ボックスが 開きます。
- 5. 含めるファイルを参照します。複数のファイルを選択するには、ファイルをクリックしながら CTRL キーを 押します。
- 6. スクリプトの SdLicense\* 関数の 1 つにある szLicenseFile パラメーターでファイルを呼び出します。

# サポート ファイルの並べ替え

プロジェクト・この情報は、次のプロジェクトの種類に適用します :

- アドバンスト UI
- 基本の MSI
- InstallScript
- InstallScript MSI
- スイート/アドバンスト UI

[サポート ファイル] ビュー (アドバンスト UI、基本の MSI およびスイート/アドバンスト UI プロジェクトの場 合) または [サポート ファイル/ビルボード] ビュー (InstallScript プロジェクトと InstallScript MSI プロジェクト の場合) の [ファイル] ペインで、ファイルをソートする列の見出しをクリックしてファイルをソートすることが できます。任意の列でソートすることができます。

# Disk1 フォルダーへファイルとフォルダーを追加する

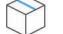

プロジェクト・この情報は、次のプロジェクトの種類に適用します :

- 基本の MSI
- **InstallScript**
- InstallScript MSI

Disk1 ノードでは、インストールメディアの Disk1 に入れるファイルとフォルダーを指定することができます。こ れらのファイルとフォルダーは、インストールの実行時、ターゲット システムに自動的にインストールはされま せん。代わりに、アプリケーションまたはインストールからインストール メディアにリンクさせることができま す。

たとえば、アプリケーションと共に含める大きい再配布可能ファイルがあるとします。エンドユーザーが再配布 可能ファイルにアクセスできるようにしたくても、アプリケーションのインストールには含めたくない場合があ ります。このような場合、このファイルを Disk1 フォルダーに入れることができます。

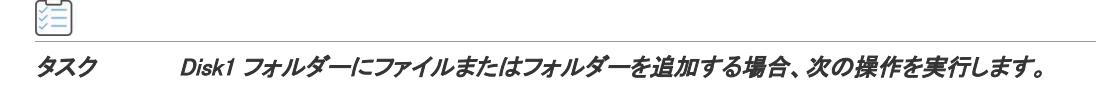

1. 基本の MSI プロジェクトの場合: [動作とロジック] の下にある [ビューリスト] で、[サポート ファイル] を クリックします。

InstallScript、および InstallScript MSI プロジェクトの場合: [動作とロジック] の下にある [ビューリスト] で、 [サポート ファイル/ビルボード] をクリックします。

- 2. [サポート ファイル] エクスプローラーで、 Disk1 をクリックします。
- 3. [ファイル] ペインで右クリックして [ファイルの挿入] をクリックします。[開く] ダイアログ ボックスが 開きます。
- 4. 含めるファイルを参照します。複数のファイルを選択するには、ファイルをクリックしながら CTRL キーを 押します。
- 5. [OK] をクリックします。

InstallShield は、ファイルを [ファイル] ペインに追加します。

# Disk1 フォルダーからファイルまたはフォルダーを削除する

 $\curvearrowright$ 

プロジェクト・この情報は、次のプロジェクトの種類に適用します :

- 基本の MSI
- **InstallScript**
- InstallScript MSI

タスク Disk1 フォルダーからファイルまたはフォルダーを削除する場合、以下の手順にしたがいます:

1. 基本の MSI プロジェクトの場合: [動作とロジック] の下にある [ビューリスト] で、[サポート ファイル] を クリックします。

InstallScript、および InstallScript MSI プロジェクトの場合: [動作とロジック] の下にある [ビューリスト] で、 [サポート ファイル/ビルボード] をクリックします。

- 2. [サポート ファイル] エクスプローラーで、 Disk1 をクリックします。
- 3. [ファイル] ペインでは、ファイルまたはフォルダーを右クリックして、[削除] をクリックします。

# 最後の Disk フォルダーにファイルとフォルダーを追加する

#### $\bigcirc$

プロジェクト• この情報は、InstallScript プロジェクトに適用します。

最後の Disk ノードでは、インストールメディアの最後のディスクに入れるファイルとフォルダーを指定すること ができます。これらのファイルまたはフォルダーは、インストールの実行時、ターゲット システムに自動的にイ ンストールはされません。代わりに、アプリケーションまたはインストールからインストール メディアにリンク させることができます。

たとえば、アプリケーションと共に含める大きい再配布可能ファイルがあるとします。エンドユーザーが再配布 可能ファイルにアクセスできるようにしたくても、アプリケーションのインストールには含めたくない場合があ ります。このような場合、このファイルを 最後のディスク フォルダーに入れることができます。

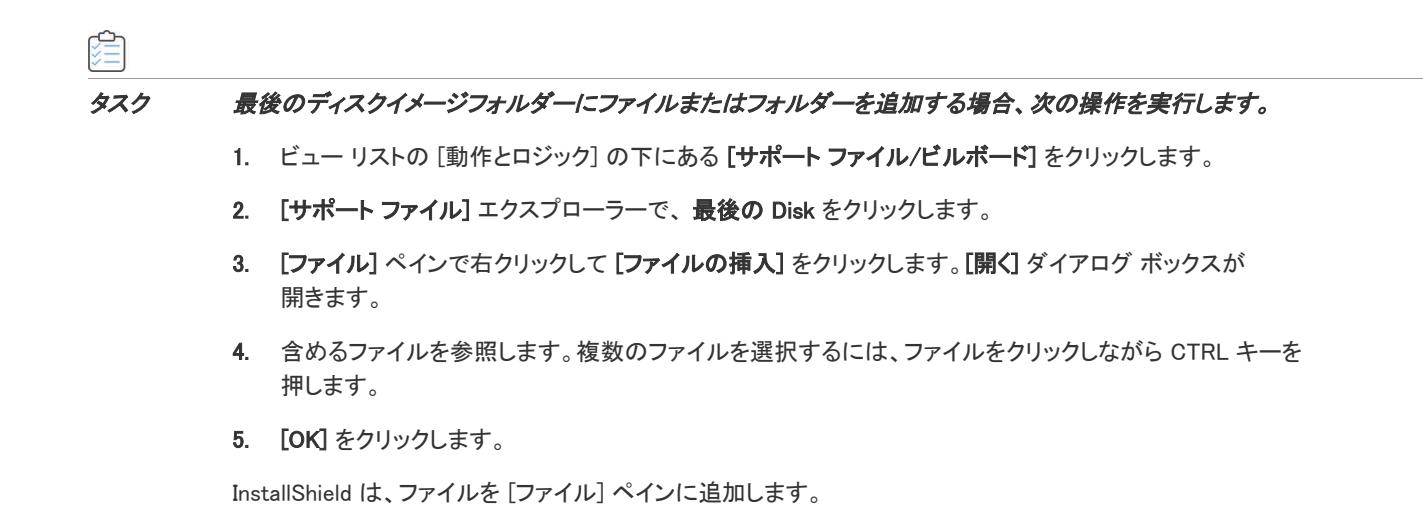

# 最後の Disk フォルダーからファイルとフォルダーを削除する

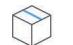

プロジェクト• この情報は、InstallScript プロジェクトに適用します。

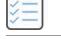

タスク 最後のディスクイメージフォルダーからファイルまたはフォルダーを削除する場合、次の操作を実行します。

1. ビュー リストの [動作とロジック] の下にある [サポート ファイル/ビルボード] をクリックします。

- 2. [サポート ファイル] エクスプローラーで、最後の Disk をクリックします。
- 3. [ファイル] ペインでは、ファイルまたはフォルダーを右クリックして、[削除] をクリックします。

# その他の Disk フォルダーにファイルとフォルダーを追加する

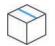

プロジェクト• この情報は、InstallScript プロジェクトに適用します。

[その他] ノードを使うと、最初または最後のディスクの他にインストールメディアのディスクに入れるファイル とフォルダーを指定できます。これらのファイルまたはフォルダーは、インストールの実行時、ターゲット シス テムに自動的にインストールはされません。代わりに、アプリケーションまたはインストールからインストール メディアにリンクさせることができます。

#### タスク ディスクイメージフォルダーにファイルまたはフォルダーを追加する場合、次の操作を実行します。

- 1. ビュー リストの [動作とロジック] の下にある [サポート ファイル/ビルボード] をクリックします。
- 2. [サポートファイル] エクスプローラーで、[その他] をクリックします。
- 3. [ファイル] ペインで右クリックして [ファイルの挿入] をクリックします。[開く] ダイアログ ボックスが 開きます。
- 4. 含めるファイルを参照します。複数のファイルを選択するには、ファイルをクリックしながら CTRL キーを 押します。
- 5. [OK] をクリックします。

InstallShield は、ファイルを [ファイル] ペインに追加します。

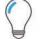

ヒント• ディスクを指定するには、リリース ウィザードを実行して [一般オプション] パネルで [その他のディス クファイル] ボタンをクリックします。

# 他の Disk フォルダーからファイルとフォルダーを削除する

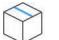

プロジェクト• この情報は、InstallScript プロジェクトに適用します。

#### タスク ディスクイメージフォルダーからファイルまたはフォルダーを削除する場合、次の操作を実行します。

- 1. ビュー リストの [動作とロジック] の下にある [サポート ファイル/ビルボード] をクリックします。
- 2. [サポートファイル] エクスプローラーで、[その他] をクリックします。
- 3. [ファイル] ペインでは、ファイルまたはフォルダーを右クリックして、[削除] をクリックします。

# サポート ファイルを削除する

プロジェクト・この情報は、次のプロジェクトの種類に適用します :

- アドバンスト UI
- 基本の MSI
- **InstallScript**
- InstallScript MSI
- InstallScript オブジェクト
- スイート/アドバンスト UI

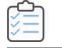

#### タスク プロジェクトからサポート ファイルを削除するには、以下の手順に従います:

1. 基本の MSI、InstallScript オブジェクト、およびスイート プロジェクトの場合: [動作とロジック] の下にある [ビューリスト] で、[サポートファイル] をクリックします。

InstallScript、および InstallScript MSI プロジェクトの場合: [動作とロジック] の下にある [ビューリスト] で、 [サポート ファイル/ビルボード] をクリックします。

- 2. [サポート ファイル] エクスプローラーで、削除するサポート ファイルを含むアイテムをクリックします。
- 3. [ファイル] ペインでは、ファイルまたはフォルダーを右クリックして、[削除] をクリックします。

インストール動作のカスタマイズ

# エンドユーザー インターフェイスを定義する

ドキュメントのこのセクションでは、エンドユーザー インターフェイスの異なる要素を定義することができる InstallShield の異なる機能について説明します。「エンドユーザー インターフェイスの定義」セクションの一部で は、インストールのエンドユーザー インターフェイスのダイアログの作成および使用方法についても説明してい ます。他では、インストールのローカライズを行うための文字列などのトピックを扱っています。

# ダイアログの使い方

このセクションでは、InstallShield の異なるプロジェクトの種類ごとに、エンドユーザー ダイアログの使い方につ いて、基本的な情報からより高度な情報まで部分的に取り上げられています。

### $\bigcirc$

プロジェクト• 基本の MSI インストールでは通常、Windows Installer がランタイム ユーザー インターフェイスを 制御します。InstallScript とInstallScript MSI インストールでは通常、InstallScript エンジンがランタイム エンド ユーザー インターフェイスを制御します。したがって、ドキュメントのこのセクションの一部は基本の MSI イン ストールに、一部は InstallScript とInstallScript MSI インストールに、また一部は 3 つのすべてのプロジェクト タ イプに適用します。

# プロジェクトでダイアログを使用する

ダイアログは、インストールのユーザー インターフェイスを提供します。エンドユーザーからの情報を要求し、 インストール プロセスの進行状況についてフィードバックを提供します。

プロジェクトにおけるダイアログの作業方法は、作成するインストールの種類によって異なります。InstallScript または InstallScript MSI プロジェクトにダイアログを追加する手順は、基本の MSI プロジェクトにダイアログを追 加する手順と異なります。

## 共通の操作

一部のダイアログ操作は、基本の MSI、InstallScript および InstallScript MSI プロジェクトで同一です。

- [ダイアログ ウィザードを使用して新しいダイアログを作成する](#page-952-0)
- [他のプロジェクトで使用するダイアログを .isd ファイルへエクスポートする](#page-955-0)
- **... isd ファイルからダイアログをインポートする**
- [すべてのダイアログを .rc ファイルへエクスポートする](#page-956-0)
- [リソース .dll ファイルからダイアログをインポートする](#page-958-0)
- [他のプロジェクトへダイアログをエクスポートする](#page-958-1)

# <span id="page-952-0"></span>ダイアログ ウィザードを使用して新しいダイアログを作成する

InstallShield は、ウィザード パネルに従って新しいダイアログをインストールに追加し構成でき[るダイアログ ウィ](#page-2189-0) [ザード](#page-2189-0)を提供しています。

既存のユーザー アカウントを作成または設定する機能を追加する

Y

フロジェクト・この情報は、次のプロジェクトの種類に適用します:

- 基本の MSI
- InstallScript
- InstallScript MSI

プロジェクト固有の違いについては、必要に応じて記述されています。

多くのサーバー アプリケーションは、インストール中にユーザー アカウント情報を必要とします。サーバー ア プリケーションが別のユーザーに制限されているリソースへアクセスできるようにするために、ユーザー アカウ ントを使えるようにしておくことが必要な場合が多々あります。InstallShield では、インストールに適切なランタ イム ダイアログを追加して、インストール中に既存の Windows ユーザー アカウントの設定、または、新規アカウ ントの作成を行うことができます。

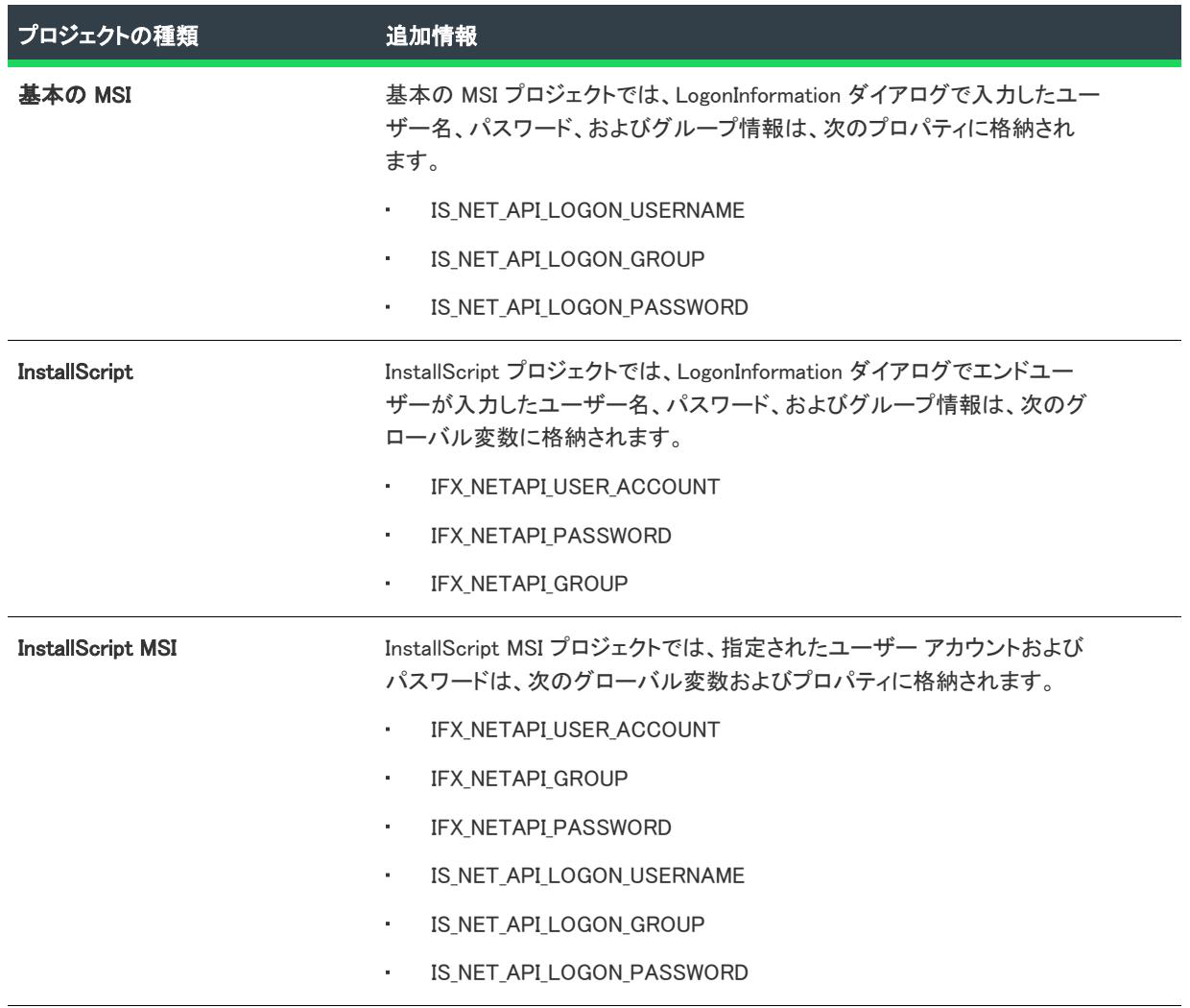

テーブル 1・ユーザー アカウント サポートの追加 ー プロジェクト別の説明

## LogonInformation ダイアログのサポートを基本の MSI プロジェクトへ追加する

タスク LogonInformation ダイアログを基本の MSI プロジェクトへ追加するには、以下の手順に従います:

- 1. [ユーザー インターフェイス] の下のビュー リストにある [ダイアログ] をクリックします。
- 2. [ダイアログ] エクスプローラーで、[すべてのダイアログ] を右クリックしてから、[新しいダイアログ] を 選択します。新規ダイアログ ウィザードが開きます。
- 3. ウィザードの各パネルを完成します。[ダイアログ テンプレート] パネルで、[ログオン情報パネル、および 関連する子ダイアログ] を選択します。

新規ダイアログ ウィザードの各パネルを完了した後、インストール プロジェクトをビルドおよび実行します。 LoginInformationDialog ダイアログが実行されたダイアログ シーケンスで、適切なダイアログが表示されます。

#### InstallScript プロジェクトまたは InstallScript MSI プロジェクトに LogonInformation ダ イアログのサポートを追加する

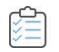

兮

#### タスク InstallScript プロジェクトまたは InstallScript MSI プロジェクトに LogonInformation ダイアログのサポートを追加す るには、次の手順を実行します。

1. LogonInformation ダイアログ セットを挿入する InstallScript コードの場所に移動します。通常、 OnFirstUIBefore 内に追加します。例:

```
Dlg SdLogon:
nResult = SdLogonUserInformation(szTitle, szMsg, szAccount, szPassword);
if (nResult = BACK) goto Dlg SdWelcome;
```
2. InstallScript MSI プロジェクトでは、次の関数を追加して Windows Installer のプロパティが InstallScript のグ ローバル変数と同じ値に設定されるようにします。SdLogonUserInformation を呼び出した後に追加することが できます。

OnLogonUserSetMsiProperties();

- 3. [ビルド] メニューで [設定] をクリックします。[設定] ダイアログ ボックスが開きます。
- 4. [コンパイル/リンク] タブをクリックします。
- 5. [ライブラリ (.obl)] ボックスに、新しいライブラリ ファイル (\*.obl) の名前を入力します:

NetApiRT.obl

メモ• 新しいライブラリ ファイル名は、isrt.obl ファイル名の前に追加します。

InstallScript コードを追加した後、インストールをビルド並びに実行します。スクリプトが実行された時、適切な ダイアログが表示されます。

#### 基本の MSI、InstallScript および InstallScript MSI プロジェクトにおける LogonInformation ダイアログの制限

エンド ユーザーが LogonInformation ダイアログを使用しようとしたときに、ドメインの空白リストが表示される か、「サーバーが見つかりません」エラーが表示されます。次の状況下で、この問題が発生します:

- ターゲットシステムがドメイン上に存在しない。
- ファイアーウォールでコンピュータ ブラウザ サービスが例外として構成されていない。
- ターゲット システム上で NetBIOS over TCP/IP が有効化されていない。
- ネットワーク上でブロードキャスト トラフィックが無効である。

## <span id="page-955-0"></span>他のプロジェクトで使用するダイアログを .isd ファイルへエクスポートする

エンドユーザーダイアログを別のプロジェクトで再利用するには、ダイアログを .isd ファイルとしてエクスポー トしてから、必要に応じて別のプロジェクトにインポートすることができます。.isd ファイルは、ダイアログの動 作とレイアウト情報を含みます。

# 倉

#### タスク .isd ファイルへのダイアログのエクスポートは、以下の手順を実行します。

- 1. [ユーザー インターフェイス] の下のビュー リストにある [ダイアログ] をクリックします。
- 2. [ダイアログ] エクスプローラーでダイアログを右クリックしてから、[ダイアログ ファイルへエクスポート ] を選択します。[名前を付けて保存] ダイアログ ボックスが開きます。
- 3. .isd ファイルを保存するフォルダーを参照します。必要であればファイル名を変更できます。
- 4. [OK] をクリックします。

これで .isd ファイルを使ってダイアログを別のインストール プロジェクトにインポートすることができます。

## <span id="page-955-1"></span>.isd ファイルからダイアログをインポートする

InstallShield では、ダイアログをインストール プロジェクトにインポートすることができます。ダイアログのファ イル (.isd ファイル) はリポジトリに格納するか、その他の別の場所に格納することができます。

#### タスク .isd ファイルからダイアログをプロジェクトへインポートするには、以下の手順を実行します。

- 1. [ユーザー インターフェイス] の下のビュー リストにある [ダイアログ] をクリックします。
	- 2. [ダイアログ] エクスプローラーでダイアログを右クリックしてから、[ダイアログのインポート] を選択し ます。[\[ダイアログのインポート\]](#page-1997-0) ダイアログ ボックスが開きます。
	- 3. 以下のいずれかを実行します。
		- [レポジトリ アイテム]ボックスで、プロジェクトに追加するダイアログをクリックします。
		- インポートするダイアログ ボックス (.isd ファイル) のファイルがリポジトリに格納されていない場合、[ 参照] ボタンをクリックしてファイルを選択します。
	- 4. [OK] をクリックします。

サポートされている各言語のコピーがユーザーのプロジェクトに追加されます。

メモ• ダイアログをインポートするときには、ダイアログによって参照される文字列識別子、プロパティ、および アクションが新しいインストール プロジェクト内にあることを確認してください。

#### 競合の解決

ダイアログをインポートするときには、Windows Installer によって要求されるとおりにダイアログの名前とそのコ ントロールが固有のものであるかどうかが確認されます。既存のダイアログと同じ名前のダイアログはインポー トできません。これは InstallShield が同一のダイアログをインポートしていると認識するためです。

すでにインストールプロジェクに既に存在するコントロールまたは文字列識別子の名前と同じ名前を使う .isd ファイルをインポートする場合は、InstallShield がこの競合の解決方法を問い合わせます。既存の値を上書きする か、または既存のものを残すためにインポートされた値をスキップするかのどちらかを選択できます。

#### インストール中にダイアログを表示する

プロジェクトにダイアログを追加しても、そのダイアログがインストールに表示されるわけではありません。1 つ 以上のプロジェクトのシーケンスにダイアログを挿入する処理については、[「基本の MSI インストール中にダイア](#page-980-0) [ログを表示する」](#page-980-0)を参照してください。

## ダイアログ ファイル (.isd) をリポジトリにパブリッシュする

別のプロジェクトで再利用、または他のユーザーと共有したい既存のダイアログ (.isd) がある場合、リポジトリに それをパブリッシュすることができます。

#### タスク ダイアログをリポジトリにパブリッシュするには、次の手順を実行します。

- 1. [ユーザー インターフェイス] の下のビュー リストにある [ダイアログ] をクリックします。
- 2. [ダイアログ] エクスプローラーでダイアログを右クリックしてから、パブリッシュ ウィザードを選択しま す。パブリッシュ ウィザードが開きます。
- 3. [パブリッシュ ウィザード](#page-2222-0)のパネルを完成します。

リポジトリからプロジェクトへダイアログをインポートした後、現在のダイアログと既存のリポジトリ ダイアロ グとは関連性を持ちません。ダイアログを変更してリポジトリへ再パブリッシュしても、プロジェクト内のイン ポート済みダイアログには影響しません。但し、リポジトリからプロジェクトへダイアログを再インポートする ことができます。

# <span id="page-956-0"></span>すべてのダイアログを .rc ファイルへエクスポートする

ダイアログのリソースを Visual Studio のようなリソースエディターを使用して編集する場合、ダイアログを .rc ファイルへエクスポートします。

#### タスク ダイアログをリソース スクリプト (.rc) ファイルにエクスポートするには、以下の手順を実行します。

- 1. [ユーザー インターフェイス] の下のビュー リストにある [ダイアログ] をクリックします。
- 2. [ダイアログ] エクスプローラーで、[すべてのダイアログ] を右クリックしてから、[ダイアログをリソース スクリプトへエクスポートする] を選択します。

[プロジェクトの場所に](#page-1703-0)ある <プロジェクト名>.rc というファイルに、[フォルトの言語の](#page-2023-0)ダイアログのリソースが すべてコピーされます。

各ダイアログのレイアウトをできるだけ多く保存するために可能な限りの試みがなされます。しかし、ダイアロ グ エディター内のいくつかの情報についてはリソース エディター内で対応するものがないため、InstallShield で は、以下の例外を除くダイアログ エディター内のリソースがエクスポートされます。

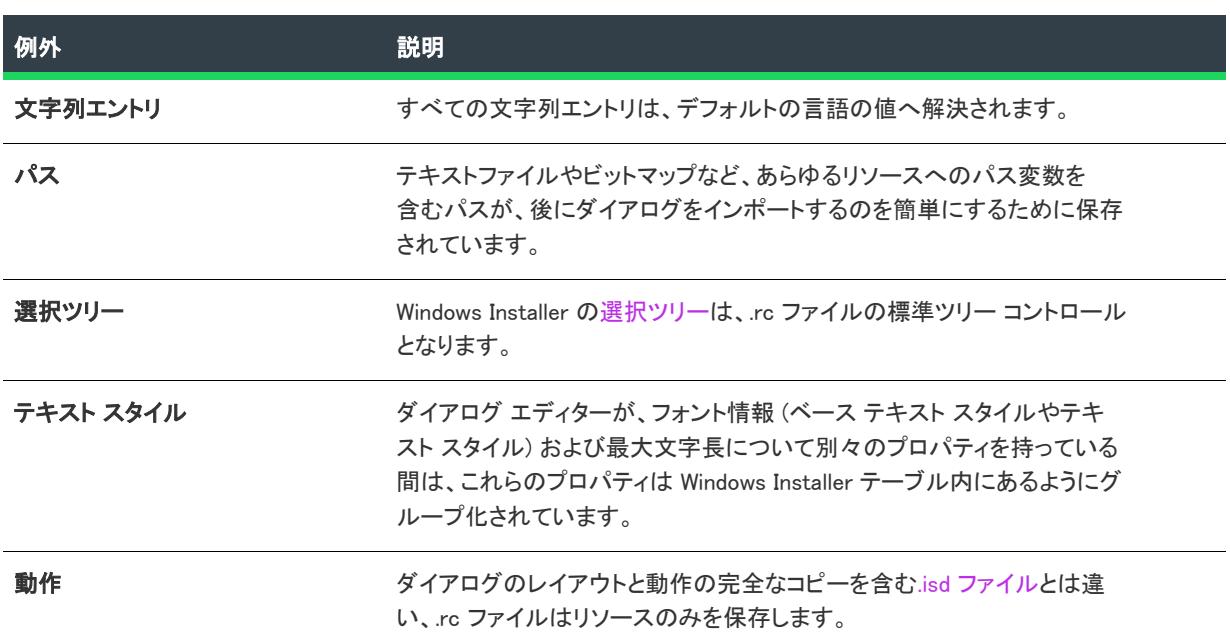

テーブル 2 • .rc ファイルへエクスポートされないリソース

## リソースエディターでのダイアログの編集

ダイアログのジオメトリは、Windows のダイアログと同じように、リソース エディター、またはメモ帳でも編集 できます。

ダイアログをプロジェクトへインポートする前に、.rc ファイルを .res ファイルへコンパイルし、.dll へビルドする 必要があります。

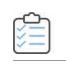

タスク Visual Studio を使用している場合は、以下のステップに従って MyProject.rc を MyProject.dll へビルドします。

1. リソース コンパイラ (Rc.exe) を使用して、次のコマンドライン ステートメントで MyProject.rc を MyProject へコンパイルします。

rc MyProject.rc

2. Incremental Linker (Link.exe) を実行し、以下のコマンドを使用して .dll をビルドします。

link /DLL /NOENTRY /NODEFAULTLIB /MACHINE:iX86 /OUT:MyProject.dll MyProject.res

# <span id="page-958-0"></span>リソース .dll ファイルからダイアログをインポートする

#### タスク .dll ファイルからすべてのダイアログリソースをインポートするには、以下の手順を実行します。

- 1. [ユーザー インターフェイス] の下のビュー リストにある [ダイアログ] をクリックします。
- 2. [ダイアログ] エクスプローラーで、[すべてのダイアログ] を右クリックしてから、[ダイアログをリソース Dll からインポートする] をクリックします。[開く] ダイアログ ボックスが開きます。
- 3. インポートするダイアログリソースを含む .dll ファイルを参照します。
- 4. [開く] をクリックします。

各ダイアログがプロジェクトへ追加されます。名前付けの競合は、インポートしたダイアログに固有の番号を付 加することによって解決されます。

インポートしたコントロールが、既に文字列エントリであるテキストを表示する場合、InstallShield では コント ロールの Text プロパティに既存の文字列テーブルエントリが使用されます。

メモ• ダイアログをインポートする際には、ダイアログによって参照されたプロパティが新規のインストール プ ロジェクト内にあるかどうかを確認してください。

プロジェクトにダイアログを追加しても、そのダイアログが実行時にインストールで表示されるわけではありま せん。1 つ以上のインストールのシーケンスにダイアログを挿入する処理については、「[基本の MSI インストール](#page-980-0) [中にダイアログを表示する」](#page-980-0)を参照してください。

ダイアログは .rc ファイルへエクスポートされますが、InstallShield にそれらをインポートする前に、リソースを .dll ファイルへビルドする必要があります。詳細については、「[すべてのダイアログを .rc ファイルへエクスポート](#page-956-0) [する」](#page-956-0)を参照してください。

### <span id="page-958-1"></span>他のプロジェクトへダイアログをエクスポートする

InstallShield では、ダイアログを現在のプロジェクトからエクスポートして別の既存のプロジェクトへ挿入するこ とができます。

## 湼

#### タスク 既存プロジェクトへダイアログをエクスポートするには、以下の手順を実行します。

- 1. [ユーザー インターフェイス] の下のビュー リストにある [ダイアログ] をクリックします。
- 2. [ダイアログ] エクスプローラーで、ダイアログを右クリックしてから、[プロジェクト ファイルへエクス ポート] を選択します。[エクスポート情報] ダイアログ ボックスが開きます。
- 3. 既存の .ism ファイルの保存場所を参照します。保存場所は、インストール プロジェクトまたはマージ モ ジュール プロジェクトのどちらかを使用できますが、ファイルは InstallShield の別のインスタンスでは開きま せん。
- 4. [保存] をクリックします。

このダイアログのコピーは、すべてのコントロール、すべてのダイアログの動作と共に特定の .ism ファイルに追 加されます。ダイアログで使用されるすべての文字列テーブル、プロパティ、およびパス変数も新規プロジェク トにコピーされます。

対象の .ism ファイルに、異なるプロパティで同じ名前のダイアログがある場合は、[\[競合\] ダイアログ ボックス](#page-2091-0) が表示され、競合するダイアログを解決するオプションを選択できます。

リポジトリへダイアログをパブリッシュし、別のプロジェクトで再利用することもできます。詳細については、 「[リポジトリを使用してプロジェクトの要素を共有する」](#page-315-0)を参照してください。

# プロジェクトからダイアログを削除する

#### 基本の MSI プロジェクト

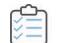

倉

#### タスク 基本の MSI プロジェクトからダイアログを削除するには、以下の手順を実行します。

- 1. [ユーザー インターフェイス] の下のビュー リストにある [ダイアログ] をクリックします。
- 2. [ダイアログ] エクスプローラーで、ダイアログを右クリックし [削除] をクリックします。

 $\equiv$ 

メモ• [カスタム アクションとシーケンス] ビューでダイアログを右クリックして [削除] を選択しても、プロ ジェクトからダイアログは削除されません。そのシーケンスから削除されるだけです。

#### InstallScript および InstallScript MSI プロジェクト

# タスク InstallScript または InstallScript MSI プロジェクトからダイアログを削除するには、次の手順に従います。

- 1. [ユーザー インターフェイス] の下のビュー リストにある [ダイアログ] をクリックします。
- 2. [ダイアログ] エクスプローラーで、ダイアログを右クリックし [削除] をクリックします。
- 3. [動作とロジック]の下のビューリストで、InstallScript をクリックします。
- 4. インストールのエンドユーザー インターフェイスにダイアログを追加するスクリプトを削除します。

#### カスタム ダイアログの作成と構成

異なる種類のプロジェクトでカスタム ダイアログを作成および構成する際、次のヒントを考慮してください。

#### InstallScript および InstallScript MSI プロジェクト

[ダイアログ] ビューに新規ダイアログを追加するとき、ダイアログのエントリが Dialog テーブルに追加されます。 このテーブルにあるデータは、ダイレクト エディターを使って直接変更することができます。

ダイレクト エディターでは、新しいダイアログ用の ISResourceId フィールドの値を指定することができます。 ISResourceId 値は、このダイアログを識別するスクリプト内で利用されます。

ダイアログをプロジェクトに追加した後、このダイアログをメモリにロードし、それを実行時に表示するために は EzDefineDialog や WaitOnDialog などの関数を呼び出す必要があります。Dialog テーブルで ISResourceId 値に対応 する値は、EzDefineDialog の 4 番目の引数に使用してカスタム ダイアログを参照します。また EzDefineDialog の 2 番目の引数で、ヌル文字列ではなく ISUSER を指定した方が便利です。EzDefineDialog 関数は次のようになりま す。

EzDefineDialog("MyCustomDialog", ISUSER, "", 12005)

この例では、12005 は Dialog テーブルで指定されたとおり、このカスタム ダイアログの ISResourceId です。

カスタム ダイアログ関数を呼び出し、必要に応じてカスタム ダイアログを操作します。これらの関数についての 詳細は、InstallScript 言語リファレンスに記載されています。

#### 基本の MSI プロジェクト

基本の MSI プロジェクトの [ダイアログ] ビューでカスタム ダイアログを作成する場合、Windows Installer タイプ のダイアログが作成されます。InstallScript カスタム ダイアログ関数は、Windows Installer タイプのダイアログと 一緒に使用することはできません。このダイアログをインストールに表示するには、[次へ] と [戻る] コント ロールを使用して 2 つのダイアログの間で連続して配置する必要があります。

# ダイアログ エディターで変更を元に戻す

ダイアログ エディターは、各ダイアログに対して 50 アクションまで記憶しており、最近のものから順に変更を 元に戻すことができます。また、プロジェクトを保存した後でも変更を元に戻すことができます。ただし、プロ ジェクトを閉じて再び開くと、元に戻す操作の履歴は消去されます。

#### 変更を元に戻す

缯

#### タスク 変更を元に戻すには、以下の手順に従います:

- Ctrl + Z を押します。
- [編集] メニューで [元に戻す] をクリックします。
- ツールバーの [元に戻す] ボタンをクリックします。

#### 元に戻した変更をやり直す

#### タスク 元に戻した変更をやり直して有効にするには以下の手順に従います:

- Ctrl+Y を押します。
- [編集] メニューで [やり直す] をクリックします。
- ツールバー上の [やり直す] ボタンをクリックします。

ダイアログ エディターの使用中は、[元に戻す] と [やり直す] ボタンおよびメニュー コマンドが有効です。アク ションを元に戻すには、そのダイアログで実行したアクションの履歴から移動します。繰り返す場合、前に移動 します。

たとえば、ボタンのサイズを変更して、Tab Index プロパティを変更した場合、[元に戻す] をクリックすると、 Tab Index プロパティの直前の値が復元されます。また、[元に戻す] を 2 回クリックすると、ボタンが元のサイ ズに戻ります。次に、[やり直す] を 2 回クリックすると、ボタンのサイズおよびそのタブ索引の変更が再び反映 されます。

メモ• ダイアログ エディターで変更された文字列エントリを元に戻すことはできません。

# InstallScript および InstallScript MSI プロジェクトでダイアログを使用す る

InstallShield では、スクリプトで特定の関数を呼び出してエンドユーザー ダイアログを表示できます。[ダイアロ グ] ビューには、プロジェクトに追加するカスタム ダイアログおよび標準ダイアログがリストされています。

このセクションでは、InstallScript および InstallScript MSI プロジェクトで、ダイアログがある基本的な関数の作成 および実行方法が説明されています。

#### InstallScript および InstallScript MSI インストールでダイアログを表示する

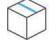

プロジェクト・この情報は、次のプロジェクトの種類に適用します :

- **InstallScript**
- InstallScript MSI

InstallScript または InstallScript MSI インストールのユーザー インターフェイスのほとんどは、OnFirstUIBefore や OnFirstUIAfter などのイベント ハンドラーで定義されます。OnFirstUIBefore に含まれる次のサンプル InstallScript コード は、SdWelcome および SdLicense2 用のコードです:

Dlg\_SdWelcome:

```
szTitle = "";
szMsg = "";
nResult = SdWelcome( szTitle, szMsg );
if (nResult = BACK) goto Dlg_Start;
```
Dlg\_SdLicense2:

```
szTitle = "";
szOpt1 = ";
szOpt2 = "":
szLicenseFile = SUPPORTDIR ^ "License.rtf";
nResult = SdLicense2Ex( szTitle, szOpt1, szOpt2, szLicenseFile, bLicenseAccepted, TRUE );
if (nResult = BACK) then
  goto Dlg_SdWelcome;
else
  bLicenseAccepted = TRUE;
endif;
```
各ダイアログ関数は、エンド ユーザーがどのボタンをクリックしてダイアログを終了したかを示す整数を返しま す。エンド ユーザーがダイアログでクリックした [戻る] ボタンを処理するために、ダイアログの直後には、そ の戻り値を定数 BACK と比較する if ステートメントが、前のダイアログの直前にジャンプする goto ステートメン トを使って続きます。前述のコードサンプルでは、エンド ユーザーが SdLicense2 ダイアログで [戻る] ボタンを

クリックした場合、goto ステートメントが Dlg\_SdWelcome ラベルにジャンプして、エンド ユーザーには SdWelcome ダイアログが表示されます。このため、2 つのダイアログ (たとえば、SdWelcome と SdLicense2) の間 にダイアログ関数を挿入する場合、if ステートメント、ラベル、および goto ステートメントを適切に調整する必 要があります。

#### タスク インストールのユーザー インターフェイスの一部としてエンド ユーザーにダイアログを表示すには、以下の手順 に従います:

- 1. [動作とロジック]の下のビューリストで、InstallScript をクリックします。
- 2. ダイアログ関数を、適切なスクリプト イベント ハンドラーに追加します。
- 3. 目的とするダイアログの動作に応じて、ダイアログ関数のパラメーターを変更します。 利用可能なパラメーターについては、ダイアログ関数に関するドキュメントを参照してください:
	- ダイアログ関数
	- ダイアログのカスタマイズ関数
- 4. たとえば、if および goto ステートメントを使って、ダイアログの流れを指定します。

## InstallScript と InstallScript MSI プロジェクトのダイアログに含まれるテキストを変更する

プロジェクト・この情報は、次のプロジェクトの種類に適用します :

- **InstallScript**
- InstallScript MSI

ほとんどのダイアログ関数は、ダイアログのタイトル領域に表示されるテキストを定義する szTitle と呼ばれる文 字列引数を受け付けます。たとえば、SdRegisterUser の呼び出しは次のとおりです:

SdRegisterUser( szTitle, szMsg, szName, szCompany );

デフォルトで、パラメーター szTitle はヌル文字列 ("") として定義され、ダイアログがデフォルトのタイトル テキ ストを使用することを示します。SdRegisterUser では、デフォルト タイトルが次のスクリーンショットのように 表示されます。

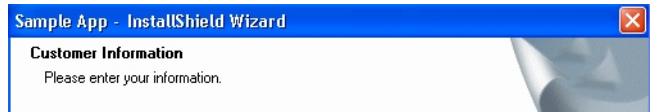

図 1: SdRegisterUser ダイアログのデフォルトのタイトル テキスト

タイトルを変更するには、szTitle パラメーターに表示する特定の文字列を入力します。タイトルは 2 つのセクショ ンに分かれていて、タイトル領域の上部にある太字テキストと、メイン タイトルの下にある標準テキストがあり ます。

szTitle の値内で、この 2 つのセクションを指定するために、セクションの間に改行文字 \n を配置します。

SdRegisterUser ("新しいタイトル¥nこれは、新しいサブタイトルです。", szMsg, szName, szCompany);

スクリプトを再コンパイルしてからインストールを実行すると、タイトルが次のサンプル スクリーンショットの ように表示されます。

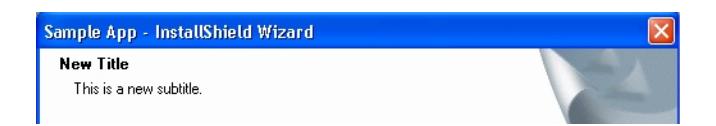

図 2: SdRegisterUser ダイアログの変更済みのタイトル テキスト

ダイアログに表示される他のテキストを変更する場合、表示されるテキストを含むパラメーター (たとえば、 szMsg) が通常 1つ以上あります。ダイアログ ボックスのタイトルと同様に、メッセージ パラメーターのヌル文字 列は、ダイアログが InstallShield で提供されているデフォルト メッセージ テキストを使用することを示します。

インストールに複数の UI 言語が含まれている場合、InstallScript でハードコード化された文字列の代わりに文字列 ID を使用できます。詳細については、[「InstallShield で文字列エントリを使用する](#page-1153-0)」を参照してください。

## InstallScript と InstallScript MSI プロジェクトのダイアログに含まれるデフォルト イメージ についての背景情報

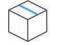

プロジェクト・この情報は、次のプロジェクトの種類に適用します :

- **InstallScript**
- InstallScript MSI

コントロール ID が 1200 であるスタティック ダイアログ ユーザー インターフェイス コントロールには、2 種類 のイメージ (内部ダイアログのデフォルト バナー イメージ、および [ようこそ] ダイアログといった外部スキン ダイアログの左側に表示されるイメージ) が使用されます。デフォルト イメージは、透明色の使用が可能な .png イメージです。これらのコントロールのテキスト フィールドは、イメージを識別するのにデフォルトで次の構文 が使用されます:

@@ResourceID;ScaleFactor

ResourceID は、.png イメージ (リソース タイプ PNG として格納される) またはビットマップ イメージ (リソース タイプ RT BITMAP として格納される) のいずれかを検出するためのリソース識別番号を示します。ScaleFactor は、イメージが意図されている DPI スケール率を示します。

たとえば、スケール因子は 100% (96 DPI)、125% (120 DPI)、150% (144 DPI)、200% (192 DPI) となります。イメージに 指定されているスケール因子が 200 の場合、200% DPI スケール以下で実行中のターゲット システム上で、イメー ジは縮小表示されます。200% ターゲットシステム上で、これは 1:1 の割合で表示されます。イメージに指定され ているスケール因子が 100 の場合、200% DPI スケールで実行中のターゲット システム上で、イメージは拡大表示 されます。

ビットマップ イメージ (.bmp) を識別する以前のフォーマットも使用できますが、スケーリングまたは .png イメー ジがサポートされていません:

@BitmapResourceID;TransparentFlag;3-DFlag;<unused>;TransparentColorKey

BitmapResourceID は、ビットマップ イメージのリソース ID 番号を示します。TransparentFlag は、1 (true) または 0 (false) のいずれかで示され、ビットマップを表示する際、TransparentColorKey フィールドで指定した色が透明か そうでないかを示します。TransparentColorKey は、ビットマップの透過色を示す RGB 値を指定します。

# InstallScript および InstallScript MSI プロジェクトで新しいカスタム ダイアログを作成する

$$
\bigcirc \hspace{-0.5cm} \bigcirc
$$

プロジェクト・この情報は、次のプロジェクトの種類に適用します :

- **InstallScript**
- InstallScript MSI

カスタム ダイアログを作成するには、次の一般的な手順を行う必要があります:

- 1. 新規ダイアログ ウィザードを使って、プロジェクトに新しいカスタム ダイアログを追加します。詳細につい ては、「[新規ダイアログ ウィザードを使って、InstallScript または InstallScript MSI プロジェクトに新しいカス](#page-964-0) [タム ダイアログを追加する」](#page-964-0)を参照してください。
- 2. ダイアログにコントロールを追加します。詳細については、[「InstallScript または InstallScript MSI プロジェク](#page-965-0) [トのダイアログにコントロールを追加する」](#page-965-0)を参照してください。
- 3. ダイアログをメモリにロード、画面に表示、ダイアログのコントロールとのユーザーの対話を処理し、エン ド ユーザーの操作が終了したときにダイアログを閉じるスクリプト関数を作成します。詳細については、 「[InstallScript を使用してカスタム ダイアログを実装する」](#page-967-0)を参照してください。

# <span id="page-964-0"></span>新規ダイアログ ウィザードを使って、InstallScript または InstallScript MSI プロジェクトに 新しいカスタム ダイアログを追加する

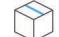

プロジェクト・この情報は、次のプロジェクトの種類に適用します :

- **InstallScript**
- InstallScript MSI

#### タスク 新しいカスタムダイアログをプロジェクトに追加するには、以下の手順に従います:

- 1. [ユーザー インターフェイス] の下のビュー リストにある [ダイアログ] をクリックします。
- 2. [ダイアログ] エクスプローラーで、[すべてのダイアログ] を右クリックしてから、[新しいダイアログ] を 選択します。新規ダイアログ ウィザードが開きます。
- 3. ウィザードパネルに従い、新しいダイアログを作成します。[ダイアログ テンプレート] パネルで、 NewScriptBasedDialog テンプレートまたは NewSkinnableDialog テンプレートを選択します。

NewScriptBasedDialog および NewSkinnableDialog テンプレートには、コントロール ID 値 2 を持つ非表示コン トロールが含まれています。エンド ユーザーが InstallScript ダイアログの右上にある閉じるボタンをクリック してインストールをキャンセルできるようにするには、ダイアログにコントロール ID プロパティがこの値に 設定されているボタン コントロールを含まなくてはなりません。ブランク ダイアログ テンプレートには、 このコントロールは含まれていません。詳細については、「[InstallScript を使用してカスタム ダイアログを実](#page-967-0) [装する」](#page-967-0)を参照してください。

新しいカスタム ダイアログをプロジェクトに追加した後[、ダイアログ コントロールを追加で](#page-965-0)きます。

# InstallScript または InstallScript MSI プロジェクトのダイアログ レイアウトを編集する

プロジェクト・この情報は、次のプロジェクトの種類に適用します :

- **InstallScript**
- InstallScript MSI

ダイアログ エディターを使って、選択したダイアログのコントロールを追加、削除、または並べ替えることがで きます。またダイアログ エディターでは、ダイアログまたはそのコントロールのプロパティを変更することもで きます。InstallShield ダイアログ エディターは、他のリソースエディターと同様に機能します。

ダイアログ エディターを使ってダイアログのレイアウトや外観を変更するとき、現在のプロジェクトに含まれる ダイアログのコピーを変更しているだけで、その他のプロジェクトには変更が反映されません。

#### タスク ダイアログ エディターにアクセスするには、以下の手順を実行します。

- [ダイアログ] ビューで、右側のダイアログ プレビュー ペインに表示されるダイアログをクリックし、編集 するダイアログの言語リンクをクリックします。
- [ダイアログ] ビューで、ダイアログを右クリックし [編集] をクリックします。

中央ペインにダイアログ エディターが表示されます。

メモ• エンド ユーザーがデスクトップ ディスプレイ テーマを使用している Windows プラットフォームでインス トールを実行すると、そのテーマがインストールのエンドユーザー ダイアログを表示するときに使用されます。

<span id="page-965-0"></span>InstallScript または InstallScript MSI プロジェクトのダイアログにコントロールを追加する

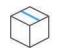

フロジェクト・この情報は、次のプロジェクトの種類に適用します:

- **InstallScript**
- InstallScript MSI

InstallShield の [コントロール] ツールバーを使用して、コントロールをダイアログに追加することができます。

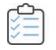

倉

#### タスク ダイアログにコントロールを追加するには、以下の手順を実行します。

- 1. [ユーザー インターフェイス] の下のビュー リストにある [ダイアログ] をクリックします。
- 2. [ダイアログ] エクスプローラーで、[すべてのダイアログ] フォルダーを展開して、それから新しいダイア ログ コントロールを追加するダイアログ アイテムを展開します。
- 3. 展開したダイアログ アイテムの下にある言語をクリックします。中央のペインにあるダイアログ エディター に、選択した言語のダイアログが表示されます。
- 4. [コントロール] ツールバーで、追加するコントロールをクリックします。
- 5. ダイアログ上のコントロールを表示する位置に長方形を描きます。

6. 右側のペインで、コントロールのプロパティを設定します。

[ダイアログ エディター] にコントロールを追加した後、ユーザーとコントロール間の対話を InstallScript を使っ て処理します。詳細については、「[InstallScript を利用してダイアログ コントロールを処理する」](#page-970-0)を参照してくだ さい。

メモ· Microsoft Visual Studio で作成されたプロジェクトの場合、ツールボックスを使用してダイアログ コント ロールを追加できます。

#### コントロールのプロパティを設定する

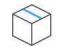

フロジェクト・この情報は、次のプロジェクトの種類に適用します :

- InstallScript
- InstallScript MSI

ダイアログ自体とそのすべてのコントロールには、ダイアログ エディター内にプロパティシートがあります。こ れらのプロパティでは、コントロールのサイズや位置、そのデフォルトのテキスト (文字列 ID ) またはダイアロ グがモーダルかどうかを判別します。

プロパティシートの 1 つを編集するには、ダイアログ上でコントロールを選択するか、プロパティシート上方の ボックスからコントロールまたはダイアログの名前を選択します。プロパティはコントロールの種類に応じてさ まざまです。

- [ダイアログ](#page-1040-0)
- [チェック ボックス](#page-1029-0)
- [プッシュ ボタン](#page-1085-0)
- [編集フィールド](#page-1049-0)
- [コンボ ボックス](#page-1035-0)
- [テキスト領域](#page-1104-0)
- [リスト ボックス](#page-1067-0)
- [ラジオ ボタン](#page-1090-0)
- [ビットマップ](#page-1026-0)
- [グループ ボックス](#page-1054-0)
- [線](#page-1064-0)
- [ラジオ ボタン グループ](#page-1093-0)
- [選択ツリー](#page-1100-0)
- [進行状況バー](#page-1082-0)
- [リスト ビュー](#page-1072-0)
- [アイコン](#page-1061-0)

#### ビットマップの上部にコントロールを表示する

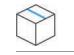

フロジェクト・この情報は、次のプロジェクトの種類に適用します :

- **InstallScript**
- InstallScript MSI

ビットマップその他のダイアログ コントロールのプロパティを設定するとき、コントロールがビットマップの上 に配置されるように指定することができます。

#### タスク ビットマップ上にコントロールを表示するには、次の手順に従います:

- ビットマップの Tab Index プロパティの値には、ビットマップの上に配置されるすべてのコントロールの Tab Index プロパティの値よりも小さい値を使用します。これを構成する最も簡単な方法は、ビットマップ コント ロールの Tab Index プロパティを 0 に設定することです。
- すべてのコントロール (ビットマップを含む) では、Tab Stop のプロパティを True に設定しておく必要があ ります。

#### <span id="page-967-0"></span>InstallScript を使用してカスタム ダイアログを実装する

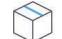

フロジェクト・この情報は、次のプロジェクトの種類に適用します:

- **InstallScript**
- InstallScript MSI

カスタム ダイアログ作成の次のステップは、ダイアログ コントロールとのエンドユーザーの対話を処理する InstallScript 関数の作成です。

タスク InstallScript を使用して、InstallScript プロジェクトでカスタム ダイアログを実装するには、次の手順を実行しま す。

> 1. 最初に、カスタム ダイアログのコードを含む [InstallScript ソース ファイルの新規作成を](#page-826-0)行います。ファイル に CustomDialog.rul という名前を付けます。

ヒント • 他のプロジェクトでダイアログ スクリプトを使用する場合は、.rul ファイルを別の場所にコピーしま す。他のプロジェクトで、InstallScript ビューを開き、InstallScript エクスプローラーで [ファイル] を右ク リックして、[スクリプト ファイルの挿入] をクリックします。

2. CustomDialog.rul 内で、カスタム ダイアログ関数用のプロトタイプと実装を配置します。次のコードを CustomDialog.rul に追加します。

```
prototype NUMBER CustomDialog( );
function NUMBER CustomDialog( )
begin
end;
```
3. スクリプトをコンパイルしたときに、次の行を Setup.rul 上部付近に挿入して、メインのスクリプトの Setup.rul に CustomDialog 関数のコードが含まれていること示します:

#include "CustomDialog.rul"

4. CustomDialog.rul スクリプトで、ダイアログに追加したコントロールの数値 ID を格納する定数を定義します。 標準ダイアログから [戻る]、[次へ] および [キャンセル] ボタンをコピーした場合、CustomDialog.rulの上部 付近に次の行を追加することができます。

// コントロール識別子 #define BUTTON NEXT 1 #define BUTTON BACK 12

一般に、ダイアログのコントロールの数値 ID は、コントロールの Control Identifier プロパティにリストされ ている数値で、ダイアログ エディターでコントロールを選択するとプロパティ リストに表示されます。

# $\bullet$

重要 • エンド ユーザーが InstallScript ダイアログの右上にある閉じるボタンをクリックしてインストールを キャンセルできるようにするには、 Control Identifier プロパティに値 2 を持つボタン コントロールをそのダイ アログに含まなくてはなりません。このボタンはダイアログ内の任意の場所に配置でき、必要であればボタ ンを非表示にすることも可能です。これは、ダイアログにこの ID を持つボタンが含まれていない場合、イン ストールはダイアログの閉じるボタンがクリックされたときに生成されるメッセージを渡しません。

たとえばチェック ボックス、編集フィールド、またはリストボックスといった、エンドユーザーが対話可能 なその他の各コントロールに追加定数を定義する必要があります。

5. CustomDialog 関数は、EzDefineDialog 関数を使用して、カスタム ダイアログをメモリにロードします。

```
EzDefineDialog(
"CustomDialog", // ダイアログのニックネーム
ISUSER, // ダイアログのリソースを含む DLL
"CustomDialog", // [ダイアログ] ビューのダイアログの名前
0); // ダイアログの数値リソース ID (ここでは使用されない
```
EzDefineDialog と共に使う引数については、EzDefineDialog を参照してください。

ヒント • ダイアログ エディターで表示されるとおり、ダイアログのリソース ID はダイアログ名となります。 数値リソース ID を指定する必要がある場合、カスタム ダイアログの Dialog テーブルにある ISResourceId 列 に数値 ID を追加することができます。Dialog テーブルには、ダイレクト エディターを使ってアクセスできま す。

6. カスタム ダイアログのスクリプトでメッセージ ループを作成します。メッセージ ループは繰り返し WaitOnDialog 関数を呼び出します。この関数が呼び出されると、ユーザーがインタラクトするコントロールの 数値コントロール ID が戻されます。通常のメッセージループは次のように表示されます。

```
// ユーザーが [次へ]、[戻る]、または [キャンセル] ボタンを使用してダイアログ ボックスを
// 終了するまで WaitOnDialog を繰り返し呼び出す
while (!bDone)
```
// ユーザーがコントロールと対話するのを待ち、 // コントロールの ID を戻す nCtrl = WaitOnDialog("CustomDialog");

// switch ステートメントを使用して、異なるコントロールを処理する

switch (nCtrl)

```
case CONTROL1:
 // ユーザーが CONTROL1 をクリックしたときにアクションを実行する
```
case CONTROL2:

- // ユーザーが CONTROL2 をクリックしたときにアクションを実行する
- // その他のコントロール用の case ステートメント

endswitch;

endwhile;

たとえば、CustomDialog は現在 [次へ]、[戻る]、および [キャンセル] ボタンを含みます。そのメッセージ ループは次のように表示される可能性があります。

while (!bDone)

nControl = WaitOnDialog("CustomDialog");

switch (nControl)

```
case DLG_INIT:
```

```
// このダイアログの [戻る]、[次へ]、および [キャンセル] ボタンと有効/無効状態を 
// 初期化して、コントロール ID 700-724 および 202 上で %P、%VS、%VI を 
// それぞれ IFX PRODUCT DISPLAY NAME、IFX PRODUCT DISPLAY VERSION、および
// IFX_INSTALLED_DISPLAY_VERSION で 置換します。
hwndDlg = CmdGetHwndDlg("CustomDialog");
SdGeneralInit("CustomDialog", hwndDlg, 0, "");
```

```
case BUTTON BACK:
  // ユーザーが [戻る] をクリック
  nReturn = BUTTON_BACK;
 bDone = TRUE;
```

```
case BUTTON_NEXT:
 // ユーザーが [次へ] をクリック
  nReturn = BUTTON_NEXT;
  bDone = TRUE;
```

```
デフォルト:
  // 標準のコントロール処理を確認します
  if (SdIsStdButton(nControl) && SdDoStdButton(nControl)) then
    bDone = TRUE;
  endif;
```
endswitch;

endwhile;

7. エンドユーザーが [戻る] または [次へ] をクリックすることによってダイアログを終了した場合、EndDialog と ReleaseDialog を使用して、画面とメモリからダイアログを削除します。

EndDialog("CustomDialog"); ReleaseDialog("CustomDialog"); メイン スクリプトでダイアログを使用するには、Setup.rul の OnFirstUIBefore イベント ハンドラーなど、 CustomDialog 関数に呼び出しを追加します。

Dlg\_SdWelcome:

 $sz$ Title = ""; sz $Msg = ""$ ; nResult = SdWelcome(szTitle, szMsg);

Dlg\_CustomDlg: nResult = CustomDialog( ); if (nResult = BUTTON BACK) goto Dlg SdWelcome;

// 以下省略

エンドユーザーが [戻る] または [次へ] をクリックした場合、スクリプトは 1 つ前、または 1 つ後のダイア ログを表示します。ユーザーが [キャンセル] をクリックした場合、標準の確認ダイアログが表示されます (OnCanceling イベント ハンドラーが処理)。

メモ• ダイアログ コントロールの機能の実装に関する情報は、[「InstallScript を使ったダイアログ コントロールの](#page-970-0) [処理](#page-970-0)」を参照してください。

#### 特殊メッセージ

コントロール ID を返す以外にも、WaitOnDialog 関数はいくつかの特殊メッセージを返します。

- ダイアログが画面に表示される直前に、WaitOnDialog はメッセージ定数の DLG INIT を返します。DLG INIT case ステートメントでは、チェック ボックスやラジオ ボタンのデフォルトのステータスを設定したり、リス トボックスやコンボボックス コントロールにデータを入力してデフォルトの選択を設定したり、編集フィー ルドの初期テキストを設定することができます。
- エラーが発生すると、WaitOnDialog は DLG\_ERR 定数を返します。

## <span id="page-970-0"></span>InstallScript を利用してダイアログ コントロールを処理する

プロジェクト・この情報は、次のプロジェクトの種類に適用します :

- **InstallScript**
- InstallScript MSI

InstallScript および InstallScript MSI インストール プロジェクトでは、InstallScript を使用して、カスタム ダイアロ グに追加したコントロールを処理します。

#### チェック ボックスコントロールの使用

ボタンのクリックを処理することのほかに、カスタム ダイアログは通常、チェック ボックスなどのダイアログ コントロールにおけるエンド ユーザーの選択を取得できる機能も必要です 。

メモ• InstallShield には、AskOptions という標準ダイアログがあります。これは最大 9 つまでのチェック ボックス やラジオボタンを表示するので、エンドユーザーにチェック ボックスを表示するためだけにカスタム ダイアログ を作成する必要はありません。

押しボタンと同様に、ダイアログ ボックスに追加する各チェック ボックス コントロールに対し、通常は数値コ ントロール ID に象徴的な名前を割り当てる #define ステートメントをスクリプトに追加します。たとえば、 チェック ボックス コントロールをカスタム ダイアログ ボックスに追加すると、コントロールの数値 ID はコント ロールの Control Identifier プロパティに表示されます。数値 ID が 1302 の場合は、次の行をスクリプトに追加しま す。

#define MYCHECKBOX1 1302

ほとんどのタイプのコントロールに対し、InstallScript は CtrlGet 関数と CtrlSet 関数を定義します。これらの関数 は、コントロールの現在の状態またはデータを取得あるいは設定するために使用できます。たとえば、 CtrlGetState を使用するとチェック ボックス コントロールの現在の状態を取得でき、CtrlSetState を使用すると チェック ボックス コントロールの現在の状態を設定できます。ダイアログのメッセージ ループの DLG\_INIT case で、CtrlSetState を呼び出してチェック ボックスの初期選択状態を設定することができます。次のコードは、 チェック ボックスが予め選択された状態で表示されるように設定します。

#### case DLG\_INIT:

// このダイアログの [戻る]、[次へ]、および [キャンセル] ボタンと有効/無効状態を初期化して、 // ID 700-724 および 202 の %P、%VS、%VI を IFX\_PRODUCT\_DISPLAY\_NAME、IFX\_PRODUCT\_DISPLAY\_VERSION、 // および IFX INSTALLED DISPLAY VERSION でそれぞれ置換します。 hwndDlg = CmdGetHwndDlg("CustomDialog"); SdGeneralInit("CustomDialog", hwndDlg, 0, ""); CtrlSetState("CustomDialog", MYCHECKBOX1, BUTTON\_CHECKED);

同様に、ダイアログのメッセージ ループの外に次のコードを追加すると、チェック ボックスの最終的な選択状態 を検出することができます。

```
nState = CtrlGetState("CustomDialog", MYCHECKBOX1);
if (nState = BUTTON CHECKED) then
  // チェックボックスが選択されている
else
  // チェックボックスが選択されていない
endif;
```
#### 編集フィールドの使用

編集コントロールをカスタム ダイアログに追加することもできます。これにより、エンドユーザーは 1 行のテキ ストを入力できるようになります。InstallShield には、SdShowDlgEdit1、SdShowDlgEdit2、および SdShowDlgEdit3 と呼ばれる標準ダイアログがあります。これは、エンドユーザーがテキストを入力できる 1、2、または 3 つの編 集フィールドを表示します。

編集コントロールに格納されているテキストは CtrlGetText を使用して読み取ることができます。たとえば、リ ソース ID が 10000 の編集コントロールからテキストを読み取って svEdit という文字列変数に格納するには、次の コードを使用します。

CtrlGetText("CustomDialog", 10000, svEdit);

同様に、CtrlSetText を使用すると、編集コントロールに格納される (メッセージ ループの switch ステートメント の DLG INIT ブロック内) 初期のテキストを設定することができます。
ヒント• 編集コントロールのパスワード属性を利用して、編集フィールドにエンドユーザーが入力する文字を非表 示に設定することができます。番号属性を利用して、編集フィールドにエンドユーザーが数値のみを入力できる ように設定することができます。

### リストボックスとコンボボックスのコントロールの使用

リストボックスとコンボボックスのコントロールは LIST タイプの変数と関連付ける必要があります。リストボッ クスのコントロールを表示する前に、文字列リスト変数にデータを入力し、ダイアログの DLG\_INIT ハンドラーで CtrlSetList を使用してリストボックスまたはコンボ ボックスのコントロールと関連付ける必要があります(コン ボ ボックスのコントロールに対しては、通常 Drop-Down List プロパティを True に設定し、Height プロパティを コントロールのドロップダウンリスト部分の高さに設定します)。

リスト ボックスまたはコンボ ボックスのコントロールに初期選択を設定するには、ダイアログのDLG\_INIT ハン ドラーで CtrlSetCurSel を呼び出します。また、ユーザーの現在の選択を取得するには、CtrlGetCurSel を呼び出し ます。たとえば、次のコードは使用可能な各ドライブの文字をリスト変数に入力し (GetValidDrivesList を使用)、 リストをコンボ ボックス コントロールに関連付け、ダイアログを終了する前にコンボ ボックスからエンドユー ザーの選択を読み取ります。

```
function NUMBER CustomDialog( )
NUMBER nReturn;
NUMBER nControl;
BOOL bDone;
    // コンボボックスリストと現在の選択のための変数
LIST listDrives;
STRING svDrive;
begin
 nReturn = EzDefineDialog("CustomDialog", ISUSER, "CustomDialog", 0);
 bDone = FALSE;
 // コンボボックス項目を含むリストの作成
 listDrives = ListCreate(STRINGLIST);
 // 使用可能な全ドライブ名をリストに入力
 GetValidDrivesList(listDrives, -1, -1);
 while (!bDone)
 nControl = WaitOnDialog("CustomDialog");
 switch (nControl)
    case DLG_INIT:
      // このダイアログの [戻る]、[次へ]、および [キャンセル] ボタンと有効/無効状態を初期化して、 
      // コントロール ID 700-724 および 202 上で %P、%VS、%VI を
      // IFX_PRODUCT_DISPLAY_NAME、IFX_PRODUCT_DISPLAY_VERSION および IFX_INSTALLED_DISPLAY_VERSION で 
      // それぞれ置換します。
      hwndDlg = CmdGetHwndDlg("CustomDialog");
      SdGeneralInit("CustomDialog", hwndDlg, 0, "");
      CtrlSetState("CustomDialog", MYCHECKBOX1, BUTTON_CHECKED);
      // コンボボックスとリストの関連付け
      CtrlSetList("CustomDialog", MYCOMBOBOX1, listDrives);
      // リストからの最初のドライブ名の取得...
      ListGetFirstString(listDrives, svDrive);
```

```
// ...そしてそれを現在の選択に設定
 CtrlSetCurSel("CustomDialog", MYCOMBOBOX1, svDrive);
// その他のコントロール用の case ステートメント
```
endswitch;

endwhile;

```
// エンドユーザーの選択を取得し、メッセージボックスに表示
CtrlGetCurSel("CustomDialog", MYCOMBOBOX1, svDrive);
MessageBox("次のドライブを選択しました: " + svDrive, INFORMATION);
```

```
EndDialog("CustomDialog");
ReleaseDialog("CustomDialog");
```
return nReturn;

end;

```
リスト ボックスとコンボ ボックス コントロールは Sorted プロパティがあります。これを [はい] に設定すると、
リスト コントロールの内容をアイテムの表示名別に並べ替えることができます。
```
## InstallScript または InstallScript MSI プロジェクトでダイアログの動作を編集する

プロジェクト・この情報は、次のプロジェクトの種類に適用します :

- **InstallScript**
- InstallScript MSI

ダイアログの動作を変更するには、希望する動作に応じてダイアログ関数のパラメーターを変更します。利用可 能なパラメーターについては、ダイアログ関数に関するドキュメントを参照してください:

- ダイアログ関数
- ダイアログのカスタマイズ関数

## "Sd ダイアログ スタティック テキスト" フィールドに製品名、製品バージョン、また は、インストール済みバージョンを含むフィールドを追加する

プロジェクト・この情報は、次のプロジェクトの種類に適用します :

- **InstallScript**
- InstallScript MSI

InstallShield では、Sd ダイアログ スタティック テキスト フィールドに、%P、%VS、または %VI (場合により、追加 スペースとして表示されます)というプレースホルダーを含む製品名、製品バージョン、または、インストール されたバージョンをグローバルに配置することができます。実行時に、システム変数 IFX\_PRODUCT\_DISPLAY\_NAME, IFX\_PRODUCT\_DISPLAY\_VERSION と IFX\_INSTALLED\_DISPLAY\_VERSION の値がスタ ティック テキスト フィールドで %P、%VS、および %VI の代わりに表示されます。

プレース フォルダーを含むスタティック テキスト フィールドを追加する場合、701 から 799 の範囲内で (そのダ イアログに対して) 一意の ID をスタティック テキスト フィールドに与えます。ID が 701 から 799 のとき、 InstallShield はスタティック テキスト フィールドをスキャンしてプレースホルダーの存在を確認します。プレース ホルダーが見つかると、InstallShield はそれを対応するシステム変数の値で置き換えます。

## ダイアログで HTML コントロールを使用する

プロジェクト• この情報は、次のプロジェクトの種類に適用します :

- **InstallScript**
- InstallScript MSI

InstallShield では、InstallScript と InstallScript MSI プロジェクトに含まれるダイアログで HTML コントロールをサ ポートします。HTML コントロール を使って、ダイアログ コントロールで HTML マークアップを使用できます。 ダイアログで Web ページ、インストール済みの HTML ファイル、 および HTML サポートファイルへのリンクを含 めることができます。エンド ユーザーが実行時のダイアログでハイパーリンクをクリックしたときに、インター ネット ブラウザーで HTML ページを開くか、InstallScript コードを使って定義した別の動作をトリガーできます。 HTML コントロールを使って、外観を制御するためのスタイルを含む、有効な HTML マークアップを使用できま す。

HTML コンテンツがインストール済みの HTML ファイルまたは HTML サポート ファイルである場合、HTML コン トロールを使って、それを直接ダイアログに表示することも可能です。

HTML コントロールを作成するには、まずスタティック テキスト コントロールを作成します。ダイアログにスタ ティック テキストコントロールを配置してから、それを HTML コントロールに変換できます。

### タスク ダイアログの任意のスタティック テキスト コントロールを HTML コントロールに変換するには、以下の手順の 1 つを実行します:

• [ダイアログ] ビューで、コントロールの Text プロパティを次のとおりに設定します:

[html] HTML マークアップ

• InstallScript を使って、コントロールのテキストを [html] に設定して、後に HTML マークアップを続けます。

実行時に、InstallScript エンジンがコントロールを HTML コントロールに変換します。

#### 例

次の例では、スタティック テキスト コントロールを HTML コントロールに変換する方法をデモンストレーション します。サンプル HTML コードを使って、コントロールの色とフォントを設定して、ダイアログと一致させます。

# 倉

タスク コントロールの Text プロパティを使って、スタティック テキスト コントロールを HTML コントロールに変換す るには、以下の手順に従います:

- 1. [ユーザー インターフェイス] の下のビュー リストにある [ダイアログ] をクリックします。
- 2. [ダイアログ] エクスプローラーで、HTML コントロールを含めるダイアログを右クリックして、[編集] をク リックします。ダイアログ エディターに、プロジェクトのデフォルト言語でダイアログが表示されます。
- 3. HTML コントロールに変換するスタティック テキスト コントロールをクリックします。InstallShield の右側に 設定が表示されます。
- 4. Text プロパティで、省略記号ボタン (...) をクリックしますプロジェクトに含まれるすべての現在の文字列の リストが表示されます。
- 5. [編集] ボタンをクリックします。
- 6. 文字列 ID の値を次のように設定します:

[html]<style type="text/css">html,body {padding:0; margin:0; background-color:ButtonFace} \* {font-size: 8pt; font-family: "MS Sans Serif";} </style> <a href="http://www.MyWebSite.com">Web サイトにアクセス</a>

実行時、インストールはデフォルトの InstallScript ダイアログ フォント (8 ポイント MS Sans Serif) を使い、背景 色を Windows ダイアログの色 (通常は灰色) に設定します。コンテンツが白色のダイアログ領域にある場合、 background-color:ButtonFace スタイル部分を省略して、HTML コントロールの背景が白色になるようにします。

ヒント• [ダイアログ] ビューを通してスタティック コントロールを変換する代わりに、InstallScript ビューでダイ アログのスクリプト関数を編集することもできます。たとえば、ダイアログ メッセージ ループの DLG\_INIT ケー スに次のコードを追加します:

CtrlSetText( szDlg, HTML\_CTRL\_ID, "[html]<style type=\"text/css\">html,body {padding:0; margin:0; background-color:ButtonFace} \* {font-size: 8pt; font-family: "MS Sans Serif";} </style><a href=\"http://www.MyWebSite.com\">Web サイトにアクセス site</a>" );

その他のスクリプト サンプルは、「 CtrlGetUrlForLinkClicked Example」を参照してください。

## HTML コントロールにあるリンクのクリック イベントの処理方法

CtrlSetText 関数を使って HTML コントロール コンテンツを実行時に設定して、コントロールの作成に成功する と、CtrlSetText が 0 を返します。失敗すると、CtrlSetText が ISERR\_GEN\_FAILURE を返します。

HTML コントロールにあるリンク イベントを処理するため、WaitOnDialog 関数は、HTML コントロールのコント ロール ID を返します (これは、元のスタティック テキスト コントロールのコントロール ID と同じです)。カス タム ダイアログ スクリプト関数に HTML コントロール ID を処理する case ステートメントを含めて、 CtrlGetUrlForLinkClicked 関数を呼び出してクリックされたリンクの URL を取得できます。スクリプトはこのリン クを使って、たとえばインターネット ブラウザーを起動してリンクにナビゲートするなどの任意のアクションを 行うことができます。

エンド ユーザーがアンカー タグを使った HTML コントロールのリンクをクリックすると、次の動作が発生します :

- アンカー タグにターゲット属性が含まれていない、またはターゲット値が新しいウインドウに表示されない 場合、コントロール ID がダイアログ スクリプトに戻ります。これによって、スクリプトがリンク クリック 自体を処理できます。
- アンカー タグにターゲット属性が含まれていて、その値が新しいウィンドウに表示される blank またはそれ に等しい値であるとき、メッセージはスクリプトに送られず、URL が自動的に起動されます。

## HTML コントロールに関する特別考慮

ダイアログに HTML コントロールを追加する場合は、以下の詳細に注意してください。

#### HTML コントロールの実行時の要件

HTML コントロールは、完全に機能するためには Internet Explorer 5.5 以降を条件とします。ターゲット システム に以前のバージョンが存在するとき、HTML コントロールのコンテンツを設定する唯一の方法は、HTML ファイル を CtrlSetText に提供する方法です。ターゲット システム上で、Internet Explorer がデフォルトのブラウザーであ る必要はありません。

#### HTML ファイルの HTML コントロール サポート

HTML コントロールで HTML ファイルを使用する場合、ファイルへのフル パスを CtrlSetText 関数を使って指定し なくてはなりません。そうでない限り、InstallScript エンジンがファイルの場所を認識できません。サンプル InstallScript は次の通りです:

CtrlSetText(szDlg, HTML\_CTRL\_ID, "[html]file://" + SUPPORTDIR^"aboutpage.htm");

#### 電子メール アドレスに HTML コントロールを使用する

電子メール アドレスをポイントするハイパーリンクを追加するには、次のようなコードを使用します:

CtrlSetText(szDlg, HTML\_CTRL\_ID, "[html]<a href=\"mailto:support@mycompany.com?Subject=Example%20Line\">サポートに電子 メールを送信</a>");

エンド ユーザーがこのようなリンクをクリックしたとき、ターゲット システムの電子メール アプリケーション で新しい電子メール メッセージが自動的に開きます。mailto リンクでは、スクリプトにメッセージは送信されま せんので、ご注意ください。

#### フォーマットされていない HTML テキスト コンテンツ

HTML コントロールのコンテンツ セットはそのままの形式で渡されます。コンテンツのフォーマットは行われま せん。コンテンツをフォーマットする必要がある場合、スクリプトでコンテンツ文字列を操作してからコンテン ツ文字列を CtrlSetText に渡します。

#### スタティック テキスト コントロールのテキスト プロパティ文字数制限

スタティック テキスト コントロールのテキスト プロパティの文字数制限は 256 文字です。したがって、コント ロールのテキスト コンテンツの始めに [html] を追加してスタティック テキスト コントロールを HTML コントロー ルに変換する場合、入力可能な最大文字数は 256 文字です。これにはハイパーリンク テキストおよび指定する HTML マークアップ文字のすべてが含まれます。コンテンツに 256 文字以上を入力するには、CtrlSetText 関数を 使ってコントロールを作成します。

## デフォルトのダイアログに戻す

プロジェクト・この情報は、次のプロジェクトの種類に適用します :

• InstallScript

InstallScript MSI

ダイアログを編集してから、後で変更内容をすべて元に戻す場合、元のデフォルト ダイアログに復元することが できます。

#### タスク デフォルトのダイアログに元に戻すには、以下の手順を実行します。

- 1. [ユーザー インターフェイス] の下のビュー リストにある [ダイアログ] をクリックします。
- 2. 編集したアクションを右クリックして、[元に戻す] をクリックします。

## リソース コンパイラとリソース リンカ

プロジェクト・この情報は、次のプロジェクトの種類に適用します :

- InstallScript
- InstallScript MSI

InstallScript または InstallScript MSI プロジェクトでダイアログに変更を加えるには、リソース コンパイラとリ ソース リンカをシステムにインストールしておく必要があります。InstallShield には、これらのタイプのツールが 両方搭載されています。

#### タスク リソース コンパイラとリソース リンカの位置の確認は、次の手順で行います。

- 1. [ツール] メニューから [オプション] を選択します。Options ダイアログ ボックスが開きます。
- 2. [リソース] タブをクリックします。

[リソース] タブには、コンパイラとリンカの場所の一覧があります。

#### タスク リソースコンパイラまたはリソースリンカを既にシステム上にあるものと置き換えるには、以下の手順に従いま す:

- 1. [ツール] メニューから [オプション] を選択します。Options ダイアログ ボックスが開きます。
- 2. [リソース] タブをクリックします。
- 3. [リソースのコンパイラの場所] ボックス、または、[リソースのリンカの場所] ボックスの横にある [参照] ボタンをクリックして、プログラム ファイルまで移動します。

## ダイアログ サンプラー

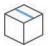

プロジェクト・この情報は、次のプロジェクトの種類に適用します :

- InstallScript
- InstallScript MSI

ダイアログ サンプラーは、InstallScript と InstallScript MSI プロジェクトにおけるビルトイン ダイアログのサンプ ル、および、スクリプト ダイアログ (sd) 関数によって呼ばれるダイアログを表示する InstallShield ウィザードで す。異なる 2 つの ダイアログ サンプラーを起動することができます。

## タスク ダイアログ ウィザードを起動するには、以下の手順を実行します。

InstallShield の [ツール] メニューで InstallScript をポイントして、[標準ダイアログ サンプラー] または [スキン ダイアログ サンプラー] をクリックします。

[プログラム] メニューにある InstallShield プログラムフォルダーのショートカットを使用して、これらのサンプ ラーを起動することもできます。

## ダイアログ スキン

倉

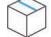

フロジェクト・この情報は、次のプロジェクトの種類に適用します :

- **InstallScript**
- InstallScript MSI

#### 概要

ダイアログ スキンを使うと、エンドユーザー ダイアログを異なる外見とカラー スキームを使って表示できます。 スキンされたダイアログは標準ダイアログよりやや大きめで、コントロールの場所も異なります。スキン付きダ イアログを適切に表示するには、ターゲットマシンのデスクトップ領域が 800 x 600 ピクセル以上 (大きなフォン トが利用されている場合は 1024 x 768 ピクセル) で、システムが 16-bit 色以上を表示可能でなくてはなりません。

#### 制限

プロジェクトでダイアログのスキンを使用する場合、いくつか制約があります。

- 標準ダイアログを [ダイアログ エディタ] 内で一度編集すると、そのダイアログにダイアログ スキンを適用 または削除することはできません。したがって、編集するダイアログのスキンを指定するときは、まずスキ ンを指定してから、編集してください。
- 標準ナビゲーション ボタン ([次へ]、[キャンセル]、[戻る]、および [終了]) の場所はすべてのスキンで共 通です。.skin ファイルはその位置を制御します。ダイアログ エディターで移動しても、ランタイムの位置に 影響はありません。また、いくつかのダイアログでは [参照] ボタン (例 SdAskDestPath) を再配置できない 場合があります。
- スキン ダイアログではウィンドウ ビルボードを使用できません。ウィンドウ スタイルのビルボードについ ての詳細は、「[InstallScript および InstallScript MSI プロジェクトにおけるビルボード スタイルおよびファイル](#page-1168-0) [の種類](#page-1168-0)」を参照してください。
- プロジェクト[にカスタム ダイアログ](#page-964-0)を追加する場合、新しいダイアログは、他のエンドユーザー ダイアログ と同じサイズである必要があります。カスタム ダイアログのサイズが異なる場合、正しく表示されないこと があります。たとえば上記の位置関係の問題により、ナビゲーション ボタンが実行時にエンドユーザーに表 示されないことがあります。

メモ• カスタム ダイアログにダイアログ スキンを指定する場合、スキンが適切に表示されるためにダイアログ エ ディターでカスタム ダイアログを作成する前にスキンの設定を行う必要があります。

#### ダイアログ スキンの指定

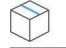

フロジェクト・この情報は、次のプロジェクトの種類に適用します :

- **InstallScript**
- InstallScript MSI

ダイアログ スキンを使用して、インストールのエンドユーザー ダイアログの外観を変更することができます。1 つのプロジェクトにつき、1 つのスキンを指定することができます。プロジェクト内のすべてのダイアログは、選 択したスキンを利用して表示されます。

メモ• 標準ダイアログを [ダイアログ エディタ] 内で一度編集すると、そのダイアログにダイアログ スキンを適 用または削除することはできません。したがって、編集するダイアログのスキンを指定するときは、まずスキン を指定してから、編集してください。

カスタム ダイアログにダイアログ スキンを指定する場合、スキンが適切に表示されるためにダイアログ エディ ターでカスタム ダイアログを作成する前にスキンの設定を行う必要があります。

### ダイアログ スキンの選択

#### タスク ダイアログ スキンを選択するには、以下の手順に従います:

- 1. [ユーザー インターフェイス] の下のビュー リストにある [ダイアログ] をクリックします。
- 2. [ダイアログ] エクスプローラーで、[スキン] を開いて利用可能なダイアログ スキンオプションを表示しま す。
- 3. スキンをクリックして、右側のパネルにプレビュー ダイアログを表示します。
- 4. 表示されたスキンを選択するには、プレビュー ペインの [選択] をクリックします。[ダイアログ] エクスプ ローラーで、選択したスキンのアイコンに赤いチェック記号が表示されます。

Blue スキン以外のすべてのダイアログ スキンは、フェード グラフィックに .gif ファイルを利用します。Blue スキ ンは .bmp ファイルを利用するのでファイルサイズが大きくなります。.gif ファイルを利用したとき、16 ビット カ ラーシステム上での Blue スキンの外観はその他のカラーに比べると鮮明ではありません。16-bit カラーシステム をサポートする Blue スキンを利用する場合で、ファイルサイズの大きさが関係ない場合は、 Blue オプションを選 択して下さい。より小さいサイズには、グラフィックに .gif ファイルを利用する BlueTC (True Color) オプションを 選択してください。

### ダイアログスキンの選択をクリアする

## की।।

- タスク ダイアログ スキンの選択をクリアするには、以下の手順に従います:
	- 1. [ユーザー インターフェイス] の下のビュー リストにある [ダイアログ] をクリックします。
	- 2. [ダイアログ] エクスプローラーで、[スキン] アイテムを開いて利用可能なダイアログ スキンオプションを 表示してから、<なし> アイテムを選択します。
	- 3. プレビュー パネルの [選択] をクリックします。

# 基本の MSI プロジェクトでダイアログを使用する

このセクションでは、基本の MSI プロジェクトで、ダイアログがある他の基本的な関数の作成および実行方法が 説明されています。

#### タスク 新しいダイアログを作成して、それをインストールで表示するプロセスは、次のように複数のタスクに分割でき ます:

- 1. ダイアログをプロジェクトに追加する。
- 2. ダイアログのレイアウトを編集する。
- 3. コントロールの動作を定義する (表示する条件、インタラクションがトリガーするイベント、およびサブス クライブするイベント)。
- 4. ダイアログを表示する (別のダイアログのコントロール内の NewDialog または SpawnDialog イベントを使用す るか、またはダイアログをプロジェクトのシーケンスに挿入します)

## <span id="page-980-1"></span>基本の MSI インストール中にダイアログを表示する

次に説明するいずれかの方法で、エンドユーザー ダイアログを表示できます。

- [ユーザー インターフェイス] シーケンス[にダイアログを挿入す](#page-980-0)る。
- 別のダイアログの動作を介して[ダイアログを起動す](#page-981-0)る。

## <span id="page-980-0"></span>シーケンスへダイアログを挿入する

プロジェクト• マージ モジュール内でダイアログを作成する場合、ダイアログをシーケンスに挿入するにはモ ジュールをインストール プロジェクトと関連付ける必要があります。

#### タスク ダイアログをシーケンスにスケジュールするには、以下の手順に従います:

- 1. ビュー リストの [動作とロジック] の下にある [カスタム アクションとシーケンス] をクリックします。
- 2. [シーケンス] エクスプローラーで、ダイアログが通常表示される 3 つの上位シーケンス ([インストール]、[ アドバタイズ]、または、[管理]) から 1 つを展開して、その [ユーザー インターフェイス] シーケンスを表 示します。
- 3. [ユーザー インターフェイス] シーケンスを展開して、既存のアクション、ダイアログ、およびカスタム ア クションの順序付けを確認します。
- 4. シーケンス内で作業中のダイアログの前にくるアクションまたはダイアログを右クリックして、[挿入]をク リックします[。\[アクションの挿入\] ダイアログ ボックス](#page-1999-0)が開きます。
- 5. リストで、ダイアログを選択します。
- 6. ダイアログのリストから、新しいダイアログを選択します。
- 7. [OK] をクリックします。

インストールが完全ユーザー インターフェイス (/q [コマンドライン パラメーター](#page-3650-0)で定義) で実行され、このダイ アログに対するすべて[の条件](#page-1730-0)が満たされると、ダイアログが選択したシーケンス内に表示されます。

InstallShield でダイアログを [実行] シーケンスに挿入できても、挿入すると [ICE13](#page-1365-0) 違反になります。

## <span id="page-981-0"></span>ダイアログを別のダイアログの動作を介して起動する

ほとんどのダイアログは、NewDialog (ウィザードで別のダイアログを表示する) または SpawnDialog (モデルダイ アログを表示する) コントロールイベントの結果として表示されます。ダイアログの動作 (通常は [次へ] ボタン ) でこのイベントを選択することによって、イベントを正常に実行するダイアログを指定できます。コントロール イベントに条件を追加することによって、直前のダイアログでの選択の結果に依存して別々のダイアログを表示 できます。

#### タスク たとえば、InstallWelcome ダイアログの後に WelcomeBitmap ダイアログを表示するには、以下の手順を実行しま す。

- 1. [ユーザー インターフェイス] の下のビュー リストにある [ダイアログ] をクリックします。
- 2. [ダイアログ] エクスプローラーで、InstallWelcome ダイアログを拡張してから、そのダイアログの [動作] サ ブノードをクリックします。
- 3. コントロール リストおよび対応するコントロールの種類を含むペインで、[次へ] ボタンを選択します。
- 4. "イベント"設定で、[新しいイベント] ボタンをクリックしてから [NewDialog] をクリックします。"イベン ト" 設定の下に、いくつかの "NewDialog" サブ設定が追加されます。
- 5. "NewDialog" 設定に、次のように入力します: 1

1 の条件は、ダイアログがすべての条件の下に作成されなくてはならないことを示します。

6. "ダイアログ名" 設定で、次を入力します: WelcomeBitmap

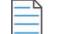

メモ• InstallWelcome ダイアログが [次へ] ボタンから別のダイアログを起動した場合は、上記の手順を繰り返し て WelcomeBitmap の [次へ] ボタンで次のダイアログを表示するようにします。

[カスタム アクションとシーケンス] ビューで新しいダイアログを表示する詳しい方法については、[「\[カスタム](#page-992-0)  [アクションとシーケンス\] ビューでエンドユーザー ダイアログの順序の表示する \(基本の MSI プロジェクト\)](#page-992-0)」を 参照してください。

## 基本の MSI プロジェクトで新しいダイアログを作成する

#### タスク 新規で基本の MSI プロジェクトを作成するには、以下の手順に従います:

- 1. [ユーザー インターフェイス] の下のビュー リストにある [ダイアログ] をクリックします。
- 2. [ダイアログ] エクスプローラーで、[すべてのダイアログ] を右クリックしてから、[新しいダイアログ] を クリックします。[ダイアログ ウィザード](#page-2189-0) が起動し、新規ダイアログ作成手順を案内します。

次のステップでは、ダイアログの[レイアウト](#page-982-0)およびコントロール[の動作](#page-984-0)を編集します。

**e** 

## ヒント• ダイアログを別のプロジェクトか[らインポート](#page-955-0)して追加することもできます。

## エンドユーザー インターフェイスでダイアログを表示する

プロジェクトにダイアログを追加しても、そのダイアログがインストールに表示されるわけではありません。1 つ 以上のプロジェクトのシーケンスにダイアログを挿入する処理については、[「基本の MSI インストール中にダイア](#page-980-1) [ログを表示する」](#page-980-1)を参照してください。

## <span id="page-982-0"></span>基本の MSI プロジェクトでダイアログ レイアウトを編集する

ダイアログ エディターを使用して、ダイアログの修正、コントロールの編集、およびダイアログとコントロール の表示プロパティの設定をすべてビジュアル環境で行うことができます。

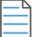

メモ• エンド ユーザーがデスクトップ ディスプレイ テーマを使用している Windows プラットフォームでインス トールを実行すると、そのテーマがインストールのエンドユーザー ダイアログを表示するときに使用されます。

[ダイアログ] ビューは、各プロジェクト[のサポート言語](#page-1706-0)のダイアログのバージョンを管理します。レイアウトを 編集するには、言語固有のバージョンを選択しなければなりません。コントロールのサイズに加える変更を除き、 これらのバージョンは変わりません。詳細については、[「各言語ごとのダイアログを変更する](#page-1711-0)」を参照してくださ い。

#### ダイアログ エディターを開く

#### タスク ダイアログ エディターでダイアログを開くには、次のいずれかを実行します。

- [ダイアログ] ビューの中のダイアログの名前の下にある、ダイアログの言語固有のバージョンを選択しま す。
- [カスタム アクションとシーケンス] ビューで、ダイアログを右クリックして、[レイアウトの編集] をク リックします。

ダイアログ エディターは、[ダイアログ] ビューの右ペインで開きます。

#### 基本の MSI プロジェクトでダイアログにコントロールを追加する

InstallShield の [コントロール] ツールバーを使用して、コントロールをダイアログに追加することができます。

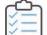

#### タスク ダイアログにコントロールを追加するには、以下の手順を実行します。

- 1. [ユーザー インターフェイス] の下のビュー リストにある [ダイアログ] をクリックします。
- 2. [ダイアログ] エクスプローラーで、[すべてのダイアログ] フォルダーを展開して、それから新しいダイア ログ コントロールを追加するダイアログ アイテムを展開します。
- 3. 展開したダイアログ アイテムの下にある言語をクリックします。中央のペインにあるダイアログ エディター に、選択した言語のダイアログが表示されます。
- 4. [コントロール] ツールバーで、追加するコントロールをクリックします。
- 5. ダイアログ上のコントロールを表示する位置に長方形を描きます。
- 6. 右側のペインで、コントロールのプロパティを設定します。
- $\bigcirc$

ヒント• Microsoft Visual Studio 内から InstallShield プロジェクトを編集している場合、ツールボックスを使用して コントロールを追加できます。

#### コントロールの設定を構成する

ダイアログ自体とそのすべてのコントロールには、ダイアログ エディター内に設定のグリッドが表示されます。 これらの設定では、コントロールのサイズや位置、そのデフォルトのテキスト (文字列 ID など) またはダイアロ グがモーダルかどうかなどの特徴を判別します。

コントロールの設定を編集するには、ダイアログ上でコントロールを選択します。設定は、コントロールの種類 に応じてさまざまです。

- [ビットマップ](#page-1026-0)
- [ダイアログ](#page-1040-0)
- [チェック ボックス](#page-1029-0)
- [プッシュ ボタン](#page-1085-0)
- [編集フィールド](#page-1049-0)
- [コンボ ボックス](#page-1035-0)
- [テキスト領域](#page-1104-0)
- [リスト ボックス](#page-1067-0)
- [ラジオ ボタン](#page-1090-0)
- [ビットマップ](#page-1026-0)
- [グループ ボックス](#page-1054-0)
- [ビルボード](#page-1024-0)
- [線](#page-1064-0)
- [ラジオ ボタン グループ](#page-1093-0)
- [選択ツリー](#page-1100-0)
- [進行状況バー](#page-1082-0)
- [リスト ビュー](#page-1072-0)
- [スクロール可能テキスト](#page-1098-0)
- [アイコン](#page-1061-0)
- [ディレクトリ リスト](#page-1046-0)
- [ディレクトリ コンボ](#page-1043-0)
- [ボリューム コスト リスト](#page-1109-0)
- [ボリューム選択コンボ](#page-1112-0)
- [マスク編集](#page-1077-0)
- [パス編集](#page-1079-0)

#### ビットマップ上にコントロールを表示する

# 鳕 タスク ビットマップ上にコントロールを表示するには、次の手順に従います: • ビットマップの Tab Index プロパティの値には、ビットマップの上に配置されるすべてのコントロールの Tab

- Index プロパティの値よりも小さい値を使用します。これを構成する最も簡単な方法は、ビットマップ コント ロールの Tab Index プロパティを 0 に設定することです。
- すべてのコントロール (ビットマップを含む) では、Tab Stop のプロパティを True に設定しておく必要があ ります。

## <span id="page-984-0"></span>基本の MSI プロジェクトでダイアログ レイアウトを編集する

[ダイアログ] ビューで、実行時のコントロールの動作を指定する設定を構成できます。コントロールの動作関連 の設定では、次の種類の機能を構成できます:

- コントロールで対話するエンドユーザーが起動すイベント
- コントロールがサブスクライブする必要がある Windows Installer のイベント
- コントロールを表示する条件

#### タスク コントロールの動作設定にアクセスするには、以下の手順に従います:

- 1. 以下のいずれかを実行します。
	- [ダイアログ] ビューで、変更するダイアログのダイアログ ノードを拡張してから、[動作] サブノード をクリックします。
	- [カスタム アクションとシーケンス] ビューで、ダイアログを右クリックして、[動作の編集] をクリッ クします。
- 2. 選択されたダイアログのすべてのコントロールの一覧が表示される中央ペインで、構成するコントロールを クリックします。設定が、右のペインに表示されます。
- 3. 必要に応じて"イベント"、"サブスクリプション"、および "条件"設定を構成します。

## <span id="page-985-0"></span>基本の MSI ダイアログでコントロール イベントを使用する

コントロール イベントを使うと、ダイアログの各コントロールに対してカスタム機能を提供することができます。 コントロール イベントでは、カスタム アクションの起動や新しいダイアログの生成、また進行状況バーの表示な どを行うことができます。多くのコントロール イベントは、パブリッシュされた情報を使用しています。また、 情報を使用するには、コントロール イベント情報を サブスクライブしなければならないコントロールもありま す。

イベントとコントロールを関連付けるには、[ダイアログ] ビューでダイアログの [動作] 領域を使用します。詳 細については、[「基本の MSI プロジェクトでダイアログ レイアウトを編集する」](#page-984-0)を参照してください。コント ロールのサブスクリプションに関する詳細は、[「基本の MSI ダイアログでサブスクリプションを使用する」](#page-988-0)を参照 してください。

このイベントの条件を指定するには、"イベント"設定で省略記号ボタン (...) をクリックします。

次は使用可能なコントロール イベント一覧です:

テーブル 3 • コントロールのイベントの種類

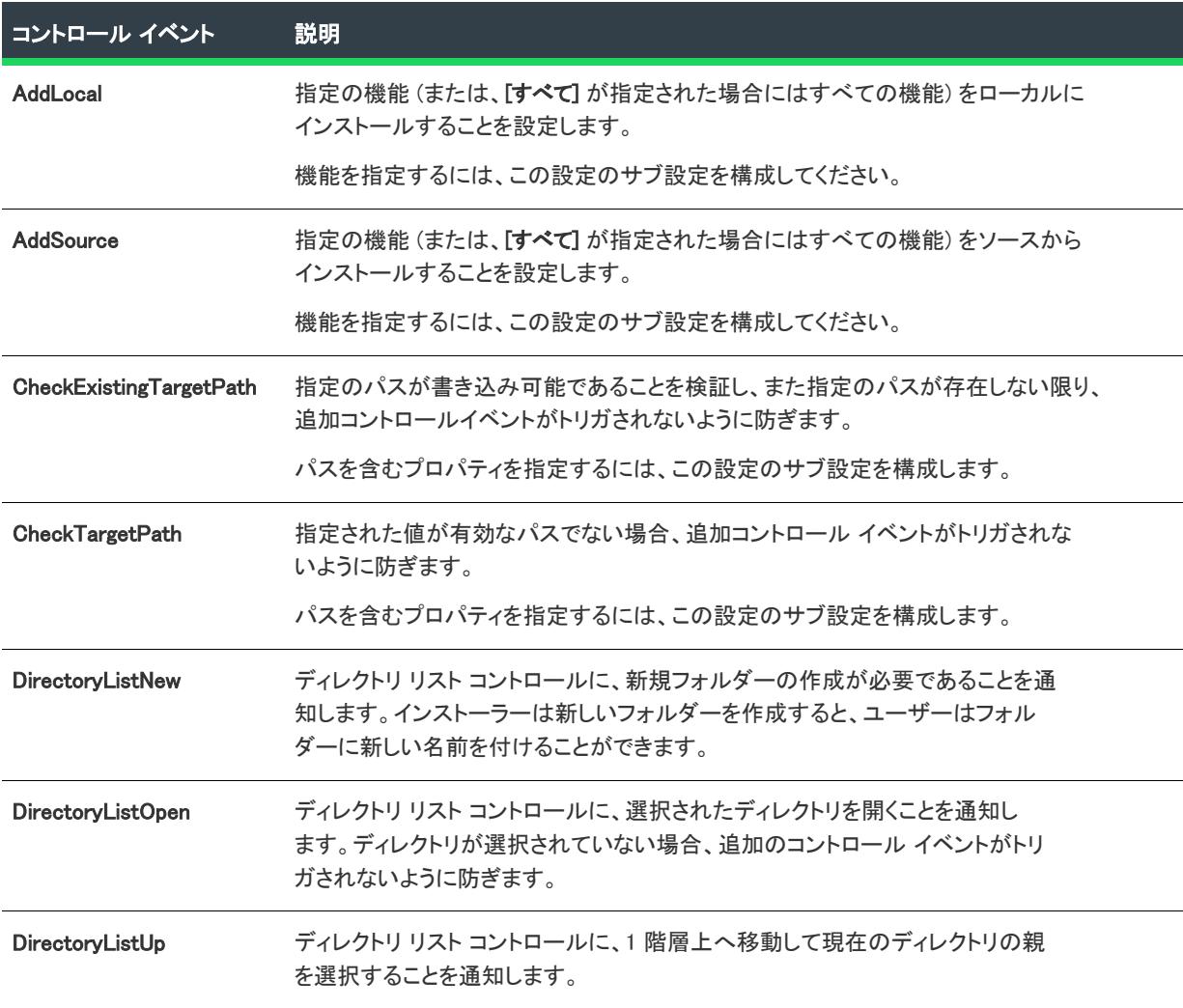

#### テーブル 3 • コントロールのイベントの種類 (続き.)

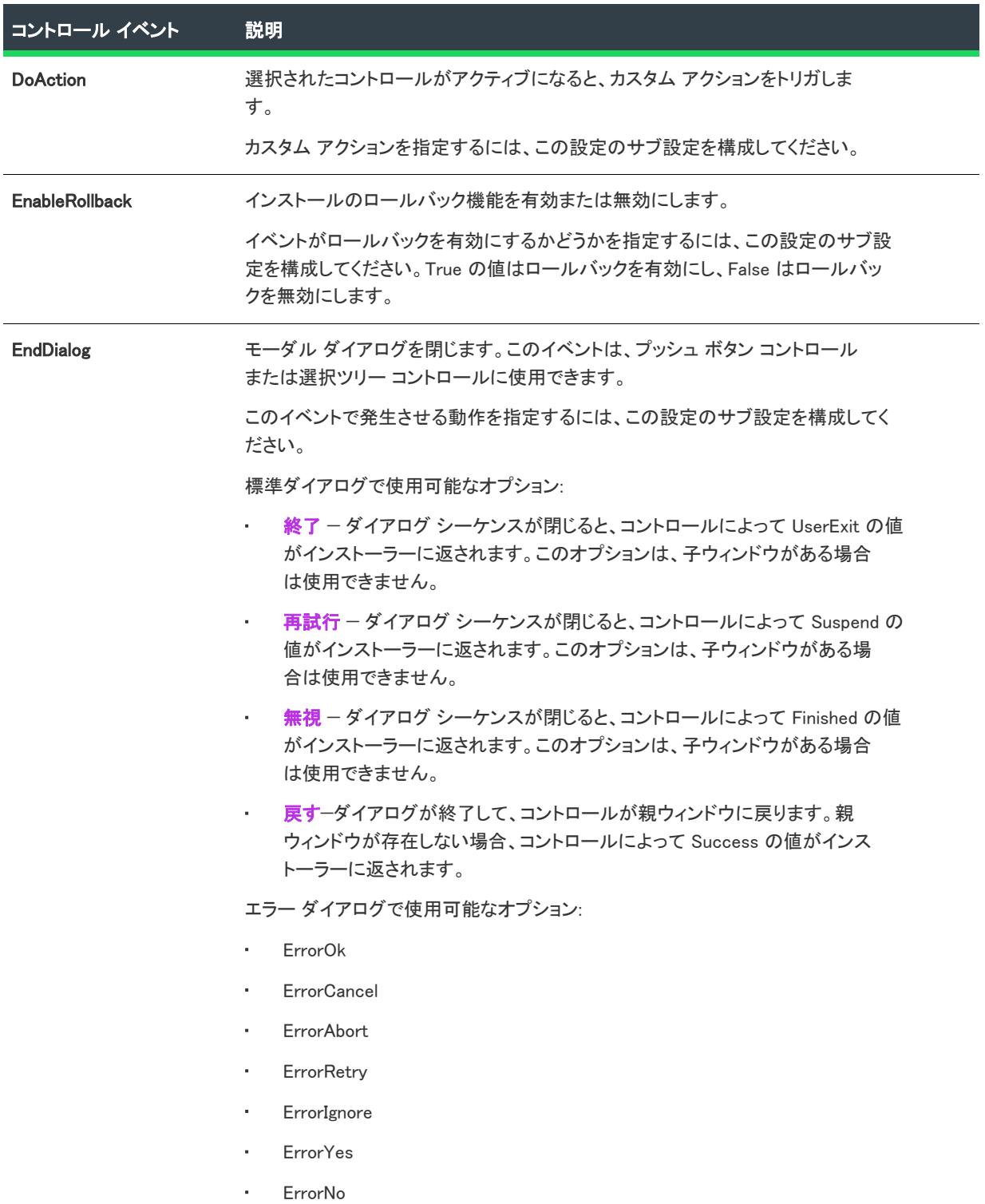

#### テーブル 3 • コントロールのイベントの種類 (続き.)

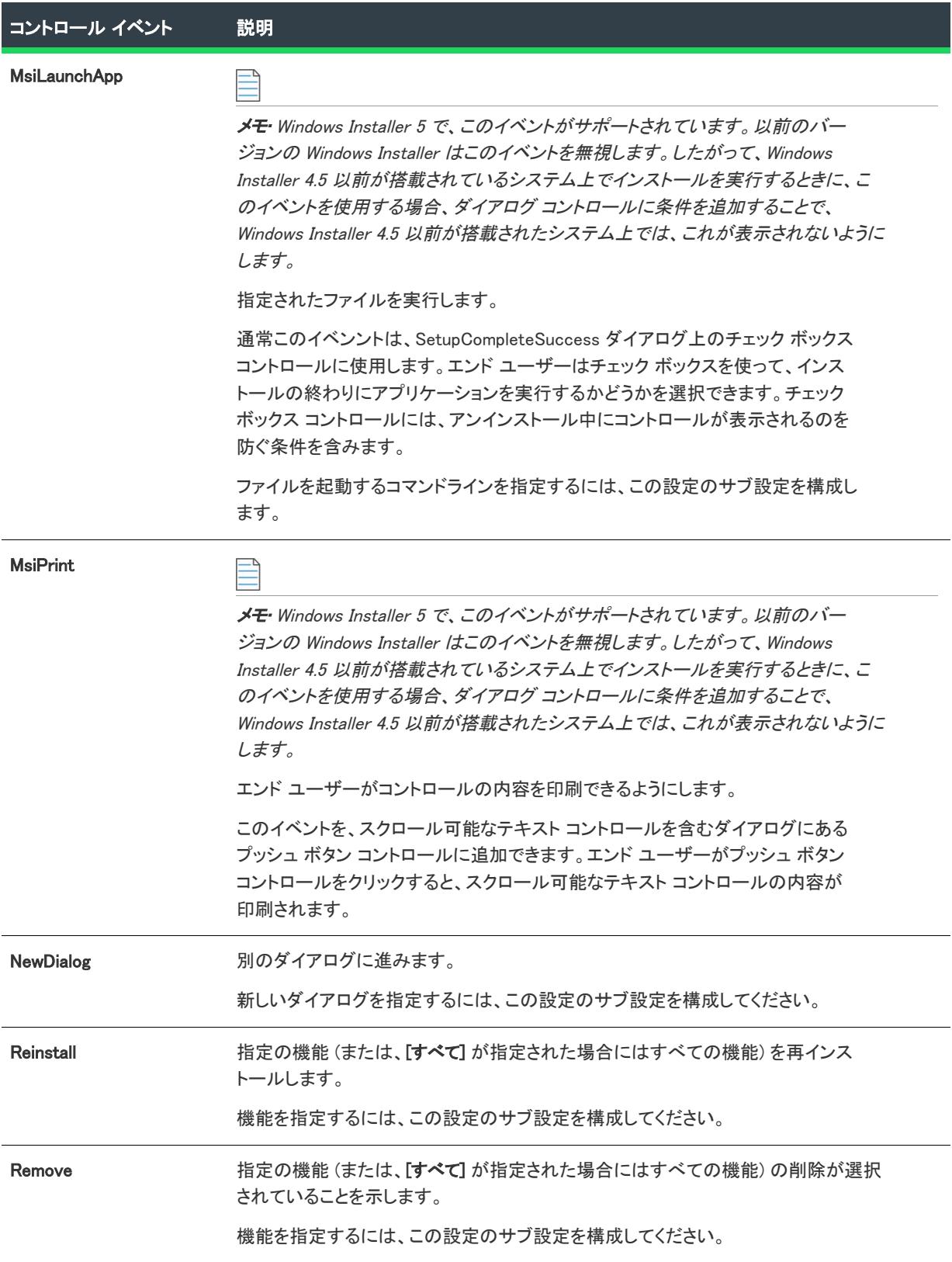

#### テーブル 3 • コントロールのイベントの種類 (続き.)

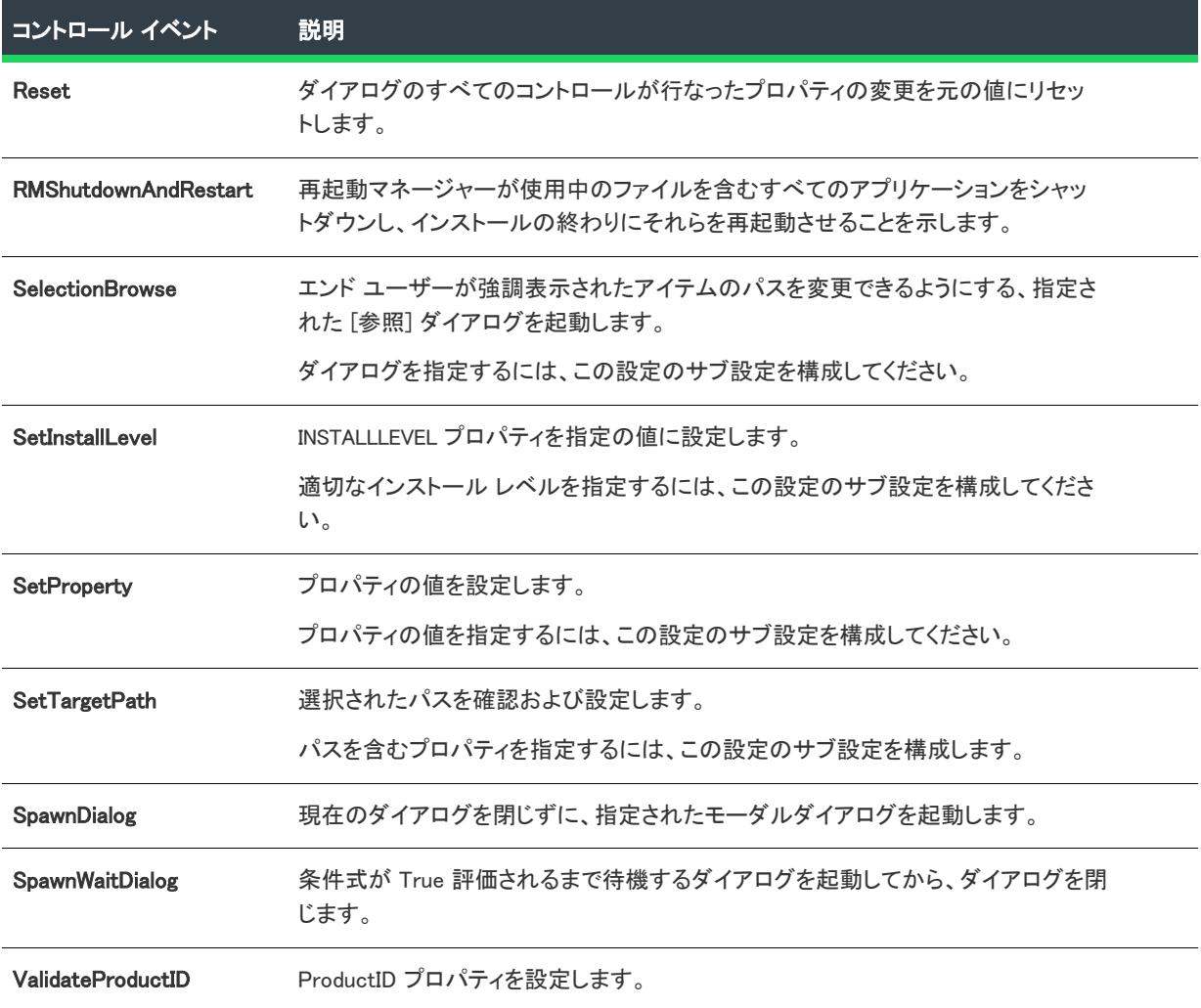

## <span id="page-988-0"></span>基本の MSI ダイアログでサブスクリプションを使用する

Windows Installer サービスは、実行時にインストールに多くの情報を提供します。インストール中の最も便利な情 報収集方法はサブスクリプションです。サブスクライブとは、一般的に、パブリッシュまたはサービスに自分の 名前を入力することと定義づけられます。Windows Installer では、アクションが通常情報をパブリッシュし、ダイ アログ コントロールがその情報をサブスクライブします。

## サブスクリプションの一般的な使用例

この関係を表す一番いい例は、進行状況バーです。InstallFiles アクションは、移動したファイルの割合と、残りの ファイルの割合に関する情報をパブリッシュします。進行状況バーがこの情報をサブスクライブすると、インス トールのファイル転送プロセス状況を正確に表示することができます。

Windows Installer は、「ティック」 と呼ばれる進行状況を追跡します。進行状況バーがこの情報をサブスクライブし ている場合、ticksSoFar および totalTicks の値を渡します。進行状況バーはこの情報を使用してインストールの全 進行状況を表示します。

サブスクリプションは進行状況バー以外にも使用されます。シリアル番号をインストールの一部として検証する カスタム アクションがあることがあります。このアクションは検証の成否をパブリッシュできます。ダイアログ で [次へ] ボタンをクリックするとこの情報をサブスクライブできます。アクションが検証結果として失敗をパブ リッシュすると、ボタンは有効になりません。アクションが成功をパブリッシュすると、ボタンは有効になりま す。

## サブスクリプションの種類

イベントとコントロールのサブスクリプションを設定するには、[ダイアログ] ビューでダイアログの [動作] 領 域を使用します。詳細については、「[基本の MSI プロジェクトでダイアログ レイアウトを編集する](#page-984-0)」を参照して ください。

次はコントロールがサブスクライブ可能なイベントの一覧です:

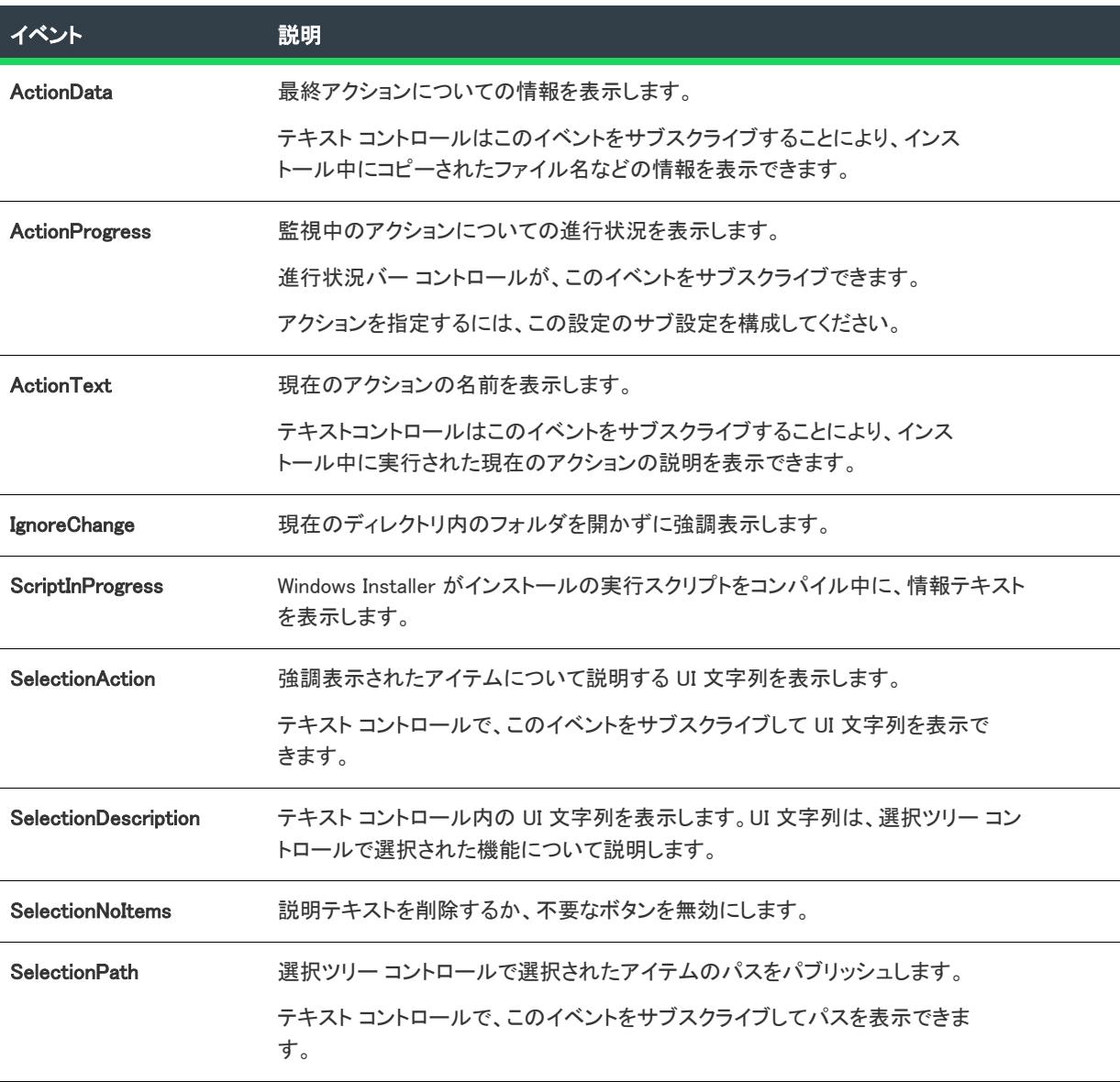

テーブル 4 • コントロールがサブスクライブ可能なイベントの種類

#### テーブル 4 · コントロールがサブスクライブ可能なイベントの種類 (続き.)

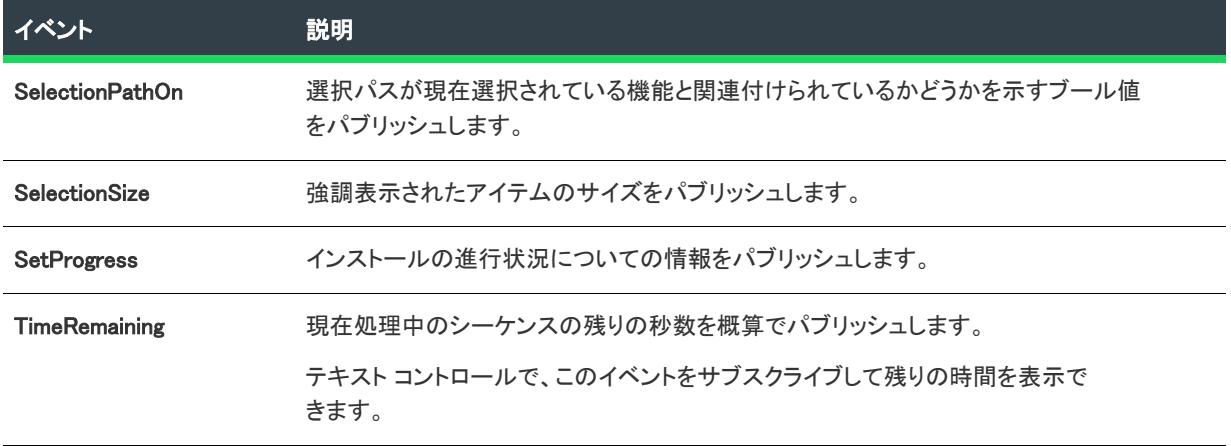

## 基本の MSI ダイアログでコントロール イベントをトリガーする

イベントは、エンド ユーザーがコントロールを使用した時に発生する定義済みの動作です。イベントは、[ダイ アログ] ビューの [\[動作\] 領域](#page-984-0) で定義されます。使用可能な各イベントに関する詳細は、「[基本の MSI ダイアログ](#page-985-0) [でコントロール イベントを使用する」](#page-985-0)を参照してください。

コントロールのイベントを表示するには、コントロール名のリストからイベントを選択して、右のペインにある" イベント" 設定を構成します。

#### ダイアログ コントロールに新しいイベントを追加する

覍

#### タスク ダイアログコントロールに新しいイベントを追加するには、以下の手順を実行します。

- 1. [ユーザー インターフェイス] の下のビュー リストにある [ダイアログ] をクリックします。
- 2. [ダイアログ] エクスプローラーで、変更するダイアログのダイアログ ノードを拡張してから、[動作] サブ ノードをクリックします。
- 3. 選択されたダイアログのすべてのコントロールの一覧が表示される中央ペインで、構成するコントロールを クリックします。設定が、右のペインに表示されます。
- 4. "イベント"設定で、[新しいイベント] ボタンをクリックしてから、追加するイベントの種類を選択します。 "イベント" 設定の下に新しい一連の行が追加されます。
- 5. イベントの条件を指定するには、"イベント"設定で省略記号ボタン (...) をクリックします。「条件ビルダー] ダイアログ ボックスが開き、ここでアクションに対して満たさなくてはならない条件を指定できます。

任意の条件下でイベントをトリガする場合、次の条件を入力します:l

1

6. イベント設定にサブ設定がある場合、必要に応じてサブ設定を構成します。

### ダイアログ コントロールのイベントを並べ替える

ユーザー インターフェイス コントロールに構成されたイベントは、実行時にコントロールの "イベント" 設定で 表示された順番で起動されます。

### タスク イベントを移動するには、以下の手順に従います:

- 1. [ユーザー インターフェイス] の下のビュー リストにある [ダイアログ] をクリックします。
- 2. [ダイアログ] エクスプローラーで、変更するダイアログのダイアログ ノードを拡張してから、[動作] サブ ノードをクリックします。
- 3. 選択されたダイアログのすべてのコントロールの一覧が表示される中央ペインで、並べ替えるイベントを含 むコントロールをクリックします。設定が、右のペインに表示されます。
- 4. 設定のグリッドの [イベント] 領域で、移動させたいイベントのイベント設定を見つけます。
- 5. 移動するイベントのイベント設定で、[イベントの移動] ボタンをクリックして、[上に移動] または [下に移 動] をクリックします。

#### イベントをダイアログ コントロールから削除する

倉

#### タスク コントロールからイベントを削除するには、以下の手順に従います:

- 1. [ユーザー インターフェイス] の下のビュー リストにある [ダイアログ] をクリックします。
- 2. [ダイアログ] エクスプローラーで、変更するダイアログのダイアログ ノードを拡張してから、[動作] サブ ノードをクリックします。
- 3. 選択されたダイアログのすべてのコントロールの一覧が表示される中央ペインで、削除するイベントを含む コントロールをクリックします。設定が、右のペインに表示されます。
- 4. 設定のグリッドの [イベント] 領域で、削除したいイベントのイベント設定を見つけます。
- 5. "イベント"設定で、[イベントの削除] ボタンをクリックします。

## ダイアログ ボタンからカスタム アクションを起動する

ダイログ上のボタンからカスタム アクションを起動するには、コントロールの DoAction イベントを使用します。 DoAction イベントをセットアップするには[、カスタム アクションを作成する必](#page-873-0)要があります。

カスタム アクションを作成したら、このアクションを起動する DoAction イベントを設定できます。

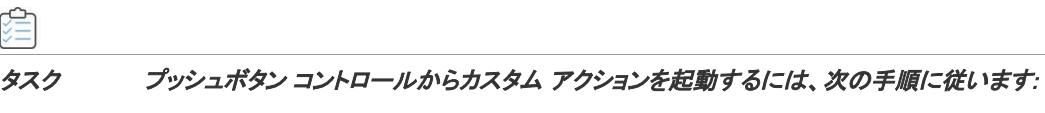

- 1. [ユーザー インターフェイス] の下のビュー リストにある [ダイアログ] をクリックします。
- 2. [ダイアログ] エクスプローラーで、変更するダイアログのダイアログ ノードを拡張してから、[動作] サブ ノードをクリックします。
- 3. 選択されたダイアログのすべてのコントロールの一覧が表示される中央ペインで、カスタム アクションをト リガするプッシュボタン コントロールをクリックします。設定が、右のペインに表示されます。
- 4. "イベント" 設定で、[新しいイベント] ボタンをクリックしてから [DoAction] をクリックします。 InstallShield によって、"イベント"設定の下に新しい行のセットが追加されます。
- 5. イベントの条件を指定する場合: "DoAction" 設定で省略記号ボタン (...) をクリックします。[**条件ビルダー**] ダイアログ ボックスが開き、ここでアクションに対して満たさなくてはならない条件を指定できます。
- 6. "アクション"サブ設定で、コントロールと関連付けるアクションの名前を指定します。

インストールが期待通りに動作するのを確認するために、インストールのビルドとテストを行います。

## <span id="page-992-0"></span>[カスタム アクションとシーケンス] ビューでエンドユーザー ダイアログの順序の表示 する (基本の MSI プロジェクト)

プロジェクト• この情報は、基本の MSI プロジェクトに適用します。InstallScript または InstallScript MSI プロジェ クトのエンドユーザー ダイアログの順序を表示するには、InstallScript ビュー を使用してスクリプトを調べます。

[カスタム アクションとシーケンス] ビューで、インストールの実行時にエンドユーザーに表示されるプライマリ および次のダイアログの順序を表示できます。プライマリ ダイアログは、最上位のダイアログで、[インストー ル] シーケンスに挿入されています。[カスタム アクションとシーケンス] ビューでプライマリ ダイアログの[順](#page-980-1) [序を変更](#page-980-1)できます。

次のダイアログは、直前のダイアログの [次へ] ボタンのコントロールイベントのアクションにより起動されるダ イアログです。次のダイアログは [カスタム アクションとシーケンス] ビューで表示できますが、[インストール ] シーケンスの一部ではないので、[カスタム アクションとシーケンス] ビューで順序を変更することはできませ ん。次のダイアログの順番を変更するには、[ダイアログ] ビューでダイアログの下にある [動作] ノードを使用 しなくてはなりません。詳細については、[「基本の MSI プロジェクトでダイアログ レイアウトを編集する」](#page-984-0)を参 照してください。

## 初期の [シーケンス] エクスプローラー

[カスタム アクションとシーケンス] ビューを初めて開いたとき、[シーケンス] エクスプローラーで、すべての プライマリ ダイアログおよびアクションのリストが、インストール中に実行される順序で示されます。多数の [ 次へ] ダイアログには、プラス記号 (+) が横に付いています。

## 拡張 [シーケンス] エクスプローラー

インストール シーケンスに挿入されているプライマリダイアログの順序を表示するほか、[シーケンス] エクスプ ローラーで次のダイアログの順序を表示することもできます。

プライマリ ダイアログの隣りのプラス記号 (+) をクリックすると、リストが展開され、実行時に表示されるプラ イマリ ダイアログの次のダイアログ (ある場合) の順序が表示されます。特定のダイアログに複数の [次へ] ボタ ンのコントロールイベントがある場合は、可能性のあるすべての次のダイアログがプライマリダイアログの下に 表示されます。

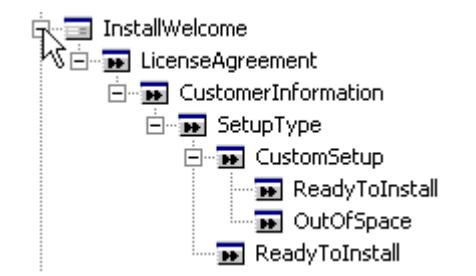

図 3: シーケンス内のダイアログの順番を表示する

### 次のダイアログの情報パネル

次のダイアログをクリックすると、右側のペインにダイアログの情報が表示されます。右のペインにはまた、ヘ ルプ情報のほか、動作エディターおよびレイアウト エディターへのハイパーリンクが表示されます。選択された ダイアログのより詳しい情報は、[ダイアログ] ビューで見ることができます。

### コンテキストメニューのコマンド

プライマリ ダイアログを右クリックすると、コンテキスト メニューによりコマンドが表示され[、シーケンスの編](#page-936-0) [集](#page-936-0)、ダイアログ シーケンス ビューの更新、ダイアログのレイアウトや動作の編集ができます。次のダイアログを 右クリックすると、コンテキスト メニューによりコマンドが表示され、ダイアログのレイアウトや動作を編集で きます。

#### 動作の編集

∕≌ੇ

タスク [カスタム アクションとシーケンス] ビューの [シーケンス] エクスプローラー内から [ダイアログの動作エディ ター] に移動するには、以下のいずれかの方法を実行します。

- 編集する次のダイアログを右クリックして、コンテキストメニューから動作の編集 をクリックします。
- 編集するダイアログ名前をクリックします。次に、右のペインの [アクション項目] セクションで [ダイアロ グの動作を編集する] をクリックします。

詳細については、[「基本の MSI プロジェクトでダイアログ レイアウトを編集する」](#page-984-0)を参照してください。

#### レイアウトの編集

ill)

タスク [カスタム アクションとシーケンス] ビューの [シーケンス] エクスプローラー内から [ダイアログのレイアウト エディター] に移動するには、以下のいずれかの方法を実行します。

- 編集する次のダイアログを右クリックして、コンテキスト メニューから [レイアウトの編集] をクリックし ます。
- 編集するダイアログ名前をクリックします。次に、右のペインの [アクション項目] セクションで [ダイアロ グのレイアウトを編集する] をクリックします。インストールが複数の言語で作成されている場合は、リス トで適切な言語を選択する必要があります。

詳細については、[「基本の MSI プロジェクトでダイアログ レイアウトを編集する」](#page-982-0)を参照してください。

## CustomSetup ダイアログのオプション

フロジェクト・この情報は、次のプロジェクトの種類に適用します:

- 基本の MSI
- MSI データベース
- トランスフォーム

CustomSetup ダイアログには、ターゲット システム、インストール中の機能、および Windows Installer のインス トール オプションについての情報と緊密に統合された、洗練されたエンドユーザー インターフェイスがありま す。これによって、エンドユーザーがインストールを最大限に制御することができます。

このダイアログが提供する多くのオプションおよび情報は、下記で説明されているようにセットアップのデザイ ンで設定された機能のプロパティによって決定されます。

## [アドバタイズ] オプション

アドバタイズ機能によって、インストールが最初に実行された後に、必要に応じてファイルをインストールする ことができます。CustomSetup ダイアログで、エンドユーザーが機能をクリックすると、[必要な場合にインス トール] オプションを選択して、その機能を後からインストールするように指定することができます。

ただし、このデフォルトのオプションが表示されるのは、機能の ["アドバタイズ" 設定](#page-659-0)に [アドバタイズを許可 する] または [アドバタイズを優先する] を選択した場合のみです。Windows Installer が機能をアドバタイズする オプションを表示しないようにする場合、この設定で [アドバタイズを許可しない] を選択します。

### 機能を非表示にする

機能の ["表示" 設定](#page-655-0) を [非表示] に設定すると、CustomSetup ダイアログに機能またはサブ機能は表示されず、 エンド ユーザーはインストール オプションを変更できなくなります。

### すべてのサブ機能を表示する

機能の "表示" 設定も、以下のオプションを持つダイアログが最初に表示されたときに、サブ機能が展開される かどうかを制御します。

テーブル 5 • 機能の "表示"設定のオプション

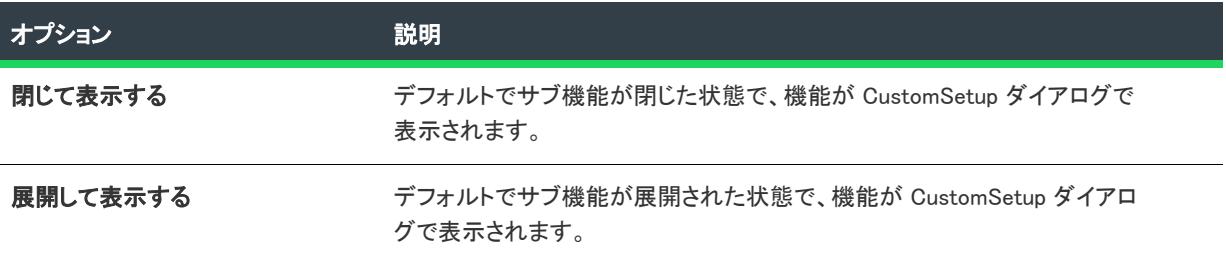

## 機能のデフォルトのインストール先フォルダーを設定する

CustomSetup ダイアログで機能を選択し、[詳細] ボタンをクリックすることによって、ユーザーは機能がインス トールされるフォルダーを表示して編集できます。機能の "インストール先" 設定は、表示されるデフォルト値 であり、実際には [機能の詳細] ダイアログにユーザーが新しい値を入力するか新しいパスを参照すると、その新 しい値に再び割り当てられます。

機能のインストール場所に影響する要因についての総合的な説明は、「[機能のインストール先を設定する」](#page-652-0)を参照 してください。

### 機能に名前を付ける

"表示名" を設定して、CustomSetup ダイアログに表示される別の名前を指定します。

### 機能の説明を表示する

機能を選択したときに CustomSetup ダイアログの下部に表示される説明は、機能[の"説明" 設定](#page-2421-0)から取得されま す。

### 機能の順序を変更する

CustomSetup ダイアログで機能がエンドユーザーに対して表示される順序を変更することができます。機能が表 示される順序は、[セットアップのデザイン] ビューでの順序から取得されます。詳細については、[「機能の並べ](#page-663-0) [替え](#page-663-0)」を参照してください。

## 機能のインストールを必須にする

機能[の"必須" 設定](#page-659-1)を [はい] に設定すると、エンドユーザーに対して [使用不能にする] オプションが表示され ず、機能をインストールしなければならなくなります。

## ダイアログのテーマ

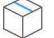

プロジェクト• ダイアログ テーマは、基本の MSI プロジェクトで使用できます。

ダイアログ テーマは、エンドユーザー ダイアログに統一感のとれた個性的な印象を与えることができる、あらか じめ定義されている 1 セットのイメージです。

ボタンをクリックするだけで、プロジェクトに提供されているテーマから 1 つ選んで、Setup.exe 初期化ダイアロ グを含む、プロジェクトで使用されているすべての内部および外部ダイアログに適用することができます。それ ぞれのダイアログは [ダイアログ] ビュー内から簡単にプレビューすることができ、選択したテーマがどのように 見えるかを実際に確認することができます。

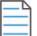

メモ• InstallShield では現在、独自のダイアログ テーマを作成することはできませんが、多くのテーマが用意され ています。詳細については、[「提供されているテーマと対応するダイアログのサイズ](#page-999-0)」を参照してください。

#### 幅の広いダイアログ テーマにおける実行時の要件

プロジェクト• ダイアログ テーマは、基本の MSI プロジェクトで使用できます。

幅の広いダイアログ テーマを使用する場合、ターゲット システムの画面解像度は最低 640 x 480 ピクセル (大き いフォントが使用されている場合、1024 x 768) でなければなりません。解像度がそれより低い場合、水平スク ロールバーが実行時に、幅の広いテーマで表示される各ダイアログの底辺に追加されます。

#### ダイアログ テーマのプレビュー

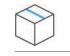

倉

プロジェクト• ダイアログ テーマは、基本の MSI プロジェクトで使用できます。

プロジェクトに異なるテーマを選択すると、そのテーマは、[ダイアログ] ビューにあるすべての内部および外部 ダイアログに適用されます。ダイアログの表示に、インストールをビルドして実行する必要はありません。

## タスク プロジェクトでテーマを選択する前にプレビューするには、以下の手順に従います:

- 1. [ユーザー インターフェイス] の下のビュー リストにある [ダイアログ] をクリックします。
- 2. [ダイアログ] エクスプローラーで、InstallWelcome テーブルをクリックします。
- 3. [テーマ] フォルダーの下に表示されているテーマから 1 つクリックします。

右のペインに、選択されたテーマでサンプル外部ダイアログのスクリーン ショットが表示されます。

### タスク プロジェクトのダイアログが選択したテーマでどのように見えるかをプレビューするには、以下の手順に従いま す:

- 1. [ユーザー インターフェイス] の下のビュー リストにある [ダイアログ] をクリックします。
- 2. [ダイアログ] エクスプローラーで、[すべてのダイアログ] フォルダーを展開して、それから新しいダイア ログ コントロールを追加するダイアログ アイテムを展開します。
- 3. 展開したダイアログ アイテムの下にある言語をクリックします。

中央のペインに、選択されたテーマが適用された状態でダイアログのプレビューが表示されます。

#### ダイアログ テーマの選択または変更

プロジェクト• ダイアログ テーマは、基本の MSI プロジェクトで使用できます。

ダイアログ テーマを使用して、インストールのエンドユーザー ダイアログの外観を変更することができます。1 つのプロジェクトにつき、1 つのテーマを選択することができます。

ヒント• 幅の広いテーマから標準サイズのテーマに変更すると、ダイアログの左端または右端に配置されたコント ロールの位置が変わる可能性があります。

プロジェクトに選択したテーマを変更して、カスタム外部ダイアログも追加する場合、まずテーマを変更してか ら、カスタム外部ダイアログを追加します。これを逆にすると、ダイアログが適切に表示されない場合がありま す。

#### タスク プロジェクトに使用されているダイアログ テーマを変更するには、以下の手順に従います:

- 1. [ユーザー インターフェイス] の下のビュー リストにある [ダイアログ] をクリックします。
- 2. [ダイアログ] エクスプローラーで、InstallWelcome テーブルをクリックします。
- 3. 使用するテーマを右クリックして、[選択] をクリックします。

選択されたテーマが、プロジェクトのダイアログに適用されます。さらに [ダイアログ] エクスプローラーでは、 選択されたテーマのアイコンに赤いチェック マークが表示されます。

ヒント• また、[ダイアログ] エクスプローラーで使用するテーマを選択して、ボタン 1 つでテーマを変更するこ ともできます。右のペインで [選択] ボタンをクリックします。

## InstallShield でテーマがどのように適用されるかについての背景事情

ダイアログ テーマを別のテーマへ切り替えると、InstallShield はそのテーマを、特定の幅と高さに一致するプロ ジェクト内のすべてのダイアログに適用します。したがって、プロジェクトでダイアログの幅または高さを変更 したあとで、テーマを変更すると、そのテーマはカスタマイズされた幅または高さを持つダイアログには適用さ れません。

たとえば、標準幅のテーマを他のテーマに変更した場合、そのテーマは標準の幅と高さ (374 x 266) を持つすべて のダイアログに適用されます。幅の広いテーマを他のテーマに変更した場合、そのテーマは 584 x 274 のすべての ダイアログに適用されます。

## 外部ダイアログ スタイルを使用するダイアログに関する背景情報

デフォルトでは、すべての外部ダイアログに、ダイアログの左側にイメージが表示される同じスタイルのダイア ログが使用されます。InstallWelcome ダイアログと SetupCompleteSuccess ダイアログは、外部ダイアログの例で す。

テーマを選択したあと、カスタム外部ダイアログをプロジェクトに追加すると、選択されたテーマが新しいカス タム外部ダイアログに使用されます。ただし、プロジェクトのテーマをあとで変更すると、そのテーマはカスタ ム外部ダイアログで適切に表示されない場合があります。このタイプの問題を解決するには、[「テーマをカスタム](#page-997-0) [外部ダイアログに適用する](#page-997-0)」をご覧ください。

#### <span id="page-997-0"></span>テーマをカスタム外部ダイアログに適用する

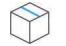

プロジェクト• ダイアログ テーマは、基本の MSI プロジェクトで使用できます。

プロジェクトに選択したテーマを変更して、カスタム外部ダイアログも追加する場合、まずテーマを変更してか ら、カスタム外部ダイアログを追加する方法がより簡単です。そうしなかった場合、ダイアログが適切に表示さ れない場合があります。新しく選択されたテーマの内部ダイアログイメージが部分的にカスタム外部ダイアログ に追加されます。

カスタム外部ダイアログをプロジェクトに追加したあと、テーマを変更する場合、カスタム外部ダイアログの名 前を、InstallShield Program Files フォルダーにインストールされている適切な .theme ファイルに追加する必要があ ります。そのあと、テーマをプロジェクトに適用できます。

#### タスク カスタム外部ダイアログをプロジェクトに追加したあとでテーマを変更するには、以下の手順に従います:

- 1. InstallShield を閉じます。
- 2. InstallShield Program Files フォルダーで、ダイアログで使用するテーマの .theme ファイルを見つけます。デ フォルト保存先は次の場所です:

C:\Program Files\InstallShield\2021\Support\Themes

- 3. メモ帳などのテキスト エディターで .theme ファイルを開きます。たとえば、Global テーマを使用する場合、 Global.theme ファイルを開きます。
- 4. ファイルの <Include> または <Exclude> セクションで、次の行を追加します:

#### <Name>NameOfDialog</Name>

NameOfDialog には、ダイアログの名前が入ります。

- 5. InstallShield でプロジェクトを開きます。
- 6. [ユーザー インターフェイス] の下のビュー リストにある [ダイアログ] をクリックします。
- 7. [ダイアログ] エクスプローラーで、InstallWelcome テーブルをクリックします。
- 8. 使用するテーマを右クリックして、[選択] をクリックします。

#### <span id="page-998-0"></span>ロゴまたは他のイメージを外部ダイアログを追加する

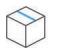

プロジェクト• ダイアログ テーマは、基本の MSI プロジェクトで使用できます。

外部ダイアログは、インストールの始めと終わりに表示されるダイアログで、通常 Welcome ダイアログと Completion ダイアログがこれにあたります。一部のテーマの外部ダイアログには、会社または製品のロゴを配置 することができます。たとえば、Monitor テーマと Circles テーマの外部ダイアログには、ダイアログの左側に空 白部分があります。これらのダイアログにビットマップ コントロールを追加して、エンドユーザー インターフェ イスをカスタマイズすることができます。

倉

#### タスク 外部ダイアログにイメージを追加するには、以下の手順に従います:

- 1. [ユーザー インターフェイス] の下のビュー リストにある [ダイアログ] をクリックします。
- 2. [ダイアログ] エクスプローラーで、[すべてのダイアログ] フォルダーを展開して、イメージを追加するダ イアログのダイアログ アイテムを展開します。
- 3. 展開したダイアログ アイテムの下にある言語をクリックします。中央のペインにあるダイアログ エディター に、選択した言語のダイアログが表示されます。
- 4. [コントロール] ツールバー上で、[ビットマップ] ボタンをクリックします。
- 5. ダイアログ エディターで、ビットマップ コントロールが開始する箇所をクリックし、左マウス ボタンを押 したまま、コントロールが終わる箇所までマウスをドラッグします。左マウス ボタンを解放します。
- 6. 右のペインでビットマップ コントロールのプロパティを構成します。

"ファイル名" プロパティをクリックして、省略記号ボタン (...) をクリックして、使用するビットマップ ファイルを参照します。

必要に応じて、この手続きをプロジェクトのそれぞれの言語および外部ダイアログについて繰り返します。以下 は、すべての新しい基本の MSI プロジェクトでデフォルトで提供されている外部ダイアログです:

- AdminWelcome
- InstallWelcome
- MaintenanceWelcome
- PatchWelcome
- SetupCompleteError
- SetupCompleteSuccess
- SetupInitialization
- SetupInterrupted
- SetupResume
- SplashBitmap

#### <span id="page-999-0"></span>提供されているテーマと対応するダイアログのサイズ

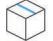

プロジェクト・一部のテーマは、InstallShield Premier および InstallShield の両方で提供されていますが、Premier Edition のみで提供されているものもあります。

一部のテーマのダイアログのサイズは、標準の幅と高さ (374 x 266) に設定されています。幅の広いテーマのダイ アログ サイズは 584 x 274 に設定されています。次のテーブルは、各ダイアログのサイズとそのテーマを含む InstallShield エディションを示します。

#### テーブル 6 • InstallShield のダイアログ テーマ

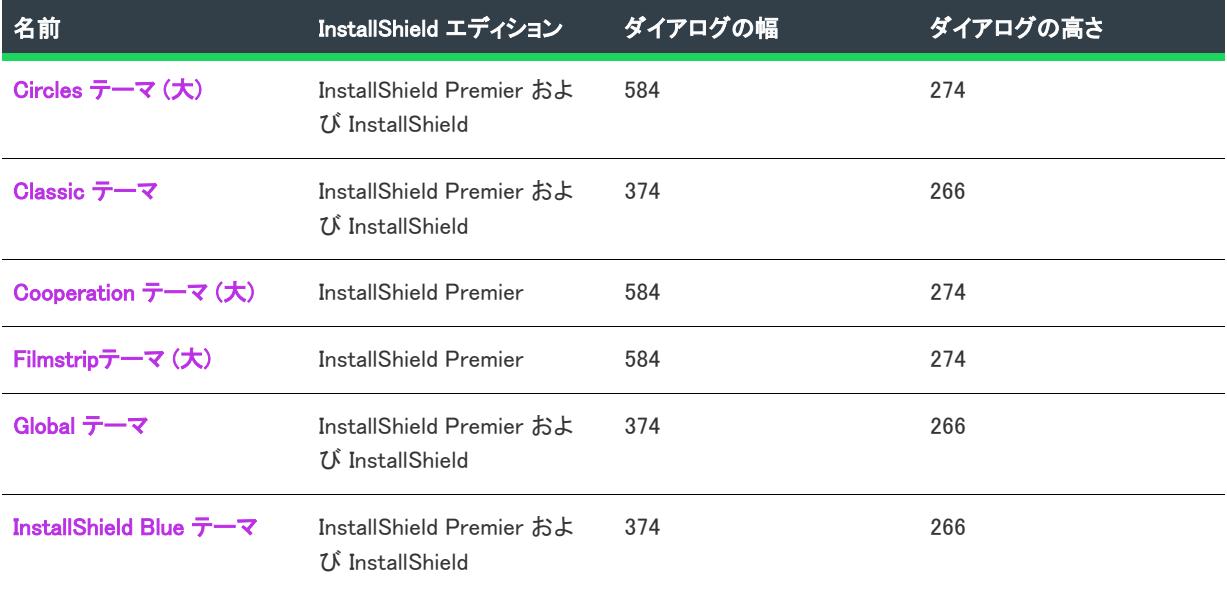

テーブル 6 · InstallShield のダイアログ テーマ (続き.)

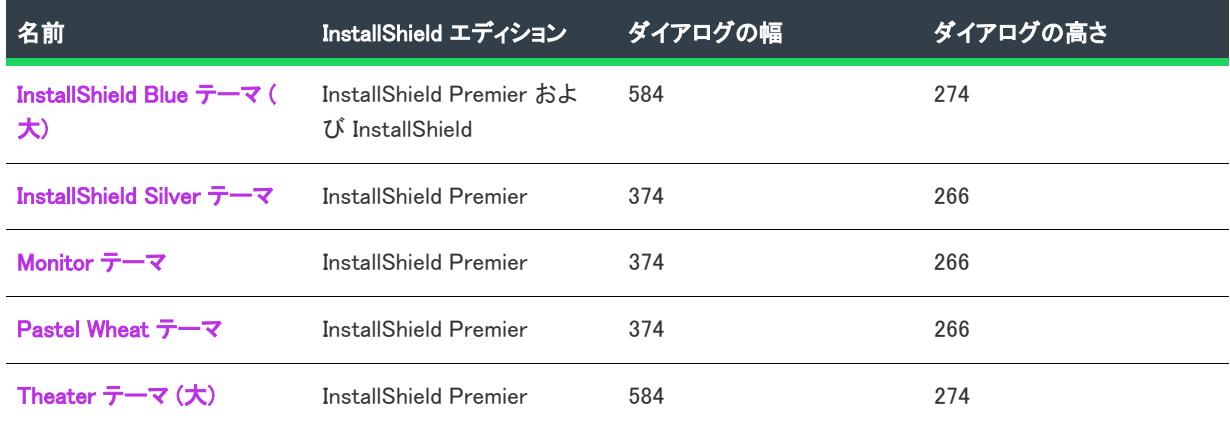

#### <span id="page-1000-0"></span>Circles テーマ (大)

以下は、Circle テーマ (大) のサンプル外部ダイアログと内部ダイアログです。

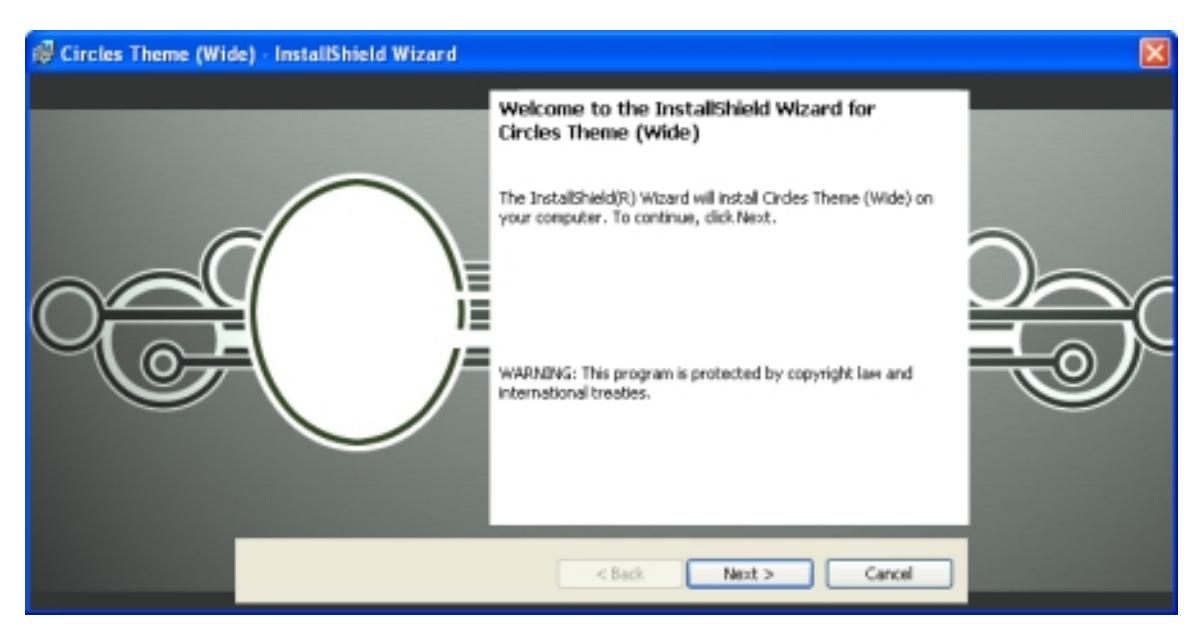

図 4: Circle テーマ (大) のサンプル外部ダイアログ

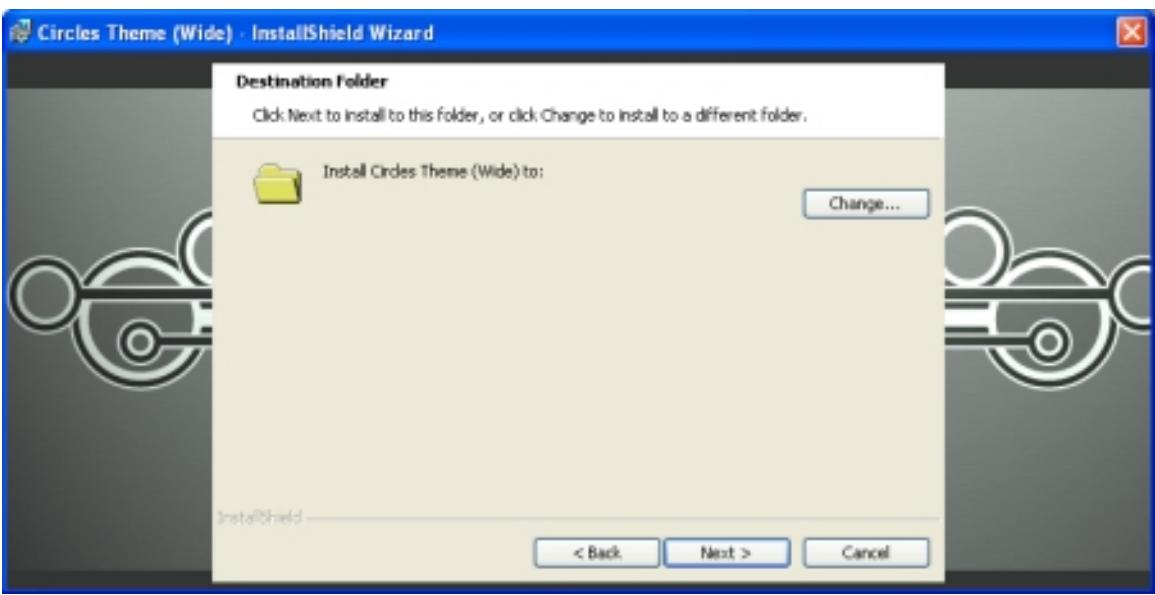

図 5: Circle テーマ (大) のサンプル内部ダイアログ

外部ダイアログに会社または製品ロゴを追加する方法については、「[ロゴまたは他のイメージを外部ダイアログを](#page-998-0) [追加する」](#page-998-0)をご覧ください。

#### <span id="page-1001-0"></span>Classic テーマ

以下は、Classic テーマのサンプル外部ダイアログと内部ダイアログです。

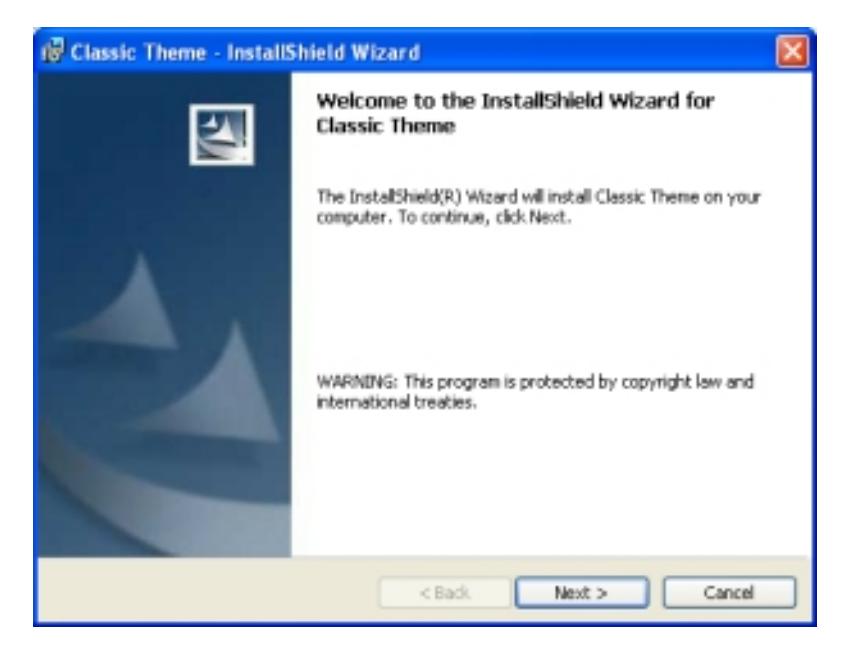

図 6: Classic テーマのサンプル外部ダイアログ

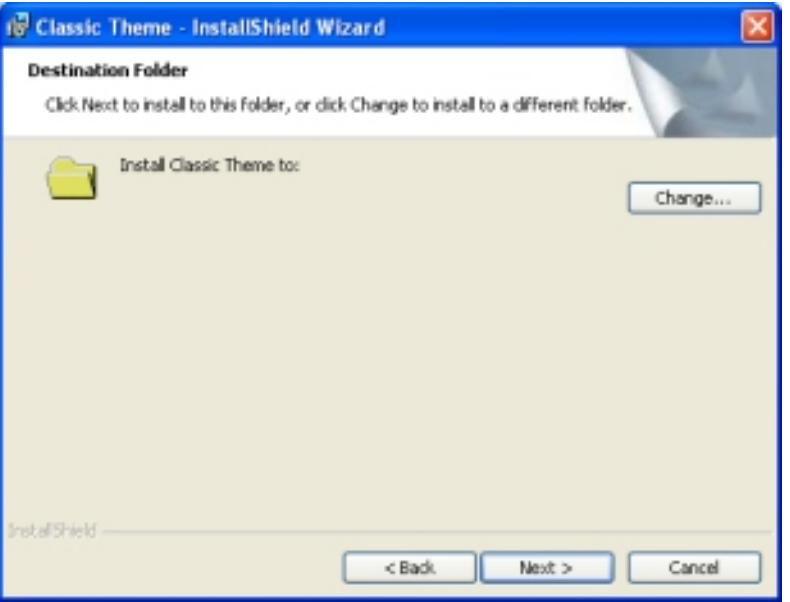

図 7: Classic テーマのサンプル内部ダイアログ

<span id="page-1002-0"></span>Cooperation テーマ (大)

貝

エディション· このテーマは、InstallShield の Premier Edition で提供されています。

以下は、Cooperation テーマ (大) のサンプル外部ダイアログと内部ダイアログです。

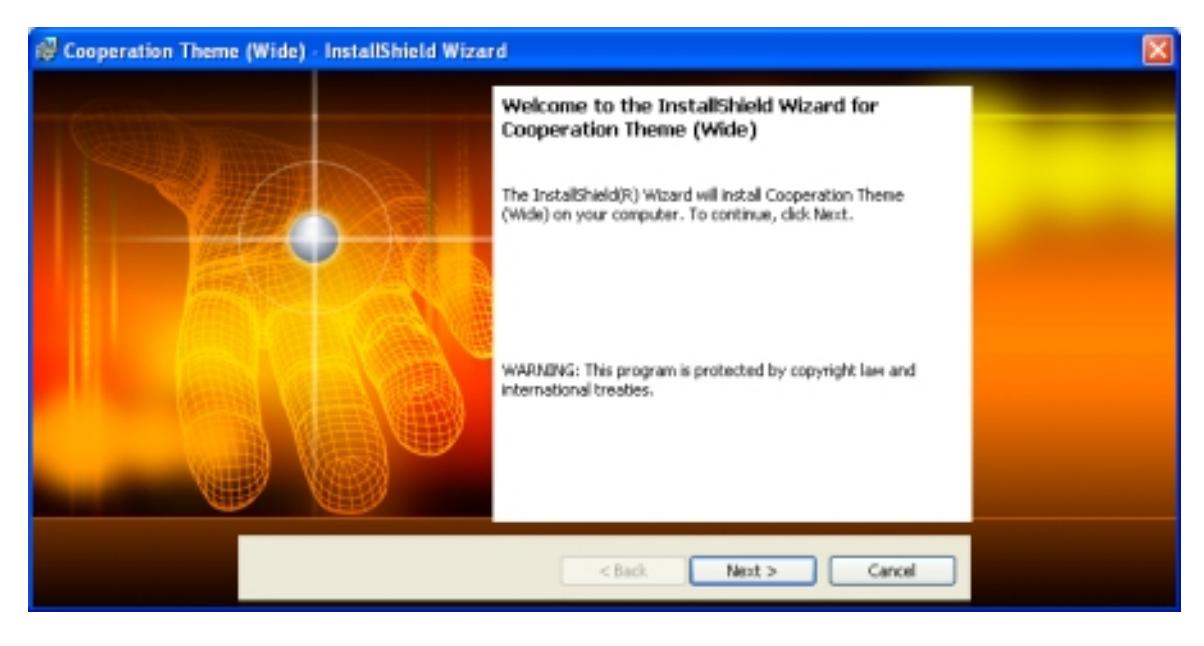

図 8: Cooperation テーマ (大) のサンプル外部ダイアログ

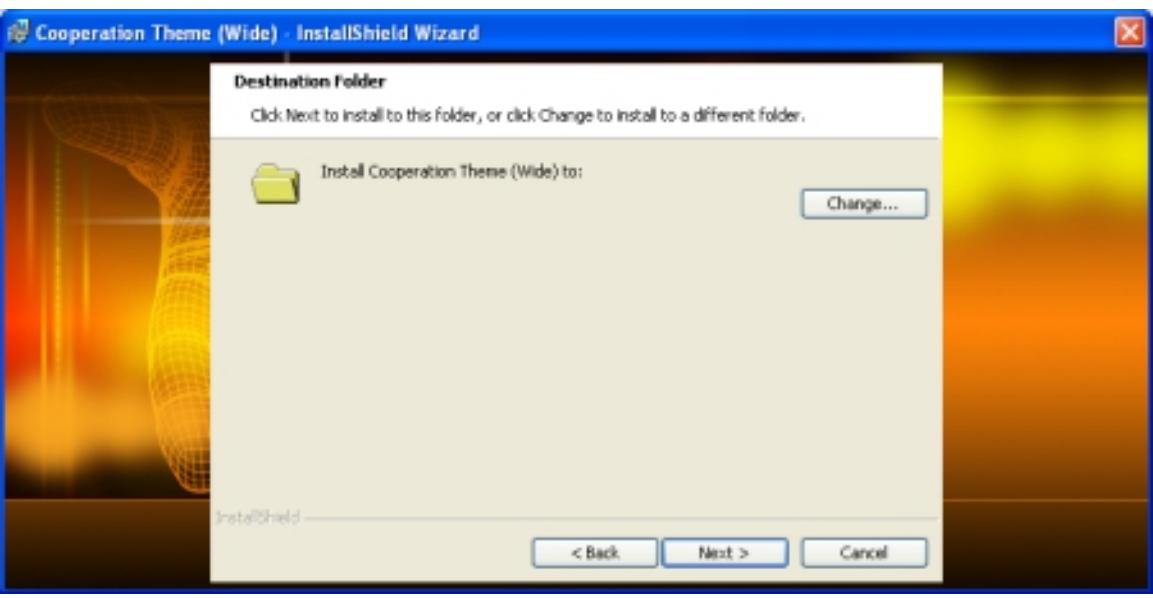

図 9: Cooperation テーマ (大) のサンプル内部ダイアログ

<span id="page-1003-0"></span>Filmstripテーマ (大)

貝 エディション· このテーマは、InstallShield の Premier Edition で提供されています。

以下は、Filmstrip テーマ (大) のサンプル外部ダイアログと内部ダイアログです。

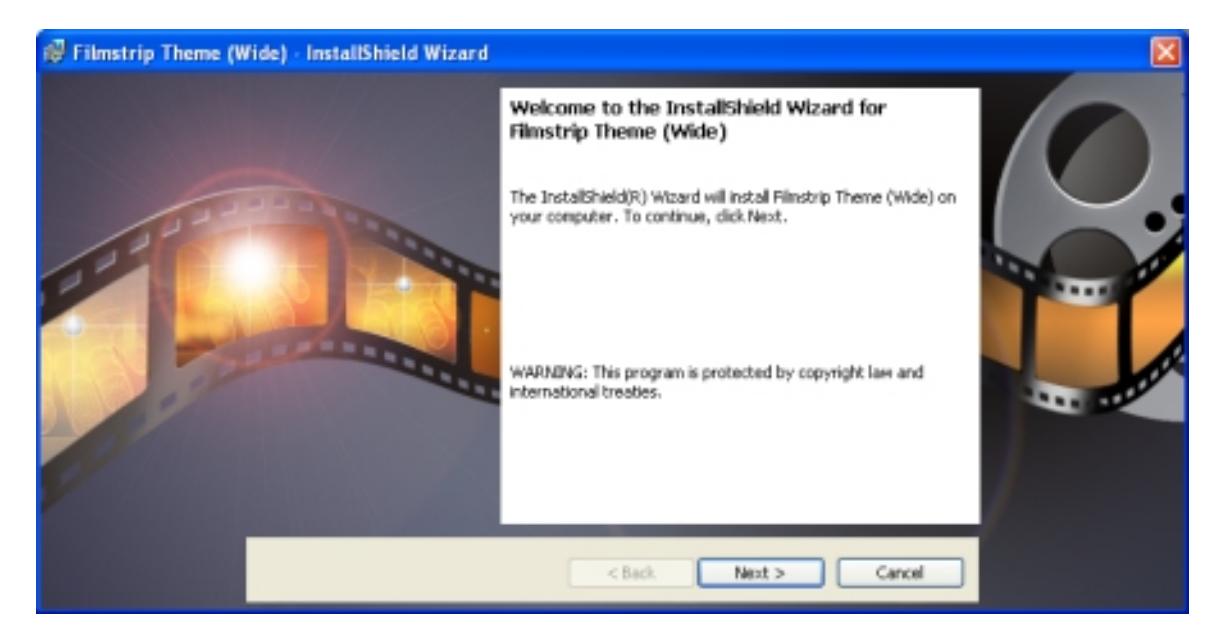

図 10: Filmstrip テーマ (大) のサンプル外部ダイアログ

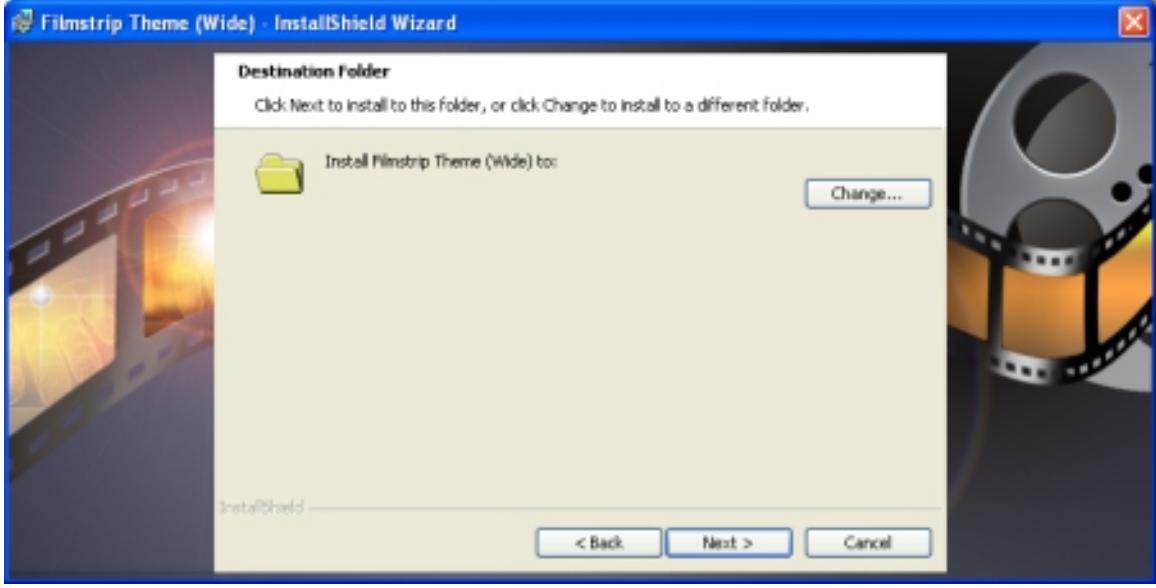

図 11: Filmstrip テーマ (大) のサンプル内部ダイアログ

<span id="page-1004-0"></span>Global テーマ

以下は、Global テーマのサンプル外部ダイアログと内部ダイアログです。

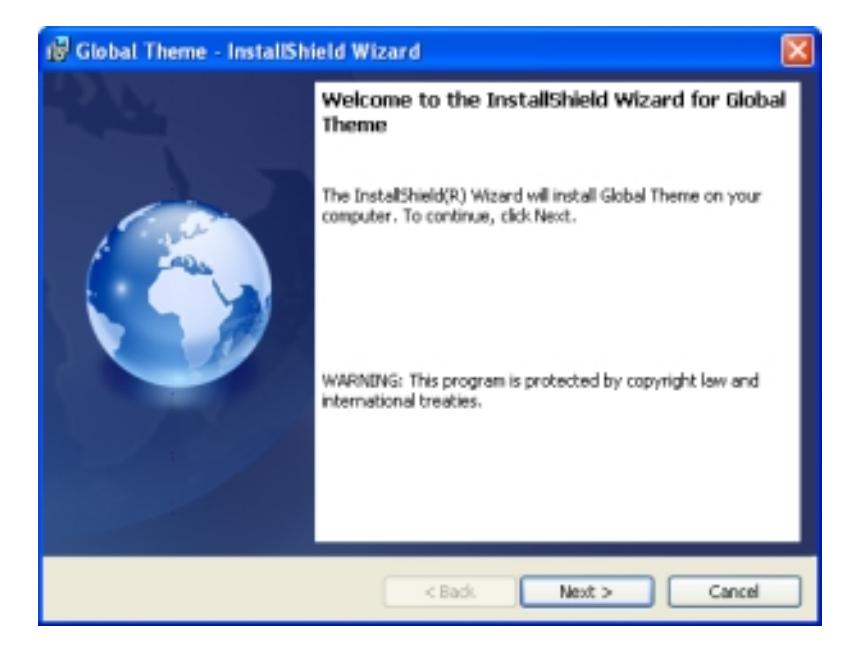

図 12: Global テーマのサンプル外部ダイアログ

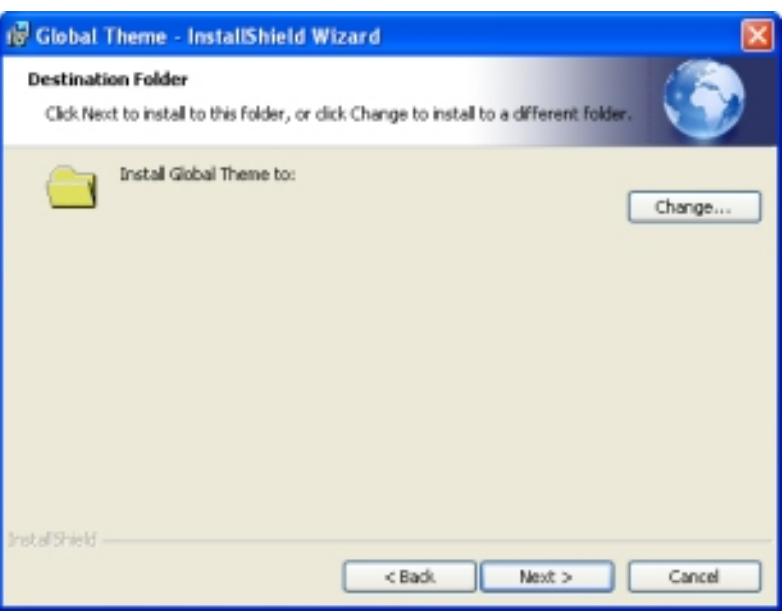

図 13: Global テーマのサンプル内部ダイアログ

<span id="page-1005-0"></span>InstallShield Blue テーマ

以下は、InstallShield Blue テーマのサンプル外部ダイアログと内部ダイアログです。

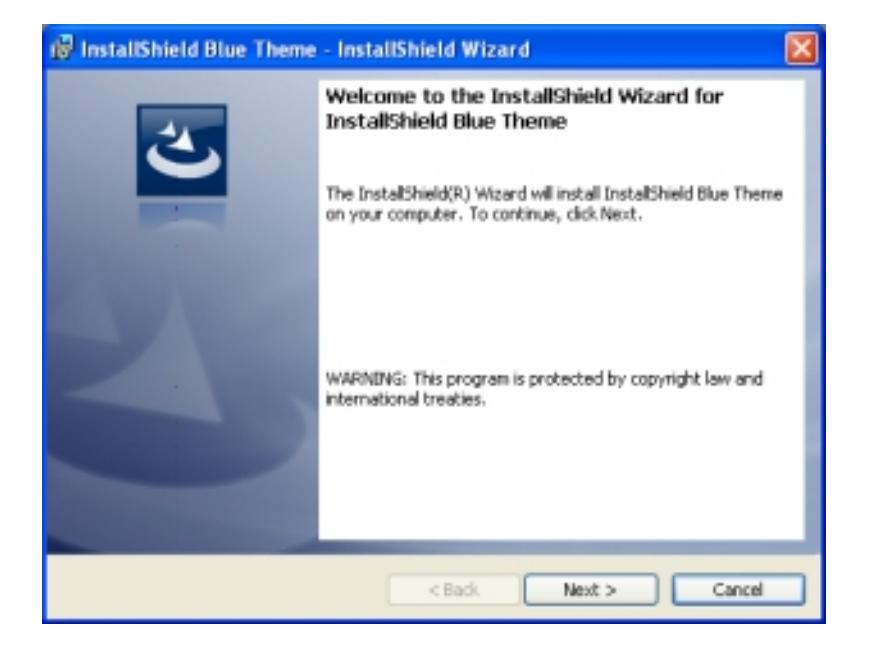

図 14: InstallShield Blue テーマのサンプル外部ダイアログ

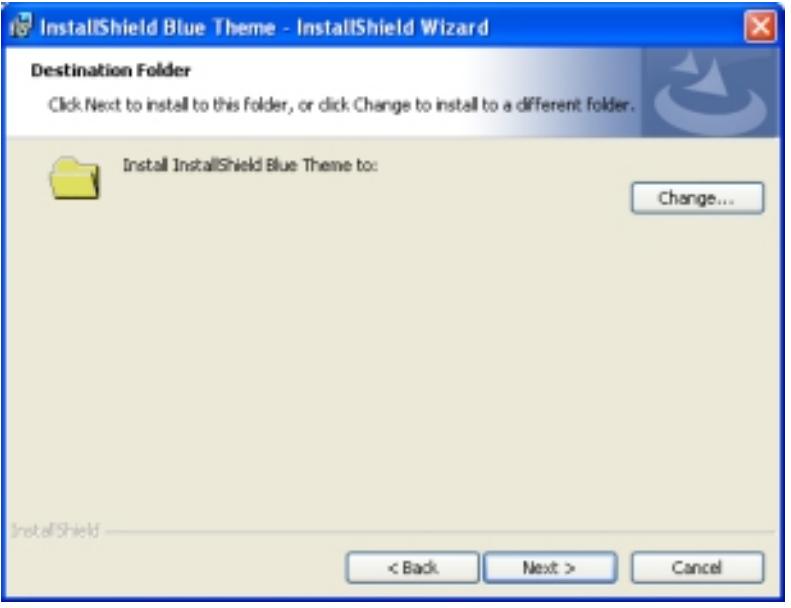

図 15: InstallShield Blue テーマのサンプル内部ダイアログ

<span id="page-1006-0"></span>InstallShield Blue テーマ (大)

以下は、InstallShield Blue テーマのサンプル外部ダイアログと内部ダイアログです。

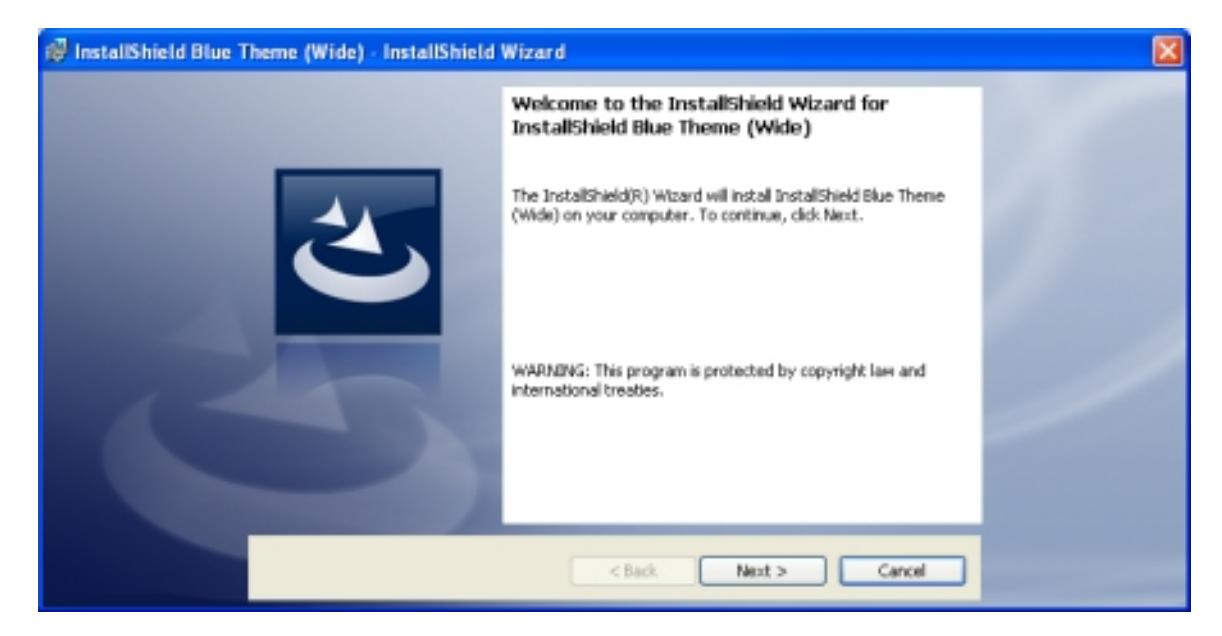

図 16: InstallShield Blue テーマ (大) のサンプル外部ダイアログ

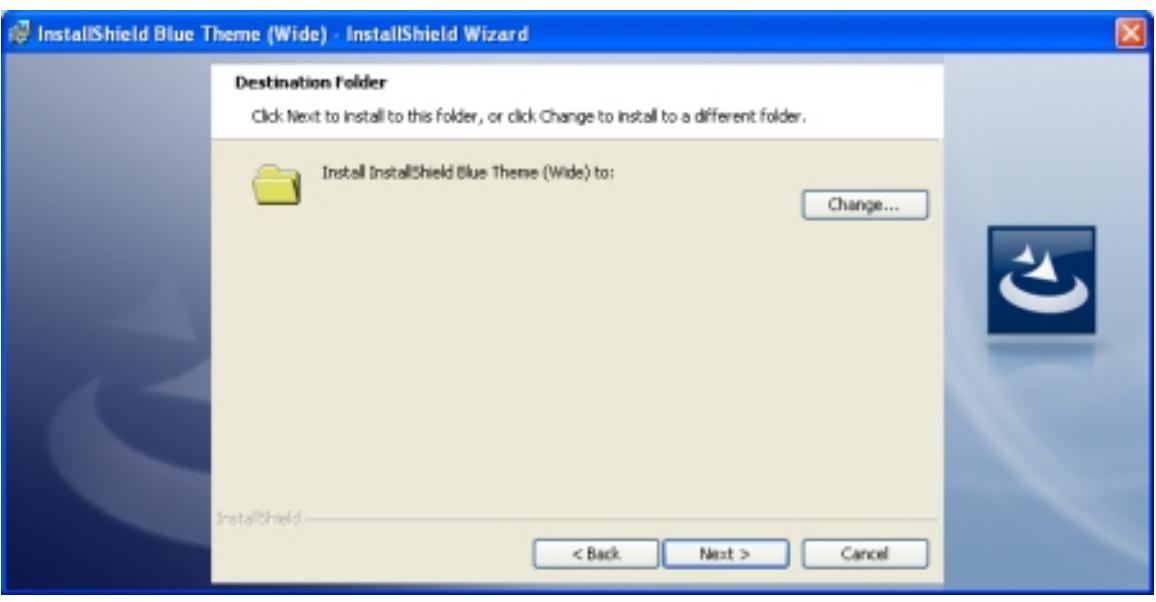

図 17: InstallShield Blue テーマ (大) のサンプル内部ダイアログ

<span id="page-1007-0"></span>InstallShield Silver テーマ

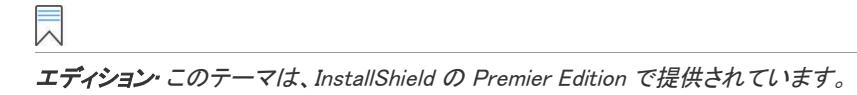

以下は、InstallShield Silver テーマのサンプル外部ダイアログと内部ダイアログです。

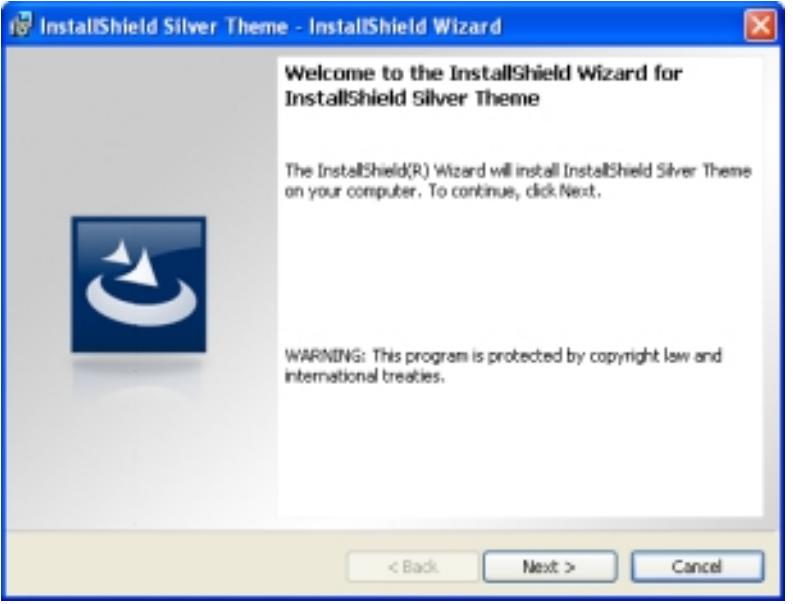

図 18: InstallShield Silver テーマのサンプル外部ダイアログ
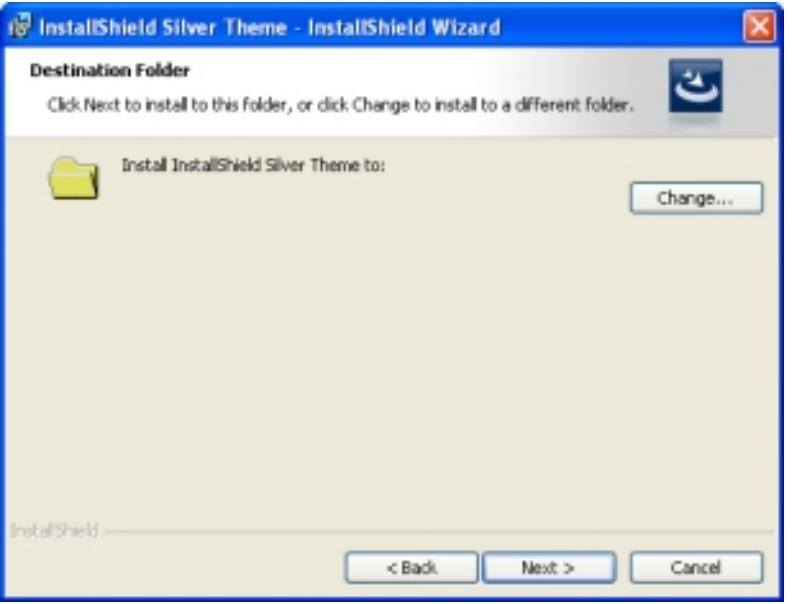

図 19: InstallShield Silver テーマのサンプル内部ダイアログ

Monitor テーマ

貝

エディション· このテーマは、InstallShield の Premier Edition で提供されています。

以下は、Monitor テーマのサンプル外部ダイアログと内部ダイアログです。

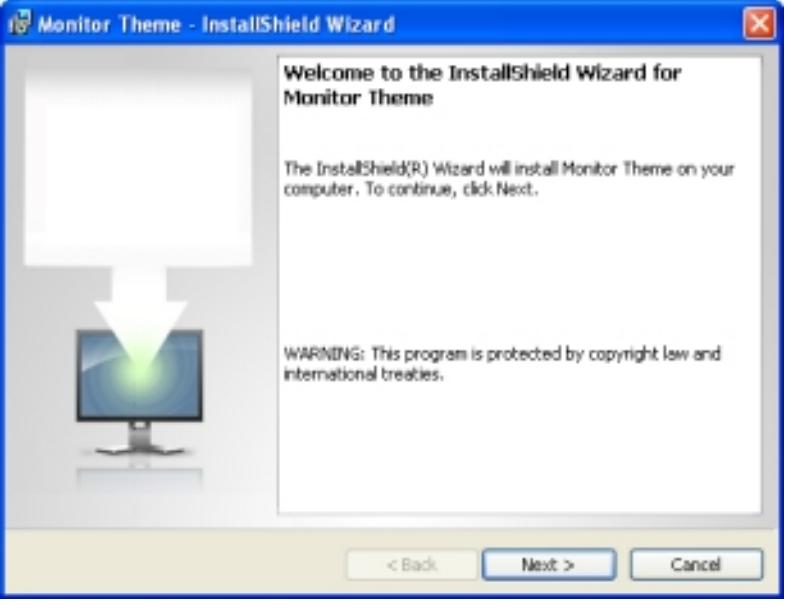

図 20: Monitor テーマのサンプル外部ダイアログ

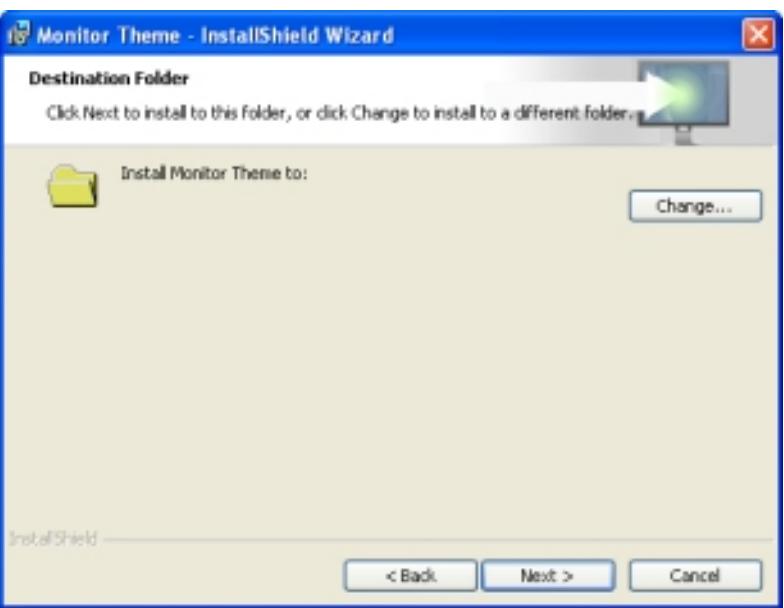

#### 図 21: Monitor テーマのサンプル内部ダイアログ

外部ダイアログに会社または製品ロゴを追加する方法については、「[ロゴまたは他のイメージを外部ダイアログを](#page-998-0) [追加する」](#page-998-0)をご覧ください。

Pastel Wheat テーマ

美

エディション· このテーマは、InstallShield の Premier Edition で提供されています。

以下は、Pastel Wheat テーマのサンプル外部ダイアログと内部ダイアログです。

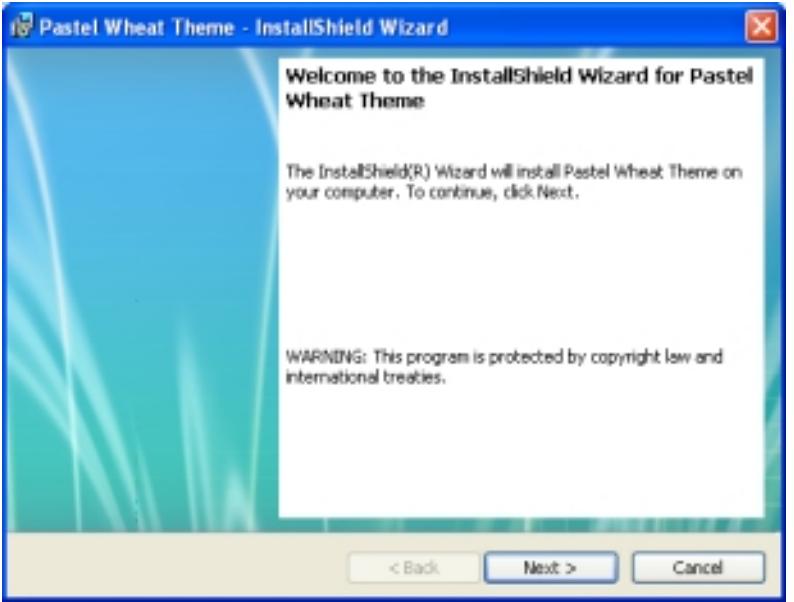

図 22: Pastel Wheat テーマのサンプル外部ダイアログ

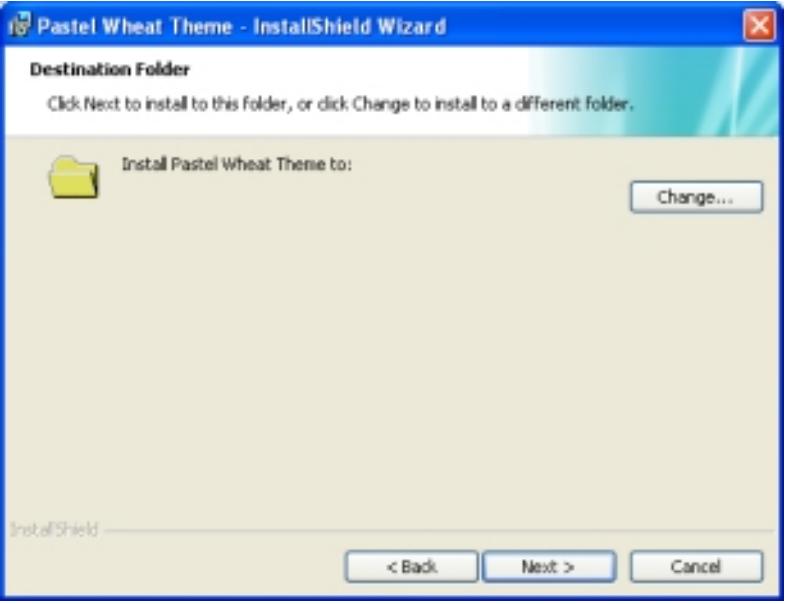

図 23: Pastel Wheat テーマのサンプル内部ダイアログ

Theater テーマ (大)

買

エディション· このテーマは、InstallShield の Premier Edition で提供されています。

以下は、Theater テーマ (大) のサンプル外部ダイアログと内部ダイアログです。

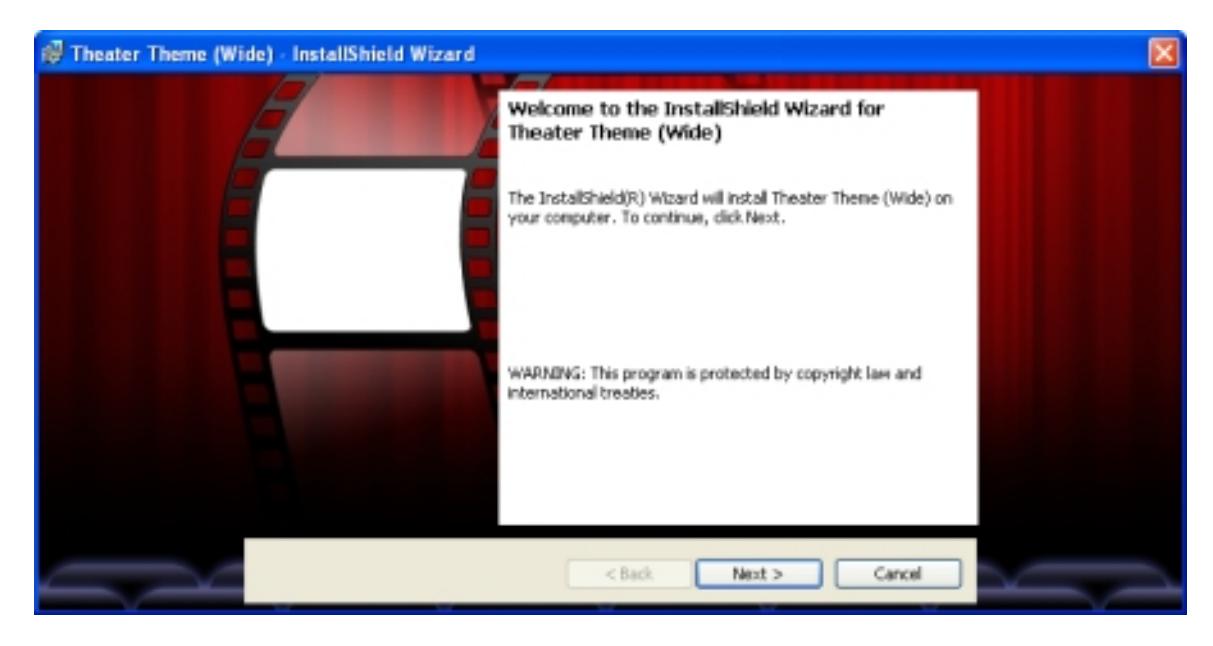

図 24: Theater テーマ (大) のサンプル外部ダイアログ

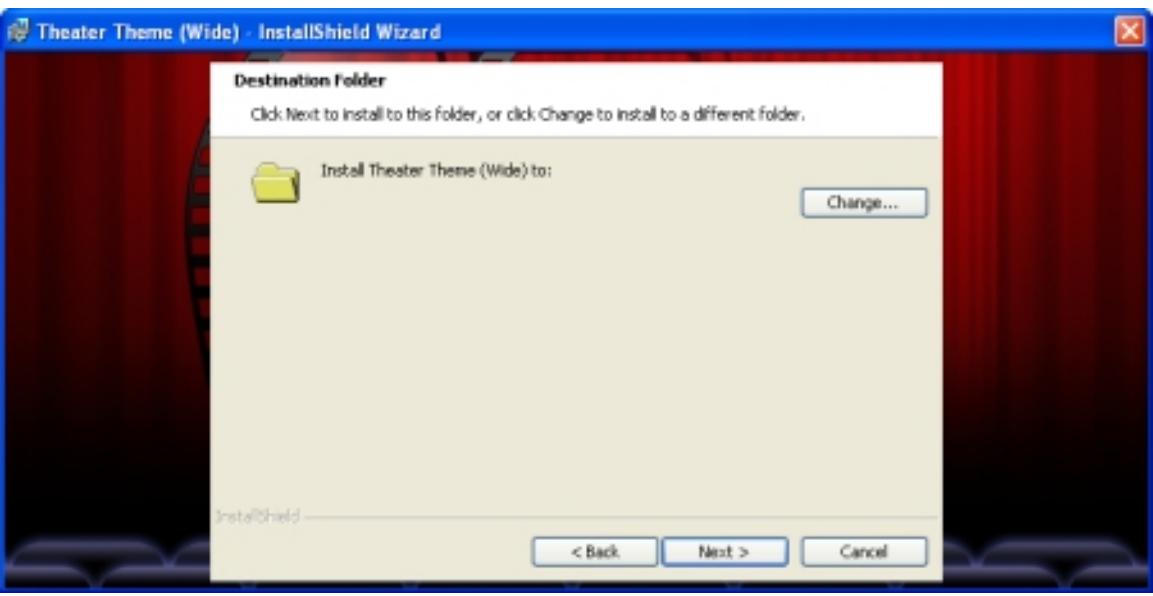

図 25: Theater テーマ (大) のサンプル内部ダイアログ

外部ダイアログに会社または製品ロゴを追加する方法については、「[ロゴまたは他のイメージを外部ダイアログを](#page-998-0) [追加する」](#page-998-0)をご覧ください。

### 右から左に記述される言語のダイアログ サポート

### $\overline{\overline{\lambda}}$

エディション• InstallShield Premier Edition には、右から左に読まれるアラビア語とヘブライ語のダイアログ サ ポートが含まれます。

プロジェクト• 次のプロジェクト タイプに、右から左に記述される言語のダイアログ サポートが含まれます:

- 基本の MSI
- マージ モジュール

InstallShield には、右から左に記述される言語であるアラビア語 (サウジアラビア) とヘブライ語のサポートが含 まれています。デフォルトのエンド ユーザー ダイアログ文字列のすべてが、これらの言語で利用できます。

これらの言語は右から左に読まれるため、InstallShield にはアラビア語とヘブライ語ダイアログのミラー サポート が含まれます。これによって、アラビア語とヘブライ語のダイアログには、右から左方向へのレイアウトが使用 されます。たとえば、英語やその他の左から右に読まれる言語のダイアログで右側にあるボタンは、右から左に 読まれる言語のダイアログでは左側に移動されます。これは InstallShield の [ダイアログ] ビューの [ダイアログ エディター] ペインで処理され、実行時にも同様に処理されます。

適切な場合、ビルトイン ダイアログ テーマで表示されるダイアログ イメージの逆向きバージョンが表示されま す。逆向きバージョンは、イメージ ファイル名の .bmp または .jpg 部分の直前に \_mirror が付いています。たとえ ば、左から右に読み書きされる言語のイメージ名が banner.jpg の場合、右から左に読み書きされる言語の対応する イメージの名前は banner\_mirror.jpg となります。これらの 2 つのファイルは同じフォルダーに配置され、ダイアロ

グの右から左に読まれる言語バージョンには、自動的に banner\_mirror.jpg が使用されます。イメージを逆向きにすべ きではない場合、そのイメージの \* mirror.jpg または \* mirror.bmp バージョンは含まれず、ダイアログの右から左 方向バージョンは、イメージのミラー イメージを表示しません。

ヒント• ランタイム ダイアログにカスタム イメージを使用する場合で、プロジェクトが右から左に記述される言 語のサポートを含むときは、これらの右から左に記述される言語用にミラー イメージ バージョンを作成する必要 がある可能性があります。[ダイアログ] ビューで、ダイアログの右から左方向レイアウトをプレビューして、カ スタム イメージがどのように表示されるかを確認できます。適切な場合、カスタム イメージの左から右方向バー ジョンが含まれるフォルダーに、イメージの \*\_mirror.jpg または \*\_mirror.bmp バージョンを追加します。

### [ファイルを開く] ダイアログを起動する

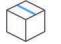

プロジェクト・この情報は、基本の MSI プロジェクトに適用します。

InstallShield は、基本の MSI インストールのダイアログの 1 つから [ファイルを開く] ダイアログを起動するサ ポートを含みます。エンド ユーザーがダイアログの 1 つから [参照] ボタンをクリックすると、[ファイルを開く ] ダイアログが起動します。[ファイルを開く] ダイアログを使って、エンド ユーザーはファイルを参照できま す。エンド ユーザーがファイルを選択して [開く] ボタンをクリックすると、[ファイルを開く] ダイアログが閉 じて、インストールがダイアログの編集フィールドにその完全パスとファイル名を書き込みます。インストール はまた、IS\_BROWSE\_FILEBROWSED プロパティの値を、エンド ユーザーが選択したファイルのパスとファイル名に 設定します。

インストールに [ファイルを開く] ダイアログのサポートを組み込む場合、次の機能を指定するいくつかのプロパ ティを定義できます。

- このダイアログで表示されるデフォルト パスを指定することができます。
- [ファイルを開く] ダイアログの [ファイルの種類] ドロップダウン リストに表示する文字列を指定できま す。
- エンド ユーザーがファイルを選択するためにフォルダーを参照するときに表示される、ファイルの拡張子を 指定できます。その他のファイル拡張子を持つファイルは表示されず、またそれらを開くこともできません。
- [ファイルを開く] ダイアログが使用するデフォルトのファイル拡張子を指定できます。エンド ユーザーが拡 張子を入力しなかった場合、[ファイルを開く] ダイアログがファイル名にこのデフォルト拡張子を追加しま す。

以下は、ダイアログの要件です:

- [ファイルを開く] ダイアログで、エンド ユーザーが新しいファイルを作成することはできません。つまり、 ファイルが既存しないとき、エンド ユーザーが [ファイルを開く] ダイアログで新しいファイル名を手作業 で入力することはできません。
- [ファイルを開く] ダイアログが起動するダイアログに複数の編集フィールド コントロールが含まれている場 合、ファイルへの完全パスを含む編集フィールド コントロールの Tab Stop プロパティは最小値を持たなくて はなりません。

# タスク エンド ユーザーダイアログに [ファイルを開く] ダイアログ機能を追加するには、以下の手順を実行します。 1. FileBrowse という名前の新しい .dll カスタム アクションをプロジェクトに追加します: a. ビュー リストの [動作とロジック] の下にある [カスタム アクションとシーケンス] をクリックします。 b. [カスタム アクション] エクスプローラーを右クリックして、[新しい MSI DLL] をポイントしてから、 [Binary テーブルに保存] をクリックします。新しいカスタム アクションが、NewCustomActionN という名 前で追加されます (ここで N は連続番号です)。 c. カスタム アクションの名前を FileBrowse に変更します。 d. 右のペインで、このカスタム アクションについて次の設定を構成します: • DLL Filename: <ISRedistPlatformDependentFolder>\FileBrowse.dll • 関数名: FileBrowse • 戻り値の処理: 同期 (終了コードを無視) • スクリプト内実行: 即時実行 • 実行スケジュール: Always execute 他のすべての設定については、デフォルト値をそのまま使用します。"MSI タイプ番号" 設定の値は 65 にします。 2. [ファイルを開く] ダイアログを起動するダイアログを作成または編集して、その動作とレイアウトを構成し ます: a. [ユーザー インターフェイス] の下のビュー リストにある [ダイアログ] をクリックします。 b. [ダイアログ] エクスプローラーで、[すべてのダイアログ] アイテムを展開します。 c. 既存のダイアログを選択するか、新しいダイアログを作成します。 既存のダイアログそ選択して、そのダイアログに複数の編集フィールド コントロールが含まれている場 合、ファイルへの完全パスを含む編集フィールド コントロールの Tab Stop プロパティは最小値を持たな くてならない点にご注意ください。 d. このダイアログの下にある、レイアウトを構成する言語をクリックします。 e. エンド ユーザーが実行時に選択する、完全パスとファイル名を含む編集フィールド コントロールを追加 します。コントロールに関連付けられたプロパティ名がプロンプトされたとき、IS BROWSE FILEBROWSED を入力します。 f. 編集フィールド コントロールのとなりに、プッシュボタン コントロールを追加します。このボタンが [ ファイルを開く] ダイアログを起動します。 g. プッシュボタン コントロールを選択してから、右側のグリッドで必要に応じてそのプロパティを編集し ます。たとえば、ボタンで表示するテキストを指定するには、Text プロパティの値を追加します。 h. [ダイアログ] エクスプローラーで、構成するダイアログの下にある [動作] アイテムをクリックしま す。

i. ダイアログ コントロールがリストされる中央のペインで、作成したプッシュボタン コントロールをク リックします。設定が、右のペインに表示されます。

- i. "イベント"設定で、[新しいイベント] ボタンをクリックしてから [DoAction] をクリックします。 InstallShield によって、"イベント"設定の下に新しい行のセットが追加されます。
- k. "DoAction" 設定に、次のように入力します:

1

l. "アクション" サブ設定で、次のアクション名を指定します:

#### FileBrowse

- m. "イベント"設定で、[新しいイベント] ボタンをクリックしてから [SetProperty] をクリックします。 InstallShield によって、"イベント"設定の下に新しい行が追加されます。
- n. "SetProperty" 設定に、次のように入力します:

1

o. "プロパティ" サブ設定で、次のアクション名を指定します:

#### IS\_BROWSE\_FILEBROWSED

p. "値"サブ設定で、次のアクション名を指定します:

#### [IS\_BROWSE\_FILEBROWSED]

メモ • SetProperty イベントは、ダイアログの "編集" フィールド コントロールに表示される MSI プロパ ティ値を更新するため、ファイルの参照ウィンドウでファイルが選択された後に表示される MSI プロパ ティ値が更新されます。

- 3. [ファイルを開く] ダイアログの動作を指定するいくつかのプロパティと、[ファイルを開く] ダイアログを 起動するダイアログを構成します:
	- a. ビュー リストの [動作とロジック] の下にある [プロパティ マネージャー] をクリックします。
	- b. IS\_BROWSE\_FILEBROWSED プロパティを探します。デフォルト値は 0 です。以下のいずれかを実行します。
		- エンド ユーザーが最初に表示したときに、ダイアログの編集フィールド コントロールを空白のまま にするには、IS\_BROWSE\_FILEBROWSED プロパティが含まれる行を右クリックしてから、[プロパティ の削除 を選択します。
		- 編集フィールド コントロールにデフォルトのパスとファイル名を表示するには、 IS\_BROWSE\_FILEBROWSED プロパティの値をパスとファイル名に変更します。

メモ • このプロパティの値を手動で変更しなかったとき、または削除した場合、[ファイルを開く] ダイ アログを起動するダイアログの編集フィールド コントロールのデフォルト値は 0 に設定されます。

c. オプションとして、IS BROWSE FILEEXT と呼ばれるプロパティを追加し、エンド ユーザーがファイルを選 択するためにフォルダーを参照する際に表示されるファイルの拡張子を識別するフィルター文字列に、 その値を設定することもできます。その他のファイル拡張子を持つファイルは表示されず、またそれら を開くこともできません。

フィルター文字列には、有効なファイル名文字と、ワイルドカードとしてアスタリスク (\*) の組み合わせ が可能です。

複数のファイル拡張子を指定する場合は、セミコロンで区切ります。スペースは使用できません。たと えば、エンド ユーザーが .exe と .dll ファイルを選択できるようにするには、IS BROWSE FILEEXT プロパ ティの値として、以下の文字列を入力します:

#### \*.exe;\*.dll

この例では、[ファイルを開く] ダイアログでエンドユーザーは .exe と .dll ファイルを選択できます。そ の他のファイル タイプは表示されません。

このプロパティを設定しなかった場合、[ファイルを開く] ダイアログでエンド ユーザーは任意のファイ ル タイプを選択できます。

d. オプションとして、IS\_BROWSE\_FILETYPE と呼ばれるプロパティを追加し、その値を [ファイルを開く] ダ イアログの [ファイルの種類] ドロップダウン リストに表示する文字列に設定します。ドロップダウン リストに表示可能なオプションは 1 つだけです。

たとえば、エンド ユーザーが .tt または .doc ファイルを選択できるようにするには、IS BROWSE FILETYPE プロパティの値として次の文字列を入力します:

#### テキスト文書 (\*.txt); Word 文書 (\*.doc)

このプロパティを設定しなかった場合、[ファイルを開く] ダイアログの [ファイルの種類] ドロップダ ウン リストは空白です。

e. オプションとして、IS BROWSE DEFAULTEXTENSION と呼ばれるプロパティを追加して、その値を [ファイ ルを開く] ダイアログが使用するデフォルトのファイル拡張子に設定します。エンド ユーザーが拡張子 を入力しなかった場合、[ファイルを開く] ダイアログがファイル名にこのデフォルト拡張子を追加しま す。たとえば、デフォルトのファイルカクチョウシとして .exe を使用するには、 IS BROWSE DEFAULTEXTENSION プロパティの値として次の文字列を入力します:

#### exe

f. オプションとして、IS\_BROWSE\_INITIALDIR と呼ばれるプロパティを追加して、その値を [ファイルを開く] ダイアログが使用するデフォルト パスに設定します。たとえば、C:\Program Files\My Product を使用す るには、IS BROWSE INITIALDIR プロパティの値として次の文字列を入力します:

#### C:¥Program Files¥My Product

実行時、エンド ユーザーが新しいプッシュボタン コントロールをクリックしたとき、[ファイルを開く] ダイア ログが開きます。エンド ユーザーはファイルを参照して選択できます。 インストールは IS BROWSE FILEBROWSED プロパティの値を、エンド ユーザーが選択したファイルのパスとファイル名に設定し、[ファイルを開く] ダイア ログを起動したダイアログの編集フィールド コントロールにそのパスとファイル名を表示します。

### LicenseAgreement ダイアログでエンドユーザーが EULA を最初から最後までスクロール するのを必須にする

#### プロジェクト• この情報は、基本の MSI プロジェクトに適用します。

InstallShield では、エンドユーザーが次のいずれかの方法でスクロール可能な EULA コントロール内にあるエンド ユーザー使用許諾契約 (EULA) テキストの終わりに到達するまで、LicenseAgreement ダイアログ上の [次へ] ボタ ンを無効にすることができます。

- スクロール バーを使用する。
- スクロール可能な EULA コントロールにフォーカスがあるとき、PAGE DOWN を押す。
- スクロール可能な EULA コントロールにフォーカスがあるとき、CTRL+PAGE DOWN を押す。
- スクロール可能な EULA コントロールにフォーカスがあるとき、DOWN ARROW を押す。
- スクロールを右クリックして、[最下部] をクリックする。

ユーザーはまた、[次へ] ボタンが有効にされる前に [ソフトウェア使用許諾契約に同意します] オプションを選 択する必要があります。

デフォルトで LicenseAgreement ダイアログでは、エンドユーザーは [同意する] オプションを選択しなければな りません。エンドユーザー が EURA テキストの最後まで読むことも必須にする場合、次のタスクを実行します。

# 迫

#### タスク エンドユーザーがスクロール可能な EULA コントロール内の EURA テキストの最後まで到達することを必須にす る場合、以下の手順に従います:

- 1. WatchScroll という名前の新しい .dll カスタム アクションをプロジェクトに追加します:
	- a. ビュー リストの [動作とロジック] の下にある [カスタム アクションとシーケンス] をクリックします。
	- b. [カスタム アクション] エクスプローラーを右クリックして、[新しい MSI DLL] をポイントしてから、 [Binary テーブルに保存] をクリックします。新しいカスタム アクションが、NewCustomActionN という名 前で追加されます (ここで N は連続番号です)。
	- c. カスタム アクションの名前を WatchScroll に変更します。
	- d. 右のペインで、このカスタム アクションについて次の設定を構成します:
		- DLL Filename: <ISRedistPlatformDependentFolder>¥EulaScrollWatcher.dll
		- 関数名: WatchScroll
		- 戻り値の処理: 非同期 (終了コードを待機)
		- スクリプト内実行: 即時実行
		- 実行スケジュール: Always execute

他のすべての設定については、デフォルト値をそのまま使用します。"MSI タイプ番号" 設定の値は 129 にします。

- 2. 適切なカスタム アクションが起動されるように LicenseAgreement ダイアログを編集します:
	- a. [ユーザー インターフェイス] の下のビュー リストにある [ダイアログ] をクリックします。
	- b. [ダイアログ] エクスプローラーで、[すべてのダイアログ] フォルダーを展開して、LicenseAgreement アイテムを展開し、[動作] をクリックします。
	- c. LicenseAgreement コントロールの一覧がある中央のペインで、Memo という名前の ScrollableText コント ロールをクリックします。このコントロールが EULA のテキストを含むコントロールです。設定が、右 のペインに表示されます。
	- d. "イベント" 設定で、[新しいイベント] ボタンをクリックしてから [DoAction] をクリックします。 InstallShield によって、"イベント"設定の下に新しい行のセットが追加されます。
	- e. "DoAction" 設定に、次のように入力します:

#### Not LicenseViewed AND Not ISLicenseWatching

f. "アクション" サブ設定で、次のアクション名を指定します:

#### **WatchScroll**

- g. LicenseAgreement コントロールの一覧がある中央のペインで、Next という名前の PushButton コントロー ルをクリックします。
- h. "条件" 設定で、[新しい条件] ボタンをクリックしてから [Disable] をクリックします。"Disable" 設定が 追加されます。
- i. "Disable" 設定に、次のように入力します:

AgreeToLicense <> "はい" OR Not LicenseViewed

- j. "条件"設定で、[新しい条件] ボタンをクリックしてから [Enable] をクリックします。 "Enable" 設定が 追加されます。
- k. "Enable" 設定に、次のように入力します:

#### AgreeToLicense = "はい" AND LicenseViewed

実行時に、EULA コントロールがインストールによって非同期カスタム アクションで監視されます。このカスタ ム アクションの実行中、ISLicenseWatching プロパティが設定されます。カスタム アクションの完了すると、 ISLicenseWatching プロパティは削除されます。これにより、エンドユーザーが EULA のテキストをスクロールする ときに砂時計フリッカーが表示されるのを防ぐことができます。一旦エンドユーザーが EULA の終わりまで到達 すると、インストールにより LicenseViewed プロパティが設定され、[次へ] ボタンの条件に基づき必要に応じて [ 次へ] ボタンが手動で有効にされます。[次へ] ボタンは Control テーブルに格納されているテキストで検索されま す。したがって、コントロールの名前が Next であるかぎり、前述の手順をすべての言語トランスフォームで採用 することができます。

### [印刷] ボタンをダイアログに追加する

InstallShield X 以降で作成された基本の MSI プロジェクトでは、LicenseAgreement ダイアログに [印刷] ボタンが 含まれます。このボタンを利用して、エンドユーザーがダイアログのスクロール テキスト コントロールの内容を 印刷することを可能にします。このボタンの イベント はカスタム アクション ISPrint を実行します。このアク ションは基本の MSI プロジェクトに含まれます。次は [印刷] ボタンを別のダイアログに追加する、および InstallShield DevStudio 9.0 以前で作成した 既存プロジェクトに追加する 手順です。

### [印刷] ボタンを別のダイアログに追加する

カスタム アクション IS Print が LicenseAgreement 以外のダイアログで適切に作動させるためには、ユーザー定義 の Windows Installer プロパティ IS\_PRINT\_DIALOG の値を ダイアログの名前に設定しなくてはなりません。 (IS\_PRINT\_DIALOG が既存するプロパティではない場合、ISPrint は LicenseAgreement ダイアログ ボックスのスク ロール テキスト コントロールの内容を印刷します。)

#### タスク [印刷] ボタンを別のダイアログへ追加するには、以下の手順を実行します。

- 1. ダイアログ ボックスでボタンコントロールを作成し、オプションでその"テキスト"プロパティを[印刷 (&P)] に設定します。詳細については、「[基本の MSI プロジェクトでダイアログ レイアウトを編集する](#page-982-0)」を参 照してください。
- 2. [印刷] ボタンに DoAction イベントを追加し、イベントの "アクション" サブ設定で ISPrint を選択します。 詳細については、[「基本の MSI ダイアログでコントロール イベントをトリガーする](#page-990-0)」を参照してください。
- 3. ダイアログ ボックスおよびその前後のダイアログの [戻る] および [次へ] ボタンのイベントから IS PRINT DIALOG の値を変更します。
	- a. どのダイアログが [印刷] ボタンを追加するダイアログの前に表示されるのかを判別します。これは、 NewDialog イベントの引数で確認して、ダイアログの [戻る] ボタンを探すか[、\[カスタム アクションと](#page-992-0) [シーケンス\] ビューを開いて、ダイアログの順序を表示す](#page-992-0)ることで確認することができます。
	- b. [SetProperty イベント](#page-985-0) を追加します。SetProperty 設定で、イベント条件として次を指定します:

1

c. [プロパティ名] ボックスで、次のように入力します。

#### IS PRINT DIALOG

- d. "値" 設定で、[印刷] ボタンを追加するダイアログの名前を指定します。
- e. [印刷] ボタンを追加するダイアログのあとにも [印刷] ボタンを含むダイアログがある場合、次を実行 します。
	- i. どのダイアログが [印刷] ボタンを追加するダイアログの後に表示されるのかを確認します。これ は、NewDialog イベントの引数を確認して、ダイアログの [次へ] ボタンを探すか、[カスタム アク ションとシーケンス] ビューを開いてダイアログの順序を表示することで確認することができます。
	- ii. SetProperty イベントを次のダイアログの [戻る] ボタンに追加して、その "プロパティ名" 設定を IS\_PRINT\_DIALOG、"値" 設定を [印刷] ボタンを追加するダイアログの名前に設定します。

次のダイアログが [印刷] ボタンを含まない場合、または次のダイアログ ボックスが LicenseAgreement ダイアログの場合は、[印刷] ボタンを追加するダイアログの [次へ] ボタンに SetProperty イベントを 追加して、その"プロパティ名"設定を IS PRINT DIALOG、"値"設定を LicenseAgreement に設定します。

f. [印刷] ボタンを追加するダイアログの前に表示される任意のダイアログに [印刷] ボタンが含まれてい るとき、また直前のダイアログに [印刷] ボタンがない、あるいはそれが LicenseAgreement ダイアログ である場合、[印刷] ボタンを追加するダイログの [戻る] ボタンに SetProperty イベントを追加し、イ ベントの "プロパティ名" 設定を IS PRINT DIALOG、"値" 設定を LicenseAgreement に設定します。

### 既存プロジェクトへ [印刷] ボタンを追加する

#### タスク InstallShield DevStudio 9.0 以前を使って作成した既存プロジェクトへ [印刷] ボタンを追加するには、以下の手順 を実行します。

- 1. ISPrint カスタム アクションを作成するには、以下手順を実行します。
	- a. [カスタム アクション ウィザード](#page-873-0)を開始します。
	- b. [基本情報] パネルの [名前] ボックスに ISPrint を入力します。
	- c. [アクションの種類] パネルの [種類] ボックスで、[Windows Installer ダイナミック リンク ライブラリの 関数を呼び出す] を選択します。
	- d. [アクション パラメーター] パネルで、[参照] ボタンをクリックし、 フォルダーの Redist\Language Independent\i386 サブフォルダーにある SetAllUsers.dll ファイルを参照します。[開く] をク リックします。

プロジェクトでパス変数の使用が構成されている場合、InstallShield はパスの一部に定義済みパス変数 <ISRedistPlatformDependentFolder> を使用します。

倉

- e. [アクションのパラメーター] パネルの [ターゲット] ボックスで、PrintScrollableText を入力します。
- f. 以降すべてをデフォルトの設定にしてウィザードを完成します。
- 2. ダイアログ ボックスでボタンコントロールを作成し、オプションでその "テキスト" プロパティを[印刷 (&P)] に設定します。詳細については、「[基本の MSI プロジェクトでダイアログ レイアウトを編集する](#page-982-0)」を参 照してください。
- 3. [印刷] ボタンに DoAction イベントを追加し、イベントの "アクション" サブ設定で ISPrint を選択します。 詳細については、[「基本の MSI ダイアログでコントロール イベントをトリガーする](#page-990-0)」を参照してください。
- 4. Windows Installer プロパティ IS PRINT DIALOG を作成して、その値をダイアログ ボックスの名前に設定します。 詳細については、[「Windows Installer ベースのプロジェクトにおけるプロパティの作成](#page-1862-0)」を参照してください。

メモ• ISPrint カスタム アクションがコントロールイベントによって実行される場合、Windows Installer 制限のた め、カスタム アクションのログ記録は通常通りに インストールログ記録 へは記録されません。情報は ISPrintLogmNoten 形式のプロパティの値にログ記録されます。

### Windows Vista 以降のシステムの再起動を最小限にする

#### 

Windows ロゴ・インストール終了後のシステム再起動は、エンドユーザーにとって不都合なものです。Windows ロ ゴ プログラムの要件の 1 つに、エンドユーザーがインストール完了後自動的にアプリケーションを閉じて再起動 を行うことができるオプションを含まなくてはならないという項目があります。

この要件をサポートするため、すべての基本の MSI プロジェクトには、デフォルトで [MSI 再起動マネージャー - 使用中のファイル] ダイアログが含まれています。インストール中に更新が必要なファイル (複数可) が他のアプ リケーションによって使用中の場合、Windows Vista 以降のシステム上では [使用中のファイル (再起動マネー ジャー)] ダイアログが表示されます。ダイアログには、エンドユーザーが選択できる次の 2 つのオプションが含 まれます。

- エンドユーザーは選択で、インストールの完了後、自動的にファイルを使用中のアプリケーションを閉じて、 再起動することができる。
- エンドユーザーは、アプリケーションを閉じない選択ができる。インストールの終わりで再起動が必要。

エンド ユーザー エクスペリエンスを最適化するため、アプリケーションには再起動マネージャー API の利用が推 奨されます。再起動マネージャーは、エンド ユーザーがアプリケーションを停止した時点から正確に、また効果 的にこれを再開します。詳しい情報は、「About Restart Manager (再起動マネージャー)」および MSDN Web サイト で再起動マネージャーに関するその他の文書を参照してください。

# ダイアログのコントロール

基本の MSI、InstallScript、InstallScript MSI、InstallScript オブジェクト、またはマージ モジュール プロジェクトの いずれの場合でも、定義済みダイアログおよびカスタム ダイアログのレイアウトと動作は、さまざまな共通のコ ントロールを使って変更することができます。

テーブル 7 • ダイアログのコントロール

| コントロールの種類 | プロジェクトの種類                                                                                 | 説明                                                                                                    |
|-----------|-------------------------------------------------------------------------------------------|----------------------------------------------------------------------------------------------------|
| ビルボード     | 基本の MSI、マージ<br>モジュール                                                                      | ビルボードコントロールは、コントロールイベントに応答して<br>更新可能なデータを表示するために使用されます。たとえば、ビ<br>ルボードを使用して、遅延しているカスタム アクションの進行<br>を表示できます。                                                                                                    |
|           |                                                                                           |                                                                                                    |
|           |                                                                                           | プロジェクト・インストールに Setup.exe 起動ツールが含まれてい<br>る場合、起動ツールがファイル転送処理中にビルボードを表示す<br>るように設定できます。これは、Windows Installer コントロール<br>であるビルボードコントロールの代替となります。この<br>Setup.exe ビルボード サポートは、基本の MSI、InstallScript、およ<br>び InstallScript MSI インストールで使用できます。この種類のビ<br>ルボードについての詳しい情報は、「ビルボードを表示する」を<br>参照してください。 |
| ビットマップ    | 基本の MSI、<br>InstallScript,<br>InstallScript MSI,<br>InstallScript オブ<br>ジェクト、マージ<br>モジュール | ビットマップ コントロールはイメージを表示します。                                                                                                    |
| チェック ボックス | 基本の MSI、<br>InstallScript,<br>InstallScript MSI,<br>InstallScript オブ<br>ジェクト、マージ<br>モジュール | チェック ボックス コントロールは、エンド ユーザーが選択また<br>はクリアできるチェック ボックスを表示します。                                                                                                    |
| コンボ ボックス  | 基本の MSI、<br>InstallScript,<br>InstallScript MSI,<br>InstallScript オブ<br>ジェクト、マージ<br>モジュール | コンボ ボックス コントロールは、定義済みの値を表示するド<br>ロップ ダウン リストを含みます。このボックスはまた、エンド<br>ユーザーが値を入力できる編集フィールドです。                                                                                                    |

#### テーブル 7·ダイアログのコントロール (続き.)

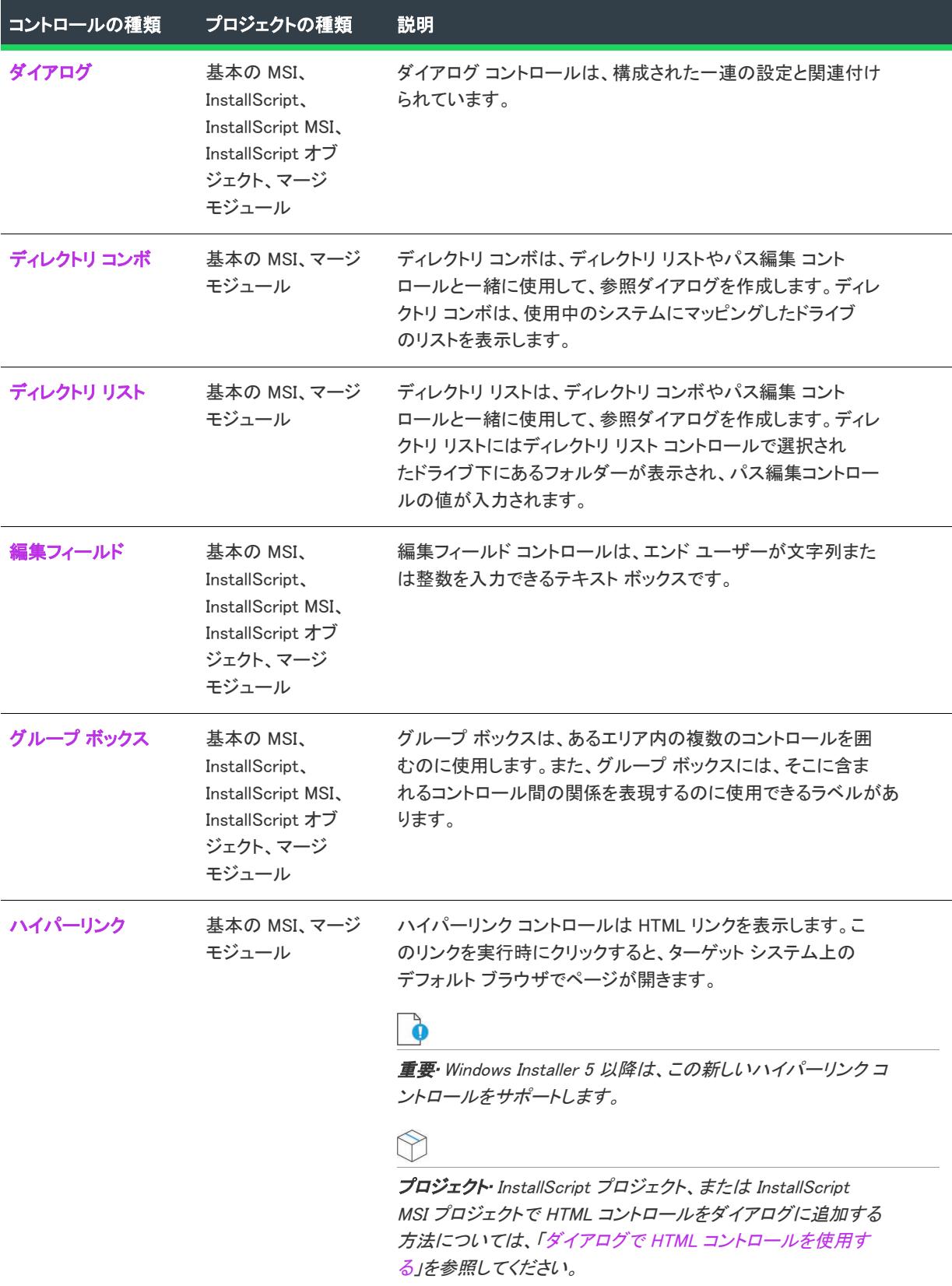

#### テーブル 7 • ダイアログのコントロール (続き.)

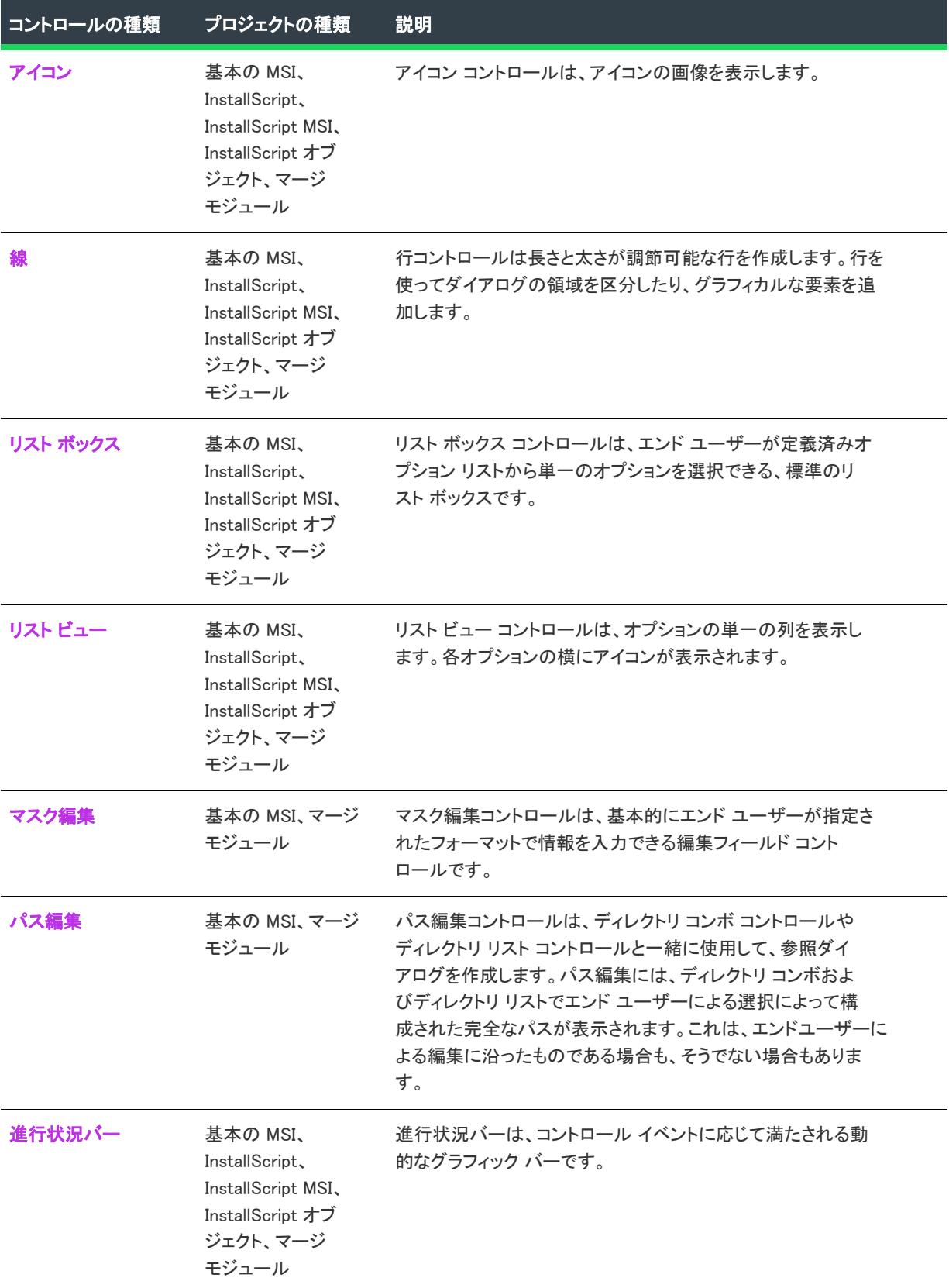

#### テーブル 7 • ダイアログのコントロール (続き.)

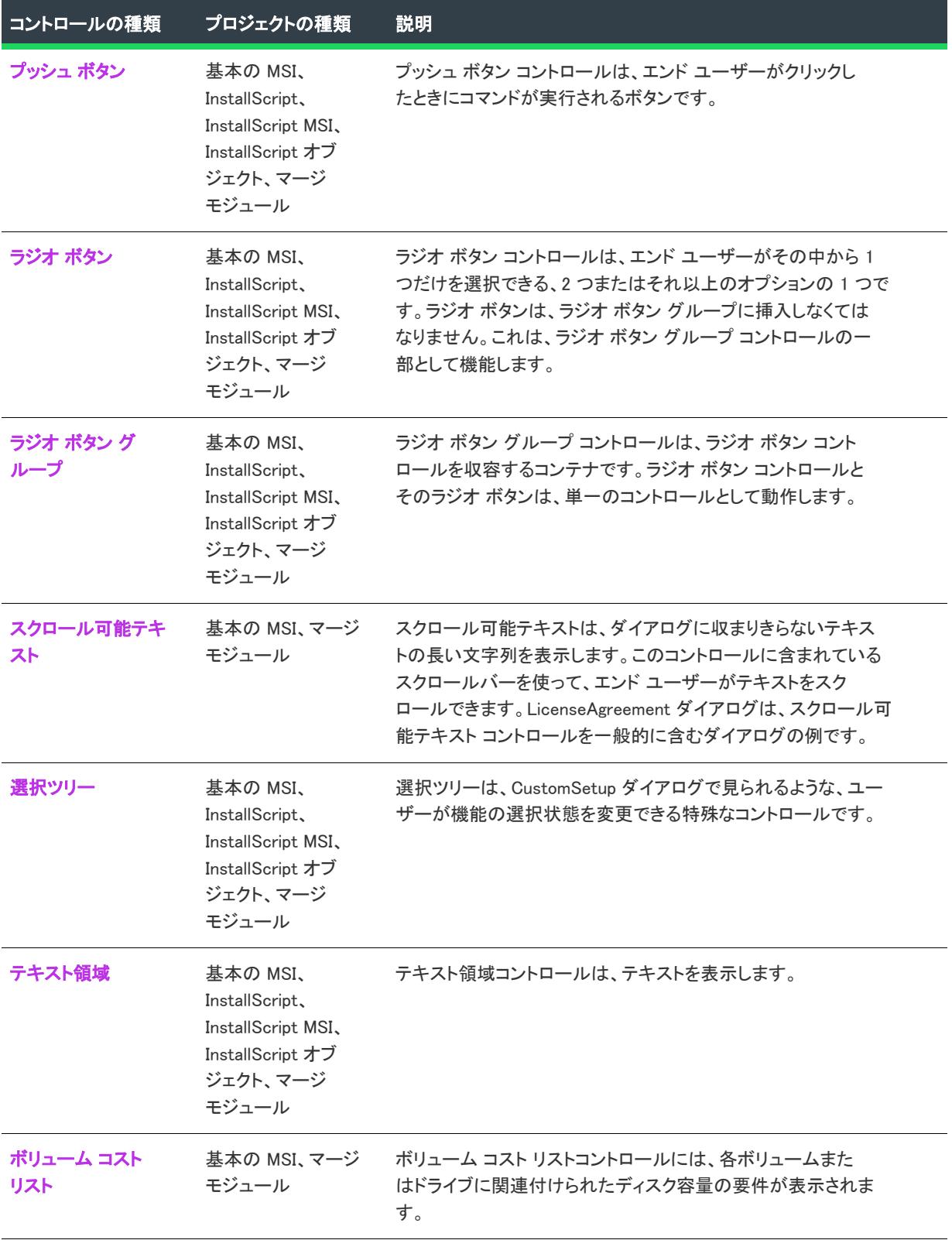

テーブル 7・ダイアログのコントロール (続き.)

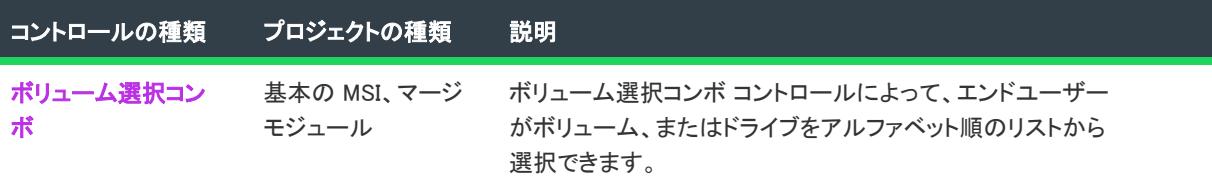

### <span id="page-1024-0"></span>ビルボード コントロール

プロジェクト・この情報は、次のプロジェクトの種類に適用します :

- 基本の MSI
- マージ モジュール

インストールに Setup.exe 起動ツールが含まれている場合、起動ツールがファイル転送処理中にビルボードを表示 するように設定できます。これは、Windows Installer コントロールであるビルボード コントロールの代替となりま す。この Setup.exe ビルボード サポートは、基本の MSI、InstallScript、および InstallScript MSI インストールで使用 できます。この種類のビルボードについての詳しい情報は、[「ビルボードを表示する](#page-1160-0)」を参照してください。

ビルボード コントロールは、コントロールイベントに応答して更新可能なデータを表示するために使用されます。 ビルボードはこの情報を表示する別のコントロールを含むことができますが、テキスト、ビットマップ、および アイコンを含むそれらのコントロールは、Windows Installer にリンクされていない、スタティックコントロールで ある必要があります。たとえば、ビルボードを使用して、遅延しているカスタム アクションの進行を表示できま す。

ビルボードは、ダイアログ エディター内で完全にはサポートされていません。ビルボードが Windows Installer ア クションとインタラクトしてその他のコントロールを表示する場合、プロジェクトの Billboard および BBControl テーブルを変更しなくてはなりません。これらのテーブルの変更には、[ダイレクト エディター] ビューを使用し ます。

[ダイアログ] ビューにあるダイアログのビルボード コントロールを選択すると、右側のペインに以下の設定が表 示されます。

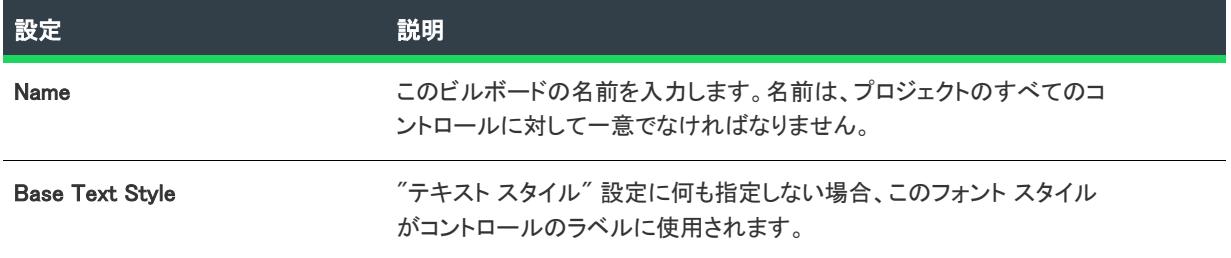

#### テーブル 8 • ビルボード コントロールの設定

#### テーブル 8 • ビルボード コントロールの設定 (続き.)

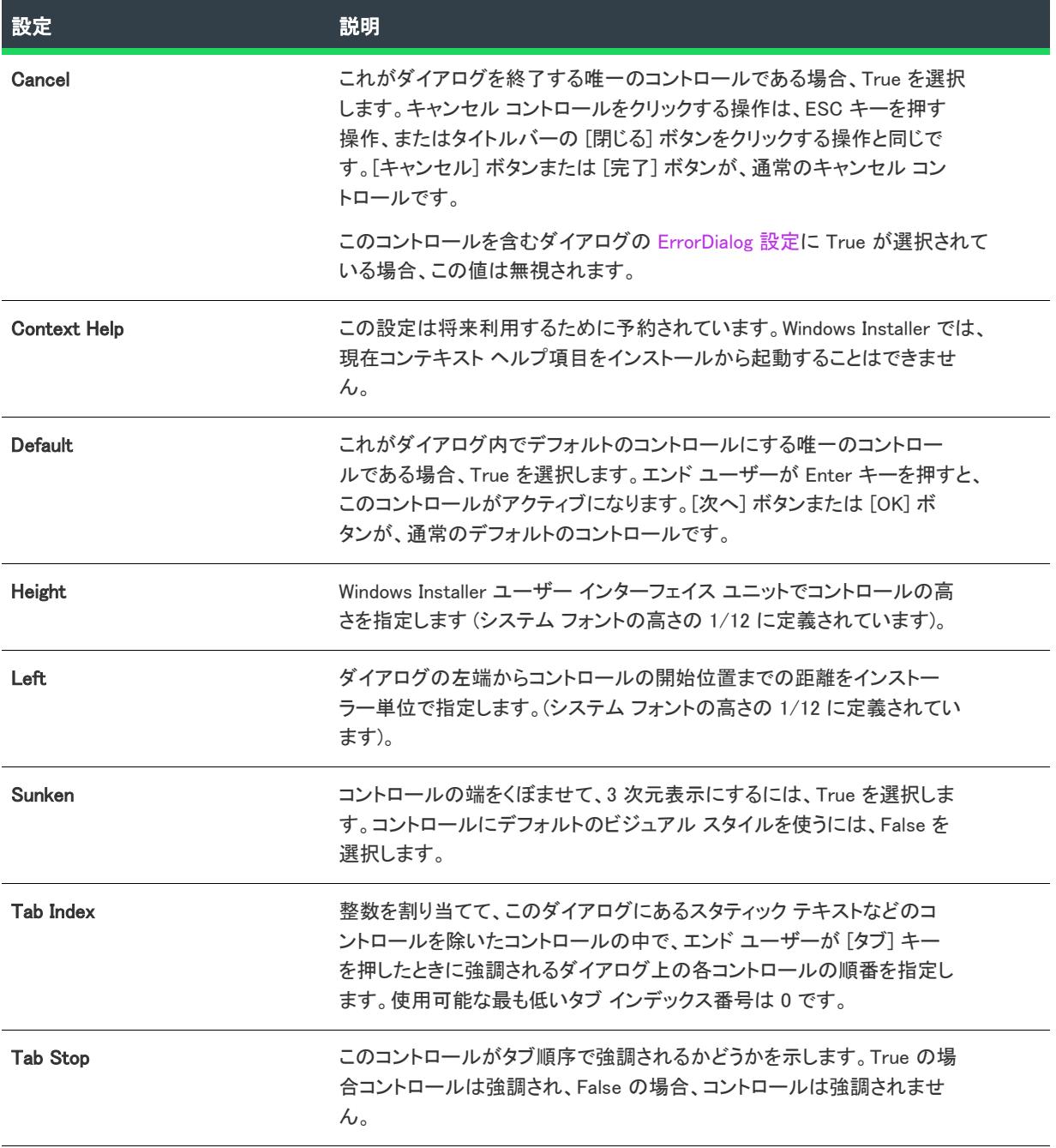

#### テーブル 8 • ビルボード コントロールの設定 (続き.)

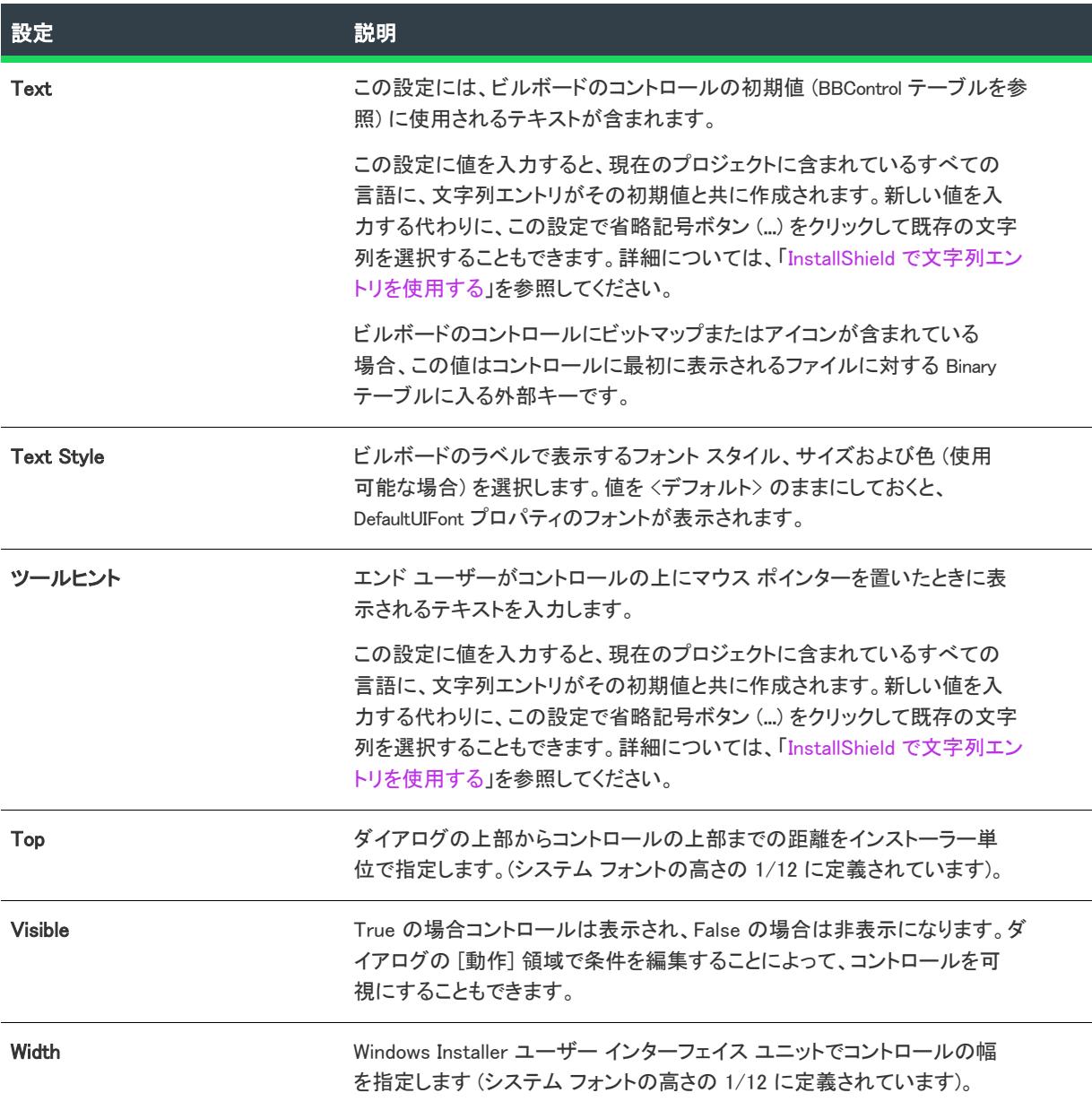

### <span id="page-1026-0"></span>ビットマップ コントロール

### $\bigcirc$

プロジェクト・この情報は、次のプロジェクトの種類に適用します :

- 基本の MSI
- InstallScript
- InstallScript MSI
- InstallScript オブジェクト
- マージ モジュール

ビットマップ コントロールはイメージを表示します。

[ダイアログ] ビューにあるダイアログのビットマップ コントロールを選択すると、右側のペインに以下の設定が 表示されます。

#### テーブル 9 • ビットマップ コントロールの設定

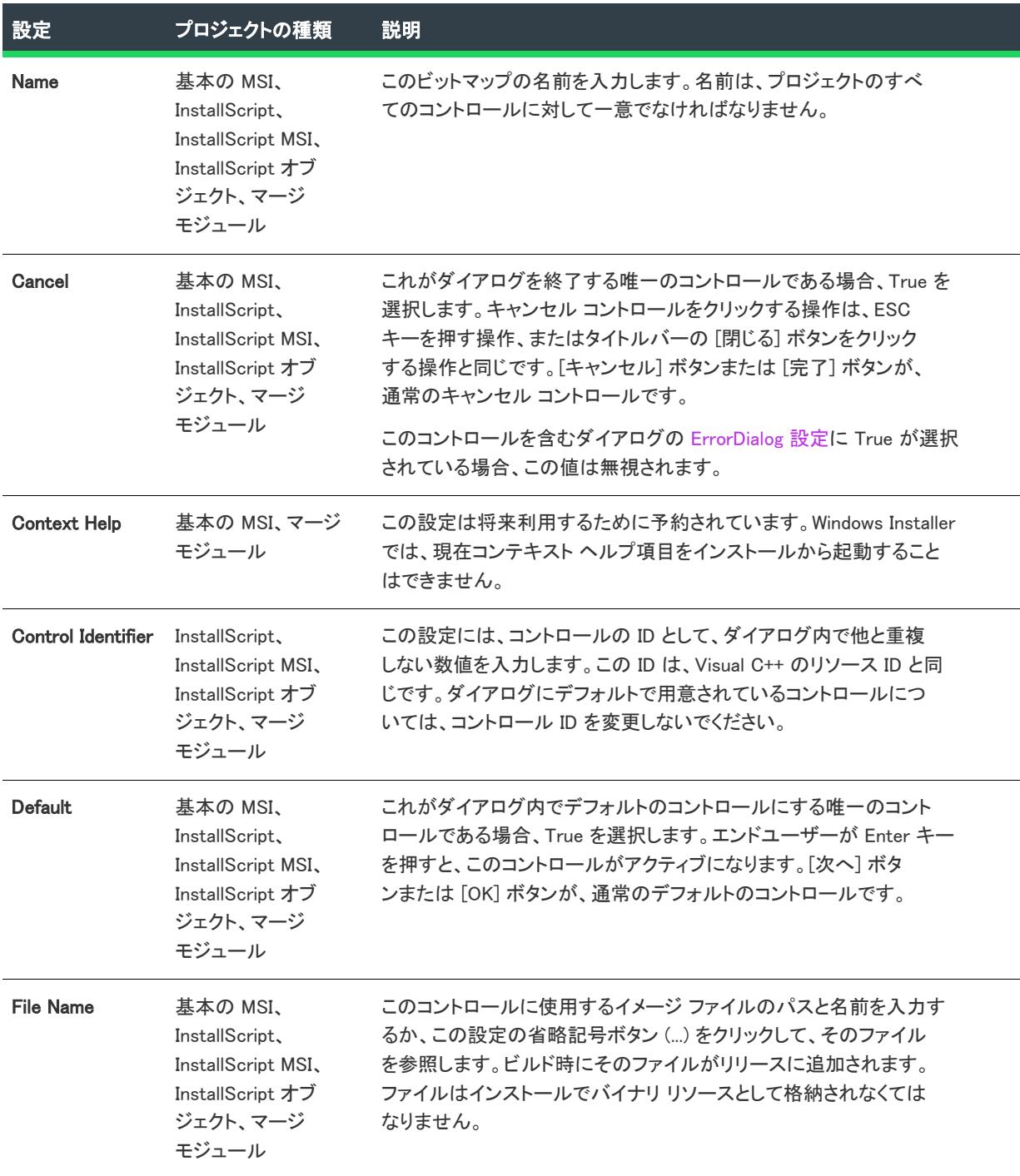

#### テーブル 9 • ビットマップ コントロールの設定 (続き.)

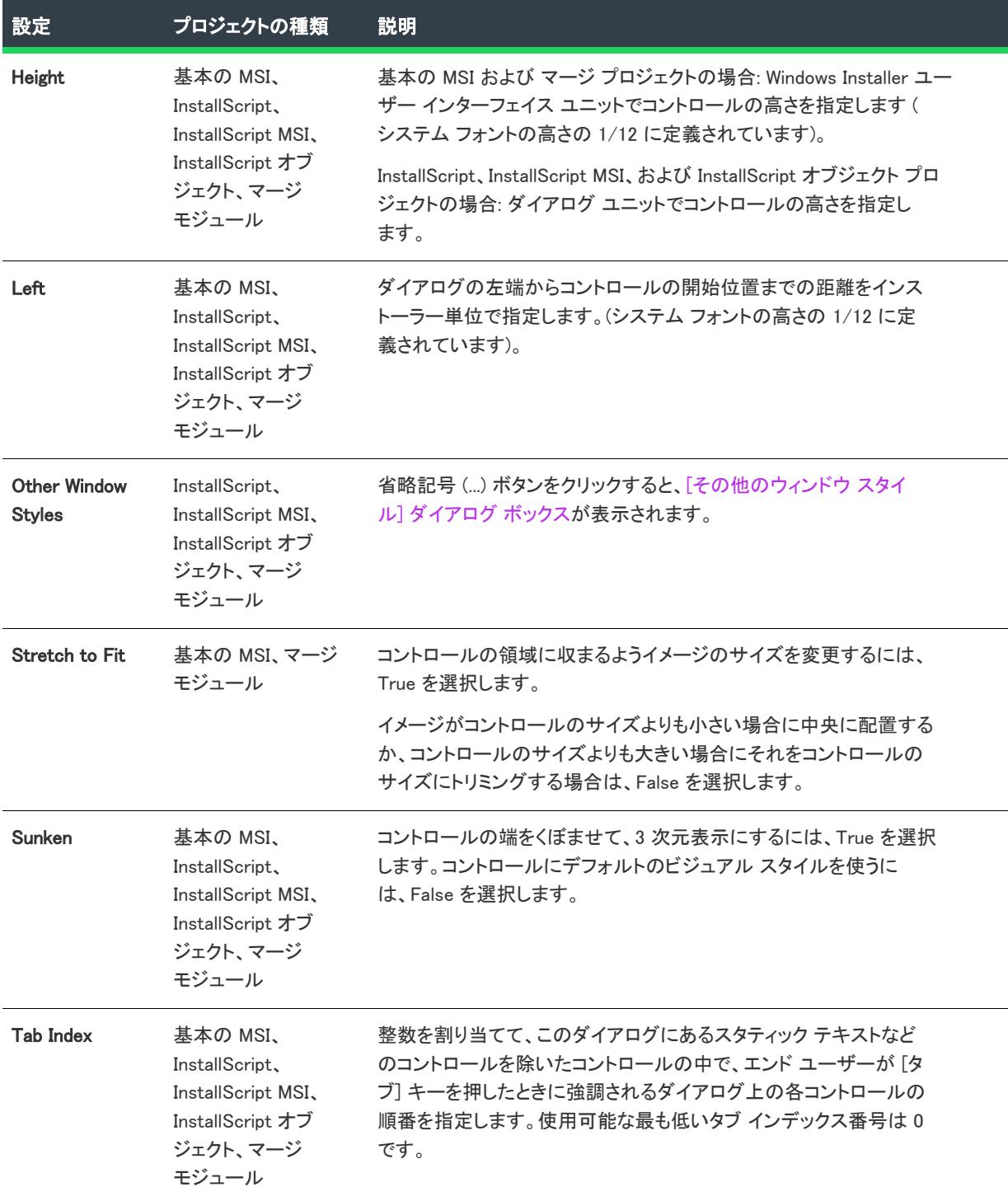

#### テーブル 9 • ビットマップ コントロールの設定 (続き.)

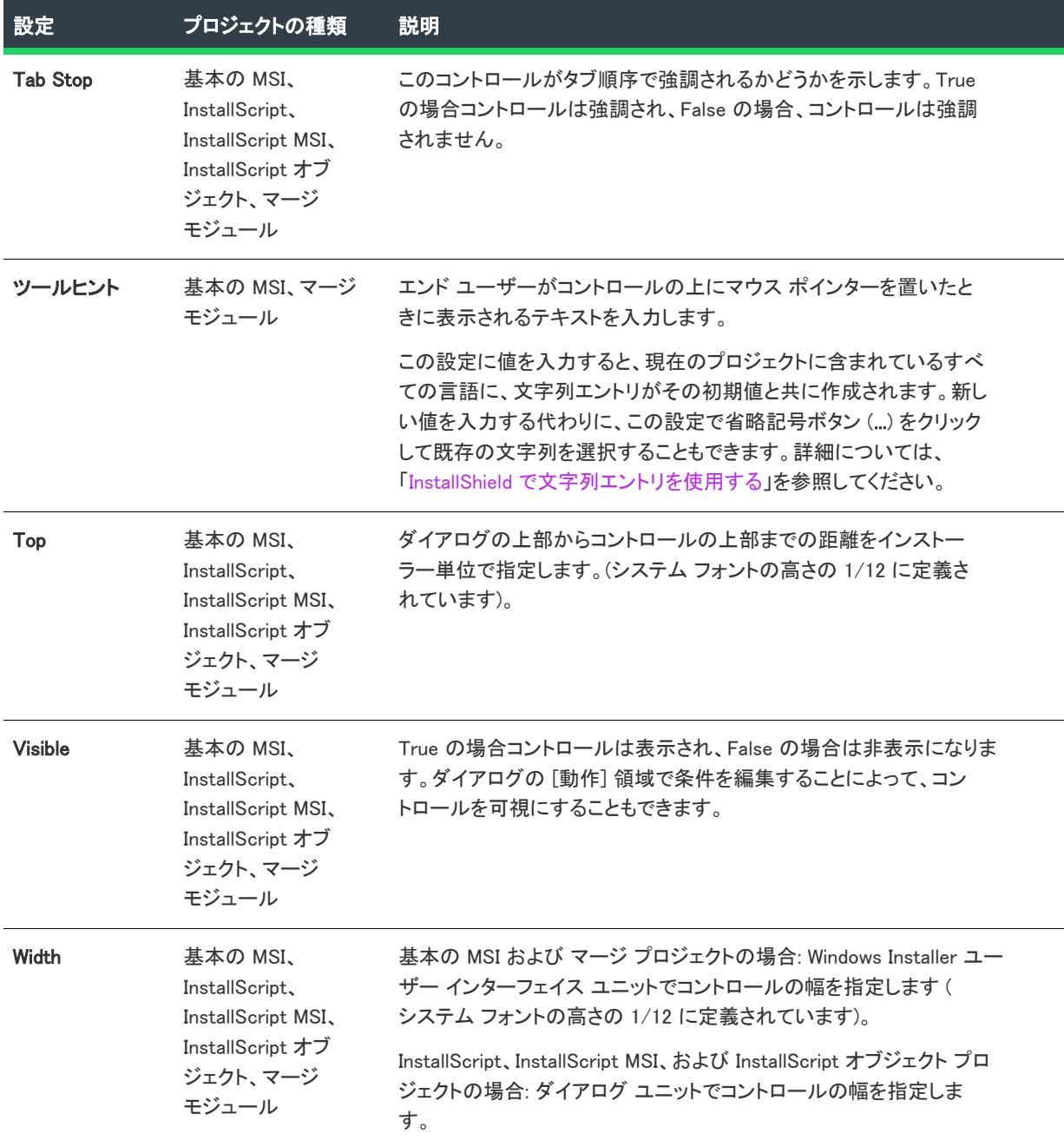

# <span id="page-1029-0"></span>[チェック ボックス] ボタン

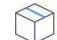

プロジェクト• この情報は、次のプロジェクトの種類に適用します :

- 基本の MSI
- InstallScript
- InstallScript MSI
- InstallScript オブジェクト
- マージ モジュール

チェック ボックス コントロールは、エンド ユーザーが選択またはクリアできるチェック ボックスを表示します。

[ダイアログ] ビューにあるダイアログのチェック ボックス コントロールを選択すると、右側のペインに以下の 設定が表示されます。

 $\infty$ 

プロジェクト• (基本の MSI およびマージ モジュール プロジェクト) ダイアログ上に初めてこのタイプのコント ロールを作成したとき、InstallShield によって、Windows Installer プロパティの名前を付けるようプロンプトが表示 されます。InstallShield は、この名前をコントロールの Property 設定の値として使用します。実行時に、インス トールはエンド ユーザーの選択に基づいてこのプロパティの値を設定します。詳細については、[「Windows](#page-1828-0)  [Installer プロパティおよびアドバンスト UI またはスイート/アドバンスト UI プロパティの使い方](#page-1828-0)」を参照してく ださい。

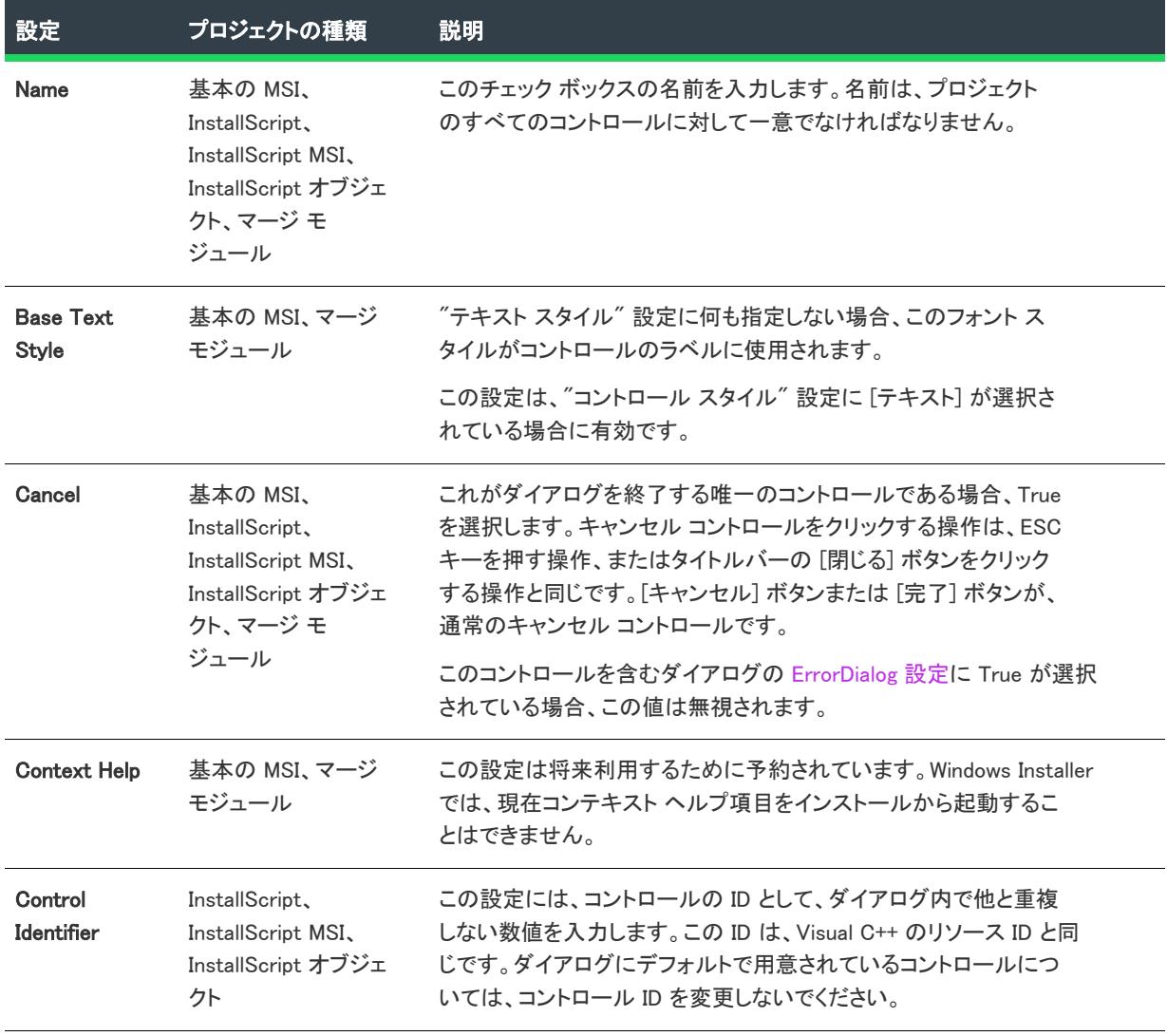

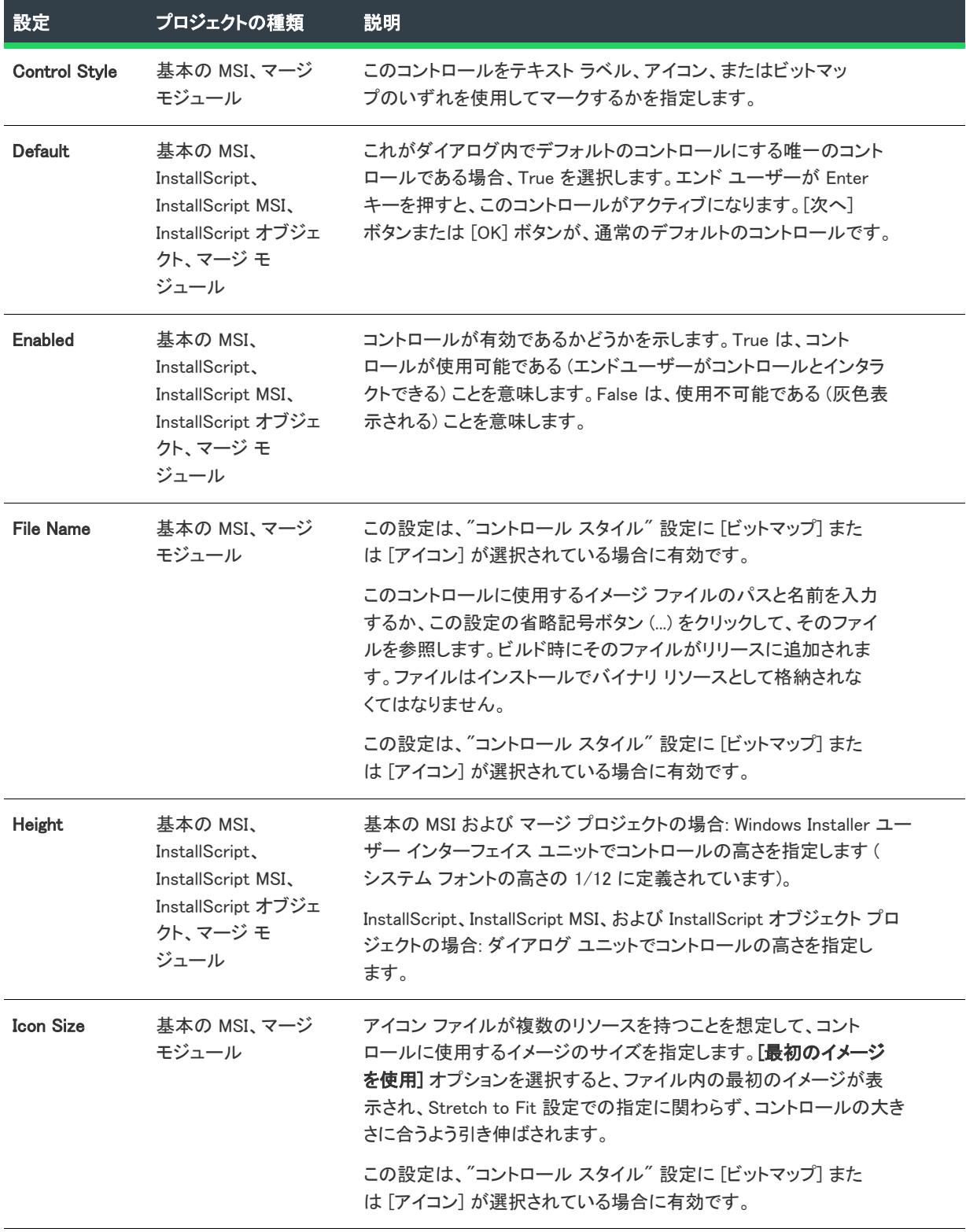

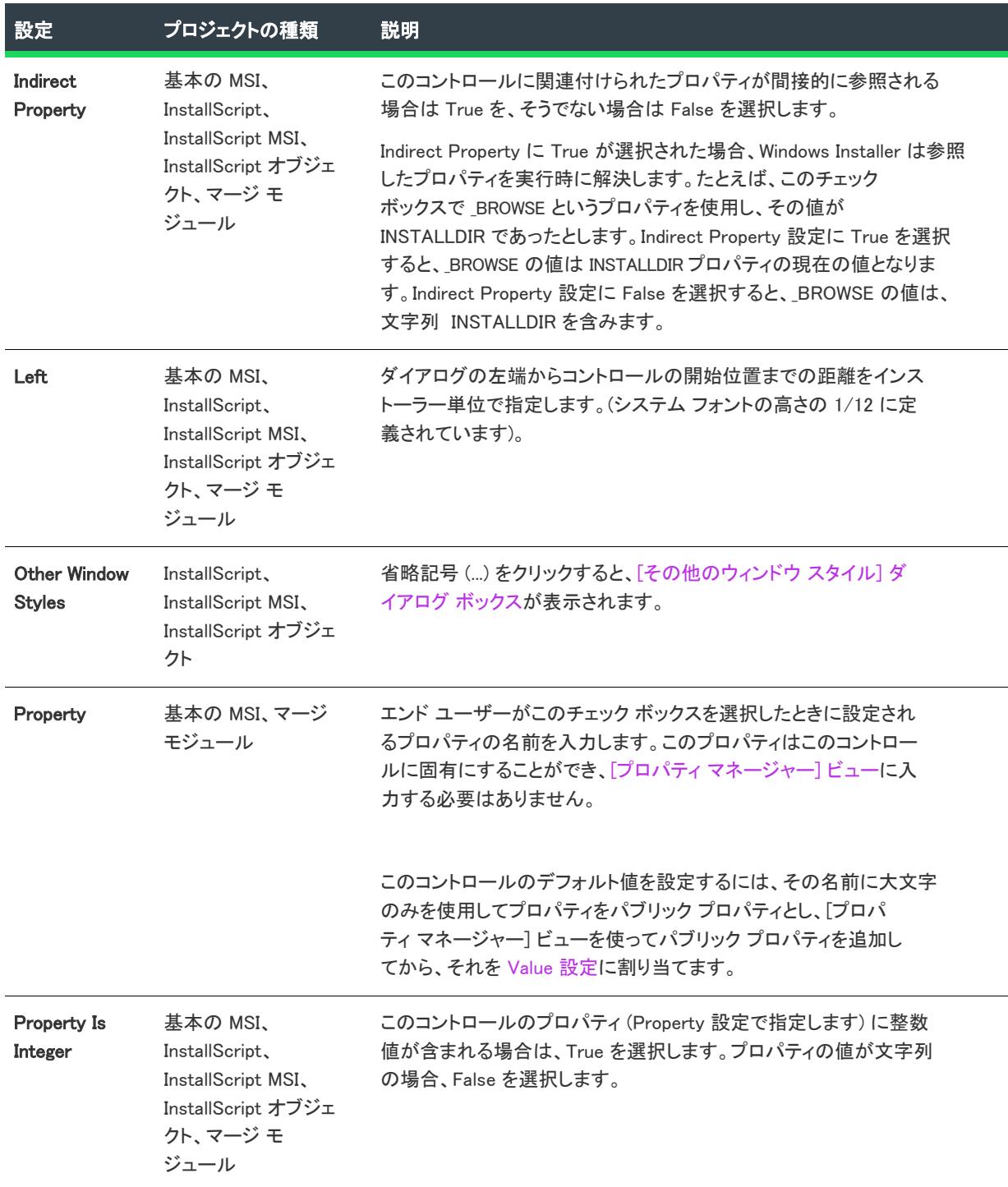

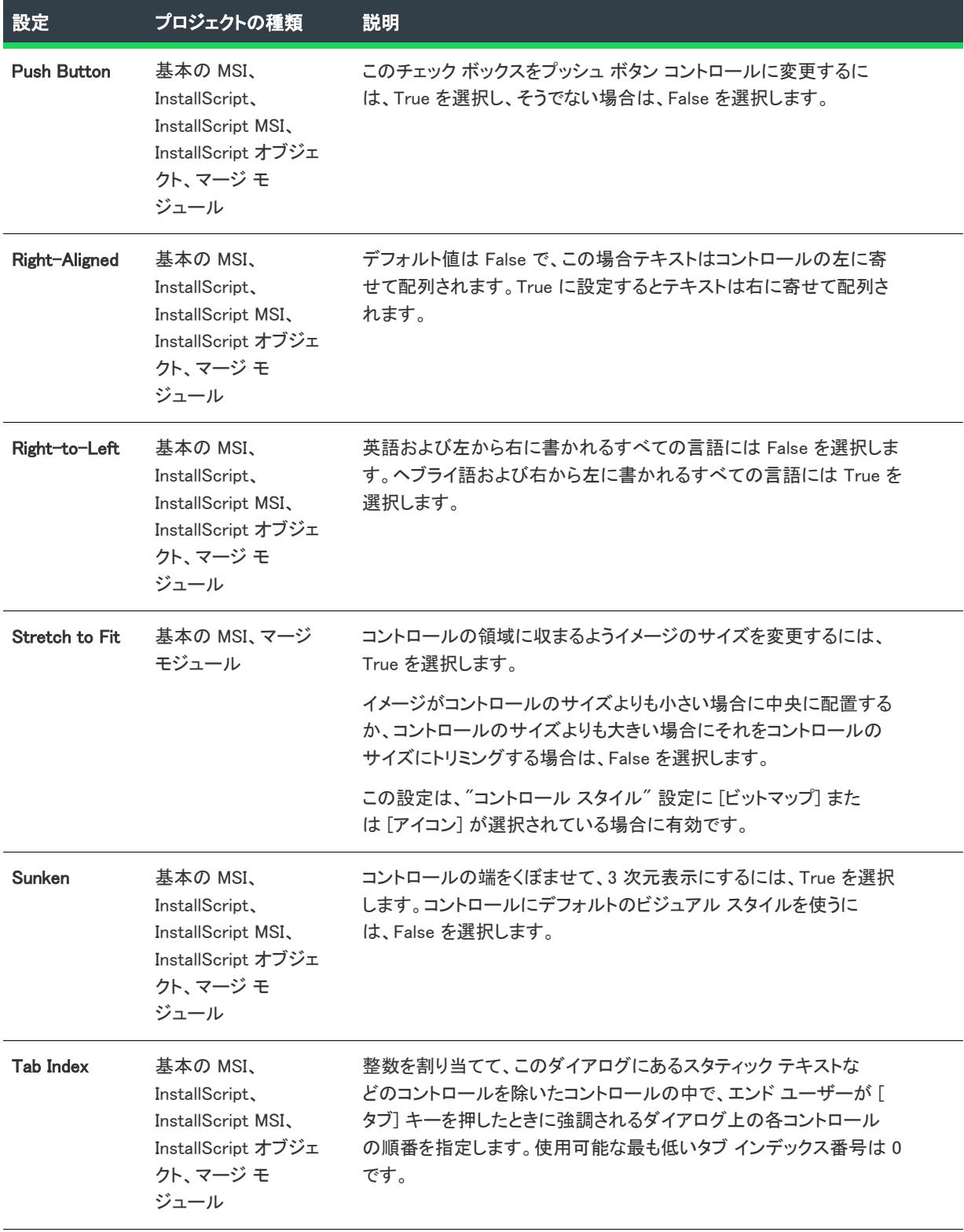

#### <span id="page-1034-0"></span>Tab Stop 基本の MSI、 InstallScript、 InstallScript MSI、 InstallScript オブジェ クト、マージ モ ジュール このコントロールがタブ順序で強調されるかどうかを示します。True の場合コントロールは強調され、False の場合、コントロールは強調 されません。 Text 基本の MSI、 InstallScript、 InstallScript MSI、 InstallScript オブジェ クト、マージ モ ジュール この設定は、コントロールのラベルに使用するテキストを含みます。 この設定に値を入力すると、現在のプロジェクトに含まれているすべ ての言語に、文字列エントリがその初期値と共に作成されます。新し い値を入力する代わりに、この設定で省略記号ボタン (...) をクリック して既存の文字列を選択することもできます。詳細については、 [「InstallShield で文字列エントリを使用する](#page-1153-0)」を参照してください。 この設定は、"コントロール スタイル" 設定に [テキスト] が選択さ れている場合に有効です。 Text Style 基本の MSI、マージ モジュール コントロールのラベルで表示するフォント スタイル、サイズおよび 色 (使用可能な場合) を選択します。値を <デフォルト> のままにし ておくと、DefaultUIFont プロパティのフォントが表示されます。 この設定は、"コントロール スタイル" 設定に [テキスト] が選択さ れている場合に有効です。 ツールヒント 基本の MSI、マージ モジュール エンド ユーザーがコントロールの上にマウス ポインターを置いたと きに表示されるテキストを入力します。 この設定に値を入力すると、現在のプロジェクトに含まれているすべ ての言語に、文字列エントリがその初期値と共に作成されます。新し い値を入力する代わりに、この設定で省略記号ボタン (...) をクリック して既存の文字列を選択することもできます。詳細については、 [「InstallShield で文字列エントリを使用する](#page-1153-0)」を参照してください。 Top 基本の MSI、 InstallScript、 InstallScript MSI、 InstallScript オブジェ クト、マージ モ ジュール ダイアログの上部からコントロールの上部までの距離をインストー ラー単位で指定します。(システム フォントの高さの 1/12 に定義さ れています)。 Value 基本の MSI、マージ モジュール チェック ボックスが選択されると、Property 設定で指定されたプロパ ティがこの値に設定されます。 設定 プロジェクトの種類 説明

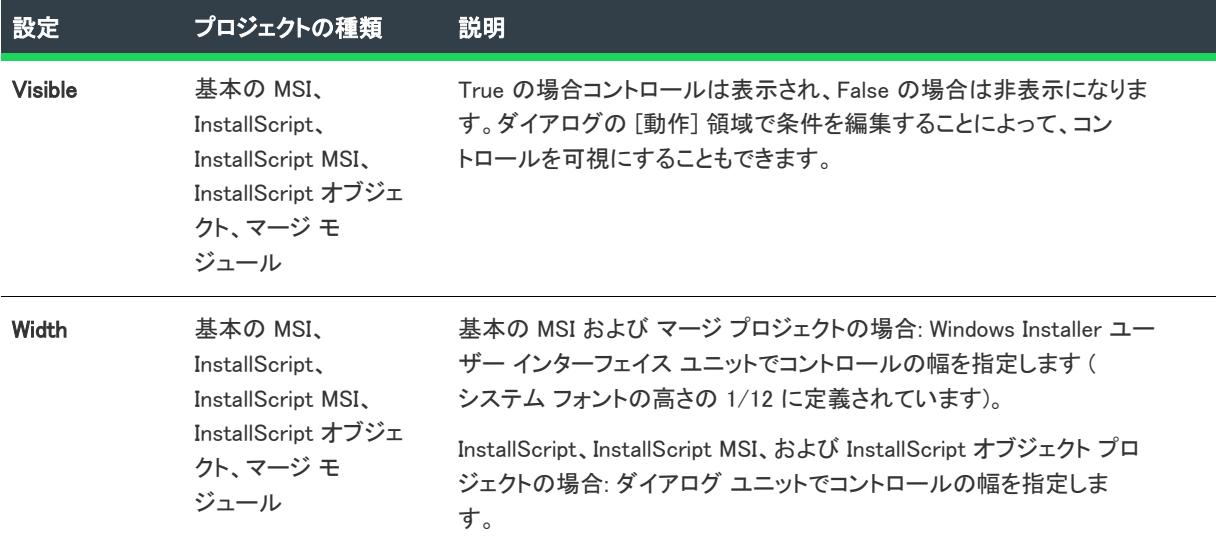

### <span id="page-1035-0"></span>コンボ ボックス コントロール

Y

フロジェクト・この情報は、次のプロジェクトの種類に適用します :

- 基本の MSI
- InstallScript
- InstallScript MSI
- InstallScript オブジェクト
- マージ モジュール

コンボ ボックス コントロールは、定義済みの値を表示するドロップ ダウン リストを含みます。このボックスは また、エンド ユーザーが値を入力できる編集フィールドです。

[ダイアログ] ビューにあるダイアログのコンボ ボックス コントロールを選択すると、右側のペインに以下の設 定が表示されます。

### $\curvearrowright$

プロジェクト• (基本の MSI およびマージ モジュール プロジェクト) ダイアログ上に初めてこのタイプのコント ロールを作成したとき、InstallShield によって、このコンボボックスに属するすべての項目を判別するための Windows Installer プロパティの名前を付けるようプロンプトが表示されます。InstallShield は、この名前をコント ロールの Property 設定の値として使用します。実行時に、インストールはエンド ユーザーの選択に基づいてこの プロパティの値を設定します。詳細については、[「Windows Installer プロパティおよびアドバンスト UI またはス](#page-1828-0)

[イート/アドバンスト UI プロパティの使い方](#page-1828-0)」を参照してください。(Windows Installer コンボ ボックスでは、エ ンド ユーザーは 1 つの項目しか選択できないことに注意してください。)

| 設定                        | プロジェクトの種類                                                                              | 説明                                                                                                    |
|---------------------------|----------------------------------------------------------------------------------------|----------------------------------------------------------------------------------------------------|
| Name                      | 基本の MSI、<br>InstallScript、<br>InstallScript MSI,<br>InstallScript オブジェク<br>ト、マージ モジュール | このコンボ ボックスの名前を入力します。名前は、プロジェクト<br>のすべてのコントロールに対して一意でなければなりません。                                                                                                    |
| <b>Base Text Style</b>    | 基本の MSI、マージ モ<br>ジュール                                                                  | "テキストスタイル"設定に何も指定しない場合、このフォント<br>スタイルがコントロールのラベルに使用されます。                                                                                                    |
| Cancel                    | 基本の MSI、<br>InstallScript、<br>InstallScript MSI,<br>InstallScript オブジェク<br>ト、マージ モジュール | これがダイアログを終了する唯一のコントロールである場合、True<br>を選択します。キャンセル コントロールをクリックする操作は、<br>ESC キーを押す操作、またはタイトルバーの [閉じる] ボタンをク<br>リックする操作と同じです。[キャンセル] ボタンまたは [完了] ボ<br>タンが、通常のキャンセルコントロールです。<br>このコントロールを含むダイアログの ErrorDialog 設定に True が選<br>択されている場合、この値は無視されます。 |
| <b>Code Page</b>          | 基本の MSI、マージ モ<br>ジュール                                                                  | コントロールでインストーラーのパッケージで定義されたコード<br>ページからのフォントを使用する場合は、[データベース] を選択<br>します。コントロールでターゲット システムのデフォルト コード<br>ページのフォントを使用するには、[ユーザーのシステム]を選択<br>します。                                                                                                |
| <b>Context Help</b>       | 基本の MSI、マージ モ<br>ジュール                                                                  | この設定は将来利用するために予約されています。Windows Installer<br>では、現在コンテキストヘルプ項目をインストールから起動する<br>ことはできません。                                                                                                    |
| <b>Control Identifier</b> | InstallScript、<br>InstallScript MSI,<br>InstallScript オブジェク<br>⊦                       | この設定には、コントロールの ID として、ダイアログ内で他と重<br>複しない数値を入力します。この ID は、Visual C++ のリソース ID<br>と同じです。ダイアログにデフォルトで用意されているコントロー<br>ルについては、コントロール ID を変更しないでください。                                                                                              |
| Default                   | 基本の MSI、<br>InstallScript、<br>InstallScript MSI<br>InstallScript オブジェク<br>ト、マージ モジュール  | これがダイアログ内でデフォルトのコントロールにする唯一のコン<br>トロールである場合、True を選択します。エンド ユーザーが Enter<br>キーを押すと、このコントロールがアクティブになります。[次へ]<br>ボタンまたは [OK] ボタンが、通常のデフォルトのコントロールで<br>す。                                                                                        |
| Drop-Down List            | 基本の MSI、<br>InstallScript、<br>InstallScript MSI,<br>InstallScript オブジェク<br>ト、マージ モジュール | コントロールをドロップダウン リストにするには、True を選択し<br>ます。コントロールを編集可能なコンボ ボックスにするには、<br>False を選択します。                                                                                                    |

テーブル 11 • コンボ ボックス コントロールの設定

<span id="page-1037-0"></span>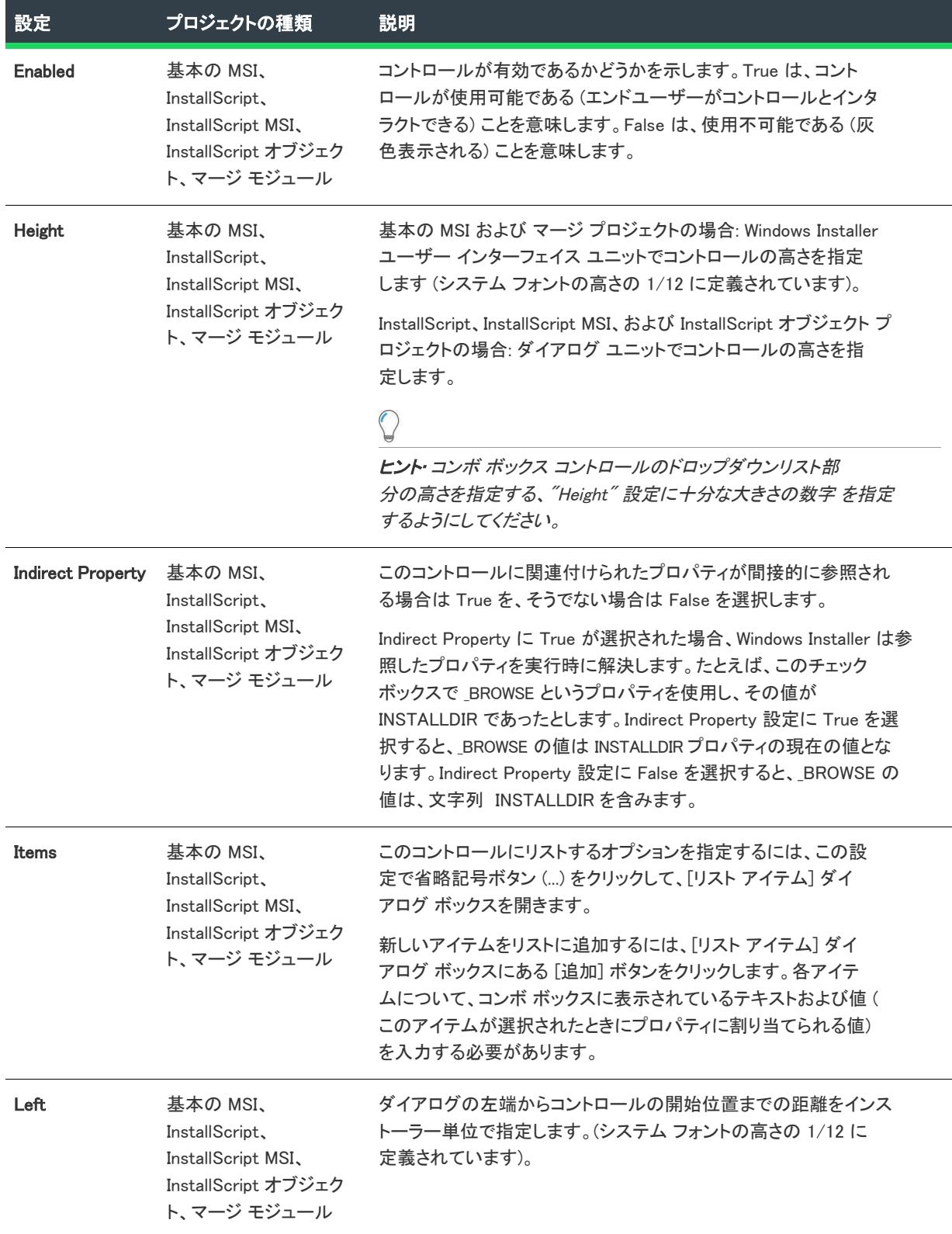

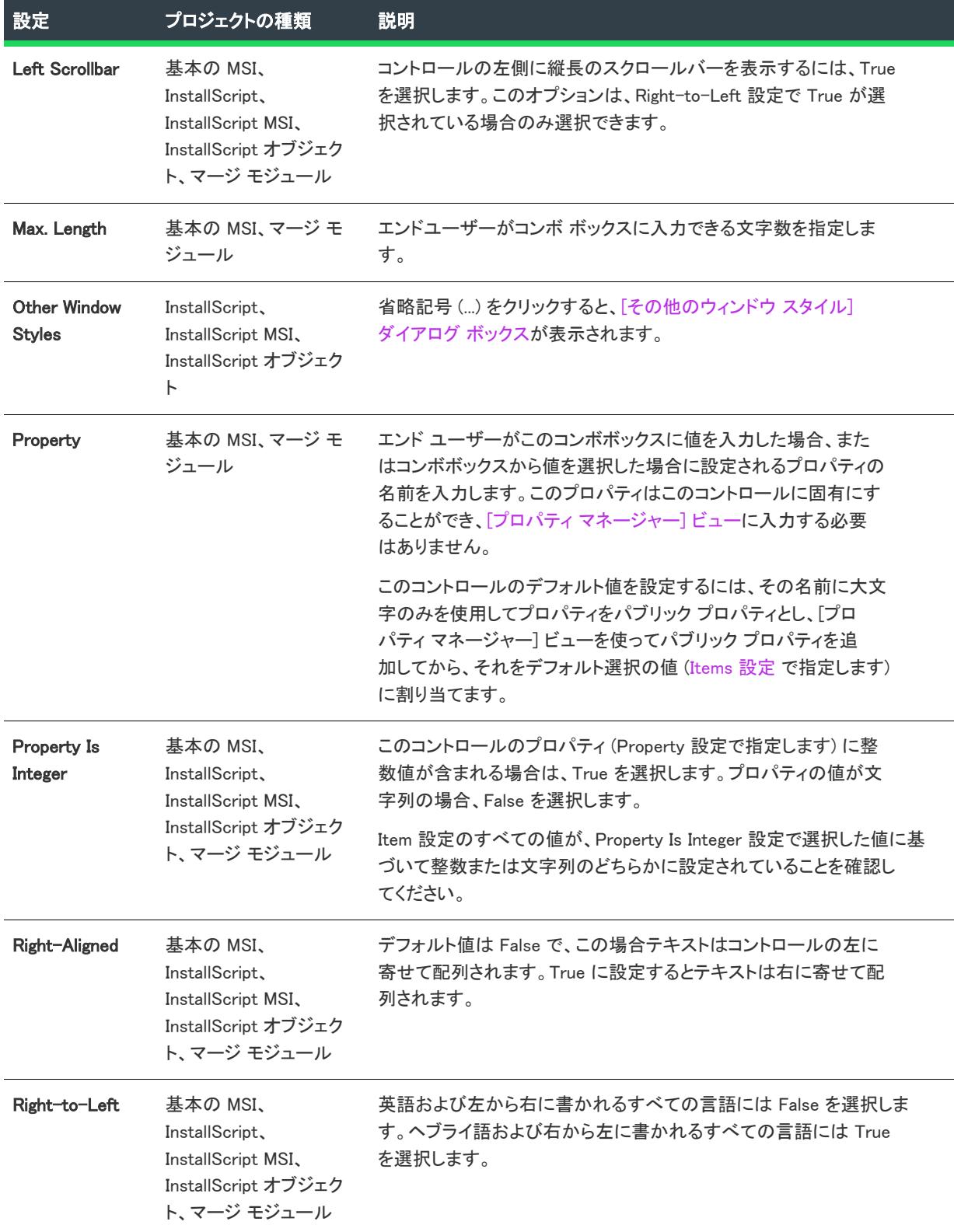

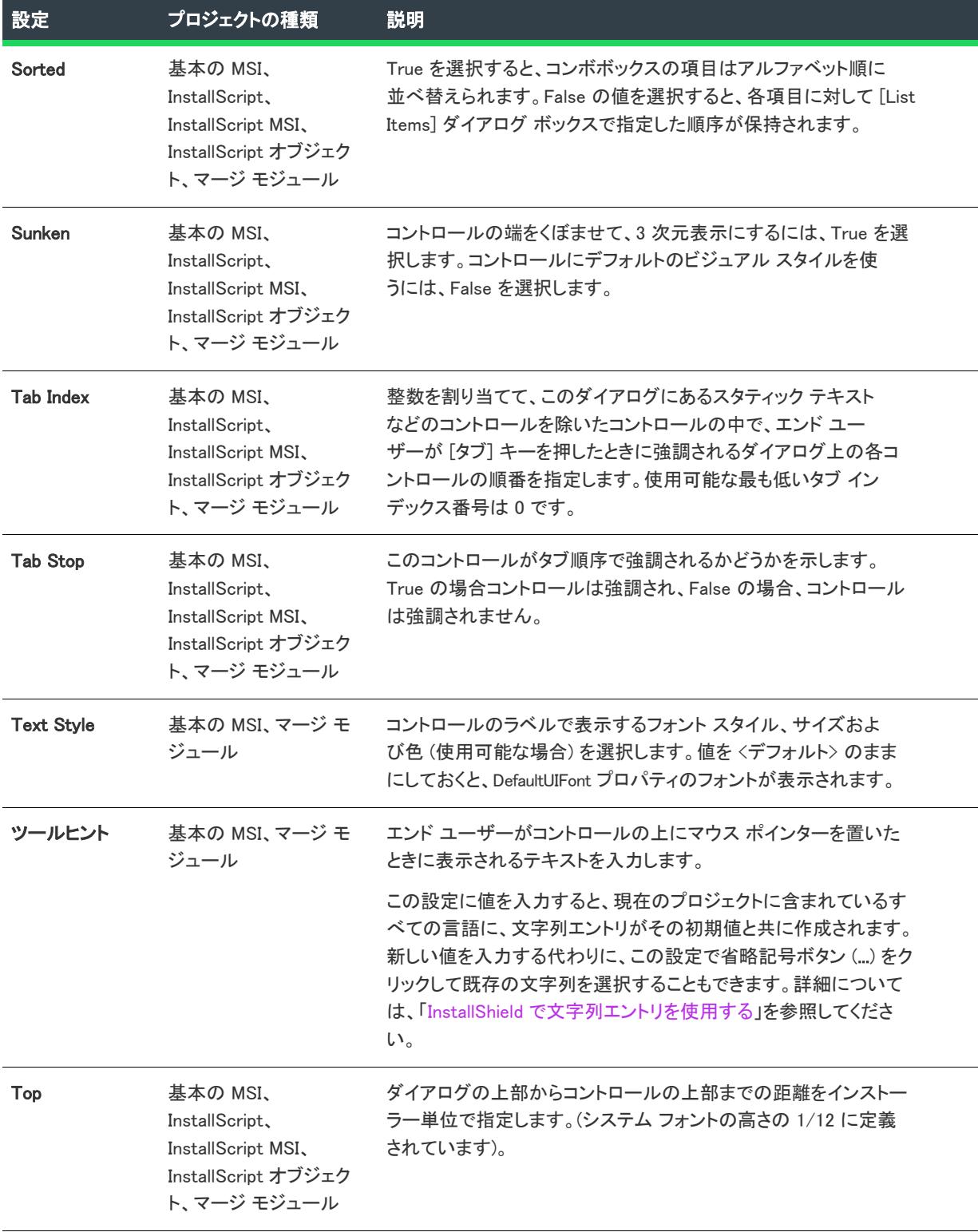

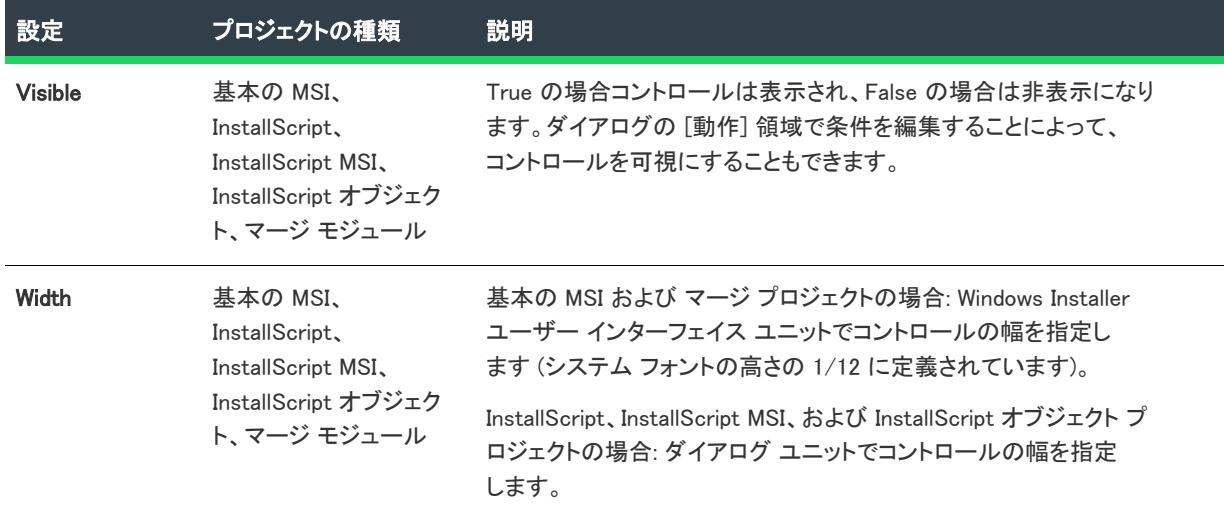

### <span id="page-1040-0"></span>ダイアログ コントロール

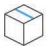

プロジェクト• この情報は、次のプロジェクトの種類に適用します :

- 基本の MSI
- InstallScript
- InstallScript MSI
- InstallScript オブジェクト
- マージ モジュール

[ダイアログ] ビューの [ダイアログ エディター] にあるダイアログを選択すると、右側のペインに以下の設定が 表示されます。

コントロールと異なり、ダイアログ エディターからダイアログの名前を変更することはできません。名前を変更 するには、[ダイアログ] ビューでダイアログを右クリックして [名前の変更] をクリックします。

#### テーブル 12 • ダイアログ コントロールの設定

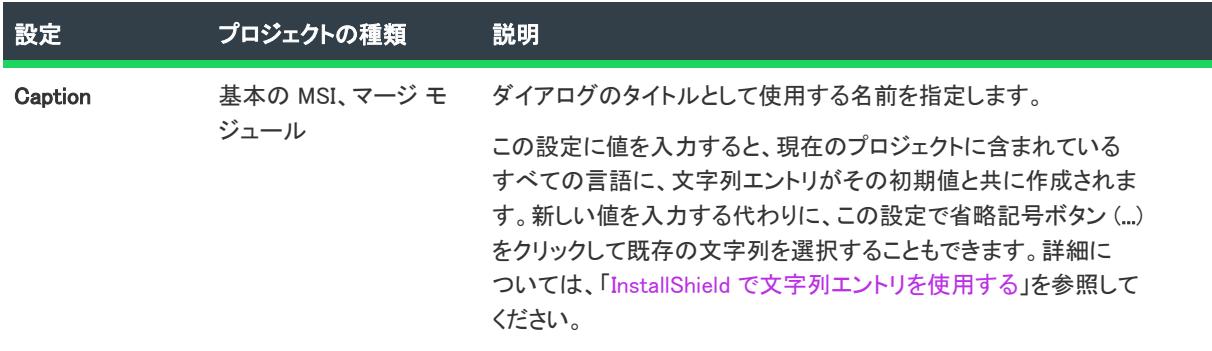

#### テーブル 12 • ダイアログ コントロールの設定 (続き.)

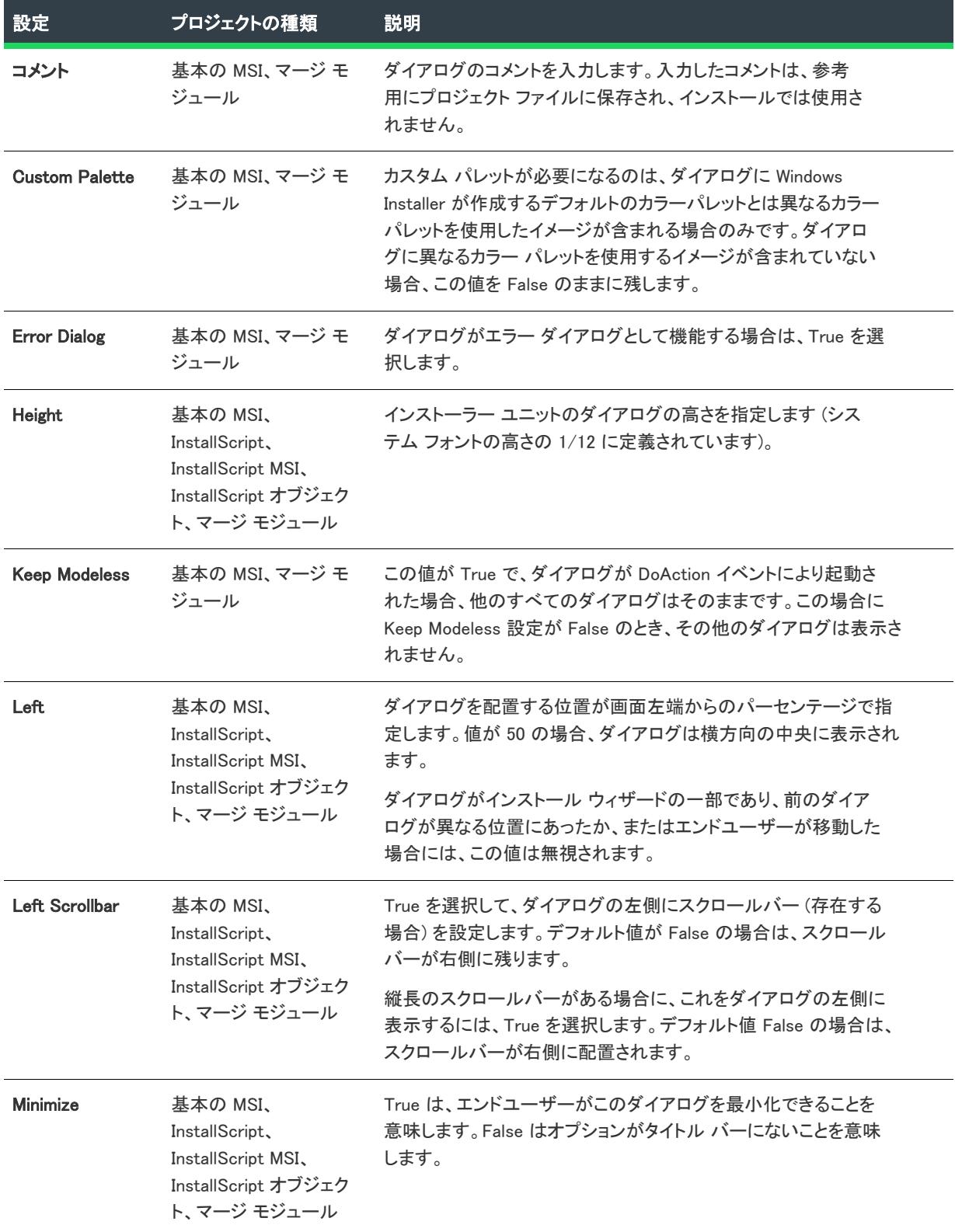

#### テーブル 12 • ダイアログ コントロールの設定 (続き.)

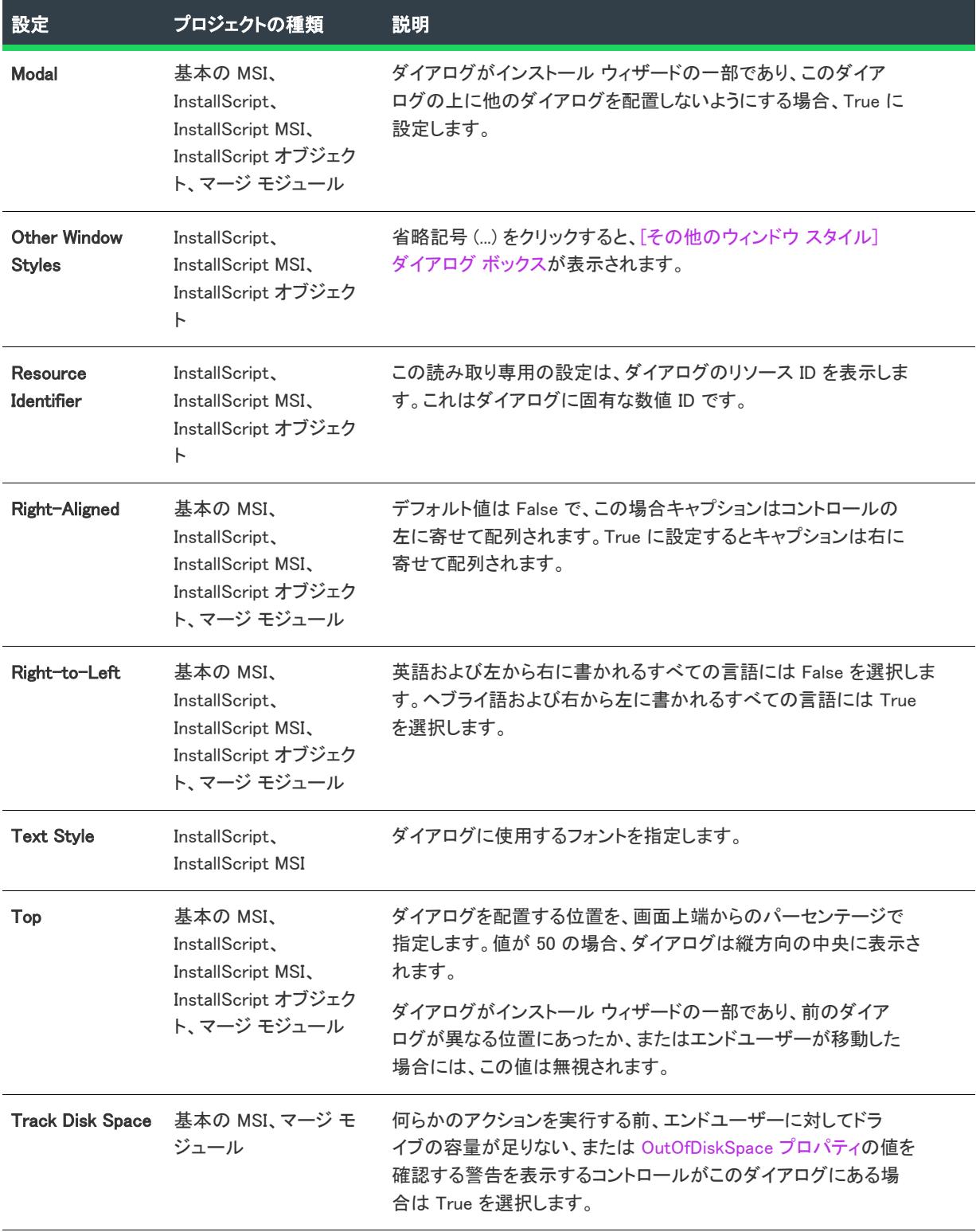

#### テーブル 12 • ダイアログ コントロールの設定 (続き.)

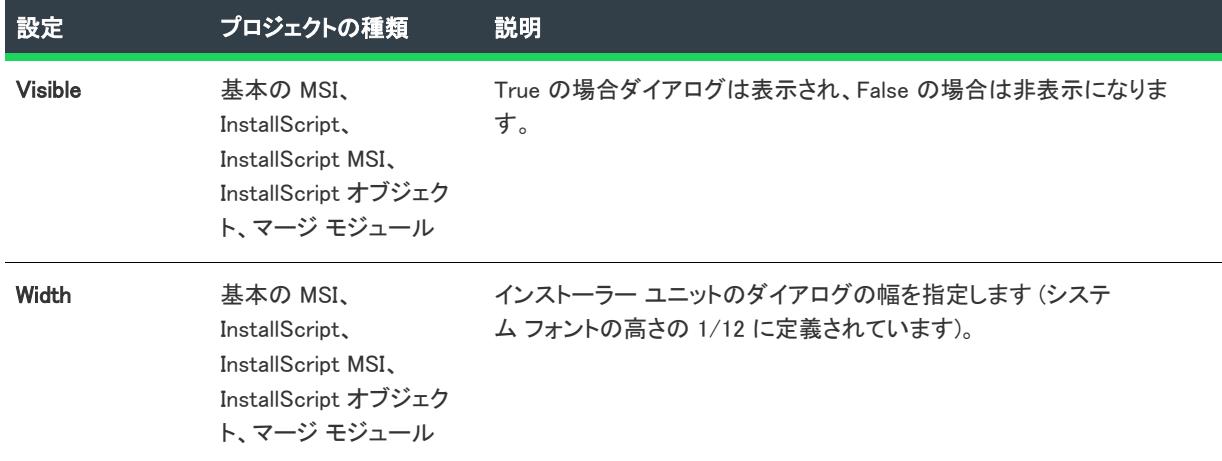

### <span id="page-1043-0"></span>[ディレクトリ コンボ] コントロール

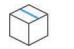

プロジェクト・この情報は、次のプロジェクトの種類に適用します :

- 基本の MSI
- マージ モジュール

ディレクトリ コンボは、ディレクトリ リストやパス編集 コントロールと一緒に使用して、参照ダイアログを作 成します。ディレクトリ コンボは、使用中のシステムにマッピングしたドライブのリストを表示します。

ディレクトリ コンボをダイアログに最初に作成する場合、InstallShield はWindows Installer のプロパティを指定す るプロンプトを表示します。このプロパティは、それに伴うディレクトリ リストとパス編集では同じにする必要 があります。実行時に、インストールはエンド ユーザーの選択に基づいてこのプロパティの値を設定します。詳 細については、[「Windows Installer プロパティおよびアドバンスト UI またはスイート/アドバンスト UI プロパティ](#page-1828-0) [の使い方」](#page-1828-0)を参照してください。

[ダイアログ] ビューにあるダイアログのディレクトリ コンボ コントロールを選択すると、右側のペインに以下 の設定が表示されます。

#### テーブル 13 • ディレクトリ コンボ コントロールの設定

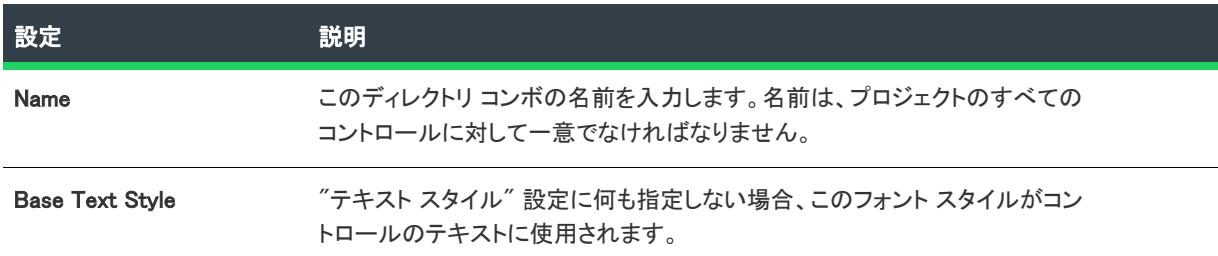
## テーブル 13 • ディレクトリ コンボ コントロールの設定 (続き.)

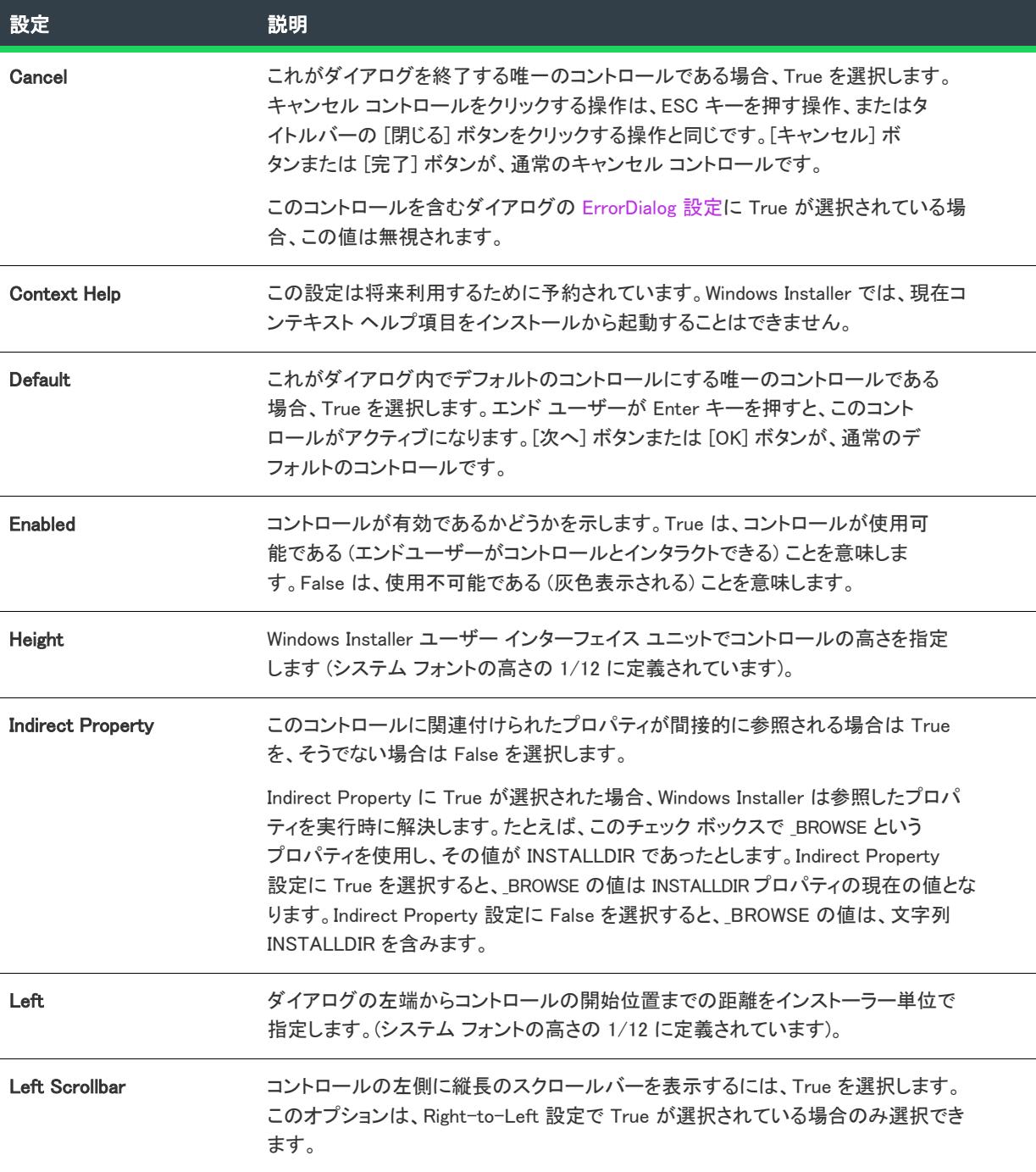

### テーブル 13 • ディレクトリ コンボ コントロールの設定 (続き.)

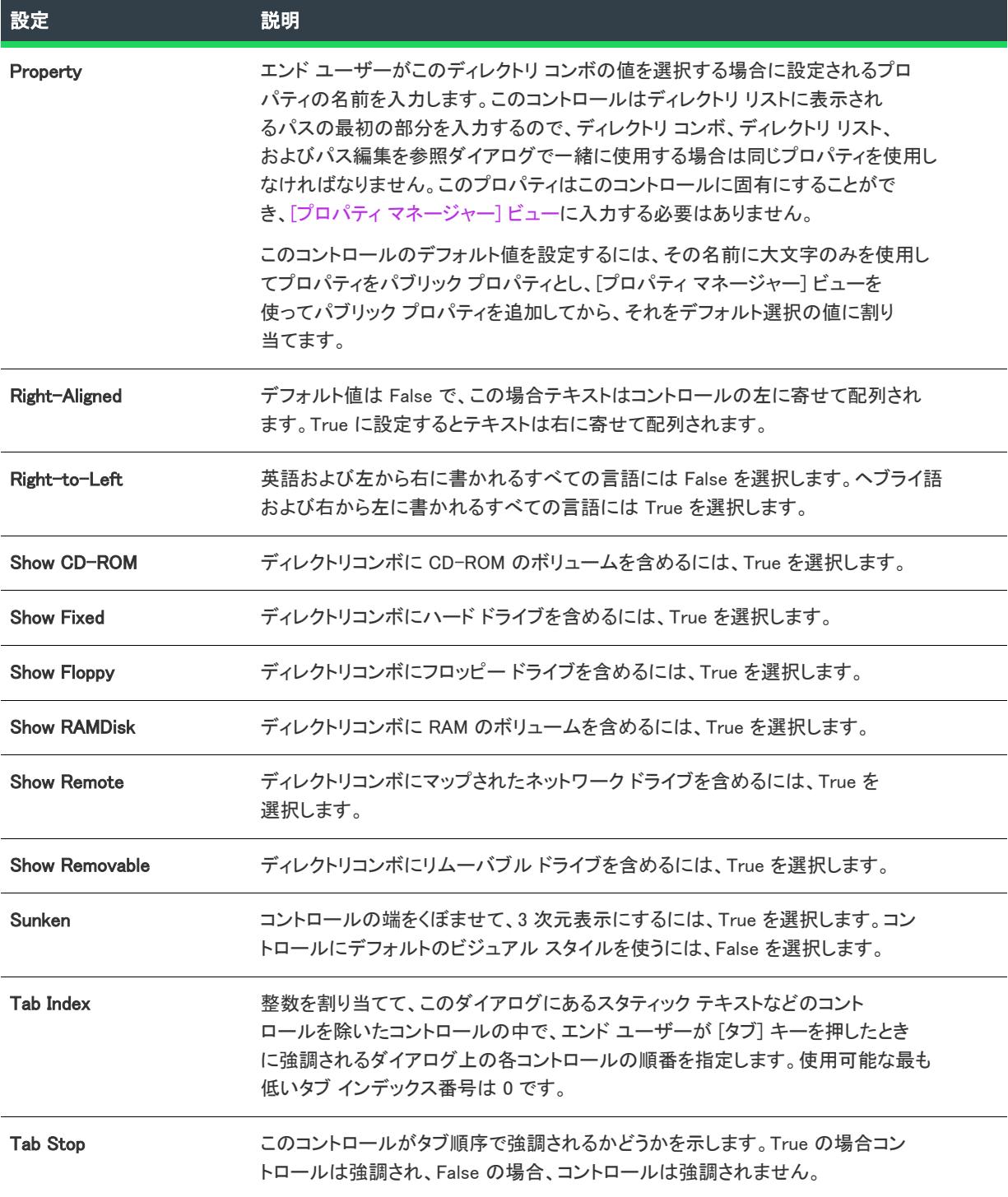

#### テーブル 13 • ディレクトリ コンボ コントロールの設定 (続き.)

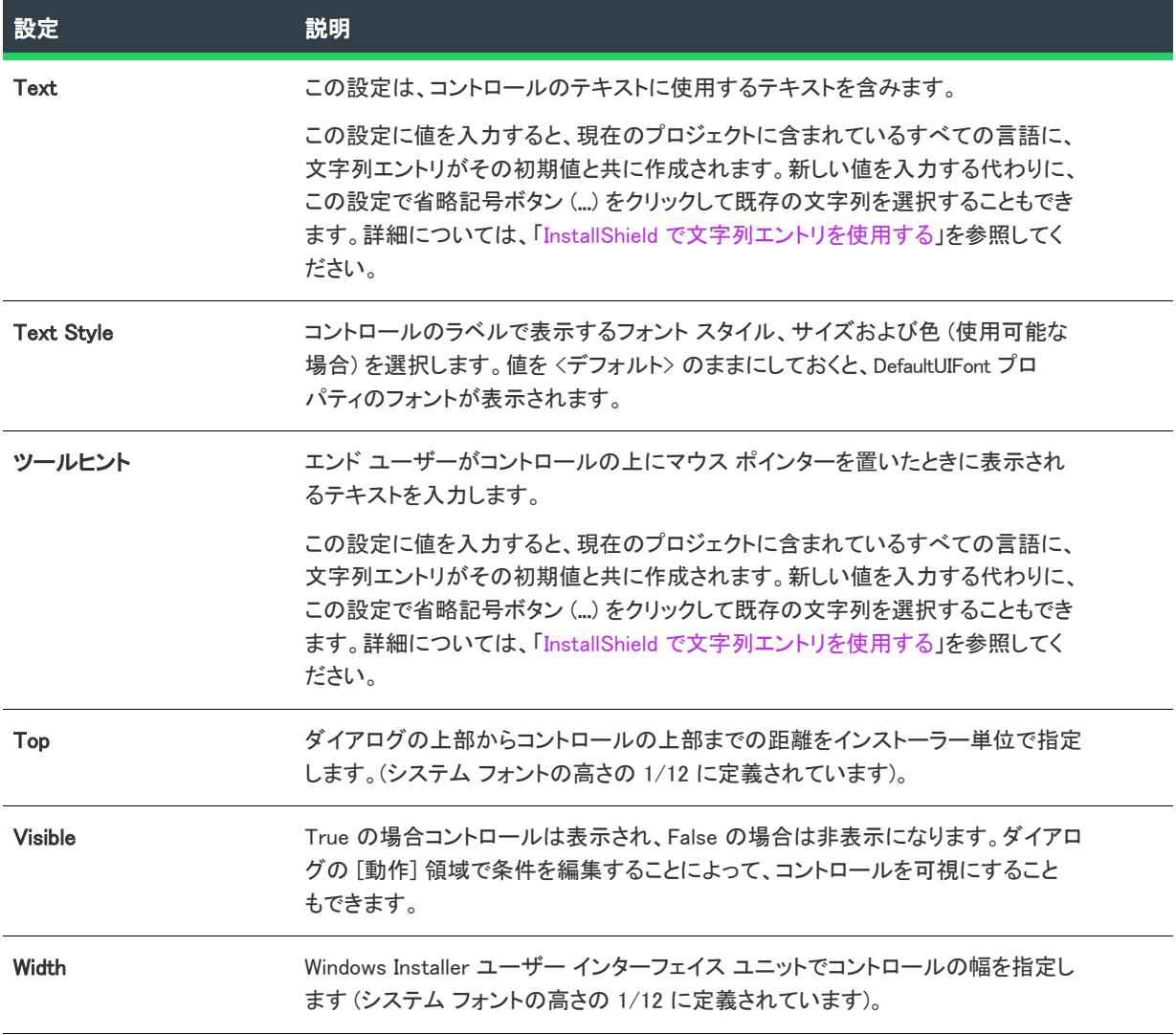

# [ディレクトリ リスト] コントロール

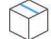

プロジェクト• この情報は、次のプロジェクトの種類に適用します :

- 基本の MSI
- マージ モジュール

ディレクトリ リストは、ディレクトリ コンボやパス編集 コントロールと一緒に使用して、参照ダイアログを作 成します。ディレクトリ リストにはディレクトリ リスト コントロールで選択されたドライブ下にあるフォル ダーが表示され、パス編集コントロールの値が入力されます。

ディレクトリ リストをダイアログに最初に作成する場合、InstallShield はWindows Installer のプロパティを指定す るプロンプトを表示します。このプロパティは、それに伴うディレクトリ コンボとパス編集では同じにする必要 があります。実行時に、インストールはエンド ユーザーの選択に基づいてこのプロパティの値を設定します。詳 細については、[「Windows Installer プロパティおよびアドバンスト UI またはスイート/アドバンスト UI プロパティ](#page-1828-0) [の使い方」](#page-1828-0)を参照してください。

[ダイアログ] ビューにあるダイアログのディレクトリ リスト コントロールを選択すると、右側のペインに以下 の設定が表示されます。

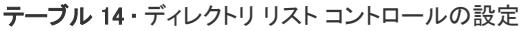

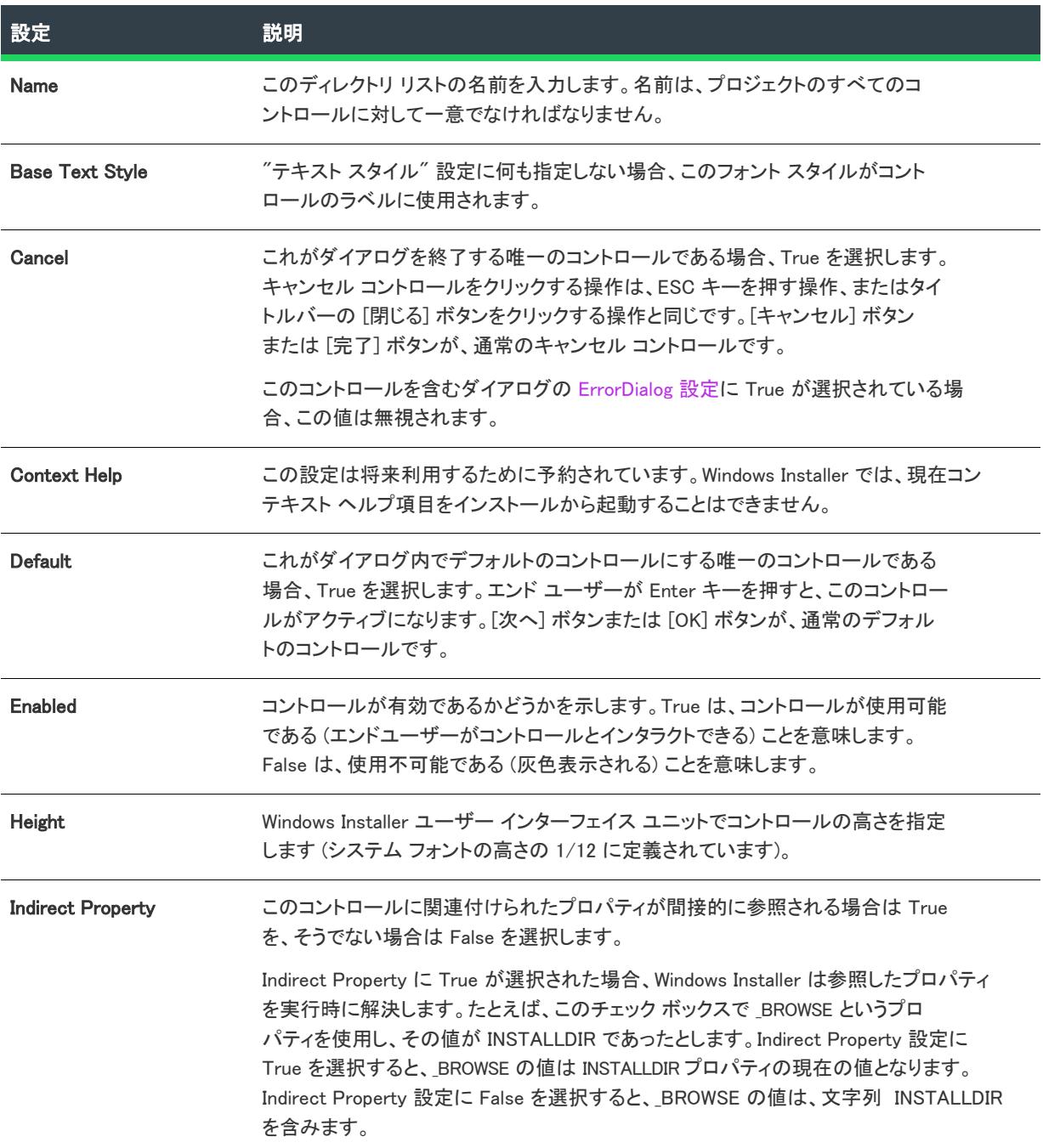

## テーブル 14 • ディレクトリ リスト コントロールの設定 (続き.)

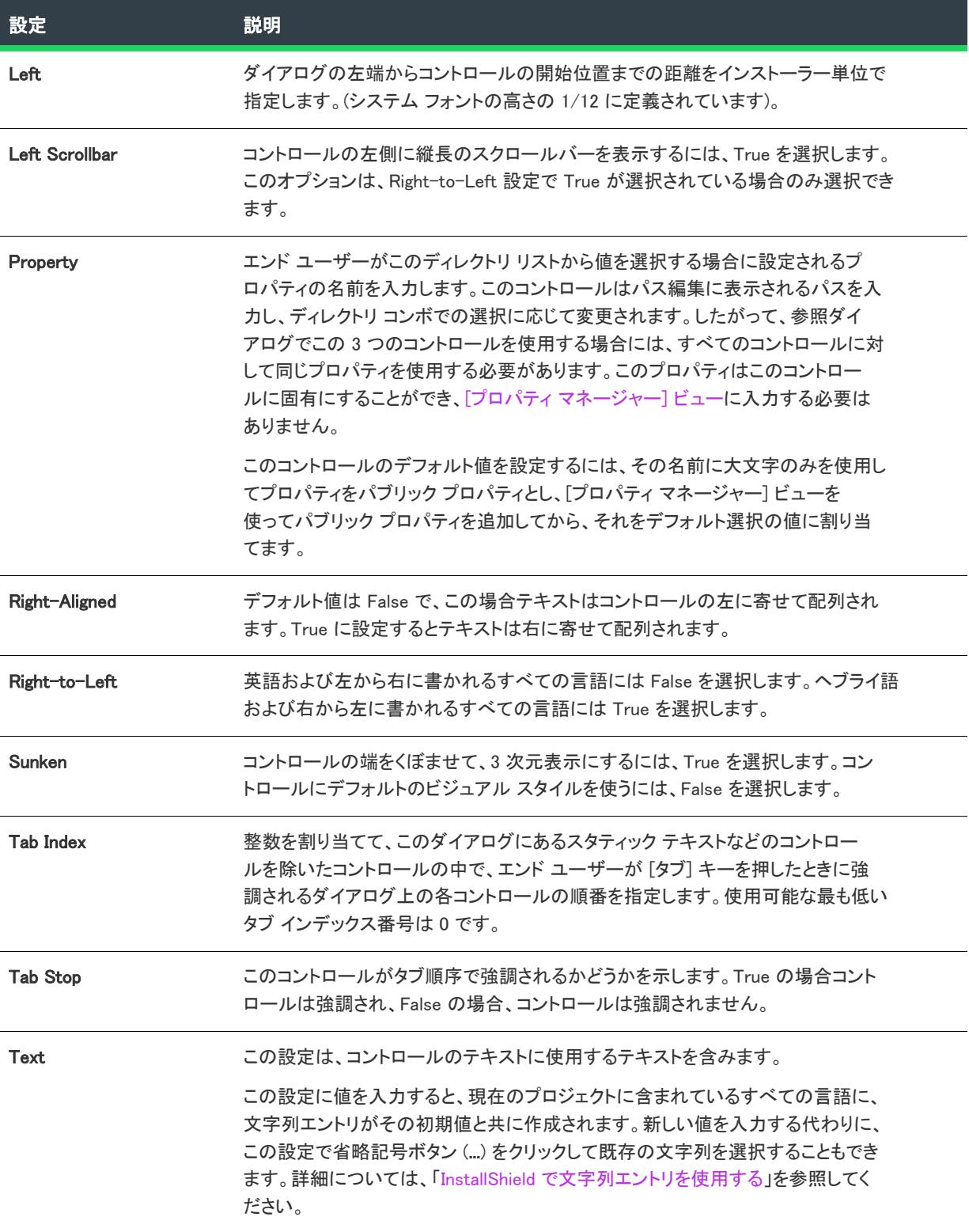

#### テーブル 14 • ディレクトリ リスト コントロールの設定 (続き.)

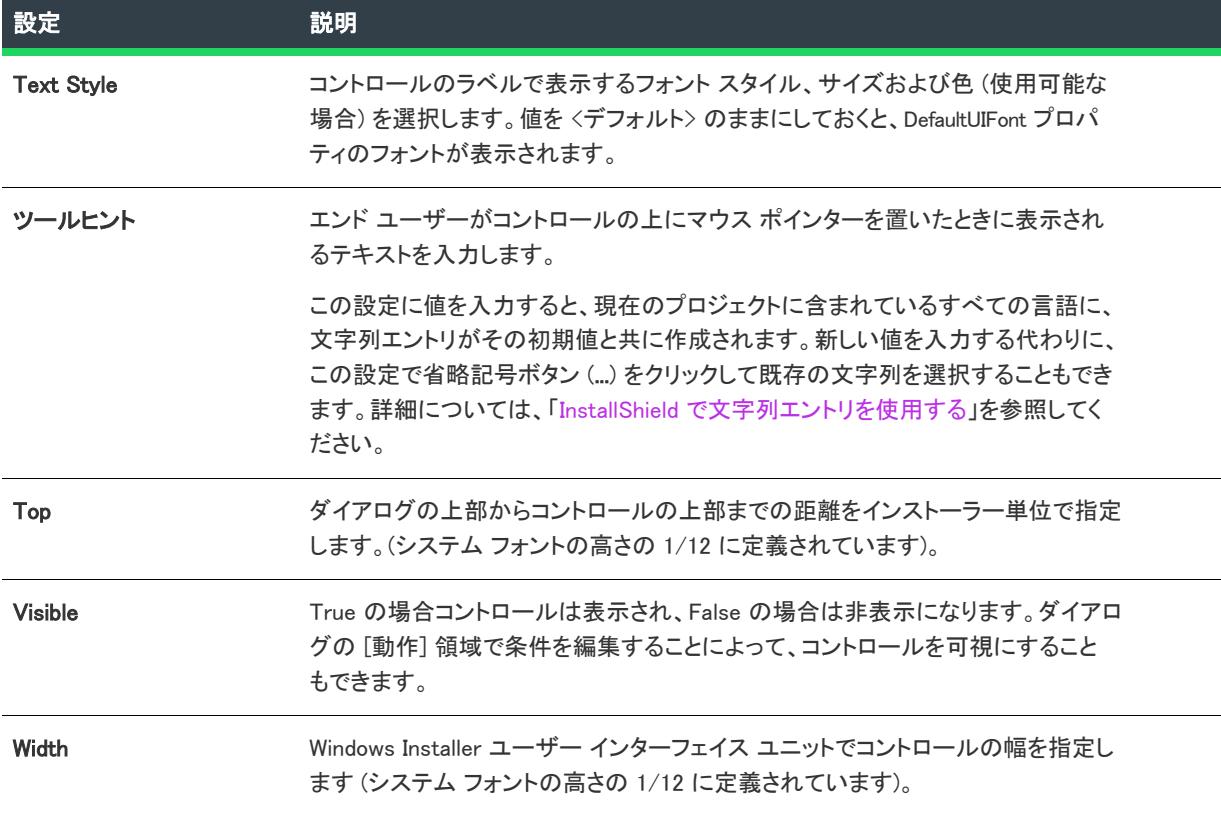

# [編集フィールド] コントロール

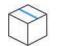

フロジェクト・この情報は、次のプロジェクトの種類に適用します:

- 基本の MSI
- InstallScript
- InstallScript MSI
- InstallScript オブジェクト
- マージ モジュール

編集フィールド コントロールは、エンド ユーザーが文字列または整数を入力できるテキスト ボックスです。

[ダイアログ] ビューにあるダイアログの編集フィールド コントロールを選択すると、右側のペインに以下の設定 が表示されます。

プロジェクト• (基本の MSI およびマージ モジュール プロジェクト) ダイアログ上に初めてこのタイプのコント ロールを作成したとき、InstallShield によって、Windows Installer プロパティの名前を付けるようプロンプトが表示 されます。InstallShield は、この名前をコントロールの Property 設定の値として使用します。実行時に、インス トールはエンド ユーザーの選択に基づいてこのプロパティの値を設定します。詳細については、[「Windows](#page-1828-0)

### [Installer プロパティおよびアドバンスト UI またはスイート/アドバンスト UI プロパティの使い方](#page-1828-0)」を参照してく ださい。

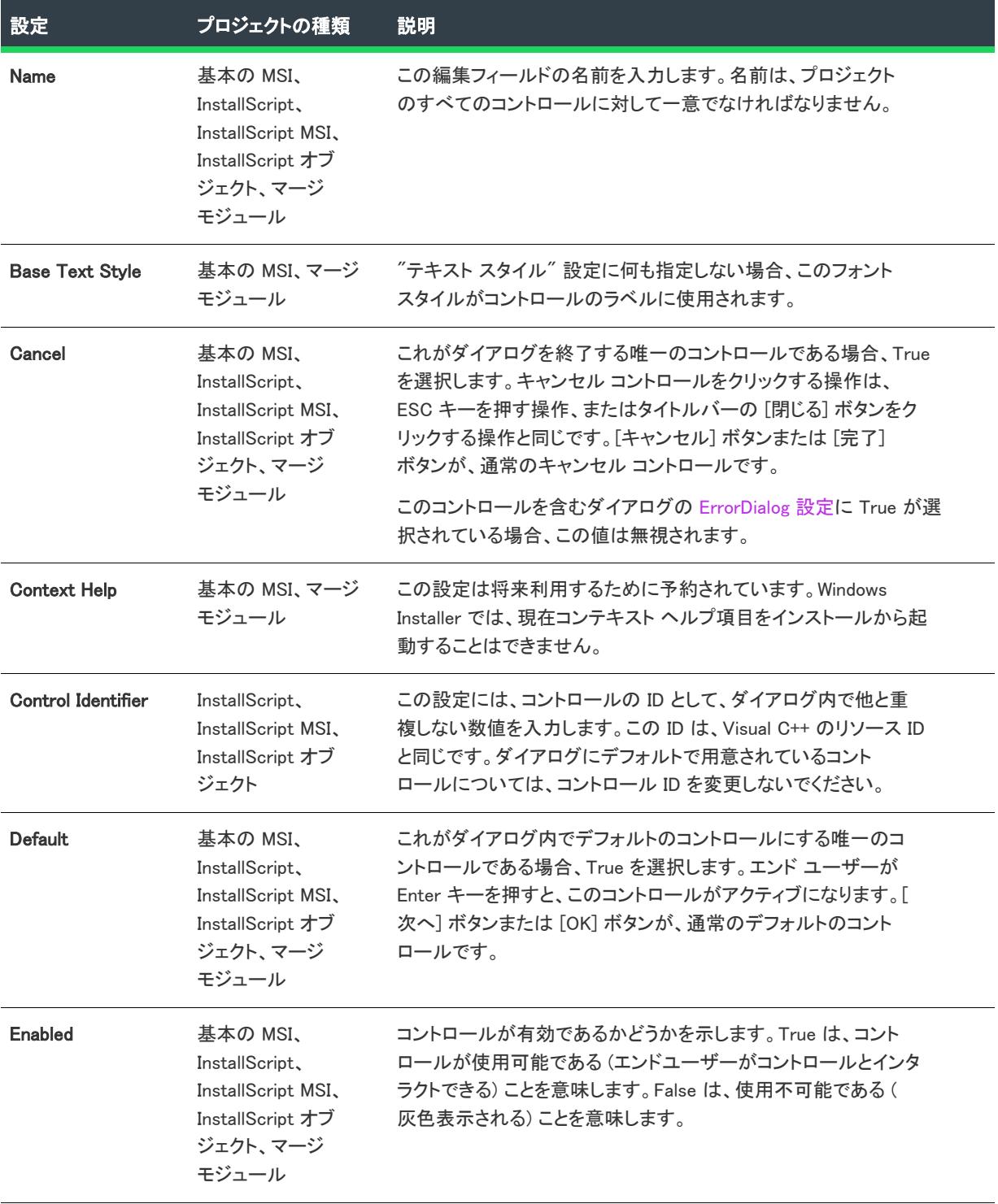

### テーブル 15 • 編集フィールド コントロールの設定

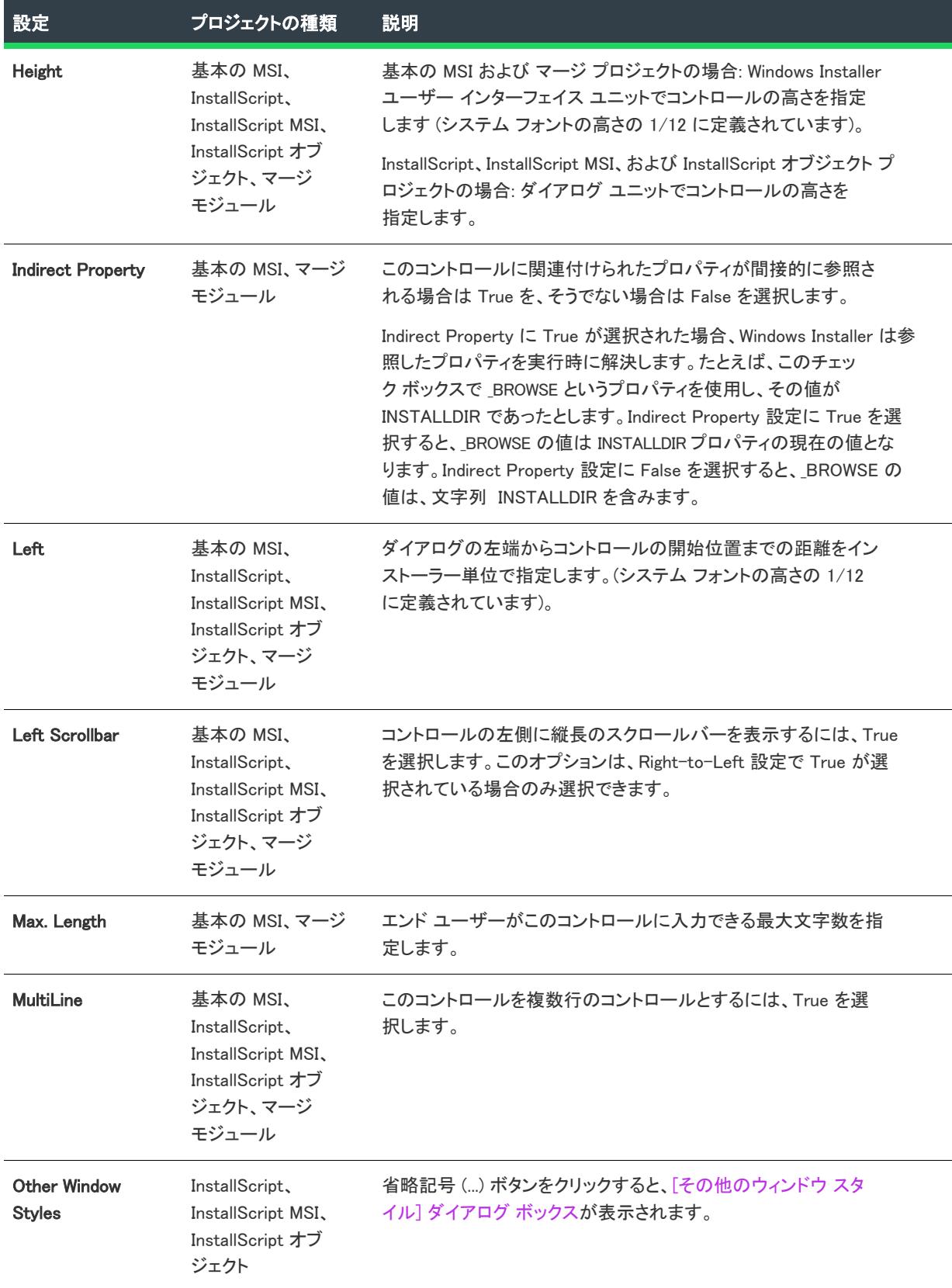

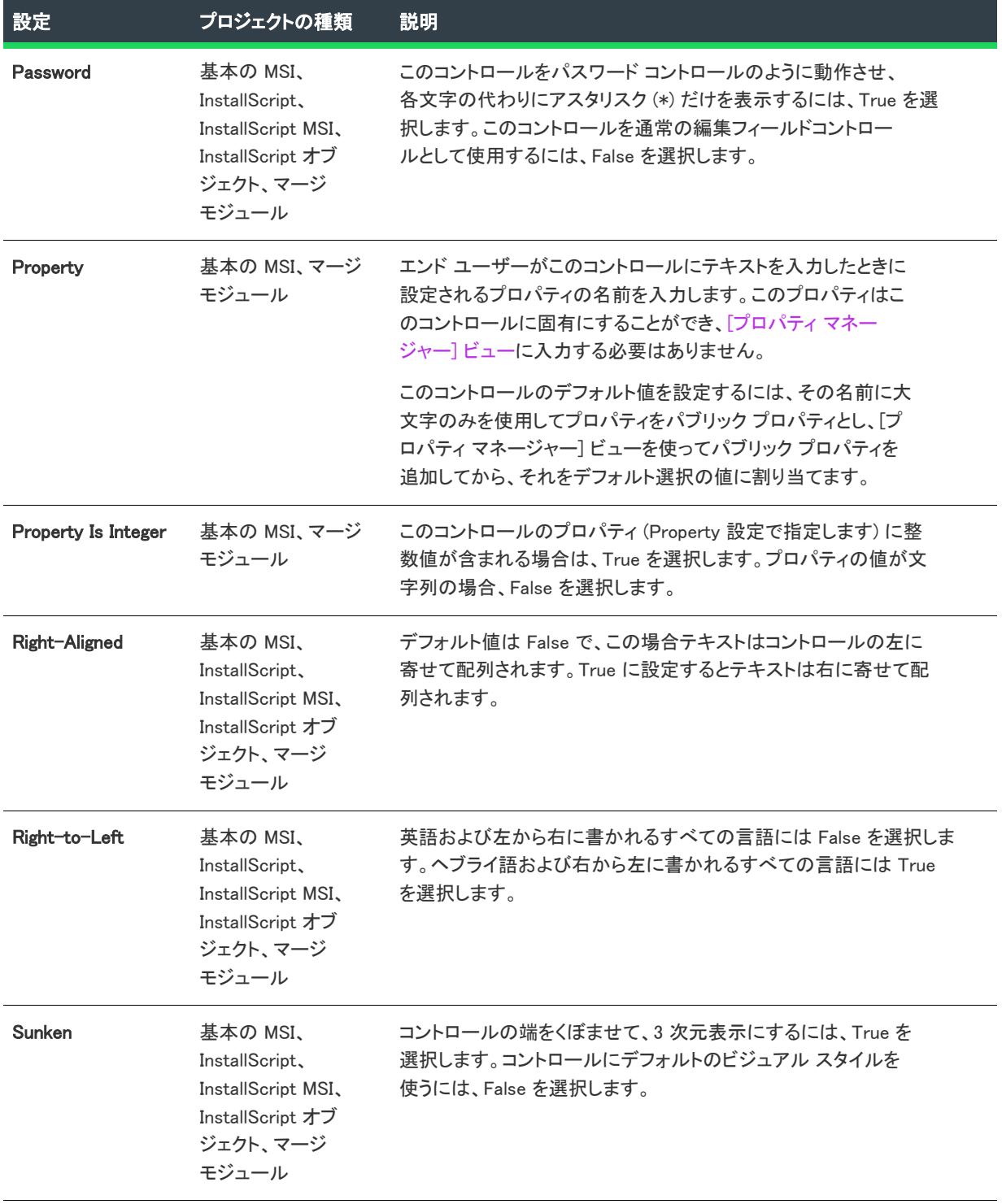

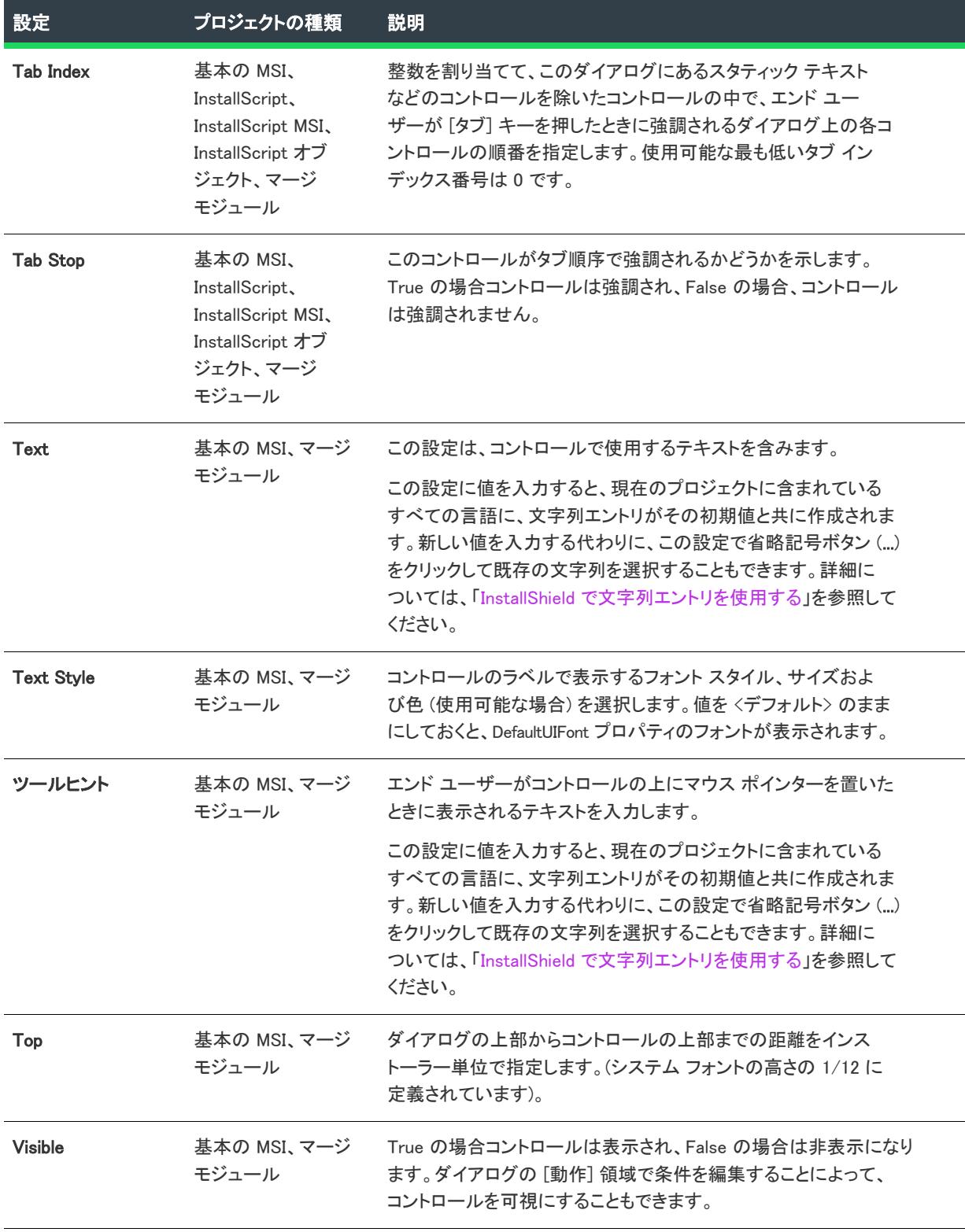

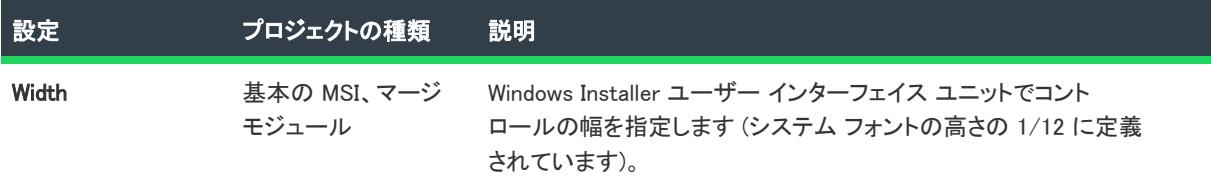

# [グループ ボックス] コントロール

 $\bigcirc$ 

フロジェクト・この情報は、次のプロジェクトの種類に適用します:

- 基本の MSI
- InstallScript
- InstallScript MSI
- InstallScript オブジェクト
- マージ モジュール

グループ ボックスは、あるエリア内の複数のコントロールを囲むのに使用します。グループ ボックスを囲む個別 のコントロールと一緒にグループ ボックスを移動および調整するには、グループ ボックスと各コントロールを選 択する時に CTRL キーを押します。また、グループ ボックスには、そこに含まれるコントロール間の関係を表現 するのに使用できるラベルがあります。

[ダイアログ] ビューにあるダイアログのグループ ボックス コントロールを選択すると、右側のペインに以下の 設定が表示されます。

#### テーブル 16 • グループ ボックス コントロールの設定

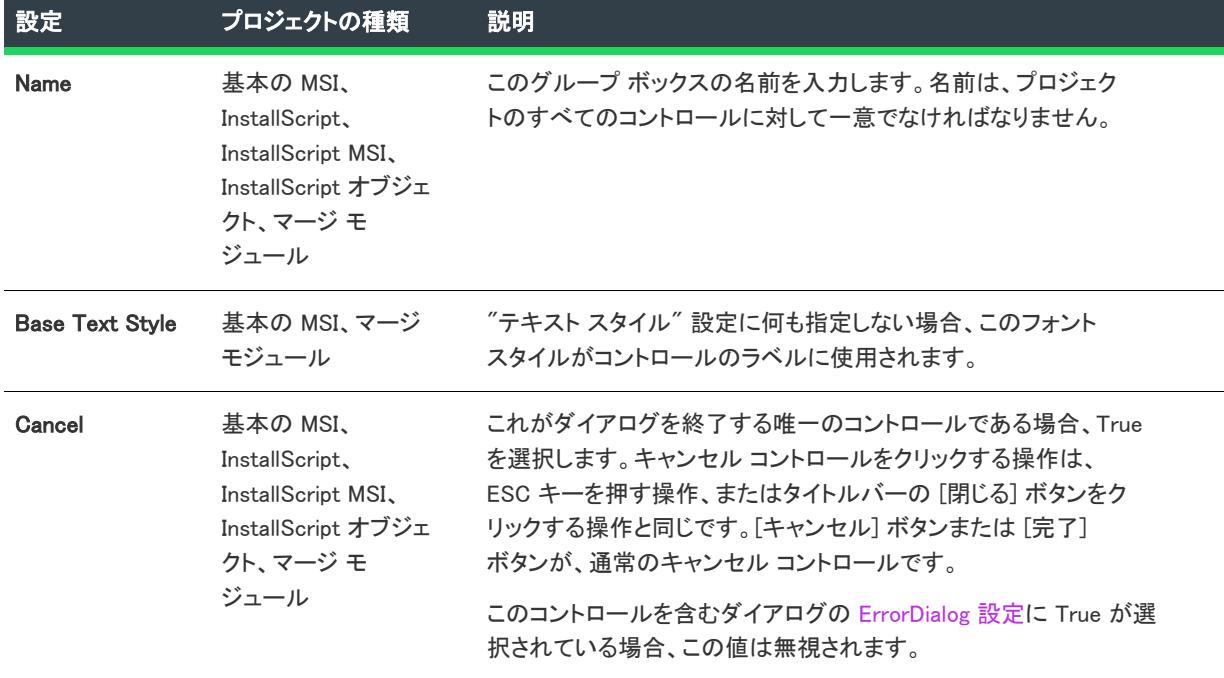

## テーブル 16 • グループ ボックス コントロールの設定 (続き.)

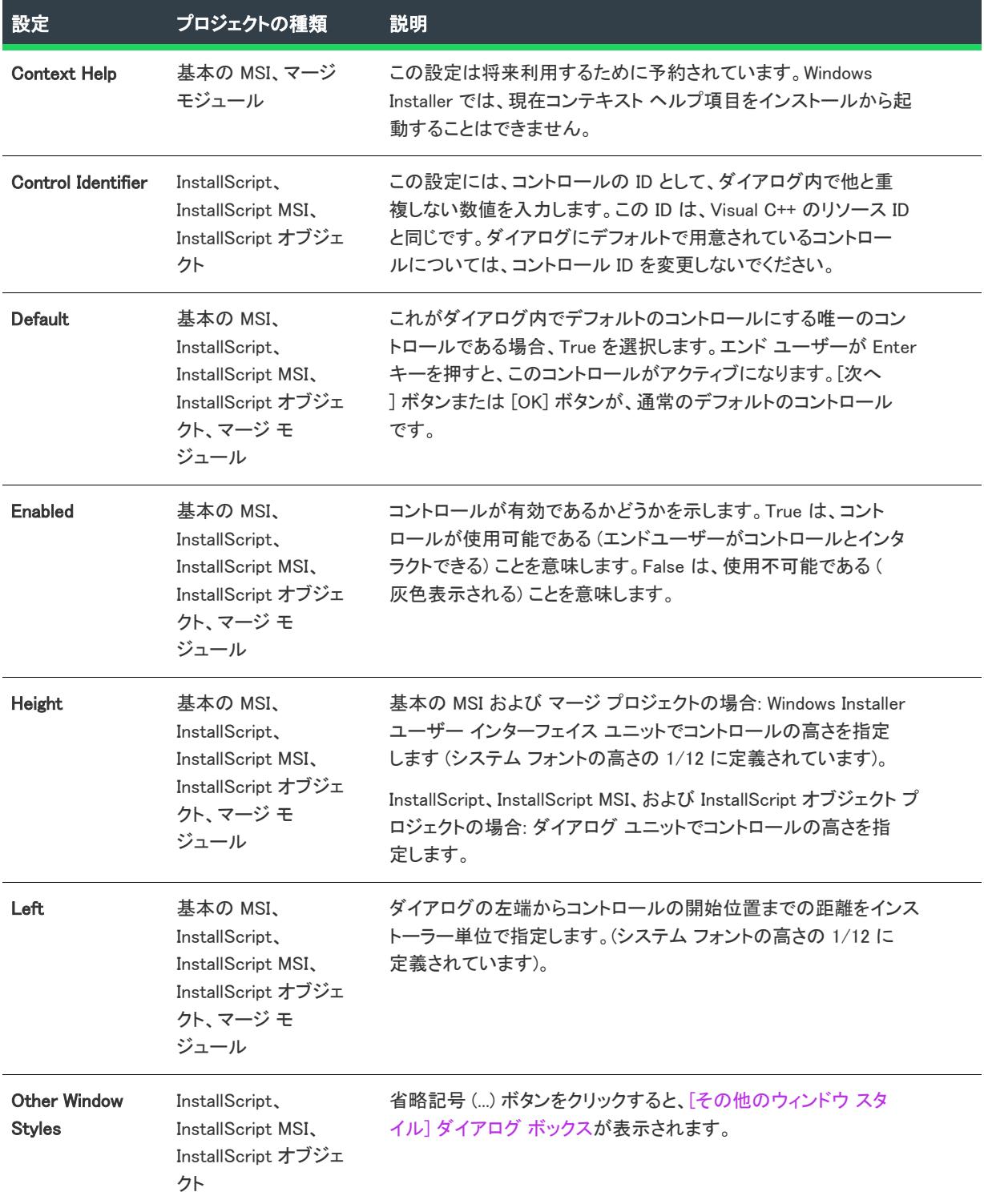

## テーブル 16 • グループ ボックス コントロールの設定 (続き.)

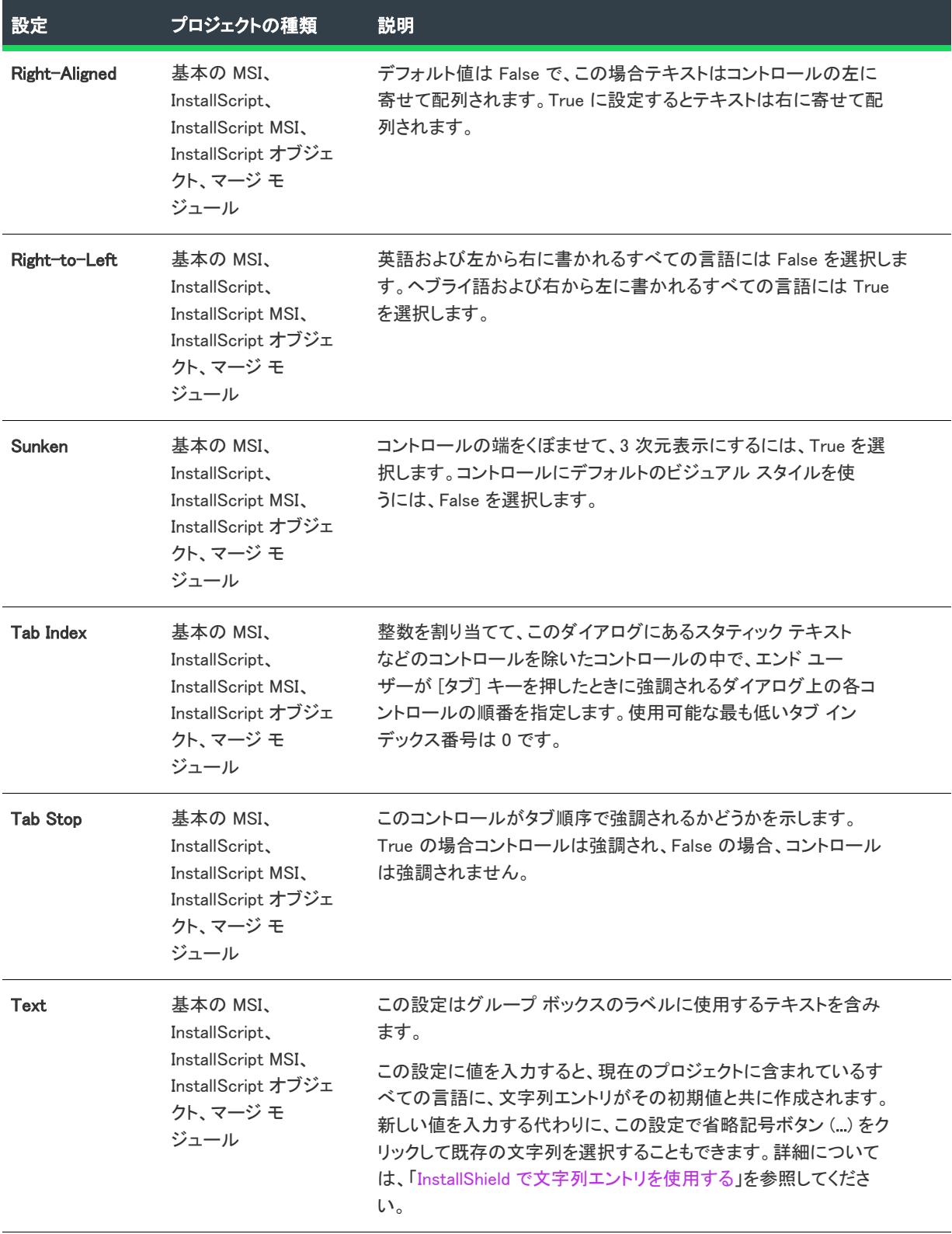

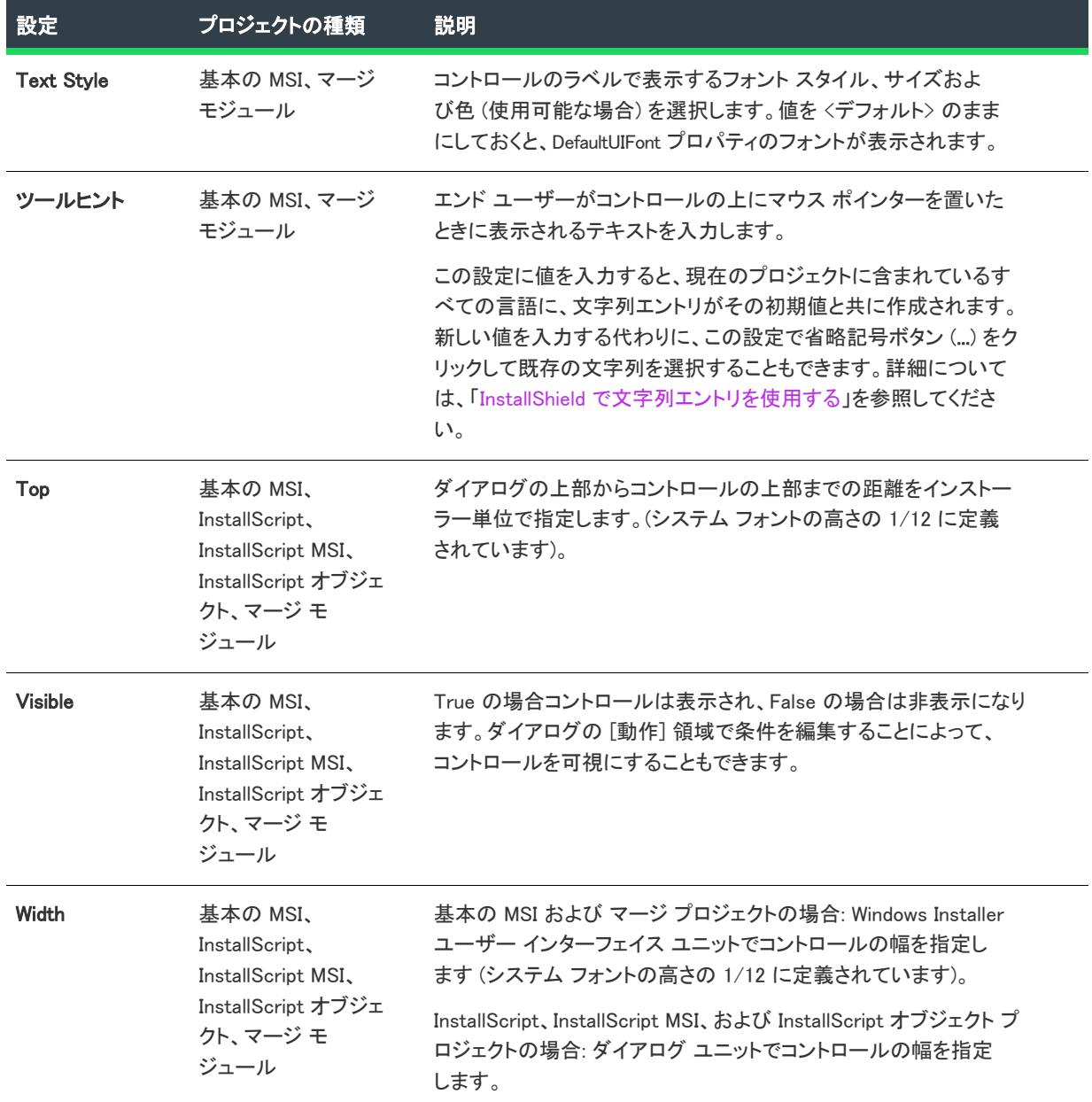

### テーブル 16 • グループ ボックス コントロールの設定 (続き.)

# ハイパーリンク コントロール

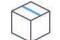

プロジェクト・この情報は、次のプロジェクトの種類に適用します:

- 基本の MSI
- マージ モジュール

InstallScript プロジェクト、または InstallScript MSI プロジェクトで HTML コントロールをダイアログに追加する方 法については、[「ダイアログで HTML コントロールを使用する](#page-974-0)」を参照してください。

プロジェクト内のダイアログにハイパーリンクを追加するには、ハイパーリンク コントロールを使用します。ハ イパーリンク コントロールは HTML リンクを表示します。このリンクを実行時にクリックすると、ターゲット シ ステム上のデフォルト ブラウザでページが開きます。

## $\bullet$

重要• Windows Installer 5 以降は、この新しいハイパーリンク コントロールをサポートします。このコントロール を Windows Installer の以前のバージョンを持つシステムで表示されるダイアログに使用すると、ランタイム エ ラー 2885 が発生して、インストールが中止されます。このため、ダイアログ上でハイパーリンク コントロール を使用するとき、インストールが Windows Installer 4.5 以前をターゲットとする場合、プロジェクトにハイパーリ ンク コントロールを含むバージョンと、含まないバージョンの 2 種類のダイアログを含めることをお勧めしま す。ダイアログに条件を追加して、ターゲット マシンの Windows Installer バージョンによってダイアログを表示 または非表示とします。

ハイパーリンク コントロールを含むダイアログに使用できるサンプル条件は以下の通りです:

#### VersionMsi  $>=$  "5.00"

ハイパーリンク コントロールを一切含まない代替のダイアログに使用できるサンプル条件は以下の通りです:

#### VersionMsi < "5.00"

[ダイアログ] ビューにあるダイアログのハイパーリンク コントロールを選択すると、右側のペインに以下の設定 が表示されます。

#### テーブル 17 • ハイパーリンク コントロールの設定

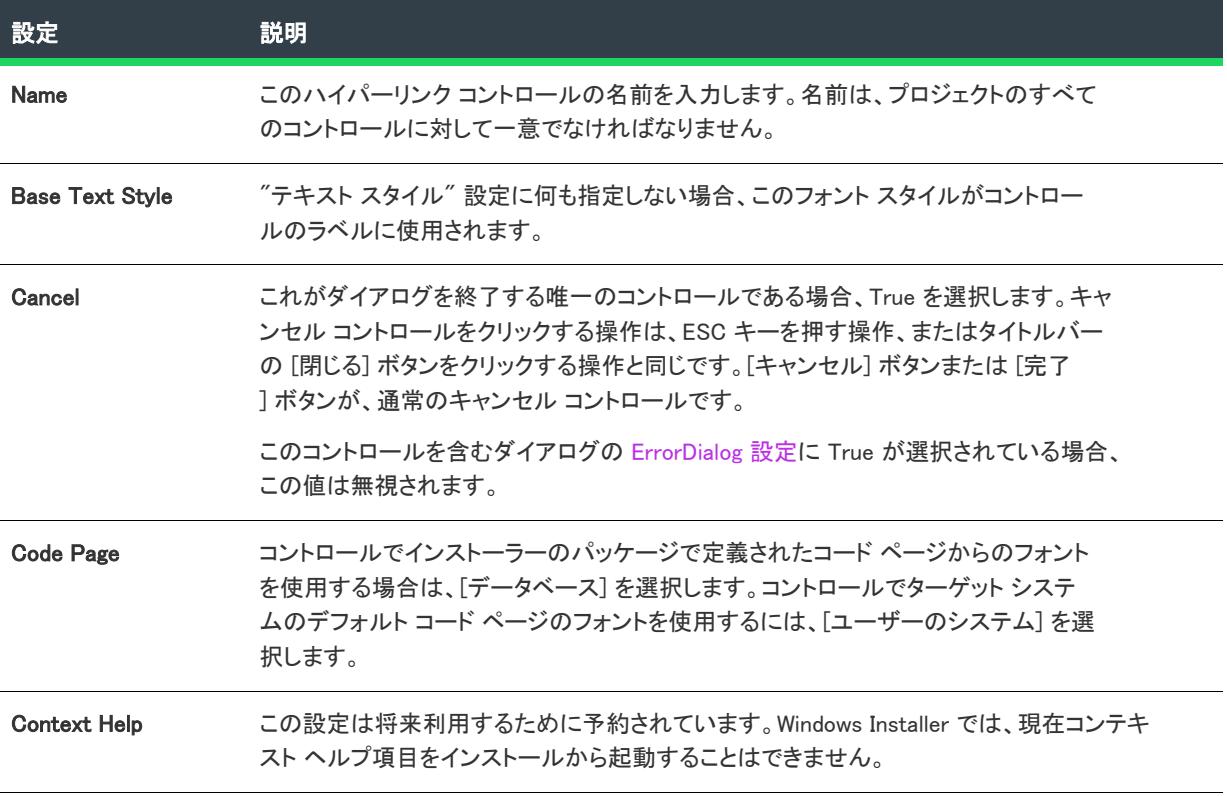

### テーブル 17 • ハイパーリンク コントロールの設定 (続き.)

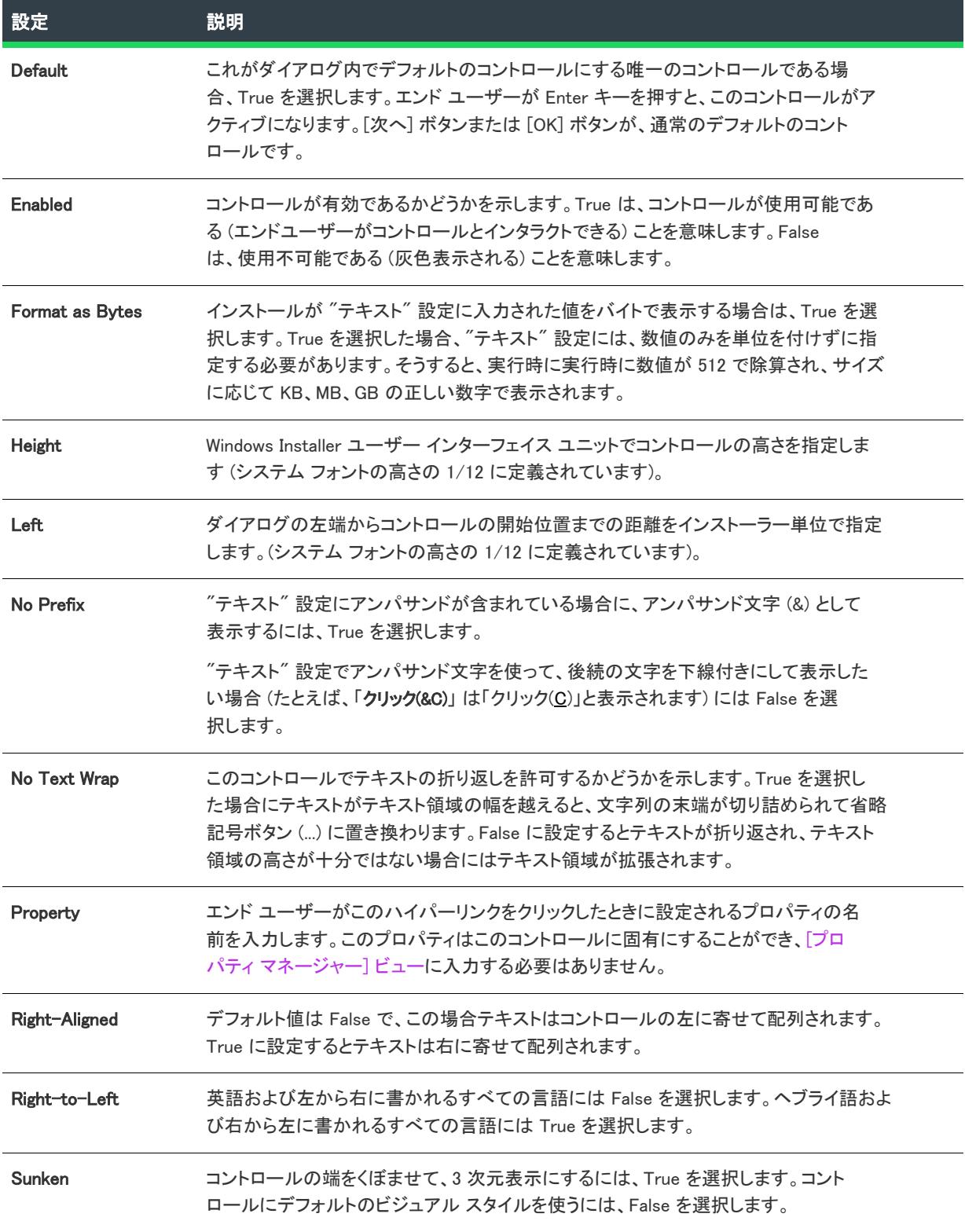

### テーブル 17 • ハイパーリンク コントロールの設定 (続き.)

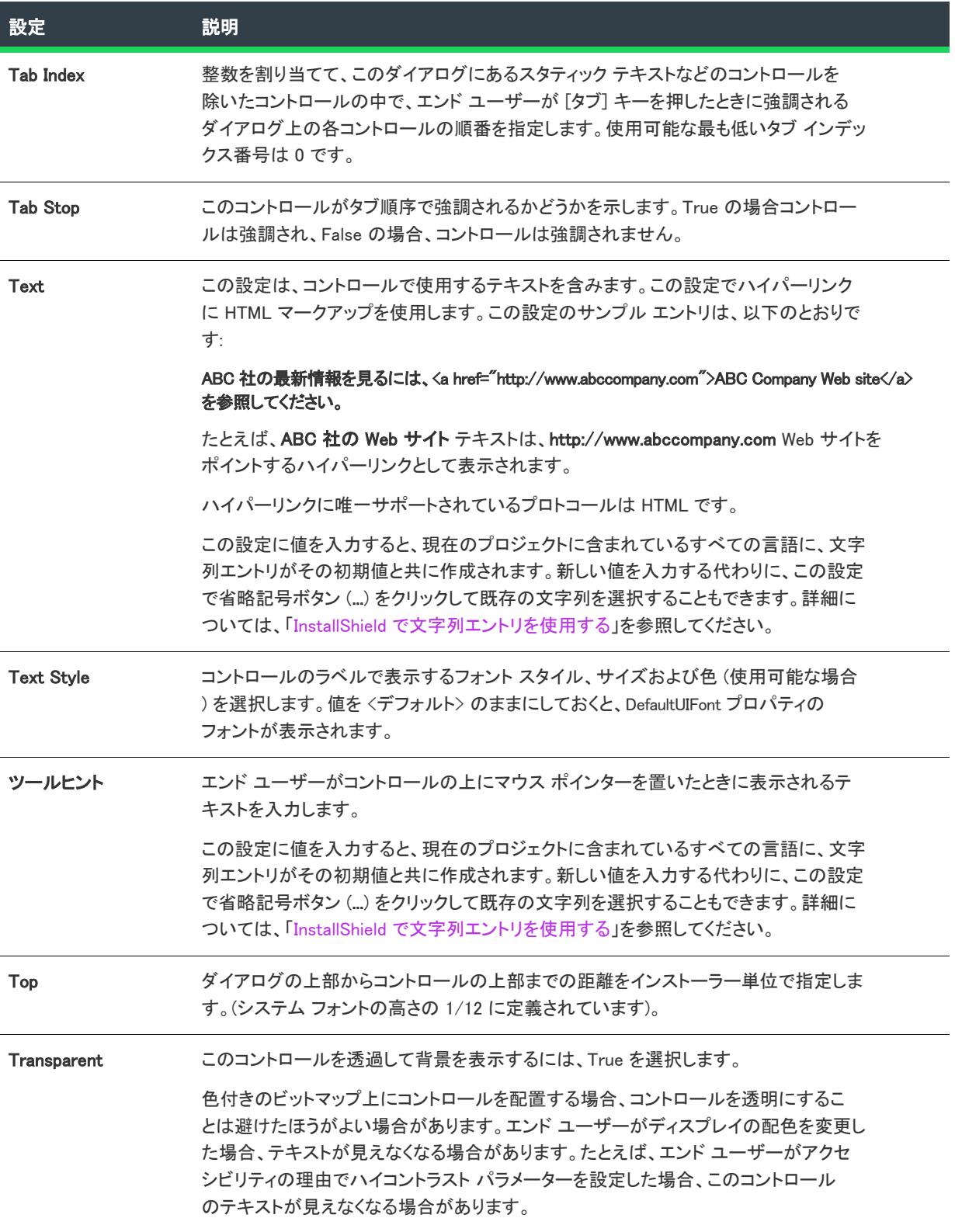

### テーブル 17 • ハイパーリンク コントロールの設定 (続き.)

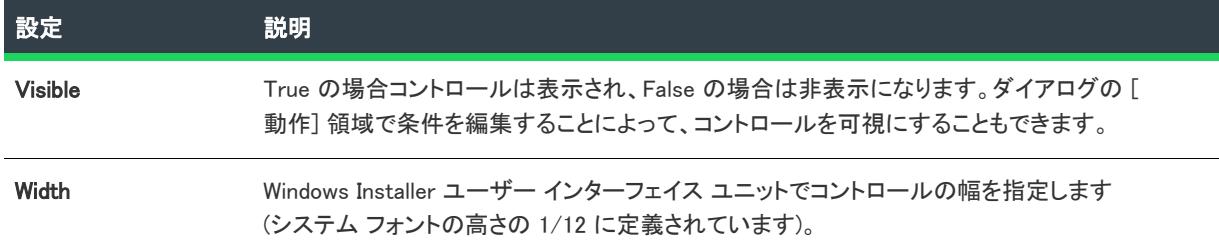

# アイコン コントロール

# $\bigcirc$

プロジェクト・この情報は、次のプロジェクトの種類に適用します :

- 基本の MSI
- InstallScript
- InstallScript MSI
- InstallScript オブジェクト
- マージ モジュール

アイコン コントロールは、アイコンの画像を表示します。

[ダイアログ] ビューにあるダイアログのアイコン コントロールを選択すると、右側のペインに以下の設定が表示 されます。

#### テーブル 18 • アイコン コントロールの設定

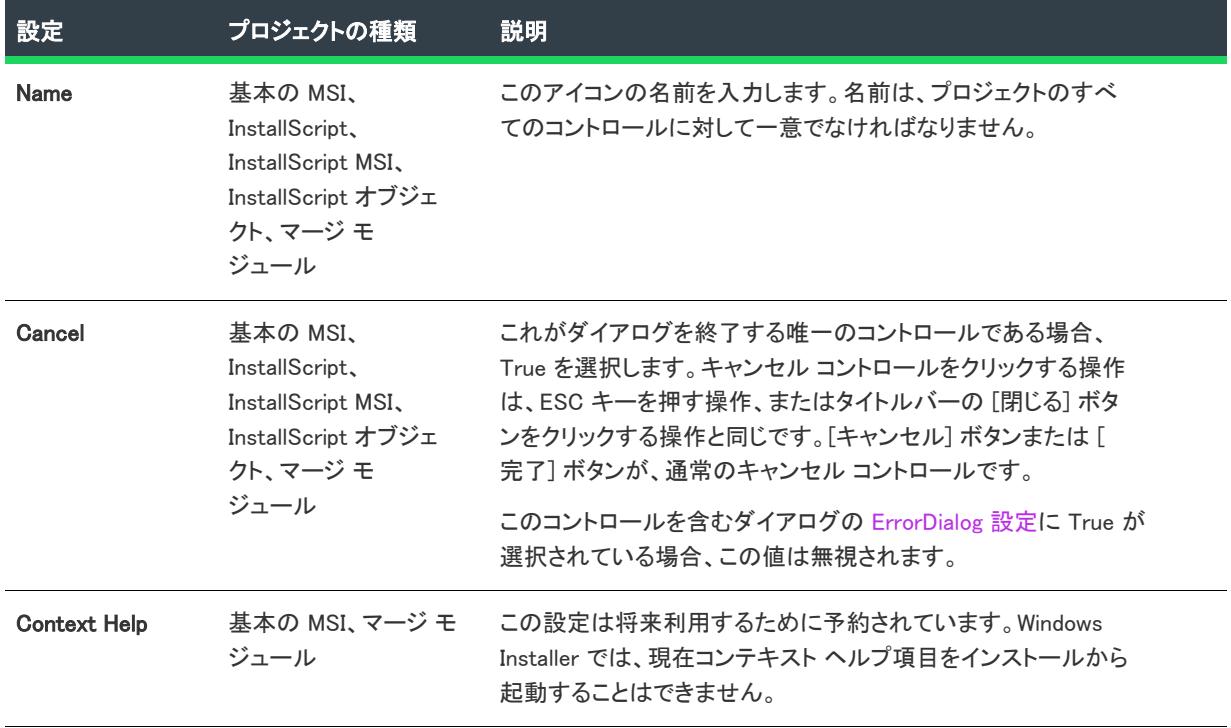

### テーブル 18 • アイコン コントロールの設定 (続き.)

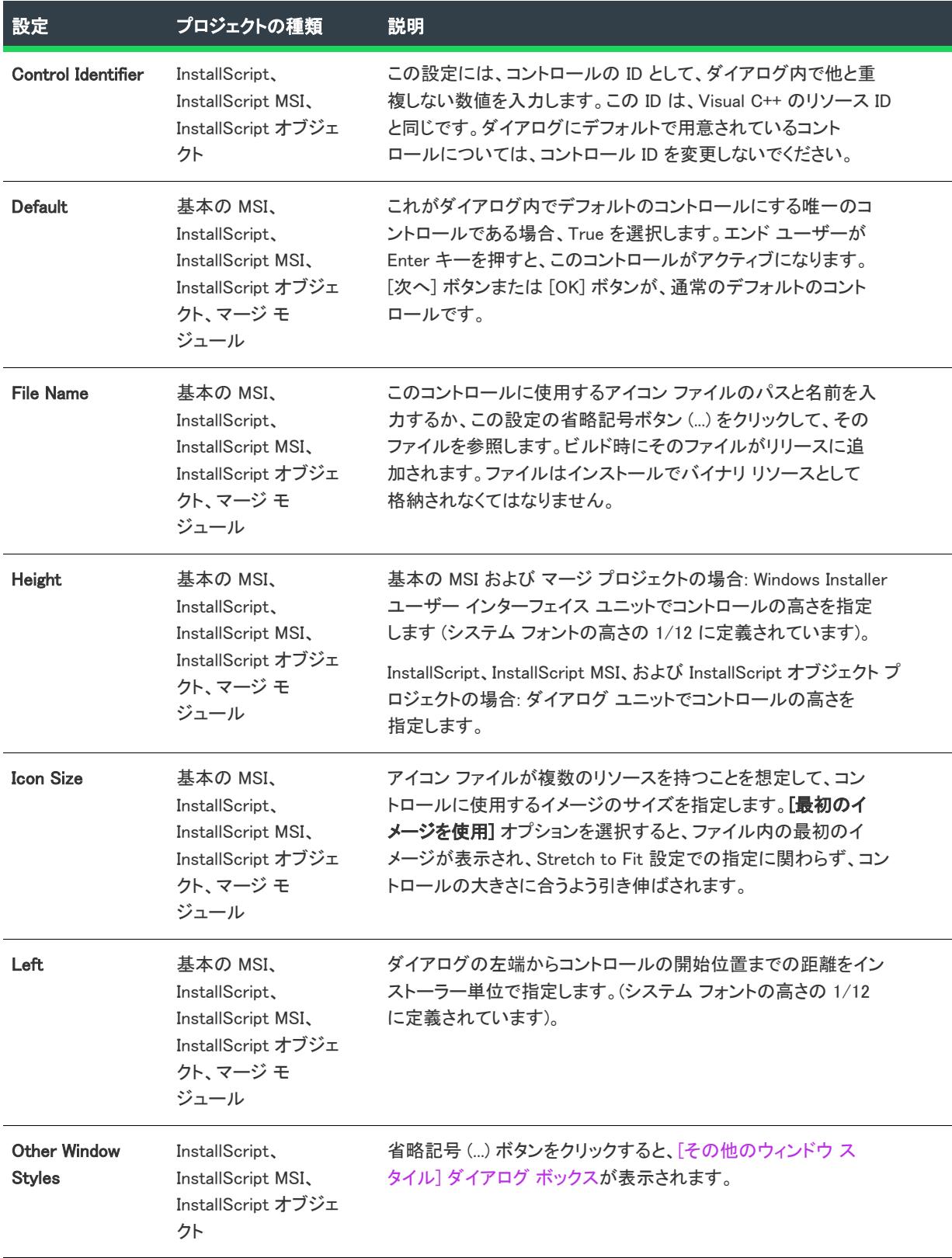

### テーブル 18 • アイコン コントロールの設定 (続き.)

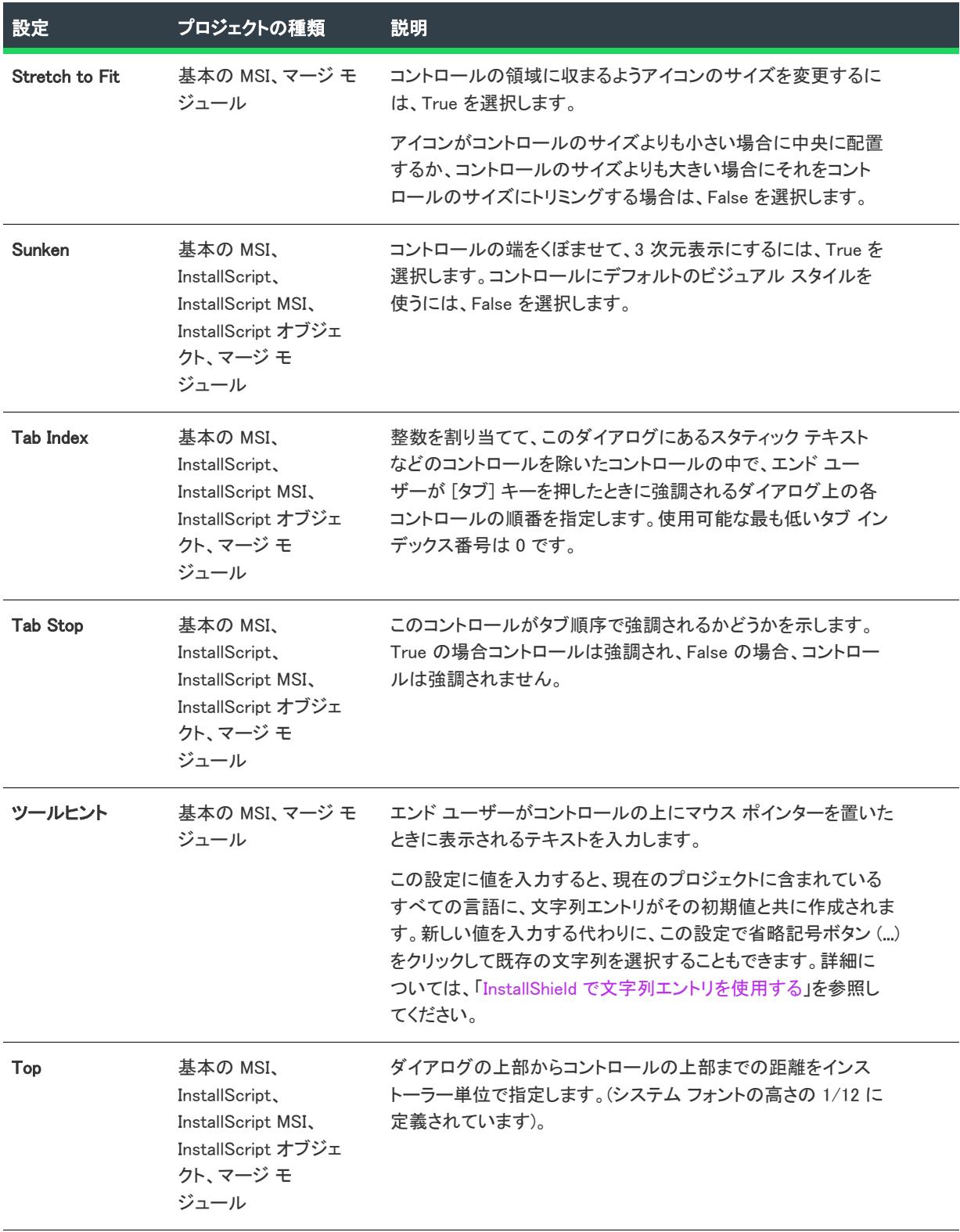

#### テーブル 18 • アイコン コントロールの設定 (続き.)

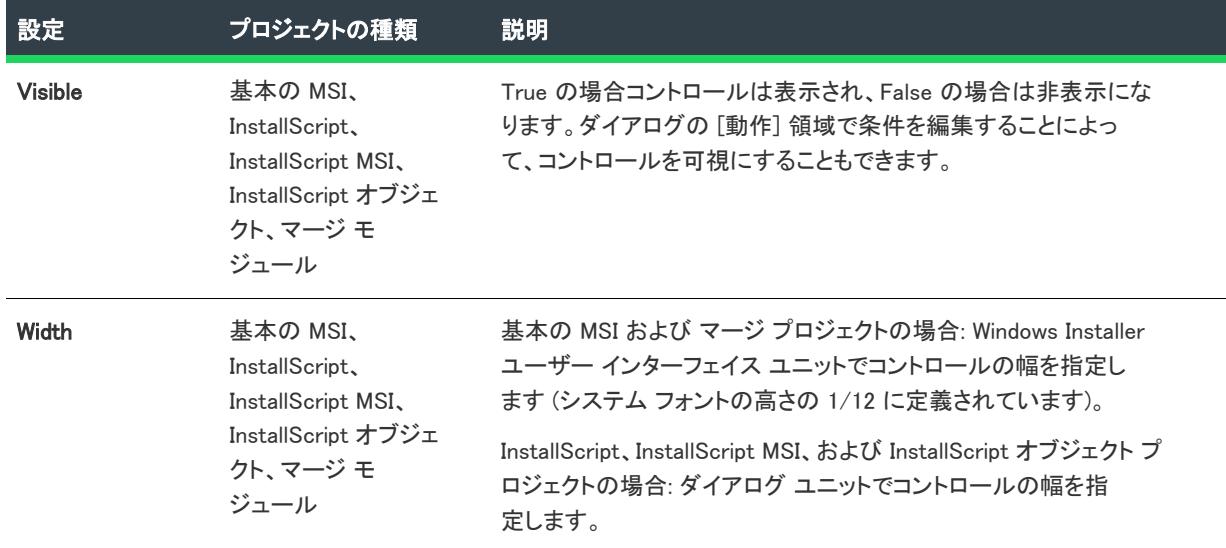

# 行コントロール

 $\bigcirc$ 

プロジェクト• この情報は、次のプロジェクトの種類に適用します :

- 基本の MSI
- InstallScript
- InstallScript MSI
- · InstallScript オブジェクト
- マージ モジュール

行コントロールは長さと太さが調節可能な行を作成します。行を使ってダイアログの領域を区分したり、グラ フィカルな要素を追加します。

[ダイアログ] ビューにあるダイアログの行コントロールを選択すると、右側のペインに以下の設定が表示されま す。

#### テーブル 19 • 行コントロールの設定

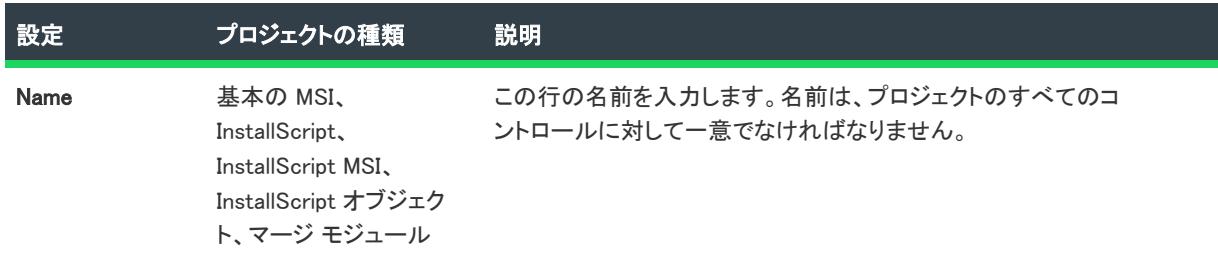

#### テーブル 19 • 行コントロールの設定 (続き.)

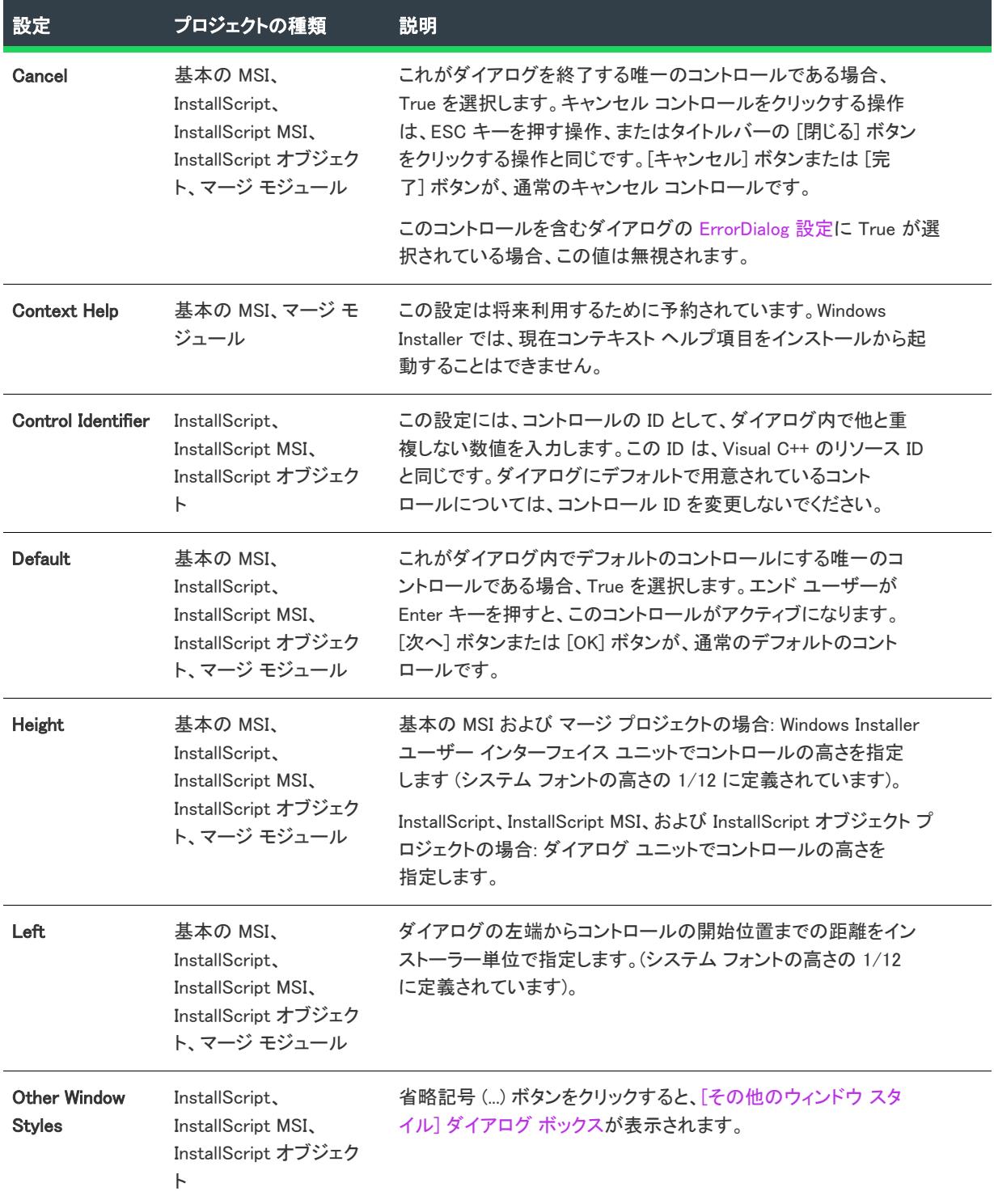

### テーブル 19 • 行コントロールの設定 (続き.)

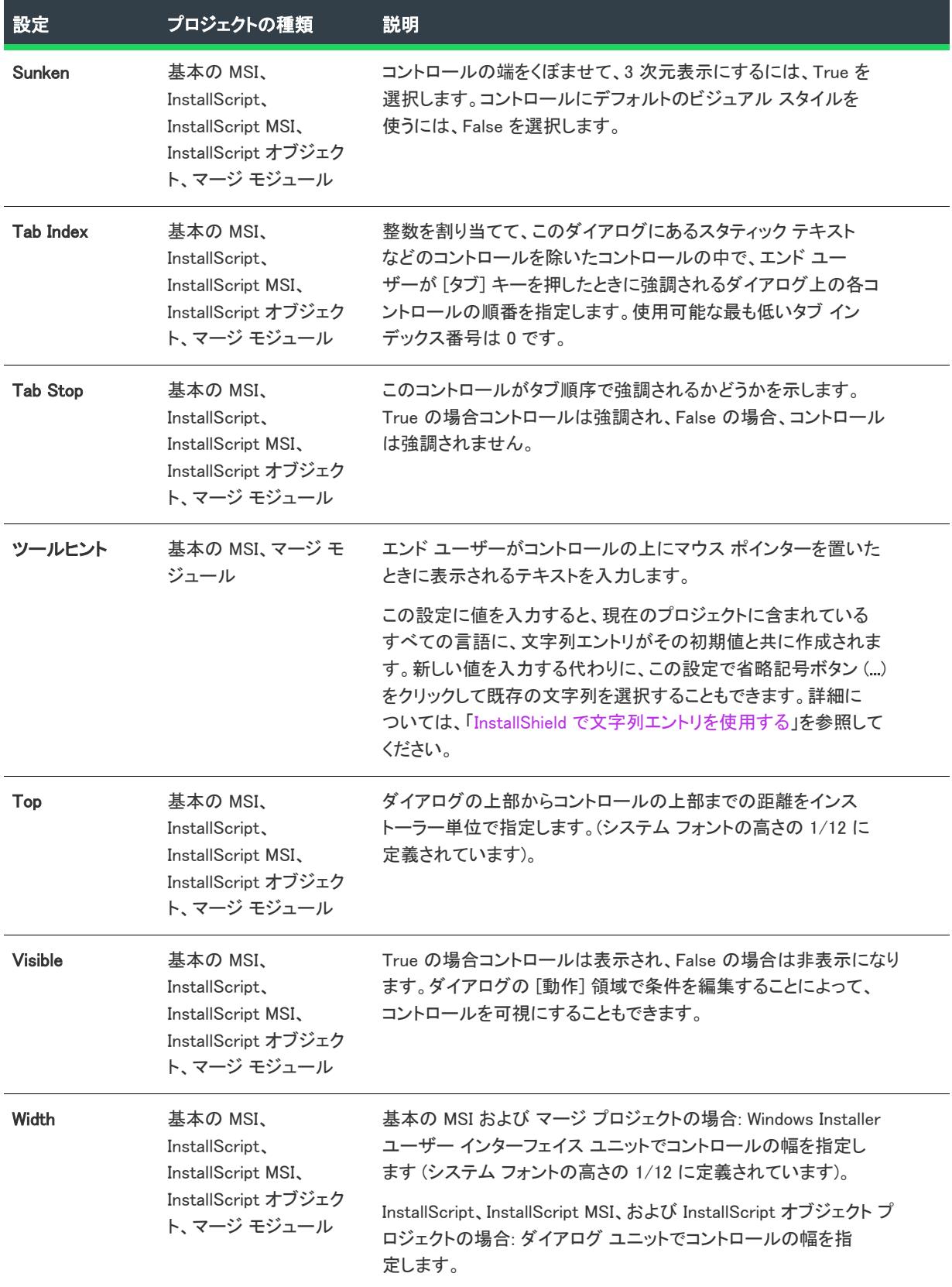

# リスト ボックス コントロール

フロジェクト・この情報は、次のプロジェクトの種類に適用します:

- 基本の MSI
- InstallScript
- InstallScript MSI
- InstallScript オブジェクト
- マージ モジュール

リスト ボックス コントロールは、エンド ユーザーが定義済みオプション リストから単一のオプションを選択で きる、標準のリスト ボックスです。

[ダイアログ] ビューにあるダイアログのリスト ボックス コントロールを選択すると、右側のペインに以下の設 定が表示されます。

プロジェクト• (基本の MSI およびマージ モジュール プロジェクト) ダイアログ上に初めてこの種類のコントロー ルを作成したとき、InstallShield によって、このリスト ボックスに表示されるすべての項目を判別するための Windows Installer プロパティの名前を付けるようプロンプトが表示されます。InstallShield は、この名前をコント ロールの Property 設定の値として使用します。実行時に、インストールはエンド ユーザーの選択に基づいてこの プロパティの値を設定します。詳細については、[「Windows Installer プロパティおよびアドバンスト UI またはス](#page-1828-0) [イート/アドバンスト UI プロパティの使い方](#page-1828-0)」を参照してください。

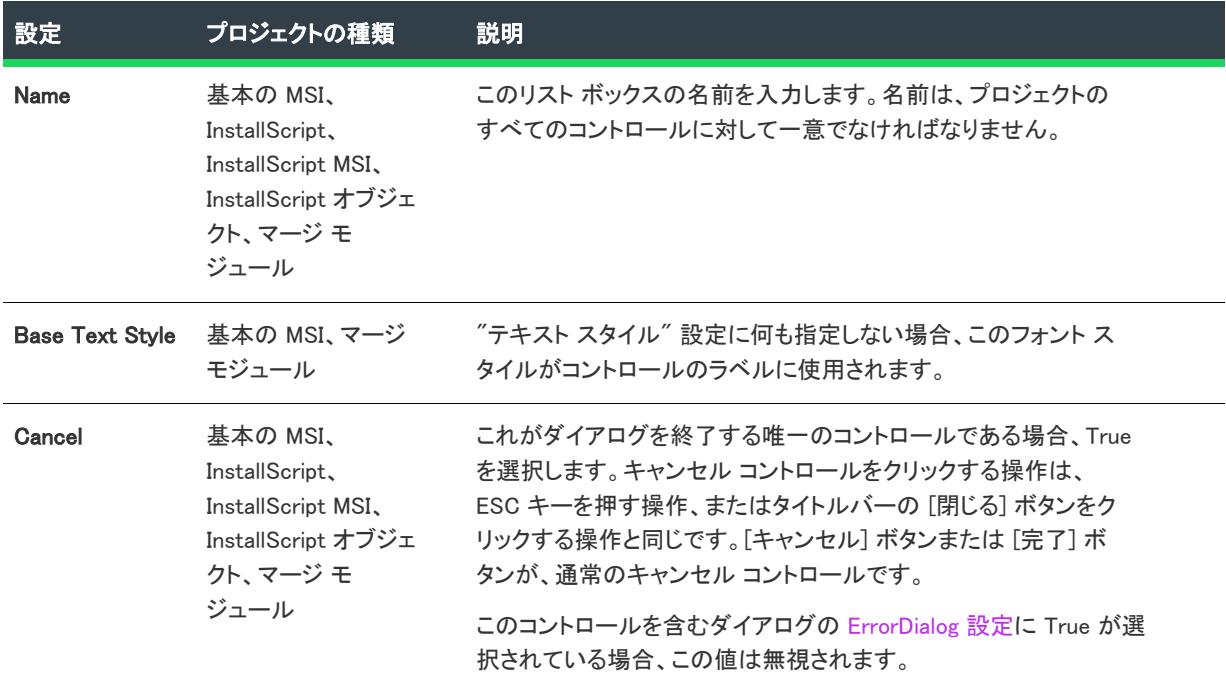

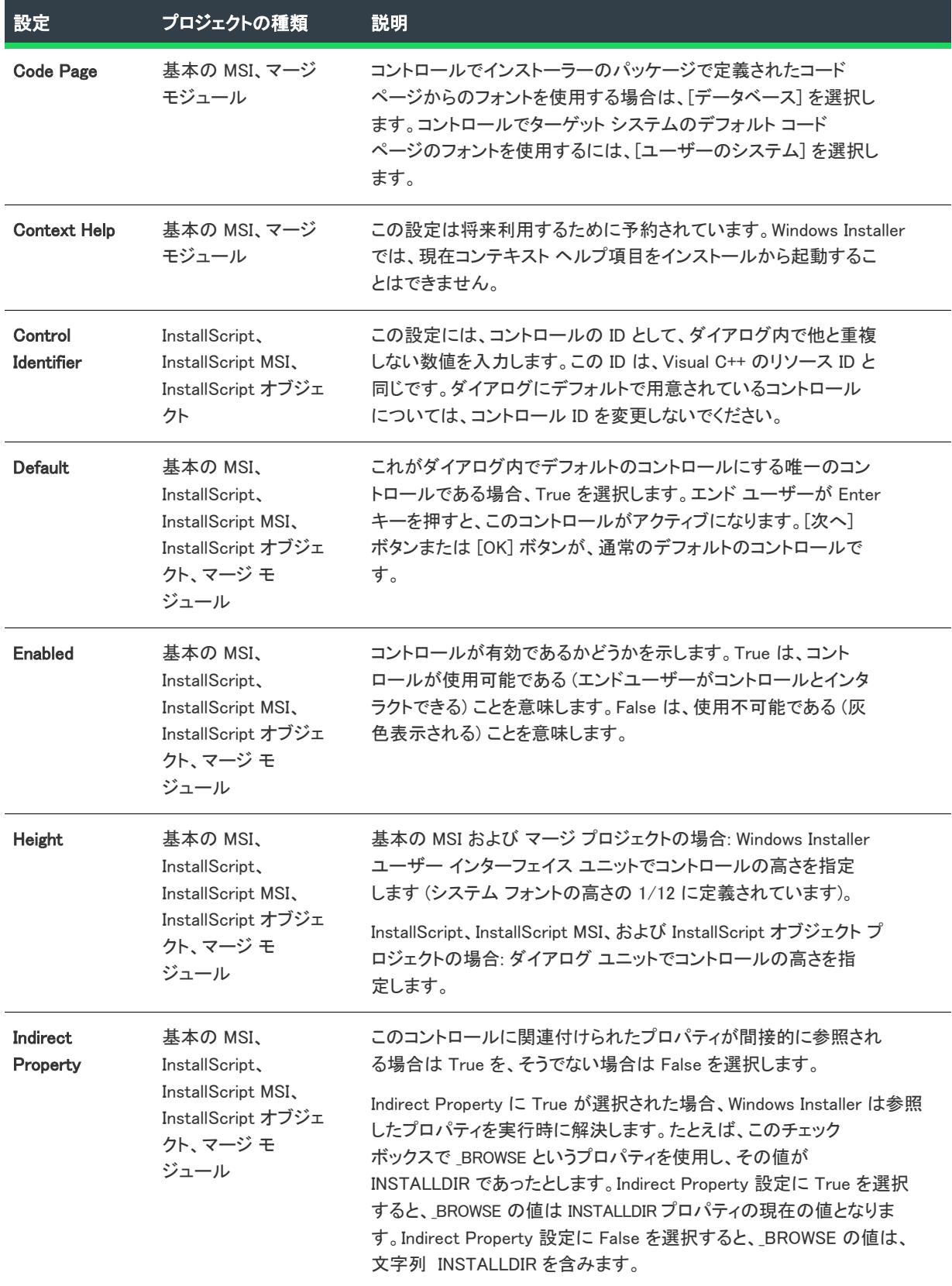

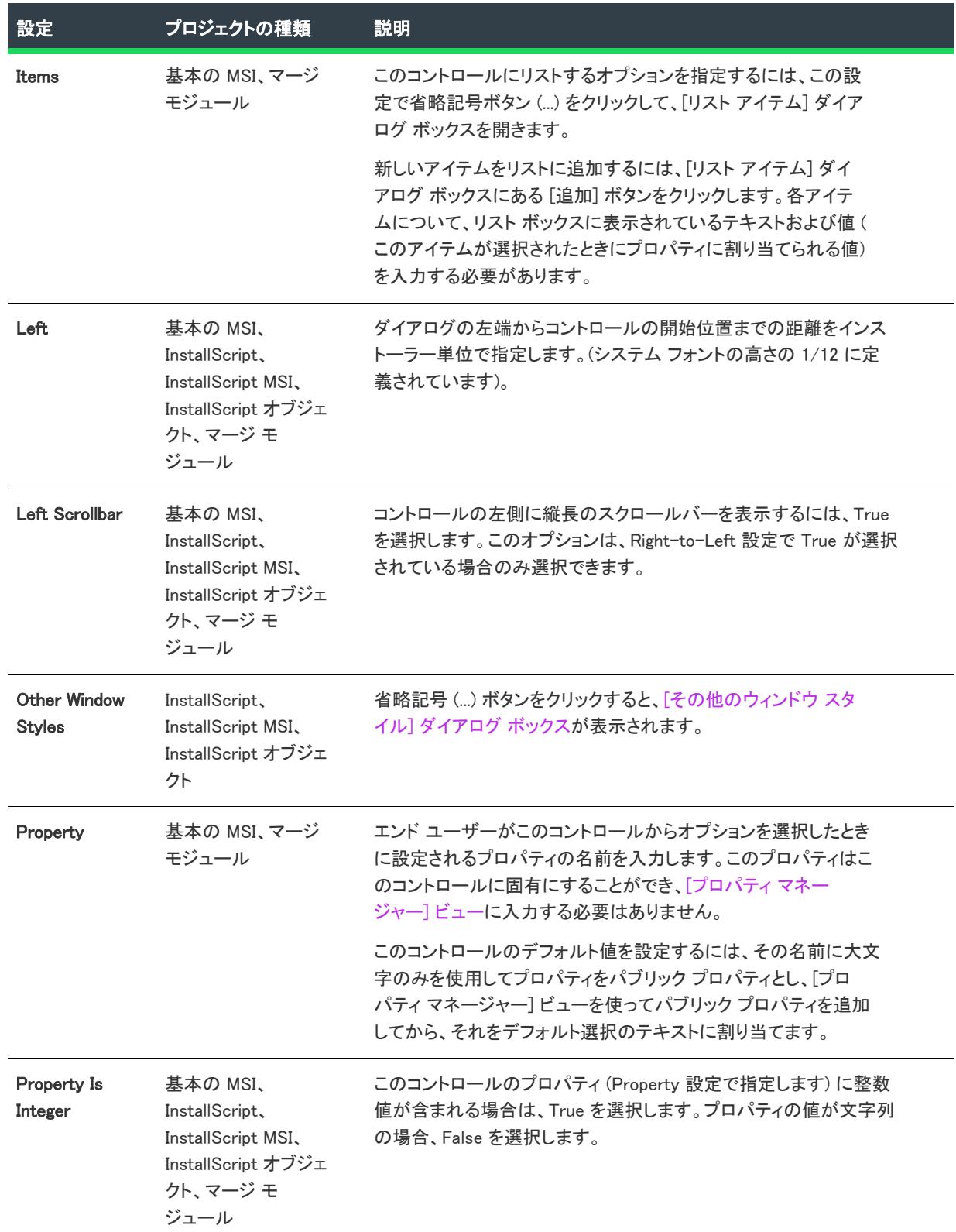

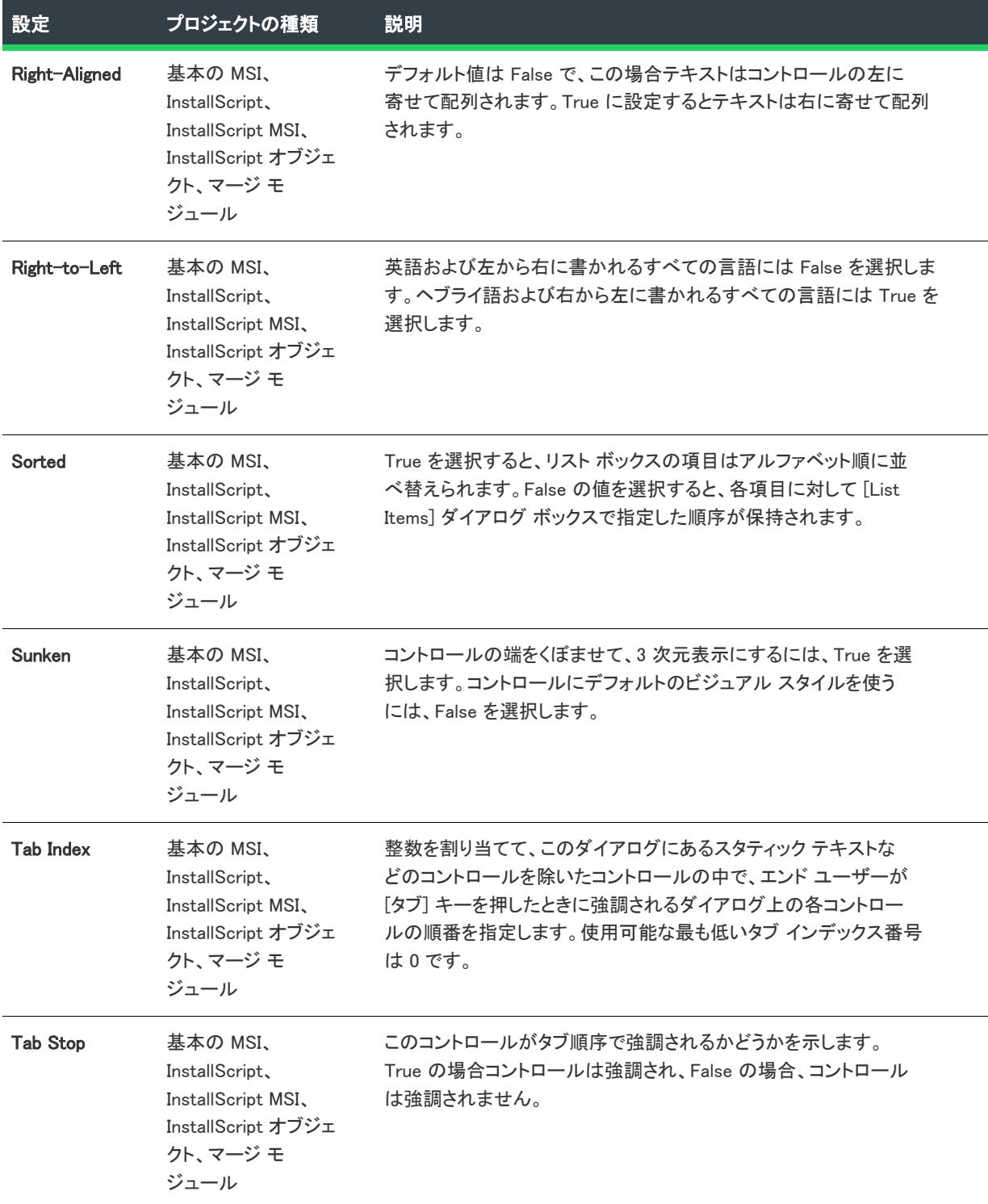

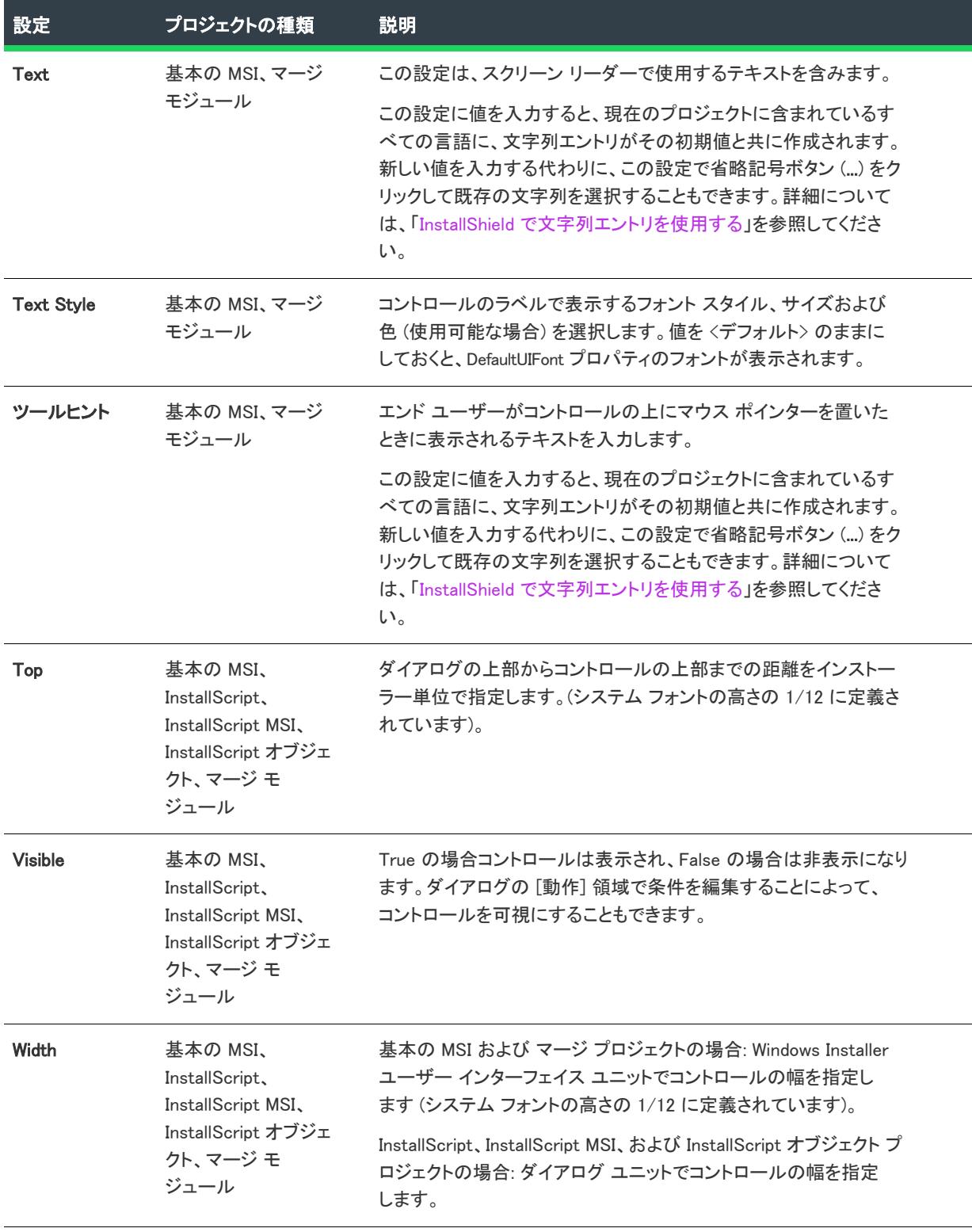

# リスト ビュー コントロール

フロジェクト・この情報は、次のプロジェクトの種類に適用します:

- 基本の MSI
- InstallScript
- InstallScript MSI
- InstallScript オブジェクト
- マージ モジュール

リスト ビュー コントロールは、オプションの単一の列を表示します。各オプションの横にアイコンが表示されま す。

[ダイアログ] ビューにあるダイアログのリスト ビュー コントロールを選択すると、右側のペインに以下の設定 が表示されます。

プロジェクト• (基本の MSI およびマージ モジュール プロジェクト) ダイアログ上に初めてこの種類のコントロー ルを作成したとき、InstallShield によって、このリスト ビューに表示されるすべての項目を判別するための Windows Installer プロパティの名前を付けるようプロンプトが表示されます。InstallShield は、この名前をコント ロールの Property 設定の値として使用します。実行時に、インストールはエンド ユーザーの選択に基づいてこの プロパティの値を設定します。詳細については、[「Windows Installer プロパティおよびアドバンスト UI またはス](#page-1828-0) [イート/アドバンスト UI プロパティの使い方](#page-1828-0)」を参照してください。

#### テーブル 21 • リスト ビュー コントロールの設定

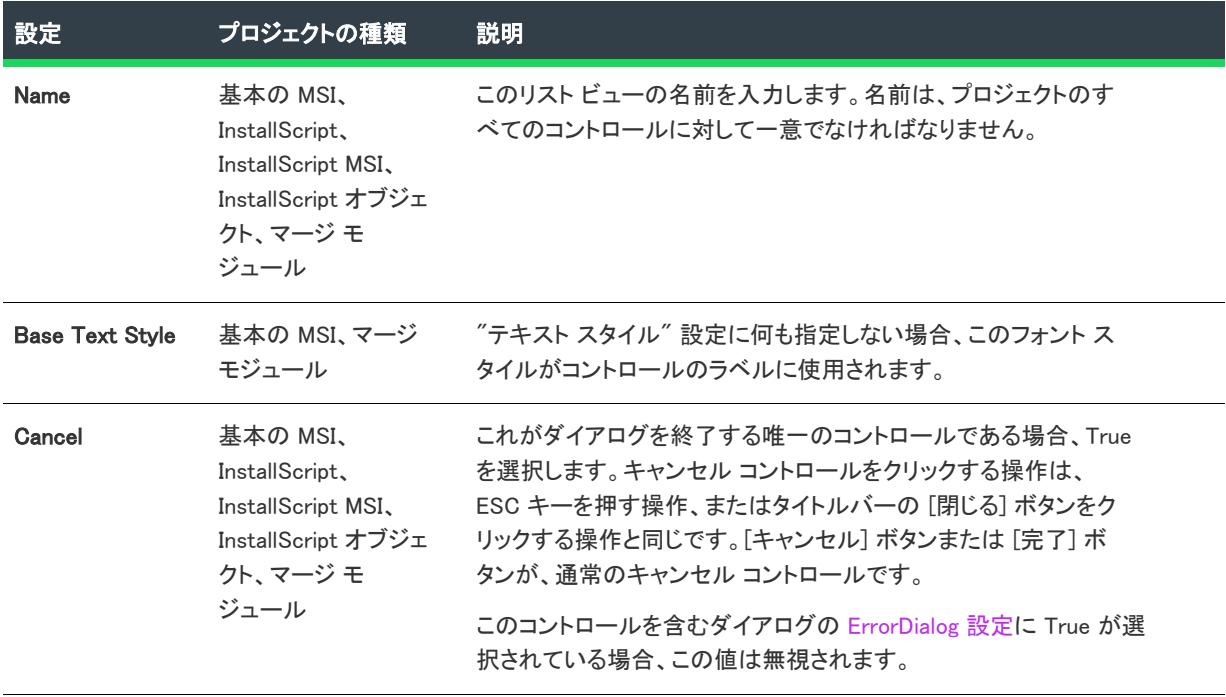

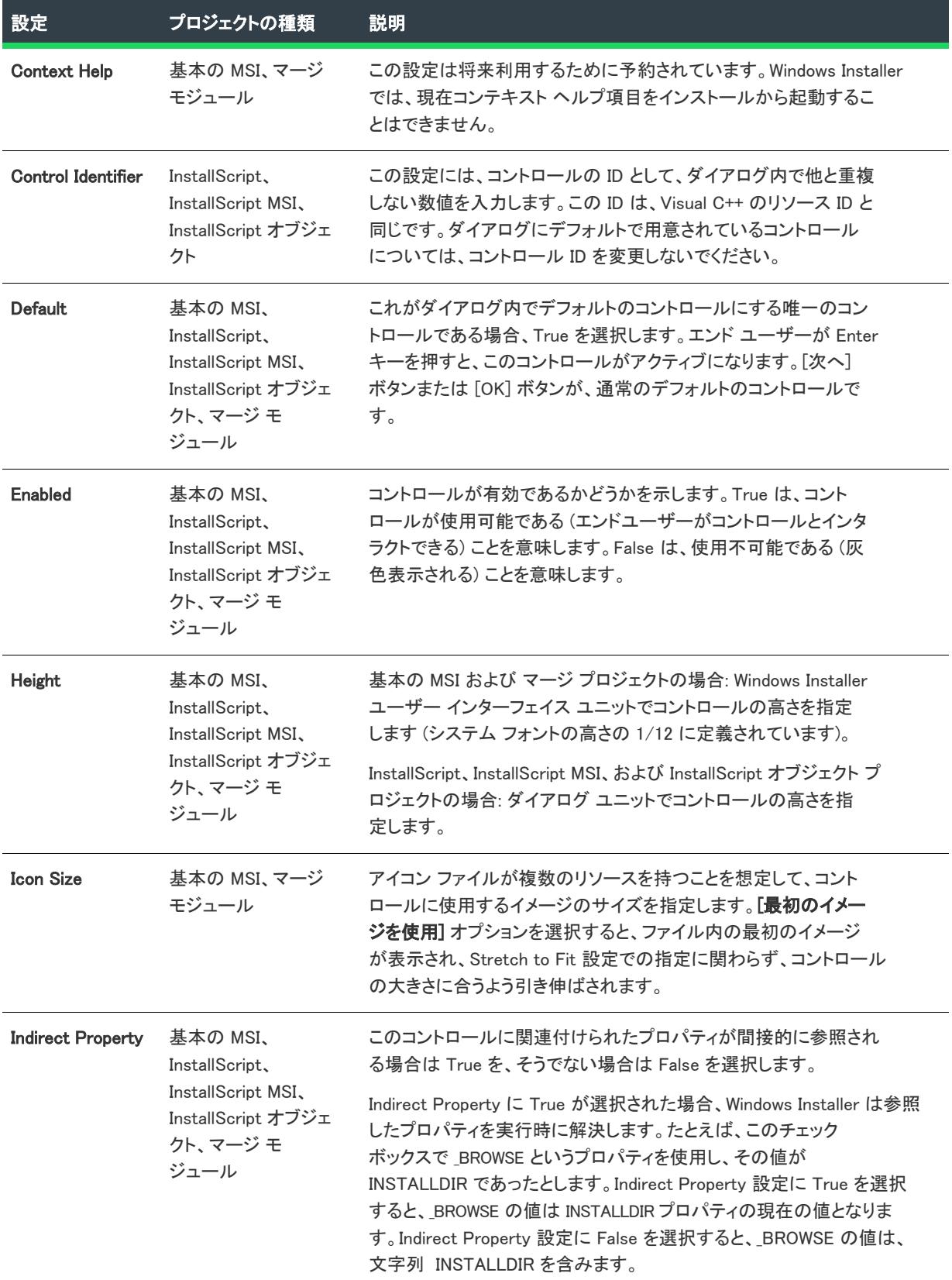

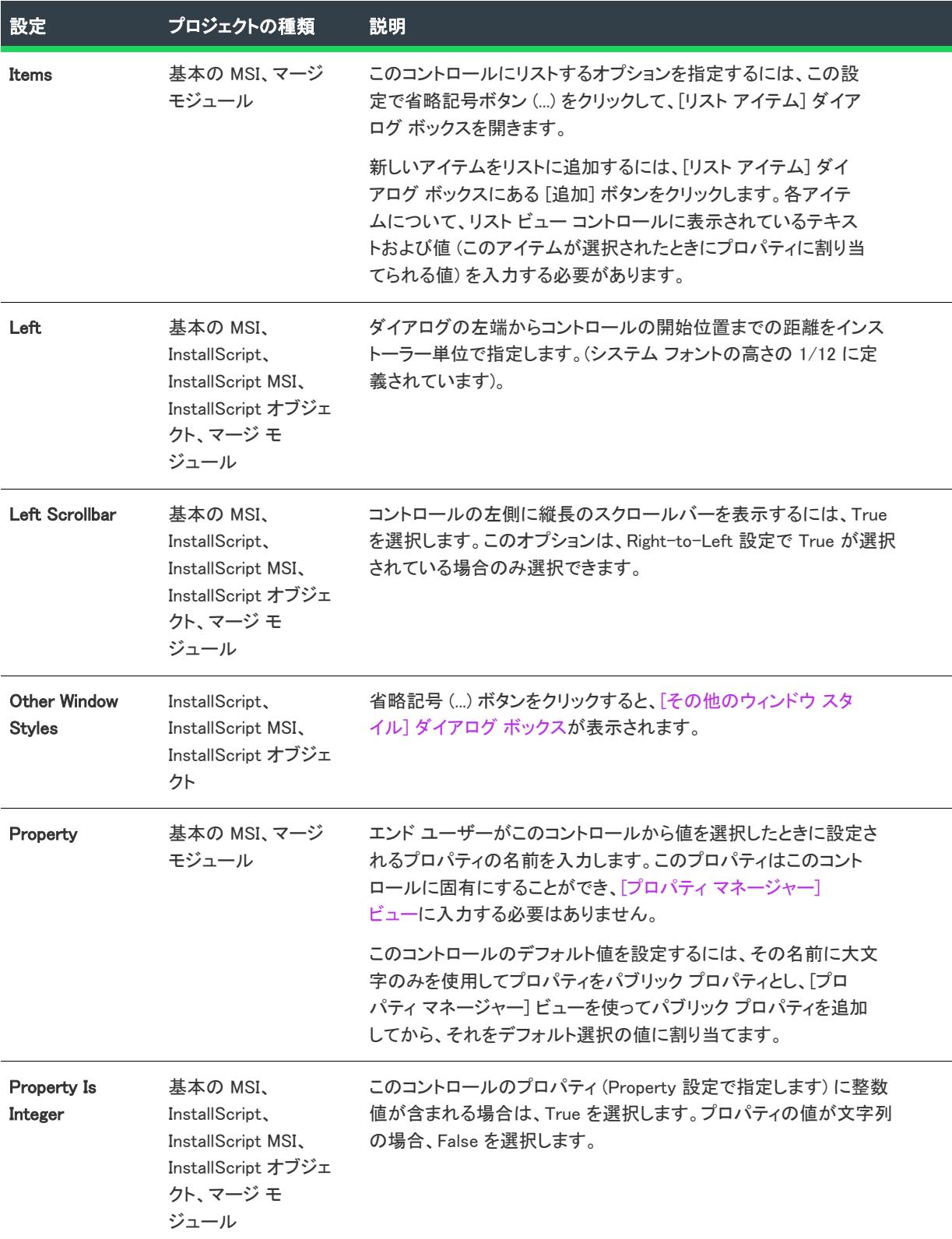

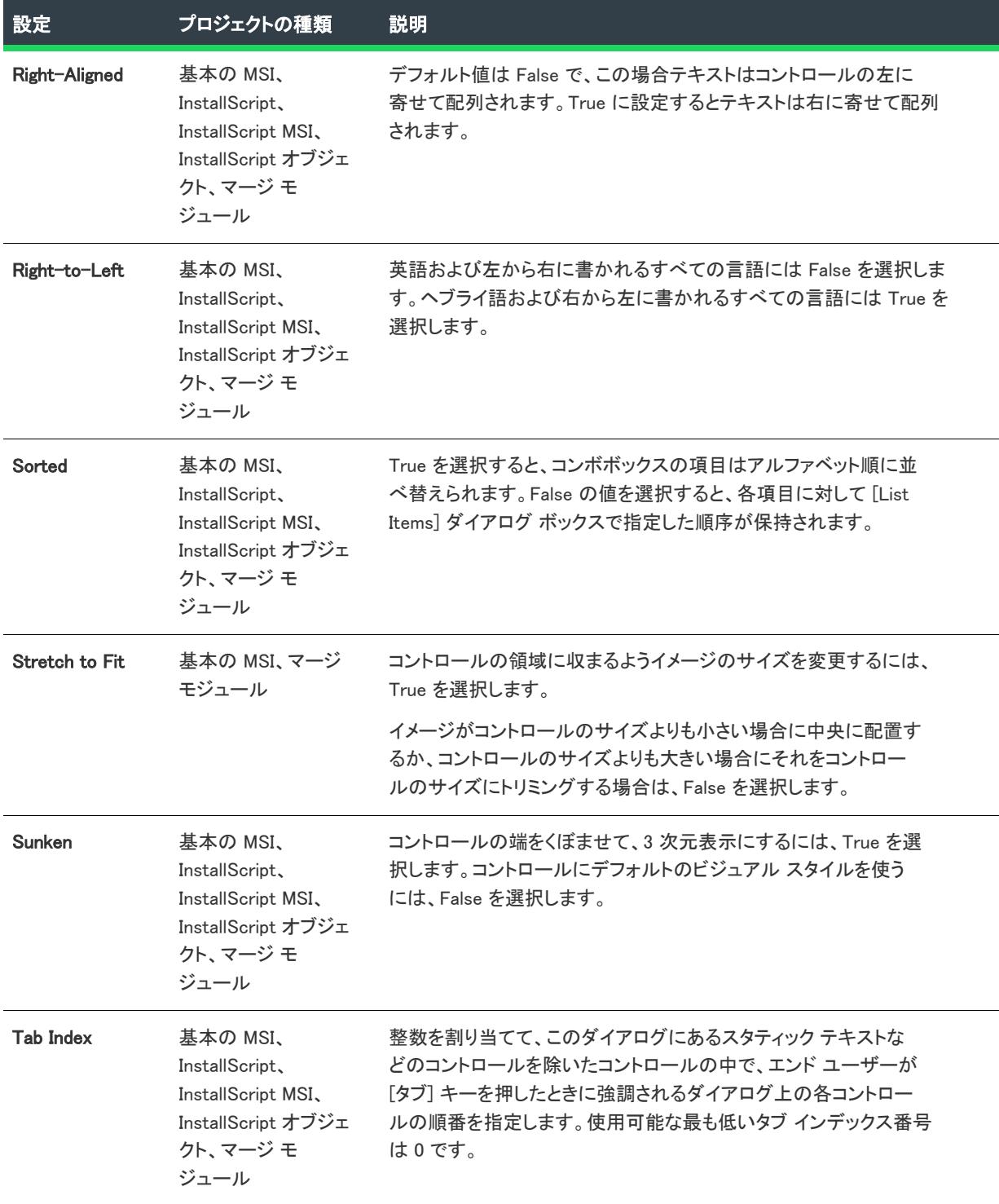

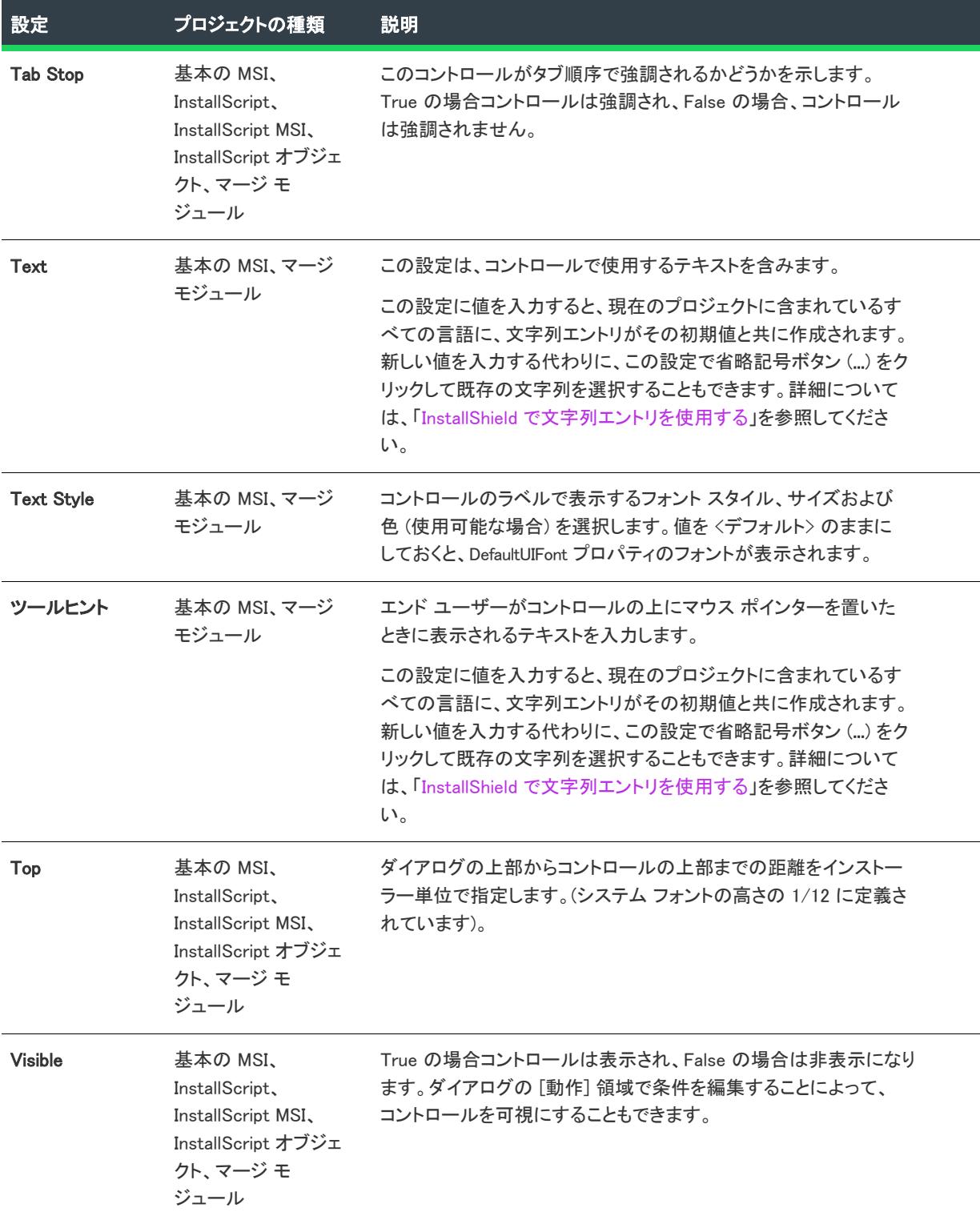

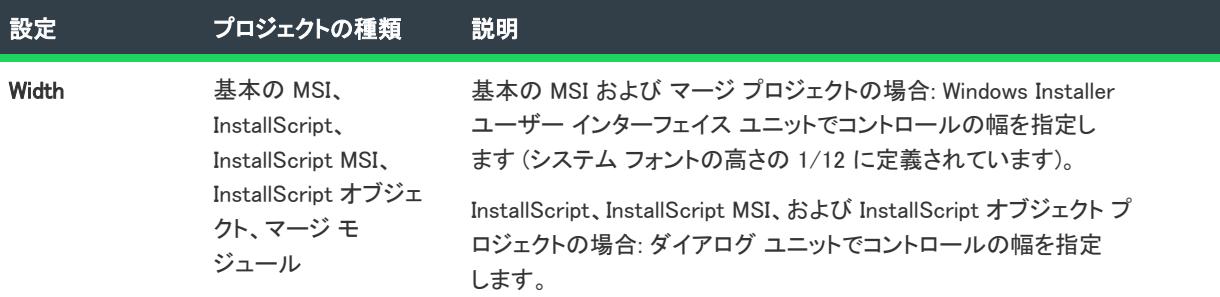

# マスク編集コントロール

 $\bigcirc$ 

プロジェクト• この情報は、次のプロジェクトの種類に適用します :

- 基本の MSI
- マージ モジュール

マスク編集コントロールは、基本的にエンド ユーザーが指定されたフォーマットで情報を入力できる編集フィー ルド コントロールです。

[ダイアログ] ビューにあるダイアログのマスクされた編集コントロールを選択すると、右側のペインに以下の設 定が表示されます。

#### テーブル 22 • マスクされた編集コントロールの設定

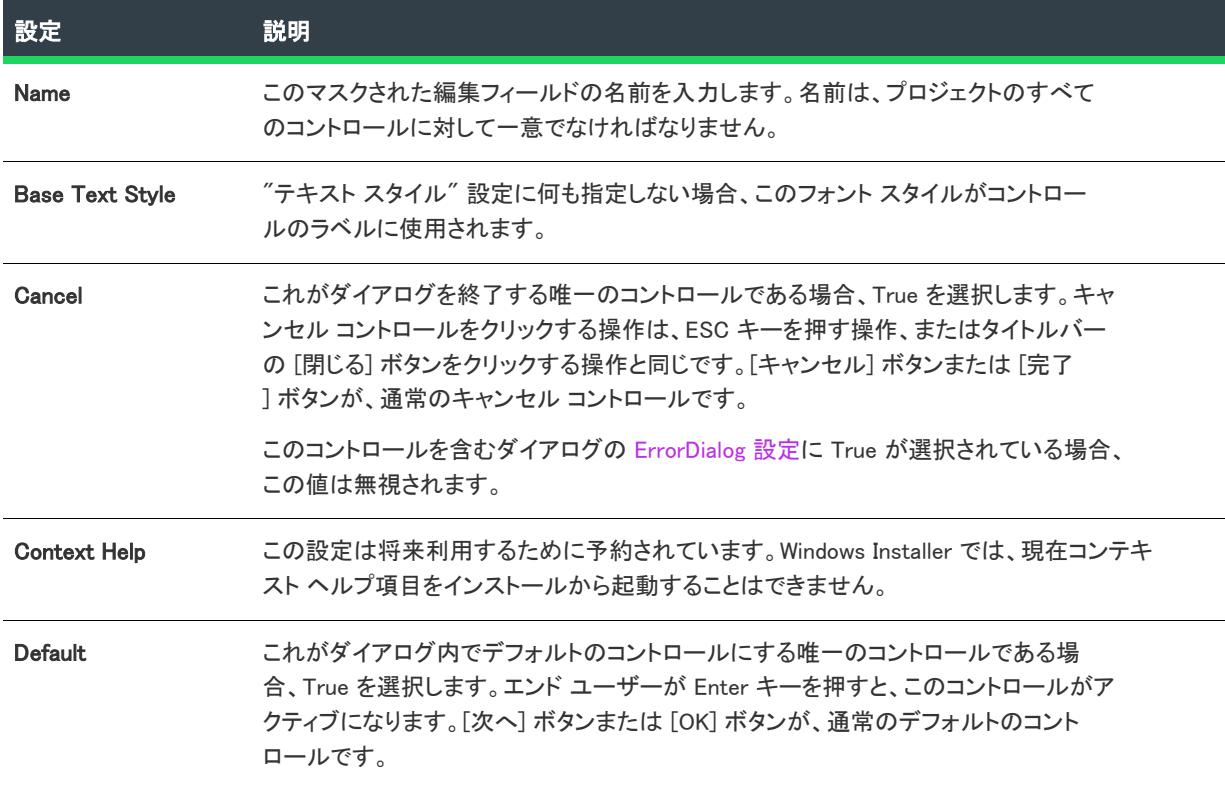

## テーブル 22 • マスクされた編集コントロールの設定 (続き.)

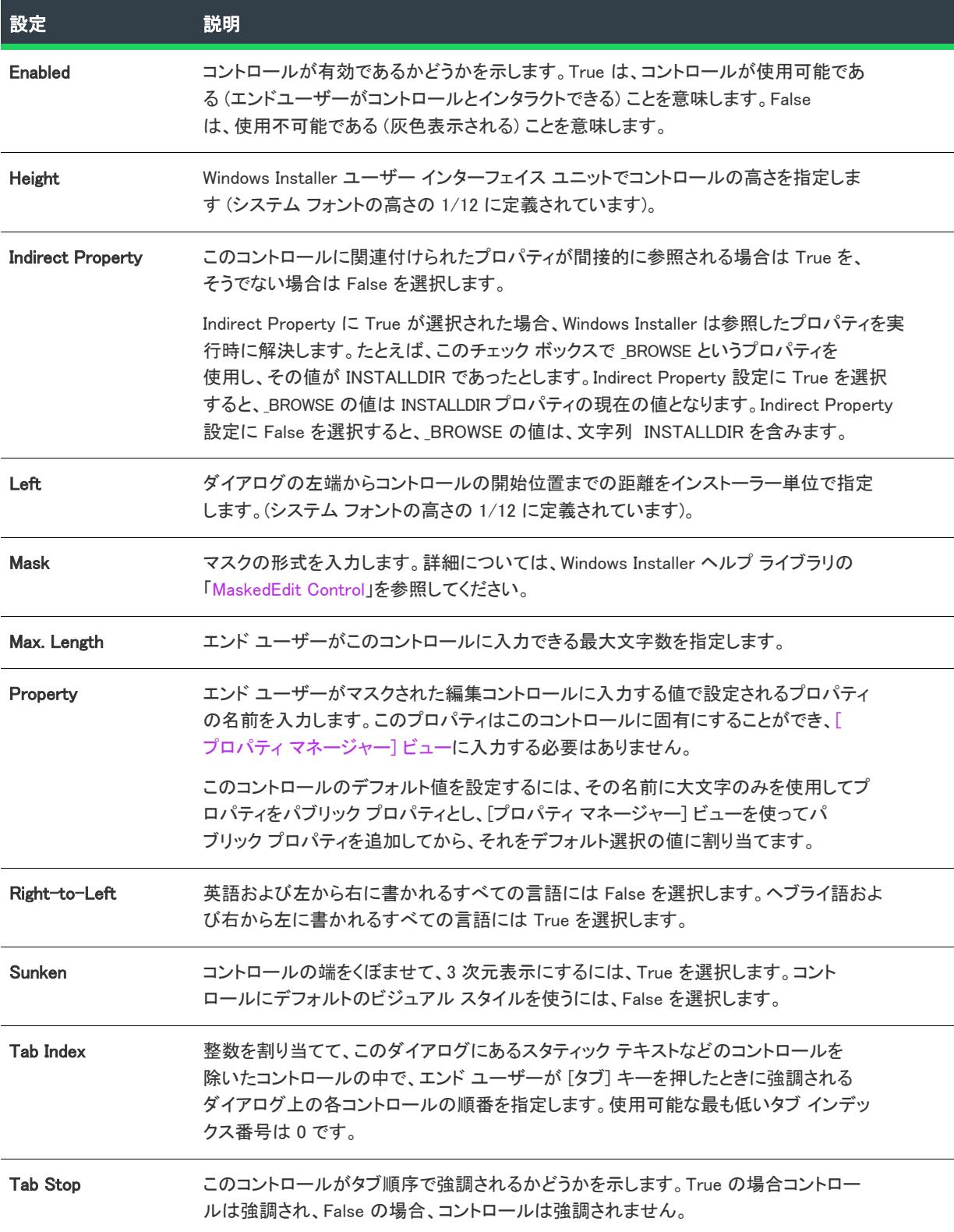

#### テーブル 22 • マスクされた編集コントロールの設定 (続き.)

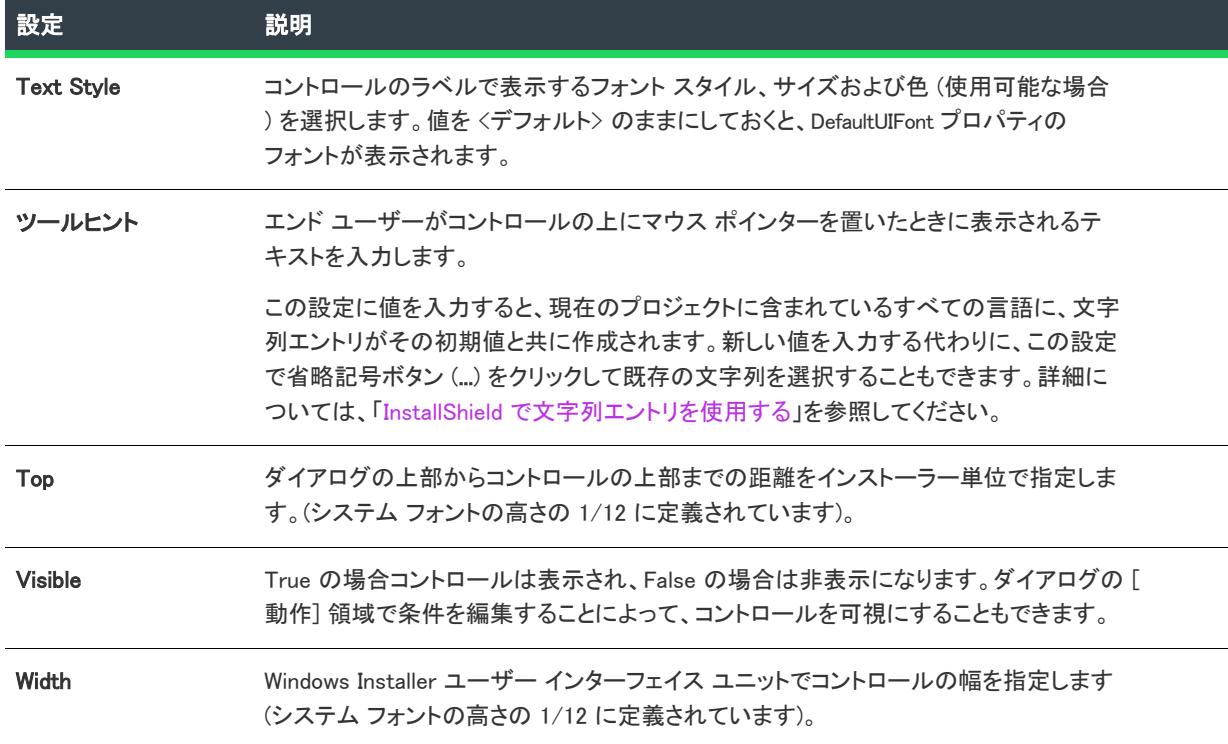

## パス編集コントロール

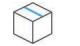

フロジェクト・この情報は、次のプロジェクトの種類に適用します :

- 基本の MSI
- マージ モジュール

パス編集コントロールは、ディレクトリ コンボ コントロールやディレクトリ リスト コントロールと一緒に使用 して、参照ダイアログを作成します。パス編集には、ディレクトリ コンボおよびディレクトリ リストでエンド ユーザーによる選択によって構成された完全なパスが表示されます。これは、エンドユーザーによる編集に沿っ たものである場合も、そうでない場合もあります。

[ダイアログ] ビューにあるダイアログのパス編集コントロールを選択すると、右側のペインに以下の設定が表示 されます。

### テーブル 23 • パス編集コントロールの設定

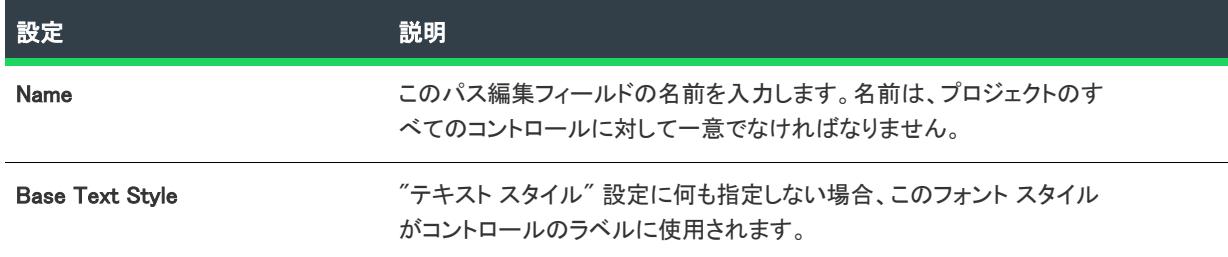
### テーブル 23 • パス編集コントロールの設定 (続き.)

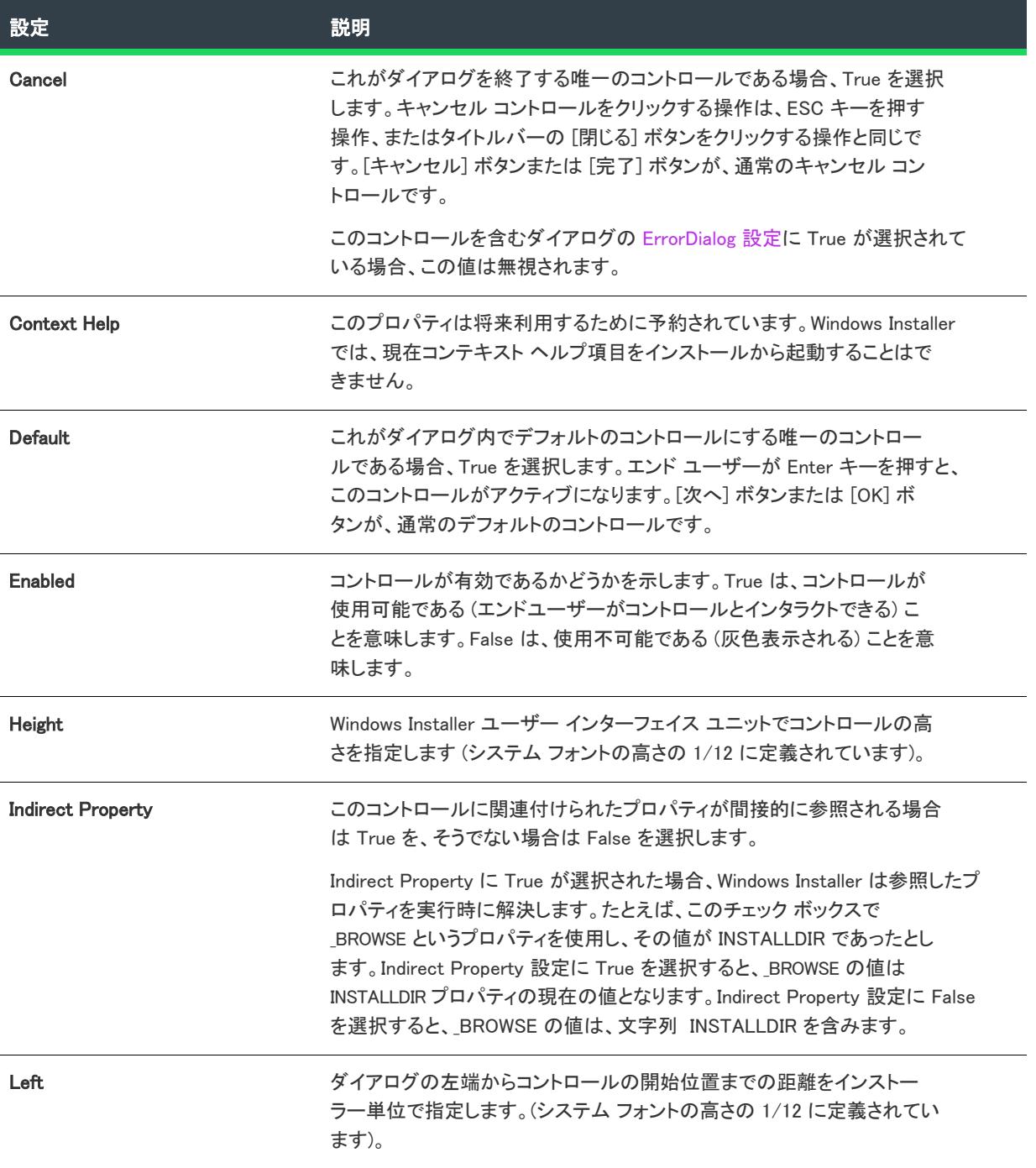

#### テーブル 23 • パス編集コントロールの設定 (続き.)

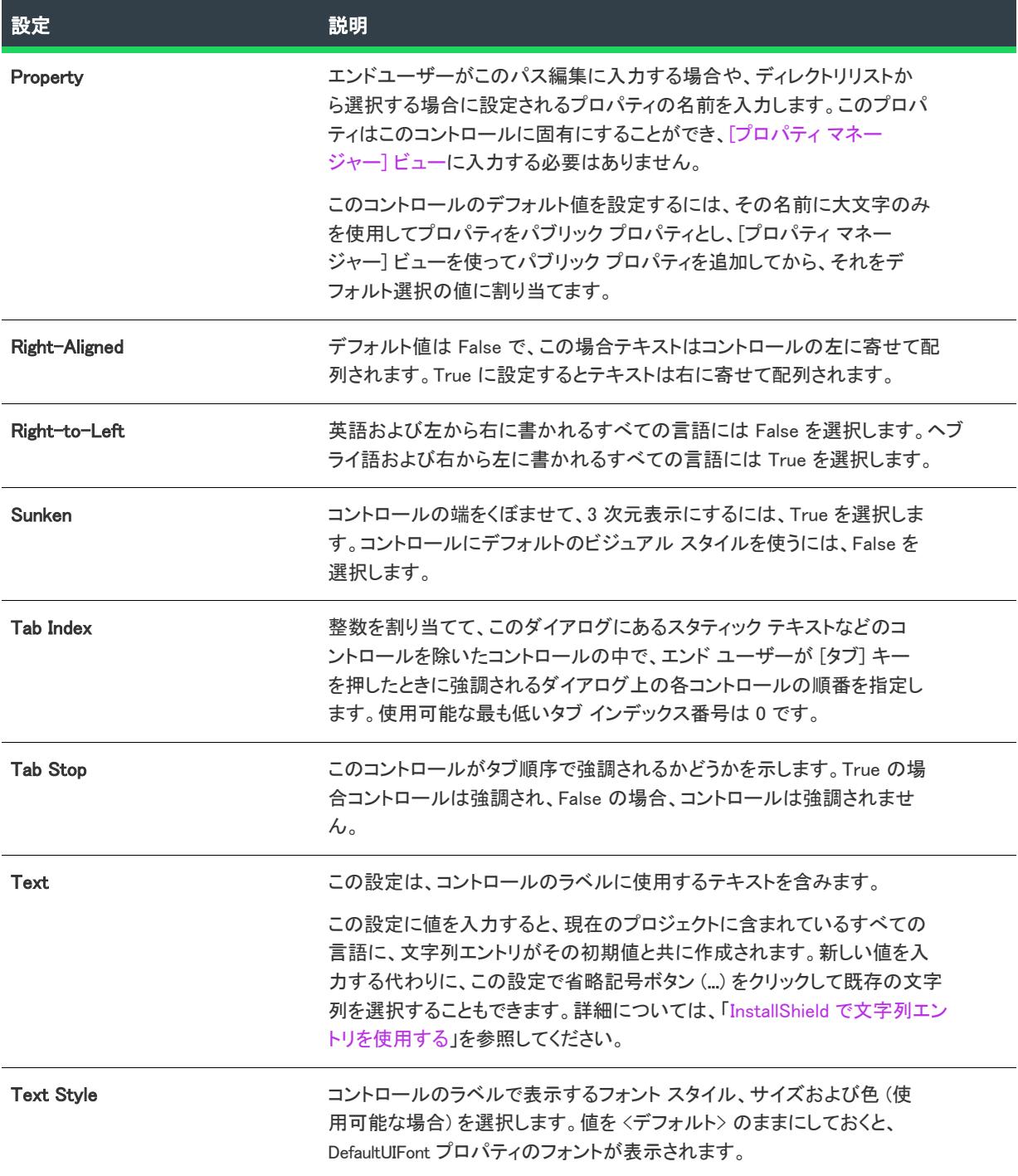

#### テーブル 23 • パス編集コントロールの設定 (続き.)

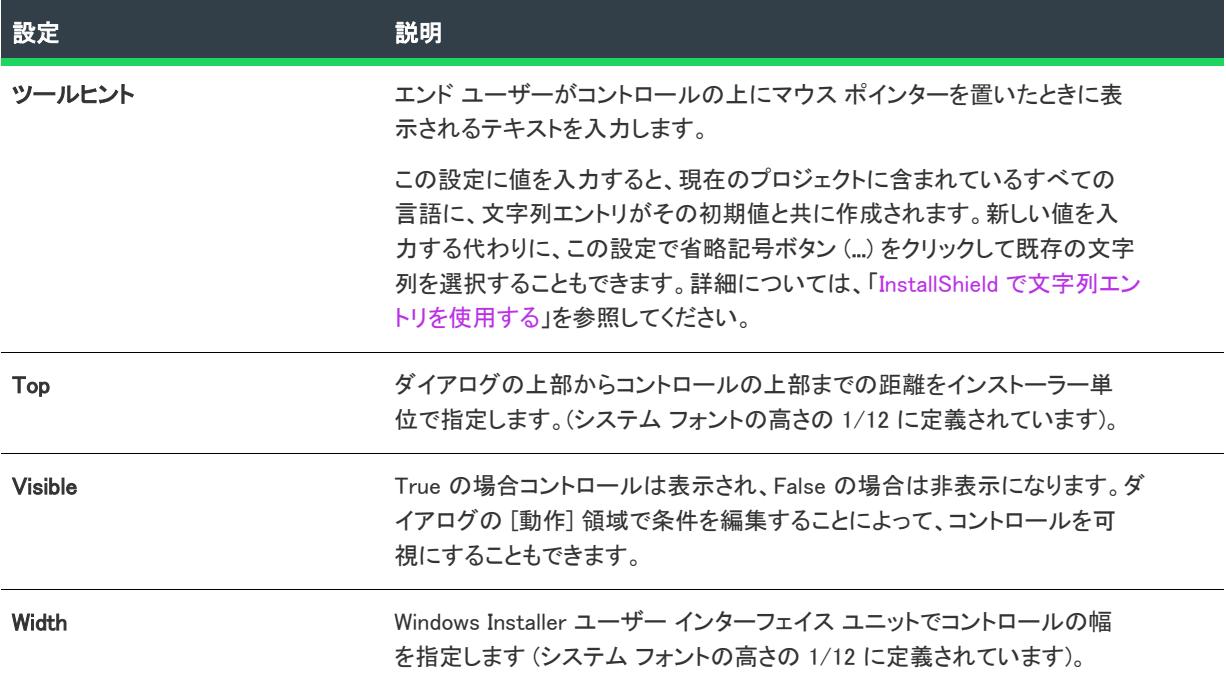

## [進行状況バー] コントロール

プロジェクト• この情報は、次のプロジェクトの種類に適用します :

- 基本の MSI
- InstallScript
- InstallScript MSI
- · InstallScript オブジェクト
- マージ モジュール

進行状況バーは、コントロール イベントに応じて満たされる動的なグラフィック バーです。

[ダイアログ] ビューにあるダイアログの進行状況バーコントロールを選択すると、右側のペインに以下の設定が 表示されます。

#### テーブル 24 • 進行状況バー コントロールの設定

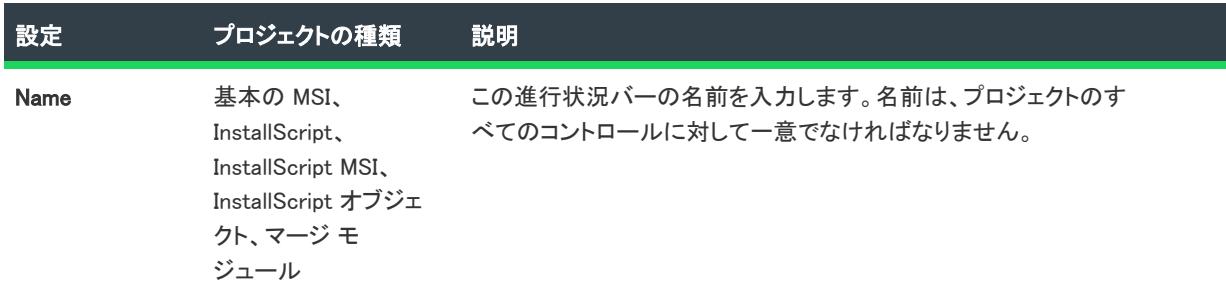

## テーブル 24 • 進行状況バー コントロールの設定 (続き.)

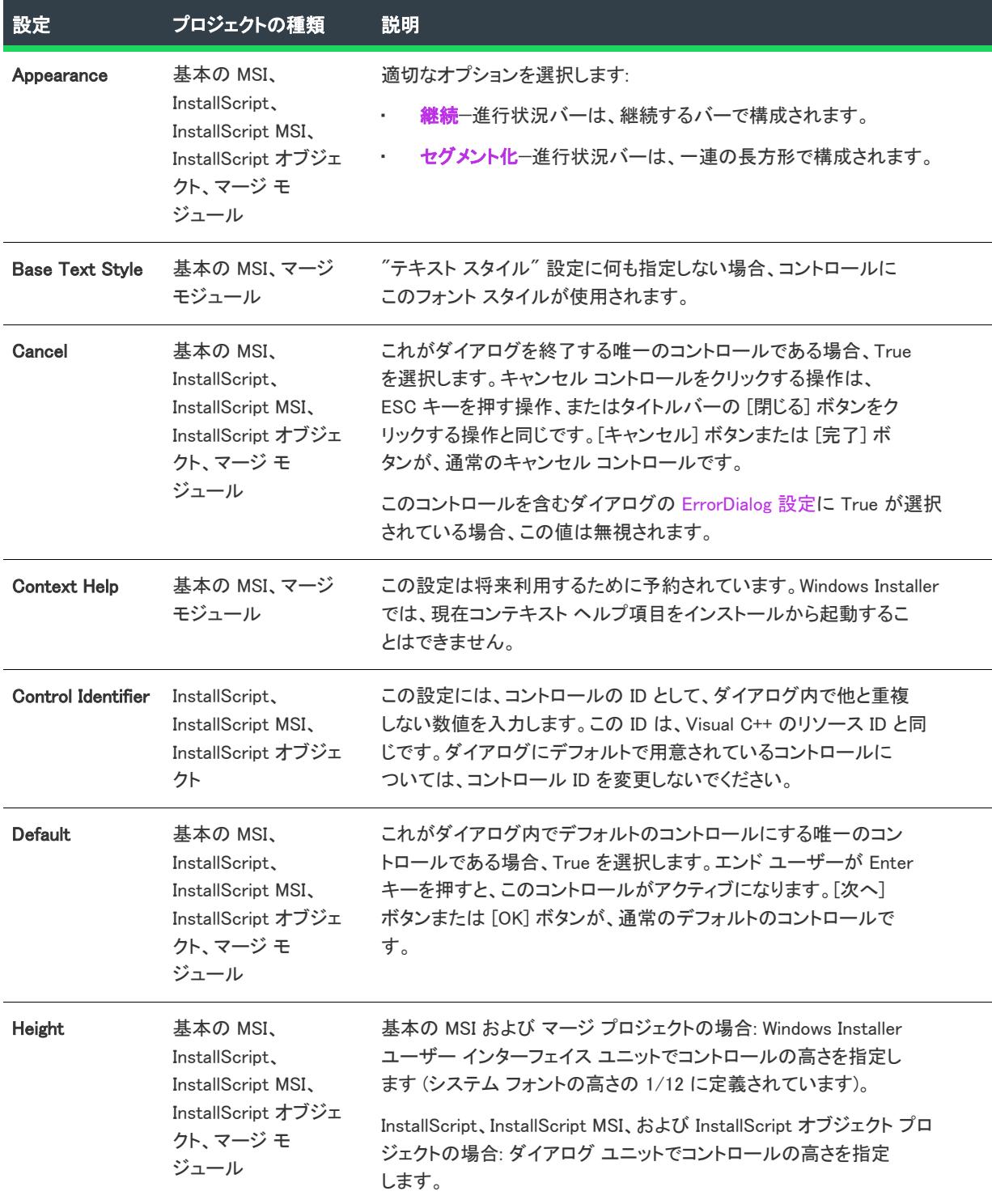

## テーブル 24 • 進行状況バー コントロールの設定 (続き.)

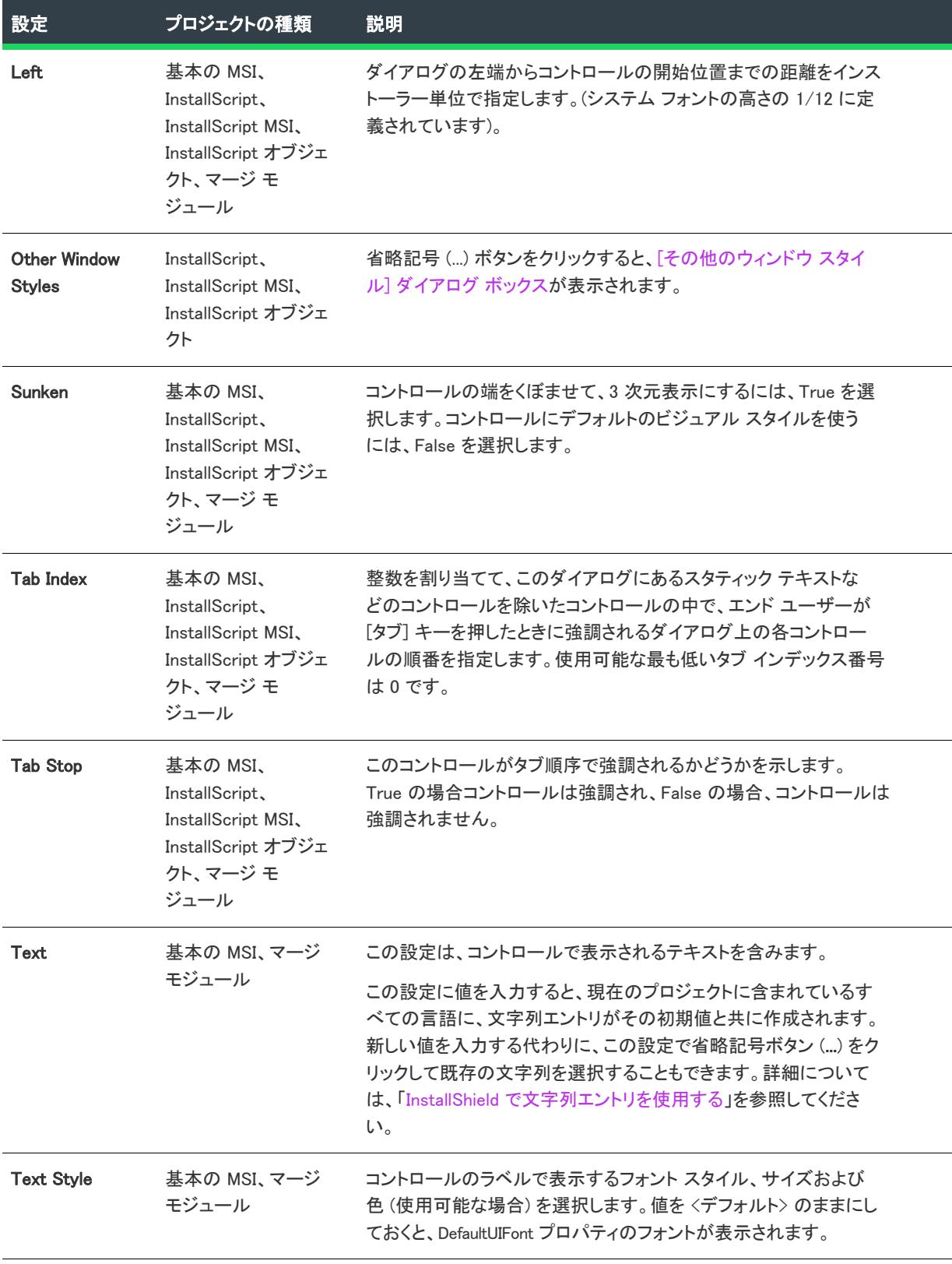

## テーブル 24 • 進行状況バー コントロールの設定 (続き.)

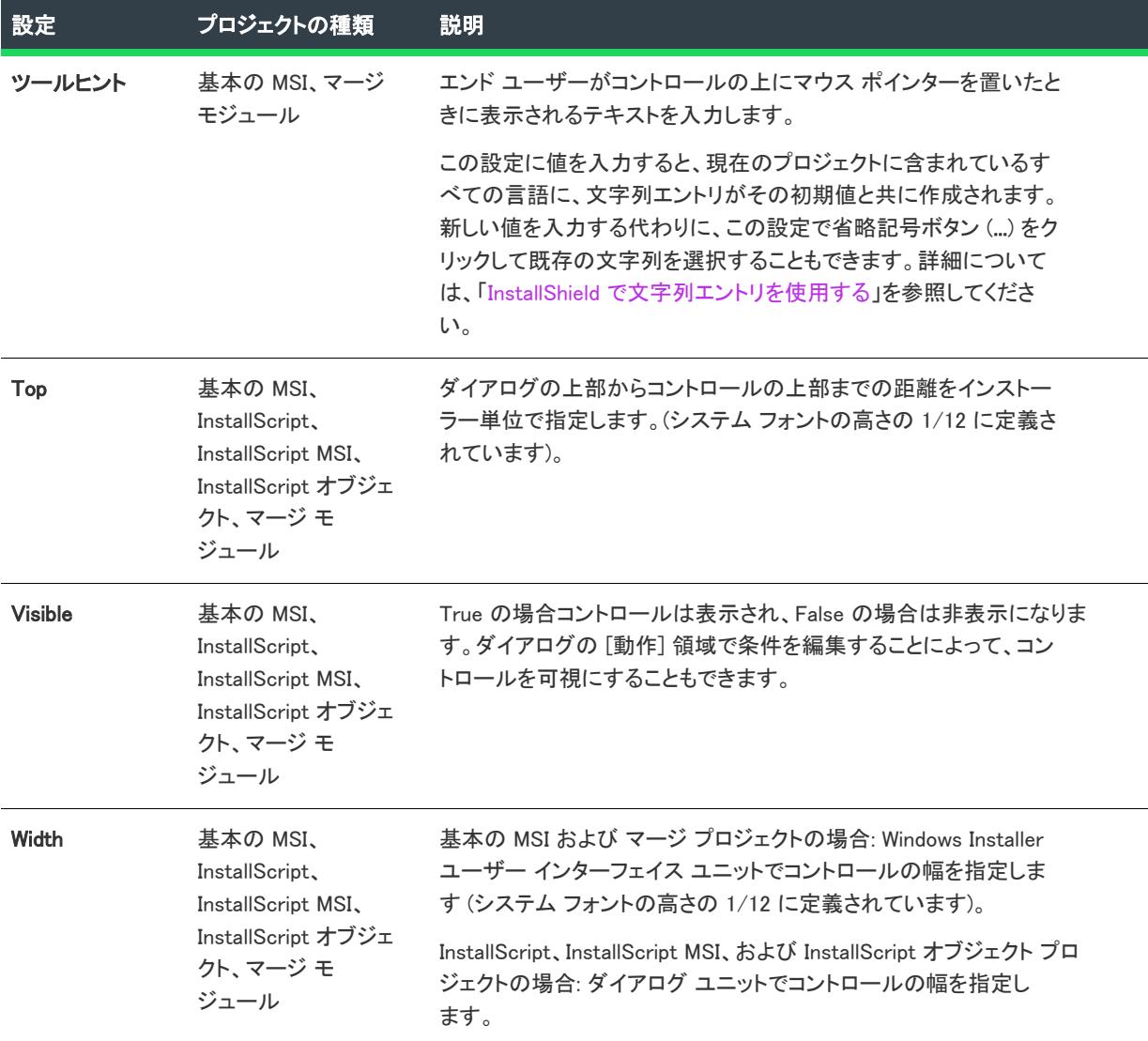

# [プッシュ ボタン] コントロール

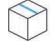

プロジェクト• この情報は、次のプロジェクトの種類に適用します :

- 基本の MSI
- InstallScript
- InstallScript MSI
- · InstallScript オブジェクト
- マージ モジュール

プッシュ ボタン コントロールは、エンド ユーザーがクリックしたときにコマンドが実行されるボタンです。

[ダイアログ] ビューにあるダイアログのプッシュ ボタン コントロールを選択すると、右側のペインに以下の設 定が表示されます。

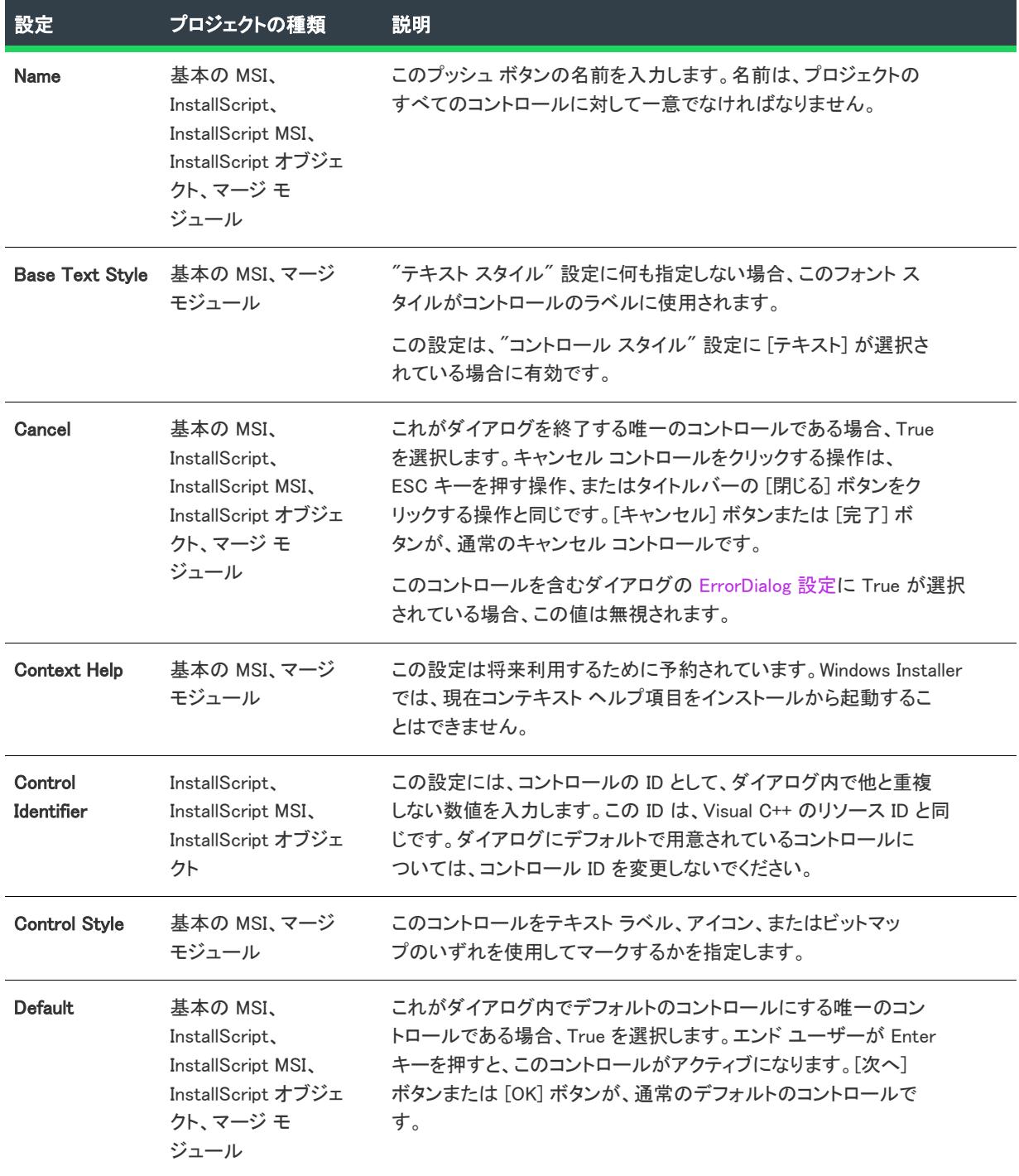

## テーブル 25 • プッシュ ボタン コントロールの設定

## テーブル 25 • プッシュ ボタン コントロールの設定 (続き.)

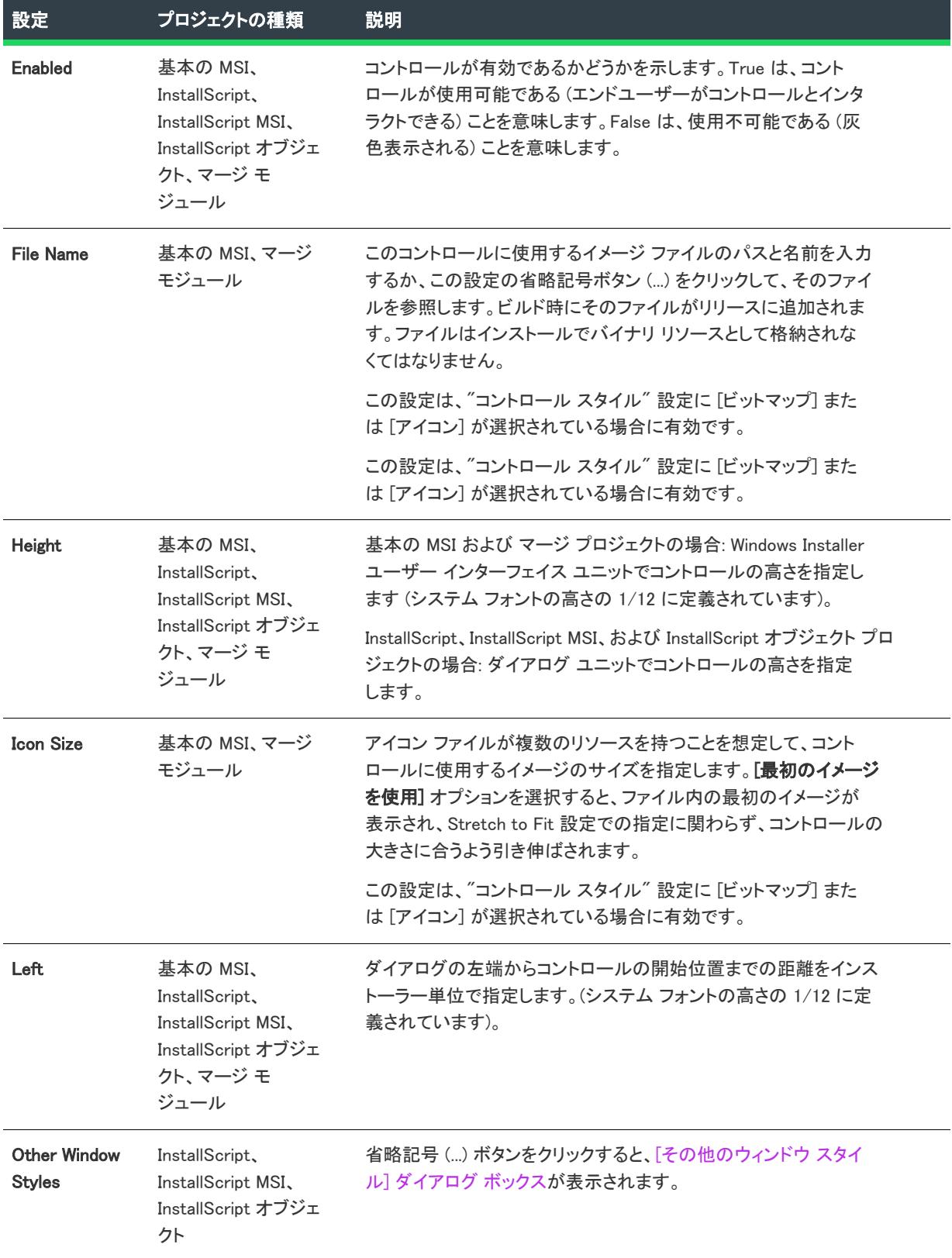

## テーブル 25 • プッシュ ボタン コントロールの設定 (続き.)

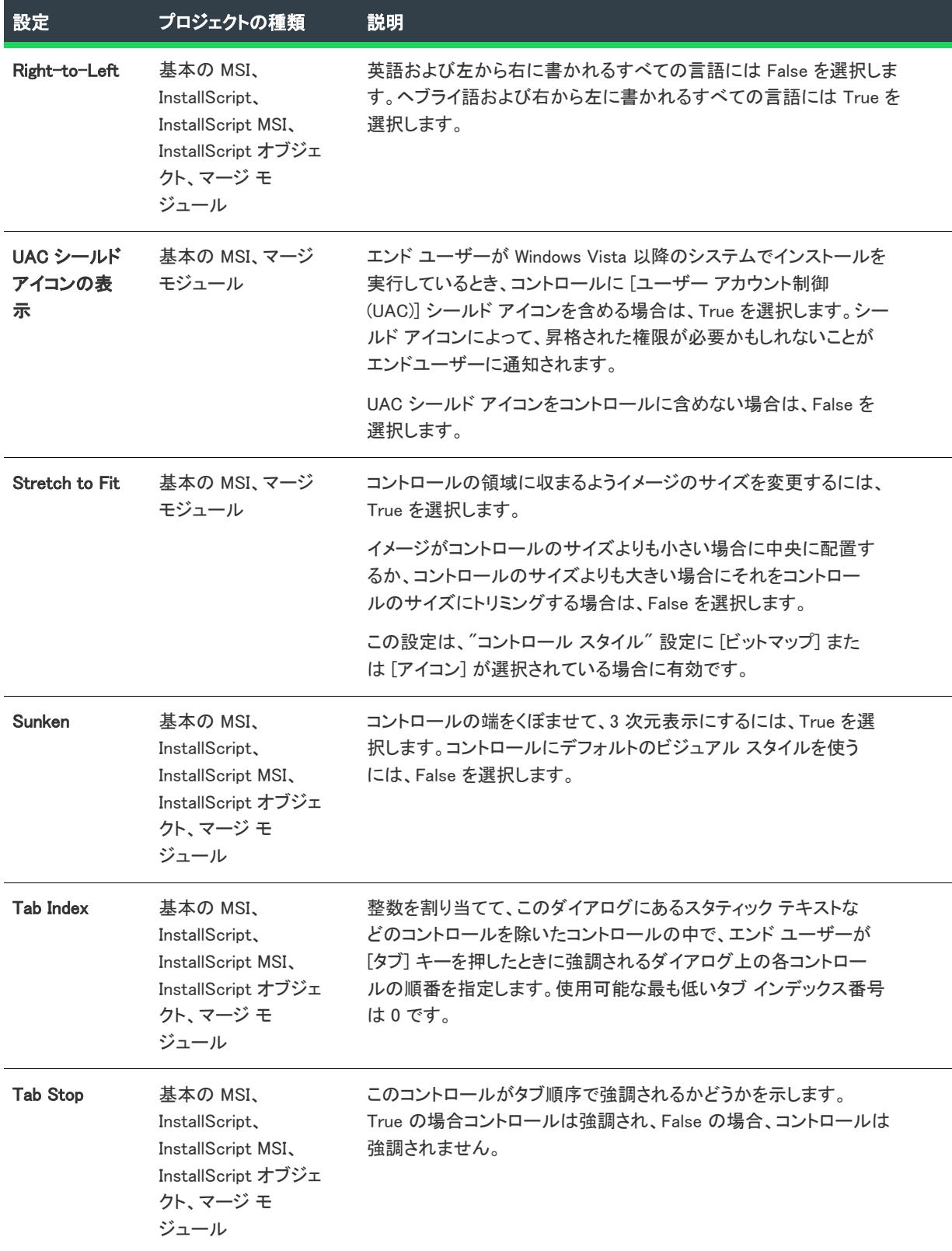

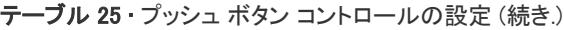

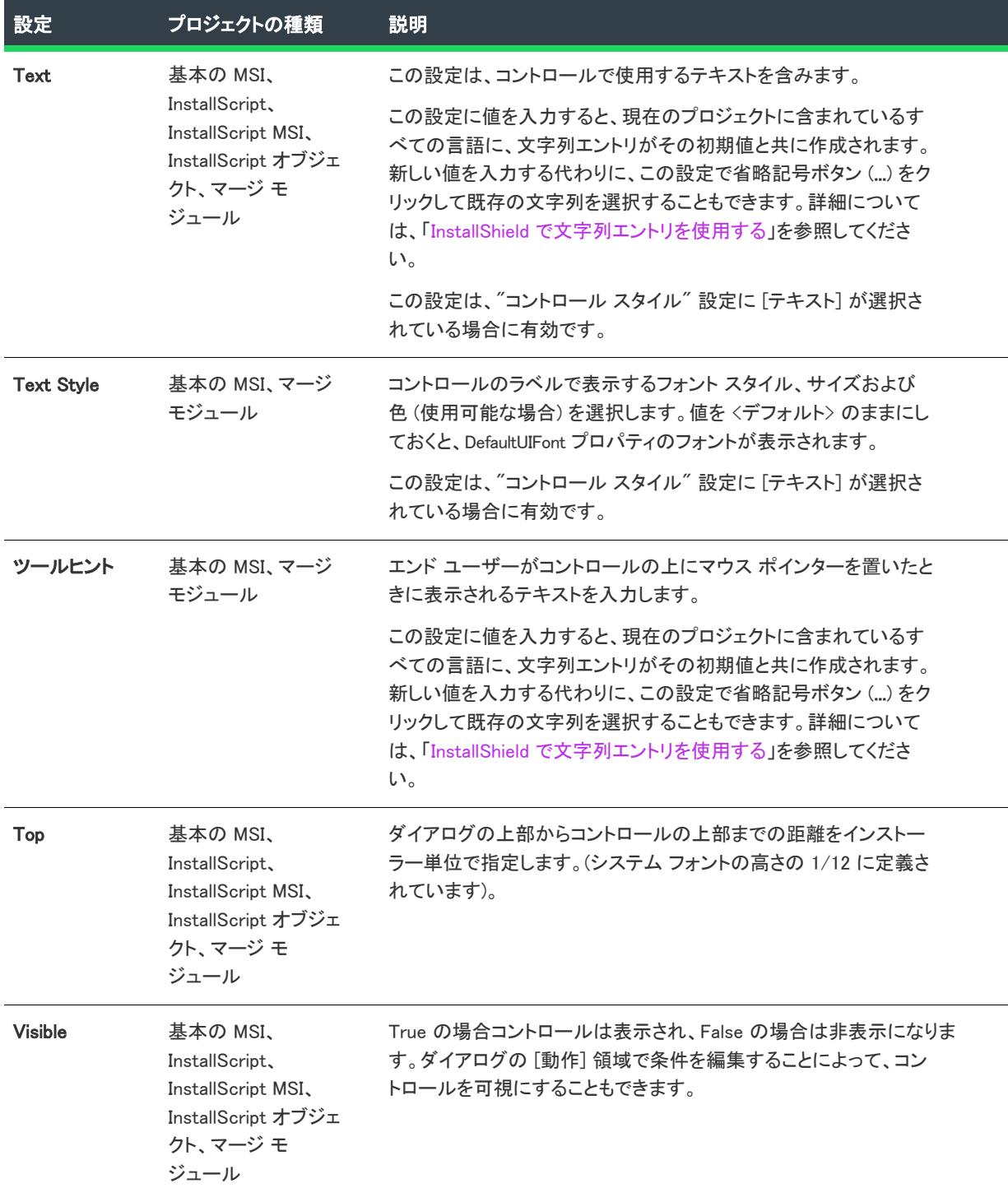

#### テーブル 25 • プッシュ ボタン コントロールの設定 (続き.)

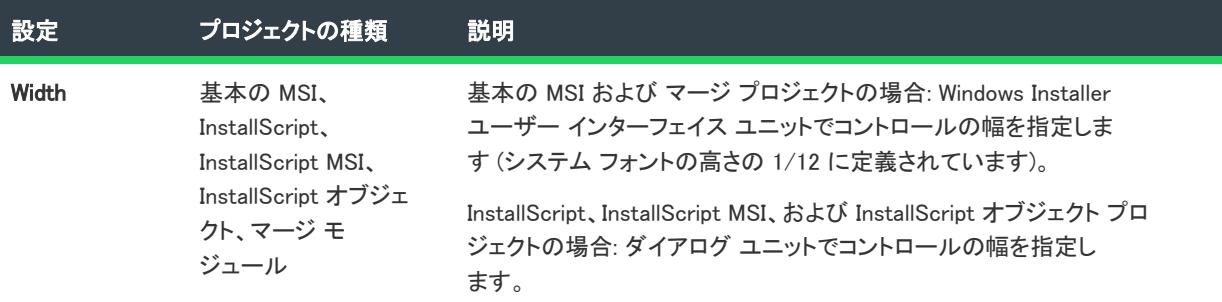

## [ラジオ ボタン] コントロール

## Y

プロジェクト・この情報は、次のプロジェクトの種類に適用します :

- 基本の MSI
- **InstallScript**
- InstallScript MSI
- InstallScript オブジェクト
- マージ モジュール

ラジオ ボタン コントロールは、エンド ユーザーがその中から 1 つだけを選択できる、2 つまたはそれ以上のオプ ションの 1 つです。ラジオ ボタンは、ラジオ ボタン グループに挿入しなくてはなりません。これは、ラジオ ボ タン グループ コントロールの一部として機能します。

ラジオ ボタン コントロールとそのラジオ ボタンは、単一のコントロールとして動作します。ラジオ ボタン グ ループ内にある個別のボタンを表示または非表示にすることは不可能です。1 つのグループ内のボタンのスタイル はすべて同じです。たとえば、すべてのボタンにテキストを使うか、すべてのボタンにビットマップを使います。

ラジオ ボタン グループを削除すると、グループのすべてのラジオ ボタンも削除されるので注意してください。 また、ラジオ ボタン グループ コントロールの名前を変更したとき、そののラジオ ボタンはすべて削除されます。

[ダイアログ] ビューにあるダイアログのラジオ ボタン コントロールを選択すると、右側のペインに以下の設定 が表示されます。

#### テーブル 26 • ラジオ ボタン コントロールの設定

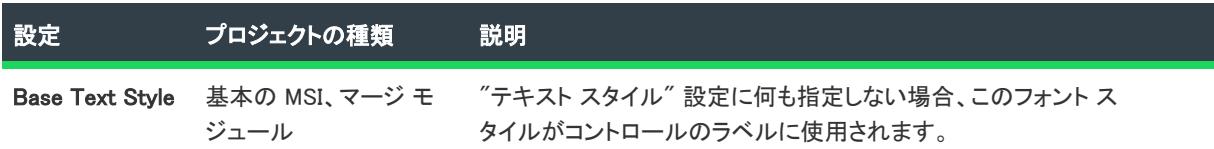

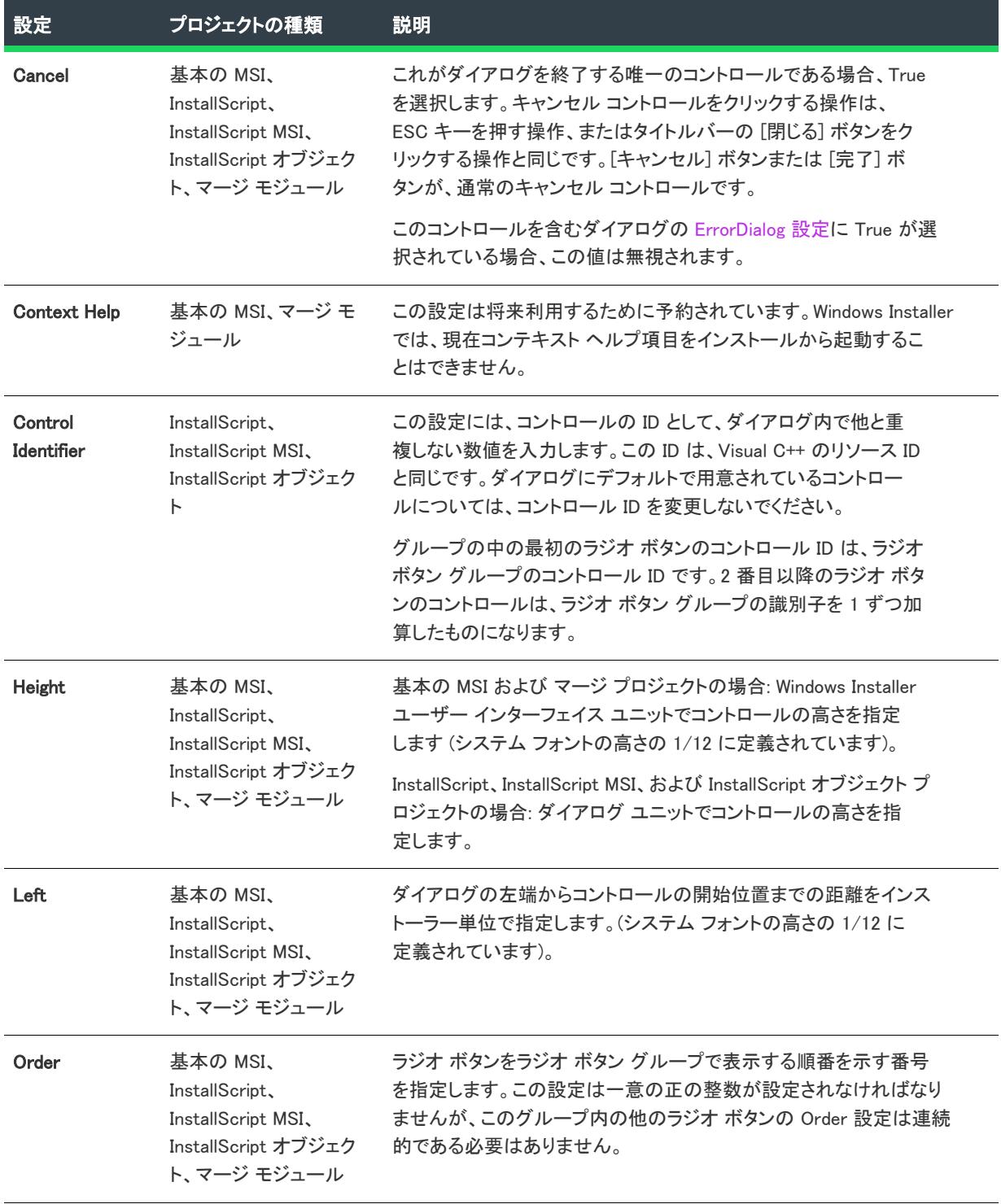

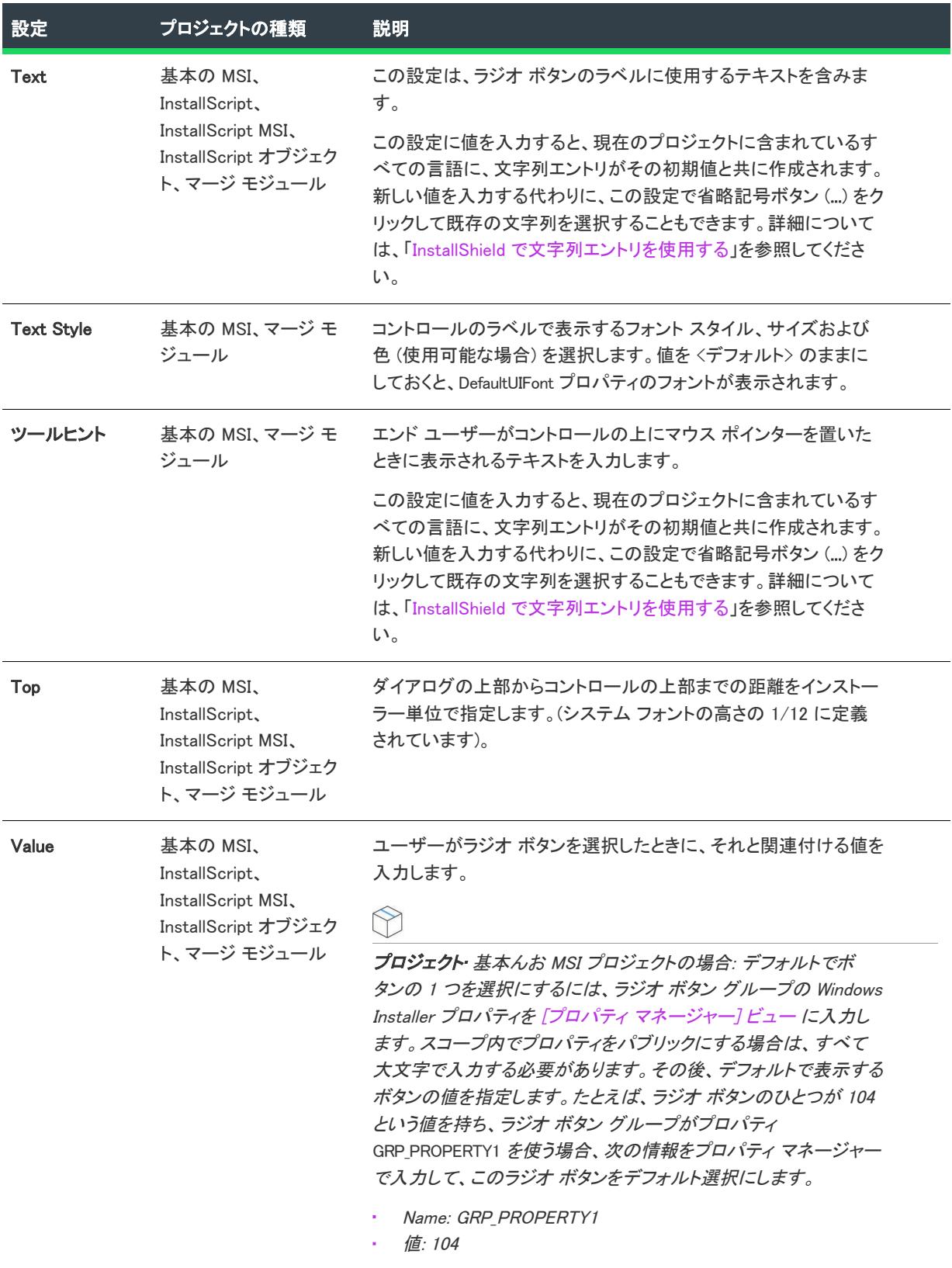

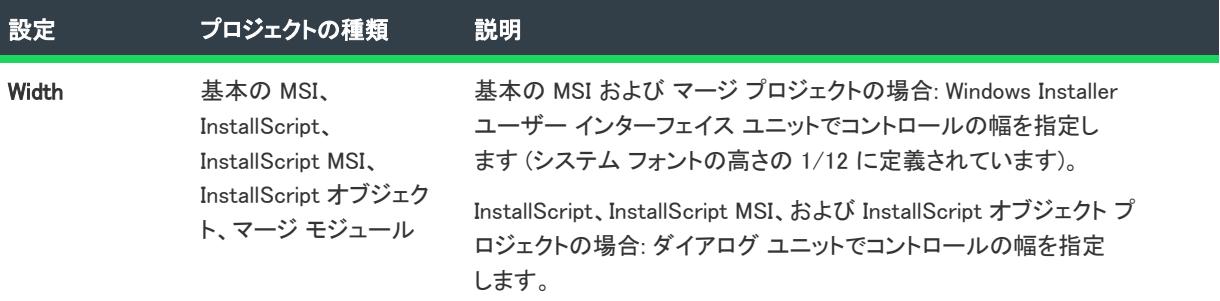

## [ラジオ ボタン グループ] コントロール

## Y

フロジェクト・この情報は、次のプロジェクトの種類に適用します :

- 基本の MSI
- **InstallScript**
- InstallScript MSI
- InstallScript オブジェクト
- マージ モジュール

基本の MSI とマージ モジュール プロジェクトの場合、ラジオ ボタン グループ内にある個別のボタンを表示また は非表示にすることは不可能です。1 つのグループ内のボタンのスタイルはすべて同じです。たとえば、すべての ボタンにテキストを使うか、すべてのボタンにビットマップを使います。

ラジオ ボタン グループ コントロールは、ラジオ ボタン コントロールを収容するコンテナです。ラジオ ボタン コントロールとそのラジオ ボタンは、単一のコントロールとして動作します。ラジオ ボタン グループを削除す ると、グループのすべてのラジオ ボタンも削除されるので注意してください。また、ラジオ ボタン グループ コ ントロールの名前を変更したとき、そののラジオ ボタンはすべて削除されます。

[ダイアログ] ビューにあるダイアログのラジオ ボタン グループ コントロールを選択すると、右側のペインに以 下の設定が表示されます。

## $\curvearrowright$

プロジェクト• (基本の MSI およびマージ モジュール プロジェクト) ダイアログ上に初めてこの種類のコントロー ルを作成したとき、InstallShield によって、このラジオ ボタン グループに表示されるすべてのボタンを判別するた めの Windows Installer プロパティの名前を付けるようプロンプトが表示されます。InstallShield は、この名前をコ ントロールの Property 設定の値として使用します。実行時に、インストールはエンド ユーザーの選択に基づいて

このプロパティの値を設定します。詳細については、[「Windows Installer プロパティおよびアドバンスト UI または](#page-1828-0) [スイート/アドバンスト UI プロパティの使い方](#page-1828-0)」を参照してください。

| 設定                     | プロジェクトの種類                                                                                  | 説明                                                                                                    |
|------------------------|--------------------------------------------------------------------------------------------|----------------------------------------------------------------------------------------------------|
| Name                   | 基本の MSI、<br>InstallScript、<br>InstallScript MSI,<br>InstallScript オブジェ<br>クト、マージ モ<br>ジュール | このラジオ ボタンの名前を入力します。名前は、プロジェクトのす<br>べてのコントロールに対して一意でなければなりません。                                                                                                    |
| <b>Base Text Style</b> | 基本の MSI、マージ モ<br>ジュール                                                                      | "テキスト スタイル" 設定に何も指定しない場合、このフォント ス<br>タイルがコントロールのラベルに使用されます。<br>この設定は、ラベルにイメージを含むラジオ ボタン グループには<br>影響しません。                                                                                                    |
| Cancel                 | 基本の MSI、<br>InstallScript、<br>InstallScript MSI<br>InstallScript オブジェ<br>クト、マージ モ<br>ジュール  | これがダイアログを終了する唯一のコントロールである場合、True<br>を選択します。キャンセル コントロールをクリックする操作は、<br>ESC キーを押す操作、またはタイトルバーの [閉じる] ボタンをク<br>リックする操作と同じです。[キャンセル] ボタンまたは [完了] ボ<br>タンが、通常のキャンセルコントロールです。<br>このコントロールを含むダイアログの ErrorDialog 設定に True が選<br>択されている場合、この値は無視されます。                                    |
| <b>Context Help</b>    | 基本の MSI、マージ モ<br>ジュール                                                                      | この設定は将来利用するために予約されています。Windows Installer<br>では、現在コンテキストヘルプ項目をインストールから起動するこ<br>とはできません。                                                                                                    |
| Control<br>Identifier  | InstallScript,<br>InstallScript MSI<br>InstallScript オブジェ<br>クト                            | この設定には、コントロールの ID として、ダイアログ内で他と重複<br>しない数値を入力します。この ID は、Visual C++ のリソース ID と<br>同じです。ダイアログにデフォルトで用意されているコントロール<br>については、コントロール ID を変更しないでください。<br>グループの中の最初のラジオ ボタンのコントロール ID は、ラジオ<br>ボタン グループのコントロール ID です。2番目以降のラジオ ボタ<br>ンのコントロールは、ラジオ ボタン グループの識別子を 1 ずつ加<br>算したものになります。 |
| <b>Default</b>         | 基本の MSI、<br>InstallScript、<br>InstallScript MSI,<br>InstallScript オブジェ<br>クト、マージ モ<br>ジュール | これがダイアログ内でデフォルトのコントロールにする唯一のコン<br>トロールである場合、True を選択します。エンド ユーザーが Enter<br>キーを押すと、このコントロールがアクティブになります。[次へ]<br>ボタンまたは [OK] ボタンが、通常のデフォルトのコントロールで<br>す。                                                                                                    |

テーブル 27 • ラジオ ボタン グループ コントロールの設定

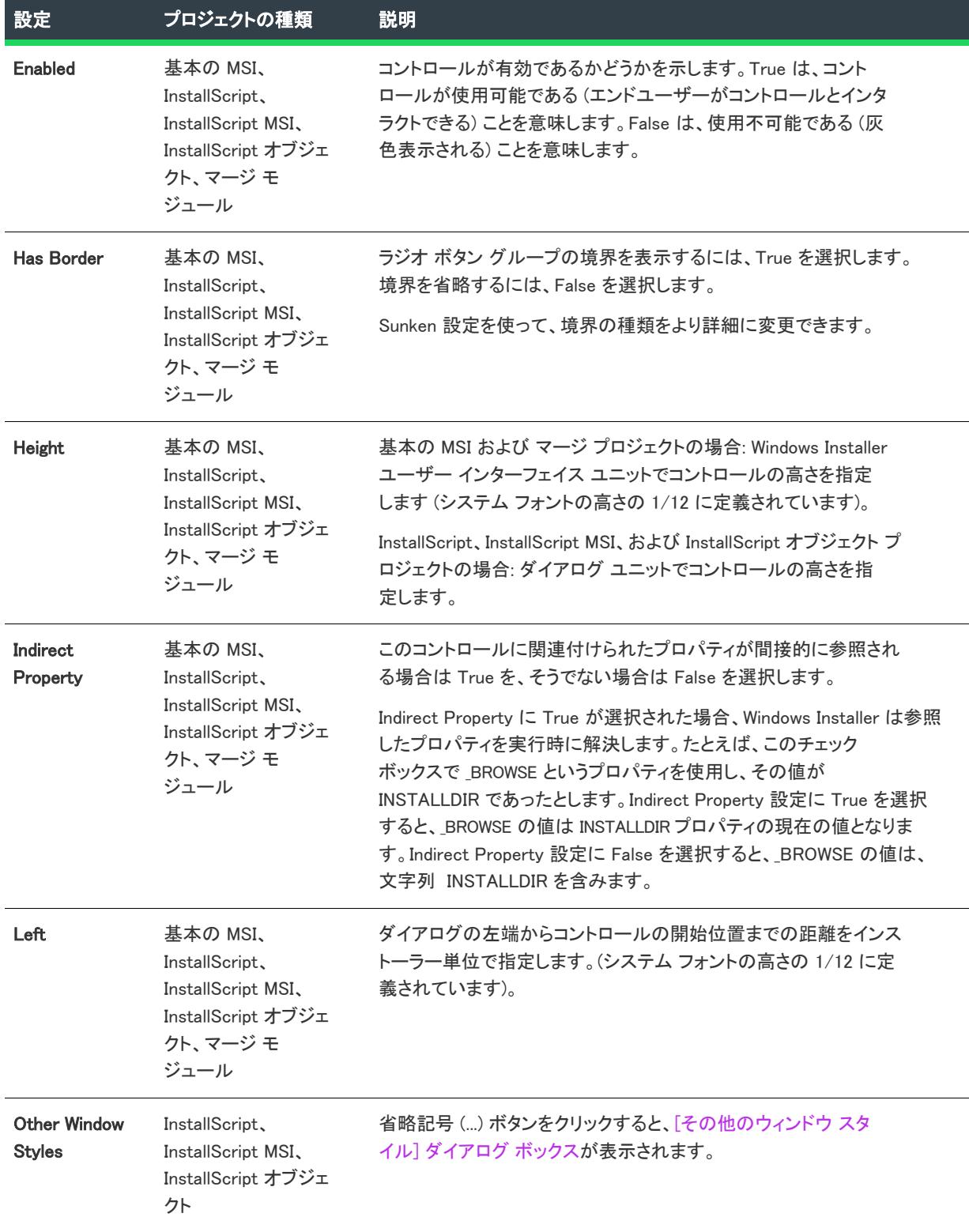

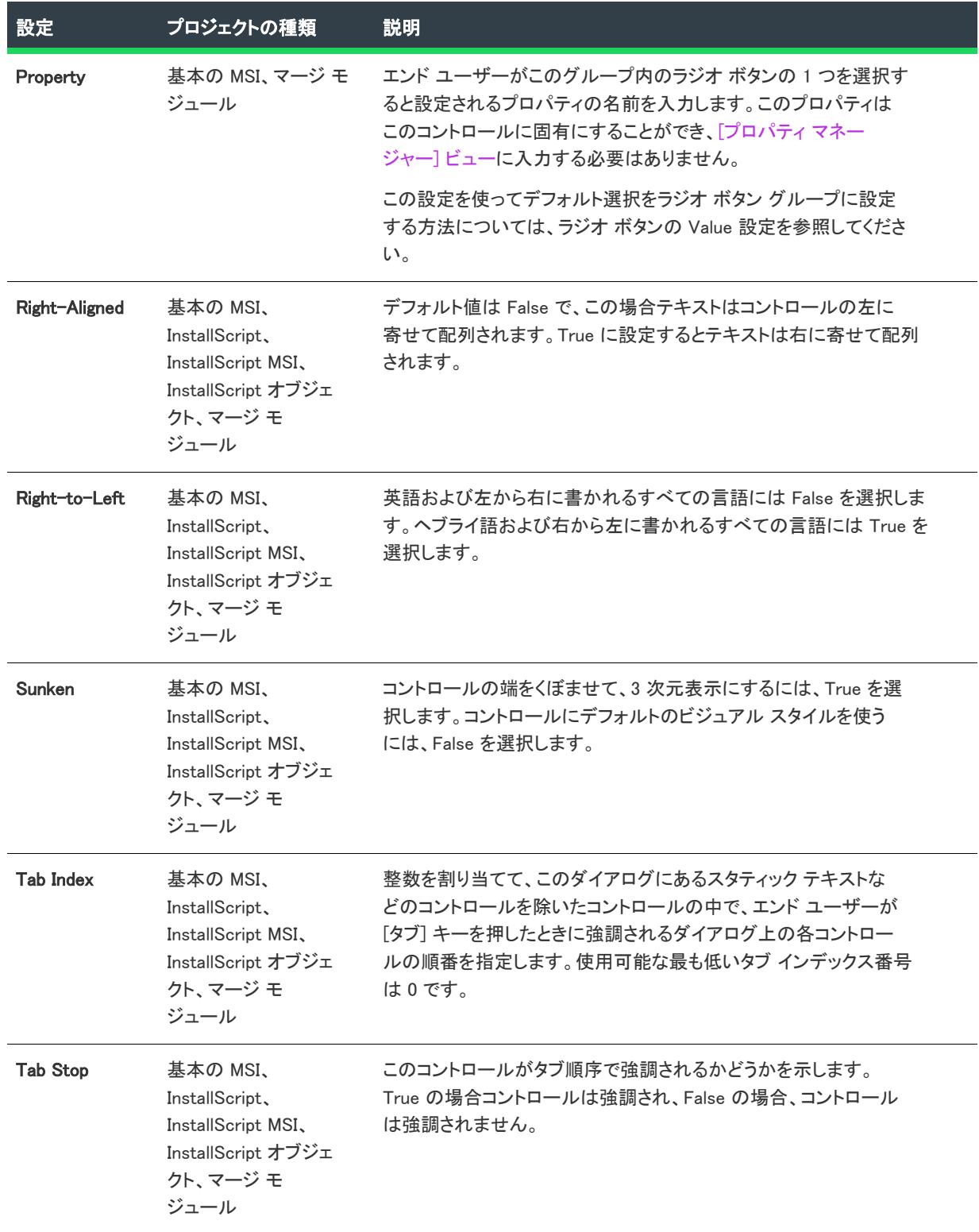

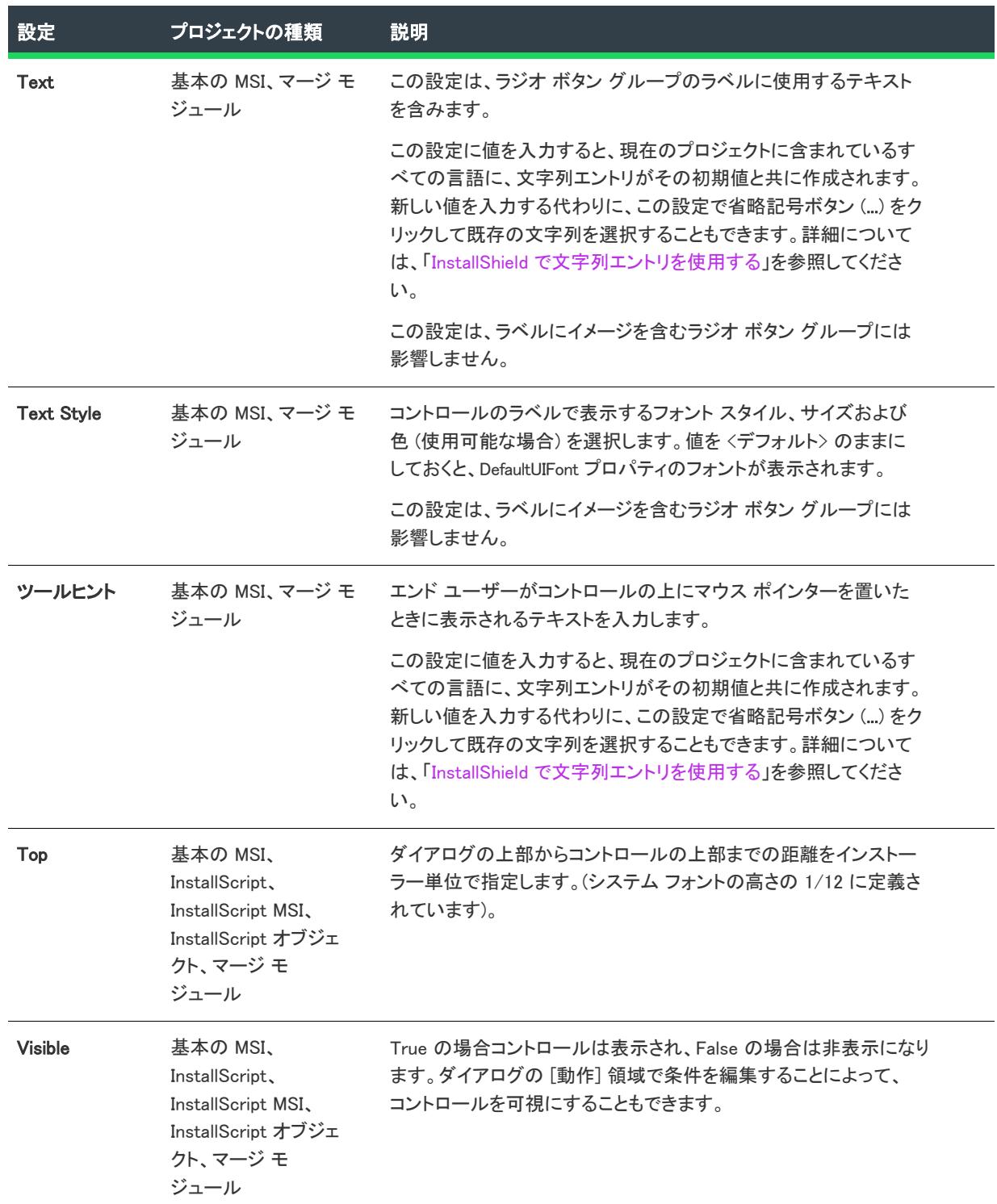

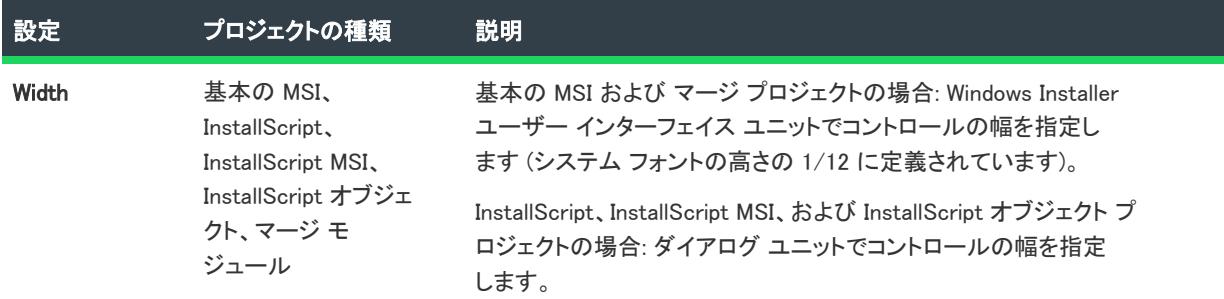

## [スクロール可能テキスト] コントロール

## $\bigcirc$

プロジェクト• この情報は、次のプロジェクトの種類に適用します :

- 基本の MSI
- マージ モジュール

スクロール可能テキストは、ダイアログに収まりきらないテキストの長い文字列を表示します。このコントロー ルに含まれているスクロールバーを使って、エンド ユーザーがテキストをスクロールできます。 LicenseAgreement ダイアログは、スクロール可能テキスト コントロールを一般的に含むダイアログの例です。

[ダイアログ] ビューにあるダイアログのスクロール可能テキスト コントロールを選択すると、右側のペインに以 下の設定が表示されます。

 $\equiv$ 

メモ• 多くのコントロールのテキスト値とは異なり、Windows Installer ではスクロール可能テキスト コントロール 内のプロパティ名またはその他の値を解決しません。そのため、ファイルのテキストは書かれたとおりに表示さ れます。

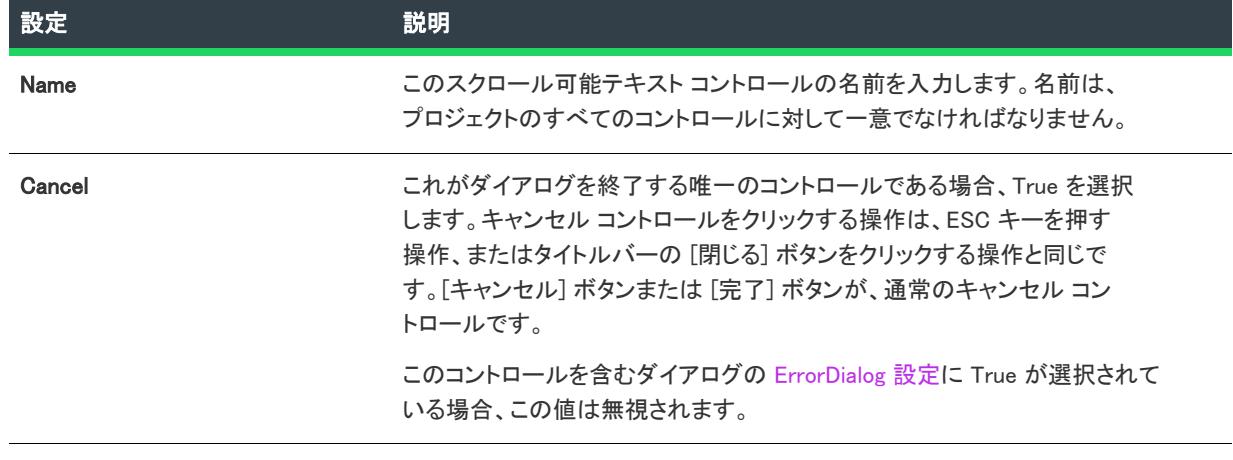

テーブル 28 • スクロール可能テキスト コントロールの設定

## テーブル 28 • スクロール可能テキスト コントロールの設定 (続き.)

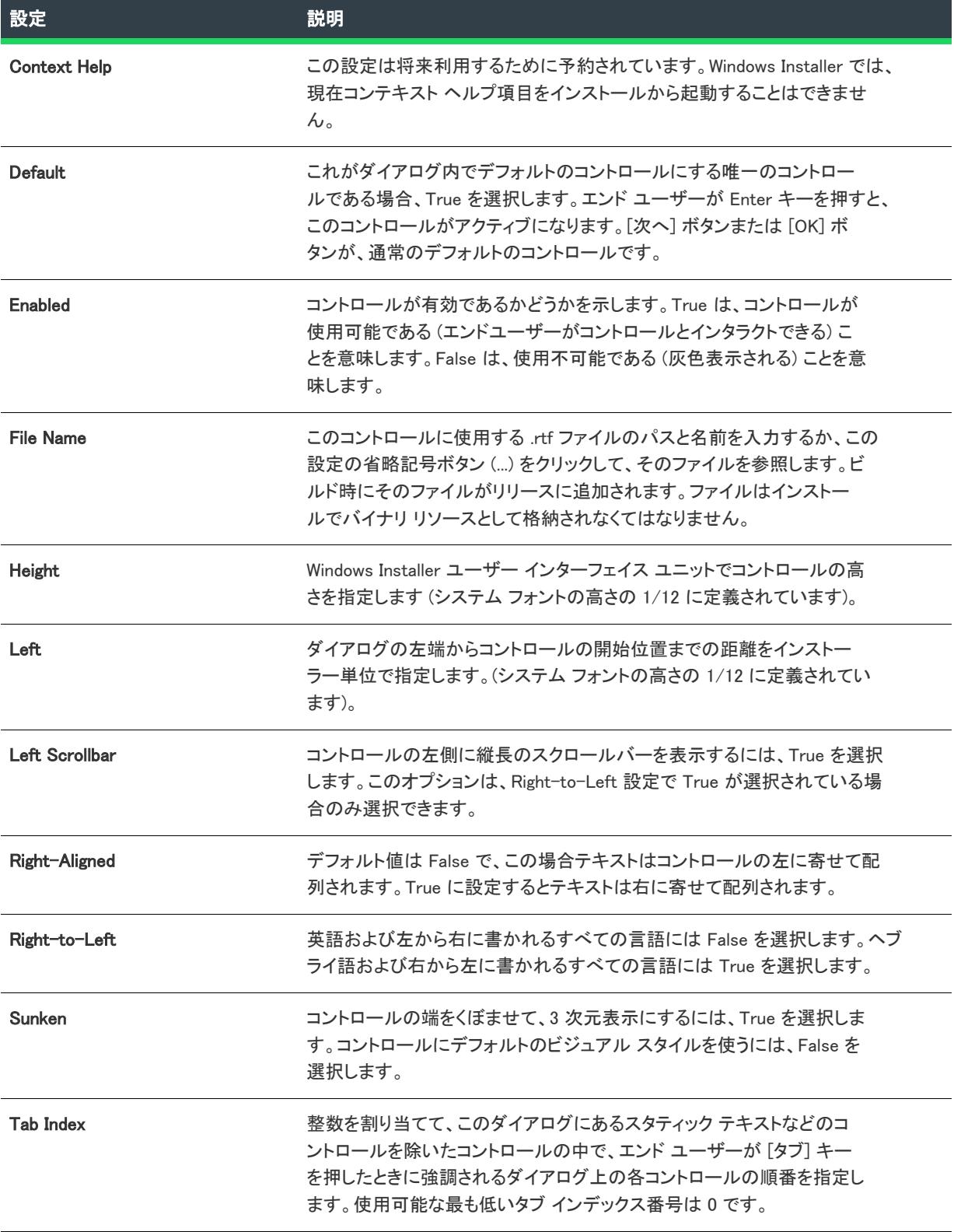

## テーブル 28 • スクロール可能テキスト コントロールの設定 (続き.)

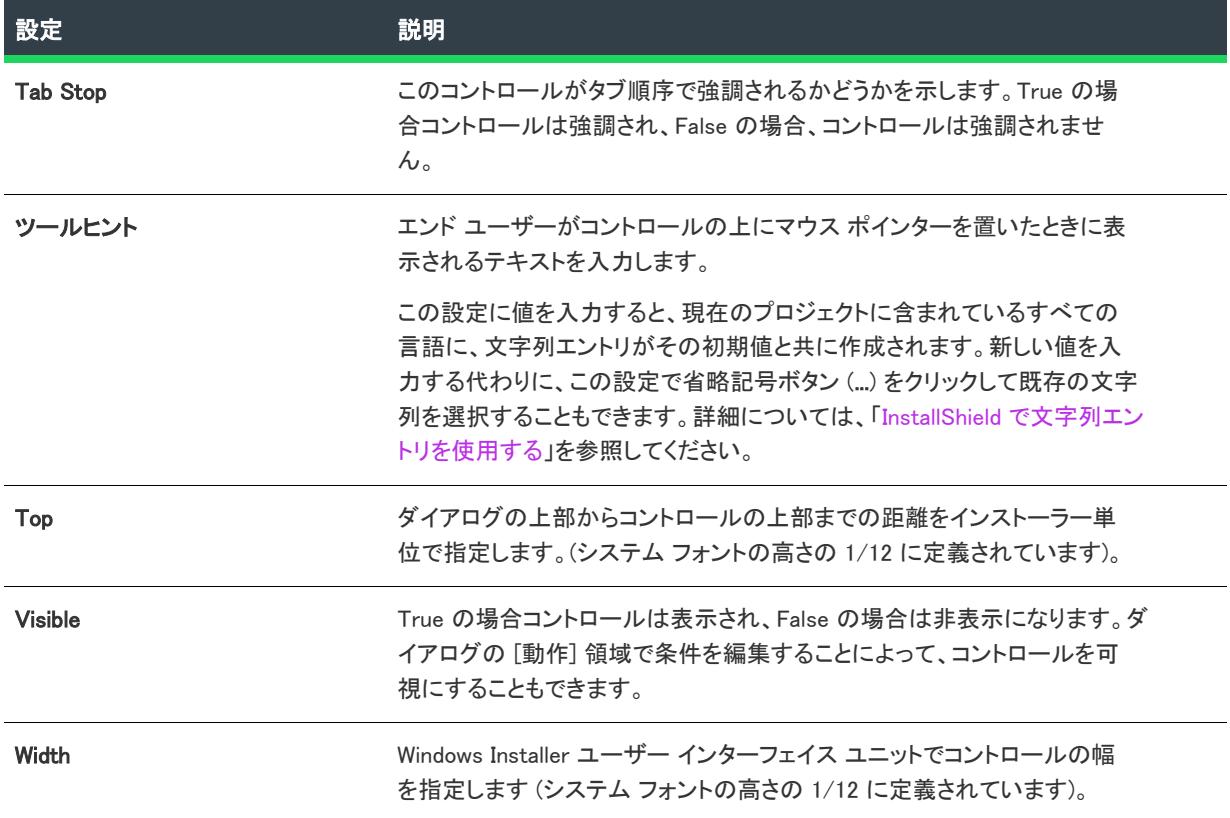

## [選択ツリー] コントロール

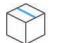

プロジェクト• この情報は、次のプロジェクトの種類に適用します :

- 基本の MSI
- InstallScript
- InstallScript MSI
- · InstallScript オブジェクト
- マージ モジュール

選択ツリーは、CustomSetup ダイアログで見られるような、ユーザーが機能の選択状態を変更できる特殊なコン トロールです。

[ダイアログ] ビューにあるダイアログのツリー コントロールを選択すると、右側のペインに以下の設定が表示さ れます。

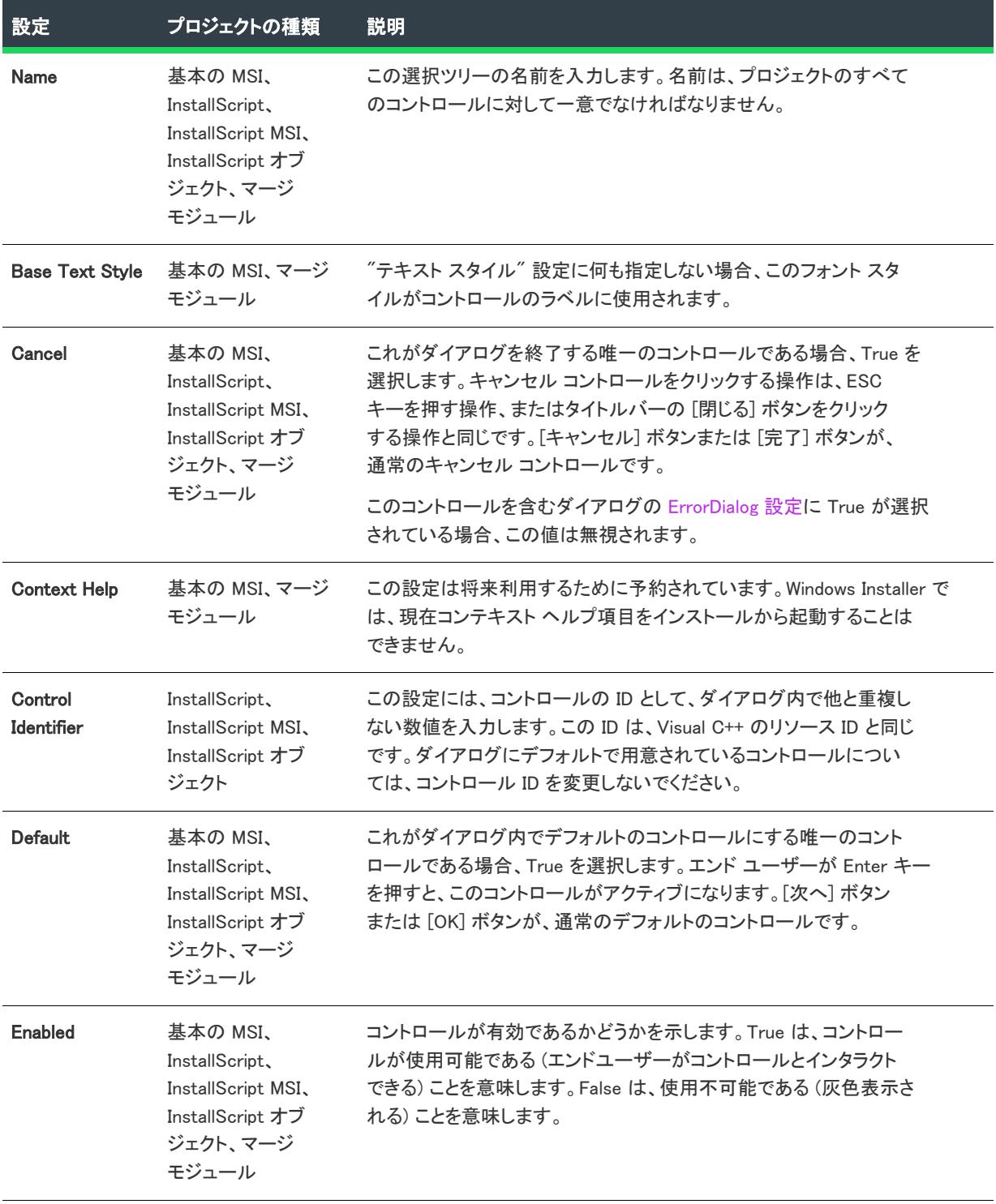

## テーブル 29 • Selection Tree Control の設定

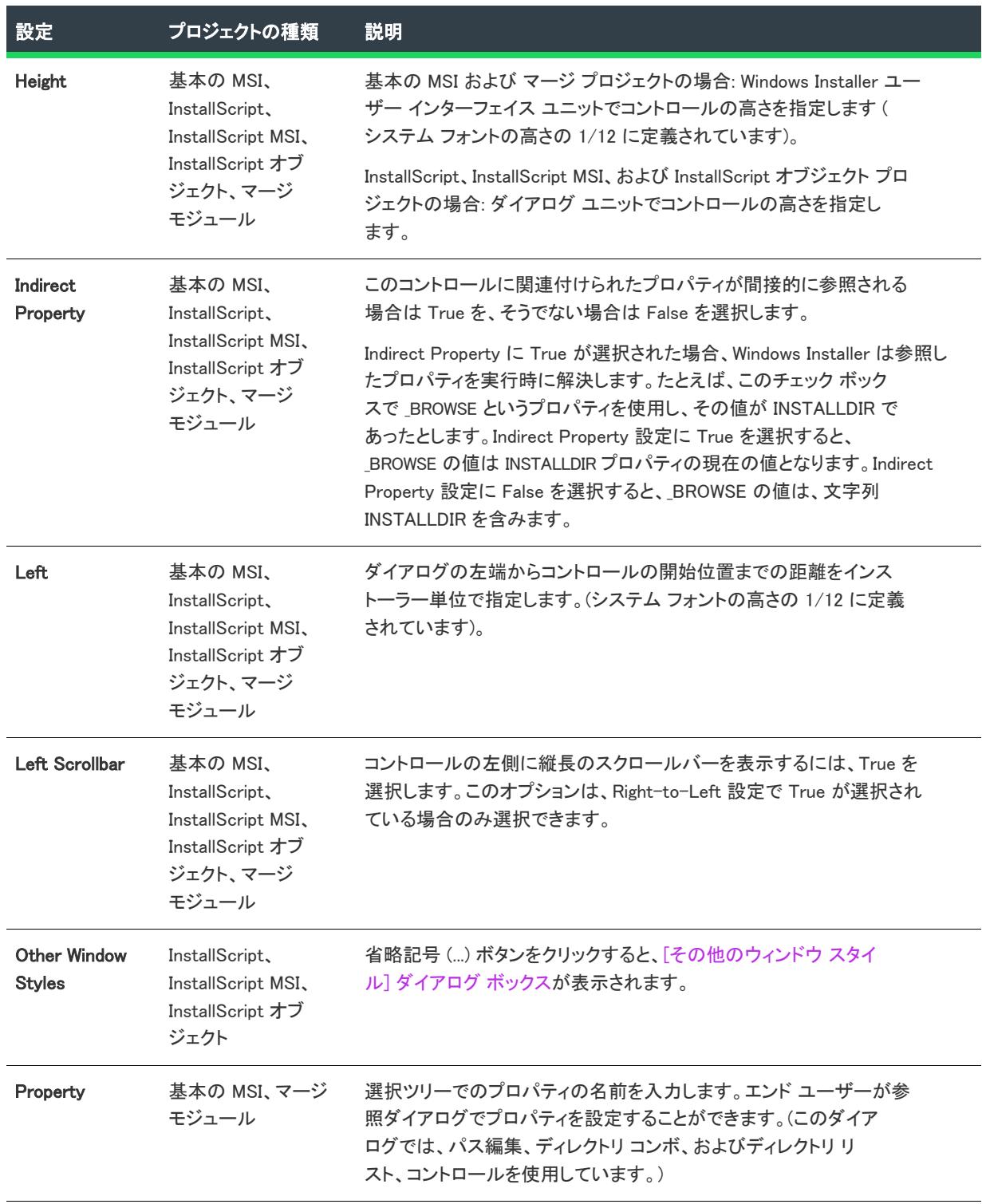

## テーブル 29 • Selection Tree Control の設定 (続き.)

## テーブル 29 • Selection Tree Control の設定 (続き.)

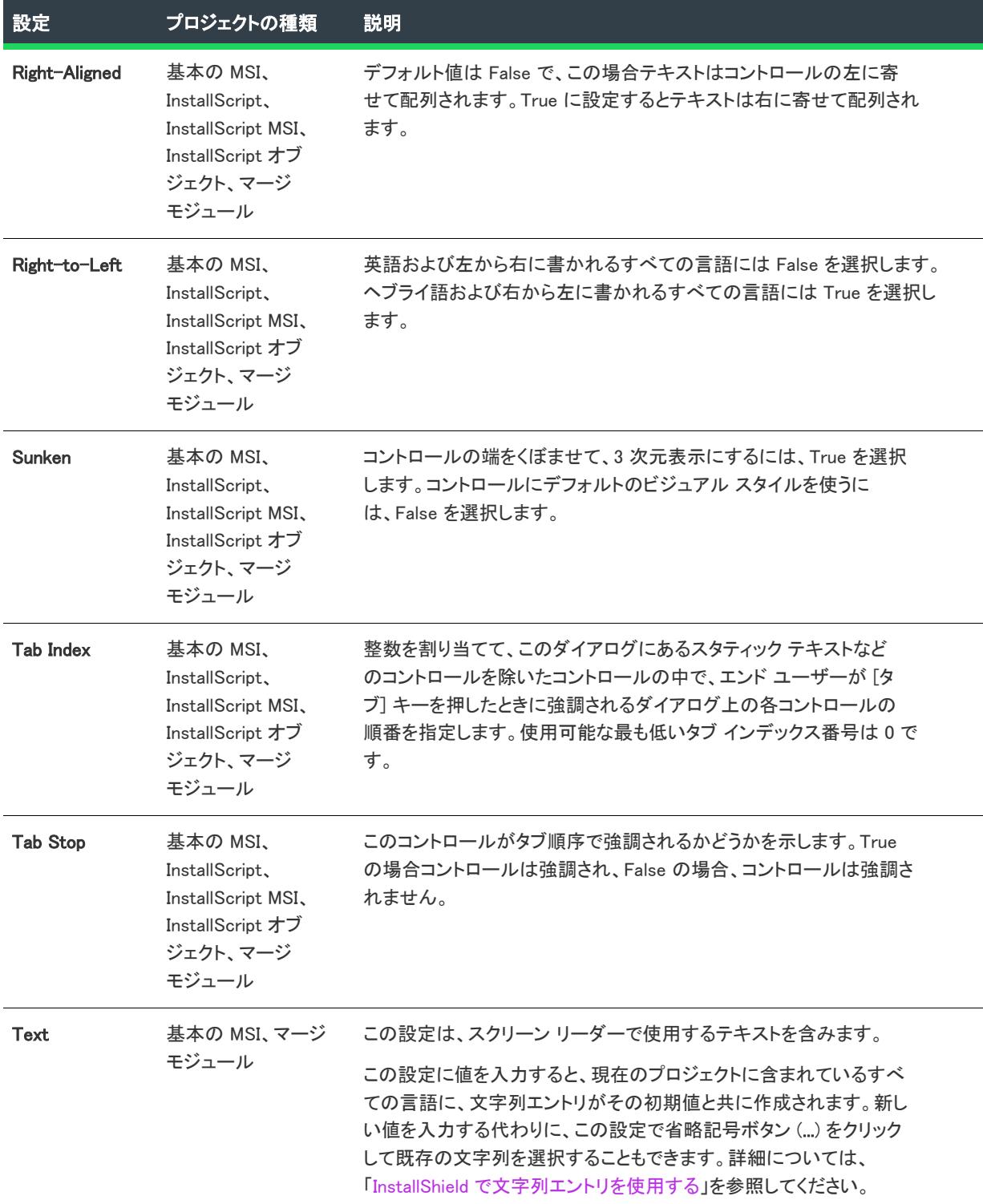

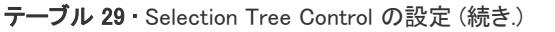

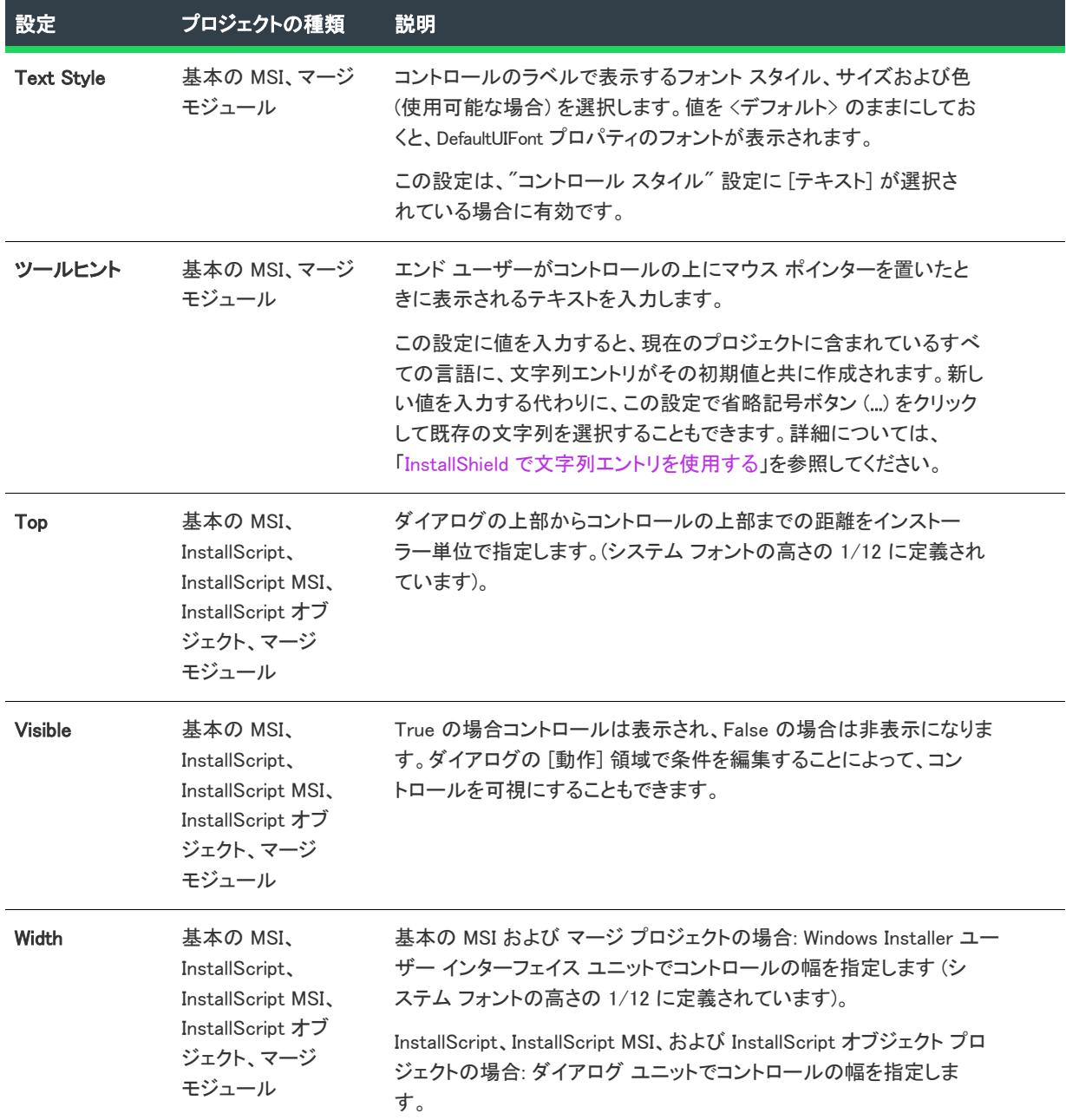

# [テキスト領域] コントロール

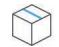

プロジェクト• この情報は、次のプロジェクトの種類に適用します :

- 基本の MSI
- InstallScript
- InstallScript MSI
- InstallScript オブジェクト
- マージ モジュール

テキスト領域コントロールは、テキストを表示します。

[ダイアログ] ビューにあるダイアログのテキスト領域コントロールを選択すると、右側のペインに以下の設定が 表示されます。

## テーブル 30 • テキスト エリア コントロールの設定

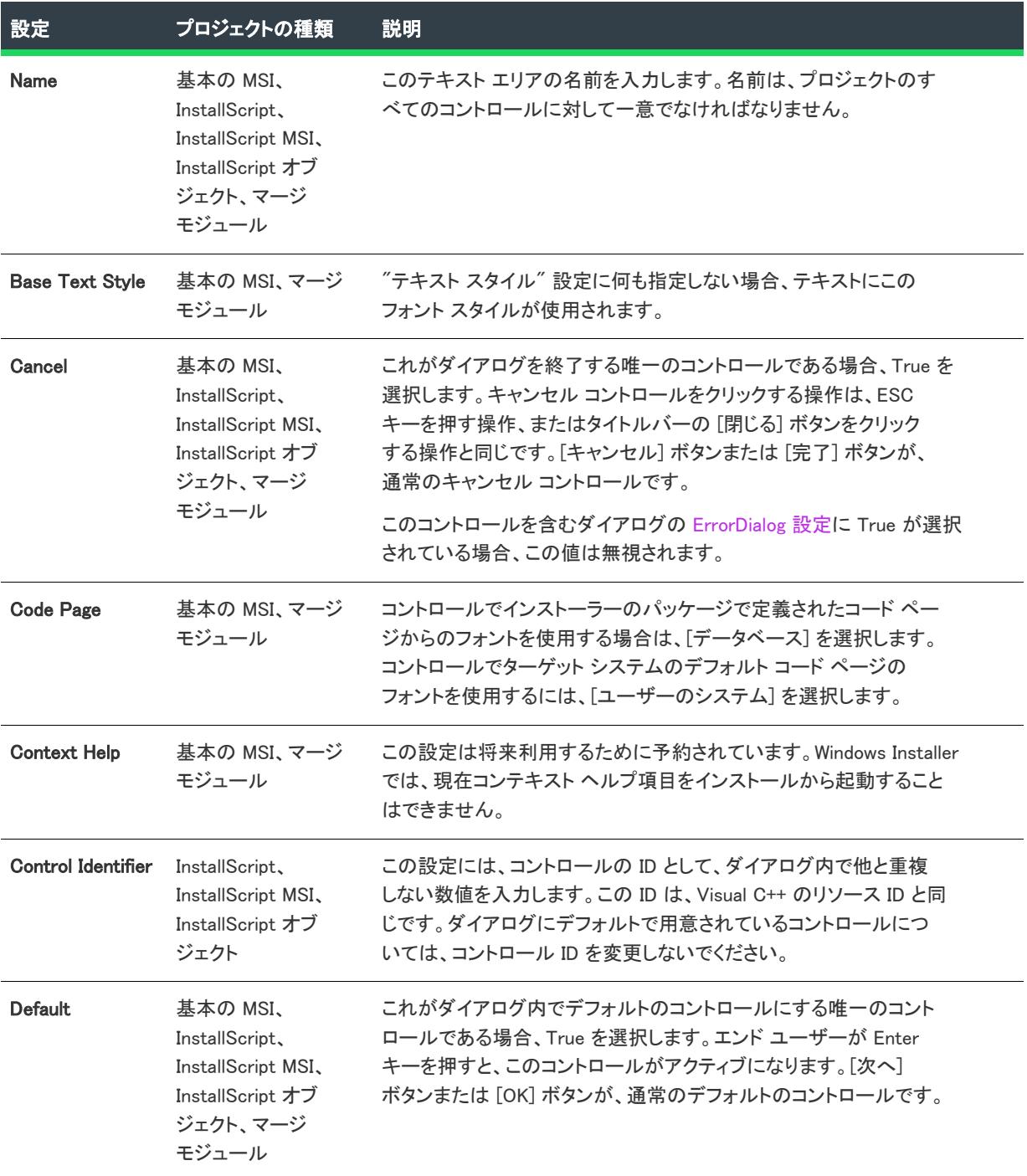

## テーブル 30 • テキスト エリア コントロールの設定 (続き.)

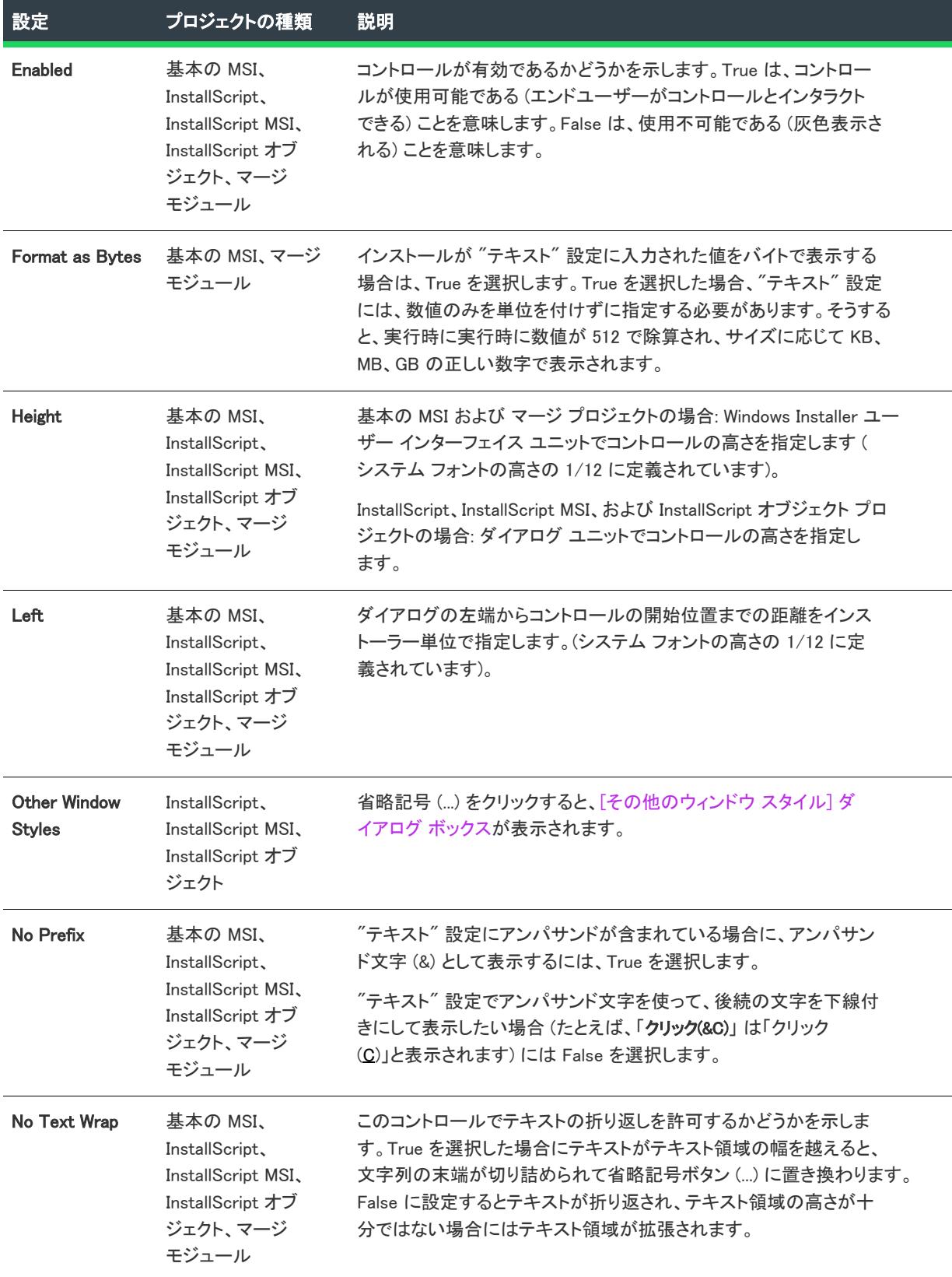

## テーブル 30 • テキスト エリア コントロールの設定 (続き.)

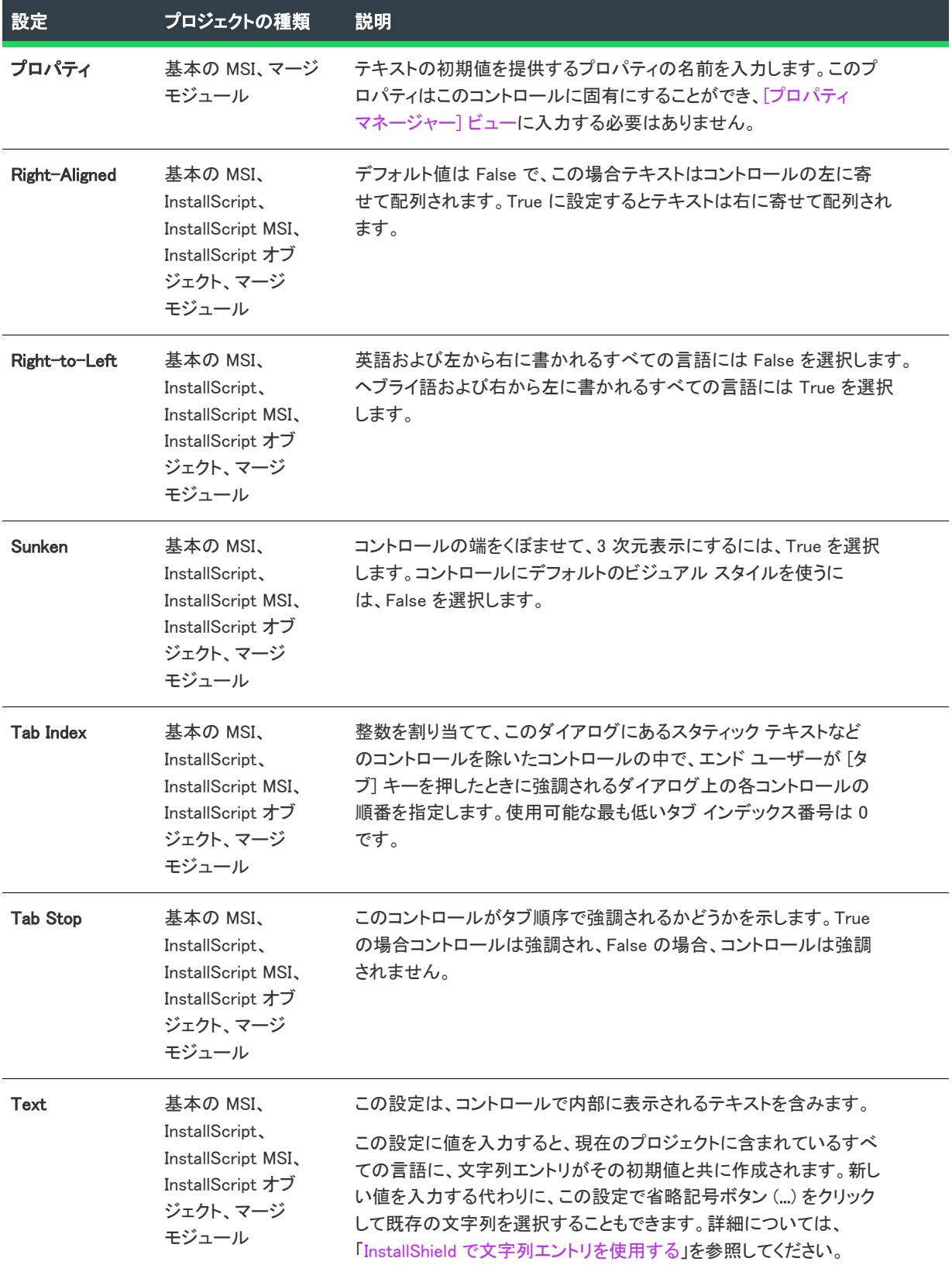

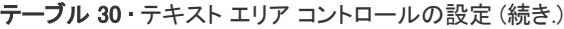

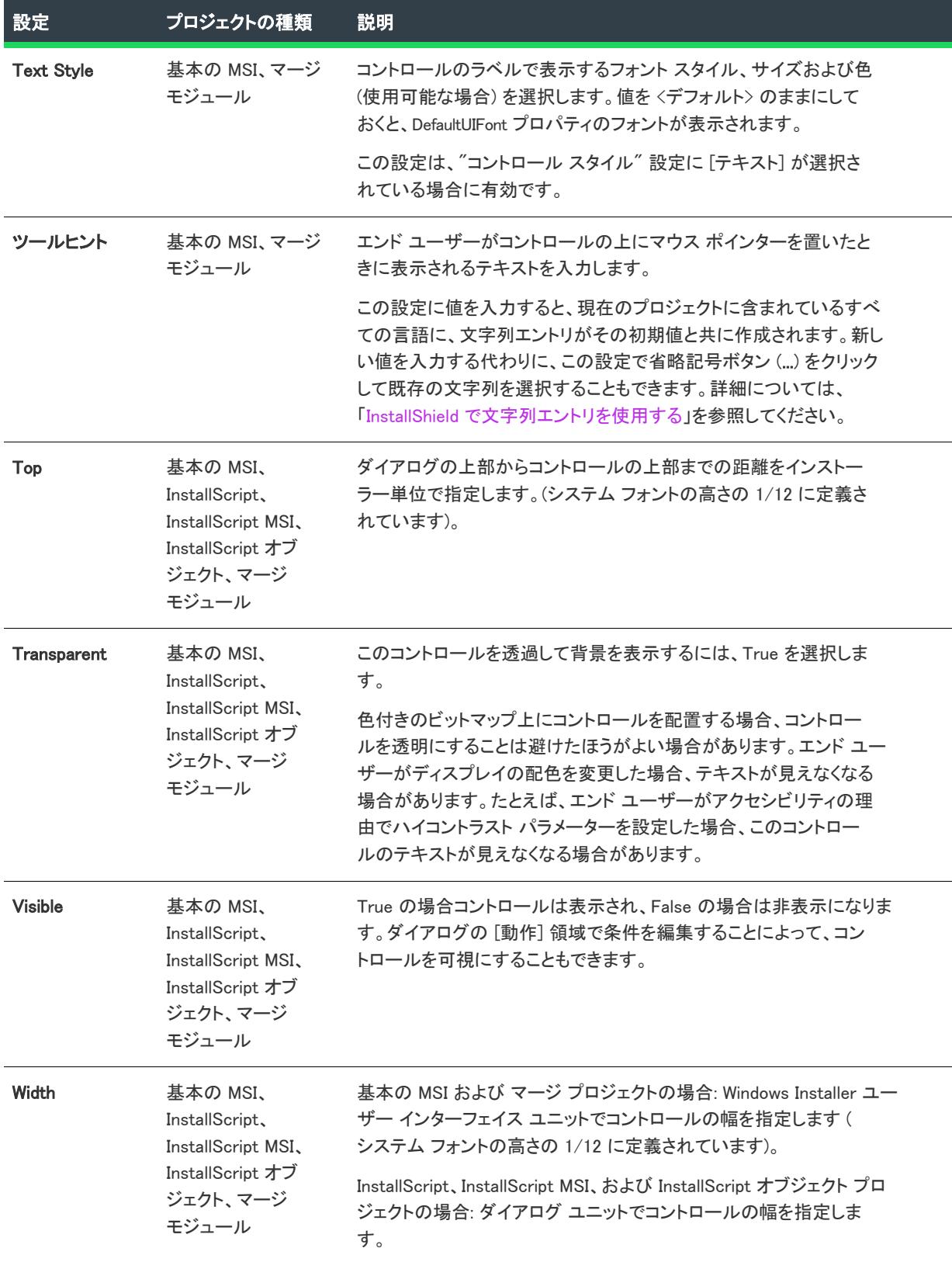

## [ボリューム コスト リスト] コントロール

プロジェクト・この情報は、次のプロジェクトの種類に適用します :

- 基本の MSI
- マージ モジュール

ボリューム コスト リストコントロールには、各ボリュームまたはドライブに関連付けられたディスク容量の要件 が表示されます。

リストには、5 つの列があります。[ダイレクト エディター] ビューでアクセス可能な UIText テーブルの各列の ヘッダーは構成可能です。UIText テーブルは、文字列エントリの値を識別し、適切な場合に翻訳された文字列が実 行時に表示されるようにします。各列における UIText テーブルのキーと英語のデフォルト値を以下に示します:

- VolumeCostVolume—Volume
- VolumeCostSize—Disk Size
- VolumeCostAvailable—Available
- VolumeCostRequired—Required
- VolumeCostDifference—Differences

[ダイアログ] ビューにあるダイアログのボリューム リスト コスト コントロールを選択すると、右側のペインに 以下の設定が表示されます。

#### テーブル 31 · Volume Cost List コントロールの設定

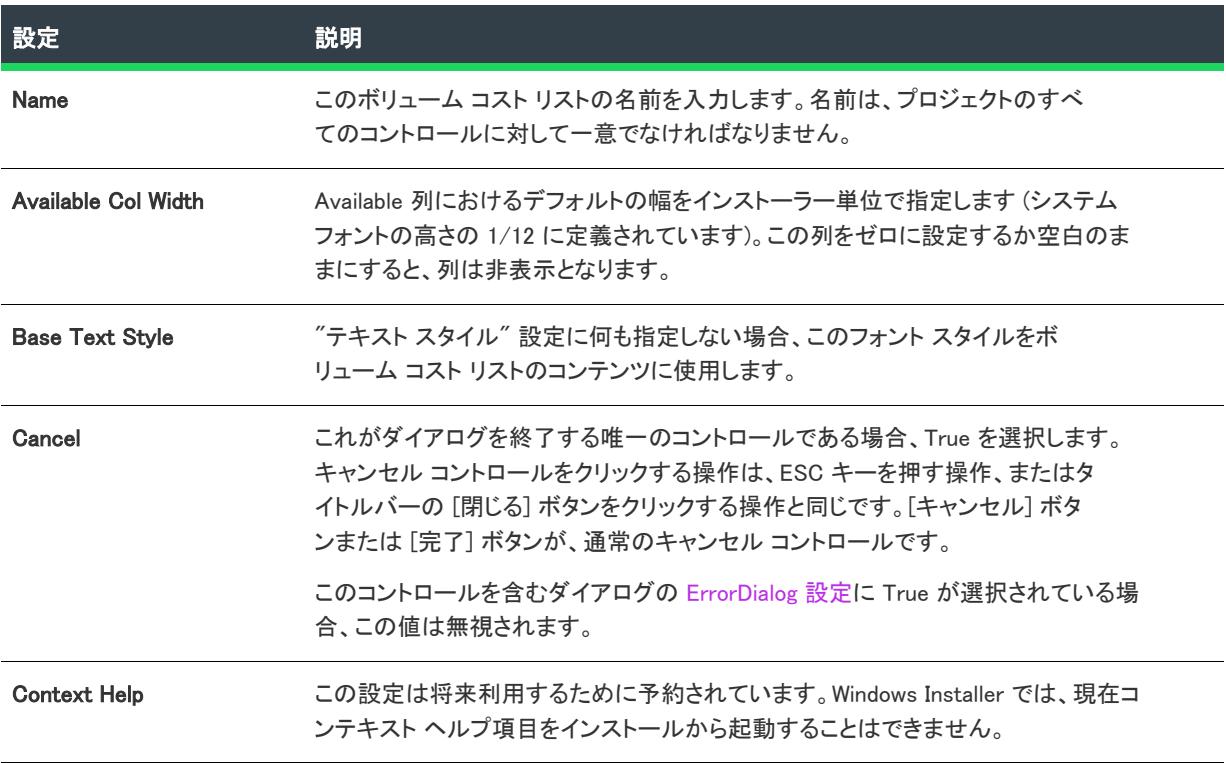

## テーブル 31 · Volume Cost List コントロールの設定 (続き.)

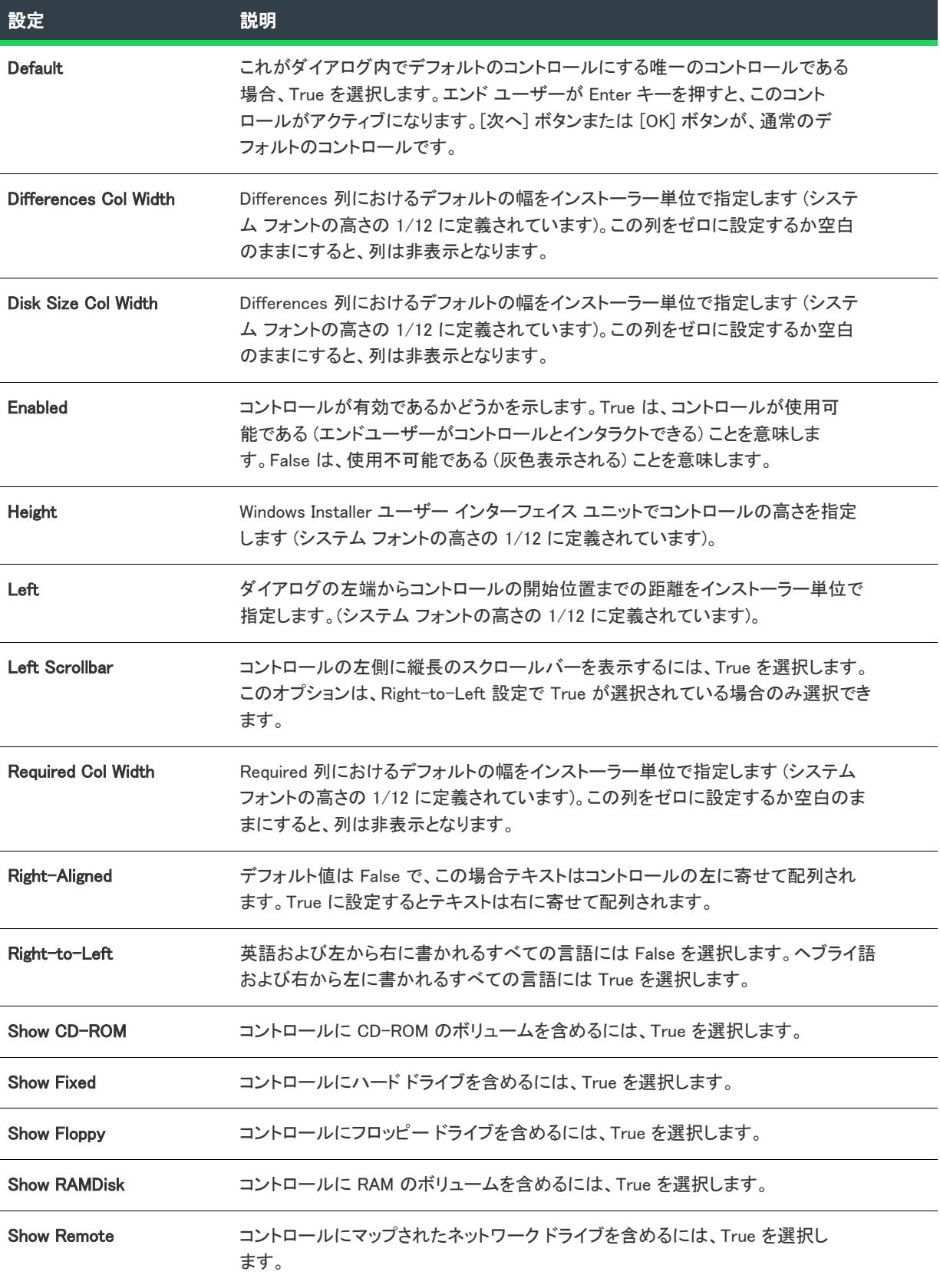

## テーブル 31 · Volume Cost List コントロールの設定 (続き.)

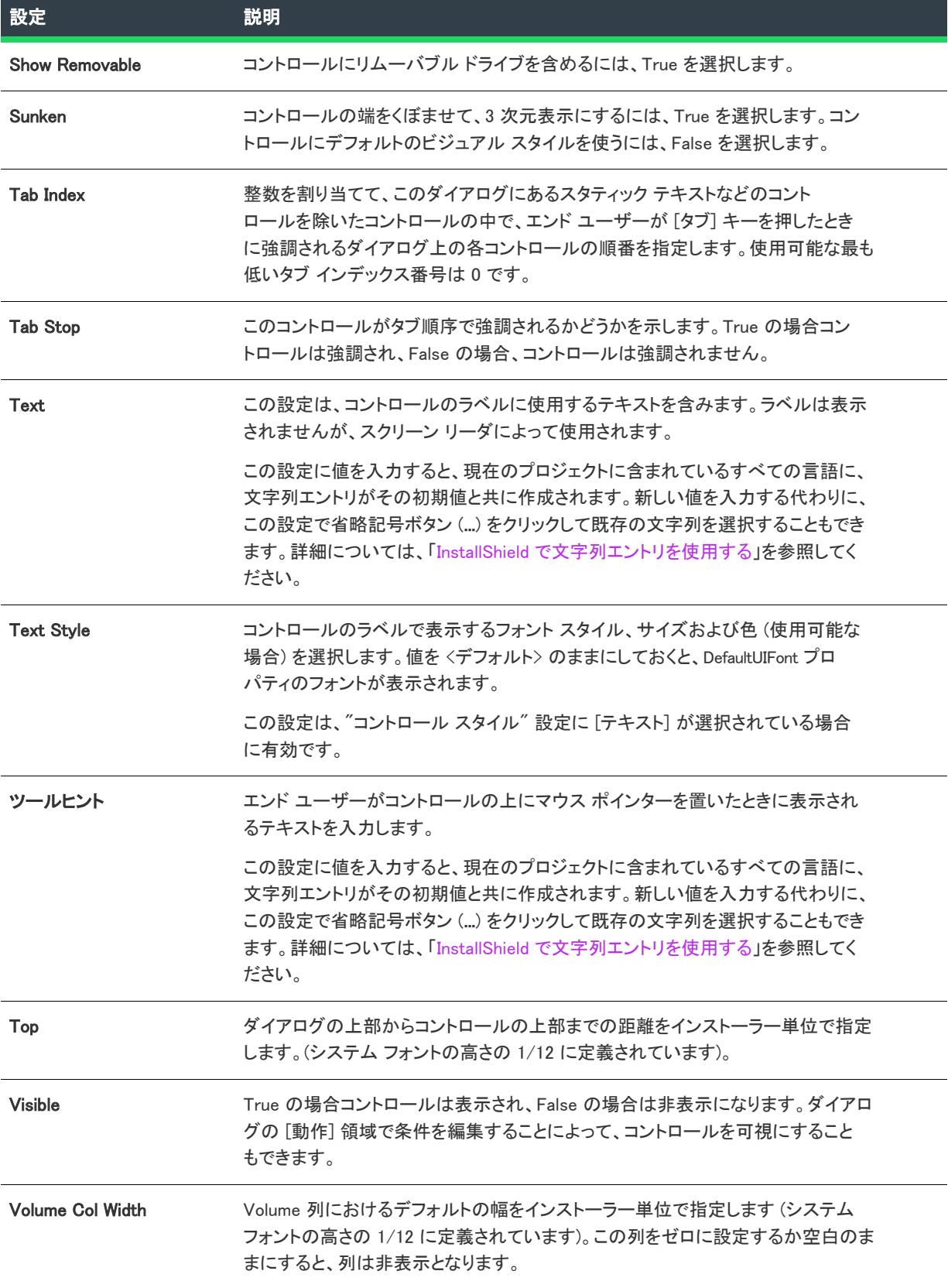

テーブル 31 · Volume Cost List コントロールの設定 (続き.)

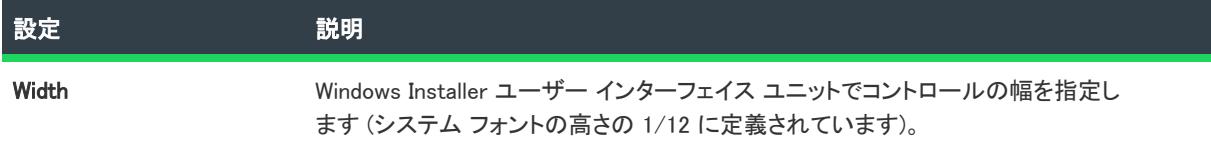

## [ボリューム選択コンボ] コントロール

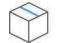

プロジェクト・この情報は、次のプロジェクトの種類に適用します :

- 基本の MSI
- マージ モジュール

ボリューム選択コンボ コントロールによって、エンドユーザーがボリューム、またはドライブをアルファベット 順のリストから選択できます。

[ダイアログ] ビューにあるダイアログのボリューム選択コンボ コントロールを選択すると、右側のペインに以下 の設定が表示されます。

#### テーブル 32 • ボリューム選択コンボ コントロールの設定

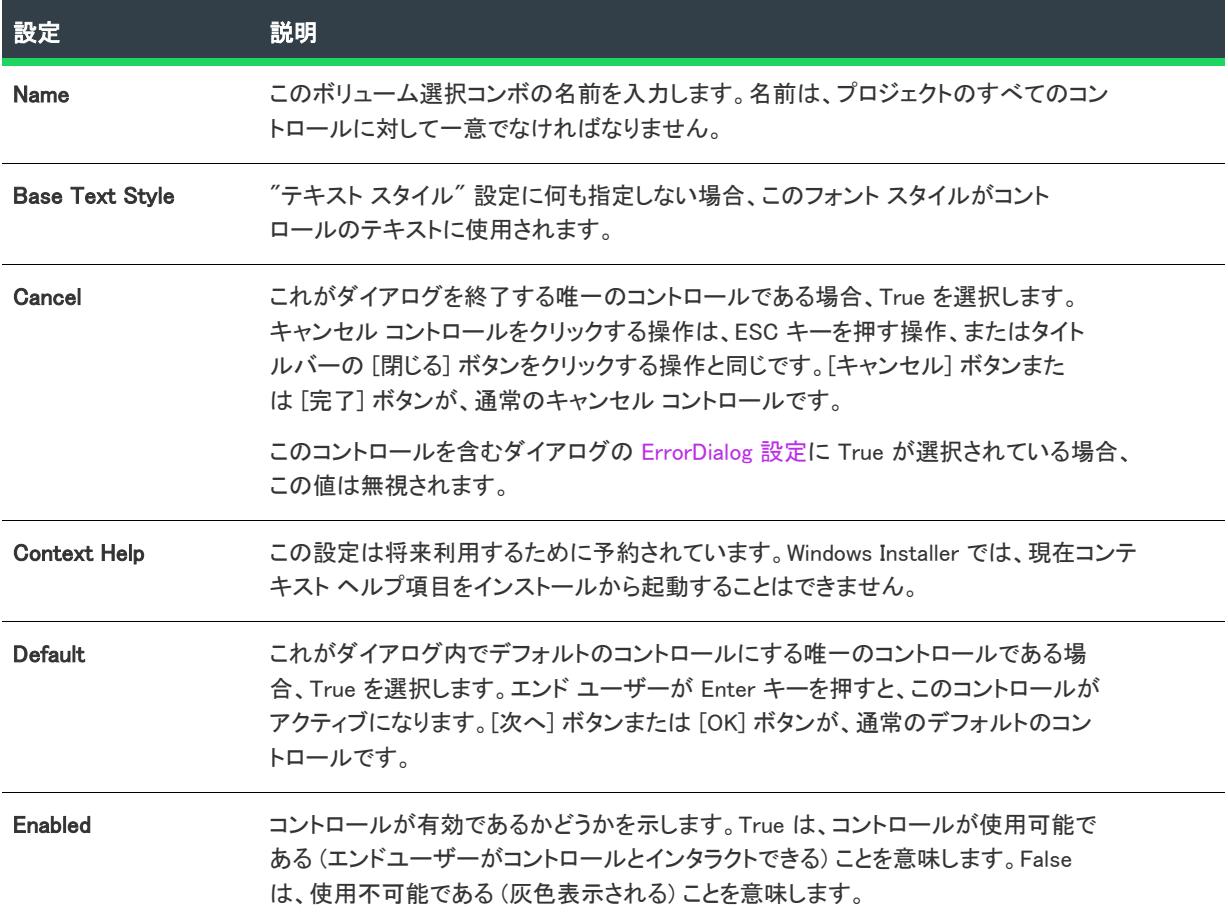

## テーブル 32 • ボリューム選択コンボ コントロールの設定 (続き.)

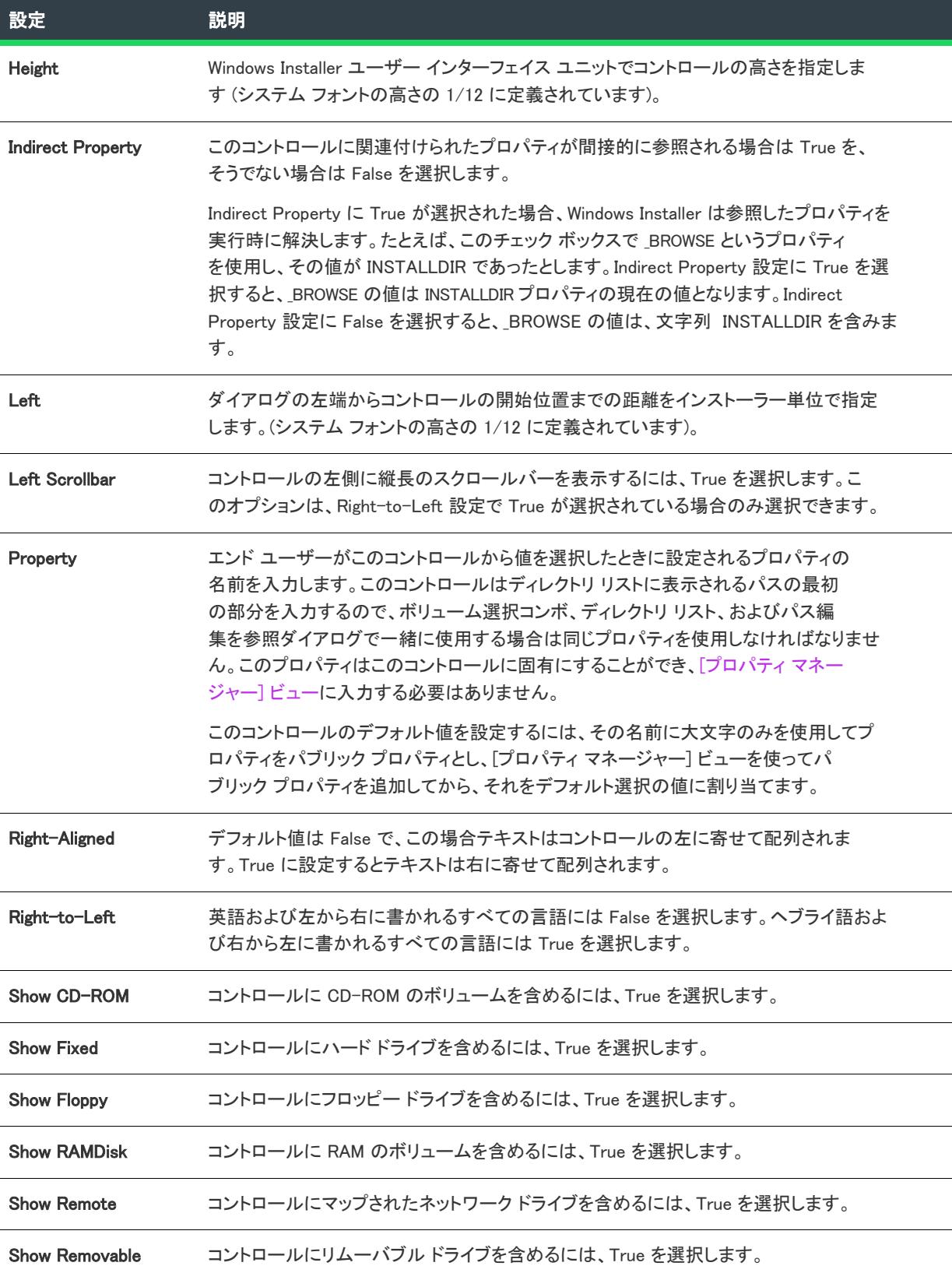

## テーブル 32 • ボリューム選択コンボ コントロールの設定 (続き.)

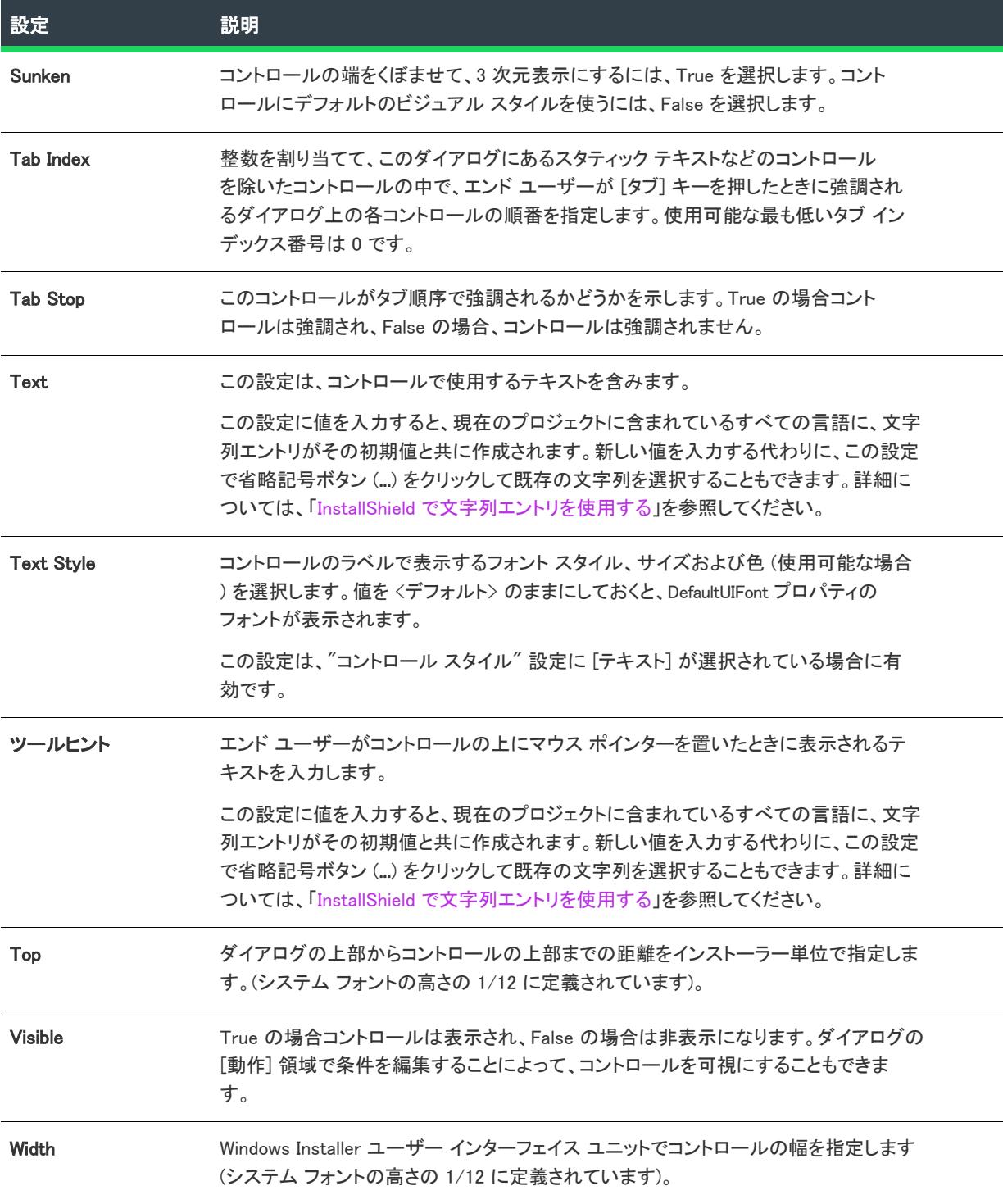

## コントロールのコピーと貼り付け

ダイアログ エディターでは、標準的な Windows キーボード ショートカットやコンテキスト (右クリック) メ ニューを使用してコントロールをコピーし、同じダイアログ内で、またはあるダイアログから別のダイアログに 貼り付けることができます。

タスク あるダイアログから別のダイアログにプッシュ ボタンをコピーするには以下の手順に従います:

- 1. コピーするボタンが含まれるダイアログのレイアウトを開きます。
- 2. プッシュボタンを選択して CTRL+C を押します。
- 3. ダイアログ エディターで 2 番目のダイアログを開き、CTRL+V を押してコントロールをダイアログに貼り付 けます。

プッシュボタンは、元のボタンと同じ相対サイズと位置を使って貼り付けられ、他のプロパティも、元のプロ ジェクトと同一です。プッシュ ボタンのコピーには、コントロールの種類に基づいて一意の名前が付けられます。 ただし、新規コントロールの[動作の](#page-984-0)情報は (基本の MSI プロジェクトに) コピーされないので 、編集の必要があ ります。

メモ• ラジオ ボタン グループは特殊なケースです。このグループをコピーすると、そのラジオ ボタンのすべてが 自動的にコピーされます。特定のラジオ ボタンだけをコピーすることはできません。

## コントロールの切り取りと貼り付け

ダイアログ エディターでは、標準的な Windows キーボード ショートカットやコンテキスト (右クリック) メ ニューを使用してコントロールをあるダイアログから別のダイアログに移動することができます。

倉

タスク コントロールをあるダイアログから切り取って、別のダイアログに貼り付けるには、以下の手順を実行します。

- 1. コントロールを右クリックしてから [切り取る] をクリックするか、CTRL+X を押します。[コントロールの 削除] ダイアログ ボックスが表示されて、コントロールを削除すると、関連した条件やアクションも同時に 削除されることを通知するメッセージが表示されます。
- 2. コントロールを引き続き現在のダイアログから切り取る場合は [はい] をクリックします。
- 3. ダイアログ エディターで 2 番目のダイアログを開き、CTRL+V を押してコントロールをダイアログに貼り付 けます。

コントロールを新しい場所に貼り付けたら、コントロールのプロパティと動作を指定します。

# ウィザード インターフェイスを使って作業する

プロジェクト• この情報は、次のプロジェクトの種類に適用します :

• アドバンスト UI
• スイート/アドバンスト UI

エディション・アドバンスト UI プロジェクト タイプは、InstallShield で使用できます。スイート/アドバンスト UI プロジェクト タイプは、InstallShield Premier Edition で使用できます。これら 2 つのプロジェクト タイプの違い については、[「アドバンスト UI プロジェクトとスイート/アドバンスト UI プロジェクトの違い](#page-1470-0)」を参照してくだ さい。

ドキュメントのこのセクションでは、アドバンスト UI およびスイート/アドバンスト UI プロジェクトのウィ ザード インターフェイスを使った作業について説明します。ウィザード インターフェイス要素は、ウィザード ページおよび 2 番目のウィンドウ (ポップアップ ウィンドウとも呼ばれます) で構成されます。InstallShieldでは、 様々なスタイル、ブラシ、およびコントロール テーマを定義ならびにカスタマイズして、ウィザード インター フェイスを効率よくフォーマットできます。また、InstallShield を使ってウィザード ページおよび 2 番目のウィン ドウを追加、変更または削除し、各要素が表示されるタイミングをスケジュールできます。

# ウィザード インターフェイスの要素

## $\infty$

貝

プロジェクト・この情報は、次のプロジェクトの種類に適用します :

- アドバンスト UI
- スイート/アドバンスト UI

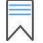

エディション• アドバンスト UI プロジェクト タイプは、InstallShield で使用できます。スイート/アドバンスト UI プロジェクト タイプは、InstallShield Premier Edition で使用できます。これら 2 つのプロジェクト タイプの違い については、[「アドバンスト UI プロジェクトとスイート/アドバンスト UI プロジェクトの違い](#page-1470-0)」を参照してくだ さい。

次の 2 つのスクリーンショットで、ウィザード インターフェイスの基本要素を示します。

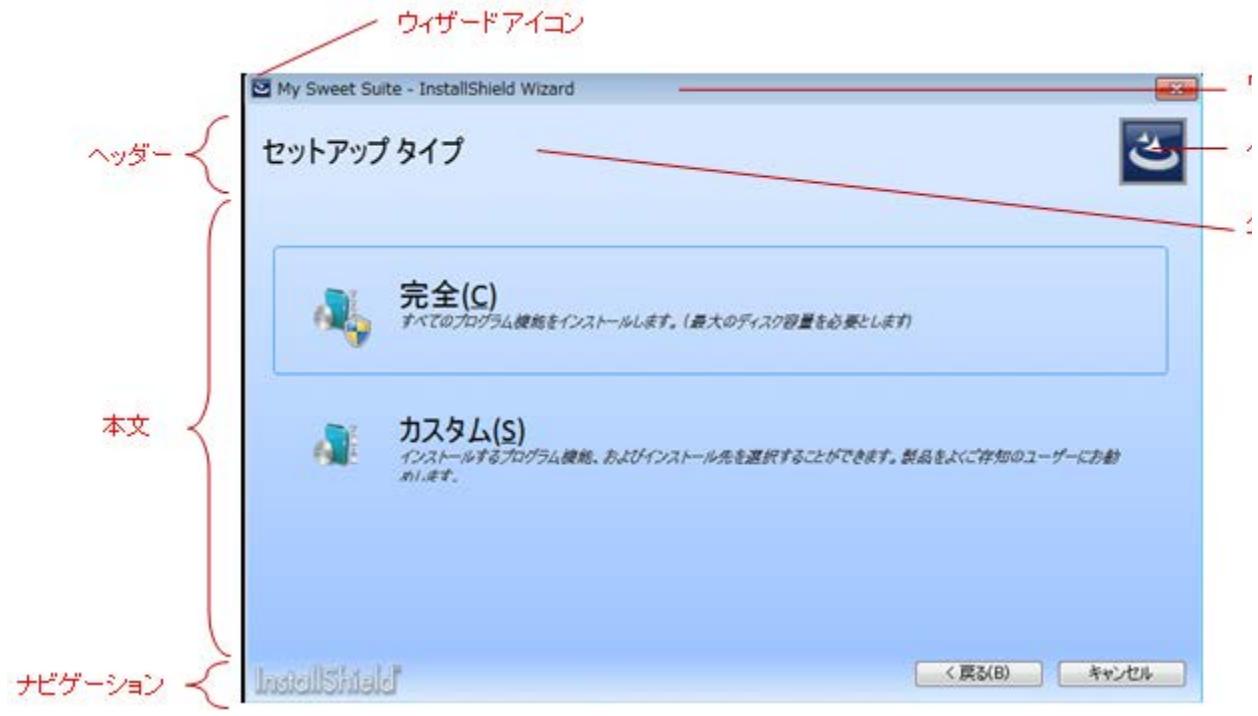

図 26: アドバンスト UI またはスイート/アドバンスト UI インストールのサンプル ウィザード ページ

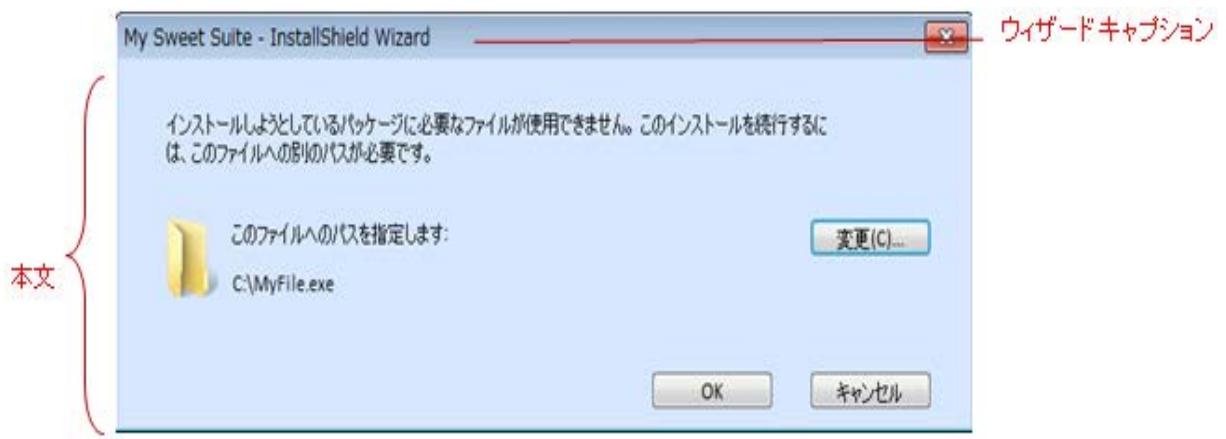

図 27: アドバンスト UI およびスイート/アドバンスト UI インストールのサンプル 2 番目のウィンドウ

InstallShield では、独自のウィザード アイコン、ヘッダー イメージ、およびウィザード キャプションを使用でき ます。また、アドバンスト UI またはスイート/アドバンスト UI プロジェクトのユーザー インターフェイスのス タイル、ブラシ、その他をヘッダー、本文、およびナビゲーション領域で定義およびカスタマイズすることも可 能です。

# スタイル、ブラシ、コントロール テーマ、および最小ウィザード ペー ジを使ってウィザード インターフェイスをカスタマイズする

 $\bigcirc$ 

 $\overline{\wedge}$ 

プロジェクト・この情報は、次のプロジェクトの種類に適用します :

- アドバンスト UI
- スイート/アドバンスト UI

エディション• アドバンスト UI プロジェクト タイプは、InstallShield で使用できます。スイート/アドバンスト UI プロジェクト タイプは、InstallShield Premier Edition で使用できます。これら 2 つのプロジェクト タイプの違い については、[「アドバンスト UI プロジェクトとスイート/アドバンスト UI プロジェクトの違い](#page-1470-0)」を参照してくだ さい。

InstallShield では、様々なユーザー インターフェイス関連のスタイル、ブラシ、およびコントロールのテーマを定 義およびカスタマイズして、個別のユーザー インターフェイス要素を手動で編集することなく、ウィザード イン ターフェイスの外観を簡単に変更することができます。スタイル、ブラシ、およびコントロールのテーマを使用 して、インストール全体を通してウィザード インターフェイスのフォーマットを統一することができます。

## スタイルウィザード インターフェイスのスタイル

InstallShield には、ウィザード UI 上のテキスト属性 (たとえば、テキストの色、サイズ、フォント名) を定義する 多くのビルトイン テキスト スタイルが含まれています。また、InstallShield には 1 つのビルトイン フォント セッ トが含まれています。フォント セット とは、フォント名、サイズ、太さなどの属性を含むフォントのコレクショ ンです。フォント セットに含まれる各フォントについて、それが適用される言語を指定できます。これによって、 プロジェクトでサポートする各言語に異なるフォントを選択できます。フォント セットは、テキスト スタイルと 組み合わせて使用します。テキスト スタイルはフォント セットを参照しますが、オプションでフォント セット のレベルで定義されている様々なフォント属性をオーバーライドすることが可能です。任意のビルトイン テキス ト スタイルとフォント セットを変更して、必要に応じて独自のテキスト スタイルとフォント セットを作成でき ます。詳しくは、次を参照してください:

- [カスタム スタイルをウィザード インターフェイスに定義する](#page-1119-0)
- [テキスト スタイルをウィザード インターフェイスのテキストに適用する](#page-1120-0)

## ブラシウィザード インターフェイスのブラシ

InstallShield には、いくつかのビルトン ブラシが用意されています。ブラシを使って、ウィザード インターフェイ スの様々な要素、たとえばウィザード ページやコントロール背景に純色、グラデーション、またはイメージを指 定します。任意のビルトイン ブラシを変更して、必要に応じて独自のテキスト スタイルとフォント セットを作 成できます。詳しくは、次を参照してください:

- [カスタム ブラシをウィザード インターフェイスに定義する](#page-1121-0)
- [ウィザード インターフェイスのヘッダー、本文、およびナビゲーション領域に背景ブラシを指定する](#page-1122-0)
- [ウィザード ページまたは 2 番目のウィンドウのデフォルト 背景ブラシをオーバーライドする](#page-1124-0)

## ウィザード インターフェイスのコントロールのテーマ

InstallShield では、ウィザード インターフェイス コントロールのテーマを定義することができます。コントロール のテーマは、コントロールの様々な部分の色 (テキストの色、背景の色、および境界線の色) や、クリック済みま たはホバー状態といった、コントロールの様々な状態に使用する色を集めたものです。デフォルトで、ユーザー インターフェイスのコントロールに使用するコントロールのテーマを指定できます。ユーザー インターフェイス 内のウィザード ページやウィンドウに含まれる特定のコントロールのテーマをオーバーライドすることもできま す。コントロールのテーマを使用すると、インストールのユーザー インターフェイス内のその他のアイテムが 3D 効果なしで平面的に表示されます。これは Windows Store アプリケーションのスタイルに似ています。

次の種類のコントロールで、コントロールのテーマを使用できます:

- ボタン (ナビゲーション ボタンを含む)
- チェック ボックス
- ラジオ ボタン
- コマンド リンク

詳しくは、次を参照してください:

- [カスタム コントロール テーマをウィザード インターフェイスに定義する](#page-1124-1)
- [テーマをウィザード インターフェイスのコントロールに適用する](#page-1125-0)

## ウィザード インターフェイスのルック アンド フィールをカスタマイズする

[ウィザード インターフェイス] ビューの [ウィザード ページ] ノードを使って、デフォルトのプロジェクト全体 を通して使用されるスタイル、ブラシ、およびコントロールのテーマを選択することができます。このビューに ある [ウィザード ページ] ノードを使って、ウィザード キャプション、ウィザード アイコン、ヘッダー イメー ジ、およびナビゲーション バーの高さのデフォルト値をオーバーライドし、その他のプロジェクト全体を通して 使用する UI 関連のデフォルト値を指定することもできます。

スタイルの特定の使用方法をオーバーライドしたい場合は、特定のウィザード ページ、2 番目のウィンドウ、お よびウィザード コントロールで使用可能な "本文の背景" 設定などのページ固有、およびコントロール固有の設 定を使用します。たとえば、InstallationWelcome ウィザード ページの "本文の背景" 設定を使って、プロジェクト のデフォルト背景を InstallationWelcome ウィザード ページでのみオーバーライドすることができます。

## <span id="page-1119-0"></span>カスタム スタイルをウィザード インターフェイスに定義する

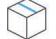

プロジェクト・この情報は、次のプロジェクトの種類に適用します :

- アドバンスト UI
- スイート/アドバンスト UI

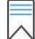

エディション• アドバンスト UI プロジェクト タイプは、InstallShield で使用できます。スイート/アドバンスト UI プロジェクト タイプは、InstallShield Premier Edition で使用できます。これら 2 つのプロジェクト タイプの違い については、[「アドバンスト UI プロジェクトとスイート/アドバンスト UI プロジェクトの違い](#page-1470-0)」を参照してくだ さい。

InstallShield では、カスタム フォント セットとテキスト スタイルをプロジェクトに追加してから、これらのフォ ント セットとテキスト スタイルを様々なウィザード インターフェイス要素に適用することができます。フォン ト セット とテキスト スタイルは、フォーマットの一貫性を保ち、ウィザード インターフェイス全体にテキスト フォーマットの変更を適応するのに役立ちます。

### タスク カスタム スタイルを定義するには、以下の手順に従います:

倉

- 1. [ユーザー インターフェイス] の下のビュー リストにある [ウィザード インターフェイス] をクリックしま す。
- 2. [ウィザード インターフェイス] エクスプローラーで [スタイル] を右クリックしてから、[フォント セット の追加] または [テキスト スタイルの追加] をクリックします。

フォント セット とは、フォント名、サイズ、太さなどの属性を含むフォントのコレクションです。フォント セットに含まれる各フォントについて、それが適用される言語を指定できます。これによって、プロジェク トでサポートする各言語に異なるフォントを選択できます。

テキスト スタイルはフォント セットを参照しますが、オプションでフォント セットのレベルで定義されて いる様々なフォント属性をオーバーライドすることが可能です。

InstallShield によって [スタイル] の下に新しいスタイルが追加されます。必要に応じてスタイルの名前を変 更します。

3. 新しいスタイルを選択してから、右のペインで設定を構成します。

フォント セットを追加した後、[ウィザード インターフェイス] ビューで定義された任意のテキスト スタイルの "フォント一覧" 設定で、これを選択できます。後で、そのフォント セットに基づいたテキスト スタイルに使用 するフォントの一覧を変更したい場合、フォント セットを選択して、その設定を編集します。

テキスト スタイルを追加すると、[ウィザード インターフェイス] ビューで様々なスタイル関連の設定にそれら を選択できます。後でそのスタイルを使用するウィザード インターフェイス要素の外観を変更したい場合は、ス タイルを選択してその設定の値を編集できます。

スタイルに加えた変更は、そのスタイルを使用するすべてのウィザード インターフェイス要素に反映されます。

## <span id="page-1120-0"></span>テキスト スタイルをウィザード インターフェイスのテキストに適用する

### $\infty$

プロジェクト・この情報は、次のプロジェクトの種類に適用します :

- アドバンスト UI
- スイート/アドバンスト UI

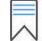

エディション• アドバンスト UI プロジェクト タイプは、InstallShield で使用できます。スイート/アドバンスト UI プロジェクト タイプは、InstallShield Premier Edition で使用できます。これら 2 つのプロジェクト タイプの違い については、[「アドバンスト UI プロジェクトとスイート/アドバンスト UI プロジェクトの違い](#page-1470-0)」を参照してくだ さい。

InstallShield では、様々なウィザード インターフェイス要素にテキスト スタイルを適用することができます。テキ スト スタイルが使用されているウィザード インターフェイス要素の外観を後で変更したい場合は、そのテキスト スタイルが使用されている各要素を個別に編集する代わりに、テキスト スタイルを簡単に変更することができま す。

テキスト スタイルをテキストに適用するとき、ウィザード インターフェイス全体に適用するか、各ウィザード ページのコントロール レベルで適用するかを選択できます。

渔

- タスク テキスト スタイルをテキスト全体に適用するには、次の手順に従います:
	- 1. [ユーザー インターフェイス] の下のビュー リストにある [ウィザード インターフェイス] をクリックしま す。
	- 2. [ウィザード インターフェイス] エクスプローラーで、[ウィザード ページ] を選択します。InstallShield の右 側のペインに、グローバル ウィザード インターフェイス設定が表示されます。
	- 3. 次の設定で、適切なテキスト スタイルを選択します:
		- ヘッダー テキスト スタイル
		- ナビゲーション テキスト スタイル

InstallShield によって、プロジェクト全体で該当する UI 要素のテキスト スタイルが変更されます。

### タスク テキスト スタイルを特定のテキストに適用するには、次の手順に従います:

- 1. [ユーザー インターフェイス] の下のビュー リストにある [ウィザード インターフェイス] をクリックしま す。
- 2. [ウィザード インターフェイス] エクスプローラーで、[ウィザード ページ] ノードまたは [2 番目のウィン ドウ] ノードを展開して、スタイルを適用するテキストが含まれているウィザード ページまたはウィンドウ を見つけます。
- 3. スタイルを適用するテキストが含まれているコントロールを選択します。
- 4. 右側のペインにある "テキスト スタイル" 設定を拡張してから、そのサブ設定を使って適切なテキスト スタ イルを指定します。詳細については、これらの設定を選択したときに右下のペインに表示されるインライン ヘルプを参照してください。

選択されたコントロールのテキスト スタイルが変更されます。

## <span id="page-1121-0"></span>カスタム ブラシをウィザード インターフェイスに定義する

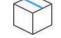

プロジェクト・この情報は、次のプロジェクトの種類に適用します :

- アドバンスト UI
- スイート/アドバンスト UI

エディション• アドバンスト UI プロジェクト タイプは、InstallShield で使用できます。スイート/アドバンスト UI プロジェクト タイプは、InstallShield Premier Edition で使用できます。これら 2 つのプロジェクト タイプの違い については、[「アドバンスト UI プロジェクトとスイート/アドバンスト UI プロジェクトの違い](#page-1470-0)」を参照してくだ さい。

ブラシを使って、ウィザード インターフェイスの様々な要素、たとえばウィザード ページやコントロール背景に 純色、グラデーション、またはイメージを指定します。InstallShield では、カスタム ブラシをプロジェクトに追加 してから、これらのブラシを様々なウィザード インターフェイス要素に適用することができます。

### タスク カスタム スタイルを定義するには、以下の手順に従います:

- 1. [ユーザー インターフェイス] の下のビュー リストにある [ウィザード インターフェイス] をクリックしま す。
- 2. [ウィザード インターフェイス] エクスプローラーで、[ブラシ] を右クリックしてから、[ブラシの追加] を クリックします。InstallShield によって [ブラシ] の下に新しいブラシが追加されます。必要に応じてブラシ の名前を変更します。
- 3. 新しいブラシを選択してから、右のペインで設定を構成します。

ブラシを追加すると、[ウィザード インターフェイス] ビューで様々な背景関連の設定にそれを選択できます。た とえば、ウィザード ページのナビゲーション領域の背景にデフォルトで使用するブラシを指定するには、"ナビ ゲーション背景" 設定を使用します。

## <span id="page-1122-0"></span>ウィザード インターフェイスのヘッダー、本文、およびナビゲーション領域に背景ブラ シを指定する

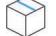

プロジェクト· この情報は、次のプロジェクトの種類に適用します :

- アドバンスト UI
- スイート/アドバンスト UI

### ⊼

エディション• アドバンスト UI プロジェクト タイプは、InstallShield で使用できます。スイート/アドバンスト UI プロジェクト タイプは、InstallShield Premier Edition で使用できます。これら 2 つのプロジェクト タイプの違い については、[「アドバンスト UI プロジェクトとスイート/アドバンスト UI プロジェクトの違い](#page-1470-0)」を参照してくだ さい。

デフォルトで、InstallShield ではウィザード ページのヘッダー、本文、およびナビゲーション領域に異なるブラシ を使用できます。場合によっては、これらの 3 つの領域にわたって、単一のブラシ (たとえば、単一の背景イ メージ、または垂直方向のグラデーション) のみを使用したいときがあります。次の手順は、3 つの異なるブラシ または単一のブラシを使ってカスタマイズを行う方法を説明します。

ヒント• ブラシの定義についての情報は、[「カスタム ブラシをウィザード インターフェイスに定義する](#page-1121-0)」を参照し てください。

ヘッダー、本文、およびナビゲーション領域に 3 つの異なるブラシを使用する

- タスク ヘッダー、本文、およびナビゲーション領域に 3 つの異なるブラシを使用するには、以下の手順い従います:
	- 1. [ユーザー インターフェイス] の下のビュー リストにある [ウィザード インターフェイス] をクリックしま す。
	- 2. [ウィザード インターフェイス] エクスプローラーで、[ウィザード ページ] を選択します。"グローバル ウィザード インターフェイス" 設定が、右のペインに表示されます。
	- 3. "デフォルトの本文背景"設定で、ウィザード インターフェイスの本文領域で背景として使用するブラシを 選択します。
	- 4. "ヘッダー背景" 設定で、ウィザード インターフェイスのヘッダー領域で背景として使用するブラシを選択 します。
	- 5. "ナビゲーション背景" 設定で、ウィザード インターフェイスのナビゲーション領域で背景として使用する ブラシを選択します。

ò

重要• 前述の背景の設定でブラシを選択するとき、"完全なウィザード背景" 設定のすべての値を削除してくださ い。ウィザード インターフェイスでは完全なウィザード背景に単一のブラシを使用するか、ヘッダー、本文、ナ ビゲーション領域に個別のブラシを使用することができます。これらの 4 つの領域に同時にブラシを指定するこ とはできません。

## ヘッダー、本文、およびナビゲーション領域にわたって単一のブラシを使用する

倉

### タスク ヘッダー、本文、およびナビゲーション領域に単一のブラシを使用するには、以下の手順い従います:

- 1. [ユーザー インターフェイス] の下のビュー リストにある [ウィザード インターフェイス] をクリックしま す。
- 2. [ウィザード インターフェイス] エクスプローラーで、[ウィザード ページ] を選択します。"グローバル ウィザード インターフェイス" 設定が、右のペインに表示されます。
- 3. "完全なウィザード背景"設定で、ウィザード インターフェイスのナビゲーション背景、本文およびナビ ゲーション領域に使用するブラシを選択します。

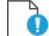

重要• 前述の設定でブラシ を選択するとき、その他の背景設定 ("デフォルトの本文背景"、"ヘッダー背景"、お よび "ナビゲーション背景") のすべての値を削除してください。ウィザード インターフェイスでは完全なウィ ザード背景に単一のブラシを使用するか、ヘッダー、本文、ナビゲーション領域に個別のブラシを使用すること ができます。これらの 4 つの領域に同時にブラシを指定することはできません。

## <span id="page-1124-0"></span>ウィザード ページまたは 2 番目のウィンドウのデフォルト 背景ブラシをオーバーライド する

プロジェクト・この情報は、次のプロジェクトの種類に適用します :

- アドバンスト UI
- スイート/アドバンスト UI

エディション• アドバンスト UI プロジェクト タイプは、InstallShield で使用できます。スイート/アドバンスト UI プロジェクト タイプは、InstallShield Premier Edition で使用できます。これら 2 つのプロジェクト タイプの違い については、[「アドバンスト UI プロジェクトとスイート/アドバンスト UI プロジェクトの違い](#page-1470-0)」を参照してくだ さい。

ほとんどの場合、アドバンスト UI またはスイート/アドバンスト UI プロジェクトのユーザー インターフェイス 内の各ウィザード ページと 2 番目のウィンドウには、同じ背景が使用されます。一部の場合において、プロジェ クト内の特定のウィザード ページまたは 2 番目のウィンドウに設定されているデフォルトの背景をオーバーライ ドすることもあります。その場合、該当するウィザード ページまたはウィンドウの背景に異なるブラシを選択す ることができます。

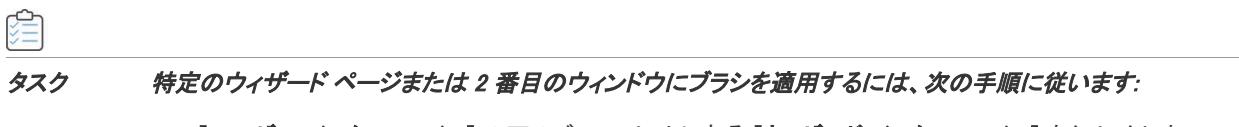

- 1. [ユーザー インターフェイス] の下のビュー リストにある [ウィザード インターフェイス] をクリックしま す。
- 2. [ウィザード インターフェイス] エクスプローラーで、[ウィザード ページ] ノードまたは [2 番目のウィン ドウ] ノードを展開して、ブラシを適用するウィザード ページまたはウィンドウをクリックします。 InstallShield の右側のペインに選択されたウィザード ページまたはウィンドウの設定が表示されます。
- 3. "本文背景" 設定で、選択されたウィザード ページまたは 2 番目のウィンドウに使用するブラシを選択しま す。

選択されたウィザード ページまたは 2番目のウィンドウの背景が変更されます。

## <span id="page-1124-1"></span>カスタム コントロール テーマをウィザード インターフェイスに定義する

フロジェクト・この情報は、次のプロジェクトの種類に適用します:

- アドバンスト UI
- スイート/アドバンスト UI

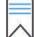

エディション• アドバンスト UI プロジェクト タイプは、InstallShield で使用できます。スイート/アドバンスト UI プロジェクト タイプは、InstallShield Premier Edition で使用できます。これら 2 つのプロジェクト タイプの違い については、[「アドバンスト UI プロジェクトとスイート/アドバンスト UI プロジェクトの違い](#page-1470-0)」を参照してくだ さい。

InstallShield では、ウィザード インターフェイス コントロールのテーマを定義することができます。コントロール のテーマは、コントロールの様々な部分の色 (テキストの色、背景の色、および境界線の色) や、クリック済みま たはホバー状態といった、コントロールの様々な状態に使用する色を集めたものです。デフォルトでユーザー イ ンターフェイスのコントロールに使用するコントロール テーマを指定することができます。このテーマは、ユー ザー インターフェイス上のすべてのナビゲーション ボタン (たとえば、[戻る] および [次へ] ボタン) のテーマ となります。ユーザー インターフェイス内のウィザード ページやウィンドウに含まれる特定のコントロールの テーマをオーバーライドすることもできます。コントロールのテーマを使用すると、インストールのユーザー イ ンターフェイス内のその他のアイテムが 3D 効果なしで平面的に表示されます。これは Windows Store アプリケー ションのスタイルに似ています。

次の種類のコントロールで、コントロールのテーマを使用できます:

- ボタン (ナビゲーション ボタンを含む)
- チェック ボックス
- ラジオ ボタン
- コマンド リンク

### タスク コントロール テーマを定義するには、次の手順に従います:

- 1. [ユーザー インターフェイス] の下のビュー リストにある [ウィザード インターフェイス] をクリックしま す。
- 2. [ウィザード インターフェイス] エクスプローラーで、[コントロール テーマを右クリックしてから、[コン トロール テーマの追加] をクリックします。InstallShield によって [コントロール テーマ] の下に新しいコン トロール テーマが追加されます。必要に応じて、コントロール テーマの名前を変更します。
- 3. コントロール テーマを選択してから、右のペインで設定を構成します。

コントロール テーマを追加すると、[ウィザード インターフェイス] ビューで様々なテーマ関連の設定にそれを 選択できます。そのコントロール テーマに基づくコントロールの外観を変更するには、そのコントロール テーマ を選択してから、設定を編集します。

コントロール テーマに加えた変更は、そのコントロール テーマを使用するすべてのウィザード インターフェイ ス要素に反映されます。

## <span id="page-1125-0"></span>テーマをウィザード インターフェイスのコントロールに適用する

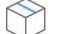

フロジェクト・この情報は、次のプロジェクトの種類に適用します:

- アドバンスト UI
- スイート/アドバンスト UI

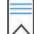

エディション• アドバンスト UI プロジェクト タイプは、InstallShield で使用できます。スイート/アドバンスト UI プロジェクト タイプは、InstallShield Premier Edition で使用できます。これら 2 つのプロジェクト タイプの違い については、[「アドバンスト UI プロジェクトとスイート/アドバンスト UI プロジェクトの違い](#page-1470-0)」を参照してくだ さい。

InstallShield では、ボタン、チェックボックス、ラジオボタン、およびコマンド リンクにコントロール テーマを適 用することができます。コントロール テーマが使用されているウィザード インターフェイス要素の外観を後で変 更したい場合は、そのコントロール テーマが使用されている各要素を個別に編集する代わりに、コントロール テーマを簡単に変更することができます。

いくつかの個別のコントロールにテーマを適用して、その他のコントロールをそのままにしておくか、プロジェ クト全体にテーマを適用して、いくつかの個別のコントロールのテーマをオーバーライドすることができます。 プロジェクト全体のテーマを変更しても、コントロールごとのテーマが指定されている場合、それが変更される ことはありません。

コントロール テーマをプロジェクト全体のナビゲーション ボタンに適用できますが、個別のコントロールに適用 することはできませんので、ご注意ください。

### タスク コントロール テーマをウィザード インターフェイス全体に適用するには、以下の手順に従います:

- 1. [ユーザー インターフェイス] の下のビュー リストにある [ウィザード インターフェイス] をクリックしま す。
- 2. [ウィザード インターフェイス] エクスプローラーで、[ウィザード ページ] を選択します。InstallShield の右 側のペインに、グローバル ウィザード インターフェイス設定が表示されます。
- 3. "デフォルト コントロール テーマ" 設定で、ボタン (ナビゲーション ボタンを含む)、チェックボックス、 ラジオボタン、およびコマンド リンクなどのコントロールにデフォルトで使用するコントロールの適切な テーマを選択します。

コントロールごとのテーマが選択されていないすべてのコントロールのテーマが変更されます。

ヒント• インストールで特定のテーマで定義されている色ではなく、ユーザー定義のシステム色を使用するには、 "デフォルト コントロール テーマ" 設定で (テーマなし) オプションを選択します。

# タスク デフォルト テーマの選択をオーバーライドしてコントロールにテーマを適用するには、次の手順に従います: 1. [ユーザー インターフェイス] の下のビュー リストにある [ウィザード インターフェイス] をクリックしま す。 2. [ウィザード インターフェイス] エクスプローラーで、[ウィザード ページ] ノードまたは [2 番目のウィン ドウ] ノードを展開して、テーマを適用するコントロール (ボタン、チェックボックス、ラジオボタン、コマ ンド リンク) が含まれているウィザード ページまたはウィンドウを見つけます。 3. テーマを適用るコントロールを選択します。

4. 右側のペインで、"コントロール テーマ" 設定を見つけて、選択されたコントロールに使用するテーマを選 択します。

選択されたコントロールのテーマが変更されます。

ヒント• 選択されたコントロールのデフォルトのコントロール テーマがオーバーライドされないようにするは、" コントロール テーマ" 設定で [テーマなし] オプションを選択するか、この設定を空白のままに残します。

## 最小ウィザード ページのカスタマイズ

プロジェクト・この情報は、次のプロジェクトの種類に適用します :

- アドバンスト UI
- スイート/アドバンスト UI

エディション• アドバンスト UI プロジェクト タイプは、InstallShield で使用できます。スイート/アドバンスト UI プロジェクト タイプは、InstallShield Premier Edition で使用できます。これら 2 つのプロジェクト タイプの違い については、[「アドバンスト UI プロジェクトとスイート/アドバンスト UI プロジェクトの違い](#page-1470-0)」を参照してくだ さい。

InstallShield を使って、最小ウィザード ページのテーマをカスタマイズすることができます。カスタマイズされた テーマは、インストール中に表示される 2 番目のダイアログにも適用されます。

- ダーク
- ライト

[最小ウィザード ページ] 領域では、ウィザード ページのキャプション、背景色および [閉じる] および [最小化 ] ボタンのアイコンをカスタマイズすることもできます。

個別のウィザードページでは、次に記述される追加のカスタマイズも可能です:

- 進行状況バーの色をカスタマイズする
- ライセンス ファイルまたは URL を指定する
- インストール ディレクトリを変更するオプション

## テキスト スタイル最小ウィザード インターページのテキストに適用する

[ウィザード インターフェイス] ビューの [スタイル] 領域では、ウィザードの 1 ヶ所以上に適用するフォーマッ ト情報のまとまりを構成して、素早く外観を変更することができます。次は、ダークおよびライト テーマでサ ポートされている既定のテキストのスタイルです:

- ダーク テーマ HeaderDark、CaptionDark、および BodyDark
- ライト テーマ HeaderLight、CaptionLight、および BodyLight

ここに記述されているスタイルは、最小ウィザード ページのテキストに適用される既定のフォント セットおよび テキスト スタイルを指定します。これらのスタイルは、インストール作成者の必要に応じて、さらにカスタマイ ズを行うことができます。現時点で、最小ウィザード ページでサポートされているカスタム スタイルはありませ ん。

## 最小ウィザード ページ セットアップのコントロール テーマを選択する

選択されたテーマに基づいて、最小ウィザード ページにはデフォルトで 2 つのコントロール テーマがサポートさ れています。これらを使って、最小ウィザード ページ セットアップに表示されるボタンの外観を制御することが できます。プロパティ

- **MinimalPanelLight**
- MinimalPanelDark

最小ウィザード ページでサポートされているカスタム コントロール テーマはありません。

## 最小ウィザード ページのアイコンを選択

[最小ウィザード ページ] 領域では、製品ロゴ、[閉じる] および [最小化] ボタンのアイコンをカスタマイズす ることができます。[サポート ファイル] 領域には、最小ウィザード ページに表示されるすべてのデフォルト テーマ固有のアイコン ファイルが 100、150 および 200 倍率で含まれています。

### 制限

スイート プロジェクトにおける最小ウィザード ページのサポートに関する制限事項:

- 最小ウィザード ページのレイアウトのカスタマイズはサポートされていません。ページおよびコントロール の追加/削除を行うことはできません。
- 最小ウィザード ページ上のボタン クリックのアクションを指定することはできません。
- インストールのパスワード保護は、現在サポートされていません。
- セットアップのインストール中、タスクバーに表示される進行状況は、サポートされていません。
- Windows 7 上の InstallShield IDE で最小ウィザード ページをプレビューすることはできません。

# ウィザード インターフェイスのフォーマットを選択する

プロジェクト・この情報は、次のプロジェクトの種類に適用します :

- アドバンスト UI
- スイート/アドバンスト UI

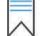

エディション• アドバンスト UI プロジェクト タイプは、InstallShield で使用できます。スイート/アドバンスト UI プロジェクト タイプは、InstallShield Premier Edition で使用できます。これら 2 つのプロジェクト タイプの違い については、[「アドバンスト UI プロジェクトとスイート/アドバンスト UI プロジェクトの違い](#page-1470-0)」を参照してくだ さい。

InstallShield ではインストールのウィザード インターフェイスに、いくつかの異なるウィザード フォーマットを選 択できます:

• Glass—インストールはユーザー選択のシステム色を使って、ウィザード インターフェイスのキャプション バー、ヘッダー、およびナビゲーション領域を表示します。また、ウィザード インターフェイスの同じ領域 には、Windows Vista で使用できるガラス効果 (透明感) を使うこともできます。このフォーマットを使用す ると、ウィザード インターフェイスのキャプション バー、ヘッダー、およびナビゲーション領域に定義され ているすべてのブラシは、インストールによって無視されます。

一部のオペレーティング システムは、このサポートを完全にサポートしません。したがって、インストール が Glass フォーマットの代わりに Wizard 97 フォーマットを使用する場合もあります。

デフォルトでは、これが設定されています。

- Aero—このフォーマットは、一般的に Glass フォーマットと同じ外観を持ちます。 一部のオペレーティング システムは、このサポートを完全にサポートしません。したがって、インストール が Aero フォーマットの代わりに Wizard 97 フォーマットを使用する場合もあります。
- Wizard 97—このフォーマットは、従来型のウィザード フォーマットです。インストールはウィザード イン ターフェイスの様々な領域に定義されているブラシを使います。
- Wizard Lite—このフォーマットは Wizard 97 フォーマットに類似していますが、ヘッダー (タイトルが表示さ れる領域、およびウィザード ページ上部の角に表示されるイメージ) を含みません。インストールはウィ ザード インターフェイスの別の領域に定義されているブラシを使います。

一部の状況下で、インストールは Glass または Aero フォーマットの代わりに Wizard 97 フォーマットを使用しま す:

- Windows 8 および Windows Server 2012 システムは、透明感をサポートしません。これらのシステムでは、 Glass フォーマットを持つウィザード インターフェイスは Wizard 97 フォーマットを使用します。ただし、 Aero フォーマットを持つウィザード インターフェイスは Aero を使用しますが、ガラス効果はありません。
- Windows 7、Windows Vista、Windows Server 2008 R2、および Windows Server 2008 では、エンド ユーザーが有 効化/無効化できる透明感サポートが使用できます。これらのシステムでは、透明感が無効化されている場 合、Glass フォーマットを使ったウィザード インターフェイスと Aero フォーマットを使ったウィザード イン ターフェイスでは、Wizard 97 フォーマットが使用されます。また、これらのウィザード インターフェイスで は、ターゲット システム上のデスクトップ コンポジション機能が無効化されている場合、Wizard 97 フォー マットが使用されます。
- Windows XP および Windows Server 2003 上では、Glass フォーマットのウィザード インターフェイスと Aero フォーマットのウィザード インターフェイスは Wizard 97 フォーマットを使用します。

InstallShield の [ウィザード インターフェイス] ビューのウィザード インターフェイス エディターでは、インター フェイスの編集可能なプレビューを表示するときに Glass フォーマットまたは Aero フォーマットを使用しませ ん。アドバンスト UI またはスイート/アドバンスト UI プロジェクトでこれらのフォーマットのどちらかを選択 した場合、ウィザード インターフェイス エディターでは、編集可能なプレビューを表示するときに Wizard 97 フォーマットを使用します。

# タスク ウィザード インターフェイスのウィザード ページに使用するフォーマットを選択するには、以下の手順に従いま す:

- 1. [ユーザー インターフェイス] の下のビュー リストにある [ウィザード インターフェイス] をクリックしま す。
- 2. [ウィザード インターフェイス] エクスプローラーで、[ウィザード ページ] を選択します。
- 3. 右側のページに表示される、"ウィザードフォーマット"設定で、適切なオプションを選択します。

# アドバンスト UI またはスイート/アドバンスト UI プロジェクトで新し い空白のウィザード ページを作成する

 $\curvearrowright$ 

フロジェクト・この情報は、次のプロジェクトの種類に適用します :

• アドバンスト UI

• スイート/アドバンスト UI

天

エディション• アドバンスト UI プロジェクト タイプは、InstallShield で使用できます。スイート/アドバンスト UI プロジェクト タイプは、InstallShield Premier Edition で使用できます。これら 2 つのプロジェクト タイプの違い については、[「アドバンスト UI プロジェクトとスイート/アドバンスト UI プロジェクトの違い](#page-1470-0)」を参照してくだ さい。

InstallShield では、プロジェクトに新しいブランク ウィザード ページを追加できます。

缯

タスク アドバンスト UI またはスイート/アドバンスト UI プロジェクトで新しい空白のウィザード ページを作成するに は、以下の手順に従います:

- 1. [ユーザー インターフェイス] の下のビュー リストにある [ウィザード インターフェイス] をクリックしま す。
- 2. [ウィザード インターフェイス] エクスプローラーで、[ウィザード ページ] を右クリックしてから、[ブラ ンク ページを追加] をクリックします。

[ウィザード ページ] の下に新しいウィザード ページが追加されます。必要に応じて、ウィザード ページの名前 を変更します。右側のペインで設定を構成して、中央ペインでページを参照およびレイアウトを変更します。

# アドバンスト UI またはスイート/アドバンスト UI プロジェクトで、定 義済みのウィザード ページを追加する

プロジェクト・この情報は、次のプロジェクトの種類に適用します :

- アドバンスト UI
- スイート/アドバンスト UI

 $\overline{\wedge}$ 

エディション• アドバンスト UI プロジェクト タイプは、InstallShield で使用できます。スイート/アドバンスト UI プロジェクト タイプは、InstallShield Premier Edition で使用できます。これら 2 つのプロジェクト タイプの違い については、[「アドバンスト UI プロジェクトとスイート/アドバンスト UI プロジェクトの違い](#page-1470-0)」を参照してくだ さい。

InstallShield では、アドバンスト UI またはスイート/アドバンスト UI プロジェクトに様々な定義済みウィザード ページを追加できます。以下に例を示します:

- エンド ユーザーが .msi パッケージのインストール ディレクトリを選択できるページ
- エンド ユーザーがカスタマー情報およびシリアル番号を入力できるページ
- 機能ツリーおよび機能の説明とサイズを表示してエンド ユーザーがインストールする機能を選択できるペー ジ
- データベース ログイン ページを使って、エンド ユーザーはデータベース サーバー ログイン情報 (データ ベース サーバー名、認証資格情報、データベース カタログ名など) を入力し、スイートに含まれる 1 つ以上 の .msi パッケージがターゲットとするデータベース サーバーへの接続を設立することができます。

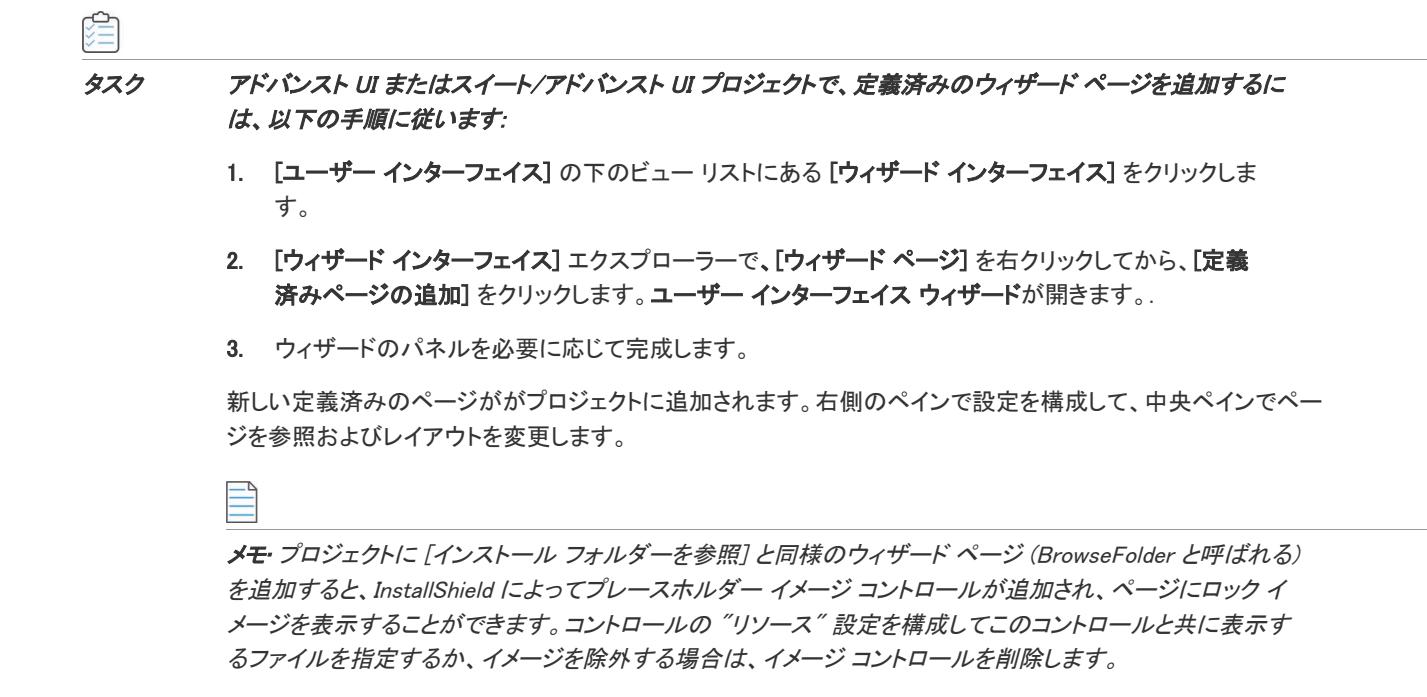

# アドバンスト UI またはスイート/アドバンスト UI プロジェクトで新し い 2 番目のウィンドウを作成する

フロジェクト・この情報は、次のプロジェクトの種類に適用します :

- アドバンスト UI
- スイート/アドバンスト UI

エディション• アドバンスト UI プロジェクト タイプは、InstallShield で使用できます。スイート/アドバンスト UI プロジェクト タイプは、InstallShield Premier Edition で使用できます。これら 2 つのプロジェクト タイプの違い については、[「アドバンスト UI プロジェクトとスイート/アドバンスト UI プロジェクトの違い](#page-1470-0)」を参照してくだ さい。

InstallShield では、プロジェクトに新しいブランクの 2 番目のウィンドウを追加できます。

### タスク アドバンスト UI またはスイート/アドバンスト UI プロジェクトで新しい空白の 2 番目のウィンドウを作成する には、以下の手順に従います:

- 1. [ユーザー インターフェイス] の下のビュー リストにある [ウィザード インターフェイス] をクリックしま す。
- 2. [ウィザード インターフェイス] エクスプローラーで、[2 番目のウィンドウ] を右クリックしてから、[ブラ ンク ウィンドウを追加] をクリックします。

2 番目のウィンドウ リストの最後に新しいウィンドウが追加されます。必要に応じてウィンドウの名前を変更し ます。右側のペインで設定を構成して、中央ペインでページを参照およびレイアウトを変更します。

# シーケンス ウィザード ページ

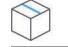

プロジェクト・この情報は、次のプロジェクトの種類に適用します :

- アドバンスト UI
- スイート/アドバンスト UI

## $\overline{\wedge}$

弹

エディション• アドバンスト UI プロジェクト タイプは、InstallShield で使用できます。スイート/アドバンスト UI プロジェクト タイプは、InstallShield Premier Edition で使用できます。これら 2 つのプロジェクト タイプの違い については、[「アドバンスト UI プロジェクトとスイート/アドバンスト UI プロジェクトの違い](#page-1470-0)」を参照してくだ さい。

[ウィザード インターフェイス] ビューを使って、アドバンスト UI または スイート/アドバンスト UI インス トールで実行時にウィザード ページを表示する順番を指定します。ウィザード ページは、このビューの [ウィ ザード ページ] ノードの下に、実行時にインストールが表示する順番でリストされます。

### タスク プロジェクト内でウィザード ページをシーケンスするには、次の手順に従います:

- 1. [ユーザー インターフェイス] の下のビュー リストにある [ウィザード インターフェイス] をクリックしま す。
- 2. [ウィザード ページ] ノードの下にある [ウィザード インターフェイス] エクスプローラーで、順番を変更す るウィザード ページを右クリックしてから、[上へ移動] または [下へ移動] をクリックします。

リスト内で、ウィザード ページが上または下に移動します。

# ウィザード ページまたは 2 番目のウィンドウのレイアウトおよび動作 を編集する

フロジェクト・この情報は、次のプロジェクトの種類に適用します:

- アドバンスト UI
- スイート/アドバンスト UI

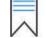

エディション• アドバンスト UI プロジェクト タイプは、InstallShield で使用できます。スイート/アドバンスト UI プロジェクト タイプは、InstallShield Premier Edition で使用できます。これら 2 つのプロジェクト タイプの違い については、[「アドバンスト UI プロジェクトとスイート/アドバンスト UI プロジェクトの違い](#page-1470-0)」を参照してくだ さい。

[ウィザード インターフェイス] ビューを使って、インストールに含まれるウィザード ページおよび 2 番目の ウィンドウのレイアウトならびに動作を編集します。

## ウィザード ページまたは 2 番目のウィンドウにコントロールを追加する

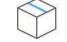

プロジェクト・この情報は、次のプロジェクトの種類に適用します :

- アドバンスト UI
- スイート/アドバンスト UI

エディション• アドバンスト UI プロジェクト タイプは、InstallShield で使用できます。スイート/アドバンスト UI プロジェクト タイプは、InstallShield Premier Edition で使用できます。これら 2 つのプロジェクト タイプの違い については、[「アドバンスト UI プロジェクトとスイート/アドバンスト UI プロジェクトの違い](#page-1470-0)」を参照してくだ さい。

[ウィザード インターフェイス] ビューでウィザード ページまたは二次ウィンドウを選択すると、ウィザード イ ンターフェイスのプレビュー ペインのすぐ上に表示されるツールバーに、新しいコントロールを追加できるボタ ンやコントロールが追加表示されます。

## 倉

### タスク ウィザード インターフェイスのコントロールを追加するには、以下の手順に従います:

- 1. [ユーザー インターフェイス] の下のビュー リストにある [ウィザード インターフェイス] をクリックしま す。
- 2. [ウィザード インターフェイス] エクスプローラーで、変更するウィザード ページまたは 2 番目のウィンド ウをクリックします。中央ペインのウィザード エディターに、ページまたは 2 番目のウィンドウが表示され ます。
- 3. ウィザードのインターフェイスのプレビュー ペインの上にあるツールバーで、適切な [新しいコントロール] ボタン ([ラベルl]、[テキスト ボックス]、[ボタン]、または [コンボボックス] ボタン) をクリックして、 コントロール ボタンの横にあるドロップダウン リストで表示されているコントロールの種類から 1 つ選択し ます。利用可能なそれぞれのコントロールの種類についての詳細は、[「\[ウィザード インターフェイス\]](#page-2701-0)  [ビューのツールバー](#page-2701-0)」を参照してください。

ページまたは 2 番目のウィンドウの本文領域の左上付近にコントロールが追加されます。また、選択された ウィザード ページまたはウィンドウの下にあるコントロールにサブノードが追加されます。

- 4. コントロールの中央にカーソルを配置してから、それを適切な場所にドラッグして移動させます。
- 5. 右側のペインで、コントロールの設定を構成します。

ヒント• ウィザード ページのノードの下にリストされているコントロールの順番は、タブの順番に一致します。

1 つのページで 1 つ以上のラジオボタン コントロール グループを使用している場合、各グループの最初のラジオ ボタンの "スタイル" 設定に WS\_GROUP が含まれていることを確認してください。

## ウィザード ページまたは 2 番目のウィンドウに含まれるコントロールのタブの順番を変 更する

プロジェクト・この情報は、次のプロジェクトの種類に適用します :

- アドバンスト UI
- スイート/アドバンスト UI

## 貝

エディション• アドバンスト UI プロジェクト タイプは、InstallShield で使用できます。スイート/アドバンスト UI プロジェクト タイプは、InstallShield Premier Edition で使用できます。これら 2 つのプロジェクト タイプの違い については、[「アドバンスト UI プロジェクトとスイート/アドバンスト UI プロジェクトの違い](#page-1470-0)」を参照してくだ さい。

多くの場合、エンド ユーザーは TAB キーを使って、ウィザード ページまたはウィンドウ上にあるコントロール 間のフォーカスを移動させることができます。デフォルトで、タブの順番は、ウィザード ページまたはウィンド ウに追加されたコントロールの順番となります。

## タスク ウィザード ページまたはウィンドウに含まれるコントロールのタブの順番を変更するには、以下の手順に従いま す:

- 1. [ユーザー インターフェイス] の下のビュー リストにある [ウィザード インターフェイス] をクリックしま す。
- 2. [ウィザード インターフェイス] エクスプローラーで、タブの順番を変更するウィザード ページまたは 2 番 目のウィンドウのノードを拡張します。

ページまたはウィンドウ上にある各コントロールには、それぞれサブノードがあります。コントロールはタ ブの順番に従ってリストされています。つまり、ページ ノードの下にある最初のコントロールが、そのペー ジでフォーカスされる最初のコントロールです。

- 3. タブの順番にシーケンスするコントロールを右クリックして、 [上に移動] または [下に移動] をクリックし ます。
- 4. ページの下にリストされているコントロールが適切なタブの順番に並ぶまで、コントロールを移動させます。

一部の状況において、コントロールがタブの順番に含まれていない場合があります。たとえば、無効なコント ロールについては、エンド ユーザーがタブをクリックしてもコントロール間でフォーカスが移動しません。

## ウィザード インターフェイスにおけるキーボード ショートカットの指定とアンパサンド (&) の使用

プロジェクト・この情報は、次のプロジェクトの種類に適用します :

- アドバンスト UI
- スイート/アドバンスト UI

エディション• アドバンスト UI プロジェクト タイプは、InstallShield で使用できます。スイート/アドバンスト UI プロジェクト タイプは、InstallShield Premier Edition で使用できます。これら 2 つのプロジェクト タイプの違い については、[「アドバンスト UI プロジェクトとスイート/アドバンスト UI プロジェクトの違い](#page-1470-0)」を参照してくだ さい。

ウィザード インターフェイス文字列で、アンパサンド (&) はキーボード ショートカットを指定する特殊な文字の 場合がありますが、リテラルなアンパサンドの表示を意味することもあります。ボタン、チェックボックス、お よびラジオ ボタン コントロールでは、単一のアンパサンドは常に、コントロールをクリックまたは選択するのに 使用されるキーボード ショートカットを指定します。また、2 重のアンパサンド (&&) は、単一のアンパサンドが 表示されることを意味します。ラベル コントロールの場合、アンパサンドの解釈は、それが使用されているラベ ル コントロールのスタイルによって異なります。

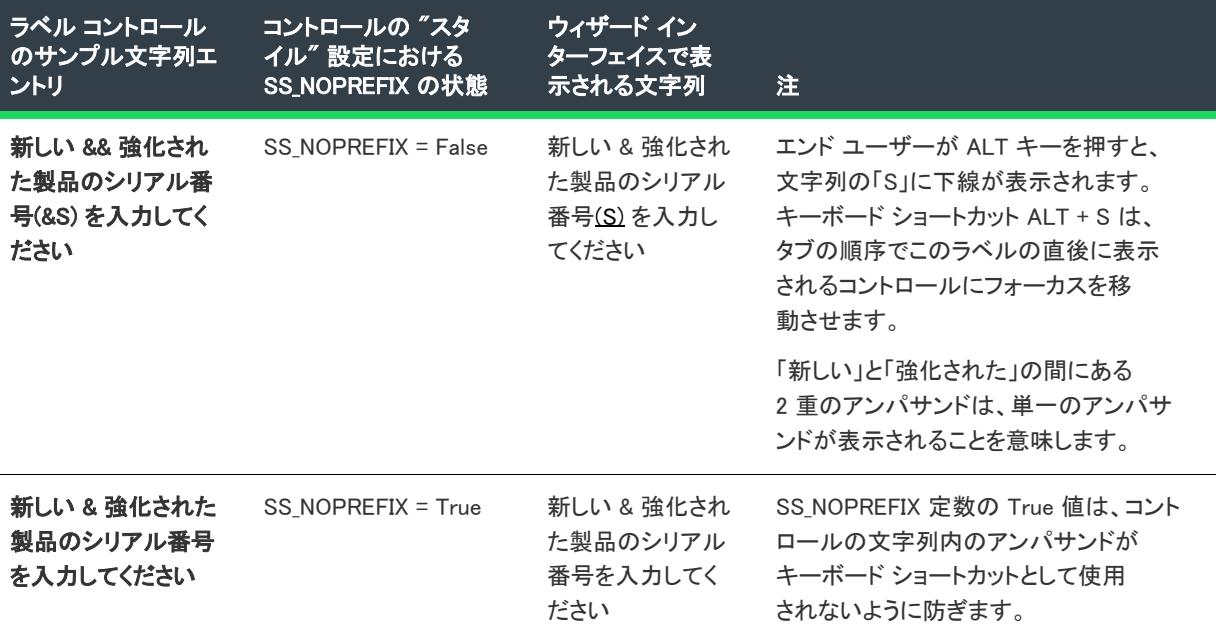

テーブル 33 • ウィザード インターフェイスのラベル コントロールでアンパサンドを使用する

デフォルトでは、ウィザード インターフェイスに新しいラベル コントロールを追加すると、ラベル コントロー ルの "スタイル" 設定の下にある SS\_NOPREFIX サブ設定が False に設定されています。必要に応じて、この値を 変更できます。

ウィザード インターフェイスにキーボード ショートカットを持たないラベル コントロールを含む場合、そのコ ントロールの SS\_NOPREFIX サブ設定を True に選択する方法を考慮してください。これによって、コントロール の文字列エントリに含まれる任意のアンパサンドが、誤ってキーボード ショートカットとして解釈されることが 無い様にできます。

製品にアンパサンドが含まれている場合、ウィザード インターフェイスに含まれる 2 つの製品名プロパティを使 用することができます (1 つめは、単一のアンパサンドを使用するプロパティ、もう 1 つはエスケープされたアン パサンド、つまり二重アンパサンドを使用する値を持つプロパティ)。製品名を持つ各コントロールの種類とスタ イルに基づいて、必要に応じて適切な製品名プロパティを使用します。例:

テーブル 34 · アンパサンドを含む文字列の 2 つの異なるプロパティの使用方法サンプル

| プロパティ                | プロパティ値             |                                  | このプロパティの使用例                                                                                                    |
|----------------------|--------------------|----------------------------------|----------------------------------------------------------------------------------------------------|
| [ProductName]        | 新しい & 強化され<br>た製品  | $\mathbf{a}$ .<br>$\mathbf{u}$ . | SS NOPREFIX = True であるラベル コントロール<br>「ウィザード ページ] ノードの "ウィザード キャプ<br>ション" 設定 - この値は、 ウィザード ページのキャ<br>プション バー内のキャプションとして使用されます。                     |
|                      |                    | $\mathbf{m}$ .                   | この設定のデフォルト値:<br>[ProductName] - InstallShield Wizard<br>ウィザード ページの "タイトル" 設定 – タイトル テ<br>キストは、ウィザード ページのヘッダー領域に表示                                |
|                      |                    |                                  | されます。                                                                                                    |
| [EscapedProductName] | 新しい && 強化され<br>た製品 | $\blacksquare$<br>×.             | SS NOPREFIX = False であるラベル コントロール<br>SS NOPREFIX スタイル設定をサポートせず、単一の<br>アンパサンドを常にキーボード ショートカットの指<br>定と解釈するチェックボックス、コマンド リンク、<br>およびラジオボタンなどのコントロール |

## ウィザード ページでナビゲーション ボタンを使う

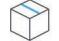

プロジェクト・この情報は、次のプロジェクトの種類に適用します :

- アドバンスト UI
- スイート/アドバンスト UI

## 貝

エディション• アドバンスト UI プロジェクト タイプは、InstallShield で使用できます。スイート/アドバンスト UI プロジェクト タイプは、InstallShield Premier Edition で使用できます。これら 2 つのプロジェクト タイプの違い については、[「アドバンスト UI プロジェクトとスイート/アドバンスト UI プロジェクトの違い](#page-1470-0)」を参照してくだ さい。

アドバンスト UI またはスイート/アドバンスト UI プロジェクトのウィザード ページには、以下のビルトイン ナ ビゲーション ボタンを 1 つ以上含めることができます:

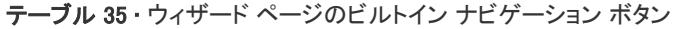

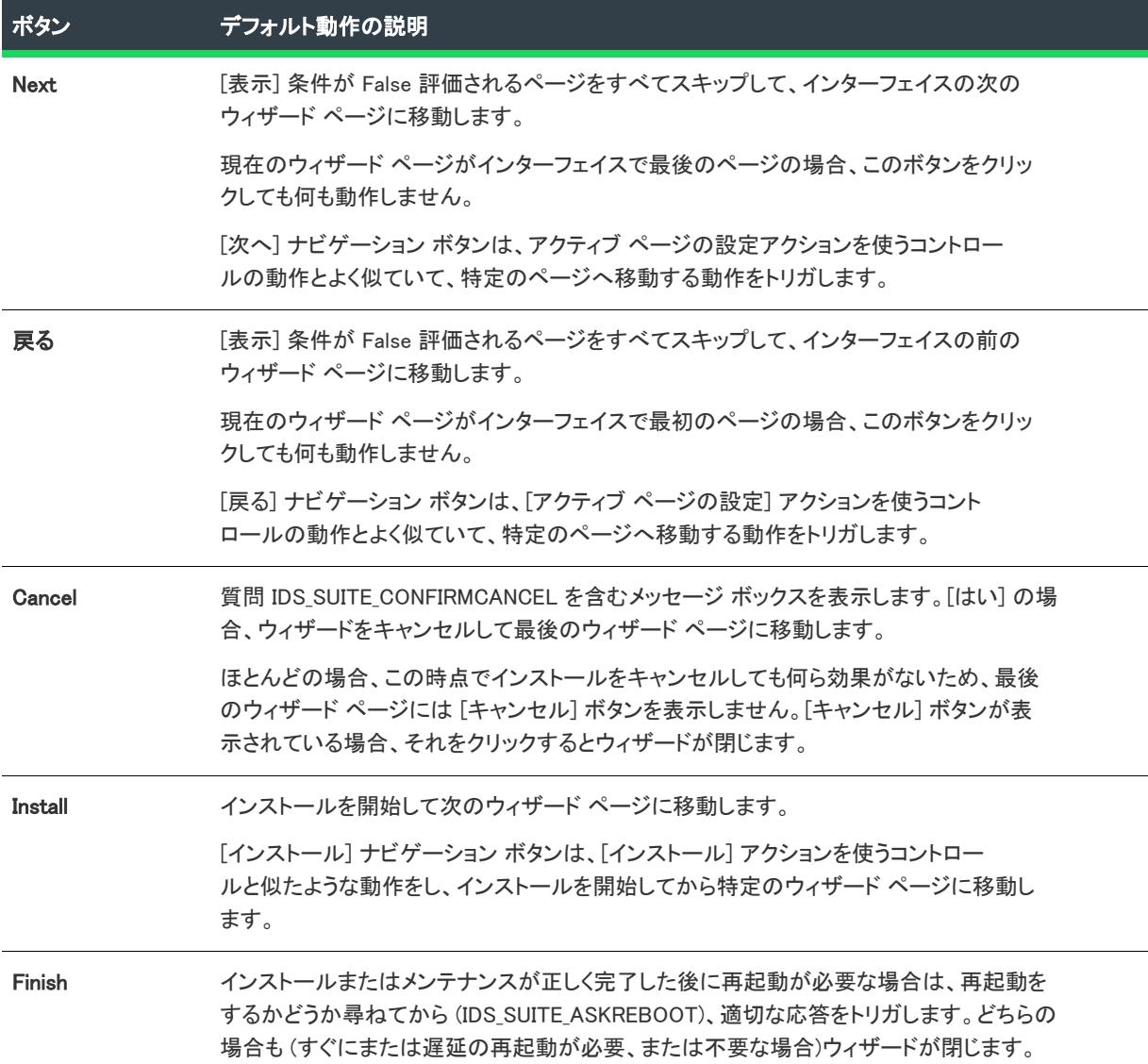

## ウィザード ページにナビゲーション ボタンを含める、またはナビゲーション ボタン を除外する

アドバンスト UI またはスイート/アドバンスト UI プロジェクトの [ウィザード インターフェイス] ビューで ウィザード ページを選択すると、ビューの右側のグリッドに選択されたページの設定が表示されます。"ナビ ゲーション領域" の設定を使って、そのページのナビゲーション ボタンを構成できます。

## タスク ナビゲーション ボタンを含める、または除外するには、以下の手順を実行します:

- 1. [ユーザー インターフェイス] の下のビュー リストにある [ウィザード インターフェイス] をクリックしま す。
- 2. [ウィザード インターフェイス] エクスプローラーで、変更するボタンを含むウィザード ページをクリック します。
- 3. ビューの右側にある [ナビゲーション]領域を使って、以下の処理を行います:
	- ウィザード ページに特定のボタンを含めるには、そのボタンの設定で [はい] を選択してから、そのボ タンの設定の下にあるサブ設定を必要に応じて構成します。
	- ウィザード ページから特定のボタンを除外するには、そのボタンの設定で [いいえ] を選択してから、 そのボタンの設定の下にあるサブ設定を必要に応じて構成します。

ナビゲーション ボタンのデフォルトの動作を変更する処理については[「ウィザード ページのナビゲーション ボ](#page-1138-0) [タンのデフォルト動作をオーバーライドする」](#page-1138-0)を参照してください。

<span id="page-1138-0"></span>ウィザード ページのナビゲーション ボタンのデフォルト動作をオーバーライドする

湼

フロジェクト・この情報は、次のプロジェクトの種類に適用します :

- アドバンスト UI
- スイート/アドバンスト UI

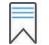

エディション• アドバンスト UI プロジェクト タイプは、InstallShield で使用できます。スイート/アドバンスト UI プロジェクト タイプは、InstallShield Premier Edition で使用できます。これら 2 つのプロジェクト タイプの違い については、[「アドバンスト UI プロジェクトとスイート/アドバンスト UI プロジェクトの違い](#page-1470-0)」を参照してくだ さい。

ナビゲーション ボタンの "クリック" イベント は、"アクティブ ページの設定" アクションまたは [インストー ル] アクションを含み、そのアクションをウィザード インターフェイス内で移動させると、デフォルトの動作が 阻止されます。デフォルトの動作は、アクションの条件が False のために、スケジュールされたアクションがス キップされた場合でも阻止されます。

たとえば、[インストール] ボタンのデフォルトの動作をオーバーライドしたいとき、インターフェイス内で次の ウィザード ページに移動する代わりに、インストールを特定のウィザード ページに進めたい場合があります。こ のシナリオでは、[インストール] ボタンの "クリック" 設定に [インストール] アクションを追加して、次に続 く特定のページを指定しなくてはなりません。その後、アクションに条件を追加すると、条件が [インストール] アクションの実行を阻止して、[インストール] ボタンのデフォルトの動作が抑制されます。つまり、エンド ユー ザーが [インストール] ボタンをクリックしても、インストールは開始しません。(この場合、適切な場合は [ナ ビゲーション] ボタンの "有効" 設定に条件を定義して、[インストール] ボタンを確実に無効にしてください。 効果のない [インストール] ボタンをクリックできる状態にしておくと、エンド ユーザーが混乱する可能性があ ります。)

ISuiteUIExtension インターフェイス上の対応するメソッドを実際に呼び出さない限り、拡張 DLL アクションが、 デフォルト アクションを阻止することはできません。アドバンスト UI またはスイート/アドバンスト UI エンジ ンが、拡張アクションがメソッドの呼び出しを選択したかどうかを判別することはできません。拡張アクション

を使ってデフォルト動作をオーバーライドする必要がある場合で、特定の条件下でのみナビゲートまたはインス トールするときは、False 条件 (空白の None グループなど) を持つ [アクティブ ページの設定] アクションまた は [インストール] アクションを追加します。

## ウィザード インターフェイスのコンボ ボックスおよびリスト ボックス コントロールを 設定する

プロジェクト・この情報は、次のプロジェクトの種類に適用します :

- アドバンスト UI
- スイート/アドバンスト UI

美

エディション• アドバンスト UI プロジェクト タイプは、InstallShield で使用できます。スイート/アドバンスト UI プロジェクト タイプは、InstallShield Premier Edition で使用できます。これら 2 つのプロジェクト タイプの違い については、[「アドバンスト UI プロジェクトとスイート/アドバンスト UI プロジェクトの違い](#page-1470-0)」を参照してくだ さい。

InstallShield では、ウィザード インターフェイスに定義済みの選択可能なオプションを含む 1 つ以上のコンボ ボックス コントロールおよびリスト ボックス コントロールを追加できます。その手順には、コントロールの設 定を構成して選択可能なオプションのコンテンツを定義する処理が含まれます。また、2 つのプロパティ (コント ロールで表示するオプションのリストを定義するプロパティおよび実行時にエンド ユーザーが選択するオプショ ンを格納するためにインストールが使用するプロパティ) も使用します。

## 弹

### タスク 定義済みオプションを含むコンボ ボックス コントロールまたはリスト ボックス コントロールを設定するには、 以下の手順に従います:

- 1. 2 つのプロパティ (コントロールで表示するオプションのリストを定義するプロパティおよび実行時にエンド ユーザーが選択するオプションを格納するためにインストールが使用するプロパティ) をコントロールに関 連付けます。
	- a. [ユーザー インターフェイス] の下のビュー リストにある [ウィザード インターフェイス] をクリック します。
	- b. [ウィザード インターフェイス] エクスプローラーで、変更を行うウィザード ページまたは 2 番目の ウィンドウを拡張してから、構成したいコンボ ボックス コントロールまたはリスト ボックス コント ロールを選択します。
	- c. "プロパティ" 設定で、コントロールと関連付けるアドバンスト UI またはスイート/アドバンスト UI の プロパティの名前 (たとえば、SELECTIONPROPERTY) を入力します。実行時に、インストールはこのプロ パティを使って、エンド ユーザーが選択する値を格納します。
	- d. "コンテンツ プロパティ" 設定で、このコントロールでリストするオプションを識別するのに使用する アドバンスト UI またはスイート/アドバンスト UI プロパティの名前を入力します。(例、 CONTROLOPTIONS)
- 2. コンボ ボックス コントロールまたはリスト ボックス コントロールに表示するオプション リストを定義しま す:
- a. "コンテンツ プロパティ"設定で、省略記号ボタン (...) をクリックします。[オプション リストの編集] ダイアログ ボックスが開きます。
- b. [テキスト] 列に、コントロールで表示するオプションの 1 つを入力します。

この設定に値を入力すると、現在のプロジェクトに含まれているすべての言語に、文字列エントリがそ の初期値と共に作成されます。新しい値を入力する代わりに、この設定で省略記号ボタン (...) をクリック して既存の文字列を選択することもできます。詳細については、「[InstallShield で文字列エントリを使用す](#page-1153-0) [る](#page-1153-0)」を参照してください。

- c. [値] 列に、手順 2b で入力したリスト オプション テキストと関連付ける値を入力します。エンド ユー ザーが [テキスト] 列に入力されているリスト オプションを選択したときに、このプロパティ値 (手順 1c で入力) が、SELECTIONPROPERTY に格納されます。
- d. 追加でテキスト値のペアを追加する場合、[新規] ボタンをクリックすると InstallShield によって追加さ れる行のフィールドに必要な値を入力します。

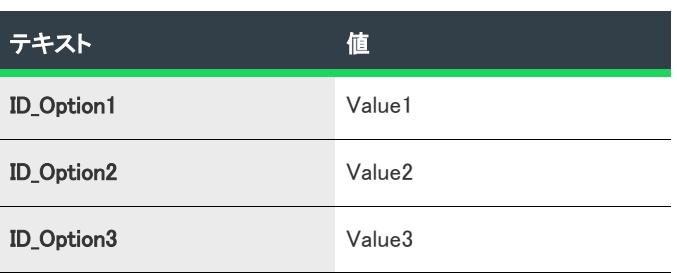

たとえば、次のようなデータを入力します:

e. 適切な場合、リスト オプションの順番を並べ替えます。

インストールでは、このダイアログ ボックスでリストされている順番で、リストオプションが表示され ます。リスト オプションの順番を並べ替えるには、移動させたい行を選択してから、必要に応じて [上] または [下] ボタンをクリックします。連続する複数の行を選択するには、最初の行をクリックしてから SHIFT を押しながら最後の行をクリックします。連続しない複数の行を選択するには、選択する行の 1 つをクリックしてから CTRL を押しながら追加する各行をクリックします。

3. [OK] をクリックします。

## [コンボ ボックス コントロール] または [リスト ボックス] コントロールのデフォル ト オプションを指定する

コンボ ボックス コントロールまたはリスト ボックス コントロールのデフォルト オプションを指定するには、[ プロパティ マネージャー] ビューを使ってアドバンスト UI またはスイート/アドバンスト UI プロパティの値を デフォルトの選択オプションに対応するプロパティ値と等しく設定します。つまり、デフォルトで ID\_Option3 を選 択するには、[プロパティ マネージャー] ビューに SELECTIONPROPERTY プロパティを追加してから、その値を Value3 に設定します。コントロールのデフォルトを空白にするには、[プロパティ マネージャー] ビューでプロパ ティを定義付けないままとします。

## コンボ ボックス コントロールまたはリスト ボックス コントロールからのエンド ユーザー データを使った作業

実行時に、エンド ユーザーはコンボ ボックスまたはリスト ボックスから単一の選択を行うことができます。こ れによって、コントロールのプロパティ (前述の手順では SELECTIONPROPERTY) が選択されたオプションに関連付 けられた値、たとえば Value1、Value2、または Value3 に設定されます。SELECTIONPROPERTY プロパティの値に基づ いて、様々な種類の動作をトリガすることができます。例:

- ウィザード ページまたは 2 番目のウィンドウでコントロールを有効または無効できます。そのためには、コ ントロールの"有効" 設定を使って条件のプロパティの種類を定義し、コントロールの有効状態をプロパ ティの特定の値と関連付けます。
- ウィザード ページまたは 2 番目のウィンドウで特定のコントロールを表示または非表示できます。そのため には、コントロールの"表示" 設定を使って条件のプロパティの種類を定義し、コントロールの有効状態を プロパティの特定の値と関連付けます。
- 特定のウィザード ページまたは 2 番目のウィンドウを表示またはスキップすることができます。そのために は、ウィザード ページの 2 番目のウィンドウの "表示" 設定を使って条件のプロパティの種類を定義し、 ウィザード インターフェイスの有効状態をプロパティの特定の値と関連付けます。
- アドバンスト UI またはスイート/アドバンスト UI プロパティ セットの値を、アドバンスト UI またはスイー ト/アドバンスト UI インストール内のパッケージで使用されている特定のプロパティに使用することができ ます。そのためには、[パッケージ] ビューのグリッドにある [操作] 領域で使用できるサブ設定で、コマン ドラインおよびサイレント コマンドライン設定を構成します。詳細については、[「アドバンスト UI およびス](#page-1531-0) [イート/アドバンスト UI 形式の式を使用して、コマンドラインを動的に構成する](#page-1531-0)」を参照してください。

## <span id="page-1141-0"></span>ウィザード ページまたはウィンドウに含まれるコントロールの検証を構成する

プロジェクト・この情報は、次のプロジェクトの種類に適用します :

- アドバンスト UI
- スイート/アドバンスト UI

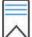

エディション• アドバンスト UI プロジェクト タイプは、InstallShield で使用できます。スイート/アドバンスト UI プロジェクト タイプは、InstallShield Premier Edition で使用できます。これら 2 つのプロジェクト タイプの違い については、[「アドバンスト UI プロジェクトとスイート/アドバンスト UI プロジェクトの違い](#page-1470-0)」を参照してくだ さい。

InstallShield では、一部の様々なウィザードのインターフェイス コントロールに対して、検証を実装することがで きます。例:

- エンドユーザーが、テキスト ボックスでシリアル番号を指定されたフォーマットで入力したことを確認でき ます。
- テキスト ボックスの検証を構成して、エンドユーザーがテキスト ボックスで指定したフォルダーが正しいか どうかを確認できます。
- エンドユーザーが特定の矛盾する組み合わせで、チェックボックスを選択するのを防ぐことができます。

コントロールの検証によって、そのコントロールに関連付けられているプロパティがチェックされます。たとえ ば、エンドユーザーがチェックボックスをクリックしたとき、それに関連付けられているプロパティは、潜在的 に、2 つの新しい値の 1 つに変更されます。検証では、この新しい値が適切であるかどうかを確認する方法が提 供されます。

様々な種類のコントロールによって、検証が異なるイベントでトリガされます:

### テーブル 36 • 異なる種類の検証のトリガ

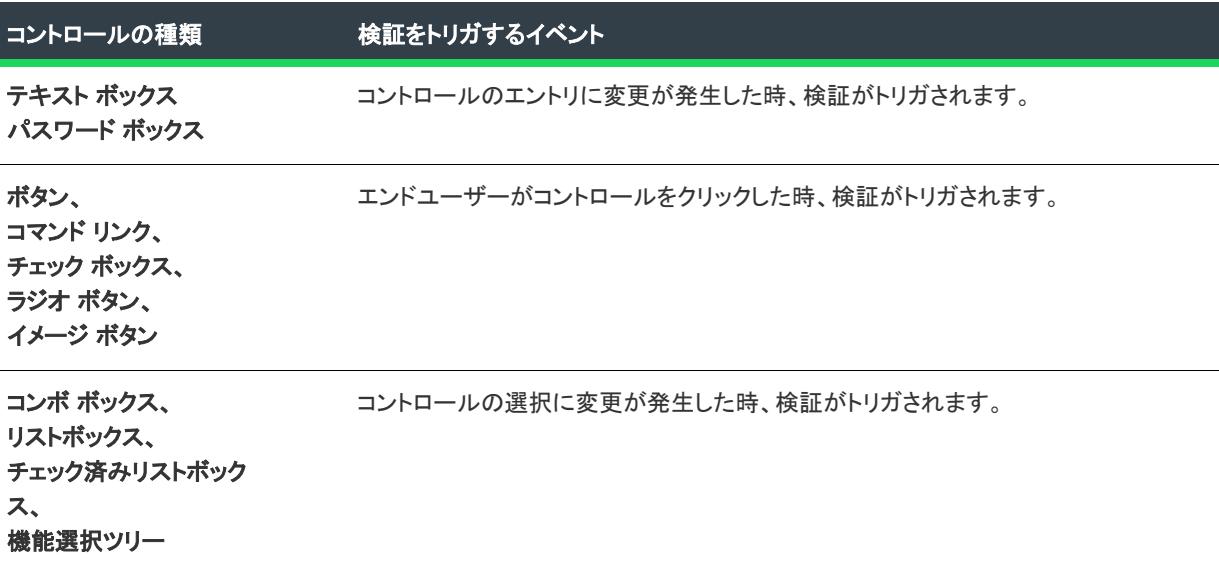

Text Style 設定のサブ設定を使って、コントロールに異なるテキスト スタイルを指定することにより、エンド ユーザーに、異なるコントロールのステータス (デフォルト、有効、または無効) を視覚的に示すことができま す。

また、[イベント] 領域のサブ設定を使って、エンドユーザーがコントロールをクリックまたは使用したときに、 アクションがトリガされるようにもできます。コントロールに構成されたアクションと検証がある場合、検証は アクションの前に実行されます。アクションに関する詳細は、[「ウィザード インターフェイス内の要素のアクショ](#page-1144-0) [ンを構成する](#page-1144-0)」 を参照してください。

### タスク コントロールの検証を構成するには、以下の手順に従います:

- 1. [ユーザー インターフェイス] の下のビュー リストにある [ウィザード インターフェイス] をクリックしま す。
- 2. [ウィザード インターフェイス] エクスプローラーで、変更するウィザード ページまたは 2 番目のウィンド ウを選択します。
- 3. ウィザード エディターで、検証に必要なコントロールを選択します。
- 4. "検証" 設定で、[検証] ボタンをクリックしてから発生させる検証の種類をポイントします。

あるタイプの検証では、作成した DLL ファイル内の関数を呼び出すことができます。プロジェクトの [サ ポート ファイル] ビューに DLL ファイルが存在する場合、それらのファイルがこのリストで表示されますの で、検証関数の名前を、呼び出す DLL 内の関数で上書きすることができます。

次のテーブルは、使用可能な検証の種類について説明します。同じ種類の検証は、特定の種類のコントロールに 適用されます。たとえば、値の長さの検証は、テキスト ボックスおよびパスワード ボックス コントロールにの み適用されます。

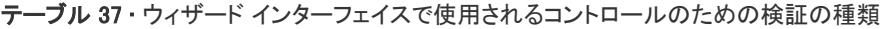

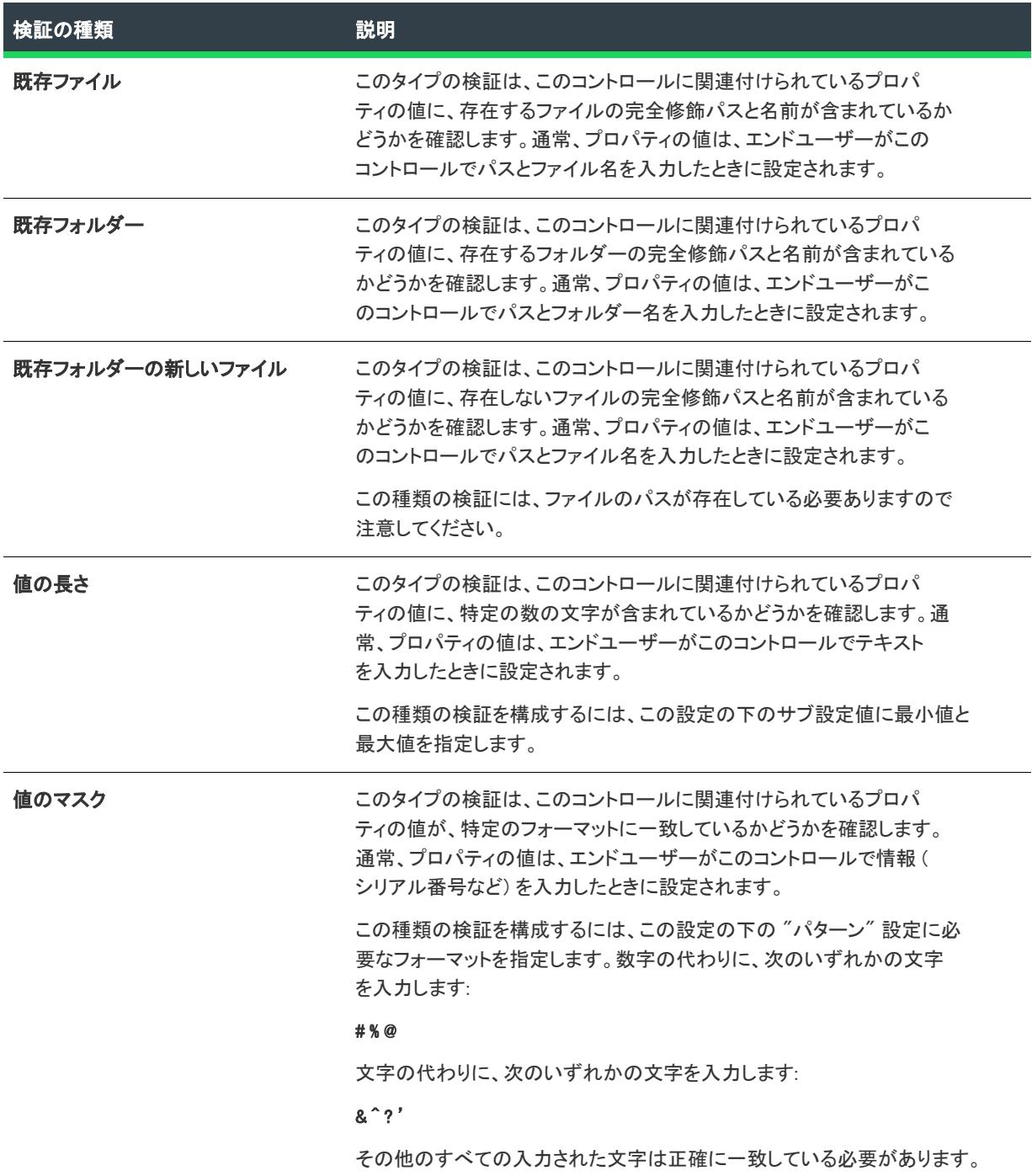

テーブル 37 • ウィザード インターフェイスで使用されるコントロールのための検証の種類 (続き.)

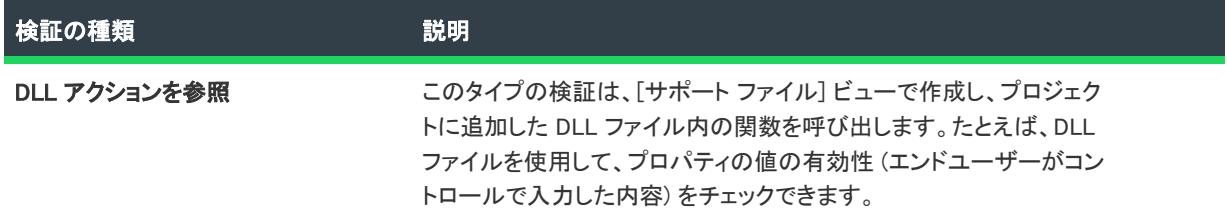

## <span id="page-1144-0"></span>ウィザード インターフェイス内の要素のアクションを構成する

プロジェクト・この情報は、次のプロジェクトの種類に適用します :

- アドバンスト UI
- スイート/アドバンスト UI

エディション• アドバンスト UI プロジェクト タイプは、InstallShield で使用できます。スイート/アドバンスト UI プロジェクト タイプは、InstallShield Premier Edition で使用できます。これら 2 つのプロジェクト タイプの違い については、[「アドバンスト UI プロジェクトとスイート/アドバンスト UI プロジェクトの違い](#page-1470-0)」を参照してくだ さい。

InstallShield では、ウィザード ページまたは 2 番目のウィンドウが開いているまたは閉じているときに起動される アクションを定義することができます。この機能によって、コンボボックスの値を動的に取得するなど、インス トールで任意の初期設定処理が可能となります。また、実行時にウィザード インターフェイスが表示される前に 実行されるアクションをスケジュールすることも可能です。

また、InstallShield では、エンド ユーザーが様々なウィザード インターフェイス コントロールを使用したときに トリガされるアクションを定義できます。たとえば、LicenseAgreement ページに [印刷] ボタンを追加して、その ボタン コントロールの印刷アクションを定義できます。つまり、エンド ユーザーが [印刷] ボタンをクリックす ると、[印刷] ダイアログ ボックスが開いて、エンド ユーザーが使用許諾契約を印刷できるようにします。

コントロールに構成されたアクションと検証がある場合、検証はアクションの前に実行されます。アクションは、 検証が成功したときも、失敗したときも実行されます。これらのアクションはまた、スプラッシュ ページが抑制 されたとき、イメージ ボタンがフォーカスされたとき、または解除されたとき、および、エンドユーザーが、 リッチ テキスト ボックスの下端までスクロールしたときも実行されます。検証に関する詳細は、「[ウィザード](#page-1141-0)  [ページまたはウィンドウに含まれるコントロールの検証を構成する](#page-1141-0)」 を参照してください。

タスク ウィザード ページ、2 番目のウィンドウ、またはコントロールのアクションを構成するには、以下の手順に従い ます:

- 1. [ユーザー インターフェイス] の下のビュー リストにある [ウィザード インターフェイス] をクリックしま す。
- 2. [ウィザード インターフェイス] エクスプローラーで、変更するウィザード ページまたは 2 番目のウィンド ウを選択します。
- 3. 次のいずれかの手順に従って、コントロールのアクションを構成します:
- ナビゲーション コントロールの 1 つ ([次へ]、[戻る]、[キャンセル]、[インストール]、または [完了 ] ボタン) にアクションを構成するには、右側のペインでアクションを変更したいコントロールの設定を 拡張します。
- その他のコントロールのアクションを構成するには、ウィザード エディターで、アクションを変更した いコントロールを選択します。
- 4. 以下のいずれかを実行します。
	- 選択されたウィザード ページまたはウィンドウが開いたときに実行するアクションをスケジュールする 場合: "開始ページ"設定で [新しいアクション] ボタンをポイントしてから構成するアクションの種類 を選択します。
	- 選択されたウィザード ページまたはウィンドウが閉じたときに実行するアクションをスケジュールする 場合: "終了ページ"設定で [新しいアクション] ボタンをポイントしてから構成するアクションの種類 を選択します。
	- コントロールのアクションをスケジュールする場合: "クリック" 設定、または "イベント" 設定の下に あるアクション関連の設定で [新しいアクション] ボタンをポイントしてから、構成するアクションの種 類をクリックします。
- 5. アクションの下のサブ設定を必要に応じて構成します。

複数のアクション ステートメントを入力した場合、アクションは、"アクション" 設定で表示されている順番で 実行されます。

あるタイプのアクションでは、作成した DLL ファイル内の関数を呼び出すことができます。プロジェクトの [サ ポート ファイル] ビューに DLL ファイルが存在する場合、それらのファイルがこのリストで表示されますので、 アクション関数の名前を、呼び出す DLL 内の関数で上書きすることができます。

次のテーブルは、使用可能なアクションの種類について説明します。

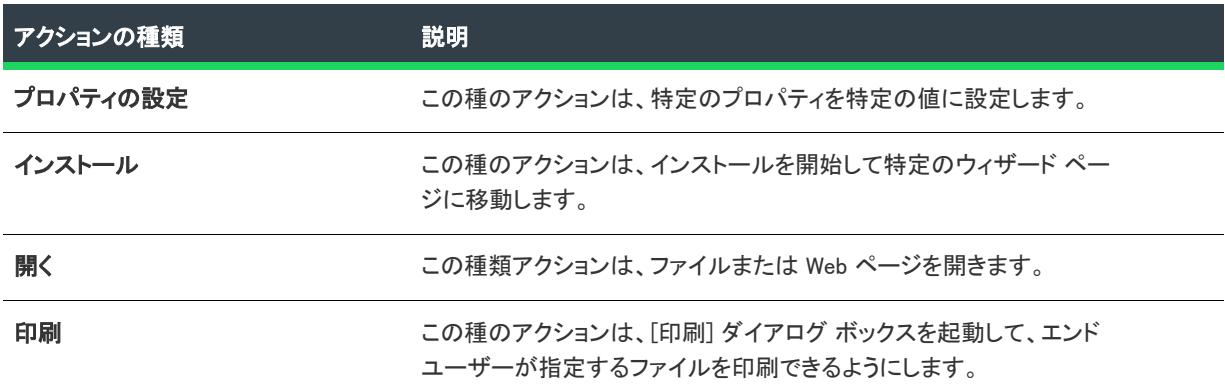

テーブル 38 • コントロールのアクション

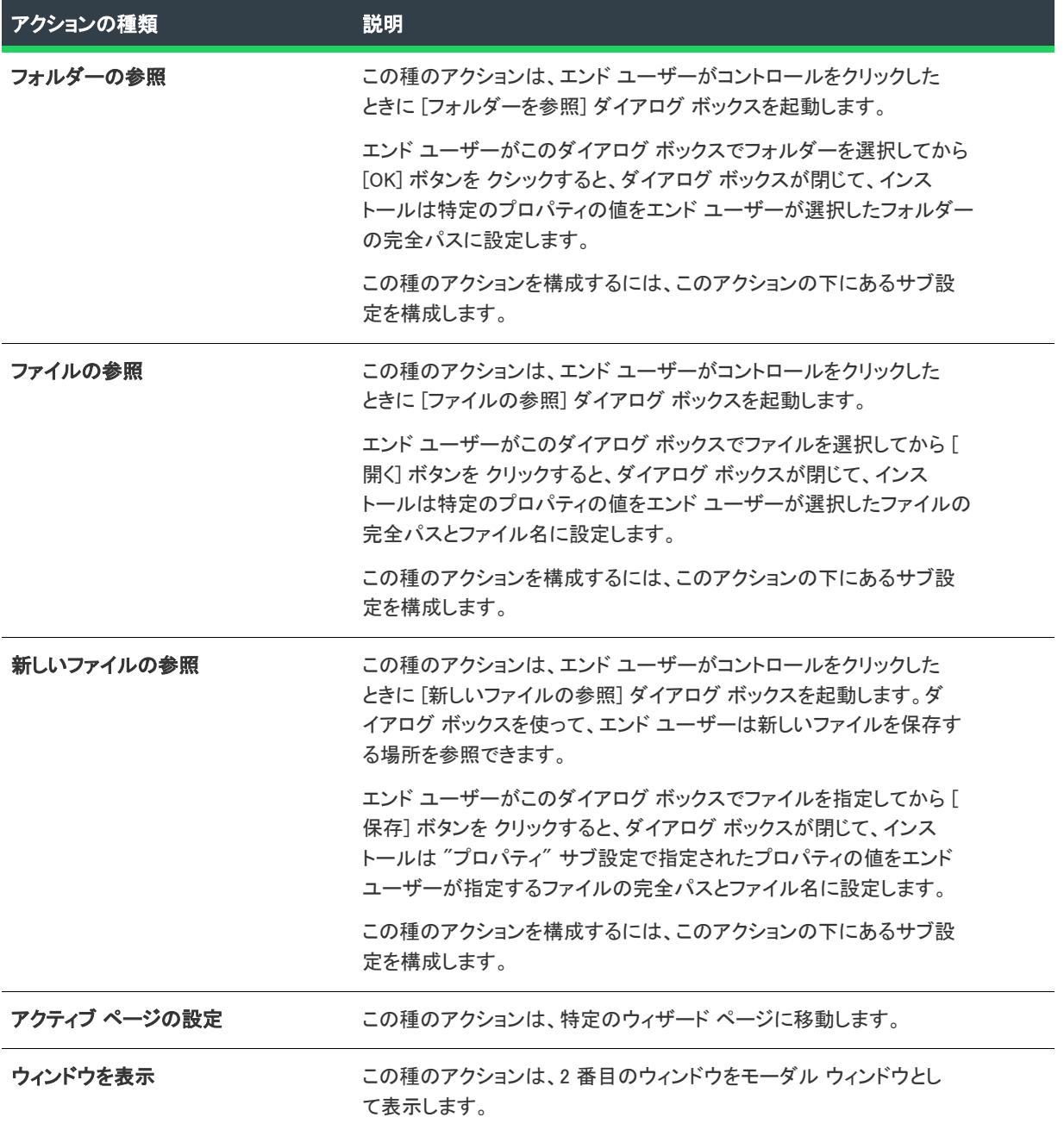

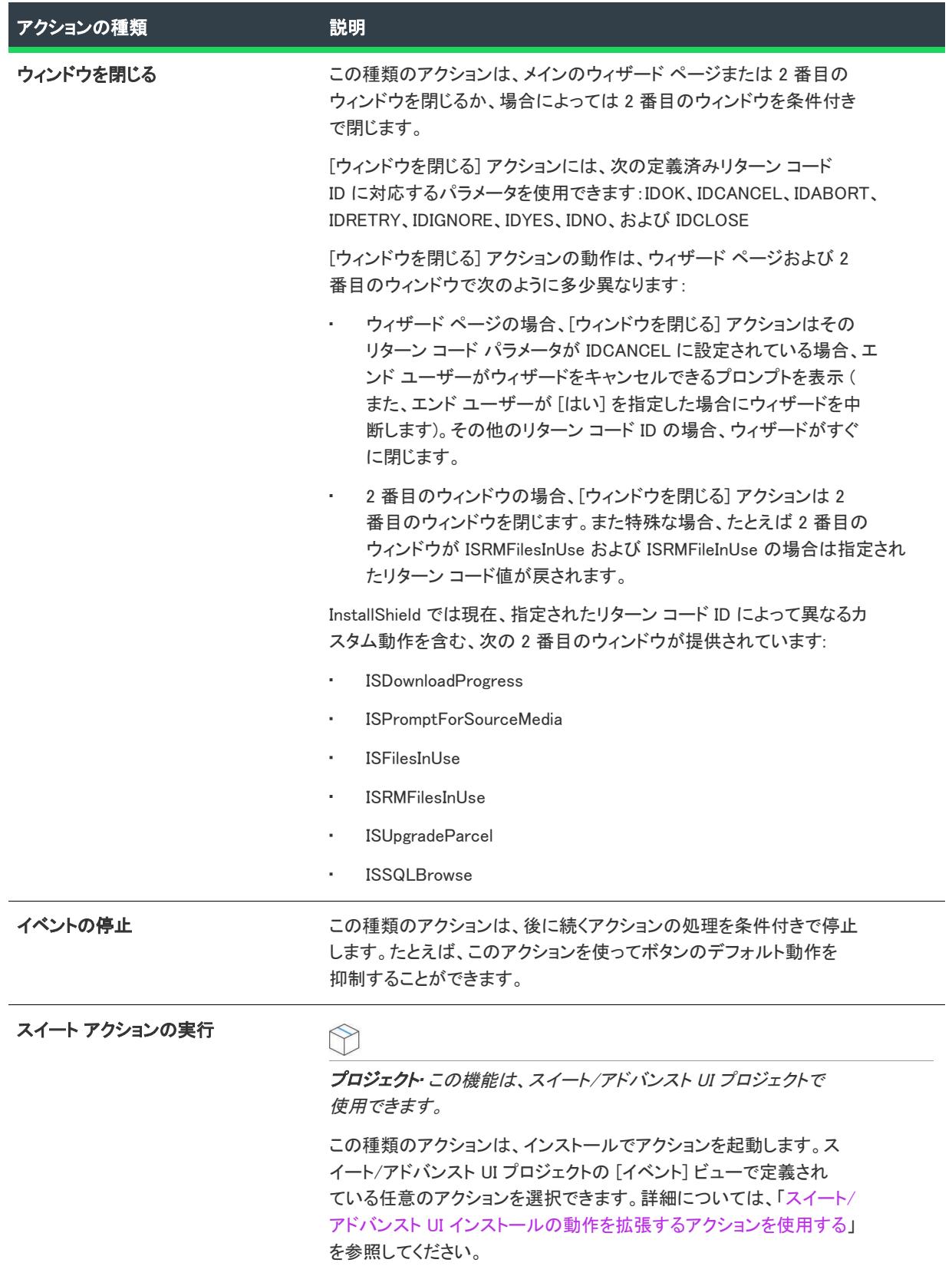

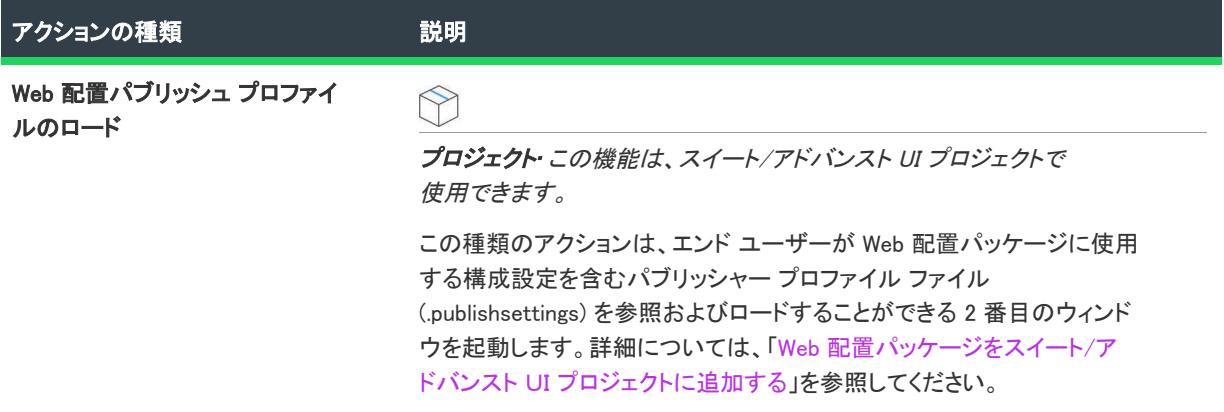

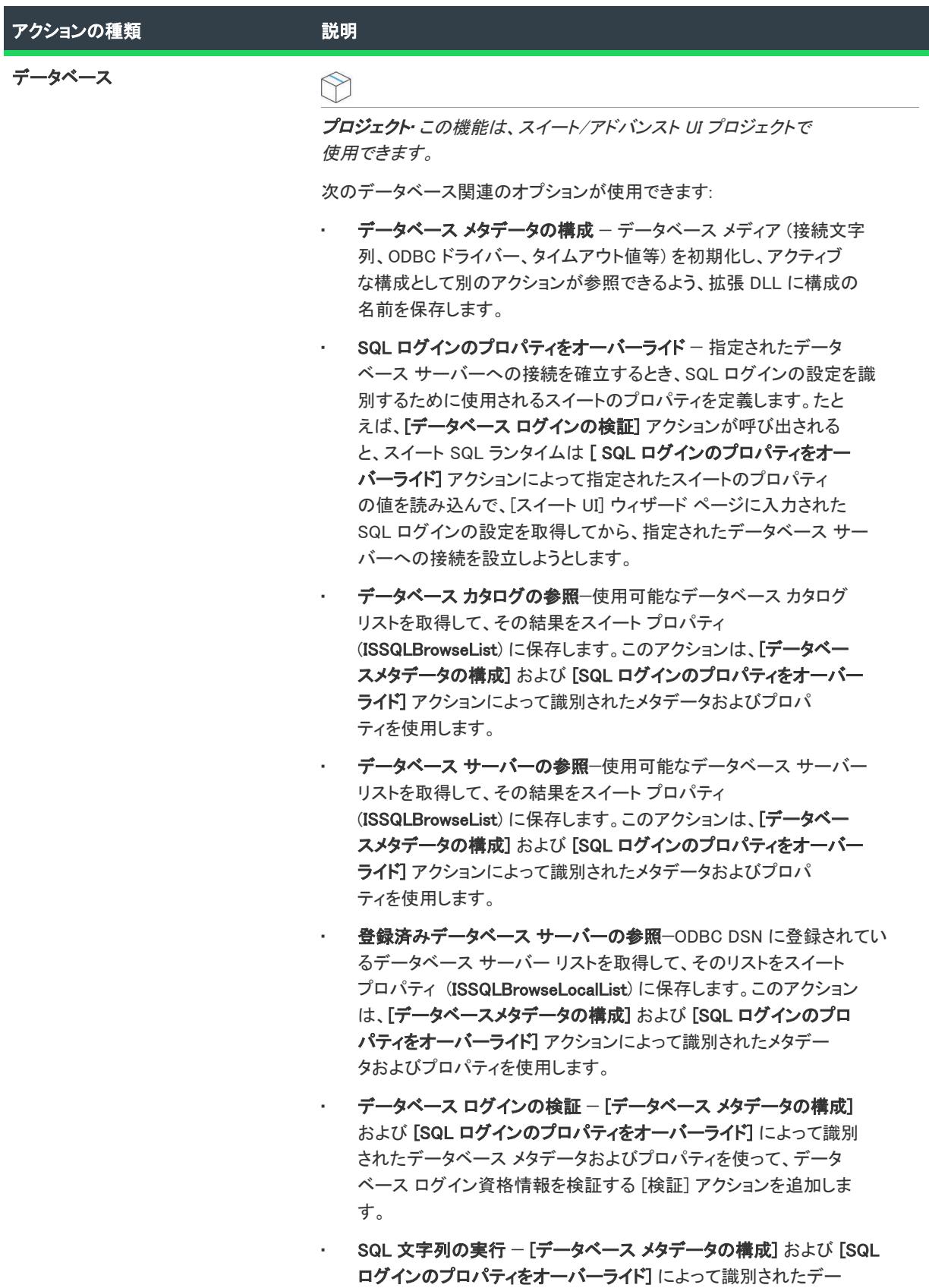

トを実行します。

タベース メタデータおよびプロパティを使って、SQL ステートメン

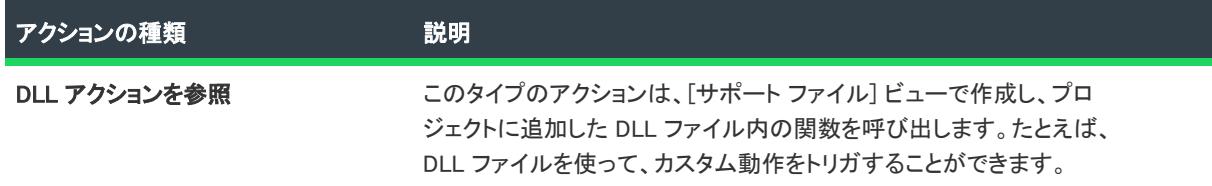

# ウィザード インターフェイスにおけるイメージ、テキスト ファイル、 その他のオブジェクトの使用

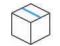

フロジェクト・この情報は、次のプロジェクトの種類に適用します :

- アドバンスト UI
- スイート/アドバンスト UI

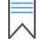

エディション• アドバンスト UI プロジェクト タイプは、InstallShield で使用できます。スイート/アドバンスト UI プロジェクト タイプは、InstallShield Premier Edition で使用できます。これら 2 つのプロジェクト タイプの違い については、[「アドバンスト UI プロジェクトとスイート/アドバンスト UI プロジェクトの違い](#page-1470-0)」を参照してくだ さい。

アドバンスト UI またはスイート/アドバンスト UI プロジェクトのウィザード インターフェイスで使用するイ メージ、テキスト ファイル、その他のファイルはすべて、プロジェクトにサポートファイルとして含める必要が あります。サポート ファイルとは、インストール処理中のみの使用目的でターゲット システムにインストールさ れるファイルです。これらのファイルは、インストールの完了時に自動的にターゲット システムから削除されま す。

プロジェクトが複数言語をサポートする場合、言語固有のサポート ファイルを [サポート ファイル] ビューの適 切な言語固有の領域にに追加できます。実行時、アドバンスト UI またはスイート/アドバンスト UI インストー ルは、適切な言語固有のサポートファイルを表示します。

詳細については、[「サポート ファイルを使用する」](#page-945-0)を参照してください。

# ウィザード インターフェイスにおける DPI 対応

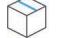

プロジェクト・この情報は、次のプロジェクトの種類に適用します :

- アドバンスト UI
- スイート/アドバンスト UI

 $\overline{\wedge}$ 

エディション• アドバンスト UI プロジェクト タイプは、InstallShield で使用できます。スイート/アドバンスト UI プロジェクト タイプは、InstallShield Premier Edition で使用できます。これら 2 つのプロジェクト タイプの違い については、[「アドバンスト UI プロジェクトとスイート/アドバンスト UI プロジェクトの違い](#page-1470-0)」を参照してくだ さい。

アドバンスト UI およびスイート/アドバンスト UI プロジェクトにおける DPI 対応には、2 つの基本事項がありま す:

- エンジンが使用するアイテムは、システムの DPI 設定にしたがって調整されます。つまり、ターゲット シス テムで DPI 200% が設定されている場合、チェックボックス コントロールも同様に調整されます。
- エンジンは、ウィザード インターフェイスに含まれたイメージその他のリソースを表示するとき、スケール 因子と言語を考慮します。

たとえば、エンジンがスケール因子を 150 と判断したとき、適切な言語が英語である場合は、ファイル名または パス名に scale-150 の文字列を含むリソースを探します。ターゲット システム上で image.png を検索するとき、次 にリストされている順番でパスを検索します:

- 1. [SUPPORTDIR<sup>1</sup>0409¥scale-150¥image.png
- 2. [SUPPORTDIR]0409¥image.scale-150.png
- 3. [SUPPORTDIR]0409¥image.png
- 4. [SUPPORTDIR]scale-150\image.png
- 5. [SUPPORTDIR]image.scale-150.png
- 6. [SUPPORTDIR]¥image.png

正しい DPI よりも一致する言語が優先します。

InstallShield はアドバンスト UI およびスイート/アドバンスト UI プロジェクトに含まれるビルトイン デフォルト イメージに、scale-150 および scale-200 イメージを含みます。プロジェクトにカスタム リソースを含める場合、[ サポート ファイル] ビューを使って適切なスケールのイメージを追加します。

# エンドユーザー インターフェイスのローカライズ

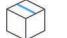

プロジェクト・この情報は、次のプロジェクトの種類に適用します :

- アドバンスト UI
- 基本の MSI
- **InstallScript**
- InstallScript MSI
- InstallScript オブジェクト
- マージ モジュール
- スイート/アドバンスト UI

InstallShield には、エンド ユーザーに表示するテキスト文字列を指定するための多くの設定があります。たとえ ば、機能の "表示名" と "説明" 設定に値を入力すると、実行時に CustomSetup ダイアログで表示される機能名 と説明を構成することになります。1 つまたは複数の言語にローカライズが必要な設定に値を入力するたびに、プ ロジェクトがサポートする各言語用に InstallShield が自動的に文字列エントリを作成します。各文字列エントリ は、言語非依存の識別子と対応する言語固有の値で構成されます。実行時に、インストールは適切な翻訳済み文 字列値を表示します。ハードコード化されたテキストの代わりに文字列エントリを使用することで、インストー ル中に表示される全ての言語固有文字列から、インストールのコードを完全に切り離すことができます。
プロジェクトのローカライズ処理を簡素化するために、インストール処理中、実行時に表示されるすべてのテキ スト文字列は、統合された 1 つのビュー、[文字列エディター] ビューに表示されます。このビューを使って、ボ タン テキストから機能の説明まで全ての文字列を編集できます。またこのビューでは、各言語の文字列エントリ をファイルにエクスポートして、ファイルにリストされている値を翻訳してから、翻訳済みファイルをプロジェ クトにインポートすることができます。

# 複数言語をサポートするプロジェクトで文字列エントリを処理する

### $\bigcirc$

プロジェクト・この情報は、次のプロジェクトの種類に適用します :

- アドバンスト UI
- 基本の MSI
- InstallScript
- InstallScript MSI
- InstallScript オブジェクト
- マージ モジュール
- スイート/アドバンスト UI

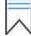

エディション• InstallShield Premier Edition では、複数言語インストールの作成をサポートします。

メモ• プロジェクトに言語を追加するには、[一般情報] ビューの "セットアップ言語" 設定を使用します。

プロジェクトは、ローカライズ可能な各テキスト文字列およびプロジェクトでサポートする各言語用の文字列エ ントリを含みます。[文字列エディター] ビューは、プロジェクト内の言語非依存文字列 ID の一覧と対応する言 語固有の値が表示されます。

複数言語サポートを含めるプロジェクトでは、文字列エントリに関する次の詳細にご注意ください:

• InstallShield ですべてのローカライズ可能な設定の値 (たとえば、機能の "表示名" と "説明" 設定) は、プ ロジェクトのデフォルト言語を使用します。プロジェクトのデフォルト言語は、[文字列エディター] ビュー で指定できます。これらのローカライズ可能な設定の値を編集すると、InstallShield が [文字列エディター] ビューでデフォルト言語の文字列エントリの値を同時に更新します。

同様に、[文字列エディター] ビューを使ってプロジェクトのデフォルト言語の文字列値を変更すると、 InstallShield が、その文字列エントリの値を表示するその他の InstallShield ビューの設定を同時に更新します。

• プロジェクトでサポートする各言語は、同じ一連の文字列 ID を使用します。

したがって、プロジェクトに文字列エントリを追加すると、InstallShield は各言語に対して同じ文字列 ID を使 用します。文字列 ID の名前を変更すると、すべての言語の文字列 ID も変更されます。文字列エントリを削 除すると、各言語の文字列エントリが削除されます。

• 新しい言語をプロジェクトに追加すると、プロジェクト内の他の言語で利用可能な文字列 ID と同じ文字列 ID がその言語にも追加されます。デフォルトの文字列エントリ (つまり、組み込みダイアログやその他のユー ザー インターフェイス要素で使用できる文字列エントリ) には、既に翻訳済みの文字列値が追加されます。 カスタム文字列エントリには、新しい言語用のデフォルト言語からの文字列が使用されます。必要に応じて、 新しい言語用の文字列値をどれでも変更することができます。

プロジェクト作成の終了後、テキスト ファイルに各言語の文字列エントリをエクスポートして、翻訳することが できます。テキスト ファイルの文字列エントリを翻訳した後、それをプロジェクトにインポートできます。

# InstallShield で文字列エントリを使用する

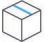

フロジェクト・この情報は、次のプロジェクトの種類に適用します :

- アドバンスト UI
- 基本の MSI
- **InstallScript**
- InstallScript MSI
- InstallScript オブジェクト
- マージ モジュール
- スイート/アドバンスト UI

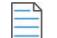

メモ• Windows アプリ パッケージのローカリゼーションを行うには、InstallShield が搭載されているマシン上に Windows 10 SDK もインストールする必要があります。これがインストールされていない場合、InstallShield はデ フォルト言語のみを含む Windows アプリ パッケージ (.appx) をビルドします。

プロジェクトを通して文字列をハードコード化する代わりに、InstallShield でローカライズ済みテキストを受け入 れる領域では、文字列エントリを使用できます。文字列エントリを選択する方法は、それらを使用する場所に よって異なります。

### 様々なビューでの設定

InstallShield のビュー内にある設定で値を入力するときに、その値がエンド ユーザーに表示されるテキスト文字列 である場合、自動的にその設定の文字列 ID が使用されます。InstallShield は、文字列値の前に中括弧で囲まれた文 字列 ID を配置します。機能の "表示名" 設定の値の例を以下に示します:

#### {ID\_STRING24}My New Feature

この例では、ID\_STRING24 が、"表示名" 設定で使用される文字列 ID です。My New Feature は、プロジェクトの デフォルト言語の文字列値です。

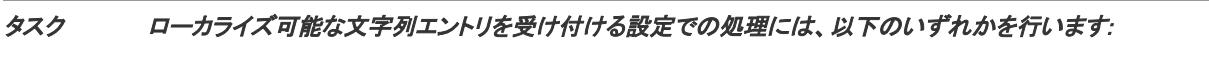

• プロジェクト内の何処にも存在しない新しいテキスト文字列を入力するには、使いたいテキスト文字列を入 力します。入力した値には、自動的に新しい文字列 ID が割り当てられます。

プロジェクトが複数の言語をサポートする場合、プロジェクトの言語すべてに新しい文字列 ID が追加され、 入力した文字列値がすべての言語の値として使用されます。

• プロジェクトで使用されている既存する文字列エントリの一覧を参照するには、設定の値をクリックしたと きに右側に表示される省略記号ボタン (...) をクリックします。既存の文字列エントリを選択、または新しい文 字列エントリを作成できる [文字列の選択] ダイアログ ボックスが開きます。

鳕

注意 • 既存の文字列値を編集するのと、InstallShield 設定でテキストを入力して新しい文字列 ID を入力するのは異 なる点に注意してください。設定に対して文字列 ID を選択した後に設定のローカライズ可能なテキストを削除し ても、単に現在値が削除されるだけです。これでは、現在の文字列 ID は新しい ID に置き換えられません。

# ダイアログ エディター

ダイアログ エディターには、エンドユーザーに表示される文字列を使用できるたくさんのコントロールがありま す。たとえば、テキストプロパティやツールチッププロパティは常にローカライズ可能テキストが必要になりま す。

ダイアログ エディターで行う文字列エントリの処理は、InstallShield のその他の場所で文字列 ID を選択するのと 似ています。

## 湼

### タスク ダイアログ エディターとローカライズ可能テキストを使用するコントロールのプロパティを使用するには、以下 のいずれかを行います:

コントロールのプロパティシートをクリックして、文字列を編集します。すると、現在の言語の文字列エン トリが変更されます。最初に文字列を選択せずにテキスト値を入力すると、InstallShield がプロジェクトの新 しい文字列 ID を作成します。

プロジェクトが複数の言語をサポートする場合、プロジェクトの言語すべてに新しい文字列 ID が追加され、 入力した文字列値がすべての言語の値として使用されます。

• ローカライズ可能なプロパティの値を編集するためにクリックすると、省略記号ボタン (...) がプロパティ シート内に表示されます。省略記号ボタンをクリックして、現在の言語の文字列エントリを表示します。

ダイアログ コントロールのプロパティと、InstallShield 内のその他のビューにある設定との最も大きな違いは、そ の他のビューでは常にデフォルト言語の文字列が表示される点です。ただし、ダイアログのレイアウトを編集す るとき、最初にダイアログの言語を選択しなくてはなりません。すると、ダイアログとプロパティシートの文字 列はすべて編集しているダイアログで使用中の言語で表示されます。

### InstallScript スクリプト エディター ペイン

InstallScript ビューの InstallScript スクリプト エディター ペインでは、[文字列の選択] ダイアログ ボックスを 使って、文字列エントリを選択および編集することができます。

### タスク InstallScript で文字列 ID を使用するには、以下の手順を実行します。

- 1. スクリプト内で文字列 ID を挿入する場所にカーソルを置きます。
- 2. [編集] メニューで、[挿入] をポイントして [文字列エントリ] を選択します。[文字列の選択] ダイアログ ボックスが開きます。
- 3. 以下のいずれかを実行します。
	- 既存の文字列エントリを使って、スクリプトで使用する文字列エントリを含む行をクリックします。
	- 新しい文字列エントリを作成するには、[新規作成] ボタンをクリックします。[文字列エントリ] ダイ アログ ボックスが開き、ここで新しい文字列 ID と値を作成できます。
- 4. [OK] をクリックします。

InstallShield は、スクリプト中に (@) 記号に続けて文字列 ID を配置します。

詳細は、「文字列定数演算子(@)」を参照してください。

ヒント• ハードコード化されたユーザー インターフェイス文字列を直接 InstallScript コードに含めることもできま すが、この方法は回避することをお勧めします。InstallScript コード内にハードコード化された文字列は、Unicode として格納されません。したがって、正しいコード ページが設定されたシステム上でインストールが実行された 場合にのみ、言語が正しく表示されます。[文字列エディタ] ビューを使ってプロジェクトに文字列を追加して、 InstallScript コードからその文字列に関連付けられた文字列 ID を参照することで、この問題を回避できます。

### ビルド時と実行時に文字列エントリに起きる処理

InstallShield は、文字列エントリを InstallShield プロジェクト ファイル (.ism) の ISString テーブルに格納します。ほ とんどの場合、リリースを作成するとき、ビルド時に文字列 ID ではなく文字列値が使用されます。つまり、文字 列 ID はリリースに組み込まれず、文字列 ID は実行時に使用されません。

InstallShield がビルド時に文字列 ID を使用する唯一の例外は、プロジェクトに InstallScript コードが含まれている 場合です。この場合、InstallShield がビルドするリリースには、すべての文字列エントリを含む文字列テーブルが 含まれます。これらの文字列テーブルによって、ハードコード化されたテキスト文字列の代わりに、InstallScript コード内に文字列 ID を使用できるようになります。実行時、インストールは必要に応じて、文字列 ID を文字列 値と置き換えます。

# <span id="page-1155-0"></span>文字列エントリを追加する

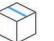

プロジェクト・この情報は、次のプロジェクトの種類に適用します :

- アドバンスト UI
- 基本の MSI
- **InstallScript**
- InstallScript MSI
- InstallScript オブジェクト
- マージ モジュール
- スイート/アドバンスト UI

[文字列エディター] ビューでは、後で InstallShield 内の設定や、プロジェクトに含まれるダイアログ、および InstallScript コードで参照することが可能な新しい文字列エントリを作成できます。

### タスク 新しい文字列エントリをプロジェクトに追加するには、以下の手順に従います:

- 1. [ユーザー インターフェイス] の下のビュー リストにある [文字列エディター] をクリックします。
- 2. 以下のいずれかを実行します。
	- [新しい文字列エントリ] ボタンをクリックします。
	- INSERT キーを押す。

[文字列エントリ] ダイアログ ボックスが開きます。

- 3. [文字列 ID] ボックスで、文字列エントリに使用する言語非依存の文字列 ID を指定するか、自動的にボック スに挿入される新しいデフォルト文字列 ID のままに残します。
- 4. [値] ボックスに、文字列エントリに使用するローカライズ可能なテキスト文字列を指定します。
- 5. [コメント] ボックスに、オプションとして、文字列エントリについて内部で使用するメモを指定します。コ メントは実行時には表示されません。
- 6. [OK] をクリックします。

[文字列エディター] ビューで、新しい文字列エントリ用の新しい行が追加されます。

ヒント• プロジェクトが複数の言語をサポートする場合、プロジェクトの言語すべてに文字列エントリが追加さ れ、入力した文字列値がすべての言語の値として使用されます。必要な場合は、言語の文字列値を編集できます。

メモ• InstallShield では、ローカライズ可能なテキストを受け入れる設定には必ず文字列 ID を使用しなくてはなら ないため、既存の文字列 ID を選択せずに設定に値を入力すると、プロジェクトに新しい文字列エントリが自動的 に追加されます。

# <span id="page-1156-0"></span>文字列エントリを編集する

プロジェクト・この情報は、次のプロジェクトの種類に適用します :

- アドバンスト UI
- 基本の MSI
- **InstallScript**
- InstallScript MSI
- InstallScript オブジェクト
- マージ モジュール
- スイート/アドバンスト UI

[文字列エディター] ビューには、プロジェクト内の文字列エントリを変更できる、スプレッドシート形式のテー ブルが表示されます。

#### タスク [文字列エディター] ビューで文字列エントリを編集するには、以下の手順に従います:

- 1. [ユーザー インターフェイス] の下のビュー リストにある [文字列エディター] をクリックします。
- 2. 変更する文字列エントリを見つけます。
- 3. 以下のいずれかを実行します。
	- テーブル セル内のテキストをすべて上書きするには、テーブル セルをクリックしてから、新しい ID、 値、またはコメントを入力します。
	- テーブル セル内の特定の位置にカーソルを配置するには、その場所をダブルクリックします。次に、変 更を入力します。

文字列 ID の名前を変更すると、プロジェクト内の全ての言語に対する文字列 ID も変更されますので、ご注意く ださい。

文字列エントリを編集すると、変更を行った日付と時刻が [更新日時] 列に表示されます。[文字列エディター] ビュー内の文字列エントリは、更新日時順に並べ替えることができます。これは、文字列が最後に翻訳された以 降に変更された文字列を識別するのに、便利です。

ヒント• InstallShield の他のビュー内にあるローカライズ可能な設定を編集中に、その設定にある省略記号ボタン (...) をクリックできます。[文字列の選択] ダイアログ ボックスが開き、ここで選択した設定に使用する文字列エ ントリを指定できます。

プロジェクト• 基本の MSI、InstallScript MSI、およびマージ モジュール プロジェクトでは、一部の文字列値は角 括弧でかこまれた Windows Installer プロパティを含みます (例、Install [ProductName])。実行時に、このプロパ ティと括弧はプロパティ値で置き換えられます。

文字列値の中には、中括弧でかこまれたフォント情報を含むものもあります (例、{&MSSansBold8}OK)。フォント 情報は、実行時に文字列を表示するのに使用するスタイルの詳細を示します。

# 文字列 ID のインスタンスを検索する

### $\infty$

プロジェクト・この情報は、次のプロジェクトの種類に適用します :

- アドバンスト UI
- 基本の MSI
- **InstallScript**
- InstallScript MSI
- InstallScript オブジェクト
- マージ モジュール
- スイート/アドバンスト UI

文字列 ID は InstallShield プロジェクト全体で使用されます。特定の文字列 ID がプロジェクト内の何処で使用され ているかを確認したい場合、[文字列エディター] ビューで検索を行うことができます。

#### タスク プロジェクト内の特定の文字列 ID をすべて見つけるには、以下の手順を実行します。

- 1. [ユーザー インターフェイス] の下のビュー リストにある [文字列エディター] をクリックします。
- 2. 検索を行う文字列 ID を含む行を選択します。

連続する複数の行を選択するには、最初の行をクリックしてから SHIFT を押しながら最後の行をクリックし ます。連続しない複数の行を選択するには、最初の行をクリックしてから CTRL を押しながら追加するそれ ぞれの行をクリックします。

3. [選択した文字列をプロジェクトで検索] ボタンをクリックします。

InstallShield が、検索結果を [出力] ウィンドウの [結果] タブに表示します。[結果] タブは、文字列 ID が使用さ れている回数を表示します。また、[ダイレクト エディター] ビュー内のどの場所に文字列 ID が使用されている かも示します。

文字列 ID がプロジェクト内で使用されていない場合、[結果] タブには 0 個見つかったと表示されます。

メモ• InstallShield は、文字列 ID のインスタンスをプロジェクトの InstallScript ファイル (.rul) では検索しません。

# 文字列エントリの検索と置換

フロジェクト・この情報は、次のプロジェクトの種類に適用します :

- アドバンスト UI
- 基本の MSI
- **InstallScript**
- InstallScript MSI
- InstallScript オブジェクト
- マージ モジュール
- スイート/アドバンスト UI

[文字列エディター] は、標準の検索/置換機能をサポートします。この機能は、プロジェクト内で特定の文字列 を検索して、改訂済みの文字列と置換するときに便利です。

### 文字列エディターで文字列を検索する

#### タスク 文字列エディターで文字列を検索するには、以下の手順に従います:

- 1. [ユーザー インターフェイス] の下のビュー リストにある [文字列エディター] をクリックします。
- 2. [文字列の検索] ボタンをクリックします。[検索] ダイアログ ボックスが開きます。
- 3. 「検索する文字列] ボックスで、検索する文字列を入力します。
- 4. 必要に応じて、その他のオプションを選択します。
- 5. [次を検索] をクリックします。

InstallShield が、指定された文字列の最初のインスタンスを検出します。

### 文字列エディターで文字列を検索/置換する

# 湼

#### タスク 文字列エディターで文字列を検索/置換するには、以下の手順に従います:

- 1. [ユーザー インターフェイス] の下のビュー リストにある [文字列エディター] をクリックします。
- 2. [検索/置換] ボタンをクリックします。[置換] ダイアログ ボックスが開きます。
- 3. [検索する文字列] ボックスで、置換するテキストを入力します。
- 4. [置換後の文字列] ボックスで、新しい文字列を入力します。
- 5. 必要に応じて、その他のオプションを選択します。
- 6. [次を検索]、[置換]、または [すべて置換] をクリックします。

InstallShield が必要に応じて文字列を置換します。

# 文字列エントリを削除する

 $\bigcirc$ 

プロジェクト・この情報は、次のプロジェクトの種類に適用します :

- アドバンスト UI
- 基本の MSI
- **InstallScript**
- InstallScript MSI
- InstallScript オブジェクト
- マージ モジュール
- スイート/アドバンスト UI

プロジェクト内の特定の文字列エントリが不要になった場合は、それを削除できます。

文字列エントリを削除すると、プロジェクトに含まれる各言語からその文字列エントリが削除されます。

### タスク 文字列エントリをプロジェクトから削除するには、次の手順を実行します。

- 1. [ユーザー インターフェイス] の下のビュー リストにある [文字列エディター] をクリックします。
- 2. 削除する文字列エントリを見つけます。
- 3. [選択した文字列を削除] ボタンをクリックするか、または DELETE キーを押します。

# ローカライズ可能な設定から文字列 ID を削除する

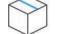

プロジェクト・この情報は、次のプロジェクトの種類に適用します :

- アドバンスト UI
- 基本の MSI
- **InstallScript**
- InstallScript MSI
- InstallScript オブジェクト
- マージ モジュール
- スイート/アドバンスト UI

增

InstallShield のビュー内にある設定で値を入力するときに、その値がエンド ユーザーに表示されるテキスト文字列 である場合、自動的にその設定の文字列 ID が使用されます。InstallShield は、文字列値の前に中括弧で囲まれた文 字列 ID を配置します。

設定の値を削除すると、実際は現在の言語用の文字列値が削除されます。そのような場合、設定には空の値を持 つ文字列 ID が使用されます。

つまり、ローカライズ可能な設定から文字列 ID を削除する場合、それを異なる文字列 ID に置き換えるか、新し い文字列 ID を追加しなくてはなりません。

文字列 ID の置換についての詳細は、「[文字列エントリを編集する](#page-1156-0)」を参照してください。新しい文字列 ID の作成 方法については、[「文字列エントリを追加する」](#page-1155-0) を参照してください。

# ビルボードを表示する

プロジェクト• ビルボードは、次のプロジェクト タイプで使用できます:

- 基本の MSI
- **InstallScript**
- InstallScript MSI

ビルボードをプロジェクトに追加して、インストール処理中にエンド ユーザーに対して情報を提供できます。ビ ルボードは、エンド ユーザーと連絡を取ったり、広告、教育、およびエンターテインメントを提示するために使 用することができます。たとえば、ビルボードを使ってインストール中の製品に含まれる新しい機能の概要や貴 社の他の製品についての情報を提供できます。各ビルボードは、貴社のグラフィック担当者がファイル転送の外 観を完全にカスタマイズできるファイルです。

プロジェクト• ビルボードのサポートは、使用しているプロジェクトの種類によって異なります。ビルボードにつ いての詳細は、以下の該当するセクションを参照してください:

• [基本の MSI インストールでビルボードを表示する](#page-1160-0)

• [InstallScript および InstallScript MSI インストールでビルボードを表示する](#page-1168-0)

# <span id="page-1160-0"></span>基本の MSI インストールでビルボードを表示する

プロジェクト• この情報は、基本の MSI プロジェクトに適用します。

ビルボードをプロジェクトに追加して、インストール処理中にエンド ユーザーに対して情報を提供できます。ビ ルボードは、エンド ユーザーと連絡を取ったり、広告、教育、およびエンターテインメントを提示するために使 用することができます。たとえば、ビルボードを使ってインストール中の製品に含まれる新しい機能の概要や貴 社の他の製品についての情報を提供できます。各ビルボードは、貴社のグラフィック担当者がファイル転送の外 観を完全にカスタマイズできるファイルです。

# 基本の MSI プロジェクトにおけるビルボード ファイルの種類

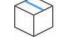

プロジェクト• この情報は、基本の MSI プロジェクトに適用します。

InstallShield では、ビルボード用に様々な種類のファイルがサポートされています:

- Adobe Flash アプリケーション ファイル (.swf)
- イメージ (.bmp、.gif、.jpg、および .jpeg)

Flash アプリケーション ファイルを表示するために必要な Adobe Flash Player がターゲット システムに存在しない 場合、インストールはそれを検知して Flash ビルボードの代わりにイメージ ビルボードを表示します。このため、 Flash ビルボードをプロジェクトに含める場合は、1 つ以上のイメージ ビルボードもプロジェクトに含めることが 推奨されます。

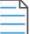

メモ• プロジェクトに複数のイメージ ビルボードを追加することができますが、Adobe Flash アプリケーション ファイル ビルボードの場合は 1 つだけしか追加できません。

# <span id="page-1161-0"></span>基本の MSI プロジェクトにおけるビルボードの種類

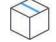

プロジェクト• この情報は、基本の MSI プロジェクトに適用します。

InstallShield は、異なる種類のビルボードをサポートします。たとえば、インストールが全画面背景を使用し、ビ ルボードを前景に、また小さい進行状況ボックスを画面の右下に表示するスタイルがあります。別のスタイルで は、インストールがビルボードを表示する標準サイズのダイアログを表示します。このダイアログの下の部分に、 進行状況バーが表示されます。

各ビルボード タイプの説明とサンプル スクリーンショットは、次のとおりです。

### 全画面表示、右下に小さい進行状況ボックスを表示する

全画面表示、右下に小さい進行状況ボックスを表示するタイプのビルボードは、インストールが標準エンドユー ザー ダイアログを表示するときに、全画面の背景も表示します。ファイルの転送中、インストールが全画面背景 を使用し、ビルボードを前画面に、また小さい進行状況ボックスを画面の右下に表示します。

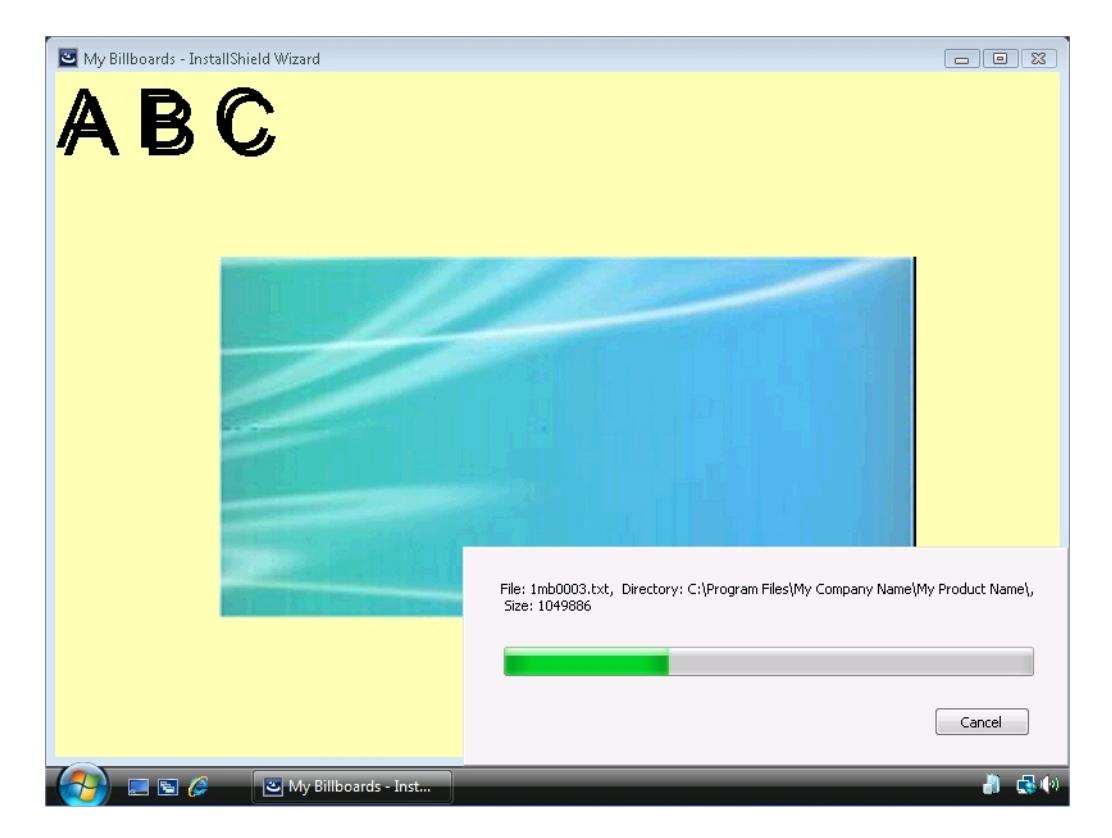

図 28: 全画面表示、右下に小さい進行状況ボックスを表示する

サンプル スクリーンショットでは、ビルボードは中央にある青緑色の長方形です。構成可能なビルボード設定の 一部は次のように設定されています:

- 原点— 中央揃え
- タイトル A B C
- フォント 48 pt. Arial
- 背景色 黄色

### ウィンドウ表示、標準の進行状況を表示する

ウィンドウ表示、標準の進行状況を表示するタイプののビルボードでは、ファイルの転送中、インストールはビル ボードを表示する標準サイズのダイアログを表示します。このダイアログの下の部分に、進行状況バーが表示さ れます。このスタイルの場合、インストールは背景を表示しません。

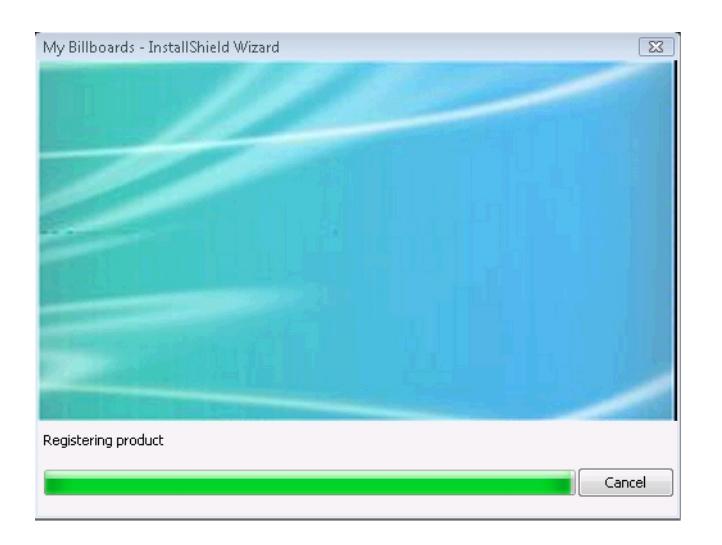

図 29: ウィンドウ表示、標準の進行状況を表示する

サンプル スクリーンショットでは、ビルボードは青緑色の長方形です。そのサイズは、幅が 544 ピクセルで、高 さが 281 ピクセルです。

## ウィンドウ表示、右下に小さい進行状況ボックスを表示する(ビルボードなし)

ウィンドウ表示、右下に小さい進行状況ボックスを表示する(ビルボードなし)タイプのビルボードでは、ファイ ル転送中にインストールは小さい進行状況ボックスを画面の右下に表示します。ビルボードまたは背景は一切表 示しません。

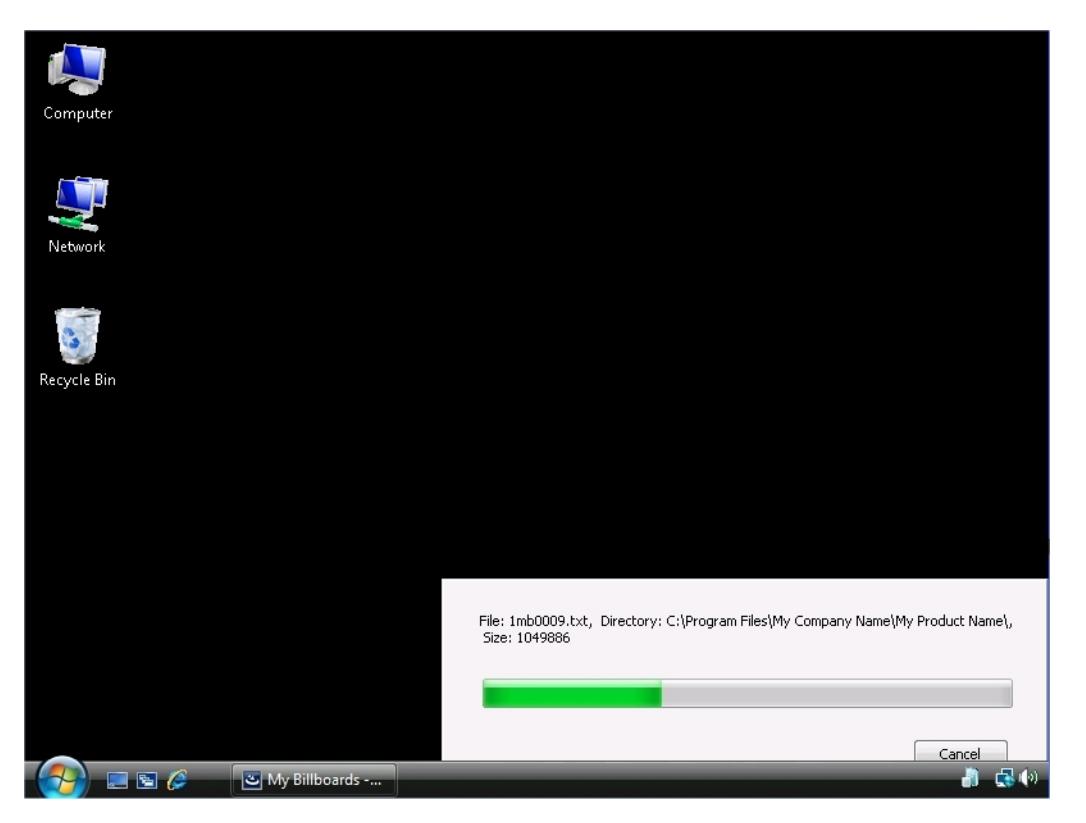

図 30: ウィンドウ表示、右下に小さい進行状況ボックスを表示する(ビルボードなし)

サンプル スクリーンショットに見られるように、進行状況バーが表示されますが、ビルボードは表示されません。 黒色の背景は、エンド ユーザーのデスクトップです。

#### <span id="page-1164-0"></span>基本の MSI プロジェクトで使用するビルボードの種類を指定する

プロジェクト• この情報は、基本の MSI プロジェクトに適用します。

InstallShield は、異なる種類のビルボードをサポートします。

### タスク インストールで使用するビルボードの種類を指定するには、以下の手順に従います:

- 1. [ユーザー インターフェイス] の下のビュー リストにある [ビルボード] をクリックします。
- 2. 中央のペインで、[ビルボード] エクスプローラーをクリックします。右側のペインに "ビルボードの種類" 設定が表示されます。
- 3. "ビルボードの種類"設定で、適切なビルボードの種類を選択します。

各ビルボード タイプのサンプルは、「[基本の MSI プロジェクトにおけるビルボードの種類](#page-1161-0)」 を参照してください。

# 基本の MSI プロジェクトに Adobe Flash アプリケーション ファイル ビルボードを追加す る

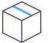

プロジェクト• この情報は、基本の MSI プロジェクトに適用します。

InstallShield を使って、ファイル転送処理中に Flash アプリケーション ファイル ビルボードを表示できます。Flash アプリケーション ファイルは、ビデオ、動画、音声、インタラクティブ インターフェイス、ゲーム、テキスト、 その他の .swf ファイルがサポートするあらゆる要素で構成されます。Flash ビデオ ファイル (.flv) や MP3 オーディ オ ファイルは .swf ファイルに埋め込んで、ファイル転送中にターゲット システム上のローカルで使用できるよう にすることが推奨されます。.swf ファイルは Web サイト上に配置された外部ファイルを参照することが可能です が、この外部実装ではエンド ユーザーがインターネットに接続されていることが必須となります。

タスク Adobe Flash アプリケーション ファイル ビルボードをインストール プロジェクトに追加するには、以下の手順に 従います:

- 1. [ユーザー インターフェイス] の下のビュー リストにある [ビルボード] をクリックします。
- 2. [ビルボード] エクスプローラーで、[Adobe Flash アプリケーション ファイル(.swf)] を右クリックしてから、 [新しいビルボード] を選択します。新しいビルボード が NewBillboard1 という名前で作成されます。
- 3. ビルボードの名前を入力します。この名前はインストールを作成するときにアイテムを識別するために使用 されます。この名前はインストール時には表示されません。
- 4. 右側のペインで、ビルボードの設定を構成します。

メモ• .swf ファイルの作成に使用した Flash またはその他のツールのバージョンがターゲット システムにインス トールされている Flash Player よりも新しい場合、ターゲット システム上で一部の Flash 機能が予定どおりに動作 しない可能性があります。

Flash アプリケーション ファイルを表示するために必要な Adobe Flash Player がターゲット システムに存在しない 場合、インストールはそれを検知して Flash ビルボードの代わりにイメージ ビルボードを表示します。このため、 Flash ビルボードをプロジェクトに含める場合は、1 つ以上のイメージ ビルボードもプロジェクトに含めることが 推奨されます。

# 基本の MSI プロジェクトにイメージ ビルボードを追加する

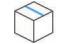

プロジェクト• この情報は、基本の MSI プロジェクトに適用します。

ファイル転送処理中に 1 つのイメージ ビルボードのみを表示したり、一連のイメージ ビルボードで、各ビルボー ドが特定の時間表示されるよう設計したりすることができます。InstallShield は、.bmp、.gif、.jpg、および .jpeg イ メージ ファイルをサポートします。

メモ• 動画 .gif ファイルはサポートされていません。ビルボードで動画を使用したい場合は、Adobe Flashアプリ ケーション ファイル ビルボードの使用をご検討ください。

湼

### タスク イメージ ビルボードをインストールに追加するには、以下の手順に従います:

- 1. [ユーザー インターフェイス] の下のビュー リストにある [ビルボード] をクリックします。
- 2. [ビルボード] エクスプローラーで、[イメージ] を右クリックしてから、[新しいビルボード] をクリックし ます。新しいビルボード が NewBillboard1 という名前で作成されます。
- 3. ビルボードの名前を入力します。この名前はインストールを作成するときにアイテムを識別するために使用 されます。この名前はインストール時には表示されません。
- 4. 右側のペインで、ビルボードの設定を構成します。

# 基本の MSI プロジェクトでビルボードの設定を構成する

プロジェクト• この情報は、基本の MSI プロジェクトに適用します。

Adobe Flash アプリケーション ファイル ビルボード、またはイメージ ビルボードをプロジェクトに追加するとき、 その設定を構成する必要があります。

### タスク ビルボードの設定を構成するには、以下の手順に従います:

- 1. [ユーザー インターフェイス] の下のビュー リストにある [ビルボード] をクリックします。
- 2. 中央ペインの [ビルボード] エクスプローラーで構成するビルボードを選択します。右側のペインにビルボー ドが表示されます。
- 3. 必要に応じて設定を構成します。

ビルボードの各設定についての詳細は、「[Adobe Flash アプリケーション ファイル ビルボードとイメージ ビルボー](#page-2707-0) [ドの設定」](#page-2707-0)を参照してください。

# リリースをビルドまたは起動せずにビルボードをプレビューする

プロジェクト• この情報は、基本の MSI プロジェクトに適用します。

InstallShield では、リリースをビルドおよび実行せずに、実行時にビルボードがどのように表示されるのかをプレ ビューできます。

ビルボードをプレビューすると、そのビルボードに現在構成されている背景色、位置、および関連設定を使った ビルボードの外観を確認できます。

湼

#### タスク ビルボードをプレビューするには、以下の手順を実行します。

- 1. [ユーザー インターフェイス] の下のビュー リストにある [ビルボード] をクリックします。
- 2. 中央ペインの [ビルボード] エクスプローラーでプレビューするビルボードを右クリックしてから、[ビル ボードのプレビュー] を選択します。

InstallShield が、実行時に表示されるビルボードのプレビューを表示します。

プレビューを止めるには、[プレビュー] ウィンドウにある [キャンセル] ボタンをクリックします。

ヒント• ビルボードのプレビューを使うと、Flash またはイメージ ビルボードが、選択された異なるビルボード タ イプではどのように表示されるのかを確認するのに特に便利です。ビルボードをプレビューし、[ビルボード タイ](#page-1164-0) [プの変更](#page-1164-0)してから、再度ビルボードをプレビューすることができます。

## 基本の MSI プロジェクトでビルボードの順序を設定する

### $\blacktriangledown$

プロジェクト• この情報は、基本の MSI プロジェクトに適用します。

イメージ ビルボードは、[ビルボード] ビューで表示されているのと同じ順序で、上から下に順番に表示されま す。

# タスク イメージ ビルボードが実行時に表示される順番を変更するには、以下の手順に従います:

- 1. [ユーザー インターフェイス] の下のビュー リストにある [ビルボード] をクリックします。
- 2. [ビルボード] エクスプローラーで、移動するビルボードを 1 つ右クリックし、 [上に移動] または [下に移 動] をクリックします。

すべてのビルボードが正しく並べ替えられるまで最後のステップを繰り返します。

### ビルボードを含む基本の MSI インストールにおける実行時の動作

# $\bigcirc$

プロジェクト• この情報は、基本の MSI プロジェクトに適用します。

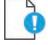

重要• インストールにビルボードが含まれている場合、インストールには Setup.exe セットアップランチャーを含 めなくてはなりません。セットアップランチャーが実行時にビルボードを表示するため、これが必須となります。 [リリース] ビューにあるリリースについての Setup.exe タブでは、セットアップランチャーを使用するかどうか などの情報を指定することができます。詳細については、[「リリースの \[Setup.exe\] タブ](#page-2760-0)」を参照してください。

インストールに Flash ビルボードと 1 つ以上のイメージ ビルボードが含まれている場合、実行時のファイル転送 処理中に Flash ビルボードまたはイメージ ビルボードのうち 1 つのビルボード タイプのみが表示されます。

- Flash Player がターゲット システムに存在する場合、インストールは Flash ビルボードを表示します。
- Flash Player が存在しない場合、インストールはイメージ ビルボードを表示します。

実行時の動作は、インストールが Flash ビルボードかイメージ ビルボードのどちらを表示するかによって、多少 異なります:

• インストールが Flash ビルボードを表示する場合 — ファイル転送が完了すると、インストールは Flash ビル ボードに割り当てられた時間が経過するまで、それを表示し続けます。割り当てられた時間が経過すると、 インストールはビルボードの表示を終了して、適切な SetupComplete ダイアログを表示します。

ファイル転送が Flash ビルボードに割り当てられた時間よりも長くかかった場合、インストールはファイル転 送が終了するまで、Flash ビルボードを表示し続けます。

• インストールがイメージ ビルボードを表示する場合 — ファイル転送が完了すると、その他のビルボードがス ケジュールされていても、また現在のビルボードに割り当てられた時間が経過していなくても、インストー ルはイメージ ビルボードの表示を終了します。次に、インストールは適切な SetupComplete ダイアログを表 示します。

ファイルの転送時間が、ビルドボードに割り当てられた時間を超える場合、インストールはファイル転送が 終了するまでビルボードを表示し続けます。[ビルボード] ビューの "ビルボードのループ" 設定に [いいえ ] が選択されている場合、インストールがファイルの転送を終了する前に最後のビルボードに到達したとき、 インストールはファイルの転送が終了するまで最後のイメージ ビルボードを表示し続けます。次に、インス トールは適切な SetupComplete ダイアログを表示します。この設定に [はい] が選択されている場合、インス トールがファイルの転送を終了する前に最後のビルボードに到達したとき、インストールは最初のビルボー ドから再び表示を開始します。必要な場合、ファイルの転送が終了して SetupComplete ダイアログが表示さ れるまでループが継続します。

メモ• .swf ファイルの作成に使用した Flash またはその他のツールのバージョンがターゲット システムにインス トールされている Flash Player よりも新しい場合、ターゲット システム上で一部の Flash 機能が予定どおりに動作 しない可能性があります。

# 基本の MSI プロジェクトからビルボードを削除する

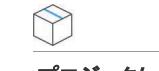

プロジェクト• この情報は、基本の MSI プロジェクトに適用します。

### タスク インストールからビルボードを削除するには、以下の手順に従います:

- 1. [ユーザー インターフェイス] の下のビュー リストにある [ビルボード] をクリックします。
- 2. [ビルボード] エクスプローラーで、削除するビルボードを右クリックして [削除] を選択します。

# <span id="page-1168-0"></span>InstallScript および InstallScript MSI インストールでビルボードを表示す る

フロジェクト・この情報は、次のプロジェクトの種類に適用します:

- **InstallScript**
- InstallScript MSI

ビルボードをプロジェクトに追加して、インストール処理中にエンド ユーザーに対して情報を提供できます。ビ ルボードは、エンド ユーザーと連絡を取ったり、広告、教育、およびエンターテインメントを提示するために使 用することができます。たとえば、ビルボードを使ってインストール中の製品に含まれる新しい機能の概要や貴 社の他の製品についての情報を提供できます。各ビルボードは、貴社のグラフィック担当者がファイル転送の外 観を完全にカスタマイズできるファイルです。

# <span id="page-1168-1"></span>InstallScript および InstallScript MSI プロジェクトにおけるビルボード スタイルおよびファ イルの種類

プロジェクト・この情報は、次のプロジェクトの種類に適用します :

- **InstallScript**
- InstallScript MSI

InstallShield は、2 種類のビルボードをサポートします。1 つめは、全画面の背景ウィンドウを含み、2 つめはこれ を含みません。両方のスタイルで進行状況バーが表示されます。

以下に、両方の種類のビルボードの説明とサンプル、および適切なサポート対象ファイルの種類を示します。

## ウィンドウ表示のビルボードで進行状況を表示する

このスタイルのビルボードでは、インストールが標準サイズのダイアログを表示します。ファイルの転送中、ダ イアログ上部にビルボードが表示され、ダイアログの下部に進行状況バーが表示されます。このスタイルのビル ボードの場合、インストールは背景ウィンドウを表示しません。

このスタイルのビルボードでは、以下の種類のファイルを使用できます:

- Adobe Flash アプリケーション ファイル (.swf)
- イメージ (.bmp、.gif、.jpg、および .jpeg)

Flash アプリケーション ファイルを表示するために必要な Adobe Flash Player がターゲット システムに存在しない 場合、インストールはそれを検知して Flash ビルボードの代わりにイメージ ビルボードを表示します。このため、 Flash ビルボードをプロジェクトに含める場合は、1 つ以上のイメージ ビルボードもプロジェクトに含めることが 推奨されます。

メモ• 進行状況を表示するウィンドウ表示のビルボードでは、プロジェクトに複数のイメージ ビルボードを追加 することができますが、Adobe Flash アプリケーション ファイル ビルボードの場合は 1 つだけしか追加できませ  $\mathcal{L}_o$ 

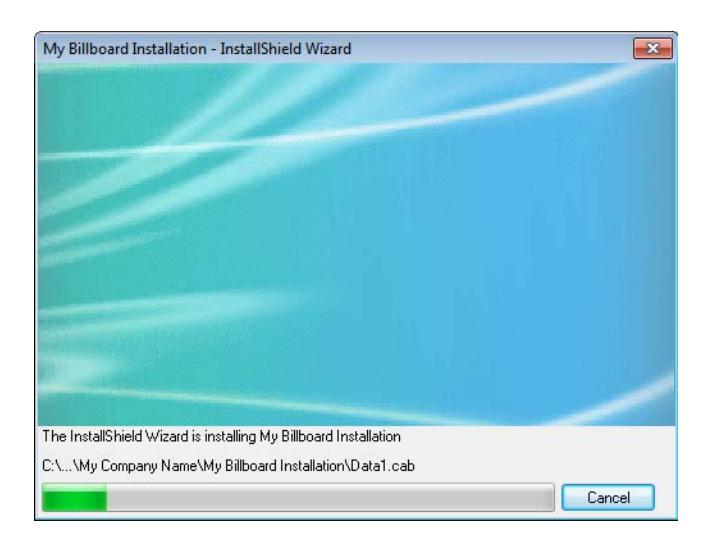

図 31: ウィンドウ表示のビルボードで進行状況を表示する

サンプル スクリーンショットでは、ビルボードは青緑色の長方形です。そのサイズは、幅が 544 ピクセルで、高 さが 281 ピクセルです。

メモ• スキン ダイアログではウィンドウ表示のビルボードを使用できません。スキンについての詳細は、[「ダイア](#page-978-0) [ログ スキン](#page-978-0)」を参照してください。

### 全画面背景ウィンドウ表示ビルボード

このスタイルのビルボードでは、インストールが標準のエンド ユーザー ダイアログを表示するとき、全画面の背 景ウィンドウも表示します。ファイルの転送中、全画面の背景ウィンドウの手前にビルボードが表示され、標準 サイズの進行状況ダイアログがビルボードの手前に表示されます。このビルボード スタイルには、背景ウィンド ウは不要です。

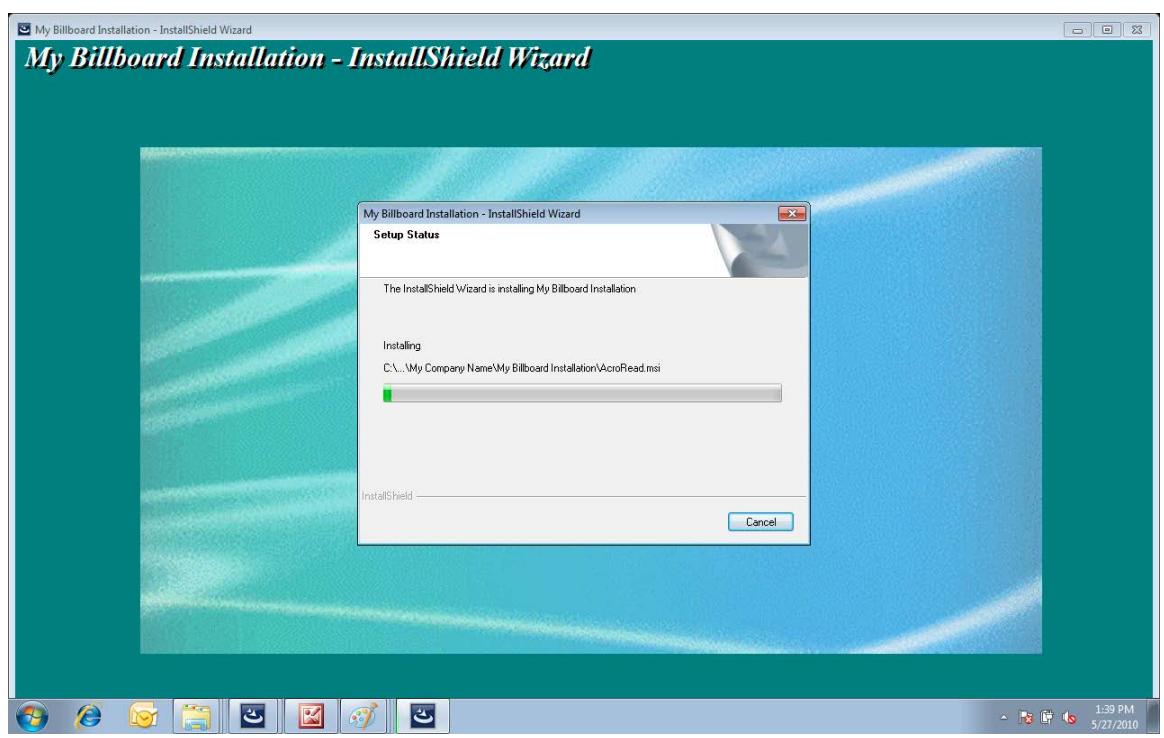

このスタイルのビルボードでは、イメージ ファイル (.bmp、.gif、.jpg、および .jpeg) を使用できます。

図32: 全画面背景ウィンドウ表示ビルボード

サンプル スクリーンショットでは、ビルボードは進行状況ダイアログの後ろにある青緑色の長方形イメージで、 背景ウィンドウの手前にあります。

# <span id="page-1170-0"></span>InstallScript または InstallScript MSI プロジェクトにおけるビルボード ファイルの名前

フロジェクト・この情報は、次のプロジェクトの種類に適用します :

- **InstallScript**
- InstallScript MSI

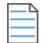

メモ• ここで説明されているAdobe Flash アプリケーション ファイル サポートは、使用するビルボード スタイル がウィンドウ表示スタイルで進行状況を含む場合に適用します。全画面背景ウィンドウ表示ビルボード スタイル には適用しません。Flash ファイル サポートを全画面表示で背景ウィンドウを含むスタイルと共に使用するには、 PlayMMedia 関数を使用します。このサポートを使うと、以下の命名規則は Adobe Flash ファイルに適用しません。 詳細については、「PlayMMedia」を参照してください。この実装で背景ウィンドウを表示する方法については、 [「InstallScript および InstallScript MSI インストールで背景ウィンドウを表示する](#page-1175-0)」をご参照してください。

プロジェクトに複数のイメージ ビルボードを追加することができますが、Adobe Flash アプリケーション ファイ ル ビルボードの場合は 1 つだけしか追加できません。

Flash アプリケーション ファイルを表示するために必要な Adobe Flash Player がターゲット システムに存在しない 場合、インストールはそれを検知して Flash ビルボードの代わりにイメージ ビルボードを表示します。このため、 Flash ビルボードをプロジェクトに含める場合は、1 つ以上のイメージ ビルボードもプロジェクトに含めることが 推奨されます。

ビルボードをプロジェクトに追加する最初の手順は、適切な場合は Adobe Flash アプリケーション ファイルと、 インストールのビルボードとして使用するイメージ ファイル (.bmp、.gif、.jpg、または .jpeg) の作成です。ファイ ルに正しい名前を付けたら、ビルボードをプロジェクトに追加できます。Flash アプリケーション ファイルを表示 するために必要な Adobe Flash Player がターゲット システムに存在しない場合、インストールはそれを検知して Flash ビルボードの代わりにイメージ ビルボードを表示します。このため、Flash ビルボードをプロジェクトに含 める場合は、1 つ以上のイメージ ビルボードもプロジェクトに含めることが推奨されます。

ビルボードファイルには、指定の命名規則を使用する必要があります。各ファイル名は bbrd で始まり、ビルボー ド番号 (1 から 99) が続きます。最後に、サポート対象のファイル拡張子 (.swf、.bmp、.gif、.jpg、または .jpeg) で 終わります。プロジェクトには、最多で 1 つの Adobe Flash ファイル (.swf) を含むことができます。.swf ファイル を含める場合、その名前にはプロジェクトに含まれるビルボード ファイルのリストで 1 番低い番号を含めなくて はなりません (たとえば、bbrd1.swf)。

ビルボードは、ファイル名の順番に表示されます。たとえば、bbrd2.bmp というい名前のビルボード ファイルは、 bbrd4.gif の前に表示されます。

ファイル名番号が連続番号である必要はありません。つまり、プロジェクトに bbrd1.jpg、bbrd3.jpg、および bbrd5.jpg を追加すると、実行時に各イメージが順番通りに表示されます。

ヒント• 各イメージ ビルボードを表示する時間は、インストール プロジェクトに含まれているイメージ ビルボー ドの数によって異なります。表示時間の割合は、おおよそ 1 をビルボードの数で割ったものです。たとえば、イ ンストールに 4 つのビルボードがある場合、各ビルボードが表示される時間は、ファイル転送時間の 25% の長さ になります。

# InstallScript または InstallScript MSI プロジェクトに Adobe Flash アプリケーション ファイ ル ビルボードを追加する

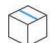

プロジェクト・この情報は、次のプロジェクトの種類に適用します :

- **InstallScript**
- InstallScript MSI

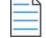

メモ• ここで説明されているAdobe Flash アプリケーション ファイル サポートは、使用するビルボード スタイル がウィンドウ表示スタイルで進行状況を含む場合に適用します。全画面背景ウィンドウ表示ビルボード スタイル には適用しません。Adobe ファイル サポートを全画面の背景ウィンドウと共に使用する場合、PlayMMedia 関数を 使用します。詳細については、「PlayMMedia」を参照してください。この実装で背景ウィンドウを表示する方法に ついては、[「InstallScript および InstallScript MSI インストールで背景ウィンドウを表示する](#page-1175-0)」をご参照してくださ い。

InstallShield を使って、ファイル転送処理中に Flash アプリケーション ファイル ビルボードを表示できます。Flash アプリケーション ファイルは、ビデオ、動画、音声、インタラクティブ インターフェイス、ゲーム、テキスト、 その他の .swf ファイルがサポートするあらゆる要素で構成されます。Flash ビデオ ファイル (.flv) や MP3 オーディ オ ファイルは .swf ファイルに埋め込んで、ファイル転送中にターゲット システム上のローカルで使用できるよう にすることが推奨されます。.swf ファイルは Web サイト上に配置された外部ファイルを参照することが可能です が、この外部実装ではエンド ユーザーがインターネットに接続されていることが必須となります。

タスク Adobe Flash アプリケーション ファイル ビルボードをインストール プロジェクトに追加するには、以下の手順に 従います:

- 1. ビュー リストの [動作とロジック] の下にある [サポート ファイル/ビルボード] をクリックします。
- 2. [サポートファイル] エクスプローラーで、ビルボード (言語非依存、または言語固有のどちらでも可)を含 む [ビルボード] 項目をクリックします。右側に [ファイル] ペインが表示されます。
- 3. [ファイル] ペインの任意の場所を右クリックして、 [ファイルの挿入] をクリックするか、[ファイル] ペイ ンにカーソルを置いて Insert キーを押します。[開く] ダイアログが開きます。
- 4. bbrd1.swf と名づけられた Adobe Flash アプリケーション ファイル ビルボード ファイルを選択してから、OK をクリックします。

ファイルがプロジェクトへ追加されます。

メモ• .swf ファイルの作成に使用した Flash またはその他のツールのバージョンがターゲット システムにインス トールされている Flash Player よりも新しい場合、ターゲット システム上で一部の Flash 機能が予定どおりに動作 しない可能性があります。

Flash アプリケーション ファイルを表示するために必要な Adobe Flash Player がターゲット システムに存在しない 場合、インストールはそれを検知して Flash ビルボードの代わりにイメージ ビルボードを表示します。このため、 Flash ビルボードをプロジェクトに含める場合は、1 つ以上のイメージ ビルボードもプロジェクトに含めることが 推奨されます。

### <span id="page-1172-0"></span>InstallScript または InstallScript MSI プロジェクトにイメージ ビルボードを追加する

## $\approx$

フロジェクト・この情報は、次のプロジェクトの種類に適用します :

- **InstallScript**
- InstallScript MSI

ファイル転送処理中に 1 つのイメージ ビルボードのみを表示したり、一連のイメージ ビルボードで、各ビルボー ドが特定の時間表示されるよう設計したりすることができます。InstallShield は、.bmp、.gif、.jpg、および .jpeg イ メージ ファイルをサポートします。

メモ• 動画 .gif ファイルはサポートされていません。ビルボードで動画を使用したい場合は、Adobe Flashアプリ ケーション ファイル ビルボードの使用をご検討ください。

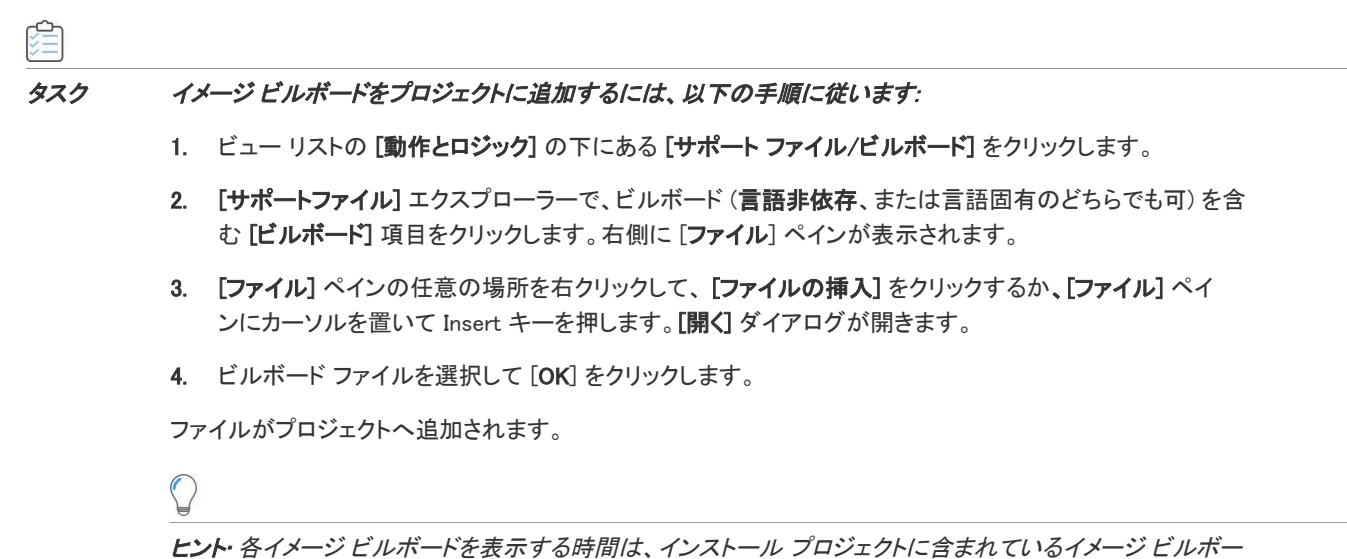

ドの数によって異なります。表示時間の割合は、おおよそ 1 をビルボードの数で割ったものです。たとえば、イ ンストールに 4 つのビルボードがある場合、各ビルボードが表示される時間は、ファイル転送時間の 25% の長さ になります。

## InstallScript または InstallScript MSI プロジェクトでコードを追加または変更してビルボー ドを表示する

フロジェクト・この情報は、次のプロジェクトの種類に適用します :

- **InstallScript**
- InstallScript MSI

実行時にビルボードを表示するために必要な InstallScript コードは、使用するビルボードのスタイルによって異な ります。

- ウィンドウ表示のビルボードで進行状況を表示する—実行時に、進行状況を表示するウィンドウ表示のビル ボードを表示するには、STATUSBBRD 定数をEnable 関数と一緒に使います。
- 全画面背景ウィンドウ表示ビルボードー全画面背景ウィンドウと共に表示されるビルボードを表示するには、 FULLWINDOWMODE および BACKGROUND 定数を Enable 関数と一緒に使います。詳しくは、[「InstallScript お](#page-1175-0) [よび InstallScript MSI インストールで背景ウィンドウを表示する」](#page-1175-0)をご覧ください。

Adobe Flash ビルボードをこのスタイルのビルボードと共に使用する場合、PlayMMedia 関数も使用する必要が あります。

これらの異なるスタイルのビルボードについての詳細は、[「InstallScript および InstallScript MSI プロジェクトにお](#page-1168-1) [けるビルボード スタイルおよびファイルの種類](#page-1168-1)」を参照してください。

# InstallScript または InstallScript MSI プロジェクトでビルボードの順序を設定する

プロジェクト• この情報は、次のプロジェクトの種類に適用します :

- **InstallScript**
- InstallScript MSI

イメージ ビルボードは、ファイル名の数字の順番に表示されます。bbrd2.bmp という名前のビルボードファイルは、 bbrd3.bmp より先に、また bbrd1.bmp というファイルの後に表示されます。命名規則についてのガイドラインは、 「[InstallScript または InstallScript MSI プロジェクトにおけるビルボード ファイルの名前」](#page-1170-0)を参照してください。

倉

#### タスク ビルボードが表示される順番を変更するには、以下の手順を実行します。

- 1. 順番を変更するビルボード ファイルを削除します。(詳細については、「[InstallScript または InstallScript MSI](#page-1175-1)  [プロジェクトでビルボードの順序を設定する](#page-1175-1)」を参照してください。
- 2. Windows エクスプローラーを使用して、適切な順番に来るようにビルボード ファイルの名前を変更します。
- 3. 「[InstallScript または InstallScript MSI プロジェクトにイメージ ビルボードを追加する](#page-1172-0)」の説明にしたがって、 名前を変更したファイルを追加します。

ファイル名番号が連続番号である必要はありません。つまり、プロジェクトに bbrd1.jpg、bbrd3.jpg、および bbrd5.jpg を追加すると、実行時に各イメージが順番通りに表示されます。

# InstallScript または InstallScript MSI インストール中に特殊効果を持つビルボードを表示す る

プロジェクト• この情報は、次のプロジェクトの種類に適用します :

- **InstallScript**
- InstallScript MSI

SetDisplayEffect 関数を使うと、ビルボードが最初にメインのインストールウィンドウに表示されたときに特殊効 果を使うことができます。ファイル転送中に PlaceBitmap を使ってビットマップを表示するか、ビルボードを表示 する前に、この関数オプションの 1 つを選択します。

# InstallScript または InstallScript MSI プロジェクトでビルボードを画面上の異なる場所に移 動させる

プロジェクト・この情報は、次のプロジェクトの種類に適用します :

- **InstallScript**
- InstallScript MSI

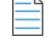

メモ• ここで説明されているAdobe Flash アプリケーション ファイル サポートは、使用するビルボード スタイル が全画面背景ウィンドウ表示ビルボードの場合 (PlayMMedia 関数を使用します) に適用します。ウィンドウ表示ス タイルで進行状況を含む場合 (STATUSBBRD 定数を Enable 関数と共に使用します) には適用しません。これらの 2 つのスタイルのビルボードについての詳細は、[「InstallScript および InstallScript MSI プロジェクトにおけるビル](#page-1168-1) [ボード スタイルおよびファイルの種類](#page-1168-1)」を参照してください。

ビルボードはデフォルトでメイン インストール ウィンドウの中央に表示されます。別の場所を指定するには、 BILLBOARD オプションと一緒に PlaceWindow 関数を呼び出します。たとえば画面左上隅から 10 ピクセルの所に ビルボードを配置するには、次のように呼び出します。

PlaceWindow (BILLBOARD, 10, 10, UPPER\_LEFT);

ビルボードはファイル転送中にのみ表示されるため、ファイル転送を開始する前に PlaceWindow を呼び出すよう にしてください。

### <span id="page-1175-1"></span>InstallScript または InstallScript MSI プロジェクトでビルボードの順序を設定する

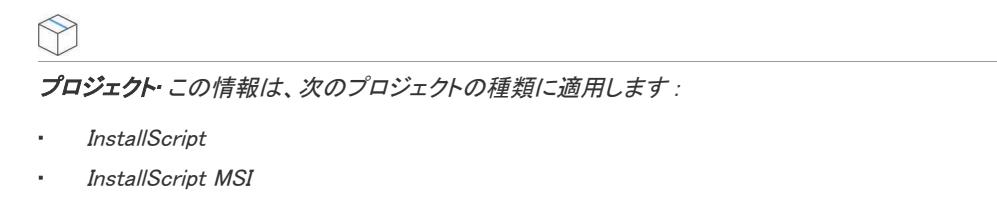

タスク インストール プロジェクトからビルボードを削除するには次の操作を実行します。

- 1. ビュー リストの [動作とロジック] の下にある [サポート ファイル/ビルボード] をクリックします。
- 2. [サポートファイル] エクスプローラーで、削除するビルボード (言語非依存、または言語固有のどちらでも 可) を含む [ビルボード] 項目をクリックします。右側に [ファイル] ペインが表示されます。
- 3. ビルボード ファイルを右クリックして、[削除] をクリックします。

# <span id="page-1175-0"></span>InstallScript および InstallScript MSI インストールで背景 ウィンドウを表示する

プロジェクト• この情報は、次のプロジェクトの種類に適用します :

- **InstallScript**
- InstallScript MSI

デフォルトで、インストールは背景ウィンドウを表示しません。PlayMMedia 関数を使って Adobe Flash アプリ ケーション ファイル (.swf) または AVI ファイルを表示するためには、インストールが背景ウィンドウを表示する 必要があります。また、1 つの種類のビルボードに対してのみ背景ウィンドウの表示が必要な場合もあります。

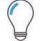

ヒント• Flash ファイル ビルボードおよびイメージ ビルボードは、背景ウィンドウなしで表示できます。詳細につ いては、[「InstallScript および InstallScript MSI プロジェクトにおけるビルボード スタイルおよびファイルの種類](#page-1168-1)」 を参照してください。

背景ウィンドウを表示する方法は、使用するプロジェクトの種類によって異なります。

### InstallScript プロジェクト

InstallScript プロジェクトで背景ウィンドウを表示するには、次のコード行の初めについている 2 つのスラッシュ (//) を削除して、スクリプトの OnShowUI イベント ハンドラー関数を修正します:

//if ( LoadStringFromStringTable( "TITLE\_MAIN", szTitle ) < ISERR\_SUCCESS ) then // タイトル文字列のロード  $//$  szTitle = IFX SETUP TITLE; //endif; //SetTitle( szTitle, 24, WHITE ); //Enable( FULLWINDOWMODE ); // Enable( BACKGROUND ); //SetColor( BACKGROUND, RGB( 0, 128, 128 ) );

### InstallScript MSI プロジェクト

InstallScript プロジェクトで背景ウィンドウを表示するには、次のコード行の初めについている 2 つのスラッシュ (//) を削除して、適切なスクリプトの UI イベント ハンドラー (たとえば、OnFirstUIBefore または OnMaintUIBefore) を修正します:

- // SetTitle( @PRODUCT\_NAME, 24, WHITE );
- // SetTitle( @PRODUCT NAME, 0, BACKGROUNDCAPTION );
- // Enable( FULLWINDOWMODE );
- // Enable( BACKGROUND );
- // SetColor(BACKGROUND,RGB (0, 128, 128));

# 実行時にリスト ボックスへデータを挿入する

## 基本の MSI プロジェクト

実行時にリストボックスのアイテムを設定するには、SQL クエリを使って .msi データベース用の一時レコードを 作成する必要があります。例については[、ナレッジベース](http://support.installshield.com/kb/)記事 Q103295 を参照してください。詳細は、 [「InstallShield Developer Tip: Accessing the MSI Database at Run Time」を](https://flexeracommunity.force.com/customer/articles/en_US/HOWTO/Accessing-the-MSI-Database-at-Run-Time)参照してください。

### InstallScript MSI プロジェクト

CtrlSetList 関数は、ダイアログ上の ListBox コントロールに、文字列リスト変数を関連付けます。例:

```
function FillListBox()
  LIST listDays;
begin
  listDays = ListCreate(STRINGLIST);
  ListAddString(listDays, "Monday", AFTER);
  ListAddString(listDays, "Wednesday", AFTER);
  ListAddString(listDays, "Friday", AFTER);
```

```
CtrlSetList("DialogName", nListBoxId, listDays);
end;
```
# ファイル参照ダイアログを表示する

GetOpenFileName API を呼び出して、ファイル参照ダイアログを表示する例については、[ナレッジベース記](http://support.installshield.com/kb/)事 Q104325 を参照してください。

# InstallScript インストールでネットワーク参照ダイアログ を表示する

SelectDirEx 関数を利用して、ユーザーがネットワークコンピューターを参照できるダイアログを表示することが できます。

prototype NetBrowse( );

```
function NetBrowse( )
  STRING svSelectedDir<sup>[</sup>MAX_PATH + 1]:
  NUMBER nReturn;
begin
  svSelectedDir = PROGRAMFILES;
  nReturn = SelectDirEx("", "Select a directory:", "", "",
    BIF_EDITBOX | BIF_RETURNONLYFSDIRS, svSelectedDir);
  if (nReturn = OK) then
    MessageBox("選択したディレクトリは: " + svSelectedDir, INFORMATION);
  elseif (nReturn = CANCEL) then
    MessageBox("ユーザーがキャンセルをクリック", INFORMATION);
  else
    MessageBox("ダイアログ表示エラー", WARNING);
  endif;
end;
```
# サーバーの構成

インストールを作成しているとき、ターゲット システムにインストールされるテクノロジに対してサーバー側の サポートを提供する必要があることに気がつくことがあります。InstallShield では、サーバー側のインストールま たは COM+ サーバー アプリケーションのアプリケーション プロキシ管理を簡単に構成することができます。 InstallShield では、インターネット インフォメーション サービス、SQL、およびコンポーネント サービスがサ ポートされています。

# SQL サポートの構成

プロジェクト・この情報は、次のプロジェクトの種類に適用します :

- 基本の MSI
- DIM
- **InstallScript**
- InstallScript MSI

メモ• スイート/アドバンスト UI プロジェクトにおける SQL サポートの構成についての詳細は、[「スイート/ア](#page-1218-0) [ドバンスト UI プロジェクトで、SQLLogin 定義済みウィザード ページを追加する](#page-1218-0)」を参照してください。

InstallShield では、Microsoft SQL Server、Microsoft Windows Azure、MySQL、および Oracle のサポートが提供され ています。[SQL スクリプト] ビューは、ユーザー インターフェイス内ですべての SQL スクリプトをサーバー接 続および設定によって管理並びに編成するための拠点です。InstallShield 内の SQL サポートにより、次の処理が可 能です。

- SQL サーバーへ接続する。
- カタログスキーマおよび/またはデータをインポートする。
- SQL スクリプトとコンポーネントを関連付ける。
- 必要な SQL サーバー/スクリプトプロパティ (サーバー名、データベース名、認証メソッドなど) を設定す る。
- インストールまたはアンインストール中に実行するための SQL スクリプトの設定する。
- SQL スクリプトを編集する。
- SQL Server、MySQL、または Oracle の特定バージョンを要求またはターゲットする、もしくはその両方。
- SQL スクリプトのテキスト置換を定義する。
- Microsoft SQL Server Management Studio または Microsoft SQL Server Query Analyzer でスクリプトを開く。

メモ• データベースのインポート機能は、Microsoft SQL Server Database で利用できます。Oracle ユーザーの方は、 [Oracle データベース ユーティリティ](http://www.oracle.com/technology/products/database/utilities/index.html)の Oracle Web ページで、InstallShield と共に利用可能なユーティリティにつ いての情報をご覧いただけます。

使用中のシステムに Microsoft SQL Server Management Studio または Microsoft SQL Server Query Analyzer がインス トールされている場合、プロジェクトに追加した新しい SQL スクリプトを開いて、スクリプトをテスト、編集、 または構文チェックを行うことができます。これらのツールの 1 つを起動して InstallShield 内でスクリプトを開く には、[SQL スクリプト] ビューでスクリプトを右クリックしてから [Microsoft SQL Server Management Studio でス クリプトを開く] をクリックします。InstallShield が次のツールから 1 つを検索して、最初に検出されたツールを 起動します:

- 1. Microsoft SQL Server 2008 Management Studio (Express; ssms.exe を含む任意のエディション)
- 2. Microsoft SQL Server 2005 Management Studio (SqlWb.exe)
- 3. Microsoft SQL Server 2005 Management Studio Express (ssmsee.exe)
- 4. Microsoft SQL Server 2000 Query Analyzer (isqlw.exe)

# SQL ログインの設定に Windows Installer プロパティを使用する

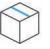

フロジェクト・この情報は、次のプロジェクトの種類に適用します:

- 基本の MSI
- DIM
- InstallScript MSI

[SQL スクリプト] ビューを使って新しい SQL データベース接続をプロジェクトに追加すると、InstallShield はデ フォルトで次の Windows Installer プロパティをプロジェクトに追加します。

#### テーブル 1 • デフォルト SQL ログインのプロパティ

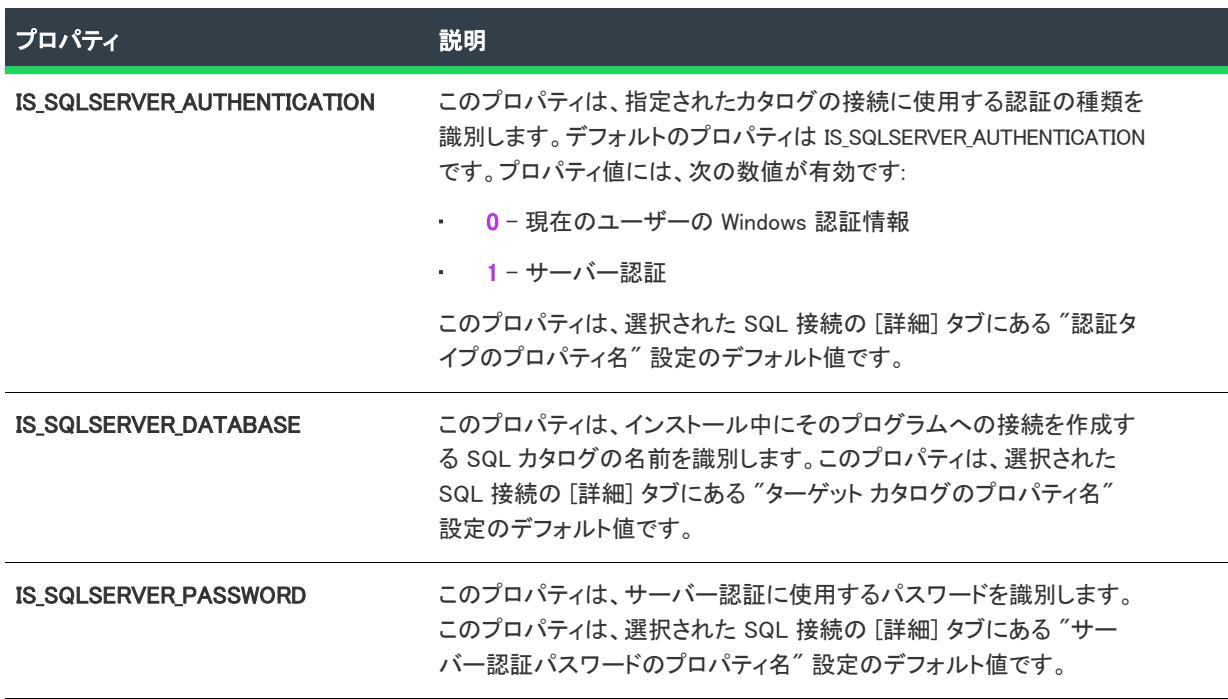

#### テーブル 1 ・ デフォルト SQL ログインのプロパティ (続き.)

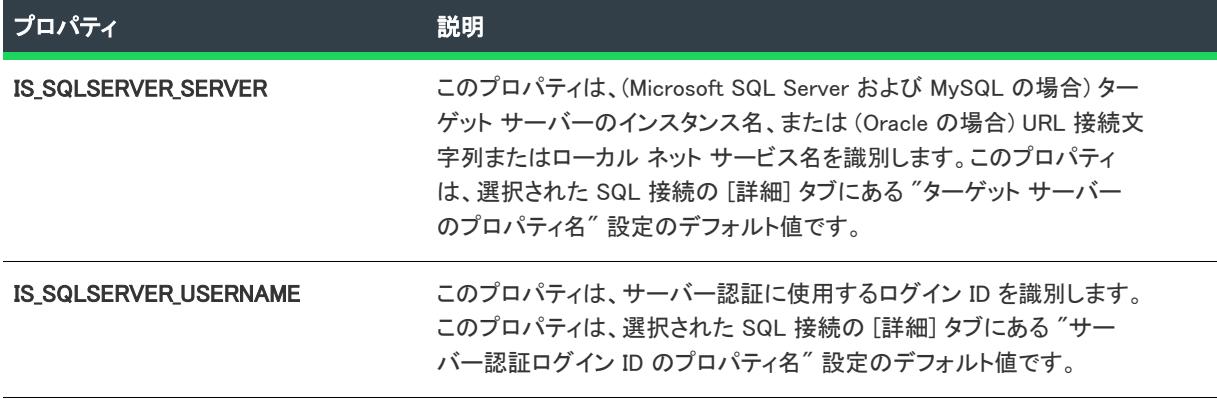

既存の接続でこれらの Windows Installer プロパティの 1 つをオーバーライドする場合、プロパティ マネージャー で新しいプロパティを追加します。そのあと、[SQL スクリプト] ビューで、その接続を選択します。[詳細] タブ で、該当の一覧から新しいプロパティの名前を選択します。

製品が後で使用できるように、ターゲットシステム上にこれらの任意のプロパティの値を保存したい場合、それ が可能です。以下は、これらのプロパティの使用例です:

- [レジストリ] ビューで、データが [IS\_SQLSERVER\_SERVER] のレジストリ値を作成します。実行時に、インス トールがレジストリ値を作成するとき、そのレジストリ値のデータは、SQL カタログの名前に設定されます。
- [テキスト ファイルの変更] ビューを使って、実行時に処理を行うテキスト文字列の置換を構成します。この ビューで、製品と共にインストールされるファイルを説明するテキスト ファイル リファレンスを追加してか ら、検索/置換の基準を指定します。検索/置換の基準には、SQL Server マシンの名前の場所に [IS\_SQLSERVER\_DATABASE] と入力します。実行時、インストールがテキスト ファイルを編集するとき、SQL Server マシンの名前がテキストファイルに書き込まれます。

ヒント• デフォルトの SQL ランタイム動作をオーバーライドするためにプロジェクトで定義づけることが可能な 追加 Windows Installer プロパティのリストは、[「デフォルトの SQL ランタイム動作をオーバーライドする](#page-1190-0)」を参照 してください。

### $\sum_{i=1}^{n}$

プロジェクト• 基本の MSI インストールでは、エンド ユーザーはビルトイン SQLLogin ダイアログを使って、前述 のプロパティを構成できます。基本の MSI プロジェクトで SQL 接続の [詳細] タブにある SQL プロパティのいず れかを変更した場合に、[ダイアログ] ビューの SQLLogin ダイアログ内にある対応するプロパティが自動的に更 新されることはありません。従って、ダイアログのプロパティを手動で変更して、SQL 接続の [詳細] タブで選 択したプロパティと一致させる必要があります。

### 新しい SQL 接続が同じ Windows Installer のプロパティを共有するかどうかを指定する

プロジェクト・この情報は、次のプロジェクトの種類に適用します :

- 基本の MSI
- DIM

InstallScript MSI

InstallShield では、デフォルトで、プロジェクトに追加した新しい SQL データベース接続が、同じ Windows Installer のプロパティを共有するかどうかを指定することができます。

たとえば、すべての接続で同じ Windows Installer のデフォルト プロパティを共有させたいとき、[SQL スクリプト ] ビューで接続の 1 つをプロジェクトに追加し、MyConnection のカタログ名を指定することができます。2 つ目の 接続をプロジェクトに追加したとき、その同じ MyConnection のカタログ名が 2 つ目の接続に使用されます。いず れか一方のカタログ名を変更すると、両方とも同じ Windows Installer プロパティに基づいているため、もう一方の 接続のカタログ名も自動的に更新されます。

タスク すべての SQL 接続が同じ Windows Installer のプロパティを共有するかどうかを指定するには、以下の手順に従い ます。

- 1. [ツール] メニューから [オプション] を選択します。Options ダイアログ ボックスが開きます。
- 2. [SQL スクリプト] タブをクリックします。
- 3. [新しい接続に一意の Windows Installer プロパティを生成する] チェック ボックスを目的に従って選択または クリアします:
	- 追加したすべての新しい接続で Windows Installer プロパティを共有する場合、このチェック ボックスを クリアします。
	- 追加した新しい接続で異なる Windows Installer プロパティを使用する場合、このチェック ボックスを選 択します。

チェック ボックスが選択されている状態で 2 つ目の接続をプロジェクトに追加すると、その 2 つ目の接続に新し い Windows Installer プロパティ セットが作成されます。

チェック ボックスがクリアされている状態で 2 つ目の接続を追加すると、その 2 つ目の接続にデフォルトの Windows Installer プロパティが使用されます。Windows Installer のデフォルトのプロパティは、プロジェクトに追 加した 1 つ目の接続用に追加されたプロパティです。

ヒント• 既存の接続の Windows Installer プロパティをオーバーライドする場合、プロパティ マネージャーで新しい プロパティを追加します。そのあと、[SQL スクリプト] ビューで、その接続を選択します。[詳細] タブで、該当 の一覧から新しいプロパティの名前を選択します。

プロジェクト・基本の MSI プロジェクトの ビルトイン SQLLogin ダイアログは、プロジェクトに追加された 1 つ目 の SQL 接続用の Windows Installer のデフォルト プロパティと共に動作するようにデザインされています。[新し い接続に一意の Windows Installer プロパティを生成する] オプションを選択した場合、新しい Windows Installer の プロパティと動作するように、各接続ごとにダイアログを複製する必要があります。

# InstallScript と InstallScript MSI プロジェクトで SQL ランタイム関数を使 用する

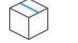

プロジェクト・この情報は、次のプロジェクトの種類に適用します :

- **InstallScript**
- InstallScript MSI

InstallScript 言語には、SQLRT というプレフィックスで始まる多数のビルトイン SQL ランタイム (SQLRT) 関数が 含まれています。一部の関数は InstallScript プロジェクトでのみ、または InstallScript MSI プロジェクトでのみ提 供されています。また、両方のプロジェクトで提供されている関数もあります。

SQLRT 関数は、SQL 情報を [SQL スクリプト] ビューで構成する必要があります。この構成情報は、SQL ランタ イム関数が適切に動作するように、SQLRT.ini ファイルに書き込まれます。InstallScript プロジェクトの場合、 SQLRT 関数は SQLRT.obl ファイルに存在し、SQLRT.dll ファイルを呼び出します。InstallScript MSI プロジェクトの 場合、SQLRT 関数は SQLCONV.obl ファイルに存在し、ISSQLSRV.dll ファイルを呼び出します。これらのサポート ファイルは、[SQL スクリプト] ビューを使用したとき、自動的にプロジェクトに追加されます。

SQLRTInitialize2 関数は SQL サーバー ランタイムを初期化します。InstallScript プロジェクトの場合、 SQLRTInitialize2 関数は、OnSQLServerInitialize イベント ハンドラーの実行中、自動的に呼び出されます。 InstallScript MSI プロジェクトの場合、SQLRTInitialize2 関数は、OnSQLLogin イベント ハンドラーの実行中、自動 的に呼び出されます。SQLRT 関数の 1 つを OnSQLServerInitialize または OnSQLLogin イベントの前に呼び出す必 要がある場合、SQLRTInitialize2 関数をまず呼び出す必要があります。

メモ• InstallShield の以前のバージョンでは、SQLRTInitialize 関数は InstallScript プロジェクトで、SQL サーバー ラ ンタイムを初期化するために使用されていました。この関数は、SQLRTInitialize2 関数によって置き換えられまし た。

# <span id="page-1182-0"></span>新しい SQL 接続の追加

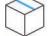

プロジェクト・この情報は、次のプロジェクトの種類に適用します :

- 基本の MSI
- DIM
- **InstallScript**
- InstallScript MSI

SQL スクリプト ビューでは、スクリプトは接続によって編成されます。これは接続が確立されるまでスクリプト がサーバー上で実行することができないためです。したがって、プロジェクトに SQL Script を追加する前に、ま ず SQL 接続を作成する必要があります。

#### タスク 新しい SQL 接続を作成するには、以下の手順を実行します:

- 1. [サーバー構成]の下のビュー リストにある [SQL スクリプト] をクリックします。
- 2. [SQL スクリプト] エクスプローラーを右クリックして、[新しい SQL 接続] をクリックします。

エクスプローラーに、新しい接続が追加されます。右のペインにあるタブを利用して、この接続に関連付けられ ている設定を構成します。

メモ• SQLLogin と SQLBrowse ダイアログを通して、エンド ユーザーはエイリアス名を使って SQL Server データ ベースに接続および参照できます。

Microsoft から Microsoft OLE DB Driver for SQL Server (MSOLEDBSQL) と呼ばれる新しい OLE DEB プロバイダーが リリースされました。今後、新しいプロバイダーは最新のサーバー機能で更新されます。このプロバイダーは、 TLS 1.2 のみの環境もサポートします。

InstallShield 2019 R3 以降は、すべての新しい SQL Server 接続にデフォルトとして MSOLEDBSQL を使用します。 これは、[要件] タブで [データベース サーバーのドライバーを選択します] ドロップダウンから異なる SQL ド ライバーを選択して変更することができます。

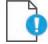

重要• Microsoft OLE DB Driver for SQL Server (MSOLEDBSQL) は、InstallShield 2019 R3 以降に前提条件として含ま れています。

詳細については、[\[要件\] タブ](#page-2642-0) の「[データベース サーバーの SQL ドライバーを選択する」](#page-2644-0)を参照してください。

# SQL Server データベースのデフォルトの TCP/IP ネットワーク ライブラリを別のプロト コルで上書きする

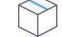

プロジェクト・この情報は、次のプロジェクトの種類に適用します :

- 基本の MSI
- DIM
- **InstallScript**
- InstallScript MSI

デフォルトで、InstallShield インストールは SQL Server データベースへの接続時に、TCP/IP ネットワーク ライブ ラリを使用します。別のプロトコルを使用する場合、必要に応じてこのデフォルト動作をオーバーライドするこ とができます。

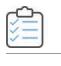

### タスク SQL Server データベースへの接続時に、デフォルトの TCP/IP ネットワーク ライブラリを上書きするには、以下 の手順に従います:

- 1. [サーバー構成] の下のビュー リストにある [SQL スクリプト] をクリックします。
- 2. [SQL スクリプト] エクスプローラーを右クリックして、[新しい SQL 接続] をクリックします。エクスプ ローラーに、新しい接続が追加されます。右のペインにあるタブを利用して、この接続に関連付けられてい る設定を構成します。
- 3. [追加ツール] の下のビュー リストにある [ダイレクト エディター] をクリックします。
- 4. [テーブル] エクスプローラーで、Property テーブルをクリックします。
- 5. IS SQLSERVER NETLIB MS フィールドを見つけます。デフォルトの値は次のとおりです。

#### Network Library=DBMSSOCN

DBMSSOCN は、TCP/IP ネットワーク ライブラリのモジュール名 (拡張子を除く) を示します。

- 6. 必要に応じて、デフォルトの DBMSSOCN 名を置き換えます。例:
	- Named Pipes ネットワーク ライブラリを使用するには、DBNMPNTW を指定します。
	- SPX/IPX を使用するには、DBMSSPXN を指定します。
	- Banyan Vines を使用するには、DBMSVINN を指定します。
	- Multi-Protocol (Windows RPC) を使用するには、DBMSRPCN を指定します。

実行時に、SQL Server データベースに接続する際、指定されたプロトコルが使用されます。

### SQL Server Express LocalDB のインスタンスに接続するときの要件

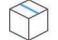

フロジェクト・この情報は、次のプロジェクトの種類に適用します :

- 基本の MSI
- DIM
- **InstallScript**
- InstallScript MSI

インストールで、SQL Server Express LocalDB のインスタンスへの接続をサポートする場合、ターゲット システム 上に、SQL Server Native Client 11 ODBC ドライバーが存在している必要があります。当該のドライバーが存在し ていることを確認するために、インストールに Microsoft SQL Server 2012 Native Client 前提条件を含めることがで きます。このドライバーを使用するには、プロジェクトの構成も必要になります。

タスク SQL Server Express LocalDB のインスタンスへの接続をサポートするために、プロジェクトに適切な SQL Server Native Client 前提条件を含めるには、以下の手順に従います:

> 1. 基本の MSI および InstallScript MSI プロジェクトの場合、[アプリケーション データ] の下にあるビュー リス トで、[再配布可能ファイル] をクリックします。

InstallScript プロジェクトの場合: [アプリケーション データ] の下にあるビュー リストで、[前提条件] をク リックします。

2. 再配布可能ファイルのリストで、[Microsoft SQL Server 2012 Native Client] チェック ボックスを選択します。

InstallShield 前提条件ファイル (.prq) で定義された条件が満たされた場合のみ、InstallShield 前提条件が起動します。 条件の一覧を参照するには、[再配布可能ファイル] ビューまたは [前提条件] ビューにある SQL Server Native Client 前提条件をクリックしてから、右側の詳細ペインに表示される説明を確認します。これらのビューで [詳細 を表示] ボタンをクリックして、詳細の表示/非表示を切り替えることができます。

タスク InstallShield インストール プロジェクトを構成して、インストールで、SQL Server Native Client 11 ODBC ドライ バーが使用されるようにするには、以下の手順に従います::

- 1. [追加ツール] の下のビュー リストにある [ダイレクト エディター] をクリックします。
- 2. [テーブル] エクスプローラーで、ISSQLDBMetaData テーブルをクリックします。
- 3. [ISSQLDBMetaData] 列で、まず [MSSQLServer] 行を見つけます。

倉

4. [AdoDriverName] 列の値を、次の値で置き換えます:

#### sglncli11

実行時、SQL Server Express LocalDB データベースへに接続する際、SQL Server Native Client 11 ODBC ドライバー が使用されます。

# 新しい SQL スクリプトの追加

プロジェクト・この情報は、次のプロジェクトの種類に適用します :

- 基本の MSI
- DIM
- **InstallScript**
- InstallScript MSI

#### タスク 新しい SQL 接続の作成後、新しい SQL スクリプトを追加するには、以下の手順に従います:

- 1. [サーバー構成]の下のビュー リストにある [SQL スクリプト] をクリックします。
- 2. 新しい接続を右クリックしてから、[新しいスクリプト] をクリックします。

新しいスクリプトをプロジェクトに追加すると、新しいコンポーネントがそのスクリプトに追加されます。この スクリプトを機能に関連付けます。機能が存在しない場合、SQL スクリプトを追加したときに [新しい機能の作 成] ダイアログ ボックスが表示され、新しい機能を作成するように要求してきます。スクリプトと機能間の関連 付けは、[SQL スクリプト] ビューにある [全般] タブの [SQL スクリプトが属する機能の選択] 領域を利用して後 で変更することができます。

ヒント• また、それらをインポートまたは挿入することで、プロジェクトにスクリプトを追加することもできま す。詳細については、[「SQL スクリプトの挿入およびインポート](#page-1186-0)」を参照してください。

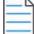

メモ• 使用中のシステムに Microsoft SQL Server Management Studio または Microsoft SQL Server Query Analyzer が インストールされている場合、プロジェクトに追加した新しい SQL スクリプトを開いて、スクリプトをテスト、 編集、または構文チェックを行うことができます。これらのツールの 1 つを起動して InstallShield 内でスクリプト を開くには、[SQL スクリプト] ビューでスクリプトを右クリックしてから [Microsoft SQL Server Management Studio でスクリプトを開く] をクリックします。InstallShield が次のツールから 1 つを検索して、最初に検出され たツールを起動します:

- Microsoft SQL Server 2008 Management Studio (Express; ssms.exe を含む任意のエディション)
- Microsoft SQL Server 2005 Management Studio (SqlWb.exe)
- Microsoft SQL Server 2005 Management Studio Express (ssmsee.exe)
- Microsoft SQL Server 2000 Query Analyzer (isqlw.exe)

# <span id="page-1186-0"></span>SQL スクリプトの挿入およびインポート

プロジェクト・この情報は、次のプロジェクトの種類に適用します :

- 基本の MSI
- DIM
- **InstallScript**
- InstallScript MSI

InstallShield では、複数のプロジェクトで SQL スクリプト ファイル (.sql) を再利用することができます。[SQL ス クリプト] ビューで、プロジェクトにスクリプト ファイルを挿入したりインポートしたりすることができます。

- スクリプト ファイルを挿入すると、ファイルの現在の保存場所へのリンクが作成されます。
- スクリプト ファイルをインポートすると、プロジェクトのスクリプト ファイルを格納しているフォルダーに そのファイルがコピーされます。インポートしたスクリプト ファイルは、システム上またはリポジトリに保 存することができます。

### SQL スクリプト ファイルの挿入

### タスク SQL スクリプト ファイルを挿入するには、以下の手順に従います。

- 1. [サーバー構成] の下のビュー リストにある [SQL スクリプト] をクリックします。
- 2. SQL 接続をまだ追加していない場合、[SQL スクリプト] エクスプローラーで[、SQL 接続の追加を](#page-1182-0)行います。
- 3. SQL 接続を右クリックしてから、[スクリプトファイルの挿入] をクリックします。[開く] ダイアログ ボッ クスが開きます。
- 4. 挿入する SQL スクリプト ファイル (.sql) を選択します。
- 5. [開く] をクリックします。

### SQL スクリプト ファイルのインポート

### タスク SQL スクリプト ファイルをインポートするには、以下の手順に従います。

- 1. [サーバー構成] の下のビュー リストにある [SQL スクリプト] をクリックします。
- 2. SQL 接続をまだ追加していない場合、[SQL スクリプト] エクスプローラーで[、SQL 接続の追加を](#page-1182-0)行います。
- 3. SQL 接続を右クリックしてから、[スクリプト ファイルのインポート] をクリックします。[SQL スクリプト [ファイルのインポート\] ダイアログ ボックス](#page-1998-0) が開きます。
- 4. 以下のいずれかを実行します。
	- [レ**ポジトリ アイテム]** ボックスで、プロジェクトに追加する SQL スクリプト ファイル (.sql) をクリッ クします。
	- インポートするスクリプト ファイルがリポジトリに格納されていない場合、[参照] ボタンをクリックし てファイルを選択します。

5. [OK] をクリックします。

• 基本の MSI

**InstallScript** InstallScript MSI

• DIM

新しいスクリプトをプロジェクトに挿入またはインポートすると、新しいコンポーネントがそのスクリプトに追 加されます。このスクリプトを機能に関連付けます。機能が存在しない場合、SQL スクリプトを追加したときに [ 新しい機能の作成] ダイアログ ボックスが表示され、新しい機能を作成するように要求してきます。スクリプト と機能間の関連付けは、[SQL スクリプト] ビューにある [全般] タブの [SQL スクリプトが属する機能の選択] 領 域を利用して後で変更することができます。

# SQL Server データベースのインポートと SQL スクリプト ファイルの生 成

タスク 既存の Microsoft SQL Server データベースをインポートして、それからスクリプト ファイルを生成するには、以 下の手順を実行します。

- 1. [サーバー構成] の下のビュー リストにある [SQL スクリプト] をクリックします。
- 2. [SQL スクリプト] エクスプローラーを右クリックしてから、[データベース インポート ウィザード] をク リックします。データベース インポート ウィザードが開きます。
- 3. [データベース インポート ウィザードの](#page-2177-0)パネルを完成します。

プロジェクト・この情報は、次のプロジェクトの種類に適用します :

データベース インポート ウィザードが起動してデータベース設定のインポート手順を案内し、これらの設定およ び選択されたオプションに基づいて SQL スクリプト ファイルを生成します。

メモ• データベースのインポート機能は、Microsoft SQL Server Database で利用できます。データベース インポー ト ウィザードで生成されたスクリプトは、他の種類のデータベースとは互換性を持ちません。

# SQL スクリプト ファイルの編集

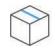

プロジェクト• この情報は、次のプロジェクトの種類に適用します :

- 基本の MSI
- DIM
- **InstallScript**
- InstallScript MSI
スクリプト ファイルは、作成から挿入、インポートまですべて終えた時点で、InstallShield 内で編集することがで きます。

プロジェクト• InstallScript プロジェクトで、InstallShield にアップグレードする前に、OnFirstUIBefore をオーバー ライドしていたスクリプトを使って作業する必要があり、そのスクリプトが OnSQLServerInitialize を呼び出さない 場合、そのコードをスクリプト ファイルに追加する必要があります。

### タスク InstallShield でスクリプト ファイルを編集するには、以下の手順に従います:

- 1. [サーバー構成] の下のビュー リストにある [SQL スクリプト] をクリックします。
- 2. [SQL スクリプト] エクスプローラーで、編集するスクリプト ファイルをクリックします。
- 3. [スクリプト] タブをクリックすると、スクリプト ファイルのコンテンツが表示されます。
- 4. 必要に応じてファイルを編集します。

プロジェクトをビルドするたびにスクリプトを再作成する場合、[SQL スクリプト] ビュにあるスクリプトのため の [データベースのインポート] タブで [ビルド時に SQL スクリプトを再作成する] オプションを選択できます。 既存のスクリプト ファイルのバックアップは必ず最初にとるようにしてください。

メモ• 使用中のシステムに Microsoft SQL Server Management Studio または Microsoft SQL Server Query Analyzer が インストールされている場合、プロジェクトに追加した新しい SQL スクリプトを開いて、スクリプトをテスト、 編集、または構文チェックを行うことができます。これらのツールの 1 つを起動して InstallShield 内でスクリプト を開くには、[SQL スクリプト] ビューでスクリプトを右クリックしてから [Microsoft SQL Server Management Studio でスクリプトを開く] をクリックします。InstallShield が次のツールから 1 つを検索して、最初に検出され たツールを起動します:

- Microsoft SQL Server 2008 Management Studio (Express; ssms.exe を含む任意のエディション)
- Microsoft SQL Server 2005 Management Studio (SqlWb.exe)
- Microsoft SQL Server 2005 Management Studio Express (ssmsee.exe)
- Microsoft SQL Server 2000 Query Analyzer (isqlw.exe)

# SQL スクリプト ファイルのバージョン番号を指定する

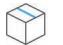

プロジェクト・この情報は、次のプロジェクトの種類に適用します :

- 基本の MSI
- DIM
- **InstallScript**
- InstallScript MSI

[SQL スクリプト] ビューでスクリプトの作成またはインポートを行ったあと、SQL スクリプト ファイルへスキー マ バージョン番号を割り当てることができます。スキーマ バージョン情報を指定すると、適切なときにだけ SQL スクリプトの起動をトリガーするのに便利です。

### タスク SQL スクリプト ファイルのスキーマ バージョンを指定するには、以下の手順に従います。

- 1. [サーバー構成] の下のビュー リストにある [SQL スクリプト] をクリックします。
- 2. [SQL スクリプト] エクスプローラーで、構成する SQL スクリプトをクリックします。
- 3. [全般] タブをクリックします。
- 4. [スキーマ バージョン (xxxxx.xxxxx.xxxxx.xxxxx) ボックスで、SQL スクリプトのスキーマ バージョン番号を指 定します。

インストールは、ターゲット データベースにある現在のスキーマ バージョンを確認します。スキーマ バージョ ンは、InstallShield というカスタム テーブルの ISSchema 列に格納されます。SQL スクリプトへスキーマ バージョン 番号を指定すると、インストールは、スクリプト スキーマ バージョン番号が現在のスキーマ バージョン番号よ り大きいときのみ、スクリプトを実行します。一旦スクリプトが実行されると、インストールはターゲット デー タベースにある現在のスキーマ バージョンを更新して、新しいスキーマ バージョン番号を反映します。

SQL スクリプトのスキーマ バージョン (xxxx.xxxxx.xxxx) を指定しなかった場合、スクリプトは常に起動されます。

たとえば、インストールで、新しい接続が TestDB という名前のデータベースに対して作成されてから TestScript と呼ばれるスクリプトが作成され、そのスクリプトが 12345.54321.12345.54321 というスキーマ バージョン番号を 持つとします。TestDB データベースに、カスタム InstallShield テーブルが作成され、そのテーブルの InstallShield 列 にスキーマ バージョンが格納されます。同じシステムで別のインストールが実行され、かつこのインストールに も TestScript という名前の SQL スクリプトがある場合、この SQL スクリプトは、もう 1 つのスクリプトのスキー マ バージョン番号がターゲット データベースの InstallShieldテーブルにある ISSchema 列に格納されているバー ジョン番号よりも大きいときのみ実行されます。スクリプトが実行されると、インストールは ISSchema 列を新し いスキーマ バージョン番号で更新します。

ヒント• "スキーマ バージョン" 設定で番号を指定して、InstallShield によって、ターゲット データベースにその スキーマ バージョン番号を格納するための InstallShield テーブルが追加されると、データは、アンインストールが 実行されたときも自動的に削除されません。従って、インストールが変更内容をロールバックできるようにする ためには、アンインストール時にテーブルを削除するカスタム スクリプトを作成して、InstallShield テーブルを削 除する必要があります。

# 接続に関連付けられている複数 SQL スクリプトの実行順序を指定する

プロジェクト・この情報は、次のプロジェクトの種類に適用します :

- 基本の MSI
- DIM
- **InstallScript**
- InstallScript MSI

プロジェクトで 1 つ以上の SQL スクリプトを SQL 接続に追加する場合、インストールがターゲット マシンでこ れらの SQL スクリプトを実行する順序を指定できます。順序を指定するための手順は、Windows Installer ベース のプロジェクトと InstallScript ベースのプロジェクトで異なります。

### 基本の MSI プロジェクト、DIM、InstallScript MSI プロジェクトで SQL スクリプトの 順序を指定する

基本の MSI、DIM、および InstallScript MSI プロジェクトの [SQL スクリプト] ビューで、接続の SQL スクリプト が一覧表示される順序は、SQL スクリプトが実行される順序です。たとえば、[SQL スクリプト] ビューで接続を 作成し、その接続に 1 つ以上の SQL スクリプト追加した場合、SQL 接続のすぐ下に表示されているスクリプト が、インストールで一番最初に実行されます。

## 倒

### タスク 接続の SQL スクリプトが実行される順番を変更するには、以下の手順に従います。

- 1. [サーバー構成]の下のビュー リストにある [SQL スクリプト] をクリックします。
- 2. [SQL スクリプト] エクスプローラーで、移動する SQL スクリプト右クリックし、[上に移動] または [下に 移動] をクリックします。

順序は、次回インストールをビルドして実行したとき、更新されます。

### InstallScript プロジェクトで SQL スクリプトの順序を指定する

InstallScript インストールでは、デフォルトで、SQL スクリプトのバッチ モードが無効になっています。したがっ て、接続の SQL スクリプトが実行される順序は、インストールが関連付けられているコンポーネントを処理する 順番に対応します。

このデフォルト動作をオーバーライドして、SQL スクリプトを実行する順序を再指定できるようにするには、 [SQL スクリプト] ビューでバッチ モードを有効にします。

### タスク バッチ モードを有効または無効にするには、以下の手順に従います。

1. [サーバー構成]の下のビュー リストにある [SQL スクリプト] をクリックします。

2. [SQL スクリプト] エクスプローラーを右クリックして、[バッチ モード] をクリックします。

[バッチ モード] コマンドにチェック マークが付いている場合、バッチ モードは有効になっています。チェック マークが付いてない場合、バッチ モードは無効です。

SQLRTGetBatchList 関数は、バッチ モードが有効になっているとき実行する必要がある SQL スクリプトに関連付 けられているコンポーネントの一覧を返します。詳細については、「SQLRTGetBatchList」を参照してください。

# デフォルトの SQL ランタイム動作をオーバーライドする

プロジェクト・この情報は、次のプロジェクトの種類に適用します :

- 基本の MSI
- DIM
- InstallScript MSI

次の Windows Installer のプロパティを定義して、デフォルトのランタイム動作をオーバーライドすることができま す:

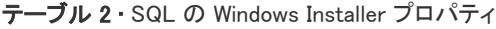

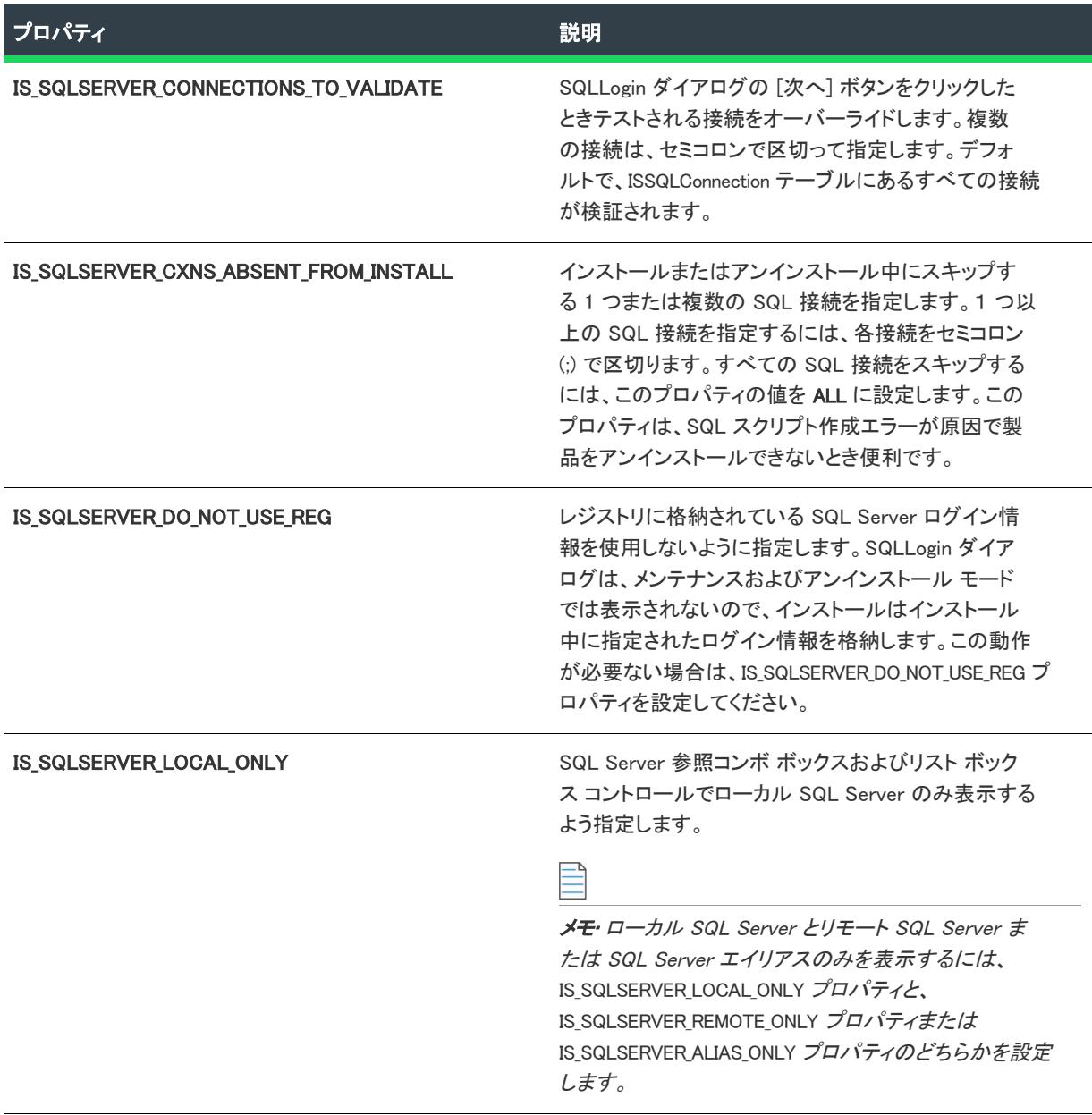

テーブル 2 • SQL の Windows Installer プロパティ (続き.)

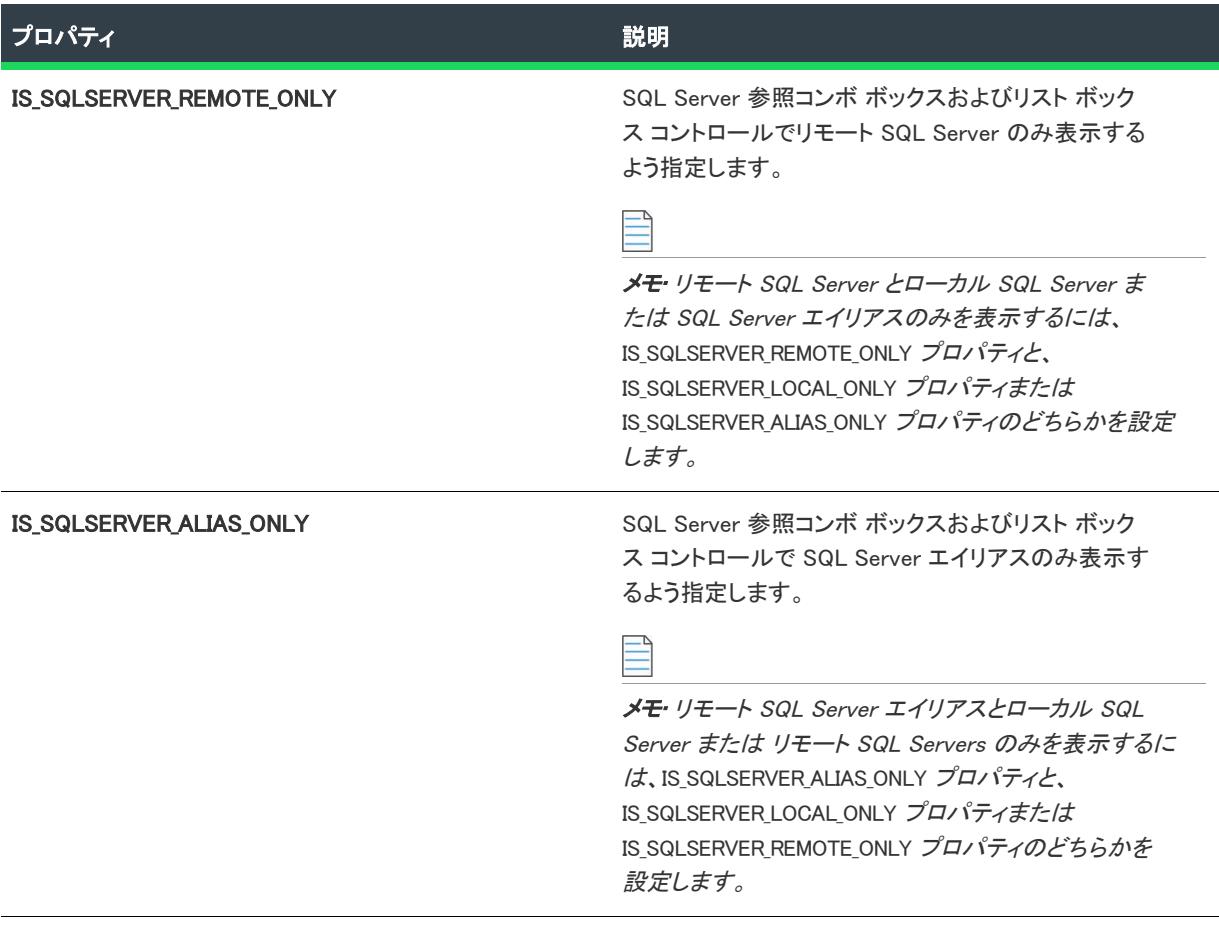

## $\infty$

プロジェクト• 基本の MSI プロジェクトの場合、すべての接続は SQLLogin ダイアログにリンクされています。複 数の SQLLogin ダイアログを表示するには、[ダイアログ] ビューから SQL ダイアログをコピーし、デフォルトの SQL ダイアログに似せてその動作とイベントを変更します。必ず、新しいプロパティを作成して、[SQL スクリプ ト] ビューにある接続の [詳細] タブでそれらを設定するようにしてください。作成した SQL ダイアログのコ ピーを変更する場合、それらの新しいプロパティを使用できます。

# SQL ランタイム エラーの処理

プロジェクト・この情報は、次のプロジェクトの種類に適用します :

- 基本の MSI
- DIM
- InstallScript
- InstallScript MSI

### タスク インターフェイスで SQL スクリプトのエラー処理プロパティを設定するには、以下の手順に従います:

- 1. [サーバー構成] の下のビュー リストにある [SQL スクリプト] をクリックします。
- 2. [SQL スクリプト] エクスプローラーで、エラー処理を追加する SQL スクリプト ファイルをクリックします。
- 3. [ランタイム] タブをクリックします。
- 4. [スクリプト エラー処理] 領域で、一覧からオプションを 1 つ選択するか、[カスタム] ボタンをクリックし て、スクリプトのデフォルト エラー処理をオーバーライドします。選択可能なオプションは以下のとおりで す:
	- エラー時に、次のスクリプトへ移動する
	- エラー時に、次のステートメントへ移動する
	- エラー時に、インストールを中止する

# SQL スクリプトにデータベース サーバー タイプの条件を設定

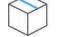

プロジェクト・この情報は、次のプロジェクトの種類に適用します:

- 基本の MSI
- DIM
- **InstallScript**
- InstallScript MSI

InstallShield では、Microsoft SQL Server および MySQL 両方をターゲットとし、かつ異なるデータベース サーバー テクノロジごとに複数の SQL スクリプトをもつ単一接続を作成することができます。ただし、接続は最初に検出 されたデータベース サーバーのタイプに基づいて作成されます。したがって、スクリプトは、検出されたデータ ベース サーバー タイプに対してのみ実行され、検出されなかったデータベース サーバー タイプ固有のスクリプ トは失敗します。たとえば、ランタイムが Microsoft SQL Server を検出すると, Microsoft SQL Server に関連付けら れたスクリプトが実行され、MySQL 固有のスクリプトは失敗します。

この動作の回避策として、インストールが検出されなかったデータベース サーバー タイプのスクリプトを実行し たときに SQL スクリプト エラーが起こるように SQL に条件を設定することをお勧めします。条件を設定するこ とで、スクリプト作成エラーにカスタム エラー処理を設定し、接続の次のスクリプトへ移動することができます。 以下は、スクリプトにデータベース サーバー タイプの条件を設定するための手順です。

### タスク Microsoft SQL Server をターゲットにするスクリプトにデータベース サーバー タイプの条件を設定するには、以 下の手順に従います。

- 1. [サーバー構成] の下のビュー リストにある [SQL スクリプト] をクリックします。
- 2. [SQL スクリプト] エクスプローラーで、条件を作成するスクリプト ファイルをクリックします。
- 3. [スクリプト] タブをクリックします。
- 4. スクリプトの始めに、次のステートメントを追加します。

SELECT @@ROWCOUNT

- 5. [ランタイム] タブをクリックします。
- 6. [スクリプト エラーの処理] 領域で、[カスタム] ボタンをクリックします。[カスタム エラー処理] ダイア ログ ボックスが開きます。
- 7. [ここをクリックして新規の項目を追加します]行をクリックします。
- 8. [エラー番号] 列で、1193 と入力します。これは、MySQL がスクリプトの始めで追加された指定のシステム変 数を持っていなかったときに、MySQL より返されるエラー番号です。
- 9. [動作] 列で、[エラー時に、次のスクリプトへ移動する] をクリックします。
- 10. [プロジェクト全体] 列で、[いいえ] を選択します。
- 11. [OK] をクリックします。

倉

### タスク MySQL をターゲットにするスクリプトにデータベース サーバー タイプの条件を設定するには、以下の手順に従 います。

- 1. [サーバー構成]の下のビュー リストにある [SQL スクリプト] をクリックします。
- 2. [SQL スクリプト] エクスプローラーで、条件を作成するスクリプト ファイルをクリックします。
- 3. [スクリプト] タブをクリックします。
- 4. スクリプトの始めに、次のステートメントを追加します。

SELECT @@table\_cache

- 5. [ランタイム] タブをクリックします。
- 6. [スクリプト エラーの処理] 領域で、[カスタム] ボタンをクリックします。[カスタム エラー処理] ダイア ログ ボックスが開きます。
- 7. [ここをクリックして新規の項目を追加します]行をクリックします。
- 8. [エラー番号] 列で、137 と入力します。これは、Microsoft SQL Server がスクリプトの始めで追加された指定 のシステム変数を持っていなかったときに、Microsoft SQL Server より返されるエラー番号です。
- 9. [動作] 列で、[エラー時に、次のスクリプトへ移動する] をクリックします。
- 10. [プロジェクト全体] 列で、[いいえ] を選択します。
- 11. [OK] をクリックします。

# Windows Installer ベースのインストールで SQL スクリプトを条件付きで 起動する

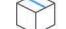

プロジェクト· この情報は、次のプロジェクトの種類に適用します :

- 基本の MSI
- DIM
- InstallScript MSI

インストールで、SQL スクリプトを、ターゲット システムである条件が満たされた場合のみ起動するようにした 方がよい場合があります。たとえば、作成した SQL スクリプトで、エンドユーザーが管理者権限を所持している 必要があるとします。エンドユーザーが管理者権限を所持していない場合、この SQL スクリプトは起動されませ ん。

### タスク SQL スクリプトの条件を作成するには、以下の手順に従います。

- 1. [サーバー構成]の下のビュー リストにある [SQL スクリプト] をクリックします。
- 2. [SQL スクリプト] エクスプローラーで、条件を作成するスクリプト ファイルをクリックします。
- 3. [ランタイム] タブをクリックします。
- 4. [スクリプト条件] 領域で、[条件ステートメントを指定する] チェック ボックスを選択します。
- 5. 省略記号ボタン (...) をクリックします。[条件ビルダー] ダイアログ ボックスが開きます。
- 6. 1 つまたは複数の条件を作成します。

SQL スクリプトはコンポーネントの状態に関連付けられています。[SQL スクリプト] ビューで設定された条件 は、SQL スクリプトのコンポーネントの条件です。コンポーネントの条件がターゲット システムで満たされた場 合、インストールで SQL スクリプトがインストールされます。インストールされる予定ではない SQL スクリプト がターゲット システムにインストールされる場合、インストールのログ ファイルを生成すると、SQL スクリプト が間違ってインストールされる理由を判別しやすくなります。

ヒント• 条件および条件の構文の詳細については、[「条件ステートメントのビルド](#page-1730-0)」および[「条件ステートメント](#page-1732-0) [の構文](#page-1732-0)」を参照してください。

# InstallScript インストールで SQL スクリプトを条件付きで起動する

プロジェクト• この情報は、InstallScript プロジェクトに適用します。

インストールで、SQL スクリプトを、ターゲット システムである条件が満たされた場合のみ起動するようにした 方がよい場合があります。

InstallShield は、1 セットのデフォルトのグローバル イベント ハンドラーを生成します。各イベント ハンドラー は InstallScript 言語でスクリプトされた関数です。次の SQL 関連のイベントは、InstallShield フレームワークに よって自動的に呼び出されます。

- OnSQLServerInitialize
- OnSQLComponentInstalled

OnSQLServerInitialize は, OnFirstUIBefore より呼び出され, OnSQLComponentInstalled は、ファイル転送中に、イン ストールされた各コンポーネントに対して呼び出されます。

```
メモ• InstallShield にアップグレードする前に OnFirstUIBefore をオーバーライドしていたスクリプトを使って作業
する必要があり、そのスクリプトが OnSQLServerInitialize を呼び出さない場合、そのコードをスクリプト ファイ
ルに追加する必要があります。
```

```
スクリプトで、OnSQLServerInitialize と OnSQLComponentInstalled を変更し、異なる事柄についてチェックを行う
ことができます。たとえば、下のサンプル コードではユーザーが管理者特権を持つかどうかを確認をすることが
できます。
```

```
function OnSQLComponentInstalled(szComponent)
string sMessage;
string sData;
number nResult;
begin
```
if( Is( USER ADMINISTRATOR, sData ) ) then

nResult = SQLRTComponentInstall( szComponent );

```
if( nResult = SQL_ERROR_ABORT ) then
```
sMessage = SdLoadString(IDS IFX SQL ERROR RUN FAILED); MessageBox( sMessage, MB\_OK ); abort;

```
endif; 
 else
   //管理者権限がないユーザーです。スクリプトを実行しません。
 endif;
end;
```
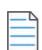

メモ• InstallShield インターフェイスで、スクリプトが失敗したときの動作を構成するには、[SQL スクリプト] エ クスプローラーで [SQL スクリプト] をクリックして、[ランタイム] タブに移動します。[スクリプト エラー処 理] セクションを使用して、次のオプションの中の一つを選択することができます。

- エラー時に、次のスクリプトへ移動する
- エラー時に、次のステートメントへ移動する
- エラー時に、インストールを中止する

# SQL スクリプトが完全 SQL サーバーに対してのみ実行されるように要 求する

フロジェクト・この情報は、次のプロジェクトの種類に適用します :

- 基本の MSI
- DIM
- **InstallScript**
- InstallScript MSI

SQL スクリプト サポートを含むインストールでは、エンドユーザーはデフォルトで、Microsoft SQL Server Desktop Engine (MSDE) および SQL Server Express Edition で SQL スクリプトを実行することができます。エンド ユーザーが完全 SQL サーバーでのみ SQL スクリプトを実行できるようにする場合、[SQL スクリプト] ビューを 使用して、インストールの任意のデータベース接続対してそれを構成することができます。

## 倉

- タスク SQL スクリプト ファイルが MSDE または SQL Server Express Edition を持つターゲット システム上で実行される のを防ぐには、次の手順を実行します。
	- 1. [サーバー構成] の下のビュー リストにある [SQL スクリプト] をクリックします。
	- 2. [SQL スクリプト] エクスプローラーで、構成する SQL 接続をクリックします。
	- 3. [要件] タブで、[Microsoft SQL Server Desktop Engine / SQL Server Express へのインストールを許可する] チェック ボックスをクリアします。

# Windows Installer プロパティを使って SQL スクリプトの文字列を動的に 置換する

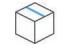

プロジェクト・この情報は、次のプロジェクトの種類に適用します:

- 基本の MSI
- DIM
- InstallScript MSI

基本の MSI、DIM、InstallScript MSI プロジェクトでは、Windows Installer のプロパティを使用して、実行時の SQL スクリプトのテキストの置換を指定することができます。これによって、エンド ユーザーがターゲット システム 上で起動される SQL スクリプトで使用される情報を指定することができるように設定できます。Windows Installer は MsiFormatRecord を使って、実行時に SQL スクリプトのプロパティを解決します。

### 例

次の手順は、ユーザーがビルトイン SQL ログイン ダイアログ (基本の MSI インストールの SQLLogin ダイアログ、 または InstallScript MSI インストールの SQLServerSelectLogin2 ダイアログ) で入力する情報を含むカスタム SQL スクリプトを使って、実行時にデータベースを作成する方法を説明します。Windows Installer プロパティが、デー タベース名とそのターゲット場所に使用されます。

タスク エンド ユーザーが実行時に指定する情報を含む SQL スクリプトを使ってデータベースを作成するには、以下の手 順に従います:

- 1. [サーバー構成]の下のビュー リストにある [SQL スクリプト] をクリックします。
- 2. [SQL スクリプト] エクスプローラーを右クリックして、[新しい SQL 接続] をクリックします。InstallShield 新しい SQL 接続が追加されます。
- 3. SQI 接続をクリックしてから、[全般] タブをクリックします。
- 4. [存在しない時、カタログを作成する] チェック ボックスをクリアします。
- 5. [SQL スクリプト] エクスプローラーで、新しい接続を右クリックして、[新しいスクリプト] をクリックしま す。新しい SQL スクリプトが SQL 接続に追加されます。
- 6. SQL スクリプトをクリックして、[スクリプト] タブをクリックします。
- 7. [スクリプト] ペインで、次のように入力します:

```
if not exists(select name from master.dbo.sysdatabases where name = '%DBNAME%')
begin
CREATE DATABASE %DBNAME%
ON
( NAME = %DBNAME% dat,
  FILENAME = '%DBPATH%%DBNAME%dat.mdf',
  SIZE = 10MAXSIZE = 50.
  FILEGROWTH = 5)
LOG ON
( NAME = %DBNAME%_log,
  FILENAME = '%DBPATH%%DBNAME%log.ldf',
  SIZE = 5MB.
  MAXSIZE = 25MBFILEGROWTH = 5MB);
end
GO
```
- 8. SQL スクリプトの 2 つのテキスト置換を構成します:
	- a. [テキスト置換] タブをクリックしてから、[追加] ボタンをクリックします。[検索/置換] ダイアログ ボックスが開きます。
	- b. [検索文字列] ボックスに次を入力します:

### %DBNAME%

c. [置換文字列] ボックスに次を入力します:

#### [IS\_SQLSERVER\_DATABASE]

- d. [OK] をクリックします。[検索/置換] ダイアログ ボックスが閉じます。
- e. [追加] ボタンをクリックします。[検索/置換] ダイアログ ボックスが開きます。
- f. [検索文字列] ボックスに次を入力します:

### %DBPATH%

g. [置換文字列] ボックスに次を入力します:

#### [INSTALLDIR]

- h. [OK] をクリックします。[検索/置換] ダイアログ ボックスが閉じます。
- 9. [ランタイム] タブをクリックします。
- 10. [インストール中にスクリプトを実行] チェック ボックスをクリアして、[ログイン中にスクリプトを実行] チェック ボックスを選択します。
- 11. リリースをビルドします。

# InstallScript テキスト置換を使って SQL スクリプトの文字列を動的に置 換する

## $\bigcirc$

プロジェクト• この情報は、InstallScript プロジェクトに適用します。

InstallScript プロジェクトでは、テキスト置換文字列変数を使用して、実行時に、SQL スクリプトで使用されてい るテキストの置き換えを指定することができます。これによって、エンド ユーザーがターゲット システム上で起 動される SQL スクリプトで使用される情報を指定することができるように設定できます。InstallScript ランタイム コードは TextSubSubstitute 関数を使用して、文字列変数を SQL スクリプト内の適切な値で置き換えます。

## 例

次の手順は、エンド ユーザーが SQLServerSelectLogin2 ダイアログに入力する情報を含むカスタム SQL スクリプ トを使って、実行時にデータベースを作成する方法を説明します。InstallScript テキスト置換が、データベース名 とそのターゲット場所に使用されます。

### タスク エンド ユーザーが実行時に指定する情報を含む SQL スクリプトを使ってデータベースを作成するには、以下の手 順に従います:

- 1. [サーバー構成] の下のビュー リストにある [SQL スクリプト] をクリックします。
- 2. [SQL スクリプト] エクスプローラーを右クリックして、[新しい SQL 接続] をクリックします。InstallShield 新しい SQL 接続が追加されます。
- 3. SQI 接続をクリックしてから、「全般] タブをクリックします。
- 4. [存在しない時、カタログを作成する] チェック ボックスをクリアします。
- 5. [SQL スクリプト] エクスプローラーで、新しい接続を右クリックして、[新しいスクリプト] をクリックしま す。新しい SQL スクリプトが SQL 接続に追加されます。
- 6. SQL スクリプトをクリックして、[スクリプト] タブをクリックします。
- 7. [スクリプト] ペインで、次のように入力します:

```
if not exists(select name from master.dbo.sysdatabases where name = '%DBNAME%')
begin
CREATE DATABASE %DBNAME%
ON
( NAME = %DBNAME%_dat,
  FILENAME = '%DBPATH%¥%DBNAME%dat.mdf',
  SIZF = 10MAXSIZE = 50FILEGROWTH = 5)
LOG ON
( NAME = %DBNAME% log<sub>s</sub>FILENAME = <i>"b</i>DBPATH% <i>*b</i>DBNAME%log.ldf,SIZE = 5MB,
  MAXSIZE = 25MBFILEGROWTH = 5MB);
end
GO
```
- 8. SQL スクリプトの 2 つのテキスト置換を構成します:
	- a. [テキスト置換] タブをクリックしてから、[追加] ボタンをクリックします。[検索/置換] ダイアログ ボックスが開きます。
	- b. [検索文字列] ボックスに次を入力します:

#### %DBNAME%

c. [置換文字列] ボックスに次を入力します:

### <MYDATABASENAME>

- d. [OK] をクリックします。[検索/置換] ダイアログ ボックスが閉じます。
- e. [追加] ボタンをクリックします。[検索/置換] ダイアログ ボックスが開きます。
- f. [検索文字列] ボックスに次を入力します:

#### %DBPATH%

g. [置換文字列] ボックスに次を入力します:

### <TARGETDIR>

- h. [OK] をクリックします。[検索/置換] ダイアログ ボックスが閉じます。
- 9. [ランタイム] タブをクリックします。
- 10. [インストール中にスクリプトを実行] チェック ボックスをクリアして、[ログイン中にスクリプトを実行] チェック ボックスを選択します。
- 11. [動作とロジック]の下のビューリストで、InstallScript をクリックします。
- 12. Database Name コントロールを含むダイアログの OnSQLServerInitialize イベントでダイアログ コードを見つ け、InstallScript 関数 TextSubSetValue の呼び出しを追加します。たとえば、ユーザー名をエンド ユーザーが SQLServerSelectLogin2 ダイアログで指定する名前にする場合、次のコードに示されている TextSubSetValue の呼び出しを追加します:

// ダイアログ ボックスを表示する (接続名なし) // ダイアログを入れ替える場合、コメントアウト解除 // nResult = SQLServerSelectLogin2( szConnection, szServer, szUser, szPassword, bWinLogin, szDB, FALSE, TRUE );

// ダイアログ ボックスを表示する (接続名を含む) // ダイアログを入れ替える場合、コメントアウト nResult = SQLServerSelectLogin2( szConnection, szServer, szUser, szPassword, bWinLogin, szDB, TRUE, TRUE ); TextSubSetValue ("<MYDATABASENAME>", szDB, FALSE);

13. リリースをビルドします。

## Windows Installer ベースのインストールで SQL サーバー側インストール を要求する

フロジェクト・この情報は、次のプロジェクトの種類に適用します :

- 基本の MSI
- DIM

• InstallScript MSI

インストールが SQL Server マシン上でのみ実行されるように構成する方法として、レジストリ情報のシステム検 索を実行し、その結果をプロパティに格納したあと、そのプロパティを設定する条件に使用するという方法があ ります。以下は、その手順です。

タスク Windows Installer ベースのインストールが SQL サーバー マシン上でのみ実行されるように構成するには、以下の 手順に従います。

- 1. [動作とロジック] の下のビュー リストで、[システム検索] をクリックします。
- 2. グリッドを右クリックして、[追加] をクリックします。システム検索ウィザードが開きます。
- 3. [検索内容] パネルで、[レジストリ エントリ] をクリックし、[次へ] をクリックします。
- 4. [検索方法を指定してください]パネルで、以下を行います。
	- a. [レジストリ ルート] 一覧で、HKEY\_LOCAL\_MACHINE をクリックします。
	- b. [レジストリ キー] ボックスで、次の文字列を入力します。

Software\Microsoft\Microsoft SQL Server

c. [レジストリ値] ボックスで、次の文字列を入力します。

#### **InstalledInstances**

- d. [次へ] をクリックします。
- 5. [値の処理方法]パネルで、以下を行います。
	- a. [値を保存するプロパティ] ボックスで、次を入力します。

### **SQLSERVERFOUND**

- b. [追加のオプション] 領域で、[プロパティに値を保存し、インストール条件でこのプロパティを使用] オプションを選択します。
- c. 「完了] をクリックします。 条件ビルダーが開きます。
- 6. 条件を確認し、レジストリ エントリがシステム上で見つからなかったとき、エンドユーザーに表示するメッ セージを入力します。たとえば、次のようなメッセージを入力します。

このマシン上に Microsoft SQL Server が見つかりませんでした。このインストールはサーバー マシン上でのみ実行され るよう設計されています。

7. [OK] をクリックします。

エントリが [システム検索] グリッドに追加されます。

# InstallScript プロジェクトのサーバー側インストールを要求する

プロジェクト• この情報は、InstallScript プロジェクトに適用します。

InstallScript プロジェクトで、サーバーサイド インストールを強制する一つの方法として、インストール プロジェ クトが特定のレジストリ キーと値を検索し、値が検索されたときのみそれ自身をインストールするという形でプ ロジェクトをインストールするという方法があります。InstallScript プロジェクトで、これをどのように行うかの 例は、以下のサンプル コードを参照してください。

```
function OnBegin()
  string sKey, sValue, sData; 
  string sMsg;
  number nType, nSize, nResult;
begin
```

```
RegDBSetDefaultRoot ( HKEY_LOCAL_MACHINE ); 
sKey = "Software\\Microsoft\\Microsoft SQL Server";
sValue = "InstalledInstances";
nResult = RegDBGetKeyValueEx( sKey, sValue, nType, sData, nSize );
```
if( $n$ Result  $\leq 0$ ) then

```
//SQL Server レジストリキーがありません 
sMsg = "このマシン上に Microsoft SQL Server が見つかりませんでした。\n" +
    "このインストールはサーバー マシン上でのみ実行されるよう設計されています。";
MessageBox( sMsg, SEVERE );
abort;
```
endif;

end;

# SQL スクリプト ファイルをリポジトリにパブリッシュする

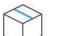

プロジェクト・この情報は、次のプロジェクトの種類に適用します :

- 基本の MSI
- DIM
- **InstallScript**
- InstallScript MSI

別のプロジェクトで再利用、または他のユーザーと共有したい既存の SQL スクリプト ファイルがある場合、リポ ジトリにそれをパブリッシュすることができます。

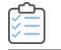

### タスク SQL スクリプト ファイルをリポジトリにパブリッシュするには、以下の手順に従います。

- 1. [サーバー構成]の下のビュー リストにある [SQL スクリプト] をクリックします。
- 2. [SQL スクリプト] エクスプローラーでパブリッシュするスクリプト ファイルを右クリックしてから、[パブ リッシュ ウィザード] をクリックします。パブリッシュ ウィザードが開きます。
- 3. パブリッシュ ウィザードのパネルを完成します。

リポジトリからプロジェクトへスクリプト ファイルをインポートした後、現在のスクリプト ファイルと既存のリ ポジトリ スクリプト ファイルとは関連性を持ちません。スクリプト ファイルを変更してリポジトリへ再パブ リッシュしても、プロジェクト内のインポート済みスクリプト ファイルには影響しません。ただし、リポジトリ からプロジェクトへスクリプト ファイルを再インポートすることができます。

# MySQL ODBC ドライバーをインストールする

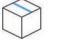

フロジェクト・この情報は、次のプロジェクトの種類に適用します:

- 基本の MSI
- **InstallScript**
- InstallScript MSI

インストールが実行される前に、MySQL ODBC ドライバーのインストールおよび起動を行う場合、MySQL Connector 3.51 用の InstallShield 前提条件をプロジェクトに含めます。

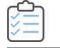

タスク インストールが実行される前に、MySQL ODBC ドライバーのインストールおよび起動を行うには、以下の手順に 従います:

> 1. 基本の MSI および InstallScript MSI プロジェクトの場合、[アプリケーション データ] の下にあるビュー リス トで、[再配布可能ファイル] をクリックします。

InstallScript プロジェクトの場合: [アプリケーション データ] の下にあるビュー リストで、[前提条件] をク リックします。

2. 再配布可能ファイルのリストで、[MySQL Connector ODBC 3.51] チェック ボックスを選択します。

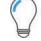

ヒント• MySQL Connector ODBC 3.51 セットアップ前提条件は、そのインストーラーをダウンロードして、 InstallShield 前提条件をシステムに追加した場合のみ使用可能です。詳しい手順については、[「MySQL Connector](#page-705-0)  [ODBC 前提条件を含める](#page-705-0)」を参照してください。

# アンインストール中に、SQL データベースを削除する

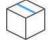

プロジェクト・この情報は、次のプロジェクトの種類に適用します :

- 基本の MSI
- DIM
- **InstallScript**
- InstallScript MSI

メモ・現在接続中のデータベースは削除することができません。

SQL データベースをアンインストール中に削除する必要がある場合、SQL スクリプトを使ってこれを実現できま す。以下は、プロジェクトと SQL スクリプトを構成して、Microsoft SQL Server データベースを削除する方法で す。

### タスク アンインストール中に、Microsoft SQL Serve データベースを削除するには、以下の手順に従います。

- 1. [サーバー構成]の下のビュー リストにある [SQL スクリプト] をクリックします。
- 2. SQL 接続を追加します。
- 3. [全般] タブにある [カタログ名] ボックスで、Master と入力します。

Master は、すべての Microsoft SQL Server システムに存在するシステム データベースの名前です。現在接続 されているデータベースは削除することができないため、Master データベースに接続して、それから接続さ れていない別のデータベースを削除することができます。

- 4. サーバーの認証情報を入力します。
- 5. 新しい Script ファイルを追加します。
- 6. 次を SQL スクリプト ファイルに追加します。

DROP DATABASE DatabaseName GO

DatabaseName は削除するデータベースの名前です。

 $\bigcirc$ 

ヒント• 上記に代わる別の手順として、SQL スクリプトでも同じ操作を実行することができます。これを実現す るには、次のコードを SQL スクリプトに入力します。

USE Master DROP DATABASE DatabaseName GO

DatabaseName は削除するデータベースの名前です。

## Microsoft SQL Azure Database サーバーへの接続と SQL スクリプトの実 行

プロジェクト・この情報は、次のプロジェクトの種類に適用します :

- 基本の MSI
- **InstallScript**
- InstallScript MSI

沪

## ターゲット システムにおける Microsoft Windows Azure SQL Database Server に接続す るための要件

Microsoft Windows SQL Azure SQL データベース サーバーへの接続には、インストールを実行するターゲット シス テム上で SQL Server Native Client 10.0 ODBC ドライバーが必要です。このドライバーがターゲット システムっ上 に存在していることを確認するには、プロジェクトに Microsoft SQL Server 2012 Native Client 10.00.2531 の InstallShield 前提条件を含めます。

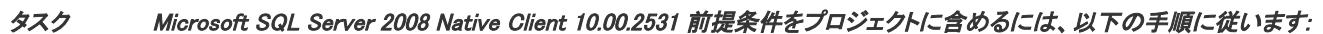

1. 基本の MSI および InstallScript MSI プロジェクトの場合、[アプリケーション データ] の下にあるビュー リス トで、[再配布可能ファイル] をクリックします。

InstallScript プロジェクトの場合: [アプリケーション データ] の下にあるビュー リストで、[前提条件] をク リックします。

2. 再配布可能ファイル リストで、ターゲット システムのアーキテクチャが 32 ビットか 64 ビットかに応じて、 適切な [Microsoft SQL Server 2008 Native Client 10.00.2531] チェック ボックス (複数可) を選択します。

InstallShield 前提条件ファイル (.prq) で定義された条件が満たされた場合のみ、InstallShield 前提条件が起動します。 条件の一覧を参照するには、[再配布可能ファイル] ビューまたは [前提条件] ビューにある SQL Server Native Client 前提条件をクリックしてから、右側の詳細ペインに表示される説明を確認します。これらのビューで [詳細 を表示] ボタンをクリックして、詳細の表示/非表示を切り替えることができます。

## 実行時の Windows Azure SQL データベースの接続に使用するユーザー名を指定する

インストールで SQLLogin ダイアログを使用し、かつ SWindows Azure SQL データベースをターゲットする場合、 エンドユーザーが SQLLogin ダイアログの [ログイン ID] ボックスで文字列を入力するとき、次のフォーマットの 使用が必要になります:

DatabaseUserName@ServerName

参考例:

MyUserName@wbzdh64drd

# Oracle のインスタンスに接続して SQL スクリプトを実行する

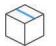

プロジェクト• この情報は、次のプロジェクトの種類に適用します :

- 基本の MSI
- **InstallScript**
- InstallScript MSI

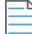

メモ• Oracle 11g Instalnt Client がターゲット システム上で必要な時にインストールがこれをダウンロードする場 合、Oracle に問い合わせて、それが可能かどうかを確認してください。可能な場合、独自の Web サイトでダウン ロードをホストして、InstallShield 前提条件にそのダウンロード パスを追加しなくてはなりません。Revenera で は、このインストールのダウンロードを提供していません。

Oracle のインスタンスに接続する場合、インストールを実行するエンドユーザーのマシン上に次の要素が必要で す:

- Microsoft ODBC for Oracle
- Oracle Instant Client software の 32 ビット バージョン (64 ビット ターゲット システムを含む)

最新版の MDAC (Microsoft Data Access Components) は、Microsoft ODBC for Oracle ドライバーをサポートします。 ただし、Microsoft ODBC for Oracle ドライバーには、Oracle データベースサーバーと応答するために Oracle Instant Client が必要となります。このため、Oracle 11g Instant Client 前提条件を含めることで、インストール時にター ゲット マシン上で Oracle Instant Client の構成を可能にできます。Oracle はファイルのインストールを提供しませ ん。InstallShield Program Files フォルダーにある Oracle Instant Client インストール プロジェクトを使って、簡単に ファイルをインストールすることができます。手順については、[「Oracle Instant Client をダウンロードして、その](#page-1206-0) [ための .msi パッケージを作成する](#page-1206-0)」を参照してください。

SQL スクリプトに Unicode 文字が含まれている場合、Unicode 文字を含む SQL スクリプトの実行をサポートする Oracle ODBC Instant Client を使用する必要があります。Microsoft ODBC for Oracle は、これをサポートしません。 ODBC Instant Client インストールを Oracle 11g Instant Client 前提条件と共に含めて、ターゲット マシン上で Oracle Instant Client を構成し、また ODBC Instant Client のセットアップも行います。詳細については、[「Oracle](#page-1208-0)  [Basic Instant Client および Oracle ODBC Instant Client をダウンロードして、両方の .msi パッケージ および](#page-1208-0)  [InstallShield 前提条件を作成する」](#page-1208-0)を参照してください。Microsoft ODBC for Oracle の代わりに ODBC Instant Client を使用する場合は、プロジェクトを適切に構成するようにしてください。詳細については、「[Oracle Database](#page-1212-0)  [Server 上で Unicode 文字を含む SQL スクリプトを実行する](#page-1212-0)」を参照してください。

### <span id="page-1206-0"></span>Oracle Instant Client をダウンロードして、そのための .msi パッケージを作成する

フロジェクト・この情報は、次のプロジェクトの種類に適用します :

- 基本の MSI
- **InstallScript**
- InstallScript MSI

Oracle 11g Instant Client サポートを基本の MSI、InstallScript、または InstallScript MSI プロジェクトに追加する前 に、Oracle Instant Client を Oracle の Web サイトからダウンロードしてください。Oracle では、ファイルのインス トールを提供していません。したがって、.msi パッケージは自分で作成する必要があります。.msi パッケージは、 InstallShield Program Files フォルダーにある Oracle Instant Client インストール プロジェクトを利用することで、簡 単に作成することができます。

.msi パッケージを作成した後、それを使用中のマシンの適切な場所に追加してから、この Oracle Instant Client .msi パッケージを使用する InstallShield 前提条件に追加できます。

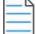

メモ• SQL スクリプトに Unicode 文字が含まれている場合、Unicode 文字を含む SQL スクリプトの実行をサポート する Oracle ODBC Instant Client を使用する必要があります。Microsoft ODBC for Oracle は、これをサポートしませ ん。ODBC Instant Client インストールを Oracle 11g Instant Client 前提条件と共に含めて、ターゲット マシン上で Oracle Instant Client を構成し、また ODBC Instant Client のセットアップも行います。詳細については、[「Oracle](#page-1208-0)  [Basic Instant Client および Oracle ODBC Instant Client をダウンロードして、両方の .msi パッケージ および](#page-1208-0)  [InstallShield 前提条件を作成する](#page-1208-0)」を参照してください。

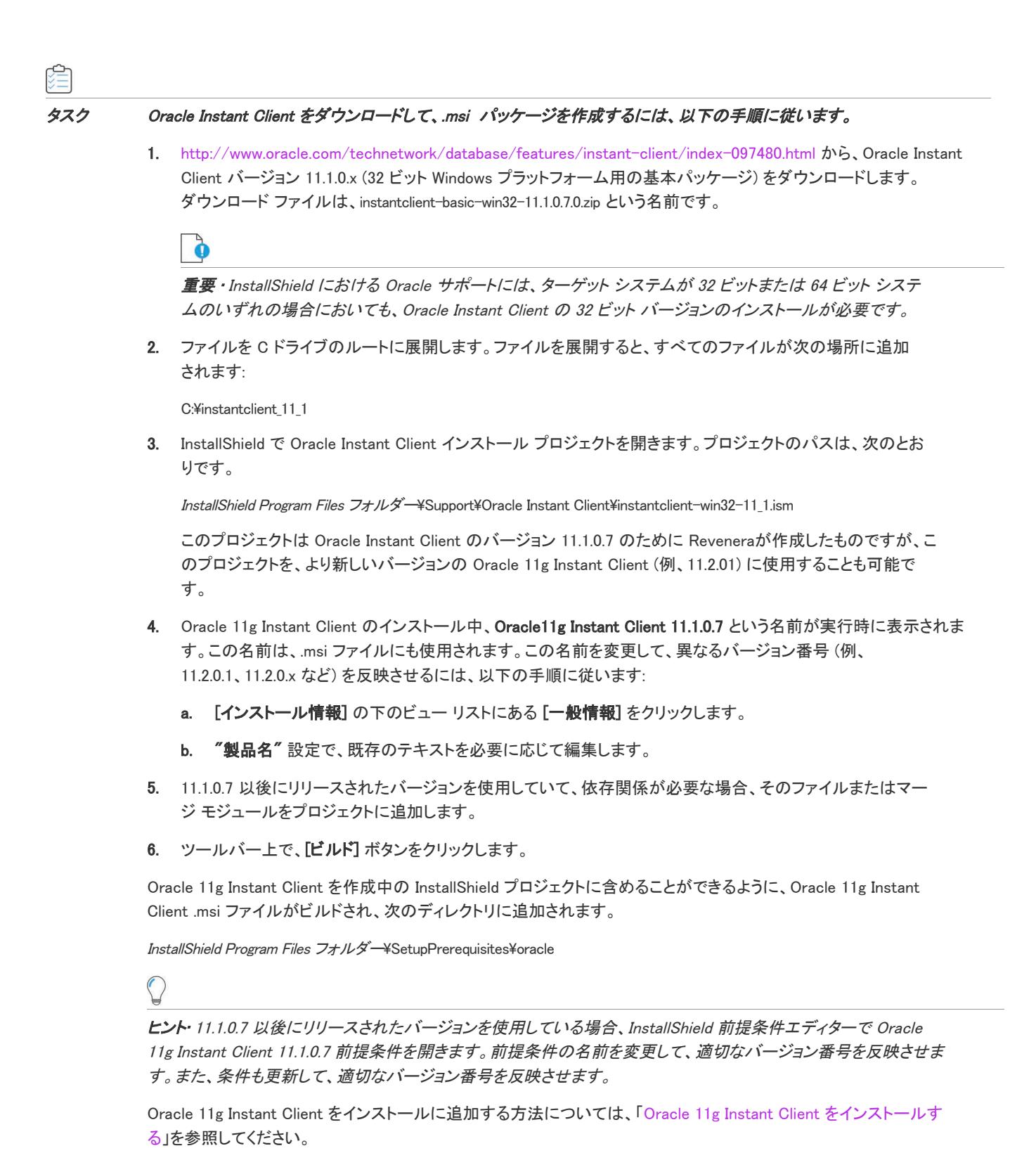

## <span id="page-1208-0"></span>Oracle Basic Instant Client および Oracle ODBC Instant Client をダウンロードして、両方の .msi パッケージ および InstallShield 前提条件を作成する

プロジェクト・この情報は、次のプロジェクトの種類に適用します :

- 基本の MSI
- **InstallScript**
- InstallScript MSI

Oracle 11g Instant Client および Oracle ODBC Instant Client のサポートを基本の MSI、InstallScript、または InstallScript MSI プロジェクトに追加する前に、Oracle の Web サイトから Oracle Basic Instant Client および Oracle ODBC Instant Client をダウンロードする必要があります。Oracle では、ファイルのインストールを提供していま せん。したがって、.msi パッケージは自分で作成する必要があります。.msi パッケージは、InstallShield Program Files フォルダーにある Oracle Instant Client インストール プロジェクトを利用することで、簡単に作成することが できます。

.msi パッケージを作成した後、それを使用中のマシンの適切な場所に追加してから、この Oracle .msi パッケージ を使用する InstallShield 前提条件に追加できます。

### タスク Basic Instant Client および ODCBC Instant Client をダウンロードして .msi パッケージを作成するには、以下の手順 に従います:

1. <http://www.oracle.com/technetwork/database/features/instant-client/index-097480.html> から、Oracle Instant Client バージョン 11.1.0.x (32 ビット Windows プラットフォーム用の基本パッケージ) および Instant Client Package for ODBC バージョン 11.1.0.x をダウンロードします。ダウンロード ファイルの名前は instantclientbasic-win32-11.1.0.7.0.zip および instantclient-odbc-win32-11.1.0.7.0.zip です。

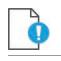

重要 • InstallShield における Oracle サポートには、ターゲット システムが 32 ビットまたは 64 ビット システ ムのいずれの場合においても、ターゲット システムに Basic Instant Client および ODBC Instant Client の 32 ビット バージョンが必要です。

2. ファイルを C ドライブのルートに展開します。ファイルを展開すると、すべてのファイルが次の場所に追加 されます:

C:¥instantclient\_11\_1

ファイルが C:\instantclient11\_1\instantclient11\_1 に展開されないことを確認してください。

3. Oracle Instant Client インストール プロジェクトのコピーを作成します。プロジェクトのパスは、次のとおり です。

InstallShield Program Files フォルダー¥Support¥Oracle Instant Client¥instantclient-win32-11 1.ism

instantclient-win32-odbc11\_1.ism のコピーを作成して、元の .ism ファイルと同じディレクトリに配置します。この 新しいファイルのパスは次のとおりです:

InstallShield Program Files フォルダー\Support\Oracle Instant Client\instantclient-win32-odbc11\_1.ism

instantclient-win32-11\_1.ism ロジェクトは Oracle Instant Client のバージョン 11.1.0.7 のために Revenera が作成し たものですが、このプロジェクトを、より新しいバージョンの Oracle 11g Instant Client および ODBC Instant Client (例、11.2.01) に使用することも可能です。

- 4. InstallShield で作成した新しいプロジェクトを開きます。
- 5. 製品コード、アップグレード コード、および製品名を更新します:
	- a. [インストール情報] の下のビュー リストにある [一般情報] をクリックします。
	- b. "製品コード" 設定で、[新しい GUID の生成] ボタン ({..}) をクリックします。
	- c. "アップグレード コード" 設定で、[新しい GUID の生成] ボタン ({..}) をクリックします。
	- d. "製品名" 設定で、既存のテキストを必要に応じて変更します。

#### Oracle11g Instant Client - ODBC 11.1.0.7

入力した名前は、実行時、Oracle のインストール中に表示されます。この名前を変更して、異なるバー ジョン番号 (例、11.2.0.1 または 11.2.0.x など) を反映させることができます。

- 6. 11.1.0.7 以後にリリースされたバージョンを使用していて、依存関係が必要な場合、そのファイルまたはマー ジ モジュールをプロジェクトに追加します。
- 7. ODBC Instant Client インストールを起動するカスタム アクションを追加します:
	- a. ビュー リストの [動作とロジック] の下にある [カスタム アクションとシーケンス] をクリックします。
	- b. 中央のペインで、[カスタム アクション] エクスプローラーを右クリックして、[新しい EXE] をポイン トしてから、[ディレクトリを参照するパス] をクリックします。新しいカスタム アクションが追加され ます。
	- c. 次のように右側のペインでカスタム アクションの設定を構成します:
		- 作業ディレクトリ: INSTALLDIR
		- ファイル名とコマンド ライン: [INSTALLDIR]odbc\_install.exe
		- スクリプト内実行: システム コンテキストの遅延実行
		- インストール実行シーケンス: 次の後: InstallODBC
		- インストール実行条件: Not Installed
- 8. エンド ユーザーが Instant Client をアンインストールするときに ODBC Instant Client をアンインストールする カスタム アクションを追加します:
	- a. ビュー リストの [動作とロジック] の下にある [カスタム アクションとシーケンス] をクリックします。
	- b. 中央のペインで、[カスタム アクション] エクスプローラーを右クリックして、[新しい EXE] をポイン トしてから、[ディレクトリを参照するパス] をクリックします。新しいカスタム アクションが追加され ます。
	- c. 次のように右側のペインでカスタム アクションの設定を構成します:
		- 作業ディレクトリ: INSTALLDIR
		- ファイル名とコマンド ライン: [INSTALLDIR]odbc\_uninstall.exe
		- スクリプト内実行: システム コンテキストの遅延実行
		- インストール実行シーケンス: 次の後: RemoveODBC
		- インストール実行条件: REMOVE="ALL"
- 9. .msi パッケージ ファイルの名前を指定します:
- a. [メディア] の下にあるビュー リストで、[リリース] をクリックします。
- b. [リリース] エクスプローラーの中央ペインで、[製品構成 1] と名づけられた製品構成をクリックしま す。
- c. "MSI パッケージ ファイル名" 設定に、次の名前を入力します:

### Oracle11g Instant Client - ODBC 11.1

InstallShield は、作成する Basic Instant Client および ODBC Instant Client に .msi パッケージ用に入力され た名前を使用します。このファイルが、作成する InstallShield 前提条件によって起動されます。

10. ツールバー上で、[ビルド] ボタンをクリックします。

Oracle11g Instant Client - ODBC 11.1.msi を作成中の InstallShield プロジェクトに含めることができるように、Oracle .msi ファイルがビルドされ、次のディレクトリに追加されます:

InstallShield Program Files フォルダー¥SetupPrerequisites¥oracle

### タスク 前述の手順に従って作成した .msi パッケージを起動する InstallShield 前提条件を作成するには、以下の手順に従い ます:

1. Oracle11g Instant Client の 既存の InstallShield 前提条件 (.prq) のコピーを作成します。前提条件のパスは、次 のとおりです:

InstallShield Program Files フォルダー¥SetupPrerequisites¥Oracle11g Instant Client 11.1.0.7.prq

コピーを Oracle11g Instant Client - ODBC 11.1.0.7.prq と名づけて、元の .prq ファイルと同じディレクトリに配置し ます。この新しいファイルのパスは次のとおりです:

InstallShield Program Files フォルダー\SetupPrerequisites\Oracle11g Instant Client - ODBC 11.1.0.7.prq

- 2. [ツール] メニューで [前提条件エディター] をクリックします。InstallShield 前提条件エディター が開きま す。
- 3. [ファイル] メニューで、[開く] をクリックします。[開く] ダイアログ ボックスが開きます。
- 4. 新しい Oracle11g Instant Client ODBC 11.1.0.7.prq ファイルを参照してから、[**開く]** ボタンをクリックします。
- 5. [プロパティ] タブにある "InstallShield 前提条件の固有の ID" 設定に次を入力します:

### Oracle11g Instant Client – ODBC 11.1.0.7

異なるバージョンを使用する場合は、適切な ID に更新してください。

- 6. InstallShield 前提条件の条件を構成します:
	- a. [条件] タブをクリックします。
	- b. 各既存の条件をクリックしてから、[削除] ボタンをクリックします。
	- c. [追加] ボタンをクリックします。[前提条件設定] ダイアログ ボックスが開きます。
	- d. [レジストリキーの存在の有無] オプションを選択します。

## e. "確認するレジストリ キー名を指定します" 設定に次を入力します: HKEY\_LOCAL\_MACHINE¥SOFTWARE¥ODBC¥ODBCINST.INI¥Oracle in instantclient11\_1 異なるバージョンを使用する場合は、適切な条件を構成してください。

- f. [32 ビット] オプションを選択します。
- g. [指定されたレジストリ キーが "存在しない" とき] オプションを選択してから、[OK] をクリックしま す。
- 7. InstallShield 前提条件に含める適切な .msi ファイルを指定します:
	- a. [含めるファイル] タブをクリックします。
	- b. 既存の Oracle11g Instant Client 11.1.msi を選択してから、[更新] ボタンをクリックします。[新規ファイ ル] ダイアログ ボックスが開きます。
	- c. 前述の手順に従ってビルドした Oracle11g Instant Client ODBC 11.1.msi ファイルを選択してから、[OK] をク リックします。
- 8. InstallShield 前提条件が起動するファイルを指定します:
	- a. [実行するアプリケーション] タブをクリックします。
	- b. "起動するアプリケーションを指定する"設定で、.msi ファイルを選択します。
- 9. [ファイル] メニューで、[保存] をクリックします。

Oracle 11g Instant Client および ODBC Instant Client をインストールに追加する方法については、「[Oracle 11g](#page-1211-0)  [Instant Client をインストールする」](#page-1211-0)を参照してください。

 Microsoft ODBC for Oracle の代わりに Oracle ODBC Instant Client を使用する場合は、プロジェクトを適切に構成 するようにしてください。詳細については、[「Oracle Database Server 上で Unicode 文字を含む SQL スクリプトを](#page-1212-0) [実行する」](#page-1212-0)を参照してください。

## <span id="page-1211-0"></span>Oracle 11g Instant Client をインストールする

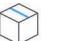

プロジェクト・この情報は、次のプロジェクトの種類に適用します :

- 基本の MSI
- **InstallScript**
- InstallScript MSI

インストールが実行される時に Oracle 11g Instant Client をインストールする場合、Oracle 11g Instant Client 前提条 件をプロジェクトに含めます。

InstallShield 前提条件を含める前に、Oracle Basic Instant Client をダウンロードして、.msi パッケージを作成する 必要があります。Oracle ODBC Instant Client のインストールも必要なとき、たとえば Oracle で Unicode サポート を使用する場合は、Basic Instant Client および ODBC Instant Client をダウンロードし、.msi パッケージをビルド し、InstallShield 前提条件を作成してから (Oracle 11g Instant Client をテンプレートとして使用できます)、必要に 応じて設定を更新します。詳細については、次を参照してください。

- [Oracle Instant Client をダウンロードして、そのための .msi パッケージを作成する](#page-1206-0)
- [Oracle Basic Instant Client および Oracle ODBC Instant Client をダウンロードして、両方の .msi パッケージ お](#page-1208-0) [よび InstallShield 前提条件を作成する](#page-1208-0)

重要• InstallShield における Oracle サポートには、ターゲット システムが 32 ビットまたは 64 ビット システムの いずれの場合においても、Oracle Instant Client の 32 ビット バージョンのインストールが必要です。 タスク Oracle 11g Instant Client 前提条件をプロジェクトに含めるには、以下の手順に従います: 1. 基本の MSI および InstallScript MSI プロジェクトの場合、[アプリケーション データ] の下にあるビュー リス トで、[再配布可能ファイル] をクリックします。 InstallScript プロジェクトの場合: [アプリケーション データ] の下にあるビュー リストで、[前提条件] をク リックします。 2. 再配布可能ファイルのリストから [Oracle11g Instant Client 11.1.0.7] チェック ボックス (または、任意の Oracle 前提条件のチェック ボックス) を選択します。 InstallShield 前提条件ファイル (.prq) で定義された条件が満たされた場合のみ、InstallShield 前提条件が起動します。 条件の一覧を参照するには、[再配布可能ファイル] ビューまたは [前提条件] ビューにある Oracle 前提条件をク リックしてから、右側の詳細ペインに表示される説明を確認します。これらのビューで [詳細を表示] ボタンをク リックして、詳細の表示/非表示を切り替えることができます。

メモ• Oracle 11g Instalnt Client がターゲット システム上で必要な時にインストールがこれをダウンロードする場 合、Oracle に問い合わせて、それが可能かどうかを確認してください。可能な場合、独自の Web サイトでダウン ロードをホストして、InstallShield 前提条件にそのダウンロード パスを追加しなくてはなりません。Revenera で は、このインストールのダウンロードを提供していません。

## <span id="page-1212-0"></span>Oracle Database Server 上で Unicode 文字を含む SQL スクリプトを実行する

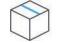

プロジェクト・この情報は、次のプロジェクトの種類に適用します :

- 基本の MSI
- DIM
- **InstallScript**
- InstallScript MSI

InstallShield の [SQL スクリプト] ビューで使用できるデフォルトの SQL スクリプト サポートを使用するインス トールの場合、Microsoft ODBC for Oracle を使用して、ターゲット システム上の Oracle データベースとの接続が 行われます。一部の状況において、このデフォルトの動作をオーバーライドして、Microsoft ODBC for Oracle の代 わりに、Oracle ODBC Instant Client を使用した方がよい場合もあります。

たとえば、SQL スクリプトに Unicode 文字が含まれている場合、Unicode 文字を含む SQL スクリプトの実行をサ ポートする Oracle ODBC Instant Client を使用する必要があります。Microsoft ODBC for Oracle は、これをサポート しません。

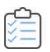

タスク InstallShield プロジェクトで、インストールが Microsoft ODBC for Oracle ではなく Oracle ODBC Instant Client を使 用するように構成するには、以下の手順に従います:

- 1. [追加ツール] の下のビュー リストにある [ダイレクト エディター] をクリックします。
- 2. [テーブル] エクスプローラーで、ISSQLDBMetaData テーブルをクリックします。
- 3. Oracle レコードについて、以下の手順を行います:
	- a. AdoDriverName フィールドを以下の値に変更します:

### {Oracle in instantclient11\_1}

b. AdoCxnServer フィールドを以下の値に変更します:

#### DBQ=

実行時にインストールは Oracle ODBC Instant Client を使って Oracle データベースに接続し、SQL スクリプトを実 行します。

ヒント• Oracle ODBC Instant Client は、Oracle Instant Client ソフトウェアの ODBC パッケージがインストールされ ている場合にターゲット システム上で使用可能です。インストールに追加する方法については、[「Oracle Basic](#page-1208-0)  [Instant Client および Oracle ODBC Instant Client をダウンロードして、両方の .msi パッケージ および InstallShield](#page-1208-0)  [前提条件を作成する](#page-1208-0)」を参照してください。

# カスタマイズした SQL スクリプトを実行して SQL Server データベース を作成するサンプル プロジェクトを作成する

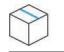

プロジェクト・この情報は、次のプロジェクトの種類に適用します :

- 基本の MSI
- InstallScript MSI

以下は、カスタマイズした SQL スクリプトを使用して SQL Server データベースを作成するインストールを作成 する方法です。

### タスク カスタマイズした SQL スクリプトを実行して、ターゲット マシン上で SQL Server データベースを作成するイン ストールを作成するには、以下の手順に従います。

- 1. 基本の MSI プロジェクトまたは InstallScript MSI プロジェクトを新規作成します。
- 2. ビュー リストの [動作とロジック] の下にある [プロパティ マネージャー] をクリックします。
- 3. 次の名前を持つ新しいプロパティを作成します。

IS\_SQLSERVER\_DATABASE2

4. [サーバー構成] の下のビュー リストにある [SQL スクリプト] をクリックします。

- 5. 新しい SQL 接続を追加し、構成します。
	- a. [SQL スクリプト] エクスプローラーを右クリックして、[新しい SQL 接続] をクリックします。新しい 接続が NewConnection1 というデフォルト名で作成されます。
	- b. [SQL スクリプト] エクスプローラーで、NewConnection1 をクリックし、[全般] タブをクリックします。
	- c. [デフォルト ターゲット サーバー名 (オプション)] ボックスで、TESTSQLSERVER と入力します。
	- d. [存在しない時、カタログを作成する] チェック ボックスをクリアします。
	- e. [接続方法] 領域で、[次のログイン ID およびパスワードを使用したサーバー認証] オプションを選択し ます。
	- f. [ログイン ID] ボックスで、sa と入力します。[パスワード] ボックスは空白にできません。
	- g. [要件] タブをクリックします。
	- h. Microsoft SQL Server チェック ボックスが選択されていて、MySQL と Oracle チェック ボックスは選択さ れていないことを確認してください。
- 6. NewConnection1 の新しい SQL スクリプトを追加し、構成します。
	- a. [SQL スクリプト] エクスプローラーで、NewConnection1 を右クリックして、[新しいスクリプト] をク リックします。
	- b. スクリプトの名前を NewScript1 に変更します。
	- c. [SQL スクリプト] エクスプローラーで、NewScript1 をクリックし、[スクリプト] タブをクリックしま す。
	- d. スクリプト エディター ペインで、次のスクリプトを追加します。

CREATE DATABASE [TestDB] ON (NAME = N' TestDB', FILENAME = N'C:\Program Files\Microsoft SQL Server¥MSSQL¥data¥testdb.mdf' , SIZE = 3, FILEGROWTH = 10%) LOG ON (NAME = N' TestDB log', FILENAME = N'C:\Program Files\Microsoft SQL Server\MSSQL\data\testdb.ldf', SIZE = 1, FILEGROWTH = 10%) COLLATE SQL Latin1 General CP1 CI AS

- e. [ランタイム] タブをクリックします。
- f. [スクリプトの実行] 領域で、[ログイン中にスクリプトを実行する] チェック ボックスを選択し、[イン ストール中にスクリプトを実行する] および [アンインストール中にスクリプトを実行] チェック ボッ クスが選択されていないことを確認してください。
- 7. 2 つ目の新しい SQL 接続を追加し、構成します。
	- a. [SQL スクリプト] エクスプローラーを右クリックして、[新しい SQL 接続] をクリックします。新しい 接続が NewConnection2 というデフォルト名で作成されます。
	- b. [SQL スクリプト] エクスプローラーで、NewConnection2 をクリックし、[詳細] タブをクリックします。
	- c. [ターゲット カタログ プロパティ名] リストから、IS\_SQLSERVER\_DATABASE2 を選択します。
	- d. [全般] タブをクリックします。
	- e. [カタログ名] ボックスで、TestDB と入力します。
	- f. [存在しない時、カタログを作成する] チェック ボックスをクリアします。
	- g. [デフォルト ターゲット サーバー名 (オプション)] ボックスで、TESTSQLSERVER と入力します。
- h. [接続方法] 領域で、[次のログイン ID およびパスワードを使用したサーバー認証] オプションを選択し ます。
- i. [ログイン ID] ボックスで、sa と入力します。[パスワード] ボックスは空白にできません。
- j. [要件] タブをクリックします。
- k. Microsoft SQL Server チェック ボックスが選択されていて、MySQL と Oracle チェック ボックスは選択さ れていないことを確認してください。
- 8. NewConnection2 の新しい SQL スクリプトを追加し、構成します。
	- a. [SQL スクリプト] エクスプローラーで、NewConnection2 を右クリックして、[新しいスクリプト] をク リックします。
	- b. スクリプトの名前を NewScript2 に変更します。
	- c. [SQL スクリプト] エクスプローラーで、NewScript2 をクリックし、[スクリプト] タブをクリックしま す。
	- d. スクリプト エディター ペインで、次のスクリプトを追加します。

CREATE TABLE TestTable (TestColumn1 CHAR NOT NULL PRIMARY KEY)

- e. [ランタイム] タブをクリックします。
- f. [スクリプトの実行] 領域で、[インストール中にスクリプトを実行する] チェック ボックスを選択し、[ ログイン中にスクリプトを実行する] および [アンインストール中にスクリプトを実行] チェック ボッ クスが選択されていないことを確認してください。

インストールを実行すると、TestDB データベースが作成され、TestTable という名前のテーブルがデータベース に追加されます。

プロジェクト• DIM プロジェクトを使用して、その DIM をインストール プロジェクトに追加しても、上記の手順 と同様の結果を得ることができます。

# カスタマイズした SQL スクリプトを実行して Oracle スキーマを作成す るサンプル インストールを作成する

 $\bigcirc$ 

フロジェクト・この情報は、次のプロジェクトの種類に適用します :

- 基本の MSI
- InstallScript MSI

以下は、カスタマイズした SQL スクリプトを使用して、Oracle スキーマを作成するインストールを作成する方法 です。

## 兮

### タスク カスタマイズした SQL スクリプトを実行して、ターゲット マシン上で Oracle スキーマを作成するインストール を作成するには、以下の手順に従います。

- 1. 基本の MSI プロジェクトまたは InstallScript MSI プロジェクトを新規作成します。
- 2. ビュー リストの [動作とロジック] の下にある [プロパティ マネージャー] をクリックします。
- 3. 次の名前を持つ 3 つの新しいプロパティを作成します。

IS SQLSERVER DATABASE2

IS SQLSERVER USERNAME2

IS\_SQLSERVER\_PASSWORD2

- 4. [サーバー構成] の下のビュー リストにある [SQL スクリプト] をクリックします。
- 5. 新しい SQL 接続を追加し、構成します。
	- a. [SQL スクリプト] エクスプローラーを右クリックして、[新しい SQL 接続] をクリックします。新しい 接続が NewConnection1 というデフォルト名で作成されます。
	- b. [SQL スクリプト] エクスプローラーで、NewConnection1 をクリックし、[全般] タブをクリックします。
	- c. [デフォルト ターゲット サーバー名 (オプション)] ボックスで、次のように入力します。

//sch01jsmith.installshield.com:1521/orcl

- d. [存在しない時、カタログを作成する] チェック ボックスをクリアします。
- e. [接続方法] 領域で、[次のログイン ID およびパスワードを使用したサーバー認証] オプションを選択し ます。
- f. [ログイン ID] ボックスで、scott と入力します。
- g. [パスワード] ボックスで、scott と入力します。
- h. [要件] タブをクリックします。
- i. Oracle チェック ボックスが選択されていて、Microsoft SQL Server と MySQL チェック ボックスがクリア されていることを確認してください。
- 6. NewConnection1 の新しい SQL スクリプトを追加し、構成します。
	- a. [SQL スクリプト] エクスプローラーで、NewConnection1 を右クリックして、[新しいスクリプト] をク リックします。
	- b. スクリプトの名前を NewScript1 に変更します。
	- c. [SQL スクリプト] エクスプローラーで、NewScript1 をクリックし、[スクリプト] タブをクリックしま す。
	- d. スクリプト エディター ペインで、次のスクリプトを追加します。

CREATE TABLESPACE TEST\_TS LOGGING DATAFILE 'test01.dbf' SIZE 1M AUTOEXTEND ON NEXT 2M MAXSIZE UNLIMITED Go CREATE USER TEST\_USER IDENTIFIED BY MYPSWD DEFAULT TABLESPACE TEST\_TS QUOTA UNLIMITED on TEST\_TS Go GRANT CONNECT TO TEST\_USER

Go GRANT DBA TO TEST\_USER Go ALTER USER TEST USER DEFAULT ROLE ALL Go

- e. [ランタイム] タブをクリックします。
- f. [スクリプトの実行] 領域で、[ログイン中にスクリプトを実行する] チェック ボックスを選択し、[イン ストール中にスクリプトを実行する] および [アンインストール中にスクリプトを実行] チェック ボッ クスが選択されていないことを確認してください。
- 7. 2 つ目の新しい SQL 接続を追加し、構成します。
	- a. 「SQL スクリプト] エクスプローラーを右クリックして、[新しい SQL 接続] をクリックします。新しい 接続が NewConnection2 というデフォルト名で作成されます。
	- b. [SQL スクリプト] エクスプローラーで、NewConnection2 をクリックし、[詳細] タブをクリックします。
	- c. [ターゲット カタログ プロパティ名] リストから、IS\_SQLSERVER\_DATABASE2 を選択します。
	- d. [**サーバー認証ログイン ID プロパティ名**] リストから、IS SQLSERVER USERNAME2 を選択します。
	- e. [サーバー認証パスワードプロパティ名]リストから、IS\_SQLSERVER\_PASSWORD2 を選択します。
	- f. [全般] タブをクリックします。
	- g. [カタログ名] ボックスで、TEST\_USER と入力します。
	- h. [存在しない時、カタログを作成する] チェック ボックスをクリアします。
	- i. [デフォルト ターゲット サーバー名 (オプション)] ボックスで、次のように入力します。

### //sch01jsmith.installshield.com:1521/orcl

- j. [接続方法] 領域で、[次のログイン ID およびパスワードを使用したサーバー認証] オプションを選択し ます。
- k. [ログイン ID] ボックスで、TEST\_USER と入力します。
- l. [パスワード] ボックスで、MYPSWD と入力します。
- m. [要件] タブをクリックします。
- n. Oracle チェック ボックスが選択されていて、Microsoft SQL Server と MySQL チェック ボックスがクリア されていることを確認してください。
- 8. NewConnection2 の新しい SQL スクリプトを追加し、構成します。
	- a. [SQL スクリプト] エクスプローラーで、NewConnection2 を右クリックして、[新しいスクリプト] をク リックします。
	- b. スクリプトの名前を NewScript2 に変更します。
	- c. [SQL スクリプト] エクスプローラーで、NewScript2 をクリックし、[スクリプト] タブをクリックしま す。
	- d. スクリプト エディター ペインで、次のスクリプトを追加します。

CREATE TABLE TestTable (TestColumn1 CHAR NOT NULL PRIMARY KEY)

e. [ランタイム] タブをクリックします。

f. [スクリプトの実行] 領域で、[インストール中にスクリプトを実行する] チェック ボックスを選択し、[ ログイン中にスクリプトを実行する] および [アンインストール中にスクリプトを実行] チェック ボッ クスが選択されていないことを確認してください。

インストールを実行すると、TEST\_USER スキーマで TEST\_USER ユーザーと TestTable テーブルが作成されます。

プロジェクト• DIM プロジェクトを使用して、その DIM をインストール プロジェクトに追加しても、上記の手順 と同様の結果を得ることができます。

# スイート/アドバンスト UI プロジェクトで、SQLLogin 定 義済みウィザード ページを追加する

プロジェクト・この情報は、スイート/アドバンスト UI プロジェクトに適用します。

気

エディション・スイート/アドバンスト UI プロジェクト タイプは、InstallShield Premier Edition で使用できます。 これら 2 つのプロジェクト タイプの違いについては、[「アドバンスト UI プロジェクトとスイート/アドバンスト](#page-1470-0)  [UI プロジェクトの違い](#page-1470-0)」を参照してください。

SQL サーバーは、特に InstallShield スイート インストールで提供される複数パッケージ サポートを活用する多く のアプリケーションで不可欠です。以前、 InstallShield SQL サポートが使用できるのは基本の MSI、InstallScript、 および InstallScript MSI プロジェクトのみでした。今回より、SQL サポートがスイート/アドバンスト UI プロ ジェクトに追加されており、以下の機能を使用することができます:

- 新しい SQLLogin 定義済みウィザード ページを追加
- SQL ステートメントを直接スイートから実行

SQLLogin ウィザード ページを使って、エンド ユーザーはデータベース サーバー ログイン情報 (データベース サーバー名、認証資格情報、データベース カタログ名など) を入力し、スイートに含まれる 1 つ以上の .msi パッ ケージがターゲットとするデータベース サーバーへの接続を設立することができます。

SQLLogin ウィザード ページをプロジェクトに追加すると、以下が可能となります:

- スイート プロジェクト内の SQL ログインの設定を識別するプロパティを指定してから、これらのプロパティ を受け取る .msi パッケージを選択する
- .msi パッケージ内で SQL ログインの設定を識別するプロパティを指定する
- データベース テクノロジ (Microsoft SQL Server、Microsoft Windows Azure、MySQL、または Oracle) を選択し て、ターゲットにする ODBC ドライバーを選択する
- OnBegin でアクションを使って、更新済みの SQL ドライバーが確実にスケジュールされるようにする

さらに、スイート/アドバンスト UI プロジェクトでは今回より、ユーザー インターフェイスから SQL データ ベース サーバー上の SQL ステートメントを直接実行することができます。これによって、インストール続行前に SQL データベース サーバーを調査することができます。これによって、スイート プロパティで SQL クエリの結 果にアクセスが可能となります。

次は、SQLLogin 定義済みウィザード ページをプロジェクトに追加する方法を示します。別の方法として、スイー ト プロジェクト内の SQL サポートを手動で構成して、インストールのニーズに従って UI をカスタマイズするこ ともできます。

- タスク スイート/アドバンスト UI プロジェクトで、SQLLogin 定義済みウィザード ページを追加して、オプションで SQL ステートメントを直接実行するには、以下の手順に従います:
	- 1. [ユーザー インターフェイス] の下のビュー リストにある [ウィザード インターフェイス] をクリックしま す。
	- 2. [ウィザード インターフェイス] エクスプローラーで、[ウィザード ページ] を右クリックしてから、[定義 済みページの追加] をクリックします。ユーザー インターフェイス ウィザードが開きます。.
	- 3. [タスク ページ] リストから、[データベース サーバーのログイン情報を入力] を選択します。
	- 4. [後続ページ] リストを使って、ウィザード ページ シーケンスでデータベース サーバー ウィザード ページ をスケジュールする場所を指定します。実行時に、このリストで選択したページが、新しいデータベース サーバー ウィザード ページの直後に表示されます。
	- 5. ユーザー インターフェイス ウィザードの [タスク構成] パネルには、次のオプションがあります:
		- a. スイート プロジェクト内の "SQL ログイン" の設定を識別するプロパティを指定する

メモ • 1 つのスイート プロジェクトには、異なる SQL サーバーを必要とする、または共有する必要のあ る複数パッケージが含まれている場合があります。

- b. プロパティを受け取る .msi パッケージを選択する。
- c. データベース テクノロジおよびドライバーを選択する。

InstallShield は、指定済みの "タスク構成" プロパティに対応する "開始ページ" 設定を追加します。

6. オプションで、実行時にスイート/アドバンスト UI プロジェクトから 直接実行する SQL ステートメントを 追加する場合、プロジェクトに [SQL 文字列の実行] アクションを追加してから、必要に応じてそのサブ設定 を指定します。SQL クエリ結果には、[データ プロパティ] サブ設定で指定するスイート プロパティからア クセスが可能です。

# COM+ アプリケーションとコンポーネントの管理

### $\bigcirc$

フロジェクト・この情報は、次のプロジェクトの種類に適用します :

- 基本の MSI
- DIM
- InstallScript MSI
- マージ モジュール

[コンポーネントサービス] ビューでは、インストールパッケージ用の COM+ アプリケーションとコンポーネント を管理することができます。COM+ サーバー アプリケーションとアプリケーション プロキシの両方を管理するこ とができます。COM+ アプリケーション プロキシはサーバー アプリケーション属性のサブセットで構成され、こ れはクライアン ト コンピューターからアプリケーションが存在するマシンへのリモート アクセスを可能にしま す。

InstallShield のコンポーネント サービスに関する次の情報をお読みください。

- COM+ システム アプリケーション以外のみプロジェクトに追加することができます。したがって、 InstallShield は [コンポーネント サービス] ビュー の [COM+ アプリケーション] エクスプローラーの下に、 COM+ システム アプリケーション以外のみを表示します。
- ローカル マシンにインストールされている COM+ アプリケーションのみが、[コンポーネント サービス] ビューに表示され、プロジェクトに追加することが可能です。
- アプリケーションプロキシは COM+ サーバーアプリケーションでのみ利用可能で、ライブラリアプリケー ションでは利用できません。

[コンポーネント サービス] ビューの外観は、[コントロール パネル] の [コンポーネント サービス] 管理ツール に似ています。

# <span id="page-1220-0"></span>COM+ サーバー アプリケーションの管理

プロジェクト・この情報は、次のプロジェクトの種類に適用します :

- 基本の MSI
- DIM
- InstallScript MSI
- マージ モジュール

タスク COM+ サーバー アプリケーションのインストール設定を構成するには、以下の手順に従います:

- 1. [サーバー構成] の下のビュー リストにある [コンポーネント サービス] をクリックします。
- 2. [コンポーネント サービス] エクスプローラーで、構成する COM+ アプリケーションをまだ選択していない 場合は、それを選択します。
- 3. [インストール] タブで、[サーバー] チェック ボックスを選択します。

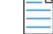

メモ • [プロキシ]チェック ボックス、または [サーバー] チェック ボックス、もしくはその両方を選択して ください。これらのチェック ボックスの 1 つをクリアすると、もう 1 つのチェック ボックスは選択された状 態が保たれますが、変更することはできません。 これは誤って両方のチェック ボックスをクリアしないよう 防ぐためです。

- 4. [ビルド時にクライアントマシンから COM+ 設定をリフレッシュする] チェック ボックスを必要に応じて選 択します。
- 5. インストールが COM+ アプリケーション プロキシ サポートを含まない場合、 [プロキシ] チェック ボックス をクリアします。

COM+ サーバー アプリケーションをプロジェクトへ追加すると、対応するコンポーネントが、プロキシ コンポー ネントと関連付けられている各機能に対して作成されます。このコンポーネントは COM+ アプリケーションの サーバー .dll ファイルを含みます。

メモ• 選択された COM+ アプリケーションがサーバーとプロキシ インストールの両方を含む場合、インストール 条件を追加して適切なアプリケーションがターゲット マシンへインストールされるように設定することができま す。詳細については、[「サーバーとクライアント マシンをターゲットにした COM+ アプリケーションを含める](#page-1222-0)」 を参照してください。

# <span id="page-1221-0"></span>COM+ アプリケーション プロキシの管理

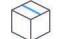

プロジェクト・この情報は、次のプロジェクトの種類に適用します :

- 基本の MSI
- DIM
- InstallScript MSI
- マージ モジュール

COM+ アプリケーション プロキシ サポートは、クライアント マシンからサーバー アプリケーションが存在する マシンへのリモート アクセスを可能にするシステム設定を構成しますクライアント アプリケーションをインス トールに追加しなくてはならない場合もあります。

### タスク COM+ アプリケーション プロキシのインストール設定を構成するには、以下の手順を実行します。

- 1. [サーバー構成] の下のビュー リストにある [コンポーネント サービス] をクリックします。
- 2. [コンポーネント サービス] エクスプローラーで、構成する COM+ アプリケーションをまだ選択していない 場合は、それを選択します。
- 3. [インストール] タブで、[プロキシ] チェック ボックスを選択します。
- 4. インストールが COM+ サーバー アプリケーションを含まない場合は、[サーバー] チェック ボックスをクリ アします。

メモ • [プロキシ]チェック ボックス、または [サーバー] チェック ボックス、もしくはその両方を選択して ください。これらのチェック ボックスの 1 つをクリアすると、もう 1 つのチェック ボックスは選択された状 態が保たれますが、変更することはできません。 これは誤って両方のチェック ボックスをクリアしないよう 防ぐためです。

5. [リモート サーバー名] ボックスには、アプリケーションが常駐するリモート サーバー コンピューターの名 前を指定します。正しい名前を入力するか、またはデフォルトの [REMOTESERVERNAME] プロパティを利用す ることが可能です。 このデフォルト値はインストールで COM+ アプリケーションの [プロキシ] チェック ボックスを選択したときに自動的に作成されます。

メモ・REMOTESERVERNAME プロパティのデフォルト値は、InstallShield で COM+ アプリケーションを インス トール プロジェクトへ追加するために使用されるマシンの名前です。[REMOTESERVERNAME] プロパティの値 を変更するには、[プロパティ マネージャー] ビューを使用します。

エンドユーザーがリモート サーバーを指定できるようにしたい場合は、[ダイアログ] ビューのエンドユー ザー ダイアログにリモート サーバー編集フィールド コントロールを追加します。このコントロールの [プロ パティ] 値に REMOTESERVERNAMEを設定します。

6. [分散 COM をクライアント マシンで有効にする] チェック ボックスを必要に応じて選択します。DCOM (分 散コンポーネント オブジェクト モデル) がすべてのクライアント マシン上で既に有効であることが分かって いて、クライアント マシン上での管理者権限を持たないことが分かっている場合、このチェック ボックスを クリアします。

このチェック ボックスを選択した場合、インストール時に Y が HKEY\_LOCAL\_MACHINE\SOFTWARE\Microsoft\Ole レジストリキーの EnableDCOM エントリに書き込まれて、 DCOM が有効となります。

メモ • エンドユーザーは [コントロール パネル] にある [コンポーネント サービス] 管理ツールを利用して、 マシン上で DCOM を有効または無効にすることができます。ただし、そのマシンの DCOM が無効になってい る場合、アプリケーション プロキシはクライアント マシン上では動作しません。そのため、[クライアント マシン上で 分散 COM を有効にする] チェック ボックスの選択をお勧めします。

エンドユーザーがアプリケーション プロキシ サポートをアンインストールする場合、EnableDCOM レジスト リ エントリは、インストール プロセスでこのレジストリ エントリがターゲット マシンで Y に変わったとし ても、変更はされません。

COM+ アプリケーション プロキシをプロジェクトへ追加すると、対応するコンポーネントが、サーバー コンポー ネントに関連付けられている各機能に対して作成されます。このコンポーネントは COM+ アプリケーションの サーバー .dll ファイルを含みます。これらのサーバー ファイルはクライアント マシン上のタイプ ライブラリにイ ンストールされます。

メモ• 選択された COM+ アプリケーションがサーバーとプロキシ インストールの両方を含む場合、インストール 条件を追加して適切なアプリケーションがターゲット マシンへインストールされるように設定することができま す。詳細については、[「サーバーとクライアント マシンをターゲットにした COM+ アプリケーションを含める](#page-1222-0)」 を参照してください。

# <span id="page-1222-0"></span>サーバーとクライアント マシンをターゲットにした COM+ アプリケー ションを含める

フロジェクト・この情報は、次のプロジェクトの種類に適用します :

- 基本の MSI
- DIM
- InstallScript MSI
- マージ モジュール

適切なコンポーネントがターゲット マシンにインストールされるようにインストール条件を作成することで、イ ンストール時に、サーバー アプリケーションをサーバーにインストールし、アプリケーション プロキシ サポー トをクライアント マシンにインストールすることができます。実際の手順を以下に例を挙げて説明します。

### タスク サーバーとクライアント マシン両方をターゲットにした COM+ アプリケーションをインストールに含めるには、 以下の手順を実行してください。

- 1. [プロパティ マネージャー] ビューで、COMPLUSTYPE という名前で新しいプロパティを作成します。
- 2. [ダイアログ] ビューで、新規または既存のエンドユーザー ダイアログにラジオ ボタン グループ コントロー ルを追加し、 このコントロールの Property 値に COMPLUSTYPE を設定します。このラジオ ボタン グループを 利用して、エンドユーザーはサーバーまたはプロキシのどちらのインストールを実行するのかを指定できま す。
- 3. ラジオ ボタン グループに [サーバー] オプション用のラジオ ボタンを追加し、このコントロールの Value プ ロパティを [Server] に設定します。
- 4. ラジオ ボタン グループに [プロキシ] オプション用のラジオ ボタンを追加し、 このコントロールの Value プ ロパティを [Proxy] に設定します。
- 5. [コンポーネント サービス] ビューで、構成する COM+ アプリケーションを選択します。
- 6. [インストール] タブで、[\[サーバー インストール\]](#page-1220-0) および [\[アプリケーション プロキシ\]](#page-1221-0) のパラメーターを 設定します。
- 7. [サーバー] チェック ボックスの下の [条件] ボックスに、次を入力します:

COMPLUSTYPE="サーバー"

8. [プロキシ] チェック ボックスの下の [条件] ボックスに、次を入力します:

COMPLUSTYPE="プロキシ"

# インターネット インフォメーション サービス

プロジェクト・この情報は、次のプロジェクトの種類に適用します :

- 基本の MSI
- DIM
- **InstallScript**
- InstallScript MSI
- マージ モジュール

インターネットインフォメーションサービス (IIS) は Microsoft が開発した Web サーバーです。Web ベースのアプ リケーションをビルドおよび配布、Web サイトの管理、およびインターネットまたはイントラネットへ情報をパ ブリッシュするための安定したプラットフォームを提供します。

InstallShield の [IIS 構成] ビューでは、新しい IIS Web サイト、アプリケーション、仮想ディレクトリ、アプリケー ション プール、および Web サービス拡張を作成および管理することができます。
# <span id="page-1224-0"></span>InstallShield における IIS サポートのバージョン固有情報

プロジェクト・この情報は、次のプロジェクトの種類に適用します :

- 基本の MSI
- DIM
- **InstallScript**
- InstallScript MSI
- マージ モジュール

以下は、特定のバージョンの IIS に関する情報です。

- IIS は Windows 2000 Server 以降および Windows XP 以降のシステムに含まれています。IIS 6 は Windows Server 2003 システムでのみ利用できます。IIS 7 は Windows Vista と Windows Server 2008 システムで提供されていま す。IIS 7.5 は Windows 7 と Windows Server 2008 R2 システムで提供されています。IIS は自動的にインストー ルされません (デフォルト)。
- [IIS 構成] ビューにある一部の Web サイトと仮想ディレクトリの設定は、特定のバージョンの IIS に適用しま す。これらの設定についてのバージョン固有の情報は、InstallShield のインライン ヘルプ ペインに表示されま す。バージョン固有のプロパティが構成されていて、ターゲット システムに対応するバージョンの IIS がな いとき、IIS はバージョン固有のプロパティを無視します。

たとえば、IIS 7 と IIS 6 は、アプリケーションまたは仮想ディレクトリの "アプリケーション保護" プロパ ティをサポートしません。[IIS 構成] ビューで、このプロパティは、アプリケーションまたは仮想ディレクト リの [アプリケーションの設定] 領域にある設定を使って構成されます。[IIS 構成] ビューでこの設定を選択 すると、右下に表示されるヘルプ ペインに、この設定が IIS 6 以降には適用しないことが示されます。この設 定が選択されているときに、エンドユーザーが製品を IIS 6 以降があるターゲット システムにインストールす ると、"アプリケーション保護" 設定は無視されます。

• Web サービス拡張、アプリケーション プール、およびすべての関連プロパティは、IIS 6 があるマシン上での み提供されています。

IIS 7 があるシステムでは、Web サービス拡張に、[IIS メタベースと IIS 6 構成の互換性] 機能がインストール されている必要があります。この機能がインストールされていない場合、 インストールのログ ファイルに、 この機能が必須である可能性があることを通知するエラー2147467259 が表示される場合があります。

Windows Vista または Windows Server 2008 システムに、[IIS メタベースと IIS 6 構成の互換性] 機能がインス トールされているかどうかを判別する方法については、[「ターゲット システムに IIS 6 以前が搭載されている](#page-1250-0) [か、または IIS 6 メタベースの互換性機能があるかどうかを判別する](#page-1250-0)」を参照してください。

• Windows Vista 以降と Windows Server 2008 以降のシステムでは、インストール プロジェクトで [IIS 構成] ビューの "コンテンツのソース パス (ローカルまたは UNC)" 設定で指定された物理パスにある構成ファイル に個別の Web サイト、アプリケーション、および仮想ディレクトリの設定が保管されます。したがって、各 Web サイト、アプリケーション、または仮想ディレクトリは、一意の物理パスを持ちます。一意の物理パス を持たなかった場合、同じ物理パスを持つ 2 つの異なる仮想ディレクトリがあるとき、たとえばテスト環境 などで予期しない動作に遭遇する可能性があります。

たとえば、同じ物理パスがある 2 つの仮想ディレクトリがあり、ディレクトリの参照が片方のみで有効にさ れているとき、作成された 2 つ目の仮想ディレクトリの "ディレクトリの参照" 設定は、1 つ目の仮想ディ レクトリの設定をオーバーライドします。

• Windows Server 2003 を持つシステムでは、IIS 6 がインストールされていない場合、他の IIS ディレクトリお よびサイトは上記にかかわらず作成されます。IIS 6 固有の設定はスキップされます。

- IIS 5.1 for Windows XP Professional は、一回につき 1 つの Web サイトのみサービス可能です。これは IIS 5.1 の 制限によるものです。
- InstallShield はバージョン 5 およびそれ以降の IIS をサポートします。

## インストールする IIS のバージョンを判別する

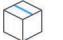

プロジェクト・この情報は、次のプロジェクトの種類に適用します :

- 基本の MSI
- DIM
- InstallScript MSI
- マージ モジュール

[IIS 構成] ビューで Web サイトを追加すると、ターゲット システムにインストールされる IIS バージョンを検索す るためのエントリが [システム検索] ビューに追加されます。IIS\_VERSION プロパティは (ダイレクト エディター にある) RegLocator と AppSearchテーブルのエントリによって設定され、インストールされた IIS のバージョンを判 別します。

IIS\_VERSION プロパティには、IIS のバージョン番号が含まれています。インストールされている IIS バージョンを 判別する必要がある場合、このプロパティの値を確認します。

## IIS サポートの実行時要件

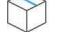

プロジェクト・この情報は、次のプロジェクトの種類に適用します :

- 基本の MSI
- DIM
- **InstallScript**
- InstallScript MSI
- マージ モジュール

InstallShield インストールの IIS サポートは、ターゲット マシンに IIS がインストールされていて、エンド ユー ザーが管理者権限を持つ場合のみ動作します。

IIS の設定を含むパッケージのインストール実行中、InstallShield インストールはターゲットマシンに IIS があるか どうかを確認します。IIS がインストールされていない場合、インストールはエンドユーザーにダイアログを表示 して IIS がインストールされていないことを通知します。ダイアログで、エンドユーザーは [中止]、[再試行]、[ 無視] のいずれかを選択することができます。

- エンドユーザーが [中止] を選択すると、インストールが終了します。
- エンドユーザーが IIS をインストールしてから、[再試行] を選択したとき、インストールは IIS の存在を再確 認し、インストールを続行します。エンドユーザーが IIS をインストールしていないにもかかわらず [再試行 ] を選択したとき、インストールは IIS の存在を再確認し、ダイアログを再度表示します。
- エンドユーザーが [無視] を選択すると、インストールは続行しますが、IIS Web サイト、アプリケーション、 仮想ディレクトリ、および他の IIS 要素は構成されません。

メモ• InstallShield では、インストールを実行している ターゲット マシン以外のターゲット マシンでの Web サイ トの作成はサポートされていません 。

プロジェクト• InstallScript プロジェクトでアプリケーション プールを作成する場合で、アプリケーション プール に仮想ディレクトリ、アプリケーション、または Web サイトに関連付けるには、同じコンポーネント内でアプリ ケーション プールと仮想ディレクトリ、アプリケーション、または Web サイトを作成しなくてはなりません。こ れを行うことで、仮想ディレクトリ、アプリケーション、または Web サイトが作成される前にアプリケーション プールが作成されるようになります。これは、IIS 6 以降の要件で、基本の MSI、DIM、InstallScript MSI、または マージ モジュール プロジェクトの制限事項ではありません。

# Web サーバーで CMD コマンドが SSI #exec ディレクティブに使用される のを許可するかどうかを指定する

プロジェクト・この情報は、次のプロジェクトの種類に適用します :

- 基本の MSI
- DIM
- **InstallScript**
- InstallScript MSI
- マージ モジュール

サーバー側インクルード (SSI) ディレクティブは、コンテンツを Web ページに挿入するようにWeb サーバーに指 示します。#exec タイプのディレクティブによって、Web サーバーは Web ページにシェル コマンドの出力を含め ることができます。

IIS Web サーバーを構成して、#exec ディレクティブの CMD コマンドがシェル コマンドの実行に使用されるのを 防いだり、CMD コマンドがこのタイプのコマンドの実行に使用されることを許可することができます。 HKEY\_LOCAL\_MACHINE\SYSTEM\CurrentControlSet\Services\W3SVC\Parameters レジストリ キーの SSIEnableCmdDirective レジストリ値によって、CMD コマンドが許可されているかどうかが判別されます。

InstallShield では、インストール時に、ターゲット システム上で SSIEnableCmdDirective レジストリ値をどう構成 するかを指定することができます。インストールで SSIEnableCmdDirective レジストリ値を変更しない場合、その ように指定することもできます。

セキュリティに関する懸念により、デフォルトの SSIEnableCmdDirective 値は FALSE (0) になっています。FALSE (0) 値により、エンドユーザーによって承認されていないサーバー側での実行可能ファイルの実行を防ぐことがで きます。

タスク Web サーバーで CMD コマンドが SSI #exec ディレクティブに使用されるのを許可するかどうかを指定するには、 以下の手順に従います:

- 1. [サーバー構成] の下のビュー リストにある [IIS 構成] をクリックします。
- 2. 中央のペインで、[Web サイト] エクスプローラーをクリックします。右側のペインにショートカットの設定 が表示されます。
- 3. "SSIEnableCmdDirective レジストリ値"設定で、適切なオプションを選択します。
	- 無視する ターゲット システム上の SSIEnableCmdDirective レジストリ値を変更しません。デフォルト では、これが設定されています。
	- FALSE (0)—ターゲット システム上の SSIEnableCmdDirective レジストリ値を 0 に設定します。これによ り、サーバー側インクルードの #exec CMD ディレクティブがシェル コマンドの実行に使用されるを防ぐ ことができます。この値を選択すると、IIS Web サーバーに #exec CMD ディレクティブに依存するアプリ ケーションが存在した場合、インストール プロジェクトの Web サイトおよび仮想ディレクトリがインス トールされたあと、これらのアプリケーションが誤作動を起こす可能性があります。
	- TRUE (1)—ターゲット システム上の SSIEnableCmdDirective レジストリ値を 1 に設定します。これによ り、サーバー側インクルードの #exec CMD ディレクティブがシェル コマンドの実行で使用できるように なります。

FALSE または TRUE オプションを選択すると、値 (FALSE の場合 0、TRUE の場合 1) がINSTALLSHIELD\_SSI\_PROP プ ロパティに格納されます。

インストールにある 1 つまたは複数の Web サイト、仮想ディレクトリ、アプリケーション プール、または Web サービス拡張がターゲット システムにインストールされて、"SSIEnableCmdDirective レジストリ値"設定で FALSE または TRUE オプションが選択されている場合、SSIEnableCmdDirective レジストリ値がターゲット システ ムで更新されます。

メモ• 製品のインストール中に SSIEnableCmdDirective レジストリ値が変更された場合でも、ターゲット システム から製品がアンインストールされるときに、SSIEnableCmdDirective レジストリ値が変更されることはありません。

# <span id="page-1227-0"></span>Web サイトの作成とアプリケーションまたは仮想ディレクトリの追加

プロジェクト・この情報は、次のプロジェクトの種類に適用します :

- 基本の MSI
- DIM
- InstallScript
- InstallScript MSI
- マージ モジュール

InstallShield の [IIS 構成] ビューで、プロジェクトに IIS Web サイトを追加します。このビューではまた、Web サイ トにアプリケーションおよび仮想ディレクトリを追加することもできます。Web サイトをコンポーネントに関連 付けると、アプリケーションまたは仮想ディレクトリを持たない Web サイトを追加することもできます。

## タスク 実行時にターゲット システム上で Web サイトを作成するには、以下の手順に従います:

- 1. [サーバー構成]の下のビュー リストにある [IIS 構成] をクリックします。
- 2. [Web サイト] エクスプローラーを右クリックして、[Web サイトの追加] をクリックします。InstallShield が新 しい Web サイトを追加します。
- 3. 設定を構成する Web サイトを選択します。

ヒント• InstallShieldでは、プロジェクトで Web サイトの TCP ポートとサイト番号を指定できます。これらの設定 は、実行時に新しい Web サイトが作成されるか、既存の Web サイトが更新されるのかを判断するのに役立ちま す。詳細については、[「TCP ポート番号とサイト番号の構成](#page-1232-0)」を参照してください。

## タスク 実行時にターゲット システム上でアプリケーションを作成するには、以下の手順に従います:

- 1. [サーバー構成] の下のビュー リストにある [IIS 構成] をクリックします。
- 2. [Web サイト] エクスプローラーで、アプリケーションを含める Web サイトを右クリックして、[新しいアプ リケーション] をクリックします。新しいリリースが追加されます。
- 3. 設定を構成するアプリケーションを選択します。

## タスク 実行時にターゲット システム上で仮想ディレクトリを作成するには、以下の手順に従います:

- 1. [サーバー構成] の下のビュー リストにある [IIS 構成] をクリックします。
- 2. [Web サイト] エクスプローラーで、ア仮想ディレクトリを含める Web サイトを右クリックして、[新しい仮 想ディレクトリ] をクリックします。新しい仮想ディレクトリが追加されます。
- 3. 設定を構成する仮想ディレクトリを選択します。

湼

メモ• Web サイト、アプリケーション、および仮想ディレクトリをコンポーネントと機能に関連付ける方法につい ては、[「IIS サポートの機能とコンポーネントの関連付け](#page-1241-0)」を参照してください。

## IIS Web サイトのスキャンをして、その設定を InstallShield プロジェクトにインポートす る

エディション• IIS データを InstallShield プロジェクトにインポートする機能は、InstallShield Premier Edition のみで 使用できます。

プロジェクト・この情報は、次のプロジェクトの種類に適用します :

- 基本の MSI
- DIM
- **InstallScript**
- InstallScript MSI
- マージ モジュール

InstallShield には、既存の IIS Web サイトをスキャンし、その Web サイトについての IIS データを記録して、それ らの設定を InstallShield プロジェクトの [IIS 構成] ビューにインポートするサポートが含まれています。データを プロジェクトにインポートした後、必要に応じて IIS 設定を変更して、IIS Web サイトを作成または管理するイン ストールをビルドすることができます。

IIS スキャナー (IISscan.exe) は、IIS Web サイトをスキャンして、InstallShield の [IIS 構成] ビューで構成可能な設定 の値を記録するコマンドライン ツールです。IISscan.exe は、すべての値を含む XML ファイルを作成します。この XML ファイルを使って、[IIS 構成] ビューに値をインポートできます。

IISscan.exe は、以下の場所にインストールされています:

InstallShield Program Files フォルダー¥System¥iisscan.exe

## タスク 既存の Web サイトをスキャンして、[IIS 構成] ビューで構成可能なすべての IIS データを記録するには、以下の手 順に従います:

- 1. IISscan.exe ツールを、スキャンする IIS Web サイトを持つサーバー上に配置します。
- 2. コマンドライン プロンプトで、特定の Web サイトをスキャンする IIS スキャナーを起動するコマンドライン ステートメントを入力します。次は、サンプル ステートメントです:

iisscan.exe -website "Site Name" -outfile "C:¥PathToFile¥FileName.xml"

IISscan.exe に関する詳細については、[「IISscan.exe](#page-3646-0)」 を参照してください。

IIS スキャナーは、指定の Web サイトに関する IIS 情報を含む XML ファイルを作成します。

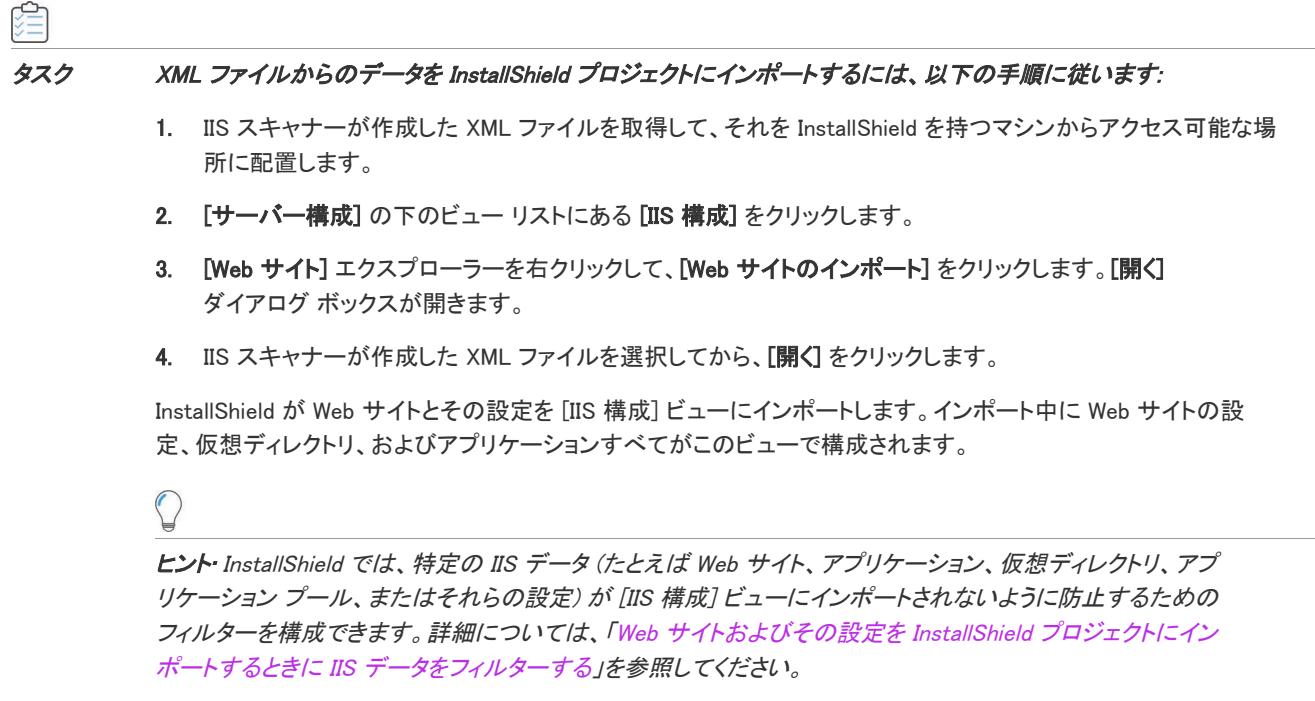

## <span id="page-1229-0"></span>Web サイトおよびその設定を InstallShield プロジェクトにインポートするときに IIS データをフィルターする

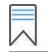

エ**ディション**• IIS データを InstallShield プロジェクトにインポートする機能は、InstallShield Premier Edition のみで 使用できます。

フロジェクト・この情報は、次のプロジェクトの種類に適用します :

- 基本の MSI
- DIM
- **InstallScript**
- InstallScript MSI
- マージ モジュール

IIS スキャナーが生成した XML ファイルを使って IIS Web サイトとその設定を [IIS 構成] ビューにインポートする とき、インストールで構成する必要がない IIS 設定もインポートされる場合があります。XML ファイルを使って IIS 設定をインポートするたびにこれらの設定が構成されないようにするためには、Filters.xml を編集します。この ファイルを使って、インポート時に無視する任意の IIS 設定を指定できます。

Filters.xml は、以下の場所にあります:

InstallShield Program Files フォルダー¥Support

このファイルは編集後も同じ場所になくてはなりません。そうでない場合、IIS インポートが正しく動作しませ ん。

ヒント• Filters.xml ファイルを使って、COM 抽出中にどのレジストリ項目を除外するのかを制御することもできま す。詳細については、[「COM 抽出のレジストリ変更をフィルターする](#page-715-0)」を参照してください。

Filters.xml ファイルを使って、依存関係のスキャン中にどのファイルを除外するまたは含めるのかを制御すること もできます。詳細については、[「依存関係スキャナーでファイルをフィルターする](#page-711-0)」を参照してください。

## IIS データの除外

Filters.xml ファイルの <Exclude> 要素では、インポートしない各 IIS アイテムのサブ要素 (Web サイト、アプリケー ション、仮想ディレクトリ、およびアプリケーション プール) を追加します。また、インポートしない各 IIS 設定 のサブ要素を追加することもできます。ここでリストされたアイテムと設定は、プロジェクトの [IIS 構成] ビューには追加されません。

## <Exclude> 要素における IIS データ指定の例

TestAppPool と名付けられたアプリケーション プールが [IIS 構成] ビューにインポートされないように防ぐには、 <Exclude> 内に以下の行を追加します。

<IisScanItem name="TestAppPool" type="4"/>

type は必須です。次のテーブルは、使用可能な IIS アイテムの種類の一覧です:

テーブル 3 · <IisScanItem> サブ要素の type 属性のとして使用可能な属性

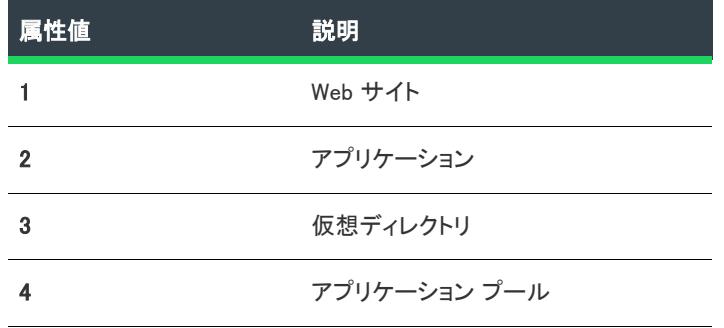

指定の値を持つ IIS 設定が [IIS 構成] ビューにインポートされないように防ぐには、<Exclude> 内に以下の行を追 加します。

<IisScanProperty name="PropertyName" value="PropertyValue"/>

<Exclude> 要素内にこの行があると、InstallShield は PropertyValue と等しい、またはこれを含む値を持つ PropertyName と名付けられた設定をブロックします。

メモ• プロパティ名と値は Windows Installer プロパティまたはその値ではありません。これらは、InstallShield の [IIS 構成] ビューで構成可能な設定の名前と値の省略形です。

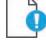

重要• その場合、XML コードが適切に書かれていることを再確認してください。不適切な場合には、すべての フィルターが失敗します。多くの場合、インターネット エクスプローラーで Filters.xml ファイルを開いて、不適切 に書かれた XML コードを確認することができます。<Filters>、<Include>、および <Exclude> 要素は縮小および展開 が可能です。これらが不可能な場合、コードにエラーが無いか確認してください。

<Exclude> または <Include> 要素にサブ要素を追加した場合、それらが誤ってコメントアウトされたセクションに 配置されていないことを確認してください。InstallShield は Filters.xml ファイルのコメントアウト部分を無視しま す。

次のサンプル XML コードで、Filters.xml ファイルの形式を説明します。

```
<Filters>
<Include>
 <!--この要素にファイルを追加する方法
 \rightarrow<File name="mfc42.dll" We="needthis"/>
<Include>
<Exclude>
 <!--この要素にファイルを追加する方法
 \rightarrow<Registry key="HKEY_CLASSES_ROOT\Interface\{00020404-0000-0000-C000-000000000046}"/>
 \langleFile name="12520437.cpx" path="[SystemFolder]" wrp="4.0-10.0" />
 <File name="12520850.cpx" path="[SystemFolder]" wrp="4.0-10.0" />
 <IisScanProperty name="AppMappings" value="*;;*;0" />
 <IisScanProperty name="CustomErrors" value="C:\WINDOWS\help\iisHelp\common" />
</Exclude>
</Filters>
```
## ネスト仮想ディレクトリの作成

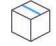

プロジェクト・この情報は、次のプロジェクトの種類に適用します :

- 基本の MSI
- DIM
- InstallScript
- InstallScript MSI
- マージ モジュール

既存の仮想ディレクトリの下に、仮想サブディレクトリを作成することができます。

また、インストールの一部としてインストールされる仮想ディレクトリの下にも仮想サブディレクトリを作成す ることができます。親仮想ディレクトリは、仮想サブディレクトリの前にインストールされる必要があります。

プロジェクト• InstallScript の場合、親仮想ディレクトリが必ず子仮想ディレクトリの前にインストールされるよ うにするには、親仮想ディレクトリを含むコンポーネントが、子仮想ディレクトリを含むコンポーネントの前に インストールされる必要があります。

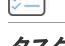

### タスク 既存の仮想ディレクトリの下に仮想ディレクトリを作成するには、以下の手順を実行します。

- 1. [サーバー構成] の下のビュー リストにある [IIS 構成] をクリックします。
- 2. [Web サイト] エクスプローラーで、ネスト仮想ディレクトリを含める Web サイトを選択します。
- 3. 新しい Web サイトを右クリックして 「**新しい仮想ディレクトリ**] を選択します。新しい仮想ディレクトリが 追加されます。
- 4. [全般] タブをクリックします。
- 5. "名前" 設定で、既存のディレクトリ名と、作成するネスト仮想サブディレクトリの名前を指定します。2 つ の名前はスラッシュで区切ります。

たとえば、VirtualDirectory という名前の既存の仮想ディレクトリの下に MySubDirectory という名前の仮想 ディレクトリを作成する場合、次のように入力します:

### VirtualDirectory/MySubDirectory

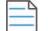

メモ• 親ディレクトリがターゲット システムに既に存在しない場合、エンドユーザーが IIS マネージャーでその ディレクトリを開いたとき、ターゲット システムでエラーが表示されます。

# <span id="page-1232-0"></span>TCP ポート番号とサイト番号の構成

プロジェクト・この情報は、次のプロジェクトの種類に適用します :

- 基本の MSI
- DIM
- **InstallScript**
- InstallScript MSI
- マージ モジュール

InstallShieldでは、プロジェクトで Web サイトの TCP ポートとサイト番号を指定できます。これらの設定は、実 行時に新しい Web サイトが作成されるか、既存の Web サイトが更新されるのかを判断するのに役立ちます。これ らはまた、[インターネット インフォーメーション サービス] ビューで構成された Web サイトの設定が、ター ゲット システムの Web サイトに適用されるかどうかにも影響します。

沪

## タスク Web サイトに TCP ポート番号とサイト番号を指定するには、以下の手順に従います:

- 1. [サーバー構成] の下のビュー リストにある [IIS 構成] をクリックします。
- 2. [Web サイト] エクスプローラーで、構成する Web サイトを選択します。
- 3. [Web サイト] タブをクリックします。
- 4. [TCP ポート番号] ボックスと [サイト番号] ボックスに、適切な番号を入力します。

## 実行時の動作

実行時に、インストールが次の規則に基づいて Web サイト、アプリケーション、および仮想ディレクトリを作成 します:

テーブル 4·各種サンプル "TCP ポート番号" および "サイト番号" 設定値の実行時の結果

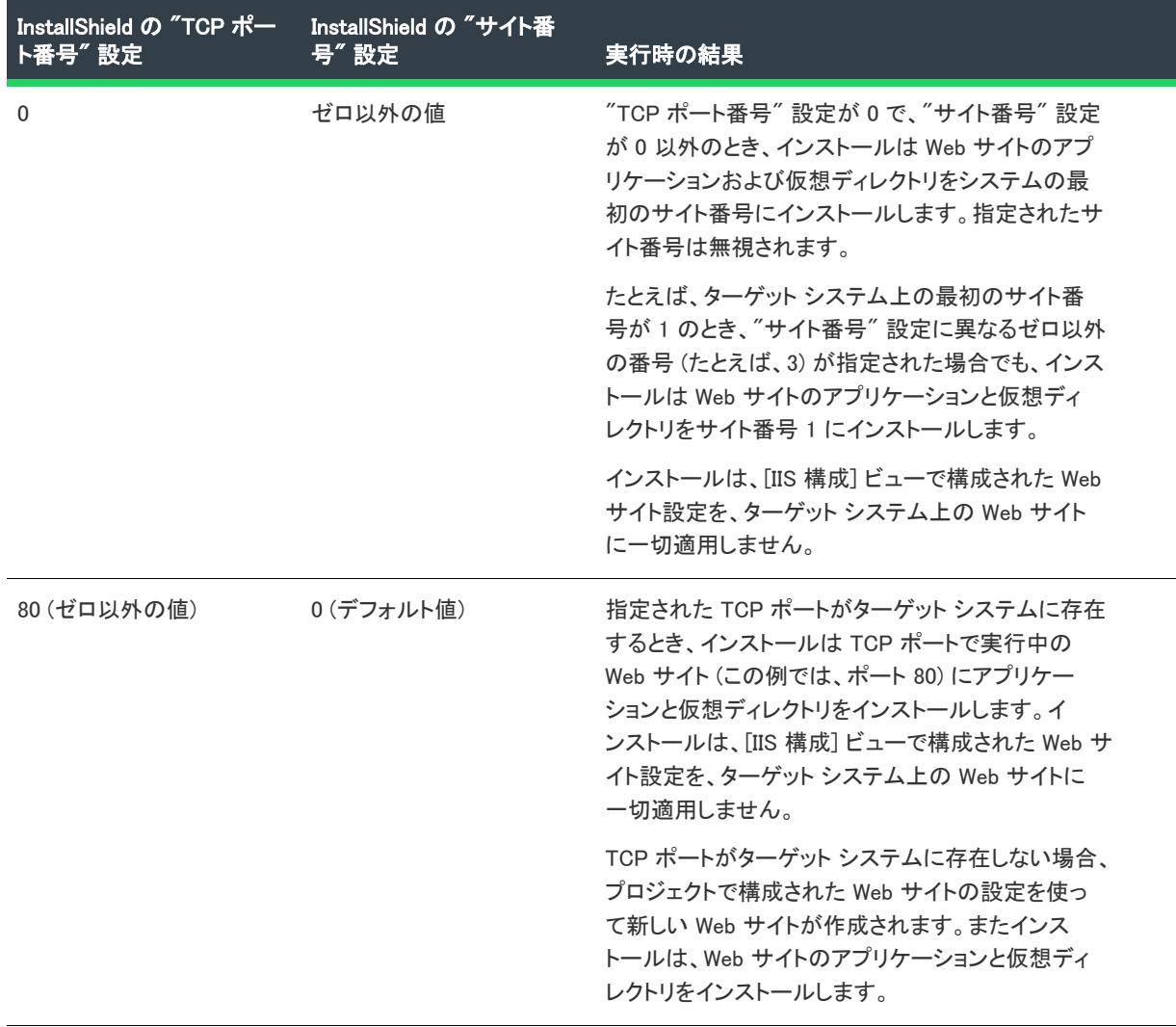

テーブル 4 • 各種サンプル "TCP ポート番号" および "サイト番号" 設定値の実行時の結果 (続き.)

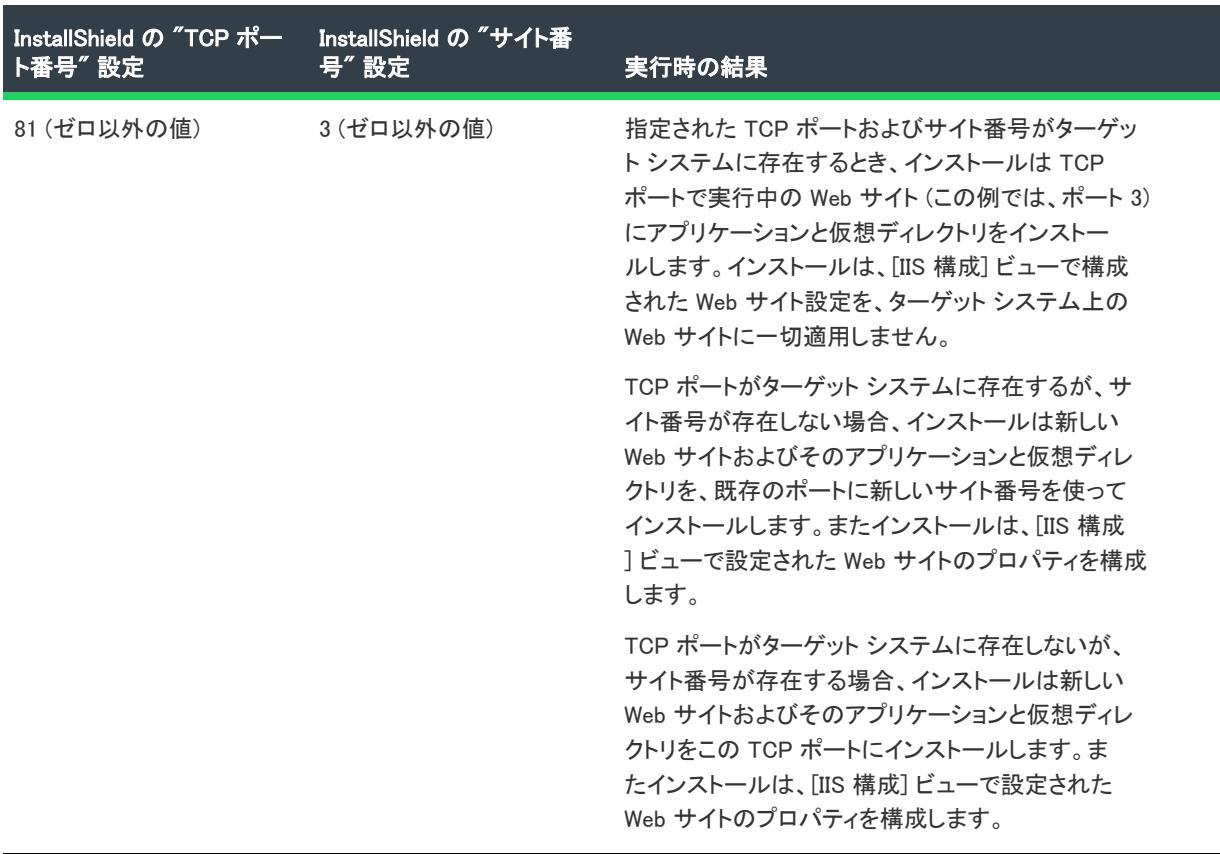

## IIS Web サイトとそのアプリケーションおよび仮想ディレクトリを、次に利用できる 新しいサイト番号にインストールする

次の手順は、IIS Web サイトとそのアプリケーション、および仮想ディレクトリを、次の利用できる新しいサイト 番号にインストールする方法を説明します。手続きのは、プロジェクトの種類によって異なりますので注意して ください。

タスク 基本の MSI、DIM、InstallScript MSI、またはマージ モジュール プロジェクトで、次に利用できる新しいサイト番 号にインストールするには、以下の手順に従います:

- 1. 新しい Windows Installer プロパティを作成して、その値を INSTALLSHIELD\_IIS\_NEXT\_NEW\_SITE\_NUMBER に設定し ます:
	- a. ビュー リストの [動作とロジック] の下にある [プロパティ マネージャー] をクリックします。
	- b. [新しいプロパティ] ボタンをクリックします。ビューの下に新しい行が追加されます。
	- c. [名前] 列に、新しいプロパティを入力します。例:

### **MYPROPERTY**

d. [値] 列で、次の値を入力します:

## INSTALLSHIELD\_IIS\_NEXT\_NEW\_SITE\_NUMBER

2. Web サイトのサイト番号のプロパティを指定します:

- a. [サーバー構成]の下のビュー リストにある [IIS 構成] をクリックします。
- b. [Web サイト] エクスプローラーで、構成する Web サイトを選択します。
- c. "サイト番号" 設定に、ステップ 1c で作成したプロパティを入力します。プロパティはすべて大文字 で、角括弧で囲みます。例:

### [MYPROPERTY]

実行時、インストールは Web サイトとそのアプリケーション、および仮想ディレクトリを次に利用できる新しい サイト番号にインストールします。

タスク InstallScript インストール中、次に使用できる新しいサイト番号にインストールするには、以下の手順に従います:

- 1. 新しい文字列エントリを作成して、その値を INSTALLSHIELD\_IIS\_NEXT\_NEW\_SITE\_NUMBER に設定します:
	- a. [ユーザー インターフェイス] の下のビュー リストにある [文字列エディター] をクリックします。
	- b. [新しい文字列エントリ] ボタンをクリックします。[文字列エントリ] ダイアログ ボックスが開きます。
	- c. [文字列識別子] ボックスに、新しい変数名を入力します。変数名はすべて大文字でなくてはなりませ ん。例:

### **MYPROPERTY**

d. [値] ボックスに、次の値を入力します:

## INSTALLSHIELD\_IIS\_NEXT\_NEW\_SITE\_NUMBER

- 2. Web サイトのサイト番号の変数を指定します:
	- a. [サーバー構成] の下のビュー リストにある [IIS 構成] をクリックします。
	- b. [Web サイト] エクスプローラーで、構成する Web サイトを選択します。
	- c. "サイト番号" 設定に、ステップ 1c で作成した変数を入力します。すべて大文字でなくてはなりませ ん。

実行時、インストールは Web サイトとそのアプリケーション、および仮想ディレクトリを次に利用できる新しい サイト番号にインストールします。

# Web サイトの IIS ホスト ヘッダー名を指定する

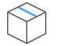

フロジェクト・この情報は、次のプロジェクトの種類に適用します :

- 基本の MSI
- DIM
- **InstallScript**
- InstallScript MSI
- マージ モジュール

InstallShield では、ホスト ヘッダー名を指定して、インストール中にインストールされる IIS Web サイトを識別す ることができます。ホスト ヘッダー (ドメイン名とも呼ばれます) を利用して、複数の Web サイトを Web サー バー上の IP アドレスに割り当てることができます。

タスク Web サイトのホスト ヘッダー名を指定するには、以下の手順に従います:

- 1. [サーバー構成] の下のビュー リストにある [IIS 構成] をクリックします。
- 2. [Web サイト] エクスプローラーで、ホスト ヘッダー名を指定する Web サイトを選択します。
- 3. "ホスト ヘッダー名"設定で、使用するホスト ヘッダー名を入力します。例:

www.mycompany.com

# Web サイトの SSL 証明書を指定する

兮

プロジェクト・この情報は、次のプロジェクトの種類に適用します :

- 基本の MSI
- DIM
- InstallScript
- InstallScript MSI
- マージ モジュール

サーバー証明書を利用して、ユーザーは Web サーバーの認証および Web コンテンツの有効性の確認を行うことが できると共に、セキュリティで保護された接続を確立することができます。では、実行時にインストールできる ように、インストールに Web サイトのサーバー証明書を含めることができます。

## タスク Web サイトにインストールする SSL 証明書を指定するには、以下の手順に従います:

- 1. [サーバー構成] の下のビュー リストにある [IIS 構成] をクリックします。
- 2. [Web サイト] エクスプローラーで、SSL 証明書を指定する Web サイトを選択します。
- 3. "SSL 証明書" 設定で、省略記号ボタン (...) をクリックします。[開く] ダイアログ ボックスが開きます。
- 4. インストールするセキュリティ証明書ファイル (.cer または .pfx) を選択して、[開く] をクリックします。
- 5. 証明書にパスワードが必要な場合、"SSL 証明書パスワード"設定でパスワードを指定します。

.cer ファイルが Binary テーブルに格納されます。実行時、インストールで Web サイトと仮想ディレクトリがイン ストールされるとき、SSL 証明書もインストールされます。

# 実行時に IIS 証明書ファイルを設定する

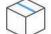

プロジェクト・この情報は、次のプロジェクトの種類に適用します :

• 基本の MSI

エンド ユーザーが SSL 証明書に提供する IIS 証明書ファイルを参照し、インストール実行時にパスワードを入力 できる、[IIS の SSL を構成する] ダイアログ (IISBrowseSSLCertificate) をインストーラーに含めるかどうかを選択で きます。

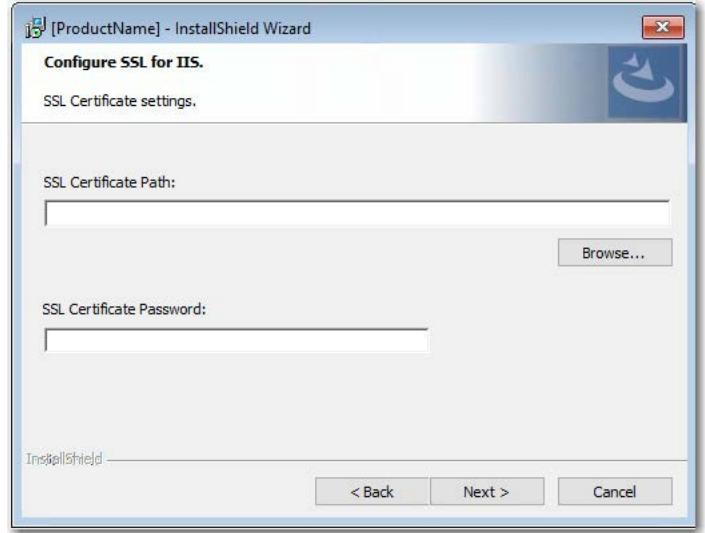

図 1: IIS ダイアログの SSL を構成する

インストーラーに [IIS の SSL を構成する] ダイアログ を追加するには、次の手順に従います:

## タスク インストーラーに [IIS の SSL を構成] ダイアログ を追加するには:

- 1. [サーバー構成] の下の ビュー リスト にある [IIS 構成] をクリックします。
- 2. [Web サイト] エクスプローラーを右クリックして、[Web サイトの追加] をクリックします。InstallShield が新 しい Web サイトを追加します。
- 3. 新しい Web サイトを選択して [セキュリティ > セキュリティで保護された通信] の下にある "SSL 証明書" および"SSL 証明書パスワード"プロパティに移動します。
- 4. "SSL 証明書" および "SSL 証明書パスワード" プロパティを次の値に設定します:

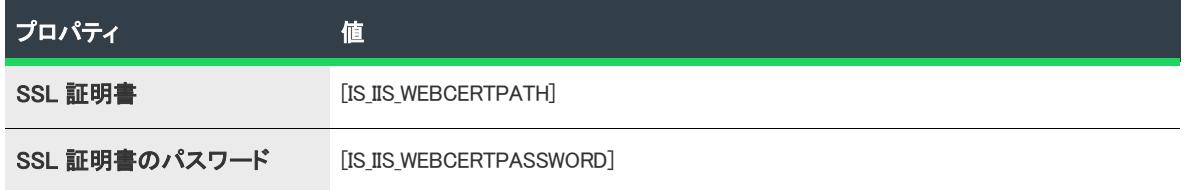

5. [ユーザー インターフェイス > ダイアログ] ビューを開いて、ダイアログ シーケンスに IISBrowseSSLCertificate ダイアログを追加します。

[編集] ボックス (IISWebCertPassword と IISWebCertPath) およびプッシュボタン (BrowseCertificate) イベント の IISBrowseSSLCertificate ダイアログで、ユーザーが構成した SSL 証明書およびパスワードのプロパティ名 がプロパティ名を更新する必要があります。

倉

# ファイルを IIS 仮想ディレクトリに追加する

フロジェクト・この情報は、次のプロジェクトの種類に適用します :

- 基本の MSI
- DIM
- **InstallScript**
- InstallScript MSI
- マージ モジュール

## タスク ファイルを IIS 仮想ディレクトリに追加する:

- 1. IIS Web サイトをプロジェクトに追加していない場合は、それを行います。InstallShield が自動的に定義済みの パス [IISROOTFOLDER] を [ファイルとフォルダー] ビューへ追加します
- 2. [アプリケーション データ] の下にあるビュー リストで、[ファイルとフォルダー] をクリックします。
- 3. [機能]リストで、ファイルに関連付ける機能を選択します。
- 4. [インストール先コンピューターのフォルダー] ペインで、ファイルを [IISROOTFOLDER] フォルダー、また は [IISROOTFOLDER] フォルダーのサブフォルダーに追加します。
- 5. [サーバー構成] の下のビュー リストにある [IIS 構成] をクリックします。
- 6. 新しい仮想ディレクトリを作成します。
- 7. [Web サイト] エクスプローラーで、作成した仮想ディレクトリをクリックします。
- 8. "コンテンツ ソース パス (ローカルまたは UNC)" 設定で省略記号ボタン (...) をクリックします。[ディレクト リの参照] ダイアログ ボックスが開きます。基本の MSI または InstallScript MSI プロジェクトでは、このダイ アログ ボックスで Windows Installer プロパティ (たとえば、[IISROOTFOLDER]) を選択するか、または新しい プロパティを作成できます。InstallScript プロジェクトでは、このダイアログ ボックスで InstallScript 変数 ( たとえば、<IISROOTFOLDER>) を選択するか、または新しい変数を作成できます。デフォルトでは、これら のファイルは IISROOTFOLDER に格納されています。
- 9. [ファイルとフォルダー] ビューで追加した新しいファイルを含むディレクトリと同じターゲット ディレクト リを入力します。
- 10. [OK] をクリックします。

インストール時、ファイルはターゲット ディレクトリ フォルダーへコピーされます。さらに IIS が存在する場合、 ターゲット システム上のフォルダーに仮想ディレクトリが構成されます。

# [IIS 構成] ビューからアプリケーションと仮想ディレクトリを削除する

プロジェクト・この情報は、次のプロジェクトの種類に適用します :

- 基本の MSI
- DIM
- InstallScript
- InstallScript MSI
- マージ モジュール

## タスク アプリケーションまたは仮想ディレクトリをインストールから削除するには、以下の手順に従います:

- 1. [サーバー構成] の下のビュー リストにある [IIS 構成] をクリックします。
- 2. [Web サイト] エクスプローラーで、アプリケーションまたは仮想ディレクトリを右クリックしてから [削除] をクリックします。

# アプリケーション プールの追加

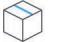

プロジェクト・この情報は、次のプロジェクトの種類に適用します :

- 基本の MSI
- DIM
- **InstallScript**
- InstallScript MSI
- マージ モジュール

アプリケーション プールは、1 つ以上の Web アプリケーションを 1 つ以上のワーカー プロセスにルートするとき の方法を指定するひとまとまりの構成設定です。InstallShield では、アプリケーション プールを作成して、Web サ イトおよび仮想ディレクトリをその作成したアプリケーション プールに関連付けることができます。

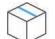

プロジェクト• InstallScript プロジェクトでアプリケーション プールを作成する場合で、アプリケーション プール に仮想ディレクトリ、アプリケーション、または Web サイトに関連付けるには、同じコンポーネント内でアプリ ケーション プールと仮想ディレクトリ、アプリケーション、または Web サイトを作成しなくてはなりません。こ れを行うことで、仮想ディレクトリ、アプリケーション、または Web サイトが作成される前にアプリケーション プールが作成されるようになります。これは、IIS 6 以降の要件で、基本の MSI、DIM、InstallScript MSI、または マージ モジュール プロジェクトの制限事項ではありません。

メモ• アプリケーション プールは、IIS 6.0 以降がインストールされているマシンでのみ利用可能です。

### タスク [IIS 構成] ビューで新しいアプリケーション プールを追加するには、以下の手順を実行します。

- 1. [サーバー構成] の下のビュー リストにある [IIS 構成] をクリックします。
- 2. [アプリケーション プール] エクスプローラーを右クリックして、[アプリケーション プールの追加] をク リックします。InstallShield が新しいアプリケーション プール項目を追加します。
- 3. 新しいアプリケーション プール アイテムの名前を変更して、その設定を構成します。

# [IIS 構成] ビューからアプリケーション プールを削除する

フロジェクト・この情報は、次のプロジェクトの種類に適用します : • 基本の MSI • DIM **InstallScript** 

- InstallScript MSI
- マージ モジュール

プロジェクト• アプリケーション プールをインストールから削除するには、以下の手順に従います:

- 1. [サーバー構成]の下のビュー リストにある [IIS 構成] をクリックします。
- 2. [アプリケーション プール] エクスプローラーで、アプリケーション プールを右クリックし [削除] をクリッ クします。

# Web サービス拡張の追加

フロジェクト・この情報は、次のプロジェクトの種類に適用します :

- 基本の MSI
- DIM
- **InstallScript**
- InstallScript MSI
- マージ モジュール

Web サービス拡張は、基本の IIS 機能をさらに拡張して、静的コンテンツの提供以上のことをできるようにする IIS 機能です。Web サービス拡張の例として、アクティブ サーバー ページ (.asp)、ASP.NET、およびサーバー側イ ンクルード (SSI) などがあります。

InstallShield では、Web サービス拡張をインストールに追加することができます。

∃<br>⊟

メモ• サービス拡張は、IIS 6.0 以降がインストールされているマシンでのみ利用可能です。

IIS 7 があるシステムでは、Web サービス拡張に、[IIS メタベースと IIS 6 構成の互換性] 機能がインストールされ ている必要があります。詳細については、[「InstallShield における IIS サポートのバージョン固有情報](#page-1224-0)」を参照して ください。

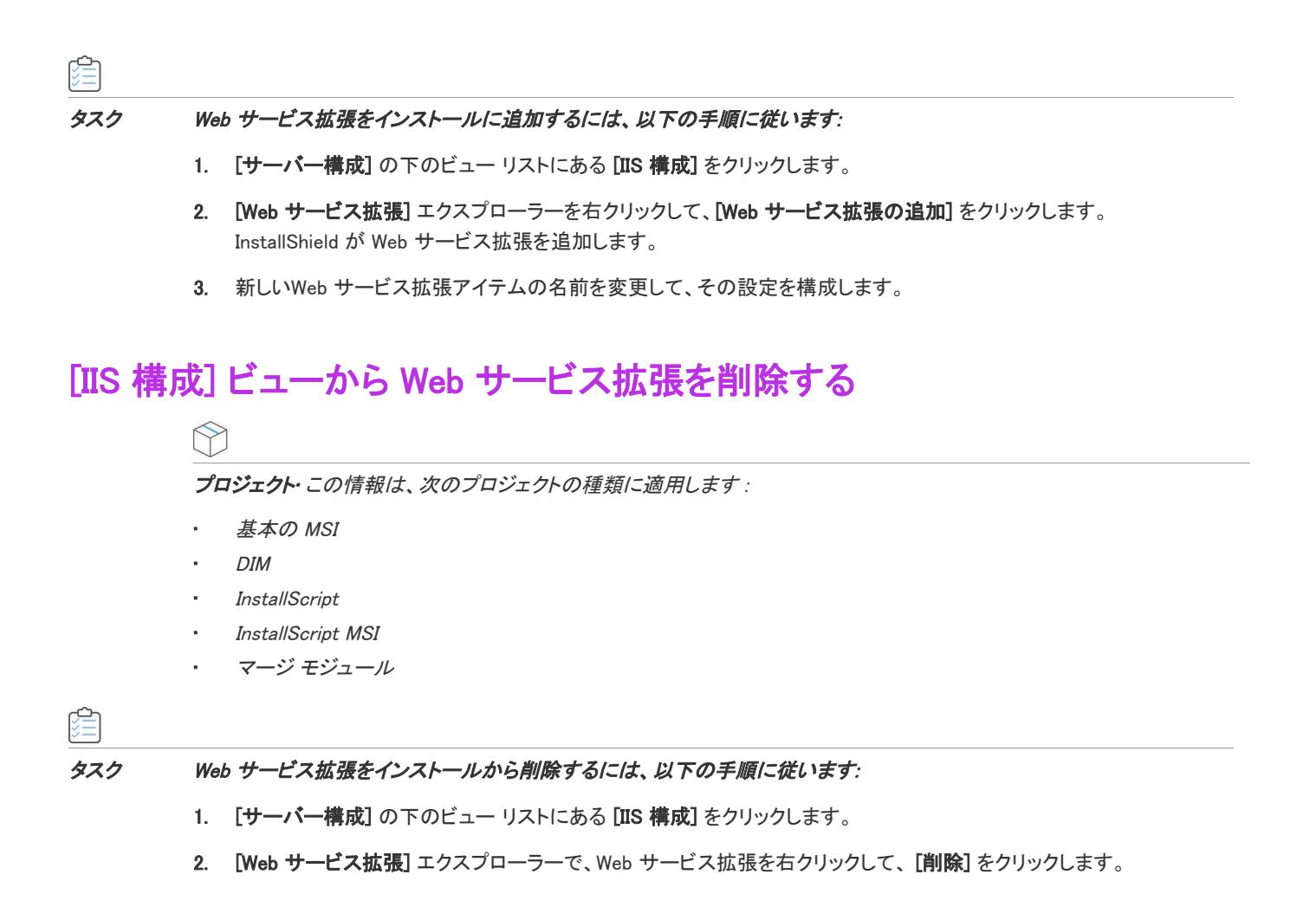

# <span id="page-1241-0"></span>IIS サポートの機能とコンポーネントの関連付け

プロジェクト・この情報は、次のプロジェクトの種類に適用します :

- 基本の MSI
- DIM
- **InstallScript**
- InstallScript MSI
- マージ モジュール

コンポーネントと IIS データ (Web サイト、アプリケーション、仮想ディレクトリ、アプリケーション プール、ま たは Web サービス拡張) は、一対多の関係を持ちます。したがって、1 つのコンポーネントに複数の IIS 要素を関 連付けることが可能です。コンポーネントがインストールされている間、コンポーネントに関連付けられている すべての Web サイト、アプリケーション、仮想ディレクトリ、アプリケーション プールおよび Web サービス拡 張が実行時に作成されます。

プロジェクト• InstallScript プロジェクトで Web サイトがコンポーネントに関連付けられている場合、その Web サ イトに追加されるアプリケーションまたは仮想ディレクトリも同じコンポーネントに関連付けなくてはなりませ

ん。したがって、1 つまたは複数のアプリケーション、または仮想ディレクトリを含む Web サイトのコンポーネ ントを変更しようとすると、InstallShield はメッセージ ボックスを表示して、Web サイトのアプリケーションおよ び仮想ディレクトリのすべてに対して、同じコンポーネントの変更が行われることを通知します。このメッセー ジ ボックスは、Web サイトに含まれる任意のアプリケーションまたは仮想ディレクトリのコンポーネントを変更 しようとした場合にも表示されます。どちらの場合も、メッセージ ボックスはコンポーネントの変更を続行する か、キャンセルするか選択肢を提供します。

必須ではありませんが、基本の MSI、DIM、InstallScript MSI、およびマージ モジュール プロジェクトでは、Web サイトのすべてのアプリケーションおよび仮想ディレクトリと同様に、Web サイトを同じコンポーネントに保持 することが推奨されます。

InstallScript プロジェクトでアプリケーション プールを作成する場合で、アプリケーション プールに仮想ディレク トリ、アプリケーション、または Web サイトに関連付けるには、同じコンポーネント内でアプリケーション プー ルと仮想ディレクトリ、アプリケーション、または Web サイトを作成しなくてはなりません。これを行うことで、 仮想ディレクトリ、アプリケーション、または Web サイトが作成される前にアプリケーションプールが作成され るようになります。これは、IIS 6 以降の要件で、基本の MSI、DIM、InstallScript MSI、またはマージ モジュール プロジェクトの制限事項ではありません。

Web サイト、アプリケーション、仮想ディレクトリ、アプリケーション プールまたは Web サービス拡張を含める コンポーネントは、必要に応じていつでも [IIS 構成] ビューで変更することができます。

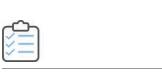

タスク Web サイト、アプリケーション、仮想ディレクトリ、アプリケーション プール、または Web サービス拡張をプロ ジェクト内の異なるコンポーネントに関連付けるには、以下の手順に従います。

- 1. [サーバー構成] の下のビュー リストにある [IIS 構成] をクリックします。
- 2. エクスプローラーで、コンポーネントに関連付ける Web サイト、アプリケーション、仮想ディレクトリ、ア プリケーション プール、または Web サービス拡張をクリックします。
- 3. [コンポーネント] 設定で、選択した IIS データを含める既存のコンポーネントの名前を選択します。省略記 号ボタン(...) ボタンをクリックして、既存のコンポーネントを選択することもできますし、新しいコンポーネ ントをこの IIS データに作成することもできます。

ヒント• プロジェクトからコンポーネントを削除した場合、コンポーネントに関連付けられたすべての Web サイ ト、アプリケーション、仮想ディレクトリ、アプリケーション プール、および Web サービス拡張もプロジェクト から削除されます。

# Web サイト、アプリケーション、および仮想ディレクトリのアンインス トール

プロジェクト・この情報は、次のプロジェクトの種類に適用します :

- 基本の MSI
- DIM
- **InstallScript**
- InstallScript MSI
- マージ モジュール

インストールによって作成された Web サイトは、次の条件の両方が True とならない限り、削除されません:

- Web サイトにアプリケーションまたは仮想ディレクトリが含まれていない。
- [IIS 構成] ビューにある Web サイトの "アンインストール時に削除する" 設定の値が [はい] である。

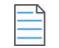

メモ・Web サイトがコンポーネントと関連付けられている場合、Web サイトの "アンインストール時に削除す る" 設定は、そのコンポーネントの "パーマネント" 設定 (基本の MSI、DIM、InstallScript MSI、またはマー ジ モジュール プロジェクトの場合) またはそのコンポーネントの "アンインストール" 設定 (InstallScript プ ロジェクトの場合) に対応します。つまり、Web サイトの "アンインストール時に 削除する" 設定を選択ま たはクリアすると、自動的にコンポーネントの "パーマネント" 設定または "アンインストール" 設定が適 切に更新されます。

コンポーネントがアンインストールされると、そのすべての Web サイト、アプリケーション、および仮想ディレ クトリもアンインストールされます。パーマネントと構成されている場合、コンポーネントはアンインストール されません。詳細については、「[アンインストール時にコンポーネントのファイルと他の関連データをアンインス](#page-622-0) [トールするかどうかを指定する」](#page-622-0)を参照してください。

# Web サービス拡張とアプリケーション プールのアンインストール

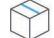

フロジェクト・この情報は、次のプロジェクトの種類に適用します:

- 基本の MSI
- DIM
- InstallScript
- InstallScript MSI
- マージ モジュール

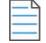

メモ• サービス拡張、アプリケーション プール、および関連プロパティは、IIS 6.0 以降がインストールされてい るマシンでのみ利用可能です。

IIS 7 があるシステムでは、Web サービス拡張に、[IIS メタベースと IIS 6 構成の互換性] 機能がインストールされ ている必要があります。詳細については、[「InstallShield における IIS サポートのバージョン固有情報](#page-1224-0)」を参照して ください。

インストール内の Web サービス拡張およびアプリケーション プールと同じ名前を持つ、IIS Manager にインストー ルされている Web サービス拡張およびアプリケーション プールはどれも、それらのコンポーネントがパーマネン トとマークされていない限り、関連付けられている機能がアンインストールされるときに必ずアンインストール されます。Web サービス拡張またはアプリケーション プールがインストール以外によって作成された場合でも、 (Web サービス拡張およびアプリケーション プールの) 名前がインストールに含まれるものと一致する場合は、ア ンインストール時にターゲット システムから削除されます。唯一の例外は DefaultAppPool というアプリケーショ ン プールで、これはアンインストール時に削除されることはありません。

# 兮

窋

タスク アンインストール中に Web サービス拡張をアンインストールするように構成するには、次の手順を実行します。

- 1. 「**サーバー構成]** の下のビュー リストにある [IIS 構成] をクリックします。
- 2. 【Web サービス拡張】 エクスプローラーで、Web サービス拡張を選択します。
- 3. "コンポーネントをパーマネントとしてマークする" 設定で、[いいえ] を選択します。

タスク アンインストール中にアプリケーション プールをアンインストールするように構成するには、次の手順を実行し ます。

- 1. [サーバー構成] の下のビュー リストにある [IIS 構成] をクリックします。
- 2. [アプリケーション プール] エクスプローラーで、アプリケーション プールを選択します。
- 3. "コンポーネントをパーマネントとしてマークする" 設定で、[いいえ] を選択します。

"コンポーネントをパーマネントとしてマークする" 設定で [はい] が選択されていと、Web サービス拡張または アプリケーション プールはアンインストールの実行後もターゲット マシンに残ります。

ヒント• "コンポーネントをパーマネントとしてマークする" 設定の値を変更すると、Web サービス拡張またはア プリケーション プールを含むコンポーネントの "パーマネント" 設定 (基本の MSI、DIM、InstallScript MSI、およ びマージ モジュール プロジェクトの場合)、または "アンインストール" 設定 (InstallScript プロジェクトの場合) の値に反映します。したがって、"コンポーネントをパーマネントとしてマークする" 設定で [はい] を選択し て、かつコンポーネントにファイル、ショートカット、レジストリ エントリなどの他のデータが含まれている場 合、IIS データおよびコンポーネントの他のデータはアンインストール時にアンインストールされません。

# Web サイトまたはアプリケーションの ASP.NET バージョンを設定する

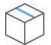

プロジェクト・この情報は、次のプロジェクトの種類に適用します :

- 基本の MSI
- DIM
- **InstallScript**
- InstallScript MSI
- マージ モジュール

InstallShield では、インストールにある Web サイトまたはアプリケーションの ASP.NET バージョンを設定するこ とができます。ASP.NET バージョンを指定すると、Web サイトまたはアプリケーションが作成された後、 ASP.NET IIS の Registration Tool (Aspnet regiis.exe) がインストールで実行され、Web サイトまたはアプリケーション を指定したバージョンにマッピングします。

Web サイトに ASP.NET バージョンを指定すると、IIS はその値を実行時に作成された Web サイトおよびすべての そのアプリケーションに使用します。

創

重要• マイクロソフト社は、Aspnet regiis.exe ツールの機能に制限があるため、Windows Vista または Windows Server 2008 システムでの使用を推奨していません。結果として、場合により、アプリケーションのマッピングを [IIS 構 成] ビューで手動で定義する必要があります。詳細については、[「Web サイト、アプリケーション、または仮想](#page-1248-0) [ディレクトリのアプリケーションのマッピングを定義する](#page-1248-0)」を参照してください。

ASP.NET 3.0 には Aspnet\_regiis.exe ツールは含まれていません。したがって、ASP.NET バージョンを バージョン 3 の ASP.NET に設定できません。

## タスク プロジェクトで Web サイトまたはアプリケーションの ASP.NET バージョンを指定するには、以下の手順に従いま す:

- 1. [サーバー構成] の下のビュー リストにある [IIS 構成] をクリックします。
- 2. [Web サイト] エクスプローラーで、ASP.NET バージョンを指定する Web サイトまたはアプリケーションを選 択します。Web サイトまたはアプリケーションの設定が右側に表示されます。
- 3. "ASP .NET パージョン"設定で、アプリケーションに必要な .NET Framework のバージョン番号を完全な形で 入力するか、一覧から選択します。

たとえば、バージョン 2 の ASP.NET を指定する場合、2.0.50727 と入力します。バージョン 1.1 の ASP.NET を 指定するには、1.1.4322 と入力します。

ヒント• .NET Framework を持つ Windows の 64 ビット バージョンでインストールが実行可能な場合、Web サイトま たはアプリケーションの "ASP.NET プラットフォーム" 設定を使って、どの ASP.NET プラットフォーム (32 ビッ トまたは 64 ビット) を使って ASP.NET バージョンに Web サイトまたはアプリケーションをマップするのかを指 定できます。システム上で Enable32BitAppOnWin64 プロパティが True に設定されていない限り、64 ビット システ ム上で 32 ビット ASP.NET を登録することはできません。

# 繰り返しまたは 1 回限りの ASP.NET 登録を行うかどうかを指定する

 $\infty$ 

フロジェクト・この情報は、次のプロジェクトの種類に適用します :

- 基本の MSI
- DIM
- **InstallScript**
- InstallScript MSI
- マージ モジュール

[IIS 構成] ビューの "アプリケーション" 設定にある [ASP.NET 登録] 設定を使って、繰り返しまたは 1 回限りの ASP .NET 登録を行うかどうかを指定できます。この機能を使って、同じ Web サイトに ASP.NET アプリケーショ ンおよび ASP.NET コア アプリケーションの両方をインストールすることができます。

## タスク プロジェクトでアプリケーションの ASP.NET 登録を指定するには、以下の手順に従います:

- 1. 「**サーバー構成]** の下のビュー リストにある [IIS 構成] をクリックします。
- 2. [Web サイト] エクスプローラーで、ASP.NET 登録を指定する アプリケーションを選択します。アプリケー ションの設定が右側に表示されます。
- 3. "ASP .NET 登録" 設定で次のオプションから 1 つを選択します:
	- 再帰的 指定されたアプリケーションおよびすべてのサブアプリケーションのスクリプト マップとアプ リケーション プールの割り当てを更新します。
	- 非再帰的 特定のアプリケーションのスクリプト マップとアプリケーション プールの割り当てを更新し ます。サブアプリケーションは変更されません。

# 64 ビット プラットフォーム上で IIS 6 をサポートする際の考慮

湼

フロジェクト・この情報は、次のプロジェクトの種類に適用します:

- 基本の MSI
- DIM
- InstallScript MSI
- マージ モジュール

IIS インストールが .NET Framework を持つ Windows の 64 ビット バージョンで実行可能な場合、Web サイトまたは アプリケーションに [IIS 構成] ビューの "ASP.NET プラットフォーム" 設定を使用できます。この設定を使って、 どの ASP.NET プラットフォームを使って Web サイトまたはアプリケーションを ASP.NET バージョンにマップす るのかを指定できます。デフォルトで、この設定は構成されていません。この設定の値を変更しなかった場合、 インストールは 32 ビット サポートが不要であると判断します。

"ASP.NET プラットフォーム" と "ASP.NET バージョン" 設定で構成した値によって、デフォルトで実行時に以下 の動作が発生します:

- ターゲット システムが Windows 32 ビット バージョンを持つ場合、指定された ASP.NET の 32 ビットバー ジョンが使用されます。
- ターゲット システムが Windows 64 ビット バージョンを持つ場合で、ASP.NET プラットフォームに 64 ビッ トが指定されるとき、ターゲット システム上の Enable32bitAppOnWin64 プロパティは False でなくてはなりま せん。そうでない場合、32 ビット バージョンをサポートするように構成されているシステム上で ASP.NET の 64 ビット バージョンを使用すると、ASP.NET が破損する原因となります。このため、ASP.NET サービス の破損を避けるためにインストールは中止されます。
- ターゲット システムが Windows 64 ビット バージョンを持つ場合で、ASP.NET プラットフォームに 32 ビッ トが指定されるとき、ターゲット システム上の Enable32bitAppOnWin64 プロパティは True でなくてはなりま せん。そうでない場合、64 ビット バージョンをサポートするように構成されているシステム上で ASP.NET の 32 ビット バージョンを使用すると、ASP.NET が破損する原因となります。このため、ASP.NET サービス の破損を避けるためにインストールは中止されます。

[IIS 構成] ビューでアプリケーション プールの "32 ビット アプリケーションを有効にする" 設定を構成して、IIS 7 が搭載されたターゲット システム上の Enable32bitAppOnWin64 プロパティを設定できます。実行時、インストー ルはインストールするアプリケーション プールに適切な Enable32bitAppOnWin64 プロパティを設定します。

IIS 6 が搭載されたシステム上では、Enable32bitAppOnWin64 プロパティは IIS サーバー上のすべての Web サイトと アプリケーションに反映するグローバル プロパティです。インストール実行時にプロパティの値を変更すると、 そのサーバー上にインストール済みの Web サイトとアプリケーションが失敗する原因となるため、InstallShield で 作成されたインストールは、ターゲット システムに IIS 6 が搭載されている場合、実行時に Enable32bitAppOnWin64 プロパティを変更しません。

実行時、IIS 6 を持つシステム上でインストールが Enable32bitAppOnWin64 プロパティをチェックするように設定で きます。そのとき、製品の要件およびチェック結果に基づいて、たとえば 32 ビット IIS 6 アプリケーションまた は 64 ビット IIS アプリケーションを含む特定のコンポーネントのインストールをスキップして、残りのファイル 転送を続行できます。

InstallShield には、Enable32bitAppOnWin64 プロパティがどのように設定されているかを検出できるサンプル Windows Installer DLL ファイルが含まれています。DLL ファイルのリリースおよびデバッグ バージョン、および ファイルの作成に使用された Visual Studio 2008 C++ プロジェクトは以下の場所にインストールされています:

InstallShield Program Files フォルダー¥Samples¥WindowsInstaller¥Detect IIS6 Compatibility

プロジェクトで Windows Installer DLL ファイルを使用するためには、まず DetectIIS6Compat.dll ファイルで DetectIIS6AppPool32BitSupport 関数を呼び出すカスタム アクションを作成する必要があります。

## タスク IIS 6 が搭載されているシステム上の 32 ビット アプリケーションのサポートをチェックするカスタム アクション を追加するには、以下の手順に従います:

- 1. [動作とロジック] の下のビュー リストで、[カスタム アクションとシーケンス] (基本の MSI、InstallScript MSI の場合) または [カスタム アクション] (DIM、マージ モジュール プロジェクトの場合) をクリックしま す。
- 2. 中央のペインで、[カスタム アクション] エクスプローラーを右クリックして、[新しい MSI DLL] をポイント してから、[Binary テーブルに保存] をクリックします。新しいカスタム アクションが追加されます。
- 3. アクションの名前を、たとえば DetectIIS6AppPool32BitSupport に変更します。
- 4. 右側のペインでカスタム アクションの設定を構成します:
	- "DLL ファイル名" 設定で、DetectIIS6Compat.dll ファイルへのパスを指定します。通常のパスは以下のとお りです:

<ISProductFolder>\Samples\WindowsInstaller\Detect IIS6 Compatibility\DetectIIS6Compat.dll

 $\mathrm{H}^{\mathrm{w}}$ **関数名**" 設定で、次の名前を入力します:

### DetectIIS6AppPool32BitSupport

- "スクリプト内実行" 設定で、[即時実行] を選択します。
- 1 つまたは複数のシーケンス設定で適切なオプションを選択して、必要に応じて、カスタム アクション をスケジュールします。
- "条件" 設定に次の条件を入力します:

### VersionNT<600

Windows Server 2008 以降または Windows Vista 以降は IIS 7 以降が搭載されているため、この条件は、カ スタム アクションがこれらのオペレーティング システムで実行されないように保証します。

実行時、特定の条件下でカスタム アクションは Windows Installer プロパティ ISIIS6APPPOOLSUPPORTS32BIT を設定 します。

テーブル 5 • IIS 6 システム上で 32 ビット アプリケーションのサポートをチェックする Windows Installer プロパ ティ

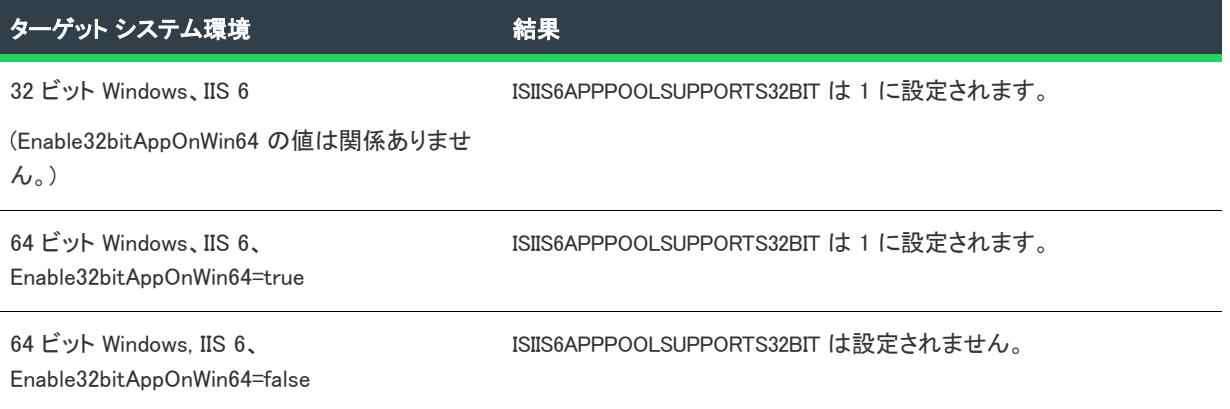

条件ステートメントで ISIIS6APPPOOLSUPPORTS32BIT プロパティを使用できます。たとえば、64 ビット アプリ ケーションをサポートしない IIS 6 サーバー上で製品の使用が不可能な場合、[一般情報] ビューの "インストー ル条件" 設定に次の条件ステートメントを入力します:

## Not ISIIS6APPPOOLSUPPORTS32BIT

別の方法として、エラー カスタム アクションを作成することもできます。実行時、そのカスタム アクションの 条件が True の場合、エラーが表示されます。したがって、64 ビット アプリケーションをサポートしない IIS 6 サーバーで製品の使用が不可能な場合、エラー カスタム アクションに次の条件を使用します:

### ISIIS6APPPOOLSUPPORTS32BIT=1

32 ビット アプリケーション サポートが有効化されている IIS 6 サーバー上にのみコンポーネントをインストール する場合、[コンポーネント] ビューの "条件" 設定に次の条件ステートメントを入力します:

### ISIIS6APPPOOLSUPPORTS32BIT=1

# <span id="page-1248-0"></span>Web サイト、アプリケーション、または仮想ディレクトリのアプリケー ションのマッピングを定義する

プロジェクト・この情報は、次のプロジェクトの種類に適用します :

- 基本の MSI
- DIM
- InstallScript
- InstallScript MSI
- マージ モジュール

倉

InstallShield では、ファイル名拡張子とこれらのファイルを処理するアプリケーション間のマッピングを定義する ことができます。

## タスク アプリケーションのマッピングの追加/編集/削除を行うには、以下の手順に従います:

- 1. [サーバー構成]の下のビュー リストにある [IIS 構成] をクリックします。
- 2. [Web サイト] エクスプローラーで、構成する Web サイト、アプリケーション、または仮想ディレクトリを選 択します。
- 3. "アプリケーションのマッピング" 設定で、省略記号ボタン (...) をクリックします。[アプリケーションの マッピング] ダイアログ ボックスが開きます。
- 4. 以下のいずれかを実行します。
	- 新しいマッピングを追加するには、[追加] ボタンをクリックします。[アプリケーション拡張子マッピ ング] ダイアログ ボックスが開きます。詳細については、「[\[アプリケーション拡張子マッピング\] ダイ](#page-1944-0) [アログ ボックス」](#page-1944-0)を参照してください。
	- 既存のマッピングを変更するには、編集するマッピングを選択して、[編集] ボタンをクリックします。
	- 既存のマッピングを削除するには、それを選択して、[削除] ボタンをクリックします。

# Web サイト、アプリケーション、または仮想ディレクトリのアプリケー ションのマッピングを定義する

プロジェクト• この情報は、次のプロジェクトの種類に適用します :

- 基本の MSI
- DIM
- **InstallScript**
- InstallScript MSI
- マージ モジュール

InstallShieldWeb サイト、アプリケーション、または仮想ディレクトリのタイムアウトのパラメーターを指定する

# ill)

## タスク タイムアウトのパラメーターを指定するには、以下の手順に従います:

- 1. [サーバー構成]の下のビュー リストにある [IIS 構成] をクリックします。
- 2. [Web サイト] エクスプローラーで、構成する Web サイト、アプリケーション、または仮想ディレクトリを選 択します。
- 3. "アプリケーションの設定" 領域で、[構成] ボタンをクリックします。[アプリケーションのマッピング] ダ イアログ ボックスが開きます。
- 4. "セッション タイムアウト(分)" と "ASP スクリプト タイムアウト(秒)" 設定で、適切なタイムアウト値を 指定します。

# <span id="page-1250-0"></span>ターゲット システムに IIS 6 以前が搭載されているか、または IIS 6 メタ ベースの互換性機能があるかどうかを判別する

 $\bigcirc$ 

プロジェクト・この情報は、次のプロジェクトの種類に適用します :

- 基本の MSI
- DIM
- InstallScript MSI
- マージ モジュール

実行時に、インストールによって、ターゲット システムに IIS メタベースおよび IIS 6 構成との互換性機能がイン ストールされているかどうか、または IIS 以前がインストールされているかを検出できます。製品の要件と検出結 果に基づいて、インストールを終了およびエラー メッセージを表示できます。

たとえば、Web サービス拡張は IIS 6 を持つシステムにインストールできます。IIS 7 を持つシステムでは、Web サービス拡張は IIS メタベースおよび IIS 6 構成との互換性機能がインストールされている場合のみインストール 可能です。このため、IIS 6 が存在するか、IIS 6 との互換性機能がインストールされていることをインストールが 検証するように構成することが必要な場合があります。これらのどちらの条件も False の場合、インストールが終 了してエラー メッセージが表示されます。

InstallShield には、以下のどちらかが True であることを検出するためのサンプル Windows Installer DLL ファイルが 含まれています:

- ターゲット システムには IIS 7 が搭載されていて、IIS 6 メタベースおよび IIS 6 構成の互換性機能がインス トールされている。
- ターゲット システムに IIS 6 以前が搭載されている。

DLL ファイルのリリースおよびデバッグ バージョン、および ファイルの作成に使用された Visual Studio 2008 C++ プロジェクトは以下の場所にインストールされています:

InstallShield Program Files フォルダー
¥Samples\WindowsInstaller\Detect IIS6 Compatibility

プロジェクトで Windows Installer DLL ファイルを使用するためには、まず DetectIIS6Compat.dll ファイルで DetectIIS6Interfaces 関数を呼び出すカスタム アクションを作成する必要があります。

タスク IIS メタベースおよび IIS 6 構成との互換性機能と IIS 6 以前をチェックするカスタム アクションを追加するには、 以下の手順に従います:

- 1. [動作とロジック] の下のビュー リストで、[カスタム アクションとシーケンス] (基本の MSI、InstallScript MSI の場合) または [カスタム アクション] (DIM、マージ モジュール プロジェクトの場合) をクリックしま す。
- 2. 中央のペインで、[カスタム アクション] エクスプローラーを右クリックして、[新しい MSI DLL] をポイント してから、[Binary テーブルに保存] をクリックします。新しいカスタム アクションが追加されます。
- 3. アクションの名前を、たとえば DetectIIS6Interfaces に変更します。
- 4. 右側のペインでカスタム アクションの設定を構成します:
	- "DLL ファイル名" 設定で、DetectIIS6Compat.dll ファイルへのパスを指定します。通常のパスは以下のとお りです:

<ISProductFolder>\Samples\WindowsInstaller\Detect IIS6 Compatibility\DetectIIS6Compat.dll

• "関数名" 設定で、次の名前を入力します:

### DetectIIS6Interfaces

- 「スクリプト内実行"設定で、[即時実行]を選択します。
- 1 つまたは複数のシーケンス設定で適切なオプションを選択して、必要に応じて、カスタム アクション をスケジュールします。

IIS 6 メタベースおよび IIS 6 構成の互換性機能がインストールされているか、ターゲットシステムに IIS 6 以前が 搭載されている場合、Windows Installer プロパティ ISIISMETABASECOMPATPRESENT の値は 1 に設定されます。ター ゲット システムに IIS 7 以降が搭載されていて、互換性機能がインストールされていない場合、プロパティは設定 されません。

条件ステートメントで ISIISMETABASECOMPATPRESENT を使用できます。たとえば、IIS 6 メタベースおよび IIS 6 構 成の互換性機能または IIS 6 以前が搭載されていないシステム上で製品の使用を不可能にする場合、[一般情報] ビューの "インストール条件" 設定に次の条件ステートメントを入力します:

### ISIISMETABASECOMPATPRESENT

別の方法として、エラー カスタム アクションを作成することもできます。実行時、そのカスタム アクションの 条件が True の場合、エラーが表示されます。したがって、IIS 6 メタベースおよび IIS 6 構成の互換性機能または IIS 6 以前が搭載されていないシステム上で製品の使用を不可能にする場合、エラー カスタム アクションに以下の 条件を使用します:

### Not ISIISMETABASECOMPATPRESENT

IIS 6 メタベースおよび IIS 6 構成の互換性機能または IIS 以前が搭載されているシステム上にのみコンポーネント をインストールする場合、[コンポーネント] ビューの "条件" 設定に次の条件ステートメントを入力します:

### ISIISMETABASECOMPATPRESENT=1

# IIS の詳細設定を構成する

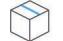

プロジェクト・この情報は、次のプロジェクトの種類に適用します :

- 基本の MSI
- DIM
- InstallScript
- InstallScript MSI
- マージ モジュール

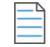

メモ• 詳細 IIS 設定は IIS 6 以前に適用します。IIS 7 は、これらの設定を無視します。

[IIS 構成] ビュー内の [Web サイト] エクスプローラーで Web サイト、アプリケーション、または仮想ディレクト リを選択したときに表示される右側のペインには、IIS の最も一般的な設定が含まれています。右側ペインの下に ある [詳細] 領域では、その他の領域では表示されない IIS 設定を構成できます。

## タスク [IIS 構成] ビューに表示されていない設定を構成するには、以下の手順に従います:

- 1. [サーバー構成] の下のビュー リストにある [IIS 構成] をクリックします。
- 2. [Web サイト] エクスプローラーで、詳細設定を構成する Web サイト、アプリケーション、または仮想ディレ クトリを選択します。
- 3. "その他の IIS プロパティ"設定で、省略記号ボタン (...) をクリックします。[その他の IIS プロパティ] ダイ アログ ボックスが開きます。
- 4. プロパティ一覧で、値を変更するプロパティを選択して、[値の変更] ボタンをクリックします。[IIS メタ データ値の編集] ダイアログ ボックスが開きます。
- 5. [値] ボックスで、新しい値を指定します。

詳細プロパティのデフォルト値を変更すると、そのプロパティと、指定した値、および追加の必須情報が ISIISProperty テーブルに追加されます。詳細については、「[ISIISProperty テーブル](#page-2863-0)」を参照してください。

# Web サイト、アプリケーション、または仮想ディレクトリのカスタム エ ラー メッセージを定義する

プロジェクト・この情報は、次のプロジェクトの種類に適用します :

- 基本の MSI
- DIM
- **InstallScript**
- InstallScript MSI
- マージ モジュール

エンドユーザーが Web サイトに接続しようとして、HTTP (Hypertext Transfer Protocol) エラーが発生した場合、エ ンド ユーザーのブラウザーはエラーを説明するデフォルトのメッセージを表示します。HTTP エラー コードを ファイルまたは URL (Uniform Resource Locator) へマッピングすることで、インストールが IIS を構成して、デ フォルトのエラー メッセージの代わりにカスタム エラー メッセージを表示するよう設定することができます。

湼

## タスク Web サイト、アプリケーション、または仮想ディレクトリのカスタムエラーメッセージを構成するには、以下の 手順を実行します。

- 1. カスタムエラーメッセージを含むファイルを作成し、インストールに追加します。
- 2. [サーバー構成] の下のビュー リストにある [IIS 構成] をクリックします。
- 3. HTTP エラーメッセージをカスタマイズする Web サイト、アプリケーション、または仮想ディレクトリを選 択します。Web サイト、アプリケーション、または仮想ディレクトリの設定が、右側に表示されます。
- 4. "カスタム エラー" 設定で、省略記号ボタン (...) をクリックします。[カスタム エラー] ダイアログ ボック スが開きます。
- 5. 変更する HTTP エラーコードを選択し、[プロパティの編集] ボタンをクリックします。[新しいプロパティ の追加] ダイアログ ボックスが開きます。
- 6. ファイルへエラーコードをマップするには、以下の手順を実行します。
	- a. [メッセージの種類] リストから [ファイル] を選択します。
	- b. [ファイル] ボックスで、インストール内のカスタム エラー メッセージをポイントするパスおよびファ イル名を入力するか、[参照] ボタンを押してファイルを指定します。

URL へエラー コードをマップするには、以下の手順を実行します。

- a. [メッセージの種類] 一覧から URL を選択します。
- b. URL ボックスで、カスタム エラー メッセージへの URL を入力します。

# Windows Installer のプロパティを使用して、IIS 設定を動的に変更する

フロジェクト・この情報は、次のプロジェクトの種類に適用します :

- 基本の MSI
- InstallScript MSI

基本の MSI および InstallScript MSI プロジェクトでは、Windows Installer のプロパティを使用して、実行時に IIS 設 定を動的に構成することができます。これにより、エンドユーザーがターゲット マシンにインストールしている 仮想ディレクトリの名前、TCP ポート、サイト番号、または Web サイト、アプリケーション、仮想ディレクト リ、アプリケーション プール、および Web サービス拡張の他の IIS 設定を指定できるようにすることができます。

Windows Installer は MsiFormatRecord を使って、実行時にこのプロパティを解決します。このプロパティとその値 は、アンインストールと修復の時に使用できるように、インストールによって次のレジストリ キーに書き込まれ ます:

HKEY\_LOCAL\_MACHINE¥SOFTWARE¥Microsoft¥Windows¥CurrentVersion¥Uninstall¥InstallShield Uninstall Information\{ProductCode}

したがって、Web サイトがエンド ユーザーによって指定されたサイト番号にインストールされた場合、Web サイ トとそのアプリケーション、およびその仮想ディレクトリは、このサイト番号から正常にアンインストールされ るようになります。

 $E$ ント・IIS データをレジストリに格納しないほうが良い場合、プロジェクトで IS\_IIS\_DO\_NOT\_USE\_REG プロパティ を設定します。

[IIS 構成] ビューのパスワードにプロパティを使用すると、パスワードは暗号化されてレジストリに格納されま す。

## 例

以下は、エンドユーザーがインストール中に、Web サイトに匿名アクセスするときに使用されるユーザー名を指 定できるようにする手順です。文字列の入力が許可されている [IIS 構成] ビューあるすべての IIS 設定では、ハー ドコード化されている値にプロパティを代入することができます。このビューでプロパティを指定するとき、プ ロパティは角かっこで囲み、プロパティ名はすべて大文字にする必要があります (例、[MYPROPERTY])。

手順のステップ 5 はプロジェクトの種類によって若干異なります。これは、基本の MSI インストールのユーザー インターフェイスは Windows Installer が制御し、InstallScript MSI インストールのユーザー インターフェイスは InstallScript エンジンが制御するためです。

## タスク エンドユーザーがユーザー名を指定できるようにするには、以下の手順に従います。

- 1. [サーバー構成] の下のビュー リストにある [IIS 構成] をクリックします。
- 2. [Web サイト] エクスプローラーで、エンドユーザーが匿名アクセスにユーザー名を指定できる Web サイトを クリックします。
- 3. "匿名アクセスを有効にする" 設定で、[はい] を選択します。
- 4. "匿名ユーザー名" 設定で、次のように入力します:

### [MYPROPERTY]

倉

- 5. ダイアログでプロパティを使用します。この部分の手続きは、使用しているプロジェクトの種類によって異 なります。
	- 基本の MSI プロジェクトの場合:
		- a. [ユーザー インターフェイス] の下のビュー リストにある [ダイアログ] をクリックします。
		- b. [ダイアログ] エクスプローラーで、[すべてのダイアログ] フォルダーを展開して、User Name コン トロールを含めるダイアログの下にある言語をクリックします。代わりに、新しいダイアログを追 加することもできます。
		- c. Edit Field コントロールをダイアログに追加し、Property プロパティを次にように設定します:

### **MYPROPERTY**

- InstallScript MSI プロジェクトの場合:
	- a. [動作とロジック]の下のビューリストで、InstallScript をクリックします。
	- b. User Name コントロールを含めるダイアログの OnFirstUIBefore イベントでダイアログ コードを見つ け、Windows Installer API 関数 MsiSetProperty の呼び出しを追加します。たとえば、ユーザー名をエ ンド ユーザーが CustomerInformation ダイアログで指定する名前にする場合、次のコードに示されて いる MsiSetProperty の呼び出しを追加します:

Dlg\_SdCustomerInformation: nResult = SdCustomerInformation(szTitle, svName, svCompany, nUser); MsiSetProperty(ISMSI HANDLE, "MYPROPERTY", svName); if (nResult = BACK) goto Dlg\_SdWelcome;

6. リリースをビルドします。

# InstallScript テキスト置換を使用して、IIS 設定を動的に変更する

プロジェクト• この情報は、InstallScript プロジェクトに適用します。

InstallScript プロジェクトでは、テキスト置換文字列変数を使用して、実行時に IIS 設定を動的に構成することが できます。これにより、エンドユーザーがターゲット マシンにインストールしている仮想ディレクトリの名前、 TCP ポート、サイト番号、または Web サイト、アプリケーション、仮想ディレクトリ、アプリケーション プー ル、および Web サービス拡張の他の IIS 設定を指定できるようにすることができます。InstallScript ランタイム コードは TextSubSubstitute 関数を使用して、文字列変数を適切な値で置き換えます。

## 例

以下は、エンドユーザーがインストール中に、Web サイトに匿名アクセスするときに使用されるユーザー名を指 定できるようにする手順です。文字列の入力が許可されている [IIS 構成] ビューあるすべての IIS 設定では、ハー ドコード化されている値にテキスト置換文字列変数を代入することができます。このビューで指定する文字列変 数は山かっこで囲む必要があります; 例、<MYPROPERTY>。指定する文字列変数は大文字と小文字を区別します。

## タスク エンドユーザーがユーザー名を指定できるようにするには、以下の手順に従います。

- 1. [サーバー構成] の下のビュー リストにある [IIS 構成] をクリックします。
- 2. [Web サイト] エクスプローラーで、エンドユーザーが匿名アクセスにユーザー名を指定できる Web サイトを クリックします。
- 3. 『匿名アクセスを有効にする"設定で、[はい]を選択します。
- 4. "匿名ユーザー名" 設定で、次のように入力します:

## <MYPROPERTY>

- 5. [動作とロジック]の下のビューリストで、InstallScript をクリックします。
- 6. User Name コントロールを含むダイアログの OnFirstUIBefore イベントでダイアログ コードを見つけ、 InstallScript 関数 TextSubSetValue の呼び出しを追加します。たとえば、ユーザー名をエンド ユーザーが CustomerInformation ダイアログで指定する名前にする場合、次のコードに示されている TextSubSetValue の 呼び出しを追加します:

```
Dlg_SdRegisterUser:
  szMsg = "";
  szTitle = "";
  //{{IS_SCRIPT_TAG(Dlg_SdRegisterUser)
  nResult = SdRegisterUser( szTitle, szMsg, szName, szCompany );
  TextSubSetValue("<MYPROPERTY>", szName, TRUE);
  //}}IS_SCRIPT_TAG(Dlg_SdRegisterUser)
  if (nResult = BACK) goto Dlg SdLicense2;
```
7. リリースをビルドします。

# ターゲット マシン上で Web サービスを配布する

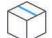

フロジェクト・この情報は、次のプロジェクトの種類に適用します:

- 基本の MSI
- DIM
- **InstallScript**
- InstallScript MSI
- マージ モジュール

ターゲット システムへ Web サービスを配布するには、Web サービス専用のファイルを特定の場所にコピーし、そ のフォルダーに仮想ディレクトリ名を割り当てる必要があります。 これにより、HTTP を通して Web サービスにア クセスできるようになります。

## ヒント• 仮想ディレクトリをプロジェクトに追加する方法については、[「Web サイトの作成とアプリケーションま](#page-1227-0) [たは仮想ディレクトリの追加](#page-1227-0)」をご覧ください。

## タスク ターゲット マシンへ Web サービスを配布するには、以下の手順に従います。

- 1. [アプリケーション データ] の下にあるビュー リストで、[ファイルとフォルダー] をクリックします。
- 2. ターゲット システムにファイルをインストールするためのフォルダー (ターゲット ディレクトリ) を選択し ます。そのフォルダーにファイルを追加します。
- 3. [サーバー構成] の下のビュー リストにある [IIS 構成] をクリックします。
- 4. [Web サイト] エクスプローラーで、Web サイトに関連付けられている仮想ディレクトリを選択します。
- 5. "コンテンツ ソース パス (ローカルまたは UNC)" 設定で省略記号ボタン (...) をクリックします。[ディレクト リの参照] ダイアログ ボックスが開きます。 [ファイルとフォルダー] ビューで追加した新しいファイルを含 むディレクトリと同じターゲット ディレクトリを入力します。

インストール時、ファイルはターゲット ディレクトリ フォルダーへコピーされます。さらに IIS が存在する場合、 ターゲット システム上のフォルダーに仮想ディレクトリが構成されます。

# Web アプリケーションのフォーム認証を有効化する

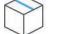

プロジェクト・この情報は、次のプロジェクトの種類に適用します :

- 基本の MSI
- InstallScript MSI

Web サイトの [IIS 構成] ビューで [セキュリティ> 認証済みアクセス] セクションの下にある "フォーム認証" 設 定を使って、Web アプリケーションのフォーム認証を設定します。[フォーム認証] オプションを [はい] に設定 してフォーム認証を有効化します。

ASP.NET フォーム ベースの認証は、多くの要求を受け取るパブリック Web サーバー上にあるサイトまたはアプリ ケーションに適しています。この認証モードでは、オペレーティング システムが提供している認証方法に頼るこ となく、アプリケーション レベルでのクライアント登録および認証を管理することができます。

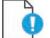

重要• フォーム認証は、Web サーバーにユーザー名とパスワードをテキスト形式で送信します。ホームページ以外 のアプリケーション内のすべてのページ、およびログオン ページには、Secure Sockets Layer (SSL) 暗号化を使用 してください。

Ê

## タスク Web サイトのフォーム認証を有効化するには、次の手順に従います:

- 1. [サーバー構成] の下のビュー リストにある [IIS 構成] をクリックします。
- 2. [Web サイト] エクスプローラーで、Web サイトを選択します。
- 3. [セキュリティ >認証アクセス]の下にある "フォーム認証"設定を [はい]に設定します。

# IISROOTFOLDER サポートの追加

IISROOTFOLDER は、ターゲット システム上にある Web サーバーのルート ディレクトリを判断するのに利用され る InstallShield ディレクトリ変数です。インストール プロジェクトで IIS 機能を使用していて、Web サイトが既に 追加されている場合 IISROOTFOLDER は自動的に追加されます。

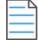

メモ• [ファイルとフォルダー] ビューで IISROOTFOLDER ディレクトリに追加されたファイルはすべて、ター ゲット マシン上の Web サーバーのルート ディレクトリにインストールされます。IIS がインストールされていな い場合、ファイルはルート フォルダーにコピーされます。

# IIS\_WEBSITE\_NAME プロパティ

IIS WEBSITE NAME プロパティは現在使用されていません。これらのプロパティが以前のプロジェクト バージョン から存在している場合、アップグレーダはこれらを自動的に処理します。アップグレーダは Web サイトを作成し て、サイト番号フィールドを [IIS\_WEBSITE\_NAME] に設定します。新しい Web サイトには、任意のプロパティまた はハードコード化された番号を使用できます。

# IIS\_PORT\_NUMBER プロパティ

IIS\_PORT\_NUMBER プロパティは現在使用されていません。これらのプロパティが以前のプロジェクト バージョンか ら存在している場合、アップグレーダはこれらを自動的に処理します。アップグレーダは Web サイトを作成して、 ポート番号フィールドを [IIS\_PORT\_NUMBER] に設定します。新しい Web サイトを作成すると、任意のプロパティ またはハードコード化された番号を使用できます。

# メンテナンスおよびアンインストールのための インストールを作成する

InstallShield では、エンドユーザーがインストールを再実行して、プログラム機能の変更したり、アプリケーショ ンの再インストールまたは削除をすることができます。エンドユーザーがコントロール パネルの [プログラムの 追加と削除] でアプリケーションを選択すると、インストールによって以下を実行できるダイアログ ボックスが 表示されます。

- 以前にインストールされなかった機能の個別インストールおよびアンインストール。
- 最初のインストールで選択された設定でアプリケーションを再インストール
- アプリケーションのアンインストール

アプリケーションの変更、修正、アンインストールを行う場合、オペレーティング システムにがアプリケーショ ンの存在を認知している必要があります。このため、インストールはオペレーティング システムにアプリケー ションを登録し、従って簡単にメンテナンスまたはアンインストールができます。[一般情報] ビューで必要な情 報を入力します。

すべての InstallShield インストールでは、メンテナンス (変更および修正) はデフォルトで自動的に処理されます。

Windows Installer ベースのインストールの場合、アンインストールは自動的に処理されますが、唯一の例外は、ア ンインストール中それ自身で効果を取り消すか、または、アンインストール中のみ実行される別のカスタム アク ションによってその効果を取り消させる必要があるカスタム アクションがあるということです。

InstallScript または InstallScript MSI インストールでは、数多くのスクリプト関数のアクション[は自動アンインス](#page-1260-0) [トールによってログさ](#page-1260-0)れますが、ログされないスクリプト関数アクションは、アンインストールのスクリプトで 対応する必要があります。

# アンインストールのための InstallScript インストールを作 成

アンインストール機能の構成は、その結果生じる操作の複雑性を考えると、比較的単純です。 CreateInstallationInfo (または InstallationInfo) および MaintenanceStart (または DeinstallStart) の関数を呼び出しま す。イベント指向のスクリプトでは、CreateInstallationInfo および MaintenanceStart がデフォルト OnMoveData イ ベント ハンドラーコードで呼び出されます。

他にも、アンインストール機能の構成に重要な役割を果たす関数があります。たとえば、RegDBCreateKeyEx 関数 を使って作成されたすべてのキーは、ロギングが無効ではない限り、アンインストール用に記録されます。また、 Disable 関数を呼んでロギングを無効にする場合、必ず Enable を呼んで、アンインストール用に記録が必要なその 後に続くアクションのために再度ロギングを有効化するようにしてください。

MaintenanceStart (または DeinstallStart) 必要なレジストリキーおよびそのための必要な値を作成します。このキー の下に追加のレジストリキーを作成する場合、 RegDBSetItem を呼ぶか、または、カスタム値の場合、次のような コードを使用してください。

RegDBSetDefaultRoot( HKEY\_USER\_SELECTABLE );

RegDBSetKeyValueEx("Software\\Microsoft\\Mindows\\Current Version\\Uninstall\\" + INSTANCE\_GUID,"カスタム値", nType, szValue, nSize);

 $\equiv$ 

メモ·アンインストールは、初回インストールが FeatureTransferData または FeatureMoveData を呼び時のみ実行 可能です。(イベント指向のスクリプトでは、FeatureTransferData 関数が自動的に呼び出されます)。インストー ルが他の手法 (例、XCopyFile 等) によってファイルをインストールするときに、エンドユーザーにアンインス トールを実行できるようにする場合、すべてのコンポーネントを選択解除し、FeatureTransferData または FeatureMoveData を呼び出します。この呼び出しが実行されている間、SdShowMsg を呼んでメッセージを表示す ることもできます。

## アンインストール時に実行するスクリプト コードを含める

メモ• DeinstallStart を呼んでアンインストールを有効にすると、インストール スクリプトはアンインストール中 に実行されません。アンインストール時にスクリプト コードを実行するには、代わりに MaintenanceStart を呼び ます。(イベントベースのインストールでは、MaintenanceStart がデフォルトの OnMoveData イベント ハンド ラーコードで呼び出されます。)

## イベントベースのスクリプト

イベント指向のスクリプトでは、次のイベント ハンドラー関数がアンインストール中に自動的に呼び出されます。

- OnBegin
- **OnMaintUIBefore**
- **OnMoving**
- <機能名>Uninstalling (各インストール済みの機能に対して)
- <機能名>Uninstalled (各インストール済みの機能に対して)
- **OnMoved**
- **OnMaintUIAfter**
- OnEnd

オーバーライド可能なデフォルトコードを持つこれらのイベント ハンドラー関数のコードはアンインストール中 に実行されます。アンインストール、または、インストール中のみ特定のイベント ハンドラーを実行する手順に ついては、[アンインストール時またはインストール時のみにスクリプト コードを実行する](#page-1260-1)を参照してください。

## 手続き型スクリプト

手続き型のスクリプト(プログラム ブロックを使用したスクリプト)で、DeinstallStart を使わずに MaintenanceStart を使ってアンインストールを有効にすると、スクリプトはアンインストール中に実行されます。 アンインストール、または、インストール中のみ特定のスクリプトを実行する手順については[、アンインストー](#page-1260-1) [ル時またはインストール時のみにスクリプト コードを実行するを](#page-1260-1)参照してください。
# アンインストール時またはインストール時のみにスクリ プト コードを実行する

DeinstallStart ではなく MaintenanceStart を呼び出してアンインストールを可能にすると、アンインストールおよ びメンテナンス インストール中にインストールスクリプトが実行されます。(イベントベースのスクリプトでは、 MaintenanceStart がデフォルトの OnMoveData イベント ハンドラーコードで呼び出されます。)コードをアンイ ンストール中、またはメンテナンスインストール中のみ実行するには、コードを次のような if-then ステートメン トで囲みます。

```
 if MAINTENANCE then
  /* このコードは、 
  アンインストール または メンテナンス インストール */
endif;
```
コードを最初のインストール中のみ実行するには、コードを次のような if-then ステートメントで囲みます。

```
 if !MAINTENANCE then
  /* このコードは、 
  初回のインストール */
endif;
```
コードを上のどちらの if-then ステートメントで囲まない場合、アンインストール、メンテナンスインストール、 および初回のインストール中に実行されます。ただし、イベント指向のスクリプトでは、以下のような例外があ ります。

• 次のようなイベント ハンドラーのコードは、アンインストール中およびメンテナンスインストール中のみ実 行されます。

**OnMaintUIBefore** 

**OnMaintUIAfter** 

• 次のようなイベント ハンドラーのコードは、最初のインストール中のみ実行されます。

**OnCCPSearch** 

**OnAppSearch** 

**OnFirstUIBefore** 

**OnFirstUIAfter** 

# アンインストール用にログされた InstallScript 関数

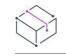

プロジェクト• この情報は、次のプロジェクトの種類に適用します :

- InstallScript
- InstallScript MSI (InstallScript ユーザー インターフェイス (UI) のスタイルが、外部 UI ハンドラーとして InstallScript エンジンを使用する従来型のスタイルの場合)

この情報は、InstallScript UI に新しいスタイル (InstallScript エンジンを埋め込み UI ハンドラーとして使用するスタ イル) が使用されている InstallScript MSI プロジェクトには適用しません。詳細については、[「InstallScript MSI イン](#page-544-0) [ストールで InstallScript エンジンを外部エンジンとして使用する方法と、埋め込み UI ハンドラーとして使用する](#page-544-0) [方法の違い](#page-544-0)」を参照してください。

一般的に、ログ記録が有効な状態で作成または置換されたすべてのファイル、フォルダー、レジストリ エントリ、 .ini ファイル エントリ、ショートカット フォルダー、およびサービスは、アンインストール用にログ記録されま す。また、InstallScript インストールおよび InstallScript MSI インストール中にターゲット システムで変更を行う InstallScript 関数もアンインストール用にログ記録されます。デフォルトでインストールがアンインストール用に ログ記録を行う一般的な関数の例は以下の通りです:

- AddFolderIcon
- **AddProfString**
- CopyFile
- CreateInstallationInfo
- CreateProgramFolder
- FeatureMoveData
- FeatureTransferData
- RegDBSetAppInfo
- RegDBSetItem
- ReplaceProfString
- ServiceAddService
- ServiceStartService
- VerSearchAndUpdateFile
- VerUpdateFile
- WriteProfString
- XCopyFile

ログ記録は、InstallScript コード内でDisable (LOGGING); および Enable (LOGGING); 関数を呼び出して有英語効または無 効にできます。詳細については、「Disable」および「 Enable」を参照してください。

# メンテナンス/アンインストール機能

メンテナンス/アンインストール機能はメンテナンス設定とアンインストールに必要なファイルをインストール します。ファイルのターゲット先はシステム変数 DISK1TARGET の値によって指定されます。この機能は、.cab に 自動的に配置され、InstallShield インターフェイスでは表示されません。

実行時にメンテナンス/インストール機能は、全セットアップの種類用に自動選択されます。FeatureUpdate を呼 び出すと、この機能は選択解除されます。メンテナンス/インストール機能は、FeatureSelectItem を呼び出すこ とで選択/選択解除され、システム変数 DISK1COMPONENT を関数の第 2 引数として渡します。たとえば、次の コードは選択解除する必要があります。

FeatureSelectItem( MEDIA, DISK1COMPONENT, FALSE );

# 製品が作成したファイルの削除

デフォルトでは、インストール後の製品によって作成されたファイルは、ユーザーのデータであると見なされる ので、アプリケーションをアンインストールする際にも削除されません。

## 基本の MSI プロジェクト

RemoveFile テーブルにレコードを作成して [\(ダイレクト エディターを](#page-2850-0)使用)、削除するファイルを指定することが できます。たとえば、アプリケーションが INSTALLDIR の指定先に Product.ini というファイルを作り、メインの実 行可能プログラムを含むコンポーネントの削除時に、このファイルも同時に削除させる場合は、RemoveFile テー ブルに次のレコードを追加します。

テーブル 1 • RemoveFile テーブルに追加する追加

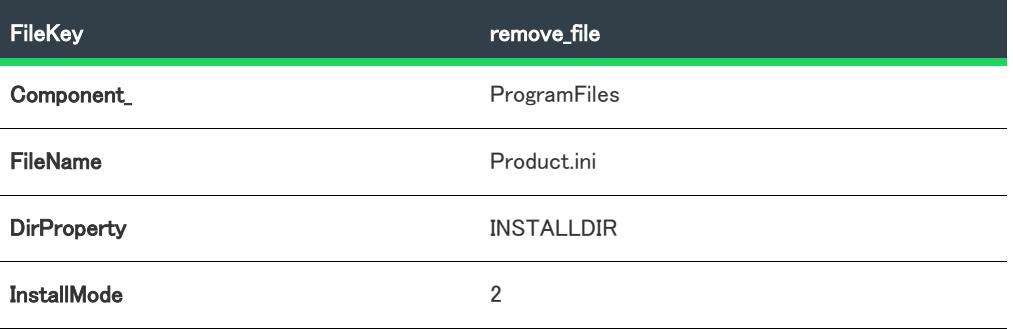

### InstallScript および InstallScript MSI プロジェクト

スクリプトで、アンインストールのイベント ハンドラー関数の中から DeleteFile および DeleteDir 関数を呼び出す ことで、指定したファイルやディレクトリを削除できます。

# 製品が作成したレジストリデータの削除

デフォルトでは、製品のアンインストーラーは、インストール プログラムが作成したデータのみを削除します。

## 基本の MSI プロジェクト

レジストリエクスプローラーは特別なアンインストールフラグを使って、アンインストール時に削除するレジス トリデータを管理します。特に、レジストリキーで "-" フラグ (キー全体をアンインストール) を使用すると、 キーおよびそのすべての値とサブキーがアンインストール時に削除されます。

≡

メモ• RemoveRegistry テーブル [\(ダイレクト エディター](#page-2850-0)で表示) は、製品のインストール時にのみ削除するデータ を指定します。詳細については、Windows Installer ヘルプライブラリを参照してください。

### InstallScript MSI プロジェクト

スクリプトで、アンインストールのイベント ハンドラー関数の中から RegDBDeleteValue および RegDBDeleteKey 関数を呼び出すことで、レジストリ値やキーを削除できます。

# トランザクション処理を使って複数パッケージ インストールを構成する

プロジェクト• 次のプロジェクト タイプで、トランザクション処理を使った複数パッケージのインストールがサ ポートされています:

- 基本の MSI
- InstallScript MSI

Windows Installer 4.5 は、トランザクション処理を使った複数パッケージのインストールをサポートします。パッ ケージを連鎖させることによって、単一のトランザクションとして処理します。トランザクションに含まれる 1 つまたは複数のパッケージが正しくインストールされなかった場合、またはエンド ユーザーがインストールを キャンセルした場合、Windows Installer は全てのパッケージについてロールバックを開始して、システムを以前の 状態に復元します。

ドキュメントのこのセクションでは、InstallShield で連鎖されたパッケージとしてインストールに含める .msi パッ ケージを指定する方法について説明します。また、連鎖するパッケージに渡すプロパティなどの設定の構成方法 についても説明します。

メモ• Windows Installer 4.5 は、トランザクション処理を使った複数パッケージのインストールをサポートします。 以前のバージョンは、連鎖 .msi パッケージのいずれも起動しません。

インストールで Windows Installer 4.5 をインストールする方法は、[「Windows Installer 再配布可能ファイルをプロ](#page-699-0) [ジェクトに追加する](#page-699-0)」を参照してください。

# トランザクション処理を使った複数パッケージ インス トールについての概要

Y

プロジェクト• 次のプロジェクト タイプで、トランザクション処理を使った複数パッケージのインストールがサ ポートされています:

- 基本の MSI
- InstallScript MSI

インストールに 1 つまたは複数の .msi パッケージが連鎖するパッケージとして追加されていて、エンド ユーザー が Windows Installer 4.5 を搭載したシステム上でこのインストールを実行すると、Windows Installer はすべてのパッ ケージを単一のトランザクションでインストールすることができます。トランザクションに含まれる 1 つまたは 複数のパッケージが正しくインストールされなかった場合、またはエンド ユーザーがインストールをキャンセル した場合、Windows Installer は全てのパッケージについてロールバックを開始して、システムを以前の状態に復元 します。

トランザクション処理を行うとき、Windows Installer は .msi パッケージから様々なスクリプトの状態をバッチ処理 します。たとえば、Windows Installer が [実行] シーケンス中に InstallInitialize アクションを開始するとき、その時 点で Windows Installer は全てのパッケージの即時アクションを実行し、また全ての遅延アクションをインストール スクリプトに配置します。次に、Windows Installer は全てのパッケージのインストール スクリプトに含まれる遅延

アクション (コミットまたはロールバック アクションを除く) を実行します。さらに、Windows Installer はロール バック アクションをロールバック スクリプトにコピーします。この時点まで各パッケージの製品が正しくインス トールされると、Windows Installer は各パッケージのすべてのコミットアクションを実行します。そうでない場 合、Windows Installer はロールバック スクリプトを実行して、ターゲット システムを元の状態に復元します。

この機能についての詳細は、Windows Installer ヘルプ ライブラリ[の「Multiple-Package Installations」](http://msdn2.microsoft.com/en-us/library/bb736322.aspx)を参照してく ださい。

メモ• Windows Installer 4.5 は、トランザクション処理を使った複数パッケージのインストールをサポートします。 以前のバージョンは、連鎖 .msi パッケージのいずれも起動しません。

インストールで Windows Installer 4.5 をインストールする方法は、[「Windows Installer 再配布可能ファイルをプロ](#page-699-0) [ジェクトに追加する](#page-699-0)」を参照してください。

# 新しい連鎖 .msi パッケージをプロジェクトに追加する

### $\curvearrowright$

プロジェクト• 次のプロジェクト タイプで、トランザクション処理を使った複数パッケージのインストールがサ ポートされています:

- 基本の MSI
- InstallScript MSI

InstallShield では、ビルド済みの Windows Installer パッケージ (.msi ファイル) を連鎖 .msi パッケージとしてプロ ジェクトに追加することができます。Windows Installer 4.5 は、トランザクション処理を使った複数パッケージの インストールをサポートします。パッケージを連鎖させることによって、単一のトランザクションとして処理し ます。トランザクションに含まれる 1 つまたは複数のパッケージが正しくインストールされなかった場合、また はエンド ユーザーがインストールをキャンセルした場合、Windows Installer は全てのパッケージについてロール バックを開始して、システムを以前の状態に復元します。

[リリース] ビューの [連鎖 .msi パッケージ] 領域で、メイン インストールに連鎖させる 1 つまたは複数の .msi パッケージをプロジェクトに追加できます。

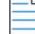

メモ• Windows Installer 4.5 は、トランザクション処理を使った複数パッケージのインストールをサポートします。 以前のバージョンは、連鎖 .msi パッケージのいずれも起動しません。

インストールで Windows Installer 4.5 をインストールする方法は、[「Windows Installer 再配布可能ファイルをプロ](#page-699-0) [ジェクトに追加する](#page-699-0)」を参照してください。

# 渔

#### タスク .msi パッケージを連鎖するパッケージとして追加するには、以下の手順に従います:

- 1. [メディア] の下にあるビュー リストで、[リリース] をクリックします。
- 2. 「連鎖 .msi パッケージ] エクスプローラーを右クリックしてから、[新しい連鎖パッケージ] をクリックしま す。InstallShield は、デフォルト名を持つ新しい置換アイテムを追加します。
- 3. 新しい名前を入力するか、または名前を後で右クリックしてから[名前の変更]を選択して新しい名前を付け ます。

名前は実行時には表示されません。これはメイン インストールに含まれる異なる連鎖 .msi パッケージ間で パッケージを区別するのに内部で使用される名前です。

- 4. 新しい連鎖されたパッケージ アイテムを選択します。InstallShield の右側に設定が表示されます。
- 5. "インストール (実行時のパス)" 設定で、[参照] ボタンをクリックします。[ファイルの参照] ダイアログ ボックスが開きます。
- 6. 追加する Windows Installer パッケージ (.msi ファイル) を選択してから、[開く] をクリックします。選択する パッケージは、MsiInstallProduct を使ったインストールが可能な .msi パッケージでなくてはなりません。 InstallScript MSI パッケージは選択できませんので、ご注意ください。

InstallShield は、.msi パッケージ (および、.msi パッケージが圧縮されていない場合は非圧縮ファイル) を製品のメ イン .msi パッケージにストリームするかどうかを問い合わせるプロンプトを表示します。

- ファイルのストリームを指定した場合、InstallShield は .msi パッケージの名前を "インストール (実行時のパ ス)" 設定に追加します。また、自動的にファイルの名前 (圧縮された .msi パッケージの場合) またはエント リ \*\*(非圧縮の .msi パッケージの場合) が [ストリームされたファイル] ボックスに追加されます。 ワイルド カード エントリ \*.\* は、.msi パッケージと同じフォルダーにある全てのファイルとともに .msi パッケージに ストリームされます。
- ファイルのストリームを行わないことを指定した場合、InstallShield は次のパスを "インストール (実行時の パス)" 設定に追加します:

[SourceDir]FileName.msi

このパスは、必要に応じて変更が可能です。たとえば次のようなパスを使用し、また [インストール後にス トリームされたファイルを削除する] チェック ボックスをクリアしたい場合があります:

[LocalAppDataFolder]{ProductCodeGUID}\FileName.msi

この例では、.msi パッケージはローカル システムにキャッシュされ、それはメンテナンスで使用することが できます。

ヒント • Windows Installer では、.msi パッケージのファイル サイズに制限があるため、ファイルを .msi パッ ケージにストリームしなくない場合があります。

7. 必要に応じて、連鎖 .msi パッケージの設定を構成します。詳細については、「[連鎖 .msi パッケージの設定](#page-2824-0)」 を参照してください。

メイン インストールにいくつかの .msi パッケージが含まれている場合、InstallShield はメイン インストールの ISChainPackage テーブルの Order 列を使って、実行時に連鎖するパッケージを起動する順番を決定します。アンイ ンストールは Order 番号が高い方から低い方へ逆の順番で、また全てのインストールは Order 番号が低い方から 高い方へ順番に処理されます。

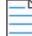

メモ• [リリース] ビューの [連鎖 .msi パッケージ] 領域で .msi パッケージを指定した場合、メイン インストール のリリースをビルドするときに InstallShield は連鎖パッケージをビルドしません。

# リリース フラグを連鎖 .msi パッケージに割り当てる

Y

プロジェクト• 次のプロジェクト タイプで、トランザクション処理を使った複数パッケージのインストールがサ ポートされています:

- 基本の MSI
- InstallScript MSI
- スイート/アドバンスト UI

特定のビルドから除外する連鎖 .msi パッケージに、1 つまたは複数のリリース フラグを割り当てることができま す。たとえば、連鎖 .msi パッケージを必要とする特別なアドオンを含んだ製品の特別なエディションにのみ含め る連鎖 .msi パッケージがある場合、その連鎖パッケージにフラグを付けることで、必要な場合にのみそれがビル ドに含まれるようにします。

### タスク インストール プロジェクトに追加した連鎖 .msi パッケージにリリース フラグを追加するには、次の手順に従いま す。

- 1. [メディア] の下にあるビュー リストで、[リリース] をクリックします。
- 2. [連鎖 .msi パッケージ] エクスプローラーで、リリース フラグを含めるパッケージを選択します。
- 3. "リリース フラグ"設定で、文字列を入力します。文字列には、文字または数字を使用できます。1 つの連鎖 パッケージに複数のフラグを付けるには、コンマを使ってフラグを区切ります。

リリース フラグに基づいて連鎖 .msi パッケージをフィルターする方法についての詳細は[「リリース フラグ](#page-1314-0)」を参 照してください。

# プロジェクトから連鎖 .msi パッケージを削除する

プロジェクト• 次のプロジェクト タイプで、トランザクション処理を使った複数パッケージのインストールがサ ポートされています:

- 基本の MSI
- InstallScript MSI
- スイート/アドバンスト UI

#### タスク プロジェクトから連鎖 .msi パッケージを削除するには、以下の手順に従います。

- 1. [メディア] の下にあるビュー リストで、[リリース] をクリックします。
- 2. 「連鎖 .msi パッケージ] エクスプローラーで、プロジェクトから削除する連鎖 .msi パッケージを右クリックし てから、[削除] を選択します。

InstallShield がプロジェクトから連鎖 .msi パッケージを削除します。InstallShield は、.msi パッケージ、またはそれ に属するファイルをファイル システムからは削除しませんので、ご注意ください。

倉

# インストールのビルド、テスト、および配布

インストール プロジェクトの機能、コンポーネント、ファイル、ショートカット、レジストリ エントリ、エンド ユーザー ダイアログ、およびその他の要素を構成が完了すると、インストールのリリースを作成しビルドできま す。InstallShield では、1 つのプロジェクトに対して複数リリースの作成が可能で、異なるメディア タイプおよび 異なる要件の組み合わせにしたがって各リリースを構成することができます。リリースをビルドすると、インス トールのコンテンツがパッケージされ、配布メディアにコピーして、必要に応じて配布または配置することがで きるディスク イメージが作成されます。

テストは安定したインストールを作成するために最も重要です。InstallShield では、リリースのエンドユーザー イ ンターフェイスのみを部分的にテスト実行することが可能ですInstallShield のボタンをクリックするだけで、イン ストールを実行することもできます。この方法でインストールを実行した場合、エンド ユーザーのマシン上と まったく同様にインストールが実行します。ファイルはすべて転送され、ショートカットおよびレジストリ エン トリが作成され、ユーザー インターフェイスが表示されます。

製品をリリースする前に、インストール プロジェクトを検証した方がよい場合があります。Windows Installer プロ ジェクトを検証するには、一連の内部整合性評価プログラム (ICE) のルールをインストール プロジェクトに適用 します。これらの ICE はマイクロソフトが作成したもので、アクションが正常に実行するために必要な有効デー タベースがインストール パッケージに含まれていることを確認するのに利用します。

InstallShield のデバッグ ツールを利用して、InstallScript スクリプトまたは Windows Installer リリースをデバッグし て問題の原因を追究することができます。スクリプトをデバッグする際、スクリプトをステートメント毎に実行 し、実行ポイントがスクリプトの中を移動するのを確認しながらコントロールの流れを追います。また、スクリ プト実行中どの時点でも、スクリプト中の変数の値を監視することもできます。Windows Installer リリースをデ バッグするとき、InstallShield は実行を一時停止するブレーク ポイントに到達するまで各アクションおよびダイア ログ ボックスを実行します。この時点で、プロパティを表示して設定することができます。

# リリースの作成とビルド

InstallShield でプロジェクトのデザインが完了すると、構成およびビルドしてエンドユーザーへ配布できるリリー スを作成できます。リリースは、[リリース ウィザード、](#page-2226-0)または [リリース] ビューに表示される設定で指定され たオプションに基づいてビルドされます。

# <span id="page-1268-0"></span>製品構成の使用

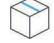

プロジェクト・以下は、製品構成をサポートするプロジェクトの種類です:

- 基本の MSI
- InstallScript MSI
- マージ モジュール

ビルドした各リリースは、製品構成のメンバーです。製品構成により、製品名、製品コード、パッケージコード など、類似したプロパティを共有するリリースを一緒にグループ化することができます。

製品の構成により、InstallShield の外部でフォルダー構造を設定しなくてもビルドの履歴を保持することができま す。たとえば開発中の製品が、同じバージョンでも複数のリリースになるような場合がありえます。製品を再ビ ルドするごとに各リリースを上書きすることを、避けたい場合もあります。製品構成により、過去のビルド履歴 の保持と新しいリリースの組み込みを同時に実現できます。

以前は、このような履歴を InstallShield の外部に保管しなければなりませんでした。その場合、ドライブ上にディ レクトリ構造を作成して各フォルダーに手作業でラベルを付け、そのディレクトリにリリースをコピーしていま した。製品構成により、これらの作業は InstallShield で自動的に行われます。

#### タスク 製品構成を作成するには、以下の手順に従います。

1. [メディア] の下にあるビュー リストで、[リリース] をクリックします。

2. [リリース] エクスプローラーを右クリックし、[新しい製品構成] をクリックします。

InstallShield が [リリース] エクスプローラーに新しい製品構成を追加します。[全般] タブで製品構成の設定が一 覧表示されます。

各製品構成の設定については、[製品構成の \[全般\] タブ](#page-2734-0) を参照してください。

ヒント• [リリース ウィザード](#page-2226-0) を使って製品構成を作成することもできます。(-a パラメーターを使って) コマンド ラインから既存の製品構成を指定することができますが、コマンドラインを通してリリースの設定を定義するこ とはできません。

# ビルドに適切なアーキテクチャ検証の種類を選択する

プロジェクト• 以下は、製品構成をサポートするプロジェクトの種類です:

- 基本の MSI
- マージ モジュール

WOW64 (32-bit Windows-on-Windows) サポートを含まない x64 Windows ベースのシステムがより一般的なので、 InstallShield でリリースをビルドするときにアーキテクチャの検証を実行することが推奨されます。アーキテク チャの検証を使って、インストールがターゲット システムのアーキテクチャと一致しない製品ファイルをインス トールしようとしたり、ランタイム バイナリを使用したりする問題を引き起こす可能性のある状況を検出するこ とができます。

たとえば、エンド ユーザーが WOW64 サポートが搭載されていない 64 ビット Windows Server Core システムでイ ンストールを実行することが可能な場合、アーキテクチャの検証を使って、インストールに含まれるすべての x86 ビット の製品ファイル、または x86 カスタム アクション ファイルを識別できます。x86 バイナリを WOW64 サ ポートを搭載しない x64 ターゲット システムにロードすることはできません。

また、単一のプロジェクトに x64 と x86 製品ファイル (または x64 と x86 カスタム アクション) が混在し、個別 の x86 .msi パッケージと x64 .msi パッケージを生成する場合、アーキテクチャの検証を使って、x86 リリースに含 まれる任意の x64 製品またはカスタム アクション ファイルを識別することができます。これらのファイルを x86 ターゲット システムでロードすることはできません。

アーキテクチャの検証を使って、 ビルトイン InstallShield カスタム アクション DLL の x86 バージョンのみを含む x86 専用 .msi パッケージ、またはビルトイン InstallShield カスタム アクション DLL の x64 バージョンのみを含む x64 専用 .msi パッケージを生成することができます。この機能を有効化するため、InstallShield では 2 つの定義済 みパス変数 (ISRedistPlatformDependentFolder および ISRedistPlatformDependentExpressFolder) が使用されます。デ フォルトで、これらのパス変数の値は、InstallShield カスタム アクション DLL の x86 バージョンを含むサブフォル ダーです。サブフォルダ―は、*InstallShield Program Files Folder*¥Redist にあります。InstallShield は、必要な場合、ビ

ルド時にこれらのパス変数の値を変更して、InstallShield カスタム アクション DLLの (x86 バージョンの代わりに ) x64 バージョンをリリースに含みます。これらのファイルは InstallShield Program Files フォルダー¥Redist の異なるサ ブフォルダーにあります。

### アーキテクチャの検証の概要

InstallShield は、次の異なるレベルでビルド時のアーキテクチャ検証をサポートします:

- なし ビルド時のアーキテクチャ検証を行いません。
- 厳密な検証をしない—この種類の検証を使って、x86 および x64 .msi パッケージ (Template Summary プロパ ティで指定) をビルドでき、両方の種類のパッケージで x86 と x64 製品ファイルとカスタム アクション ファ イル を混合することができます。

ビルド時に、ISRedistPlatformDependentFolder と ISRedistPlatformDependentExpressFolder パス変数は、x86 InstallShield カスタム アクション DLL を含む x86 の場所をポイントします。InstallShield は、プロジェクトに これらのカスタム アクションを必要とするサポートが含まれている場合、これらの x86 カスタム アクション DLL をビルドに含みます。

[厳密な検証をしない] オプションは、Template Summary プロパティで指定されているアーキテクチャが、リ リースに含まれている 1 つ以上のカスタム アクション ファイルのアーキテクチャと一致しない場合に、ビル ド エラーをトリガしません。

[厳密な検証をしない] オプションは、Template Summary プロパティで指定されているアーキテクチャが、リ リースに含まれている 1 つ以上の製品ファイルのアーキテクチャと一致しない場合に、ビルド警告をトリガ しません。

[厳密な検証をしない] オプションがデフォルトの選択です。

**厳密な検証をする**ーこの種類の検証を行うと、Template Summary プロパティで Intel (x86 用) または x64 のど ちらが指定されているかによって、InstallShield は x86 専用または x64 専用 .msi パケージをビルドしようとし ます。

Template Summary プロパティで Intel が指定されている場合、ISRedistPlatformDependentFolder および ISRedistPlatformDependentExpressFolder パス変数は x86 InstallShield カスタム アクション DLL を含む x86 の場 所をポイントします。ただし、Template Summary プロパティで x64 が指定されていて、厳密な検証を行う場 合、これらのパス変数は x64 InstallShield カスタム アクション DLL を含む x64 の場所をポイントします。プ ロジェクトにこれらのカスタム アクションのいずれかを必要とするサポートが含まれている場合、 InstallShield は適切な x86 または x64 バージョンの DLL をビルドに追加します。

厳密な検証を行うオプションは、"テンプレートの概要" プロパティで指定されているアーキテクチャが、リ リースに含まれている 1 つ以上のカスタム アクション ファイルのアーキテクチャと一致しない場合に、ビル ド エラーをトリガする場合があります。したがって、x86 パッケージをビルド時に検証中、InstallShield は パッケージに含まれる各 x64 カスタム アクションに対してビルド エラーを生成します。x64 パッケージをビ ルド時に検証中、InstallShield はパッケージに含まれる各 x86 カスタム アクションに対してビルド エラーを 生成します。

[厳密な検証を行う] オプションは、Template Summary プロパティで指定されているアーキテクチャが、リ リースに含まれている 1 つ以上の製品ファイルのアーキテクチャと一致しない場合に、ビルド警告をトリガ する場合があります。したがって、x86 パッケージをビルド時に検証中、InstallShield はパッケージに含まれ る各 x64 製品ファイルに対してビルド警告を生成します。x64 パッケージをビルド時に検証中、InstallShield はパッケージに含まれる各 x86 製品ファイルに対してビルド警告を生成します。

ヒント • Template Summary プロパティに関する情報は、[「"テンプレート概要" プロパティを使用する](#page-552-0)」を参 照してください。

64 ビット オペレーティング システムをターゲットとする処理についてのヒントは、[「64 ビットのオペレー](#page-274-0) [ティング システムを基本の MSI および InstallScript MSI インストールを使ってターゲットする](#page-274-0)」を参照してく ださい。

#### アーキテクチャ検証の種類を選択する

InstallShield では、製品の [リリース] ビューで定義されている各製品構成に使用するアーキテクチャ検証の種類 を指定できます。

#### タスク ビルド時に実行するアーキテクチャ検証の種類を選択するには、以下の手順に従います:

- 1. [メディア] の下にあるビュー リストで、[リリース] をクリックします。
- 2. [リリース] エクスプローラーで、構成する製品構成を選択します。
- 3. 次いで、「全般」タブの "アーキテクチャの検証" 設定で、適切なオプションを選択します。選択可能なオプ ションは以下のとおりです:
	- なし
	- 厳密な検証をしない
	- 厳密な検証をする

### 厳密なアーキテクチャの検証におけるビルド エラーと警告のトラブルシューティン グ

厳密なアーキテクチャの検証を使用して、Template Summary プロパティに x64 を指定する .msi パッケージをビル ドする場合、ビルド時に InstallShield が次のようなエラーおよび警告を生成する可能性があります:

エラー -7319: 32 ビットの標準 DLL カスタム アクション MyCustomAction を 64 ビット限定のパッケージに含めることはでき ません。

警告 -7326: 32 ビット PE ファイル C:\SourceFiles\x86\Myx86File.exe を64 ビット限定のパッケージに含んでいます。

多くの場合、x64 ターゲット システム上で x86 ファイルを実行することができます。ただし、x64 システムが WOW64 をサポートしない場合、x86 ファイルを実行することができないこともあります。

要件によって、ビルド エラーまたは警告で参照されている x86 ファイルまたはカスタム アクションを x64 ファイ ルまたはカスタム アクションで置換することが推奨されます。その他の状況下では、ビルド エラーまたは警告を 無視することができます。たとえば、コンポーネントが x64 システムにインストールされないように防ぐ条件が ファイルのコンポーネントに含まれている場合、対応するビルド警告を無視することができます。一部の状況に おいて、要件を再検討し、WOW64 をサポートしない x64 ターゲット システムをサポートしない結論もあります。

同様に、x86 .msi パッケージをビルドするときに厳密なアーキテクチャの検証を使用する場合、次のようなビルド エラーと警告が発生する可能性があります:

エラー -7320: 64 ビットの標準 DLL カスタム アクション MyCustomAction を 32 ビット限定のパッケージに含めることはでき ません。

警告 -7327: 64 ビット PE ファイル C:\SourceFiles\x64\Myx64File.exe を32 ビット限定のパッケージに含んでいます。

x86 システムで x64 ファイルまたはカスタム アクションを実行することはできません。要件によっては、プロ ジェクトを変更するか、ビルド エラーと警告を無視することができます。一部の場合、要件を再検討するかもし れません。

# リリースに関する作業

プロジェクト• インストール プロジェクト: インストール プロジェクトをビルドする前に、機能、コンポーネン ト、ファイル、ショートカット、レジストリ エントリ、エンドユーザー インターフェイスなどの、プロジェクト の各要素に対して設定のデザインと構成が完了していることを確認します。

マージ モジュール プロジェクト: パッケージをビルドする前に、コンポーネント、ファイル、ショートカット、 レジストリ エントリなど、マージ モジュールのすべての要素について設定のデザインと構成が完了していること を確認します。

InstallShield でプロジェクトのデザインが完了すると、構成およびビルドしてエンドユーザーへ配布できるリリー スを作成できます。1 つのプロジェクトに対して複数リリースの作成したり、異なるメディア タイプおよび異な る要件の組み合わせにしたがって各リリースを構成したりすることができます。InstallShield では、次のような方 法を利用して、リリースの作成またはビルドを行うことができます。

- リリース ウィザードを使用する。(このメソッドは、アドバンスト UI またはスイート/アドバンスト UI プロ ジェクトでは使用できません。)
- [リリース] ビューを使用する。
- ISCmdBld.exe を使用してコマンドライン ビルドからビルドする。
- オートメーション インターフェイスでリリースをビルドする。(このメソッドは、アドバンスト UI またはス イート/アドバンスト UI プロジェクトでは使用できません。)

Visual Studio 内部から InstallShield リリースをビルドする方法については、[「Microsoft Visual Studio でリリースをビ](#page-1884-0) [ルドする](#page-1884-0)」を参照してください。

ヒント• リリースをビルドする際、Windows エクスプローラーが Disk1 フォルダーまたはサブフォルダーをポイン トしていないことを確認してください。Windows エクスプローラーが Disk1 フォルダーをポイントしていると、ビ ルド プロセスが失敗してエラーが生成されます。

# リリース ウィザードを使用して、リリースの作成およびビルドを行う

プロジェクト• この情報は、次のプロジェクトの種類に適用します :

- 基本の MSI
- **InstallScript**
- InstallScript MSI
- InstallScript オブジェクト
- マージ モジュール

陰

倉

リリース ウィザードでは、製品のリリースのビルド、および、リリースの設定の指定を簡単に行うことができま す。

#### タスク リリース ウィザードを起動して、インストール パッケージをビルドするには、以下のいずれかを実行します。

- ツールバーの [リリース ウィザード] ボタンをクリックします。
- [ビルド] メニューで [リリース ウィザード] をクリックします。
- [リリース] ビューで、リリース名を右クリックしてから [リリース ウィザード] をクリックします。

リリース ウィザードのパネルの指示に従います。ウィザードから返されるエラーの一覧については、「[ビルド エ](#page-2899-0) [ラーと警告](#page-2899-0)」を参照してください。

### [リリース] ビューを使用して、リリースの作成およびビルドを行う

[リリース] ビューでは、リリースの設定の指定やリリースのビルドを行うことができます。リリースの作成とビ ルドの手順は、使用しているプロジェクトの種類によって異なります。

### 基本の MSI プロジェクト、InstallScript MSI プロジェクト、およびマージ モジュール プロジェクトにおけるリリースの作成とビルド

#### タスク リリースの作成とビルドを行うには、以下の手順に従います。

- 1. [メディア] の下にあるビュー リストで、[リリース] をクリックします。
- 2. [リリース] エクスプローラーで新しいリリースを含める製品構成を右クリックして、[新しいリリース] を クリックします。新しい製品構成の作成方法については、「[製品構成の使用」](#page-1268-0)を参照してください。 InstallShield によって、製品構成の下に新しい行が追加されます。設定がタブ上に表示されます。
- 3. リリースの設定を適宜構成します。
- 4. リリースを右クリックして、[ビルド] をクリックします。

### アドバンスト UI およびスイート/アドバンスト UI プロジェクトにおける、リリース の作成およびビルド

#### $\overline{\lambda}$

エディション• アドバンスト UI プロジェクト タイプは、InstallShield で使用できます。スイート/アドバンスト UI プロジェクト タイプは、InstallShield Premier Edition で使用できます。これら 2 つのプロジェクト タイプの違い については、[「アドバンスト UI プロジェクトとスイート/アドバンスト UI プロジェクトの違い](#page-1470-0)」を参照してくだ さい。

# 倉

#### タスク リリースの作成とビルドを行うには、以下の手順に従います。

- 1. [メディア] の下にあるビュー リストで、[リリース] をクリックします。
- 2. [リリース] エクスプローラーを右クリックしてから、[新しいリリース] をクリックします。新しいリリー スが追加されます。設定がタブ上に表示されます。
- 3. リリースの設定を適宜構成します。
- 4. リリースを右クリックして、[ビルド] をクリックします。

InstallScript プロジェクトおよび InstallScript オブジェクト プロジェクトにおけるリ リースの作成とビルド

倉

#### タスク リリースの作成とビルドを行うには、以下の手順に従います。

- 1. [メディア] の下にあるビュー リストで、[リリース] をクリックします。
- 2. [リリース] エクスプローラーを右クリックして、[新しいリリース] をポイントし、作成するメディアの種 類をクリックします。エクスプローラーに、新しいリリースが追加されます。設定がタブ上に表示されます。
- 3. リリースの設定を適宜構成します。
- 4. リリースを右クリックして、[ビルド] をクリックします。

### リリースの場所の設定

インストールのディスク イメージ フォルダーは、リリースの場所にビルドされます。圧縮されていないアプリ ケーション ファイルの保存に必要な、すべての追加のファイルやフォルダーは、ディスク イメージ フォルダー のサブフォルダーに配置されます。リリースの場所は、プロジェクトの場所のサブフォルダーです。

ビルドしたリリースを表示するには、製品名の下にある [ディスク イメージ] をクリックして、[リリース] ビュー でそのリリース名をクリックします。リリースの場所を変更していない場合、ビルドされたインストール パッ ケージは、次のフォルダーに配置されます。

InstallShieldプロジェクトフォルダー¥プロジェクト名\製品構成\リリース名\DiskImages\Disk1

リリースの場所は、リリース ウィザードの [詳細設定] パネル、または [リリース] ビューの "リリースの場所" プロパティのいずれかで設定できます。

# <span id="page-1274-0"></span>コマンドラインからのリリースのビルド

Windows Installer ベースのプロジェクト、InstallScript プロジェクト、およびアドバンスト UI またはスイート/ア ドバンスト UI プロジェクトでは、ISCmdBld.exe を使って、コマンドラインからリリースをビルドできます。また、 プロジェクトに InstallScript が含まれている場合、リリースがビルドされる前に、ISCmdBld.exe によってコンパイ ルされます。

ISCmdBld.exe を使ったインストールのビルドは、バッチ ファイルからビルドをするときに便利です。また ISCmdBld.exe を使用してコマンドラインからリリースをビルドすると、リリースをビルドするのに加えて .ipr ファ イルと .ipo ファイル (InstallShield Professional で作成されたオブジェクト プロジェクト ファイル) が .ism ファイル に変換されます。

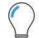

ヒント• バイナリまたは XML フォーマットの .ism ファイルは、どちらもコマンドライン ビルドで利用できます。 コマンドライン ビルドは、アドバンスト UI およびスイート/アドバンスト UI プロジェクト ファイル (.issuite) で も使用できます。

Standalone Build で ISCmdBld.exe を使って、コマンドラインからリリースをビルドできます。詳細については、 [「Standalone Build](#page-1286-0)」を参照してください。

#### ISCmdBld.exe を使用して、コマンドラインからリリースをビルドする

ISCmdBld.exe は、デフォルトで、InstallShield フォルダーの System サブフォルダーに配置されます。ISCmdBld.exe は、インストールされた場所から移動させないでください。

ISCmdBld.exe の構文および利用可能なコマンドライン パラメーターについては、[「ISCmdBld.exe](#page-3636-0)」を参照してくだ さい。

#### .ini ファイルでコマンドライン ビルド パラメーターを渡す

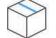

プロジェクト・この情報は、次のプロジェクトの種類に適用します :

- 基本の MSI
- InstallScript
- InstallScript MSI
- InstallScript オブジェクト
- マージ モジュール

コマンドラインを使ったビルド中に多くのパラメーターを渡す場合や、同じパラメーターを継続的に渡す場合、 .ini ファイルを使うと便利な場合があります。以下は、IsCmdBld.exe を実行して、MySetup.ini ファイルで指定したパ ラメーターと共に リリースをビルドするステートメントの例を示します。

ISCmdBld.exe -i "C:\InstallShield 2021 Projects\MySetup.ini"

コマンドラインでパラメーターを渡すときと同じ情報を .ini ファイルに含める必要があります。このファイルには 4 つのセクションがあります:

- [Project]—このセクションには、製品構成の名前およびプロジェクト ファイル (.ism) へのパスの エントリを 含めます。パッチをビルドしている場合、ビルド中のパッチ構成の名前のエントリを含めます。
- [Release]—このセクションには、圧縮の種類 (圧縮または非圧縮)、ビルド フラグ、Setup.exe の設定、および リリース名などのリリース構成情報のエントリを含めます。
- [Mode]—このセクションには、Silent=yes (リリースのビルド中に、ビルド エラーまたは警告メッセージを抑 制する場合) のような、使用可能なオプション エントリを含めます。このセクションでは、ログ ファイルを 作成するかどうかを指定することもできます。
- [BuildLocation]—このセクションでは、リリースの出力場所をオプションで指定することができます。

一部のセクションは必須ではありません。コマンドラインから直接パラメーターを渡すことに関しては、サイレ ント ビルドやビルドの場所などの要件のためのパラメーターはオプションです。下の .ini ファイルの例では、こ れらのパラメーターは [Mode] セクションと [BuildLocation] セクションにあります。デフォルトを使用する場合は、 .ini ファイルからこれらのエントリを省略してください。デフォルトでは、ログ ファイルは作成されず、インス トールもサイレント モードで実行されません。また、リリースは [オプション] ダイアログ ボックスの [ファイ ルの場所] タブで指定されたプロジェクトの場所に作成されます。

# サンプル .ini ファイル

次のテーブルは、サンプル .ini ファイルに含まれている 4 つのセクションからのサンプル エントリです。サンプ ル エントリは、各テーブルの最初の列に表示されています。その他の列は、対応するコマンドライン パラメー ターと説明です。

### [Project] セクションのエントリ

#### テーブル 1 • サンプル エントリ - [Project] セクション (.ini ファイル)

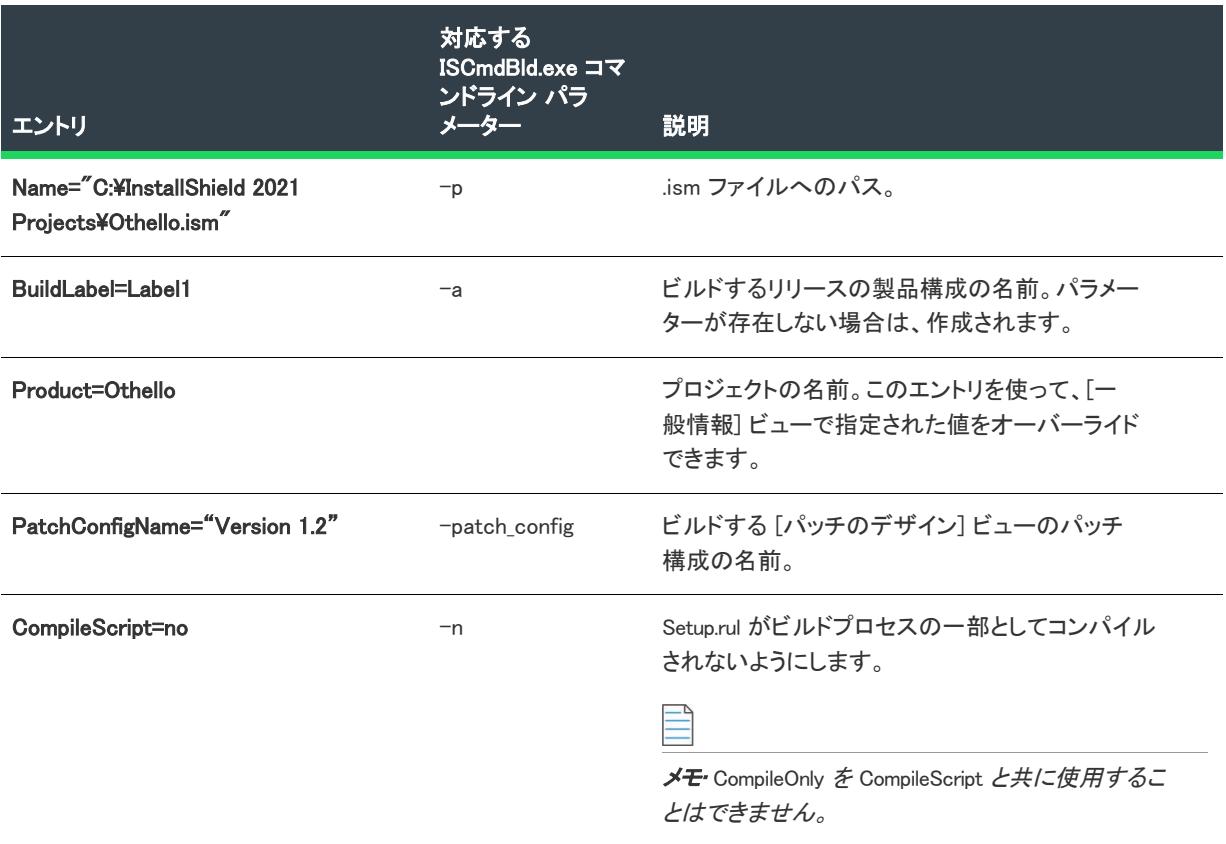

### [Release] セクションのエントリ

テーブル 2 • サンプル エントリ - [Release] セクション (.ini ファイル)

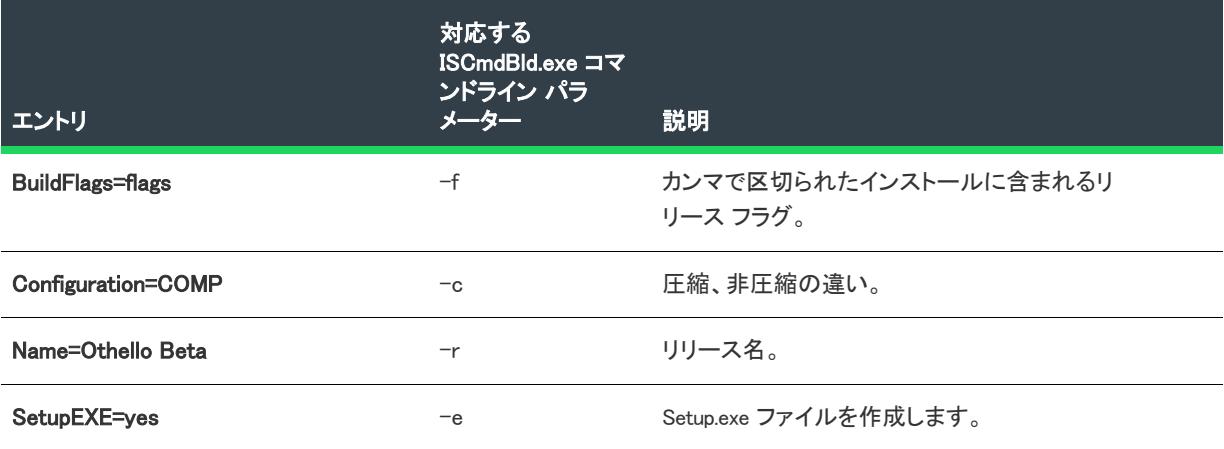

### [Mode] セクションのエントリ

#### テーブル 3 • サンプル エントリ - [Mode] セクション (.ini ファイル)

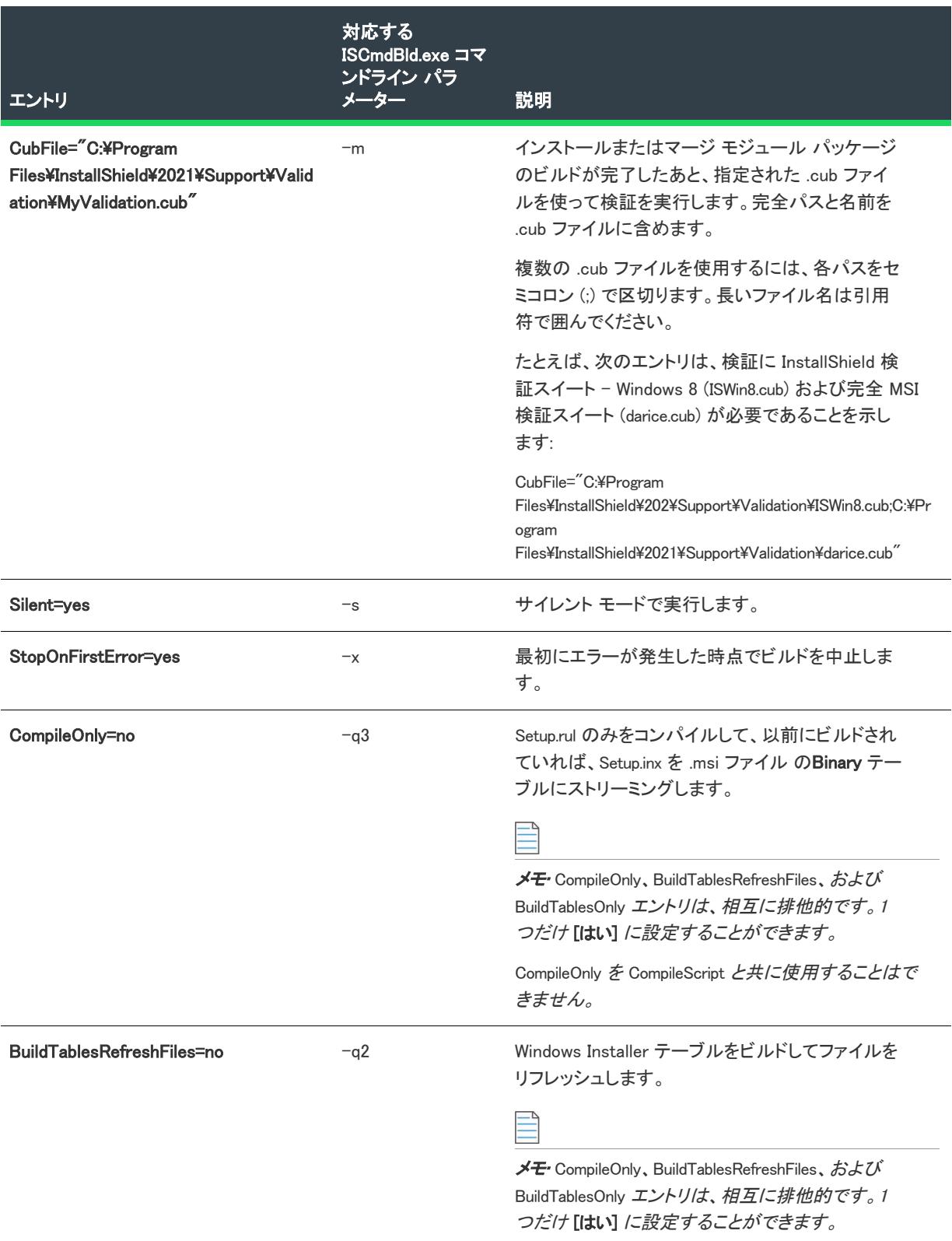

### テーブル 3 • サンプル エントリ - [Mode] セクション (.ini ファイル) (続き.)

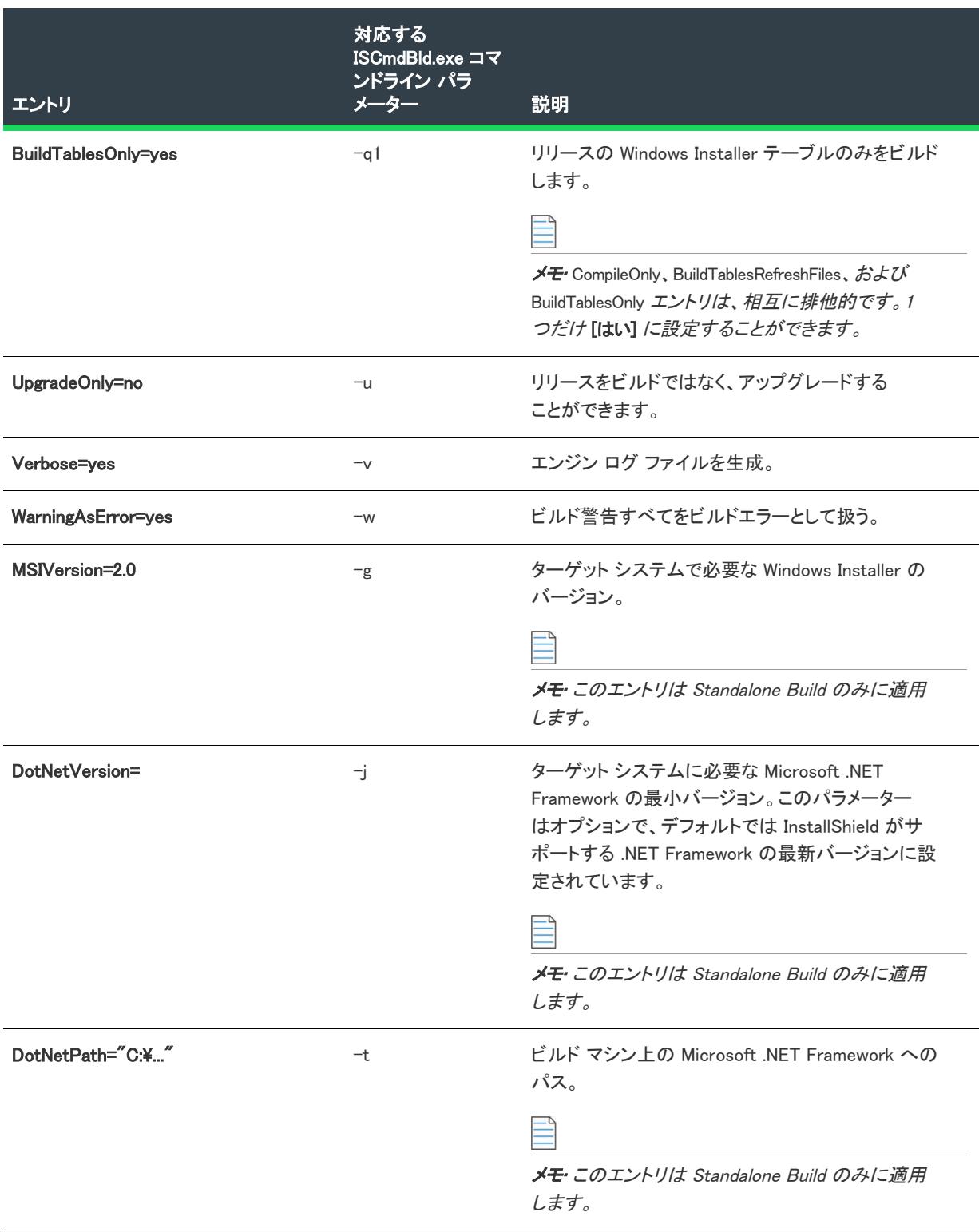

#### テーブル 3 • サンプル エントリ - [Mode] セクション (.ini ファイル) (続き.)

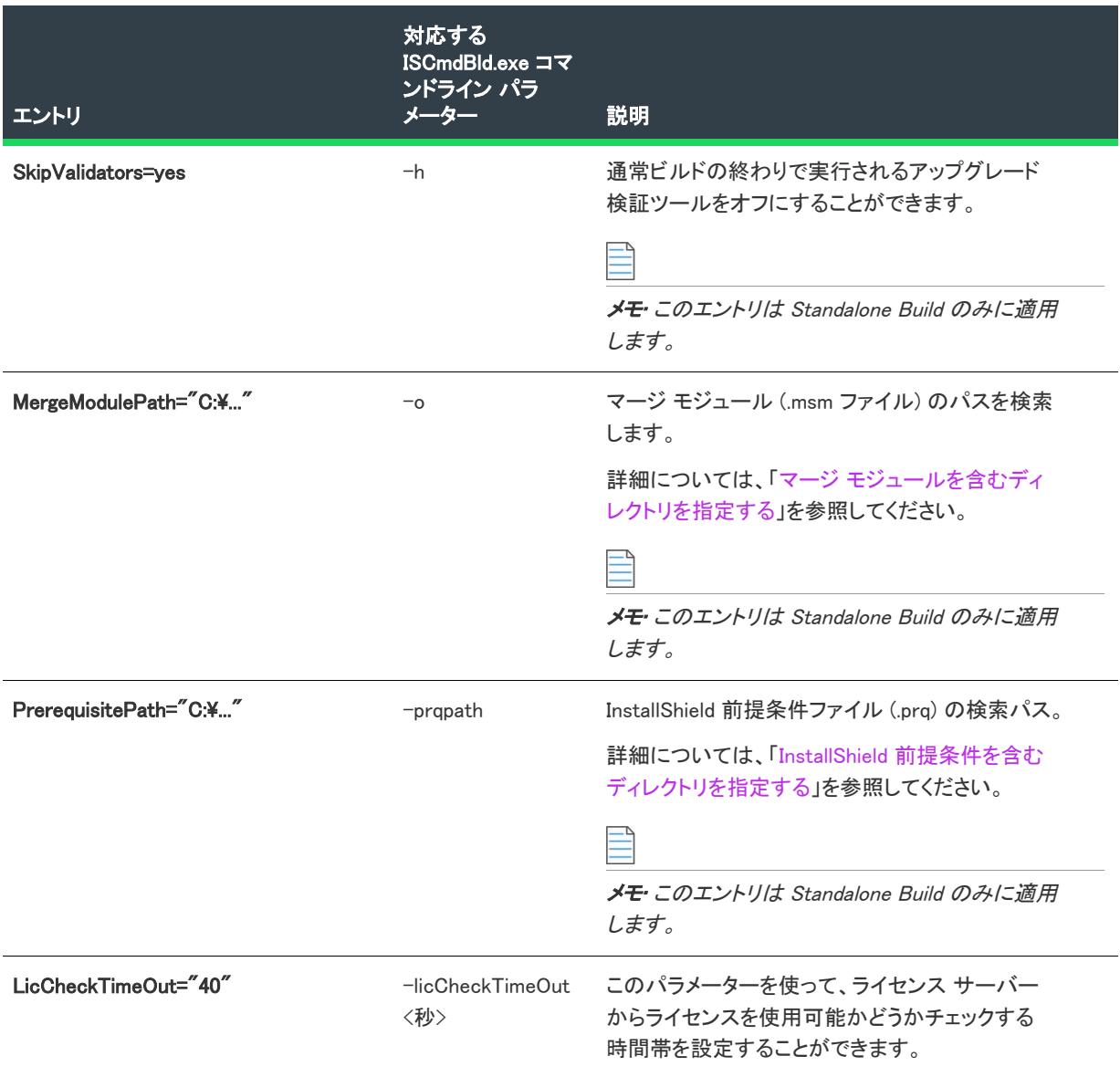

#### [BuildLocation] セクションのエントリ

テーブル 4 • サンプル エントリ - [BuildLocation] セクション (.ini ファイル)

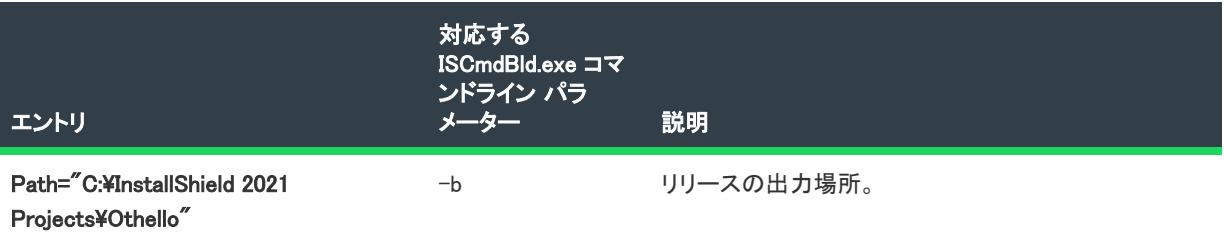

.ini ファイルのエントリについての詳細は、[「コマンドラインからのリリースのビルド](#page-1274-0)」を参照してください。

#### ISBuild.exe を使用してコマンドラインからのビルドする

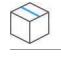

プロジェクト• この情報は、InstallScript プロジェクトに適用します。

ISBuild.exe (レガシー InstallScript プロジェクトに提供されているコマンドライン ツール) は、ISCmdBld.exe に呼び出 されるシェルです。ISCmdBld.exe は、.ipr ファイルと .ipo ファイル (InstallShield Professional を使って作成されたオ ブジェクト プロジェクト) を .ism ファイルに変換処理して、リリースをビルドします。

ISBuild.exe で使用できるコマンドライン パラメーターの一覧については、[「ISBuild.exe](#page-3646-0)」を参照してください。

#### コマンドラインからの自己展開型実行可能ファイルをビルドする

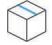

プロジェクト• この情報は、InstallScript プロジェクトに適用します。

ReleasePackager.exe を使用して、コマンドラインから自己展開型実行可能ファイルをビルドすることができます。 バッチ ファイルからビルドを行うときに便利です。

ReleasePackager.exe は、デフォルトで InstallShield フォルダーの System サブフォルダーに配置されます。 ReleasePackager.exe を、インストールされた場所から移動しないでください。

[ReleasePackager.exe](#page-3649-0) の構文と利用可能な引数およびオプションについては、「ReleasePackager.exe」を参照してくだ さい。

## リリースの再ビルド

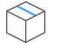

フロジェクト・この情報は、次のプロジェクトの種類に適用します:

- アドバンスト UI
- 基本の MSI
- InstallScript
- InstallScript MSI
- InstallScript オブジェクト
- マージ モジュール
- スイート/アドバンスト UI

リリース ウィザードで設定したデフォルトのエントリを使用して、いつでもリリースを再ビルドできます。再ビ ルドされるのは、現在強調表示されているリリースです。

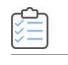

#### タスク リリースを再ビルドするには、以下のいずれかを行ってください。

- [ビルド] ボタンをクリックします。
- [ビルド] メニューで [ビルド] をクリックします。
- [リリース] ビューで、リリース名を右クリックしてから [ビルド] をクリックします。

また、リリース ウィザードを再度実行して、リリースを再ビルドすることもできます。ウィザードでは InstallShield プロジェクト ファイルのリリース設定が保持されるので、リリース自体を削除した場合でも、最後に リリースをビルドした際に設定したオプションがすべてウィザードに表示されます。

新しいインストール パッケージを表示するには、[リリース] ビューで適切なリリースのディスク イメージをク リックします。デフォルトのリリースの場所を変更していない場合、ビルドされたインストール パッケージは、 次のフォルダーに配置されます。

C:\InstallShield 2021 プロジェクト\プロジェクト名\プロジェクト構成\リリース名\DiskImages\Disk1

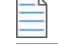

メモ• リリースをビルドする際、Windows エクスプローラーが Disk1 フォルダーまたはサブフォルダーをポイント していないことを確認してください。Disk1 フォルダーがポイントされていると、ビルド処理は終了しません。 Windows Explorer がサブフォルダーにアクセスしていると、ビルドでエラーが発生します。

#### クイック ビルドを実行する

インストールをテストするとき、ファイルに変更がなければインストールのすべてを頻繁にビルドする必要はあ りません。InstallShield では、[テーブルのビルドのみ] と [テーブルのビルドとファイルのリフレッシュ] の 2 つ のクイック ビルド オプションが提供されています。

#### テーブルのみをビルドする

このオプションの名前が示すように、Windows Installer のテーブルだけがビルドされます。このセットアップをま だビルドしていない場合、新しい .msi ファイルが作成されますが、インストールにはファイルが追加されません。 インストールを既にビルドしている場合、 .msi ファイルは、すべてのテーブルがビルドされたとき更新されます が、ファイルは転送されません。このオプションを使用して、インストールのユーザー インターフェイスをテス トすることができます。

タスク インストールの Windows Installer テーブルのみをビルドするには、以下のいずれかを実行します。

- [ビルド] メニューで [テーブルのみをビルド] をクリックします。
- [リリース] ビューで、ビルドするリリースを右クリックしてから [テーブルのみをビルド] をクリックしま す。

#### テーブルのビルドとファイルのリフレッシュ

すべてのインストール ファイルを新しい場所に転送せずに、ほぼ完全にビルドを行う場合、.msi ファイルを再ビ ルドして、Files テーブルを更新するビルドを実行できます。これにより、新しいファイルや変更されたファイル がインストールに含まれます。変更されたファイルは、サイズまたはタイムスタンプが、ビルドにすでに含まれ るコピーと異なる場合にのみ更新されます。削除されたファイルへの参照は、インストールから削除されますが、 ファイルは、ビルドの場所に残ります。この種類のビルドは、ビルドが完全に実行された後でのみ実行されます。 また、この種類のビルドは、メディアが非圧縮のネットワークイメージである場合だけ作動します。

タスク Windows Installer テーブルのみをビルドして、インストールのファイルをリフレッシュするには、以下のいずれか を実行します。

• [ビルド] メニューで [テーブルのビルドとファイルのリフレッシュ] をクリックします。

• [リリース] ビューで、ビルドするリリースを右クリックしてから [テーブルのビルドとファイルのリフレッ シュ] をクリックします。

# バッチ ビルドを実行する

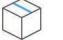

プロジェクト• この情報は、次のプロジェクトの種類に適用します :

- 基本の MSI
- **InstallScript**
- InstallScript MSI
- InstallScript オブジェクト
- マージ モジュール

構成の異なる複数のリリースを同時にビルドする必要がある場合があります。この機能をバッチビルドと呼びま す。

## 渔

#### タスク InstallShield でバッチ ビルドを実行するには、次の手順を実行します。

- 1. [メディア] の下にあるビュー リストで、[リリース] をクリックします。
- 2. 基本の MSI、InstallScript MSI、マージ モジュール プロジェクトの場合、[製品構成] を右クリックして [パッ チ ビルド] を選択します。

InstallScript または InstallScript オブジェクト プロジェクトの場合、 [リリース] エクスプローラーを右クリッ クして [バッチ ビルド] を選択します。

「バッチ ビルド] ダイアログが開き、ビルドする製品構成とリリースを選択するようメッセージが表示されます。

# ビルド前、ビルド中、およびビルド後に実行するコマンドを指定する

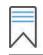

エディション· この機能は、InstallShield の Premier Edition で提供されています。

 $\curvearrowright$ 

フロジェクト・この情報は、次のプロジェクトの種類に適用します:

- 基本の MSI
- InstallScript
- InstallScript MSI
- マージ モジュール
- スイート/アドバンスト UI

プロジェクトによって異なる情報がある場合は、その内容が記載されています。

InstallShield では、ビルド プロセスの様々な段階で実行するコマンドを指定できます。たとえば、基本の MSI プロ ジェクトを作成中の場合、ビルド時に InstallShield が作成する .msi パッケージを、デジタル署名が行われて Setup.exe ファイルにストリームされる前に変更したい場合があります。ビルド中、適切な時点で .msi パッケージ に必要な変更を行うためのスクリプトを実行するコマンドを指定できます。

コマンドを入力するとき、ハードコード化されたパスの代わりに、プロジェクトで定義された任意のパス変数と 環境変数を使用できます。ビルド イベントのコマンド用に定義された以下の変数を使用することもできます:

| 変数                                                                  | プロジェクトの<br>種類                                                                        | 説明                                                                                                    |
|---------------------------------------------------------------------|--------------------------------------------------------------------------------------|----------------------------------------------------------------------------------------------------|
| <isreleasename></isreleasename>                                     | 基本の MSI、<br>InstallScript、<br>InstallScript MSI,<br>マージ モジュー<br>ル、スイート/<br>アドバンスト UI | この変数は、InstallShield がビルド中のリリース<br>の名前を示します。                                                                    |
| <isproductconfigname></isproductconfigname>                         | 基本の MSI.<br>InstallScript,<br>InstallScript MSI,<br>マージ モジュー<br>ル                    | この変数は、InstallShield がビルド中のリリース<br>を含む製品構成の名前を示します。(InstallScript<br>プロジェクトの場合、この名前は常に Media で<br>す。)           |
| <isreleasepath></isreleasepath>                                     | 基本の MSI、<br>InstallScript,<br>InstallScript MSI、<br>マージ モジュー<br>ル、スイート/<br>アドバンスト UI | この変数は、InstallShield がビルド中のリリース<br>がビルドされる場所を示します。これは、「リ<br>リース] ビューにあるリリースの [ビルド] タブ<br>にある "リリースの場所" 設定で行います。 |
| <isreleaseusesshallowfolderpaths></isreleaseusesshallowfolderpaths> | 基本の MSI、<br>InstallScript MSI                                                        | この変数は True または False に設定され、<br>InstallShield がリリースをビルドする際にシャ<br>ロー フォルダー ディレクトリ構造を使用するか<br>どうかを示します。           |

テーブル 5 • ビルド イベント変数

ビルド時に、InstallShield は <ISReleaseName>、<ISProductConfigName>、<ISReleasePath>、および <ISReleaseUsesShallowFolderPaths> の一時環境変数を設定します。InstallShield はまた、プロジェクトに含まれるすべ ての定義済みパス変数の一時環境変数も設定します。バッチ ファイル内のこれらの環境変数の値の 1 つを、その 変数名をパーセント記号 (%) で囲んで参照することができます。例:

#### set PATH = %<ISReleaseName>%;%PATH%

ビルドが終了すると、設定された一時環境変数は削除されます。

#### タスク ビルド前、ビルド中、またはビルド後に実行する 1 つ以上のコマンドを指定するには、以下の手順に従います:

- 1. [メディア] の下にあるビュー リストで、[リリース] をクリックします。
- 2. [リリース] エクスプローラーで、設定を行うリリースを選択します。
- 3. [イベント] タブをクリックします。
- 4. 以下の 1 つ以上の設定で、InstallShield が実行するコマンドを入力します:
	- ビルド前のイベント
	- 圧縮前のイベント (このイベントは、スイート/アドバンスト UI プロジェクトでは使用できません。)
	- ビルド後のイベント

コマンド プロンプトから実行されるのと同じ要領で各コマンドを入力します。つまり、たとえばスペースを 含むパスを指定する場合には、そのパスを引用符で囲みます。

各設定の詳細については、[「リリースの \[イベント\] タブ](#page-2787-0)」を参照してください。

これらの任意の設定に 1 つ以上のコマンドを指定するには、この設定で省略記号ボタン (...) をクリックしま す。1 つ以上のコマンドを入力することができるダイアログ ボックスが開きます。1 行につき 1 つのコマン ドを入力します。

1 つのイベント設定に対して 1 つ以上のコマンドを入力すると、InstallShield はビルド時に、その設定でリストさ れている順番で各コマンドを実行します。ビルドは、1 つのコマンドが完了するまで、次のコマンドの処理を待ち ます。

ヒント• 詳細ビルド ログには、ビルド時に実行される各ビルド イベントが表示されます。ビルド イベントのトラ ブルシューティングには、詳細ログ ファイルを生成して、"Launching prebuild イベント"、"Launching precompression build イベント"、および "Launching postbuild イベント" などの文字列を検索します。ログ ファイ ルのこれらの領域には、ビルド時に実行されたコマンドについての詳細がリスト表示されます。

詳細ビルド ログを生成するには、コマンドラインから IsCmdBld.exe を起動するときに、-v パラメーターを渡しま す。

# ビルドエラーと警告を解決する

リリースをビルドすると、InstallShield ユーザー インターフェイスの下の部分に出力ウィンドウが開きます。この ウィンドウの [タスク] タブには、ビルド プロセス中に発生したすべてのビルドエラーおよび警告が一覧で表示 されます。

タスク 発生したビルドエラーおよび警告を解決する方法を調べるには、次のどちらかを行なってください。

- [出力] ウィンドウの [タスク] タブでエラーコードをクリックすると、インターネット ブラウザーを起動さ れ、選択されたビルド エラーまたは警告に関す[るナレッジ ベース記事](https://flexeracommunity.force.com/customer/CCKnowledgeBase)および HelpNet トピックを表示するこ とができます。
- ビルド エラーと警告の解決方法に関するヒントを見ることができる「[ビルド エラーと警告](#page-2899-0)」をご覧くださ い。

#### コマンドラインからプロジェクトの設定を変更する

InstallShield オートメーション インターフェイスでは、VBScript スクリプトや Visual Basic アプリケーションなど を使って、無人のビルド プロセスから多数のプロジェクト設定をクエリおよび変更できます。

オートメーション インターフェイスを使ってプロジェクトにアクセスするスクリプトは、次のような枠組となり ます (このスクリプトを Framework.vbs という名前のテキストファイルにコピーしてから、ファイルのアイコンを ダブルクリックすることができます)。

Set oProject = CreateObject("IswiAutoAutomation Interface Version.ISWiProject") oProject.OpenProject "C:¥MySetups¥MyProject.ism"

' ここでクエリと変更を行う

oProject.SaveProject ' プロジェクトを変更する場合のみ必要 oProject.CloseProject

## ビルドのキャンセル

# 陰

#### タスク 既に起動したビルドをキャンセルするには、以下の手順に従います:

ツールバー上の [ビルドの中止] ボタンをクリックします。

#### <span id="page-1286-0"></span>Standalone Build

InstallShield には、Standalone Build モジュールがあり、InstallShield のインストールをコンパイルする部分 (および 含める再配布可能ファイル) のみインストールすることができます。Standalone Build と再配布可能ファイルのビ ルド マシンへのインストール方法については、[「Standalone Build をビルド マシンにインストールする」](#page-1287-0)を参照し てください。

InstallShield 2021 Standalone Build は、同じマシン上で別のメジャー バージョンの Standalone Build と共存すること ができます。ただし、異なるフォルダーに格納されている必要があります。

## プロジェクトのアップグレード

Standalone Build は、InstallShield Developer 7.0 またはそれ以降を使って作成されたプロジェクトを自働的にアップ グレードします。ただし、InstallShield for Windows Installer を使って作成されたプロジェクトをアップグレードす ることはできません。

### コマンドライン ビルドの使用

コマンドラインから Standalone Build を実行することができます。詳細については、[「スタンドアロン コマンドラ](#page-1291-0) [イン ビルド](#page-1291-0)」を参照してください。

### スタンドアロン オートメーション インターフェイスの利用

Standalone Build は、オートメーション インターフェイスのスタンドアロン バージョン [\(スタンドアロン オート](#page-1291-1) [メーション インターフェイス\)](#page-1291-1) を含みます。

#### <span id="page-1287-0"></span>Standalone Build をビルド マシンにインストールする

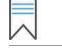

エディション• 複数言語インストールのサポートは、InstallShield Premier Edition のみで提供されています。

#### Standalone Build のインストール

Standalone Build のインストールは、単一の圧縮済み実行可能ファイルで構成されています。複数言語インストー ルのビルドに必要なすべてのファイルが含まれています。

#### タスク Standalone Build をビルド マシンにインストールするには、次の手順を実行します。

- 1. Standalone Build インストールの実行可能ファイルを見つけるには、次の手順を実行します。
	- InstallShield DVD をお持ちの場合、ファイルは DVD に含まれているので DVD ブラウザーを使って見つけ ることができます。
	- InstallShield をダウンロードされた場合、Standalone Build インストール ファイルは InstallShield のダウン ロードおよびライセンス ガイド [\(http://www.installshield.com/instructions/sab.asp\)](http://www.installshield.com/instructions/sab.asp) の手順にに従ってダウ ンロードできます。
- 2. 実行可能ファイルをダブルクリックして、インストールを実行します。Standalone Build のライセンシング構 成に関する詳細は、InstallShield ダウンロード & ライセンス ガイド ([http://www.installshield.com/instructions/](http://www.installshield.com/instructions/sab.asp) [sab.asp\)](http://www.installshield.com/instructions/sab.asp) を参照してください。

インストール中、[カスタム セットアップ] ダイアログが表示され、デフォルトで無効化されている Standalone Build の 2 つの機能が表示されます。これらの機能を使用するには、有効化します。

- オートメーション インターフェイス—Standalone Build でオートメーション インターフェイスを使用するのに 必要なファイルをインストールおよび登録します。
- InstallScript オブジェクト サポート—InstallScript オブジェクトを含む InstallScript プロジェクトのビルドを可 能にする InstallScript オブジェクトのサポート ファイルをインストールおよび登録します。

### Standalone Build のインストール中に登録されるファイル

Standalone Build をインストールすると、以下のマージ モジュールで既存しないものがインストールおよび登録さ れます。

- ATL 3.0 (ATL.msm)
- Microsoft C ランタイム ライブラリ (MSVCRT.msm)
- Microsoft C Runtime Library 7.1 (VC\_User\_CRT71\_RTL\_X86\_----.msm)
- MSXML3 (msxml3 wim32 msm)
- MSXML4 (msxml4sxs32.msm または msxml4sys32.msm)
- Visual C++ 8.0 ATL (x86) WinSXS MSM (Microsoft\_VC80\_ATL\_x86.msm)
- Visual C++ 8.0 ATL.Policy (x86) WinSXS MSM (policy 8.0 Microsoft VC80 ATL x86.msm)
- Visual C++ 8.0 CRT (x86) WinSXS MSM (Microsoft\_VC80\_CRT\_x86.msm)
- Visual C++ 8.0 CRT.Policy (x86) WinSXS MSM (policy 8 0 Microsoft VC80 CRT x86.msm)

Standalone Build インストールはまた、Microsoft Scripting Runtime Library (scrrun.dll) が既存しない場合に、これをイ ンストールおよび登録します。これは、[SystemFolder] にインストールされます。

Standalone Build をインストールする代わりに、1 台目のマシンから別のマシンに Standalone Build ファイルをコ ピーした場合で、コピー先のマシンにこれらのマージ モジュールに含まれているテクノロジーと scrrun.dll ファイ ルが既存しないときは、手動でインストールしなくてはなりません。このマージ モジュール テクノロジー用のイ ンストール パッケージは、Microsoft Web サイト [\(http://www.microsoft.com](http://www.microsoft.com)) から取得できます。

#### オプションのオートメーション サポート機能のインストール中に登録されるファイル

Standalone Build インストールのオートメーション インターフェイス機能は、Standalone Build でオートメーション インターフェイスを使用するときに必要なファイルをインストールおよび登録します。登録する必要があるファ イルの一覧は次のとおりです:

- Program Files フォルダー\Common Files\InstallShield\Shared\IsmAuto.tlb
- Program Files フォルダー¥Common Files¥InstallShield¥Shared¥Ismmupdater.tlb
- Program Files フォルダー\Common Files\InstallShield\Shared\ISWIBuild.tlb
- Program Files フォルダー¥Common Files\InstallShield\Shared\IsAppServices.tlb
- Program Files フォルダー¥Common Files¥InstallShield¥Shared¥IsUpgrade.tlb
- Standalone Build Program Files フォルダー¥System¥ISWiAutomationAutomation Interface Version.dll

Standalone Build をインストールする代りに、1 台目のマシンから別のマシンに Standalone Build ファイルをコピー した場合、コピー先のマシンの Standalone Build でオートメーション インターフェイスを使用するには、これらの ファイルを手動で登録しなくてはなりませんん。

#### オプションの InstallScript オブジェクト サポート機能のインストール中に登録されるファイル

InstallScript オブジェクト サポート機能は、InstallScript オブジェクトを含む InstallScript プロジェクトのビルドを 可能にする InstallScript オブジェクトのサポート ファイルをインストールおよび登録します。登録する必要がある ファイルの一覧は次のとおりです:

- Standalone Build Program Files フォルダー¥System¥DObjAutomation Interface Version.dll
- Standalone Build Program Files フォルダー¥System¥ISBE.dll
- Standalone Build Program Files フォルダー¥System¥ISMKAutomation Interface Version.dll
- Standalone Build Program Files フォルダー\System\StockWiz.dll

Standalone Build をインストールする代りに、1 台目のマシンから別のマシンに Standalone Build ファイルをコピー した場合、コピー先のマシンで InstallScript オブジェクトを含む InstallScript プロジェクトをビルドするには、こ れらのファイルを手動で登録しなくてはなりませんん。

#### Standalone Build のファイルを手動で登録する

前述の Standalone Build 用の DLL ファイルの 1 つを手動で登録するには、System32 フォルダーにインストールさ れている Regsvr32.exe を使用します。

.tlb ファイルの 1 つを手動で登録するには、以下のファイルを使用します:

Standalone Build Program Files フォルダー¥System¥RegTypLib.exe

#### Standalone Build 用に再配布可能ファイルをビルド マシンへ追加する

マージ モジュール、オブジェクト、および InstallShield 前提条件を含み、再配布可能ファイルのほとんどは非常に 多くのハード ディスク容量を使用するため、Standalone Build と共に自動的にはインストールされません。これに よって、作成中の InstallShield プロジェクトに必要な再配布可能ファイルのみをビルド マシンにインストールする ことができます。唯一の例外は .NET Framework 2.0 再配布可能ファイルで、これは自動的にインストールされま す。

ヒント• Standalone Build は、InstallShield がプログラム ファイルに使用するディレクトリ構造と同じ基本のディレ クトリ構造を使用します。これにより、InstallShield があるマシンから再配布可能ファイルや他のファイルを Standalone Build があるマシンにコピーするとき、同じ相対パスを使用できるようになりました。たとえば、ファ イルが InstallShield があるマシンの InstallShield Program Files フォルダー\Modules\i386 ディレクトリにある場合、その ファイルを Standalone Build があるマシンの Standalone Build Program Files フォルダー\Modules\i386 ディレクトリにコ ピーします。

#### タスク .NET 再配布可能ファイルをビルド マシンに追加するには、次の手順を実行します。

- 1. InstallShield の完全バージョンを持つマシン上で、必要な再配布可能ファイルを参照します。通常ファイルは、 InstallShield Program Files フォルダー\Redist または Redist フォルダーのサブフォルダーに配置されています。 InstallShield 再配布可能ファイルがマシン上で利用できる状態では無い場合、まずこれをダウンロードします。 詳細については、[「再配布可能ファイル ダウンローダー ウィザード](#page-2223-0)」を参照してください。
- 2. InstallShield を持つマシンから、ビルドマシン上にある Standalone Build Program Files フォルダー へ再配布可 能ファイルをコピーします。

#### タスク 基本の MSI または InstallScript MSI プロジェクト用の再配布可能ファイルをビルド マシンに追加するには、次の 手順を実行します。

- 1. InstallShield の完全バージョンを持つマシン上で、必要な再配布可能ファイルを参照します。InstallShield 再配 布可能ファイルがマシン上で利用できる状態では無い場合、まずこれをダウンロードします。詳細について は、「[再配布可能ファイルをコンピューターにダウンロードする](#page-672-0)」を参照してください。
	- InstallShield マージ モジュール の 2 つのデフォルトの場所は、次の通りです。

InstallShield Program Files フォルダー¥Modules¥i386

Common Files¥Merge Modules

• InstallShield オブジェクトのデフォルトの場所は、次の通りです。

InstallShield Program Files フォルダー\Objects

• すべての InstallShield セットアップ前提条件ファイルは、次の場所に格納されています:

InstallShield Program Files フォルダー¥SetupPrerequisites

- 独自のマージ モジュールを InstallShield でビルドした場合、[オプション] ダイアログ ボックスの [マー ジ モジュール] タブにリストされている場所のどこかに格納されています。
- 2. 再配布可能ファイルを InstallShield を持つマシンからビルド マシンの適切な場所へコピーします。
	- マージ モジュールを次のフォルダーに追加します。

Standalone Build Program Files Folder¥Modules¥i386

• オブジェクトを次のフォルダーに追加します。

Standalone Build Program Files Folder\Objects

• InstallShield セットアップ前提条件を次のフォルダーに追加します:

Standalone Build Program Files Folder\SetupPrerequisites

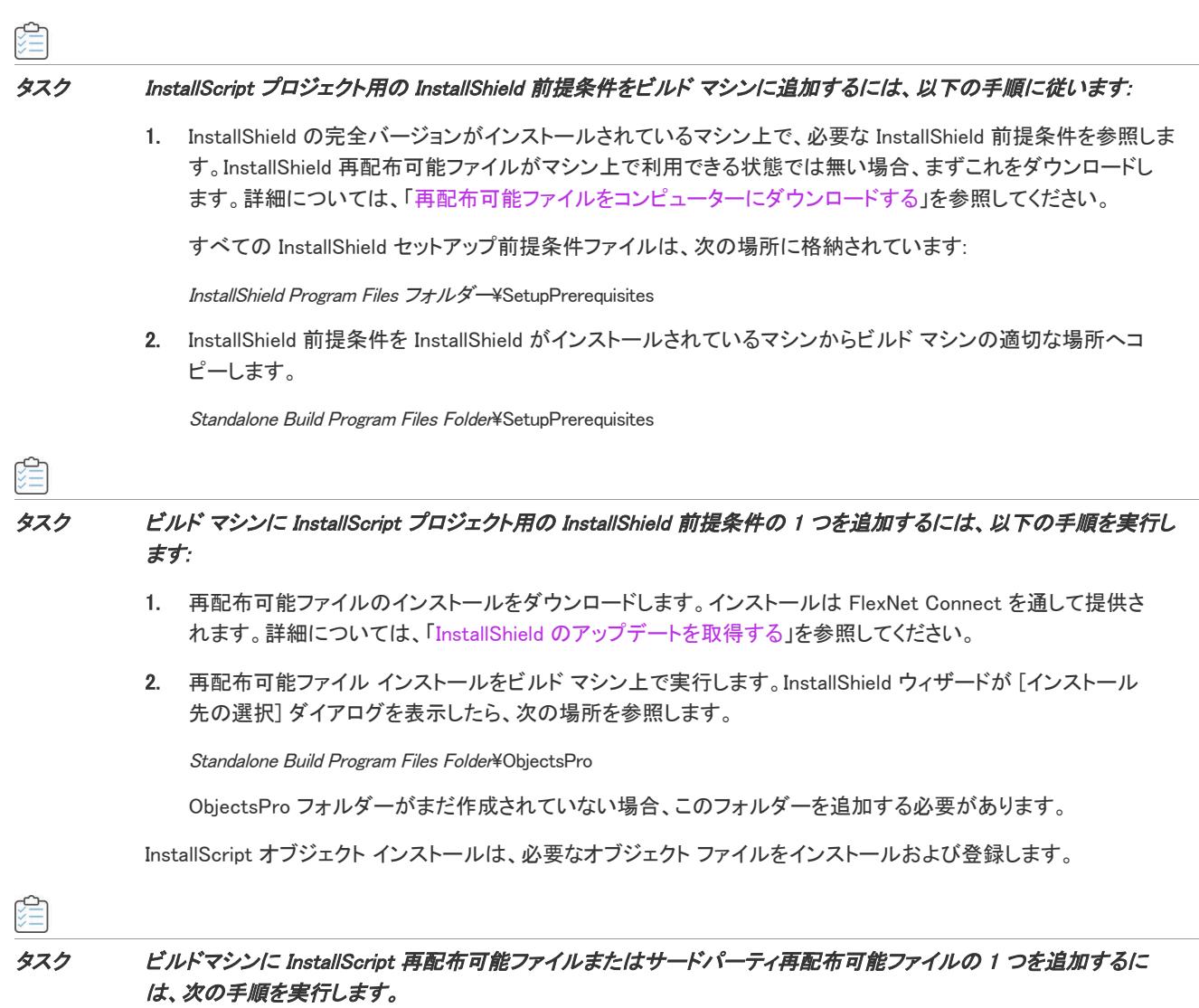

- 1. 再配布可能ファイルを参照します。
- 2. これをビルド マシン上の次の場所に配置します。

Standalone Build Program Files Folder¥ObjectsPro

ObjectsPro フォルダーがまだ作成されていない場合、このフォルダーを追加する必要があります。

#### <span id="page-1291-0"></span>スタンドアロン コマンドライン ビルド

Standalone Build では、ISCmdBld.exe を使って、コマンドラインからリリースをビルドすることができます。手順に ついては、[「コマンドラインからのリリースのビルド](#page-1274-0)」を参照してください。

ISCmdBld.exe がサポートするコマンドライン パラメーターの一覧については、「[ISCmdBld.exe」](#page-3636-0)を参照してくださ い。

#### <span id="page-1291-1"></span>スタンドアロン オートメーション インターフェイス

Standalone Build は、オートメーション インターフェイスのスタンドアロン バージョン (InstallShield スタンドアロ ン オートメーション インターフェイス) を含みます。このインターフェイスは、InstallShield と共にインストール される ISWiAutomationAutomation Interface Version.dll と同じファイルを使用しますが、インストールされる場所は異な ります。

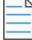

メモ• Standalone Build を InstallShield と同じマシンにインストールする場合、最初にインストールされた ISWiAutomationAutomation Interface Version.dll ファイルが登録されます。詳細については、[「Standalone Build と](#page-1291-2)  [InstallShield を同一のマシン上にインストールする](#page-1291-2)」を参照してください。

Standalone Build の将来のバージョンには、新しい ProgID および GUID が与えられます。これにより、複数のバー ジョンのスタンドアロン オートメーション インターフェイスを同じビルド マシンにサイドバイサイドでインス トールすることができます。

#### ISWiAutomationAutomation Interface Version.dll の登録

スタンドアロン オートメーション インターフェイスは、ISWiAutomationAutomation Interface Version.dll というファイル に含まれています。Standalone Build を Standalone Build のインストールを起動してインストールした場合、この ファイルは既に登録されています。インストールを実行する代りに、Standalone Build のファイルをコピーした場 合、System32 フォルダーにインストールされている Regsvr32.exe を使って、このファイルを手動で登録する必要 があります。ISWiAutomationAutomation Interface Version.dllファイルは、Standalone Build Program Files フォルダーの System サブフォルダーにインストールされます。

#### <span id="page-1291-2"></span>Standalone Build と InstallShield を同一のマシン上にインストールする

ほとんどの場合、InstallShield がインストールされているマシン上に Standalone Build がインストールされることは ありません。同じマシン上に両方をインストールする場合は、スタンドアロン オートメーション インターフェイ スは InstallShield が使用するのと同じ ISWiAutomationAutomation Interface Version.dll ファイル (ただし、異なる場所にイ ンストールされている) を使用する点にご注意ください。また、スタンドアロン オートメーション インターフェ イスと InstallShield は同じ ProgID (IswiAutoAutomation Interface Version.ISWiProject) を使用します。このため、適切な ProgID を反映させるためにコードを変更する必要なく、スタンドアロン オートメーション インターフェイスと InstallShield の両方で同じオートメーション スクリプトを使用できます。

InstallShield または Standalone Build のどちらかを最初にインストールしたとき、インストールが ISWiAutomationAutomation Interface Version.dll を登録します。次にもう 1 つの方のツールをインストールすると、2 番目 のインストールは ISWiAutomationAutomation Interface Version.dll が既に登録済みであることを検出して、再登録を行い ません。ISWiAutomationAutomation Interface Version.dll の 1 つのインスタンスが登録されているかぎり、Standalone Build と InstallShield の両方でオートメーション インターフェイスを使用できます。

最初にインストールしたインスタンスをアンインストールすると、インストールは ISWiAutomationAutomation Interface Version.dll を登録解除します。このため、残された製品でオートメーション インターフェイスを使用するた めには ISWiAutomationAutomation Interface Version.dll を手動で登録しなくてはなりません。たとえば、InstallShield をイ ンストールしてから Standalone Build をインストールした後、InstallShield をアンインストールした場合、 Standalone Build 用に ISWiAutomationAutomation Interface Version.dll ファイルを手動で登録しなくてはなりません。これ を怠った場合、スタンドアロン オートメーション インターフェイスを使用することはできません。

ISWiAutomationAutomation Interface Version.dll を手動で登録するには、System32 フォルダーにインストールされている Regsvr32.exe を使用します。ISWiAutomationAutomation Interface Version.dll ファイルは、InstallShield および Standalone Build Program Files フォルダーの System サブフォルダーにインストールされます。

## Microsoft ビルド エンジン (MSBuild)

InstallShield は、.NET Framework に含まれている Microsoft ビルド エンジン (MSBuild) をサポートします。MSBuild サポートを利用して、Visual Studio がインストールされていないビルド ラボ環境で InstallShield プロジェクトと共 に Visual Studio ソリューションをビルドすることができます。

#### 概要

MSBuild は、Visual Studio に依存するビルドを削除するように設計された拡張ビルド フレームワークです。.NET Framework は InstallShield [Standalone Build](#page-1286-0) に似た役割で機能し、コマンドラインまたは MSBuild の他のホストから プロジェクトまたはソリューションをビルドすることができます。MSBuild についての詳細は、[MSDN ライブラリ](http://msdn.microsoft.com/library/default.asp) を参照してください。

#### MSBuild のタスク

MSBuild の柔軟性および拡張性は、タスクと呼ばれる細かくグループ分けされた内部ビルド手順を通して制御され ます。MSBuild と共に発送されるタスクの 1 つは Csc と呼ばれ、Visual C# プロジェクトからのコードをコンパイ ルすることができます。InstallShield は、InstallShield という名前の MSBuild タスクをインストールします。このタ スクは、InstallShield プロジェクトと、プロジェクトのデフォルトのビルド ステップを提供するターゲット ファイ ルをビルドします。このカスタマイズされたタスクとターゲット ファイルによって、MSBuild は InstallShield プロ ジェクトを Visual Studio ソリューションの一部としてビルドするのに必要なすべてのアクションを実行すること ができます。

以下のテーブルは、InstallShield タスクのパラメーターの説明です。[プロジェクトの種類] 列には、該当のプロ ジェクト タイプが表示されます。

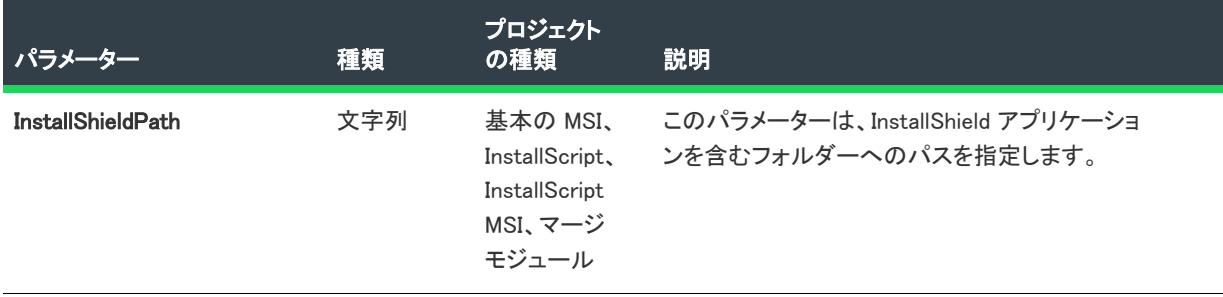

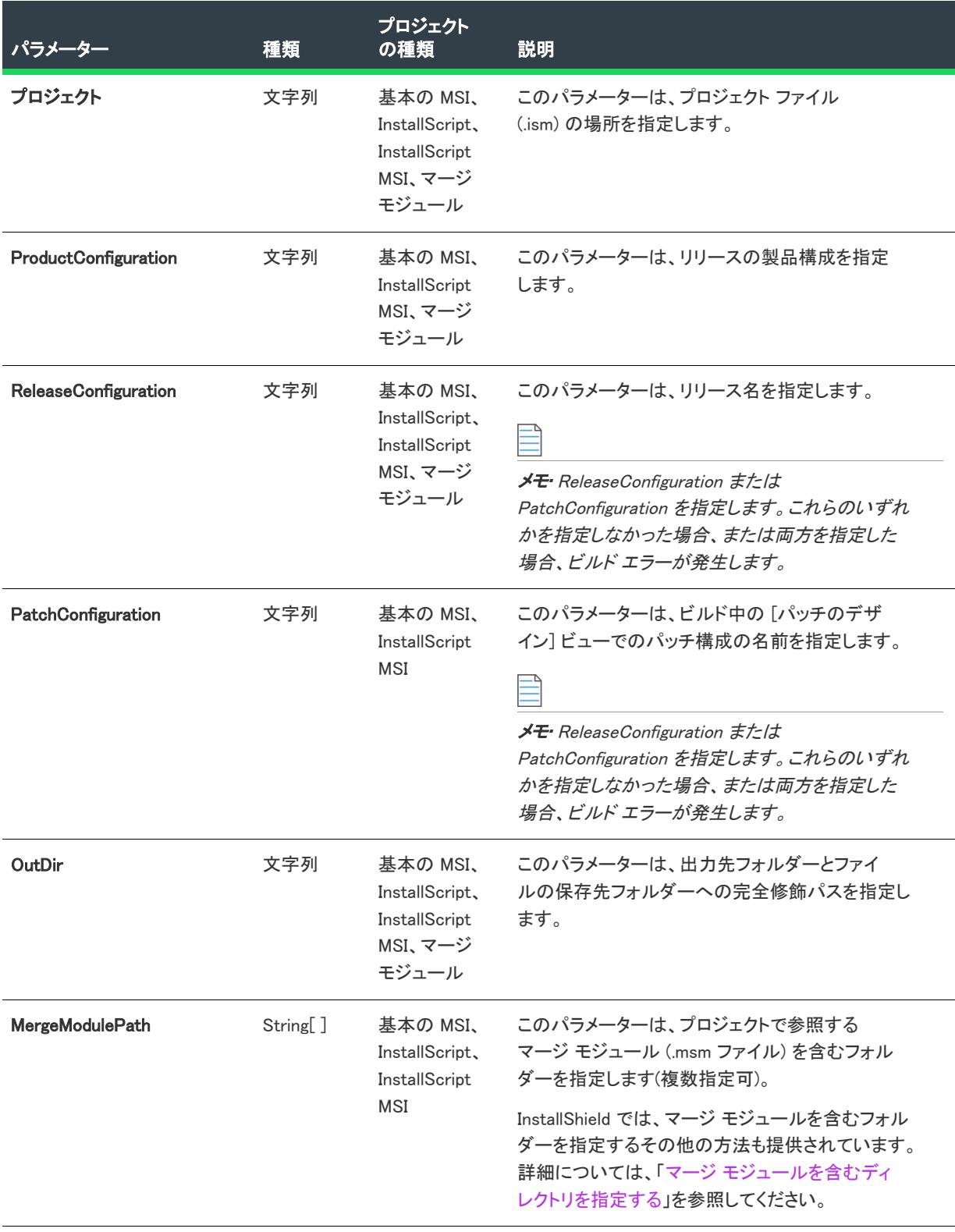

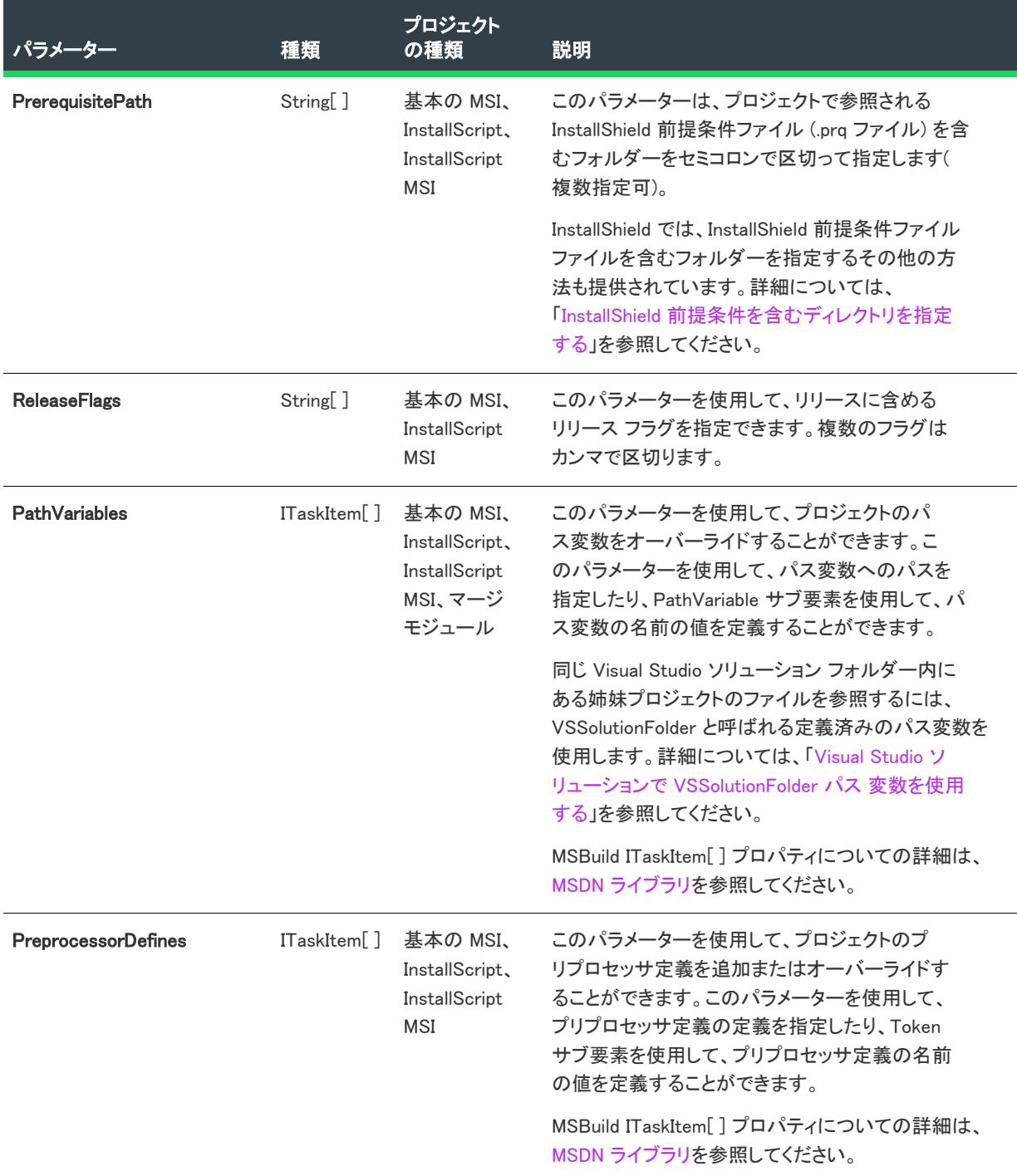

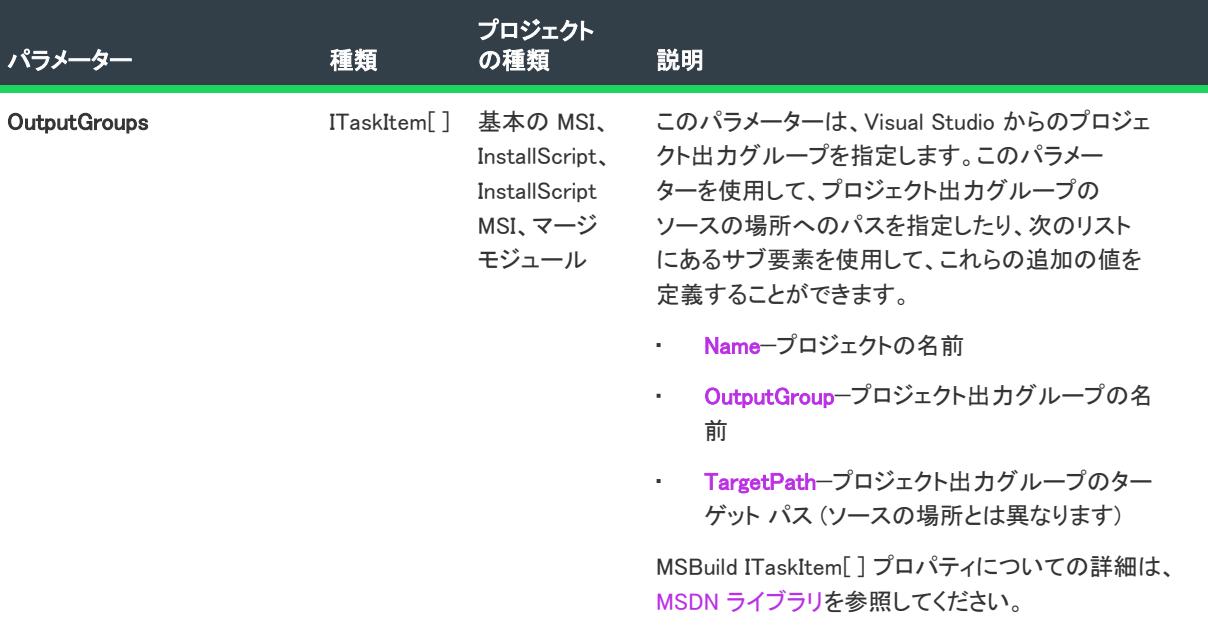
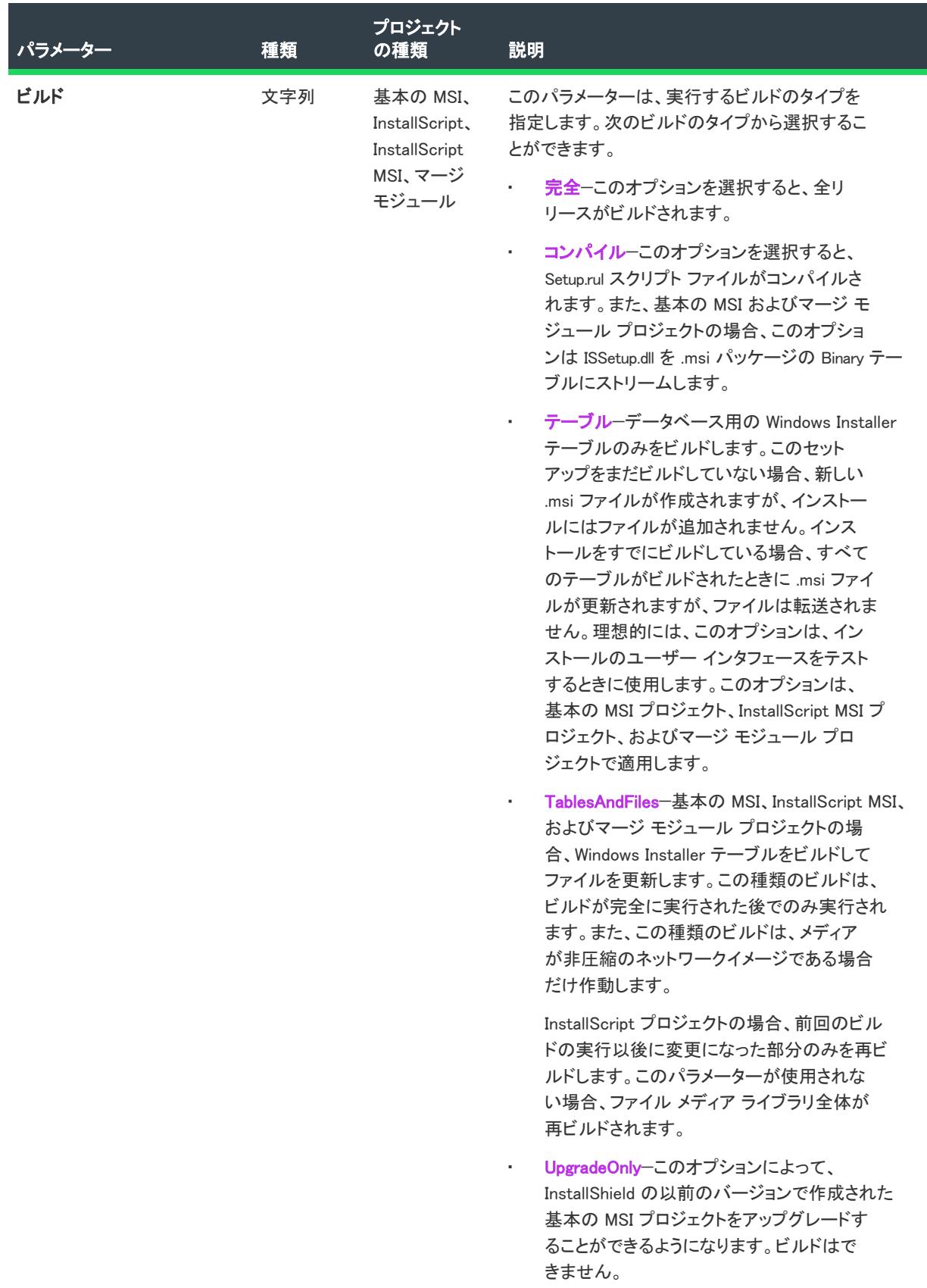

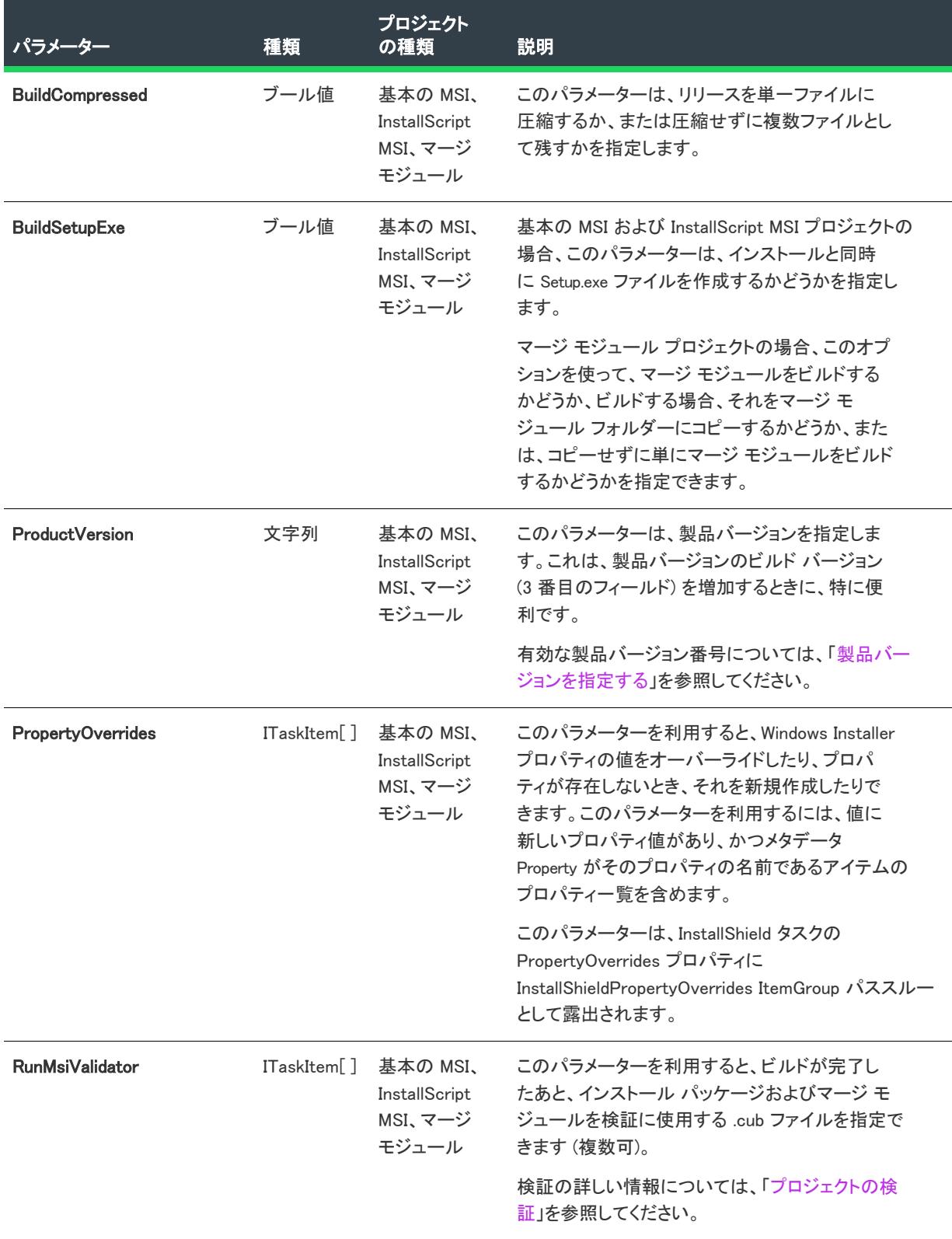

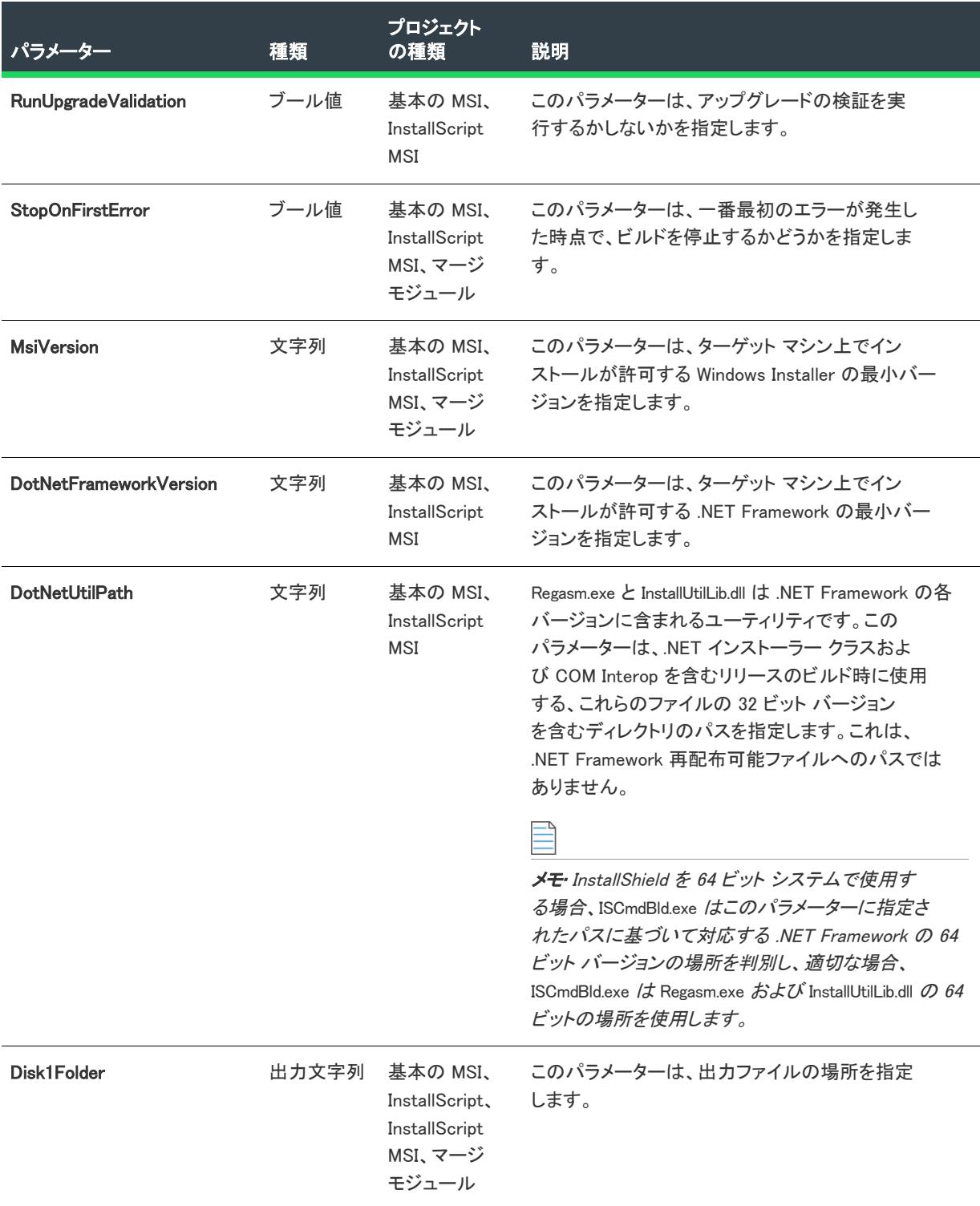

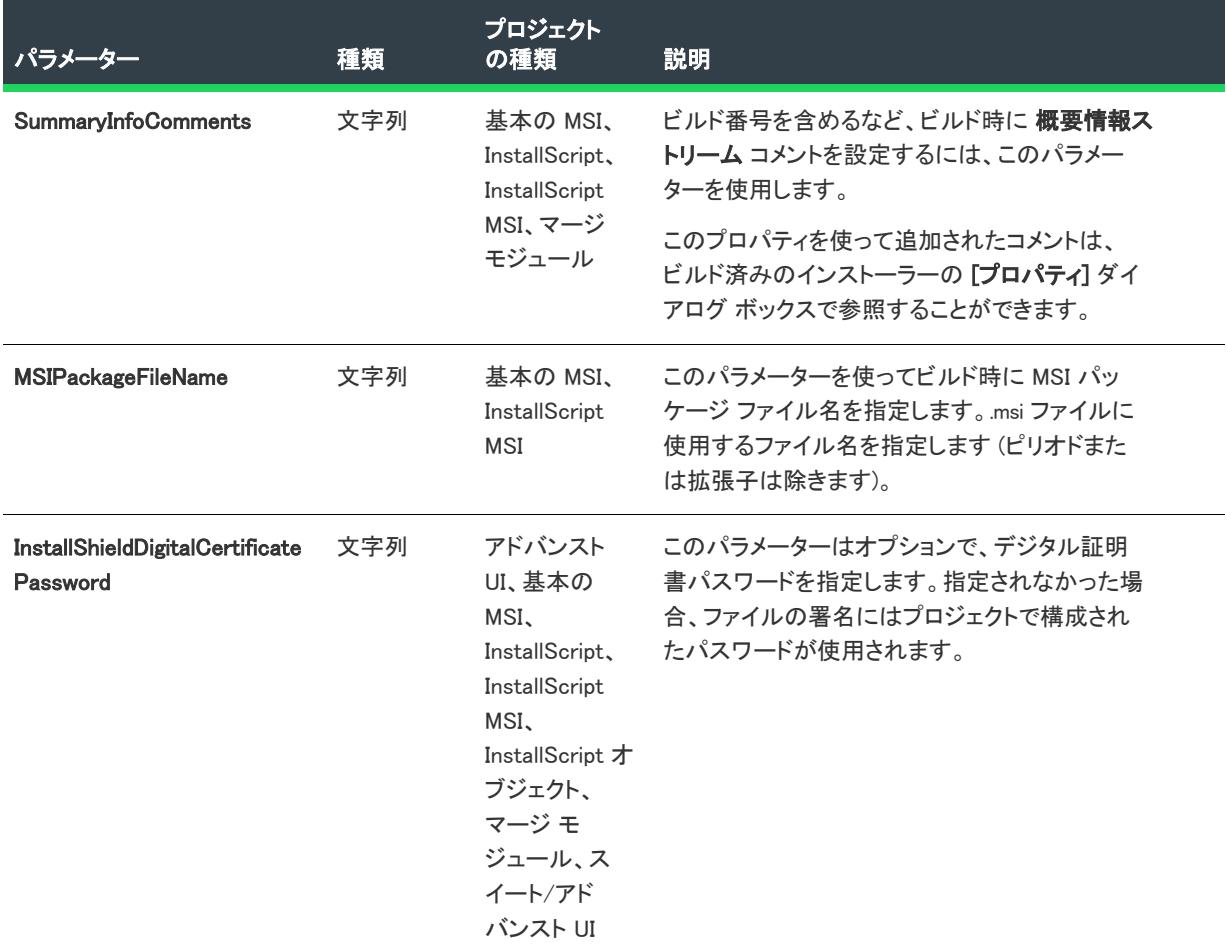

# MSBuild スクリプト

MBuild は、1 つのファイル形式 (XML ビルド スクリプト) を理解します。XML ビルド スクリプトは、Visual C# お よび Visual Basic .NET プロジェクト (.csproj および .vbproj) のプロジェクト ファイル形式として使用されます。 MSBuild はまた、ソリューション ファイルおよび Visual C++ プロジェクト ファイル フォーマット (.sln と .vcproj) を処理するための内部フックも備えています。

InstallShield の Visual Studio との統合では、MSBuild と互換性のある XML フォーマット プロジェクト ファイル (.isproj) が使用されています。これにより、MSBuild は、InstallShield プロジェクトを含む Visual Studio ソリュー ションをシームレスにビルドすることができます。スタンドアロン環境でソリューションをビルドするには、ビ ルド マシンに InstallShield Standalone Build をインストールします。

# .isproj ファイルのカスタマイズ

InstallShield プロジェクトの変更を .isproj ファイルに反映させるには、.isproj ファイルの上部に PropertyGroup 要素 または ItemGroup 要素 を追加するか、または既存の PropertyGroup または ItemGroup 要素を更新します。そのあ と、InstallShield 関連のパラメーターを必要に応じて追加します。

.isproj ファイルからの、以下のサンプルコードは、次の処理を行う方法を説明します:

• 製品バージョンを設定する。

- 製品名を設定する。
- カスタム パブリック プロパティ MY PROPERTY を My Value に設定する。
- MyPathVariableName と呼ばれるパス変数を C:\MyPath の新しい値でオーバーライドします。
- InstallShield 前提条件に以下の検索パス、<ISProductFolder>\SetupPrerequisites および <ISProjectFolder>\MyCustomPrerequisites を指定する。

```
<PropertyGroup>
  <InstallShieldProductVersion>1.2.3</InstallShieldProductVersion>
</PropertyGroup>
<ItemGroup>
  <InstallShieldPropertyOverrides Include="新しい製品">
    <Property>ProductName</Property>
 </InstallShieldPropertyOverrides>
 <InstallShieldPropertyOverrides Include="値">
    <Property>MY_PROPERTY</Property>
 </InstallShieldPropertyOverrides>
 <InstallShieldPathVariableOverrides Include="C:\MyPath"> 
    <PathVariable>MyPathVariableName</PathVariable>
 </InstallShieldPathVariableOverrides>
 <InstallShieldPrerequisitePath Include="&lt;ISProductFolder&gt;\SetupPrerequisites"/>
  \langleInstallShieldPrerequisitePath Include="<ISProjectFolder&gt;¥MyCustomPrerequisites"/></ItemGroup>
```
## MSBuild を使用して、コマンドラインからリリースをビルドする

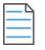

メモ• MSBuild を使って、InstallShield プロジェクトを含む Visual Studio ソリューションをビルドするには、.NET Framework 3.5 以降が必要です。

MSBuild により、Visual Studio がインストールされていないマシン上で、簡単にコマンドラインからリリースをビ ルドすることができます。唯一マシンにインストールされている必要のあるコンポーネントは、.NET Framework と InstallShield [Standalone Build](#page-1286-0)です。マシン上に Visual Studio ソリューションのコピーを作成して、MSBuild を実 行します。

### タスク コマンドラインから MSBuild を使用するには、以下の手順に従います。

- 1. [コマンドライン プロンプト] ウィンドウを開きます。
- 2. MSBuild.exe を含むディレクトリへ変更します:

C:\Windows\Microsoft.NET\Framework\Version Folder\

3. Visual Studio 統合プロジェクトのリリース ビルドを行うコマンドライン ステートメントを入力します。例:

MSBuild.exe C:¥My Visual Studio Solution を含むフォルダー¥My Solution.sln /property:Configuration=Release

# リリースの設定を構成する

リリースを作成すると、デフォルトが設定されます。[リリース] ビューで、すべてのリリース設定を編集するこ とができます。リリース ウィザードでも、リリースの設定を編集することができます。

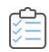

## タスク リリース設定を編集するには、次の手順を実行します。

- 1. [メディア] の下にあるビュー リストで、[リリース] をクリックします。
- 2. [リリース] エクスプローラーで、設定を構成するリリースを選択します。設定が、右のペインのタブ上に表 示されます。
- 3. タブの 1 つから設定を選択して、値を変更します。設定についての情報が、[ヘルプ] ペインに、または[リ リース] ビュー内で F1 を押すと、表示されます。

# 配布する単一実行可能ファイルの作成

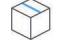

プロジェクト• この情報は、InstallScript プロジェクトに適用します。

ビルドを単一の実行可能ファイルとしてパッケージする場合、リリース ウィザードの [一般オプション] パネル にある [単一の実行可能ファイルを作成する] オプション、または、[リリース] ビューの "単一 Exe ファイル名 " 設定を、次の手順にしたがって使用します。

メモ• 作成した単一実行可能ファイルでは、Setup.exe で使用できるすべてのコマンドライン パラメーターを使用 できます。

### タスク リリース ウィザードを使用してビルドを単一実行可能ファイルにパッケージするには、以下の手順に従います。

- 1. [リリース ウィザードを](#page-2226-0)起動します。
- 2. [全般オプション] パネルに移動します。
- 3. [単一実行可能ファイルの作成] チェック ボックスを選択します。
- 4. デフォルトで、ファイル名 くプロジェクト名>.exe が [ファイル名] ボックスに入ります。自己展開型ファイ ルに別の名前を付ける場合は、コンボ ボックスに新しいファイル名を入力するか、ファイル名を定義するパ ス変数を選択します。
- 5. [Icon] ボックスには、InstallShield がビルド時に Setup.exe ファイルを作成するときに使用するアイコンを含む ファイルの完全修飾名を指定します。

ファイルを指定するには、明示的パスまたはパス変数を入力するか、省略記号ボタンをクリックして [アイ コンの変更] ダイアログ ボックスを開いて [参照] ボタンをクリックするとファイルを選択できます。

デフォルトではインデックス 0 のアイコンが使われます。別のアイコンを指定するには、[アイコンの変更] ダイアログ ボックスでアイコンを選択するか、アイコンのインデックスまたはリソース ID (それぞれ前にマ イナス (-) 記号がついている) をファイル名に付け足します。たとえば、C:\Temp\MyLibrary.dll,2 は 2 という インデックスを持つアイコンを、C:\Temp\MyLibrary.dll,-100 は 100 と言うリソース ID を持つアイコンを示し ます。

6. 実行可能ファイルがターゲット マシンへインストール ファイルを展開するだけで、インストールの実行は行 わないようにする場合、ターゲット フォルダーにする <パス> がある [セットアップ コマンドライン] ボッ クスに -extract\_all:<パス> を入力します。 例:

-extract all:"C:/製品名のセットアップ ファイル"

7. [概要] パネルで、[リリースのビルド] チェック ボックスを選択し、[完了] ボタンをクリックして、リリー スウィザードを完成します。

# 弹

- タスク [リリース] ビューの設定を使って、ビルドを単一実行可能ファイルとしてパッケージするには、以下の手順に従 います:
	- 1. [メディア] の下にあるビュー リストで、[リリース] をクリックします。
	- 2. [リリース] エクスプローラーで、単一実行可能ファイルとしてパッケージするリリースを選択します。
	- 3. Setup.exe タブを作成します。
	- 4. "単一 .exe ファイル名"設定で、ファイル名または値がファイル名を定義するパス変数(山かっこで囲みま す。例、<MY EXE FILENAME>) を入力します。
	- 5. [Setup.exe アイコン ファイル] 設定には、InstallShield がビルド時に Setup.exe ファイルを作成するときに使用 するアイコンを含むファイルの完全修飾名を指定します。

ファイルを指定するには、明示的パスまたはパス変数を入力するか、省略記号ボタン (...) をクリックして [ア イコンの変更] ダイアログ ボックスを開いて [参照] ボタンをクリックするとファイルを選択できます。

デフォルトではインデックス 0 のアイコンが使われます。別のアイコンを指定するには、[アイコンの変更] ダイアログ ボックスでアイコンを選択するか、アイコンのインデックスまたはリソース ID (それぞれ前にマ イナス (-) 記号がついている) をファイル名に付け足します。たとえば、C:\Temp\MyLibrary.dll,2 は 2 という インデックスを持つアイコンを、C:\Temp\MyLibrary.dll,-100 は 100 と言うリソース ID を持つアイコンを示し ます。

6. 実行可能ファイルがターゲット マシンへインストール ファイルを展開するだけで、インストールの実行は行 わないようにする場合、[セットアップ コマンドライン] 設定で、次のように入力します。

## -extract\_all:<パス>

ここで、<パス>は、希望のターゲット フォルダーです。例:

-extract\_all:"C:/製品名のセットアップ ファイル"

7. リリースをビルドします。

実行可能ファイルにデジタル署名を付加する方法についての詳細は、「[デジタル署名とセキュリティ」](#page-1310-0)を参照して ください。自己展開型実行可能ファイルを起動するためにエンドユーザーにパスワードの入力を要求する手続き の詳細については、[「インストールのパスワード保護」](#page-1307-0)を参照してください。

# ディスク イメージにファイルを非圧縮のまま残す

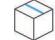

プロジェクト• この情報は、InstallScript プロジェクトに適用します。

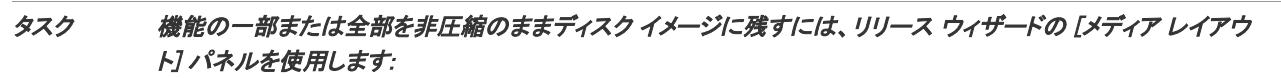

- 1. リリース ウィザードを起動し、[メディア レイアウト] パネルに移動します。
- 2. 以下のいずれかを選択します :
	- すべての機能ファイルを圧縮せずにディスクイメージに配置するには、[CDROM フォルダー] オプショ ンを選択します。機能のすべてのファイルが機能の CD-ROM フォルダーのプロパティで指定したフォル ダーのディスク イメージに配置されます。フォルダーが機能に指定されていない場合、機能のファイル はディスク イメージのルートに配置されます。
	- 一部の機能のファイルを圧縮せずにディスク イメージに配置するには、以下の手順を実行します。
		- a. [カスタム] を選択して、[次へ] をクリックします。[カスタム メディア レイアウト] パネルが開 きます。
		- b. [キャビネットの機能] ボックスで、 機能の横にあるチェック ボックスを選択または選択解除しま す。機能のファイルがキャビネット ファイルに格納されている場合、チェック ボックスを選択解除 します。機能のファイルが機能の "CD-ROM フォルダー" プロパティで指定したフォルダーのディ スク イメージに格納されている場合は、チェック ボックスを選択します。フォルダーが指定されて いない場合、機能のファイルはディスクイメージのルートに配置されます。

ヒント • 機能のほとんどをキャビネット ファイルに格納する場合は、[すべてクリア] をクリックしてから、 ディスク イメージに非圧縮のまま残す機能を選択します。反対に、機能のほとんどを非圧縮でディスク イ メージに残す場合は、[すべて選択] ボタンをクリックしてから、キャビネット ファイルに格納する機能を選 択解除します。

3. リリース ウィザードを完了します。

メモ• 機能のコンポーネントの "圧縮" 設定で [はい]、[いいえ] のどちらを選択しても、機能に非圧縮 (CD-ROM フォルダー) オプションを選択すると、機能のファイルは配布メディアで圧縮されません。

# Windows Vista 以降のプラットフォームでのセットアップランチャーの必要実行レベルを 指定する

プロジェクト・この情報は、次のプロジェクトの種類に適用します :

- アドバンスト UI
- 基本の MSI
- **InstallScript**
- InstallScript MSI
- スイート/アドバンスト UI

InstallShield では、Windows Vista 以降のプラットフォーム上でインストール (セットアップランチャー、 InstallShield 前提条件、.msi ファイル、および任意のアドバンスト UI またはスイート/アドバンスト UI パッケー ジ) を実行するために、インストールの Setup.exe ファイルが必要とする最低実行レベルを指定することができま す。プロジェクトの個別のリリースに対して設定することが可能です。

### タスク リリースの必要実行レベルを指定するには、次の手順に従います。

- 1. [メディア] の下にあるビュー リストで、[リリース] をクリックします。
- 2. [リリース] エクスプローラーで、設定を行うリリースを選択します。
- 3. Setup.exe タブをクリックします。
- 4. "必要実行レベル"設定に、適切なオプションを選択します。

選択可能なオプションは、以下のとおりです。

- 管理者 Setup.exe の実行には、管理者権限が必要です。管理者は、Setup.exe の実行を承認する必要がありま す。 非管理者は、管理者としての認証が必要になります。
- 最高権限 Setup.exe の実行には、管理者権限が推奨されます。管理者は、Setup.exe の実行を同意(コンセン ト)する必要があります。 非管理者は、管理者権限を持たずに Setup.exe を実行します。これは、InstallScript プロジェクトと InstallScript MSI プロジェクトのデフォルト オプションです。
- 起動者 Setup.exe の実行に、管理者権限は必要ありません。したがって、管理者権限を持たないユーザーも Setup.exe を実行することができます。Setup.exe は、資格情報または同意 (コンセント) を求める UAC メッ セージを表示しません。これは、アドバンスト UI、基本の MSI、およびスイート/アドバンスト UI プロジェ クトのデフォルト オプションです。

アドバンスト UI、InstallScript、InstallScript MSI、スイート/アドバンスト UI プロジェクト、および"セットアッ プランチャー" 設定が [はい] に設定されている基本の MSI プロジェクトでは、InstallShield は Windows アプリ ケーション マニフェストをリソースとして Setup.exe 起動ツールに埋め込みます。このマニフェストは選択された 実行レベルを指定します。Windows Vista よりも古いバージョンのオペレーティング システムでは、必要実行レベ ルは適用されません。実行レベルは、マニフェストで次のように定義されています:

<requestedExecutionLevel level="asInvoker" uiAccess="false"/>

レベル属性の他の有効な値は、highestAvailable と requireAdministrator です。

基本の MSI プロジェクトで、"セットアップランチャー" 設定が [いいえ] に設定されている場合、InstallShield は Windows アプリケーション マニフェストを Setup.exe 起動ツールに埋め込みません。

基本の MSI プロジェクトで必要実行レベルを昇格することの利点は、Setup.exe を実行するための権限の昇格が、 必要な場合 1 度で済むという点です。またこれらの権限はインストールに含まれるすべての InstallShield 前提条件 および .msi パッケージの [実行] シーケンスにも適用できるため、承認を得るためのプロンプトを複数回にわ たって行う必要がありません。たとえば、すべての InstallShield 前提条件のうち 2 つが管理者権限を必要とする場 合、この設定を [管理者] に変更します。そうすることにより、インストール中、Windows Installer が Setup.exe ファイルを実行する前、プロンプトはエンドユーザーに対して一度のみ表示されます。

アドバンスト UI またはスイート/アドバンスト UI プロジェクトにも似たような利点があり、Setup.exe を実行する ための権限の昇格が、必要な場合 1 度で済みます。またこれらの権限はアドバンスト UI またはスイート/アドバ ンスト UI パッケージのすべてにも適用できるため、承認を得るためのプロンプトを複数回にわたって行う必要が ありません。

ただし、権限を昇格して、インストールの終わりでもアプリケーションを起動する場合、この昇格された権限は アプリケーションに適用されますので注意してください。ほとんどの場合、Windows Vista 以降では、昇格された 権限を使用したアプリケーションの実行は推奨されていません。

重要• InstallShield は昇格された権限で実行されます。InstallShield 内からインストールを起動すると、昇格された 権限がインストールに引き継がれるため、インストールは自動的に昇格された権限を持ちます。Windows Vista 以 降を使用するエンド ユーザーに対して表示される動作を反映しない可能性があります。したがって、開発システ ムに Windows Vista 以降を使用する場合、InstallShield 内からではなく、リリース フォルダーを開いてインストー ルを直接起動することを考慮してください。

リリース ファルダに素早くアクセスしてリリースを直接起動するには、標準ツールバーまたは [ツール] メ ニューの [リリースフォルダーを開く] をクリックします。

エンド ユーザーのインストール エクスペリエンスは、インストールが必要とする権限によってのみ実行された場 合、安全性がより一層向上します。アプリケーションは、システム管理者のみによる実行が必須の場合を除き、 最も低い権限で実行されることが理想的です。

# InstallShield 前提条件が昇格された権限で実行されるときに、製品をアドバタイズするか どうか指定する

プロジェクト・この情報は、次のプロジェクトの種類に適用します :

- 基本の MSI
- InstallScript MSI

構成方法によって、InstallShield 前提条件を含むインストールがインストール中のいくつかの時点で、Windows Vista 以降のシステム上で昇格された権限のユーザー アカウント制御 (UAC) プロンプトを表示することができます

- :
- 1. エンド ユーザーが Setup.exe ファイルを起動するとき
- 2. Setup.exe ファイルが、昇格された権限を必要とするセットアップ前提条件を起動するとき
- 3. Setup.exe ファイルが、昇格された権限を必要とする機能前提条件を起動するとき
- 4. Windows Installer が .msi パッケージの [実行] シーケンスを開始するとき

[リリース] ビューでインストールの "必要実行レベル" 設定で [管理者] を選択すると、通常 Windows Vista 以降 は UAC プロンプトを一度だけ表示します。これは、エンド ユーザーが Setup.exe ファイルを起動したときに表示 されます。ただし、この設定で [起動者] を選択した場合、Windows Vista 以降はインストール中に複数回にわ たって UAC プロンプトを表示する可能性があります。たとえば、Windows Vista 以降は昇格された権限を必要とす るセットアップ前提条件に UAC プロンプトを表示してから、.msi パッケージの [実行] シーケンスで別の UAC プ ロンプトを表示することがあります。作成中のインストールがこのシナリオに該当する場合、インストールをア ドバタイズしてから .msi パッケージを実行し、エンドユーザーが .msi パッケージの UAC プロンプトを避けること ができるようにした方がよい場合があります。作成中のインストールがこのシナリオに該当しない場合、.msi パッケージのアドバタイズを避けることが推奨されます。アドバタイズを行うと、UAC プロンプトが回避されな くなるためです。

## ヒント• [一般情報] ビューの "管理者権限が必要" 設定で、.msi パッケージが管理者権限を必要とするかどうか を指定します。InstallShield 前提条件エディターの [動作] タブでは、前提条件が管理者権限を必要とするかどう かを指定します。Windows Vista における UAC プロンプトの表示に関連する他の InstallShield 設定については、[「イ](#page-517-0) [ンストール中におけるユーザー アカウント制御のプロンプトの数を最小化する](#page-517-0)」を参照してください。

## 湼

## タスク .msi パッケージをアドバタイズするかどうかを指定するには、以下の手順に従います。

- 1. [メディア] の下にあるビュー リストで、[リリース] をクリックします。
- 2. 「リリース】エクスプローラーで、設定を行うリリースを選択します。
- 3. Setup.exe タブをクリックします。
- 4. "前提条件が昇格必要時のアドバタイズ" 設定で、適切なオプションを選択します。

選択可能なオプションは、以下のとおりです。

- アドバタイズ: サイレント インストールのセットアップ前提条件が、昇格された権限で正常にインストー ルされたとき、.msi パッケージがアドバタイズされ、サイレント (ユーザー インターフェイスがない状態) で実行されます。これにより、資格情報または同意を求める追加の UAC プロンプトが、メイン インストール の [実行] シーケンスで不要となります。
- アドバタイズ: 完全 UI インストールのセットアップ前提条件が、昇格された権限で正常にインストールさ れた場合、.msi パッケージがアドバタイズされ、完全ユーザー インターフェイスと共に実行されます。これ により、メイン インストールの [実行] シーケンスで追加の UAC プロンプトが不要となります。
- アドバタイズなし—.msi パッケージはアドバタイズされません。エンド ユーザーがインストールを実行した とき、1 つまたは複数の UAC プロンプトを表示して、セットアップ前提条件をインストールできます。.msi パッケージの [実行] シーケンスにも昇格が必要な場合は、Windows Installer が [実行] シーケンスを開始す る前に追加 UAC プロンプトを表示できます。

重要• これらのアドバタイズ オプションが動作するためには、パッケージでアドバタイズがサポートされている 必要があります。アドバタイズは瞬間的ではないので、インストールに多少の遅延が生じます。また、アドバタ イズの後、インストールの主要部分が完了する前にエンドユーザーが [キャンセル] をクリックすると、予期しな い動作が発生することがあります。たとえば、製品のアドバタイズ ショートカットが、メインのインストールが 始まる前にデスクトップに表示されてしまうことがあります。また、この時、混乱したユーザーがメインのイン ストールをキャンセルすると、パッケージがアドバタイズされたまま、完全にインストールされないということ も場合によって起きます。したがって、状況によっては、この設定を [アドバタイズなし] のままにすることで、 追加の UAC プロンプトを許可し、製品のアドバタイズを避けるた方が安全な場合もあります。

一般的に目標とされているのは、インストールが UAC プロンプトを一回のみ表示することです。"前提条件が昇 格必要時のアドバタイズ" 設定のアドバタイズ オプションは、この目的を容易に実現できるように設けられてい ますが、すべての場合においてこの目的の実現を保証するものではありません。たとえば、インストールにより 再起動が実行された場合、インストールのプロセスは、再起動後、常に制限された権限に戻ります。昇格がセッ トアップ前提条件、機能前提条件、または .msi パッケージのいずれに必要であるかにかかわらず、その後の権限 の昇格により、追加の UAC プロンプトが表示されることもあります。再起動が最後の前提条件と .msi ファイルの 間に来た場合、.msi パッケージはアドバタイズされません。次は、この設定でいずれかのアドバタイズ オプショ ンを選択した際に発生する可能性がある異なる結果の例です。

- 前提条件は昇格を必要とし、ターゲット マシンで正常にインストールされる。製品はアドバタイズされ、イ ンストールされる。製品インストールは、UAC プロンプトを表示しない。
- インストールの前提条件の 1 つが再起動を必要とする可能性がある。前提条件の再起動が実行されたあと、 追加の前提条件はインストールされず、インストールされた他の前提条件も昇格を必要としない。このシナ リオでインストールされた最後の前提条件は、昇格された前提条件の単純な成功例とは異なるため、.msi パッケージのアドバタイズは実行されない。
- インストールの前提条件は、すべてターゲット マシンに存在するためインストールをする必要がない。した がって、.msi パッケージのアドバタイズは実行されない。
- インストールの前提条件は、すべて昇格を必要としない。したがって、.msi パッケージのアドバタイズは実 行されない。
- 昇格された前提条件は正常にインストールされる。ただし、この場合、パッケージは既にインストールされ ている製品のマイナー アップグレード。つまり、パッケージの製品コードが、既にターゲット マシンに存在 する製品の製品コードと一致している。.msi パッケージのアドバタイズは実行されない。UAC プロンプトは、 適切なデジタル証明書が以前のインストールおよびパッチに含まれているかどうかによって、表示される可 能性もあるし、表示されない可能性もある。

# <span id="page-1307-0"></span>インストールのパスワード保護

セキュリティをさらに向上させるため、インストール パッケージをパスワードで保護することができます。イン ストールをパスワードで保護すると、パッケージをインストールするエンドユーザーは、インストールを開くた めに大文字小文字の区別があるパスワードを入力する必要があります。

リリース ウィザードの [パスワードと著作権] パネルでパスワード保護をアクティベートできます。

# リリース レベルでの InstallShield 前提条件のランタイムの場所を指定する

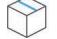

プロジェクト・この情報は、次のプロジェクトの種類に適用します :

- 基本の MSI
- InstallScript
- InstallScript MSI

InstallShield では、インストールに含まれている InstallShield 前提条件のランタイムの場所を指定できます。

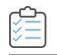

### タスク リリースの InstallShield 前提条件の配置場所を指定するには、以下の手順に従います。

- リリース ウィザードのInstallShield [ 前提条件] パネル を使用します。
- [リリース] ビューでリリースを選択します。次いで、[Setup.exe] タブの "InstallShield 前提条件の場所"設定 で、適切なオプションを選択します。

## タスク 各 InstallShield 前提条件に対して異なる場所を指定するには、次の手順に従います:

- 1. [再配布可能ファイル] ビュー (基本の MSI プロジェクトおよび InstallScript MSI プロジェクトの場合)、また は [前提条件] ビュー (InstallScript プロジェクトの場合) で、各 InstallShield 前提条件の適切な場所を指定し ます。詳細については、[「特定の InstallShield 前提条件の実行時の場所を指定する](#page-689-0)」を参照してください。
- 2. [メディア] の下にあるビュー リストで、[リリース] をクリックします。
- 3. ビルドするリリースを選択します。
- 4. Setup.exe タブをクリックします。
- 5. InstallShield"前提条件の場所"設定で、[個々の選択に従う]を選択します。

酋

ヒント• または、リリース ウィザードの [InstallShield 前提条件] パネルで、[個々の選択に従う] オプションを選 択することもできます。

InstallShield 前提条件が別の前提条件の依存ファイルとしてプロジェクトに追加される場合、前提条件依存ファイ ルの場所は、それを必要とする前提条件の場所設定に従います。

InstallShield 前提条件を含むリリースのビルドで次の両方が当てはまるとき、1 つまたは複数のビルド エラーが発 生する可能性があります。

- 前提条件が、Setup.exe から抽出されるとき、または (エンド ユーザーのコンピューターに Web からダウン ロードされる代わりに) ソース メディアからコピーされるときの InstallShield 前提条件の場所を指定してくだ さい。
- 前提条件ファイルはコンピューターにはありません。

ビルドエラーを除去するには、プロジェクトから InstallShield 前提条件を削除するか、インターネットからコン ピューターに InstallShield 前提条件をダウンロードするか、またはリリースの InstallShield 前提条件の場所をダウ ンロードオプションに変更してから、リリースを再ビルドします。

# リリース レベルで、アドバンスト UI またはスイート/アドバンスト UI パッケージのラ ンタイムの場所を指定する

プロジェクト・この情報は、次のプロジェクトの種類に適用します :

- アドバンスト UI
- スイート/アドバンスト UI

エディション• アドバンスト UI プロジェクト タイプは、InstallShield で使用できます。スイート/アドバンスト UI プロジェクト タイプは、InstallShield Premier Edition で使用できます。これら 2 つのプロジェクト タイプの違い については、[「アドバンスト UI プロジェクトとスイート/アドバンスト UI プロジェクトの違い](#page-1470-0)」を参照してくだ さい。

InstallShield では、アドバンスト UI またはスイート/アドバンスト UI インストールに含まれているパッケージの ランタイムの場所を指定できます。

ヒント• アドバンスト UI またはスイート/アドバンスト UI プロジェクトで、アップデート セットアップ ラン チャーの構成を行う場合、パッケージのランタイムの場所は、セットアップ ランチャーから抽出するか、Web か らダウンロードします。アップデート セットアップ ランチャーは、ソース メディアに格納されているパッケー ジには依存できません。

詳細については、[「アドバンスト UI またはスイート/アドバンスト UI インストールでダウンロード可能なアップ](#page-1545-0) [デートをサポート](#page-1545-0)」を参照してください。

# 倉

## タスク リリースのパッケージの配置場所を指定するには、以下の手順に従います:

- 1. [メディア] の下にあるビュー リストで、[リリース] をクリックします。
- 2. ビルドするリリースを選択します。
- 3. Setup.exe タブをクリックします。
- 4. "パッケージの場所"設定で、適切なオプションを選択します。

## タスク 各パッケージに対して異なる場所を指定するには、次の手順に従います:

- 1. [編成] の下のビュー リストにある [パッケージ] をクリックします。
- 2. それぞれの InstallShield 前提条件に対して、適切な場所を指定します。詳細については、[「アドバンスト UI ま](#page-1498-0) [たはスイート/アドバンスト UI プロジェクトの特定のパッケージに対してランタイムの場所を指定する](#page-1498-0)」を 参照してください。
- 3. [メディア] の下にあるビュー リストで、[リリース] をクリックします。
- 4. ビルドするリリースを選択します。
- 5. Setup.exe タブをクリックします。
- 6. "パッケージの場所"設定で、[個々の選択に従う]を選択します。

パッケージが別のパッケージの依存関係としてプロジェクトに追加される場合、パッケージの依存関係ファイル の場所は、それを必要とするパッケージの場所設定に従います。

パッケージを含むリリースのビルドで次の両方が当てはまるとき、1 つまたは複数のビルド エラーが発生する可 能性があります。

- パッケージの場所で、パッケージが Setup.exe から抽出されるか、または (エンド ユーザーのコンピューター に Web からダウンロードされる代わりに) ソース メディアからコピーされるかを指定します。
- パッケージ ファイルは、使用中のコンピューター上にはありません。

ビルドエラーをなくすには、プロジェクトからパッケージを削除してコンピューターに追加するか、またはリ リースのパッケージの場所をダウンロード オプションに変更してから、リリースを再ビルドします。

# スイート でパッケージのアンインストール順を指定する

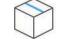

フロジェクト・この情報は、次のプロジェクトの種類に適用します:

- アドバンスト UI
- スイート/アドバンスト UI

# ∏⊼

エディション• アドバンスト UI プロジェクト タイプは、InstallShield で使用できます。スイート/アドバンスト UI プロジェクト タイプは、InstallShield Premier Edition で使用できます。これら 2 つのプロジェクト タイプの違い については、[「アドバンスト UI プロジェクトとスイート/アドバンスト UI プロジェクトの違い](#page-1470-0)」を参照してくだ さい。

[リリース] ビューの [Setup.exe] タブにある "アンインストール順" プロパティを使って、スイート プロジェク トに含まれるパッケージのアンインストール順を指定することができます。

# タスク スイート プロジェクトでパッケージのアンインストール順を指定するには、以下の手順に従います:

- 1. [メディア] の下にあるビュー リストで、[リリース] をクリックします。
- 2. ビルドするリリースを選択します。
- 3. Setup.exe タブをクリックします。
- 4. "アンインストール順" 設定で次のオプションから 1 つを選択します:
	- パッケージ順と同じ (プロジェクトで定義されている) パッケージのインストール順と同じ順番で パッケージをアンインストールします。
	- **パッケージ順と逆** -(プロジェクトで定義されている)パッケージのインストール順と逆の順番でパッ ケージをアンインストールします。

## オートメーション インターフェイスにおける UninstallOrder メソッド

オートメーション インターフェイスで UninstallOrder メソッドを使って "アンインストール順" プロパティを設定 することもできます。次の値のうち 1 つを指定します。

- euoForward(0) (プロジェクトで定義されている) パッケージのインストール順と同じ順番でパッケージをア ンインストールします。
- euoReverse(1) (プロジェクトで定義されている) パッケージのインストール順と逆の順番でパッケージをア ンインストールします。

# <span id="page-1310-0"></span>デジタル署名とセキュリティ

プロジェクト・この情報は、次のプロジェクトの種類に適用します :

- アドバンスト UI
- 基本の MSI
- InstallScript
- InstallScript MSI
- InstallScript オブジェクト
- マージ モジュール
- スイート/アドバンスト UI

インストールとアプリケーション ファイルにデジタル署名をすることで、インストールやアプリケーション内の コードが、発行時以来、改ざんまたは変更されていないことをエンドユーザーに保証することができます。

[署名] タブを使って、InstallShield がファイルに署名するときに使用するデジタル署名に関する情報 (証明機関よ り付与されたデジタル証明書ファイルを含む) を指定します。

[署名] タブでまた、ビルド時にデジタル署名をするインストール内のファイルを指定することもできます。 InstallShield は、作業中のプロジェクトの種類に応じて、リリースに含まれる次の任意およびすべてのファイルに 署名することができます。

- 基本の MSI プロジェクトおよび InstallScript MSI プロジェクトの Windows Installer パッケージ (.msi ファイル)
- マージ モジュール プロジェクトのマージ モジュール パッケージ (.msm ファイル)
- アドバンスト UI、基本の MSI、InstallScript、InstallScript MSI、スイート/アドバンスト UI プロジェクトの Setup.exe ファイル
- InstallScript プロジェクトのメディア ヘッダー ファイル
- リリースの任意のファイル (アプリケーション ファイルを含む)

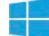

Windows ロゴ • インストールのすべての実行可能ファイル (.exe、.dll、.ocx、.sys、.cpl、.drv、および .scr ファイル) は、Windows ロゴ プログラムに準拠するためにデジタル署名が必要です。

[署名] タブにある設定に関する詳しい情報は、[「リリースの \[署名\] タブ」](#page-2777-0)を参照してください。

## 証明機関

証明機関とは、デジタル証明書 (デジタル ID とも呼ばれます) を発行、管理する VeriSign の ような組織です。証 明機関は、指定された基準に基づいて要求側の ID を検証し、デジタル証明書を発行します。デジタル証明書を取 得するには、証明機関に会社と製品に関する特定の情報を提供する必要があります。

証明機関の一覧については、MSDN Web サイトの「Microsoft Root Certificate Program Members」を参照してくだ さい。

## SHA-1 と SHA-256 証明書の違い

InstallShield では、インストールおよびファイルをビルド時に署名する際、HA-256 または SHA-1 ハッシュ アルゴ リズムを使ったデジタル証明書を使用できます。

SHA-1 はセキュリティの脆弱性があるため、SHA-256 の使用が推奨されます。Microsoft は、Windows では 2016 年 1 月以降に SHA-1 証明書を使って署名およびタイムスタンプが追加されているアイテムを信頼しないことを発 表しました。さらに、証明書を発行する組織である証明機関では、SHA-1 証明書が段階的に廃止されます。した がって、InstallShield プロジェクトに含まれる任意の SHA-1 証明書は、SHA-256 証明書と差し替えることが推奨 されます。最新情報および特定の詳細については、証明機関にお問い合わせください。

プロジェクトで、SHA-256 証明書を使った署名が構成されている場合、InstallShield はビルド時に署名を行うファ イルの署名に SHA-256 ハッシュを使用します。プロジェクトで SHA-1 証明書を使った署名が構成されている場 合、InstallShield は SHA-1 ハッシュを使用します。SHA-1 証明書を使用すると、SHA-1 の使用についてアラート するビルド警告 -7346 が発生します。

InstallShield 2016 から、Windows Installer および InstallScript プロジェクトの SHA-256 デジタル証明書サポートが 次のように強化されています:

- ダイジェスト タイプを指定できる機能
- Settings.xml で SHA-256 タイムスタンプ サーバーを指定することができます。
- 証明書ストアにある類似した名前の証明書も処理します

重要• 2016 年 1 月以降に作成またはタイムスタンプが付けられたすべての新しい署名は、SHA-256 に基づく必要 があります。SHA-1 証明書を使って署名されているすべてのファイルを継続してサポートするためには、2016 年 1 月以前の日時を使ったタイムスタンプを含める必要があります。これらのファイルは、すべての現在のバージョ ンの Windowsですべての SHA-1 サポートが停止される 2020 年 1 月 14 日まで、MOTW (Mark of the web) システム を使って引き続き使用することができます。

## 証明書ファイルまたは証明書ストアにある証明書を使ってデジタル署名を生成する

ファイルおよびインストールの署名に使用するデジタル署名情報を指定するとき、InstallShield では次のオプショ ンから選択できます:

- 使用中のマシンにある .pfx 証明書ファイルを指定できます。
- 証明書を含む証明書ストアを参照できます。

## オプション 1 —.pfx ファイル

.pfx (Personal Information Exchange) ファイルを使って、インストールおよびアプリケーションにデジタル署名を行 います。次のツールを利用して、.pvk ファイルと .spc ファイルから .pfx ファイルを作成することができます:

- PVK2PFX.exe—Windows Platform SDK の一部で、Microsoft Visual Studio 2005 にも含まれています。
- pvkimprt.exe—この PVK Digital Certificate Files Importer ツールは、Microsoft Web サイト (http:// www.microsoft.com/downloads/details.aspx?FamilyID=F9992C94-B129-46BC-B240- 414BDFF679A7&displaylang=EN) からダウンロードすることができます。

.pfx ファイルは通常、パスワードに関連付けられています。

## オプション 2 — 証明書ストアにある証明書

証明書ストアにデジタル証明書を格納する場合、使用する証明書を含む証明書ストアをプロジェクトで参照する ことができます。この方法で署名を行う場合、ストア名 (Personal、Trusted Root Certification Authorities、 Enterprise Trust、Intermediate Certification Authorities)、ストアの場所 (ユーザー、マシン)、および特定の証明書 を識別するためのサブジェクトといった情報を指定する必要があります。

ストアにパスワード付きでインポートされた証明書をプロジェクトで使用するように構成すると、ビルド時、 InstallShield がプロジェクトのファイルに署名を行うときに、Windows がパスワードをプロンプトします。Windows が使用する強力なキー保護のため、InstallShield がパスワードを暗号化サービス プロバイダーに提供することはで きません。

# デジタル署名にタイムスタンプを追加する

リリースのデジタル署名情報を指定すると、InstallShield はデフォルトで、ビルド時にデジタル署名にタイムスタ ンプを追加します。デジタル証明書のタイムスタンプは、ファイルが署名された日時を記録します。これによっ て、署名が行われた時点で証明書の期限が切れていないことを証明することができます。信頼されたタイムスタ ンプ サーバーからのタイムスタンプは、一般的に証明書の有効期限よりも長く、デジタル署名を有効な状態に保 ちます。

InstallShield が使用するデフォルトのタイムスタンプ サーバーを変更する方法、またはタイムスタンプ機能を無効 にする方法については、[「デジタル署名のタイムスタンプ サーバーを変更する」](#page-360-0)を参照してください。

# ビルド時にリリースとそのファイルにデジタル署名を行う

では、リリースに構成できるデジタル署名の設定があります。ビルド時に、InstallShield は構成した設定を使用し て、インストール パッケージ、Setup.exe ファイル、および、リリースにある定義した基準を満たす他のすべての ファイルに署名します。

## タスク リリースとそのファイルのデジタル署名を構成するには、以下の手順に従います。

- 1. [メディア] の下にあるビュー リストで、[リリース] をクリックします。
- 2. [リリース] エクスプローラーで、署名するリリースをクリックします。
- 3. [署名] タブをクリックします。
- 4. 次の設定を適切に構成します。
	- 証明書 URL
	- デジタル証明書ファイル—この設定の省略記号ボタン (...) をクリックします。[証明書の選択] ダイアロ グ ボックスが開いて、.pfx ファイルの場所を指定するか、証明書を含む証明書ストアについての情報を 指定することができます。
	- 証明書パスワードーストアにパスワード付きでインポートされた証明書をプロジェクトで使用するよう に構成すると、ビルド時、InstallShield がプロジェクトのファイルに署名を行うときに、Windows がパス ワードをプロンプトします。Windows が使用する強力なキー保護のため、InstallShield がパスワードを暗 号化サービス プロバイダーに提供することはできません。
	- 署名の説明
- 5. "出力ファイルに署名する"設定で、署名を行うファイルを指定します (Setup.exe、.msi パッケージ、その両 方、またはどちらにも署名しない)。
- 6. "パッケージ内のファイルに署名する"設定で、インストール内の追加ファイルに署名するかどうかを指定し ます。

[はい] を選択する場合、"パッケージ内のファイルに署名する"設定の下にある他の設定を使って、署名を 行うファイルとファイル パターンおよび署名を行わない項目を指定します。

署名しないファイルとファイル パターンは、すべての署名するファイルとファイル パターンをオーバーライ ドしますので注意してください。たとえば、"含める" 設定および "除外する" 設定に \*.exe を指定すると、 InstallShield は .exe ファイルに署名を行いません。

ヒント• [署名] タブにある設定に関する詳しい情報は、[「リリースの \[署名\] タブ](#page-2777-0)」を参照してください。

ビルド時に、InstallShield は [署名] タブで指定されたファイルに署名を行います。リリースが、マージ モジュー ルを含むインストール用の場合、ファイルは、マージ モジュールがマージされる前に署名されます。

# コマンドラインからビルドされたリリースにデジタル署名を行う

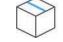

フロジェクト・この情報は、次のプロジェクトの種類に適用します:

- **InstallScript**
- InstallScript オブジェクト

ビルド時に InstallShield でアプリケーションに署名を行う代わりに、iSign アプリケーション (iSign.exe) を使用して、 InstallScript プロジェクトのリリースをビルドした後、コマンドラインからそのリリースにデジタル署名を行うこ とができます。

iSign.exe は、次のディレクトリに保存されています:

InstallShield Program Files フォルダー¥System

iSign.exe の構文および利用可能なコマンドライン パラメーターについては、[「iSign.exe](#page-3647-0)」を参照してください。

# リリース フラグ

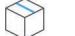

プロジェクト• 次のプロジェクト タイプは、リリース フラグのサポートを含みます:

- 基本の MSI
- InstallScript MSI
- スイート/アドバンスト UI

リリースをビルドする際、リリースのタイプによって機能、InstallShield 前提条件、および連鎖 .msi パッケージを 含めることも除外することもできます。たとえば、製品のトライアル版を作成していて、ビルドにすべての機能 を含めない場合、機能にフラグを付けて、これらの機能をリリースの 製品構成 の下でこれらを指定することがで きます。

## タスク リリース フラグに基づいて機能、InstallShield 前提条件、および連鎖 .msi パッケージをフィルターするには、以下 の手順に従います。

1. リリース フラグを機能、InstallShield 前提条件、および連鎖 .msi パッケージに割り当てます。

この方法についての詳細は、「[リリース フラグを機能に割り当てる](#page-662-0)」、[「リリース フラグを InstallShield 前提条](#page-690-0) [件に割り当てる](#page-690-0)」、または「[リリース フラグを連鎖 .msi パッケージに割り当てる」](#page-1267-0)を参照してください。

2. 適切な場合にリリースに含めるフラグを指定します。

トライアル版と完全バージョンのシナリオを比較すると、リリース フラグを使用する理由がよく分かります。次 のテーブルでは、4 つの異なる機能の例を示します。どの機能が製品で使用できるかは、エンドユーザーが入手す るバージョンによって決まります。

この例で、完全バージョンにはアプリケーションの実行可能ファイル、ヘルプ ファイル、スペルチェッカー、お よびアドオン パックが連鎖 .msi パッケージとして含まれています。しかし、トライアル版にはアドオン パックは 含まれませんが、アップグレード パックが含まれます。実質的に 1 つの製品であるものに対し、異なるインス トール プロジェクトを 2 つ作成する必要はなく、特定のバージョンに固有の機能にフラグを付けることができま す。たとえば、アドオン機能は [完全] としてフラグされ、アップグレード機能は [トライアル] としてフラグさ れます。

### テーブル 7 • サンプル リリース フラグ

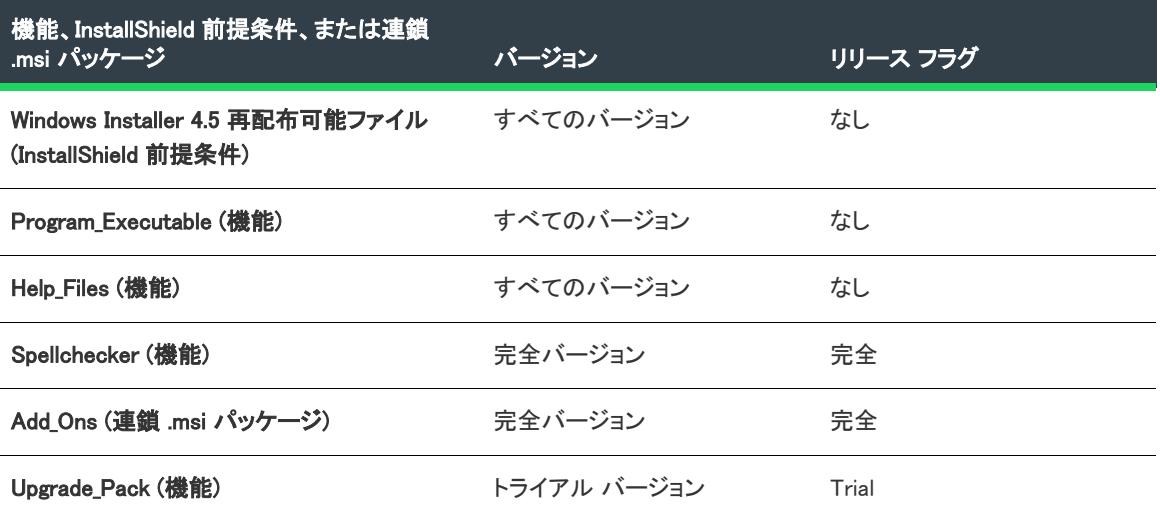

リリースのビルドにリリース ウィザードを使用した場合、リリースにフラグの付いた機能、InstallShield 前提条 件、および連鎖 .msi パッケージを含めるかどうかを選択できるオプションがあります。デフォルトでは、リリー スにはすべての機能、InstallShield 前提条件、および連鎖 .msi パッケージが含まれます。リリース ウィザードの [ フィルターの設定] パネル内でリリース フラグに Full を指定した場合、フラグがつかないすべての機能および InstallShield 前提条件と一緒に Spellchecker 機能と Add\_Ons 連鎖 .msi パッケージのみがリリース リリースにビルド されます。アップグレード パックは、インストールに含まれません。

ヒント• デフォルトでは、すべての機能、InstallShield 前提条件、および連鎖 .msi パッケージがリリースに含まれ ます。[リリース] ビューまたはリリース ウィザードのどちらかでリリース フラグを指定すると、フラグが付い ていない機能、InstallShield 前提条件、および連鎖 .msi パッケージ、並びに指定されたフラグが付いた機能、 InstallShield 前提条件、および連鎖 .msi パッケージがインストールに含まれます。[リリース] ビューまたはリ リース ウィザードで指定されていないリリース フラグがついた機能、InstallShield 前提条件、または連鎖 .msi パッケージはリリースに含まれません。

# <span id="page-1315-0"></span>製品構成フラグとリリース フラグの違い

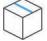

プロジェクト• 以下のプロジェクト タイプには、製品構成フラグとリリースフラグのサポートが含まれています:

- 基本の MSI
- InstallScript MSI
- スイート/アドバンスト UI

インストールに含めるフラグをリリース (「リリース フラグ ) と製品構成 (「製品構成フラグ) の両方について 指定できます。リリース フラグは、リリースの設定とリリース ウィザードの [フィルターの設定] パネルの両方 で表示されますが、製品構成フラグは [リリース] ビューの製品構成の [全般] タブでのみ編集が可能です。

製品構成フラグは、リリース フラグを補足します。つまり、製品に対して指定するすべての機能フラグは、ビル ド中の各リリースのフラグと組み合わせられ、指定されたフラグが付いたすべての機能、InstallShield 前提条件、 および連鎖 .msi パッケージがリリースにビルドされます。製品構成レベルでは、どのフラグが含まれているかが 確認できないので、このウィザードでフラグを指定するときは注意してください。

製品構成とリリースフラグとの関係を分かりやすく説明するため、以下の機能、InstallShield 前提条件、および連 鎖 .msi パッケージを含むプロジェクトを想定します。

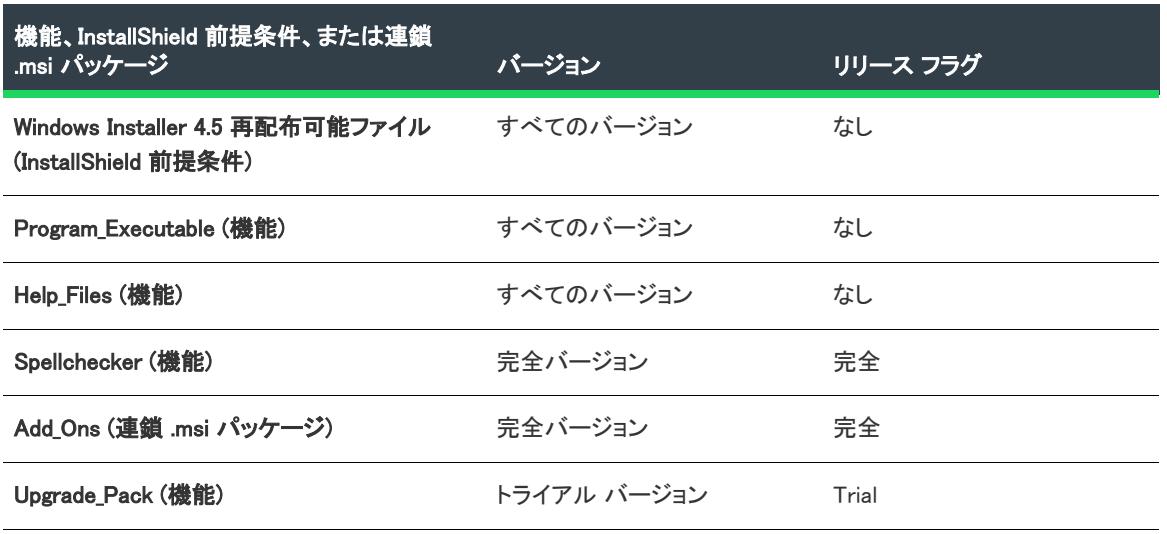

テーブル 8 · サンプル機能、InstallShield 前提条件、および連鎖 .msi パッケージ

次の表は、製品構成フラグとリリース フラグの組み合わせによって、どの機能、InstallShield 前提条件、および連 鎖 .msi パッケージがインストールに含まれるかを説明します。

## テーブル 9 ・製品構成フラグとリリース フラグを組み合わせる

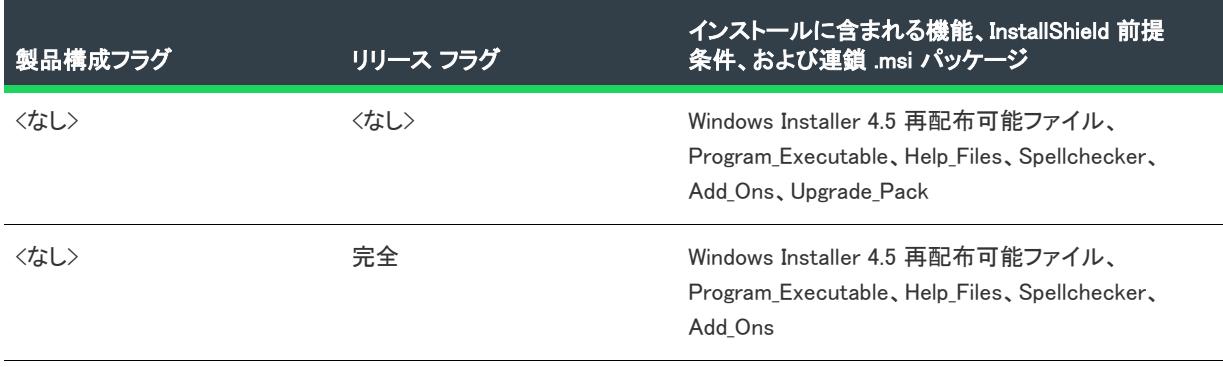

## テーブル 9 · 製品構成フラグとリリース フラグを組み合わせる (続き.)

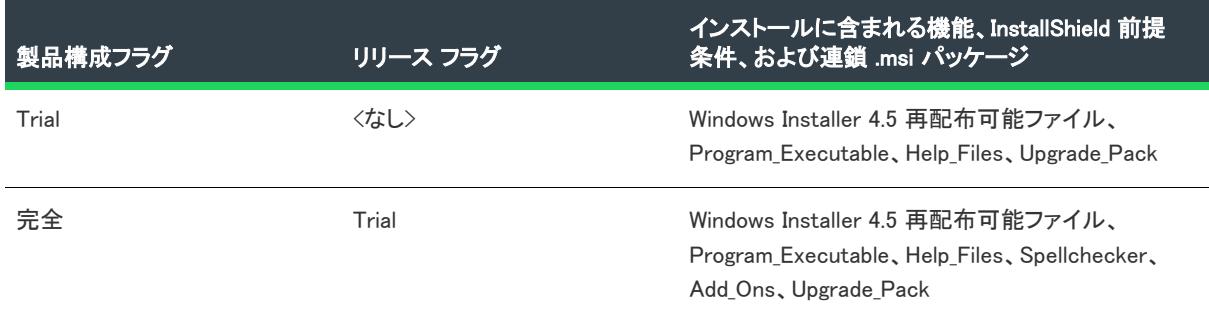

# リリース フラグに基づくフィルター

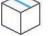

プロジェクト• 以下のプロジェクト タイプには、製品構成フラグとリリースフラグのサポートが含まれています:

- 基本の MSI
- InstallScript MSI
- スイート/アドバンスト UI

リリース フラグを機能および InstallShield 前提条件に割り当てると、割り当てたフラグに基づいてこれらを含める リリースを作成することができます。デフォルトでは、すべての機能、InstallShield 前提条件、および連鎖 .msi パッケージがリリースに含まれます。[リリース] ビューまたはリリース ウィザードのどちらかでフラグを指定す ると、フラグが付いていない機能、InstallShield 前提条件、および連鎖 .msi パッケージ、並びに指定されたフラグ が付いた機能、InstallShield 前提条件、および連鎖 .msi パッケージがインストールに含まれます。フラグが付いて いない機能、InstallShield 前提条件、および連鎖 .msi パッケージのみを含めるには、存在しないフラグを指定しま す。たとえば、NoFlags の様に指定します。こうすると、フラグが付いていない機能、InstallShield 前提条件、お よび連鎖 .msi パッケージだけがリリースに組み込まれます。

サブ機能を含めることはできますが、この親機能を含めることはできません。このような場合、サブ機能はリ リースに最上位の機能として組み込まれ、この親はリリースからは除外されます。

リリース ウィザードまたは [リリース] ビューで、機能、InstallShield 前提条件、および連鎖 .msi パッケージを フィルターすることができます。この 2 つの方法を、以下に説明します。

# リリース ウィザードでのフィルター

リリースの最も簡単な作成方法は、リリース ウィザードを使用することです。ウィザードの [フィルターの設定] パネルで、リリースに含めるフラグを指定できます。

# [リリース] ビューでのフィルター

[リリース] ビューを使用して、含めるフラグを指定することもできます。フラグを製品構成レベルとリリースの 両方で、フラグを含めることができます。詳細については、[「製品構成フラグとリリース フラグの違い](#page-1315-0)」を参照し てください。

## タスク 製品構成フラグを指定するには、以下の手順を実行します。

- 1. [メディア] の下にあるビュー リストで、[リリース] をクリックします。
- 2. [リリース] エクスプローラーで、変更する製品構成をクリックします。設定が、右のペインにある [全般] タブで表示されます。
- 3. "製品設定フラグ"設定に、含めるフラグを入力します。複数のフラグを含める場合は、それぞれカンマで区 切ってください。

倉

## タスク リリース フラグを指定するには、以下の手順を実行します。

- 1. [メディア] の下にあるビュー リストで、[リリース] をクリックします。
- 2. [リリース] エクスプローラーで、変更するリリースをクリックします。設定が、右のペインのタブ上に表示 されます。
- 3. "リリース フラグ" 設定に、このリリースに含めるフラグを入力します。複数のフラグを含める場合は、それ ぞれカンマで区切ってください。

# 1 つのプロジェクトから複数の製品構成のインストールを作成する

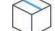

プロジェクト• この情報は、InstallScript プロジェクトに適用します。

評価版リリースと完全リリースなど、2 つ以上の構成の製品をリリースしたい場合があります。単一プロジェクト 内で、異なるプロジェクト機能のサブセットを持つリリースをビルドできます。プリプロセッサ命令を使用した 単一のインストール スクリプトがあると、異なるランタイム動作をするリリースをビルドすることができます。

# 倉

### タスク ビルド時にリリースの含める機能を判別するには、以下の手順に従います。

- 1. リリース ウィザードを起動し、[機能] パネルに移動します。
- 2. [以下に含める機能を指定] オプションを選択します。
- 3. [機能] エクスプローラーで、製品構成に含める機能のチェック ボックスを選択し、含めない機能のチェック ボックスを選択解除します。
- 4. リリース ウィザードの他のパネルを完成します。

### タスク プリプロセッサ命令を使ってリリースのランタイム動作を決めるには、以下の手順に従います。

1. スクリプトで、プリプロセッサ命令を使用して異なる製品構成に異なるコードを実行します。例 :

#ifdef EVAL\_RELEASE /\*評価固有コード \*/ #elif FULL\_RELEASE /\*完全リリース固有コード \*/ #endif

- 2. [コンパイラ プリプロセッサ定義] ボックス (リリース ウィザードの [一般オプション] パネル) または、" コンパイラ プリプロセッサ定義" 設定 ([リリース] ビューの [ビルド] タブ) は、リリースに実行させる コードに対応するプリプロセッサ定数を指定します。
- 3. リリースをビルドします。

# 標準 Web インストールと One-Click Install の違い

アプリケーションをインターネットからダウンロードする際、多くのエンドユーザーはダウンロード方法やアプ リケーションを正しく実行する方法を説明した、長く複雑な説明書に直面します。標準的なダウンロードでは 10 以上の手順が必要となります。この作業は時間がかかる上に、必ずしも成功するとは限りません。アプリケー ションのダウンロードに失敗したエンドユーザーは製品サポートのヘルプに頼らなければならないか、完全にあ きらめて二度とアプリケーションにアクセスしなくなるでしょう。これは顧客にとっても、開発チームにとって も時間を無駄にする結果となります。

そこで、One-Click Install セットアップを使用すると、エンドユーザーはアプリケーションを必要最小限の操作で ダウンロードすることができ、すぐにアプリケーションを開始することが可能です。以下に示す標準セットアッ プと One-Click Install セットアップのインストール手順を比べてみてください。

# 標準インターネット インストールの手順

標準的なインターネット インストールは以下のように行われます。

- 1. エンドユーザーが Web ページにアクセスし、アプリケーションをダウンロードするためのリンクをクリック します。
- 2. ダイアログが開きます。ソフトウェアの使用許諾契約に同意することを求めるダイアログが表示されます。
- 3. ここでエンド ユーザーは、インストール実行可能ファイルをディスクに保存することができます。エンド ユーザーは、インストールの実行ファイルに後でアクセスするため、この場所を覚えておく必要があります。
- 4. ファイル転送が開始されます。
- 5. エンドユーザーは、インストール実行可能ファイルを検索して、それを起動します。
- 6. インストール実行可能ファイルが展開、および実行されます。
- 7. アプリケーションを適切に実行するために他のリソースが必要な場合、エンドユーザーはこのときにダウン ロードする必要があります。
- 8. インストールが実行され、ユーザーは案内に沿ってインストールを開始します。
- 9. エンドユーザーは、アプリケーション実行可能ファイルのディスクへの場所など、いくつか選択を行います。
- 10. アプリケーション ファイルの転送が開始されます。
- 11. エンドユーザーは、ディスク上のアプリケーション実行可能ファイルの位置を特定し、アプリケーションを 起動します。

## One-Click Install インストールの手順

One-Click Install セットアップを使用すると、エンドユーザーはインストールを素早く簡単に行うことができます。 One-Click Install セットアップは以下のように行われます。

- 1. エンドユーザーが Web ページにアクセスし、[ダウンロード] ボタンをクリックします。
- 2. ダイアログが開きます。ダイアログにファイル転送の進行状況が表示されます。インストールがダウンロー ドされると、すぐにインストールが実行されます。
- 3. エンドユーザーは、アプリケーションの使用を開始します。

One-Click Install セットアップでは、エンドユーザーが実行可能ファイルを探す必要がなく Web ページからの移動 は不要です。One-Click Install セットアップにより、エンドユーザーはダウンロードに苦労することなくアプリ ケーションの使用に専念することができます。

# InstallScript プロジェクトの One-Click Install インストール

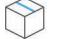

プロジェクト• この情報は、InstallScript プロジェクトに適用します。

One-Click Install インストールには、適切なコマンドラインを使って、Setup.exe ファイルのダウンロードと起動を 行うセットアップ プレーヤー (Setup.ocx) が含まれています。これにより、限定された権限で Windows Vista 以降を 使用しているエンドユーザーもインストールを実行できるようになります。インストールのマニフェストで指定 された必要実行レベルにより昇格された権限が必要な場合、適切なユーザー アカウント制御 (UAC) プロンプトが Setup.exe ファイルが起動されたときに表示されます。エンドユーザーのシステムに以前のバージョンの Windows がある場合、マニフェストは無視されますが、もう一方の動作は同じです。

One-Click Install インストールの Setup.exe ファイルに COM 情報は含まれていません。

他のインストールと同様、インターネット インストールは、アップデート、メンテナンス モード、複数インスタ ンス インストール、サイレント インストールのような機能を利用することができます。つまり、InstallShield イン ストール用に提供されている機能がすべて利用できるということです。

次の InstallScript 関数は、インターネットで有効です:

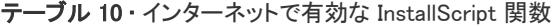

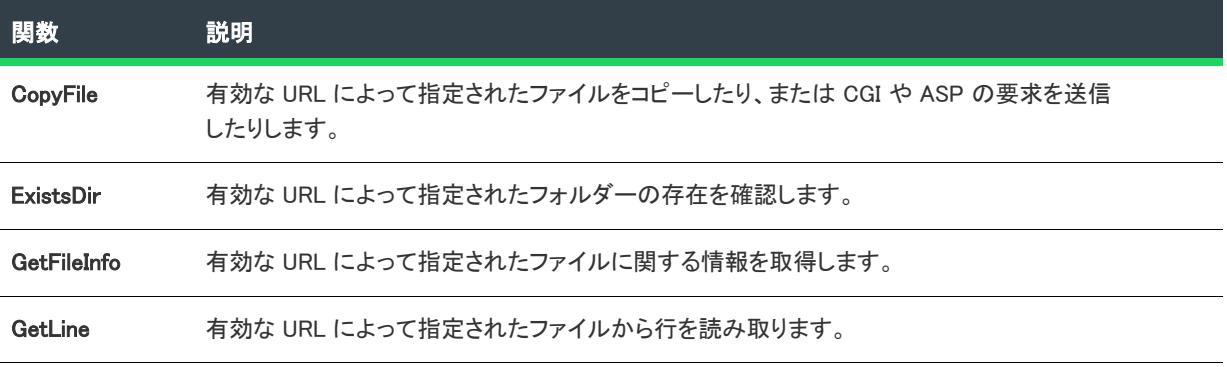

テーブル 10 • インターネットで有効な InstallScript 関数 (続き.)

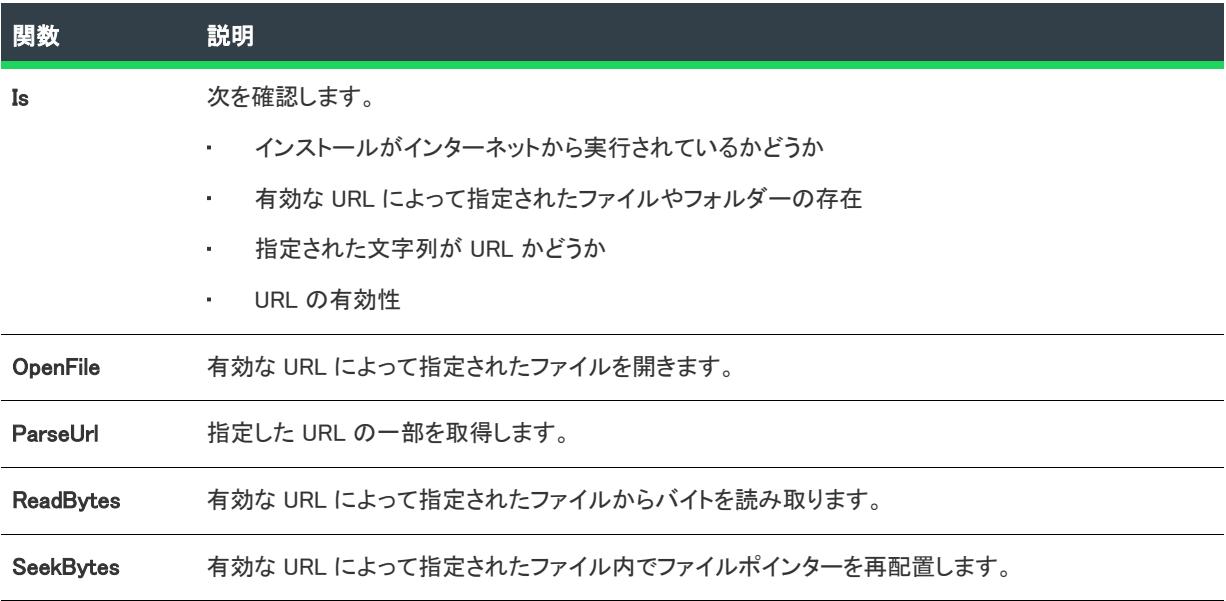

# One-Click Install オブジェクト

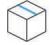

プロジェクト• この情報は、InstallScript プロジェクトに適用します。

One-Click Install のセットアップ プレーヤー内のオブジェクトは、Player または Ether です。Player オブジェクト は、オブジェクト モデルの中で最上位を占め、次に Ether と続きます。

# Player オブジェクト

セットアップ プレーヤーを使用できるようにするには、インスタンスを作成する必要があります。詳細について は、「[Setup Player を使用する](#page-1331-0)」を参照してください。

Playerには、メソッドとプロパティが 1 つずつあります。

- [Open](#page-1323-0) (URL)—データ .cab ファイルの場所を指定し、Ether オブジェクトのリファレンスを返します。引数は、 Web サーバー、UNC パス、またはローカル ドライブのファイルの場所へのパスを示す URL から構成されま す。
- [LastError—](#page-1322-0)メソッド (通常 Open()) によってスローされたエラー コードを示す整数値。

## 例

Player.Open("http://www.mydomain.com/myproduct"); Player.Open("file://\\server\myproduct"); Player.Open("file://c:/my installations/myproduct/media/default");

## <span id="page-1322-0"></span>LastError メソッド

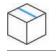

プロジェクト• この情報は、InstallScript プロジェクトに適用します。

これは、Player オブジェクトの LastErrorメソッドです。Player のメソッド (通常、Open()) によってスローされる エラーのエラーコードを示す整数値。

# 構文

var nError = player.LastError;

# 例

var ether = Player.Open("http://www.installshield.com")

パラメーター

なし。

# 戻り値

テーブル 11 • LastError メソッドの戻り値

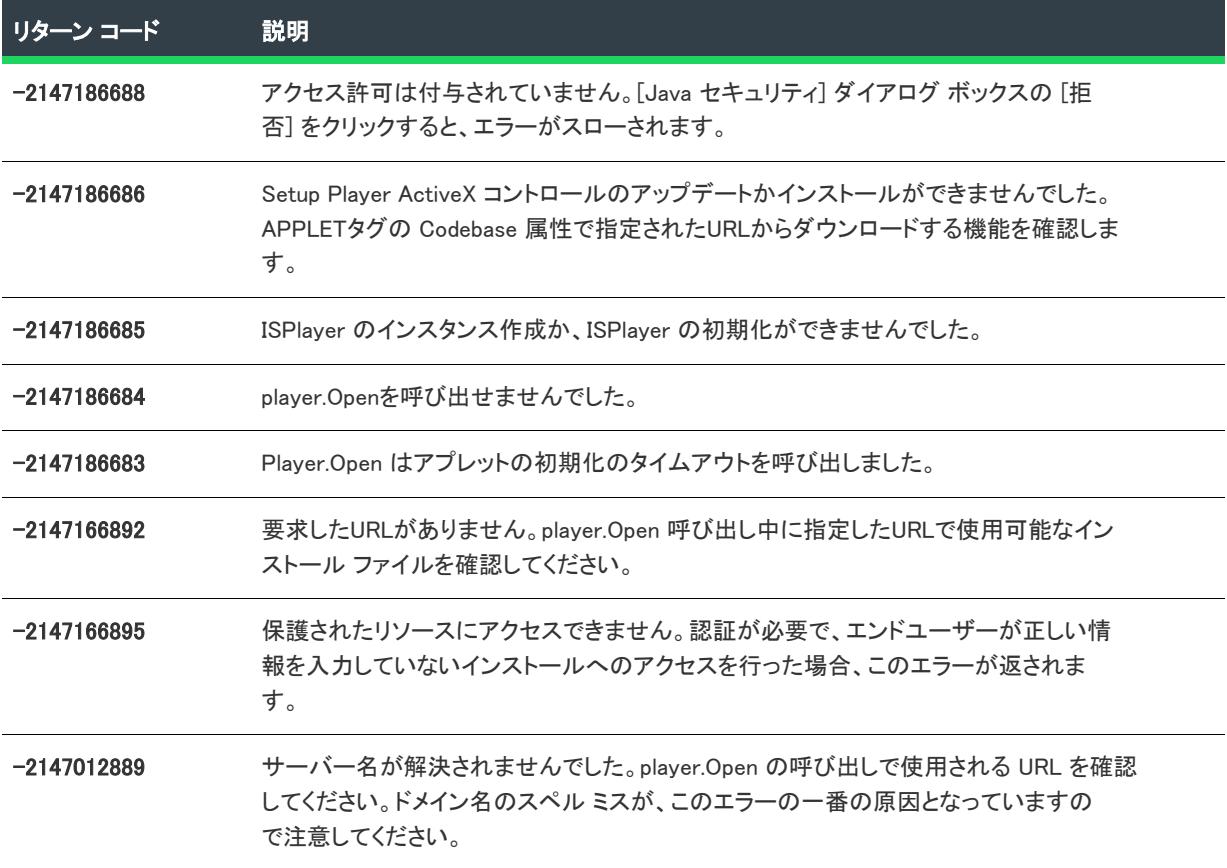

# $\exists$

メモ• リストの最初の 6 つのエラーについては、エンドユーザーが Java コンソールで詳しいエラー情報を確認で きます。

## <span id="page-1323-0"></span>Open メソッド

プロジェクト• この情報は、InstallScript プロジェクトに適用します。

Player オブジェクトの Open メソッドに、インストールのキャビネット ファイルの URL を指定する文字列引数を 使うことができます。

## 構文

var ether = Player.Open("<URL 文字列>")

# 例

var ether = Player.Open("http://www.installshield.com")

パラメーター

テーブル 12 • Open メソッドの有効なパラメーター

パラメーター 説明

<URL 文字列> インストールのキャビネット ファイルの URL を指定します。

## 戻り値

Open メソッドは、Ether オブジェクトの参照を返します。

# Ether オブジェクト

Ether オブジェクトは、次のメソッドをサポートします:

テーブル 13 • Ether オブジェクトがサポートするメソッド

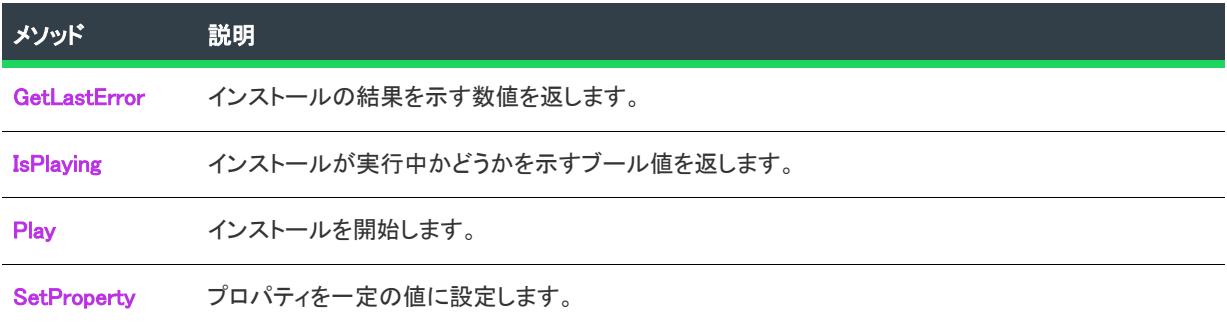

## <span id="page-1324-0"></span>GetLastError メソッド

Ether オブジェクトの Play メソッドを呼んだあと、GetLastError メソッドを呼び出してインストールの結果を取得 します。GetLastError により、エラーが発生したかどうか、インストールが正常に完了したかどうか、またはキャ ンセルされたかどうかが分かります。

## 構文

ether.GetLastError( );

## 例

GetLastError は、次の例のようにポールすることをお勧めします。

var intervalID  $= 0$ ;

```
function startInstall() {
  if (ether)
  {
```

```
ether.Play();
     if (intervalID == 0)intervalID = window.setInterval("IsSetupFinished()", 3000);
  }
}
function IsSetupFinished()
{
  var nResult = ether.GetLastError();
  if (nResult != 0){
     if (nResult == SETUP_FINISHED) // セットアップが完了しました
        /* to do */ :
     if (nResult == SETUP_ERR_CANCELLED) // セットアップがキャンセルされました
        /* to do */ :
     clearInterval(intervalID);
     intervalID = 0;}
}
```
# パラメーター

なし。

# 戻り値

GetLastError の全戻り値の一覧は、リリースの Disk Images フォルダーにある Disk1\\_graphics\Utilities.js にあり、次で も確認することができます。

- SETUP RUNNING
- SETUP\_FINISHED
- SETUP ERR GENERAL
- SETUP ERR LOADMEDIA
- SETUP\_ERR\_INSTALLKERNEL
- SETUP ERR STARTKERNEL
- SETUP\_ERR\_OPENCAB
- SETUP\_ERR\_INSTALLSUPPORT
- SETUP\_ERR\_SETTEXTSUB
- SETUP\_ERR\_INITINFO
- SETUP\_ERR\_GETSETUPDRIVER
- SETUP\_ERR\_INITPROPERTIES
- SETUP\_ERR\_RUNINSTALL
- SETUP\_ERR\_UNINSTALLSUPPORT
- SETUP\_ERR\_EXTRACTBOOT
- SETUP\_ERR\_DOWNLOADFILE
- SETUP\_ERR\_CANCELLED

## <span id="page-1326-0"></span>IsPlaying メソッド

Ether オブジェクトの IsPlaying メソッドは、インストールが実行されているかどうかを示すブール値を返します。

# 構文

var <変数> = ether.IsPlaying();

# 例

var bPlaying = ether.IsPlaying();

パラメーター

なし。

# 戻り値

テーブル 14 IsPlaying メソッドの戻り値

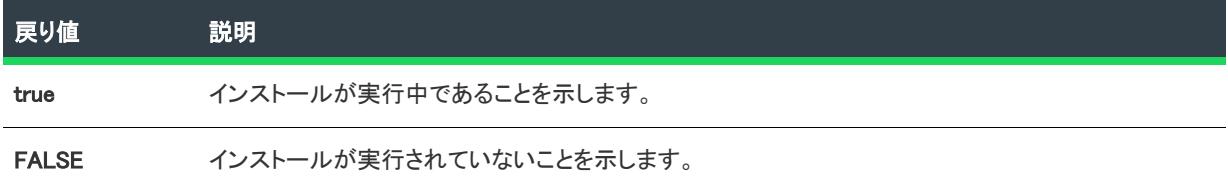

## <span id="page-1326-1"></span>Play メソッド

Ether オブジェクトの Play メソッドは、インストールを起動します。

このメソッドの使用例を見るには、リリース ウィザードの [インターネット オプション] パネルまたはリリース プロパティ グリッドの [インターネット] ページで「デフォルトの Web ページの作成」オプションを使ってメ ディアをビルドしてから、生成された Web ページ (Setup.htm) でコードを調べます。

## 構文

ether.Play();

パラメーター

なし。

# 戻り値

なし。

## <span id="page-1327-0"></span>SetProperty メソッド

Ether オブジェクトの SetProperty メソッドは、2 つの引数を受け取ります。最初の引数は文字列で、is::CmdLine プロパティの名前を表します。2 番目は Setup.exe コマンドライン パラメーターを指定する文字列です。

## 構文

ether.SetProperty("is::CmdLine","Setup.exe command-line options");

## 例

ether.SetProperty("is::CmdLine","-l0x0407");

## パラメーター

次のテーブルには、SetProperty メソッドのパラメーターが含まれています。

テーブル 15 • SetProperty メソッドのパラメーター

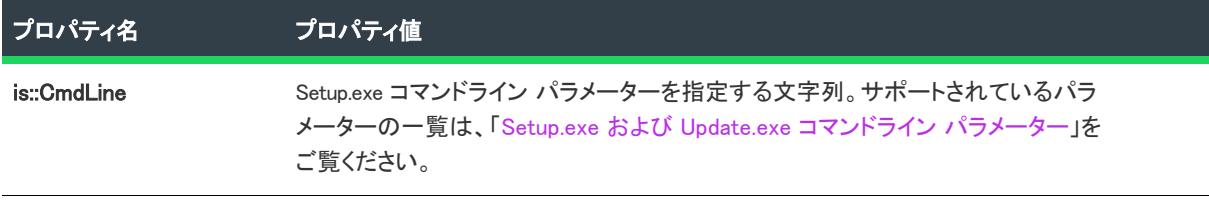

## 戻り値

なし。

# One-Click Install インストールのデジタル署名

エンドユーザーが One-Click Install インストールを実行すると、セットアップ プレーヤー (Setup.ocx) は常に次の ファイルのデジタル署名を検証します:

- Setup.ocx
- Setup.exe
- Data1.hdr
- ISSetup.dll

エンドユーザーが One-Click Install インストールを実行すると、セットアップ プレーヤー (Setup.ocx) は常に次の ファイルのデジタル署名を検証します: すべてのファイルが適切に署名されていて、証明書がまだ完全に信頼され ていない場合、セットアップ プレーヤーはプロンプトを表示して、エンドユーザーの承認を求めます (プロンプ トは、ダウンロードした実行可能ファイルを実行するときに表示されるプロンプトに似ています)。

InstallShield は、Setup.ocx ファイルの署名を行います。Setup.exe ファイル、Data1.hdr ファイル、および ISSetup.dll ファイルの署名に使用する証明書は同じである必要があります。Setup.exe ファイルとメディア ヘッダーを署名す るオプションを選択すると、この要件は自動的に満たされます。

# 古いプロパティとメソッドの置換

InstallShield のインターネット インストール用簡易化モデルでは、InstallShield Professional 6.x で Ether オブジェク トとそのサブオブジェクトが持っていたメソッドとプロパティを消去します。以下は、そのメソッドとプロパ ティのリスト、および、Professional 6.x インストール Web ページを InstallShield インストールと共に動作させるた め変換する際、それらのをどう置換するかの説明です。

## **AskDestPath**

相当するダイアログをインストール中に表示するには、インストールの スクリプトで InstallScript 関数 AskDestPathを呼び出します。Web ページからインストールへのあて先パスを渡すには、"スクリプト定義" プロ パティを設定します。

## **CommandLine**

次のような行を、

ether.CommandLine = "<文字列値>";

次のように変更します。

ether.SetProperty("is::CmdLine","<文字列値>");Features, SetState

相当する機能をインストール中に提供するには、インストールのスクリプトで InstallScript 関数 SdFeatureTree を 呼び出します。Web ページからインストールに機能の選択を渡すには、スクリプト定義のプロパティを設定し て、インストール スクリプトでその値を使用して FeatureSelectItem を条件付きで呼び出します。

## Features, GetState

インストール中に機能の選択状態を取得するには、インストールのスクリプトで InstallScript 関数 FeatureIsItemSelected を呼び出します。Web ページは、機能の選択状態を取得できません。

## FileToOpen

インストール中にファイルを開くには、インストールのスクリプトで InstallScript 関数 LaunchApplication を呼び出 します。Web ページからインストールへファイル名を渡すには、スクリプト定義のプロパティを設定します。

## GetDownloadSize, FileLevelCosting

インストール中に必要なディスク空き容量を取得するには、インストールのスクリプトで InstallScript 関数 FeatureGetTotalCost を呼び出します。(SdFeatureTree のような機能のダイアログは、必要なディスク空き容量を 表示します。)Web ページは必要なディスク空き容量を取得できません。

## 言語

次のような行を、

ether.Language = "<言語コード>";

次のように変更します。

ether.SetProperty("is::CmdLine","-K言語コード>");LegacyMode

デフォルトで、インターネット インストールは レガシー モード で実行されます。つまり、インストールのユー ザー インターフェイス イベントが適切に生成された状態でということです。Web ページで ether.LegacyMode=false; の設定効果を複製する方法が 2 つあります。

• 次の行を使って、サイレントでインストールを実行します。

ether.SetProperty("is::CmdLine","-s");

• [スクリプト定義] プロパティを設定、または Is(WEB\_BASED\_SETUP) の戻り値を確認して、OnShowUI ハンド ラーでインストールのユーザー インターフェイス イベント ハンドラー関数を条件付で呼び出します。

## **ProductName**

Web ページは、この情報を取得できません。

## **GetTargetDir**

Web ページは、この情報を取得できません。

## **GetTextSub**

Web ページは、この情報を取得できません。

## **IsInstalled**

Web ページは、この情報を取得できません。

## **SetSetupType**

インストール中にセットアップの種類を指定するには、インストール スクリプトで InstallScript 関数 FeatureSetupTypeSetを呼び出します。インストール中にセットアップの種類選択ダイアログを表示するには、イ ンストール スクリプトで、SdSetupType を呼び出します。Web ページからインストールにセットアップの種類を 渡すには、スクリプト定義プロパティを設定します。

## **SetTargetDir**

インストール中にターゲット ディレクトリを指定するには、インストール スクリプトでシステム変数 TARGETDIR に値を割り当てます。Web ページからインストールにターゲット ディレクトリを渡すには、スクリプ ト定義プロパティを設定します。

## **SetTextSub**

インストール中にテキスト置換を指定するには、インストール スクリプトで "TextSub オブジェクトの値" プロ パティに値を割り当てます。Web ページからインストールにテキスト置換を渡すには、[スクリプト定義] プロパ ティを設定します。

# デフォルトの Web ページ (Setup.htm)

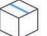

プロジェクト• この情報は、InstallScript プロジェクトに適用します。

Setup.htm という名前にデフォルトの Web ページは、次のメソッドいずれかを使用して One-ClickInstall インストー ルをビルドした際に、ディスク イメージ フォルダー内に作成されます。

- リリース ウィザードの [インターネットのオプション] パネルで [セットアップのデフォルト Web ページを 作成] オプションを選択。
- [リリース] ビューの [インターネット] タブにある "デフォルト Web ページの作成" 設定で [はい] を選択。

このページをそのまま使用する、自由にカスタマイズする、または Setup Player の使用例として参照することも できます。

上記の Web ページの作成に関する設定は、[リリース] ビューの "ClickOnce Install の生成" 設定が [いいえ] に設 定されているとき、無効になりますので注意してください。

# One-Click Install インストール

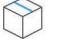

プロジェクト• この情報は、InstallScript プロジェクトに適用します。

ホスト システム上で HTTP 1.1 をサポートする Web サーバーが必要です。FTP は One-Click Install インストールを サポートしませんので注意してください。

# Setup Player の別の呼び出し方法

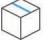

プロジェクト• この情報は、InstallScript プロジェクトに適用します。

Web ページからセットアップ プレーヤーを呼び出す必要はありません。他のソースから Player を呼び出すことが できます。たとえば、ログイン スクリプト、Visual Basic、Visual C/C++ アプリケーションなどです。ActiveXコン トロールをサポートするプログラムツールは、Playerを呼び出すことができます。

## Playerを呼び出すためのサンプルVisual Basic スクリプト

Dim player, ether Set player = CreateObject("Setup.Player.Automation Interface Version") Set ether = player.open("http://www.mydomain.com/mysetup")

```
If ether.IsPlaying() Then
 MsgBox "セットアップが実行中です。"
Else
 MsgBox "セットアップが実行していません。"
End If
```
Set player = Nothing Set ether = Nothing

# HTTPS と One-Click Install インストール

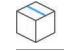

プロジェクト• この情報は、InstallScript プロジェクトに適用します。

One-Click Install インストールは、HTTPS (secure hypertext transfer protocol) の下、つまり SSL (Secure Sockets Layer) を使った HTTP の下で実行することができます。HTTPS と共に実行するためにインストールが必要な唯一 の変更は、インターネット対応関数に渡される URL を http:// から https:// へ変更することです。

# One-Click Install インストールの作成

リリース ウィザードを使用して、One Click Install インストールを作成することができます。

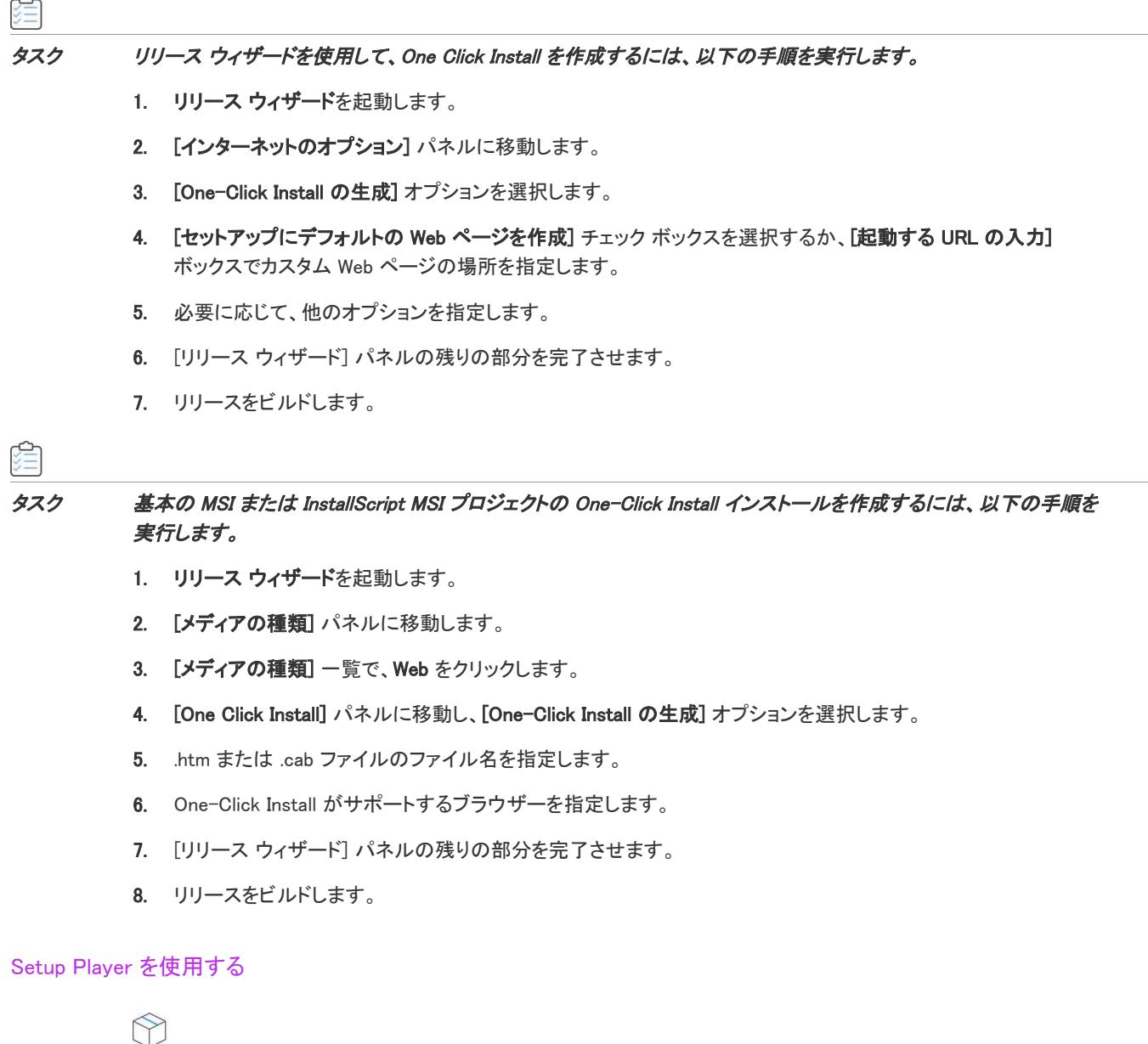

<span id="page-1331-0"></span>プロジェクト·この情報は、InstallScript プロジェクトに適用します。

セットアップ プレーヤーは、Setup.exe ファイルをダウンロードしてから、適切なコマンドラインを使って起動す る Setup.ocx ファイルです。Setup.ocx は Setup.exe 以外の名前を持つセットアップ実行可能ファイルの起動もサポー トします。これが正しく動作するためには、Setup.ini ファイルの [Startup] セクションに次のキーが含まれている必 要があります:
LauncherName=SetupLauncher

SetupLauncher は、代替セットアップランチャーのファイル名です。

Web ページで Setup Player を使用する例として、リリース ウィザードの [インターネットのオプション] パネル にある [デフォルトの Web ページを作成] オプション、または [リリース] ビューの [インターネット] タブにあ る "デフォルトの Web ページを作成" 設定を使用してリリースをビルドします。それから、生成された Web ペー ジ (Setup.htm) でコードを調べます。

Player のインスタンスを作成したら、Player 内で各オブジェクトに関連付けられたメソッドおよびプロパティを 使用して、インストールをカスタマイズできます。

#### 起動された ClickOnce Install インストールにデータを渡す

起動された One-Click Install インストールにデータを渡すには[、is::CmdLine parameter](#page-1327-0) と CMDLINE スクリプト変数 を使用します。

#### インターネット インストールをサイレントで実行する

インターネット インストールをサイレントで実行するには、Ether オブジェクトの [SetProperty メソッドを](#page-1327-0)呼び出 して Setup.exe コマンドライン オプションを以下の例のように渡します。

ether.SetProperty("is::CmdLine","-s -f1\"C:\\My Folder\\Mydir.iss\"");

ether.SetProperty("is::CmdLine","-s -f1\"C:\\My Folder\\Mydir.iss\" -f2\"C:\\My Folder\\Mydir.log\"");

次の事項に注意してください。

- サイレントのインターネット インストールを実行する際、-f1 オプションを指定する必要があります。イン ターネット インストールには、応答ファイル用のデフォルトの場所がありません。
- サイレントのインターネット インストールを実行または記録する際、-f1 または -f2 オプションを使用する場 合、完全修飾絶対パスを指定しなければなりません。これらのオプションに、URL は使用できません。
- SetProperty への 2 番目の引数には、エスケープ シーケンス (\\ と\") を使用して、円記号と引用符を上記 の例にしたがって指定する必要があります。

## ランタイム言語の設定

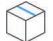

プロジェクト• この情報は、InstallScript プロジェクトに適用します。

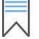

エディション• 複数言語サポートは、InstallShield の Premier Edition で使用することができます。

次のメソッドで言語を指定すると、InstallShield で指定したデフォルトの言語、またはターゲット システムのデ フォルトの言語にかかわらず、One-Click Install インストールはこの言語で実行されます。このメソッドを使用し ない場合、One-Click Install インストールは、他のインストールと同じ方法でランタイム言語を判別します。

# タスク ランタイム メッセージを追加するには、以下の手順を実行します。

- 1. 言語のサポートをプロジェクトに追加します。
	- a. [プロジェクト] メニューで、[設定] をクリックします。[プロジェクトの設定] ダイアログ ボックスが 開きます。
	- b. [言語] タブをクリックします。
	- c. インストールがターゲットにする、言語のチェック ボックスを選択します。
- 2. リリースに言語を追加します。
	- a. [ビルド] メニューで [リリース ウィザード] をクリックします。
	- b. [セットアップ言語] パネルから、適切な言語を選択します。
- 3. Play メソッドを呼び出す前に、InstallShieldの Web ページで[、SetProperty メソッド](#page-1327-0)を呼び出して、適切な言 語識別子を指定します。

たとえば、英語の言語 ID は 0009 です: 英語のランタイム言語を設定するには、以下のコードを使用します:

ether.SetProperty("is::CmdLine","-l0009");

#### デバッグ モードで One-Click Install インストールを実行する

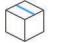

プロジェクト• この情報は、InstallScript プロジェクトに適用します。

デバッグモードで One-Click Install を実行するには、ether.Play を呼び出す前に以下を入力します。

ether.SetProperty( "is::CmdLine", "/d")

#### InstallScript からユーザーを認証する

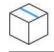

プロジェクト• この情報は、InstallScript プロジェクトに適用します。

One-Click Install 実行後に認証が必要な場合、InstallScript を使用して直ちにユーザーを認証できます。認証が必要 なとき、Web サーバーからインストールに HTTP エラーコード 401 が送信されて、InternetError イベントが発生し ます。OnInternetError イベント ハンドラーでユーザーにユーザー名とパスワードを要求して、このイベントに対 応します。

これを簡単に処理するには、WinInet.dll の InternetErrorDlg API を使用し、OnInternetError から IDRETRY 値を返しま す。これによって、インストールが HTTP 要求を再度発行してファイルを求めます。ユーザーが間違った情報を 入力した場合、再入力を求めるプロンプトが表示されます。

# Setup.ini

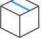

プロジェクト・この情報は、InstallScript プロジェクトに適用します。

Setup.ini は、InstallScript ベース プロジェクトのビルド プロセス中にインストールの一部の要素を制御するために 作成される初期化ファイルです。ビルド プロセスは、Setup.ini に一定のキー名と値のみを挿入します。ビルド プ ロセスが Setup.ini を作成すると、<プロジェクト フォルダー>\Media\<メディア名>\Disk Images の Disk1 フォルダーに 配置されます。

さらに Setup.ini をカスタマイズする場合は、テキスト エディターで変更します。希望の変更を行うバッチ ファイ ルまたは実行可能ファイルを起動するリリース ウィザードの [ポストビルドのオプション] パネル、または [リ リース] ビューの "バッチ ファイルの実行" プロパティを使用して、このプロセスを自動化することができます。 Setup.ini を、以前のメディアビルドからの変更コピーでただ単に上書きしないでください。 上書きするとインス トールが正しく動作しないことがあります。

Setup.ini には、次の 2 つのあらかじめ定義されたセクションがあります。

- [\[Startup\]](#page-1335-0)
- [\[Mif\]](#page-1336-0)

追加セクションを Setup.ini に追加して、情報をセットアップ スクリプトに渡すことができます。それから GetProfString と GetProfInt 関数を呼び出して Setup.ini からの情報をインストールに転送するとができます。

Setup.ini ファイルの例を示します。

[Startup]

EnableLangDlg=Y

Product=My Application

ProductGUID=23EAFFCA-361D-11D3-8B0F-00105A9846E9

CompanyName=自分の会社名

Skin=Setup.skin

SmallProgress=N

SplashTime=5

CheckMD5=N

CmdLine=/f1Test1.iss

LauncherName=MyInstall.exe

[Mif]

Type=SMS

Filename=Ishield

SerialNo=IS50-32XYZ-12345

Locale=DEU

メモ· (Disk1 を削除した後に) 後でファイルにアクセスする必要がある場合は、インストールの始めに Setup.ini を サポート フォルダー (SUPPORTDIR) にコピーする必要があります。

# <span id="page-1335-0"></span>[Startup] セクション

Setup.ini の [Starup]セクションでは、次のキー名を使用できます。

- EnableLangDlg
- 製品
- ProductGUID
- CompanyName
- Skin
- SmallProgress
- SplashTime
- CheckMD5
- **CmdLine**
- LauncherName

## **EnableLangDlg**

EnableLangDlg キー名は、インストール初期設定中に [言語] ダイアログ ボックスを表示するかどうかをインス トールに指示します。[言語] ダイアログを使用して、エンドユーザーはインストールの実行時に使用する言語を 使用可能な言語から選択することができます。この値は、リリース ウィザードの [セットアップの言語] パネル、 または [リリース] ビューの "言語ダイアログ" プロパティで設定できます。

[言語] ダイアログについての詳細は、[「インストールがユーザー インターフェイスで使用する言語を判別する方](#page-1712-0) [法](#page-1712-0)」を参照してください。

# 製品

Product キー名は、[スタートアップ メッセージ] ダイアログ ボックスで、テキスト文字列の最初に表示されるア プリケーション名または製品名を識別します。

## **ProductGUID**

ProductGUID キー名は、Setup.exe が初期化中にこのデータにアクセスできるように、インストールの GUID を指定 します。メディア ビルダーは自動的に、Setup.ini に正しい値を入力します。値を変更しないでください。

## **CompanyName**

CompanyName キー名は、会社の名前を指定します。

## **Skin**

Skin キー名は、インストールがエンドユーザー ダイアログの表示に使用するスキン ファイルの名前を指定しま す。このキー名が Setup.ini ではない場合、スキンは使用されません。スキンは、リリース ウィザードの ユーザー インターフェイス パネル、または [リリース] ビューの "スキンの指定" プロパティで指定できます。

### **SmallProgress**

SmallProgress キー名は、インストール初期化ダイアログを、InstallShield Professional バージョン 6.31 以前で作成 したインストールによって表示されていた小さいボックスにするか、残りのエンドユーザー ダイアログ ボックス と同じ大きいボックスにするかを指定します。この値を Y に設定すると小さいダイアログ ボックスが表示され、 N に設定すると大きいダイアログ ボックスが表示されます。(インストールが [セキュリティ]、[セットアップの 保存および/または実行]、[セットアップ言語の選択] または [正規の製品が検出されました] ダイアログ ボッ クスを表示する場合、インストール初期化ダイアログ ボックスは、このキーの値に関係なく、残りのエンドユー ザー ダイアログ ボックスと同じ大きさになります。)この値は、リリース ウィザードの ユーザー インターフェ イス パネル、または [リリース] ビューの "小さい初期化ダイアログ" プロパティで設定できます。

SmallProgress が N に設定されていると、インストール初期化ダイアログ ボックス(および [セットアップ言語の 選択] ダイアログ ボックスがあればこれも該当)は、スタートアップ グラフィックが閉じるまで表示されません。 スタートアップ グラフィックの表示時間を指定するには、SplashTime 値を設定します。

## **SplashTime**

SplashTime キー名は、スタートアップ グラフィックが表示される時間を秒単位で指定します。

#### CheckMD5

CheckMD5 キー名は、各ファイルの MD5 ハッシュ値をファイル展開中にインストール ヘッダーファイルに保存さ れている値と比較するかどうかをインストールに指示します。一般オプション - [詳細] ダイアログ ボックスの [MD5 シグネチャの検証] チェック ボックスでこの値を設定できます。

ヒント• MD5 確認は破損したファイルを検出します。これは インターネットでのインストール中に便利です。 MD5 確認を行わなかった場合、ファイル転送処理速度は速くなります。

#### **CmdLine**

CmdLine キー名は、コマンドラインからパラメーターが渡されない時に Setup.exe に渡すコマンドライン パラメー ターを識別します。

メモ· Setup.exe を起動するときにコマンドライン プロンプトで /v パラメーターを使用する場合、CmdLine キー名 に指定されたパラメーターは一切無視されます。

使用可能なコマンドライン パラメーターの詳細については、「[Setup.exe および Update.exe コマンドライン パラ](#page-3655-0) [メーター](#page-3655-0)」を参照してください。

## **LauncherName**

Setup.exe の名前を変更すると、ファイルの新しい名前は LauncherName キー名によって指定されます。このキー名 は、別のインストールが DoInstall 関数を使ってこのインストールを起動する場合に必要です。

# <span id="page-1336-0"></span>[Mif] セクション

[Mif] セクションがある場合、インストールは自動的に、インストール .mif ファイルを Temp フォルダーに作成しま す。Setup.exe の -m コマンドライン オプションを使用し、オプションで -m1 と -m2 のオプションを使用すること によって .mif ファイルを作成することもできます。

Setup.ini の [Mif] セクションの下には、キー名があります。

- **Type**
- Filename
- **SerialNo**
- ロケール

# Type

このキーを SMS に設定します。

### Filename

このファイル名キーはオプションです。作成される .mif ファイルの代替名を提供します。このキーが含まれてい ないと、インストールは Setup.ini の [Startup] セクションの下にある AppName キーを .mif ファイル名として使用し ようとします。AppName キーも存在しない場合、インストールは Status.mif というデフォルトの名前を持つファイ ルを作成します。

.mif ファイルには .mif 拡張子が必要なので、ファイル名には拡張子は含めません。ファイル名にはパスも含まれま せん。パスはデフォルトで Temp フォルダーに置かれます。

## **SerialNo**

SerialNo キーもオプションです。このキーの情報が提供されると、.mif ファイルの [シリアル番号] セクションに 配置されます。このキーが存在しない場合、インストールは引用符 ("") を代わりに置きます。

# ロケール

.mif ファイルに指定したロケールを含めます。English (ENU) がデフォルトですが、ロケール文字列の全リストにつ いては Microsoft のマニュアルを参照してください。

次は、自動的に .mif ファイルを作成するインストールの Setup.ini ファイルの例です。

[Startup]

AppName=InstallShield

[Mif] Type=SMS Filename=IShield SerialNo=IS50-32XYZ-12345 Locale=DEU

# リリースのクローンを作成する

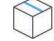

フロジェクト・この情報は、次のプロジェクトの種類に適用します :

- 基本の MSI
- InstallScript MSI
- マージ モジュール

InstallShield では、[リリース] ビューでリリースをクローンまたはコピーすることができます。これにより、すべ てのプロパティがクローンされたリリースにあったのときと同じ状態でリリースを作成することができます。 従って、ほとんど相違点がないリリースを複数作成する場合、リリースをクローンして必要に応じて設定のみ変 更するだけですみます。

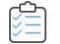

## タスク リリースをコピーまたはクローンするには、以下の手順を実行します。

- 1. [メディア] の下にあるビュー リストで、[リリース] をクリックします。
- 2. コピーするリリースを右クリックして [クローン] を選択します。

「リリース x のコピー」という名前のリリースが作成されます。リリースのコピーには、オリジナルのリリースと同 じプロパティがすべてあります。リリースの名前を変更し、必要に応じリリースの設定を変更します。

# Windows アプリ パッケージの作成

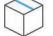

プロジェクト• Windows アプリの作成機能は、基本の MSI プロジェクトで使用できます。

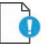

重要• デスクトップ拡張 (デスクトップ ブリッジ) を含む Windows アプリ パッケージ (.appx) のインストールおよ びテストを行うには、Windows 10 Anniversary Update が必要です。さらに、Windows アプリ パッケージに署名を行 う、Windows アプリ ロゴのバリエーションを活用する ([「Windows アプリ ロゴの考慮事項」](#page-2551-0) を参照)、あるいは ローカライズされた Windows アプリ パッケージをビルドするためには、InstallShield を Windows 10 マシン上にイ ンストールするか、Windows 10 SDK と共にインストールする必要があります。

Windows 8.x および 10 上にアプリを配布およびインストールする為に使用される Windows アプリ パッケージ (.appx/.msix) は、シンプルでセキュリティ保護されたパッケージ フォーマットで、UWP (ユニバーサル Windows プ ラットフォーム) で使用可能な唯一のフォーマットです。Windows アプリ パッケージの利点:

- 高い可用性、信頼性、および耐久性によって、アプリケーションが長期間にわたってエラーなしで継続的に 動作し続けます。
- 必要最小限の構成とカスタマイズ不要な UI によるスタティック ビルドを使ったスムーズなインストール経験
- Windows ストアを使ってアプリケーションを販売または提供できるオプション
- UWP API を使用できる機能だけでなく、ライブ タイルなどの UWP 機能を活用
- Windows Nano Server 上で サポートを持つ唯一のパッケージ フォーマット

InstallShield は、Windows アプリ パッケージ フォーマットおよびそのデスクトップ/サーバー拡張の作成をサポー トし、Windows アプリ フォーマットに適合しないアイテムを識別するためのテストを提供します。[リリース] ビューでリリースを選択するとき、[Appx/MSIX] という名前の新しいリリースごとに提供されるタブに、Windows アプリ パッケージを作成する設定があります。ここで、Windows アプリ パッケージのビルド プロセスに影響する 様々な主要な設定を指定できます。

Windows アプリ パッケージは、[Appx/MSIX] タブの [表示プロパティ] 領域にある設定を使ってローカライズでき ます。Windowsアプリ パッケージのビルドに使用できるサポート対象言語は、リリースの [ビルド] タブにある "UI 言語" 設定の言語と一致します。ただし、ビルド マシンには MakePRI.exe (Windows 10 SDK 内) が必要です。 MakePRI.exe がビルド マシン上で見つからない場合、InstallShield はデフォルト言語のみを使って Windows アプリ パッケージを生成します。

次の手順は、Windows アプリ パッケージの作成方法を説明します。

## タスク 基本の MSI プロジェクトを Windows アプリ パッケージ (.appx) フォーマットに変換するには、次の手順に従いま す:

- 1. .msi リリースのビルドの一環として、Windowsアプリ パッケージをビルドする基本の MSI プロジェクトを開 きます。
- 2. [リリース] エクスプローラーで、製品構成の下にある Windows アプリ パッケージのビルドを行うリリース の名前をクリックします。
- 3. [Appx/MSIX] タブをクリックして、"WINDOWS アプリ パッケージのビルド" 設定で [はい] を指定します。
- 4. Appx、MSIX または 両方のパッケージ タイプを選択してください。
- 5. 次の手順に従ってください:
	- [Appx/MSIX] タブの [全般] 領域を使って、デスクトップ拡張またはサーバー拡張を含めるかどうかを選 択するなど、ビルド処理に影響を及ぼす主要な設定を構成します。
	- **「Appx/MSIX] タブの 「パッケージ ID のオーバーライド]** 領域を使って、Windows に対してパッケージを一 意に識別します。
	- [Appx/MSIX] タブの [表示プロパティ] 領域を使ってエンドユーザーに対して、パッケージを識別しま す。

これらの設定についての詳細は、「[リリースの \[Appx/MSIX\] タブ](#page-2799-0)」を参照してください。

- 6. Windows アプリ パッケージで作成されたタイルを構成するには、[ショートカット] ビューを開いて、 [WINDOWS アプリ パッケージ タイルのオーバーライド] 領域で設定を構成します。「Windows アプリ パッ ケージ タイルのオーバーライド"設定についての詳細は、「[ショートカットの設定](#page-2533-0)」を参照してください。
- 7. リリースをビルドします。
- 8. .msi パッケージ内で Windows アプリ パッケージ フォーマットに適さないアイテムの存在をスキャンするに は、InstallShield MSIX/UWP アプリ適合性スイートを実行します。[ビルド] メニューから [検証] をポイント してから、[InstallShield MSIX/UWP アプリ適合性スイート]をクリックします。詳細については、 「[InstallShield MSIX/UWP アプリ適合性スイート」](#page-1404-0)を参照してください。

Windows アプリ パッケージの配布方法についての詳細は、[「Windows アプリ パッケージの配布](#page-1454-0)」を参照してく ださい。

# インストールのテストと実行

インストールを配布する前にテストを行い、顧客に頼らずに問題をすべて見つけることはとても重要です。 InstallShield では、(ファイルをターゲット システムにコピーする手間をかけずに) エンドユーザー ダイアログを テストしたり、転送するファイルを含むインストール全体を実行することができます。

- [インストールのテスト実行](#page-1340-0)
- [InstallShield インターフェイスからインストールを実行する](#page-1340-1)
- [サイレント モードでインストールを実行する](#page-1341-0)
- [InstallScript MSI プロジェクトの MSI サイレント モード インストール](#page-1359-0)
- [コマンドラインを使ったサイレント アンインストール \(InstallScript MSI のみ\)](#page-1360-0)
- [スイート インストールをコマンドラインから最小ユーザー インターフェイスを使って実行する](#page-1361-0)

# <span id="page-1340-0"></span>インストールのテスト実行

プロジェクト• この情報は、次のプロジェクトの種類に適用します :

- 基本の MSI
- InstallScript MSI
- マージ モジュール

インストールをテスト実行してエンドユーザー ダイアログを確認することができます。テスト実行によって、完 全ユーザー インターフェイスが表示されますが、ターゲット システムにファイルがコピーされたり、レジストリ が更新されることはありません。

# タスク プロジェクトをテスト実行するには、以下のいずれかを行ってください。

- [リリース] ビューで、リリース名を右クリックしてから [セットアップのテスト] をクリックします。
- ッールバーにある[テスト] ボタンをクリックします。

# <span id="page-1340-1"></span>InstallShield インターフェイスからインストールを実行する

リリース ウィザードを実行してインストールのリリースをビルドすると、それを InstallShield 内から実行すること ができます。

## タスク ビルドしたインストールパッケージを実行するには、以下のいずれかを実行します。

- ツールバー上の [実行] ボタンをクリックします。
- [リリース] ビューで、リリース名を右クリックしてから [セットアップの実行] をクリックします。
- [ビルド] メニューで、[ReleaseName の実行] をクリックします。ReleaseName は、現在 [リリース] ビューで フォーカスされているリリースの名前です。

InstallShield は、[リリース] ビューで現在強調表示されているリリースを実行します。

[オプション] ダイアログ ボックスで [インストール前にアンインストールする] チェック ボックスを選択する と、これまでに実行されたすべてのリリースが現在のリリースが実行される前にアンインストールされます。こ のオプションは、[オプション] ダイアログ ボックスの [プリファレンス] タブから使用できます。

InstallShield インターフェイスからインストールを起動するとき、コマンドライン パラメーターを指定することは できません。Windows Installer にパラメーターを渡すには、コマンドラインからインストールを起動する必要があ ります。詳細については、「[MsiExec.exe コマンドラインのパラメーター](#page-3650-0)」を参照してください。

# <span id="page-1341-0"></span>サイレント モードでインストールを実行する

サイレント インストールはエンド ユーザー インターフェイスなしで実行されるインストールです。インストー ルをサイレントで実行する場合、InstallShield では、基本の MSI、InstallScript MSI および InstallScript プロジェクト にサイレント インストールを作成できます。

# 基本の MSI のサイレント インストール

基本の MSI インストールをサイレントで実行するには、コマンドラインで次のように入力します。

msiexec /i Product.msi /qn

リリース設定に Setup.exe が含まれている場合、次のコマンドを実行することができます:

Setup.exe /s /v"/an"

基本の MSI インストールは、応答ファイルの作成や読み込みは行いません。基本の MSI プロジェクトのインス トール プロパティを設定するには、コマンドラインから次のように入力します。

msiexec /i Product.msi /gn INSTALLDIR=D:¥ProductFolder USERNAME="お客様各位"

# InstallScript MSI および InstallScript サイレント インストール

InstallScript MSI および InstallScript プロジェクトでは、エンドユーザーの対応を記録する応答ファイルに記録を作 成する必要があります。この応答ファイルは、インストールが実行できるように、Setup.exe に渡されます。従来 のサイレント インストールは、通常のインストールとほとんど同じように動作します。このインストールは、通 常のインストールと同じスクリプト論理に従っています。

Setup.exe を使用せずに InstallScript MSI インストールをインストールする必要がある場合、MSI サイレント モード を使用することができます。

# InstallScript MSI と InstallScript のサイレント インストール

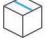

プロジェクト・この情報は、次のプロジェクトの種類に適用します :

- **InstallScript**
- InstallScript MSI

InstallShield Silent では、サイレント インストールとしても知られる自動化された電子的なソフトウェアの配布が 可能です。InstallShield Silent を使用すると、エンド ユーザーがインストールを監視したり、ダイアログ ボックス に情報を入力する必要はありません。InstallShield Silent インストールは、エンドユーザーの操作なしで自動的に 実行されます。

マシン上にアプリケーションの複数のインスタンスがあり、そのマシン上でアプリケーションのサイレント アッ プデート インストールを実行する場合、最初に見つかったインスタンスにアップデートが適用され、[正規の製 品が検出されました] ダイアログ ボックスは表示されません。

InstallShield Silent を起動させるには、Setup.exe -s コマンドライン パラメーターを使用します。

# e e

Windows ロゴ · Windows 95 ロゴ要件に準拠するため、デフォルトのインストール オプションが選択される応答 ファイルを、サイレントインストールで作成する必要があります。

インストールを Setup.exe -r パラメーターで実行して、インストール オプションを選択し、InstallShield Silent 応答 ファイルを自動的に記録するか、独自のファイルを作成することができます。応答ファイルの実例については、 InstallShield インストールの Disk1 にある Setup.iss ファイルを参照してください。応答のファイル形式の説明につい ては、「[応答ファイルを作成する](#page-1343-0)」を参照してください。

Setup.exe を使用せずに InstallScript MSI インストールをインストールする必要がある場合、[MSI サイレント モード](#page-1359-0) を使用することができます。

#### タスク サイレント インストールを作成するには、以下の手順を実行します。

- 1. [インストールを作成します。](#page-1342-0)
- 2. [応答ファイルを作成します。](#page-1343-0)
- 3. [サイレント インストールを実行します。](#page-1356-0)
- 4. [エラーを確認します。](#page-1357-0)

# <span id="page-1342-0"></span>サイレント インストールの作成

プロジェクト・この情報は、次のプロジェクトの種類に適用します :

- InstallScript
- InstallScript MSI

サイレント モードで実行されるインストールを作成するには、通常の方法でインストールを作成してから、非サ イレント モードでスクリプトをテストします。

インストール スクリプトのロジックを変更し、インストールが サイレント モードが実行されているかどうかに よって、簡単にフロー制御を含めることができます。InstallShield では、MODE というシステム変数が提供されて います。MODE 変数には、インストールの現在のモードを識別する次の定数のうちの1つが含まれます。

- NORMALMODE—インストールが通常モードで実行されていることを示します。
- RECORDMODE—Setup.exe によって、Windows フォルダーにサイレント インストール ファイル (.iss ファイル) が自動的に生成されることを示します。.iss ファイルは、インストールの入力値を記録したものです。
- SILENTMODE—インストールがサイレント モードで実行されていることを示します。

詳細については、「MODE」を参照してください。

ヒント• すべての InstallShield ビルトインおよび Sd ダイアログは、InstallShield サイレント応答ファイル (.iss ファ イル) に格納された値を自動的に処理します。カスタム ダイアログを作成する場合、SilentReadData を呼び出し、 ダイアログの戻り値をサイレント モードで処理する必要があります。

インストールを作成または編集したら[、応答ファイルを作成](#page-1343-0)してサイレント インストールの作成を続けます。

# <span id="page-1343-0"></span>応答ファイルを作成する

プロジェクト・この情報は、次のプロジェクトの種類に適用します :

- **InstallScript**
- InstallScript MSI

通常の (非サイレント モード) インストールは、ダイアログ ボックスへの応答という形でエンドユーザーから必 要な入力を受け取ります。逆に、サイレント インストールは、ユーザーに入力をプロンプトしません。したがっ て、別のソースからエンドユーザー インプットを取得する必要があります。その方法が、InstallShield サイレント 応答ファイル (.iss ファイル) です。

応答ファイルには、通常のインストール実行時にエンドユーザーがダイアログへの応答として入力するだろうと 思われる情報が含まれています。InstallShield サイレントでは、応答ファイルから実行時に必要な情報を読み込み ます。

応答ファイルの形式は .ini ファイル形式に類似していますが、拡張子には .iss が付きます。応答ファイルはデータ エントリを含むセクションから構成されたプレーン テキスト ファイルです。

InstallShield サイレント応答ファイルの作成するには、InstallShield を使って自動的に応答ファイルを記録/作成す る方法と、直接応答ファイルを作成する方法の 2 種類があります。

# 応答ファイルの記録

InstallShield で自動的に応答ファイルを作成するオプションがあります。インストールを、Setup.exe -r コマンドラ イン パラメーターを使用して単純に実行します。InstallShield は、Setup.iss にインストールの設定オプションをす べて記録し、このファイルを Windows フォルダーに格納します。

すべての InstallShield ビルトインおよび Sd ダイアログ関数は、InstallShield が記録モードで実行されたとき (Setup -r)、Setup.iss ファイルに値を書き込むように設計されています。カスタム ダイアログを作成する場合は、 SdMakeName と SilentWriteData を呼び出し、インストールが記録モードで実行されたときにセクションとダイア ログ データを応答ファイルに追加します。<InstallShield の場所>Include フォルダー内にある Sd ダイアログのソース コードを見て、これらの関数を使用して Setup.iss に書き込む例を参照してください。SdMakeName および SilentWriteData を呼び出した際に Setup.iss に追加するデータの詳細については、次のセクションをお読みくださ い。

# 応答ファイルを手動で作成する

応答ファイルは、手動で初めから作成することもできます。すでに示したように、Setup.iss ファイルは .ini ファイ ルと類似しています。InstallShield 応答ファイルのセクションは、次の順序で作成しなければなりません。

- 1. サイレント ヘッダー セクション
- 2. アプリケーション ヘッダー セクション
- 3. ダイアログ シーケンス セクション
- 4. ダイアログ データ セクション (ダイアログ 1 つにつき 1 セクション)

セクション名は [InstallShield Silent] というように、角かっこで囲みます。

データ エントリはセクション名の後に続き、次のように <名前=値> という形式のペアにします:

Dlg0={23EAFFCA-361D-11D3-8B0F-00105A9846E9}-Welcome-0

# タスク 応答ファイルを作成するには、以下の手順を実行します。

- 1. テキスト エディターを使用し、Setup.iss という名前のテキストファイルを作成します。
- 2. Setup.iss [にサイレント ヘッダーを入力し](#page-1344-0)ます。
- 3. Setup.iss [にアプリケーション ヘッダーを入力](#page-1344-1)します。
- 4. Setup.iss [にダイアログ シーケンスを入力し](#page-1345-0)ます。
- 5. Setup.iss [にダイアログ データを入力](#page-1346-0)します。
- 6. Setup.iss を保存して閉じます。

この形式に慣れ親しめるよう[、サンプル応答ファイルが](#page-1355-0)付属されています。

## <span id="page-1344-0"></span>応答ファイルのサイレント ヘッダー

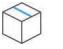

フロジェクト・この情報は、次のプロジェクトの種類に適用します :

- InstallScript
- InstallScript MSI

すべての応答ファイルは、応答ファイル サイレント ヘッダーで始まります。応答ファイル サイレント ヘッダー を使って、InstallShield はそのファイルが有効な InstallShield 応答ファイルであることを識別することができます。 また、応答ファイルが InstallShield の適切なバージョンを使って作成されたインストールに対応することを確認す るのにも利用されます。

サイレントヘッダーのフォーマットは、次の通りです。Setup.iss ファイルの始まり部分に次の行を入力します。

[InstallShield Silent] Version=v7.00 File=Response File

Version=v7.00 ラインは、InstallShieldSilent 応答ファイルのバージョンを示します。InstallShield のバージョンでは ありません。すべての応答ファイルに v7.00 を使用します。

応答ファイルを作成するとき、サイレント インストールの実行に使用される応答ファイルを作成する InstallShield と同じバージョンを使用してください。

# <span id="page-1344-1"></span>応答ファイルのアプリケーション ヘッダー

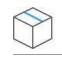

プロジェクト· この情報は、次のプロジェクトの種類に適用します :

- **InstallScript**
- InstallScript MSI

応答ファイル アプリケーション ヘッダーは、応答ファイル サイレント ヘッダーのすぐ後に続く応答ファイルの 中の 2 番目の情報ブロックです。応答ファイル アプリケーション ヘッダーを使用して、応答ファイルを視覚的に 見分けることができます。ヘッダーは、インストール スクリプトや Setup.exe によって使用されます。アプリケー ション ヘッダーを使用して、応答ファイルがどのインストールのものかを正確に識別することができます。これ はダイアログ データを見ただけでは、概して判断が付きにくいものです。

アプリケーションヘッダーのフォーマットは、次の通りです。名前、バージョン、および会社に割り当てられた 値は、インストール スクリプトの CreateInstallationInfo 関数への呼び出しでレジストリに書き込まれた値から取得 されます。(イベントベースのスクリプトでは、CreateInstallationInfo がデフォルト OnMoveData イベント ハンド ラー コードで呼び出されます。サイレント ヘッダーの下の Setup.iss ファイルに、次の行を入力します。

[Application] Name=<CreateInstallationInfo からの ProductKey> Version=<CreateInstallationInfo からの VersionKey> Company=<CreateInstallationInfo からの CompanyKey>

## <span id="page-1345-0"></span>応答ファイルのダイアログ シーケンス

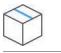

フロジェクト・この情報は、次のプロジェクトの種類に適用します :

- **InstallScript**
- InstallScript MSI

サイレント ヘッダーとアプリケーション ヘッダーの後にある応答ファイルの情報の 3 番目のブロックは、応答 ファイルのダイアログ シーケンスです。ダイアログ シーケンス セクションでは、通常のインストールで使用す る必要があるダイアログ (カスタム ダイアログを含む) が、表示される順にすべて一覧表示されます。ダイアロ グ ボックスは、[<PRODUCT\_GUID>-DlgOrder] というセクション ヘッダーの下に一覧表示されます。

ダイアログの順番付けシーケンスは 0 から始まります。リストに表示できるダイアログの数に制限はありませ ん。

ダイアログの順序と数は、重要な意味があります。InstallShield Silent が実行されるとき、ダイアログの数または 順序のいずれかが、非サイレント インストールのダイアログの順序または数に一致しない場合、サイレント イン ストールに失敗し[、ログ ファイル](#page-1357-0) にエラーが記録されます。ダイアログの発生ごとに、エントリを 1 つ作成しま す。特定のダイアログは、インストールで複数回表示される場合、複数回一覧表示されます。

以下は、ダイアログ シーケンス エントリの形式です。

Dlg<#>=<PRODUCT\_GUID>-<DialogIdentifier>

Dlg<#> の部分は、Dlg という文字列と、シーケンス番号から構成されます。インストールの最初のダイアログは、 Dlg0 です。この後の各ダイアログでは、<#> の値が 1 ずつ増加します。

DialogIdentifier の形式は、functionname-<#>です。 functionname は、ダイアログを作成した関数の名前で、<#>は、イ ンストールにおけるその特定のダイアログのシークエンス番号を意味します。

カスタム ダイアログの場合、<DialogIdentifier> の functionname の部分に一意の英数名を使用できます。たとえば、 カスタム ダイアログを MyDialog と名前を付けることができます。インストールの 10 番目のダイアログが MyDialog というカスタム ダイアログの 2 番目である場合、ダイアログ シーケンス セクションで、次のようなエ ントリができます。

Dlg9=<PRODUCT\_GUID>-MyDialog-1

<DialogIdentifier> 式は、ダイアログの[ダイアログ データ](#page-1346-0) セクションを識別するために使用されます。

ダイアログ シーケンス セクションは、常に次の形式のステートメントで終了してください。

Count=<ダイアログの数>

ステートメントは、ダイアログ シーケンス セクションにリストされているダイアログの正確な数を指定します。 すべてのエントリをカウントします。ダイアログの順番付けは 0 で開始するため、Count の値は、ダイアログ シーケンスに対する <#> の最大値よりも常に 1 つ多くなります。

次の例は、Welcome と AskOptions の 2 つのダイアログです。下の例のように、ダイアログ シーケンスのリストを Setup.iss に入力します。

[{23EAFFCA-361D-11D3-8B0F-00105A9846E9}-DlgOrder] Dlg0={23EAFFCA-361D-11D3-8B0F-00105A9846E9}-Welcome-0 Dlg1={23EAFFCA-361D-11D3-8B0F-00105A9846E9}-AskOptions-0 Count=2

## <span id="page-1346-0"></span>応答ファイルのダイアログ データ

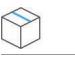

プロジェクト・この情報は、次のプロジェクトの種類に適用します :

- **InstallScript**
- InstallScript MSI

応答ファイルの最後の情報ブロックは、応答ファイルのダイアログ データです。応答ファイルのダイアログ デー タは[、\[ダイアログ シーケンス\]](#page-1345-0) セクションで識別された各ダイアログから返された値を含む、セクションのコレ クションです。各ダイアログには、独自のセクションがあります。リストされた値は、エンドユーザーの入力主 導の標準のインストールでダイアログが戻す値と同じになります。また、カスタム ダイアログのダイアログデー タセクションを作成することもできます。

以下は、ダイアログ データ セクションの形式です。

[<PRODUCT\_GUID>-<DialogIdentifier>] Result=value Keyname1=value Keyname2=value

[<PRODUCT\_GUID>-<DialogIdentifier>] セクション ヘッダーによって、特定のダイアログ ボックスが識別され、ダ イアログ データ エントリ リストが続きます。<DialogIdentifier> は、[\[ダイアログ シーケンス\]](#page-1345-0) セクションにダイ アログを一覧表示するために使用される式と同じです。

データ エントリ項目は、keyname=value という形式になります。キー名は、ダイアログが戻す値の名前で、応答 ファイルに記録されます。カスタム ダイアログを含むすべてのダイアログによって、キー名 Result の値が戻さ れ、ダイアログを終了するためにクリックされたボタンを反映します。多数のダイアログによって、変数の値が 設定されるか戻されます。

たとえば、非サイレント インストールでは、AskDestPath ダイアログによって、svDir パラメーターにインストー ル先が返されます。スクリプトの行は、次のようになります。

nResult = AskDestPath( szTitle, szMsg, svDir, 0 );

サイレント インストールの場合、Setup.iss ファイルの対応するダイアログ データ エントリは、次のようになりま す。

[{23EAFFCA-361D-11D3-8B0F-00105A9846E9}-AskDestPath-0] Result=1

szPath=C:¥Program Files¥InstallShield¥2021

上の例では、Result=1 は、ダイアログの [次へ] ボタンをクリックするのに等しく、szPath=C:\Program Files\InstallShield\2021 は、AskDestPath の svDir パラメーターに返される値です。

スクリプトで使用される変数の名前は、Setup.iss ファイルに関して意味がありません。ただし、Setup.iss ダイアロ グ データ セクションでは、ビルトイン ダイアログ ボックスと Sd ダイアログに、パラメーターにマップする独自 のキー名のセットがそれぞれあります。キー名は重要で、各ダイアログに対して定義されたキー名と同じでなけ ればなりません。次の[「ダイアログ データのキー名リスト」](#page-1349-0)を参照してください。

カスタム ダイアログを使用する場合、各ダイアログの Result キー名に対するダイアログ データ エントリ、およ びカスタム ダイアログによって設定または返される他の値に対するエントリを作成する必要があります。カスタ ム ダイアログに対する keyname=value 式の作成方法の指針として、下の[ダイアログ データのキー名リスト](#page-1349-0)を使用 してください。GetProfString または GetProfInt を呼び出して、カスタム ダイアログに対するダイアログ データ情 報を確認します。GetProfString および GetProfInt によって、.iss ファイル、セクション、およびキー名を指定する ことができ、指定したキー名に割り当てられた値が返されます。

# Result キー名の標準値

カスタム ダイアログを含むすべてのダイアログによって、キー名 Result の値が戻され、ダイアログを終了するた めにクリックされたボタンを示します。ボタンが押されたことが示されない場合、Result の標準値は以下のよう になります。

- 12 [戻る] ボタン
- 1 [次へ] または [OK] ボタン

# コンポーネントとサブコンポーネントの選択の記録

あるダイアログ関数を使用すると、エンドユーザーがコンポーネントやサブコンポーネントを選択できるように なります。コンポーネントとサブコンポーネントの選択を応答ファイルに記録するために使用されるダイアログ データのキー名エントリには、type、count、および <#> の3 種類があります(次を参照)。

コンポーネント選択の各セットおよびサブコンポーネント選択の各セットには、1 つの type キー名エントリ、1 つの count キー名エントリ、および各コンポーネントまたはサブコンポーネントの選択を記録するために必要な 数の <#> キー名エントリがあります。

コンポーネントの選択を記録するためにキー名を作成する際、以下のように、type、count、および <#> キー名エ ントリの前に "Component" という語を入力します。

Component-typeComponent-countComponent-0

サブコンポーネントの選択を記録するためにキー名を作成する際、以下のように、type、count、および <#> キー 名エントリの前に、サブコンポーネントが属するコンポーネントの名前を入力します。

Program Files-typeProgram Files-countProgram Files-0Program Files-1

完全な値エントリを作成するには、等号記号を使用して、値をキー名に付加します(各種類のキー名に割り当て られる値のタイプは、下に説明されています)。次の例は、Program Files と Binary Files という 2 つのコンポーネ ントと、Executables と Support Elements という Program Files の 2 つのサブコンポーネントの完全な値エントリで す。

Component-type=string Component-count=2 Component-0=Program Files Component-1=Binary Files

Program Files-type=string Program Files-count=2 Program Files-0=Executables Program Files-1=Support Elements

type キー名によって、コンポーネントまたはサブコンポーネントリストのデータ型が示されます。InstallShield ダ イアログは現在、コンポーネント リストとサブコンポーネント リストに、文字列リストしか使用しないため、 Component-type=string のように、type は常に「string」に等しくなります。今後のバージョンでは、番号リストが 使用される可能性もあり、その場合、type は number に等しくなります。

#### count キー名エントリ

count は、特定のコンポーネントまたはサブコンポーネントエントリに対する選択の数に等しくなります。たとえ ば、ComponentDialog ダイアログで 2 つのコンポーネントがインストールに選択された場合、カウント ダイアロ グ データ エントリは Component-count=2 のようになります。Program Files コンポーネントの 2 つのサブコンポー ネントが選択された場合、Program Files-count=2 エントリが作られます。

# <#> キー名エントリ

<#> キー名エントリの数字部分は、0 で開始して 1 ずつ増加する続き番号で、記録された各コンポーネントまたは サブコンポーネントの選択を番号付けします。番号付けは 0 から開始するため、最大値は、常に count の値より 1 つ少なくなります。

<#> キー名エントリに割り当てられる値は、選択されたコンポーネントまたはサブコンポーネントの表示名 (コン ポーネント リストまたはサブコンポーネント リストがビルドされた際に、2 番目のパラメーターとして ComponentAddItem に渡された文字列) です。

たとえば、ComponentDialog ダイアログによって、Program Files、Help Files、Sample Files、および Utilities のコン ポーネントの選択がエンドユーザーに提供される例を考えてみましょう。エンドユーザーが Program Files と Help Files を選択した場合、ComponentDialog ダイアログのこのインスタンスに対するダイアログ データ セクションに は、2 つのリスト項目エントリが含まれ、次のようになります。

[{23EAFFCA-361D-11D3-8B0F-00105A9846E9}-ComponentDialog-0] szDir=C:¥MYAPP¥FILES Component-type=string Component-count=2 Component-0=Program Files Component-1=Help Files Result=

次の例では、サブコンポーネントリストの選択が記録される方法について説明しています。例は、

SdComponentMult ダイアログのインスタンスの場合です。例では、Program Files および Help Files の 2 つのコン ポーネントが選択されていることが示されています。また、Main Files、Aux.Files、Main Help、および Tutorial Files の 4 つのサブコンポーネントも選択されたことを示します。Main Files と Aux.Files は、Program Files のサブコン ポーネントであり、Main Help と Tutorial Files は、Help Files のサブコンポーネントです。

[{23EAFFCA-361D-11D3-8B0F-00105A9846E9}-SdComponentMult-0] Component-type=string Component-count=2 Component-0=Program Files Component-1=Help Files Program Files-type=string Program Files-count=2 Program Files-0=Main Files Program Files-1=Aux.ファイル Help Files-type=string

Help Files-count=2 Help Files-0=Main Help Help Files-1=Tutorial Files Result=1

# <span id="page-1349-0"></span>ダイアログ データのキー名リスト

InstallShield ダイアログに対するダイアログ データのキー名は、次のテーブルに一覧表示されています。最初の列 には、ダイアログ名が含まれています。2 番目の列には、各ダイアログに適用できるキー名が一覧表示されていま す。3 番目の列には、キー名に関連した値の説明が含まれています。

## テーブル 16 • ダイアログ データのキー名

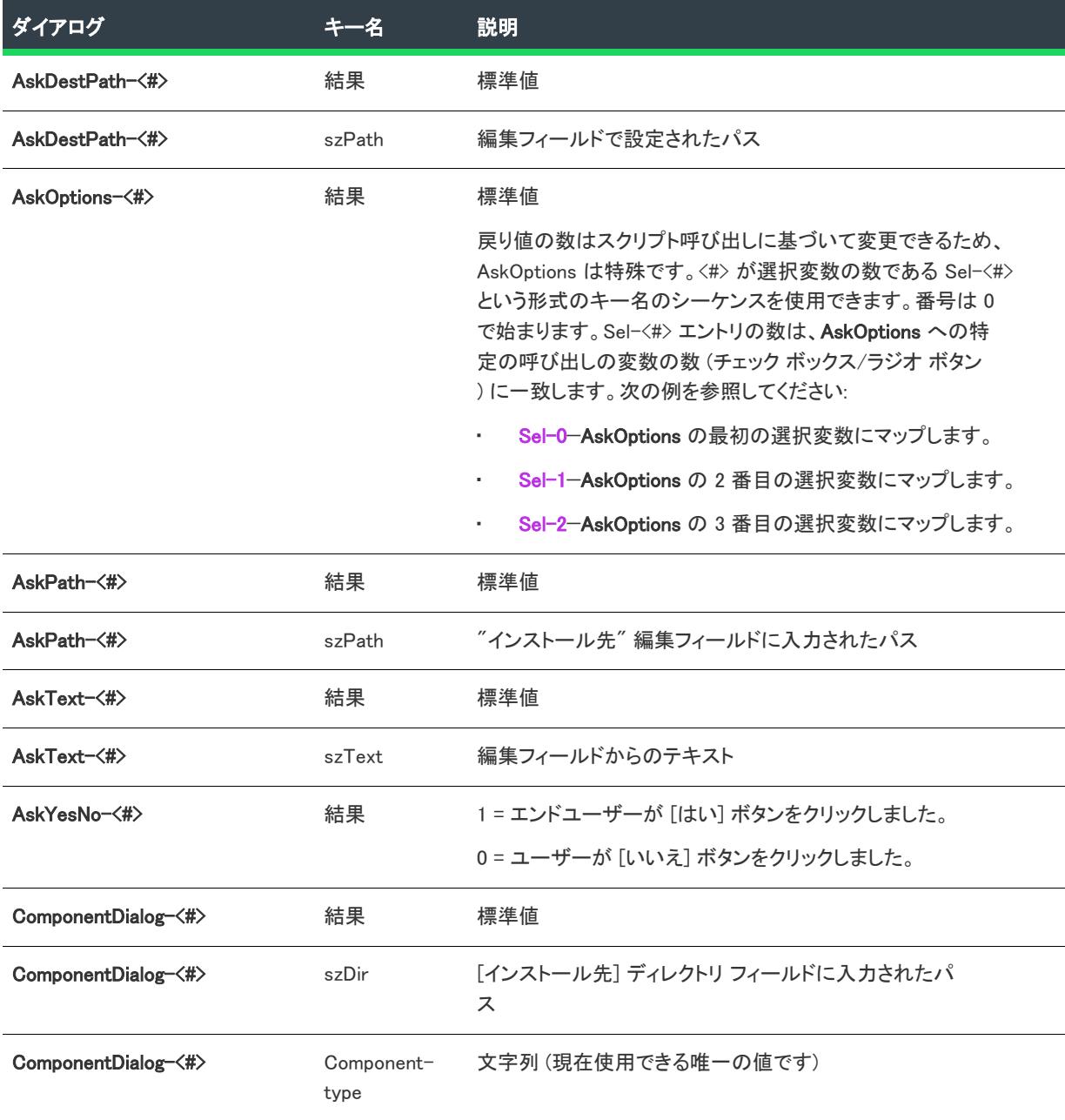

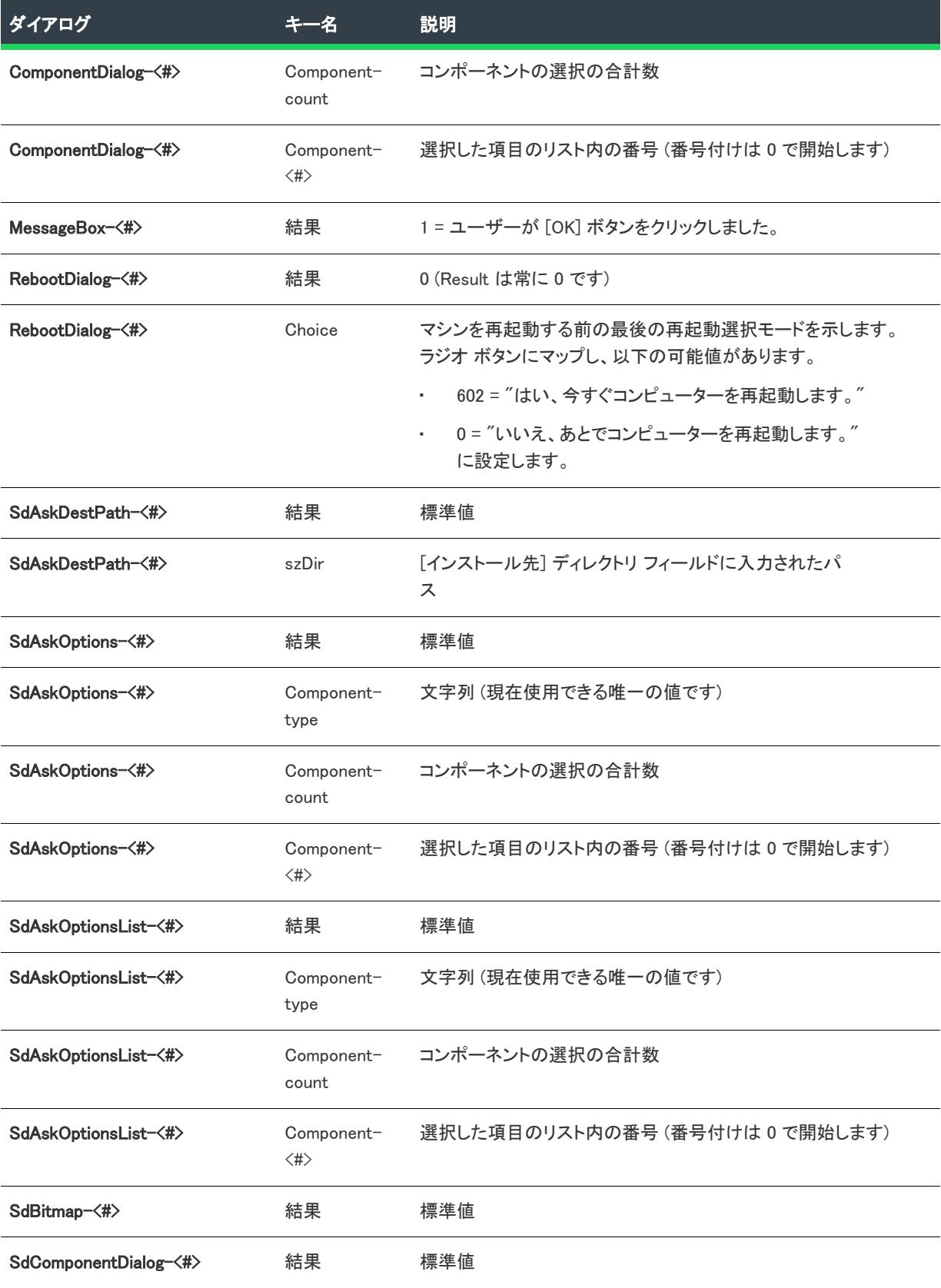

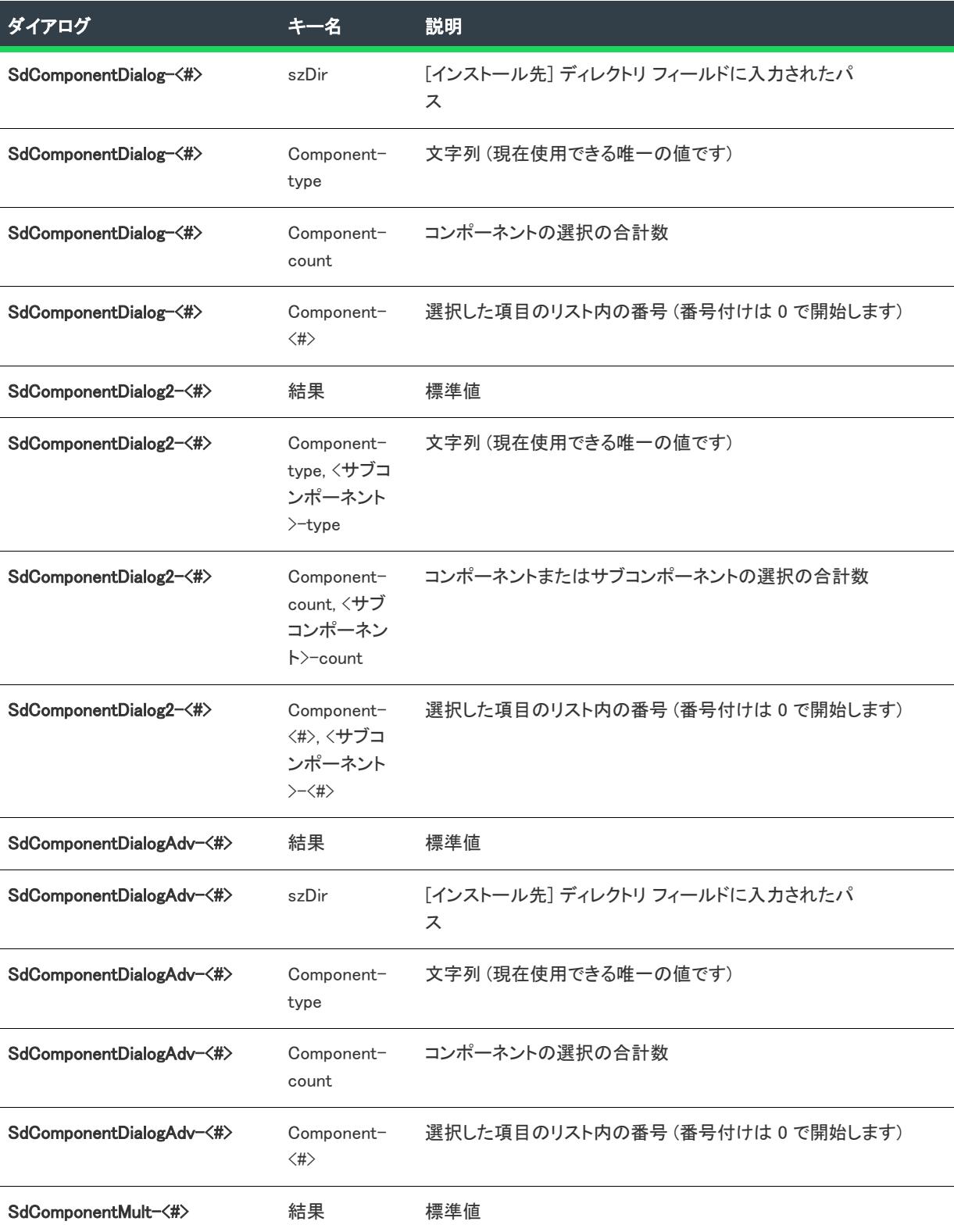

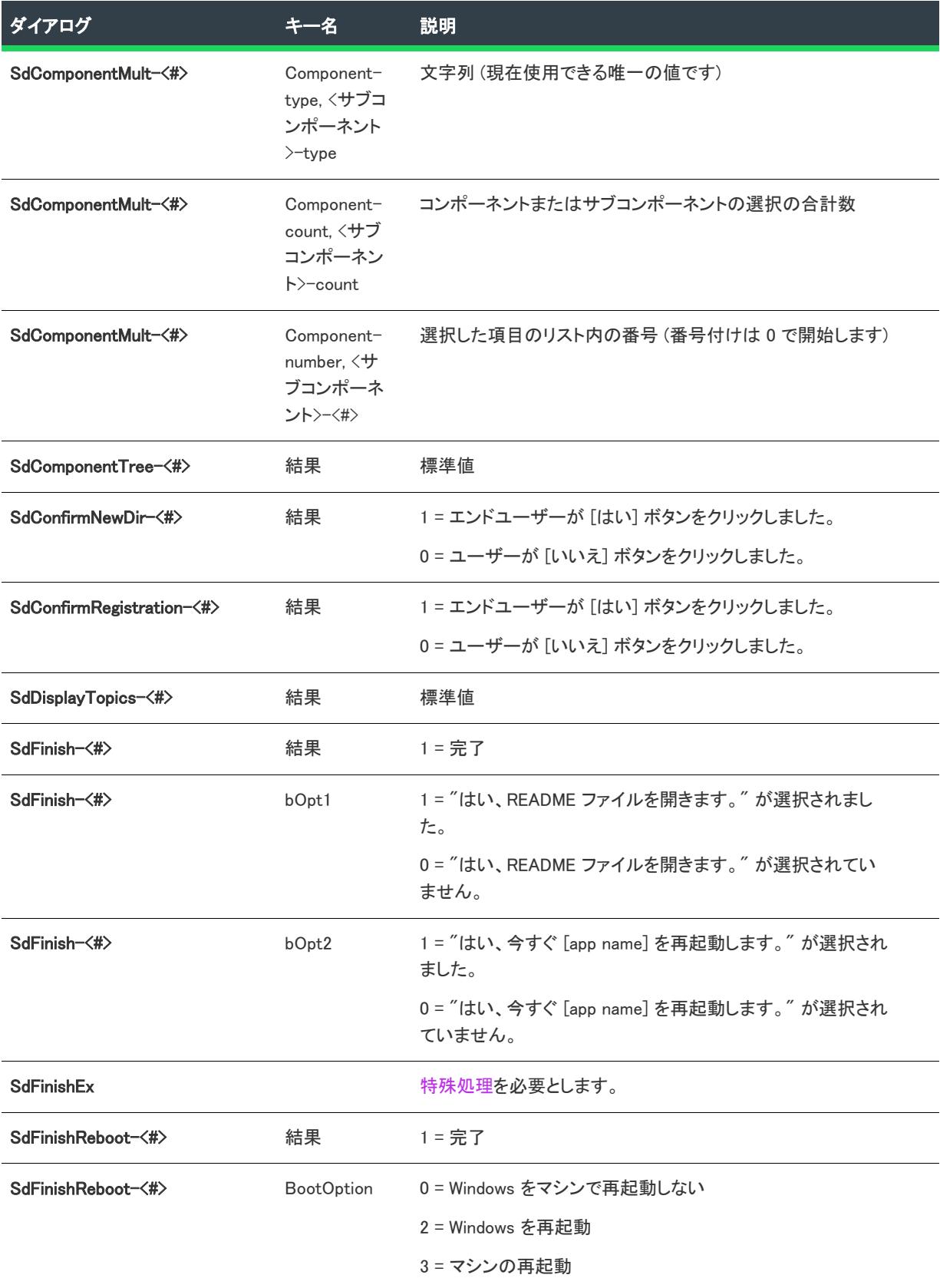

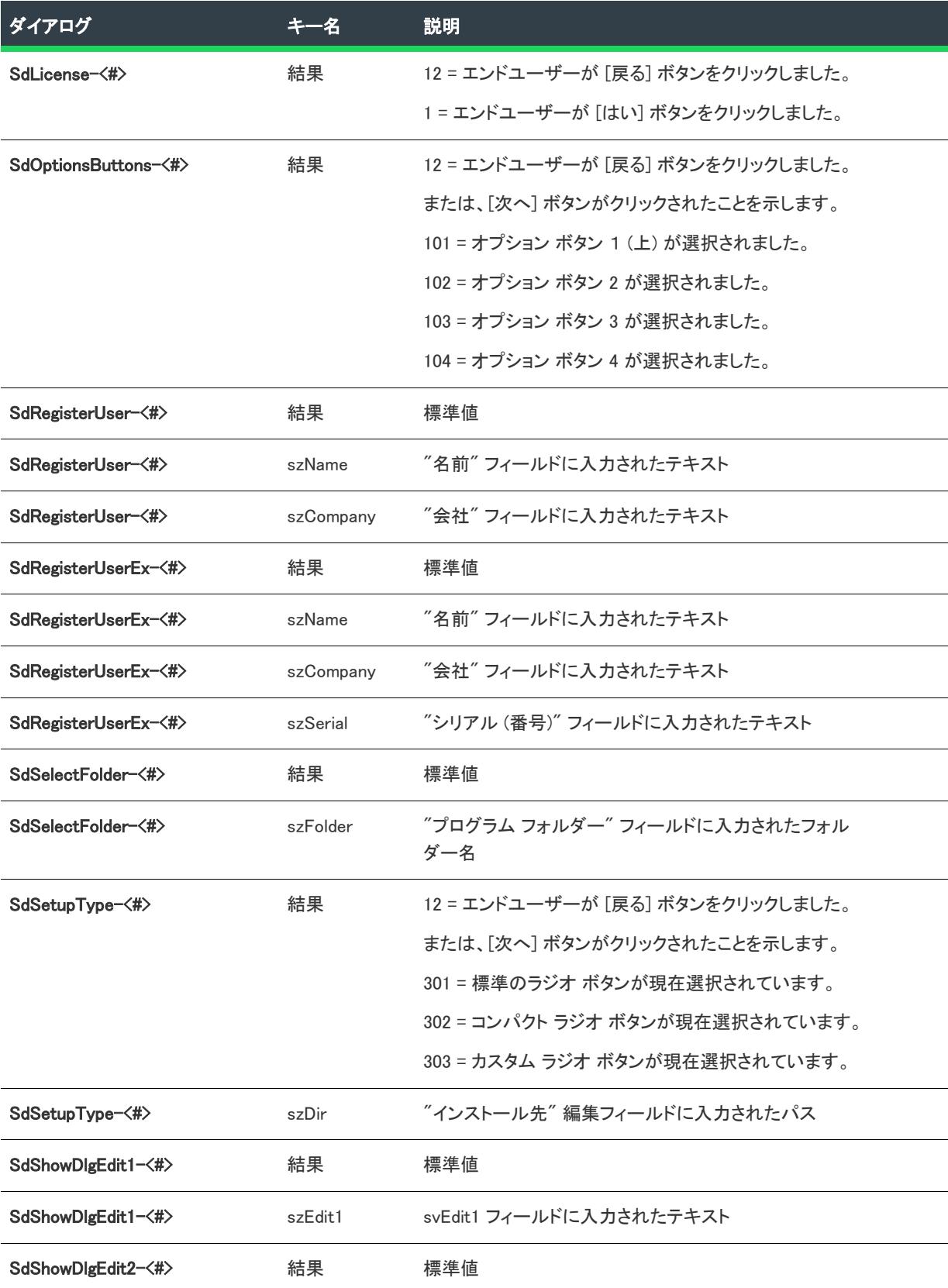

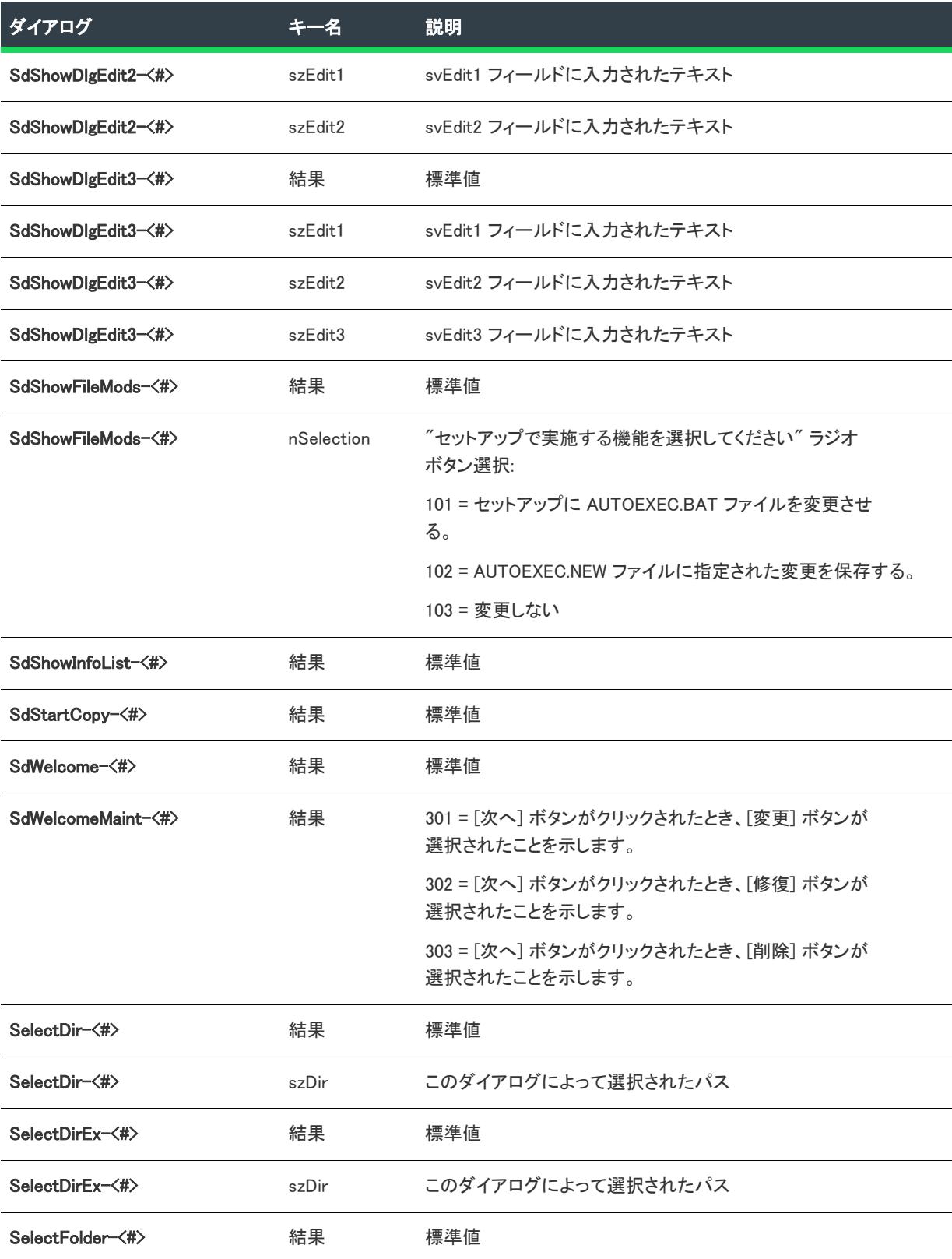

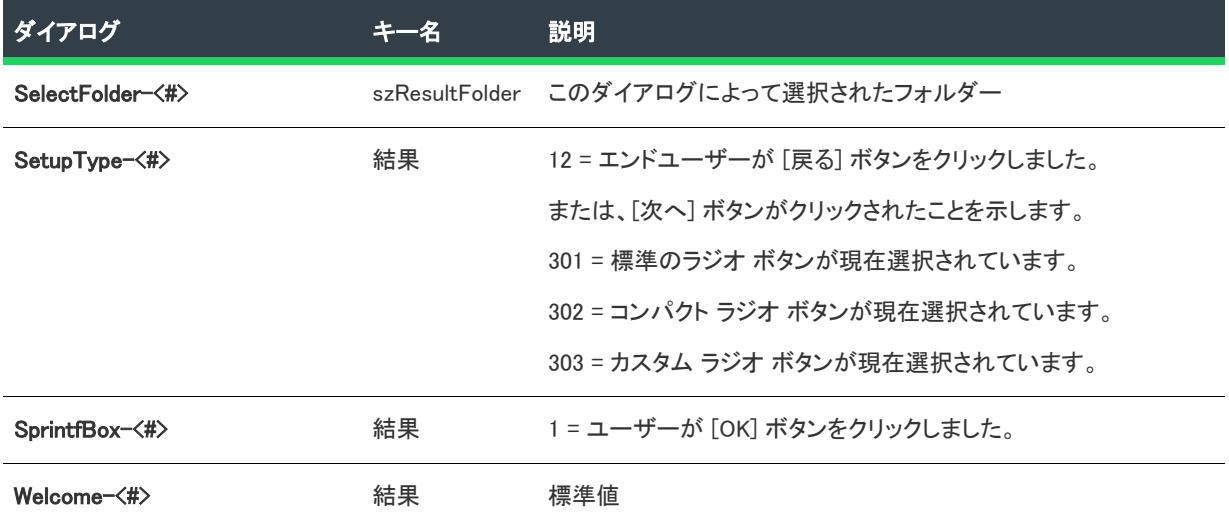

## <span id="page-1355-1"></span>SdFinishEx の特殊処理

SdFinishEx は、システム変数 BATCH\_INSTALL の値に応じて SdFinish または SdFinishReboot のどちらかを呼び出し ます。このため、SdFinishEx を応答ファイルで処理することはできません。SdFinishEx を呼び出すスクリプトのサイ レント インストールを作成するには、次のようなスクリプト コードを利用します:

if (MODE = NORMALMODE) then

SdFinishEx (szTitle, szMsg1, szMsg2, szOpt1, szOpt2, bvOpt1, bvOpt2);

```
else
 if !BATCH INSTALL then
   /* 再起動が必要ないサイレント インストール中に
   bvOpt1 と bvOpt2 に持たせる値を設定します。
   例: */
   bvOpt1 = FALSE;
   bvOpt2 = TRUE;
 else
   /* サイレント インストールが再起動を必要なとき、
   即再起動する場合、
   次のようなシステム関数を呼びます:*/
   System (SYS_BOOTMACHINE);
 endif;
endif;
```
# <span id="page-1355-0"></span>サンプル応答ファイル

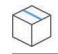

フロジェクト・この情報は、次のプロジェクトの種類に適用します :

- **InstallScript**
- InstallScript MSI

次の応答ファイルは、サイレント InstallShield インストール用の .iss ファイルです。

[InstallShield Silent] Version=v7.00

File=Response File

[Application] Name=InstallShield Version=10.50.000 Company=ソフトウェア会社名

[{77AB941D-5876-11D4-A4A2-006067620F66}-DlgOrder] Dlg0={77AB941D-5876-11D4-A4A2-006067620F66}-SdBitmap-0 Count=8 Dlg1={77AB941D-5876-11D4-A4A2-006067620F66}-Welcome-0 Dlg2={77AB941D-5876-11D4-A4A2-006067620F66}-SdRegisterUser-0 Dlg3={77AB941D-5876-11D4-A4A2-006067620F66}-AskDestPath-0 Dlg4={77AB941D-5876-11D4-A4A2-006067620F66}-SetupType-0 Dlg5={77AB941D-5876-11D4-A4A2-006067620F66}-SelectFolder-0 Dlg6={77AB941D-5876-11D4-A4A2-006067620F66}-SdStartCopy-0 Dlg7={77AB941D-5876-11D4-A4A2-006067620F66}-SdFinish-0

[{77AB941D-5876-11D4-A4A2-006067620F66}-SdBitmap-0] Result=1

[{77AB941D-5876-11D4-A4A2-006067620F66}-Welcome-0] Result=1

[{77AB941D-5876-11D4-A4A2-006067620F66}-SdRegisterUser-0] szName=John Doe szCompany=ソフトウェア会社名 Result=1

[{77AB941D-5876-11D4-A4A2-006067620F66}-AskDestPath-0] szPath=C:¥Program Files¥製品名バージョン Result=1

[{77AB941D-5876-11D4-A4A2-006067620F66}-SetupType-0] Result=301 szDir=C:¥Program Files¥製品名バージョン

[{77AB941D-5876-11D4-A4A2-006067620F66}-SelectFolder-0] szResultFolder=製品名バージョン Result=1

[{77AB941D-5876-11D4-A4A2-006067620F66}-SdStartCopy-0] Result=1

[{77AB941D-5876-11D4-A4A2-006067620F66}-SdFinish-0] Result=1 bOpt1=1 bOpt2=0

# <span id="page-1356-0"></span>サイレント インストールの実行

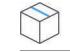

プロジェクト• この情報は、次のプロジェクトの種類に適用します :

- **InstallScript**
- InstallScript MSI

インストールと応答ファイルを作成した後、次の操作を行います:

- 1. [サポート ファイル/ビルボード] ビューで、(デフォルトで Windows フォルダーに格納されている) 応答 ファイルをアドバンス ファイル の下にある Disk1 フォルダーに追加します。
- 2. リリースをビルドします。インストールに自己展開型実行可能ファイルを作成する場合、リリース ウィザー ドの [一般オプション] パネルにある "セットアップ コマンドライン" プロパティか、または [リリース] ビューの "セットアップ コマンドライン" プロパティに -s を入力します。

これで、 InstallShield Silent を使ってインストールをサイレント モードで実行する準備が整いました。インストー ルをサイレント モードで実行する際、メッセージが表示されない点に注意してください。代わりに、Setup.log と いう名前のログ ファイルによって、インストールが正常に終了したかどうかを含むインストール情報がキャプ チャされます。ログファイルを確認して、インストールの結果を判断することができます。(一部のインストール 初期化エラーでは、ログファイルの名前が Setupexe.log で、インストールがインターネットから実行される場合は それが SUPPORTDIR に作成され、それ以外の場合は SRCDIR に作成されることがありますのでご注意ください。)

InstallShield Silent を起動するには、-s オプションで Setup.exe を実行します。自己展開型実行可能ファイルを作成 した場合、上記手順の 2 で -s オプションを含んでいるため、単に起動するだけです。

InstallShield には、-f1 および -f2 スイッチがあり、応答ファイルの名前と場所、およびログファイルの場所を指定 できます。詳細については、「[Setup.exe および Update.exe コマンドライン パラメーター」](#page-3655-0)を参照してください。

サイレント インストールが正常に終了したかどうかを検証するには、Setup.log の [ResponseResult] セクションの ResultCode 値を確認します。InstallShield は、ResultCode キー名のあとに、適切な戻り値を書き込みます。

# <span id="page-1357-0"></span>Setup.log ファイルを使用してエラーを確認する

フロジェクト・この情報は、次のプロジェクトの種類に適用します :

- **InstallScript**
- InstallScript MSI

エンドユーザーが Setup.exe を /s 引数で実行した場合に生成される Setup.log は、サイレント インストール ログ ファイルのデフォルトの名前です。Setup.log は、デフォルトで応答ファイル [Setup.iss](#page-1343-0) のあるディレクトリに作成 されます。/f1 および /f2 スイッチを Setup.exe に使用することで、Setup.logに異なる名前と場所を指定することが できます。

Setup.log ファイルには 3 つのセクションがあります。最初のセクション [InstallShield Silent] は、サイレント インス トールで使用した InstallShield Silent のバージョンを識別します。また、ファイルがログファイルであることも表 します。

2 番目の Application セクションは、インストールされたアプリケーションの名前とバージョン、および会社名を 識別します。

3 番目の ResponseResult セクションには、サイレント インストールが成功したかどうかを示す結果コードが含ま れます。[ResponseResult] セクションの ResultCode キー名に、整数値が割り当てられます。インストールは、 ResultCode キーに以下の戻り値のいずれかを設定します。

# $\curvearrowright$

プロジェクト· InstallScript MSI インストールでは、応答ファイルの読み取りまたは書き込み時に初期化プロセス はありません。そのため、InstallScript MSI インストールで発生する可能性のあるエラーは、サイレント インス トールの場合は -3、記録インストールの場合は -6 です。以下の表は、該当する適切なプロジェクトの種類を示 します。

### テーブル 17 • Setup.log ファイルの値を返す

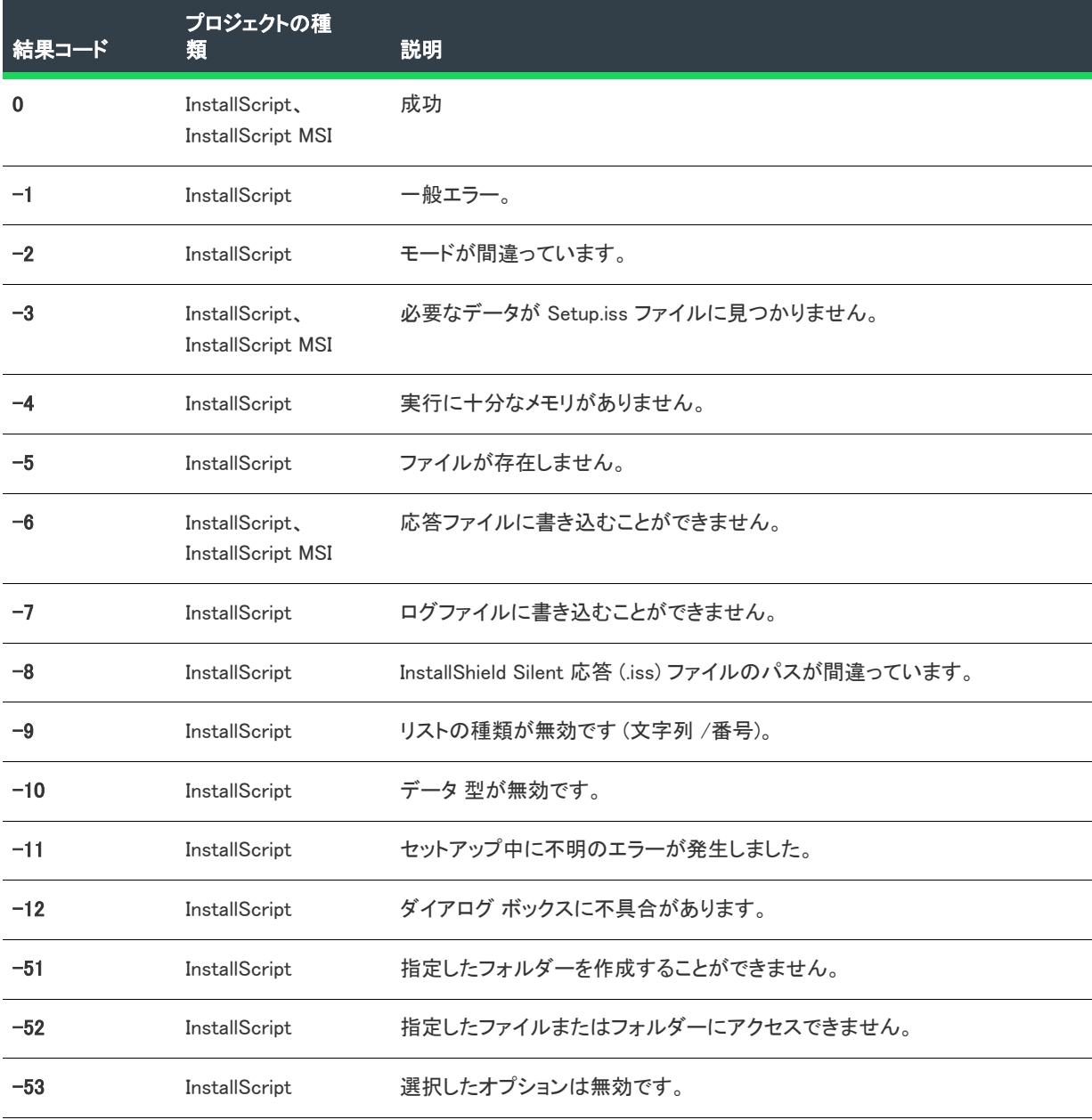

サイレント インストールが成功した場合、Setup.log ファイルの内容は次のようになります。

[Application] Name=Sample App 3000 Version=1.00.0000

Company=Sample Software Corporation Lang=0409

[ResponseResult] ResultCode=0

# <span id="page-1359-0"></span>InstallScript MSI プロジェクトの MSI サイレント モード インストール

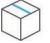

プロジェクト• この情報は、InstallScript MSI プロジェクトに適用します。

Setup.exe を使用せずに InstallScript MSI プロジェクトをサイレントでインストールする必要がある場合、MSI サイ レント モードを使用することができます。

# InstallScript MSI プロジェクトの MSI サイレント インストールを起動する

MSI サイレント インストールは、次のような場合に起動されます。

• コマンドラインで次のように入力してインストールを起動した場合 :

msiexec product.msi /qn

- アドバタイズされたショートカットからインストールを起動した場合。
- 要求時インストールでインストールを起動した場合。
- アップデート パッケージ実行中に製品が削除された場合。

従来のサイレントモードとは異なり、MSI サイレントモードはスクリプトで提供される通常の論理に従いません。 単に InstallExecuteSequence テーブルを通して実行されます。(このテーブルを表示するには[、ダイレクト エディ](#page-2850-0) [ターに](#page-2850-0)移動します。)その結果、次を含む一部のイベントは呼び出されません。

- すべての UI インストール イベント—OnFirstUIBefore と OnFirstUIAfter
- すべての機能イベント

# OnMsiSilentInstall イベント

## このイベントの機能

InstallScript MSI ベースのインストールでは、製品がターゲット システムにインストールされていない場合、 InstallShield は OnMsiSilentInstall イベント ハンドラーを起動します。これは、インストールがアドバタイズされた ショートカットからアクティベートされた場合、または、インストールが次のコマンドラインを使用して起動さ れた場合に発生します。

msiexec product.msi /qn

MSI サイレントインストールモードをサポートする場合は、OnMsiSilentInstall イベントを上書きする必要がありま す。これにより、通常 OnFirstUIBefore、OnFirstUIAfter、および機能イベント ハンドラーで実行されるタスクを実 行できます。

## イベントの上書き

デフォルトでは、OnMsiSilentInstall によりメッセージが表示され、インストールは中止されます。このイベント ハンドラーは、この関数の独自の実装を作成することにより上書きできます。次にこの機能のプロトタイプを示 します。

external prototype OnMsiSilentInstall(HWND hInstall);

ここで、hInstall はインストールのハンドラーです。

最も簡単な方法は、インストールが中止しないようにこのイベントの空の本文を実装することです。例:

function OnMsiSilentInstall(hInstall) begin //何もしないで、インストールを継続します。 end;

MSI サイレント インストール、およびアドバタイズされたショートカットのアクティベーションにより OnMsiSilentInstall が再び起動されます。オンデマンド インストール、自動修復、およびアンインストール モード では呼び出されません。

# サイレント インストールが実行されているモードの検出

InstallShield スクリプトから従来のサイレント インストールが実行されているかどうかを検出するには 次を使用 します。

if (MODE = SILENTMODE)

InstallShield スクリプトから MSI サイレント モード インストール (/q、アドバタイズ、自動修復、アンインストー ルまたはオンデマンド インストールを含む) が実行されているかどうかを検出するには 、Windows Installer API 関 数の MsiGetProperty を使用して Windows Installer プロパティ ISSETUP\_UISEQUENCE\_PROCESSED を確認します。この プロパティが設定されていない場合は、サイレント インストールです。(InstallUISequence が実行されないことを 示します。)

# <span id="page-1360-0"></span>コマンドラインを使ったサイレント アンインストール (InstallScript MSI のみ)

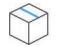

プロジェクト• この情報は、InstallScript MSI プロジェクトに適用します。

InstallScript MSI インストールを使ってインストールされた製品をサイレント アンインストールするには、応答 ファイルを使います。

#### タスク 応答ファイルを使ってアンインストールを実行するには、以下の手順に従います:

1. Setup.exe を /r 引数と共に実行してアンインストール用の応答ファイル (.ss) を準備します。

Setup.exe /r

2. 次の行をコマンドラインに入力します (イタリック体で表示されているアイテムは、製品のアンインストー ルに固有のデータを示します):

Setup.exe /s /f1" FullPath¥YourResponseFile.iss"

<span id="page-1361-0"></span>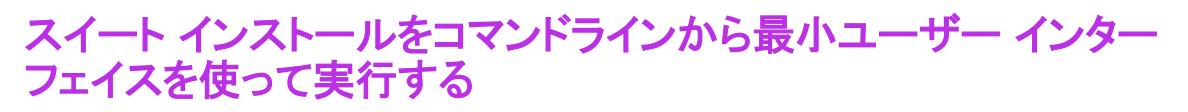

プロジェクト・この情報は、次のプロジェクトの種類に適用します :

- アドバンスト UI
- スイート/アドバンスト UI

進行状況パネルを表示するのみの最小 UI モードでスイート インストールを実行するコマンドライン パラメー ターを使用できます。

スイート インストールを最小 UI モードで実行するには、コマンドラインで /passive パラメーターを使用します:

Setup.exe /passive

最小 UI モードを使ってアンインストールするには、次のコマンドを使用します:

Setup.exe /passive /remove

# プロジェクトの検証

プロジェクトを検証するには、一連の内部整合性評価プログラム (ICE) のルールをインストールまたはマージ モ ジュール パッケージに適用します。ICE はアクションが正常に実行するために必要な有効データベースがパッ ケージに含まれているかどうかを判断するのに役立ちます。インストール プロジェクトがこれらの ICE のいずれ かに違反する場合、InstallShield は違反の対象となった ICE 規則をレポートし、問題を解決するための追加情報を 提供します。

InstallShield では、Microsoft 作成による多くの ICE を利用できます。また、Revenera が作成したカスタム InstallShield ICE (ISICE) も、InstallShield インストールとマージ モジュール検証スイートの一部で利用することがで きます。ISICE は、パッケージを Windows ベースのインストール用のベスト プラクティスに対して検証するのに 使用できます。

# ÷

Windows ロゴ・インストールがマイクロソフトの Windows ロゴ プログラムの要件を満たしているかどうかを判別 するために、プロジェクトの検証が役に立つ場合があります。従って、Windows ロゴの認証に関心があるユー ザーは、InstallShield 検証スイート - Windows 8 および完全 MSI 検証スイートを使ってインストール パッケージの 検証を行うことをお勧めします。InstallShield でマージ モジュールを作成した場合、**InstallShield マージ モジュー** ル検証スイート - Windows 8 およびマージ モジュール検証スイートを利用して、 マージ モジュールを検証するこ とができます。詳細については、[「Windows ロゴ プログラムの要件](#page-516-0)」を参照してください。

Windows ロゴの取得に関する詳細は、[MSDN](http://www.msdn.com/)を参照してください。

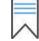

エディション• InstallShield Premier Edition には、次の一連の検証スイートが含まれています。

InstallShield Premier Edition には、次の一連の検証スツールが含まれています:

• InstallShield 仮想化適合性スイート—このスイートに含まれる ISVICE 検証ツールを使って、Microsoft App-V 4.x、Microsoft App-V 5.x、Microsoft Server App-V、VMware ThinApp、および Citrix XenApp との適合性を確認 することで、製品が仮想化に必要な準備が整っているかどうかを判断することができます。顧客に仮想バー

ジョンの提供を考慮する場合に、検証スイートを使用して、製品をどのようにビルドするか豊富な情報に基 づいた意思決定を行うことができます。

- InstallShield ベスト プラクティス スイート—インストールがベスト プラクティス ガイドラインに違反してい る場合、このスイートの ISBP 検証ツールによってアラートされます。
- InstallShield MSIX/UWP アプリ適合性スイート—このスイートに含まれる ISUWP 検証ツールは、.msi パッケー ジで Windows アプリ パッケージ フォーマットに適さないアイテムの存在をスキャンして、既知の Windows ア プリのバリエーション (ユニバーサル アプリ、デスクトップ ブリッジ、Windows ストア、WSA、および Nano Server) に対する適合性を示すレポートを提供します。

InstallShield では、アップグレード検証とパッチ検証のエンジンも提供しています。このエンジンへは、アップグ レード検証ウィザードを通してアクセスできます。

# <span id="page-1362-1"></span>インストール パッケージまたはマージ モジュールを検証する

InstallShield 内からインストール パッケージまたはマージ モジュールの検証方法には 2 種類あります:

• InstallShield を構成して、リリースのビルド時に毎回インストール パッケージとマージ モジュールの検証を行 うようにすることができます。これは、デフォルトで無効になっています。詳細については、[「ビルド時に検](#page-1362-0) [証を行うかどうかを指定する」](#page-1362-0)を参照してください。

ビルド時に検証を行う場合、複数の検証スイートを指定できます。

• ビルド済みのリリースに対してオンデマンドで検証を行うことができます。詳しくは、[「インストール パッ](#page-1364-0) [ケージまたはマージ モジュールをオン デマンドで検証する](#page-1364-0)」をご覧ください。

オンデマンドで検証を行う場合、検証スイートは 1 回の実行につき 1 つのみ指定できます。

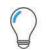

ヒント• 代わりの方法として、ビルドが完了したあと、ISCmdBld.exe を使ってコマンドラインからインストール パッケージやマージ モジュールを検証することもできます。詳細については、[「ISCmdBld.exe](#page-3636-0)」を参照してくださ  $L_{\alpha}$ 

Y

プロジェクト• MSI データベース プロジェクトまたは MSM データベース プロジェクト場合、パッケージの検証は オンデマンドでのみ行うことができます。

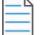

メモ• インストールまたはマージ モジュールに適用する検証の警告を見るには、オンデマンドで検証を実行する 必要があります。このタイプの検証メッセージは、ビルド時に検証を実行しても見ることができません。 InstallShield では、どちらの検証方法でも、他のタイプの検証メッセージ (エラーおよび失敗) が報告されます。 異なるタイプの検証メッセージについては、[「検証結果を表示する」](#page-1364-1)を参照してください。

# <span id="page-1362-0"></span>ビルド時に検証を行うかどうかを指定する

InstallShieldでは、リリースが正常にビルドされるたびにインストール パッケージおよびマージ モジュールを検証 するかどうかを指定することができます。InstallShield ではまた、検証に使う検証スイートも指定できます (複数 可)。

#### タスク 検証の設定を構成するには、

- 1. [ツール] メニューから [オプション] を選択します。Options ダイアログ ボックスが開きます。
- 2. [検証] タブをクリックします。
- 3. InstallShield がビルド時に行う検証の種類に当てはまるチェック ボックスを選択します。ビルド時ではなくオ ンデマンドで検証を行う場合は、チェック ボックスの選択を解除します。
- 4. [次を使用して検証を実行する] チェック ボックスまたは [次を使用してマージモジュールを検証する] チェック ボックスを選択したとき、実行する検証タイプも選択します (複数可)

新しい、またはカスタム検証ツール (.cub file) を追加するには、[参照] ボタンをクリックして、適切な検証 ツールを作成します。

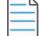

メモ• インストールまたはマージ モジュールに適用する検証の警告を見るには、オンデマンドで検証を実行する 必要があります。このタイプの検証メッセージは、ビルド時に検証を実行しても見ることができません。 InstallShield では、どちらの検証方法でも、他のタイプの検証メッセージ (エラーおよび失敗) が報告されます。

# 検証中に実行する ICE、ISICE、ISVICE および ISBP を指定する

InstallShieldでは、インストール パッケージおよびマーモジュールの検証に使用する ICE、ISICE、ISVICE、ISUWP および ISBP の項目をカスタマイズすることができます。

#### タスク 検証中に実行する ICE、ISICE、ISVICE、ISUWP および ISBP を指定するには、以下の手順に従います:

- 1. [ツール] メニューから [オプション] を選択します。Options ダイアログ ボックスが開きます。
- 2. [検証] タブをクリックします。
- 3. [カスタマイズ] ボタンをクリックします。[検証設定のカスタマイズ] ダイアログ ボックスが表示されます。
- 4. [カスタマイズする CUB ファイルを選択] リストで、カスタマイズするスイートをクリックします。
- 5. ICE 一覧で、インストール パッケージまたはマージ モジュールの評価に使用する各検証ツールのチェック ボックスを選択します。検証に使用しない検証ツールの各チェック ボックスの選択を解除します。

連続する複数の検証ツールを構成するには、最初のファイルを選択してから SHIFT キーを押したまま最後の ファイルを選択します。そのあと、該当する検証ツールのチェック ボックスを選択またはクリアします。

6. [OK] をクリックします。

検証スイートの ICE、ISICE、ISVICE、ISUWP および ISBP のリストをカスタマイズすると、(ビルド時またはオン デマンドで) 検証が実行されるたびに選択された ICE、ISICE、ISVICE、ISUWP または ISBP のみが使用されます。

# <span id="page-1364-0"></span>インストール パッケージまたはマージ モジュールをオン デマンドで検 証する

InstallShield では、ビルド プロセスとは切り離してインストール パッケージまたはマージ モジュールを検証する ことができます。これは、ビルドに成功したあと検証が毎回実行されないように InstallShield を構成してあるけれ ども、ある時点で製品が Windows ロゴ コンプライアンスまたはベスト プラクティス コンプライアンスに準拠し ているかどうかテストするために検証を行う必要がある場合、特に便利です。

# 倉

# タスク リリースをオン デマンドで検証するには、以下の手順に従います。

- 1. 適切なリリースのビルドを完了します。
- 2. [ビルド] メニューで [検証] をポイントして、実行する検証タイプをクリックします。

# <span id="page-1364-1"></span>検証結果を表示する

検証スキャンの結果は、出力ウィンドウの [検証] タブで表示されます。また、この結果は[、リリース フォル](#page-1274-0) [ダー](#page-1274-0) にある ValidationFiles フォルダーに XML ドキュメントとして保存されます。このファイルは、ビルド ディレク トリ、または、[リリース] ビューに移動し、リリースの下で Validations フォルダーを選択すると表示できます。

# 検証メッセージ

検証メッセージは 3 つに分類されています。

- エラー—重複コンポーネント GUID など、データベースに関する問題を説明します。
- 警告—特定の状況下で発生する可能性がある、データベースに関する問題を説明します。
- 失敗—検証ツールも実行できなくなるほどの深刻な問題がデータベースにあるときに表示されます。

プロジェクトのスキャン結果が検証メッセージを含む場合、メッセージおよび関連するコードも出力ウィンドウ の [タスク] タブに一覧表示されます。

メモ• インストールまたはマージ モジュールに適用する検証の警告を見るには、オンデマンドで検証を実行する 必要があります。このタイプの検証メッセージは、ビルド時に検証を実行しても見ることができません。 InstallShield では、どちらの検証方法でも、他のタイプの検証メッセージ (エラーおよび失敗) が報告されます。 これらの 2 つの検証方法については、[「インストール パッケージまたはマージ モジュールを検証する](#page-1362-1)」を参照し てください。

ヒント• 出力ウィンドウの [タスク] タブの検証コードをクリックすると、対応するナレッジ ベース記事または HelpNet のトピックを表示することができます。

また、[タスク] タブで検証メッセージをクリックすると、その検証メッセージに対応するダイレクト エディター の領域にすぐ移動することができます。この機能は、ICE、ISICE、ISVICE、ISUWP および ISBP で提供されていま す。

# ICE

検証ツールにより、プロジェクトが各内部整合性評価プログラム (ICE) に準拠しているかどうかが確認されます。 これらの ICE は、Msival2.exe (Microsoft Windows Installer Platform SDK の一部) が、インストール およびマージ モ ジュール パッケージの Windows ロゴ コンプライアンスを検証するときに使用されます。

インストール プロジェクトまたはマージ モジュール プロジェクトがこれらの ICE のいずれかに違反する場合、 InstallShield は違反の対象となった ICE 規則をレポートし、問題を解決するための追加情報を提供します。

特定の ICE については、Windows Installer ヘルプ ライブラリの[「ICE Reference」](https://msdn.microsoft.com/en-us/library/aa369206(v=vs.85).aspx)を参照してください。

# **ISICE**

InstallShield 検証スイートは、プロジェクトが Windows ロゴ プログラムに準拠していることを確認するのに役立つ 多数の InstallShield ICE (ISICE) で構成されています。

InstallShield で使用できる ISICE リストは次の表のとおりです。

## テーブル 18 • ISICE

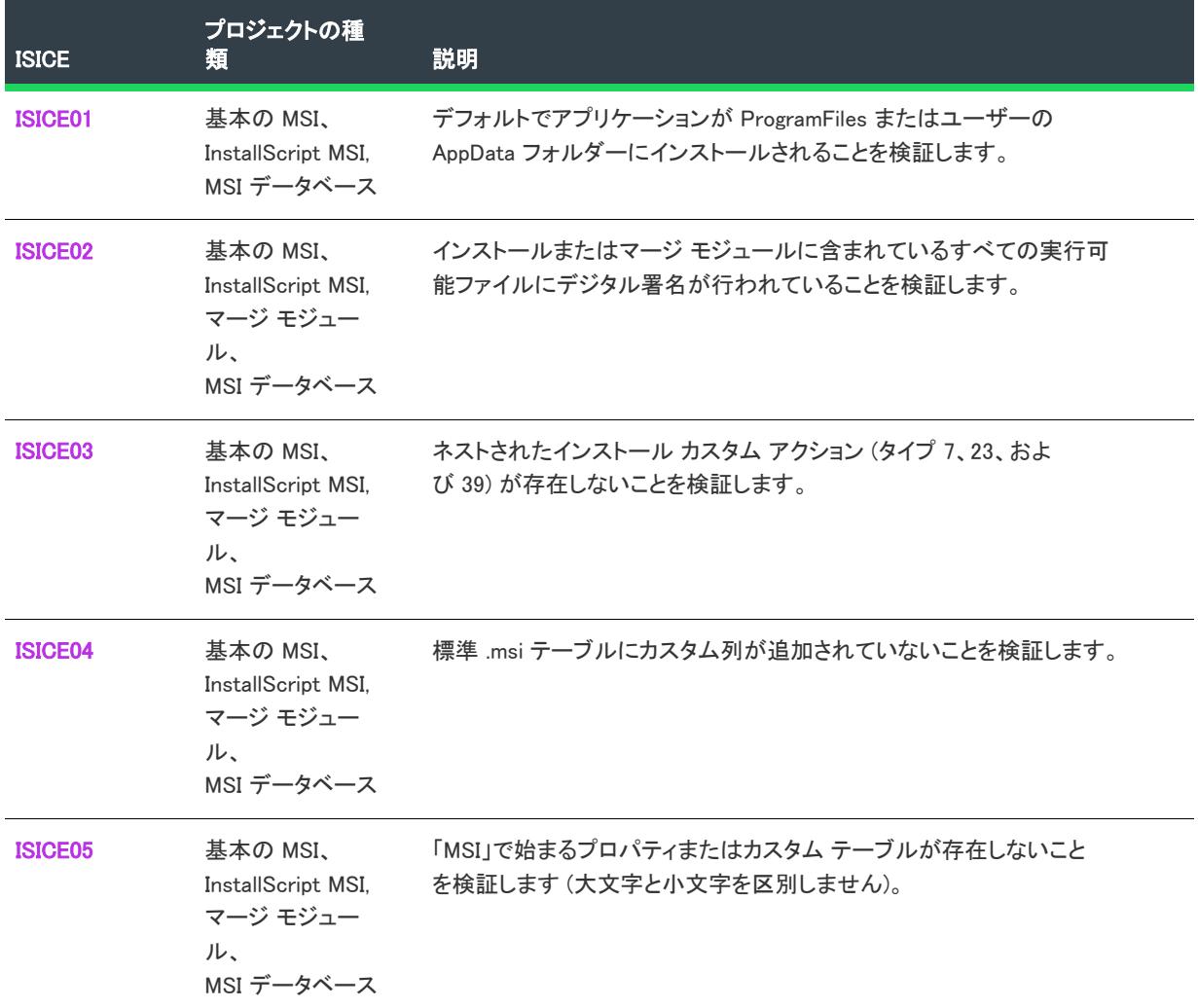

# テーブル 18 • ISICE (続き.)

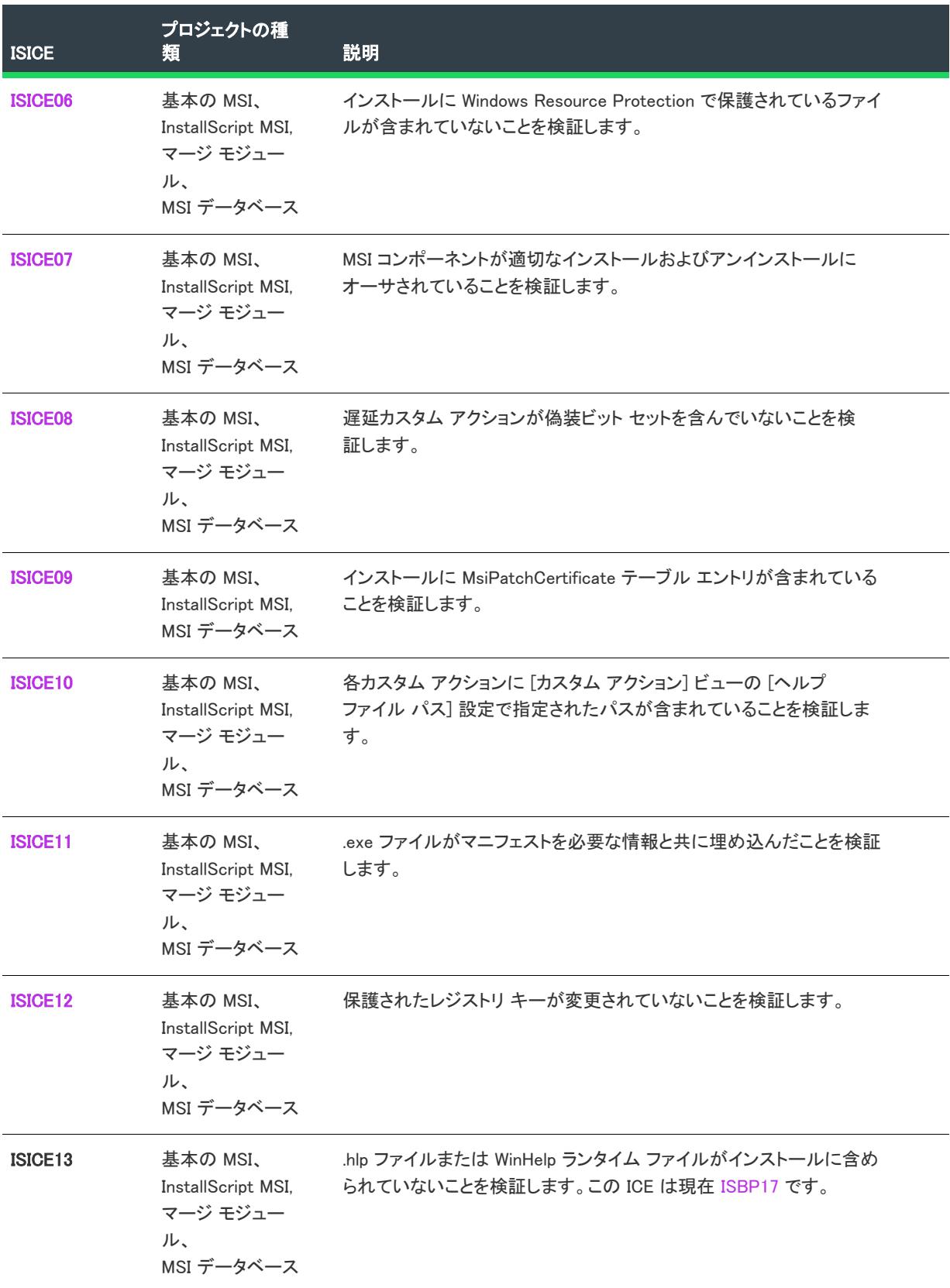

# テーブル 18 • ISICE (続き.)

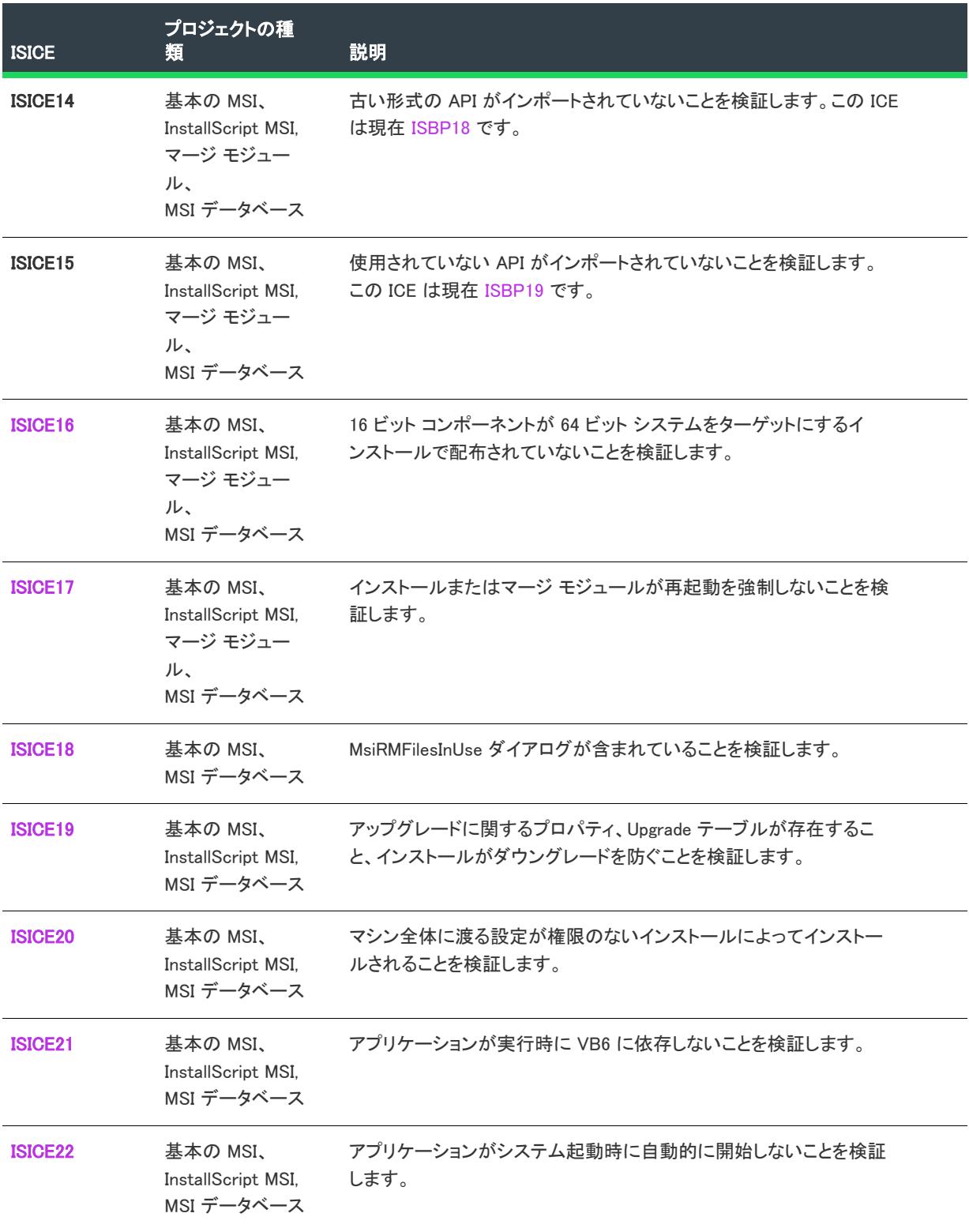
#### テーブル 18 • ISICE (続き.)

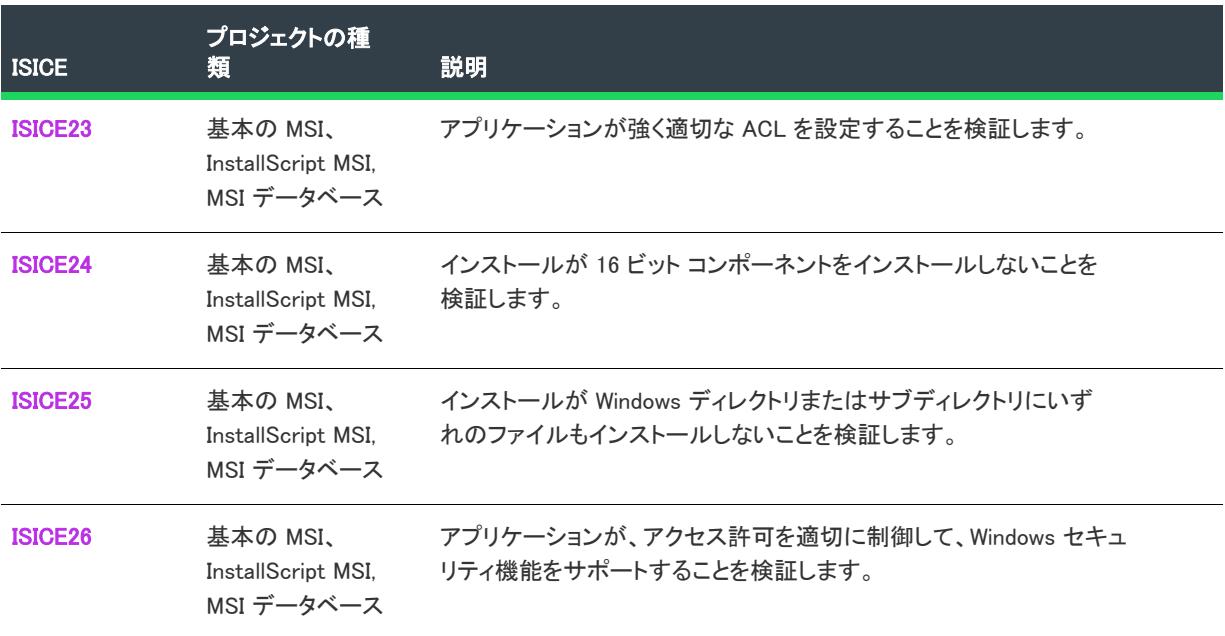

ヒント• 場合によって、次の検証エラー メッセージが ISICE で表示されることがあります:

コンポーネント [2] のファイル [1] が見つかりませんでした。このファイルのコンテンツに対するすべてのテストが無効であ る可能性があります。

指定されたファイルがないとき、また、関連する ISICE がファイルに対して検証できなかったとき、このエラー が発生します。たとえば、実行可能ファイルが不足しているとき、ISICE11 はファイルが埋め込みマニフェストが あるかどうかを検証することができません。

上記の検証エラー メッセージが表示された場合、不足しているファイルについての問題を解決し、プロジェクト の検証を再度実行します。

## ISICE01

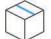

プロジェクト・この情報は、次のプロジェクトの種類に適用します :

- 基本の MSI
- InstallScript MSI
- MSI データベース

## メッセージ (エラー)

アプリケーションはデフォルトで、ProgramFiles フォルダーまたは AppData フォルダーにインストールされなくてはなりま せん。現在のデフォルトの場所は [1] です。

[1] が製品のデフォルト インストールの場所です。

## 説明

ユーザーは必要な場所に製品をインストールすることができ、デフォルトでファイルが保存される場所には一貫 性を持たせる必要があります。

ISICE01 は、製品のデフォルト インストール先が Program Files フォルダーまたは Application Data フォルダーであ ることを検証します。異なる場所が設定されている場合、検証中にこのエラー メッセージが表示されます。¥

## 修正アクション

デフォルトの場所を変更します。詳細については、[「デフォルトの製品インストール先フォルダー \(INSTALLDIR\)](#page-536-0)  [の設定](#page-536-0)」を参照してください。

## ISICE02

# $\curvearrowright$

プロジェクト• この情報は、次のプロジェクトの種類に適用します :

- 基本の MSI
- InstallScript MSI
- マージ モジュール
- MSI データベース

# メッセージ (エラー)

コンポーネント [2] のファイル [1] がデジタル署名されていません。Windows Vista 以降に配布されたすべての [3] ファイルは、 署名が必要です。

[1] は実行可能ファイルの名前、[2] はそのファイルを含むコンポーネントの名前、そして、[3] は署名が必要な ファイルの種類です。

## 説明

ISICE02 は、インストールに含まれるすべての実行可能ファイルがデジタル署名されたことを検証します。これに は、次の拡張子を持つファイルを含まれます: exe、dll、ocx、sys、cpl、drv、および scr。インストールに含まれ る実行可能ファイルにデジタル署名が行われていない場合、検証中にこのエラー メッセージが表示されます。

## 修正アクション

インストールに含まれるすべての実行可能ファイルがデジタル署名されたことを確認してください。詳細につい ては、「[デジタル署名とセキュリティ](#page-1310-0)」を参照してください。

## ISICE03

 $\curvearrowright$ 

プロジェクト・この情報は、次のプロジェクトの種類に適用します :

- 基本の MSI
- InstallScript MSI
- マージ モジュール

• MSI データベース

## メッセージ (エラー)

ネストされたカスタム アクション [1] (タイプ [2]) は無効です。

[1] はプロジェクトに含まれるカスタム アクションの名前で、[2] はカスタム アクションの Windows Installer タイ プ番号です。

#### 説明

ISICE03 は、インストールにネストされたインストール カスタム アクションが含まれていないことを検証します。 Windows Installer ではネスト インストールの使用を避けるようにしてください。ネスト インストールが含まれて いる場合エンドユーザーが適切に処理することが困難であるため、時折アプリケーションの誤作動を引き起こし ます。マイクロソフト社では一般向けにリリースされる製品のインストールについて、ネスト インストールおよ びネスト インストール カスタム アクションの使用を避けることを推奨しています。

詳細については、Windows Installer ヘルプ ライブラリの[「Concurrent Installations」を](https://msdn.microsoft.com/en-us/library/windows/desktop/aa368010(v=vs.85).aspx)参照してください。

## 修正アクション

このエラーを解決するためには、ネストされたインストール カスタム アクションをプロジェクトから削除しま す。[カスタム アクションとシーケンス] ビュー (基本の MSI、InstallScript MSI、MSI データベース、およびトラ ンスフォーム プロジェクトの場合) または [カスタム アクション] ビュー (マージ モジュール プロジェクトおよ び MSM データベース プロジェクトの場合) におけるネスト インストール カスタム アクションの MSI タイプ番号 は、7、23、または 39 です。

ネストされたインストールの代替として、InstallShield 前提条件を作成してから、それをインストール プロジェク トに追加するという方法があります。詳細については、「[InstallShield 前提条件を定義する](#page-1564-0)」を参照してください。

#### ISICE04

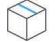

プロジェクト・この情報は、次のプロジェクトの種類に適用します :

- 基本の MSI
- InstallScript MSI
- マージ モジュール
- MSI データベース

## メッセージ (エラー)

標準 MSI テーブル [1] が、schema.msi で定義された MSI スキーマと一致しません。

[1] はプロジェクトに含まれるテーブルの名前です。

#### 説明

ISICE04 は、インストールが標準テーブルにカスタム テーブル列を追加しないことを検証します。標準テーブル に列を追加できるのは、Windows Installer の今後のバージョンだけです。

## 修正アクション

このエラーを解決するには、エラーメッセージで通知されたテーブルに追加されたカスタム テーブル列すべてを 削除します。これは、ダイレクト エディターからテーブルをエクスポートしてテキスト エディターでこれを編集 してから、変更済みのテーブルをインポートする方法で行います。

## ISICE05

プロジェクト・この情報は、次のプロジェクトの種類に適用します :

- 基本の MSI
- InstallScript MSI
- マージ モジュール
- MSI データベース

#### メッセージ

#### メッセージ 1(エラー)

- MSI プロパティ [1] が予約された文字で始まっています。MSI プロパティ名を「MSI」(大文字と小文字を区別しません) で始 めることはできません。
- [1] はプロジェクトに含まれるプロパティの名前です。

#### メッセージ 2(エラー)

- テーブル [1] が予約された文字で始まっています。カスタム テーブル名を「MSI」(大文字と小文字を区別しません) で始め ることはできません。
- [1] はプロジェクトに含まれるテーブルの名前です。

#### 説明

ISICE05 は、インストールに「MSI」(大文字と小文字を区別しません) で始まる名前を持つカスタム プロパティ またはカスタム テーブルが含まれていないことを検証します。「MSI」で始まる名前は、今後の新しい標準プロパ ティおよびテーブル用に予約されています。

#### 修正アクション

プロパティ関連のエラーを解決するためには、[プロパティ マネージャー] を使ってエラー メッセージで通知さ れたカスタム プロパティの名前を変更します。

テーブル関連のエラーを解決するためには、ダイレクト エディター を使ってテーブルをエクスポートし、エクス ポートされた .idt ファイルのテーブル名をテキスト エディターを使って編集してから、再びダイレクト エディ ターを使って更新済みのテーブルをインポートします。その後、元のカスタム テーブルを削除します。

#### ISICE06

プロジェクト・この情報は、次のプロジェクトの種類に適用します :

- 基本の MSI
- InstallScript MSI
- マージ モジュール
- MSI データベース

メッセージ

#### メッセージ 1(エラー)

- コンポーネント [2] のファイル [1] は保護された Windows ファイルです。保護されたファイルを Windows Vista 以降に配布す ることはできません。
- [1] はプロジェクトに含まれるファイル名で、[2] はそのファイルを含むコンポーネントの名前です。

#### メッセージ 2(警告)

- コンポーネント [2] のファイル [1] は、保護された Windows ファイルと同じファイル名前です。たたし、異なるパスへ配布 されているように見えます。
- [1] はプロジェクトに含まれるファイル名で、[2] はそのファイルを含むコンポーネントの名前です。

#### 説明

ISICE06 は、作成中のインストーラーが Windows Resource Protection (WRP) で保護されているファイルをインス トールしないことを検証します。WRP は、Windows Vista 以降のマシン上で保護されたシステム リソースを更新す る場合、必ず Microsoft 承認済みのインストールまたはアップデート方法を通してそれが行われるように設計され ています。

インストールが保護された Windows ファイルと同じファイル名を持つファイルをインストールするとき、その ファイルがその保護された Windows ファイルと同じ場所にインストールされない場合、警告メッセージ 2 が表示 されます。

## 修正アクション

この検証エラーを解決するには、エラー メッセージで通知されたファイルをプロジェクトから削除します。

検証警告に遭遇したとき、メッセージで通知されたファイルが保護されたファイルかどうかを判別します。

- ファイルが保護されたファイルでなく、他の保護されたファイルと同じ名前を持つファイルである場合、こ の警告は無視することができます。
- ファイルが保護されたファイルの場合、それをプロジェクトから削除し、この警告を解決します。

製品が新しいバージョンのシステム コンポーネントを必要とする場合、ターゲット マシンン上のコンポーネント は Microsoft サービス パックまたは必要なシステム コンポーネントを含む Microsoft 承認済みのインストール パッ ケージを通して更新されなくてはなりません。システム コンポーネントをリパッケージしてはいけません。

## ISICE07

プロジェクト・この情報は、次のプロジェクトの種類に適用します :

- 基本の MSI
- InstallScript MSI
- マージ モジュール
- MSI データベース

#### メッセージ

#### メッセージ 1(エラー)

コンポーネント [1] の Component.ComponentId がヌルです。正しくインストールおよびアンインストールを行うためには、す べてのコンポーネントに有効な ComponentId が必要です。ヌルのままにする場合、その理由を文書化する必要がありま す。

[1] は [コンポーネント] ビューの [コンポーネント コード] 設定で指定された GUID を持たない、プロジェクト に含まれるコンポーネントの名前です。

#### メッセージ 2(エラー)

- コンポーネント [1] は COM データを含みますが、複数のファイルがあります。各 COM コンポーネントは、COM ファイルを 1 つだけ含みます。
- [1] はプロジェクト内で複数の COM サーバーを含むコンポーネントの名前です。

#### メッセージ 3(エラー)

コンポーネント [1] には、[デスクトップ] または [スタート] メニュー ショートカットのターゲットとして複数のファイル が含まれています。

[1] は、プロジェクト内でショートカットのターゲットとして指定された複数のファイルを含むコンポーネントの 名前です。

#### メッセージ 4(エラー)

コンポーネント [1] は複数の機能に関連付けられ、次のテーブルで参照されています: [2]。これらの参照には、コンポーネン トは 1 つの機能だけに関連付けられている必要があります。

[1] は複数の機能に関連付けられているプロジェクト内のコンポーネントの名前で、Class、Extension、MsiAssembly、 PublishComponent、TypeLib テーブルのいずれかによって参照されています。[2] は、このコンポーネントへの参照を 含むカンマ区切りのテーブル一覧です。

#### 説明

ISICE07 は、インストールに含まれるコンポーネントがコンポーネント規則に従っていることを検証します。これ によって、ある製品のインストーがターゲット システム上にあるその他の製品に支障をきたさないようにします。 これらの規則はまた、アンインストールされる製品に関係のあるすべてのリソースが Windows Installer によって正 しく確実に削除されるように支援します。

## 修正アクション

エラー 1 を解決するには、[コンポーネント] ビューを開いてエラーメッセージで通知されたコンポーネントを選 択してから、[コンポーネント コード] 設定をクリックします。画面の右下に表示される [ヘルプ] ペインで、 [GUID 生成] をクリックします。[コンポーネント コード] 設定を空白にしておかなくてはならない理由がある場 合、Windows ロゴ プログラムの申請書にその内容を記述します。

エラー 2 を解決するには、COM サーバーのどれかを移動させてコンポーネントを分離し、各 COM サーバーがそ のコンポーネントのキー パスとなるようにします。

エラー 3 を解決するには、[ショートカット] ビューを使って、エラー メッセージで通知されたコンポーネントに 関連付けられたショートカットのうち 1 つを残して、それ以外をすべて削除します。

エラー 4 を解決するには、[セットアップのデザイン] ビューまたは [機能] ビューを使用して、関連付けられて いる機能のうち 1 つを残して、それ以外をすべて削除します。

#### ISICE08

プロジェクト・この情報は、次のプロジェクトの種類に適用します :

- 基本の MSI
- InstallScript MSI
- マージ モジュール
- MSI データベース

#### メッセージ (エラー)

カスタム アクション [1] は偽装を使用します。Windows Vista 以降上でセットアップを実行する場合、偽装を使うことはでき ません。

[1] はプロジェクトに含まれるカスタム アクションの名前です。

#### 説明

ISICE08 は、インストールに偽装を使うカスタム アクションが含まれていないことを検証します。スクリプト内 実行タイプ設定の [ターミナル サーバーで使用可能] オプションのひとつを選択した場合 ([カスタム アクション とシーケンス] ビュー、[カスタム アクション] ビュー、またはカスタム アクション ウィザードの [応答オプ ション] パネルで設定)、ターミナル サーバー マシン上でマシン毎のインストールを実行中に、カスタム アク ションはエンドユーザーを偽装します。

#### 修正アクション

この検証エラーを解決するためには、[カスタム アクションとシーケンス] ビュー (または、[カスタム アクショ ン] ビュー) を開いて、エラー メッセージで通知されたカスタム アクションをクリックします。"スクリプト内 実行" 設定の値を "ターミナル サーバーで使用可能" を含まないオプションのひとつに変更します。

#### ISICE09

プロジェクト・この情報は、次のプロジェクトの種類に適用します :

- 基本の MSI
- InstallScript MSI
- MSI データベース

#### メッセージ (エラー)

UAC (ユーザー アカウント制御) パッチには、MsiPatchCertificate テーブル エントリが必要です。

## 説明

ISICE09 は、インストールに MsiPatchCertificate テーブル エントリが含まれていることを検証します。ベースとなる インストールでは、この テーブルは署名者証明書を提供します。署名者証明書は、後に続くパッチが管理者以外 によって適用された場合、またはシステム権限を使用しない管理者によって適用された場合に、デジタル署名を 検証するのに使われます。

# 修正アクション

この検証エラーを解決するためには、プロジェクトに MsiPatchCertificate テーブルを追加します。詳しくは、[「非管](#page-525-0) [理者パッチのインストールを準備する」](#page-525-0)をご覧ください。

## ISICE10

フロジェクト・この情報は、次のプロジェクトの種類に適用します :

- 基本の MSI
- InstallScript MSI
- マージ モジュール
- MSI データベース

## メッセージ (エラー)

カスタムアクション [1] (タイプ [2]) について、テーブル [3] に記述されていません。

[1] はプロジェクトに含まれるカスタム アクションの名前で、[2] は Windows Installer タイプ番号です。[3] は、リ ストされているカスタム アクションのエントリが不足しているテーブルの名前です。

## 説明

各カスタム アクションの意図された動作は、Windows ロゴ プログラムに基づいて文書化する必要があります。こ れは、企業環境でシステム管理者が製品を配布する場合、特にカスタム アクションの動作を把握する必要がある 場合に便利です。

ISICE10 は、インストールに含まれる各カスタム アクションが文書化されているかどうかについて、CustomAction テーブルの各エントリに対応する ISCustomActionReference テーブル エントリがあることを確認する方法で検証を行 います。

## 修正アクション

この検証エラーを解決するためには、[カスタム アクションとシーケンス] ビュー (または、[カスタム アクショ ン] ビュー) を開いてエラー メッセージで通知されたカスタム アクションを選択してから、"ヘルプ ファイル パ ス" 設定を使ってカスタム アクションの動作を説明する文書へのパスを指定します。"ヘルプ ファイル パス" 設 定の値を指定するとき、ISCustomActionReference テーブルにそのカスタム アクション用の行がない場合、 InstallShield がこれを追加します。

また、リリースの製品構成を構成して、ビルド時に InstallShield が、各カスタム アクション ヘルプ ファイルのコ ンテンツを .msi ファイルにストリームするかどうかを指定することができます。詳細については、[リリース] ビューの [全般] タブ (製品構成) の [\[カスタム アクションのヘルプを含める\] 設定](#page-2745-0)の説明を参照してください。

カスタム アクションがインストール プロジェクトによって消費されるマージ モジュールである場合、マージ モ ジュール プロジェクトの [カスタム アクション] ビューでパスを指定してから、マージ モジュールを再ビルドし ます。

## ISICE11

フロジェクト・この情報は、次のプロジェクトの種類に適用します:

- 基本の MSI
- InstallScript MSI
- マージ モジュール
- MSI データベース

#### メッセージ

#### メッセージ 1(エラー)

コンポーネント [2] の EXE [1] にマニフェストがありません。

[1] はマニフェストを持たないプロジェクト内の実行可能ファイルの名前で、[2] は、その実行可能ファイルを含 むコンポーネントの名前です。

#### メッセージ 2(エラー)

コンポーネント [2] の EXE [1] のマニフェストに requestedExecutionLevel level 設定がありません。

[1] は Windows XP 用に作成されたあと、Windows Vista 以降用に更新されていない可能性があるマニフェストを持 つプロジェクト内の実行可能ファイルの名前です。マニフェストは、実行可能ファイルの実行レベルを定義しま せん。[2] は実行可能ファイルを含むコンポーネントの名前です。

#### メッセージ 3(エラー)

コンポーネント [2] の EXE [1] のマニフェストに requestedExecutionLevel uiAccess 設定がありません。

[1] は Windows XP 用に作成されたあと、Windows Vista 以降用に更新されていない可能性があるマニフェストを持 つプロジェクト内の実行可能ファイルの名前です。マニフェストは、実行可能ファイルの UI アクセシビリティ値 を定義しません。[2] は実行可能ファイルを含むコンポーネントの名前です。

#### メッセージ 4(警告)

コンポーネント [2] の EXE [1] は、マイクロソフトからのウェーバーを必要とする昇格された権限 (highestAvailable) が必要で あるとマークされています。

[1] は、昇格された権限が必要であると指定するマニフェストを持つプロジェクト内の実行可能ファイルの名前 で、[2] は、その実行可能ファイルを含むコンポーネントの名前です。

#### メッセージ 5(警告)

コンポーネント [2] の EXE [1]は、マイクロソフトからのウェーバーを必要とする昇格された権限 (requireAdministrator) が必要 であるとマークされています。

[1] は、昇格された権限が必要であると指定するマニフェストを持つプロジェクト内の実行可能ファイルの名前 で、[2] は、その実行可能ファイルを含むコンポーネントの名前です。

#### メッセージ 6(警告)

コンポーネント [2] の EXE [1] は、マイクロソフトからのウェーバーを必要とする uiAccess が必要であるとマークされていま す。

[1] は、より上位の権限を使用して情報をデスクトップ上の他のウィンドウ上に渡すために、実行可能ファイルが UI 保護レベルをバイパスできることを指定しているマニフェストを持つプロジェクト内の実行可能ファイルの名 前です。このとき、uiAccess の値には True が設定されています。[2] は実行可能ファイルを含むコンポーネント の名前です。

#### 説明

ISICE11 は、インストール内のすべての .exe ファイルに実行レベルを定義する埋め込みマニフェストがあること を検証します。実行レベルは、マニフェストで次のように定義されています:

```
<requestedExecutionLevel
 level="asInvoker"
uiAccess="false"/>
```
レベル属性の他の有効な値は、highestAvailable と requireAdministrator です。レベルの値が highestAvailable または requireAdministrator に設定した場合、マイクロソフトからのウェーバーを申請して、Windows ロゴ証明書を取得す る必要があります。

uiAccess 属性は、より上位の権限を使用して情報をデスクトップ上の他のウィンドウ (例、オンスクリーン キー ボード) 上に渡すために、実行可能ファイルが UI 保護レベルをバイパスすることができるかどうか示します。こ の属性は、UI アクセシビリティ アプリケーションのときのみ True に設定してください。UI アクセシビリティの 値を True に設定した場合、マイクロソフトからのウェーバーを申請して、Windows ロゴ証明書を取得する必要が あります。

## 修正アクション

検証エラー (メッセージ1 から 3) を解決するには、インストール内の実行可能ファイルを、レベルの値と uiAccess の値が適切に設定されている埋め込みマニフェストを持つ実行可能ファイルで置き換えます。

検証警告 (メッセージ 4 から 6) は、製品に Windows ロゴ プログラムの証明を受けたいが、 requestedExecutionLevel 要素を、現在実行可能ファイルのマニフェストで定義されているように保持したい場合、 場合によって、マイクロソフトから要件免除を取得する必要があることを通知します。

## ISICE12

## $\curvearrowright$

プロジェクト・この情報は、次のプロジェクトの種類に適用します :

- 基本の MSI
- InstallScript MSI
- マージ モジュール
- MSI データベース

## メッセージ (エラー)

コンポーネント [2] のレジストリ キー [1] は保護されたレジストリ キーです。保護されたレジストリ キーは、Windows Vista 以降上で変更されない可能性もあります。

[1] は Trusted Installer グループのみが Windows Vista 以降のシステム上で変更できるレジストリ キーで、[2] はそ のレジストリ キーを含むコンポーネントの名前です。

## 説明

ISICE12 は、インストールが Windows Vista 以降のシステム上で Windows リソース保護 (WRP) によって保護されて いるレジストリ キーを変更しようとしないことを検証します。Trusted Installer グループのみが変更できるレジス トリ キーは WRP によって保護されています。

## 修正アクション

この検証エラーを解決するには、プロジェクトから保護されているレジストリ キーを削除するか、またはそのレ ジストリ キーを WRP で保護されていないレジストリの一部に移動します。

## ISICE16

フロジェクト・この情報は、次のプロジェクトの種類に適用します :

- 基本の MSI
- InstallScript MSI
- マージ モジュール
- MSI データベース

## メッセージ (エラー)

コンポーネント [2] のファイル [1] は、16 ビット ファイルです。64 ビット システムをターゲットするインストールには、16 ビット ファイルが含まれている可能性があります。

[1] は、プロジェクトに含まれる 16 ビット ファイルの名前で、[2] は、そのファイルを含むコンポーネントの名前 です。

## 説明

インストールが 64 ビット プラットフォームをターゲットにする場合、ISICE16 は、インストールに 16 ビット ファイルが含まれていないことを検証します。64 ビット プラットフォームは 16 ビット ファイルをサポートしま せん。

#### 修正アクション

この検証エラーを解決するには、この 16 ビット ファイルを 64 ビット または 32 ビット ファイルで置き換えま す。

# ISICE17

## $\curvearrowright$

プロジェクト・この情報は、次のプロジェクトの種類に適用します :

- 基本の MSI
- InstallScript MSI
- マージ モジュール
- MSI データベース

#### メッセージ

#### メッセージ 1(エラー)

シーケンス [1] に [2] アクションが含まれています。[2] アクションを使用するには、マイクロソフトからのウェーバーが必 要です。

[2] はプロジェクトに含まれるアクションの名前で、[1] は、そのアクションを含むシーケンスの名前です。

#### メッセージ 2(エラー)

コントロール [1] (ダイアログ [2] 内) は [3] アクションを実行します。[3] アクションを使用するには、マイクロソフトから のウェーバーが必要です。

[3] は、プロジェクトに含まれるアクションの名前です。[2] は、アクションを起動するイベントを含むコント ロールの名前です。[2] は、コントロールを持つダイアログの名前です。

#### 説明

ISICE17は、インストールがアクションを使用して、再起動を強制しないことを検証します。現在、検証の対象と なるアクションは、ForceReboot のみです。

#### 修正アクション

エラーは、製品に Windows ロゴ プログラムの認定を受けたいが、インストールに指定したアクションを保持した い場合、場合によってマイクロソフトから要件免除を取得する必要があることを通知します。

この検証エラーを解決するには、アクションをメッセージで表示されたシーケンスまたはダイアログから削除し ます。

プロジェクトが、システムの再起動数を最小化する MsiRMFilesInUse ダイアログを含み、アプリケーションが Restart Manager API を使用するように適切にインストルメントされていることを確認してください。詳細につい ては、「[Windows Vista 以降のシステムの再起動を最小限にする」](#page-1019-0)を参照してください。

#### ISICE18

プロジェクト・この情報は、次のプロジェクトの種類に適用します :

- 基本の MSI
- MSI データベース

メッセージ

#### メッセージ 1(エラー)

ファイル [1] が Dialog テーブルにありません。

[1] は、プロジェクトに必要なダイアログの名前です。

#### メッセージ 2(エラー)

ダイアログ [1] のタイトルに、[2] または [ProductName] が含まれていません。

[1] はプロジェクト内のダイアログ の名前で、[2] は [ProductName] 変数の値です。

#### 説明

ISICE18 は、インストールが MsiRMFilesInUse ダイアログを含み、ダイアログのタイトル バーに製品名が含まれて いることを検証します。

## 修正アクション

このエラーを解決するには、MsiRMFilesInUse ダイアログがプロジェクトにあることを確認します。すべての基本 の MSI プロジェクトには、デフォルトでこのダイアログが含まれています。このダイアログの詳細は、「[Windows](#page-1019-0)  [Vista 以降のシステムの再起動を最小限にする」](#page-1019-0)を参照してください。

ダイアログを基本の MSI プロジェクトに再度追加する場合、このダイアログを含む別の基本の MSI プロジェクト を開くか、または新しい基本の MSI プロジェクトを作成します。次いで、ダイアログを、それを必要とするプロ ジェクトにエクスポートします。詳細については、「[他のプロジェクトへダイアログをエクスポートする」](#page-958-0)を参照 してください。

エラー 2 を解決するには、製品名または [ProductName] プロパティを MsiRMFilesInUse ダイアログの [キャプ ション] プロパティに追加します。

## ISICE19

フロジェクト・この情報は、次のプロジェクトの種類に適用します :

- 基本の MSI
- InstallScript MSI
- MSI データベース

## メッセージ

#### メッセージ 1(エラー)

テーブル [1] が、インストール パッケージにありません。

[1] は、パッケージに必要なテーブルの名前です。

#### メッセージ 2(エラー)

UpgradeCode [1] は、適切にスケジュールされたタイプ 19 カスタム アクションを使用してダウングレードの検知および防止 を行いません。パッケージはダウングレードをできないようにする必要があります。

[1] は、UpgradeCode プロパティの値です。

#### メッセージ 3(エラー)

プロパティ [1] が SecureCustomProperties にリストされていません; これが原因で、このプロパティがダウングレードの防止 のために正しく使用されなくなる可能性があります。

[1] は、プロパティの名前です。

#### メッセージ 4(エラー)

プロパティ [1] には、有効な GUID を指定してください。[2] は有効な GUID ではありません。

[1] は、値に有効な GUID が必要なプロパティの名前です。[2] は、現在このプロパティに使用されている無効な値 です。

#### メッセージ 5(エラー)

列 [1] ( Upgrade テーブル内) には、有効な GUID が必要です。[2] は有効な GUID ではありません。

[1] は、Upgrade テーブルの列の名前です、[2] は、指定された列のエントリの値です。

#### メッセージ 6(エラー)

プロパティ [1] には、有効な数値のバージョンをメジャー.マイナー.ビルド というフォーマットで指定してください。[2] は、このフォーマットに沿っていないバージョンです。

[1] は、値にメジャー.マイナー.ビルド というフォーマットのバージョン番号を指定する必要のあるプロパティ です。[2] は、現在このプロパティに使用されている無効な値です。

#### メッセージ 7(エラー)

Upgrade テーブル内の列 [1] には、有効な数値のバージョンをメジャー.マイナー.ビルド というフォーマットで指定してく ださい。[2] は、このフォーマットに沿っていないバージョンです。

[1] は、Upgrade テーブルの列の名前です、[2] は、指定された列のエントリの値です。

#### メッセージ 8(エラー)

プロパティ [1] に、ヌル値および空白は指定できません。

[1] は、値がヌル値または空白になっているプロパティの名前です。

#### メッセージ 9(エラー)

プロパティ [1] (Upgrade テーブル内) に、ヌル値および空白は指定できません。

[1] は、Upgrade テーブルの列の名前です。

#### メッセージ 10(エラー)

プロパティ [1] を指定してください。[2] はデフォルトの値です。

[1] は、カスタマイズされていないプロジェクト内のプロパティの名前です。[2] は、InstallShield がこのプロパ ティに使用するデフォルト値です。

#### メッセージ 11(エラー)

プロパティ [1] には、有効な数値の LANGID が必要です; [2] は、数値の LANGID ではありません。

[1] は、値に有効な言語 ID が必要なプロパティの名前です。[2] は、現在このプロパティに使用されている無効な 値です。

#### 説明

ISICE19 は、アップグレードに関するプロパティ、および Upgrade テーブルが存在することを検証します。ISICE19 はまた、インストールが以前のパッケージを新しいパッケージで上書きインストールするのを防ぐかどうかを判 断するのに役立ちます。

#### 修正アクション

エラー 1 と 2 を解決するには、Upgrades ビューにメジャー アップグレード アイテムがあること、製品の現在の バージョンによって将来のバージョンが上書きインストールされないようにメジャー アップグレード アイテムが 適切に構成されていること、および、製品に適切に構成、スケジュールされたタイプ 19 のカスタム アクション が含まれていることを確認してください。詳しい手順については、「[現在のインストールによる同製品の将来のメ](#page-523-0) [ジャー バージョンの上書きを防ぐ」](#page-523-0)を参照してください。詳細は、Windows Installer ヘルプ ライブラリの 「[Preventing an Old Package from Installing Over a Newer Version」](https://msdn.microsoft.com/en-us/library/aa370840(v=vs.85).aspx)を参照してください。

エラー 3 を解決するには、指定されたプロパティを SecureCustomProperties プロパティの値に追加します。プロパ ティの値は、[プロパティ マネージャー] ビューを使用して設定することができます。複数の値を追加するには、 それぞれをセミコロンで区切ります。詳しい情報は、Windows Installer ライブラリの[「SecureCustomProperties](https://msdn.microsoft.com/en-us/library/aa371571(v=vs.85).aspx)  [Property](https://msdn.microsoft.com/en-us/library/aa371571(v=vs.85).aspx) 1を参照してください。

エラー 4 と 5 を解決するには、既存の値を有効な GUID で置き換えます。値を変更するには、[一般情報] ビュー を開きます。次いで、エラー メッセージにリストされている設定をクリックします。有効な GUID を入力します。 新しい一意の GUID を使用するには、この設定で [新しい GUID の生成] ボタンをクリックします。詳細について は、「[GUID」](#page-312-0)を参照してください。

エラー 6 と 7 を解決するには、指定した値を有効なバージョン番号で置き換えます。出力ウィンドウのエラー メッセージをクリックすると、無効な値があるダイレクト エディターの場所に移動することができます。バー ジョン番号には、aaa.bbb.ccccc という形式で、数字のみを利用します。ここで、 aaa はメジャーバージョン番号、 bbb はマイナーバージョン番号、そして ccccc はビルド番号を表します。aaa と bbb の最大値は 255 です。ccccc の 最大値は、65,535 です。詳細については、[「製品バージョンを指定する](#page-531-0)」を参照してください。

エラー 8 を解決するには、指定されたプロパティに値を入力します。プロパティの値は、[プロパティ マネー ジャー] ビューを使用して設定することができます。

エラー 9 を解決するには、指定された列に値を入力します。ダイレクト エディター ビューを使用して、値を設定 することができます。出力ウィンドウのエラー メッセージをクリックすると、修正が必要な値があるダイレクト エディターの場所に移動することができます。各 Windows Installer テーブルについて学ぶには、Windows Installer ヘルプ ライブラリ[の「Database Tables」](https://msdn.microsoft.com/en-us/library/aa368259(v=vs.85).aspx)を参照してください。

エラー 10 を解決するためには、指定されたプロパティのデフォルト値を適切な値で置き換えます。この値は、プ ロパティ マネージャーを使用して変更することができます。

エラー 11 を解決するためには、指定されたプロパティの既存の値を有効な[言語 ID](#page-1714-0) で置き換えます。

## ISICE20

プロジェクト・この情報は、次のプロジェクトの種類に適用します :

- 基本の MSI
- InstallScript MSI
- MSI データベース

#### メッセージ

#### メッセージ 1(エラー)

行 [1] (テーブル [2]): ルート [3] のレジストリ キーをインストール、変更、または削除するには、昇格された権限が必要で す。ただし、パッケージは昇格された権限を要求しません。

[1] は、プロジェクトのレジストリの変更に関する情報を含む行の名前です。[2] は、レジストリに関するデータ を含むテーブルの名前です。[3] は、レジストリ データの定義済みルート キーで、指定された行に Root 列でリス トされているものと同じです。

#### メッセージ 2(エラー)

行 [1] (テーブル [2]): ディレクトリ [3] のファイルをインストール、変更、または削除するには、昇格された権限が必要です。 ただし、パッケージは昇格された権限を要求しません。

[1] は、エンドユーザーがシステム権限がないとアクセスできないディレクトリに関する情報を含む行の名前で す。[2] は、レジストリ データを含むテーブルの名前です。[3] は、ディレクトリの名前です。

#### メッセージ 3(エラー)

環境変数 [1] は、システム環境変数ですが、このパッケージは昇格された権限を要求しません。

[1] は、プロジェクトに含まれているシステム環境変数の名前です。

#### 説明

[概要情報] ビューの "管理者権限が必要" 設定がプロジェクトで [いいえ] に設定されている場合、ISICE20 は、 インストールが管理者権限を必要とするタスク (システム レジストリまたはフォルダーの場所への書き込みなど) を実行しようとしないことを検証します。

#### 修正アクション

ISICE20 エラーを解決するには、以下のいずれかを実行します。

- [一般情報] ビューの "管理者権限が必要" 設定で [はい] を選択する。詳細については、[「概要情報ストリー](#page-550-0) [ム データを入力する](#page-550-0)」を参照してください。
- システムの場所でデータをインストール、変更、または削除しないようにプロジェクトに変更を加える。た とえば、プロジェクトでレジストリ キーが HKEY\_LOCAL\_MACHINE に追加される場合、[レジストリ] ビュー を使用して、そのレジストリ キーを HKEY\_CURRENT\_USER に移動します。プロジェクトで、システム環境変 数が追加または変更される場合、[環境変数] ビューを使用して、環境変数の [種類] 設定を [システム] か ら [ユーザー] へ変更します。

#### ISICE21

#### $\curvearrowright$

フロジェクト・この情報は、次のプロジェクトの種類に適用します:

- 基本の MSI
- InstallScript MSI
- MSI データベース

## メッセージ (エラー)

コンポーネント [2] のファイル [1] は、VB6 ランタイムに依存します。

[1] は、Visual Basic 6 ランタイムを必要とするファイルの名前です。[2] はそのファイルを含むコンポーネントの 名前です。

## 説明

ISICE21 は、製品が Visual Basic 6 ランタイムに依存しないことを検証します。

# 修正アクション

この検証エラーを解決するために、次のオプションを考慮してください:

- 製品が現在使用していないコンポーネントにファイルが含まれている場合、プロジェクトからそのファイル とコンポーネントを削除します。ファイルの作成には、Visual Basic .NET などの比較的新しい言語の使用を考 慮してください。
- プロジェクトからファイルとそのコンポーネントを削除してから、Visual Basic 6 ランタイムに依存しない新 しいバージョンのファイルとコンポーネントと置換します。

プロジェクトでこれらのオプションのいずれも不可能な場合、インストールが Windows ロゴ プログラムの認証を 受けることはできません。

## ISICE22

# $\curvearrowright$

フロジェクト・この情報は、次のプロジェクトの種類に適用します :

- 基本の MSI
- InstallScript MSI
- MSI データベース

## メッセージ

#### メッセージ 1(エラー)

コンポーネント [2] のショートカット [1] がスタートアップ フォルダーをターゲットとします。 [1] はプロジェクトに含まれるショートカット名で、[2] はそのファイルを含むコンポーネントの名前です。

#### メッセージ 2(エラー)

コンポーネント [2] のレジストリ キー [1] は Run キーを設定します。

[1] はプロジェクトに含まれるレジストリ キーで、[2] はそのショートカットを含むコンポーネントの名前です。

## 説明

ISICE 22 は、ターゲット システムが開始するときに製品が自動的に開始しないことを検証します。

エラー メッセージ 1 は、インストールが [スタート] メニューのスタートアップ フォルダー内にショートカット を作成する場合に発生します。

エラー メッセージ 2 は、インストールが以下のようなレジストリの場所で Run キーを設定する場合に発生しま す。

- HKEY\_LOCAL\_MACHINE¥Software¥Microsoft¥Windows¥CurrentVersion
- HKEY\_CURRENT\_USER¥Software¥Microsoft¥Windows¥CurrentVersion
- · HKEY\_LOCAL\_MACHINE¥Software¥Wow6432Node¥Microsoft¥Windows¥CurrentVersion

• HKEY\_CURRENT\_USER\Software\Wow6432Node\Microsoft\Windows\CurrentVersion

## 修正アクション

この検証エラーを解決するには、ショートカットまたはレジストリ キーおよび、適切な場合はコンポーネントを プロジェクトから削除します。

## <span id="page-1385-0"></span>ISICE23

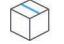

フロジェクト・この情報は、次のプロジェクトの種類に適用します :

- 基本の MSI
- InstallScript MSI
- MSI データベース

## メッセージ (エラー)

コンポーネント [2] の LockObject [1] は、セキュリティで保護されていないアクセス許可を設定します。

[1] は、アクセス許可が構成されるファイルの名前、ディレクトリ、またはレジストリ キーです。[2] はそのファ イル、ディレクトリ、またはレジストリ キーを含むコンポーネントの名前です。

#### 説明

ISICE23 は、ファイル、ディレクトリ、およびレジストリ キーに対する不適切なアクセス許可の構成によって、 インストールがターゲット システムをセキュリティ上の危険にさらさないことを検証します。

たとえば、インストールによってインストールされる特定のフォルダーについて、すべてのユーザーに対する書 き込みアクセス許可が割り当てられる場合、ISICE23 はエラーをトリガして、インストールによってターゲット システムがさらされるセキュリティの脆弱性をアラートします。

#### 修正アクション

この検証エラーを解決するには、エラーに記述されているファイル、ディレクトリ、またはレジストリ キーに強 力かつ適切なアクセス許可を使用します。詳細については、次を参照してください。

- [ファイルとフォルダーのアクセス許可を構成する](#page-592-0)
- [レジストリ キーのアクセス許可を構成する](#page-766-0)

## <span id="page-1385-1"></span>ISICE24

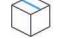

フロジェクト・この情報は、次のプロジェクトの種類に適用します :

- 基本の MSI
- InstallScript MSI
- MSI データベース

## メッセージ (エラー)

コンポーネント [2] のファイル [1] は、16 ビット ファイルです。Windows 8 システムをターゲットするインストールには、16 ビットファイルを含むことはできません。

[1] は、インストール内の 16 ビット ファイルの名前です。[2] はそのファイルを含むコンポーネントの名前です。

## 説明

ISICE24 は、インストールに 16 ビット ファイルが含まれていないことを検証します。Windows の 64 ビット バー ジョンは 16 ビット ファイルをサポートしません。

## 修正アクション

この検証エラーを解決するには、この 16 ビット ファイルを 64 ビット または 32 ビット ファイルで置き換えま す。

## <span id="page-1386-0"></span>ISICE25

# $\curvearrowright$

プロジェクト・この情報は、次のプロジェクトの種類に適用します :

- 基本の MSI
- InstallScript MSI
- MSI データベース

#### メッセージ (エラー)

コンポーネント [1] のインストール先は、Windows フォルダーまたはそのサブフォルダ―の 1 つです。

[1] は、コンポーネントの名前です。

#### 説明

ISICE25 は、インストールが Windows フォルダーまたはそのサブフォルダーのいずれにも直接書き込まないことを 検証します。

## 修正アクション

この検証エラーを解決するには、次のいずれか1つを実行します:

- コンポーネントのインストール先を変更します。
- コンポーネントがフォントをインストールする場合、ベストプラクティスに従ってプロジェクトにフォント ファイルが含まれていることを確認してください。詳しくは、[「フォントのインストール](#page-609-0)」をご覧ください。
- コンポーネントがデバイス ドライバーをインストールする場合、ベストプラクティスに従ってプロジェクト にドライバーが含まれていることを確認してください。詳しくは、[「デバイスドライバー設定を構成する」](#page-645-0)を ご覧ください。

## <span id="page-1387-0"></span>ISICE26

フロジェクト・この情報は、次のプロジェクトの種類に適用します:

- 基本の MSI
- InstallScript MSI
- MSI データベース

# メッセージ (エラー)

コンポーネント [2] のファイル [1] には、オプション ヘッダー [3] が設定されていません。

[1] は、ファイルの名前で、[2] は、そのファイルを含むコンポーネントの名前です。[3] は、ファイルのコンパイ ル時には使用されなかったパラメーター (SafeSEH、NXCOMPAT、または DYNAMICBASE) です。

## 説明

ISICE26 は、インストールが Windows セキュリティ機能をサポートすることを検証します。インストールがインス トールする実行可能ファイルの PE ヘッダーをチェックして、次のコマンドライン パラメーターを使ってコンパ イルされていることを検証します:

- /SafeSEH—安全な例外処理を確認
- /NXCOMPAT—データの実行を防止
- /DYNAMICBASE—ASLR (Address Space Layout Randomization)

単一ファイルで、前述のパラメーターを 1 つずつ複数の ISICE26 エラーをトリガすることが可能です。

## 修正アクション

この検証エラーを解決するには、製品のソースコードのビルド オプションを確認して、必要に応じて編集します。 Visual Studio の場合、これらは "リンカ" 設定の [詳細プロパティ] ページで構成されます。

# InstallShield 仮想化整合性スイート

フロジェクト・この情報は、次のプロジェクトの種類に適用します :

- 基本の MSI
- InstallScript MSI
- MSI データベース

InstallShield には、InstallShield 仮想化適合性スイートという名前の一連の検証ツールが含まれています。このス イートに含まれる InstallShield 仮想化適合性検証ツール (ISVICE) は、様々な仮想化テクノロジについてプロジェク トの適合性をチェックします。

InstallShield で使用できる ISVICE のリストは次の表のとおりです。

#### テーブル 19 • ISVICE

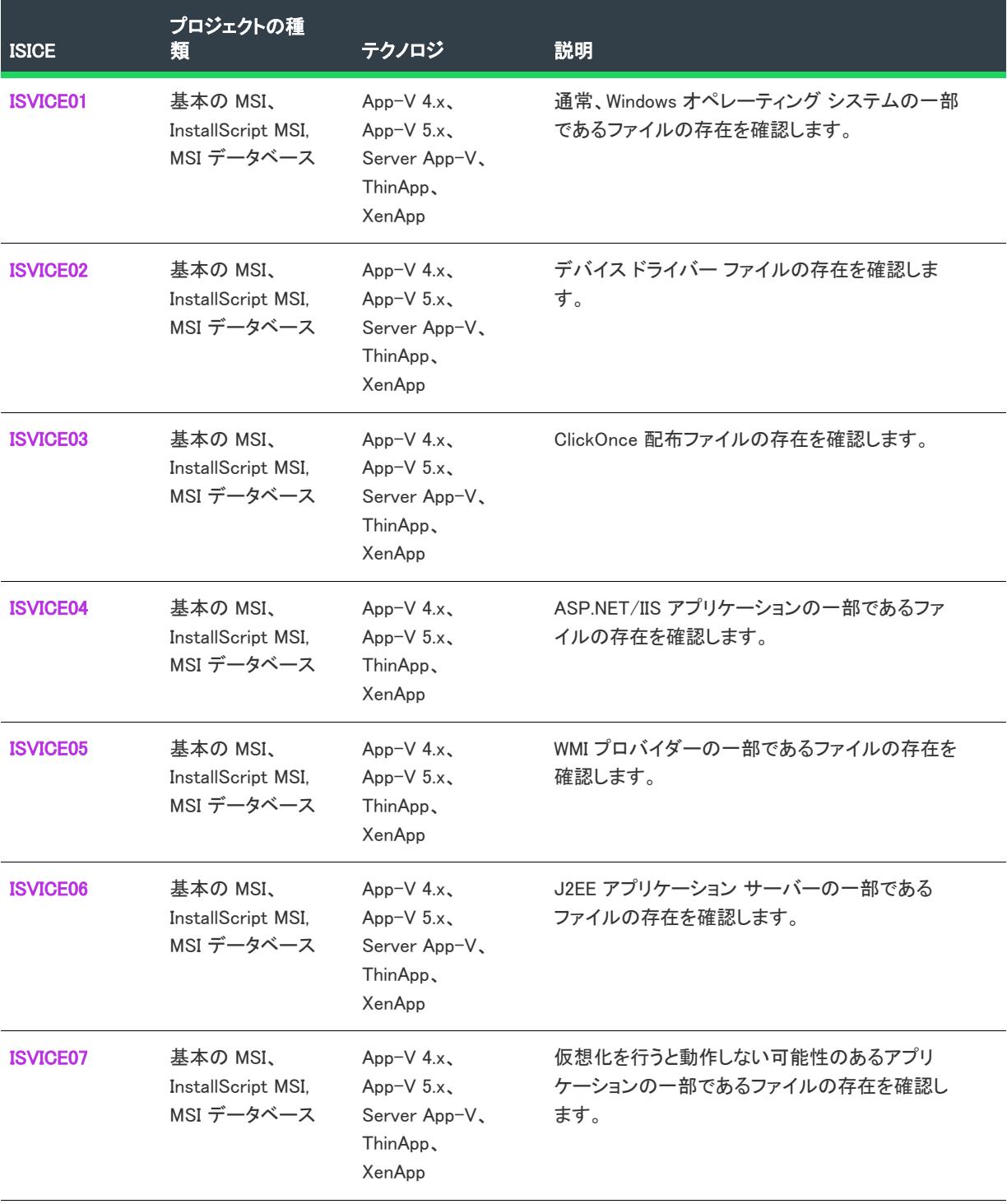

#### テーブル 19 • (続き.)ISVICE

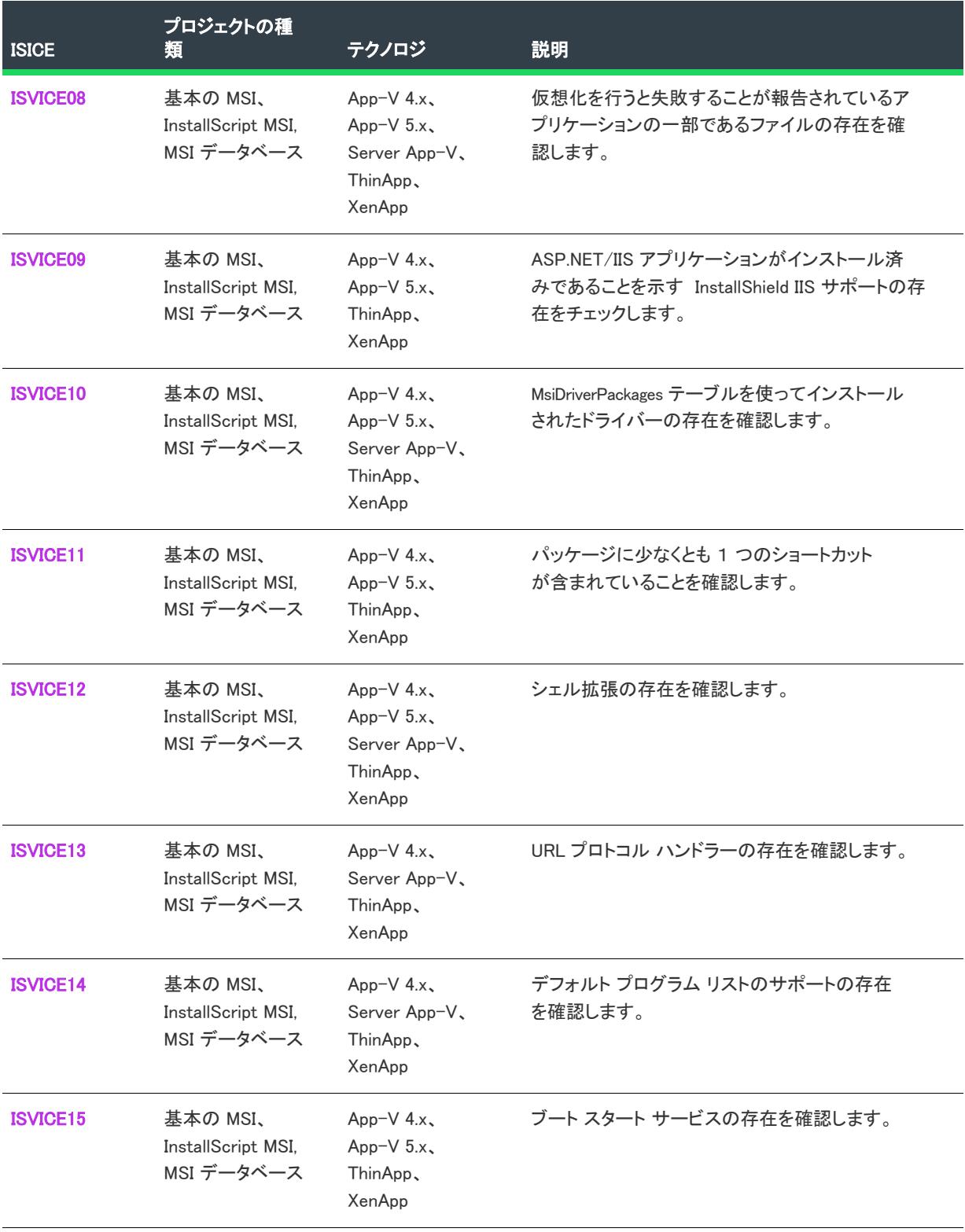

#### テーブル 19 • (続き.)ISVICE

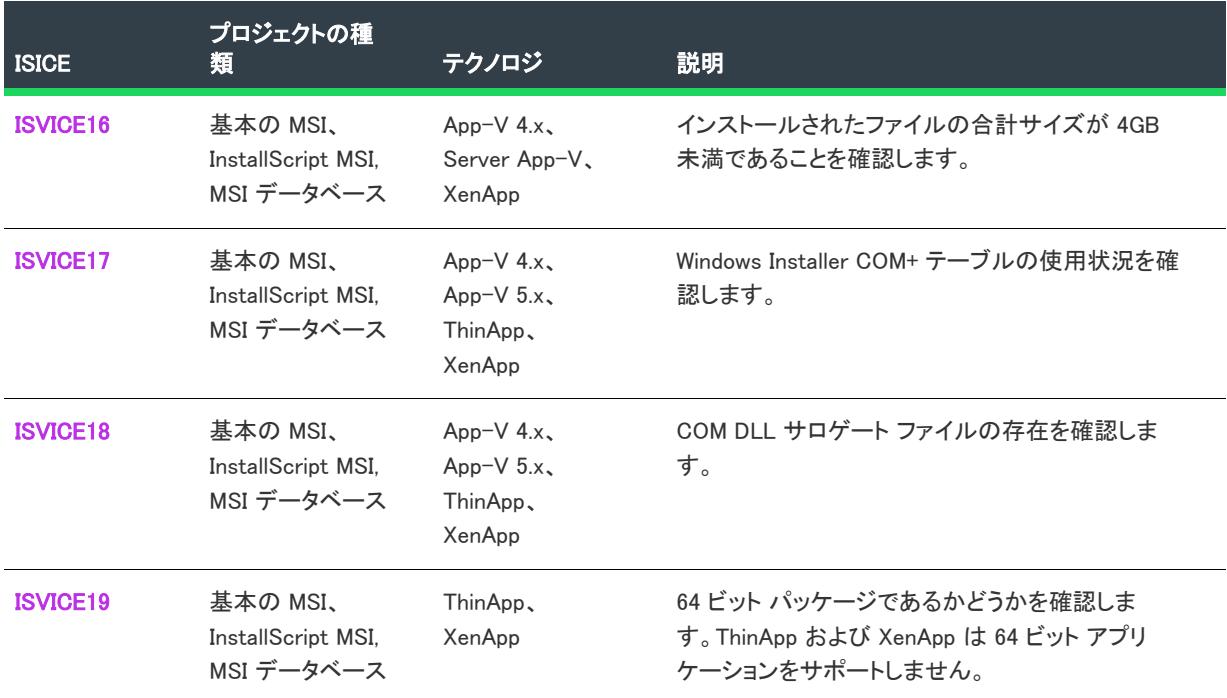

## <span id="page-1390-0"></span>ISVICE01

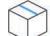

プロジェクト・この情報は、次のプロジェクトの種類に適用します :

- 基本の MSI
- InstallScript MSI
- MSI データベース

ISVICE01 は、次の仮想化テクノロジに適用します:

- App-V 4.x
- App-V 5.x
- Server App-V
- ThinApp
- XenApp

# メッセージ (エラー)

ファイル [1]が OS と厳密に統合されたファイルのようです。Internet Explorer、Windows Media Player、または .NET Framework のフレームワークなどのアプリケーションの一部であるファイルは、仮想化には向いていません。これらのファイルは 仮想ではなく、ローカル マシンにインストールしてください。)

[1] はプロジェクトに含まれるファイルの名前です。

## 説明

ISVICE01 は、Windows オペレーティング システムの一部であるファイルの存在を確認します。リリースにこの種 類のファイルが 1 つ以上含まれる場合、検証中にこのエラーが表示されます。

## 修正アクション

エンド ユーザーが製品の仮想バージョンを希望していて、作業中の InstallShield プロジェクトに .NET Framework その他の Windows と密接に統合されているアイテムが含まれている場合、プロジェクトからこれらのアイテムを 削除することが推奨されます。エンド ユーザーが仮想バージョンの製品を使用する前に、ローカル マシンにこれ らのプロジェクトに必要なテクノロジをインストールする手順を説明するドキュメントの提供を考慮してくださ い。

## <span id="page-1391-0"></span>ISVICE02

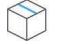

プロジェクト・この情報は、次のプロジェクトの種類に適用します :

- 基本の MSI
- InstallScript MSI
- MSI データベース

ISVICE02 は、次の仮想化テクノロジに適用します:

- App-V 4.x
- App-V 5.x
- Server App-V
- ThinApp
- XenApp

## メッセージ (エラー)

ファイル [1] がデバイス ドライバーのようです。プリンター ドライバーや USB デバイス ドライバーなど、システム レベル のドライバーは、仮想環境からは使用できません。このドライバーを抽出して、ローカル マシンにインストールし、 パッケージの残りの部分を仮想化することができる場合があります。)

[1] はプロジェクトに含まれるファイルの名前です。

#### 説明

ISVICE02 は、デバイス ドライバー ファイルの存在を確認します。プリンター ドライバーや USB デバイス ドライ バーなど、システム レベルのドライバーは、仮想環境からは使用できません。

#### 修正アクション

エンド ユーザーが製品の仮想バージョンnを希望していて、InstallShield プロジェクトにデバイス ドライバーが 含まれている場合、プロジェクトからデバイス ドライバーを削除して、ドライバー用の個別のインストールを作 成することを考慮してください。エンド ユーザーは製品の仮想バージョンを使用する前に、ローカル マシンにそ のドライバーをインストールできます。

## <span id="page-1392-0"></span>ISVICE03

フロジェクト・この情報は、次のプロジェクトの種類に適用します:

- 基本の MSI
- InstallScript MSI
- MSI データベース

ISVICE03 は、次の仮想化テクノロジで使用できます:

- App-V 4.x
- App-V 5.x
- Server App-V
- ThinApp
- XenApp

## メッセージ (エラー)

- ファイル [1] が ClickOnce 配置ファイルのようです。ClickOnce はユーザーごとのインストール フォーマットなので、マシン ごとの特性を持つ仮想パッケージとは互換性を持たない場合があります。また、ClickOnce アプリケーションは自動的 にアップデートを行うため、仮想アプリケーション管理システムでは、無効なバージョン エラーの原因となる可能性が あります。)
- [1] はプロジェクトに含まれるファイルの名前です。

## 説明

ISVICE03 は、ClickOnce 配置ファイルの存在を確認します。プロジェクトに ClickOnce 配置 ファイルが含まれて いるとき、ISVICE03 が発生します。

## 修正アクション

ClickOnce 配置ファイルがアプリケーションにおける重要性を検討して、ClickOnce インストールが予定通りに動 作することがどれほど重要であるのかを判断してください。ClickOnce 配置 ファイルがそれほど重要でない場合、 製品の仮想バージョンは少しだけ機能を限定して配布することが安全策と言えます。ClickOnce 配置ファイルが重 要な場合、製品の仮想バージョンが正しく機能しない場合があります。

#### <span id="page-1392-1"></span>ISVICE04

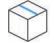

フロジェクト・この情報は、次のプロジェクトの種類に適用します :

- 基本の MSI
- InstallScript MSI
- MSI データベース

ISVICE04 は、次の仮想化テクノロジに適用します:

App- $V$  4. $x$ 

- App-V 5.x
- ThinApp
- XenApp

## メッセージ (エラー)

指定されたファイル [1] が ASP.NET/IIS アプリケーションの一部のようです。デスクトップ アプリケーションの仮想化で、 これはサポートされていません。)

[1] はプロジェクトに含まれるファイルの名前です。

#### 説明

ISVICE04 は、ASP.NET/IIS アプリケーションの一部であるファイルの存在を確認します。

#### 修正アクション

ASP.NET または IIS アプリケーションが製品の重要な部分を構成しない限り、またはターゲット システム上で個 別にローカルでインストールすることが可能な場合、この検証エラーを無視することができます。

## <span id="page-1393-0"></span>ISVICE05

フロジェクト・この情報は、次のプロジェクトの種類に適用します :

- 基本の MSI
- InstallScript MSI
- MSI データベース

ISVICE05 は、次の仮想化テクノロジに適用します:

- $\cdot$  App-V 4.x
- App-V 5.x
- ThinApp
- XenApp

# メッセージ (エラー)

ファイル [1] が WMI プロバイダーのようです。デスクトップ アプリケーションの仮想化で、これはサポートされていませ ん。)プロバイダーが、パッケージの重要な部分を構成しない限り、パッケージの残りの部分を仮想アプリケーション として使用することが可能な場合があります。)

[1] はプロジェクトに含まれるファイルの名前です。

## 説明

ISVICE05 は、WMI (Windows Management Instrumentation) プロバイダーの一部であるファイルの存在を確認します。

## 修正アクション

WMI プロバイダーが製品の重要な部分を構成しない限り、またはターゲット システム上で個別にローカルでイン ストールすることが可能な場合、この検証エラーを無視することができます。

## <span id="page-1394-0"></span>ISVICE06

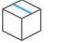

プロジェクト・この情報は、次のプロジェクトの種類に適用します:

- 基本の MSI
- InstallScript MSI
- MSI データベース

ISVICE06 は、次の仮想化テクノロジに適用します:

- $\cdot$  App-V 4.x
- App-V 5.x
- Server App-V
- ThinApp
- XenApp

#### メッセージ (エラー)

ファイル [1] が J2EE アプリケーション サーバーの一部のようです。デスクトップ アプリケーションの仮想化で、これはサ ポートされていません。)

[1] はプロジェクトに含まれるファイルの名前です。

## 説明

ISVICE06 は、J2EE アプリケーション サーバーの一部であるファイルの存在を確認します。

#### 修正アクション

J2EE アプリケーションが製品の重要な部分を構成しない限り、またはターゲット システム上で個別にローカルで インストールすることが可能な場合、この検証エラーを無視することができます。

#### <span id="page-1394-1"></span>ISVICE07

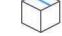

フロジェクト・この情報は、次のプロジェクトの種類に適用します :

- 基本の MSI
- InstallScript MSI
- MSI データベース

ISVICE07 は、次の仮想化テクノロジに適用します:

- App-V 4.x
- App-V 5.x
- Server App-V
- ThinApp
- XenApp

## メッセージ (警告)

ファイル [1] は、仮想化には不向きであるとされているアプリケーションの一部のようです。ただし、適切ではない部分を ローカルにインストールして、パッケージの残りの部分だけを仮想化することが可能です。

[1] はプロジェクトに含まれるファイルの名前です。

#### 説明

ISVICE07 は、仮想化を行うと動作しない可能性のあるアプリケーションの一部であるファイルの存在を確認しま す。これには、SQL Server などのアプリケーションからのファイルが含まれます。

#### 修正アクション

サポートされていないアプリケーションが製品の重要な部分を構成しない限り、またはターゲット システム上で 個別にローカルでインストールすることが可能な場合、この検証エラーを無視することができます。

#### <span id="page-1395-0"></span>ISVICE08

フロジェクト・この情報は、次のプロジェクトの種類に適用します :

- 基本の MSI
- InstallScript MSI
- MSI データベース

ISVICE08 は、次の仮想化テクノロジに適用します:

- App-V 4.x
- App-V 5.x
- Server App-V
- ThinApp
- XenApp

#### メッセージ (エラー)

ファイル [1] は、仮想化には不向きであるとされているアプリケーションの一部のようです。

[1] はプロジェクトに含まれるファイルの名前です。

## 説明

ISVICE08 は、仮想化を行うと動作しない可能性のあるアプリケーションの一部であるファイルの存在を確認しま す。これには、ウィルス対策ソフトウェアや Exchange Server などのサーバー ソフトウェアからのファイルが含 まれます。

## 修正アクション

サポートされていないアプリケーションが製品の重要な部分を構成しない限り、またはターゲット システム上で 個別にローカルでインストールすることが可能な場合、この検証エラーを無視することができます。

## <span id="page-1396-0"></span>ISVICE09

# $\curvearrowright$

プロジェクト• この情報は、次のプロジェクトの種類に適用します :

- 基本の MSI
- InstallScript MSI
- MSI データベース

ISVICE09 は、次の仮想化テクノロジに適用します:

- App-V  $4.x$
- App-V 5.x
- ThinApp
- XenApp

## メッセージ (エラー)

IIS [1] アイテム [2] がパッケージに含まれています。デスクトップ アプリケーションの仮想化で、これはサポートされてい ません。)

[1] はプロジェクトに含まれる IIS アイテムの種類の名前で、[2] はそのアイテムの名前です。

#### 説明

ISVICE09 は ASP.NET/IIS アプリケーションがインストール済みであることを示す InstallShield IIS サポートの存在 をチェックします。

#### 修正アクション

サポートされていない ASP.NET または IIS アプリケーションが製品の重要な部分を構成しない限り、またはター ゲット システム上で個別にローカルでインストールすることが可能な場合、この検証エラーを無視することがで きます。

## <span id="page-1396-1"></span>ISVICE10

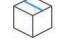

プロジェクト・この情報は、次のプロジェクトの種類に適用します :

- 基本の MSI
- InstallScript MSI
- MSI データベース

ISVICE10 は、次の仮想化テクノロジに適用します:

- App-V 4.x
- App-V 5.x
- Server App-V
- ThinApp
- XenApp

## メッセージ (エラー)

コンポーネント [1] には、MsiDriverPackages (DIFxApp) テーブルを使ってインストールされたデバイス ドライバーが含まれ ています。プリンター ドライバーや USB デバイス ドライバーなど、システム レベルのドライバーは、仮想環境からは 使用できません。このドライバーを抽出して、ローカル マシンにインストールし、パッケージの残りの部分を仮想化す ることができる場合があります。)

[1] は、プロジェクトに含まれているデバイス ドライバーの名前です。

## 説明

ISVICE10 は、MsiDriverPackages テーブルを通してインストールするように構成されたドライバーの存在を確認しま す。

## 修正アクション

エンド ユーザーが製品の仮想バージョンを希望していて、InstallShield プロジェクトにドライバーが含まれている 場合、プロジェクトからドライバーを削除して、ドライバー用の個別のインストールを作成することを考慮して ください。エンド ユーザーは製品の仮想バージョンを使用する前に、ローカル マシンにそのドライバーをインス トールできます。

## <span id="page-1397-0"></span>ISVICE11

## $\curvearrowright$

フロジェクト・この情報は、次のプロジェクトの種類に適用します:

- 基本の MSI
- InstallScript MSI
- MSI データベース

ISVICE11 は、次の仮想化テクノロジで使用できます:

- App-V 4.x
- App-V 5.x
- ThinApp
- XenApp

## メッセージ (App-V 4.x and App-V 5.x の警告。ThinApp および XenApp のエラー)

このパッケージには、ショートカットが含まれていません。仮想アプリケーションへのエントリ ポイントを定義するため に、通常、ショートカットが必要です。

## 説明

ISVICE11 パッケージに少なくとも 1 つのショートカットが含まれていることを確認します。ショートカットは、 仮想パッケージ内のアプリケーションを起動するときに最も見つけやすいエントリ ポイントです。ほとんどの仮 想パッケージには、1 つ以上のショートカットが含まれています。

## 修正アクション

パッケージが別の仮想パッケージの依存関係である場合、この ISVICE は無視できます。

パッケージがプラグインとして使用される場合、プラグインの対象となるアプリケーションへのショートカット を作成する必要があるかもしれません。

エンド ユーザーが仮想アプリケーションを個別に起動できるようにする場合、メインの実行可能ファイルへの ショートカットの追加を考慮してください。

## <span id="page-1398-0"></span>ISVICE12

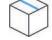

プロジェクト・この情報は、次のプロジェクトの種類に適用します :

- 基本の MSI
- InstallScript MSI
- MSI データベース

ISVICE12 は、次の仮想化テクノロジで使用できます:

- $\cdot$  App-V 4.x
- App-V 5.x
- Server App-V
- ThinApp
- XenApp

#### メッセージ (App-V 4.x、App-V 5.x、ThinApp、および XenApp のエラー。Server App-V の警告。)

このパッケージには、シェル拡張 (キー [1]) が含まれています。シェル拡張は、Windows Explorer を拡張するため、仮想パッ ケージからロードすることはできません。この拡張がアプリケーションにとって大変重要な場合、仮想化した後にアプ リケーションが機能しないことがあります。ただし、拡張が重要ではない場合、アプリケーションを使用できることも あります。

[1] は、プロジェクトに含まれているシェル拡張のキーです。

#### 説明

ISVICE12 は、シェル拡張の存在を確認します。

## 修正アクション

シェル拡張が製品における重要性を検討して、シェル拡張が予定通りに動作することがどれほど重要であるのか を判断してください。シェル拡張がそれほど重要でない場合、製品の仮想バージョンは少しだけ機能を限定して 配布しても恐らく問題はないと言えます。シェル拡張が重要な場合、製品の仮想バージョンが正しく機能しない 場合があります。

## <span id="page-1399-0"></span>ISVICE13

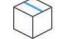

フロジェクト・この情報は、次のプロジェクトの種類に適用します :

- 基本の MSI
- InstallScript MSI
- MSI データベース

ISVICE13 は、次の仮想化テクノロジで使用できます:

- App-V 4.x
- Server App-V
- ThinApp
- XenApp

# メッセージ (警告)

このパッケージは URL プロトコル (フレンドリ名 [1]) を登録します。

[1] は、URL プロトコルの表示名です。

## 説明

ISVICE13 は、URL プロトコル ハンドラーの存在を確認します。

## 修正アクション

URL プロトコルの登録が製品における重要性を検討して、製品が予定通りに動作することがどれほど重要である のかを判断してください。URL プロトコルの登録がそれほど重要でない場合、製品の仮想バージョンは少しだけ 機能を限定して配布しても恐らく問題はないと言えます。URL プロトコルの登録が重要な場合、製品の仮想バー ジョンが正しく機能しない場合があります。

製品に URL プロトコル ハンドラーが含まれているため、App-V 5.x が製品に適した仮想化テクノロジであるかど うかを検証してください。

# <span id="page-1399-1"></span>ISVICE14

プロジェクト・この情報は、次のプロジェクトの種類に適用します :

• 基本の MSI

- InstallScript MSI
- MSI データベース

ISVICE14 は、次の仮想化テクノロジで使用できます:

- $\cdot$  App-V 4. $x$
- Server App-V
- ThinApp
- XenApp

## メッセージ (警告)

This package registers its capabilities in the Default Programs list (key '%1').

[1] はデフォルト プログラム リストに含まれるアイテムの登録情報に対応するキーの名前です。

#### 説明

ISVICE14 は、デフォルト プログラム リストのサポートの存在を確認します。

## 修正アクション

デフォルト プログラム リストの登録が、製品で重要ではない場合、この検証エラーを無視することができます。

製品に デフォルト プログラム リストのアイテムを登録するサポートが含まれているため、App-V 5.x が製品に適 した仮想化テクノロジであるかどうかを検証してください。

## <span id="page-1400-0"></span>ISVICE15

# $\bigcirc$

フロジェクト・この情報は、次のプロジェクトの種類に適用します:

- 基本の MSI
- InstallScript MSI
- MSI データベース

ISVICE15 は、次の仮想化テクノロジで使用できます:

- App-V 4.x
- App-V 5.x
- ThinApp
- XenApp

## メッセージ (エラー)

このパッケージには、起動時に開始するサービス (名前 [1]) が含まれています。仮想サービスは、仮想アプリケーションが 有効である間だけに限られているため、起動時に開始しなくてはならないサービスは、仮想化には向いていません。こ のサービスを抽出して、ローカル マシンにインストールすることで、パッケージの残りの部分を仮想化することが可能 な場合があります。)

[1] はプロジェクトに含まれるサービスの名前です。

#### 説明

ISVICE15 は、ブート スタート サービスの存在を確認します。

#### 修正アクション

サービスが製品における重要性を検討して、製品が予定通りに動作することがどれほど重要であるのかを判断し てください。サービスがそれほど重要でない場合、製品の仮想バージョンは少しだけ機能を限定して配布しても 恐らく問題はないと言えます。

サービスが重要であるが、それを残りのプロジェクトから切り離すことができる場合、プロジェクトから削除し て、サービス用の個別のインストールを作成してください。エンド ユーザーは、製品の仮想バージョンを使用す る前に、ローカル マシンにサービスをインストールできます。

サービスが重要な場合で、プロジェクトから切り離すことができないとき、製品の仮想バージョンは正しく機能 しない場合があります。

## <span id="page-1401-0"></span>ISVICE16

フロジェクト・この情報は、次のプロジェクトの種類に適用します:

- 基本の MSI
- InstallScript MSI
- MSI データベース

ISVICE16 は、次の仮想化テクノロジで使用できます:

- App- $V$  4. $x$
- Server App-V
- XenApp

## メッセージ (エラー)

This package contains more than 4 GB of files.Since the target virtualization technology has a 4 GB size limit, this application cannot be successfully virtualized.(このパッケージには、4 GB 以上のファイルが含まれています。ターゲットの仮想化テクノロジに は 4 GB のサイズ制限があるため、このアプリケーションを正しく仮想化することができません。)

#### 説明

ISVICE16 は、インストールされたファイルの合計サイズが 4GB 未満であることを確認します。App-V 4.x、Server App-V、および XenApp は、4 GB 以上のファイルを含むパッケージをサポートしません。

#### 修正アクション

App-V 5.x または ThinApp は 4 GB 以上のサイズをサポートするので、App-V 5.x または ThinApp が製品に適した仮 想化テクノロジであるかどうかを検証してください。

## <span id="page-1402-0"></span>ISVICE17

フロジェクト・この情報は、次のプロジェクトの種類に適用します:

- 基本の MSI
- InstallScript MSI
- MSI データベース

ISVICE17 は、次の仮想化テクノロジで使用できます:

- App-V 4.x
- App-V 5.x
- ThinApp
- XenApp

# メッセージ (エラー)

このパッケージには COM+ データ (コンポーネント [1]) が含まれているので、アプリケーションを仮想化した場合に正しく 機能しない可能性があります。

[1] はプロジェクトに含まれるコンポーネントの名前です。コンポーネントには COM+ データが含まれています。

#### 説明

ISVICE17 は、Windows Installer COM+ テーブルの使用状況を確認します。

## 修正アクション

COM+ アプリケーションが製品における重要性を検討して、製品が予定通りに動作することがどれほど重要であ るのかを判断してください。COM+ アプリケーションがそれほど重要でない場合、製品の仮想バージョンは少し だけ機能を限定して配布しても恐らく問題はないと言えます。COM+ アプリケーションが重要な場合、製品の仮 想バージョンが正しく機能しない場合があります。

## <span id="page-1402-1"></span>ISVICE18

フロジェクト・この情報は、次のプロジェクトの種類に適用します :

- 基本の MSI
- InstallScript MSI
- MSI データベース

ISVICE18 は、次の仮想化テクノロジに適用します:

- App-V 4.x
- $App-V 5.x$
- ThinApp
- XenApp

## メッセージ (エラー)

このパッケージには、サポートされていない COM DLL サロゲート (レジストリ キー [1]) が含まれているので、アプリケー ションを仮想化した場合に正しく機能しない可能性があります。

[1] はプロジェクトに含まれるレジストリ キーの名前です。

## 説明

ISVICE18 は、COM DLL サロゲート ファイルの存在を確認します。

## 修正アクション

COM DLL サロゲートが製品における重要性を検討して、製品が予定通りに動作することがどれほど重要であるの かを判断してください。DLL サロゲートがそれほど重要でない場合、製品の仮想バージョンは少しだけ機能を限 定して配布しても恐らく問題はないと言えます。DLL サロゲートが重要な場合、製品の仮想バージョンが正しく 機能しない場合があります。

## <span id="page-1403-0"></span>ISVICE19

プロジェクト・この情報は、次のプロジェクトの種類に適用します :

- 基本の MSI
- InstallScript MSI
- MSI データベース

ISVICE19 は、次の仮想化テクノロジに適用します:

- ThinApp
- XenApp

# メッセージ (エラー)

The package is 64-bit.ThinApp and XenApp do not support 64-bit applications.(パッケージが 64 ビットです。ThinApp および XenApp は 64 ビット アプリケーションをサポートしません。

#### 説明

ISVICE19 は、64 ビット パッケージをビルドしているかどうかを確認します。ThinApp および XenApp は 64 ビット アプリケーションをサポートしません。

#### 修正アクション

製品に 64 ビット サポートが含まれているため、App-V または Server App-V が製品に適した仮想化テクノロジで あるかどうかを検証してください。
# InstallShield MSIX/UWP アプリ適合性スイート

 $\bigcirc$ 

#### プロジェクト• この情報は、基本の MSI プロジェクトに適用します。

InstallShield には、InstallShield MSIX/UWP アプリ適合性スイートという名前の一連の検証ツールが含まれていま す。このスイートに含まれる InstallShield Windows アプリ適合性検証ツール (ISUWP) は、.msi パッケージ内で Windows アプリ パッケージ (.appx) フォーマットに適さないアイテムの存在をスキャンします。このスイートにア クセスするには、[ビルド] メニューから [検証] をポイントしてから、[InstallShield MSIX/UWP アプリ適合性ス イート] をクリックします。スイートは、問題が見つかったすべてのテストを [リリース] ビューに表示し、レ ポート内の各問題に関連付けられた列に既知の Windows アプリ バリエーション (ユニバーサル アプリ、デスク トップ ブリッジ、Windows ストア、WSA、および Nato Server) への適合性が表示されます。従来型の CUB の場 合、これらの列は空白のままです。InstallShield で利用できる ISUWP 検証ツールは次の通りです:

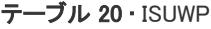

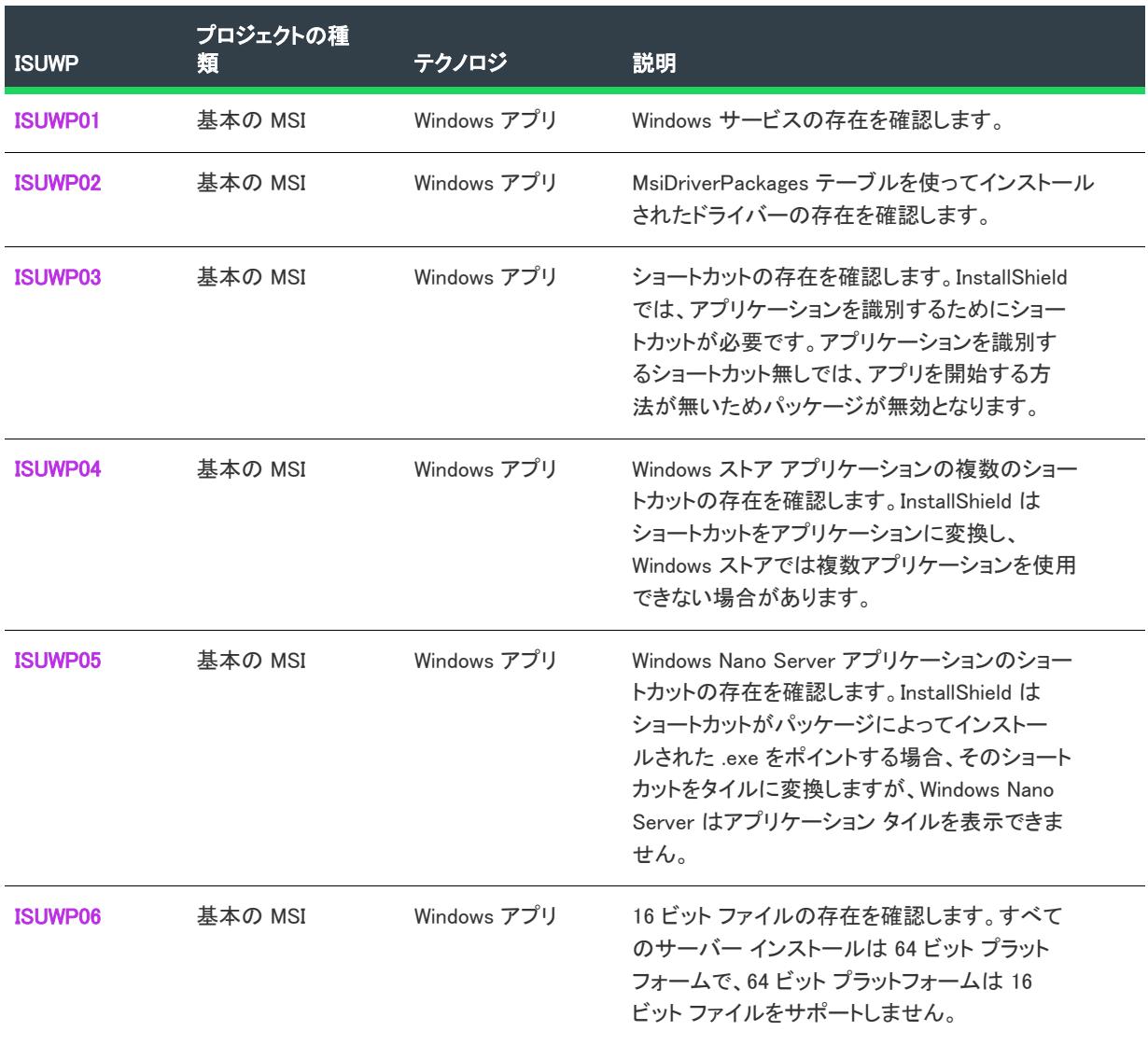

#### テーブル 20 • ISUWP

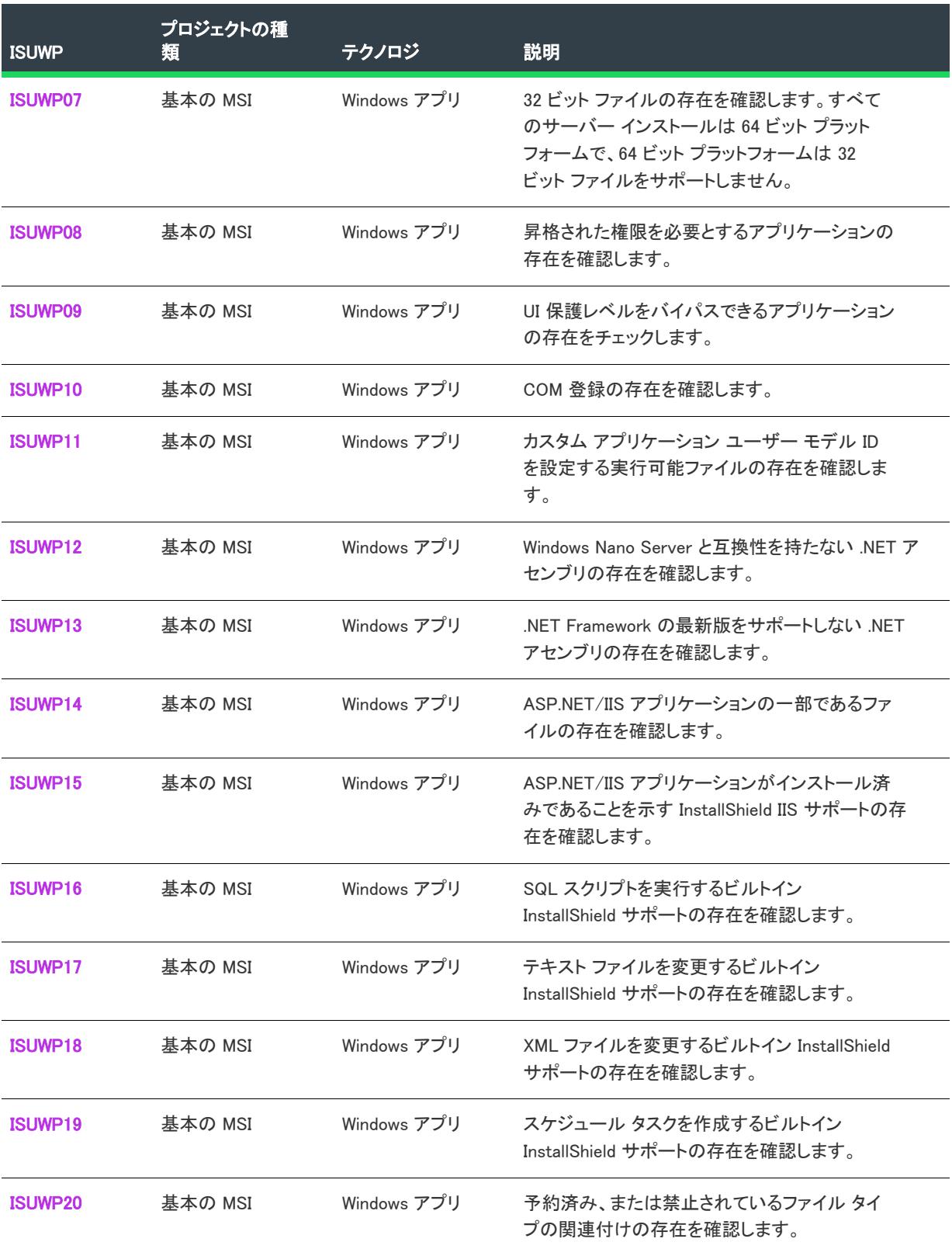

### <span id="page-1406-0"></span>ISUWP01

ISUWP01 は、Windows アプリのシナリオに適用します。

# メッセージ (エラー)

このパッケージには 1 つ以上の Windows サービスが含まれています。Windows Server 以外のデバイスをターゲットとする Windows アプリ パッケージは、Windows サービスをサポートしません。

# 説明

ISUWP01 は Windows サービスの存在を確認します。

# 修正アクション

アプリケーションが 1 つ以上の Windows サービスを必要とする場合、サーバー拡張および WSA が必要です。デス クトップ拡張を含めることは、このシナリオではサポートされていません。

#### <span id="page-1406-1"></span>ISUWP02

ISUWP02 は、Windows アプリのシナリオに適用します。

### メッセージ (エラー)

コンポーネント [1] には、MsiDriverPackages (DIFxApp) テーブルを使ってインストールされたデバイス ドライバーが含まれ ています。Windows アプリ パッケージは、デバイス ドライバーをサポートしません。

[1] はプロジェクトに含まれるコンポーネントの名前です。

### 説明

ISUWP02 は、MsiDriverPackages テーブルを使ってインストールされたドライバーの存在を確認します。

### 修正アクション

ドライバーが必要な場合、このアプリケーションは Windows アプリだけではサポートできません。

# <span id="page-1406-2"></span>ISUWP03

ISUWP03 は、Windows アプリのシナリオに適用します。

# メッセージ (警告)

このパッケージには、ショートカットが含まれていません。アプリケーションへのエントリ ポイントを定義するために、通 常、ショートカットが必要です。

#### 説明

ISUWP03 は、ショートカットの存在を確認します。InstallShield では、アプリケーションを識別するためにショー トカットが必要です。アプリケーションを識別するショートカット無しでは、アプリを開始する方法が無いため パッケージが無効となります。

## <span id="page-1407-0"></span>ISUWP04

ISUWP04 は、Windows アプリのシナリオに適用します。

# メッセージ (警告)

このパッケージには 1 つ以上のショートカットが含まれています。Windows ストアでは、複数のアプリケーションを使用で きない場合があります。

# 説明

ISUWP04 は、Windows ストア アプリケーションの複数のショートカットの存在を確認します。InstallShield は ショートカットをアプリケーションに変換し、Windows ストアでは複数アプリケーションを使用できない場合が あります。

### 修正アクション

このアプリケーションを Windows ストアに配置したい場合、アプリケーションを複数の Windows パッケージに分 割しなくてはならない場合があります。

#### <span id="page-1407-1"></span>ISUWP05

ISUWP05 は、Windows アプリのシナリオに適用します。

#### メッセージ (警告)

このパッケージには 1 つ以上のショートカットが含まれています。Windows Nano Server はアプリケーション タイルを表示で きません。

# 説明

ISUWP05 は、Windows Nano Server アプリケーションのショートカットの存在を確認します。InstallShield はショー トカットがパッケージによってインストールされた .exe をポイントする場合、そのショートカットをタイルに変 換しますが、Windows Nano Server はアプリケーション タイルを表示できません。

# 修正アクション

この警告は、予定どおりに動作しない可能性のある既知のアイテムのアラートを行います。

# <span id="page-1407-2"></span>ISUWP06

ISUWP06 は、Windows アプリのシナリオに適用します。

# メッセージ (警告)

コンポーネント [2] のファイル [1] は、16 ビット ファイルです。64 ビット システムは 16 ビット アプリケーションをサポー トしません。

- [1] はプロジェクトに含まれるファイルの名前です。
- [2] はプロジェクトに含まれるコンポーネントの名前です。

# 説明

ISUWP06 は、16 ビット ファイルの存在を確認します。すべてのサーバー インストールは 64 ビット プラット フォームで、64 ビット プラットフォームは 16 ビット ファイルをサポートしません。

### 修正アクション

修正アクションは、実行時にファイルがロードおよび実行する場合のみ必要です。16 ビットまたは 32 ビットの データ ファイルは問題ありません。フラグされた 16 ビット ファイルが実行時にロードおよび実行する場合、こ れを 64 ビット ファイルに置換します。

# <span id="page-1408-0"></span>ISUWP07

ISUWP07 は、Windows アプリのシナリオに適用します。

# メッセージ (警告)

コンポーネント [2] のファイル [1] は、32 ビット ファイルです。64 ビット システムは 32 ビット アプリケーションをサポー トしない場合があります。

[1] はプロジェクトに含まれるファイルの名前です。

[2] はプロジェクトに含まれるコンポーネントの名前です。

#### 説明

ISUWP07 は、32 ビット ファイルの存在を確認します。すべてのサーバー インストールは 64 ビット プラット フォームで、64 ビット プラットフォームは 32 ビット ファイルをサポートしません。

### 修正アクション

修正アクションは、実行時にファイルがロードおよび実行する場合のみ必要です。16 ビットまたは 32 ビットの データ ファイルは問題ありません。フラグされた 32 ビット ファイルが実行時にロードおよび実行する場合、こ れを 64 ビット ファイルに置換します。

### <span id="page-1408-1"></span>ISUWP08

ISUWP08 は、Windows アプリのシナリオに適用します。

# メッセージ (エラー)

コンポーネント [2] の [1] ファイルは、昇格された権限を必要とするアプリケーション実行可能ファイルです。Windows ス トアでは、管理者権限を必要とするアプリケーションを使用できません。

[1] はプロジェクトに含まれるファイルの名前です。

[2] はプロジェクトに含まれるコンポーネントの名前です。

### 説明

ISUWP08 は、昇格された権限を必要とするアプリケーションの存在を確認します。

# 修正アクション

昇格された権限の要件を削除します。アプリは昇格された権限を使って、ファイルまたはレジストリ キーの処理 におけるベスト プラクティスを妨害する場合がありますが、そのような動作は Windows アプリでは使用できませ ん。

### <span id="page-1409-0"></span>ISUWP09

ISUWP09 は、Windows アプリのシナリオに適用します。

# メッセージ (エラー)

- コンポーネント [2] の [1] ファイルは、デスクトップ上でより高度な権限を要するウィンドウへ打ち込むため、UI 保護レベ ルのバイパスが許可されているアプリケーション実行可能ファイルです。Windows アプリ パッケージでは、UI 保護レベ ルのバイパスが許可されているアプリケーションはサポートされていません。
- [1] はプロジェクトに含まれるファイルの名前です。

[2] はプロジェクトに含まれるコンポーネントの名前です。

# 説明

ISUWP09 は、UI 保護レベルをバイパスできるアプリケーションの存在をチェックします。

# 修正アクション

UI 保護レベルのバイパスを必要とするアプリケーションはほとんどありませんが、それが必要な場合、現在 Windows アプリではサポートされていません。アプリケーションが UI 保護レベルをバイパスする必要がある場合、 Windows アプリ パッケージ以外の異なるパッケージの使用を考慮してください。

#### <span id="page-1409-1"></span>ISUWP10

ISUWP10 は、Windows アプリのシナリオに適用します。

#### メッセージ (警告)

#### メッセージ 1(警告)

テーブル [1] には、1 つ以上のエントリが含まれています。Windows アプリ パッケージに含まれるアプリケーションは、COM サーバーを別のアプリケーションに公開することができません。

[1] はプロジェクトに含まれるテーブルです。

#### メッセージ 2(警告)

コンポーネント [2] のレジストリ キー [1] はCOM データです。Windows アプリ パッケージに含まれるアプリケーションは、 COM サーバーを別のアプリケーションに公開することができません。

- [1] はプロジェクトに含まれるレジストリ キーの名前です。
- [2] はプロジェクトに含まれるコンポーネントの名前です。

# 説明

ISUWP10 COM 登録の存在を確認します。

# 修正アクション

COM 登録が問題の場合、またはそうでない場合があります。COM の内部的な使用はデスクトップ ブリッジでサ ポートされていますが、(他のアプリによる使用に向けて) パブリック登録をサポートする拡張子は現在サポート されていません。後者の場合、Windows アプリ パッケージは適していません。

# <span id="page-1410-0"></span>ISUWP11

ISUWP11 は、Windows アプリのシナリオに適用します。

# メッセージ (エラー)

コンポーネント [2] にあるファイル [1] は、非推奨の API [3] をインポートします。Windows アプリ パッケージに含まれるア プリケーションは、カスタム アプリケーション ユーザー モデル ID を設定することができません。

[1] はプロジェクトに含まれるファイルの名前です。

[2] はプロジェクトに含まれるコンポーネントの名前です。

[3] は、API の名前です。

#### 説明

ISUWP11 カスタム アプリケーション ユーザー モデル ID を設定する実行可能ファイルの存在を確認します。

#### 修正アクション

問題のある API 呼び出しのコードベースを削除する必要があります。Windows アプリはアプリケーション ユー ザー モデル ID を設定します。

#### <span id="page-1410-1"></span>ISUWP12

ISUWP12 は、Windows アプリのシナリオに適用します。

#### メッセージ

#### メッセージ 1(エラー)

コンポーネント [2] のファイル[1] は、.NET Framework に対してコンパイルされた .NET アセンブリです。Windows Nano Server .NET コア アプリケーションのみをサポートします。

[1] はプロジェクトに含まれるファイルの名前です。

[2] はプロジェクトに含まれるコンポーネントの名前です。

#### メッセージ 2(エラー)

コンポーネント [2] のファイル [1] は、[3] に対してコンパイルされた .NET アセンブリです。Windows Nano Server .NET コア アプリケーションのみをサポートします。

[1] はプロジェクトに含まれるファイルの名前です。

[2] はプロジェクトに含まれるコンポーネントの名前です。

[3] はプロジェクトに含まれる Framework の名前です。

# 説明

ISUWP12 Windows Nano Server と互換性を持たない .NET アセンブリの存在を確認します。

# 修正アクション

Nano Server をサポートする場合、.NET コアに対してアプリを再ビルドします。

# <span id="page-1411-0"></span>ISUWP13

ISUWP13 は、Windows アプリのシナリオに適用します。

# メッセージ (警告)

コンポーネント [2] のファイル[1] は、.NET Framework の最新版をサポートしない .NET アセンブリです。Windows ストア ア プリケーションは、常に .NET Framework の最新バージョン上で実行します。

[1] はプロジェクトに含まれるファイルの名前です。

[2] はプロジェクトに含まれるコンポーネントの名前です。

#### 説明

ISUWP13 .NET Framework の最新版をサポートしない .NET アセンブリの存在を確認します。

# 修正アクション

App.config を再ビルドまたは調整します。

# <span id="page-1411-1"></span>ISUWP14

ISUWP14 は、Windows アプリのシナリオに適用します。

# メッセージ (エラー)

指定されたファイル [1] が ASP.NET/IIS アプリケーションの一部のようです。これは Windows アプリに含まれるアプリケー ションではサポートされていません。

[1] はプロジェクトに含まれるファイルの名前です。

#### 説明

ISUWP14 は、ASP.NET/IIS アプリケーションの一部であるファイルの存在を確認します。

# 修正アクション

ASP.NET/IIS アプリケーションの一部であるファイルは Windows アプリではサポートされていないため、パッ ケージからこのファイルを削除するか、代替のパッケージ フォーマットを使用する必要があります。

### <span id="page-1412-0"></span>ISUWP15

ISUWP15 は、Windows アプリのシナリオに適用します。

# メッセージ (エラー)

IIS [1] アイテム [2] がパッケージに含まれています。これは Windows アプリに含まれるアプリケーションではサポートされて いません。

[1] はプロジェクトに含まれる IIS アイテムの種類の名前で、[2] はそのアイテムの名前です。

#### 説明

ISUWP15 は ASP.NET/IIS アプリケーションがインストール済みであることを示す InstallShield IIS サポートの存在 を確認します。

# 修正アクション

ASP.NET/IIS アプリケーションの一部であるファイルは Windows アプリではサポートされていないため、パッ ケージからこのファイルを削除するか、代替のパッケージ フォーマットを使用する必要があります。

### <span id="page-1412-1"></span>ISUWP16

ISUWP16 は、Windows アプリのシナリオに適用します。

## メッセージ (エラー)

このパッケージには、インストール中に実行する 1 つ以上の SQL スクリプトが含まれています。Windows アプリ パッケージ は、SQL スクリプトの実行をサポートしません。

#### 説明

ISUWP16 は、SQL スクリプトを実行するビルトイン InstallShield サポートの存在を確認します。

# 修正アクション

Windows アプリ パッケージの使用をサポートするためには、フラグされた構成を、インストールからアプリケー ションに移動する必要があります。

### <span id="page-1412-2"></span>ISUWP17

ISUWP17 は、Windows アプリのシナリオに適用します。

# メッセージ (エラー)

このパッケージには、インストール中に実行される 1 つ以上の InstallShield テキスト ファイルの変更アイテムが含まれてい ます。Windows アプリ パッケージは、テキスト ファイルの変更をサポートしません。

#### 説明

ISUWP17 は、テキスト ファイルを変更するビルトイン InstallShield サポートの存在を確認します。

# 修正アクション

Windows アプリ パッケージの使用をサポートするためには、フラグされた構成を、インストールからアプリケー ションに移動する必要があります。

# <span id="page-1413-0"></span>ISUWP18

ISUWP18 は、Windows アプリのシナリオに適用します。

# メッセージ (エラー)

このパッケージには、インストール中に実行される 1 つ以上の InstallShield XML ファイルの変更アイテムが含まれています。 Windows アプリ パッケージは、XML ファイルの変更をサポートしません。

# 説明

ISUWP18 は、XML ファイルを変更するビルトイン InstallShield サポートの存在を確認します。

# 修正アクション

Windows アプリ パッケージの使用をサポートするためには、フラグされた構成を、インストールからアプリケー ションに移動する必要があります。

## <span id="page-1413-1"></span>ISUWP19

ISUWP19 は、Windows アプリのシナリオに適用します。

# メッセージ (エラー)

このパッケージには、インストール中に実行される 1 つ以上の InstallShield スケジュール タスク アイテムが含まれています。 Windows アプリ パッケージは、スケジュール タスクの作成をサポートしません。

# 説明

ISUWP19 は、スケジュール タスクを作成するビルトイン InstallShield サポートの存在を確認します。

# 修正アクション

Windows アプリ パッケージの使用をサポートするためには、フラグされた構成を、インストールからアプリケー ションに移動する必要があります。

# <span id="page-1413-2"></span>ISUWP20

ISUWP20 は、Windows アプリのシナリオに適用します。

# メッセージ (エラー)

コンポーネント [2] の拡張子 [1] は、Windows アプリ パッケージに含まれるアプリケーションに予約済み、または禁止されて いるファイル タイプです。

[1] はプロジェクトに含まれる拡張子の名前で、[2] はその拡張子を含むコンポーネントの名前です。

# 説明

ISUWP20 は、予約済み、または禁止されているファイル タイプの関連付けの存在を確認します。

# 修正アクション

フラグされた予約済み、または禁止されているファイル タイプの関連付けを削除して、Windows アプリ パッケー ジの使用をサポートします。

# InstallShield ベスト プラクティス スイート

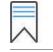

エディション• InstallShield ベスト プラクティス スイートは、InstallShield の Premier Edition で提供されています。

#### $\bigcirc$

フロジェクト・この情報は、次のプロジェクトの種類に適用します :

- 基本の MSI
- InstallScript MSI
- MSI データベース

一部の ISBP は、基本の MSI プロジェクトと MSI データベース プロジェクトに適用します。

InstallShield には、InstallShield ベスト プラクティス スイートという名前の 1 セットの検証ツールが含まれていま す。インストールがベスト プラクティス ガイドラインに違反している場合、このスイートの InstallShield ベスト プラクティス (ISBP) 検証ツールによって警告されます。

以下は、InstallShield で提供されている ISBP の一覧です。

#### テーブル 21 • ISBP

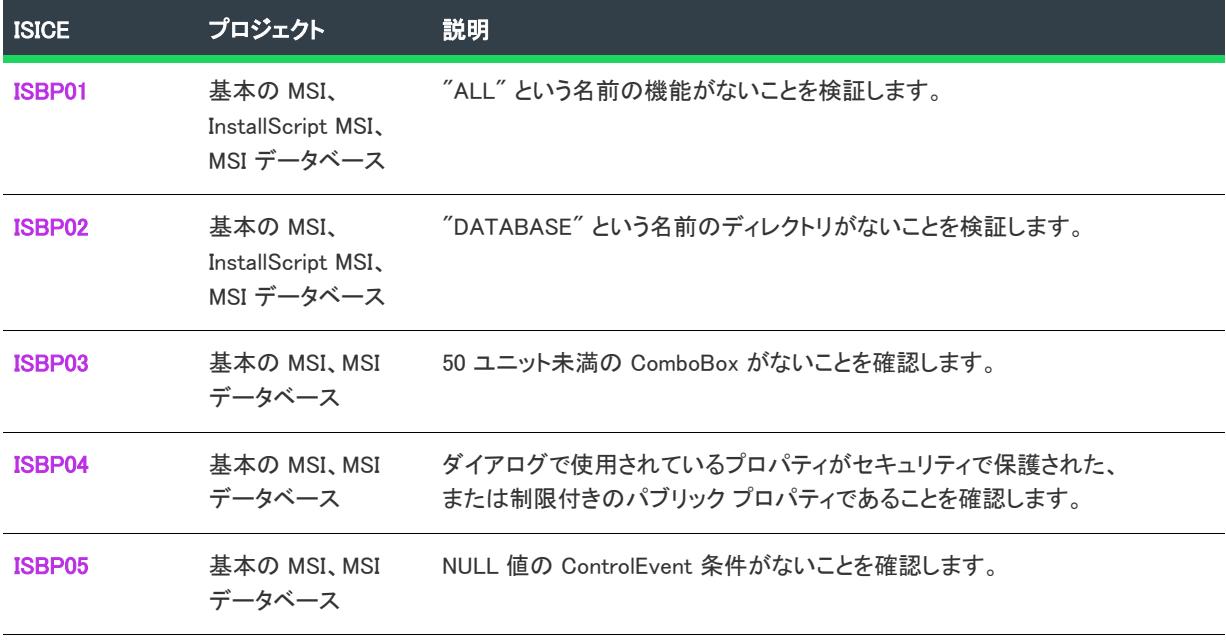

# テーブル 21 • ISBP (続き.)

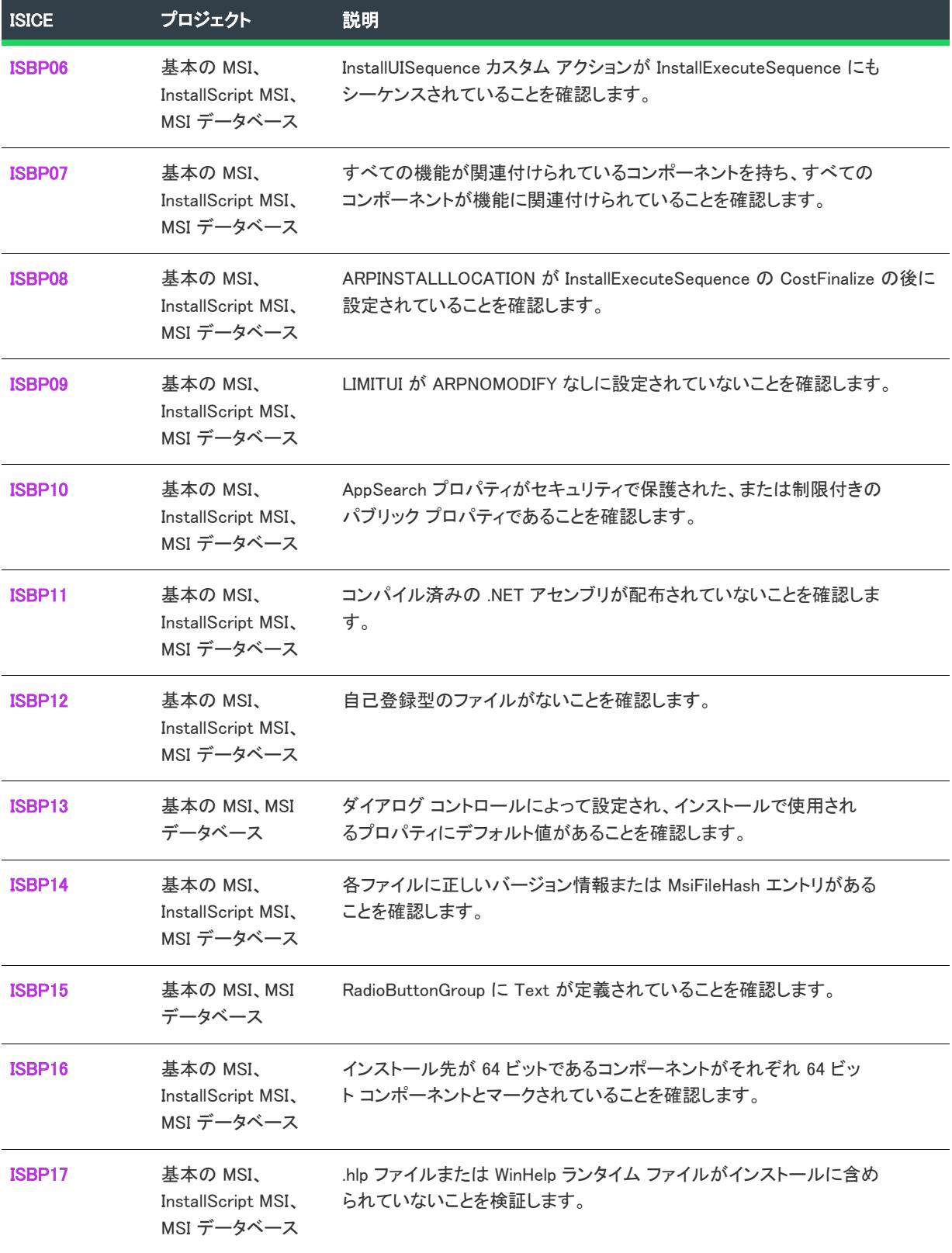

#### テーブル 21 • ISBP (続き.)

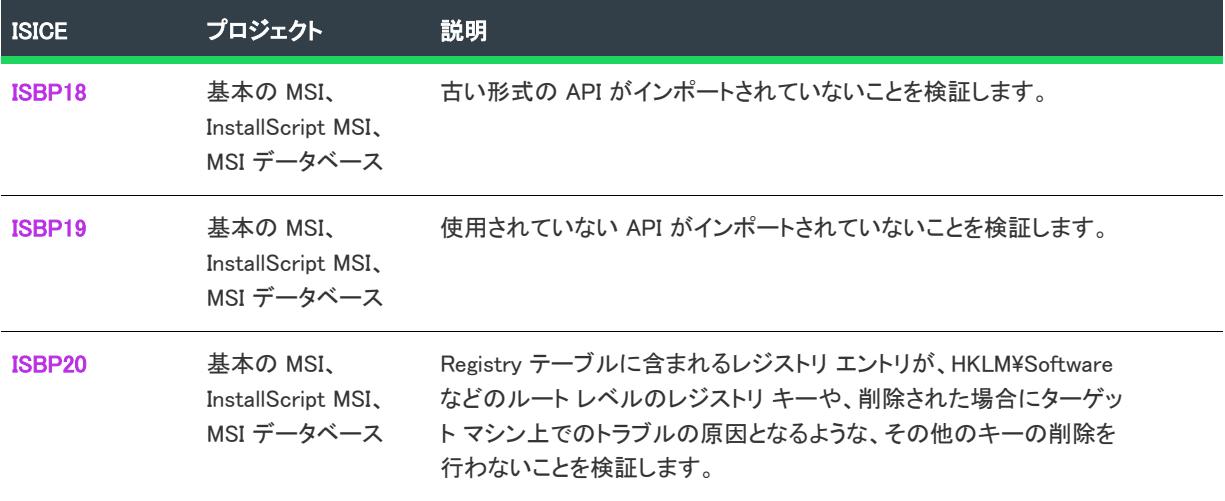

# <span id="page-1416-0"></span>ISBP01

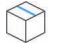

フロジェクト・この情報は、次のプロジェクトの種類に適用します :

- 基本の MSI
- InstallScript MSI
- MSI データベース

# メッセージ (エラー)

Feature ALL conflicts with the installation meta-feature ALL.(機能 ALL がインストール メタ機能 ALL と競合します。)

# 説明

ISBP01 は、インストールが ALL という名前が大文字、小文字、または大文字と小文字の両方で指定されている機 能がないことを確認します。機能のコンテキストで、Windows Installer は ALL という単語を機能の状態プロパティ (ADVERTISE、REINSTALL および ADDLOCAL など) の有効値として使用するために予約しています。機能の状態プロ パティには、特定の機能名のほか、すべての機能を意味する ALL という単語を指定することができます。した がって、プロジェクト内の個々の機能に ALL という名前を指定することはできません。

# 修正アクション

このエラーを解決するには、機能の名前を ALL 以外の名前に変更します。詳細については、[「機能の作成](#page-650-0)」を参照 してください。

このエラーはまた、出力ウィンドウで ISBP01 エラー メッセージをクリックしても解決することができます。[ダ イアログ エディター] ビューで Feature テーブルが表示され、ALL という名前の機能を含む行がハイライトされま す。機能の名前を変更するには、現在の名前を選択して、新しい名前を入力します。

# <span id="page-1417-0"></span>ISBP02

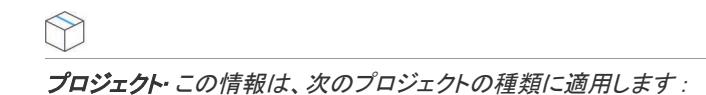

- 基本の MSI
- InstallScript MSI
- MSI データベース

# メッセージ (エラー)

Directory DATABASE conflicts with Windows Installer's undocumented directory DATABASE.(ディレクトリ DATABASE が Windows Installer の文書化されていないディレクトリ DATABASE と競合します。)

# 説明

ISBP02 は、インストールが DATABASE という名前が大文字、小文字、または大文字と小文字の両方で指定され ている機能がないことを確認します。Windows Installer は、このディレクトリ名を予約語として使用します。

## 修正アクション

このエラーを解決するには、[出力] ウィンドウで ISBP01 エラー メッセージをクリックします。[ダイアログ エ ディター] ビューで Directory テーブルが表示され、DATABASE という名前のディレクトリを含む行がハイライト されます。ディレクトリの名前を変更するには、現在の名前を選択して、新しい名前を入力します。

### <span id="page-1417-1"></span>ISBP03

# $\curvearrowright$

プロジェクト・この情報は、次のプロジェクトの種類に適用します :

- 基本の MSI
- MSI データベース

# メッセージ (警告)

ComboBox [1] (ダイアログ [2]) の高さが 50 以下です。ComboBox が低すぎる場合、複数のアイテムを一度に表示できません。 [1] はコンボ ボックス コントロールの名前で、[2] はそのコントロールを持つダイアログの名前です。

#### 説明

コンボ ボックス コントロールの高さが 50 インストーラー ユニット未満の場合、エンドユーザーはこのボックス で一度に 1 アイテムしか見ることができなくなることがあります。ユーザビリティを改善するために、高さを 50 以上にすることをお勧めします。

# 修正アクション

この警告を解決するには、[出力] ウィンドウで ISBP03 警告メッセージをクリックします。[ダイアログ エディ ター] ビューで Control テーブルが表示され、コンボボックス コントロールを含む行がハイライトされます。この コントロールの Height 列の値を 50 以上に変更します。

### <span id="page-1418-0"></span>ISBP04

プロジェクト・この情報は、次のプロジェクトの種類に適用します :

- 基本の MSI
- MSI データベース

# メッセージ

#### メッセージ 1(警告)

コントロール [2] (ダイアログ [1] 内) はプライベート プロパティ [3] を使用しています。この値は、[実行] シーケンスで利 用できません。

[1] はプロジェクト内のダイアログの名前で、[2] はそのダイアログにあるコントロールの名前で、[3] はそのコン トロールによって設定また使用されているプライベート プロパティの名前です。

#### メッセージ 2(警告)

コントロール [2] (ダイアログ [1] 内) はセキュリティで保護されていないカスタム プロパティ [3] を使用しています。この 値は、[実行] シーケンスで利用できません。

[1] はプロジェクト内のダイアログの名前で、[2] はそのダイアログにあるコントロールの名前で、[3] はそのコン トロールによって使用されているプロパティの名前です。

# 説明

インストールの [ユーザー インターフェイス] シーケンスでプライベート プロパティを設定し、その値を [実行] シーケンスに渡すことはできません。したがって、ISBP04 は、インストールにプライベート プロパティを使用す るダイアログ コントロールが含まれていないことを検証します。ダイアログ コントロールでプライベート プロ パティが使用されている場合、場合によって、プロパティの値が [実行] シーケンスに渡されることが許可される ように手続きをとる必要があるというメッセージが警告 1 によって表示されます。

また、[実行] シーケンスで昇格された権限が必要なインストールの [ユーザー インターフェイス] シーケンスで パブリック プロパティを設定してあるときに、そのプロパティの値を [実行] シーケンスに渡す場合、プロパ ティは SecureCustomProperties プロパティの値として一覧されているか、制限付きパブリック プロパティである必 要があります。したがって、ISBP04 はまた、インストールにカスタム パブリック プロパティを使用するダイア ログ コントロールがある場合、カスタム パブリック プロパティが SecureCustomProperties プロパティの値とし て一覧されていることも確認します。カスタム パブリック プロパティが SecureCustomProperties プロパティの一 覧にない場合、場合によってプロパティの値が [実行] シーケンスに渡されることが許可されるように手続きをと る必要があるというメッセージが警告 2 によって表示されます。

# 修正アクション

[実行] シーケンスでプロパティを使用する必要がない場合、この警告メッセージは無視することができます。た だし、このシーケンスでプロパティを使用する必要ある場合、この警告を解決する必要があります。

警告 1 を解決する必要がある場合、プライベート プロパティをパブリック プロパティに変更します。この変更を 行うには、まず [ダイアログ] ビューでダイアログ コントロールを見つけ、コントロールの Property プロパティ の文字列をすべて大文字にします (パブリック プロパティはすべて大文字)。また、プロジェクト内の他の場所で 使用されているプロパティ名もすべて同様に変更します。

警告 2 を解決する必要がある場合、[プロパティ マネージャー] ビューを開きます。SecureCustomProperties プロパ ティの Value 列で、警告メッセージで言及されているプロパティの名前を追加します。このプロパティに複数の プロパティが含まれている場合、各プロパティをセミコロン (;) で区切ります。

# <span id="page-1419-0"></span>ISBP05

フロジェクト・この情報は、次のプロジェクトの種類に適用します:

- 基本の MSI
- MSI データベース

## メッセージ (警告)

コントロール [2] (ダイアログ [1] 内) に NULL 値の条件が含まれています。コントロール イベントが常に実行されるように、 1 の条件を使用します。

[1] はプロジェクト内のダイアログの名前で、[2] はそのダイアログにあるコントロールの名前です。

#### 説明

ISBP05 は、各ダイアログ コントロールの各イベントの条件が Null 値ではないことを確認します。この検証によ り、Windows Installer によってコントロールのイベントが適切な状況で起動されるようになります。

# 修正アクション

コントロールの他のイベントが起動されなかった場合にのみ Null 値の条件があるイベントが Windows Installer に よって起動される必要がある場合、この警告メッセージは無視することができます。

この警告を解決する必要がある場合、まず [ダイアログ] ビューでダイアログを見つけます。ダイアログの下にあ る [動作] をクリックします。コントロールの一覧で、警告メッセージで言及されているコントロールをクリック します。右下のペインに [イベント] タブが表示されていることを確認します。右上に表示されているペインのグ リッド内で、イベントの条件を入力します。Windows Installer によってこのイベントが起動されるようにするに は、条件として 1 を入力します。

### <span id="page-1419-1"></span>ISBP06

# $\curvearrowright$

プロジェクト・この情報は、次のプロジェクトの種類に適用します :

- 基本の MSI
- InstallScript MSI
- MSI データベース

# メッセージ (警告)

カスタム アクション [1] は InstallUISequence でスケジュールされていますが InstallExecuteSequence ではスケジュールされて いません。このカスタム アクションは、サイレントまたは簡易 UI インストールでは実行されません。

[1] はプロジェクトに含まれるカスタム アクションの名前です。

# 説明

[インストール] シーケンス中 [実行] シーケンスにスケジュールされたアクションは、サイレント インストー ル、基本の UI インストール、または簡易 UI インストールでは実行されません。

### 修正アクション

サイレント インストール、基本の UI インストール、および簡易 UI インストール中 Windows Installer によってカ スタム アクションが起動される必要がある場合、カスタム アクションを UI シーケンスに加えて、またはその代 わりに、[インストール]-[実行] シーケンスにスケジュールすることも考えられます。

アクションの再スケジュールするには、まず [カスタム アクションとシーケンス] ビューを開いて、警告メッ セージの中で言及されているアクションを見つけます。次いで、そのアクションを [インストール] シーケンスの [ユーザー インターフェイス] シーケンスから [インストール] シーケンスの [実行] シーケンスにドラッグしま す。

両方のシーケンスでアクションをスケジュールするには、[インストール] シーケンスの [ユーザー インターフェ イス] シーケンスのアクションを [インストール] シーケンスの [実行] シーケンスにコピーします。[カスタム アクションとシーケンス] ビューでこれを行うには、CTRL を押しながら、アクションを前のシーケンスから後の シーケンスにドラッグします。

サイレント インストール、基本の UI インストール、または縮小 UI インストール中、このカスタム アクションを Windows Installer によって起動しない場合、この警告は無視できます。

# <span id="page-1420-0"></span>ISBP07

フロジェクト・この情報は、次のプロジェクトの種類に適用します :

- 基本の MSI
- InstallScript MSI
- MSI データベース

#### メッセージ

#### メッセージ 1(警告)

機能 [1] にコンポーネントがありません。

[1] は、プロジェクトに含まれる機能の名前です。

#### メッセージ 2(警告)

コンポーネント [1] は機能に関連付けられていません。

[1] はプロジェクトに含まれるコンポーネントの名前です。

#### 説明

ISBP07 は、プロジェクト内のすべてのコンポーネントが最低 1 つの機能に属していることを確認します。コン ポーネントが最低 1 つの機能に関連付けられれていない場合、Windows Installer はそのコンポーネントをインス トールすることができません。

ISBP07 はまた、プロジェクト内のすべての機能が最低 1 つのコンポーネントを含んでいることを確認します。コ ンポーネントには、ファイル、ショートカット、レジストリ エントリなどのインストール要素が含まれています。 機能にコンポーネントがない場合、機能にインストールするものが何もないということになります。

# 修正アクション

これらの警告のいずれかを解決するには、「セットアップのデザイン] ビューを使用して、コンポーネントを機能 に関連付けます。詳細については、「[既存コンポーネントを機能に関連付ける](#page-612-0)」を参照してください。

# <span id="page-1421-0"></span>ISBP08

### $\curvearrowright$

プロジェクト・この情報は、次のプロジェクトの種類に適用します :

- 基本の MSI
- InstallScript MSI
- MSI データベース

# メッセージ (警告)

InstallExecuteSequence の CostFinalize の後に ARPINSTALLLOCATION を設定する Type 51 アクションがないようです、。

#### 説明

ARPINSTALLLOCATION プロパティは、製品のプライマリ インストール先への完全修飾パスを指定します。 Windows Installer はこの値を Uninstall レジストリ キーに書き込みます。

ARPINSTALLLOCATION プロパティは通常、プロパティ設定型のカスタム アクション (タイプ 51) によって設定さ れます。

SetARPINSTALLLOCATION カスタム アクションは、基本の MSI プロジェクトおよび InstallScript MSI プロジェク トに自動的に追加されるビルトイン InstallShield カスタム アクションです。このカスタム アクションをプロジェ クトから削除すると、ISBP08 警告に遭遇する場合があります。

# 修正アクション

この警告を解決するには、プロジェクトにカスタム アクションを次の設定と共に追加します。

- プロパティ名: ARPINSTALLLOCATION
- プロパティ値: [INSTALLDIR]
- 実行スケジュール: Always execute
- インストール実行シーケンス: After CostFinalize

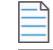

メモ • ベスト プラクティスに従うには、機能の移行がメジャー アップグレード アイテムで選択されている場 合、CostFinalize の後のすべてアクションを MigrateFeatureStates の後にシーケンスします。

• インストール実行条件: Not Installed

残りの設定はすべてデフォルト値のままにします。

詳細については、[「\[カスタム アクションとシーケンス\] ビュー \(または、\[カスタム アクション\] ビュー\) でカス](#page-874-0) [タム アクションを作成する」](#page-874-0)を参照してください。

# <span id="page-1422-0"></span>ISBP09

# $\curvearrowright$

プロジェクト・この情報は、次のプロジェクトの種類に適用します :

- 基本の MSI
- InstallScript MSI
- MSI データベース

## メッセージ (エラー)

The property LIMITUI has been set, but ARPNOMODIFY has not.This can lead to undesirable behavior with Add or Remove Programs.(プ ロパティ LIMITUI は設定されていますが、ARPNOMODIFY は設定されていません。これは [プログラムの追加と削除] で の正しくない動作につながります。)

## 説明

インストールで LIMITUI プロパティを設定した場合、ARPNOMODIFY プロパティも設定する必要があります。

LIMITUI プロパティは "ユーザー インターフェイス レベル" を [基本] に設定します。基本の UI で実行されたイ ンストールは、エンドユーザーに進捗状況メッセージのみを表示します。エンドユーザーは、機能を選択したり、 フィードバックを提供したりすることをできません。

ARPNOMODIFY プロパティは、エンドユーザーが [プログラムの追加と削除] で製品を変更しようとするのをでき ないようにします。

# 修正アクション

このエラー解決するには、[プロパティ マネージャー] ビューで ARPNOMODIFY プロパティをプロジェクトに追 加し、その値を 1 に設定します。詳細については、[「Windows Installer ベースのプロジェクトにおけるプロパティ](#page-1862-0) [の作成](#page-1862-0)」を参照してください。

# <span id="page-1422-1"></span>ISBP10

# $\curvearrowright$

フロジェクト・この情報は、次のプロジェクトの種類に適用します :

- 基本の MSI
- InstallScript MSI
- MSI データベース

#### メッセージ (警告)

AppSearch [1] はセキュリティで保護されていないカスタム プロパティ [2] を使用しています。この値は、[実行] シーケンス で利用できません。

[1] はプロジェクトに含まれるシステム検索の名前で、[2] はそのシステム検索によって使用されるプロパティの 名前です。

# 説明

[実行] シーケンスで昇格された権限が必要なインストールの [ユーザー インターフェイス] シーケンスにパブ リック プロパティが設定されている場合、そのプロパティの値を [実行] シーケンスに渡すためには、プロパ ティが SecureCustomProperties プロパティの値としてリストされているか、または制限付きパブリック プロパティ である必要があります。したがって、ISBP10 は、プロジェクトの AppSearch テーブルにカスタム パブリック プ ロパティがある場合、そのカスタム パブリック プロパティが SecureCustomProperties プロパティの値として一覧 されていることを確認します。カスタム パブリック プロパティが SecureCustomProperties プロパティの一覧にな い場合、場合によってプロパティの値が [実行] シーケンスに渡されることが許可されるように手続きをとる必要 があるというメッセージが警告によって表示されます。

# 修正アクション

[実行] シーケンスでプロパティを使用する必要がない場合、この警告メッセージは無視することができます。た だし、このシーケンスでプロパティを使用する必要ある場合、この警告を解決する必要があります。

この警告を解決するには、[プロパティ マネージャー] ビューを開きます。SecureCustomProperties プロパティの Value 列で、警告メッセージで言及されているプロパティの名前を追加します。このプロパティに複数のプロパ ティが含まれている場合、各プロパティをセミコロン (;) で区切ります。

# <span id="page-1423-0"></span>ISBP11

プロジェクト・この情報は、次のプロジェクトの種類に適用します :

- 基本の MSI
- InstallScript MSI
- MSI データベース

# メッセージ (警告)

ファイル [1] は .NET アセンブリのプリコンパイル済みネィティブ イメージのようです。これにより、ターゲット マシンで プリコンパイルするよりも効率が悪くなる可能性があります。

[1] は .NET アセンブリのプリコンパイル済みネィティブ イメージの名前です。

# 説明

ISBP11 は、プロジェクトに .NET アセンブリのプリコンパイル済みネィティブ イメージが含まれていないことを 確認します。

# 修正アクション

この警告を解決するには、メッセージの中で言及されているネィティブ イメージ ファイルを適切な .NET アセン ブリ ファイルで置き換えます。

アセンブリがインストール中にマシン コードにコンパイルされるようにする場合、ファイルのコンポーネントの ".NET プリコンパイル アセンブリ" 設定で [はい] を選択します。

プリコンパイル、またはジャストインタイプ コンパイルでは、一部のコードが実行中に呼び出されない可能性が あることを考慮に入れています。プリコンパイルは実行中、必要に応じてアセンブリを変化し、後の呼び出しで アクセスできるように結果のコードを格納します。ターゲット マシンでのプリコンパイルでは、プロセスにおい て、実行されているマシンの正確なアーキテクチャを有効に利用することができます。

### <span id="page-1424-0"></span>ISBP12

# $\curvearrowright$

プロジェクト• この情報は、次のプロジェクトの種類に適用します :

- 基本の MSI
- InstallScript MSI
- MSI データベース

#### メッセージ

#### メッセージ 1(エラー)

カスタム アクション [1] は RegSvr32 を通して自己登録を呼び出しているようです。ベスト プラクティスでは、COM および Registry テーブル データをインストーラー パッケージに作成することが推奨されています。

[1] は、インストール時に RegSvr32.exe を使用してファイルを登録する可能性があるプロジェクト内のカスタム ア クションの名前です。

#### メッセージ 2(エラー)

ファイル [1] は自己登録型です。ベスト プラクティスでは、COM および Registry テーブル データをインストーラー パッ ケージに作成することが推奨されています。

[1] は、自己登録型としてマークされているファイルの名前です。

# 説明

InstallShield では、COM サービスが自己登録するように指定することができますが、好まれる COM サービスの登 録方法は、ビルド時またはデザイン時にファイルから COM 情報を抽出する方法です。この方法を使用した場合、 InstallShield は COM クラス情報を .msi データベースの Class、ProgID、および Registry テーブルに書き込みます。自 己登録には、いくつかの制限があります。詳しくは、[「COM サーバーの自己登録](#page-717-0)」を参照してください。

#### 修正アクション

エラー 1 を解決するには、エラー メッセージで参照されたカスタム アクションを削除して、そのファイルの COM 抽出を適切に構成します。

エラー 2 を解決するには、このファイルの COM 抽出を構成します。

詳細については、[「COM 情報を COM サーバーから抽出する](#page-714-0)」を参照してください。

# <span id="page-1424-1"></span>ISBP13

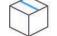

プロジェクト・この情報は、次のプロジェクトの種類に適用します :

- 基本の MSI
- MSI データベース

# メッセージ (エラー)

プロパティ [1] にデフォルト値がなく、ダイアログ コントロールで設定されていて、テーブル [2] で使用されています。サ イレントまたは簡易 UI インストールで、作成されない可能性があります。

[1] はプロジェクト内のプロパティの名前で、[2] は、そのプロパティを使用するテーブルの名前です。)

# 説明

ほとんど場合、Property テーブルの各プロパティにはデフォルト値が必要です。エンドユーザーがインストール をサイレント、簡易 UI、または基本の UI モードでインストールを実行したとき、デフォルト値が使用されます。

# 修正アクション

プロパティにデフォルト値を追加する必要がない場合、このエラー メッセージは無視することができます。

このエラーを解決するには、[プロパティ マネージャー] ビューを開きます。エラー メッセージで指定されたプ ロパティの Value 列に値を入力します。

# <span id="page-1425-0"></span>ISBP14

# $\curvearrowright$

フロジェクト・この情報は、次のプロジェクトの種類に適用します :

- 基本の MSI
- InstallScript MSI
- MSI データベース

#### メッセージ

#### メッセージ 1(エラー)

ファイル [1] に、ファイル バージョンも MsiFileHash レコードもありません。パッチのインストール時に、ソース パッケージ が必要になる可能性があります。

[1] は、プロジェクトに含まれるファイルの名前です。

#### メッセージ 2(エラー)

ファイル [1] はバージョン [2] として記録されていますが、実際のバージョンは [3] です。パッチのインストール時に、ソー ス パッケージが必要になる可能性があります。

[1] は、プロジェクトに含まれるファイルの名前です。[2] は、ファイルに構成されたバージョン番号ですが、[3] が実際のバージョン番号です。

## 説明

ISBP14 は、プロジェクトの各ファイルが正しいバージョン情報または MsiFileHash エントリをもっていることを 確認します。バージョン付きファイルの正しいバージョン情報およびバージョンがないファイルの MsiFileHash エ ントリを使用することにより、Windows Installer は必要のないファイル コピーを検出して、除去することができま す。また、以前のバージョンの製品にパッチを適用するときに、ソース パッケージが必要ならないようにします。

# 修正アクション

エラー 1 を解決する方法として、ファイルのバージョン番号をファイルに追加することができます。ファイルに バージョンがない場合、ファイル ハッシュが使用されるようにファイルを構成します。

InstallShield では、ファイルのバージョン情報をオーバーライドすることができます。ファイルのプロパティが オーバーライドされると、エラー 2 が発生する場合があります。このエラーを解決するために、バージョンの オーバーライドを削除することもできます。

ファイルの設定を構成するには、まず [ファイルとフォルダー] ビューを開きます。[インストール先コンピュー **ターのファイル]** ペインで、該当のファイルを右クリックしてから、[プロパティ] を選択します。[プロパティ] ダイアログ ボックスが開き、バージョン情報の構成とファイル ハッシュを使用するかどうかの指定を行うことが できます。

### <span id="page-1426-0"></span>ISBP15

フロジェクト・この情報は、次のプロジェクトの種類に適用します :

- 基本の MSI
- MSI データベース

# メッセージ (エラー)

Control [2] on the Dialog [1] is a borderless RadioButtonGroup with overlapping controls and data in the Text column.This may cause repaint issues on some systems.(コントロール [2] (ダイアログ [1] 内) は、Text 列にオーバーラップするコントロールと データがある境界線のない RadioButtonGroup です。これにより、一部のシステムで再描画の問題が発生する可能性があ ります。)

#### 説明

ISBP15 は、ダイアログに境界線のないラジオ ボタン グループ コントロールがあり、かつ 1 つまたは複数の他の コントロールがそのラジオ ボタン グループとオーバーラップするとき、ラジオ ボタン グループの Text 属性に何 も指定されていないことを確認します。指定されている場合、Windows Installer の一部のバージョンで再描画に関 する問題が発生する可能性があります。

# 修正アクション

このエラーを解決するには、[出力] ウィンドウで ISBP15 エラー メッセージをクリックします。[ダイアログ エ ディター] ビューで Control テーブルが表示され、ラジオボタン コントロールを含む行がハイライトされます。ラ ジオ ボックス コントロールの Text 列の文字列を削除します。

また、ラジオ ボックス コントロールが境界線を使用するように変更することもできます。この変更を行うには、 まず [ダイアログ] ビューを開いて、エラー メッセージで言及されているダイアログを見つけます。ラジオ ボタ ン コントロールをクリックして、Has Border プロパティを True に変更します。

# <span id="page-1427-0"></span>ISBP16

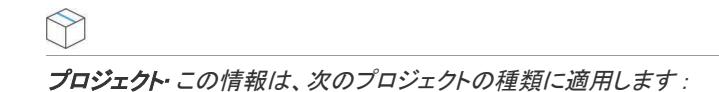

- 基本の MSI
- InstallScript MSI
- MSI データベース

# メッセージ (エラー)

Component [1] installed to 64-bit location [2] is not marked with the 64-bit component attribute.This may allow files to be installed to an incorrect location.[1] is the name of a component, and [2] is the destination folder for the component's files.(コンポーネント [1] (64 ビットの場所 [2] にインストール済み) が、コンポーネント属性で 64 ビットとマークされていません。このため、 ファイルが不適切な場所にインストールされる可能性があります。

[1] はコンポーネントの名前で、[2] はコンポーネントのファイルのインストール先フォルダーです。)

# 説明

コンポーネントが 64 ビットとして構成されていない場合、Windows Installer はそのコンポーネントのファイルを 適切な 64 ビットの場所にインストールしない可能性があります。

# 修正アクション

コンポーネントが 64 ビットであると指定するには、コンポーネントの "64 ビット コンポーネント" 設定で [はい ] を選択します。

"64 ビット コンポーネント" 設定、および追加のコンポーネントの設定に関する詳細については、「[コンポーネン](#page-618-0) [トの設定](#page-618-0)」を参照してください。

# <span id="page-1427-1"></span>ISBP17

フロジェクト・この情報は、次のプロジェクトの種類に適用します :

- 基本の MSI
- InstallScript MSI
- MSI データベース

# メッセージ

# メッセージ 1(エラー)

コンポーネント [2] のファイル [1] は、WinHelp で、Windows Vista 以降に配布されない可能性があります。

[1] は、プロジェクト内の .hlp ファイルの名前で、[2] は、その .hlp ファイルを含むコンポーネントの名前です。

# メッセージ 2(エラー)

コンポーネント [2] のファイル [1] は、WinHelp ランタイムで、Windows Vista 以降に配布されない可能性があります。

[1] はプロジェクトに含まれる Windows Help アプリケーション ファイルの名前で、[2] は、そのファイルを含むコ ンポーネントの名前です。

# 説明

ISBP17 は、プロジェクトに .hlp ファイルが含まれていないことを検証します。Windows Vista 以降は、この種類の ファイルをサポートしていません。

また、ISBP17 は、WinHlp32.exe と WinHelp.exe がプロジェクトに含まれていないことも検証します。これらのアプリ ケーションは再配布できません。

# 修正アクション

この検証エラーを解決するためには、プロジェクトからヘルプ ファイルを削除します。代案として、ヘルプ シス テムを別のファイル形式 (例、.chm、.htm、.xml など)に変換することも考えられます。この場合、Windows API からの呼び出しも、新しいヘルプ ファイルに変更する必要があります。

#### <span id="page-1428-0"></span>ISBP18

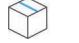

プロジェクト・この情報は、次のプロジェクトの種類に適用します :

- 基本の MSI
- InstallScript MSI
- MSI データベース

#### メッセージ (エラー)

コンポーネント [2] のファイル [1] は、古い形式の API [3] をインポートします。

[1] は、プロジェクトに含まれるファイルの名前で、[2] は、そのファイルを含むコンポーネントの名前です。[3] は、そのファイルが使用する古い形式の API の名前です。

#### 説明

ISBP18 は、プロジェクトに含まれるすべての .dll ファイルおよび .exe ファイルが旧式のカーネル API を使用しな いことを検証します。

#### 修正アクション

この検証エラーを解決するには、このファイルを古い形式の API を使用しない更新済みのバージョンで置き換え ます。更新済みのバージョンを作成するとき、場合によって、.exe または .dll ファイルを上書きし、再ビルドする 必要があります。exe または .dll ファイルがサードパーティ ベンダーからのものである場合、そのベンダーより更 新済みのバージョンを取得してください。

#### <span id="page-1428-1"></span>ISBP19

フロジェクト・この情報は、次のプロジェクトの種類に適用します :

- 基本の MSI
- InstallScript MSI
- MSI データベース

# メッセージ (エラー)

コンポーネント [2] のファイル [1] は、非推奨の API [3] をインポートします。

[1] は、プロジェクトに含まれるファイルの名前で、[2] は、そのファイルを含むコンポーネントの名前です。[3] は、そのファイルが使用する非推奨の API の名前です。

### 説明

ISBP19 は、プロジェクトに含まれるすべての .dll ファイルおよび .exe ファイルが非推奨のカーネル API を使用し ないことを検証します。

#### 修正アクション

この検証エラーを解決するには、このファイルを非推奨の API を使用しない更新済みのバージョンで置き換えま す。更新済みのバージョンを作成するとき、場合によって、.exe または .dll ファイルを上書きし、再ビルドする必 要があります。exe または .dll ファイルがサードパーティ ベンダーからのものである場合、そのベンダーより更新 済みのバージョンを取得してください。

# <span id="page-1429-0"></span>ISBP20

# $\curvearrowright$

プロジェクト・この情報は、次のプロジェクトの種類に適用します :

- 基本の MSI
- InstallScript MSI
- MSI データベース

#### メッセージ

#### メッセージ 1(エラー)

レジストリ エントリ [1] の Name 列に、アスタリスクが含まれています。これは、Windows Installer がレジストリ キー [2] を 削除する原因となります。

[1] は、アスタリスク (\*) を含むレジストリ エントリ行の Registry テーブルでの Registry 列の名前です。[2] は、ア ンインストール中に削除されるレジストリ キーの名前です。

#### メッセージ 2(警告)

レジストリ エントリ [1] は、ソフトウェア アプリケーションとのインストールで推奨されないキーにインストールします。 このエントリをインストールすると、ターゲットマシン ([2]) に悪影響が及ぶ可能性があります。

[1] は、ターゲットシステム上でトラブルの原因となる可能性のあるレジストリ エントリ行の Registry テーブルで の Registry 列の名前です。[2] は、レジストリ キーの名前です。

### 説明

ISBP20 は、製品がターゲット マシンから削除されるときに、HKEY\_LOCAL\_MACHINE\SOFTWARE などのルート レベルのレジストリ キーを削除するようなレジストリ エントリがプロジェクトに含まれていないことを検証しま す。次のテーブルは、アンインストール中に問題を引き起こすようなレジストリ データの例を示します。この例 では、HKEY LOCAL MACHINE¥SOFTWARE 全体と、そのサブ キーおよび値のすべてが削除されます。

テーブル 22 • ISBP20 エラーをトリガーするレジストリ データの例

| レジストリ     | ルート |                 | 名前 | 佰 | コンポーネント     |
|-----------|-----|-----------------|----|---|-------------|
| Registry2 |     | <b>SOFTWARE</b> | ∗  |   | MyComponent |

ISBP20 は、ターゲット マシン上で悪影響を及ぼすような他のレジストリ エントリがプロジェクトに含まれてい ないことを検証します。

## 修正アクション

この検証エラーまたは警告を解決するには、[出力] ウィンドウで ISBP20 メッセージをクリックします。[ダイレ クト エディター] ビューに Registry テーブルが表示され、問題を引き起こす可能性のあるレジストリ エントリを 含む行がハイライト表示されます。レジストリ エントリを削除するには、その行を右クリックしてから [行の削 除] を選択します。

# インストールまたはアンインストールがターゲット シス テムを再開するタイミングについて

プロジェクト・この情報は、次のプロジェクトの種類に適用します :

- InstallScript
- InstallScript MSI InstallScript ユーザー インターフェイス (UI) のスタイルが、外部 UI ハンドラーとして InstallScript エンジンを使用する従来型のスタイルの場合

この情報は、InstallScript UI に新しいスタイル (InstallScript エンジンを埋め込み UI ハンドラーとして使用するスタ イル) が使用されている InstallScript MSI プロジェクトには適用しません。詳細については、[「InstallScript MSI イン](#page-544-0) [ストールで InstallScript エンジンを外部エンジンとして使用する方法と、埋め込み UI ハンドラーとして使用する](#page-544-0) [方法の違い](#page-544-0)」を参照してください。

BATCH INSTALL システム変数がゼロ以外の値に設定されているとき、それはターゲット システムが再起動した後 に実行が必要な操作が 1 つ以上あることを意味します。たとえば、ファイルがターゲット システム上に既に存在 し、またそれがロックされているために、インストールがそのファイルをインストールできないと判断した場合、 BATCH INSTALL がゼロ以外の値に設定されるときがあります。

インストールに含まれるファイルがロックされているためにインストールできないとき、インストールは次回シ ステムが再開するときにそのファイルを更新する必要があることをオペレーティング システムに自動的に通知し ます。追加の Windows ファイルがロードされる前にファイルを更新しなくてはならない可能性があるため、ファ イルは Windows がロードされるときに更新されます。なお、InstallScript インストールではファイルは更新されま せん。

BATCH INSTALL は、システムが再開した後にロックされたファイルを削除するためにアンインストール中に設定 されます。ただし、再起動後にキャッシュされたインストール ファイルを使用することはできません。したがっ て、再起動関連の処理で有効なのは、オペレーティング システムが実行する処理に限ります。

If BATCH\_INSTALL は、ファイル転送が終了したときにゼロ以外の値に設定され、以下が発生します:

- インストールは、ファイルの自己登録を一切行わない。これは、ファイルが正しく自己登録されるためにイ ンストールのファイル全てが完全にインストールおよび更新されていなくてはならない場合があるためです。 インストールはこれらのファイルが他の自己登録ファイルの依存関係である可能性を考慮し、インストール できなかったファイルが自己登録型であるかどうかに関わらず、ファイルの自己登録を一切行わない点にご 注意ください。この場合、インストールは自己登録の必要があるファイルを記録して、再開した後にインス トールがこれらのファイルを自己登録できるようにします。
- フレームワークは自動的に SdFinishReboot (OnFirstUIAfter または OnMaintUIAfter イベント内) を呼び出して、 エンド ユーザーがインストール完了後にシステムを自動的に再開するためのオプションを提供します。
- インストールが完了すると適切な RunOnce レジストリを作成し、再開後にインストールが実行するようにし ます。再開後、インストールは /reboot パラメーターを使って実行します。

ALLUSERS スクリプト変数が 1 に設定された場合、RunOnce エントリは HKEY\_LOCAL\_MACHINE の下に作成 されます。その他の場合、このエントリは HKEY CURRENT USER の下に作成されます。Windows は、これら の両方の場所で RunOnce エントリをサポートします。

RunOnce レジストリ値の名前は、InstallShield セットアップ %n で、%n は一意のキー名として使用可能な最も 小さい整数です。レジストリ値のデータは、再起動の後にインストールを実行する完全なコマンド ラインで す。コマンド ラインには、Setup.exe のパスとファイル名が含まれます。

再起動の後、インストールは Disk1 の場所である DISK1TARGET から実行します。したがって、再起動の後に インストールを実行する場合、インストールに必要な Disk1 ファイルがインストール済みでなくてはなりま せん。

再起動の後にキャッシュされたインストール ファイルを使用することはできないため、これはアンインス トールには適用しませんので、ご注意ください。

インストールが再開の後に実行すると (つまり、/reboot パラメーターを使って実行すると)、以下が発生します:

- 登録が必要であるとインストールによって記録された自己登録ファイルはすべて登録されます。
- OnRebooted イベント ハンドラーが呼び出されます。

アンインストールでは、インストールは再開の後に実行しません。したがって、これらの処理は一切行われませ ん。

# Windows Installer ベースのインストールのデバッグ

MSI デバッガーを使用して、Windows Installer ベースのリリースをデバッグすることができます。MSI デバッガー を使用して、パッケージの [ユーザー インターフェイス] と [実行] シーケンスの順番に従って Windows Installer のプロパティを表示/設定することができます。

ブレークポイントに到達するまで各アクションおよびダイアログが実行され、ブレークポイントに到達した時点 で実行が停止します。ここで、ウォッチ ウィンドウと変数 ウィンドウにプロパティを表示し、設定することがで きます。最後に、残りのアクションを順番に実行するか、または、デバッガーを中止します。

# MSI デバッガーを開始する

ザインについての詳しい情報

MSI デバッガーを開始する前に、InstallShield でリリースをビルドし、[MSI デバッガー] ビューを開く必要があり ます。さらに、特定のアクションまたはダイアログでのインストール状態を表示できるように、常にブレークポ イントを設定します。

メモ• MSI デバッガーと InstallScript デバッガーは目的がまったく異なる点にご注意ください。セットアップのデ

MSI デバッガーを開いてデバッグを開始すると、その時点で [リリース] ビューで強調されているリリースがデ バッグされます。リリースをまだビルドしていない場合、またはリリースが Setup.exe で圧縮されている場合、MSI デバッガーには何も表示されず、ツールバーやメニュー項目も使用できません。パッケージをデバッグするには、 ビルドされたリリースに切り替えるか、または必要なオプションで再ビルドします。

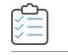

弹

#### タスク デバッグを開始するには、以下のいずれかを行います。

- MSI デバッガーのツールバーで [MSI デバッガー] ボタンをクリックする。
- MSI デバッガーのツールバーで [ステップ オーバー] ボタンをクリックする。
- [ビルド] メニューで [MSI デバッガー] をポイントし、[MSI デバッガーの開始] をクリックします。
- [ビルド] メニューで [MSI デバッガー] をポイントし、[ステップ オーバー] をクリックします。
- F5 を押す。
- F11 を押す。

インストールのデバッグが実行されます。ブレーク ポイントに到達すると再び MSI デバッガーが強調され、イン ストールの実行は停止します。MSI Debugger で、次のいずれかの操作を実行できます。

- [Windows Installer のプロパティを参照および設定する](#page-1433-0)。
- 残りのインストール[を順番に実行す](#page-1434-0)る。
- [MSI デバッガーおよび/またはインストールを終了す](#page-1435-0)る。

# MSI デバッガーでブレークポイントを設定する

#### タスク MSI デバッガーでブレーク ポイントを設定するには、以下の手順を実行します:

- 1. 「リリース】ビューで、デバッグを行うリリースを選択します。
- 2. [MSIデバッガー] ビューを開きます。MSI デバッガーでは、2 つのリストが表示されます。最初に [ユーザー インターフェイス] シーケンスにおける標準およびカスタム アクションがすべて表示され、次にインストー ルのダイアログがすべて表示されます。
- 3. ブレークするアクションまたはダイアログを含む行にカーソルを置きます。
- 4. 次のいずれかの方法で、この行にブレークポイントを設定します。
- MSI デバッガーのツールーバー上の [ブレークポイントの切り替え] ボタンをクリックします。
- **[ビルド] メニューで [MSI デバッガー]** をポイントし、[**ブレークポイントの切り替え]** をクリックしま す。
- F9 を押す。

ブレークポイントは、デバッグを開始する前、またはデバッグ セッションを開いている間に設定できます。

ブレークポイントに到達したら、プロパティを表示して設定するか、またはデバッグを続行します。

ヒント• アクションに条件が存在する場合は、各アクションの後にその条件がリストされます。条件付のアクショ ンには慎重にブレークポイントを設定します。条件の評価が True にならないとアクションは実行されず、その部 分は飛ばされます。

# ブレークポイントを削除する

#### タスク ブレークポイントを削除するには、次の手順に従います:

- 1. [追加ツール] の下のビュー リストにある [MSI デバッガー] をクリックします。
- 2. ブレークポイントを削除するには、ブレークポイントのある行にカーソルを置き、[ブレークポイントの切り 替え] ボタンをクリックするか F9 を押します。

缯

- タスク デバッガーですべてのブレークポイントの設定を解除するには、以下のいずれかを行います。
	- [すべてのブレークポイントの削除] ボタンをクリックする。
	- SHIFT +F5 を押す。

# <span id="page-1433-0"></span>MSI デバッガーでプロパティの表示と設定を行う

インストールを順番に実行しているために MSI デバッガーがブレークポイント、アクションまたはダイアログ で停止した場合、Windows Installer のプロパティを表示し、その値を ウォッチ ウィンドウ、または変数ウィンド ウで実行時に変更できます。

# 変数ウィンドウ

変数ウィンドウには、データベースの Property テーブル (InstallShield の [\[プロパティ マネージャー\] ビュー](#page-2683-0) に表 示されます) にあるすべてのプロパティとその現在の値が表示されます。

インストールの実行中にプロパティの値を変更するには、[プロパティ値] 列を編集します。

変数ウィンドウが表示されない場合は、[表示] メニューから [変数] を選択します。

# ウォッチ ウィンドウ

ウォッチ ウィンドウで、プロパティの名前を入力して、インストールの任意の時点でプロパティの値を確認する ことができます。たとえば、TARGETDIR が実行時に何に解決されるかを見るには、Name 列に 「T**ARGETDIR」**と入 力します。

インストールの実行中にプロパティの値を変更するには、[プロパティ値] 列を編集します。

ウォッチ ウィンドウが表示されない場合は、[表示] メニューで [監視] をクリックします。

# MSI デバッガーでアクションにステップインする

MSI デバッガーでカスタム アクションにステップインすると、コードをデバッグできます。次の種類のカスタム アクションにステップインしたとき、登録済みのデバッガーを起動できます。

- Windows Installer .dll ファイル カスタム アクション
- 標準 .dll ファイル カスタム アクション
- Visual Basic Script または JavaScript カスタム アクション
- InstallScript カスタム アクション

#### タスク MSI デバッガーで現在のアクションにステップインするには、次のいずれかを行います。

- MSI デバッガーのツールバーで [ステップイン] ボタンをクリックする。
- [ビルド] メニューで [MSI デバッガー] をポイントし、[ステップ イン] をクリックします。
- F11 を押す。

ダイアログが開き、登録済みのデバッガーを起動するかどうかたずねます。[はい] を選択するとデバッガーが起 動します。[いいえ] を選択して、次のカスタム アクションにステップ オーバーします。

メモ• InstallShield ではエントリ ポイントのソース コードが提供されていないため、登録済みデバッガーが起動さ れると一部のマシン コードが表示されます。コードを見るには、[ステップイン] ボタンを 2 度クリックする必要 があります。

# <span id="page-1434-0"></span>MSI デバッガーでアクションを順番に実行する

#### タスク MSI デバッガーで現在のアクションまたはダイアログを順番に実行してデバッグを続行するには、次のいずれか を実行します:

- MSI デバッガーのツールバーで [ステップ オーバー] ボタンをクリックする。
- [ビルド] メニューで [MSI デバッガー] をポイントし、[ステップ オーバー] をクリックします。
- F10 を押す。

MSI デバッガーが標準またはカスタム アクションのブレークポイントに到達すると、インストールのデバッグは 停止し、MSI デバッガーが強調されます。ここで、インストーラーのプロパティをウォッチし、設定することが できます。

引き続きアクションを順番に実行するには、F10 キーを押し続けます。セットアップ ウィザードの各ダイアログ で [次へ] をクリックしないとシーケンスが進行しない場合もあります。アクションの戻り値を表示するには、ア クション実行後にカーソルをアクションの上に置きます。戻り値はツール ヒントとして表示されます。アクショ ンが正常に実行されると、ツール ヒントには ERROR\_SUCCESS のように表示されます。

アクションにブレークポイントを設定すると、MSI デバッガーは後続のアクションでブレークすることになりま すが、ダイアログにブレークポイントを設定すると単にそのダイアログに移動するだけで、次のブレークポイン トまで介入することはありません。

# <span id="page-1435-0"></span>MSI デバッガーを停止する

鳕

#### タスク リリースのデバッグを中止するには、以下のいずれかを行います:

- MSI デバッガーのツールバーで [デバッガーの中止] ボタンをクリックする。
- [ビルド] メニューで [MSI デバッガー] をポイントし、[MSI デバッガーの停止] をクリックします。
- SHIFT +F5 を押す。

デバッグ セッションを終了しようとするときにデバッガーがダイアログ上のブレイクポイントで停止した場合、 InstallShield は、「デバッグを中止するには、ダイアログをすべて閉じてください。」というメッセージをメッセー ジ ボックスに表示します。開いているダイアログを閉じるには、まず F11 を押して、現在のブレークポイントを ステップ オーバーします。それから開いているすべてのダイアログを閉じます。

インストールをキャンセルしても MSI デバッグを中止できます。

# インストールを複数のディスクまたは CD に分割する

プログラムが大きくなるにつれて、ディスクの分割の必要性が増します。このような場合、何年も前には複数の フロッピー ディスクで製品を出荷していました。現在の標準は CD-ROM または DVD を使用することです。CD ま たは DVD の容量はフロッピーディスクよりも非常に大きいですが、多くの製品ではそれ以上のスペースを必要と します。マルチメディア チュートリアル、大きなヘルプ ライブラリ、画像の多いプログラムなどが製品に入って いると、標準 CD サイズである 650 MB を超える場合があります。

CD、DVD、カスタムサイズのメディア ディスクにかかわらず、インストールが 1 枚のディスクに収まりきらな い場合は、複数のディスクに分割する必要があります。

# リリース ウィザードを使用する

複数のディスクにインストールを分割する方法を定義する方法は、リリース ウィザードを使用することです。 ウィザードは、選択したメディアのサイズにかかわりなくリリース作成を手順を追って説明します。ここで複数 のディスクにファイルを分割する方法を指定できます。また、これらのファイルに適用する圧縮も指定すること ができます。

ウィザードでは、InstallShield が必要に応じてインストールを複数のディスク上に自動的に分割するように設定す ることも、またインストール ファイルの分割方法をカスタマイズすることもできます。インストールを複数の ディスクに分割する方法をカスタマイズする場合は、インストールの問題を防ぐために[「ディスク分割規則](#page-1436-0)」を 参照してください。

#### 制限

Windows Installer サービスの制限のために、リムーバブル ディスク以外のディスク上で複数ディスク インストー ルを実行することはできません。たとえば、インストールが 2 つの CD に分割されている場合、インストールを テストするためには、物理的にこの CD を作成する必要があります。インストールを固定のディスクから実行し ようとすると、このインストールは失敗します。

# 複数ディスク インストールを圧縮する

Setup.exe も .msi ファイルも複数のディスクに分割することができないので、ソース ファイルはこれらのファイル と別に保管する必要があります。サイズ制限のないネットワーク インストールを作成してすべてのファイルを圧 縮するように指定した場合で、.msi ファイルまたはSetup.exeの作成を選択すると、これらの圧縮ファイルは .msi または Setup.exe の中に配置されます。その他のすべてのメディア タイプでは、Setup.exe、.msi ファイル、および すべてのソースファイルが格納されてい .cab ファイル は個別にメディアに配置されます。

たとえば、1.5 MB のファイル、Setup.exe、および Windows NT 用のインストール ファイルがそれぞれ格納された 3 つの機能を含むインストールがあって、サイズが 2 MB のカスタム メディア タイプを作成するとします。ビルド によって複数のディスクが作成されます。ディスク 1 には Setup.exe、InstMsiW.exe (Windows NT マシンに Windows Installer サービスをインストールするロジックが含まれています)、Setup.ini (Setup.exe を含むインストールに必須) および .msi ファイルが含まれます。残りのディスクには、ソースファイルの圧縮コピーを保管する .cab ファイル が格納されます。

# <span id="page-1436-0"></span>ディスク分割規則

リリース ウィザードで、インストールを必要な数のディスクに自動的に分割させるように選択することができま す。ウィザードは以下の規則にしたがいます。すべての複数ディスク インストールはこの規則にしたがう必要が あります。複数のディスクにインストールを分割する方法をカスタマイズする場合、これらの規則にしたがいま す。

- Setup.exe は、ディスク 1 上にある必要があります。この規則は、インストールの出荷にフロッピー ディスク を使用し、Setup.exe を出荷する必要があるときに適用します。Setup.exe のサイズ — Windows 9x、Windows NT、 またはその両方など選んだプラットフォームによりますが、可能範囲は 1.31 MB から 2.58 MB です。Windows Installer サービスのインストール ファイルもビルドに含まれています。選択したプラットフォームに応じて InstMsiW.exe または InstMsiA.exe と呼ばれるこのファイルも、ディスク 1 上に置く必要があります。
- ディスク 1 上に置く必要のある 2 番目のファイルは、ビルドする .msi ファイルです。.msi ファイル、Setup.exe および Windows Installer インストール ファイルの合計サイズは、標準 1.4 MB フロッピーディスクの最大容量 を超えています。インストールをフロッピー ディスクで配布する場合、2 つのオプションがあります。
	- Setup.exe を含めずにインストールを配布する。このオプションは、InstallScript MSI プロジェクトの作成 時には使用できません。
	- 2 つ目のオプションは、フロッピーディスク以外のメディアでセットアップを配布することです。
- インストールのすべてのトランスフォームも最初のディスクに置く必要があります。たとえば、複数のラン タイム言語を使用するインストールを作成する場合には、それぞれの言語に対して .mst ファイルが作成され

ます。このファイルはインストール データベースに適用され、それによって [言語選択] ダイアログで選択 された言語を提供します。

• インストールに含まれる再配布可能ファイル (マージ モジュールを含む) は、最初のディスク上に置く必要 があります。再配布可能ファイルは、スクリプトのビルド時にインストール データベースへストリームされ ます。このプロセスは、再配布可能ファイルを別のディスクに配置した場合は完了できません。

# カスタム ディスク分割

リリース ウィザードを使うと、ディスクの分割に関する設定を行うパネルが表示されます。必要に応じて、ウィ ザードによって自動的にディスクでインストールを分割するか、ディスク分割を手動で定義することもできます。 各ファイルの配置場所を指定することはできませんが、各機能が存在するディスクを指定することはできます。 コンポーネントおよびファイルは、機能と同じディスクに自動的に配置されます。自分でレイアウトするかウィ ザードで自動的に行うかに関わらず、InstallShield が自動的に従うガイドラインが他にもあります。

各ディスクに配置する機能の定義に加え、各ディスクのボリュームラベルをカスタマイズし、ディスク プロンプ トを作成して、ウィザードでディスクのサイズを強制するよう選択することができます。ディスクのレイアウト をカスタマイズする手順については、リリース ウィザードのドキュメントで説明しています。

# ディスクのプロンプト

ディスクのプロンプトは、インストールを続行するために別のディスクをドライブに挿入する必要があるときに、 エンドユーザーに表示されるメッセージです。標準のディスクのプロンプトがありますが、製品に合わせてプロ ンプトを作成することもできます。

文字列は、実際には、以下のようにプロジェクト全体の多数のソースで表示されます。

- 1. 終了プロンプトは、ダイレクト エディターの Error テーブルにある error 1302 として発信されます。
- 2. この値はプロジェクトの文字列エントリ一覧からのもので、日本語のデフォルト値は、「次のディスクを挿入 してください: [2]」です。
- 3. Windows Installer は、DiskPrompt プロパティの値で /27を解決します。この値はプロパティ マネージャーで /17 に設定されています。
- 4. 最後に、Windows Installer は、"ディスクのプロンプト" フィールドに入力した文字列に対して、[1] を評価し ます。

ほとんどの場合、ディスク ボリュームと同じ名前を入力します。たとえば、デフォルト値が変更しなかったと想 定して、Disk8 のディスク プロンプトを入力すると、ユーザーに「次のディスクを挿入してください : Disk8」と いうプロンプトが表示されます。

ディスク番号の表示は、疑問符で代用させることもできます。この疑問符は、自動的に正しいディスク番号に置 き換えられます。エンドユーザーに対して「次のディスクを挿入してください: DISK4」とプロンプトする場合、 4 番目のディスク名に DISK? と入力します。ディスクのプロンプトは、インストールの各ディスクに対して指定 する必要があります。

# ボリューム ラベル

ボリューム ラベルは、インストールが配置されているディスクの名前です。インストールで新しいディスクが要 求されると、Windows Installer エンジンによってディスクのボリューム ラベルがインストール ータベースのボ リューム ラベルと一致するかどうかが確認されます。ラベルが一致しない場合、サービスは、異なるディスクが ドライブに挿入されていると解釈します。ディスク分割オプションをカスタマイズする際に、ボリュームラベル

を変更できます。デフォルトのボリュームラベルは、DISK1、DISK2、DISK3 などです。インストールをビルドす る際、これらのディレクトリが出力場所に作成されていることを確認できます。インストールを保存したディス クのボリューム ラベルは、ウィザードで指定された名前と同じである必要があります。

注意 • インストールがビルドされた後にボリューム ラベルを変更することはできません。正しいボリューム名を 指定しなかった場合、Windows Installer サービスはディスクを認識できず、インストールに失敗します。

ディスク番号の指定は、疑問符で代用させることができます。たとえば、ディスクのボリューム ラベルを InstallShield Disk 1 や InstallShield Disk 2 などと設定する場合、すべてのディスクのボリューム ラベルを InstallShield Disk ? と変更しておきます。この疑問符は、ビルド時にディスク番号に置き直されます。

# ディスク サイズを強制する

"ディスクサイズの強制" オプションを使って、現在のレイアウトが指定したディスクに確実に合うようにできま す。このオプションが選択されておらず、作成するディスクが選択したメディアのサイズを超えた場合、ウィ ザードにより自動的に別のディスクが作成され、機能が分割されます。このオプションを選択した場合にディス クサイズがメディアサイズを超えると、ビルドは失敗し[、ビルドエラー 1531](#page-2993-0) が発生します。その後、機能のサイ ズを小さくするか、別のレイアウトを試すことができます。

# 追加情報

インストールのディスク分割を指定し終わってから、インストールに機能を追加すると、これらの機能はインス トールの最後のディスクに自動的に追加されます。リリース ウィザードを使用して、いつでもインストールに新 しいディスクを追加できます。

# セットアップランチャーの作成

 $\Im$ 

**プロジェクト・**この情報は、次のプロジェクトの種類に適用します :

- 基本の MSI
- InstallScript MSI

InstallScript インストールは、常にセットアップランチャーを含みます。

アドバンスト UI およびスイート/アドバンスト UI インストールでは、常にセットアップ ランチャーが作成され ます。セットアップ ランチャーによって、.msi、.msp、InstallScript、および .exe パッケージが実行されます。詳 細については、[「アドバンスト UI およびスイート/アドバンスト UI インストールの作成](#page-1468-0)」を参照してください。

InstallShieldでは、インストールに Setup.exe セットアップランチャーを含めるかどうかを指定できます。Setup.exe セットアップランチャーは、次のような場合に必要です:

- 必要に応じて、自動的にターゲット システムの Windows Installer エンジンを更新またはインストールする。
- 複数言語のインストール プロジェクトをビルドしていて、[言語の選択] ダイアログを表示する場合。
- プロジェクトに InstallShield 前提条件が含まれている場合。
- プロジェクトに .NET Framework が含まれている場合。
- InstallScript MSI プロジェクトのリリースをビルドしていて、ユーザー インターフェイスに従来のスタイルを 用いる場合。
- 製品構成に製品の複数インスタンスをインストールするサポートが含まれているリリースをビルドして、か つインスタンスの選択ダイアログを適宜表示する場合。
- ビルボードを含む基本の MSI プロジェクトのリリースをビルドする場合。

Setup.exe セットアップランチャーは、上記のシナリオを制御するブートストラップ アプリケーションです。

[リリース] ビューにあるリリースの Setup.exe タブでは、Setup.exe 起動ツールを使用するかどうかなどの情報を 指定することができます。詳細については、[「リリースの \[Setup.exe\] タブ」](#page-2760-0)を参照してください。

ヒント• セットアップランチャーの要件は、リリース ウィザードの [セットアップランチャー] パネルでも指定で きます。

#### Windows Installer と Setup.exe

Windows Installer がターゲット システムに存在しない可能性がある、または、インストールが特定のバージョンの Windows Installer でのみ使用可能な機能に依存している可能性がある場合、InstallShield では、Windows Installer を インストールする再配布可能ファイルをインストールに含めるオプションが提供されます。このオプションを選 択すると、InstallShield はターゲット システム上で Windows Installer の存在を確認する Setup.exe 起動ツールを作成 します。Windows Installer がインストールされていない場合や、または新しいバージョンをインストールする必要 がある場合、 Setup.exe は Windows Installer インストールを起動してからインストール パッケージを起動します。

詳細については、[「Windows Installer 再配布可能ファイルをプロジェクトに追加する](#page-699-0)」を参照してください。

# 複数言語のサポートと Setup.exe

[リリース] ビューの [ビルド] タブで選択した言語関連の設定に応じて、Setup.exe を実行するエンドユーザーは インストールを実行する言語を選択することができます。

複数の言語でインストールを配布する際に、実行するインストールの言語バージョンの選択オプションをエンド ユーザーに提供する場合、Setup.exe が常に必要になります。複数言語のサポートに関する詳しい情報は、[「複数言](#page-1702-0) [語インストールの作成](#page-1702-0)」をご覧ください。

### InstallShield 前提条件と Setup.exe

InstallShield 前提条件を含むプロジェクトでは、Setup.exe によってターゲット システムが InstallShield 前提条件を 満たしているかどうかが確認されるため、Setup.exe が必須になります。条件が満たされた場合、Setup.exe は InstallShield 前提条件をインストールします。詳細については、「[インストール プロジェクトに含まれている](#page-682-0)  [InstallShield 前提条件を利用する」](#page-682-0)を参照してください。

#### .NET Framework と Setup.exe

.NET Framework を含むプロジェクトでは、Setup.exe がターゲット システムを検索して .NET Framework が存在する かどうかを確認するため、Setup.exe が必要です。適切なバージョンの .NET Framework が存在しない場合、 Setup.exe によってそのバージョンがインストールされます。

.NET Framework の追加については、「[.NET Framework 再配布可能ファイルをプロジェクトへ追加する](#page-702-0)」を参照して ください。
#### InstallScript MSI プロジェクトと Setup.exe

従来のスタイルの InstallScript MSI インストールでは、Setup.exe が InstallScript エンジンを開始してユーザー イン ターフェイスを表示するため、Setup.exe が必須になります。この従来のスタイルでは、InstallScript エンジンが外 部 UI ハンドラーの役割を果します。

InstallScript MSI インストールで新しいスタイルの UI を使用すると、InstallShield が InstallScript エンジンを .msi パッケージ内部に埋め込むため、セットアップランチャーが必須ではありません。

2 つのスタイルに関する詳細については、[「InstallScript MSI インストールで InstallScript エンジンを外部エンジン](#page-544-0) [として使用する方法と、埋め込み UI ハンドラーとして使用する方法の違い](#page-544-0)」を参照してください。

### 複数インスタンスのサポートと Setup.exe

製品を構成して、エンドユーザーがターゲット システムで製品を各コンテキストで複数回インストールできるよ うにする場合、インスタンスの選択ダイアログを適宜表示するには、Setup.exe セットアップランチャーが必ず必 要になります。Setup.exe ファイルがインスタンスの選択ダイアログを表示します。

複数インスタンスのサポートに関する詳しい情報は、[「製品の複数のインスタンスをインストールする」](#page-1718-0)をご覧く ださい。

#### ビルボードと Setup.exe

ビルボードは、実行時に Setup.exe によって表示されるため、ビルボードを含む基本の MSI プロジェクトには、 Setup.exe が必要です。

ビルボードに関する詳細については、「[基本の MSI インストールでビルボードを表示する](#page-1160-0)」 を参照してください。

# セットアップランチャーのファイルのプロパティをカスタマイズする

プロジェクト• この情報は、次のプロジェクトの種類に適用します :

- アドバンスト UI
- 基本の MSI
- InstallScript
- InstallScript MSI
- スイート/アドバンスト UI

プロジェクトによって異なる情報がある場合は、その内容が記載されています。

InstallShield では、Setup.exe セットアップ起動プログラムのバージョン リソースにカスタム情報を使用できます。 情報が、セットアップ起動プログラムの [プロパティ] ダイアログ ボックスに表示されます。この [プロパティ] ダイアログ ボックスは、エンドユーザーが Setup.exe ファイルが右クリックして、[プロパティ] をクリックした ときに表示されます。

#### Setup.exe のプロパティを構成するための InstallShield の設定

次のテーブルは、Windows の [前提条件] ダイアログ ボックスに含まれている様々なプロパティと、それらを構 成するのに使用できる InstallShield で対応する設定の一覧です。

E

メモ• [プロパティ] ダイアログ ボックスは、Windows のバージョンによって異なります。たとえば、Windows 7 システムでは、バージョン リソース情報は [プロパティ] ダイアログ ボックスの [詳細] タブに表示されます。 一方、Windows XP システムでは、バージョン リソース情報は、同じダイアログボックスの [バージョン] タブに 表示されます。

また、Windows の一部のバージョンは、[プロパティ] ダイアログ ボックスの一部の設定を表示しません。

#### テーブル 23 • Setup.exe のプロパティの情報ソース

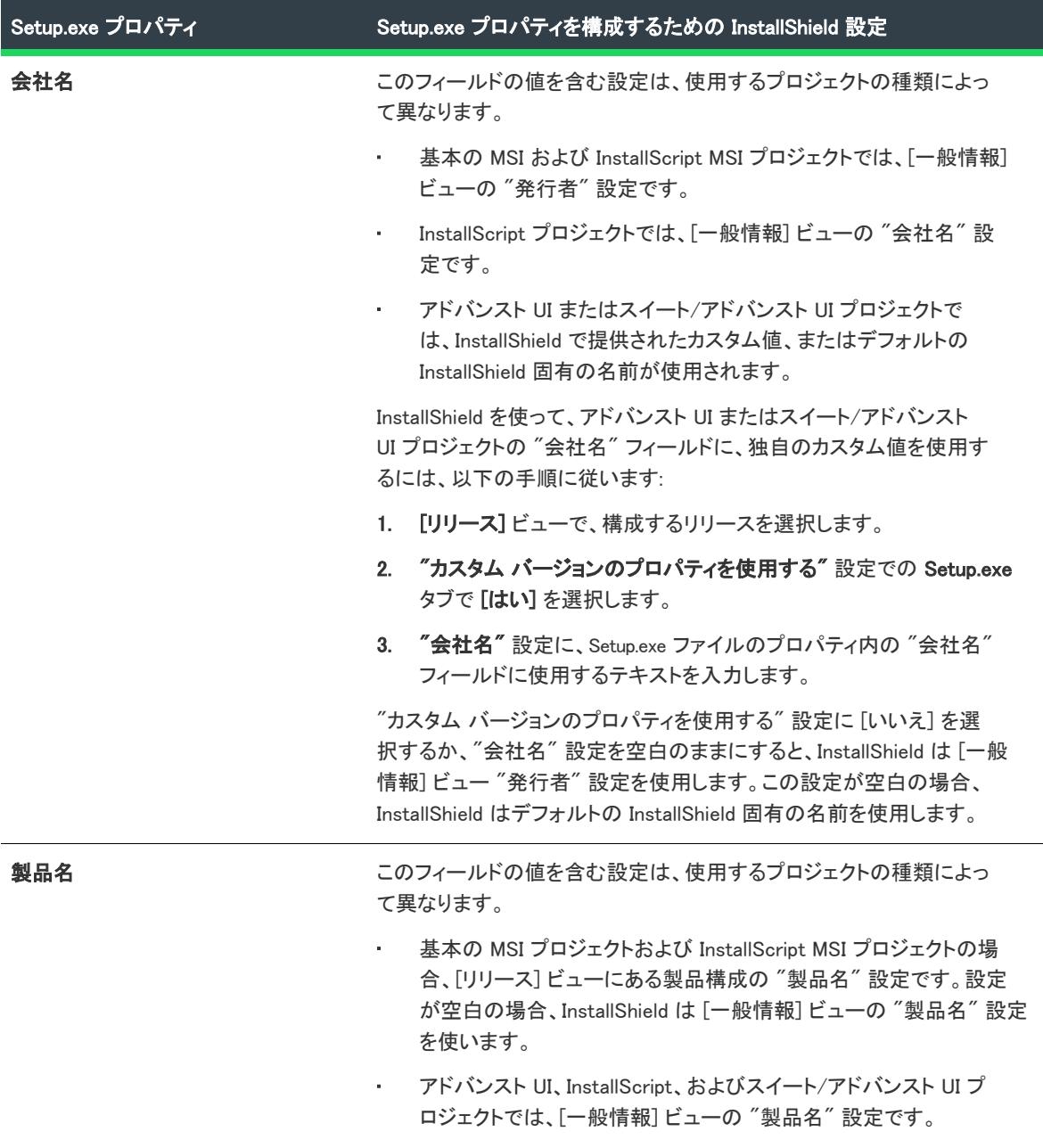

テーブル 23 • Setup.exe のプロパティの情報ソース (続き.)

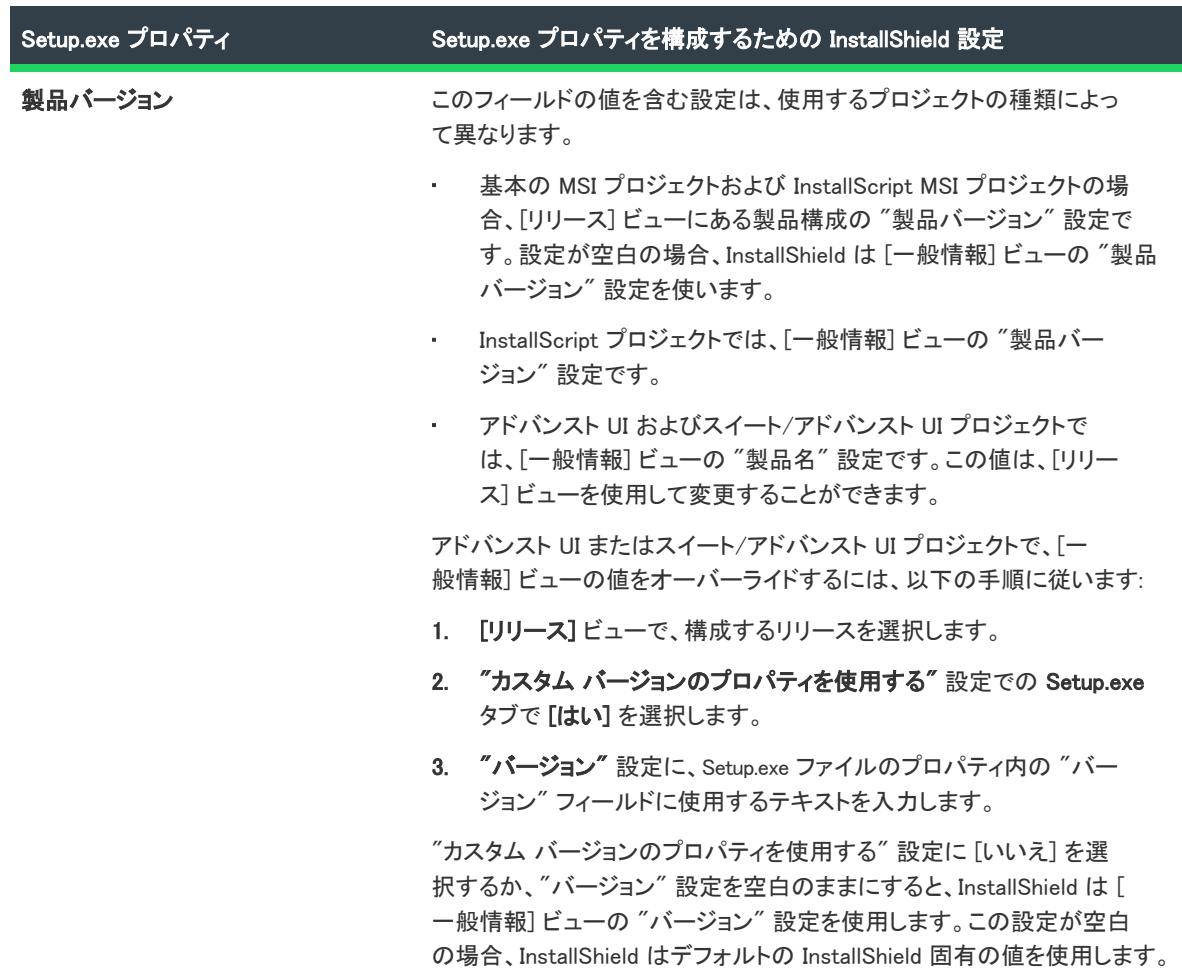

テーブル 23 • Setup.exe のプロパティの情報ソース (続き.)

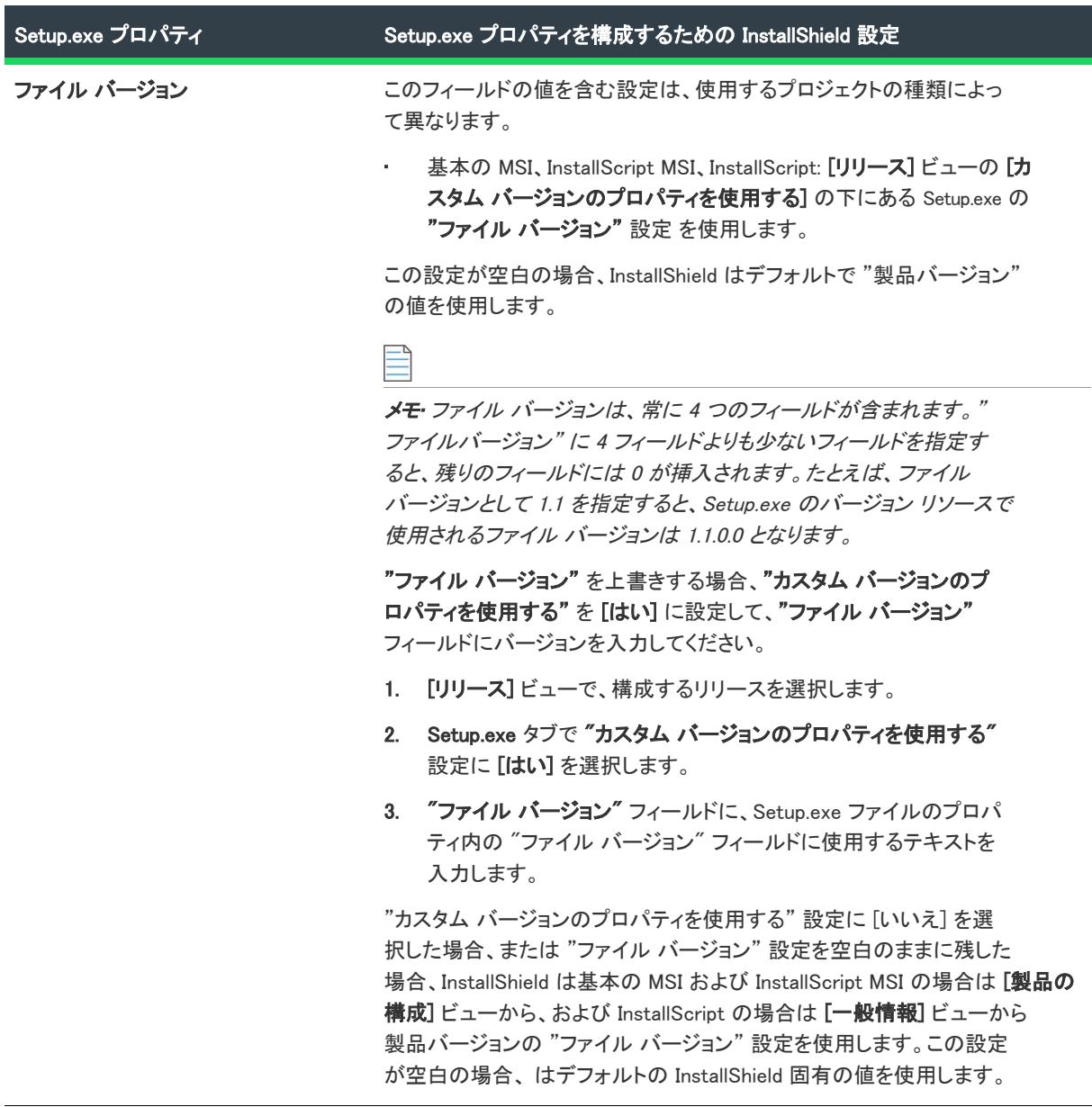

#### テーブル 23 • Setup.exe のプロパティの情報ソース (続き.)

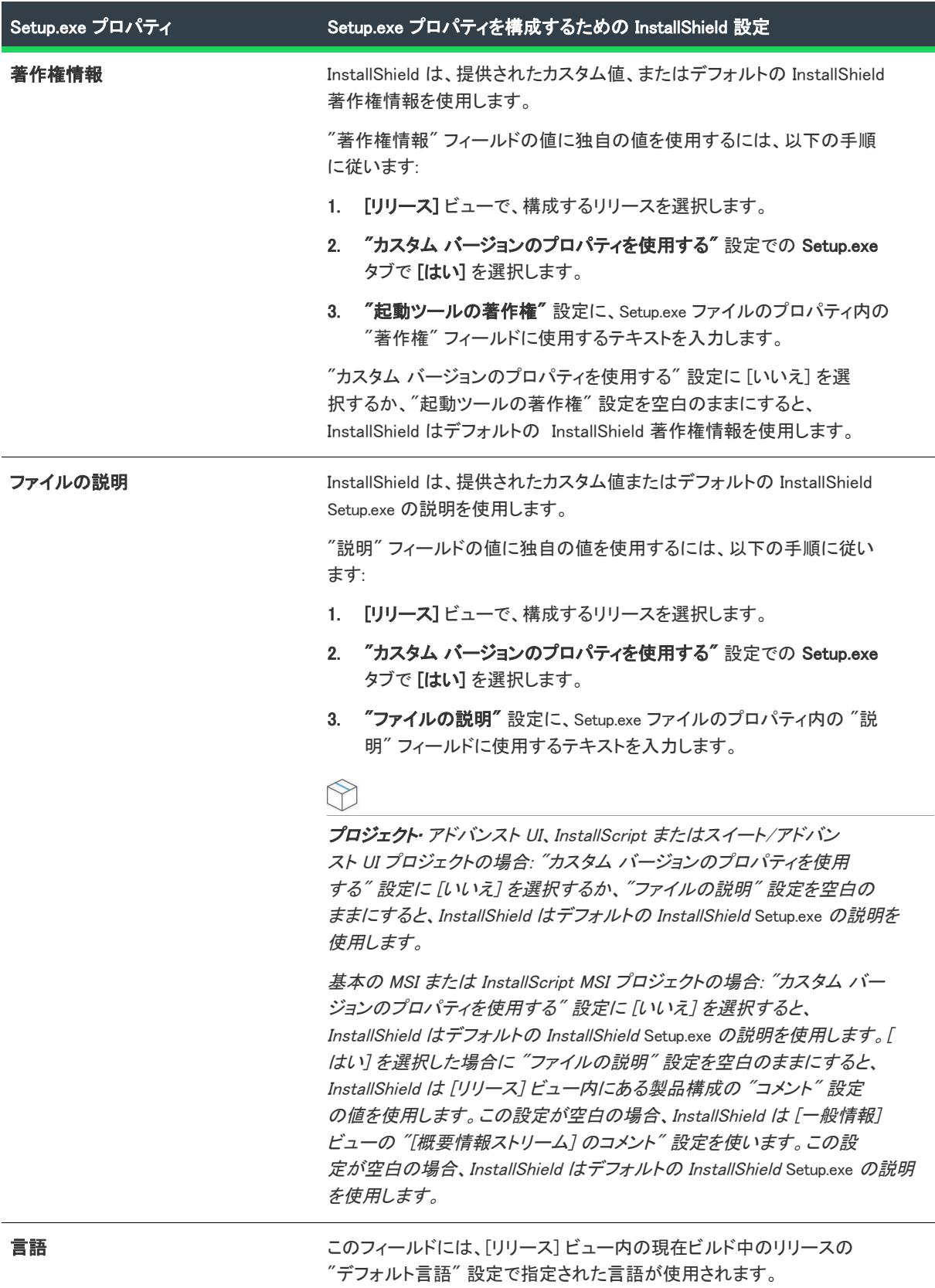

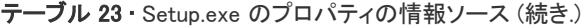

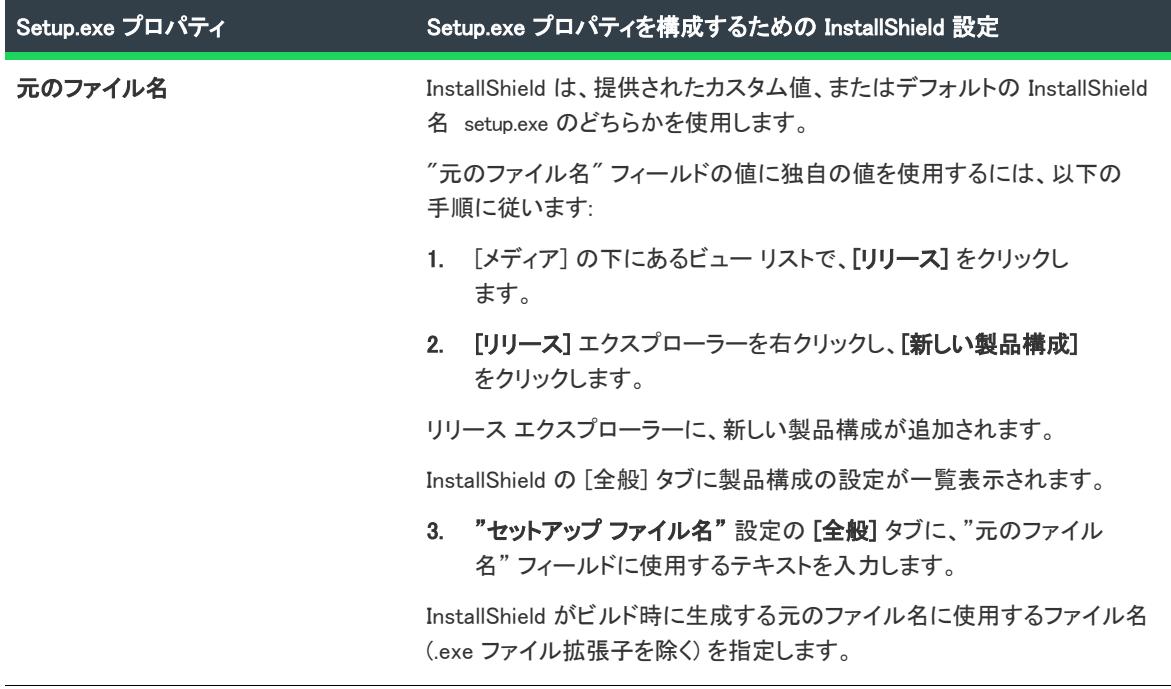

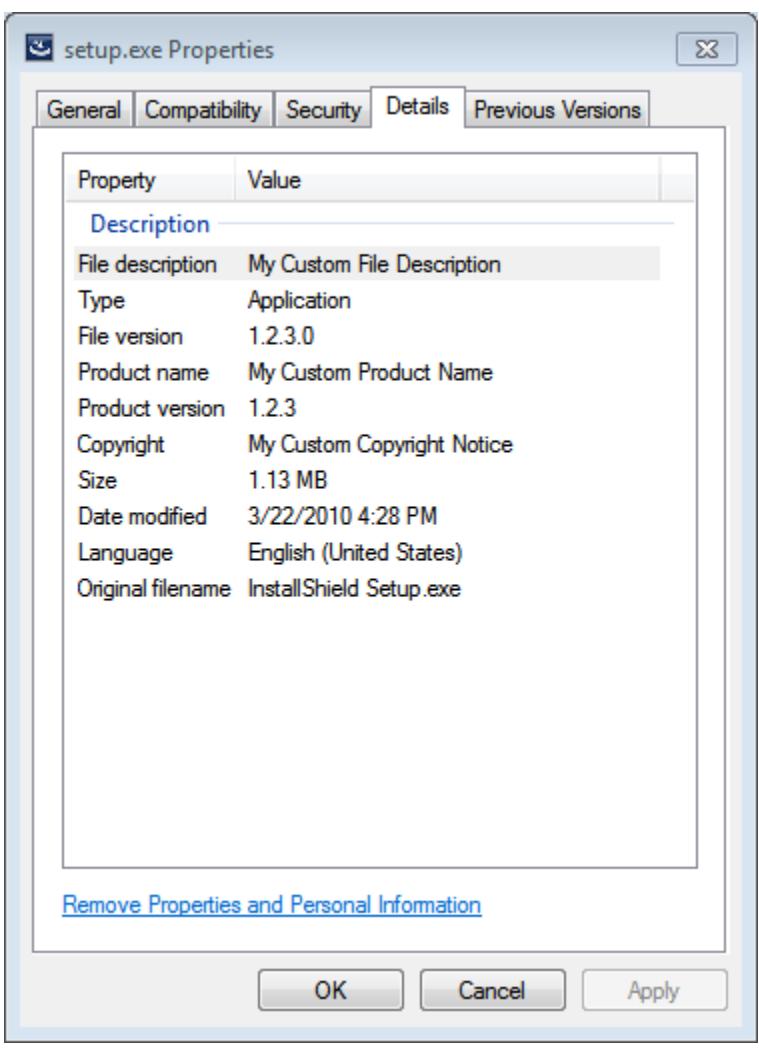

# Setup.exe のプロパティ ダイアログ ボックスのサンプル

図 1: Windows 7 マシン上における Setup.exe のプロパティのサンプル

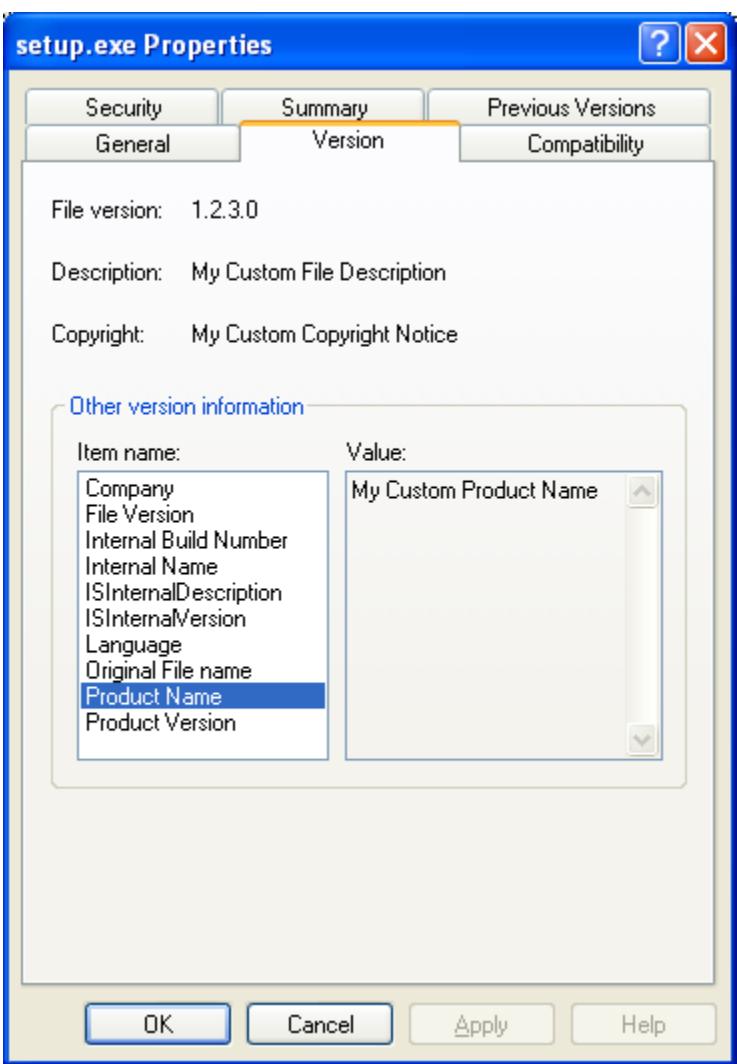

図 2: Windows XP マシン上における Setup.exe のプロパティのサンプル

# セットアップランチャーのファイルのアイコンを指定する

## $\bigcirc$

プロジェクト・この情報は、次のプロジェクトの種類に適用します :

- アドバンスト UI
- 基本の MSI
- InstallScript
- InstallScript MSI
- スイート/アドバンスト UI

InstallShield では、Setup.exe セットアップランチャーに使用するアイコンを指定できます。アイコンには、.exe、 .dll、または .ico ファイルを使用できます。

エンド ユーザーが Windows Explorer で Setup.exe ファイルを参照したときにも、このアイコンが表示されます。ア イコンはまた、Setup.exe の [プロパティ] ダイアログ ボックスに表示されます。この [プロパティ] ダイアログ ボックスは、エンド ユーザーが Setup.exe ファイルを右クリックして、[プロパティ] をクリックしたときに表示 されます。

アイコンを指定しなかった場合、InstallShield は Setup.exe ファイルのデフォルト アイコンを使用します。

## 倉

#### タスク Setup.exe ファイルのアイコンを指定するには、以下の手順に従います:

- 1. [メディア] の下にあるビュー リストで、[リリース] をクリックします。
- 2. [リリース] エクスプローラーで、構成するリリースを選択します。
- 3. Setup.exe タブをクリックします。
- 4. [Setup.exe アイコン ファイル]設定には、InstallShield がビルド時に Setup.exe ファイルを作成するときに使用 するアイコンを含むファイルの完全修飾名を指定します。

ファイルを指定するには、明示的パスまたはパス変数を入力するか、省略記号ボタン (...) をクリックして [ア イコンの変更] ダイアログ ボックスを開いて [参照] ボタンをクリックするとファイルを選択できます。

デフォルトではインデックス 0 のアイコンが使われます。別のアイコンを指定するには、[アイコンの変更] ダイアログ ボックスでアイコンを選択するか、アイコンのインデックスまたはリソース ID (それぞれ前にマ イナス (-) 記号がついている) をファイル名に付け足します。たとえば、C:\Temp\MyLibrary.dll,2 は 2 という インデックスを持つアイコンを、C:\Temp\MyLibrary.dll,-100 は 100 と言うリソース ID を持つアイコンを示し ます。

リリースを次回ビルドするとき、InstallShield が Setup.exe ファイルに指定されたアイコンを使用します。

# インストールを配布する

インストールを作成したあと、場合により、指定した場所へ配布する必要があります。これにはネットワーク ド ライブ、CD、ローカル ドライブの別の場所、または FTP サイトが可能です。インストールを配布すると、イン ストールをビルドしたときに作成されたディスク イメージが、指定の場所にコピーされます。

# フォルダーまたは FTP サイトにリリースを自動的に配布する

リリースのビルドとテストが完了すると、残る作業は、それを適切な場所に配布するのみです。リリースを適切 な場所に手動でコピーすることもできますし、[リリース] ビューの [イベント] タブを使って、InstallShield がリ リースを適切な場所 (ローカル/ネットワークの場所、または FTP サイト) へ自動的にコピーするように構成す ることもできます。

### タスク InstallShield を構成して、リリースを特定の場所へ自動的に配布するようにするには、以下の手順に従います。

- 1. [メディア] の下にあるビュー リストで、[リリース] をクリックします。
- 2. [リリース] エクスプローラーで、構成するリリースを選択します。
- 3. [イベント] タブをクリックします。

4. 設定を適切に構成します。[イベント] タブにある設定に関する詳しい情報は、[「リリースの \[イベント\] タ](#page-2787-0) [ブ](#page-2787-0)」を参照してください。

メモ• インストールが 1 つのディスクのみで構成される場合は、リリースの保存場所に Disk1 フォルダーの内容が コピーされますが、フォルダーそのものはコピーされません。インストールが複数のディスクで構成される場合 は、フォルダーおよびその内容がリリースの保存場所にコピーされます。

 $\sum_{i=1}^{n}$ 

プロジェクト• InstallScript および InstallScript Object プロジェクトの場合、リリースがビルドされるたびに、 InstallShield が、自動的にそのリリースを [イベント] タブで指定した場所にコピーします。

その他のプロジェクトの種類の場合、[リリース] ビューでリリースを右クリックして、[配布] をクリックする と、リリースに関連するファイルがすべて指定された場所にコピーされます。

- 基本の MSI
- InstallScript MSI
- マージ モジュール

[イベント] タブでフォルダーおよび FTP サイトを指定した場合、ファイルは FTP ロケーションにのみコピーさ れます。

基本の MSI、InstallScript MSI、またはマージ モジュール プロジェクトで、ビルドするたびに、ビルド エンジンが リリースを指定の場所にコピーするように設定する場合、 "ビルド後、配布する" 設定で [はい] を選択します。

## <span id="page-1449-0"></span>ビルド時またはオンデマンドで InstallShield が初期化する仮想マシンに リリースを配布する

エディション• 仮想マシンへのリリース配布機能は、InstallShield Premier Edition でご利用いただけます。

プロジェクト・この情報は、次のプロジェクトの種類に適用します :

- 基本の MSI
- **InstallScript**
- InstallScript MSI
- スイート/アドバンスト UI

インストールのビルドが成功するたびに InstallShield が仮想マシン (VM) を指定のスナップショットに戻し (指定 されている場合)、VM の電源をオンにしてインストールを VM にコピーし、テストが可能な状態になるようプロ ジェクトのリリースを構成できます。また、これらのテスト準備を必要なときにオンデマンドで行うこともでき ます。このテスト準備機能により、手作業で行う処理を減らし、テストにかかる時間を短縮できます。

VM は Microsoft Hyper-V Server、VMware ESX または ESXi Server、または VMware Workstation を指定できます。

#### VM に配布するための要件

サポートされている VM の1 つに配布する場合、InstallShield では必要な仮想化テクノロジとの対話が必要です。 VMWare 仮想化テクノロジ (VMware ESX、ESXi Server oまたは VMware Workstation) を使用する場合、InstallShield と同じマシン上に VMware VIX API が インストールされていなくてはなりません。マシン上に VMware Workstation をインストールするか[、http://www.vmware.com/support/developer/vix-api](http://www.vmware.com/support/developer/vix-api) から VMware VIX API をダウンロードお よびインストールすることができます。

VMware Workstation を使用する場合、InstallShield と同じマシン上に VMware Workstation をインストールすること が推奨されます。 これによって、InstallShield が特定の VMware Workstation バージョン用に設計された VIX API の バージョンを使用します。VIX API の新しいバージョンも使用できる場合がありますが、現在使っている VMware Workstation にバンドルされている VIX API のバージョンを InstallShield で使用する方法が最も推奨されます。

#### VM 関連の設定を構成する

# 倉

#### タスク ビルド時またはオンデマンドで VM に配布できるよう、リリースの VM 関連設定を構成するには、以下の手順に 従います:

- 1. [メディア] の下にあるビュー リストで、[リリース] をクリックします。
- 2. 「リリース] エクスプローラーで、構成するリリースを選択します。
- 3. [イベント] タブをクリックします。
- 4. [仮想マシン] 領域を展開します。
- 5. "構成" 設定を使って、選択されたリリースを VM に配布するときに使用する VM 構成設定グループの名前を 選択します。
	- 新しい VM 構成を作成するには、この設定で省略記号ボタン (...) をクリックします。
	- 既存の VM 構成を編集するには、その構成を選択してから省略記号ボタン (...) をクリックします。

どちらの場合も **「仮想マシンの構成を編集]** ダイアログが開いて、マシン全体に適用する VM の詳細を構成す ることができます。このダイアログ ボックスの使い方については、[「\[仮想マシンの構成を編集\] ダイアログ](#page-1975-0)  [ボックス」](#page-1975-0)を参照してください。

[仮想マシンの構成を編集] ダイアログ ボックスにある "VM 構成" 設定を指定すると、InstallShield によって 指定されたデータが VMConfigurations.xml という名前のファイルに書き込まれます。この VMConfigurations.xml ファイルは、マシン全体に適用するファイルで、一度構成を行うと他のInstallShield プロジェクトでも使用で きます。また、他のチームメンバーと共有することも可能です。また、このファイルをビルド マシンで使用 することも可能です。詳細については、「[リリースの配布用の仮想マシン設定を共有する」](#page-372-0)を参照してくださ い。

6. 必要に応じて、仮想マシンの残りの設定を構成します。

これらの残りの設定を使って VM の詳細を構成すると、[仮想マシンの構成を編集] ダイアログ ボックスで入 力済みの、マシン全体に適用される値が上書きされます。

[仮想マシン] 領域にある各設定についての詳細は、「[リリースの \[イベント\] タブ」](#page-2787-0)を参照してください。

ヒント• ビルドが成功するたびに指定された VMにリリースを配布するには、"ビルド後に配布" 設定を [はい] に選択します。

オンデマンドでビルド済みのリリースをステージングする場合、リリースを右クリックしてから [VM に配布] を クリックします。

## インターネットで配布するインストールを準備する

ユーザーがソフトウェアを受け取る方法は急激に変化しています。インターネット テクノロジがそれほど発展し ていなく、高速のインターネット接続が導入される以前は、すべてのソフトウェアが、フロッピー ディスクや CD-ROM などのリムーバブル メディアで発送されていました。ソフトウェアは現在、インターネットから直接ダ ウンロードされることがほとんどです。この時間およびコストを節約できるソフトウェア配布プロセスを利用す るため、より簡単にダウンロードおよびインストールできる方法で、インストールをパッケージする必要があり ます。

Web 用のインストールには、満たす必要のある条件がいくつかあります。

### 圧縮サイズ

現在、多くの人が、高速ケーブル モデムや DSL 回線を使用してインターネットに接続していますが、低速度モデ ムを使用している人も多くいます。アプリケーションのダウンロードに必要なオンライン時間が増加するため、 パッケージ サイズは、低速の接続を使用している人にとって非常に重要です。

#### 自己展開

多くのファイル圧縮ユーティリティは、アプリケーション ファイルを解凍するための特別なクライアント側アプ リケーションが必要です。別のユーティリティでは、このような必要性のために、エンドユーザーのダウンロー ドやインストール プロセスが複雑になります。インストール プロセスをシンプルにするには、使用する圧縮ユー ティリティが他のアプリケーションを必要としないように、自己展開できる必要があります。

#### デジタル署名

顧客がソフトウェアをダウンロードおよびインストールするときの安全を確保するため、アプリケーションパッ ケージをデジタルで署名できます。デジタル署名により、ソフトウェア作成者または企業がエンドユーザーに識 別され、発行以来アプリケーション コードが変更または改ざんされていないことが保証されます。アプリケー ションにデジタル署名を付加する詳しい方法については、[「デジタル署名とセキュリティ](#page-1310-0)」を参照してください。

#### 使いやすさ

インターネット配布のインストールのパッケージにおいて最も重要なことは、使いやすさです。すべてのエンド ユーザーが、インストール ファイルを保存する場所を指定したり、コンピューターを検索してこれらのファイル を自分で探すことは望んでいるとは限りません。インストールを圧縮パッケージにシームレスに統合し、必要な インストール開始手順を 1 つだけにする必要があります。

#### プロキシ サーバーのサポート

特定のファイルがターゲット システム上で必要な場合のみ、インストールがそのファイルをダウンロードするよ うに構成できます。たとえば、Windows Installer エンジン、.NET Framework、および一部の InstallShield 前提条件 が、一部またはほとんどのターゲット システム上に既在する可能性があります。これらのファイルをインストー ルに埋め込む代わりに、必要なファイルだけを実行時にダウンロードするようにプロジェクトを構成することが できます。こうすることで、インストール全体のサイズを抑えることができます。

エンド ユーザーがプロキシ サーバーを使ってインターネットにアクセスする場合で、インストールがファイルを ダウンロードするように構成されているとき、インストールはダウンロード中に、Internet Explorer で手動で構成 されたシステム プロキシ設定を使用します。これは、ターゲット システム上で別のブラウザーがデフォルトとし て設定されている場合でも同じです。

InstallShield は、Internet Explorer の "設定を自動的に検出する" 設定をサポートしませんので、ご注意ください。 (エンドユーザーが使用している Internet Explorer で、LAN 接続に対して [設定を自動的に検出する] チェック ボックスが選択されているときに、インストールでファイルのダウンロードが必要な場合、ファイルのダウン ロードができないため、インストールは失敗します。エンドユーザーが使用している Internet Explorer で、LAN 接 続に対して [設定を自動的に検出する] チェック ボックスが選択されている可能性があるとき、ダウンロードさ れるように構成する代わりに、すべてのファイルをインストールに埋めこんだ方が良い場合ばあります。ファイ ルが埋めこまれている場合、失敗は避けられます。)ただし、InstallShield は Internet Explorer の LAN 接続用にセッ トアップされた自動構成スクリプト機能をサポートします。

# InstallScript インストールと共に配布される再配布可能ファイル

プロジェクト• この情報は、InstallScript プロジェクトに適用します。

次のファイルは、InstallShield によって自動的に作成され、(エンドユーザー使用許諾契約で述べられているように ) ソフトウェア配布と共に配布することが可能です。メディアのビルドは、ディスク イメージ フォルダーに必要 なため、自動的に次のファイルを含みます。

### メイン メディア ファイル

- data $\langle 2, 3, 4, \cdots \rangle$ .cab
- data1.cab
- data1.hdr
- ISSetup.dll
- layout.bin
- setup.exe
- setup.ini
- setup.inx

### オプション ファイル

- setup.isn—スキン ファイル
- setup.isn—Skin Filesetup.htm—One Click Install .htm ページ

# 64 ビット セットアップ ランチャーのビルド

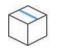

プロジェクト• この情報は、基本の MSI プロジェクトに適用します。

InstallShieldでは、インストールに 64 ビットSetup.exe セットアップランチャーを含めるかどうかを指定できま す。64 ビット Setup.exe セットアップ ランチャーは、インストールが 64 ビット システムをターゲットとする場 合のみ必要です。デフォルトで、InstallShield は 32 ビット システムだけでなく 64 ビットシステム上の WOW64 上 で実行可能な 32 ビット セットアップ ランチャーをビルドします。一部の 64 ビット ターゲット システム、たと えば Windows Server Core システム は、WOW64 (32-bit Windows-on-Windows) をサポートしない場合があります。 これらの 64 ビット ターゲット システムは 32 ビット セットアップランチャーを実行できません。

[リリース] ビューにある製品構成の 全般 タブでは、64 ビット セットアップランチャーをビルドするかどうかな どの情報を指定することができます。

64 ビット セットアップ ランチャーをビルドしたとき、対応する 64 ビット MSI パッケージがデフォルトでビルド されることはありません。64 ビット MSI パッケージをビルドするには、適切な 64 ビット値 (x64 または Intel64) を使って "テンプレート概要" を構成する必要があります。ピュア 64 ビット MSI パッケージは、インストール中 に 32 ビット製品ファイルをコピーまたは 32 ビット カスタム アクションを実行することができません。これは、 32 ビット バイナリを WOW64 サポートなしで 64 ビット ターゲット システム上にロードすることができないため です。[リリース] ビューにある製品構成の "InstallShield アーキテクチャの検証" 設定を使って、ピュア 32 ビッ トまたは 64 ビット MSI パッケージをビルドすることができます。InstallShield では、リリース フラグの構成に基 づいて、単一プロジェクトから 2 つのインストーラー (32 ビットおよび 64 ビット) を作成することができます。

64 ビット MSI パッケージのビルドについての詳細は、「[64 ビットのオペレーティング システムを基本の MSI およ](#page-274-0) [び InstallScript MSI インストールを使ってターゲットする」](#page-274-0)を参照してください。

### 64 ビット セットアップ ランチャーを含む 32 ビット MSI パッケージをビルドする

MSI パッケージで 64 ビット セットアップ ランチャー オプションを含む 32 ビット パッケージのビルドが構成さ れた場合、InstallShield は次の警告メッセージを表示します:

ISDEV: 警告 -7372: セットアップ ランチャーでは 64 ビットのビルドが構成されていますが、テンプレートの概要では 64 ビッ ト MSI パッケージのビルドが構成されていません。

これは 64 ビット セットアップ ランチャーがピュア 32 ビット システム上での実行に失敗し、32 ビット MSI パッ ケージがピュア 64 ビット システム上でのインストールに失敗することを通知することが目的です。この警告を 回避するため、インストーラーがピュア 32 ビット システムおよび 64 ビット システム上の WOW64 をターゲット にする必要があるときは、64 ビット セットアップ ランチャーを使用しないでください。または、MSI テンプレー トの概要で、ピュア 64 ビット システムをターゲットにする 64 ビット MSI パッケージを生成するように変更して ください。

### 64 ビット セットアップ ランチャーを使用する InstallScript カスタム アクションのビ ルド

InstallScript カスタム アクションは、64 ビット セットアップ ランチャーでサポートされていません。基本の MSI purojekuto ni InstallScript カスタム アクションが含まれている場合、InstallShield でビルド中に次のエラーが表示さ れます。

ISDEV: 致命的なエラー -7371: InstallScript カスタム アクションは、64 ビット セットアップ ランチャーでサポートされていま せん。

InstallScript カスタム アクションが必要な場合、基本の MSI プロジェクトでは 64 ビット セットアップ ランチャー を使用しないビルドを構成することができます。これは、InstallScript のランタイムが 32 ビット セットアップ ラ ンチャーを必要とする 32 ビットのままであるためです。そのほか、InstallScript カスタム アクションが不要な場 合、プロジェクトから削除して、64 ビット セットアップ ランチャーのビルドを続けることができます。

#### InstallShield 前提条件および 64 ビット セットアップ ランチャー

一般的に InstallShield 前提条件を含むプロジェクトでは、Setup.exe によってターゲット システムで InstallShield 前 提条件が満たされているかどうかが確認されるため、Setup.exe が必須になります。条件が満たされている場合、 Setup.exe が InstallShield 前提条件をインストールします。

64 ビット セットアップ ランチャーを使用する InstallShield 前提条件を含むプロジェクトのビルドを構成する場 合、必ず前提条件のインストーラーが 64 ビットであり、ピュア x64 システムにインストールが可能で、前提条件 がレジストリまたはフォルダーの場所で 64 ビットの場所を確認するように構成します。

場合によって、64 ビット セットアップ ランチャーを使う 32 ビット前提条件のインストーラーをビルドしたい場 合、32 ビットの場所を確認する条件を構成します。前提条件に含まれるほとんどのレジストリ条件はデフォルト の場所を確認するように構成されています (32 ビット セットアップ ランチャーの場合は 32 ビットの場所、64 ビット セットアップ ランチャーの場合は 64 ビットの場所)。ただし、32 ビットの前提条件インストーラーは、 32 ビット レジストリハイブの下にレジストリ キーを作成します。この問題を解決するためには、32 ビットの場 所を確認するようにレジストリの場所を InstallShield 前提条件エディターで明示的に変更する必要があります。前 提条件は次の通りです:

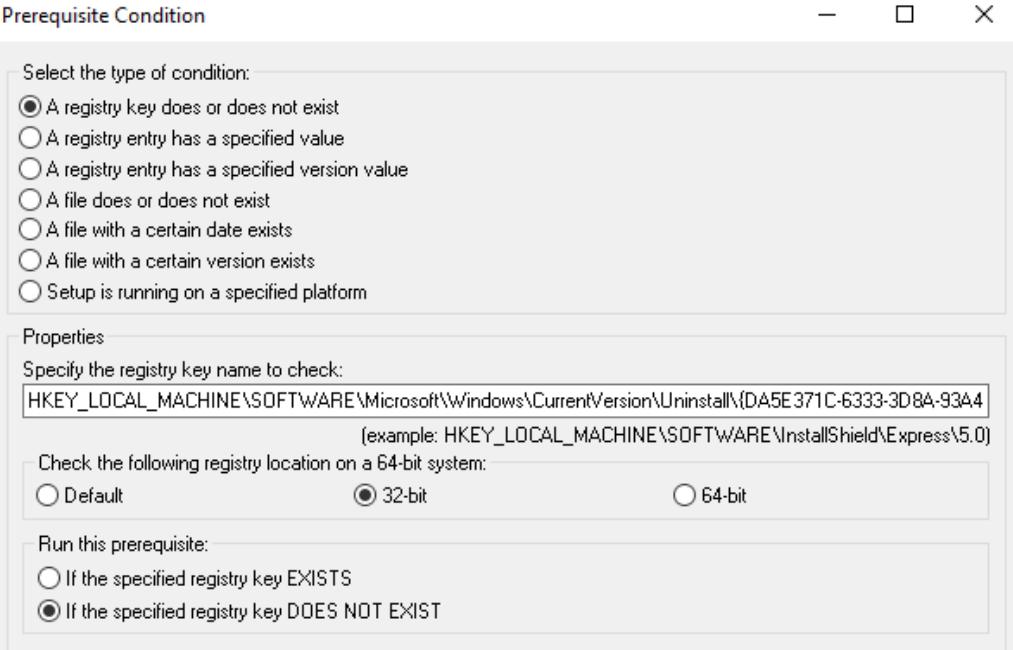

# Windows アプリ パッケージの配布

킂

エディション• Windows アプリのパッケージ作成機能は、基本の MSI プロジェクトで使用できます。

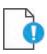

重要• デスクトップ拡張 (デスクトップ ブリッジ) を含む Windows アプリ パッケージ (.appx) のインストールおよ びテストを行うには、Windows 10 Anniversary Update が必要です。Windows アプリ パッケージにデジタル署名を行 う場合、InstallShield を Windows 10 または Windows 10 SDK がインストールされているマシン上にインストールす る必要があります。

 $\left( \right)$ 

ヒント• Windows アプリ パッケージを正しくサイドロードするためには、サイドローディングを有効化する必要 があります。サイドローディングに関する詳細は、MSDN 記事[「Enable your device for deployment](https://msdn.microsoft.com/windows/uwp/get-started/enable-your-device-for-development) 」を参照してく ださい。

次のテーブルは、Windows アプリパッケージの配布方法についての概要を説明します:

#### テーブル 24 • Windows アプリの配布方法

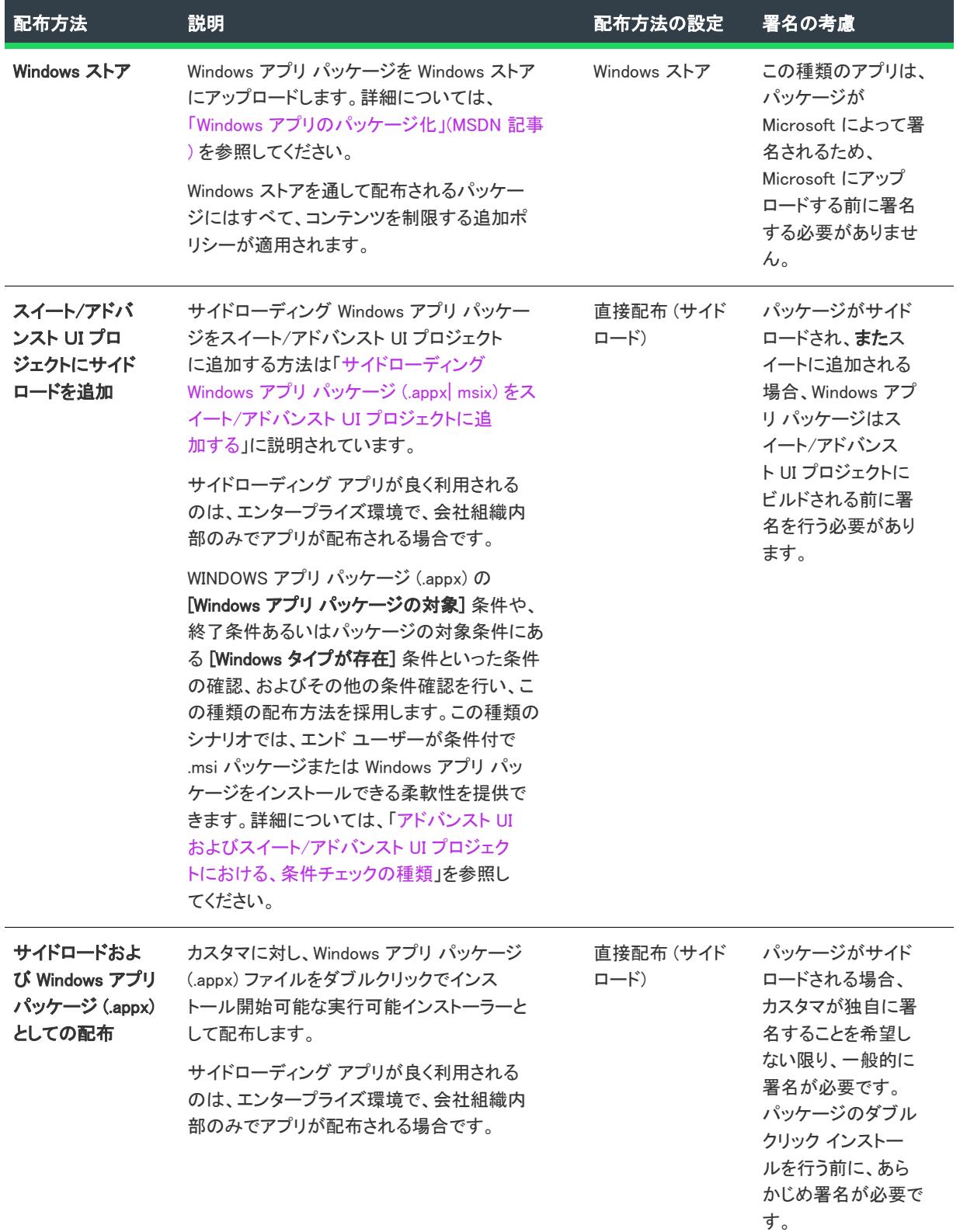

インストールのビルド、テスト、および配布

<span id="page-1458-0"></span>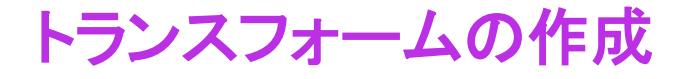

#### プロジェクト• この情報は、トランスフォーム プロジェクトに適用します。

トランスフォーム (.mst ファイル) は、2 つの .msi データベース間の差分を含むシンプルな Windows Installer デー タベースです。トランスフォームを使うと、管理者は、インストール パッケージを配布する際、変更した設定を データベースに適用することができます。

#### インストールのカスタマイズ

たとえば、ユーザーは会社の部署ごとに異なる方法でインストールをカスタマイズしなくてはならない場合があ ります。通常のオフィススイートは、スプレッドシート プログラム、ワードプロセッサ、およびプレゼンテー ション ツールを備えています。会計部ではスプレッドシートとプレゼンテーション プログラムだけを必要とし、 書類作成部ではワードプロセッサとスプレッドシートだけを必要とするような場合があります。その他の部署に はアプリケーションの全スイートが必要となるかもしれません。

その場合各社員ごとに手作業でセットアップしなくても、ユーザーはスイート全体のオリジナルインストールを 使用して各部署の必要に応じてカスタマイズし、その後 2 つのパッケージ間のトランスフォームを作成すること ができます。トランスフォームは、個別の製品構成についてそれぞれ作成する必要があります。

#### トランスフォームの作成

InstallShield では、製品の複数の構成を容易に作成できるようにウィザードがその手順をガイドします。以下の 2 つの方法のいずれかを利用してトランスフォームを作成することができます。

#### 2 つの .msi パッケージを比較してトランスフォームを作成する

トランスフォームを作成する一つ目の手法では、ベース .msi パッケージはすべてのカスタマイズの起点としての 役割を果たし、ターゲットパッケージはインストールに反映させたいすべての変更を含みます。一度ベース.msi パッケージ とターゲット .msi パッケージが準備されると、トランスフォームウイザードを使用してトランス フォームを作成することができます。ウィザードを終了すると InstallShield は 2 つのパッケージを比較し、パッ ケージ間の差分を含むトランスフォーム (.mst ファイル)を作成します。

#### 単一の .msi パッケージを基にトランスフォームを作成する

別のトランスフォームの作成方法として、新規トランスフォームプロジェクトの作成があります。新規トランス フォーム プロジェクトを作成すると、トランスフォーム オープン ウィザード が起動します。トランスフォーム オープン ウィザードを使用して、ダイレクト MST モードで既存の .msi パッケージを開き必要に応じてプロジェ クトを編集することができます。InstallShield は、 ベース .msi パッケージとダイレクト MST モードで加えた変更と の差分を評価し、その差分を含むトランスフォーム プロジェクト (.mst ファイル) を作成します。

この手法でトランスフォームを作成すると、トランスフォーム プロジェクトに組み込む追加トランスフォーム プ ロジェクトを指定することができます。また、エンドユーザーへのデフォルトのユーザー インターフェイス応答 も指定することができます。

#### トランスフォームの適用

トランスフォームの作成後は、アプリケーションがインストールされているコンピューター別に実行時にトラン スフォームを適用できます。たとえば、ターゲット コンピューターが経理部門のコンピューターかどうかを検査 することができます。それが経理部門にある場合、経理部用のトランスフォームが元のインストールに適用され、 スプレッドシートとプレゼンテーション ツールのみがインストールされます。

# 2 つの .msi パッケージを比較してトランスフォームを作 成する

 $\bigcirc$ 

プロジェクト・この情報は、トランスフォーム プロジェクトに適用します。

メモ• トランスフォーム プロジェクトが新規ファイル (オリジナル .msi ファイルには含まれないファイル) を含 む場合、これらのファイルはインストール実行中には見つかりません。この問題を避けるため、トランスフォー ム プロジェクトをベース .msi パッケージと同じ場所に配置するか、または手動でソース ファイルをベース .msi パッケージの場所へコピーします。

### 倉

#### タスク 2 つの .msi パッケージを比較してトランスフォームを作成するには、以下の手順を実行してください。

- 1. InstallShield で、べースの .msi パッケージを開きます。
- 2. プロジェクトを新しい名前で保存します。この新しいプロジェクトがターゲット プロジェクトとなります。 詳細については、[「新しい名前と場所でプロジェクトを保存する](#page-309-0)」を参照してください。
- 3. インストールに反映させたい変更をすべて加え、リリースをビルドします。
- 4. [ツール] メニューで、[トランスフォームを作成/適用] をクリックします。トランスフォームウィザード が開きます。
- 5. [トランスフォーム ウィザード](#page-2279-0)のパネルを完成して、トランスフォームを作成します。

# 単一の .msi パッケージを基にトランスフォームを作成す る

プロジェクト• この情報は、トランスフォーム プロジェクトに適用します。

メモ• トランスフォーム プロジェクトが新規ファイル (オリジナル .msi ファイルには含まれないファイル) を含 む場合、これらのファイルはインストール実行中には見つかりません。この問題を避けるため、トランスフォー ム プロジェクトをベース .msi パッケージと同じ場所に配置するか、または手動でソース ファイルをベース .msi パッケージの場所へコピーします。

# 倉

#### タスク 単一の .msi パッケージを基にトランスフォームを作成するには、以下の手順を実行してください。

- 1. [ファイル] メニューで、[新規] をクリックします。[新規プロジェクト] ダイアログ ボックスが開きます。
- 2. [Windows Installer] タブで [トランスフォーム] をクリックします。
- 3. [プロジェクト名] ボックスで、トランスフォーム プロジェクトの名前を入力します。
- 4. [場所] ボックスに、トランスフォーム プロジェクトが保存される場所へのパスを入力する、または [参照] をクリックして場所を探します。
- 5. [OK] をクリックします。トランスフォーム オープン ウィザードが開きます。
- 6. トランスフォーム オープン ウィザードのパネルを完成してトランスフォームを作成します。

# トランスフォームの適用

プロジェクト・この情報は、トランスフォーム プロジェクトに適用します。

トランスフォームを適用すると、ベース .msi パッケージを変更して、トランスフォーム (.mst ファイル) に含めた 変更を組み込むことになります。

トランスフォームを適用する方法として 2 つの方法が以下に記述されています。

### コマンドラインからのトランスフォームの適用

1 つの方法としては、コマンドラインを Msiexec.exe または Setup.exe に渡す方法があります。コマンドラインか らトランスフォームを適用すると、.msi パッケージのデータベースは、実行時に変更されます。トランスフォー ムを実行時に適用するには、次のコマンドライン ステートメントのように、TRANSFORMS プロパティで目的の トランスフォームを指定します。

msiexec /i "ProductName.msi" TRANSFORMS="YourTransform.mst"

複数のトランスフォームはセミコロンで区切ります。

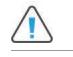

注意 • Windows Installer はセミコロンをファイル名の区切り文字として解釈するため、トランスフォーム名にセミ コロンを使用しないでください。

コマンドラインで 2 つ以上のトランスフォームを指定した場合、トランスフォームは指定した順番で適用されま す。たとえば、ベース パッケージに機能が 1 つだけあって、2 つ目の機能を追加する 1 つのトランスフォームと、 2 つ目の機能を変更するもう 1 つのトランスフォームがあったとします。機能を追加するトランスフォームは、2 つ目の機能を変更するトランスフォームの前に指定しなければなりません。その順番で指定しない場合、変更は 正しく行われません。

#### トランスフォームの適用にトランスフォーム ウィザードを利用する

トランスフォーム ウィザード を使ってトランスフォームを適用する際、トランスフォーム ファイルに含まれる 変更すべてを反映したインストール パッケージ (.msi パッケージ) を作成します。これは、あらゆるユーザーのア プリケーションをカスタマイズしているネットワーク管理者にとって便利な方法です。

#### タスク トランスフォーム ウィザードを起動するには、次を実行します。

[ツール] メニューで、[作成/適用] をクリックします。

# トランスフォームの編集

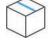

プロジェクト・この情報は、トランスフォーム プロジェクトに適用します。

InstallShield を使用すると、.msi パッケージを、InstallShield (.ism) プロジェクトに変換することなく編集すること ができます。変更点はトランスフォーム (.mst) ファイルとして保存できます。

#### 編集するため既存するトランスフォームを開く

InstallShield で、既存の .mst ファイルを参照することができます。.mst ファイルを開く前に、InstallShield はこの ファイルを適用する ベース .msi を必要とします。また、編集するために .mst ファイルを開く前にベース .msi ファイルに適用するその他の .mst ファイルの名前も必要です。

InstallShield で、.mst ファイルを初めて開いたとき、トランスフォーム オープン ウィザードが起動します。この ウィザードでは、 .mst ファイル、ベース .msi ファイル、および編集の前に適用する追加トランスフォーム指定す ることができます。このウィザードの最後のパネル、[応答トランスフォームの作成] パネルでは、そのトランス フォームが応答トランスフォームであるかどうかを指定できます。応答トランスフォームには、インストールの ユーザー インターフェイス部分のデフォルトの応答も含まれています。応答トランスフォーム作成を選択すると、 インストールのユーザー インターフェイス要素が実行され、インストール ウィザードの各パネルのオプションを カスタマイズすることができます。

トランスフォーム オープン ウィザードが完了したとき、トランスフォームが適用され、.mst ファイルが InstallShield のダイレクト MST モード (ダイレクト編集モードに似ています) で開きます。ウィザードで指定され たデータは、次回 .mst ファイルを開いたとき、 トランスフォーム プロジェクトが InstallShield で直接開くように 保存されます。

#### タスク 既存のトランスフォームを開くには、以下の手順を実行してください。

- 1. [ファイル] メニューで、[開く] をクリックします。[開く] ダイアログが開きます。
- 2. 必要な .mst ファイルを選択します。
- 3. [開く] をクリックします。トランスフォーム オープン ウィザードが開きます。

# 既存のトランスフォーム ファイルを InstallShield トランス フォーム ウィザードで開く

プロジェクト・この情報は、次のプロジェクトの種類に適用します :

• トランスフォーム

InstallShield トランスフォーム ウィザードで、既存のトランスフォーム ファイルを開くことができます。トランス フォーム ウィザードで初めて開いたときと同様に、トランスフォーム ファイルのベースとなる MSI パッケージを 選択するためのプロンプトが表示されます。これによって、複数の MSI パッケージに共通の汎用トランスフォー ム ファイルを使用することができます。

倉

InstallShield トランスフォーム ウィザードで既存のトランスフォーム ファイルを開くには、Windows エクスプロー ラーでトランスフォーム ファイルを右クリックしてから、コンテキスト メニューから [InstallShield トランス フォーム ウィザードで開く] を選択します。

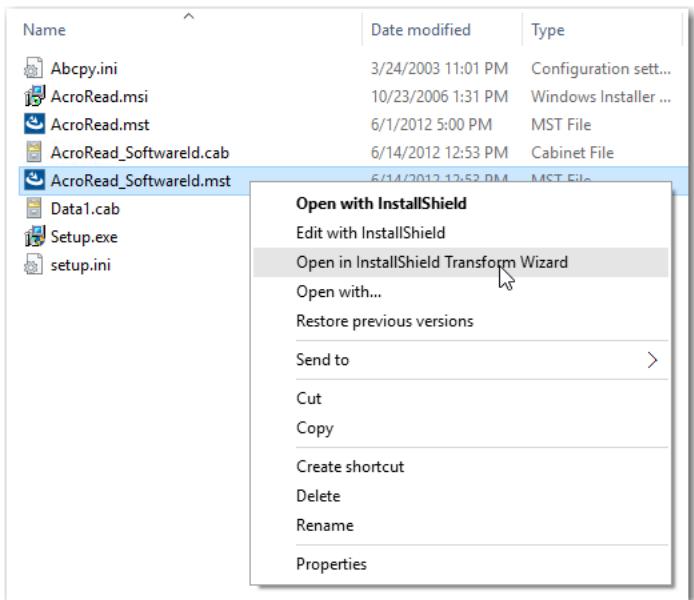

図 1: [InstallShield トランスフォーム ウィザードで開く] オプション

# .msi ファイルをトランスフォームとして保存する

ダイレクト編集モードで .msi ファイルを編集中、そのファイルを .mst ファイルとして保存することができます。

# 倉 タスク .msi ファイルを .mst ファイルとして保存するには、以下の手順を実行します。 1. [ファイル] メニューで、[名前を付けて保存] をクリックします。[名前を付けて保存] ダイアログ ボックス が開きます。 2. [ファイルの種類] ボックスで [Windows Installer トランスフォーム (\*.mst)] を選択します。 最後に保存してからそれ以降に変更された部分を指定された .mst ファイルに保存します。

# トランスフォームを .msi ファイルとして保存する

.mst ファイルを .msi ファイルとして保存することもできます。

#### タスク トランスフォームを .msi ファイルとして保存するには、以下の手順を実行します。

- 1. まだトランスフォーム プロジェクトを開いていない場合、InstallShield で開きます。
- 2. [ファイル] メニューで、[名前を付けて保存] をクリックします。[名前を付けて保存] ダイアログ ボックス が開きます。

#### 3. [ファイルの種類] ボックスで [Windows Installer パッケージ (\*.msi)] を選択します。

.msi ファイルが作成されます。ベース .msi ファイルのデータすべて、編集した .mst ファイル、およびその他適用 された .mst ファイルが含まれます。プロジェクトは [ダイレクト モード MSI プロジェクト](#page-305-0)として取り扱われます。 詳細については、[「ダイレクト編集モードで .msi/.msm データベースを編集する](#page-1873-0)」を参照してください。

# 応答トランスフォーム

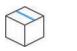

プロジェクト• この情報は、トランスフォーム プロジェクトに適用します。

応答トランスフォームは、管理者がユーザー インターフェイス シーケンスを実行して希望の値を入力するだけで インストールのデフォルト値を設定することができる種類のトランスフォームです。たとえば、インストールさ れる機能、アプリケーションのインストール場所、および会社名のデフォルト値等を含んだ応答トランスフォーム を作成することができます指定するデフォルト値はトランスフォームの開始位置として利用されます。

応答トランスフォームを作成するには、トランスフォーム オープン ウィザードを利用します。

## 応答トランスフォームの作成

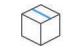

プロジェクト・この情報は、トランスフォーム プロジェクトに適用します。

#### タスク 応答トランスフォームを作成するには、以下の手順に従います:

- 1. [トランスフォーム オープン ウィザードを](#page-2219-0)開きます。
- 2. 必要に応じてウィザードの各パネルを完成します。[応答トランスフォームの作成] パネルで [応答トランス フォームの作成] を選択します。
- 3. [コマンドラインのプロパティ (オプション)] ボックスで、応答トランスフォームに渡すコマンドラインのプ ロパティ (セミコロンで分かれた一対のプロパティ名/値) を指定します。
- 4. [完了] をクリックします。インストールのユーザー インターフェイス要素が実行されます。
- 5. 必要に応じてインストールウィザードの各パネルで利用可能なオプションをカスタマイズして、シミュレー ト インストールを完成します。ファイルは転送されず、コンピューターに変更を加えることもありません。
- 6. インストールを最後まで進み、[インストール] をクリックします。

シミュレート インストールは終了し、InstallShield はトランスフォーム プロジェクトの [プロパティ] テーブルの 中の値としてシミュレート インストールの間に加えられたすべての変更を保存します。これらの値はインストー ルでデフォルト値として使用されます。

## 応答トランスフォームの変更

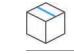

プロジェクト・この情報は、トランスフォーム プロジェクトに適用します。

#### タスク 既存のトランスフォームプロジェクト内の個別応答を変更するには、以下の手順に従います:

- 1. [ファイル] メニューで、[開く] をクリックします。[開く] ダイアログ ボックスが開きます。
- 2. 応答を変更するトランスフォーム プロジェクト (.mst ファイル) を選択します。
- 3. [開く] をクリックします。InstallShield はダイレクト MST モードでトランスフォーム プロジェクトを開きま す。
- 4. ダイレクト エディターで、Property テーブルをクリックします。
- 5. 必要に応じて任意の応答プロパティの値を変更します。COMPANYNAME と USERNAME はよく変更されるプロパ ティの代表例です。

また、別の方法として[、トランスフォームの作成](#page-1458-0)時と同様の手順を実行することもできます。これらの手順に従 うと、インストールのユーザー インターフェイスを起動し、適切な応答を選択することができます。

## 応答トランスフォームのテスト

迫

プロジェクト・この情報は、トランスフォーム プロジェクトに適用します。

応答に加えた変更を確認するために、次のいずれかを実行してトランスフォームのユーザー インターフェイス部 分をテストすることができます。

- [ビルド] メニューで [テスト] をクリックします。
- [テスト] ボタンをクリックします。
- CTRL+T を押します。

# サーバーの場所の構成

プロジェクト• この情報は、トランスフォーム プロジェクトに適用します。

エンド ユーザーが製品をネットワーク サーバーまたは Web サイトからインストールする場合で、機能をその サーバーまたは Web サイトから実行できるようにするには、初回インストールの後、製品によるサーバーまたは Web サイト上の .msi パッケージおよび関連ファイルへのアクセスが必要になる場合があります。また、インス トールが問題のあるファイルを自動的にサーバーまたは Web サイトからコピーすることができるため、一部の ファイルが削除されているまたは破損している場合も、アクセスが必要になることがあります。

InstallShield では、トランスフォームに製品のインストール パッケージへのネットワークまたは URL ソース パス の一覧を指定することができます。このリストにあるパスは SOURCELIST プロパティに格納されています。実行時 に Windows Installer は、エンド ユーザーの既存の製品のソース リストの最後に、このリストを追加します。

## サーバーの場所の追加

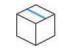

プロジェクト・この情報は、トランスフォーム プロジェクトに適用します。

#### タスク サーバーの場所としてネットワーク サーバー パスまたは Web サイト URL を追加するには、以下の手順に従いま す:

- 1. [インストール情報] の下のビュー リストにある [一般情報] をクリックします。
- 2. "サーバーの場所" 設定で、省略記号ボタン (...) をクリックします。[サーバーの場所] ダイアログ ボックス が開きます。
- 3. 必要に応じて、サーバーの場所を指定します。
- 4. [OK] をクリックします。

InstallShield が、"サーバーの場所" 設定の値を指定された場所で更新します。

## サーバーの場所の変更

プロジェクト• この情報は、トランスフォーム プロジェクトに適用します。

#### タスク サーバー リストにある場所を変更するには、以下の手順を実行します:

- 1. [インストール情報]の下のビュー リストにある [一般情報] をクリックします。
- 2. "サーバーの場所" 設定で、省略記号ボタン (...) をクリックします。[サーバーの場所] ダイアログ ボックス が開きます。
- 3. 必要に応じて、サーバーの場所を変更します。
- 4. [OK] をクリックします。

InstallShield が、必要に応じて "サーバーの場所" 設定の値を更新します。

## サーバーの場所の削除

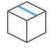

プロジェクト・この情報は、トランスフォーム プロジェクトに適用します。

### タスク サーバーの場所のパスを削除するには、以下の手順に従います:

- 1. [インストール情報] の下のビュー リストにある [一般情報] をクリックします。
- 2. "サーバーの場所" 設定で、省略記号ボタン (...) をクリックします。[サーバーの場所] ダイアログ ボックス が開きます。
- 3. [ソース パス] リストで、削除するパスを選択します。
- 4. [削除] ボタンをクリックします。
- 5. [OK] をクリックします。

## サーバーの場所の順番を変更する

インストールがネットワーク サーバーまたは Web サイト上に格納されているソース パスへのアクセスを必要と する場合、サーバーの場所一覧で最初にアクセス可能なパスを使用します。InstallShield では、必要に応じてパス の順序を並べ替えることができます。

 $\bigcirc$ 

プロジェクト• この情報は、トランスフォーム プロジェクトに適用します。

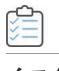

弹

#### タスク サーバーの場所の順番を変更するには、以下の手順に従います:

- 1. [インストール情報] の下のビュー リストにある [一般情報] をクリックします。
- 2. "サーバーの場所" 設定で、省略記号ボタン (...) をクリックします。[サーバーの場所] ダイアログ ボックス が開きます。
- 3. [ソース パス] リストで、移動するパスを選択します。
- 4. [上へ移動]と [下へ移動] ボタンをクリックして、必要に応じて順番を変更します。
- 5. [OK] をクリックします。

トランスフォームの作成

# アドバンスト UI およびスイート/ アドバンスト UI インストールの 作成

プロジェクト・この情報は、次のプロジェクトの種類に適用します :

- アドバンスト UI
- スイート/アドバンスト UI

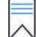

エディション• アドバンスト UI プロジェクト タイプは、InstallShield で使用できます。スイート/アドバンスト UI プロジェクト タイプは、InstallShield Premier Edition で使用できます。これら 2 つのプロジェクト タイプの違い については、[「アドバンスト UI プロジェクトとスイート/アドバンスト UI プロジェクトの違い](#page-1470-0)」を参照してくだ さい。

アドバンスト UI およびスイート/アドバンスト UI インストールは、インストールと InstallShield 前提条件を合わ せてパッケージ化し、カスタマイズ可能な統合ユーザー インターフェイスを持つ単一インストールを作成する ブートストラップ アプリケーションです。これらのインストールでは、条件付きで、必要に応じて、ターゲット システムでパッケージを起動するセットアップ ランチャー (Setup.exe) を使用します。

以下は、スイート/アドバンスト UI インストール内の各パーツを示したダイアグラムです。このインストールで は、複数のプライマリ パッケージ (.exe パッケージ、サイドローディング Windows アプリ パッケージ (.appx)、お よび Windows Installer トランザクションを含む) および複数の InstallShield 前提条件パッケージを実行するサポー トが提供されています。アドバンスト UI インストールのパーツは、アドバンスト UI インストールでは、プライ マリ パッケージは 1 つのみ実行できるけれども、InstallShield 前提条件パッケージは複数実行できるという点を除 き、類似しています。

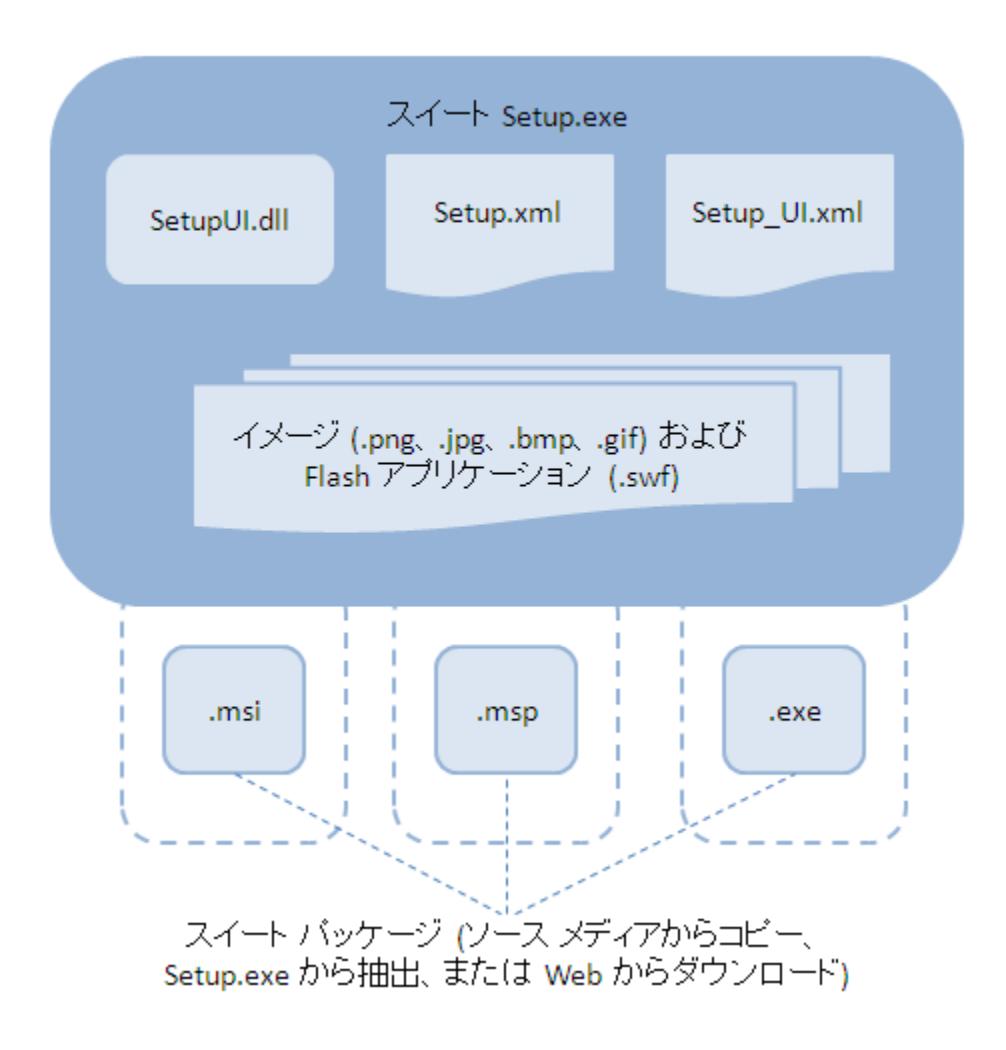

#### 図 1: スイート/アドバンスト UI インストールのパーツ

ビルド時に InstallShield は .issuite ファイル (アドバンスト UI プロジェクトの xml プロジェクト ファイル、また は、スイート/アドバンスト UI プロジェクトの XML プロジェクト ファイル) の様々なセクションを使用して、 Setup.xml および Setup\_UI.xml を作成し、これらを、アドバンスト UI またはスイート/アドバンスト UI パッケージ とアドバンスト UI または スイート/アドバンスト UI インストールの実行に必要なその他のファイルと共にバン ドルします。作成されたアドバンスト UI またはスイート/アドバンスト UI インストールには、次のファイルが 含まれています:

- Setup.exe アドバンスト UI またはスイート/アドバンスト UI エンジンが含まれています。
- Setup.xml アドバンスト UI またはスイート/アドバンスト UI インストールに含まれるパッケージ、パッケー ジの起動条件、およびアドバンスト UI またはスイート/アドバンスト UI インストールのウィザード ユー ザー インターフェイスで使用される文字列エントリが記述されています。
- Setup\_UI.xml ウィザード インターフェイスのスタイル設定、レイアウト情報、その他の UI パラメーターを定 義します。

• SetupUI.dll - アドバンスト UI およびスイート/アドバンスト UI インストールに使用されるアドバンスト UI お よびスイート/アドバンスト UI ライブラリで構成されています。

InstallShield はまた、アドバンスト UI またはスイート/アドバンスト UI プロジェクト内のパッケージを集めて、 適切な場合はパッケージと関連する非圧縮ファイルのフォルダー構造を作成します。また、InstallShield には、ア ドバンスト UI またはスイート/アドバンスト UI インストールのサポート ファイルも組み込まれています。これ らのサポート ファイルは、ウィザード ページで表示される使用許諾契約や画像ファイルです。

エンド ユーザーがアドバンスト UI またはスイート/アドバンスト UI インストールを起動すると、アドバンスト UI またはスイート/アドバンスト UI エンジンは Setup.xml ファイルを読み込み、SetupUI.dll ファイルをロードして、 スイートならびにそのパッケージに定義された条件を評価し、Setup.xml ファイルの指示に従い、適切な場合は、 ターゲット システムで必要なパッケージとファイルをダウンロードし、実行する必要があるパッケージを実行し て、リソースをクリーンアップします。

アドバンスト UI またはスイート/アドバンスト UI インストールには、ターゲット システム上で Windows Installer 3.1 以降が必要になりますのでご注意ください。また、Windows XP 以降または Windows Server 2003 以降も必要で す。

アドバンスト UI またはスイート/アドバンスト UI タイプのプロジェクトに関する詳しい情報は、ドキュメント のこのセクションを参照してください。

# <span id="page-1470-0"></span>アドバンスト UI プロジェクトとスイート/アド バンスト UI プロジェクトの違い

プロジェクト・この情報は、次のプロジェクトの種類に適用します :

- アドバンスト UI
- スイート/アドバンスト UI

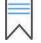

エディション• アドバンスト UI プロジェクト タイプは、InstallShield で使用できます。スイート/アドバンスト UI プロジェクト タイプは、InstallShield Premier Edition で使用できます。

アドバンスト UI およびスイート/アドバンスト UI プロジェクトでは、インストールのブートストラップ アプリ ケーションを開発したり、完全にカスタマイズ可能なユーザー インターフェイスを作成することができます。次 のテーブルは、これら 2 つのプロジェクト タイプの異なる機能と特徴の比較です。

テーブル 1 • アドバンスト UI およびスイート/アドバンスト UI プロジェクトの相違点

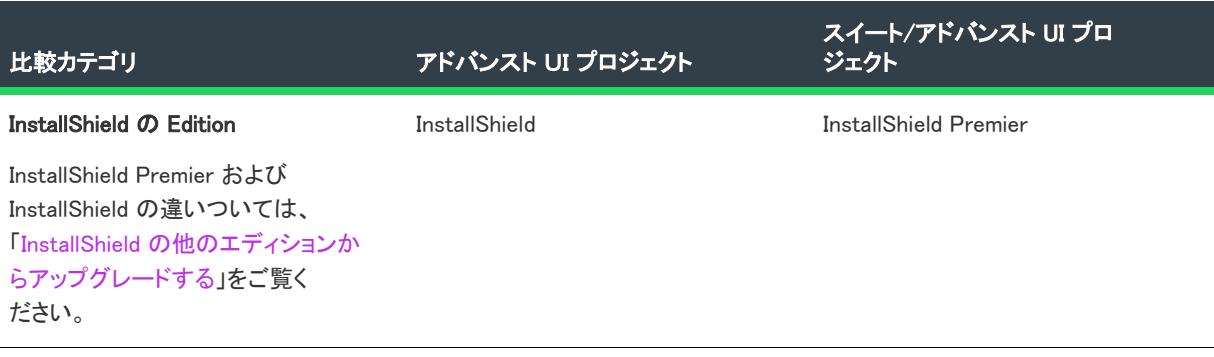

### テーブル 1 • アドバンスト UI およびスイート/アドバンスト UI プロジェクトの相違点 (続き.)

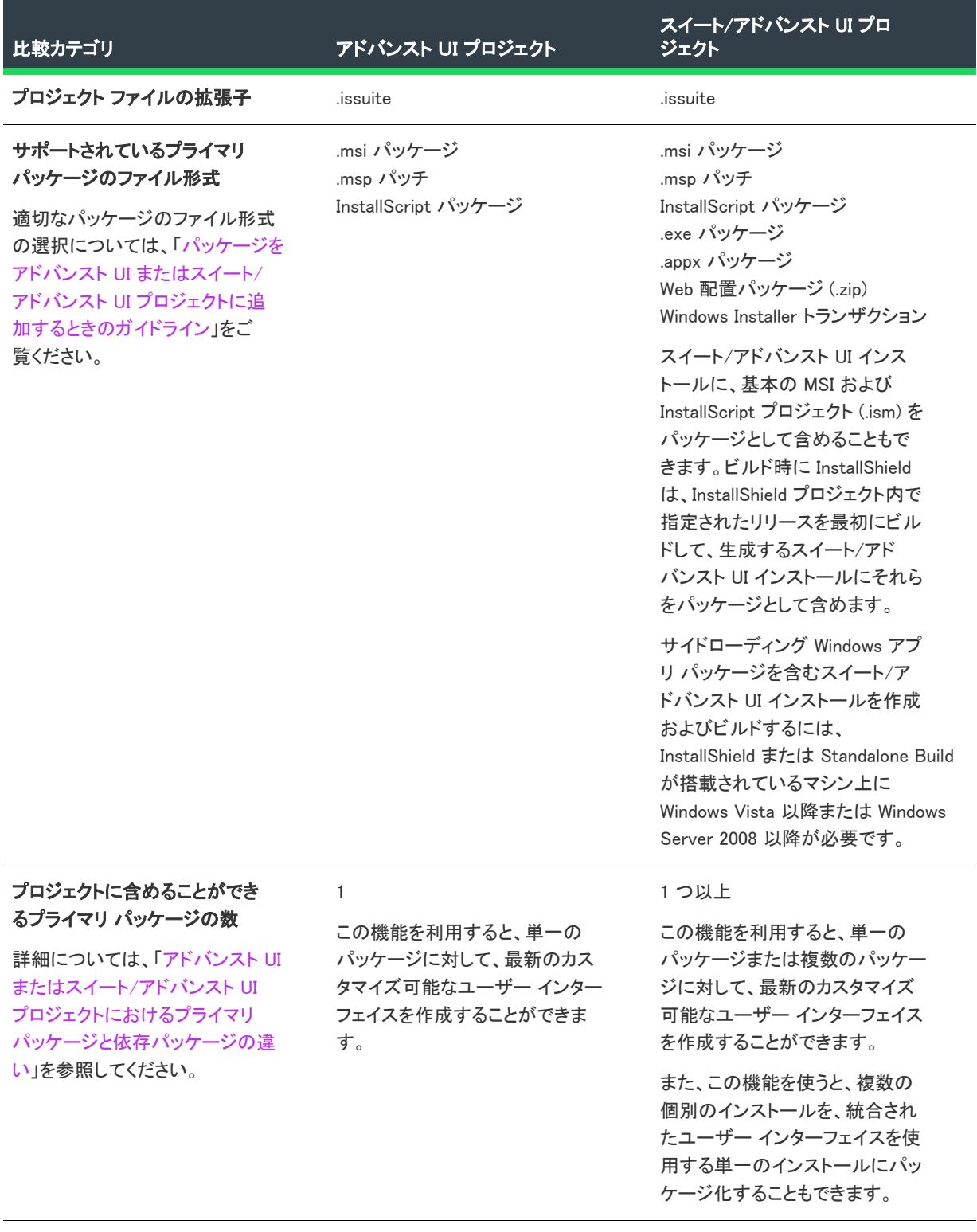

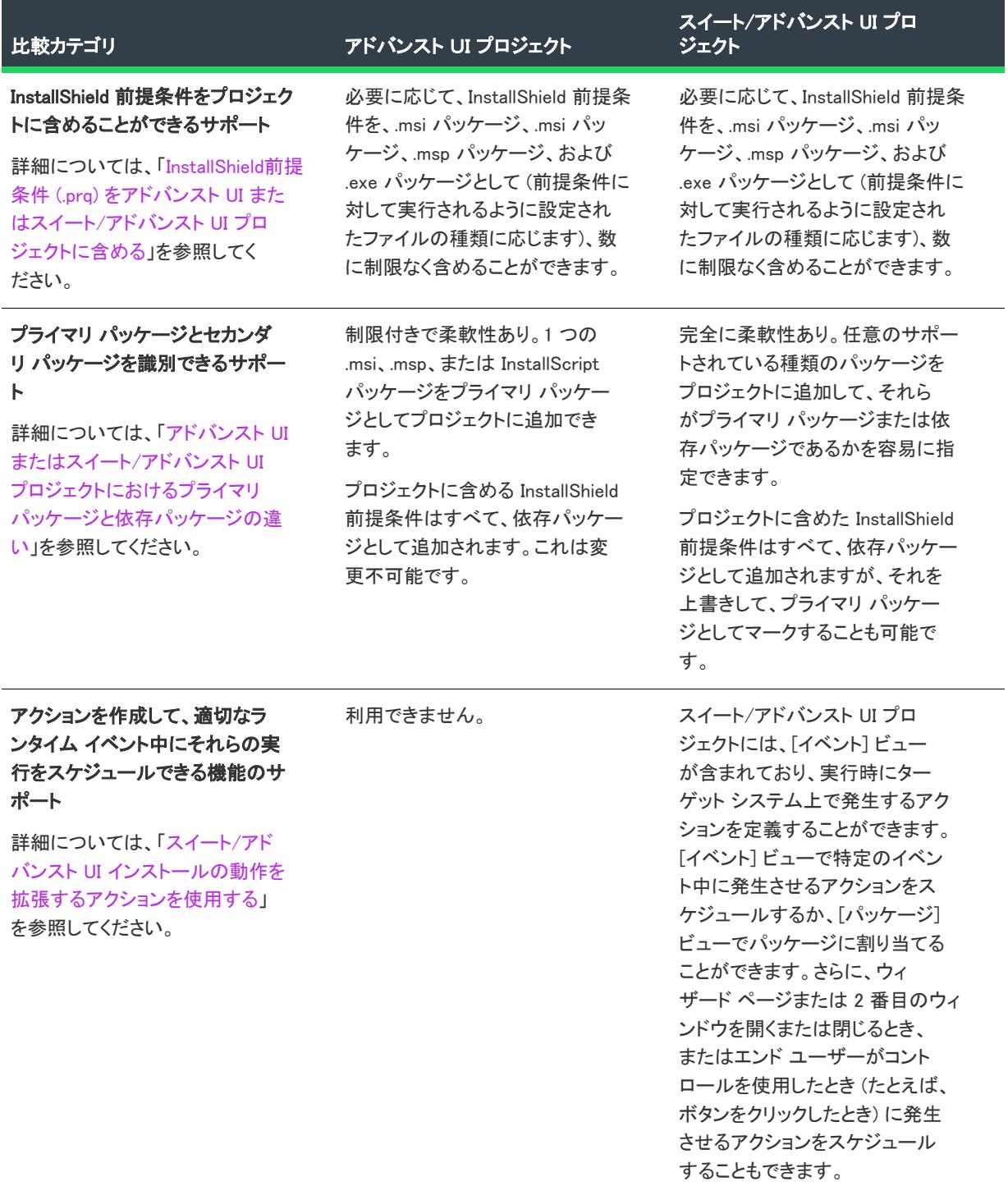

テーブル 1 • アドバンスト UI およびスイート/アドバンスト UI プロジェクトの相違点 (続き.)

#### テーブル 1 • アドバンスト UI およびスイート/アドバンスト UI プロジェクトの相違点 (続き.)

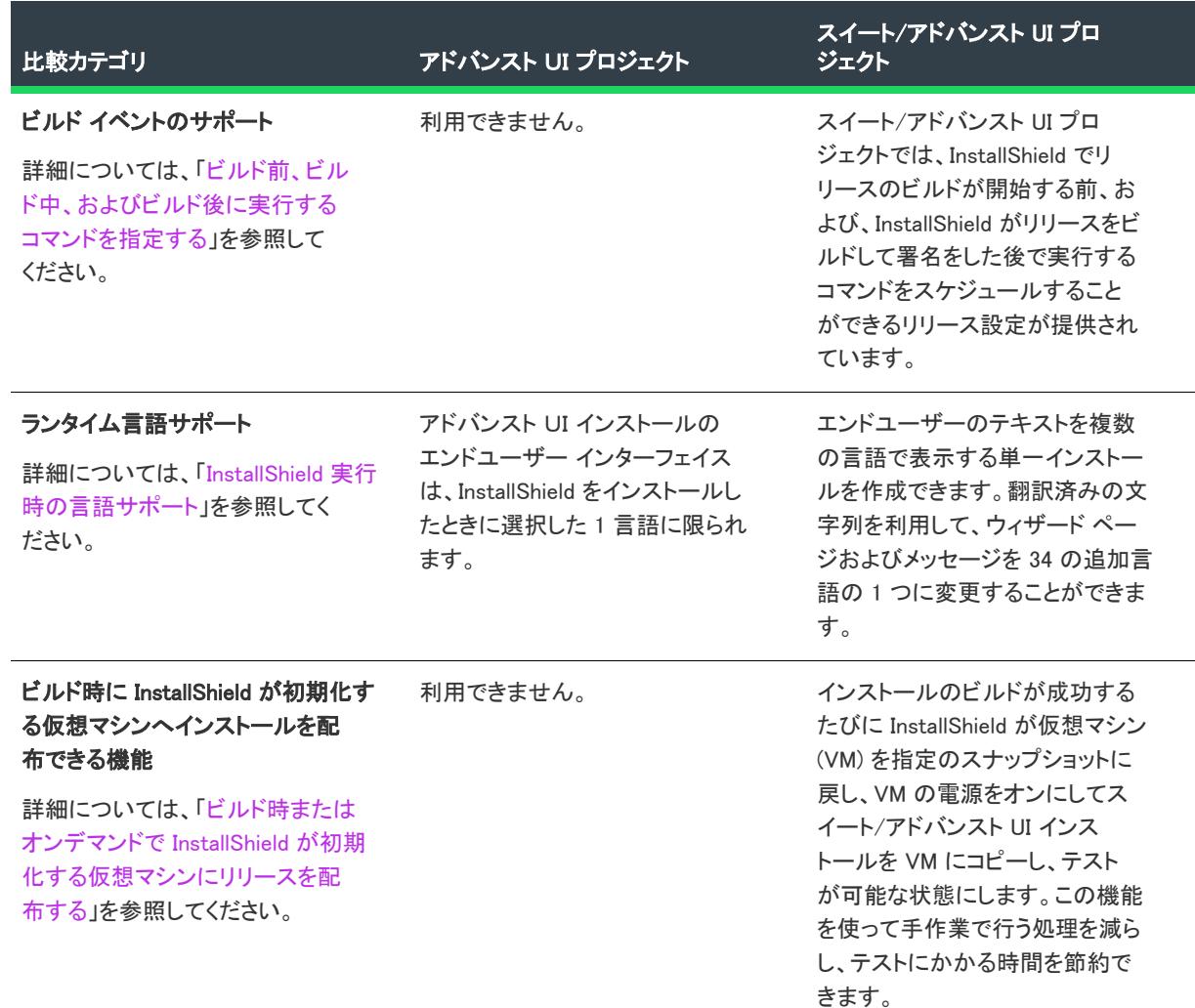

# アドバンスト UI またはスイート/アドバンスト UI インストールで機能、パッケージ、 前提条件、 およびファイルを編成する

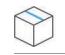

プロジェクト・この情報は、次のプロジェクトの種類に適用します :

- アドバンスト UI
- スイート/アドバンスト UI

### 美

エディション• アドバンスト UI プロジェクト タイプは、InstallShield で使用できます。スイート/アドバンスト UI プロジェクト タイプは、InstallShield Premier Edition で使用できます。これら 2 つのプロジェクト タイプの違い については、[「アドバンスト UI プロジェクトとスイート/アドバンスト UI プロジェクトの違い](#page-1470-0)」を参照してくだ さい。

アドバンスト UI またはスイート/アドバンスト UI インストールはブートストラップ アプリケーションで、通常、 その主要な目的はターゲット システム上で必要に応じて条件付きでパッケージを起動することです。アドバンス ト UI またはスイート/アドバンスト UI インストールでは、製品が適切に機能するようにサードパーティまたは カスタム再配布可能ファイルをインストールする InstallShield 前提条件を実行する必要がある場合もあります。

機能は、エンド ユーザーから見て、アドバンスト UI またはスイート/アドバンスト UI インストールの個別にイ ンストール可能な最小構成単位です。各パッケージと、アドバンスト UI またはスイート/アドバンスト UI イン ストールに含まれる InstallShield 前提条件は、プロジェクト内の機能と関連付けなくてはなりません。

アドバンスト UI またはスイート/アドバンスト UI プロジェクトにおけるパッケージと InstallShield 前提条件の追 加および構成については、ドキュメントのこのセクションを確認してください。

# <span id="page-1474-0"></span>パッケージをアドバンスト UI またはスイート/アドバン スト UI プロジェクトに追加するときのガイドライン

プロジェクト・この情報は、次のプロジェクトの種類に適用します :

- アドバンスト UI
- スイート/アドバンスト UI

#### $\overline{\wedge}$

エディション• アドバンスト UI プロジェクト タイプは、InstallShield で使用できます。スイート/アドバンスト UI プロジェクト タイプは、InstallShield Premier Edition で使用できます。これら 2 つのプロジェクト タイプの違い については、[「アドバンスト UI プロジェクトとスイート/アドバンスト UI プロジェクトの違い](#page-1470-0)」を参照してくだ さい。

### 推奨されるファイル フォーマット

アドバンスト UI またはスイート/アドバンスト UI プロジェクトのパッケージ用に使用するファイル形式は、 ブートストラップ アプリケーションまたはセットアップ ランチャー (Setup.exe) を含まないファイル形式をお勧め します。アドバンスト UI またはスイート/アドバンスト UI プロジェクトには、次のパッケージの種類が推奨さ れています:

- .msi パッケージ
- .msp パッチ
- InstallScript パッケージ パッケージは、InstallShield 2012 Spring 以降でビルドされた非圧縮の InstallScript イン ストールでなければなりません。

アドバンスト UI またはスイート/アドバンスト UI プロジェクトにおける、これらの種類のパッケージの使用に ついては、次」を参照してください:

- [.msi パッケージ、.msp パッチ、トランザクションをアドバンスト UI またはスイート/アドバンスト UI プロ](#page-1476-0) [ジェクトに追加する](#page-1476-0)
- [InstallScript パッケージをアドバンスト UI またはスイート/アドバンスト UI プロジェクトに追加する](#page-1478-0)

スイート/アドバンスト UI インストールには、IIS サーバーおよびクラウドに Web 配置パッケージ (.zip) を展開で きるサポートが含まれています。詳細については、「[Web 配置パッケージをスイート/アドバンスト UI プロ](#page-1483-0) [ジェクトに追加する](#page-1483-0)」を参照してください。

さらに、InstallShield にはサイドローディング Windows アプリ パッケージ (.appx) をスイート/アドバンスト UI プ ロジェクトに追加するためのサポートが含まれています。アプリのサイドローディングとは、Windows Store を介 さずにアプリケーションをインストールするプロセスです。詳細については、[「サイドローディング Windows アプ](#page-1484-1) [リ パッケージ \(.appx| msix\) をスイート/アドバンスト UI プロジェクトに追加する」](#page-1484-1)を参照してください。 Windows アプリ パッケージは限られた状況下でのみサポートされているため、通常これらのパッケージは .msi パッケージなどのより一般的なインストール形式と共に使用されます。

InstallShield では、実行可能パッケージ (.exe) をスイート/アドバンスト UI プロジェクトに追加できます。以下 に例を示します:

- Windows Installer ベースのインストール用に InstallShield でビルドされたセットアップ ランチャー 実行可能 ファイル
- Windows Installer ベースのパッチ用に InstallShield でビルドされたセットアップ ランチャー 実行可能ファイル
- InstallScript インストール用のセットアップ ランチャー ファイル (これには、InstallShield 2012 以前でビルド された InstallScript インストールおよび圧縮済み InstallScript インストールが含まれます。)
- InstallShield 以外のツールでビルドされたセットアップ ランチャー実行可能ファイル

.msi、.msp、および InstallScript パッケージは、さまざまな理由で、セットアップ ランチャー実行可能ファイルよ りも利点があります:

- たとえば、アドバンスト UI およびスイート/アドバンスト UI セットアップ ランチャーのウィザード イン ターフェイスでは、ターゲット システム上で実行中、推奨されるファイル フォーマットの進行状況を段階的 に表示できますが、実行可能パッケージの進行状況は表示できません。
- パッケージとして推奨されるファイル フォーマットの 1 つをアドバンスト UI またはスイート/アドバンス ト UI プロジェクトに追加したとき、アドバンスト UI またはスイート/アドバンスト UI インストールで、以 前のバージョンのパッケージが新しいバージョンを上書きするのを防ぐための適切な対象条件が自動的に追 加されます。実行可能パッケージをスイート/アドバンスト UI プロジェクトに追加する場合、このような ダウングレードを防ぐ対象条件を手入力で定義する必要があります。
- パッケージとして推奨されるファイル フォーマットの 1 つをアドバンスト UI またはスイート/アドバンス ト UI プロジェクトに追加する場合、そのパッケージに対して、ターゲット システムでパッケージが既にイン ストールされているかどうかを評価する判別条件を定義する必要はありません。これは、このようなシナリ オは、アドバンスト UI またはスイート/アドバンスト UI インストールでブロックされるからです。実行可 能パッケージをスイート/アドバンスト UI プロジェクトに追加する場合、この種類の判別条件は、パッ ケージに対して手入力で定義する必要があります。
- アドバンスト UI またはスイート/アドバンスト UI セットアップ ランチャーでは、アドバンスト UI またはス イート/アドバンスト UI インストールのウィザード インターフェイスが優先されるため、推奨されるファイ ル フォーマットのユーザー インターフェイスは自動的に抑制されます。プロジェクトに実行可能パッケージ が含まれている場合、そのユーザー インターフェイスを手動で抑制し、アドバンスト UI またはスイート/ア ドバンスト UI インストールで、そのユーザー インターフェイスをサイレントで起動する必要があります。そ うしなかった場合、インストールの実行時に、アドバンスト UI またはスイート/アドバンスト UI のユー ザー インターフェイスと .exe パッケージのユーザー インターフェイスの 2 つの異なるユーザー インター フェイスが表示されることになります[。.msi パッケージ、.msp パッチ、トランザクションをアドバンスト UI](#page-1476-0)  [またはスイート/アドバンスト UI プロジェクトに追加する](#page-1476-0)
詳細については、[「実行可能パッケージ \(.exe\) をスイート/アドバンスト UI プロジェクトに追加する](#page-1482-0)」を参照 してください。

### メディアの種類の要件

アドバンスト UI またはスイート/アドバンスト UI インストールでは、複数のディスク (CD や DVD など) に分割 されたパッケージをインストールできません。また、ネットワークなどの固定ディスクからの複数ディスク パッ ケージもインストールすることができません。従って、アドバンスト UI またはスイート/アドバンスト UI プロ ジェクトに含めるパッケージ (.msi パッケージ、.msp パッケージ、InstallScript パッケージ、.exe パッケージ、Web 配置パッケージ、または Windows アプリ パッケージ(.appx)) はどれも、単一ディスク リムーバブル メディア タイ プ、ネットワーク イメージ タイプ、または Web タイプである必要があります。

### .msi パッケージ、.msp パッチ、トランザクションをアド バンスト UI またはスイート/アドバンスト UI プロジェ クトに追加する

プロジェクト・この情報は、次のプロジェクトの種類に適用します :

- アドバンスト UI
- スイート/アドバンスト UI

プロジェクト固有の違いについては、必要に応じて記述されています。

### 買

エディション• アドバンスト UI プロジェクト タイプは、InstallShield で使用できます。スイート/アドバンスト UI プロジェクト タイプは、InstallShield Premier Edition で使用できます。これら 2 つのプロジェクト タイプの違い については、[「アドバンスト UI プロジェクトとスイート/アドバンスト UI プロジェクトの違い](#page-1470-0)」を参照してくだ さい。

InstallShield では、次の種類の Windows Installer ベースのインストールを、アドバンスト UI およびスイート/アド バンスト UI プロジェクトに追加することができます:

- Windows Installer パッケージ (.msi パッケージ)
- Windows Installer 修正プログラム (パッチ) (.msp パッケージ)

InstallShield ではまた、Windows Installer トランザクションをスイート/アドバンスト UI プロジェクトに含める こともできます (アドバンスト UI プロジェクトには追加できません)。

トランザクションは、Windows Installer 4.5 以降の機能を使った、ターゲット システム上でトランザクション処理 を使って連鎖させる Windows Installer パッケージ (.msi) および Windows Installer パッチ (.msp) で構成されます。 パッケージを連鎖させることによって、単一のトランザクションとして処理します。各スイート/アドバンスト UI インストールには、複数の個別のトランザクションを含めることができます。トランザクションに含まれる 1 つまたは複数のパッケージが正しくインストールされなかった場合、またはエンド ユーザーがインストールを キャンセルした場合、Windows Installer は現在のトランザクションに含まれる連鎖パッケージ全てのロールバック を開始して、システムを以前の状態に復元します。

### トランザクション処理なしに実行する .msi または .msp パッケージを追加する

# 倉

倉

タスク トランザクション処理なしで実行する .msi または .msp パッケージをアドバンスト UI またはスイート/アドバン スト UI プロジェクトに追加するには、以下の手順に従います:

- 1. [編成] の下のビュー リストにある [パッケージ] をクリックします。
- 2. [パッケージ] エクスプローラーを右クリックして、適切なコマンド (新しい Windows Installer パッケージ (.msi) または 新しいパッチ パッケージ (.msp)) をクリックします。[このパッケージのインストール ファイル を選択します] ダイアログ ボックスが開きます。
- 3. アドバンスト UI またはスイート/アドバンスト UI プロジェクトに追加したいパッケージ ファイルを選択し てから、[開く] をクリックします。[このパッケージのファイルを追加する] ダイアログ ボックスが開きま す。
- 4. パッケージ ファイルに追加のフォルダーとファイルを含めるかどうかを指定します。含める場合、[ダイナ](#page-1487-0) [ミック リンク ファイルを](#page-1487-0)含めるかどうかも指定します。

InstallShield によって、[パッケージ] エクスプローラーにパッケージおよび追加のファイルおよびフォルダーが追 加されます。

### トランザクション処理を使って実行するパッケージを追加する

### タスク トランザクション処理を使って実行するパッケージをスイート/アドバンスト UI プロジェクトに追加するに は、以下の手順に従います:

- 1. [編成] の下のビュー リストにある [パッケージ] をクリックします。
- 2. [パッケージ] エクスプローラーを右クリックしてから、[新しいトランザクション] をクリックします。[ パッケージ] エクスプローラーに、[トランザクション] フォルダーが追加されます。
- 3. [パッケージ] エクスプローラーで、トランザクション フォルダーを右クリックして、適切なコマンド (新し い Windows Installer パッケージ (.msi) または 新しいパッチ パッケージ (.msp)) をクリックします。[このパッ ケージのインストール ファイルを選択します] ダイアログ ボックスが開きます。
- 4. スイート/アドバンスト UI プロジェクトに追加したいパッケージ ファイルを選択してから、[開く] をク リックします。**「このパッケージのファイルを追加する**] ダイアログ ボックスが開きます。
- 5. パッケージ ファイルに追加のフォルダーとファイルを含めるかどうかを指定します。含める場合、[ダイナ](#page-1487-0) [ミック リンク ファイルを](#page-1487-0)含めるかどうかも指定します。

InstallShield によって、[パッケージ] エクスプローラーにパッケージおよび追加のファイルおよびフォルダーが追 加されます。

### Ò

重要• スイート/アドバンスト UI インストールからトランザクション内のパッケージを使用するには、 Windows Installer 4.5 以降が必要になります。トランザクション内のパッケージが、以前のバージョンの Windows Installer があるターゲット システム上のスイート/アドバンスト UI インストールによって起動された場合、ス イート/アドバンスト UI インストールは失敗します。従って、スイート/アドバンスト UI インストールに 含まれるパッケージにトランザクション処理を使用する場合、以下のタスクから 1 つ以上を実行することが推奨 されます:

- 以前のバージョンがあるターゲット システム用のスイート/アドバンスト UI プロジェクトに Windows Installer 4.5 再配布可能ファイルをパッケージとして含めて、トランザクション処理を使用するパッケージの 前にスケジュールする。
- Windows Installer 4.5 以降が搭載されていないシステム上でスイート/アドバンスト UI インストールが実行 することを防ぐ終了条件を作成する。詳細については、[「アドバンスト UI またはスイート/アドバンスト UI](#page-1524-0)  [インストールの終了条件を定義する](#page-1524-0)」を参照してください。
- トランザクションに含まれる各パッケージに Windows Installer 4.5 以降の存在を確認する対象条件を作成して、 トランザクションに含まれるこれらのパッケージが起動しないように防ぐ。詳細については、[「アドバンスト](#page-1740-0)  [UI およびスイート/アドバンスト UI プロジェクトにおける、リリースの作成およびビルド](#page-1740-0)」を参照してくだ さい。

## InstallScript パッケージをアドバンスト UI またはスイート /アドバンスト UI プロジェクトに追加する

プロジェクト・この情報は、次のプロジェクトの種類に適用します :

- アドバンスト UI
- スイート/アドバンスト UI

 $\overline{\wedge}$ 

エディション・スイート/アドバンスト UI プロジェクト タイプは、InstallShield Premier Edition で使用できます。 スイート/アドバンスト UI とアドバンスト UI プロジェクト タイプの違い関する説明は、[「アドバンスト UI プロ](#page-1470-0) [ジェクトとスイート/アドバンスト UI プロジェクトの違い](#page-1470-0)」をご覧ください。

### InstallScript インストールを、実行可能パッケージとしてではなく InstallScript パッ ケージとしてアドバンスト UI またはスイート/アドバンスト UI プロジェクトに追加 するための要件

InstallShield では、InstallScript パッケージが次の要件を満たした場合にのみ、InstallScript パッケージをアドバンス ト UI またはスイート/アドバンスト UI プロジェクトに追加することができます。

- InstallScript パッケージは非圧縮です。
- InstallShield 2012 Spring 以降が、InstallScript パッケージまたはアドバンスト UI またはスイート/アドバンス ト UI インストールを作成するために使われている。
- InstallScript パッケージで、イベント ベースのスクリプトが使用される。program...endprogram スタイルのスク リプトは使用しない。program...endprogram ブロックを使用するスクリプトをイベント ベースのスクリプトに 変換する必要がある場合、「OnShowUI」を参照できます。

これらの条件のいずれかが満たされなかった場合、[InstallScript インストールを、InstallScript パッケージとしてで](#page-1481-0) [はなく、実行可能ファイル パッケージ \(.exe\) として、スイート/アドバンスト UI プロジェクトに追加すること](#page-1481-0) [ができます。](#page-1481-0)ただし、InstallScript インストールを、実行可能パッケージ (.exe) としてではなく、InstallScript パッ ケージとして含める方が優先されます。詳細については、[「パッケージをアドバンスト UI またはスイート/アド](#page-1474-0) [バンスト UI プロジェクトに追加するときのガイドライン」](#page-1474-0)を参照してください。

メモ• InstallShield 2012 以前の InstallScript インストールをパッケージとしてアドバンスト UI またはスイート/ア ドバンスト UI インストールに含める場合、アドバンスト UI またはスイート/アドバンスト UI インストールで、 InstallScript パッケージが起動されたとき、ランタイム エラーが発生します。

### InstallScript パッケージをアドバンスト UI またはスイート/アドバンスト UI プロ ジェクトに追加するときの手順

### タスク InstallScript パッケージをアドバンスト UI またはスイート/アドバンスト UI プロジェクトに追加するには、以下 の手順に従います:

- 1. [編成] の下のビュー リストにある [パッケージ] をクリックします。
- 2. [パッケージ] エクスプローラーを右クリックしてから、[InstallScript パッケージ (.hdr)] をクリックします。[ このパッケージのインストール ファイルを選択します] ダイアログ ボックスが開きます。
- 3. InstallScript インストールの data1.hdr ファイルを選択して、[開く] をクリックします。data1.hdr ファイルは、 アドバンスト UI またはスイート/アドバンスト UI プロジェクトにパッケージとして含める非圧縮 InstallScript インストールの残りのファイルと同じフォルダーに格納します。

ヒント• InstallScript インストールの data1.hdr ファイルを選択すると、InstallScript パッケージが起動されたときに 必要な .cab ファイル、InstallScript ファイル (.rul)、および、その他のファイルがアドバンスト UI またはスイート/ アドバンスト UI インストールに含められます。

InstallShield によって、[パッケージ] エクスプローラーにパッケージおよび追加のファイルおよびフォルダーが追 加されます。

ヒント• アドバンスト UI およびスイート/アドバンスト UI プロジェクトに InstallScript パッケージを含める手順 についての詳細は、[「アドバンスト UI およびスイート/アドバンスト UI プロジェクトの InstallScript パッケージ](#page-1479-0) [についての特別考慮](#page-1479-0)」を参照してください。

## <span id="page-1479-0"></span>アドバンスト UI およびスイート/アドバンスト UI プロ ジェクトの InstallScript パッケージについての特別考慮

プロジェクト・この情報は、次のプロジェクトの種類に適用します :

- アドバンスト UI
- スイート/アドバンスト UI

エディション・スイート/アドバンスト UI プロジェクト タイプは、InstallShield Premier Edition で使用できます。 スイート/アドバンスト UI とアドバンスト UI プロジェクト タイプの違い関する説明は、[「アドバンスト UI プロ](#page-1470-0) [ジェクトとスイート/アドバンスト UI プロジェクトの違い](#page-1470-0)」をご覧ください。

アドバンスト UI またはスイート/アドバンスト UI プロジェクトに InstallScript パッケージを含める場合、または スイート/アドバンスト UI プロジェクトに InstallScript プロジェクト (.ism) を含める場合、以下の詳細に注意が必 要です。

### ランタイム ユーザー インターフェイス、イベント、および関数

アドバンスト UI またはスイート/アドバンスト UI インストールで InstallScript パッケージが起動されたとき、そ れ自身のユーザー インターフェイス (UI) が表示され、InstallScript パッケージの UI は自動的に抑制されます。ア ドバンスト UI またはスイート/アドバンスト UI インストールでは、InstallScript パッケージに対して、進行状況 も表示されます。これらの変更を可能にするために、アドバンスト UI またはスイート/アドバンスト UI インス トールでは、デフォルトで、いくつかのアドバンスト UI およびスイート/アドバンスト UI 固有の InstallScript イベントおよび関数が使用され、一部の標準 InstallScript イベントおよび関数は無視されます。アドバ ンスト UI およびスイート/アドバンスト UI 固有の InstallScript イベントによって、ファイルの転送がどう開 始されるかも補強されています。

InstallScript Setup.exe ファイルから起動される (スイート/アドバンスト UI インストールから起動されない) 標 準の InstallScript インストールでは、ほとんどのイベントは OnShowUI イベントから直接呼ばれます。InstallScript パッケージを起動するアドバンスト UI またはスイート/アドバンスト UI インストールでは、OnShowUI が OnSuiteShowUI によって置き換えられます。OnSuiteShowUI を使ってデフォルトで起動されるアドバンスト UI およびスイート/アドバンスト UI 固有のイベントなどに関する詳しい情報は、「OnSuiteShowUI」をご覧くださ い。

InstallScript 言語には、InstallScript パッケージとそれを実行するアドバンスト UI またはスイート/アドバンスト UI インストールの間の対話を可能にするアドバンスト UI およびスイート/アドバンスト UI 固有の関数がい くつか含まれています。詳しくは、「アドバンスト UI およびスイート/アドバンスト UI の対話関数」を参照して ください。

次の事項に注意してください。

- アドバンスト UI またはスイート/アドバンスト UI インストールでは、InstallScript パッケージの標準 InstallScript UI が抑制されるため、すべてのスクリプト ダイアログ (例、DefineDialog、EzDefineDialog) で、エ ラーが返されます。従って、ダイアログの呼び出しは、アドバンスト UI およびスイート/アドバンスト UI 固有のイベントまたは機能の転送イベントで行う必要があります。
- アドバンスト UI およびスイート/アドバンスト UI インストールでは、すべてのスクリプトから提供された メッセージ ボックス関数 (例、MessageBox、SprintfBox) は SuiteErrorReport 関数を介して送られます。これ らの関数への呼び出しは、エラー ケース以外、ユーザー入力を要求する方法として使用することはできませ ん。すべてのユーザー入力は、アドバンスト UI またはスイート/アドバンスト UI のウィザード ページから 取得する必要があります。この設定は、アドバンスト UI またはスイート/アドバンスト UI プロジェクトの [ ウィザード インターフェイス] ビューで構成することができます。この構成により、アドバンスト UI または スイート/アドバンスト UI インストール内のすべてのパッケージで、一貫した UI 使用感を提供することが できます。
- 非 InstallScript UI (DLL または 他の方法によって実装されたカスタム UI など) は、アドバンスト UI および スイート/アドバンスト UI 固有の InstallScript イベントまたは機能転送イベントから呼び出すことはでき ません。すべてのユーザー入力は、アドバンスト UI インストールまたはスイート/アドバンスト UI イ ンストールの UI で取得する必要があります。

### アドバンスト UI またはスイート/アドバンスト UI インストールからのデータをアド バンスト UI またはスイート/アドバンスト UI インストール内の InstallScript パッ ケージに渡す

コマンドラインを使って、アドバンスト UI またはスイート/アドバンスト UI インストールからのデータをス イート内の InstallScript パッケージに渡すには、CMDLINE 変数を使用します。詳細については、「CMDLINE」を参 照してください。

アドバンスト UI またはスイート/アドバンスト UI インストールのプロパティの値を InstallScript パッケージに渡 すには、InstallScript 関数 SuiteGetProperty または SuiteFormatString を使用します。

### アドバンスト UI またはスイート/アドバンスト UI インストールから起動するための ランタイム検出

InstallScript インストールが、アドバンスト UI またはスイート/アドバンスト UI インストール内の InstallScript パッケージとして実行されているかどうかを判別するには、InstallScript コードで SUITE\_HOSTED 変数を使用しま す。詳細については、「SUITE\_HOSTED」を参照してください。

## <span id="page-1481-0"></span>スイート/アドバンスト UI プロジェクトに InstallShield プ ロジェクト (.ism) をパッケージとして追加する

プロジェクト• この情報は、スイート/アドバンスト UI プロジェクトに適用します。

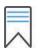

エディション• アドバンスト UI プロジェクト タイプは、InstallShield で使用できます。スイート/アドバンスト UI プロジェクト タイプは、InstallShield Premier Edition で使用できます。これら 2 つのプロジェクト タイプの違い については、[「アドバンスト UI プロジェクトとスイート/アドバンスト UI プロジェクトの違い](#page-1470-0)」を参照してくだ さい。

InstallShield では、スイート/アドバンスト UI プロジェクトに基本の MSI および InstallScript プロジェクト ファイ ル (.ism) をパッケージとして追加できます。1 つ以上の InstallShield プロジェクト パッケージを含むスイート/ア ドバンスト UI プロジェクトのリリースをビルドすると、関連する InstallShield プロジェクト内の指定されたリ リースが最初にビルドされて、生成されるスイート/アドバンスト UI インストールにそれらがパッケージとして 含まれます。InstallShield は基本の MSI プロジェクトおよび InstallScript プロジェクトの出力を .msi パッケージお よび .hdr パッケージとしてスイート/アドバンスト UI インストールに追加します。

スイート/アドバンスト UI プロジェクトに基本の MSI または InstallScript プロジェクトを含める場合、それらの 基本の MSI または InstallScript パッケージはスイート/アドバンスト UI プロジェクトと同じバージョンの InstallShield で保存されていなくてはなりません。

## 缯

タスク 基本の MSI プロジェクトまたは InstallScript プロジェクトをスイート/アドバンスト UI プロジェクトに追加する には、以下の手順に従います:

- 1. [編成] の下のビュー リストにある [パッケージ] をクリックします。
- 2. [パッケージ] エクスプローラーを右クリックしてから、[ プロジェクト パッケージ (.ism)] をクリックしま す。[このパッケージのインストール ファイルを選択します] ダイアログ ボックスが開きます。

3. スイート/アドバンスト UI プロジェクトに追加したい .ism ファイルを選択してから、[開く] をクリック します。

[パッケージ] エクスプローラーにプロジェクトが追加されます。右側のペインで設定を構成します。"製品構成 " 設定 (基本の MSI プロジェクト パッケージの場合) および "リリース" 設定 (基本の MSI または InstallScript プ ロジェクト パッケージの場合) を使って、InstallShield でスイート/アドバンスト UI インストールに含めるリリー スを選択します。

アドバンスト UI およびスイート/アドバンスト UI プロジェクトに InstallScript パッケージを含める手順について の詳細は、「[アドバンスト UI およびスイート/アドバンスト UI プロジェクトの InstallScript パッケージについて](#page-1479-0) [の特別考慮](#page-1479-0)」を参照してください。

## <span id="page-1482-0"></span>実行可能パッケージ (.exe) をスイート/アドバンスト UI プロジェクトに追加する

プロジェクト• この情報は、スイート/アドバンスト UI プロジェクトに適用します。

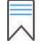

エディション• アドバンスト UI プロジェクト タイプは、InstallShield で使用できます。スイート/アドバンスト UI プロジェクト タイプは、InstallShield Premier Edition で使用できます。これら 2 つのプロジェクト タイプの違い については、[「アドバンスト UI プロジェクトとスイート/アドバンスト UI プロジェクトの違い](#page-1470-0)」を参照してくだ さい。

InstallShield では、実行可能パッケージ (.exe) をスイート/アドバンスト UI プロジェクトに追加できます。この フォーマットのスイート/アドバンスト UI パッケージは、優先されるフォーマット タイプの 1 つが使用でき ないときのみ推奨されます。詳細については、「[パッケージをアドバンスト UI またはスイート/アドバンスト UI](#page-1474-0)  [プロジェクトに追加するときのガイドライン」](#page-1474-0)を参照してください。

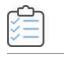

#### タスク .exe パッケージをスイート/アドバンスト UI プロジェクトに追加するには、以下の手順に従います:

- 1. [編成] の下のビュー リストにある [パッケージ] をクリックします。
- 2. [パッケージ] エクスプローラーを右クリックしてから、[新しい実行可能パッケージ (.exe)] をクリックしま す。[このパッケージのインストール ファイルを選択します] ダイアログ ボックスが開きます。
- 3. スイート/アドバンスト UI プロジェクトに追加したい .exe ファイルを選択してから、[開く] をクリック します。[このパッケージのファイルを追加する] ダイアログ ボックスが開きます。
- 4. パッケージ ファイルに追加のフォルダーとファイルを含めるかどうかを指定します。含める場合、[ダイナ](#page-1487-0) [ミック リンク ファイルを](#page-1487-0)含めるかどうかも指定します。

InstallShield によって、[パッケージ] エクスプローラーにパッケージおよび追加のファイルおよびフォルダーが追 加されます。

### スイート/アドバンスト UI プロジェクトで実行可能パッケージの構成するときの 注意事項

次のタスクは、スイート/アドバンスト UI プロジェクトで実行可能パッケージを構成するときに推奨されま す。

- スイート/アドバンスト UI インストールに対して異なるシナリオごとの動作を指示するための条件を定義 します (たとえば、パッケージが既にインストール済みかどうかの検証、要件や依存関係の確認など)。詳細 については、[「アドバンスト UI およびスイート/アドバンスト UI プロジェクトにおける、リリースの作成お](#page-1740-0) [よびビルド」](#page-1740-0)を参照してください。
- 実行可能パッケージのユーザー インターフェイスを抑制し、スイート/アドバンスト UI インストールを サイレントで起動させます。そうしなかった場合、インストールの実行時に、スイート/アドバンスト UI ユーザー インターフェイスと .exe パッケージのユーザー インターフェイスの 2 つの異なるユーザー イン ターフェイスが表示されることになります。詳細については、「[コマンドライン パラメーターをアドバンスト](#page-1528-0)  [UI またはスイート/アドバンスト UI インストールのパッケージに渡す」](#page-1528-0)を参照してください。

## Web 配置パッケージをスイート/アドバンスト UI プロ ジェクトに追加する

プロジェクト・この情報は、スイート/アドバンスト UI プロジェクトに適用します。

### $\mathcal{N}$

エディション• アドバンスト UI プロジェクト タイプは、InstallShield で使用できます。スイート/アドバンスト UI プロジェクト タイプは、InstallShield Premier Edition で使用できます。これら 2 つのプロジェクト タイプの違い については、[「アドバンスト UI プロジェクトとスイート/アドバンスト UI プロジェクトの違い](#page-1470-0)」を参照してくだ さい。

InstallShield では、Web 配置パッケージ (.zip) をスイート/アドバンスト UI プロジェクトに追加できます。実行 時、スイート/アドバンスト UI インストールは、エンド ユーザーの入力に基づいて IIS Web サーバーまたはクラ ウド上に Web 配置パッケージを配置します。Web 配置パッケージは、Visual Studio などの IIS または Web アプリ ケーション開発環境を使って作成できます。

### タスク Web 配置パッケージをスイート/アドバンスト UI プロジェクトに追加するには、以下の手順に従います:

- 1. [編成]の下のビュー リストにある [パッケージ]をクリックします。
- 2. [パッケージ] エクスプローラーを右クリックしてから、[新しい Web 配置パッケージ (.zip)] をクリックしま す。[このパッケージのインストール ファイルを選択します] ダイアログ ボックスが開きます。
- 3. スイート/アドバンスト UI プロジェクトに追加したい Web 配置パッケージ ファイルを選択してから、[開 く] をクリックします。[このパッケージのファイルを追加する] ダイアログ ボックスが開きます。
- 4. パッケージ ファイルに追加のフォルダーとファイルを含めるかどうかを指定します。含める場合、[ダイナ](#page-1487-0) [ミック リンク ファイルを](#page-1487-0)含めるかどうかも指定します。通常、Web 配置パッケージは自己完結型で、.zip ファイルのみを必要とします。

InstallShield によって、[パッケージ] エクスプローラーにパッケージおよび追加のファイルおよびフォルダーが追 加されます。

### スイート/アドバンスト UI プロジェクトで Web 配置パッケージを構成するときの 注意事項

### Web 配置パッケージのライフサイクル

Web 配置パッケージは一般的に、初回インストールと同様、または既存の古いバージョンあるいは同一バージョ ンを上書きする場合と同様に動作するように設計されています。その結果、Web 配置パッケージではアンインス トールを行うことができません。つまり、スイート/アドバンスト UI インストールはこの種類のパッケージのメ ンテナンスを行うことができません。1 つ以上の Web 配置パッケージ、または 1 つ以上の従来型パッケージ (メ ンテナンス オプションが含まれている) をプライマリ パッケージとして含むスイート/アドバンスト UI インス トールの作成を避けることが推奨されます。

### スイート/アドバンスト UI プロパティと、ハードコード化された Web 配置構成値の設定との違い

[パッケージ] ビューに Web 配置パッケージを選択すると、右側のペインにパッケージに関連する設定が表示され ます。右側のペインの [共通] タブにある [構成] 領域には、Web 配置の構成関連の設定、たとえばインストール 先 (多くの場合はリモート サーバー) や資格情報などが含まれています。さらに、[構成] 領域には Web 配置パッ ケージのパラメーター XML ファイルで定義されるパラメーターの設定も含まれています。デフォルトでは、ス イート/アドバンスト UI プロパティが構成設定すべての構成設定に使用され、エンド ユーザーはウィザード イ ンターフェイスまたはコマンドラインを使って実行時にそれらを設定することができます。

プロパティのデフォルト値を含める場合、[プロパティ マネージャー] ビューを使って、対応するプロパティの値 を指定します。

一部の状況において、1 つ以上のパラメーターにハードコード化された値を使用したい場合があります。たとえ ば、特定の Web 配置パラメーターを特定の値に設定するとき、そのパラメーターのデフォルト プロパティ名を ハードコード化された値に置換する必要があります。

#### Web 配置パッケージを構成するためのウィザード インターフェイスについて

Web 配置パッケージをスイート/アドバンスト UI プロジェクトに追加すると、そのパッケージ用の定義済みの Web 配置ウィザード ページが自動的にプロジェクトに追加されます。Web 配置ウィザード ページを使って、エン ド ユーザーは特定のパッケージをローカル IIS サーバー、リモート サーバー、またはクラウドベースのサーバー のいずれに配置するのかを指定することができます。また、ビルトイン Web 配置関連アクションを使うと、エン ド ユーザーがパブリッシャー プロファイル ファイル (.publishsettings) から構成設定をロードすることも可能で す。

エンド ユーザーが Web 配置パッケージのパラメーター XML ファイルで定義されているパラメーターを構成でき るようにするには、必要に応じてウィザード インターフェイスにコントロールを追加して、それらのコントロー ルを [パッケージ] ビューの対応するパラメーター設定に指定されているプロパティに関連付けます。

## サイドローディング Windows アプリ パッケージ (.appx| msix) をスイート/アドバンスト UI プロジェクトに追 加する

プロジェクト• この情報は、スイート/アドバンスト UI プロジェクトに適用します。

エディション• アドバンスト UI プロジェクト タイプは、InstallShield で使用できます。スイート/アドバンスト UI プロジェクト タイプは、InstallShield Premier Edition で使用できます。これら 2 つのプロジェクト タイプの違い については、[「アドバンスト UI プロジェクトとスイート/アドバンスト UI プロジェクトの違い](#page-1470-0)」を参照してくだ さい。

メモ• サイドローディング Windows アプリ パッケージを含むスイート/アドバンスト UI インストールを作成およ びビルドするには、InstallShield または Standalone Build が搭載されているマシン上に Windows Vista 以降または Windows Server 2008 以降が必要です。

InstallShield では、サイドローディング Windows アプリ パッケージ (.appx) をスイート/アドバンスト UI プロ ジェクトに追加できます。

アプリのサイドローディングとは、Windows Store を介さずにアプリケーションをインストールするプロセスで す。この種類のアプリケーションは、企業環境で配布されることがあります。サイドロード アプリケーションの 要件は以下の通りです:

- ターゲット システムに Windows 8 以降、または Windows Server 2012 以降が搭載されている。
- ターゲット システム上で "すべての信頼されているアプリケーションのインストールを許可する" グループ ポリシー設定が有効になっている。

サイドロードおよびこれらの種類のアプリケーションを実行するためのその他の要件は、MSDN Web サイトに掲 載されている Windows ドキュメントを参照してください。

スイート/アドバンスト プロジェクトでは、ARM プロセッサ アーキテクチャをターゲットとする Windows アプ リ パッケージを含める機能はサポートされていません。

### タスク Windows アプリ パッケージ (.appx) をスイート/アドバンスト UI プロジェクトに追加するには、以下の手順に 従います:

- 1. [編成] の下のビュー リストにある [パッケージ] をクリックします。
- 2. [パッケージ] エクスプローラーを右クリックしてから、[新しいサイドローディング Windows アプリ パッ ケージ (.appx)] をクリックします。[このパッケージのインストール ファイルを選択します] ダイアログ ボッ クスが開きます。
- 3. スイート/アドバンスト UI プロジェクトに追加したい Windows アプリ パッケージを選択してから、[開く ] をクリックします。[このパッケージのファイルを追加する] ダイアログ ボックスが開きます。
- 4. パッケージ ファイルに追加のフォルダーとファイルを含めるかどうかを指定します。含める場合、[ダイナ](#page-1487-0) [ミック リンク ファイルを](#page-1487-0)含めるかどうかも指定します。通常、Windows アプリ パッケージは自己完結形式 で、Windows アプリ パッケージおよび証明書ファイル (.cer) のみを必要とします。

InstallShield によって、[パッケージ] エクスプローラーにパッケージおよび追加のファイルおよびフォルダーが追 加されます。

サイドロード アプリケーション パッケージをスイート/アドバンスト UI プロジェクトに追加すると、 InstallShield によってそのパッケージに Windows 8 以降または Windows Server 2012 以降の存在を確認する対象条件 が自動的に追加されます。この対象条件は、スイート/アドバンスト UI インストールが Windows の以前のバー ジョンが搭載されているシステム上にパッケージがインストールされないように防ぎます。

### サイドローディング Windows アプリ バンドル (.appxbundle | .msixbundle) をスイート/アドバンスト UI プロジェク トに追加する

プロジェクト• この情報は、スイート/アドバンスト UI に適用します。

### $\overline{\wedge}$

エディション• アドバンスト UI プロジェクト タイプは、InstallShield で使用できます。スイート/アドバンスト UI プロジェクト タイプは、InstallShield Premier Edition で使用できます。これら 2 つのプロジェクト タイプの違い については、[「アドバンスト UI プロジェクトとスイート/アドバンスト UI プロジェクトの違い](#page-1470-0)」を参照してくだ さい。

メモ• サイドローディング Windows アプリ バンドルを含むスイート/アドバンスト UI インストールを作成および ビルドするには、InstallShield または Standalone Build が搭載されているマシン上に Windows 8 以降または Windows Server 2016 以降が必要です。

InstallShield では、サイドローディング Windows アプリ バンドル (.msixbundle) をスイート/アドバンスト UI プ ロジェクトに追加できます。

アプリのサイドローディングとは、Windows Store を介してアプリ バンドルを取得せずにインストールするプロセ スです。この種類のアプリ バンドルは、企業環境で配布されることがあります。サイドロード アプリ バンドル の要件は以下の通りです:

- ターゲット システムに Windows 10、または Windows Server 2019 以降が搭載されている。
- ターゲット システム上で "すべての信頼されているアプリケーションのインストールを許可する" グループ ポリシー設定が有効になっている。

サイドロードおよびこれらの種類のアプリ バンドルを実行するためのその他の要件は、MSDN Web サイトに掲載 されている Windows ドキュメントを参照してください。

タスク Windows アプリ バンドル (.msixbundle) をスイート/アドバンスト UI プロジェクトに追加するには、以下の手順 に従います:

- 1. [編成] の下のビュー リストにある [パッケージ] をクリックします。
- 2. [パッケージ] エクスプローラーを右クリックしてから、[新しい UWP アプリ バンドル (.appxbundle | .msixbundle)] をクリックします。 [このパッケージのインストール ファイルを選択します] ダイアログ ボックスが開きます。
- 3. スイート/アドバンスト UI プロジェクトに追加したい Windows アプリ バンドルを選択してから、[開く] をクリックします。 このパッケージの [ファイルを追加する] ダイアログ ボックスが開きます。
- 4. パッケージ ファイルに追加フォルダーおよびファイルを含めるかどうかを指定します。その場合[、ダイナ](#page-1487-0) [ミックにリンクされたファイルを](#page-1487-0)含めるかどうかを指定します。通常、Windows アプリ バンドルは自己完結 形式で、Windows アプリ バンドルおよび証明書ファイル (.cer) のみを必要とします。
- 5. InstallShieldによって、[パッケージ] エクスプローラーにバンドルおよび追加のファイルおよびフォルダーが 追加されます。

メモ• サイドロード アプリケーション バンドルをスイート/アドバンスト UI プロジェクトに追加すると、 InstallShield によってそのバンドルに Windows 8 以降または Windows Server 2016 以降の存在を確認する対象条件が 自動的に追加されます。この対象条件は、スイート/アドバンスト UI インストールが Windows の以前のバージョ ンが搭載されているシステム上にパッケージがインストールされないように防ぎます。

## <span id="page-1487-0"></span>アドバンスト UI またはスイート/アドバンスト UI プロ ジェクト内のパッケージにおけるスタティック ファイル とダイナミック ファイルの違い

#### プロジェクト・この情報は、次のプロジェクトの種類に適用します :

- アドバンスト UI
- スイート/アドバンスト UI

 $\overline{\wedge}$ 

エディション• アドバンスト UI プロジェクト タイプは、InstallShield で使用できます。スイート/アドバンスト UI プロジェクト タイプは、InstallShield Premier Edition で使用できます。これら 2 つのプロジェクト タイプの違い については、[「アドバンスト UI プロジェクトとスイート/アドバンスト UI プロジェクトの違い](#page-1470-0)」を参照してくだ さい。

アドバンスト UI またはスイート/アドバンスト UI プロジェクトで、.msi、.msp、または .exe パッケージを追加ま たは構成するとき、パッケージに、パッケージ ファイルの近くに保存されている追加ファイルが必要かどうかを 示すことができます。たとえば、追加するパッケージが非圧縮の .msi パッケージである場合、その他のファイル ( 近くのサブフォルダーに保存されている .cab ファイルや非圧縮データ ファイルなど) をパッケージとファイルに 含める必要が、場合によって、あります。

InstallShield では、パッケージの追加ファイルをプロジェクトに追加するとき、いくつかの方法がサポートされて います:

• すべての追加ファイルにスタティック リンクを使用する—この方法は、パッケージの作成作業がすべて完了 し、変更の可能性がなくなった場合に便利です。この方法は、アドバンスト UI またはスイート/アドバンス ト UI インストールを設計中、すべての追加ファイルに対して、名前変更の可能性がほぼなくなった場合にも

便利です。ビルド時に、[パッケージ] ビューに表示されているパッケージのすべてのスタティック ファイル が、アドバンスト UI またはスイート/アドバンスト UI インストールにコピーされます。

• すべての追加ファイルにダイナミック リンクを使用する—この方法では、追加ファイルのソースの場所を指 定します。ビルド時に、ソースの場所に保存されているファイルがすべて、アドバンスト UI またはスイート /アドバンスト UI インストールにコピーされます。

この方法は、パッケージとアドバンスト UI またはスイート/アドバンスト UI インストールの両方を作成し ているとき、および、ビルドとビルドの間で、パッケージに必要な追加ファイルのリストに変更が発生する 可能性があるときに便利です。

追加のファイルにスタティックとダイナミック ファイル リンクを組み合わせて使用する-この方法では、デ ザイン時に名前が分かっているすべての重要な追加ファイルに対してスタティック リンクを使い、その他の 追加ファイルに対し、ダイナミック リンクを使うことができます。ビルド時に、[パッケージ] ビューに表示 されているパッケージのすべてのスタティック ファイルが、アドバンスト UI またはスイート/アドバンスト UI インストールにコピーされます。また、必要に応じて、すべてのダイナミック ファイルもコピーされま す。

メモ• InstallShield では、パッケージ ファイル (.ms、.msp、InstallScript パッケージ、.exe、その他のパッケージ ファイル) に対して、常にスタティック リンクが含まれます。従って、パッケージ ファイルの名前は、ビルドが 実行される度に変わることはありません。

### $\bf{0}$

重要• ダイナミック ファイル リンクの使用は注意が必要です。ダイナミック リンクが参照するソース ファイル からダイナミック リンクがあるファイルを誤って削除してしまった場合、そのファイルは、次回リリースをビル ドしたとき、リリースに含まれません。このとき、ビルドの警告やエラーも表示されません。製品は問題なくイ ンストールされる場合がありますが、誤って削除されたダイナミック リンクがあるファイルがインストールされ ないため、適切に動作しない可能性があります。

### InstallShield で、スタティックのソース場所とダイナミックのソース場所を識別する

スタティック リンク フォルダーが [パッケージ] ビューで表示されたとき、フォルダー アイコンは普通の黄色の フォルダーで表示されます。

ダイナミック リンク フォルダーが [パッケージ] ビューで表示されたときは、フォルダーのアイコン上に、ダイ ナミックにリンクされていることを示すイメージが表示されます。

### Œ

InstallShield では、ダイナミック ファイルのイメージの他に、ダイナミックにリンクされているサブフォルダーを 1 つ以上含むフォルダーのアイコン上に、矢印も追加されます。

### S.

どちらの特殊フォルダー アイコンをクリックしても、コンテンツのソース場所などの設定を構成できます。また、 ビルド時に使用されるフィルターを設定して、特定のファイルをビルドに含めたり、ビルドから除外したりでき ます。

### アドバンスト UI またはスイート/アドバンスト UI プロジェクトでダイ ナミック リンクを作成する

 $\curvearrowright$ 

 $\overline{\wedge}$ 

プロジェクト・この情報は、次のプロジェクトの種類に適用します :

- アドバンスト UI
- スイート/アドバンスト UI

エディション• アドバンスト UI プロジェクト タイプは、InstallShield で使用できます。スイート/アドバンスト UI プロジェクト タイプは、InstallShield Premier Edition で使用できます。これら 2 つのプロジェクト タイプの違い については、[「アドバンスト UI プロジェクトとスイート/アドバンスト UI プロジェクトの違い](#page-1470-0)」を参照してくだ さい。

[パッケージ] ビューを使って、プロジェクト内のパッケージに必要な追加ファイルのダイナミック リンクを作成 できます。

ダイナミック ファイル リンクは、パッケージをプロジェクトに追加するときに含めることができます。また、ダ イナミック ファイル リンクを、後でプロジェクトに追加することもできます。以下は、その両方の手順です。

### パッケージを追加するときにダイナミック ファイル リンクを作成する

[パッケージ] ビューでプロジェクトにパッケージを追加すると、[このパッケージのファイルを追加する] ダイ アログ ボックスが表示されます。このダイアログ ボックスで、追加するパッケージ ファイルに、追加するパッ ケージの近くにあるその他のファイルとフォルダーが必要であるかどうかを指定できます。たとえば、非圧縮の .msi パッケージをプロジェクトに追加する場合、場合によって、その他のファイルおよび、.msi パッケージによっ てターゲット システムにインストールされるファイルを含むフォルダーを含める必要があります。これらのフォ ルダーおよびその他のファイルは通常、.msi パッケージが含まれている同じフォルダーに保存されます。

[このパッケージのファイルを追加する] ダイアログ ボックスが表示されたら、次のいずれかを実行します:

- スタティック ファイルのみ含める場合、このダイアログ ボックスの「ビルド時に見つかったファイルをダイ ナミックに追加する] チェックボックスをクリアします。
- ダイナミック ファイルを含める場合は、スタティック ファイルを含める含めないにかかわらず、このダイア ログ ボックスの [ビルド時に見つかったファイルをダイナミックに追加する] チェックボックスをクリアし ます。

次に、パッケージ ファイルに相対してソース ファイルがどこに存在するか表しているオプションを選択します。 異なるオプションについての詳細は、[「\[このパッケージのファイルを追加する\] ダイアログ ボックス](#page-1939-0)」を参照し てください。

### パッケージが追加された後、ダイナミック ファイル リンクを作成する

タスク パッケージがプロジェクトに追加されてから、追加ファイルのダイナミック ファイル リンクを追加するには、以 下の手順に従います:

- 1. [編成] の下のビュー リストにある [パッケージ] をクリックします。
- 2. 「パッケージ】エクスプローラーで、追加ファイルを必要とするパッケージを見つけて、対応するダイナミッ ク リンクを持たせるフォルダーをクリックします。[ファイル] ペインで、現在のファイルとダイナミック フォルダーのリストが表示されます。
- 3. [ファイル] ペインで右クリックして [ダイナミック リンクの追加] をクリックします。[フォルダーの参照] ダイアログ ボックスが開きます。
- 4. ダイナミックに含めるファイルを含むフォルダーを参照して、[OK] をクリックします。

### ダイナミック ファイル リンクの構成

いったんダイナミック ファイル リンクをプロジェクトに追加すると、ダイナミック ファイル リンクにファイル を含めるとき、および、除外するときのフィルター基準などの設定を構成することができます。詳しくは、[「アド](#page-1490-0) [バンスト UI またはスイート/アドバンスト UI プロジェクトで、ダイナミック リンク フォルダーのフィルターを](#page-1490-0) [定義する」](#page-1490-0) を参照してください。

### <span id="page-1490-0"></span>アドバンスト UI またはスイート/アドバンスト UI プロジェクトで、ダ イナミック リンク フォルダーのフィルターを定義する

プロジェクト・この情報は、次のプロジェクトの種類に適用します :

- アドバンスト UI
- スイート/アドバンスト UI

⊼

エディション• アドバンスト UI プロジェクト タイプは、InstallShield で使用できます。スイート/アドバンスト UI プロジェクト タイプは、InstallShield Premier Edition で使用できます。これら 2 つのプロジェクト タイプの違い については、[「アドバンスト UI プロジェクトとスイート/アドバンスト UI プロジェクトの違い](#page-1470-0)」を参照してくだ さい。

いったんダイナミック ファイル リンクをプロジェクトに追加すると、ダイナミック ファイル リンクにファイル を含めるとき、および、除外するときのフィルター基準を指定することができます。

фу

#### タスク ダイナミック ファイル リンクのフィルター基準を指定するには、以下の手順に従います:

- 1. [編成]の下のビュー リストにある [パッケージ]をクリックします。
- 2. [パッケージ] エクスプローラーで、ダイナミック リンク フォルダーを選択します。
- 3. [ファイル] ペインで、フィルター基準を構成するフォルダーをクリックします。
- 4. [ダイナミック リンク] ペインで、"フィルター" 設定の下にあるサブ設定を確認します。
- 5. 以下のいずれかを実行します。
	- フィルターを追加するには、以下の手順を実行します。
		- **″フィルター″** 設定で、[**新しいフィルター**] ボタンをクリックして、追加するフィルターの種類に 応じて、[含めるファイル]、[除外するファイル]、[含めるフォルダー]、または [除外するフォル ダー] を選択します。新しい行が追加され、フィルターを定義できます。
		- b. 新しい行で、ファイルまたはフォルダーの名前またはパターンを指定します。

ワイルドカード文字の指定には、アスタリスク (\*) を使用します。たとえば、すべての .htm ファイ ルを含める場合、"含めるファイル"設定で \*.htm と入力します。すべてのファイルを含める場合、 \*.\* と入力できます。

パスでルート フォルダー (パッケージ ファイルを含むフォルダー) を参照する場合、ドットと円記 号を使用します:

#### $\mathbf{x}$

たとえば、MyDirectory という名のサブフォルダー内 (MyDirectory は、パッケージを含むフォルダー のサブフォルダーです) にある ReadMe.txt ファイルを参照する場合、次のようなフィルターを使う ことができます:

#### .¥MvDirectorv¥ReadMe.txt

- フィルターを変更するには、変更するフィルターの設定で、フィルターの適切な名前またはパターンを 入力します。
- フィルター基準の順番を変更するには、移動するフィルターの設定で、[フィルターの移動] ボタンをク リックして、[上に移動] または [下に移動] をクリックします。
- フィルターを削除するには、削除するフィルターの設定で、[このフィルターを削除] ボタンをクリック します。

### アドバンスト UI またはスイート/アドバンスト UI インストールのビルド時における フィルター基準の評価

InstallShield では、ビルド時に、ダイナミック リンク フォルダーに設定されたフィルターが使われて、特定のパッ ケージのリリースに含めるフォルダーとファイル、および、除外するフォルダーとファイルが判別されます。

 InstallShieldで、ダイナミック リンクのソース フォルダー (パッケージを含むフォルダー) が確認されるとき、 フィルターは、"フィルター" 設定の下に表示されている順番で上から下へと確認されます。最初にファイルに一 致したファイル フィルターが、ファイルをビルドに含めるかどうかを判別するフィルターです。同様に、最初に フォルダーに一致したフォルダー フィルターが、フォルダーのファイルをビルドに含めるかどうかを判別する フィルターです。

たとえば、リスト内の最初のフィルターが次のような場合、ReadMe.txt という名前のファイルを含め、ソース フォルダー内にあるすべてのファイルが含められます:

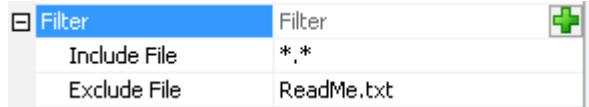

図 2: \*.\*\*.\* フィルターが ReadMe.Txt フィルターの上に表示されているため、ReadMe.txt "除外するファイル" フィルターは、\*.\* "含めるファイル" フィルターによってオーバーライドされます。

ReadMe.txt 除外フィルターを \*.\* インクルード フィルターの上に移動した場合、ビルドに ReadMe.txt という名前 のファイルを除いてすべてのファイルが含められます。

ダイナミック リンク フォルダーにフィルターが含まれていない場合、ソース フォルダー内のすべてのファイル が含められますが、サブフォルダー内のファイルは無視されます。

## InstallShield前提条件 (.prq) をアドバンスト UI またはス イート/アドバンスト UI プロジェクトに含める

プロジェクト• この情報は、次のプロジェクトの種類に適用します :

- アドバンスト UI
- スイート/アドバンスト UI

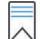

エディション• アドバンスト UI プロジェクト タイプは、InstallShield で使用できます。スイート/アドバンスト UI プロジェクト タイプは、InstallShield Premier Edition で使用できます。これら 2 つのプロジェクト タイプの違い については、[「アドバンスト UI プロジェクトとスイート/アドバンスト UI プロジェクトの違い](#page-1470-0)」を参照してくだ さい。

InstallShield 前提条件 は、製品が必要とする製品、またはテクノロジ フレームワークのためのインストールです。 既存の InstallShield 前提条件 (.prq ファイル) は、数に制限なく、アドバンスト UI およびスイート/アドバンスト UI プロジェクトに追加することができます。InstallShield 前提条件を自作で作成して、それをアドバンスト UI お よびスイート/アドバンスト UI プロジェクトに追加することもできます。

倉

### タスク InstallShield 前提条件 (.prq) をアドバンスト UI またはスイート/アドバンスト UI プロジェクトに含めるには、以 下の手順に従います:

- 1. [編成] の下のビュー リストにある [パッケージ] をクリックします。
- 2. [パッケージ] エクスプローラーを右クリックしてから、[前提条件 (.prq) のインポート] をクリックします。

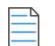

メモ • スイート プロジェクトで Windows Package Manger (WPM) 前提条件のインポートはサポートされていま せん。

InstallShield 前提条件は、[パッケージ] エクスプローラーに、前提条件に対して実行するように設定されたファイ ルの種類に応じて、.msi パッケージ、.msp パッケージ、.exe パッケージとして追加されます。

InstallShield 前提条件に依存関係がある場合 (つまり、1 つまたは複数の .prq ファイルが、アドバンスト UI または スイート/アドバンスト UI プロジェクトに追加する InstallShield 前提条件で、依存関係として指定されている場 合)、依存関係にある前提条件が [パッケージ] エクスプローラーに別のパッケージとして自動的に追加されます。

ヒント• InstallShield 前提条件をアドバンスト UI またはスイート/アドバンスト UI プロジェクトに追加すると、 前提条件パッケージの設定に対して、デフォルトの値が自動的に構成されます。これらの設定は、アドバンスト UI またはスイート/アドバンスト UI プロジェクトでパッケージの設定を変更するのと同様、必要に応じて変更が

可能です。詳細については、[「アドバンスト UI またはスイート/アドバンスト UI プロジェクトの設定を構成す](#page-1495-0) [る](#page-1495-0)」を参照してください。

-

メモ• アドバンスト UI およびスイート/アドバンスト UI パッケージで Windows Package Manger (WPM) および ア プリ パッケージの前提条件はサポートされていません。

### アドバンスト UI またはスイート/アドバンスト UI プロジェクトにパッケージとして 含まれている InstallShield 前提条件の検出条件と評価条件を確認する

InstallShield 前提条件をアドバンスト UI またはスイート/アドバンスト UI プロジェクトをインポートしたとき、 すぐにパッケージの検出条件と評価条件を確認し、必要に応じて変更を加えます。

たとえば、Windows オペレーティング システムのバージョン 5.0 以降すべてをターゲットする InstallShield 前提条 件をインポートした場合、前提条件がプロジェクトに追加された時にデフォルトで構成される条件を変更した方 が良い場合があります。たとえば、複数存在するプラットフォーム条件を、OS バージョン条件のサブ設定が 5.0- (バージョン 5.0 以降という意味) に設定されている単一のプラットフォーム条件で置き換えることができます。

## アドバンスト UI またはスイート/アドバンスト UI プロ ジェクトにおけるプライマリ パッケージと依存パッケー ジの違い

プロジェクト・この情報は、次のプロジェクトの種類に適用します :

- アドバンスト UI
- スイート/アドバンスト UI

プロジェクト固有の違いについては、必要に応じて記述されています。

 $\overline{\wedge}$ 

エディション• アドバンスト UI プロジェクト タイプは、InstallShield で使用できます。スイート/アドバンスト UI プロジェクト タイプは、InstallShield Premier Edition で使用できます。これら 2 つのプロジェクト タイプの違い については、[「アドバンスト UI プロジェクトとスイート/アドバンスト UI プロジェクトの違い](#page-1470-0)」を参照してくだ さい。

アドバンスト UI またはスイート/アドバンスト UI プロジェクト内の各パッケージは、プライマリ パッケージま たは依存パッケージとして識別される必要があります。パッケージの種類によって、そのパッケージがターゲッ ト システムにあることにより、アドバンスト UI またはスイート/アドバンスト UI インストールが初回インス トール モードとして実行されるか、またはメンテナンス モードで実行されるかが決定されるかどうかが識別でき ます:

• プライマリ パッケージ—プライマリ パッケージは、アドバンスト UI またはスイート/アドバンスト UI イン ストールのメインの部分です。

実行時、ターゲット システム上からインストールのプライマリ パッケージのすべてが不足している場合、イ ンストールは初回インストールとして実行します。ターゲット システム上にスイート インストールのいずれ かのプライマリ パッケージが存在する場合、インストールはメンテナンス モードで実行します。

• 依存パッケージ—依存パッケージがターゲット システムにあるかないかは、インストールが実行されるとき のモードに影響しません。

[パッケージ] ビューでパッケージを選択したときに使用できる "パッケージの種類" では、パッケージがプライ マリ パッケージであるか依存パッケージであるかが示されます。

スイート/アドバンスト UI プロジェクトでは、プロジェクト内のパッケージに対して設定されている "パッ ケージの種類" 設定の値を必要に応じて変更することができます。ただし、アドバンスト UI プロジェクトで は、プライマリ パッケージの数が 1 つのみサポートされているため、この設定は読み取り専用になっています。

InstallShield 前提条件をアドバンスト UI プロジェクトまたはスイート/アドバンスト UI プロジェクトにイン ポートすると、InstallShield 前提条件が依存パッケージとしてプロジェクトに追加されます。スイート/アドバン スト UI プロジェクトでは、適宜 "パッケージの種類" 設定を使って、デフォルト値を上書きし、パッケージを プライマリ パッケージとして指定することができます。ただし、InstallShield では、アドバンスト UI プロジェ クト内の InstallShield 前提条件は、常に依存パッケージとして識別され、デフォルトの動作を上書きすることはで きません。

## アドバンスト UI またはスイート/アドバンスト UI プロ ジェクトで、パッケージとトランザクションのインス トール順序を指定する

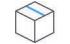

プロジェクト・この情報は、次のプロジェクトの種類に適用します :

- アドバンスト UI
- スイート/アドバンスト UI

プロジェクト固有の違いについては、必要に応じて記述されています。

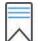

エディション• アドバンスト UI プロジェクト タイプは、InstallShield で使用できます。スイート/アドバンスト UI プロジェクト タイプは、InstallShield Premier Edition で使用できます。これら 2 つのプロジェクト タイプの違い については、[「アドバンスト UI プロジェクトとスイート/アドバンスト UI プロジェクトの違い](#page-1470-0)」を参照してくだ さい。

スイート/アドバンスト UI プロジェクトに、1 つ以上のパッケージ、トランザクション、または InstallShield 前提条件が含まれている場合、[パッケージ] ビューを使って、実行時のターゲット システムおける、パッケージ のインストール順序とトランザクションの起動順序を指定できます。

同様に、アドバンスト UI プロジェクトに、パッケージおよび 1 つ以上の InstallShield 前提条件が含まれている 場合、[パッケージ] ビューを使って、実行時のターゲット システムおける、パッケージのインストール順序を指 定できます。

この [パッケージ] ビューでは、パッケージ、InstallShield 前提条件 パッケージ、およびトランザクション (サ ポートされている場合) が、アドバンスト UI またはスイート/アドバンスト UI インストールの実行時と同じ順番 で表示されています。

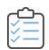

タスク ターゲット システムにパッケージをインストールする順番を変更するには、以下の手順に従います:

- 1. [編成] の下のビュー リストにある [パッケージ] をクリックします。
- 2. [パッケージ] エクスプローラーで、移動するパッケージまたはトランザクションを右クリックし、[上に移 動] または [下に移動] をクリックします。

## <span id="page-1495-0"></span>アドバンスト UI またはスイート/アドバンスト UI プロ ジェクトの設定を構成する

プロジェクト• この情報は、次のプロジェクトの種類に適用します :

- アドバンスト UI
- スイート/アドバンスト UI

 $\sim$ 

エディション• アドバンスト UI プロジェクト タイプは、InstallShield で使用できます。スイート/アドバンスト UI プロジェクト タイプは、InstallShield Premier Edition で使用できます。これら 2 つのプロジェクト タイプの違い については、[「アドバンスト UI プロジェクトとスイート/アドバンスト UI プロジェクトの違い](#page-1470-0)」を参照してくだ さい。

アドバンスト UI またはスイート/アドバンスト UI インストールにパッケージを追加するとき、設定を構成して、 表示名や、アドバンスト UI またはスイート/アドバンスト UI インストールで、パッケージが起動されるときの 条件などの情報を指定できます。

### 倉

### タスク アドバンスト UI またはスイート/アドバンスト UI プロジェクトでパッケージを構成するには、以下の手順に従 います:

- 1. [編成]の下のビュー リストにある [パッケージ]をクリックします。
- 2. [パッケージ] エクスプローラーで、構成するパッケージをクリックします。
- 3. [共通] タブにある設定を使って、パッケージの条件を定義、およびその他の設定を構成します。

パッケージの設定についての詳細は、[「\[共通\] タブ」](#page-2476-0)を参照してください。

実行時に、[パッケージ] ビューでリストされたパッケージに定義した条件とパッケージの順番に従って、 Setup.exe ファイルが各パッケージを起動します。

ヒント• 構成中のパッケージが .msi パッケージである限り、MSI パッケージの対象条件および検出条件を定義する 際に、現在のパッケージの製品コード、パッケージ コード、および製品バージョンのプレースホルダーとしてア スタリスクを使用することができます。

また、構成中のパッケージが .msi パッケージである限り、MSI アップグレードの対象条件および検出条件を定義 する際に、現在の製品のアップグレード コードおよび最小バージョン番号/最大バージョン番号のいずれかのプ レースホルダーとしてアスタリスクを使用することができます。

アドバンスト UI またはスイート/アドバンスト UI プロ ジェクト内のパッケージを機能に関連付ける

### $\bigcirc$

プロジェクト・この情報は、次のプロジェクトの種類に適用します :

- アドバンスト UI
- スイート/アドバンスト UI

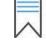

エディション• アドバンスト UI プロジェクト タイプは、InstallShield で使用できます。スイート/アドバンスト UI プロジェクト タイプは、InstallShield Premier Edition で使用できます。これら 2 つのプロジェクト タイプの違い については、[「アドバンスト UI プロジェクトとスイート/アドバンスト UI プロジェクトの違い](#page-1470-0)」を参照してくだ さい。

アドバンスト UI またはスイート/アドバンスト UI プロジェクトに含まれる各パッケージは、プロジェクト内の 機能と関連付けなくてはなりません。

## 倒

### タスク ターゲット システムの再起動を必要とするアドバンスト UI またはスイート/アドバンスト UI プロジェクトの パッケージを関連付けるには、次の手順に従います:

- 1. [編成]の下のビュー リストにある [パッケージ]をクリックします。
- 2. [パッケージ] エクスプローラーで、構成するパッケージを選択します。
- 3. [機能] タブをクリックします。
- 4. パッケージを含める各機能のチェック ボックスを選択します。

### 異なるアドバンスト UI およびスイート/アドバンスト UI インストール間で、共通パッケージを共有する

フロジェクト・この情報は、次のプロジェクトの種類に適用します:

- アドバンスト UI
- スイート/アドバンスト UI

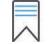

エディション• アドバンスト UI プロジェクト タイプは、InstallShield で使用できます。スイート/アドバンスト UI プロジェクト タイプは、InstallShield Premier Edition で使用できます。これら 2 つのプロジェクト タイプの違い については、[「アドバンスト UI プロジェクトとスイート/アドバンスト UI プロジェクトの違い](#page-1470-0)」を参照してくだ さい。

InstallShield では、複数のアドバンスト UI およびスイート/アドバンスト UI インストール間で、共通パッケージ を共有することができます。2 以上のアドバンスト UI およびスイート/アドバンスト UI インストールが 1 つの パッケージを共有している場合に、アドバンスト UI およびスイート/アドバンスト UI 製品のすべてが削除され るまで、ターゲット システムにそのパッケージが保持されるようにします。

### パッケージを共有としてマークするかどうかを判別するときのガイドライン

アドバンスト UI またはスイート/アドバンスト UI インストールのパッケージを構成するとき、これを共有と マークすることができます。パッケージを共有とマークする場合、パッケージを共有するすべてのアドバンスト UI およびスイート/アドバンスト UI プロジェクトで、必ず同じパッケージ GUID を使用してください。

共有パッケージの機能は、通常プライマリ パッケージではなく、依存パッケージで使用できます。.NET Framework をインストールするパッケージなど、広く配布されるパッケージは、ほとんどの場合ターゲット シス テムにインストールされたままとなるため、通常共有とマークされません。

共有機能はほとんどの種類のパッケージで使用できます (.msi、.msp、.exe、.appx、InstallScript、基本の MSI プロ ジェクト、および InstallScript プロジェクト)。ただし、通常アンインストールされることがない Web 配布パッ ケージでは使用できません。

### パッケージが共有かどうかを指定する

### タスク アドバンスト UI またはスイート/アドバンスト UI プロジェクトでパッケージの共有を指定するには、以下の手 順に従います:

- 1. [編成] の下のビュー リストにある [パッケージ] をクリックします。
- 2. 「パ**ッケージ**] エクスプローラーで、構成するパッケージを選択します。
- 3. "共有" 設定で、適切な値を選択します。
	- いいえ—パッケージは別のアドバンスト UI またはスイート/アドバンスト UI プロジェクトと共有され ません。これがデフォルトの値です。
	- はい—パッケージは別のアドバンスト UI またはスイート/アドバンスト UI プロジェクトと共有されま す。

"共有" 設定に [はい] を選択した場合、パッケージを共有するすべてのアドバンスト UI およびスイー ト/アドバンスト UI プロジェクトで必ず同じ パッケージ GUID を使用してください。"パッケージ GUID" 設定を使って、パッケージの GUID を確認および変更することができます。

### 共有パッケージの実行時の動作

実行時、アドバンスト UI またはスイート/アドバンスト UI インストールが既存しない共有パッケージをインス トールするとき、インストールは次のレジストリ キーの下にある共有パッケージのパッケージ GUIDの 新しいレ ジストリ キーを作成します:

- 32 ビット システムの場合: HKEY LOCAL MACHINE¥SOFTWARE¥InstallShield¥SuiteInstallers¥Parcels
- 64 ビット システムの場合: HKEY\_LOCAL\_MACHINE¥SOFTWARE¥Wow6432Node¥InstallShield¥SuiteInstallers¥Parcels

インストールはまた、スイート GUID をパッケージ GUID レジストリ キーのレジストリ データとして追加します。 別のアドバンスト UI またはスイート/アドバンスト UI インストールで同じ共有パッケージをインストールする 必要がある場合、これらのアドバンスト UI またはスイート/アドバンスト UI インストールのスイート GUID が

迫

パッケージ GUID レジストリ キーのレジストリ データに追加されます。任意のアドバンスト UI またはスイート/ アドバンスト UI プロジェクトのアンインストール中に、スイート GUID がパッケージ GUID レジストリ キーから 削除されます。共有パッケージおよびパッケージ GUID レジストリ キーは、最後のアドバンスト UI またはスイー ト/アドバンスト UI 製品が削除されるまでターゲット システムに残ります。

2 つのアドバンスト UI またはスイート/アドバンスト UI インストールが、同じパッケージの異なるバージョンを 共有する場合、どちらのアドバンスト UI またはスイート/アドバンスト UI インストールが先に実行されたかに かかわらず、新しいバージョンのパッケージは両方が実行された後にターゲット システムにインストールされた バージョンです。また、インストールは必要に応じて Parcels レジストリ キーをアップデートします。共有パッ ケージとパッケージ GUID レジストリ キーは、最後のアドバンスト UI またはスイート/アドバンスト UI 製品が 削除されるまでターゲット システムに残ります。

### アドバンスト UI またはスイート/アドバンスト UI プロ ジェクトの特定のパッケージに対してランタイムの場所 を指定する

プロジェクト・この情報は、次のプロジェクトの種類に適用します :

- アドバンスト UI
- スイート/アドバンスト UI

### 買

エディション• アドバンスト UI プロジェクト タイプは、InstallShield で使用できます。スイート/アドバンスト UI プロジェクト タイプは、InstallShield Premier Edition で使用できます。これら 2 つのプロジェクト タイプの違い については、[「アドバンスト UI プロジェクトとスイート/アドバンスト UI プロジェクトの違い](#page-1470-0)」を参照してくだ さい。

InstallShield では、プロジェクト内の各パッケージに対して、異なるランタイムの場所を指定することができます。 たとえば、パッケージとそのファイルをソース メディアに格納するか、必要な場合に Web からダウンロード可能 にできます。または、パッケージをアドバンスト UI またはスイート/アドバンスト UI Setup.exe ファイルに圧縮し て、実行時に必要な場合に抽出することができます。

#### タスク プロジェクト内の各パッケージに対して、異なるランタイムの場所を指定するには、以下の手順に従います:

- 1. [編成] の下のビュー リストにある [パッケージ] をクリックします。
- 2. [パッケージ] エクスプローラーで、構成するパッケージを選択します。
- 3. [場所] リストで、適切なオプションを選択します。

指定した場所は、リリース レベルでオーバーライドすることができます。個々のパッケージに選択した値のオー バーライドを禁止するには、リリース レベルの "パッケージの場所" 設定を [個々の選択に従う] に設定します。 詳細については、[「リリース レベルで、アドバンスト UI またはスイート/アドバンスト UI パッケージのランタイ](#page-1308-0) [ムの場所を指定する](#page-1308-0)」を参照してください。

ヒント• アドバンスト UI またはスイート/アドバンスト UI プロジェクトで、アップデート セットアップ ラン チャーの構成を行う場合、パッケージのランタイムの場所は、セットアップ ランチャーから抽出するか、Web か らダウンロードします。アップデート セットアップ ランチャーは、ソース メディアに格納されているパッケー ジには依存できません。

詳細については、[「アドバンスト UI またはスイート/アドバンスト UI インストールでダウンロード可能なアップ](#page-1545-0) [デートをサポート](#page-1545-0)」を参照してください。

## アドバンスト UI またはスイート/アドバンスト UI インス トールのパッケージ操作を構成する

プロジェクト・この情報は、次のプロジェクトの種類に適用します :

- アドバンスト UI
- スイート/アドバンスト UI

アドバンスト UI プロジェクトでは、.exe パッケージが InstallShield 前提条件からプロジェクトに含められた場 合のみサポートされています。

エディション• アドバンスト UI プロジェクト タイプは、InstallShield で使用できます。スイート/アドバンスト UI プロジェクト タイプは、InstallShield Premier Edition で使用できます。これら 2 つのプロジェクト タイプの違い については、[「アドバンスト UI プロジェクトとスイート/アドバンスト UI プロジェクトの違い](#page-1470-0)」を参照してくだ さい。

アドバンスト UI またはスイート/アドバンスト UI の操作とは、アドバンスト UI またはスイート/アドバンスト UI インストールが実行されているときの状態を意味します。操作には、インストール、削除、修復、変更、およ び保守という異なる種類があります。

アドバンスト UI またはスイート/アドバンスト UI プロジェクトにパッケージを追加すると、そのパッケージに 対して、様々な操作設定を構成することができます。設定を使って、操作ごとに、それらがパッケージに適用可 能かどうかを指定できます。また、設定を使って、モード別に、アドバンスト UI またはスイート/アドバンスト UI のインストールで、パッケージが起動されたときに使用するコマンドラインを指定することもできます。コマ ンドラインは、アドバンスト UI またはスイート/アドバンスト UI インストールがユーザー インターフェイスと 共に実行されたときのコマンドライン、または、サイレント (ユーザー インターフェイスなし) で実行されたと きのコマンドラインと、別々に指定することができます。

### インストール操作

アドバンスト UI またはスイート/アドバンスト UI インストールでは、パッケージをターゲット システムにイン ストールするとき、インストール操作が実行されます。インストール操作は、初回インストール、および、メン テナンス モードでインストールする機能が選択されたときに発生します。すべてのパッケージには、通常、イン ストール操作が設定されています。

アドバンスト UI またはスイート/アドバンスト UI インストールで、 .msi または .msp、または InstallScript パッ ケージに対してインストール操作が実行されるとき、それらのパッケージは自動的にサイレントで起動されます。 ただし、アドバンスト UI またはスイート/アドバンスト UI インストールで、.exe パッケージに対してインス

トール操作が実行されるときは、異なる種類の .exe パッケージで、ユーザー インターフェイスなしの異なる方法 が使用される可能性があるため、パッケージを自動的にサイレントで起動することはできません。アドバンスト UI またはスイート/アドバンスト UI インストールで、.exe パッケージをサイレントで実行する必要がある場合、 そのパッケージのインストール操作のサブ設定で適切なコマンドラインを入力します。

エンドユーザーによって構成可能なアドバンスト UI またはスイート/アドバンスト UI のパッケージが存在する 場合、エンドユーザーがプロパティを構成できるウィザード ページを作成し、コマンドラインを使って、その関 連付けられたプロパティをそれらのパッケージに渡します。

### 削除操作

アドバンスト UI またはスイート/アドバンスト UI インストールでは、パッケージをターゲット システムからア ンインストールするとき、削除操作が実行されます。プライマリ パッケージとしてマークされているパッケージ には、通常、削除操作が設定されています。逆に、依存パッケージとしてマークされているパッケージは、通常 ターゲット システムにそのまま残されるため、概して削除操作は設定されていません。.NET Framework をインス トールするパッケージは、依存パッケージとしてマークされるパッケージの 1 つの例です。パッケージの "パッ ケージの種類" 設定では、パッケージがプライマリ パッケージであるか、または依存パッケージであるかが識別 されます。

メンテナンスの実行時に、アドバンスト UI またはスイート/アドバンスト UI の起動が無効にされたとき、また、 アドバンスト UI またはスイート/アドバンスト UI 製品がアンインストールされたとき、削除操作が実行されま す。インストール時同様、パッケージは、.exe パッケージのコマンドラインを使って、サイレントで実行します。

削除操作は、.msp パッケージには適用できませんので注意してください。また、.msp パッケージを削除すると き、ベースの .msi パッケージを削除する必要があることにも注意してください。

### 修復操作

アドバンスト UI またはスイート/アドバンスト UI インストールでは、一部のパッケージでサポートされている 修復機能を実行する修復操作を実行することができます。修復機能をサポートするアドバンスト UI またはスイー ト/アドバンスト UI パッケージを構成する場合、パッケージの修復操作設定を構成して、修復機能を有効にしま す。アドバンスト UI またはスイート/アドバンスト UI インストールでは、アドバンスト UI またはスイート/ア ドバンスト UI インストールがメンテナンスの一部として修復されるとき、および、パッケージが既にインストー ルされている場合にのみ、修復操作が実行されます。

.msi パッケージに対して修復操作を構成する場合、アドバンスト UI またはスイート/アドバンスト UI インストー ルでは、修復機能が必要に応じて自動的に起動することが可能なため、サイレントで修復を実行する特別のコマ ンドラインを指定する必要はありません。ただし、.exe パッケージに対して修復操作を構成する場合、適切なコ マンドラインを入力する必要があります。たとえば、基本の MSI の Setup.exe パッケージの場合、"修復操作" 設 定の下にある "EXE コマンドライン" と "EXE サイレント コマンド ライン" サブ設定で次のコマンドラインを入 力できます:

[SystemFolder]msiexec.exe /f {8356F8B7\_8DE5\_4E04\_A77A\_6FA722CBE1CC} /qn

カッコ内の GUID は、Windows Installer パッケージの製品コードです。

修復操作は、.msp パッケージに適用できませんので注意してください。

### 変更操作

アドバンスト UI またはスイート/アドバンスト UI インストールでは、機能選択の実行に変更操作が実行されま す。機能の選択を提供するアドバンスト UI またはスイート/アドバンスト UI パッケージを構成する場合、パッ ケージの変更操作設定を構成して、変更を有効にします。変更操作は、アドバンスト UI またはスイート/アドバ ンスト UI インストールの機能の選択で、パッケージの機能の追加または削除が指示されたときに実行されます。 変更操作は、.msp パッケージに適用できませんので注意してください。

### 保守操作

アドバンスト UI またはスイート/アドバンスト UI インストールでは、次のようなシナリオで、メンテナンス操 作が実行されます:

- エンドユーザーが、[プログラムの追加と削除] のエントリから製品の変更を選択したとき。
- エンドユーザーが、アドバンスト UI またはスイート/アドバンスト UI インストールを再実行したとき。

保守操作は、操作設定から制御できないという点で、他の種類の操作と異なります。

## アドバンスト UI または スイート/アドバンスト UI イン ストールのパッケージにカスタム フォルダー名を使用す る

プロジェクト・この情報は、次のプロジェクトの種類に適用します :

- アドバンスト UI
- スイート/アドバンスト UI

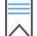

エディション• アドバンスト UI プロジェクト タイプは、InstallShield で使用できます。スイート/アドバンスト UI プロジェクト タイプは、InstallShield Premier Edition で使用できます。これら 2 つのプロジェクト タイプの違い については、[「アドバンスト UI プロジェクトとスイート/アドバンスト UI プロジェクトの違い](#page-1470-0)」を参照してくだ さい。

アドバンスト UI またはスイート/アドバンスト UI インストールをビルドしたとき、インストールに含まれてい る各パッケージに対してフォルダーが 1 つ作成されます。これらのフォルダーは、アドバンスト UI またはスイー ト/アドバンスト UI のセットアップ ランチャーと同じフォルダー内で作成されます。デフォルトで、各フォル ダーの名前には、InstallShield で生成された GUID が使用されます。

InstallShield の [パッケージ] ビルドでは、今回から、これらのパッケージ フォルダーに対して、この GUID 名を オーバーライドして、ユーザーに分かりやすい名前を使用できるようになりました。

### Ê

#### タスク パッケージ フォルダーの名前に任意のテキストを指定するには、以下の手順に従います:

- 1. [編成] の下のビュー リストにある [パッケージ] をクリックします。
- 2. [パッケージ] エクスプローラーで、フォルダー名をカスタマイズするパッケージのノードを展開します。
- 3. [パッケージ ファイル] フォルダーを右クリックして、[名前の変更] をクリックします。

メモ・デフォルト名 (パッケージ ファイル) をそのまま使用する場合、パッケージ フォルダーの名前に GUID が使用されます。

4. フォルダーの新しい名前を入力します。複数のパッケージ フォルダー名をカスタマイズする場合、各フォル ダー名に異なる名前を使用してください。

ビルド時に、リリースが作成された時、パッケージ フォルダーの名前に、GUID ではなく、入力されたテキストが 使用されます。

## スイート/アドバンスト UI インストールの動作 をカスタマイズする

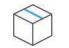

プロジェクト• この情報は、スイート/アドバンスト UI プロジェクトに適用します。

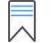

エディション• アドバンスト UI プロジェクト タイプは、InstallShield で使用できます。スイート/アドバンスト UI プロジェクト タイプは、InstallShield Premier Edition で使用できます。これら 2 つのプロジェクト タイプの違い については、[「アドバンスト UI プロジェクトとスイート/アドバンスト UI プロジェクトの違い](#page-1470-0)」を参照してくだ さい。

スイート/アドバンスト UI インストールを作成するとき、製品の要件およびエンド ユーザーのニーズに応じてカ スタマイズすることが重要です。InstallShield では、スイート/アドバンスト UI インストールで、インストールに 含めるパッケージの範囲を超えた様々なランタイム タスクを実行する機能を拡張することができます。詳細につ いては、次を参照してください。

- [スイート/アドバンスト UI インストール中に Windows 役割と機能を有効化する](#page-1502-0)
- [スイート/アドバンスト UI インストールの動作を拡張するアクションを使用する](#page-1505-0)

## <span id="page-1502-0"></span>スイート/アドバンスト UI インストール中に Windows 役 割と機能を有効化する

プロジェクト• この情報は、スイート/アドバンスト UI プロジェクトに適用します。

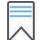

エディション• アドバンスト UI プロジェクト タイプは、InstallShield で使用できます。スイート/アドバンスト UI プロジェクト タイプは、InstallShield Premier Edition で使用できます。これら 2 つのプロジェクト タイプの違い については、[「アドバンスト UI プロジェクトとスイート/アドバンスト UI プロジェクトの違い](#page-1470-0)」を参照してくだ さい。

一部の Windows の機能は、ターゲット システム上でデフォルトで無効です。また、エンド ユーザーまたは IT 管 理者は、一部の Windows の機能を無効にしたい場合があります。そのような Windows の役割と機能を手動で有効 または無効にするには、[コントロール パネル] の [プログラムと機能] の [Windows の機能の有効化または無効 化] を使います。

スイート/アドバンスト UI インストール内の特定のパッケージが、ターゲット システム上で 1 つ以上の Windows の役割または機能が有効化されていることを必要とする場合、スイート/アドバンスト UI プロジェクトでパッ ケージを構成中に、必要な役割と機能を指定できます。実行時、インストールされる対象のパッケージが無効化 されている 1 つ以上の Windows の役割または機能を必要とする場合、スイート/アドバンスト UI インストール は、パッケージを起動する前にこれらの役割および機能を有効化します。

たとえば、スイート/アドバンスト UI プロジェクトで Windows のインターネット インフォメーション サービス 機能が有効であることを必要とする IIS Web サイトをインストールパッケージがあります。同じプロジェクト内の 別のパッケージでは、PowerShell 機能が有効であることが必要です。プロジェクトのこれらのパッケージの設定 を構成するとき、必要な Windows 機能を指定します。実行時、パッケージがターゲット システム上でインストー ルの対象となっているが、必要な Windows 機能のいずれかが無効である場合、スイート/アドバンスト UI インス トールは、起動前にこれらの無効化されている Windows 機能を有効にします。パッケージがインストールの対象 ではない場合、必要な Windows 機能は有効化されません。

スイート/アドバンスト UI インストールがインストール中に有効化した任意の Windows の役割と機能は、アンイ ンストール中に削除されません。そのため、ターゲット システム上でその他の製品が必要とするこれらの役割お よび機能の破損を回避することができます。

InstallShield には、いくつかの Windows 機能のビルトインサポートが搭載されています:

- インターネット インフォメーション サービス
- **PowerShell**
- .NET Framework 3.x

InstallShield ではまた、パッケージに必要な上記以外の Windows 役割と機能を指定することもできます。

### タスク 特定のパッケージがインストールの対象であるときに有効化する Windows の役割または機能を指定するには、以 下の手順に従います:

- 1. [編成] の下のビュー リストにある [パッケージ] をクリックします。
- 2. [パッケージ] エクスプローラーで、構成するパッケージをクリックします。
- 3. [共通] タブにある "Windows の機能" 設定で [Windows の機能を追加] ボタンをクリックしてから、有効な機 能オプションの 1 つを選択します:
	- インターネット インフォメーション サービス
	- **PowerShell**
	- Microsoft .NET Framework 3.x
	- カスタム オプションを使って、この設定にオプションとしてリストされていない任意の Windows の機 能を指定できます。

InstallShield は、"Windows 機能"設定の下に新しい "Windows の機能"行を追加し、任意のビルトイン機能オ プション (インターネット インフォメーション サービス、PowerShell、または Microsoft .NET Framework 3.x) の必要に応じて構成します。[カスタム] オプションでは、[Windows の機能] 行には機能名のプレースホルダ ―文字列が含まれます。

4. ビルトイン オプションの 1 つを選択した場合、InstallShield によって "Windows 機能" 設定に追加された値を そのままに残します。

倉

[カスタム] オプションを選択した場合: "Windows の機能" 設定に、有効にする Windows の役割または機能の 名前を入力します。カスタム オプションに入力する名前はすべて、Deployment Image Servicing and Management (DISM.exe) および Package Manager (Pkgmgr.exe) などのツールが Windows の特定のバージョンで ロールまたは機能を識別するのに使用する文字列です。

各 Windows のバージョンで使用可能な Windows の役割および機能の一覧は[、Microsoft TechNet](http://technet.microsoft.com) を参照してく ださい。

### Windows の役割および機能を有効化する際の特別考慮

#### 様々な Windows バージョンで Windows の役割と機能が使用可能であるかどうか

Windows の役割と機能を有効化できるサポートは、Windows Vista 以降、または Windows Server 2008 以降を搭載す るターゲット システム上で使用できます。指定のターゲット システム上で有効化することができる Windows の役 割および機能のリストは、存在する Windows のバージョンによって異なります。また、異なるバージョンの Windows では、同じロールまたは機能に異なる文字列を使用する場合があります。

スイート/アドバンスト UI インストールがターゲット システム上で使用できない Windows の役割または機能を 有効化しようと試みた場合、スイート/アドバンスト UI インストールは失敗して、ログファイルにエラー、 0x800f080c が書き込まれます。

したがって、必要な Windows の役割と機能を指定する一部の状況下で、パッケージの "対象条件" 設定を使って、 パッケージに選択している必要な Windows の役割または機能に対応する、適切なオペレーティング システムの バージョンを識別したい場合があります。有効にする Windows の役割または機能の名前にそれぞれ異なる文字列 を使った複数バージョンの Windows をターゲットとするには、複数回にわたってパッケージをプロジェクトに追 加する方法を考慮してください。パッケージの各インスタンスで、"Windows の機能" および "対象条件" 設定を 使って、ターゲット オペレーティング システムに対応する適切な文字列を指定します。

Windows の一部のバージョンで、一部のロールおよび機能が無効化されないだけでなく、インストールもされな い場合があります。スイート/アドバンスト UI インストールがターゲット システム上にインストールされていな い Windows の役割または機能を有効化するように構成した場合、スイート/アドバンスト UI インストールはその 役割または機能のインストールを試みます。ロールまたは機能をインストールできないとき、スイート/アドバ ンスト UI インストールは失敗します。このシナリオが当てはまる Windows の機能の例として .NET Framework 3.x 機能があり、これは Windows 8 システム上ではデフォルトでインストールされません。この機能のペイロードは、 Windows アップデートを通してのみ使用可能です。インターネットへの接続が利用できないとき、または Windows アップデートの代わりに Windows Server Update Service を通してアップデートを取得するように構成されている場 合、スイート/アドバンスト UI インストールで .NET Framework 3.x 機能をインストールおよび有効化することは できません。

#### 必要な Windows の役割または機能の依存関係を識別する

一部の Windows の役割および機能は、その他の Windows の役割または機能に依存します。無効化されているロー ルまたは機能に依存関係があるかどうかを判別する方法の 1 つとして、次のコマンドを権限が昇格されたコマン ド プロンプト ウィンドウ (cmd.exe のショートカットを右クリックしてから [管理者として実行] をクリック) か ら実行する方法があります:

dism /online /enable-feature FEAT-NAME

この例で、FEAT\_NAM はチェックする無効化された機能の名前です。前述のコマンドが動作する場合、機能には 依存関係がありません。これが失敗するとき、エラーに依存関係がリストされます。

パッケージで有効化するロールまたは機能が、ターゲット システムで無効化されている可能性のある 1 つ以上の ロールまたは機能を必要とする場合、必ずそのパッケージの "Windows の機能" 設定で依存関係の機能も指定して ください。

#### Windows の役割または機能を有効化するランタイムの動作

スイート/アドバンスト UI インストールで、一部のターゲット システム上で Windows の役割または機能を有効 化する場合、スイート/アドバンスト UI インストールの InstallationProgress ウィザード ページで有効化処理中の 役割または機能の進行状況を表示できます。この進行状況の情報は、Windows 8 以降または Windows Server 2012 以降が搭載されたターゲット システム上で使用できます。これらのターゲット システム上で、スイート/アドバ ンスト UI インストールは DISM API を使ってロールおよび機能を有効化し、これらの API には進行状況の情報を レポートする機能をサポートします。

Windows Vista、Windows Server 2008、Windows 7、および Windows Server 2008 R2 ターゲット システム上で、ス イート/アドバンスト UI インストールは Pkgmgr.exe を使ってロールおよび機能を有効化します。Pkgmgr.exe は、進 行状況の情報をレポートする機能をサポートしません。したがって、これらのシステム上ではロールおよび機能 の有効化処理中に進行状況バーを更新することはできません。

Windows 7 および Windows Server 2008 R2 システム上で DISM.exe を使用できますが、これらの Windows バージョ ンでは API サポ―トが提供されていません。また、API DLL 依存関係は、ターゲット システムで再配布すること ができません。

## <span id="page-1505-0"></span>スイート/アドバンスト UI インストールの動作を拡張す るアクションを使用する

プロジェクト• この情報は、スイート/アドバンスト UI プロジェクトに適用します。

### $\overline{\wedge}$

エディション• アドバンスト UI プロジェクト タイプは、InstallShield で使用できます。スイート/アドバンスト UI プロジェクト タイプは、InstallShield Premier Edition で使用できます。これら 2 つのプロジェクト タイプの違い については、[「アドバンスト UI プロジェクトとスイート/アドバンスト UI プロジェクトの違い](#page-1470-0)」を参照してくだ さい。

スイート/アドバンスト UI インストールで、インストールに含めるパッケージの範囲を超えた様々な実行時タス クが必要な場合があります。たとえば、スイート/アドバンスト UI インストールで、以下の 1 つ以上の操作が必 要な状況が考えられます。

• スイート/アドバンスト UI インストールのユーザー インターフェイスが表示される前にアプリケーションを インストールする。

この状況が必要な例として、スイート/アドバンスト UI インストール内のパッケージの 1 つが Oracle データ ベースをインストールする SQL スクリプトを実行する時があります。このパッケージを実行する前に、ス イート/アドバンスト UI インターフェイスで、エンド ユーザーがネットワーク上で使用可能なサーバーの一 覧から適切なサーバーを選択できるウィザード ページを表示したい場合があります。この種類の UI サポート を使用するには、ターゲット システム上に ODBC ドライバーがインストールされていることが必要です。

• 特定の製品、テクノロジ、フォルダー、ファイル、レジストリ エントリ、その他のアイテムの存在の有無を ターゲット システム上で検索する。

ターゲット システムを検索するサポートを使って、特定の条件が満たされているかどうかに基づいて動作を トリガすることができます。たとえば、ターゲット システム上で特定のファイルが不足している場合、ス イート/アドバンスト UI プロパティを適切に設定してから、そのプロパティを使ってスイート/アドバンス ト UI インストールに含まれる 1 つ以上のパッケージでプロパティを設定できます。

• スイート/アドバンスト UI インストール内のパッケージを実行する前後にターゲット システムを構成する。

一部の状況、たとえばスイート/アドバンスト UI インストールがサーバー上の IIS アプリケーションをイン ストールする場合、ターゲット システム上で IIS 関連の Windows の役割および機能を有効化したい場合があ ります。その他、エンド ユーザーがスイート/アドバンスト UI インストールに含まれるパッケージのいずれ を実行するか選択した内容によって、ターゲット システム上の構成ファイル、レジストリ データ、その他の 項目を編集したい場合があります。

• エンド ユーザーによって、特定のウィザード インターフェイス コントロールを使用したとき、またはウィ ザード ページ または 2 番目のウィンドウが開いた/閉じたときにトリガされる初期設定を行う

たとえば、ウィザード インターフェイス上のコンボ コンボ ボックスにアクションを追加して、コンボ ボッ クスに値をダイナミックに挿入したい場合があります。

スイート/アドバンスト UI インストールの機能を拡張して、前述のタスクその他を実行できるようにするには、 スイート/アドバンスト UI プロジェクトの [イベント] ビューを使って、実行時に実行可能ファイルの実行、 DLL 関数の呼び出し、PowerShell スクリプトの実行、スイート/アドバンスト UI プロパティの設定、InstallScript コードの実行、またはマネージ アセンブリのパブリック メソッドの呼び出しを行うアクションを作成することが できます。

#### タスク アクションを作成してスイート/アドバンスト UI プロジェクトに追加するには、以下の手順に従います:

1. インストールで必要な機能を処理する独自の .exe ファイル (適切な場合) 、DLL ファイル、PowerShell スクリ プト、InstallScript ファイル (.rul)、またはマネージ アセンブリ (Visual Basic .NET または C# といったマネージ コードで作成) を作成ます。

InstallScript アクションの場合、プロジェクトの [InstallScript] ビューを使います。

- 2. [イベント] ビューで、ステップ 1 で作成したファイルを使用するアクションを作成します。詳細について は、「[アクションをスイート/アドバンスト UI プロジェクトに追加する](#page-1519-0)」を参照してください。
- 3. アクションを実行するタイミングを決めて、スケジュールします。そのためには、アクションをイベントに 追加するか、ウィザード インターフェイス要素に追加するか、またはそれをプロジェクト内の特定のパッ ケージに含まれるイベントに割り当てます。詳細については、[「スイート/アドバンスト UI アクションをス](#page-1520-0) [ケジュールする](#page-1520-0)」を参照してください。

### スイート/アドバンスト UI インストールに含まれるアクションの .exe ファイルでの作業について

プロジェクト• この情報は、スイート/アドバンスト UI プロジェクトに適用します。

貝

エディション• アドバンスト UI プロジェクト タイプは、InstallShield で使用できます。スイート/アドバンスト UI プロジェクト タイプは、InstallShield Premier Edition で使用できます。これら 2 つのプロジェクト タイプの違い については、[「アドバンスト UI プロジェクトとスイート/アドバンスト UI プロジェクトの違い](#page-1470-0)」を参照してくだ さい。

スイート/アドバンスト UI インストールで .exe アクションを使って、インストールに含まれている (一時サポー ト ファイル、または製品とともにインストールされる) またはターゲット システムに既存する実行可能ファイル を起動できます。

次に、スイート/アドバンスト UI インストールに .exe アクションを追加する例を説明します。

- 独自の、またはサード パーティが作成した Setup.exe インストールを起動する .exe アクションを追加する。
- 既存ディレクトリのアクセス許可を設定する .exe アクションを追加する。
- ReadMe ファイルを、それに関連付けられたアプリケーション (メモ帳、または Adobe Reader) で開く .exe ア クションを追加する。
- 製品に含まれるデータ ファイルを開く .exe アクションを追加する。

.exe アクションを スイート/アドバンスト UI プロジェクトに追加する最初の手順は、(適切な場合) .exe ファイ ルを作成または取得するか、実行可能ファイルが起動するドキュメントその他のファイルを作成することです。

.exe アクションは、実行中のインストール セッションにアクセスすることができません。したがって、(コマンド ライン引数を除いて) スイート/アドバンスト UI プロパティを .exe ファイルに渡したり、.exe ファイルから戻し たりはできません (レジストリやファイルなどの外部ストレージ経由の場合を除く)。

### タスク スイート/アドバンスト UI インストールで実行可能ファイルを実行するアクションを追加するには、以下の手順 に従います:

- 1. [動作とロジック] の下のビュー リストで、[イベント] をクリックします。
- 2. [アクション] エクスプローラーを右クリックしてから、[新しい EXE] をクリックします。[アクション] エ クスプローラーに実行可能ファイル アクションが追加されます。
- 3. 新しい名前を入力するか、または名前を後で右クリックして、[名前の変更] をクリックして新しい名前を割 り当てます。このアクションに、プロジェクト内の他のアクションから容易に区別できる名前を使用します。
- 4. 必要に応じて、アクションの設定を構成します。

プロジェクトにアクションを追加したあと、それを必要に応じてスケジュールします。詳細については、「[スイー](#page-1520-0) [ト/アドバンスト UI アクションをスケジュールする」](#page-1520-0)を参照してください。

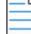

メモ• .exe アクションからインタラクティブなアプリケーションを起動する場合、スイート/アドバンスト UI イ ンストールがサイレント (ユーザー インターフェイスなし) で実行中に、それが起動することを防ぐための条件 をアクションに追加した場合があります。この種類の条件で ISSilentInstall プロパティを使用できます。スイート/ アドバンスト UI インストールがサイレント (ユーザー インターフェイスなし) で実行している場合、このプロパ ティは True に設定します。

別の方法として、インストールのユーザー インターフェイスからインタラクティブなアプリケーションを起動し たい場合もあります。つまり、.exe アクションを使って PDF ファイルを起動する代わりに、インストールのユー ザー インターフェイスに含まれるウィザード ページの 1 つから PDF ファイルを開く機能を追加することができ ます。

### スイート/アドバンスト UI インストールに含まれるアクションの DLL ファイルでの作業について

プロジェクト• この情報は、スイート/アドバンスト UI プロジェクトに適用します。

美

エディション• アドバンスト UI プロジェクト タイプは、InstallShield で使用できます。スイート/アドバンスト UI プロジェクト タイプは、InstallShield Premier Edition で使用できます。これら 2 つのプロジェクト タイプの違い については、[「アドバンスト UI プロジェクトとスイート/アドバンスト UI プロジェクトの違い](#page-1470-0)」を参照してくだ さい。

### DLL アクション用の DLL ファイルを作成する

スイート/アドバンスト UI プロジェクトに DLL アクションを追加する最初の手順は、DLL の作成です。DLL は、 Visual C++ の最近のバージョン、または、COM および DLL のエクスポートをサポートしているすべてのツールや 言語を使って作成できます。

スイート/アドバンスト UI エンジンでは、各アクションにエントリ ポイントが必要です。エントリ ポイントを 指定するには、それを [イベント] ビューにあるアクションの "関数名" 設定に入力します。関数は、次のように 定義します:

HRESULT stdcall MyFunction(IDispatch \*pAction);

この関数をアドバンスト UI またはスイート/アドバンスト UI インストールから呼び出せるようにするには、関 数を適切にエクスポートする DLL をビルドするときに、定義ファイル (.def) を含める必要があります。次は、サ ンプル .def ファイルのコンテンツです。LIBRARY の後の名前は、DLL に使用した名前です。

LIBRARY "MyActionLibrary" EXPORTS MyAction

スイート/アドバンスト UI インストールは、インストールに含まれるイベントまたはパッケージのアクションの 実行がスケジュールされているときに関数のエントリ ポイントを呼び出します。エントリ ポイント関数は、アク ションが正しく終了したことを示す ERROR\_SUCCESS を戻します。アクションが失敗した場合、ゼロ以外の値が 戻されます。値は、Windows Installer カスタム アクションが戻す値と同じです。

スイート/アドバンスト UI インストールでは任意のアクションを実行できますが、アクションはそれに構成され ている権限を使って実行されます。一部のアクションでは、管理者権限が必要な場合があります (IIS 7.x 構成デー タの読み取りなど)。その場合、アクションが必要なデータに正しくアクセスできるように、アクションが管理者 権限を要求するように構成する必要があります。つまり、[イベント] ビューにあるアクションの "管理者権限が 必要" 設定で [はい] を選択する必要があります。別の方法として、スイート/アドバンスト UI インストールの Setup.exe ファイルを管理者権限を使って実行するか、管理者マニフェストを含みます。ただし、管理者権限を昇 格するのは、できるだけ短時間に抑える必要があります。

アクションのエントリ ポイントに渡される IDispatch インターフェイスは、ISuiteExtension2 インターフェイス (す べての ISuiteExtension メソッドとプロパティを含む) を実装します。ISuiteExtension2 へのポインターを取得する には、IDispatch インターフェイスで QueryInterface メソッドを呼び出します。ISuiteExtension2 インターフェイス では、アクション関数を使って、スイート/アドバンスト UI プロジェクトでアクションに定義された属性パラ メーターにアクセスすることができます。プロジェクト内の各アクションは、それぞれのアクション インスタン

スに固有の異なるインターフェイス ポインターが渡されます。したがって、エントリ ポイント関数に渡されたイ ンターフェイス ポイントを常に使用し、それを他のアクション DLL の呼び出し用に保存しないようにしてくださ い。

インターフェイスは、次のように定義されています。

interface ISuiteExtension2 : IDispatch { [propget, id(1), helpstring("Attribute")] HRESULT Attribute([in]BSTR bstrName, [out, retval]BSTR \*bstrValue);

[id(2), helpstring("method LogInfo")] HRESULT LogInfo([in]BSTR bstr);

[propget, id(3), helpstring("Property")] HRESULT Property([in]BSTR bstrName, [out, retval]BSTR \*bstrValue);

[propput, id(3), helpstring("Property")] HRESULT Property([in]BSTR bstrName, [in]BSTR bstrValue);

[id(4), helpstring("FormatProperty")] HRESULT FormatProperty([in]BSTR bstrValue, [out, retval]BSTR \*bstrReturnValue);

[id(5), helpstring("ResolveString")] HRESULT ResolveString([in]BSTR bstrStringId, [out, retval]BSTR \*bstrReturnValue);

[id(6), helpstring("ProgressMessage")]

HRESULT SendProgressMessage([in]BSTR bstrMsg, [in]INT iCurrent, [in]INT iMax, [in]EnumProgressFlags eFlags);

};

スイート/アドバンスト UI プロジェクトでは、関数プロトタイプを使って、ISuiteExtension2 COM インターフェ イス ポインターがアクションに渡されます。これにより、次の関数にアクセスできるようになります:

**LogInfo** 

HRESULT LogInfo([in]BSTR bstr);

このメソッドにより、スイート/アドバンスト UI デバッグ ログに必要な情報を書き込みし、それらをデバッ グやその他の情報提供目的に使用できるようにします。bstr パラメーターには、ログに書きこまれる文字列 が含まれています。

• get\_Property

HRESULT get Property([in]BSTR bstrName, [out, retval]BSTR \*bstrValue);

このメソッドによって、現在実行中のスイート/アドバンスト UI インストールで定義されているプロパティ の値が取得されます。定義されていないプロパティは、空の値を返します。bstrName パラメーターによって、 値が取得されるプロパティの名前が指定されます。プロパティの値は、bstrValue パラメーターで返されます。

• put\_Property

HRESULT put\_Property([in]BSTR bstrName, [in]BSTR bstrValue);

このメソッドを使って、現在実行中のスイート/アドバンスト UI インストールで、新しいプロパティの値を 設定したり、既存のプロパティの値を変更したりできます。空の値を渡すと、その結果として、プロパティ が削除されます。bstrName パラメーターによって、設定するプロパティの名前が指定されます。bstrName パ ラメーターによって、設定するプロパティの名前が指定されます。

**FormatProperty** 

HRESULT FormatProperty([in]BSTR bstrValue, [out, retval]BSTR \*bstrReturnValue);

この方法を使うと、bstrValue パラメーターで提供された文字列内に組み込まれた形式化された式を解決する ことができます。フォーマットされた値は、bstrReturnValue パラメーターで戻されます。形式化された式で 使用できる構文については、「[アドバンスト UI およびスイート/アドバンスト UI インストールが実行時に解](#page-1536-0) [決する形式化された式を使用する」](#page-1536-0)を参照してください。

### **ResolveString**

HRESULT ResolveString([in]BSTR bstrStringId, [out, retval]BSTR \*bstrReturnValue);

このメソッドはスイート/アドバンスト UI の文字列 ID を、現在選択されている UI 言語で実行中されている スイート/アドバンスト UI インストールの対応する文字列値に解決します。bstrStringId パラメーターによっ て、解決する文字列 ID が指定され、解決された文字列は bstrReturnValue で返されます。指定された文字列 ID が存在しない場合、文字列は空の状態で戻されます。

#### • SendProgressMessage

HRESULT SendProgressMessage([in]BSTR bstrMsg, [in]INT iCurrent, [in]INT iMax, [in]EnumProgressFlags eFlags);

このメソッドは、スイート/アドバンスト UI インストールで InstallationProgress ウィザード ページのステー タス メッセージと進行状況バーを更新します。進行状況バーを更新するには、eFlags の epfProgressValid を指 定し、ステータス メッセージを更新するには、epfMessageValid を指定します。ステータス メッセージと進行 状況バーの両方を更新するには、両方のフラグと共にビット単位の OR 演算子 (|) を使用します。

get Attribute メソッドはスイート/アドバンスト UI インストールの DLL アクションでは使用できないので、これ を呼び出すことはできません。

作成した DLL から ISuiteExtension2 インターフェイスにアクセスするには、#import を使って、InstallShield と共に インストールされている SetupSuite.exe ファイルからタイプ ライブラリ情報を組み込むことができます。次は、そ のパスです:

InstallShield Program Files フォルダー\Redist\Language Independent\i386\SetupSuite.exe"

たとえば、VC++ プロジェクト内のタイプ ライブラリ (例、stdafx.h) をインポートするには、次のステートメント を使用します:

#import "C:\Program Files\InstallShield\2021\Redist\Language Independent\i386\SetupSuite.exe" no\_namespace raw\_interfaces\_only named\_guids

InstallShield が別の場所にインストールされている場合、#import ステートメントのパスを、それに従って変更する 必要があります。

### DLL アクションを追加する

タスク スイート/アドバンスト UI インストールの実行中に DLL ファイルの関数を呼び出すアクションを追加するには、 以下の手順に従います:

- 1. [動作とロジック] の下のビュー リストで、[イベント] をクリックします。
- 2. [アクション] エクスプローラーを右クリックしてから、[新しい DLL] をクリックします。[アクション] エ クスプローラーに DLL アクションが追加されます。
- 3. 新しい名前を入力するか、または名前を後で右クリックして、[名前の変更] をクリックして新しい名前を割 り当てます。このアクションに、プロジェクト内の他のアクションから容易に区別できる名前を使用します。

4. 必要に応じて、アクションの設定を構成します。

プロジェクトにアクションを追加したあと、それを必要に応じてスケジュールします。詳細については、「[スイー](#page-1520-0) [ト/アドバンスト UI アクションをスケジュールする」](#page-1520-0)を参照してください。

### スイート/アドバンスト UI インストールに含まれるアクションの PowerShell スクリプトでの作業について

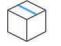

プロジェクト• この情報は、スイート/アドバンスト UI プロジェクトに適用します。

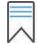

エディション• アドバンスト UI プロジェクト タイプは、InstallShield で使用できます。スイート/アドバンスト UI プロジェクト タイプは、InstallShield Premier Edition で使用できます。これら 2 つのプロジェクト タイプの違い については、[「アドバンスト UI プロジェクトとスイート/アドバンスト UI プロジェクトの違い](#page-1470-0)」を参照してくだ さい。

Windows PowerShell は、構成タスクのオートメーション化を可能にする .NET Framework ベースのコマンドライン シェルおよびスクリプト言語です。InstallShield では、PowerShell スクリプト (.ps1) を実行するスイート/アドバ ンスト UI インストールのアクションを含めることができます。この種類のアクションは、インストールの実行時 にシステムの構成タスクを実行するプロジェクトに追加することができます。PowerShell アクションには、ター ゲット システム上に PowerShell 2.0 以降が必要です。

### PowerShell アクションを追加する

### タスク スイート/アドバンスト UI インストールで PowerShell スクリプトを実行するアクションを追加するには、以下の 手順に従います:

- 1. [動作とロジック] の下のビュー リストで、[イベント] をクリックします。
- 2. [アクション] エクスプローラーを右クリックしてから、[新しい PowerShell] をクリックします。[アクショ ン] エクスプローラーに PowerShell アクションが追加されます。
- 3. 新しい名前を入力するか、または名前を後で右クリックして、[名前の変更] をクリックして新しい名前を割 り当てます。このアクションに、プロジェクト内の他のアクションから容易に区別できる名前を使用します。
- 4. 必要に応じて、アクションの設定を構成します。

[アクション] エクスプローラー、または [イベント] エクスプローラーで PowerShell アクションを選択すると、 InstallShield の右側に [PowerShell スクリプト] タブが表示されます。このタブを使ってスクリプトを編集できま す。

プロジェクトにアクションを追加したあと、それを必要に応じてスケジュールします。詳細については、「[スイー](#page-1520-0) [ト/アドバンスト UI アクションをスケジュールする」](#page-1520-0)を参照してください。
#### PowerShell アクションの実行時要件

スイート/アドバンスト UI プロパティ IS\_CLR\_VERSION を使って、PowerShell スクリプトを実行するためにアク ションがロードする、セミコロン区切りの .NET Framework バージョン一覧を識別することができます。 IS CLR VERSION プロパティについては、「 [アドバンスト UI およびスイート/アドバンスト UI のプロパティ リファ](#page-1855-0) [レンス」](#page-1855-0)を参照してください。

### 実行中のスイート/アドバンスト UI インストールとのインタラクション

実行中の スイート/アドバンスト UI インストールとのインタラクションを可能にする、いくつかの cmdlet があ ります:

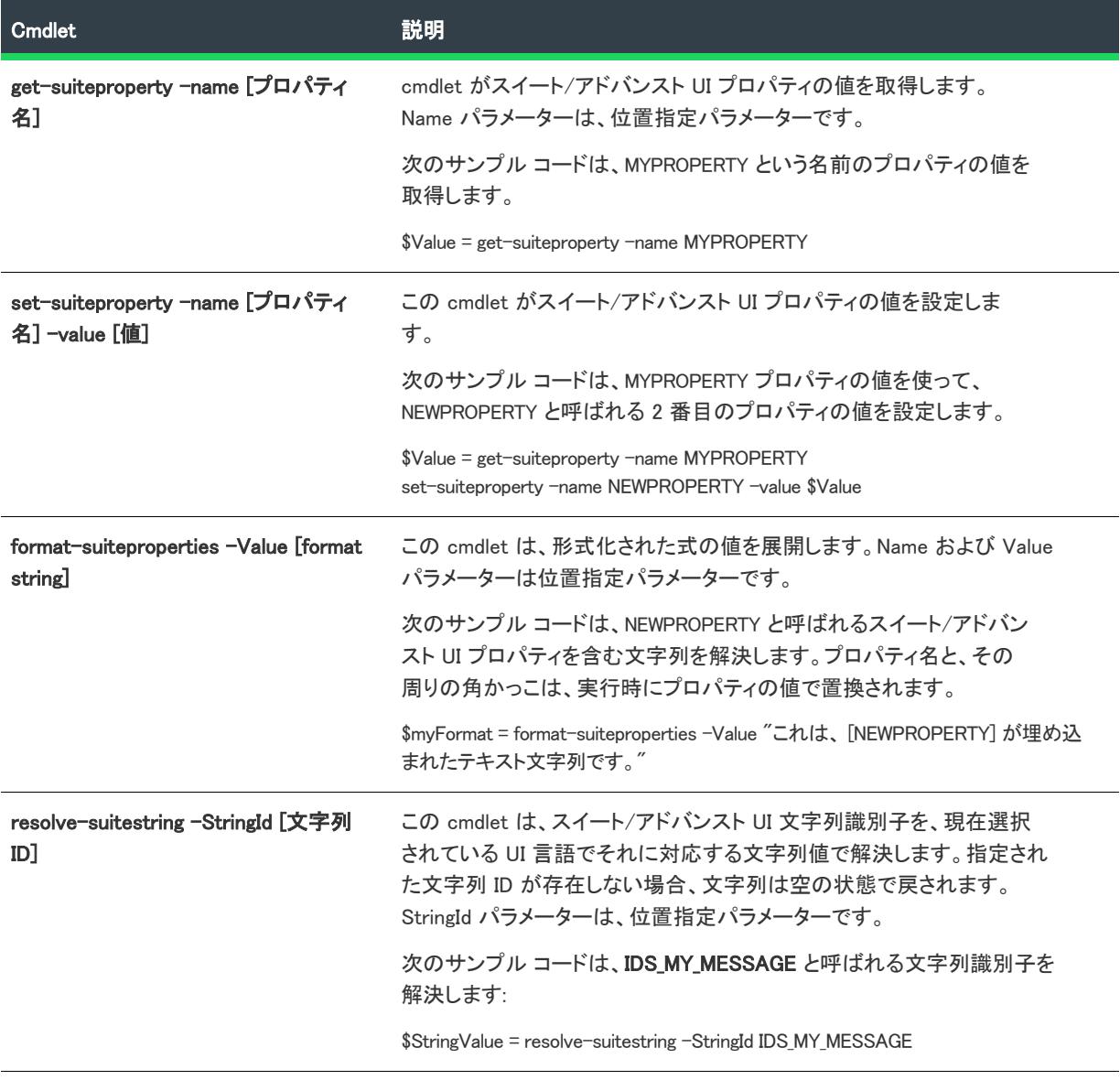

テーブル 2 • 実行中のスイート/アドバンスト UI インストールとインタラクションする cmdlet

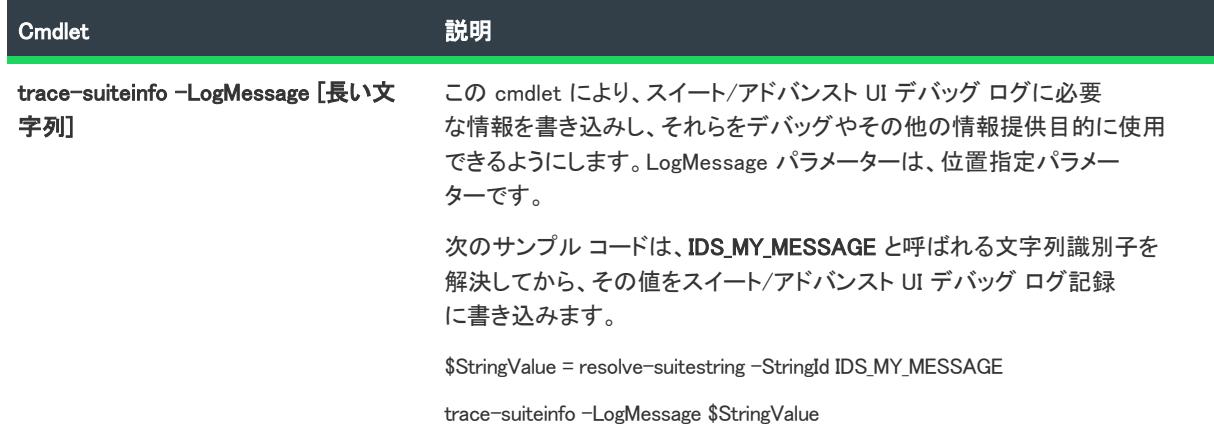

テーブル 2 • 実行中のスイート/アドバンスト UI インストールとインタラクションする cmdlet (続き.)

スクリプトが成功したことを示すには、必ず 0 を戻します。たとえば、次の行でスクリプトを終了します:

exit(0)

プロジェクトの [イベント] ビューで PowerShell アクションを追加した後、[アクション] エクスプローラーまた は [イベント] エクスプローラーでそれを選択し、InstallShield の右に表示される [PowerShell スクリプト] タブを 使ってスクリプトを編集できます。

## <span id="page-1513-0"></span>スイート/アドバンスト UI インストールに含まれるプロパティを設定す るアクションでの作業について

プロジェクト• この情報は、スイート/アドバンスト UI プロジェクトに適用します。

 $\overline{\wedge}$ 

エディション• アドバンスト UI プロジェクト タイプは、InstallShield で使用できます。スイート/アドバンスト UI プロジェクト タイプは、InstallShield Premier Edition で使用できます。これら 2 つのプロジェクト タイプの違い については、[「アドバンスト UI プロジェクトとスイート/アドバンスト UI プロジェクトの違い](#page-1470-0)」を参照してくだ さい。

InstallShield では、スイート/アドバンスト UI プロジェクトに、実行時にスイート/アドバンスト UI プロパティ を設定するアクションを追加できます。

#### タスク スイート/アドバンスト UI インストールで プロパティを設定するアクションを追加するには、以下の手順に従い ます:

- 1. [動作とロジック] の下のビュー リストで、[イベント] をクリックします。
- 2. [アクション] エクスプローラーを右クリックしてから、[新しいプロパティ セット] をクリックします。[ア クション] エクスプローラーにプロパティ アクションが追加されます。
- 3. 新しい名前を入力するか、または名前を後で右クリックして、[名前の変更] をクリックして新しい名前を割 り当てます。このアクションに、プロジェクト内の他のアクションから容易に区別できる名前を使用します。

#### 4. 必要に応じて、アクションの設定を構成します。

プロジェクトにアクションを追加したあと、それを必要に応じてスケジュールします。詳細については、「[スイー](#page-1520-0) [ト/アドバンスト UI アクションをスケジュールする」](#page-1520-0)を参照してください。

### スイート/アドバンスト UI インストールに含まれる InstallScript コード を実行するアクションでの作業について

プロジェクト• この情報は、スイート/アドバンスト UI プロジェクトに適用します。

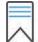

エディション• アドバンスト UI プロジェクト タイプは、InstallShield で使用できます。スイート/アドバンスト UI プロジェクト タイプは、InstallShield Premier Edition で使用できます。これら 2 つのプロジェクト タイプの違い については、[「アドバンスト UI プロジェクトとスイート/アドバンスト UI プロジェクトの違い](#page-1470-0)」を参照してくだ さい。

InstallShield では、スイート/アドバンスト UI プロジェクトに、実行時に InstallScript コードを呼び出すアクショ ンを追加できます。スイート/アドバンスト UI ベースの InstallScript アクションは、基本の MSI プロジェクトの InstallScript カスタム アクションとほぼ同じ要領で機能します。

スイート/アドバンスト UI プロジェクトに IInstallScript アクションを追加するには、まず始めにインストールか ら実行する InstallScript コードを作成します。この作業には、プロジェクトの [InstallScript] ビューを使います。 コードを作成したら、プロジェクトの [イベント] ビューを使って InstallScript アクションを追加します。

#### タスク スイート/アドバンスト UI インストールで InstallScript コードを実行するアクションを追加するには、以下の手 順に従います:

- 1. InstallScript コードをプロジェクトに追加するには、以下の手順に従います:
	- a. [動作とロジック]の下のビューリストで、InstallScript をクリックします。
	- b. InstallScript エクスプローラーで、[ファイル] を右クリックして、[新しいスクリプト ファイル] を選択 します。[ファイル] ノードの下に Setup.rul という名前の新しいファイルが追加されます。
	- c. 新しい .rul ファイルを選択してから、実行時に起動するコードを右側のペインで作成します。

スイート/アドバンスト UI アクションで InstallScript 関数を呼び出す場合、次の例のように、export キーワードを使って関数をプロトタイプ化します。

export prototype MyFunction(OBJECT);

- 2. InstallScript コードを呼び出す InstallScript アクション を追加します:
	- a. [動作とロジック] の下のビュー リストで、[イベント] をクリックします。
	- b. [アクション] エクスプローラーを右クリックしてから、[新しい InstallScript] をクリックします。[アク ション] エクスプローラーに InstallScript アクションが追加されます。
	- c. 新しい名前を入力するか、または名前を後で右クリックして、[名前の変更] をクリックして新しい名前 を割り当てます。このアクションに、プロジェクト内の他のアクションから容易に区別できる名前を使 用します。

d. 必要に応じて、アクションの設定を構成します。

プロジェクトにアクションを追加したあと、それを必要に応じてスケジュールします。詳細については、「[スイー](#page-1520-0) [ト/アドバンスト UI アクションをスケジュールする」](#page-1520-0)を参照してください。

#### スイート/アドバンスト UI アクションの InstallScript コードを書くためのヒント

一部の InstallScript 関数は InstallScript アクションのエントリ ポイントに渡される ISuiteExtension オブジェクトを ラップします。これらの InstallScript 関数を使って、InstallScript アクションが実行中のスイート/アドバンスト インストールとインタラクトできるようにします。

- SuiteFormatString
- SuiteGetProperty
- SuiteLogInfo
- SuiteResolveString
- SuiteSetProperty

これらの関数についての詳細は、「スイート/アドバンスト UI およびアドバンスト UI の対話関数」を参照してく ださい。

スイート/アドバンスト UI インストール内のアクションから呼び出される InstallScript 関数を使用する際、次の 詳細にご注意ください:

- InstallScript UI 関連の関数を、スイート/アドバンスト UI プロジェクトで使用することはできません。 これを 使用すると、スクリプトのコンパイル エラーが発生するか、コンパイルが完了しても、実行時にエラーが発 生します。。InstallScript アクションで表示される UI はすべて、スイート/アドバンスト UI インストールの UI が表示されるときまで遅延させることが推奨されます。
- InstallScript アクションは、スイート/アドバンスト UI プロパティを読み書きして、それらをスイート UI と のコミュニケーション手段として使用します。(スイート/アドバンスト UI アクションは、基本の MSI カス タム アクションと同様に、UI にアクセスすることができません。)ビルトイン プロパティの一覧は、[「アドバ](#page-1855-0) [ンスト UI およびスイート/アドバンスト UI のプロパティ リファレンス」](#page-1855-0)を参照してください。
- InstallScript 実行時パス変数 ((PROGRAMFILES、WINDIR など) は使用できません。これらの変数は通常、「バ インドされた変数」として知られるスクリプト エンジンの概念を使って実装されます。バインドされた変数 は、変数そのものがテキストサブ名値のマッピングに直接関連付けられています。これらの変数に対応する テキストサブは引き続き使用できます。 たとえば、<PROGRAMFILES> は、InstallScript 関数 TextSubGetValue または TextSubSubstitute を通して解決することができます。パス型スイート/アドバンスト UI プロパティ も、スイート/アドバンスト UI エンジンを通して定義され、SuiteGetProperty で読み込むことができます。
- LAAW PARAMETERS 構造体変数の szStatusText メンバーを、スイート/アドバンスト UI インストールで呼 び出される InstallScript アクションに使用することはできません。

InstallScript デバッガーを使って、スイート/アドバンスト UI インストールの InstallScript アクションをデバッグ できます。詳細については、「[アドバンスト UI またはスイート/アドバンスト UI インストールのトラブルシュー](#page-1552-0) [ティング](#page-1552-0)」を参照してください。

### <span id="page-1516-0"></span>スイート/アドバンスト UI インストールでマネージ コード アクション を使用する

プロジェクト• この情報は、スイート/アドバンスト UI プロジェクトに適用します。

美

エディション• アドバンスト UI プロジェクト タイプは、InstallShield で使用できます。スイート/アドバンスト UI プロジェクト タイプは、InstallShield Premier Edition で使用できます。これら 2 つのプロジェクト タイプの違い については、[「アドバンスト UI プロジェクトとスイート/アドバンスト UI プロジェクトの違い](#page-1470-0)」を参照してくだ さい。

InstallShield では、実行時に Visual Basic .NET または C# などのマネージ コードで書かれたマネージ アセンブリの パブリック メソッドを呼び出すアクションを、スイート/アドバンスト UI プロジェクトに追加できます。

#### マネージ コード アクション用のマネージ アセンブリを作成する

スイート/アドバンスト UI プロジェクトにマネージ コード アクションを追加する最初の手順は、マネージ アセ ンブリの作成です。マネージ アセンブリは、任意の最近のバージョンの .NET 言語 (Visual Basic .NET または C# な ど) を使って作成できます。

スイート/アドバンスト UI エンジンでは、各マネージ コード アクションにつき 1 つのエントリ ポイントが必要 です。この場合のエントリ ポイントとは、スタティック メソッドか、パラメーターなしで構成可能なクラス上に あるインスタンス メソッドのどちらかです。

エントリ ポイントを指定するには、[イベント] ビューでアクションの "クラス" 設定と "メソッド" 設定を使 います。

スイート/アドバンスト UI インストールは、インストールに含まれるアクションの実行がスケジュールされてい るときにエントリ ポイントを呼び出します。エントリ ポイント メソッドは、アクションが正しく終了したこと を示す 数値 0 を戻します。アクションが失敗した場合、ゼロ以外の値が戻されます。戻されるエラーの値は、 Windows Installer カスタム アクションで定義されている戻り値と同じです。

アクションのエントリ ポイントに渡されるインターフェイスは、オブジェクトとして渡される ISuiteExtension イ ンターフェイスを実装します。戻り値の型は 32 ビット整数型でなくてはなりません。

スイート/アドバンスト UI 拡張インターフェイスを使用する場合、たとえば Visual Studio で C# コードを作成す るときに次のようなコードを含めることができます:

[Guid("BAFAEAED-08C6-4679-B94E-487A4D89DE63")] [TypeLibType(4288)] public interface ISuiteExtension  $\mathbf{I}$ 

[DispId(1)] string get Attribute(string bstrName); [DispId(2)] void LogInfo(string bstr); [DispId(3)] string get\_Property(string bstrName); [DispId(3)] void set\_Property(string bstrName, string bstrValue); [DispId(4)] string FormatProperty(string bstrValue); [DispId(5)]

string ResolveString(string bstrStringId);

}

マネージ コードで次のメソッドを使用できます:

- LogInfo このメソッドにより、スイート/アドバンスト UI デバッグ ログに必要な情報を書き込みし、それ らをデバッグやその他の情報提供目的に使用できるようにします。bstr パラメーターには、ログに書きこま れる文字列が含まれています。
- get\_Property このメソッドによって、現在実行中のスイート/アドバンスト UI インストールで定義されて いるプロパティの値が取得されます。定義されていないプロパティは、空の値を返します。bstrName パラ メーターによって、値が取得されるプロパティの名前が指定されます。プロパティの値は、bstrValue パラ メーターで返されます。
- set\_Property このメソッドを使って、現在実行中のスイート/アドバンスト UI インストールで、新しいプ ロパティの値を設定したり、既存のプロパティの値を変更したりできます。空の値を渡すと、その結果とし て、プロパティが削除されます。bstrName パラメーターによって、設定するプロパティの名前が指定されま す。bstrName パラメーターによって、設定するプロパティの名前が指定されます。
- FormatProperty—この方法を使うと、bstrValue パラメーターで提供された文字列内に組み込まれた形式化され た式を解決することができます。フォーマットされた値は、bstrReturnValue パラメーターで戻されます。形 式化された式で使用できる構文については、[「アドバンスト UI およびスイート/アドバンスト UI インストー](#page-1536-0) [ルが実行時に解決する形式化された式を使用する](#page-1536-0)」を参照してください。
- ResolveString このメソッドはスイート/アドバンスト UI の文字列 ID を、現在選択されている UI 言語で実 行中されているスイート/アドバンスト UI インストールの対応する文字列値に解決します。bstrStringId パラ メーターによって、解決する文字列 ID が指定され、解決された文字列は bstrReturnValue で返されます。指定 された文字列 ID が存在しない場合、文字列は空の状態で戻されます。

次のサンプル C# コードは、TestCLRAction.TestCLRClass の "クラス" 設定の値および TestCLRMethod の "メ ソッド" 設定の値に対応します :

using System; using System.Collections.Generic; using System.Linq; using System.Text; using System.Threading.Tasks; using System.Runtime.InteropServices; using System.Security.Cryptography; using System.Security.Cryptography.X509Certificates; using Microsoft.WindowsAzure.Common; using Microsoft.WindowsAzure.Management; using Microsoft.WindowsAzure.Management.WebSites; using Microsoft.WindowsAzure.Management.WebSites.Models; using Microsoft.WindowsAzure; using System.Windows.Forms; namespace TestCLRAction { [Guid("BAFAEAED-08C6-4679-B94E-487A4D89DE63")] [TypeLibType(4288)] public interface ISuiteExtension { [DispId(1)] string get\_Attribute(string bstrName); [DispId(2)] void LogInfo(string bstr);

```
[DispId(3)]
  string get_Property(string bstrName);
  [DispId(3)]
  void set_Property(string bstrName, string bstrValue);
  [DispId(4)]
  string FormatProperty(string bstrValue);
  [DispId(5)]
  string ResolveString(string bstrStringId);
}
public class TestCLRClass
{
  const UInt32 ERROR_INSTALL_FAILURE = 1603;
  const UInt32 ERROR SUCCESS = 0;
  ISuiteExtension GetExtensionFromDispatch(object pDispatch)
  {
     if (Marshal.IsComObject(pDispatch) == false)
        throw new System.ContextMarshalException("無効な 
        ディスパッチ オブジェクトが CLR メソッドに渡されました");
     return (ISuiteExtension)pDispatch;
  }
  public UInt32 TestCLRMethod(object pDispatch)
  {
     try
     {
        ISuiteExtension suiteExtension = GetExtensionFromDispatch(pDispatch);
        suiteExtension.set Property("TESTPROP", "hello, world");
     }
     catch (System.ContextMarshalException)
     {
        return ERROR_INSTALL_FAILURE;
     }
     return ERROR_SUCCESS;
  }
}
```
スイート/アドバンスト UI インストールでは任意のアクションを実行できますが、アクションはそれに構成され ている権限を使って実行されます。一部のアクションでは、管理者権限が必要な場合があります (IIS 7.x 構成デー タの読み取りなど)。その場合、アクションが必要なデータに正しくアクセスできるように、アクションが管理者 権限を要求するように構成する必要があります。つまり、[イベント] ビューにあるアクションの "管理者権限が 必要" 設定で [はい] を選択する必要があります。別の方法として、スイート/アドバンスト UI インストールの Setup.exe ファイルを管理者権限を使って実行するか、管理者マニフェストを含みます。ただし、管理者権限を昇 格するのは、できるだけ短時間に抑える必要があります。

### マネージ コード アクションを追加する

фу

タスク スイート/アドバンスト UI インストールの実行中にマネージ アセンブリのパブリック メソッドを呼び出すアク ションを追加するには、以下の手順に従います:

- 1. [動作とロジック] の下のビュー リストで、[イベント] をクリックします。
- 2. [アクション] エクスプローラーを右クリックしてから、[新しいマネージ コード] をクリックします。[アク ション] エクスプローラーに マネージ コード アクションが追加されます。
- 3. 新しい名前を入力するか、または名前を後で右クリックして、「名前の変更] をクリックして新しい名前を割 り当てます。このアクションに、プロジェクト内の他のアクションから容易に区別できる名前を使用します。
- 4. 必要に応じて、アクションの設定を構成します。

プロジェクトにアクションを追加したあと、それを必要に応じてスケジュールします。詳細については、「[スイー](#page-1520-0) [ト/アドバンスト UI アクションをスケジュールする」](#page-1520-0)を参照してください。

#### マネージ コード アクションの実行時要件

スイート/アドバンスト UI プロパティ IS CLR VERSION を使って、マネージ コードを実行するためにアクションが ロードする、セミコロン区切りの .NET Framework バージョン一覧を識別することができます。IS CLR VERSION プ ロパティについては、「 [アドバンスト UI およびスイート/アドバンスト UI のプロパティ リファレンス」](#page-1855-0)を参照 してください。

マネージ コード アクションに依存関係がある場合、[サポート ファイル] ビューを使って、それらをプロジェク トに追加します。実行時、スイート/アドバンスト UI エンジンは、 .NET Framework に [SETUPSUPPORTDIR] 内に 依存関係があることを指定します。

## アクションをスイート/アドバンスト UI プロジェクトに追加する

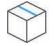

プロジェクト• この情報は、スイート/アドバンスト UI プロジェクトに適用します。

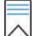

エディション• アドバンスト UI プロジェクト タイプは、InstallShield で使用できます。スイート/アドバンスト UI プロジェクト タイプは、InstallShield Premier Edition で使用できます。これら 2 つのプロジェクト タイプの違い については、[「アドバンスト UI プロジェクトとスイート/アドバンスト UI プロジェクトの違い](#page-1470-0)」を参照してくだ さい。

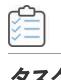

#### タスク アクションをスイート/アドバンスト UI プロジェクトに追加するには、以下の手順に従います:

- 1. [動作とロジック] の下のビュー リストで、[イベント] をクリックします。
- 2. [アクション] エクスプローラーを右クリックしてから、追加するアクションの種類をクリックします。

PowerShell アクションを作成する場合、[開く] ダイアログ ボックスが開いて、使用する PowerShell スクリ プト ファイル (.ps1) を選択することができます。

3. オプションで、新しいアクションを選択し、F2 キーを押し、新しい名前を入力して名前を変更できます。

4. アクションの設定を構成します。

実行時にアクションが起動またはロードできない場合、インストールは中止します。

## スイート/アドバンスト UI アクションの設定を構成する

 $\overline{\wedge}$ 

倉

プロジェクト• この情報は、スイート/アドバンスト UI プロジェクトに適用します。

エディション• アドバンスト UI プロジェクト タイプは、InstallShield で使用できます。スイート/アドバンスト UI プロジェクト タイプは、InstallShield Premier Edition で使用できます。これら 2 つのプロジェクト タイプの違い については、[「アドバンスト UI プロジェクトとスイート/アドバンスト UI プロジェクトの違い](#page-1470-0)」を参照してくだ さい。

#### タスク スイート/アドバンスト UI プロジェクトでアクションを構成するには、以下の手順に従います:

- 1. [動作とロジック] の下のビュー リストで、[イベント] をクリックします。
- 2. [アクション] エクスプローラーで、構成するアクションの種類をクリックします。
- 3. 右側に表示されているグリッド内の設定を構成します。

実行時にアクションが起動またはロードできない場合、インストールは中止します。

### <span id="page-1520-0"></span>スイート/アドバンスト UI アクションをスケジュールする

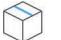

プロジェクト• この情報は、スイート/アドバンスト UI プロジェクトに適用します。

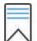

エディション• アドバンスト UI プロジェクト タイプは、InstallShield で使用できます。スイート/アドバンスト UI プロジェクト タイプは、InstallShield Premier Edition で使用できます。これら 2 つのプロジェクト タイプの違い については、[「アドバンスト UI プロジェクトとスイート/アドバンスト UI プロジェクトの違い](#page-1470-0)」を参照してくだ さい。

プロジェクトにアクションを追加すると、それを実行時に起動するタイミングをスケジュールできます。スイー ト/アドバンスト UI エンジンがアクションを起動する前に評価する 1 つ以上の条件を定義することもできます。

InstallShield では、アクションを種類の異なる場所でスケジュールすることができます:

- スイート/アドバンスト UI が管理する 1 つ以上のビルトイン イベントの実行中にアクションをスケジュール できます。たとえば、スイート/アドバンスト UI インストールがロードされた直後にスイート/アドバンス ト UI エンジンは OnBegin と呼ばれるイベントの実行をトリガします。このイベントは、OnBegin イベントが 発生するときに実行する操作を指定します。
- スイート/アドバンスト UI エンジンがパッケージをインストール、削除、変更、または修復する前後にアク ションの実行をスケジュールできます。

• アクションをウィザード インターフェイスの要素 (たとえば、ウィザード ページまたはウィザード ページの コントロール) と関連付けることができます。

詳細については、[「スイート/アドバンスト UI インストールにおけるイベントの種類」](#page-1522-0)を参照してください。

#### イベント中にアクションをスケジュールする

[イベント] ビューの [イベント] エクスプローラーの下にリストされているイベントとアクションは、実行時に 起動される順番に時系列で編成されています。アクションをイベントに追加する際、アクションを適切なイベン トに追加してアクションが起動されるタイミングを指定します。

#### タスク イベント中にアクションをスケジュールするには、以下の手順に従います:

- 1. [動作とロジック] の下のビュー リストで、[イベント] をクリックします。
- 2. [イベント] エクスプローラーで、そのアクションの直前に位置するイベントまたはアクションを右クリック して、[既存アクションを追加] をポイントしてから、スケジュールするアクションの名前をクリックしま す。[イベント] エクスプローラーにアクションが追加されます。
- 3. 右側に表示されているグリッド内の設定を構成します。設定の 1 つを使って、アクションが起動されるかど うかを制御する、条件ステートメントをビルドすることができます。この条件の定義方法に関する詳細は、 「[アドバンスト UI およびスイート/アドバンスト UI プロジェクトにおける、リリースの作成およびビルド](#page-1740-0)」 をご覧ください。

アクションが特定のモードでのみ実行することを示すには、"プロパティの比較" 条件でスイート/アドバン スト UI プロパティ ISInstallMode を使用します。このプロパティ、およびその他のビルトイン プロパティの詳 細については、[「アドバンスト UI およびスイート/アドバンスト UI のプロパティ リファレンス](#page-1855-0)」を参照して ください。

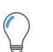

ヒント• [イベント] ビューでは、ドラッグアンドドロップ編集がサポートされています:

- 新しいアクションをシーケンスするには、[アクション] エクスプローラーからそれを、[イベント] エクス プローラーの下にある適切なイベントにドラッグします。次いで、それをシーケンス内で直前にくるアイテ ムの上にドロップします。
- アクションを、イベント内の別の位置へ (または、あるイベントから別のイベントへ) 移動するには、それを 元の位置からドラッグして、シーケンス内で直前にくるアイテムの上にドロップします。
- アクションをあるイベントから別のイベントへコピーするには、CTRL を押しながら、そのアクションをもう 1 つのイベントまでドラッグし、直前にくるアクションまたはイベントの上にドロップします。

#### スイート/アドバンスト UI エンジンがパッケージをインストール、削除、変更、ま たは修復する前後にアクション行をスケジュールする

倉

#### タスク パッケージがインストール、削除、変更、または修復する前後にアクションをスケジュールするには、以下の手 順に従います:

- 1. [編成] の下のビュー リストにある [パッケージ] をクリックします。
- 2. [パッケージ] エクスプローラーで、アクションと関連付けるパッケージをクリックします。
- 3. [共通] タブで、[イベント] 領域が展開されていない場合、これを展開します。
- 4. 以下のいずれかを実行します。
	- パッケージがインストール、削除、変更、または修復する前にアクションをスケジュールする場合: "構 成済みパッケージ" 設定で、[新しいアクション] ボタンをポイントしてから、スケジュールするアク ションの名前をクリックします。InstallShield によて、"アクション"設定が追加され、その値が選択さ れたアクションの名前に設定されます。
	- パッケージがインストール、削除、変更、または修復した後にアクションをスケジュールする場合: "構 成済みパッケージ" 設定で、[新しいアクション] ボタンをポイントしてから、スケジュールするアク ションの名前をクリックします。InstallShield によて、"アクション"設定が追加され、その値が選択さ れたアクションの名前に設定されます。
- 5. オプションで、アクションの起動時により詳細な制御を行うための条件ステートメントをビルドしたい場合 は、[条件の追加] ボタンをクリックします。この条件の定義方法に関する詳細は、「[アドバンスト UI および](#page-1740-0) [スイート/アドバンスト UI プロジェクトにおける、リリースの作成およびビルド](#page-1740-0)」をご覧ください。

インストールに含まれる特定のパッケージが、特定の状態で実行している場合のみアクションを実行するこ とを示すには、[パッケージの操作] 条件を作成します。

アクションが特定のモードでのみ実行することを示すには、"プロパティの比較" 条件でスイート/アドバン スト UI プロパティ ISInstallMode を使用します。このプロパティ、およびその他のビルトイン プロパティの詳 細については、[「アドバンスト UI およびスイート/アドバンスト UI のプロパティ リファレンス](#page-1855-0)」を参照して ください。

#### ウィザード インターフェイス内の要素にアクションを追加する

InstallShield では、ウィザード ページまたは 2 番目のウィンドウが開いているまたは閉じているときに起動される アクションを定義することができます。また InstallShield では、エンド ユーザーがボタンをクリックしたときな ど、様々なウィザード インターフェイス コントロールを使用するとトリガされるアクションを定義できます。 ウィザード インターフェイスを使ってアクションをスケジュールする方法については、「[ウィザード インター](#page-1144-0) [フェイス内の要素のアクションを構成する」](#page-1144-0)を参照してください。

## <span id="page-1522-0"></span>スイート/アドバンスト UI インストールにおけるイベントの種類

プロジェクト• この情報は、スイート/アドバンスト UI プロジェクトに適用します。

W

エディション• アドバンスト UI プロジェクト タイプは、InstallShield で使用できます。スイート/アドバンスト UI プロジェクト タイプは、InstallShield Premier Edition で使用できます。これら 2 つのプロジェクト タイプの違い については、[「アドバンスト UI プロジェクトとスイート/アドバンスト UI プロジェクトの違い](#page-1470-0)」を参照してくだ さい。

スイート/アドバンスト UI インストールは、特定の順番で一連のイベントを管理するスイート/アドバンスト UI インストールによって駆動します。これらのイベントは、プロジェクトに追加されたアクションを実行します。

次のテーブルは、スイート/アドバンスト UI インストールの [イベント] ビューにリストされている各イベント について説明します:

#### テーブル 3 • [イベント] ビューにリストされているイベント

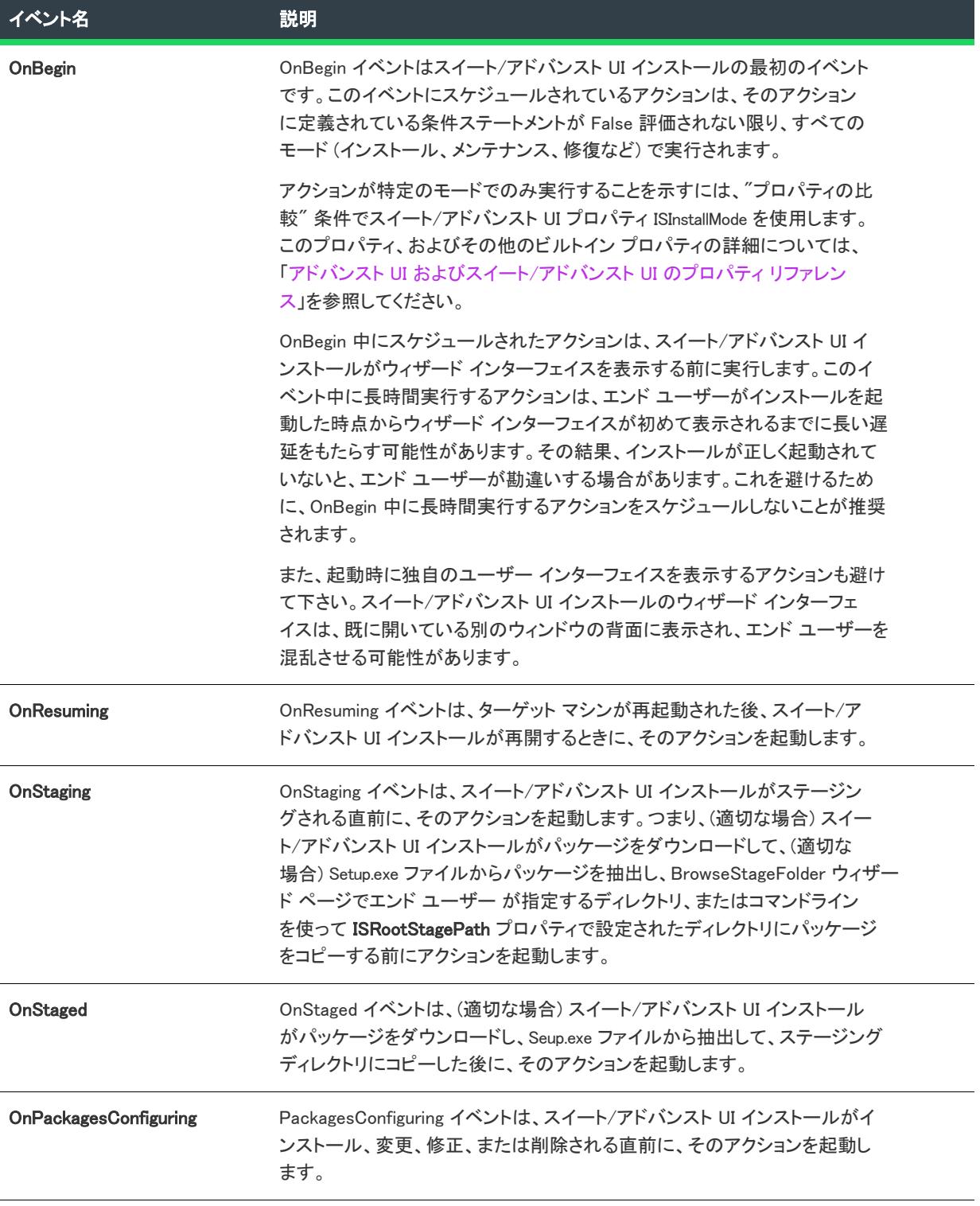

#### テーブル 3 「イベント] ビューにリストされているイベント (続き.)

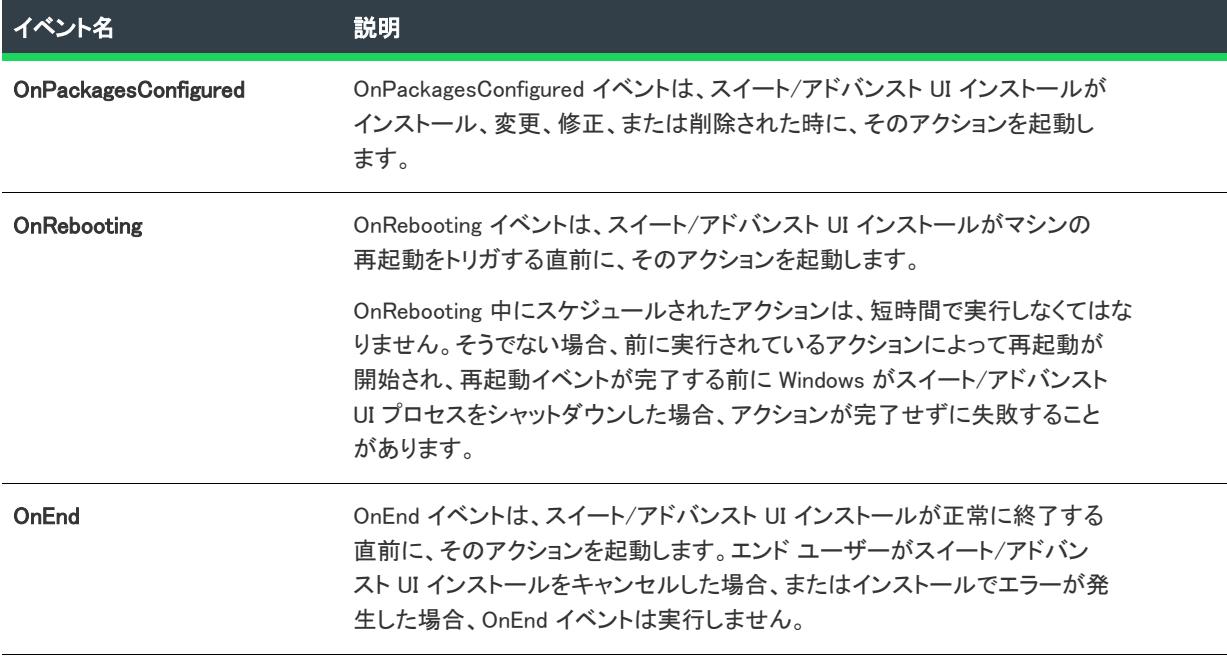

スイート/アドバンスト UI エンジンは、実行済み/未実行のイベントの状況を管理しません。そのため、再起動 によってスイート/アドバンスト UI インストールが再開した後に、アクションが再実行されることを避けるた め、アクションの [プロパティの比較] 条件を定義しなくてはならない場合があります。これらの条件で ISOnRebooted プロパティを使用できます。スイート/アドバンスト UI インストールが再起動の後に再開する場 合、このプロパティは True に設定します。

アクションに "機能の操作" 条件または "パッケージの操作" 条件を定義する場合、アクションをスケジュール できる最初のイベントは OnStaging です。

# アドバンスト UI またはスイート/アドバンスト UI インストールの終了条件を定義する

フロジェクト・この情報は、次のプロジェクトの種類に適用します :

- アドバンスト UI
- スイート/アドバンスト UI

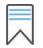

エディション• アドバンスト UI プロジェクト タイプは、InstallShield で使用できます。スイート/アドバンスト UI プロジェクト タイプは、InstallShield Premier Edition で使用できます。これら 2 つのプロジェクト タイプの違い については、[「アドバンスト UI プロジェクトとスイート/アドバンスト UI プロジェクトの違い](#page-1470-0)」を参照してくだ さい。

InstallShield では、アドバンスト UI またはスイート/アドバンスト UI インストールがインストールの終了の前に、 様々な条件に応じて表示する終了エラー メッセージを指定できます。たとえば、アドバンスト UI またはスイート /アドバンスト UI インストールに Windows Vista 以降が必要な場合、エンド ユーザーに対して要件を通知する終 了メッセージを設定できます。また、終了メッセージに条件を定義して、ターゲット システムに Windows の以前 のバージョンが搭載されているかどうかを評価することもできます。エンドユーザーがアドバンスト UI またはス イート/アドバンスト UI インストールを起動したとき、定義された条件が True となった場合、エラー メッセー ジが表示されます。エンドユーザーがエラー メッセージ ボックスを閉じると、インストールは終了します。

倉

#### タスク アドバンスト UI またはスイート/アドバンスト UI インストールの終了条件およびメッセージを定義するには、 以下の手順に従います:

- 1. [インストール情報]の下のビュー リストにある [一般情報] をクリックします。
- 2. "終了条件"設定で、[新しい条件] ボタンをクリックします。"終了条件"設定の下に終了メッセージのサ ブ設定が追加されます。
- 3. "終了メッセージ"設定に、構成中の条件が実行時に True 評価された場合にアドバンスト UI またはスイート /アドバンスト UI インストールで表示するエラー メッセージを入力します。
- 4. "終了メッセージ"設定を拡張してから、そのサブ設定を使って実行時にアドバンスト UI またはスイート/ アドバンスト UI インストールが評価を行う条件ステートメントを定義します。
	- 最初のサブ設定では、その設定内のリストを使って、構成している条件、または条件グループに使用す るオプションを選択します。選択可能なオプションは以下のとおりです:
		- Any—Any 条件グループは、論理演算子 OR と同じ要領で動作します。Any グループに含まれる任意 の条件が True 評価された場合、条件グループ全体が True 評価されます。Any グループに含まれる 条件のいずれも True 評価されなかった場合、条件グループ全体が False 評価されます。
		- All—All 条件グループは、論理演算子 AND と同じ要領で動作します。All グループが True 評価される ためには、All グループに含まれる条件のすべてが True 評価される必要があります。
		- None—None 条件グループは、論理演算子 NOR と同じ要領で動作します。None グループに含まれる 条件のいずれも True 評価されなかった場合、条件グループ全体が True 評価されます。None 条件グ ループに含まれる任意の条件が True 評価された場合、条件グループ全体が False 評価されます。 None 条件グループが 1 つの条件ステートメントで構成される場合、これは論理演算子 NOT と同じ 要領で動作します。
	- サブ条件グループを追加するには、この設定で [新しい条件] ボタンをクリックしてから、必要に応じて Any、All、または None を選択します。条件の定義に使用できる新しい行が追加されます。
	- 条件を追加するには、この設定で [新しい条件] ボタンをクリックしてから、使用可能な条件の種類から 1 つを選択します。条件の定義に使用できる新しい行が追加されます。

条件の構成についての詳細は、[「アドバンスト UI およびスイート/アドバンスト UI プロジェクトにおける、リ](#page-1740-0) [リースの作成およびビルド」](#page-1740-0)を参照してください。

各条件設定についての詳細は、[「アドバンスト UI およびスイート/アドバンスト UI プロジェクトにおける、条件](#page-1743-0) [チェックの種類](#page-1743-0)」を参照してください。

アドバンスト UI またはスイート/アドバンスト UI インストールのインストール モードまたはメ ンテナンス モードをトリガする

#### Y

フロジェクト・この情報は、次のプロジェクトの種類に適用します:

- アドバンスト UI
- スイート/アドバンスト UI

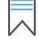

エディション• アドバンスト UI プロジェクト タイプは、InstallShield で使用できます。スイート/アドバンスト UI プロジェクト タイプは、InstallShield Premier Edition で使用できます。これら 2 つのプロジェクト タイプの違い については、[「アドバンスト UI プロジェクトとスイート/アドバンスト UI プロジェクトの違い](#page-1470-0)」を参照してくだ さい。

アドバンスト UI またはスイート/アドバンスト UI インストールは、次のいずれかのモードで実行されます:

- インストール モード。初回インストールとして動作するインストール。
- メンテナンス モード。インストールで、エンド ユーザーが製品の削除、修復、変更を選択できるウィザード ページが表示されます。

アドバンスト UI およびスイート/アドバンスト UI プロジェクトでは、インストール モードおよびメンテナンス モードの条件が自動的に作成されます。モード条件は、 内では編集できません。また、モード条件はプロジェクト ファイル (.issuite) でのみ表示されます。これらのモードは、アドバンスト UI またはスイート/アドバンスト UI インストールを初回インストール モードで実行するか、メンテナンス モードで実行するかを判別します。

#### インストール モードの条件

インストール モードの条件は、次の要因に基づきます:

- 検出条件—インストール モード条件の一部は、スイート/アドバンスト UI プロジェクトに含まれるすべて のプライマリ パッケージ (アドバンスト UI プロジェクトの場合、1 つのプライマリ パッケージ) の検出条件 から構成されています。検出条件が True に評価されたプライマリ パッケージが存在しない場合 (既にインス トールされているプライマリ パッケージが存在しない場合)、インストール モード条件の検出条件の部分は True と評価されます。検出条件が True に評価されたプライマリ パッケージが 1 つ以上存在する場合 (既に インストールされているプライマリ パッケージが最低 1 つ存在する場合)、インストール モード条件の検出 条件の部分は False と評価されます。
- インストール済みスイート条件—インストール モード条件のもう片方の部分は、インストール済みスイート 条件で構成されています。この条件により、同じバージョンのアドバンスト UI またはスイート/アドバンス ト UI インストールがターゲット システムに存在しないとき、インストールは初回インストール モードでト リガされることがあります。インストール モード条件のンストール済みスイート条件は、適切な場合、アド バンスト UI またはスイート/アドバンスト UI インストールのスイート GUID およびバージョンを、ターゲッ ト システムに既にインストールされているアドバンスト UI またはスイート/アドバンスト UI インストール のスイート GUID およびバージョンと比較します。これらの値が異なる場合、インストール モード条件のン ストール済みスイート条件によって、アドバンスト UI またはスイート/アドバンスト UI インストールが存 在していないということが示唆され、これにより、初回インストールが実行されることがあります。[インス トール済みスイート] タイプの条件チェックに関する詳細は、「[特定のバージョンのアドバンスト UI またはス](#page-1782-0)

[イート/アドバンスト UI インストールが既にインストールされているかどうかを判別する」](#page-1782-0)を参照してくだ さい。

検出条件が False に評価されたプライマリ パッケージが 1 つ以上存在する場合、または、インストール済みス イート条件で、アドバンスト UI またはスイート/アドバンスト UI インストールがまだインストールされていな いと判断された場合、インストール モード条件は True として評価され、インストールが初回インストールとして 実行されます。

### メンテナンス モードの条件

メンテナンス モード条件は、スイート/アドバンスト UI プロジェクトに含まれるすべてのプライマリ パッケー ジ (アドバンスト UI プロジェクトの場合、1 つのプライマリ パッケージ) の検出条件に基づきます。検出条件が True に評価されたプライマリ パッケージが 1 つ以上存在する場合 (既にインストールされているプライマリ パッ ケージが最低 1 つ存在する場合)、モード条件は True として評価され、インストールはメンテナンス モードで実 行されます。

#### スイート/アドバンスト UI プロジェクトと Web 配置パッケージに関する特別考慮

Web 配置パッケージを検出することはできません。これらのパッケージは一般的に、初回インストールと同様、 または既存の古いバージョンあるいは同一バージョンを上書きする場合と同様に動作するように設計されていま す。その結果、Web 配置パッケージではアンインストールを行うことができません。つまり、スイート/アドバ ンスト UI インストールはこの種類のパッケージのメンテナンスを行うことができません。1 つ以上の Web 配置 パッケージ、または 1 つ以上の従来型パッケージ (メンテナンス オプションが含まれている) をプライマリ パッケージとして含むスイート/アドバンスト UI インストールの作成を避けることが推奨されます。

## <span id="page-1527-0"></span>アドバンスト UI またはスイート/アドバンスト UI インストールの [プログラムの追加または削 除] エントリ

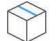

プロジェクト・この情報は、次のプロジェクトの種類に適用します :

- アドバンスト UI
- スイート/アドバンスト UI

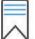

エディション• アドバンスト UI プロジェクト タイプは、InstallShield で使用できます。スイート/アドバンスト UI プロジェクト タイプは、InstallShield Premier Edition で使用できます。これら 2 つのプロジェクト タイプの違い については、[「アドバンスト UI プロジェクトとスイート/アドバンスト UI プロジェクトの違い](#page-1470-0)」を参照してくだ さい。

アドバンスト UI およびスイート/アドバンスト UI プロジェクトでは、アドバンスト UI またはスイート/アドバ ンスト UI インストールで、[プログラムの追加または削除] エントリを作成するかどうかを指定できます。この エントリを使って、エンド ユーザーは必要に応じてアドバンスト UI またはスイート/アドバンスト UI インス トールの管理、変更、または削除を行うことができます。アドバンスト UI またはスイート/アドバンスト UI プ ロジェクトの [一般情報] ビューには、適切な動作を指定できる "[プログラムの追加と削除] エントリの表示" 設定があります。

アドバンスト UI またはスイート/アドバンスト UI インストール全体に対して単一のエントリのみを表示する場 合、アドバンスト UI またはスイート/アドバンスト UI プロジェクトに含めるパッケージからのエントリを非表 示にしてください。

たとえば .msi パッケージの場合、[パッケージ] ビューにあるパッケージのコマンドライン設定を使って、 Windows Installer プロパティ ARPSYSTEMCOMPONENT の値を 1 に設定できます。

[プログラムの追加または削除] エントリを表示" 設定は、アドバンスト UI またはスイート/アドバンスト UI 製 品が [プログラムの追加または削除] にエントリされるかどうかが決定される唯一の要因ではないので注意してく ださい。メンテナンス モード条件によっても、エントリされるかどうかが決定されます。メンテナンス モード条 件は、インストール内のすべてのプライマリ パッケージの検出条件をすべて組み合わせた条件です。アドバンス ト UI またはスイート/アドバンスト UI インストール内のすべてのプライマリ パッケージに対する検出条件が、 初回インストール後、False と評価された場合、アドバンスト UI またはスイート/アドバンスト UI 製品の [ プログラムの追加または削除] エントリは追加されません。アドバンスト UI またはスイート/アドバンスト UI イ ンストール内のすべてのプライマリ パッケージに対する検出条件が、アドバンスト UI またはスイート/アドバン スト UI 製品が削除された後で True に評価された場合、既存の [プログラムの追加または削除] エントリはそのま ま残されます。

<span id="page-1528-0"></span>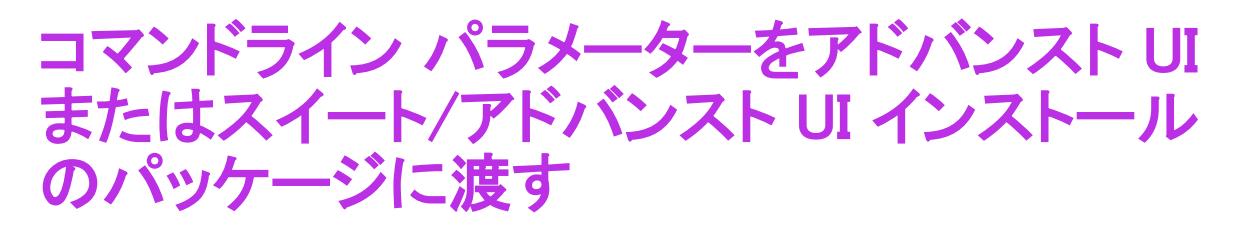

プロジェクト・この情報は、次のプロジェクトの種類に適用します :

- アドバンスト UI
- スイート/アドバンスト UI

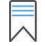

エディション• アドバンスト UI プロジェクト タイプは、InstallShield で使用できます。スイート/アドバンスト UI プロジェクト タイプは、InstallShield Premier Edition で使用できます。これら 2 つのプロジェクト タイプの違い については、[「アドバンスト UI プロジェクトとスイート/アドバンスト UI プロジェクトの違い](#page-1470-0)」を参照してくだ さい。

アドバンスト UI またはスイート/アドバンスト UI インストールプロジェクトの [パッケージ] ビューでパッケー ジを構成するとき、コマンドラインおよびサイレント コマンドライン設定を使って、パッケージを起動したとき にアドバンスト UI またはスイート/アドバンスト UI インストールで使用するコマンドラインを指定できます。 これらの設定は、[パッケージ] ビューのグリッド内にある [操作] 領域のサブ設定で使用できます。

アドバンスト UI またはスイート/アドバンスト UI インストールがユーザー インターフェイスと共に実行される 場合、アドバンスト UI またはスイート/アドバンスト UI の Setup.exe ファイルは、"MSI コマンドライン" 設定、 "MSP コマンドライン" 設定、"コマンドライン" 設定、または "EXE コマンドライン" 設定 (パッケージの種類 によって異なる) に入力されたコマンドラインを使用してパッケージを起動します。インストールがサイレント ( ユーザー インターフェイスなし) で実行されるとき、アドバンスト UI またはスイート/アドバンスト UI の Setup.exe ファイルは、"MSI サイレント コマンドライン" 設定、"MSP サイレント コマンドライン" 設定、"サイ レント コマンドライン" 設定、または "EXE サイレント コマンドライン" 設定に入力されたコマンドラインを使 用してパッケージを起動します。

これらの設定に値を入力するとき、構成するパッケージの種類によって以下の背景情報を参照してください。

#### .msi パッケージ

.msi パッケージのインストールおよび削除操作を構成している場合、使用できるコマンドライン パラメータの種 類は、Windows Installer プロパティです。アドバンスト UI またはスイート/アドバンスト UI インストールは [MsiInstallProduct](https://msdn.microsoft.com/en-us/library/aa370315(v=vs.85).aspx) を使って、.msi パッケージをインストール モードまたは削除モードで起動します。この関数に は、コマンドラインとして Windows Installer プロパティのみを使用できます。

この種類のパッケージの修復および変更操作を構成している場合、使用できるコマンドライン パラメータの種類 は、Windows Installer 機能プロパティのみです。

- ADDDEFAULT
- ADDLOCAL
- ADDSOURCE
- ADVERTISE
- COMPADDDEFAULT
- **COMPADDLOCAL**
- COMPADDSOURCE
- FILEADDDEFAULT
- **FILEADDLOCAL**
- **FILEADDSOURCE**
- MSIDISABLELUAPATCHING
- MsiPatchRemovalList
- MSIRESTARTMANAGERCONTROL
- MSIDISABLERMRESTART
- **MSIRMSHUTDOWN**
- MSIPATCHREMOVE
- PATCH
- **REINSTALL**
- **REINSTALLMODE**
- **REMOVE**

アドバンスト UI またはスイート/アドバンスト UI インストールは [MsiConfigureProductEx](https://msdn.microsoft.com/en-us/library/aa370071(v=vs.85).aspx) を使って .msi パッケー ジを修復 モードまたは変更モードで起動します。この関数には、Windows Installer プロパティのみを使用できま す。

パッケージの "MSI コマンドライン" 設定および "MSI サイレント コマンドライン" 設定に Windows Installer プロ パティを使用している場合、以下の形式を使用してください:

MYPROPERTYNAME=MyPropertyValue

/l コマンドライン オプションをパッケージに渡してログ ファイルを生成することはできません。インストールを ログ記録する場合、[パッケージ] ビューで、パッケージに対してログを有効にできます。詳細については、「[ア](#page-1556-0) [ドバンスト UI またはスイート/アドバンスト UI インストールをコマンドラインから起動したときに作成できる](#page-1556-0) [パッケージ ログ ファイルのサポート](#page-1556-0)」を参照してください。別の方法として、インストールをログ記録したい場 合は[、logging system policyま](https://msdn.microsoft.com/en-us/library/aa369776(v=vs.85).aspx)たは [MsiLogging](https://msdn.microsoft.com/en-us/library/aa370322(v=vs.85).aspx) プロパティのどちらかを使用します。

アドバンスト UI またはスイート/アドバンスト UI インストールでは、.msi パッケージは常にサイレントで起動さ れますので注意してください。そのため、.msi パッケージのユーザー インターフェイスを隠すコマンドライン パ ラメータを渡す必要はありません。

#### .msp パッケージ

.msp パッケージのインストール操作を構成している場合、使用できるコマンドライン パラメータの種類は、 Windows Installer プロパティのみです。アドバンスト UI またはスイート/アドバンスト UI インストールは [MsiApplyPatch を](https://msdn.microsoft.com/en-us/library/aa370060(v=vs.85).aspx)使って .msp パッケージをターゲット システムに適用します。この関数には、コマンドラインと して Windows Installer プロパティのみを使用できます。

.msp パッケージを使ってすべての機能をアップデートするには、以下のようなコマンドライン プロパティを入力 します:

REINSTALLMODE=vomus REINSTALL=ALL

.msp パッケージに含まれている特定の機能のみをアップデートするには、アップデートするコンマ区切りの機能 リストに REINSTALL を設定します。

REINSTALLMODE=vomus REINSTALL=Feature1,Feature3,Feature5

アドバンスト UI またはスイート/アドバンスト UI インストールでは、.msp パッケージは常にサイレントで起動 されますので注意してください。そのため、.msp パッケージのユーザー インターフェイスを隠すコマンドライン パラメータを渡す必要はありません。

#### InstallScript パッケージ

InstallScript パッケージの [インストール] 操作と [変更] 操作を構成する場合、コマンドラインで、アドバンスト UI およびスイート/アドバンスト UI のプロパティ ISFeatureInstall と ISFeatureRemove を使用できます。InstallScript 関数 FeatureConfigureFeaturesFromSuite は、これらのプロパティを使って、InstallScript パッケージの機能を設定 します。

"コマンドライン" 設定と "サイレント コマンドライン" 設定では、次のように、これらのプロパティに、複数 の機能名をカンマ区切りで設定することができます:

ISFeatureInstall=Feature1,Feature2 ISFeatureRemove=Feature3

上記の例では、Feature1 と Feature2 は、インストールされるように選択されています。Feature3 は、存在してい れば、削除されるように選択されています。

機能が、両方のプロパティの値で使用されている場合、ISFeatureRemove プロパティに設定された機能は、 ISFeatureInstall プロパティに優先されます。

アドバンスト UI およびスイート/アドバンスト UI インストールでは、デフォルトで、InstallScript パッケージは サイレントで起動されますので注意してください。従って、InstallScript パッケージのユーザー インターフェイス を非表示にするコマンドライン パラメーターを渡す必要はありません。また、サイレント応答ファイルを使用す る必要もありません。

#### .exe パッケージ

.exe パッケージのインストール、削除、修復、および変更操作を構成している場合、.exe ファイルがサポートし ている任意のコマンドライン パラメーターを入力できます。

エンド ユーザーによる操作なしですべてのカスタマイズを完了する場合、.exe パッケージをサイレントで実行す るコマンドライン パラメーターを含めることができます。

#### Windows Installer ベースのインストール用に InstallShield でビルドされた Setup.exe ファイルをサイレン トで実行する

アドバンスト UI またはスイート/アドバンスト UI インストールで、Windows Installer ベースの Setup.exe ファイル をサイレントで実行する場合、"EXE コマンドライン" 設定と "EXE サイレント コマンド" 設定で、次の構文を使 用します:

Setup.exe /s /v"/qn"

#### Windows Installer ベースのパッチ用に InstallShield でビルドされた Update.exe ファイルをサイレントで 実行する

アドバンスト UI またはスイート/アドバンスト UI インストールで、Windows Installer ベースの Update.exe パッチ をサイレントで実行する場合、"EXE コマンドライン" 設定と "EXE サイレント コマンド" 設定で、次の入力しま す:

Update.exe /s /v"/qn"

#### InstallScript インストールのセットアップ ランチャー ファイルをサイレントで実行する

アドバンスト UI またはスイート/アドバンスト UI インストールで、InstallScript の Setup.exe インストールをサイ レントで起動する場合、サイレント応答ファイルを作成して、それを、スイート プロジェクトの [サポート ファ イル] ビューに、サポート ファイルとして追加します。[インストール] 操作の "EXE コマンドライン" 設定と "EXE サイレント コマンドライン" 設定で、次の構文を使用します:

Setup.exe /s /f1"[SETUPSUPPORTDIR]¥Setup.iss"

アンインストールで、元の Setup.exe ファイルをサイレントで起動する代わりに、アンインストール用[にサイレン](#page-1343-0) [ト応答ファイルを作成して](#page-1343-0)、それを、アドバンスト UI またはスイート/アドバンスト UI プロジェクトの [サポー ト ファイル] ビューに、サポート ファイルとして追加します。[削除] 操作の "EXE コマンドライン" 設定と "EXE サイレント コマンドライン" 設定で、次の構文を使用します:

"[ProgramFilesFolder]InstallShield Installation Information\{PRODUCT-GUID-HERE}\Setup.exe" /s / f1"[SETUPSUPPORTDIR]¥Uninstall.iss" -remove\_only -runfromtemp

## <span id="page-1531-0"></span>アドバンスト UI およびスイート/アドバンスト UI 形式の 式を使用して、コマンドラインを動的に構成する

プロジェクト• この情報は、次のプロジェクトの種類に適用します :

- アドバンスト UI
- スイート/アドバンスト UI

エディション• アドバンスト UI プロジェクト タイプは、InstallShield で使用できます。スイート/アドバンスト UI プロジェクト タイプは、InstallShield Premier Edition で使用できます。これら 2 つのプロジェクト タイプの違い については、[「アドバンスト UI プロジェクトとスイート/アドバンスト UI プロジェクトの違い](#page-1470-0)」を参照してくだ さい。

アドバンスト UI およびスイート/アドバンスト UI 形式の式を使って、アドバンスト UI またはスイート/アドバ ンスト UI インストールで、アドバンスト UI またはスイート/アドバンスト UI パッケージを起動するときに使用 するコマンドラインを動的に構成することができます。形式化された式は、プロパティ名、環境変数リファレン ス、その他の特殊文字列から構成されます。実行時に、インストールはこれらの式の値を拡張します。

一部のシナリオでは、単一のアドバンスト UI またはスイート/アドバンスト UI で形式化された式を使ってパッ ケージのほとんどまたはすべてを構成できます。その他のシナリオでは、各パッケージに異なるアドバンスト UI またはスイート/アドバンスト UI の形式化された式が必要です。

これらの式で使用できる構文については、[「アドバンスト UI およびスイート/アドバンスト UI インストールが実](#page-1536-0) [行時に解決する形式化された式を使用する](#page-1536-0)」を参照してください。

次のサンプル シナリオは、アドバンスト UI またはスイート/アドバンスト UI プロパティを形式化された式とし て使用して、インストール内で値をパッケージに渡す方法を説明します。

#### アドバンスト UI またはスイート/アドバンスト UI プロパティを使って、アドバンス ト UI またはスイート/アドバンスト UI インストール内の複数のパッケージに同じ値 を渡す

アドバンスト UI またはスイート/アドバンスト UI インストールを作成するとき、アドバンスト UI またはスイー ト/アドバンスト UI プロパティを使って Windows Installer プロパティを設定し、各 .msi パッケージをインストー ルする方法を変更する場合があります。たとえば、複数言語のインストールを作成している場合、インストール する言語を制御する言語トランスフォームを選択する必要があります。この特定の例で、言語 (つまりプロパ ティ値) は恐らくアドバンスト UI またはスイート/アドバンスト UI プロジェクトの各パッケージの言語と同じで す。

アドバンスト UI プロジェクトでは、アドバンスト UI またはスイート/アドバンスト UI プロパティ ISSelectedLanguage は、アドバンスト UI またはスイート/アドバンスト UI インストールに使用する言語を識別しま す。リリースでエンド ユーザーが言語を選択できるように構成する場合、InstallationLanguage ウィザード ページ がエンド ユーザーに対して言語のプロンプトを行います。インストールは ISSelectedLanguage プロパティをユー ザーが選択した言語の 10 進数言語 ID を含む文字列に設定します。

アドバンスト UI またはスイート/アドバンスト UI プロジェクトに含まれる .msi パッケージを適切な言語で実行 するには、各 .msi パッケージのコマンドライン設定に入力する値に以下を含みます:

TRANSFORMS="[ISPREREQDIR]\[ISSelectedLanguage].mst"

.mst ファイルは、.msi パッケージと同じフォルダーに配置します。

基本の MSI .exe パッケージのコマンドライン設定に次の構文を使います:

/L[ISSelectedLanguage]

#### アドバンスト UI またはスイート/アドバンスト UI プロパティを使って、アドバンス ト UI またはスイート/アドバンスト UI インストール内の複数のパッケージに異なる 値を渡す

アドバンスト UI またはスイート/アドバンスト UI のプロパティを使って、アドバンスト UI またはスイート/ア ドバンスト UI インストール内の各パッケージまたは一部のパッケージに、異なるプロパティの値を渡すことがで きます。たとえば、エンド ユーザーが INSTALLDIR を各パッケージごとに異なる場所にオーバーライドできるよう にしたい場合が考えられます。この例では、INSTALLDIR の値は各パッケージごとに異なります。

アドバンスト UI またはスイート/アドバンスト UI プロジェクトに含まれるパッケージの 1 つで、プロジェクト に [定義済み BrowseFolder ウィザード ページを追加する](#page-1130-0) と、InstallShield は [パッケージ] ビューのインストール 操作で、以下をパッケージのコマンドライン設定に追加します。

INSTALLDIR="[ISInstallDir\_PackageDisplayName]"

適切な場合、そのコマンドラインをオーバーライドすることができます。パッケージが .msi パッケージである場 合、そのコマンドラインはパッケージの INSTALLDIR 値をエンド ユーザーがそのパッケージの BrowseFolder ウィ ザード ページで指定したパスに設定します。

パッケージが基本の MSI または InstallScript MSI .exe パッケージの場合、デフォルトのコマンドラインを変更して この構文を使用します:

/v"INSTALLDIR=¥"[ISInstallDir PackageDisplayName]¥""

# アドバンスト UI またはスイート/アドバンスト UI インストールのエンドユーザー インターフェ イスを定義する

 $\infty$ 

プロジェクト・この情報は、次のプロジェクトの種類に適用します :

- アドバンスト UI
- スイート/アドバンスト UI

#### $\overline{\wedge}$

エディション• アドバンスト UI プロジェクト タイプは、InstallShield で使用できます。スイート/アドバンスト UI プロジェクト タイプは、InstallShield Premier Edition で使用できます。これら 2 つのプロジェクト タイプの違い については、[「アドバンスト UI プロジェクトとスイート/アドバンスト UI プロジェクトの違い](#page-1470-0)」を参照してくだ さい。

アドバンスト UI またはスイート/アドバンスト UI インストールのウィザード インターフェイス要素は、ウィ ザード ページおよび 2 番目のウィンドウ (ポップアップ ウィンドウとも呼ばれます) で構成されます。アドバン スト UI またはスイート/アドバンスト UI プロジェクトには、標準の定義済みウィザード ページおよび 2 番目の ウィンドウが多く含まれています。ページやウィンドウを追加および削除、またそのレイアウトや動作をカスタ マイズすることができます。

アドバンスト UI またはスイート/アドバンスト UI セットアップ ランチャーでは、アドバンスト UI またはスイー ト/アドバンスト UI インストールのウィザード インターフェイスが優先されるため、.msi、.msp、および InstallScript パッケージ フォーマットのユーザー インターフェイスは自動的に抑制されます。アドバンスト UI ま たはスイート/アドバンスト UI プロジェクトに .exe パッケージが含まれている場合、そのユーザー インター

フェイスを手動で抑制し、アドバンスト UI またはスイート/アドバンスト UI インストールで、そのユーザー イ ンターフェイスをサイレントで起動する必要があります。そうしなかった場合、インストールの実行時に、アド バンスト UI またはスイート/アドバンスト UI のウィザード ページと .exe パッケージのユーザー インターフェイ スの 2 つの異なるユーザー インターフェイスが表示されることになります。詳細については、[「コマンドライン](#page-1528-0)  [パラメーターをアドバンスト UI またはスイート/アドバンスト UI インストールのパッケージに渡す](#page-1528-0)」を参照し てください。

アドバンスト UI またはスイート/アドバンスト UI インストールのエンドユーザー インターフェイスの定義につ いての詳細は、[「ウィザード インターフェイスを使って作業する」](#page-1115-0)を参照してください。

# アドバンスト UI またはスイート/アドバンスト UI プロジェクトの UI で機能ステータスおよび その他の機能データを参照する

プロジェクト・この情報は、次のプロジェクトの種類に適用します :

- アドバンスト UI
- スイート/アドバンスト UI

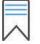

エディション• アドバンスト UI プロジェクト タイプは、InstallShield で使用できます。スイート/アドバンスト UI プロジェクト タイプは、InstallShield Premier Edition で使用できます。これら 2 つのプロジェクト タイプの違い については、[「アドバンスト UI プロジェクトとスイート/アドバンスト UI プロジェクトの違い](#page-1470-0)」を参照してくだ さい。

アドバンスト UI またはスイート/アドバンスト インストールの実行時に、機能関連の情報に依存する特定の UI 動作をトリガする必要がある場合があります。この情報の使用例を次に示します:

- 特定の機能のインストールが選択されなかった場合に、特別な対応ウィザード ページを省略することができ ます。
- 特定の機能が既にインストールされている場合に、ウィザード ページのチェックボックスを無効にすること ができます。
- 拡張条件 DLL を作成して、インストールが実行時に行う機能関連のチェックするカスタム条件を定義できま す。
- ターゲット システム上で各機能が必要とする空き容量を表示するカスタム機能ツリー ウィザード ページを 表示するように、インストールを構成できます。

アドバンスト UI またはスイート/アドバンスト UI インストールの実行中にチェックすることができる、様々な 機能関連の疑似プロパティを以下に示します。いずれも、名前部分を機能の名前に置換します。

テーブル 4 • アドバンスト UI またはスイート/アドバンスト UI インストールの UI における機能関連の疑似プロ パティ

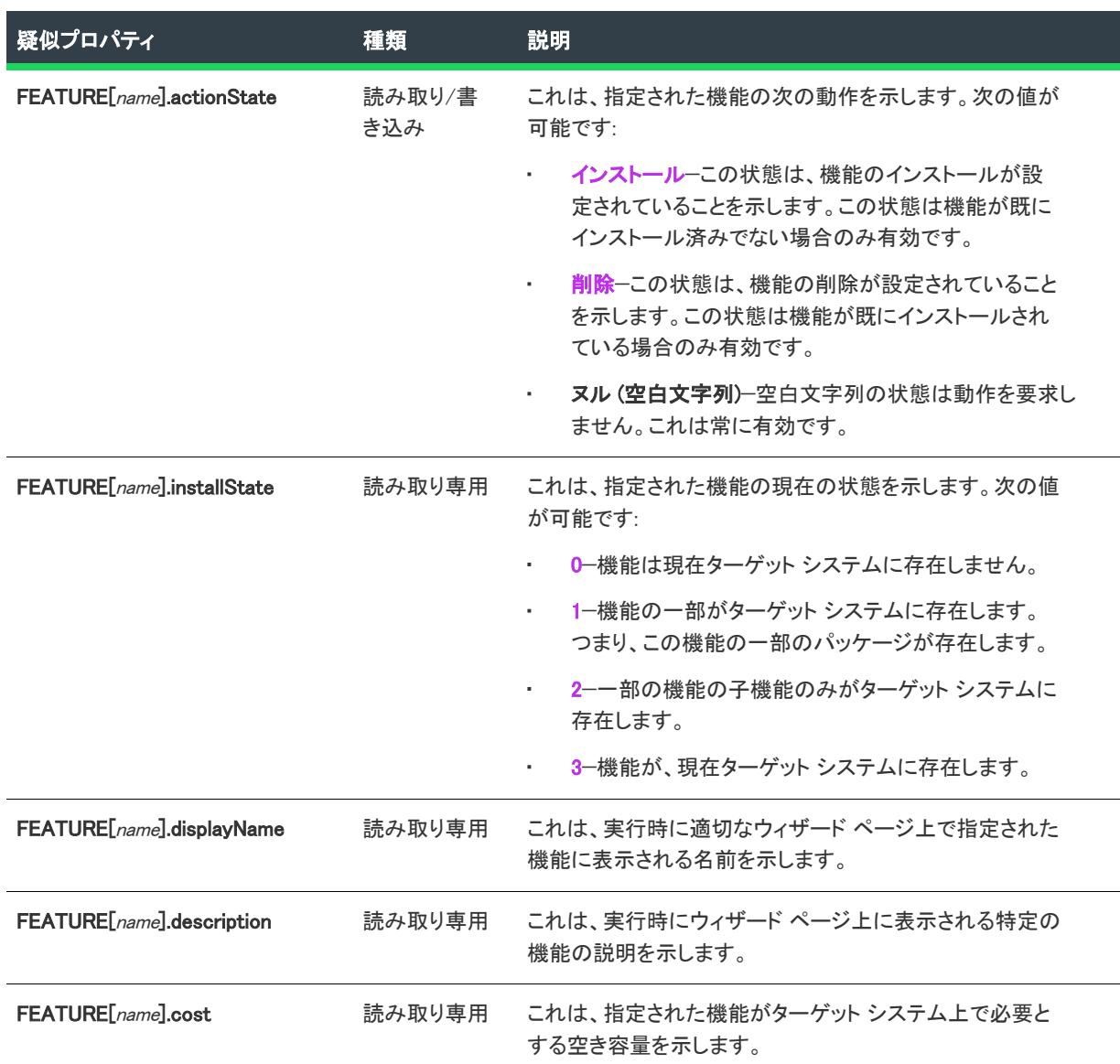

読み取り/書き込み疑似プロパティ FEATURE[name].actionState は、例えば拡張条件やウィザード インターフェ イスのコントロールの "動作" 設定を通して設定できます。

これらの任意の疑似プロパティは、拡張条件またはウィザード インターフェイスのコントロールの "表示" また は "有効化" 設定のバインド条件を通して読み込むことができます。

# <span id="page-1536-0"></span>アドバンスト UI およびスイート/アドバンスト UI インストールが実行時に解決する形式化され た式を使用する

#### $\infty$

フロジェクト・この情報は、次のプロジェクトの種類に適用します:

- アドバンスト UI
- スイート/アドバンスト UI

#### $\overline{\wedge}$

エディション• アドバンスト UI プロジェクト タイプは、InstallShield で使用できます。スイート/アドバンスト UI プロジェクト タイプは、InstallShield Premier Edition で使用できます。これら 2 つのプロジェクト タイプの違い については、[「アドバンスト UI プロジェクトとスイート/アドバンスト UI プロジェクトの違い](#page-1470-0)」を参照してくだ さい。

アドバンスト UI およびスイート/アドバンスト UI プロジェクトの様々な領域で、プロパティ名、環境変数リ ファレンス、その他の特殊文字列を含む形式化された式を埋め込むことができます。実行時、インストールはこ れらの式の値を拡張します。次の種類の形式化された式がサポートされています。

- プロパティープロパティスには、プロパティ名を角括弧で囲みます。たとえば、 [MYPROPERTY] は実行時に MYPROPERTY というプロパティの値に解決します。プロパティが定義されてい ない場合、この式は空白文字列に解決します。
- 再帰的なプロパティ—プロパティの解決済みの値を解決するには、プロパティ名を追加の角括弧のセットで 囲みます。たとえば [[PROPERTY1]] は、PROPERTY1 に名前が格納されているプロパティの値に解決します。 つまり、PROPERTY1 に PROPERTY2 という値が格納されている場合、PROPERTY2 に格納されている値に解 決されます。
- エスケープされた文字–式に特殊文字 (リテラル括弧、コンマ、または角括弧など) を含めるには、特殊文 字の前に円記号を付けて、結果となる文字列を角括弧で囲みます。たとえば、[\f[Text[\] と入力すると [Text] に置換されます。
- ヌル文字—式にヌル文字を埋め込むには、チルダを角括弧で囲む、つまり[~] を埋め込みます。
- 環境変数—環境変数の値を使用するには、環境変数の名前の前にパーセント記号を付けて、結果文字列を角 括弧で囲みます。たとえば、[%PATH] は PATH 環境変数の値として解決します。
- オブジェクト式—ターゲット システム上でファイル、レジストリ エントリ、オペレーティング システム、 その他の項目についての情報を検索するには、オブジェクト式を使用します。これによって、ターゲット シ ステム固有の条件に基づいて、実行時にアドバンスト UI またはスイート/アドバンスト UI の多くの設定を ダイナミックに構成することができます。オブジェクト式は、規則 [@Object(Parameters, ...).Property(Parameters, ...)] を使用します。オブジェクト式の書き方についての詳細は、「[アドバンスト UI お](#page-1538-0) [よびスイート/アドバンスト UI プロジェクトでオブジェクト式を書いて、ターゲット システムを検索する](#page-1538-0)」 を参照してください。

プロパティ式の中など、その他の形式化された式内にオブジェクト式を埋め込むことができます。オブジェクト 式のパラメーター内に、プロパティ式およびその他の形式化された式を埋め込むこともできます。詳細について は、「[アドバンスト UI およびスイート/アドバンスト UI プロジェクトでオブジェクト式を書いて、ターゲット シ](#page-1538-0) [ステムを検索する](#page-1538-0)」を参照してください。

構文エラー、オブジェクト式のオブジェクト エラー、および無効な形式化された式は、実行時に空白文字列とし て評価されます。一部の状況において、解析エラーまたは形式化された式の評価についての情報は、アドバンス ト UI またはスイート/アドバンスト UI インストールのデバッグ ログ ファイルに記録されます。

#### 形式化された式を使用できる、アドバンスト UI およびスイート/アドバンスト UI プ ロジェクトの領域

アドバンスト UI およびスイート/アドバンスト UI プロジェクトの様々な領域にある多くの設定で、形式化され た式を使用できます。一部の種類のアクションでは、形式化された式を使用することができます。InstallShield の 次の領域は、形式化された式を指定できる場所の例です。

• [パッケージ] ビュー: パッケージのファイルを起動するために使用するコマンドラインを入力する設定

詳細については、[「アドバンスト UI およびスイート/アドバンスト UI 形式の式を使用して、コマンドライン](#page-1531-0) [を動的に構成する」](#page-1531-0)を参照してください。

• [プロパティ マネージャー] ビュー: プロパティの [値] 列[形式化済み] チェックボックスを確実に選択し て、プロパティの値の形式化された式が実行時に解決されるようにします。実行時の解決処理は、インス トール中に OnBegin イベントのアクションが実行される前、早い段階で発生します。

詳細については、「「プロパティ マネージャー] ビュー |を参照してください。

- たとえば、[機能] ビューの機能の "表示名" 設定や、[ウィザード インターフェイス] ビューの UI コント ロールの "テキスト" 設定など、文字列エントリを使用する設定。
- 終了条件、検出条件、インストール条件、その他の種類の条件を構成するためのテキストを入力することが できるサブ設定の一部。たとえば、"ファイルの比較"、"レジストリの比較"、および "プロパティの比較" 条件確認の "比較対象" サブ設定内。

詳細については、[「アドバンスト UI およびスイート/アドバンスト UI プロジェクトにおける、条件チェック](#page-1743-0) [の種類](#page-1743-0)」を参照してください。

プロパティを設定するアクションの [イベント] ビューの場合: "プロパティ値"設定内"プロパティ値の形 式化" 設定で [はい] を選択して、プロパティの値の形式化された式が実行時に解決されるようにします。

詳細については、[「スイート/アドバンスト UI インストールに含まれるプロパティを設定するアクションで](#page-1513-0) [の作業について」](#page-1513-0)を参照してください。

- ISuiteExtension ポインターを受け取る任意のアクション: FormatProperty メソッドの bstrValue パラメーター 詳細については、次を参照してください。
	- [アドバンスト UI またはスイート/アドバンスト UI プロジェクトで、拡張条件 DLL を作成する](#page-1786-0)
	- [スイート/アドバンスト UI インストールに含まれるアクションの DLL ファイルでの作業について](#page-1508-0)
	- [スイート/アドバンスト UI インストールでマネージ コード アクションを使用する](#page-1516-0)
- InstallScript アクション コード: InstallScript 関数 SuiteFormatString の szValue パラメーター 詳細については、「SuiteFormatString」を参照してください。
- PowerShell アクションの場合: format-suiteproperties cmdlet は形式化された式の値を展開します。

詳細については、[「スイート/アドバンスト UI インストールに含まれるアクションの PowerShell スクリプト](#page-1511-0) [での作業について](#page-1511-0)」を参照してください。

## <span id="page-1538-0"></span> アドバンスト UI およびスイート/アドバンスト UI プロ ジェクトでオブジェクト式を書いて、ターゲット システ ムを検索する

 $\bigcirc$ 

プロジェクト• この情報は、次のプロジェクトの種類に適用します :

- アドバンスト UI
- スイート/アドバンスト UI

### 戻

エディション• アドバンスト UI プロジェクト タイプは、InstallShield で使用できます。スイート/アドバンスト UI プロジェクト タイプは、InstallShield Premier Edition で使用できます。これら 2 つのプロジェクト タイプの違い については、[「アドバンスト UI プロジェクトとスイート/アドバンスト UI プロジェクトの違い](#page-1470-0)」を参照してくだ さい。

アドバンスト UI およびスイート/アドバンスト UI プロジェクトの様々な設定では、ファイル、レジストリ エン トリ、その他のアイテムについての情報をターゲット システムでクエリするオブジェクト式を埋め込むことがで きます。オブジェクト式には、この規則を使用します:

[@Object(Parameters, ...).Property(Parameters, ...)]

各オブジェクト式には、オブジェクト固有プロパティの集まりである、オブジェクトへの参照が含まれています。 オブジェクトとプロパティにはパラメーターを含めることができます。

たとえば、次の Platform オブジェクト式は、アドバンスト UI またはスイート/アドバンスト UI インストールが 実行中のマシンのアーキテクチャ (x86、x64、IA64、ARM、または不明) を取得します:

[@Platform.Architecture]

スケジュール済みの処理が完了した後、次の Package オブジェクト式は、パッケージ GUID 0F283EC0-E9D1- 4D18-801D-0014F6CA96DF を持つパッケージの終了コードを取得します。

[@Parcel(0F283EC0-E9D1-4D18-801D-0014F6CA96DF).ExitCode]

### オブジェクト式書き込みについてのガイドライン

オブジェクト式を書き込む際には、次のガイドラインに留意してください:

- 構文エラー、オブジェクト式のオブジェクト エラー、および無効な形式化された式は、実行時に空白文字列 として評価されます。一部の状況において、解析エラーおよび形式化された式の評価についての情報は、ア ドバンスト UI またはスイート/アドバンスト UI インストールのデバッグ ログ ファイルに記録されます。
- プロパティ式その他のオブジェクト式のような、別の形式化された式内にオブジェクト式を埋め込むことが できます。

次の式では、Registry オブジェクト式が File オブジェクト式にパラメーターの一部として埋め込まれていま す。

[@File([@Registry(HKLM¥Software¥MyProduct).KeyValue(MyProductPath)]¥MyProduct.exe).Version]

MyProduct.exe ファイルが MyProductPath 値データに指定された場所にあるとき、File オブジェクト式はファ イルのバージョンを返します。ファイルがその場所に見つからなかった場合、またはレジストリ値が存在し なかった場合、File オブジェクト式は空白文字列を返します。

• オブジェクト式のパラメーター内に、プロパティ式およびその他の形式化された式を埋め込むことができま す。

次の File オブジェクト式は、32 ビットの ProgramFilesFolder にある MyProduct.exe と呼ばれるファイルの最終更 新日時を取得します。(false のパラメーター値は、インストールが 64 ビットの場所を確認しないことを示し ます。)

[@File([ProgramFilesFolder]MyCompany\MyProduct.exe,false).Date(modified)]

- アドバンスト UI およびスイート/アドバンスト UI インストールの形式化された式のパーサーに、引用符は 不要です。たとえば、オブジェクト式内のパラメーターに 1 つ以上のスペースが含まれるパスまたは別のア イテムが含まれる場合、そのパスを引用符で囲む必要はありません。
- オブジェクト式のパラメーター内にリテラル角括弧、丸括弧、またはコンマを含む必要がある場合、パラ メーター内に特殊文字を含む値に解決する形式化されたプロパティ式 ([SpecialCharacterString])、またはエス ケープ文字式 (A[\,] B[\,] および C) を埋め込みます。
- オブジェクト式を使ってシステム検索を行うことができます。ある検索の出力を、異なるオブジェクト式の パラメーターへのインプットとして使用することができます。
- オブジェクト式の実行時の解決には、2 つの異なる段階 (解析と評価) があります。実行時、任意の形式化さ れた式が解析されるとき 、まず始めにオブジェクト式のパラメーターが解析されます。すべての形式化され た式が解析されたあと、解析された出力が評価されます。その他の解析は、最初の解析が完了した後に始ま ります。

したがって、式 [MYPROP] の値が [MYPROP] の場合、[MYPROP] がターゲット システム上で評価される解析 された出力となります。この状況で、再帰ルックアップが発生することはありません。

• サンプル オブジェクト式、および使用可能な各オブジェクトについての詳細は、「[アドバンスト UI およびス](#page-3606-0) [イート/アドバンスト UI プロジェクトで使用可能な式のオブジェクト リファレンス](#page-3606-0)」を参照してください。

# アドバンスト UI およびスイート/アドバンスト UI インストール中に、ユーザー アカウント制御 のプロンプト回数を最小限に抑える

フロジェクト・この情報は、次のプロジェクトの種類に適用します:

- アドバンスト UI
- スイート/アドバンスト UI

特定の詳細の一部は、スイート/アドバンスト UI プロジェクト タイプにのみ適用します。これらの違いについて は、必要に応じて記述されています。

エディション• アドバンスト UI プロジェクト タイプは、InstallShield で使用できます。スイート/アドバンスト UI プロジェクト タイプは、InstallShield Premier Edition で使用できます。これら 2 つのプロジェクト タイプの違い については、[「アドバンスト UI プロジェクトとスイート/アドバンスト UI プロジェクトの違い](#page-1470-0)」を参照してくだ さい。

Windows Vista 以降およびユーザー アカウント制御 (UAC) の目的は、ユーザーが常に標準ユーザーとして実行でき るようにすることです。昇格が必要になることは、ほとんどありませんが、必要となる場合、できるだけ短い時 間に限られる必要があります。

InstallShield のいくつかの異なる領域にある設定は、アドバンスト UI またはスイート/アドバンスト UI インス トールで昇格された権限の UAC の同意または資格情報プロンプトをトリガするかどうかに影響します。さらに、 アドバンスト UI またはスイート/アドバンスト UI インストールに含まれるパッケージの設定は、昇格された権 限の UAC プロンプトをエンド ユーザーに表示するかどうかにも影響します。Windows Vista 以降のシステムおよ び Windows Server 2008 以降のシステム上でエンド ユーザーがインストールを実行する際の UAC の動作を適切に 定義するためには、これらの異なる設定をよく理解することが必要です。

#### アドバンスト UI またはスイート/アドバンスト UI プロジェクトにおける UAC 関連 の設定

アドバンスト UI またはスイート/アドバンスト プロジェクトの次の設定は、UAC プロンプトを表示するかどう かを決定するのに役立ちます:

- 必要実行レベル—[リリース] ビューにあるこの設定を使用して、インストールの Setup.exe ファイルが必要と する最小実行レベルを指定します。InstallShield は、Setup.exe ランチャーに埋め込まれるアプリケーション マ ニフェストで選択した値 (管理者、最高権限、または起動者) を使用します。詳細については、「[Windows](#page-1303-0)  [Vista 以降のプラットフォームでのセットアップランチャーの必要実行レベルを指定する](#page-1303-0)」を参照してくださ い。
- 昇格された権限が必要–「パッケージ」ビューのパッケージでこの設定を使って、パッケージに昇格されたシ ステム権限が必要かどうかを指定します。
- 管理者権限が必要一この設定を使って、[イベント] ビューのプロジェクトに追加したアクションが管理者権 限を必要とするかどうかを指定します。

プロジェクト • スイート/アドバンスト UI プロジェクトには [イベント] ビューが含まれていて、アクショ ンをイベントに割り当てることができます。

#### アドバンスト UI またはスイート/アドバンスト UI インストールに含まれているパッ ケージの UAC 関連の設定

アドバンスト UI またはスイート/アドバンスト UI プロジェクトに含まれるパッケージで、昇格された権限のた めの UAC プロンプトをトリガする様々な方法があります。詳細については、[「インストール中におけるユーザー](#page-517-0)  [アカウント制御のプロンプトの数を最小化する](#page-517-0)」を参照してください。

#### アドバンスト UI またはスイート/アドバンスト UI インストールの UAC 関連のラン タイム動作

Windows Vista 以降および Windows Server 2008 以降における、次の UAC 関連の動作にご注意ください:

- "必要実行レベル" が [起動者] に設定されている場合で、プロジェクト内のアクションには管理者権限が不 要、またインストール内のパッケージにも管理者権限が不要なとき、インストール中にエンド ユーザーに UAC プロンプトが表示されることはありません。インストール全体 (UI の表示、アクションの起動、および パッケージの実行) は、昇格されないプロセスで実行します。
- "必要実行レベル" が [起動者] に設定されている場合で、プロジェクト内のアクションには管理者権限が不 要、インストール内の 1 つ以上のパッケージで管理者権限が必要な場合、インストール中エンド ユーザーに UAC プロンプトが 1 回表示されます (さらに、再起動の度に追加の UAC プロンプトが表示されます) 。UAC

プロンプトは、エンド ユーザーが UI 上でインストール ボタンをクリックした後に表示されます。"昇格され た権限が必要" に [はい] が設定されているパッケージは、新しい個別のプロセスで昇格された権限で起動さ れます。"昇格された権限が必要" に [いいえ] が設定されている、UI のその他の部分、アクション、および パッケージは、元の昇格されないプロセスで起動されます。

• "必要実行レベル" が [起動者] に設定されている場合で、プロジェクト内の 1 つ以上のアクションで管理者 権限が必要な場合、インストール中エンド ユーザーに UAC プロンプト 1が 回表示されます (さらに、再起 動の度に追加の UAC プロンプトが表示されます)。UAC プロンプトのタイミングは、昇格が最初に必要な時 によって異なります。

たとえば、一番最初にスケジュールされた管理者権限が必要なアクションが OnBegin イベント中に発生する ように構成されている場合 (パッケージが実行される前)、エンド ユーザーが Setup.exe ファイルを起動した すぐ後に UAC プロンプトが表示されます。エンド ユーザーが同意または認証情報を入力した後、インストー ルは新しい昇格されたプロセスでこのアクション、およびそれに続く昇格が必要なアクションとパッケージ を起動します。後に続く昇格が不要なアクションとパッケージは、UI の残りの部分と共に、元の昇格されな いプロセスで起動されます。

ただし、最初にスケジュールされている管理者権限が必要なアクションが、権限の昇格が必要なパッケージ の後に発生するように構成されている場合、エンド ユーザーが UI 上でインストール ボタンをクリックした 後に UAC プロンプトが表示されます。エンド ユーザーが同意または認証情報を入力した後、インストールは 新しい昇格されたプロセスでパッケージ、およびそれに続く昇格が必要なアクションとパッケージを起動し ます。後に続く昇格が不要なアクションとパッケージは、UI の残りの部分と共に、元の昇格されないプロセ スで起動されます。

# アドバンスト UI またはスイート/アドバンスト UI パッケージにおけるターゲット システムの再 起動

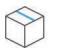

プロジェクト• この情報は、次のプロジェクトの種類に適用します :

- アドバンスト UI
- スイート/アドバンスト UI

エディション• アドバンスト UI プロジェクト タイプは、InstallShield で使用できます。スイート/アドバンスト UI プロジェクト タイプは、InstallShield Premier Edition で使用できます。これら 2 つのプロジェクト タイプの違い については、[「アドバンスト UI プロジェクトとスイート/アドバンスト UI プロジェクトの違い](#page-1470-0)」を参照してくだ さい。

InstallShield はいくつかの方法を使って、アドバンスト UI またはスイート/アドバンスト UI インストールに含ま れるパッケージを実行した後にターゲット システムを再起動するかどうかを判別します。

#### .exe パッケージにおけるレジストリ キーの変更

アドバンスト UI またはスイート/アドバンスト UI に含まれる .exe パッケージが実行された後に次のレジストリ キーのどれかが変更されたとき、ターゲットマシンの再起動が必要な場合があります。

HKEY\_LOCAL\_MACHINE¥SOFTWARE¥Microsoft¥Windows¥CurrentVersion¥RunOnce

 $\overline{\wedge}$ 

- HKEY\_CURRENT\_USER¥SOFTWARE¥Microsoft¥Windows¥CurrentVersion¥RunOnce
- (64 ビット) HKEY\_LOCAL\_MACHINE¥Software¥Microsoft¥Windows¥CurrentVersion¥RunOnce
- HKEY\_LOCAL\_MACHINE¥SOFTWARE¥Microsoft¥Windows¥CurrentVersion¥RunOnceEx
- (64 ビット) HKEY LOCAL MACHINE¥SOFTWARE¥Microsoft¥Windows¥CurrentVersion¥RunOnceEx
- HKEY LOCAL MACHINE¥SYSTEM¥CurrentControlSet¥Control¥Session Manager、 PendingFileRenameOperations の 値

レジストリキーは パッケージが実行された後に考慮されます。これらの数字が異なる場合、ファイルがシステム の再起動を試みると同時にインストールを終了するものと見なされます。

#### アドバンスト UI またはスイート/アドバンスト UI インストールのパッケージに指定 されたリターン コード

アドバンスト UI またはスイート/アドバンスト UI インストールに含まれるパッケージの終了コードが、アドバ ンスト UI またはスイート/アドバンスト UI プロジェクトの [パッケージ] ビューにある "再起動コード"設定で パッケージの適切な操作の種類 (インストール、削除、修復、または変更) に指定されたリターン コードと一致 する場合、ターゲット システムの再起動が必要な場合があります。

#### リターンコード 1641 および 3010

アドバンスト UI またはスイート/アドバンスト UI インストールに含まれるパッケージで実行される .msi ファイ ルに再起動ステートが戻された場合、ターゲット システムの再起動が必要な場合があります。標準 Windows Installer の再起動リターンコードは以下の通りです。

- ERROR\_SUCCESS\_REBOOT\_INITIATED (1641)
- **ERROR SUCCESS REBOOT REQUIRED (3010)**

#### パッケージに指定された動作

アドバンスト UI またはスイート/アドバンスト UI プロジェクトの [パッケージ] ビューにあるパッケージの "再 起動の要求" 設定を使って、アドバンスト UI またはスイート/アドバンスト UI プロジェクトの特定のパッケー ジに前述の条件が当てはまる場合、または当てはまらない場合の動作を指定できます。各操作の種類 (インス トール、削除、修復、および変更) に対して異なる動作を指定できます。

詳細については、[「再起動が必要なアドバンスト UI またはスイート/アドバンスト UI パッケージの動作を指定す](#page-1542-0) [る](#page-1542-0)」を参照してください。

# <span id="page-1542-0"></span>再起動が必要なアドバンスト UI またはスイート /アドバンスト UI パッケージの動作を指定する

プロジェクト• この情報は、次のプロジェクトの種類に適用します :

- アドバンスト UI
- スイート/アドバンスト UI

エディション• アドバンスト UI プロジェクト タイプは、InstallShield で使用できます。スイート/アドバンスト UI プロジェクト タイプは、InstallShield Premier Edition で使用できます。これら 2 つのプロジェクト タイプの違い については、[「アドバンスト UI プロジェクトとスイート/アドバンスト UI プロジェクトの違い](#page-1470-0)」を参照してくだ さい。

アドバンスト UI またはスイート/アドバンスト UI プロジェクトで新しいパッケージを構成するとき、または既 存パッケージの設定を変更するとき、ターゲット システムの再起動が必要と見られるときに、アドバンスト UI ま たはスイート/アドバンスト UI インストールが行う処理を指定できます。たとえば、ターゲット システムを再起 動する前にインストールがエンド ユーザーに対してプロンプトを行う場合、または再起動そのものをスキップす る場合が考えられます。アドバンスト UI またはスイート/アドバンスト UI プロジェクトの [パッケージ] ビュー では、アドバンスト UI またはスイート/アドバンスト UI プロジェクトに含まれる各パッケージに対して、また 各操作の種類 (インストール、削除、修復、または変更) に対して適切な対応を行うために必要な柔軟性が提供さ れています。

#### タスク ターゲット システムの再起動を必要とするアドバンスト UI またはスイート/アドバンスト UI パッケージの動作 を指定するには、次の手順に従います:

- 1. 再起動動作を構成したいパッケージを含むアドバンスト UI またはスイート/アドバンスト UI プロジェクト を開きます。
- 2. [編成]の下のビュー リストにある [パッケージ]をクリックします。
- 3. [パッケージ] エクスプローラーで、構成するパッケージを選択します。
- 4. 適切な操作 (インストール、削除、修復、または変更) の下にある "再起動の要求" 設定で適切なオプション を選択します。

次のテーブルは、アドバンスト UI またはスイート/アドバンスト UI インストールに含まれるパッケージが行う 様々な再起動関連の動作のための適切なオプションについて説明します。

アドバンスト UI またはスイート/ア ドバンスト UI インストールのパッ ケージの動作 マンファン アンディング アメリカ アメダカ アメダカ あんきょう かいじょう エンド ユーザーにプロンプトを表示 して、エンド ユーザーの応答に従っ てターゲット システムを再起動しま す "再起動の要求" 設定で以下のオプションから 1 つを選択することを 考慮します: コンピューターの再起動を許可する–このオプションは、ほとん どの状況で使用できます。 常にコンピューターを再起動する–このオプションは、エンド ユーザーがターゲット マシンを再起動しないオプションを選択し ている場合に、エンド ユーザーによるパッケージのプロンプトに 対する応答と競合する可能性があります。この状況が発生する恐 れがある場合に、常にシステムを再起動させるためには、パッ ケージのプロンプトを抑制して、パッケージの "再起動の要求" 設定で適切なオプションを選択してください。

テーブル 5 • アドバンスト UI またはスイート/アドバンスト UI パッケージの再起動動作

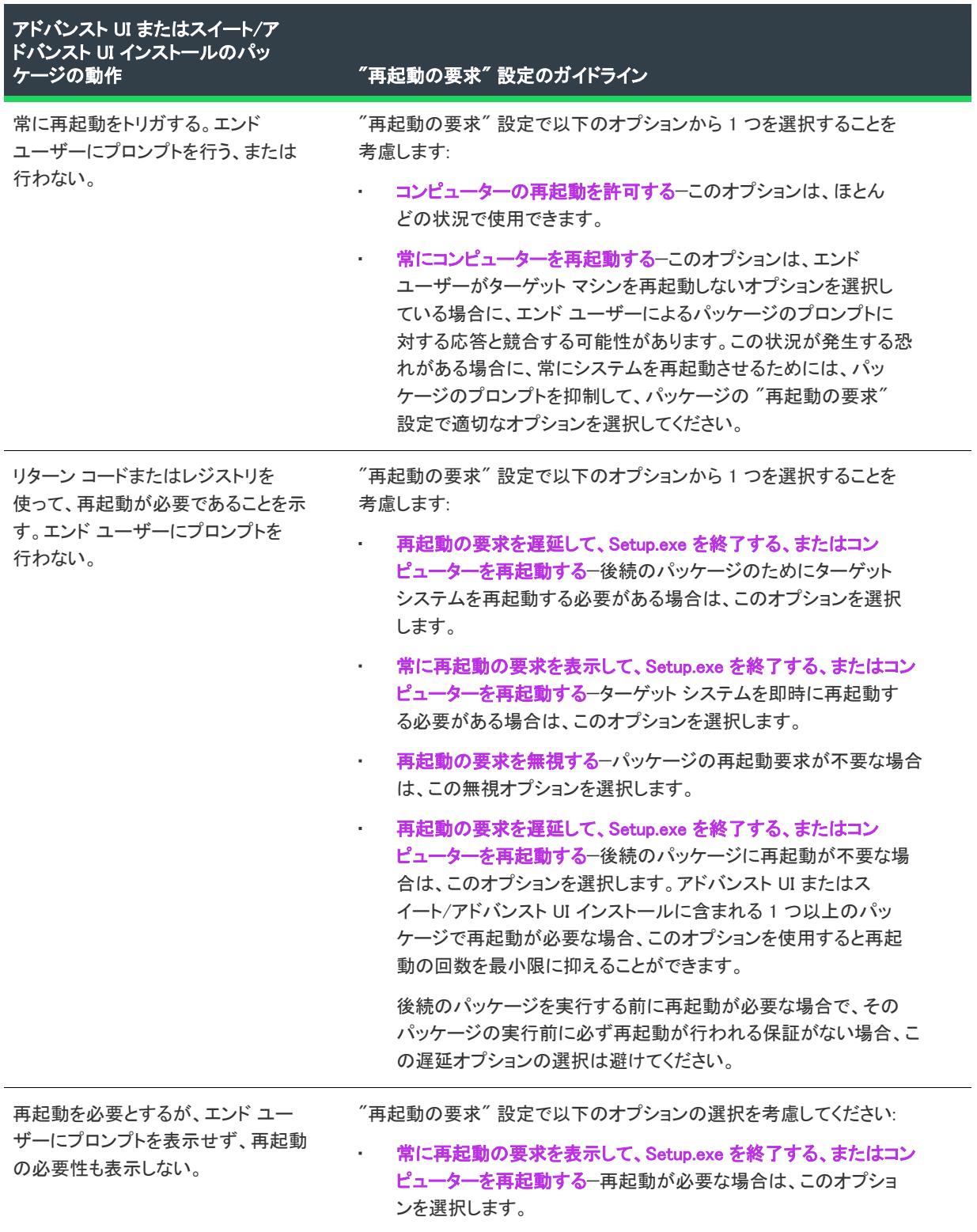

テーブル 5 • アドバンスト UI またはスイート/アドバンスト UI パッケージの再起動動作 (続き.)

# アドバンスト UI またはスイート/アドバンスト UI インストールでダウンロード可能なアップ デートをサポート

### Y

貝

フロジェクト・この情報は、次のプロジェクトの種類に適用します:

• スイート/アドバンスト UI

エディション・スイート/アドバンスト UI プロジェクト タイプは、InstallShield Premier Edition で使用できます。 これら 2 つのプロジェクト タイプの違いについては、[「アドバンスト UI プロジェクトとスイート/アドバンスト](#page-1470-0)  [UI プロジェクトの違い](#page-1470-0)」を参照してください。

アドバンスト UI またはスイート/アドバンスト UI インストールがインストール モードまたはメンテナンス モー ドのどちらで実行されているかによって、インストールは Web サイトでホストされているアドバンスト UI または スイート/アドバンスト UI セットアップ ランチャーが更新されているかどうかを確認し、それをダウンロードす るか、エンド ユーザーにダウンロードのオプションを提供します:

- インストールが [インストール] モードで実行中の場合、Web サイトでホストされているアドバンスト UI ま たはスイート/アドバンスト UI セットアップ ランチャーが更新されているかどうかを自動的に確認します。 アップデートが利用可能な場合、インストールはそれをダウンロードしてから起動します。
- インストールが [メンテナンス] モードで実行中の場合、Web サイトでホストされているアドバンスト UI ま たはスイート/アドバンスト UI セットアップ ランチャーが更新されているかどうかを確認します。アップ デートが利用可能な場合、インストールで表示されるメンテナンス ウィザードに [アップデート] ボタンが 含まれます。エンド ユーザーがこのボタンをクリックすると、スイート エンジンがアップデートをダウン ロードして起動します。

### ダウンロード可能なアップデートをサポートするための要件と推奨事項

アドバンスト UI またはスイート/アドバンスト UI インストールにダウンロード可能なアップデートのサポート を追加して、アドバンスト UI またはスイート/アドバンスト UI プロジェクト用に、ベースのセットアップ ラン チャーとアップデート用セットアップ ランチャーを作成する場合、次のガイドラインが推奨されます。

• isupdate.xml という名前のメタデータ ファイルをホストするのに使用する URL を決定します。

ビルド時に InstallShield は isupdate.xml ファイルを作成して、プロジェクトのビルド フォルダー内の UpdateMetadata サブフォルダーに配置します。この isupdate.xml ファイルは、アドバンスト UI またはスイート /アドバンスト UI インストールの異なるバージョンとそのダウンロード場所を識別します。このファイルを サイトにアップロードする前に、必要に応じて手動でアップデートすることができます。

ベースのアドバンスト UI またはスイート/アドバンスト UI プロジェクトで、アップデート URL パスを指定 する必要があります。

- アップデートのリリース準備ができたら、isupdate.xml とアップデートをサイトにアップロードします。
- 最低限として、アップデート セットアップ ランチャーは、デジタル署名が必要です。エンドユーザー側での 使用感を考慮した場合、アップデート セットアップ ランチャーとベース セットアップ ランチャーに同一の デジタル署名を使用することをお勧めします。

• アドバンスト UI またはスイート/アドバンスト UI プロジェクトで、アップデート セットアップ ランチャー の構成を行うとき、パッケージのランタイムの場所は、セットアップ ランチャーからの抽出か、Web からの ダウンロードである必要があります。アップデート セットアップ ランチャーは、ソース メディアに格納さ れているパッケージには依存できません。

ベース セットアップ ランチャーは、ソース メディアに格納されているパッケージを使用することができま す。

アドバンスト UI またはスイート/アドバンスト UI プロジェクトの特定のパッケージに対してランタイムの 場所を指定する方法についての詳細は、[「アドバンスト UI またはスイート/アドバンスト UI プロジェクトの](#page-1498-0) [特定のパッケージに対してランタイムの場所を指定する」](#page-1498-0)を参照してください。

アドバンスト UI またはスイート/アドバンスト UI プロジェクトでは、すべてのパッケージのランタイムの 場所を上書きできます。詳細については、「[リリース レベルで、アドバンスト UI またはスイート/アドバン](#page-1308-0) [スト UI パッケージのランタイムの場所を指定する」](#page-1308-0)を参照してください。

- アドバンスト UI またはスイート/アドバンスト UI インストールには、[プログラムの追加と削除] エントリ が必ず必要です。詳細については、「[アドバンスト UI またはスイート/アドバンスト UI インストールの \[プ](#page-1527-0) [ログラムの追加または削除\] エントリ」](#page-1527-0)を参照してください。
- アップデート アドバンスト UI またはスイート/アドバンスト UI プロジェクトのスイート GUID は、ベース プロジェクトのスイート GUID と一致しなくてはなりません。この設定は [一般情報] ビューにあります。

### ダウンロード可能なアップデートのサポートを有効化する

#### タスク ダウンロード可能なアップデートのサポートをベースのアドバンスト UI またはスイート プロジェクトで有効化す るには、以下の手順に従います:

- 1. 将来的にダウンロード可能なアップデートを有効にするアドバンスト UI またはスイート/アドバンスト UI プロジェクトを開きます。
- 2. [メディア] の下にあるビュー リストで、[リリース] をクリックします。
- 3. [リリース] エクスプローラーで、構成するリリースを選択します。
- 4. 次いで、[アップデート] タブの "アップデートの有効化"設定で、適切な値を選択します。
	- いいえ ダウンロード可能なアップデートを無効化します。
	- はい ダウンロード可能なアップデートを有効化します。

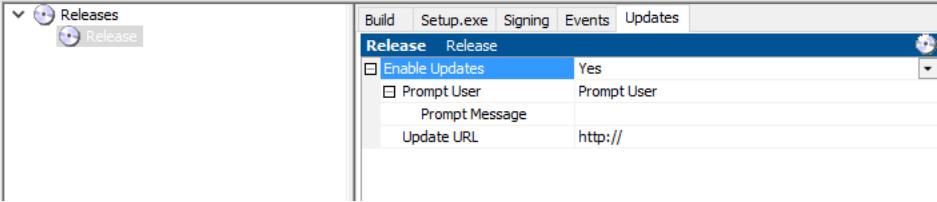

### ダウンロード可能なアップデートのより新しいバージョンを構成する

#### タスク ダウンロード可能なアップデートのサポートをベースのアドバンスト UI またはスイート プロジェクトで構成する には、以下の手順に従います:

- 1. アドバンスト UI またはスイート/アドバンスト UI プロジェクトを開きます。
- 2. [メディア] の下にあるビュー リストで、[リリース] をクリックします。
- 3. [リリース] エクスプローラーで、構成するリリースを選択します。
- 4. 次いで、[アップデート] タブの "ユーザーに確認" 設定で、適切な値を選択します。
	- 強制インストール エンド ユーザーはスイート パッケージ (使用可能な場合) の新しいバージョンを強 制的にダウンロードおよびインストールすることができます。
	- ユーザーに確認する エンド ユーザーがより新しいバージョンをダウンロードするか、スキップして現 在のインストール処理を続行するかどちらかのオプションを受け取ります。

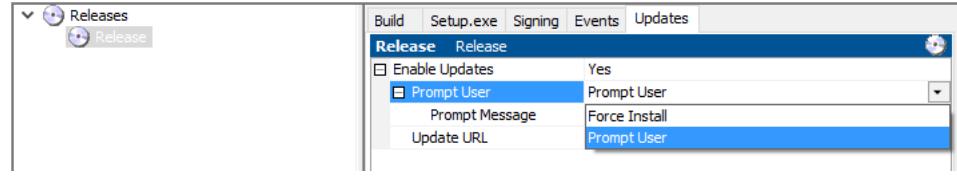

#### 確認メッセージを構成する

倉

@

- タスク ベースのアドバンスト UI またはスイート プロジェクトにより新しいバージョンの確認メッセージを構成するに は、以下の手順に従います:
	- 1. [アップデート] タブにある "確認メッセージ" 設定で、
		- エンド ユーザーに表示するメッセージを入力するか、
		- 省略記号ボタン (...) をクリックして、新しいメッセージを作成、または文字列一覧からローカライズ済み のメッセージを選択します。

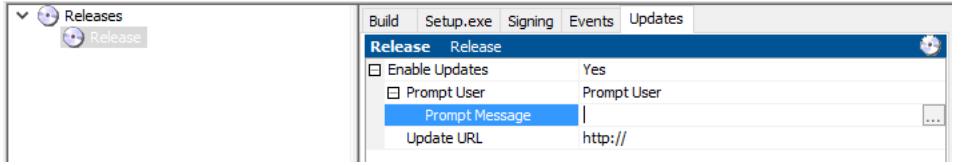

- 2. [アップデート] タブにある"確認メッセージ"設定で、[文字列の選択] ダイアログを表示する省略記号ボ タン (...) をクリックします。
- 3. [文字列の選択] ダイアログで [新規作成] をクリックして新しい文字列を作成してから [OK] をクリックしま す。
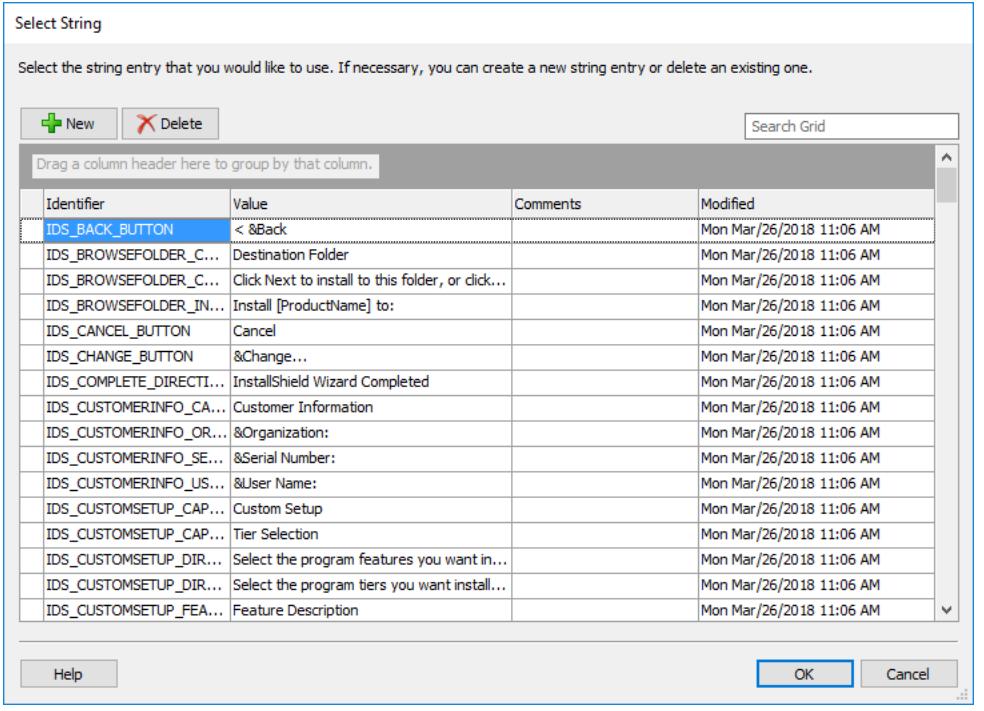

メモ • より新しいバージョンをダウンロードするか、スキップして現在のインストール処理を続行するための [はい] または [いいえ] オプションを表示する確認メッセージがエンド ユーザーに表示されます。

# ダウンロード可能なアップデートのサポートを追加する

### タスク オンタード 可能なアップデートのサポートをベースのアドバンスト UI またはスイート プロジェクトに追加する には、以下の手順に従います:

- 1. 将来的にダウンロード可能なアップデートを有効にするアドバンスト UI またはスイート/アドバンスト UI プロジェクトを開きます。
- 2. [メディア] の下にあるビュー リストで、[リリース] をクリックします。
- 3. [リリース] エクスプローラーで、構成するリリースを選択します。
- 4. [アップデート] タブにある "アップデート URL" 設定で、ターゲット システムでダウンロード可能にする アップデート セットアップ ランチャーのパスとして今後使用する絶対パス URL (http:// または https:/ で始ま ります) を入力します。

isupdate.xml を "アップデート URL" 設定で指定されているのと同じパスにアップロードする必要があります。 たとえば、"アップデート URL" 設定の値が http://MyWebSite.com/path/setup.exe の場合、メタデータの URL は http://MyWebSite.com/path/isupdate.xml となります。

"アップデート URL" 設定で指定されているセットアップ ランチャーの場所は、isupdate.xml ファイルに適切な パスを指定する方法でオーバーライドすることができます。ただし、isupdate.xml ファイルが "アップデート URL" で指定されている .exe ファイルと同じフォルダーに存在しなくてはなりません。そうでない場合、エン ドユーザーがダウンロード可能なアップデートを使用することはできません。

5. [署名] タブでは、デジタル署名情報を入力して、Setup.exe ランチャーが署名されるようにリリースを構成す ることをお勧めします。

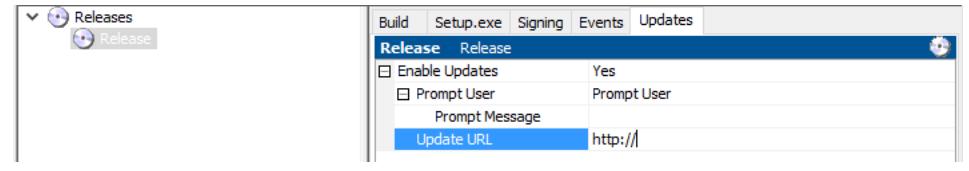

## セットアップランチャーを作成する

## タスク アドバンスト UI またはスイート/アドバンスト UI プロジェクトのアップデート セットアップ ランチャーを作成 するには、以下の手順に従います:

- 1. 更新するアドバンスト UI またはスイート/アドバンスト UI プロジェクトを開き、必要に応じて、更新しま す。
- 2. [メディア] の下にあるビュー リストで、[リリース] をクリックします。
- 3. [リリース] エクスプローラーで、構成するリリースを選択します。
- 4. [署名] タブで、デジタル署名情報を入力して、Setup.exe ランチャーが署名されるようにリリースを構成しま す。ここでは、ベースの Setup.exe ランチャーの署名に使用したのと同じデジタル署名を使用することをお勧 めします。
- 5. リリースをビルドします。

InstallShield は isupdate.xml ファイルを作成して、プロジェクトのビルド フォルダー内の UpdateMetadata サブ フォルダーに配置します。XML ファイルには、アドバンスト UI またはスイート/アドバンスト UI インス トールの異なるバージョンの場所を識別する次のような要素が含まれています:

<Update Url="http://www.mysite.com/MyProduct/Setup.exe" Version="1.00.0000" Id="{8E23F36C-5EA8-475D-8EAE-09FA36103975}"/>

このファイルをサイトにアップロードする前に、必要に応じて編集することができます。

たとえば、起動後にアップデート セットアップ ランチャーへのパスを変更する場合、Url 属性の値を変更し てから指定の場所に isupdate.xml ファイルを再びアップロードします。

同じ isupdate.xml を使って複数製品のアップグレードを定義したい場合、各製品の Update 要素をそのファイル に追加することができます。

6. isupdate.xml ファイルとアップデート セットアップ ランチャーをサイトにアップロードします。

## ダウンロード可能なアップデートの実行時の動作

ダウンロード可能なアップデートをサポートするインストールの実行時の動作は、インストールが実行中のモー ドによって異なります。

### インストール モードの動作

ベースのアドバンスト UI またはスイート/アドバンスト UI セットアップ ランチャーがインストール モードで実 行するとき、セットアップ ランチャーはアップデート URL パスにある isupdate.xml ファイルを確認します。

- 1. isupdate.xml ファイルが存在し、指定のパスにある新しいバージョンのインストールが参照されている場合、 ベース アドバンスト UI またはスイート/アドバンスト UI セットアップ ランチャーはそれを自動的にダウン ロードしてデジタル署名を検証します。
- 2. isupdate.xmlが新しいバージョンのインストールを参照しない場合、またはisupdate.xml が存在しない場合、アド バンスト UI またはスイート/アドバンスト UI セットアップ ランチャーはベース プロジェクトで構成されて いるアップデート URL パスにダウンロードがあるかどうかを確認します。ダウンロード可能なアイテムが存 在する場合、自動的にダウンロードが実行され、デジタル署名が確認されます。
- 3. ベース プロジェクトで構成されているアップデート URL パスにダウンロードが存在しない場合、ベース ア ドバンスト UI またはスイート/アドバンスト UI セットアップ ランチャーは、アップデートをダウンロード しないまま続行します。

### メンテナンス モードの動作

アドバンスト UI またはスイート/アドバンスト UI セットアップ ランチャーがメンテナンス モードで実行すると き、アドバンスト UI または スイート/アドバンスト UI セットアップ ランチャーはアップデート URL パスにある isupdate.xml ファイルを確認します。

1. isupdate.xml ファイルが存在し、指定のパスにある新しいバージョンのインストールを参照する場合、インス トールは ISUpdateAvailable プロパティを 1 に設定して、 [アップデート] ボタンが含まれまれている MaintenanceUpdateWelcome ウィザード ページを表示します。また、インストールは ISUpdateVersion プロパ ティをダウンロード可能なスイート/アドバンスト UI またはアドバンスト UI インストールのバージョンと 等しく設定します。

エンド ユーザーが [アップデート] ボタンをクリックすると、セットアップ ランチャーがそれをダウンロー ドしてからデジタル署名を検証します。

2. isupdate.xml ファイルにインストールの新しいバージョンへの参照が含まれていない場合、またはisupdate.xml ファイルが存在しない場合、インストールは [アップデート] ボタンを含まない標準のメンテナンス ウィ ザード ページ、MaintenanceWelcome を表示します。

### デジタル署名の検証

アドバンスト UI または スイート/アドバンスト UI インストールがアップデートをダウンロードした場合、 それを起動する前にデジタル署名が検証されます。

- 1. アップデート セットアップ ランチャーのデジタル署名がベースのセットアップ ランチャの署名と一致する と、アップデート セットアップ ランチャーが自動的に実行されます。
- 2. デジタル署名が一致しなかった場合、または、ベース セットアップ ランチャーがデジタル署名されていない 場合、エンドユーザーがアップデート セットアップ ランチャーの実行を続けるかどうかを選択できるセキュ リティ警告が表示されます。
- 3. アップデート セットアップ ランチャーにデジタル署名がない場合、インストールは失敗し、デバッグ ログ によって、デジタル署名問題が報告されます。

# アドバンスト UI またはスイート/アドバンスト UI インストールをパスワードで保護する

プロジェクト· この情報は、次のプロジェクトの種類に適用します :

- アドバンスト UI
- スイート/アドバンスト UI

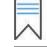

倉

エディション• アドバンスト UI プロジェクト タイプは、InstallShield で使用できます。スイート/アドバンスト UI プロジェクト タイプは、InstallShield Premier Edition で使用できます。これら 2 つのプロジェクト タイプの違い については、[「アドバンスト UI プロジェクトとスイート/アドバンスト UI プロジェクトの違い](#page-1470-0)」を参照してくだ さい。

InstallShield では、アドバンスト UI またはスイート/アドバンスト UI インストールのセットアップ起動プログラ ムをパスワードで保護することができます。セットアップ起動プログラムをパスワードで保護すると、インス トールを実行するエンド ユーザーは、大文字小文字の区別があるパスワードを入力する必要があります。

## タスク アドバンスト UI またはスイート/アドバンスト UI インストールをパスワードで保護するには、以下の手順に従 います:

- 1. セットアップ起動プログラムにパスワード保護を追加します:
	- a. [メディア] の下にあるビュー リストで、[リリース] をクリックします。
	- b. [リリース] エクスプローラーで、構成するリリースを選択します。
	- c. Setup.exe タブをクリックします。セットアップ起動プログラムの設定が表示されます。
	- d. "起動ツールをパスワードで保護" 設定で、[はい] を選択します。
	- e. "起動ツールのパスワード" 設定に、エンド ユーザーが指定しなくてはならない、大文字と小文字を区 別するパスワードを指定します。
- 2. オプションで、エンド ユーザーがパスワードを入力できる定義済みのウィザード ページを追加することもで きます。
	- a. [ユーザー インターフェイス] の下のビュー リストにある [ウィザード インターフェイス] をクリック します。
	- b. [ウィザード インターフェイス] エクスプローラーで、[ウィザード ページ] を右クリックしてから、[ 定義済みページの追加] をクリックします。ユーザー インターフェイス ウィザードが開きます。.
	- c. [タスク ページ] リストで、[インストールのパスワードを入力] を選択します。
	- d. [後続ページ] リストを使って、ウィザード ページ シーケンスでデータベース サーバー ウィザード ページをスケジュールする場所を指定します。実行時に、このリストで選択したページが、新しいパス ワード ウィザード ページの直後に表示されます。

メモ • 定義済みのパスワード ウィザード ページをプロジェクトに追加すると、InstallShield によってプレース ホルダー イメージ コントロールが追加され、ページにロック イメージを表示することができます。コント ロールの "リソース" 設定を構成してこのコントロールと共に表示するファイルを指定するか、イメージを 除外する場合は、イメージ コントロールを削除します。

デフォルトで、定義済みパスワード ウィザード ページは、ISPassword プロパティを使って、エンド ユーザーが入 力したパスワード値を格納します。アドバンスト UI またはスイート/アドバンスト UI インストールは、 ISPassword プロパティの値を Setup.xml ファイルのパスワードに格納されているパスワードと比較します。エンド ユーザーが入力したパスワードとプロジェクトで構成されたパスワードとが一致した場合、インストールが次の ウィザード ページに進みます。

サイレント アドバンスト UI および スイート/アドバンスト UI インストールの場合、エンド ユーザーは / password コマンドライン パラメーターを使ってコマンドラインからパスワードを指定することができます。詳細 については、[「アドバンスト UI およびスイート/アドバンストの Setup.exe コマンドラインのパラメーター」](#page-3674-0)を参 照してください。

# アドバンスト UI またはスイート/アドバンスト UI インストールのトラブルシューティング

プロジェクト・この情報は、次のプロジェクトの種類に適用します :

- アドバンスト UI
- スイート/アドバンスト UI

エディション• アドバンスト UI プロジェクト タイプは、InstallShield で使用できます。スイート/アドバンスト UI プロジェクト タイプは、InstallShield Premier Edition で使用できます。これら 2 つのプロジェクト タイプの違い については、[「アドバンスト UI プロジェクトとスイート/アドバンスト UI プロジェクトの違い](#page-1470-0)」を参照してくだ さい。

以下は、アドバンスト UI またはスイート/アドバンスト UI インストールに関する問題を解決するときに役立つ 背景情報です。

## アドバンスト UI またはスイート/アドバンスト UI インストールを、メンテナンス モードで実行される可能性がある理由

アドバンスト UI またはスイート/アドバンスト UI インストールは、次のシナリオで、メンテナンス モードで実 行されることがあります:

- エンドユーザーが、[プログラムの追加と削除] から製品を修正する選択をしたとき。
- エンドユーザーが、アドバンスト UI またはスイート/アドバンスト UI インストールを再実行したとき。
- アドバンスト UI またはスイート/アドバンスト UI インストール内に、検出条件が適切に構成されていない プライマリ パッケージが 1 つ以上存在するとき。アドバンスト UI またはスイート/アドバンスト UI パッ ケージにおける条件の構成については、「[アドバンスト UI およびスイート/アドバンスト UI プロジェクトに](#page-1740-0) [おける、リリースの作成およびビルド](#page-1740-0)」をご覧ください。

• アドバンスト UI またはスイート/アドバンスト UI インストールのパッケージが、依存パッケージではなく、 プライマリ パッケージとして間違って構成され、かつ、パッケージが既にターゲット システムにインストー ルされているとき。

InstallShield は、アドバンスト UI またはスイート/アドバンスト UI プロジェクトに含まれるすべてのプライ マリ パッケージの検出条件に基づいて、メンテナンス モード条件を自動的に作成します。アドバンスト UI またはスイート/アドバンスト UI エンジンは、これらの条件を使って、アドバンスト UI またはスイート/ アドバンスト UI インストールがメンテナンス モードで実行するかどうかを判断します。検出条件が True に 評価されたプライマリ パッケージが 1 つ以上存在する場合 (つまり、既にインストールされているように見 えるプライマリ パッケージが最低 1 つ存在する場合)、メンテナンス モード条件は True として評価され、ア ドバンスト UI またはスイート/アドバンスト UI インストールはメンテナンス モードで実行されます。

[パッケージ] ビューの "パッケージの種類" 設定を利用して、パッケージがプライマリ パッケージか依存 パッケージかを指定できます。

モード条件に関する詳しい情報は、[「アドバンスト UI またはスイート/アドバンスト UI インストールのイン](#page-1526-0) [ストール モードまたはメンテナンス モードをトリガする](#page-1526-0)」をご覧ください。

# トラブルシューティングのためのアドバンスト UI またはスイート/アドバンスト UI インストールのログ

アドバンスト UI またはスイート/アドバンスト UI インストールのトラブルシューティングは、まずデバッグ ロ グ ファイルの検証から始めます。デバッグ ログ ファイルでは、実行時にアドバンスト UI またはスイート/アド バンスト UI インストールの操作がどのように展開されたかについての詳しい情報が提供されています。デバッグ ログ ファイルを作成するには、/debuglog コマンドライン パラメーターを使って、コマンドラインからアドバンス ト UI またはスイート/アドバンスト UI インストールを実行します。Setup.exe ファイルと同じディレクトリで InstallShield.log という名前のログ ファイルを生成するには、コマンドライン パラメーターのみを渡します。 Setup.exe ファイルが読み取り専用の場所にあるとき、この処理は実行できません。例:

Setup.exe /debuglog

ログ ファイルの名前と場所を指定するには、パスと名前を次の要領で渡します。

Setup.exe /debuglog"C:\PathToLog\setupexe.log"

アドバンスト UI またはスイート/アドバンスト UI のデバッグ ログ ファイルには、次の情報が含まれています:

- アドバンスト UI またはスイート/アドバンスト UI エンジンからの初期化情報
- プロパティの値とプロパティの値の変更
- 機能のアクションとインストール状態に関する情報
- パッケージの検出状態と適格性に関する情報
- パッケージのコマンドラインと起動の結果情報
- InstallScript パッケージの場合—InstallScript 関数 SuiteLogInfo によってログ記録された情報

アドバンスト UI またはスイート/アドバンスト UI プロジェクトのデフォルトのアドバンスト UI またはスイート /アドバンスト UI のユーザー インターフェイスでも、情報はデバッグ ログ ファイルにログされますが、一般的 に、これらの情報は無視することができます。(ログの UI 情報は通常 UI DLL: というプレフィックスがついていま す。)

機能、パッケージの状態、および、アドバンスト UI またはスイート/アドバンスト UI のモード情報がログ ファ イルに書き込まれるとき、状態の数値のみ書き込まれます。次のテーブルは、数値とそれが表す状態の説明です。

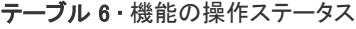

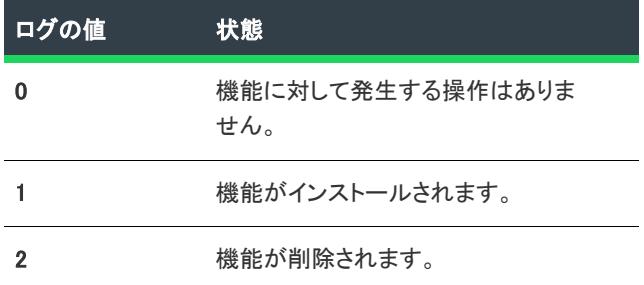

#### テーブル 7·機能のインストール状態

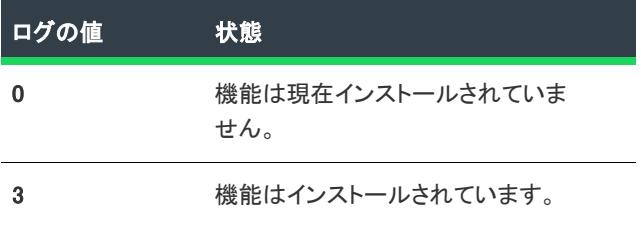

#### テーブル 8 • パッケージ状態

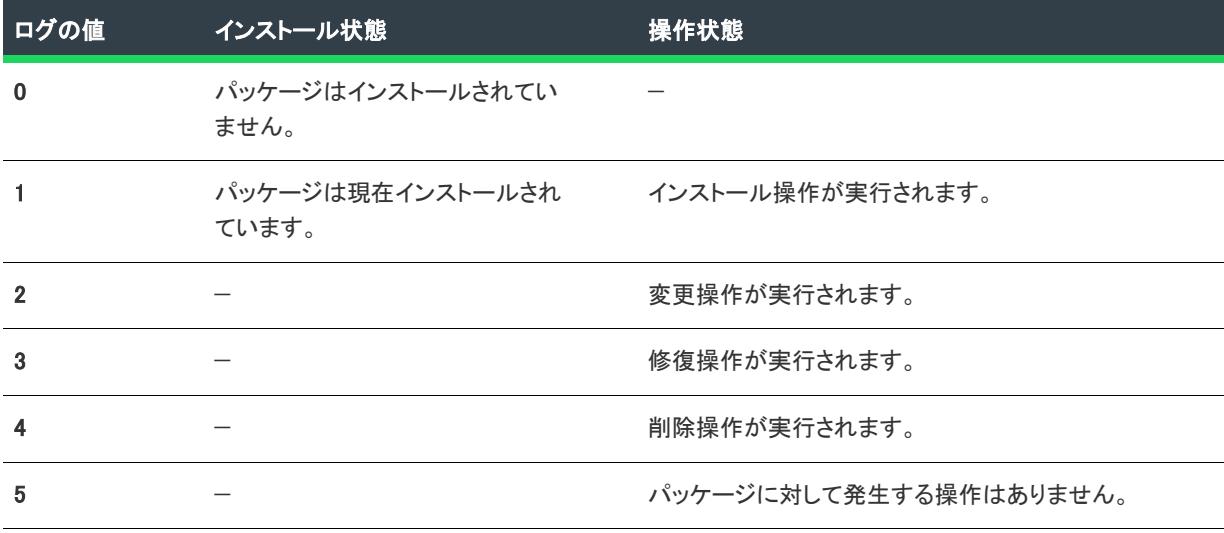

#### テーブル 9 • アドバンスト UI またはスイート/アドバンスト UI インストールのモード

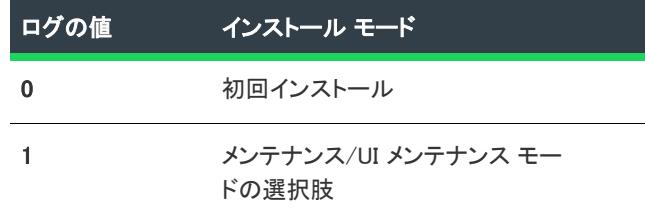

テーブル 9 • アドバンスト UI またはスイート/アドバンスト UI インストールのモード (続き.)

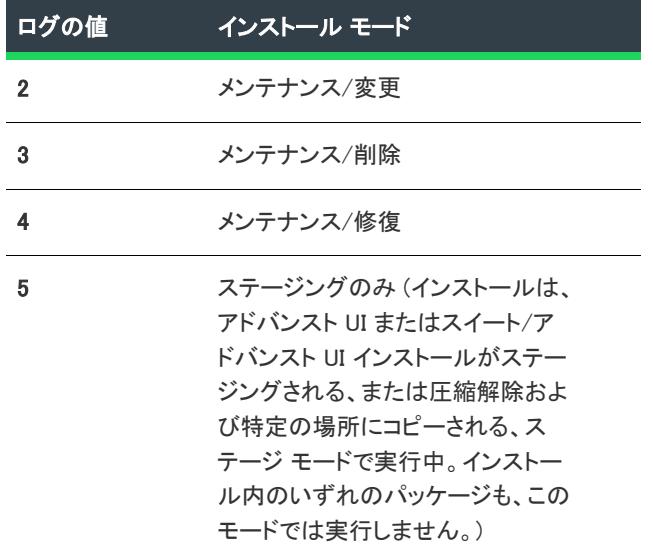

#### デバッグ方法 (例)

デバッグ ログ ファイルは、アドバンスト UI またはスイート/アドバンスト UI インストールで予期されなかった 動作が認められた様々な異なる状況で役に立ちます。たとえばここで、スイート/アドバンスト UI プロジェクト に、.exe ファイルと .msi ファイルという 2 つのパッケージが含まれていると仮定します。スイート/アドバンス ト UI インストールでは、それぞれのファイルに対して、それ自身の機能が関連付けられています。あるマシンで 実行中に、両方の機能が選択されているにもかかわらず、.exe パッケージのみインストールされます。この動作 のトラブルシューティングを開始するには、まず、この問題が発生しているマシン上でデバッグ ログ ファイルを 生成します。ログ ファイルが生成されたら、両方の機能が実際にインストール用に選択されていたかどうかを検 証します。ログ ファイルに、各機能について次のような情報が記録されています:

9-21-2011[03:07:04 PM]: Engine: determining suite feature states

9-21-2011[03:07:04 PM]: Initializing state for feature 'NewFeature'

9-21-2011[03:07:04 PM]: Default action state 1 for mode 0

9-21-2011[03:07:04 PM]: Initial feature state: 1

9-21-2011[03:07:04 PM]: Final feature state: 1

…

9-21-2011[03:07:04 PM]: Initializing state for feature 'NewFeature1'

9-21-2011[03:07:04 PM]: Default action state 1 for mode 0

9-21-2011[03:07:04 PM]: Initial feature state: 1

9-21-2011[03:07:04 PM]: Final feature state: 1

上記の情報では、機能 NewFeature と NewFeature1 の初期状態が示されています。両方の機能とも初期状態は、イ ンストールが選択されたことを示す 1 であったことが分かります。従って、スイート/アドバンスト UI インス トール内の機能は、問題であるようには見えません。さらに続けてログを見ていくと、次の情報が提供されてい ます:

9-21-2011[03:07:10 PM]: Engine: setting parcel states as determined by feature selections

9-21-2011[03:07:10 PM]: Feature NewFeature setting parcel states, parent override: no, override state: 0

- 9-21-2011[03:07:10 PM]: Requesting action state 1 for parcel '{BA3EAE7A-0701-4CE0-9224-4F5C0F135792}'
- 9-21-2011[03:07:10 PM]: Containing feature is request state change to parcel {BA3EAE7A-0701-4CE0-9224-4F5C0F135792}, feature request: 1

スイート/アドバンスト UI インストールのこの時点までで、UI DLL は、UI 選択段階が完了し、インストールを開 始するために必要な情報がすべて収集しています。ここで、スイート/アドバンスト UI エンジンは、関連付けら れている機能を基に、インストールするパッケージ (ログ ファイルではパーセルという言葉を使用しています) を判別します。この情報は、{BA3EAE7A-0701-4CE0-9224-4F5C0F135792} というパッケージが (この GUID は、ア ドバンスト UI またはスイート/アドバンスト UI プロジェクト内の各パッケージで設定された "パッケージ GUID" 設定と同じ値です)、NewFeature (インストールが選択されている機能) という機能からインストール (action state 1) するように要求されていることを示しています。さらに見ていくと、次の情報が提供されています :

9-21-2011[03:07:10 PM]: Parcel is ineligible or the current parcel state and install mode to not allow parcel configuration

この行では、パッケージ (期待通りにインストールされない .msi パッケージ) が非対象になってなっていること が分かります。アドバンスト UI またはスイート/アドバンスト UI プロジェクトの [パッケージ] ビューで、提供 されたパッケージ ID でこのパッケージを探すと、パッケージに対象条件が設定されています。条件は、パッケー ジは、特定の .msi 製品コードとパッケージ コードを持つパッケージがインストールされている場合、または、特 定の製品コードがある .msi パッケージがインストールいる場合、および、製品バージョンが、.msi パッケージの 製品バージョンより大きくない場合に対象となるように設定されています。この条件は、より新しいバージョン が既にインストールされている場合、パッケージがインストールされるのを防ぐ目的で設定されています。

この動作が発生したコンピューターをさらに検証すると、マシン上で新しいバージョンが既に存在し、これが原 因で、スイート/アドバンスト UI インストール内の .msi パッケージが対象外なったことが分かります。

## スイート/アドバンスト UI インストールにおける InstallScript アクションのデバッグ

スイート/アドバンスト UI インストールで InstallScript アクション の問題をトラブルシューティングするには、 InstallScript デバッガーが利用できます。スイート/アドバンスト UI インストールの InstallScript アクションをデ バッグするには、コマンドラインから /d パラメーターを使ってスイート/アドバンスト UI インストールを実行 します。

メモ• InstallScript コードをデバッグするには、デバッグ情報ファイルの Setup.dbg が使用可能である必要がありま す。また、開発マシン以外のシステムでインストールをデバッグする場合、特定のファイルを開発マシンからデ バッグ マシンにコピーする必要があります。詳細については、「任意のコンピューターでのインストールのデバッ グ」を参照してください。

InstallScript デバッガーで次のコマンドを使って、InstallScript カスタム アクションを実行します:

Setup.exe /d

インストールが元のコンパイル場所であるパスにある場合、デバッグ シンボル ファイル (.dbg) へのパスも指定す る必要があります:

Setup.exe /d"Path-to-Setup.dbg"

# アドバンスト UI またはスイート/アドバンスト UI インストールをコマンドラインから起動した

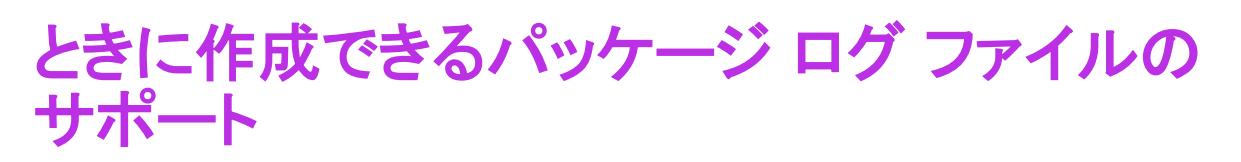

プロジェクト· この情報は、次のプロジェクトの種類に適用します :

- アドバンスト UI
- スイート/アドバンスト UI

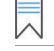

エディション• アドバンスト UI プロジェクト タイプは、InstallShield で使用できます。スイート/アドバンスト UI プロジェクト タイプは、InstallShield Premier Edition で使用できます。これら 2 つのプロジェクト タイプの違い については、[「アドバンスト UI プロジェクトとスイート/アドバンスト UI プロジェクトの違い](#page-1470-0)」を参照してくだ さい。

/log コマンドライン パラメーターを使って、アドバンスト UI またはスイート/アドバンスト UI インストールを コマンドラインから起動する場合、アドバンスト UI またはスイート/アドバンスト UI プロジェクトのパッケー ジ設定の構成で、ログ ファイルを生成するかどうかを指定できます。パッケージの種類に応じて、提供されてい る設定を構成して、その他の情報 (ログ ファイルが作成されるときにパッケージに渡すログ オプションなど) も 指定できます。

パッケージにログ機能がサポートされていない場合、そのパッケージに対して、ログ機能を無効にしておくこと をお勧めします。

## パッケージのログ機能を有効にする

# 增

### タスク アドバンスト UI またはスイート/アドバンスト UI インストールのパッケージにログのサポートを有効にするに は、以下の手順に従います:

- 1. ログを有効にするパッケージを含むアドバンスト UI またはスイート/アドバンスト UI プロジェクトを開き ます。
- 2. [編成]の下のビュー リストにある [パッケージ]をクリックします。
- 3. [パッケージ] エクスプローラーで、構成するパッケージを選択します。
- 4. [共通] タブにある "ログの有効化" 設定で、[はい] を選択します。
- 5. .msi または .msp パッケージで、必要に応じて、次のオプションのサブ設定を構成します:
	- ログ ファイル—ログ ファイルの名前を指定します。ファイルのパスを使用しないでください。アドバン スト UI またはスイート/アドバンスト UI の /log コマンドライン パラメーターによって、エンドユー ザーは、パッケージのログ ファイル用のディレクトリを指定することができます。

この設定を空白のままにしておいた場合、インストールで作成されたログファイルに、PackageGUID.log と いう名前が使用されます。PackageGUID は、[パッケージ] ビューの "パッケージ GUID" 設定でパッケー ジに割り当てられた GUID です。

ログ オプションーログ ファイルを生成するとき、パッケージで使用する Windows Installer ログ /L フラ グを指定します。たとえば、すべてを詳細に記録するログ ファイルを作成する場合は、この設定で、次 のように入力します:

\*v

その他の使用可能なフラグについては[、/L の説明](#page-3653-0)を参照してください。

この設定を空白のままにしておくと、アスタリスク (\*) と v フラグがログ ファイルの生成時に使用され ます。

.exe パッケージの場合、次のサブ設定を構成します:

• ログのコマンドライン—アドバンスト UI またはスイート/アドバンスト UI インストールで、ログ機能 を有効にするために .exe パッケージに渡すコマンドラインを指定します。サポートされている適切なフ ラグを含めます。構成中の .exe パッケージでログ機能がサポートされている場合、ファイルが作成され るディレクトリのパスの代わりに、アドバンスト UI またはスイート/アドバンスト UI のプロパティ ISLogDir を参照するパスを角かっこで囲んで含めます。

たとえば、InstallShield でビルドされた Setup.exe ファイルによって実行される .msi パッケージについて、 すべてを詳細に記録するログ ファイルを生成する場合、次のコマンドラインを入力します:

/v"/l\*v \"[ISLogDir]FileName.log\""

アドバンスト UI またはスイート/アドバンスト UI インストールによって [ISLogDir] が、ログ ファイルを 含むフォルダーへのパスで置き換えられます。アドバンスト UI またはスイート/アドバンスト UI の /log コマンドライン パラメーターを使用すると、エンドユーザーは、パッケージのログ ファイル用のディレ クトリを指定することができます。

# アドバンスト UI またはスイート/アドバンスト UI インストールの実行中に、パッ ケージ ログ ファイルを生成する

パッケージ ログ ファイルを作成するには、/log コマンドライン パラメーターを使って、コマンドラインからアド バンスト UI またはスイート/アドバンスト UI インストールを実行します。/log パラメーターを使用すると、ログ が有効されたアドバンスト UI またはスイート/アドバンスト UI インストール内の各パッケージに対して、ログ ファイルが作成されます。

特定のフォルダー内でパッケージ ログ ファイルを生成するには、フォルダーのパスを /log パラメーターと一緒 に、アドバンスト UI またはスイート/アドバンスト UI の Setup.exe ファイルに渡します。オプションで、/log パラ メーターとパスをコロンで区切ることもできます。たとえば、次のどちらのコマンドラインを使用しても、ログ ファイルは PathToLogFiles フォルダーに作成されます:

Setup.exe /log"C:\PathToLogFiles"

Setup.exe /log:"C:\PathToLogFiles"

ログ ファイルの場所へのパスは、事前に存在している必要があります。

パッケージのログ ファイルを %TEMP% ディレクトリに生成する場合、パスを空白のままにしておきます。例:

Setup.exe /log

アドバンスト UI またはスイート/アドバンスト UI インストールのプロパティ ISLogDir は、パッケージ ログ ファ イルを含むディレクトリへのパスを格納します。

ヒント• アドバンスト UI またはスイート/アドバンスト UI インストールでは、[logging system policy](https://msdn.microsoft.com/en-us/library/aa369776(v=vs.85).aspx) または [MsiLogging](https://msdn.microsoft.com/en-us/library/aa370322(v=vs.85).aspx) プロパティを使用して、Windows Installer ベースのパッケージのログ ファイルを生成することもできま す。

# 64 ビット セットアップ EXE のビルド

# $\curvearrowright$

フロジェクト・この情報は、次のプロジェクトの種類に適用します :

- アドバンスト UI
- スイート/アドバンスト UI

InstallShieldでは、アドバンスト UI およびスイート/アドバンスト UI プロジェクトでインストールに 64 ビット Setup.exe セットアップランチャーを含めるかどうかを指定できます。64 ビット Setup.exe セットアップ ラン チャーは、インストールが 64 ビット システムをターゲットとする場合のみ必要です。デフォルトで、InstallShield は 32 ビット システムだけでなく 64 ビットシステム上の WOW64 上で実行可能な 32 ビット セットアップ ラン チャーをビルドします。一部の 64 ビット ターゲット システム、たとえば Windows Server Core システム- は、 WOW64 (32-bit Windows-on-Windows) をサポートしない場合があります。これらの 64 ビット ターゲット システム は 32 ビット セットアップランチャーを実行できません。

[リリース] ビューにあるリリースの [Setup.exe] タブを使って、64 ビット セットアップ ランチャーをビルドす るための情報を指定できます。

アドバンスト UI およびスイート/アドバンスト UI プロジェクトの 64 ビット セットアップ EXE の構成にともな い、WOW64 サポートを搭載していないピュア 64 ビット オペレーティング システムをターゲットすることが可能 なピュア 64 ビット セットアップ EXE をビルドするためには、64 ビット パッケージおよび 64 ビット アクション イベントを構成する必要があります。ピュア 64 ビット スイート セットアップ EXE は、インストール中に 32 ビットパッケージをインストールまたは 32 ビット アクション イベントを実行することができません。これは、 32 ビット バイナリを WOW64 サポートなしで 64 ビット ターゲット システム上にロードすることができないため です。ただし、InstallShield では、オペレーティング システムのアーキテクチャに基づいて選択的にパッケージを インストールするためのプラットフォーム条件を構成することが可能です。この機能によって、単一のスイート セットアップ インストーラーに複数のプラットフォームをターゲットとするパッケージを含めることができます。 64 ビット セットアップ ランチャーをビルドした場合、32 ビット DLL、32 ビット マネージ コード、および InstallScript アクション イベントはサポートされません。

条件ステートメントの構成方法については、「[アドバンスト UI およびスイート/アドバンスト UI プロジェクトに](#page-1740-0) [おける、リリースの作成およびビルド](#page-1740-0)」を参照してください。

## 64 ビット セットアップ EXE ランチャーを含む 32 ビット パッケージをビルドする

パッケージに 64 ビット セットアップ EXE ランチャー オプションを持つ 32 ビット Windows インストーラー パッ ケージ (.msi) および 32 実行可能パッケージ (.exe) が含まれている場合、InstallShield でアドバンスト UI およびス イート/アドバンスト UI プロジェクトのビルドを行うと次の警告メッセージが表示されます。

- ISDEV: 警告 -7373: 64 ビット セットアップ (x86 Windows Installer パッケージ 'パッケージ名' を含む) をビルドしていま す。
- ISDEV: 警告 -7373: 64 ビット セットアップ (x86 実行可能パッケージ 'パッケージ名' を含む) をビルドしています。

これは 64 ビット セットアップ ランチャーがピュア 32 ビット システム上での実行に失敗し、32 ビット パッケー ジがピュア 64 ビット システム上でのインストールに失敗することを通知することが目的です。このエラーを回 避するため、インストーラーがピュア 32 ビット システムおよび 64 ビット システム上の WOW64 をターゲットに する必要があるときは、64 ビット セットアップ EXE ランチャーを使用しないでください。または、すべての 32 ビット パッケージをピュア 64 ビット システムをターゲットにする 64 ビット パッケージに移行することも可能 です。

# 64 ビット セットアップ ランチャーを使った InstallScript イベント アクションのビル ド

InstallScript イベント アクションは、64 ビット セットアップ EXE ランチャーでサポートされていません。 InstallShield では、アドバンスト UI およびスイート/アドバンスト UI プロジェクトに InstallScript イベント アク ションが含まれている場合、次のエラーが発生します:

ISDEV: エラー -7371: InstallScript カスタム アクションは、64 ビット セットアップ ランチャーでサポートされていません。

InstallScript イベント アクションが必要な場合、アドバンスト UI およびスイート/アドバンスト UI プロジェクト では 64 ビット セットアップ ランチャーを使用しないビルドを構成することができます。これは、InstallScript の ランタイムが 32 ビット セットアップ EXE ランチャーを必要とする 32 ビットのままであるためです。または、 InstallScript イベント アクションが不要な場合、プロジェクトから削除して 64 ビット セットアップ EXE ラン チャーのビルドを続けることもできます。

## 64 ビット セットアップ ランチャーを使った 32 ビット DLL、32 ビット マネージ コード イベント アクションのビルド

64 ビット セットアップ EXE ランチャーでは、32 ビット DLL および 32 ビット マネージ コード イベント アク ションはサポートされていません。InstallShield のビルドでは、32 ビット DLL および 32 ビット マネージ コード イベント アクションを含む 64 ビット セットアップ EXE ランチャーのビルド中に次のエラーが発生します。

ISDEV: エラー -7374: 64 ビット セットアップ (x86 DLL アクション 'アクション名') をビルドしています。

ISDEV: エラー -7374: 64 ビット セットアップ (x86 EXE アクション 'アクション名' を含む) をビルドしています。

このエラーを解決するには、64 ビット セットアップEXE ランチャーで 64 ビット DLL および 64 ビット マネージ コード イベント アクションを追加してください。

# 64 ビット セットアップ ランチャーを使った 32 ビット EXE イベント アクションのビ ルド

InstallShield では、アドバンスト UI およびスイート/アドバンスト UI プロジェクトで 64 ビット セットアップ EXE ランチャーおよび 32 ビット EXE イベント アクションを含むビルドが構成されている場合、ビルド中に次の エラー メッセージが表示されします。

ISDEV: エラー -7375: 64 ビット セットアップ (x86 EXE アクション 'アクション名' を含む) をビルドしています。

これは 64 ビット セットアップ ランチャーがピュア 32 ビット システム上での実行に失敗し、32 ビット EXE アク ション イベントがピュア 64 ビット システム上での実行に失敗することを通知することが目的です。このエラー を回避するため、インストーラーがピュア 32 ビット システムおよび 64 ビット システム上の WOW64 をターゲッ トにする必要があるときは、64 ビット セットアップ EXE ランチャーを使用しないでください。または、すべて の 32 ビット EXE アクション イベントをピュア 64 ビット システムをターゲットにする 64 ビット EXE に移行する ことも可能です。

## InstallShield 前提条件および 64 ビット セットアップ ランチャー

一般的に InstallShield 前提条件を含むプロジェクトでは、Setup.exe によってターゲット システムで InstallShield 前 提条件が満たされているかどうかが確認されるため、Setup.exe が必須になります。条件が満たされている場合、 Setup.exe が InstallShield 前提条件をインストールします。

64 ビット セットアップ ランチャーを使用する InstallShield 前提条件を含むプロジェクトのビルドを構成する場 合、必ず前提条件のインストーラーが 64 ビットであり、ピュア x64 システムにインストールが可能で、前提条件 がレジストリまたはフォルダーの場所で 64 ビットの場所を確認するように構成します。

場合によって、64 ビット セットアップ ランチャーを使う 32 ビット前提条件のインストーラーをビルドしたい場 合、32 ビットの場所を確認する条件を構成します。前提条件に含まれるほとんどのレジストリ条件はデフォルト の場所を確認するように構成されています (32 ビット セットアップ ランチャーの場合は 32 ビットの場所、64 ビット セットアップ ランチャーの場合は 64 ビットの場所)。ただし、32 ビットの前提条件インストーラーは、 32 ビット レジストリハイブの下にレジストリ キーを作成します。この問題を解決するためには、32 ビットの場 所を確認するようにレジストリの場所を InstallShield 前提条件エディターで明示的に変更する必要があります。前 提条件についての情報は次の通りです:

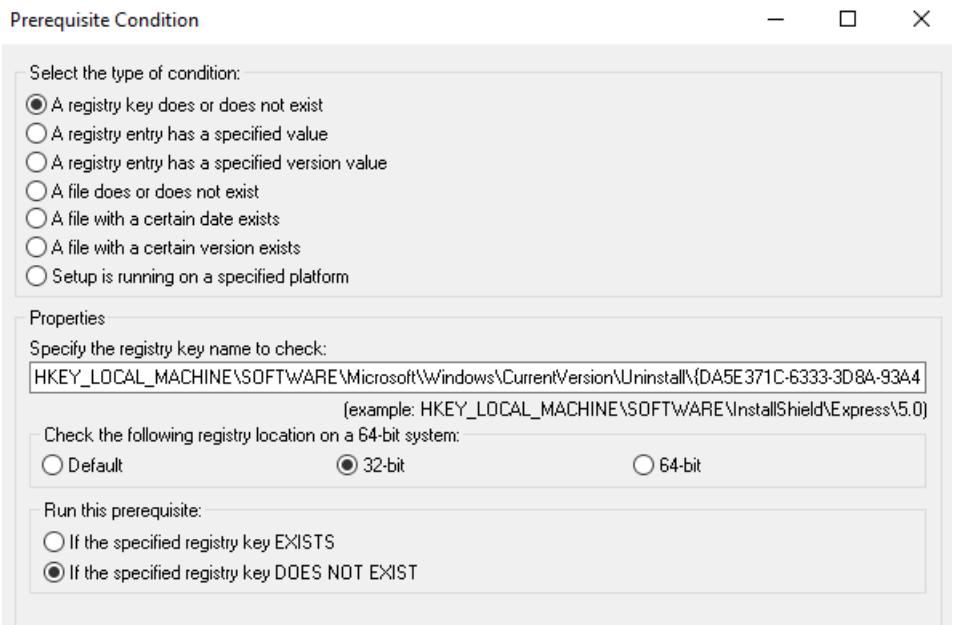

# 32 ビット拡張条件 DLL および UI リソース DLL

64 ビット セットアップ ランチャーでは、実行時に 32 ビット拡張条件 DLL および UI リソース 拡張 DLL のロード でエラーが発生します。プロジェクトに 32 ビット拡張 DLLがバインドされている場合、対応する 64 ビット拡張 DLL をビルドして、64 ビット セットアップ ランチャーのビルドを構成する必要があります。

# InstallShield 前提条件およびその他 の再配布可能ファイルをデザイン する

InstallShield は、InstallShield 前提条件、マージ モジュール、および InstallScript オブジェクトとしてプロジェクト に組み込むことができる多くのサード パーティ再配布可能ファイルを提供します。独自の再配布可能ファイルを 作成して、他のインストール開発者に配布することもできます。これらの再配布可能ファイルの種類ごとに、以 下のセクションで説明されています。

## InstallShield 前提条件

プロジェクト• 次のプロジェクト タイプは、InstallShield 前提条件のサポートを含みます:

- 基本の MSI
- **InstallScript**
- InstallScript MSI

InstallShield には、InstallShield 前提条件を、アドバンスト UI またはスイート/アドバンスト UI プロジェクトに、 パッケージとして含めることができるサポートも含まれています。詳細については、[「InstallShield前提条件 \(.prq\)](#page-1492-0)  [をアドバンスト UI またはスイート/アドバンスト UI プロジェクトに含める](#page-1492-0)」を参照してください。

InstallShield 前提条件 は、製品が必要とする製品、またはテクノロジ フレームワークのためのインストールです。 InstallShield で提供されている InstallShield 前提条件の一例として、Java Runtime Environment (JRE) および SQL Server Express Edition があります。任意の既存の InstallShield 前提条件をインストール プロジェクトに追加して、 その設定の多くを構成することができます。また、独自の InstallShield 前提条件を作成して、それをプロジェクト に追加することもできます。

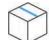

プロジェクト· Windows Installer ベースのインストールでは、プロジェクトに InstallShield 前提条件を含めると、複 数のインストールを連鎖することができるため、1 度に 1 つの実行シーケンスのみしか実行できない Windows Installer 制限をバイパスできます。Setup.exe セットアップランチャーは、連鎖を管理するブートストラップ アプリ ケーションとしての役割を果たします。

メモ• Windows Installer 4.5 のチェーンとは異なり、InstallShield 前提条件のインストールは単一のトランザクショ ンとして処理されません。つまり、正常に完了したインストールは、後続の前提条件のインストールが失敗した 場合でもロールバックされることはありません。Windows Installer 4.5 のチェーン サポートの詳細については、[「ト](#page-1264-0) [ランザクション処理を使って複数パッケージ インストールを構成する](#page-1264-0)」を参照してください。

独自の InstallShield 前提条件の作成方法についての詳細だけでなく、InstallShield で提供されている InstallShield 前 提条件の構成方法については、[「InstallShield 前提条件を定義する」](#page-1564-0)を参照してください。

#### InstallShield 前提条件の種類

基本の MSI、InstallScript、または InstallScript MSI プロジェクトに InstallShield 前提条件を追加すると、デフォルト で*セットアップ前提条件*タイプの InstallShield 前提条件とみなされます。つまり、製品がインストールされる前に ターゲット マシン上にインストール済みでなくてはならない、ベース アプリケーションまたはコンポーネントと して処理されます。前提条件がシステム上にインストール済みでない場合、メイン インストールが実行する前に セットアップ前提条件のインストールが実行します。

基本の MSI プロジェクトでは、InstallShield 前提条件をメイン インストールに含まれる機能に関連付けることがで きます。InstallShield 前提条件が 1 つまたは複数の機能に関連付けられているとき、これは*機能前提条件*と呼ばれ ます。機能前提条件は、実行時にその前提条件を含む 1 つまたは複数の機能がインストールされるとき、その前 提条件がシステム上にインストール済みではない場合にインストールされます。したがって、機能の条件がター ゲット システム上で満たされていない場合、またはエンド ユーザーが機能のインストールを行わないことを選択 した場合、その機能はインストールされません。その結果、インストールされる別の機能にも機能前提条件が関 連付けられていない限り、関連付けられた機能前提条件はいずれもインストールされません。

これら 2 種類の InstallShield 前提条件についての詳細は、「[セットアップ前提条件と機能前提条件の違い](#page-683-0)」を参照 してください。

## マージ モジュール

InstallShield では、独自の マージ モジュールを作成して、インストール プロジェクトで使用したり、他のインス トール開発者が使用できるように配布したりすることができます。

詳細については、[「マージ モジュールのデザイン」](#page-1582-0)を参照してください。

メモ• [再配布可能ファイル] ビューに含まれているマージ モジュールの多くは Microsoft またはその他のサード パーティによるものです。InstallShieldでは、これらのモジュールを無料配布することによって、インストール プ ロジェクトの作成を支援します。ただし、サードパーティが作成したモジュールに存在する問題を InstallShield が 修正したり直すことはできません。サード パーティが作成したモジュールに関する問題は、ベンダーへお問い合 わせください。

### InstallScript オブジェクト

InstallShield では、独自の InstallScript オブジェクトを作成して、他のインストール プロジェクトで使用したり、 他のインストール開発者が使用できるように配布したりすることができます。

詳細については、[「InstallScript オブジェクトを作成する」](#page-1588-0)を参照してください。

# <span id="page-1564-0"></span>InstallShield 前提条件を定義する

 $\curvearrowright$ 

プロジェクト• 次のプロジェクト タイプは、InstallShield 前提条件のサポートを含みます:

- 基本の MSI
- **InstallScript**
- InstallScript MSI

これら全てのプロジェクト タイプは、InstallShield 前提条件タイプのセットアップ前提条件のサポートを含みま す。基本の MSI プロジェクトは、機能前提条件タイプのサポートを含みます。

InstallShield には、InstallShield 前提条件を、アドバンスト UI またはスイート/アドバンスト UI プロジェクトに、 パッケージとして含めることができるサポートも含まれています。詳細については、[「InstallShield前提条件 \(.prq\)](#page-1492-0)  [をアドバンスト UI またはスイート/アドバンスト UI プロジェクトに含める](#page-1492-0)」を参照してください。

メモ• Windows Package Manger 前提条件を、スイート プロジェクトでインポートすることはできません。

WPM 前提条件のランタイムは、Windows 10 以降のワークステーションでサポートされています。その他のオペ レーティング システムの場合、WPM 前提条件はランタイム中にスキップされます。

InstallShield の InstallShield 前提条件エディターを利用すると、InstallShield に含まれているすべての前提条件の設 定を変更することができます。このツールを使ってカスタム前提条件を作成し、プロジェクトに追加することも できます。

独自の InstallShield 前提条件を指定したり既存の前提条件を変更することで、たとえば次のようなオプションの設 定が可能になります。

- 前提条件ファイルをターゲットマシンへダウンロードする URL
- 前提条件をインストールする条件
- 特定の前提条件が依存している別の前提条件
- 前提条件のコマンドライン
- インストールがサイレントモードで実行中の場合に使われるコマンドライン
- 前提条件をインストールした後にターゲットマシンを再起動するかどうか
- 前提条件をインストールするために管理者権限が必要かどうか
- エンド ユーザーが前提条件をインストールするかどうかを選択するためのメッセージ ボックスを表示するか どうか
- Windows Package Manager からの前提条件の構成をサポートします。

# InstallShield 前提条件を作成する

# 倉

倉

- タスク 新しい InstallShield 前提条件を作成するには、以下の手順に従います:
	- 1. [ツール] メニューで [前提条件エディター] をクリックします。InstallShield 前提条件エディターが開きま す。
	- 2. 各タブにある設定を適宜構成します。
	- 3. [ファイル] メニューで、[保存] をクリックします。

# <span id="page-1565-0"></span>既存の InstallShield 前提条件を変更する

## タスク 既存の InstallShield 前提条件を変更するには、以下の手順に従います:

- 1. [ツール] メニューで [前提条件エディター] をクリックします。InstallShield 前提条件エディターが開きま す。
- 2. [ファイル] メニューで、[開く] をクリックします。[開く] ダイアログ ボックスが開きます。
- 3. InstallShield 前提条件ファイル (.prq) を参照および選択してから、[開く]をクリックします。
- 4. 必要に応じてフォントの変更を行います。
- 5. [ファイル] メニューで、[保存] をクリックします。

# InstallShield 前提条件のプロパティを設定する

InstallShield 前提条件エディターの [プロパティ] タブでは、InstallShield 前提条件ファイルの説明および一意の ID を指定することができます。

#### タスク InstallShield 前提条件のプロパティを設定するには、以下の手順に従います:

- 1. InstallShield 前提条件エディターで[、変更する前提条件を開きます](#page-1565-0)。
- 2. [プロパティ] タブをクリックします。
- 3. InstallShield 前提条件の固有の IDボックスで前提条件ファイルに一意のファイル拡張子を入力するか、デフォ ルト値をそのまま利用します。これは前提条件アプリケーションの名前、コンポーネント、または GUID 名 前、どちらでも構いません。

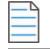

メモ • 新しい前提条件を作成するために [InstallShield 前提条件エディター] を開けるたびに、新しい GUID が 生成され、InstallShield 前提条件の固有の IDボックスにリストされます。

4. [説明] ボックスに InstallShield 前提条件の概要を入力します。この説明は [再配布可能ファイル] ビューで InstallShield 前提条件ファイルを選択したときに、概要タイトルの下に表示されます。

# nstallShield Windows Package Manager 前提条件の作成

# 倒 タスク 新しい InstallShield Windows Package Manager 前提条件を作成するには、次の手順に従います。 1. [ツール] メニューで [前提条件エディター] をクリックします。InstallShield 前提条件エディター が開きま す。 2. 次の手順に従って、インストールするパッケージの [Windows Package Manager] タブの設定を構成します: 1. [Windows Package Manager からインストール] チェックボックスを選択します。 2. いストールする WPM パッケージのパッケージ ID を指定します。 3. 最新版か、特定のバージョンを指定します。 3. [ファイル] メニューで、[保存] をクリックします。

# .prq ファイルの代替 URL を指定する

次の条件がどちらも true の場合、.prq ファイルに代替 URL を指定することもできます。

- インストールで、1 つまたは複数の InstallShield 前提条件を、Setup.exe ファイルまたはソース メディアに含め ず、Web からダウンロードするように指定した。詳細については、[「リリース レベルでの InstallShield 前提条](#page-1307-0) [件のランタイムの場所を指定する](#page-1307-0)」を参照してください。
- 後日、InstallShield 前提条件のアプリケーション ファイルをダウンロードするための、違う URL にエンド ユーザーをリダイレクトする可能性がある。

この場合、 代替 URL が、Setup.exe インストールと共に含めた .prq ファイルに指定されます。エンドユーザーがイ ンストールを実行すると、ターゲットマシンは Setup.exe .prq ファイルで指定した代替 URL を参照して、その .prq ファイルをダウンロードし、代替 .prq ファイルで指定した URL ファイルを使用して必要条件アプリケーションに 必要なファイルをダウンロードします。

#### タスク .prq ファイルに代替 URL を指定するには、以下の手順に従います:

- 1. InstallShield 前提条件エディターで[、変更する前提条件を開きます](#page-1565-0)。
- 2. [プロパティ] タブをクリックします。
- 3. [前提条件ファイルをダウンロードする場合、.prq をダウンロードするための別のロケーション] ボックスで、 .prq ファイルの代替 URL を入力します。例:

http://www.mywebsite.com/MyPrq.prq

メモ• InstallShield 前提条件は、FTP URL をサポートしません。

# InstallShield 前提条件のインストール条件を設定する

ターゲット マシン上に InstallShield 前提条件が既にインストールされているかどうかを判断するインストール条件 を指定する必要があります。これを行わなかった場合、ターゲット システムは前提条件が適切にインストールさ れなかったと見なして作動するため、問題が発生します。また、オペレーティング システム、レジストリ、また はファイル要件を指定するインストール条件を作成することも可能です。InstallShield 前提条件エディターの [条 件] タブでインストール条件を設定することができます。

InstallShield 前提条件が (すべてではなく) いくつかのオペレーティング システム上にインストールされる場合、 前提条件の複数オペレーティング システム条件を作成することができます。ターゲットマシンが 1 つの独立した オペレーティング システム条件を満たす場合、その前提条件用のオペレーティング システムが満たされます。

実行時に条件が True と評価すると、条件が満たされます。InstallShield 前提条件は、以下が当てはまる場合にター ゲット マシンにインストールされます:

- ターゲット マシンがすべてのオペレーティング システム条件、および [条件] タブにリストされているその 他すべての条件を満たしている。
- 機能前提条件のみ (つまり、メイン インストールに含まれる 1 つまたは複数の機能に関連付けられている InstallShield 前提条件) — 機能前提条件を含む機能は、必ずインストールされなくてはなりません。したがっ て、機能の条件がターゲット システム上で満たされていない場合、またはエンド ユーザーが機能のインス トールを行わないことを選択した場合、その機能はインストールされません。その結果、インストールされ る別の機能にも機能前提条件が関連付けられていない限り、関連付けられた機能前提条件はいずれもインス トールされません。

メモ• Windows サービス パックなどの前提条件のインストールがサポートされていないため、オペレーティング システム バージョン情報に変更がないものと想定されます。したがって、オペレーティング システム条件は前提 条件が正しくインストールされているかどうかを検証する際に考慮されません。

# InstallShield 前提条件の新しいインストール条件を追加する

ゲット マシンにインストールされます:

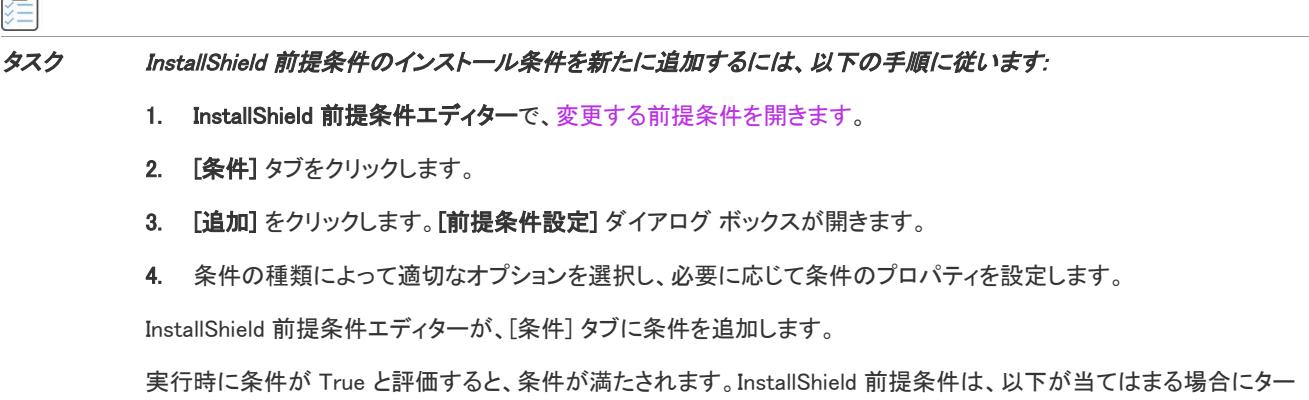

 $\rightarrow$ 

- ターゲット マシンがすべてのオペレーティング システム条件、および [条件] タブにリストされているその 他すべての条件を満たしている。
- 機能前提条件のみ (つまり、メイン インストールに含まれる 1 つまたは複数の機能に関連付けられている InstallShield 前提条件) — 機能前提条件を含む機能は、必ずインストールされなくてはなりません。したがっ て、機能の条件がターゲット システム上で満たされていない場合、またはエンド ユーザーが機能のインス トールを行わないことを選択した場合、その機能はインストールされません。その結果、インストールされ る別の機能にも機能前提条件が関連付けられていない限り、関連付けられた機能前提条件はいずれもインス トールされません。

たとえば、いくつかの異なる条件を持つ InstallShield 前提条件を含んでいると想定します:

- ターゲット マシンに特定のファイルが存在しない。この例で、このファイルが不足している場合、製品が必 要とするアプリケーションがインストールされることを示します。そうでない場合、製品はインストールさ れません。
- ターゲットマシンに Windows XP がある。
- ターゲットマシンに Windows Vista がある。

この例では、ターゲット マシンで Windows XP または Windows Vista が実行されている場合で、InstallShield 前提条 件がどの機能にも関連付けられていないとき、さらに指定されたファイルが存在しない場合のみ、前提条件がイ ンストールされます。InstallShield 前提条件が、インストールによって実行時にインストールされる機能と関連付 けられている場合にも当てはまります。

メモ• Windows サービス パックなどの前提条件のインストールがサポートされていないため、オペレーティング システム バージョン情報に変更がないものと想定されます。したがって、オペレーティング システム条件は前提 条件が正しくインストールされているかどうかを検証する際に考慮されません。

# InstallShield 前提条件のオペレーティング システム条件を追加する

InstallShield 前提条件が (すべてではなく) いくつかのオペレーティング システム上にインストールされる場合、 前提条件の複数オペレーティング システム条件を作成することができます。ターゲットマシンが 1 つの独立した オペレーティング システム条件を満たす場合、その前提条件用のオペレーティング システムが満たされます。

覍

#### タスク InstallShield 前提条件に新しいインストール要件を追加するには、以下の手順に従います:

- 1. InstallShield 前提条件エディターで[、変更する前提条件を開きます](#page-1565-0)。
- 2. [条件] タブをクリックします。
- 3. [追加] ボタンをクリックします。[前提条件設定] ダイアログ ボックスが開きます。
- 4. [セットアップが指定のプラットフォーム上で実行されている] を選択します。
- 5. 以下のいずれかを実行します。
	- [前提条件を実行するプラットフォームを選択します] ボックスで、ターゲット システム上で前提条件に 必要なオペレーティング システムを選択する。
	- [前提条件を実行するプラットフォームを選択します] ボックスで、[カスタム] を選択する。次いで、 オペレーティング システムの設定を必要に応じて構成します。

ヒント • 既にある定義済みのオペレーティング システム条件からの値を使用して、新しいカスタム条件を作 成することもできます。そのためには、[前提条件を実行するプラットフォームを選択します] ボックスで適 切な定義済みオペレーティング システムを選択するか、設定を [カスタム] に変更します。[カスタム] 領域 で追加の値を指定し、オペレーティング システム条件を続けて構成します。

- 6. この前提条件が True 評価されるサービス パックの番号を指定するには、[サービス パック] ボックスを使用 します。たとえば、ターゲット システムにサービス パック 2、3、または 4 が必要な場合、最初のボックス に 2、2 番目のボックスに 4 を入力します。将来のサービス パックもすべて含めるには、2 番目のボックスを 空白のままに残します。サービス パック 3 のみをターゲットとする場合は、両方のボックスに 3 と入力しま す。
- 7. [OK] をクリックします。

InstallShield 前提条件エディターが、[条件] タブにオペレーティング システム条件を追加します。

メモ· InstallShield 前提条件エディターは、「前提条件を実行するプラットフォームを選択します] ボックスで選択 された値を .prq ファイルに格納する代わりに、選択した値に関連付けられている基のオペレーティング システム の設定を格納します。したがって、[カスタム] オプションを選択したあと、[カスタム] 領域で設定の変更また は構成を行わなかった場合、選択された条件の [前提条件設定] ダイアログ ボックスが再度開かれたとき、 InstallShield 前提条件エディターは、このボックスの値を [カスタム] に設定しません。代わりに、ボックスの値 を定義済みのオペレーティング システム オプションに設定します。

# InstallShield 前提条件のインストール条件を変更する

# 倉

#### タスク 既存の条件を変更するには、以下の手順に従います:

- 1. InstallShield 前提条件エディターで[、変更する前提条件を開きます](#page-1565-0)。
- 2. [条件] タブをクリックします。
- 3. 変更する条件を選択します。
- 4. [変更] ボタンをクリックします。[前提条件設定] ダイアログ ボックスが開きます。
- 5. 必要に応じて条件を変更します。

InstallShield 前提条件エディターが、[条件] タブの変更済み条件を更新します。

# InstallShield 前提条件からインストール条件を削除する

弹

タスク InstallShield 前提条件から条件を削除するには、以下の手順に従います:

- 1. InstallShield 前提条件エディターで[、変更する前提条件を開きます](#page-1565-0)。
- 2. [条件] タブをクリックします。
- 3. 削除する条件を選択します。

4. [削除] をクリックします。

# <span id="page-1570-0"></span>InstallShield 前提条件のファイルを指定する

新しい InstallShield 前提条件を作成する時、前提条件と共に含む必要があるインストール ファイルを指定しなくて はなりません。既存する InstallShield 前提条件に必要なファイルのリストを変更することもできます。InstallShield 前提条件エディターの [含めるファイル] タブでファイルを指定します。

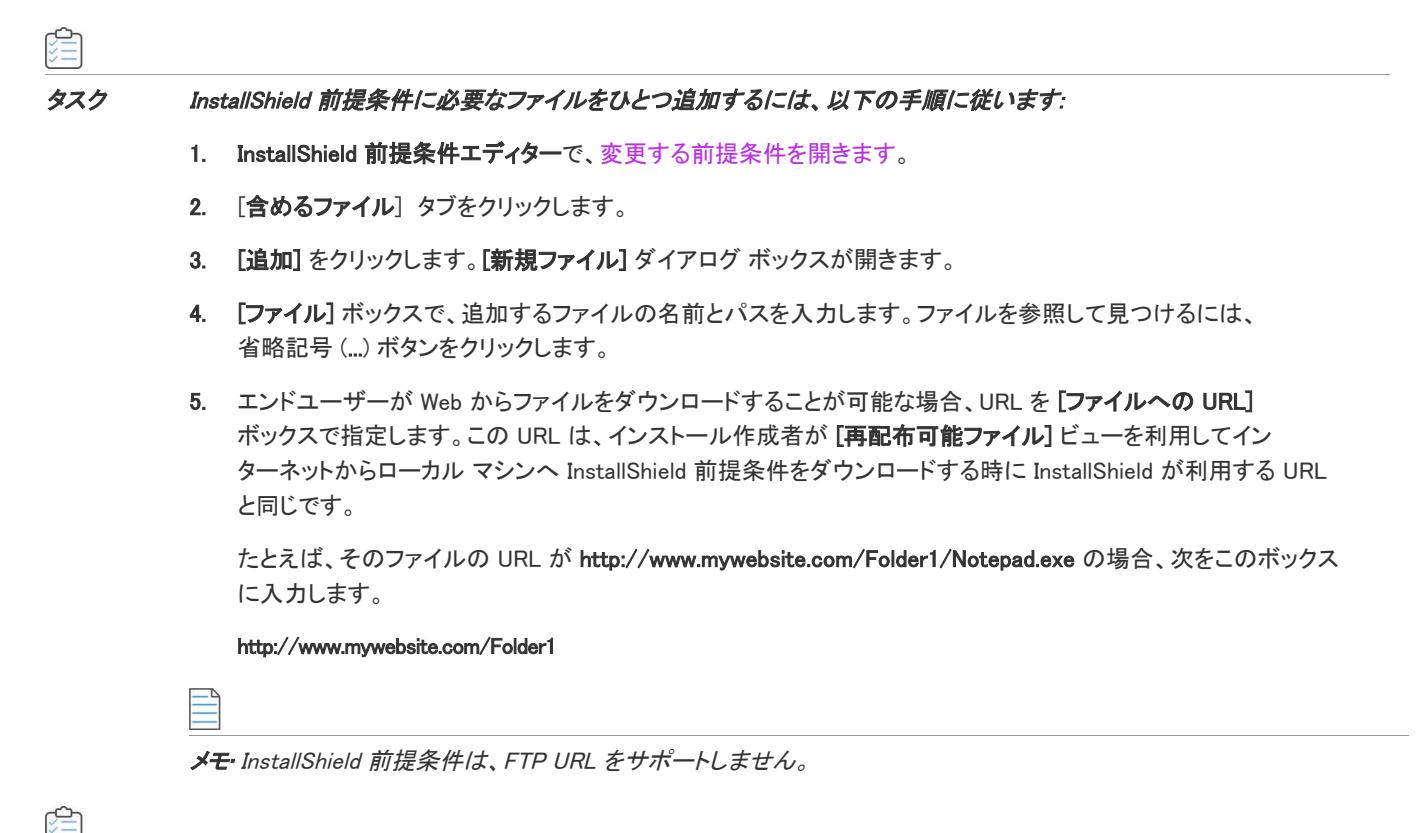

#### タスク InstallShield 前提条件に必要なファイルを一度に複数追加するには、以下の手順に従います:

- 1. InstallShield 前提条件エディターで、[含めるファイル] タブをクリックします。
- 2. [複数ファイルの追加]をクリックします。[開く] ダイアログ ボックスが開きます。
- 3. 追加するファイルを指定します。 連続する複数のファイルを選択するには、最初のファイルを選択してから SHIFT キーを押しながら最後のファイルを選択します。連続しない複数のファイルを選択するには、最初の ファイルを選択してから CTRL キーを押しながらその他の各ファイルを選択します。
- 4. [開く] をクリックします。

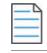

メモ• この手法でファイルを追加すると、URL(ファイルをダウンロードできる場所)は設定されません。複数 ファイルに URL を設定する場合は、[「InstallShield 前提条件をダウンロードする URL を指定する](#page-1571-0)」を参照してくだ さい。

# タスク 既存するファイルの設定を変更するには、以下の手順に従います:

- 1. InstallShield 前提条件エディターで、[含めるファイル] タブをクリックします。
- 2. ファイル名、パス、または URL を変更するファイルを指定します。
- 3. [変更]をクリックします。[新規ファイル] ダイアログ ボックスが開きます。
- 4. 必要に応じて設定を変更します。

倉

#### タスク InstallShield 前提条件からファイルを削除するには、以下の手順に従います:

- 1. InstallShield 前提条件エディターで、[含めるファイル] タブをクリックします。
- 2. 削除するファイルを選択します。
- 3. [削除] をクリックします。

# <span id="page-1571-0"></span>InstallShield 前提条件をダウンロードする URL を指定する

エンドユーザーはインストールに含まれるセットアップ前提条件に必要なファイルのダウンロードが可能でなく てはなりません。InstallShield 前提条件エディターの [含めるファイル] タブで必ず URL を指定してください。

メモ• InstallShield 前提条件は、FTP URL をサポートしません。

#### タスク InstallShield 前提条件に必要なファイル (複数可) のURL を指定するには、以下の手順に従います:

- 1. InstallShield 前提条件エディターで[、変更する前提条件を開きます](#page-1565-0)。
- 2. [含めるファイル] タブをクリックします。
- 3. その URL を指定するファイル (複数可) を指定します。連続する複数のファイルを選択するには、最初の ファイルを選択してから SHIFT キーを押しながら最後のファイルを選択します。連続しない複数のファイル を選択するには、最初のファイルを選択してから CTRL キーを押しながらその他の各ファイルを選択します。
- 4. [ファイルの URL を設定する] をクリックします。[ファイル URL の設定] ダイアログ ボックスが開きます。
- 5. [ファイルの親フォルダーへの URL] ボックスで、選択されたファイルの親ディレクトリの URL を入力しま す。この URL は、インストール作成者が [再配布可能ファイル] ビューを利用してインターネットからロー カル マシンへ InstallShield 前提条件をダウンロードする時に InstallShield が利用する URL と同じです。

たとえば、Notepad.exe および Paint.exe というファイルを選択して、 これらのファイルの URL がそれぞれ http://www.mywebsite.com/Folder1/Notepad.exe および http://www.mywebsite.com/Folder1/Paint.exe となってい る場合、次の通りこのボックスに入力します。

http://www.mywebsite.com/Folder1

6. [OK] をクリックします。

ヒント• 上記手順とは別の方法として、[含めるファイル] タブにある前提条件ファイルのリストに各ファイルを 追加する際に URL を指定することも可能です。詳細については、[「InstallShield 前提条件のファイルを指定する](#page-1570-0)」 を参照してください。

# <span id="page-1572-0"></span>InstallShield 前提条件をインストールするためのパラメー ターを指定する

InstallShield 前提条件エディターの [実行するアプリケーション] タブでは、ターゲット マシン上への前提条件の インストール方法を指定することができます。

#### タスク InstallShield 前提条件をインストールするためのパラメーターを指定するには、以下の手順に従います:

- 1. InstallShield 前提条件エディターで[、変更する前提条件を開きます](#page-1565-0)。
- 2. [実行するアプリケーション] タブをクリックします。
- 3. [起動するアプリケーションを指定してください] リストで、InstallShield 前提条件がインストールされている 場合にターゲット マシンで起動するファイル (通常、Setup.exe セットアップランチャーまたは .msi ファイル) を選択します。[含めるファイル] タブで指定したファイルのみがこの一覧に含まれます。

メイン インストールが基本の MSI インストールまたは InstallScript MSI インストールの場合で、.msi ファイル を指定して、[\[動作\]](#page-2892-0) タブで進行状況の表示を指定した場合、Setup.exe セットアップランチャーは進行状況 メッセージをキャプチャして、実行時に MsiExec.exe の代わりに Windows Installer API を使って .msi パッケージ を起動します。

その他の種類のファイルを指定した場合、または進行状況が表示されない .msi ファイルを指定した場合、 Setup.exe セットアップランチャーは実行時に Open 動詞 (.msi と .exe ファイルの場合)、またはデフォルトの 動詞 (その他の種類のファイル) のどちらかを使ってファイルを実行します。

Y

プロジェクト・.msi ファイルを指定し、[\[動作\]](#page-2892-0) タブで進行状況の表示を指定した場合、Setup.exe セットアッ プランチャーは進行状況メッセージをキャプチャして、実行時に MsiExec.exe の代わりに Windows Installer API を使って .msi パッケージを起動します。

その他の種類のファイルを指定した場合、進行状況が表示されない .msi ファイルを指定した場合、またはメ イン インストールが InstallScript インストールの場合、Setup.exe セットアップランチャーは実行時に Open 動 詞 (.msi と .exe ファイルの場合)、またはデフォルトの動詞 (その他の種類のファイル) のどちらかを使って ファイルを実行します。

4. Windows Installer エンジン、.NET Framework またはその両方をこの InstallShield 前提条件のインストールの前 にインストールする必要がある場合、[Windows Installer エ**ンジンおよび/または .NET Framework を最初にイ** ンストールする必要がある] チェック ボックスを選択します。

メモ • このチェック ボックスを選択しても Windows Installer エンジンまたは .NET Framework をインストール に追加しません。これらがインストールに含まれている場合、InstallShield 前提条件がインストールされる前 にこれらをインストールしなくてはならないことを指定するだけです。Windows Installer エンジンまたは .NET

Framework をインストールに含める場合、それらをプロジェクトに追加する必要があります。詳しくは、 [「Windows Installer 再配布可能ファイルをプロジェクトに追加する」](#page-699-0)または[「.NET Framework 再配布可能ファ](#page-702-0) [イルをプロジェクトへ追加する](#page-702-0)」をご覧ください。

5. 必要に応じて、[アプリケーションのコマンドラインを指定する] ボックスで [起動するアプリケーションを 指定する] リストで選択したファイルのコマンドラインを入力します。このボックスにファイル名を含めな いでください。

詳細については、[「InstallShield 前提条件のコマンドライン パラメーターを指定する](#page-1573-0)」を参照してください。

6. 必要に応じて、[セットアップがサイレントモードで実行中にアプリケーションのコマンドラインを指定する ] ボックスに適切なコマンドラインを入力します。このボックスにファイル名を含めないでください。

詳細については、[「InstallShield 前提条件のコマンドライン パラメーターを指定する](#page-1573-0)」を参照してください。

7. 選択された InstallShield 前提条件アプリケーションがインストール後にターゲットマシンの再起動を要求する 場合、[再起動が必要な場合、アプリケーションが戻すコードを指定してください(十進法)] ボックスに戻り コードを入力します。

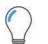

ヒント• 複数のリターンコードが存在する場合、各コードはカンマで区切ってリストしてください。

- InstallShield 前提条件として起動するファイルの戻りコードが分からない場合は、ファイルの作成者に問い合 わせてください。
- 再起動が必要な InstallShield 前提条件の詳細は、[「InstallShield 前提条件のインストールでターゲットマシンを](#page-1575-0) [再起動する](#page-1575-0)」を参照してください。

# <span id="page-1573-0"></span>InstallShield 前提条件のコマンドライン パラメーターを指定する

InstallShield 前提条件エディターの [実行するアプリケーション] タブでは、ターゲット システム上で InstallShield 前提条件が起動されたときに使用されるコマンドライン パラメーターを指定できます。

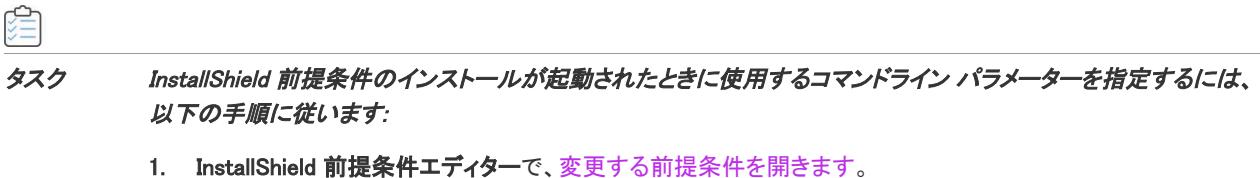

- 
- 2. [実行するアプリケーション] タブをクリックします。
- 3. [アプリケーションのコマンドラインを指定する] ボックスで、[起動するアプリケーションを指定する] リ ストで選択したファイルの有効な任意のコマンドライン パラメーターを入力します。このボックスにファイ ル名を含めないでください。
- 4. メインのインストールがサイレント モードで実行中される場合に、InstallShield 前提条件に使用するコマンド ラインを指定するには、[セットアップがサイレントモードで実行するときのアプリケーションのコマンドラ インを指定してください] ボックスで任意の有効なコマンドライン パラメーターを入力します。このボック スにファイル名を含めないでください。

この設定に入力されたコマンドライン パラメーターは、その前提条件が表示しないように構成されている場 合、つまり 「動作] タブで 「前提条件をインストール一覧に表示しない] チェック ボックスが選択されている 場合にも使用されます。

メモ• InstallShield 前提条件を含むインストールを /s コマンドライン パラメーターを使って起動すると、前提条件 のインストールは自動的にサイレントで実行されません。必要に応じて、[実行するアプリケーション] タブの " セットアップがサイレントモードで実行中にアプリケーションのコマンドラインを指定する" 設定で、 InstallShield 前提条件用の有効なサイレント コマンドライン パラメーターを指定してください。

[セットアップがサイレント モードで実行するときのアプリケーションのコマンドラインを指定してください。] ボックスを空白のままに残した場合で、次の条件の 1 つまたは両方が True の場合、InstallShield 前提条件にコマン ドライン パラメーターは渡されません:

- メイン インストールがサイレントで実行されている。
- 前提条件について、[動作] タブにある [前提条件をインストール一覧に表示しない] チェック ボックスが選 択されている。

このため、標準のコマンドライン パラメーターを指定する場合、サイレント コマンドライン パラメーターも指 定することが推奨されます。

## セットアップランチャーが InstallShield 前提条件にコマンドライン パラメーターを渡 す仕組み

InstallShield 前提条件のインストールが .msi パッケージで[、\[動作\]](#page-2892-0) タブで進行状況の表示を選択した場合、セッ トアップランチャーは MsiExec.exe の代わりに Windows Installer API を使って 、[実行するアプリケーション] タ ブで指定されたコマンドライン パラメーターで .msi パッケージを起動します。これらの状況下では、コマンドラ インに以下の種類のパラメーターをどれでも入力できます:

• 次のフォーマットで表記された Windows Installer プロパティ名と値:

PROPERTY=VALUE

- /L (/L\*v などの任意の変数も使用可能)
- /log
- /q (/qb+! などの任意の変数も使用可能)
- /quiet

進行状況の表示を指定すると、デフォルトで、前提条件の .msi パッケージのユーザー インターフェイスは表示さ れません。この動作をオーバーライドするには、コマンドライン パラメーターとして /qf を指定できます。

InstallShield 前提条件のインストールがその他の種類のファイルである場合、または進行状況が表示されない .msi パッケージである場合、セットアップランチャーは実行時に Open 動詞 (.msi と .exe ファイルの場合)、またはデ フォルトの動詞 (その他の種類のファイル) のどちらかを使ってファイルを実行します。したがtって、進行状 況が表示されない .msi パッケージの場合、MsiExec.exe が受け付けるコマンドライン パラメーターであればどれで も使用できます。サポートされているコマンドライン パラメーターのリストは、Windows Installer ヘルプ ライブ ラリ[の「Command-Line Options」](http://msdn.microsoft.com/en-us/library/windows/desktop/aa367988.aspx) と[「Standard Installer Command-Line Options」を](https://msdn.microsoft.com/en-us/library/aa372024(v=vs.85).aspx">)参照してください。

InstallShield 前提条件のインストールが、InstallShield で作成された Setup.exe ファイルの場合、 InstallShield 前提条件 がプロジェクトの機能と関連付けられているかどうかによって、[実行するアプリケーション] タブで指定した前 提条件コマンドライン パラメーターの形式とは異なリます。InstallShield 前提条件が機能と関連付けられていない 場合、それは セットアップ前提条件と呼ばれます。InstallShield 前提条件が 1 つまたは複数の機能と関連付けられ ている場合、それは 機能前提条件と呼ばれます。

メモ・「セットアップ前提条件」と「機能前提条件」の違いについての詳細は、[「セットアップ前提条件と機能前](#page-683-0) [提条件の違い](#page-683-0)」を参照してください。

セットアップ前提条件に関して、セットアップランチャーは以下のプロパティについてコマンドライン パラメー ターを使ったプロパティの置換をサポートします。

- SETUPEXEDIR セットアップランチャー ファイルへのパスを識別します。たとえば、セットアップラン チャーへのパスが C:\MySetups\MyApp\Setup.exe とすると、[SETUPEXEDIR] の値は C:\MySetups\MyApp になりま す。
- SETUPEXENAME プロジェクトがビルドされるときに作成される、セットアップランチャー ファイルの名前 を識別します。セットアップランチャー ファイルの名前が変更された場合、インストールは実行時に、この プロパティ値を更新します。以下のパスは、このファイルへの完全パスを示します:

[SETUPEXEDIR]\[SETUPEXENAME]

- ISPREREQDIR 実行中の InstallShield 前提条件へのパスを識別します。このパスは、末尾のスラッシュを含み ます。このプロパティを使って、InstallShield 前提条件内のファイルを参照することができます(例、 [ISPREREQDIR]MyConfigFile.ini) 。
- ProductLanguage データベースに書き込まれていない、ユーザー インターフェイスに含まれる任意の文字列 用にインストールが使用する言語を識別します。

機能前提条件に関して、[起動するアプリケーション] タブで指定したコマンドライン パラメーターは、実行時に フォーマットされたテキスト フィールドと同様にフォーマットされます。したがって、Setup.exe がサポートする 標準コマンドライン パラメーターだけでなく、前述のプロパティもコマンドラインで使用することができます。 サポートされているコマンドライン パラメーターの一覧は、[「Setup.exe および Update.exe コマンドライン パラ](#page-3655-0) [メーター](#page-3655-0)」を参照してください。

# <span id="page-1575-0"></span>InstallShield 前提条件のインストールでターゲットマシン を再起動する

InstallShield はいくつかの方法を使って、InstallShield 前提条件の実行後にターゲット マシンの再起動が必要かどう かを決定します。

# レジストリキーの変更

InstallShield 前提条件が実行された後に次のレジストリキーのどれかが変更された場合、ターゲットマシンの再起 動が必要な可能性があります。

- HKEY\_LOCAL\_MACHINE¥SOFTWARE¥Microsoft¥Windows¥CurrentVersion¥RunOnce
- HKEY\_LOCAL\_MACHINE¥SOFTWARE¥Microsoft¥Windows¥CurrentVersion¥RunOnceEx
- HKEY\_LOCAL\_MACHINE¥SYSTEM¥CurrentControlSet¥Control¥Session Manager¥PendingFileRenameOperations

レジストリキーは InstallShield 前提条件が実行された後に考慮されます。これらの数字が異なる場合、ファイルが システムの再起動を試みると同時にインストールを終了するものと見なされます。

## .prq ファイルで指定されたリターンコード

.exe ファイルの exit コードが InstallShield 前提条件 (.prq) ファイルのリターン コードと一致する場合、ターゲット マシンの再起動が必要な可能性があります。.prq ファイルのリターン コードは InstallShield 前提条件エディター の [再起動が必要な場合、アプリケーションが戻すコードを指定してください] に入力されます。詳細について は、「[InstallShield 前提条件をインストールするためのパラメーターを指定する](#page-1572-0)」を参照してください。

# リターンコード 1641 および 3010

InstallShield 前提条件用に実行される .msi パッケージに reboot ステートが返された場合、ターゲットマシンの再起 動が必要な可能性があります。標準 Windows Installer の再起動リターンコードは以下の通りです。

- ERROR\_SUCCESS\_REBOOT\_INITIATED (1641)
- **ERROR SUCCESS REBOOT REQUIRED (3010)**

# .prq ファイルで指定された動作

InstallShield 前提条件エディターの [動作] タブに表示されるフィールドの 1 つを利用して、前述の条件が特定の InstallShield 前提条件に適合するかどうかによって後に続く動作を指定することができます。詳細については、「[再](#page-1580-0) [起動を必要とする InstallShield 前提条件の動作を指定する」](#page-1580-0)を参照してください。

# InstallShield 前提条件のインストール動作を指定する

新しい InstallShield 前提条件を作成する、または既存の InstallShield 前提条件を変更するとき、エンドユーザーが 前提条件のインストールをスキップすることができるかどうかを指定できます。また、ターゲット マシンの再起 動の要否に応じて、前提条件のインストールをどのように進めるかを指定することもできます。InstallShield 前提 条件エディターの [動作] タブでは、こういった種類の InstallShield 前提条件のインストール動作を指定すること ができます。

# InstallShield 前提条件に管理者権限が必要であることを指定する

Windows Vista 以降の環境では、エンド ユーザーは通常、管理者権限がない標準ユーザーとしてシステムを実行し ます。InstallShield 前提条件が管理者権限を必要とする場合、Windows Vista は、ユーザー アカウント制御 (UAC) プロンプトを表示して、エンドユーザーに同意 (コンセント) または認証情報を提供するように要求します。

InstallShield 前提条件に管理者権限が必要な場合、または、InstallShield 前提条件をマシンごとにインストールする 場合、InstallShield 前提条件エディターの [動作] タブでそれを指定することができます。

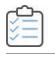

タスク InstallShield 前提条件をインストールするために管理者権限が必要であると指定するには、次の手順を実行します。

- 1. InstallShield 前提条件エディターで[、変更する前提条件を開きます](#page-1565-0)。
- 2. [動作] タブをクリックします。
- 3. [前提条件は管理者権限を必要とする] チェック ボックスを選択します。

メモ• この設定は Windows Vista 以降のシステム上で実行されるインストールに適用します。以前のバージョンの Windows はこの設定を無視します。

# InstallShield 前提条件のインストールの要否をエンド ユーザーが選択で きるようにする

InstallShield 前提条件のインストールの要否をエンド ユーザーが選択できるメッセージ ボックスを表示することが できます。InstallShield 前提条件エディターの [動作] タブでこれを指定します。

會

- タスク エンド ユーザーが InstallShield 前提条件のインストールの要否を選択できるようにするには、次の手順に従いま す。
	- 1. InstallShield 前提条件エディターで[、変更する前提条件を開きます](#page-1565-0)。
	- 2. [動作] タブをクリックします。
	- 3. "ユーザーは前提条件をオプションでスキップすることができる"チェック ボックスを選択します。

# ターゲットシステムで [インストールされるセットアップ前提条件] リ ストに、前提条件の名前を含めるかどうかを指定する

ターゲット システムに 1 つまたは複数のセットアップ前提条件のインストールが必要な場合、通常は実行時にメ イン インストールが実行する前にセットアップ前提条件ダイアログが表示されます。エンド ユーザーがこのダイ アログで [インストール] ボタンをクリックすると、セットアップ前提条件がインストールされます。

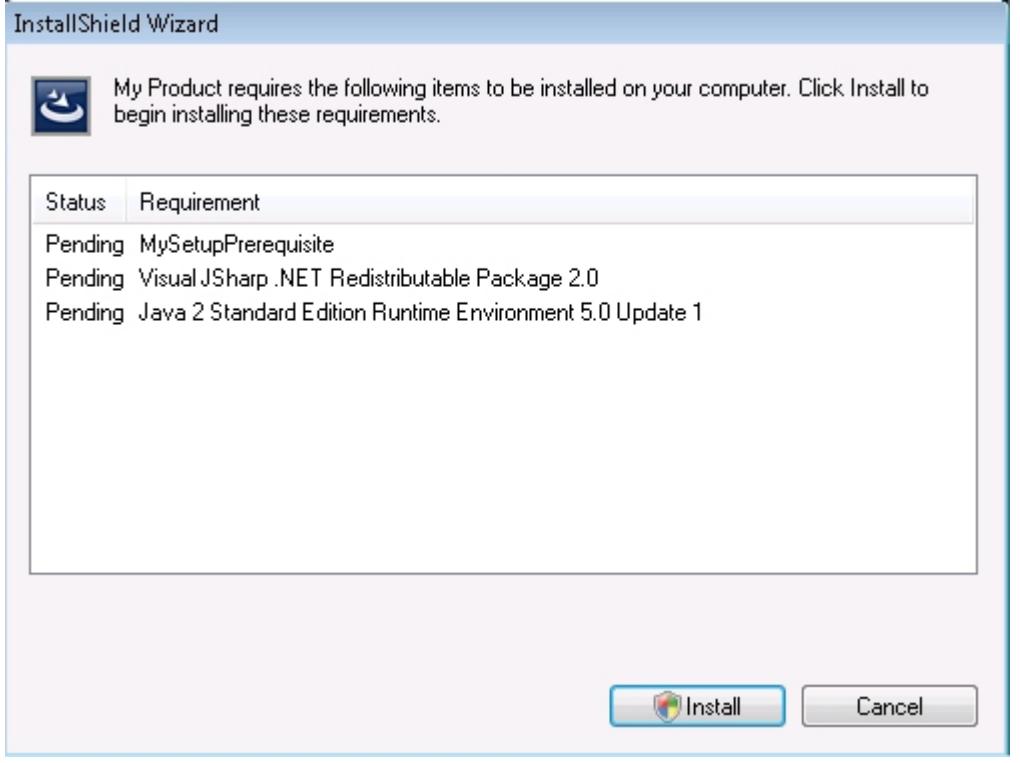

図 1: [インストールするセットアップ前提条件] リストを表示するサンプル [セットアップ前提条件] ダイアログ

InstallShield 前提条件エディターの [動作] タブで、前提条件ダイアログの一覧にセットアップ前提条件を表示し ないかどうかを指定できます。前提条件を隠した場合、インストールが必要な前提条件の 1 つとしてリストされ ていなくても、条件がそれを必要したときに前提条件がインストールされます。

インストールに含まれるすべてのセットアップ前提条件が隠されている場合、インストールは実行時にセット アップ前提条件ダイアログを表示しません。

## タスク 実行時に、セットアップ前提条件ダイアログでセットアップ前提条件をリストするかどうかを指定するには、以 下の手順に従います:

- 1. InstallShield 前提条件エディターで[、変更する前提条件を開きます](#page-1565-0)。
- 2. [動作] タブをクリックします。
- 3. 以下のいずれかを実行します。
	- 前提条件を一覧に表示しない場合、[前提条件をインストール一覧に表示しない] チェック ボックスを選 択します。

セットアップ前提条件が非表示の場合、標準のコマンドライン パラメーターではなく、サイレント コマ ンドライン パラメーターを使って起動されます。詳細については、[「InstallShield 前提条件のコマンドラ](#page-1573-0) [イン パラメーターを指定する](#page-1573-0)」を参照してください。

• セットアップ前提条件を一覧に表示する場合、[前提条件をインストール一覧に表示しない] チェック ボックスをクリアします。

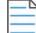

倉

メモ• [前提条件をインストール一覧に表示しない] チェック ボックスが選択またはクリアされているかに関わら ず、機能前提条件が実行時にセットアップ前提条件ダイアログに表示されることはありません。つまり、 InstallShield 前提条件をプロジェクトに追加して、それを機能に関連付けた場合、実行時、メイン インストールが 実行する前に表示されるセットアップ前提条件ダイアログで、機能前提条件は一覧に表示されません。機能前提 条件に関する詳細は、[「セットアップ前提条件と機能前提条件の違い](#page-683-0)」を参照してください。

# 実行時に、InstallShield 前提条件のインストールの進行状況を表示するか どうかを指定する

前提条件エディターの [動作] タブでは、実行時に Windows Installer によって表示されるインストールの進行状況 メッセージと共に、InstallShield 前提条件のインストールがインストールの実際の進行状況を表示するステータス バーを表示するかどうかを指定します。この機能は、前提条件が .msi ファイルを起動する場合のみ使用が可能で、 Setup.exe ファイルを起動する場合は使用できません。さらに、InstallShield 前提条件を含むインストールは基本の MSI インストールまたは InstallScript MSI インストールでなくてはなりません。

進行状況が表示されない場合、または InstallShield 前提条件を含むインストールが InstallScript インストールの場 合、前提条件のインストールは実行時ダイアログの「[PrerequisiteName] をインストールしています」メッセージ を表示して、ステータス バーは前提条件のインストールが完了するまでループします。

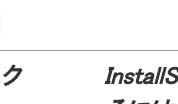

沪

タスク InstallShield 前提条件のインストールについて進行状況メッセージとステータス バーを表示するかどうかを指定す るには、以下の手順に従います:

- 1. InstallShield 前提条件エディターで[、変更する前提条件を開きます](#page-1565-0)。
- 2. [動作] タブをクリックします。
- 3. 以下のいずれかを実行します。
	- 進行状況を表示するには、[前提条件のウィンドウに進行状況を表示する (未加工の MSI ファイルのみ)] チェック ボックスを選択します。
	- 進行状況を表示しない場合は、[前提条件のウィンドウに進行状況を表示する (未加工の MSI ファイルの み)] チェック ボックスをクリアします。

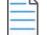

メモ• 進行状況の表示を選択した指定した場合、一部のコマンドライン パラメーターしかサポートされません。 コマンドライン パラメーターは、InstallShield 前提条件エディターの [実行するアプリケーション] タブで指定さ れます。詳細については、[「InstallShield 前提条件のコマンドライン パラメーターを指定する](#page-1573-0)」を参照してくださ  $L_{\lambda}$ 

前提条件の進行状況の表示を指定すると、デフォルトで、前提条件の .msi パッケージのユーザー インターフェイ スは表示されませんので、ご注意ください。この動作をオーバーライドするには、InstallShield 前提条件エディ ターの [実行するアプリケーション] タブで、コマンドライン パラメーターとして /qf を指定できます。

# InstallShield 前提条件のインストールに伴う可能性のある問題の対処方法 について

InstallShield 前提条件のインストール実行後、引き続き InstallShield 前提条件のインストールが必要であると表示さ れる。原因として、次の理由が考えられます。

- InstallShield 前提条件が正しくインストールされなかった。
- InstallShield 前提条件に不正確な条件が指定されていた。

たとえば、ターゲット マシンに特定のファイルが存在しない場合に InstallShield 前提条件をインストールする必要 があると条件付けたとします。InstallShield 前提条件がインストールされた後にもそのファイルが不足している場 合、その条件は適切ではなかったと考えられます。InstallShield 前提条件エディターの [動作] タブでは、これら の状況下でインストールをどのように進めるのかを指定することができます。

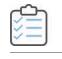

#### タスク InstallShield 前提条件のインストールに関連して起こりうる問題の対処には、次の手順に従います:

- 1. InstallShield 前提条件エディターで[、変更する前提条件を開きます](#page-1565-0)。
- 2. [動作] タブをクリックします。
- 3. 前提条件をインストールした後も、その前提条件のインストールがまだ条件で要求された場合 リストで、適 切な項目をクリックします。

# <span id="page-1580-0"></span>再起動を必要とする InstallShield 前提条件の動作を指定する

新しい InstallShield 前提条件を作成または既存の InstallShield 前提条件を変更するとき、ターゲット マシンの再起 動の要否に従って 前提条件のインストール処理をどのように進めるのかを指定することができます。たとえば、 マシンを再起動する前にインストールがエンド ユーザーに対してプロンプトを行う場合、または再起動そのもの をスキップする場合が考えられます。InstallShield 前提条件エディターの [動作] タブでは、各 InstallShield 前提条 件に適切な応答を行うための柔軟性を提供します。

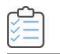

الريخا

#### タスク ターゲット マシンの再起動を要求する InstallShield 前提条件の動作を指定するには、次の手順に従います。

- 1. InstallShield 前提条件エディターで[、変更する前提条件を開きます](#page-1565-0)。
- 2. [動作] タブをクリックします。
- 3. 前提条件が再起動を必要とする場合リストで、適切な項目をクリックします。

使用可能なオプションについて詳しい情報は[、\[動作\] タブを](#page-2892-0)参照してください。

# InstallShield 前提条件の依存関係を指定する

新しい InstallShield 前提条件を作成する、または既存の InstallShield 前提条件を変更するとき、この InstallShield 前提条件が依存する他の 前提条件 (.prq ファイル) を指定することができます。依存関係は、InstallShield 前提条 件エディターの依存関係タブで指定します。

# InstallShield 前提条件の依存関係を追加する

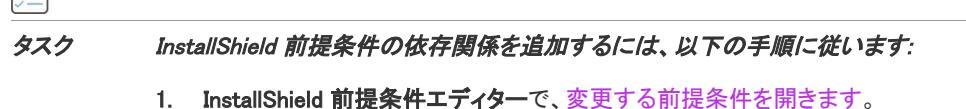

- 2. [依存関係] タブをクリックします。
- 3. [追加] ボタンをクリックします。[新しい依存関係] ダイアログ ボックスが開きます。
- 4. [ファイル] ボックスで、現在の InstallShield 前提条件に必要な.prq ファイルの名前とパスを入力します。.prq ファイルを参照して見つけるには、省略記号 (...) ボタンをクリックします。InstallShield 前提条件ファイル (.prq) は、次の場所に格納されています:

InstallShield Program Files フォルダー¥SetupPrerequisites

5. [OK] をクリックします。

# InstallShield 前提条件の依存関係を変更する

# 渔

### タスク 既存の依存関係の設定を変更するには、以下の手順を実行します:

- 1. InstallShield 前提条件エディターで[、変更する前提条件を開きます](#page-1565-0)。
- 2. [依存関係] タブをクリックします。
- 3. 変更する依存関係を選択します。
- 4. [変更] をクリックします。[新しい依存関係] ダイアログ ボックスが開きます。
- 5. 必要に応じて設定を変更します。

# InstallShield 前提条件の依存関係を削除する

# 弹

タスク 前提条件から依存関係を削除するには、以下の手順を実行します:

- 1. InstallShield 前提条件エディターで[、変更する前提条件を開きます](#page-1565-0)。
- 2. [依存関係] タブをクリックします。
- 3. 削除する依存関係を選択します。
- 4. [削除] をクリックします。

# InstallShield 前提条件を保存する

新しい InstallShield 前提条件を作成したとき、または InstallShield の InstallShield 前提条件エディターを利用して既 存の前提条件を変更したとき、InstallShield 前提条件 (.prq) ファイルを保存しなくてはなりません。

# in) タスク InstallShield 前提条件エディターで開いている InstallShield 前提条件を保存するには、以下の手順に従います: 1. [ファイル] メニューで、[名前を付けて保存] をクリックします。[名前を付けて保存] ダイアログ ボックス が開きます。

1. InstallShield 前提条件ファイルの名前と .prq 拡張子を指定しますInstallShield 前提条件ファイル (.prq) は、次の

InstallShield Program Files フォルダー¥SetupPrerequisites

2. [保存] ボタンをクリックします。

場所に格納されています:

SetupPrerequisites に格納されている InstallShield 前提条件は、[再配布可能ファイル] ビューにリストされていま す。

# <span id="page-1582-0"></span>マージ モジュールのデザイン

マージ モジュールを利用することにより、複数の開発チームが互いに独立したコンポーネントについて作業でき るようになります。各チームは、自分たちの作業が他のコンポーネントにどう影響するかを考慮せずに、そのイ ンストールデータベースに値を設定できます。各コンポーネントの開発が完全に終了すると、マージ モジュール データベースの各コンポーネントを中央の製品インストールデータベースにマージできます。

InstallShield では、独自の マージ モジュールを作成して、インストール プロジェクトで使用したり、他のインス トール開発者が使用できるように配布したりすることができます。

マージ モジュールを作成する最も重要なステップは、その設計にあります。上手く設計されたマージ モジュール にするためには、ファイルをプロジェクトの開発者的視点から見た構成による、複数のコンポーネントに分割す る必要があります。機能、コンポーネント、ファイルを含む完全なインストールを作成する場合とは違い、マー ジ モジュールには、コンポーネントのみが含まれます (コンポーネントの中にファイルがあります)。

マージ モジュールの作成には、主に以下のものが関係します。

テーブル 1・マージ モジュール作成の概観

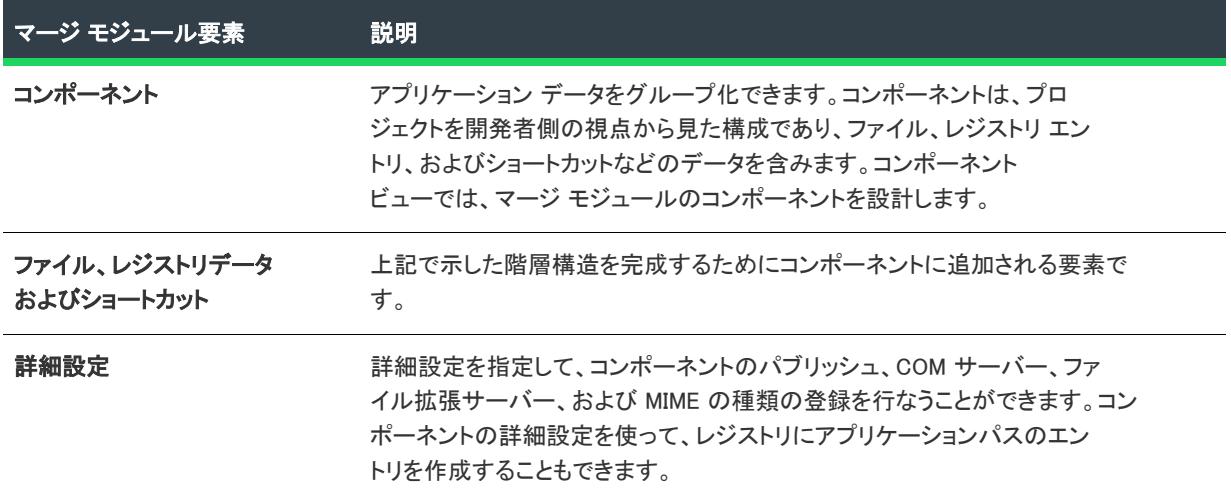

# マージ モジュール プロジェクトを作成する

マージ モジュール (.msm ファイル) には、個別機能をインストールするために必要なロジックとファイルのすべ てが含まれています。たとえば、多くのアプリケーションには、Visual Basic ランタイム DLL が必要です。コン ポーネントにファイルを含めてインストール要件を調べる必要はなく、プロジェクトの機能に Visual Basic 仮想マ シン マージ モジュールを添付するだけでこれを実行できます。

マージ モジュールプロパティには、以下の項目が含まれます。

- [製品名](#page-530-0)
- [製品バージョン](#page-531-0)
- 言語
- [INSTALLDIR](#page-536-0)

マージ モジュールの依存関係と除外は、[一般情報] ビューにある "モジュールの依存関係" および "モジュール の除外" 設定で指定できます。

倉

マージ モジュールを作成するには、まずマージ モジュール プロジェクトを作成します。

- タスク マージ モジュール プロジェクトを作成するには、以下の手順に従います:
	- 1. [ファイル] メニューで、[新規] をクリックします。
	- 2. [Windows Installer] タブをクリックします。
	- 3. 「プロジェクトの種類] ボックスで、「マージ モジュール プロジェクト] を選択します。
	- 4. [プロジェクト名] ボックスに、プロジェクトの名前を入力します。

重要 • 新しいマージ モジュール プロジェクトを作成するとき、[新規プロジェクト] ダイアログ ボックスで 指定する名前は 35 文字以下でなくてはなりません。これは、入力した名前がマージ モジュールファイルの ModuleSignature テーブルにある ModuleID フィールドで GUID と共に利用されるため、また ModuleID フィール ドのオブジェクト名部分の最大文字数が 35 文字のためです。

- 5. [場所] ボックスに、プロジェクトを保存する場所を指定するか、[参照] ボタンをクリックして、その場所 に移動します。
- 6. [OK] をクリックします。

 $\ddot{\mathbf{0}}$ 

# マージ モジュールのデフォルトのインストール先フォル ダーを指定する

[一般情報] ビューの "INSTALLDIR" 設定に入力された値は、マージ モジュールのすべてのファイルのデフォルト フォルダーとなります。したがってその値は、デフォルトのコンポーネントインストール先フォルダーである、 Windows Installer フォルダープロパティ INSTALLDIR に割り当てられます。

このマージ モジュールのユーザーが、デフォルトのインストール先ディレクトリを上書きできるようにするには、 "INSTALLDIR" 設定に [TARGETDIR] を入力します。詳細については、[「マージ モジュールのインストール先をオー](#page-698-0) [バーライドする](#page-698-0)」を参照してください。

### インストール先フォルダーに関するその他の考慮事項

マージ モジュール プロジェクトに含まれる各コンポーネントにも "インストール先" 設定があります。コンポー ネントの "インストール先" 設定は、[一般情報] ビューの "INSTALLDIR" 設定をオーバーライドします。した がって、マージ モジュールの全ファイルがデフォルトでマージ モジュールのインストール先フォルダーにインス トールされるようにする場合、すべてのコンポーネントの "インストール先" 設定に [INSTALLDIR] を入力しま す。

# マージ モジュール言語を選択する

[一般情報] ビューの "言語" 設定では、マージ モジュールの言語を選択できます。たとえば、モジュールでユー ザー インターフェイスをインストールする場合、そのユーザー インターフェイスを作成する言語を指定します。 モジュール言語の設定と一致しないマシン上でモジュールを実行しても、モジュールはインストールされません。
ヒント• すべての言語でモジュールを実行できるようにするには、言語非依存を選択します。

# マージ モジュールに依存関係を追加する

マージ モジュールのなかには、それ自体で独立したものもありますが、正しく機能するために他のマージ モ ジュールを必要とするものもあります。たとえば、マージ モジュールには Visual Basic ランタイム ライブラリが 必要なことがあります。その場合、そのモジュールを依存関係として新しいマージ モジュールに追加することが 必要になります。

ファイルをマージ モジュールに追加する場合、そのファイルがシステムに格納された別のマージ モジュールに含 まれていれば、セットアップベストプラクティス違反となります。この場合、マージ モジュールを依存関係とし て追加する必要があります。

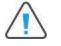

注意 • 典型的な基本の MSI プロジェクトまたは InstallScript MSI プロジェクトを作成中、マージ モジュール内で利 用可能なファイルを追加すると、自動的にマージ モジュールがプロジェクトに追加されます。マージ モジュール の作成中に別のマージ モジュール内で利用可能なファイルを追加すると、そのマージ モジュールを依存関係とし て設定するように注意を促すセットアップ ベストプラクティス アラートが表示されます。InstallShield はマージ モジュール プロジェクトに依存関係を作成しません。

[一般情報] ビューに入力した依存関係情報は、プロジェクトの ModuleDependency テーブルに書き込まれます。こ のテーブルは、 ダイレクト エディターを使って参照できます。

### 再配布可能ファイル ギャラリーからの依存関係の追加

マージ モジュールが [\[オプション\] ダイアログ ボックスの](#page-2023-0) [マージ モジュール] タブで指定されたパスのいずれ かに存在する場合、それは再配布可能ファイルギャラリー内にあります。

### タスク 再配布可能ファイル ギャラリーから 1 つ以上の依存関係を追加するには、以下の手順に従います:

- 1. [インストール情報] の下のビュー リストにある [一般情報] をクリックします。
- 2. "モジュールの依存関係" 設定で、省略記号ボタン (...) をクリックします。[モジュールの依存関係] ダイア ログ ボックスが開きます。
- 3. 作成中のマージ モジュールが必要とするマージ モジュールのチェック ボックスを選択します。
- 4. [OK] をクリックします。

InstallShield が [ 一般情報] ビューのグリッドへ依存関係を追加します。必要に応じて、依存関係の設定を変更で きます。

# 再配布可能ファイル ギャラリーに存在しない依存関係を追加する

фу

### タスク マシンにない依存関係を追加するには、次の手順を実行します。

- 1. [インストール情報] の下のビュー リストにある [一般情報] をクリックします。
- 2. "モジュールの依存関係" 設定で、[新しいモジュールの依存関係を追加] ボタンをクリックします。

InstallShield が [ 一般情報] ビューのグリッドへ依存関係を追加します。必要に応じて、各設定を構成します。

メモ• "モジュール ID" 設定を入力するとき、InstallShield はそれが正しいかどうかをチェックしませんので、ご注 意ください。インストールされたプログラムを実行するまで、失敗するかどうかわかりません。

# マージ モジュールへ除外を追加する

ときどき、作成中のモジュールに関連付けられているモジュールから、特定のマージ モジュールを除外すること が必要なことがあります。旧バージョンのモジュールが新しいモジュールと互換性がないためにこのような作業 が必要になることがあります。結果的に、新しいモジュールが関連するどれかのセットアップからそのモジュー ルを除外する必要が出てきます。

## 再配布可能ファイル ギャラリーからの除外を追加する

マージ モジュールが [\[オプション\] ダイアログ ボックスの](#page-2023-0) [マージ モジュール] タブで指定されたパスのいずれ かに存在する場合、それは再配布可能ファイルギャラリー内にあります。

### タスク 再配布可能ファイル ギャラリーからの除外を追加するには、以下の手順に従います:

- 1. [インストール情報] の下のビュー リストにある [一般情報] をクリックします。
- 2. "モジュールの除外" 設定で、省略記号ボタン (...) をクリックします。[モジュールの除外] ダイアログ ボッ クスが開きます。
- 3. 作成中のマージ モジュールと互換性のないマージ モジュールのチェック ボックスを選択します。
- 4. [OK] をクリックします。

InstallShield が [ 一般情報] ビューのグリッドへ除外を追加します。必要に応じて、除外の設定を変更できます。

## 再配布可能ファイル ギャラリーに存在しない新しい除外を追加する

### タスク マシンに存在しない除外を追加するには、以下の手順に従います:

1. [インストール情報]の下のビュー リストにある [一般情報] をクリックします。

### 2. "モジュールの除外"設定で、[新しいモジュールの除外を追加] ボタンをクリックします。

InstallShield が [ 一般情報] ビューのグリッドへ除外を追加します。必要に応じて、各設定を構成します。

メモ• "モジュール ID" 設定を入力するとき、InstallShield はそれが正しいかどうかをチェックしませんので、ご注 意ください。インストールされたプログラムを実行するまで、失敗するかどうかわかりません。

# マージ モジュールをマージ モジュール プロジェクト内か らリポジトリにパブリッシュする

Windows Installer ベースのインストールで再利用可能な、または他のユーザーと共有可能なマージ モジュールを設 計中の場合、それをリポジトリへパブリッシュすることができます。InstallShield では、ビルドの度にマージ モ ジュールがリポジトリへパブリッシュされるよう、リリースを構成することが可能です。

# 倉

### タスク マージ モジュール プロジェクト内部から、マージ モジュールをリポジトリへパブリッシュするよう設定するに は、次の手順に従ってください。

- 1. [メディア] の下にあるビュー リストで、[リリース] をクリックします。
- 2. [リリース] エクスプローラーで、設定を行うリリースを選択します。
- 3. [イベント] タブをクリックします。
- 4. "マージ モジュールのパブリッシュ" 設定で、[リポジトリにパブリッシュ] オプションを選択します。
- 5. "リポジトリ名"設定で、適切なリポジトリを選択します。アクセス可能なすべてのリポジトリは、この設定 にリストされます。
- 6. "表示名" 設定に、リポジトリにパブリッシュするマージ モジュールの名前を指定します。この名前は、[再 配布可能ファイル] ビューでマージ モジュールの名前として表示されます。
- 7. "発行者"設定に、発行者の名前を入力します。
- 8. "説明" 設定に、マージ モジュールの説明を入力します。

選択したリリースをビルドすると常に、InstallShield によって指定されたリポジトリへマージ モジュールがパブ リッシュされます。

ビルド時にマージ モジュールがインストールへ組み込まれます。リポジトリ マージ モジュールに変更を加えて からリポジトリへ再パブリッシュすると、プロジェクトのインストールが次回再ビルドされたときに、古いバー ジョンのリポジトリマージ モジュールを持つプロジェクトはすべて更新されます。

マージ モジュールのデザイン

# InstallScript オブジェクトを作成する

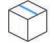

プロジェクト• この情報は、InstallScript Object プロジェクトに適用します。

InstallShield では、独自の InstallShield オブジェクトを作成して、他のインストール プロジェクトで使用したり、 他のインストール開発者が使用できるように配布したりすることができます。オブジェクトによって、 InstallShield の以前のバージョンにあったテンプレートが置き換えられます。

メモ• 作成するオブジェクトは、InstallShield X 以降、InstallShield DevStudio、 または InstallShield Professional 6.1 以 降でのみ利用することができます。

オブジェクトの作成は、標準インストール プロジェクトの作成と多少異なります。唯一の違いはスコープの重要 性です。オブジェクトを作成するとき、オブジェクトのスコープがその利用目的に対して最適な状態にして下さ い。オブジェクトのスコープはその有用性に影響します。スコープが狭すぎるとオブジェクトがニーズを十分に 満たさないものになることがあります。スコープが広すぎるとオブジェクトが厄介で実用性に欠けるものになる ことがあります。

次のセクションでは、オブジェクトの作成プロセスの手順が説明されています。

# オブジェクトの作成

現在、オブジェクトの作成方法には 2 通りあります。[新規のプロジェクト] ダイアログ ボックスから新規の InstallScript Object プロジェクトを作成するか、既存の InstallScript プロジェクトを InstallScript オブジェクトに変 換することができます。

### タスク InstallScript プロジェクトを InstallScript オブジェクトに変換するには、以下の手順を実行します。

- 1. [ファイル] メニューで、[名前を付けて保存] をクリックします。[名前を付けて保存] ダイアログ ボックス が開きます。
- 2. プロジェクトのコピーの作成先となるフォルダーを選択します。新しいオブジェクトを元のプロジェクトと 同じフォルダーに保存することはできません。
- 3. 「ファイル名1ボックスで、新規プロジェクトの名前を入力します。
- 4. [ファイルの種類] リストで、[InstallScript オブジェクト プロジェクト (\*.ism)] を選択します。
- 5. [保存] をクリックします。

指定した名前を持つオブジェクト プロジェクト ファイル (..ism ファイル) とすべてのプロジェクトのサブフォル ダーが指定の場所に作成されます。プロジェクトが InstallShield で開きます。

## オブジェクトのデザイン

オブジェクトの目的は、別個の機能をインストールするためです。たとえば、アプリケーションを実行するため には、最新バージョンの DirectX をインストールする必要がある場合があります。必要なすべてのファイルを個別 にインストール プロジェクトに含めるかわりに、InstallShield に付属の DirectX オブジェクトを含めることができ ます。この同じオブジェクトに、Visual Basic ランタイム .dll ファイルや、MDAC サポートが含まれていると想定 してください。オブジェクトが、ニーズに対して大きすぎます。必要のないファイルをインストールし、インス

トール プロセスの所要時間がかかるだけです。したがって、オブジェクトをできるだけ合理化する必要がありま す。4 つの異なるテクノロジを1つのオブジェクトに含めないでください。4 つの別のプロジェクトを作成するよ うにしてください。

オブジェクトは従来のインストールと同じ構造をとりますが、オブジェクトはセットアップの種類をサポートし ない点で、大きく異なります。オブジェクトの構成の最高レベルにあるのは機能です。機能の下にはコンポーネ ントが続きます。さらに、オブジェクトはシェル オブジェクトもサポートしていません。オブジェクトからシェ ルオブジェクトを作成する場合は、スクリプトから行う必要があります。

詳細については、[「オブジェクトの設計」](#page-1589-0)を参照してください。

## オブジェクトのビルド

オブジェクトのビルドは、インストール プロジェクトのビルドに非常によく似ています。この作業を完了する最 も簡単な方法は、リリース ウィザードを使うことです。オブジェクトのビルドとインストール プロジェクトのビ ルドの主な違いは、オブジェクトのメディアの種類を指定する必要がないことです。ウィザードでは、CD-ROM 形式のメディアのみ作成できます。

詳細については、[「ユーザー インターフェイスからオブジェクトをビルドする」](#page-1609-0)を参照してください。

# オブジェクトのテスト

どのようなソフトウェア作業においても、一般にリリースする前にソフトウェアをテストすることが重要です。 オブジェクトのテストは簡単です。標準インストール プロジェクトを作成してから、オブジェクトを追加し、ビ ルドして実行します。すべてが予定通りに実行されると、次に、オブジェクトをプロジェクトに含めます。予定 通りに行かなければ、デバッグする必要があります。[「オブジェクトのテストとデバッグ」](#page-1610-0)を参照してください。 (オブジェクトプロジェクトがあり、関連したインストール プロジェクトを InstallShieldの別のインスタンスで開 いて、オブジェクトを変更および再ビルドした場合、それらの変更を統合するには関連したインストール プロ ジェクトを閉じてから再度開く必要があります。)

## オブジェクトの配布

ここで使用されているオブジェクトの配布とは、そのオブジェクトをインストールに含めて、ターゲットマシン でそのオブジェクトからファイルをインストールすることではありません。ここで言うオブジェクトの配布とは、 オブジェクトを他のユーザーのマシンにおいてインストール プロジェクトで使用できるようにするインストール を作成することを意味します。オブジェクト内に含まれているロジックはインストールしたくないので、通常行 うようにロジックをコンポーネントにただ追加することはできません。オブジェクトを簡単に登録するには、 InstallShield オブジェクト インストーラー オブジェクトを使用することができます。このオブジェクトを機能と関 連付ける際、配布するローカル ギャラリーからオブジェクトを選択するよう求めるプロンプトが表示されます。

詳細については、[「オブジェクトの配布」](#page-1612-0)を参照してください。

# <span id="page-1589-0"></span>オブジェクトの設計

オブジェクトのデザインとはコンポーネントとファイル グループをいかに配置するかを意味し、オブジェクトの 実際の内容を扱うこの作業は、安定した使用可能なオブジェクトを実現するために克服しなくてはならない最大 の難関です。

オブジェクトのデザインには、いくつかの重要点があります。それぞれを以下で説明します。

## オブジェクトのプロジェクト設定

標準のインストール プロジェクトとオブジェクトの違いは、そのプロジェクト設定にあります。オブジェクト作 成用のタブは、[プロジェクトの設定] ダイアログ ボックスで利用可能です。これらのタブで、オブジェクトの開 発言語、表示名、オブジェクトに関連付けられているアイコンとヘルプトピックを定義することができます。ま た、作成するオブジェクトに、好みのウィザード インターフェイスを選択することみできます。

詳細については、[「オブジェクトのウィザードの設計」](#page-1592-0)を参照してください。

## コンポーネントの管理

プロジェクトは、時間をかけて適切に各機能に分割することが重要です。機能を設計する場合、機能のローカリ ゼーションや条件選択などの状況を考慮に入れる必要があります。詳細については、「[オブジェクト用機能の設](#page-1591-0) [計](#page-1591-0)」を参照してください。

### プロパティとメソッド

プロパティとメソッドを使うと、デザイン時と実行時に、ユーザーがオブジェクトと相互作用することができま す。詳細については、[「プロパティの作成」](#page-1596-0)および[「メソッドの作成](#page-1602-0)」を参照してください。

## デザインタイム ウィザードの作成

オブジェクトにプロパティを含める場合、オブジェクトのユーザーが必要に応じてプロパティを簡単に設定でき るように、グラフィカル インターフェイスを提供すると良いでしょう。詳細については、[「オブジェクトのウィ](#page-1592-0) [ザードの設計](#page-1592-0)」を参照してください。

## ランタイム ユーザー インターフェイスの作成

作成したオブジェクトで、このオブジェクトを含むインストールのエンドユーザーにダイアログを表示できます。 オブジェクトのランタイム ユーザー インターフェイスの作成と、オブジェクトを含むインストールからのイン ターフェイスの呼び出しについての詳細は、「[オブジェクトの実行時のユーザー インターフェイスを作成する」](#page-1607-0)を 参照してください。

# オブジェクトのデザイン環境をローカライズする

InstallShield インターフェイスは英語と日本語にローカライズされています。オブジェクトをこれらの言語にロー カライズする方法についての詳細は、「[オブジェクトのデザインタイム環境のローカライズ」](#page-1594-0)を参照してくださ い。

## オブジェクトのランタイム動作をインターナショナル化する

アプリケーションを複数言語で実行するようにしている場合は、インターナショナル化されたオブジェクトを準 備する必要があります。言語固有のファイルをオブジェクトと一緒にインストールすることは、通常のインス トールとは若干異なります。詳細については、[「インターナショナル化のためのオブジェクトの作成」](#page-1595-0)を参照して ください。

## 実行時に、オブジェクトとインストールとの互換性を持たせる

オブジェクトはオブジェクトを含むインストールによってサポートされている、すべてのオペレーティング シス テムと言語をサポートしています。詳細については、「[実行時に、オブジェクトとインストールとの互換性を持た](#page-1596-1) [せる](#page-1596-1)」を参照してください。

# <span id="page-1591-0"></span>オブジェクト用機能の設計

機能のデザインの良し悪しは、作業全体に影響するため、注意が必要です。機能のデザインに落ち度がある場合、 オブジェクトをインターナショナル化したり、ファイルを選択してオブジェクトにビルドしたり、または条件を 付けてファイルをインストールするなどの作業をより困難なものにします。このセクションでは、オブジェクト の機能レイアウトを正確に効率良くデザインするためのガイドラインを示します。

# オブジェクトの機能を選択してインストール

通常、オブジェクトの機能の選択について条件を設定します。たとえば、DCOM をインストールするオブジェク トを作成する場合、まず、そのターゲット システムがすでに DCOM をインストールしているかどうかを確認する 必要があります。DCOM がすでにインストールされている場合、新たにオブジェクトを作成する作業は時間の無 駄であり、また面倒な問題を起こす可能性があります。オブジェクトの機能を、オブジェクトを含むプロジェク トに悪影響を与えずに、条件を付けて選択するには、次のガイドラインに従ってオブジェクトを設計する必要が あります。

オブジェクトはその機能を選択しませんが、必要な場合に機能の選択を解除します。(オブジェクトの機能はデ フォルトで選択されます。)使用するオブジェクトが 1 つ、または複数の機能を選択する場合、選択する機能がす でにエンドユーザーやプロジェクトの内部ロジックによって選択を解除されていても、そのオブジェクトを含む 機能が選択されます。

しかし、オブジェクトによる機能の選択解除は、ある問題を引き起こす可能性もあります。下記にその問題と解 決法について示します。

プロジェクトに2つの主機能があるとします(機能 A と B)。B には、サブ機能はありませんが、機能 C をもつオ ブジェクトがあります。InstallScript エンジンは、子機能が選択されていない時、自動的に機能を選択解除します。 したがって、機能 C が選択されていない時、DCOM オブジェクトは選択されません。DCOM オブジェクトが選択 されていない場合、機能 B も選択されません。メイン機能に関連付けられたコンポーネントがある場合、この動 作が原因で問題が生じることがあります。この例では機能 B がこれに該当します。コンポーネントを含む機能が 選択されていないため、直接関連付けられたコンポーネントもインストールされません。

DCOM が選択されているかどうかに関わらずコンポーネントが選択されるようにするには、オブジェクト内にサ ンプル機能機能を作成します。機能 C が選択されない場合も、サンプル機能が選択されます。サンプル機能が選 択されるため、機能 B も選択され、そのコンポーネントと共にインストールされます。

## 言語依存関係のインストール

複数言語をターゲットにするインストールを開発するには、同じファイルの別の言語バージョンを使用すること がよくあります。これらのファイルに共通する名前がついていると、InstallShield でインストールをビルドして、 すべてのインストール ファイルをメディアにコピーする際に、問題が発生する可能性があります。リリース ウィ ザードを実行する際に、機能内のすべてのファイルをコピーし、リリース上の同じディレクトリに保管します。 同じ名前が付いた 2 つのファイルが別々のコンポーネントに存在する場合、その 2 つのコンポーネントが同じ機 能に属するとそのうちの 1 つが上書きされてしまいます。この問題を解決するには、ターゲットとする各言語の 機能を別に作成する必要があります。詳細については、「[インターナショナル化のためのオブジェクトの作成](#page-1595-0)」を 参照してください。

# オブジェクト ファイルの管理

オブジェクトをビルドする際には、そのすべてのファイルは、圧縮されていない形式でリリースへ送られます。 その結果、同じ名前をもつ複数のファイルを含むオブジェクトが問題を引き起こすことがあります。同じ名前の ファイルが同じ機能内にある場合は、それらのうちの一つだけがリリースへ送られることになります。同じ名前 をもつ残りのファイルは、リリースへ送られた最後のファイルによって上書きされてしまいます。

同じ名前のファイルをもつ主な理由は、複数の言語をサポートするためです。その場合、サポートする各言語に ついて別々の機能を作成することを推奨します。詳細については、「[インターナショナル化のためのオブジェクト](#page-1595-0) [の作成](#page-1595-0)」を参照してください。

問題の防止をより確実にするためには、すべての機能について CD-ROM フォルダーを定義します。CD-ROM フォ ルダーを定義することで、各機能のファイルが送られるリリース上の場所を指定します。CD-ROM フォルダーを 定義するには、[機能] ビューへ移動し、"CD-ROM フォルダー" プロパティでフォルダーの名前を入力するだけ です。

同じ名前があるファイルをもつ機能には、CD-ROM フォルダーを定義しなければなりません。(例: Setup.inx とい うコンパイル済みのスクリプト ファイル、または [サポート ファイル/ビルドード] ビューの [アドバンス ファ イル] ノードの [Disk1] サブノードに配置したファイル)

# <span id="page-1592-0"></span>オブジェクトのウィザードの設計

オブジェクトにプロパティを含める際、オブジェクトのユーザーにインターフェイスを提供して、そのプロパ ティを変更できるようにすることをお勧めします。InstallShield では、作成したプロパティに基づいてストック ウィザードを作成したり、Visual Basic や Visual C++ を使用して独自のウィザードを作成できます。

## InstallShield ストック ウィザード

InstallShield ストック ウィザードは、オブジェクトの社内使用に最適です。ストックウィザードには、すべての読 み取り専用プロパティが表示され、読み書きが可能なプロパティには編集フィールドが表示されます。

ストック ウィザードにはいくつかの制限がありますが、カスタム ウィザードを使用して回避することができま す。たとえば、ストック ウィザードをご自分のニーズに合わせてカスタマイズすることはできません。表示する プロパティを選択したり、ウィザードの表示方法をカスタマイズすることもできません。ウィザード用にカスタ マイズしたインターフェイスを作成する場合、Visual C++ や Visual Basic で独自のウィザードを作成する必要があ ります。ストック ウィザードのもう 1 つの欠点は、配列プロパティをサポートしていないことです。このよう に、ストックウィザードにはいくつかの制限がありますが、簡単に実装および使用できます。

## カスタム ウィザード

ウィザードによりプロフェッショナルな印象を持たせたり、機能性を向上、または表示をカスタマイズする必要 がある場合、Visual C++ または Visual Basic を使用して独自のウィザードを作成します。これらのアプリケーショ ンを InstallShield インストールを実行する前にインストールした場合、InstallShield オブジェクト ウィザードを作 成する機能が追加されます。InstallShield をインストールした後にこれらのプログラムをインストールした場合は、 InstallShield インストールをメンテナンス モードで実行し、ウィザード機能を Visual Studio アプリケーションに追 加する必要があります。Visual C++ で InstallShield オブジェクト ウィザードを作成するには、[ファイル] メ ニューから [新規作成] を選択します。その後、プロジェクトの種類のリストから [InstallShield オブジェクト ウィザード] を選択します。Visual Basic の場合は、[新規プロジェクト] ダイアログ ボックスから [InstallShield オ ブジェクト ウィザード] を選択します。

Visual C++ で InstallShield オブジェクト ウィザードを作成すると、VC ウィザード フレームワーク プロジェクトを ベースとした新しい ATL-MFC が表示されます。Visual Basic の場合は、テンプレートプロジェクトが作成されま す。各プロジェクトの種類内のコメント化されたコードは、オブジェクトプロパティの取得方法と保存方法を示 します。詳細については、「[カスタム オブジェクト ウィザード](#page-1593-0)」を参照してください。

ウィザードの作成が完了したら、コンパイルします。

メモ• カスタムウィザードがあるオブジェクトを配布する場合、配布インストール プロジェクトのウィザード .dll に依存関係を含めるようにしてください。[セットアップのデザイン] ビューまたは [機能] ビューの InstallShield オブジェクトインストーラー機能の上に配置する機能に必要なファイルを含めてください。スタティック(静的) ウィザード .dll を作成すると依存関係を使用せずに済みます。

## InstallShield ストック ウィザード、またはカスタム ウィザードのどちらを使用するか を指定する

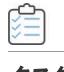

タスク InstallShield ストック ウィザードまたは作成したカスタム ウィザードのどちらを使用するかを指定するには、以 下の手順に従います:

- 1. [インストール情報] の下のビュー リストにある [一般情報] をクリックします。
- 2. 以下のいずれかを実行します。
	- ストック ウィザードを使用する場合: "オブジェクト ウィザード" 設定で、[InstallShield オブジェクト ストック ウィザードを使用する] を選択します。
	- 独自のカスタム ウィザードを使用する場合: "オブジェクト ウィザード" 設定で、省略記号ボタン (...) をクリックします。[マイ カスタム オブジェクトの参照ウィザード] ダイアログ ボックスが表示されま す。オブジェクト用に作成したウィザード ファイルを選択します。

プロジェクトのリリースをビルドするとき、指定したオブジェクトがウィザードに含まれます。

# <span id="page-1593-0"></span>カスタム オブジェクト ウィザード

オブジェクト用に InstallShield ですでに定義されているストック ウィザードではなくて、独自のウィザードを使用 する場合、インプロセスの COM サーバーを提供する必要があります。このサーバーは、 IDevWizard インター フェースを実装しなければなりません。このインターフェースは 、オブジェクトが最初にプロジェクトに含めら れる際と、[オブジェクト] ビューの [機能] ペインのすでに含められているオブジェクトのコンテキスト メ ニューから [変更] が選択される際に、InstallShieldによって呼び出されます。このインターフェースはオブジェ クトのプロパティの値を表示したり、これらの値を変更するのに便利です。

このインターフェースは、次の 2 つの引数と共に Display メソッドを提供する必要があります。

- オブジェクトのプロパティへのアクセスを提供する IDispatch ポインター。
- 既存のオブジェクトのプロパティに変更を加えられているかどうか、既存のオブジェクトが存在するかしな いか、新しいオブジェクトを作成する必要があるかどうかなどを通知するブール戻り値。

C++ 言語の場合、このインターフェースは下記のように定義されます。

```
interface IDevWizard : IDispatch
{
HRESULT Display([in] IDispatch *pObject,
           [out, retval] VARIANT BOOL* Confirmed);
```

```
};
```
サーバーは、ISetupDesignObjectBuild インターフェースも実装できます。InstallShield リリース ビルダーは、この インターフェイスを呼び出して、オブジェクトのどの機能がそのオブジェクトを含むプロジェクトのビルドから 除外されるべきかを判別します。(このインターフェイスが実装されない場合、すべてのオブジェクトの機能がビ ルドに含まれます。)

このインターフェイスは、インストール作成者がオブジェクトのウィザードで選択を実行するため、ビルドされ たプロジェクトからこれからインストールされないオブジェクトの機能を除外する際に便利です。たとえば、オ ブジェクトがオプションで様々なドライバーに対するサポートを提供し、プロジェクトの作成者がそのドライ バーのうちの幾つかを含めないと選択する場合、そのドライバーを含む機能をビルドされたプロジェクトから除 外することができます。

このインターフェースは、実装されている場合、次の 3 つの引数と共に IsIncluded メソッドを提供する必要があり ます。

- オブジェクトのプロパティへのアクセスを提供する IDispatch ポインター。
- 機能を指定する文字列値 (例、Feature 1¥Subfeature 1A)。
- このコンポーネントをビルドに含める必要があるかどうかを通知するブール戻り値。

C++ 言語の場合、このインターフェースは下記のように定義されます。

```
interface ISetupDesignObjectBuild : IDispatch
{
HRESULT IsIncluded([in] IDispatch *pObject,
             [in] BSTR FeaturePath,
              [out, retval] VARIANT_BOOL* Included);
};
```
メモ• カスタムウィザードがあるオブジェクトを配布する場合、配布インストール プロジェクトのウィザード .dll に依存関係を含めるようにしてください。[セットアップのデザイン] ビューまたは [機能] ビューの InstallShield オブジェクトインストーラー機能の上に配置する機能に必要なファイルを含めてください。スタティック(静的) ウィザード .dll を作成すると依存関係を使用せずに済みます。

# <span id="page-1594-0"></span>オブジェクトのデザインタイム環境のローカライズ

InstallShield インターフェイスでローカライズする各言語について、別々の表示名、短い名前、.htm ファイル、お よびオブジェクトのアイコンを指定できます。このローカライズは、[プロジェクトの設定] ダイアログ ボックス の [言語固有オブジェクト プロパティ] タブで行います。

[言語固有オブジェクト プロパティ] タブの最初のオプションは [IDE 言語] リスト ボックスです。サポートする 最初の言語を選択し、その言語が英語でない場合は [デフォルトを使用する] ボックスのチェックを外します。[\[](#page-2089-0) [言語固有オブジェクトのプロパティ\] タブ](#page-2089-0) の残りを入力します。

サポートしている言語が 1 つだけの場合、このダイアログを閉じることができます。しかし、さらに言語を追加 してサポートする場合、その言語をリストから選択して、それに必要な情報を提供します。

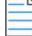

メモ• 独自のウィザードを作成する場合は、サポートする各言語に対して、ウィザードの実行可能ファイルでラン タイム文字列を提供します。

# <span id="page-1595-0"></span>インターナショナル化のためのオブジェクトの作成

ターゲットマシンに基づいて様々なファイルをインストールするオブジェクトをデザインする作業は、同様の機 能によってインストールをデザインする作業と類似しています。オブジェクトと標準インストール プロジェクト の重要な違いは、オブジェクトをインターナショナル化する作業はインストールをデザインするよりも微妙に複 雑であるというところにあります。この違い、つまり、リリースビルダーは非圧縮したオブジェクトのプロジェ クト ファイルをディスク イメージに格納するので、インターナショナル化したファイルは機能レベルで処理する 必要があります。次のセクションでは、オブジェクトをインターナショナル化するのに必要な手順と方法につい て説明します。

# オブジェクトに言語を追加する

InstallShield の Premier Edition がある場合、[プロジェクト設定] ダイアログ ボックスの [言語] タブ を使用して オブジェクトにサポート言語を関連付けることができます。

## 言語固有のファイル グループを設計する

インターナショナル化されたオブジェクトを作成する上で最も重要な手順は、使用する言語固有のデータをコン ポーネントから分離させることです。この処理をわかりやすいように例を示して説明します。英語、フランス語、 ドイツ語の 3 つの言語をサポートし、そのうち英語をデフォルトの言語にする場合、少なくともコンポーネント が 4 つ必要になります。最初のコンポーネントには英語のみのファイルが格納されます。このコンポーネントの 言語プロパティでは、英語と間接的にサポートしている言語すべてを設定する必要があります。この操作を実行 することにより、オブジェクトを使用可能にして、英語、フランス語、ドイツ語以外の言語でもインストールで きるようになります。ターゲットマシンがサポートされる 3 言語 (英語、フランス語、ドイツ語) 以外の言語で稼 動している場合、英語のファイルがインストールされます。

フランス語とドイツ語のコンポーネントには、単純にそれぞれのコンポーネントに対してフランス語とドイツ語 のファイルを追加します。フランス語のコンポーネントの言語を フランス語と設定し、ドイツ語のコンポーネン トの言語を ドイツ語と設定します。

最後に、使用する言語非依存関係を別のコンポーネントに追加します。このコンポーネントを言語非依存として マークします。4 つのファイルグループのレイアウトを下記の表に示します。

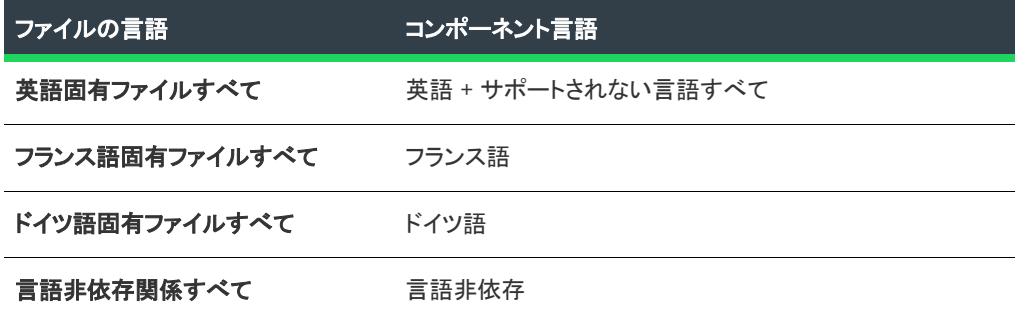

テーブル 1 • ファイル グループ レイアウトのサンプル

## 言語固有機能を設計する

オブジェクトの言語固有データを含める場合、ターゲットする言語のそれぞれに対する機能を作成する必要があ ります。実際には機能の言語は定義できないことから、これは不必要な手順のように見えます。しかし、ディス クイメージ内のファイルの保管形態上、コンポーネントを 複数の言語から 1 つの機能に追加できなくなっていま す。リリース ウィザードを実行する際に、機能内のすべてのファイルをコピーし、リリース上の同じディレクト

リに保管します。同じ名前が付いた 2 つのファイルが別々のコンポーネントに存在する場合、その 2 つのコン ポーネントが同じ機能に属するとそのうちの 1 つが上書きされてしまいます。この問題を解決するには、ター ゲットとする各言語の機能を別に作成する必要があります。次に、対応するコンポーネントを追加します。

# <span id="page-1596-1"></span>実行時に、オブジェクトとインストールとの互換性を持たせる

オブジェクトは、オブジェクトを含むインストールによってサポートされている、すべてのオペレーティング シ ステムと言語をサポートしています。オペレーティング システムが一致しないと、インストールが正しく実行さ れません。言語が一致しないと、インストールのエンドユーザーが混乱します。そのような不一致を避けるため に、以下の 1 つを実行します:

- InstallShield でサポートされているすべてのオペレーティング システムと言語のオブジェクトにサポートを追 加する。オブジェクト プロジェクトにオペレーティング システム サポートを追加するには、[一般情報] ビューに移動して、"プラットフォーム フィルター"設定を構成します。オブジェクト プロジェクトに言語 サポートを追加するには、[「インターナショナル化のためのオブジェクトの作成」](#page-1595-0)を参照してください。
- インストール作成者にサポートされているオペレーティング システムと言語を通知する文書をオブジェクト に含める。これを行うには、必要な情報を含む .htm ファイルをまず作成し、[プロジェクト] メニューで [設 定] をクリックします。[言語非依存オブジェクト プロパティ] タブをクリックして、"HTML ヘルプ" フィールドで .htm ファイルを指定します。

# プロパティとメソッド

定義として、プロパティはデータ構造に関連付けられている属性を記述するのに使用され、メソッドは、オブ ジェクトがメッセージを受け取ったときに実行されるプロシージャのことを指します。

インストールの異なる側面に関連付けられたプロパティは、InstallShield のどの箇所でも、追加、作成および設定 することができます。プロパティは、オブジェクト スクリプトで役に立つことがあります。

メソッドを使用することにより、プロパティと同様、オブジェクトがそれを含むインストールとインタラクトで きるようになります。実際的な目的に対するメソッドとは関数のことです。メソッドと関数の違いは、メソッド はメソッド キーワードで宣言されるということだけです。メソッドを使用すると、オブジェクトの関数を他のオ ブジェクトやインストールで使用できるようにすることができます。

# <span id="page-1596-0"></span>プロパティの作成

プロパティは、オブジェクト スクリプトで役に立つことがあります。オブジェクト スクリプトでは、プロパティ を使うと、オブジェクトのユーザーは、InstallShield オブジェクト ウィザード によるデザインを行っている最中、 またはスクリプトによってパラメーターを渡して実行している最中に特定のオブジェクトの設定を変更すること ができます。共通プロパティには、実行時やデザイン 時にオブジェクトからインストールへのエラー メッセージ の転送、ユーザー名やオブジェクトに必要な情報の取得などがあります。プロパティの使用例については、[オブ ジェクト] ビューにある InstallShield オブジェクトのインライン ヘルプを参照してください。

プロパティについて以下の点にご注意ください。

- Boolean プロパティの値がオブジェクトスクリプトまたはそのオブジェクトを含むインストールのスクリプト によって TRUE に設定されている場合、後に続くプロパティの値の以降のチェックには 1 ではなく –1 の値が 表示されます。
- オブジェクトとインストール スクリプトの間にある LIST 変数を渡すことはできませんが[、文字列配列をパス](#page-1600-0) [するこ](#page-1600-0)とは可能です。

## プロパティの作成

タスク プロパティを作成するには、以下の手順に従ってください。

- 1. InstallScript ビューを開きます。
- 2. InstallScript エクスプローラーで、[プロパティ] を右クリックして、[新しいプロパティの追加] をクリック します。[新しいプロパティの追加] ダイアログ ボックスが開きます。
- 3. プロパティの設定を定義します。
- 4. [OK] をクリックします。

[新しいプロパティの追加] ダイアログ ボックスにより、以下のスクリプトが追加されます。

プロパティを宣言する構文:

property(<プロシージャ>) <プロパティ データ型> <プロパティ名>();

<プロシージャ> は読み取り専用プロパティの場合 get、書き込み専用プロパティの場合 put で、読み取り/書 き込みプロパティの場合 get,put です。例:

property(get,put) STRING MyProperty ( );

プロパティ名の後のかっこ内に引数のデータ型を追加して、プロパティの引数を指定することができます。 例:

property(get,put) STRING MyProperty ( NUMBER );

プロパティの宣言に引数のデータ型を追加した場合、プロパティのプロシージャ関数の定義に対応する引数 の変数を追加する必要があります。

• スクリプト内にプロパティの値を保存する変数の宣言例:

STRING m\_strMyProperty;

[新しいプロパティの追加] ダイアログ ボックスで ([配列] チェック ボックスを選択して) 配列プロパティ を指定する場合、プロパティの値を保存する VARIANT 型の変数と、プロパティの値を初期化するために InitProperties 関数ブロックで使用するサイズ指定のない配列変数の 2 つの変数を宣言します。例:

STRING arrayMyArrayProperty(); VARIANT m\_arrayMyArrayProperty;

• プロパティの値を保存する変数を初期化する、InitProperties 関数ブロック内のステートメント。例:

m strMvProperty = "デフォルト値";

[新しいプロパティの追加] ダイアログ ボックスで ([配列] チェック ボックスを選択して) 配列プロパティ を指定した場合、プロパティの値を保存する変数は、配列変数の値に割り当てられます。例:

m\_arrayMyArrayProperty = arrayMyArrayProperty;

配列プロパティの要素をヌルやゼロ以外の値に初期化するには、上記ステートメントの前に配列変数の要素 の割り当てステートメントを追加します。例:

/\* サイズなしと宣言された配列変数のサイズを変更する。\*/ Resize ( arrayMyArrayProperty , 3 );

/\* 配列変数の要素に値を割り当てます。\*/

arrayMyArrayProperty(0) = "zero"; arrayMyArrayProperty $(1) =$ "one"; arrayMyArrayProperty $(2) =$ "two";

m\_arrayMyArrayProperty = arrayMyArrayProperty;

• プロパティ バッグ オブジェクトに保存されているプロパティの値を取得する、ReadProperties 関数ブロック 内での関数呼び出し。この呼び出しの構文は次のとおりです。

<ReadxxxxProperty> ( PropertyBag, "<プロパティ名>", <プロパティ値変数> );

<ReadxxxxProperty> は、プロパティの値のデータ型に適した ReadxxxxProperty 関数です。例:

ReadStringProperty( PropertyBag, "MyProperty", m\_strMyProperty );

• プロパティ バッグ オブジェクトにプロパティの値を保存する、WriteProperties 関数ブロック内での関数呼び 出しこの呼び出しの構文は次のとおりです。

<WritexxxxProperty> ( PropertyBag, "<プロパティ名>", <プロパティ値変数> );

<WritexxxxProperty> は、プロパティの値のデータ型に適した WritexxxxProperty 関数です。例:

WriteStringProperty( PropertyBag, "MyProperty", m strMyProperty );

• 関数ブロックは、プロパティのプロシージャを定義します。つまり、オブジェクトを含むプロジェクト、ま たはオブジェクトの[デザイン時のウィザード](#page-1592-0) (該当する場合) によってプロパティの値が読み取られたときに 実行されるアクションを定義します。

get\_<プロパティ名>関数は読み取り専用または読み書き可能なプロパティに対して定義し、put\_<プロパティ 名>関数は書き込み専用または読み書き可能なプロパティに対して定義します。例:

```
function STRING get MyProperty()
begin
  return m_strMyProperty;
end;
```
function void put\_MyProperty(newVal) begin m\_strMyProperty = newVal;

end;

(引数のデータ型をプロパティ名の後のカッコ内のプロパティ宣言に追加することによって)プロパティの引 数を指定する場合、プロパティのプロシージャ関数の定義に対応する引数変数を追加する必要があります。 例:

function STRING get\_MyProperty( szAddedArgument ) function void put MyProperty( szAddedArgument, newVal )

put\_ 関数に引数を追加する場合、newVal 引数の前に配置してください。newVal 引数は、プロジェクトの呼び 出しの割り当てステートメント、またはオブジェクトの[デザインタイム ウィザード](#page-1592-0) (該当する場合) により プロパティに書き込まれた値を取ります。

メモ·get\_ および put\_ 関数の名前を変更しないでください。変更した場合、スクリプトが正常に機能しません。

# 構造評価プロパティの作成

値がデータ構造のプロパティを作成するには、オブジェクト スクリプトに次の内容を追加します。

• データ構造のグローバル宣言。以下に例を示します。

```
typedef STRUCT
begin
  NUMBER Mem1;
  NUMBER Mem2;
end;
```
• データ型が OBJECT である読み取り専用プロパティの宣言。(プロパティに値を書き込むには、メソッドを 定義します。)例:

property(get) OBJECT StructProp();

この宣言をオブジェクト スクリプトの Properties Section ブロックに配置します。

• オブジェクト スクリプト内にプロパティの値を格納する変数の宣言例:

STRUCT m\_structStructProp:

この宣言をオブジェクトスクリプトの"ローカル変数セクション"ブロックに配置します。

• データ構造の各メンバーに対応する適切なデータ型の引数を持つメソッドの宣言。上記で定義した STRUCT 構造について、適切なメソッド宣言の例を以下に示します。

method NUMBER SetStructProp(NUMBER, NUMBER);

この宣言をオブジェクト スクリプトの "メソッド セクション" ブロックに配置します。

• プロパティの値を保存する変数のメンバーを初期化する、InitProperties 関数ブロック内のステートメント。 例:

m\_structStructProp.Mem1 = 3; m\_structStructProp.Mem2 = 5;

• プロパティ バッグ オブジェクトに保存されているプロパティの値を取得する、ReadProperties 関数ブロック 内での関数呼び出しとステートメント関数呼び出しは次のような構文を持っています:

<ReadxxxxProperty> ( PropertyBag, "<メンバー値のストレージ名>", <メンバー値変数> );

<ReadxxxxProperty> は、プロパティ メンバーの値のデータ型に適した ReadxxxxProperty 関数です。例:

ReadNumberProperty(PropertyBag, "StructProp\_Mem1", nStructPropMem1);

このような各関数呼び出しについては、関数が取得する値と同等のプロパティ変数のメンバーを設定するス テートメントを下に追加します。例:

m\_structStructProp.Mem1 = nStructPropMem1;

• プロパティ バッグ オブジェクトにプロパティメンバーの値を保存する、WriteProperties 関数ブロック内での 関数呼び出し関数呼び出しは次のような構文を持っています:

<WritexxxxProperty> ( PropertyBag, "<メンバー値のストレージ名>", <プロパティ変数メンバー> );

<WritexxxxProperty> は、プロパティ メンバーの値のデータ型に適した WritexxxxProperty 関数です。例:

WriteNumberProperty(PropertyBag, "StructProp\_Mem1", m\_structStructProp.Mem1);

• get <プロパティ名> 関数ブロックは、プロパティの get プロシージャを定義します。つまり、オブジェクト を含むプロジェクト、またはオブジェクトの[デザインタイム ウィザード](#page-1592-0) (該当する場合) により、プロパ ティの値が読み取りまたは書き込まれた際に実行されるアクションを定義します。例:

```
function OBJECT get_StructProp()
begin
  return m_structStructProp;
end;
```
• 宣言されたメソッドを定義する関数ブロック。このメソッドはメソッドに渡された引数と等しいプロパティ 変数のメンバーを設定します。例:

```
function NUMBER SetStructProp( nMem1, nMem2 )
begin
  m_structStructProp.Mem1 = nMem1;
  m_structStructProp.Mem2 = nMem2;
end;
```
# <span id="page-1600-0"></span>オブジェクトとインストールの間で文字列配列を渡す

オブジェクトとインストール間で文字列配列を渡すには、以下の手順を実行します。

- 以下のオブジェクト スクリプトを追加します。
	- データ型が 異なる読み書きのプロパティの宣言。例:

property(get,put) variant Test();

この宣言をオブジェクト スクリプトの Properties Section ブロックに配置します。

• オブジェクト スクリプト内にプロパティの値を保存する変数に必要な宣言。

STRING arrayTest(): variant m\_arrayTest;

この宣言をオブジェクト スクリプトの Local Variables Section ブロックに配置します。

• プロパティの値を保存する変数のメンバーを初期化する、InitProperties 関数ブロック内のステートメン ト。例:

m\_arrayTest = arrayTest;

• プロパティバッグオブジェクトに保存されている値を取得する、ReadProperties 関数ブロック内での関数 呼び出し。例:

ReadArrayProperty(PropertyBag, "Test", m\_arrayTest);

- プロパティ バッグ オブジェクトに値を保存する、WriteProperties 関数ブロック内での関数呼び出し。例: WriteArrayProperty(PropertyBag, "Test", m\_arrayTest);
- 関数ブロックは、プロパティの get プロシージャを定義します。つまり、オブジェクトを含むプロジェ クト、またはオブジェクトの[デザインタイム ウィザード](#page-1592-0) (該当する場合) により、プロパティの値が読 み込まれた時に実行されるアクションを定義します。例:

function variant get Test() begin return m\_arrayTest; end;

• 関数ブロックは、プロパティの put プロシージャを定義します。つまり、オブジェクトを含むプロジェ クト、またはオブジェクトのデザインタイム ウィザード (該当する場合) により、プロパティの値が書 き込まれた時に実行されるアクションを定義します。例:

```
function void put_Test(newVal)
begin
    m_arrayTest = newVal;
end;
```
- 以下のインストールスクリプトを追加します。
	- オブジェクトからの文字列配列の読み取りやオブジェクトへの書き込みをする各関数ブロックでは、オ ブジェクト変数の宣言や文字列配列。例:

OBJECT oObject; string szTest(3);

• オブジェクトへのリファレンスを取得するための GetObject への呼び出し。例:

```
set oObject = GetObject("Object");
if (!IsObject(oObject)) then
  MessageBox( "オブジェクトのリファレンスを取得できませんでした。", INFORMATION );
  abort;
endif;
```
• "オブジェクトの文字列配列" プロパティの値を設定するには、以下のコードを使用します:

oObject.Test = szTest;

"オブジェクトの文字列配列" プロパティの値を取得するには、以下のコードを使用します:

szTest = oObject.Test;

# オブジェクトのプロパティにアクセスする

オブジェクトをコンパイルした後にプロパティを変更する方法は 2 つあります。最初の方法では、オブジェクト がインストール プロジェクトに追加された時に変更を行います。オブジェクトのウィザードインターフェイスを 提供する場合、インストールのデザイン タイム中に読み書きのプロパティが変更されます。2 番目の方法では、 実行時にスクリプトを使用してプロパティを変更します。オブジェクトのユーザーが実行時にプロパティにアク セスできるようにするには、オブジェクトのヘルプトピックにこれらのプロパティをドキュメント化する必要が あります。これにより、ユーザーは必要に応じてプロパティを変更できます。

## InstallShield インターフェイス からプロパティへアクセスする

インストール プロジェクトでオブジェクトのプロパティにアクセスすると、そのオブジェクトのスクリプトの一 部を InstallShield インターフェイスで実行することになります。たとえば、オブジェクトをインストール プロジェ クトと関連付ける場合、そのオブジェクトのプロパティは get\_PropertyName 関数によって読み込まれます。この 関数は、プロパティを含むすべてのオブジェクトに組み込まれています。オブジェクトウィザードでオブジェク トのプロパティを変更する場合は、put\_PropertyName 関数が呼び出されます。ここで、PropertyName は変更するプ ロパティの名前になります。

# スクリプトを使用してプロパティにアクセスする

オブジェクトのプロパティにアクセスするには、まずそのオブジェクトへの参照を取得します。その後、アクセ スするオブジェクトのプロパティを指定します。以下のコードは、オブジェクトのステータス プロパティを返す 方法を示します:

```
function OnBegin()
  /*オブジェクトへの参照を保持するオブジェクト変数を宣言します。*/
  OBJECT oObject; 
begin
  /* "カスタム オブジェクト" という名前のカスタム オブジェクトの参照を取得します。*/
  set oObject = GetObject("カスタム オブジェクト");
  /*Status.Number プロパティを確認。*/
 if oObject.Status.Number != OBJ STATUS SUCCESS then
  /*セットアップに合わせてエラーに応答。
  たとえば Status.description テキストを表示して
  セットアップを中止できます。*/
  MessageBox ( oObject.Status.Description, SEVERE );
  abort;
  endif;
```

```
end;
```
実行時にプロパティを変更する場合、その情報は保存されず、今後のインストールでは使用されません。たとえ ば、後でインストールをメンテナンス モードで実行すると、最初のインストールで与えられた値はプロパティに 保持されません。

Boolean プロパティの値がオブジェクトスクリプトまたはそのオブジェクトを含むインストールのスクリプトに よって TRUE に設定されている場合、後に続くプロパティの値の以降のチェックには 1 ではなく –1 の値が表示さ れます。

ヒント• InstallScript Object で、単にオブジェクトの現在のステータス (Status.Number の現在の値) を取得するだ けのときは、GetStatus 関数を使用できます。詳細については、「GetStatus」を参照してください。

## <span id="page-1602-0"></span>メソッドの作成

メソッドは、プロパティと同様に、オブジェクトとそれを含むインストールが相互に対応するようにすることが できます。実際的な目的に対するメソッドとは関数のことです。メソッドと関数の違いは、メソッドはメソッド キーワードで宣言されるということだけです。メソッドを使うと、オブジェクトの関数を他のオブジェクトや セットアップで使用することができます。

### メソッドの作成

# 渔

### タスク メソッドを作成するには、以下の手順を実行します。

- 1. InstallScript ビューを開きます。
- 2. InstallScript エクスプローラーで、[メソッド] を右クリックして、[新しいメソッドの追加] をクリックしま す。[新しいメソッドの追加] ダイアログ ボックスが開きます。
- 3. メソッドの設定を定義します。

4. [OK] をクリックします。

[新しいメソッドの追加] ダイアログ ボックスにより、以下のオブジェクト スクリプトが追加されます。

• メソッドを宣言する構文

method <メソッドデータタイプ> <メソッド名> <<<br/>引数データタイプ>);

例:

method STRING MyMethod( NUMBER, BOOL );

• メソッドを定義する関数ブロック例:

```
function STRING MyMethod( /*NUMBER*/ arg1, /*BOOL*/ arg2 )
begin
end;
```
## メソッドを使用する

オブジェクトのメソッドには実行時に限りアクセスできます。オブジェクトのメソッドをインストール プロジェ クト内から、または別のオブジェクトから呼び出すことができます。オブジェクトのメソッドにアクセスするに は、まずそのオブジェクトの参照を取得します。次のコードはオブジェクトの現在の状態についての説明を表示 します:

Set oObj = GetObject("ATL 3.0") MessageBox(oObj.Status.Description, INFORMATION);

# オブジェクトステータスのプロパティ

あらかじめ定義されているものも、ユーザーによって定義されたものも含め、すべての InstallScript オブジェクト は以下のような読み取り専用プロパティを持っています。

- **Status**
- StatusBase
- StatusStruct

StatusBase と StatusStruct は、高度な知識をもつユーザー向けです。これらのプロパティに関する詳細については、 次のセクションを参照してください。

### **Status**

Status プロパティは、次のプロパティをメンバーに持つ構造です。

### テーブル 2 • Status プロパティのメンバー

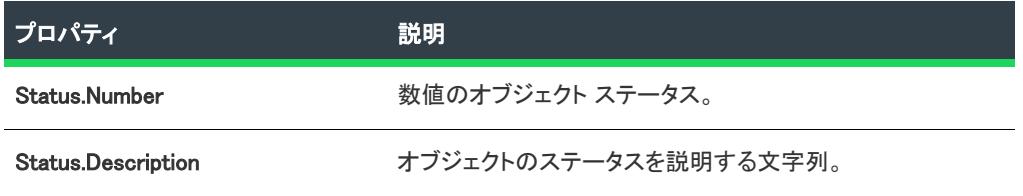

### テーブル 2 • Status プロパティのメンバー (続き.)

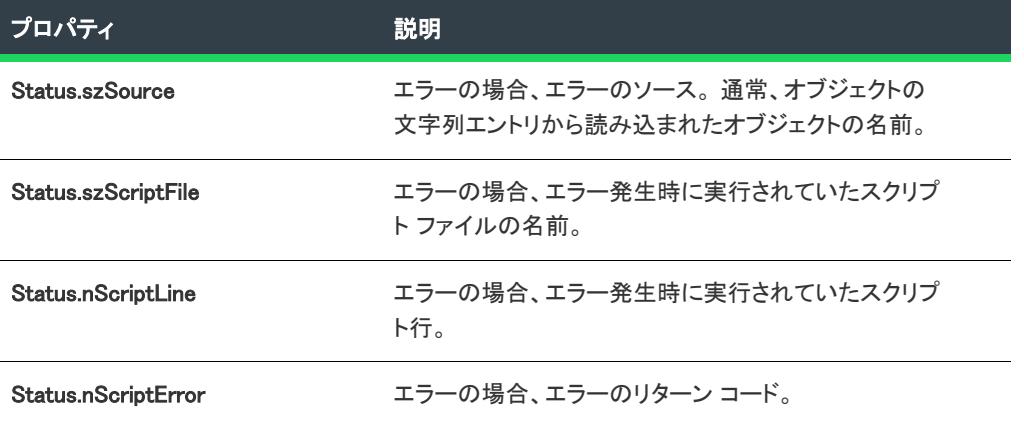

オブジェクト スクリプトで、SetStatusEx を呼んでこれらの値を設定することができます。オブジェクトのステー タスをクエリすると、デフォルトでは最初サブオブジェクトのステータス (あれば) をクエリします。1 つ以上の オブジェクトのサブオブジェクトがエラーを報告 (OBJ STATUS SUCCESS より少ない Status.Number プロパティ) すると、最初に失敗したオブジェクトのステータスプロパティが親オブジェクトのステータスとして返されます。 ユーザーによって定義されたオブジェクトのスクリプトは、(引数なしで) get Status 関数を明示的に定義するこ とによってデフォルトの動作をオーバーライドすることができます。

オブジェクトの Status.Number プロパティの値を確認して、オブジェクトを正常にインストールすることが可能か どうか、可能ではない場合、その原因を、判断し、エンドユーザーに Status.Description の値を表示することができ ます。この確認は、セットアップのどの時点でも行うことができますが、最低、以下の例にあるように、OnBegin イベント ハンドラーで成功または失敗したかを確認することをお勧めします。

```
function OnBegin()
 /*オブジェクトへの参照を保持するオブジェクト変数を宣言します。*/
 OBJECT oObject; 
begin
 /* "カスタム オブジェクト" という名前のカスタム オブジェクトの参照を取得します。*/
 set oObject = GetObject("カスタム オブジェクト");
 /*Status.Number プロパティを確認。*/
 if oObject.Status.Number != OBJ_STATUS_SUCCESS then
   /*セットアップに合わせてエラーに応答。
   たとえば Status.description テキストを表示して
   セットアップを中止できます。*/
   MessageBox ( oObject.Status.Description, SEVERE );
   abort;
 endif;
end;
```
以下のテーブルには、すべてのオブジェクトに共通な Status.Number および Status.Description の可能な値がリストさ れています。一部のオブジェクトには、固有のプロパティに可能な値があります。可能な値のリストについては、 個別のオブジェクトのヘルプ ページを参照してください([オブジェクト] ビューまたは [セットアップのデザイ ン] または関連機能の [機能] ビューでオブジェクトを選択すると表示できます)。

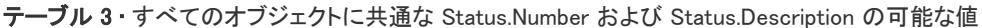

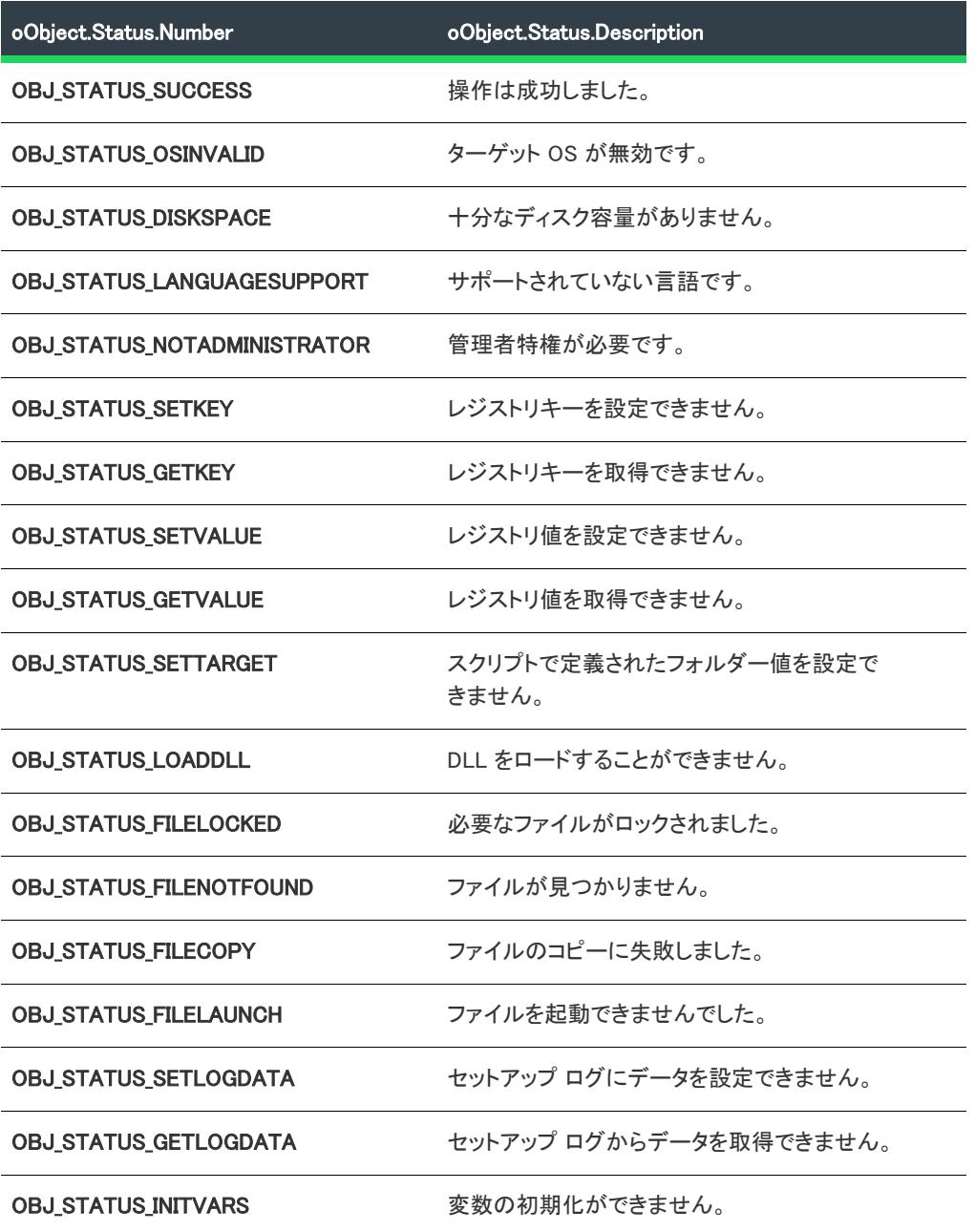

### **StatusBase**

StatusBase プロパティは、Status プロパティと同じメンバーを持つ構造です。このプロパティは、通常、セット アップがこのプロパティを直接クエリする必要がない特殊なケース (セットアップはオブジェクトから提供され るプロパティを処理してすべてのカスタムステータスをバイパスすることができるため) を除き、カスタマイズ された get Status メソッドを持つオブジェクトによってのみ使用されます。

StatusBase プロパティを使って、オブジェクトのサブオブジェクトのステータスのチェックなど、オブジェクトの デフォルトのステータス ハンドリングを利用することができます。オブジェクトに カスタム get\_Status 関数を作 成すると、以下の例にあるように、get\_Status 関数内の StatusBaseプロパティを使用して、デフォルトの ステー タス ハンドリングを利用することができます。

```
function object get Status()
 object oThis;
begin
 //ここでカスタム処理を行います。
 //オブジェクトのリファレンスを取得します。
 set oThis = GetObject("");
 //これがオブジェクトでない場合は失敗します。
 if( !IsObject( oThis ) ) then
   return NULL;
 endif;
 //標準のステータス情報を返します。
```

```
return oThis.StatusBase;
end;
```
### **StatusStruct**

StatusStruct プロパティは、Status プロパティと同じメンバーを持つ構造です。このプロパティは、通常、インス トールがこのプロパティを直接クエリする必要がない特殊なケース (セットアップはオブジェクトから提供され るプロパティを処理してすべてのカスタムステータスをバイパスすることができるため) を除き、カスタマイズ された get\_Status メソッドを持つオブジェクトによってのみ使用されます。

StatusStruct プロパティを使って、デフォルトのオブジェクト ステータス ハンドリングをバイパスすることができ ます。オブジェクトにサブオブジェクト ステータス値を無視させたい場合、次の例にあるように、このプロパ ティを使用することができます。

```
function object get Status()
  object oThis;
begin
  //オブジェクトのリファレンスを取得します。
 set oThis = GetObject("");
 //これがオブジェクトでない場合は失敗します。
 if( !IsObject( oThis ) ) then
   return NULL;
  endif;
 //ステータス情報を直接返します。
 return oThis.StatusProp;
```

```
end;
```
# <span id="page-1607-0"></span>オブジェクトの実行時のユーザー インターフェイスを作成する

作成したオブジェクトで、このオブジェクトを含むインストールのエンドユーザーにダイアログ ボックスのシー ケンスを表示できます。このダイアログのシーケンスを定義するには、オブジェクト スクリプトの UI イベント ハンドラー (OnFirstUIBefore、 OnFirstUIAfter、OnMaintUIBefore、および OnMaintUIAfter) を使用してください。(デ フォルトでは、これらのハンドラーはダイアログをオブジェクトのプロジェクトで表示しません。)

ダイアログ シーケンスを使ったオブジェクトを含むプロジェクトでは、オブジェクトのダイアログを表示するに は 2 つの方法があります。

- ShowObjWizardPages 関数を呼び出して、プロジェクトのある時点ですべてのオブジェクトのダイアログ シー ケンスを表示します。
- オブジェクトの ShowxxxxxUIyyyyy メソッド (つまり、 ShowFirstUIBefore、ShowFirstUIAfter、 ShowMaintUIBefore、および ShowMaintUIAfter) をいずれか、またはすべてを選択して、各オブジェクトのダイ アログ シーケンスを表示します。

## ShowObjWizardPages 関数

ShowObjWizardPages 関数はデフォルトで InstallShield X、InstallShield DevStudio、または InstallShield Professional 6.1 以降を使って作成した InstallScript インストール プロジェクトの各 UI イベント ハンドラーの中で呼び出され ます。デフォルトのイベント ハンドラーでのこの関数の利用方法をガイドラインとして参考にしてください。 ShowObjWizardPages をプロジェクトの UI イベント ハンドラーの中で呼び出すと、インクルードした各オブジェ クトの対応 UI コードが表示されます。たとえば、ShowObjWizardPages をプロジェクトの OnFirstUIBefore イベン ト ハンドラーの中で呼び出すと、インクルードした各オブジェクトの対応 OnFirstUIBefore コードが表示されま す。オブジェクトがプロジェクトの [コンポーネント] ビューで表示される順番で、インクルードしたオブジェク トの UI イベント ハンドラーが実行されます。

エンドユーザーは、[次に] ボタンと [戻る] ボタンを使用して、インストール ダイアログ シーケンス全体を移動 できます。それには、UI イベント ハンドラーコードのデフォルトどおりに各ダイアログ ボックス関数の戻り値 (NEXT または BACK) を変数 nResult に割り当てて、ShowObjWizardPages を次の要領で呼び出します。

nResult = ShowObjWizardPages( nResult );

## ShowxxxxxUIyyyyy メソッド

ユーザー作成のすべてのオブジェクトは内部で、ShowFirstUIBefore、 ShowFirstUIAfter、 ShowMaintUIBefore、およ び ShowMaintUIAfter のメソッドをサポートしています。オブジェクトの ShowxxxxxUIyyyyy メソッドを呼び出すと、 オブジェクトの対応 UI コードが実行されます。たとえば、次の呼び出しは、オブジェクトの OnFirstUIBefore コー ドを実行します :

nResult = oObject.ShowFirstUIBefore(nResult);

ShowObjWizardPages 関数と同様に、エンドユーザーのナビゲーションを可能にするには、各ダイアログ関数の戻 り値を nResult に割り当て、前述の例のように howxxxxxUIyyyyy メソッドを呼び出します。

# オブジェクト UI イベント ハンドラーのコード

デフォルトのコードを変更して、オブジェクト UI イベント ハンドラーのコードを作成します。このデフォルトの コードは、ダイアログを表示しませんが、エンドユーザーのナビゲーションを可能にするために必要なコード構 造を持っています。

• ダイアログを 1 つ表示するには、FIRST\_DIALOG か LAST\_DIALOG ラベルのすぐ後にダイアログ関数呼び出し を配置します。

- ダイアログを 2 つ表示するには、FIRST\_DIALOG ラベルの後に 1 つめのダイアログ関数呼び出しを配置して、 LAST DIALOG ラベルのすぐ後に 2 つめのダイアログ関数呼び出しを配置します。
- ダイアログを 2 つ以上表示するには、FIRST\_DIALOG ラベルの後に 1 つめのダイアログ関数呼び出しを配置し て、LAST\_DIALOG ラベルのすぐ後に 2 つめのダイアログ関数呼び出しを配置します。中間にある各ダイアロ グに対しては、FIRST DIALOG と LAST DIALOG ブロックのようなコードブロック構造で、ダイアログ関数呼 び出しを配置します。

上記のそれぞれのケースで、ダイアログ関数呼び出しの戻り値を変数からの戻り値を変数 nDirection に割り当てま す。

# オブジェクトでサポートされていない機能

オブジェクトの目的と実装のために、InstallShield インターフェイス内でオブジェクトを作成する際には特定の機 能がサポートされていません。これらのサポートされていない機能を以下の一覧に示します。オブジェクトとイ ンストール プロジェクトとの詳しい設計概念の違いについては、「[オブジェクトの設計」](#page-1589-0)を参照してください。

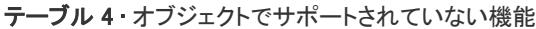

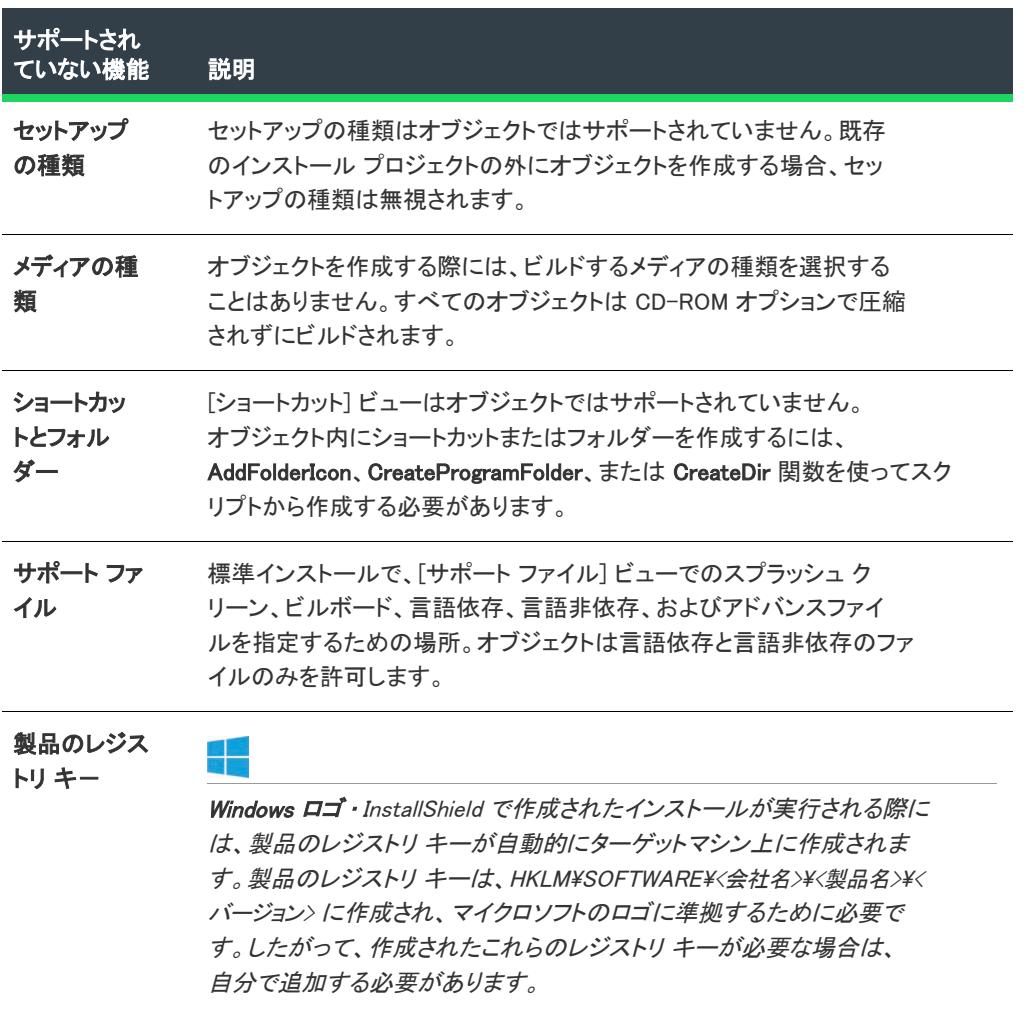

 $\equiv$ 

# オブジェクトのビルド

オブジェクトのビルドは、本質的には、標準インストールのビルドと同じです。InstallShield ユーザー インター フェイスからオブジェクトをビルドするには、リリース ィザードを使用します。リリース ウィザードでビルドに 必要な情報すべてが、プロンプトによって聞かれます。

# <span id="page-1609-0"></span>ユーザー インターフェイスからオブジェクトをビルドする

メモ• オブジェクトは、ライブラリ ファイル Ifxobject.obl と Isrt.obl を使用してコンパイルする必要があります。[新 規プロジェクト] ダイアログ ボックスの InstallScript オブジェクト プロジェクトタイプを使って、または [ファイ ル] メニューから [名前を付けて保存] コマンドを選択してプロジェクトが作成された場合、これらのファイル は、オブジェクトプロジェクトによって自動的に参照されます。オブジェクト プロジェクトがその他の方法で作 成されている場合は、[ビルド] メニューから [設定] を選択します。次に、[コンパイル/リンク] タブのライブ ラリ (.obl) ボックスに、Ifxobject.obl と Isrt.obl がリストされていることを確認します。

オブジェクトのビルドは、本質的には、標準インストールのビルドと同じです。オブジェクトをビルドするには、 リリース ウィザードを使用します。リリース ウィザードでビルドに必要な情報すべてが、プロンプトによって聞 かれます。リリース ウィザードではオブジェクトプロジェクト用に次のパネルが表示されます。

### テーブル 5 • リリース ウィザードのオブジェクト固有のパネル

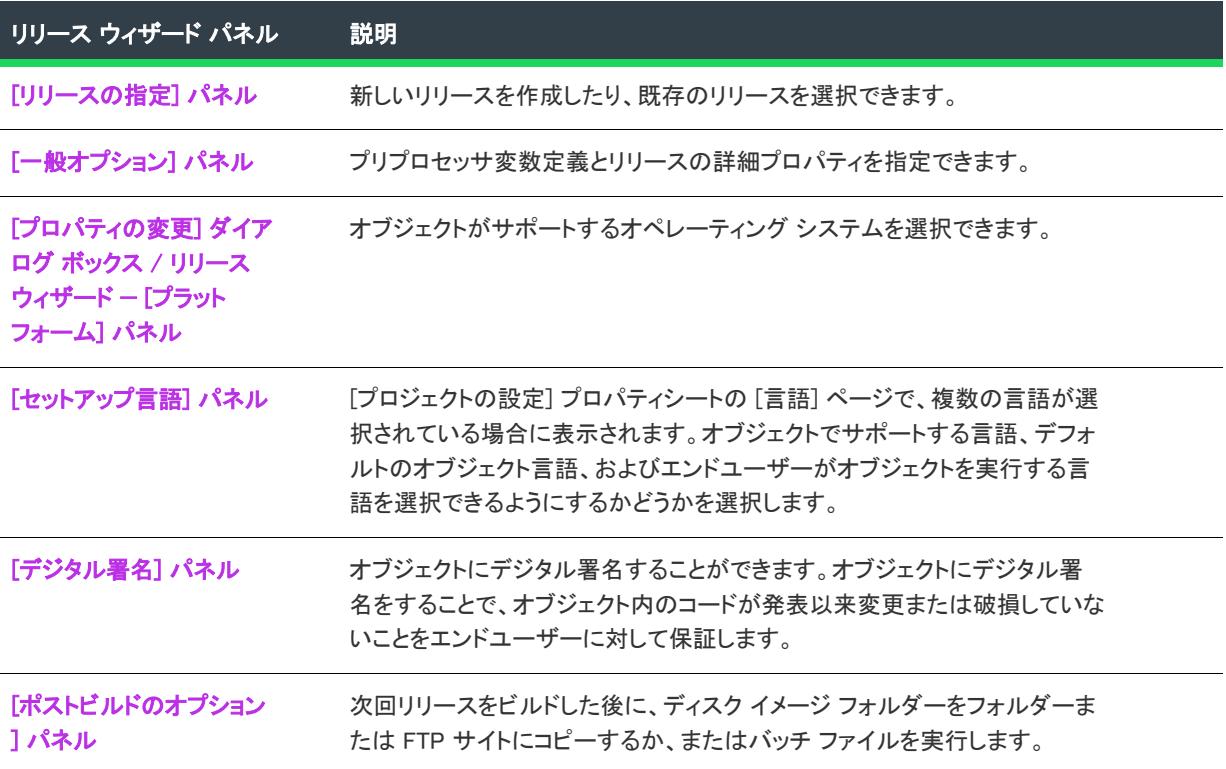

テーブル 5 • リリース ウィザードのオブジェクト固有のパネル (続き.)

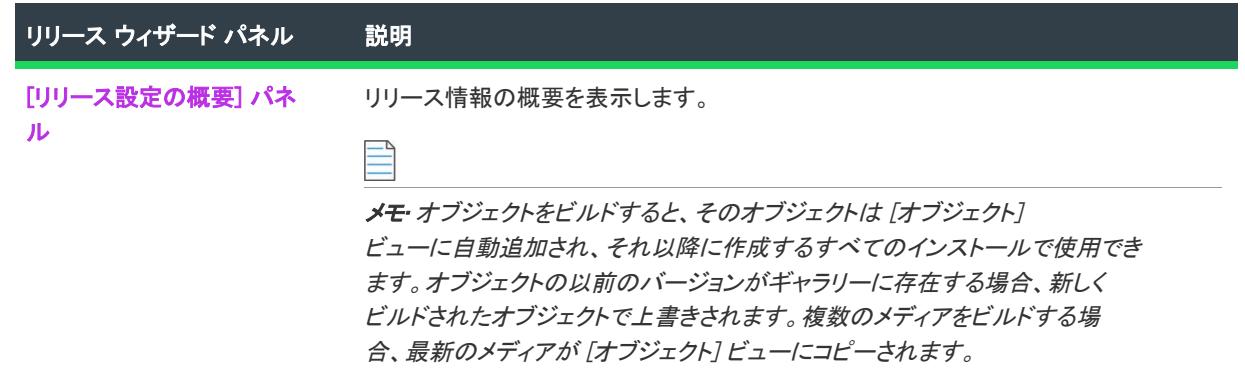

# コマンドラインからオブジェクトのコンパイルとビルドを行う

コマンドラインからインストールをコンパイルおよびビルドするのと同じ形式で、コマンドラインからオブジェ クトをコンパイルおよびビルドします。コマンドラインからオブジェクトをコンパイルおよびビルドする方法に ついては、[「ISCmdBld.exe を使用して、コマンドラインからリリースをビルドする](#page-1275-0)」を参照してください。

# <span id="page-1610-0"></span>オブジェクトのテストとデバッグ

オブジェクトのテストは標準インストールのテストに類似しています。この 2 つのテストの違いは、オブジェク トは、テストするには標準インストールに含めなくてはならないということです。このため、まずオブジェクト をビルドし、次にそれをインストール プロジェクトに含めてから、インストール プロジェクトをビルドして実行 する必要があります。次のデバッグ方法は、オブジェクトを開発する際に適用できます。

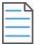

メモ• オブジェクトプロジェクトがあり、関連したインストール プロジェクトを InstallShieldの別のインスタンス で開いて、オブジェクトを変更および再ビルドした場合、それらの変更を統合するには関連したインストール プ ロジェクトを閉じてから再度開く必要があります。

# スクリプト デバッガー

スクリプト デバッガーて、実行するインストールのコードで手順をすすめることができます。スクリプト デバッ ガーでオブジェクトをデバッグするには、標準インストール プロジェクトにそのオブジェクトを含め、コンパイ ルし、デバッグする必要があります。もう 1 つの方法として、オブジェクトを標準インストールとしてデザイン、 テスト、デバッグし、そして次の手順に従ってオブジェクトに変換することもできます。

# 倉

### タスク オブジェクトを変換するには、以下の手順を実行します。

- 1. [ファイル] メニューで、[名前を付けて保存] をクリックします。[名前を付けて保存] ダイアログ ボックス が開きます。
- 2. プロジェクトのコピーの作成先となるフォルダーを選択します。新しいオブジェクトを元のプロジェクトと 同じフォルダーに保存することはできません。
- 3. [ファイル名] ボックスで、新規プロジェクトの名前を入力します。
- 4. [ファイルの種類] リストで、[InstallScript オブジェクト プロジェクト (\*.ism)] を選択します。
- 5. [保存] をクリックします。

指定した名前を持つオブジェクト プロジェクト ファイル (..ism ファイル) とすべてのプロジェクトのサブフォル ダーが指定の場所に作成されます。プロジェクトが InstallShield で開きます。

詳細については、「InstallScript デバッガー」を参照してください。

メモ• 後でオブジェクトに変換することを考慮に入れてオブジェクトを標準インストールとしてデザインしている 場合、次の制限があることに注意します。

- オブジェクトはセットアップの種類を含みません。さらに、定義するセットアップの種類やプロジェクトで 呼び出すセットアップの種類関数は、オブジェクトがオブジェクトプロジェクトに変換される際に無視され ます。
- オブジェクトでサポートされない関数やイベントが数多くあります。
- プロジェクトが変換される際に、ビルドされたメディアに関する情報はすべて失われるため、プロジェクト を再ビルドする必要があります。

## 別のマシンでのオブジェクトのデバッグ

[インライン デバッグ情報を生成する] は、[ビルドの設定] ダイアログ ボックスの [コンパイル/リンク] タブ にあります。オブジェクトが作成されたマシン以外のマシン上でオブジェクトをデバッグすることができます。 このオプションを使用しないと、デバッグ情報は Setup.dbg という名前のファイルに配置され、その場所は Setup.inx のヘッダーに格納されます。このスキーマは、コンパイルを行ったのと同じマシン上でスクリプトをデ バッグする場合、問題はありません。しかし、別のマシンを使用する場合、.dbg ファイルは同じ場所に保管され ない可能性があります。この問題を緩和するために、[インライン デバッグ情報の生成] オプションはデザインさ れました。このオプションを使用する場合、デバッグ情報はすべて Setup.inx に保管されます。このため、インス トールがデバッグ情報を検索する必要はありません。

下記の 2 つの理由により、最後の製品と共に出荷する Setup.inx をコンパイルする前に [インライン デバッグ情報 の生成] オプションをクリアすることが推奨されます。1 つ目の理由は、デバッグ情報は Setup.inx のサイズを増や し、インストール実行にかかる時間をさらに遅くします。2 つめは、インラインデバッグ情報によって、他人が コードを容易にリバースエンジニアリングしてしまう可能性があります。

## InstallShield キャビネット & ログ ファイル ビューアーを使用する

InstallShield キャビネット & ログ ファイル ビューアーを使って、以下を行います:

- InstallScript キャビネット ファイル (.cab) または InstallScript ヘッダー ファイル (.hdr)、およびそれらの圧縮 ファイル、レジストリ エントリ、コンポーネント、機能、その他のデータ を参照する。このツールを使っ て、.cab ファイルからファイルを抽出することもできます。
- InstallScript インストールが作成した InstallScript ログ ファイル (.ilg) を参照する。このツールを使って、イン ストールがログ ファイルに記録した内容を参照できます。ログ ファイルには、重要なアンインストール情報 がバイナリ形式で保存されます。

詳細については、[「InstallShield キャビネット & ログ ファイル ビューアー」](#page-1819-0)を参照してください。

# カスタム デザインタイム ウィザードのデバッグ

オブジェクトに対してカスタム デザインタイム ウィザードを作成した場合、そのウィザードをデバッグする必要 があります。

## タスク ウィザードをデバッグするには、次の操作を行います。

- 1. 開発環境からウィザードのデバッグバージョンを起動し、ブレークポイントを希望の場所に設定します。
- 2. InstallShield インターフェイスで、別のプロジェクトの機能にオブジェクトを挿入してオブジェクトのウィ ザードを起動します。
- 3. 開発環境が Microsoft Visual Basic の場合、次の操作を行う必要があります。
	- a. インターフェイスを最小化します。[サーバー使用中] メッセージ ボックスが開きます。(メッセージ ボックスが開く前に、タイトルバーの最小化ボタンを何度かクリックしなければならないこともありま す。)
	- b. [サーバー使用中] メッセージ ボックスで、[切り替え] ボタンをクリックするか Enter キーを押します。

# <span id="page-1612-0"></span>オブジェクトの配布

オブジェクトの主な利点は、オブジェクトがマシン上にインストールされて登録されている限り、InstallShield イ ンストールを作成している人なら誰でも最低限の作業でインストールにオブジェクトを含めることができるとい う点です。オブジェクトを登録する最も簡単な方法は、InstallShield オブジェクト インストーラーを使用すること です。このオブジェクトを使うと、InstallShield X 以降、InstallShield DevStudio、または、InstallShield Professional 6.1 以降があれば配布するオブジェクトをパッケージにしてターゲットマシンに登録することができます。

迫

タスク インストールに InstallShield オブジェクト インストーラーを追加するには、以下の手順を実行します。

- 1. [オブジェクト] ビューを開きます。 [InstallShield オブジェクト/マージ モジュール] ペインには、使用可能 なすべてのオブジェクトが一覧表示されます。
- 2. [機能] ペインから InstallShield オブジェクト インストーラーを追加する機能を選択します。
- 3. [InstallShield オブジェクト インストーラー] を右クリックして、[選択された機能に追加] を選択します。

関連したウィザードが表示されるので、これに従ってカスタマイズします。

メモ• 配布するオブジェクトが InstallShield オブジェクトギャラリーに存在する必要があります。これが存在しな い場合、そのオブジェクトを登録する必要があります。詳しくは、[「InstallScript プロジェクトでオブジェクトを登](#page-677-0) [録する](#page-677-0)」をご覧ください。

# オブジェクトのスクリプト

InstallShieldでは、追加の関数を定義することでオブジェクトのサポートをInstallScript ビューにスクリプトを追加 することでオブジェクト プロジェクトでサポートされていない定数のサポートを拡張することができます。基本 的に、InstallShield インターフェイスでサポートされている関数を強化するスクリプトを書くことができです。

# オブジェクト プロジェクトでサポートされていない関数

以下に、オブジェクト プロジェクトでサポートされていない InstallScript 関数の一覧を示します。

- OnFileReadOnly
- OnRemovingSharedFile
- OnFileLocked
- OnNextDisk
- OnMD5Error
- OnFileError
- OnComponentError
- SdSetupType
- SdSetupTypeEx
- SetupType
- ComponentSetupTypeSet
- ComponentSetupTypeEnum
- ComponentSetupTypeGetData

# オブジェクト プロジェクトでサポートされていない定数

以下に、オブジェクト プロジェクトでサポートされていない InstallScript 定数の一覧を示します。

- IFX\_ONNEXTDISK
- IFX ONNEXTDISK MSG
- IFX\_MAINTUI\_MSG
- IFX\_ONMAINTUI\_CAPTION
- IFX SDFINISH MSG1
- IFX\_SDFINISH\_MAINT\_MSG1
- IFX\_SDFINISH\_MAINT\_TITLE

# オブジェクト プロジェクトでのみサポートされている関数

以下に、オブジェクト プロジェクトでのみサポートされている InstallScript 関数の一覧を示します。

- **SetStatus**
- WizardDirection

# ScriptDefinedVar プロパティをオブジェクトに追加する

InstallShield のオブジェクトには、ScriptDefinedVar プロパティを含むものがあります。このプロパティで、デザイ ン時にパス(例、<MYSERVICEFOLDER>¥MyService.exe) を定義するのに使用するスクリプト定義の変数値を実行 時に設定することができます。たとえば、以下のようなメイン スクリプトのコードを使うことにより、エンド ユーザーは<MYSERVICEFOLDER> の値を指定することができます:

/\* 名前を付けたオブジェクトへの参照を取得します。 オブジェクト名は [コンポーネント] ペイン の 「新しい カスタムオブジェクト 1」 です。\*/ set oObj = GetObject("New Custom Object 1");

/\* エンドユーザーからフォルダーの選択を取得します。\*/ svDir = TARGETDIR; AskDestPath ("","サービスファイルの場所を指定してください:",  $svDir.0$  ):

/\* 希望する <MYSERVICEFOLDER> の値をオブジェクトに伝えます。\*/ oObj.ScriptDefinedVar("<MYSERVICEFOLDER>") = svDir;

### タスク オブジェクト スクリプトに ScriptDefinedVar プロパティを含めるには、下記の手順を実行します。

- 1. InstallScript ビューを開きます。
- 2. InstallScript エクスプローラーで、[プロパティ] を右クリックして、[新しいプロパティの追加] をクリック します。[新しいプロパティの追加] ダイアログ ボックスが開きます。
- 3. 以下をエントリを行ってください。
	- c. [プロパティ名] ボックスで、次のように入力します。

### ScriptDefinedVar

- d. [データ型] リストで、[文字列] を選択します (プロパティへ文字列データを書き込むため)。
- e. [アクセス メソッド] リストで、[読み取り/書き込み] を選択します。(オブジェクトのユーザーがメイ ン スクリプトから現在のプロパティ値を確認しないことが明確な場合は、代わりに 書き込み専用 を選 択できます。)
- 4. [OK] をクリックしてダイアログ ボックスを閉じ、必要なコードをすべてオブジェクト スクリプトに自動追 加します。
- 5. 自動追加されたプロパティのスクリプト コードに対して、次の変更を行います。
	- a. InstallScript ビューを開きます。
	- b. InstallScript エクスプローラーの [プロパティ] の下にある ScriptDefinedVar をダブル クリックして、ス クリプト エディター ウィンドウのキャレットを ScriptDefinedVar 宣言に移動します。宣言を以下のよう に変更して、宣言に文字列パラメーターを追加します:

property(get,put) STRING ScriptDefinedVar();

変更後、

property(get,put) STRING ScriptDefinedVar( STRING ) へ変更。

c. InstallScript エクスプローラーの [関数] の下にある get\_ScriptDefinedVar をダブル クリックして、スクリ プト エディター ウィンドウのキャレットを get\_ScriptDefinedVar 関数ブロックに移動します。次の関数 ブロックを検索します。

function STRING get ScriptDefinedVar() begin return m\_strScriptDefinedVar; end;

次のように変更します。

function STRING get\_ScriptDefinedVar( szScriptVar ) /\* 文字列引数を追加します。\*/ begin

return TextSub.Value( szScriptVar ); /\* szScriptVar に関連した値を取得します。\*/ end;

d. InstallScript エクスプローラーの [関数] の下にある put\_ScriptDefinedVar をダブル クリックして、スクリ プト エディター ペインのキャレットを put\_ScriptDefinedVar 関数ブロックに移動します。次の関数ブ ロックを検索します。

function void put ScriptDefinedVar(newVal) begin m\_strScriptDefinedVar = newVal;

end;

次のように変更します。

function void put\_ScriptDefinedVar( szScriptVar, newVal ) /\* 文字列引数を追加します。\*/ begin

TextSub.Value( szScriptVar ) = newVal; /\* newVal を szScriptVar に関連付けます。\*/ end;

# オブジェクトでシステム変数を使用する

システム変数は、ソースパス、ターゲットパス、Windows フォルダー、および Windows システムフォルダーのよ うな情報を含む、あらかじめ定義された変数です。スクリプト中でこれらの変数を定義することはできません。 InstallShield では、インストール プロセスの開始時に自動的にシステム変数が初期化されます。

オブジェクト内のシステム変数を変更したり初期化したりすることは可能ですが、お勧めしません。オブジェク ト内のシステム変数を変更すると、その影響はインストール全体に及びます。たとえば、オブジェクトによって TARGETDIR に特定の値が初期値として設定された場合、その値は、インストール プロジェクト内ですでに設定さ れた値を上書きしてしまいます。従って、インストール全体にわたって、ファイルはインストール開発者によっ て指定されたディレクトリではなくオブジェクトで指定されたディレクトリへインストールされることになりま す。

# スクリプトを使用してオブジェクトのインストール先を設定する

スクリプト定義の変数を使用して、オブジェクトコンポーネントのインストール先のプロパティの一つを定義で きます。そのためには、オブジェクトのユーザーは、スクリプト中で ComponentCompareSizeRequired が呼び出さ れる前に、スクリプト定義の変数値を設定する必要があります。そうでない場合は、関数は不充分なディスク容 量を報告します。次のうちのいずれかまたは両方の方法で、スクリプト定義の変数値を設定することができます。

書き込み専用、または読み取り/書き込みオブジェクトのプロパティの put function が ComponentSetTarget を呼び出すようにする。以下に例を示します。

```
function VOID put_SetTargetDest ( szScriptVar , szValue )
begin
    ComponentSetTarget ( MEDIA , szScriptVar , szValue );
end;
```
• オブジェクトの OnFirstUIBefore イベント ハンドラーによって、エンドユーザーのダイアログを表示させる。

InstallScript オブジェクトを作成する

# 開発プロセスを再利用/分担する ためのインストール プロジェクト のモジュール化

InstallShield のデベロッパー インストール マニフェスト (DIM) は、コラボレーションを促進したいエンジニア チームのために提供されています。DIM プロジェクトを使うと、組織で、インストール開発を分担して、効率化 を図ることができます。DIM は、機能サイズのプロジェクトで、インストール パッケージの論理的に別個に分か れている部分を構成する製品ファイル、ショートカット、レジストリ エントリ、テキスト ファイルの変更、IIS Web サイト、および要素など、関連するアイテムを集めたものです。以下は、DIM を利用した時のいくつかの利 点です:

- DIM を利用することにより、複数のチーム メンバーが、インストールの開発を同時に携わることができます。 各ソフトウェア開発者またはチームメンバーは、異なる DIM について個別で作業することができ、リリース エンジニアは、1 つまたは複数のインストール プロジェクトでそれらを参照することができます。
- リリース エンジニアは、DIM を複数のインストール プロジェクトで繰り返し使用できるため、非常に効率的 です。
- DIM では、基本の MSI プロジェクトで提供されている機能とほぼ同じ機能がサポートされています。このた め、DIM の作成者には、インストールの部分開発を行うために必要な柔軟性がすべて提供されています。

このセクションでは、InstallShield における DIM プロジェクトの使い方について説明します。

# DIM のインストール情報を指定する

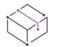

プロジェクト• この情報は、DIM プロジェクトに適用します。

InstallShield は、プロジェクトの設定を、単一インストール プロジェクト ファイル (.dim) に保管します。このファ イルには、DIM プロジェクトについてのすべての情報が含まれています。[一般情報] ビューでは、作成者名、プ ロジェクトについての内部メモ、リリース エンジニアが DIM をインストール プロジェクトに含める時に留意すべ き手順の説明など、DIM についての基本的な情報を編集できます。

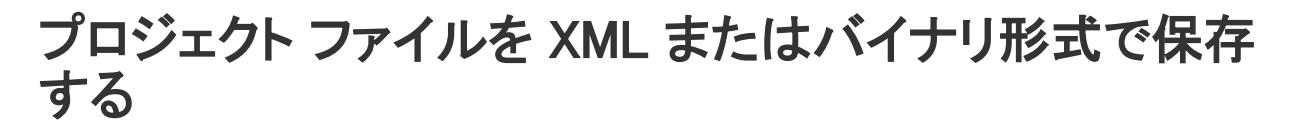

### $\bigotimes$

這

プロジェクト• この情報は、DIM プロジェクトに適用します。

InstallShield では、.ism プロジェクトファイルを XML またはバイナリ形式で保存することができます。

## タスク プロジェクト ファイルの形式を指定するには、以下の手順に従います:

- 1. [インストール情報] の下のビュー リストにある [一般情報] をクリックします。
- 2. "プロジェクトファイルの形式"設定で、適切なオプションを選択します: 選択可能なオプションは以下のと おりです:
	- バイナリ プロジェクト ファイルをデータベース ファイルとして保存するには、このオプションを選択 します。プロジェクトを開いたり保存したりする際のスピードは、この形式が最も早いです。
	- XML プロジェクト ファイルを階層構造を持つテキスト ベースの形式で保存するには、このオプション を選択します。このプロジェクト ファイル形式は、ソース コード管理システムでの使用に最適です。

メモ• DIM プロジェクト ファイル (.dim) を XML またはバイナリ形式で保存すると、プロジェクト ファイルは .ism 拡張子を保持します。

# DIM のデフォルトのインストール先フォルダーを指定す る

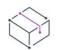

プロジェクト• この情報は、DIM プロジェクトに適用します。

[一般情報] ビューの "INSTALLDIR" 設定に入力された値は、DIM のすべてのファイルのデフォルト フォルダーと なります。したがってその値は、デフォルトのインストール先フォルダーである、Windows Installer フォルダー プ ロパティ INSTALLDIR に割り当てられます。インストール プロジェクトでは、通常これは次のように評価されます :

[ProgramFilesFolder]会社名¥*製品名* 

この DIM のユーザーが、デフォルトのインストール先を上書きできるようにするには、"INSTALLDIR" 設定に [TARGETDIR] を入力します。詳細については、「[DIM リファレンスのインストール先のオーバーライド」](#page-726-0)を参照し てください。

# DIM でパス変数を使用する

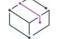

プロジェクト·この情報は、DIM プロジェクトに適用します。
DIM プロジェクトに製品ファイルを追加すると、デフォルトで、製品ファイルのソースとして使用されるパス変 数が作成されます。パス変数は、プロジェクトのソース ファイルを含むディレクトリを表すために使われる変数 です。パス変数はデザイン時とビルド時の両方で使用されますが、インストールがエンドユーザーのマシンで実 行されるインストールの実行時には使用できません。

ハードコード化されたパスの代わりにパス変数を使う利点として、たとえばソール ファイルが開発システム上に ある別のディレクトリに移された場合、パス変数の値を変更するだけで済みます。つまり、ハードコード化され たすべてのソース ファイルのパスをそれぞれ更新する必要はありません。

DIM プロジェクトでパス変数を使用すると、ソース ファイルの管理を簡略化できます。特に、DIM プロジェクト が DIM プロジェクトを含める基本の MSI プロジェクトとは異なる場所にある場合、これは有用です。

また、すべてのコードと InstallShield プロジェクト ファイルを格納するためにソース コード管理を使っている場 合や、ソース コード管理から適切なファイルを取得し、コードをコンパイルし、インストールをビルドするビル ド マシンを使用している場合も、パス変数は有用です。このようなシナリオでは、異なるリリース エンジニアや 開発者が、ソース管理から最新のファイルを取得するために別のローカル作業ディレクトリを使うことがありま す。パス変数を使って場所を定義すると、ソースの場所が異なるために発生する問題を最小限に抑えることがで きます。

#### DIM プロジェクトにおける定義済みパス変数

以下は、DIM プロジェクトにおける定義済みパス変数、および通常それらに設定される値です。

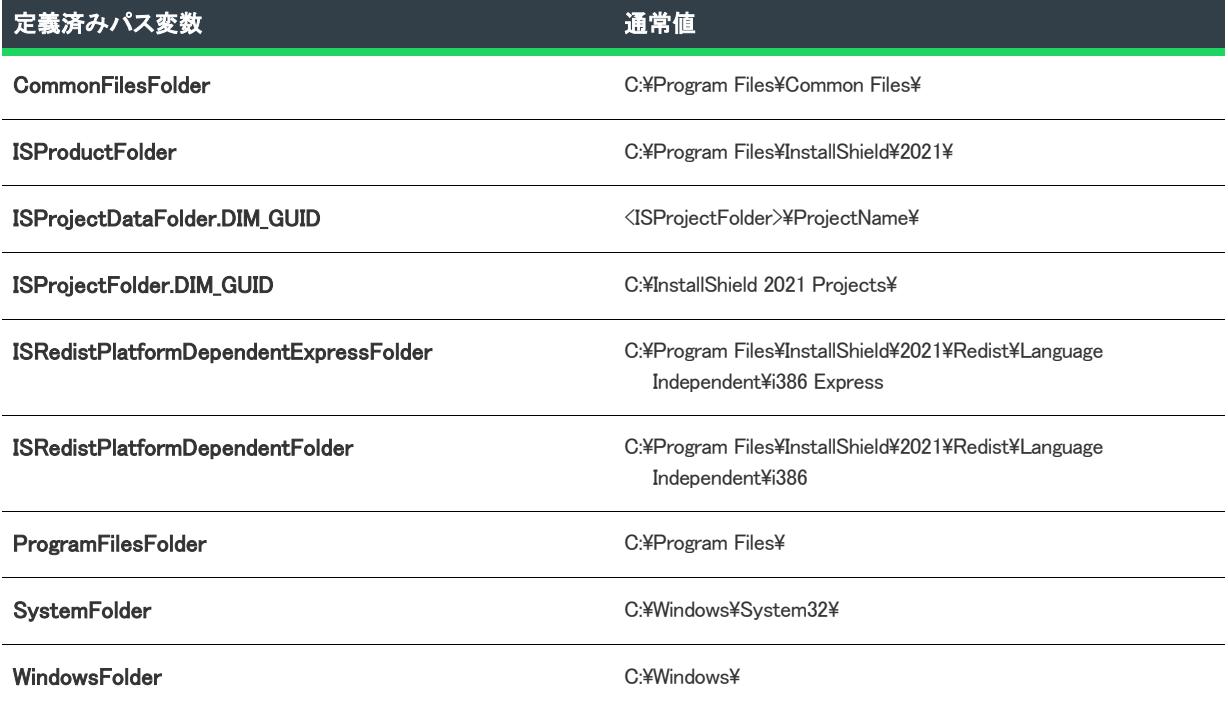

テーブル 1 • DIM プロジェクトにおける定義済みパス変数

パス変数に DIM\_GUID が含まれる両方のケースでは、DIM\_GUID は、DIM プロジェクトの [一般情報] ビューの "DIM GUID" 設定で定義される識別子になります。次は、DIM プロジェクトにおけるサンプル パス変数です:

- ISProjectDataFolder.8356F8B7\_8DE5\_4E04\_A77A\_6FA722CBE1CC
- ISProjectFolder.8356F8B7\_8DE5\_4E04\_A77A\_6FA722CBE1CC

#### • MyNewPathVariable.8356F8B7\_8DE5\_4E04\_A77A\_6FA722CBE1CC

GUID は、DIM プロジェクトからの適用可能なパス変数を判別するのに役立ちます。また、同じパス変数が、ある DIM プロジェクトとその DIM を含む基本の MSI プロジェクトで使用されていて、異なる値がこれらの 2 つのパス 変数に割り当てられている場合に発生する競合を最小化または削除する必要がある時にも役立ちます。

InstallShieldSystemFolder および WindowsFolder など、GUID を含まないパス変数名は、 で開いているプロジェクト 専用ではないため、すべてのマシンで使用可能です。これらの種類のパス変数の値は、オペレーティング システ ムに応じて異なる場合があります。たとえば、32 ビット マシンでは、ProgramFilesFolder の値は C:\Program Files\ の可能性があります。一方、64 ビット マシンでは、C:\Program Files (x86)\ の可能性があります。

#### パス変数を参照するための構文

パス変数が InstallShield で使用されている場合、パス変数は、 山かっこで囲まれます。例:

<ISProjectDataFolder.8356F8B7\_8DE5\_4E04\_A77A\_6FA722CBE1CC>

場合によっては、別のパス変数の相対的になるようにパス変数を定義することできます。たとえば、 MySourceFiles という名前の標準パス変数を作成したと仮定します。そしてこの時、BinFiles という名前の別のパ ス変数を使って、先の MySourceFiles ディレクトリ内にある Bin フォルダーへのパスも定義する必要もあると仮定 します。この場合、BinFiles 変数の Defined Value 列に相対パス変数を入力する時、 でベースのパス変数を囲む必 要があります。したがって、BinFiles 変数の Defined Value 列は、次のようになります:

#### <MySourceFiles>¥Bin

MySourceFiles の値が C:\CheckoutRoot\ だとすると、BinFiles の値は、C:\CheckoutRoot\Bin\ になります。

#### サンプル パス変数のシナリオ

1 台またはそれ以上のマシンを使って InstallShield プロジェクトの作成/編集を行っているが、インストールのビ ルドには別のマシンを使ってるというような環境では、プロジェクトでパス変数をどうしようするか前もって考 えておく必要があります。そうしなかった場合、InstallShield でインストールをビルドした時、ファイルが不足し ているためにビルド エラーが発生したり、間違ったファイルがビルドに取り込まれたりします。

次の例では、InstallShield プロジェクトでパス変数を使う時の、いくつかの異なる方法が説明されています。最も 容易な方法は、例 3 で説明されている方法です。

#### 例 1: DIM を含む基本の MSI プロジェクトで DIM のパス変数の値を上書きする

次のテーブルでは、DIM プロジェクトで、1 つの定義済みパス変数と、いくつかの標準パス変数がどう使用されて いるかが説明されています。

#### テーブル 2 • 例 1 DIM プロジェクトにおけるパス変数

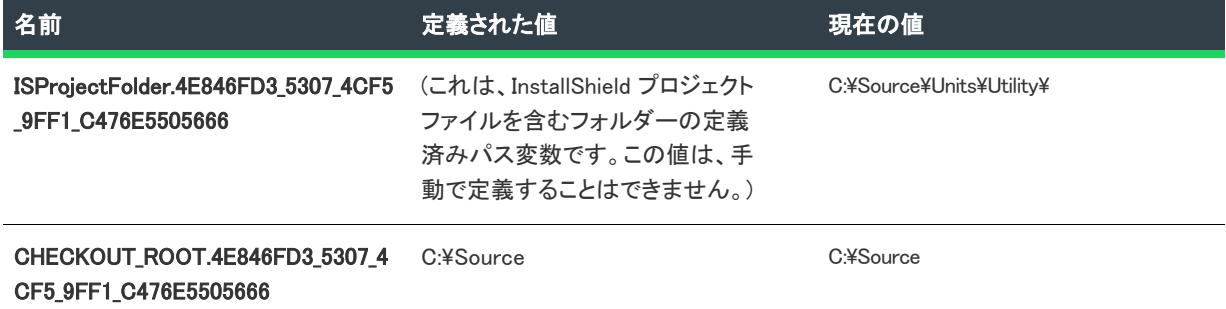

テーブル 2 · 例 1 DIM プロジェクトにおけるパス変数 (続き.)

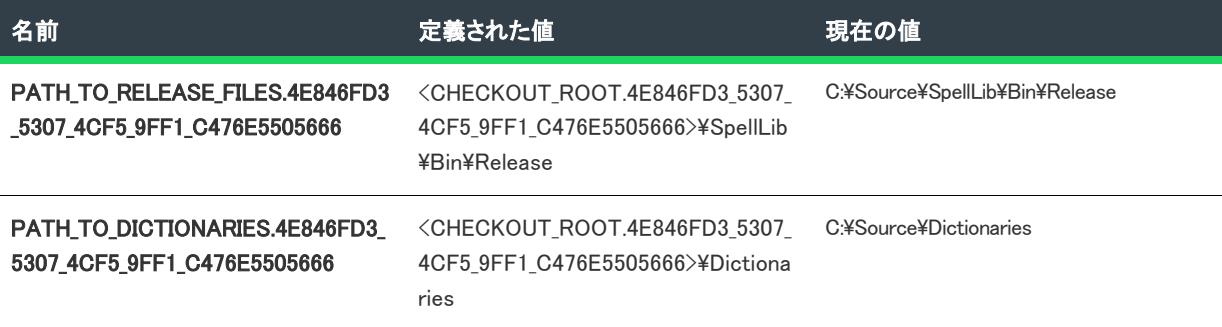

この例では、DIM プロジェクトの作成者は、パス変数 CHECKOUT\_ROOT.4E846FD3\_5307\_4CF5\_9FF1\_C476E5505666 を、自分のソース ルート フォルダー C:¥Source (ソース管理からファイルをチェックアウトしているマシン上の 作業ディレクトリ) に割り当てています。ソール ファイルを含む他のフォルダーのパス変数は、このソース ルー トパス変数に相対的に定義されています。

リリース エンジニアが、ビルド マシン上の異なる作業ディレクトリを使っている場合、場合によって、DIM を含 むプロジェクトで基本の MSI インストールをビルドする時、このパス変数の値を上書きする必要があります。リ リース エンジニアは、コマンドラインからインストールをビルドする時、-l パラメーターを ISCmdBld.exe に渡すこ とで、ソース ルート パス変数の新しい値を設定することができます。他のパス変数の値は、ソース ルート パス 変数を使って定義されるため、これらの他のパス変数の値は、それに沿って更新されます。

この方法は、上書きを必要とするパス変数をそれぞれ含む複数の DIM プロジェクトがある基本の MSI プロジェク トのインストールをビルドする場合など、場合によって、手間がかりエラーが発生しやすいという欠点があるで 注意が必要です。

#### 例 2: ビルド環境にしたがって、DIM パス変数の値を変更する

DIM 開発マシンのソール ルート パスが、基本の MSI をビルドしているマシン上の対応するパスと一致しない場 合、DIM を直接開いて、パス変数の値を必要に応じて更新することができます。DIM プロジェクトを基本の MSI プロジェクト内から開く方法については、[「インストール プロジェクト内から参照された DIM プロジェクトを開](#page-727-0) [く」](#page-727-0)を参照してください。

この方法は、テスト目的で毎日ビルド処理を実行している環境で、DIM プロジェクトにまだ変更を行っている場 合、理想的ではありません。

#### 例 3: ISProjectFolder.DIM\_GUID のような定義済みパス変数に相対するパス変数を使用する

DIM プロジェクト内のパス変数を管理する最も簡単な方法は、ISProjectFolder などの定義済みパス変数に相対する パスにソール ファイルを常に保存しておくことです。DIM\_GUID実際の手順を以下で説明します。

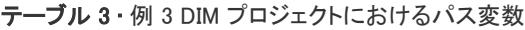

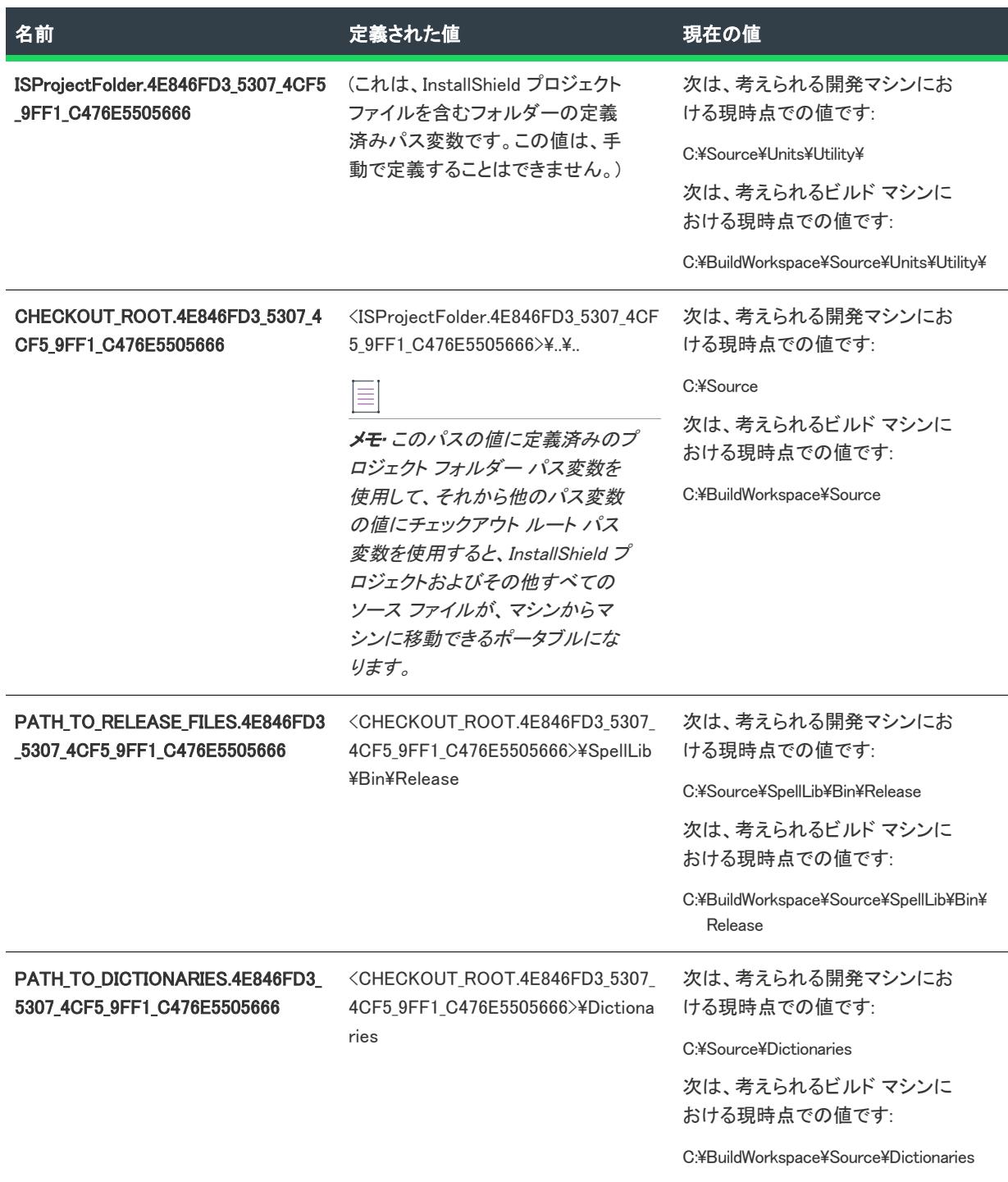

チェックアウト ルート パス変数の値に定義済みのプロジェクト フォルダー パス変数を使用して、それから他の パス変数の値にチェックアウト ルート パス変数を使用すると、InstallShield プロジェクトおよびその他すべての ソース ファイルが、マシンからマシンに移動できるポータブルになります。

# DIM のファイルを編成する

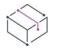

プロジェクト• この情報は、DIM プロジェクトに適用します。

DIM プロジェクトでは、ファイルは階層構造で編成されます。インストールの自分の担当の部分のファイルをコ ンポーネントに追加します。DIM を基本の MSI プロジェクトに含めると、DIM のコンポーネントは、基本の MSI プロジェクトの 1 つまたは複数の機能に追加されます。エンドユーザーがインストールする機能および除外する 機能を選択できるようにした場合、基本の MSI インストールが実行された時、。エンドユーザーはインストールす る機能を選択できるようになります。

DIM プロジェクトでコンポーネントにファイルを追加する場合、セットアップ ベスト プラクティスに留意する必 要があります。デフォルトでは、DIM ベストプラクティス ウィザードがセットアップのデザインを監視し、ベス トプラクティスに反した場合には警告を表示します。

ファイルの編成についての詳細は、ドキュメントの次のセクションを参照してください:

- [ファイルとフォルダーを含める](#page-568-0)
- [コンポーネントを使用する](#page-600-0)
- [セットアップ ベスト プラクティス](#page-601-0)

# DIM のターゲット システムの構成

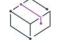

プロジェクト• この情報は、DIM プロジェクトに適用します。

インストールでは、ターゲット システムの変更が必ず発生します。簡単なインストールでは、ファイルをコピー するだけのものもあります。より複雑なインストールでは、レジストリの変更、.ini ファイルの編集、ショート カットの作成、ODBC リソースの構成、環境変数の使用、XML ファイルの変更、およびテキスト ファイルの変更 が行われます。DIM プロジェクトでこれらの種類の構成に関する詳細は、ドキュメントの次のセクションを参照 してください:

- [ショートカットおよびプログラム フォルダーの作成](#page-732-0)
- [レジストリの編集](#page-751-0)
- [.ini ファイル データの変更](#page-772-0)
- [ODBC リソースの構成](#page-777-0)
- [環境変数を使用する](#page-780-0)
- [XML ファイルの変更](#page-782-0)
- [テキスト ファイルの変更](#page-807-0)

# DIM のインストール動作をカスタマイズする

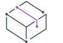

プロジェクト• この情報は、DIM プロジェクトに適用します。

インストール作成の重要な要素は、それをエンドユーザーのニーズに合わせてカスタマイズすることです。たと えば、Windows Installer が直接サポートしていない機能を追加するカスタム アクションを作成するのに役立ちま す。また、検索の結果によって、インストールが続行できるかどうかが判別される場合など、ターゲット システ ムでインストール済みデータを検索する必要が出てくる場合もあります。Windows Installer のプロパティを使用す ると、プロジェクトに対してプロジェクト全体の値を使用できます。DIM プロジェクトのインストール動作のカ スタマイズに関する詳細は、ドキュメントの次のセクションを参照してください:

- [カスタム アクションを使用](#page-872-0)
- [インストールされたデータの検索](#page-1792-0)
- [Windows Installer プロパティおよびアドバンスト UI またはスイート/アドバンスト UI プロパティの使い方](#page-1828-0)

# DIM のサーバーを構成する

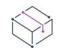

プロジェクト・この情報は、DIM プロジェクトに適用します。

DIM プロジェクトを作成しているとき、ターゲット システムにインストールされるテクノロジに対してサーバー 側のサポートを提供する必要があることに気がつくことがあります。InstallShield では、インターネット インフォ メーション サービス (IIS) Web サイトの作成と管理、COM+ アプリケーションおよびコンポーネントの管理、およ びサーバー接続および設定による SQL スクリプトの管理および編成がサポートされています。DIM プロジェクト のサーバーの構成に関する詳細は、ドキュメントの次のセクションを参照してください:

- [SQL サポートの構成](#page-1178-0)
- [COM+ アプリケーションとコンポーネントの管理](#page-1219-0)
- [インターネット インフォメーション サービス](#page-1223-0)

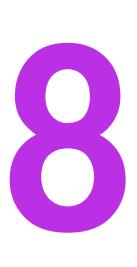

# アプリケーションのアップデート

アプリケーションのアップグレードをインストールすることは、アプリケーションのオリジナルリリースのイン ストールよりもはるかに一般的な操作です。この意味で、効率的で、信頼のおけるアップグレードを作成するこ とは、とても重要なタスクです。

[アップデートの更新] は、異なるタイプのアップグレードについての確かなバックグラウンド情報が提供されて おり、一般的なパッチについての誤解が分かりやすく説明されています。"アプリケーションの更新" では、ま た、製品に最適なアップグレード ソリューションを判断するのに役に立ち、アップグレード、パッチ、 QuickPatch プロジェクト、差分リリース、および、完全リリースの作り方を手順を追って案内します。また、こ のセクションは、FlexNet Connect を利用してどのようにエンドユーザーに製品の新しいバージョンのリリースつ いて通知するかについても説明します。

# アップグレードの概要

ソフトウェア アプリケーションの保守は、開発にかかったコストよりも高くかかる場合があります。そのため、 効率的で信頼のおけるアップグレードを作成することは重要なタスクです。アプリケーションに対する堅牢な アップグレードの配布が可能かどうかは、オリジナル インストールパッケージがどのように構成され、配布され たかによって左右されます。ヘルプトピックには、堅牢なアップグレードパッケージ作成の基盤となる情報が掲 載されています。

#### 基本の MSI プロジェクトと InstallScript MSI プロジェクトのアップグレード方法

Windows Installer は 3 種類 (スモール アップデート、マイナー アップグレード、およびメジャー アップグレード) の製品アップグレードをサポートしています。アップグレードは、完全インストールまたはパッチとしてパッ ケージすることができます。パッチはアップグレードを実装するための 1 つの仕組みに過ぎません。ただし完全 リリースとは違って、パッチはインストール済みのファイルを最新版に変更するために必要な部分のみをユー ザーに配布します。

### MSI データベース、およびトランスフォーム プロジェクトのアップグレード方法

MSI データベースおよびトランスフォーム プロジェクトは、Windows Installer のメジャー アップグレードをサ ポートします。

#### InstallScript プロジェクトのアップグレード方法

InstallScript インストール用には、完全リリース パッケージ、または差分リリースのどちらかを使ってアプリケー ションを更新することができます。最適なアップグレード方法を決定するには、ファイルサイズ、以前のリリー スからのファイルの有無など様々な要素を考慮する必要があります。

メモ• InstallShield Professional 6.0 よりも古いバージョンを利用して InstallScript プロジェクト用のメディアを作成 した場合、メディアをアップデートすることはできません。

### メジャーアップグレード

プロジェクト・この情報は、次のプロジェクトの種類に適用します :

- 基本の MSI
- InstallScript MSI
- MSI データベース
- トランスフォーム

メジャーアップグレードでは製品の変更規模が大きいため、パッケージコードだけでなく製品バージョン番号お よび製品コードの両方を変更する価値があります。たとえばバージョン 1.2 製品の 2.0 へのアップデートです。メ ジャーアップグレードは、以前のバージョンが存在しない場合は初回インストールと同様に作動します。以前の バージョンが存在する場合、メジャーアップグレードは通常それをアンインストールしてから新しいバージョン をインストールします。また、メジャーアップグレードにまず以前のバージョンを上書きインストールさせてか ら、使われないファイルを削除することも可能です。方法としては、この方がより効率的ですが、コンポーネン ト作成規則の厳密な順守が必要です。

#### メジャーアップグレードの動作の仕方

Windows Installer のヘルプで示唆されているように、メジャー アップグレードを行うにはインストールの最新バー ジョンの製品コードを変更する必要があります。

≡

メモ• インストールの製品コードは、[一般情報] ビューで設定できます。新しい製品コードは、一意である限り、 特に制約はありません。

一意の製品コードを使用することで、エンド ユーザーのマシン上で、最新のインストールを Windows Installer サービスに独自に登録することができます。言い換えるとこれは、何かしらの手段が執られないかぎり、Windows Installer は、以前のバージョンとは無関係に製品の最新のバージョンをインストールするということを意味しま す。これは、2 つの異なるバージョンの製品が同じマシン上に共存できる場合は問題はありませんが、アップグ レードされたことにはなりません。したがって、便宜上、ここでは 2 つのバージョンが同じマシン上で共存でき ないと仮定します。

最新インストールの製品コードを更新した場合、[アップグレード] ビューを使って、アップグレードを行う以前 のすべてのバージョンについての情報を指定します。

メージャー アップグレードの作成に関する詳細については、"[メジャー アップグレードを作成する"](#page-1646-0) ヘルプを参 照してください。

#### 実行時のメージャーアップグレード

製品の以前のバージョンがターゲット マシン上に存在しない場合にエンド ユーザーがメジャー アップグレード を実行すると、初回インストールとしてインストールが行われます。

製品の以前のバージョンがターゲット マシン上に存在している状態でエンド ユーザーがメージャー アップグ レードを実行すると、エンドユーザーはあたかも以前のインストールが存在しないマシン上に最新のアプリケー ションをインストールするかのような印象を受けます。唯一の異なる点は、新しいリソースがインストールされ る前に、インストールはまずターゲット マシンから以前のバージョンをアンインストールするということです。 この削除過程は、[セットアップ進行状況] ダイアログの進行状況バーで表示され、エンドユーザーはアンインス トールの処理状況を直接見ることができます。以前のインストールの削除が完了すると、最新のインストールか らのリソースがターゲット マシンにインストールされます。

このタイプのアップグレードは、つまり、完全アンインストールとそれに続くアプリケーションに関連付けられ たリソースすべての再インストールからなります。したがって、エンドユーザーによって構成されたアプリケー ションのためのすべてのデータはエンドユーザーのマシーンから完全に削除される可能性があります。エンド ユーザー データの一部を残しておく必要がある場合、このデータのバックアップをとってから、新しいデータの インストールが完了した後、それを置き換えるカスタム アクションを作成してください。

## マイナーアップグレード

プロジェクト・この情報は、次のプロジェクトの種類に適用します :

- 基本の MSI
- InstallScript MSI

製品データベースおよびファイルへの変更規模が ProductCode プロパティを変更するほどではないけれども、 ProductVersion プロパティを変更をするだけの価値があるとき、これをマイナー アップグレードといいます。つま り、マイナーアップグレードの場合、パッケージコードおよび製品バージョン番号両方とも以前のインストール パッケージと異なりますが、製品コードは変わりません。バージョン 1.1 の製品からバージョン 1.2 へアップデー トはひとつの例です。マイナーアップグレードでは、通常、異なるバージョンの間でインストールの構成におい て重要な変更は行われません。フル インストールとしてパッケージされたマイナー アップグレード は、以前の バージョンが存在しない場合は初回インストールと同様に動作しますが、製品が既にインストールされている場 合、その上からインストールを行います。既存のインストールをアップグレードする場合、マイナーアップグ レードは基本的にバージョン 1.2 と 1.1 のアプリケーションの差分のみをインストールします。

ヒント• アップグレードの製品バージョンは、[一般情報] ビューで変更できます。

## スモール アップデート

プロジェクト• この情報は、次のプロジェクトの種類に適用します :

- 基本の MSI
- InstallScript MSI

本質的にスモール アップデートは、インストール済みのアプリケーションのいくつかのファイルを変更するのに 使用されるアップデート タイプで、一般的に小さいバグ修正の配布に使用されます。スモール アップデートに は、ホットフィックスなどの製品バージョンの変更が必要なほど大きくはない変更が含まれます。スモールアッ プデートでは、パッケージコードの変更が必要です。

3.0 以前のバージョンの Windows Installer と共にインストールされるスモールアップデートの短所は、製品のより 新しいバージョンのためのインストーラーをはじめとする、外部プログラムは、オリジナルバージョンとアップ デートされたバージョンを区別することができないということです。また、3.0 以前のバージョンの Windows Installer は、スモールアップデートを正しい順序で適用することができないこともあります。

### パッチの適用

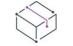

プロジェクト• この情報は、次のプロジェクトの種類に適用します :

- 基本の MSI
- InstallScript MSI

パッチは、以前のバージョンの Windows Installer インストールパッケージをアップデートしてアプリケーションを アップデートするための効率的な仕組みです。パッチはインストール済みのファイルを新しいファイルへ変更す るのに必要な部分のみをカスタマーに配布します。パッチが優れている理由のひとつは、アップグレードを配布 するために必要なアップグレードパッケージのサイズを、完全インストール パッケージのそれと比べて格段に小 さく収めることが可能な点です。アップグレードパッケージをできるだけ小さくすることで、インターネットを 通してアップグレードを簡単に配布することが可能になります。

但し、パッチが必ずしも最善のソリューションとは限らないので注意してください。たとえば、インストールを 圧縮形式から非圧縮形式に変更する場合、またはその逆を行なう場合、アップグレードはパッチではなく完全イ ンストールとしてパッケージしなくてはなりません。アップグレードの最適なパッケージ オプションの選び方に ついては、[「アップグレードのパッケージ オプション」](#page-1639-0)を参照してください。

パッチはパッチパッケージ (.msp) ファイルの形式で配布され、これをエンドユーザーがインストール済みの製品 に適用します。パッチパッケージは、インストールの旧バージョンをその数に関わらずアップデートすることが できます。パッチパッケージには、指定した以前のバージョンをアップデートするための個別のトランスフォー ムおよび指示が含まれています。

パッチ作成の重要な側面は、パッチパッケージが作成されるパラメーターを定義するパッチ作成プロパティ (.pcp) ファイルの生成です。.pcp ファイルは特定のスキーマを持つデータベースですが、InstallShield または Orca を使っ て直接開くことができます。

[パッチのデザイン] ビューは、パッチ作成処理を簡素化する、使いやすいインターフェイスを提供します。この ビューは、パッチ作成で必要な処理すべてを論理的にグループにまとめます。

### QuickPatch プロジェクト

プロジェクト• 以前のバージョンが Windows Installer を使用してインストールされている場合のみ、QuickPatch を 作成して製品をアップデートすることができます。初期のバージョンの製品のインストールは、次のプロジェク ト タイプのいずれかに作成されている必要があります:

• 基本の MSI

- InstallScript MSI
- QuickPatch

QuickPatch プロジェクトは、規模の小さいシングル アップグレードをユーザーへ配布したいインストール作成者 へお勧めするプロジェクトの種類です。カスタム アクションの追加、.ini データの変更などのより広範囲におよび 変更には通常、標準パッチが必要です。

QuickPatch はカスタマイズ可能な範囲が限られてはいますが、[パッチのデザイン] ビューを使わないシンプルな パッチ構成方法として利用できます。基本的にどちらのパッチ作成方法も同じ配布タイプ (.msp と .exe ファイル) を作成します。

QuickPatch では、次のすべてを実行することができます。

- 元のインストールまたは以前の QuickPatch へ新しいファイルを追加する。
- 元のインストールのファイルを削除する。
- 以前の QuickPatch と共に追加されたファイルを削除する。
- 上記と同じ操作をレジストリ エントリで実行する。
- 元のインストールに含まれていたが、現在の QuickPatch プロジェクトには適用しないカスタム アクションを 削除する。

QuickPatch プロジェクトの作成は常に、[新規 QuickPatch 作成] ウィザードから始めます。ウィザードを完了す ると InstallShield で QuickPatch プロジェクトが開き、プロジェクトの設定を構成できます。

# <span id="page-1630-0"></span>差分リリース

プロジェクト・この情報は、InstallScript プロジェクトに適用します。

InstallScript プロジェクトでは、このタイプのリリースには指定された 1 つ以上の既存リリースのセットのに存在 していなかった (および/または、それらのバージョンと日付、時間、サイズおよび属性が違う) ファイルを含む 差分リリースを定義およびビルドすることができます。差分リリースは、既存のリリースによってインストール た製品のバージョンをアップデートするのに使用します。このタイプのアップグレードには、すべてのメンテナ ンス/アンインストール機能のファイルも含まれます。Data1.hdr、 Data1.cab および Layout.bin の新しいバージョンは 既存のバージョンを上書きせず、新規のフォルダーに配置されます。

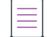

メモ• 差分リリースは、指定された既存のメディアと新しいメディアの間で変更があったファイルからのみ構成さ れているため、指定された以前のバージョンの製品を持たないシステムに差分リリースをインストールすると、 有効なアプリケーションは、ほとんどの場合、作成されません。以前のバージョンの製品がインストールされて いないシステムをアップデートするには、[フル リリースを](#page-1631-0)作成します。

#### 差分リリースに含まれるファイル

差分リリースを定義する場合、新しい差分リリース作成時に現在のプロジェクトと比較する複数の既存リリース を指定します。これらの既存のリリースは、リリース ウィザードの [アップデート] パネルで指定します。現在 のプロジェクトのファイルは、次のいずれかが該当する場合、差分リリースに含まれます。

• ファイルは、指定された比較リリースの少なくとも 1 つで欠けているか、そのコピーと異なる日時、サイズ または属性を持つ場合。

- ファイルが、"差分"プロパティが "常に含める" に設定されているコンポーネントにある場合。
- ファイルが、指定の比較リリースの少なくとも 1 つと比べて欠けているコンポーネントにある場合。
- ファイルが、指定の比較リリースの少なくとも 1 つと比べて異なる名前を持つコンポーネントにある場合。
- 指定した比較リリースの少なくとも 1 つとインストール先、言語、またはオペレーティング システムのプロ パティが異なるコンポーネントにファイルがある場合。
- ファイルが、指定の比較リリースの少なくとも 1 つと異なる、コンポーネント階層内の名前またはパスを持 つコンポーネントと関連付けられたコンポーネントにある場合。

#### 差分リリースのインストール

インストールが初期化されたときに ADDREMOVE システム変数が非ゼロ値になっていると、インストールは自動 的に同じ製品コードを持つ以前にインストールされた差分リリースを初期化しようとします。インストールはす べての DISK1TARGET フォルダーのサブフォルダーを列挙し、差分リリースのサブフォルダーを検索します。次の 条件がすべて満たされていると、差分リリースが見つかった場合、それがロードされます。

- サブフォルダーには、差分リリースの有効な InstallShield X 以降、 InstallShield DevStudio 9 または InstallShield Professional 6 以降の Data1.hdr ファイルである Data1.hdr が含まれます。
- ヘッダーファイルに保存されている製品コードはインストールの製品コードに一致します。
- 差分リリースの製品バージョンは、インストールの製品バージョンより新しくなっています。

# <span id="page-1631-0"></span>完全リリース

プロジェクト• この情報は、InstallScript プロジェクトに適用します。

InstallScript プロジェクトでは、アップグレードのための完全リリースを定義、ビルドすることができます。完全 リリースには、インストール プロジェクトにリンクするすべてのファイルが含まれます。製品の以前のバージョ ンがターゲット システムに既に存在していない場合、このタイプのリリースは、デフォルトで、初回インストー ルとして動作します。また、以前のバージョンを完全に上書きインストールすることも可能です。

完全リリースを作成して 1 つ以上の以前のバージョンをアップデートするとき、そのリリースが特定のバージョ ンのみ対象にするかどうかを指定する必要があります。

- 非バージョン固有一デフォルトのオプションです。非バージョン固有の完全リリースは、以前のバージョン の製品がインストールされていないシステムにインストールすることができます。また、以前のバージョン の製品はどれもアップデートすることができます。
- バージョン固有—バージョン固有の完全リリースは、更新するように指定したバージョンのみ更新します。 完全リリースをバージョン固有と設定して、バージョン番号を指定しないでおくと、アップデートは以前の バージョンすべてに適用されます。

# <span id="page-1632-0"></span>最適なアップグレード ソリューションの決め方

製品のアップグレードの作成に使用される方法は、オリジナルのインストール パッケージがどのように開発され たかによって変わってきます。オリジナルのインストールが Windows Installer ベースのプロジェクトで作成された 場合、基本的に製品のアップデートにはメジャー、マイナーまたはスモールアップデートを作成します。元のの インストールが InstallScript プロジェクトで作成された場合は、差分または完全リリースを作成して製品を更新し ます。これらの両方の種類についての詳細については以下をお読みください。

### 基本の MSI プロジェクトおよび InstallScript MSI プロジェクト

アップグレードのインストール作成は、そのタイプに関わらず、製品の以前のバージョンを持っていないター ゲット システムを対象にするかどうかを決めるところから始まります。それが決まると、アップグレードのパッ ケージにどの種類の方法を使用するかを決めることができます。以下のテーブルは最適な方法を選ぶときに目安 となる一般的な概要です。アップグレードのパッケージに関するテクニックについてより掘り下げた内容につい ては、「[アップグレードのパッケージ オプション」](#page-1639-0)を参照してください。

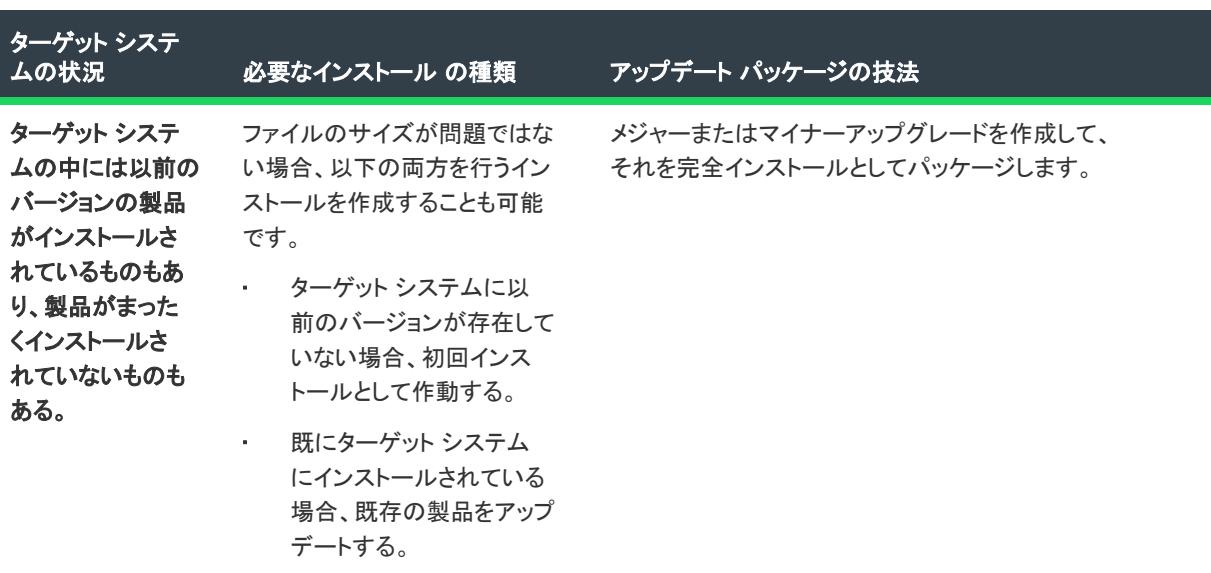

テーブル 1 • Windows Installer ベースのプロジェクトの可能なアップグレード ソリューション

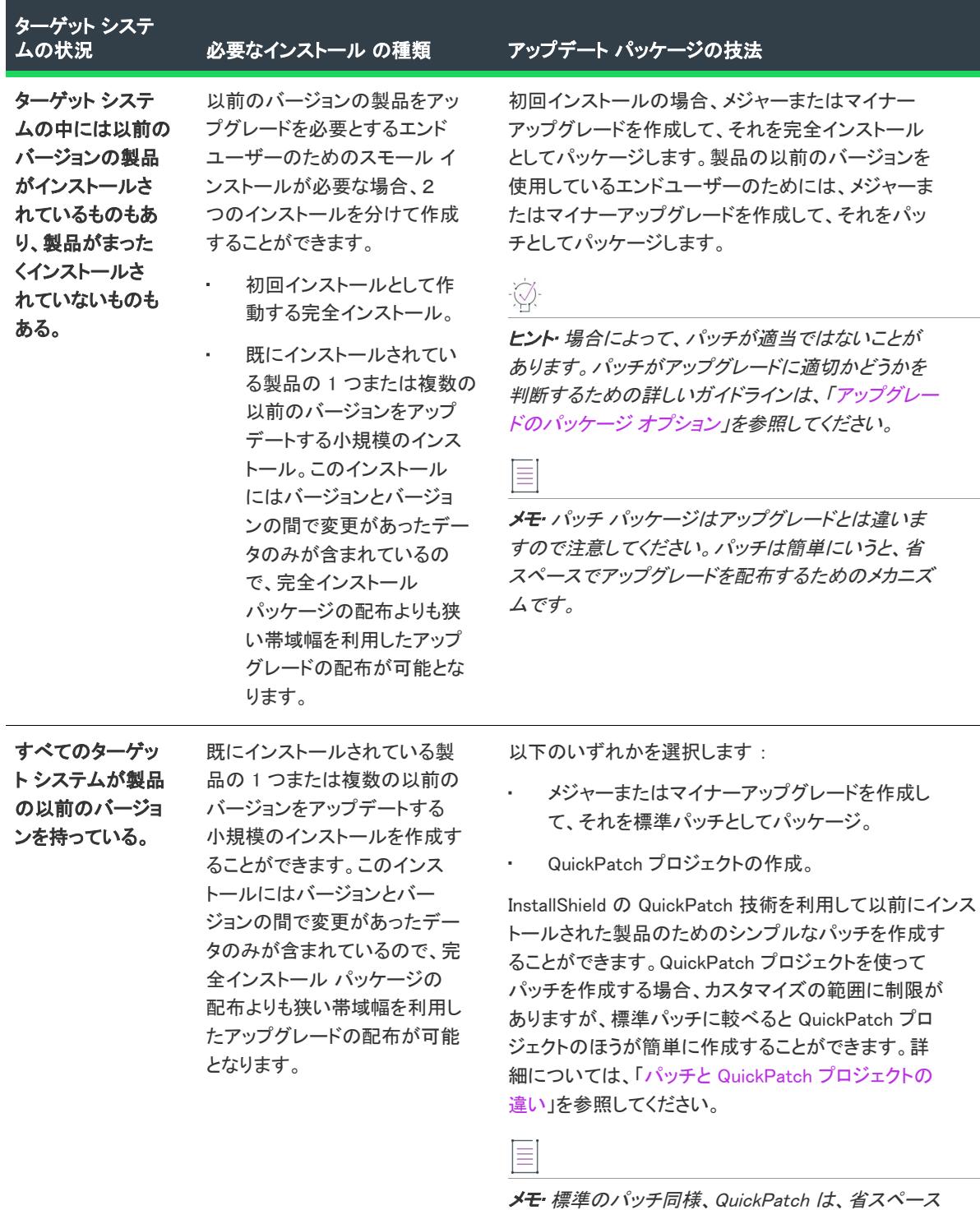

テーブル 1 · Windows Installer ベースのプロジェクトの可能なアップグレード ソリューション (続き.)

### InstallScript プロジェクト

元のインストールが InstallScript プロジェクトで作成された場合は、2 種類のアップデート リリースの中の 1 つを 作成することができます。

でアップグレードを配布するためのメカニズムです。

- 差分リリース この種類のリリースには、1 つ以上の指定された既存リリースのセットに存在していなかっ た (および/または、それらのバージョンと日付、時間、サイズおよび属性が違う) ファイルが含まれていま す。差分リリースは、既存のリリースによってインストールた製品のバージョンをアップデートするのに使 用します。
- 完全 (非差分) リリース —ターゲット システムに以前のバージョンの製品が存在していない場合、このタイ プのリリースは初回インストールとして動作します。また、以前のバージョンを完全に上書きインストール することも可能です。

差分インストールはバージョンとバージョンの間で変更があったデータのみが含まれているので、完全インス トール パッケージの配布よりも狭い帯域幅を利用したアップグレードの配布が可能となります。但し、完全リ リースのみ製品がまったくインストールされていないシステムへのインストールが可能です。詳細については、 「[差分リリース](#page-1630-0)」および「[完全リリース](#page-1631-0)」を参照してください。

### <span id="page-1634-0"></span>メジャー アップグレード、マイナー アップグレード、お よびスモール アップデートの違い

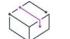

プロジェクト・この情報は、次のプロジェクトの種類に適用します :

- 基本の MSI
- InstallScript MSI
- MSI データベース
- トランスフォーム

Windows Installer は 3 種類 (メジャーアップグレード、マイナーアップグレード、スモールアップデート) の製品 アップグレードをサポートしています次のテーブルは、ユーザーのニーズに最も適したアップグレードの種類を 決定するお手伝いをします。アップグレードの要件がマイナーアップグレードまたはスモールアップデートにひ とつでも適さない場合、メジャーアップグレードを作成します。Windows Installer ベースのプロジェクトにどのタ イプのアップグレードを利用すべきかが分からない場合、または特に希望するタイプがない場合は、[自動アップ](#page-1637-1) [グレード](#page-1637-1)を作成することができます。

テーブル 2 • メジャー アップグレード、マイナー アップグレード、およびスモール アップデートの違い

| アップグレードの要件                                                     | メジャー アッ<br>プグレードの<br>使用 | マイナー アッ<br>プグレードの<br>使用 | スモール<br>アップグレー<br>ドの使用 | メモ                                                                                             |
|----------------------------------------------------------------|-------------------------|-------------------------|------------------------|------------------------------------------------------------------------------------------------|
| msi パッケージ名の変更                                                  | はい                      | いいえ                     | いいえ                    | .msi ファイルが Setup.exe インス<br>トールのランチャ に圧縮されてい<br>なければ、デフォルトのファイル<br>名は "製品名" プロパティから取<br>得されます。 |
| エンドユーザーが以前<br>のバージョンと最新の<br>バージョンを同一マシ<br>ンにインストールでき<br>るようにする | はい                      | しいいえ                    | しいいえ                   |                                                                                                |

テーブル 2 • メジャー アップグレード、マイナー アップグレード、およびスモール アップデートの違い (続き.)

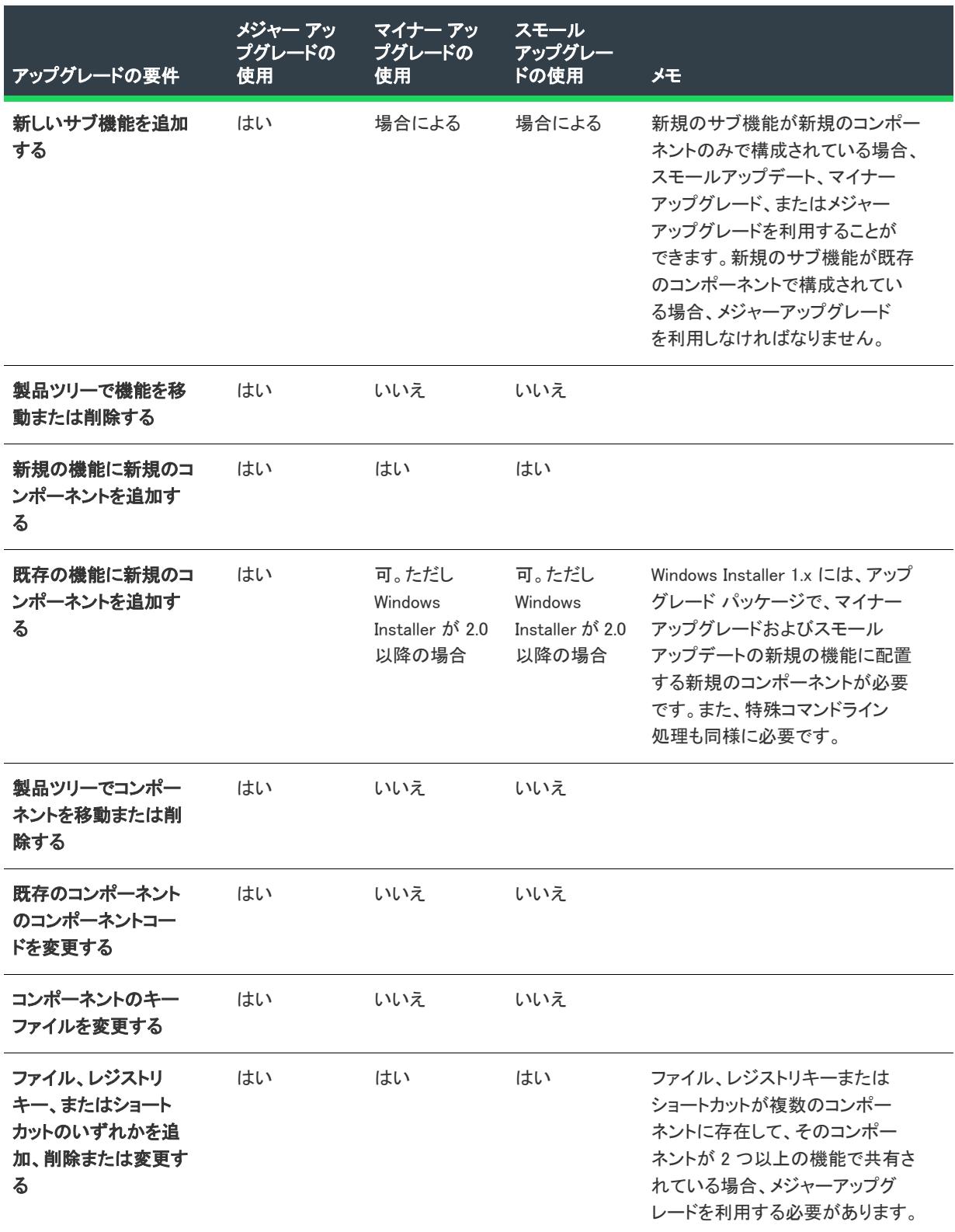

テーブル 2 • メジャー アップグレード、マイナー アップグレード、およびスモール アップデートの違い (続き.)

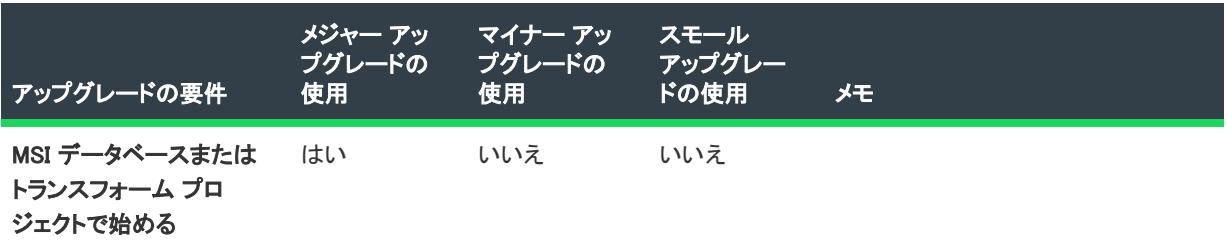

#### 異なるタイプのアップグレードに関連するコード

いくつかの Windows Installer コードは製品を識別するのに役立ちます。

- パッケージ コード 概要情報ストリームの一部。特定のデータベースを認識します。パッケージコードは、 Windows Installer プロパティではありません。同じパッケージコードを持つ 2 つの .msi データベースの内容は 同じでなければなりません。したがって、ビルドごとにパッケージコードを変更する必要があります。
- ProductVersion これは、製品バージョンを含む Windows Installer プロパティです。Windows Installer は、バー ジョンを比較する際、ProductVersion プロパティの最初の 3 つのフィールドのみを利用することに注意してく ださい。たとえば、1.2.3.4 の製品バージョンの場合、4 は無視されます。(これは、ProductVersion 値の比較に のみ当てはまり、ファイル バージョンの比較には当てはまらないので注意してください。)
- ProductCode これは、製品の GUID を含む Windows Installer プロパティです。たとえ ProductName プロパティ の値が同じでも、Windows Installer は ProductCode GUID が異なる 2 つの製品は相互に関連が無いものとして扱 います。
- UpgradeCode これは、関連製品を示す GUID を識別する Windows Installer プロパティです。インストール済 みの製品の関連バージョンを検索できるように、UpgradeCode は、関連製品ファミリの異なるバージョンおよ び言語にわたって統一されている必要があります。[アップグレード] ビューでアップグレードの UpgradeCode を設定することができます。

どの種類の再配布可能ファイルを表示するのかを指定するには、[表示するオブジェクトの種類] リストで適切な オプションを選択します。次のテーブルで、異なるタイプのアップグレードに各コードをいつ変更すべきかが分 かります。

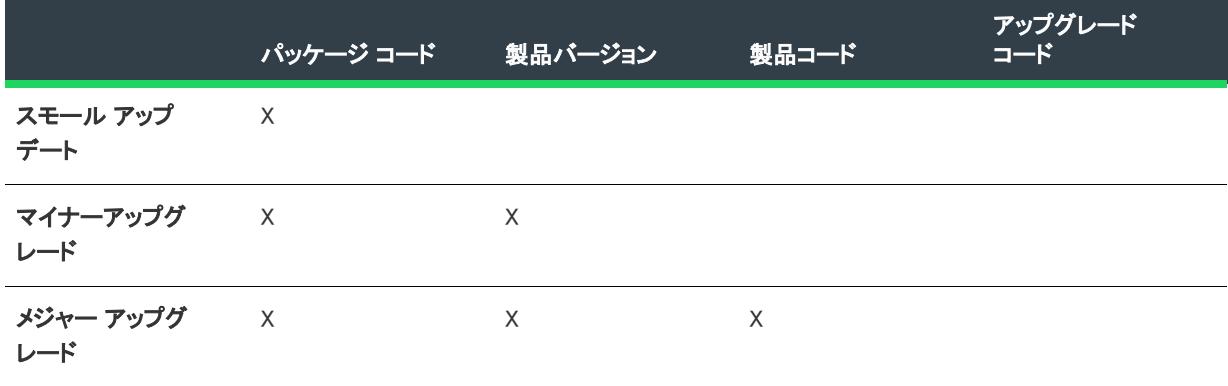

テーブル 3 • 異なる種類のアップグレードごとに変更する必要があるコード

<span id="page-1637-1"></span>自動アップグレード

プロジェクト・この情報は、次のプロジェクトの種類に適用します :

- 基本の MSI
- InstallScript MSI

アップグレード作成過程を簡素化するため、InstallShield には自動アップグレードの作成機能が搭載されています。 自動アップグレードは、どの種類のアップグレードの種類を利用すれば良いのか分からない場合、または特に アップグレードの種類にこだわらない場合に利用できる、特殊な種類のアップグレードです。自動アップグレー ドを利用すると、指定したパッケージの新旧を比較して InstallShield がメジャーアップグレードまたはマイナー アップグレードのどちらが最適かを判断します。

## <span id="page-1637-0"></span>パッチと QuickPatch プロジェクトの違い

### $\bigotimes$

フロジェクト・この情報は、次のプロジェクトの種類に適用します:

- 基本の MSI
- InstallScript MSI
- QuickPatch

完全に更新されたインストール パッケージを配布せずに製品を更新する場合は、Windows Installer パッチ パッ ケージ (.msp) を作成することができます。InstallShield では、異なるシナリオに対応する異なる 2 つのパッチ作成 方法 ([パッチのデザイン] ビューを使用する方法、および QuickPatch プロジェクト タイプを使用する方法) が提 供されています。次の両方の選択肢を読んで、製品に適切なソリューションを見極めます。

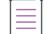

メモ• メジャーアップグレードは、通常パッチとしてパッケージされません。従って、下のテーブルは [パッチの デザイン] ビューで作成されたパッチはマイナーアップグレードまたはスモールアップデート用と仮定します。 QuickPatch プロジェクトは、マイナーアップグレードとして機能する QuickPatch パッケージを作成します。

#### テーブル 4 • パッチと QuickPatch プロジェクトの違い

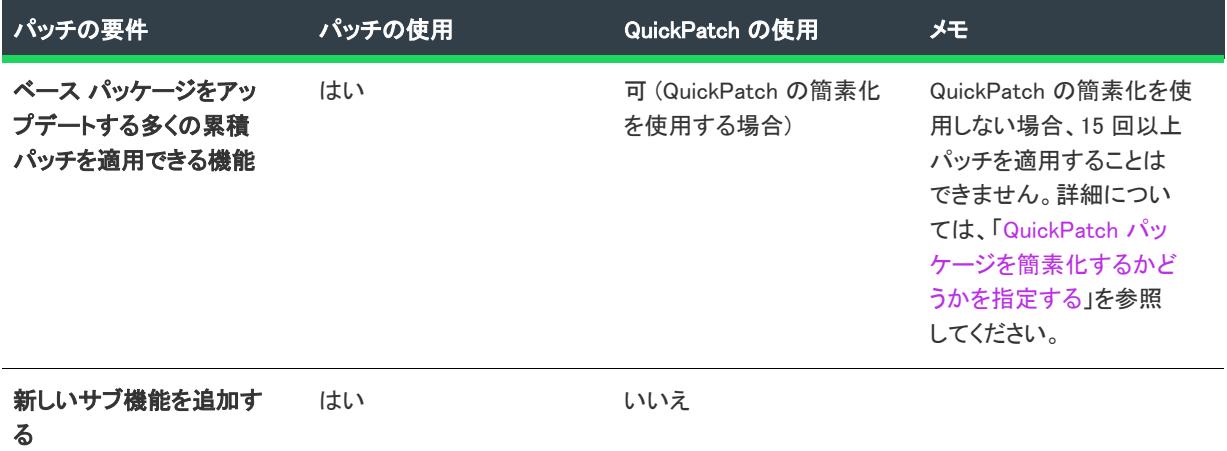

#### テーブル 4 • パッチと QuickPatch プロジェクトの違い (続き.)

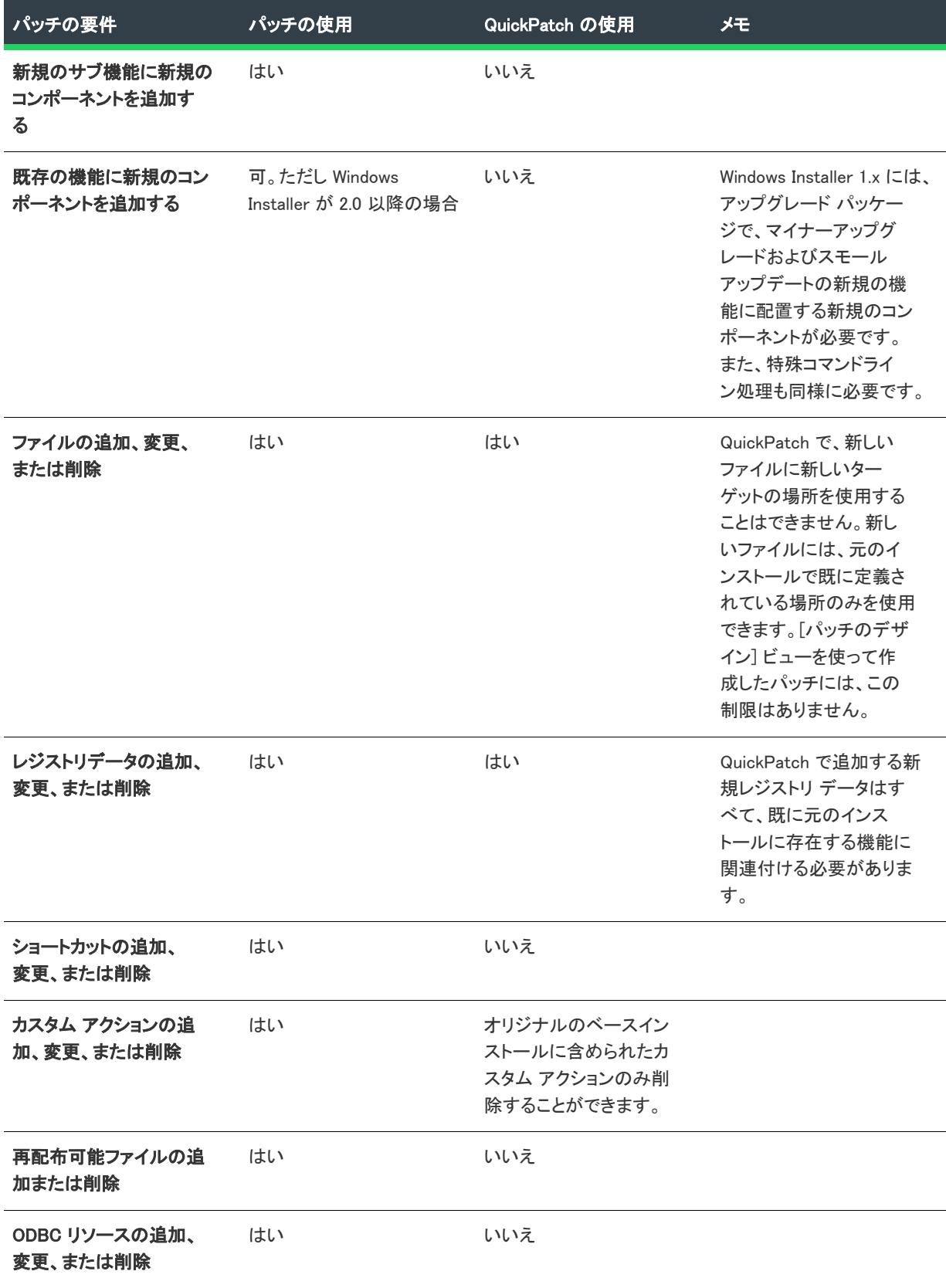

#### テーブル 4・パッチと QuickPatch プロジェクトの違い (続き.)

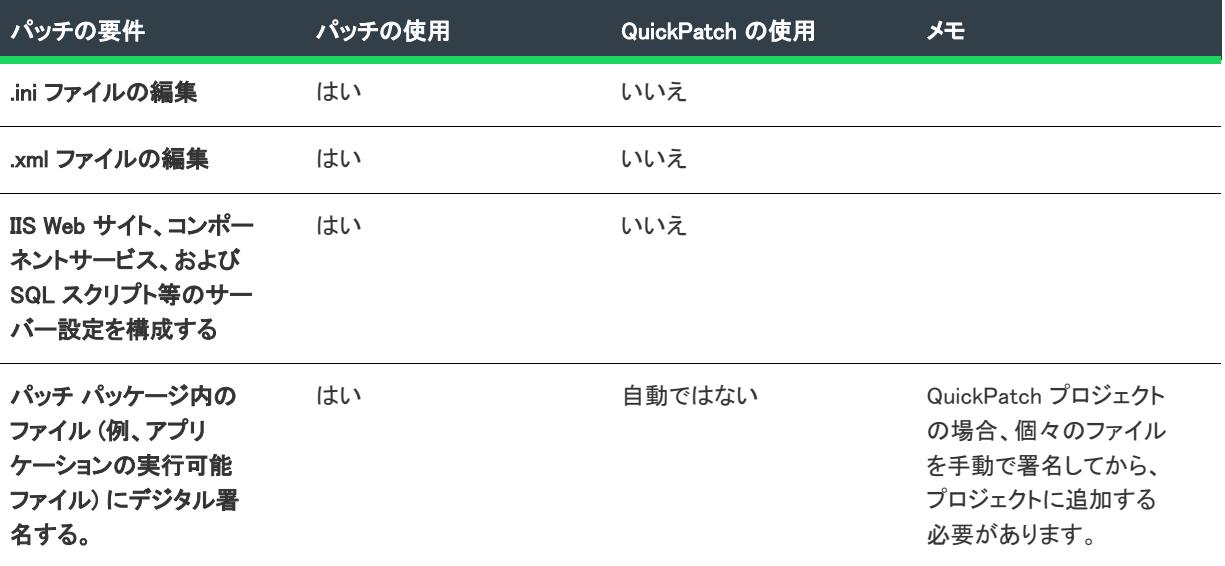

#### [セットアップデザイン] ビューの使用

[パッチのデザイン] ビューではビジュアルに統合された方法でパッチを作成すると共に、各パッチ構成に関連す る適切な設定を選択することができます。[パッチのデザイン] ビューでは複数パッチ構成を作成することも可能 です。各パッチ構成にはパッチをビルドするために必要な設定とデータが含まれます。

ほとんどの場合、[パッチのデザイン] ビューからパッチ作成を開始します。簡単なパッチソリューションが必要 な場合は QuickPatch プロジェクトを作成することができます。

#### QuickPatch プロジェクトを利用する

QuickPatch プロジェクトを作成したときに起動される新規 QuickPatch 作成ウィザードは、規模の小さいアップ デートをエンドユーザーに向けに作成するインストール作成者を対象としています。これは [パッチのデザイン] ビューでのパッチ作成よりも簡単です。

QuickPatch プロジェクトを使ってパッチを作成する場合、カスタマイズの範囲に制限がありますが [パッチのデ ザイン] ビューと同じ種類のパッチ (.msp と .exe) が作成されます。

## <span id="page-1639-0"></span>アップグレードのパッケージ オプション

 $\bigtriangledown$ 

フロジェクト・この情報は、次のプロジェクトの種類に適用します :

- 基本の MSI
- InstallScript MSI

エンド ユーザーのマシン上にインストール済みの製品のバージョンを更新するインストールを作成する場合、メ ジャー アップグレード、マイナー アップグレード、またはスモール アップデートをパッケージする 2 つの選択 肢があります。

- 以前のバージョンがインストールされている場合は既存製品をアップデートし、以前のバージョンが存在し ない場合は初回インストールとして作動する完全インストールとして、アップグレードをパッケージするこ とが可能です。
- アップデートするバージョン間で変更されているデータ (.msi データおよびバイトレベルのファイル差分) の みを含むパッチとしてアップグレードをパッケージすることが可能です。

#### フルインストール パッケージ

マイナーアップグレードとスモールアップデートは共に、以前のバージョンが存在しない場合は初回インストー ルと同様に作動し、製品が既にインストールされている場合、その上からインストールを行います。メジャー アップグレードも、以前のバージョンが存在する場合は初回インストールと同様に作動しますが、メジャーアッ プグレードは一般的に以前のバージョンすべてをアンインストールしてから新しいバージョンをインストールし ます。

#### パッチパッケージ

パッチを利用すると、アプリケーションのファイルを特定バージョンにアップデートするのに必要な、データ ベースの一部のみを配布することができます。このため、完全インストールとしてパッケージされたアップグ レードに比べて規模の小さいパッケージを作成することが可能です。つまり、完全インストールパッケージの配 布よりも狭い帯域幅を利用したアップグレードの配布が可能となります。

メモ• パッチはアップグレードの一種ではありません。パッチは簡単にいうと、省スペースでメジャーアップグ レード、マイナーアップグレード、またはスモールアップデートを配布するためのメカニズムです。実際、パッ チを作成するためにはまず、アップグレードを設計してからそれをパッチとしてパッケージします。パッチを作 成する前に、アップグレードをフル インストールパッケージとしてテストすることをお勧めします。

#### アップグレードの最適なパッケージオプションの決定方法

「[最適なアップグレード ソリューションの決め方」](#page-1632-0)トピックには、以前のバージョンの更新のために最も適切な パッケージの種類を判断するときに参考となるテーブルが掲載されています。標準パッチまたは QuickPatch が アップグレードのパッケージ方法として最も適切なメカニズムの場合もあります。しかし状況によって、パッチ の代わりに完全インストールとしてアップグレードをパッケージする方法が相応しい場合もあります。例:

- ターゲットイメージが Windows Installer 1,2 以前で作成され、アップグレードイメージが Windows Installer 2.0 以降で作成された場合、アップグレードはパッチではなく完全インストールとしてパッケージする必要があ ります。このスキーマの違いを超えたパッケージにパッチを作成すると、問題が発生します。詳しい情報に ついては、アップグレードおよびパッチ検証用の関連検証ツールついて説明されている [Val0011](#page-1690-0) をご覧くだ さい。
- アップグレードがターゲット システム上で 1 つまたは複数のファイルを別の場所に移動する場合、パッチで はなく完全インストールとしてアップグレードをパッケージしなくてはなりません。エンドユーザーがター ゲット システム上にあるファイルを移動するアップグレード用のパッチをインストールすると、問題が発生 する可能性があります。たとえば、パッチが作動しない、システム修復が作動しない、後続のパッチが作動 しない、またエンドユーザーが製品をアンインストールできない等。ワークアラウンドとして、古いロケー ションにあるファイルを削除して新しいロケーションにファイルを追加するパッチを作成することができま す。
- インストールを圧縮形式から非圧縮形式に変更する場合、またはその逆を行なう場合、アップグレードは パッチではなく完全インストールとしてパッケージしなくてはなりません。このシナリオでパッチを利用す

ると、ターゲット システムの修復が作動しない、後続のパッチが作動しない、またはエンドユーザーが製品 をアンインストールできない場合があります。

- ファイルを .cab ファイル間で移動させる必要がある場合、または .cab ファイル内でファイル順を変更する必 要がある場合、アップグレードをパッチではなく完全インストールとしてパッケージしなくてはなりません。
- オリジナルインストールのファイル数が 32,767 より大きいときに、最新版のインストールに含まれるファイ ルが 32,767 未満の場合、パッチは失敗します。同様に、オリジナルインストールのファイル数が 32,767 未満 のときに、最新版のインストールに含まれるファイルが 32,767 より大きい場合、パッチは失敗します。どち らの場合も、アップグレードをフルインストールとしてパッケージする必要があります。

オリジナルインストールと、最新版インストールの両方のファイル数が 32,767 より大きい (または両方の ファイル数が 32,767 未満 ) 場合、アップデートをパッチとしてパッケージすることが可能です。

• パッチは、InstallScript MSI プロジェクトのメージャーアップグレードには作成できません。従って、 InstallScript MSI プロジェクトのメジャーアップグレードを配布する必要がある場合、完全インストールとし てアップグレードをパッケージします。

# 差分リリースと完全リリース

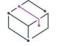

プロジェクト• この情報は、InstallScript プロジェクトに適用します。

製品の元のインストールが InstallScript プロジェクトで作成された場合、製品のアップデートに差分または完全リ リースを作成する必要があります。

以前のバージョンを持つターゲット システムや、製品がまったくインストールされていないターゲット システム がある場合、アップグレードを完全リリースとしてパッケージすることができます。以前のバージョンがター ゲット システムに既に存在していない場合、この種類のリリースは、デフォルトで初回インストールとして動作 します。また、以前のバージョンを完全に上書きインストールすることも可能です。

すべてのターゲット システムが以前のバージョンを持っている場合、アップグレードを差分リリースとしてパッ ケージできます。この種類のリリースには、1 つ以上の指定された既存リリースのセットに存在していなかった ( および/または、それらのバージョンと日付、時間、サイズおよび属性が違う) ファイルが含まれています。差 分リリースは、既存のリリースによってインストールた製品のバージョンをアップデートするのに使用します。

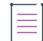

メモ• InstallShield Professional 6.0 よりも古いバージョンを利用して InstallScript プロジェクト用のメディアを作成 した場合、メディアをアップデートすることはできません。

# アップグレード、パッチ、および QuickPatch プ ロジェクトを使用する

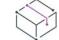

プロジェクト・この情報は、次のプロジェクトの種類に適用します :

- 基本の MSI
- InstallScript MSI
- MSI データベース
- トランスフォーム

MSI データベースおよびトランスフォーム プロジェクトはメジャー アップグレードをサポートしますが、マイ ナー アップグレード、スモール アップデート、パッチ、または QuickPatch パッケージはサポートしません。

アップグレードをフルインストール、または標準パッチとしてパッケージする場合、まずプロジェクトの最新版 を開いて、必要に応じてファイルおよびレジストリ エントリを追加するなどの変更を加えます。

QuickPatch としてアップグレードをパッケージする場合、まず新しい QuickPatch プロジェクトを作成します。 QuickPatch プロジェクトでは、QuickPatch を使ってどの以前のリリースをパッチするかを指定します。

メジャーアップグレード、マイナーアップグレード、スモールアップデート、自動アップグレード、パッチ、お よび QuickPatch プロジェクトの作成方法についての詳細は、このセクションのトピックをご覧ください。このセ クションではまた、でき上がったパッケージが適切に役割を果たすかどうか、アップグレードまたはパッチを検 証する方法を説明します。

### ファイルの上書き規則について

プロジェクト・この情報は、次のプロジェクトの種類に適用します :

- 基本の MSI
- InstallScript MSI
- MSI データベース
- トランスフォーム

Windows Installer サービスは、デフォルトで、アップグレードが含むファイルがターゲット システムに既に存在す るファイルを上書きするかどうかを判断するときいくつかのファイルの上書き規則を使用します。これらの規則 は、REINSTALLMODE プロパティが o 設定を使用してターゲット システムの古いファイルを上書きインストールす るときに適用されます。この動作を変更するには、o オプションを次の値の中から 1 つを使って置き換えます。

- p ターゲット システム上に対応するファイルがない場合のみ再インストールします。
- e ファイルが見つからないか、または、バージョンが古いか同じなとき再インストールします。
- d ファイルが見つからないか異なるとき、再インストールします。
- a バージョンに関わらず、すべてのファイルを再インストールします。

REINSTALLMODE の設定は、インストール時にすべての機能に適用されるので、個別に設定することはできません。 また、REINSTALLMODE に a を含めるように設定すると、パッチの適用中にオリジナルのインストールソースを求 めるプロンプトを引き起こす可能性があります。

### アップグレード関する考慮事項

プロジェクト• この情報は、次のプロジェクトの種類に適用します :

- 基本の MSI
- InstallScript MSI
- MSI データベース
- トランスフォーム

MSI データベースおよびトランスフォーム プロジェクトはメジャー アップグレードをサポートしますが、マイ ナー アップグレード、スモール アップデート、パッチ、または QuickPatch パッケージはサポートしません。

以下は、アップグレード作成のためのいくつかのガイドラインです。

#### パッケージ コード、製品バージョン、および製品コードのアップデート

どの種類の再配布可能ファイルを表示するのかを指定するには、[表示するオブジェクトの種類] リストで適切な オプションを選択します。詳細については、[「メジャー アップグレード、マイナー アップグレード、およびス](#page-1634-0) [モール アップデートの違い」](#page-1634-0)を参照してください。

#### アップグレードとパッチの最適化

マイナー アップグレードまたはスモール アップデートを構成するとき、ビルドの設定にあるパッチの最適化機能 を利用します。

パッチの最適化を行うと、コンポーネントの名前、コンポーネント GUID、File テーブルのキー、および Directory テーブルのキーを、アップグレードされたイメージとターゲットのイメージとの間で同期することができます。 これにより、パッチのサイズを最も小さくすることができます。パッチの最適化を行わなかった場合、パッチと ターゲットの .msi パッケージのサイズが同じになってしまったり、Windows Installer のコンポーネントの規則に違 反したりします。

パッチ作成プロセスは File テーブル キーを使って、2 つのファイルが同じファイルかどうかを判断します。(実際 のファイル名は使用することができません。これは、パッケージが異なる条件下でインストールされた同じ名前 のファイルを複数含んでいる可能性があるからです。)パッチの最適化で以前のパッケージを指定すると、同一の ファイルに対して同一の File テーブル キーが使用されます。

 $\downarrow$ 

ヒント• パッケージ[がダイナミック ファイル リンク](#page-583-0) を使用する場合、アップグレードをビルドするときにパッチ の最適化を使用することが推奨されます。これによって、リリース間でキーファイルの一貫性が保たれます。

パッチの最適化機能を利用するには、リリース ウィザードの [詳細設定] パネルで Windows Installer パッケージを 指定します。[リリース] ビューでそのリリースについての [ビルド] パネルにある "以前のパッケージ" 設定で も以前の Windows Installer パッケージを指定することができます。

#### マイナーアップグレードでシグネチャを追加する

一般的に、マイナーアップグレードには新規の最上位機能を含めることはできません。但し、既存の機能の新規 サブ機能は許可されます。マイナー アップグレードに新規のサブ機能を追加するとき、それらがマイナーアップ グレード中に適切にインストールされるように次のようにサブ機能の設定を 2 つ設定します。

- リモート インストールー [親を優先] を選択します。
- 必須—[はい] を選択します。

マイナーアップグレードのユーザー インターフェイスは、通常機能ツリーを表示しませんが、アップデートされ たインストールのメンテナンス モードは、通常、通常機能ツリを表示します。エンドユーザーが新規のサブ機能 を選択解除できないようにそれを機能ツリーから取り除くには、サブ機能の "表示" 設定を [非表示] に設定しま す。

#### インストール済みデータの削除

マイナーアップグレードがファイル、レジストリ設定、または、.ini ファイル等のデータを削除する場合、以前の 製品バージョンに存在していたデータをプロジェクトから単純に削除しても、ファイルはアップグレード適用時 に削除されません。このようなデータの削除方法については、「[マイナー アップグレードを構成してインストール](#page-1649-0) [済みのデータを削除する」](#page-1649-0)をご覧ください。

### InstallShield を構成してアップグレードの種類を自動判別 する

#### $\bigcirc$

プロジェクト・この情報は、次のプロジェクトの種類に適用します :

- 基本の MSI
- InstallScript MSI

Windows Installer ベースのプロジェクトにどのタイプのアップグレードを利用すべきかが分からない場合、または 特に希望する種類がない場合は、自動アップグレードを作成することができます。自動アップグレードを利用す ると、指定したパッケージの新旧を比較して InstallShield がメジャーアップグレードまたはマイナーアップグレー ドのどちらが最適かを判断します。このセクションのトピックでは、自動アップグレードの作成および処理方法 を説明します。

### 自動アップグレード アイテムの追加

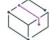

フロジェクト・この情報は、次のプロジェクトの種類に適用します :

- 基本の MSI
- InstallScript MSI

### 眉

タスク 自動アップグレード アイテムを追加するには、以下の手順に従います:

- 1. [アップグレード] ビューを開きます。
- 2. [アップグレード シナリオのセットアップ作成] エクスプローラーで [Windows Installer インストールのアップ グレード] を右クリックして、[自動アップグレード アイテムの追加] をクリックします。自動アップグレー ド項目がエクスプローラーへ追加されます。
- 3. インストールの最新版に対応するようにアイテムの名前を変更します。

### 自動アップグレード アイテムの設定を構成する

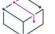

プロジェクト・この情報は、次のプロジェクトの種類に適用します

• 基本の MSI

• InstallScript MSI

自動アップグレード アイテムをプロジェクトに追加する場合、自動アップグレード アイテムの設定を構成する必 要があります。設定の構成には、[アップグレード] ビューの [アップグレード シナリオのセットアップ準備] エ クスプローラーで新規の自動アップグレード アイテムをクリックします。

また、InstallShield が自動アップデートアイテムにメジャーまたはマイナーアップグレードが必要と判断するかど うかによって、InstallShield がアップグレードの作成に使用する一般アップグレードの設定も構成する必要があり ます。[アップグレード] ビューのエクスプローラーの [アップグレードシナリオのセットアップ準備] エクスプ ローラーの [Windows Installer セットアップのアップグレード] をクリックしたときに表示されるタブでこれらの 全般設定を構成することができます。

- [\[共通\] タブ](#page-2722-0)
- [\[詳細\] タブ](#page-2724-0)

## 自動アップグレードからメジャーまたはマイナーアップグレードへ変換 する

 $\heartsuit$ 

プロジェクト・この情報は、次のプロジェクトの種類に適用します :

- 基本の MSI
- InstallScript MSI

### 這

タスク 自動アップグレード アイテムをメジャーまたはマイナーアップグレードへ変換するには、以下の手順に従います:

- 1. [アップグレード] ビューを開きます。
- 2. 変換する自動アップグレード アイテムを右クリックしてから [マイナーアップグレード アイテムに変換] ま たは、[メジャーアップグレード アイテムに変換] をクリックします。

### 自動アップグレード アイテムを削除する

#### $\bigcirc$

フロジェクト・この情報は、次のプロジェクトの種類に適用します :

- 基本の MSI
- InstallScript MSI

#### タスク 自動アップグレード アイテムを追加するには、以下の手順に従います:

- 1. [アップグレード] ビューを開きます。
- 2. 削除する自動アップグレード アイテムを右クリックしてから、[削除] をクリックします。

廷

<span id="page-1646-0"></span>メジャー アップグレードを作成する

プロジェクト・この情報は、次のプロジェクトの種類に適用します :

- 基本の MSI
- InstallScript MSI
- MSI データベース
- トランスフォーム

メジャー アップグレードが状況に適した最も有効なアップグレード ソリューションであると判断したならば、[ アップグレード] ビューでメジャー アップグレード アイテムを作成開始します。メジャーアップグレードは機能 の重要な変更を意味し、[一般情報] ビューでアップデートする ProductCode プロパティの変更を必要とします。

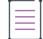

メモ• 製品コードを変更すると、ProductName 値が同じでも、Windows Installer は製品の最新版と以前のバージョン が関連しないもとのして処理します。製品の両方のバージョンを同じシステム上にインストール可能にするには、 製品コードおよびメインとなるインストールディレクトリ (多くの場合、INSTALLDIR) の両方を変更するだけで す。

基本的に、メジャー アップグレードでは 2 つの処理が 1 つのインストール パッケージに組み込まれています。メ ジャー アップグレードは、製品の新しいバージョンをインストールしてから古いバージョンをサイレントでアン インストールか、古いバージョンをサイレントでアンインストールしてから新しいバージョンをインストールし ます。これら 2 つの個別の処理のシーケンスは、製品の新しいバージョンのインストール パッケージ構成方法に よって異なります。

InstallShield を使用してのメジャー アップグレードの作成に関する詳しい情報ついては、InstallShield ヘルプライブ ラリ内の該当セクションを参照してください。

### メジャー アップグレード アイテムを追加する

フロジェクト・この情報は、次のプロジェクトの種類に適用します:

- 基本の MSI
- InstallScript MSI
- MSI データベース
- トランスフォーム

管理

タスク メジャー アップグレード アイテムを追加するには、以下の手順に従います:

- 1. [アップグレード] ビューを開きます。
- 2. [アップグレード シナリオのセットアップ準備] エクスプローラーで [Windows Installer セットアップのアップ グレード] を右クリックして、[メジャー アップグレード アイテムの追加] をクリックします。

新しいメジャー アップグレード アイテムが追加されます。

### メジャー アップグレードの設定を構成する

プロジェクト• この情報は、次のプロジェクトの種類に適用します :

- 基本の MSI
- InstallScript MSI
- MSI データベース
- トランスフォーム

[アップグレード] ビューでメジャーアップグレード アイテムを作成する場合、変更可能な一般設定は、 RemoveExistingProducts アクションのスケジュール場所です。この設定は、"Windows Installer セットアップのアッ プグレード" を選択してから [共通] タブをクリックし、[アップグレード] ビューで変更することが可能です。

メジャーアップグレード アイテムの構成可能な設定は、ダイレクト エディターの Upgrade テーブルよりもユー ザーフレンドリーなフォーマットで表示されます。

アップグレードアイテムの [共通] タブでは、アップデートする製品バージョンと共に、アップデートする製品の アップグレードコード値を指定します。[詳細]タブで、ISSetAllUsers カスタム アクションはデフォルトで含まれ ます。このアクションは、メジャー アップグレード中に ALLUSERS を適切に設定します。(さらに、メジャー アップグレードが実行される場合、ISSetAllUsers はカスタムプロパティ IS\_MAJOR\_UPGRADE を設定します。 )ISSetAllUsers アクションを含めるかどうかを指定するには、[オプション] ダイアログ ボックスの [一般] タブを 使用します。[オプション] ダイアログ ボックスにアクセスするには、[ツール] メニューから [オプション] を 選択します。そのタブで "ISSetAllUsers アクションを自動的に作成" チェック ボックスを選択または非選択しま す。

### メジャー アップグレード アイテムを削除する

プロジェクト・この情報は、次のプロジェクトの種類に適用します :

- 基本の MSI
- InstallScript MSI
- MSI データベース
- トランスフォーム

當日

タスク [アップグレード] ビューからメジャー アップグレード アイテムを削除するには、以下の手順を実行します。

- 1. [アップグレード] ビューを開きます。
- 2. [アップグレード シナリオのセットアップ作成] エクスプローラーで メジャー アップグレード アイテムを右 クリックして、[削除] をクリックします。

### マイナー アップグレードを作成する

プロジェクト・この情報は、次のプロジェクトの種類に適用します :

- 基本の MSI
- InstallScript MSI

マイナー アップグレードが状況に適した最も有効なアップグレードソリューションであると判断すれば、[アッ プグレード] ビューで マイナー アップグレード アイテムを追加して作業を開始することができます。マイナー アップグレード アイテムでインストールをビルドすると、ビルドエンジンは一連のテストを実行し、最新版のイ ンストールが以前のバージョンのインストールを確実にアップグレードするかどうかを判別します。ただし、マ イナー アップグレード アイテムの追加は、マイナー アップグレードが適切に機能するために不可欠という訳で はありません。詳細については、[「マイナー アップグレードの実行時の動作](#page-1650-0)」を参照してください。

インストールの最新バージョンに追加する新しい機能は、既に存在する機能のサブ機能として追加しなくてはな りません。これらの新しい機能を使用する場合、[機能] ビューで "リモート インストール" 設定に [親を優先]、 "必須" 設定に [はい] を選択する必要があります。

### マイナー アップグレード アイテムを追加する

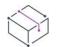

冒

プロジェクト・この情報は、次のプロジェクトの種類に適用します :

- 基本の MSI
- InstallScript MSI

#### タスク [アップグレード] ビューでマイナー アップグレード アイテムを追加するには、以下の手順を実行します。

- 1. [アップグレード] ビューを開きます。
- 2. [アップグレード シナリオのセットアップ作成] エクスプローラーで [Windows Installer インストールのアップ グレード] を右クリックして、[マイナー アップグレード アイテムの追加] をクリックします。

新しいメジャー アップグレード アイテムが追加されます。

ヒント• 複数の以前のバージョンをアップデートするアップグレードを作成する場合、追加のマイナーアップグ レード アイテムを作成することができます。

### マイナー アップグレードの設定を構成する

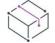

プロジェクト· この情報は、次のプロジェクトの種類に適用します :

- 基本の MSI
- InstallScript MSI

[アップグレード] ビューでマイナーアップグレード アイテムの追加を行なう場合に、変更可能な一般設定は、製 品の以前のバージョンが存在する場合に (ビルド構成がセットアップランチャーを含む場合) セットアップラン チャーがどのように作動するかです。この設定は、"Windows Installer セットアップのアップグレード" を選択し てから [共通] タブをクリックし、[アップグレード] ビューで変更することが可能です。

マイナーアップグレード アイテムを [アップグレード] ビューに追加してからそれが選択されていることを確認 した後、そのマイナーアップグレード アイテムの "アップグレードするセットアップ" 設定でターゲットとする 製品の以前のバージョンの .msi データベースを参照することができます。

"リリースフラグ" 設定のリリースフラグを指定し、ビルドからマイナーアップグレードアイテムを除外すること もできます。

### <span id="page-1649-0"></span>ー アップグレードを構成してインストール済みのデータを削除す る

#### $\bigotimes$

プロジェクト• この情報は、次のプロジェクトの種類に適用します :

- 基本の MSI
- InstallScript MSI

InstallShield は、インストール済みデータを削除するマイナーアップグレードの構成について、2 つの異なる方法 をサポートします。次のセクションで、2 つの方法について説明します。

#### 方法 1

以前のリリースでインストールされたデータを削除するマイナーアップグレードを構成するには、アップグレー ドを構成する InstallShield プロジェクトを開いて、[ファイルとフォルダー] ビューでそのファイルを削除します。 そしてダイレクト エディター内の Remove テーブルに対応するレコードを作成します。ダイレクト エディターの Remove テーブルには、RemoveFile、RemoveIniFile、および RemoveRegistry テーブルがあります。

マイナーアップグレードで、コンポーネントからレジストリデータを削除するには、RemoveRegistry テーブルにレ コードを作成する必要があります。RemoveRegistry テーブルのレコードは、関連するコンポーネントがインストー ルされた時に削除するレジストリキーおよび値について説明します。RemoveFile テーブルとは異なり、 RemoveRegistry テーブルは関連するコンポーネントがアンインストールされた時に指定されたレジストリデータを 削除するオプションを受け付けません。その代わり、"**すべてのキーをアンインストール**" フラグを使ってレジス トリ値を作成することが可能です。コンポーネントが、[名前] フィールドにハイフンを用いたレジストリ値を含 み、[値] フィールドが空白の場合、指定したレジストリキーおよびその内容は、コンポーネントが削除される時 に削除されます。

その他のデータ型では通常、Windows Installer テーブルでアンインストールフラグの利用が可能か、対応するアン インストールテーブルを利用することができます。たとえば .ini データを削除する場合、RemoveIniFile テーブルを 利用することができます。環境変変数データには、対応するアンインストールフラグがあります。

#### ≣

メモ• コンポーネントが別の製品と共有されている場合、リソースを削除する時にコンポーネントコードを変更す る必要があります。さらに、既存するコンポーネントのコンポーネントコードを変更するには、メジャーアップ グレードが必要です。メジャーアップグレードの場合、完全なアンインストールが必要なため、[Remove] テーブ ルにデータを入力する必要はありません。

#### 方法 2

コンポーネントを 移行可能と設定し、マイナーアップグレードが適用された時に false 評価されるコンポーネント の条件を設定します。

### マイナー アップグレード アイテムを削除する

プロジェクト・この情報は、次のプロジェクトの種類に適用します :

- 基本の MSI
- InstallScript MSI

# 論

タスク [アップグレード] ビューでマイナー アップグレード アイテムを削除するには、以下の手順を実行します。

- 1. [アップグレード] ビューを開きます。
- 2. [アップグレード シナリオのセットアップ作成] エクスプローラーで、マイナー アップグレード アイテムを 右クリックして、[削除] をクリックします。

### <span id="page-1650-0"></span>マイナー アップグレードの実行時の動作

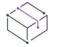

**プロジェクト・**この情報は、次のプロジェクトの種類に適用します :

- 基本の MSI
- InstallScript MSI

#### Setup.exe を使ってマイナー アップグレードを実行する

Setup.exe 起動プログラムを含んだリリースをビルドすると、最新のインストールはマイナー アップグレードが可 能になります。Setup.exe はアプリケーションの古いバージョンが存在するときにそれを検出することができます。 Setup.exe が以前のバージョンを検出した場合、インストールの続きはマイナーアップグレードモードで実行しま す。

製品の以前のバージョンがインストールされているターゲット システム上でエンド ユーザーがマイナー アップ グレードを実行した場合、アップグレードが行われることを通知するメッセージ ボックスが表示されます。この メッセージ ボックスは以前の製品名を指定し、エンドユーザーに対してどの既存アプリケーションをアップデー トするのかを警告します。この時点で、エンドユーザーは必要に応じてインストール処理を中止することができ ます。このプロンプトの後には [ようこそ] ダイアログが続き、エンドユーザーが [ようこそ] ダイアログの [次 へ] をクリックすると、セットアップが新しいリソースをインストールします。リソースのインストール中、イ ンストールは [セットアップの進行状況] ダイアログの進行状況バーを更新して、ユーザーにアップグレードの処 理状況を追跡できるようにします。

ヒント• [アップグレード] ビューでは、エクスプローラーの Windows Installer セットアップのアップグレードを クリックして、スモール/マイナーアップグレード用の [共通] タブの設定を構成し、最初のアップグレード プ ロンプトを無効にすることができます。

メモ• マイナー アップグレードの実行時に、コンポーネントのキー ファイルが処理中にダウングレードされる場 合、Windows Installer はそのコンポーネントの再インストールを行いません。このため、アップグレードのキー ファイルは、古いパッケージのキー ファイルのバージョン番号と等しいか、それよりも大きい番号でなくてはな りません。例外は、エンド ユーザーが REINSTALLMODE プロパティに a を設定した場合です。この設定は、バー ジョンに関係なくすべてのファイルを強制的にインストールします。ファイルの上書き規則に関する情報は、 [「ターゲット システム上でファイルとコンポーネントを上書きする](#page-590-0)」を参照してください。

マイナーアップグレードは、ターゲットマシンに既に存在するアプリケーションの上に新しいリソースをインス トールします。アプリケーションを完全にアンインストールしてから再インストールするには、メジャーアップ グレードの利用を検討してください。

#### Setup.exe を使わないマイナー アップグレードを実行する

インストールを Setup.exe 起動ツールなしで配布する場合、エンド ユーザーはコマンドラインを使用してインス トールを開始する必要があります。このため、Setup.exe を使わなくても同じような結果が得られるものの、 Setup.exe の利用をお勧めします。

インストーラープロパティ、REINSTALLや REINSTALLMODE はアップグレードモードでインストールをスタートさ せるためにコマンドラインから設定する必要があります。最も複雑なシナリオ以外、通常は REINSTALLMODE プロ パティは、vomus に、REINSTALL プロパティは ALL に設定しなくてはなりません。標準的なコマンド次のとおりで す:

msiexec.exe /i \product.msi REINSTALLMODE=vomus REINSTALL=ALL

アップデートを行なわない機能が含まれる場合、次のコマンドの通り REINSTALL をコンマ区切りのアップデート する機能リストに設定します。

msiexec /i ¥product.msi REINSTALLMODE=vomus REINSTALL=F1,F3,F5

REINSTALL プロパティで利用する機能名は大文字と小文字を区別します。

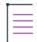

メモ·初回インストールで REINSTALL = ALL と設定しないで下さい。

ここで重要なのは、インストールの以前のバージョンがターゲットマシンに存在しない限りこれらのプロパティ はコマンドラインで設定しない方が良いということです。コマンドラインで設定した場合、インストールはマイ ナー アップグレード モードで実行しているかのように見えますが、アプリケーション ファイルがインストール されない可能性があります。エンドユーザーがコマンドラインを使用すべきかそうでないかを識別できるように 配慮してください。

Ξ

メモ• マイナーアップグレードを実行する場合、REINSTALLMODE 属性 v は非常に重要です。このパラメーターはイ ンストーラーに対して、新しいインストール パッケージを使って製品の内部セットアップキャッシュを更新する よう指示します。このパラメーター無しでは、インストールは最新のインストール パッケージに施された変更に 関する情報を全く持ちません。

## スモール アップデートを作成する

#### $\bigcirc$

プロジェクト• この情報は、次のプロジェクトの種類に適用します :

- 基本の MSI
- InstallScript MSI

スモール アップデートの作成手順は、重要な例外をひとつ除いては、マイナー アップグレードの作成手順と同じ です。例外とは、スモールアップ デートとは違って、マイナーアップグレードでは製品バージョンを変更すると いうことです。

Windows Installer 3.0 より以前のバージョンを利用して製品に適用することができるアップグレードを作成する必 要がある場合、スモールアップデート以外の方法を利用することが推奨されます。スモールアップデートは製品 バージョンを変更しないので、製品の最新版に利用されるインストーラーをはじめとする外部プログラムは、ス モールアップデートが適用された製品とそうではない製品の違いを認識できません。

スモールアップデートは、通常、完全インストールとしてではなくパッチとしてパッケージされます。作成する アップグレードが、Windows Installer 3.0 以降を利用して製品に適用されることが分かっている場合、パッチ シー クエンス サポートを利用しスモールアップデート パッチを使用して、以前のバージョンの製品を更新することが できます。

### パッチ時の考慮事項

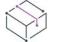

プロジェクト・この情報は、次のプロジェクトの種類に適用します :

- 基本の MSI
- InstallScript MSI
- QuickPatch

以下は、パッチと QuickPatch プロジェクトを作成するときのいくつかのガイドラインです。

#### パッチ作成前にアップグレードをテストする

パッチ作成前にフル インストールとしてアップグレードのテストを行うことが推奨されます。フルインストール パッケージがアプリケーションの以前のバージョンを確実にアップデートすると、パッチを作成することができ ます。

#### アップデート起動ツール (Update.exe) を作成する

InstallShield では、アップデートに Update.exe アップデート起動ツールを含めるかどうかを指定できます。 Update.exe アップデート起動ツールは次のような場合に必要です。

- 必要に応じて、自動的にターゲット システムの Windows Installer エンジンを更新またはインストールする。
- InstallScript MSI プロジェクトのパッチをビルドしている。
- 必要に応じて、.NET Framework をターゲット システムに自動的にインストールする。
- 製品構成に製品のインスタンスを複数インストールできるサポートが含まれているパッチをビルドし、かつ インスタンスの選択ダイアログを必要に応じて表示する。

複数インスタンスのサポートに関する詳しい情報は、[「製品の複数のインスタンスをインストールする」](#page-1718-0)およ び「[製品の複数インスタンスをインストールするためのサポート](#page-1726-0)」をご覧ください。

Update.exe アップデート起動ツールは、上記のシナリオを制御するブートストラップ アプリケーションです。

InstallShield で Update.exe アップデート起動ツールを作成しないように構成した場合、.msp ファイルが作成されま す。

詳細については、次を参照してください。

- [パッチに Update.exe アップデート ランチャをビルドをするかどうかを指定する](#page-1666-0)
- [QuickPatch パッケージに Update.exe アップデート起動ツールをビルドをするかどうかを指定する](#page-1676-0)

#### アップデート ランチャー名のカスタマイズ

InstallShield では、現在のパッチの指定された名前を持つ (.exe) 用にアップデート ランチャーを作成するかどうか を指定できます。デフォルトで、InstallShield はアップデート ランチャーの名前として Update.exe を使用します。

#### 大きなファイル用のパッチの最適化

[パッチのデザイン] ビューで[大きなファイル用のパッチの最適化] チェック ボックスを選択すると、ファイル サイズが 4MB 以上のアプリケーションに対してより小さいビットレベルのパッチが作成されます。

QuickPatch プロジェクトでは、ビルドされた QuickPatch はそれぞれ自動的に大きいファイル用に最適化されま す。

#### 圧縮されたインストールのパッチ

パッチの作成プロセスには、以前のインストールと最新のインストールの非圧縮リリースが必要です。インス トールが圧縮されているインストールの場合は、リリースの管理用イメージを利用できます。

InstallShield は、[パッチのデザイン] ビューでパッチ構成に圧縮されたインストールを指定すると、自動的に管 理用イメージを作成します。InstallShield はまた、QuickPatch プロジェクトで非圧縮のイメージを指定すると、自 動的にユーザーのために管理イメージを作成します。

### パッチと REINSTALL プロパティ

パッチのテスト中にオリジナルインストールのソースがある場所を問い合わせるプロンプトが表示される場合、 REINSTALL プロパティで変更した機能に明示的に設定することで問題を回避できる場合があります。このプロパ ティはデフォルトで "ALL" に設定されます。

#### パッチまたは QuickPatch パッケージにおける COM サーバーの自己登録

次の条件のすべてが当てはまる場合、QuickPatch プロジェクトに含まれる自己登録とマークされている新しい COM サーバーには、ISSelfReg テーブルを使った InstallShield 自己登録が使用されます。

- ISSelfReg テーブルは、QuickPatch の作成時に使用された、アップグレード済みの .msi ファイルにあります。
- ISSelfRegisterFiles カスタム アクションが、[実行] シーケンスにある。
- InstallShield の [オプション] ダイアログにある [プリファレンス] タブで、ISSelfReg オプションが選択され ている。

前述の条件のうち、1 つでも当てはまらない場合、InstallShield は Windows Installer 自己登録 (SelfReg テーブル) を 使用します。

前述の条件の 1 つでも当てはまらない場合に、パッチで InstallShield 自己登録を使用するには、QuickPatch プロ ジェクトの代わりに [パッチのデザイン] ビューを使用します。

#### Windows Installer 3.0 (およびそれ以上) とパッチ

Windows Installer 3.0 以上には、多数のパッチ関連の強化点があります。パッチまたは QuickPatch が Windows Installer 3.0 以上を用いてターゲットマシンで適用される場合、これらの強化点を利用することができます。詳細 は、次を参照してください:

- [パッチ シーケンス](#page-1656-0)
- [パッチのアンインストール](#page-1659-0)
- [非管理者パッチ](#page-1660-0)

Windows Installer 3.0 以上は、シーケンスデータを含まないメジャーアップグレードパッチをサポートします。た だし、インストーラーは MsiPatchSequence テーブルに格納されるシーケンスデータを含むメジャーアップグレード パッチはサポートしません。

#### Windows Installer 1.2 とパッチ

Windows Installer 1.2 エンジンをターゲットとするパッチを作成する場合、[パッチのデザイン] ビューで適切な パッチ構成を選択します。そして [詳細] タブで "最小 Windows Installer バージョン" プロパティを 120 に設定し ます。

### 製品の複数インスタンスをパッチするためのサポート

同じコンテキスト (環境) および同じマシン上で製品のインスタンスを複数インストールできるサポートを含む基 本の MSI プロジェクトにパッチを作成したとき、InstallShield では、エンドユーザーがそのパッチを 1 つまたはす べてのインスタンスに適用することができるように構成されます。詳細については、「[製品の複数インスタンスを](#page-1726-0) [インストールするためのサポート」](#page-1726-0)を参照してください。

### アップデート起動ツールのファイルのプロパティをカスタマイズする

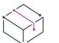

プロジェクト• この情報は、次のプロジェクトの種類に適用します :

- 基本の MSI
- InstallScript MSI
- QuickPatch

InstallShield では、Update.exe アップデート起動ツールのバージョン リソースにカスタム情報を使用できます。こ の情報は、アップデート起動ツールの [プロパティ] ダイアログ ボックスに表示されます。[プロパティ] ダイア ログ ボックスは、エンド ユーザーが Update.exe ファイルを右クリックしてから、[プロパティ] をクリックしたと きに表示されます。

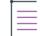

メモ• [プロパティ] ダイアログ ボックスは、Windows のバージョンによって異なります。たとえば、Windows 7 システムでは、バージョン リソース情報は [プロパティ] ダイアログ ボックスの [詳細] タブに表示されます。 一方、Windows XP システムでは、バージョン リソース情報は、同じダイアログボックスの [バージョン] タブに 表示されます。

また、Windows の一部のバージョンは、[プロパティ] ダイアログ ボックスの一部の設定を表示しません。

Update.exe ファイルの [プロパティ] ダイアログ ボックスと同じ概観を持つ Setup.exe ファイルの [プロパティ] ダ イアログ ボックスのスクリーンショットを見るには、[「セットアップランチャーのファイルのプロパティをカスタ](#page-1440-0) [マイズする](#page-1440-0)」を参照してください。

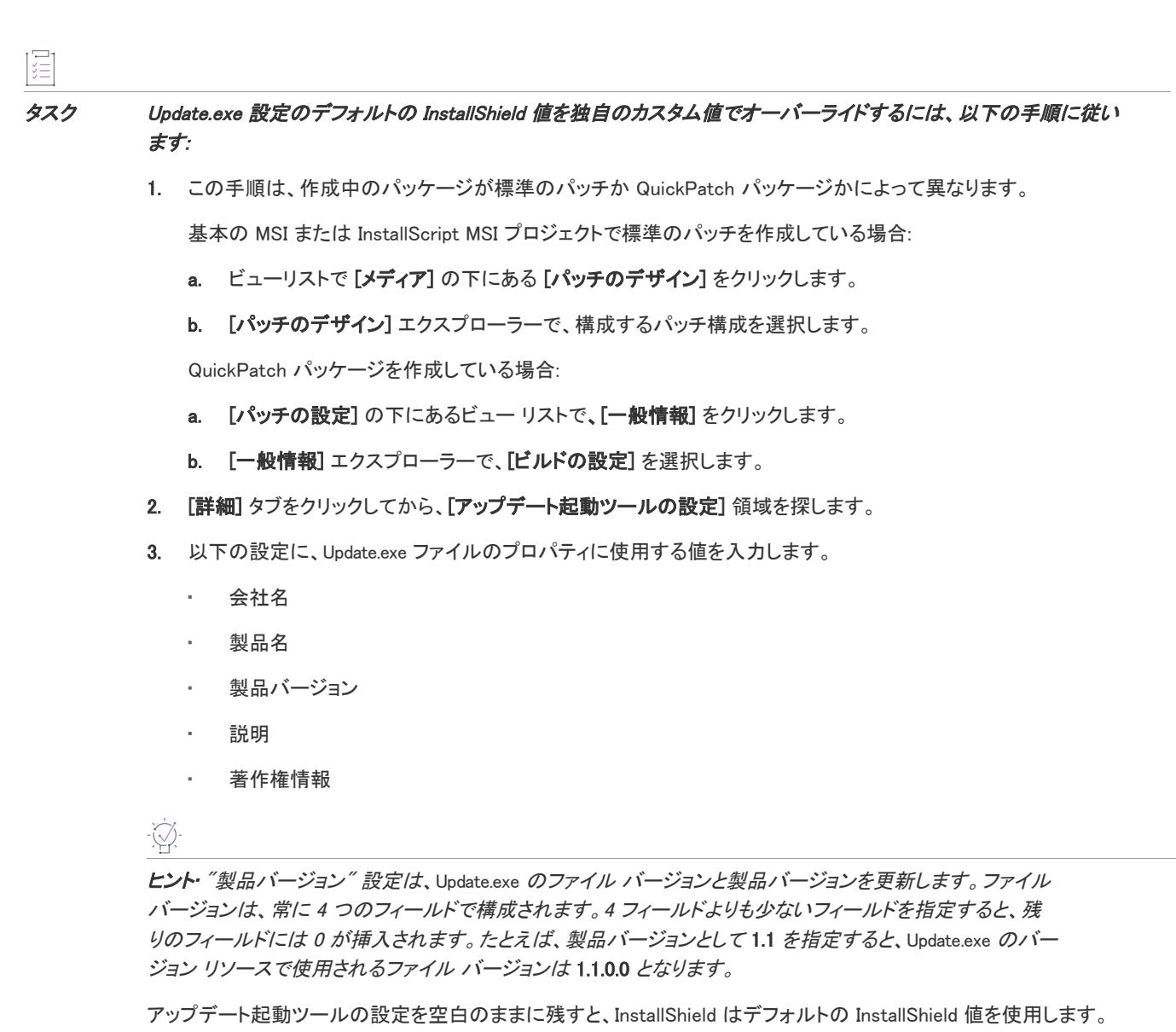

### アップデート起動ツールのアイコンを指定する

#### $\bigotimes$

プロジェクト・この情報は、次のプロジェクトの種類に適用します :

- 基本の MSI
- InstallScript MSI
- QuickPatch

InstallShield では、Update.exe アップデート起動ツールに使用するアイコンを指定できます。アイコンには、.exe、 .dll、または .ico ファイルを使用できます。
エンド ユーザーが Windows Explorer で Update.exe ファイルを参照したときにも、このアイコンが表示されます。こ のアイコンは、Update.exe の [プロパティ] ダイアログ ボックスに表示されます。この [プロパティ] ダイアログ ボックスは、エンド ユーザーが Update.exe ファイルを右クリックしてから、[プロパティ] をクリックすると表示 されます。

アイコンを指定しなかった場合、InstallShield は Update.exe ファイルのデフォルト アイコンを使用します。

# 信

#### タスク Update.exe ファイルのアイコンを指定するには、以下の手順に従います:

1. この手順は、作成中のパッケージが標準のパッチか QuickPatch パッケージかによって異なります。

基本の MSI または InstallScript MSI プロジェクトで標準のパッチを作成している場合:

- a. ビューリストで [メディア] の下にある [パッチのデザイン] をクリックします。
- b. [パッチのデザイン] エクスプローラーで、構成するパッチ構成を選択します。

QuickPatch パッケージを作成している場合:

- a. [パッチの設定] の下にあるビュー リストで、[一般情報] をクリックします。
- b. [一般情報] エクスプローラーで、[ビルドの設定] を選択します。
- 2. 「詳細] タブをクリックしてから、「アップデート起動ツールの設定] 領域を探します。
- 3. "アイコン"設定には、InstallShield がビルド時に Update.exe ファイルを作成するときに使用するアイコンを含 むファイルの完全修飾名を指定します。

ファイルを指定するには、明示的パスまたはパス変数を入力するか、省略記号ボタン (...) をクリックして [ア イコンの変更] ダイアログ ボックスを開いて [参照] ボタンをクリックするとファイルを選択できます。

デフォルトではインデックス 0 のアイコンが使われます。別のアイコンを指定するには、[アイコンの変更] ダイアログ ボックスでアイコンを選択するか、アイコンのインデックスまたはリソース ID (それぞれ前にマ イナス (-) 記号がついている) をファイル名に付け足します。たとえば、C:\Temp\MyLibrary.dll,2 は 2 という インデックスを持つアイコンを、C:\Temp\MyLibrary.dll,-100 は 100 と言うリソース ID を持つアイコンを示し ます。

リリースを次回ビルドするとき、InstallShield が Update.exe ファイルに指定されたアイコンを使用します。

# パッチ シーケンス

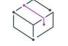

プロジェクト• この情報は、次のプロジェクトの種類に適用します :

- 基本の MSI
- InstallScript MSI
- QuickPatch

InstallShield では、ターゲット マシンにパッチが提供された順番に関係なく、Windows Installer バージョン 3.0 以降 がインストール済みの製品にスモール アップデート パッチを適用する順番を指定することができます。パッチ シーケンス データを使って、Windows Installer が同じパッチ ファミリー内でパッケージされた各アップグレード の適切な関係を認識できるようにします。従って、製品にパッチ 2 を適用した後にパッチ 1 を適用すると、パッ

チ 2 のファイルを上書きせずにパッチ 1 が登録されます。Windows Installer バージョン 3.0 以前では、パッチ シー ケンスは無視され、すべてのスモール アップデート パッチは、ターゲット マシンに提供された順番で製品に適 用されます。

Windows Installer 3.0 以降で利用可能なパッチシーケンス機能は、パッチ作成処理を簡素化します。次のセクショ ンでは、その方法を説明します。

### Windows Installer 3.0 以前のバージョンを使って適用されるパッチを作成する

Windows Installer 3.0 より以前のバージョンを利用して製品に適用することができるパッチを作成する必要がある 場合、スモールアップデート以外の方法を利用することが推奨されます。スモール アップデートは製品バージョ ンを変更することはありません。したがって製品の最新版に利用されるインストーラーを含み、外部プログラム は、スモール アップデートを伴う製品およびスモール アップデートを伴わない製品の違いを認識しません。 Windows Installer 3.0 以前のバージョンに限ったシナリオでは、こういったインストーラーの制限事項について考 慮する必要があるため、以前の製品状態について様々な可能性をターゲットにしなくてはなりません。次のテー ブルに図式化されたサンプル アプリケーションのライフサイクルで、それによって生じる複雑さを説明します。

テーブル 5 • Windows Installer 3.0 以前のバージョンを使って適用されるパッチのサンプル アプリケーション ライ フサイクル

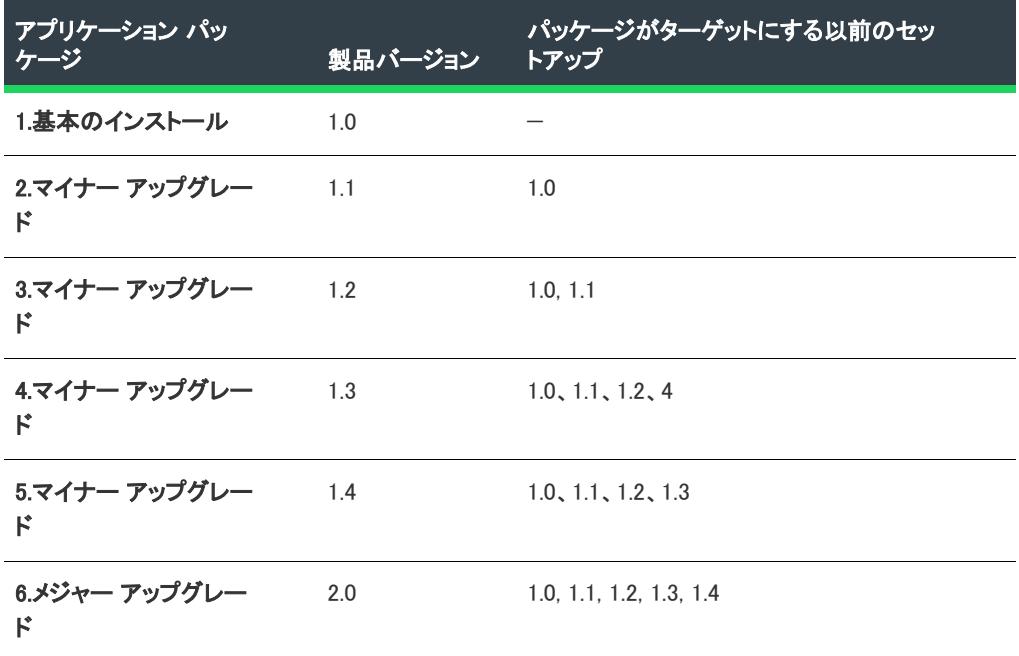

### Windows Installer 3.0 を使って適用されるパッチを作成する

Windows Installer 3.0 以降で利用可能なパッチ シーケンス機能を使うと、スモール アップデートは製品バージョン を変更することはありませんが、製品の複数の異なるバージョン用に連続性を持たない 1 つのアップグレードを 配布するスモール アップデートを安心して利用することができます。スモール アップデートとは違って、マイ ナー アップグレードは製品バージョンを変更します。マイナー アップグレードはまた、スモール アップデート パッチのシーケンス用フレームワークを形成します。製品のバージョン 1.1 用のスモール アップデートがバー ジョン 1.2 に適用された場合、インストーラーはスモール アップデートをターゲット システムに登録して、1.2 マ イナー アップグレードが適用される前の段階と同じ要領でそれを適用します。

スモール アップデートパッチはまた、Windows Installer 3.0 以降を有効にし、製品に別のパッチが個別に適用また は削除されても製品の有効な状態を保ちます。さらに、パッチ シーケンスを利用すると、ターゲット マシン上に 存在する可能性のあるパッチの組み合わせすべてを考慮する必要なく、以前の比較的小さな製品状態の集まりか らアップグレード パッケージを生成することができます。次のテーブルに図式化されたサンプル アプリケーショ ン ライフサイクルは、この利点を説明します。

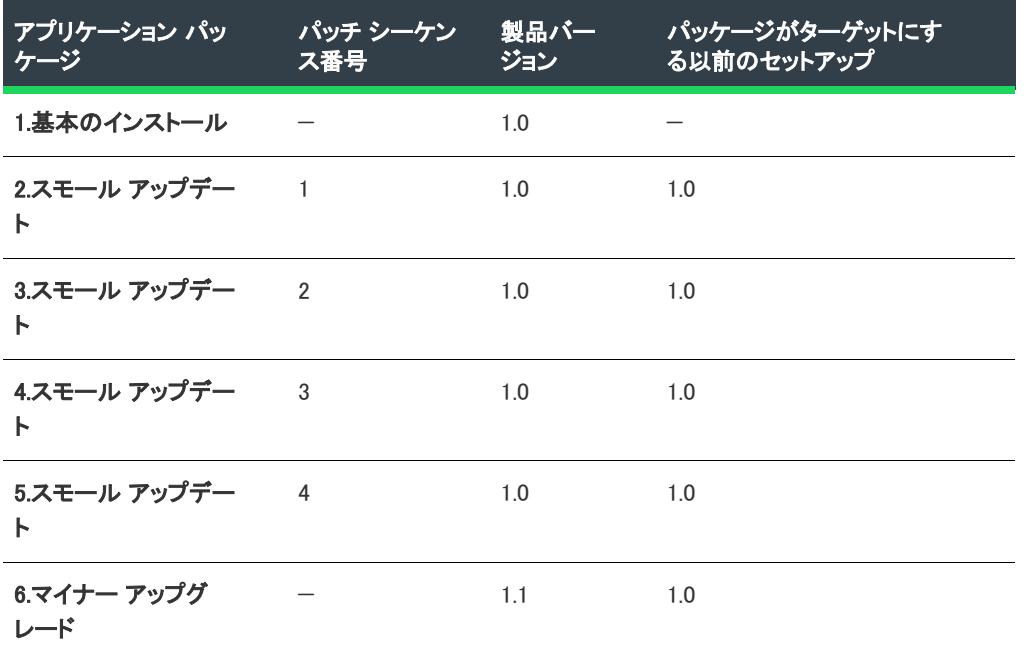

テーブル 6 • Windows Installer 3.0 を使って適用されるパッチのサンプル アプリケーション ライフサイクル

上のテーブル内のスモール アップデートのすべては、同じパッチ ファミリーに所属します。Windows Installer 3.0 以降はパッチ ファミリーを利用して、同じファミリー内でスモール アップデート パッチとその他すべてのパッ チを比較し、各パッチをターゲット マシンに適用する順番を決定します。パッチ シーケンスは、パッチ パッ ケージ データベースの MsiPatchSequence テーブル に追加されます。このテーブルは、同じパッチ ファミリーを ターゲットにするパッチの関係を定義します。

### Windows Installer 3.1 を使って適用されるパッチを作成する

Windows Installer 3.1 で利用可能なパッチ シーケンス機能は、マイナー アップグレードに関してパッチ作成処理を さらに簡素化します。[パッチのデザイン] ビューの [詳細] タブにある "RTM バージョンをターゲットにするマ イナー アップグレード (MSI 3.1 が必要)" プロパティを利用すると、マイナー アップグレード パッチで製品の RTM (Release to Manufacturing) バージョン(インストールされている場合、製品の最新メジャー アップグレード) をターゲットするかどうかを指定することができます。このプロパティには次のような 2 つのオプションがあり ます。

• 現在のマイナーアップグレード パッチを適用する前に、マイナー アップグレード パッチで製品の RTM バー ジョン (または、インストールされている場合、製品の最新メジャー アップグレード) までのすべてのパッ チを実質的に削除する場合、このプロパティで [はい] を選択します。このオプションを選択すると、すべて のパッチが、シーケンシング データがあるないにかかわらず、削除されます。追加のベースライン バージョ ンをターゲットにする必要はないので、結果的にパッチのペイロードを増やすことになります。すべてのエ ンドユーザーは、中間のパッチを適用することなく、正常にこのパッチを適用することができます。

• このオプションを選択すると、場合により、RTM (または、存在する場合、製品の最新メジャー アップグ レード) の後に作成された以前の各マイナー アップグレードをターゲットするのに必要な情報をパッチに含 める必要があります。

たとえば、SP 2 のマイナー アップグレード パッチを作成していて、このプロパティで [いいえ] を選択した 場合、パッチは SP 1 のマイナー アップグレードをターゲットにする必要があります。またオプションで、 他のベースライン (RTM など) をターゲットにすることもできます。これにより、ペイロードが増加します。 RTM バージョンをターゲットにしない場合、RTM バージョンを持っているが SP 1 のマイナー アップパッチ がないエンドユーザーは、SP 2 の前に SP 1 をインストールしなければなりません。

### Windows Installer 4.5 を使って適用されるパッチを作成する

優先されるパッチが製品のコンポーネントをインストールするが、後で優先するパッチがそのコンポーネントを 削除する場合、コンポーネントの機能の状態がアドバタイズに変更され、再インストールされない可能性があり ます。さらに、その機能に関連付けられた残りのコンポーネントは一切保持されません。これは、Windows Installer 4.0 以前を持つターゲット システム上ではトラブルの原因となります。Windows Installer 4.5 で利用できる パッチのシーケンス機能は、この問題を回避するための強化された堅牢な優先機能を提供します。

現在のパッチに含まれるコンポーネントをアンインストール用にフラグして、優先するパッチが適用された後に ターゲット システム上でこのコンポーネントが孤立しないように指定できます。後続のパッチがインストールさ れ、またそれが最初のパッチよりも優先することがフラグされている場合、適切な場合に Windows Installer 4.5 は このコンポーネントを登録解除およびアンインストールします。

Windows Installer 4.5 は、置き換えられて不必要になったコンポーネントをアンインストール用にフラグするため の 2 つの方法をサポートします:

• 個別のコンポーネントの ["置き換えられたコンポーネントのアンインストール" 設定に](#page-2447-0) [はい] を選択して、 適切な場合にこれをアンインストールすることを示します。[はい] を選択すると、InstallShield はコンポーネ ントの Component テーブルに msidbComponentAttributesUninstallOnSupersedence 属性を追加します。

"置き換えられたコンポーネントのアンインストール" 設定にアクセスするには、[コンポーネント] ビュー を開いてから、構成するコンポーネントを選択します。右側のグリッドに設定が表示されます。この設定の デフォルト値は [いいえ] です。

• 優先されたパッチに含まれる不必要なコンポーネントすべてをアンインストールすることを示すには、 Windows Installer プロパティ MSIUNINSTALLSUPERSEDEDCOMPONENTS の値を 1 に設定します。[プロパティ マ ネージャー] ビューを使ってプロジェクトにこのプロパティを追加すると、プロパティの値をコマンドライ ンから設定できます。

Windows Installer 4.0 以前は、msidbComponentAttributesUninstallOnSupersedence 属性と MSIUNINSTALLSUPERSEDEDCOMPONENTS プロパティを無視します。

# <span id="page-1659-0"></span>パッチのアンインストール

プロジェクト• この情報は、次のプロジェクトの種類に適用します :

- 基本の MSI
- InstallScript MSI InstallScript ユーザー インターフェイス (UI) のスタイルが、埋め込み UI ハンドラーとして InstallScript エンジンを使用する新しいスタイルの場合
- QuickPatch

この情報は、InstallScript UI に従来型のスタイル (InstallScript エンジンを外部 UI ハンドラーとして使用するスタイ ル) が使用されている InstallScript MSI プロジェクトには適用しません。詳細については、[「InstallScript MSI インス](#page-544-0) [トールで InstallScript エンジンを外部エンジンとして使用する方法と、埋め込み UI ハンドラーとして使用する方](#page-544-0) [法の違い](#page-544-0)」を参照してください。

Windows Installer 3.0 以降はスモールアップデートまたはマイナーアップグレードのパッチアンインストールを サ ポートします。アンインストールするパッチは Windows Installer 3.0 以降を利用してインストールされたものでな くてはなりません。パッチがアンインストールされた時、製品はパッチがインストールされる前の状態に戻りま す。以前のバージョンの Windows Installer では、パッチの削除を希望するエンドユーザーはパッチされた製品をア ンインストールしてから、パッチを適用せずに製品を再インストールする必要がありました。この場合、削除し ないパッチについては再び適用する必要があります。

Windows XP SP2 以降を実行中のシステムでは エンドユーザーは [プログラムの追加と削除]を使ってパッチをア ンインストールすることができます。以前のバージョンの Windows で Windows Installer 3.0 以降を実行中のシステ ムでは、パッチはコマンドラインからアンインストールします。さらに詳しい情報は、Windows Installer ヘルプ ライブラリの[「Uninstalling Patches」を](https://msdn.microsoft.com/en-us/library/aa372104(v=vs.85).aspx)参照してください。

すべてのパッチがアンインストール可能ではないため、パッチのアンインストールはデフォルトでは無効に設定 されています。パッチのアンインストールが不可能である、または特定の機能がパッチのアンインストール中に 動作しない具体例は次のとおりです。

- パッチとしてパッケージされたメジャーアップグレードはアンインストールすることができません。
- パッチが特定の行を Windows Installer テーブルに追加する場合、パッチをアンインストールすることはできま せん。パッチがこれらのテーブルのいずれかに行を追加する場合、パッチ検証の 1 つ (Val0015) によって、 パッチがアンインストール不可能であることが警告されます。該当するテーブルの一覧は、「[Val0015」](#page-1693-0)を参 照してください。
- RemoveFile テーブルまたは RemoveRegistry テーブルに内容を追加するパッチをエンド ユーザーが 削除できない 場合があります。オリジナルパッケージに含まれていないファイルまたはレジストリ エントリを削除するよ うにパッチが設計されている場合、そのパッチをアンインストールしてもファイルまたはレジストリ エント リは修復されません。
- [SQL スクリプト] ビューを通して追加された SQL スクリプト サポートを含むアンインストール可能なパッ チを作成した場合、その SQL スクリプトは、パッチのアンインストール中に実行されません。

エンドユーザーへ配布する前にパッチのアンインストールを充分テストすることが推奨されます。アンインス トール不可能なパッチについてさらに詳しい情報は、Windows Installer ヘルプ ライブラリ[の「Uninstallable](https://msdn.microsoft.com/en-us/library/aa372102(v=vs.85).aspx)  [Patches」](https://msdn.microsoft.com/en-us/library/aa372102(v=vs.85).aspx)を参照してください。

# <span id="page-1660-0"></span>非管理者パッチ

フロジェクト・この情報は、次のプロジェクトの種類に適用します :

- 基本の MSI
- InstallScript MSI
- QuickPatch

Windows Installer 3.0 以上では、管理者以外によるインストールが可能なパッチを作成することができます。非管 理者によるパッチは次のすべての条件が満たされた場合に利用することができます。

- Microsoft Windows XP 以降のクライアント プラットフォームの場合、ターゲットマシンが Windows Installer 3.0 以降を実行中。サーバー プラットフォームはサポートしていない。
- アプリケーションは CD-ROM または DVD などのリムーバブル メディアからインストールされている。
- アプリケーションはマシンごとにインストールされている。
- 亖

メモ• ALLUSERS プロパティがコマンドラインで上書きされた場合、非管理者パッチは失敗します。

- ベース インストールには、後に続くすべてのパッチの署名に使用される証明書を含まれていなくてはなりま せん。
- ベース インストールには、MsiPatchCertificate テーブルを含まれていなくてはなりません。このテーブルは非管 理者が後に続くパッチを適用した際、そのデジタル署名を照合するために使用される署名者証明書を提供し ます。このテーブルには必要に応じて複数の証明書を含むことが可能で、あとに続くパッチは最低 1 つの証 明書と照合することが可能でなくてはなりません。詳細については、「[非管理者パッチのインストールを準備](#page-525-0) [する」](#page-525-0)を参照してください。
- 非管理者パッチには、MsiDigitalCertificate テーブルが含まれていなくてはなりません。このテーブルには、署名 済みパッチの署名証明書が含まれています。詳細については、[「パッチ パッケージに署名する](#page-1665-0)」または 「[QuickPatch パッケージに署名する](#page-1675-0)」を参照してください。

前述の基準のどれにも当てはまらない場合、エンドユーザーはロックダウンされた環境でデジタル署名済みパッ チをインストールすることができません。

非管理者パッチの一般的なシナリオは、コンピューター ゲーム業界で見られます。コンピューター ゲーム ユー ザーの一部は子供で、自分のユーザープロファイルおよび HKEY\_CURRENT\_USER の下にあるレジストリ キー内の フォルダー以外のシステム領域にアクセスが不可能な場合があります。子供がマシンにインストールする内容お よびアクセスできる範囲を、彼等の両親が管理者アクセスを利用してコントロールする例が考えられます。両親 がすべてのアプリケーションをインストールした場合で、インストール済みのソフトウェアに対するパッチが利 用可能なときに、前述の基準がすべて満たされた場合、子供は両親が付き添わなくても自分で非管理者パッチを ダウンロード並びにインストールすることができます。

# パッチの作成と適用

プロジェクト・この情報は、次のプロジェクトの種類に適用します :

- 基本の MSI
- InstallScript MSI

ヘルプのこのセクションでは、インストールのパッチの作成およびその適用方法について説明します。このセク ションは、パッチのアンインストールを有効にする方法、パッチのシーケンスの仕方、およびパッチパッケージ の署名方法についても網羅しています。

# 新しいパッチ構成アイテムを追加する

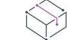

**プロジェクト・**この情報は、次のプロジェクトの種類に適用します :

- 基本の MSI
- InstallScript MSI

|這 タスク 新しいパッチ構成アイテムを追加するには、次の手順に従います:

- 1. ビューリストで [メディア] の下にある [パッチのデザイン] をクリックします。
- 2. [パッチのデザイン] を右クリックして、[新しいパッチ構成の追加] をクリックします。

InstallShieldは、新しいパッチ構成アイテムを追加します。

# 新しい最新セットアップ アイテムを追加する

# $\bowtie$

プロジェクト• この情報は、次のプロジェクトの種類に適用します :

- 基本の MSI
- InstallScript MSI

廷

#### タスク 最新のセットアップ アイテムを追加するには、次の手順に従います:

- 1. ビューリストで [メディア] の下にある [パッチのデザイン] をクリックします。
- 2. [パッチのデザイン] エクスプローラーで、適切なパッチ構成アイテムを右クリックして、[最新のセット アップの新規追加] をクリックします。

InstallShieldが、最新のセットアップを新規追加します。

# 新しい以前のセットアップ アイテムを追加する

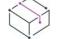

フロジェクト・この情報は、次のプロジェクトの種類に適用します :

- 基本の MSI
- InstallScript MSI

建

#### タスク 既存のセットアップ アイテムを追加するには、次の手順に従います:

- 1. ビューリストで [メディア] の下にある [パッチのデザイン] をクリックします。
- 2. [パッチのデザイン] エクスプローラーで、適切なパッチ構成アイテムを右クリックして、[既存セットアッ プの新規追加] をクリックします。

InstallShieldが、以前のセットアップを新規追加します。

# 外部ファイルを追加する

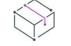

プロジェクト・この情報は、次のプロジェクトの種類に適用します :

- 基本の MSI
- InstallScript MSI

論

#### タスク 外部ファイルを追加するには、以下の手順に従います:

- 1. ビューリストで [メディア] の下にある [パッチのデザイン] をクリックします。
- 2. [パッチのデザイン] エクスプローラーで、追加の外部ファイルを右クリックして、[外部ファイルの新規追 加] をクリックします。

InstallShieldが、外部ファイルを新規追加します。右側にあるペインで、このファイルを構成することができます。

# パッチの設定を構成する

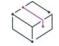

プロジェクト・この情報は、次のプロジェクトの種類に適用します :

- 基本の MSI
- InstallScript MSI

パッチの作成および構成には、[パッチのデザイン] ビューを利用するのが最善の方法です。[パッチのデザイン] ビューで作業中に、製品の以前のバージョン、および、より最新のバージョンのためのプロジェクトが既にビル ドされてい必要があります。

[パッチのデザイン] ビューでデザインされた各パッチは、パッチ構成として開始します。パッチ構成は、少なく とも、最新セットアップ アイテム 1 つと 1 つまたは複数の以前のセットアップ アイテムからなります。パッチ構 成段階では、次のプロパティタブでプロパティを構成することができます。

- 共通
- 識別
- デジタル署名
- Sequence
- アドバンスト UI

パッチ構成プロパティを設定した後、エクスプローラーで順に階層を展開し、最新および以前のセットアップ ア イテムを構成します。

# パッチの識別情報を指定する

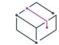

フロジェクト・この情報は、次のプロジェクトの種類に適用します :

- 基本の MSI
- InstallScript MSI

Windows Installer 3.0 以降は、パッチがアンインストール不可能な場合も、適用された各パッチについての [プログ ラムの追加と削除] エントリをターゲット システムに追加します。

 $\downarrow$ 

ヒント• [パッチのデザイン] ビューでパッチ構成の最新セットアップを変更するたびに、その最新セットアップ からの [プログラムの追加と削除] 情報が [識別] タブにある設定用の値として使用されます。必要に応じて、[ 識別] タブの値をオーバーライドすることもできます。

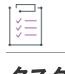

#### タスク パッチの識別情報を指定するには、以下の手順に従います:

- 1. ビューリストで [メディア] の下にある [パッチのデザイン] をクリックします。
- 2. パッチ構成がまだ作成されていない場合、それを作成します。
- 3. [パッチのデザイン] エクスプローラーで、パッチ構成をクリックします。
- 4. [識別] タブをクリックします。
- 5. 個々の設定を構成します。

# パッチのアンインストールを有効にする

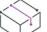

プロジェクト・この情報は、次のプロジェクトの種類に適用します :

- 基本の MSI
- InstallScript MSI InstallScript ユーザー インターフェイス (UI) のスタイルが、埋め込み UI ハンドラーとして InstallScript エンジンを使用する新しいスタイルの場合

この情報は、InstallScript UI に従来型のスタイル (InstallScript エンジンを外部 UI ハンドラーとして使用するスタイ ル) が使用されている InstallScript MSI プロジェクトには適用しません。詳細については、[「InstallScript MSI インス](#page-544-0) [トールで InstallScript エンジンを外部エンジンとして使用する方法と、埋め込み UI ハンドラーとして使用する方](#page-544-0) [法の違い](#page-544-0)」を参照してください。

Windows Installer 3.0 以降は、スモール アップデートおよびマイナー アップグレード用のパッチのアンインストー ルをサポートします。ただし、すべての パッチがアンインストール可能という訳ではありません。パッチのアン インストールについての詳細および、関連する制限事項については、「[パッチのアンインストール](#page-1659-0)」を参照してく ださい。

# タスク パッチのアンインストールを有効にするには、以下の手順に従います:

- 1. ビューリストで [メディア] の下にある [パッチのデザイン] をクリックします。
- 2. [パッチのデザイン] エクスプローラーで、構成するパッチ構成をクリックします。
- 3. [共通] タブをクリックします。
- 4. [パッチのアンインストールを許可する (Windows Installer 3.0 が必要)] チェック ボックスを選択します。

パッチのシーケンス

是

プロジェクト・この情報は、次のプロジェクトの種類に適用します :

- 基本の MSI
- InstallScript MSI

パッチ シーケンスを定義する前に、[アップグレード] ビューで必要なアップグレード アイテムを作成する必要 があります。その後、[パッチのデザイン] ビューでパッチの構成アイテムを追加します。これらのタスク完了後 はじめて、パッチのシーケンスを指定することができます。

#### タスク パッチ シーケンスを定義するには、以下を手順に従います:

- 1. ビューリストで [メディア] の下にある [パッチのデザイン] をクリックします。
- 2. [パッチのデザイン] エクスプローラーで、構成するパッチ構成をクリックします。
- 3. [シーケンス] タブをクリックします。
- 4. 以下のいずれかを実行します。
	- InstallShield が生成するデフォルトのパッチ シーケンスを使用する場合、[デフォルトのシーケンス エン トリの使用] チェック ボックスを選択します。
	- パッチ シーケンスを使用しない場合、[デフォルトのパッチシーケンスを使用する] チェック ボックス をクリアします。
	- カスタム シーケンスを指定する場合、次の手順に従います:
		- a. "デフォルトのパッチ シーケンスの使用" チェック ボックスをクリアします。
		- b. [追加] をクリックします。[パッチ シーケンス] ダイアログ ボックスが開きます。
		- c. 必要に応じてシーケンス情報を定義します。

# <span id="page-1665-0"></span>パッチ パッケージに署名する

プロジェクト・この情報は、次のプロジェクトの種類に適用します :

- 基本の MSI
- InstallScript MSI

Windows Installer 3.0 以上では、管理者以外によるインストールが可能なパッチを作成することができます。非管 理者によるパッチは厳しい条件が満たされたときのみ利用することができます。たとえば、パッチが更新する ベース インストールは、パッチ パッケージの署名に使用される証明書を含まなくてはなりません。満たされなけ ればならない他の基準については、[「非管理者パッチ](#page-1660-0)」を参照してください。

 $\equiv$ 

メモ• パッチのファイル (アプリケーションの実行可能ファイルなど) にデジタル署名を行う場合、[リリース] ビューの [\[署名\] タブ](#page-2777-0)で署名するファイルを指定することができます。

# タスク パッチパッケージを署名するには、以下を手順に従います:

- 1. ビューリストで [メディア] の下にある [パッチのデザイン] をクリックします。
- 2. [パッチのデザイン] エクスプローラーで、構成するパッチ構成をクリックします。
- 3. [デジタル署名] タブをクリックします。
- 4. [パッチパッケージの署名] チェック ボックスを選択します。
- 5. デジタル署名設定を構成します。

# パッチ パッケージをパスワードで保護する

Ţή

信

**プロジェクト・**この情報は、次のプロジェクトの種類に適用します :

- 基本の MSI
- InstallScript MSI

セキュリティをさらに向上させるため、パッチをパスワードで保護することができます。パッチをパスワードで 保護すると、パッチを適用するエンド ユーザーは、アップデートを起動するために大文字小文字の区別があるパ スワードを入力する必要があります。

### タスク パッチパッケージをパスワードで保護するには、以下の手順に従います:

- 1. ビューリストで [メディア] の下にある [パッチのデザイン] をクリックします。
- 2. [パッチのデザイン] エクスプローラーで、構成するパッチ構成をクリックします。
- 3. [詳細] タブをクリックします。
- 4. "起動ツールをパスワードで保護"設定で、[はい]を選択します。
- 5. "ランチャ パスワード"設定に、パッチで使用するパスワードを指定します。

メモ・パスワードは大文字と小文字を区別します。

# パッチに Update.exe アップデート ランチャをビルドをするかどうかを 指定する

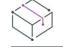

フロジェクト・この情報は、次のプロジェクトの種類に適用します :

- 基本の MSI
- InstallScript MSI

<sup>≣</sup> 

InstallShield では、InstallShield で、作成中のパッチ パッケージに Update.exe アップデート ランチャを作成するかど うかを指定できます。

必要に応じて自動的にターゲット システムで Windows Installer サービスを更新またはインストールする場合 、Update.exe アップデート起動ツールが必要です。Update.exe 起動ツールが必要になる場合についての詳細は、「[パッ](#page-1652-0) [チ時の考慮事項](#page-1652-0)」を参照してください。

InstallShield で Update.exe アップデート起動ツールを作成しないように構成した場合、.msp ファイルが作成されま す。

# 建造

#### タスク パッチに Update.exe アップデート ランチャを含めるかどうかを指定するには、以下の手順に従います:

- 1. ビューリストで [メディア] の下にある [パッチのデザイン] をクリックします。
- 2. [パッチのデザイン] エクスプローラーで、構成するパッチ構成をクリックします。
- 3. [共通] タブをクリックします。
- 4. Update.exe を含める場合、[Update.exe を作成する] チェック ボックスを選択します。

Update.exe を含めない場合、[Update.exe を作成する] チェック ボックスをクリアします。

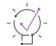

ヒント• [詳細] タブを利用しても、Update.exe を含めるかどうかを指定することができます。

# 最新セットアップ アイテムを別のパッチ構成にコピーする

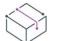

フロジェクト・この情報は、次のプロジェクトの種類に適用します :

- 基本の MSI
- InstallScript MSI

複数のパッチ構成アイテムを [パッチのデザイン] ビューに追加した場合、ひとつのパッチ構成内の最新セット アップ アイテムを別のパッチ構成にコピーすることができます。

# 建

#### タスク ひとつのパッチ構成内の最新セットアップ アイテムを別のパッチ構成にコピーするには、以下の手順に従います:

- 1. ビューリストで [メディア] の下にある [パッチのデザイン] をクリックします。
- 2. [パッチのデザイン] エクスプローラーで、コピーする最新セットアップアイテムを、それを持っていない パッチ構成アイテムまでドラッグします。

InstallShield は、前回のセットアップ アイテムおよび追加の外部ファイルをすべて含む最新のセットアップ アイテ ムをパッチ構成に追加します。

# パッチ構成アイテムを削除する

プロジェクト・この情報は、次のプロジェクトの種類に適用します :

- 基本の MSI
- InstallScript MSI

# 這

### タスク パッチ構成アイテムを削除するには、次の手順に従います:

- 1. ビューリストで [メディア] の下にある [パッチのデザイン] をクリックします。
- 2. [パッチのデザイン] エクスプローラーで、削除するパッチの構成を右クリックしてから、[削除] をクリッ クします。

# 最新セットアップ アイテムを削除する

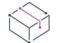

フロジェクト・この情報は、次のプロジェクトの種類に適用します:

- 基本の MSI
- InstallScript MSI

# 這

### タスク 最新のセットアップ アイテムを削除するには、次の手順に従います:

- 1. ビューリストで [メディア] の下にある [パッチのデザイン] をクリックします。
- 2. [パッチのデザイン] エクスプローラーで、削除する最新のセットアップ アイテムを右クリックしてから、[ 削除] をクリックします。

# 以前のセットアップ アイテムを削除する

プロジェクト• この情報は、次のプロジェクトの種類に適用します :

- 基本の MSI
- InstallScript MSI

# 這

#### タスク 既存のセットアップ アイテムを削除するには、次の手順に従います:

- 1. ビューリストで [メディア] の下にある [パッチのデザイン] をクリックします。
- 2. [パッチのデザイン] エクスプローラーで、削除する既存のセットアップ アイテムを右クリックしてから、[ 削除] をクリックします。

# パッチのビルド

論

プロジェクト・この情報は、次のプロジェクトの種類に適用します :

- 基本の MSI
- InstallScript MSI

[パッチのデザイン] ビューでパッチの構成を設定し、[リリース] ビューでパッチの新しいリリースを作成する と、アップグレードのためのパッチをビルドする準備ができたことになります。

### タスク パッチをビルドするには、以下の手順に従います:

- 1. ビューリストで [メディア] の下にある [パッチのデザイン] をクリックします。
- 2. [パッチのデザイン] エクスプローラーで、パッチをビルドするパッチ構成アイテムを右クリックしてから、[ パッチのビルド] をクリックします。

InstallShield はパッチ構成アイテムに指定した設定に従ってパッチをビルドします。パッチは、パッチ構成の [共 通] タブで指定した場所でビルドされます。InstallShield は次のようなサブディレクトリを指定した出力場所へ追 加します。

¥PatchConfigName¥Patch

InstallShield は、また、デフォルトでパッチをビルドするごとにアップグレードとパッチの検証を実行します。詳 細については、[「アップグレード、パッチ、および QuickPatch パッケージを検証する](#page-1678-0)」を参照してください。

最新のセットアップ バージョンが圧縮でビルドされると、ビルドはエラーを返して途中終了します。

# パッチの適用

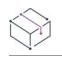

プロジェクト・この情報は、次のプロジェクトの種類に適用します :

- 基本の MSI
- InstallScript MSI

パッチパッケージ (.msp) ファイルには、インストールされた 1 つ以上の製品バージョンをアップグレードするの に必要なトランスフォームおよび指示が含まれています。

パッチパッケージを適用するには、Windows Installer v. 1.1 以降がシステムにインストールされている必要があり ます。またアップデートするパッケージは、管理イメージとして、またはローカルにインストールされている必 要もあります。さらに別の要件として、既存のセットアップパッケージが、パッチパッケージと同じ権限を使っ て同じユーザー向けにインストールされている必要があります。たとえば製品がすべてのユーザー用としてイン ストールされている場合は、アップデートもすべてのユーザー用にインストールする必要があります。

パッチを適用する場合、Windows エクスプローラーで .msp ファイルをダブルクリックするか、またはファイルを 右クリックして [開く] を選択するのが最も簡単です。マイナーアップグレードのパッチを適用すると、最初に開 くダイアログは PatchWelcome ダイアログです。メジャー アップグレードのパッチを適用すると、インストール をスタンドアロンで実行したときに表示されるような完全ダイアログ シーケンスが表示されます。

MsiExec.exe /p オプションを使用して、コマンドラインからパッチを適用できます。次のステートメントを入力す ると、X:\Product Updates\Build 36\PatchForV1.msp にあるパッチパッケージが適用されます。

msiexec /p "X:¥Product Updates¥Build 36¥PatchForV1.msp "Update.exe

パッチ構成に [パッチのデザイン] ビューで [Update.exe の作成] チェック ボックスを選択すると、.msp ファイル が実行可能ファイルにラップされます。次のコマンド ライン指定すると、Update.exe によってパッチ パッケージ が起動されます。

msiexec /p <path to .msp file> REINSTALL=ALL REINSTALLMODE=omus

# サイレントモードでのパッチの適用

サイレント モードでパッチを適用する場合、2 種類の方法があります。/qn コマンド ライン パラメーターを使っ て MsiExec.exe を起動するか、/s を Update.exe へ渡します。

サイレントモードでパッチを適用する場合、考慮を要する重要な点があります。正しく動作させるには、パッチ を適用する際に、Windows Installer のプロパティ REINSTALL が ALL に、REINSTALLMODE が omus に設定されている 必要があります。Update.exe は常にこれらのプロパティをコマンドラインで設定するため、パッチパッケージが Update.exe とともに適用されていた場合は、ユーザーが特別な操作を行う必要はありません。

完全なユーザー インターフェイスを使ってパッチパッケージを適用すると、インストールのデフォルトのダイア ログの 1 つ、PatchWelcome が表示されます。ここには、正しいオプションを使って REINSTALL および REINSTALLMODE を設定するためのコントロール イベントが含まれています。ただしこのダイアログは、エンド ユーザー インターフェイスが抑制されていると表示されないため、次のようにコマンドラインでプロパティを設 定する必要があります。

msiexec /p <.msp ファイルへのパス> /qn REINSTALL=ALL REINSTALLMODE=omus

パッチは既存する .msi データベースのキャッシュを変更しないため、REINSTALLMODE に v 設定を含む必要があり ます。

# QuickPatch プロジェクトを作成する

プロジェクト・以前のバージョンが Windows Installer を使用してインストールされている場合のみ、QuickPatch を 作成して製品をアップデートすることができます。初期のバージョンの製品のインストールは、次のプロジェク ト タイプのいずれかに作成されている必要があります:

- 基本の MSI
- InstallScript MSI
- QuickPatch

QuickPatch プロジェクトは、規模の小さいシングル アップグレードをユーザーへ配布したいインストール作成者 へお勧めします。QuickPatch はカスタマイズ可能な範囲が限られてはいますが、[パッチのデザイン] ビューを使 わないシンプルなパッチ作成方法として利用できます。基本的にどちらのパッチ作成方法も同じ配布タイプ (.msp と .exe ファイル) を作成します。

既存の .msi ファイルまたは既存の QuickPatch をパッチする QuickPatch プロジェクトを作成するには、新規 QuickPatch 作成ウィザードを利用します。

# 既存の QuickPatch をパッチする QuickPatch プロジェクトを作成する

プロジェクト・この情報は、QuickPatch プロジェクトに適用します。

既存の QuickPatch プロジェクトをベースにして、新規 QuickPatch プロジェクトを作成することができます。これ は、オリジナルアプリケーションまたは特定のパッチ済みバージョンに対してパッチをあてる必要があるエンド ユーザすべてに配布することができるパッチを作成します。

這

注意 • [一般情報] ビューの [履歴] 領域に表示されるリリースを開いて変更を加えた場合、最新プロジェクトは 動作不可能となります。これは [履歴] にあるリリース間で共有されている中間データが不足または改定された可 能性があるためです。つまり、既存する QuickPatch プロジェクトをパッチする QuickPatch プロジェクトを作成す るたびに InstallShield は既存の QuickPatch プロジェクト (.ism ファイル) のモードを読み取り専用に変更します。

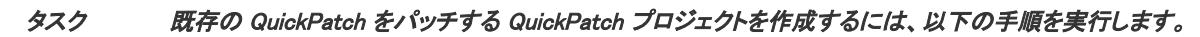

- 1. InstallShield で、パッチをあてる QuickPatch プロジェクト (.ism ファイル) を開きます。
- 2. [一般情報] ビューを開きます。
- 3. [一般情報] エクスプローラーで、[履歴] を選択します。
- 4. [次のバージョンの作成] をクリックします。

新規 QuickPatch プロジェクトが InstallShield で開きます。

[新規 QuickPatch 作成ウィザード](#page-2147-0)を使用して、既存の QuickPatch に QuickPatch を作成することもできます。

# QuickPatch パッケージを簡素化するかどうかを指定する

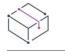

プロジェクト• この情報は、QuickPatch プロジェクトに適用します。

QuickPatch プロジェクトの構成を行うとき、InstallShield で QuickPatch パッケージの作成を簡素化して、最もシン プルなパッケージをビルドするかどうか指定することができます。QuickPatch の簡素化を行うと、通常の QuickPatch パッケージに比べて新しいサブ機能とカスタム アクションの数が少ない QuickPatch パッケージを生成 できます。

たとえば、QuickPatch プロジェクトに新しいファイルとレジストリ エントリが含まれていて、 が QuickPatch の簡 素化を行わなかった場合、そのファイルとレジストリ エントリ用に新しいサブ機能が作成されます。さらに、特 定の Windows Installer パッチ要件に対応するため、1 つまたは複数のビルド済み カスタム アクションが追加され ます。これに対し、InstallShield が QuickPatch の簡素化を行う場合、ファイルまたはレジストリ エントリは既存 する機能に追加されるため、特別なビルド済み InstallShield カスタム アクションは必要ありません。

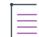

メモ• 次のシナリオにおいて、InstallShield が QuickPatch パッケージの作成処理を簡素化することはできません。

- QuickPatch パッケージがインストール済みのファイルを削除する。
- QuickPatch パッケージがレジストリ キーを削除する、またはその名前を変更する。

• QuickPatch パッケージが、簡素化されていない通常の QuickPatch イメージをターゲットとする。つまり、[ 一般情報] ビューの [履歴] 領域で、簡素化を行わなかった QuickPatch のチェック ボックスを選択した場合、 QuickPatch の簡素化はできないということです。1 つまたは複数の簡素化されていない QuickPatch イメージ をターゲットとする簡素化された QuickPatch のビルドを試みると、ビルド警告が表示され、簡素化は行われ ません。

また、15 未満の簡素化されていない累積 QuickPatch パッケージをベース .msi パッケージまたはメジャー アップ グレード パッケージに適用できる点にご注意ください。制限数を超えると、パッチを適用中に エラー 2701 が発 生します。正確な制限は、パッケージの機能ツリーおよび簡素化されていない各 QuickPatch がそのツリーに追加 するサブ機能の階層数によって決まります。Windows Installer の機能ツリー階層数の制限は 16 レベルです。

簡素化された QuickPatch パッケージには、新しいサブ機能が含まれないため、この制限がありません。

# 建 タスク QuickPatch パッチを簡素化するかどうかを指定するには、以下の手順に従います:

- 1. [パッチの設定] の下にあるビュー リストで、[一般情報] をクリックします。
- 2. [一般情報] エクスプローラーで、[ビルドの設定] を選択します。
- 3. [詳細] タブをクリックします。
- 4. "QuickPatch の簡素化" 設定で、適切なオプションを選択します:
	- QuickPatch パッケージを簡素化する場合、[はい] を選択します。この値は、新しい QuickPatch プロ ジェクトのデフォルト値です。
	- QuickPatch パッケージを簡素化を選択しない場合、[いいえ]を選択します。

# パッチのターゲット リリースを指定する

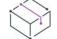

**プロジェクト・**この情報は、QuickPatch プロジェクトに適用します。

# 這

タスク QuickPatch プロジェクトでどのリリースをパッチするのかを指定するには、次の手順を実行します。

- 1. [パッチの設定] の下にあるビュー リストで、[一般情報] をクリックします。
- 2. [一般情報] エクスプローラーで、[履歴] を選択します。
- 3. 中間リリース (ベース QuickPatch イメージと現在の QuickPatch イメージの中間となるリリース ) の隣にある チェック ボックスを選択またはクリアして、現在のプロジェクトでパッチするのかどうかを指定します。

≡

メモ• ベース QuickPatch イメージまたは現在のプロジェクトのチェック ボックスをクリアすることはできませ ん。中間 QuickPatch プロジェクトのチェック ボックスをクリアすると、現在の QuickPatch プロジェクトを 使って、アプリケーションの最新イメージとして中間イメージを持つマシンをアップグレードすることはできま せん。

たとえば、インストールとしてバージョン 1.0 を配布した場合で、その後オリジナルインストールをバージョン 1.1 にアップグレードするパッチをリリースした場合。バージョン 1.2 QuickPatch を作成して、履歴で 1.1

QuickPatch のチェック ボックスが選択されていない場合、 1.2 QuickPatch は 1.0 リリースのアップグレードに利用 できますが、1.1 リリースには利用できません。

# QuickPatch を実行するカスタム アクションを指定する

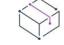

プロジェクト• この情報は、QuickPatch プロジェクトに適用します。

#### タスク QuickPatch の適用時に実行するカスタム アクションを指定するには、以下の手順を実行します。

- 1. [パッチの設定] の下にあるビュー リストで、[一般情報] をクリックします。
- 2. [一般情報] エクスプローラーで [カスタム アクション] をクリックします。
- 3. カスタム アクションの隣にあるチェック ボックスを選択またはクリアして、QuickPatch のインストール中に それらを実行するかどうかを指定します。

# QuickPatch へファイルを追加する

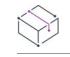

プロジェクト・この情報は、QuickPatch プロジェクトに適用します。

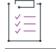

疆

タスク QuickPatch にファイルを追加するには、以下の手順を実行します。

Ξ

メモ• QuickPatch プロジェクトは、追加する新しいファイルに新しいターゲットの場所を定義できるサポートを 含みません。そのため、QuickPatch プロジェクトに新しいファイルを追加する場合、そのインストール場所は、 元のインストールで定義されたフォルダーでなくてはなりません。

- 1. [パッチ設定の定義] の下にあるビュー リストで、[ファイル] をクリックします。
- 2. [パッチするファイル] エクスプローラーを右クリックし、[新規ファイルの挿入] をクリックします。[開く ] ダイアログ ボックスが開きます。
- 3. 追加するファイルをクリックして [開く] をクリックします。[パッチするファイル] エクスプローラーに ファイルが追加されます。
- 4. 新しいファイルをクリックしてから、その設定を構成します。

# QuickPatch の識別情報を指定する

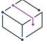

プロジェクト• この情報は、QuickPatch プロジェクトに適用します。

Windows Installer 3.0 以降は、QuickPatch がアンインストール不可能な場合も、適用された各 QuickPatch について の「プログラムの追加と削除] エントリをターゲット システムに追加します。

## タスク QuickPatch の識別情報を指定するには、以下の手順に従います:

- 1. [パッチの設定] の下にあるビュー リストで、[一般情報] をクリックします。
- 2. [一般情報] エクスプローラーで、[ビルドの設定] を選択します。
- 3. [識別] タブをクリックします。
- 4. 個々の設定を構成します。

# QuickPatch のアンインストールを有効にする

 $\bigcirc$ 

這

プロジェクト• この情報は、QuickPatch プロジェクトに適用します。

Windows Installer 3.0 以降は、スモール アップデートおよびマイナー アップグレード用の QuickPatch パッケージ のアンインストールをサポートします。ただし、すべての QuickPatch パッケージがアンインストール可能という 訳ではありません。標準パッチおよび QuickPatch パッケージのアンインストールについての詳細および、関連す る制限事項については、[「パッチのアンインストール](#page-1659-0)」を参照してください。

タスク QuickPatch パッケージのアンインストールを有効にするには、以下の手順を実行します。

- 1. [パッチの設定] の下にあるビュー リストで、[一般情報] をクリックします。
- 2. [一般情報] エクスプローラーで、[ビルドの設定] を選択します。
- 3. [共通] タブをクリックします。
- 4. 「パッチのアンインストールを許可する (Windows Installer 3.0 が必要)] チェック ボックスを選択します。

# QuickPatch パッケージをシーケンスする

プロジェクト• この情報は、QuickPatch プロジェクトに適用します。

這

- タスク QuickPatch パッケージのシーケンスを定義するには、以下の手順を実行します。
	- 1. [パッチの設定] の下にあるビュー リストで、[一般情報] をクリックします。
	- 2. [一般情報] エクスプローラーで、[ビルドの設定] を選択します。
	- 3. [詳細] タブをクリックします。
	- 4. "パッチ シーケンスのエントリ作成" 設定で、適切なオプションを選択します:
		- InstallShield が生成するデフォルトのパッチ シーケンスを使用する場合、[はい] を選択します。

• パッチ シーケンスを使用しない場合、[**いいえ]** を選択します。

# <span id="page-1675-0"></span>QuickPatch パッケージに署名する

Ŵ

プロジェクト• この情報は、QuickPatch プロジェクトに適用します。

Windows Installer 3.0 以上では、管理者以外によるインストールが可能なパッチを作成することができます。非管 理者による QuickPatch パッケージは厳しい条件が満たされたときのみ利用することができます。たとえば、パッ チが更新するベース インストールは、パッチ パッケージの署名に使用される証明書を含まなくてはなりません。 満たされなければならない他の基準については、[「非管理者パッチ」](#page-1660-0)を参照してください。

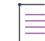

メモ• QuickPatch プロジェクトでは、パッチ パッケージと Update.exe ファイルにデジタル署名することができま す。QuickPatch パッケージの各ファイル (アプリケーションの実行可能ファイルなど) にデジタル署名を行う場 合、それらを手動で署名してから、プロジェクトに追加しなければなりません。Windows SDK に含まれている SignTool.exe を使って、手動でファイルに署名を行うことができます。

# 疆

#### タスク パッチパッケージを署名するには、以下を手順に従います:

- 1. [パッチの設定] の下にあるビュー リストで、[一般情報] をクリックします。
- 2. [一般情報] エクスプローラーで、[ビルドの設定] を選択します。
- 3. [デジタル署名] タブをクリックします。
- 4. [パッチ パッケージの署名] チェック ボックスを選択します。
- 5. デジタル署名設定を構成します。

# QuickPatch パッケージをパスワードで保護する

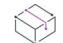

プロジェクト• この情報は、QuickPatch プロジェクトに適用します。

セキュリティをさらに向上させるため、QuickPatch パッケージをパスワードで保護することができます。 QuickPatch パッチをパスワードで保護すると、QuickPatch パッチを適用するエンド ユーザーは、アップデートを 起動するために大文字小文字の区別があるパスワードを入力する必要があります。

# 這

#### タスク QuickPatch パッケージをパスワードで保護するには、以下の手順に従います:

- 1. [パッチの設定] の下にあるビュー リストで、[一般情報] をクリックします。
- 2. [一般情報] エクスプローラーで、[ビルドの設定] を選択します。
- 3. [詳細] タブをクリックします。
- 4. "起動ツールをパスワードで保護"設定で、[はい]を選択します。

5. "起動ツールのパスワード"設定に、パッチで使用するパスワードを指定します。

メモ・パスワードは大文字と小文字を区別します。

# QuickPatch パッケージに Update.exe アップデート起動ツールをビルドを するかどうかを指定する

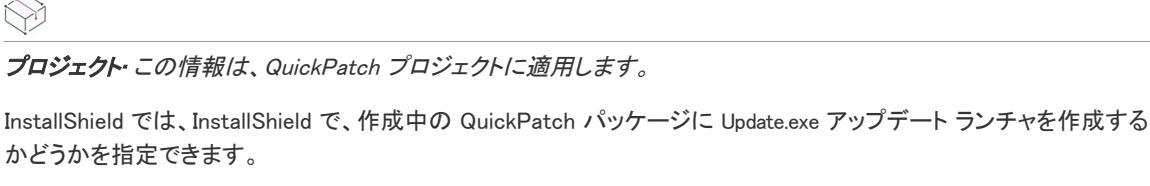

必要に応じて自動的にターゲット システムで Windows Installer サービスを更新またはインストールする場合 、Update.exe アップデート起動ツールが必要です。Update.exe 起動ツールが必要になる場合についての詳細は、「[パッ](#page-1652-0) [チ時の考慮事項](#page-1652-0)」を参照してください。

InstallShield で Update.exe アップデート起動ツールを作成しないように構成した場合、.msp ファイルが作成されま す。

#### タスク QuickPatch に Update.exe アップデート起動ツールを含めるかどうかを指定するには、以下の手順に従います:

1. [パッチの設定] の下にあるビュー リストで、[一般情報] をクリックします。

- 2. [一般情報] エクスプローラーで、[ビルドの設定] を選択します。
- 3. [共通] タブをクリックします。
- 4. Update.exe を含める場合、[Update.exe を作成する] チェック ボックスを選択します。

Update.exe を含めない場合、[Update.exe を作成する] チェック ボックスをクリアします。

ヒント• [ビルドの設定] 領域にある [詳細] タブを利用しても、Update.exe を含めるかどうかを指定することがで きます。

# [パッチするファイル] エクスプローラーからファイルを削除する

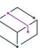

プロジェクト• この情報は、QuickPatch プロジェクトに適用します。

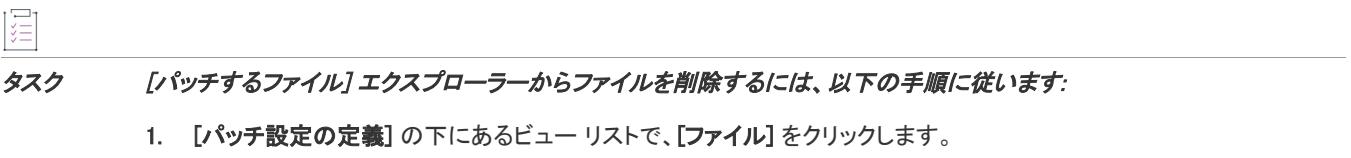

2. 削除するファイルを右クリックして、[削除] をクリックします。

# QuickPatch を使用したインストール済みファイルの変更と削除

プロジェクト• この情報は、QuickPatch プロジェクトに適用します。

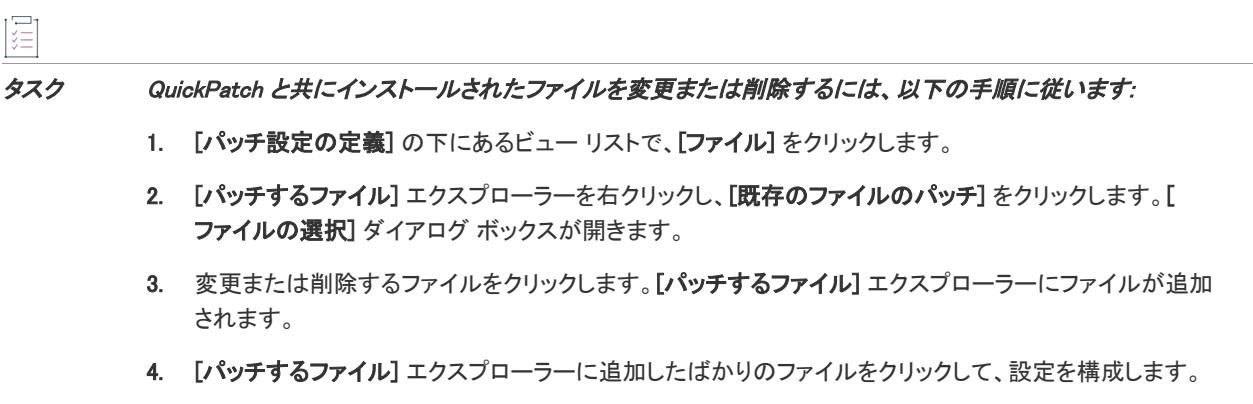

ヒント• また、上記 3、 4 の手順を踏まずに、直接ファイルまたはフォルダーを [元のセットアップ ファイル] か ら [パッチするファイル] へドラッグ アンド ドロップすることもできます。

# QuickPatch を使用したレジストリデータの追加、変更および削除

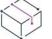

プロジェクト• この情報は、QuickPatch プロジェクトに適用します。

QuickPatch プロジェクトでレジストリデータを追加、変更または削除するときの手順は、基本的に、オリジナル のインストールにそれを行うときと同じ要領です。唯一異なる点は、QuickPatch プロジェクトのレジストリデー タを追加する前に、[レジストリ] ビュー上部にある [ビューフィルター] リスト内で既存の機能を選択する必要 があるという点です。QuickPatch では、新規の機能やコンポーネントを追加することができないため、レジスト リデータはすべて、既にオリジナルの製品に存在する機能に関連付ける必要があります。

ヒント• QuickPatch プロジェクト用に変更を加えたレジストリの設定を変更するには、まずアイテムを右クリッ クしてから [取り消す] をクリックします。

# QuickPatch プロジェクトのファイル形式を指定する: XML またはバイナ リ

プロジェクト• この情報は、QuickPatch プロジェクトに適用します。

QuickPatch プロジェクトのファイル形式はバイナリまたは XML のどちらかで指定できます。

### タスク QuickPatch プロジェクトのファイル形式を指定するには、次の手順に従います:

- 1. [パッチの設定] の下にあるビュー リストで、[一般情報] をクリックします。
- 2. [一般情報] エクスプローラー選択、[ビルドの設定] を選択します。
- 3. [詳細] タブを開きます。

建

- 4. [全般] の下にある "プロジェクト ファイル形式" を次のいずれかに設定します。
	- バイナリ ism ファイルをデータベース ファイルとして保存するには、このオプションを選択します。 プロジェクトを開いたり保存したりする際のスピードは、この形式が最も早いです。これは、現在のプ ロジェクト タイプのデフォルト形式です。現在のプロジェクトにこのプロジェクト ファイル形式を選択 すると、Windows Installer データベース エディターで .ism ファイルを更新できます。また、Windows Installer API またはそのオートメーション インターフェイスを使って、.ism ファイルを更新することもで きます。
	- XML .ism ファイルを階層構造を持つテキスト ベースの形式で保存するには、このオプションを選択し ます。このプロジェクト ファイル形式は、ソース コード管理システムでの使用に最適です。XML ツール を使用して、プロジェクト ファイルを更新できます。

メモ • どちらのプロジェクト ファイル形式でも、コマンドラインからリリースをビルドできます。

# <span id="page-1678-0"></span>アップグレード、パッチ、および QuickPatch パッケージ を検証する

フロジェクト・この情報は、次のプロジェクトの種類に適用します:

- 基本の MSI
- InstallScript MSI
- QuickPatch

検証は、既存の Windows Installer ベースのインストールをアップグレードしようとするときに生じる可能性があ る一般的な問題を識別するのに便利です。

メモ• アップグレードおよびパッチの検証は、非圧縮 のリリースに対してのみ行うことができます。

アップグレードおよびパッチの検証エンジンは現在、特定の条件およびレポートの失敗を必要に応じてテストす る目的で設計された異なる検証ツール からなります。アップグレードおよびパッチの検証は、アップグレード シ ナリオに関する問題の検出を容易にすることを目的に設計されており、初回インストール問題を検証するのによ り適している [Windows Installer 検証](#page-1361-0)とは異なります。

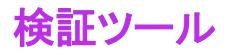

プロジェクト• この情報は、次のプロジェクトの種類に適用します :

- 基本の MSI
- InstallScript MSI
- QuickPatch

次の表は、アップグレードおよびパッチの検証のための検証ツールの一覧です。

#### テーブル 7 • アップグレードとパッチの検証ツール

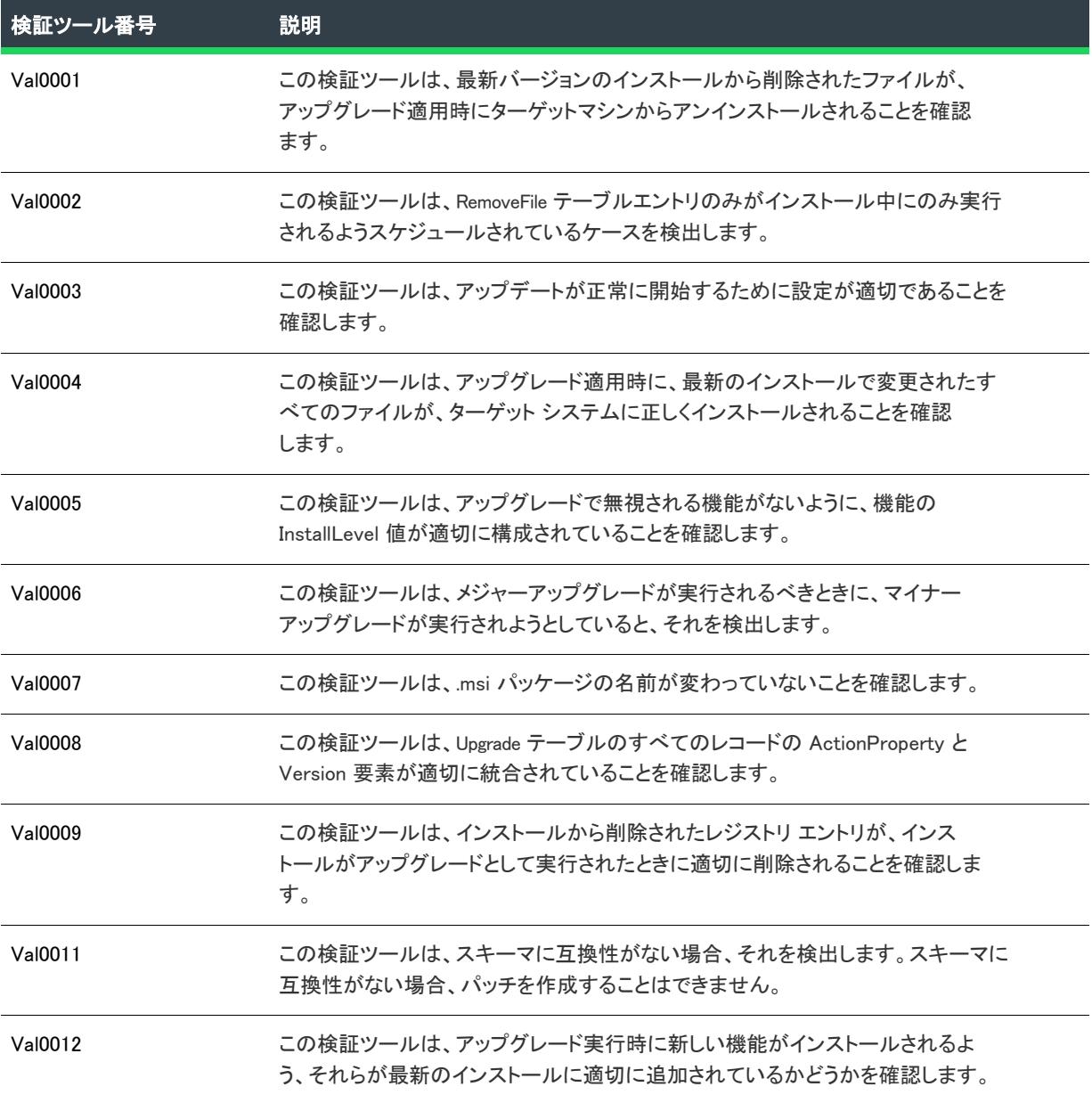

#### テーブル 7 • アップグレードとパッチの検証ツール (続き.)

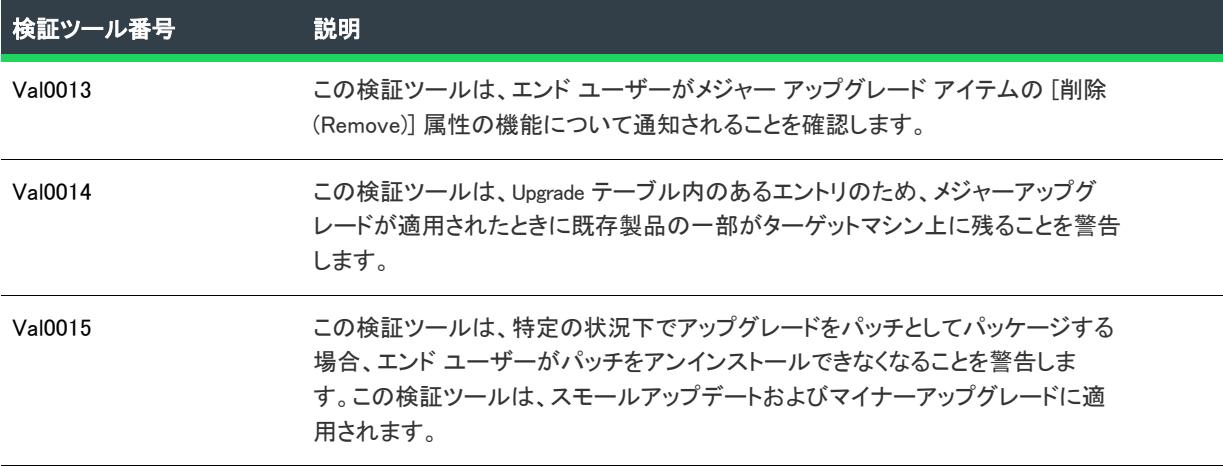

### <span id="page-1680-0"></span>Val0001

プロジェクト・この情報は、次のプロジェクトの種類に適用します :

- 基本の MSI
- InstallScript MSI
- QuickPatch

# メッセージ (エラー)

ファイル [1] (ターゲットパス : [2]) は、セットアップから削除されているようですが、RemoveFile テーブルに表示されていま せん。RemoveFile テーブルが作成されていないと、このファイルは、アップグレードが実行されたとき、ターゲットマ シンから削除されません。

[1] は、削除されたファイルの名前で、[2] は、このファイルのターゲット パスです。

### 説明

スモール アップデートまたはマイナー アップグレードが適用されるとき、最新のセットアップから削除されたす べてのファイルは、マイナーアップグレードがローカル .msi データベースを再キャッシュするため、ターゲット マシンから自動的にアンインストールされません。この再キャッシュされたコピーは、ファイルが既にセット アップから削除されているので、ファイルへのリファレンスを含んでいません。

アップグレードが実行されたときに、このファイルを削除するには、RemoveFile テーブルにエントリを追加する必 要があります。アップグレードの実行時、これらの RemoveFile テーブルのエントリが実行され、ファイルは削除 されます。

メモ• この検証ツールは、メジャーアップグレードには適用しません。メージャーアップグレードの "アンインス トールしてから再インストールする" という性質がこの種類の配慮に適合しないからです。

この検証テストを行うために、検証エンジンは最新のインストールを前回のバージョンと必ず比較します。

### 修正アクション

以前のバージョンのセットアップパッケージからのファイル名、ファイルのインストール先を使用して、ダイレ クト エディターを使用して RemoveFile テーブルでエントリを作成します。ファイル名には、ワイルドカード文字 を使うことができます。

メモ• RemoveFile テーブルを作成するとき、コンポーネントの指定が必要です。このコンポーネントのインストー ル状況は、この RemoveFile シグネチャと一致するファイルを削除すべきかどうかを判断するのに使用されます。 アップグレード適用時に必ず再インストールするコンポーネントを指定してください。

### <span id="page-1681-0"></span>Val0002

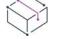

フロジェクト・この情報は、次のプロジェクトの種類に適用します:

- 基本の MSI
- InstallScript MSI
- QuickPatch

## メッセージ (メモ)

RemoveFile テーブル エントリ [1] の InstallMode が 1 になっています。アップグレード シナリオで、コンポーネント [2] が再 インストールを必要としない場合、このテーブル エントリに属するファイルは削除されません。InstallMode の値を 3 に 変えて、ファイルが少なくともアンインストール時に削除されるようにするか、この RemoveFile テーブル エントリが 再インストールされるコンポーネントに関連付けられていることを確認します。

[1] は、このメッセージの表示の原因になった RemoveFile テーブルの最初の列にあるエントリ名です。[2] は、 RemoveFile テーブル エントリが関連付けられているコンポーネントの名前です。

### 説明

RemoveFile テーブルでエントリを作成するとき、InstallMode 列で値を指定する必要があります。この値が 1 に設定 されていると、インストーラーは、指定されたファイルを関連付けられたコンポーネントがインストールされた ときのみ削除するということが分かります。アップグレード シナリオでは、関連付けられたコンポーネントの再 インストールが必要ではない場合、RemoveFile テーブル エントリは実行されず、ファイルはターゲットマシンから 削除されません。

この後のアンインストールでは、ファイルはターゲットマシンにまだ存在しているので、このファイルとそれを 含むディレクトリをマニュアルで削除する必要があります。

メモ• この検証ツールは、メジャーアップグレードには適用しません。メージャーアップグレードの "アンインス トールしてから再インストールする" という性質がこの種類の配慮に適合しないからです。

この検証テストを行うために、検証エンジンは最新のセットアップを前回のバージョンと必ず比較します。

## 修正アクション

これは検証ツールは通知のみで、アップグレードを作成するときに、潜在的に存在するセットアップに関する問 題を警告するものです。アップグレードの実行を予定しない場合や、この RemoveFile エントリに関連付けられて いるコンポーネントがアップグレードで再インストールされないことが分かっている場合、この通知を無視する ことができます。

InstallMode の値を 3 に変えることもできます。3 に変えると、ファイルはインストール時には削除されませんが、 アンインストール時は必ず削除されます。

### <span id="page-1682-0"></span>Val0003

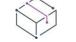

プロジェクト・この情報は、次のプロジェクトの種類に適用します :

- 基本の MSI
- InstallScript MSI
- QuickPatch

メッセージ 1(メモ)

このセットアップは、リファレンスされた以前のセットアップの 'スモール' アップグレードを実行します。

### メッセージ 2(メモ)

このセットアップは、リファレンスされた以前のセットアップの 'マイナー' アップグレードを実行します。

### メッセージ 3(メモ)

このセットアップは、リファレンスされた以前のセットアップの 'メジャー' アップグレードを実行します。

### メッセージ 4(エラー)

最新セットアップのパッケージコードが、以前のバージョンのパッケージコードと違っていません。アップグレードを実行 するには、パッケージコードの変更が必要です。

### メッセージ 5(メモ)

製品バージョン [1] は、製品バージョン [2] と異なっていますが、3 番目の要素以降のみです。Windows Installer は、3 番目 の要素以降の製品バージョンの違いを検出しません。

[1] は、以前のインストールのバージョン番号です。[2] は、最新のインストールのバージョン番号です。

### メッセージ 6(エラー)

セットアップは、指定された以前のインストールの 'メジャーアップグレード' を実行する必要があります。ただし、以前の セットアップ [1] のアップグレードがアップグレード テーブルに存在しません。アップグレードは、実行されません。

[1] は、以前のインストールのアップグレード コードです。

## メッセージ 7(エラー)

- セットアップは、指定された以前のインストールの 'メジャーアップグレード' を実行する必要があります。アップグレード テーブル エントリはアップグレード コードに存在していますが、製品バージョン [1] または 製品の言語 [2] にマッチし ているアップグレード テーブル エントリがありません。
- [1] は、バージョン番号で、[2] は、インストールの言語 ID です。

### メッセージ 8(エラー)

以前のパッケージには UpgradeCode プロパティが含まれていません。メジャー アップグレードは、UpgradeCode を持たない すべての以前のバージョンのアンインストールに失敗します。

### 説明

この検証ツールは、以前のインストールをアップデートするのに必要なアップグレードの種類を判断します。た とえば、マイナー アップグレードの作成中に、インストールがメジャーアップグレードを実行するように構成さ れていることが検証ツールによって通知された場合、マイナーアップグレードをメジャーアップグレードに変更 することも考えられます。

この検証ツールは、パッケージコードが変わったかどうかもチェックします。このチェックはすべてのアップグ レード タイプに対して実行されます。パッケージコードの変更は、インストールのリリースを決定した場合、そ れを変更する意図があるないに関わらず、必ず必要です。パッケージコードが変わっていない場合、メッセージ 4 で説明されているエラーが発生します。

製品バージョンの変更が 3 番目より後のバージョン項目のみのとき、検証ツールは、メッセージ 5 で説明された 注意を表示します。この注意は、バージョン リソースの 4 番目以降の変更は、実行時にインストールの一意の バージョンとしては表示されないことを警告するためのものです。

さらに、メジャーアップグレードが必要な場合、この検証ツールは、ターゲットマシンから前回のインストール を削除するために適切なエントリが最新インストールに存在するかどうかをチェックします。これらのエントリ が存在しない場合、メッセージ 6 または 7 が表示されます。メッセージ 6 は、以前の製品に関連する設定がない ときに表示されます。メッセージ 7 は、以前の製品に関連する設定はあるけれども、その設定の署名が前回の セットアップの署名をパッチしないときに表示されます。以前の製品に関連する設定があるが、以前のインス トールにアップグレード コードが見つからない場合に、エラー 8 が表示されます。

### 修正アクション

メッセージ 4 を受け取った場合、最新バージョンのインストールに新しいパッケージコードを生成する必要があ ります。お勧めするオプションは、"製品構成のパッケージコードの生成" プロパティを [はい] に設定すること です。

メッセージ 5 を受け取った場合、このメッセージは情報提供のみが目的なので無視することができます。但し、 後日、メジャー アップグレードの適用を試みる場合、バージョンの違いがはっきり分からないと問題が生じるこ ともあるのでご注意ください。

メッセージ 6 を受け取った場合、メジャー アップグレード アイテムの追加が必要です。

メッセージ 7 が表示されるとき、複数の理由が考えられます。1 つ目の可能性は、製品バージョンが、潜在的な ターゲット インストールとして指定されたバージョン範囲から外れた場合です。以前のインストールのバージョ ンが、アップグレードする製品バージョンの受け入れ可能範囲の外側にある場合、メジャー アップグレード アイ テムの最小/最大インクルーシブ設定をチェックしてみることも考えられます。また、製品の言語が、アップグ レードにサポートされている言語のリストにない可能性もあります。以前のセットアップにメジャーアップグ レード アイテムを定義していながら、そのアイテムを **"検出のみ"** とマークした場合も、エラーメッセージ 7 が 表示されます。

エラー 8 が発生した場合は、アップグレード コードを持たない以前のパッケージを削除します。

### <span id="page-1684-0"></span>Val0004

プロジェクト・この情報は、次のプロジェクトの種類に適用します :

- 基本の MSI
- InstallScript MSI
- QuickPatch

### メッセージ (エラー)

コンポーネント [2] のキーファイル [1] が、以前のパッケージでバージョン指定されていて、アップグレード済みパッケー ジでは低いバージョンが指定されているか、バージョンが指定されていません (古いファイル バージョン [3]、新しい ファイル バージョン [4])。これによって、アップグレード シナリオでコンポーネントが再インストールされることを防 ぎます。

[1] はファイル キーの名前、[2] はキー ファイルを含むコンポーネントの名前、[3] は以前のパッケージに含まれ るファイルのバージョン番号、[4] はアップグレードに含まれるファイルのバージョン番号です。

### 説明

この検証ツールは、アップグレード適用時に、アップグレードで変更されたすべてのファイルが、ターゲット シ ステムで正しく更新されることを確認します。

マイナー アップグレードまたはスモール アップデートの実行時に、コンポーネントのキー ファイルが処理中に ダウングレードされる場合、Windows Installer はそのコンポーネントの再インストールを行いません。このため、 アップグレードのキー ファイルは、古いパッケージのキー ファイルのバージョン番号と等しいか、それよりも大 きい番号でなくてはなりません。

例外は、エンド ユーザーが REINSTALLMODE プロパティに a を設定した場合です。この設定は、バージョンに関係 なくすべてのファイルを強制的にインストールします。

≣

メモ• この検証ツールは、メジャーアップグレードには適用しません。メージャーアップグレードの "アンインス トールしてから再インストールする" という性質がこの種類の配慮に適合しないからです。

この検証テストを行うために、検証エンジンは最新のインストールを前回のバージョンと必ず比較します。

### 修正アクション

このエラーを解決するためには、アップグレードのキー ファイルのバージョン番号が古いパッケージのキー ファ イルのバージョン番号と等しいか、それよりも大きい番号であることを確認してください。代わりに、メジャー アップグレードを作成することもできます。

#### <span id="page-1684-1"></span>Val0005

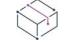

プロジェクト• この情報は、次のプロジェクトの種類に適用します :

- 基本の MSI
- InstallScript MSI
- QuickPatch

## メッセージ 1(警告)

機能 [1] のデフォルトの InstallLevel が ゼロになっています。この機能がインストールで有効にされる場合、似ているロジッ クを作成してメンテナンス モードでもその機能が有効にされるようにします。そうしない場合、アップグレードで機能 は無視されます。

[1] は、InstallLevel の確認が必要と思われる機能の名前です。

### メッセージ 2(警告)

- 機能 [1] の条件は、実行時に、この機能の InstallLevel をゼロに設定する可能性があります。この機能がインストールで有効 にされる場合、似ているロジックを作成してメンテナンス モードでもその機能が有効にされるようにします。そうしな い場合、アップグレードで機能は無視されます。
- [1] は、InstallLevel の確認が必要と思われる機能の名前です。

#### 説明

機能 InstallLevel をゼロに設定されると、実行時に機能が無効として表示され、ユーザーはそれを有効化することが できません。デフォルトでこの機能をゼロに設定して、機能条件を使用して必要に応じて有効化できればと考え る方はたくさんいます。

アップグレードで、この機能条件が、インストール レベルにゼロ以外の値を設定することができるように、評価 されないようになっている場合、この機能の InstallLevelはゼロのままになります。したがって、機能でコンポーネ ントに加えられた変更はインストールされません。

また別の問題として、機能 InstallLevel は、デフォルトでゼロ以外の値に設定されますが、実行時に、機能 InstallLevel をゼロに設定する機能条件があります。これは、以前のインストールが既にフィールドに存在するの で、メジャーアップグレードでも問題を提起します。

Val0005 は、すべてのアップグレードの種類 (メジャー、マイナー、スモール) に適用します。

この検証テストを行うために、検証エンジンは最新バージョン セットアップの検証のみ必要です。

### 修正アクション

これらの機能条件の評価が実行される可能性がある処理を行う場合、同じ処理がアップグレード実行時にも行わ れるようにしてください。アップグレードでは、エンドユーザーに表示されるユーザー インターフェイスが、イ ンストールが初回で実行されるときに表示されるユーザー インターフェイスと異なる場合があります。

機能 InstallLevel の値 がデフォルトでゼロになっていないことは、メジャーアップグレードが支障なくファイルを インストールおよびアンインストールできるために大変重要です。

### <span id="page-1685-0"></span>Val0006

#### Ŵ

フロジェクト・この情報は、次のプロジェクトの種類に適用します :

- 基本の MSI
- InstallScript MSI

• QuickPatch

# メッセージ 1(エラー)

コンポーネント [1] (ComponentID [2] によって識別) が、最新バージョンのセットアップにありません。コンポーネントを削 除してしまうと、スモール/マイナーアップグレードの実行はできません。メジャーアップグレードの実行が必要にな ります。

[1] は、削除されたコンポーネントの名前です。[2] は、削除されたコンポーネントに関連付けられている ComponentID です。

### メッセージ 2(エラー)

機能 [1] が、最新バージョンのセットアップにありません。機能を削除してしまうと、スモール/マイナーアップグレード の実行はできません。メジャーアップグレードの実行が必要になります。

[1] は、削除された機能の名前です。

### 説明

コンポーネントまたは機能がインストールの最新バージョンから削除されている場合、マシンに残っているリ ソースおよびレジストレーションに関する潜在的な問題を避けるために、メジャーアップグレードを実行する必 要があります。

メモ• インストールで機能またはコンポーネントを他の場所に移動する場合、実質的に、オリジナルの場所からそ の機能またはコンポーネントを削除したことになります。

この検証ツールは、メジャーアップグレードには適用されません。マイナーアップグレードまたはスモールアッ プデートではなく、メジャーアップグレードを実行すべき時を識別します。

この検証テストを行うために、検証エンジンは最新のインストールを前回のバージョンと必ず比較します。

### 修正アクション

インストールのアーキテクチャをメジャー変更する場合、メジャーアップグレードを適用します。

RemoveFile、RemoveRegistry および RemoveIniFile テーブルを使って、親を失ったリソースをクリーンアップする ことができます。但し、コンポーネントおよび機能の Windows Installer レジストレーション情報はクリーンアップ されません。レジストレーション情報をそのまま残しておくと、将来のアップグレード インストールまたは製品 のアンインストールで予期しない結果を生じることがあります。

### <span id="page-1686-0"></span>Val0007

プロジェクト・この情報は、次のプロジェクトの種類に適用します :

- 基本の MSI
- InstallScript MSI
- QuickPatch

## メッセージ 1(エラー)

最新のセットアップ [1] の MSI パッケージ名が、前回のセットアップ [2] の MSI パッケージ名と異なります。スモール/マイ ナーアップグレードでは、パッケージ名の変更はできません。

[1] は、変更された新規の .msi パッケージの名前です。[2] は、元の .msi パッケージの名前です。

### 説明

マイナーアップグレードまたはスモールアップデートを実行するとき、インストールの前回と最新のバージョン はどちらも同じ .msi パッケージ名でなければなりません。.msi ファイル名が異なる場合にマイナー アップグレー ドまたはスモール アップデートを実行しようとすると、Windows Installer ランタイム エラー 1316 の原因となる可 能性があります。

この検証ツールは、メジャーアップグレードには適用されません。

この検証テストを行うために、検証エンジンは最新のインストールを前回のバージョンと必ず比較します。

## 修正アクション

これは、Windows Installer サービスにのみ適用します。ここで唯一できることは、作成中の .msi パッケージ に同 じ名前を付けることです。.msi パッケージの名前を構成するには、[リリース] ビューにある製品構成の [全般] タブで "MSI パッケージ ファイル名" 設定を使用します。

### <span id="page-1687-0"></span>Val0008

プロジェクト・この情報は、次のプロジェクトの種類に適用します :

- 基本の MSI
- InstallScript MSI
- QuickPatch

### メッセージ 1(警告)

Upgrade テーブルに、アクションプロパティ [1] が SecureCustomProperties のメンバーとしてリストされていません。定義さ れたアップグレードが適切に機能しない可能性があります。

[1] は、Upgrade テーブルで指定されたアクション プロパティの 1 つの名前です。

# メッセージ 2(エラー)

- Upgrade テーブルで、アクション プロパティ [1] がパブリックではありません。定義されたアップグレードは適切に機能しま せん。
- [1] は、Upgrade テーブルで指定されたアクション プロパティの 1 つの名前です。

### メッセージ 3(エラー)

- Upgrade テーブルで、アクション プロパティ [1] が Property テーブルで既に定義されています。定義されたアップグレード は適切に機能しません。
- [1] は、Upgrade テーブルで指定されたアクション プロパティの 1 つの名前です。

## メッセージ 4(エラー)

Upgrade テーブルで、アクションプロパティ [1] が 複数回使用されています。実行時に予期せぬ結果が生じます。 [1] は、Upgrade テーブルで指定されたアクション プロパティの 1 つの名前です。

### メッセージ 5(エラー)

Upgrade テーブルで、MaxVersion [1] が MinVersion [2] より小さいレコードが存在します。実行時に予期せぬ結果が生じます。 [1] と[2] は、Upgrade テーブルで指定されたバージョン番号です。

### 説明

Upgrade テーブルのすべてのレコードに適用

- ActionProperty がパブリックであることを確認してください。
- ActionProperty が一意であることを確認してください。
- ActionProperty が Property テーブルで定義済みではないことを確認してください。
- ActionProperty が SecureCustomProperties リストに存在することを確認してください。
- MinVersion が MaxVersion より小さいかまたは等しいことを確認してください。

この検証ツールは、メジャーアップグレードにのみ適用されます。

この検証テストを行うために、検証エンジンは最新のインストールを前回のバージョンと必ず比較します。

# 修正アクション

Action プロパティの値がどこに入力されたかを見つけるには、[アップグレード] ビューを開きます。メジャー アップグレードアイテムを選択してから、[詳細] タブをクリックします。Action プロパティに、Detect Property 値が使用されます。

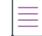

メモ• 次の事項に注意してください。

- プロパテがすべて大文字のとき、それはパブリックプロパティです。
- プロパティは、他のメジャーアップグレード アイテムと共有されていない限り一意です。
- プロパティが Property テーブルで定義されている場合、プロパティ マネージャーに移動し、それを削除しま す。
- プロパティが SecureCustomProperties リストにない場合、プロパティ マネージャーでこれを SecureCustomProperties プロパティに追加できます。複数プロパティはセミコロンで区切ります。
- 最小バージョンが最大バージョンより大きいメジャーアップグレード アイテムを [アップグレード] ビュー で見つけ、修正します。

## <span id="page-1688-0"></span>Val0009

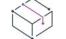

プロジェクト・この情報は、次のプロジェクトの種類に適用します :

• 基本の MSI

- InstallScript MSI
- QuickPatch

# メッセージ 1(警告)

レジストリ エントリが、コンポーネント [1] から削除されました。RemoveRegistry テーブルに対応するエントリが存在しま すが、そのエントリがこのコンポーネントに関連づけられていません。これにより、アップグレードが実行されたとき に、レジストリ エントリが削除されない可能性があります。

[1] は、セットアップの最新バージョンでレジストリのエントリが削除されたコンポーネントの名前です。

### メッセージ 2(エラー)

レジストリ エントリが、コンポーネント [1] から削除されました。このキーを RemoveRegistry テーブルに追加する必要があ ります。追加をしない場合、アップグレードにより親を失くすことになります。[2]

[1] は、セットアップの最新バージョンでレジストリのエントリが削除されたコンポーネントの名前です。[2] は、 存在しないレジストリ エントリで、<Root>|<Key>|<Value> 形式です。

### 説明

スモール アップデートまたはマイナーアップグレードが実行されるとき、最新のインストールから削除されたレ ジストリ エントリは、ターゲットマシンから自動的にはアンインストールされません。この理由は、マイナー アップグレードはローカル MSI データベースを再キャッシュするからです。これらのレジストリ エントリへのリ ファレンスは、既にインストールから削除されているので、この再キャッシュされたコピーには含まれていませ ん。

このレジストリ エントリを削除するには、アップグレードの適用時に削除されるように、RemoveRegsitry テーブル にエントリを追加する必要があります。アップグレードの実行時、これらの RemoveRegistry テーブルのエントリが 実行され、レジストリ エントリは削除されます。

≡

メモ• この検証ツールは、メジャーアップグレードには適用しません。メージャーアップグレードの "アンインス トールしてから再インストールする" という性質がこの種類の配慮に適合しないからです。

この検証テストを行うために、検証エンジンは最新のインストールを前回のバージョンと必ず比較します。

### 修正アクション

以前のバージョンのインストール パッケージからのレジストリ エントリのルート、キーおよび値を使用して、ダ イレクト エディターを使用して RemoveRegistry テーブルでエントリを作成します。Value フィールドは、マイナス 記号 (-) を使って作成できます。これにより、レジストリキー全体がそのすべての値とサブキーと共に削除されま す。

≣

メモ· RemoveRegistry テーブルにエントリを追加すると、コンポーネントの指定が必要です。コンポーネントのイ ンストール状態は、この RemoveRegistry シグネチャと一致するレジストリ エントリを削除すべきかどうかを判断 するのに使用されます。アップグレード適用時に必ず再インストールされるコンポーネントを指定してください。

## <span id="page-1690-0"></span>Val0011

プロジェクト・この情報は、次のプロジェクトの種類に適用します :

• 基本の MSI

- InstallScript MSI
- QuickPatch

# メッセージ 1(エラー)

TypeLib テーブルの Version 列のデータ型が、アップグレードされたイメージと異なります。パッチパッケージの作成時に、 失敗の原因になります。

### メッセージ 2(警告)

ターゲット イメージは、Windows Installer 1.2 またはそれ以前で作成され、アップグレードされた (Upgraded ) イメージは Windows Installer 2.0 以降で作成されました。検証はデータ型の競合は検出しませんでしたが、このスキーマの変曲点を 分割するパッケージにパッチを作成すると問題が発生します。

### 説明

Windows Installer 2.0 のリリースで、.msi インストール パッケージのスキーマは変更になりました。TypeLib テーブ ルの Version 列のデータ型は、I2 から I4 に変わりました。古いスキーマを使用した .msi インストールを新しいス キーマを使用した .msi パッケージでパッチすることはできません。

メモ• この検証ツールは、メジャーアップグレードには適用しません。メージャーアップグレードの "アンインス トールしてから再インストールする" という性質がこの種類の配慮に適合しないからです。

この検証テストを行うために、検証エンジンは最新のインストールを前回のバージョンと必ず比較します。

### 修正アクション

このままでアップグレードをマイナーアップグレードとして配布することは可能ですが、パッチとして配布する ことはできません。

### <span id="page-1690-1"></span>Val0012

プロジェクト・この情報は、次のプロジェクトの種類に適用します :

- 基本の MSI
- InstallScript MSI
- QuickPatch

### メッセージ 1(エラー)

新規機能 [1] が、ルート階層の機能として定義されています。新規の機能は、オリジナル セットアップに既に存在する機能 のサブ機能として定義されなければなりません。

[1] は、検証メッセージの原因になっている機能の名前です。

## メッセージ 2(エラー)

検証エンジンは新しい機能 [1] を検出しました。この機能には、アップグレード シナリオでインストールされるために 'FavorParent' と 'Required' 属性に [はい] が設定されている必要があります。

[1] は、検証メッセージの原因になっている機能の名前です。

### 説明

インストールの最新バージョンをスモール アップデートまたはマイナーアップグレードとして配布予定の場合、 インストールに機能を追加するとき、守らなければならない一定のルールがあります。規則 1 は、機能は既存の 機能の子として追加されなければなりません。規則 2 は、機能の "リモート インストール" プロパティには FavorParent、"必須" プロパティには [はい] が設定されている必要があります。

この 2 つの規則が守られないと、新しい機能のコンテンツは、アップグレードが適用されたとき、インストール されません。代わりに、エンドユーザーはインストールをメンテナンス モードで実行し、機能をマニュアルで選 択してローカルにインストールしなければなりません。

この検証ツールは、メジャーアップグレードには適用されません。

この検証テストを行うために、検証エンジンは最新のインストールを前回のバージョンと必ず比較します。

### 修正アクション

新規機能を既存の機能の子として追加し、その [リモート インストール] プロパティに [親を優先 (Favor Parent )] に、および "必須" プロパティを [はい] に設定します。

### <span id="page-1691-0"></span>Val0013

プロジェクト• この情報は、次のプロジェクトの種類に適用します :

- 基本の MSI
- InstallScript MSI
- QuickPatch

### メッセージ 1(警告)

検証ツールは、エントリ [1] に Upgrade テーブルの Remove 列が使われていることを検知しました。これは、リファレンス されたセットアップが不完全にアンインストールされる原因になります。最も一般的なアップグレードのシナリオで は、アップグレード テーブルの Remove 列は作成できません。

[1] は、Upgrade テーブルで参照されている Upgrade コードです。

### 説明

メジャーアップグレード アイテムの [削除属性 (Remove Attribute)] が空白のままにしておくと、ターゲット製品 からすべての機能が削除され、実施的にすべての製品がアンインストールされます。

メジャー アップグレード アイテムの削除属性に機能の名前を 1 つ配置すると、その機能のみが削除され、既存の 製品の他のすべての機能はターゲット マシンにターゲットの製品自身と共に残されます。つまり、ターゲットマ シンに製品が 2 つと [プログラムの追加と削除]に 2 つのエントリが結果的に残ります。
この機能は、機能の一部の削除だけを行い、エンドユーザーのマシンにターゲット製品を残しておきたいユー ザー用です。

この検証ツールは、メジャーアップグレードにのみ適用されます。

この検証テストを行うために、検証エンジンは最新インストールの検証のみ必要です。

### 修正アクション

これは警告です。上記で説明された動作が目的に適ったものである場合、この警告は無視することができます。 そうでない場合は、メジャー アップグレード アイテムの Remove 属性は使用しないでください。

### Val0014

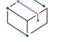

プロジェクト・この情報は、次のプロジェクトの種類に適用します :

- 基本の MSI
- InstallScript MSI
- QuickPatch

## メッセージ 1(エラー)

- [1] という ID を持つコンポーネントは、最新バージョンのセットアップから削除されています。メージャーアップグレード では、これらのコンポーネントに含まれているリソースはアンインストールされるので、アプリケーションの実行に必 要なリソースが削除される可能性があります。
- [1] は、以前のインストールのコンポーネントを識別するコンポーネント コードです。

### 説明

この検証ツールは、メジャー アップグレードが新規ファイルをインストールしてから、要らないファイルを削除 するように構成されている場合のみ、このチェックを行います。メジャー アップグレードが製品をアンインス トールしてから再インストールを行うように構成されている場合、この検証ツールが防ごうとしている問題は存 在しません。

ターゲット アップグレード モードが選択されると、Installer はターゲットマシンの参照カウント コンポーネント を頼ってこの機能を果たします。必須コンポーネントの参照カウントは最新のアプリケーションがインストール されたときにインクリメントされ、以前のアプリケーションが削除されたときデクリメントされます。但し、参 照カウントはゼロに達しないので、永続的なコンポーネントはそのままターゲットマシンに残ります。

したがって、インストールからコンポーネントを削除したり、そのコンポーネントからのリソースを異なるコン ポーネントに追加すると、問題が生じます。代わりに、次を実行します。

- 1. 新しいコンポーネントを新しいリソースと共にインストールする。
- 2. 古いコンポーネントを古いリソースと共にアンインストールする。

ステップ 2 で古いコンポーネントがアンインストールされると、新しいコンポーネントによってステップ 1 で追 加されたレジストリ エントリ、.ini ファイルの変更、環境変数などを削除する場合があります。

コンポーネントは GUID によって参照されるので、新しいコンポーネント GUID はインストール プロジェクトに新 しいコンポーネントを追加するたびに生成されます。既に存在するコンポーネントを削除または追加するだけで も、同じことが起こります。

この検証ツールは、メジャーアップグレードにのみ適用されます。

この検証テストを行うために、検証エンジンは最新のインストールを前回のバージョンと必ず比較します。

## 修正アクション

この問題を修正するには、アップグレードを最初にアンインストールしてから再インストールするように構成す るか、このエラーメッセージで指定された GUID を持つコンポーネントを追加します。コンポーネントが空でも、 その存在は Windows Installer が正確なリファレンス カウントを記録するのに役立ち、コンポーネントが早まって アンインストールされるのを防ぎます。

### Val0015

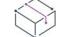

フロジェクト・この情報は、次のプロジェクトの種類に適用します:

- 基本の MSI
- InstallScript MSI
- QuickPatch

## メッセージ 1(警告)

- [1] テーブルに新しいコンテンツが含まれています。したがって、このアップグレードをパッチとしてパッケージすると、 パッチのアンインストールが不可能になります。
- [1] は、このメッセージの原因となったいるテーブルの名前です。

### 説明

エンドユーザーがパッチをアンインストールすると、製品はパッチがインストールされる前の状態に戻ります。 パッチがアンインストール不可能な場合にパッチの削除を希望するエンドユーザーは、パッチが適用された製品 をアンインストールしてから、パッチ無しで製品を再インストールする必要があります。

≣

メモ• ターゲットマシンが特定の要件を満たさない場合 (たとえば、Windows Installer 3.0 以上 が必須である等)、 検証警告が解決されていてもパッチはアンインストールすることができません。アンインストール可能なパッチ の要件について詳しい情報は、[「パッチのアンインストール](#page-1659-0)」を参照して下さい。

パッチが次の特定のテーブルに行を追加する場合、たとえこのパッチのアンインストールを許可するチェック ボックスが選択されていても、パッチをアンインストールすることはできません。

- [BindImage](https://msdn.microsoft.com/en-us/library/windows/desktop/ms679278(v=vs.85).aspx)
- [Class](https://msdn.microsoft.com/en-us/library/aa367861(v=vs.85).aspx)
- [Complus](https://msdn.microsoft.com/en-us/library/aa368002(v=vs.85).aspx)
- [CreateFolder](https://msdn.microsoft.com/en-us/library/aa368053(v=vs.85).aspx)
- [DuplicateFile](https://msdn.microsoft.com/en-us/library/aa368335(v=vs.85).aspx)
- [Environment](https://msdn.microsoft.com/en-us/library/aa368369(v=vs.85).aspx)
- [拡張子](https://msdn.microsoft.com/en-us/library/aa368571(v=vs.85).aspx)
- [Font](https://msdn.microsoft.com/en-us/library/aa368606(v=vs.85).aspx)
- [IniFile](https://msdn.microsoft.com/en-us/library/aa369282(v=vs.85).aspx)
- ISLockPermissions
- [IsolatedComponent](https://msdn.microsoft.com/en-us/library/aa369730(v=vs.85).aspx)
- [ISSelfReg](#page-2866-0)
- [LockPermissions](https://msdn.microsoft.com/en-us/library/Aa369774(v=VS.85).aspx)
- [MIME](https://msdn.microsoft.com/en-us/library/aa370035(v=vs.85).aspx)
- [MoveFile](https://msdn.microsoft.com/en-us/library/aa370055(v=vs.85).aspx)
- MsiServiceConfig
- MsiServiceConfigFailureActions
- MsiLockPermissionsEx
- [ODBCAttribute](https://msdn.microsoft.com/en-us/library/aa370545(v=vs.85).aspx)
- [ODBCDataSource](https://msdn.microsoft.com/en-us/library/aa370546(v=vs.85).aspx)
- [ODBCDriver](https://msdn.microsoft.com/en-us/library/aa370547(v=vs.85).aspx)
- [ODBCSourceAttribute](https://msdn.microsoft.com/en-us/library/aa370548(v=vs.85).aspx)
- [ODBCTranslator](https://msdn.microsoft.com/en-us/library/aa370549(v=vs.85).aspx)
- [ProgId](https://msdn.microsoft.com/en-us/library/aa370879(v=vs.85).aspx)
- [PublishComponent](https://msdn.microsoft.com/en-us/library/aa370921(v=vs.85).aspx)
- [RemoveIniFile](https://msdn.microsoft.com/en-us/library/aa371204(v=vs.85).aspx)
- [SelfReg](https://msdn.microsoft.com/en-us/library/Aa371608(v=VS.85).aspx)
- [ServiceControl](https://msdn.microsoft.com/en-us/library/aa371634(v=vs.85).aspx)
- [ServiceInstall](https://msdn.microsoft.com/en-us/library/aa371637(v=vs.85).aspx)
- [TypeLib](https://msdn.microsoft.com/en-us/library/aa372092(v=vs.85).aspx)
- [Verb](https://msdn.microsoft.com/en-us/library/windows/desktop/aa372487(v=vs.85).aspx)

ある特定の条件下では、RemoveFile テーブルまたは RemoveRegistry テーブルに内容を追加するパッチをエンド ユー ザーが 削除できない場合があります。オリジナルパッケージに含まれていないファイルまたはレジストリ エント リを削除するようにパッチが設計されている場合、そのパッチをアンインストールしてもファイルまたはレジス トリ エントリは修復されません。

この検証ツールは、スモールアップデートおよびマイナーアップグレードにのみ適用されます。

[このパッチのアンインストールを許可する] チェック ボックスが選択されている場合、この検証テストを実行す るために、検証ツールエンジンはインストールの最新バージョンと以前のバージョンとを比較します。

## 修正アクション

この検証ツールは、パッチの作成中 (または、あとでアップグレードをパッチとしてパッケージすることに決め た場合) に、問題を解決するための修正アクションを取らないと、エンドユーザーがパッチをアンインストール できなくなることを警告します。この警告を解決するには、以下のいずれかを実行します。

- [このパッチの アンインストールを許可する] チェック ボックスの選択を解除します。これによって、エン ドユーザーがパッチをアンストールすることができなくなります。
- 警告メッセージで示されたテーブルから、新しいデータを削除します。ただしパッチの要件によっては、新 しいテーブルデータを削除すると、パッチ作成のもともとの理由であるアプリケーションの問題を修正する という目的を果たさない場合があります。

# グローバル アセンブリ キャッシュのアセンブリをパッチ する

フロジェクト・この情報は、次のプロジェクトの種類に適用します :

- 基本の MSI
- InstallScript MSI
- QuickPatch

Windows Installer 3.0 以上で、MsiPatchOldAssemblyFile および MsiPatchOldAssemblyName テーブルを利用すると、パッチ パッケージでオリジナル インストール ソースのランタイム要求なしにグローバル アセンブリ キャッシュ (GAC) 内のアセンブリをパッチすることができます。デフォルトでは、パッチまたは QuickPatch パッケージをビルドす ると InstallShield がこれらのテーブル用のエントリを自動的に生成します。(パッチまたは QuickPatch プロジェク トでこの自動エントリ生成を無効にするには、"MsiPatchOldAssembly テーブルの生成" プロパティを [いいえ] に 設定します。パッチの場合、このプロパティは [パッチのデザイン] ビューのパッチ構成アイテムの [詳細] タブ にあります。QuickPatch プロジェクトの場合、このプロパティは一般情報ビューのビルド設定アイテムの [詳細] タブにあります。)

メモ• MsiPatchOldAssemblyFile および MsiPatchOldAssemblyName テーブルのエントリを自動生成するためには、 InstallShield はパッチを適用する .msi パッケージの最新バージョンへの書き込みアクセスを必要とします。 InstallShield は、このパッケージをパッチ作成の前に変更します。InstallShield はパッケージを書き込み可能にしま すが、それが不可能だった場合はビルド警告を生成し、テーブルエントリは作成されません。

これらのテーブルエントリはターゲット システムが Windows Installer 3.0 以上を実行している場合のみ適用されま す。システムが Windows Installer 2.0 を実行中の場合、パッチは実行しますがこれらのテーブルは無視され、パッ チが GAC 内のファイルを更新する必要がある場合はオリジナルソースパッケージを要求します。Update.exe に Windows Installer 2.0 エンジンのみを含む場合でも、InstallShield は、これらのテーブル エントリを生成します。こ れは既に Windows Installer 3.0 以上がインストールされたターゲット システムがこれらのテーブル エントリを利用 するためです。

# 差分リリースと完全リリース

#### プロジェクト• この情報は、InstallScript プロジェクトに適用します。

InstallShield は、InstallScript インストールに対するアップグレード作成方法として、2 つの仕組みを提供します。

- 以前のバージョンがインストールされている場合は既存製品をアップデートし、以前のバージョンが存在し ない場合は初回インストールとして作動するフルリリースとして、アップグレードをパッケージすることが 可能です。
- アップデートするバージョン間で変更されているデータ (バイトレベルのファイル差分) のみを含む差分リ リースとしてアップグレードをパッケージすることが可能です。

差分リリースまたは完全リリースを作成して InstallScript インストールを更新する手順については、ヘルプのこの セクションを参照してください。

# 以前のバージョンをアップデートする InstallScript リリースを作成する

プロジェクト• この情報は、InstallScript プロジェクトに適用します。

InstallShield では、InstallScript プロジェクトのリリースを作成して、アプリケーションの 1 つまたは複数の既存 バージョンをアップデートすることができます。スクリプトで必要な基準をカスタマイズすることができます。

### ≣

メモ• アップデートする製品が、InstallShield X 以降、InstallShield DevStudio または InstallShield Professional 6.0 以 降で作成されたインストールによってインストールされていない場合は、新しいプロジェクトを作成する必要が あります。このアップデートに含める予定の変更が広範囲に渡る場合、新規のプロジェクトを作成することも考 えられます。

# ýΞ

#### タスク アップデート リリースを作成するには、以下の手順に従います:

- 1. 新規または既存の InstallScript プロジェクトを開きます。
- 2. 製品コードが以前のバージョンがインストールされたときの GUID と合致することを確認します。製品コード を調べるには、[一般情報] ビュー で "製品コード" 設定の値を調べます。

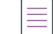

メモ • 新しいプロジェクトを作成するときに、元のインストールでインストールされた機能をアップデートす る場合、各機能の GUID が、その機能がインストールされた以前のバージョンの GUID と一致することを確認 してください。機能の GUID を調べるには、[機能] ビューまたは [セットアップのデザイン] ビューでそれ を選択して GUID プロパティの値を調べます。

- 3. 製品アップデートのバージョン番号を指定します。
	- c. [インストール情報] の下のビュー リストにある [一般情報] をクリックします。
	- d. "バージョン"設定に、バージョン番号を入力します。
- 4. 差分リリースまたは完全リリース をビルドするかどうか指定します。
	- a. [リリース] ビューで希望のリリースをクリックします。
	- b. 差分リリースをビルドする際、"差分メディア" プロパティの値を [はい] に設定し、ステップ 6 へ進み ます。完全リリースをビルドする際、プロパティを [いいえ] のままにしておき、ステップ 5 へ進みま す。

メモ • リリース ウィザードを使用している場合、[アップデート] パネルで、リリース フォーマット (完全ま たは差分) を選択します。

5. 完全リリースをビルドする場合、アップデートを適用する製品のバージョンを指定します。"サポートされて いるバージョン" プロパティで、セミコロンを使って異なるバージョンを区切った適切なバージョン番号 ( 例、1.2.3;1.2.4) を入力します。 サポートされているバージョン" プロパティを空白のままにするか、[非バー ジョン固有] すると、製品のすべての以前のバージョンにアップデートが適用されます。ステップ 7 へ移り ます。

メモ • これらのバージョン番号は、[アップデート] パネルのボックスからバージョンを選択して、リリース ウィザードで指定することもできます。InstallShield Professional 6.0 以前のバージョンで作成されたリリース に対応するバージョン番号を指定しないでください。これらのリリースはアップデートできません。

6. 差分リリースをビルドする場合、新しい差分リリース作成するとき、リリース ウィザードを使用して現在の プロジェクトを比較する 1 つまたは複数の既存のリリースを指定する必要があります。

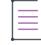

メモ • InstallShield Professional 6.0 以前のバージョンで作成された既存のリリースを指定しないでください。 これらのリリースはアップデートできません。指定された既存のリリースのみが、それから生成された差分 リリースでアップデートすることが可能です。現在のプロジェクトのファイルが差分リリースに含まれてい るかどうかを決定する条件については、[「差分リリースと完全リリース](#page-1641-0)」を参照してください。

- 現在のプロジェクトのリリースを指定するには、次の手順に従います:
	- a. [リリース] ビューのツリー コントロールで製品名またはリリース名を右クリックし、[リリース ウィザード] を選択します。リリース ウィザードが開きます。
	- b. [アップデート] パネルで、[追加] をクリックします。[既存メディアの追加] ダイアログ ボックス が開きます。
	- c. 希望のリリースを選択します。
	- d. [OK] をクリックします。
- 現在のプロジェクトにないリリースを指定するには、以下の手順に従います:
	- a. [リリース] ビューのツリー コントロールで製品名またはリリース名を右クリックし、[リリース ウィザード] を選択します。リリース ウィザードが開きます。
	- b. [アップデート] パネルで、[インポート] をクリックします。[メディアファイル プロパティ] ダイ アログ ボックスが開きます。
	- c. [メディアヘッダーファイル] ボックスに完全修飾ファイル名を入力するか、参照ボタンをクリック してファイルを選択し、希望のリリースの Data1.hdr ファイルを指定します。
- d. [OK] をクリックします。
- 指定のリリースのバージョン情報が [アップデート] パネルの [差分メディア] ボックスに表示されてい ることを確認してください。バージョン情報が表示されない場合は、以下の手順に従います:
	- a. リストボックスでリリースを選択し、[変更] をクリックします。[メディアファイル プロパティ] ダイアログ ボックスが開きます。
	- b. バージョン情報を以下に指定 オプションを選択して、バージョン番号を入力またはリストで選択し ます。
	- c. [OK] をクリックします。
- 7. リリースをビルドします。

バージョン 6.x で作成されたスクリプトをアップデートが有効にされたインストールで使用する方法についての詳 細については、[「InstallShield Professional 6.x からの移行」](#page-434-0)を参照してください。

# FlexNet Connect を利用してエンドユーザーにアップグ レードの通知をする

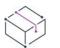

プロジェクト• この情報は、次のプロジェクトの種類に適用します :

- 基本の MSI
- InstallScript MSI

FlexNet Connect のサポートを InstallScript プロジェクトを追加する方法については、[ナレッジベース](http://support.installshield.com/kb)を参照してく ださい。

FlexNet Connect を利用して、Web に接続しているエンド ユーザーに対してアプリケーションのパッチ、アップ デート、および製品情報が入手可能であることを自動的に通知します。

#### FlexNet Connect の実装

FlexNet Connect を利用してエンドユーザーに対して自動的にアップデートを通知する作業には、大きく分けて 2 つのサイクル (初期配布とアップデート配布) があります。一旦アプリケーションの初回配布作業が完了すると、 エンドユーザーにアプリケーションのアップデートの配布が必要になるたびに、1 サイクルのアップデートの配布 作業を繰り返し行なうことになります。

## アップデート配布

- 1. InstallShield を使ってアプリケーションのアップデートを作成します。
- 2. 新しい製品バージョンおよび製品コードを FlexNet Connect パブリッシャー サイト(Web ベースの管理ポータ ル)に登録します。
- 3. FlexNet Connect パブリッシャー サイトにアップデートをパブリッシュし、「メッセージ ステータス] を 「テ スト] に設定します。
- 4. アップデートをテストします。
- 5. FlexNet Connect パブリッシャー サイトにアップデートをパブリッシュし、「メッセージ ステータス] を [ア クティブ】に設定します。

FlexNet Connect には様々なオプションがあり、完全ソリューションとして本製品と共に購入することもできます し、またはカスタマイズ ソリューションとして個別に購入することもできます。詳しい情報は、[Revenera Web サ](http://www.revenera.com) [イトを](http://www.revenera.com)ご覧ください。

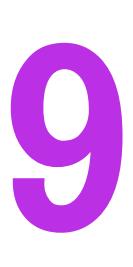

# 追加のインストール オプション

InstallShield では、製品をインストールするインストール パッケージの作成を支援するだけでなく、最終インス トール パッケージを強化する他のインストール オプションも提供されています。オプションの中には、複数言語 インストールを有効にする、条件ステートメントのビルド、およびインストール前提条件の定義が含まれていま す。

追加のインストール オプションについては、次のセクションでさらに詳しく説明されています。

追加のインストール オプション

# 複数言語インストールの作成

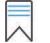

エディション· InstallShield Premier Edition では、複数言語インストールの作成をサポートします。

InstallShield は、国際化対応のためにインストールをカスタマイズできる多くの機能をサポートしています。これ らの機能を使って、複数の言語でエンド ユーザー テキストを表示する単一のインストール プロジェクトを作成 し、言語固有ファイルの条件付きインストールを処理できます。

複数言語インストールを作成するには、まず言語固有のリソースおよびファイルからコードを分離する必要があ ります。インストールの実行言語によっては、グラフィック、ライセンスファイル、またはカスタム アクション など、別のファイルをインストール用に配布しなければならないこともあります。その他に考慮すべきことは、 ターゲット システムの使用地域ごとに、異なるアプリケーション ファイルをインストールする必要があるか、と いうことです。

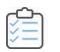

タスク InstallShield では、インストールの作成を以下のようなタスクに分けることによって、複数言語インストールの作 成を可能にします。

- インストールに含め[る言語を指定する](#page-1706-0)。
- 各サポート対象言語[の文字列を翻訳する](#page-1709-0)。
- 各言語に必要な[エンドユーザー ダイアログを変更する。](#page-1711-0)
- [言語依存コンポーネントをマークする](#page-1707-0)。
- リリースに含める[言語を選択する。](#page-1708-0)

# グローバリゼーションのヒント

グローバルなユーザーを対象にプロジェクトの設計を考える場合、次の点に留意してください:

- グローバルな配布の目標は、全世界を対象とし、世界の特定の地域にも対応できる製品にローカライズする ことです。
- 国際化のキーはリソースとコードの分離であり、さらに国と言語の非依存性が加わります。
- インストールのグローバリゼーションでは、単純でモジュール式のデザインが必要になります。
- 世界的な規格パッケージの作成においては、最初からグローバルな要件をインストールの規格に組み込みま す。
- ビットマップやアイコンを各文化に対応したものにします。ある国で受け入れられるものが、別の国では誤 解を招いたり不快感を与えることがあります。
- 英語の文字列は、別の言語の同意義の文字列より通常は短くなっています。文字列を翻訳すると、平均で 30- 40% 増加します。これはつまり、静的保存領域と一時保存領域のサイズが大きくなるということです。
- プロンプトを設計する際は、使用できる空き領域の半分だけを使用して、サイズの拡大に備えます。
- 直接入力する要素を画面に配置しないようにします。これらの項目は要素を翻訳した際変更されることがあ るためです。

倉

倉

# <span id="page-1703-0"></span>デフォルトのプロジェクト言語の設定

プロジェクトの[サポート対象言語の](#page-1706-0) 1 つは、プロジェクトのデフォルト言語として機能する必要があります。デ フォルトの言語は以下のすべての事項を決定します:

- 機能の "表示名" 設定またはショートカットの "説明" 設定など、InstallShield の様々なビューで指定した翻 訳可能な文字列のすべては、デフォルト言語の文字列であり、これらは「文字列エディター] ビューに表示さ れます。[文字列エディター] ビュー、または InstallShield 内の別のビューでデフォルト言語の値を編集でき ます。
- インストールに言語選択ダイアログが含まれておらず、またインストールがターゲット システムの言語をサ ポートしない場合、デフォルト言語を使ってターゲット システムでインストールが実行されます。(言語選 択ダイアログを使って、エンド ユーザーは実行するインストールの言語バージョンを選択できます。)

[一般情報] ビューまたは [文字列エディター] ビューを使って、デフォルト言語を指定または変更できます。

### タスク [一般情報] ビューを使ってプロジェクトのデフォルト言語を変更するには、以下の手順に従います:

- 1. [インストール情報]の下のビュー リストにある [一般情報] をクリックします。
- 2. [デフォルト言語]設定で、適切な言語を選択します。

#### タスク [文字列エディター] ビューを使ってプロジェクトのデフォルト言語を変更するには、以下の手順に従います:

- 1. [ユーザー インターフェイス] の下のビュー リストにある [文字列エディター] をクリックします。
- 2. 「デフォルト言語] ボックスで、適切な言語を選択します。
- 

ヒント• 特定のリリースにおいて、デフォルトのユーザー インターフェイス言語をオーバーライドできます。そ のためには、[リリース] ビューにある [ビルド] タブで、"デフォルト言語" 設定に適切な言語を選択します。

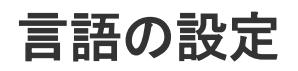

エディション• InstallShield Premier Edition では、複数言語インストールの作成をサポートします。

InstallShield では、プロジェクト レベル、コンポーネント レベル、およびリリース レベルで言語を設定できます。 言語を指定するレベルによって、プロジェクトに異なる効果があります。次のテーブルでは、様々な言語関連の 設定について説明します。

### テーブル 1 • InstallShield の言語設定

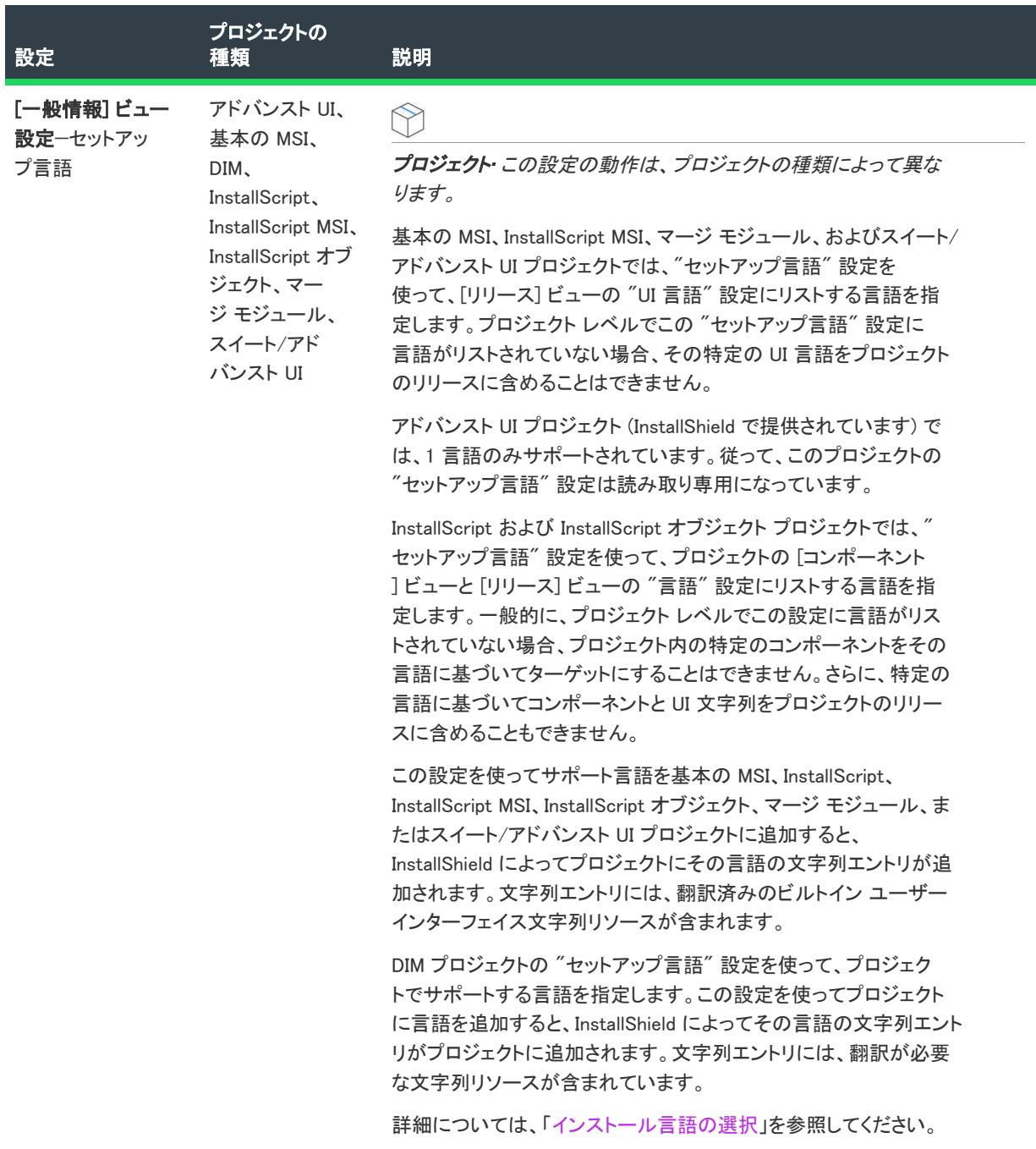

### テーブル 1 • InstallShield の言語設定 (続き.)

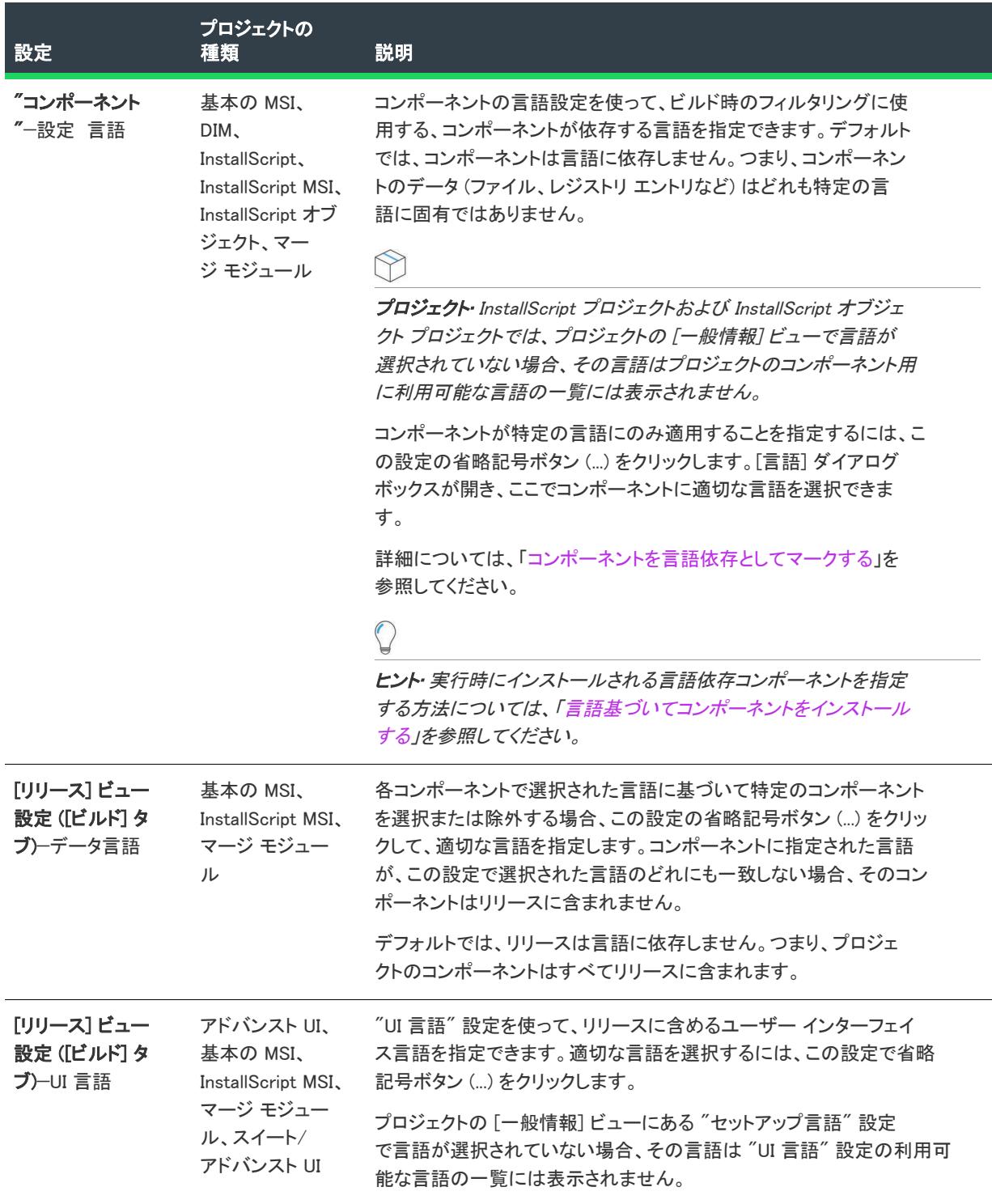

#### テーブル 1 • InstallShield の言語設定 (続き.)

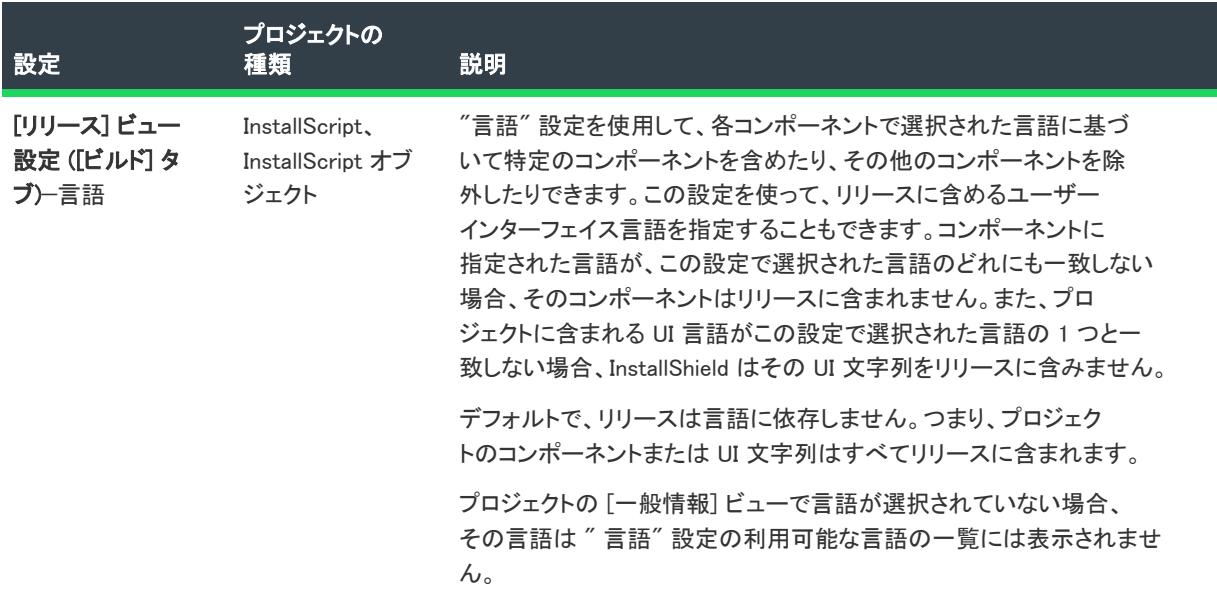

プロジェクトのデフォルト言語に関する詳細については、「[デフォルトのプロジェクト言語の設定](#page-1703-0)」を参照してく ださい。

# <span id="page-1706-0"></span>インストール言語の選択

エディション• InstallShield Premier Edition では、複数言語インストールの作成をサポートします。

InstallShield Premier Edition では、インストールに含める言語を選択することができます。プロジェクトに言語を 追加すると、その言語用の文字列エントリが追加されます。

プロジェクトにサポート対象言語を追加するには、[一般情報] ビューの "セットアップ言語" 設定を使用しま す。この設定の効果は、使用しているプロジェクトの種類によって異なります。

- 基本の MSI、InstallScript MSI、マージ モジュール、およびスイート/アドバンスト UI プロジェクトでは、[ 一般情報] ビューの "セットアップ言語" 設定を使って、[リリース] ビューの "UI 言語" 設定にリストする 言語を指定します。このため、プロジェクト レベルでこの "セットアップ言語" 設定に言語がリストされて いない場合、その特定の UI 言語をプロジェクトのリリースに含めることはできません。
- InstallScript および InstallScript オブジェクト プロジェクトでは、[一般情報] ビューの "セットアップ言語" 設定を使って、プロジェクトの [コンポーネント] ビューと [リリース] ビューの "言語" 設定にリストする 言語を指定します。一般的に、プロジェクト レベルでこの設定に言語がリストされていない場合、プロジェ クト内の特定のコンポーネントをその言語に基づいてターゲットにすることはできません。さらに、特定の 言語に基づいてコンポーネントと UI 文字列をプロジェクトのリリースに含めることもできません。

この設定を使ってプロジェクトにサポート対象言語を追加すると、その言語の文字列エントリがプロジェクトに 追加されます。文字列エントリには、翻訳済みのビルトイン ユーザー インターフェイス文字列リソースが含まれ ます。

InstallShield の新規言語ウィザードを使って、サポートされていない言語をプロジェクトに追加できます。サポー トされていない言語とは、デフォルトのランタイム文字列が全く翻訳されていない言語です。サポートされてい ない言語をプロジェクトに追加すると、その言語は "セットアップ言語" 設定や、InstallShield 内のその他の様々 な言語関連設定で使用可能となります。さらに、InstallShield は新しく追加されたサポートされていない言語の文 字列用のプレースホルダーとして、プロジェクトのデフォルト言語の文字列を使用します。サポートされていな い言語に翻訳済みの文字列を提供するには、[文字列エディター] ビューを使用します。

多数のサポート言語で配布するためのインストールをビルドできますが、InstallShield はインストールを 1 つの言 語だけで実行します。詳細については、「[インストールがユーザー インターフェイスで使用する言語を判別する方](#page-1712-0) [法](#page-1712-0)」を参照してください。

# <span id="page-1707-0"></span>コンポーネントを言語依存としてマークする

すべての新しいコンポーネントは、デフォルトでは言語に依存しません。コンポーネントとそのデータを、その 言語をターゲットにするパッケージに組み込む場合、コンポーネントをその言語固有にマークします。

## 倉

#### タスク コンポーネントを言語依存に指定するには、次の操作を実行します。

- 1. [編成]の下にあるビュー リストで、[セットアップのデザイン] (インストール プロジェクトのみ)または [ コンポーネント] をクリックします。
- 2. 言語依存として構成するコンポーネントを選択します。右側のペインにコンポーネントの設定が表示されま す。
- 3. "言語" 設定をクリックします。言語の一覧が右下のペインに表示されます。
- 4. コンポーネントのデータが適用する各言語に対してチェック ボックスを選択します。該当しない言語の チェック ボックスをクリアします。

 $\bigcap$ 

ヒント• 実行時にインストールされる言語依存コンポーネントを指定する方法については、[「言語基づいてコン](#page-1707-1) [ポーネントをインストールする](#page-1707-1)」を参照してください。

# <span id="page-1707-1"></span>言語基づいてコンポーネントをインストールする

リリースの中の言語依存のコンポーネントは、その機能がインストールで選択されることを前提にしているため、 ターゲット システムにインストールされます。コンポーネントの言語設定は、リリースにビルドされるコンポー ネントが決定されますが、これらのコンポーネントは必ずしもインストールされるとは限りません。

### 実行時にインストールされる言語依存コンポーネントを指定する (基本の MSI および InstallScript MSI プロジェクト)

ターゲット システムの言語に基づいてコンポーネントをインストールするかどうかを指定するには、コンポーネ ントの "条件" 設定で Windows Installer プロパティ SystemLanguageID を使用します。

たとえば、次の条件を指定すると、コンポーネントは、(InstallShield でフランス語とマークされているかどうかに 関わらず) フランス語(フランス) システムにのみインストールされます。

SystemLanguageID = 1036

実行時に言語特性を決定するために使用できるその他のプロパティには、ユーザーのデフォルト言語を数値識別 子で表した UserLanguageID と、インストールが実行中である言語の識別子 ProductLanguage があります。

### 実行時にインストールされる言語依存コンポーネントを指定する (InstallScript プロ ジェクト)

InstallScript インストールの実行中に、FeatureFilterLanguage 関数を呼び出して、インストールがサポートする言 語を制御することができます。

OnFilterComponents イベント ハンドラーで、フレームワークは通常、適切なコンポーネントだけがインストール されるように、この関数をターゲット システムに一致する言語で呼び出します。FeatureFilterLanguage を呼び出 して、デフォルトの動作をオーバーライドし、指定した言語基準に基づいてコンポーネントをインストールした り、またはコンポーネントのインストールを防いだりすることができます。

詳細については、「FeatureFilterLanguage」を参照してください。

# <span id="page-1708-0"></span>リリースへの言語の組み込み

エディション• InstallShield Premier Edition では、複数言語インストールの作成をサポートします。

リリース ウィザードまたは [リリース] ビューを使ってリリースをリリースを構成するとき、インストールのエ ンドユーザー インターフェイス言語、および言語依存アプリケーション データのフィルターに使用する言語を指 定できます。

同じプロジェクトを使って、任意のサポート対象言語用のリリース バージョンをビルドできます。または、リ リース ウィザードまたは [リリース] ビューで複数の言語を選択して、インストールに含まれるどの言語ででも 実行でき、任意の数の言語に固有のコンポーネントをインストールする単一のインストールを作成することもで きます。

### 言語のユーザー インターフェイス リソースを含める

リリース ウィザードまたは [リリース] ビューで、インストールで使用できる言語を決定します。

複数の言語をサポートするパッケージを作成できますが、インストール自体は 1 つの言語だけで提示されます。 詳細については、[「インストールがユーザー インターフェイスで使用する言語を判別する方法](#page-1712-0)」を参照してくださ い。

### 言語に依存するコンポーネントを含める

もう 1 つの考慮事項は、プロジェクトに含めるアプリケーションの言語依存データを決めることです。コンポー ネントを[言語固有に](#page-1707-0)設定してから、[リリース] ビューの [ビルド] タブで適切な言語関連の設定を構成すると、 そのコンポーネントをリリースに自動的に含めたり除外したり (つまり、フィルター)できます。リリース ウィ ザードでリリースの言語を指定することもできます。

リリース レベルで特定の言語を選択しなかった場合、InstallShield は全てのコンポーネントをリリースに含みま す。言語を選択すると、その言語に固有のすべてのコンポーネントとすべての言語依存コンポーネントがリリー スにビルドされます。たとえば、英語のみのリリースをビルドする場合、日本語コンポーネント、つまり "言語" 設定に [日本語] が選択されているコンポーネントは除外されます。

ヒント• [リリース] ビューまたはリリース ウィザードの言語関連の設定で選択した内容によって、いくつかの言 語に固有のコンポーネントを設定することもできます。コンポーネントを特定のロケールを持つマシンにのみイ ンストールする方法については、[「言語基づいてコンポーネントをインストールする](#page-1707-1)」を参照してください。

# <span id="page-1709-0"></span>文字列エントリの翻訳

プロジェクトを通して文字列をハードコード化する代わりに、InstallShield でローカライズ済みテキストを受け入 れる領域では、文字列エントリを使用できます。各文字列エントリは、言語非依存の識別子と対応する言語固有 の値で構成されます。実行時に、インストールは適切な翻訳済み文字列値を表示します。

プロジェクトのローカライズ処理を簡素化するために、インストール処理中、実行時に表示されるすべてのテキ スト文字列は、統合された 1 つのビュー、[文字列エディター] ビューに表示されます。このビューを使って、ボ タン テキストから機能の説明まで全ての文字列を編集できます。またこのビューでは、各言語の文字列エントリ をファイルにエクスポートして、ファイルにリストされている値を翻訳してから、翻訳済みファイルをプロジェ クトにインポートすることができます。

文字列エントリでの作業についての詳細は、「[InstallShield で文字列エントリを使用する」](#page-1153-0)を参照してください。

インポートおよびエクスポートの方法については、「[文字列エントリのエクスポートとインポート」](#page-1709-1)を参照してく ださい。

# <span id="page-1709-1"></span>文字列エントリのエクスポートとインポート

プロジェクトで使用されているすべてのランタイム文字列を翻訳するタスクを軽減するため、InstallShield では、 言語の文字列エントリをタブ区切りテキスト (.txt) ファイルにエクスポートできます。この .txt ファイルを、翻訳 されたテキストで更新することができる翻訳者に渡すことができます。エクスポートの完了後、.txt ファイルをイ ンストール プロジェクトにインポートしなおすと、ローカライズされたユーザー インターフェイスが完成しま す。

ヒント• エクスポートおよびインポート処理を自動化するために、InstallShield オートメーション インターフェイ スが用意されています。詳しくは、[「オートメーション インターフェイスを使用した文字列エントリのインポート](#page-1893-0) [とエクスポート](#page-1893-0)」をご覧ください。

### 言語の文字列エントリを InstallShield からテキスト ファイルにエクスポートする

InstallShield では、言語のすべての文字列エントリ、または一部の文字列エントリをエクスポートできます。特定 の日付以降に変更された文字列エントリのみをエクスポートしたい場合が考えられます。これは、新しい文字列 エントリ、または最後に翻訳を行った日付以降に変更された文字列エントリのみを翻訳者に渡したい場合に便利 です。

## 洎

#### タスク 言語のすべての文字列エントリをエクスポートするには、以下の手順に従います:

- 1. [ユーザー インターフェイス] の下のビュー リストにある [文字列エディター] をクリックします。
- 2. [文字列のエクスポート] ボタンをクリックします。[エクスポートするファイルと言語を選択] ダイアログ ボックスが開きます。
- 3. InstallShield がテキスト ファイルを保存する場所を参照します。
- 4. [ファイル名] ボックスに、作成するテキスト ファイルの名前を入力します。
- 5. [言語] 一覧で、テキスト ファイルに文字列をエクスポートする言語を選択します。
- 6. [保存] をクリックします。

InstallShield が、選択された全ての言語の文字列エントリを、タブ区切りの Unicode テキスト ファイルにエクス ポートします。このテキスト ファイルを翻訳者へ渡します。

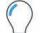

ヒント• デフォルトでは、エクスポート処理は Unicode テキスト ファイルを作成します。[エクスポートするファ イルと言語を選択] ダイアログ ボックスには、ANSI ファイルに文字列エントリをエクスポートできるチェック ボックスが含まれていますが、ANSI ファイルはデフォルトでは作成されません。ANSI ファイルの場合、2 バイト 言語用に適切なコード ページがビルド マシンで必要なため、Unicode テキスト ファイルが推奨されます。詳細に ついては、[「言語 サポートのコード ページ要件](#page-460-0)」を参照してください。

#### タスク 言語の一部の文字列エントリをエクスポートするには、以下の手順に従います:

- 1. [ユーザー インターフェイス] の下のビュー リストにある [文字列エディター] をクリックします。
- 2. エクスポートする文字列エントリを選択します。
	- 連続する複数の行を選択するには、最初の行をクリックしてから SHIFT を押しながら最後の行をクリッ クします。
	- 連続しない複数の行を選択するには、最初の行をクリックしてから CTRL を押しながら追加するそれぞ れの行をクリックします。
- 3. CTRL+C を押して、選択された行の文字列エントリをクリップボードにコピーします。
- 4. 「メモ帳」などのテキスト エディターで、新しいテキスト ファイルを作成します。
- 5. CTRL+V を押して、クリップボードの内容をテキスト ファイルに貼り付けます。
- 6. テキスト ファイルを保存します。Unicode は 2 バイト文字をサポートするため、Unicode エンコードを使って ファイルを保存することが推奨されます。詳細については、[「言語 サポートのコード ページ要件](#page-460-0)」を参照し てください。

ヒント• オートメーション インターフェイスを使って、特定の日付以降に変更された文字列エントリのみをエク スポートする処理を自動化できます。詳細については、[「オートメーション インターフェイスを使用した文字列エ](#page-1893-0) [ントリのインポートとエクスポート](#page-1893-0)」を参照してください。

### 文字列エントリをテキスト ファイルから InstallShield プロジェクトにインポートする

InstallShield では、翻訳済み文字列エントリをテキスト ファイルから InstallShield プロジェクトにインポートでき ます。

d.ri

### タスク 翻訳済みのタブ区切りテキスト ファイルをインポートするには、以下の手順に従います:

- 1. [ユーザー インターフェイス] の下のビュー リストにある [文字列エディター] をクリックします。
- 2. [文字列のインポート] ボタンをクリックします。[エクスポートするファイルと言語を選択] ダイアログ ボックスが開きます。
- 3. インポートするテキスト ファイルを選択します。
- 4. [言語] 一覧から、インポートするテキスト 文字列の言語を選択します。
- 5. [開く] をクリックします。

文字列エントリ インポータが、文字列識別子との競合をチェックします。競合が見つかった場合、プロジェクト 内の既存のエントリをテキスト ファイルのエントリで上書きするかどうかを問い合わせるプロンプトが表示され ます。

# <span id="page-1711-0"></span>各言語ごとのダイアログを変更する

プロジェクトに言語のサポートを追加する場合は、新しく追加された言語に翻訳された各標準ダイアログが提供 されます。ダイアログ エディターでそれぞれのサポートされた言語用にこれらのダイアログを編集し、カスタム ダイアログやインポートされたダイアログと共に使用することができます。

# 倉

#### タスク これらのダイアログを表示するには、次の操作を実行します。

- 1. [ユーザー インターフェイス] の下のビュー リストにある [ダイアログ] をクリックします。
- 2. [ダイアログ] エクスプローラーで、[すべてのダイアログ] アイテムを展開します。
- 3. ダイアログの名前をダブルクリックすると、それぞれのサポート言語についてアイテムが表示されます。
- 4. ダイアログのレイアウトを変更するには、言語バージョンを選択する必要があります。

留意すべき規則は、それぞれの言語に対してすべてのコントロールが同じプロパティ、文字列エントリ、および 動作を持つことです。英語 (US) 版のダイアログにコントロールを追加する場合、ドイツ語版のコントロールにも 同じコントロールを追加することになります。ビットマップの Sunken プロパティを True に設定すると、各言語 固有版のそのプロパティも True になります。

### 要素のサイズ変更

上記規則に対する例外は、コントロールの "高さ" および "幅" プロパティです。これらのプロパティは、各言 語のバージョンに対して固有です。文字列長は言語によって大幅に異なるため、コントロールのサイズを変更し ても、それが他の言語のコントロールのサイズに影響することはありません。

たとえば、ドイツ語に翻訳した後の文字列長に適合させるためにプッシュボタンを大きくする必要があるとしま しよう。この場合、すべての版のダイアログは作成されたままのサイズにとどまります。ドイツ語レイアウトで コントロールのサイズを変更したときに、その言語に対してだけサイズが変更されます。

### 文字列の変更

各ダイアログ中の文字列は、その言語の文字列エントリから取得されます。ローカライズ可能テキストが表示さ れるコントロールに対して文字列を選択する場合、各言語固有版に対して文字列 ID は同じですが、表示される文 字列値は現在の言語の文字列エントリから取得されます。コントロールのプロパティシートでこの値を編集する と、実際にその言語の文字列 ID 値が編集されます。

### ファイルリソースの変更

コントロールには、ビットマップやチェック ボックスのようにセットアップパッケージへストリーム入力される ファイルを受け取るものがあります。言語によってファイルリソースが異なる場合があるため、ファイル名の値 を編集する際には、その特定の言語に対してのみファイルを提供することになります。

各言語に対してファイル名が異なることがある理由は、すべてのファイル名プロパティが文字列エントリを使用 していることです。したがって、すべての言語に対して元は同じファイル名が使用されています。[文字列エディ ター] ビューで文字列を編集するときや、特定の言語のダイアログ レイアウトを編集するときに、その言語に対 してだけ新しいファイル名を入力することができます。

### 右から左方向へ読み書きされる言語のダイアログ

基本の MSI とマージ モジュール プロジェクトには、右から左に記述する言語のサポートが含まれます。詳細につ いては、[「右から左に記述される言語のダイアログ サポート](#page-1011-0)」を参照してください。

# <span id="page-1712-0"></span>インストールがユーザー インターフェイスで使用する言 語を判別する方法

インストールをプロジェクトがサポートする言語すべてにローカライズすることができますが、インストールは 1 つの言語でのみ実行可能です。Setup.exe による初期化時、インストールで使用する言語を判別します。

### Setup.exe の初期化時における言語の判別

インストールで、複数の言語がサポートされていて (つまり、リリース ウィザードの [セットアップ言語] パネ ル、または、[リリース] ビューの [ビルド] タブで複数の言語が選択されている状態)、かつ、それらの言語の 1 つが、ターゲット システム上の次のいずれかのアイテムと一致する場合、Setup.exe は一致した言語でインストー ルを起動します。インストール時、次のアイテムは、表示されている順番で評価され、最初に一致した言語が使 用されます:

- 1. エンドユーザーが /L コマンドライン パラメーターを使って指定した言語
- 2. 製品の以前のバージョンがターゲット システムにインストールされたことがあり、現在も存在する場合、そ のバージョンがインストールされた時に使用された言語
- 3. ターゲット システムのユーザーのデフォルト言語
- 4. ターゲット システムのシステムのデフォルト言語
- 5. ターゲット システムのシステムのデフォルト UI 言語
- 6. インストールのデフォルト言語。デフォルトの言語は、リリース ウィザードの [セットアップの言語] パネ ルまたは [リリース] ビューの [ビルド] タブで設定できます。

インストールで 1 言語のみサポートされている場合、Setup.exe は、常にその言語でインストールを起動します。

## 実行時に 「言語の選択] ダイアログを表示する

InstallShield では、Setup.exe の実行時に [言語] ダイアログを表示して、エンドユーザーがインストールの実行言 語を選択できるように設定できます。ダイアログには、使用可能な言語の一覧が表示されます。一覧に表示され る言語は、リリース ウィザードの [セットアップ言語] パネル、または [リリース] ビューにあるリリースの [ビ ルド] タブで選択した言語と同じです。[言語] ダイアログのテキストは、Setup.exe が初期化時に選択した言語で 表示されます。

エンド ユーザーが [言語] ダイアログでの選択を終了すると、基本の MSI または InstallScript MSI インストールは その言語用のユーザー インターフェイスをすべて含むトランスフォームを適用して、選択された言語でインス トールを起動します。

InstallScript スクリプトでは、ユーザー インターフェイス リソースは、\_isres\*.dll ファイルに格納されています。 文字列は、インストールのサポート ファイルに、isres\*.dll ファイルと共に、含まれている文字列テーブル ファイ ルに組み込まれています。

[言語] ダイアログは Setup.exe によって表示されるため、インストールのユーザー インターフェイスに [言語] ダ イアログを含める場合は、セットアップランチャーを作成する必要があります。詳細については、[「セットアップ](#page-1438-0) [ランチャーの作成](#page-1438-0)」を参照してください。

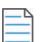

メモ• エンドユーザーが初めて [言語] ダイアログで言語を選択したときは、適切な言語でインストールが実行さ れます。特定の言語でインストールを実行したあと、同マシンでインストールを他の言語で実行することはでき ません。これにより、修正モードのインストールを、初回のインストールで使用された言語と異なる言語で実行 することができなくなります。また、初回のインストールで使用された言語と異なる言語で機能をインストール することもできなくなります。

# 言語サポートのカスタマイズ

エディション• 新しい言語ウィザードは、InstallShield Premier Edition で提供されています。

 $\bigcirc$ 

プロジェクト・新しい言語ウィザードは、次のプロジェクト タイプで使用できます:

- 基本の MSI
- InstallScript
- InstallScript MSI
- スイート/アドバンスト UI

InstallShield Premier Edition でサポート対象外の言語でインストールを実行する必要がある場合や、サポート対象 の言語で独自の翻訳を作成する場合は、新しい言語ウィザードを使用してこれらの言語のサポートを追加するこ とができます。このウィザードでは、サポートしたい言語、およびそれらを追加するプロジェクトを選択します。 選択した言語は、インストールで提供される言語の一覧に追加されます。

このウィザードに関する詳しい情報は、[「新しい言語ウィザード](#page-2214-0)」をご覧ください。

# 言語識別子

InstallShield インターフェイス全体を通して、言語 ID または LCID を使って特定の言語を参照しなくてはなりませ ん。ID は、特定の言語を識別する整数の値です。言語 ID は、一般に 16 進数値として指定されますが、Windows Installer の場合は 10 進数で指定する必要があります。

次の表は、すべてのサポート対象言語の LCID 一覧です。言語のサポートに関する詳しい情報は、「[InstallShield 実](#page-459-0) [行時の言語サポート](#page-459-0)」を参照してください。

## $\Im$

プロジェクト·基本の MSI と InstallScript MSI インストールでは、InstallScript インストールとは異なる ID を使用 しますので注意してください。

## 貝

エディション・また、アラビア語(サウジアラビア)とヘブライ語は、Premier Edition の基本の MSI、マージ モ ジュール、およびスイート/アドバンスト UI プロジェクトでのみ使用できます。

テーブル 2 • 言語識別子

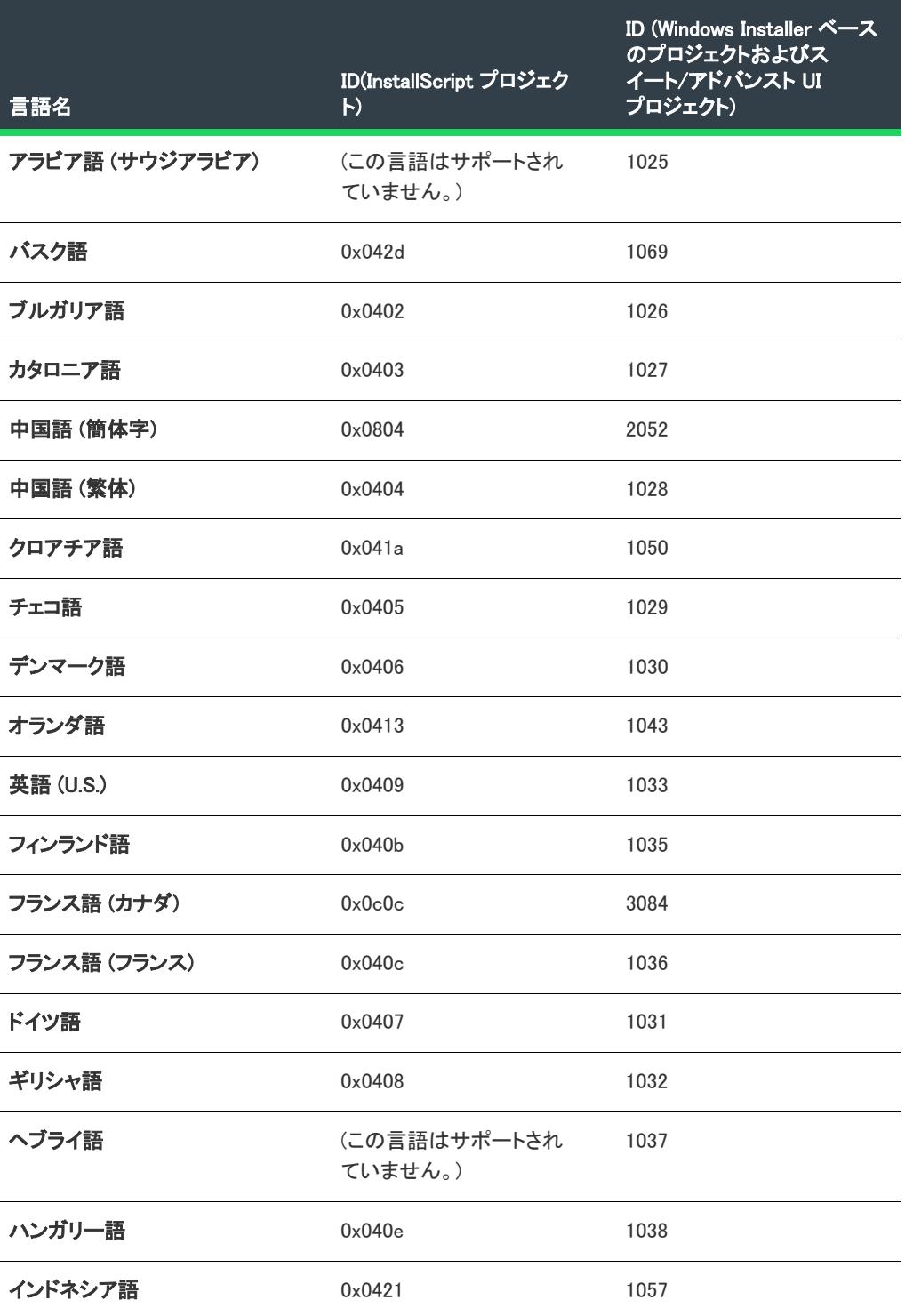

### テーブル 2 • 言語識別子 (続き.)

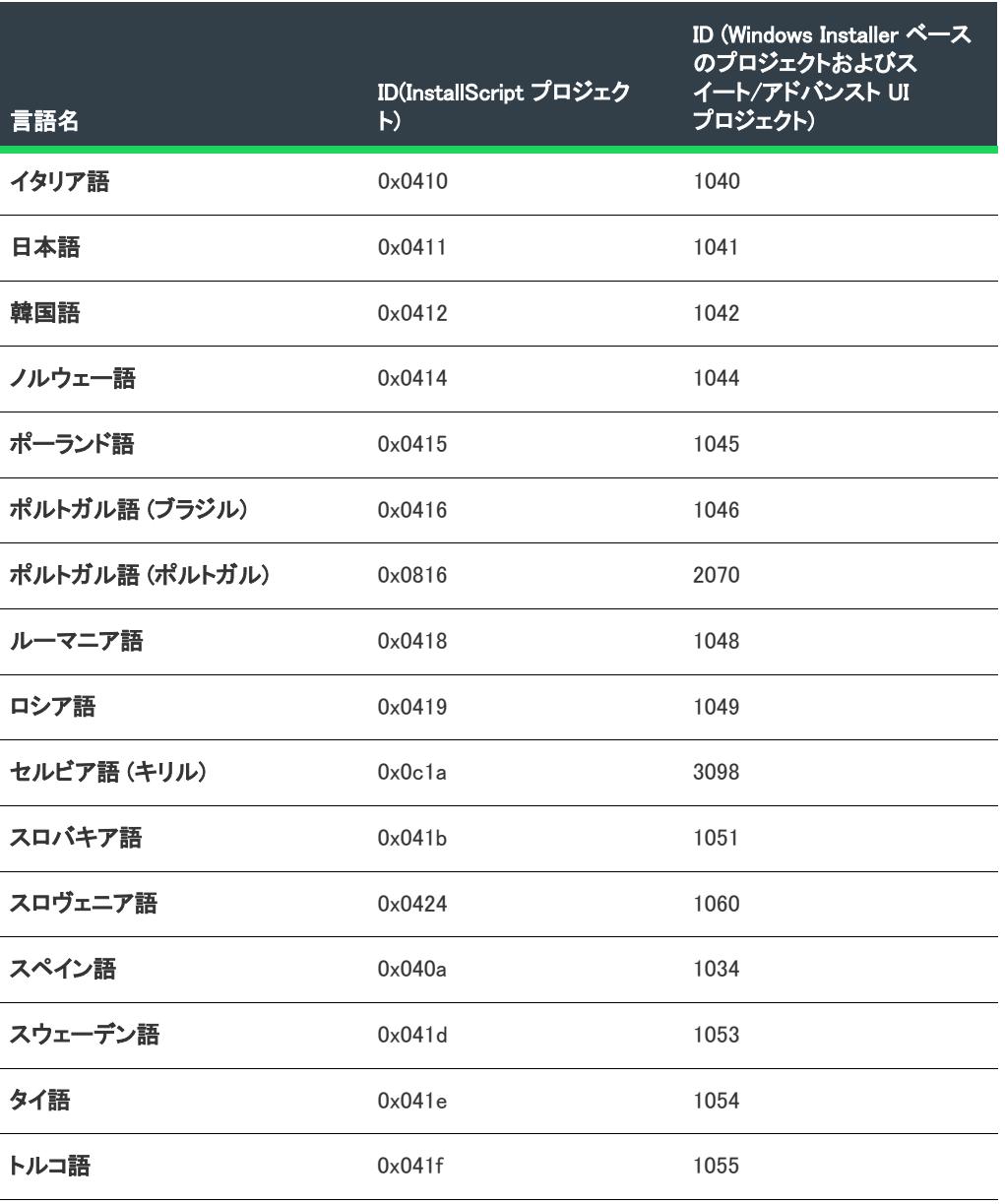

複数言語インストールの作成

# 製品の複数のインスタンスをインストールする

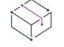

プロジェクト• この情報は、基本の MSI プロジェクトに適用します。

InstallScript プロジェクトにおける複数インスタンスのサポートに関する詳細は、[「InstallScript インストールを複](#page-543-0) [数回実行する](#page-543-0)」を参照してください。

注意 • エンド ユーザーが製品の複数インスタンスを同じマシン上に同じコンテキストでインストールできるイン ストールを作成するには、インストール開発者の洗練されたオーサリング能力と献身的な取り組みが必要です。 この機能の使用は、上級インストール開発者にのみお勧めします。

Windows Installer は、マシン コンテキストでは 1 インスタンスの製品コードのみ、そして各ユーザー コンテキス トでは 1 インスタンスのみインストールを許可します。Windows Installer 3.x 以降には、製品コードを変換するト ランスフォームがサポートされています。この種類のトランスフォーム (インスタンス トランスフォーム)は、 各インスタンスの製品コードを変更するため、同じ .msi パッケージを使って、同じ製品の複数インスタンスを同 じコンテキストでインストールすることができます。

InstallShield の複数インスタンスの サポートを利用することで、製品の複数インスタンスのサポートに必要な作業 を削減することができます。InstallShield では、製品のベース インストール またはマージ モジュールを構成して、 サポートする各追加のインスタンスに対応する複数インスタンスを構成することができます。ビルド時に、各イ ンスタンスに対してインスタンス トランスフォームが作成され、インスタンス トランスフォームは .msi パッケー ジにストリームされます。実行時に、通常インストールはインスタンスの選択ダイアログを表示し、そこでユー ザーは新しいインスタンスをインストールするか、既存のインスタンスを保持するかを指定することができます。

# 複数インスタンス サポートの実行時要件

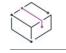

プロジェクト• この情報は、基本の MSI プロジェクトに適用します。

InstallScript プロジェクトにおける複数インスタンスのサポートに関する詳細は、[「InstallScript インストールを複](#page-543-0) [数回実行する](#page-543-0)」を参照してください。

以下のテーブルは、複数インスタンス サポートに関するオペレーティング システムおよび Windows Installer の要 件です。

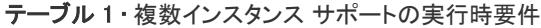

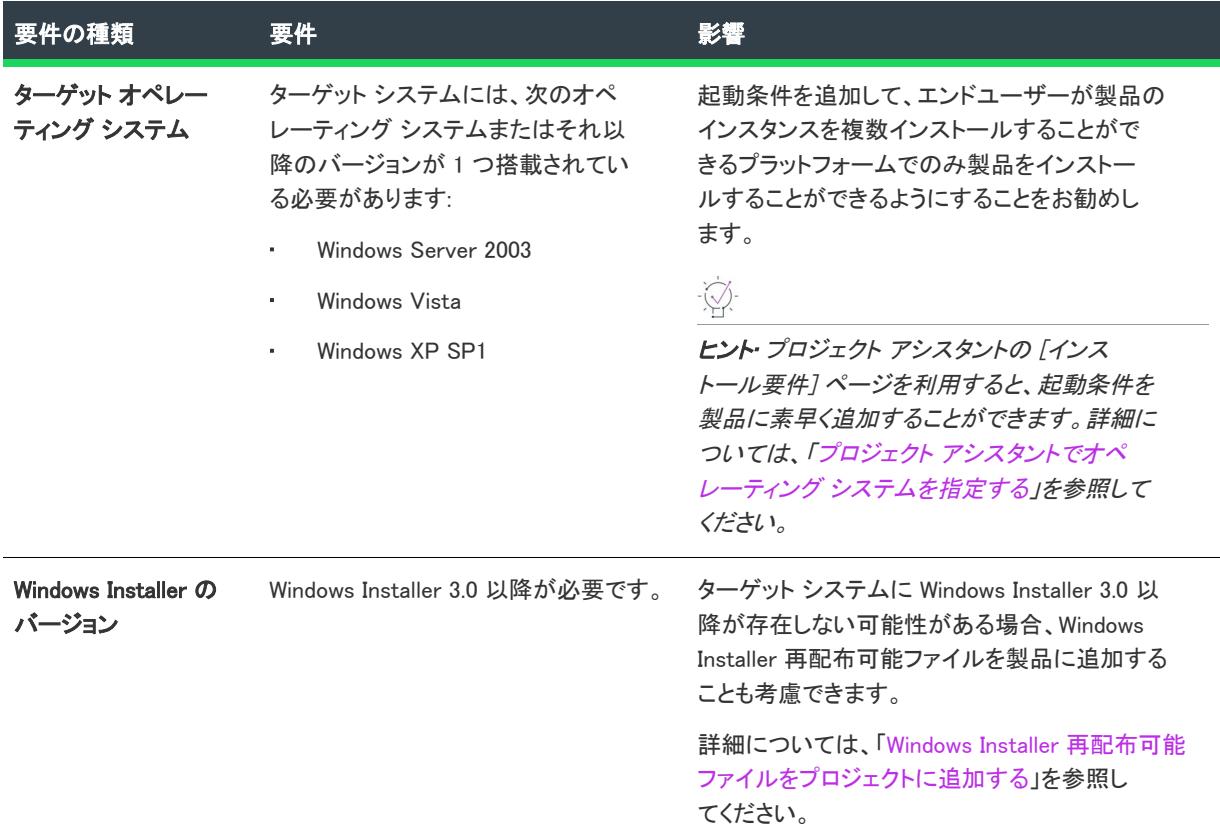

# InstallShield で複数インスタンスを構成する

プロジェクト• この情報は、基本の MSI プロジェクトに適用します。

InstallScript プロジェクトにおける複数インスタンスのサポートに関する詳細は、[「InstallScript インストールを複](#page-543-0) [数回実行する](#page-543-0)」を参照してください。

次は、複数インスタンスのサポートを基本の MSI プロジェクトに追加するときの標準的なプロセスです:

- 1. [リリース] ビュー内にある製品構成について、サポートする各インスタンス[に新しいインスタンスを追加し](#page-1720-0) [ます](#page-1720-0)。
- 2. 各インスタンス[のプロパティを設定し](#page-1722-0)ます。
- 3. ターゲット システムで、各インスタンスにそれぞれ、分離ファイルと非ファイル データが適宜割り当てられ ることを確認してください。詳細については、「[複数インスタンス サポートに関する特別考慮](#page-1723-0)」を参照してく ださい。
- 4. リリースをビルドします。
- 5. リリースを十分にテストします。

# <span id="page-1720-0"></span>製品構成にインスタンスを追加する

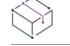

プロジェクト・この情報は、基本の MSI プロジェクトに適用します。

InstallScript プロジェクトにおける複数インスタンスのサポートに関する詳細は、[「InstallScript インストールを複](#page-543-0) [数回実行する](#page-543-0)」を参照してください。

InstallShield で製品の複数インスタンスを構成するとき、ベースのインストール パッケージによって許可されてい るベースのインスタンスのほかに、インストールされる各インスタンスにつき、インスタンスを 1 つ追加および 定義する必要があります。InstallShield では、インスタンスは製品構成レベルで定義されます。作成した各インス タンスは、InstallShield がビルド時に作成する別のインスタンス トランスフォームに対応します。

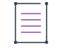

メモ• インストール パッケージが許可するベースのインスタンスのインスタンスは追加しないようにしてくださ い。このインスタンスのインスタンス トランスフォームは必要ありません。

#### タスク 製品構成にインスタンスを追加するには、以下の手順に従います:

- 1. [メディア] の下にあるビュー リストで、[リリース] をクリックします。
- 2. [リリース] エクスプローラーで、新しいインスタンスを含む製品構成をクリックします。
- 3. [複数インスタンス] タブをクリックします。
- 4. [インスタンス] エクスプローラーを右クリックし、[新規] をクリックします。

新しいインスタンスが追加され、数値がその名前として表示されます。また、ProductCode プロパティが、新しい GUID 値と共に、右側のペインに追加されます。

インスタンスが追加されたら、プロパティの設定を行います。詳細については、[「インスタンスのプロパティを設](#page-1722-0) [定します」](#page-1722-0)を参照してください。

ヒント• [インスタンス] エクスプローラーに新しいインスタンスが追加されたとき、そのインスタンスの新しい 名前を入力できます。あとで名前を変更する場合、インスタンスを右クリックして、[名前の変更] をクリックし ます。インスタンスの名前付けについては、[「インスタンスの名前付け](#page-1720-1)」を参照してください。

# <span id="page-1720-1"></span>インスタンスの名前付け

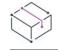

プロジェクト• この情報は、基本の MSI プロジェクトに適用します。

InstallScript プロジェクトにおける複数インスタンスのサポートに関する詳細は、[「InstallScript インストールを複](#page-543-0) [数回実行する](#page-543-0)」を参照してください。

プロジェクトで製品構成にインスタンスを初めて追加したとき、Windows Installer プロパティ InstanceId がプロジェ クトに追加され、その値が 0 に設定されます。0 はベースとなるインストール パッケージの値です。プロジェク トで定義した各インスタンスについては、InstanceId の値に異なる整数が割り当てられる必要があります。

InstallShield は、[リリース] ビューにある [複数インスタンス] タブで表示されているインスタンスの名前を、そ のインスタンスに対応する InstanceId プロパティの値として使用します。このため、インスタンスに名前を付ける ときは、必ず次のガイドラインに従ってください。

- 製品構成に含まれる各インスタンスには異なる名前を付ける。
- 各インスタンスの名前には整数値を使う (文字その他の記号は使用できません)。

#### タスク 新しい InstanceId の値をインスタンスに割り当てるには、以下の手順に従います:

- 1. [メディア] の下にあるビュー リストで、[リリース] をクリックします。
- 2. 「リリース】エクスプローラーで、変更するインスタンスを含む製品構成をクリックします。
- 3. [複数インスタンス] タブをクリックします。
- 4. [インスタンス] エクスプローラーで、InstanceId プロパティの値を変更するインスタンスを右クリックして、[ 名前の変更] をクリックします。
- 5. 新しい値を入力します。

# 1 つ以上のインスタンスの製品コードを更新する

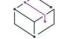

プロジェクト• この情報は、基本の MSI プロジェクトに適用します。

InstallScript プロジェクトにおける複数インスタンスのサポートに関する詳細は、[「InstallScript インストールを複](#page-543-0) [数回実行する](#page-543-0)」を参照してください。

各インスタンスは一意の製品コードを持たなくてはなりません。このため、[リリース] ビューで製品構成にイン スタンスを追加したとき、ProductCode プロパティが新しい GUID 値と共に自動的に右のペインに追加されます。

InstallShield を使って、プロジェクト内の製品構成で定義さている 1 つ以上のインスタンスの ProductCode プロパ ティの GUID 値を簡単に変更できます。

#### タスク 特定のインスタンスの製品コードを更新するには、以下の手順に従います:

- 1. [メディア] の下にあるビュー リストで、[リリース] をクリックします。
- 2. [リリース] エクスプローラーで、インスタンスを含む製品構成をクリックします。
- 3. [複数インスタンス] タブをクリックします。
- 4. インスタンス] エクスプローラーで、製品コードを変更するインスタンスをクリッククします。
- 5. 右側のペインにあるグリッドで、アップグレードする ProductCode 設定の GUID を右クリックしてから、[新 しい GUID の生成] をクリックします。

InstallShield が GUID を変更します。

### タスク 製品構成にある [複数インスタンス] タブで定義されている各インスタンスの製品コードをアップデートするに は、次の手順に従います:

- 1. [メディア] の下にあるビュー リストで、[リリース] をクリックします。
- 2. [リリース] エクスプローラーで、インスタンスを含む製品構成をクリックします。
- 3. [複数インスタンス] タブをクリックします。
- 4. [インスタンス] エクスプローラーを右クリックしてから、[各インスタンスの ProductCode を変更する] を クリックします。

InstallShield が、製品構成で定義されている各インスタンスの GUID を変更します。

# <span id="page-1722-0"></span>インスタンスのプロパティを設定します

建

プロジェクト・この情報は、 基本の MSI プロジェクトに適用します。

InstallScript プロジェクトにおける複数インスタンスのサポートに関する詳細は、[「InstallScript インストールを複](#page-543-0) [数回実行する](#page-543-0)」を参照してください。

各インスタンスは一意の製品コードを持たなくてはなりません。このため、[リリース] ビューで製品構成にイン スタンスを追加したとき、ProductCode プロパティが新しい GUID 値と共に自動的に右のペインに追加されます。

また、各インスタンスについて、ProductName プロパティを異なる名前に設定します。異なる名前を設定すること で、[プログラムの追加と削除] で各インスタンスを簡単に識別し易くなります。

インスタンスに追加のプロパティを設定することができます。たとえば、コンポーネントの条件で使用するイン スタンス固有のプロパティを定義する必要がある場合があります。また、別の例として、各インスタンスのプロ パティを設定して、特定のファイルとレジストリ エントリでインスタンス固有の場所を定義する必要がある場合 があります。

個別のインスタンスに適用できるメジャー アップグレードを作成したい場合は、各インスタンスで UpgradeCode プ ロパティを異なる GUID に設定します。[アップグレード] ビューを使ってプロジェクトにメジャー アップグレー ド アイテムを追加するとき、メジャー アップグレード アイテムの [共通] タブにある [アップグレードコードを 共有している製品] を確実に選択してください。

ヒント• InstallShield は、製品構成の各インスタンスについて、InstanceId プロパティの値に異なる識別子を自動的 に設定します。詳細については、[「インスタンスの名前付け](#page-1720-1)」を参照してください。

#### タスク インスタンスのプロパティを設定するには、以下の手順に従います:

- 1. [メディア] の下にあるビュー リストで、[リリース] をクリックします。
- 2. 「リリース】エクスプローラーで、インスタンスを含む製品構成をクリックします。
- 3. [複数インスタンス] タブをクリックします。
- 4. [インスタンス] エクスプローラーで、インスタンスをクリックします。
- 5. 右のペイン内のグリッドで、[プロパティ] 列の最後の行にあるフィールドをクリックし、設定するプロパ ティの名前を入力します。
- 6. [値] 列で、現在のインスタンスに関連付けるプロパティの値を入力します。

ベースのインスタンス (ベースのインストール パッケージによってインストールされるインスタンス) のプロパ ティ値を設定するには、[プロパティ マネージャー] ビューでプロパティとそれに対応する値を入力します。詳細 については、[「Windows Installer ベースのプロジェクトにおけるプロパティの作成](#page-1862-0)」を参照してください。

# 製品構成からインスタンスを削除する

這

プロジェクト・この情報は、基本の MSI プロジェクトに適用します。

InstallScript プロジェクトにおける複数インスタンスのサポートに関する詳細は、[「InstallScript インストールを複](#page-543-0) [数回実行する](#page-543-0)」を参照してください。

マシン コンテキストおよび各ユーザー コンテキストで許可されている製品インスタンスの数を減らす場合、プロ ジェクト内の製品構成からインスタンスを削除することができます。

### タスク 製品構成からインスタンスを削除するには、以下の手順に従います:

- 1. [メディア] の下にあるビュー リストで、[リリース] をクリックします。
- 2. [リリース] エクスプローラーで、削除するインスタンスを含む製品構成をクリックします。
- 3. [複数インスタンス] タブをクリックします。
- 4. [インスタンス] エクスプローラーで、削除するインスタンスを右クリックして [削除] をクリックします。

インスタンスおよびそれに関連付けられているすべてのプロパティがプロジェクトから削除されます。

# <span id="page-1723-0"></span>複数インスタンス サポートに関する特別考慮

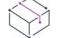

プロジェクト• この情報は、基本の MSI プロジェクトに適用します。

InstallScript プロジェクトにおける複数インスタンスのサポートに関する詳細は、[「InstallScript インストールを複](#page-543-0) [数回実行する](#page-543-0)」を参照してください。

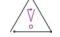

注意 • エンド ユーザーが製品の複数インスタンスを同じマシン上に同じコンテキストでインストールできるイン ストールを作成するには、インストール開発者の洗練されたオーサリング能力と献身的な取り組みが必要です。 この機能の使用は、上級インストール開発者にのみお勧めします。

複数のインスタンスが同じコンテキストで同時に存在できるように、製品の複数インスタンスのインストールを 可能にするサポートについては、綿密な事前の計画が必要です。インストールを計画する際、次の点に留意して ください:

- 製品のあるインスタンスをアンインストールまたはアップグレードしたとき、他のインスタンスに影響が出 ないようにするために、各インスタンスについてターゲット システムにインストールされているファイルお よび非ファイル データの一部またはすべて分離しなくてはならない場合があります。
- 一部のファイルを分離の対象からはずしたい場合があります。たとえば、インストールに 1 つまたは複数の COM サーバーが含まれているとき、COM サーバーを含む各コンポーネントを構成して、インスタンスごとに 変わることがない場所にインストールするようにしたい場合があります。これらのコンポーネントについて は、Windows Installer が DLL 参照カウントを使用するように "共有" 設定を [はい] に設定します。
- インストールがサポートする各インスタンスについて、別々のコンポーネントのセットを作成する必要があ る場合があります。このシナリオでは、各コンポーネントについて [コンポーネント] ビューまたは [セット アップのデザイン] ビューで条件を追加して、各セットが適切なインスタンスにインストールされるように できます。たとえば、インストール時にインストールされるベースのインスタンスの InstanceId のデフォルト 値は 0 であるため、ベースのインスタンスのデータを含むコンポーネントに次の条件を使用することができ ます:

#### InstanceId=0

インストールされる次のインスタンスのデフォルト InstanceId 値は 1 です。従って、このインスタンスのデー タを含むコンポーネントには、次の条件を使用できます:

#### InstanceId=1

詳しい情報は、Windows Installer ライブラリの[「Authoring Multiple Instances with Instance Transforms」](https://msdn.microsoft.com/en-us/library/aa367797(v=vs.85).aspx)を参照して ください。

# 複数インスタンスのサポートを含むリリースの構成とビ ルド

プロジェクト· この情報は、基本の MSI プロジェクトに適用します。

InstallScript プロジェクトにおける複数インスタンスのサポートに関する詳細は、[「InstallScript インストールを複](#page-543-0) [数回実行する](#page-543-0)」を参照してください。

### リリースの構成

リリースに複数インスタンスのサポートを含めるには、リリースを構成して、Setup.exe セットアップランチャー を含めます。この構成により、インスタンスの選択ダイアログが適宜表示されます。Setup.exe セットアップラン チャーを含める方法については、「[セットアップランチャーの作成」](#page-1438-0)をご覧ください。

### リリースのビルド

複数インスタンスのサポートを含むリリースのビルドは、このサポートを含まないリリースのビルドと若干異な ります。複数インスタンスをサポートするために、InstallShield は追加のファイル (インスタンス トランスフォー ムとインスタンス パッケージ) をビルドします。

#### インスタンス トランスフォーム

ビルド時に、各インスタンスのインスタンス トランスフォームが生成されます。インスタンス トランスフォーム は Disk1 フォルダーに作成された .msi にストリームされます。リリースの構成に従って、.msi ファイルを Setup.exe ファイルに圧縮することもできますし、非圧縮のままにしておくこともできます。

### インスタンス パッケージ

InstallShield では、ビルド時に、各インスタンスの .msi ファイルが生成されます。各ファイルには InstanceIdN.msi という名前が付いています (N は、各インスタンスの InstanceId プロパティの値が入ります)。.msi ファイルは、リ リースの場所の下にある Instances というフォルダーに格納されます。

# 複数インスタンスのサポートを含むメジャー アップグ レードの構成とビルド

プロジェクト・この情報は、基本の MSI プロジェクトに適用します。

InstallScript プロジェクトにおける複数インスタンスのサポートに関する詳細は、[「InstallScript インストールを複](#page-543-0) [数回実行する](#page-543-0)」を参照してください。

### リリースの構成

リリースに複数インスタンスのサポートを含めるには、リリースを構成して、Setup.exe セットアップランチャー を含めます。この構成により、インスタンスの選択ダイアログが適宜表示されます。Setup.exe セットアップラン チャーを含める方法については、「[セットアップランチャーの作成」](#page-1438-0)をご覧ください。

## アップグレードの構成

複数インスタンスでメジャー アップグレードをサポートするには、次の要件が満たされている必要があります:

- プロジェクト内の各インスタンスには、それぞれに値を持つ UpgradeCode プロパティが必要です。プロジェ クトのインスタンスに UpgradeCode プロパティを定義する方法については、[「インスタンスのプロパティを設](#page-1722-0) [定します」](#page-1722-0)を参照してください。
- より新しいバージョンの各インスタンスには、関連バージョンの同じインスタンスとは異なる ProductCode プロパティの値が必要です。
- より新しいバージョンの各インスタンスには、関連バージョンの同じインスタンスとは異なる、より大きい 製品バージョン番号が必要です。
- [アップグレード] ビューのメジャー アップグレードで、[アップグレード コードを共有している製品] オプ ションが選択されている必要があります。

## リリースのビルド

複数インスタンスのサポートを含むリリースのビルドは、このサポートを含まないリリースのビルドと若干異な ります。複数インスタンスをサポートするために、InstallShield は追加のファイル (インスタンス トランスフォー ムとインスタンス パッケージ) をビルドします。

### インスタンス トランスフォーム

ビルド時に、各インスタンスのインスタンス トランスフォームが生成されます。インスタンス トランスフォーム は Disk1 フォルダーに作成された .msi にストリームされます。リリースの構成に従って、.msi ファイルを Setup.exe ファイルに圧縮することもできますし、非圧縮のままにしておくこともできます。

### インスタンス パッケージ

InstallShield では、ビルド時に、各インスタンスの .msi ファイルが生成されます。各ファイルには InstanceIdN.msi という名前が付いています (N は、各インスタンスの InstanceId プロパティの値が入ります)。.msi ファイルは、リ リースの場所の下にある Instances というフォルダーに格納されます。

# 製品の複数インスタンスをインストールするためのサ ポート

プロジェクト• この情報は、基本の MSI プロジェクトに適用します。

InstallScript プロジェクトにおける複数インスタンスのサポートに関する詳細は、[「InstallScript インストールを複](#page-543-0) [数回実行する](#page-543-0)」を参照してください。

製品の複数インスタンスを更新するパッチを作成する場合、まずマイナー アップグレードまたはスモール アップ デートを作成し、それから [パッチのデザイン] ビューで、パッチを構成します。以前のセットアップの場合、 アップグレードするバージョンのインストールを行う以前のインストールの Setup.exe ファイルまたは .msi ファイ ルを選択します。最新のセットアップの場合、アップグレード リリースの Setup.exe ファイルまたは .msi ファイル を選択します。

ヒント• アップグレードとパッチの作成に関する詳細は、[「アプリケーションのアップデート](#page-1626-0)」を参照してくださ い。

パッチのビルド時に、[パッチのデザイン] ビューで行ったパッチの構成に従って、Update.exe ファイルまたは .msi ファイルが作成されます。

複数インスタンスのサポートを含むパッチのランタイム動作についての概要は、「[製品のインスタンスを複数イン](#page-1726-0) [ストールするときの実行時の動作」](#page-1726-0)を参照してください。

# <span id="page-1726-0"></span>製品のインスタンスを複数インストールするときの実行 時の動作

プロジェクト• この情報は、基本の MSI プロジェクトに適用します。

InstallScript プロジェクトにおける複数インスタンスのサポートに関する詳細は、[「InstallScript インストールを複](#page-543-0) [数回実行する](#page-543-0)」を参照してください。

## Setup.exe ファイルを含むインストールを初回で実行する

エンドユーザーが複数インスタンスをサポートするインストールの Setup.exe ファイルを初回で実行したとき、 Windows Installer によって、ベースのインストール パッケージに対応するベースのインスタンスが、インスタンス トランスフォームなしに、インストールされます。デフォルトで、標準ダイアログが、インストールで複数イン スタンスがサポートされているいないに関わらず表示されます。

製品のインストールが成功したあと、エンドユーザーがインストールを再度実行したとき、インストールするイ ンスタンスを選択できるダイアログがセットアップランチャーによって表示されます。インスタンスの選択ダイ アログは、言語の選択ダイアログ (インストールに含まれている場合) と InstallWelcome ダイアログの間に表示さ れます。ダイアログには、2 つのラジオ ボタンが含まれています:

- 新しいインスタンスをインストールする エンド ユーザーは、製品の新しいインスタンスをインストールで きます。エンドユーザーがこのオプションを選択すると、新しい製品のインスタンスがインストールされま す。
- 既存のインスタンスを保守またはアップグレードする エンドユーザーはこのオプションを利用して、既に インストールされているインスタンスの一覧から選択したインスタンスを保守またはアップグレードするこ とができます。エンドユーザーがこのオプションを選択し、変更するインスタンスを選択してから、[次へ] をクリックすると、インストールで選択されたインスタンスについて PreparingToInstall ダイアログ、 MaintenanceWelcome ダイアログ、その後に MaintenanceType ダイアログが表示されます。

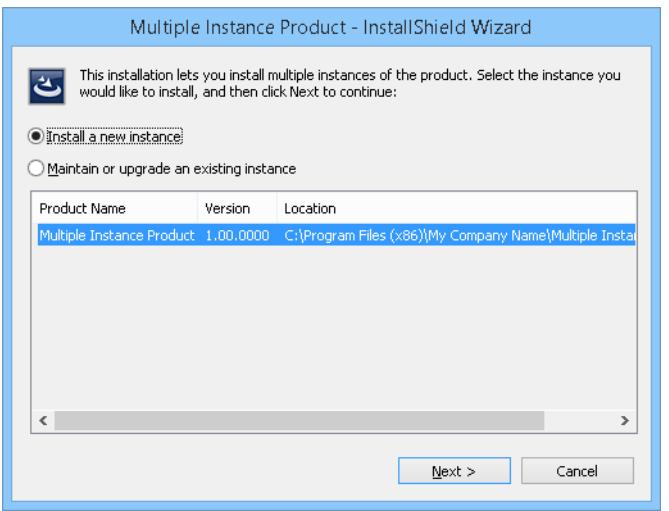

図 1: 製品の 2 回目のインストール時に表示されるインスタンスの選択ダイアログ

エンドユーザーがサポートされている最後のインスタンスをインストールしてから、インストールを再度実行し たとき、同じダイアログが表示されますが、 [新しいインスタンスをインストールする] オプションは無効になっ ています。[既存のインスタンスを保守またはアップグレードする] オプションが選択されると、エンドユーザー は保守またはアップグレードするインスタンスを選択することができます。

 $\bigcirc$ 

ヒント• インスタンスの選択ダイアログを抑制するには、[/instance コマンドライン パラメーター](#page-3662-0)を利用します。

### Setup.exe ファイルを含む完全インストールとしてパッケージされたアップグレード を実行する

複数インスタンスのインストールが Setup.exe ファイルを含む完全インストールとしてパッケージされたアップグ レードの場合、エンド ユーザーが Setup.exe ファイルを起動して新しいインスタンスをインストールしたとき、そ のアップグレードは初回インストールとして動作します。エンドユーザーが既にインストール済みのインスタン スに [既存のインスタンスを保守またはアップグレードする] オプションを選択すると、エンドユーザーは、初回 インストールと同じく、インストール時にそのインスタンスをアップグレードまたは保守することができます。
ヒント• インスタンスの選択ダイアログを抑制するには、[/instance コマンドライン パラメーター](#page-3662-0)を利用します。

#### 初回インストールまたは Setup.exe ファイルを含まない完全インストールとしてパッ ケージされたアップグレードをコマンドラインから実行する

Setup.exe セットアップランチャーを複数インスタンス インストールに含めなかった場合、エンドユーザーは、イ ンスタンス トランスフォームを使わずに、.msi ファイルを実行して、ベースのインストール パッケージに対応す るベース インスタンスをインストールすることができます。

パッケージ内にあるインスタンス トランスフォームの 1 つに対応するインスタンスをインストールするとき、エ ンドユーザーはMsiExec.exe の適切なコマンドライン パラメーターを含める必要があります。

たとえば、次のコマンドラインは、MSINEWINSTANCE プロパティが 1 に設定されているため、新しいインスタンス をインストールします。Windows Installer は、新しいインスタンスのインストール中に InstanceId1.mst インスタンス トランスフォームを適用します。InstallShield はインスタンス トランスフォームを .msi ファイルに埋め込むため、 インスタンス トランスフォームの名前の前にコロンが必要になります。

msiexec /i MyPackage.msi MSINEWINSTANCE=1 TRANSFORMS=:InstanceId1.mst

InstallShield がインスタンス トランスフォーム ファイルに名前を付けるとき、まずプロパティ名 InstanceId、次に InstanceId プロパティのインスタンスの値、そして最後に .mst という順番で名前を構成します。 従って、InstanceId プロパティが 5 に設定されているインスタンスの場合、トランスフォームの名前は InstanceId5.mst になります。

MSINEWINSTANCE プロパティは、エンドユーザーが指定されたインスタンスを初回でインストールときのみ 1 に設 定します。それ以外の場合、エラーが表示されます。

インスタンスの保守またはアップグレードを行うとき、/n パラメーターを利用して、インスタンスの製品コード を渡します。たとえば、次のコマンドラインは MaintenanceType ダイアログを表示します。このダイアログで、 エンドユーザーは、指定された製品コードを持つ製品のインスタンスについて、アップグレード/保守/削除の いずれかの操作を指定できます。

msiexec /i MyPackage.msi /n {00000001-0002-0000-0000-624474736554}

既存のインスタンスをアンインストールする場合、コマンドラインで次の形式を使用します:

msiexec /i MyPackage.msi /n {00000001-0002-0000-0000-624474736554} /x

#### Update.exe ファイルがあるパッチとしてパッケージされたアップグレードを実行する

アップグレードをパッチとしてパッケージし、Update.exe ファイルを含めるように指定した場合、インストール時 に、パッチ バージョンのインスタンスの選択ダイアログが表示されます。ダイアログには、2 つのラジオ ボタン が含まれています:

- 既存インスタンスの全てにパッチを適用する エンド ユーザーは、インストール済みの製品のすべてのイン スタンスにパッチを適用できます。エンドユーザーがこのオプションを選択すると、Windows Installer は、す べてのインスタンスが更新されるまで、各インスタンスにパッチを別々に適用します。インスタンスは、 InstanceId プロパティの値が小さいものから順番に更新されます。
- 既存インスタンスにパッチを適用する エンド ユーザーは、既にインストールされているインスタンスの一 覧から選択したインスタンスにパッチを適用することができます。エンドユーザーがこのオプションを選択 し、変更するインスタンスを選択してから、[次へ] をクリックすると、インストールで PreparingToInstall ダ イアログと PatchWelcome ダイアログが順番に表示されます。

ヒント• [インスタンスの選択ダイアログのパッチ バージョンを抑制するには、/](#page-3662-0)instance コマンドライン パラメー ターを使用します。

#### Update.exe ファイルのないパッチとしてパッケージされたアップグレードを実行する

パッチに Update.exe ファイルがない .msp ファイルを使用したとき、エンドユーザーが .msp ファイルをコマンドラ イン パラメーターを渡さずに実行した場合、Windows Installer はエンドユーザーがパッチ バージョンのインスタ ンスの選択ダイアログで [すべての既存のインスタンスをパッチする] オプションを選択したかのように動作しま す。Windows Installer は、すべてのインスタンスが更新されるまで、各インスタンスに対してパッチを別々に適用 します。インスタンスは、InstanceId プロパティの値が小さいものから順番に更新されます。

.msp パッチを特定のインスタンスに適用するには、/p オプションおよび /n オプションを渡します。/n オプショ ンは、パッチが適用されるインストール済みインスタンスの製品コードを指定する必要があります。例:

msiexec /p mypatch.msp /n {00000001-0002-0000-0000-624474736554}

# ターゲット システムの条件を検出する

インストールを作成するとき、ターゲット システム上に特定の条件が存在する場合があります。たとえば、製品 が特定のオペレーティング システムを必要とする場合に、インストールがターゲット システムをチェックして、 この要件が満たされていることを確認する場合があります。要件が満たされていない場合、インストールはその 要件についてエンド ユーザーに通知するためのエラーを表示します。

InstallShield には、ターゲット システムの様々な条件を検出するためのサポートが含まれています。詳細について は、ドキュメントの該当セクションをご覧ください。

## 条件ステートメントのビルド

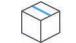

プロジェクト・この情報は、次のプロジェクトの種類に適用します :

- 基本の MSI
- DIM
- InstallScript MSI
- マージ モジュール
- MSI データベース
- MSM データベース
- QuickPatch
- トランスフォーム

条件ステートメントは、Windows Installer が True または False に評価できる式です。条件ステートメントは通常、 プロパティの値または有無に基づいて特定のアクションを実行したり、コンポーネントのインストールを有効に する目的で使用されます。

Visual Basic と同様の演算子を使用して、比較および論理演算を行うこともできます。詳細については、「[条件ス](#page-1732-0) [テートメントの構文」](#page-1732-0)を参照してください。

ヒント• InstallShield の [コンポーネント]、[ダイアログ]、[カスタム アクションとシーケンス]、および [カス タム アクション] ビューで、条件プロパティの 省略ボタンをクリックすると、条件ステートメントのビルドが簡 単に行える [条件ビルダー] ダイアログ ボックスにアクセスすることができます。

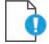

重要• このダイアログ ボックスの [OK] ボタンをクリックすると、InstallShield によって基本的な条件検証が行われ ますが、条件ステートメントが予定通りの結果に評価されるかどうか、確認してください。詳しい情報と条件の サンプルについては、[「条件ステートメントの構文](#page-1732-0)」を参照してください。

#### 例

次のテーブルには、条件ステートメントの例と共にその使い方が説明されています。Windows Installer プロパティ および条件式の演算子 についての詳細は、Windows Installer ヘルプライブラリを参照してください。

テーブル 1 • 条件ステートメントの例

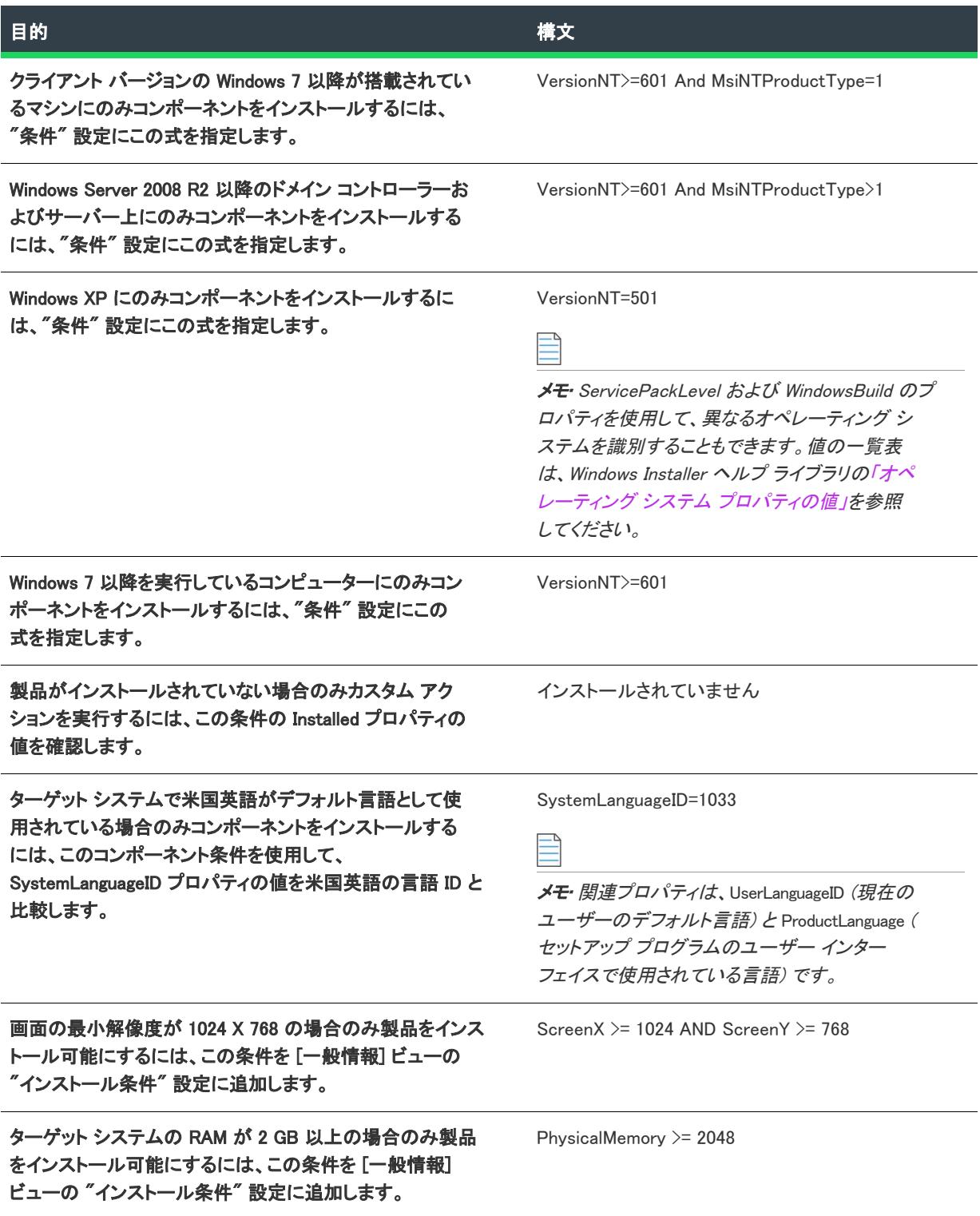

### <span id="page-1732-0"></span>条件ステートメントの構文

プロジェクト・この情報は、次のプロジェクトの種類に適用します :

- 基本の MSI
- DIM
- InstallScript MSI
- マージ モジュール
- MSI データベース
- MSM データベース
- QuickPatch
- トランスフォーム

条件ステートメントでは、プロパティ、Windows Installer のテーブル キー、リテラル、および評価演算子を使用す る厳密な構文が使用されます。

#### 機能

条件ステートメントは、条件式が True に評価されるかどうか、つまり数値 1 を持つかどうかに基づいて、カスタ ム アクションの起動やコンポーネントのインストールなどのアクションをインストールで実行します。False に評 価されると、数値 0 が戻されます。プロパティ名の指定は最も単純な式は、プロパティが定義されている限り True になります。たとえば、インストールが Windows 95 または Windows 98 で実行中の場合、単純な条件ステー トメント Version9X は True と評価されます。

以下の表で説明されている演算子と値を使用して、より複雑な条件ステートメントをビルドできます。

#### 値

次の表に、条件ステートメントにおける値の使用方法を説明します。環境変数以外のすべての値では、大文字と 小文字が区別されます。

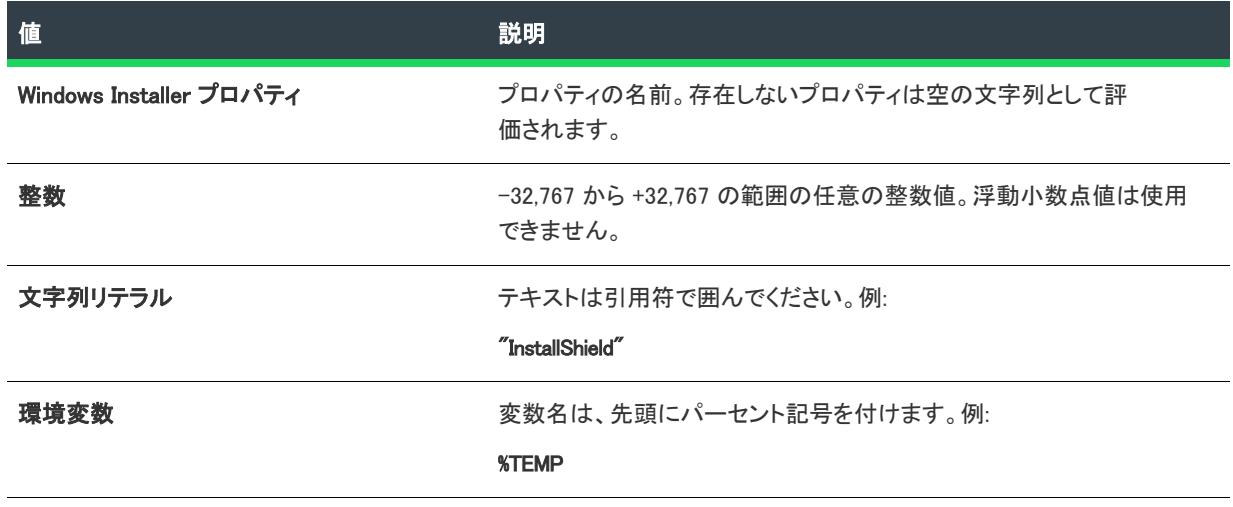

#### テーブル 2 • 値の説明

#### 演算子

以下の表に、条件ステートメント演算子を各種類ごとに示します。次の事項に注意してください。

- 演算子は Visual Basic の場合と同じ優先順位で処理されます。
- 丸かっこを使用すると、優先順位を無効にできます。
- 演算子では、大文字と小文字は区別されません。
- · Visual Basic と違い、算術演算子はありません。
- 比較で大文字小文字の違いを無視させたい場合は、演算子の先頭にチルド記号 (^) を付けます。
- <> 演算子を使用した場合を除き、文字列と整数を比較すると、結果は常に False になります。

#### テーブル 3 • 論理演算子の説明

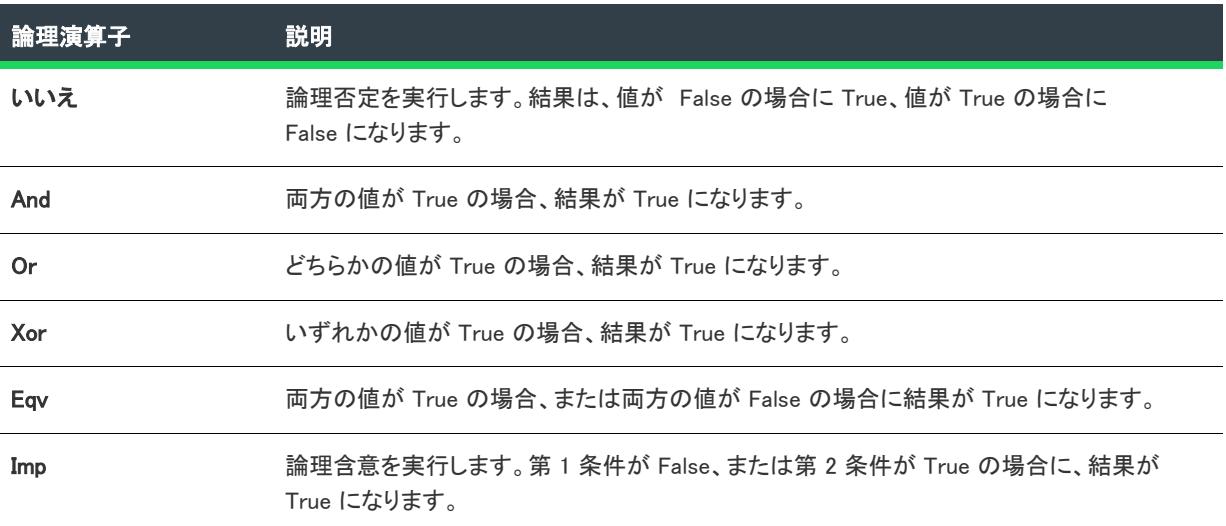

#### テーブル 4 • 比較演算子の説明

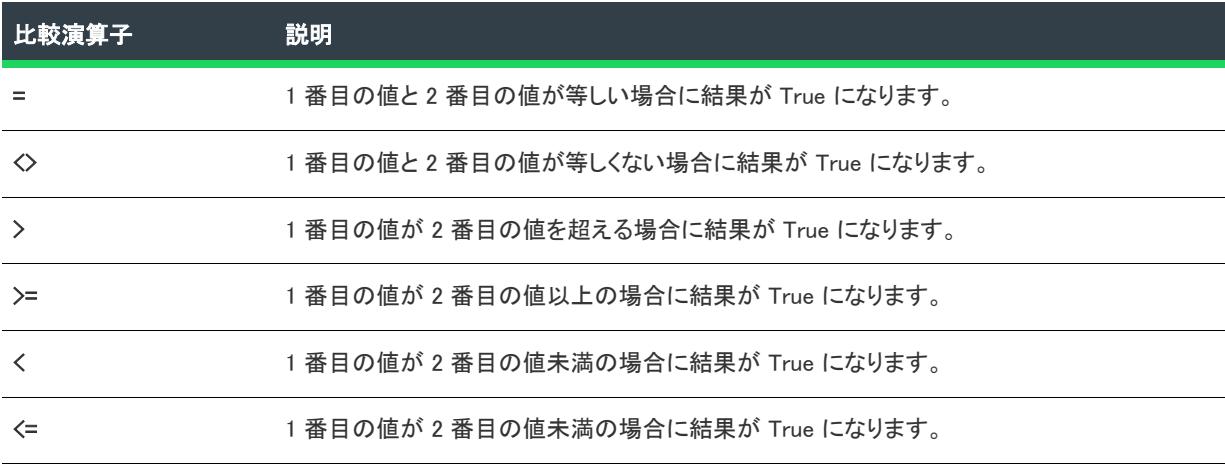

#### テーブル 5・サブストリング演算子の説明

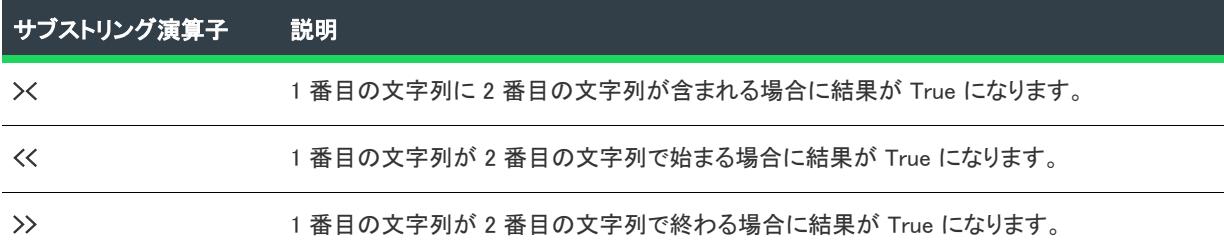

#### テーブル 6 • ビット演算子の説明

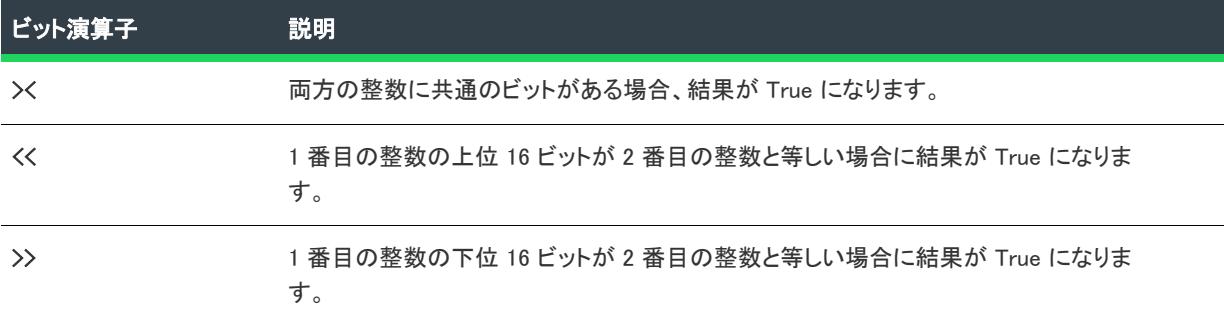

### 管理者権限と昇格された権限を検出する

#### 基本の MSI プロジェクト

Windows XP 以前および Windows Server 2003 以前のシステム上で、ユーザー権限を検出するための 2 つのプロパ ティは AdminUser と Privileged です。AdminUser プロパティは、エンド ユーザーが管理者権限を持つ場合に設定され ます。Privileged プロパティは、インストールが昇格された権限で実行されている場合に設定されます (つまり、エ ンド ユーザーが管理者権限を持つ場合、システム管理者がインストールを割り当てた場合、またはユーザーとコ ンピューター ポリシーの両方の AlwaysInstallElevated ポリシーが True に設定されている場合)。ほとんどの場合、 Privileged プロパティがより適しています。

Windows Vista 以降と Windows Server 2008 以降では、AdminUser には、デフォルトで Privileged と同じ値が割り当て られます。これらのシステム上で AdminUser と Privileged の区別をとり戻すためには、[プロパティ マネージャー] ビューで MSIUSEREALADMINDETECTION プロパティを 1 に設定します。

Windows Vista 以降と Windows Server 2008 以降では、AdminUser と Privileged は常にユーザー インターフェイス シー ケンスで設定されるため、ユーザー インターフェイス シーケンス中に、インストールが実際に昇格された権限で 実行されているかどうかを検出することはできませんので、ご注意ください。ただし、遅延システム コンテキス トで実行中のカスタム アクションは、Privileged に正しい値を持ちます (MSIUSEREALADMINDETECTION も設定されて いる場合は AdminUser にも正しい値を持ちます)。遅延システム コンテキストで実行中のアクションのみがシステ ムを更新するため、インストールが昇格された権限または昇格されていない権限のどちらであるかの区別は、こ の種類のアクションに対してのみ大きな意味を持ちます。この動作の結果として、AdminUser と Privileged を Windows Vista 以降または Windows Server 2008 以降をターゲットとするプロジェクトのインストール条件に使用で きません。

#### InstallScript および InstallScript MSI プロジェクト

次の InstallScript 式は、Windows Vista 以降と Windows Server 2008 以降のシステムの一部の状況を除いて、エンド ユーザーが管理者権限を有するときに、TRUE を返します。

Is(USER\_ADMINISTRATOR, "");

Windows Vista 以降と Windows Server 2008 以降のシステムでは、SE\_GROUP\_USE\_FOR\_DENY\_ONLY セキュリティ識 別子 (SID) 属性がグループに設定されていない場合、Is は TRUE を返します。つまり、現在のユーザーが管理者グ ループに属しているにもかかわらず、Windows Vista 上でインストールを標準アクセス トークンを使ってインス トールを実行している場合、Is は FALSE を返します。

### 初回インストール、メンテナンス モード、およびアンイ ンストールを検出する

インストールは、それがターゲット システムで初めて実行されたかどうかを判断できます。

#### Windows Installer ベースのプロジェクト

Windows Installer シーケンスでは、次のような条件で特定のインストールの種類を検出します。

- 初回インストール: Not Installed
- メンテナンス: Installed
- アンインストール: REMOVE="ALL" (InstallValidate アクションの後)

基本の MSI または InstallScript MSI プロジェクトのすべての "条件" 設定でこれらの条件を使用できます。

#### InstallScript ベースのプロジェクト

InstallScript の MAINTENANCE 変数は、初回インストールの場合は FALSE となり、メンテナンス モードあるいは アンインストールの場合は TRUE になります。これを利用して、初回インストール時のみに実行させたいコード を作成するには、次の例のような if ステートメント を使用します。

```
if (!MAINTENANCE) then
 // 初回インストール時のみに実行するコード
endif;
```
この種類のコードは、InstallScript および InstallScript MSI プロジェクトのイベント ドリブン型 InstallScript コード で使用できます。

### 初回インストール時にのみ動作をトリガーする

アンインストール中は除いて、初回インストール中にのみ特定の動作がトリガされる必要がある場合があります。

#### 基本の MSI プロジェクト

基本の MSI プロジェクトの実行時、初回インストールとメンテナンス インストール (アンインストールを含む) で同じシーケンスが使用されます。個別のアンインストール シーケンスはありません。そのためデフォルトでは、 [インストール] シーケンスでスケジュールするカスタム アクションはすべてインストールとアンインストールの 両方で実行されます。

アクションを初回インストール時のみ実行するには、Not Installed 条件を利用します。Not Installed (未インストー ル) 条件は、たとえばインストールされたアプリケーションの Readme ファイルを起動するカスタム アクション に利用できます。

#### InstallScript および InstallScript MSI プロジェクト

InstallScript と InstallScript MSI インストール プロジェクトでは、MAINTENANCE システム変数を利用してインス トールがメンテナンス モードで実行中なのか、初回インストールなのかを判断することができます。次のコード サンプルはスクリプト内での利用法を説明します。

```
if (!MAINTENANCE) then
 // 初回インストール
endif;
そして、再インストール/変更/修復の場合、
if (MAINTENANCE) then
 // ...初回インストールではない
```
endif;

### エンド ユーザーが特定の機能を選択したかどうかを検出 する

インストールは、エンド ユーザーが特定の機能のインストールを選択したかどうかを判断できます。使用するプ ロジェクトの種類によって、その方法は異なります。

#### 基本の MSI プロジェクト

Windows Installer では、&FeatureName=n という条件式で、機能の動作状態を検出します。たとえば、ProgramFiles という機能がローカルにインストールするよう選択され、まだインストールされていないことを確認するには、 &ProgramFiles=3 という条件式を使用します。

#### InstallScript および InstallScript MSI プロジェクト

InstallScript の FeatureIsItemSelected 関数は、機能選択ダイアログ (SdFeatureTree など) で機能が現在選択された 状態にある場合、TRUE を戻します。

### エンド ユーザーが特定のオペレーティング システムを実 行しているかどうか検出する

インストールが、ターゲット システム上で実行中のオペレーティング システムを判断できます。

#### Windows Installer プロパティを使って、オペレーティング システムを検出する

Windows Installer プロパティ VersionNT、Version9X、ServicePackLevel、および WindowsBuild は、ターゲット オペレー ティング システムを示します。

プロジェクト• これらの Windows Installer プロパティは、以下のプロジェクト タイプで、機能、コンポーネント、 およびカスタム アクションなどの条件に使用できます。

- 基本の MSI
- DIM
- InstallScript MSI
- マージ モジュール

メモ• プロパティ名は大文字と小文字を区別するため、Version9X と Version9x は異なるプロパティと見なされます。

#### InstallScript 構文変数を使って、オペレーティング システムを検出する

InstallScript 構造 SYSINFO は自動的に初期化され、ターゲット システム上で実行されているオペレーティング シ ステムを示します。InstallScript コードでこの構造を使って、定められたプラットフォームで特定の動作をトリ ガーできます。この値については、「SYSINFO」を参照してください。

プロジェクト• 以下のプロジェクト タイプでは、イベント ドリブン型の InstallScript コードで SYSINFO 構造を使 用できます:

- **InstallScript**
- InstallScript MSI
- InstallScript オブジェクト

以下のプロジェクト タイプでは、この構造を InstallScript カスタム アクションでも使用できます:

- 基本の MSI
- InstallScript MSI
- マージ モジュール

### インストールが仮想マシン上で実行されているかどうか を検出する

InstallShield を使って、インストールが以下の種類の仮想マシンで実行されているかどうかを検出できます:

- Microsoft Hyper-V
- VMware Player、VMware Workstation、または VMware Server などの VMware 製品
- Microsoft Virtual PC

仮想マシンをチェックするには、Windows Installer プロパティを使う方法と、InstallScript 構造または関数を使用す る方法があります。

メモ• Bochs や QEMU などのエミュレータは検出されません。

#### Windows Installer プロパティを使って、仮想マシンを検出する

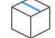

プロジェクト• 以下のプロジェクト タイプでは、機能、コンポーネント、およびカスタム アクションなどの条件 に Windows Installer プロパティを使用できます:

- 基本の MSI
- DIM
- InstallScript MSI
- マージ モジュール

Windows Installer プロパティを使って仮想マシンの存在を検出および、その種類を判別するには、まず SetAllUsers.dll ファイルで ISDetectVM 関数を呼び出すカスタムアクションを作成する必要があります。

#### タスク 仮想マシンをチェックするカスタム アクションを追加するには、以下の手順に従います:

- 1. [動作とロジック] の下のビュー リストで、[カスタム アクションとシーケンス] (基本の MSI、InstallScript MSI の場合) または [カスタム アクション] (DIM、マージ モジュール プロジェクトの場合) をクリックしま す。
- 2. 中央のペインで、[カスタム アクション] エクスプローラーを右クリックして、[新しい MSI DLL] をポイント してから、[Binary テーブルに保存] をクリックします。新しいカスタム アクションが追加されます。
- 3. アクションの名前を、たとえば ISDetectVM のように変更します。
- 4. 右側のペインでカスタム アクションの設定を構成します:
	- "DLL ファイル名" 設定で、SetAllUsers.dll ファイルを選択します。通常のパスは以下のとおりです:

<ISRedistPlatformDependentFolder>¥SetAllUsers.dll

<sup>"</sup>関数名"設定で、次の名前を入力します:

#### ISDetectVM

- "スクリプト内実行" 設定で、[即時実行] を選択します。
- 1 つまたは複数のシーケンス設定で適切なオプションを選択して、必要に応じて、カスタム アクション をスケジュールします。

カスタム アクションは、実行時に以下の Windows Installer プロパティを設定します:

テーブル 7 · 仮想マシンを検出する Windows Installer プロパティ

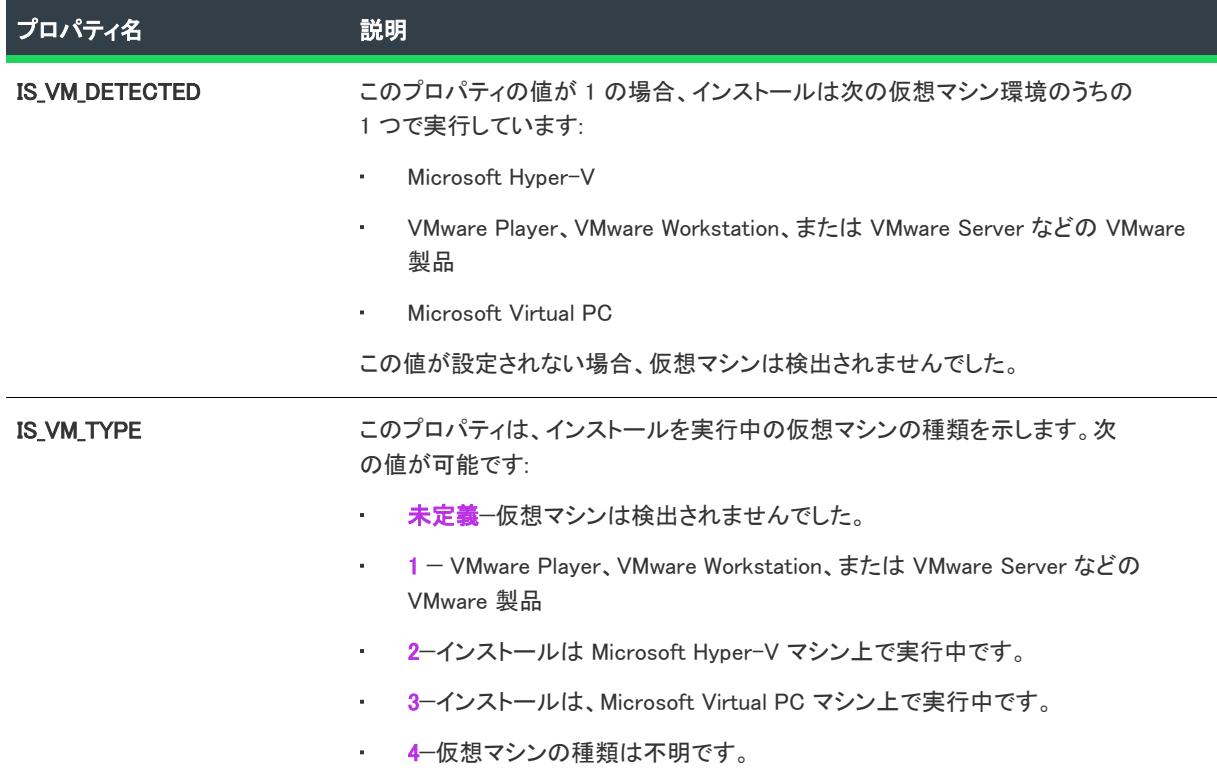

前述のプロパティを条件ステートメントに使用できます。たとえば、仮想マシン上で製品の使用が不可能な場合、 [一般情報] ビューの "インストール条件" 設定に次の条件ステートメントを入力します。

#### Not IS\_VM\_DETECTED

VMware イメージ上にのみインストールするコンポーネントの場合、[コンポーネント] ビューの "条件" 設定に 次の条件ステートメントを入力します。

#### IS\_VM\_TYPE=1

#### InstallScript 構造と変数を使って仮想マシンを検出する

#### $\curvearrowright$

プロジェクト• 以下のプロジェクト タイプでは、イベント ドリブン型の InstallScript コードで InstallScript 構造と 変数を使用できます:

- InstallScript
- InstallScript MSI
- InstallScript オブジェクト

以下のプロジェクト タイプでは、この構造と変数を InstallScript カスタム アクションでも使用できます:

- 基本の MSI
- InstallScript MSI
- マージ モジュール

InstallScript コードで SYSINFO.bIsVirtualMachine 構造を使って、インストールが仮想マシンで実行中かどうかを判 別できます。さらに、GetSystemInfo 関数と共に VIRTUAL\_MACHINE\_TYPE 定数を使って、存在する仮想マシンの 種類を判別することができます。

たとえば、OnFirstUIBefore などの InstallScript イベント ハンドラー、または InstallScript カスタム アクションで は、以下のようなコードを使用できます:

if (SYSINFO.bIsVirtualMachine) then SprintfBox (0, "VM", "これは、仮想マシンです。種類: %d", GetSystemInfo (VIRTUAL\_MACHINE\_TYPE, nNumber, szString)); else

MessageBox ("これは、仮想マシンではありません。", 0); endif;

実行時に、メッセージ ボックスが表示されます。ターゲット システムが Microsoft Hyper-V イメージ、VMware イ メージ、または Microsoft Virtual PC の場合、メッセージ ボックスは、「これは、仮想マシンです。」と表示して、 その仮想マシンの種類もリストします。ターゲット システムがこれらの仮想マシンの 1 つではない場合、メッ セージ ボックスは 「これは、仮想マシンではありません。」と表示します。

### アドバンスト UI およびスイート/アドバンスト UI プロ ジェクトにおける、リリースの作成およびビルド

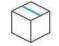

プロジェクト• この情報は、次のプロジェクトの種類に適用します :

- アドバンスト UI
- スイート/アドバンスト UI

プロジェクト固有の違いについては、必要に応じて記述されています。

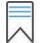

エディション• アドバンスト UI プロジェクト タイプは、InstallShield で使用できます。スイート/アドバンスト UI プロジェクト タイプは、InstallShield Premier Edition で使用できます。これら 2 つのプロジェクト タイプの違い については、[「アドバンスト UI プロジェクトとスイート/アドバンスト UI プロジェクトの違い](#page-1470-0)」を参照してくだ さい。

#### アドバンスト UI およびスイート/アドバンスト UI インストールにおける、異なる条 件の使い方

InstallShield のアドバンスト UI およびスイート/アドバンスト UI プロジェクト タイプでは、ランタイムの異なる 領域を制御する条件ステートメントのビルドがサポートされています:

- 終了条件—[一般情報] ビューの "終了条件" 設定を使って、アドバンスト UI またはスイート/アドバンス ト UI インストールで、インストールの終了の前に、様々な条件に応じて表示される終了エラー メッセージを 指定できます。エンドユーザーがアドバンスト UI またはスイート/アドバンスト UI インストールを起動し たとき、定義された条件が True となった場合、エラー メッセージが表示されます。エンドユーザーがエラー メッセージ ボックスを閉じると、インストールは終了します。
- 検出条件—[パッケージ] ビューのパッケージの "検出条件" 設定を使って、アドバンスト UI またはスイー ト/アドバンスト UI インストールがターゲット システム上にパッケージが既にインストールされているかど うかを評価するときに使用する条件を指定できます。実行時にこれが false から true (または true から false)

に変更されない場合、アドバンスト UI またはスイート/アドバンスト UI インストールはパッケージがペイ ロードをインストール (または削除) に失敗したものとみなします。また、その後に実行されるメンテナンス と削除操作 (またはその後のメンテナンスおよびインストール操作) も、期待通りに動作しない可能性もあり ます。

- 対象条件—[パッケージ] ビューのパッケージの "対象条件" 設定を使って、ターゲット システムがパッケー ジを実行するのに必要な要件を満たしているかどうかをアドバンスト UI またはスイート/アドバンスト UI インストールが判断するのに使用する条件を指定できます。たとえば、パッケージが 64 ビット システム上 でのみ実行する場合、条件に x64 プラットフォーム要件を設定できます。これによって、アドバンスト UI ま たはスイート/アドバンスト UI インストールは 64 ビット システム上でのみパッケージを起動します。また、 エンド ユーザーが現在のパッケージ バージョンを使って、将来リリースされる新しいバージョンを上書きイ ンストールすることを防ぐために、対象条件を設定することもできます。
- 機能条件—[機能] ビューの "条件" 設定を使って、InstallationFeatures ウィザード ページで機能のインス トールをデフォルトで選択するかどうかを評価する条件ステートメントをビルドします。
- アクションの条件—[イベント] ビューでイベントにスケジュールされているアクションの "条件" 設定を 使って、インストールがアクションを実行するかどうかを評価する条件ステートメントをビルドできます。

また、[パッケージ] ビューでパッケージの [イベント] 領域にある設定を使って、インストールが選択され たパッケージでアクションを実行するかどうかを評価する条件ステートメントをビルドできます。

 $\curvearrowright$ 

プロジェクト • アクションの条件は、スイート/アドバンスト UI プロジェクトで使用できます。

- ウィザード インターフェイスの条件—ウィザード ページの条件設定および [ウィザード インターフェイス] ビューのコントロールを使って、インストールがアクションを起動するか、エンド ユーザーの応答を検証す るか、コントロールを有効化するか、ページまたはコントロールを表示するかどうかなど、動作を評価する 条件ステートメントをビルドできます。
- モード条件—InstallShield では、2 つの種類のモード条件 ([インストール] モード条件、[メンテナンス] モー ド条件) が自動的に作成されます。モード条件は、プロジェクト ファイル (.issuite) でのみ表示されます。こ の種類の条件は、InstallShield 内で編集はできません。これらのモードは、アドバンスト UI またはスイート/ アドバンスト UI インストールを初回インストール モードで実行するか、メンテナンス モードで実行するか を判別します。詳細については、「[アドバンスト UI またはスイート/アドバンスト UI インストールのインス](#page-1526-0) [トール モードまたはメンテナンス モードをトリガする](#page-1526-0)」を参照してください。

#### 条件演算子

アドバンスト UI またはスイート/アドバンスト UI プロジェクトで定義された各条件は、次の演算子のいずれか で始まります:

- Any—Any 条件グループは、論理演算子 OR と同じ要領で動作します。Any グループに含まれる任意の条件が True 評価された場合、条件グループ全体が True 評価されます。Any グループに含まれる条件のいずれも True 評価されなかった場合、条件グループ全体が False 評価されます。
- All—All 条件グループは、論理演算子 AND と同じ要領で動作します。All グループが True 評価されるために は、All グループに含まれる条件のすべてが True 評価される必要があります。
- None—None 条件グループは、論理演算子 NOR と同じ要領で動作します。None グループに含まれる条件のい ずれも True 評価されなかった場合、条件グループ全体が True 評価されます。None 条件グループに含まれる 任意の条件が True 評価された場合、条件グループ全体が False 評価されます。None 条件グループが 1 つの条 件ステートメントで構成される場合、これは論理演算子 NOT と同じ要領で動作します。

#### 条件チェックの種類

アドバンスト UI またはスイート/アドバンスト UI プロジェクトで終了、検出、対象、機能、またはウィザード インターフェイス条件の条件ステートメントをビルドするとき、またはスイート/アドバンスト UI プロジェクト でアクション条件の条件ステートメントをビルドするとき、ターゲット システム上で評価するチェックを様々な 異なる種類から選択できます。たとえば、オペレーティング システムのバージョン、ファイルまたはレジストリ エントリの存在、およびインストール済み製品の存在など。

サポートされている条件チェックの各種類、および条件の下に表示される各サブ設定についての詳細は、[「アドバ](#page-1743-0) [ンスト UI およびスイート/アドバンスト UI プロジェクトにおける、条件チェックの種類」](#page-1743-0)を参照してください。

#### ビルド条件の構文

条件ステートメントをビルドするとき、1 つ以上の条件設定を使って演算子または条件チェックを追加します。

条件ステートメントを条件設定に追加するには、設定の [新しい条件] ボタンをクリックします:

#### 락을

[新しい条件] ボタンをクリックすると、条件設定の下に演算子の行 (デフォルトの演算子は Any) が追加されま す。条件の演算子を変更するには、演算子設定のドロップダウン矢印をクリックしてから、適切なオプションを クリックします。

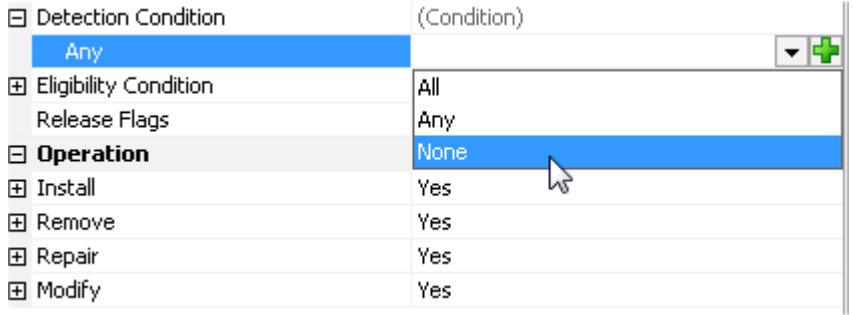

#### 図 1: デフォルト演算子の変更

演算子を追加したあと、演算子設定の [新しい条件] ボタンをクリックしてから、適切な条件チェックの種類をク リックします。ここで、InstallShield によって演算子設定の下にサブ設定 (選択されたチェックの種類によっては、 さらに多くのサブ設定) が追加されます。

条件ステートメントが無効である場合 (たとえば、設定を入力する必要がある場合に空白のままであるとき)、そ の設定に警告アイコンが表示されます。条件が無効である理由を調べるには、ポインターをアイコンの上に配置 すると、問題を解説するツールヒントが表示されます。

#### ▲

条件内部に別の条件をネストするには、演算子設定の [新しい条件] ボタンをクリックしてから、適切な演算子を クリックして、ネストされた条件を設定します。Any/All/None メタ条件の 1 つは、条件グループと呼ばれます。 ネスト条件グループおよび条件設定の下にある条件のすべては、条件ツリーを構成します。

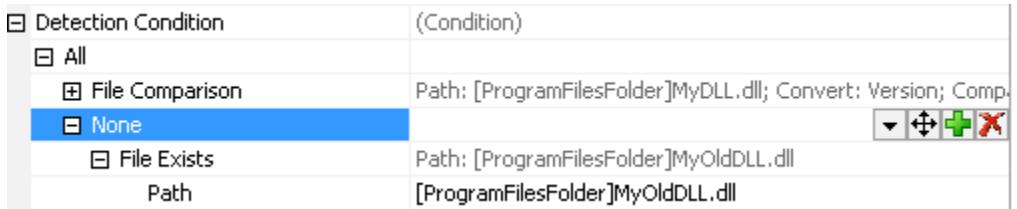

#### 図 2: 条件内部に条件をネストする

条件ツリー内で条件または条件グループを移動させるには、アイテムの設定にある [条件を移動] ボタンをポイン トしてから、適切な移動方向 (上に移動、下に移動、左に移動、または右に移動) をクリックします。

#### ∣⊕

構成中のパッケージが .msi パッケージである限り、MSI パッケージの対象条件および検出条件を定義する際に、 現在のパッケージの製品コード、パッケージ コード、および製品バージョンのプレースホルダーとしてアスタリ スクを使用することができます。

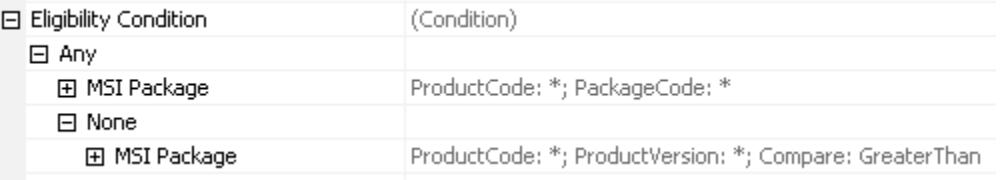

図 3: .msi パッケージのデフォルトの対象条件

また、構成中のパッケージが .msi パッケージである限り、MSI アップグレードの対象条件および検出条件を定義 する際に、現在の製品のアップグレード コードおよび最小バージョン番号/最大バージョン番号のいずれかのプ レースホルダーとしてアスタリスクを使用することができます。

### <span id="page-1743-0"></span>アドバンスト UI およびスイート/アドバンスト UI プロジェクトにおけ る、条件チェックの種類

 $\bigcirc$ 

プロジェクト・この情報は、次のプロジェクトの種類に適用します :

- アドバンスト UI
- スイート/アドバンスト UI

貝

エディション• アドバンスト UI プロジェクト タイプは、InstallShield で使用できます。スイート/アドバンスト UI プロジェクト タイプは、InstallShield Premier Edition で使用できます。これら 2 つのプロジェクト タイプの違い については、[「アドバンスト UI プロジェクトとスイート/アドバンスト UI プロジェクトの違い](#page-1470-0)」を参照してくだ さい。

アドバンスト UI またはスイート/アドバンスト UI プロジェクトで終了、検出、対象、機能、またはウィザード インターフェイス条件の条件ステートメントをビルドするとき、またはスイート/アドバンスト UI プロジェクト でアクション条件の条件ステートメントをビルドするとき、ターゲット システム上で評価するチェックを様々な 異なる種類から選択できます。

各種類の条件には、1 つ以上の関連サブ設定があります。以下の種類の条件を使用できます:

#### テーブル 8 • 条件チェックの種類

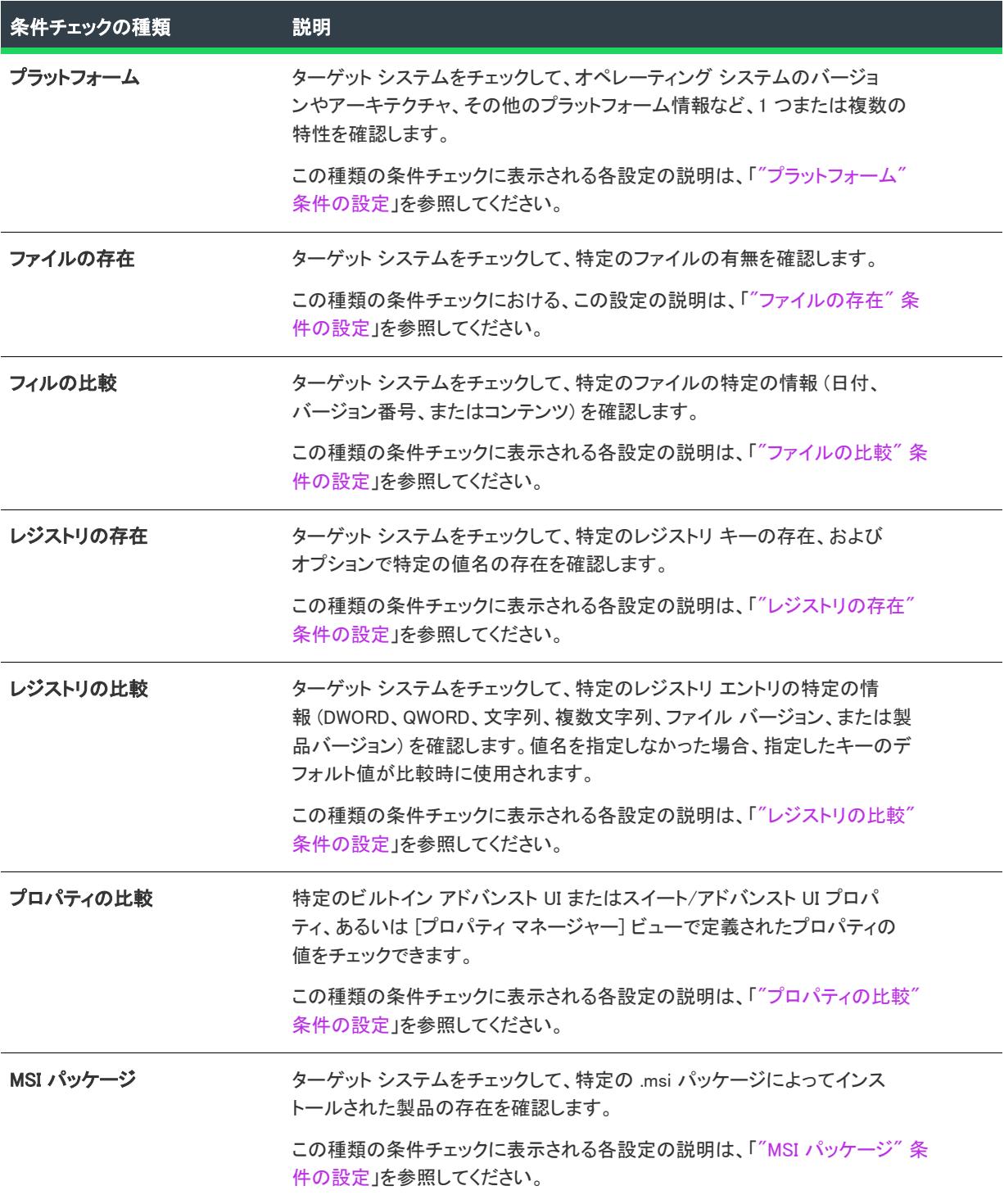

テーブル 8 • 条件チェックの種類 (続き.)

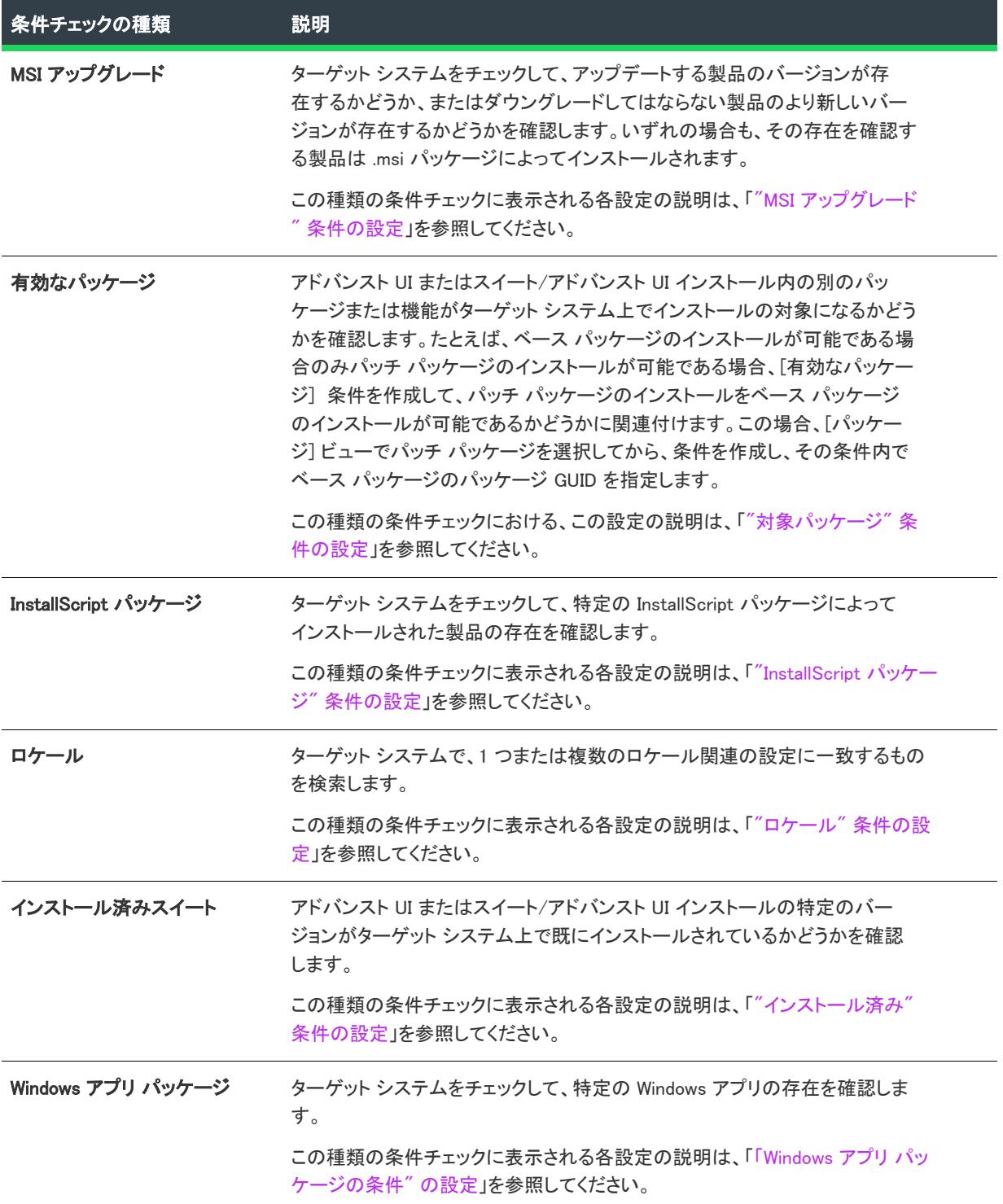

#### テーブル 8 • 条件チェックの種類 (続き.)

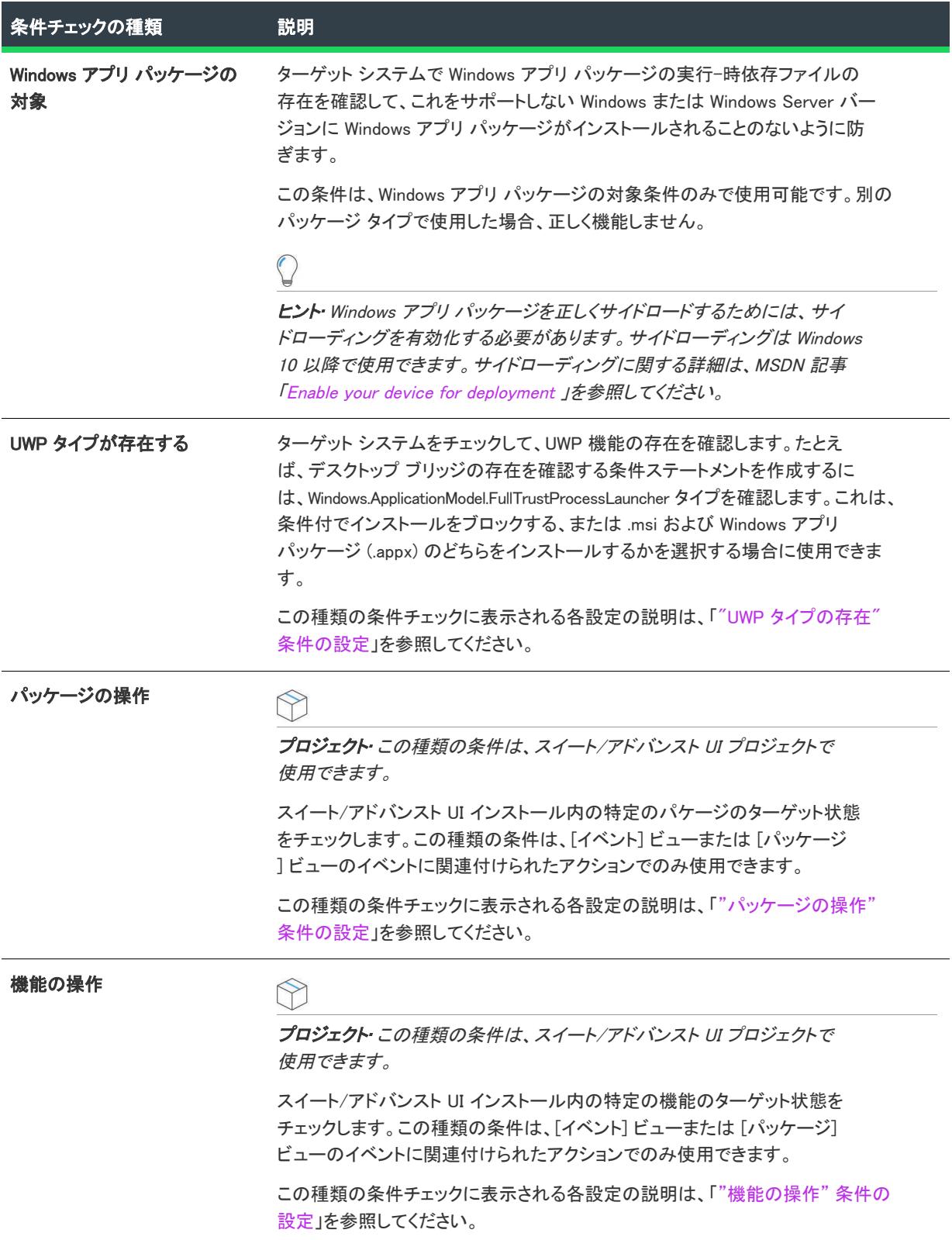

テーブル 8 • 条件チェックの種類 (続き.)

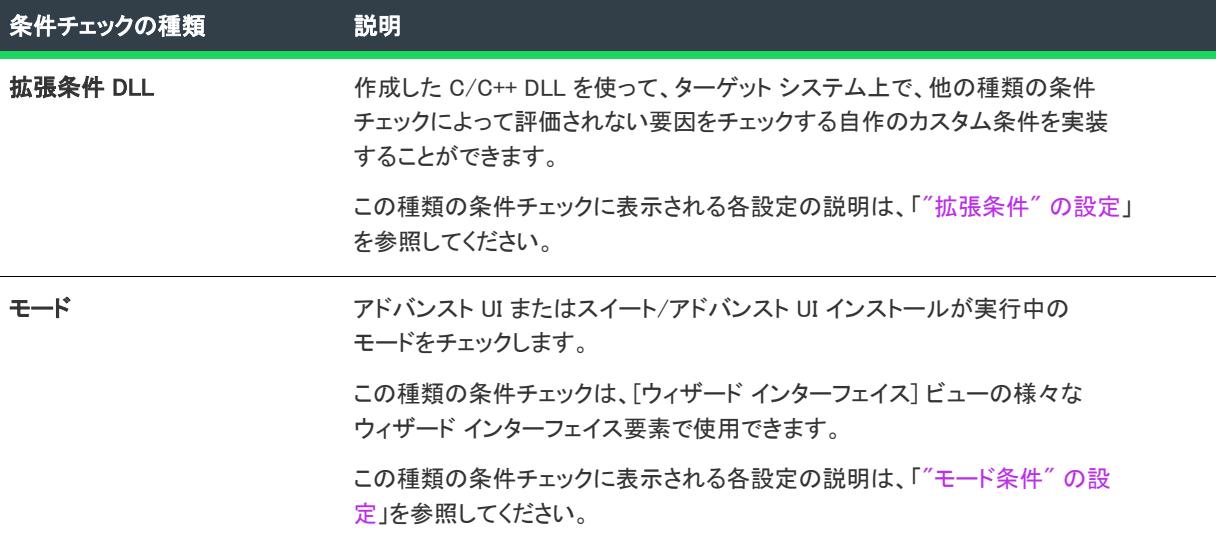

#### <span id="page-1747-0"></span>"プラットフォーム" 条件の設定

Y

フロジェクト・この情報は、次のプロジェクトの種類に適用します:

- アドバンスト UI
- スイート/アドバンスト UI

東

エディション• アドバンスト UI プロジェクト タイプは、InstallShield で使用できます。スイート/アドバンスト UI プロジェクト タイプは、InstallShield Premier Edition で使用できます。これら 2 つのプロジェクト タイプの違い については、[「アドバンスト UI プロジェクトとスイート/アドバンスト UI プロジェクトの違い](#page-1470-0)」を参照してくだ さい。

アドバンスト UI またはスイート/アドバンスト UI プロジェクトで終了、検出、対象、または機能条件の条件ス テートメントをビルドするとき、スイート/アドバンスト UI プロジェクトでアクション条件に条件ステートメン トをビルドするとき、"プラットフォーム" 条件を作成できます。

"プラットフォーム" 設定は、[プラットフォーム] サブ設定で構成されたプラットフォーム関連の条件を表示し ます。ターゲット システム上のオペレーティング システム バージョン、アーキテクチャ、およびその他のプ ラットフォームの詳細を評価する条件を定義するには、必要に応じて 1 つ以上のプラットフォーム関連のサブ設 定を構成します。

この条件には、以下のサブ設定があります。

#### テーブル 9 • "プラットフォーム" 条件の設定

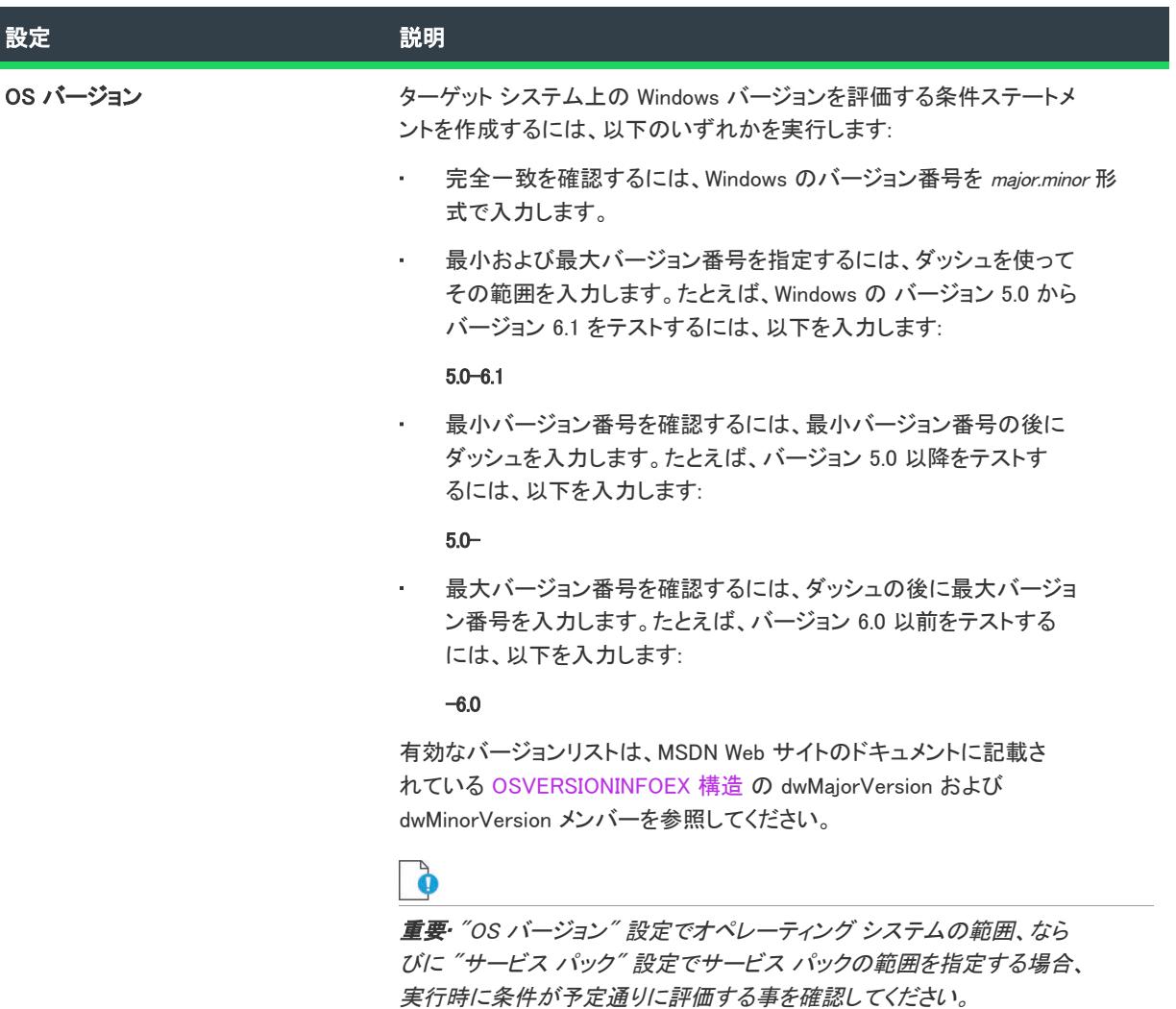

#### テーブル 9 • "プラットフォーム" 条件の設定 (続き.)

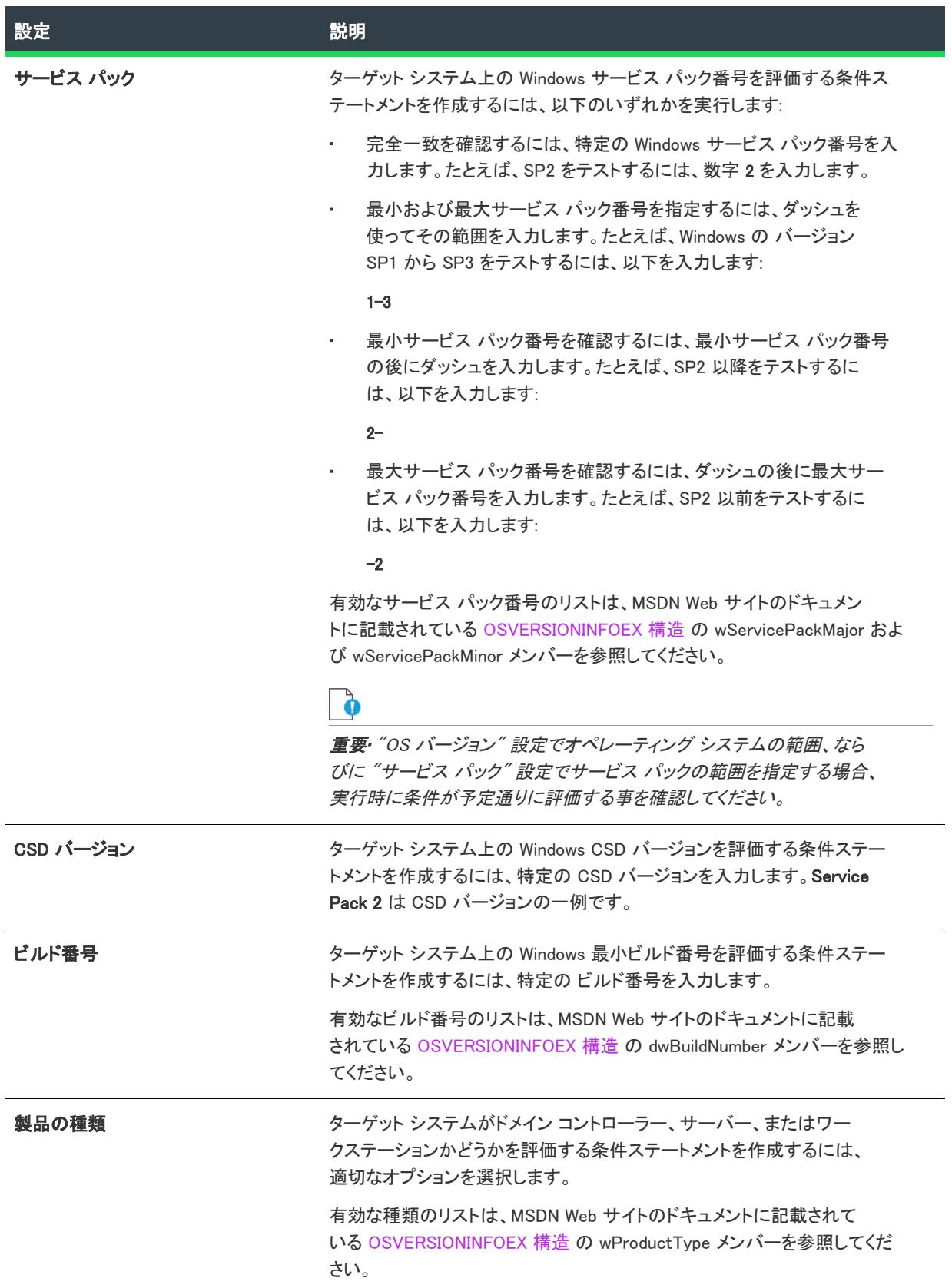

テーブル 9 · "プラットフォーム" 条件の設定 (続き.)

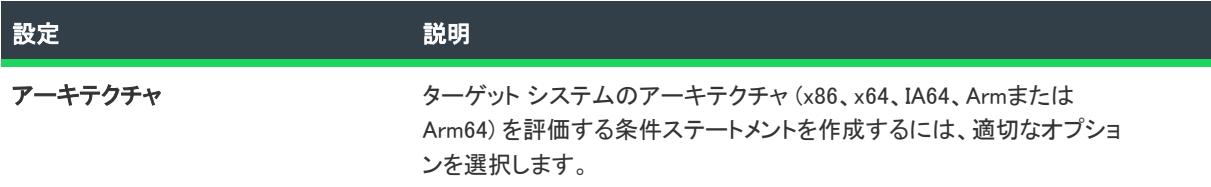

#### <span id="page-1750-0"></span>"ファイルの存在" 条件の設定

 $\bigcirc$ 

プロジェクト• この情報は、次のプロジェクトの種類に適用します :

- アドバンスト UI
- スイート/アドバンスト UI

#### 貝

エディション• アドバンスト UI プロジェクト タイプは、InstallShield で使用できます。スイート/アドバンスト UI プロジェクト タイプは、InstallShield Premier Edition で使用できます。これら 2 つのプロジェクト タイプの違い については、[「アドバンスト UI プロジェクトとスイート/アドバンスト UI プロジェクトの違い](#page-1470-0)」を参照してくだ さい。

アドバンスト UI またはスイート/アドバンスト UI プロジェクトで終了、検出、対象、または機能条件の条件ス テートメントをビルドするとき、またはスイート/アドバンスト UI プロジェクトでアクション条件の条件ステー トメントをビルドするとき、"ファイルの存在" 条件を作成できます。

"ファイルの存在" 設定は、ターゲット システムで特定のファイルが存在するかどうかをチェックするように構 成された条件を表示します。この種の条件を定義するには、必要に応じて "ファイルの存在" 設定の下にあるサ ブ設定を構成します。

この条件には、以下のサブ設定があります。

#### テーブル 10 • "ファイルの存在" 条件の設定

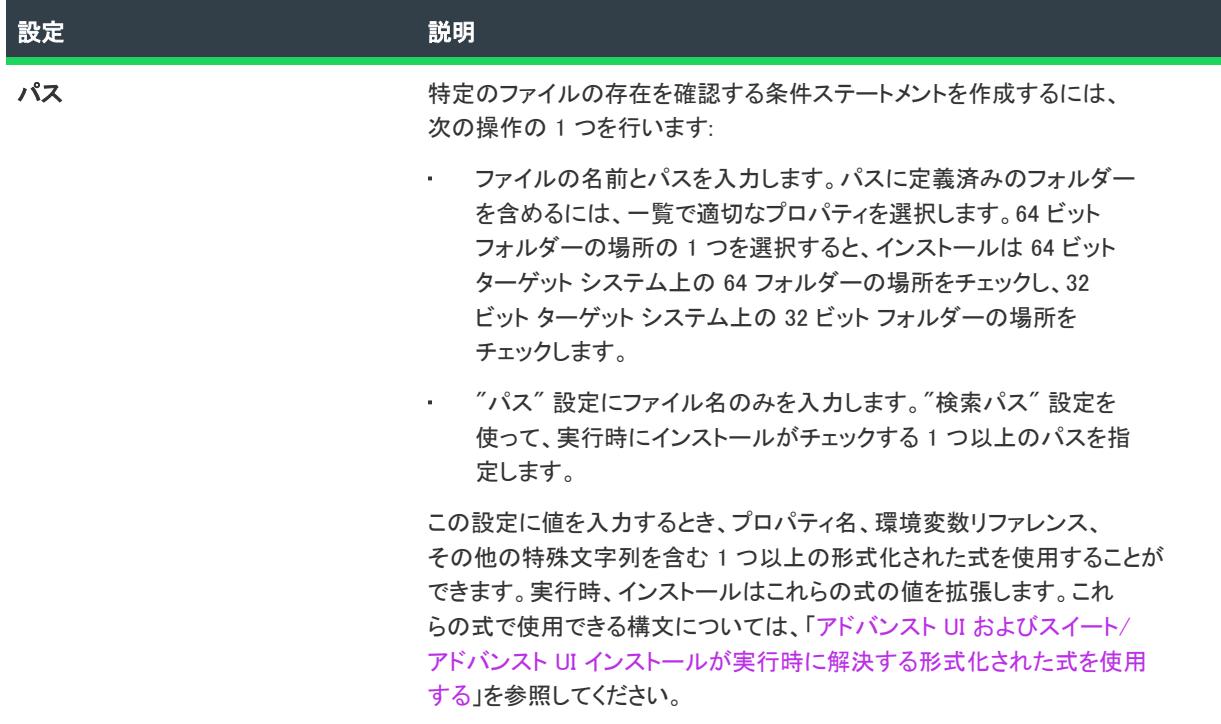

#### テーブル 10 • "ファイルの存在" 条件の設定 (続き.)

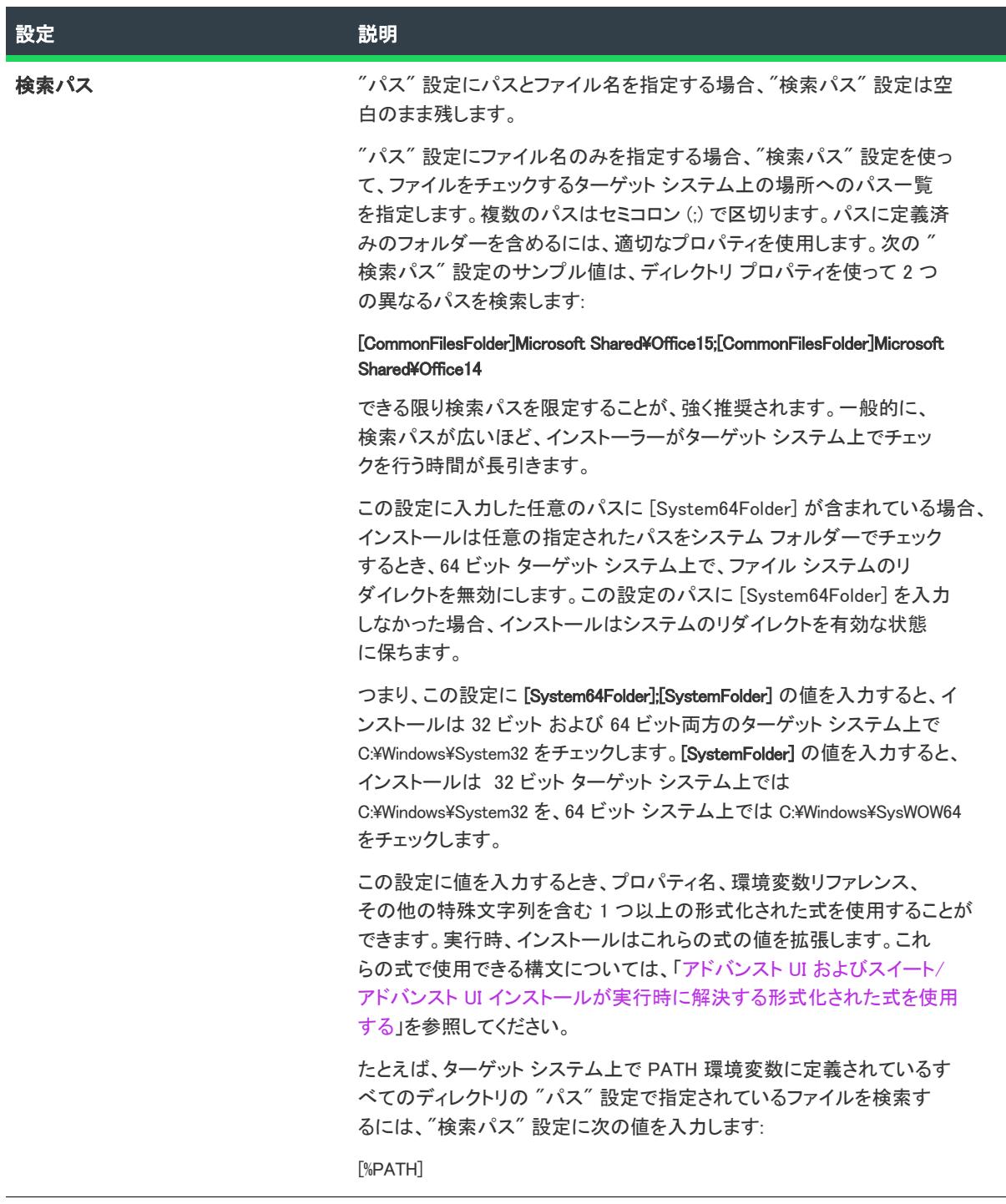

### <span id="page-1752-0"></span>"ファイルの比較" 条件の設定

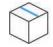

プロジェクト• この情報は、次のプロジェクトの種類に適用します :

- アドバンスト UI
- スイート/アドバンスト UI

 $\overline{\wedge}$ 

エディション• アドバンスト UI プロジェクト タイプは、InstallShield で使用できます。スイート/アドバンスト UI プロジェクト タイプは、InstallShield Premier Edition で使用できます。これら 2 つのプロジェクト タイプの違い については、[「アドバンスト UI プロジェクトとスイート/アドバンスト UI プロジェクトの違い](#page-1470-0)」を参照してくだ さい。

アドバンスト UI またはスイート/アドバンスト UI プロジェクトで終了、検出、対象、または機能条件の条件ス テートメントをビルドするとき、またはスイート/アドバンスト UI プロジェクトでアクション条件の条件ステー トメントをビルドするとき、"ファイルの比較" 条件を作成できます。

"ファイルの比較" 設定は、ターゲットシステムで特定のファイルの特定の情報 (日付、バージョン番号、または コンテンツ) をチェックするように構成された条件を表示します。この種の条件を定義するには、必要に応じて " ファイルの比較" 設定の下にあるサブ設定を構成します。

この条件には、以下のサブ設定があります。

#### テーブル 11 • "ファイルの比較" 条件の設定

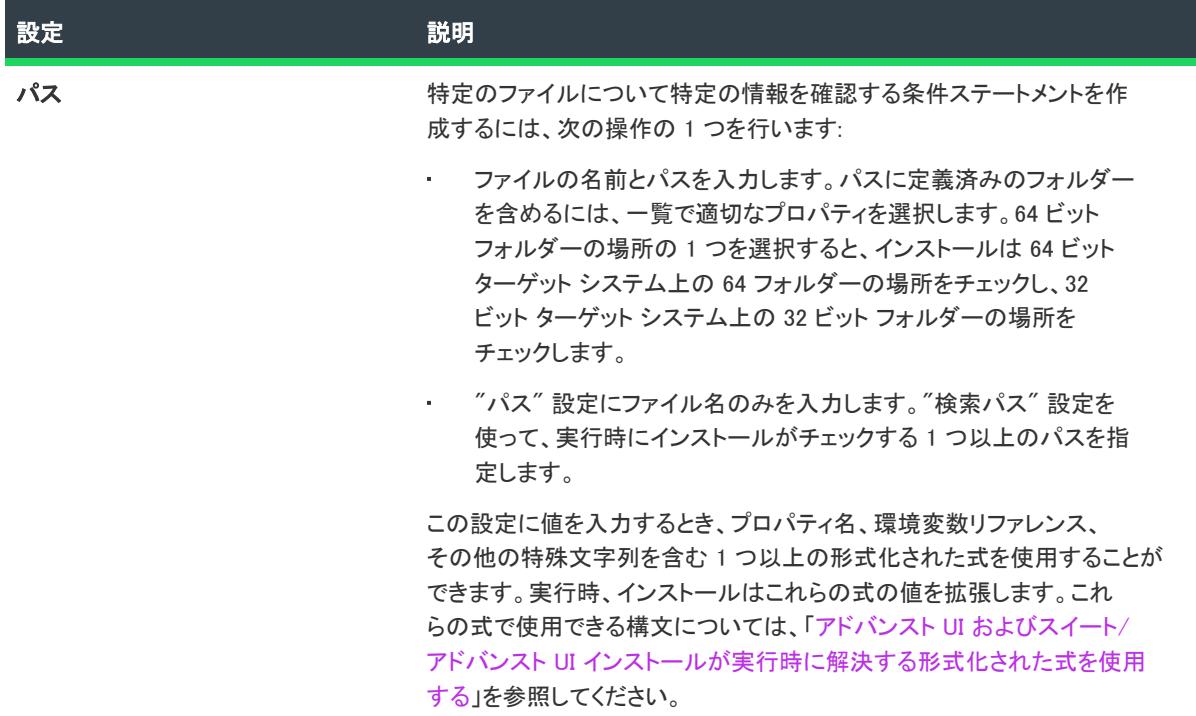

#### テーブル 11 • "ファイルの比較" 条件の設定 (続き.)

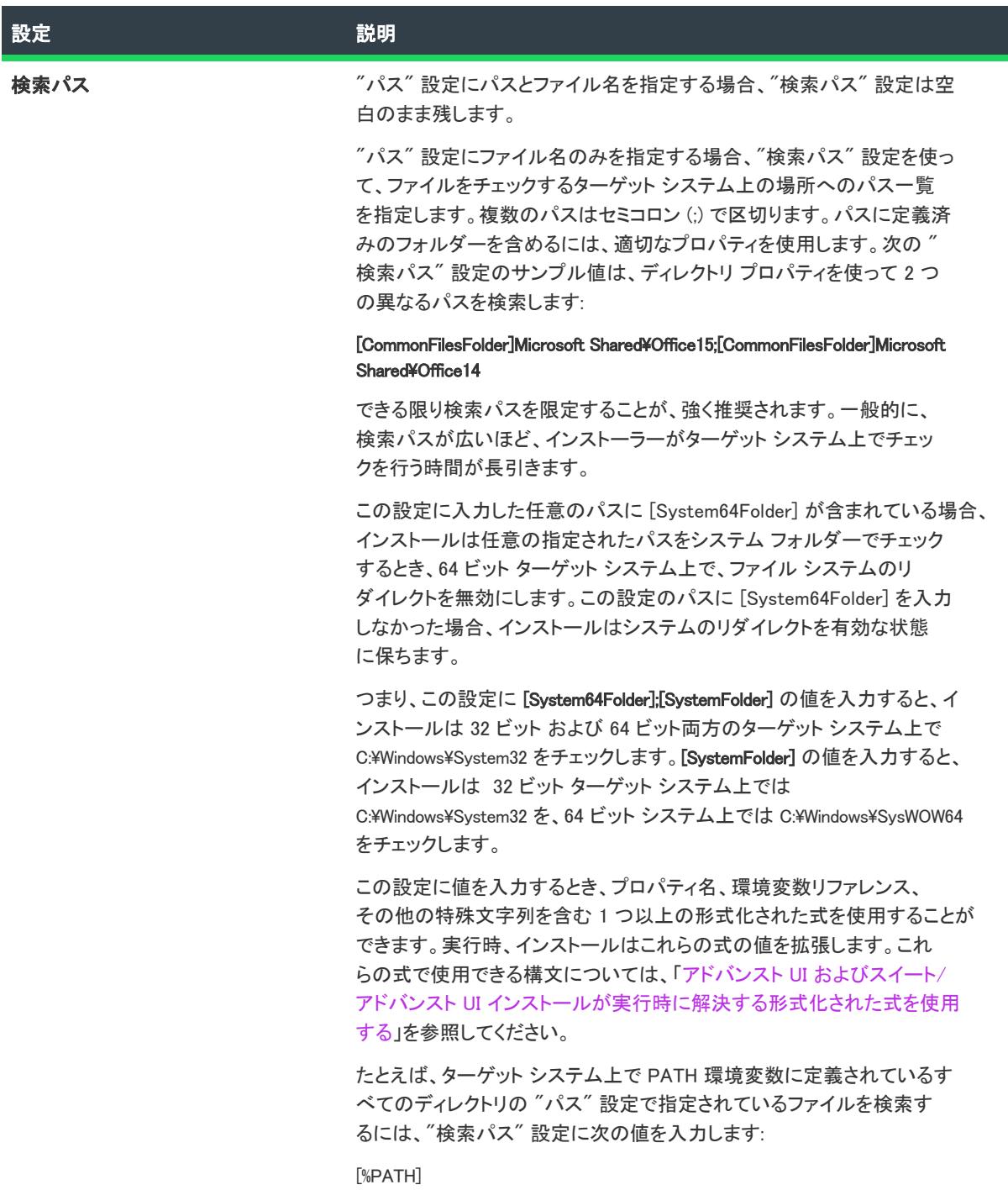

#### テーブル 11 • "ファイルの比較" 条件の設定 (続き.)

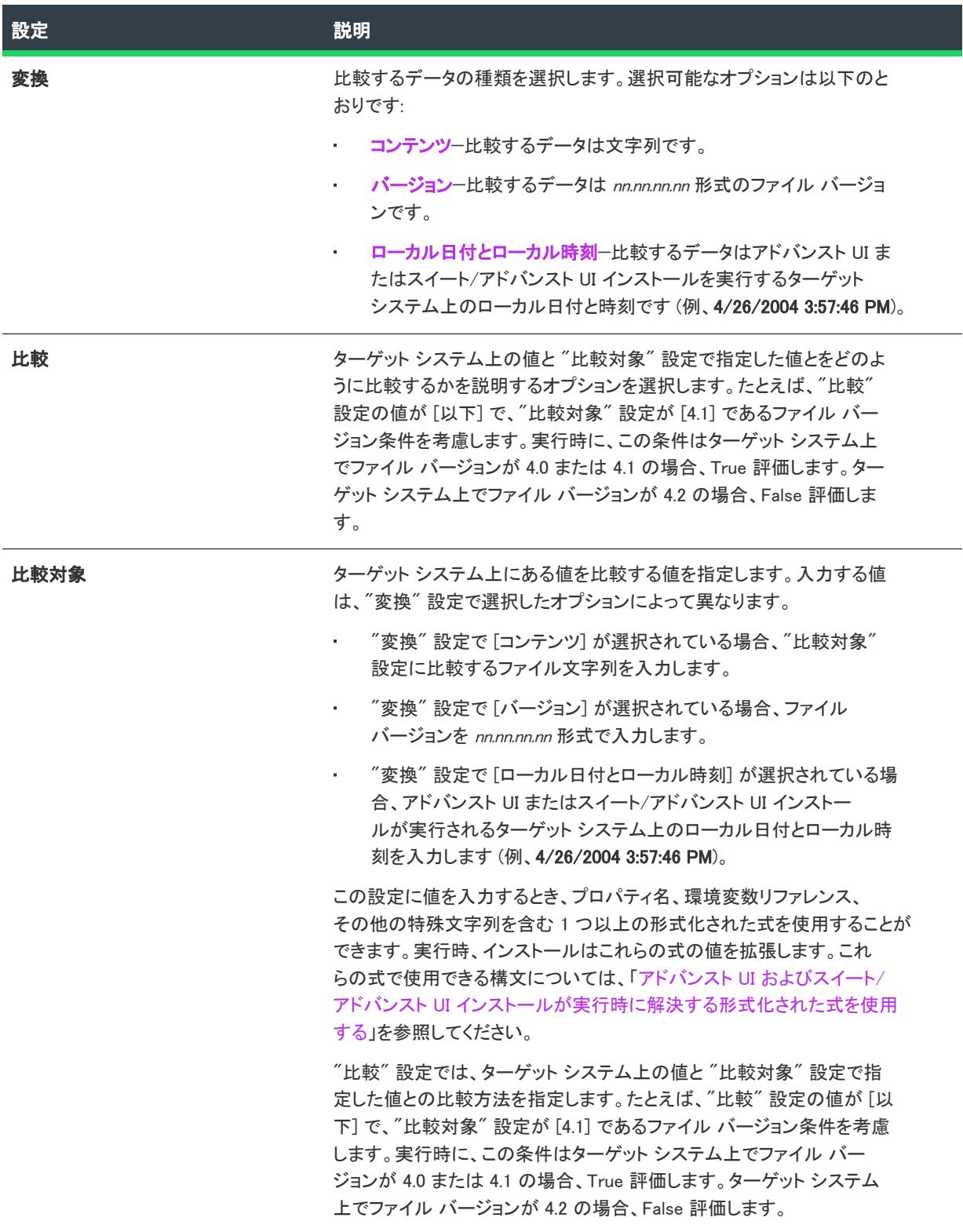

 $\overline{\phantom{0}}$ 

#### <span id="page-1756-0"></span>"レジストリの存在" 条件の設定

プロジェクト・この情報は、次のプロジェクトの種類に適用します :

- アドバンスト UI
- スイート/アドバンスト UI

貝

エディション• アドバンスト UI プロジェクト タイプは、InstallShield で使用できます。スイート/アドバンスト UI プロジェクト タイプは、InstallShield Premier Edition で使用できます。これら 2 つのプロジェクト タイプの違い については、[「アドバンスト UI プロジェクトとスイート/アドバンスト UI プロジェクトの違い](#page-1470-0)」を参照してくだ さい。

アドバンスト UI またはスイート/アドバンスト UI プロジェクトで終了、検出、対象、または機能条件の条件ス テートメントをビルドするとき、またはスイート/アドバンスト UI プロジェクトでアクション条件の条件ステー トメントをビルドするとき、"レジストリの存在" 条件を作成できます。

"レジストリの存在" 設定は、ターゲット システムで特定のレジストリ キー、およびオプションで特定の値名が 存在するかどうかをチェックするように構成された条件を表示します。この種の条件を定義するには、必要に応 じて "レジストリの存在" 設定の下にあるサブ設定を構成します。

この条件には、以下のサブ設定があります。

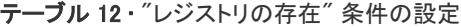

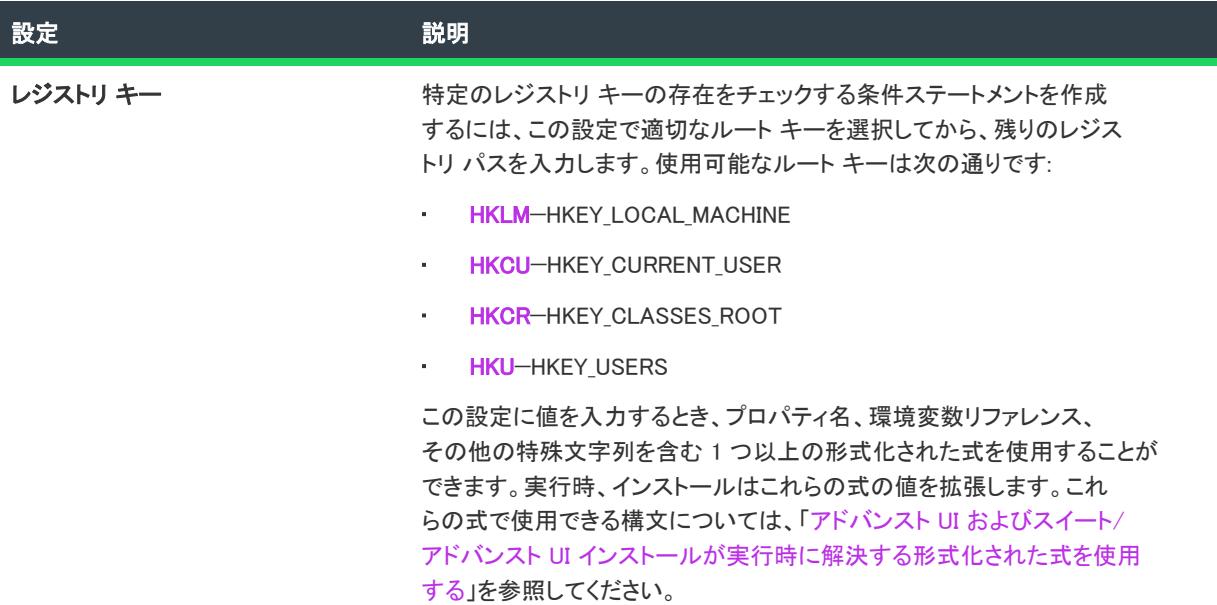

#### テーブル 12 • "レジストリの存在" 条件の設定 (続き.)

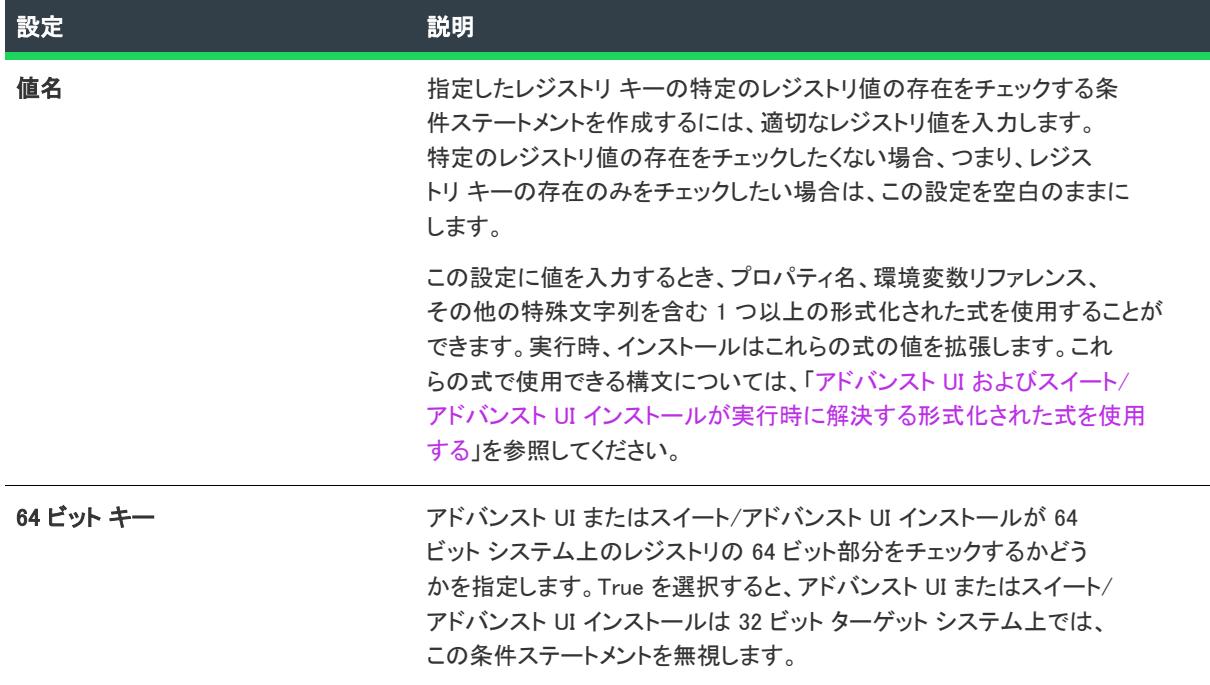

#### <span id="page-1757-0"></span>"レジストリの比較" 条件の設定

プロジェクト・この情報は、次のプロジェクトの種類に適用します :

- アドバンスト UI
- スイート/アドバンスト UI

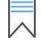

エディション• アドバンスト UI プロジェクト タイプは、InstallShield で使用できます。スイート/アドバンスト UI プロジェクト タイプは、InstallShield Premier Edition で使用できます。これら 2 つのプロジェクト タイプの違い については、[「アドバンスト UI プロジェクトとスイート/アドバンスト UI プロジェクトの違い](#page-1470-0)」を参照してくだ さい。

アドバンスト UI またはスイート/アドバンスト UI プロジェクトで終了、検出、対象、または機能条件の条件ス テートメントをビルドするとき、またはスイート/アドバンスト UI プロジェクトでアクション条件の条件ステー トメントをビルドするとき、"レジストリの比較" 条件を作成できます。

"レジストリの比較" 設定は、ターゲットシステムで特定のレジストリ エントリの特定の情報 (DWORD、 QWORD、文字列、複数文字列、ファイル バージョン、または製品バージョン) をチェックするように構成された 条件を表示します。値名を指定しなかった場合、指定したキーのデフォルト値が比較時に使用されます。この種 の条件を定義するには、必要に応じて "レジストリの比較" 設定の下にあるサブ設定を構成します。

この条件には、以下のサブ設定があります。

#### テーブル 13 • "レジストリの比較" 条件の設定

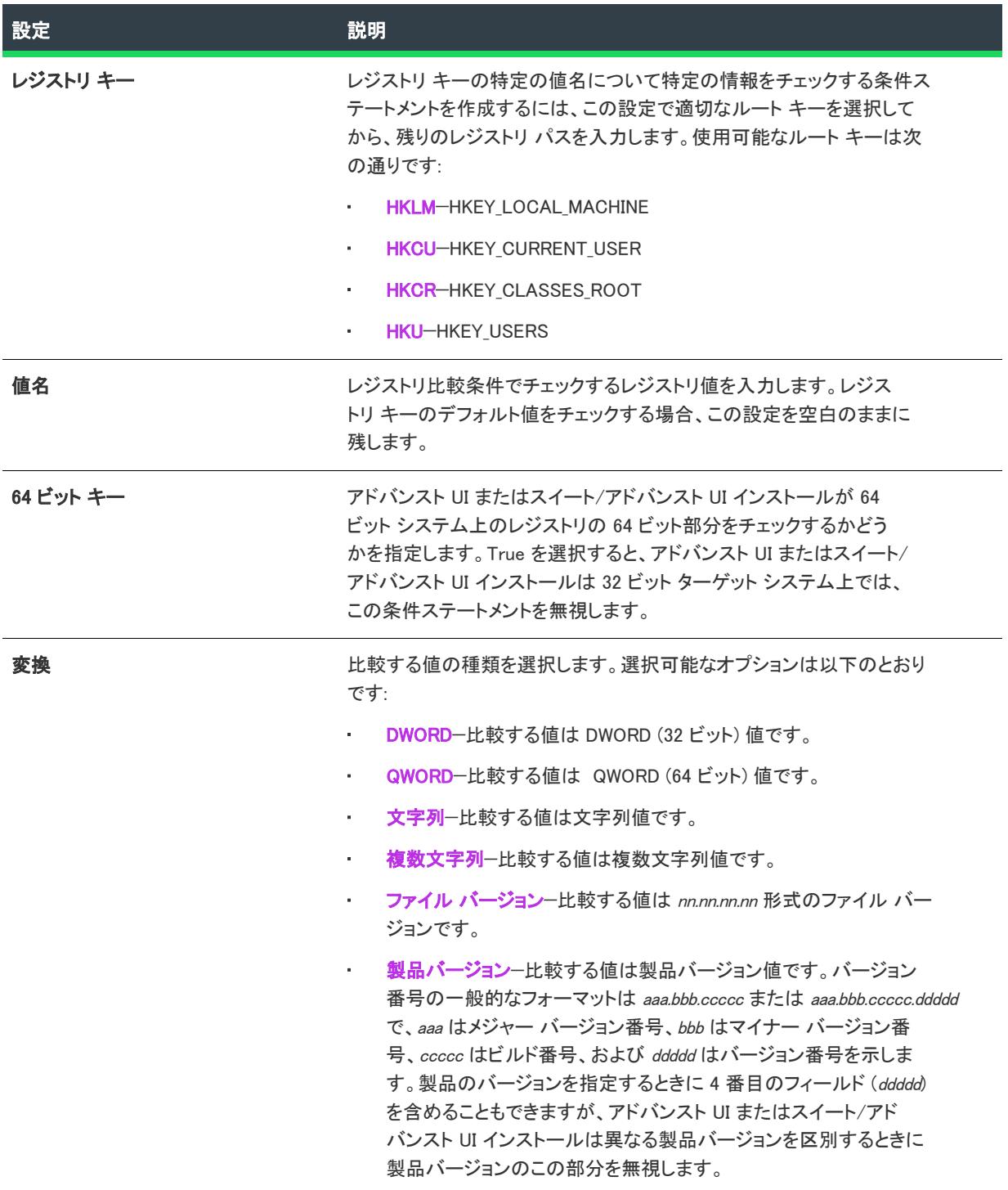

#### テーブル 13 • "レジストリの比較" 条件の設定 (続き.)

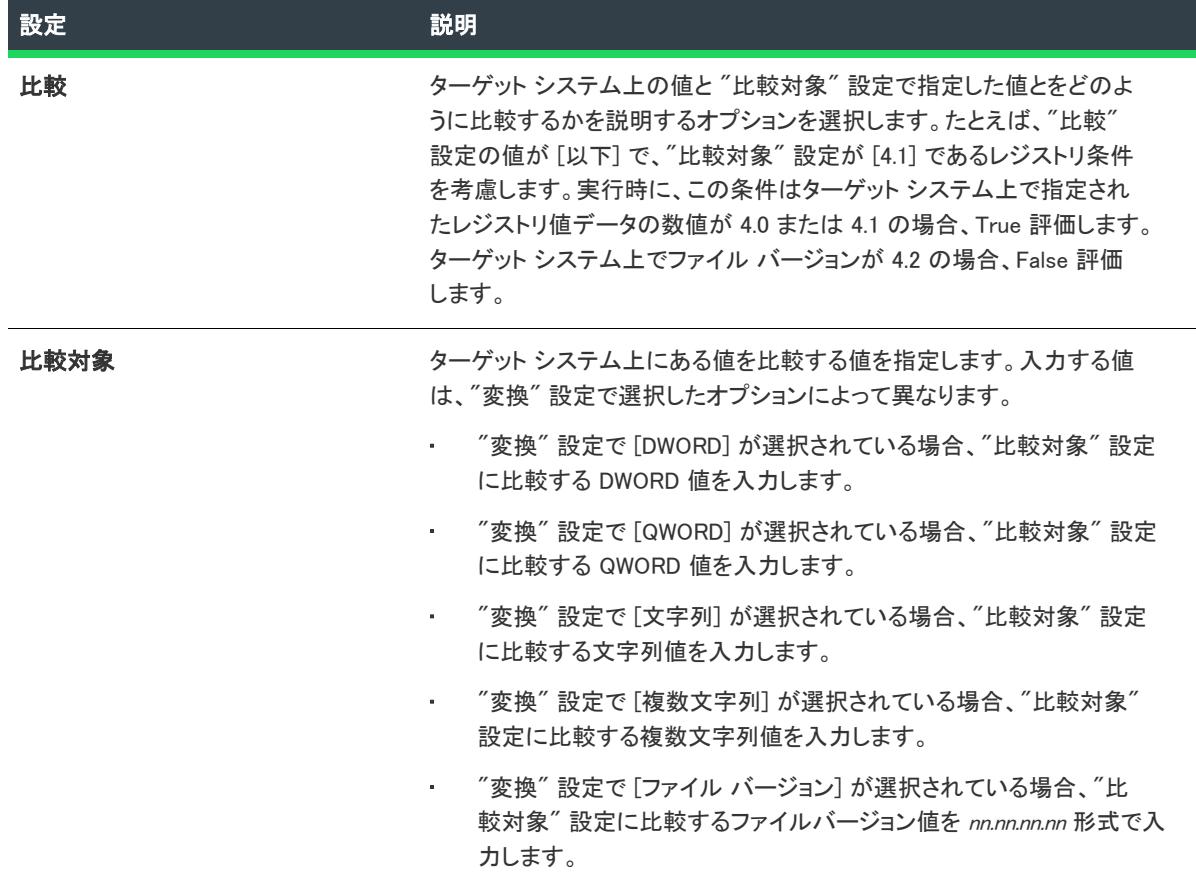

テーブル 13 • "レジストリの比較" 条件の設定 (続き.)

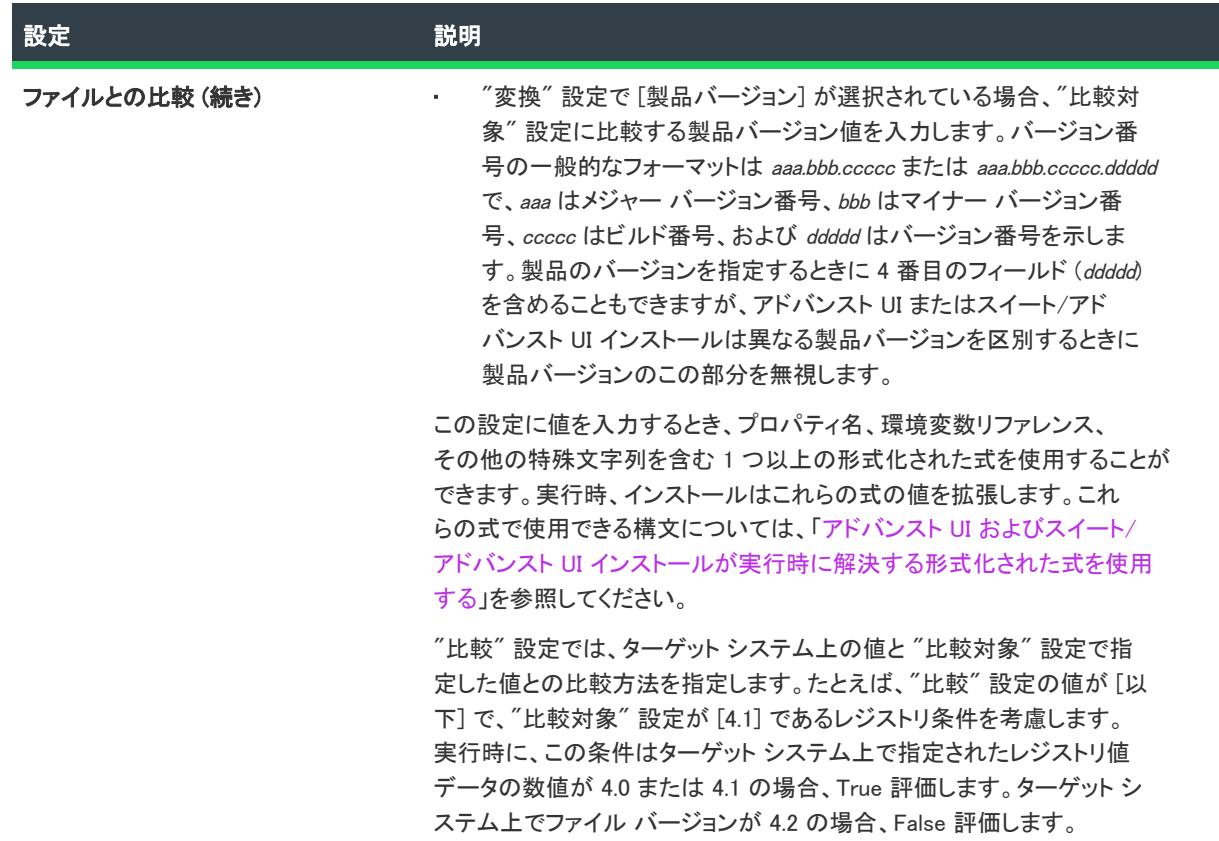

### <span id="page-1760-0"></span>"プロパティの比較" 条件の設定

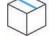

フロジェクト・この情報は、次のプロジェクトの種類に適用します :

- アドバンスト UI
- スイート/アドバンスト UI

#### 貝

エディション• アドバンスト UI プロジェクト タイプは、InstallShield で使用できます。スイート/アドバンスト UI プロジェクト タイプは、InstallShield Premier Edition で使用できます。これら 2 つのプロジェクト タイプの違い については、[「アドバンスト UI プロジェクトとスイート/アドバンスト UI プロジェクトの違い](#page-1470-0)」を参照してくだ さい。

アドバンスト UI またはスイート/アドバンスト UI プロジェクトで終了、検出、対象、機能、またはウィザード インターフェイス条件の条件ステートメントをビルドするとき、またはスイート/アドバンスト UI プロジェクト でアクション条件の条件ステートメントをビルドするとき、"プロパティの比較" 条件を作成できます。"プロパ ティの比較" 設定は、特定のビルトイン アドバンスト UI またはスイート/アドバンスト UI プロパティ、あるい は [プロパティ マネージャー] ビューで定義されたプロパティの値をチェックするために構成された条件を表示 します。この種の条件を定義するには、必要に応じて "プロパティの比較" 設定の下にあるサブ設定を構成しま す。

この条件には、以下のサブ設定があります。

#### テーブル 14 • "プロパティの比較" 条件の設定

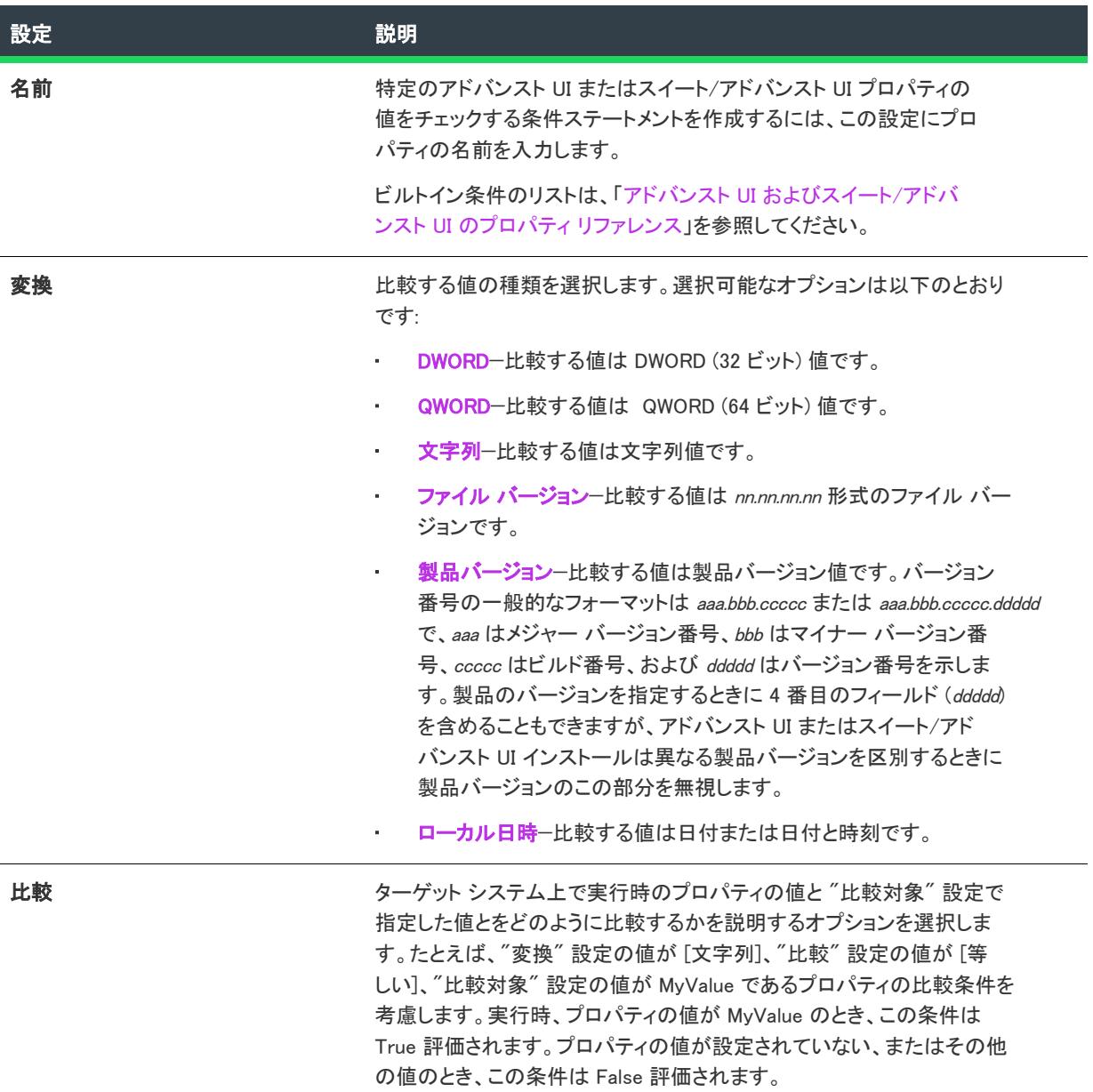

#### テーブル 14 • "プロパティの比較" 条件の設定 (続き.)

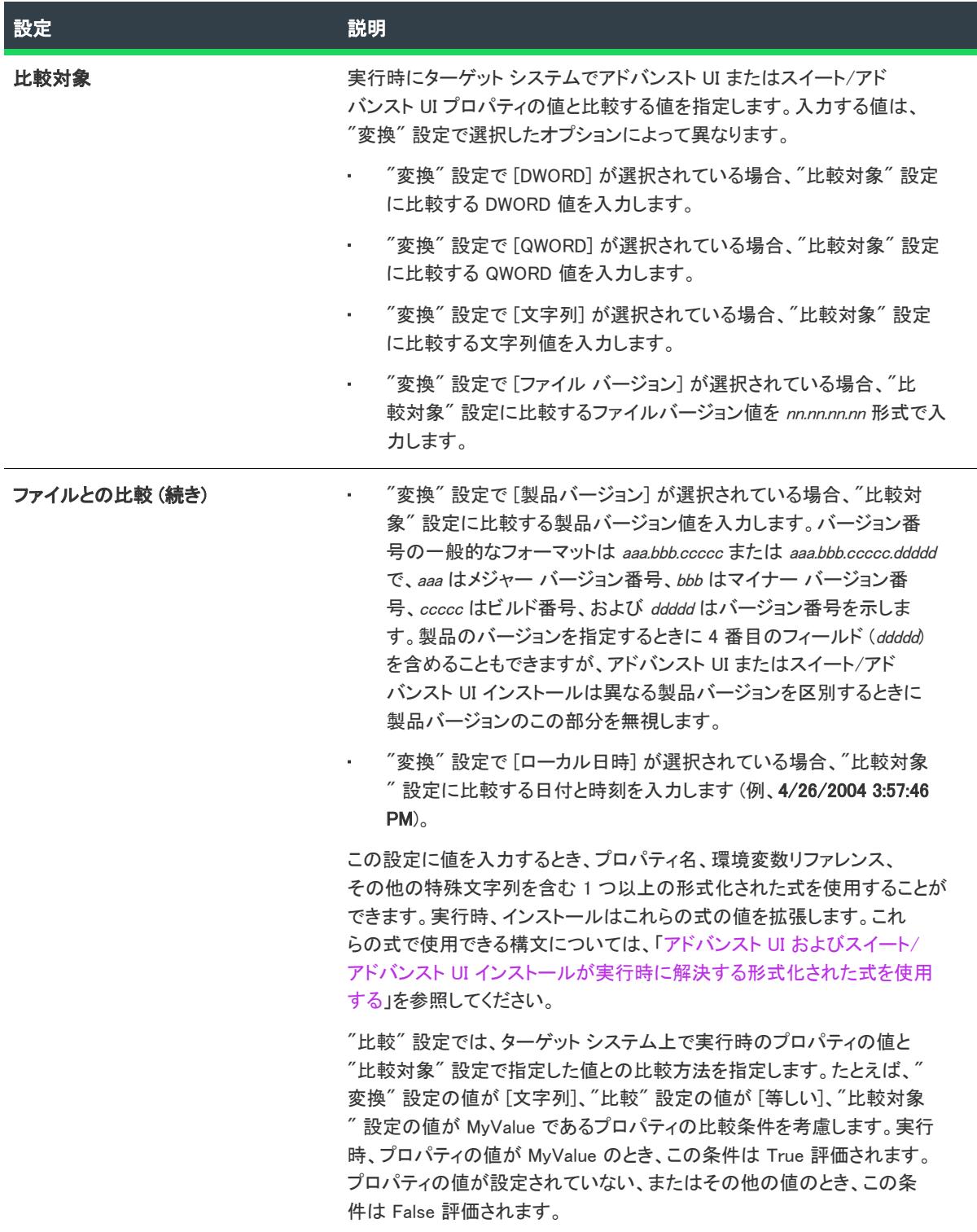

#### <span id="page-1763-0"></span>"MSI パッケージ" 条件の設定

フロジェクト・この情報は、次のプロジェクトの種類に適用します:

- アドバンスト UI
- スイート/アドバンスト UI

東

エディション• アドバンスト UI プロジェクト タイプは、InstallShield で使用できます。スイート/アドバンスト UI プロジェクト タイプは、InstallShield Premier Edition で使用できます。これら 2 つのプロジェクト タイプの違い については、[「アドバンスト UI プロジェクトとスイート/アドバンスト UI プロジェクトの違い](#page-1470-0)」を参照してくだ さい。

アドバンスト UI またはスイート/アドバンスト UI プロジェクトで終了、検出、対象、または機能条件の条件ス テートメントをビルドするとき、スイート/アドバンスト UI プロジェクトでアクション条件に条件ステートメン トをビルドするとき、"MSI パッケージ" 条件を作成できます。

"MSI パッケージ" 設定は、ターゲット システムで特定の .msi パッケージによってインストールされた製品が存 在するかどうかをチェックするように構成された条件を表示します。この種の条件を定義するには、必要に応じ て "MSI パッケージ" 設定の下にあるサブ設定を構成します。

この条件には、以下のサブ設定があります。

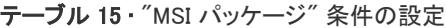

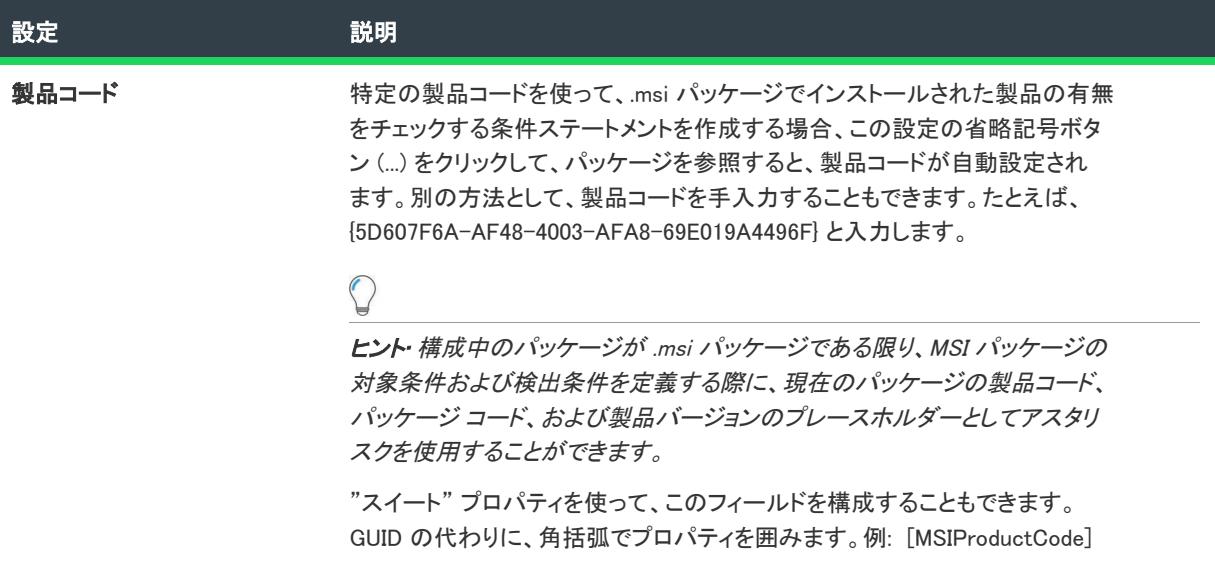
### テーブル 15 • "MSI パッケージ" 条件の設定 (続き.)

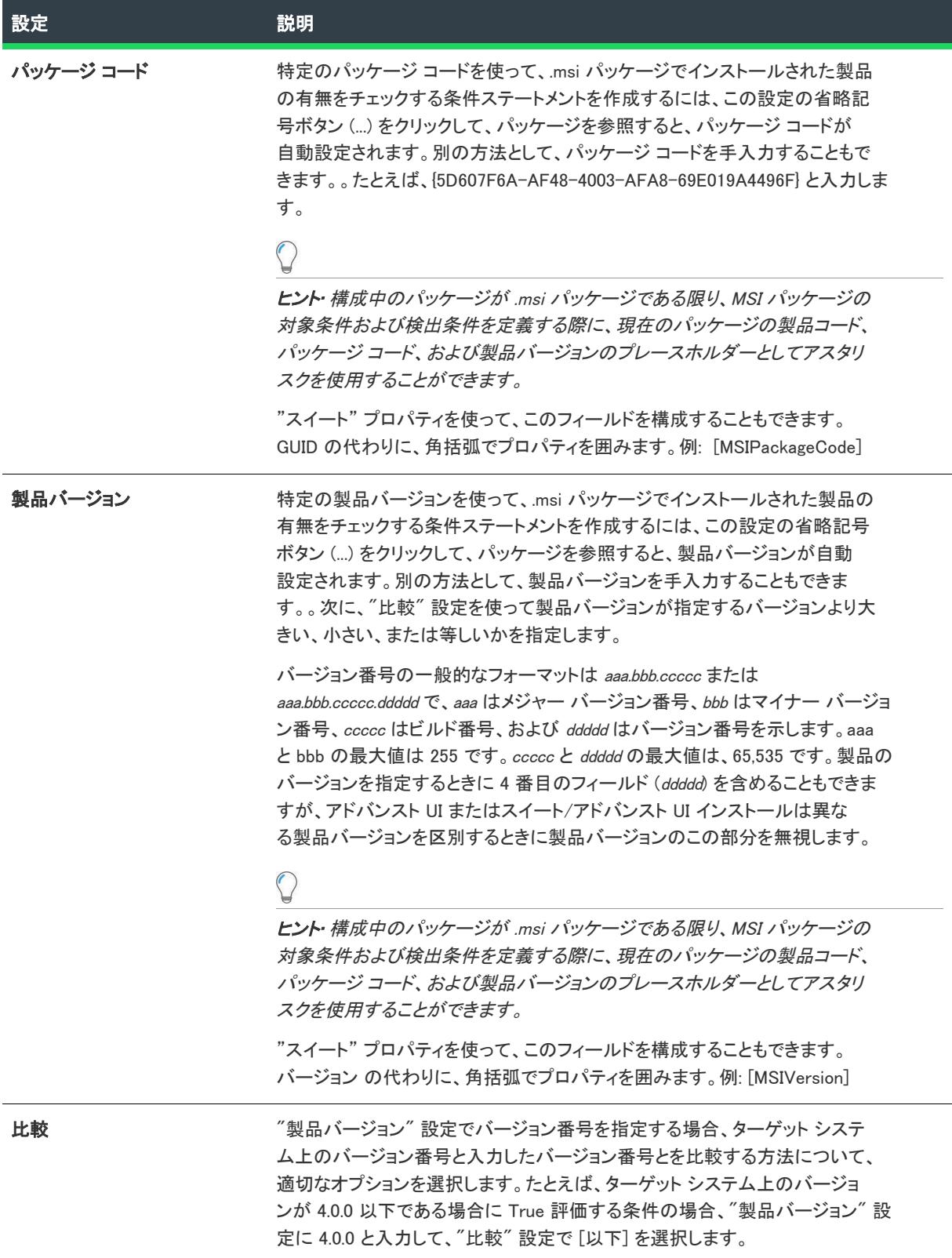

テーブル 15 • "MSI パッケージ" 条件の設定 (続き.)

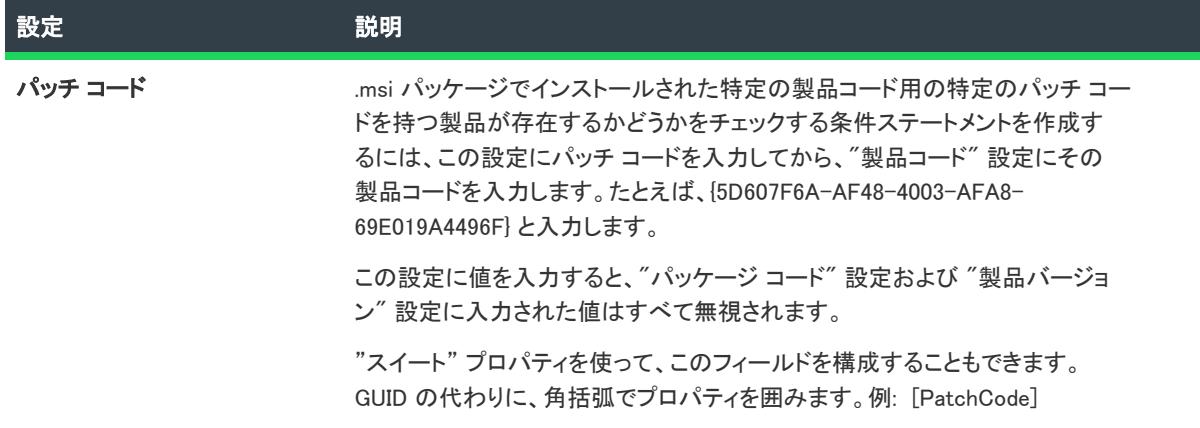

# "MSI アップグレード" 条件の設定

フロジェクト・この情報は、次のプロジェクトの種類に適用します :

- アドバンスト UI
- スイート/アドバンスト UI

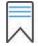

エディション• アドバンスト UI プロジェクト タイプは、InstallShield で使用できます。スイート/アドバンスト UI プロジェクト タイプは、InstallShield Premier Edition で使用できます。これら 2 つのプロジェクト タイプの違い については、[「アドバンスト UI プロジェクトとスイート/アドバンスト UI プロジェクトの違い](#page-1470-0)」を参照してくだ さい。

アドバンスト UI またはスイート/アドバンスト UI プロジェクトで終了、検出、対象、または機能条件の条件ス テートメントをビルドするとき、スイート/アドバンスト UI プロジェクトでアクション条件に条件ステートメン トをビルドするとき、"MSI アップグレード" 条件を作成できます。

"MSI アップグレード" 設定は、アップデートする製品のバージョンがターゲット システム上に存在するかどう か、またはダウングレードしてはならない製品のより新しいバージョンが存在するかどうかを確認するために構 成された条件を表示します。いずれの場合も、その存在を確認する製品は .msi パッケージによってインストール されます。この種の条件を定義するには、必要に応じて "MSI アップグレード" 設定の下にあるサブ設定を構成し ます。

この条件には、以下のサブ設定があります。

テーブル 16 • "MSI アップグレード" 条件の設定

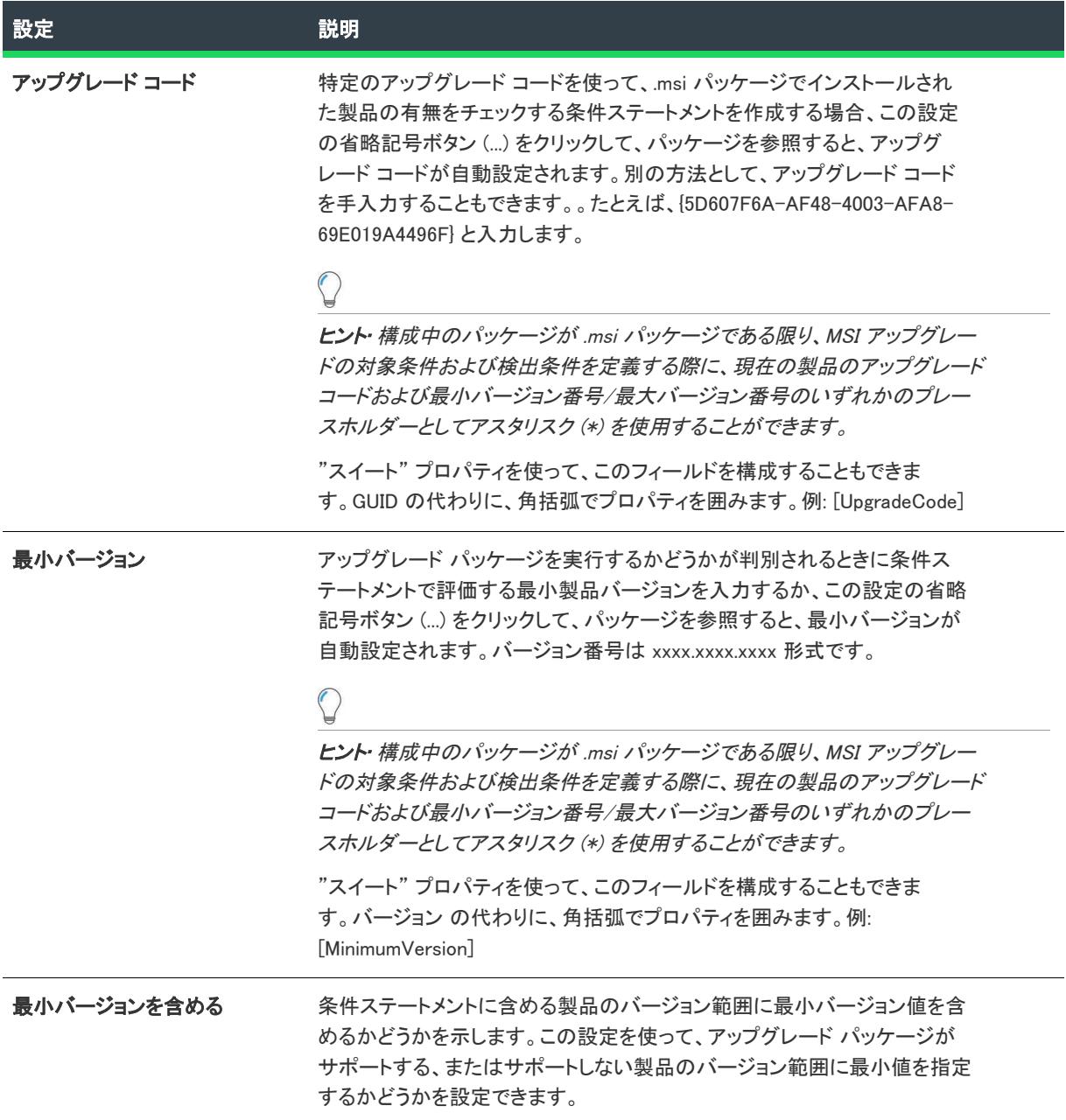

#### テーブル 16 • "MSI アップグレード" 条件の設定 (続き.)

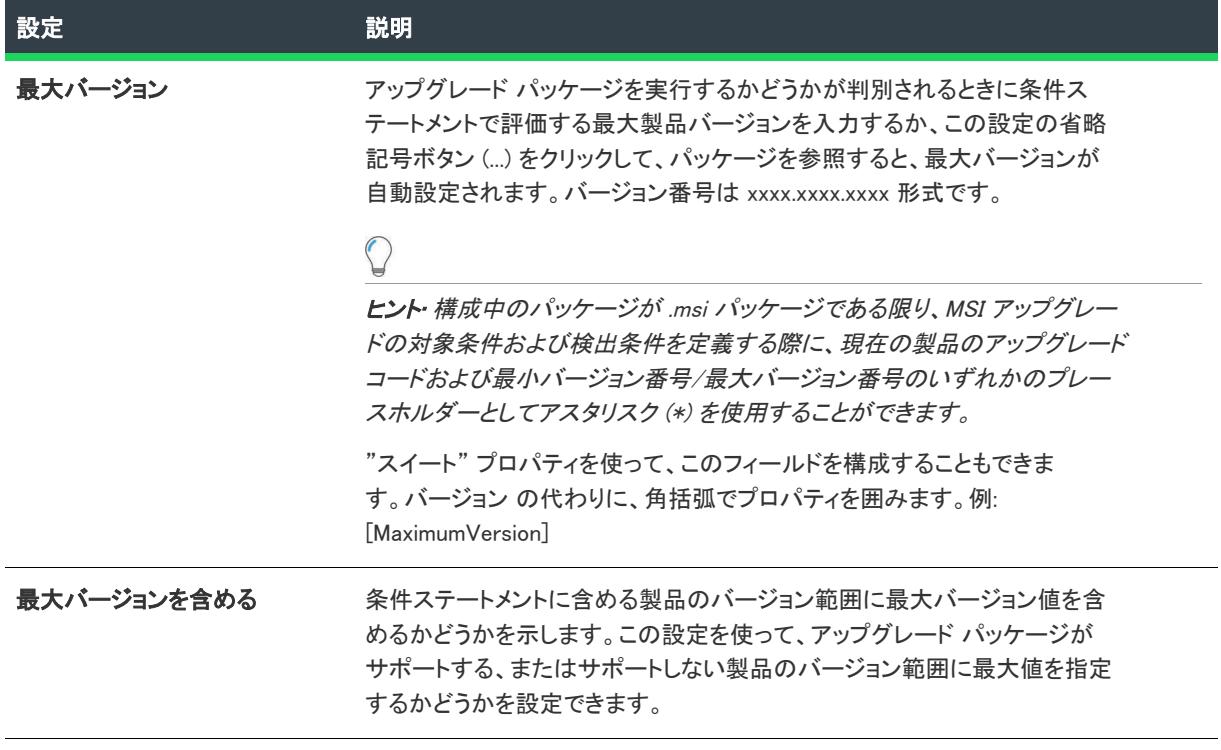

# "対象パッケージ" 条件の設定

プロジェクト・この情報は、次のプロジェクトの種類に適用します :

- アドバンスト UI
- スイート/アドバンスト UI

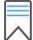

エディション• アドバンスト UI プロジェクト タイプは、InstallShield で使用できます。スイート/アドバンスト UI プロジェクト タイプは、InstallShield Premier Edition で使用できます。これら 2 つのプロジェクト タイプの違い については、[「アドバンスト UI プロジェクトとスイート/アドバンスト UI プロジェクトの違い](#page-1470-0)」を参照してくだ さい。

アドバンスト UI またはスイート/アドバンスト UI プロジェクトで終了、検出、対象、または機能条件の条件ス テートメントをビルドするとき、スイート/アドバンスト UI プロジェクトでアクション条件に条件ステートメン トをビルドするとき、"対象パッケージ" 条件を作成できます。

"対象パッケージ" 設定は、アドバンスト UI またはスイート/アドバンスト UI インストール内の異なるパッケー ジまたは機能がターゲット システム上でインストール可能であるかどうかをチェックするために構成された条件 を表示します。たとえば、ベース パッケージのインストールが可能である場合のみパッチ パッケージのインス トールが可能である場合、[有効なパッケージ] 条件を作成して、パッチ パッケージのインストールをベース パッケージのインストールが可能であるかどうかに関連付けます。この場合、[パッケージ] ビューでパッチ パッ ケージを選択してから、条件を作成し、その条件内でベース パッケージのパッケージ GUID を指定します。

この種の条件を定義するには、必要に応じて "有効なパッケージ" 設定の下にあるサブ設定を構成します。

この条件には、以下のサブ設定があります。

テーブル 17 • "対象パッケージ" 条件の設定

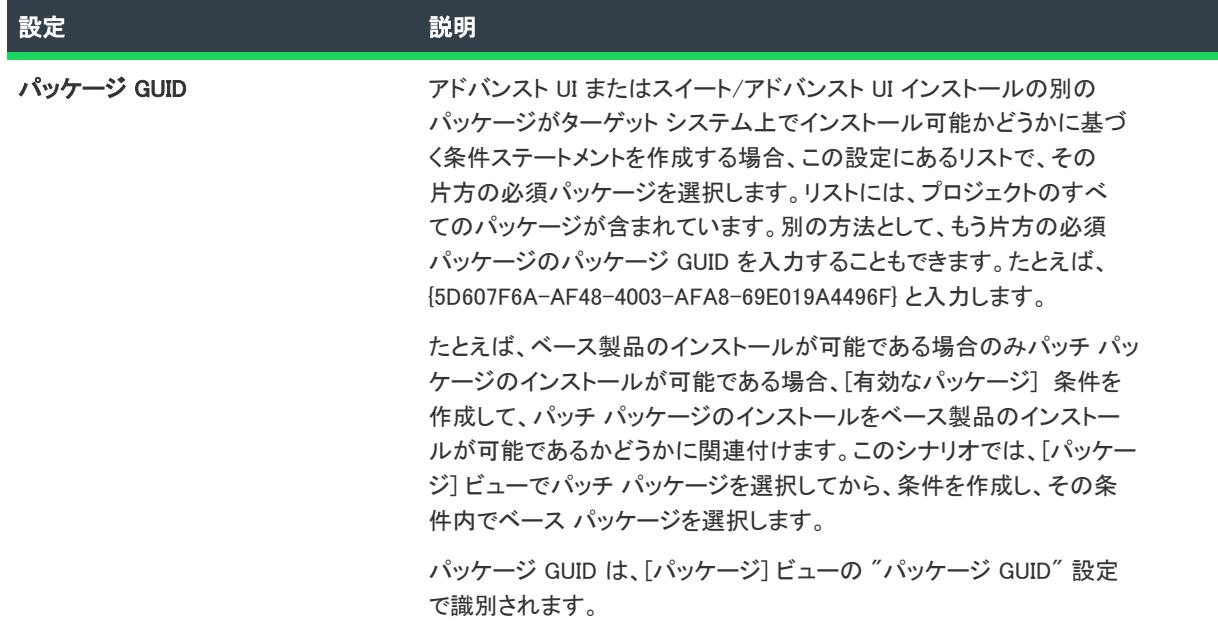

## "InstallScript パッケージ" 条件の設定

プロジェクト・この情報は、次のプロジェクトの種類に適用します :

- アドバンスト UI
- スイート/アドバンスト UI

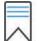

エディション• アドバンスト UI プロジェクト タイプは、InstallShield で使用できます。スイート/アドバンスト UI プロジェクト タイプは、InstallShield Premier Edition で使用できます。これら 2 つのプロジェクト タイプの違い については、[「アドバンスト UI プロジェクトとスイート/アドバンスト UI プロジェクトの違い](#page-1470-0)」を参照してくだ さい。

アドバンスト UI またはスイート/アドバンスト UI プロジェクトで終了、検出、対象、または機能条件の条件ス テートメントをビルドするとき、スイート/アドバンスト UI プロジェクトでアクション条件に条件ステートメン トをビルドするとき、"InstallScript パッケージ" 条件を作成できます。

"InstallScript パッケージ" 設定は、ターゲット システムで特定の InstallScript パッケージによってインストールさ れた製品が存在するかどうかをチェックするように構成された条件を表示します。この種の条件を定義するには、 必要に応じて "InstallScript パッケージ" 設定の下にあるサブ設定を構成します。

この条件には、以下のサブ設定があります。

テーブル 18 · "InstallScript パッケージ" 条件の設定

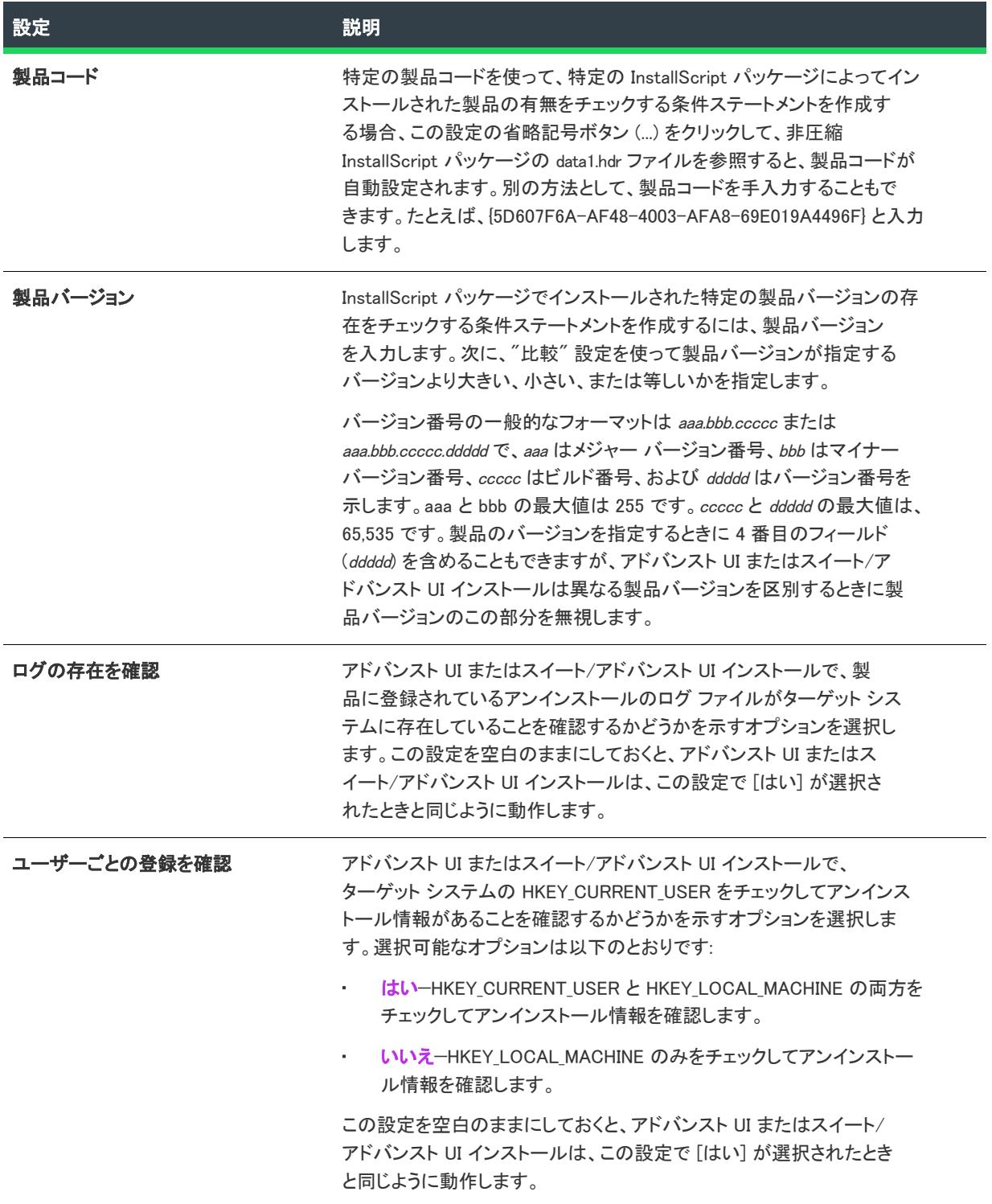

#### テーブル 18 · "InstallScript パッケージ" 条件の設定 (続き.)

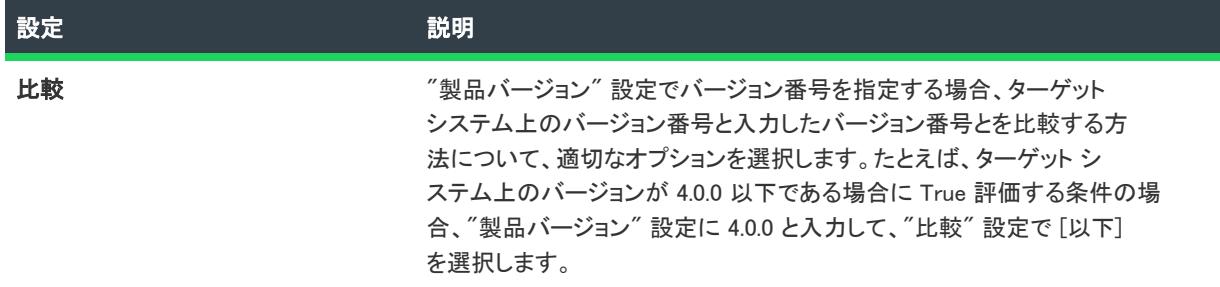

# "ロケール" 条件の設定

フロジェクト・この情報は、次のプロジェクトの種類に適用します :

- アドバンスト UI
- スイート/アドバンスト UI

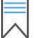

エディション• アドバンスト UI プロジェクト タイプは、InstallShield で使用できます。スイート/アドバンスト UI プロジェクト タイプは、InstallShield Premier Edition で使用できます。これら 2 つのプロジェクト タイプの違い については、[「アドバンスト UI プロジェクトとスイート/アドバンスト UI プロジェクトの違い](#page-1470-0)」を参照してくだ さい。

アドバンスト UI またはスイート/アドバンスト UI プロジェクトで終了、検出、対象、または機能条件の条件ス テートメントをビルドするとき、スイート/アドバンスト UI プロジェクトでアクション条件に条件ステートメン トをビルドするとき、"ロケール" 条件を作成できます。

"ロケール" 設定では、ターゲット システムでロケール関連の設定に一致するものを検索するために構成された 条件が表示されています。この種の条件を定義するには、必要に応じて "ロケール" 設定の下にある 1 つまたは 複数のサブ設定を構成します。

この条件には、以下のサブ設定があります。

#### テーブル 19 • ロケール条件の設定

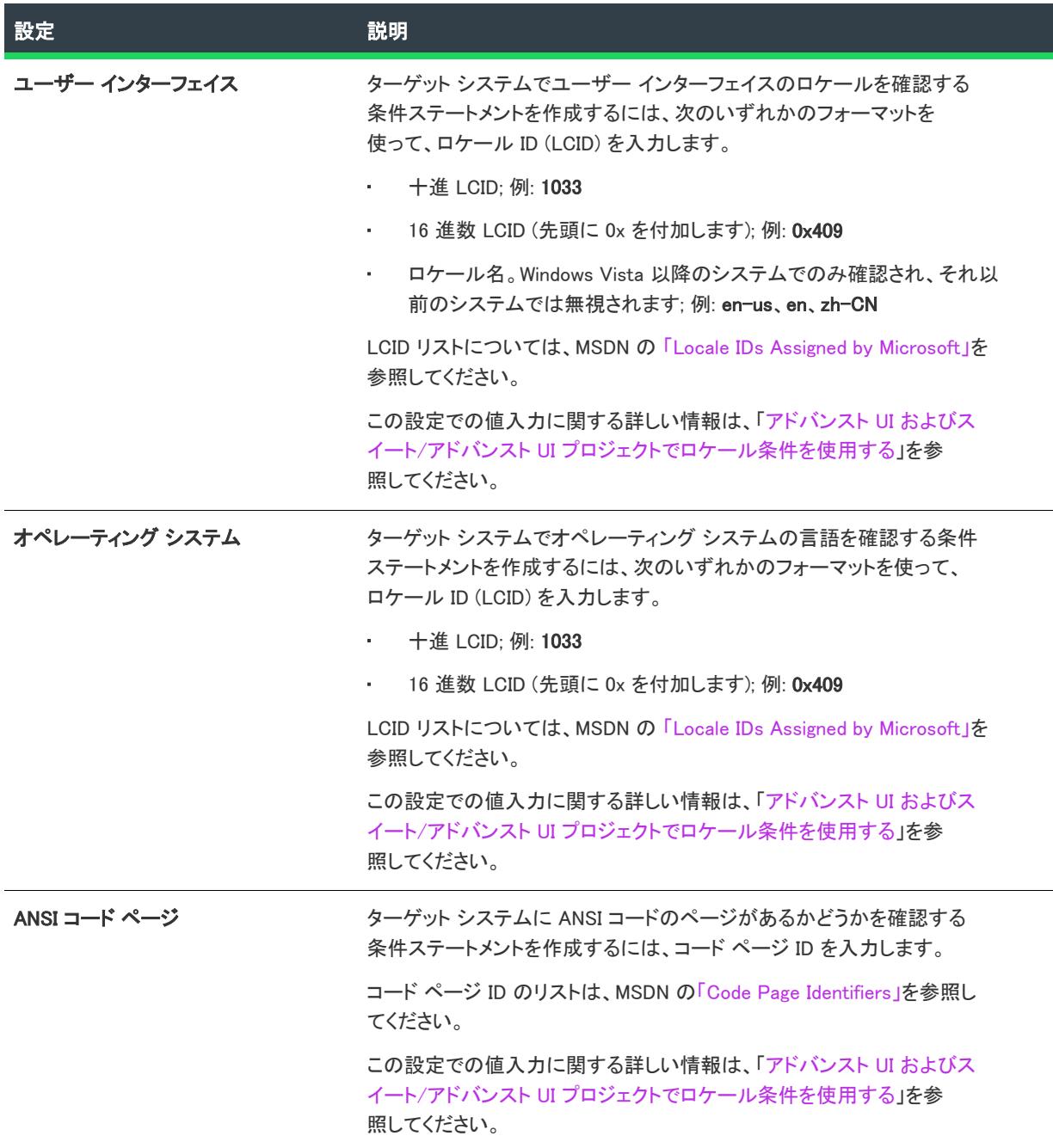

# "インストール済み" 条件の設定

プロジェクト• この情報は、次のプロジェクトの種類に適用します :

• アドバンスト UI

• スイート/アドバンスト UI

貝

エディション• アドバンスト UI プロジェクト タイプは、InstallShield で使用できます。スイート/アドバンスト UI プロジェクト タイプは、InstallShield Premier Edition で使用できます。これら 2 つのプロジェクト タイプの違い については、[「アドバンスト UI プロジェクトとスイート/アドバンスト UI プロジェクトの違い](#page-1470-0)」を参照してくだ さい。

アドバンスト UI またはスイート/アドバンスト UI プロジェクトで終了、検出、対象、または機能条件の条件ス テートメントをビルドするとき、スイート/アドバンスト UI プロジェクトでアクション条件に条件ステートメン トをビルドするとき、"インストール済みスイート" 条件を作成できます。

"インストール済みスイート" 設定では、アドバンスト UI またはスイート/アドバンスト UI インストールの特定 のバージョンがターゲット システムにインストールされているかどうかを確認するために構成された条件が表示 されます。この種の条件を定義するには、必要に応じて "インストール済みスイート" 設定の下にある 1 つまた は複数のサブ設定を構成します。

この条件には、以下のサブ設定があります。

テーブル 20 • インストール済み条件の設定

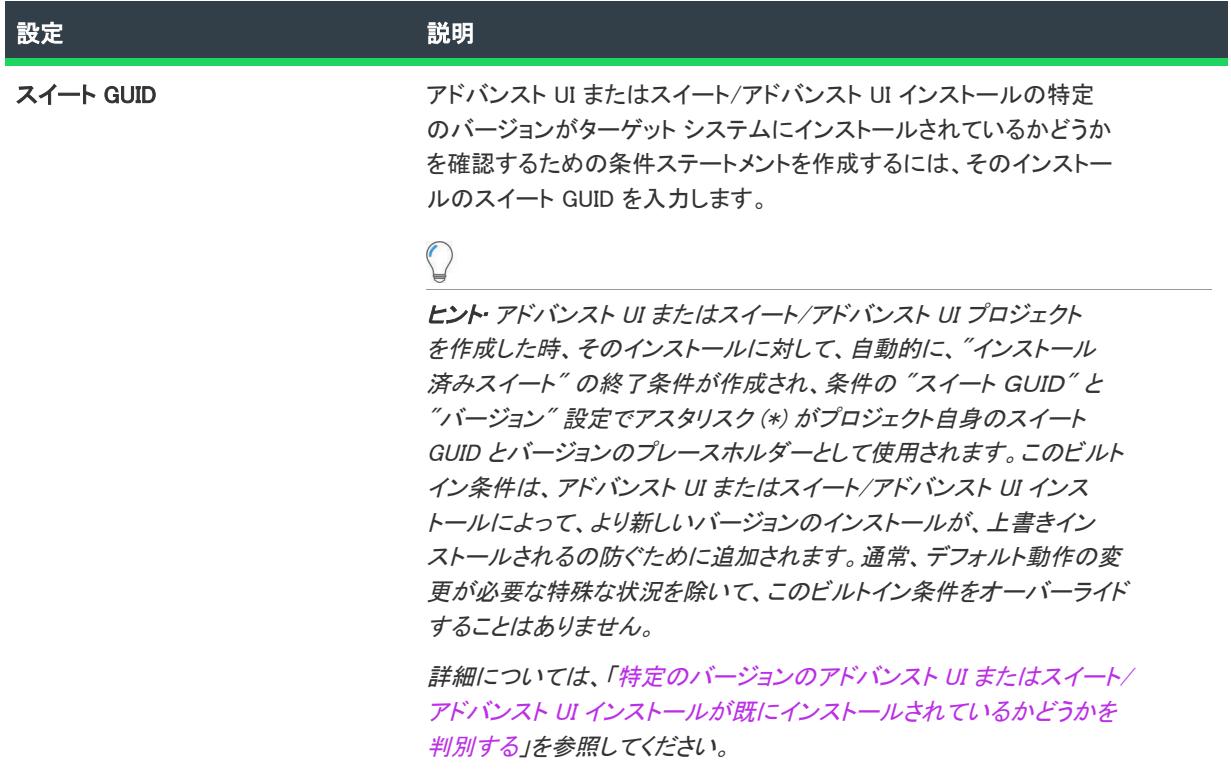

#### テーブル 20 • インストール済み条件の設定 (続き.)

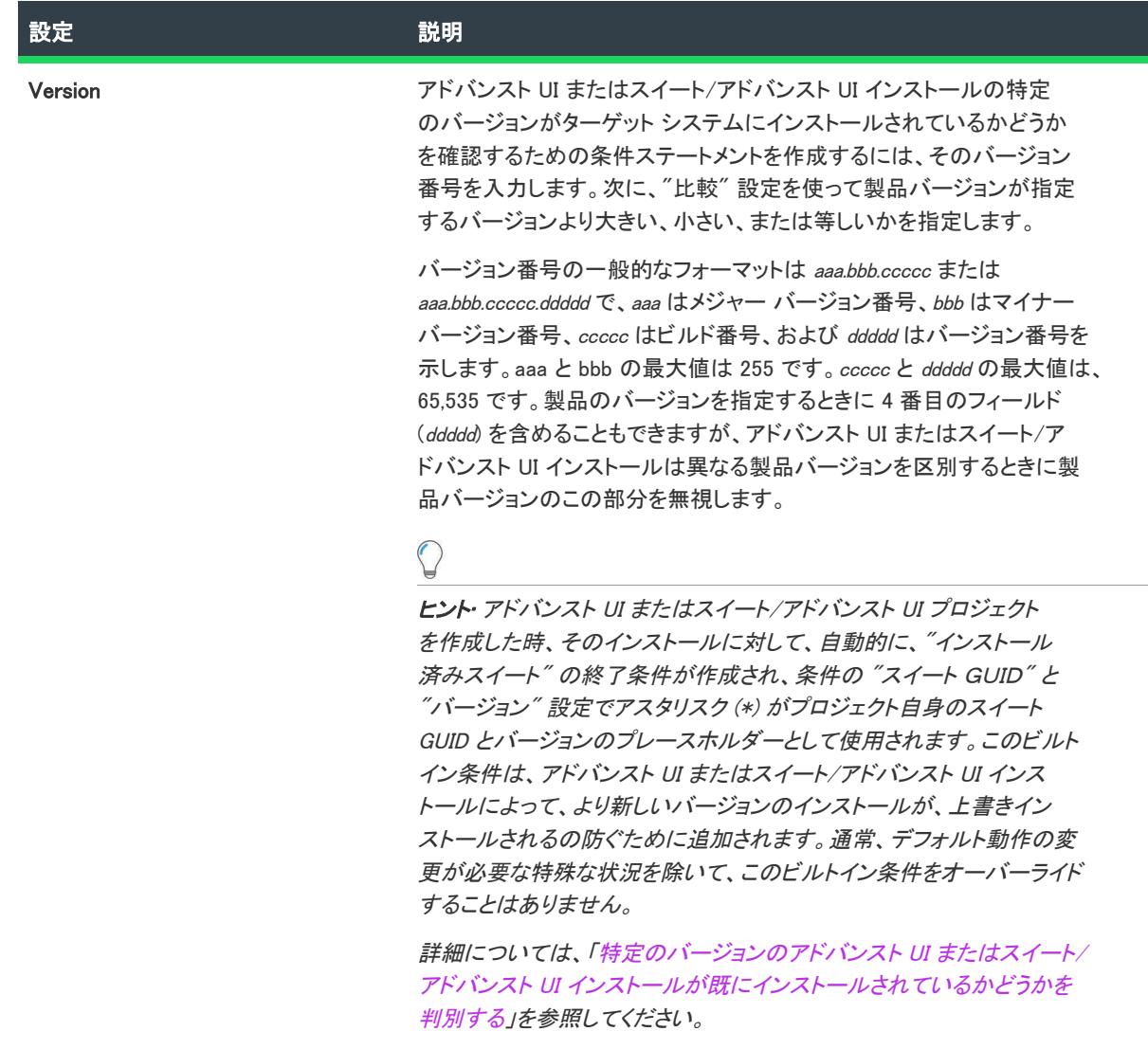

テーブル 20 • インストール済み条件の設定 (続き.)

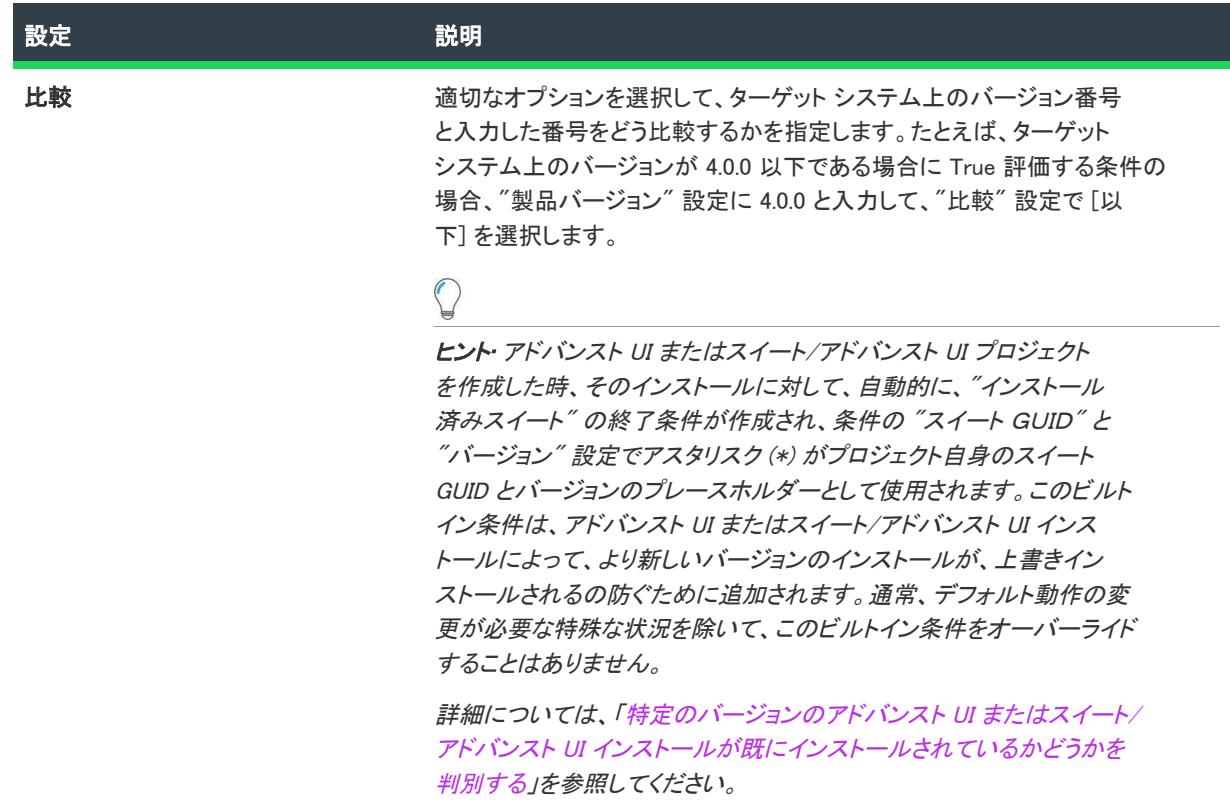

# 「Windows アプリ パッケージの条件" の設定

フロジェクト・この情報は、次のプロジェクトの種類に適用します:

- アドバンスト UI
- スイート/アドバンスト UI

#### $\overline{\wedge}$

エディション・ アドバンスト UI プロジェクト タイプは、InstallShield で使用できます。スイート/アドバンスト UI プロジェクト タイプは、InstallShield Premier Edition で使用できます。これら 2 つのプロジェクト タイプの違い については、[「アドバンスト UI プロジェクトとスイート/アドバンスト UI プロジェクトの違い](#page-1470-0)」を参照してくだ さい。

アドバンスト UI またはスイート/アドバンスト UI プロジェクトで終了、検出、対象、または機能条件の条件ス テートメントをビルドするとき、スイート/アドバンスト UI プロジェクトでアクション条件に条件ステートメン トをビルドするとき、"Windows アプリ パッケージ" 条件を作成できます。

「Windows アプリ パッケージ" 設定は、ターゲット システムで特定の Windows アプリが存在するかどうかを チェックするように構成された条件を表示します。この種類の条件を定義するには、"Windows アプリ パッケージ " 設定で省略記号ボタン (...) をクリックしてパッケージを参照すると、InstallShield によってサブ設定に適切な情報 が入力されます。別の方法として、"Windows アプリ パッケージ" 設定の下のサブ設定を必要に応じて手入力で構 成できます。

# 고

メモ• "Windows アプリ パッケージ" 設定で省略記号ボタンを使って Windows アプリ パッケージ (.appx) を参照す るには、InstallShield または Standalone Build が搭載されているマシン上で Windows Vista または Windows Server 2008以降が必要です。

この条件には、以下のサブ設定があります。

テーブル 21 • 「Windows アプリ パッケージの条件" の設定

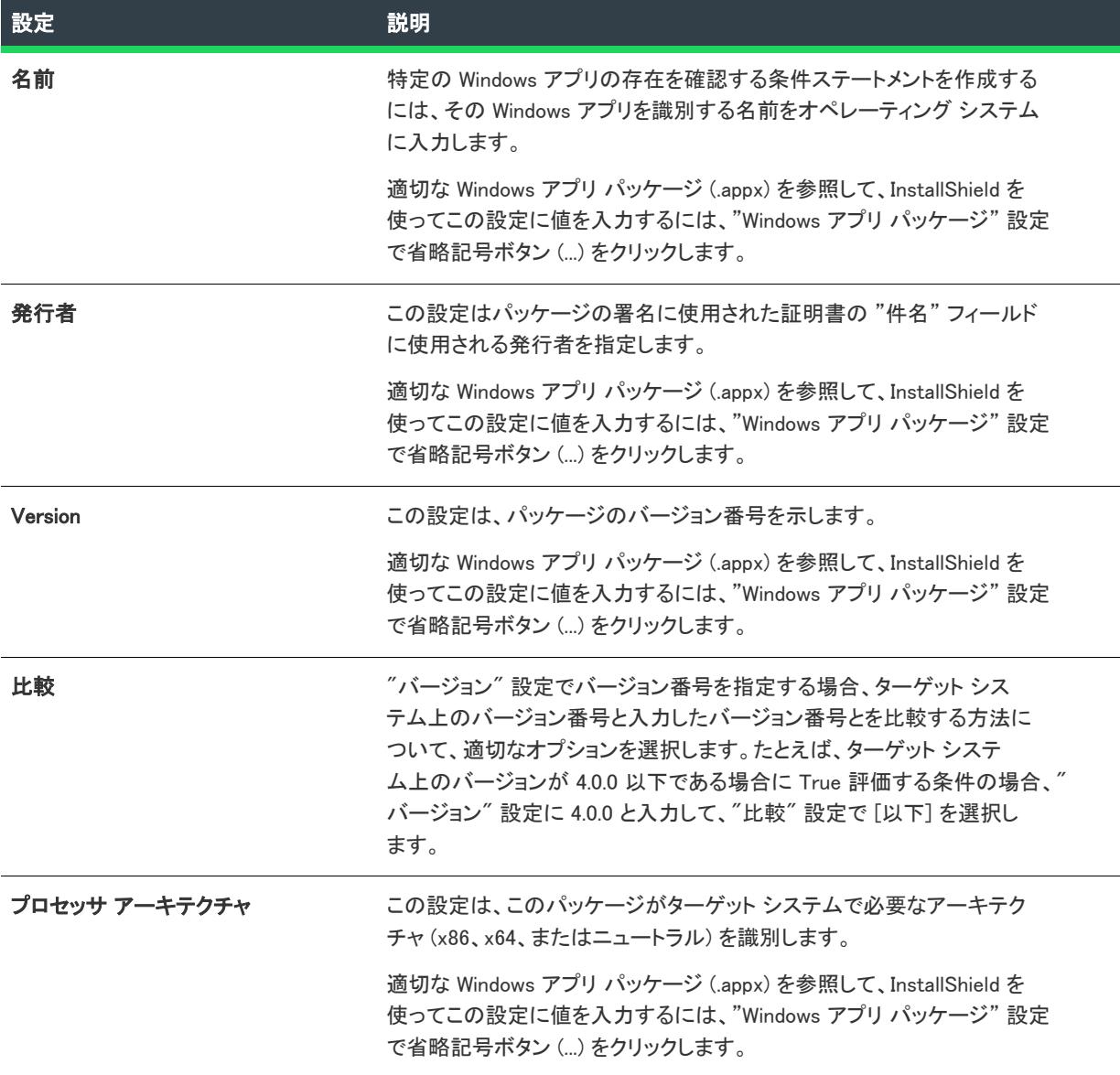

# "UWP タイプの存在" 条件の設定

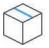

プロジェクト• この情報は、次のプロジェクトの種類に適用します :

- アドバンスト UI
- スイート/アドバンスト UI

 $\sim$ 

エディション• アドバンスト UI プロジェクト タイプは、InstallShield で使用できます。スイート/アドバンスト UI プロジェクト タイプは、InstallShield Premier Edition で使用できます。これら 2 つのプロジェクト タイプの違い については、[「アドバンスト UI プロジェクトとスイート/アドバンスト UI プロジェクトの違い](#page-1470-0)」を参照してくだ さい。

Ω

重要• この条件は、Windows 10 以前のオペレーティング システムで常に False 評価されます。 "Windows.ApplicationModel.FullTrustProcessLauncher " タイプ名サブ設定を使用するには、Windows 10 Anniversary Update 以降が必要です。

アドバンスト UI またはスイート/アドバンスト UI プロジェクトで終了または対象条件の条件ステートメントを ビルドするとき、"UWP タイプの存在" 条件を作成できます。

"UWP タイプの存在" 設定は、ターゲット システムで UWP 機能が存在するかどうかをチェックするように構成さ れた条件を表示します。たとえば、デスクトップ ブリッジの存在を確認する条件ステートメントを作成するには、 Windows.ApplicationModel.FullTrustProcessLauncher タイプを確認します。これは、条件付でインストールをブロックす る、または .msi および Windows アプリ パッケージ (.appx) のどちらをインストールするかを選択する場合に使用 できます。

#### テーブル 22 • "UWP タイプの存在" 条件の設定

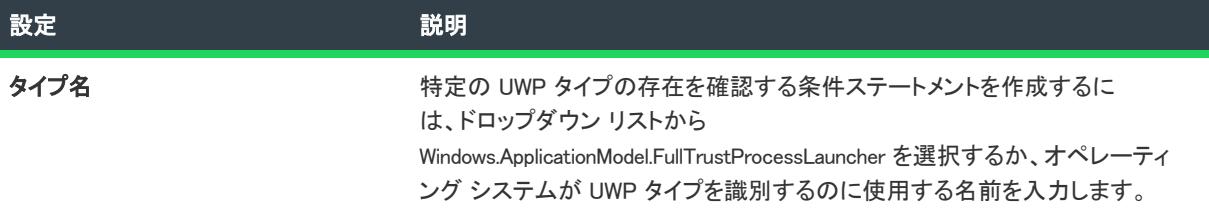

## "パッケージの操作" 条件の設定

プロジェクト• この情報は、スイート/アドバンスト UI プロジェクトに適用します。

 $\sim$ 

エディション• アドバンスト UI プロジェクト タイプは、InstallShield で使用できます。スイート/アドバンスト UI プロジェクト タイプは、InstallShield Premier Edition で使用できます。これら 2 つのプロジェクト タイプの違い については、[「アドバンスト UI プロジェクトとスイート/アドバンスト UI プロジェクトの違い](#page-1470-0)」を参照してくだ さい。

アドバンスト UI またはスイート/アドバンスト UI プロジェクトでアクション条件の条件ステートメントをビル ドするとき、"パッケージの操作" 条件を作成できます。

"パッケージの操作" 設定は、スイート/アドバンスト UI インストールの特定のパッケージのターゲット状態を 確認するために構成された条件を表示します。この種類の条件は、「イベント] ビューまたは「パッケージ] ビューのイベントに関連付けられたアクションでのみ使用できます。アクションを [イベント] ビューのイベント と関連付けるとき、アクションをスケジュールできる最初のイベントは OnStaging です。

この種の条件を定義するには、必要に応じて "パッケージの操作" 設定の下にあるサブ設定を構成します。

この条件には、以下のサブ設定があります。

#### テーブル 23 • "パッケージの操作" 条件の設定

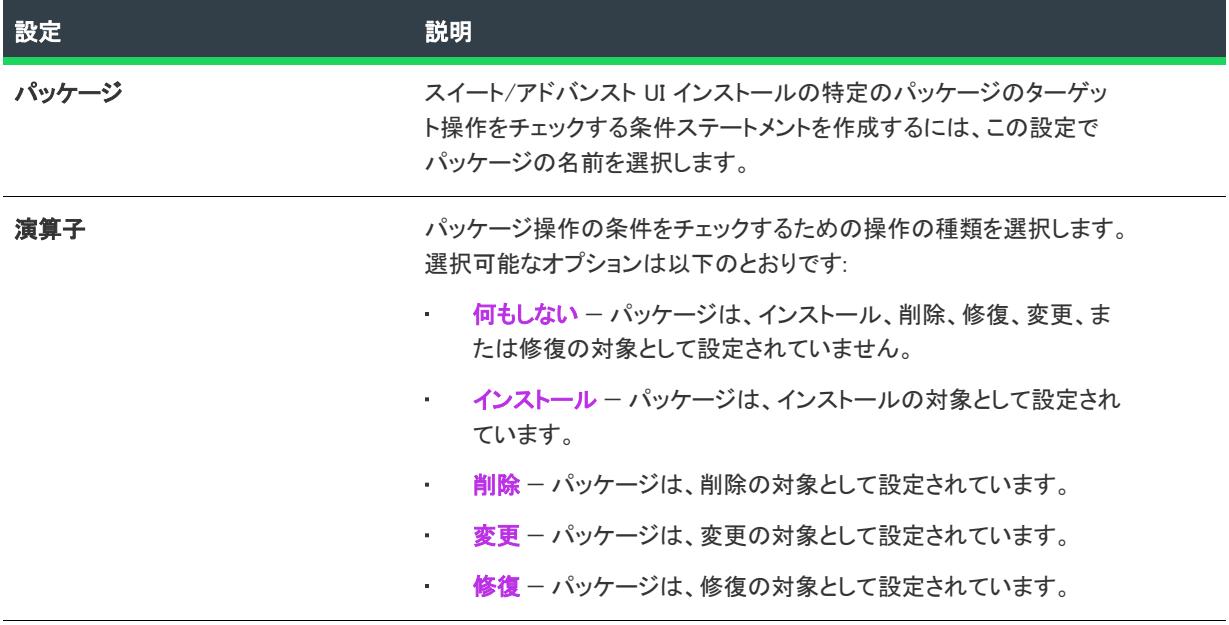

### "機能の操作" 条件の設定

プロジェクト• この情報は、スイート/アドバンスト UI プロジェクトに適用します。

貝

エディション• アドバンスト UI プロジェクト タイプは、InstallShield で使用できます。スイート/アドバンスト UI プロジェクト タイプは、InstallShield Premier Edition で使用できます。これら 2 つのプロジェクト タイプの違い については、[「アドバンスト UI プロジェクトとスイート/アドバンスト UI プロジェクトの違い](#page-1470-0)」を参照してくだ さい。

アドバンスト UI またはスイート/アドバンスト UI プロジェクトでアクション条件の条件ステートメントをビル ドするとき、"機能の操作" 条件を作成できます。

"機能の操作" 設定は、スイート/アドバンスト UI インストールの特定の機能のターゲット状態を確認するため に構成された条件を表示します。この種類の条件は、[イベント] ビューまたは [パッケージ] ビューのイベント に関連付けられたアクションでのみ使用できます。アクションを [イベント] ビューのイベントと関連付けると き、アクションをスケジュールできる最初のイベントは OnStaging です。OnStaging イベントの前に機能の状態は 使用できません。

この種の条件を定義するには、必要に応じて "機能の操作" 設定の下にあるサブ設定を構成します。

この条件には、以下のサブ設定があります。

#### テーブル 24 • "機能の操作" 条件の設定

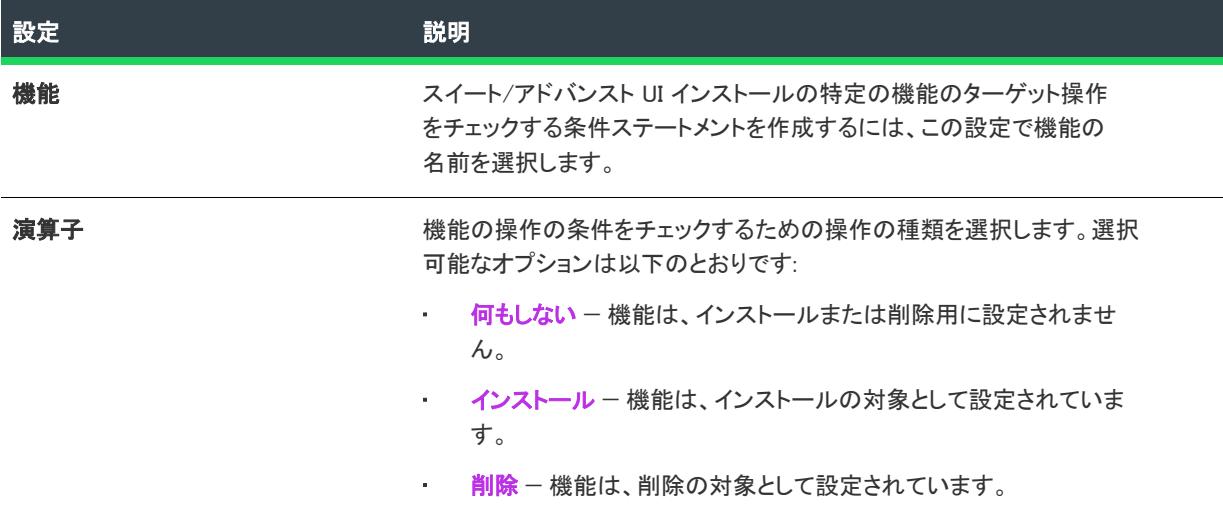

# "拡張条件" の設定

フロジェクト・この情報は、次のプロジェクトの種類に適用します :

- アドバンスト UI
- スイート/アドバンスト UI

 $\sim$ 

エディション• アドバンスト UI プロジェクト タイプは、InstallShield で使用できます。スイート/アドバンスト UI プロジェクト タイプは、InstallShield Premier Edition で使用できます。これら 2 つのプロジェクト タイプの違い については、[「アドバンスト UI プロジェクトとスイート/アドバンスト UI プロジェクトの違い](#page-1470-0)」を参照してくだ さい。

アドバンスト UI またはスイート/アドバンスト UI プロジェクトで終了、検出、対象、または機能条件の条件ス テートメントをビルドするとき、またはスイート/アドバンスト UI プロジェクトでアクション条件の条件ステー トメントをビルドするとき、独自のカスタム条件を実装するために作成した C/C++ DLL を呼び出す拡張条件を作 成できます。カスタム条件は、ターゲット システムをチェックして、ビルトイン タイプの条件チェックで評価で きない要因を確認できます。DLL を作成して、プロジェクトに追加する方法については、「[アドバンスト UI また](#page-1785-0) [はスイート/アドバンスト UI インストールのカスタム条件を作成する](#page-1785-0)」を参照してください。

拡張条件 DLL を追加すると、その条件に対して新しい行が追加されます。行には、 2 つのフィールドがあります。 この行の左のフィールドでは、次の構文を使って条件を表記します:

#### 拡張DLL名:条件

ここで、拡張DLL名は、DLL ファイルの名前ですが、.dll の部分は除きます。

この行の右のフィールドでは、条件に対して定義したパラメーターと値がペアで表示されます (読み取り専用)。 この設定ではまた、パラメーターとその値を定義できる [パ**ラメーターの追加]** ボタンのほか、拡張条件を削除で きる [この条件を削除] ボタンも表示されています。

パラメーターと値を追加するには、拡張条件行の右フィールドにある [パラメーターの追加] ボタンをクリックし ます。「拡張条件の構成] ダイアログ ボックスが開き、パラメーターの名前を入力できます。パラメーターに対し て新しい行が追加されます。右側のフィールドに表示されているパラメーターの値を構成します。

# "モード条件" の設定

フロジェクト・この情報は、次のプロジェクトの種類に適用します:

- アドバンスト UI
- スイート/アドバンスト UI

#### $\overline{\wedge}$

エディション• アドバンスト UI プロジェクト タイプは、InstallShield で使用できます。スイート/アドバンスト UI プロジェクト タイプは、InstallShield Premier Edition で使用できます。これら 2 つのプロジェクト タイプの違い については、[「アドバンスト UI プロジェクトとスイート/アドバンスト UI プロジェクトの違い](#page-1470-0)」を参照してくだ さい。

アドバンスト UI またはスイート/アドバンスト UI プロジェクトでウィザード インターフェイス条件の条件ス テートメントをビルドするとき、"モード" 条件を作成できます。"モード" 設定は、アドバンスト UI またはス イート/アドバンスト UI インストールが実行中のモードをチェックするために構成された条件を示します。この 種の条件を定義するには、必要に応じて "モード" 設定の下にあるサブ設定を構成します。

この条件には、以下のサブ設定があります。

#### テーブル 25 • "モード条件" の設定

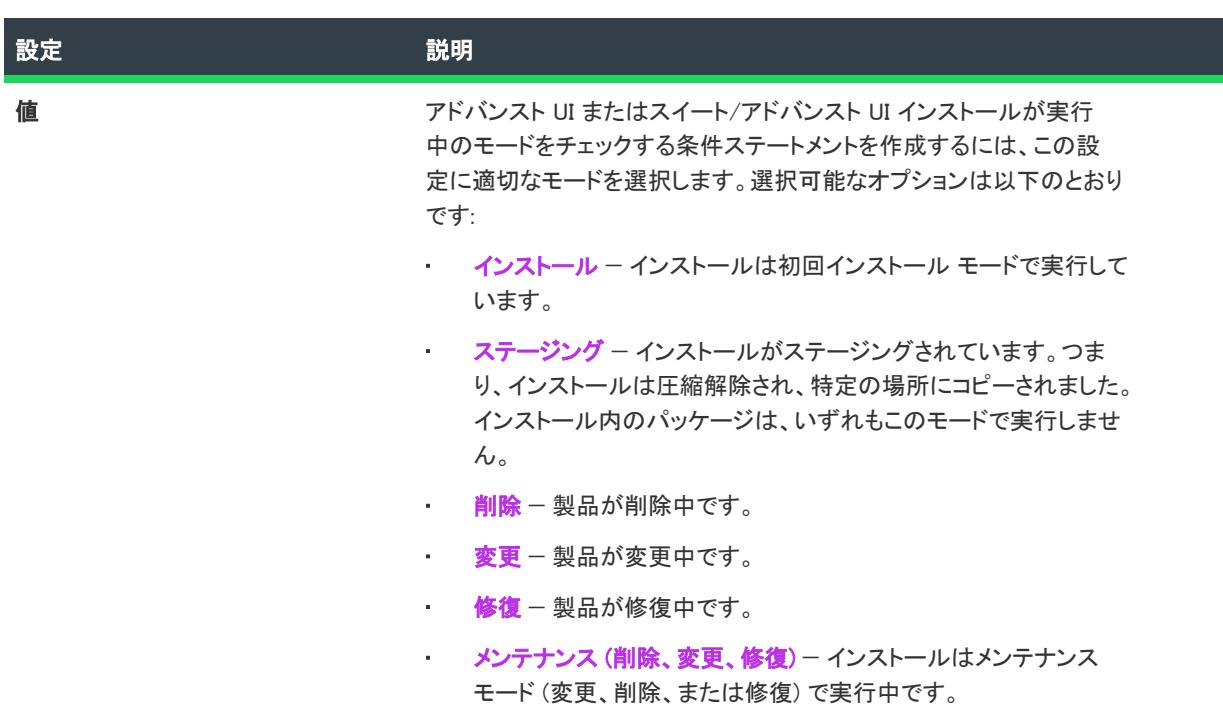

# アドバンスト UI またはスイート/アドバンスト UI プロジェクトで条件 を定義するときのガイドライン

 $\bigcirc$ 

 $\overline{\wedge}$ 

プロジェクト・この情報は、次のプロジェクトの種類に適用します :

- アドバンスト UI
- スイート/アドバンスト UI

エディション• アドバンスト UI プロジェクト タイプは、InstallShield で使用できます。スイート/アドバンスト UI プロジェクト タイプは、InstallShield Premier Edition で使用できます。これら 2 つのプロジェクト タイプの違い については、[「アドバンスト UI プロジェクトとスイート/アドバンスト UI プロジェクトの違い](#page-1470-0)」を参照してくだ さい。

以下は、アドバンスト UI またはスイート/アドバンスト UI インストールで条件を定義するときの、いくつかの ガイドラインです。

# 各 .exe パッケージの対象条件を定義して、ダウングレードを防ぐ

InstallShield は空白の対象条件を、パッケージのより新しいバージョンがターゲット システム上に既に存在しない ことを確認するための要求として自動的に処理します。たとえば、サポートされていないプラットフォームへの インストールを阻止する [プラットフォーム] 条件など、自動の動作を保持したままでこの拡張を行うことができ ます。

.exe パッケージの場合、以前のバージョンがより新しいバージョンを上書きインストールできるように許可して、 アドバンスト UI またはスイート/アドバンスト UI インストールが製品をダウングレードしないようにする適切 な対象条件を作成します。

製品がサイドバイサイド バージョン (たとえば同じシステム上でバージョン 3 とバージョン 4) をサポートする場 合、条件がこれをサポートすることを確認してください。製品がこれらのバージョンを同じシステム上でサポー トしない場合、条件がこのシナリオを阻止するようにします。

## 要件および依存関係をチェックする各パッケージの対象条件の定義を考慮する

要件を満たさないターゲット システム上 (たとえば、最小オペレーティング システム バージョン) で、または .NET Framework、Microsoft SQL Server、あるいはサードパーティ ライブラリなどの依存関係が不足している場合、 パッケージのインストールが失敗、または製品が期待通りに実行しない場合があります。アドバンスト UI または スイート/アドバンスト UI パッケージのインストールが失敗する可能性があるターゲット システム上で、パッ ケージのダウンロード (適切な場合) および起動が行われないようにするには、要件および依存関係をチェックす る対象条件を定義します。1 つ以上の起動条件を含むパッケージがある場合、パッケージに対応する対象条件を必 ず追加してください。

.msp パッケージには、そのターゲット .msi パッケージが存在しなくてはならないため、ターゲット システム上で アップデートする製品の存在をチェックする対象条件を作成します。

### デフォルトの終了条件の関連性を確認する

デフォルトで、新しいアドバンスト UI またはスイート/アドバンスト UI パッケージを作成すると、インストー ル対象のプライマリ パッケージがない場合にアドバンスト UI またはスイート/アドバンスト UI インストールを 中止する終了条件が InstallShield によって自動的に作成されます。終了条件には [対象パッケージ] タイプの条件 チェックが含まれていて、条件のパッケージ ID 設定で各プライマリ パッケージの ID にプレースホルダーとして アスタリスク (\*) が使用されます。

各パッケージの対象条件を変更することで、このデフォルト終了条件を間接的に制御することができます。

デフォルトの終了メッセージは、対象条件がダウングレードを防ぐことのみを想定しています。プロジェクトに 含まれるプライマリ パッケージのいずれかに、その他の要素をチェックする対象条件が含まれている場合、デ フォルト メッセージを編集してアドバンスト UI またはスイート/アドバンスト UI インストールが中止される理 由を適切に反映させる必要があります。

たとえば、アドバンスト UI またはスイート/アドバンスト UI プロジェクトに 1 つの 64 ビット プライマリ パッ ケージが含まれる場合、パッケージには x64 アーキテクチャをチェックする対象条件が含まれています。この場 合、終了メッセージと条件を編集して、パッケージが 32 ビットのターゲット システムを対象としない事実を考 慮に入れる必要があります。ただし、アドバンスト UI またはスイート/アドバンスト UI パッケージに 1 つの 64 ビット プライマリ パッケージと 1 つの 32 ビット プライマリ パッケージが含まれていて、対応するアーキテク チャが搭載されているターゲット システム上で適切なパッケージが起動されるように対象条件を構成した場合、 デフォルトの終了メッセージと条件を変更する必要はないかもしれません。

### 各 .exe パッケージの検出条件を定義する

アドバンスト UI またはスイート/アドバンスト UI プロジェクトに含まれる各 .exe パッケージには、少なくとも 1 つ以上の定義済み検出条件が必要です。検出条件は、パッケージがターゲット システム上に既にインストール されているかどうかを評価します。ビルド時に、アドバンスト UI またはスイート/アドバンスト UI プロジェク ト内のすべてのプライマリ パッケージからの検出条件が組み合わされて、アドバンスト UI またはスイート/アド バンスト UI インストールのモード条件の一部が形成されます。

アドバンスト UI またはスイート/アドバンスト UI の Setup.exe ファイルは、アドバンスト UI またはスイート/ア ドバンスト UI インストールに含まれる .msi パッケージと InstallScript パッケージがターゲット システム上に既に インストールされているかどうかを判断できます。また、アドバンスト UI またはスイート/アドバンスト UI イ ンストールに含まれる .msp パッケージが製品の以前のバージョンに適用済みかどうかも判断します。同様に、ス イート/アドバンスト UI インストールの Windows アプリ パッケージ (.appx) がターゲット システム上に既にイン ストール済みかどうかを判断します。したがって、これらの 3 つの種類のパッケージに検出条件を手動で定義す る必要はありません。

### 明示的であること

すべての可能な結果に対する条件を作成してください。そうすることで、適切な動作を完全に制御することがで きます。たとえば、ファイルまたは特定のレジストリ値の特定のバージョンをチェックする場合、ファイルまた はレジストリ エントリの存在もチェックしてください。不足しているファイルに問題がなくてもファイルの指定 されたバージョン番号に問題がある場合、不足しているファイルに問題がある場合があります。

### テスト、さらにテスト、さらにもう一度テスト

様々なターゲット システム上で異なる状況下で条件をテストして、アドバンスト UI またはスイート/アドバンス ト UI インストールが予定通りに動作することを確認してください。クリーン マシン、製品の以前のバージョンが インストールされたマシン、および現在のバージョンがインストールされたマシンを使用します。また、製品の 未来のバージョンをビルドして、現在のインストールによって未来のバージョンがダウングレードされないこと もテストしてください。

# <span id="page-1782-0"></span>特定のバージョンのアドバンスト UI またはスイート/アドバンスト UI インストールが既にインストールされているかどうかを判別する

 $\overline{\wedge}$ 

プロジェクト・この情報は、次のプロジェクトの種類に適用します :

- アドバンスト UI
- スイート/アドバンスト UI

エディション• アドバンスト UI プロジェクト タイプは、InstallShield で使用できます。スイート/アドバンスト UI プロジェクト タイプは、InstallShield Premier Edition で使用できます。これら 2 つのプロジェクト タイプの違い については、[「アドバンスト UI プロジェクトとスイート/アドバンスト UI プロジェクトの違い](#page-1470-0)」を参照してくだ さい。

アドバンスト UI およびスイート/アドバンスト UI プロジェクトでは、特定のバージョンのアドバンスト UI また はスイート/アドバンスト UI インストールが既にインストールされているかどうかを判別するためのサポートが 含まれています。この種類の条件チェックは、インストール済みスイート条件と呼ばれ、ターゲット システムの レジストリをチェックして、アドバンスト UI またはスイート/アドバンスト UI インストールの Uninstall キーの 有無を確認します。

アドバンスト UI またはスイート/アドバンスト UI インストールで、エンドユーザーが製品のインストールに成 功すると、レジストリの次の 32 ビットの場所に Uninstall レジストリ キーが作成されます:

SOFTWARE¥Microsoft¥Windows¥現在のバージョン¥Uninstall¥/スイート GUID}

Uninstall キーには、インストールのアンインストール情報が含まれています。レジストリ キーでは、アドバンス ト UI またはスイート/アドバンスト UI インストールのスイート GUID という名前が使われています。このレ ジストリ キーには、DisplayVersion 値がレジストリ値の 1 つとして含まれています。この値のデータは、アドバン スト UI またはスイート/アドバンスト UI インストールのバージョン番号です。スイート GUID もバージョン 番号も、プロジェクトの [一般情報] ビューで定義されます。

デフォルトで、アドバンスト UI またはスイート/アドバンスト UI インストールには、それぞれ、2 つのインス トール済みスイート条件が含まれています。また、必要に応じて、プロジェクトに自作のインストール済みス イート条件を追加することもできます。

## アドバンスト UI およびスイート/アドバンスト UI プロジェクトにおける、デフォル トのインストール済みスイート条件

アドバンスト UI またはスイート/アドバンスト UI プロジェクトを作成したとき、デフォルトで、プロジェクト に2つのインストール済みスイート条件が作成されます。

• 終了条件—このデフォルトの終了条件は、プロジェクトの [一般情報] ビューで表示されています。インス トール済みスイートの終了条件は、エンドユーザーが、アドバンスト UI またはスイート/アドバンスト UI インストールの現在のバージョンによって、同じアドバンスト UI またはスイート/アドバンスト UI インス トールの将来のバージョンが上書きインストールされるのを防ぎます。

つまり、インストールによって、ターゲット システムの Uninstall キーの DisplayVersion 値に格納されている バージョン番号が、プロジェクトで構成された値と比較されます。ターゲット システムのレジストリ内の バージョンが、プロジェクトで構成されたバージョンよりも大きい場合、エラー メッセージが表示されます。

エンドユーザーがメッセージを閉じると、インストールが終了します。このデフォルトのインストール済み スイートの終了条件によって、アドバンスト UI またはスイート/アドバンスト UI インストールのダウング レードが防がれます。

インストール モード条件ーモード条件は、プロジェクト ファイル (.issuite) でのみ表示されます。この種類の 条件は、InstallShield 内で編集はできません。"インストール済みスイート" の終了条件によって、エンド ユーザーが、新しいバージョンのアドバンスト UI またはスイート/アドバンスト UI インストールを、以前 のバージョンのアドバンスト UI またはスイート/アドバンスト UI インストールの上から上書きインストー ルしたとき、アドバンスト UI またはスイート/アドバンスト UI インストールは初回インストール モードで 実行されます。また、同じバージョンのアドバンスト UI またはスイート/アドバンスト UI インストールが 既にインストールされている場合、"インストール済みスイート" のモード条件によって、インストールが初 回インストール モードで実行されるのが禁止されることがあります。

デフォルトのインストール モード条件によって、ターゲット システムの Uninstall キーの DisplayVersion 値が プロジェクトで構成された値と比較されます。これらの値が等しくなかった場合、インストール モード条件 の [インストール済みスイート] 部分は True として評価されます。

インストール モード条件によって、インストール内のすべてのプライマリ パッケージの検出条件も評価され ますので注意してください。したがって、インストール モード条件の [インストール済みスイート] の箇所 は False と評価されたように見えても (つまり、ターゲット システムに、プロジェクトで構成されたバー ジョンと同じバージョンが存在するように見える場合も)、アドバンスト UI またはスイート/アドバンスト UI インストールが、初回インストール モードで実行されることがあります。これは、インストールに、 True に評価されたプライマリ パッケージの検出条件がなかった場合に発生する可能性があります。

通常、デフォルト動作の変更が必要な特殊な状況を除いて、このビルトインのインストール済みスイート条件を オーバーライドすることはありません。

InstallShield では、デフォルトのインストール済みスイート条件の "スイート GUID" と "バージョン" 設定 で、アスタリスク (\*) が、プロジェクト自身のスイート GUID とバージョンのプレースホルダーとして使用されま す。ビルド時に、アスタリスクが、作成されたビルドで、適切な値で置き換えられます。

### 作成した条件で、インストール済みスイートの条件チェックを使用する

アドバンスト UI またはスイート/アドバンスト UI インストールで、ターゲット システムをチェックして、イン ストールの特定のバージョンの有無を確認する場合、終了条件、検出条件などの条件用に、自分で定義したイン ストール済みスイート条件チェックを追加することができます。

# <span id="page-1783-0"></span>アドバンスト UI およびスイート/アドバンスト UI プロジェクトでロ ケール条件を使用する

プロジェクト・この情報は、次のプロジェクトの種類に適用します :

- アドバンスト UI
- スイート/アドバンスト UI

 $\overline{\wedge}$ 

エディション• アドバンスト UI プロジェクト タイプは、InstallShield で使用できます。スイート/アドバンスト UI プロジェクト タイプは、InstallShield Premier Edition で使用できます。これら 2 つのプロジェクト タイプの違い については、[「アドバンスト UI プロジェクトとスイート/アドバンスト UI プロジェクトの違い](#page-1470-0)」を参照してくだ さい。

アドバンスト UI またはスイート/アドバンスト UI プロジェクトで、ロケール タイプの条件には、いくつかのサ ブ設定があります。次のテーブルは、各サブ設定で言語を指定するときに使用できるフォーマットの説明です。

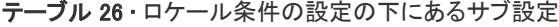

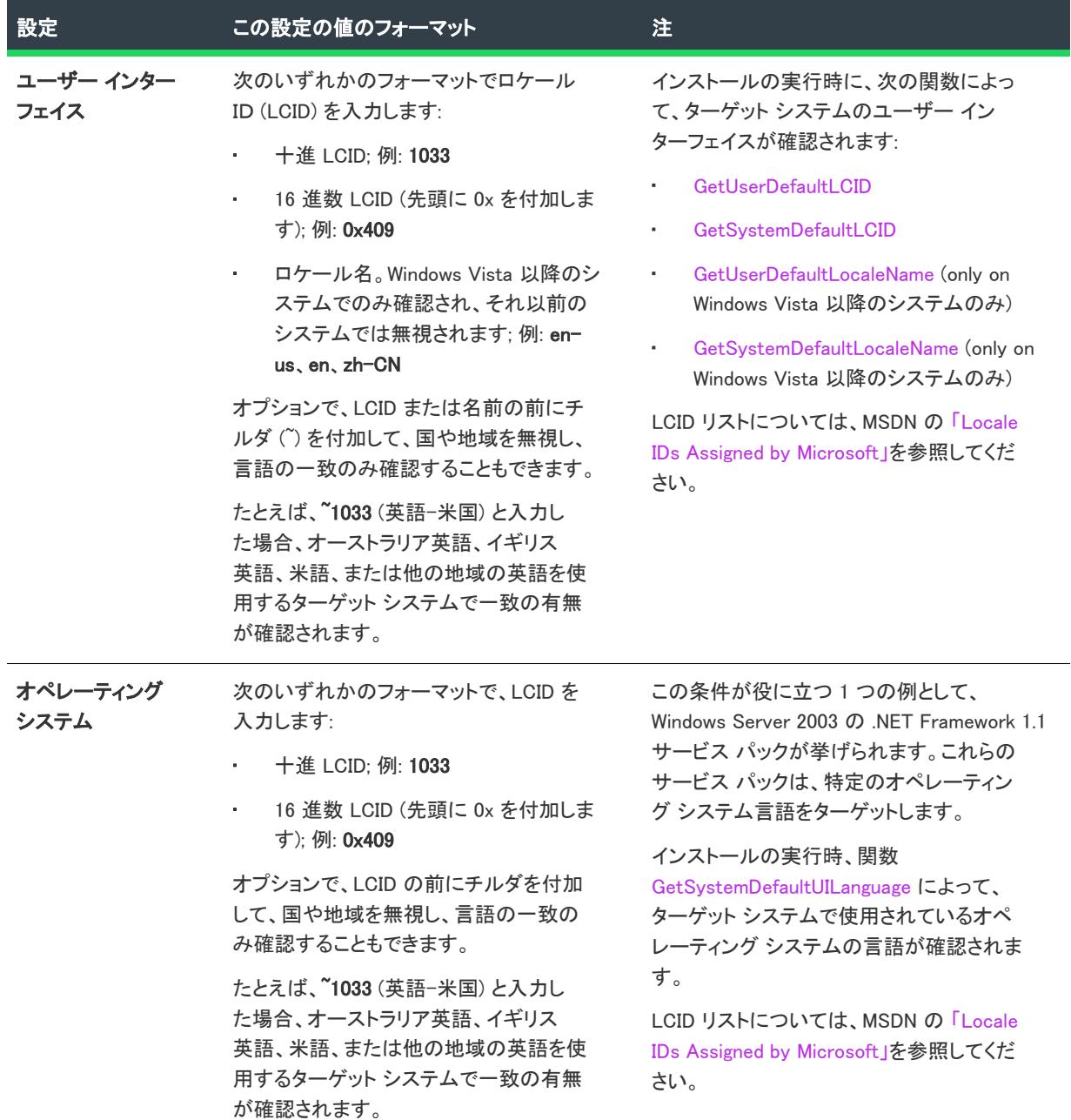

テーブル 26 • ロケール条件の設定の下にあるサブ設定 (続き.)

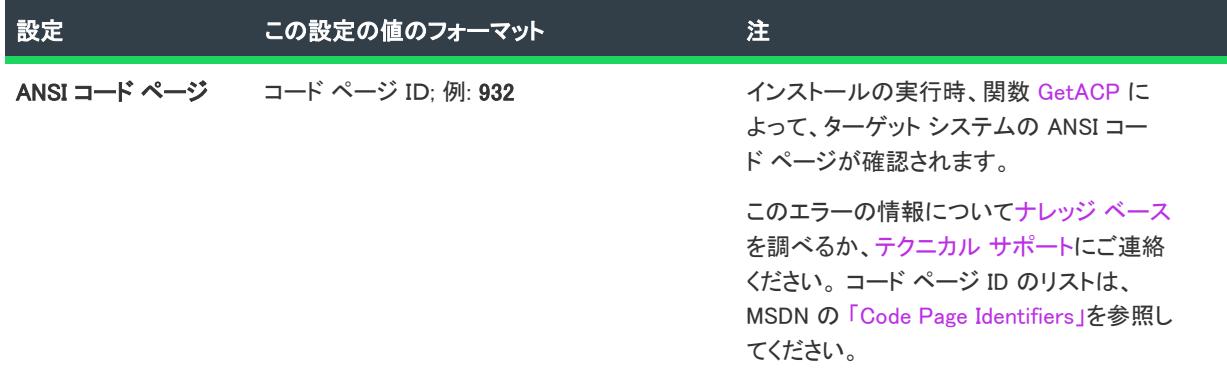

ターゲット システムのユーザー インターフェイス、オペレーティング システム、または ANSI コード ページ をチェックして、2 つ以上の言語が使用されているかどうかを確認する場合、複数の値をカンマ (,) で区切って指 定できます。設定に含まれている空白は、すべて無視されます。たとえば、英語 (米語) または日本語のユーザー インターフェイスをチェックする場合、"ユーザー インターフェイス" 設定で次の値を入力します:

#### 0x409, 0x411

このシナリオでは、ユーザー インターフェイス条件は、ターゲット システムの UI が米語または日本語の場合 に満たされます。

2 つ以上のロケール設定で値を指定した場合、条件が満たされるには、それぞれのロケール設定で、一致が検出さ れる必要があります。たとえば、"ユーザー インターフェイス" 設定と "ANSI コード ページ" 設定で言語を指定 した場合、条件は、ユーザー インターフェイス言語の 1 つが一致として検出され、ANSI コード ページの言語の 1 つが一致として検出されたとき、常に True と評価されます。

# <span id="page-1785-0"></span>アドバンスト UI またはスイート/アドバンスト UI インストールのカス タム条件を作成する

プロジェクト・この情報は、次のプロジェクトの種類に適用します :

- アドバンスト UI
- スイート/アドバンスト UI

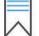

エディション• アドバンスト UI プロジェクト タイプは、InstallShield で使用できます。スイート/アドバンスト UI プロジェクト タイプは、InstallShield Premier Edition で使用できます。これら 2 つのプロジェクト タイプの違い については、[「アドバンスト UI プロジェクトとスイート/アドバンスト UI プロジェクトの違い](#page-1470-0)」を参照してくだ さい。

アドバンスト UI またはスイート/アドバンスト UI プロジェクトで終了、検出、対象、または機能条件の条件ス テートメントをビルドするとき、またはスイート/アドバンスト UI プロジェクトでアクション条件の条件ステー トメントをビルドするとき、ターゲット システム上で評価するチェックを様々な異なる種類から選択できます。 たとえば、オペレーティング システムのバージョン、ファイルまたはレジストリ エントリの存在、およびインス トール済み製品の存在など。

ビルトイン タイプの条件チェックによって、アドバンスト UI またはスイート/アドバンスト UI インストールの 実行時に、ターゲット システムで評価する必要がある状況の中が、すべてカバーされないことがあります。この ため、InstallShield では、拡張条件と呼ばれる自作のカスタム条件を作成することができるようになっています。 拡張条件によって、作成された C/C++ DLL が呼び出されます。

たとえば、IIS Web サイトの有無を確認したい場合、ターゲット システムをチェックする DLL を作成して、それ をアドバンスト UI またはスイート/アドバンスト UI プロジェクトに追加できます。

拡張条件 DLL の作成に関するガイダンスついては、「[アドバンスト UI またはスイート/アドバンスト UI プロジェ](#page-1786-0) [クトで、拡張条件 DLL を作成する」](#page-1786-0)をご覧ください。

拡張条件 DLL をプロジェクトに組み込む手順ついては、[「アドバンスト UI またはスイート/アドバンスト UI プロ](#page-1789-0) [ジェクトに拡張条件 DLL を追加する」](#page-1789-0)をご覧ください。

# <span id="page-1786-0"></span>アドバンスト UI またはスイート/アドバンスト UI プロジェクトで、拡張条件 DLL を作 成する

プロジェクト・この情報は、次のプロジェクトの種類に適用します :

- アドバンスト UI
- スイート/アドバンスト UI

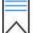

エディション• アドバンスト UI プロジェクト タイプは、InstallShield で使用できます。スイート/アドバンスト UI プロジェクト タイプは、InstallShield Premier Edition で使用できます。これら 2 つのプロジェクト タイプの違い については、[「アドバンスト UI プロジェクトとスイート/アドバンスト UI プロジェクトの違い](#page-1470-0)」を参照してくだ さい。

メモ• Revenera では、Windows プログラミングや DLL デバッグに関する技術的なサポートは提供していません。 DLL 関数は、製作者が正しく作成する責任があります。カスタム DLL 関数のプロトタイプは、以下のように作成 します。戻り値の型が異なると、拡張条件 DLL が失敗する原因になります。

拡張条件を作成する最初のステップでは、まず DLL を作成します。拡張条件 DLL は、Visual C++ の最近のバー ジョン、または、COM および DLL のエクスポートをサポートしているすべてのツールや言語を使って作成できま す。

アドバンスト UI およびスイート/アドバンスト UI エンジンには、条件ごとに 2 つのエントリ ポイント (条件を 検証するエントリ ポイントと条件を評価するエントリ ポイント) が必要です。エントリ ポイントは両方とも、拡 張条件の名前がベースになっている必要があります。たとえば、MyCondition のいう名前の条件の場合、条件をテ ストする DLLによって、次のエントリ ポイントをエクスポートする必要があります:

#### • MyCondition\_Validate

#### • MyCondition\_Evaluate

これらの関数は、次のように定義します:

HRESULT \_\_stdcall MyCondition\_Validate(IDispatch \*pCondition); HRESULT \_\_stdcall MyCondition\_Evaluate(IDispatch \*pCondition, VARIANT\_BOOL \*pbResult); これらの関数をアドバンスト UI またはスイート/アドバンスト UI インストールから呼び出せるようにするには、 関数を適切にエクスポートする DLL をビルドするときに、定義ファイル (.def) を含める必要があります。次は、 サンプル .def ファイルのコンテンツです。LIBRARY の後の名前は、DLL に使用した名前です。

LIBRARY "MyConditionLibrary" EXPORTS MyCondition Validate MyCondition\_Evaluate

アドバンスト UI またはスイート/アドバンスト UI インストールで、検証エントリ ポイントは、プロジェクトで 定義された条件が解析されているときに呼び出されます。これにより、拡張条件で、プロジェクトで定義された 条件のパラメーターが、予期された方法で評価を行う条件に適しているかどうかを確認できるようになります。 このエントリ ポイントは、この種類の拡張条件が、終了条件、検出条件、またはその他の条件で見つかったとき、 常に呼び出されます。アドバンスト UI またはスイート/アドバンスト UI インストールで、このエントリ ポイン トから S\_OK を返すと、条件が有効であるという意味に解釈されます。アドバンスト UI またはスイート/アドバ ンスト UI インストールで、失敗した HRESULT を返すと、最後に検証された条件がエラーとして中止されます。

アドバンスト UI またはスイート/アドバンスト UI インストールで、評価エントリ ポイントは、この種類の拡張 条件がプロジェクトで構成された条件によってされたときに呼び出されます。評価では、条件が True または False であるかを評価するために必要なアクションを実行することができます。結果は、pbEvalResult パラメー ターで、VARIANT\_BOOL フォーマットで返されます。VARIANT\_TRUE の結果は、True として扱われ、 VARIANT\_FALSE の結果は、False として扱われます。成功を示すステータス (S\_OK) は、評価関数から返します。 失敗を示すステータスによって、現時評価中の条件ブロックの評価が中止されますが、これによって、インス トールが中止されることはありません。

アドバンスト UI またはスイート/アドバンスト UI インストールでは、アクションを実行することができますが、 拡張条件は、拡張条件を呼び出したアドバンスト UI またはスイート/アドバンスト UI インストールの権限で実 行されますので注意してください。一部のアクションでは、管理者権限が必要な場合があります (IIS 7.x 構成デー タの読み取りなど)。このようなケースでは、条件で必要なデータに適切にアクセスできるように、場合によっ て、インストールを管理者権限で実行するか、インストールに管理者マニフェストを含める必要があります。

検証および評価エントリ ポイントに渡される IDispatch インターフェイスは、ISuiteExtension インターフェイスを 実装します。ISuiteExtension へのポイントを取得するには、IDispatch インターフェイスで QueryInterface メソッド を呼び出します。ISuiteExtension インターフェイスでは、条件関数を使って、アドバンスト UI またはスイート/ アドバンスト UI プロジェクトで拡張定義に定義された属性パラメーターにアクセスすることができます。プロ ジェクト内の条件は、それぞれの条件インスタンスに固有の異なるインターフェイス ポインターが渡されます。 したがって、エントリ ポイント関数に渡されたインターフェイス ポイントを常に使用し、それを他の拡張 .dll の 呼び出し用に保存しないようにしてください。

インターフェイスは、次のように定義されています。

interface ISuiteExtension : IDispatch { [propget, id(1), helpstring("Attribute")] HRESULT Attribute([in]BSTR bstrName, [out, retval]BSTR \*bstrValue);

[id(2), helpstring("method LogInfo")] HRESULT LogInfo([in]BSTR bstr);

[propget, id(3), helpstring("Property")] HRESULT Property([in]BSTR bstrName, [out, retval]BSTR \*bstrValue);

[propput, id(3), helpstring("Property")] HRESULT Property([in]BSTR bstrName, [in]BSTR bstrValue);

[id(4), helpstring("FormatProperty")]

HRESULT FormatProperty([in]BSTR bstrValue, [out, retval]BSTR \*bstrReturnValue);

[id(5), helpstring("ResolveString")]

HRESULT ResolveString([in]BSTR bstrStringId, [out, retval]BSTR \*bstrReturnValue);

};

アドバンスト UI およびスイート/アドバンスト UI プロジェクトでは、関数プロトタイプを使って、 ISuiteExtension COM インターフェイス ポインターが拡張条件 DLL に渡されます。これにより、次の関数にアクセ スできるようになります:

get Attribute

HRESULT get\_Attribute([in]BSTR bstrName, [out, retval]BSTR \*bstrValue);

このメソッドにより、現在の条件インスタンスの属性値が取得されます。属性名は、bstrName で渡され、対 応する値は、bstrValue で返されます。

• LogInfo

HRESULT LogInfo([in]BSTR bstr);

このメソッドにより、アドバンスト UI またはスイート/アドバンスト UI デバッグ ログに必要な情報を書き 込みし、それらをデバッグやその他の情報提供目的に使用できるようにします。bstr パラメーターには、ロ グに書きこまれる文字列が含まれています。

get Property

HRESULT get\_Property([in]BSTR bstrName, [out, retval]BSTR \*bstrValue);

このメソッドによって、現在実行中のアドバンスト UI またはスイート/アドバンスト UI インストールで定 義されているプロパティの値が取得されます。定義されていないプロパティは、空の値を返します。 bstrName パラメーターによって、値が取得されるプロパティの名前が指定されます。プロパティの値は、 bstrValue パラメーターで返されます。

• put\_Property

HRESULT put\_Property([in]BSTR bstrName, [in]BSTR bstrValue);

このメソッドを使って、現在実行中のアドバンスト UI またはスイート/アドバンスト UI インストールで、 新しいプロパティの値を設定したり、既存のプロパティの値を変更したりできます。空の値を渡すと、その 結果として、プロパティが削除されます。bstrName パラメーターによって、設定するプロパティの名前が指 定されます。bstrName パラメーターによって、設定するプロパティの名前が指定されます。

• FormatProperty

HRESULT FormatProperty([in]BSTR bstrValue, [out, retval]BSTR \*bstrReturnValue);

この方法を使うと、bstrValue パラメーターで提供された文字列内に組み込まれた形式化された式を解決する ことができます。フォーマットされた値は、bstrReturnValue パラメーターで戻されます。形式化された式で 使用できる構文については、「[アドバンスト UI およびスイート/アドバンスト UI インストールが実行時に解](#page-1536-0) [決する形式化された式を使用する」](#page-1536-0)を参照してください。

**ResolveString** 

HRESULT ResolveString([in]BSTR bstrStringId, [out, retval]BSTR \*bstrReturnValue);

このメソッドは、アドバンスト UI またはスイート/アドバンスト UI の文字列 ID を、現在選択されている UI 言語で実行中されている アドバンスト UI またはスイート/アドバンスト UI インストールの対応する文字列 値に解決します。bstrStringId パラメーターによって、解決する文字列 ID が指定され、解決された文字列は bstrReturnValue で返されます。指定された文字列 ID が存在しない場合、文字列は空の状態で戻されます。 作成した DLL から ISuiteExtension インターフェイスにアクセスするには、#import を使って、InstallShield と共にイ ンストールされている SetupSuite.exe ファイルからタイプ ライブラリ情報を組み込むことができます。次は、その パスです:

InstallShield Program Files フォルダー¥Redist¥Language Independent¥i386¥SetupSuite.exe"

たとえば、VC++ プロジェクト内のタイプ ライブラリ (例、stdafx.h) をインポートするには、次のステートメント を使用します:

#import "C:\Program Files\InstallShield\2021\Redist\Language Independent\i386\SetupSuite.exe" no\_namespace raw\_interfaces\_only named\_guids

InstallShield が別の場所にインストールされている場合、#import ステートメントのパスを、それに従って変更する 必要があります。

一旦拡張条件 DLL が作成されると、それをプロジェクトに追加できます。詳しくは、「[アドバンスト UI またはス](#page-1789-0) [イート/アドバンスト UI プロジェクトに拡張条件 DLL を追加する](#page-1789-0)」をご覧ください。

# <span id="page-1789-0"></span>アドバンスト UI またはスイート/アドバンスト UI プロジェクトに拡張条件 DLL を追加 する

フロジェクト・この情報は、次のプロジェクトの種類に適用します:

- アドバンスト UI
- スイート/アドバンスト UI

### 東へ

エディション• アドバンスト UI プロジェクト タイプは、InstallShield で使用できます。スイート/アドバンスト UI プロジェクト タイプは、InstallShield Premier Edition で使用できます。これら 2 つのプロジェクト タイプの違い については、[「アドバンスト UI プロジェクトとスイート/アドバンスト UI プロジェクトの違い](#page-1470-0)」を参照してくだ さい。

一[旦拡張条件 DLL が作成](#page-1786-0)されると、それをプロジェクトに追加できます。

#### タスク アドバンスト UI またはスイート/アドバンスト UI プロジェクトに拡張条件 DLL を追加するには、以下の手順に 従います:

1. プロジェクト内で、作成した拡張条件 DLL を使用する検出条件、対照条件、またはその他の条件の設定を見 つけます。

これらの条件の設定についての詳細は、「[アドバンスト UI およびスイート/アドバンスト UI プロジェクトに](#page-1740-0) [おける、リリースの作成およびビルド](#page-1740-0)」を参照してください。

- 2. 必要に応じて、条件グループに、Any、All、または None 演算子を追加します。
- 3. "Any"、"All"、または "None" 設定で、[新しい条件] ボタンをクリックして、[拡張条件 DLL を参照する...] をクリックします。[開く] ダイアログ ボックスが開きます。
- 4. 作成した拡張条件 DLL を選択して、[開く] をクリックします。[拡張条件の構成] ダイアログ ボックスが開 きます。

DLL は必ず、「[アドバンスト UI またはスイート/アドバンスト UI プロジェクトで、拡張条件 DLL を作成す](#page-1786-0) [る](#page-1786-0)」内の手順に従って作成してください。

5. 使用する条件をクリックします。InstallShield によって DLL がサポート ファイルとしてプロジェクトに追加さ れます。条件に対して新しい行が追加されます。行には、 2 つのフィールドがあります。この行の左のフィー ルドでは、次の構文を使って条件を表記します:

拡張DLL名:条件

ここで、拡張DLL名は、DLL ファイルの名前ですが、.dll の部分は除きます。

この行の右のフィールドでは、条件に対して定義したパラメーターと値がペアで表示されます (読み取り専 用)。この設定ではまた、パラメーターとその値を定義できる [パラメーターの追加] ボタンのほか、拡張条 件を削除できる [この条件を削除] ボタンも表示されています。

- 6. パラメーターと値を追加するには、拡張条件行の右フィールドにある [パラメーターの追加] ボタンをクリッ クします。[拡張条件の構成] ダイアログ ボックスが開きます。
- 7. パラメーターの名前を入力してから、[OK] をクリックします。パラメーターに対して新しい行が追加されま す。右側のフィールドに表示されているパラメーターの値を構成します。

ターゲット システムの条件を検出する

インストールされたデータの検索

プロジェクト• この情報は、次のプロジェクトの種類に適用します :

- 基本の MSI
- DIM
- InstallScript MSI
- マージ モジュール
- MSI データベース
- MSM データベース
- トランスフォーム

InstallShield は、実行時にターゲット システムにインストールされているデータを検索する Windows Installer の機 能をサポートしています。検索結果によって、インストールはプロパティ値を格納したり、またインストール条 件でプロパティを利用したりすることもできます。インストールが処理することのできるシステム検索の例には、 次のものが含まれます。

- 実行時にターゲット システム上でファイルまたはフォルダーを検索し、それらが見つかった場合、そのファ イルまたはフォルダーへの完全パスを格納します。これには XML ファイルのサポートも含まれます。
- レジストリ、またはターゲット システムの WindowsFolder ディレクトリにある .ini ファイルからデータを読み 出し、プロパティにそのデータを格納します。そしてインストール条件でそのプロパティを利用します。

InstallShield には、プロジェクトへ追加することが可能ないくつかの定義済みシステム検索が含まれています。さ らに、あるプロジェクトで定義され、リポジトリへパブリッシュされたシステム検索は、別のプロジェクトで利 用することもできます。InstallShield に含まれる検索、またはレポジトリに格納されている検索のどちらの場合で も、[システム検索] ビューを利用して、定義済みシステム検索をプロジェクトに追加します。また、システム検 索ビューを利用して定義済み検索をカスタマイズしたり、インストールのシステム検索を独自に定義したりする こともできます。

# <span id="page-1792-0"></span>定義済みシステム検索の追加

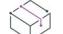

フロジェクト・この情報は、次のプロジェクトの種類に適用します :

- 基本の MSI
- DIM
- InstallScript MSI
- マージ モジュール
- MSI データベース
- MSM データベース
- トランスフォーム

InstallShield に含まれる検索、またはレポジトリに格納されている検索のどちらの場合でも、[システム検索] ビューを利用して、定義済みシステム検索をプロジェクトに追加します。

這

#### タスク 定義済みシステム検索を追加するには、次の手順を実行します。

- 1. [システム検索] ビューを開きます。
- 2. グリッドを右クリックしてから、[定義済み検索の追加] をクリックします。[\[定義済み検索の追加\] ダイア](#page-1943-0) [ログ ボックス](#page-1943-0) が開きます。
- 3. レポジトリにパブリッシュされているシステム検索を表示するには、"レポジトリの検索を表示"チェック ボックスを選択します。
- 4. 追加するシステム検索の値を選択します。
- 5. [OK] をクリックします。

InstallShield が [システム検索] ビューのグリッドへ検索を追加します。定義済み検索をプロジェクトへ追加した 後に変更する必要がある場合、その手順につい[てシステム検索の変更](#page-1794-0)を参考にして下さい。

# システム検索の追加

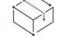

プロジェクト・この情報は、次のプロジェクトの種類に適用します :

- 基本の MSI
- DIM
- InstallScript MSI
- マージ モジュール
- MSI データベース
- MSM データベース
- トランスフォーム

インストールには、ターゲット システムにインストールされた異なるデータ型に対するシステム検索を含めるこ とが可能です。プロジェクトへ InstallShield で利用可能な定義済みシステム検索のひとつ、またはリポジトリに格 納されているシステム検索を追加するには、 [定義済みシステム検索の追加を](#page-1792-0)参照してください。独自のカスタムシ ステム検索を定義するには、次の手順を実行します。

## 管理

#### タスク システム検索を追加するには、次の手順を実行します。

- 1. [システム検索] ビューを開きます。
- 2. グリッドを右クリックして、[追加]をクリックします。システム検索ウィザードが開きます。
- 3. [システム検索ウィザードの](#page-2268-0)パネルを完成します。

InstallShield が [システム検索] ビューのグリッドへ検索を追加します。

# <span id="page-1794-0"></span>システム検索の変更

プロジェクト・この情報は、次のプロジェクトの種類に適用します :

- 基本の MSI
- DIM

 $\heartsuit$ 

- InstallScript MSI
- マージ モジュール
- MSI データベース
- MSM データベース
- トランスフォーム

# 眉

#### タスク システム検索を変更するには、次の手順を実行します。

- 1. [システム検索] ビューを開きます。
- 2. 変更するシステム検索のグリッドエントリを右クリックしてから、[変更] をクリックします。システム検索 ウィザードが開きます。
- 3. [システム検索ウィザードの](#page-2268-0)パネルを完成します。

# 実行時にレジストリを検索する場合の特別考慮

フロジェクト・この情報は、次のプロジェクトの種類に適用します :

- 基本の MSI
- DIM
- InstallScript MSI
- マージ モジュール
- MSI データベース
- MSM データベース
- トランスフォーム

システム検索ウィザードと [システム検索] ビューを使って、次の種類のレジストリ関連システム検索を構成する ことができます:

- ファイル パス(レジストリ エントリで指定)
- フォルダー パス(レジストリ エントリで指定)
- レジストリ エントリ

これらの種類のシステム検索について以下の点にご注意ください:

## レジストリ キーの存在を検索する

Windows Installer には、特定のレジストリ キーの存在をターゲット システム上で検索するビルトイン サポートが 含まれていません。ただし、特定のレジストリ キーのデフォルト値を検索するシステム検索を作成することはで きます。デフォルト値が存在する場合、Windows Installer がその値をシステム検索に関連付けられたプロパティに 書き込みます。システム検索がデフォルト値を検出できなかった場合、Windows Installer はプロパティを未定義の ままに残します。

### システム検索のプロパティにレジストリ エントリの種類を保管する

実行時、Windows Installer はレジストリ関連のシステム検索に指定したプロパティ値をターゲット システム上で見 つかった場所に設定します。さらに、Windows Installer はプロパティ値にプレフィックスを追加して、レジストリ エントリの種類を示します (たとえば、REG\_DWORD または REG\_BINARY)。その後プロパティを使ってレジストリ を構成するか、このプロパティを読み取る条件を作成する場合、Windows Installer がプロパティを設 定するために使用する構文について把握しておく必要があります。

次の表は、レジストリ エントリの各種類、および Windows Installer がシステム検索プロパティを設定するときに 使用する関連プレフィックスについて説明します。

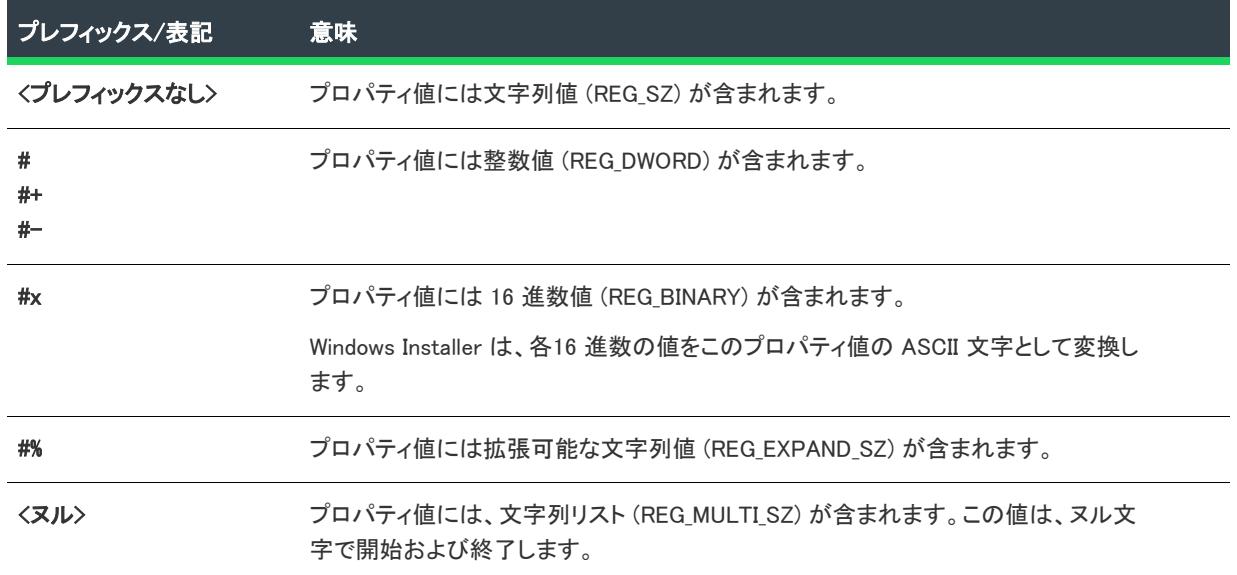

テーブル 1 • Windows Installer がステム検索プロパティの値に使用するプレフィックス、またはその他の表記

# システム検索をリポジトリにパブリッシュする

プロジェクトに別のプロジェクトで再利用、または他のユーザーと共有したいシステム検索がある場合、リポジ トリにそれをパブリッシュすることができます。

タスク システム検索をリポジトリにパブリッシュするには、次の手順を実行します。

- 1. [システム検索] ビューを開きます。
- 2. グリッドでシステム検索を右クリックしてから、[パブリッシュ ウィザード] をクリックします。パブリッ シュ ウィザードが開きます。

#### 3. [パブリッシュ ウィザード](#page-2222-0)のパネルを完成します。

リポジトリからプロジェクトへシステム検索をインポートした後、現在のシステム検索と既存のリポジトリ シス テム検索とは関連性を持ちません。システム検索を変更してリポジトリへ再パブリッシュしても、インポート先 プロジェクト内のシステム検索には影響しません。但し、リポジトリからプロジェクトへシステム検索を再イン ポートすることができます。

# システム検索を削除する

フロジェクト・この情報は、次のプロジェクトの種類に適用します :

- 基本の MSI
- DIM

Ŵ

- InstallScript MSI
- マージ モジュール
- MSI データベース
- MSM データベース
- トランスフォーム

是

#### タスク システム検索を削除するには、次の手順を実行します。

- 1. [システム検索] ビューを開きます。
- 2. 削除するシステム検索のグリッドエントリを右クリックしてから、[削除] をクリックします。

削除されたシステム検索は、今後インストールには含まれません。

# XML データの検索

プロジェクト・この情報は、次のプロジェクトの種類に適用します :

- 基本の MSI
- DIM
- InstallScript MSI
- マージ モジュール
- MSI データベース
- MSM データベース
- トランスフォーム

アプリケーションと構成の設定は、XML ファイルに格納されることがあります。[システム検索] ビューでは、実 行時にターゲット システムに存在する可能性がある XML ファイル内のデータの検索を定義します。特定の属性、 特定の要素、または特定の要素コンテンツ文字列を検索することができます。結果はプロパティに格納されます。 インストール条件にあるこのプロパティを、インストールで使用するコンポーネントのインストール先として、 またはインストールの他の箇所で使用することができます。

## 例

このセクションでは、実行時にターゲット システムで XML データの検索をどう行うかが説明されています。この 例では、MyProduct という名前の製品に、MyProduct.exe という名前の実行可能ファイルがあります。この .exe ファイルへのパスは、実行時に Configuration.xml という名前のファイルに書き込まれます。

ヒント• 実行時にプロパティを利用して、XML ファイルを変更するときのその方法については、[「Windows Installer](#page-796-0)  [のプロパティを使用して、XML ファイルを動的に変更する](#page-796-0)」をご覧ください。

次は、Configuration.xml ファイルからのサンプル コードです。

```
<?xml version="1.0" encoding="utf-8"?>
<configuration>
 <startup>
  \langlerequiredRuntime version="1.0.0" safemode="true" \langle \rangle</startup>
 <appSettings>
  <add value="MyProduct" path="C:¥Program Files¥MyCompany¥MyProduct¥MyProduct.exe"/>
 </appSettings>
</configuration>
```
上記 XML コードの path 属性の値は、エンドユーザー が MyProduct をどの場所にインストールするかによって異 なります。

この例の主な目的は、path 属性の値を検索して、その値をプロパティに格納することです。

建油

#### タスク XML データのシステム検索を構成するには、以下の手順に従います:

- 1. [動作とロジック] の下のビュー リストで、[システム検索] をクリックします。
- 2. グリッドを右クリックして、[追加] をクリックします。[システム検索ウィザード](#page-2268-0) が開きます。
- 3. 次のウィザード パネルを完成します。
	- a. [検索する対象を指定してください] パネル: リストで、[XML ファイルの値] を選択します。
	- b. [ファイルの詳細の指定] パネル:
		- [プロパティ名] ボックスで、次のように入力します。

Configuration.xml

[検索場所] 領域で、[完全パス] を選択して、次のパスを入力します。

[ProgramFilesFolder]MyCompany\MyProduct

c. [データの指定] パネル:

• [XML 要素への XPath] ボックスで、次の XPath 式を入力します。

/configuration/appSettings/add[@value='MyProduct']

- [検索] 領域で、[この要素の属性値] を選択して、[属性名] ボックスで次を入力します。 パス
- d. [この値の処理方法を指定してください] パネル:

• [値を保存するプロパティ] ボックスで、次を入力します。

PATH\_IN\_XML\_FILE

• [追加オプション]領域で、[プロパティに値を保存する]を選択します。

検索プロパティの値は、プロジェクトの他の領域で使用することができます。たとえば、インストールのダイア ログでプロパティの値を表示するには、テキスト コントロールをダイアログに追加するか、またはコントロール の Text 値を次のように設定します。

#### PATH\_IN\_XML\_FILE = [PATH\_IN\_XML\_FILE]

XML ファイルの path 属性の値が C:¥Program Files¥MyCompany¥MyProduct¥MyProduct.exe の場合、次のテキストが ダイアログで表示されます。

PATH\_IN\_XML\_FILE = C:¥Program Files¥MyCompany¥MyProduct¥MyProduct.exe

インストールされたデータの検索
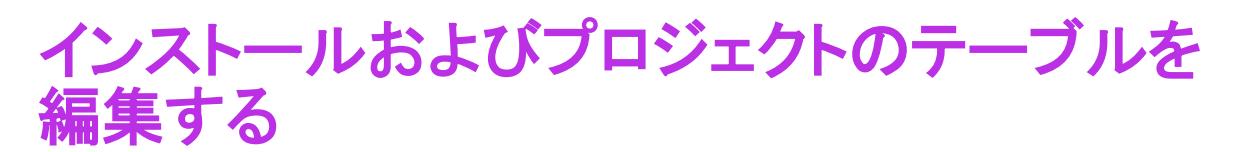

プロジェクト・この情報は、次のプロジェクトの種類に適用します :

- 基本の MSI
- DIM
- InstallScript MSI
- マージ モジュール
- MSI データベース
- MSM データベース
- QuickPatch
- トランスフォーム
- ò

重要• InstallShield の専用ビューを使わずに、インストールとプロジェクト テーブルを直接編集する方法は、 Windows Installer データベース形式について詳しい上級ユーザー向けです。

InstallShield でビルドされる Windows Installer データベースは、テーブルで構成されます。InstallShield プロジェク ト ファイル (.ism ファイル) は、Windows Installer テーブル形式を使用します。InstallShield では、Windows Installer および .ism テーブルのコンテンツで作業を行うために用意されているグラフィック ユーザー インターフェイスに 加え、[ダイレクトエディター] ビューを使用してテーブルを直接編集できます。

ダイレクト エディターは、 異なる種類のテーブルをサポートします:

- [標準テーブル。](https://msdn.microsoft.com/en-us/library/ms189084.aspx)Windows Installer によって定義されます。
- [InstallShieldテーブル。インストールに機能性を追加するために InstallShieldによって作成されます。](#page-2856-0)
- カスタム テーブル。ユーザーが作成し、カスタム アクションで読み込み/書き込みを行うことができます。

ダイレクト エディターは 2 つの異なるモードで実行できます:

• プロジェクト編集モード — プロジェクト ファイル (.ism) に含まれるテーブルを編集できるモード。ダイレク ト エディターで追加された変更は、InstallShield がビルド時に作成する Windows Installer パッケージに組み込 まれます。

Windows Installer ベースのプロジェクト タイプである、MSI データベース、MSM データベース、およびトラ ンスフォーム プロジェクトでは、プロジェクト編集モードを使用します。

• ダイレクト編集モード — Windows Installer データベース (.msi、.msm、または .mst ファイル) のテーブルを編 集できるモード。ダイレクト エディターで追加した変更を保存するとき、InstallShield が Windows Installer データベースを更新します。

Windows Installer ベースのプロジェクト タイプである、MSI データベース、MSM データベース、およびトラ ンスフォーム プロジェクトでは、ダイレクト編集モードを使用します。

# プロジェクト テーブルを編集する

## $\bigcirc$

プロジェクト• 次のプロジェクト タイプのダイレクト エディターでは、プロジェクト ファイル (.ism) 内のテーブ ルを参照および編集できます:

- 基本の MSI
- DIM
- InstallScript MSI
- マージ モジュール
- QuickPatch

InstallScript および InstallScript オブジェクト プロジェクトでは、ダイレクト エディターで、.ism ファイルに含ま れるすべてのテーブルを参照できますが、これらのプロジェクト タイプでは、InstallShield のその他のビューを 使って変更を行うことが推奨されます。

InstallShield プロジェクト ファイル (.ism ファイル) は、Windows Installer テーブル形式を使用します。ダイレクト エディターは InstallShield のビューで、プロジェクト ファイル (.ism) 内の全てのテーブルを参照できます。この ビューでは、Windows Installer データベース フォーマットに詳しい上級開発者向けに、高度な機能も提供されてい ます。たとえば、ダイレクト エディターを使って以下のタスクを行います:

- プロジェクト ファイル (.ism) 内のすべてのテーブルを参照する。
- テーブルにレコードを追加/削除する。
- レコードまたはフィールドを切り取り、コピー、および貼り付ける。
- テーブル内の個別のフィールドを編集する。
- カスタム テーブルを追加する。
- 表示されているテーブル レコードをフィルターして、特定の文字列を含むプロパティを非表示にする。
- 1 つのテーブル、またはすべてのテーブルで特定の文字列を検索して、必要に応じてそれを置換する。
- テーブル内の列のサイズを変更、およびその順序を変更する。

# ダイレクト エディターで新しいテーブルを追加する

### $\bigcirc$

**プロジェクト**• この情報は、次のプロジェクトの種類に適用します :

- 基本の MSI
- DIM
- InstallScript MSI
- マージ モジュール
- MSI データベース
- MSM データベース
- QuickPatch
- トランスフォーム

InstallShield を使って、プロジェクト ファイル (.ism)、または Windows Installer データベース (.msi、.msm、または .mst) にテーブルを追加できます。

### タスク ダイレクト エディターを使って新しいテーブルを追加するには、以下の手順を実行します:

- 1. [追加ツール] の下のビュー リストにある [ダイレクト エディター] をクリックします。
- 2. [テーブル] エクスプローラーを右クリックして、[テーブルの追加] をクリックします。テーブル作成ウィ ザードが開きます。.
- 3. ウィザードのすべてのパネルを完成します。

## es<br>E

倉

Windows ロゴ·Windows ロゴ プログラムでは、カスタム テーブルの名前に MSI (大文字、小文字、または両方の組 み合わせ) を使用しないことを要求しています。「MSI」で始まる名前は、今後の新しい標準プロパティおよび テーブル用に予約されています。

# テーブルへレコードを追加する

プロジェクト・この情報は、次のプロジェクトの種類に適用します :

- 基本の MSI
- DIM
- InstallScript MSI
- マージ モジュール
- MSI データベース
- MSM データベース
- QuickPatch
- トランスフォーム

[ダイレクト エディター] ビューでは、プロジェクトまたはデータベースのテーブルにレコード (または行) を追 加できます。

### タスク レコード (行) をテーブルに追加するには、以下の手順を実行します:

- 1. [追加ツール] の下のビュー リストにある [ダイレクト エディター] をクリックします。
- 2. レコードを追加するテーブルを選択します。
- 3. [新しいレコード] ボタンをクリックします。[テーブルにレコードを追加] ダイアログ ボックスが開きます。
- 4. 各フィールドを必要に応じて完成させます。
- 5. [OK] をクリックします。

# ダイレクト エディターでの検索と置換

 $\bigcirc$ 

プロジェクト・この情報は、次のプロジェクトの種類に適用します :

- 基本の MSI
- DIM
- InstallScript MSI
- マージ モジュール
- MSI データベース
- MSM データベース
- QuickPatch
- トランスフォーム

ダイレクト エディターは、標準の検索/置換機能をサポートします。この機能は、プロジェクトまたはデータ ベース内で特定のデータまたは文字列を検索して、改訂済みのデータまたは文字列と置換するときに便利です。

## ダイレクト エディターでデータを検索する

### タスク ダイレクト エディターでデータを検索するには、以下の手順に従います:

- 1. [追加ツール] の下のビュー リストにある [ダイレクト エディター] をクリックします。
- 2. 「テーブル] エクスプローラーで、検索を行うテーブルの 1 つを選択します。
- 3. [文字列の検索] ボタンをクリックします。[検索] ダイアログ ボックスが開きます。
- 4. [検索する文字列] ボックスで、検索する文字列を入力します。
- 5. 必要に応じて、その他のオプションを選択します。

選択したテーブルのみで検索を行うには、[現在のテーブルのみを検索] チェック ボックスを選択します。ダ イレクト エディターの全てのテーブルで検索を行うには、このチェック ボックスをクリアします。

6. [次を検索] をクリックします。

InstallShield が、指定された文字列の最初のインスタンスを検出します。

## ダイレクト エディターでデータを検索/置換する

# 倉

### タスク ダイレクト エディターでデータを検索/置換するには、以下の手順に従います:

- 1. [追加ツール]の下のビュー リストにある [ダイレクト エディター] をクリックします。
- 2. [テーブル] エクスプローラーで、データを検索/置換するテーブルを選択します。
- 3. [検索/置換] ボタンをクリックします。[置換] ダイアログ ボックスが開きます。
- 4. [検索する文字列] ボックスで、置換するテキストを入力します。
- 5. [置換後の文字列] ボックスで、新しい文字列を入力します。
- 6. 必要に応じて、その他のオプションを選択します。
- 7. [次を検索]、[置換]、または [すべて置換] をクリックします。

InstallShield が必要に応じて文字列を置換します。

# テーブル レコードを編集する

 $\infty$ 

フロジェクト・この情報は、次のプロジェクトの種類に適用します:

- 基本の MSI
- DIM
- InstallScript MSI
- マージ モジュール
- MSI データベース
- MSM データベース
- QuickPatch
- トランスフォーム

[ダイレクト エディター] ビューでは、プロジェクトまたはデータベースのテーブルでレコードまたは行を編集で きます。

タスク ダイレクト エディターでテーブルのレコードを編集するには、以下の手順を実行します:

- 1. [追加ツール] の下のビュー リストにある [ダイレクト エディター] をクリックします。
- 2. [テーブル] エクスプローラーで、編集するレコードを含むテーブルを選択してから、行を選択します。
- 3. [選択したレコードを編集] ボタンをクリックします。[テーブル内のレコードを編集] ダイアログ ボックス が表示されます。このダイアログ ボックスで、選択した行の任意のデータを編集できます。
- 4. 必要に応じてレコードを編集します。
- 5. [OK] をクリックします。

弹

メモ• ダイレクト エディターは、不適切なデータ タイプの使用を避けるために、フィールド レベルでの検証を行 います。

ダイレクトエディターでのテーブル編集中に参照の整合性を保つには、[オプション] ダイアログの [\[プリファレ](#page-2028-0) [ンス\] タブ](#page-2028-0)にある [参照の整合性を保つ] を選択します。[オプション] ダイアログ ボックスにアクセスするに は、[ツール] メニューから [オプション] を選択します。このチェック ボックスはデフォルトで選択されます。

# テーブルのフィールド編集

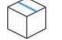

プロジェクト・この情報は、次のプロジェクトの種類に適用します :

- 基本の MSI
- DIM
- InstallScript MSI
- マージ モジュール
- MSI データベース
- MSM データベース
- QuickPatch

Ê

• トランスフォーム

[ダイレクト エディター] ビューには、プロジェクトまたはデータベースで文字列その他のデータを編集できる、 スプレッドシート形式のテーブルが含まれています。

### タスク ダイレクト エディターでテーブルのフィールドを編集するには、以下の手順を実行します:

- 1. [追加ツール] の下のビュー リストにある [ダイレクト エディター] をクリックします。
- 2. 編集するフィールドが含まれたテーブルを選択します。
- 3. 以下のいずれかを実行します:
	- テーブル セル内のテキストをすべて上書きするには、テーブル セルをクリックしてから、新しい値を入 力します。
	- テーブル セル内の特定の位置にカーソルを配置するには、その場所をダブルクリックします。次に、変 更を入力します。
	- フィールドが他のテーブルへの外部キーを持つ場合、セル内のリストから適切な外部キーを選択できま す。

ヒント• 各列のヘッダーに括弧付きで挿入されている表示は、列に入力可能なデータの種類とサイズを示します。 たとえば、S255 は文字列の制限文字数が 255 文字であることを示し、I2 は、2 バイトの整数を示します。

メモ• ダイレクト エディターは、不適切なデータ タイプの使用を避けるために、フィールド レベルでの検証を行 います。

ダイレクトエディターでのテーブル編集中に参照の整合性を保つには、[オプション] ダイアログの [\[プリファレ](#page-2028-0) [ンス\] タブ](#page-2028-0)にある [参照の整合性を保つ] を選択します。[オプション] ダイアログ ボックスにアクセスするに は、[ツール] メニューから [オプション] を選択します。このチェック ボックスはデフォルトで選択されます。

# ダイレクト エディターからテーブルをエクスポートする

プロジェクト・この情報は、次のプロジェクトの種類に適用します :

- 基本の MSI
- DIM
- InstallScript MSI
- マージ モジュール
- MSI データベース
- MSM データベース
- QuickPatch
- トランスフォーム

ダイレクト エディターを使って、1 または複数のテーブルを .idt ファイルとしてエクスポートできます。その後、 ダイレクト エディターを通して .idt ファイルを別のプロジェクトまたはデータベースにインポートできます。

### タスク ダイレクト エディターから 1 つまた複数のテーブルをエクスポートするには、以下の手順に従います:

- 1. [追加ツール] の下のビュー リストにある [ダイレクト エディター] をクリックします。
- 2. [テーブル] エクスプローラーで、エクスポートを行うテーブルの 1 つを右クリックしてから、[テーブルの エクスポート] をクリックします。[テーブルのエクスポート] ダイアログ ボックスが開きます。
- 3. [出力ディレクトリ] ボックスに、.idt ファイルを保存するディレクトリを指定するか、[参照] ボタンをク リックして、保存場所を指定します。
- 4. [テーブル] ボックスに、エクスポートするテーブルのチェック ボックスを選択します。
- 5. [OK] をクリックします。

エクスポートが選択された各テーブルごとに、個別の .idt ファイルが作成されます。

# ダイレクト エディターを使ってテーブルをインポートす る

 $\curvearrowright$ 

プロジェクト• この情報は、次のプロジェクトの種類に適用します :

- 基本の MSI
- DIM
- InstallScript MSI
- マージ モジュール
- MSI データベース
- MSM データベース
- QuickPatch
- トランスフォーム

ダイレクト エディターを使って、テーブル (.idt ファイル) を InstallShield プロジェクト ファイル (.ism) または Windows Installer データベース (.msi、.msm、または .mst) にインポートできます。

湼

### タスク ダイレクト エディターを使ってテーブル ( .idt ファイル) をインポートするには、以下の手順を実行します:

- 1. [追加ツール] の下のビュー リストにある [ダイレクト エディター] をクリックします。
- 2. [テーブル] エクスプローラーを右クリックして、[テーブルのインポート] を選択します。
- 3. インポートするテーブルを選択します。
- 4. [開く] をクリックします。

プロジェクトまたはデータベースにテーブルがインポートされます。

# テーブルからレコードを削除する

### $\infty$

フロジェクト・この情報は、次のプロジェクトの種類に適用します:

- 基本の MSI
- DIM
- InstallScript MSI
- マージ モジュール
- MSI データベース
- MSM データベース
- QuickPatch
- トランスフォーム

ダイレクト エディターを使って、InstallShield プロジェクト ファイル (.ism) または Windows Installer データベース (.msi、.msm、または .mst) からレコードを削除できます。

タスク テーブルからレコード (行) を削除するには、以下の手順を実行します:

- 1. [追加ツール] の下のビュー リストにある [ダイレクト エディター] をクリックします。
- 2. [テーブル] エクスプローラーで、削除するレコードを含むテーブルを選択します。
- 3. テーブル グリッドで、削除するレコードを選択します。
- 4. [選択したレコードを削除する] ボタンをクリックするか、または DELETE キーを押します。

# ダイレクト エディターでテーブルを削除する

## $\bigcirc$

フロジェクト・この情報は、次のプロジェクトの種類に適用します:

- 基本の MSI
- DIM
- InstallScript MSI
- マージ モジュール
- MSI データベース
- MSM データベース
- QuickPatch
- トランスフォーム

弹

ダイレクト エディターを使って、InstallShield プロジェクト ファイル (.ism) または Windows Installer データベース (.msi、.msm、または .mst) からカスタム テーブルを削除できます。

### タスク カスタム テーブルを削除するには、以下の手順に従います:

- 1. [追加ツール] の下のビュー リストにある [ダイレクト エディター] をクリックします。
- 2. [テーブル] エクスプローラーで、削除するカスタム テーブルを右クリックしてから、[テーブルの削除] を クリックします。

фу

メモ• 削除できるのはユーザー定義のテーブルだけです。InstallShield テーブルおよび標準テーブルは削除できま せん。

# Windows Installer データベースとプロジェクト ファイルの インプレース差分比較

フロジェクト・この情報は、次のプロジェクトの種類に適用します :

- 基本の MSI
- DIM
- InstallScript MSI
- マージ モジュール
- MSI データベース
- MSM データベース
- QuickPatch
- トランスフォーム

InstallShield には、比較を行うために、ダイレクト エディターで 2 つの .msi パッケージを開くことができる .msi 差分比較機能があります。トランスフォーム (.mst) を編集している場合、基本になるパッケージと適用されたト ランスフォームの間の差分がダイレクト エディターで強調表示されます。

ベースパッケージは InstallShield インターフェイスで開いた現在のファイルです。比較されたファイルはシステム にあり、ベースパッケージと比較するものです。従って、Direct Editorのテーブルの前に赤い X印がある場合は、 テーブルがベースファイルにあり、比較ファイルには存在ないことを示します。

インプレース差分比較機能は、.msi パッケージとトランスフォームに限定されていません。.msm、.ism、および .pcp ファイルといった、別のファイルを比較することもできます。

ダイレクトエディターでは差分を元に戻したり、受け入れることができます。ダイレクトエディター テーブルの 最初の列のアイコンは、その行が追加または削除されたか、または変更が加えられているかを表します。比較 ファイルは、テーブルで追加または削除された列も表示します。

### テーブル 1 • ダイレクト エディター テーブルのアイコン

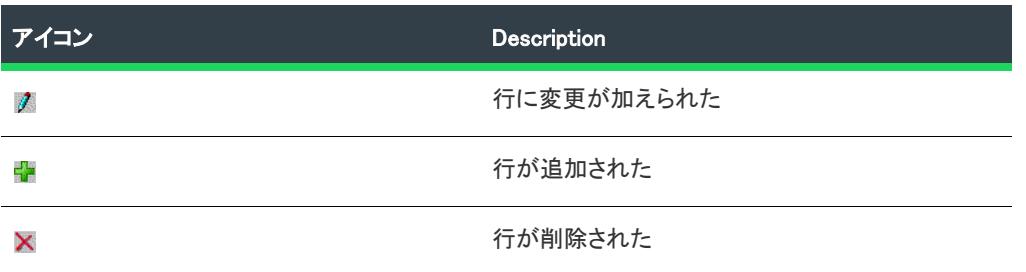

加えられた特定の変更を表示するには、列の上にマウスを置くと差分を説明するツールヒントが表示されます。

### タスク 2 つのプロジェクトまたはデータベースを比較するには、以下の手順に従います:

- 1. ベース プロジェクト ファイル (.ism) またはデータベース (.msi、.msm、.mst、または .pcp) を開きます。
- 2. [ツール] メニューで、[差分] をポイントし、[ファイルとの比較] をクリックします。[比較するファイル の選択] ダイアログ ボックスが開きます。
- 3. [ファイルの種類] ボックスで、ベース ファイルと比較するファイルの種類を選択してから、それを参照およ び選択します。
- 4. [開く] をクリックします。

ダイレクト エディターに、2 つのファイル間の差分が表示されます。

## 倉

創

### タスク 比較セッションを終了するには、以下の手順に従います:

[ツール] メニューで、[差分] をポイントし、[比較の終了] をクリックします。

ダイレクト エディターからインプレース差分が全て削除されます。

# テーブルへバイナリデータを入力する

フロジェクト・この情報は、次のプロジェクトの種類に適用します :

- 基本の MSI
- DIM
- InstallScript MSI
- マージ モジュール
- MSI データベース
- MSM データベース
- QuickPatch
- トランスフォーム

Windows Installer ベースのプロジェクト タイプである、MSI データベース、MSM データベース、およびトランス フォーム プロジェクトでは、プロジェクト編集モードを使用します。プロジェクト編集モードの場合、Binary、 Icon、および Patch といったテーブルは、バイナリ データを格納しません。これらのテーブルは、ビルド ソース パスへのリンクを格納します。このため、ダイレクト エディターを使ってこれらのテーブルを編集するときは、 必ず完全修飾パスとファイル名を含めるようにしてください。そうでない場合、InstallShield がビルドするリリー スにそのファイルが含まれません。

Windows Installer ベースのプロジェクト タイプである、MSI データベース、MSM データベース、およびトランス フォーム プロジェクトでは、ダイレクト編集モードを使用します。これらのプロジェクト タイプの場合、Binary、 Icon、および Patch といったテーブルは、バイナリ データを格納します。ダイレクト エディターを使ってこれら のテーブルを編集する場合、テーブルにストリームするファイルを参照および選択することができます。

# 親のないディレクトリ エントリ

プロジェクト・この情報は、次のプロジェクトの種類に適用します :

- 基本の MSI
- DIM
- InstallScript MSI
- マージ モジュール
- MSI データベース
- MSM データベース
- QuickPatch
- トランスフォーム

ディレクトリ エントリは、主にダイレクト エディターで、不適切な変更が行われた場合に親を失います。これは Directory テーブルでパスが壊れたときに発生します。

たとえば、INSTALLDIR は次のように 3 つのレコードが組み合わさって完全パスを構成しています。

ProgramFilesFolder\ISYourCompanyDir\ISYourProductDir

これは通常、次のように解決されます:

C:¥Program Files¥Your Company Name¥Your Product Name

ProgramFilesFolder\ISYourCompanyDir\ISYourProductDir のうちいずれかのレコードが不適切に変更されると、INSTALLDIR やこの不正なレコードを含んでいるディレクトリパスは、正しく解決されなくなります。この例では、Directory レ コードを (Directory の列で) ISYourCompanyDir から MyCompany に変更し、ISYourProductDir レコードの Directory\_Parent を MyCompany に更新しなかった場合、INSTALLDIR パスは壊れます。

インストールおよびプロジェクトのテーブルを編集する

# InstallShield ツールの使用

InstallShield には、Windows Installer パッケージおよび InstallScript インストールにおける複雑な問題をトラブル シュートするのに役立つ様々なツールが搭載されています。詳細については、ドキュメントの以下のセクション を参照してください。

# InstallShield MSI ツール

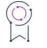

エディション• InstallShield MSI ツールは、InstallShield Premier および InstallShield で提供されています。Premier Edition には、別のマシンに InstallShield 以外のツールのみをインストールできる、個別のインストールおよび追加 ライセンスが含まれています。詳しい使用条件については、InstallShield MSI ツールの使用許諾契約書を参照して ください。

InstallShield には、Windows Installer パッケージにまつわる複雑な問題を解決するのに役立つツールが含まれていま す:

- [InstallShield MSI Diff](#page-1813-0) を使って、2 つの .msi、.msm、または .pcp データベース ファイルを素早く比較できます。 これを使って、1 つの .msi ファイルに対して 1 つまたは複数の .msp と .mst ファイルを適用し、その結果とな る .msi データベースの変更を確認することができます。また、このツールを使って、バイナリ形式で保存さ れた 2 つの InstallShield プロジェクト ファイル (.ism または .ise) を比較することができます。このツールで は、追加、変更、削除、スキーマの違いを示すためにカラー コードが使用されます。InstallShield MSI Diff は、 ほとんどのソース コード管理システムに簡単に統合できます。
- [InstallShield MSI Query](#page-1816-0) を使って、SQL ステートメントをビルド スクリプトで実行する前に、SQL の Windows Installer バージョンを用いてこれをテストします。SQL ステートメントが正しくフォーマットされているかを 素早く確認でき、また生成される結果を参照できます。
- [InstallShield MSI Sleuth](#page-1817-0) は、ターゲット システムの現在のインストール済み状態を参照できる診断ツールで す。InstallShield MSI Sleuth はインストール済みのすべての .msi パッケージの一覧を表示します。リストの中 から任意の .msi パッケージをクリックすると、データベース内のテーブルやバイナリ ストリームだけでな く、その機能とコンポーネントの状態および既知のソースの場所を参照できます。このツールは、特定のコ ンポーネント コードを持つパッケージを含むインストール済みの製品 (複数可) を識別するのにも役立ちま す。
- [InstallShield MSI Grep](#page-1818-0) は、.msi と .msm パッケージのコレクションの中から特定のテキストを検索します。特 定のテーブルまたは列に関する結果のみを表示するための詳細検索も可能です。

これらすべてのツールは、Windows [スタート] メニューの [InstallShield ツール] サブフォルダーから起動できま す。

メモ• これらのツールでは、すべて .NET Framework 2.0 がインストールされている必要があります。

## <span id="page-1813-0"></span>InstallShield MSI Diff

InstallShield MSI Diff を使って、2 つの .msi、.msm、または .pcp ファイルを素早く比較できます。これを使って、1 つの .msi ファイルに対して 1 つまたは複数の .msp と .mst ファイルを適用し、その結果となる .msi データベース の変更を確認することができます。また、このツールを使って、バイナリ形式で保存された 2 つの InstallShield プ ロジェクト ファイル (.ism または .ise) を比較することができます。このツールは、ほとんどのソース コード管理 システムに簡単に統合できます。

このツールでは、追加、変更、削除、スキーマの違いを示すためにカラー コードが使用されます。InstallShield MSI Diff の右下にあるカラー コードは、それぞれの違いが何色で示されているかを示す凡例です。

InstallShield MSI Diff は、Windows [スタート] メニューの InstallShield Tools サブフォルダーから起動します。この ツールは、[ツール] メニューで [差分] をポイントして InstallShield MSI Diff をクリックして、InstallShield 内から も起動できます。

ヒント• 各データベース テーブルの変更されていない行を表示または非表示にするには、[表示] メニューで、[ 変更されていない行] をクリックします。変更されていない行を表示するとき、このメニュー コマンドにチェッ ク マークが付いています。変更されていない行を表示しないときは、チェック マークがありません。

変更されていないデータベース テーブルを表示または非表示にするには、[表示] メニューで、[変更されていな いテーブル] をクリックします。変更されていないテーブルを表示するとき、このメニュー コマンドにチェック マークが付いています。変更されていないテーブルを表示しないときは、チェック マークがありません。

## <span id="page-1813-1"></span>トランスフォーム (.mst ファイル) によって行われる変更を判別する

InstallShield MSI Diff を利用して、トランスフォーム (.mst ファイル) が適用されたときに .msi パッケージがどう変 更されるかを確認できます。

### タスク トランスフォーム (.mst ファイル) によって行われる変更を判別するには、以下の手順に従います:

- 1. InstallShield MSI Diff を開きます。
	- 2. [ファイル] メニューで、[開く] をクリックします。[開く] ダイアログ ボックスが開きます。
	- 3. .msi パッケージを選択して、[**開く]** をクリックします。InstallShield MSI Diff で、msi データベースが開きま す。
	- 4. [ファイル] メニューで [トランスフォーム] をポイントし、[トランスフォームの適用] をクリックします。 [開く] ダイアログ ボックスが開きます。
	- 5. .mst パッケージを選択して、[開く] をクリックします。トランスフォームが、開いている .msi データベース に適用されます。
	- 6. 変更を確認します。

一連のトランスフォームを .msi パッケージに適用する場合、それぞれのトランスフォームに対して、ステップ 4 と 5 を繰り返します。

 $\bigcirc$ 

ヒント• InstallShield MSI Diff では、一連の .msp ファイルと .mst ファイルを .msi ファイルに適用し、結果の .msi データベースに適用された変更を確認することもできます。

パッチを .msi パッケージに適用する方法については、[「パッチによる実行時の影響を判別する](#page-1814-0)」をご覧ください。

## パッチが .msi パッケージに対して有効であるかどうかを判別する

InstallShield MSI Diff を利用して、特定の .msi パッケージにパッチが有効であるかどうかを判別することができま す。InstallShield MSI Diff は、パッチに含まれている内部トランスフォームを分析します。

## 信

### タスク パッチが .msi パッケージに対して有効であるかどうかを判別するには、以下の手順に従います:

- 1. InstallShield MSI Diff を開きます。
- 2. [ファイル] メニューで、[開く] をクリックします。[開く] ダイアログ ボックスが開きます。
- 3. .msi パッケージを選択して、[**開く]** をクリックします。InstallShield MSI Diff で、msi データベースが開きま す。
- 4. [ファイル] メニューで [パッチ] をポイントし、[パッチの適用] をクリックします。[開く] ダイアログ ボックスが開きます。
- 5. パッチ (.msp ファイル) を選択して、[開く] をクリックします。

パッチが選択した .msi データベースに適用されるとき、パッチは開いているデータベースに適用されます。パッ チの適用が不可能な場合、パッチが選択されたデータベースに無効であることを通知するメッセージ ボックスが 表示されます。

## <span id="page-1814-0"></span>パッチによる実行時の影響を判別する

InstallShield MSI Diff を利用して、Windows Installer が指定されたパッチ ファイルをどう処理するか、および、それ によってターゲット システムにキャッシュされている .msi パッケージにどう影響されるかを判別することができ ます。

### šĖ

### タスク パッチによる実行時の影響を判別するには、以下の手順に従います:

- 1. InstallShield MSI Diff を開きます。
- 2. [ファイル] メニューで、[開く] をクリックします。[開く] ダイアログ ボックスが開きます。
- 3. .msi パッケージを選択して、[**開く]** をクリックします。InstallShield MSI Diff で、msi データベースが開きま す。
- 4. [ファイル] メニューで [パッチ] をポイントし、[パッチの適用] をクリックします。[開く] ダイアログ ボックスが開きます。
- 5. パッチ (.msp ファイル) を選択して、[開く] をクリックします。パッチが、開いている .msi データベースに 適用されます。
- 6. 変更を確認します。
- 一連のパッチを .msi パッケージに適用する場合、それぞれのパッチに対して、ステップ 4 と 5 を繰り返します。

ヒント• InstallShield MSI Diff では、一連の .msp ファイルと .mst ファイルを .msi ファイルに適用し、結果の .msi データベースに適用された変更を確認することもできます。

パッチを .msi パッケージに適用する方法については、[「トランスフォーム \(.mst ファイル\) によって行われる変更](#page-1813-1) [を判別する](#page-1813-1)」をご覧ください。

## 2 つの .msi パッケージ間の違いを判別する

InstallShield MSI Diff を利用して、2 つの .msi パッケージ間の違いを判別することができます。

### タスク 2 つの .msi パッケージ間の違いを判別するには、以下の手順に従います:

- 1. InstallShield MSI Diff を開きます。
- 2. [ファイル] メニューで、[開く] をクリックします。[開く] ダイアログ ボックスが開きます。
- 3. ベースの .msi パッケージを選択して、[開く] をクリックします。InstallShield MSI Diff で、.msi データベース が開きます。
- 4. [ファイル] メニューで、[比較先] をクリックします。[開く] ダイアログ ボックスが開きます。
- 5. 2 つ目の .msi パッケージを選択して、[開<]をクリックします。

2 つ目の .msi パッケージからのデータがベースの .msi パッケージ内のデータと比較され、結果が表示されます。

## InstallShield MSI Diff をコマンドラインから実行して、差分のログ ファイルを生成する

InstallShield MSI Diff をコマンドラインから実行して、2 つの .msi、.msm、または .pcp ファイル間の差分を確認し たり、トランスフォーム (.mst) またはパッチ ファイル (.msp) によって Windows Installer データベースに適用され る変更点を表示するログ ファイルを生成できます。また、このツールをコマンドラインから使用して、バイナリ 形式で保存されている 2 つの InstallShield プロジェクト ファイル (.ism または .ise) 間の違いを識別するログ ファ イルを生成することもできます。

InstallShield MSI Diff は、次の場所にインストールされます:

InstallShield Program Files フォルダー¥System¥MsiDiff.exe

差分を表示するログ ファイルを生成するには、InstallShield MSI Diff をコマンドラインから起動するときに、次の 構文を使用します:

msidiff.exe <BaseFile> <ComparisonFile> /out <diff.xml>

コマンドラインのサンプルを次に示します:

"C:\Program Files\InstallShield\2021\System\MsiDiff.exe" "C:\InstallShield 2021 Projects\MyProject1.ism" "C:\InstallShield 2021 Projects¥MyProject2.ism" /out "C:¥Log File.xml"

## 2つの InstallShieldプロジェクト間の違いを判別する

InstallShield MSI Diff を利用して、バイナリ形式で保存されている 2 つの InstallShield プロジェクト (.ism または .ise ファイル) 間の違いを判別することができます。

## タスク 2 つの InstallShield プロジェクト間の違いを判別するには、以下の手順に従います:

- 1. InstallShield MSI Diff を開きます。
- 2. [ファイル] メニューで、[開く] をクリックします。[開く] ダイアログ ボックスが開きます。
- 3. InstallShield プロジェクト ファイルの 1 つを選択して、[開く] をクリックします。InstallShield MSI Diff で、. プロジェクト ファイルが開きます。
- 4. [ファイル] メニューで、[比較先] をクリックします。[開く] ダイアログ ボックスが開きます。
- 5. 2 つ目の InstallShield プロジェクト ファイルを選択して、[開く]をクリックします。

2 つ目のプロジェクトからの最初のプロジェクト内のデータと比較され、結果が表示されます。

## <span id="page-1816-0"></span>InstallShield MSI Query

InstallShield MSI Query は、SQL ステートメントをビルド スクリプトで実行する前に、SQL の Windows Installer バージョンを使ってテストを行います。SQL ステートメントが正しくフォーマットされているかを素早く確認で き、また生成される結果を参照できます。

InstallShield MSI Query は、Windows [スタート] メニューの InstallShield Tools サブフォルダーから起動します。

Windows Installer における有効な SQL クエリについては、Windows Installer ヘルプ ライブラリの[「SQL Syntax」を](https://msdn.microsoft.com/en-us/library/aa372021(v=vs.85).aspx) 参照してください。

## 特定の Windows Installer ベースに対して SQL Query を実行する

InstallShield MSI Query を使って、SQL ステートメントをビルド スクリプトで実行する前に、SQL の Windows Installer バージョンを用いてステートメントをテストすることができます。SQL ステートメントが正しくフォー マットされているかを素早く確認でき、また生成される結果を参照できます。

這

### タスク クエリを実行するには、以下の手順を実行します。

- 1. InstallShield MSI Query を開きます。
- 2. [ファイル] メニューで、[開く] をクリックします。[開く] ダイアログ ボックスが開きます。
- 3. テストに使用するデータベース (.msi または .msm ファイル) を選択して、[OK] をクリックします。 InstallShield MSI Query のタイトル バージョンに、ファイルの名前が表示されます。
- 4. [クエリ] ボックスで、実行するクエリを入力します。

InstallShield MSI Query では、1 つ以上のパラメーターの値を疑問符 (?) として入力することができます。クエ リに疑問符を含めた場合、[クエリ] ボックスの下に [引数] 行が表示されます。各疑問符は異なる [引数] ボックスに対応しています。[引数] ボックスを使用して、置換を値を指定します。

Windows Installer における有効な SQL クエリについては、Windows Installer ヘルプ ライブラリの[「SQL](https://msdn.microsoft.com/en-us/library/aa372021(v=vs.85).aspx)  [Syntax」を](https://msdn.microsoft.com/en-us/library/aa372021(v=vs.85).aspx)参照してください。

5. [実行] ボタンをクリックします。

選択したデータベースに対して指定されたクエリが実行されます。クエリの結果として発生した変更を保存する には、[ファイル] メニューにある [保存] をクリックします。

## <span id="page-1817-0"></span>InstallShield MSI Sleuth

InstallShield MSI Sleuth は、ターゲット システムの現在のインストール済み状態を参照できる診断ツールです。 InstallShield MSI Sleuth はインストール済みのすべての .msi パッケージの一覧を表示します。リストに挙げられて いる任意の .msi パッケージをクリックすると、データベースに含まれるテーブルと、データベースに埋め込まれ ているストリームされたファイルのすべてを見ることができます。このツールは、特定のコンポーネント コード を持つパッケージを含むインストール済みの製品 (複数可) を識別するのにも役立ちます。

InstallShield MSI Sleuth は、Windows [スタート] メニューの InstallShield Tools サブフォルダーから起動します。

## ターゲット システムで実行された .msi パッケージについての詳細を表示する

InstallShield MSI Sleuth を利用して、ターゲット システムで実行された .msi パッケージについての詳細を表示する ことができます。

### タスク .msi パッケージに関する詳細を表示するには、以下の手順に従います:

- 1. InstallShield MSI Sleuth を開きます。
- 2. [ファイル] メニューで、[パッケージを開く] をクリックします。[インストール済みのパッケージ] ダイア ログ ボックスが開きます。ターゲット システムにインストールされたパッケージの全一覧が表示されます。
- 3. 分析するパッケージを選択して、[OK] をクリックします。

選択した .msi パッケージの詳細が表示されます。

### $\left\langle \sqrt{\right\rangle}$

ヒント• 詳細は .sleuth.xml に保存することができます。.sleuth.xml は MSI Sleuth 内から再度開くことができます。 詳細を保存するには、以下の手順に従います: 詳細を保存するには、[ファイル] メニューで、[パッケージの詳細 を保存] をクリックしてから、ファイル名を指定します。

.sleuth.xml ファイルをあとで開くには、[ファイル] メニューで、[パッケージの概要を開く] をクリックします。 開くファイルを選択します。

## 特定のコンポーネントを含むすべてのインストール済みのパッケージを検索する

InstallShield MSI Sleuth を利用して、あるコンポーネントを、指定されたアンインストールされないファイルに関 する問題を解決するためのコンポーネント コードと一緒にインストールしたすべてのパッケージを識別すること ができます。また、コンポーネントが複数の製品によってインストールされたかどうかを判別することもできま す。

## タスク 特定のコンポーネントを含むすべてのインストール済みのパッケージを検索するには、以下の手順に従います:

- 1. InstallShield MSI Sleuth を開きます。
- 2. [ファイル] メニューで、[コンポーネント コードで開く]、[コンポーネント コード] の順にポイントしま す。このメニュー コマンドが編集フィールドに変わります。
- 3. コンポーネント コードを入力し、Enter キーを押します。クリップボードに保存されたコンポーネント コー ドがある場合、CTRL+V を押して、それをメニュー コマンド フィールドに貼り付けます。[**インストール済** みのパッケージ] ダイアログ ボックスが開きます。

指定されたコンポーネント コードを含むインストール済みパッケージの全一覧が表示されます。パッケージを表 示するには、それを選択して、[OK] をクリックします。

## <span id="page-1818-0"></span>InstallShield MSI Grep

InstallShield MSI Grep は、.msi と .msm パッケージのコレクションの中から特定のテキストを検索します。特定の テーブルまたは列に関する結果のみを表示するための詳細検索も可能です。

InstallShield MSI Grep は、Windows [スタート] メニューの InstallShield Tools サブフォルダーから起動します。

## .msi パッケージで特定の文字列を検索する

InstallShield MSI Grep を利用して、ひとまとまりの .msi と .msm パッケージのコレクションから特定のテキストを 検索することができます。特定のテーブルまたは列に関する結果のみを表示するための詳細検索も可能です。

建

### タスク 1 つまたは複数の .msi と .msm パッケージで特定のテキストを検索するには、以下の手順に従います:

- 1. InstallShield MSI Grep を開きます。
- 2. [検索] ボックスで、検索する文字列を入力します。
- 3. 検索条件を狭めるには、次から該当するものを実行します:
	- [テーブル] ボックスで、検索するデータベース テーブルの名前を指定します。
	- [列] ボックスで、検索するデータベース列の名前を指定します。
	- InstallShield MSI Grep で検索するフォルダーの一覧を変更するには、省略ボタンをクリックして、1 つま たは複数のフォルダーを選択します。
	- 指定したディレクトリの全サブフォルダーで検索を行うには、[再帰] チェック ボックスを選択します。
	- 検索を特定のデータベースの種類またはファイル名に制限する場合、[ファイル] ボックスでファイル名 を入力します。アスタリスク (\*) をワイルドカード文字として使用します。複数のファイル名またはパ ターンを指定する場合、セミコロンでそれぞれ区切ります。
- 4. [検索] ボタンをクリックします。

検索の結果が表示されます。検索結果をクリックしてから、検索結果からのテーブルをクリックすると、詳細が 表示されます。

這

# InstallShield キャビネット & ログ ファイル ビューアー

InstallShield キャビネット & ログ ファイル ビューアーを使って、以下を行います:

- InstallScript キャビネット ファイル (.cab) または InstallScript ヘッダー ファイル (.hdr)、およびそれらの圧縮 ファイル、レジストリ エントリ、コンポーネント、機能、その他のデータ を参照する。このツールを使っ て、.cab ファイルからファイルを抽出することもできます。この関数は、InstallScript および InstallScript オブ ジェクト プロジェクトに適用します。
- InstallScript インストールが作成した InstallScript ログ ファイル (.ilg) を参照する。このツールを使って、イン ストールがログ ファイルに記録した内容を参照できます。ログ ファイルには、重要なアンインストール情報 がバイナリ形式で保存されます。この機能は、InstallScript プロジェクトおよび InstallScript MSI プロジェクト に適用します。

タスク InstallShield 内から InstallShield キャビネット & ログ ファイル ビューアーを起動するには、以下の手順に従います :

> [ツール] メニューで InstallScript をポイントして [キャビネット & ログ ファイル ビューアー] をクリックしま す。

ヒント• このツールは、Windows [スタート] メニューの [InstallShield ツール] サブフォルダーから起動することも できます。

詳細については、ドキュメントの該当セクションを参照してください:

- [InstallScript キャビネット ファイル \(.cab\) およびヘッダー ファイル \(.hdr\) を表示する](#page-1819-0)
- [InstallScript ログ ファイル \(.ilg\) を参照する](#page-1823-0)

## <span id="page-1819-0"></span>InstallScript キャビネット ファイル (.cab) およびヘッダー ファイル (.hdr) を表示する

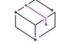

フロジェクト・この情報は、次のプロジェクトの種類に適用します:

- **InstallScript**
- InstallScript オブジェクト

InstallShield キャビネット & ログ ファイル ビューアーを使って、data1.cab (InstallScript キャビネット ファイル) お よび data1.hdr (InstallShield が InstallScript プロジェクトおよび InstallScript オブジェクト プロジェクトに作成する InstallScript ヘッダー ファイル) を開くことができます。InstallShield キャビネット & ログ ファイル ビューアーを 使って、これらのファイルからファイルを抽出することもできます。

data1.cab または data1.hdr ファイルを InstallShield キャビネット & ログ ファイル ビューアーで開くと、そのイン ターフェイスは 2 つのペインに分かれています。左側のペインには data1.cab ファイルまたは data1.hdr ファイルが Windows Explorer に似たディレクトリ構造として表示され、右側のペインには左側のペインで選択されたアイテム と関連付けられた情報が表示されます。

右側のペインに表示されるフォルダは、インストールによって使用される情報を示します。ほとんどの場合、 フォルダにはファイルが含まれていません。これらの種類のフォルダを選択すると、右側のペインに対応する設 定のグリッドが表示されます。フォルダをクリックすると、そのフォルダと関連付けられた設定が表示されます。

InstallShield キャビネット & ログ ファイル ビューアーを使って、data1.cab ファイルおよび data1.hdr ファイルを変更 または編集することはできません。ただし、data1.cab ファイルまたは data1.hdr ファイルについての情報をテキスト ファイルとして保存および編集することができます。詳細については、[「InstallScript .cab または .hdr ファイルから](#page-1822-0) [ファイルについてのレポートを生成する](#page-1822-0)」を参照してください。

InstallShield キャビネット & ログ ファイル ビューアーではエキスパート モードを有効または無効に切り替えるこ とで、data1.cab ファイルまたは data1.hdrファイルについて表示される情報量を調節できます。

- エキスパート モードを無効にすると、ビューアーはインストール プロジェクトに追加されたファイル、レジ ストリ エントリ、およびその他の情報のみを表示します。
- エキスパート モードを有効にすると、ビューアーはインストール プロジェクトに追加されたファイル、レジ ストリ エントリ、およびその他の情報すべてを表示します。ビューアーはまた、 が data1.cab ファイルに追加 したファイルも表示します。これには、InstallScript エンジンおよびコンパイルされたスクリプト ファイル (Setup.inx) なども含まれます。さらに、ビューアーはインストール プロジェクトに含まれている InstallScript オブジェクトも表示します。

建

### タスク InstallShield キャビネット & ログ ファイル ビューアーでエキスパート モードを有効または無効にするには、以下 の手順に従います:

[ビュー] メニューで、[エキスパート モード] をクリックします。

[エキスパート モード] コマンドにチェック マークが付いている場合、エキスパート モードは有効になっていま す。チェック マークが付いてない場合、エキスパート モードは無効です。

### InstallScript .cab および .hdr ファイルの概要

フロジェクト・この情報は、次のプロジェクトの種類に適用します :

- **InstallScript**
- InstallScript オブジェクト

InstallScript インストールをビルドすると、InstallShield は data1.cab という名前の InstallScript キャビネット ファイ ル (.cab) と、必要な場合は追加の .cab ファイルを作成します。InstallShield はまた、data1.hdrという名前の InstallScript ヘッダー ファイルを作成します。プロジェクトのリリースの設定に基づいて、これらのファイルは非 圧縮の状態か、Setup.exe ファイルにストリームされます。

InstallScript .cab ファイルは、インストールがユーザーのシステムにインストールするファイルを含む圧縮ファイ ルです。キャビネット ファイルには、InstallShield またはスクリプトを通して構成された、インストールされる ファイルが格納されています。キャビネット ファイルにはまた、言語およびシステム依存関係に関する情報と ファイルも含まれています。さらに、InstallShield がビルド時にインストールに追加する InstallScript エンジンなど のその他のファイルも格納します。

data1.hdr ファイルは InstallScript ヘッダー ファイル (.hdr) で、対応する data1.cab ファイルを参照します。このファ イルには、インストール プロジェクトに入力された全般情報が含まれています。また、インストールに含まれる 各ファイル、コンポーネント、機能、その他のデータに関する情報も含まれています。

 $\overline{\mathbb{V}}$ 

重要• InstallShield キャビネット & ログ ファイル ビューアーを使って、data1.cab ファイルおよび data1.hdr ファイル を開くことができます。InstallShield は、インストールに data2.cab などの別の .cab ファイルを作成する場合があり ますが、ビューアーは data1.cab ファイルおよび data1.hdr ファイルのみを開くことができます。InstallScript インス トールの一部である data1.cab ファイル、data1.hdr ファイル、およびその他すべての .cab ファイルは、InstallShield キャビネット & ログ ファイル ビューアーを使用するときに同じフォルダに配置されていなくてはなりません。

## InstallScript .cab および .hdr ファイルを開く

 $\bigcirc$ 

プロジェクト• この情報は、次のプロジェクトの種類に適用します :

- **InstallScript**
- InstallScript オブジェクト

## $\boldsymbol{\nabla}$

重要• InstallShield キャビネット & ログ ファイル ビューアーを使って、data1.cab ファイルおよび data1.hdr ファイル を開くことができます。InstallShield は、インストールに data2.cab などの別の .cab ファイルを作成する場合があり ますが、ビューアーは data1.cab ファイルおよび data1.hdr ファイルのみを開くことができます。InstallScript インス トールの一部である data1.cab ファイル、data1.hdr ファイル、およびその他すべての .cab ファイルは、InstallShield キャビネット & ログ ファイル ビューアーを使用するときに同じフォルダに配置されていなくてはなりません。

## 論

### タスク InstallShield キャビネット & ログ ファイル ビューアーで data1.cab または data1.hdr ファイルを開くには、以下の 手順に従います:

- 1. [ファイル] メニューで、[開く] をクリックします。[開く] ダイアログ ボックスが開きます。
- 2. 開くファイルが含まれている場所を参照して、そのファイルを選択します。
- 3. [開く] ボタンをクリックします。

InstallShield キャビネット & ログ ファイル ビューアーは、data1.hdr または data1.cab ファイルについて以下の情報を 表示します:

- 機能 インストールに含まれる各機能に対して構成された設定を表示します。各機能に関連付けられている コンポーネントも表示します。
- コンポーネント インストールに含まれる各コンポーネントに対して構成された設定を表示します。コン ポーネントを展開して、そのコンポーネントに含まれているファイルを参照できます。任意のファイルを抽 出することができます。
- セットアップの種類 インストールに含まれる各セットアップの種類に対して構成された設定を表示します。 ビューアーのこの領域には、各セットアップの種類に関連付けられた機能も表示されます。
- エクスプローラー シェル InstallShield でプロジェクトに追加された各シェル オブジェクトをリスト表示し ます。たとえば、インストールにショートカットまたはプログラム フォルダが含まれている場合、ビュー アーのこの領域にそれらが表示されます。
- レジストリ エントリ ターゲット システムのレジストリにインストールされるすべてのエントリをリスト表 示します。

• メディア 設定 — [一般情報] ビューで構成されたプロジェクトの設定を表示します。そのファイルを作成し た InstallShield のバージョン情報も表示されます。

data1.hdr ファイルまたは data1.cab ファイルの任意の情報を参照するには、InstallShield キャビネット & ログ ファイ ル ビューアーの左側のペインでノードを展開してから、任意のノードまたはサブノードをクリックします。

## InstallScript .cab または .hdr ファイルからファイルを抽出する

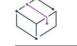

プロジェクト・この情報は、次のプロジェクトの種類に適用します :

- **InstallScript**
- InstallScript オブジェクト

data1.cab ファイルまたは data1.hdr ファイルが InstallShield キャビネット & ログ ファイル ビューアーで開いて、イ ンストールの cab ファイルに圧縮されている任意のファイルを抽出して、別の場所に保存することができます。

### タスク ファイルを抽出するには、以下の手順に従います:

- 1. 左側のペインで、[コンポーネント] ノードを展開してから、抽出したいファイルを含むコンポーネントを展 開し、そのコンポーネントの下にある [ファイル] ノードをクリックします。
- 2. 右側のペインで、抽出したいファイルのレコードを選択します。
- 3. [ツール] メニューで、[ファイルの抽出] をクリックします。[保存] ダイアログ ボックスが開きます。
- 4. InstallShield キャビネット & ログ ファイル ビューアーを使って抽出したファイルを保存する場所を参照して から、[保存] ボタンをクリックします。

メモ• メディア ファイルとコンポーネントは、パスワードで保護されている場合があります。メディア全体がパ スワードで保護されている場合、そのメディアに関連付けられているキャビネット ファイルを開くためには、正 しいパスワードの入力が必要です。個別のコンポーネントがパスワードで保護されている場合、そのコンポーネ ントに関連付けられている圧縮ファイルを抽出するためには、正しいパスワードの入力が必要です。

## <span id="page-1822-0"></span>InstallScript .cab または .hdr ファイルからファイルについてのレポートを生成する

プロジェクト・この情報は、次のプロジェクトの種類に適用します :

- **InstallScript**
- InstallScript オブジェクト

InstallShield キャビネット & ログ ファイル ビューアーを使って、現在開いている data1.cab または data1.hdr ファイ ルに含まれるファイル、コンポーネント、機能、その他のデータに関する概要情報を含むテキスト形式のレポー トを生成することができます。

# 這

タスク 開いている data1.cab または data1.hdr ファイルに関するレポートを生成するには、以下の手順に従います:

[ツール] メニューで、[レポート] をクリックします。

InstallShield キャビネット & ログ ファイル ビューアーが、Notepad などのテキストエディタでレポート (.txt ファ イル) を生成します。

## <span id="page-1823-0"></span>InstallScript ログ ファイル (.ilg) を参照する

プロジェクト・この情報は、次のプロジェクトの種類に適用します :

- **InstallScript**
- InstallScript MSI

InstallShield キャビネット & ログ ファイル ビューアーを使って、InstallScript または InstallScript MSI インストール によって作成されたログ ファイルを参照することができます。このビューアーを使って、インストールがログ ファイルに記録した内容を参照できます。ログ ファイルには、重要なアンインストール情報がバイナリ形式で保 存されます。

InstallShield キャビネット & ログ ファイル ビューアーで InstallScript ログ ファイル (.ilg) が開かれているとき、 ビューアーのインターフェイスは 2 つのペインに分かれています。左側のペインには、ログ ファイルのエントリ がフォルダに分かれて表示されます。左側のペインでアイテムを選択すると、右側のペインにそのアイテムに関 する情報が表示されます。たとえば、左側のペインで機能を選択すると、右側のペインに "状態" プロパティが 表示されます。このプロパティには、機能がインストールされているかどうかが示されます。左側のペインで [ ファイル操作] アイテムを選択すると、右側のペインにターゲット システムに転送されたファイルおよびそれら のファイルがパーマネントとしてマークされているかどうかなどの情報が表示されます。

<Support> フォルダーとそのサブアイテムは、セットアップ ファイルの操作に関する情報を提供します。<Data> フォルダーとそのサブアイテムは、アプリケーション ファイルの操作に関する情報を提供します。Disk<1> フォ ルダとそのサブアイテムは、メンテナンス モードとアンインストールを有効にするインストール ファイルについ ての情報を提供します。

## InstallScript ログ ファイルの概要

プロジェクト・この情報は、次のプロジェクトの種類に適用します:

- **InstallScript**
- InstallScript MSI

通常、InstallScript ログ ファイルは、製品がアンインストールされたとき、またはインストールが中止されたとき にのみ使用されます。ログ ファイルは、インストールのログ記録が有効な場合に、それが行った操作を記録しま す。これらの操作には、以下が含まれます:

- 製品名など、インストールされる製品の一般情報。
- インストールされる製品のレジストリ キーの場所とその値。
- 転送されたファイル、作成されたフォルダ、および作成されたショートカットまたはアイコンをはじめとす る、システム ファイルの構造に行われた変更。
- InstallShield プロジェクトに追加されたファイルに関する情報。

ログ ファイルの名前は、setup.ilg です。ログ ファイルは、インストールがターゲットシステムで実行されるとき、 通常のファイル転送中に自動的に作成されます。ログ ファイルのデフォルトの場所は、次の通りです:

<PROGRAMFILES>\\InstallShield Installation Information\{Product Code}

ただし、Move Data イベントの前に DISK1TARGET システム変数の値を変更して、この場所を変更することができ ます。

InstallScript ログ ファイルはバイナリ ファイルです。InstallShield キャビネット & ログ ファイル ビューアーを使っ て、ログ ファイルの内容を参照できます。

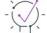

ヒント• デフォルトで、ログ記録は有効となっています。ログ記録は、InstallScript コード内で Disable( LOGGING ) および Enable( LOGGING ) 関数を呼び出して有効または無効にできます。詳細については、「Disable」および 「Enable」を参照してください。

## InstallScript ログ ファイルを開く

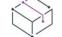

フロジェクト・この情報は、次のプロジェクトの種類に適用します:

- **InstallScript**
- InstallScript MSI

InstallShield キャビネット & ログ ファイル ビューアーを使って、InstallScript ログ ファイル (.ilg) の内容を参照でき ます。

建

- タスク InstallShield キャビネット & ログ ファイル ビューアーで InstallScript ログ ファイルを開くには、以下の手順に従い ます:
	- 1. [ファイル] メニューで、[開く] をクリックします。[開く] ダイアログ ボックスが開きます。
	- 2. 開くファイルが含まれている場所を参照して、そのファイルを選択します。
	- 3. [開く] ボタンをクリックします。

## InstallScript ログ ファイルを検索する

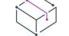

プロジェクト・この情報は、次のプロジェクトの種類に適用します :

- **InstallScript**
- InstallScript MSI

InstallShield キャビネット & ログ ファイル ビューアーでは、InstallScript ログ ファイル (.ilg) 内のテキストを検索す ることができます。

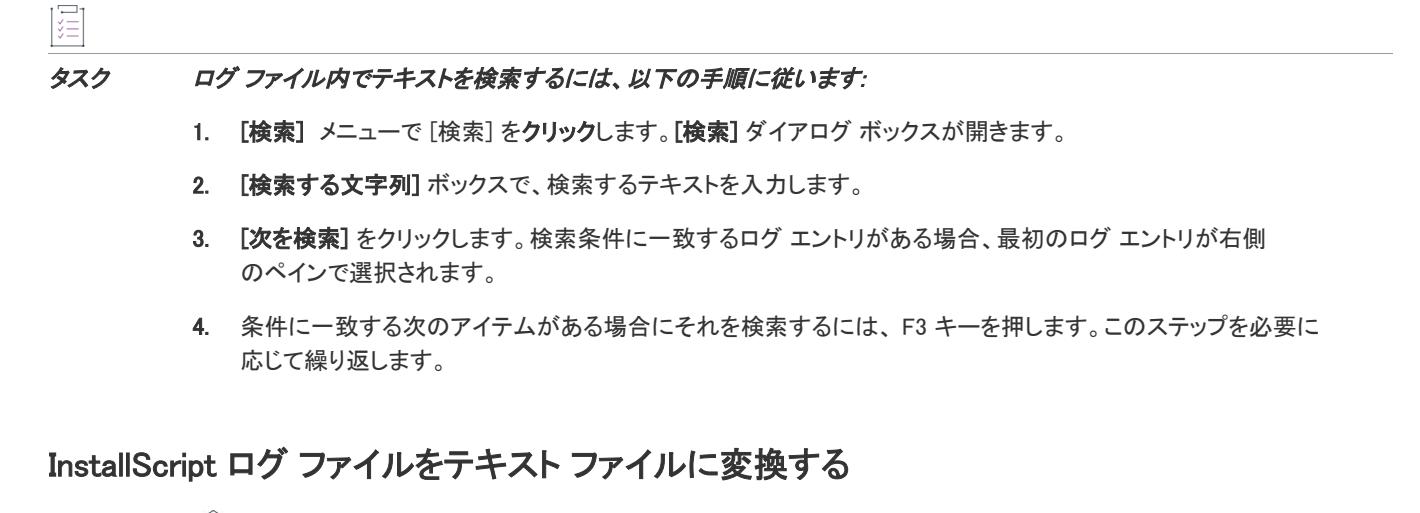

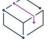

プロジェクト・この情報は、次のプロジェクトの種類に適用します :

- **InstallScript**
- InstallScript MSI

InstallShield キャビネット & ログ ファイル ビューアーを使って、InstallScript ログ ファイル (.ilg) のテキスト ファ イル (.txt) バージョンを作成できます。

タスク ログ ファイルの .txt ファイル バージョンを作成するには、以下の手順に従います:

[ツール] メニューで、[レポート] をクリックします。

InstallShield キャビネット & ログ ファイル ビューアーが、ログ ファイルの .txt ファイル バージョンを作成して、 Notepad などのテキストエディタで開きます。

# InstallShield MSIX バンドル ユーティリティ

エディション• InstallShield MSIX バンドル ユーティリティは、InstallShield Premier および InstallShield で提供され ています。

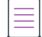

メモ• MSIX バンドルをビルドするには、InstallShield が搭載されているマシン上に Windows 10 または Windows Server 2019 以降が必要です。

InstallShield MSIX バンドル ユーティリティを使って、MSIX バンドル パッケージを作成することができます。グラ フィック インターフェイスでペイロード MSIX パッケージおよび署名情報を指定し、構成済みの MSIX パッケージ から MSIX バンドル パッケージを作成できます。

MSIX バンドル パッケージとは、異なるシステム アーキテクチャ、言語固有の資産、様々なイメージスケール資 産、または特定のデバイスに適用するリソースをターゲットとする MSIX パッケージのバンドルです。MSIX バン ドルを使って、異なるアーキテクチャ向けの MSIX パッケージ、および関連資産パッケージを単一のエンティティ にパッケージすることができます。.Msixbundle のインストール中、デバイスのアーキテクチャに適用するパッ ケージのみがインストールされます。

InstallShield では、InstallShield [MSIX プロジェクト](#page-298-0)[、MSI からMSIX への変換ウィザード](#page-2212-0)、または [リリースの](#page-2799-0)  [\[Appx/MSIX\] タブ](#page-2799-0) (基本の MSI プロジェクト) を使って MSIX パッケージをビルドすることができます。これらの MSIX パッケージは、MSIX バンドル ユーティリティを使って MSIX バンドルをビルドして構成します。

MSIX バンドルをビルドするためには、MSIX パッケージをユニバーサル拡張またはデスクトップ拡張と共にビル ドし、Windows 10 バージョンを 10.0.17763.0 に設定する必要があります。

異なるプラットフォームをターゲットとする MSIX パッケージパッケージから MSIX バンドルを作成できます。 Windows [スタート] メニューにある [InstallShield] フォルダーから InstallShield MSIX バンドル ユーティリティを起 動するか、InstallShield ツール メニューまたはリボンから [MSIX **バンドル ユーティリティ]** オプションをクリック して、このツールを起動することもできます。

### MSIX バンドルの構成

### タスク MSIX バンドルを構成するには、次の手順に従ってください:

- 1. [追加] ボタンをクリックして MSIX ペイロード パッケージを追加します。
- 2. (必要な場合) 署名証明書情報を入力して、MSIX バンドル パッケージに署名を行います。
- 3. 生成される MSIX バンドル パッケージの出力ファイル名を入力します。
- 4. **[次へ]** ボタンをクリックして、MSIX バンドル パッケージをビルドします。 ビルド進行状況および生成されるバンドル情報が [進行状況] ウィンドウに表示されます。

MSIX パッケージおよび署名情報が構成されると、MSIX バンドル ユーティリティが MSIX パッケージの MSIX バン ドル要件を検証します。次に、MSIX バンドル パッケージが作成され、提供された署名情報に基づいて MSIX バン ドルに署名が行われます。

InstallShield には、 MSIX バンドルを、アドバンスト UI またはスイート/アドバンスト UI プロジェクトにパッケー ジとして含めることができるサポートも提供されています。

### MSIX バンドルのビルド

MSIX パッケージおよび署名情報を構成してから [次へ] ボタンをクリックすると、MSIX バンドルのビルドが開始 します。ビルド中、MSIX パッケージでパッケージ ID の一貫性 (MSIX パッケージを通して名前、発行元、バー ジョンが統一されているかどうか) が検証されます。MSIX バンドルのビルド中に情報の不一致が検出されると、 適切なエラー情報と共にビルドが終了します。

パッケージ ID の他にも、次のパッケージ アーキテクチャが検証されます:

- 単一の MSIX パッケージが単一のアーキテクチャに所属するかどうか、または
- [ニュートラル] アーキテクチャを持つ MSIX パッケージが他のアーキテクチャを持つパッケージと共に構成 されているかどうか。[ニュートラル] パッケージが構成されている場合、別のアーキテクチャを持つパッ ケージと共に MSIX パッケージをバンドルすることはできません。競合がある場合、適切なエラー情報と共に MSIX バンドルのビルドが終了します。

検証が完了すると、構成済み MSIX パッケージ ペイロードに基づいて MSIX バンドルが作成されます。ペイロード パッケージがターゲット デバイス ファイミーで古いプラットフォームをターゲットとする場合、MSIX バンドル の作成が失敗する場合があります。MSIX パッケージが適切なデバイス ファミリーのバージョンをターゲットにす るバンドルのビルドを構成するようにしてください。MSIX バンドルが正しくビルドされた後、進行状況ウィンド ウにバンドルの詳細とパスが表示されます。

MSIX バンドルは入力された署名情報を使ってデジタル署名され、署名のステータスが進行状況ウィンドウに更新 されます。MSIX バンドルに正しく署名を行うため、ペイロード MSIX パッケージに構成されたものと同じ署名情 報を提供してください。

MSIX バンドルが正しくビルドされた後、進行状況ウィンドウに MSIX バンドル パスが表示されます。

# Windows Installer プロパティおよびアドバンスト UI またはスイート/アドバンスト UI プロパ ティの使い方

フロジェクト・この情報は、次のプロジェクトの種類に適用します :

- アドバンスト UI
- 基本の MSI
- InstallScript MSI
- マージ モジュール
- MSI データベース
- MSM データベース
- スイート/アドバンスト UI
- トランスフォーム

Windows Installer ベースのプロジェクトのプロパティとアドバンスト UI およびスイート/アドバンスト UI プロ ジェクトのプロパティには、いくつかの異なる点があります。これらの違いについては、適宜、説明が記載され ています。

Windows Installer、アドバンスト UI、およびスイート/アドバンスト UI エンジンは、プロパティを使ってグローバ ル情報を保持します。[プロパティ マネージャー] ビューには、Windows Installer エンジン、または、アドバンス ト UI またはスイート/アドバンスト UI エンジンが実行時に使用するインストール プロパティの一覧が表示され ます。[プロパティ マネージャー] ビューでインストーラー プロパティを作成、変更、または削除できます。ビ ルド時に、InstallShield は、[プロパティ マネージャー] ビューのプロパティを、作成するインストールに書き込 みます。

Windows Installer ベースのプロジェクトにおけるプロパティ サポートについての背景情報は、以下を参照してくだ さい:

- [Windows Installer プロパティの概要](#page-1828-0)
- [Windows Installer プロパティ リファレンス](#page-1830-0)

アドバンスト UI およびスイート/アドバンスト UI プロジェクトでサポートされているプロパティに関する背景 情報は、「[アドバンスト UI およびスイート/アドバンスト UI のプロパティ リファレンス」](#page-1855-0)をご覧ください。

# <span id="page-1828-0"></span>Windows Installer プロパティの概要

ビルトイン InstallShield プロパティの概要は、[「Windows Installer プロパティ リファレンス](#page-1830-0)」を参照してください。

## プロパティの種類

Windows Installer のプロパティには 4 つの一般的な種類があります。

- [パブリック](#page-1829-0)
- [プライベート](#page-1829-1)
- [制限付きパブリック](#page-1829-2)

• [必要](#page-1829-3)

≣

メモ• これらのカテゴリの一部は重複しています。たとえば ProductCode プロパティは、必須のプライベート プロ パティです。

## <span id="page-1829-0"></span>パブリック プロパティ

パブリック プロパティの名前には、大文字だけが使用されます。たとえば INSTALLDIR はパブリック プロパティ です。パブリック プロパティはコマンドラインで指定することが可能で、インストールの起動に利用したり、 ユーザー インターフェイスを利用して選択するのに利用できます。[独自のプロパティを作成](#page-1862-0)している場合、エン ドユーザーがこれらのプロパティにアクセスできるようにするには、すべて大文字を使って作成してください。

エンドユーザーまたは管理者がユーザー インターフェイスまたはコマンドラインからインストール先を変更する には、コンポーネントのインストール先のディレクトリ識別子をパブリック プロパティにする必要があります。

メモ• インストールのユーザー インターフェイスからの値を、インストールでターゲット システムを変更する時 点まで保持するのはパブリック プロパティだけです。エンドユーザーに表示されるダイアログ ボックスのプロパ ティの値を設定する場合、その値をファイルまたはレジストリに書き込むようにするには、パブリック プロパ ティを使用するようにしてください (例 MY\_PUBLIC\_PROPERTY)。

### <span id="page-1829-1"></span>プライベート プロパティ

プライベート プロパティには、その名前に最低小文字が 1 つ使用され、ユーザー インターフェイスから変更する ことはできません。たとえば ProgramFilesFolder はプライベート プロパティです。プライベートプロパティの値 は、コマンドラインから設定できないので、エンドユーザーが制御することはできません。

### <span id="page-1829-2"></span>制限付きパブリック プロパティ

制限付きパブリックプロパティでは、ネットワーク管理者がシステム管理者のみが変更できるパブリックプロパ ティを定義することができます。これにより管理者は、ネットワークの他のユーザーがセットアップを変更する ことを心配せずに、即座に設定を変更できます。詳細については、「[パブリック プロパティが制限付きパブリック](#page-1868-0)  [プロパティである必要があることを指定する」](#page-1868-0)を参照してください。

### <span id="page-1829-3"></span>必須プロパティ

Windows Installer サービスは、すべての Windows Installer セットアップで必要な 5 つのプロパティに依存していま す。デフォルトで、これらのプロパティは InstallShield を使用して作成したインストールすべてに含まれます。プ ロジェクトから以下のプロパティのうちの 1 つでも削除した場合、インストールを正常に機能させるには、削除 したプロパティを再度追加する必要があります。

- ProductCode
- **ProductLanguage**
- **Manufacturer**
- **ProductVersion**
- ProductName

## 条件

多くのプロパティは、インストールが起動されるまで設定されません。こうしたプロパティには、ターゲット シ ステムからの情報が与えられます。たとえば、VersionNT プロパティは、インストールが起動されるまで設定され ません。オペレーティング システムが Windows NT ベース システムの場合、このプロパティは、ターゲット マシ ンで実行されている Windows のバージョンに設定されます。たとえば、Windows Vista システムで VersionNT の値 は 600 です。

実行時に設定したプロパティを、条件付きインストールの作成に使用できます。Windows Vista のみに製品をイン ストールする場合は、条件付き論理を使ってエンド ユーザーのシステムを確認し、すべての条件を満たした場合 に製品をインストールするように設定することができます。

# <span id="page-1830-0"></span>Windows Installer プロパティ リファレンス

多くのプロパティをインストール中に設定できます。次の表には、ほとんどのプロパティの機能並びにそれを実 行するのに必要な構文がリストされています。プロパティの多くは InstallShield 内で設定できます。その他のプロ パティは、実行時に Windows Installer サービスによって初期化されます。

≣

メモ• デフォルトで、Windows Installer はプロジェクトに含まれる各 Windows Installer プロパティの最終値を /L 引 数 を使って MsiExec を起動して生成されたログ ファイルに書き込みます。Windows Installer バージョン 2.0 から は、特定のプロパティ (パスワードを含むものなど) がログ ファイルに書き込まれるのを防ぐことができます。 これを行うには、プロパティ マネージャーで MsiHiddenProperties というプロパティを作成し、その値にセミコロン でそれぞれ区切ったプロパティ名の一覧を設定します。このプロパティについての詳細は、[「MsiHiddenProperties」](https://msdn.microsoft.com/en-us/library/windows/desktop/aa370308(v=vs.85).aspx) を参照してください。

すべて大文字で表示されているプロパティは、いずれもコマンドラインで設定できます。すべて大文字で表され ているプロパティは、パブリック プロパティ と呼ばれます。以下のリストは、プロパティの機能に従って整理さ れています。各表では、含まれるプロパティの種類が簡単に説明されています。

Windows Installer プロパティの次のカテゴリはこのトピックに説明されています。リンクをクリックすると直接カ テゴリに移動できます。

- [特別なフォルダーとファイルのプロパティ](#page-1831-0)
- [機能のインストールに関するプロパティ](#page-1832-0)
- [その他の構成可能なプロパティ](#page-1834-0)
- [ユーザーが提供する情報](#page-1839-0)
- [定義済みユーザー アカウントを作成するためのプロパティ](#page-1840-0)
- [製品固有のプロパティ](#page-1841-0)
- [インストーラーが設定するシステム フォルダー](#page-1842-0)
- [インストーラーにより設定されるオペレーティング システムのプロパティ](#page-1844-0)
- [インストーラーにより設定されるハードウェア プロパティ](#page-1847-0)
- [PowerShell のプロパティ](#page-1849-0)
- [仮想マシンのプロパティ](#page-1850-0)
- [インストーラーにより更新されるステータス プロパティ](#page-1850-1)
- [日付と時刻のプロパティ](#page-1852-0)
- [InstallScript エンジン関連のプロパティ](#page-1852-1)
- [SQL 関連のプロパティ](#page-1852-2)
- [MDAC プロパティ](#page-1854-0)

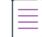

メモ・インストール用のプロパティとパス変数の違いに注意してください。パス変数は山かっこ (<>) で囲みます。 どちらもディレクトリを表しますが、Windows Installer プロパティは実行時に使用できるのに対し、パス変数は、 セットアップを設計、作成するときにソースファイルを指すためにだけ使用できます。

## <span id="page-1831-0"></span>特別なフォルダーとファイルのプロパティ

特別なフォルダーのプロパティは、ターゲット システムに格納されたり、インストールされるファイルの場所を 定義します。ファイルのプロパティは特定のファイルを参照します。

インストールでフォルダー プロパティを使用するには、プロパティを角かっこ ([]) で囲みます。たとえばコン ポーネントを、デフォルトのインストール先フォルダーの下にある Bin フォルダーにインストールさせるには、 コンポーネントの "インストール先フォルダー" 設定に [INSTALLDIR]Bin と入力します。

### テーブル 1 • フォルダーのプロパティ

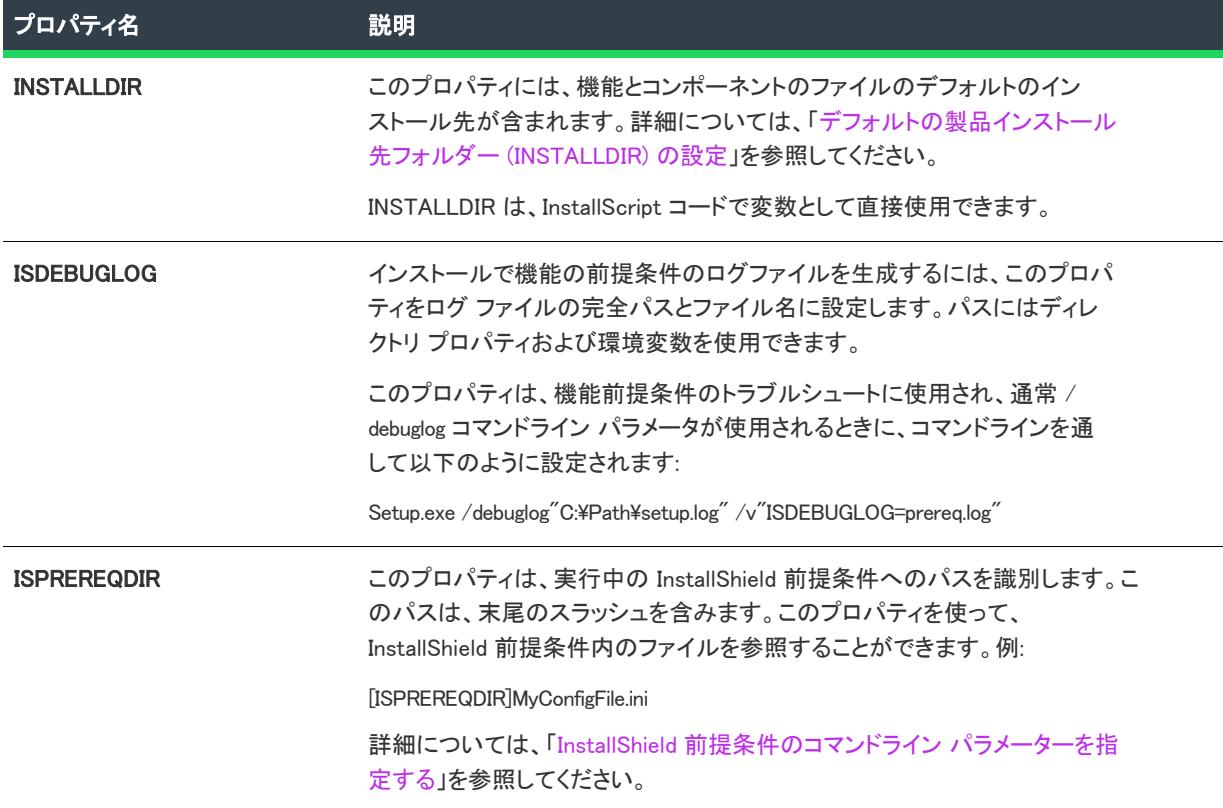

### テーブル 1・フォルダーのプロパティ(続き.)

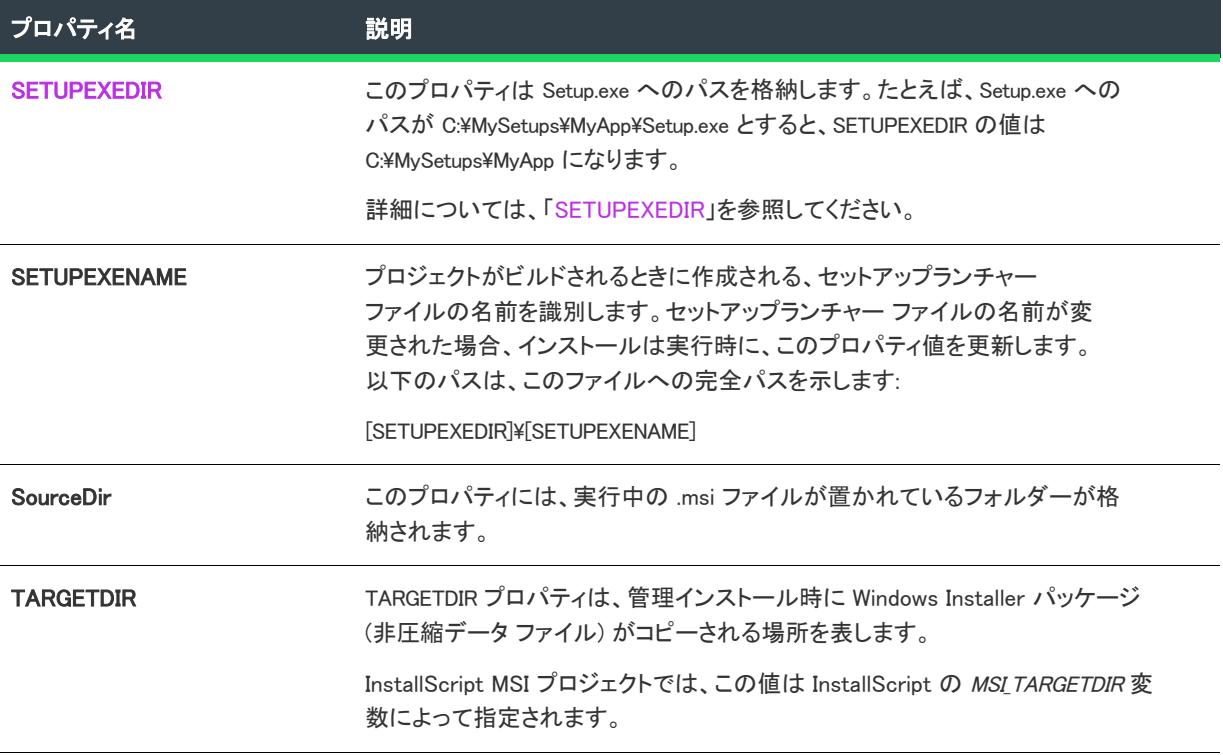

## <span id="page-1832-0"></span>機能のインストールに関するプロパティ

以下のセクションでは、機能のインストールに関するプロパティが説明されています。これらのプロパティを利 用して、エンドユーザーは機能をどのようにインストールするかを指定することができます。

### テーブル 2 · 機能のインストールに関するプロパティ

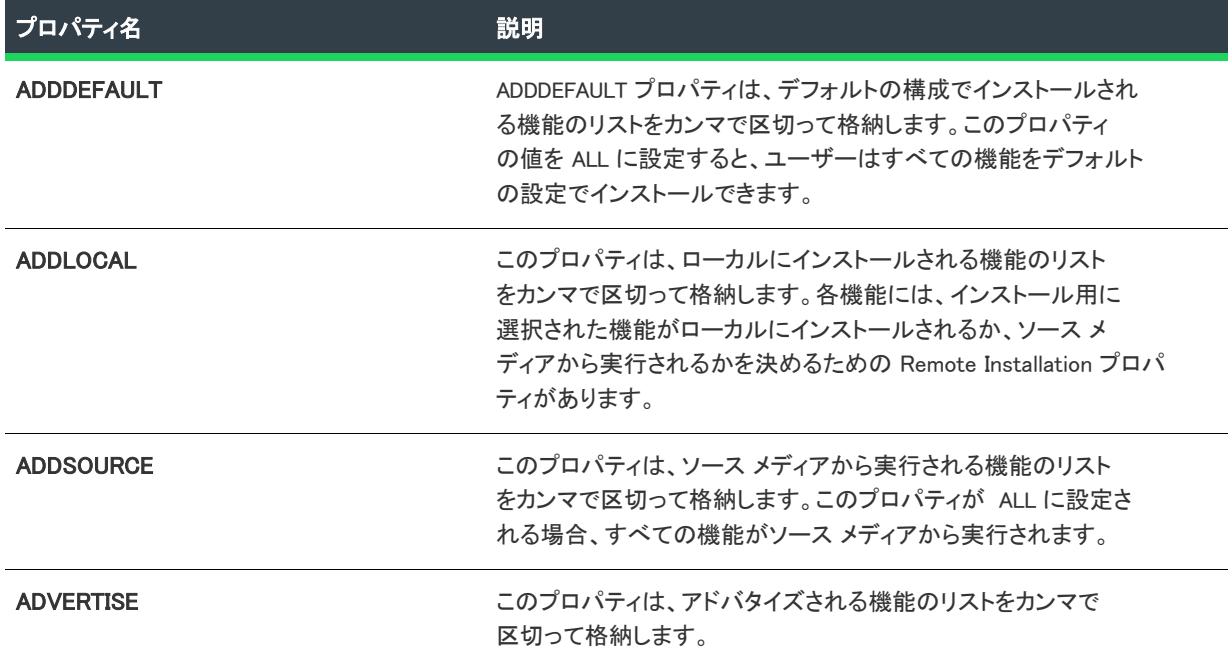

## テーブル 2 • (続き.)機能のインストールに関するプロパティ

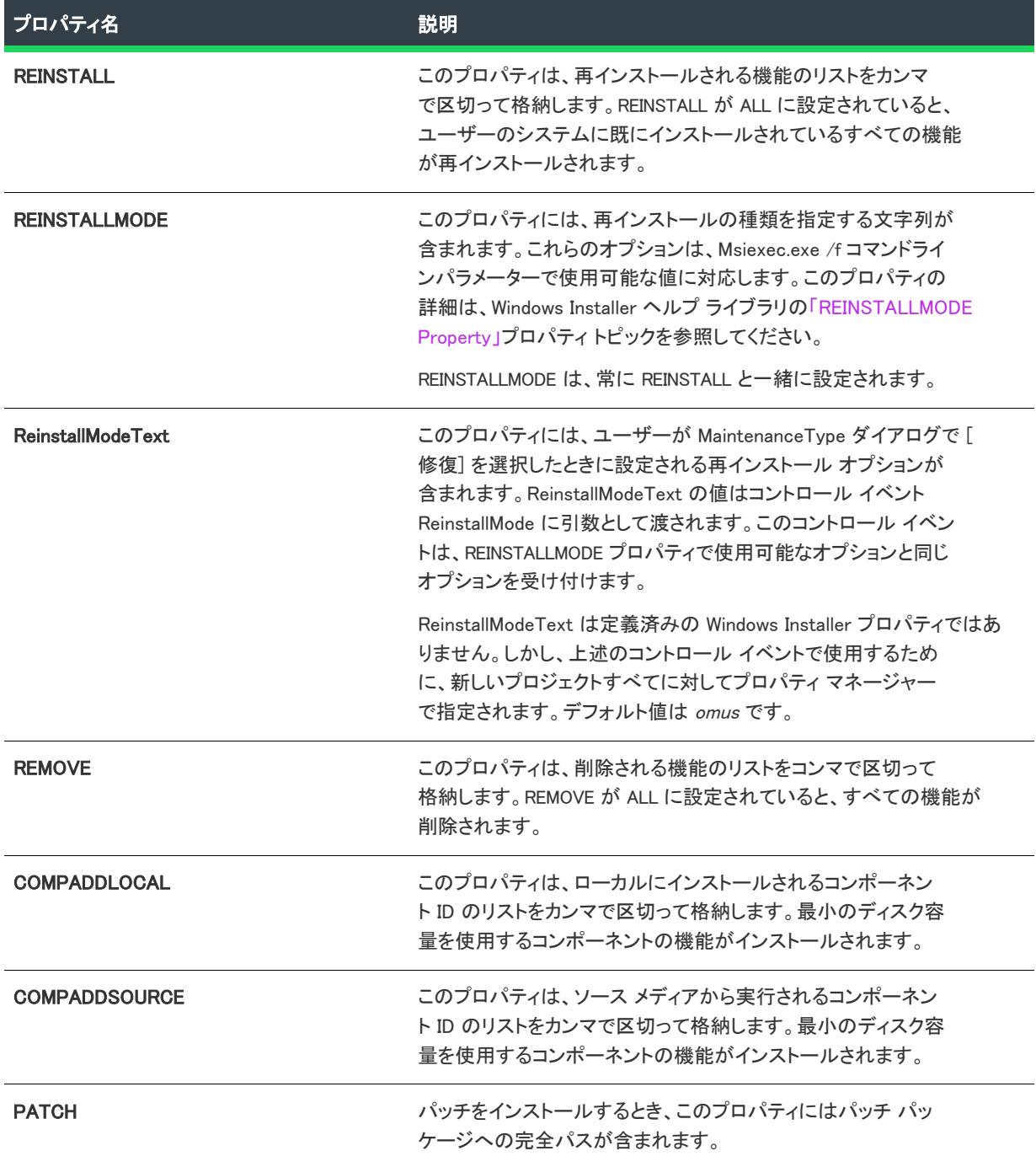

## <span id="page-1834-0"></span>その他の構成可能なプロパティ

以下のセクションでは、その他各種の構成可能なプロパティについて説明します。

### テーブル 3 · 追加の構成可能プロパティ

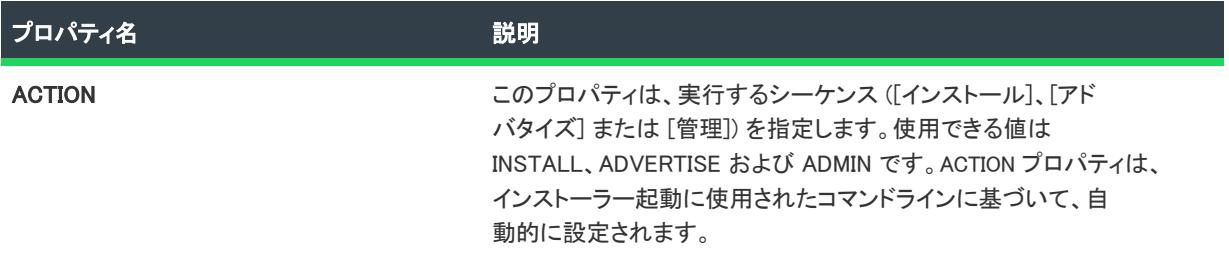

## テーブル 3· 追加の構成可能プロパティ(続き.)

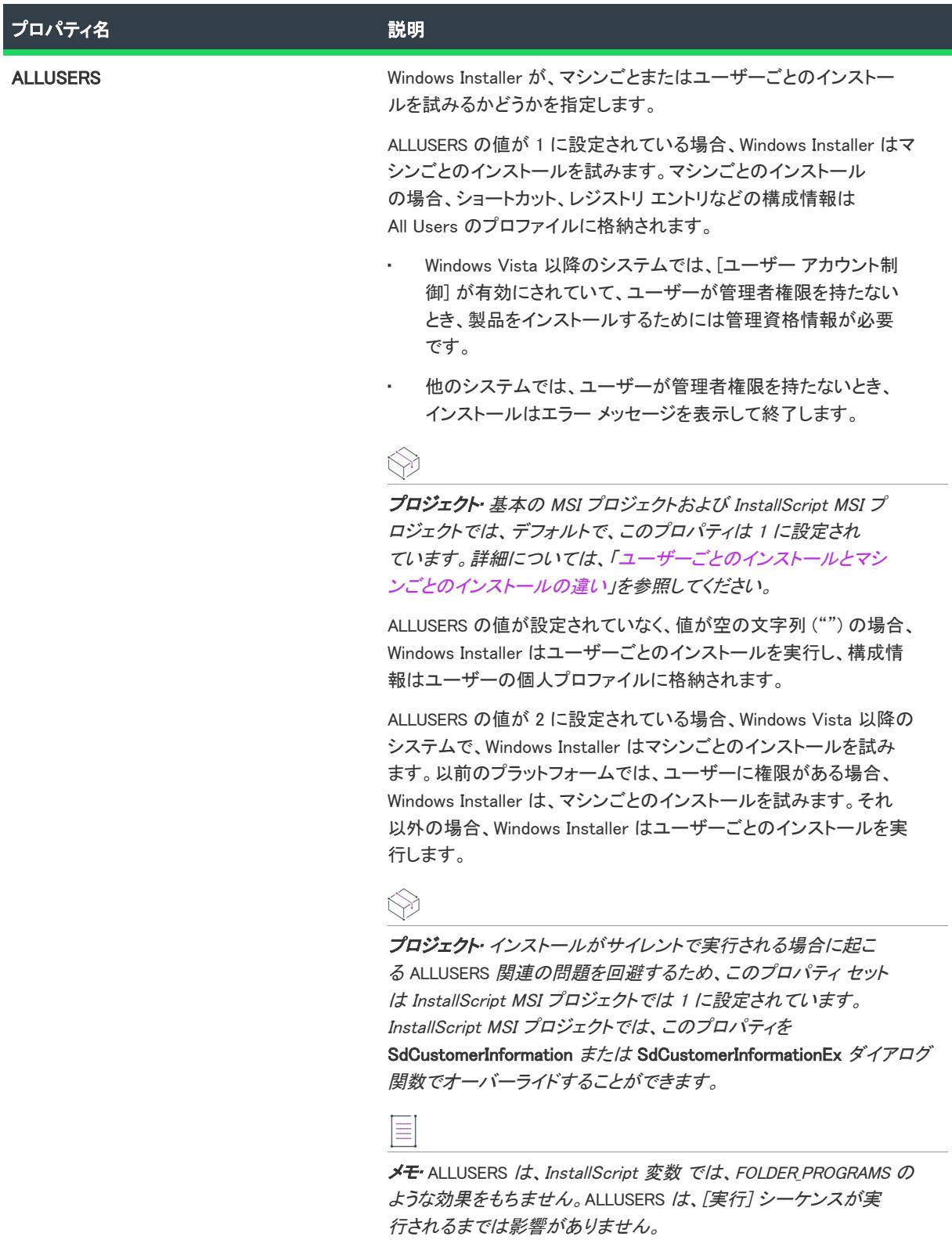
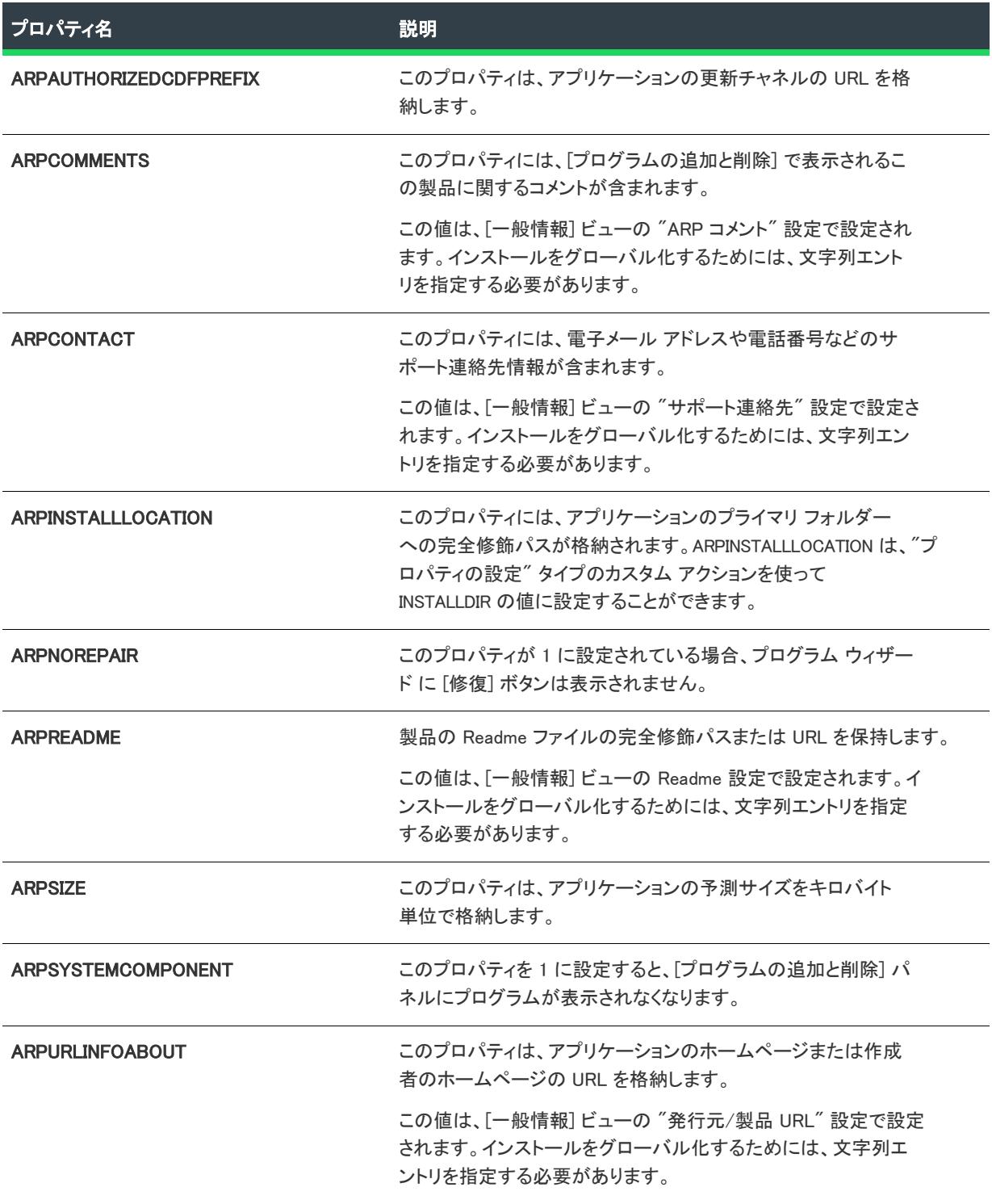

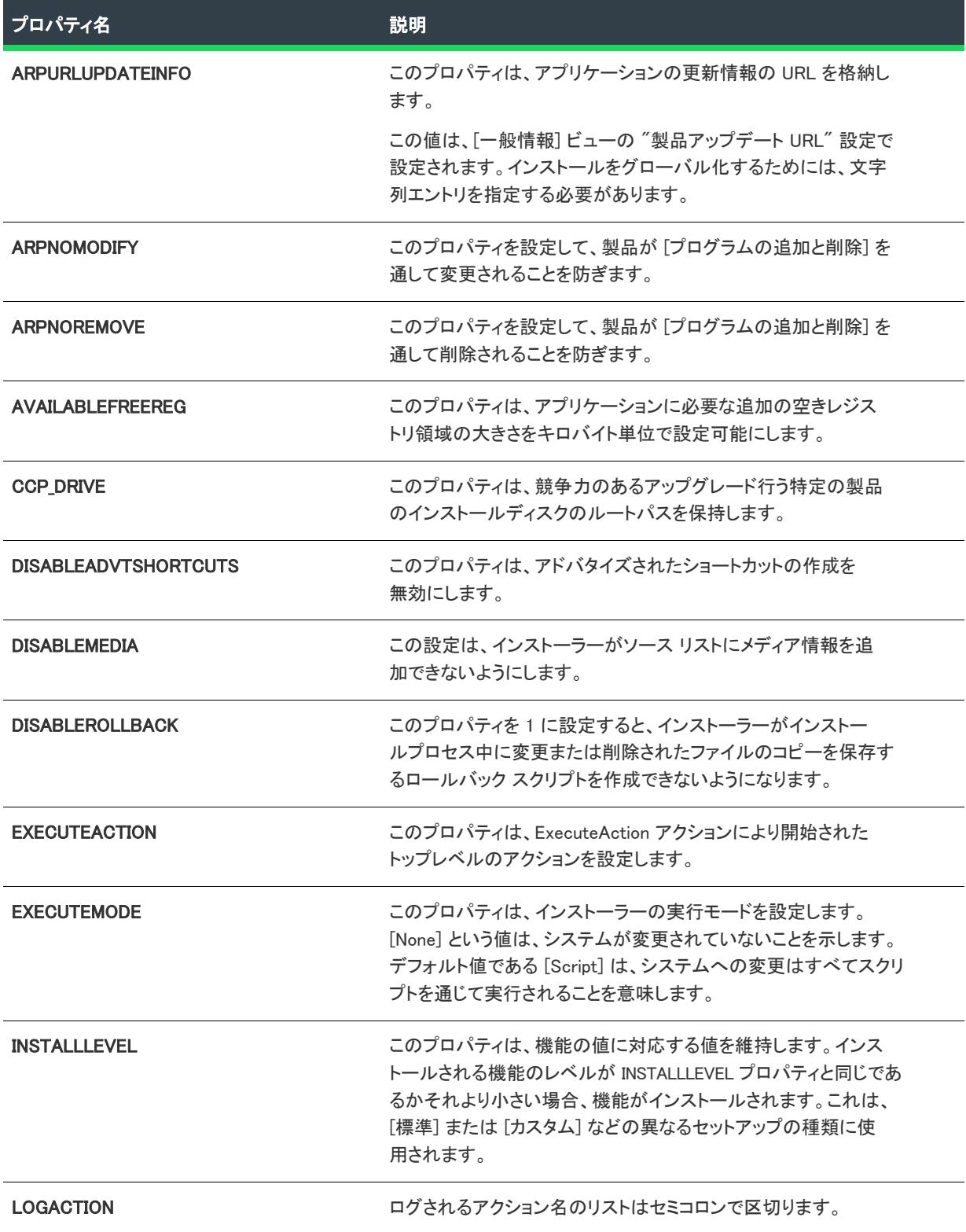

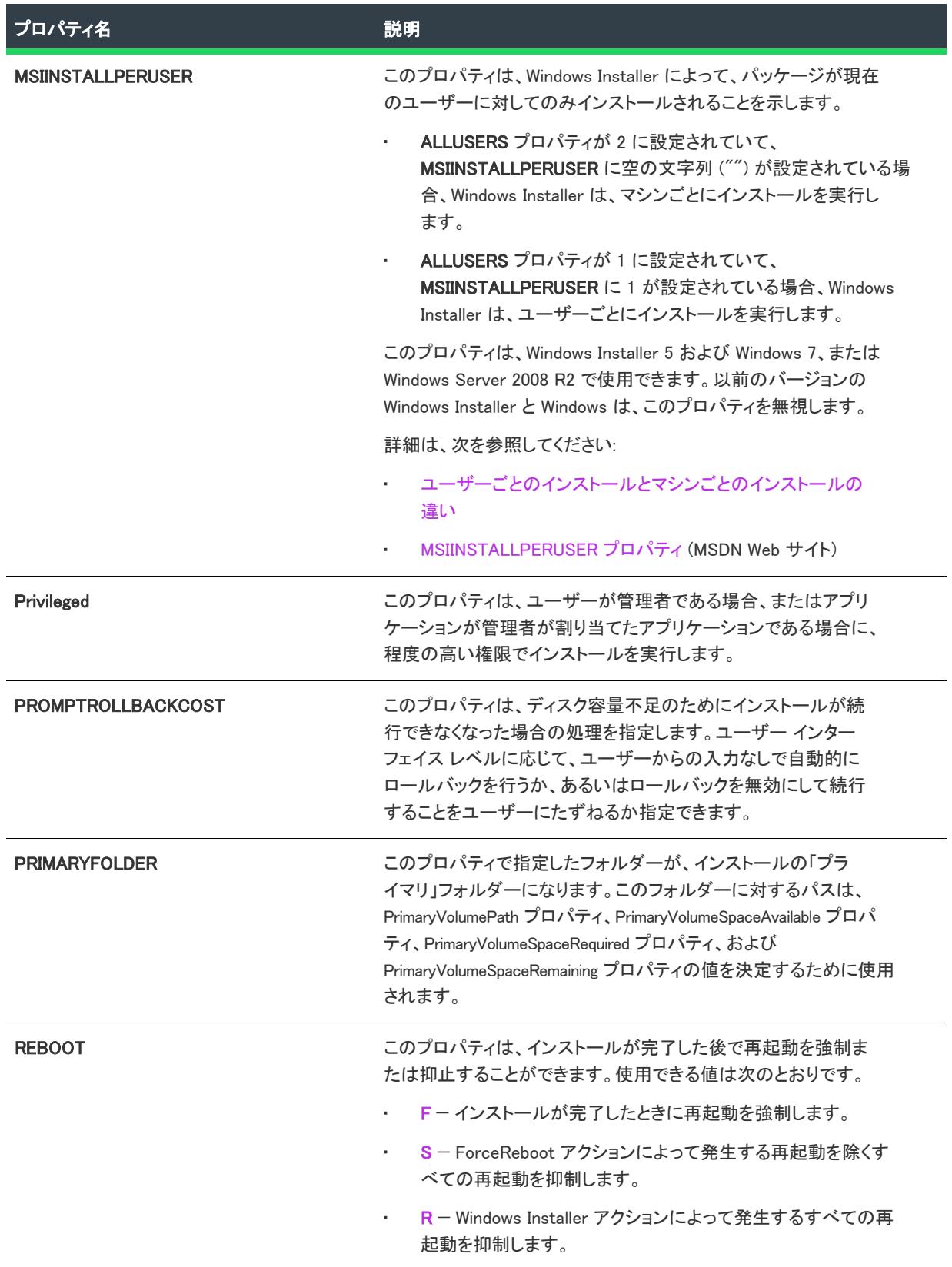

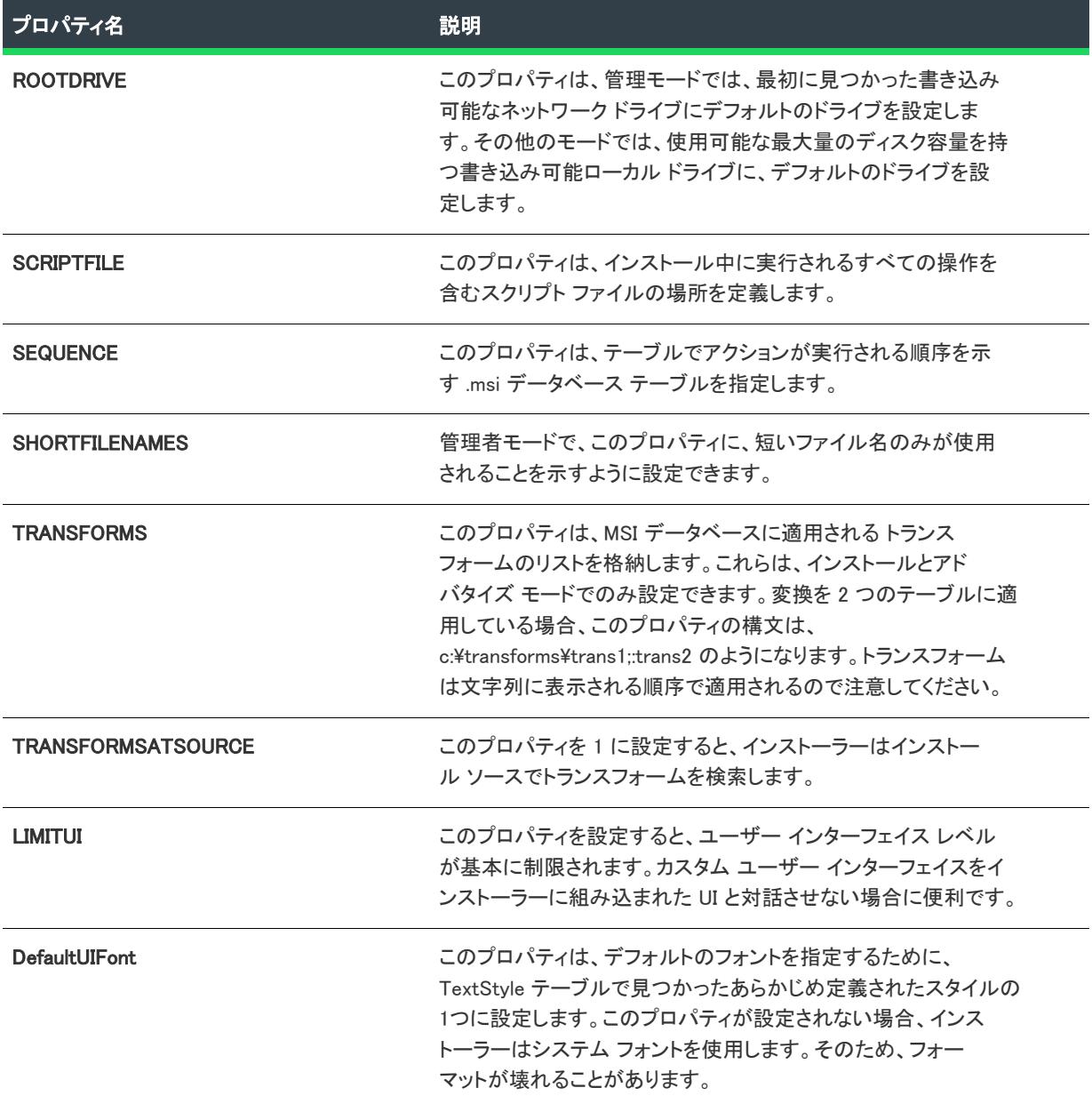

## ユーザーが提供する情報

以下のセクションでは、エンドユーザーが入力する情報について説明します。エンド ユーザーが入力する情報に は、ユーザー名、会社名、または言語などが含まれます。

### テーブル 4·ユーザーが提供する情報

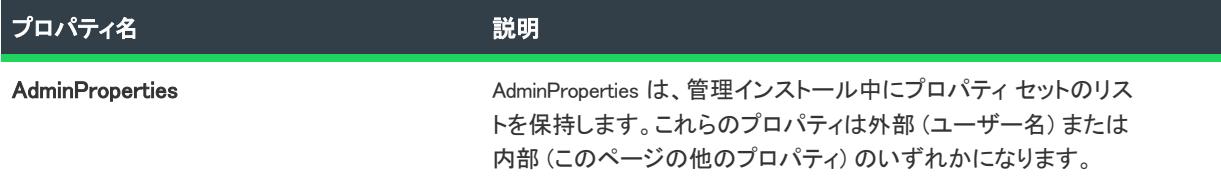

#### テーブル 4 · ユーザーが提供する情報 (続き.)

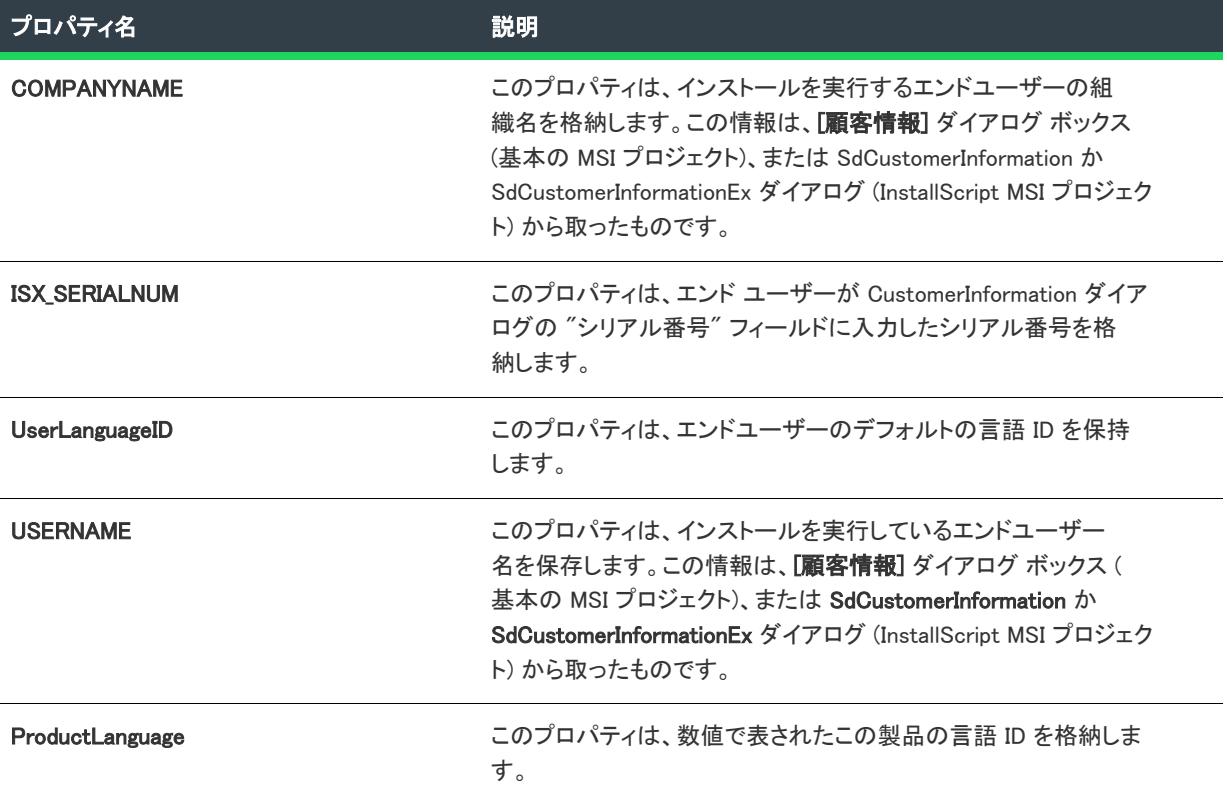

## 定義済みユーザー アカウントを作成するためのプロパティ

以下のテーブルは、ログオン ダイアログを使わずに、1 つまたは複数の Windows ユーザー アカウントを作成でき るプロパティの説明です。

### テーブル 5 • 定義済みユーザー アカウントを作成するためのプロパティ

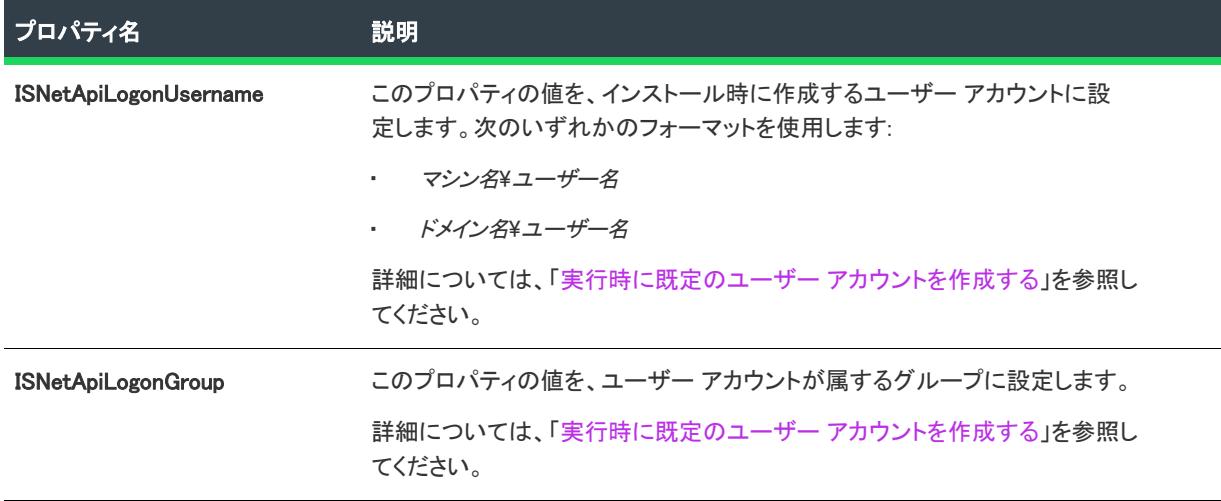

テーブル 5 · 定義済みユーザー アカウントを作成するためのプロパティ(続き.)

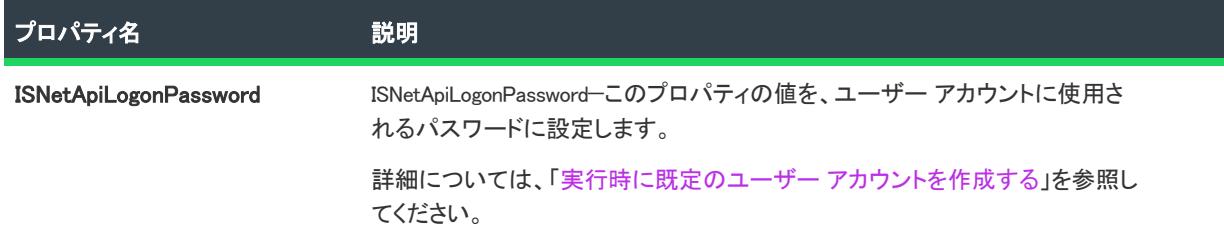

## 製品固有のプロパティ

Property テーブルで設定できる製品固有のプロパティに関する情報は以下のとおりです。これらの種類のプロパ ティの例としては、テクニカル サポートの電話番号、製品名、シリアル番号があります。

### テーブル 6 • 製品固有のプロパティ

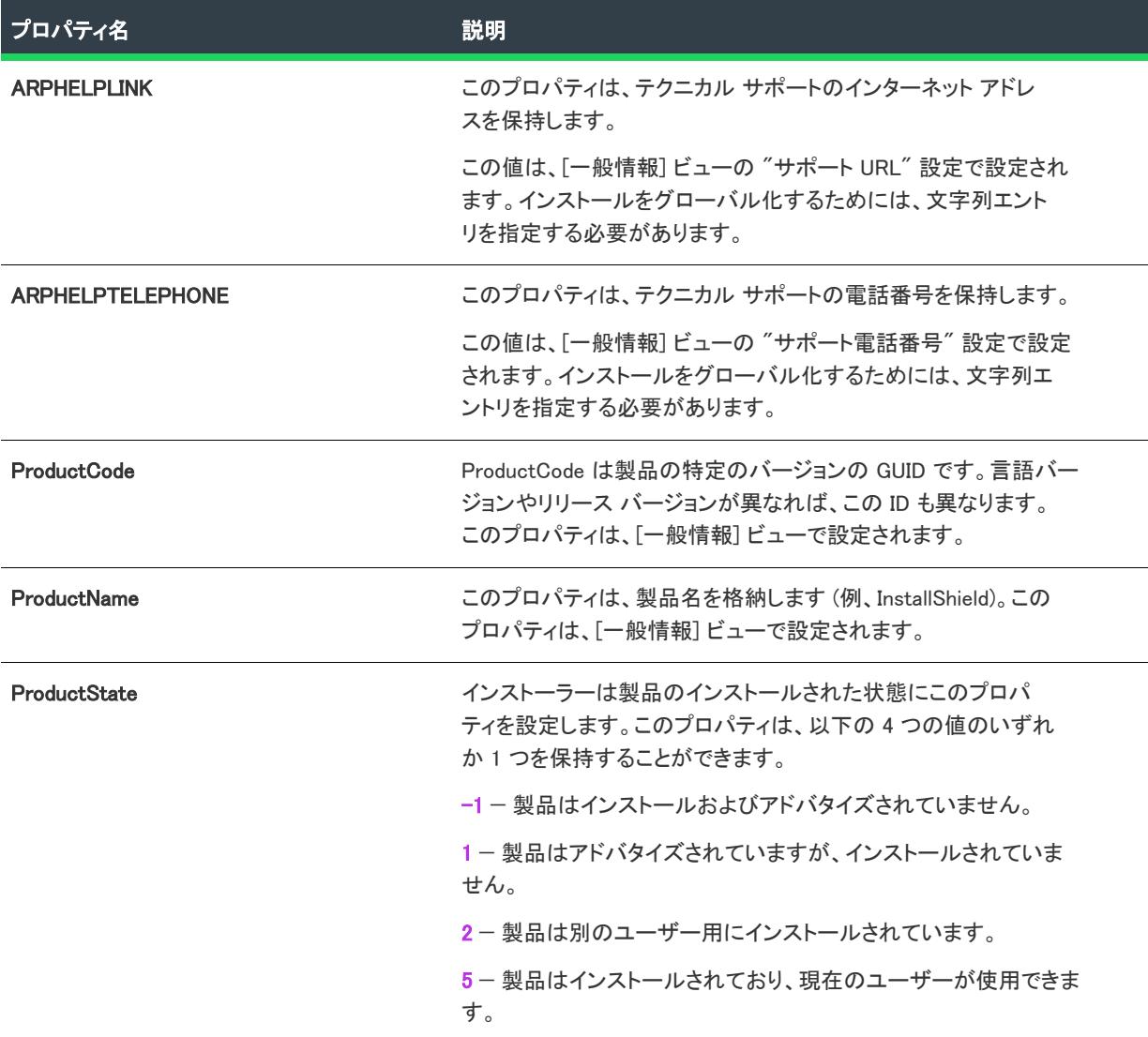

### テーブル 6 • 製品固有のプロパティ (続き.)

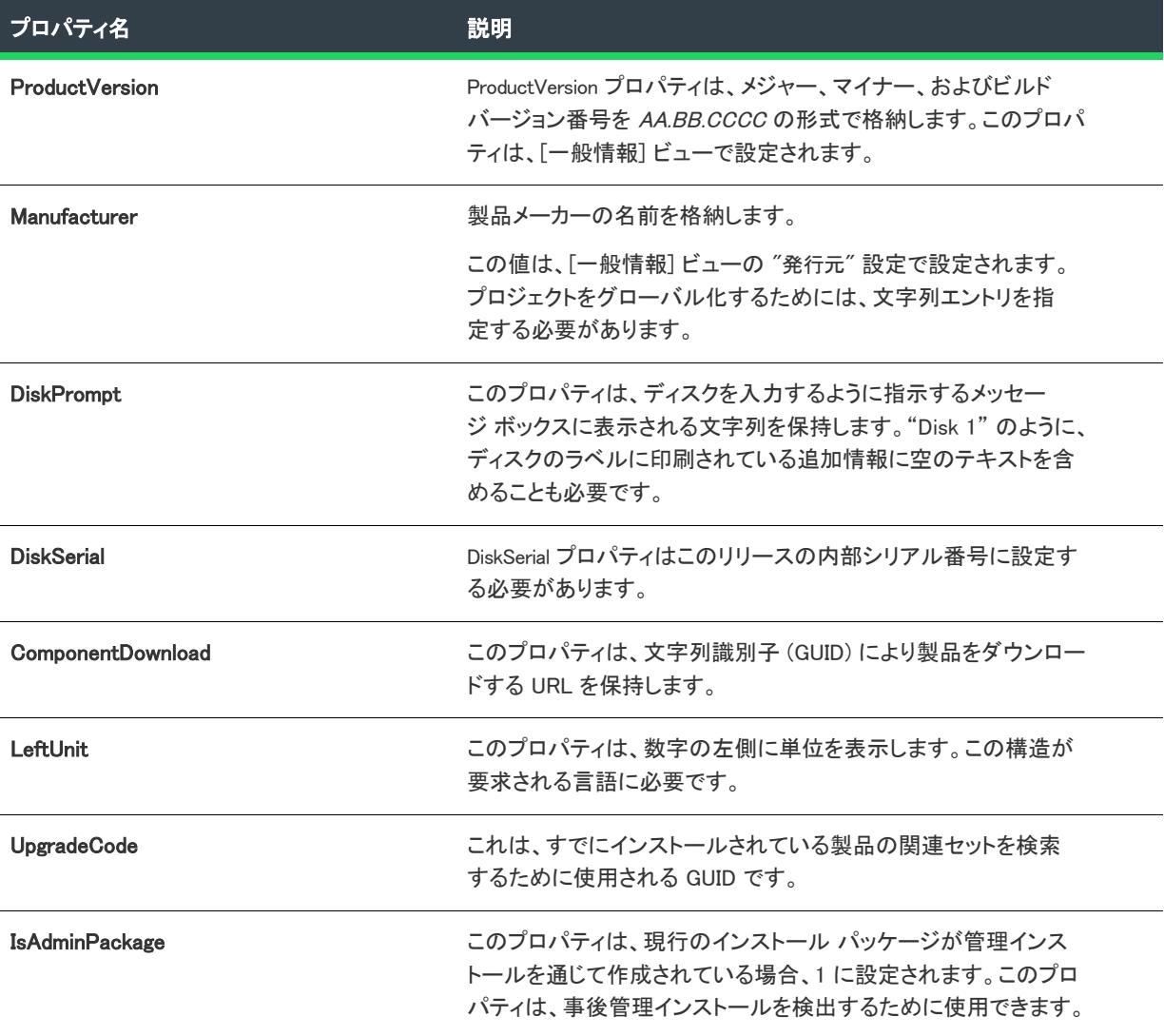

## インストーラーが設定するシステム フォルダー

以下のプロパティは、エンド ユーザーのシステムの多くのフォルダーへの完全修飾パスを保持します。これらの プロパティの多くは、MsiGetProperty を呼び出すことなしに直接スクリプトで使用できます。

## テーブル 7 • システム フォルダーのプロパティ

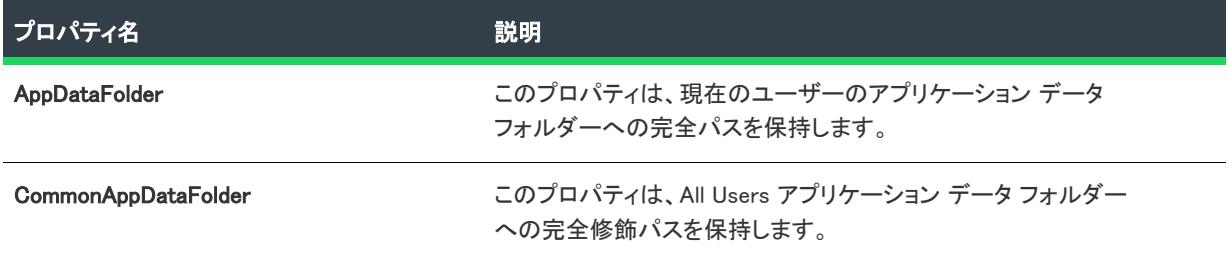

## テーブル 7・システム フォルダーのプロパティ(続き.)

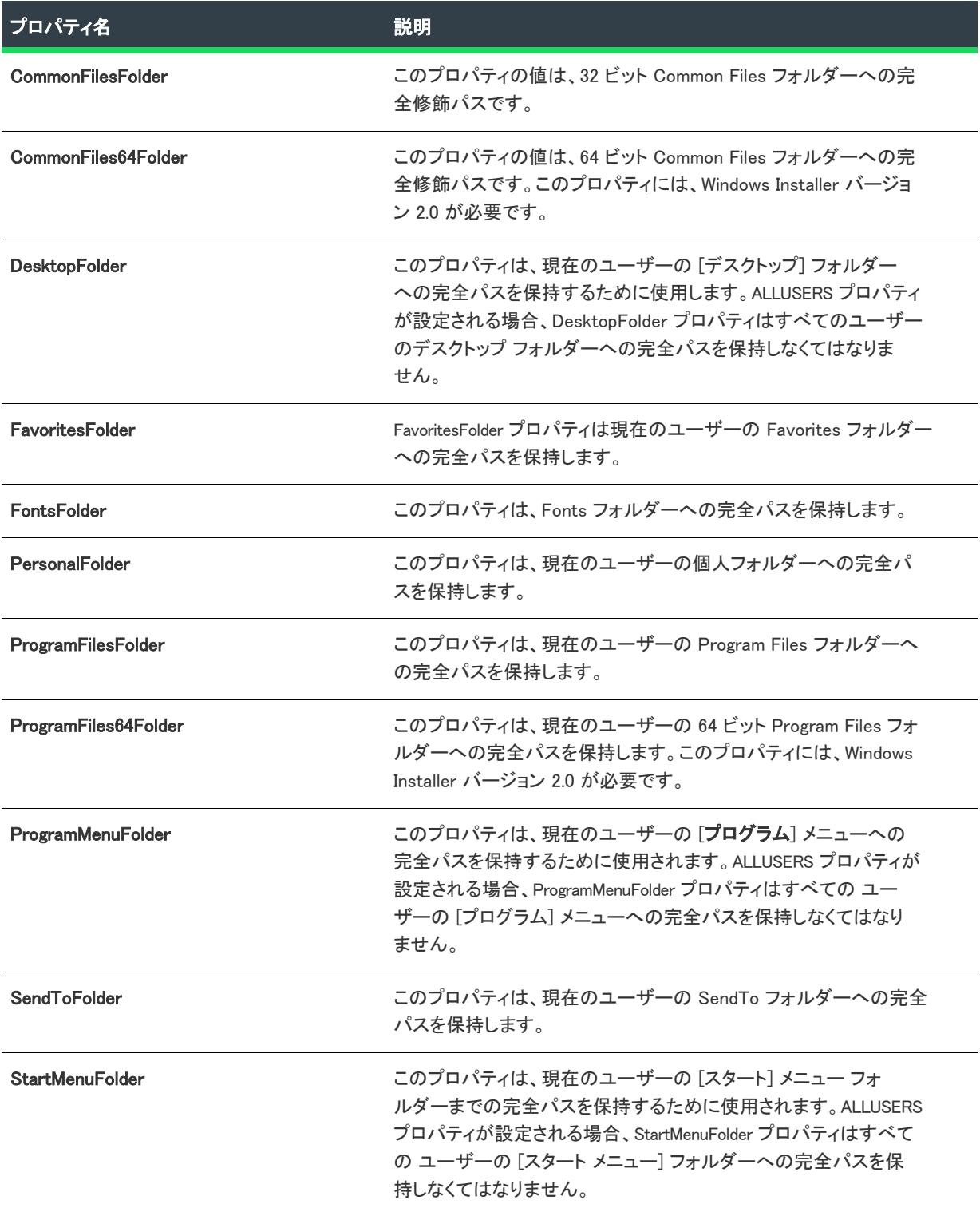

### テーブル 7・システム フォルダーのプロパティ(続き.)

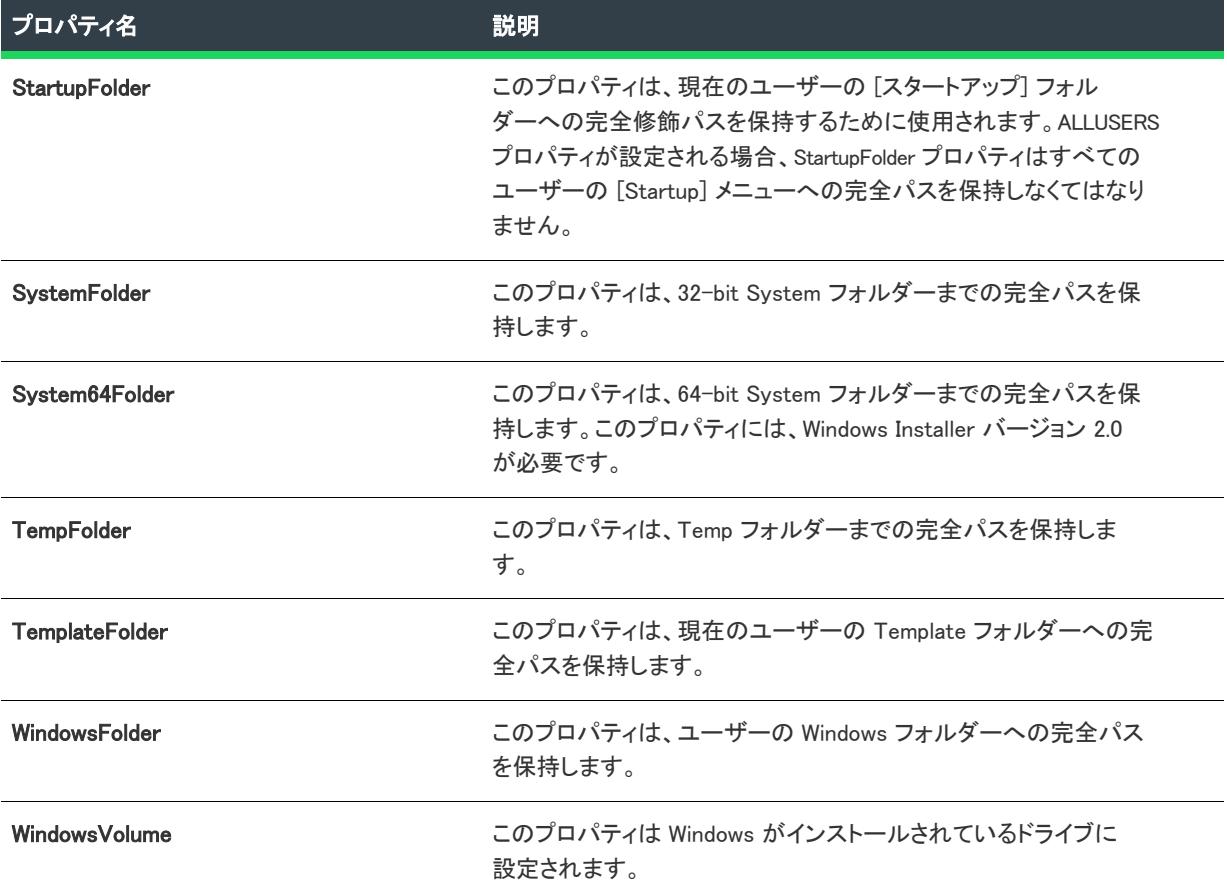

## インストーラーにより設定されるオペレーティング システムのプロパティ

以下のプロパティは、インストーラーにより実行時に設定されます。ターゲット システム上の環境変数を参照し ます。

### テーブル 8 • オペレーティング システムのプロパティ

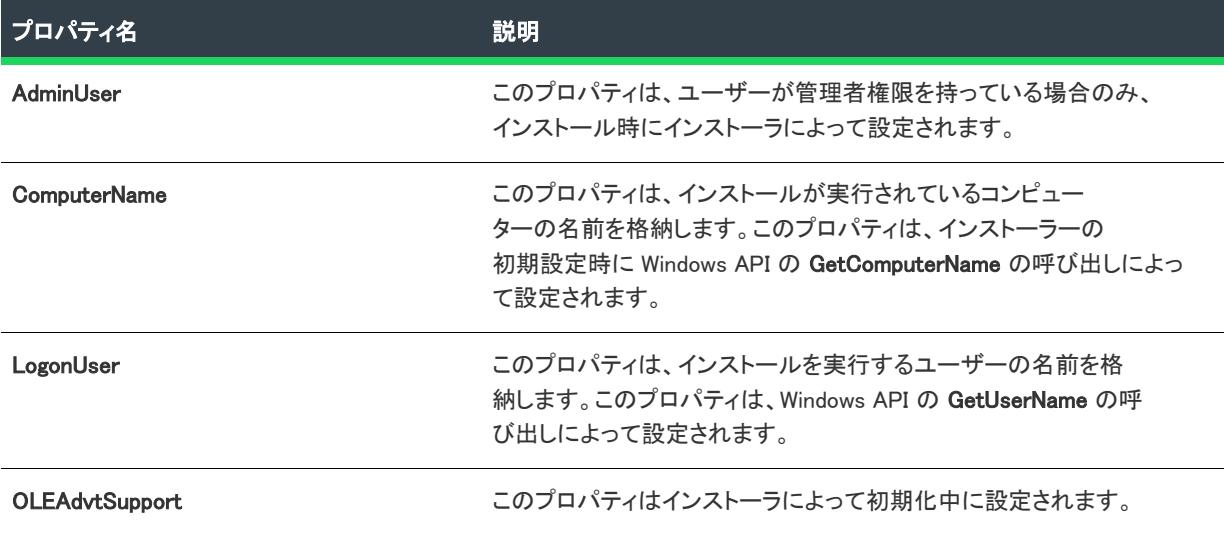

## テーブル 8 • オペレーティング システムのプロパティ (続き.)

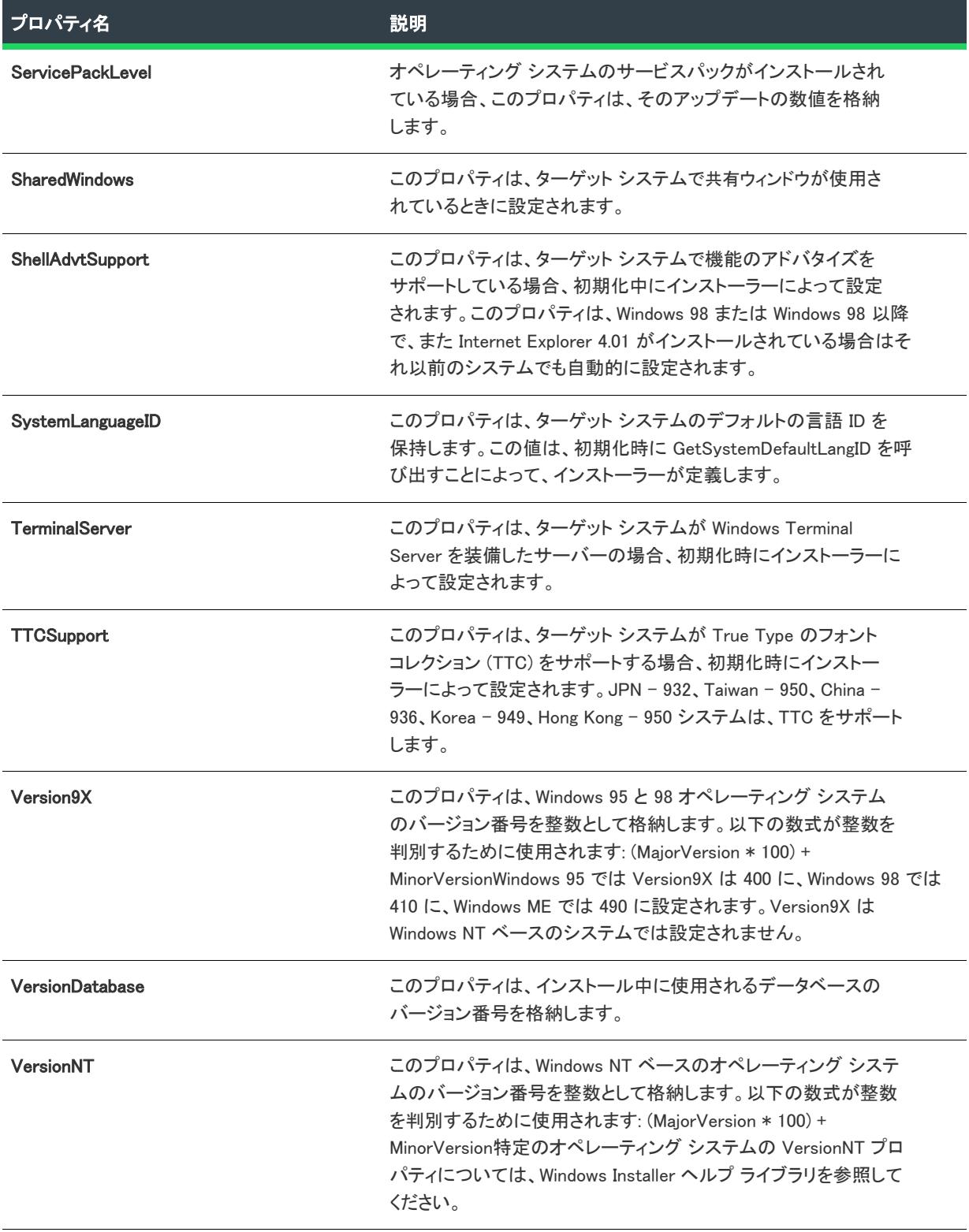

## テーブル 8 • オペレーティング システムのプロパティ (続き.)

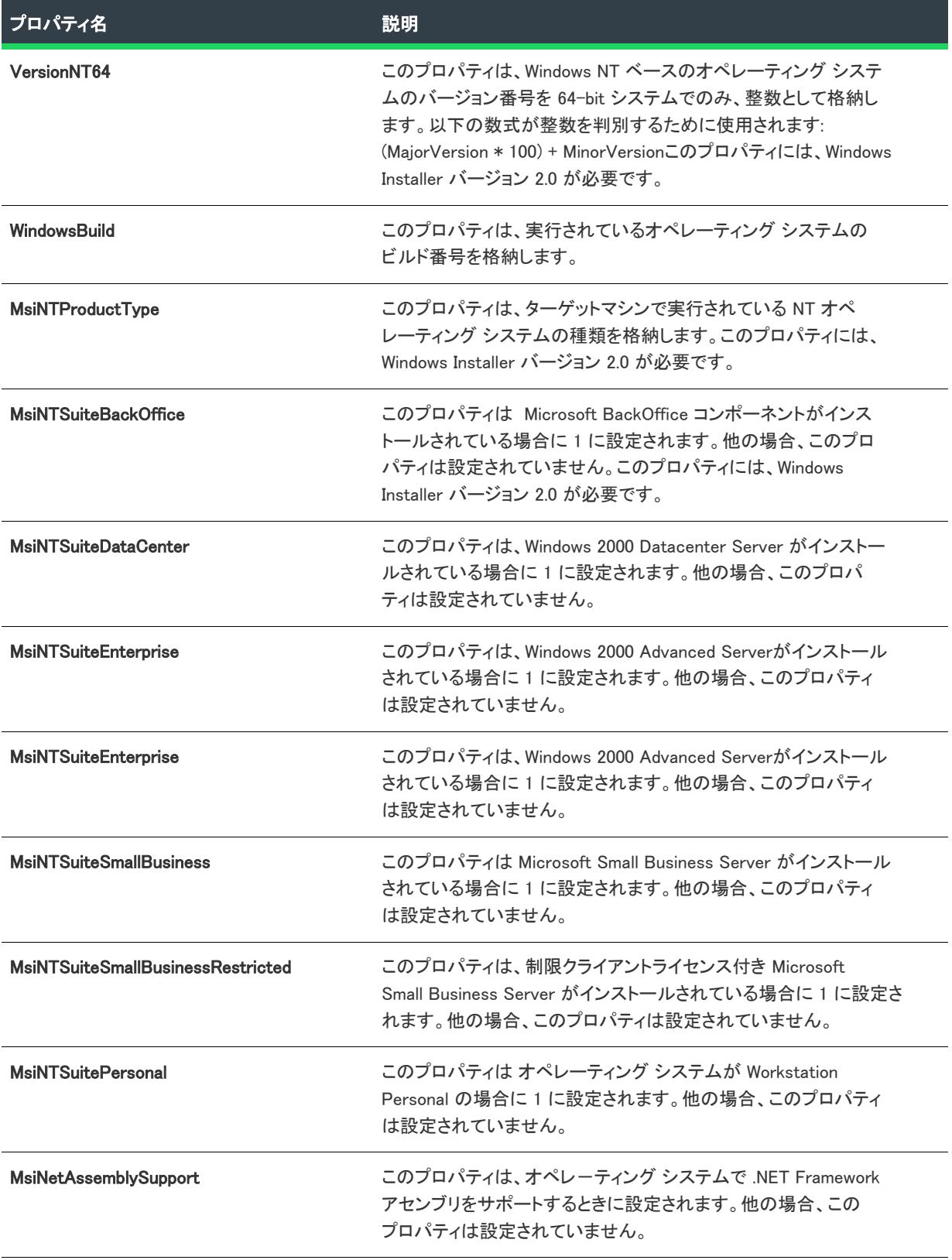

#### テーブル 8・オペレーティング システムのプロパティ(続き.)

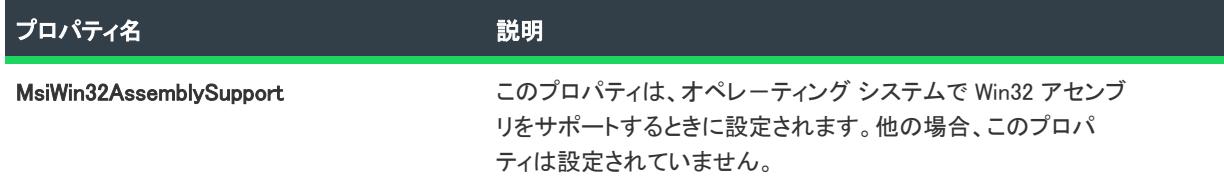

## インストーラーにより設定されるハードウェア プロパティ

以下のプロパティは、実行時にインストーラーによって設定され、エンド ユーザーのシステムの特定のハード ウェア プロファイルの設定を格納します。

### テーブル 9 • ハードウェアのプロパティ

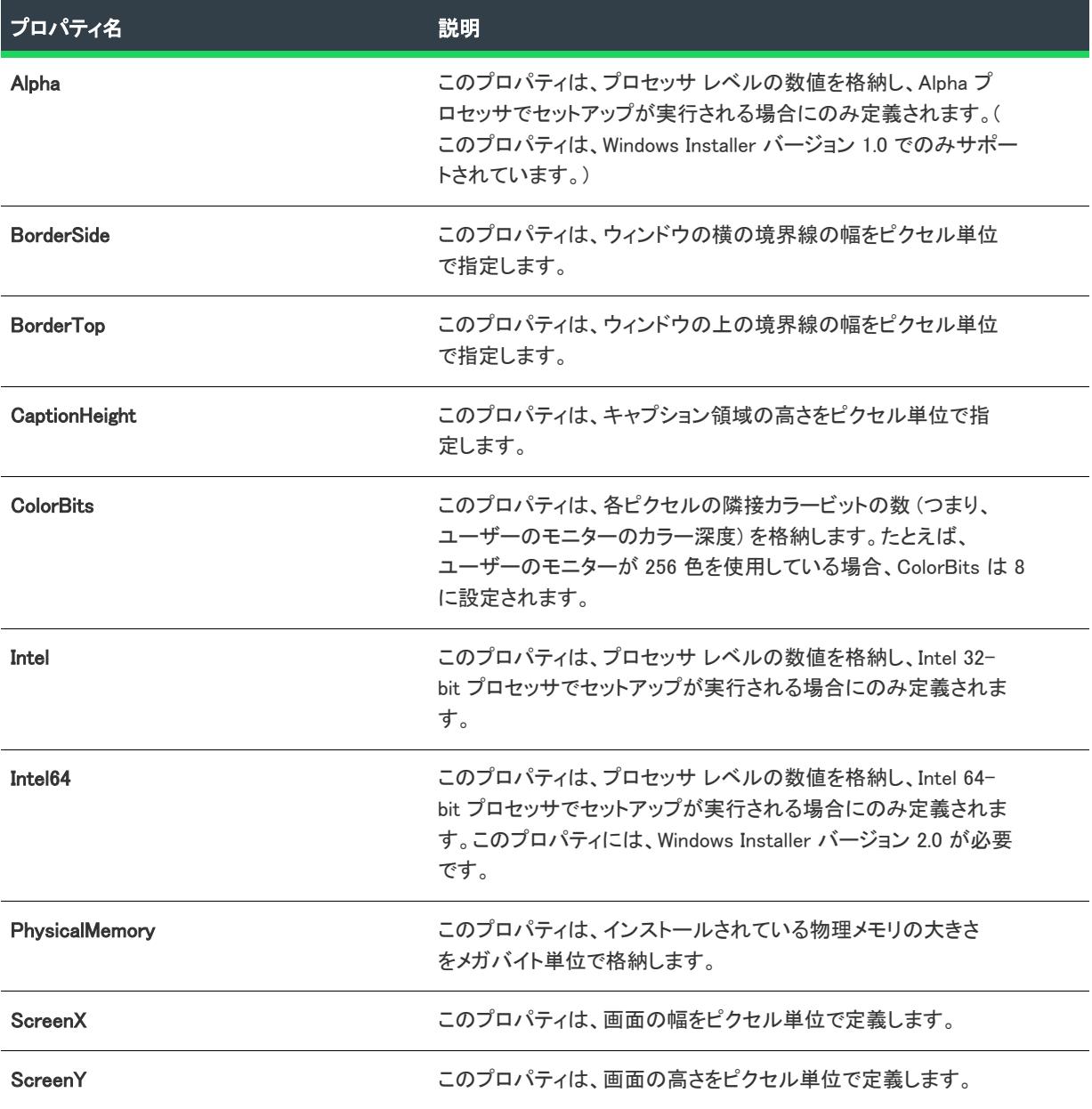

## テーブル 9・ハードウェアのプロパティ(続き.)

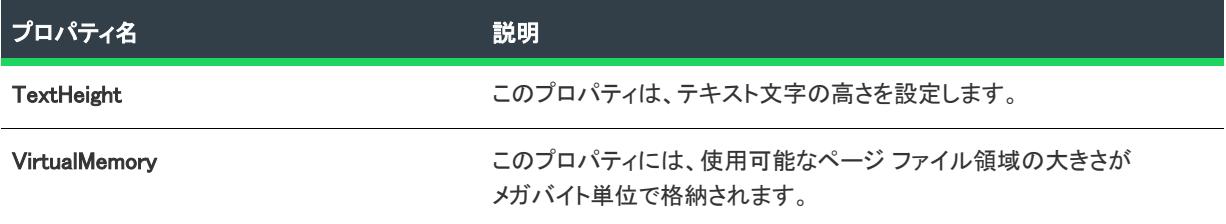

## PowerShell のプロパティ

次の PowerShell 関連のプロパティが実行時に使用できます。

#### テーブル 10 • PowerShell のプロパティ

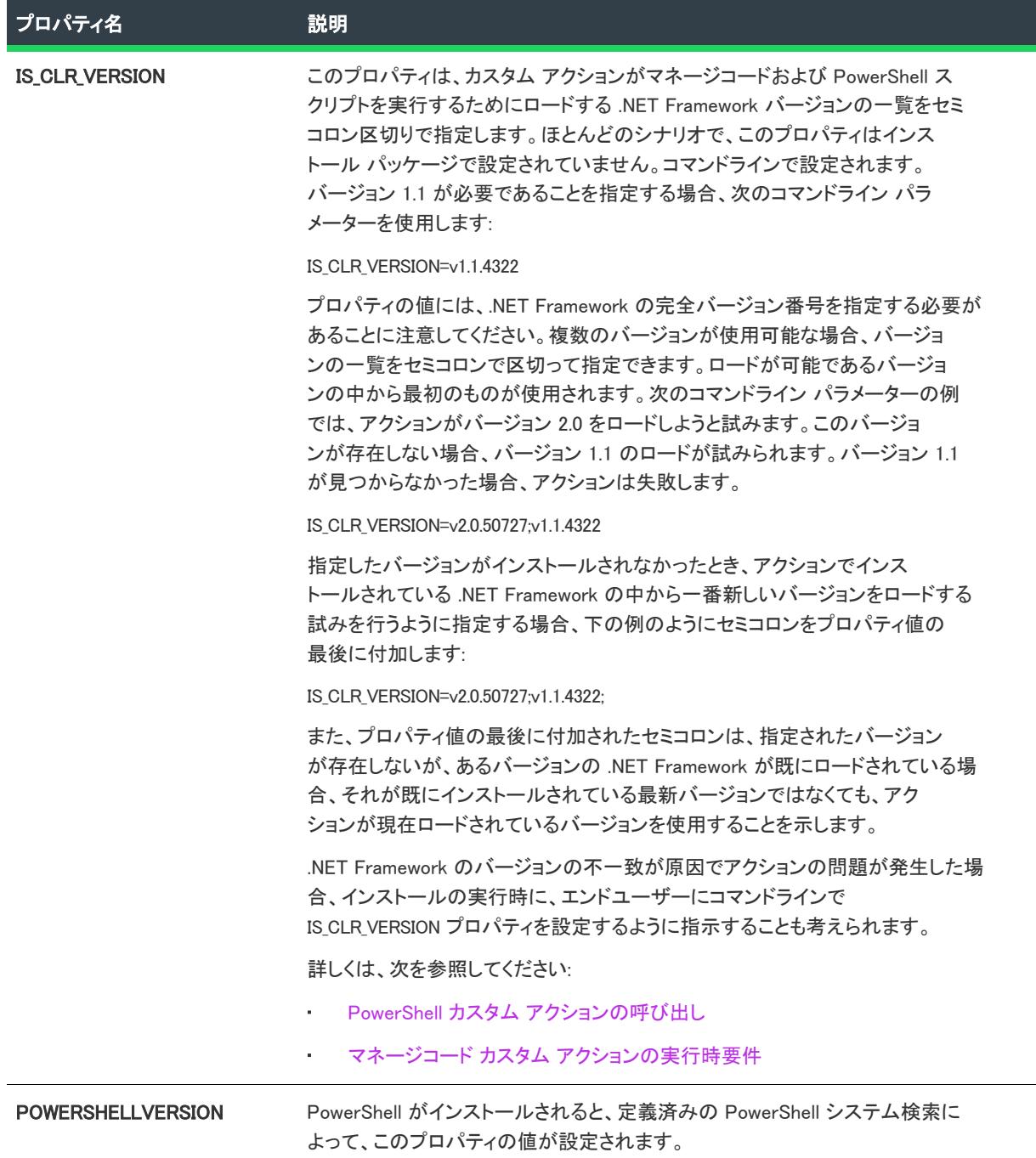

## 仮想マシンのプロパティ

Windows Installer プロパティを使って仮想マシンの存在を検出および、その種類を判別するには、まず SetAllUsers.dll ファイルで ISDetectVM 関数を呼び出すカスタムアクションを作成する必要があります。手順につい ては、「[インストールが仮想マシン上で実行されているかどうかを検出する](#page-1737-0)」を参照してください。

カスタム アクションは、実行時に以下の Windows Installer プロパティを設定します:

## テーブル 11 • 仮想マシンのプロパティ

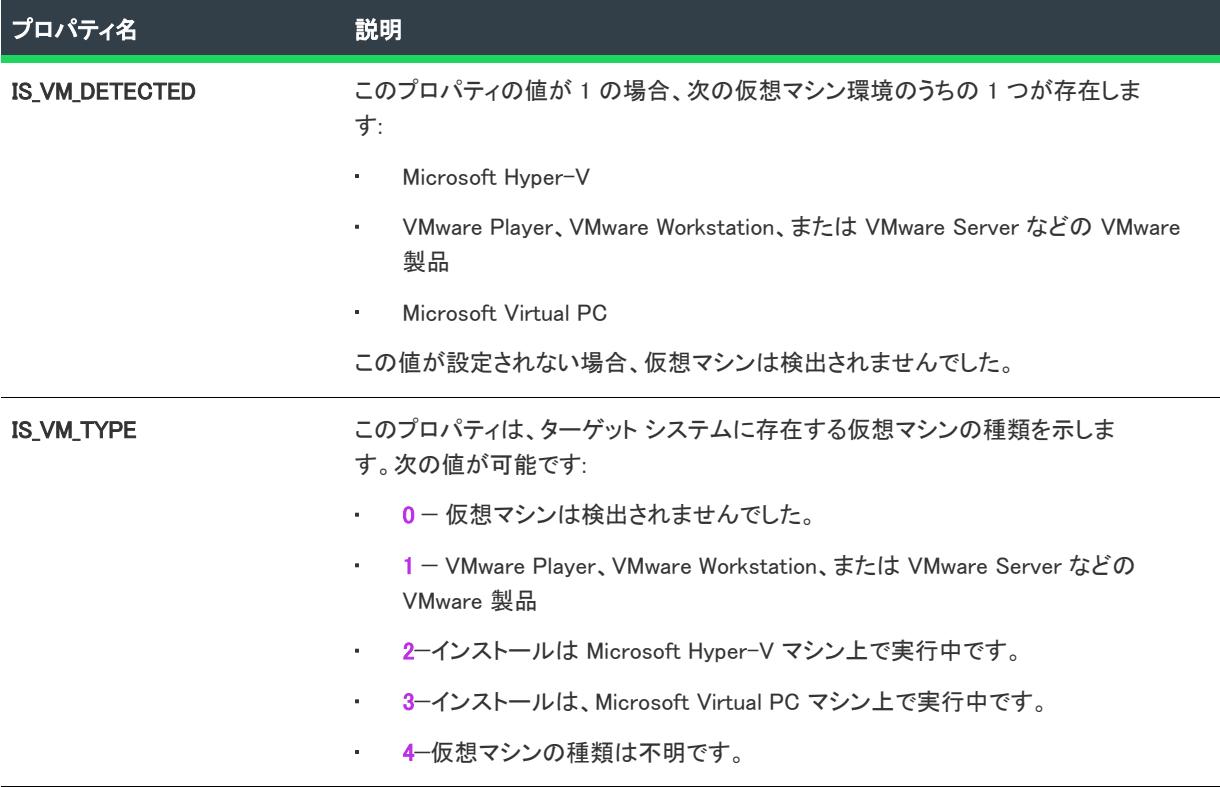

## インストーラーにより更新されるステータス プロパティ

以下のプロパティは、インストーラーにより実行時に設定されます。これらのプロパティは、インストールの状 態を示します。

## テーブル 12 • ステータスのプロパティ

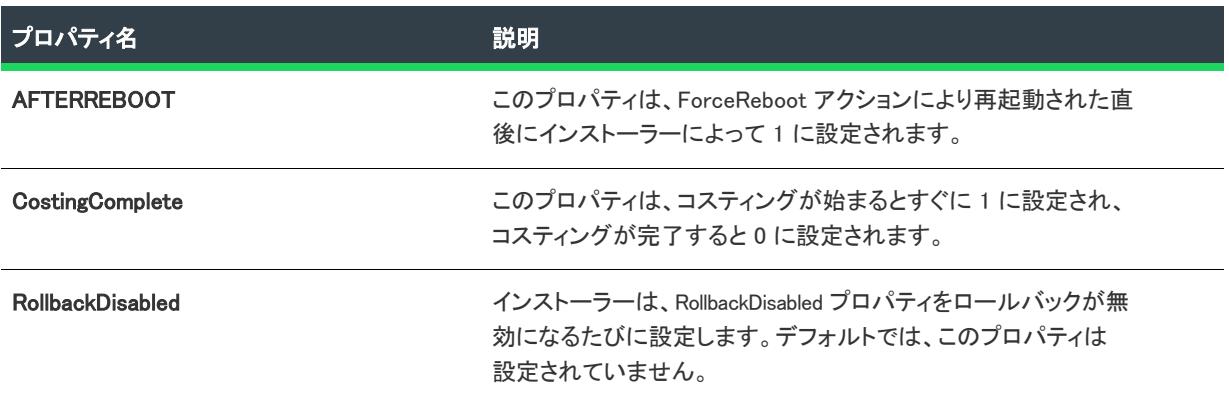

## テーブル 12 • ステータスのプロパティ (続き.)

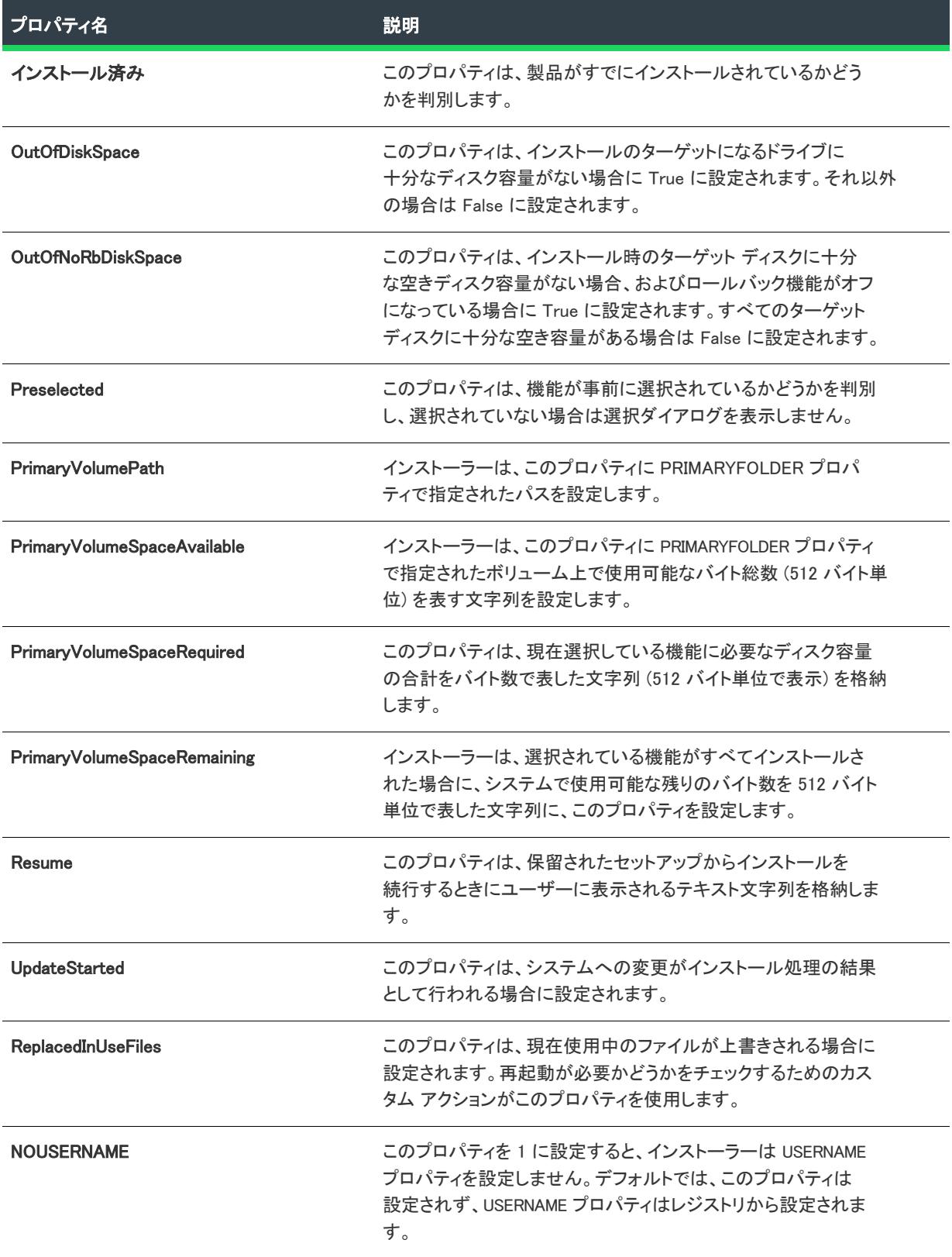

#### テーブル 12・ステータスのプロパティ(続き.)

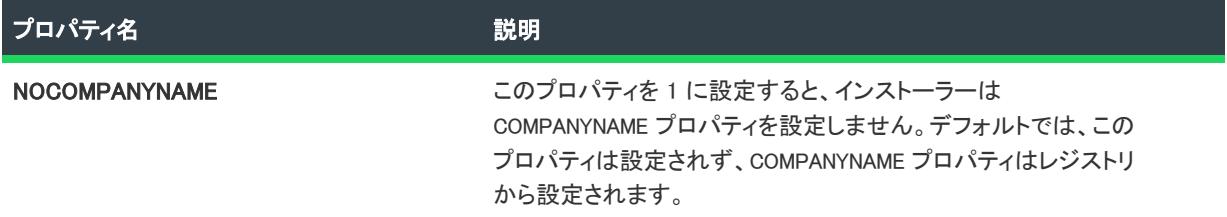

## 日付と時刻のプロパティ

テーブル 13 • 日付と時刻のプロパティ

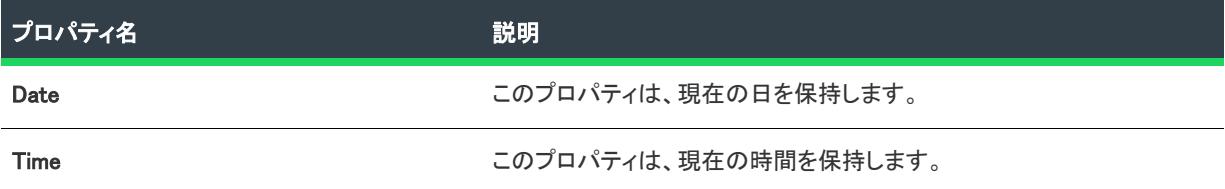

## InstallScript エンジン関連のプロパティ

これらのプロパティには、InstallScript エンジンに関連する情報が含まれています。

テーブル 14 • InstallScript エンジン関連のプロパティ

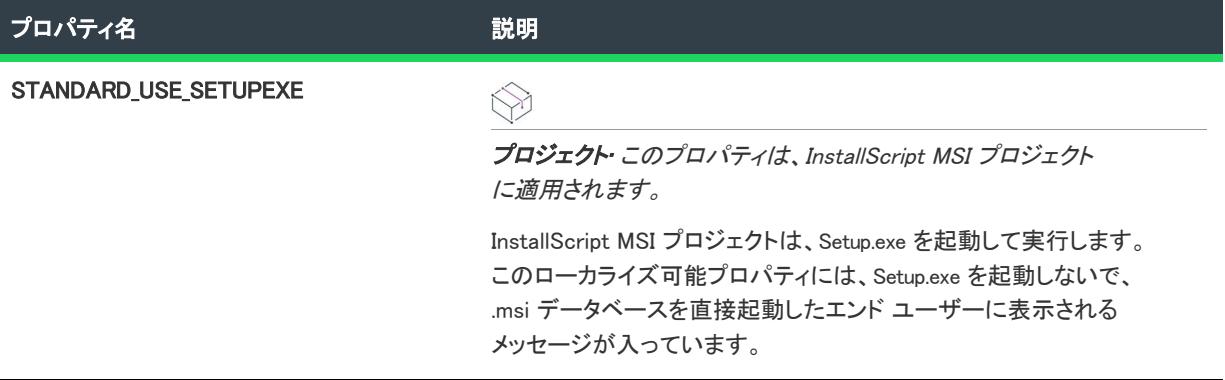

## SQL 関連のプロパティ

これらのプロパティは、[SQL スクリプト] ビューで構成された SQL 接続および SQL スクリプトの関連データを 含みます。

#### テーブル 15 · InstallScript エンジン関連のプロパティ

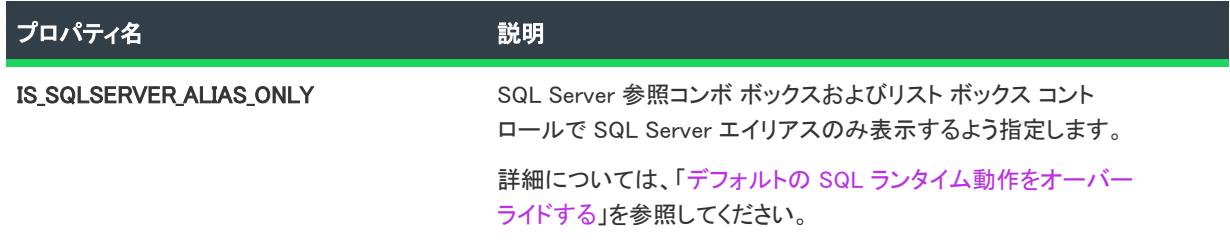

テーブル 15 • InstallScript エンジン関連のプロパティ (続き.)

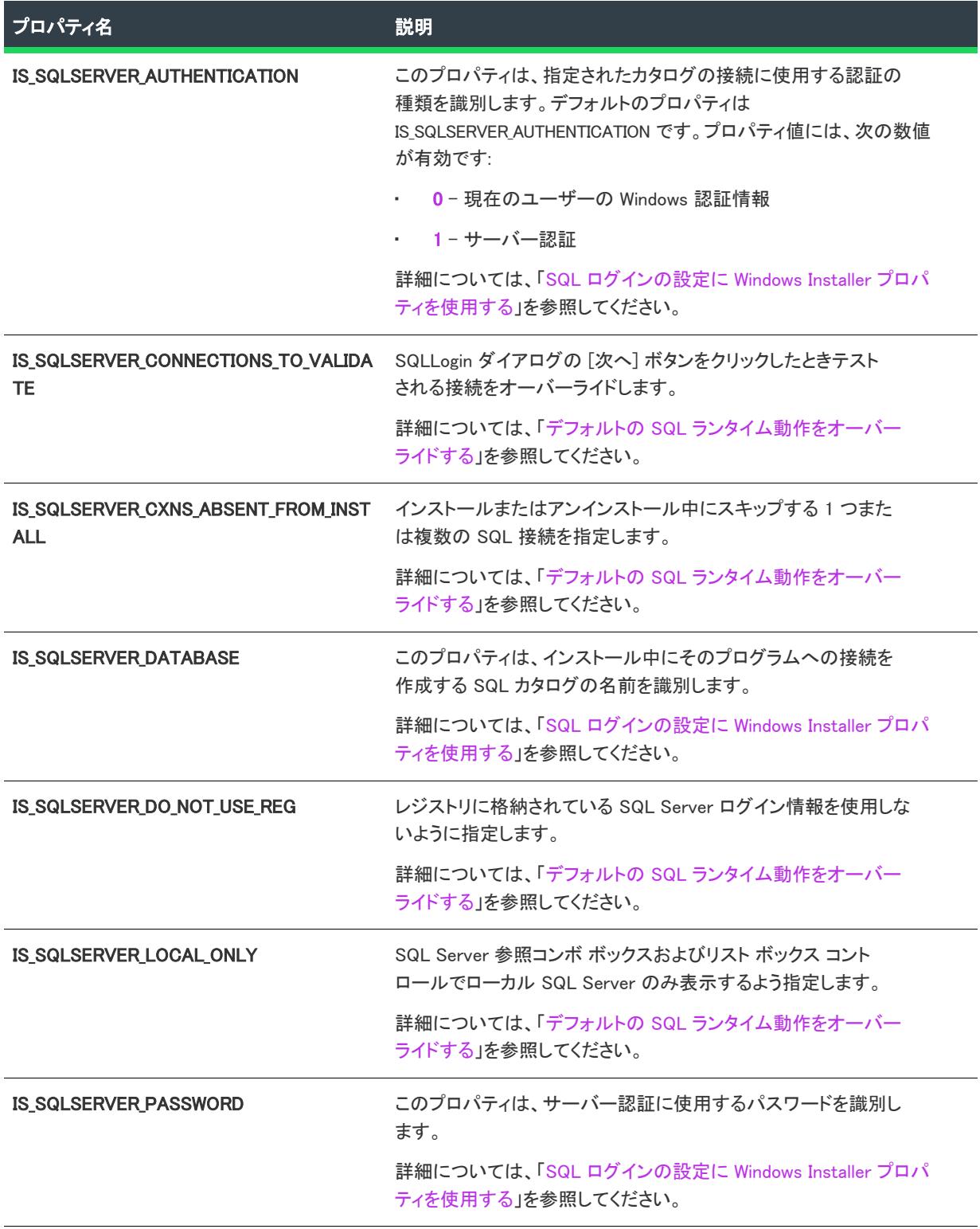

#### テーブル 15 · InstallScript エンジン関連のプロパティ(続き.)

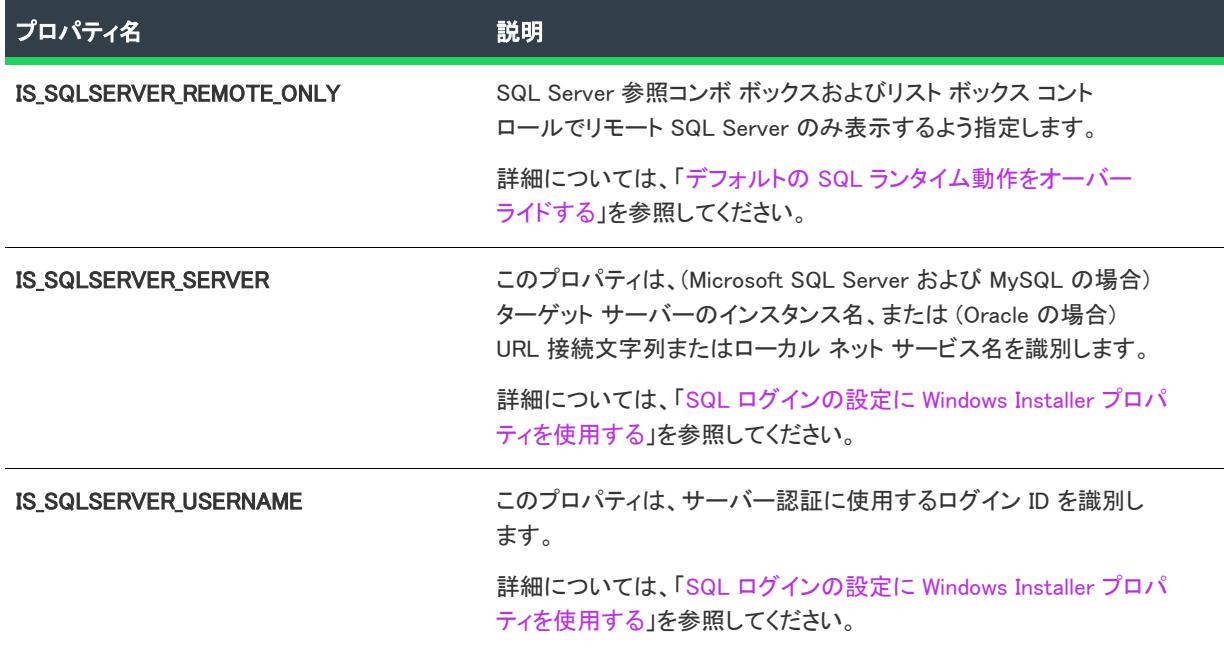

## MDAC プロパティ

これらのプロパティは、MDAC のバージョンチェックに適用されます。

#### テーブル 16 • MDAC プロパティ

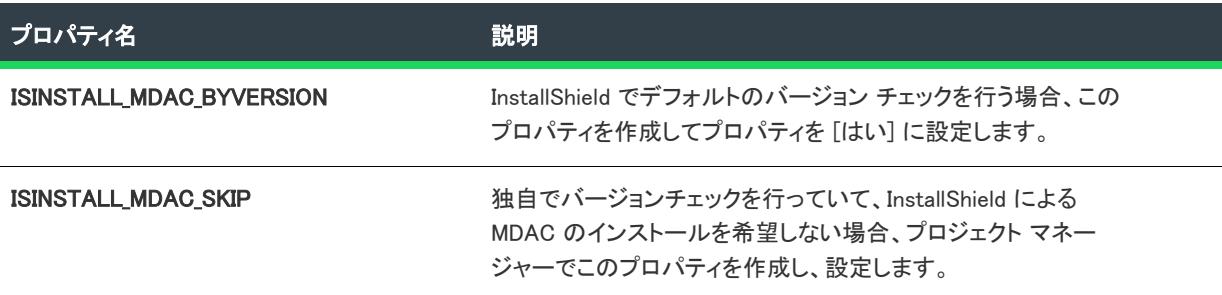

## **SETUPEXEDIR**

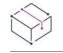

プロジェクト• SETUPEXEDIR プロパティをサポートするプロジェクト タイプは次のとおりです。

- InstallScript MSI
- 基本の MSI

InstallScript インストールが実行された場所を判別するには、 SRCDIR または PACKAGE\_LOCATION を使用してくだ さい。

SETUPEXEDIR プロパティには、 Setup.exe へのパスが含まれています。たとえば、Setup.exe へのパスが C:¥MySetups¥MyApp¥Setup.exe とすると、SETUPEXEDIR の値は C:¥MySetups¥MyApp になります。

## SETUPEXEDIR の使用

SETUPEXEDIR は、ディレクトリ識別子 SourceDir の代わりに使用できます。SourceDir を使用したとき、実行中の .msi パッケージの場所がポイントされるという問題が起こることがあります。圧縮インストールの場合、.msi パッ ケージは一時的な場所にストリームされて、そこから実行されます。このため、SourceDir の値はエンド ユーザー のマシン上の一時的な場所になり、その値が期待していた値とは異なる場合もあります。

## SETUPEXEDIR の制限

SETUPEXEDIR の使用には 2 つの制限があります。

- SETUPEXEDIR は Setup.exe によって設定されます。エンドユーザーが .msi パッケージを直接実行した場合、 SETUPEXEDIR は設定されません。これに対処するため、SETUPEXEDIR を使うインストールと SourceDir を使う インストールの 2 つの実装をインストールに含めることができます。SETUPEXEDIR の存在をテストし、存在 しない場合は条件付きで SourceDir 実装を使用することができます。
- SETUPEXEDIR はアンインストール時に設定されない場合があります。エンドユーザーが Setup.exe を実行する ことによってアンインストールをトリガーすると、SETUPEXEDIR は設定されます。アンインストールが [プロ グラムの追加と削除] から実行されると、SETUPEXEDIR は設定されません。

メモ• 非圧縮インストールでは、SourceDir と SETUPEXEDIR は同じ値を持ちます。

## アドバンスト UI およびスイート/アドバンスト UI のプロ パティ リファレンス

プロジェクト・この情報は、次のプロジェクトの種類に適用します :

- アドバンスト UI
- スイート/アドバンスト UI

 $\frac{1}{2}$ 

エディション• アドバンスト UI プロジェクト タイプは、InstallShield で使用できます。スイート/アドバンスト UI プロジェクト タイプは、InstallShield Premier Edition で使用できます。これら 2 つのプロジェクト タイプの違い については、[「アドバンスト UI プロジェクトとスイート/アドバンスト UI プロジェクトの違い](#page-1470-0)」を参照してくだ さい。

アドバンスト UI およびスイート/アドバンスト UI インストールの実行中、多数のプロパティが設定されます。 InstallShield 内部からプロパティの一部の値を設定することができます。その他のプロパティは、実行時にアドバ ンスト UI またはスイート/アドバンスト UI エンジンによって初期化されます。

基本の MSI プロジェクトと違って、アドバンスト UI またはスイート/アドバンスト UI プロジェクトはパブリッ ク プロパティとプライベート プロパティとを区別しません。ただし、大文字と小文字の区別はあります。 アドバ ンスト UI またはスイート/アドバンスト UI のプロパティの名前に大文字と小文字を組み合わせる場合、プロ ジェクト内でそのプロパティを参照する際には常に同じ大文字と小文字の組み合わせで使用します。

[プロパティ マネージャー] ビューで定義したプロパティが、2 つ目のプロパティを参照する値に設定されてい て、かつ、2 つ目のプロパティを最初のプロパティの値に解決されるようにする場合、場合によって、最初のプロ パティに対して、"フォーマット済み" チェックボックスを設定する必要があります。詳細については、[「\[プロ](#page-2683-0) [パティ マネージャー\] ビュー](#page-2683-0)」を参照してください。

以下は、アドバンスト UI およびスイート/アドバンスト UI インストールで使用できるビルトイン プロパティの カテゴリです:

- **[アドバンスト UI およびスイート/アドバンスト UI の特殊のプロパティ](#page-1857-0)**
- [アドバンスト UI およびスイート/アドバンスト UI のフォルダー プロパティ](#page-1860-0)
- [システム フォルダーのプロパティ](#page-1861-0)

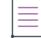

メモ• アドバンスト UI およびスイート/アドバンスト UI プロパティとパス変数の違いに注意してください。パス 変数は山かっこ (<>) で囲みます。どちらもディレクトリを表しますが、 アドバンスト UI およびスイート/アドバ ンスト UI のプロパティは実行時に評価されるのに対し、パス変数は、インストールを設計およびビルドするとき にソースファイルを指すためにだけ使用できます。

## <span id="page-1857-0"></span>アドバンスト UI およびスイート/アドバンスト UI の特殊のプロパティ

以下のプロパティによって、アドバンスト UI およびスイート/アドバンスト UI インストールにおける、いろい ろな情報が示されます。

#### テーブル 17 • アドバンスト UI およびスイート/アドバンスト UI の特殊のプロパティ

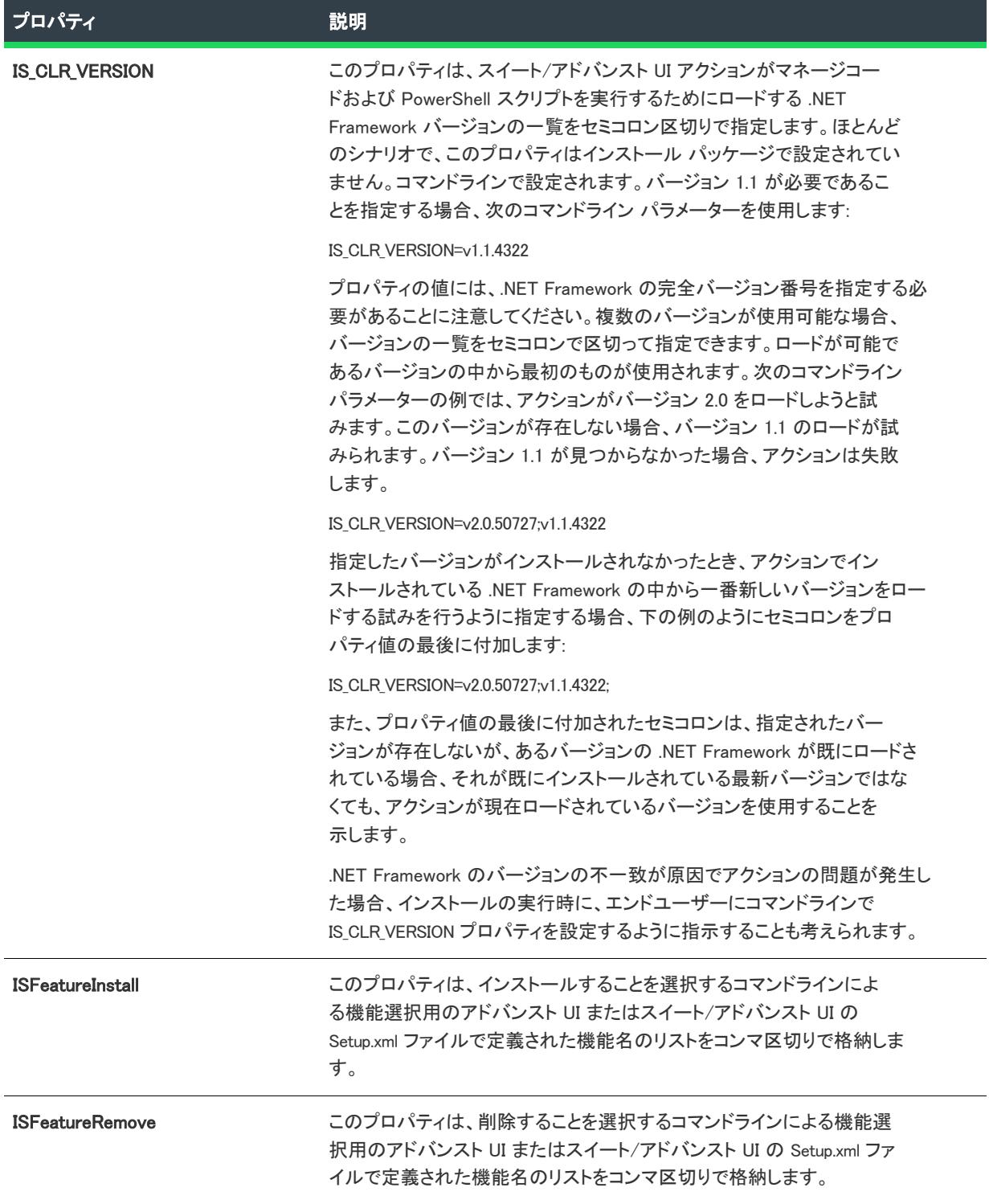

テーブル 17 • アドバンスト UI およびスイート/アドバンスト UI の特殊のプロパティ (続き.)

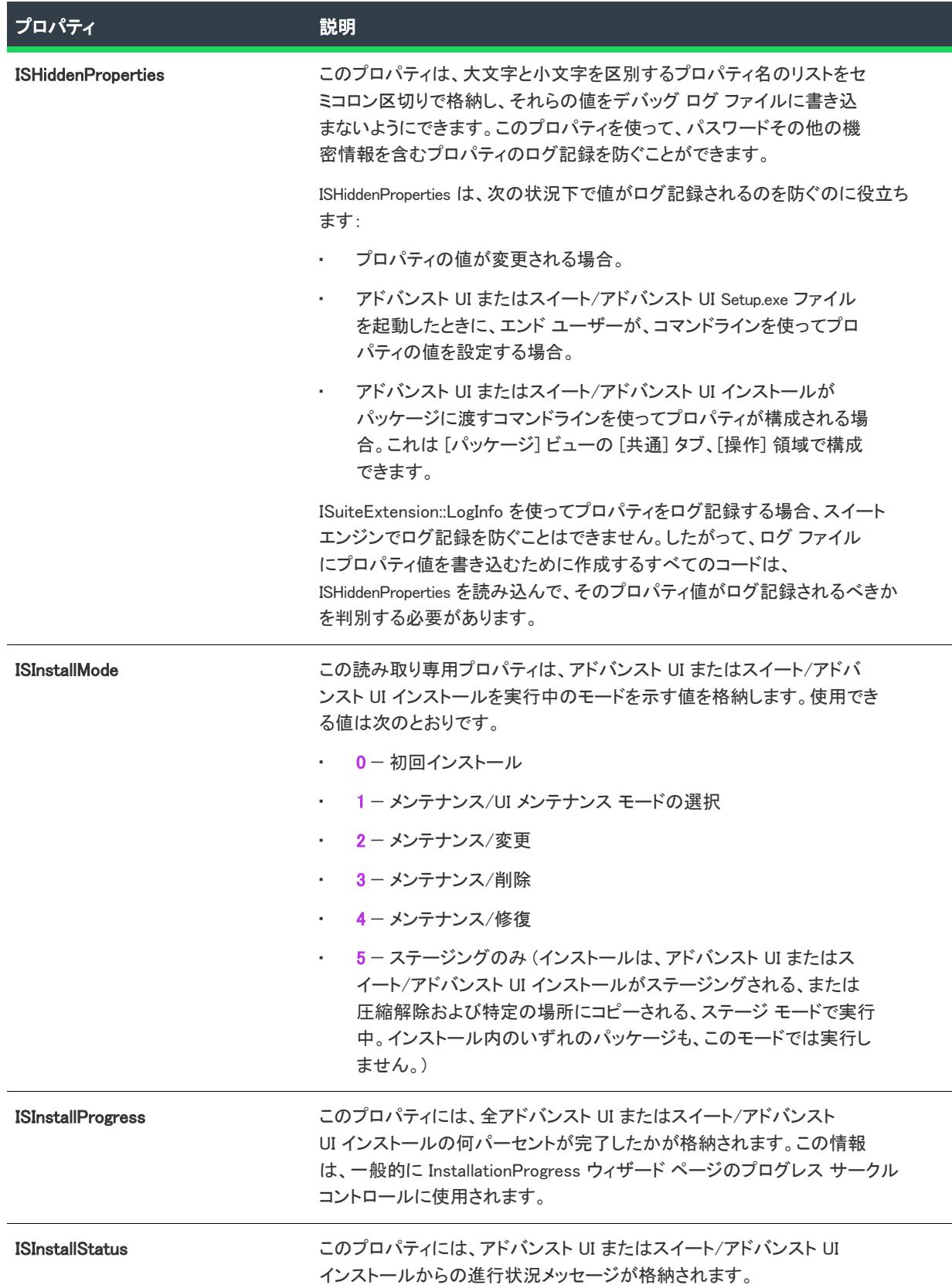

### テーブル 17 • アドバンスト UI およびスイート/アドバンスト UI の特殊のプロパティ (続き.)

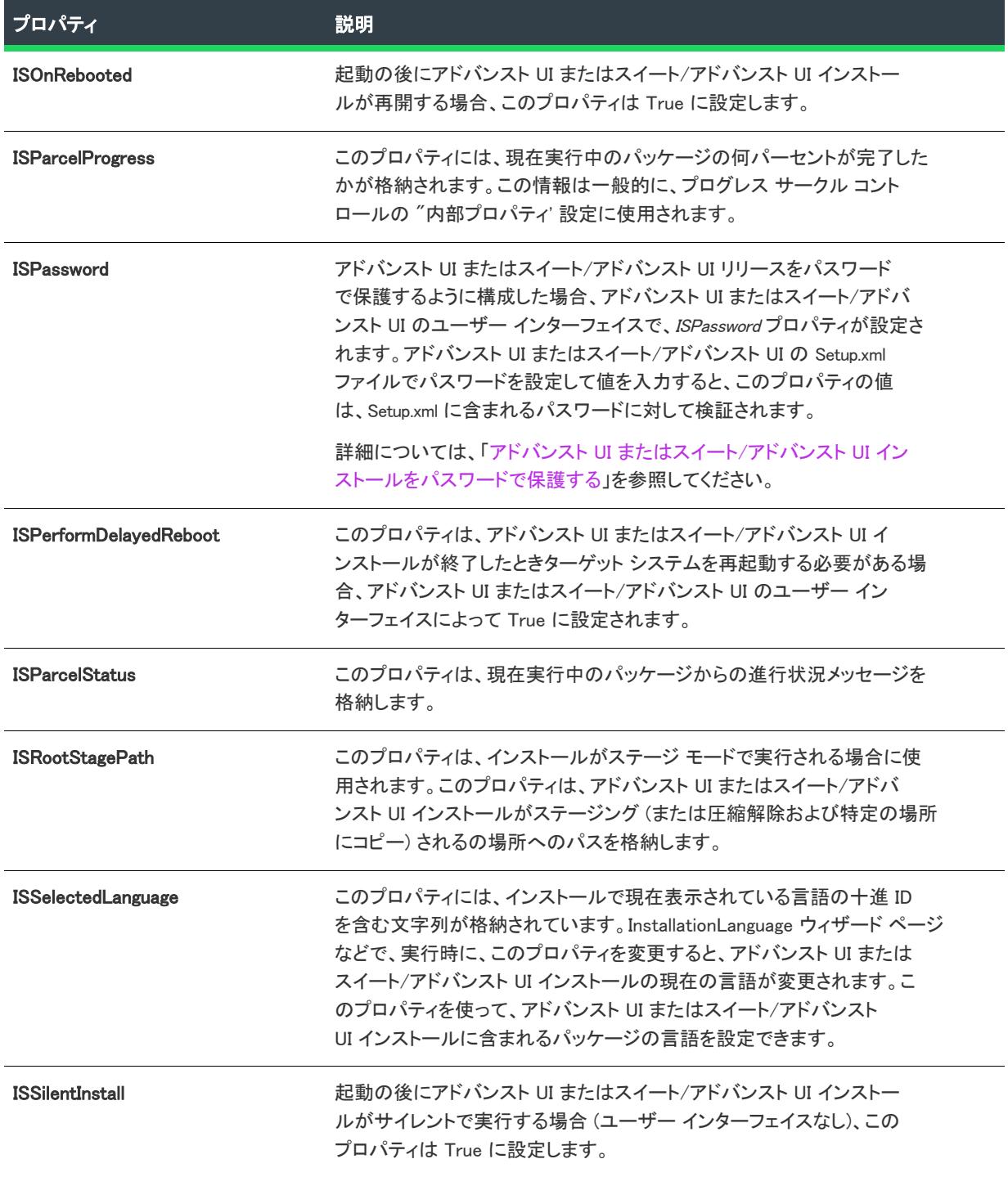

テーブル 17 • アドバンスト UI およびスイート/アドバンスト UI の特殊のプロパティ (続き.)

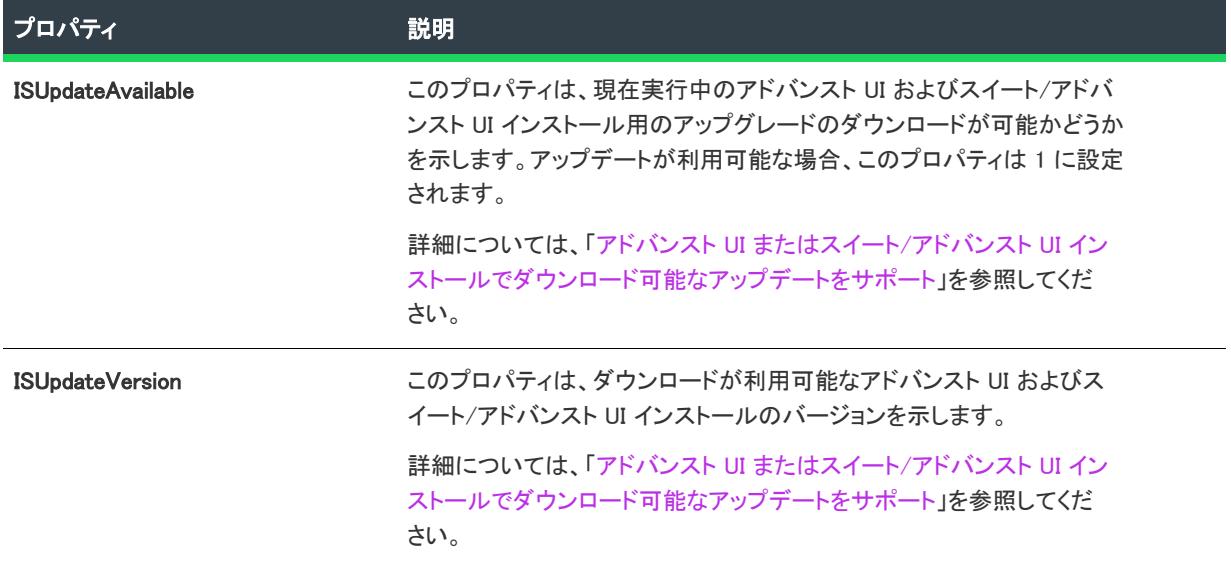

## <span id="page-1860-0"></span>アドバンスト UI およびスイート/アドバンスト UI のフォルダー プロパティ

次のプロパティは、ターゲット システム上でファイルを格納、またはインストールする場所を定義します。

テーブル 18 • アドバンスト UI およびスイート/アドバンスト UI のフォルダー プロパティ

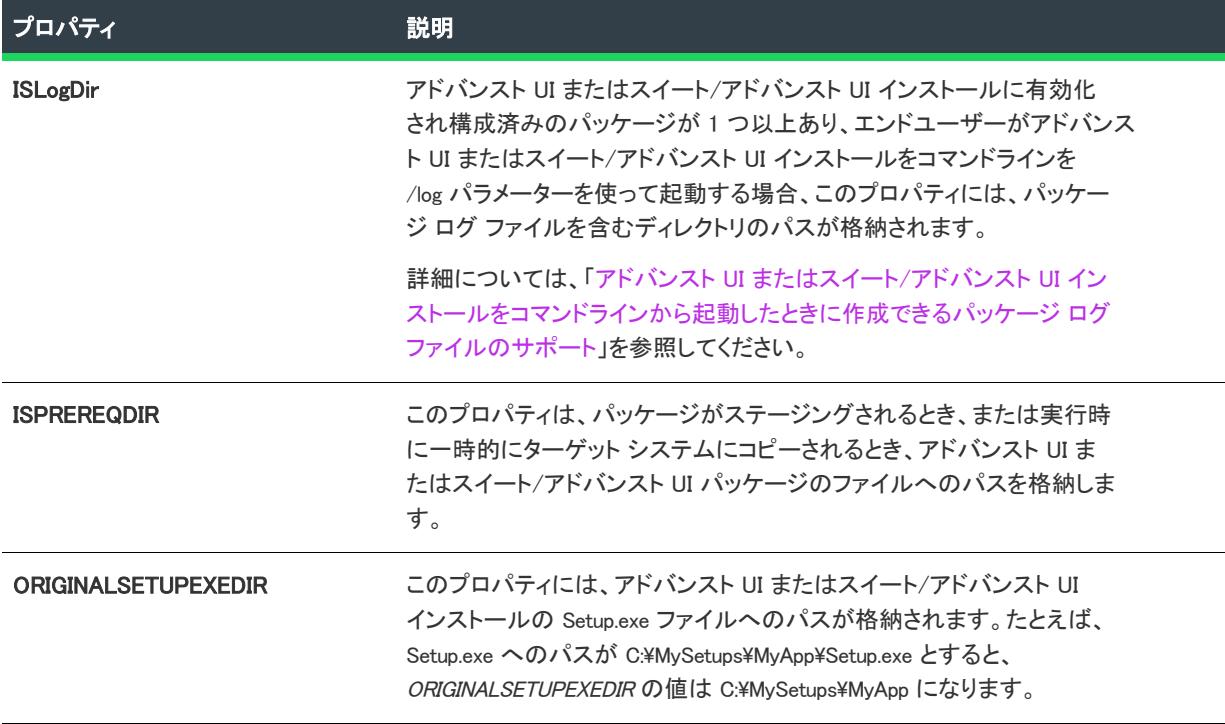

テーブル 18 • アドバンスト UI およびスイート/アドバンスト UI のフォルダー プロパティ (続き.)

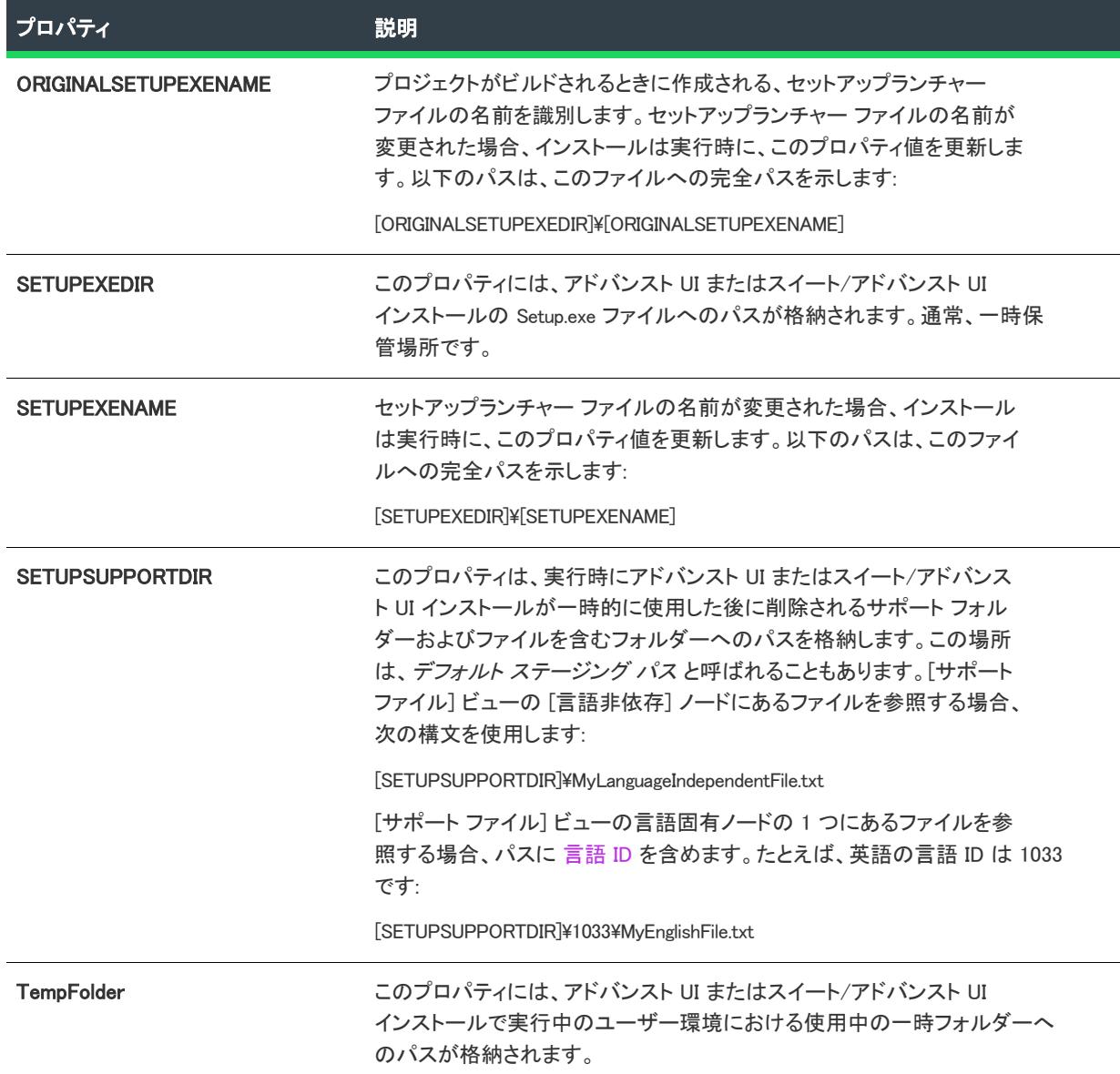

## <span id="page-1861-0"></span>システム フォルダーのプロパティ

次のプロパティは、エンド ユーザーのシステム上にある様々なフォルダーへのパスを定義します。

#### テーブル 19 • システム フォルダーのプロパティ

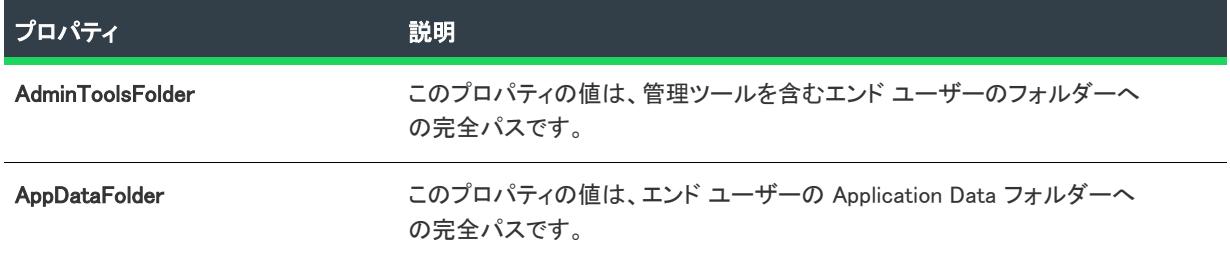

#### テーブル 19 • システム フォルダーのプロパティ (続き.)

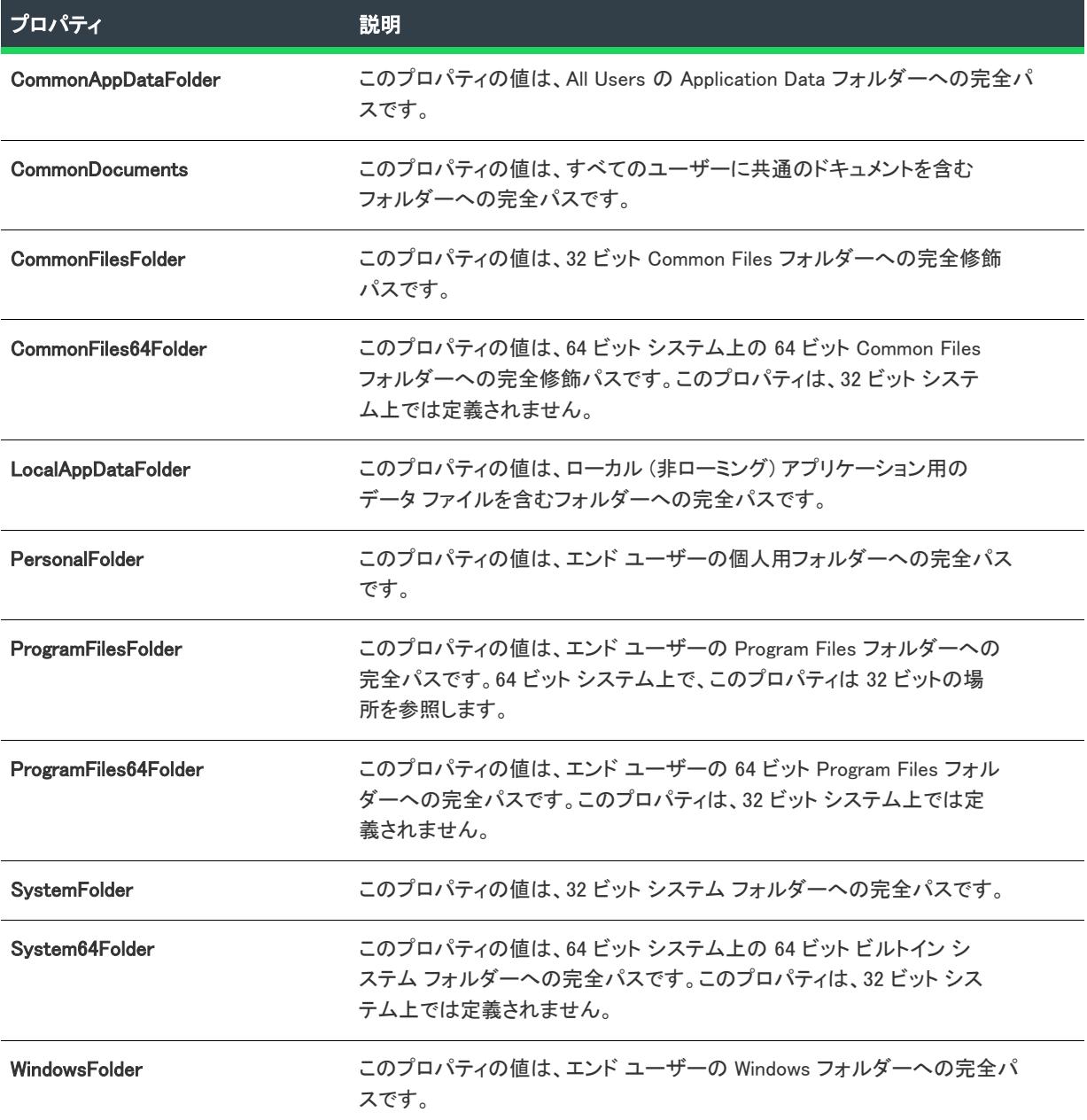

## Windows Installer ベースのプロジェクトにおけるプロパ ティの作成

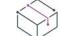

プロジェクト・この情報は、次のプロジェクトの種類に適用します:

- 基本の MSI
- DIM
- InstallScript MSI
- マージ モジュール
- MSI データベース
- MSM データベース
- トランスフォーム

プロジェクト固有の違いについては、必要に応じて記述されています。

アドバンスト UI およびスイート/アドバンスト UI プロジェクトでプロパティを作成する方法については、[「アド](#page-1864-0) [バンスト UI およびスイート/アドバンスト UI プロジェクトでプロパティを作成する](#page-1864-0)」をご参照してください。

プロパティマネージャーを使用して、プロジェクト全体で使用される独自のプロパティを作成できます。これら のプロパティでは、一度設定した値はプロジェクト全体で使用できます。

## タスク プロパティを作成するには、以下の手順に従ってください。

- 1. ビュー リストの [動作とロジック] の下にある [プロパティ マネージャー] をクリックします。
- 2. [新しいプロパティ] ボタンをクリックします。ビューの下に新しい行が追加されます。
- 3. 「名前】列に、新しいプロパティの名前を入力します。
- 4. [値] 列に、新しいプロパティの値を入力します。
- 5. [コメント] 列に、オプションでプロパティについてのコメントを入力します。

建

ヒント• [プロパティ マネージャー] ビューに値を入力する際は、次のガイドラインに従ってください:

- テーブル セル内のテキストをすべて上書きするには、テーブル セルをクリックしてから、新しいプロパティ 名、値、またはコメントを入力します。
- テーブル セル内の特定の位置にカーソルを配置するには、その場所をダブルクリックします。次に、変更を 入力します。

## Windows Installer ベースのプロジェクトで Windows Installer プロパティを作成する時 に役立つヒント。

コマンドラインから変更できるプロパティを作成する場合は、プロパティ名をすべて大文字で指定してください。 たとえば INSTALLDIR は、コマンドラインから設定や変更が可能なプロパティです。詳細については、[「Windows](#page-1828-0)  [Installer プロパティの概要](#page-1828-0)」を参照してください。

띪

Windows ロゴ·[プロパティ マネージャー] ビューに入力された情報の有効性は、自動的に検証されません。たと えば、ARPHELPLINK プロパティの値を http://www.mycompany.com ではなく、MyCompany と変更した場合、エンド ユーザーがそのリンクをクリックすると失敗しますが、[プロパティ マネージャー] にデータを入力したとき、ま たはビルド時に InstallShield によってエラーメッセージが表示されることはありません。ビルトイン Windows Installer プロパティに入力した情報および構文が正しいかどうかを確認するには、[「Windows Installer プロパティ リ](#page-1830-0) [ファレンス](#page-1830-0)」を参照してください。

## <span id="page-1864-0"></span>アドバンスト UI およびスイート/アドバンスト UI プロ ジェクトでプロパティを作成する

## $\heartsuit$

プロジェクト・この情報は、次のプロジェクトの種類に適用します :

- アドバンスト UI
- スイート/アドバンスト UI

## $\varphi$

建

エディション• アドバンスト UI プロジェクト タイプは、InstallShield で使用できます。スイート/アドバンスト UI プロジェクト タイプは、InstallShield Premier Edition で使用できます。これら 2 つのプロジェクト タイプの違い については、[「アドバンスト UI プロジェクトとスイート/アドバンスト UI プロジェクトの違い](#page-1470-0)」を参照してくだ さい。

プロパティマネージャーを使用して、プロジェクト全体で使用される独自のプロパティを作成できます。これら のプロパティでは、一度設定した値はプロジェクト全体で使用できます。

## タスク プロパティを作成するには、以下の手順に従ってください。

- 1. ビュー リストの [動作とロジック] の下にある [プロパティ マネージャー] をクリックします。
- 2. [新しいプロパティ] ボタンをクリックします。ビューの下に新しい行が追加されます。
- 3. [名前]列に、新しいプロパティの名前を入力します。
- 4. [値] 列に、新しいプロパティの値を入力します。
- 5. [フォーマット済み]列でチェックボックスを選択またはクリアして、[値]列に入力したテキストがフォー マット済みかどうかを示します。
	- プロパティ値 (角かっことそのコンテンツを含む) をそのままにしておく場合、[フォーマット済み] チェック ボックスをクリアします。
	- [値] 列の値に、実行時に解決させるプロパティ名、環境変数の参照、その他の特殊な文字列を含む 1 つ 以上の形式化された式が含まれている場合、[フォーマット済み] チェック ボックスを選択します。これ らの式で使用できる構文については、[「アドバンスト UI およびスイート/アドバンスト UI インストール](#page-1536-0) [が実行時に解決する形式化された式を使用する](#page-1536-0)」を参照してください。

ヒント• [プロパティ マネージャー] ビューに値を入力する際は、次のガイドラインに従ってください:

- テーブル セル内のテキストをすべて上書きするには、テーブル セルをクリックしてから、新しいプロパティ 名、値、またはコメントを入力します。
- テーブル セル内の特定の位置にカーソルを配置するには、その場所をダブルクリックします。次に、変更を 入力します。

# 既存プロパティを変更する

プロジェクト・この情報は、次のプロジェクトの種類に適用します :

- アドバンスト UI
- 基本の MSI
- DIM
- InstallScript MSI
- マージ モジュール
- MSI データベース
- MSM データベース
- スイート/アドバンスト UI
- トランスフォーム

### タスク プロジェクトに含まれる既存プロパティを変更するには、以下の手順に従います:

- 1. ビュー リストの [動作とロジック] の下にある [プロパティ マネージャー] をクリックします。
- 2. 以下のいずれかを実行します。
	- テーブル セル内のテキストをすべて上書きするには、テーブル セルをクリックしてから、新しいプロパ ティ名、値、またはコメントを入力します。
	- テーブル セル内の特定の位置にカーソルを配置するには、その場所をダブルクリックします。次に、変 更を入力します。

## ローカライズ可能なプロパティを作成する

フロジェクト・この情報は、次のプロジェクトの種類に適用します :

- 基本の MSI
- DIM
- InstallScript MSI
- マージ モジュール

インストールが使用する言語に基づいて、プロパティが異なる値を使用するには、ローカライズ可能なプロパ ティを作成できます。

信

建造

#### タスク ローカライズ可能なプロパティを作成するには、以下の手順に従います:

- 1. ビュー リストの [動作とロジック] の下にある [プロパティ マネージャー] をクリックします。
- 2. [新しいプロパティ] ボタンの隣にある矢印をクリックして、[ローカライズ可能なプロパティ] をクリック します。ビューの下に新しい行が追加されます。そのプロパティの [値] 列に、新しい文字列 ID がリストさ れます。

3. [名前]列に、新しいプロパティの名前を入力します。

## $\bigcirc$

ヒント• [文字列エディター] ビューを使って、プロジェクトがサポートする各言語に対して異なるプロパティ値 を設定できます。

プロジェクト内における文字列 ID と値の使用方法についての詳細は、[「InstallShield で文字列エントリを使用する](#page-1153-0)」 を参照してください。

## 既存プロパティをローカライズ可能にする

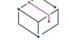

這

プロジェクト• この情報は、次のプロジェクトの種類に適用します :

- 基本の MSI
- DIM
- InstallScript MSI
- マージ モジュール

インストールが使用する言語に基づいて、プロパティが異なる値を使用するには、そのプロパティをローカライ ズ可能に変更できます。

### タスク プロパティをローカライズ可能に変更するには、以下の手順に従います:

- 1. ビュー リストの [動作とロジック] の下にある [プロパティ マネージャー] をクリックします。
- 2. ローカライズを行うプロパティを選択します(複数選択可)。

連続する複数のプロパティを選択するには、最初のプロパティを選択してから SHIFT キーを押しながら最後 のプロパティを選択します。連続しない複数のプロパティを選択するには、最初のプロパティを選択してか ら CTRL キーを押しながらその他の各プロパティを選択します。

#### 3. [選択したプロパティをローカライズ可能にする] ボタンをクリックします。

そのプロパティの [値] 列に新しい文字列 ID が追加されます。

ヒント• [文字列エディター] ビューを使って、プロジェクトがサポートする各言語に対して異なるプロパティ値 を設定できます。

プロジェクト内における文字列 ID と値の使用方法についての詳細は、[「InstallShield で文字列エントリを使用する](#page-1153-0)」 を参照してください。

## プロパティ値が Windows Installer ログ ファイルの記録さ れないように防ぐ

## $\heartsuit$

プロジェクト・この情報は、次のプロジェクトの種類に適用します :

- 基本の MSI
- DIM
- InstallScript MSI
- マージ モジュール
- MSI データベース
- MSM データベース
- トランスフォーム

デフォルトで、Windows Installer はインストールに含まれる各 Windows Installer プロパティの最終値を /L 引数 を 使って MsiExec を起動して生成されたログ ファイルに書き込みます。Windows Installer バージョン 2.0 以降、特定 のプロパティ (たとえば、パスワードを含むプロパティなど) がログ ファイルに書き込まれないように防ぐこと ができます。

## タスク プロパティがログ ファイルに書き込まれないように防ぐには、以下の手順に従います:

- 1. ビュー リストの [動作とロジック] の下にある [プロパティ マネージャー] をクリックします。
- 2. [名前]列で、まず MsiHiddenProperties プロパティを見つけます。

このプロパティがリストされていない場合、[新しいプロパティ] ボタンをクリックして、このプロパティを 作成してから、[名前] 列に MsiHiddenProperties と入力します。

3. [値] 列に、非表示にするプロパティの名前を入力します。複数のプロパティをリストするには、それぞれを セミコロン (;) で区切ります。

このプロパティについての詳細は、[「MsiHiddenProperties」を](https://msdn.microsoft.com/en-us/library/windows/desktop/aa370308(v=vs.85).aspx)参照してください。

## アドバンスト UI およびスイート/アドバンスト UI デ バッグ ログ ファイルへのプロパティ値の書き込みを防ぐ

プロジェクト・この情報は、次のプロジェクトの種類に適用します :

- アドバンスト UI
- スイート/アドバンスト UI

/debuglog パラメーターを使って アドバンスト UI またはスイート/アドバンスト UI Setup.exe ファイルを起動する と、スイート エンジンがデバッグ ファイルを生成します。デフォルトで、デバッグ ログ ファイルには、アドバ ンスト UI またはスイート/アドバンスト UI プロパティの値が含まれます。

場合によって、スイート エンジンが特定のプロパティの値をデバッグ ログ ファイルに書き込むことを防ぐ必要 があります。たとえば、パスワードその他の機密情報を含むプロパティのログ記録を防ぐ必要があります。

建

## タスク プロパティがログ ファイルに書き込まれないように防ぐには、以下の手順に従います:

- 1. ビュー リストの [動作とロジック] の下にある [プロパティ マネージャー] をクリックします。
- 2. [名前] 列で、ISHiddenProperties プロパティを見つけます。

このプロパティがリストされていない場合、[新しいプロパティ] ボタンをクリックして、このプロパティを 作成してから、[名前] 列に ISHiddenProperties と入力します。

3. [値] 列で、その値をログ記録しないプロパティの名前を入力します。大文字と小文字を正しく区別してくだ さい。複数のプロパティをリストするには、それぞれをセミコロン (;) で区切ります。

ISHiddenProperties は、次の状況下で値がログ記録されるのを防ぐのに役立ちます:

- プロパティの値が変更される場合。
- アドバンスト UI またはスイート/アドバンスト UI Setup.exe ファイルを起動したときに、エンド ユーザーが、 コマンドラインを使ってプロパティの値を設定する場合。
- アドバンスト UI またはスイート/アドバンスト UI インストールがパッケージに渡すコマンドラインを使っ てプロパティが構成される場合。これは [パッケージ] ビューの [共通] タブ、[操作] 領域で構成できます。

ISuiteExtension::LogInfo を使ってプロパティをログ記録する場合、スイート エンジンでログ記録を防ぐことはでき ません。したがって、ログ ファイルにプロパティ値を書き込むために作成するすべてのコードは、 ISHiddenProperties を読み込んで、そのプロパティ値がログ記録されるべきかを判別する必要があります。

## パブリック プロパティが制限付きパブリック プロパティ である必要があることを指定する

Ŵ

建

プロジェクト• この情報は、次のプロジェクトの種類に適用します :

- 基本の MSI
- DIM
- InstallScript MSI
- マージ モジュール

制限付きパブリック プロパティを利用すると、ネットワーク管理者は、システム管理者または昇格された権限を 持つ個人によってのみ変更が可能なパブリック プロパティを定義することができます。これにより管理者は、 ネットワークで承認されていないユーザーがインストールを改ざんする可能性があることを心配することなく、 即座に設定を変更できます。

Windows Installer は、いくつかのパブリック プロパティを制限付きパブリック プロパティとして見なします。制 限付きパブリック プロパティの全一覧については、Windows Installer ヘルプ ライブラリ[の「Restricted Public](https://msdn.microsoft.com/en-us/library/windows/desktop/aa371243(v=vs.85).aspx)  [Properties」を](https://msdn.microsoft.com/en-us/library/windows/desktop/aa371243(v=vs.85).aspx)参照してください。

追加のパブリック プロパティを含める場合、それらを SecureCustomProperties プロパティに追加します。

以下のようなタスクを実行すると、InstallShield は自動的に該当するプロパティを SecureCustomProperties プロパ ティに追加します:

- システム検索でパブリック プロパティを使用したとき、InstallShield はそのパブリック プロパティを SecureCustomProperties プロパティに追加します。
- ダイアログを基本の MSI またはマージ モジュール プロジェクトに追加またはインポートして、そのダイアロ グにプロパティで設定されたコントロールが含まれている場合、InstallShield はそのプロパティを SecureCustomProperties プロパティに追加します。
- プロジェクトにメジャー アップグレード アイテムを追加したとき、InstallShield は [詳細] タブの "検出プロ パティ" 設定でそのアップグレード アイテムに設定された値を SecureCustomProperties プロパティに追加しま す。

これにより、カスタム パブリック プロパティを [ユーザー インターフェイス] シーケンスで設定してから、[実 行] シーケンスに渡すことができるようになります。

## タスク パブリック プロパティが制限付きパブリック プロパティである必要があることを手動で指定するには、以下の手 順に従います:

- 1. ビュー リストの [動作とロジック] の下にある [プロパティ マネージャー] をクリックします。
- 2. [名前] 列で、SecureCustomProperties プロパティを見つけます。

このプロパティがリストされていない場合、[新しいプロパティ] ボタンをクリックして、このプロパティを 作成してから、[名前] 列に SecureCustomProperties と入力します。

3. Value 列で、制限するパブリック プロパティを入力します。複数のエントリはセミコロン (;) で区切ります。

## InstallScript で Windows Installer プロパティを取得または設 定する方法

信

プロジェクト・この情報は、次のプロジェクトの種類に適用します :

- 基本の MSI
- InstallScript MSI
- マージ モジュール

MsiGetProperty および MsiSetProperty 関数を使うと、Windows Installer プロパティの取得および設定が行えます。 例については、[「プロパティの取得と設定」](#page-844-0)を参照してください。

スクリプトで Windows Installer API を利用するには、#include "iswi.h" または #include "ifx.h" ステートメントを含む必 要があります。

## プロパティから値を削除する

プロジェクト• この情報は、次のプロジェクトの種類に適用します :

- アドバンスト UI
- 基本の MSI
- DIM
- InstallScript MSI
- マージ モジュール
- MSI データベース
- MSM データベース
- スイート/アドバンスト UI
- トランスフォーム

アドバンスト UI およびスイート/アドバンスト UI プロジェクトでは、ローカライズ可能なプロパティはサポー トされていません。

プロパティ マネージャーからプロパティを削除せずにプロパティの値をクリアできます。この機能は、ローカラ イズ可能プロパティとローカライズ不可能プロパティで使用できます。たとえば、ARPCOMMENTS のようなローカ ライズ可能なプロパティをクリアしたい場合があります。

### タスク プロパティ値をクリアするには、以下の手順に従います:

- 1. ビュー リストの [動作とロジック] の下にある [プロパティ マネージャー] をクリックします。
- 2. クリアしたいプロパティを選択します(複数選択可)。

連続する複数のプロパティを選択するには、最初のプロパティを選択してから SHIFT キーを押しながら最後 のプロパティを選択します。連続しない複数のプロパティを選択するには、最初のプロパティを選択してか ら CTRL キーを押しながらその他の各プロパティを選択します。

3. [選択したプロパティをクリア] ボタンをクリックします。

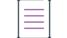

疆

メモ• プロパティをクリアすると、文字列 ID がないためプロパティがローカライズ不可能になります。

## プロパティを削除する

プロジェクト・この情報は、次のプロジェクトの種類に適用します :

- アドバンスト UI
- 基本の MSI
- DIM
- InstallScript MSI
- マージ モジュール
- MSI データベース
- MSM データベース
- スイート/アドバンスト UI
- トランスフォーム

プロジェクトで不要になったプロパティがある場合、[プロパティ マネージャー] ビューで、それを削除できま す。

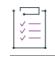

#### タスク プロジェクトからプロパティを削除するには、以下の手順に従います:

#### 1. ビュー リストの [動作とロジック] の下にある [プロパティ マネージャー] をクリックします。

2. 削除するプロパティを選択します(複数選択可)。

連続する複数のプロパティを選択するには、最初のプロパティを選択してから SHIFT キーを押しながら最後 のプロパティを選択します。連続しない複数のプロパティを選択するには、最初のプロパティを選択してか ら CTRL キーを押しながらその他の各プロパティを選択します。

#### 3. [選択したプロパティを削除] ボタンをクリックします。

選択したプロパティのみを削除するのか、選択したプロパティおよび関連付けられた文字列エントリも削除する のかを指定できるメッセージ ボックスが表示されます。
## .msi および .msm データベースを直接編集する

MSI データベースおよび MSM データベース プロジェクトを使用すると、中間プロジェクト フォーマット (.ism ファイル) で作業せずに、Windows Installer インストール パッケージおよびマージ モジュール データベースを編 集することができます。これらのプロジェクトタイプは、ダイレクト エディター機能を拡張して、標準インス トール プロジェクトでサポートされている異なるビューを含めます。これらのプロジェクトの種類でサポートさ れているビューは、 .ism プロジェクトで機能するのと同じように機能するように設計されています。

プロジェクト• MSI データベースおよび MSM データベース プロジェクトでは、文字列エントリもパス変数もサ ポートされていません。

既存の .msi ファイルまたは .msm ファイルを直接編集したり、新規の MSI データベースまたは MSM データベース を開いて新規のデータベースを直接作成することもできます。

## Windows Installer パッケージを開く

InstallShield には、ダイレクト編集モードを使って .msi パッケージを直接編集するか、InstallShield プロジェクト (.ism) に変換してから InstallShield で基本の MSI プロジェクトとして編集するオプションがあります。

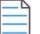

メモ• .msi パッケージをダイレクト編集モードで編集する場合、一部の機能に制限があります。

タスク .msi パッケージを InstallShield のダイレクト編集モードで開くには、以下の手順を実行します:

- 1. [ファイル] メニューで、[開く] をクリックします。[開く] ダイアログ ボックスが開きます。
- 2. [ファイルの種類] リストで [Windows Installer パッケージ (\*.msi)] を選択します。
- 3. 開く .msi パッケージを選択します。
- 4. [形式を指定して開く] ボックスで、[自動] が選択されていることを確認します。
- 5. [開く] をクリックします。

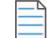

メモ• デフォルトでは、InstallShield はダイレクト編集モードで .msi パッケージを開きます。

[MSI/MSM オープン ウィザード](#page-2217-0)を使用すると、既存の Windows Installer (.msi) パッケージを InstallShield プロジェク ト (.ism) ファイルに変換し、新規プロジェクトを開いて InstallShield で変更できます。

メモ• InstallShield で、パッチ作成プロジェクト ファイル (.pcp ファイル) を開いて、ダイレクト エディターで編 集することもできます。

## ダイレクト編集モードで .msi/.msm データベースを編集す る

Windows Installer パッケージ (.msi ファイル) またはマージ モジュール (.msm ファイル) を直接編集する場合、 InstallShield のダイレクト モードでファイルを開いてから、必要な変更を行うことができます。

渔

#### タスク .msi ファイルや .msm ファイルを開くには、次の手順を実行します。

- 1. [ファイル] メニューで、[開く] をクリックします。
- 2. [ファイルの種類] リストで [Windows Installer パッケージ (\*.msi)] または Windows Installer モジュール (\*.msm) を選択します。
- 3. 開く Windows Installer パッケージまたはマージ モジュールを参照します。
- 4. [開く] をクリックします。

選択されたパッケージまたはマージ モジュールが、InstallShield インターフェイスの限られたビューで開きます。 ダイレクト編集モードで行った変更は、保存したときに直接 .msi または .msm ファイルに追加されます。

## ダイレクト編集モードでファイルを追加する

ダイレクト編集モードでファイルを追加するとき、メディアへファイルを追加するオプションには、msi フォー マット (MSI パッケージまたは MSI データベース) に非圧縮、圧縮、または圧縮してストリームされた状態があり ます。これらのオプションは、ダイレクト編集モードの [ファイルとフォルダー] ビューに新しいファイルをド ラッグ アンド ドロップした時に [メディアの場所選択] ダイアログ ボックスに表示されます。そのダイアログ ボックスには、COM 情報抽出オプションも含まれます。但し、このオプションはファイルをフォルダーにドラッ グした場合、または単一ファイルをその他の既存ファイルを持たないコンポーネントに追加した場合のみ有効で す。その結果、COM ファイルがその特定のコンポーネントに含まれる唯一のファイルとなります。

ファイルを削除すると、File テーブルからエントリが削除されます。メディアに含まれるファイルは削除されず、 メディアに追加される予定のファイルは、保存するまで追加されません。

メモ• ダイレクト編集モードでは、File と Media テーブルは保存処理中にアップデートされます。

ファイルを追加すると、デフォルトのシーケンス値と共にレコードが追加されます。このとき Media テーブル エ ントリは作成されません。メディアまたはプロジェクトが保存されるとき、新たに追加されたファイルのシーケ ンスはメディアを適切に反映するようアップデートされ、Media テーブルにメディア エントリが作成されます。

## ダイレクト編集モードでマージ モジュールを追加する

ダイレクト編集モードで [再配布可能ファイル] ビューを使って .msi データベースに構成可能なマージ モジュー ルまたはオブジェクトを 追加すると、[マージ モジュールのプロパティ] ダイアログ ボックスが開きます。この ダイアログ ボックスを通して、マージ モジュールのプロパティを参照または設定することができます。ただし、 マージ モジュールが最初にインストール データベースにマージされている場合のみ、この設定が可能です。つま り、ダイアログ ボックスが最初に開いたときです。また、ダイレクト編集モード でマージ モジュールを選択す ると、直ちにマージされることに注意してください。

メモ• 依存するマージ モジュールのインストール先を設定または構成することはできません。

マージ モジュールカタログにリストされていないモジュールをマージ解除することはできません。たとえば、 Modules\i386 フォルダーでファイルが見つからない場合。それぞれのマージ モジュールの隣にあるチェック ボッ クスは選択されていますが、無効となっています。

マージ モジュールを追加、構成、およびマージした後、データベースを InstallShield で保存する時にマージ モ ジュールに含まれるファイルがすべてソース メディアにコピーされます。

ª

.msi および .msm データベースを直接編集する

# 10

# InstallShield と外部アプリケーショ ンの統合

InstallShield の重要な側面のひとつは、Microsoft Source Control Interface に準拠するソース管理ソフトウェアとの 共存および統合だけでなく、Visual Studio(TM) .NET の様な他のソフトウェア開発ツールとどのように共存、およ び統合するかという点です。

このセクションにあるヘルプ トピックで、InstallShield での外部アプリケーション サポートの範囲について各詳細 を参照してください。

## <span id="page-1876-1"></span><span id="page-1876-0"></span>ソース コード管理を使用する

InstallShieldでは、ソース コード管理ソフトウェアでプロジェクト ファイルの異なるバージョンを管理することが できます。InstallShield は、マイクロソフトのソース管理インターフェイスに準拠するあらゆるソース管理システ ムとインタラクトでき、開発システム上のデフォルトのプログラムを使用します。プログラムがインストールさ れていない場合は、ソース管理オプションは使用できません。

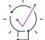

ヒント• InstallShield はまた、Team Foundation ソース管理との統合もサポートします。詳細については、 [「Microsoft Visual Studio Team Foundation Server との統合](#page-1886-0)」を参照してください。

インストール プロジェクトをソース管理に追加すると、InstallShield はプロジェクト ファイル形式をテキスト形式 (XML 形式) に自動的に変換して、デフォルトでソース管理システムに保持します。XML 形式でチェックインしな い方法を選択した場合、ファイルはバイナリ ファイルとしてチェックインされます。

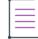

メモ• プロジェクト ファイル フォーマットを XML またはバイナリ形式に変換しても、プロジェクト ファイルの 拡張子は .ism のまま変更されません。

## スクリプト ファイル サポート

InstallShield では、任意の InstallScript ファイルおよび SQL スクリプトを挿入、インポート、または新しいファイ ルとして追加することもできます。また、これらのスクリプト ファイルの保存場所用に [パス変数] ビューで定 義されたすべてのパス変数の種類をサポートします。ただし、ソース コード管理 ソフトウェアがパスを解決でき るよう、対応するフォルダーの構成がソース コード データベースに確実に存在していることが重要です。

## ソース コード管理統合を使用する

#### タスク InstallShield のソース コード管理の統合を使用した一般的なシナリオを以下に示します。

- 1. InstallShield インストール プロジェクトを作成する。
- 2. ソース管理プログラムにセットアップ プロジェクト[を追加](#page-1877-0)する。
- 3. ソース管理から[プロジェクトをチェックアウトす](#page-1878-0)る。
- 4. プロジェクトを編集する。
- 5. プロジェクトを保存する。
- 6. ソース管理に[再びプロジェクトをチェックイン](#page-1878-1)する。

#### $\bigvee$

ヒント• 上記手順は、InstallShield で新規プロジェクトがソース管理に自動的に追加されるように、あるいは編集 したプロジェクトをチェックアウトするように設定するなどして、合理化することができます。詳細については、 [オプション] ダイアログ ボックスの [ソース管理] タブを参照してください。このダイアログ ボックスは、[ ツール] メニューで [オプション] をクリックすると表示されます。

## <span id="page-1877-0"></span>プロジェクトをソース管理へ追加する

InstallShield を使って、InstallShield プロジェクトを作成した後、それをソース管理システムに追加することができ ます。

 $\bigotimes$ 

ヒント• [オプション] ダイアログ ボックスの [ソース管理] タブで [ソース管理に新規プロジェクトを追加する] チェック ボックスが選択されている場合、ステップ 1 と 2 を省略することができます。[ツール] メニューの [オ プション] をクリックすると、ダイアログ ボックスが表示されます。プロジェクトを作成すると、InstallShield に よって即時そのプロジェクトがソース コード管理システムに追加されます。

タスク プロジェクトを作成した後、それをソース管理システムに追加するには、以下の手順に従います:

- 1. InstallShield でプロジェクトを開きます。
- 2. [プロジェクト] メニューで、[ソース管理] をポイントして [ソース管理へ追加] を選択します[。\[ソース管](#page-1944-0) [理に追加\]](#page-1944-0) ダイアログ ボックスが開きます。
- 3. 該当する場合はコメントを追加し、プロジェクトをチェックアウトしたままにするかどうか指定します。
- 4. [OK] をクリックします。組織内のソース管理システムへのログイン ダイアログ ボックスが開きます。
- 5. 自分のログイン情報を入力します。
- 6. プロジェクト ファイルを追加するソース管理データベースの場所を参照します。

メモ・リンクされたファイルはソース管理に追加されません。

|這

ファイルをソース管理に追加すると、ほとんどのプログラムでローカル コピーは読み取り専用になります。ソー ス管理プログラムがこのような場合、変更を加える前にプロジェクト ファイルをチェックアウトする必要があり ます。

## <span id="page-1878-0"></span>ソース管理からプロジェクトをチェックアウトする

InstallShield を使って、ソース コード管理システムから InstallShield プロジェクトをチェックアウトできます。

ヒント• [オプション] ダイアログ ボックスの [ソース管理] タブで [編集時にプロジェクトをチェックアウトす る] チェック ボックスが選択されている場合、ステップ 1 と 2 を省略することができます。[ツール] メニューの [オプション] をクリックすると、ダイアログ ボックスが表示されます。InstallShield でプロジェクトを変更する ( ツールバーの [上書き保存] ボタンが有効になる操作を行う) と、そのプロジェクトがソース管理プログラムに追 加されます。

#### タスク ソース コード管理プログラムからプロジェクトをチェックアウトするには、以下の手順を実行します。

- 1. InstallShield でプロジェクトを開きます。
- 2. [プロジェクト] メニューで、[ソース管理] をポイントして [チェックアウト] を選択します。
- 3. [オプション] ダイアログ ボックスの [ソース管理] タブにある [チェックアウトにダイアログを使用する] を選択した場合、コメントを入力するための [チェックアウト] ダイアログ ボックスが表示されます。
- 4. 必要に応じてコメントを入力して、[OK] をクリックします。

ここでプロジェクトはソース管理プログラムからチェックアウトされます。このプロジェクトをソース管理プロ グラムに戻す前に、そのローカルコピーを編集することができます。

Ξ

メモ• InstallShield のプロジェクトを閉じたときに、プロジェクトはソース管理に自動的にチェックインされませ ん。閉じる前に InstallShield 内部からプロジェクトをチェックインしてください。

## <span id="page-1878-1"></span>ソース管理にプロジェクトをチェックインする

### 治山

箭筒

タスク InstallShield 内部からソース管理プログラムにプロジェクトをチェックインするには、以下の手順に従います:

- 1. InstallShield でプロジェクトを開きます。
- 2. [プロジェクト] メニューで、[ソース管理] をポイントして [チェックイン] を選択します。
- 3. 「チェックイン】ダイアログ ボックスに、ファイルをチェックインするためのオプションを入力するよう指示 するメッセージが表示されます。[OK] をクリックします。

ここでプロジェクトはソース管理プログラムにチェックインされます。これは一般に、プロジェクトファイルが チェックアウトされるまで読み取り専用に設定されることを意味します。

≡

メモ• InstallShield のプロジェクトを閉じたときに、プロジェクトはソース管理に自動的にチェックインされませ ん。閉じる前に InstallShield 内部からプロジェクトをチェックインしてください。

## ソース管理からのプロジェクトのリンクの解除

タスク ローカル マシンにあるプロジェクトとソース管理 アプリケーションにあるプロジェクトの間のリンクを解除する には、以下の手順を実行します。

[プロジェクト] メニューで、[ソース管理] をポイントして [ソース管理からリンクを解除] を選択します。

## Microsoft Visual Studio との統合

InstallShieldでは、Microsoft Visual Studio でインストール プロジェクトを直接作成することができます。 InstallShield では、Microsoft Visual Studio 内部からインストールの作成、変更、ビルドを実行することができます。

## 統合機能

InstallShield は Visual Studio シェル内部に完全統合されます。統合のユニークな機能には以下のようなものがあり ます。

- InstallShield のすべてのナビゲーションは Solution Explorer 内に表示されます。
- 各 InstallShield ビューは個別のウィンドウに表示されるのでスクロールする必要は無く、並列表示オプション も用意されています。
- InstallShield を Visual Studio の外部で実行することができます。
- InstallShield では、インストール プロジェクトは、他の Visual Studio プロジェクト出力に動的にリンクされる ので、ソリューションをビルドするたびに最新のソース ファイルと共に自動更新されます。
- InstallShield デバッガーによって識別されたアイテムを、Visual Studio タスク リストへ直接移動させることが できます。

## 統合の利点

InstallShield の統合インストール オーサリング ソリューションを利用するその他の利点は、以下の通りです:

- Visual Studio ユーザー インターフェイスから離れることなく、使い慣れたナビゲーション、レイアウト オプ ションを使用しながら、インストールの作成やカスタマイズが可能です。
- インストールはソリューションが作成される度にソース ファイルが更新され、自動的に最新の状態が保たれ ます。
- インストールは、たとえばデバッグ、リリース、ビルド ディレクトリから自動的に含まれたソース ファイル といったソリューションの [ビルド構成] を反映します。
- .NET プロパティと依存関係は自動的にスキャンして、インストールに含めることができます。

メモ• Visual Studio 内部から直接 InstallShield プロジェクトを作成、編集、およびビルドするには、Visual Studio 2005 以降が必要です。InstallShield を Visual Studio 2003 以前と統合することはできません。

Visual Studio の統合は 1 度に InstallShield の 1 バージョンとのみ可能です。システムで最後にインストールまた は修復された InstallShield のバージョンが Visual Studio の統合に使用されます。

## Microsoft Visual Studio で InstallShield プロジェクトを作成 する

InstallShield は Microsoft Visual Studio と統合されています。ソリューションとして Visual Studio ワークスペース内 から、InstallShield インストールを作成することができます。

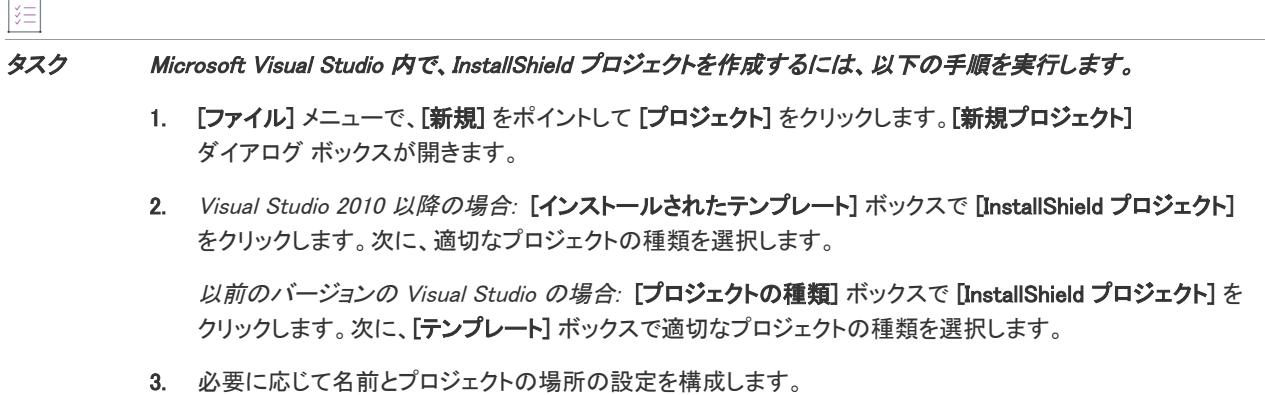

4. [OK] をクリックします。

 $\equiv$ 

## Microsoft Visual Studio で InstallShield プロジェクトを開く

InstallShield は Microsoft Visual Studio と統合されています。ソリューションとして Visual Studio ワークスペース内 から、InstallShield インストールを開くことができます。

د دی د

タスク Microsoft Visual Studio 内で、InstallShield プロジェクトを開くには、以下の手順を実行します。

- 1. [ファイル] メニューで [開く] をポイントして [プロジェクト] を選択して、[プロジェクトを開く] ダイア ログを表示します。
- 2. InstallShield ファイルを参照して開き、選択します。
- 3. [開く] をクリックします。

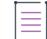

メモ• Microsoft Visual Studio 内からは、InstallShield X 以降、InstallShield DevStudio、InstallShield Dveloper、 InstallShield-Windows Installer Edition、InstallShield Express バージョン 3.x 以降で作成した .ism ファイルのみを開く ことができます。InstallShield Professional または InstallShield Express 3.x バージョン以前を使って作成したファイ ルは開けません。

## Visual Studio ソリューションで VSSolutionFolder パス 変数 を使用する

#### $\heartsuit$

プロジェクト・この情報は、次のプロジェクトの種類に適用します :

- アドバンスト UI
- 基本の MSI
- **InstallScript**
- InstallScript MSI
- マージ モジュール
- スイート/アドバンスト UI

ハイレベルなベース ディレクトリを参照する、VSSolutionFolder と呼ばれる新しい定義済みパス変数をプロジェク トで使用できます。このサポートを使うと、InstallShield プロジェクトで Visual Studio ソリューション フォルダー 内にある姉妹プロジェクトのファイルへのスタティック リンクを含めることができます。異なるマシン上のプロ ジェクトで作業を行う場合、VSSolutionFolder パス変数を使用するスタティック リンクは、姉妹プロジェクトの ファイルへの正しいパスを参照することができます。

VSSolutionFolder パス変数は、InstallShield が Visual Studio ソリューション内で開かれたときに自動的に定義されま す。また、MSBuild を使って InstallShieldプロジェクトを含むソリューションをビルドするときにも、自動的に定 義されます。ただし、Visual Studio ソリューションなしで InstallShieldプロジェクトを開いた場合、 VSSolutionFolder が自動的に定義されることはありません。たとえば、InstallShieldプロジェクトを、Visual Studio を開かずに InstallShieldインターフェイスで直接開いた場合、VSSolutionFolder は定義されません。同様に、コマ ンドライン ツール IsCmdBld.exe や、MSBuild で .isproj ファイルを使用する場合、VSSolutionFolder は定義されませ ん。IsCmdBld.exe を使って InstallShield プロジェクトのリリースをビルドするには、-L コマンドライン パラメー ターを使って、VSSolutionFolder の値を設定します。MSBuild を使う場合は、PathVariables パラメーターを使って VSSolutionFolder の値を設定します。このプロパティは、デフォルトのターゲット ファイルが使用されたとき、 ItemGroup InstallShieldPathVariableOverrides として公開されます。

InstallShieldプロジェクトで VSSolutionFolder パス変数を含むパスを持つソース ファイルを含み、それを VSSolutionFolder パス変数がサポートされていない環境でビルドすると、次のようなビルド エラーが発生する可能 性があります:

- -6103: ファイル <VSSolutionFolder>¥MyFile.exe が見つかりません
- -6271: ファイル <VSSolutionFolder>\MyFile.exe が見つかりませんでした。このファイルの MsiFileHash テーブ ルをビルド中にエラーが発生しました。指定した場所にファイルが存在することを確認します。

## Visual Studio ソリューションにリファレンスを追加する

[ファイルとフォルダー] ビューを使って、インストール プロジェクトに Visual Studio のリファレンスを追加しま す。

#### タスク リファレンスを追加するには、以下の手順に従います:

- 1. [アプリケーション データ] の下にある [ソリューション エクスプローラー] で、[ファイルとフォルダー] をダブルクリックします。
- 2. [ソース コンピューターのフォルダー] ペインにある Visual Studio Solution ノードには、現在のソリューショ ンに含まれているすべてのプロジェクトのサブノードがあります。プロジェクトをクリックしてそのプロ ジェクトの出力グループを表示します。出力グループは [ソース コンピューターのファイル] ペインに表示 されます。
- 3. インストール プロジェクトへ出力リファレンスを追加するには、[インストール先コンピューターのフォル ダー] ペインのターゲット フォルダーへ出力をドラッグ アンド ドロップします。

メモ• プロジェクトのリファレンスを参照するには、プロジェクトを右クリックして [プロジェクト出力] を選択 します。出力グループがどのファイルに解決するかを示す [出力] ダイアログ が表示されます。

## ツールボックスを使ってダイアログ コントロールを追加 する

Microsoft Visual Studioでセットアップ プロジェクトを開いている際にダイアログ コントロールを追加するには、[ ツールボックス] を使用します。

#### Toolbox へのアクセス

## 箭筒

建

タスク InstallShield Toolbox へアクセスするには、以下の手順を実行します。

- 1. 以下のいずれかを実行します。
	- [ビュー] メニューで、[ツールボックス] をクリックします。
	- CTRL+ALT+X を押します。
- 2. 閉じたままの状態であれば、[InstallShield ダイアログ] タブをクリックします。

#### コントロールを追加する

## 疆

#### タスク ダイアログにコントロールを追加するには、以下の手順を実行します。

- 1. ダイアログに追加するコントロールの種類をクリックします。
- 2. ダイアログ上でクリックしてマウスボタンを押したまま、コントロールのサイズまでドラッグします。高さ と幅のプロパティを設定して、コントロールのサイズを微調整することができます。

マウスボタンを離すとカーソルが「ツールの選択」に変わるので、そこで新しいコントロールの大きさを変 更することができます。

3. コントロールのプロパティの設定。詳細については、「[基本の MSI プロジェクトでダイアログ レイアウトを](#page-982-0) [編集する」](#page-982-0)または[「InstallScript または InstallScript MSI プロジェクトのダイアログ レイアウトを編集する](#page-965-0)」 を参照してください。

### 固定状態モードを使用する

さらに toolbox コントロールには、 *固定状態* モードがあり、Toolbox へ戻らずに追加コントロールを作成すること が可能です。固定状態モードを有効にするには、CTRL キーを押しながらカーソルを toolbox からダイアログへド ラッグします。

## 自動非表示を利用する

ダイアログ Toolbox には自動非表示機能があり、利用していない時に toolbox を非表示にすることができます。[ 自動非表示] を有効にするには、toolbox の右上にある [自動非表示] ボタンをクリックします。有効になってい る場合、toolbox は画面の端に隠れます。

## InstallShield ツールバーまたはコマンドを Visual Studio ツールバーに追加する

InstallShield ツールバーおよび個別のツールバー コマンドボタンを Microsoft Visual Studio ワークスペースに追加す ることができます。

#### InstallShield ツールバーを追加する

タスク InstallShield ツールバーを追加するには、以下の手順を実行します。

- 1. ツールバーの任意の場所を右クリックしてツールバーオプションを表示します。
- 2. ツールバーを選択して Visual Studio ワークスペースの上部に追加します。InstallShield で提供されているツー ルバーは、InstallShield、InstallScript、InstallShield Layout、および、MSI Debugger です。

## InstallShield ツールバー コマンド ボタンを追加する

## 建造

#### タスク 個別のコマンドボタンをツールバーへ追加するには、以下の手順を実行します。

- 1. ツールバーの任意の場所を右クリックしてツールバーオプションを表示します。
- 2. リストの下から [カスタマイズ] を選択します。[カスタマイズ] ダイアログが表示されます。
- 3. [コマンド] タブをクリックします。
- 4. [カテゴリ] リストからカテゴリを選択して、特定のカテゴリ内で利用可能なコマンドを表示します。
- 5. [コマンド] リストからコマンドボタンをクリックして、それをツールバーへドラッグします。

メモ• InstallShield Layout および MSI Debugger ツールバーは、個別のツールバー ボタンとしては提供されていませ  $\mathcal{A}_{o}$ 

## Microsoft Visual Studio でリリースをビルドする

プロジェクト• 以下の情報の一部はプロジェクト固有の情報で、適切な場合には、それが表示されています。

Visual Studio 内での InstallShield プロジェクトのリリースのビルドは、InstallShield でのリリースのビルドと異なり ます。Visual Studio 内でリリースをビルドするとき、インストール プロジェクトを含むソリューション全体をビ ルドするオプションと、インストール プロジェクトのみをビルドするオプションがあります。

Visual Studio 内で InstallShield プロジェクトを作成するとき、プロジェクトにはデフォルトで 2 つのリリース (デ バッグとリリース) が含まれます。これらのデフォルト リリースを使用するか、新しいリリースを作成できます。 リリースをビルドする前に、リリースをソリューション構成と関連付ける必要があります。Visual Studio の構成マ ネージャーを使って、リリースをソリューション構成と関連付けます。

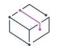

プロジェクト• 基本の MSI、InstallScript MSI、およびマージ モジュール プロジェクトでは、各リリースは 1 つの 製品構成に属します。製品構成により、製品名、製品コード、パッケージコードなど、類似した設定を共有する リリースを一緒にグループ化することができます。これらのプロジェクトの種類でリリースをビルドするとき、 常にデフォルトの製品構成が使用されます。異なる製品構成でリリースをビルドする場合は、その製品構成をデ フォルトに設定します。

#### デフォルトの製品構成を選択する (基本の MSI、InstallScript MSI、および マージ モ ジュール プロジェクトのみ)

基本の MSI、InstallScript MSI、またはマージ モジュール プロジェクトでリリースをビルドする場合、そのリリー スがデフォルトまたはアクティブな製品構成でなくてはなりません。これは、[リリース] ビューのチェック ボッ クス アイコンで示されます:

G

#### タスク 特定の製品構成を、InstallShield プロジェクトのデフォルトの構成として指定するには、以下の手順に従います:

- 1. [メディア] の下にある [ソリューション エクスプローラー] で、[リリース] をダブルクリックします。
- 2. [リリース] エクスプローラーで、ビルドするリリースを含む製品構成を右クリックしてから、[デフォルト の製品構成] をクリックします。

ヒント • 新しい製品構成を作成するには、[リリース] エクスプローラーを右クリックしてから、[新しい製品 構成] をクリックします。製品構成を作成した後に、それをデフォルトの製品構成として設定できます。

#### リリースのビルド

Visual Studio では、インストール プロジェクトを含むソリューション全体をビルドするか、インストール プロ ジェクトのみをビルドすることができます。

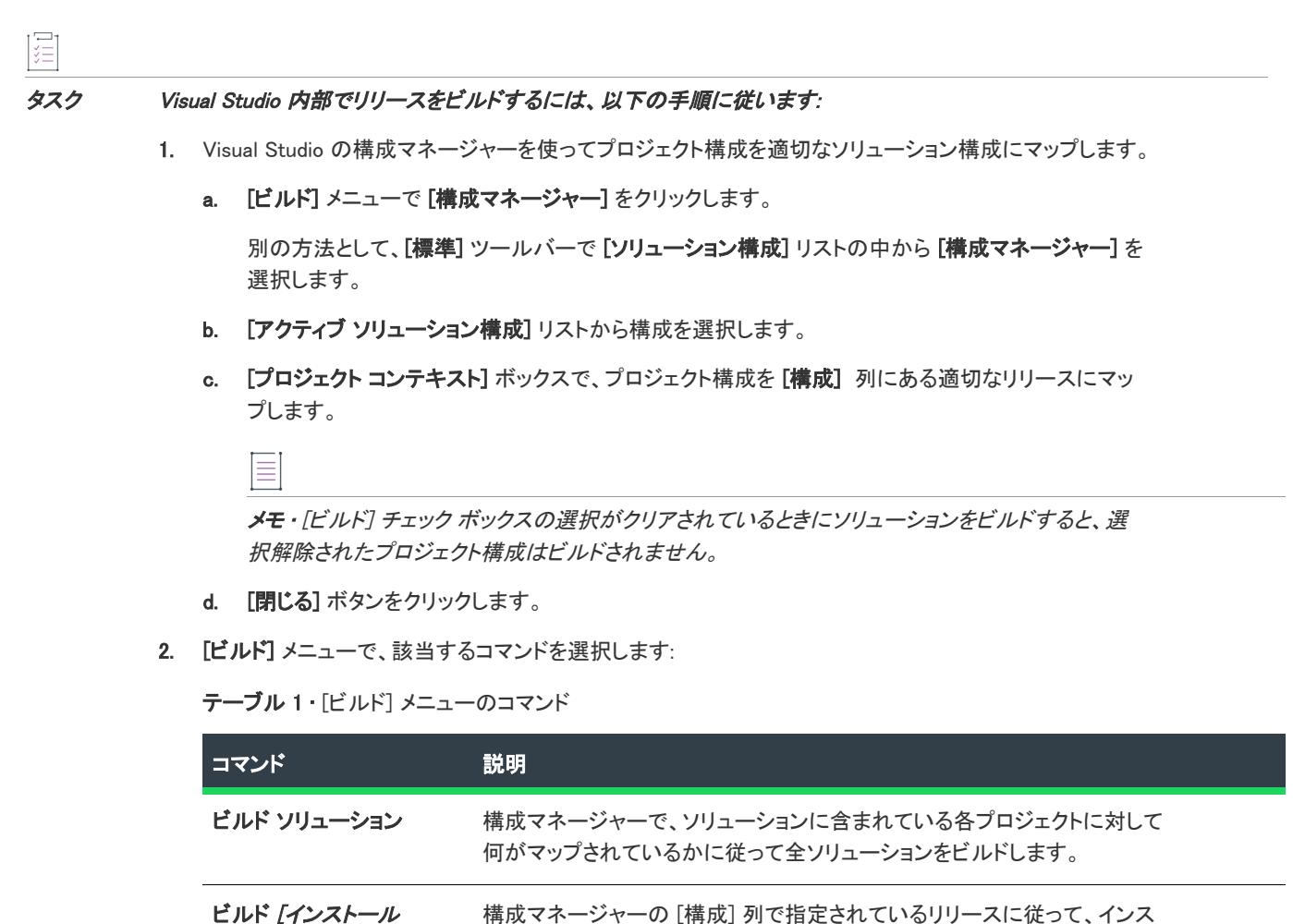

プロジェクト名] 構成マネージャーの [構成] 列で指定されているリリースに従って、インス トール プロジェクトのみをビルドします。このオプションは、[ソリューショ ン エクスプローラー] でインストール プロジェクトが選択されているときに有 効です。

ヒント• ソリューション全体をビルドするには、CTRL+SHIFT+B も使用できます。

## .NET アセンブリをインストール プロジェクトに追加する

InstallShield では、.NET アセンブリ ファイルをコンポーネントに追加することによって、インストール プロジェ クトに .NET アセンブリを追加することができます。

建造

タスク .NET アセンブリをインストール プロジェクトに追加する方法としては、次の方法がお勧めです。

- 1. [セットアップのデザイン]ビューで、.NET アセンブリを格納するコンポーネントを作成します。
- 2. (Windows Installer ベースのプロジェクトのみ) ファイルを右クリックして、コンテキスト メニューから [キー ファイルの設定] を選択することで、ファイルをコンポーネントのキー ファイルにします。
- 3. 次のいずれかを行って、プロジェクトをスキャンして依存関係の有無を確認します。
	- ["ビルド時に .NET をスキャン"コ](#page-630-0)ンポーネント プロパティを、[依存関係とプロパティ] に設定します。 この場合、.NET アセンブリのマニフェスト(Manifest)、アプリケーション、および関連エントリはプロ ジェクトファイルに入力されていません。その代わり、これらの情報はビルド時に .msi ファイルへ追加 されます。
	- [スタティック スキャン ウィザード](#page-2265-0) を起動します。この場合、.NET アセンブリの値はスキャン中に追加 されます。コンポーネントの [詳細設定] にある [アセンブリ] ノードでこれらの値を編集することがで きます。

## Web サービスまたは Web アプリケーション プロジェクト からプロジェクト出力を追加する

InstallShield には、拡張 Web サービスサポートが搭載されています。Web サービスまたは Web アプリケーション プロジェクトからプロジェクト出力を追加すると、プロジェクトを Web サービスとして追加するよう求めるメッ セージが InstallShield によって表示されます。[いいえ] を選択すると、プロジェクト出力は通常通り追加されま す。[はい] を選択すると、InstallShield は次の操作を行います。

- 1. IISROOTFORDER というインストール先フォルダーを作成。
- 2. 次の Visual Studio プロジェクト出力を IISROOTFOLDER に配布。 [コンテンツ ファイル] は [IISROOTFOLDER]{VSIPProjectName} に移動 [Primary Output] は [IISROOTFOLDER]{VSIPProjectName}\bin" に移動
- 3. ターゲットに [IISROOTFOLDER]{VSIPProjectName} を持つ IISVirtualDirectory を作成。

## <span id="page-1886-0"></span>Microsoft Visual Studio Team Foundation Server と の統合

Microsoft Visual Studio Team Foundation Server (TFS) は、製品のチーム開発においてタスクを共同作業で進めるこ とができるツールとテクノロジのセットです。 は、Team Foundation Serve との統合をサポートします。 InstallShield では、Team Foundation Server との統合をサポートします。統合による主要な機能は以下のとおりです :

- ソース管理—ソース管理エクスプローラーを使って、InstallShield プロジェクトを Team Foundation のバー ジョン管理と統合することで、InstallShield プロジェクトと Visual Studio ソリューションへの変更を管理でき ます。
- 自動ビルド—Team Foundation ビルドを使って、InstallShield プロジェクトと Visual Studio ソリューションを定 期的にコンパイル、テスト、およびデプロイできます。インストールはソリューションが作成される度に ソース ファイルが更新され、自動的に最新の状態が保たれます。
- **プロジェクト管理—I**nstallShield プロジェクトと Visual Studio ソリューションのバグ、タスク、およびプロ ジェクト ドキュメントなどの作業項目を管理します。プロジェクト ステータスは、チーム全体で Team System Web Access 内部、および Team Explorer 内部から使用できます。

## 統合の要件

InstallShield を Team Foundation Server と統合するには、InstallShield プロジェクトの作成、アップデート、または ビルドを行う各マシンに InstallShield をインストールします。つまり、InstallShield プロジェクトの作成およびアッ プデートを行う各マシンに InstallShield のインストールが必要です。Team Foundation Server に格納されている InstallShield プロジェクトのビルド エージェントとして指定されているマシン上にも をインストールする必要が あります。InstallShield のライセンスの詳細については、InstallShield 使用許諾契約書 (EULA) を参照してください。

メモ• Standalone Build は、InstallShield の完全版をビルド マシンにインストールしなくても InstallShield プロジェ クトをビルドすることができるビルドエンジンです。Standalone Build をお持ちの場合、Team Foundation Server の ビルド エージェントとして指定されているマシン上に、それをインストールできます。

一部の種類のプロジェクトおよびソリューションをビルド エージェントがビルドするために、ビルド マシンに追 加のソフトウェアをインストールすることが必要な場合もあります。たとえば、C++ プロジェクトをビルドする 場合、C++ コンパイラやその他の依存関係も必要なため、ビルドマシンに Visual Studio をインストールする必要 があります。

複数のビルド エージェントを使って Team Foundation Server プロジェクトをビルドする場合、特定のビルド タグ を InstallShield が搭載されているマシン上の任意のエージェントに割り当てることができます。また、InstallShield プロジェクト用に作成された各ビルド定義に特殊なビルド タグを適用することもできます。こうすることで、 InstallShield がインストールされているビルド マシンによってのみ InstallShield インストールのビルドに使用され ます。ビルド タグの作成およびエージェント、ならびにビルド定義への割り当てについての詳細は、Visual Studio Team Foundation Server ドキュメントを参照してください。

64 ビットのビルド マシン上でビルドをキューに配置する場合、InstallShield.Tasks.dll ファイル (32 ビット ファイル) をロードするのに 32 ビット バージョンの MSBuild が使用されるように InstallShield プロジェクトのビルド定義を 構成してしてください。そうしなければ、InstallShield.Tasks.dll ファイルをロードできなかったことを通知するビル ド エラーが発生します。32 ビット バージョンの MSBuild を選択するには、Team Explorer でビルド定義の [プロ セス] タブをクリックします。次に、[詳細] ノードの下にある "MSBuild プラットフォーム" 設定で [x86] を選択 します。32 ビットのビルド マシンを使用している場合、"MSBuild プラットフォーム" 設定では [自動] または [x86] のどちらかを選択できます。

InstallShield と Visual Stuio が搭載された同じマシン上に Team Explorer をインストールした場合、Visual Studio で 開かれている InstallShield プロジェクト内から Team Explorer を使用できます。これで、次のようなタスクを行う ことができます:

- InstallShield プロジェクトでの作業中にソース管理エクスプローラーを使用。
- InstallShield プロジェクトと Visual Studio ソリューションのビルドを構成。
- 新しいビルドをキューに配置。

InstallShield プロジェクトを含むソリューションのビルドをキューに配置すると、ビルドされたインストールはド ロップ フォルダー内の Install サブフォルダーにコピーされます。InstallShield ビルドが Team Foundation ビルドの 下で実行されていることを検出すると、インストールはソリューションの最終出力の場所 (OutDir) にコピーされ ます。つまり、これはバイナリ ディレクトリで、Team Foundation ビルド プロセスの終わりに、ドロップ フォル ダーにコピーされます。

Visual Studio と統合しないで InstallShield 内部で InstallShield プロジェクトの作業を行うときに、Team Foundation ソース管理を使用することも可能です。この機能を使うには、[MSDN Web サイトの Visual Studio Gallery](http://visualstudiogallery.msdn.microsoft.com/) から取得 できる Team Foundation Server MSSCCI Provider のインストールが必要です。Team Foundation Server MSSCCI Provider をインストールした後、InstallShield 内部において InstallShield プロジェクトを Team Foundation ソース管

理に追加、InstallShield プロジェクトを Team Foundation ソース管理からチェックアウト、およびプロジェクトを Team Foundation ソース管理にチェックインすることができます。InstallShield 内部におけるソース管理の統合につ いての詳細は、[「ソース コード管理を使用する](#page-1876-0)」を参照してください。

## InstallShield プロジェクトを Team Explorer に追加する

InstallShield と Visual Studio が搭載されている同じマシン上に Team Explorer をインストールした場合、Team Explorer を使って、InstallShield プロジェクト (.ism と .isproj ファイル、および任意の対応する InstallScript ファイ ルと SQL スクリプト) を Team Foundation Server に追加できます。

Visual Studio 内から InstallShield プロジェクトを作成したときに、プロジェクトをソース管理エクスプローラーに 追加するには、「新規プロジェクト] ダイアログ ボックスで [ソース管理に追加] チェック ボックスを選択しま す。この作業を行った場合、その他のファイルを追加するのと同じ方法で、後で InstallScript ファイルと SQL ス クリプト ファイルをソース管理に追加する必要がある可能性もあります。

既存の InstallShield プロジェクトをソース管理エクスプローラーに追加するには、その他のプロジェクトを追加す るのと同じ要領でプロジェクトを追加します。(ソリューション エクスプローラーで、InstallShield プロジェクト を右クリックしてから、[ソリューションをソース管理に追加] をクリックします。)

InstallShield と外部アプリケーションの統合 Microsoft Visual Studio Team Foundation Server との統合

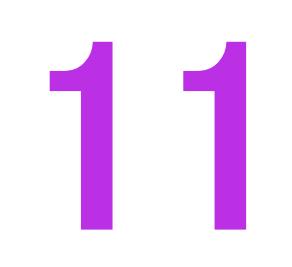

## インストールの開発およびビルド プロセスの自動化

オートメーション インターフェイスとは、大まかに定義すると、プログラミング用インターフェイスの 1 つで、 COM をサポートする任意のプログラミング言語からアクセスすることができます。最も重要な特徴として、 VBScript や JScript などの遅滞バインディング スクリプト言語から利用できる点があげられます。InstallShield で オートメーション インターフェイスは、InstallShield プロジェクト ファイルへのオートメーション インターフェ イスを意味します。

InstallShield では、InstallShield インターフェイスを直接開いて異なるビューで変更を加えることなく、オートメー ション インターフェイスを利用してビルド プロセスを自動化することができます。オートメーション インター フェイスを通して、メソッドの呼び出し、プロパティの設定、コレクションへのアクセスを行い、InstallShield イ ンターフェイスの場合と同様にプロジェクトを開き、その機能やコンポーネント データを変更することができま す。さらに、InstallShield オートメーション インターフェイスの Build メソッドを使用してリリースをビルドする こともできます。

このセクションでは、オートメーション インターフェイスについて、またビルド処理の自動化におけるその他の 側面についてさらに詳しく学ぶことができます。

## VBScript を使用したサブフォルダーの機能への リンク

この VBScript の例は、サブフォルダーへのダイナミック リンクをシミュレートします。.ini ファイルを編集する と、リンクするフォルダーやサブフォルダー、ファイルのコンポーネントの作成方法、および新規コンポーネン トと関連付ける機能などをスクリプトに指示できます。

以下は、VBScript の例を使用するときの要件です。

- .vbs ファイルを実行するためには、Windows Scripting Host が必要です。
- オートメーション インターフェイスおよび .ini ファイル リーダーを使用する前に、システムに InstallShield の インストールが必要です。
- スクリプトには 2 つのコマンドライン引数が求められます。
	- 既存のセットアップ プロジェクトへの完全修飾パス (.ism ファイル)。

• 指定のフォルダーのファイルやサブフォルダーで追加する機能の説明がある .ini ファイルへの完全修飾パ ス (この例では Links.ini)。さらに、各機能は、各フォルダーおよびサブフォルダー内のファイル用に作成 されるコンポーネントのプロパティを説明する異なる .ini ファイル (Template.ini) をポイントすることが できます。

この例のソース ファイルは、以下のディレクトリにあります。

InstallShield Program Files フォルダー¥Samples¥WindowsInstaller¥Automation Interface¥Add Files and Components

各ファイルを以下に説明します。

#### LinkToFeature.vbs

LinkToFeature.vbs ファイルのスクリプトは、関連付けられた Links.ini ファイルを読み取り、指定されたフォルダー およびサブフォルダーから指定された機能へそのファイルを追加するように設計されています。このスクリプト により、Template.ini に構築したモデルに基づいて、機能がコンポーネント内に編成されます。スクリプトを開始 するには、セットアップ プロジェクトへのパスと Link.ini へのパスにそれぞれ以下のコマンドラインでスクリプト を渡します。

LinkToFeature.vbs "C:¥MySetups¥Malaprop.ism" "C:¥Automation Interface¥Links.ini"

LinkToFeature.vbs の該当するセクションを調べて、その動作をはっきり確認することができます。コマンドライ ンで指定した .ism ファイルを開いた後、スクリプトにより、各機能のコレクションが 53 行目で始まるプロジェク トで作成されます。このコレクションは、Links.ini にリストされる機能がプロジェクトに存在するかどうか確認す るために後で使用されます。

' Scripting Dictionary は Scrrun.dll で定義されます Dim pFeatCol Set pFeatCol = CreateObject("Scripting.Dictionary")

' プロジェクト内にあるすべての機能のコレクションを作成します For Each ISWIFeature In ISWIProject.ISWIFeatures pFeatCol.Add ISWIFeature, ISWIFeature.Name DoSubFeature ISWIFeature, pFeatCol Next

 次に、LinkToFeature.vbs が InstallShield IniReader を使用して Links.ini を開きます。70 行目にあるコメントにあるよ うに、必要な場合にはこのユーティリティを使用できますが、そうでない場合は、既存のものを使用します。 Links.ini が開いた後、残りのスクリプトは 80 行目で始まり 202 行目で終わる For ループによりコントロールされ ます。

For Each pLinksSection In LinksIniFile.Sections

このループの目的は、Links.ini の各セクションを読み取ることです。各セクションには、機能の名前が含まれてお り、そこに新しいコンポーネントを追加したり、そのファイルやサブフォルダーがあるフォルダーを追加できま す。各キーの値を取得した後に、ネストした For ループが 102 行目から 201 行目にわたり存在し、コレクション pFeatCol における各機能をループして、Links.ini の機能の名前と比較します。

For Each ISWIFeature In pFeatCol

' Links.ini にある機能とセットアップ プロジェクトにある機能とが一致するか確認します。 If (ISWIFeature.Name = linksFeature) Then

このループは、スクリプトの残りのほとんどの部分に使用されているため、実行するすべての処理は現在の機能 に作用すると考えることができます。次に、ループにより、この Links.ini セクションの Action キーが Delete に設 定されているか、またその場合に機能のコンポーネントすべてを削除するかどうか確認します。

```
If (linksAction = "Delete") Then
  For Each ISWIComponent In ISWIFeature.ISWiComponents
     ISWIProject.DeleteComponent ISWIComponent
  Next
End If
```
27 行目で、スクリプトにより指定されたフォルダーと各サブフォルダーのコレクションが作成されます。

Set pFolders = CreateObject("Scripting.Dictionary") pFolders.Add folder, folder.Path GetSubFolders pFolders, folder

136 行目から 163 行目で、スクリプトは現在の機能に追加されるコンポーネントすべてのテンプレートを含む Template.ini ファイルを開きます。

Set iniFile = CreateObject("IniReader.IniFile") iniFile.Load (linksTemplateFile)

LinkToFeature.vbs は、行番号 169 で始まって 199 で終わる For loop で実際の処理を行います:

' ルート フォルダーとそのすべてのサブフォルダ―ににコンポーネントを作成します。 For Each folder In pFolders

Template.ini の記述によって、コンポーネント名が形成され、プロジェクトに追加されるほか、現在の機能と関連 付けられ、コンポーネントのプロパティが設定されてから、現在のフォルダーにあるファイルをコンポーネント に追加します。

最後に、その .vbs ファイルによりセットアップ プロジェクトが保存され、ファイルが閉じます。

#### Links.ini

この .ini ファイルの各セクションには、以下のキーが含まれています。LinkToFeatue.vbs はそれらのキーを読み取 り、プロジェクトの各機能に追加するフォルダーやサブフォルダーを決定をします。

#### テーブル 1 • サンプル ファイルの .ini ファイル キー

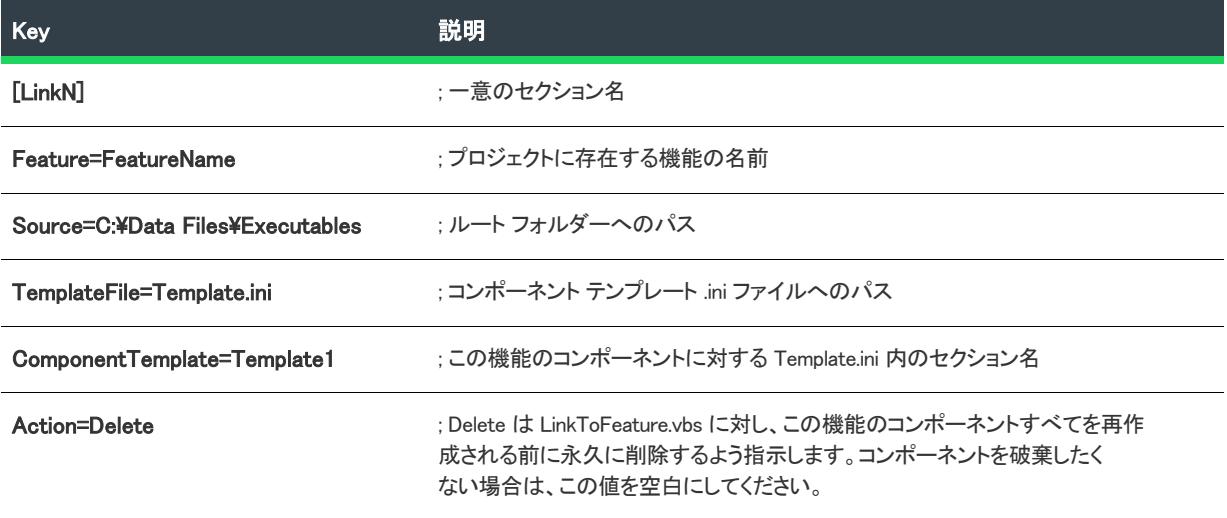

#### Template.ini

Template.ini の各セクションには、機能と関連するすべてのコンポーネントを作成するための情報が含まれていま す。Links.ini の各セクションは特定のコンポーネント テンプレート ファイルおよびセクションを指示する必要が あります。テンプレート ファイルおよびセクションを以下に説明します。

テーブル 2 • Template.ini ファイル セクション

| セクション                            | 説明                                                                                       |
|----------------------------------|------------------------------------------------------------------------------------------|
| [TemplateName]                   | : 特定のテンプレートを識別する一意のセクション名                                                                |
| Name=DefaultName                 | : この値は、DLS DefaultName Nにおける形式で、コンポーネントの名前のビル<br>ドに使用されます。                               |
| Destination=[ProgramFilesFolder] | : これはコンポーネントのルート インストール先フォルダーです。 サブフォル<br>ダーの名前はルートに追加されると、ファイルが正しいフォルダーにインス<br>トールされます。 |
| $Languages = 1033$               | : コンポーネントの言語すべての 10 進数の値を一覧表示し、カンマで区切りま<br>す。                                            |
| Condition=VersionNT              | : 各コンポーネントに添付する条件を作成します。                                                                 |

## オートメーション インターフェイスを使用した 文字列エントリのインポートとエクスポート

InstallShield は、文字列エントリを プロジェクト ファイル (.ism) の ISString テーブルに格納します。InstallShield で は、言語の文字列エントリをテキスト ファイルにエクスポートして、翻訳者に渡すことができます。文字列を翻 訳した後、テキスト ファイルを InstallShield プロジェクト ファイルにインポートできます。

InstallShield の [文字列エディター] ビューでは、特定の言語用の文字列エントリを手動でエクスポートおよびイ ンポートできます。この作業を自動化するために、InstallShield オートメーション インターフェイスが用意されて います。

オートメーション インターフェイスの機能の 1 つは、プロジェクトから文字列エントリをインポートおよびエク スポートができるということです。以下は、具体的な実行例です。

## サンプル VBScript ファイルの実行

このサンプルを実行するには、まず下記のサンプル コードを ImportExportStrings.vbs という名前のファイルにコピー する必要があります。そのあと、コマンドラインを使って、文字列エントリのエクスポートまたはインポートを 実行します。

#### 言語の文字列エントリをエクスポートする

サンプル コードを使用して文字列エントリをエクスポートするには、コマンドラインから以下のコマンドを入力 します。

wscript.exe ImportExportStrings.vbs "C:\MyProject.ism" "C:\1033.txt" "1033" "E"

#### 言語の文字列エントリをインポートする

サンプル コードを使用して文字列エントリをインポートするには、コマンドラインから以下のコマンドを入力し ます。

wscript.exe ImportExportStrings.vbs "C:\MyProject.ism" "C:\1033.txt" "1033" "I"

#### サンプル ImportExportStrings.vbs コード

```
'/////////////////////////////////////////////////////////////////////////////
'BEGIN ImportExportStrings.vbs
,
このユーティリティは文字列エントリのインポートとエクスポートを支援するために設計されました。
,
' ファイル名: ImportExportStrings.vbs
' 説明: サンプル VBScript ファイルが文字列エントリをテキスト ファイルにインポートまたはエクスポートします
'' 使用法: オブジェクトをこのスクリプトで利用するには、次のアイテムがシステム上に
    存在することを確認してください:
    ' 1.InstallShield が、エンドユーザー オートメーションが利用できるように
    ' インストールされていなければなりません。
    2.Windows Scripting Host (Wscript.exe) がインストールされていなくてはなりません。
    3.スクリプトには次のコマンドライン引数がこの順序で
    ' 必要です:
     a. 既存 .ism ファイルへの完全修飾パス。
     b. 文字列エントリを含むテキスト ファイルへの完全修飾パス
     ' c. 10 進法言語 ID
     ' d. Import または Export
```
'/////////////////////////////////////////////////////////////////////////////

```
If Wscript.Arguments.Count < 1 Then
 Wscript.Echo "InstallShield Subfolder Utility" &
    vbNewLine & "1 番目の引数は、.ism ファイルへの完全パス" & _
    vbNewLine & "2 番目の引数は、文字列テキスト ファイルへの完全パス" & _
    vbNewLine & "3 番目の引数は、10 進数言語 ID" & _
    vbNewLine & "4 番目の引数は、エキスポートの E、またはインポートの I"
 Wscript.Quit 1
End If
```
' エンドユーザー オートメーション オブジェクトを作成します Dim ISWIProject Set ISWIProject = CreateObject("IswiAutoAutomation Interface Version.ISWiProject"): CheckError

```
' コマンドラインで指定したプロジェクトを開きます
ISWIProject.OpenProject Wscript.Arguments(0): CheckError
```

```
if(Wscript.Arguments(3)="E")then
  StringsExport ISWIProject,Wscript.Arguments(1),Wscript.Arguments(2)
elseif(Wscript.Arguments(3)="I")then
  StringsImport ISWIProject,Wscript.Arguments(1),Wscript.Arguments(2)
end if
```
' プロジェクトを保存して閉じます

'

インストールの開発およびビルド プロセスの自動化 オートメーション インターフェイスを使用したプロジェクト レポートの実行

> ISWIProject.SaveProject: CheckError ISWIProject.CloseProject: CheckError

'/////////////////////////////////////////////////////////////////////////////

' 言語の文字列エントリをエクスポートします

Sub StringsExport(byref p,byval path, byval language) p.ExportStrings path, Date , language Wscript.Echo "言語のエキスポート文字列エントリ " & language & " エキスポート先 " & path

End Sub

#### '/////////////////////////////////////////////////////////////////////////////

' 文字列エントリをインポートします

Sub StringsImport(byref p,byval path, byval language) p.ImportStrings path, language Wscript.Echo "言語のインポート文字列エントリ" & language & " インポート元 " & path End Sub

'/////////////////////////////////////////////////////////////////////////////

Sub CheckError() Dim message, errRec If Err = 0 Then Exit Sub message = Err.Source & " " & Hex(Err) & ": " & Err.Description Wscript.Echo message Wscript.Quit 2 End Sub

'END ImportExportStrings.vbs

## オートメーション インターフェイスを使用した プロジェクト レポートの実行

次の VBScript 例は、セットアップ内のオブジェクトにアクセスして、機能、コンポーネント、ファイル、および 様々な種類のファイルの合計数についてのレポートを表示します。出力は、メッセージ ボックスに表示されます が、この情報をテキスト ファイルに書き込むこともできます。

#### 要件

次の要件が満たされなくてはなりません。

- .vbs ファイルを実行するためには、Windows Scripting Host が必要です。(このスクリプトを変更して、簡単に Visual Basic プログラムで実行することができます。)
- InstallShieldオートメーション インターフェイスを使用する前に、InstallShield のインストールが必要です。
- スクリプトを実行する前に、文字列変数 sProj に、既存のセットアップ プロジェクト (.ism ファイル) の完全 修飾パスを割り当てます。

#### スクリプト例

Option Explicit

' オートメーション オブジェクトを作成します Dim pProj

```
Set pProj = CreateObject("IswiAutoAutomation Interface Version.ISWiProject")
```

```
' セットアップ プロジェクトを開きます。IDE で既に開かれていないことを確認してください
Dim sProj
sProj = "C:¥MySetups¥TestProject.ism"
pProj.OpenProject sProj 
' 機能、コンポーネントおよびファイルを表示する文字列をビルドします
Dim sItems
sItems = "プロジェクトレポート" & vbNewLine
sItems = sItems & "プロジェクト: " & sProj & vbNewLine
sItems = sItems & "機能の数: " & pProj.ISWiFeatures.Count & vbNewLine
sItems = sItems & "コンポーネントの数: " & pProj.ISWiFeatures.Count & vbNewLine
' ファイルとファイルの種類のカウンターを指定および初期化します
Dim i, nEXE, nDLL, nOCX
i = 0nEXE = 0: nDLL = 0: nOCX = 0' コンポーネントをループしてファイル数と各ファイル名を取得します
Dim sFileName
Dim pComp, pFile
For Each pComp In pProj.ISWiComponents
 For Each pFile In pComp.ISWiFiles
 i = i + 1sFileName = pFile.DisplayName
  If Instr (1, sFileName, ".exe", vbTextCompare) > 0 Then
   nEXE = nEXE + 1ElseIf Instr (1, sFileName, ".dll", vbTextCompare) > 0 Then
   nDLL = nDLL + 1ElseIf Instr (1, sFileName, ".ocx", vbTextCompare) > 0 Then
  nOCX = nOCX + 1End If
 Next
Next
sItems = sItems & "ファイルの数: " & i & vbNewLine
sItems = sItems & vbTab & "EXEs: " & nEXE & vbNewLine
```
sItems = sItems & vbTab & "DLLs: " & nDLL & vbNewLine sItems = sItems & vbTab & "OCXs: " & nOCX & vbNewLine

' レポートを表示します Wscript.Echo sItems

' プロジェクトを閉じます pProj.CloseProject

## コマンドラインでソース コード管理を使用する

[ソース管理](#page-1876-1)システムに格納されているインストール プロジェクトへのアクセスは、ソース管理アプリケーション へのコマンドラインの呼び出しと、InstallShield の多数の機能へコマンドラインのようにアクセスできる InstallShield [オートメーション インターフェイス](#page-3178-0) の利用を制限することで可能です。ソース管理のコマンドライン サポートがあると、プロジェクトの最新バージョンのチェック イン、チェック アウト、および取得を行うことが できます。

以下に、この機能の使用例を 2 つ示します。いずれの例も、Microsoft Visual SourceSafe をソース管理アプリケー ションとして使用し、VBScript を使用して書かれます。

いずれかの例をコピーして .vbs ファイルに貼り付け、環境に有効になるようにパスを変更して、実行することも できます。

メモ• InstallShield 製品の以前のバージョンでは、 ソース管理 (.isv) ファイルを InstallShield プロジェクト (.ism) ファ イルに変換してからまた .isv ファイルに戻す必要がありました。InstallShield 製品の最新のバージョンでは、.ism ファイルをソース管理アプリケーション用にテキスト ファイルとして格納できるため、これを行う必要はなくな りました。

#### 最新バージョンの取得とインストールのビルド

Const VSSFLAG USERRONO = 1 Const VSSFLAG\_TIMEMOD = 8 Const VSSFLAG\_REPREPLACE = 128

Const PROJECT\_SCC\_INI\_LOC = "\\Server\\srcsafe.ini" Const PROJECT\_SCC\_FOLDER = "\$/MyFiles/" Const PROJECT\_SCC\_BASE\_NAME = "MyProject" Const PROJECT\_SCC\_LOCAL\_FOLDER = "C:¥Project"

```
' Microsoft Visual SourceSafe への参照を作成
Set VSS = CreateObject("SourceSafe")
' VSS データベースをポイント
VSS.open PROJECT_SCC_INI_LOC
```
' プロジェクト ファイルを取得

```
Set VSSISVFile = VSS.VSSItem (PROJECT_SCC_FOLDER + PROJECT_SCC_BASE_NAME + ".ism")
 VSSISVFile.Get PROJECT_SCC_LOCAL_FOLDER + PROJECT_SCC_BASE_NAME + ".ism", SSFLAG_TIMEMOD + 
VSSFLAG USERRONO + VSSFLAG REPREPLACE
```

```
'すべての残りのファイルを取得
```

```
Set VSSIDTFolder = VSS.VSSItem (PROJECT SCC FOLDER + PROJECT SCC BASE NAME)
VSSIDTFolder.LocalSpec = PROJECT_SCC_LOCAL_FOLDER + PROJECT_SCC_BASE_NAME
For Each VSSObj In VSSIDTFolder.Items(False)
  VSSObj.Get, VSSFLAG TIMEMOD + VSSFLAG USERRONO + VSSFLAG REPREPLACE
Next
```

```
strFileBasePath = PROJECT_SCC_LOCAL_FOLDER + PROJECT_SCC_BASE_NAME + ".ism"
strCmdLine = "ISCmdBld.exe -p """ + strFileBasePath + ".ism"""
' インストールをビルド
Set wshshell = CreateObject("Wscript.Shell")
RunCmdLine = wshshell.Run(strCmdLine, 1, True)
```
## チェック アウト、変更、およびチェック イン

Const VSSFLAG\_USERRONO = 1 Const VSSITEM\_FILE = 1

Const PROJECT\_SCC\_INI\_LOC = "\\Server\text\state.ini" Const PROJECT\_SCC\_FOLDER = "\$/MyFiles/" Const PROJECT\_SCC\_BASE\_NAME = "MyProject" Const PROJECT\_SCC\_LOCAL\_FOLDER = "C:¥Project"

```
' Microsoft Visual SourceSafe への参照を作成
Set VSS = CreateObject("SourceSafe")
' VSS データベースをポイント
VSS.open PROJECT_SCC_INI_LOC
```
' プロジェクト ファイルをチェックアウト Set VSSISVFile = VSS.VSSItem (PROJECT\_SCC\_FOLDER + PROJECT\_SCC\_BASE\_NAME + ".ism") VSSISVFile.CheckOut , PROJECT\_SCC\_LOCAL\_FOLDER + PROJECT\_SCC\_BASE\_NAME + ".ism", VSSFLAG\_USERRONO

```
'残りのすべてのファイルをチェック アウト
Set VSSIDTFolder = VSS.VSSItem (PROJECT SCC FOLDER + PROJECT SCC BASE NAME)
VSSIDTFolder.LocalSpec = PROJECT_SCC_LOCAL_FOLDER + PROJECT_SCC_BASE_NAME
For Each VSSObj In VSSIDTFolder.Items(False)
  If VSSObj.Type = VSSITEM_FILE Then
    VSSObj.CheckOut , , VSSFLAG_USERRONO
  End If
Next
```

```
' InstallShield オートメーション インターフェイスへの参照を作成
Set m_ISWiProject = CreateObject("IswiAutoAutomation Interface Version.ISWiProject")
strFileBasePath = PROJECT_SCC_LOCAL_FOLDER + PROJECT_SCC_BASE_NAME + ".ism"
' プロジェクトを開く
m_ISWiProject.OpenProject strFileBasePath
' 機能を追加
m ISWiProject.AddFeature "Robofeature1"
' プロジェクトを保存
m_ISWiProject.SaveProject
' プロジェクトを閉じる
m_ISWiProject.CloseProject
```

```
' プロジェクト ファイルをチェックイン
Set VSSISVFile = VSS.VSSItem (PROJECT_SCC_FOLDER + PROJECT_SCC_BASE_NAME + ".ism")
VSSISVFile.CheckIn
```

```
'残りのすべてのファイルをチェックイン
Set VSSIDTFolder = VSS.VSSItem (PROJECT_SCC_FOLDER + PROJECT_SCC_BASE_NAME)
For Each VSSObj In VSSIDTFolder.Items(False)
  If VSSObj.Type = VSSITEM_FILE Then
    VSSObj.CheckIn "チェックイン コメント"
  End If
Next
```
## ビルドのステータス イベント

オートメーション インターフェイスはビルド ステータス イベント (ProgressIncrement、ProgressMax、および StatusMessage) を含みます。これらのイベントを使ってビルドの進行状況を表示し、ステータスの更新状況を確 認できます。

#### 基本の MSI プロジェクト、InstallScript プロジェクトおよび InstallScript MSI プロジェ クトの例

次の Visual Basic 6 コードは、これらのイベントを基本の MSI、InstallScript、および InstallScript MSI プロジェクト で使用する方法をデモンストレーションします。

Public WithEvents pISWiRelease As ISWiAutoAutomation Interface Version.ISWiRelease

```
Private Sub Foo()
```

```
Dim pISWiProject As IswiAutoAutomation Interface Version.ISWiProject
  Set pISWiProject = CreateObject("IswiAutoAutomation Interface Version.ISWiProject")
  pISWiProject.OpenProject "C:\InstallShield 2021 Projects\My Project Name-1.ism", False
  Set pISWiRelease = pISWiProject.ISWiProductConfigs("Product Configuration 1").ISWiReleases("Release 1")
  pISWiRelease.Build
  pISWiProject.CloseProject
  Set pISWiRelease = Nothing
  Set pISWiProject = Nothing
End Sub
Private Sub pISWiRelease ProgressIncrement(ByVal lIncrement As Long, pbCancel As Boolean)
  ' ここにコードを配置
End Sub
Private Sub pISWiRelease_ProgressMax(ByVal lMax As Long, pbCancel As Boolean)
```

```
' ここにコードを配置
End Sub
```
Private Sub pISWiRelease\_StatusMessage(ByVal sMessage As String, pbCancel As Boolean) ' ここにコードを配置 End Sub

## アドバンスト UI およびスイート/アドバンスト UI プロジェクトの例

次の Visual Basic 6 コードは、これらのイベントをアドバンスト UI およびスイート/アドバンスト UI プロジェク トで使用する方法をデモンストレーションします。

Public WithEvents pISWiSuiteRelease As ISWiAutoSuiteAutomation Interface Version.ISWiSuiteRelease

```
Private Sub Foo()
```

```
Dim pISWiProject As ISWiAutoSuiteAutomation Interface Version.ISWiProject
  Set pISWiProject = CreateObject("ISWiAutoSuiteAutomation Interface Version.ISWiProject")
  pISWiProject.OpenProject "C:\InstallShield 2021 Projects\My Project Name-1.issuite". False
  Set pISWiRelease = pISWiProject.ISWiSuiteReleases("Release 1")
  pISWiSuiteRelease.Build
  pISWiProject.CloseProject
  Set pISWiSuiteRelease = Nothing
  Set pISWiProject = Nothing
End Sub
```
Private Sub pISWiSuiteRelease\_ProgressIncrement(ByVal lIncrement As Long, pbCancel As Boolean) ' ここにコードを配置

```
End Sub
```
Private Sub pISWiSuiteRelease\_ProgressMax(ByVal lMax As Long, pbCancel As Boolean) ' ここにコードを配置 End Sub

Private Sub pISWiSuiteRelease\_StatusMessage(ByVal sMessage As String, pbCancel As Boolean) ' ここにコードを配置 End Sub

## 64 ビット システム上でオートメーション イン ターフェイスを使用する

オートメーション インターフェイスは 32 ビット インターフェイスを持つため、32 ビット プロセスからロードし なくてはなりません。オートメーション インターフェイスを 64 ビット マシンで使用する場合、これを 32 ビット 実行可能ファイルを使ってロードする必要があります。

たとえば、オートメーション インターフェイスで VBScript を使用する場合、cscript.exe を 32 ビット システム フォルダー (SysWow64) から起動する必要があるかもしれません。そうしなければ、64 ビット スクリプト ホスト でオートメーション オブジェクト作成時に次のようなエラーが発生する可能性があります:

Microsoft VBScript ランタイム エラー: ActiveX コンポーネントはオブジェクトを作成できません: 'ISWiAutoAutomation Interface Version.ISWiProject'

インストールの開発およびビルド プロセスの自動化 64 ビット システム上でオートメーション インターフェイスを使用する

# 12

# InstallShield プロジェクトを DevOps でビルドする

InstallShield では、DevOps における InstallShield プロジェクトのビルドがサポートされています。InstallShield プロ ジェクトをビルドするための、次の機能が提供されています。

- [Azure DevOps ビルド拡張](#page-1902-0)
- [InstallShield StandAlone Build と Docker](#page-1903-0)

## <span id="page-1902-0"></span>Azure DevOps ビルド拡張

InstallShield では、Azure DevOps ビルド拡張がサポートされています。この拡張を使って、Azure DevOps Pipelines で InstallShield プロジェクトをビルドすることができます。

#### タスク Azure DevOps Pipelines で InstallShield プロジェクトのインストールをビルドするには、次の手順に従います。

- 1. [InstallShield ビルド拡張](https://marketplace.visualstudio.com/items?itemName=Revenera.InstallShieldBuild) を Azure DevOps 組織に追加およびインストールします。 [Install InstallShield SAB タスク](#page-1902-1) および [InstallShield Build タスク](#page-1903-1) は Build Pipeline タスクで使用できます。
- 2. タスクを構成します。
- 3. リポジトリに格納されている InstallShield プロジェクトをビルドします。

#### <span id="page-1902-1"></span>Install InstallShield SAB タスク

Install InstallShield SAB タスクは、タスクで構成されている InstallShield バージョンに基づいて InstallShield Standalone Build セットアップを Microsoft がホストするマシン上にインストールして、タスクで提供されているラ イセンス サーバーの詳細を使ってライセンス サーバーを構成します。

InstallShield SAB のインストール タスクを構成するには、[「Install InstallShield SAB Task」サポート技術情報の記事](https://community.flexera.com/t5/InstallShield-Knowledge-Base/InstallShield-Azure-DevOps-Build-Extension/ta-p/161465)  [\(英語\) を](https://community.flexera.com/t5/InstallShield-Knowledge-Base/InstallShield-Azure-DevOps-Build-Extension/ta-p/161465)参照してください。

#### <span id="page-1903-1"></span>InstallShield Build タスク

InstallShield Build タスクは、InstallShield SAB がエージェント上にインストール済みかどうかをチェックし、イン ストールされていない場合は、InstallShield SAB をインストールして InstallShield プロジェクトのビルドをトリガ します。

InstallShield ビルド タスクを構成するには[、「InstallShield Build Task」サポート技術情報の記事 \(英語\) を](https://community.flexera.com/t5/InstallShield-Knowledge-Base/InstallShield-Azure-DevOps-Build-Extension/ta-p/161465)参照して ください。

## <span id="page-1903-0"></span>InstallShield StandAlone Build と Docker

InstallShield プロジェクトは、Docker コンテナを使ってビルドすることもできます。Docker コンテナを使って InstallShield プロジェクトをビルドするには、Docker イメージをダウンロードしてから Docker イメージをビルド します。詳細については[、InstallShield StandAlone Build with Docker」サポート技術情報の記事 \(英語\)](https://community.flexera.com/t5/InstallShield-Knowledge-Base/InstallShield-StandAlone-Build-with-Docker/ta-p/127060) を参照して ください。

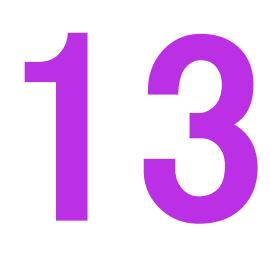

# リファレンス

InstallShield のリファレンス情報は次のセクションに分類されます。

#### テーブル 1 • リファレンス セクション

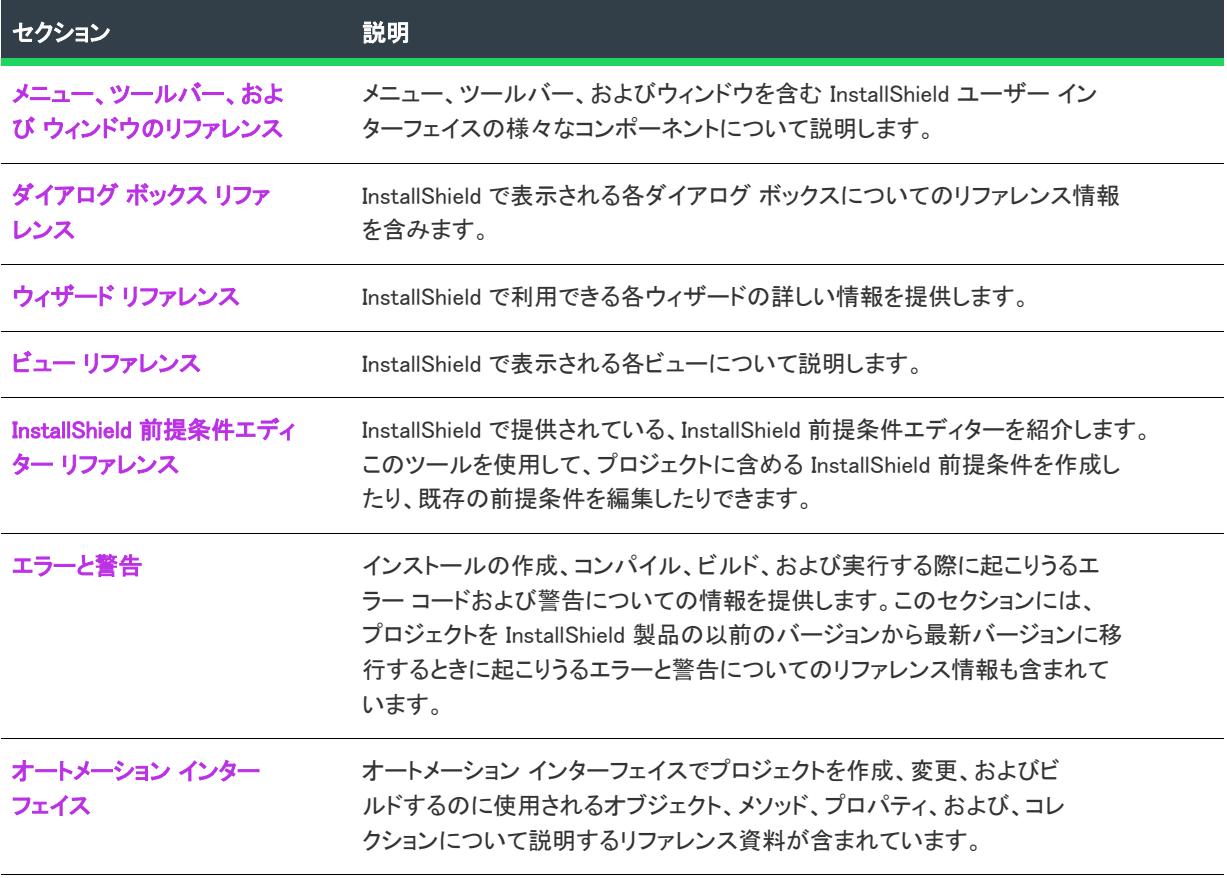

#### テーブル 1 • リファレンス セクション (続き.)

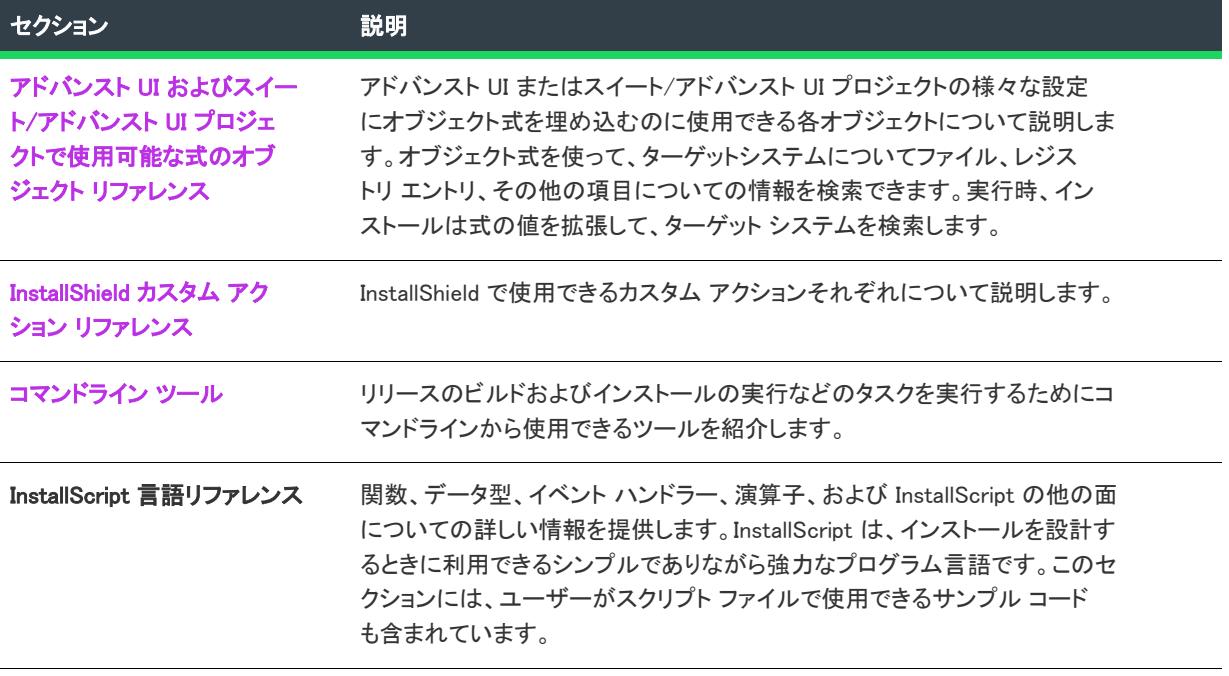

## <span id="page-1906-0"></span>メニュー、ツールバー、および ウィンドウのリ ファレンス

このセクションは、メニュー、ツールバー、およびウィンドウを含む InstallShield ユーザー インターフェイスの 様々なコンポーネントについて説明します。

- [メニュー](#page-1906-1)
- [ツールバー](#page-1925-0)
- [出力ウィンドウ](#page-1931-0)

<span id="page-1906-1"></span>メニュー

プロジェクト• [インストール情報] ビューは、次のプロジェクト タイプで使用できます:

- アドバンスト UI
- 基本の MSI
- DIM
- InstallScript
- InstallScript MSI
- InstallScript オブジェクト
- マージ モジュール
- MSI データベース
- MSM データベース
- スイート/アドバンスト UI
- トランスフォーム
- MSIX

InstallShield のメニューは、InstallShield ユーザー インターフェイスの上部のメニューバーにあります。メニューに は、それぞれ、コマンドのリストがあります。一部のコマンドはその隣にアイコンを持っており、コマンドとア イコンを手早く関連付けることができます。

InstallShield の各メニューは、このセクションで説明されています。

- [\[ファイル\] メニュー](#page-1907-0)
- [\[ホーム\] メニュー](#page-1908-0)
- [\[編集\] メニュー](#page-1909-0)
- [\[表示\] メニュー](#page-1911-0)
- [\[移動\] メニュー](#page-1912-0)
- [\[プロジェクト\] メニュー](#page-1914-0)
- [\[ビルド\] メニュー](#page-1917-0)
- [\[ツール\] メニュー](#page-1921-0)
- [\[ウィンドウ\] メニュー](#page-1923-0)
- [\[ヘルプ\] メニュー](#page-1924-0)

## <span id="page-1907-0"></span>[ファイル] メニュー

次の表は、[ファイル] メニューのコマンド一覧と関連キーボード ショートカットおよびアイコンの一覧です。

#### テーブル 1 • ファイル メニュー コマンド

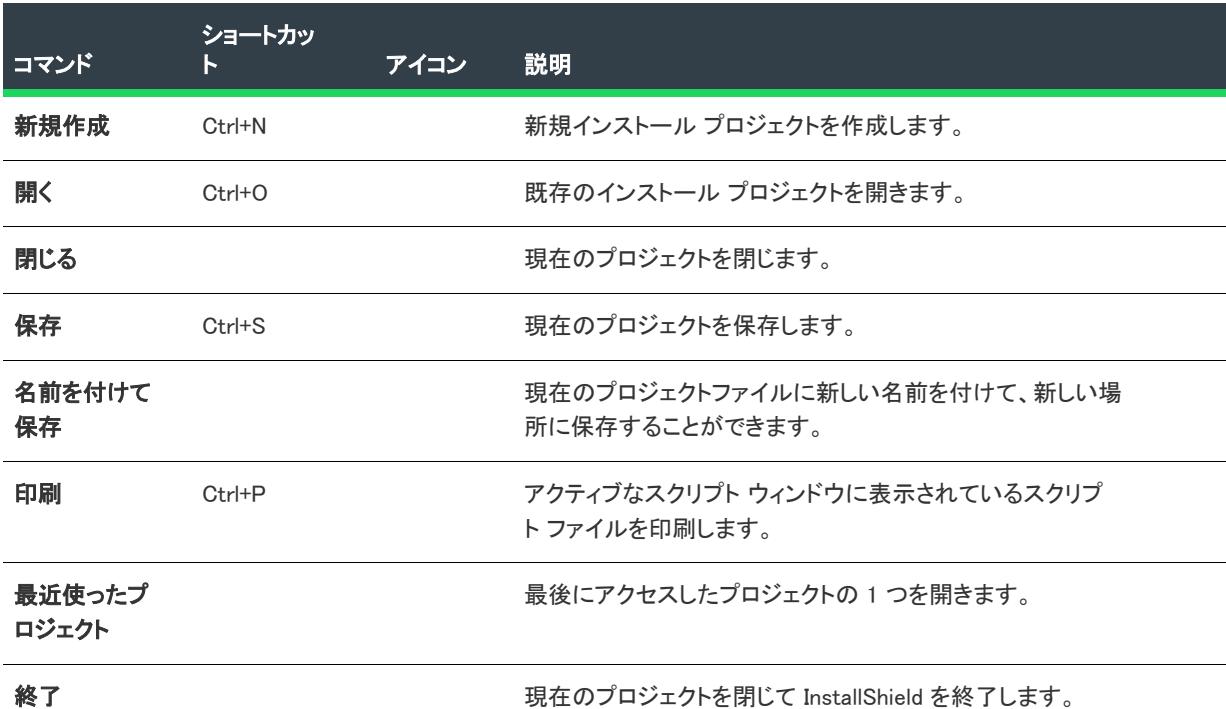

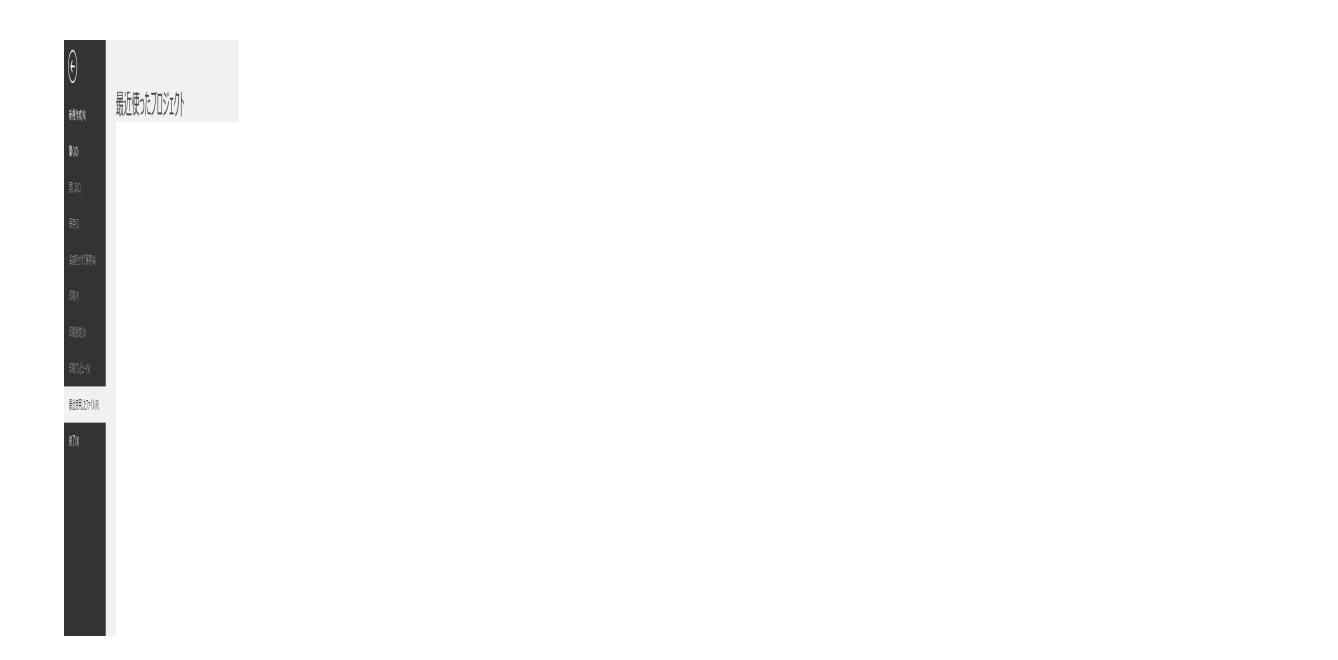
### [ホーム] メニュー

次の表は、[ホーム] メニューのコマンド一覧と関連キーボードショートカットおよびアイコンの一覧です。

テーブル 2 • [ホーム] メニューのコマンド

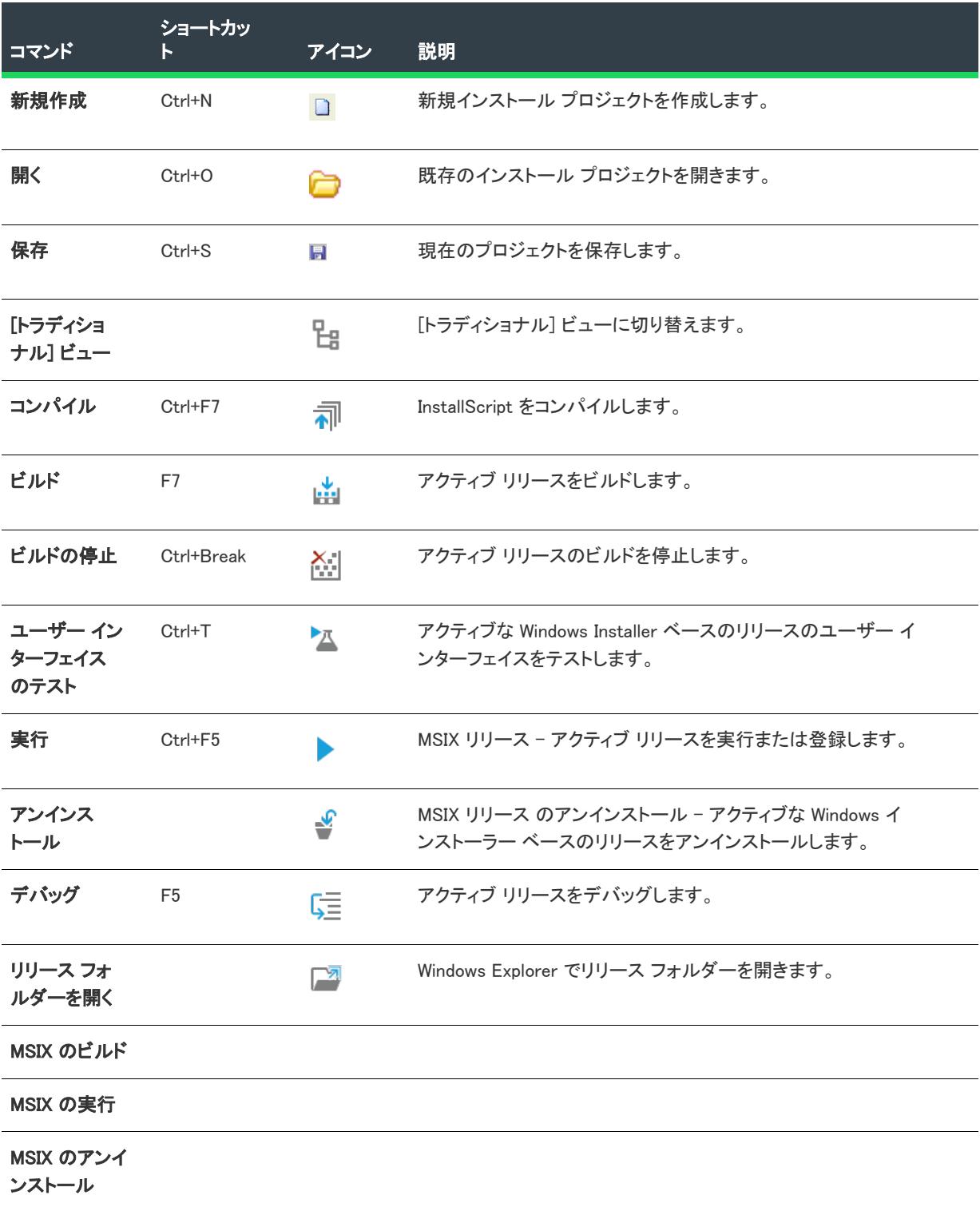

#### テーブル 2 • [ホーム] メニューのコマンド (続き.)

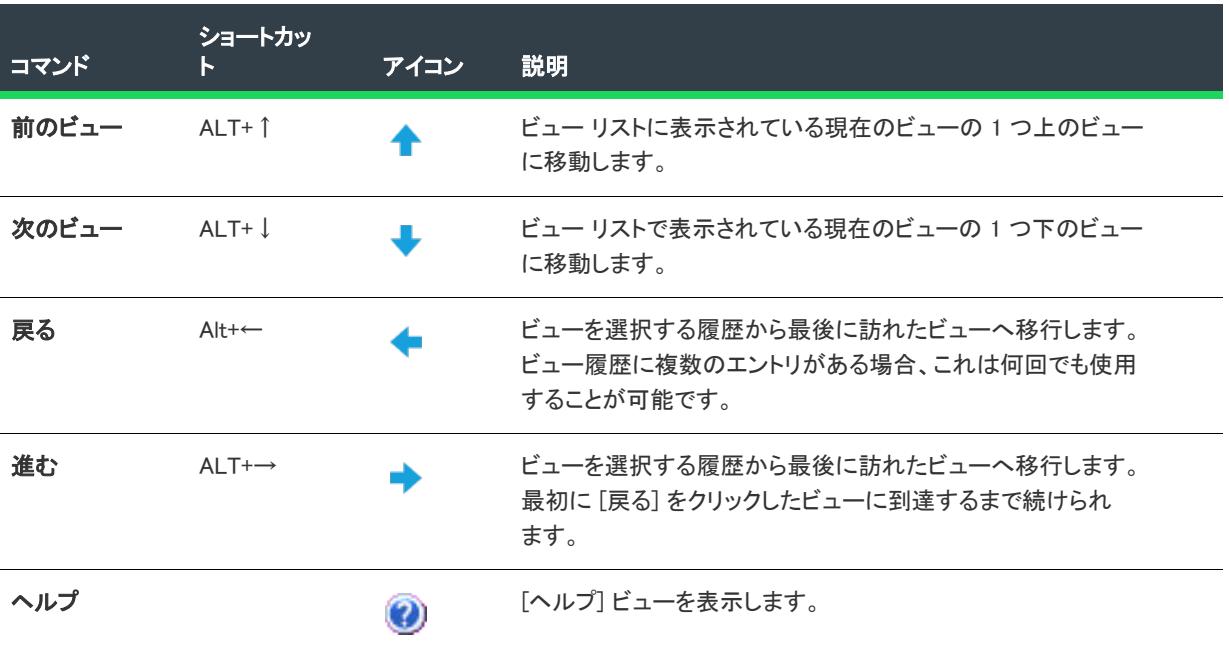

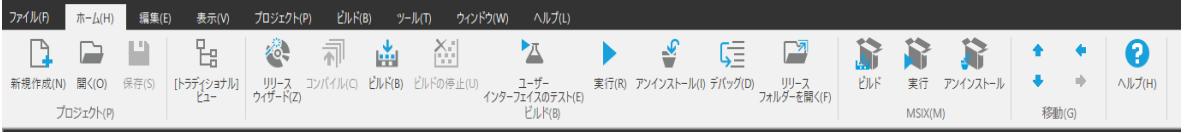

### [編集] メニュー

次の表は、[編集] メニューのコマンド一覧と関連キーボードショートカットおよびアイコンの一覧です。

テーブル 3 • [編集] メニュー コマンド

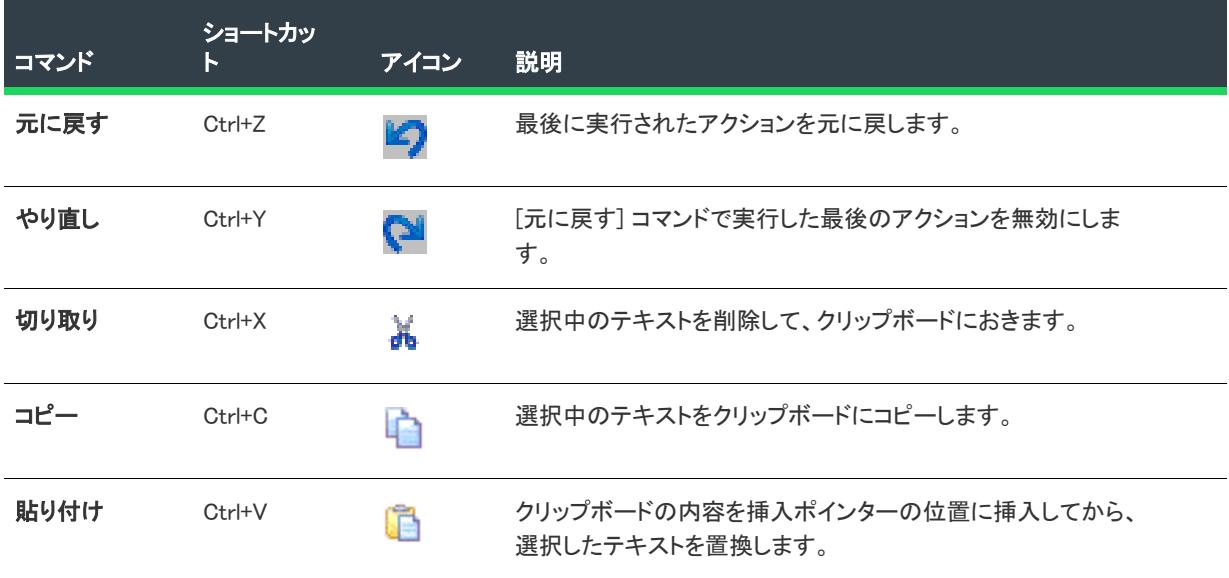

#### テーブル 3 • [編集] メニュー コマンド (続き.)

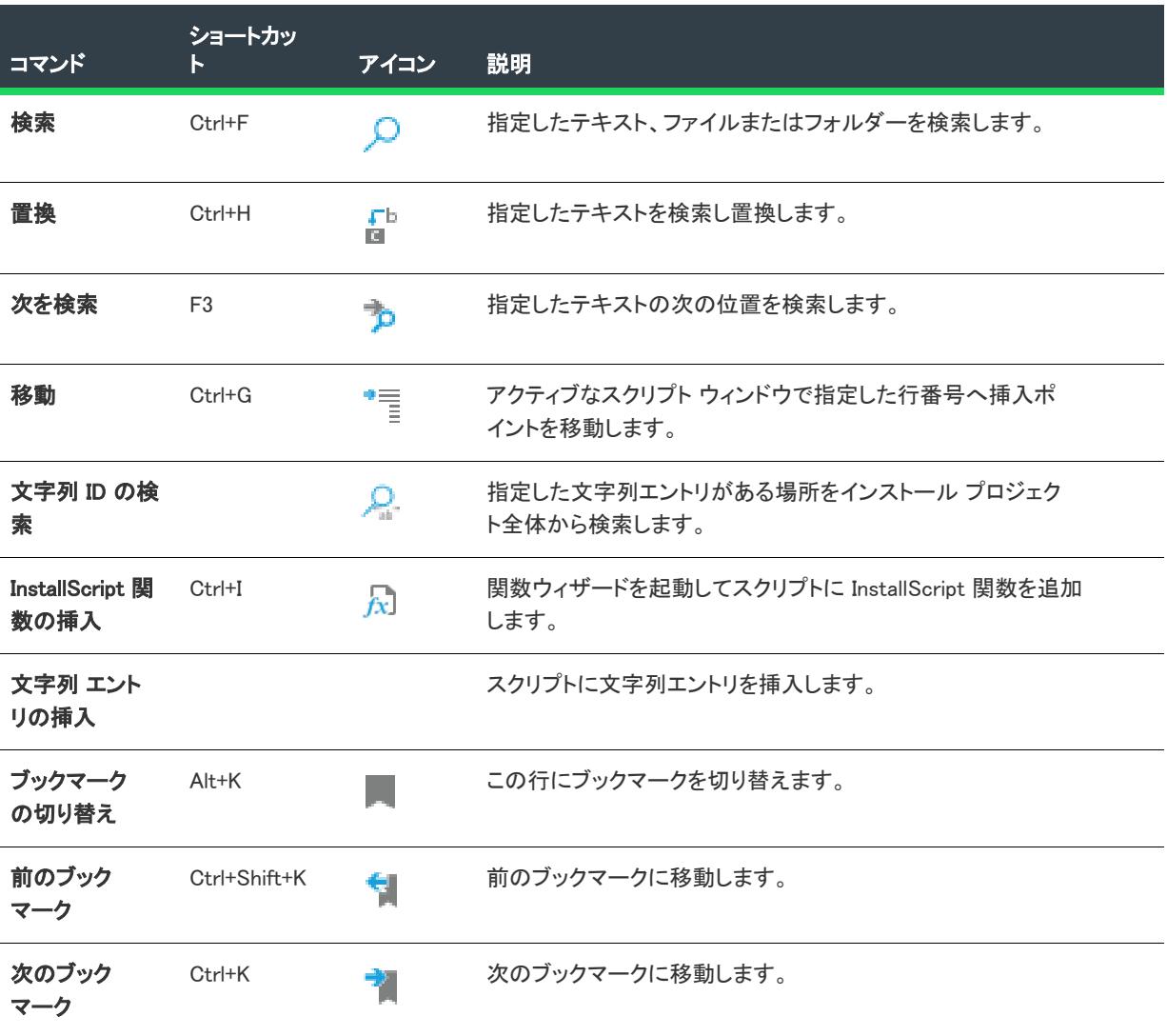

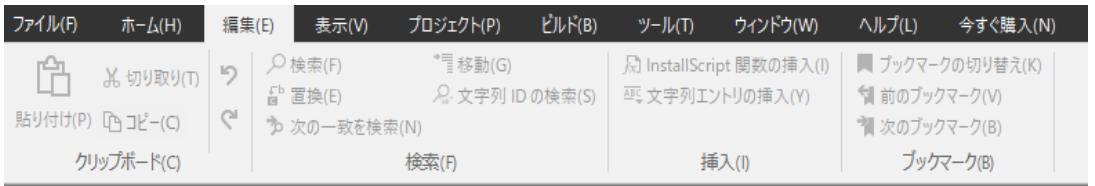

### [表示] メニュー

次の表は、[表示] メニューのコマンド一覧と関連キーボードショートカットおよびアイコンの一覧です。

テーブル 4 • [表示] メニュー コマンド

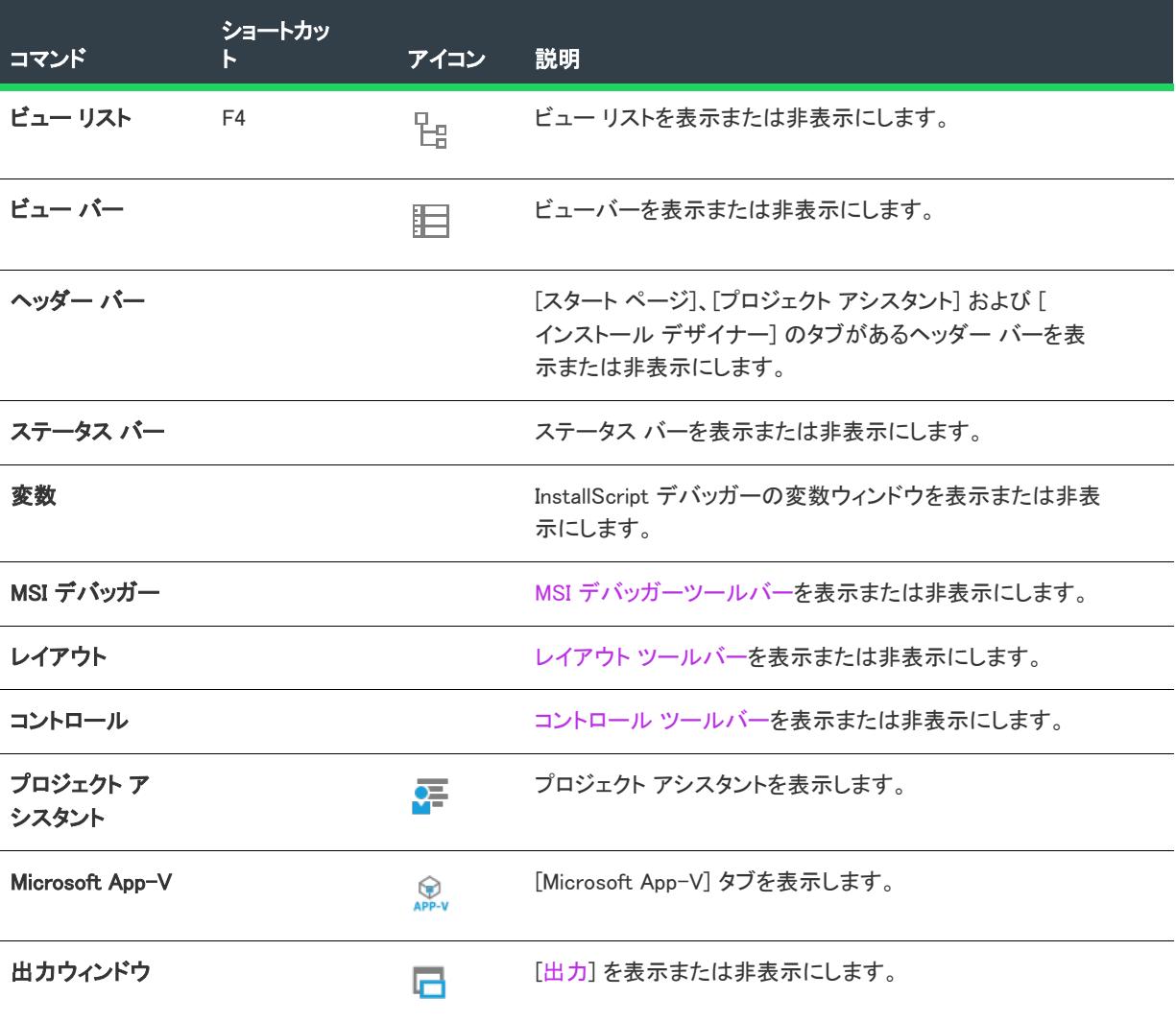

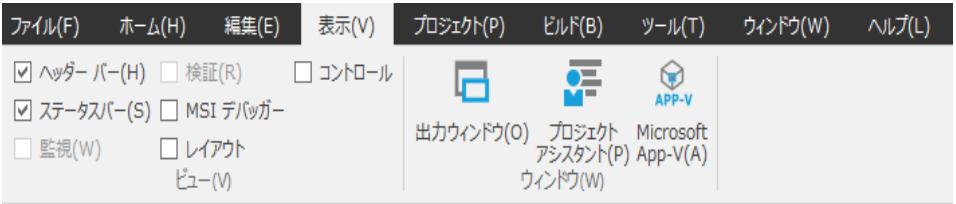

### [移動] メニュー

 $\equiv$ 

メモ• [移動] メニューは、[モダン] ビューでは使用できません。

次の表は、[移動] メニューのコマンド一覧と関連キーボードショートカットおよびアイコンの一覧です。一部の ビューに関するコマンドは、InstallShield で開いたプロジェクトによっては、[移動] メニューからは利用できませ ん。

#### テーブル 5 • [移動] メニュー コマンド

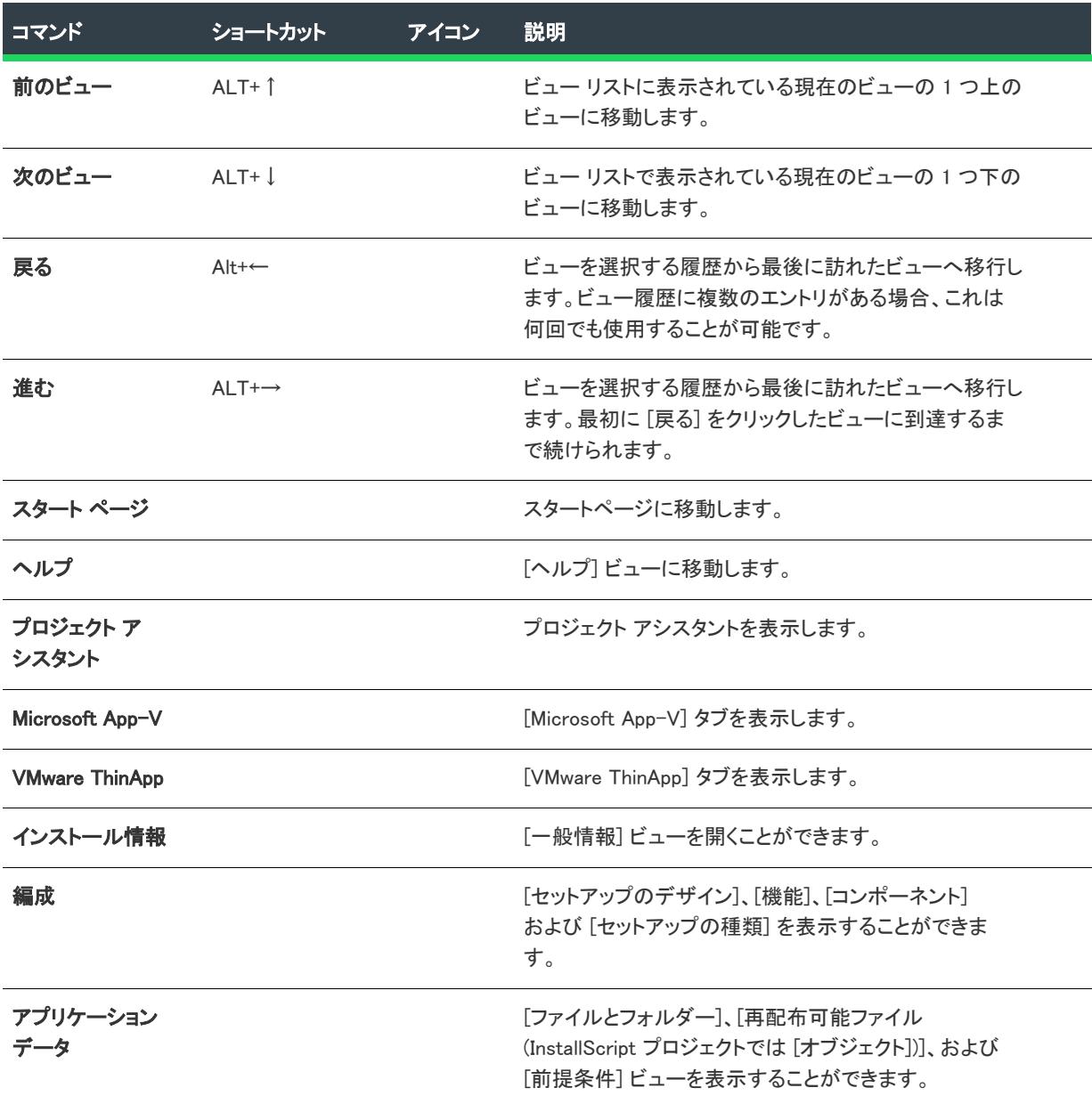

#### テーブル 5 • [移動] メニュー コマンド (続き.)

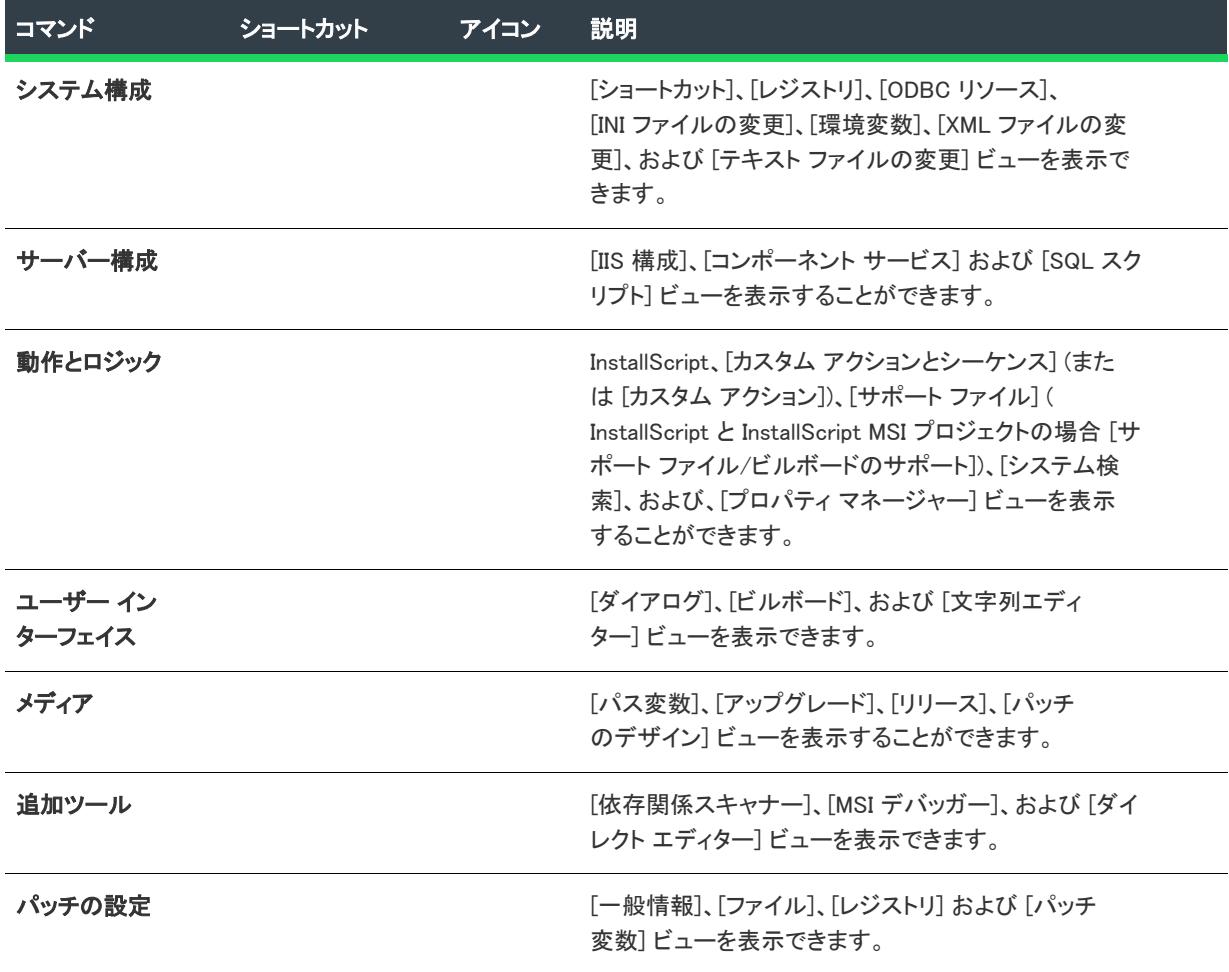

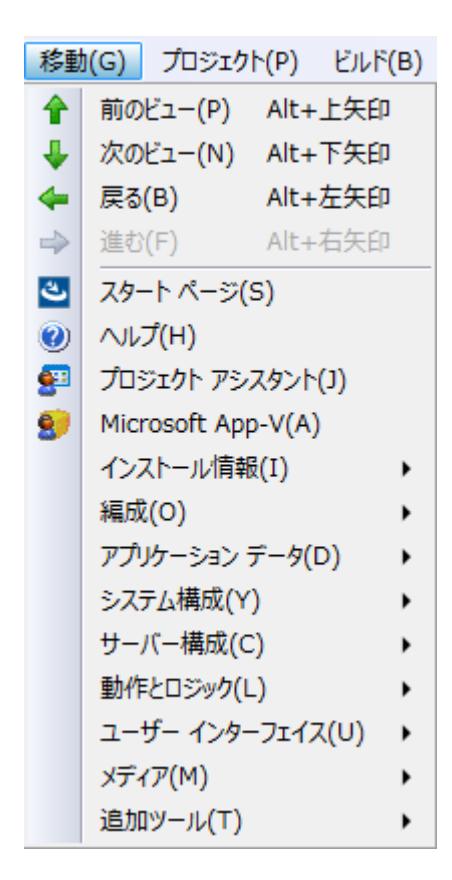

## [プロジェクト] メニュー

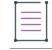

メモ• MSIX プロジェクト タイプで [プロジェクト] メニューは使用できません。

次の表は、[プロジェクト] メニューのコマンド一覧と関連キーボードショートカットおよびアイコンの一覧で す。

#### テーブル 6 • [プロジェクト] メニュー コマンド

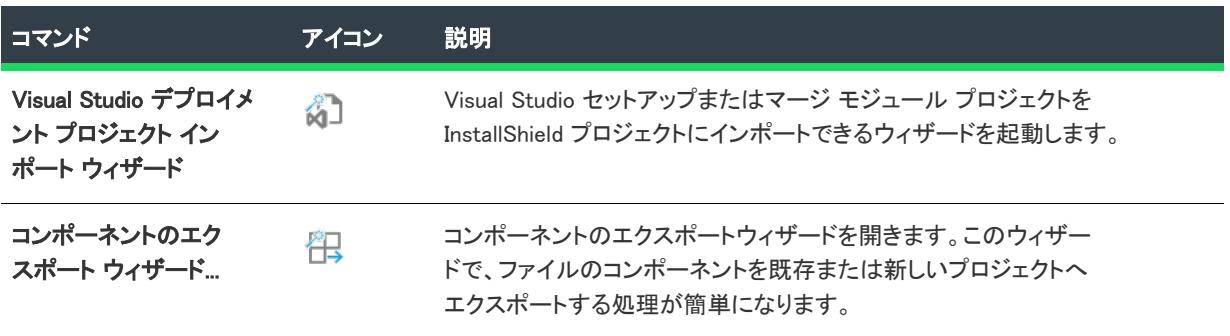

#### テーブル 6 • [プロジェクト] メニュー コマンド (続き.)

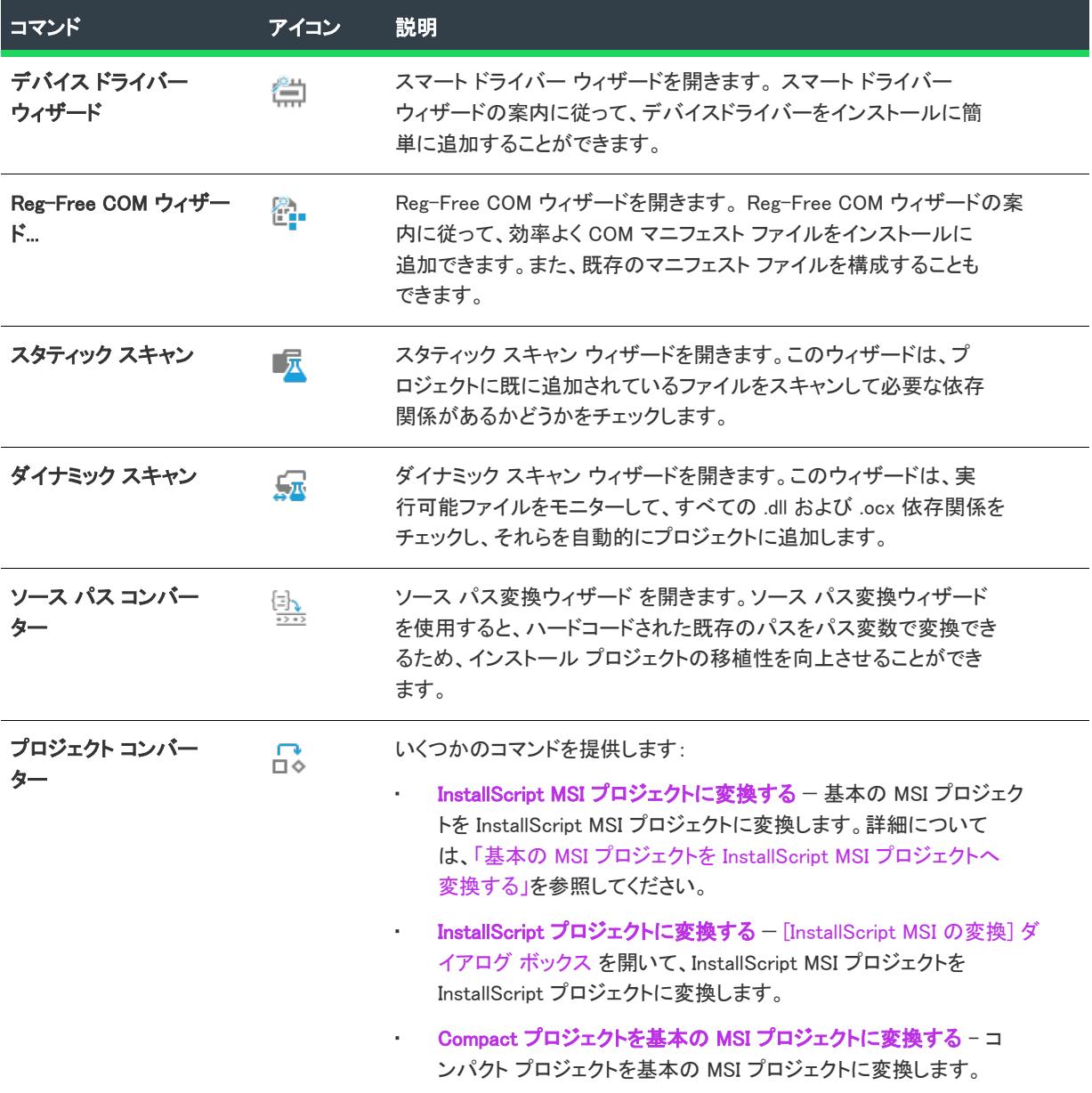

#### テーブル 6 • [プロジェクト] メニュー コマンド (続き.)

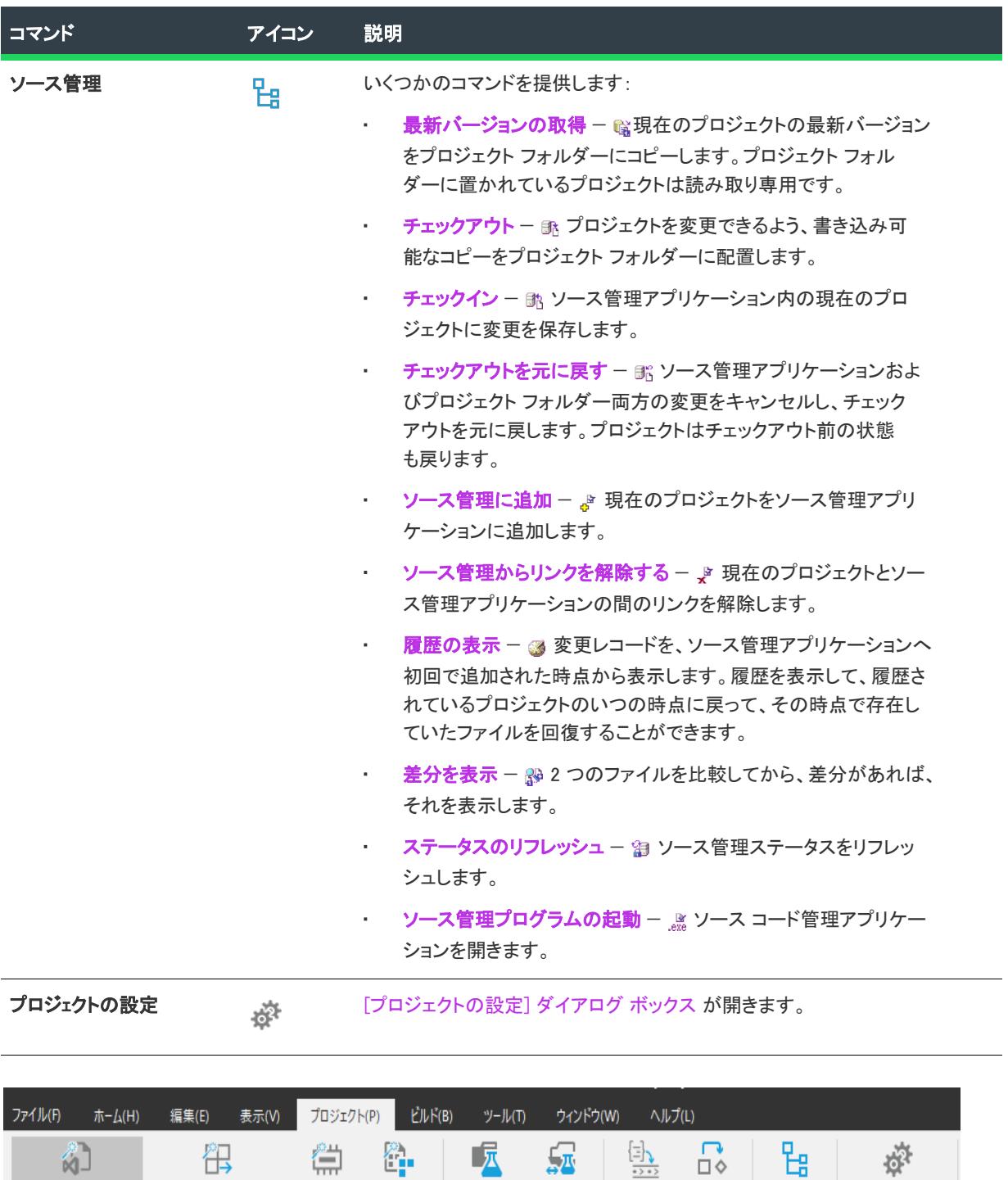

スタティック(T) ダイナミック(N)

スキャン(S)

ソース プロジェクト<br>パス(P) コンパーター~<br>コンパーター(C)

ソース管理

ソース管理(S)

プロジェクトの設定(S)

ウィザード(W)

## [ビルド] メニュー

次の表は、[ビルド] メニューのコマンド一覧と関連キーボードショートカットおよびアイコンの一覧です。

#### テーブル 7 • [ビルド] メニューのコマンド

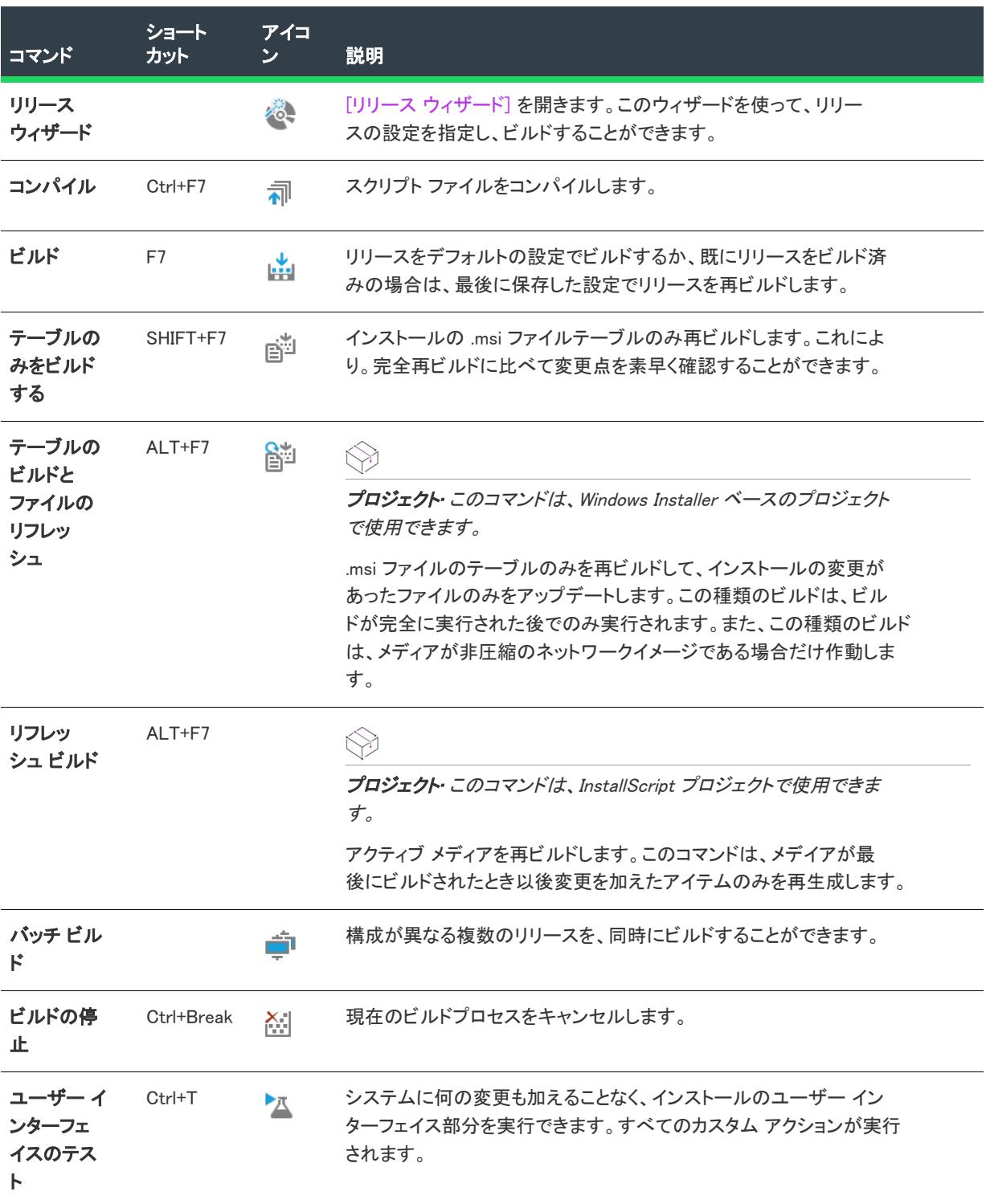

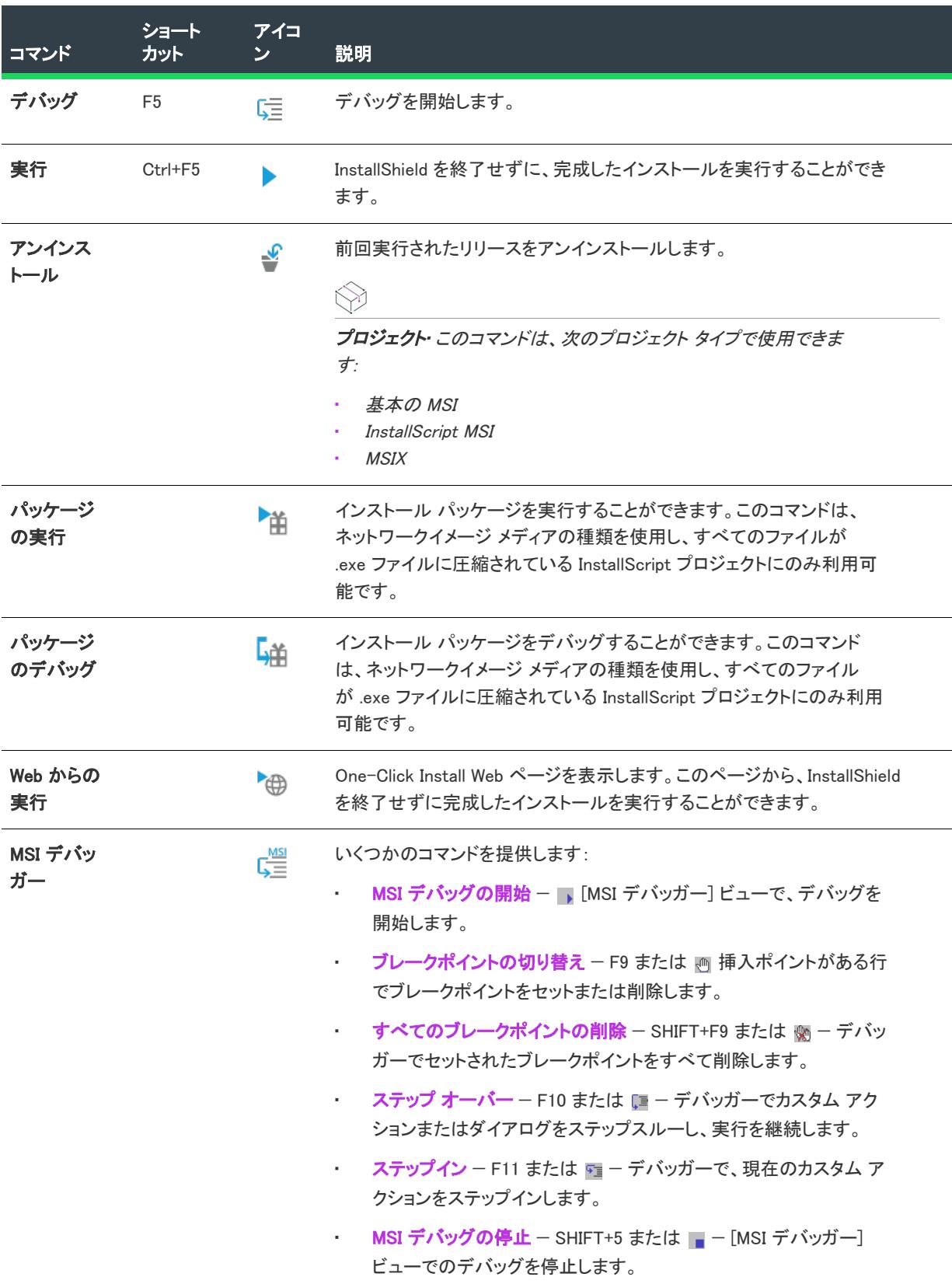

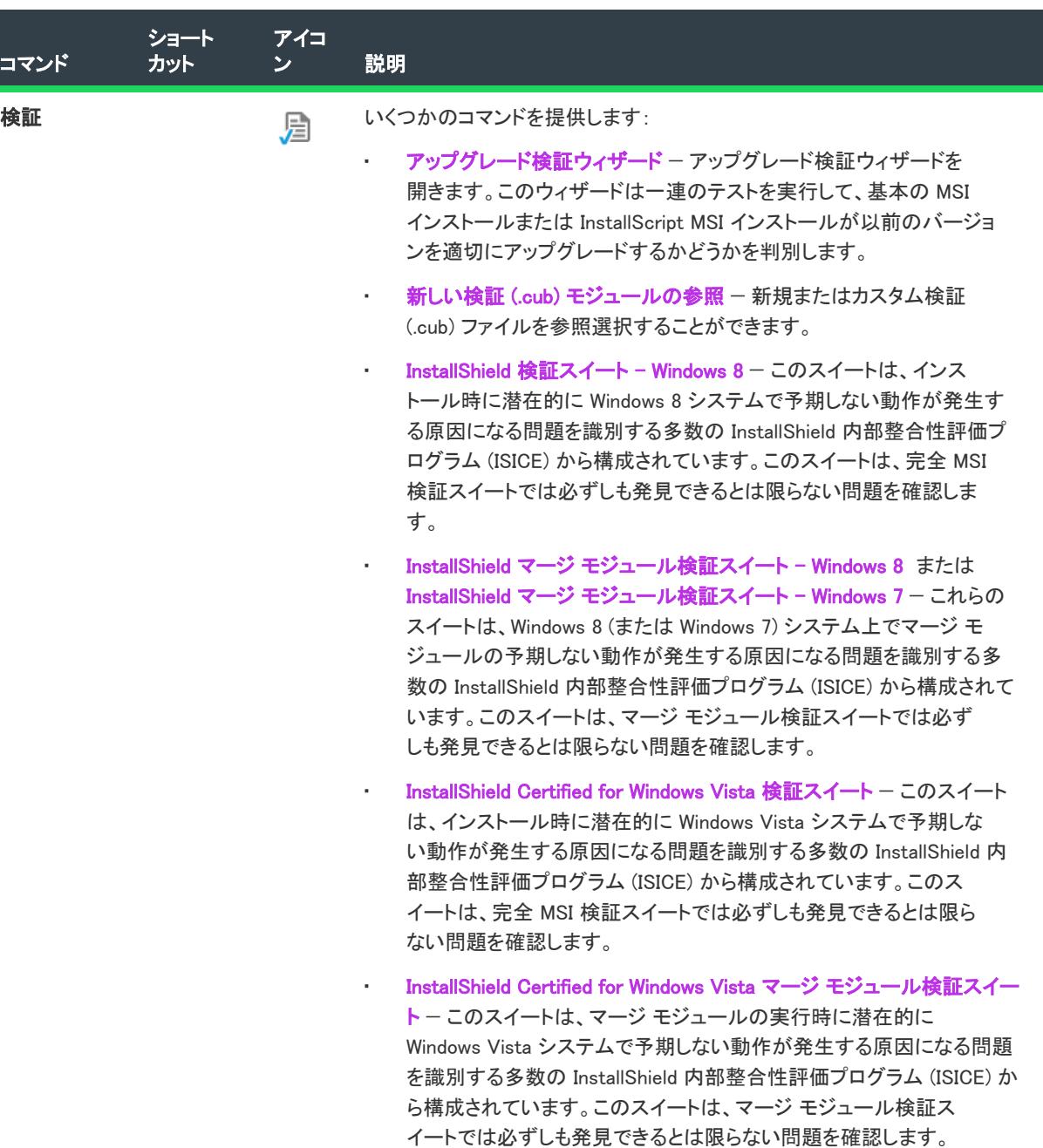

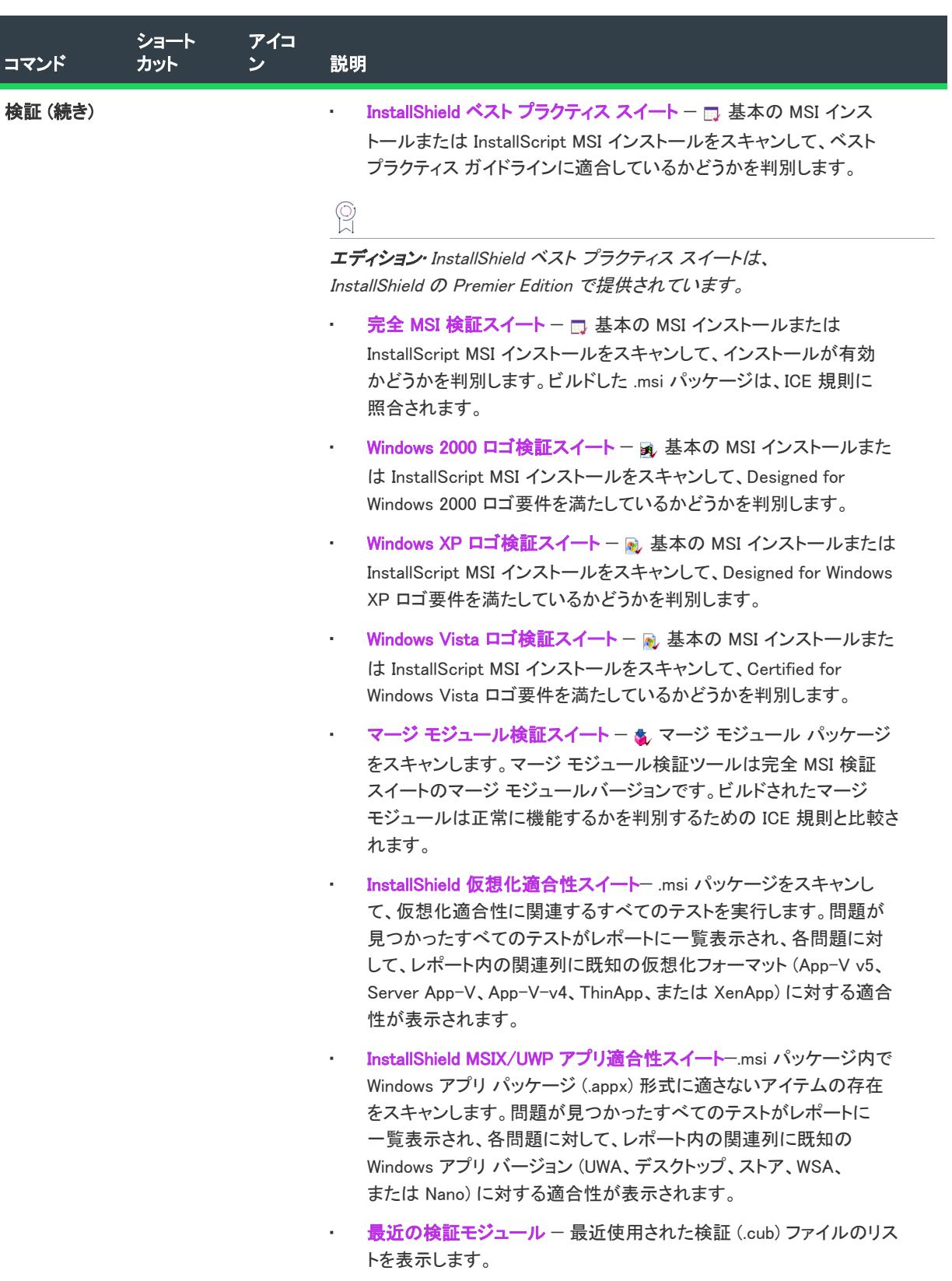

詳細については、「プロジェクトを検証する」および「検証結果を表示 する」を参照してください。

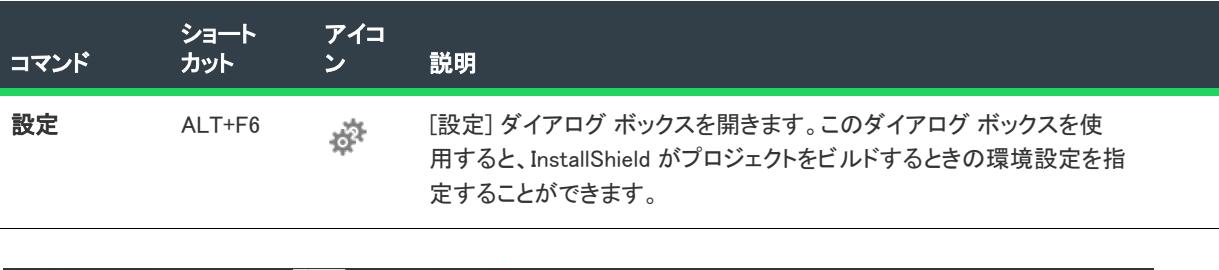

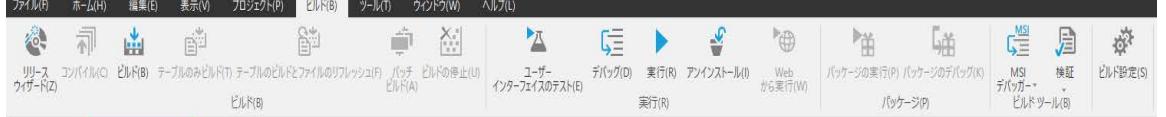

### [ツール] メニュー

次の表は、[ツール] メニューのコマンド一覧と関連キーボードショートカットおよびアイコンの一覧です。

テーブル 8 • [ツール] メニュー コマンド

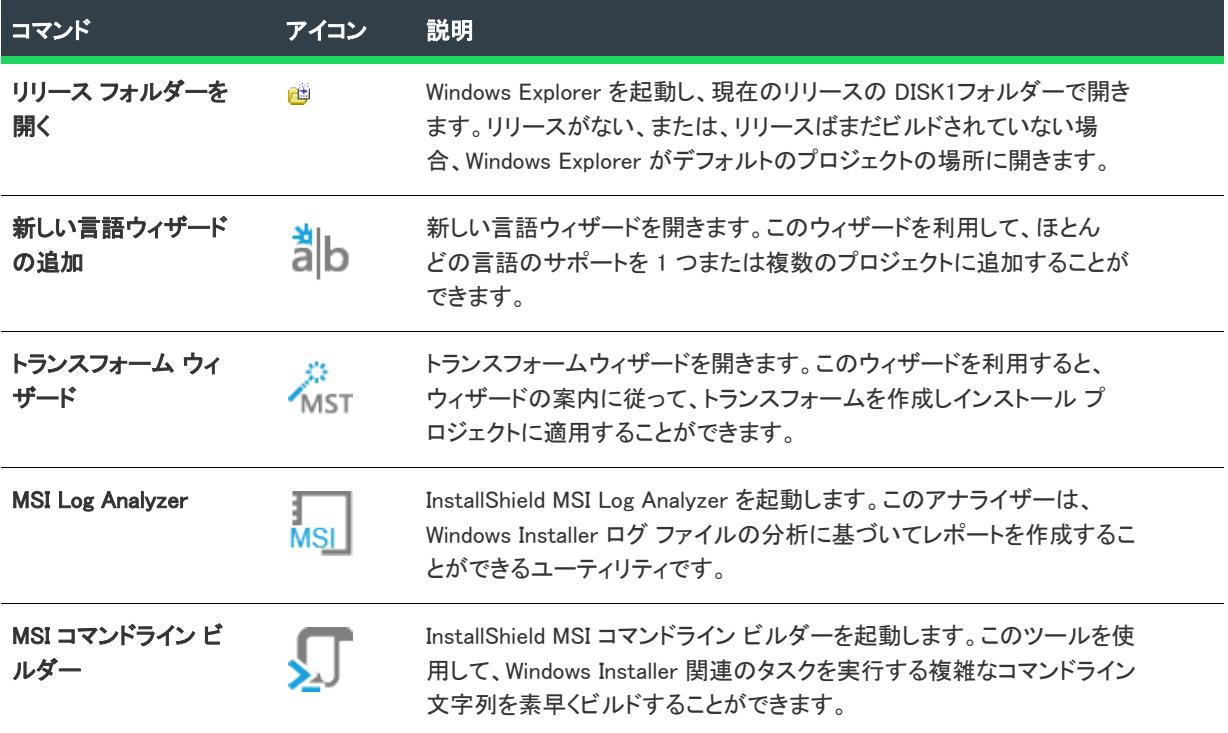

#### テーブル 8 • [ツール] メニュー コマンド (続き.)

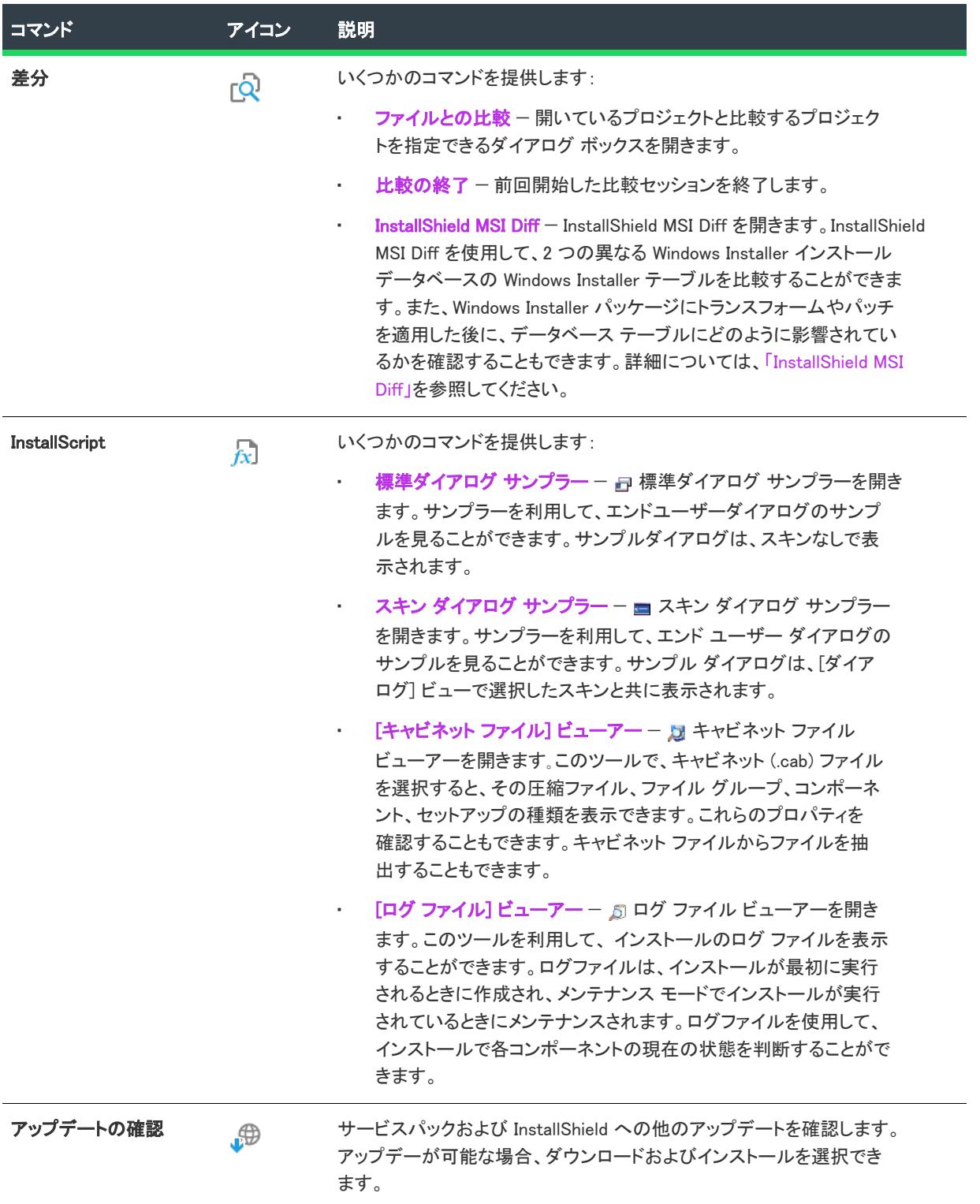

#### テーブル 8 • [ツール] メニュー コマンド (続き.)

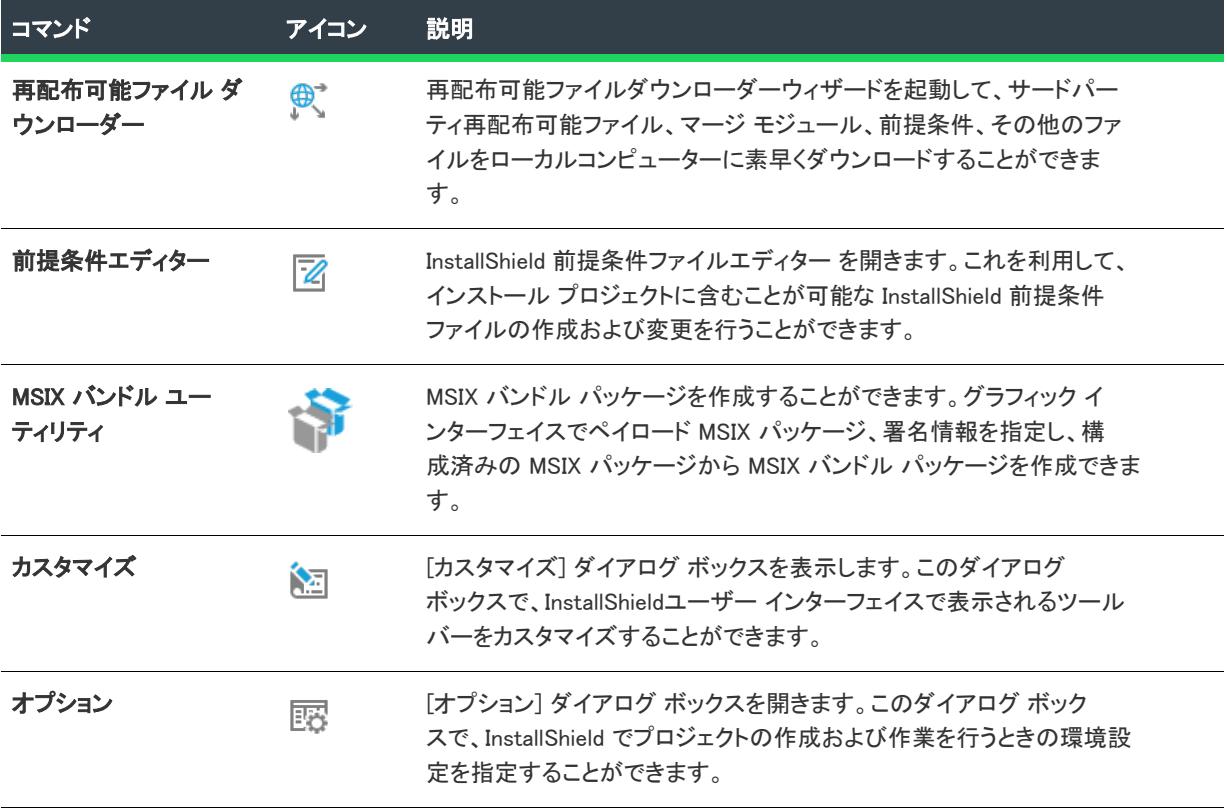

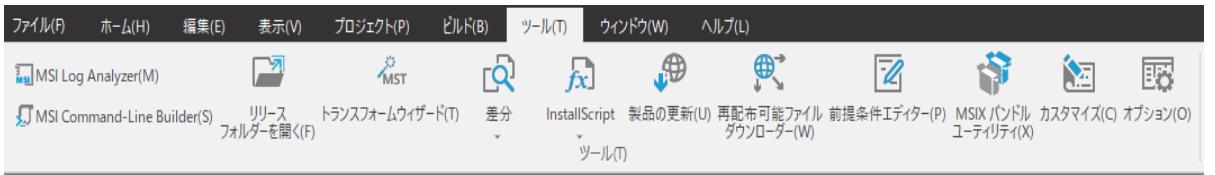

## [ウィンドウ] メニュー

 $\equiv$ 

メモ• MSIX プロジェクト タイプで [ウィンドウ] メニューは使用できません。

次の表は、[ウィンドウ] メニューのコマンド一覧と関連キーボードショートカットおよびアイコンの一覧です。

#### テーブル 9 • [ウィンドウ] メニューのコマンド

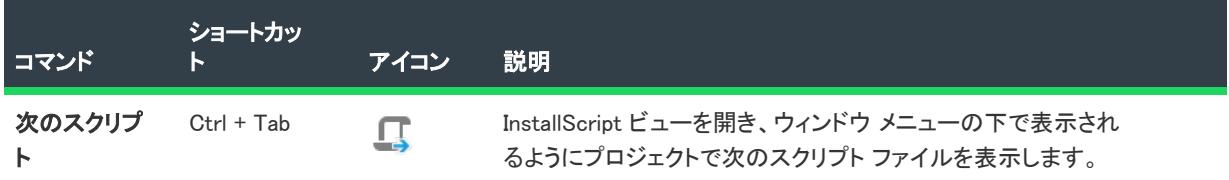

#### テーブル 9 • [ウィンドウ] メニューのコマンド (続き.)

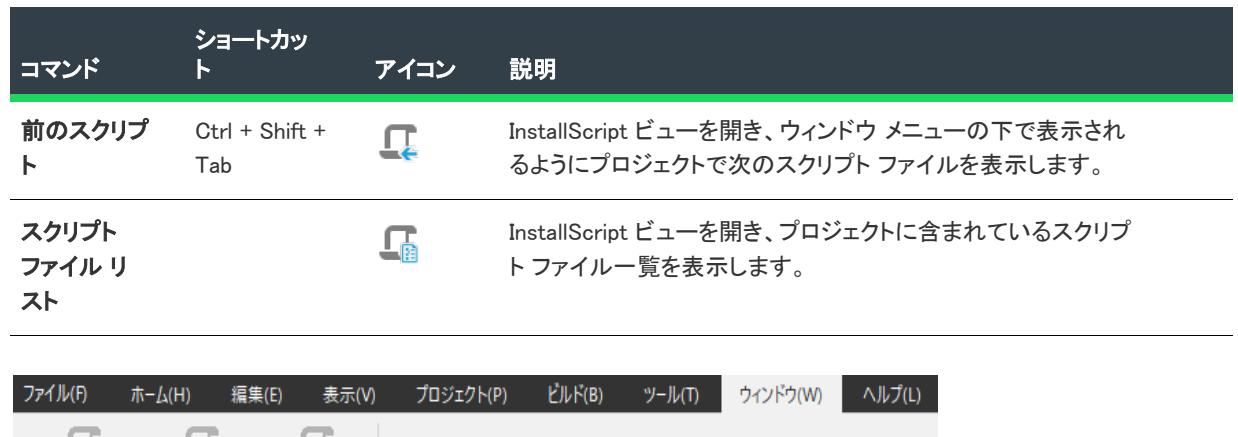

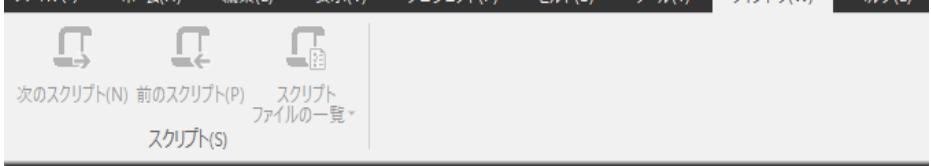

## [ヘルプ] メニュー

次の表は、[ヘルプ] メニューのコマンド一覧と関連キーボードショートカットおよびアイコンの一覧です。

テーブル 10 • [ヘルプ] メニュー コマンド

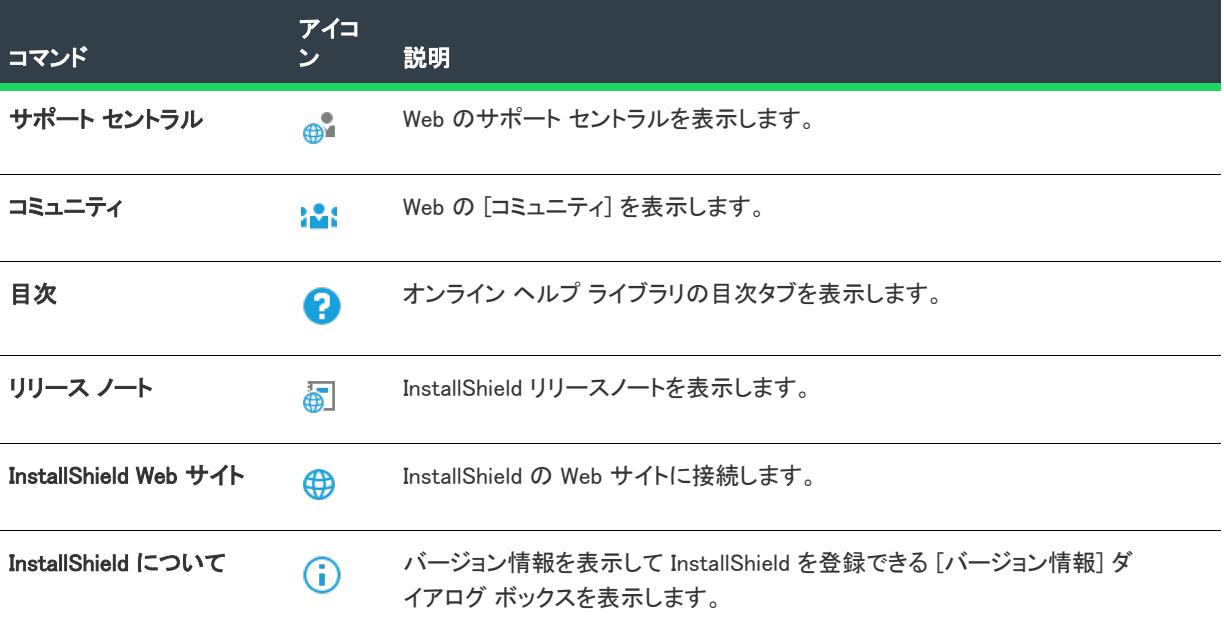

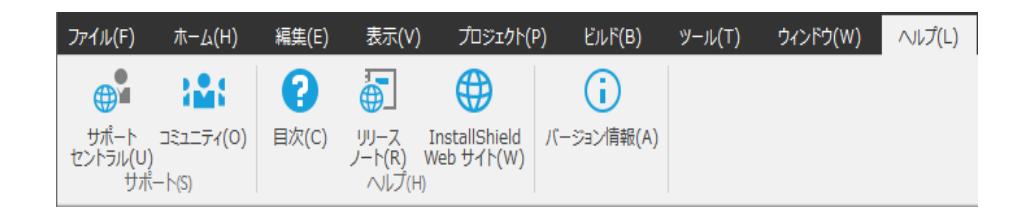

## ツールバー

InstallShield ユーザー インターフェイスには、使用頻度の高いメニュー項目に簡単にアクセスできるツール バー、 並びにダイアログ エディターで使用できるグラフィック ツールが用意されています。

#### ビルトイン ツールバー

InstallShield インターフェイスでは、次のツールバーを使用できます。InstallShield 開くと、ユーザー インターフェ イスの上部に [標準] ツールバーのみが表示されます。[コントロール] ツールバーおよび [ダイアログ レイアウ ト] ツールバーは、[ダイアログ] ビューで作業中に表示され、このビューから移動すると表示されなくなりま す。

すべてのツールバーはサイズや配置を変更できるほか、簡単に取り付けたり取り外したりできます。

- [標準ツールバー](#page-1925-0)
- [\[コントロール\] ツールバー](#page-1928-0)
- [レイアウト ツールバー](#page-1929-0)
- [\[MSI デバッグ\] ツールバー](#page-1931-0)

### <span id="page-1925-0"></span>標準ツールバー

標準ツールバーのすべてのボタンの説明は次の通りです。

#### テーブル 11 • 標準ツールバーのボタン

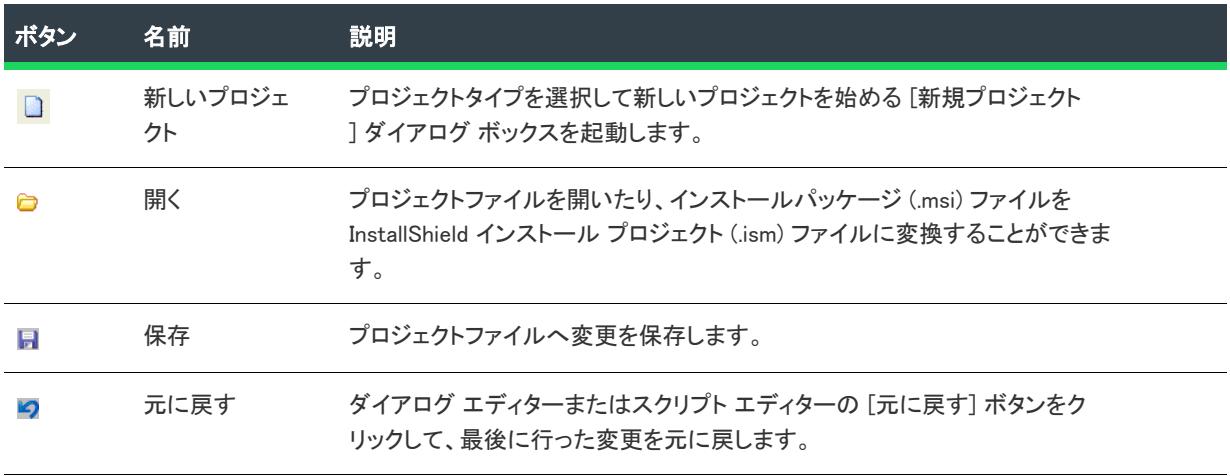

#### テーブル 11 • 標準ツールバーのボタン (続き.)

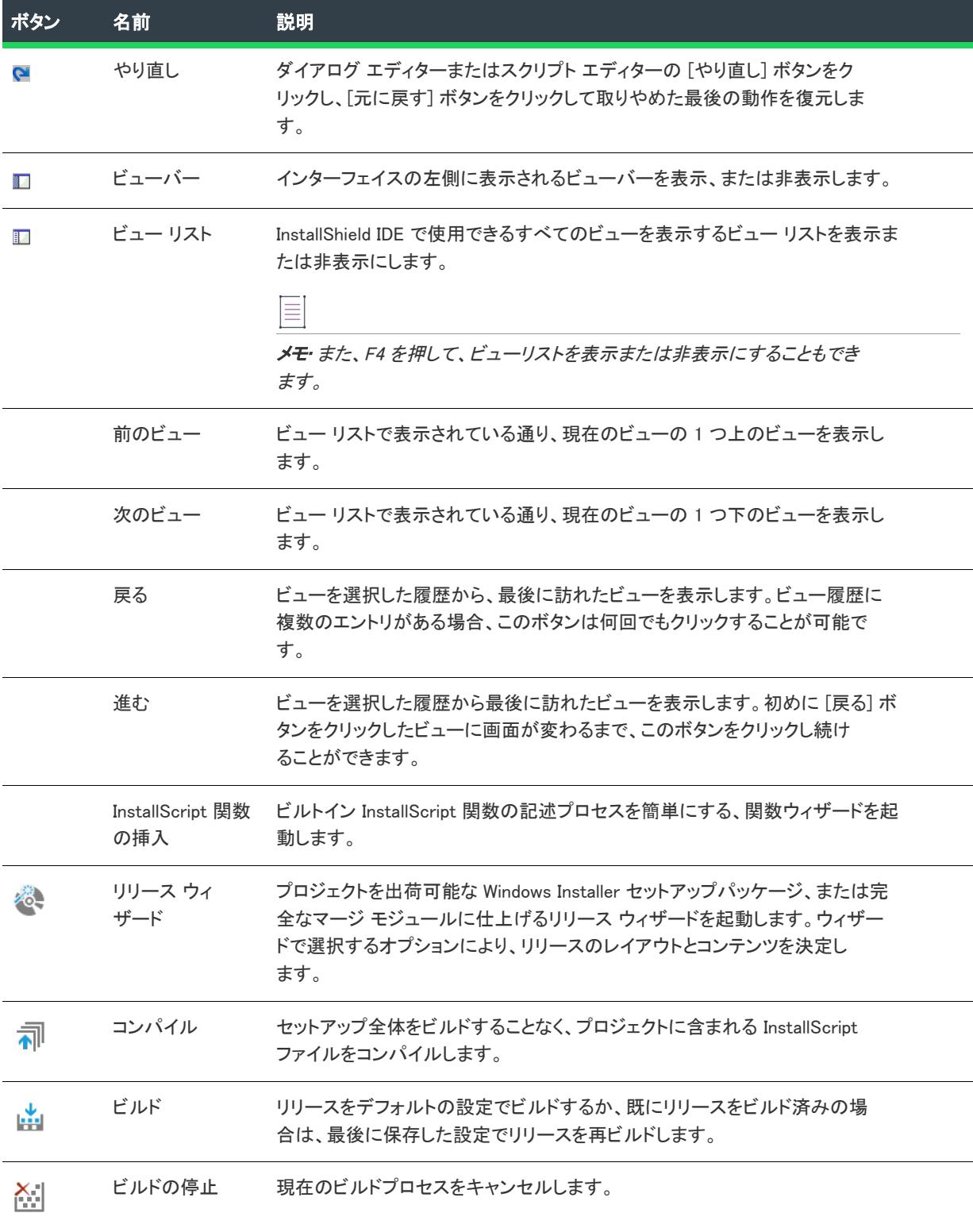

#### テーブル 11 • 標準ツールバーのボタン (続き.)

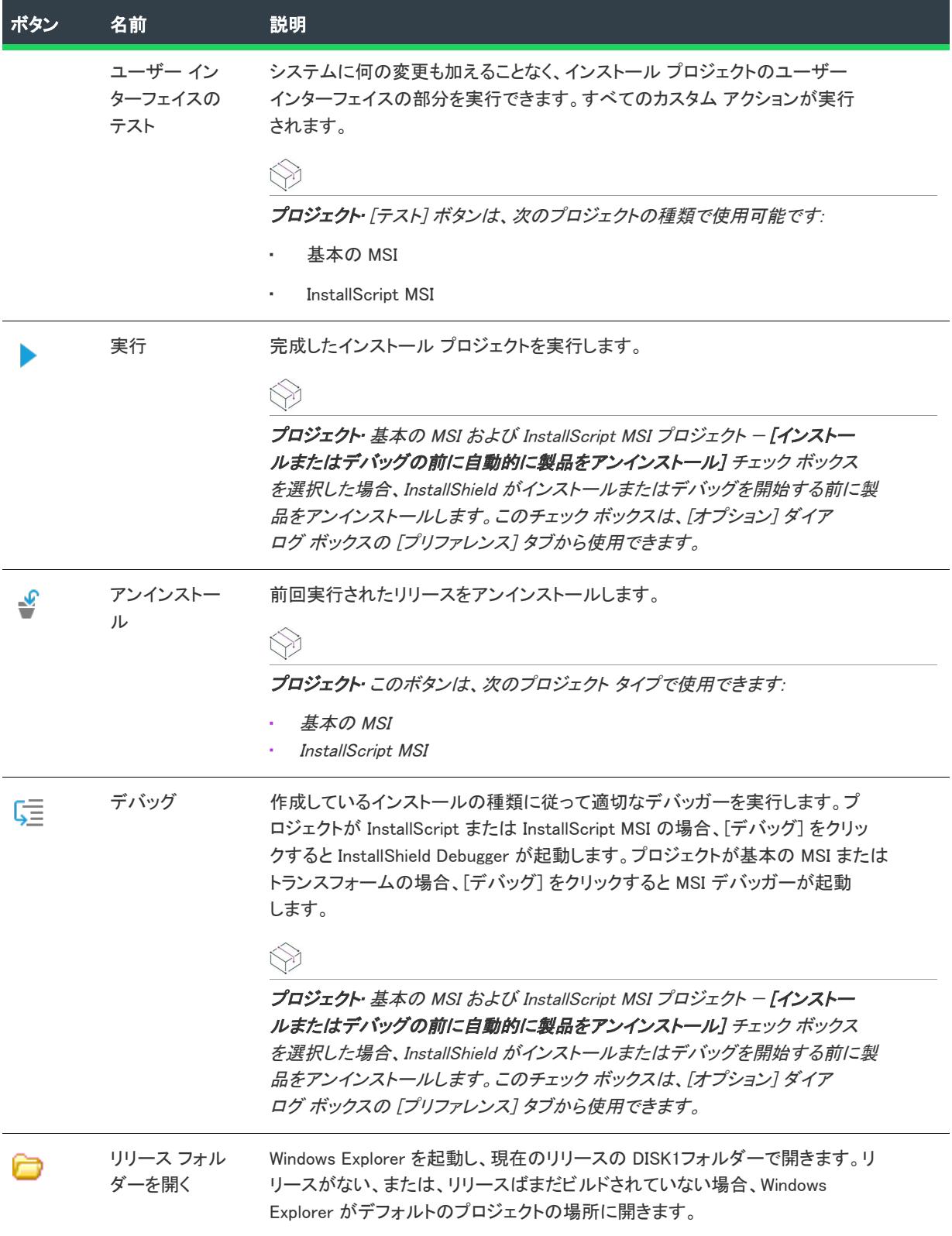

テーブル 11 • 標準ツールバーのボタン (続き.)

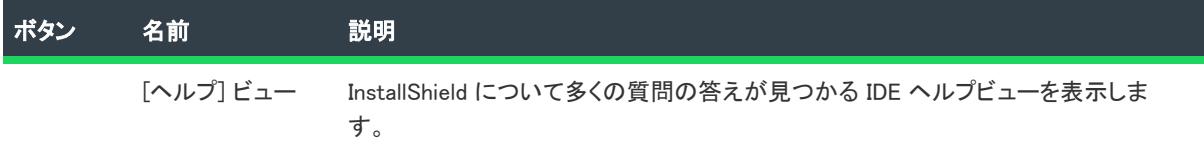

## <span id="page-1928-0"></span>[コントロール] ツールバー

I這

[コントロール] ツールバーは、ランタイム ダイアログで利用可能なすべての標準コントロールを提供します。こ のツールバーは、ダイアログ エディターでダイアログのレイアウトを編集するときに表示されます。

#### タスク ダイアログにコントロールを書き込むには、以下の手順を実行します。

コントロールのボタンをクリックし、ダイアログ上の任意の場所をクリックします。次に、マウスのボタンを押 しながらマウスポインターをドラッグし、コントロールが適切な大きさになったらボタンを離します。

#### テーブル 12 • [コントロール] ツールバーのボタン

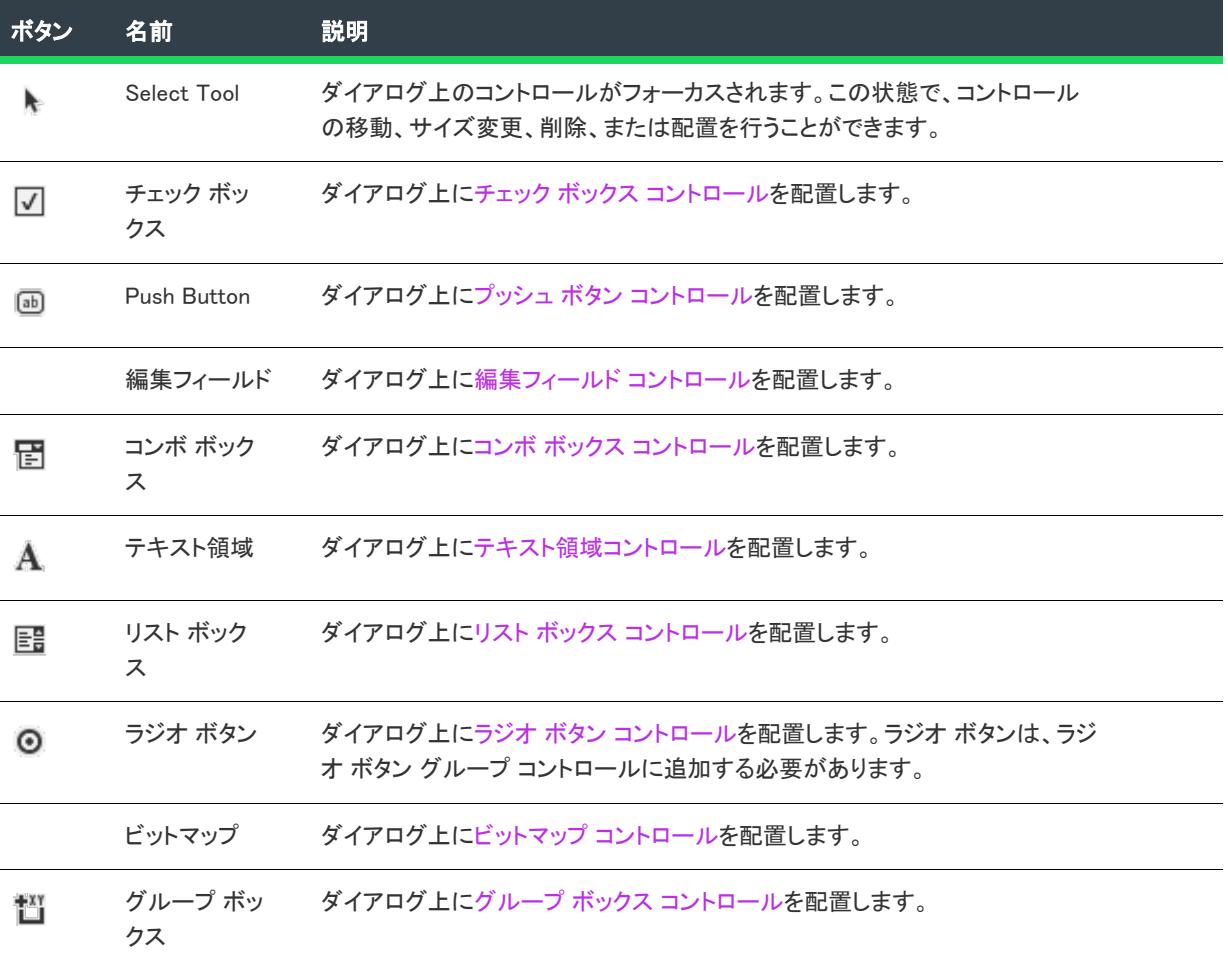

#### テーブル 12 • [コントロール] ツールバーのボタン (続き.)

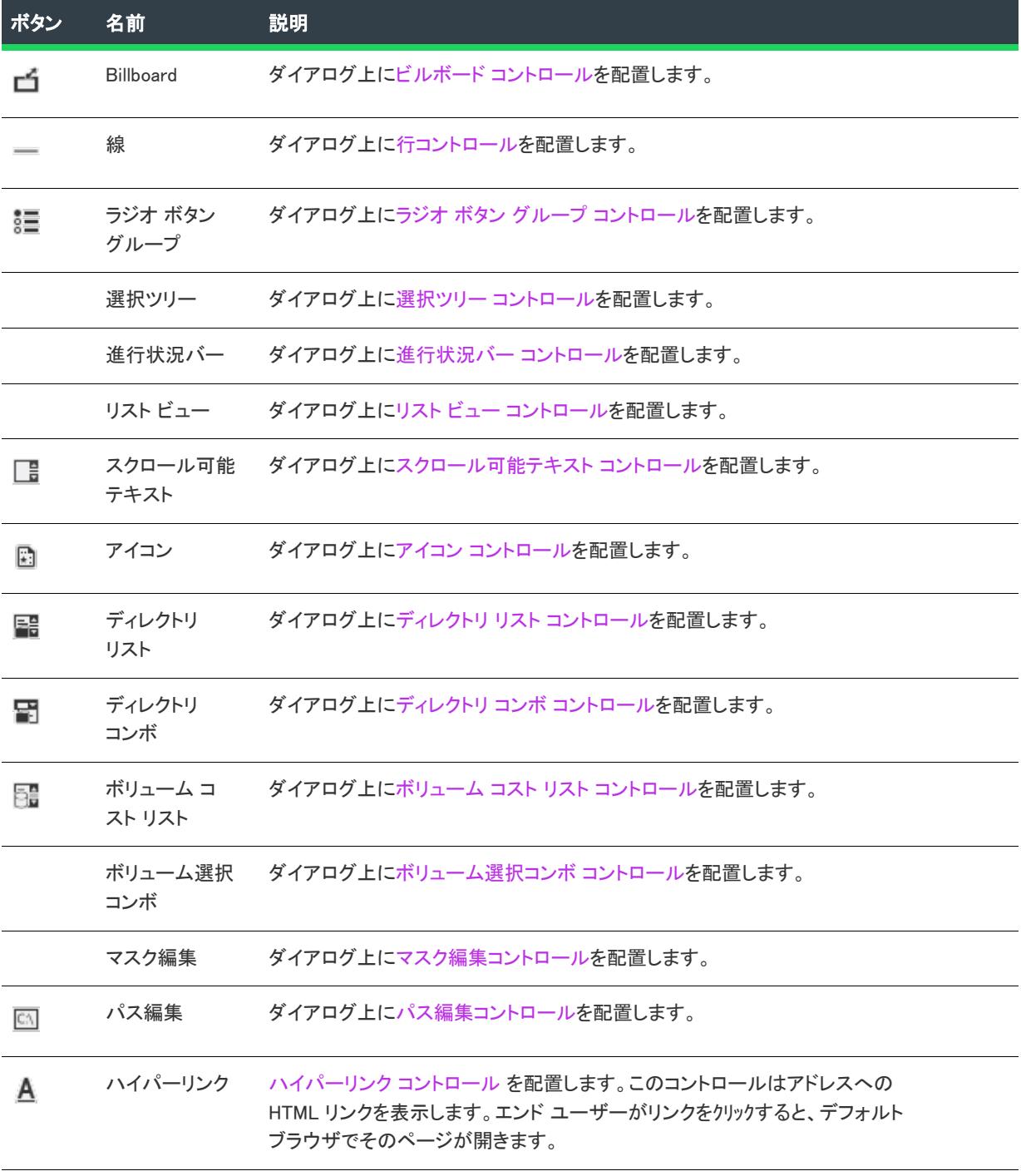

## <span id="page-1929-0"></span>レイアウト ツールバー

レイアウト ツールバーは、ダイアログ内のコントロールを調整したり、サイズを変更したりするいくつかのツー ルを提供します。このツールバーは、ダイアログ エディターでダイアログのレイアウトを編集するときに表示さ れます。

このツールバーにある大半のボタンは、複数のコントロールを選択している時に有効です。複数のコントロール を選択するには、ひとつを選んでシフトキーを押して他のものを選択するか、あるいはマウスボタンを押したま まカーソルをドラッグして数個のコントロールを選択します。レイアウト ツールバーには、次のボタンが含まれ ています。

#### テーブル 13 • レイアウト ツールバーのボタン

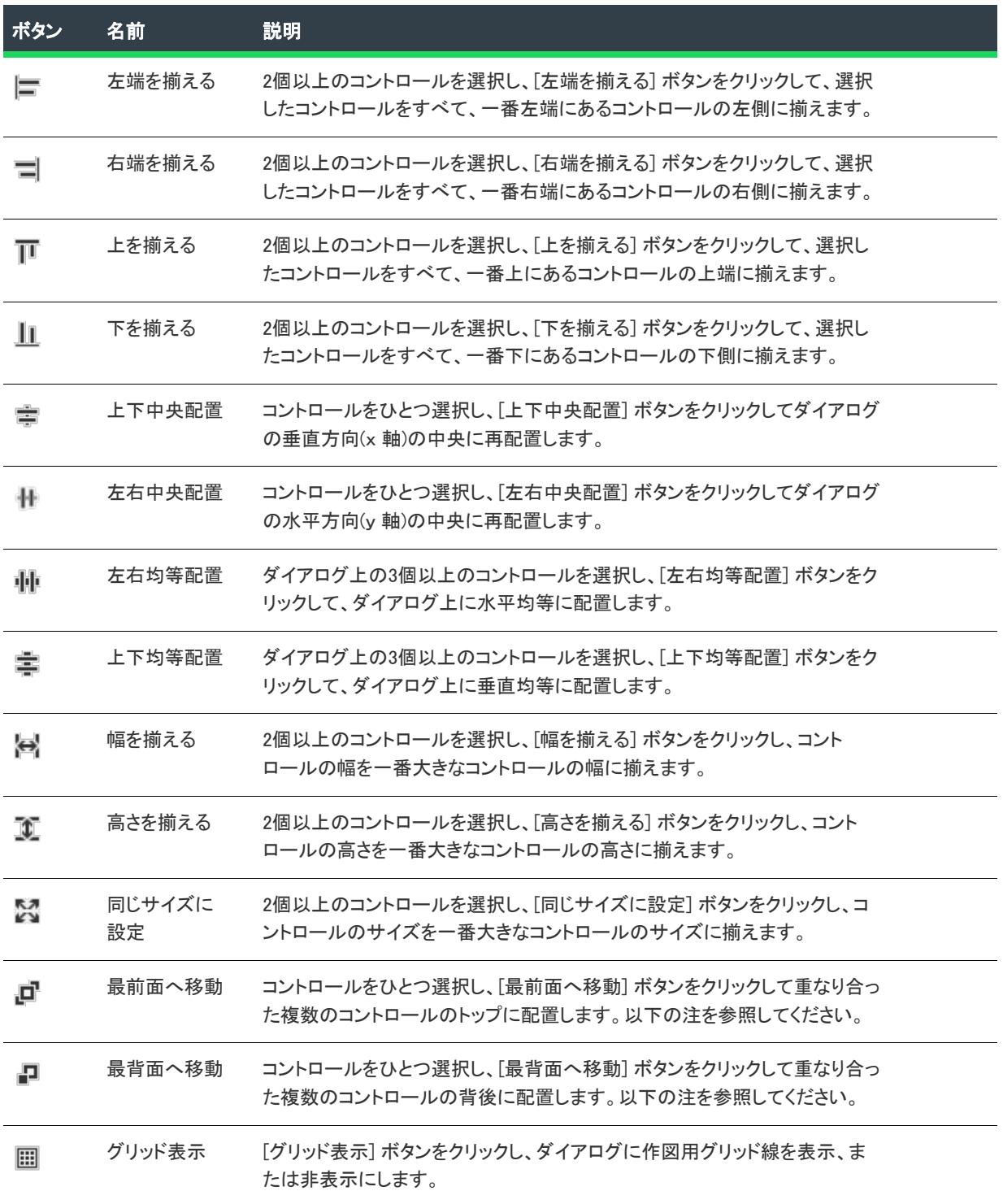

Ξ

メモ• [最前面へ移動]、および [最背面へ移動] アクションは、プロジェクトを閉じてから再び開いたときに保存 されません。これらのアクションは、設計中に使用するためのものです。たとえば、条件に基づいて異なるコン トロールを表示するダイアログがあるとします。ダイアログを設計中に、[最前面へ移動] および [最背面へ移動 ] アクションを使用して、これらの異なるコントロールで作業することができます。

## <span id="page-1931-0"></span>[MSI デバッグ] ツールバー

以下は、[MSI デバッグ] ツールバーのすべてのボタンの説明です。

テーブル 14 • [MSI デバッグ] ツールバーのボタン

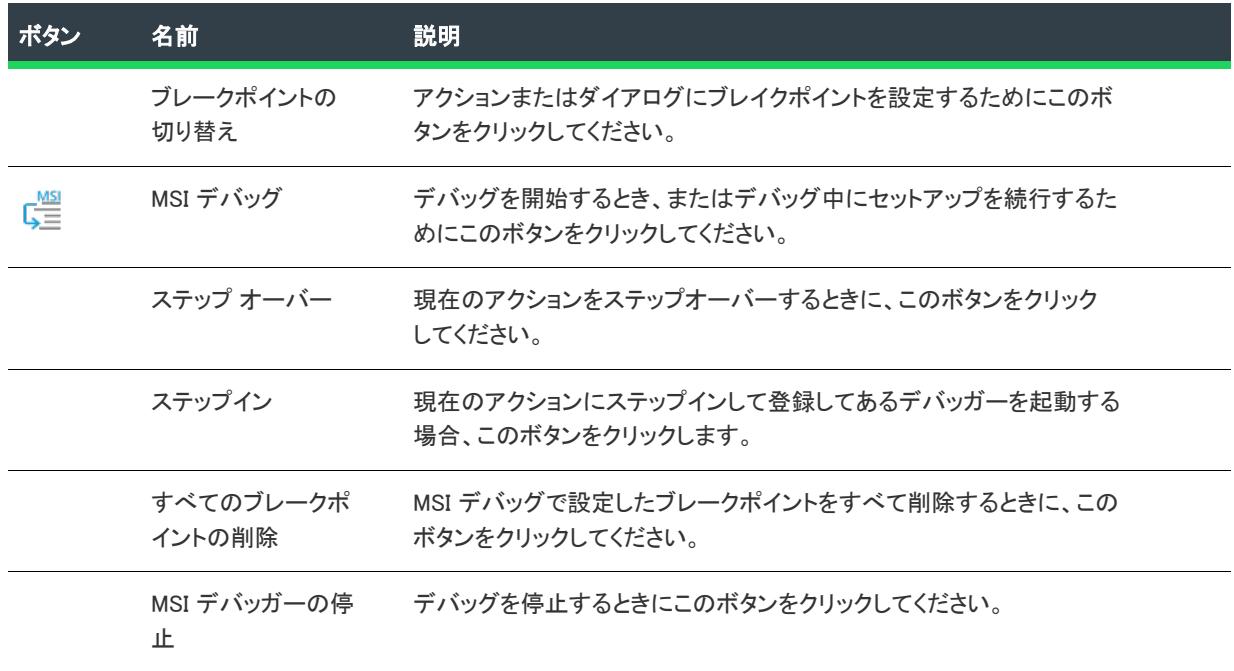

## <span id="page-1931-1"></span>出力ウィンドウ

プロジェクトのリリースをビルドすると、[出力] ウィンドウが開き、ビルド情報が表示されます。その他のタス ク別情報も表示されます。たとえば、プロジェクトを検証すると、[出力] ウィンドウに検証結果が表示されま す。以前のバージョンの InstallShield で作成されたプロジェクトを開くと、[出力] ウィンドウには、アップグ レード情報が表示されます。

出力ウィンドウには次のようなタブがあります。

#### テーブル 15 • 出力ウィンドウのタブ

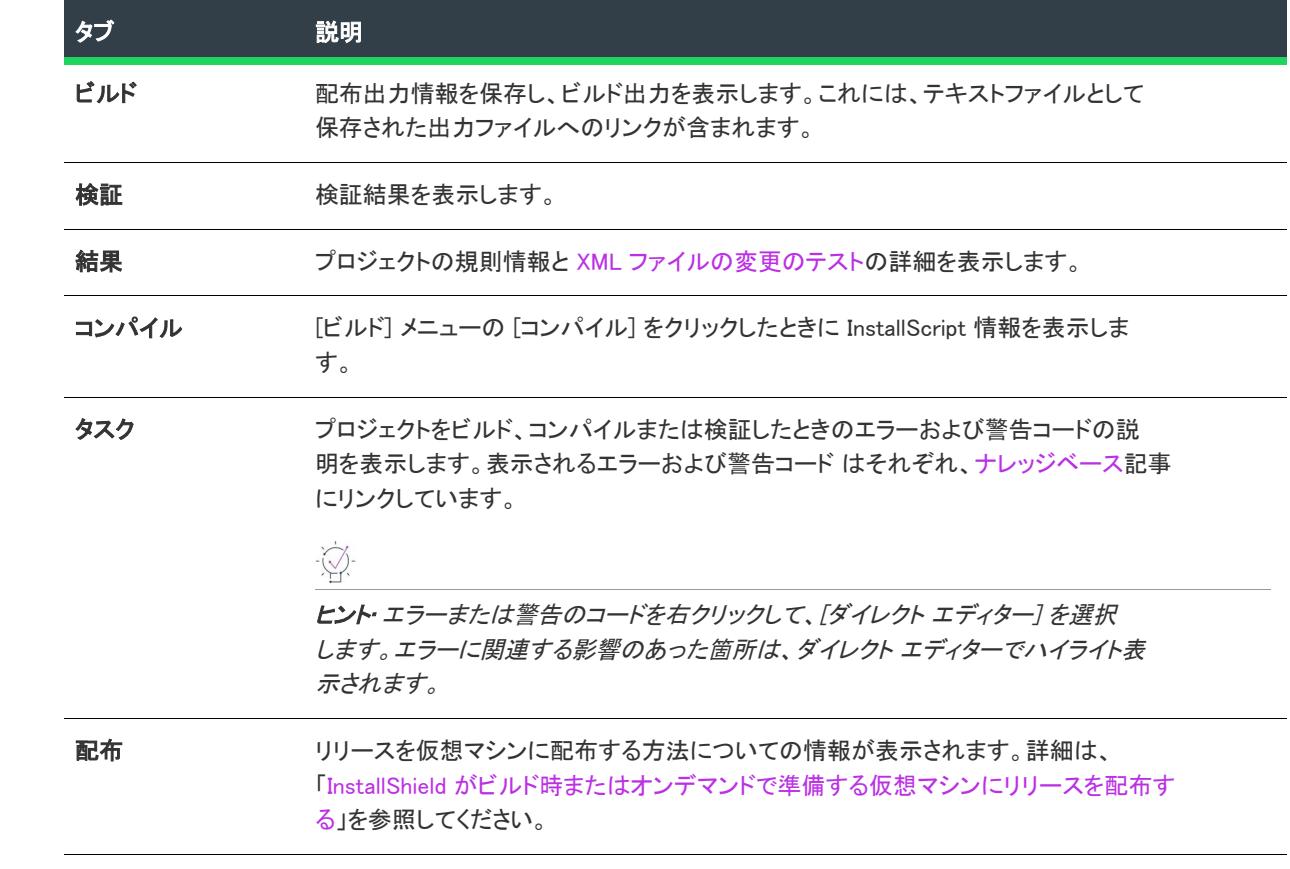

メニュー、ツールバー、および ウィンドウのリファレンス

# ダイアログ ボックス リファレンス

このセクションでは、InstallShield ユーザー インターフェイスで使用できる各ダイアログ ボックスについて説明し ます。

- [\[.NET インストーラー クラス引数\] ダイアログ ボックス](#page-1938-0)
- 「引数/値ペアの追加] ダイアログ ボックス
- [\[既存のメディアを追加\] ダイアログ ボックス](#page-1939-0)
- [\[このパッケージのファイルを追加する\] ダイアログ ボックス](#page-1939-1)
- [\[MIME の種類を追加\] ダイアログ ボックス](#page-1941-0)
- [\[新しいメソッドの追加\] ダイアログ ボックス](#page-1942-0)
- 「新しいプロパティの追加] ダイアログ ボックス
- 「定義済み検索の追加] ダイアログ ボックス
- [\[ソース管理に追加\] ダイアログ ボックス](#page-1944-0)
- [\[アプリケーション拡張子マッピング\] ダイアログ ボックス](#page-1944-1)
- [\[アプリケーションのマッピング\] ダイアログ ボックス](#page-1945-0)
- [\[コンポーネントの関連付け\] ダイアログ ボックス](#page-1946-0)
- [\[DIM の関連付け\] ダイアログ ボックス](#page-1946-1)
- [\[バッチ ビルド\] ダイアログ ボックス](#page-1946-2)
- [\[ディレクトリの参照\] ダイアログ ボックス](#page-1947-0)
- [ディレクトリ/ショートカットのターゲットを参照するダイアログ ボックス](#page-1948-0)
- [\[ファイルの参照\] ダイアログ ボックス](#page-1950-0)
- [\[実行するファイルの参照\] ダイアログ ボックス](#page-1951-0)
- [\[ショートカット アイコンの参照\] ダイアログ ボックス](#page-1952-0)
- [\[タイトル ターゲットの参照\] ダイアログ ボックス](#page-1953-0)
- [\[証明書の選択\] ダイアログ ボックス](#page-1953-1)
- [\[チェックイン\] ダイアログ ボックス](#page-1956-0)
- [\[チェックアウト\] ダイアログ ボックス](#page-1956-1)
- [\[コンポーネントのプロパティ\] ダイアログ ボックス](#page-1956-2)
- 「条件ビルダー] ダイアログ ボックス
- [\[コンテンツ ソース パス\] ダイアログ ボックス](#page-1962-0)
- [\[InstallScript MSI の変換\] ダイアログ ボックス](#page-1962-1)
- [\[新しいコンポーネントの作成\] ダイアログ ボックス](#page-1964-0)
- [\[新しい機能の作成\] ダイアログ ボックス](#page-1965-0)
- [\[カスタム エラー処理\] ダイアログ ボックス](#page-1965-1)
- [\[カスタム エラー\] ダイアログ ボックス](#page-1966-0)
- 「検証設定のカスタマイズ] ダイアログ ボックス
- [\[データ言語\] ダイアログ ボックス](#page-1966-2)
- 「プロパティの削除] ダイアログ ボックス
- 「依存関係] ダイアログ ボックス
- [\[ダイアログのイメージ\] ダイアログ ボックス](#page-1968-0)
- 「セットアップのデジタル署名] ダイアログ ボックス
- [\[差分\] ダイアログ ボックス](#page-1969-0)
- [\[ダイナミック ファイル リンクの設定\] ダイアログ ボックス](#page-1970-0)
- [\[データの編集\] ダイアログ ボックス](#page-1972-0)
- 「オプション リストの編集] ダイアログ ボックス
- [\[レジストリ データの編集\] ダイアログ ボックス](#page-1974-0)
- [\[仮想マシンの構成を編集\] ダイアログ ボックス](#page-1975-0)
- [\[エラー マッピングのプロパティ\] ダイアログ ボックス](#page-1978-0)
- [\[言語の除外\] ダイアログ ボックス](#page-1978-1)
- [\[テーブルのエクスポート\] ダイアログ ボックス](#page-1979-0)
- 「機能条件ビルダー] ダイアログ ボックス
- [\[ファイルの詳細\] ダイアログ ボックス](#page-1981-0)
- [\[ファイルのプロパティ\] ダイアログ ボックス](#page-1981-1)
- [\[ファイルのプロパティ\] ダイアログ ボックス \(InstallScript インストール ロジェクト\)](#page-1985-0)
- [ファイル 削除の \[プロパティ\] ダイアログ ボックス](#page-1986-0)
- [\[検索/置換\] ダイアログ ボックス](#page-1988-0)
- [\[プロジェクト内の文字列 ID を検索する\] ダイアログ ボックス](#page-1990-0)
- [\[フォルダーのプロパティ\] ダイアログ ボックス](#page-1990-1)
- 「関数シグネチャ] ダイアログ ボックス
- 「一般オプション 詳細] ダイアログ ボックス
- [\[一般オプション 別のディスク ファイル\] ダイアログ ボックス](#page-1997-0)
- 「履歴] ダイアログ ボックス
- [\[ダイアログのインポート\] ダイアログ ボックス](#page-1997-2)
- [\[InstallScript ファイルのインポート\] ダイアログ ボックス](#page-1998-0)
- [\[SQL スクリプト ファイルのインポート\] ダイアログ ボックス](#page-1998-1)
- [\[アクションの挿入\] ダイアログ ボックス](#page-1999-0)
- [\[InstallShield前提条件のプロパティ\] ダイアログ ボックス](#page-2001-0)
- [\[言語\] ダイアログ ボックス](#page-2003-0)
- [\[リンク タイプ\] ダイアログ ボックス](#page-2003-1)
- [\[Windows Installer 4.0 以降のログ記録オプション\] ダイアログ ボックス](#page-2005-0)
- [小文字のコンポーネントディレクトリ 警告](#page-2006-0)
- [\[メディア ファイルのプロパティ\] ダイアログ ボックス](#page-2006-1)
- [\[マージ モジュールの構成可能な値\] ダイアログ ボックス](#page-2007-0)
- [\[マージ モジュールのプロパティ\] ダイアログ ボックス](#page-2007-1)
- [\[メソッドの参照\] ダイアログ ボックス](#page-2009-0)
- [\[メソッド シグネチャ\] ダイアログ ボックス](#page-2009-1)
- **「MIME の種類] ダイアログ ボックス**
- [\[ダイナミック リンクの変更\] ダイアログ ボックス](#page-2012-0)
- [\[プロパティの変更\] ダイアログ ボックス / リリース ウィザード \[プラットフォーム\] パネル](#page-2013-0)
- [\[モジュール依存関係\] ダイアログ ボックス](#page-2015-0)
- 「除外モジュール] ダイアログ ボックス
- [\[MSI ログファイル\] タブ](#page-2111-0)
- [\[MSI 値\] ダイアログ ボックス](#page-2016-1)
- [\[MST SIS の設定\] ダイアログ ボックス](#page-2016-2)
- [\[複数行文字列値\] ダイアログ ボックス](#page-2018-0)
- [\[新規依存関係\] ダイアログ ボックス](#page-2020-0)
- [\[新規ファイル\] ダイアログ ボックス](#page-2020-1)
- [\[新規プロジェクト\] ダイアログ ボックス](#page-2020-2)
- 「オペレーティング システム] ダイアログ ボックス
- [\[オプション\] ダイアログ ボックス](#page-2023-1)
- [その他の IIS プロパティ ダイアログボックス](#page-2041-0)
- [\[その他のウィンドウ スタイル\] ダイアログ ボックス](#page-2041-1)
- [\[出力\] ダイアログ ボックス](#page-2057-0)
- [\[上書き\] ダイアログ ボックス](#page-2058-0)
- [\[パッチ シーケンス\] ダイアログ ボックス](#page-2060-0)
- [\[パス変数のオーバーライド\] ダイアログ ボックス](#page-2060-1)
- [\[パス変数の推奨\] ダイアログ ボックス](#page-2061-0)
- [ファイルとディレクトリの \[アクセス許可\] ダイアログ ボックス](#page-2062-0)
- [レジストリ キーの \[アクセス許可\] ダイアログ ボックス](#page-2065-0)
- [\[プラットフォーム スイート\] ダイアログ ボックス](#page-2068-0)
- [\[プラットフォーム\] ダイアログ ボックス](#page-2068-1)
- [\[ビルド後のイベント\] ダイアログ ボックス](#page-2071-0)
- [\[ビルド前のイベント\] ダイアログ ボックス](#page-2072-0)
- 「圧縮前のイベント] ダイアログ ボックス
- 「前提条件設定] ダイアログ ボックス
- [\[特権\] ダイアログ ボックス](#page-2080-0)
- 「製品条件ビルダー] ダイアログ ボックス
- 「プロジェクト設定] ダイアログ ボックス
- [\[キー名の変更\] ダイアログ ボックス](#page-2090-0)
- [\[必要な機能\] ダイアログ ボックス](#page-2090-1)
- 「競合の解決] ダイアログ ボックス
- [\[名前を付けて保存\] ダイアログ ボックス](#page-2092-0)
- [\[スクリプト変換\] ダイアログ ボックス](#page-2093-0)
- [\[スクリプト エディターのプロパティ\] ダイアログ ボックス](#page-2094-0)
- [\[SCM シャットダウンの遅延\] ダイアログ ボックス](#page-2098-0)
- 「セキュリティ記述子] ダイアログ ボックス
- 「ファイルの選択] ダイアログ ボックス
- [\[メディアの場所選択\] ダイアログ ボックス](#page-2099-1)
- 「文字列の選択] ダイアログ ボックス
- [シリアル番号違反ダイアログ ボックス](#page-2101-0)
- [\[サーバーの場所\] ダイアログ ボックス](#page-2102-0)
- 自動開始サービスの遅延に関する 「サービスのオプション] ダイアログ ボックス
- 回復操作の実行のための 「サービスのオプション] ダイアログ ボックス
- [\[サービス SID\] ダイアログ ボックス](#page-2104-0)
- 「ファイルの URL の設定] ダイアログ ボックス
- [\[設定\] ダイアログ ボックス](#page-2105-1)
- [\[セットアップ言語\] ダイアログ ボックス](#page-2111-1)
- [\[SQL Server 要件\] ダイアログ ボックス](#page-2113-0)
- [\[優先\] ダイアログ ボックス](#page-2113-1)
- [\[UI 言語\] ダイアログ ボックス](#page-2114-0)
- [\[マージ モジュール検索パスのアップデート\] ダイアログ ボックス](#page-2114-1)

# <span id="page-1938-0"></span>[.NET インストーラー クラス引数] ダイアログ ボックス

[.NET Installer クラス引数] ダイアログ ボックスには、.NET Installer クラスに渡す引数が表示されます。ダイアロ グ ボックスを起動するには、".NET Installer クラス引数" コンポーネント設定の省略記号ボタン (...) をクリックし ます。追加する引数の下の [引数の追加] ボタンをクリックして、[引数/値ペアの追加] ダイアログ ボックスを 起動します。

インストール中にさまざまな箇所で呼び出される Installer クラスには 4 つのメソッド (Install、Commit、Uninstall、 および Rollback) があります。このダイアログを使用して、各実行コンテキストの Installer クラスの引数リストを 指定します。

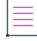

メモ・Install カスタム アクションは、Installer クラス カスタム アクションを含むコンポーネントがインストール されている時に実行されます。Uninstall カスタム アクションは、Installer クラスカスタム アクションを含むコン ポーネントがアンインストールされている時に実行されます。この 2 つのタイプは、StartServices の直後と RegisterUser の前に [実行] シーケンスで実行されます。

#### 引数の使用

すべてのメソッドのデフォルト引数は /LogFile= です。これらのメソッドが実行されると、ログ記録なしの結果と なります。この引数は、Windows Installer プロパティを [かっこ] に入れて使用して完成させることができます。 引数を追加するには、適切な編集フィールドに入力するか、[引数の追加] ボタンを使用します。

#### 構文規則

OK をクリックしたとき、InstallShield は編集フィールドの内容を検証し、構文に誤りがある場合は警告を表示し ます。構文規則には次のようなものがあります。

- 常に正しく引用符を用いなくてはなりません。
- エスケープ文字が利用できます。引数で ¥"を使用する場合、引用の一致をチェックするときにはカウントさ れません。
- スペースで区切られたすべての引数トークンは、スラッシュを名前の前に付けて、名前の後には等号(=)を付 けます。等号の右側の値はオプションです。
- 引数の中のスペースは、引数トークンに何を含めるか決定している場合にはカウントされません。たとえば / arg="hi there" という引数では、"hi there" は /argで始まる引数トークンのすべての部分を表します。引数 / arg=hi there では、there は個別の引数トークンであり、無効です。

# <span id="page-1938-1"></span>[引数/値ペアの追加] ダイアログ ボックス

このダイアログは [.NET Installer クラス引数] ダイアログ ボックス の [引数の追加] ボタンをクリックすると表示 されます。引数の作成が終わったら、[OK] をクリックすると引数が追加されます。

### ダイアログ オプション

#### 引数名

編集フィールドに引数名を入力します。

#### 引数値

オプション ボタンのリストから値の 1 つを選択して引数を作成します。カスタム引数を作成するには [カスタム] オプションを選択します。

#### プロパティ

メニューからプロパティを選択して、インストール プロジェクトに存在するプロパティを参照します。

#### **Directory**

ドロップダウンメニューを利用して、インストール プロジェクトにあるディレクトリにリファレンスを追加する ことができます。

#### カスタム

カスタム引数を作成するには、編集フィールドに引数値を入力します。

## <span id="page-1939-0"></span>[既存のメディアを追加] ダイアログ ボックス

[既存のメディアを追加] ダイアログ ボックスは、リリース ウィザードの [アップデート] パネルで [追加] ボタ ンをクリックすると開きます。このダイアログ ボックスではリリースのリストから現在のプロジェクトにあるリ リースを選択できます(現在のリリースを除く)。

## <span id="page-1939-1"></span>[このパッケージのファイルを追加する] ダイアログ ボッ クス

 $\heartsuit$ 

プロジェクト・この情報は、次のプロジェクトの種類に適用します :

- アドバンスト UI
- スイート/アドバンスト UI

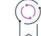

エディション• アドバンスト UI プロジェクト タイプは、InstallShield で使用できます。スイート/アドバンスト UI プロジェクト タイプは、InstallShield Premier Edition で使用できます。これら 2 つのプロジェクト タイプの違い については、[「アドバンスト UI プロジェクトとスイート/アドバンスト UI プロジェクトの違い](#page-1470-0)」を参照してくだ さい。

[このパッケージのファイルを追加する] ダイアログ ボックスは、アドバンスト UI またはスイート/アドバンス ト UI インストールの [パッケージ] ビューで、パッケージ (.msi パッケージや .exe パッチなど) を追加するときに 開きます。

このダイアログ ボックスで、追加するパッケージ ファイルに、追加するパッケージの近くにあるその他のファイ ルとフォルダーが必要であるかどうかを指定できます。たとえば、非圧縮の .msi パッケージをプロジェクトに追 加する場合、場合によって、msi パッケージによってターゲット システムにインストールされるファイルを含む フォルダーやその他のファイルを含める必要があります。これらのフォルダーおよびその他のファイルは通常、 .msi パッケージが含まれている同じフォルダーに保存されます。

[このパッケージのファイルを追加する] ダイアログ ボックスでは、追加ファイルのダイナミック リンクを使用 するかどうかも指定することができます。

以下は、[このパッケージのファイルを追加する] ダイアログ ボックスで使用できるオプションです:

テーブル 1 • [このパッケージのファイルを追加する] ダイアログ ボックスの設定

| 設定                              | 説明                                                                                        |
|---------------------------------|-------------------------------------------------------------------------------------------|
| 追加なし                            | プロジェクトには、 パッケージ ファイルのみ含められます。プロジェク<br>トに追加するパッケージに必要な追加ファイルが存在しない場合、この<br>オプションを選択します。    |
|                                 | このオプションは、パッケージが圧縮されている場合、選択できます。                                                          |
| 追加ファイルを追加する                     | パッケージ ファイルと同じフォルダー内にあるファイルが含められま<br>す。                                                    |
|                                 | パッケージ ファイルと同じフォルダーの中のサブフォルダーや、そのサ<br>ブフォルダーの中のファイルは含められません。                               |
| サブフォルダー内のファイルを追<br>加する          | 追加するパッケージ ファイルを含むフォルダーのサブフォルダー内の<br>ファイルが含められます。                                          |
|                                 | パッケージ ファイルと同じフォルダー内にあるファイルは含められませ<br>$\mathcal{H}^{\circ}$                                |
| 隣接するファイルとサブフォル<br>ダー内のファイルを追加する | パッケージ ファイルと同じフォルダー内にあるファイルが含められま<br>す。また、追加するパッケージ ファイルを含むフォルダーのサブフォル<br>ダー内のファイルも含められます。 |

テーブル 1 • [このパッケージのファイルを追加する] ダイアログ ボックスの設定 (続き.)

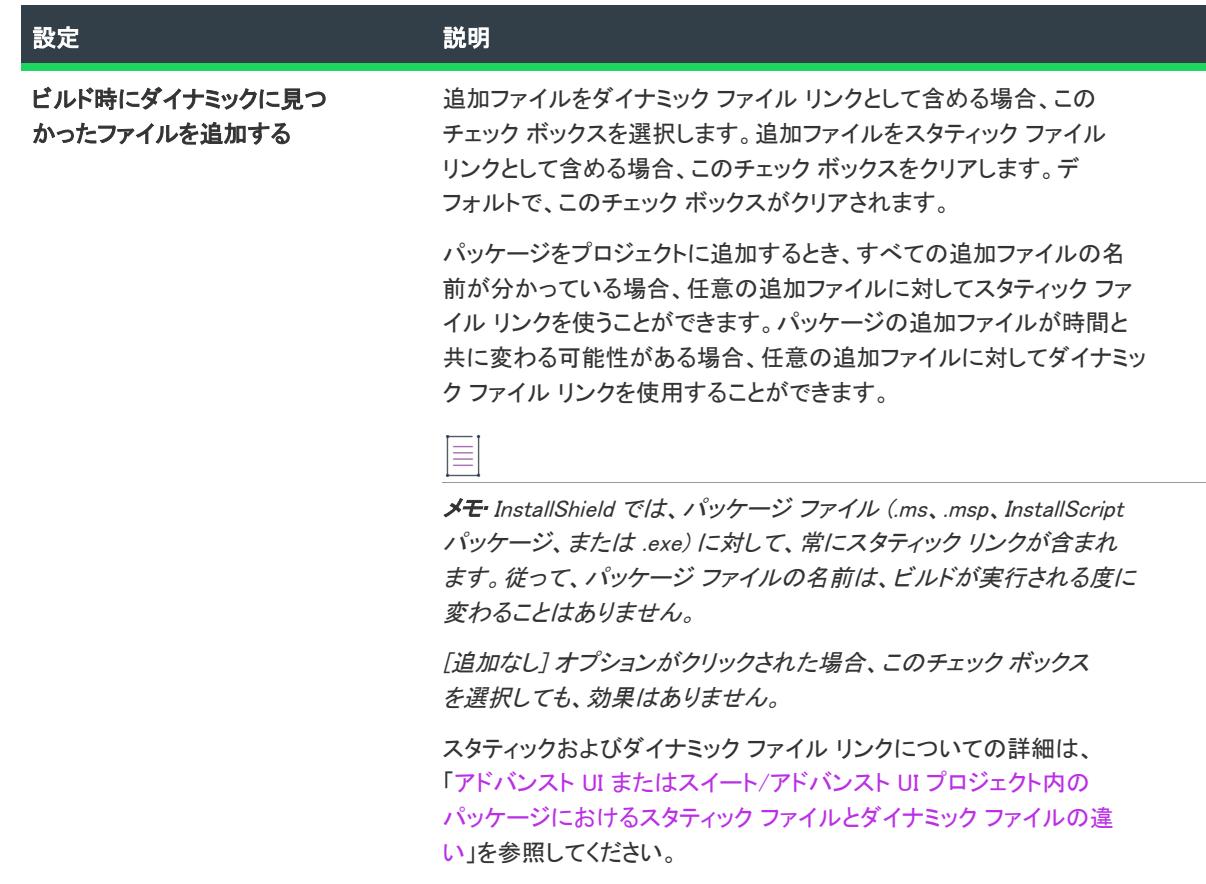

# <span id="page-1941-0"></span>[MIME の種類を追加] ダイアログ ボックス

 $\bigotimes$ 

プロジェクト• この情報は、次のプロジェクトの種類に適用します :

- 基本の MSI
- DIM
- **InstallScript**
- InstallScript MSI

[MIME の種類を追加] ダイアログ ボックスを使って、ファイル拡張子名とプログラム、又はそれらのファイルを 処理するインタプリタ間のマッピングを追加又は変更します。このダイアログ ボックスは[、\[MIME の種類\] ダイ](#page-2011-0) [アログ ボックスの](#page-2011-0) [追加] または [編集] ボタンをクリックすると開きます。

#### テーブル 2 • [MIME の種類を追加] ダイアログ ボックスの設定

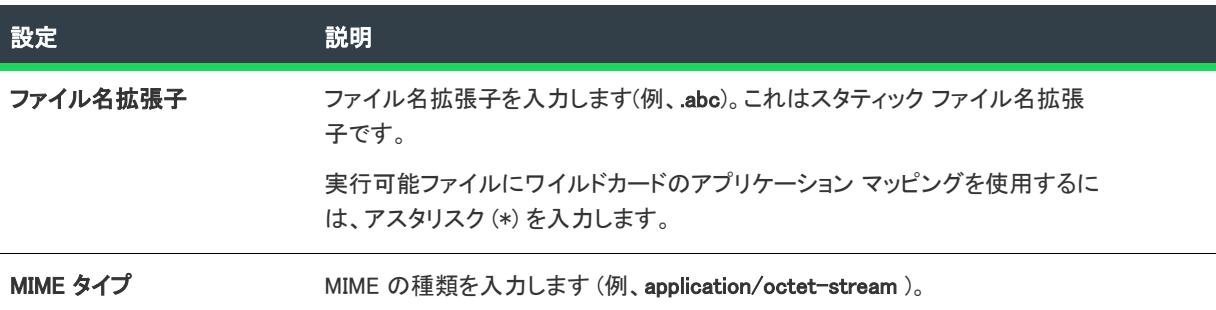

## <span id="page-1942-0"></span>[新しいメソッドの追加] ダイアログ ボックス

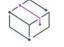

プロジェクト• この情報は、InstallScript Object プロジェクトに適用します。

このダイアログ ボックスを使用して、新しいメソッドの名前、戻り値の型、およびパラメーターの種類を指定し、 対応するコードをオブジェクトスクリプトに自動貼り付けることができます。このダイアログ ボックスは、 InstallScript ビューの [メソッド] フォルダーを右クリックし、[新しいメソッドを追加する] を選択したときに開 きます。

#### **Properties**

テーブル 3 • メソッドのプロパティ

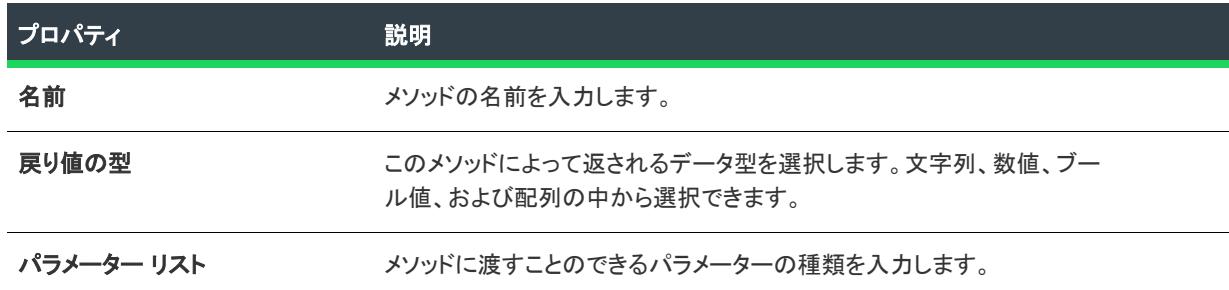

# <span id="page-1942-1"></span>[新しいプロパティの追加] ダイアログ ボックス

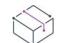

フロジェクト・この情報は、次のプロジェクトの種類に適用します:

- **InstallScript**
- InstallScript オブジェクト

[新しいプロパティの追加] ダイアログ ボックスでは、新しいプロパティの名前と属性を指定し、対応するコード をスクリプトに自動的に貼り付けることができます。このダイアログ ボックスは、InstallScript ビューの [プロパ ティ] フォルダーを右クリックしてから、[新しいプロパティの追加] をクリックすると開きます。

#### テーブル 4 • [新しいプロパティの追加] ダイアログ ボックスの設定

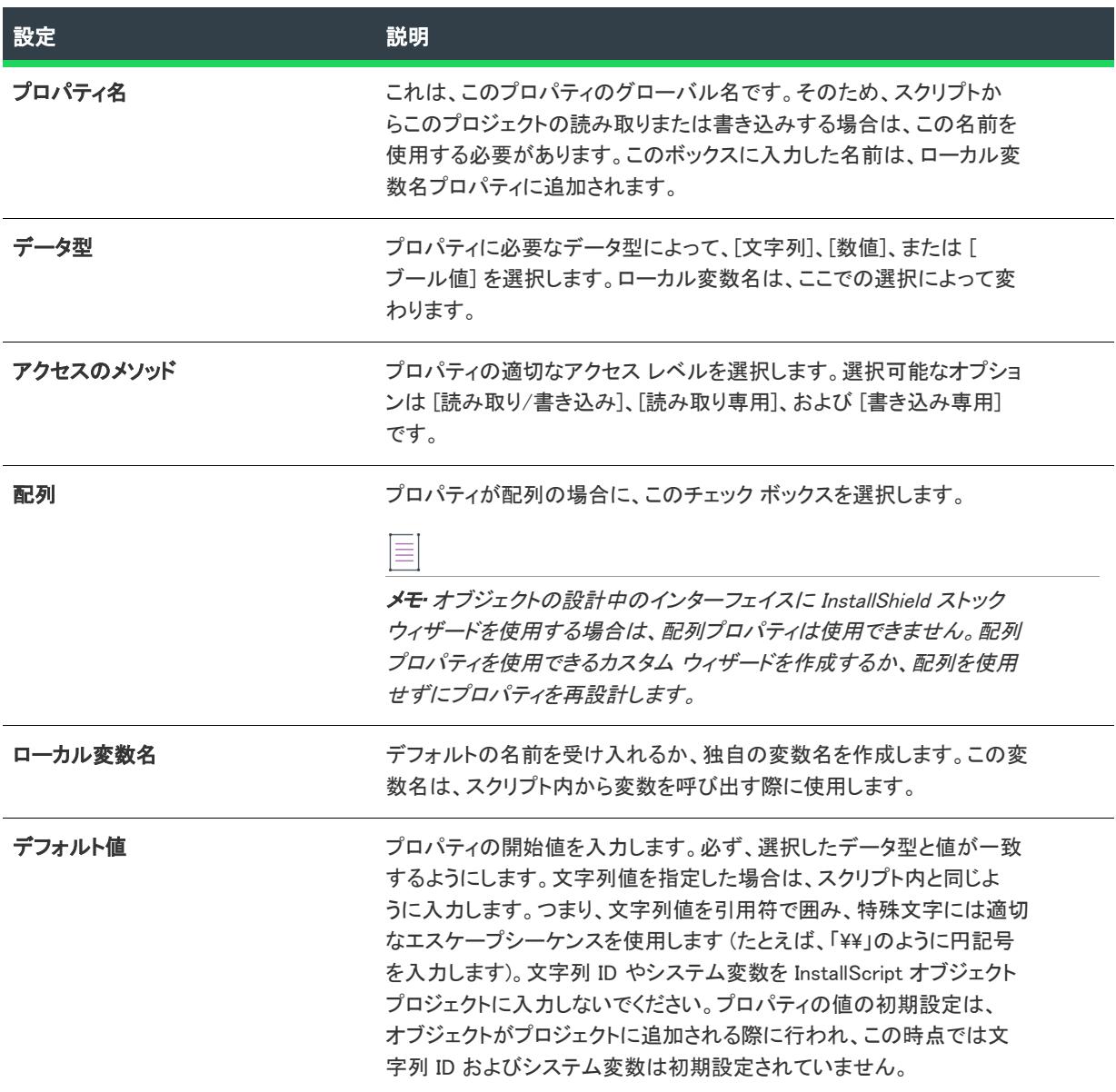

## <span id="page-1943-0"></span>[定義済み検索の追加] ダイアログ ボックス

[デフォルト検索の追加] ダイアログ ボックスは、[システム検索] ビュー内でグリッドを右クリックして [デ フォルト検索の追加] をクリックすると開きます。

このボックス内にあるリストビューからデフォルト値を選択して OK をクリックすると、システム検索ビューの グリッドに検索が追加されます。
レポジトリにパブリッシュされているシステム検索を表示するには、レポジトリの検索を表示チェック ボックス を選択します。

# [ソース管理に追加] ダイアログ ボックス

このダイアログは、InstallShield を使ってソース管理プログラムにプロジェクトを追加すると表示されます。

### ダイアログ オプション

#### コメント

ファイルについて記述するコメントを入力します。これらのコメントは、ソース管理プログラムに格納されます。

#### チェックアウト状態を保持

.ism ファイル(テキスト形式)を追加して作業ディレクトリに取り出したままにする場合、このオプションを選択 します。

### XML に変換する

このオプションを使うと、.ism ファイルはソース管理により適した XML を使用します。バイナリ形式でプロジェ クトをソース管理に追加すると、このオプションが使用できるようになり、デフォルトで選択されます。このオ プションを選択したままにしておくことをお勧めします。

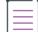

メモ• プロジェクトファイルフォーマットを XML またはバイナリ形式に変換しても、プロジェクトファイルの拡 張子は \*.ism のまま変更されません。

### <span id="page-1944-0"></span>[アプリケーション拡張子マッピング] ダイアログ ボック ス

[アプリケーション拡張子マッピング] ダイアログ ボックスを使って、ファイル拡張子名とプログラム、又はファ イルを処理するインタプリタ間のマッピングを追加又は変更します。このダイアログ ボックスは[\[アプリケー](#page-1945-0) [ション マッピング\] ダイアログ ボックス](#page-1945-0)で [追加] をクリックした時に表示されます。

テーブル 5 • [アプリケーション拡張子マッピング] ダイアログ ボックスの設定

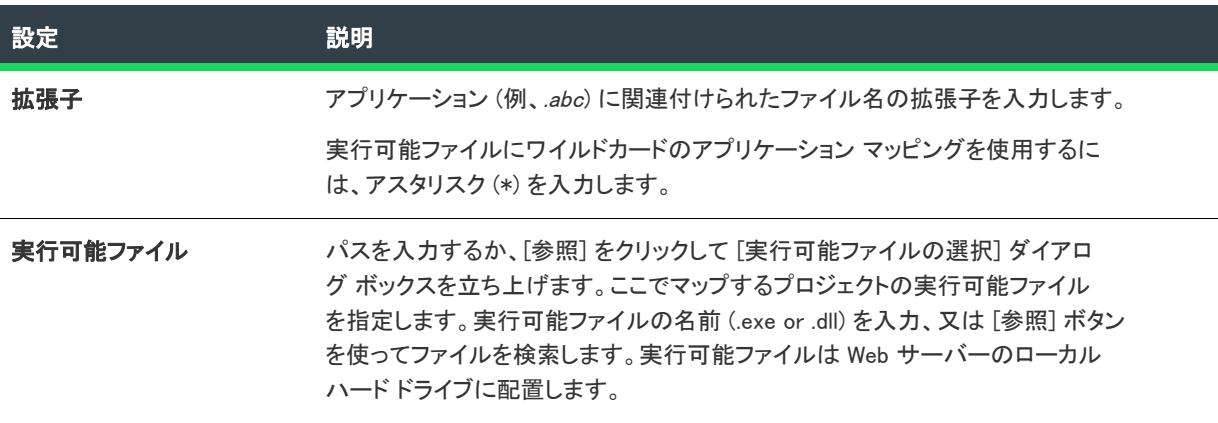

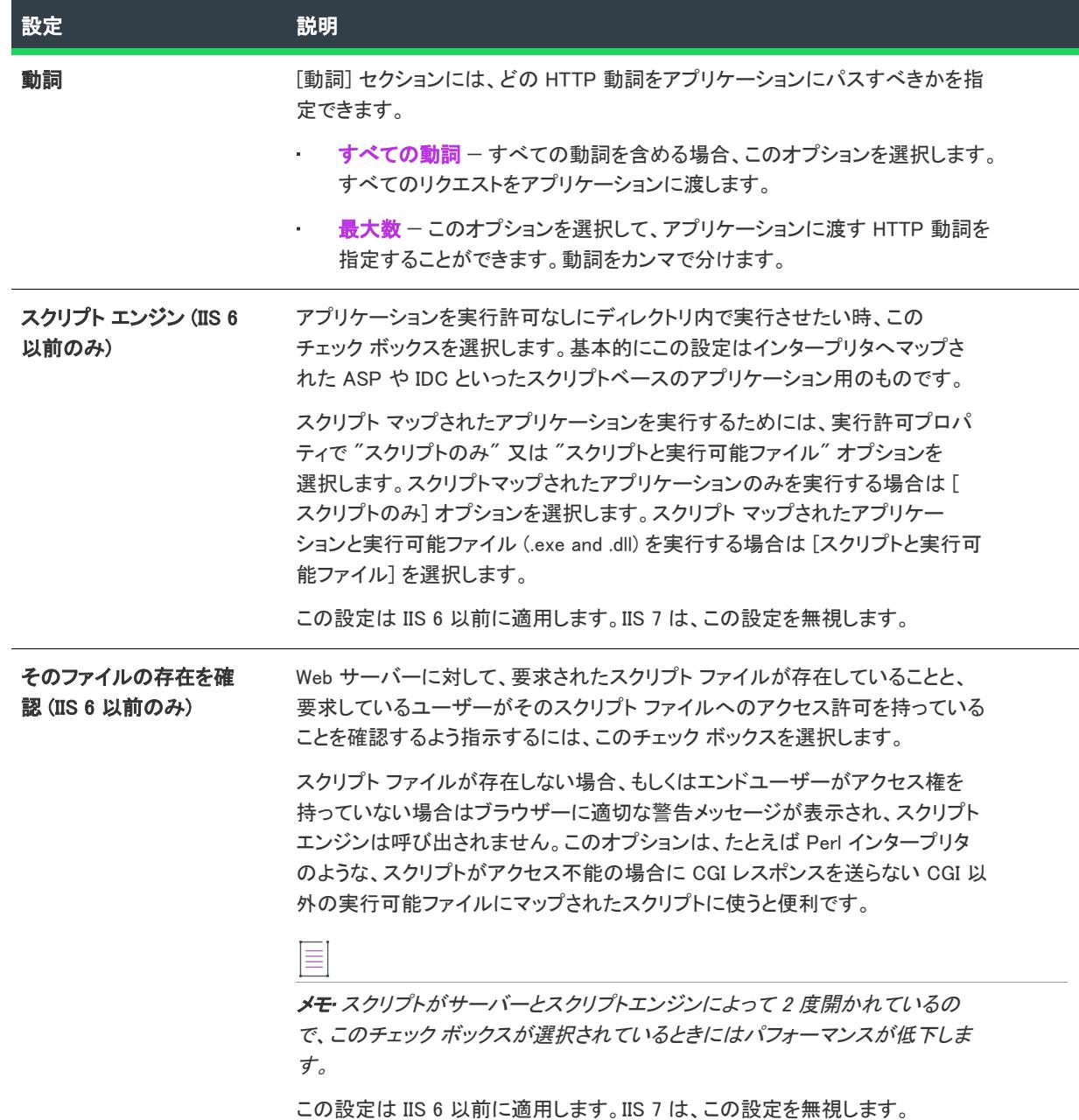

#### テーブル 5 • [アプリケーション拡張子マッピング] ダイアログ ボックスの設定 (続き.)

# <span id="page-1945-0"></span>[アプリケーションのマッピング] ダイアログ ボックス

[アプリケーションのマッピング] ダイアログ ボックスを使って、ファイル拡張子名とそのファイルを処理するア プリケーションとの間のマッピングを編集または削除することができます。

[アプリケーションのマッピング] ダイアログ ボックスは、[IIS 構成] ビュー内から利用することができます。こ のダイアログ ボックスを開くには、エクスプローラーで Web サイト、アプリケーション、または仮想ディレクト リをクリックします。次に、"アプリケーションのマッピング" 設定で省略記号ボタン (...) をクリックします。

メモ• [動詞]列にアスタリスク(\*)が表示されたときは、指定した拡張子にすべての動詞が使用されます。

テーブル 6 • [アプリケーションのマッピング] ダイアログ ボックスの設定

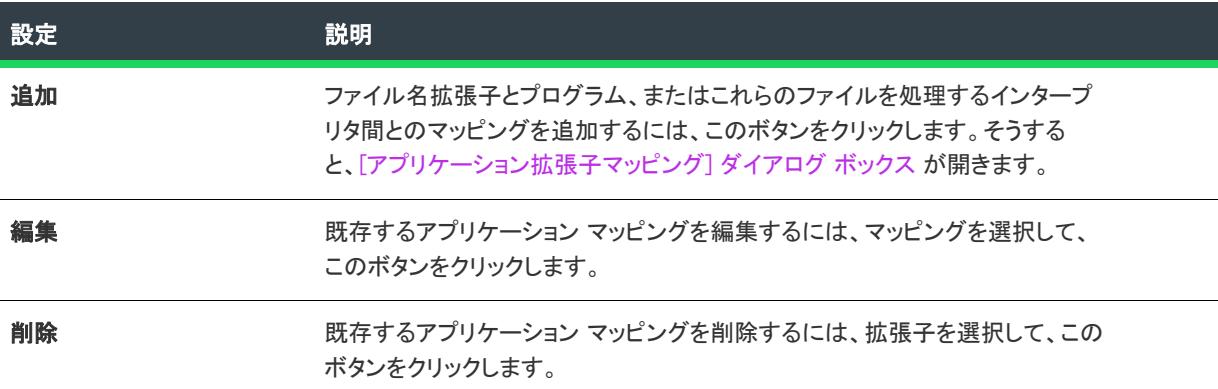

# [コンポーネントの関連付け] ダイアログ ボックス

[コンポーネントの関連付け] ダイアログ ボックスで、コンポーネントと [セットアップのデザイン] ビューの機 能を関連付けることができます。現在の機能と関連付けるコンポーネントを 1 つまたは複数選択して、[OK] をク リックします。

 $\equiv$ 

Ξ

メモ• 機能に関連付けられていないコンポーネントは、親のないコンポーネントのアイコンで表示されます。

コンポーネントと機能の関係については、[「新しいコンポーネントを機能に関連付ける](#page-611-0)」を参照してください。

## [DIM の関連付け] ダイアログ ボックス

[DIM の関連付け] ダイアログ ボックスで、DIM と [セットアップのデザイン] ビューの機能を関連付けることが できます。現在の DIM と関連付ける DIM を 1 つまたは複数選択して、[OK] をクリックします。

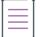

メモ• 機能に関連付けられていない DIM は、親のないコンポーネントのアイコンで表示されます。

DIM と機能の関係については、「[DIM リファレンスを機能に関連付ける」](#page-724-0)を参照してください。

# [バッチ ビルド] ダイアログ ボックス

このダイアログには、現在のプロジェクトで定義したすべての製品構成とリリースを含むツリー コントロールが 表示されます。バッチ ビルドに含めるリリースを選択します。

### ダイアログ オプション

#### ツリー コントロール

該当するボックスをクリックして、ビルドするリリースを選択します。製品構成アイコンを選択すると、その製 品構成に関連したすべてのリリースが選択されます。

#### すべて選択

ツリーの中のすべてのリリースを選択する場合には、このボタンをクリックします。

#### 選択の解除

ツリーの中のすべてのリリースを選択解除する場合には、このボタンをクリックします。

#### ビルド

選択したすべてのリリースをビルドするには、このボタンをクリックします。

# [ディレクトリの参照] ダイアログ ボックス

[ディレクトリの参照] ダイアログ ボックスを使用して、ディレクトリの参照、新規作成、名前の変更、または削 除を行うことができます。

### ダイアログ ボックス オプション

#### インストール先ディレクトリ

このフィールドには、現在使用できるすべてのインストール先ディレクトリが一覧表示されます。このフィール ドで、ディレクトリの選択、 作成 、 名前の変更 、または 削除 を行うことができます。

#### ディレクトリの選択

### 這

#### タスク ディレクトリを選択するには、次の操作を実行します。

- 1. 選択するディレクトリをクリックします。
- 2. [OK] をクリックします。

#### ディレクトリの新規作成

### タスク 新しいディレクトリを作成するには、次の操作を実行します。

- 1. ディレクトリまたはインストール先コンピューターを選択して Insert キーを押すか、右クリックしてコンテ キスト メニューで [新規作成] を選択します。これにより、選択したフォルダーまたはインストール先コン ピューターの下にディレクトリが作成されます。
- 2. ディレクトリ名を入力します。
- 3. 必要であれば ディレクトリ識別子 を入力します。

#### ディレクトリ名の変更

### 信

#### タスク ディレクトリの名前を変更するには、次の操作を実行します。

- 1. ディレクトリまたはインストール先コンピューターを選択して F2 キーを押すか、右クリックしてコンテキス トメニューで [名前の変更] を選択します。
- 2. 新しいディレクトリ名を入力します。定義済みのディレクトリ名は変更できないことにご注意ください。
- 3. 必要に応じて、ディレクトリ識別子を変更して、ディレクトリの新しい名前と統一させます。

#### ディレクトリの削除

# 創

#### タスク ディレクトリを選択するには、次の操作を実行します。

ディレクトリを選択して Delete キーを押すか、右クリックしてコンテキスト メニューで [削除] を選択します。

定義済みディレクトリは削除できないことにご注意ください。

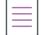

メモ• ディレクトリを削除すると、選択したディレクトリの下にあるすべてのサブディレクトリも一緒に削除され ます。

#### ディレクトリ識別子

「ディレクトリ識別子] フィールドを使用して、使いやすい名前を付けることができます。たとえば、 ProgramFilesFolder\MyProgram\Graphics\Jpg というディレクトリがあった場合、ディレクトリ パスを識別するために、 JPG という名前を使用することができます。IDE の "コンポーネントインストール先" フィールドには、このパ スは [JPG] [ProgramFilesFolder]MyProgram\Graphics\Jpg と表示されます。

亖

メモ• ディレクトリ識別子は、有効な Windows Installer 識別子でなくてはなりません。機能の場合、ディレクトリ 識別子はすべて大文字である必要があります。

### ディレクトリ/ショートカットのターゲットを参照する ダイアログ ボックス

[ディレクトリの参照] ダイアログ ボックスを使用して、ディレクトリの参照、新規作成、名前の変更、または削 除を行うことができます。[ショートカット ターゲットの参照] ダイアログ ボックスを使用して、ディレクトリ またはファイルの参照、新規作成、名前の変更、または削除を行うことができます。

### ダイアログ ボックス オプション

#### インストール先ディレクトリ

このフィールドには、現在使用できるすべてのインストール先ディレクトリが一覧表示されます。このフィール ドで、ディレクトリの選択、 作成 、 名前の変更 、または 削除 を行うことができます。

ディレクトリの選択

## 建

#### タスク ディレクトリを選択するには、次の操作を実行します。

- 1. 選択するディレクトリをクリックします。
- 2. OKをクリックします。

#### ディレクトリの新規作成

疆

#### タスク 新しいディレクトリを作成するには、次の操作を実行します。

- 1. ディレクトリまたはインストール先コンピューターを選択して Insert キーを押すか、右クリックしてコンテ キスト メニューで "新規作成"を選択します。これにより、選択したフォルダーまたはインストール先コン ピューターの下にディレクトリが作成されます。
- 2. ディレクトリ名を入力します。
- 3. 必要であれば ディレクトリ識別子 を入力します。

#### ディレクトリ名の変更

### 疆

#### タスク ディレクトリの名前を変更するには、次の操作を実行します。

- 1. ディレクトリまたはインストール先コンピューターを選択して F2 キーを押すか、右クリックしてコンテキス トメニューで [名前の変更] を選択します。
- 2. 新しいディレクトリ名を入力します。定義済みのディレクトリ名は変更できないことにご注意ください。
- 3. 必要に応じて、ディレクトリ識別子を変更して、ディレクトリの新しい名前と統一させます。

#### ディレクトリの削除

### 這

#### タスク ディレクトリを選択するには、次の操作を実行します。

ディレクトリを選択して Delete キーを押すか、右クリックしてコンテキスト メニューで [削除] を選択します。 定義済みディレクトリは削除できないことにご注意ください。

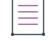

メモ• ディレクトリを削除すると、選択したディレクトリの下にあるすべてのサブディレクトリも一緒に削除され ます。

#### ショートカットのハードコード化

# 建

#### タスク C:\Winnt\Notepad.exe などのパスへのショートカットをハードコード化するには、以下の手順に従います:

まず、 "C:" と "Winnt" という2つのフォルダーを作成します。そして [ディレクトリの参照] ダイアログ内のファ イル名フィールド に「Notepad.exe」を入力、またはルート ノードを選択してファイル名フィールドに 「C:¥Winnt¥Notepad.exe」を入力します。

### ディレクトリ識別子

[ディレクトリ識別子] フィールドを使用して、使いやすい名前を付けることができます。たとえば、 ProgramFilesFolder\MyProgram\Graphics\Jpg というディレクトリがあった場合、ディレクトリ パスを識別するために、 JPG という名前を使用することができます。InstallShield インターフェイスの "コンポーネントのインストール先  $\degree$ フィールドには、このパスは {JPG} [ProgramFilesFolder]MyProgram\Graphics\Jpg と表示されます。

### ≣

メモ• ディレクトリ識別子は、有効な MSI 識別子 である必要があります。機能の場合、ディレクトリ識別子はす べて大文字である必要があります。

[ファイル名の編集] ボックスにファイル名を入力することができます。この場合、ショートカットのターゲット として選択された directory\ にファイル名を入力することになります。

# [ファイルの参照] ダイアログ ボックス

[ファイルを開く] ダイアログ ボックスは、[リリース] ビューで、リリースの [署名] タブにある "含めるパター ンとファイル" 設定または "除外するパターンとファイル" 設定で省略記号ボタン (...) をクリックすると表示さ れます。[ファイルを参照] ダイアログ ボックスで、プロジェクトのスタティック ファイルに署名を行うかどう かを指定できます。また、ワイルドカード文字としてアスタリスク (\*) を使用することもできます。ワイルドカー ド文字の使用は、プロジェクトに動的にリンクされたファイル含め、特定のパターンに一致するすべてのファイ ルに署名を行う場合、特に便利です。

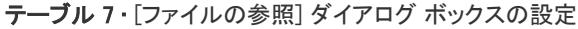

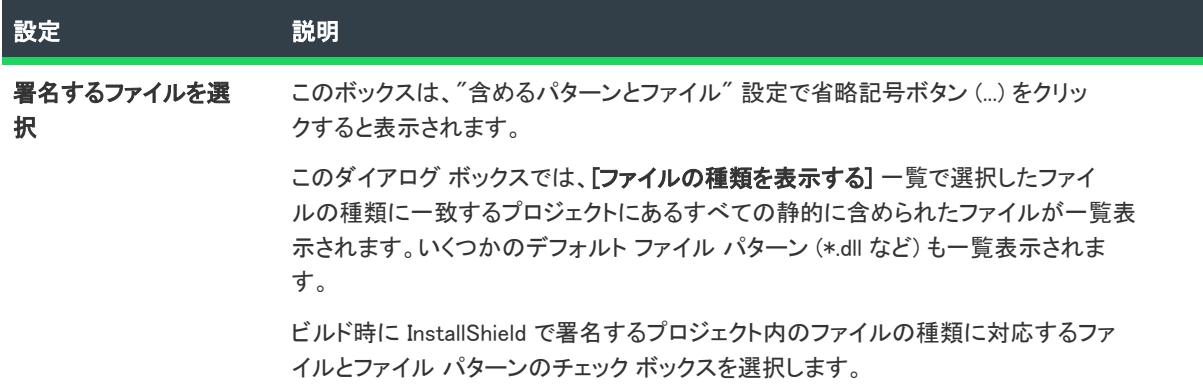

テーブル 7 • [ファイルの参照] ダイアログ ボックスの設定 (続き.)

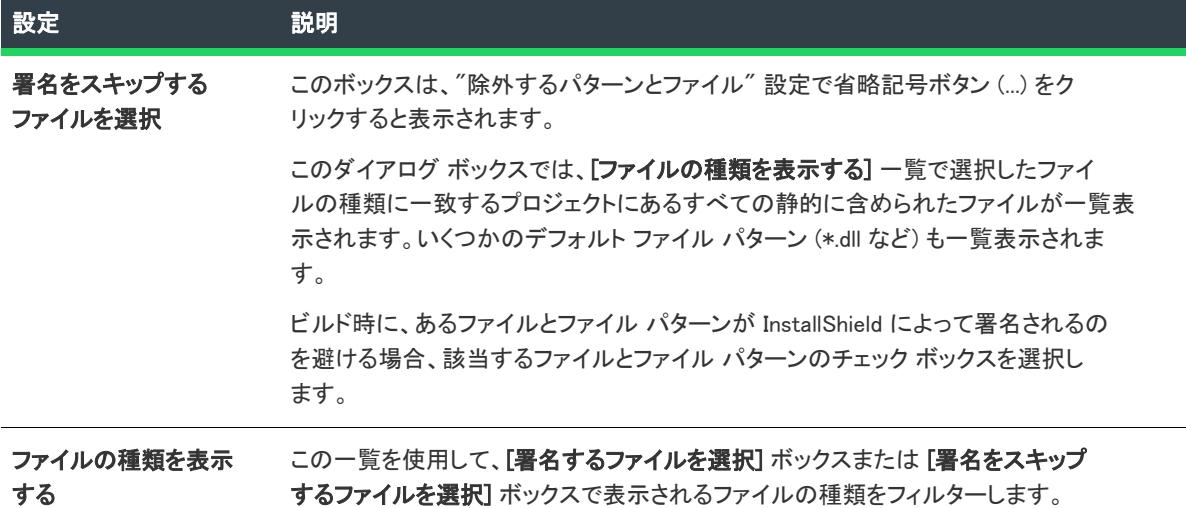

### 띪

Windows ロゴ・インストールのすべての実行可能ファイル (.exe、.dll、.ocx、.sys、.cpl、.drv、および .scr ファイル) は、Windows ロゴ プログラムに準拠するためにデジタル署名が必要です。

このダイアログ ボックスで [OK] をクリックすると、"含めるパターンとファイル" 設定の下に新しい "含める" 設定、または "除外するパターンとファイル" 設定の下に新しい "除外する" 設定が追加されます。

署名しないファイルとファイル パターンは、すべての署名するファイルとファイル パターンをオーバーライドし ますので注意してください。たとえば、"含める" 設定および "除外する" 設定に \*.exe を指定すると、 InstallShield は .exe ファイルに署名を行いません。

## [実行するファイルの参照] ダイアログ ボックス

[実行するファイルの参照] ダイアログ ボックスは、[スケジュール タスク] ビューの "ターゲット" 設定内の省 略記号 (...) ボタンをクリックすると開きます。このダイアログ ボックスでは、スケジュール タスクで実行する ファイルに対して、ターゲット システム上でのファイル名と場所を指定できます。

テーブル 8 • [実行するファイルの参照] ダイアログ ボックスの設定

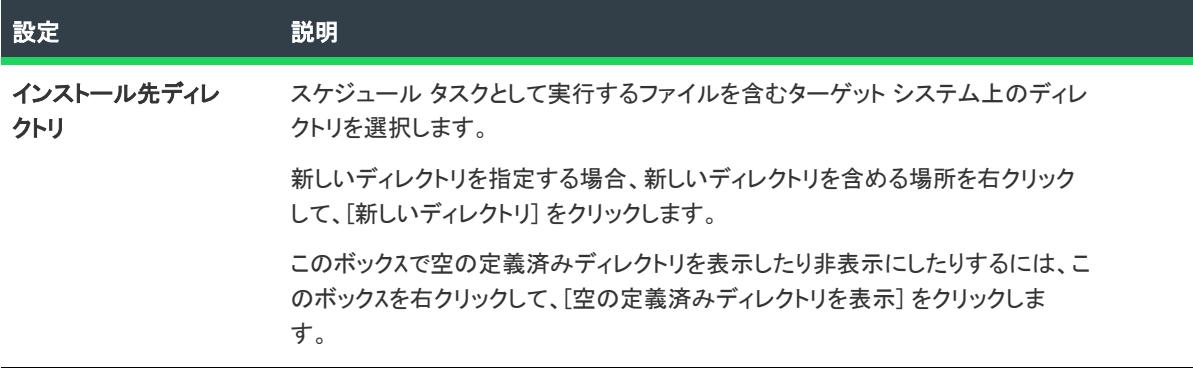

テーブル 8 • [実行するファイルの参照] ダイアログ ボックスの設定 (続き.)

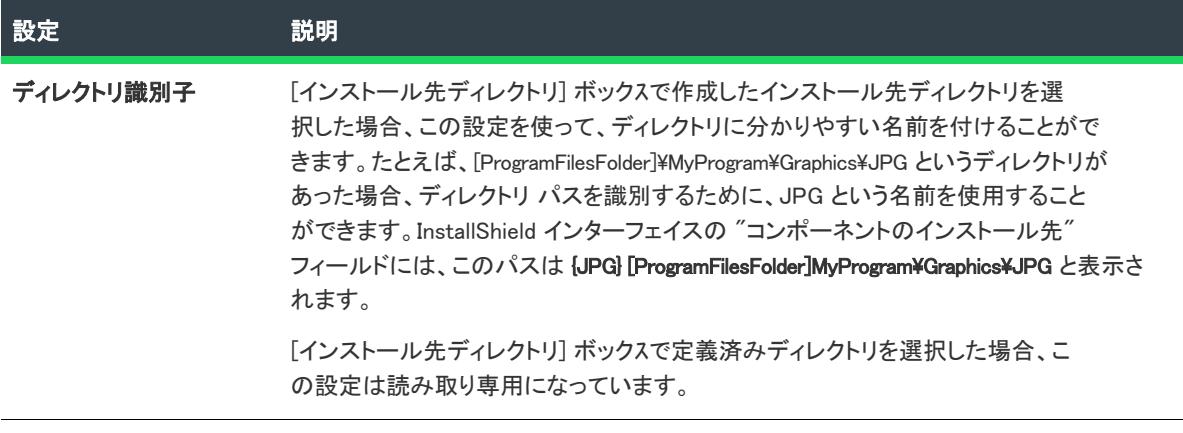

ファイル名 スケジュール タスクで起動するファイルの名前を入力します。

# [ショートカット アイコンの参照] ダイアログ ボックス

Ŵ

プロジェクト• この情報は、InstallScript プロジェクトに適用します。

[ショートカット アイコンの参照] ダイアログ ボックスを使って、ターゲット システムでのアイコン ファイル (.ico) の場所を指定したり、アイコン リソースを含む .exe または .dll ファイルを指定したりできます。このダイア ログ ボックスは、[ショートカット] ビューにある "アイコン" 設定内の省略記号 (...) ボタンをクリックすると開 きます。

#### テーブル 9 • [ショートカット アイコンの参照] ダイアログ ボックスの設定

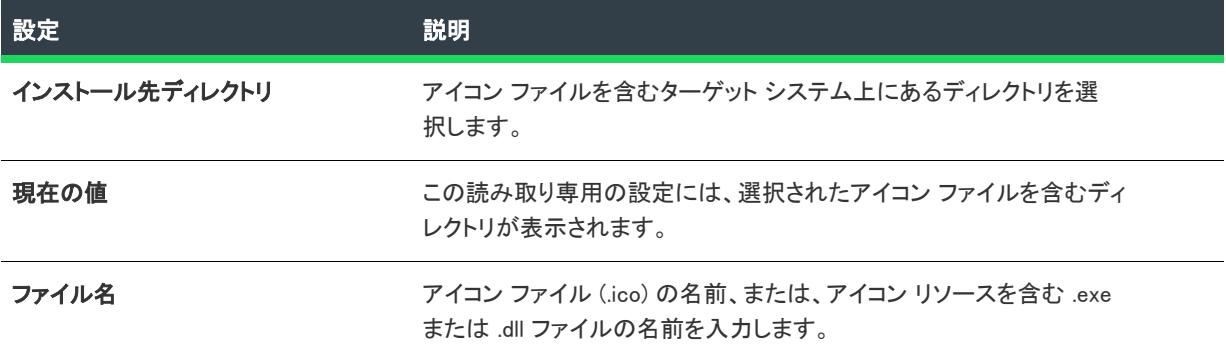

ヒント• ハードコード化されたファイル パスを使用する場合、[ショートカット アイコンの参照] ダイアログ ボックスを使って、ディレクトリのシステム変数を使用する代わりに、"アイコン ファイル" 設定にパスを手入 力で入力します。"アイコン ファイル" 設定は、[ショートカット] ビューの "アイコン" 設定の下にあります。

# [タイトル ターゲットの参照] ダイアログ ボックス

プロジェクト・この情報は、次のプロジェクトの種類に適用します :

- 基本の MSI
- DIM

 $\heartsuit$ 

- InstallScript
- InstallScript MSI
- InstallScript オブジェクト
- マージ モジュール

InstallShield は、スタート画面上のデスクトップ アプリのタイルの外観を構成することができます。[タイル ター ゲットの参照] ダイアログ ボックスを使って、タイルの外観を構成するアプリケーションの .exe ファイルを参照 して選択します。

#### テーブル 10 • [タイル ターゲットの参照] ダイアログ ボックスの設定

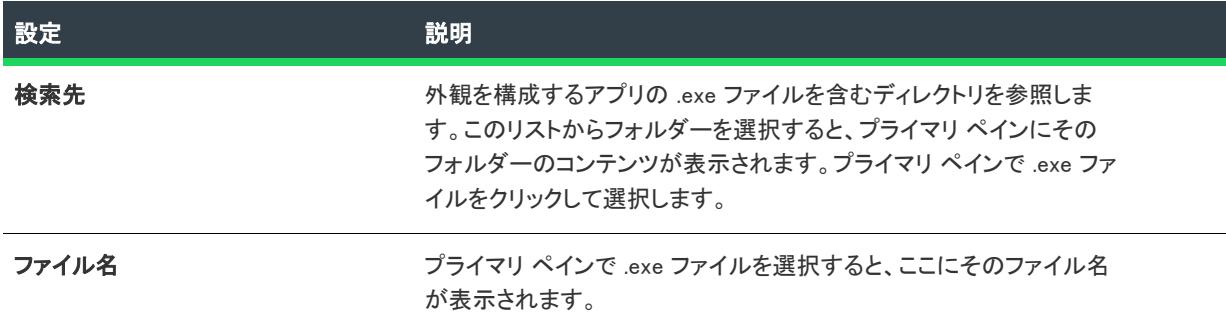

# <span id="page-1953-0"></span>[証明書の選択] ダイアログ ボックス

### $\circledcirc$

エディション・この情報は、次のプロジェクトの種類に適用します :

- アドバンスト UI
- 基本の MSI
- **InstallScript**
- InstallScript MSI
- InstallScript オブジェクト
- マージ モジュール
- スイート/アドバンスト UI
- QuickPatch

リリース、パッチ、または QuickPatch パッケージのデジタル署名情報を構成するとき、[証明書の選択] ダイア ログ ボックスを使って、ファイルに署名を行うために使用する証明書を指定します。InstallShield では、次のオプ ションから選択できます。

• 使用中のマシンにある、署名に使用する .pfx 証明書ファイルを指定できます。

• 署名に使用する証明書を含む証明書ストアを参照できます。

### [証明書の選択] ダイアログ ボックスへのアクセス

[証明書の選択] ダイアログ ボックスへのアクセス方法は、リリース、パッチ、または QuickPatch パッケージの いずれの証明書情報を指定するかによって異なります。

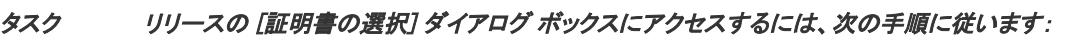

- 1. [メディア] の下にあるビュー バー/ビュー リストで、[リリース] をクリックします。
- 2. [リリース] エクスプローラーで、構成するリリースを選択します。
- 3. [署名] タブをクリックします。
- 4. "デジタル証明書情報"設定で、省略記号ボタン (...) をクリックします。

#### タスク パッチの [証明書の選択] ダイアログ ボックスにアクセスするには、次の手順に従います:

- 1. [メディア]の下にあるビュー バー/ビュー リストで、[パッチのデザイン]をクリックします。
- 2. [パッチのデザイン] エクスプローラーで、変更するパッチ構成を選択します。
- 3. [デジタル署名] タブをクリックします。
- 4. "デジタル証明書情報"設定の横にある [参照] ボタンをクリックします。

### 疆

|這

箭筒

タスク QuickPatch プロジェクトで [証明書の選択] ダイアログ ボックスにアクセスするには、次の手順に従います:

- 1. [パッチの設定] の下にあるビュー バー/ビュー リストで、[一般情報] をクリックします。
- 2. [一般情報] エクスプローラーで、[ビルドの設定] を選択します。
- 3. [デジタル署名] タブをクリックします。
- 4. "デジタル証明書情報"設定の横にある [参照] ボタンをクリックします。

### [証明書の選択] ダイアログ ボックスの設定

テーブル 11 • [証明書の選択] ダイアログ ボックスの設定

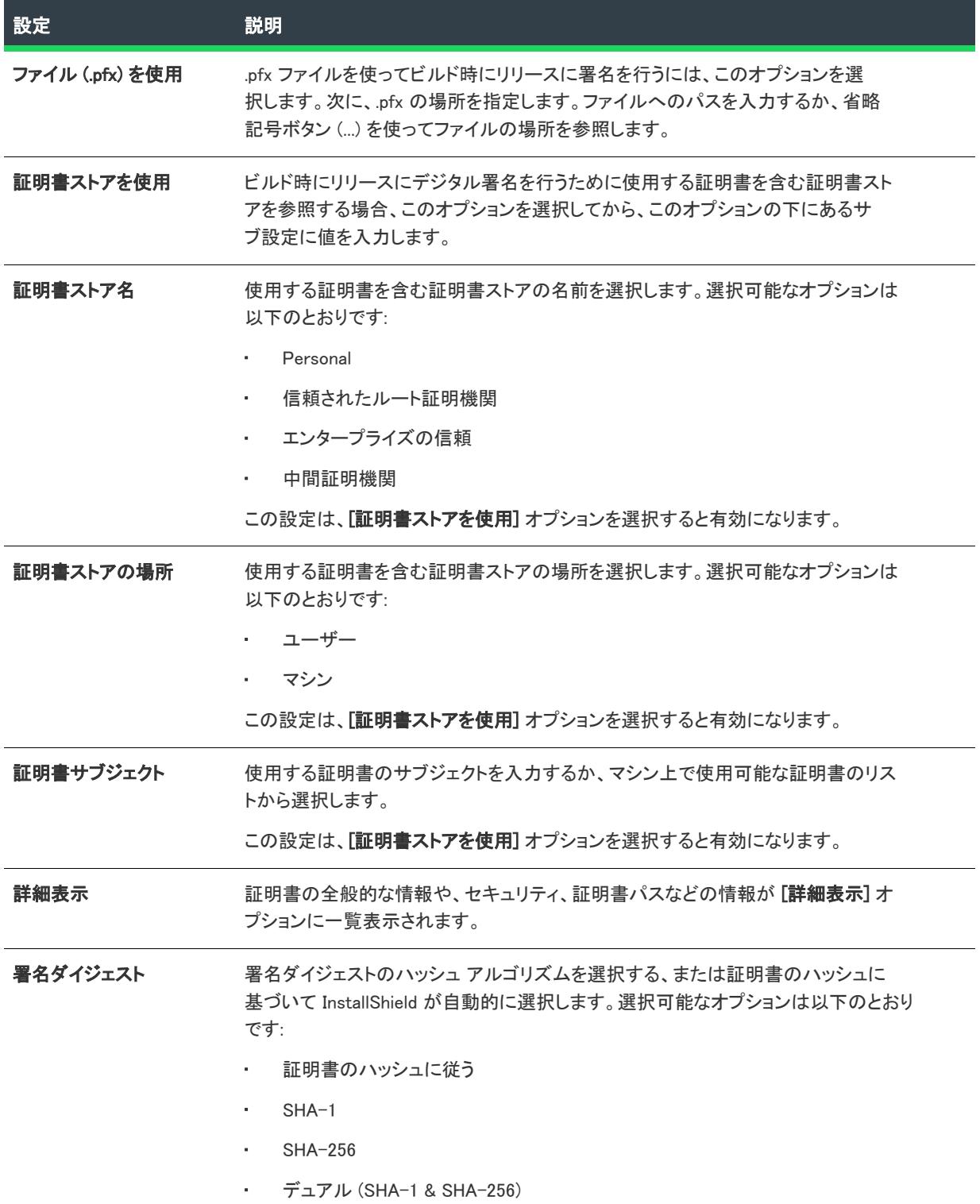

## [チェックイン] ダイアログ ボックス

InstallShield を通して InstallShield プロジェクトをソース コード管理アプリケーションにチェックインするとき、[ チェックイン] ダイアログ ボックスが開きます。

#### テーブル 12 • [チェックイン] ダイアログ ボックスの設定

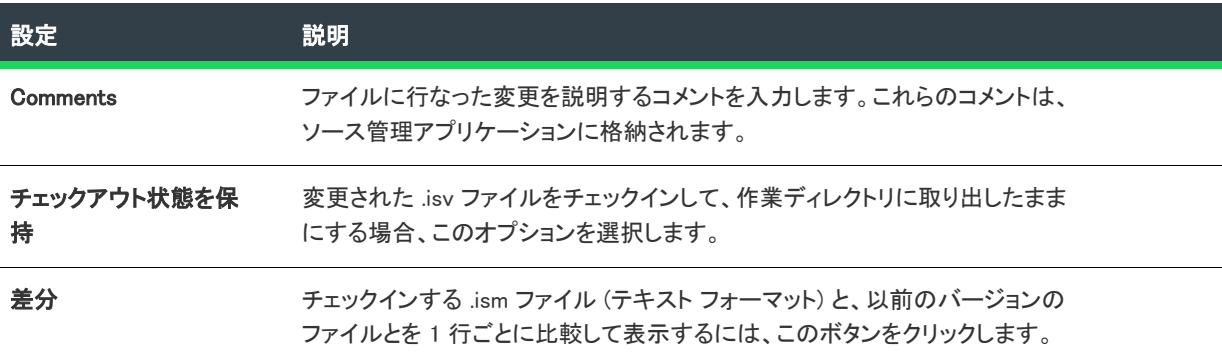

## [チェックアウト] ダイアログ ボックス

[オプション] ダイアログ ボックスの [ソース管理] タブで、[チェックアウトにダイアログを使用する] オプ ションを選択した場合、InstallShield を通してソース コード管理アプリケーションからプロジェクトをチェックア ウトするとき、[チェックアウト] ダイアログ ボックスが開きます。

テーブル 13 • [チェックアウト] ダイアログ ボックスのオプション

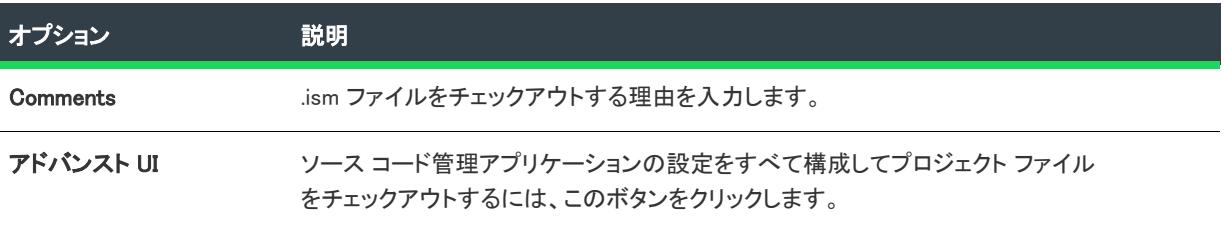

# [コンポーネントのプロパティ] ダイアログ ボックス

プロジェクト・この情報は、次のプロジェクトの種類に適用します :

- 基本の MSI
- DIM
- **InstallScript**
- InstallScript MSI
- InstallScript オブジェクト
- マージ モジュール
- MSI データベース
- MSM データベース

闫

• トランスフォーム

[コンポーネントのプロパティ] ダイアログ ボックスを使うと、ダイナミック ファイル リンクの設定や関連付け られた機能など、コンポーネントのプロパティを [ファイルとフォルダー] ビューから設定できます。

#### タスク ダイアログ ボックスを起動するには、次の手順を実行します。

- 1. [アプリケーション データ] の下にあるビュー バー/ビュー リストで、[ファイルとフォルダー] をクリック します。
- 2. コンポーネントが、[インストール先コンピューターのフォルダー] ペインに表示されていることを確認して ください。

コンポーネントが表示されない場合: [インストール先コンピューターのフォルダー] ペインで、[インストー ル先コンピューター]を右クリックし、[コンポーネントの表示] (Windows Installer ベースのプロジェクトの 場合)または、[コンポーネントとサブフォルダーを表示] (InstallScript プロジェクトの場合) をクリックしま す。

3. コンポーネントを右クリックして、[プロパティ] を選択します。[コンポーネントのプロパティ] ダイアロ グ ボックスが開きます。

このダイアログ ボックスでは次のタブが利用できます。

- [\[全般\] タブ](#page-1957-0)
- [\[ファイルのリンク\] タブ](#page-1959-0)
- [\[機能\] タブ](#page-1961-0)

<span id="page-1957-0"></span>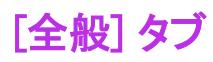

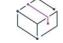

プロジェクト・この情報は、次のプロジェクトの種類に適用します :

- 基本の MSI
- DIM
- InstallScript
- InstallScript MSI
- InstallScript オブジェクト
- マージ モジュール
- MSI データベース
- MSM データベース
- トランスフォーム

[コンポーネントのプロパティ] ダイアログ ボックス内の [全般] タブでは、選択したコンポーネントのプロパ ティを設定します。

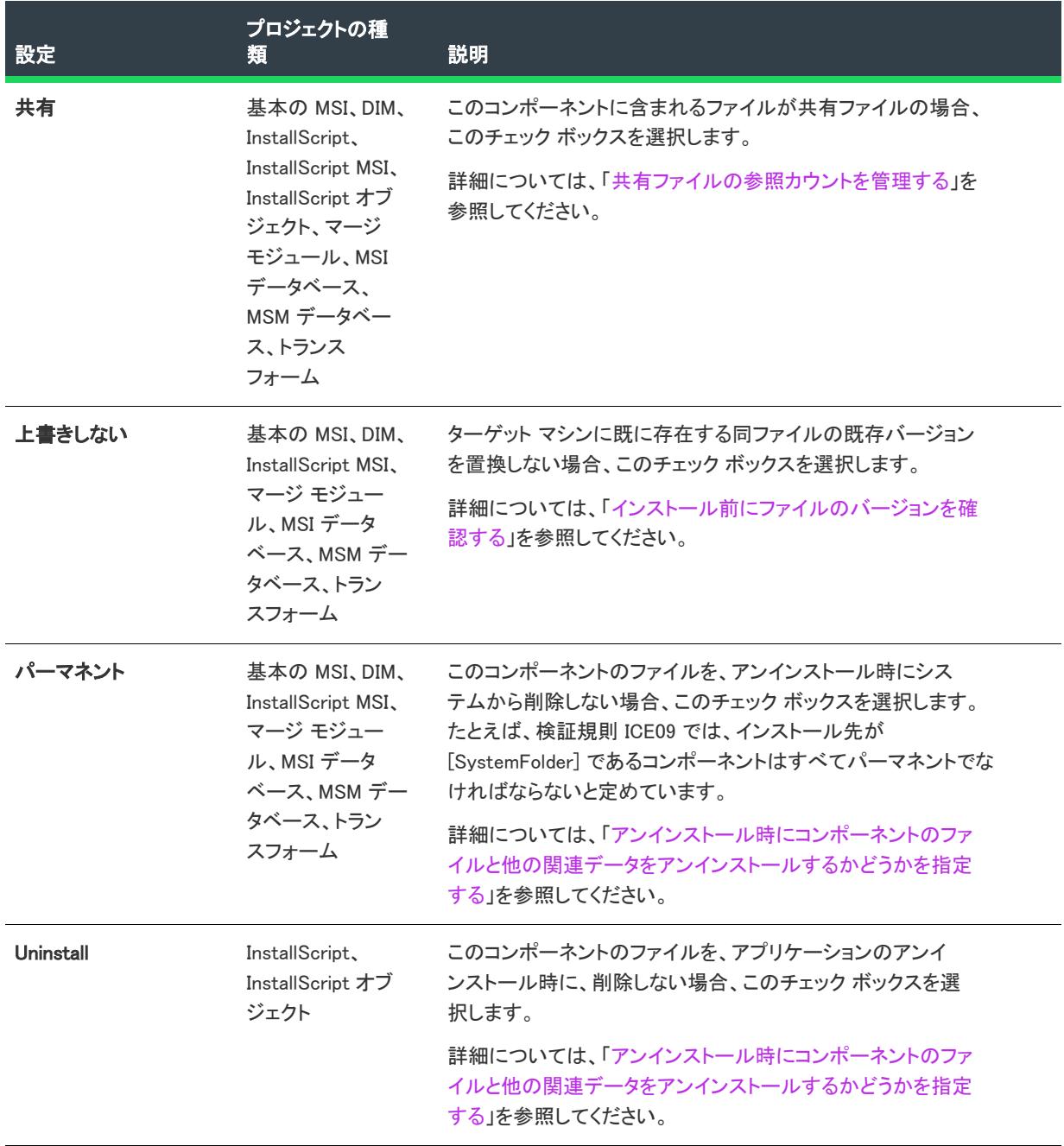

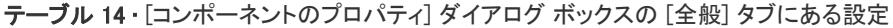

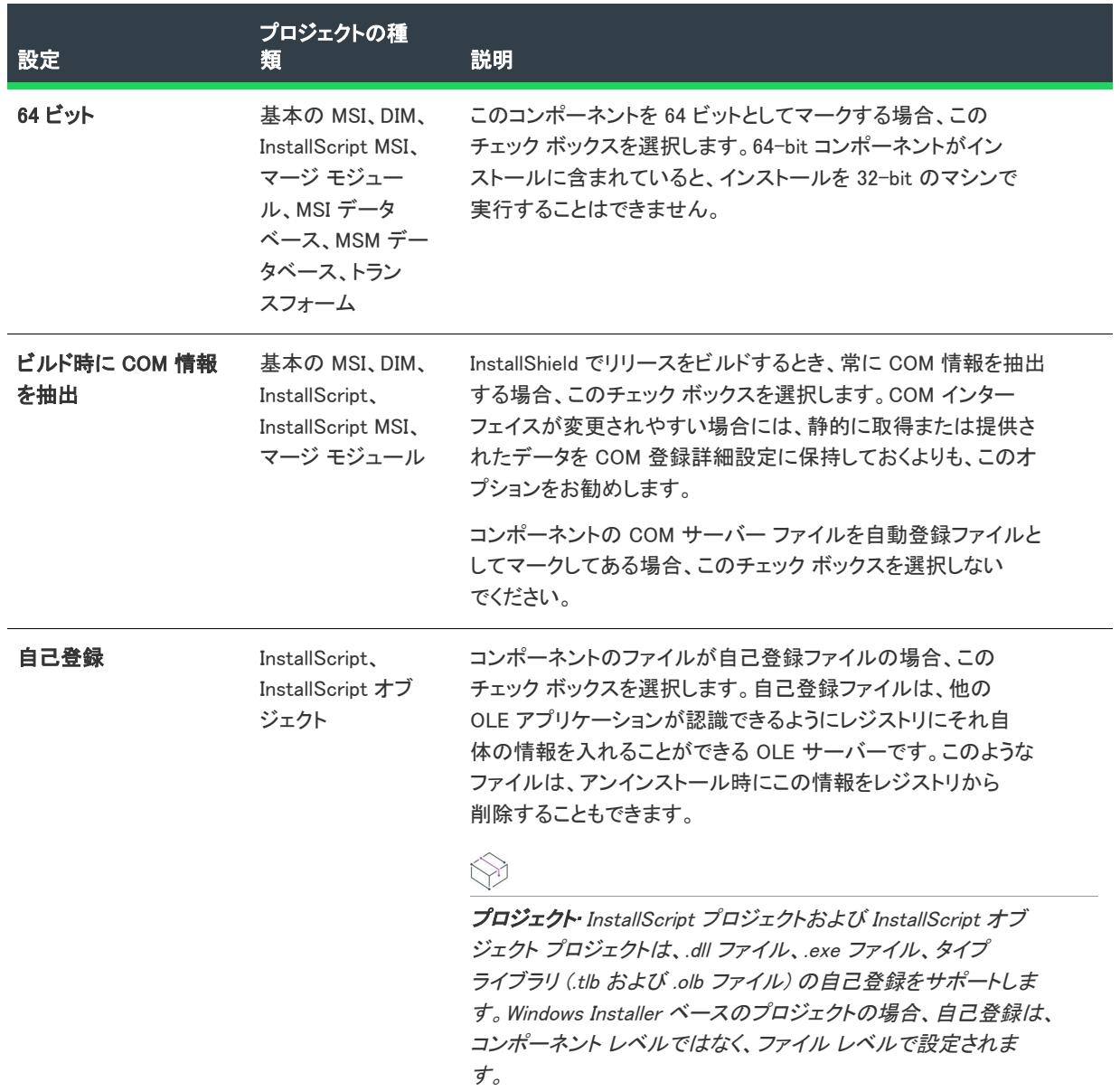

テーブル 14 • [コンポーネントのプロパティ] ダイアログ ボックスの [全般] タブにある設定 (続き.)

### <span id="page-1959-0"></span>[ファイルのリンク] タブ

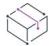

プロジェクト• この情報は、次のプロジェクトの種類に適用します :

- 基本の MSI
- DIM
- InstallScript MSI
- マージ モジュール

[コンポーネントのプロパティ] ダイアログ ボックスの [ファイルのリンク] タブでは、ダイナミック リンクのす べての設定が表示されます。

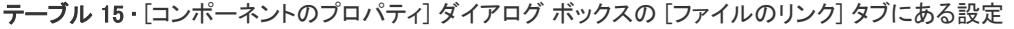

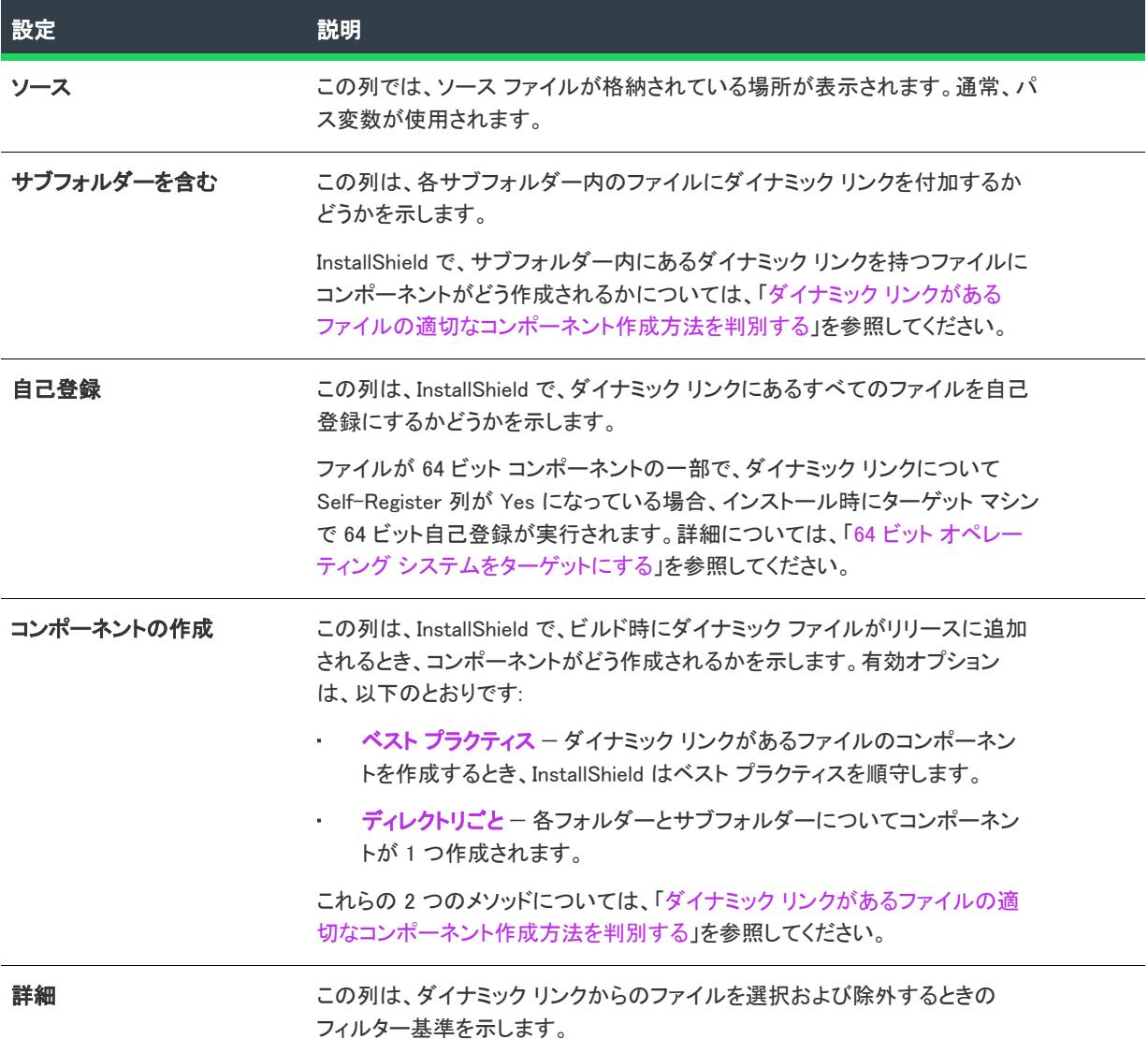

 $\overline{\bigtriangledown}$ 

ヒント• [ファイルのリンク] タブを使用するとき、次のガイドラインを参考にしてください:

- 新しいダイナミック リンクを追加する場合、[新しいリンク] ボタンをクリックします。[\[ダイナミック ファ](#page-1970-0) [イル リンクの設定\] ダイアログ ボックス](#page-1970-0)が開きます。
- 既存のリンクの設定を変更する場合、リンクを選択してから、[変更] ボタンをクリックします。[\[ダイナ](#page-1970-0) [ミック ファイル リンクの設定\] ダイアログ ボックス](#page-1970-0)が開きます。
- リンクとそれに関連するダイナミック リンクがあるファイルを削除する場合、リンクを選択してから、[削 除] ボタンをクリックします。

### <span id="page-1961-0"></span>[機能] タブ

プロジェクト・この情報は、次のプロジェクトの種類に適用します :

- 基本の MSI
- InstallScript
- InstallScript オブジェクト
- MSI データベース
- トランスフォーム

[コンポーネントのプロパティ] ダイアログ ボックス内の [機能] タブでは、コンポーネントと関連付ける機能を 選択します。コンポーネントと関連付ける機能 (複数可) の隣にあるチェック ボックスを選択します。

# [条件ビルダー] ダイアログ ボックス

### $\bigcirc$

プロジェクト・この情報は、次のプロジェクトの種類に適用します :

- 基本の MSI
- DIM
- InstallScript MSI
- マージ モジュール
- MSI データベース
- MSM データベース
- トランスフォーム

[条件ビルダー] ダイアログ ボックスは、有効な Windows Installer プロパティと条件式演算子を提供して、コン ポーネント、ダイアログ、カスタム アクション、SQL スクリプト、システム検索、その他のインストール要素に 対する条件の作成プロセスを簡素化します。

[条件ビルダー] ダイアログ ボックスには、次の設定があります:

テーブル 16 • [条件ビルダー] ダイアログ ボックスの設定

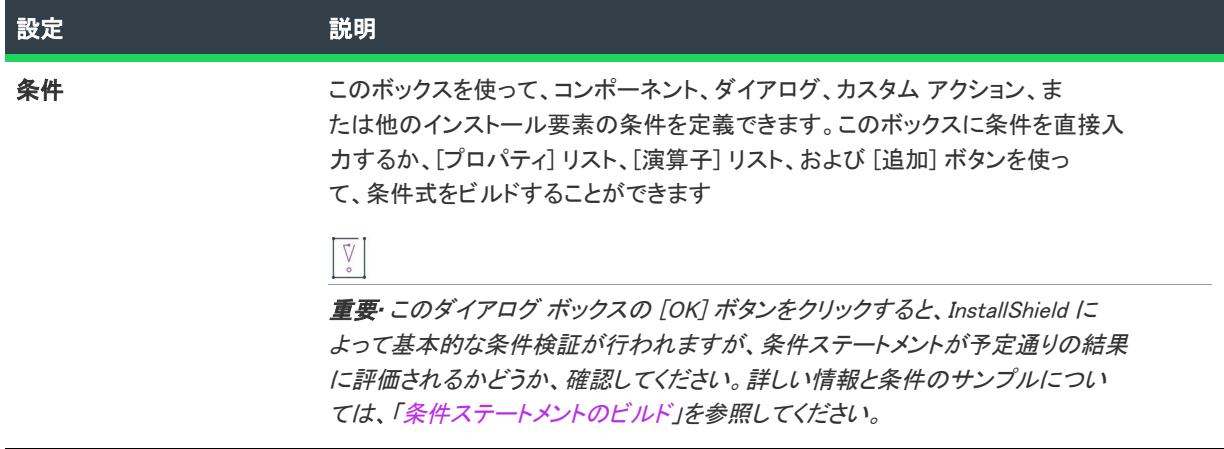

#### テーブル 16 • [条件ビルダー] ダイアログ ボックスの設定 (続き.)

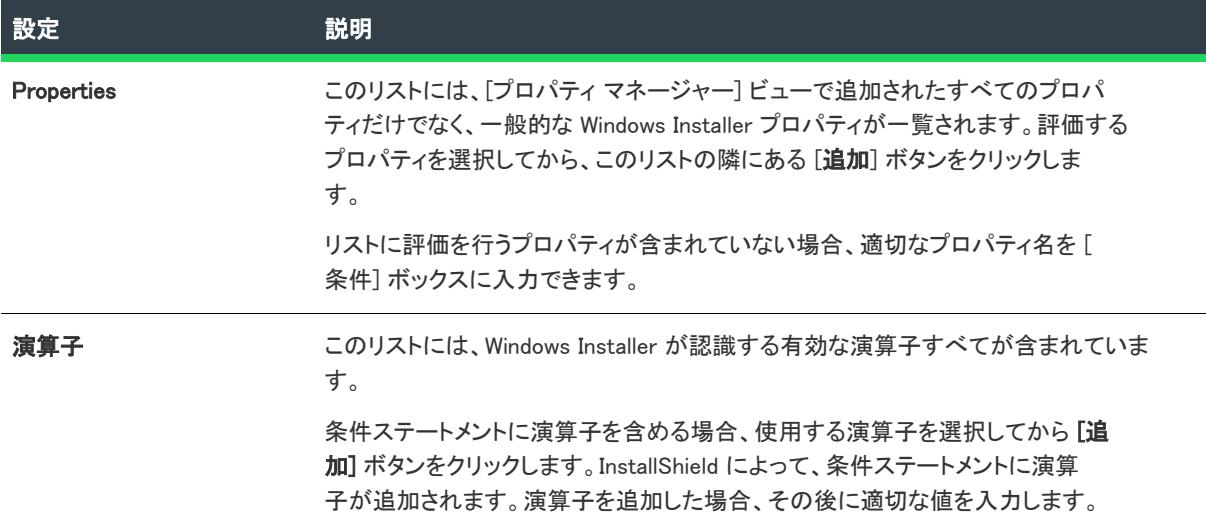

# [コンテンツ ソース パス] ダイアログ ボックス

[コンテンツ ソース パス] ダイアログ ボックスは、[IIS 構成] ビューで Web サイトの "コンテンツ ソース パス ( ローカル または UNC)" 設定にある UNC ボタンをクリックすると開きます。このダイアログ ボックスには、以下 の設定が含まれます:

#### テーブル 17 • [コンテンツ ソース パス] ダイアログ ボックスの設定

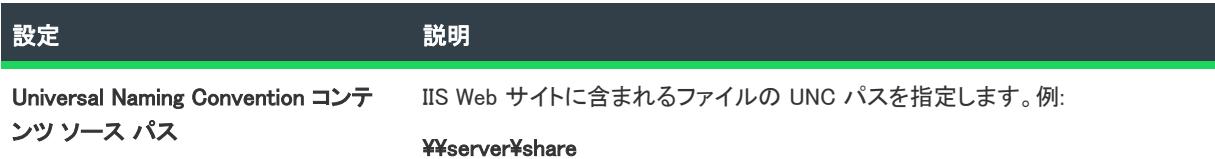

# [InstallScript MSI の変換] ダイアログ ボックス

[InstallScript MSI の変換] ダイアログ ボックスを使うと、InstallScript MSI プロジェクトを InstallScript プロジェク トに変換できます。InstallScript プロジェクトは、Windows Installer の制限やオーバーヘッド無しで、ダイアログ ボックスのスキンや柔軟性に優れたエンド ユーザー インターフェイス、強力なスクリプト モデルなどの InstallScript MSI の特徴を活用することができます。

このダイアログ ボックスは、[プロジェクト] メニューの InstallScript プロジェクトに変換 コマンドを選択すると 表示されます。

はいをクリックすると、ほとんどのプロジェクト要素が変更無しに変換されます。次の変更が起こります(変換 プロセスに際し、状況を知らせる多くのメッセージが表示されます)。

- INSTALLDIR は次の IDE の要素で TARGETDIR に変換されます。
	- コンポーネントのインストール先
	- [ファイルとフォルダー] ビューのパス指定

• [ショートカット] ビューのターゲット指定

TARGETDIR の値は、OnFirstUIBefore イベント ハンドラー関数の中で次のデフォルトのコードで設定さ れるようにスクリプトで設定する必要があります。

```
if ( ALLUSERS ) then
  TARGETDIR = PROGRAMFILES ^ IFX_COMPANY_NAME ^ IFX_PRODUCT_NAME;
else
  TARGETDIR = FOLDER APPDATA ^ IFX COMPANY NAME ^ IFX PRODUCT NAME:
endif;
```
- 新しい製品コードが生成されます。
- レジストリデータが関連付けられている各コンポーネントのレジストリセットが作成されます。
- 複数のダイナミック ファイル リンクを持つ各コンポーネントは、それぞれ 1 つのダイナミック ファイル リ ンクを持つ複数のコンポーネントに分割されます。
- スクリプト ファイルの Setup.rul は OldSetup.rul に変更され、InstallScript ビューに表示されます。このスクリ プト ファイルに変更は加えられません。
- サポートされていない次のアイテムには警告が発せられます。
	- [ファイルとフォルダー] ビューのパス指定、または [ショートカット] ビューのインストール先かター ゲット指定でサポートされていないフォルダー指定子
	- コンポーネントと関連付けられた Win32 アセンブリ
	- コンポーネントと関連付けられたグローバル アセンブリ キャッシュ
	- ハイフン (-) またはアスタリスク (\*) を含むレジストリ値の名前
	- アドバタイズ ショートカット
	- [サポート ファイル] ビューの Disk1 フォルダーの下にあるフォルダー
	- マージ モジュール ([オブジェクト] ビューから変換済みプロジェクトへこれらを再び含めることができ ます。)
	- データを含む、サポートされていない MSI テーブル

リリースおよびスクリプトは変換されません。最低でも上記のようにスクリプトを修正して TARGETDIR に設定 し、すべての INSTALLDIR 参照を TARGETDIR に変更して、Windows Installer API 関数(名前が Msi で始まる関数) への呼び出しを削除する必要があります。また、使用されなくなった文字列エントリの PRODUCT\_NAME は変換 されません。かわりに IFX PRODUCT NAME を使用できます。

OnFirstUIBefore の SHELL OBJECT FOLDER を設定する必要はありません。また、デフォルトのスクリプト行であ る SHELL OBJECT FOLDER = @PRODUCT NAME; は削除する必要があります。

次の Windows Installer フォルダー指定子は InstallScript プロジェクトではサポートされていません。

- ALLUSERSPROFILE
- AdminToolsFolder
- AppDataFolder
- CommonAppDataFolder
- CommonFiles64Folder
- FavoritesFolder
- FontsFolder
- GlobalAssemblyCache
- LocalAppDataFolder
- MyPicturesFolder
- PersonalFolder
- PrimaryVolumePath
- ProgramFiles64Folder
- SendToFolder
- System16Folder
- System64Folder
- TempFolder
- TemplateFolder
- USERPROFILE
- WindowsVolume

さらに次のフォルダー指定子はショートカットのインストール先にはサポートされていません。

- ProgramFilesFolder
- CommonFilesFolder
- WindowsFolder
- SystemFolder

# [新しいコンポーネントの作成] ダイアログ ボックス

インストール プロジェクトには、必ずコンポーネントと関連する側面があります。たとえば、ショートカットの 作成や、.ini ファイルの変更の際に、コンポーネントが存在しない場合は、InstallShield により新しいコンポーネン トの作成を促すプロンプトが表示されます。

### ダイアログ オプション

#### 新規コンポーネント名

InstallShield はコンポーネントにデフォルトの名前を付けます。このフィールドに、わかりやすい名前を入力して ください。この情報は参照のためだけに使用され、エンドユーザーに表示されることはありません。

### このコンポーネントを関連付ける機能を選択する

フロジェクト・このプロパティは次のプロジェクトの種類に適用します :

- 基本の MSI
- **InstallScript**

新しいコンポーネントに関連付ける機能をリストから選択します。このフィールドに何も機能が表示されない場 合は、[新しい機能] をクリックすると、機能を追加できます。新しいコンポーネントへの機能の関連付けは必須 ではありません。ただし、関連付けを行わないと、このコンポーネントはインストールされません。

#### 新しい機能

プロジェクト・このプロパティは次のプロジェクトの種類に適用します :

- 基本の MSI
- **InstallScript**

[新しい機能] をクリックすると、セットアッププロジェクトに機能を追加できます。機能を作成すると、機能名 の次にあるボックスをクリックすることにより、新規コンポーネントと関連付けることができます。

### 今後、このダイアログを表示しない

今後、InstallShield が必要なコンポーネントを自動的に作成する場合、このオプションを選択します。

## [新しい機能の作成] ダイアログ ボックス

インストール プロジェクトには、必ず機能と関連する側面があります。たとえばマージ モジュールの追加や ODBC リソースの設定の際に、何の機能も存在しない場合は、InstallShield により機能の作成を促すプロンプトが 表示されます。

### ダイアログ オプション

#### 新しい機能名

InstallShield によりデフォルトの機能名が作成されます。機能に対して、わかりやすい名前を指定してください。 この情報は参照のためだけに使用され、エンドユーザーに表示されることはありません。

#### 今後、このダイアログを表示しない

必要な場合に応じて InstallShield がコンポーネントや機能を自動的に作成する場合は、このボックスをクリックし ます。

### [カスタム エラー処理] ダイアログ ボックス

この [カスタム エラー処理] ダイアログ ボックスで、特定の SQL エラーの処理方法を指定します。定義するエ ラーがスクリプトのデフォルトのエラー処理よりも優先されます。プロジェクトに含まれるすべてのスクリプト に対して、またはこのスクリプトのみに対してエラーの処理方法を定義することができます。

### エラー番号

エラー処理をカスタマイズする SQL エラー番号を入力します。

### 動作

疆

次のオプションから 1 つを選択すると、デフォルトの動作が上書きされます。

- エラー時に、インストールを中止する
- エラー時に、次のスクリプトへ移動する
- エラー時に、次のステートメントへ移動する

### プロジェクト ワイド

プロジェクト内のすべてのスクリプトにカスタム エラー処理を適用するには、[はい] を選択します。このスクリ プトのみに適用するには、[いいえ] を選択します。

## [カスタム エラー] ダイアログ ボックス

[カスタム エラー] ダイアログ ボックスは、Web サイト、アプリケーション、または IIS 仮想ディレクトリ用にカ スタマイズ可能な HTTP エラーをすべてを一覧表示します。カスタム エラーは、URLまたはサーバー上のファイ ルへのポインターのいずれかです。

#### タスク エラーメッセージを構成するには、以下の手順を実行してください。

- 1. [カスタム エラー] ダイアログ ボックスで 1 つまたは複数のエラーを選択します。
- 2. [編集] をクリックします。[エラー マッピングのプロパティ] ダイアログ ボックスが開きます。
- 3. メッセージの種類を選択し、必要に応じて、ファイルまたは URL を指定します。
- 4. [OK] をクリックします。

[デフォルト値に設定] ボタンをクリックして、選択したエラーをデフォルト設定に戻すことができます。

### [検証設定のカスタマイズ] ダイアログ ボックス

[検証設定のカスタマイズ] ダイアログ ボックスでは、特定の検証スイートでどの内部整合性評価プログラム (ICE) を使用するのかを指定することができます。このダイアログ ボックスは、[オプション] ダイアログ ボック スの [検証] タブで [カスタマイズ] をクリックすると開きます。

特定の検証タイプで実行される ICE のリストをカスタマイズするには、CUB ファイルリストで検証スイートを選 択します。実行されるそれぞれの ICE のチェック ボックスを選択するか、実行されないそれぞれの ICE のチェッ ク ボックスをクリアします。

特定の ICE については、Windows Installer ヘルプ ライブラリの[「ICE Reference」](https://msdn.microsoft.com/en-us/library/aa369206(v=vs.85).aspx)を参照してください。

InstallShield 検証スイートに追加された個別の InstallShield ICE に関する情報は、「[ISICE」](#page-1365-0) を参照してください。

## [データ言語] ダイアログ ボックス

エディション・この情報は、次のプロジェクトの種類に適用します :

- 基本の MSI
- InstallScript MSI
- マージ モジュール

[データ言語] ダイアログ ボックスを使用して、各コンポーネントで選択された言語に基づいて特定のコンポーネ ントを含めたり、その他のコンポーネントを除外したりできます。コンポーネントに指定された言語が、このダ イアログ ボックスで選択された言語のどれにも一致しない場合、そのコンポーネントはリリースに含まれません。

[データ言語] ダイアログ ボックスを開くには、[リリース] ビューを開いてリリースを選択します。次に、[ビル ド] タブで "データ言語" 設定にある省略記号ボタン (...) をクリックします。

デフォルトでは、リリースは言語に依存しません。つまり、プロジェクトのコンポーネントはすべてリリースに 含まれます。

### [プロパティの削除] ダイアログ ボックス

セットアップ プロジェクトでプロパティに関連付けられたシステム検索を削除すると、[プロパティの削除] ダイ アログ ボックスが表示されます。このダイアログ ボックスは、検索と一緒にそのプロパティを削除するかどうか 指定するのが目的です。

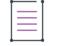

メモ• プロパティを削除すると、セットアップの他の部分に影響を与えることがあります。

そのプロパティがなくてもプロジェクトが影響を受けないことが確実にわかっている場合は、[はい] を選択しま す。インストールに影響があるかどうか確かでない場合は、[いいえ] を選択します。

### [依存関係] ダイアログ ボックス

[依存関係] ダイアログ ボックスは、選択されたファイルの依存関係を一覧表示します。このダイアログ ボック スにアクセルするには、[ファイルとフォルダー] ビューの [インストール先コンピューターのファイル] ペイン のファイルを右クリックして、[ビルド時に依存関係をスキャン]をクリックします。

ダイアログ ボックスはアセンブリ DLL の結果を表示します。Microsoft Visual Studio からダイアログを起動した場 合、ダイアログ ボックスはプロジェクト出力の結果を表示します。Visual Studio の外で InstallShield から起動した 場合、[ビルド時に依存関係をスキャン] はプロジェクト出力で無効になります。

亖

メモ• キーファイルとビルド時の .NET スキャンプロパティが [依存関係とプロパティ] に設定されている場合の み有効です。探している依存関係、またはその内の一つが見つからなかった場合は赤いアイコンが表示されます。

### ダイアログ ボックス オプション

#### 依存関係

このセクションにはすべての依存関係が一覧で表示され、各ファイルの横にはチェック ボックスがあります。ビ ルドから依存関係を除外する場合、ファイル横のチェック ボックスをクリアします。[OK] をクリックしてダイア ログを閉じます。

### Ξ

メモ• ビルド時に検出された新たな依存関係 ([依存関係] ダイアログ ボックスを閉じた後で追加されたファイル) はビルドに追加されます。

# [ダイアログのイメージ] ダイアログ ボックス

[ダイアログ イメージ] ダイアログ ボックスを使用して、インストールのダイアログに表示するイメージ (.bmp、 .gif、jpg、または .ibd) を追加します。

### 全画面イメージ

外部ダイアログの全画面背景になるグラフィック ファイルを参照します。外部ダイアログは、インストールの最 初または最後に表示されるダイアログで、InstallWelcome および SetupCompleteSuccess(インストール成功時に最 後に表示されるダイアログ)などがあります。全画面のイメージ サイズは、499x312 ピクセルです。

### バナーイメージ

内部ダイアログの上部で実行されるグラフィックファイルを参照します。内部ダイアログはインストールダイア ログの最初と最後の間に表示され、LicenseAgreement ダイアログと CustomSetup ダイアログがあります。バナー のイメージ サイズは 499x58 ピクセルです。

# [セットアップのデジタル署名] ダイアログ ボックス

[セットアップのデジタル署名] ダイアログ ボックスは、プロジェクト アシスタントの [インストールのビルド] ページにある [セットアップにデジタル署名する] をクリックすると表示されます。このダイアログ ボックスで、 オブジェクト内のコードが発行以来変更または破損されていないことをエンドユーザーに対して保証できます。

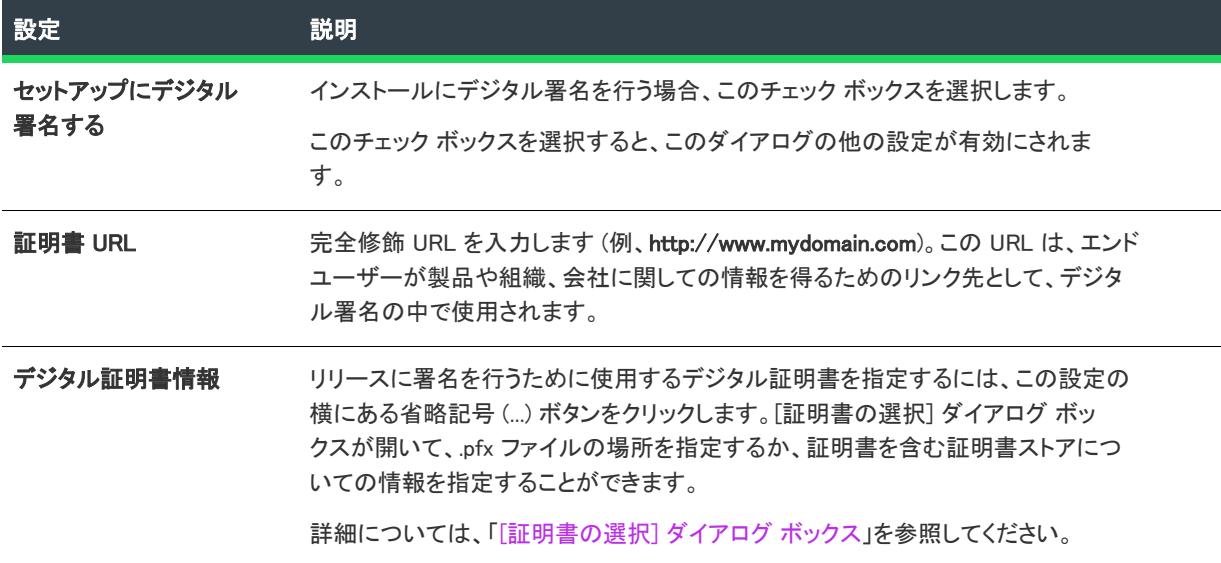

テーブル 18 • [セットアップのデジタル署名] ダイアログ ボックスの設定

#### テーブル 18 • [セットアップのデジタル署名] ダイアログ ボックスの設定 (続き.)

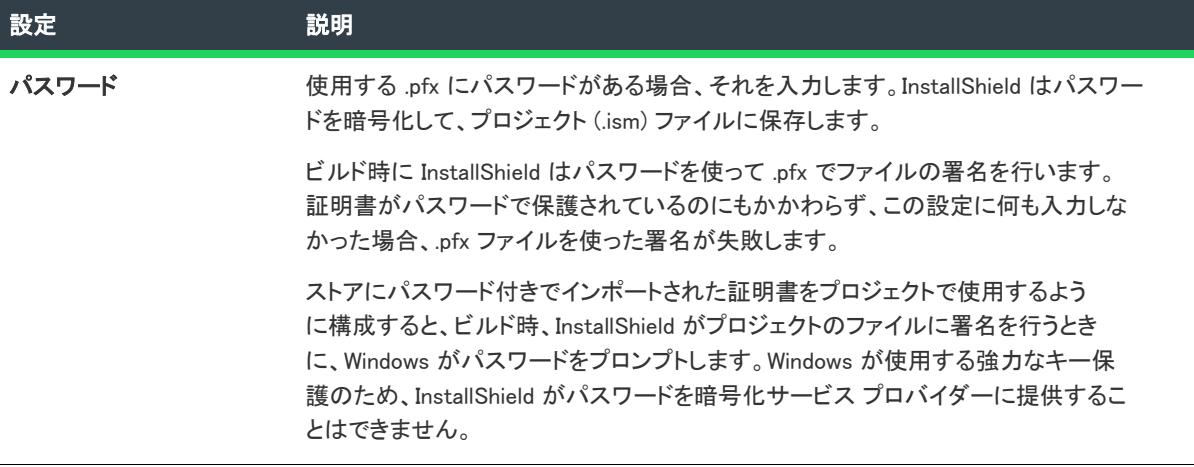

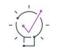

ヒント• [リリース] ビューの [署名] タブでは、ビルド時に、インストールのどの部分に対してデジタル署名を 行うかを指定できます。InstallShield は、作業中のプロジェクトの種類に応じて、リリースに含まれる次の任意お よびすべてのファイルに署名することができます。

- 基本の MSI プロジェクトおよび InstallScript MSI プロジェクトの Windows Installer パッケージ (.msi ファイル)
- マージ モジュール プロジェクトのマージ モジュール パッケージ (.msm ファイル)
- 基本の MSI プロジェクトおよび InstallScript MSI プロジェクトの Setup.exe ファイル
- InstallScript プロジェクトのメディア ヘッダー ファイル
- InstallScript プロジェクトのパッケージ (自己展開型実行可能ファイル)
- リリースの任意のファイル (アプリケーション ファイルを含む)

詳細については、[「ビルド時にリリースとそのファイルにデジタル署名を行う](#page-1313-0)」を参照してください。

### 開

Windows ロゴ・インストールのすべての実行可能ファイル (.exe, .dll, .ocx, .sys, .cpl, .drv, および .scr ファイル) は、Windows ロゴ プログラムに準拠するためにデジタル署名が必要です。

# [差分] ダイアログ ボックス

[差分] ダイアログは、[プロジェクト] メニューの [ソース管理] メニューにある [差分を表示] コマンドをク リックすると表示されます。このダイアログには、インストール プロジェクト内のすべての Windows Installer テーブルを含むリストがあります。

#### タスク ソース管理プログラムのテーブルの差分を表示するには、以下の手順に従います:

リストからテーブルを選択し、[OK] をクリックします。

### <span id="page-1970-0"></span>[ダイナミック ファイル リンクの設定] ダイアログ ボッ クス

[ダイナミック ファイル リンクの設定] ダイアログ ボックスでは、ダイナミック リンクのソース フォルダーを指 定することができます。続いてそのフォルダー内の全ファイル、または指定のファイルの種類のみを含めるよう 選択できます。

[ダイナミック リンクの設定] ダイアログ ボックスは、[コンポーネントのプロパティ] ダイアログ ボックスの [\[](#page-1959-0) [ファイルのリンク\] タブ](#page-1959-0)[および \[](#page-2012-0)ダイナミック リンクの変更] ダイアログ ボックスで提供されています。

#### テーブル 19 • [ダイナミック ファイル リンクの設定] ダイアログ ボックスの設定

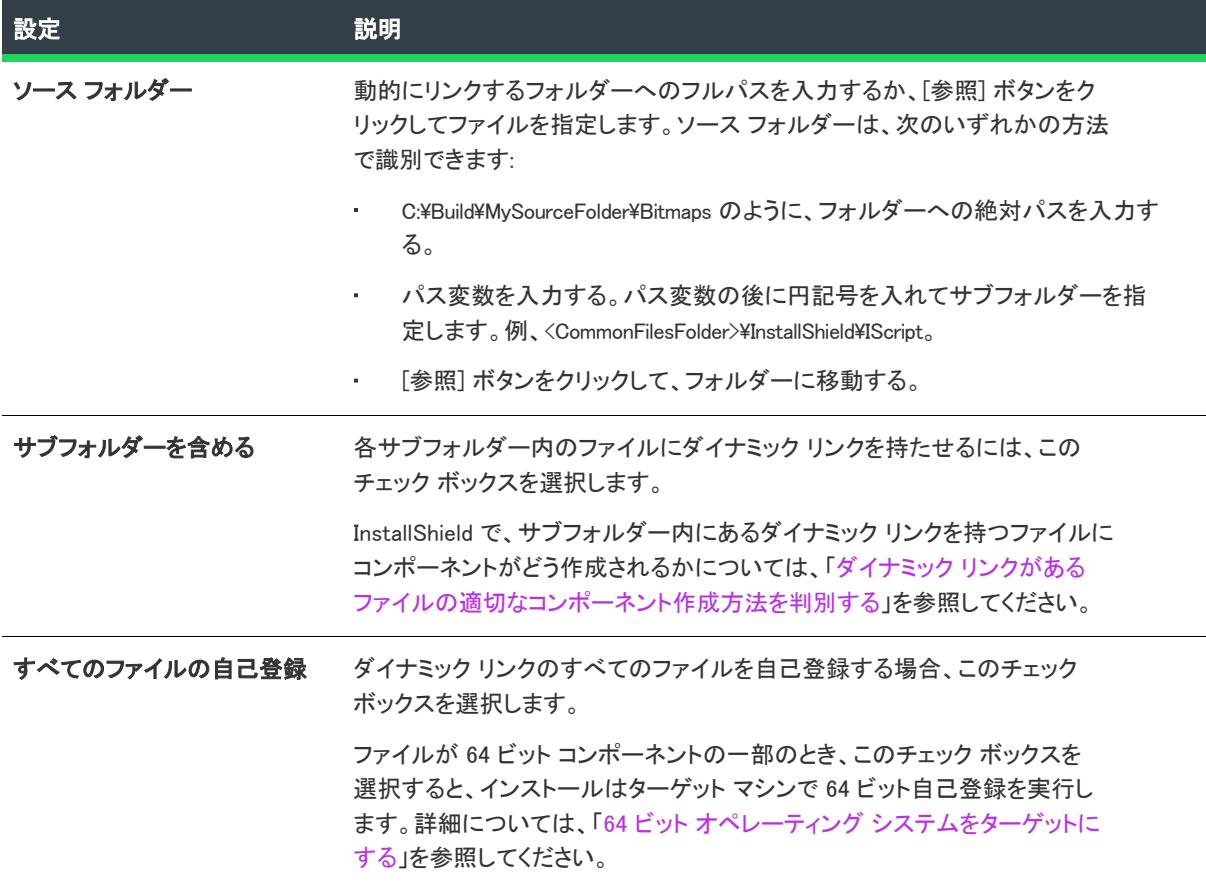

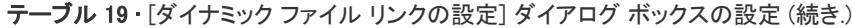

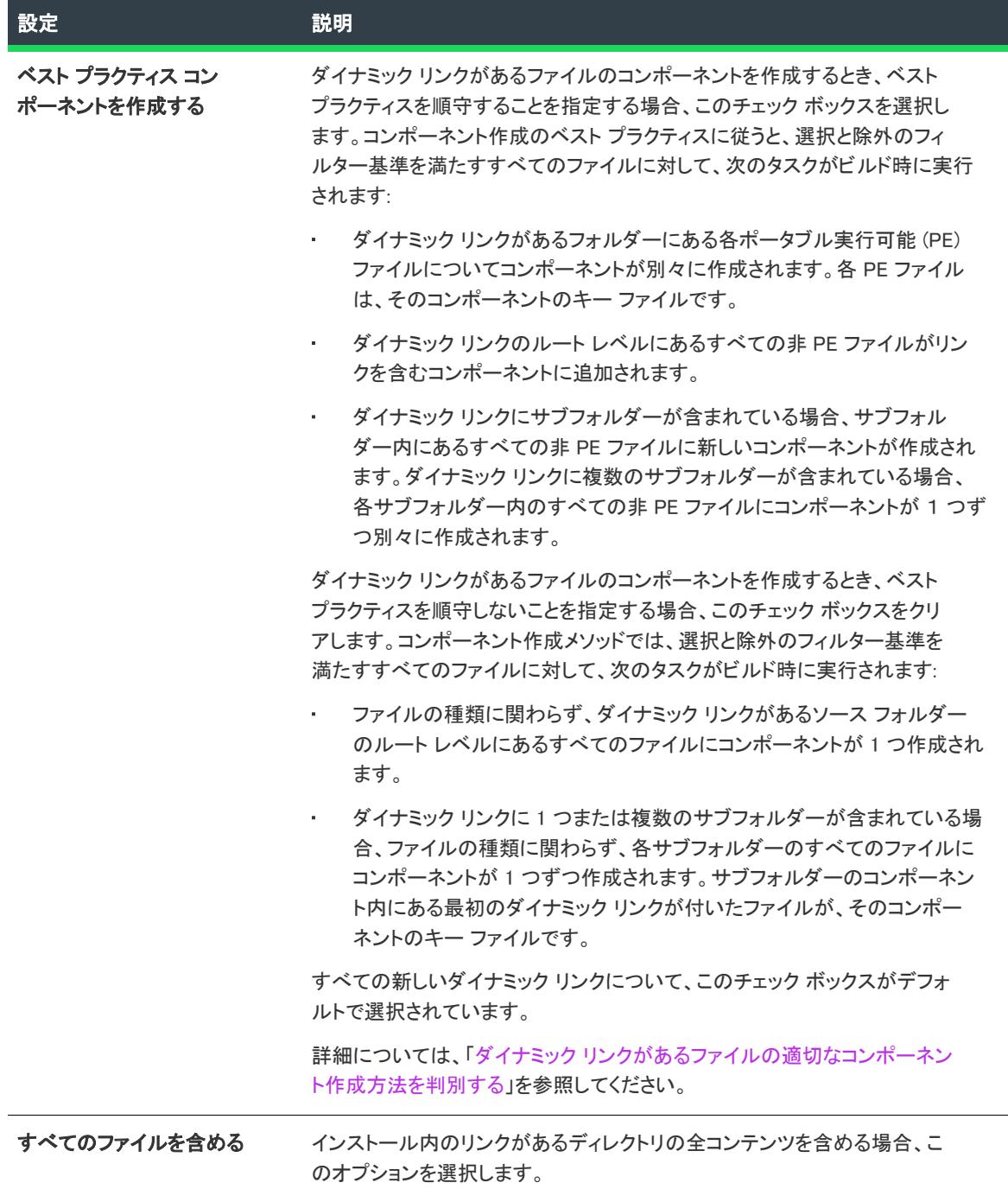

テーブル 19 • [ダイナミック ファイル リンクの設定] ダイアログ ボックスの設定 (続き.)

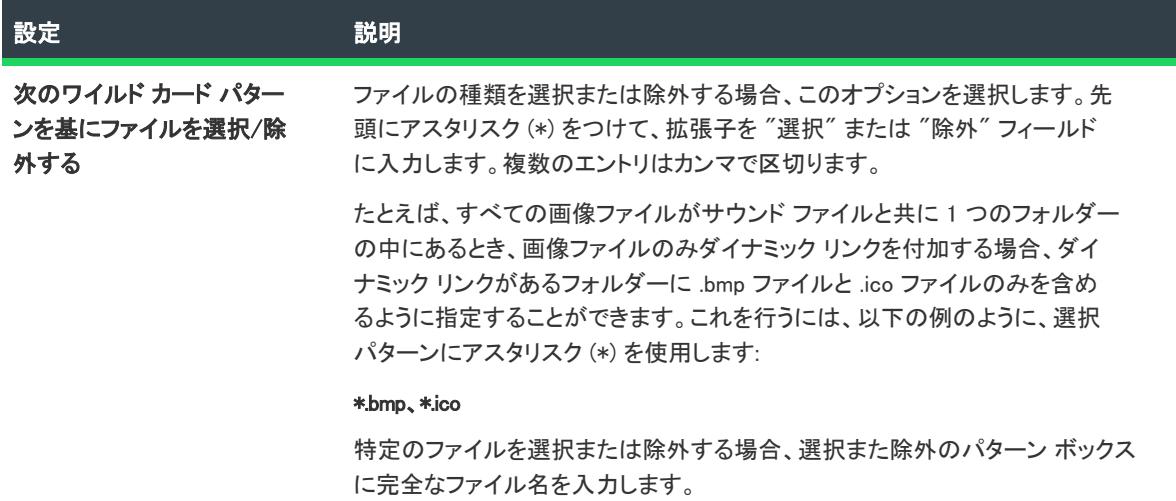

# [データの編集] ダイアログ ボックス

[データの編集] ダイアログは[、プロジェクト アシスタント](#page-318-0)の [アプリケーション レジストリ] パネルから使用で きます。ダイアログにアクセスするには、[インストール先コンピューターのレジストリ データ] ペインのレジス トリ値をダブルクリックします。複数文字列値用に、[複数行文字列値の編集] ダイアログ ボックスが表示されま す。

### ダイアログ オプション

### 値名

レジストリ値の名前が、[インストール先コンピューターのレジストリ データ] ペインに表示されます。値の名前 を変更するには、値を右クリックして [名前の変更] を選択します。

### 値データ

レジストリ値に保管されている情報が入っています。データを変更または編集するには編集フィールドに入力し ます。

### [IIS Metabase 値の編集] ダイアログ ボックス

[その他の IIS プロパティ] ダイアログボックスで [値の変更] ボタンをクリックすると、[IIS Metabase 値の編集] ダイアログ ボックスが表示されます。[その他の IIS プロパティ] ダイアログ ボックスは、[IIS 構成] ビューで選 択された Web サイト、アプリケーション、または仮想ディレクトリの "その他の IIS プロパティ" 設定で省略記 号ボタン (...) をクリックすると表示されます。

[IIS Metabase 値の編集] ダイアログ ボックスでは、 [IIS 構成] ビューの他のタブで表示されない IIS 設置の値を指 定することができます。

詳細プロパティのデフォルト値を変更すると、そのプロパティと、指定した値、および追加の必須情報が ISIISProperty テーブルに追加されます。

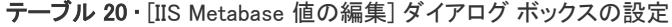

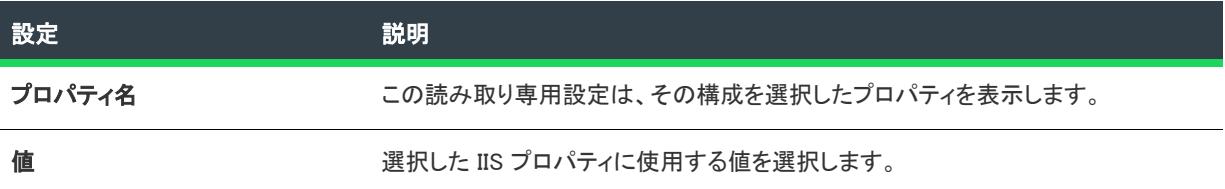

# [オプション リストの編集] ダイアログ ボックス

[オプション リストの編集] ダイアログ ボックス

 $\bigcirc$ 

プロジェクト・この情報は、次のプロジェクトの種類に適用します :

- アドバンスト UI
- スイート/アドバンスト UI

エディション• アドバンスト UI プロジェクト タイプは、InstallShield で使用できます。スイート/アドバンスト UI プロジェクト タイプは、InstallShield Premier Edition で使用できます。これら 2 つのプロジェクト タイプの違い については、[「アドバンスト UI プロジェクトとスイート/アドバンスト UI プロジェクトの違い](#page-1470-0)」を参照してくだ さい。

[オプション リストの編集] ダイアログ ボックスを使って、インストールのユーザー インターフェイスでコンボ ボックス コントロールまたはリストボックス コントロールに表示するオプションのリストを定義します。詳細に ついては、[「ウィザード インターフェイスのコンボ ボックスおよびリスト ボックス コントロールを設定する」](#page-1139-0)を 参照してください。

# 這

タスク [オプション リストの編集] ダイアログ ボックスにアクセスするには、以下の手順に従います:

- 1. [ユーザー インターフェイス] の下にあるビュー バー/ビュー リストで、[ウィザード インターフェイス] をクリックします。
- 2. [ウィザード インターフェイス] エクスプローラーで、構成したいコンボ ボックス コントロールまたはリス ト ボックス コントロールをを含むウィザード ページまたは 2 番目のウィンドウを展開します。
- 3. "コンテンツ プロパティ"設定で、省略記号ボタン (...) をクリックします。

テーブル 21 • [オプション リストの編集] ダイアログ ボックスの設定

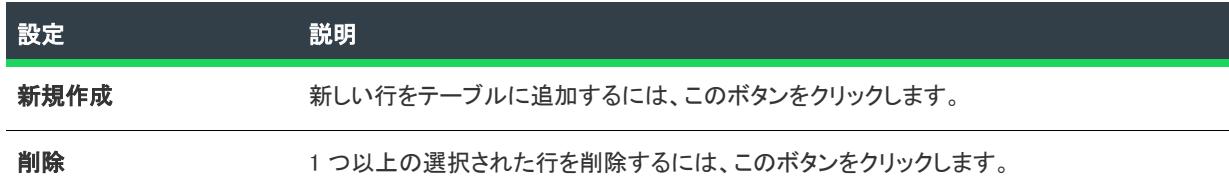

テーブル 21 • [オプション リストの編集] ダイアログ ボックスの設定 (続き.)

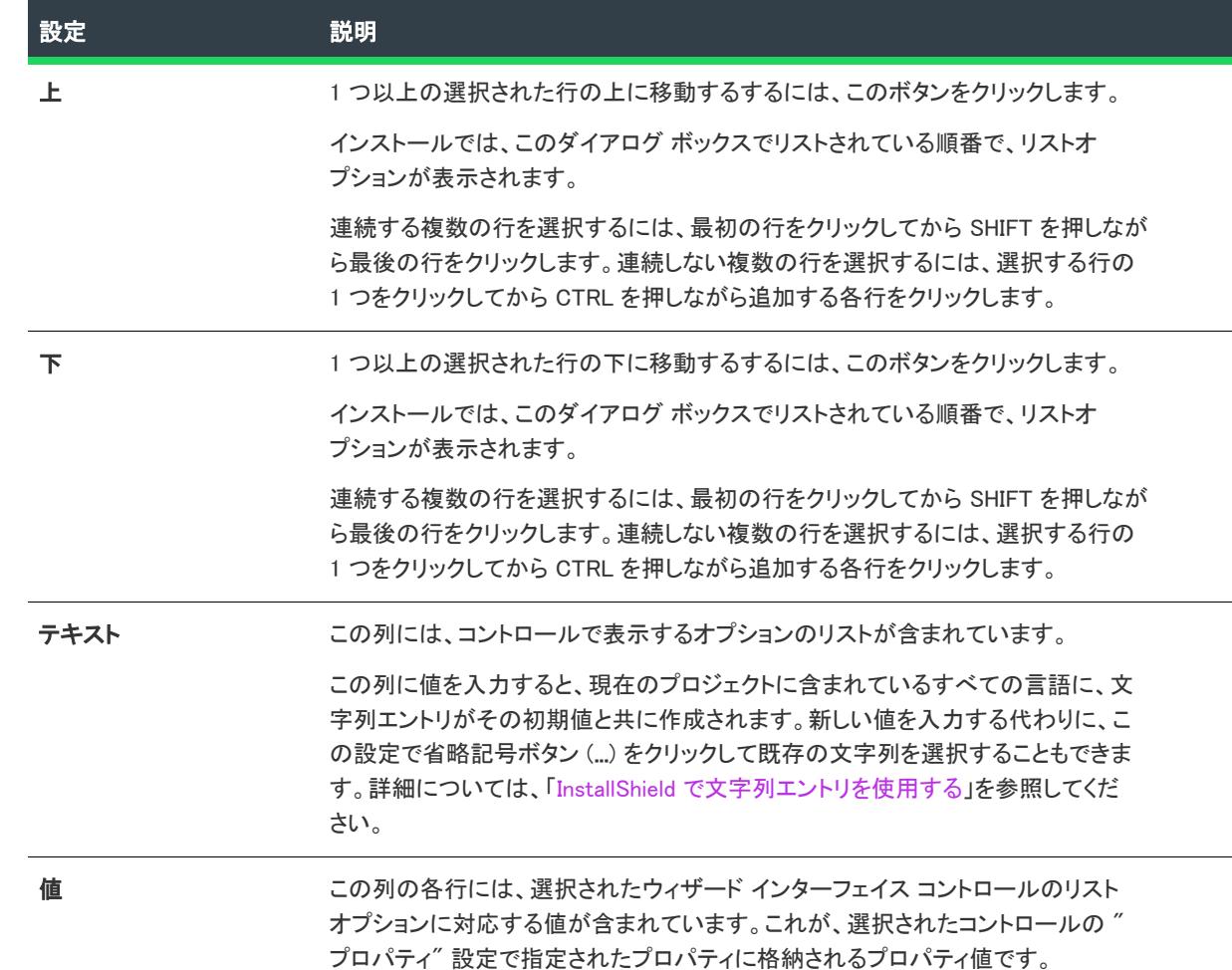

# [レジストリ データの編集] ダイアログ ボックス

[レジストリの編集] ダイアログ ボックスでは、プロジェクト内のレジストリ データを編集できます。このダイ アログ ボックスを起動するには、 [レジストリ] ビューの値を右クリックをして [変更] を選択します。

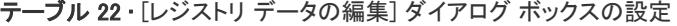

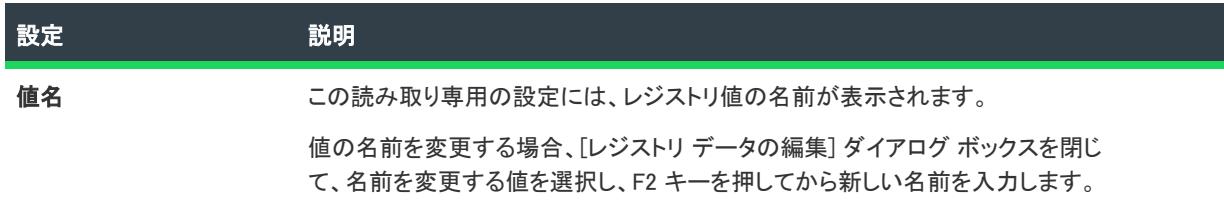

#### テーブル 22 • [レジストリ データの編集] ダイアログ ボックスの設定 (続き.)

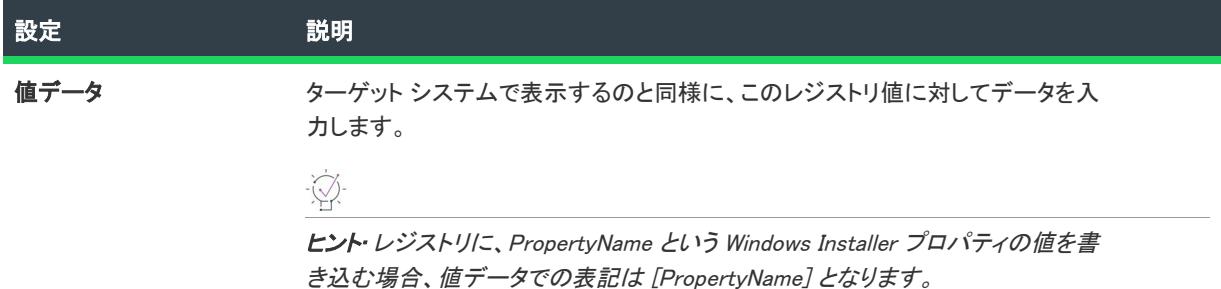

### [仮想マシンの構成を編集] ダイアログ ボックス

エディション• InstallShield Premier Edition では、仮想マシンにリリースを配布する機能がサポートされています。

プロジェクト・この情報は、次のプロジェクトの種類に適用します :

- 基本の MSI
- InstallScript
- InstallScript MSI
- スイート/アドバンスト UI

[仮想マシンの構成を編集] ダイアログ ボックスを使って、ビルド時またはオンデマンドで、正しくビルドされた リリースを配布するときに使用する仮想マシン (VM) 設定を構成できます。

ヒント• [仮想マシンの構成を編集] ダイアログ ボックスにある "VM 構成" 設定を指定すると、InstallShield に よって指定されたデータが VMConfigurations.xml という名前のファイルに書き込まれます。この VMConfigurations.xml ファイルは、マシン全体に適用するファイルで、一度構成を行うと他のInstallShield プロジェクトでも使用できま す。また、他のチームメンバーと共有することも可能です。また、このファイルをビルド マシンで使用すること も可能です。詳細については、[「リリースの配布用の仮想マシン設定を共有する](#page-372-0)」を参照してください。

[リリース] ビューの [イベント] タブで、"構成" 設定の下にあるサブ設定を使って VM の詳細を構成すると、[ 仮想マシンの構成を編集] ダイアログ ボックスで入力済みの、マシン全体に適用される値が上書きされる場合が あります。

#### タスク [仮想マシンの構成を編集] ダイアログ ボックスにアクセスするには、以下の手順に従います:

- 1. [メディア] の下にあるビュー バー/ビュー リストで、[リリース] をクリックします。
- 2. [リリース] エクスプローラーで、構成するリリースを選択します。
- 3. [イベント] タブをクリックしてから、[仮想マシン]領域を探します。
- 4. "構成" 設定で、省略記号ボタン (...) をクリックします。

[仮想マシンの構成を編集] ダイアログ ボックスが開きます。このダイアログ ボックスの左側を使って、選択肢 として表示する VM 構成のリストを管理できます。新しい構成を追加するには、[新規] ボタンをクリックしま す。既存の構成を削除するには、それを選択して、[削除] ボタンをクリックします。

[構成] ボックスで特定の構成を選択して、右側でその設定を構成します。設定は、次のメイン カテゴリに分かれ ています:

- 全般
- サーバー
- 仮想マシン

### [全般] の設定

[全般] 領域を使って、選択された VM 構成の名前を指定します。

#### テーブル 23 • [仮想マシンの構成を編集] ダイアログ ボックスにある全般設定

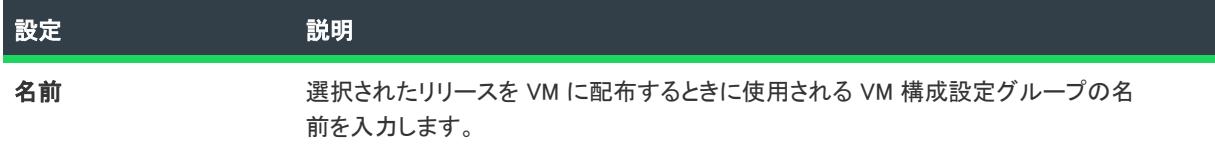

### サーバーの設定

[サーバー] 領域を使って、リリースを配布する VM をホストするサーバーについての詳細を指定します。

#### テーブル 24 • [仮想マシンの構成を編集] ダイアログ ボックスにあるサーバー設定

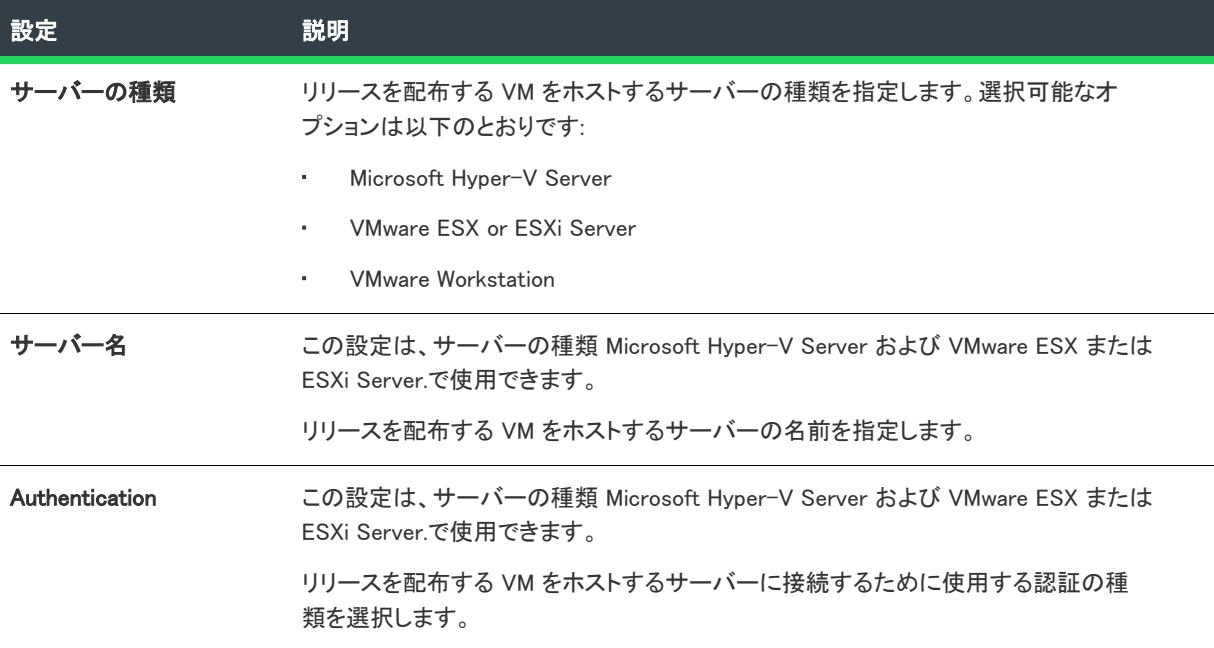

テーブル 24 [仮想マシンの構成を編集] ダイアログ ボックスにあるサーバー設定 (続き.)

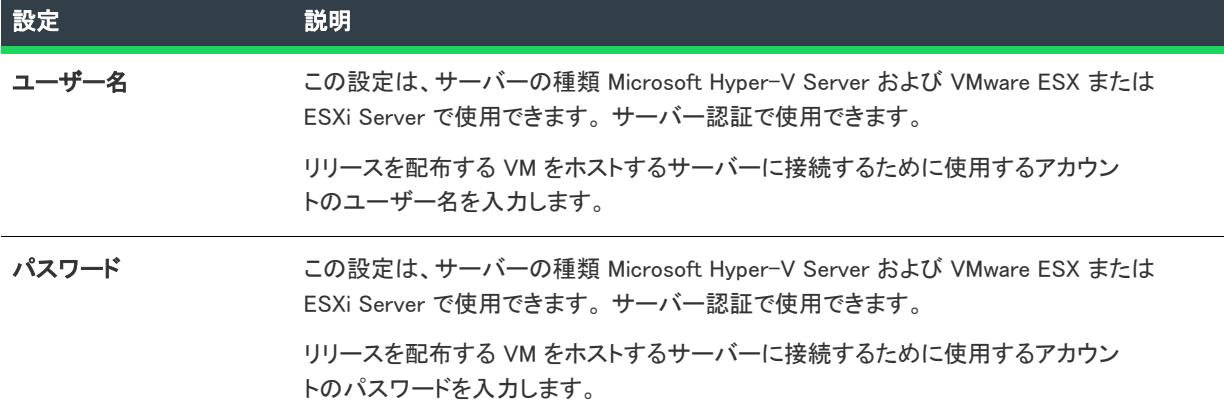

### 仮想マシンの設定

[仮想マシン] 領域を使って、リリースを配布する VM をホストするサーバーについての詳細を指定します。

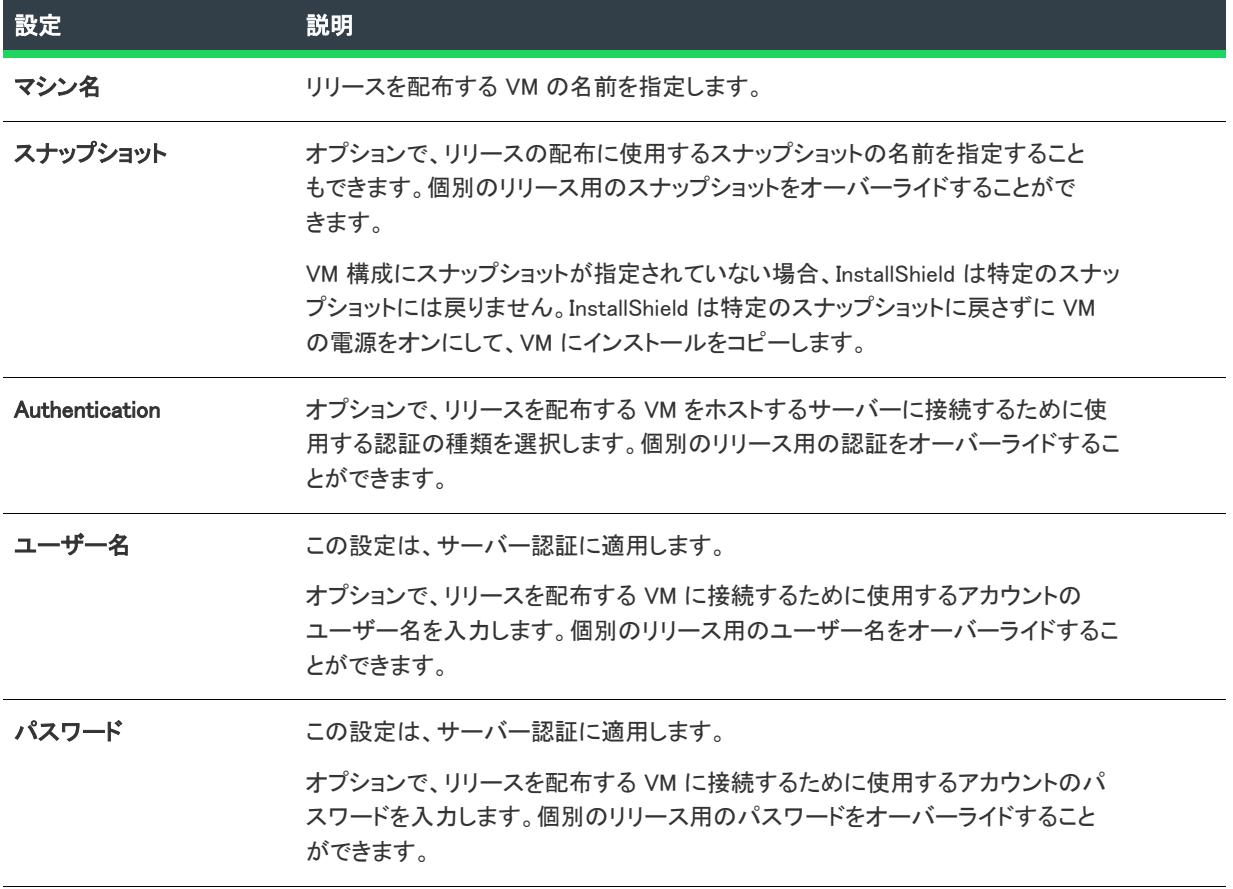

テーブル 25 • [仮想マシンの構成を編集] ダイアログ ボックスにある仮想マシン設定

テーブル 25 • [仮想マシンの構成を編集] ダイアログ ボックスにある仮想マシン設定 (続き.)

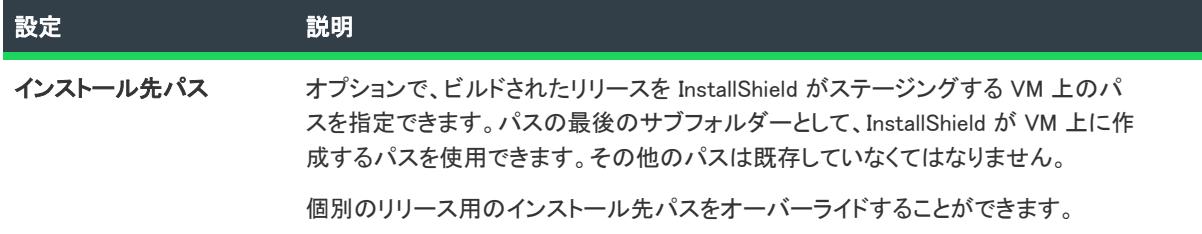

# [エラー マッピングのプロパティ] ダイアログ ボックス

[エラー マッピングのプロパティ] ダイアログ ボックスは、IIS エラーコードとそのデフォルト プロパティを表示 します。[メッセージの種類] リストを利用して メッセージに URL またはポインターにサーバー上のファイルを 設定することができます。メッセージに URL を設定する場合、URLを完全な形で指定します。エラーメッセージ にファイルポインターを設定する場合、エラーメッセージとして使用するファイルを参照、または、そのファイ ルの完全パスを入力します。これには、システムには既に存在していて、作成中のプロジェクトには存在しない ファイルを含みます。

# [言語の除外] ダイアログ ボックス

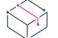

プロジェクト・この情報は、次のプロジェクトの種類に適用します :

- マージ モジュール
- MSM データベース

[一般情報] ビューで除外マージ モジュールの "言語" 設定にある省略記号ボタン (...) をクリックすると、[言語 の除外] ダイアログ ボックスが開きます。このダイアログ ボックスを使って、作成中のマージ モジュールと互換 性を持たないマージ モジュール用の言語要件を指定できます。

除外マージ モジュールの言語要件を指定するには、以下のいずれかを行います:

- 特定言語のマージ モジュールを除外するには、言語リストからその言語を選択してから、[一致する] オプ ションを選択します。
- 特定言語以外のマージ モジュールを除外するには、言語リストからその言語を選択してから、[一**致しない]** オプションを選択します。
- 言語によるマージ モジュールの除外を行わない場合、言語リストから [言語非依存] を選択します。

# [テーブルのエクスポート] ダイアログ ボックス

[テーブルのエクスポート] ダイアログ ボックスを使って、[ダイレクト エディター] を通して 1 つまたは複数の テーブルを .idt ファイルとしてエクスポートできます。

テーブル 26 • [テーブルのエクスポート] ダイアログ ボックスの設定

| 設定            | 説明                                                                                  |
|---------------|-------------------------------------------------------------------------------------|
| 出力先ディレクトリ     | テーブルのエクスポート先ディレクトリを指定します。「参照] をクリックして<br>ディレクトリに移動することもできます。                        |
| <b>Tables</b> | このボックスは、プロジェクトに含まれるすべてのテーブルのチェック ボック<br>スを一覧表示します。エクスポートするテーブルのチェック ボックスを選択し<br>ます。 |
| すべて選択         | すべてのテーブルを選択してエクスポートします。                                                             |
| すべてをクリア       | すべてのテーブルを選択解除します。                                                                   |
| 選択の切り替え       | 選択したテーブルをすべて選択解除すると同時に、選択解除されていたすべて <br>のテーブルを選択します。                                |

# [機能条件ビルダー] ダイアログ ボックス

[機能条件ビルダー] ダイアログ ボックスには、有効な Windows Installer プロパティと条件式の演算子が提供され ていて、機能条件を簡単に作成することができます。

1 つの機能に対して、必要な条件を無制限に作成できます。条件の作成に関する詳細については、「[機能の条件を](#page-653-0) [設定する」](#page-653-0)を参照してください。
[機能条件ビルダー] ダイアログ ボックスには、次の設定があります。

テーブル 27 • [機能条件ビルダー] ダイアログ ボックスの設定

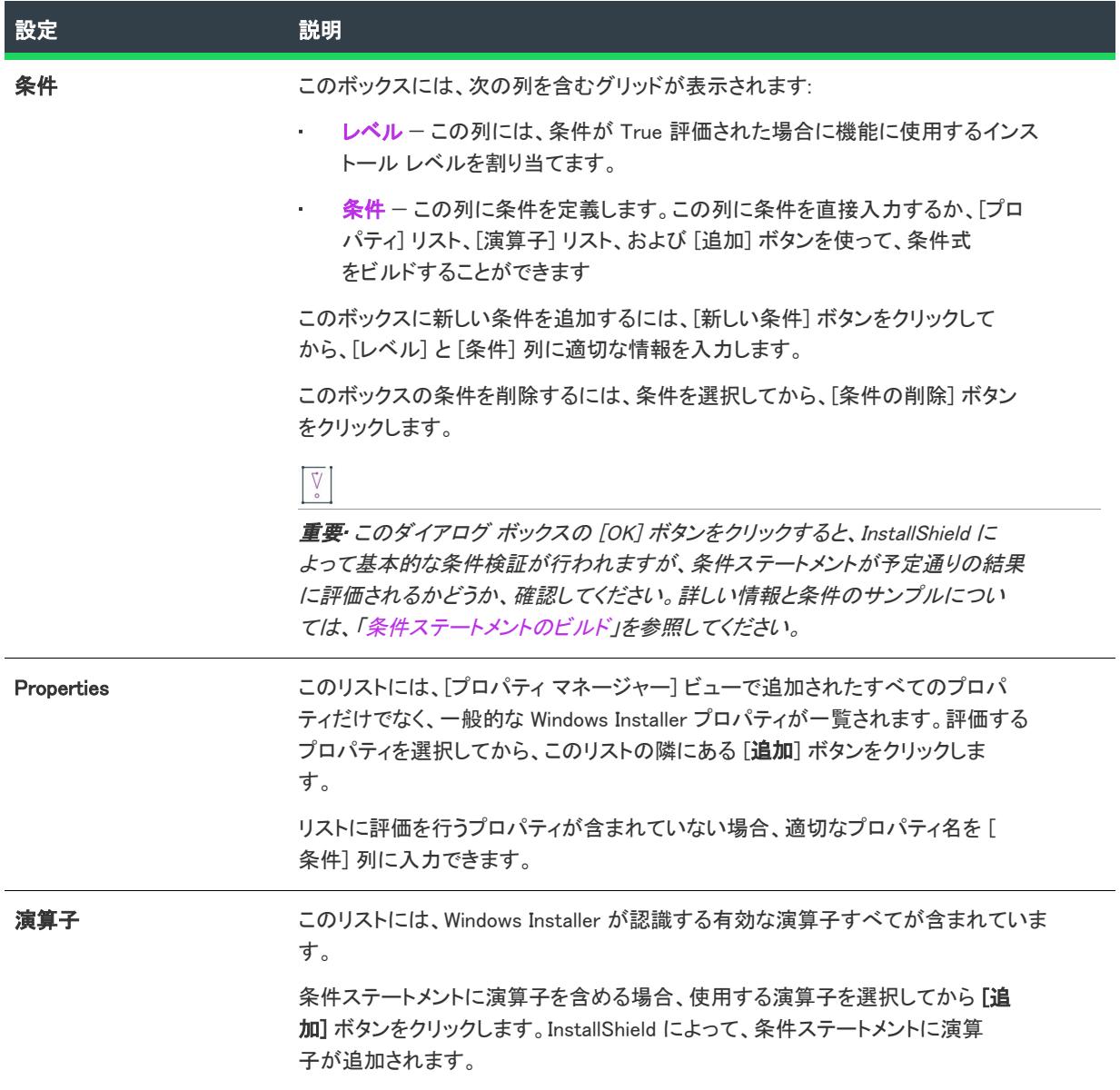

# [ファイルの詳細] ダイアログ ボックス

[システム検索ウィザード](#page-2268-0) の [詳細] ボタンをクリックして、このダイアログにアクセスします。このボタンは、 検索方法を定義して検索するファイルを指定するとアクティブになります。このダイアログでは次の詳細を指定 することにより、検索を拡張できます。

テーブル 28 • [デバイス ファイル] ダイアログ ボックスの設定

| 設定        | 説明                                                                                                    |
|-----------|----------------------------------------------------------------------------------------------------|
| 最小バージョン   | ファイルがターゲットシステムに存在し、バージョンが入力した値と等しいか、<br>または高ければ検索は成功です。                                               |
| 最大バージョン   | ファイルがターゲット システムに存在し、バージョンが入力した値と等しいか、<br>または低ければ検索は成功です。                                              |
| 最小の日付     | チェック ボックスを選択して、最小日で検索します。ファイルがターゲットシ<br>ステムに存在し、日付が入力した値と等しいか、または大きければ検索は成功<br>です。                    |
| 最大の日付     | チェック ボックスを選択して、最大日で検索します。ファイルがターゲット シ<br>ステムに存在し、日付が入力した値と等しいか、または小さければ、検索は成<br>功です。                  |
| 最小サイズ     | ファイルがターゲット システムに存在し、 サイズが (バイトで)指定した値と<br>等しいか、または大きければ、検索は成功です。                                      |
| 最大サイズ     | ファイルがターゲット システムに存在し、サイズが (バイトで)指定した値と<br>等しいか、または小さければ、検索は成功です。                                       |
| Languages | 「参照 (…)  ボタンをクリックして 「言語] ダイアログを表示します。検索の条件<br>として複数言語を選択することができます。リストされた言語から最低 1 つ<br>マッチすれば、検索は成功です。 |

를

メモ• 編集フィールドに入力する情報はオプションです。フィールドは空白で残すこともできます。

# [ファイルのプロパティ] ダイアログ ボックス

フロジェクト・この情報は、次のプロジェクトの種類に適用します:

- 基本の MSI
- DIM
- InstallScript MSI
- マージ モジュール
- MSI データベース
- MSM データベース
- トランスフォーム

[プロパティ] ダイアログ ボックスを使って、ファイルがターゲット システムにインストールされるときの、 様々なプロパティをオーバーライドできます。

### 建

#### タスク [ファイルのプロパティ] ダイアログ ボックスを開くには、以下の手順を実行してください。

- 1. [アプリケーション データ] の下にあるビュー バー/ビュー リストで、[ファイルとフォルダー] をクリック します。
- 2. ファイルを右クリックして、[プロパティ] を選択します。

 $\sqrt{\frac{1}{2}}$ 

重要• ダイナミック リンク ファイルのファイルのプロパティは設定できません。

テーブル 29 • [プロパティ] ダイアログ ボックスの設定

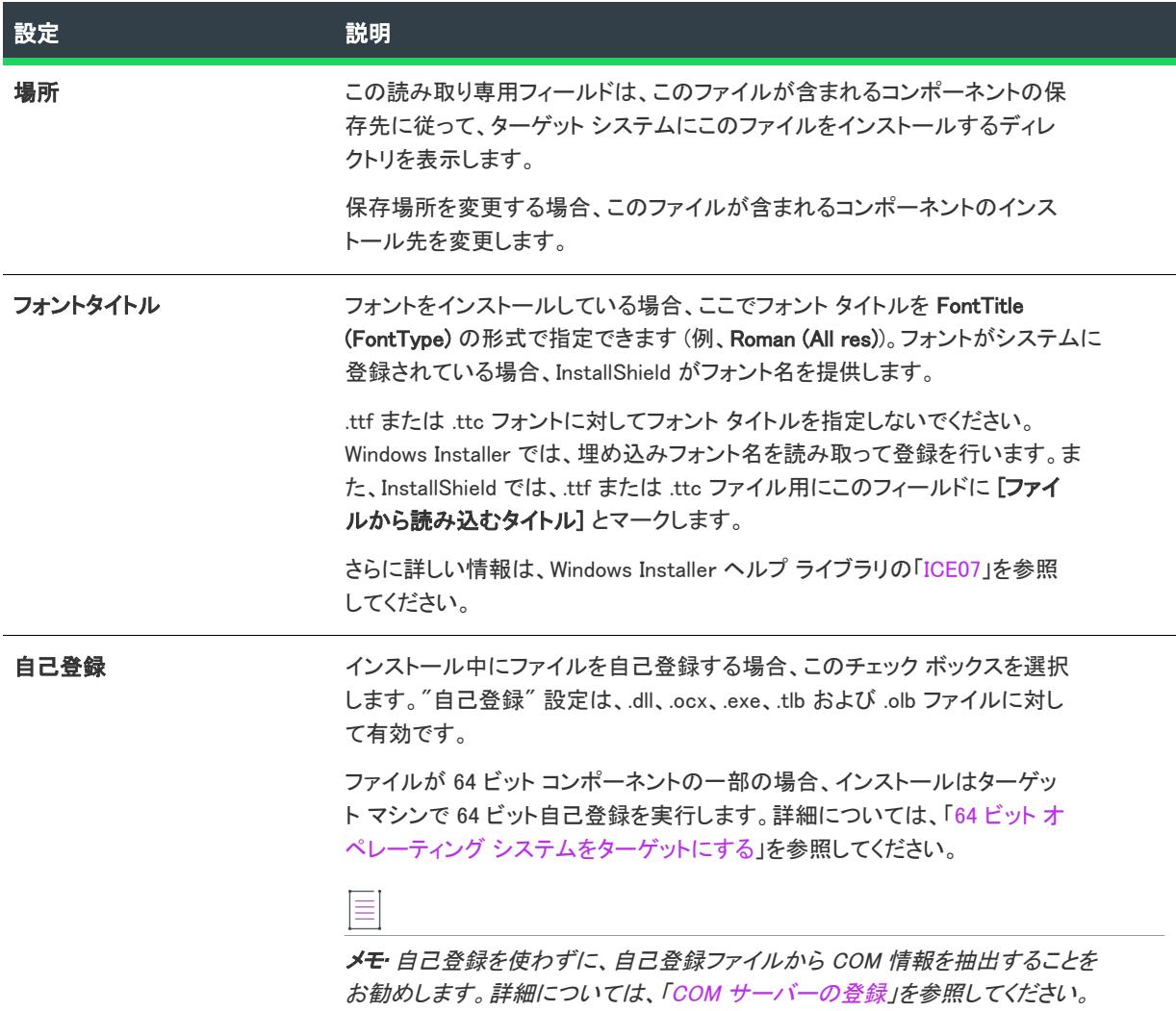

### テーブル 29 • [プロパティ] ダイアログ ボックスの設定 (続き.)

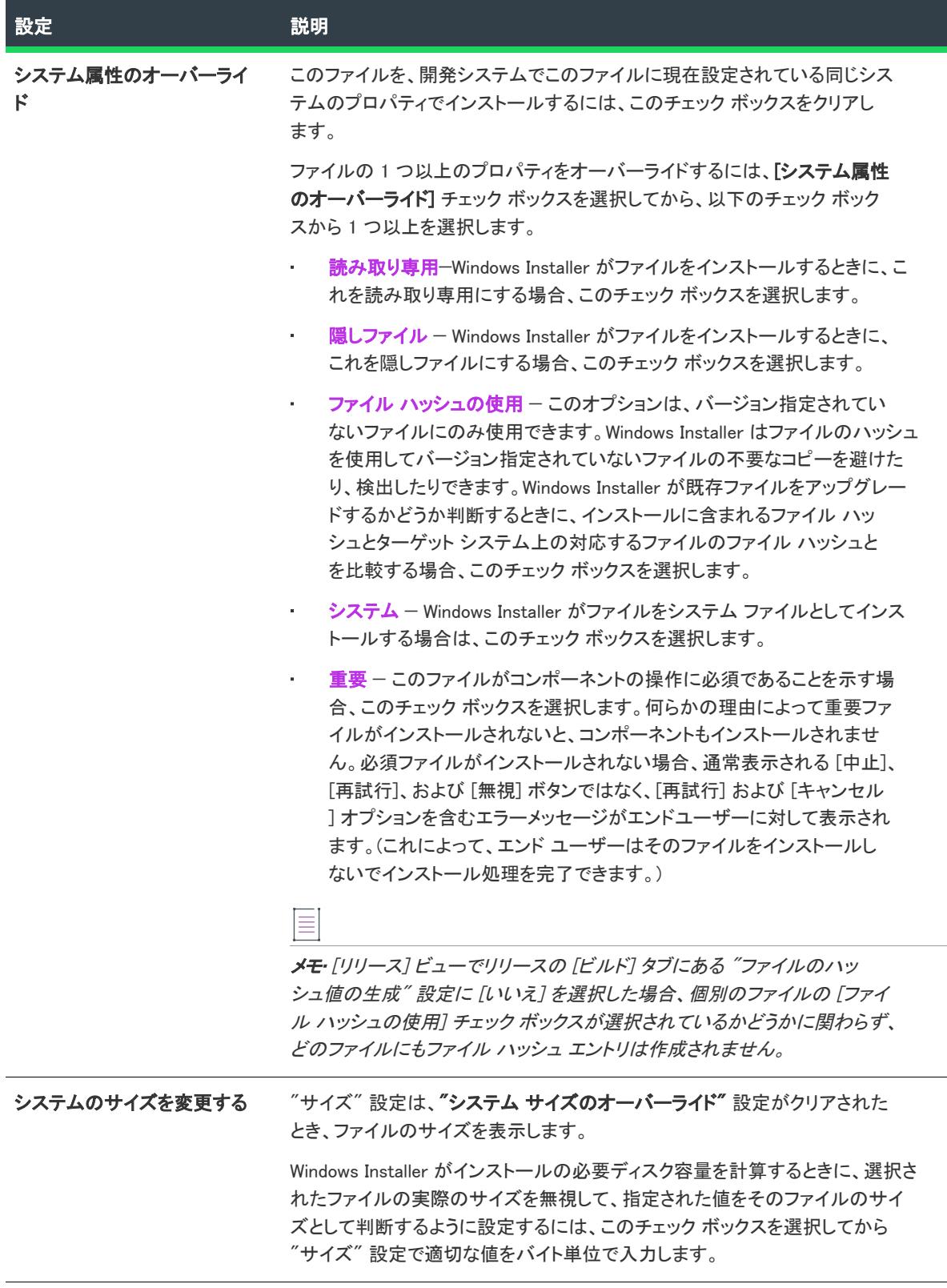

### テーブル 29 • [プロパティ] ダイアログ ボックスの設定 (続き.)

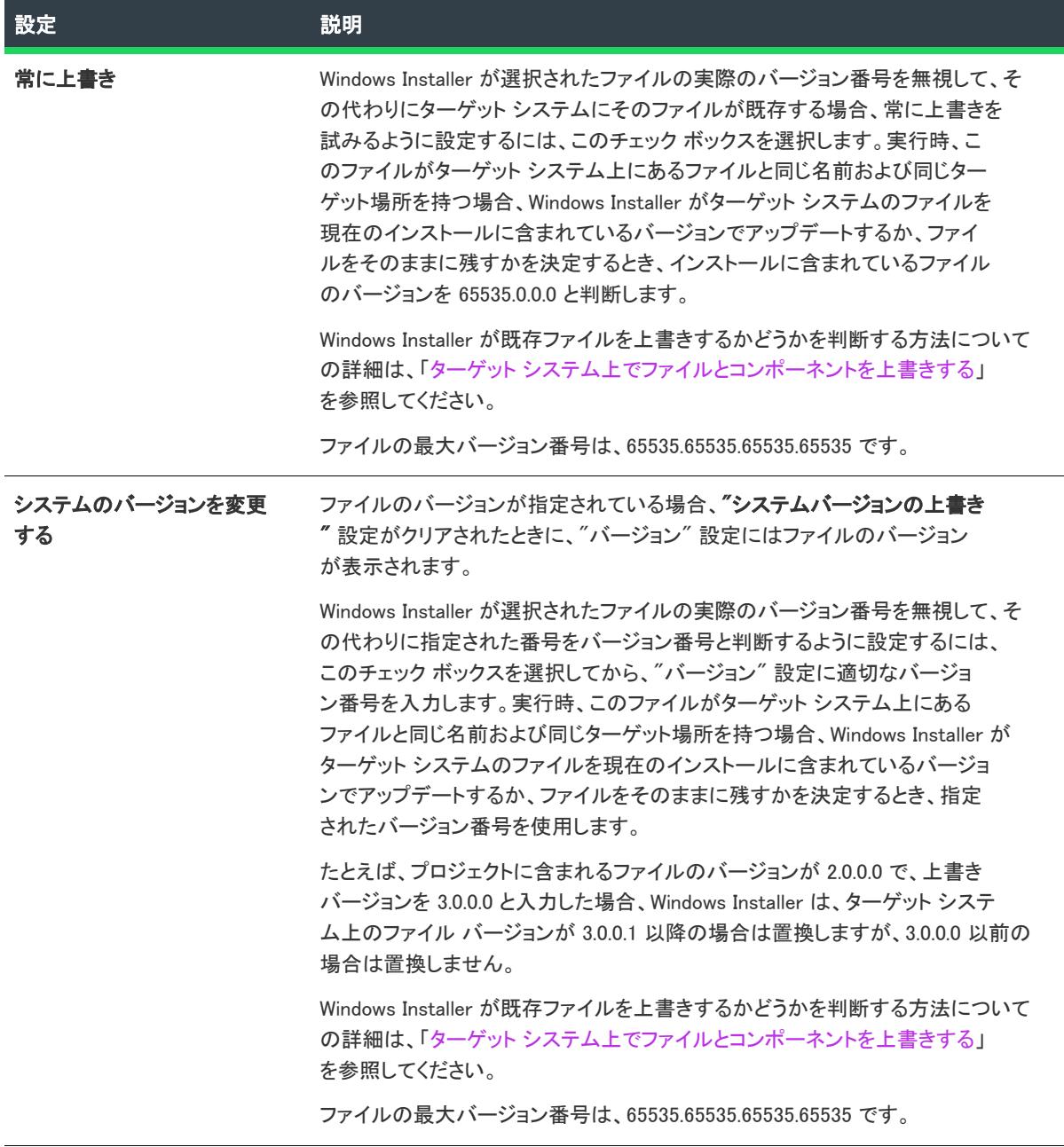

テーブル 29 • [プロパティ] ダイアログ ボックスの設定 (続き.)

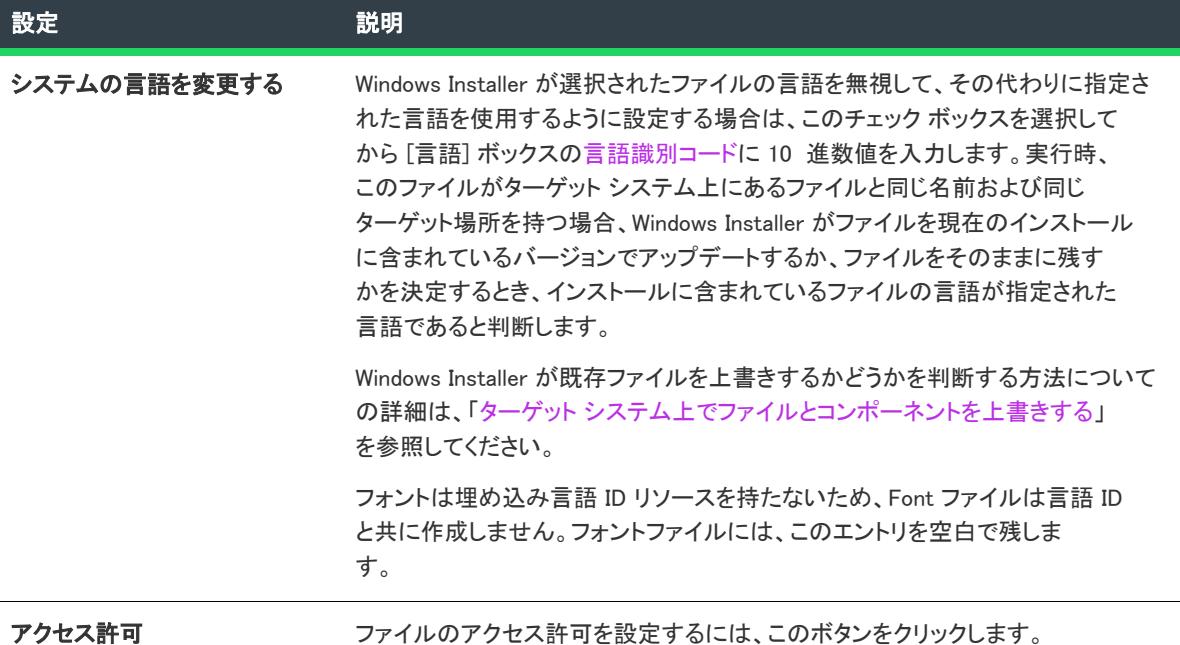

# [ファイルのプロパティ] ダイアログ ボックス (InstallScript インストール ロジェクト)

フロジェクト・この情報は、次のプロジェクトの種類に適用します :

- **InstallScript**
- InstallScript オブジェクト

このダイアログ ボックスは、ファイルがターゲット システムにインストールされるときにそのファイル用に設定 されるプロパティを表示します。

### 信

#### タスク [ファイルのプロパティ] ダイアログ ボックスを開くには、以下の手順を実行してください。

ファイルを右クリックして、[プロパティ] を選択します。このオプションは、"リンク タイプ" プロパティに [ ダイナミック] が設定されているコンポーネント内のファイルには無効です。

InstallScript プロジェクトでは、[ファイルのプロパティ] ダイアログ ボックスは選択されたファイルについての 情報を表示します。このダイアログ ボックス内の情報は、ファイルシステムから直接取得され、次のコントロー ル以外はダイアログ ボックスは読み取り専用です。

### フォントファイルの登録

このボックスがチェックされると、グローバルフォント登録を有効にしている場合、ファイルはターゲットマシ ンに登録されるよう内部的にマークされます。このボックスがチェックされていない場合、ファイルはターゲッ トマシーンに登録されません。

### フォントタイトル

.fon ファイルの場合、このテキストはインストールがフォントに登録するフォントのタイトルを指定します。デ フォルトでは、InstallShield ユーザー インターフェイスはソースシステムのレジストリからフォントタイトルを読 み込み、それを編集ボックスに表示します。TrueType ファイル (.ttf または .ttc ファイル)の場合、デフォルトで は、編集ボックスにはテキストが表示されず、インストールは実行時にそのファイルからフォントタイトルを読 み込みます。これら3つにすべてのファイルにおいて、編集ボックスに非デフォルトのテキストを入力した場合、 インストールはそのテキストをフォントタイトルとして登録します。

# ファイル 削除の [プロパティ] ダイアログ ボックス

フロジェクト・この情報は、次のプロジェクトの種類に適用します:

- 基本の MSI
- DIM
- InstallScript MSI
- マージ モジュール
- MSI データベース
- MSM データベース
- トランスフォーム

ファイル 削除の [プロパティ] ダイアログ ボックスには、ターゲット システムから削除するように選択された ファイルまたはフォルダーの情報が表示されます。このファイルとフォルダーの削除機能は、アプリケーション によって作成されるファイルの削除など、インストールが追跡を行わない処理に使用すると便利です。

ファイル削除の [プロパティ] ダイアログ ボックスには、[ファイルとフォルダー] ビュー内から、あるいは [ セットアップのデザインデザイン] ビュー (インストール プロジェクト) または [コンポーネント] ビュー内か らアクセスが可能です。

### 這

#### タスク [ファイルとフォルダー] ビュー内からファイル削除の [プロパティ] ダイアログ ボックスにアクセスするには、 以下の手順に従います:

- 1. [アプリケーション データ] の下にあるビュー バー/ビュー リストで、[ファイルとフォルダー] をクリック します。
- 2. [インストール先コンピューターのフォルダー] ペインで、構成したいファイル削除項目を含むフォルダーを クリックします。
- 3. [インストール先コンピューターのファイル] ペインで、構成するファイル削除項目を右クリックしてから、[ プロパティ] をクリックします。

InstallShield では、削除するように構成されたファイルまたはフォルダーを識別するために赤い X 印のアイコ ンが使用されます。

這

タスク ファイル削除の [プロパティ] ダイアログ ボックスには、[セットアップのデザイン] ビュー (インストール プ ロジェクト) または [コンポーネント] ビュー内からアクセスするには、以下の手順に従います:

- 1. [編成]の下にあるビューリストで、[セットアップのデザイン] (基本の MSI、InstallScript MSI、または MSI データベース プロジェクトのみ) または [コンポーネント] をクリックします。
- 2. エクスプローラーで、構成するファイル削除の項目を含むコンポーネントを展開してから、その下のファイ ルノードをクリックします。右側の [ファイル] ペインに、選択されたコンポーネントと関連付けられたファ イルと削除項目が表示されます。
- 3. [ファイル] ペインで、構成するファイル削除の項目を右クリックしてから、[プロパティ] をクリックしま す。

InstallShield では、削除するように構成されたファイルまたはフォルダーを識別するために赤い X 印のアイコ ンが使用されます。

ファイルとフォルダーの削除項目をプロジェクトに追加する方法については、[「ターゲット システムからファイル](#page-574-0) [とフォルダーを削除する」](#page-574-0)を参照してください。

#### テーブル 30 • [プロパティ] ダイアログ ボックスの設定

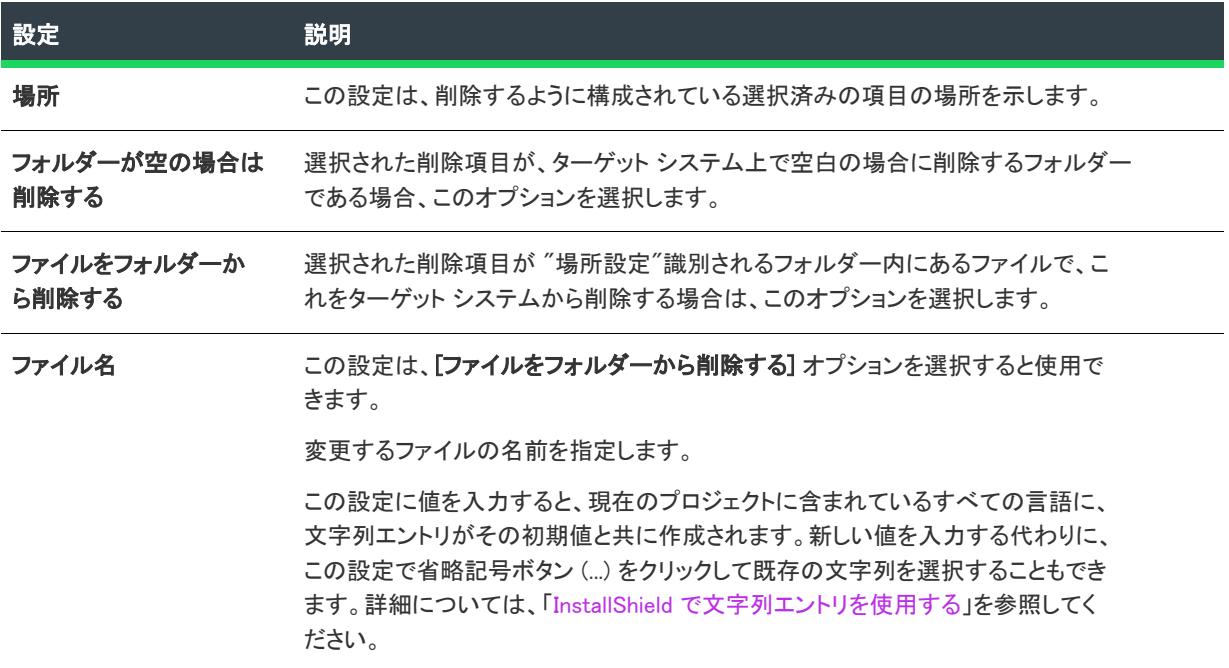

テーブル 30 • [プロパティ] ダイアログ ボックスの設定 (続き.)

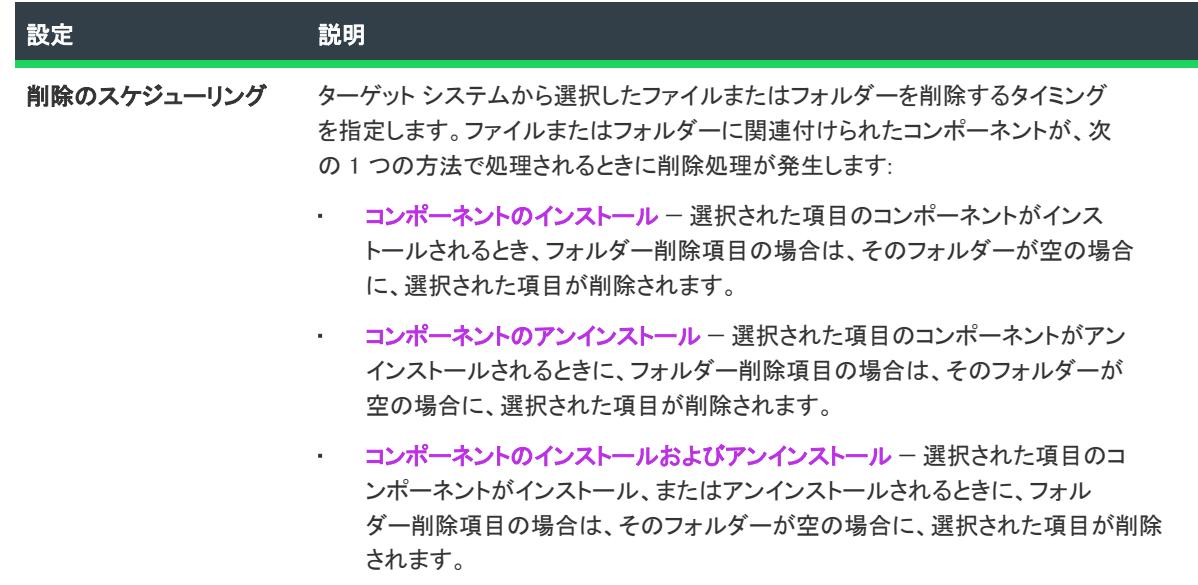

# [検索/置換] ダイアログ ボックス

 $\bigotimes$ 

プロジェクト・この情報は、次のプロジェクトの種類に適用します :

- 基本の MSI
- DIM
- **InstallScript**
- InstallScript MSI

[検索/置換] ダイアログ ボックスを使って、実行時に SQL スクリプト ファイル内の文字列を検索して、それら を異なる文字列で置換することができます。[検索/置換] ダイアログ ボックスは、[SQL スクリプト] ビューで 選択された SQL スクリプトの [テキスト置換] タブにある [追加] ボタンをクリックすると開きます。

基本の MSI、DIM、および InstallScript MSI プロジェクトでは、文字列を Windows Installer プロパティで置換するこ とができます。その場合、実行時に Windows Installer が SQL スクリプト ファイルにプロパティの値を書き込みま す。

InstallScript プロジェクトでは、テキスト置換を使って文字列変数を適切な値で置換できます。

注意・置き換えるテキストは、スクリプト構文エラーが起きないように、一意でなければなりません。

[検索/置換] ダイアログ ボックスでは、以下の設定を使用できます:

テーブル 31 • [検索/置換] ダイアログ ボックスの設定

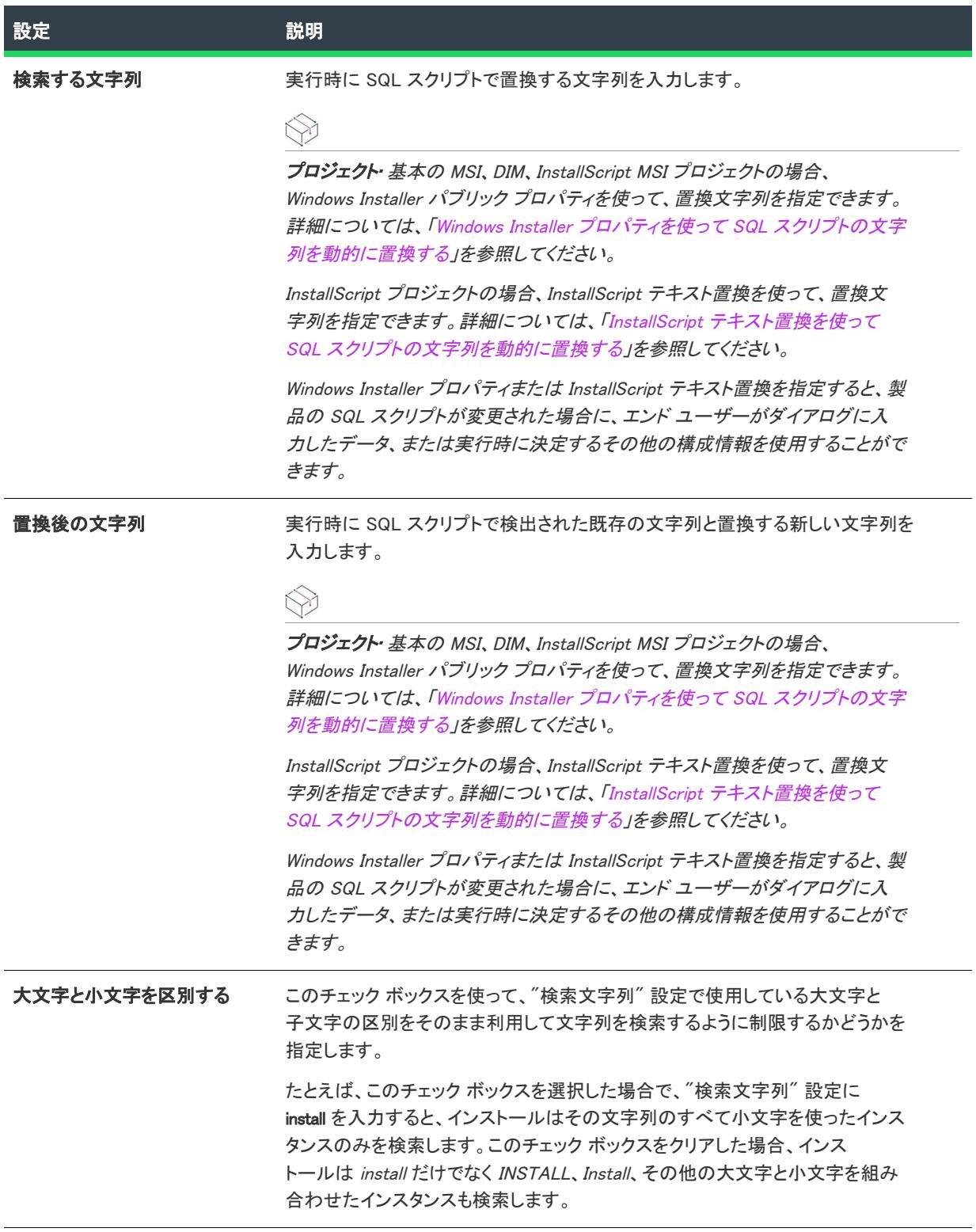

#### テーブル 31 • [検索/置換] ダイアログ ボックスの設定 (続き.)

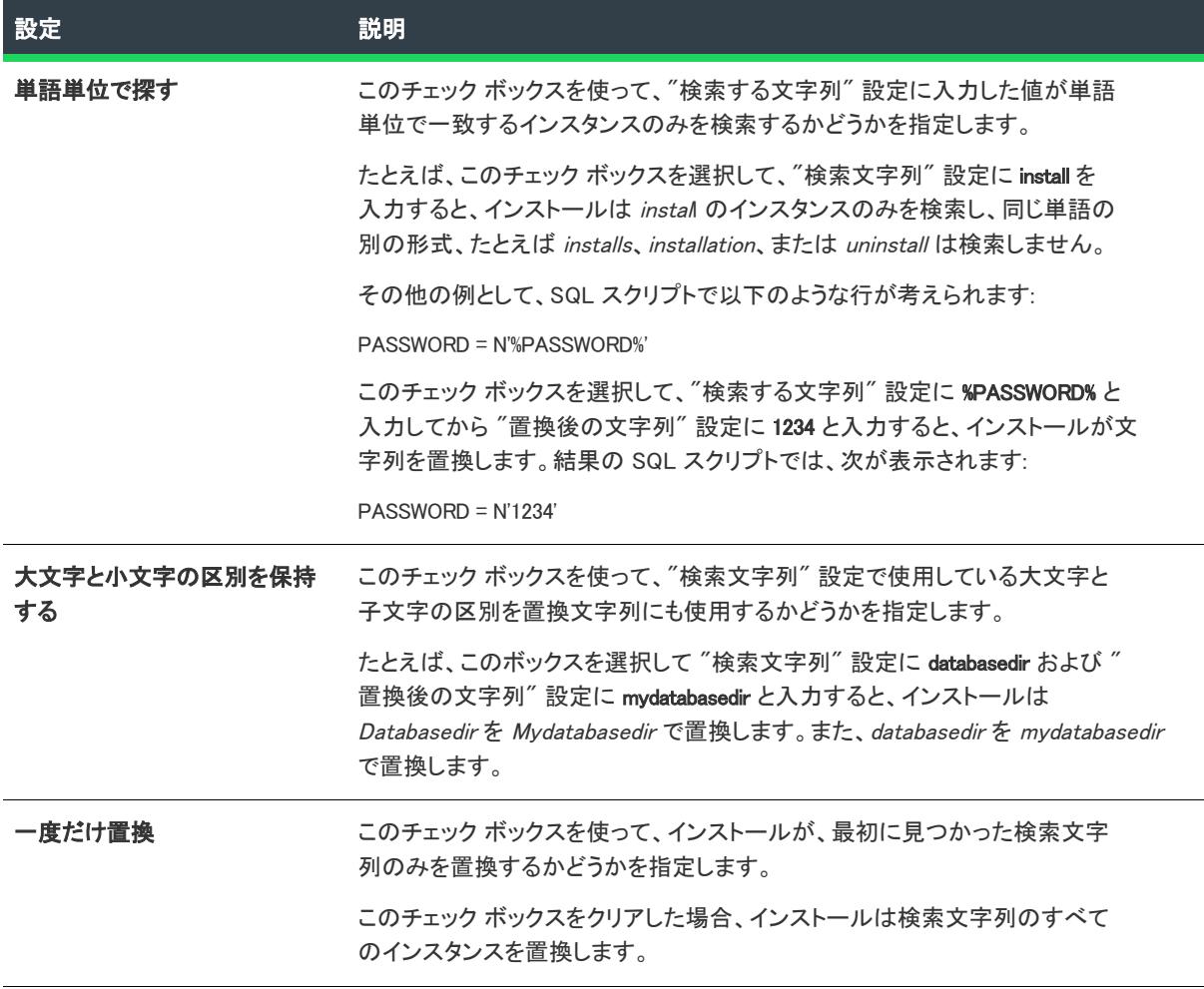

### [プロジェクト内の文字列 ID を検索する] ダイアログ ボックス

[プロジェクト内の文字列 ID を検索する] ダイアログ ボックスを使うと、特定の文字列エントリをプロジェクト 全体から検索できます。検索する文字列エントリをリストから選択して [OK] をクリックします。検索の結果は、 スクリーンの下の出力ウィンドウに表示されます。

# [フォルダーのプロパティ] ダイアログ ボックス

フォルダーの [プロパティ] ダイアログ ボックスでは、ファイルがターゲット システムにインストールされると きにフォルダー用に設定されるプロパティを決定します。このダイアログ ボックスにアクセスするには、[ファ イルとフォルダー] ビルド内にあるフォルダーを右クリックして、[プロパティ] を選択します。

[プロパティ] ダイアログ ボックスは、2 つのタブに分かれています:

- [全般](#page-1991-0)
- [共有](#page-1991-1)

### <span id="page-1991-0"></span>[全般] タブ

プロジェクト・この情報は、次のプロジェクトの種類に適用します :

- 基本の MSI
- DIM
- InstallScript
- InstallScript MSI
- InstallScript オブジェクト
- マージ モジュール
- MSI データベース
- MSM データベース
- トランスフォーム

フォルダーの [プロパティ] ダイアログ ボックスの [全般] タブでは、フォルダーに関する基本的なプロパティを 構成できます。

#### テーブル 32 • [全般] タブの設定

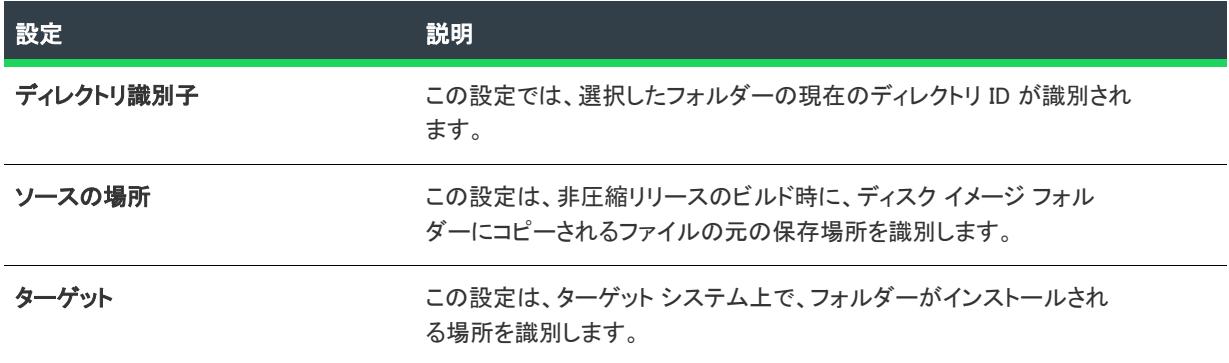

[アクセス許可] ボタンを使って、フォルダーのアクセス許可を構成できます。詳細については、「[ファイルと](#page-2062-0) [ディレクトリの \[アクセス許可\] ダイアログ ボックス」](#page-2062-0)を参照してください。

### <span id="page-1991-1"></span>[共有] タブ

フロジェクト・この情報は、次のプロジェクトの種類に適用します :

- 基本の MSI
- DIM
- InstallScript MSI
- マージ モジュール
- MSI データベース
- MSM データベース

フォルダーの [プロパティ] ダイアログ ボックスの [全般] タブでは、フォルダーに関する基本的なプロパティを 構成できます。

#### テーブル 33 • [全般] タブの設定

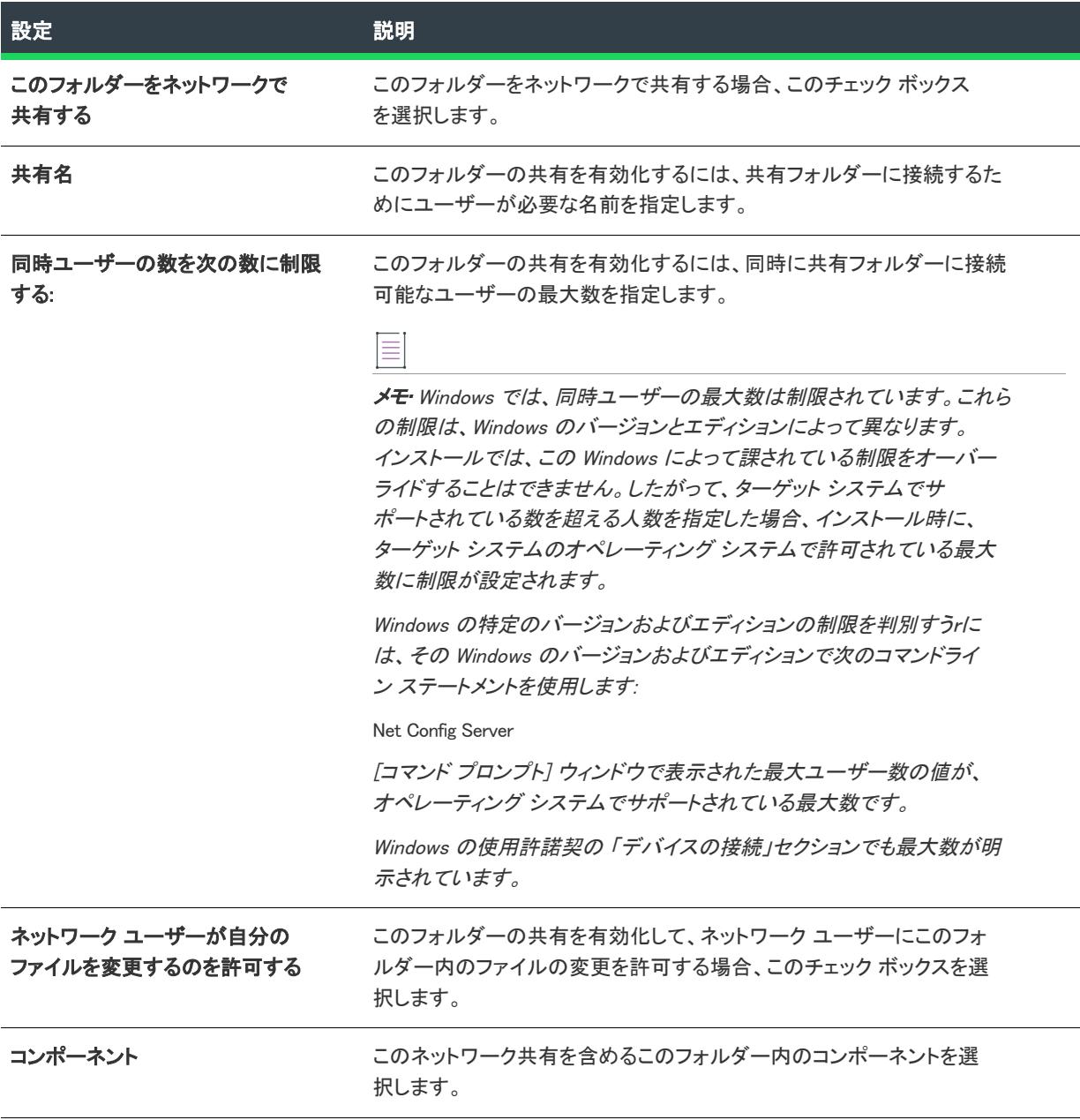

# [関数シグネチャ] ダイアログ ボックス

[関数シグネチャ] ダイアログ ボックスで、標準 .dll ファイル中のエントリ ポイント関数のパラメーターを指定し ます。

這

#### タスク [関数シグネチャ] ダイアログ ボックスにアクセスするには、以下の手順に従います:

- 1. [動作とロジック] の下のビュー バー/ビュー リストで、[カスタム アクションとシーケンス] (基本の MSI、 InstallScript MSI、MSI データベース、およびトランスフォーム プロジェクトの場合) または [カスタム アク ション] (DIM、マージ モジュールおよび MSM データベース プロジェクトの場合) をクリックします。
- 2. [カスタム アクション] エクスプローラーで、パラメーターを指定するカスタム アクションを選択します。
- 3. "関数シグネチャ" プロパティで、省略記号 (...) ボタンをクリックします。

### ダイアログ ボックス オプション

#### 名前

呼び出す関数の名前を指定します。.dll ファイルは、各カスタム アクションに対して シングル エントリ ポイント を持つことができます。

#### 引数

引数のリストを関数に渡す順序でビルドします。

まず、[引数] リストの最後の行をクリックして新規引数を追加します。次に、各引数の Type、Source および Value 列を完成させます。

#### 種類

このリストで、パラメーターのデータ型を選択します。引数には 2 つの特殊な種類があります。これらを以下の 方法で識別します。

這

ξĒ

#### タスク ポインターを NULL に初期化するには次の操作を実行します。

- 1. [タイプ] リストから POINTER を選択します。
- 2. [ソース] リストから、[定数] を選択します。
- 3. [Value] リストから [NULL] を選択します。NULL の代わりに 0 (ゼロ) は入力しないでください。これは、「0 番をポイントするポインター」 として解釈されます。

#### タスク ハンドルに .msi データベースまたは Windows Installer ウィンドウを設定するには、次の手順を実行します。

- 1. [タイプ] リストから [HANDLE] を選択します。
- 2. [ソース] リストから、[定数] を選択します。
- 3. [値] リストで、ハンドルに MSI データベースを設定するか、MSI ウィンドウを設定するかによって、 MsiHandle または MsiWindowHandle を選択します。

#### ソース

データを関数に渡す方法を示します。以下のオプションは次のリストで利用可能です。

テーブル 34 • [関数シグネチャ] ダイアログ ボックスのオプション

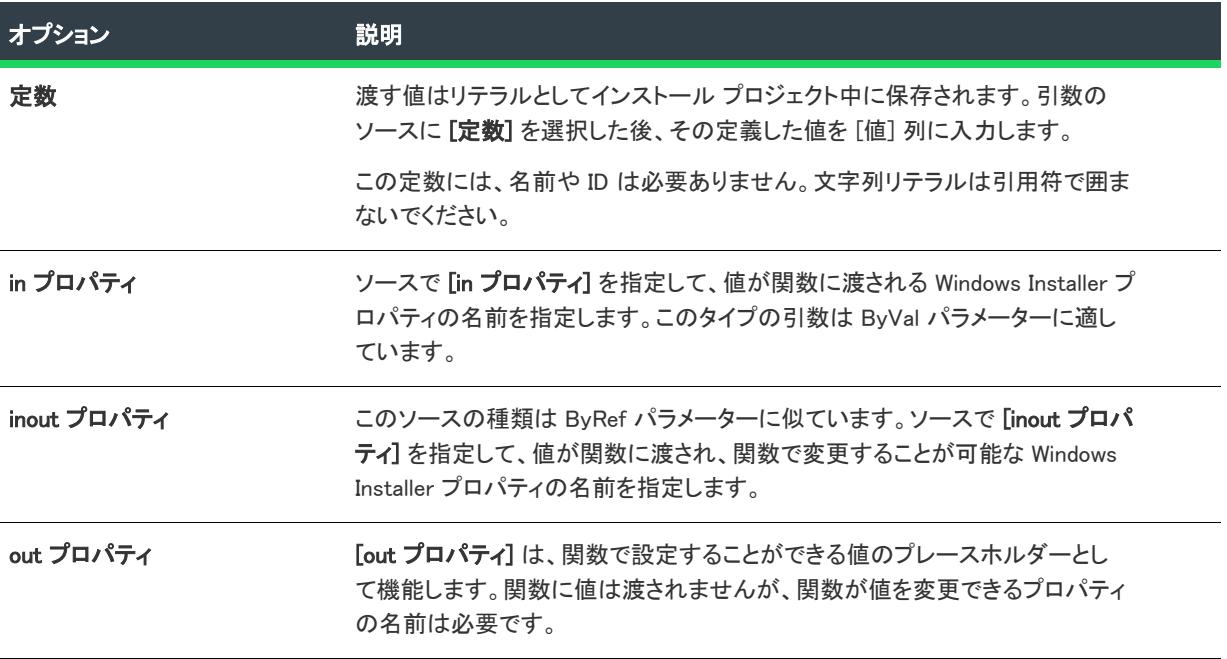

引数のソースのプロパティを選択するたびに、[値] 列にプロパティの名前を指定する必要があります。

#### 値

値は以下の 2 種類のうちの 1 つです。

- 数字または文字列リテラル 引数のソースが定数の場合
- Windows Installer プロパティ 引数のソースがプロパティの場合

≣

メモ• [タイプ] リストを HANDLE に設定し、[ソース] リストを [定数] に設定すると、Value 列に 2 つのオプ ション (MsiHandle MsiWindowHandle) が含まれます。これらの定数を使用して、.msi データベースまたは Windows Installer ウィンドウへのハンドルを取得できます。

ソースがプロパティの場合、[値] リストでプロパティ マネージャー中のすべてのプロパティの名前が表示されま す。既存のプロパティを選択するか、または新しい名前を入力できます。後者の場合、プロパティ マネージャー に新規プロパティが追加されます。

プロパティは単なる値のコンテナであることに留意してください。パラメーターがその値を[in プロパティ] また は [inout プロパティ] に保存する場合は、プロパティマネージャーでそのプロパティの値を必ず指定してくださ い。

#### (コンテキスト メニュー)

コンテキスト メニューで、引数を使用するためのオプションが表示されます。コンテキスト メニューにアクセス するには、[引数] グリッドで引数を右クリックします。コンテキスト メニュー オプションを以下に説明します。

#### テーブル 35 • コンテキストメニューのオプション

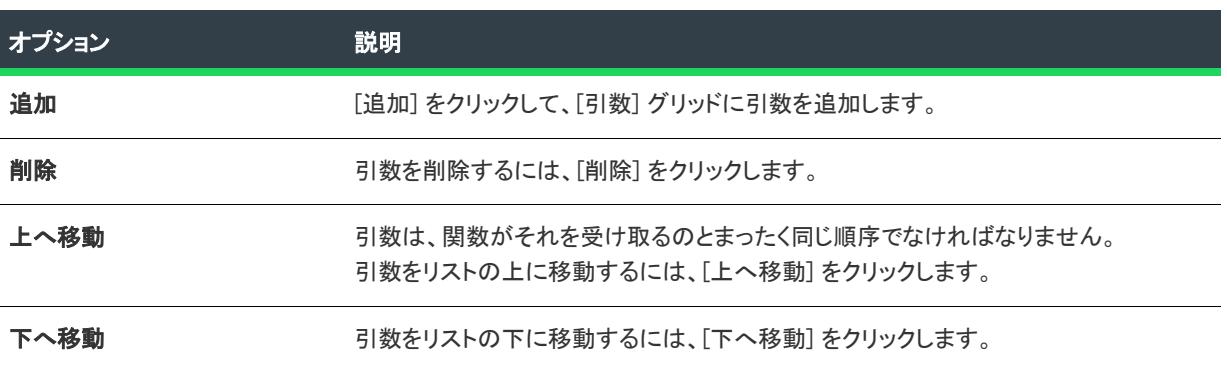

#### 戻り値の型

関数の戻り値のデータ型を選択します。戻り値を確認する必要がない場合は、void を受け入れることができます。

#### 戻り値プロパティ

値が関数の戻り値に設定されるプロパティ名を選択します。インストールの他の場所で戻り値をチェックする場 合、戻りプロパティの値を初期化することも考えられます。

#### ≣

メモ• アクションが即時実行に構成されていない限り、関数の戻り値にプロパティを設定することはできません。 したがって、アクションが遅延、ロールバック、またはコミット実行としてスケジュールされている場合、実行 時に "戻り値プロパティ" 設定は無視されます。

## [一般オプション - 詳細] ダイアログ ボックス

リリース ウィザードの [一般オプション] パネル で [詳細] をクリックすると、[一般オプション - 詳細] ダイア ログ ボックスが開きます。このダイアログ ボックスを使うと、ビルドしたファイルのカスタム保存場所の指定( インストール プロジェクトの場合のみ)、ディスクイメージフォルダー内に確保してあるスペースの指定、およ びインストールが MD5 をチェックを行なうかどうか、また(オブジェクトプロジェクトの場合のみ)オブジェク トのビルド中にオブジェクトプロジェクトに含まれるサブジェクトの InstallShield による処理方法を指定できま す。

#### パネルのオプション

#### カスタムフォルダーにメディアをビルド

選択を解除した場合、リリースの Disk Images、Log Files、および Report Files フォルダーは、次のデフォルトの場 所に作成されます:

<プロジェクト フォルダー>>\*メディア\<リリース名>

オンにした場合、別の場所をコンボ ボックスに入力するか、パス変数に対して定義されたリスト項目の 1 つを選 択して完成、または参照ボタンをクリックして Web ファイルを選択することにより指定します。

#### 予約されたスペース

プロジェクト• このオプションは、インストール プロジェクトで使用することができます。オブジェクトプロ ジェクトを構築している場合、この設定は表示されません。

現在のリリースのメディアの種類が、ネットワーク イメージに該当する単一のディスクイメージを作成する場合 は無効になります。特定のディスク イメージ フォルダーに、指定したディスク容量を確保 (空のままに) します。 [ディスク] リストボックスでディスクイメージフォルダーの番号を選択し (たとえば、値 1 はディスクイメージ フォルダー Disk1 を指定)、[予約されたスペース] 編集ボックスに、そのフォルダー内に確保する容量をキロバ イトで入力します。

#### MD5 シグネチャを検証

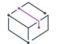

プロジェクト• このオプションは、インストール プロジェクトで使用することができます。オブジェクトプロ ジェクトを構築している場合、この設定は表示されません。

このチェック ボックスがチェックされている場合、インストールされている各 MD5 のハッシュ値が、.cab ファイ ルに保存されている値と比較されます。この設定は、Setup.ini ファイルの [Startup] セクションの CheckMD5 キー に保存されます。

#### $\omega$

ヒント• MD5 確認は破損したファイルを検出します。これは インターネットでのインストール中に便利です。 MD5 確認を行わなかった場合、ファイル転送処理速度は速くなります。

#### オブジェクトのインクルード-埋込み

プロジェクト• このオプションは、オブジェクト プロジェクトで使用することができます。

オブジェクトプロジェクトにサブオブジェクトが含まれる場合、リリースにはサブオブジェクトへの参照ではな く、サブオブジェクトそのものが含まれます。このオプションを使ってビルドしたリリースは、システムでサブ オブジェクトが登録されていない InstallShield ユーザーが使用することができます。

#### オブジェクトのインクルード-参照

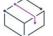

プロジェクト• このオプションは、オブジェクト プロジェクトで使用することができます。

オブジェクトプロジェクトにサブオブジェクトが含まれる場合、リリースにはサブオブジェクトそのものではな く、サブオブジェクトへの参照が含まれます。このオプションを使ってビルドしたリリースは、システムでサブ オブジェクトが登録されていない InstallShield ユーザーは使用することができません。

## [一般オプション - 別のディスク ファイル] ダイアログ ボックス

リリース ウィザードの [一般オプション] パネルで [別のディスク ファイル] をクリックすると、[一般オプショ ン - 別のディスク ファイル] ダイアログ ボックスが開きます。このダイアログ ボックスで、サポート ファイル/ ビルボード 内の 拡張ファイル の下にある その他 (Other) フォルダーにある各ファイルに対して、ディスクイメー ジフォルダー内の場所を指定することができます。

### パネルのオプション

#### ファイル名

ディスクイメージフォルダー番号を指定するファイルを選択します。

#### Disk

選択したファイル用の希望のディスク イメージ フォルダーを選択します (たとえば、3 を選択すると、選択した ファイルはディスク イメージ フォルダー Disk3 に配置されます)。

# [履歴] ダイアログ ボックス

[履歴] ダイアログは、[プロジェクト/ソース管理] メニューで [履歴の表示] を選択すると表示されます。この ダイアログには、セットアッププロジェクトのすべての Windows Installer テーブルを含むドロップダウンリスト ボックスが表示されます。

### 疆

タスク ソース管理プログラムのテーブルの履歴を表示するには、以下の手順に従います:

リストからテーブルを選択し、[OK] をクリックします。

# [ダイアログのインポート] ダイアログ ボックス

[ダイアログのインポート] ダイアログ ボックスでは、インストール プロジェクトにインポートするダイアログ を選択することができます。ダイアログのファイル (.isd ファイル) はリポジトリに格納するか、その他の別の場 所に格納することができます。

這

#### タスク [ダイアログのインポート] ダイアログ ボックスにアクセスするには、以下の手順を実行します。

- 1. [ダイアログ] ビューを開きます。
- 2. [ダイアログ] エクスプローラーで [すべてのダイアログ] を右クリックしてから、[ダイアログのインポート ] を選択します。[ダイアログのインポート] ダイアログ ボックスが開きます。

### ダイアログ ボックス オプション

#### リポジトリ項目

このボックスは、リポジトリにある利用可能なダイアログすべてを一覧表示します。プロジェクトに追加するダ イアログを選択します。

インポートするダイアログ ボックス (.isd ファイル) のファイルがリポジトリに格納されていない場合、参照ボタ ンをクリックしてファイルを選択します。

# [InstallScript ファイルのインポート] ダイアログ ボックス

[InstallScript ファイルのインポート] ダイアログ ボックスでは、インストール プロジェクトにインポートする複 数の InstallScript (.rul) または InstallScript ヘッダー(.h) ファイルを選択することができます。ファイルはリポジト リ、またはその他の場所に格納することができます。

### タスク [InstallScript ファイルのインポート] ダイアログ ボックスにアクセスするには、以下の手順を実行します。

- 1. InstallScript ビューを開きます。
- 2. InstallScript エクスプローラーで、[ファイル] を右クリックして、[スクリプト ファイルのインポート] を選 択します。[InstallScript ファイルのインポート] ダイアログ ボックスが開きます。

### ダイアログ ボックス オプション

#### リポジトリ項目

眉

ξĒ

このボックスは、リポジトリにある利用可能な InstallScript ファイルすべてを一覧表示します。プロジェクトに追 加する InstallScript ファイル (複数可) を選択します。

インポートしたい InstallScript ファイルがリポジトリに格納されていない場合、[参照] ボタンをクリックして ファイルを選択します。

# [SQL スクリプト ファイルのインポート] ダイアログ ボックス

[SQL スクリプト ファイルのインポート] ダイアログ ボックスでは、インストール プロジェクトにインポートす る SQL スクリプト ファイル (複数可) を選択することができます。SQL スクリプト (.isd) ファイルはリポジトリ に格納するか、その他の別の場所に格納することができます。

#### タスク [SQL スクリプト ファイルのインポート] ダイアログ ボックスにアクセスするには、以下の手順を実行します。

- 1. [SQL スクリプト] ビューを開きます。
- 2. SQL スクリプト エクスプローラーで、[ファイル] を右クリックして、[スクリプト ファイルのインポート] をクリックします。[SQL スクリプト ファイルのインポート] ダイアログ ボックスが開きます。

### ダイアログ ボックス オプション

#### リポジトリ項目

このボックスは、リポジトリにある利用可能な SQL スクリプト ファイルすべてを一覧表示します。プロジェクト に追加する SQL スクリプト ファイル (複数可) を選択します。

インポートしたい SQL スクリプト ファイルがリポジトリに格納されていない場合、参照ボタンをクリックして ファイルを選択します。

# [アクションの挿入] ダイアログ ボックス

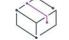

プロジェクト• [アクションの挿入] ダイアログ ボックスは、次のプロジェクトの種類で使用できます。

- 基本の MSI
- InstallScript MSI
- MSI データベース
- トランスフォーム

[アクションの挿入] ダイアログ ボックスを使って、標準アクション、カスタム アクション、またはダイアログ をプロジェクトのシーケンスの 1 つに挿入できます。

#### タスク [アクションの挿入] ダイアログ ボックスを起動するには、以下の手順に従います:

- 1. [動作とロジック] の下にあるビュー バー/ビュー リストで、[カスタム アクションとシーケンス] をクリッ クします。
- 2. シーケンス、ダイアログ、カスタム アクションまたは標準アクションを右クリックして、[挿入] をクリック します。

ヒント• 基本の MSI プロジェクトでは、このダイアログ ボックスを [DIM リファレンス] ビューからも起動できま す。DIM リファレンスをクリックし、[シーケンス] タブをクリックします。シーケンス、ダイアログ、カスタム アクションまたは標準アクションを右クリックして、[挿入] をクリックします。

建

### ダイアログ オプション

テーブル 36 • [アクションの挿入] ダイアログ ボックスのオプション

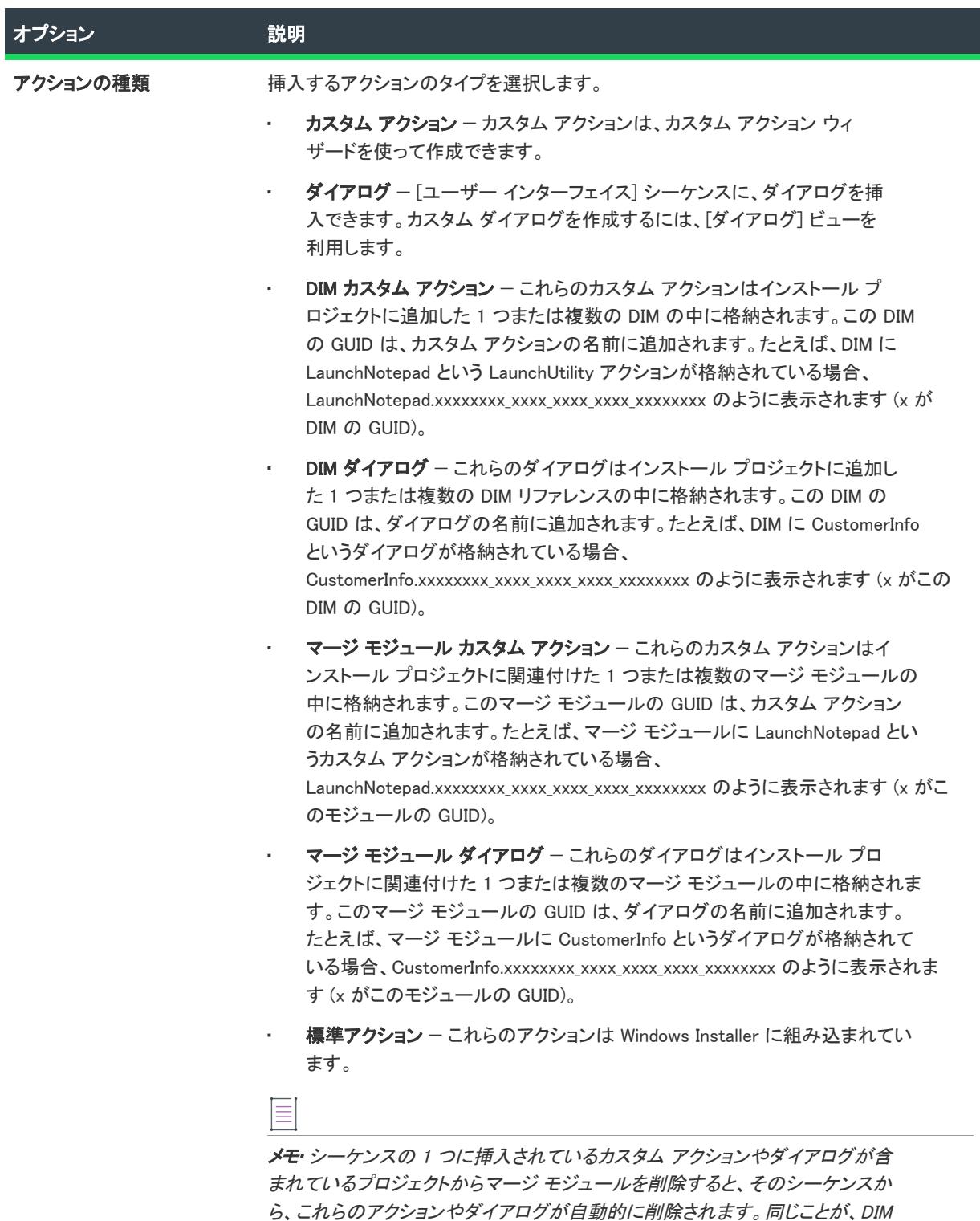

リファレンスでも発生します。

#### テーブル 36 • [アクションの挿入] ダイアログ ボックスのオプション (続き.)

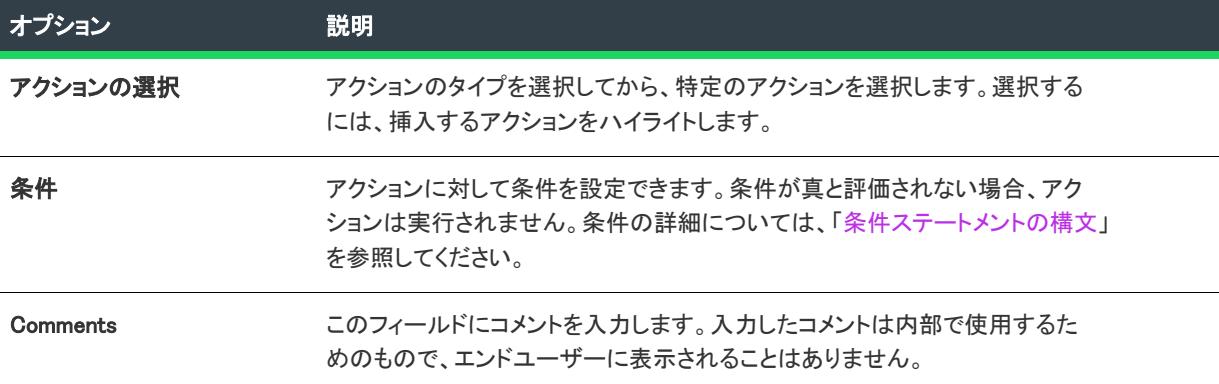

# [InstallShield前提条件のプロパティ] ダイアログ ボックス

[InstallShield 前提条件プロパティ] ダイアログ ボックスは、[再配布可能ファイル] ビューまたは [前提条件] ビューで選択された InstallShield 前提条件を右クリックしてから [プロパティ] をクリックすると開きます。この ダイアログ ボックスでは、選択された InstallShield 前提条件の場所を指定することができます。詳細については、 「[リリース レベルでの InstallShield 前提条件のランタイムの場所を指定する](#page-1307-0)」を参照してください。

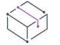

プロジェクト• 基本の MSI プロジェクトと InstallScript MSI プロジェクトでは、[InstallShield 前提条件のプロパ ティ] ダイアログ ボックスを使って、特定のビルドから除外する InstallShield 前提条件のリリース フラグを設定 することもできます。たとえば、前提条件を必要とする特別なアドオンを含んだ製品の特別なエディションにの

み含める InstallShield 前提条件がある場合、その前提条件にフラグをつけることで、必要な場合にのみそれがビル ドに含まれるようにします。

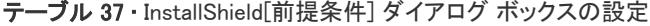

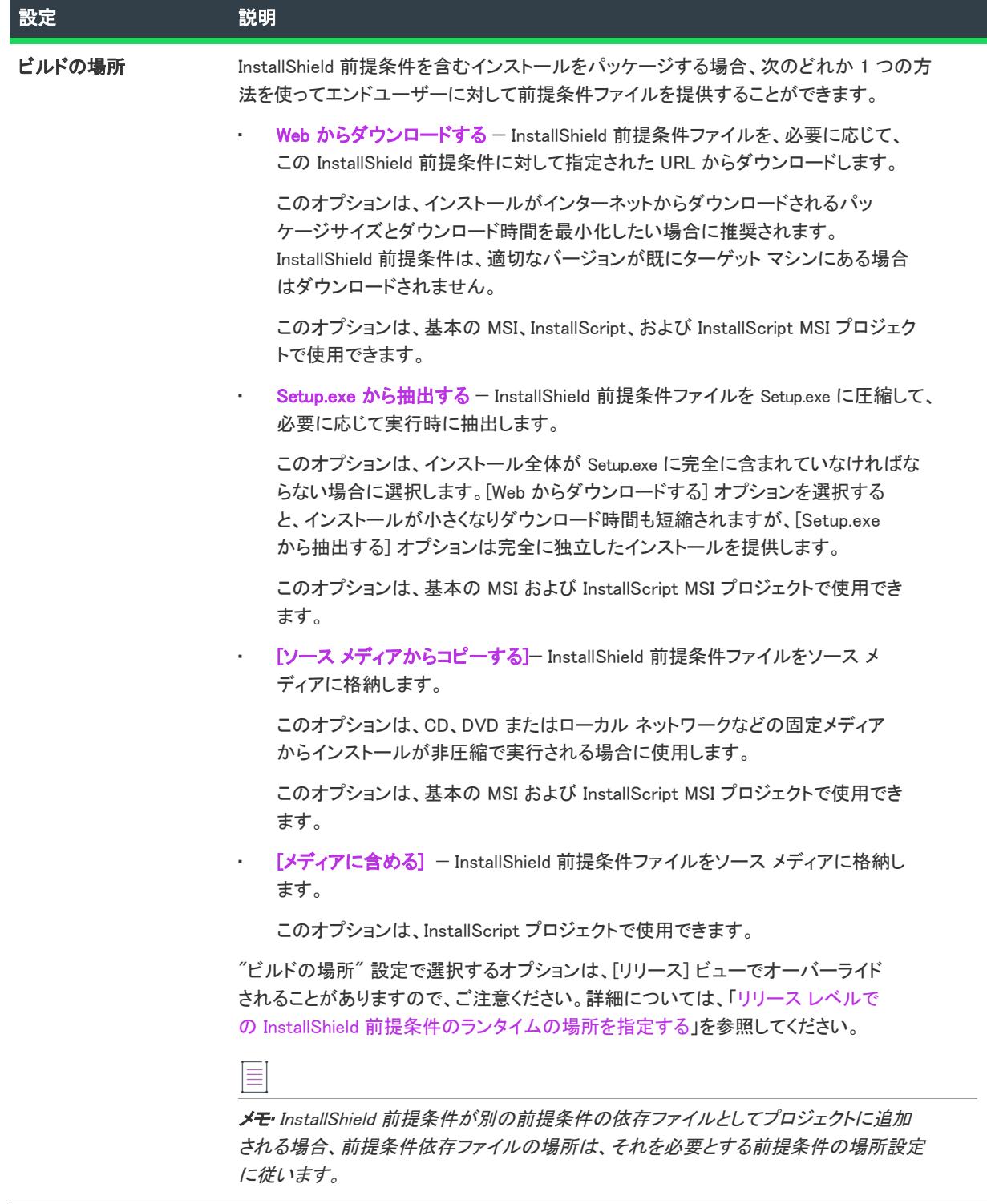

#### テーブル 37 · InstallShield「前提条件] ダイアログ ボックスの設定 (続き.)

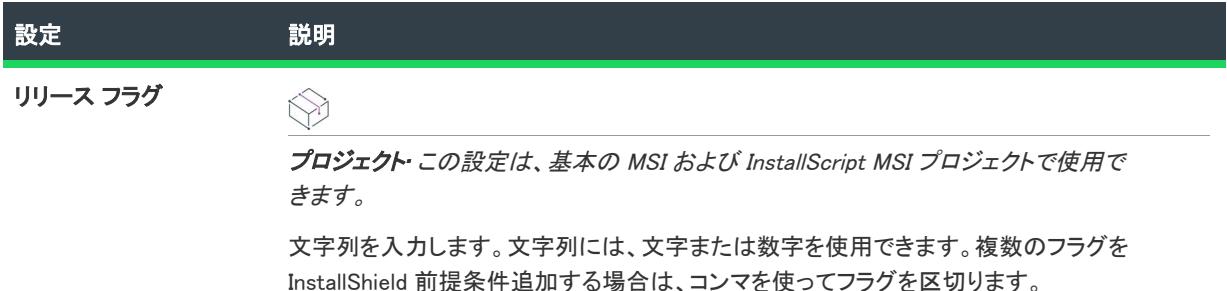

# [言語] ダイアログ ボックス

プロジェクト・この情報は、次のプロジェクトの種類に適用します :

- 基本の MSI
- DIM
- **InstallScript**
- InstallScript MSI
- InstallScript オブジェクト
- マージ モジュール

[コンポーネント] ビューの "言語" 設定で省略記号ボタン (...) をクリックすると、[言語] ダイアログ ボックス が開きます。このダイアログ ボックスを使って、ビルド時のフィルタリングに使用する、コンポーネントが依存 する言語を指定できます。デフォルトでは、コンポーネントは言語に依存しません。つまり、コンポーネントの データ (ファイル、レジストリ エントリなど) はどれも特定の言語に固有ではありません。

コンポーネントが特定の言語のみに依存する場合は、適切な言語のチェック ボックスを選択します。

プロジェクト• InstallScript プロジェクトおよび InstallScript オブジェクト プロジェクトでは、プロジェクトの [一 般情報] ビューで言語が選択されていない場合、その言語はプロジェクトのコンポーネント用に利用可能な言語 の一覧には表示されません。

# [リンク タイプ] ダイアログ ボックス

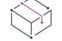

プロジェクト• この情報は、次のプロジェクトの種類に適用します :

- **InstallScript**
- InstallScript オブジェクト

[リンク タイプ] ダイアログ ボックスは、[コンポーネント] ビューおよび [セットアップのデザイン] ビューで "リンク タイプ" 設定で参照ボタンをクリックしたとき開きます。また、[ファイルとフォルダー] ビューの [イ ンストール先コンピューターのフォルダー] ペインにあるコンポーネントを右クリックして、[ファイルのリンク ] をクリックしても開きます。

[リンク タイプ] ダイアログ ボックスを使うと、コンポーネントのファイル リンクがスタティックかダイナミッ クか、および、ダイナミックの場合、メディアのビルド時にリンクがどう判別されるかを指定できます。

### ダイアログ ボックスの設定

#### スタティック リンク

コンポーネントには、明示的な完全修飾ファイル名によって指定されたファイルへのファイルリンクが含まれま す。

#### ダイナミック リンク

コンポーネントには、ファイル名をワイルドカード (たとえば \*.\* や \*.exe) で指定できる名前を持つファイルや、 明示的なパスまたはビルド変数で名前を指定できるフォルダーへのファイルリンクが含まれます。

 $\equiv$ 

メモ• 次の設定は、[ダイナミック リンク] オプションが選択されたときのみ有効です。

#### 含めるファイルが入ったフォルダーを指定する

この設定は、リンクがあるファイルを含むフォルダーを指定します。明示的なパスを入力するか、ビルド変数を 選択または入力するか、または定義済みのパス変数に選択したパスを追加します。

注意 • 相対パス (例 ¥MyFolder) を入力すると予期せぬ結果が生じます。

#### 参照

このボタンをクリックすると、明示的パスを指定できる [フォルダーの参照] ダイアログ ボックスを開きます。

#### サブフォルダーを含める

このチェック ボックスを選択すると、InstallShield は、"含めるファイルを格納するフォルダーを指定する"設定 で識別したフォルダー内のいずれかのサブフォルダーに含まれているファイルにダイナミック リンクを付加しま す。

 $\bigotimes$ 

ヒント• InstallScript エンジンでは、サブコンポーネントという概念をサポートされていません。ダイナミック ファイル リンクにサブフォルダーを含めると、各サブフォルダーに別々のコンポーネントが作成されます。

#### ワイルドカード

ファイルのリストは、最初に [インクルード] コンボボックスに入力した内容と一致するすべてのファイルを含 め、次にそれらのファイルから [エクスクルード] コンボボックスに入力した内容に一致するすべてのファイルを 除外することによって作成されます。

#### インクルード

コンポーネントにファイルリンクが含まれるファイルの名前を指定します。パス変数を入力するか選択すること によって単一のファイル名を入力するか、このファイル名指定に「\*.\*」または「\*.exe」などのワイルドカードを 使用することができます。複数のワイルドカードを指定するには、例のようにセミコロンで区切り、スペースを 入れないようにします。

\*.txt;\*.doc

#### エクスクルード

コンポーネントにファイルリンクが含まれないファイルの名前を指定します。パス変数を入力するか選択するこ とによって単一のファイル名を入力するか、このファイル名指定に「\*.\*」または「\*.exe」などのワイルドカード を使用することができます。複数のワイルドカードを指定するには、例のようにセミコロンで区切り、スペース を入れないようにします。

\*.exe;\*.dll

上の例では、.exe ファイルも DLL ファイルもコンポーネントに含まれません。

### [Windows Installer 4.0 以降のログ記録オプション] ダイア ログ ボックス

[一般情報] ビューにある [MSI ログの作成] 設定で [参照 (...)] ボタンをクリックすると、[Windows Installer 4.0 以 降のログ記録オプション] ダイアログ ボックスが表示されます。このダイアログ ボックスを使うと、Windows Installer 4.0 がインストールをログ記録するかどうかについて、コマンド ラインの使用やレジストリでのログ パラ メーターの構成の必要なしに、プロジェクト全体を通して指定することができます。このダイアログ ボックスを 使用して、ログ記録されるメッセージの種類をカスタマイズすることもできます。

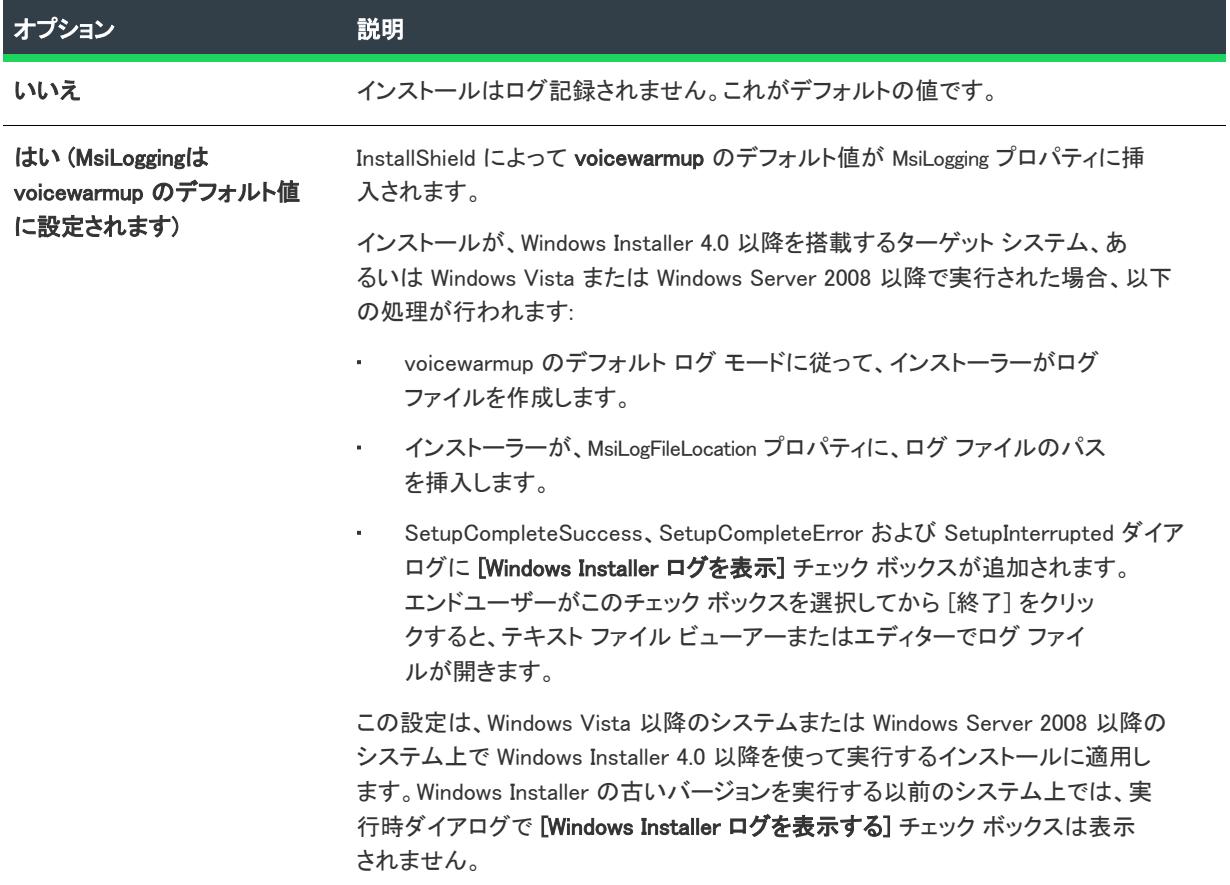

テーブル 38 • [Windows Installer 4.0 以降のログ記録オプション] ダイアログ ボックス

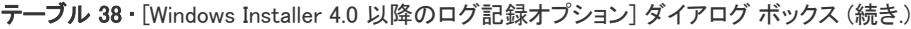

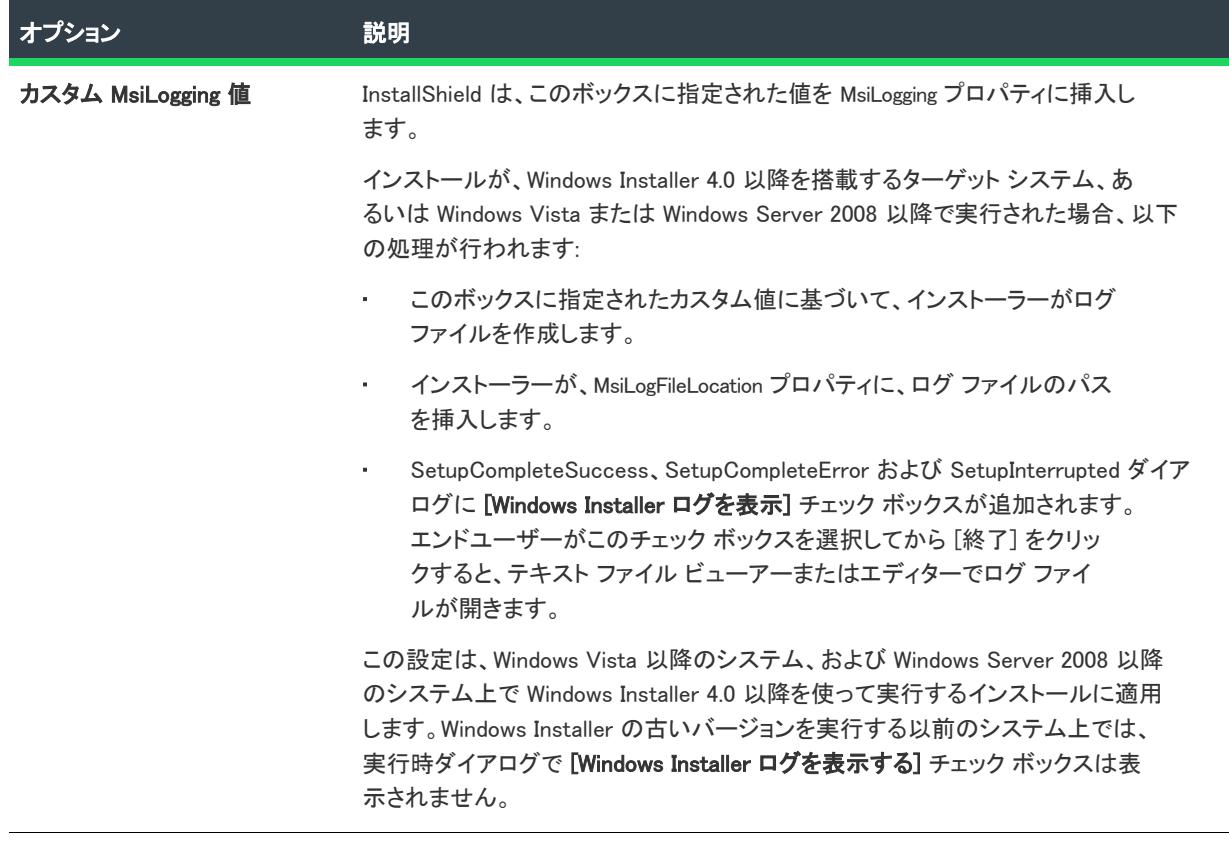

重要• MsiLogFileLocation プロパティは、読み取り専用のため、ログ ファイルの場所の設定および変更には使用でき ません。

## 小文字のコンポーネントディレクトリ - 警告

このダイアログは、コンポーネントのインストール先設定時にディレクトリ識別子を小文字で指定したり、大文 字と小文字を合わせて指定した場合に表示されます。

ディレクトリ識別子を大文字で指定すると、その値がユーザー インターフェイスから設定できる パブリックプロ パティになります。大文字と小文字を混ぜたり、小文字でディレクトリ識別子を指定すると、ディレクトリエン トリが プライベートプロパティ として定義されます。プライベートプロパティは、ユーザー インターフェイス から変更できません。

メモ・この警告を表示しないようにするには、"今後、このダイアログを表示しない" オプションを選択します。

# [メディア ファイルのプロパティ] ダイアログ ボックス

リリース ウィザードの [アップデート] パネルで [インポート] または [変更] ボタンをクリックすると開きます。 現在のプロジェクトにないリリースと、そのバージョン情報を決定する方法を指定できます。

### メディア ヘッダー ファイル

希望のリリースのヘッダーファイルの完全修飾名を入力するか選択します(リリースのヘッダーファイルには、 .hdr というファイル拡張子が付き、通常は Data1.hdr という名前が付いています)。または参照ボタンをクリック してヘッダーファイルを参照します。

### バージョン情報を読む...

バージョン情報をリリースのヘッダーファイルから自動的に読み取るように指定します。

### 以下でバージョン情報を指定する

バージョン情報がコンボボックスにタイプ入力または選択したものであることを指定します。

### <span id="page-2007-0"></span>[マージ モジュールの構成可能な値] ダイアログ ボック ス

構成可能な再配布可能ファイルは、マージ モジュールまたは ModuleConfiguration テーブルで少なくとも 1 つの行を 持ち、ModuleSubstitution テーブルで少なくとも 1 行によって参照されるオブジェクトです。これによって再配布 可能ファイルの値を変更することができます。

### [マージ モジュールの構成可能な値] ダイアログ ボックスの表示

[マージ モジュールの構成可能な値] ダイアログ ボックスは、[再配布可能ファイル] ビュー内でチェック ボック スが選択されている構成可能なマージ モジュールまたはオブジェクトを選択すると表示されます。選択された再 配布可能ファイルがオブジェクトの場合、[マージ モジュールの構成可能な値] ダイアログ ボックスは、オブ ジェクト ウィザードが終了したとき表示されます。

構成可能マージ モジュールまたはオブジェクトを右クリックして、[マージ モジュールの構成] を選択すること もできます。

### ダイアログ ボックスの設定

[マージ モジュールの構成可能な値] ダイアログ ボックスには、構成可能値を変更できるグリッドが含まれてい ます。左の列には構成可能値の名前が含まれています。右の列には、値のオプションが含まれています。ドロッ プダウンメニューから新しい値を選択することができます。値に関する情報については、再配布可能ファイル ベ ンダーのマニュアルを参照してください。

使用する値を指定したあと、OK をクリックして新しい値を保存します。これらの値は、プロジェクトをビルドす るとき、 .msi パッケージをビルドするために使用されます。

#### デフォルトに戻す

このボタンをクリックして、再配布可能ファイルのデフォルトの設定を復元します。再配布可能ファイル内の構 成可能な値はすべてデフォルトに戻されます。

# [マージ モジュールのプロパティ] ダイアログ ボックス

[マージ モジュールのプロパティ] ダイアログは、[再配布可能ファイル] ビューで選択されたマージ モジュール または再配布可能ファイルを右クリックし、[プロパティ] をクリックすると表示されます。次のタブがこのダイ アログ ボックスと関連付けられています。

- [メディア](#page-2008-0)
- [インストール先](#page-2008-1)
- [構成可能値](#page-2007-0)

### <span id="page-2008-0"></span>[メディア] タブ

#### ファイルの場所

[メディア] タブを使って、出力の形式と保存先を指定することができます。

#### ソースメディア上 (非圧縮)

ファイルを非圧縮でメディアにコピーする場合はこのオプションを選択します。

#### 新規 .CAB ファイル内

このオプションを選択すると、ソース メディアが .msi パッケージと同じ場所に配置されます。ただし .cab を .msi パッケージにストリームするように選択できます。

#### 新規 .CAB ファイルを Windows Installer Package にストリーム入力する

このオプションを選択すると、 .cab が .msi パッケージにストリームされます。

言

メモ• トランスフォーム (\*.mst) プロジェクトの種類では、.cab を .msi パッケージにストリームするオプションが 無効になっています。これは、トランスフォーム プロジェクトが .cab ファイルを内部に格納することができない ためです。非圧縮ファイルまたは外部 cab に格納されたファイルを追加するだけです。

### <span id="page-2008-1"></span>[インストール先] タブ

[マージ モジュールのプロパティ] ダイアログ ボックスにある [移動先] タブでは、移動先情報を構成できます。

#### 設定

#### GUID

マージ モジュールの一意の GUID を表示します。

#### 作成者

マージ モジュールの作成者を表示します。

#### バージョン

マージ モジュールのバージョンを表示します。

#### **Destination**

マージ モジュールのファイルの保存先を指定します。デフォルト設定 (マージ モジュールのデフォルトのインス トール先を使用します) の利用をお勧めします。

# <span id="page-2009-0"></span>[メソッドの参照] ダイアログ ボックス

[メソッドの参照] ダイアログ ボックスで、カスタム アクションが呼び出すマネージ アセンブリ内にあるクラス とメソッドを指定できます。[\[マネージ メソッドの定義\] パネルで](#page-2170-0) [参照] ボタンをクリックしたとき、カスタム アクション ウィザードでこのダイアログ ボックスが表示されます。また、このダイアログ ボックスは、[\[メソッ](#page-2009-1) [ド シグネチャ\]](#page-2009-1) ダイアログ ボックスで [参照] ボタンをクリックしたときも表示されます。

≣

メモ• パブリック クラスのパブリック メソッドのみが、選択肢として提供されています。また、オーバーロード しているメソッドを選択することはできません。

参照機能は .NET Framework がインストールされているときのみ使用できます。また、この機能は、マネージ アセ ンブリの場所が Binary テーブルに設定されていて、製品と共にインストールされているときのみ使用可能です。 アセンブリのパスがプロパティ、または Directory テーブルのディレクトリを参照する場合は使用できません。

また、参照機能は 32 ビット アセンブリおよび Microsoft intermediate language (MSIL) ファイルでのみ使用できま す。64 ビット アセンブリでは使用できません。

# <span id="page-2009-1"></span>[メソッド シグネチャ] ダイアログ ボックス

[メソッド シグネチャ] ダイアログ ボックスは、[カスタム アクションとシーケンス] ビュー (または [カスタム アクション] ビュー) でマネージ カスタム アクションの "メソッド シグネチャ" 設定で参照ボタン (...) をクリッ クしたとき表示されます。このダイアログ ボックスで、カスタム アクションが呼び出すパブリック クラス メ ソッドを指定できます。

[メソッド シグネチャ] ダイアログ ボックスには、次の設定があります。

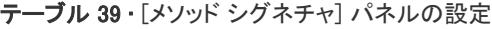

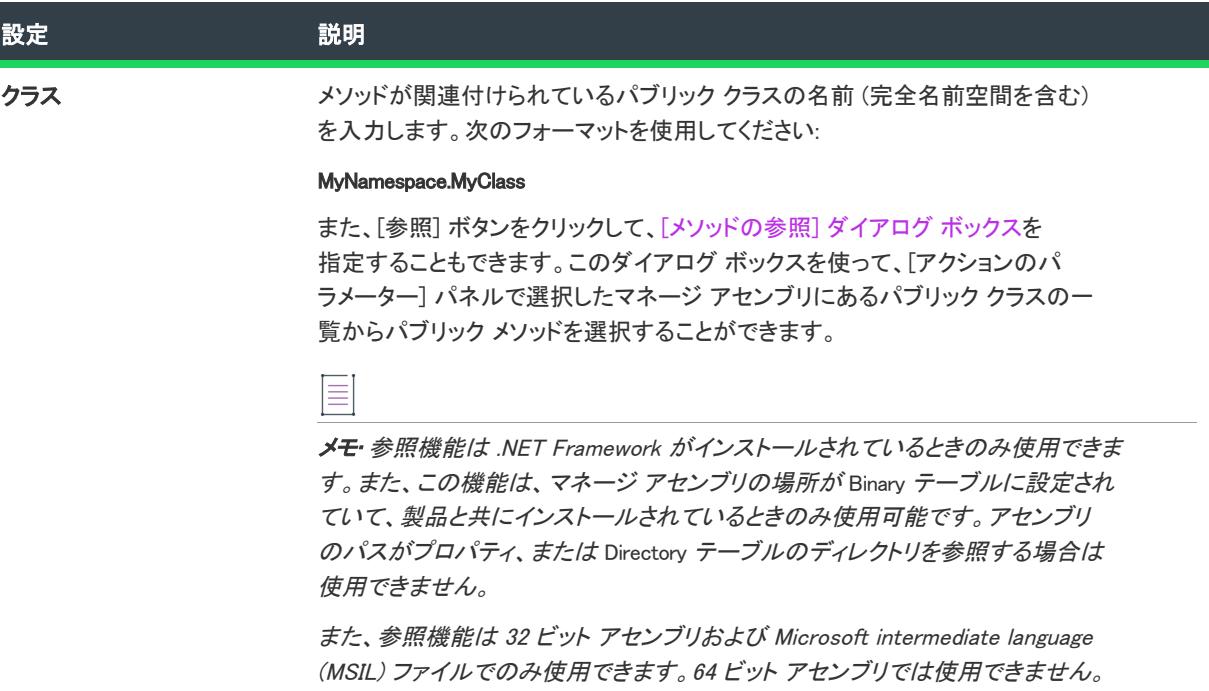

#### テーブル 39 • [メソッド シグネチャ] パネルの設定 (続き.)

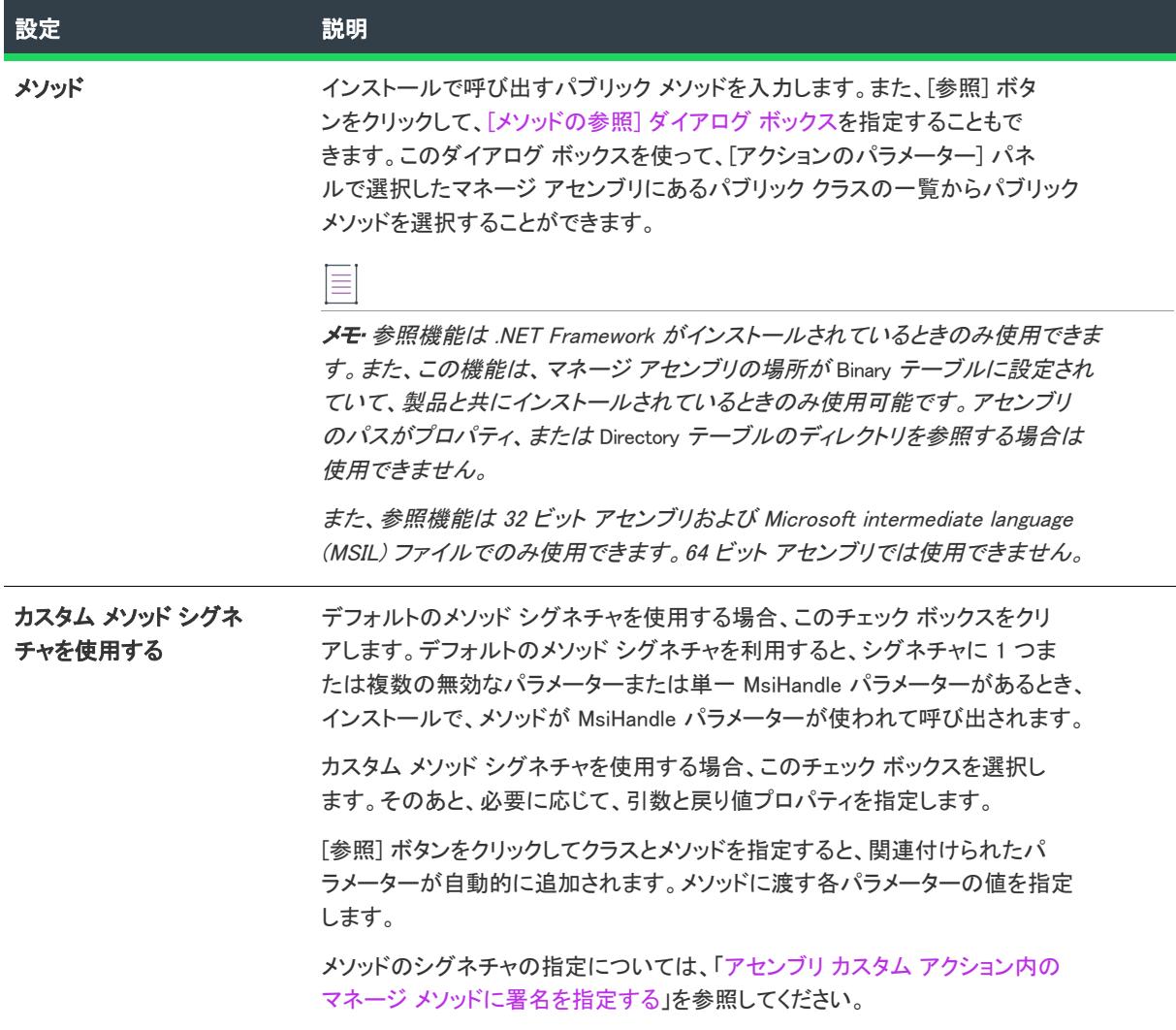

 $\overline{\phantom{0}}$ 

テーブル 39 • [メソッド シグネチャ] パネルの設定 (続き.)

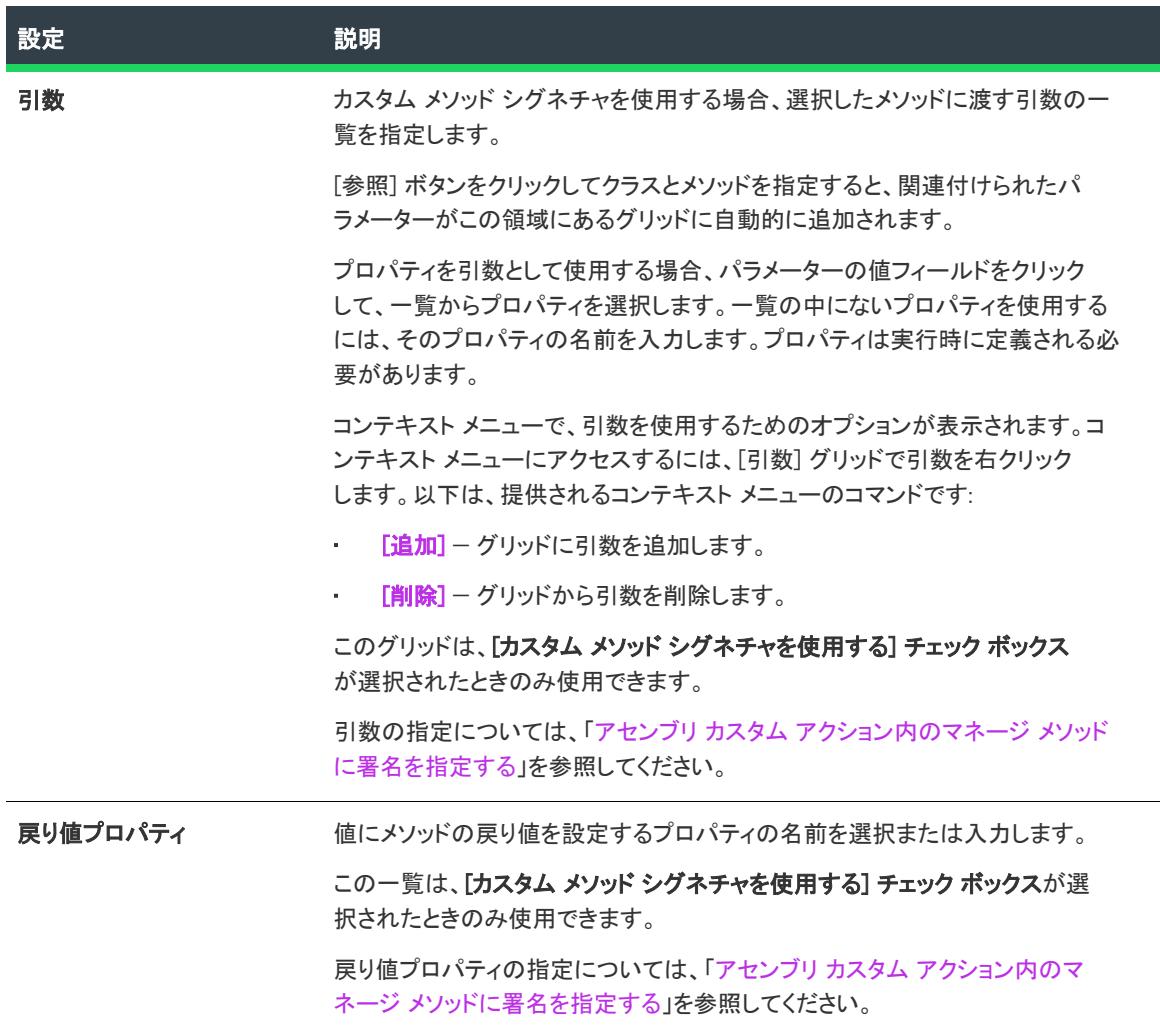

# [MIME の種類] ダイアログ ボックス

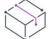

プロジェクト• この情報は、次のプロジェクトの種類に適用します :

- 基本の MSI
- DIM
- **InstallScript**
- InstallScript MSI

[MIME の種類] ダイアログ ボックスを使って、ファイル名拡張子と、Web サーバーからブラウザまたはメール ク ライアントにスタティック ファイルとして提供される対応コンテンツの種類とのマッピングを追加、編集、また は削除します。

[MIME の種類] ダイアログ ボックスは、[IIS 構成] ビュー内から利用することができます。このダイアログ ボッ クスを開くには、エクスプローラーで Web サイト、アプリケーション、または仮想ディレクトリをクリックしま す。次に、"MIME の種類" 設定で省略記号ボタン (...) をクリックします。

#### テーブル 40 • [MIME の種類] ダイアログ ボックスの設定

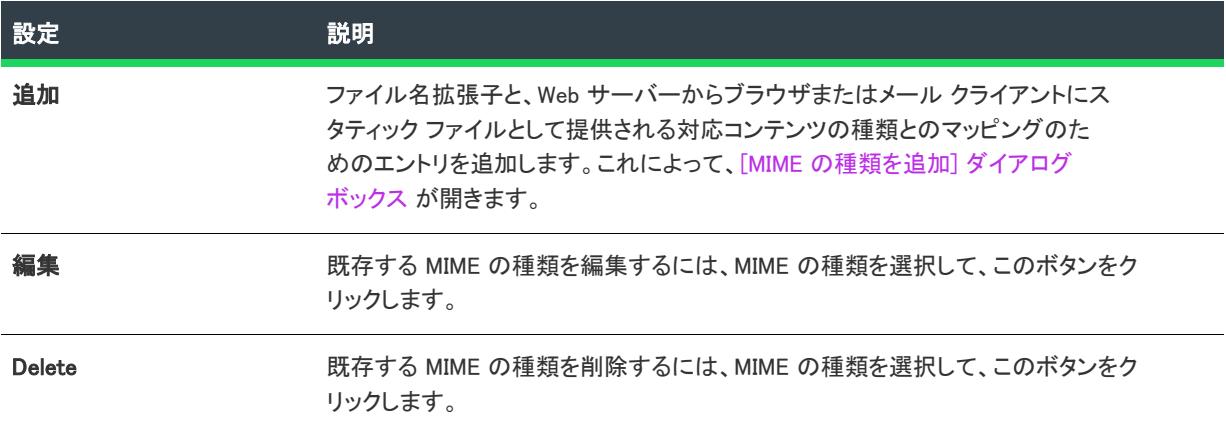

# [ダイナミック リンクの変更] ダイアログ ボックス

### $\bigotimes$

プロジェクト・この情報は、次のプロジェクトの種類に適用します :

- 基本の MSI
- DIM
- InstallScript MSI
- マージ モジュール

[ダイナミック リンクの変更] ダイアログ ボックスでは、ダイナミック リンクのすべての設定が表示されます。

### 冒

#### タスク ダイアログ ボックスを起動するには、次の手順を実行します。

- 1. [コンポーネント] ビュー、または [セットアップのデザイン] ビューを開きます。
- 2. エクスプローラーで、変更するダイナミックリンクを含むコンポーネントを開き、ファイルをクリックしま す。
- 3. [ファイル] ペインで右クリックして [ダイナミック ファイル リンク] をクリックします。[ダイナミック リ ンクの変更] ダイアログ ボックスが開きます。

#### テーブル 41 • [コンポーネントのプロパティ] ダイアログ ボックスの [ファイルのリンク] タブにある設定

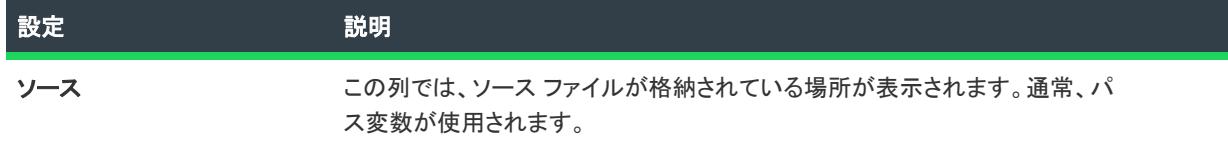

テーブル 41 • [コンポーネントのプロパティ] ダイアログ ボックスの [ファイルのリンク] タブにある設定 (続き

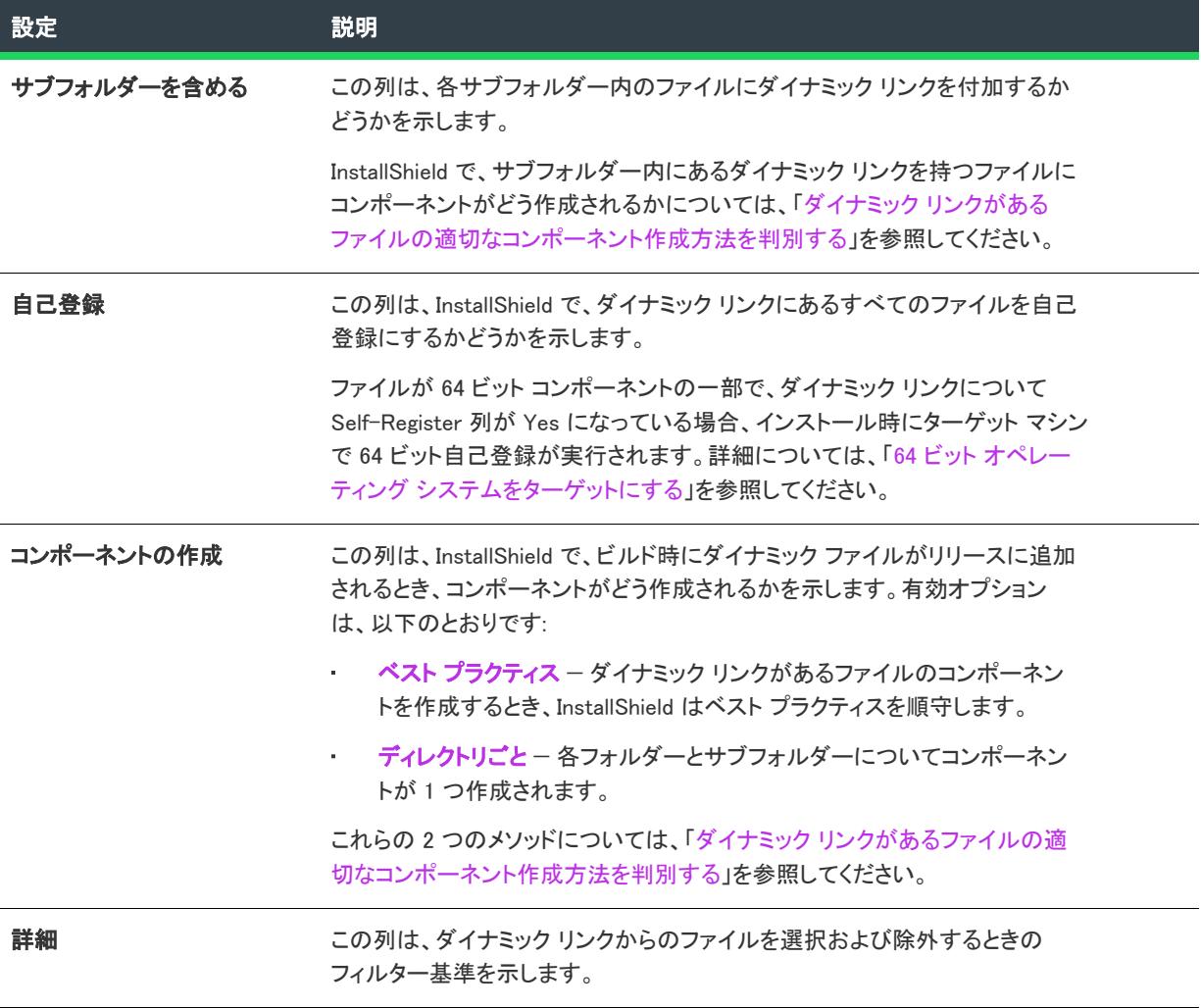

ヒント• [ファイルのリンク] タブを使用するとき、次のガイドラインを参考にしてください:

- 新しいダイナミック リンクを追加する場合、[新しいリンク] ボタンをクリックします。[\[ダイナミック ファ](#page-1970-0) [イル リンクの設定\] ダイアログ ボックス](#page-1970-0)が開きます。
- 既存のリンクの設定を変更する場合、リンクを選択してから、[変更] ボタンをクリックします。[\[ダイナ](#page-1970-0) [ミック ファイル リンクの設定\] ダイアログ ボックス](#page-1970-0)が開きます。
- リンクとそれに関連するダイナミック リンクがあるファイルを削除する場合、リンクを選択してから、[削 除] ボタンをクリックします。

## [プロパティの変更] ダイアログ ボックス / リリース ウィ ザード — [プラットフォーム] パネル

プロジェクト・次のトピックは、InstallScript プロジェクトに適用します。

リリース ウィザードの [プロパティの変更] ダイアログ ボックスと [プラットフォーム] パネルで、リリースが 1 つまたは複数のプラットフォームに固有かどうかを指定することができます。コンポーネントに指定されたプ ラットフォームが、このリリースに選択されたプラットフォームのどれにも一致しない場合、そのコンポーネン トはリリースに含まれません。

### I這

帽

#### タスク [プロパティの変更] ダイアログ ボックスにアクセスするには、

- 1. [メディア] の下にあるビュー バー/ビュー リストで、[リリース] をクリックします。
- 2. [リリース] エクスプローラーで、構成するリリースをクリックします。
- 3. [ビルド] タブをクリックします。
- 4. "プラットフォーム" フィールドの値をクリックして、参照 (...) ボタンをクリックします。

#### タスク リリース ウィザードの [プラットフォーム] パネルにアクセスするには、

- 1. [メディア] の下にあるビュー バー/ビュー リストで、[リリース] をクリックします。
- 2. [リリース] エクスプローラーで、構成するリリースを右クリックして、リリース ウィザードをクリックしま す。
- 3. ウィザード内の各パネルを完成していくと、[プラットフォーム]パネルに到達します。

次のテーブルは、リリース ウィザードの [プロパティの変更] ダイアログ ボックスおよび [プラットフォーム] パネルで表示される設定です。

テーブル 42 • リリース ウィザードの [プロパティの変更] ダイアログ ボックスおよび [プラットフォーム] パネ ルで表示される設定

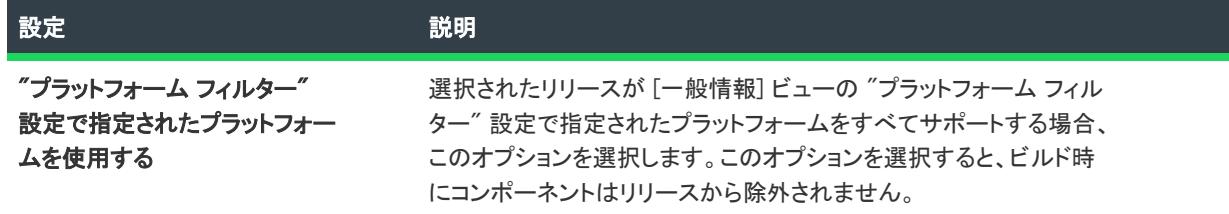

テーブル 42 • リリース ウィザードの [プロパティの変更] ダイアログ ボックスおよび [プラットフォーム] パネ ルで表示される設定 (続き.)

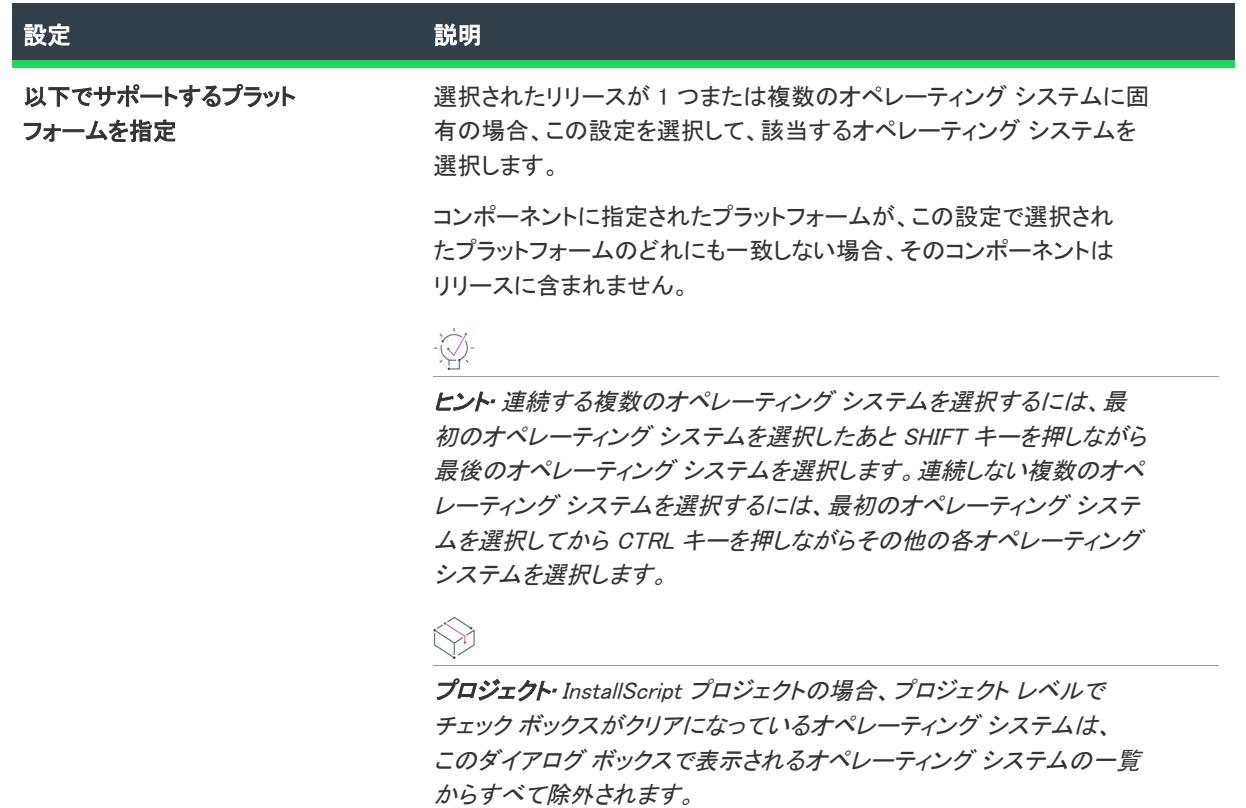

# [モジュール依存関係] ダイアログ ボックス

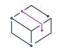

プロジェクト・この情報は、次のプロジェクトの種類に適用します :

- マージ モジュール
- MSM データベース

[一般情報] ビューの "モジュール依存関係" 設定にある省略記号ボタン (...) をクリックすると、[モジュール依 存関係] ダイアログ ボックスが開きます。このダイアログ ボックスでは、作成中のマージ モジュールが必要とす るマージ モジュールを選択できます。

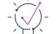

ヒント• ダイアログ ボックスには、[\[オプション\] ダイアログ ボックス](#page-2023-0) の [マージ モジュール] タブで指定され たディレクトリで検出されたマージ モジュールがリストされます。マシンに存在しない依存関係を追加するには、 [一般情報] ビューの "モジュール依存関係" 設定で [新しいモジュール依存関係を追加する] ボタンをクリック します。
# [除外モジュール] ダイアログ ボックス

Ŵ

プロジェクト・この情報は、次のプロジェクトの種類に適用します :

- マージ モジュール
- MSM データベース

一部のマージ モジュールは他のマージ モジュールがあると、正常に作動しません。古いバージョンのモジュール が新しいモジュールと互換性を持たないために、このような状況が発生する場合があります。このため、新しい モジュールを含むインストールから、互換性を持たないモジュールを除外しなくてはなりません。

[一般情報] ビューの "除外モジュール" 設定にある省略記号ボタン (...) をクリックすると、[除外モジュール] ダ イアログ ボックスが開きます。このダイアログ ボックスでは、作成中のマージ モジュールと互換性を持つマー ジ モジュールを選択できます。

インストール プロジェクトに除外を行うマージ モジュールを追加した場合で、これらの除外モジュールがインス トール プロジェクトに既に追加されていた場合、InstallShield がプロジェクトから除外モジュールへの参照をすべ て内部的に削除します。

注意 • 除外を行うモジュールの追加後にインストールに追加された除外モジュールはいずれも削除されず、またそ れらに互換性がないことを示す警告が表示されることもありません。

ヒント• ダイアログ ボックスには、[\[オプション\] ダイアログ ボックス](#page-2023-0) の [マージ モジュール] タブで指定され たディレクトリで検出されたマージ モジュールがリストされます。マシンに存在しない除外モジュールを追加す るには、[一般情報] ビューの "除外モジュール" 設定で [新しいモジュール依存関係を追加する] ボタンをク リックします。

# [MSI 値] ダイアログ ボックス

[MSI 値] ダイアログ ボックスで、表示された Windows Intaller パッケージの Registry テーブルにあるプライマリ キーを作成または変更できます。詳細については、「[Registry のプライマリ キーを指定する](#page-767-0)」を参照してくださ い。

# [MST SIS の設定] ダイアログ ボックス

このダイアログを使うと、エラーを抑制し、トランスフォームおよび基本の MSI パッケージの検証オプションを 指定できます。さらに詳しい情報は、Windows Installer ヘルプ ライブラリの [「Database.CreateTransformSummaryInfo」を](https://msdn.microsoft.com/en-us/library/Aa368246(v=VS.85).aspx)参照してください。

### ダイアログ オプション

### エラー抑制オプション

抑制するエラー条件の横のチェック ボックスを選択します。

#### テーブル 43 • エラー抑制オプション

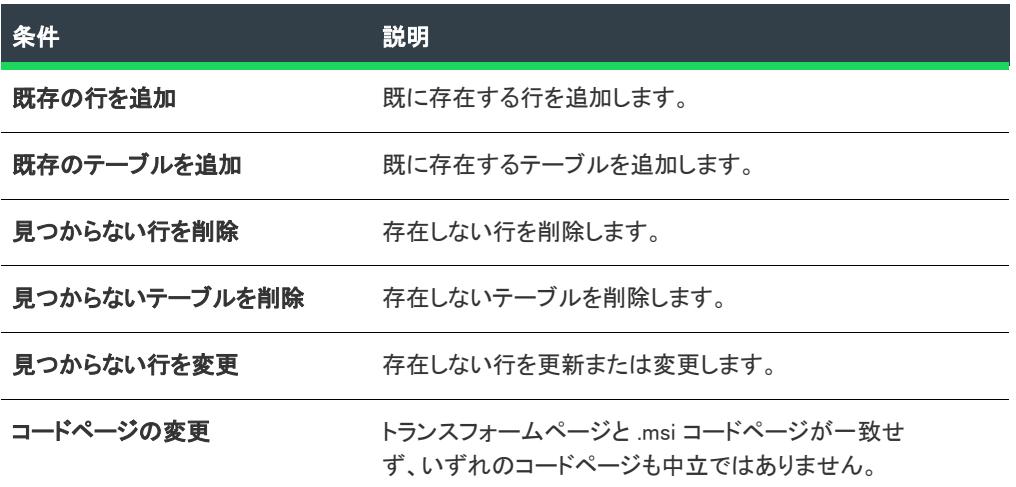

### 検証オプション

このセクションでは、基本の MSI パッケージでトランスフォームを適用する前にトランスフォームパッケージが 検証する情報を指定できます。

#### テーブル 44 • 検証オプション

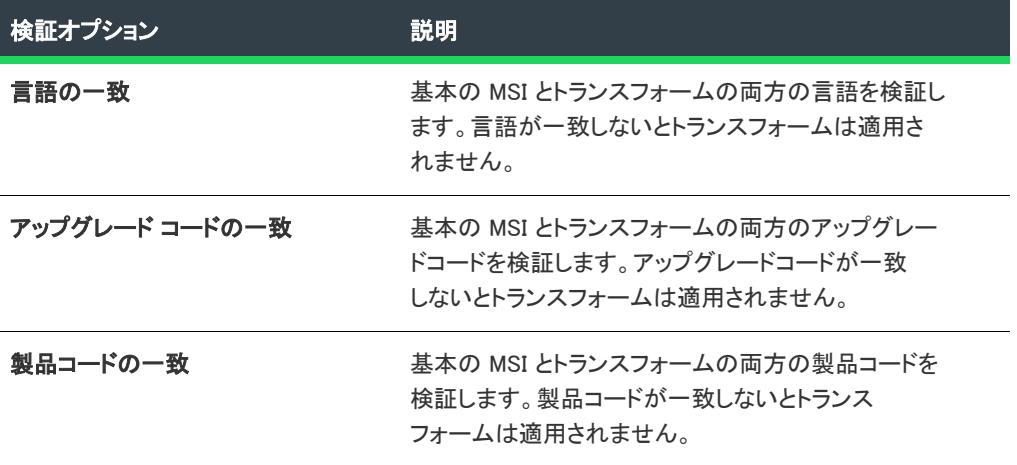

### バージョン比較

比較する種類を選択します。

#### バージョンレベル

メジャーバージョンだけを比較するかマイナーバージョンも比較するか選択します。

# [複数行文字列値] ダイアログ ボックス

[複数行文字列値の編集] ダイアログ ボックスでは、複数行のレジストリ行を入力できます。このダイアログ ボックスは、[レジストリ] ビルドでレジストリ キーの複数行文字列値を追加または編集する時に開きます。

### (複数行編集コントロール)

複数行編集フィールドで、各ヌル区切り文字列を入力または変更します。グリッドを右クリックしてコンテキス トメニューを表示するか、次のアクションに関連した以下のグリッドのキーを押します。

#### テーブル 45 · 複数行編集フィールドの操作

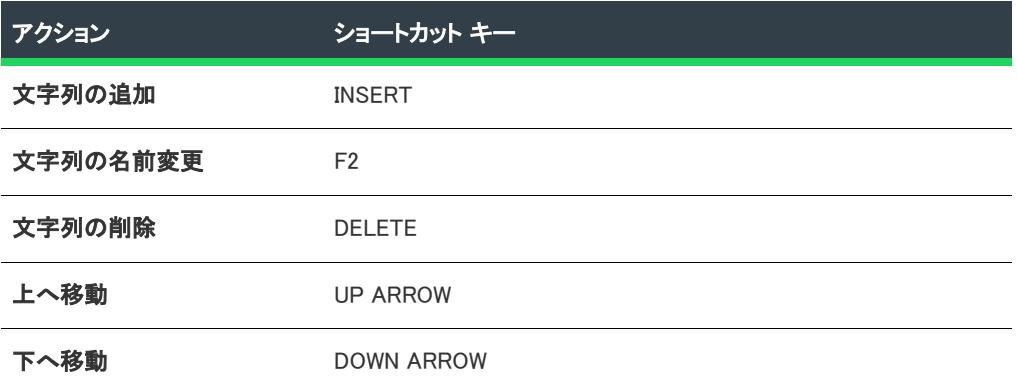

各ヌル区切り文字列の行を入力したら、[OK] をクリックします。文字列は自動的に連結されます。

### Ξ

メモ• スペースだけが含まれた文字列は使用できますが、文字列を空白にしたり、[~] にすることはできません。 これはプロジェクトに保存される文字列の区切り文字として [インストール先コンピューターのレジストリデー タ] ペインに表示されます。この区切り文字は、レジストリ値がターゲット システムに作成されたときには含ま れません。

### レジストリ値の変更方法を選択します。

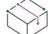

フロジェクト・この情報は、次のプロジェクトの種類に適用します :

- 基本の MSI
- DIM
- InstallScript MSI
- マージ モジュール
- MSI データベース
- MSM データベース
- トランスフォーム

Windows Installer ベースのプロジェクトでは、次のオプションから値の追加場所を選択できます。

### テーブル 46 • レジストリ値の変更に関するオプション

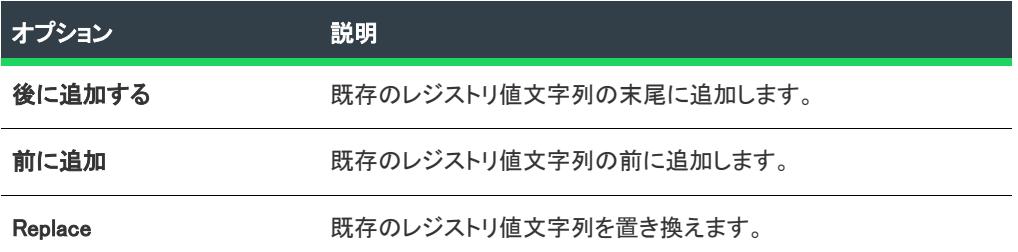

# [新規依存関係] ダイアログ ボックス

[新規依存関係] ダイアログ ボックスは、InstallShield 前提条件エディターの [\[依存関係\] タブ](#page-2897-0)にある [追加] ボタ ンまたは [変更] ボタンをクリックすると開きます。このダイアログ ボックスでは、この前提条件が依存するそ の他の InstallShield 前提条件 (.prq ファイル) を指定します。

テーブル 1 • [新規依存関係] ダイアログ ボックスのオプション

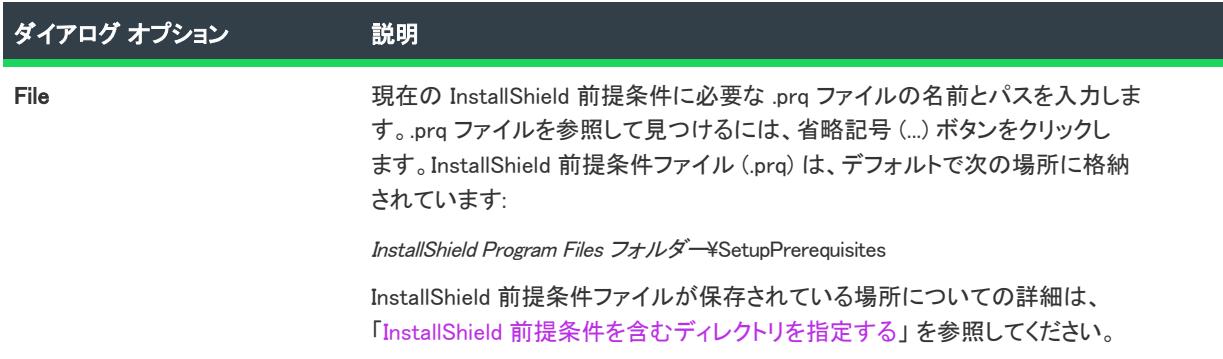

# [新規ファイル] ダイアログ ボックス

[新規ファイル] ダイアログ ボックスは、InstallShield 前提条件エディターの [\[含めるファイル\] タブに](#page-2889-0)ある [追加 ] ボタンをクリックすると開きます。ダイアログ ボックスでは、InstallShield 前提条件とするファイルを指定する ことができます。

テーブル 2 • [新規ファイル] ダイアログ ボックスのオプション

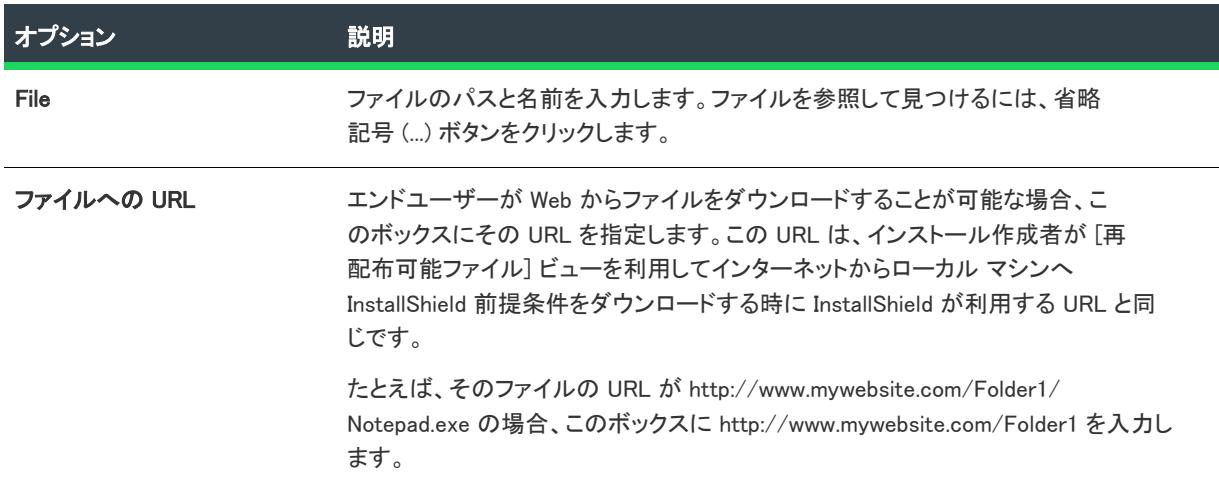

# [新規プロジェクト] ダイアログ ボックス

このダイアログ ボックスは、InstallShield で新しいプロジェクトを作成すると表示されます。このダイアログ ボッ クスでは、プロジェクトの種類の選択やプロジェクトの名前、プロジェクト ファイルの格納場所の指定などを行 うことができます。プロジェクトタイプを選択してから OK をクリックすると、InstallShield でプロジェクトが開 きます。

 $\bigotimes$ 

プロジェクト· InstallScript、Basic MSI、MSIX、または InstallScript MSI などのインストール プロジェクトを選択す ると、プロジェクト作成を支援するプロジェクト アシスタントが起動します。

### ダイアログ ボックスのタブ

### テーブル 3 • [新規プロジェクト] ダイアログ ボックスのタブ

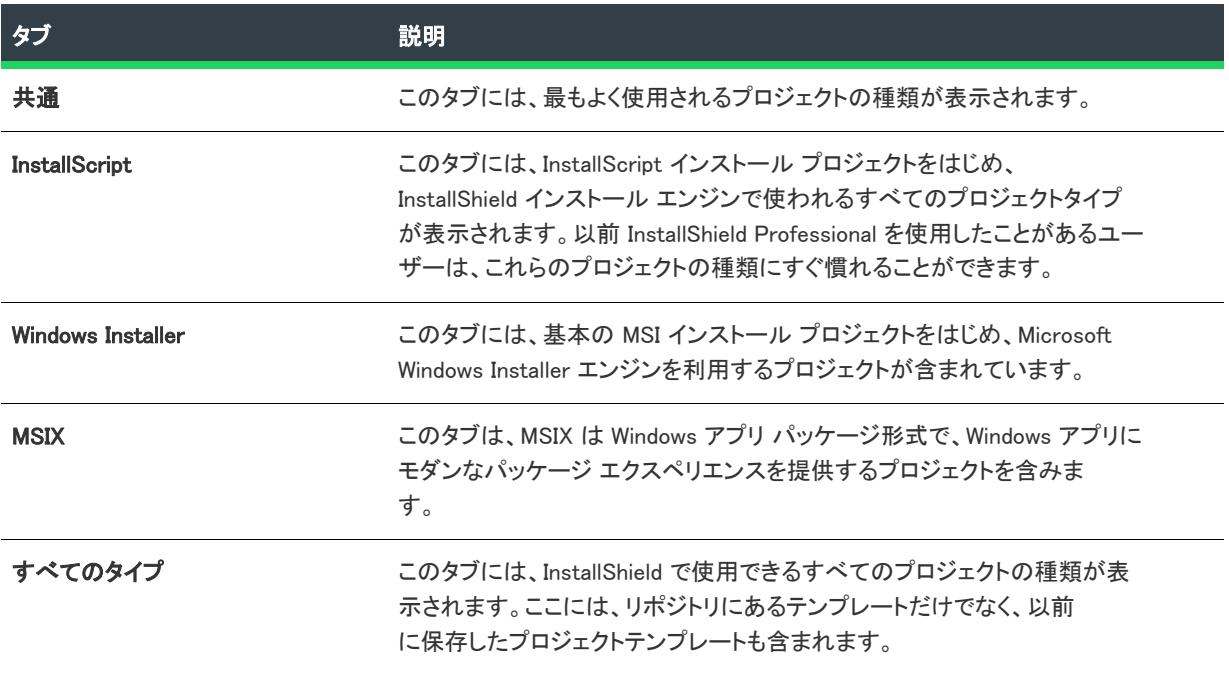

### ダイアログ ボックス オプション

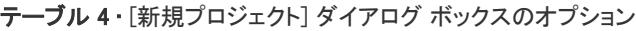

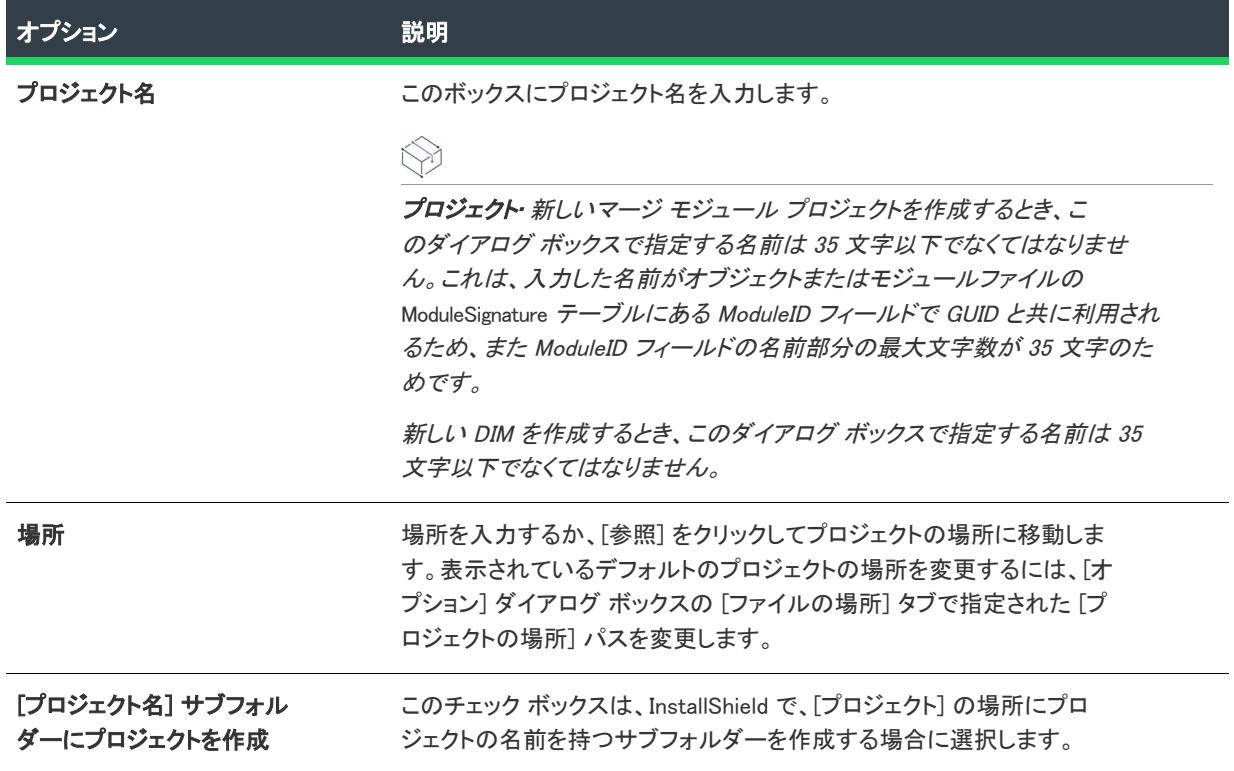

# [オペレーティング システム] ダイアログ ボックス

このダイアログでは、(InstallScript MSI プロジェクトの) コンポーネントを関連付けるオペレーティング システム を指定することができます。

### ダイアログ オプション

### オペレーティング システム

コンポーネントをインストールするオペレーティング システムを選択します。オペレーティング システムを一切 選択しないと、ターゲットのオペレーティング システムに関係なくコンポーネントがインストールされます。

# <span id="page-2023-0"></span>[オプション] ダイアログ ボックス

[オプション] ダイアログ ボックスを使って、InstallShield でプロジェクトの作成および作業を行うときのプリ ファレンスを指定できます。

# 眉

#### タスク [オプション] ダイアログ ボックスにアクセスするには、以下の手順を実行します。

[ツール] メニューから [オプション] ボタンをクリックします。

「オプション] ダイアログ ボックスは、複数のタスク関連タブで構成されています:

- [\[全般\] タブ](#page-2024-0)
- [\[ファイルの場所\] タブ](#page-2025-0)
- [\[パス変数\] タブ](#page-2026-0)
- [\[ユーザー インターフェイス\] タブ](#page-2026-1)
- [\[プリファレンス\] タブ](#page-2028-0)
- [\[.NET\] タブ](#page-2029-0)
- [\[ファイル ビュー\] タブ](#page-2030-0)
- [\[ファイルの拡張子\] タブ](#page-2032-0)
- [\[前提条件\] タブ](#page-2034-0)
- [\[ソース管理\] タブ](#page-2034-1)
- [\[ディレクトリ\] タブ](#page-2036-0)
- [\[リソース\] タブ](#page-2036-1)
- [\[検証\] タブ](#page-2037-0)
- [\[リポジトリ\] タブ](#page-2038-0)
- [\[SQL スクリプト\] タブ](#page-2038-1)
- [\[マージ モジュール\] タブ](#page-2040-0)

<span id="page-2024-0"></span>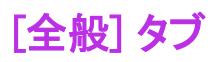

[オプション] ダイアログ ボックスの [全般] タブでは、プロジェクトの一般オプションを設定します。

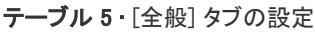

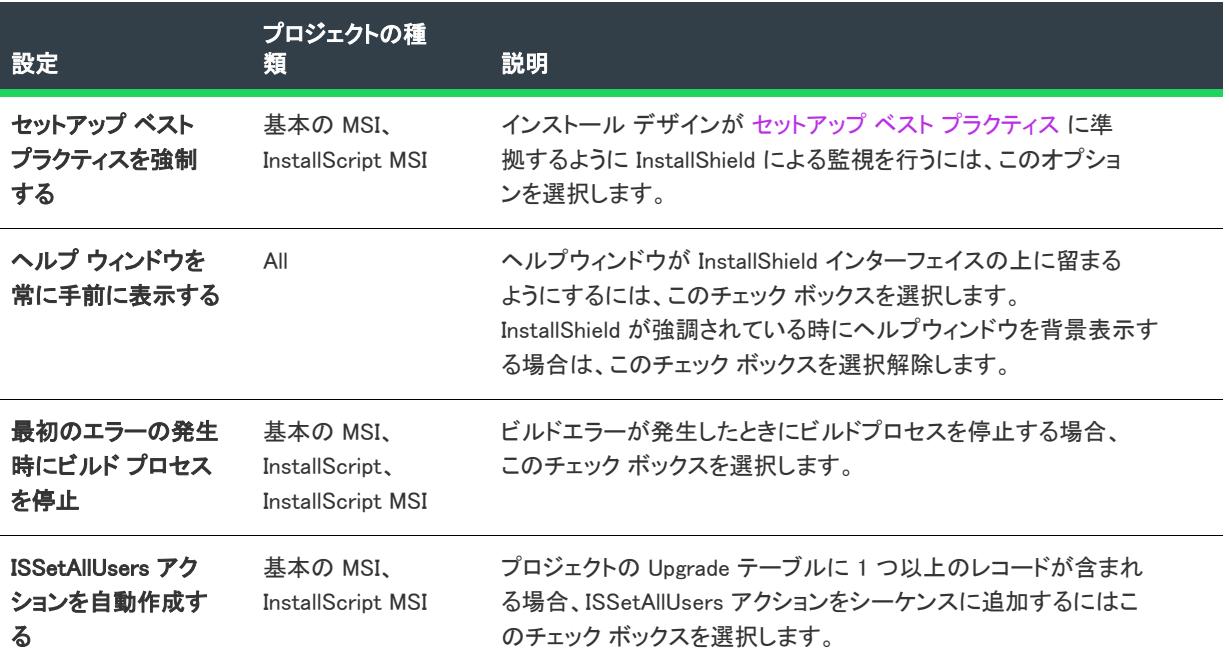

## <span id="page-2025-0"></span>[ファイルの場所] タブ

[オプション] ダイアログ ボックスの [ファイルの場所] タブでは、プロジェクトファイルを保存する場所、並び にすべてのマージ モジュールを保存する場所のデフォルトディレクトリを設定することができます。

テーブル 6 • [ファイルの場所] タブの設定

| 設定            | プロジェクトの種<br>類 | 説明                                                                                                    |
|---------------|---------------|----------------------------------------------------------------------------------------------------|
| プロジェクトの<br>場所 | All           | プロジェクトの位置は、 新しいインストール プロジェクトの 「お気に入<br>り] フォルダーになります。プロジェクト (.ism) ファイル、インストー<br>ルパッケージ (msi ファイル)、およびディスクイメージファイルなどの<br>ソースファイルやリリースファイルはすべて、「お気に入り」のサブ<br>フォルダーに保管され、現在は「不明」です。完全なパスを入力する<br>か、または「参照] ボタンをクリックして、このフォルダーへ移動でき<br>ます。<br>デフォルトで、プロジェクトは次の場所に格納されています。 |
|               |               | C:¥InstallShield 2021 Projects                                                                                                    |
|               |               |                                                                                                    |
|               |               | <b>ヒント・</b> プロジェクトの保存場所を変更しても、以前のプロジェクトの<br>場所にある既存のフォルダーとファイルは移動しません。リリースを新<br>しい名前でビルドするか、フォルダーを手動で移動させて、保管する場<br>所を変更する必要があります。                                                                                                    |
| ダイアログの場<br>所  | 基本の MSI       | ダイアログウィザード がダイアログを検索するパスを入力します。こ<br>の場所にあるダイアログは、ダイアログウィザードのダイアログテンプ<br>レートパネル のリストに表示されます。追加のパスはカンマで区切り<br>ます。                                                                                                    |

## <span id="page-2026-0"></span>[パス変数] タブ

パス変数タブでは、ユーザーレベルパス変数オプションを設定することができます。

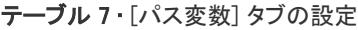

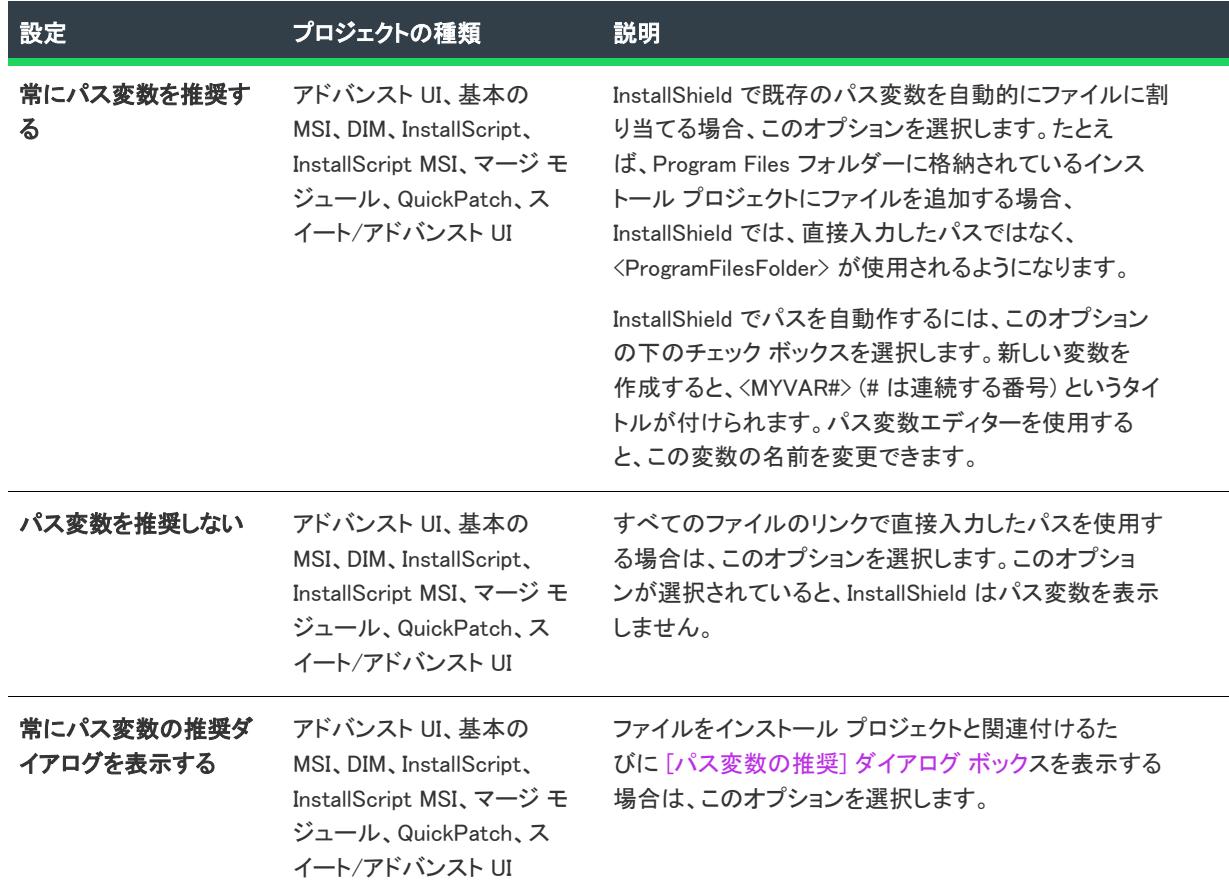

## <span id="page-2026-1"></span>[ユーザー インターフェイス] タブ

[オプション] ダイアログ ボックスの [ユーザー インターフェイス] タブでは、ユーザー インターフェイスの環 境を設定します。これらの設定は、このシステムで作成するすべてのプロジェクトで保守されます。

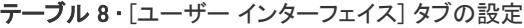

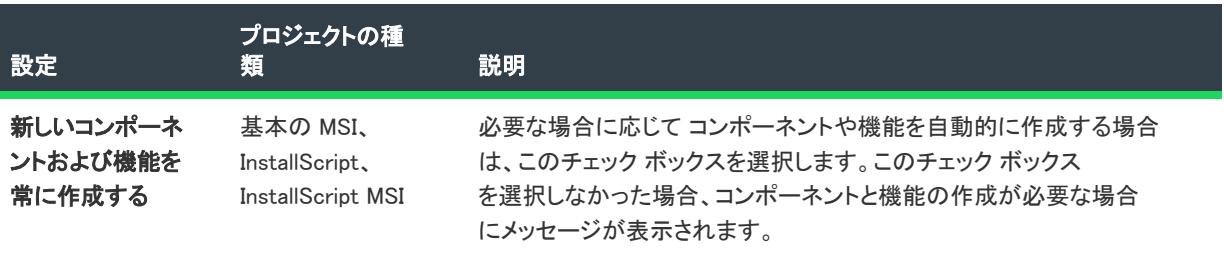

### テーブル 8 • [ユーザー インターフェイス] タブの設定 (続き.)

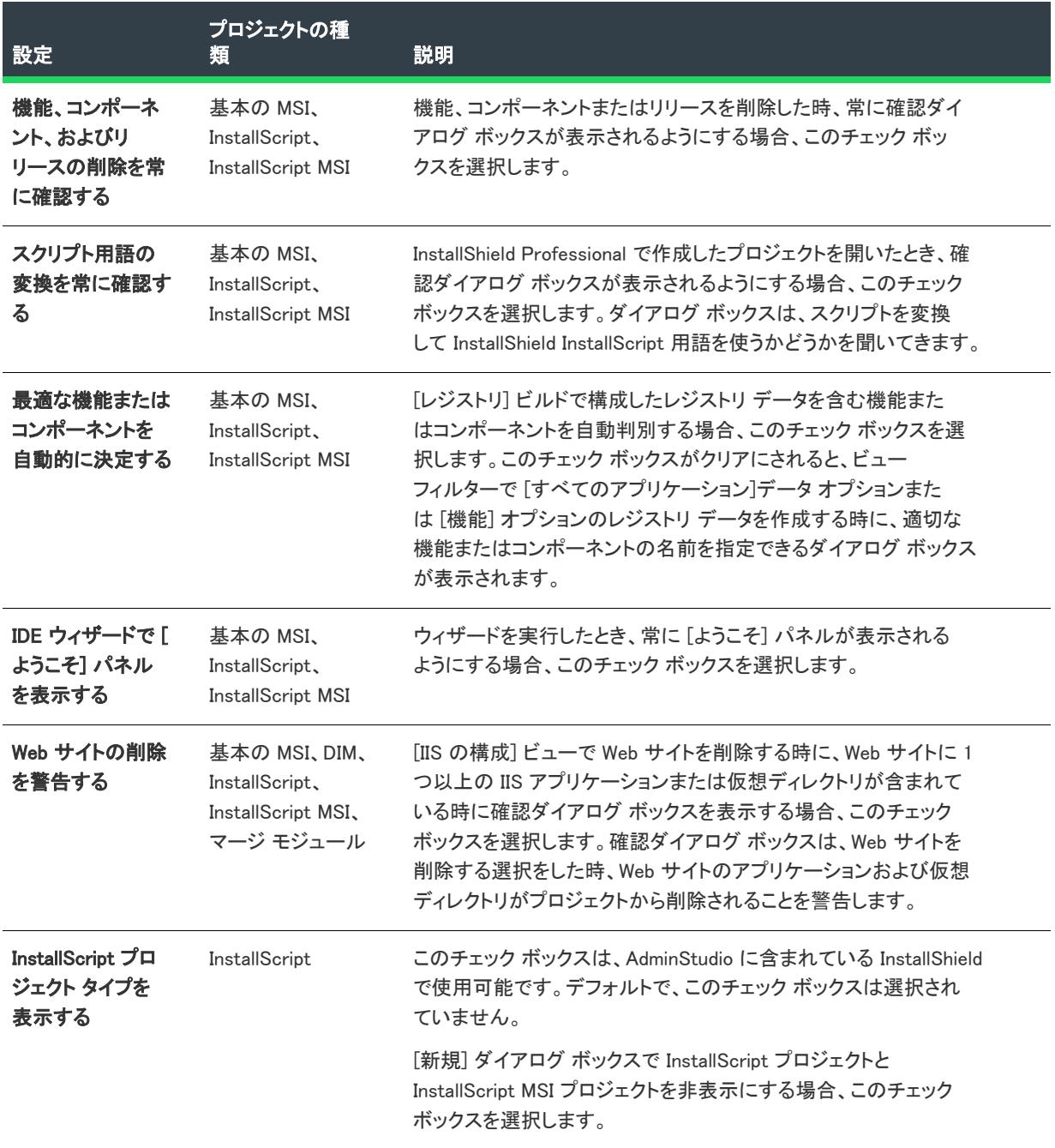

## <span id="page-2028-0"></span>[プリファレンス] タブ

[オプション] ダイアログ ボックスの [プリファレンス] タブでは、プログラムの環境を設定します。これらの設 定は、このシステムで作成するすべてのインストール プロジェクトで保守されます。

### テーブル 9 • [プリファレンス] タブの設定

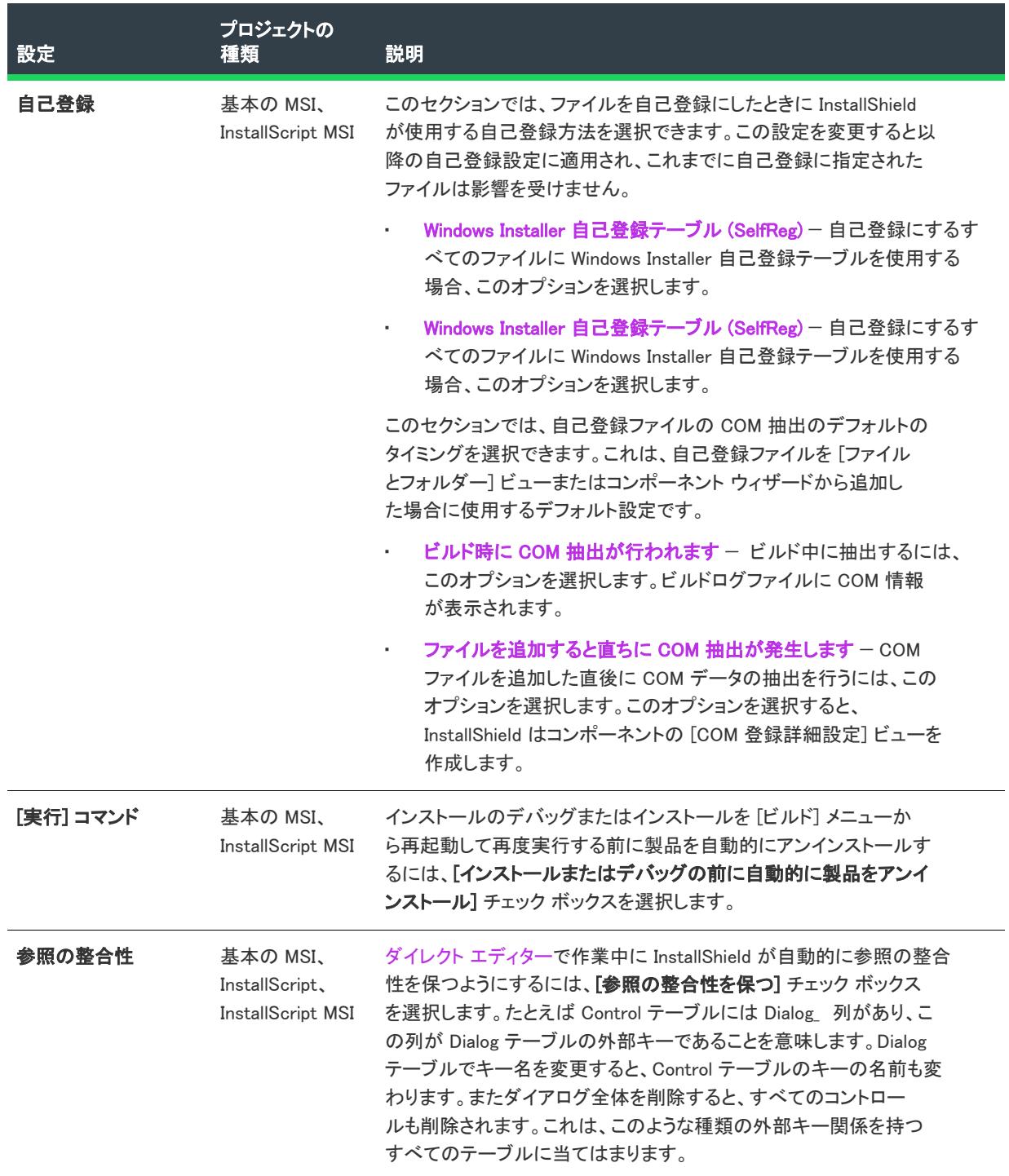

#### テーブル 9 • [プリファレンス] タブの設定 (続き.)

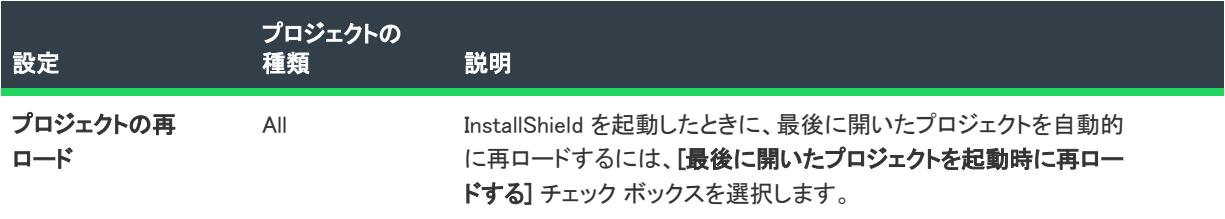

# <span id="page-2029-0"></span>[.NET] タブ

[オプション] ダイアログ ボックスの [.NET] タブでは、.NET プロジェクトの環境設定を行います。また、ここで は .NET Framework と共に含まれるユーティリティ Regasm.exe および InstallUtilLib.dll ファイルの場所も指定しま す。これらのユーティリティは COM interop と .NET カスタム アクションで利用されます。

### テーブル 10 • [.NET] タブの設定

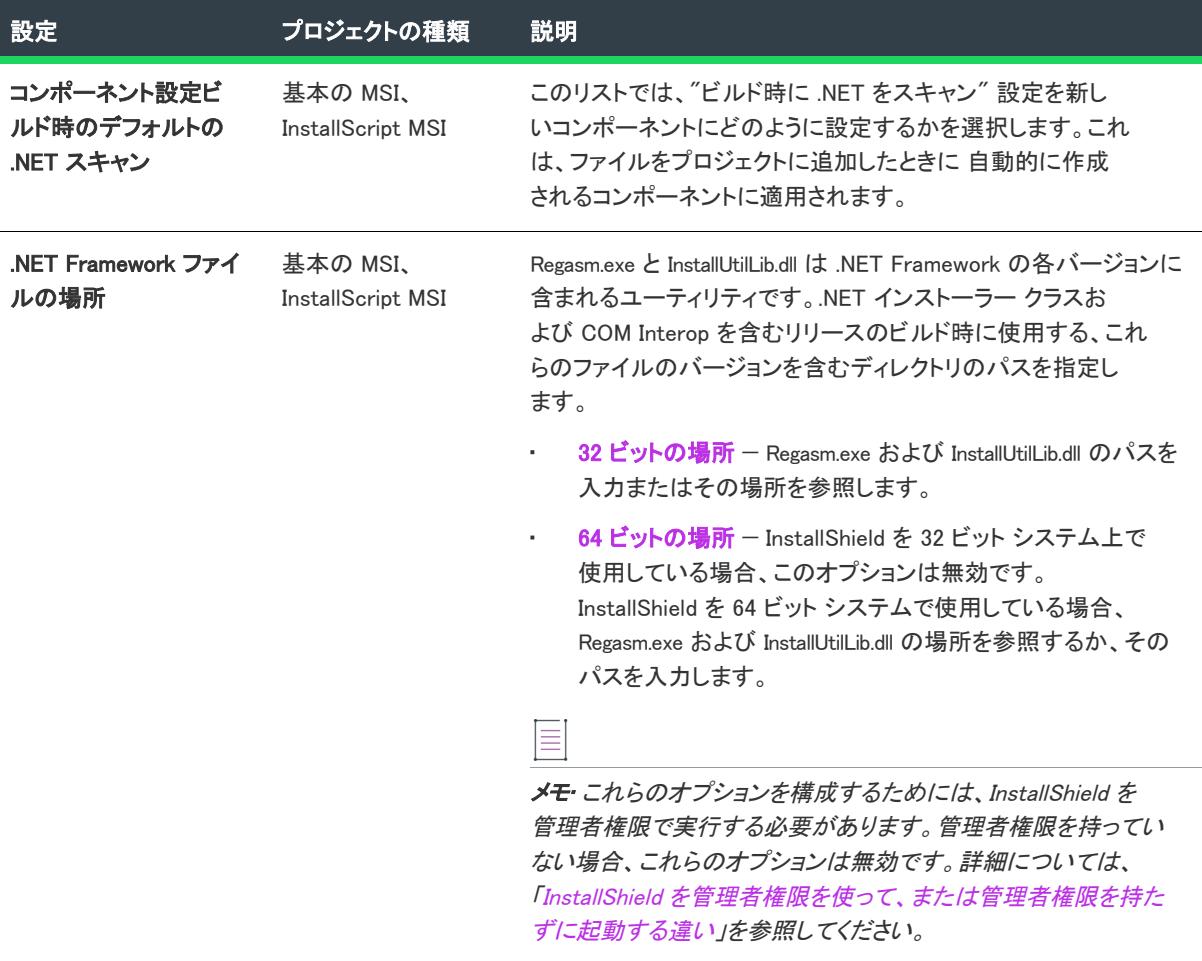

# <span id="page-2030-0"></span>[ファイル ビュー] タブ

[オプション] ダイアログ ボックスの [ファイル ビュー] タブで、InstallShield のビューのいくつかの領域でどの 列を表示するかなど、ユーザー設定を指定することができます。

このタブで変更を行うとき、プロジェクトを一度閉じてから開くと変更点が有効になります。

#### テーブル 11 • [ファイル ビュー] タブの設定

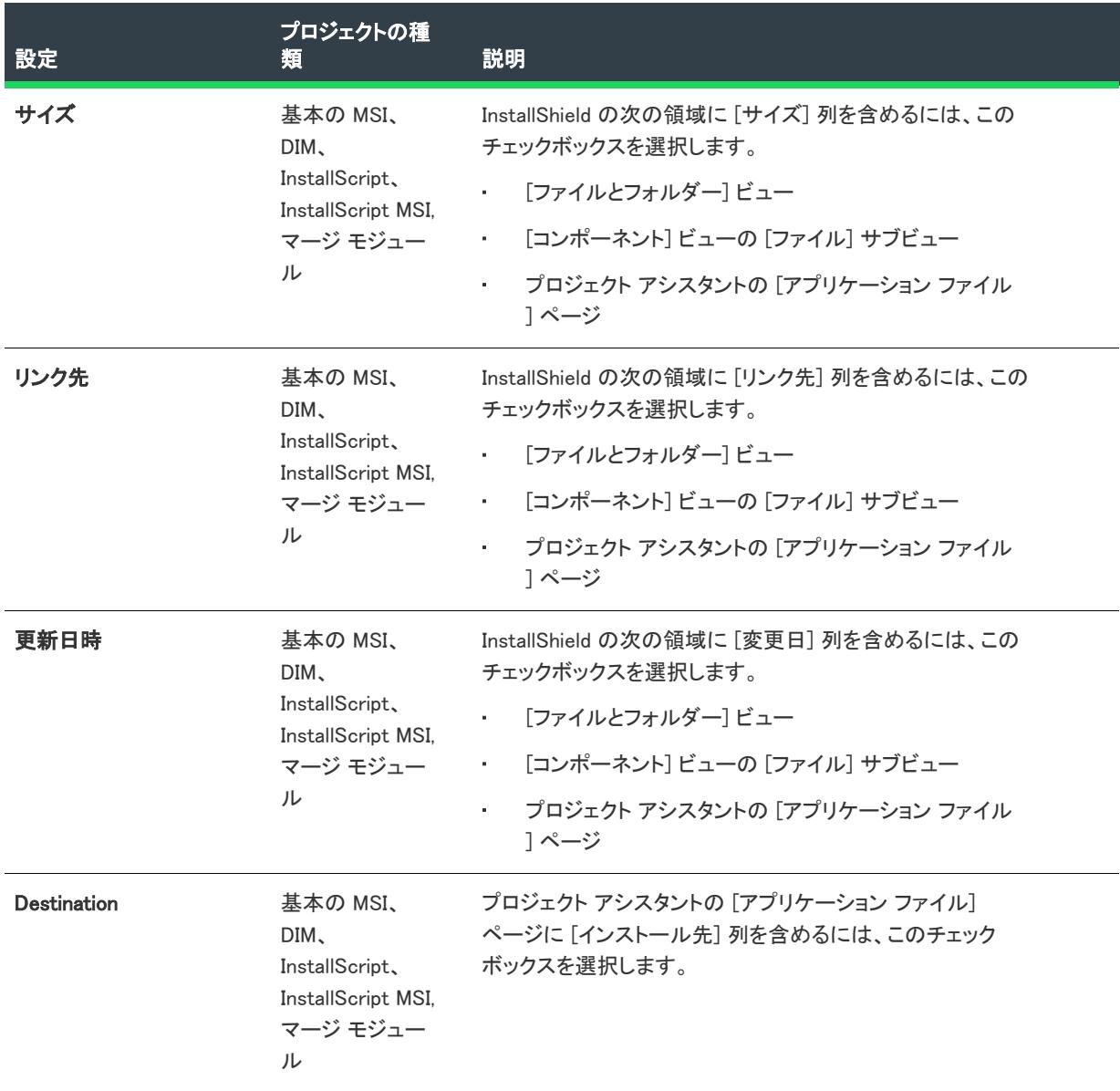

### テーブル 11 • [ファイル ビュー] タブの設定 (続き.)

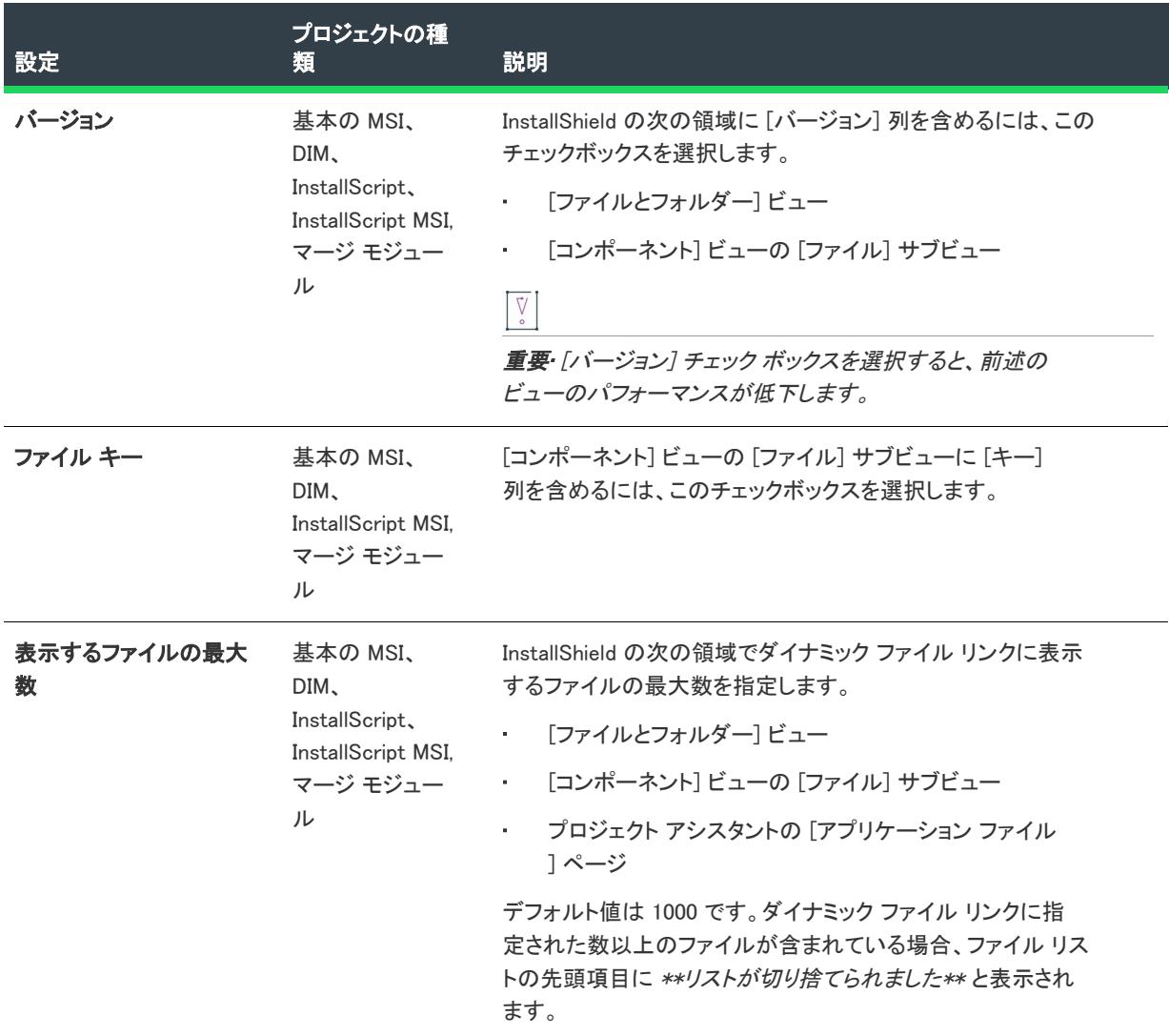

テーブル 11 • [ファイル ビュー] タブの設定 (続き.)

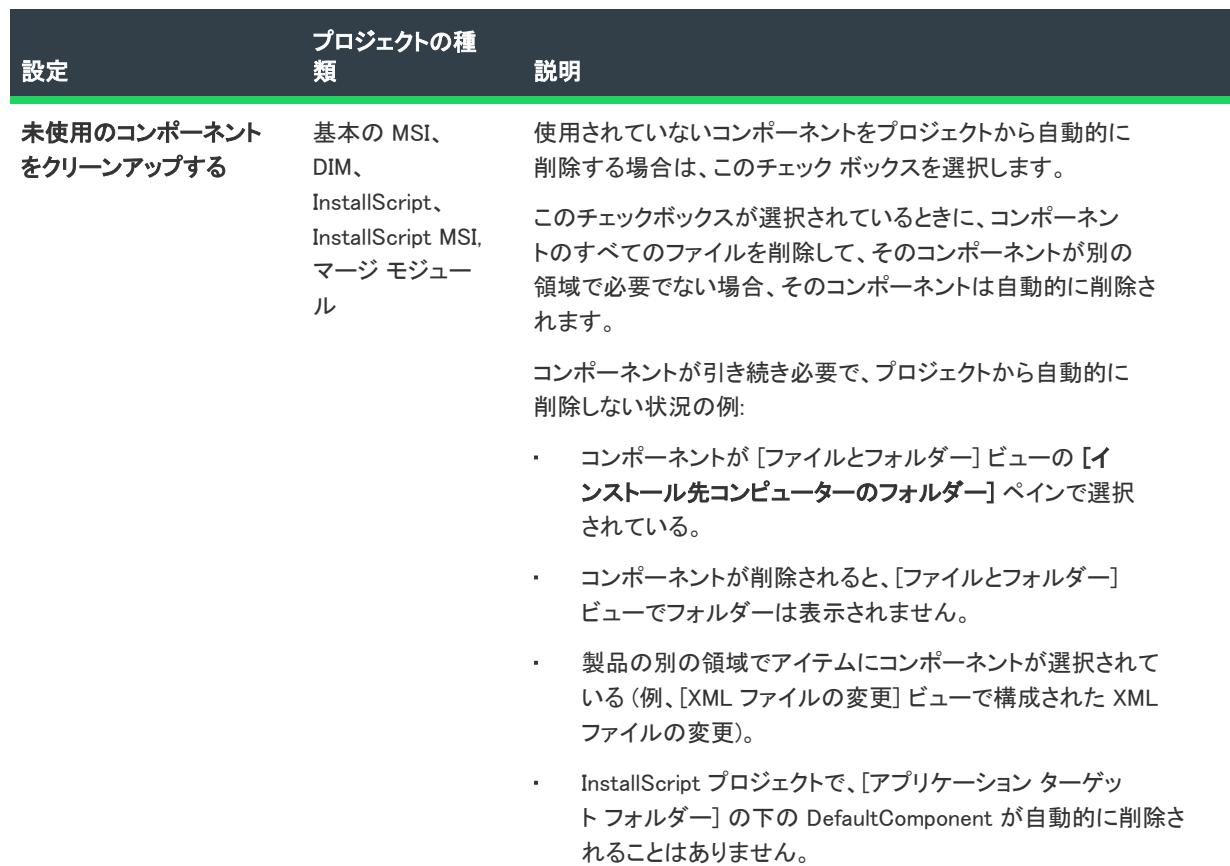

## <span id="page-2032-0"></span>[ファイルの拡張子] タブ

 $\otimes$ 

プロジェクト• [ファイルの拡張子] タブは、次のプロジェクトの種類で使用できます:

- 基本の MSI
- DIM
- InstallScript MSI
- マージ モジュール

[オプション] ダイアログ ボックスの [ファイルの拡張子] タブでは、[ポータブル実行可能ファイル] (PE ファイ ル) のプリファレンスを指定しますInstallShield は、いくつかの異なるケースでこの PE ファイル一覧を参照しま す。例:

- [ファイルとフォルダー] ビューの [インストール先コンピューターのフォルダー] ペインで PE ファイルを フォルダーに追加すると、新しいコンポーネントが作成され、そのコンポーネントのキー ファイルとして設 定されます。
- コンポーネントを作成するときにコンポーネント ウィザードのベスト プラクティス オプションを利用する と、PE ファイルについて新しいコンポーネントが作成され、各 PE ファイルがそのコンポーネントのキー ファイルとして設定されます。

• ダイナミック ファイル リンクにコンポーネントを作成するときベスト プラクティス メソッドを使用すると、 ビルド時に、ダイナミック リンクがあるフォルダー内にある各 PE ファイルについてコンポーネントが別々 に作成されます。各 PE ファイルは、そのコンポーネントのキー ファイルです。

以下は、このタブで提供されている設定です:

テーブル 12 • [ファイルの拡張子] タブの設定

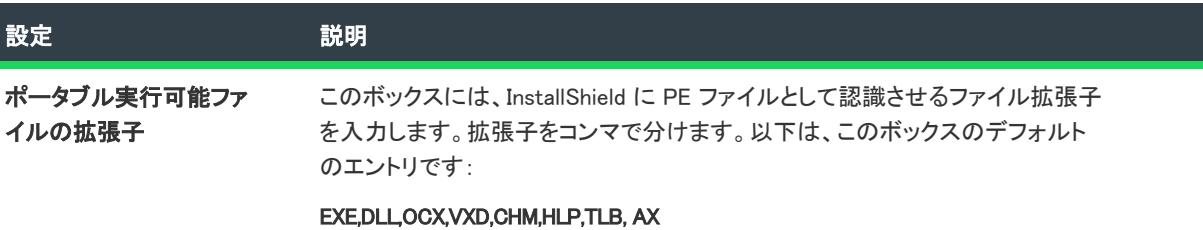

# <span id="page-2034-0"></span>[前提条件] タブ

[オプション] ダイアログ ボックスの [前提条件] タブで、InstallShield 前提条件に関するプリファレンスを設定す ることができます。

#### テーブル 13 • [前提条件] タブの設定

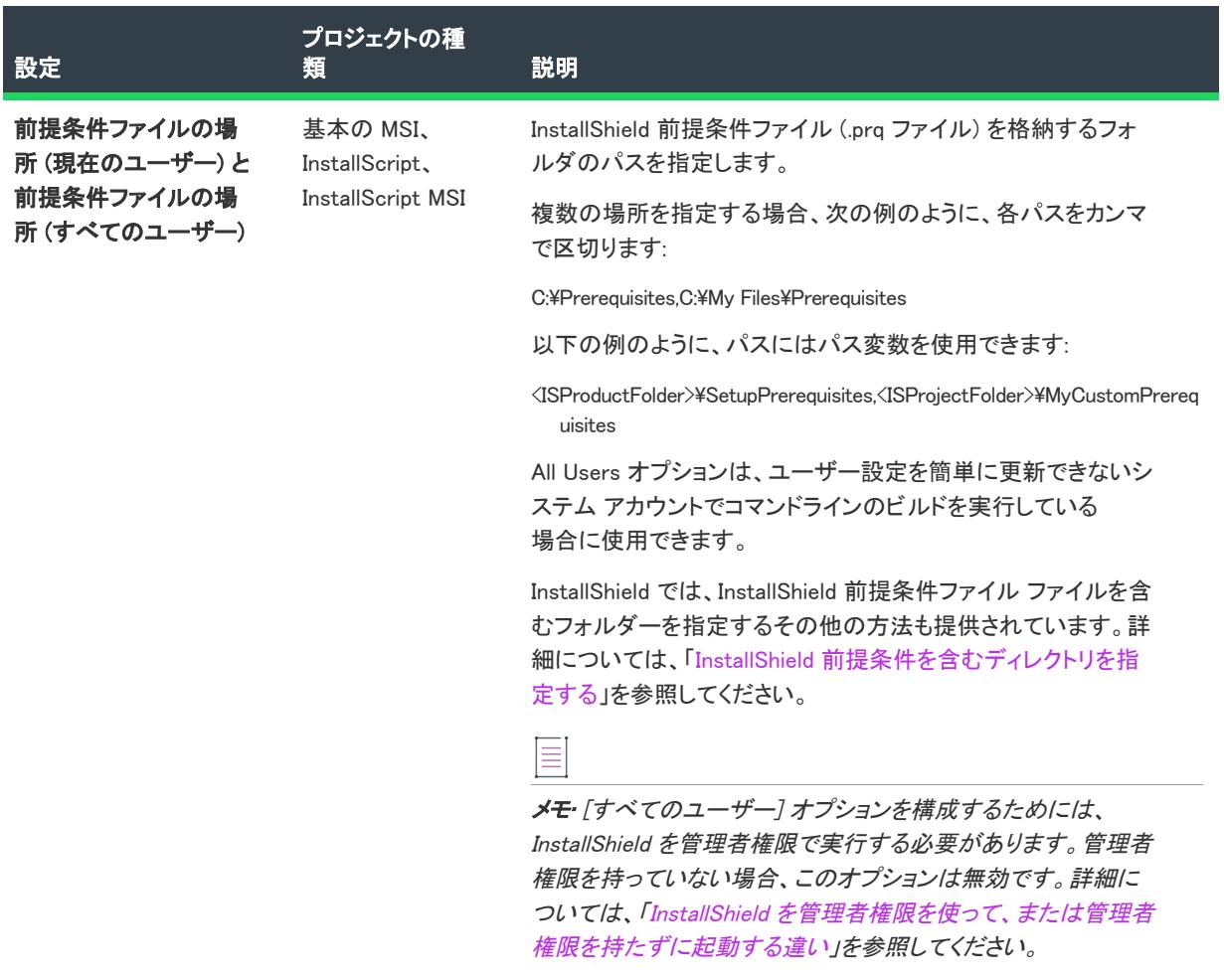

## <span id="page-2034-1"></span>[ソース管理] タブ

[オプション] ダイアログ ボックスの [ソース管理] にある設定を構成して、InstallShield とソースコード管理プロ グラムとの対話を制御します。このタブの設定はすべて、現在のユーザーがこのシステムで開いているプロジェ クトすべてに適用されます。

 $\bigotimes$ 

プロジェクト• 次のオプションは、例外指定がない限り Windows Installer ベースのプロジェクトと InstallScript ベースのプロジェクトの両方に適用されます。

• チェックアウトにダイアログを使用する – このチェック ボックスが選択されている場合、InstallShield を 使ってプロジェクトをチェックアウトすると、チェックアウト ダイアログ ボックスが表示されます。この チェック ボックスがクリアになっている場合、[編集時にプロジェクトをチェックアウト] チェック ボック

スを選択したとき、または [プロジェクト] メニューで [ソース管理] をポイントしてから [チェックアウト ] をクリックした場合、InstallShield がコメント無しでファイルを自動的にチェックアウトします。

- プロジェクトを開くときに最新バージョンを取得する このチェック ボックスは、InstallShieldでプロジェク トを開くときにソース管理プログラムからプロジェクトの最新バージョンをチェック アウトする場合に選択 します。最新バージョンが取得できない場合は、作業ディレクトリの旧バージョンに編集を加えることもで きます。その場合、他の誰かがソース管理にあるプロジェクト ファイルに暫定的な変更をしていないか確認 してください。
- 編集時にプロジェクトをチェック アウトする このチェック ボックスを選択すると、InstallShieldでプロ ジェクトファイルを変更する時はいつでも、ソース管理プログラムからプロジェクトファイルが自動的に チェック アウトされます。プロジェクトファイルがチェック アウトできない場合は、読み取り専用であるこ とが多く、その場合、プロジェクト ファイルをチェック アウトするまで、変更を上書き保存できません。
- ソース管理に新規プロジェクトを追加する このチェック ボックスは、プロジェクトを InstallShield で作成 したときに自動的にソース管理に 新規プロジェクトを追加する場合に選択します。
- 新しい Windows Installer ベースのプロジェクトを作成するときに XML 形式を使用する−このチェック ボック スを選択すると、[新規プロジェクト] ダイアログ ボックスを使って作成した Windows Installer プロジェクト のデフォルト ファイル形式に XML が使用されます。このチェック ボックスが選択解除された場合、Windows Installer プロジェクトのデフォルトのファイル形式はバイナリとなります。プロジェクトのファイル形式は、 [一般情報] ビューの "プロジェクト ファイル形式" 設定の値を変更して、いつでも変更することができま す。

 $\equiv$ 

メモ• プロジェクト ファイル フォーマットを XML またはバイナリ形式に変換しても、プロジェクト ファイルの 拡張子は .ism のまま変更されません。

プロジェクト• [新規 Windows Installer ベースのプロジェクトを作成する際に XML フォーマットを利用する] オプ ションは、Windows Installer ベースのプロジェクトにのみ適用します。

### ユーザー名

使用するユーザー名を指定すると、ソース管理プロジェクトにログオンできます。

### アドバンスト UI

このボタンをクリックし、ソース管理プログラムのプロパティダイアログ ボックスを表示して、詳細を設定する ことができます。

# <span id="page-2036-0"></span>[ディレクトリ] タブ

[オプション] ダイアログ ボックスの [ディレクトリ] タブでは、Windows Installer および InstallScript MSI プロ ジェクトの様々なデザイン時のディレクトリ オプションを設定することができます。

#### テーブル 14 • [ディレクトリ] タブの設定

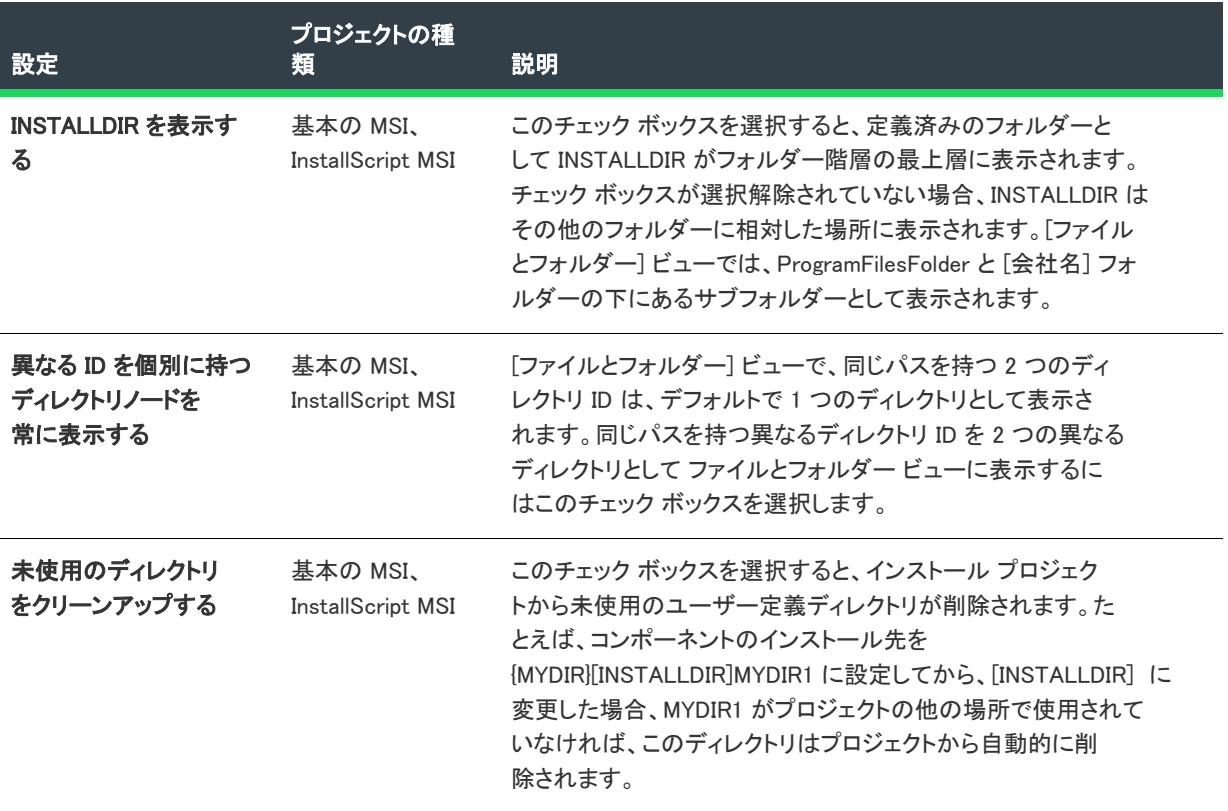

## <span id="page-2036-1"></span>[リソース] タブ

[オプション] ダイアログ ボックスの [リソース] タブで、システム上のリソースコンパイラおよびリソースリン カ プログラムの場所を指定することができます。これらのプログラムは、InstallScript MSI インストール プロジェ クトで修正されたダイアログを表示するのに必要です。

これらのフィールドには、各プログラムのデフォルトのファイル保存場所とコマンドラインオプションが自動的 に入力されますが、必要であれば編集することもできます。

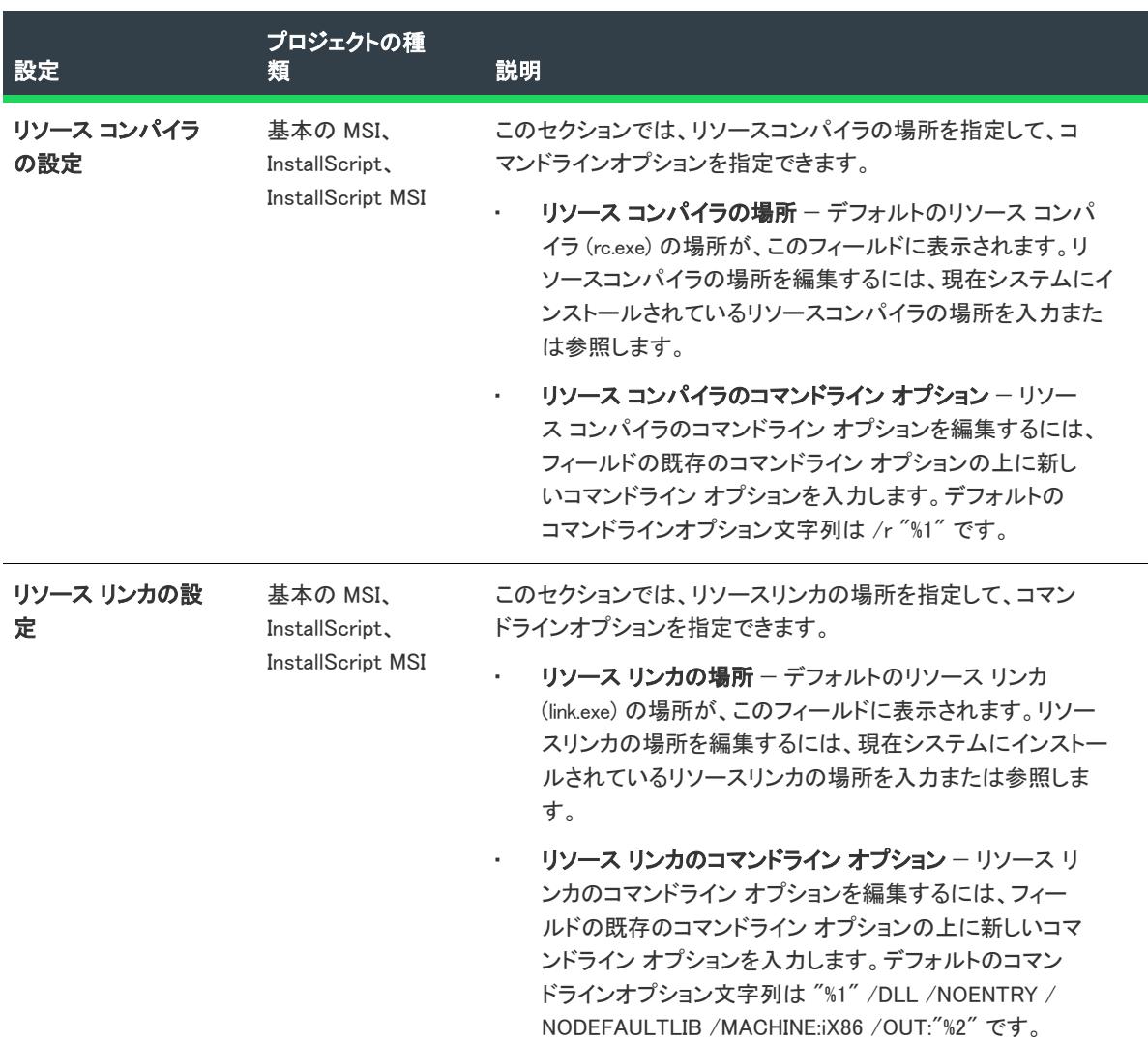

### テーブル 15 • [リソース] タブの設定

# <span id="page-2037-0"></span>[検証] タブ

[オプション] ダイアログ ボックスの [検証] タブでは、ビルドが成功した後に InstallShield で実行する検証の種 類を指定します。

### テーブル 16 • [検証] タブの設定

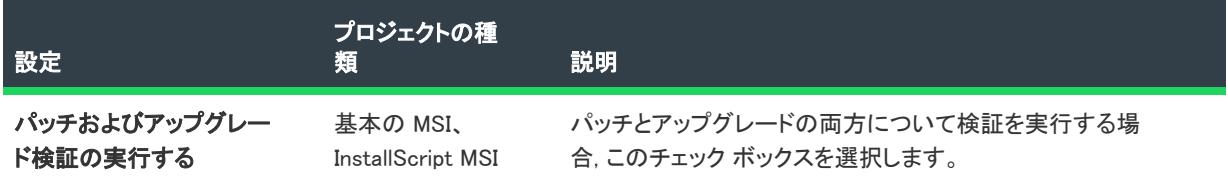

#### テーブル 16 • [検証] タブの設定 (続き.)

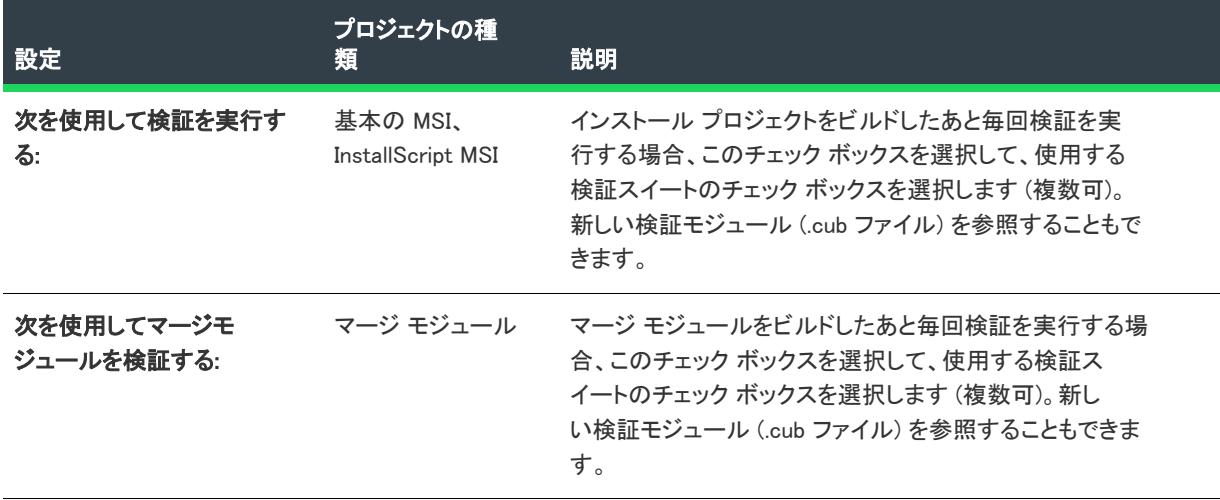

特定の検証スイートでどの内部整合性評価プログラム (ICE) を使用するのかを指定するには、[カスタマイズ] ボ タンをクリックします。詳細については、[「検証中に実行する ICE、ISICE、ISVICE および ISBP を指定する](#page-1363-0)」を参 照してください。

## <span id="page-2038-0"></span>[リポジトリ] タブ

 $\mathcal{Q}$ 

エディション• [リポジトリ] タブにあるボックスは、InstallShield Premier Edition でのみ利用可能です。

ネットワークリポジトリの設定、またはその場所、名前、そして説明の変更には、[オプション] ダイアログ ボッ クスにある [リポジトリ] タブを利用します。

テーブル 17 • [リポジトリ] タブの設定

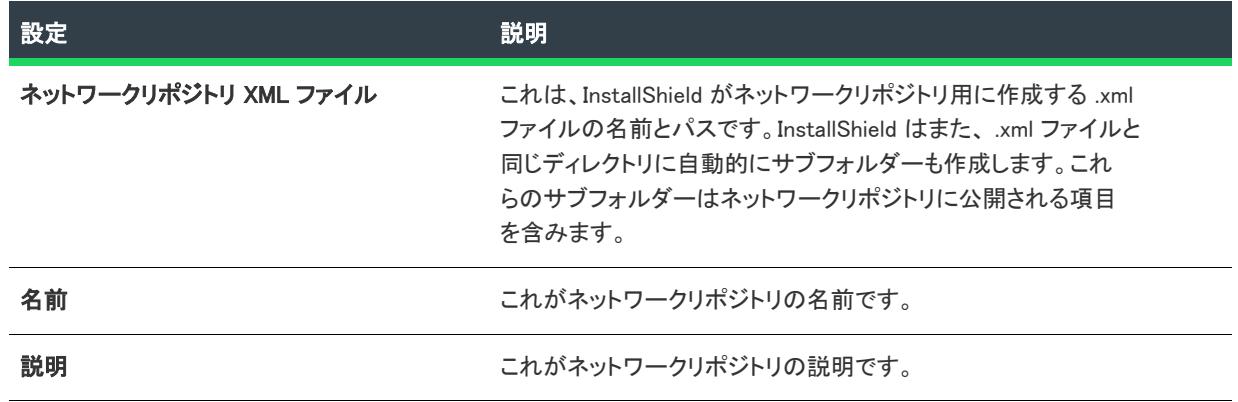

## <span id="page-2038-1"></span>[SQL スクリプト] タブ

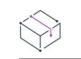

プロジェクト・この情報は、次のプロジェクトの種類に適用します :

- 基本の MSI
- DIM
- InstallScript MSI

[オプション] ダイアログ ボックスの [SQL スクリプト] タブで、SQL スクリプト サポートについてオプションを 1 つ設定できます。

テーブル 18 • [SQL スクリプト] タブの設定

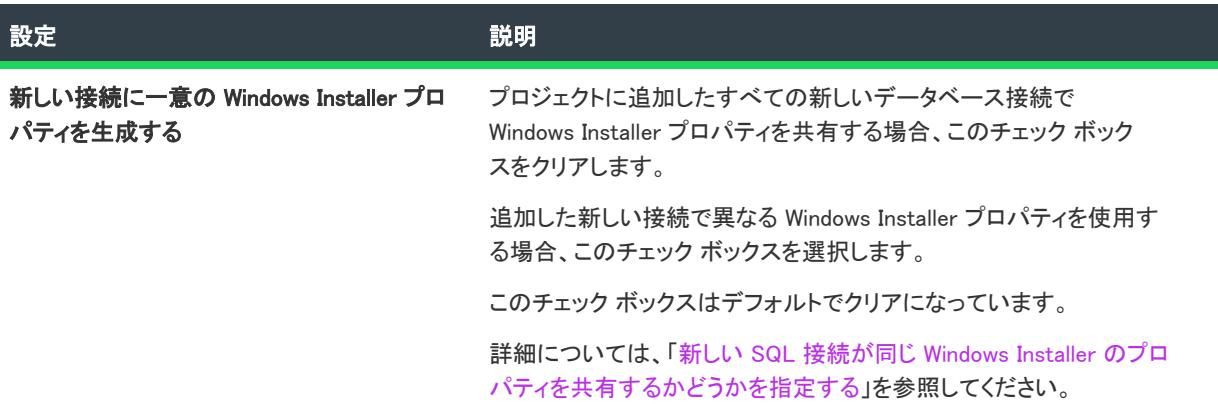

# <span id="page-2040-0"></span>[マージ モジュール] タブ

[オプション] ダイアログの [マージ モジュール] タブは、マージ モジュールおよびマージ モジュール プロジェ クトの環境設定を行います。

### テーブル 19 • [マージ モジュール] タブの設定

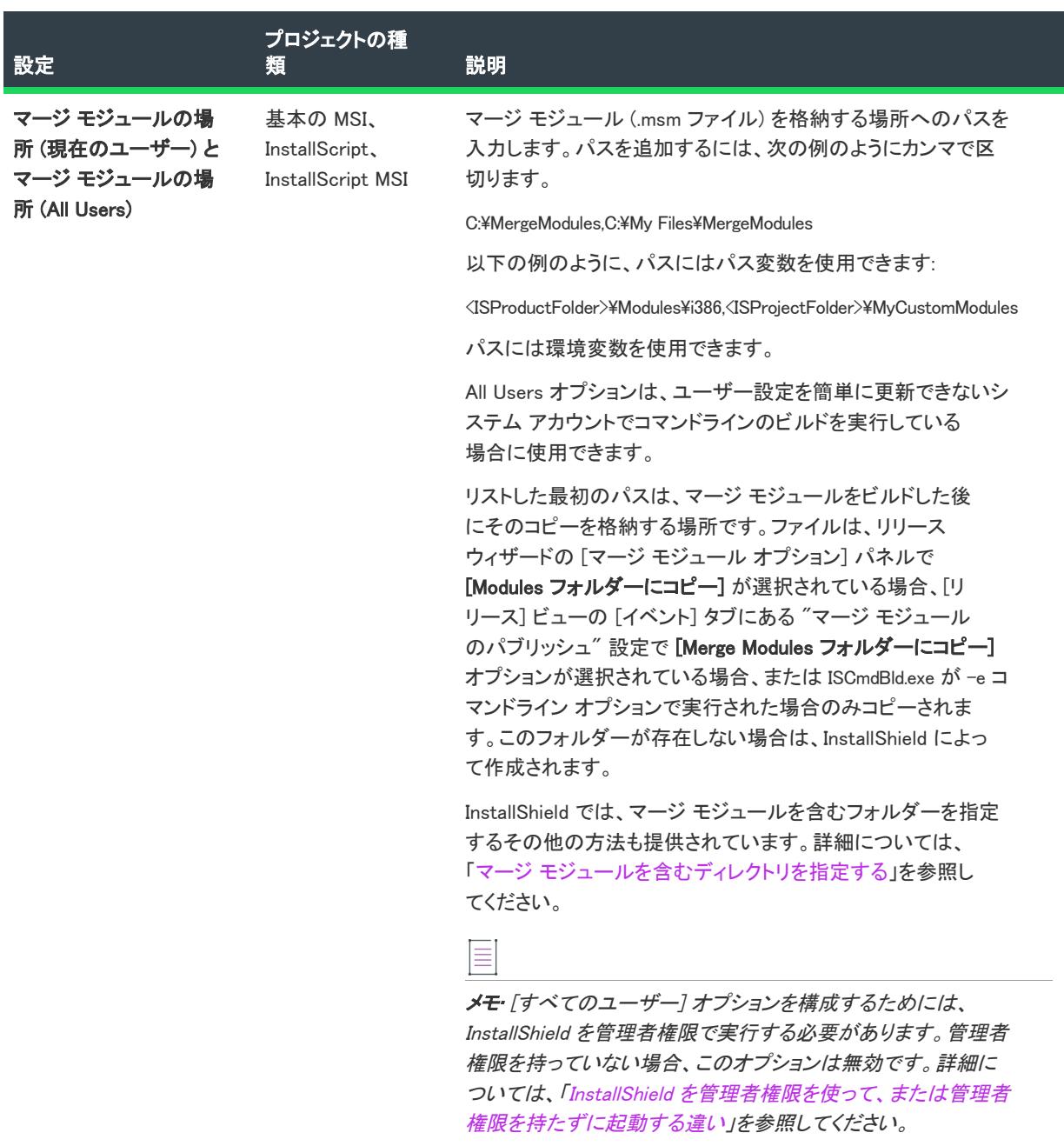

#### テーブル 19 • [マージ モジュール] タブの設定 (続き.)

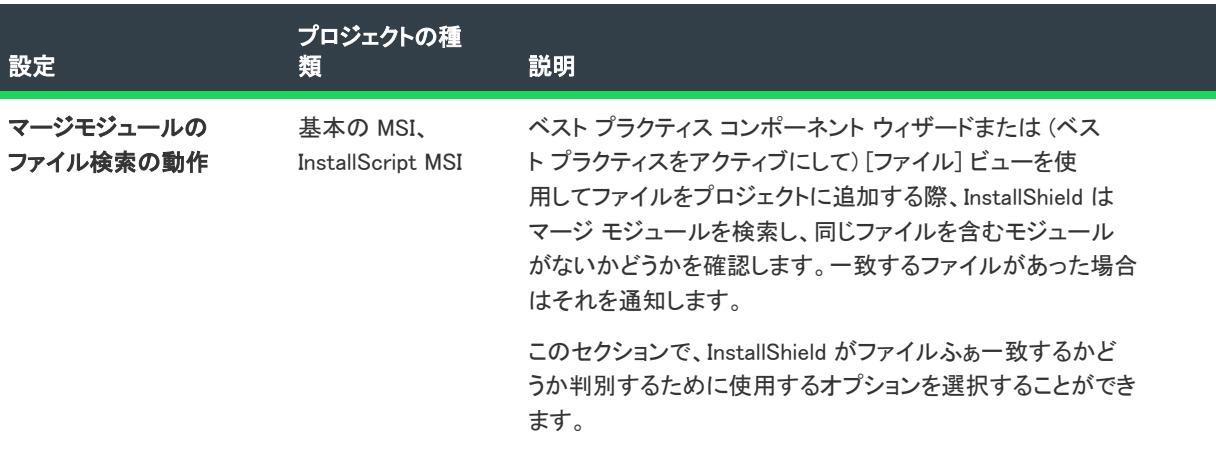

# その他の IIS プロパティ ダイアログボックス

[IIS 構成] ビューで Web サイト、アプリケーション、仮想ディレクトリを選択すると、多くの設定が含まれるグ リッドが表示されます。[その他の IIS プロパティ] ダイアログ ボックスは、グリッド内の [詳細設定] 領域にあ る "その他の IIS プロパティ" 設定で省略記号ボタン (...) をクリックすると開きます。このダイアログ ボックスで は、このビューの他の領域では表示されない IIS 設定の値を指定できます。

プロパティの値をカスタマイズするには、プロパティ名をクリックしてから、 [値の変更] ボタンをクリックしま す[。\[ISIISMetaData 値\] ダイアログ ボックス](#page-1972-0) が開き、ここで必要に応じて値を設定できます。

メモ• その他の IIS プロパティの設定は IIS 6 以前に適用します。IIS 7 は、これらの設定を無視します。

特定の設定のヘルプについては、MSDN Web サイトの「メタベース プロパティ リファレンス」を参照してくださ い。

# [その他のウィンドウ スタイル] ダイアログ ボックス

プロジェクト・この情報は、次のプロジェクトの種類に適用します :

- **InstallScript**
- InstallScript MSI
- InstallScript オブジェクト

[その他のウィンドウ スタイル] ダイアログ ボックスには、[ダイアログ] ビューにあるダイアログまたはコント ロール用のその他のウィンドウ スタイル オプションが提供されています。このダイアログ ボックスは、"その他 のウィンドウ スタイル" 設定で省略記号ボタン (...) をクリックすると表示されます。"その他のウィンドウ スタ イル" 設定は、[ダイアログ] ビューでダイアログまたは特定の種類のコントロールをクリックすると表示されま す。

使用可能なオプションは、[その他のウィンドウ スタイル] ダイアログ ボックスを開いたときにアクティブなダ イアログ コントロールの種類によって異なります。

- ダイアログ
- [ビットマップ、アイコン、およびテキスト領域コントロール](#page-2044-0)
- [ボタン コントロール](#page-2045-0) (チェック ボックス、ラジオ ボタン グループ、プッシュ ボタン、およびグループ ボッ クス)
- [チェック ボックス コントロール](#page-2047-0)
- [リスト ビュー コントロール](#page-2049-0)
- [編集フィールドとリスト ボックス コントロール](#page-2051-0)
- [行コントロール](#page-2053-0)
- [\[進行状況バー\] コントロール](#page-2055-0)
- [\[選択ツリー\] コントロール](#page-2056-0)

この値の詳細については MSDN Library を参照してください。

# ダイアログのその他のウィンドウ スタイル

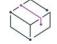

プロジェクト• この情報は、次のプロジェクトの種類に適用します :

- InstallScript
- InstallScript MSI
- InstallScript オブジェクト

ダイアログでは、以下のウィンドウ スタイル オプションが使用できます。詳細については、MSDN ライブラリを 参照してください。

### テーブル 20 • ダイアログのウィンドウスタイル

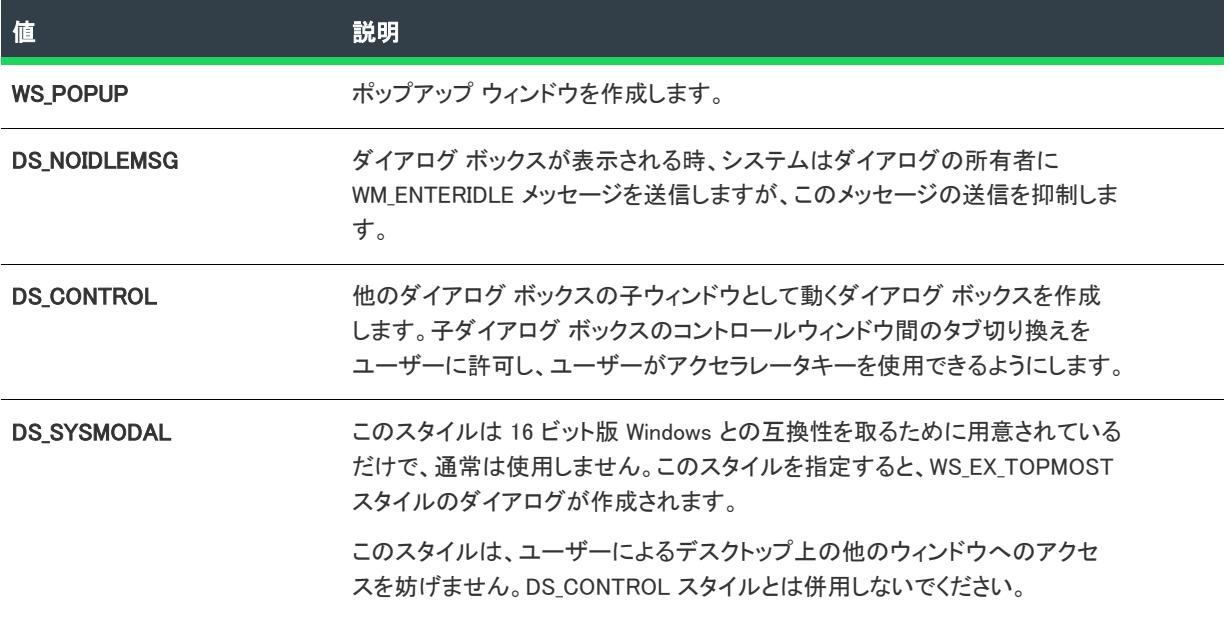

### テーブル 20 • ダイアログのウィンドウスタイル (続き.)

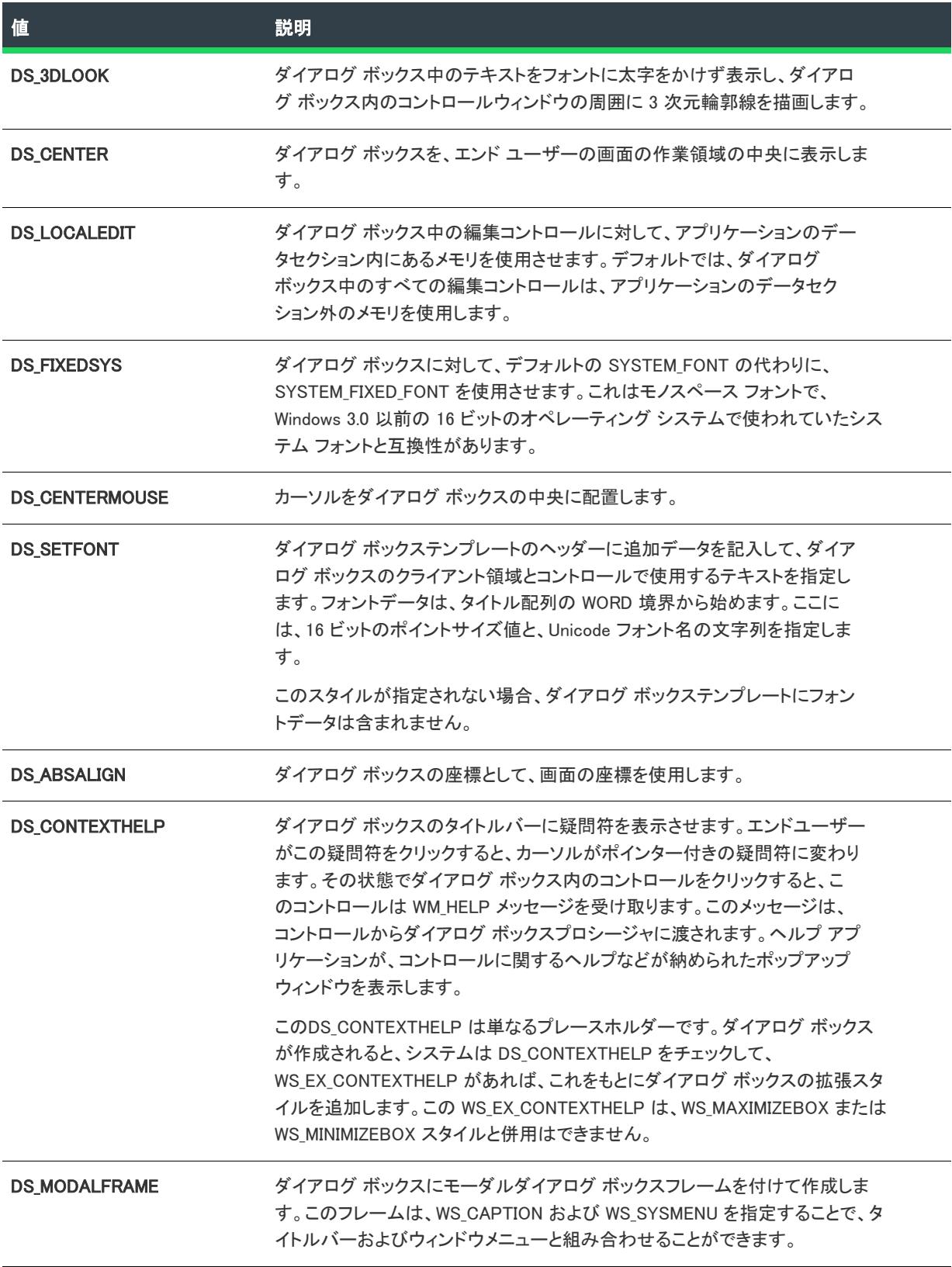

#### テーブル 20 • ダイアログのウィンドウスタイル (続き.)

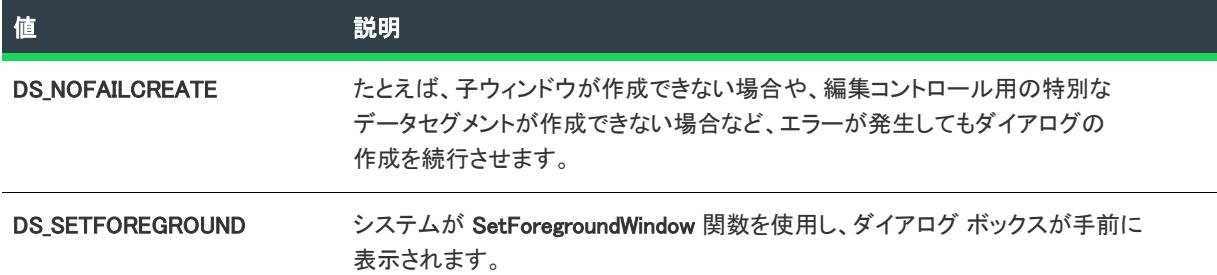

## <span id="page-2044-0"></span>ビットマップ、アイコン、およびテキスト領域コントロールのその他の ウィンドウ スタイル

フロジェクト・この情報は、次のプロジェクトの種類に適用します :

- **InstallScript**
- InstallScript MSI
- InstallScript オブジェクト

ビットマップ、アイコン、およびテキスト領域コントロールでは、以下のウィンドウ スタイル オプションが使用 できます: 詳細については、MSDN ライブラリを参照してください。

テーブル 21 • ビットマップ、アイコン、およびテキスト領域コントロールのウィンドウ スタイル オプション

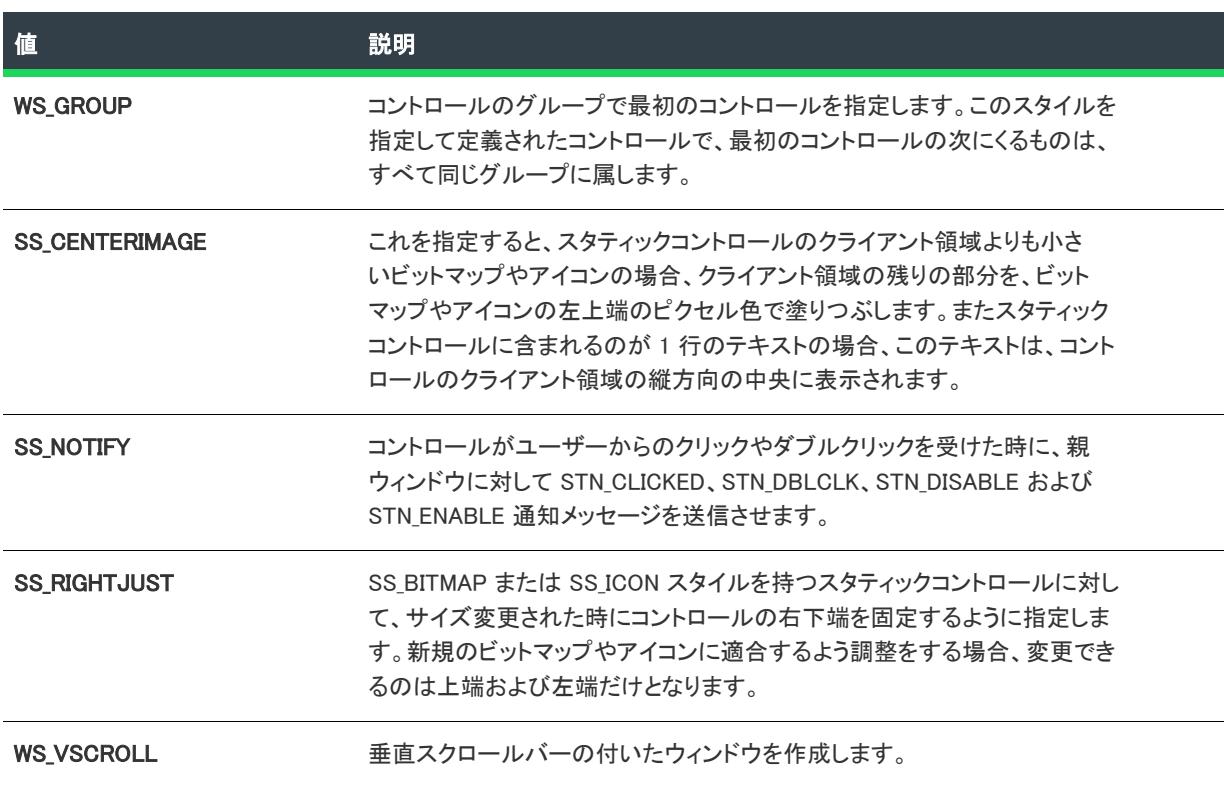

テーブル 21 • ビットマップ、アイコン、およびテキスト領域コントロールのウィンドウ スタイル オプション (続

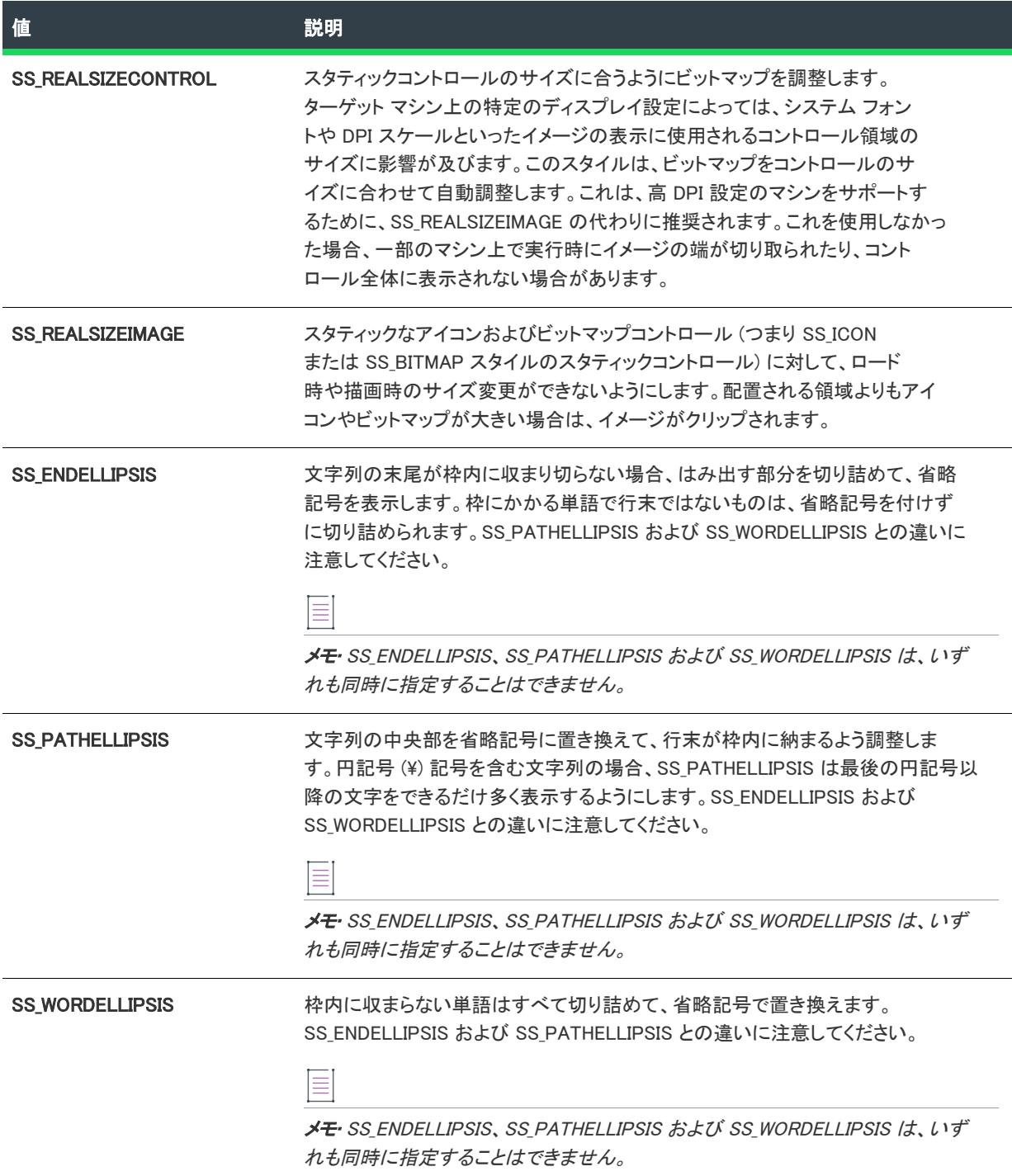

## <span id="page-2045-0"></span>ボタンコントロールのその他のウィンドウスタイル

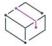

プロジェクト• この情報は、次のプロジェクトの種類に適用します :

- InstallScript
- InstallScript MSI
- InstallScript オブジェクト

ボタン コントロール (チェック ボックス、ラジオ ボタン グループ、プッシュ ボタン、およびグループ ボックス コントロール) では、以下のウィンドウ スタイル オプションが使用できます。詳細については、MSDN ライブラ リを参照してください。

### テーブル 22 • ボタンコントロールのウィンドウスタイル

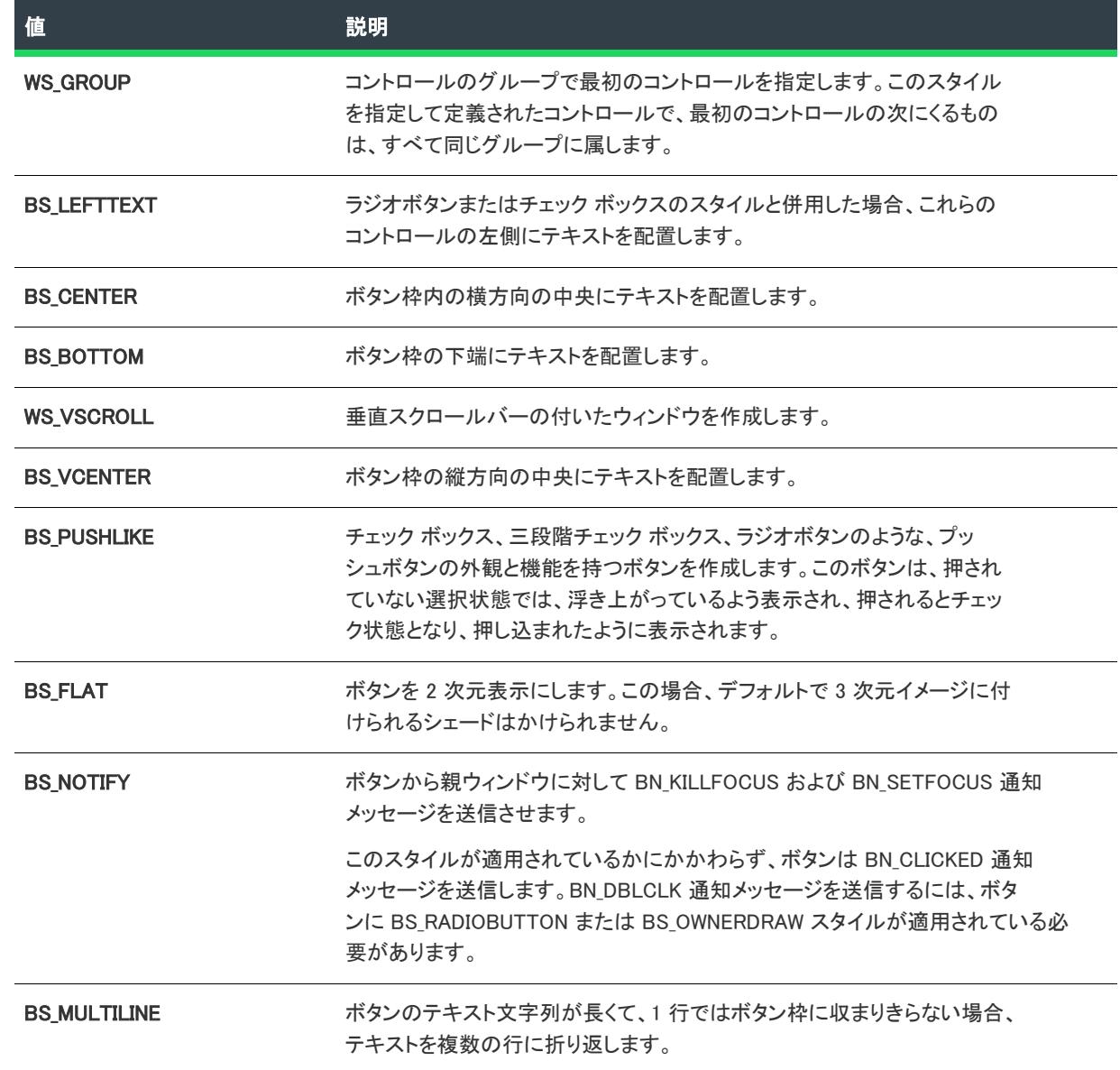

### プッシュボタンコントロールの、その他のウィンドウスタイル

次の値は、プッシュボタンコントロールにのみ適用されます。この指定を同時に複数適用することはできません。

テーブル 23 • プッシュボタンコントロールのウィンドウスタイル

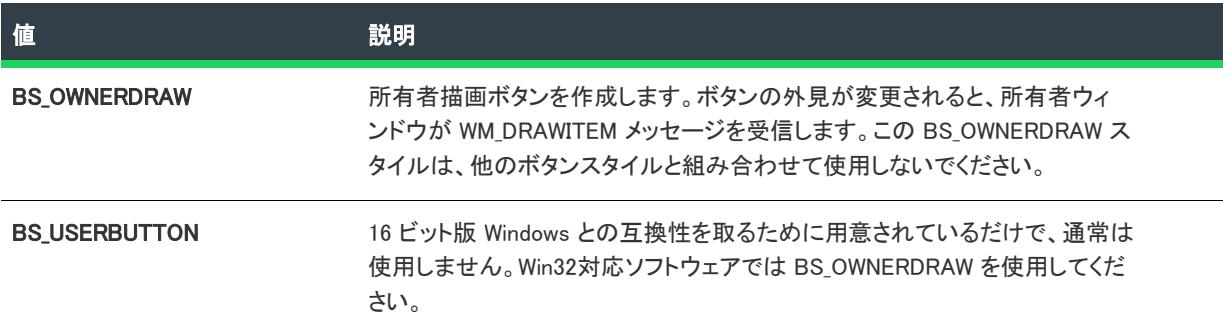

### チェック ボックスコントロールの、その他のウィンドウスタイル

次の値は、チェック ボックスコントロールにのみ適用されます。この指定を同時に複数適用することはできませ ん。

### テーブル 24 • チェック ボックスコントロールのウィンドウスタイル

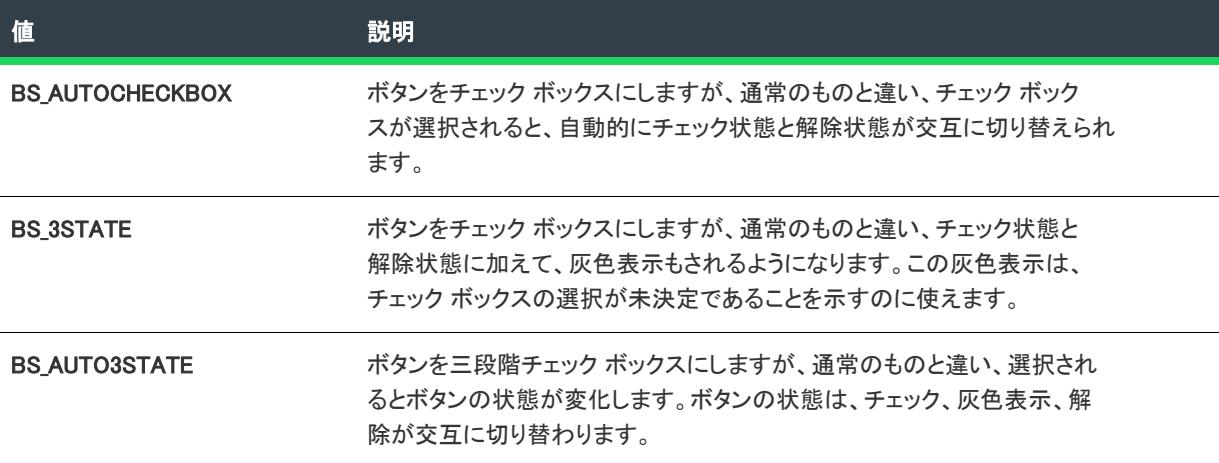

# <span id="page-2047-0"></span>コンボ ボックスコントロールのその他のウィンドウ スタイル

プロジェクト• この情報は、次のプロジェクトの種類に適用します :

- InstallScript MSI
- InstallScript オブジェクト

<sup>•</sup> InstallScript

コンボ ボックス コントロールでは、以下のウィンドウ スタイル オプションが使用できます。詳細については、 MSDN ライブラリを参照してください。

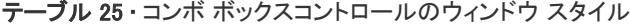

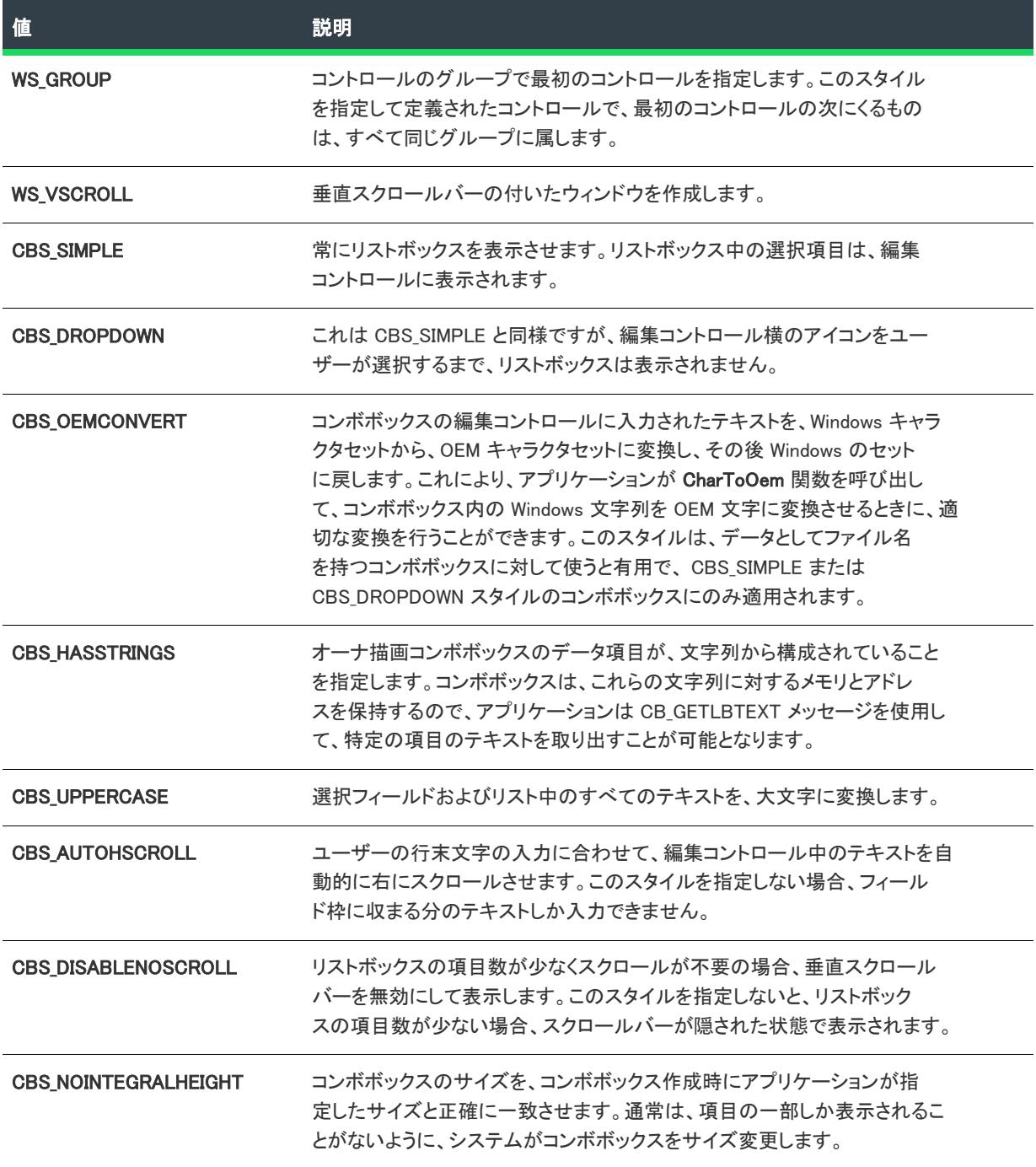

テーブル 25 • コンボ ボックスコントロールのウィンドウ スタイル (続き.)

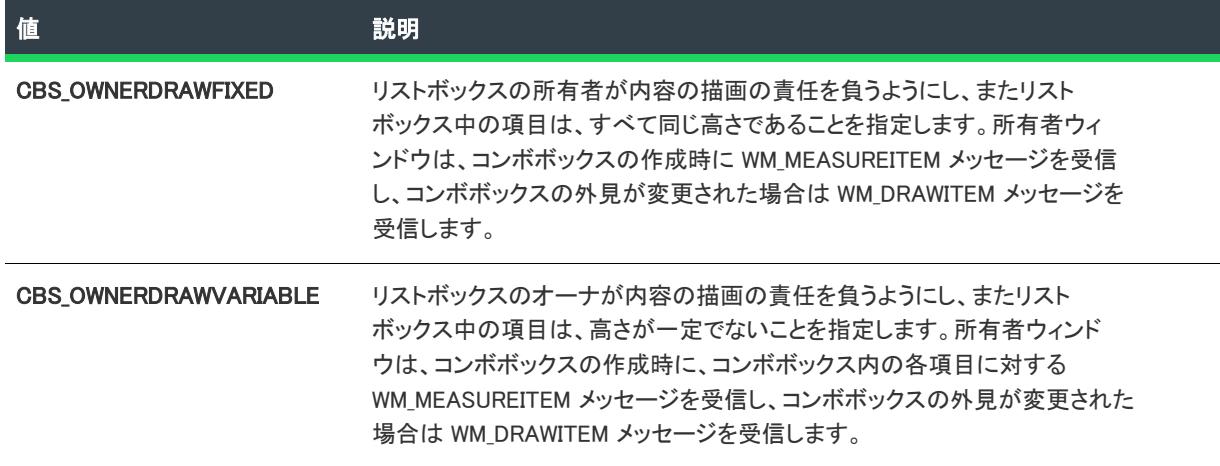

## <span id="page-2049-0"></span>リスト ビュー コントロールのその他のウィンドウ スタイル

 $\bigotimes$ 

フロジェクト・この情報は、次のプロジェクトの種類に適用します:

- InstallScript
- InstallScript MSI
- · InstallScript オブジェクト

リスト ビュー コントロールでは、以下のウィンドウ スタイル オプションが使用できます。詳細については、 MSDN ライブラリを参照してください。

### テーブル 26 • リスト ビュー コントロールのウィンドウ スタイル

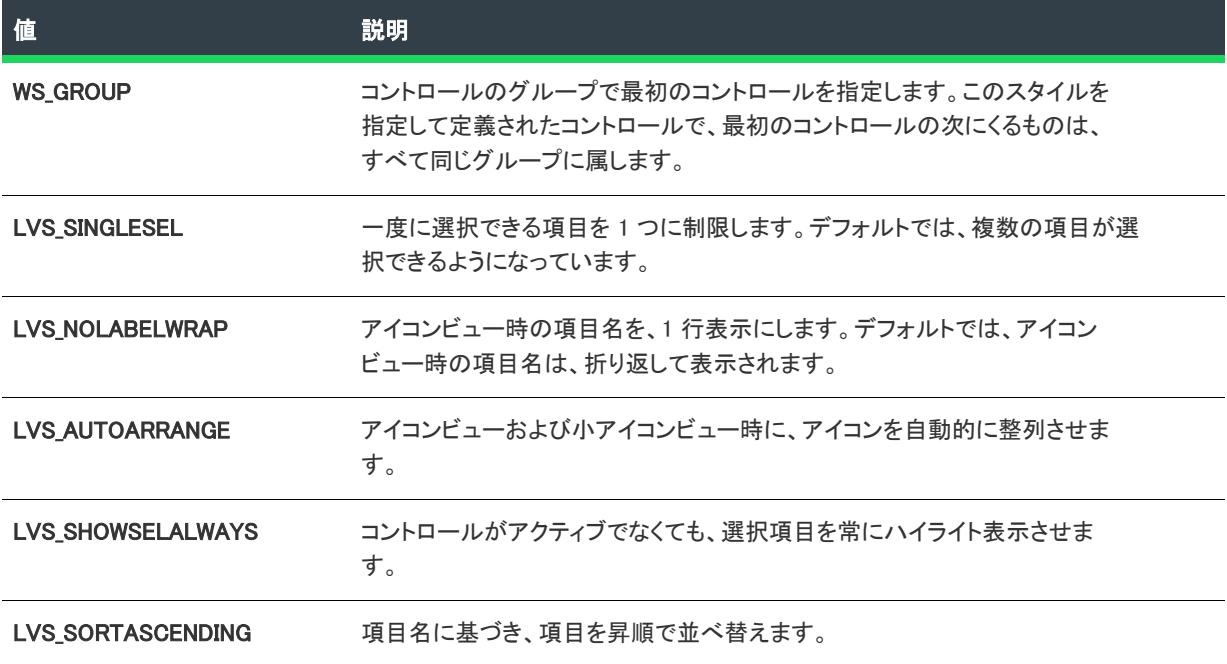

### テーブル 26 • リスト ビュー コントロールのウィンドウ スタイル (続き.)

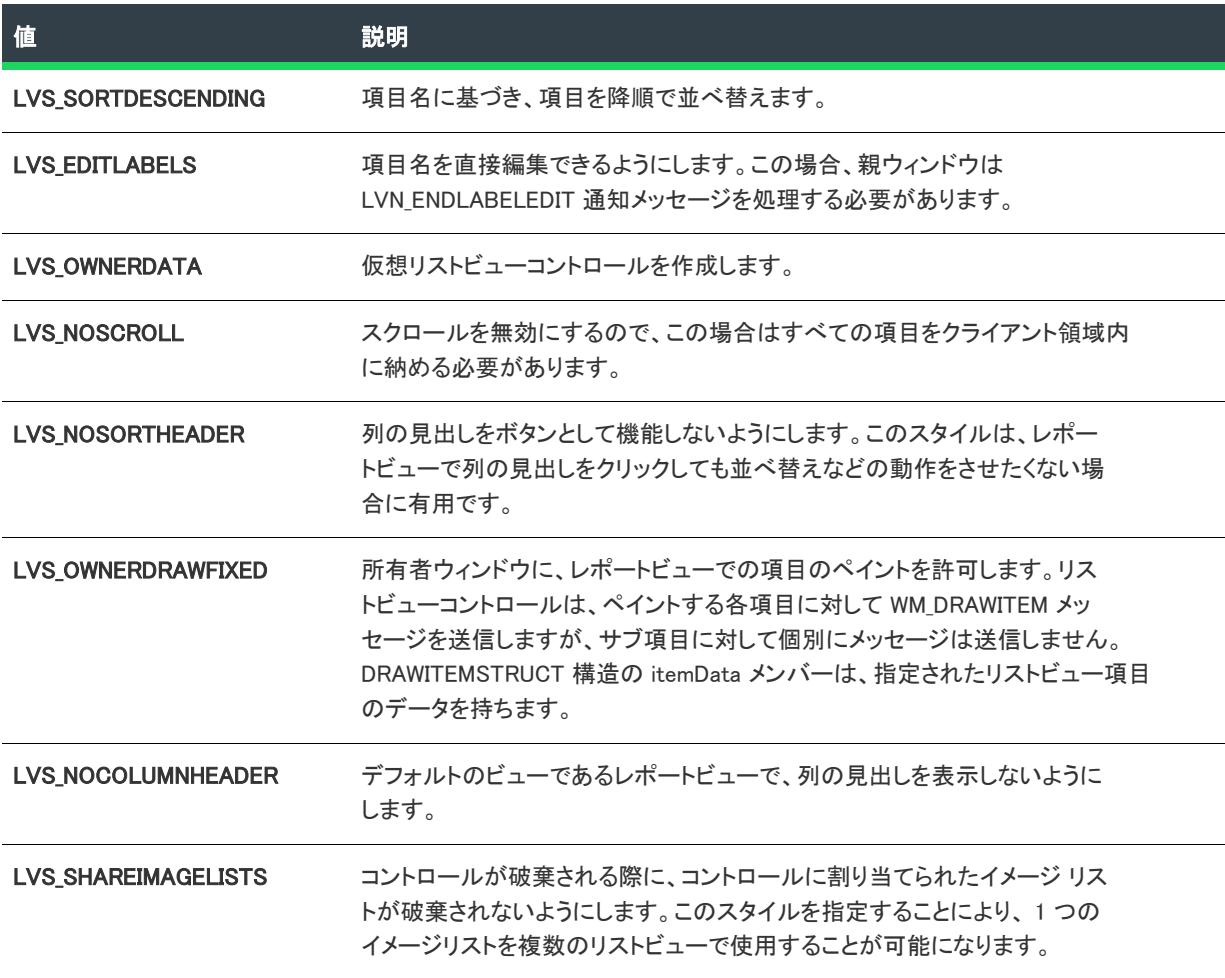

### 種類

 $\equiv$ 

メモ・次の値は、同時に複数適用することはできません。

### テーブル 27 • タイプの値

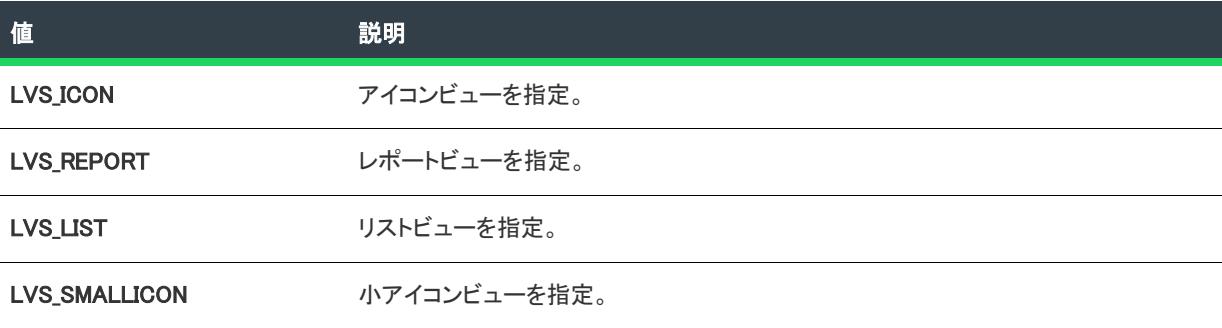

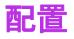

目

メモ・次の値は、同時に複数適用することはできません。

#### テーブル 28 • 配置の値

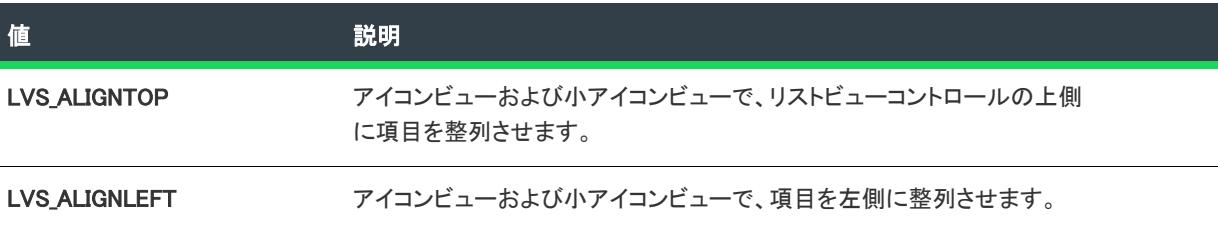

### <span id="page-2051-0"></span>編集フィールドとリスト ボックス コントロールのその他のウィンドウ スタイル

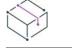

フロジェクト・この情報は、次のプロジェクトの種類に適用します:

- InstallScript
- InstallScript MSI
- InstallScript オブジェクト

編集フィールドとリスト ボックス コントロールでは、以下のウィンドウ スタイル オプションが使用できます。 詳細については、MSDN ライブラリを参照してください。

#### テーブル 29 • 編集フィールドとリスト ボックス コントロールのウィンドウ スタイル

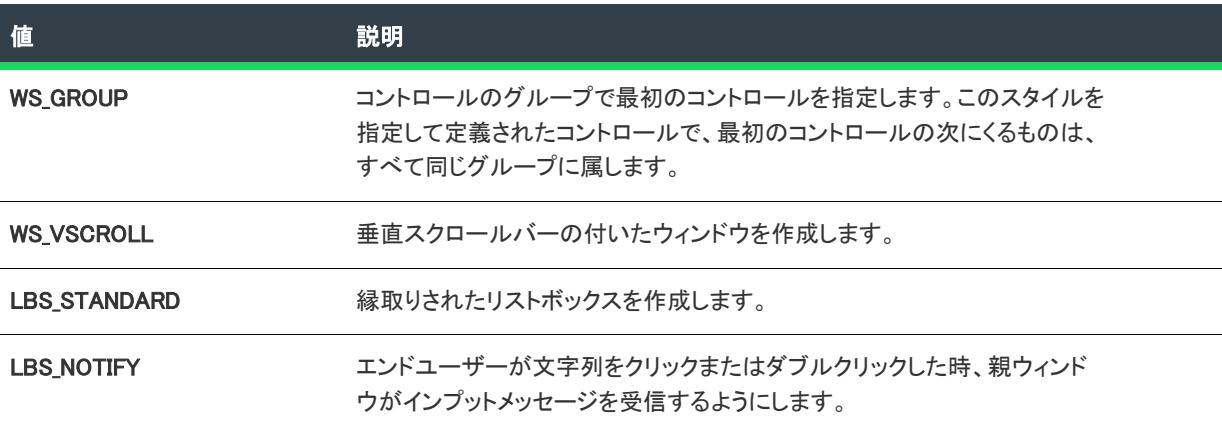
テーブル 29 • 編集フィールドとリスト ボックス コントロールのウィンドウ スタイル (続き.)

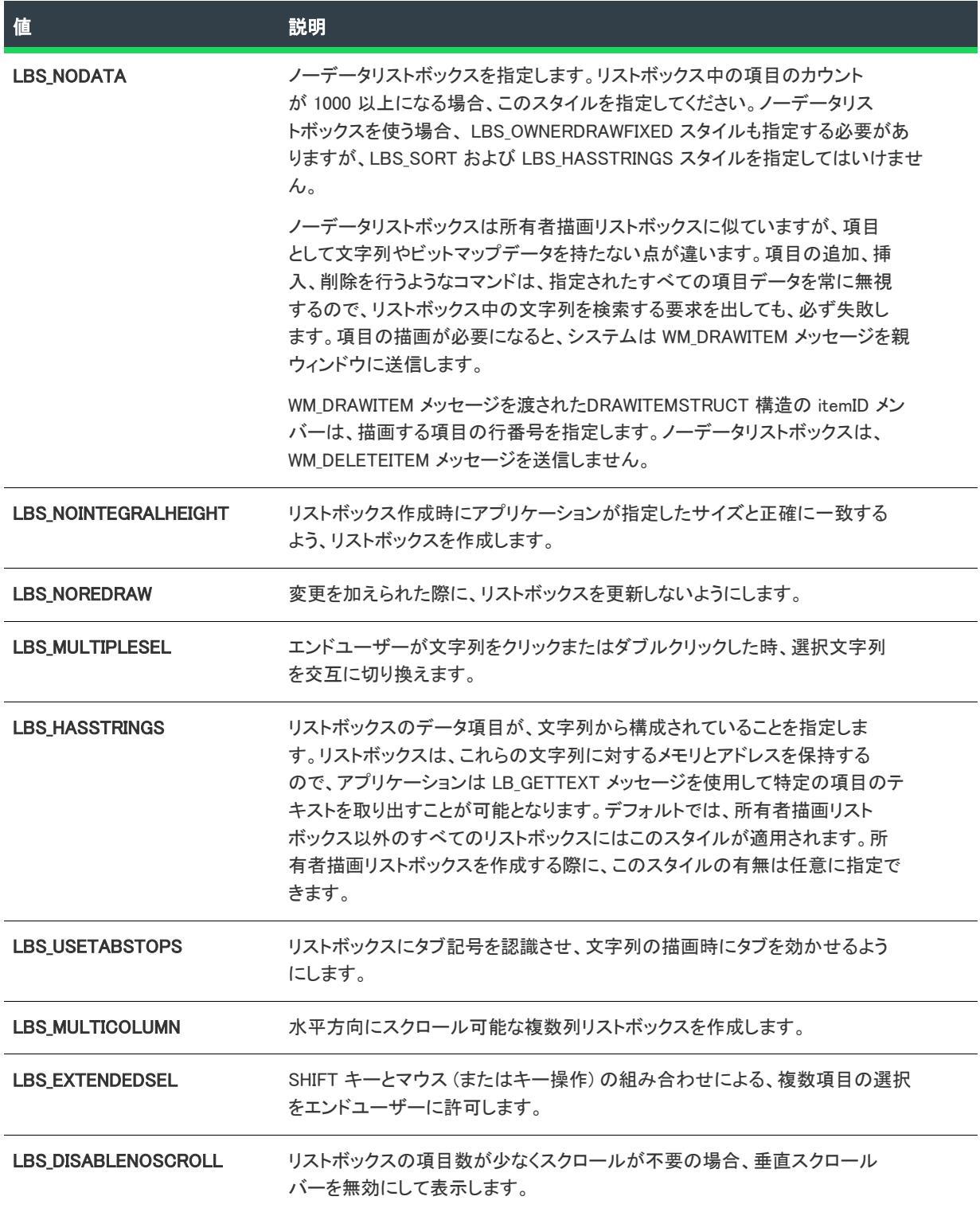

テーブル 29 • 編集フィールドとリスト ボックス コントロールのウィンドウ スタイル (続き.)

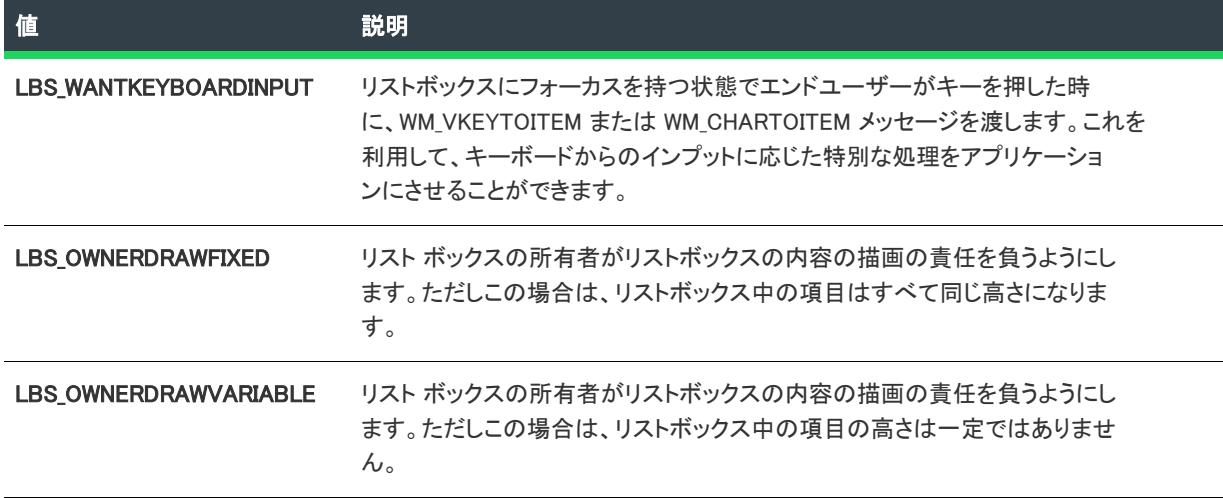

## 行コントロールのその他のウィンドウ スタイル

プロジェクト• この情報は、次のプロジェクトの種類に適用します :

- InstallScript
- InstallScript MSI
- InstallScript オブジェクト

行コントロールでは、以下のウィンドウ スタイル オプションが使用できます。詳細については、MSDN ライブラ リを参照してください。

### テーブル 30 • 行コントロールのウィンドウ スタイル

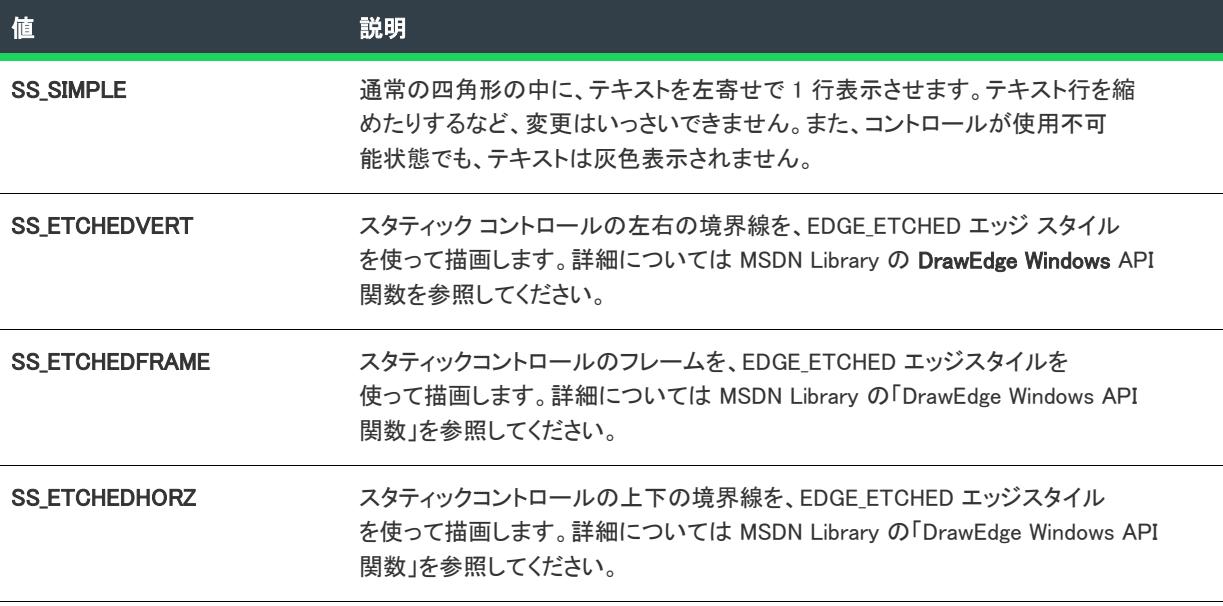

## テーブル 30 • 行コントロールのウィンドウ スタイル (続き.)

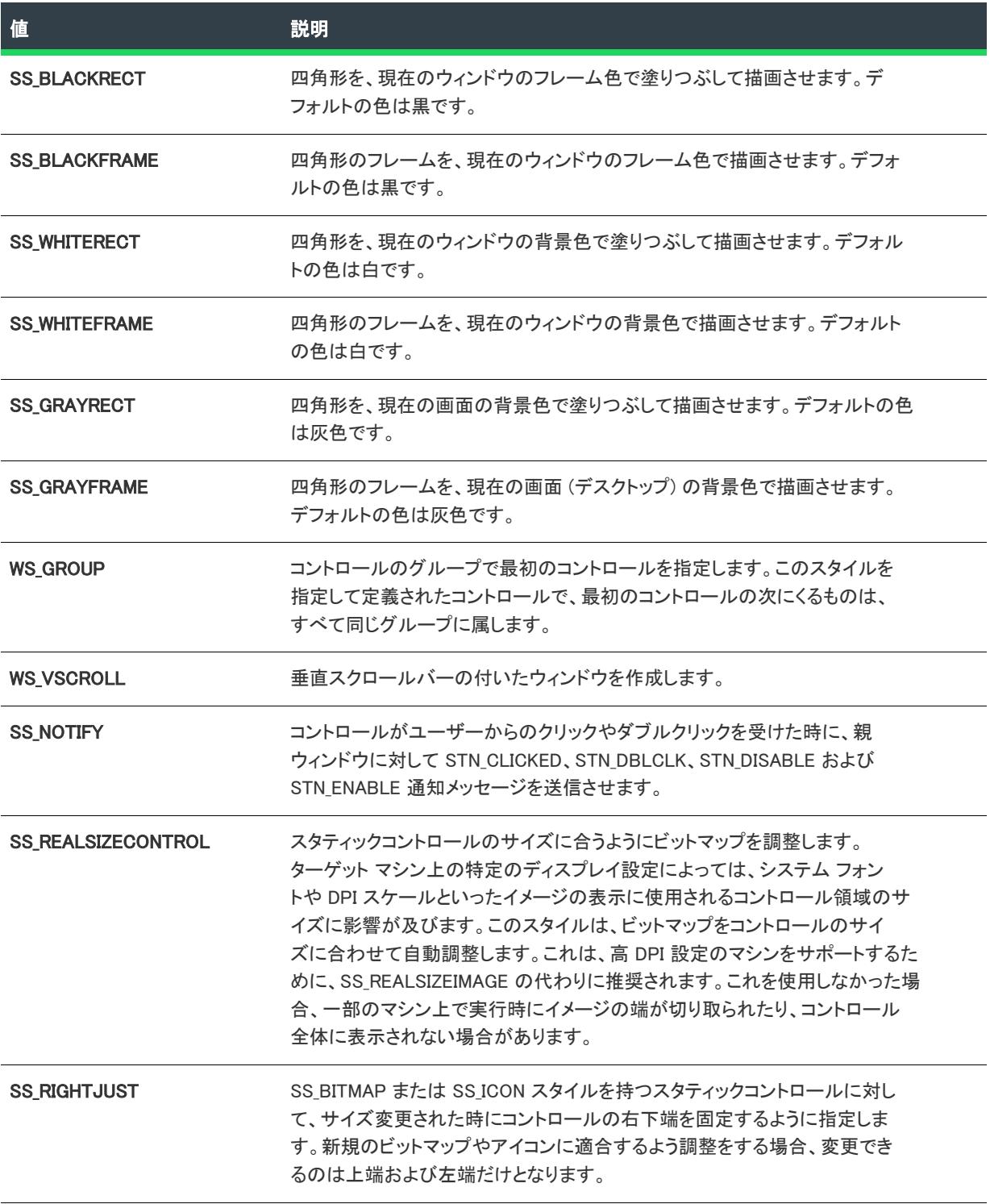

### テーブル 30 • 行コントロールのウィンドウ スタイル (続き.)

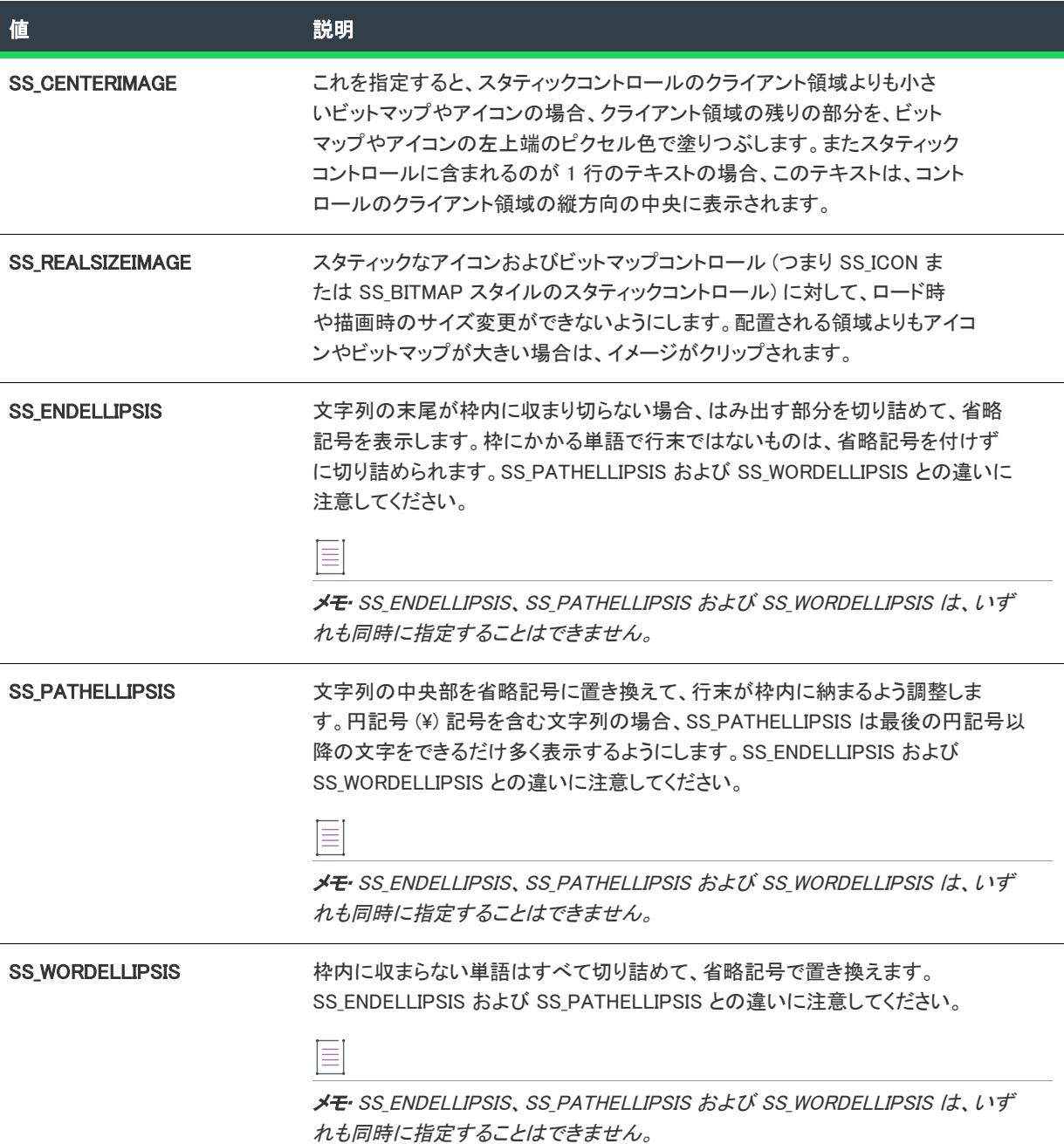

## 進行状況バー コントロールのその他のウィンドウ スタイル

 $\bigcirc$ 

プロジェクト• この情報は、次のプロジェクトの種類に適用します :

- InstallScript
- InstallScript MSI
- · InstallScript オブジェクト

進行状況バー コントロールでは、以下のウィンドウ スタイル オプションが使用できます。詳細については、 MSDN ライブラリを参照してください。

### テーブル 31 • 進行状況バー コントロールのウィンドウ スタイル

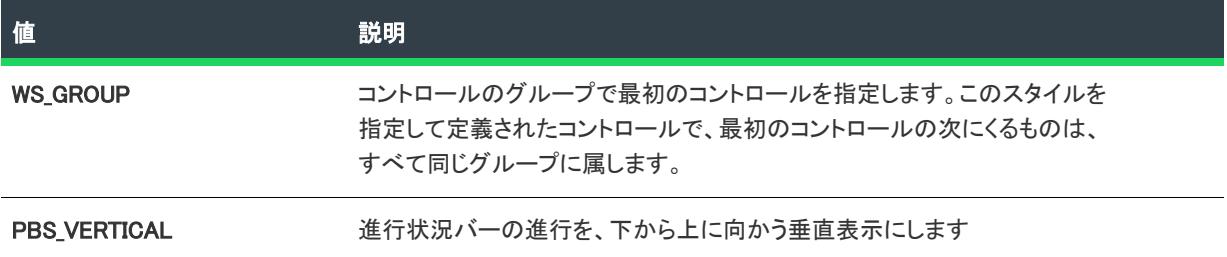

## 選択ツリー コントロールのその他のウィンドウスタイル

## $\bigotimes$

プロジェクト• この情報は、次のプロジェクトの種類に適用します :

- InstallScript
- InstallScript MSI
- InstallScript オブジェクト

選択ツリーコントロールでは、以下のウィンドウ スタイル オプションが使用できます。詳細については、MSDN ライブラリを参照してください。

#### テーブル 32 • 選択ツリーコントロールのウィンドウ スタイル

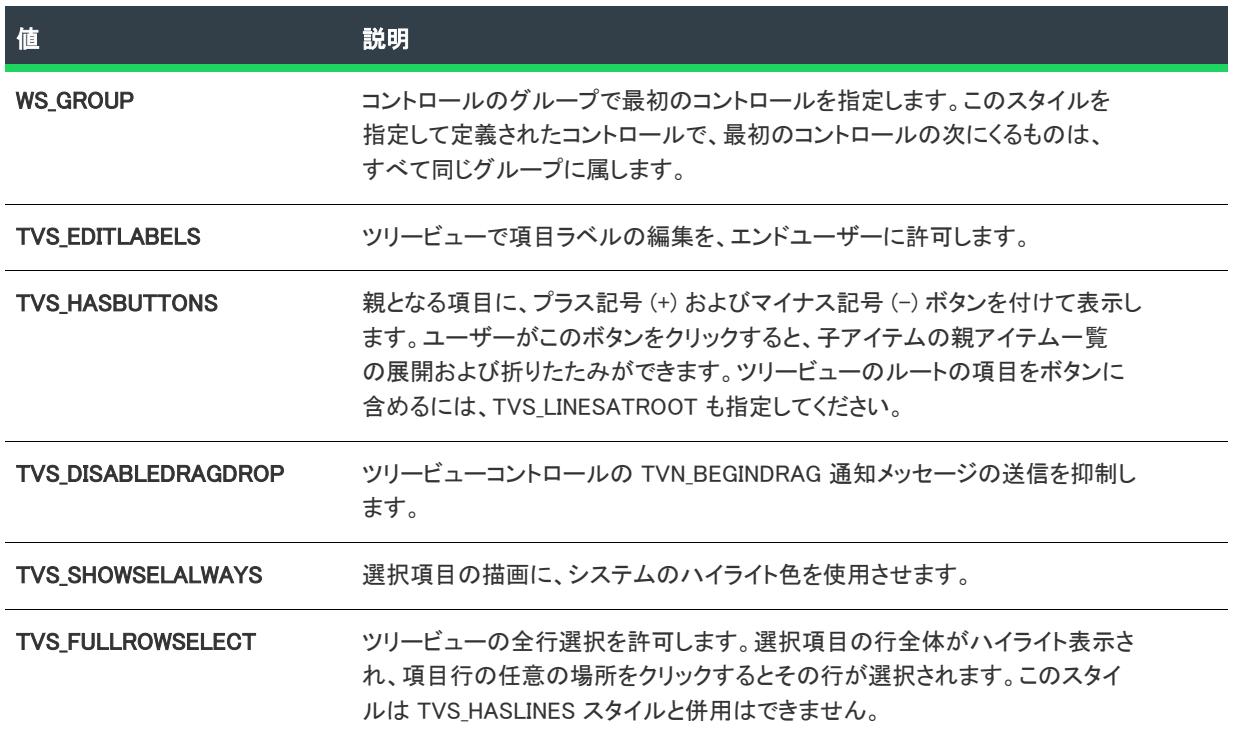

#### テーブル 32 • 選択ツリーコントロールのウィンドウ スタイル (続き.)

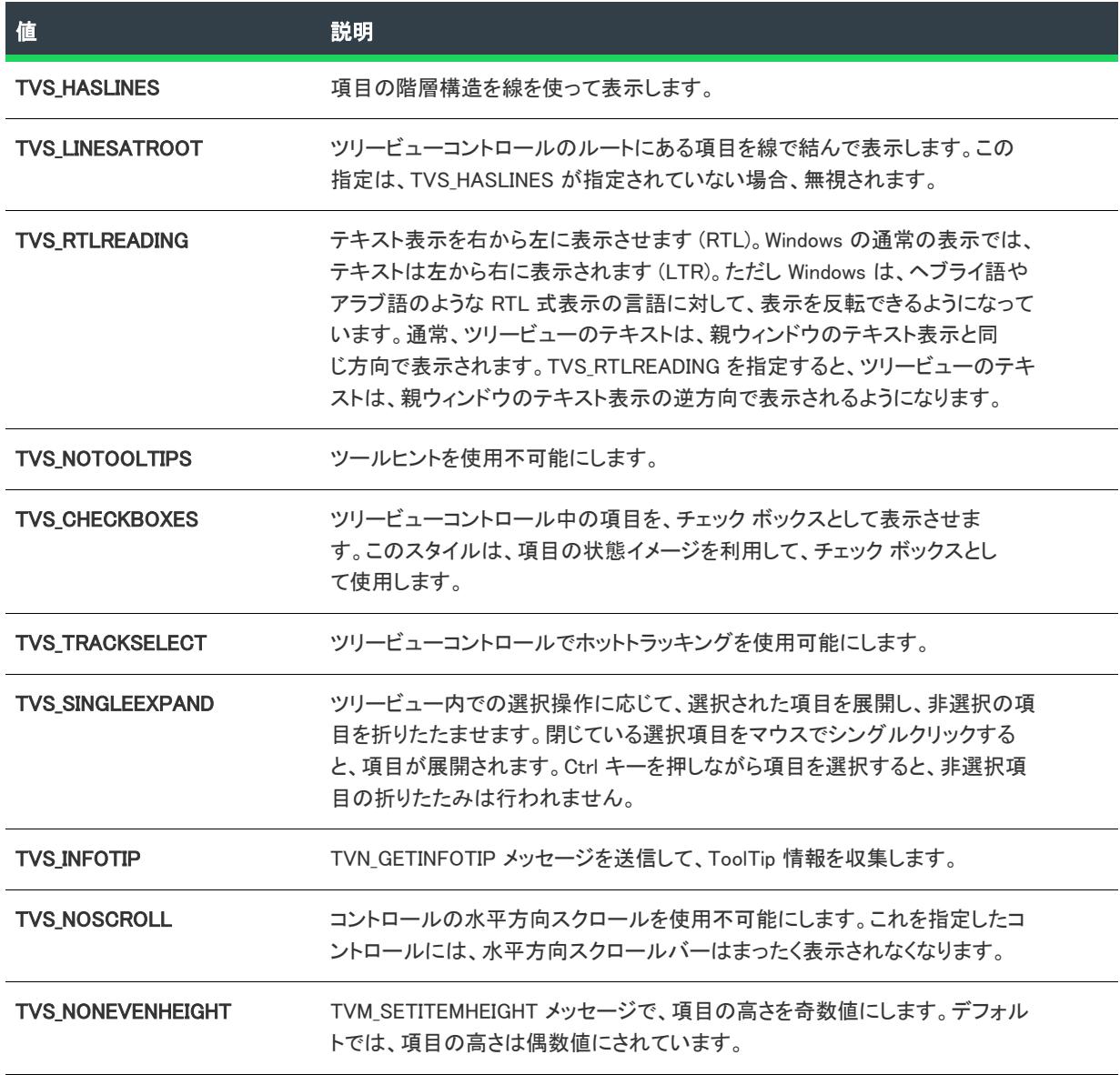

## [出力] ダイアログ ボックス

[出力] ダイアログ ボックスは、ファイル システム エディターでプロジェクト出力グループについての情報を表 示します。このダイアログは、Microsoft Visual Studio で作成された InstallShield プロジェクトで使用できます。

## |這

タスク [出力] ダイアログにアクセスするには、以下の手順を実行します。

- 1. プロジェクト出力グループがファイル システム エディターで選択されたとき、[プロパティ] ウィンドウで" 出力" プロパティを選択します。
- 2. [ファイルとフォルダー] ビューの [ソース コンピューターのファイル] ペインでアイテムを右クリックし、[ プロジェクト出力の解決] を選択します。

3. [ファイルとフォルダー] ビューの [インストール先コンピューターのファイル] ペインでアイテムを右ク リックし、「プロジェクト出力の解決] を選択します。

 $\equiv$ 

メモ• 複数のプロジェクト出力グループが選択された場合、情報は最初の選択されたグループに対してのみ表示さ れます。

## ダイアログ オプション

### ターゲット名

選択されたプロジェクト出力グループのファイル名をターゲット コンピューターで表示されるとおりに表示しま す。このフィールドは読み取り専用です。

#### ソース パス

開発コンピューター上でのプロジェクト出力グループ ファイルへのパスを表示します。このフィールドは読み取 り専用です。

## [上書き] ダイアログ ボックス

このダイアログ ボックスを使うと、アクティブなコンポーネント ([セットアップのデザイン] ビューまたは [コ ンポーネント] ビューで選択されたコンポーネント) でターゲット システムにある既存のバージョンを常に上書 きするか、上書きしないか、または日時スタンプやバージョン番号などに基づいて条件的に上書きするかを指定 できます。

## ダイアログ オプション

### リストボックス

ターゲット システムのファイルを常に上書きするか、上書きしないか、または日時スタンプやバージョン番号に 基づいて条件付きで上書きするかを選択します。

次のコントロールは、リストボックスで "バージョンでファイルを上書き" または "バージョンと日付でファイ ルを上書き (必要な場合)" が選択されている場合に有効になります。

### ≣

メモ• ターゲット システムのファイルにバージョン番号があり、配布メディアのファイルにバージョン番号がな い場合や、逆にターゲット システムのファイルにバージョン番号がなくて配布メディアのファイルにバージョン 番号がある場合、バージョン番号のないファイルはバージョン番号が低いファイルとして処理されます。

#### バージョン: 新しいバージョン

配布メディアのファイルが番号が高いバージョン番号の場合、ターゲット システムのファイルは上書きされます。

配布メディアのファイルとターゲットファイルのファイルのバージョン番号が同じか、いずれのファイルにも バージョン番号がなくて バージョン、次に日付でファイルを上書き (必要な場合)がリストボックスで選択され ている場合、ターゲット システムのファイルが上書きされるかどうかは、選択した日時のオプションによって決 定されます。

そして、双方のファイルにバージョン番号があり、[バージョン番号によって上書き] を選択した場合、ターゲッ ト システムのファイルには上書きされません。

#### バージョン: 新しいか同じ

配布メディアのファイルが番号が同じか高いバージョン番号の場合、ターゲット システムのファイルは上書きさ れます。

いずれのファイルにもバージョン番号がなく、リストボックスから「バージョン、次に日付でファイルを上書き( 必要な場合)」が選択されている場合、ターゲット システムのファイルが上書きされるかどうかは、選択した日 時のオプションによって決定されます。

そして、双方のファイルにバージョン番号があり、[バージョン番号によって上書き] を選択した場合、ターゲッ ト システムのファイルには上書きされません。

#### バージョン: 古いバージョン

配布メディアのファイルが番号が低いバージョン番号の場合、ターゲット システムのファイルは上書きされます。

配布メディアのファイルとターゲットファイルのファイルのバージョン番号が同じか、いずれのファイルにも バージョン番号がなくて バージョン、次に日付でファイルを上書き (必要な場合)がリストボックスで選択され ている場合、ターゲット システムのファイルが上書きされるかどうかは、選択した日時のオプションによって決 定されます。

そして、双方のファイルにバージョン番号があり、[バージョン番号によって上書き] を選択した場合、ターゲッ ト システムのファイルには上書きされません。

次のコントロールは、リストボックスで "日付でファイルを上書き" または "バージョンと日付でファイルを上 書き (必要な場合)" が選択されている場合に有効になります。

#### 日付/時間: 新しい日付

配布メディアのファイルがより新しい日付の場合、ターゲット システムのファイルは上書きされます。

#### 日付/時間: 新しい日付か同じ

配布メディアのファイルがより新しいか同じ日付の場合、ターゲット システムのファイルは上書きされます。

#### 日付/時間: 古い日付

配布メディアのファイルがより古い日付の場合、ターゲット システムのファイルは上書きされます。

# [パッチ シーケンス] ダイアログ ボックス

[パッチ シーケンス] ダイアログ ボックスは、[パッチのデザイン] ビューでパッチシーケンスを作成すると開き ます。

#### テーブル 33 • [パッチ シーケンス] ダイアログ ボックスのオプション

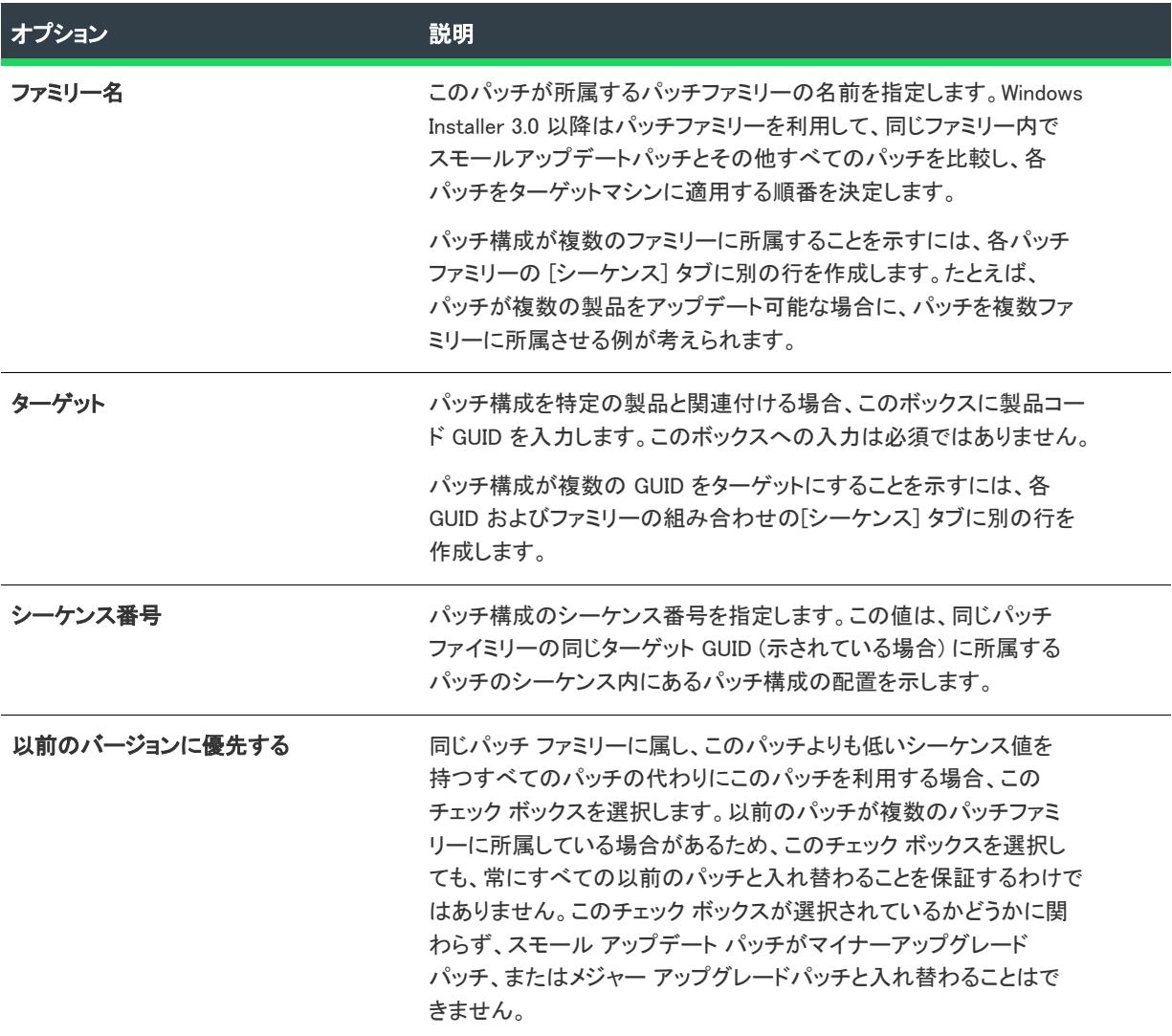

# [パス変数のオーバーライド] ダイアログ ボックス

フロジェクト・この情報は、次のプロジェクトの種類に適用します :

- アドバンスト UI
- 基本の MSI

 $\bigotimes$ 

- InstallScript
- InstallScript MSI
- InstallScript オブジェクト
- マージ モジュール
- スイート/アドバンスト UI

[パス変数のオーバーライド] ダイアログ ボックスは、"パス変数のオーバーライド" 設定で省略記号ボタン (...) をクリックすると表示されます。"パス変数のオーバーライド" 設定は、[リリース] ビューにあるリリースの [ ビルド] タブにあります。この設定を使って、選択されたリリースのビルド時にプロジェクト内の 1 つ以上のパ ス変数をオーバーライドできます。

[パス変数のオーバーライド] ダイアログ ボックスには、[パス変数] ビューで構成されたパス変数、環境変数、 およびレジストリ変数のチェック ボックスが表示されます。定義済みのパス変数、または [リリース] ビュー内 の同じリリースで既にオーバーライドされているパス変数のチェック ボックスは含まれていません。

オーバーライドする各パス変数のチェック ボックスを選択します。次に [OK] ボタンをクリックします。"パス変 数のオーバーライド" 設定の下に、選択された各パス変数に新しい設定が追加されます。これらの設定を使って、 パス変数に新しい値を指定できます。

ビルド時に、[パス変数] ビューで設定された値が、[リリース] ビューにあるリリースに構成された値でオー バーライドされます。

## [パス変数の推奨] ダイアログ ボックス

[オプション] ダイアログ ボックスの [パス変数] タブで、[常に [パス変数の推奨] ダイアログを表示] オプショ ンを選択した場合、新しいソース フォルダーをセットアップ プロジェクトに関連付けするたびに、[パス変数の 推奨] ダイアログが表示されます。

このダイアログ ボックスは、[オプション] ダイアログ ボックスの [パス変数] タブで [常にパス変数を推奨する ] オプションを選択し、つぎのどれかが True の場合にも表示されます。

- InstallShield が特定のソースフォルダーに対して複数のパス変数を推奨することが可能な場合。
- InstallShield が、既存のパス変数の基づいてパス変数を推奨できない場合、および [パス変数] タブの自動作 成チェック ボックスを選択していない場合。

## ダイアログ オプション

#### 次のパス変数ベースのフォルダー表現をソースフォルダーに使用する

このオプションを指定すると、絶対パスの代わりに、推奨されるパス変数またはパス変数の組み合わせが自動的 に入力されます。たとえば、C:\Work\Files をポイントする <MvFiles> と呼ばれるパス変数があって、 C:\Work\Files\Images からインストールにファイルを追加する場合、 完全ハードコードされたパス C:\Work\Files\Images ではなく <MyFiles>\Images を使用することが推奨されます。

このオプションは、InstallShield が特定のソース フォルダーに対してパス変数を推奨できる場合のみ使用できま す。

### 新規パス変数を作成する

ファイルが配置されるソース フォルダーのパス変数を作成する場合、[新しいパス変数を作成] オプションを選択 します。このオプションを指定すると、新規ファイルが存在するフォルダーにマップされた標準パス変数が作成 されます。[パス変数名] ボックスで新規の変数パス名を入力します。

注意 • パス変数名は山かっこで囲まないでください。[OK] をクリックすると、括弧が自動的に付加されます。

### 次の絶対パスを使用する

特定のリンクを表すパス変数を使用しない場合、"次の絶対パスを使用" オプションを選択します。このボタンの 下にソースフォルダーへの絶対パスが表示されます。

## ファイルとディレクトリの [アクセス許可] ダイアログ ボックス

プロジェクト・この情報は、次のプロジェクトの種類に適用します :

- 基本の MSI
- DIM
- InstallScript MSI
- マージ モジュール
- MSI データベース
- MSM データベース
- トランスフォーム

## [アクセス許可] ダイアログ ボックス

[アクセス許可] ダイアログ ボックスで、ロックダウンされた環境で製品を実行するエンドユーザーのために、 ファイルとフォルダーを保護するための設定を構成することができます。ファイルまたはフォルダーのアクセス 許可を特定のグループとユーザーに割り当てることができます。たとえば、管理者グループに特定のファイルに ついての [読み取り]、[書き込み]、および [削除] アクセス許可を割り当てることができますが、別のグループ のすべてにユーザーについては [読み取り] 許可のみ割り当てることができます。

プロジェクトの [一般情報] ビューにある "ロックダウンの設定方法" 設定の選択に従って、InstallShield は ISLockPermissions テーブルまたは LockPermissions テーブルのどちらかにアクセス許可データを追加します。詳細に ついては、[「ロックダウン環境におけるファイル、フォルダー、レジストリ キー、および Windows サービスのセ](#page-537-0) [キュリティ保護」](#page-537-0)を参照してください。

次のテーブルは、[アクセス許可] ダイアログ ボックスの各領域についての説明です。

テーブル 34 • [アクセス許可] ダイアログ ボックスの各領域

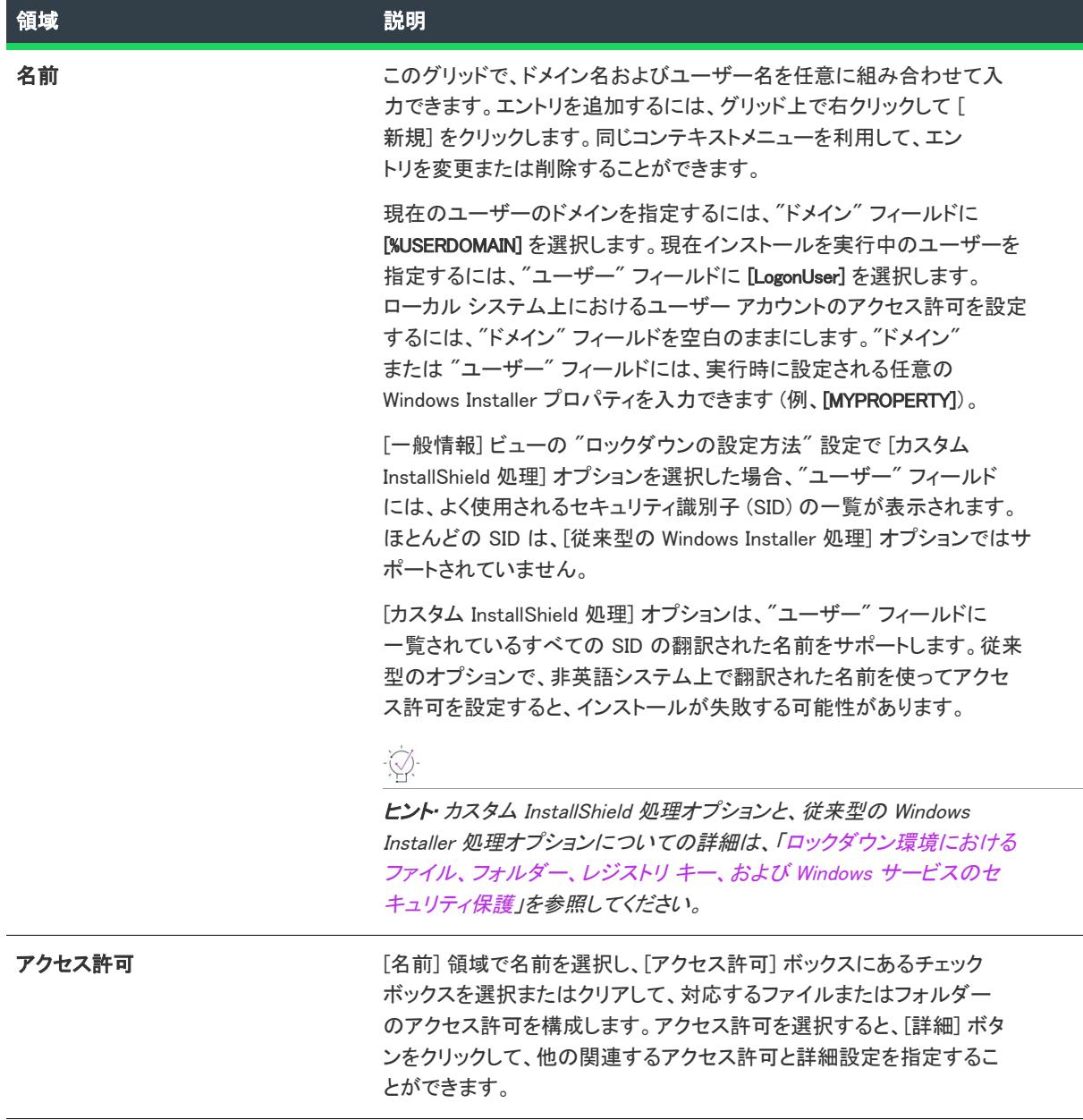

テーブル 34 • [アクセス許可] ダイアログ ボックスの各領域 (続き.)

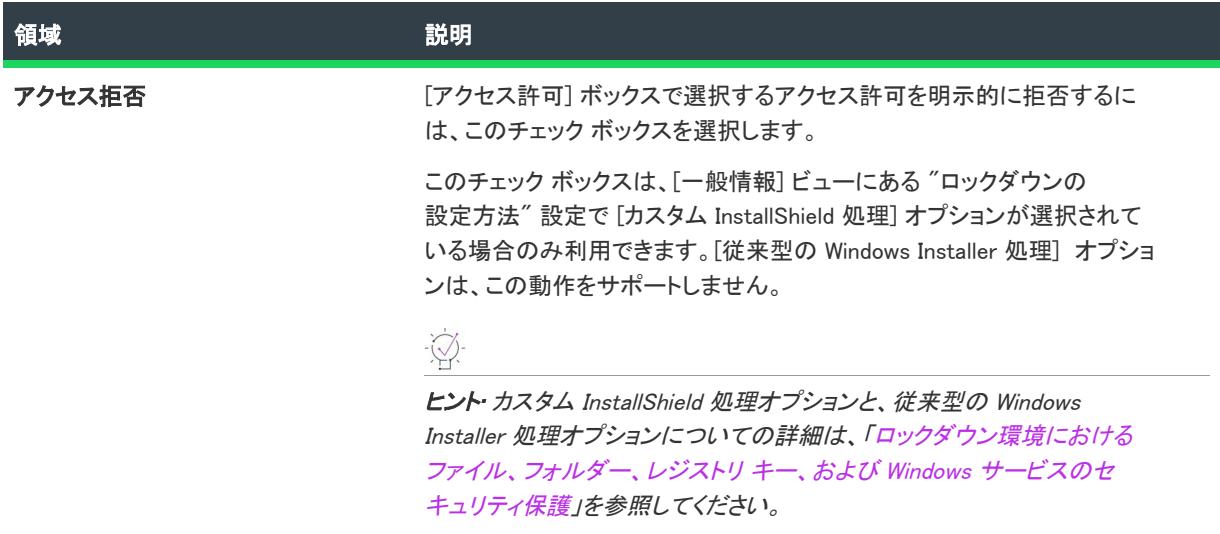

## [特殊なアクセス許可] ダイアログ ボックス

[アクセス許可] ダイアログ ボックスで [詳細設定] ボタンをクリックすると、[特殊なアクセス許可] ダイアロ グ ボックスが開きます。次のテーブルは、[特殊なアクセス許可] ダイアログ ボックスの各領域についての説明 です。

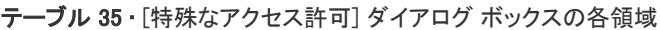

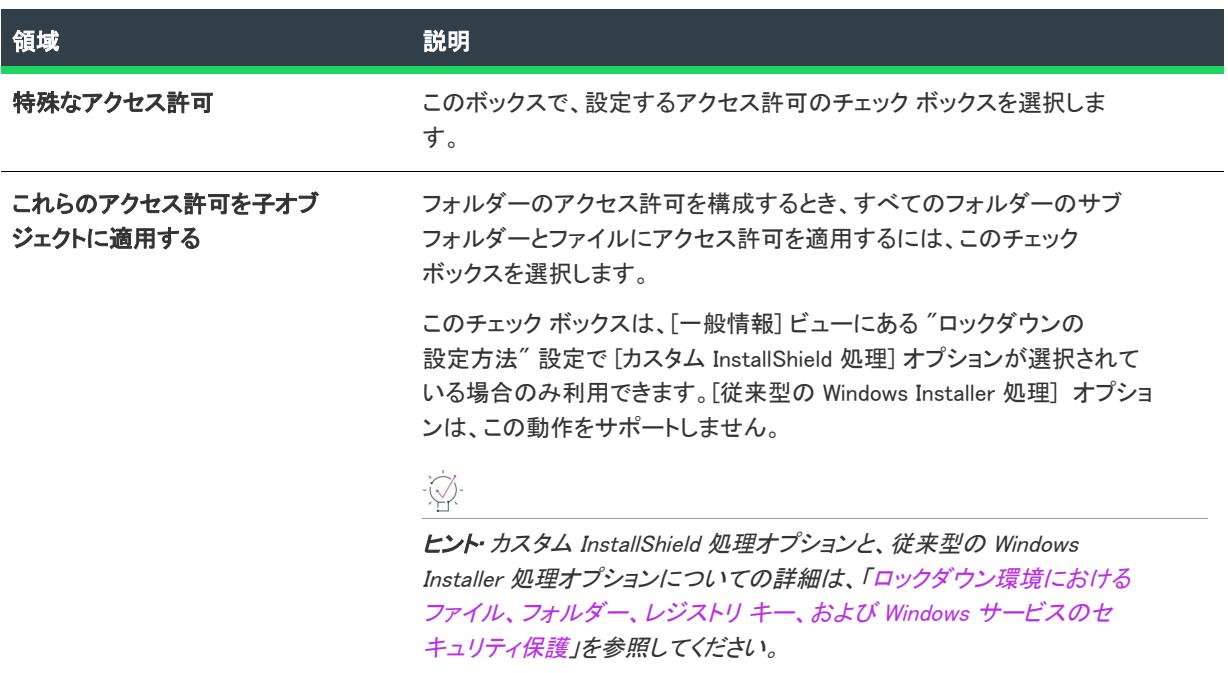

# レジストリ キーの [アクセス許可] ダイアログ ボックス

 $\bigotimes$ 

プロジェクト・この情報は、次のプロジェクトの種類に適用します :

- 基本の MSI
- DIM
- InstallScript MSI
- マージ モジュール
- MSI データベース
- MSM データベース
- トランスフォーム

## [アクセス許可] ダイアログ ボックス

[アクセス許可] ダイアログ ボックスで、ロックダウンされた環境で製品を実行するエンドユーザーのために、レ ジストリ キーを保護するための設定を構成することができます。レジストリ キーのアクセス許可を特定のグルー プとユーザーに割り当てることができます。たとえば、管理者グループに特定のレジストリ キーについての [読 み取り]、[書き込み]、および [削除] アクセス許可を割り当てることができますが、別のグループのすべてに ユーザーについては [読み取り] 許可のみ割り当てることができます。

プロジェクトの [一般情報] ビューにある "ロックダウンの設定方法" 設定の選択に従って、InstallShield は ISLockPermissions テーブルまたは LockPermissions テーブルのどちらかにアクセス許可データを追加します。詳細に ついては、[「ロックダウン環境におけるファイル、フォルダー、レジストリ キー、および Windows サービスのセ](#page-537-0) [キュリティ保護」](#page-537-0)を参照してください。

次のテーブルは、[アクセス許可] ダイアログ ボックスの各領域についての説明です。

テーブル 36 • [アクセス許可] ダイアログ ボックスの各領域

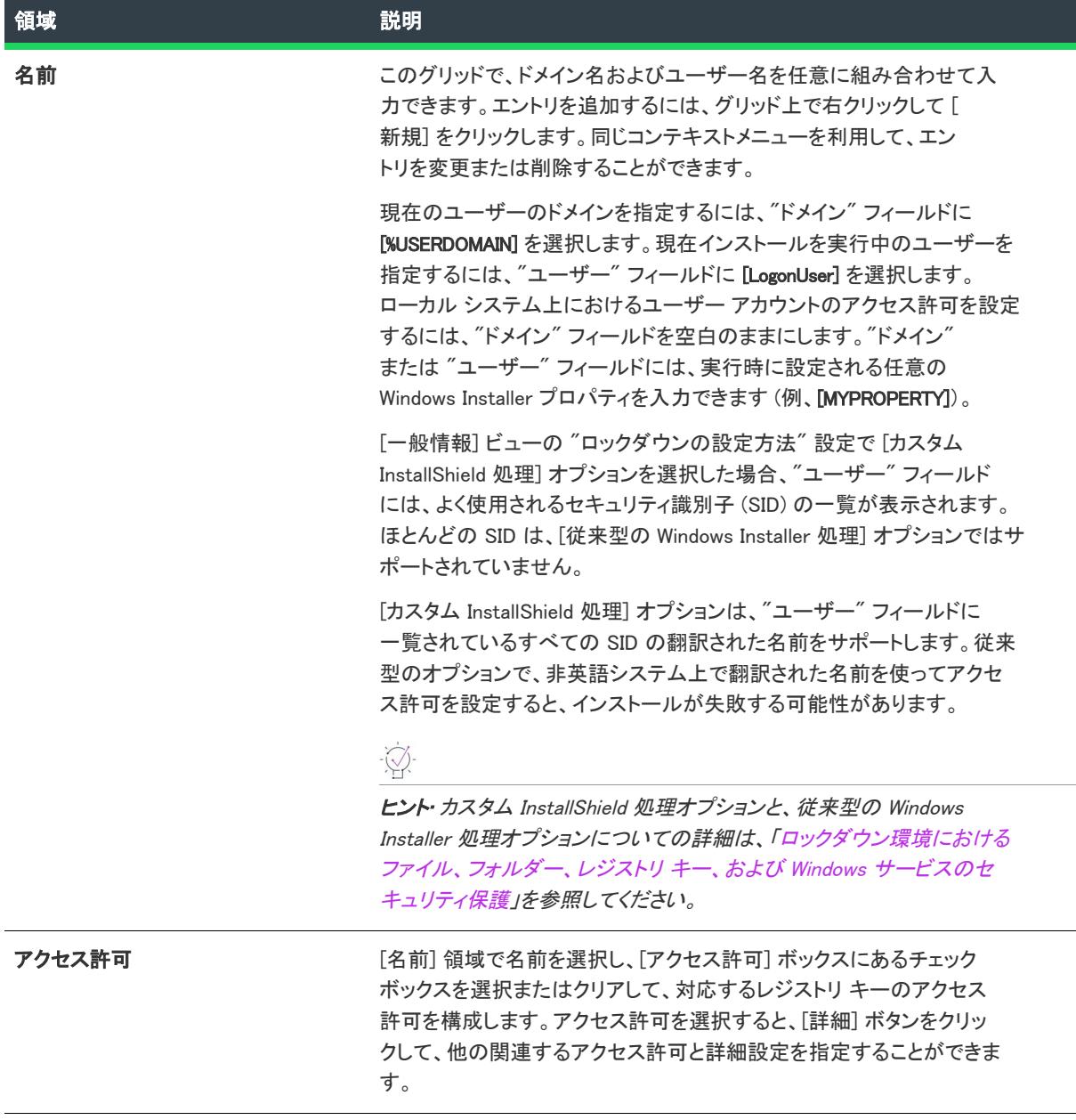

 $\overline{a}$ 

テーブル 36 • [アクセス許可] ダイアログ ボックスの各領域 (続き.)

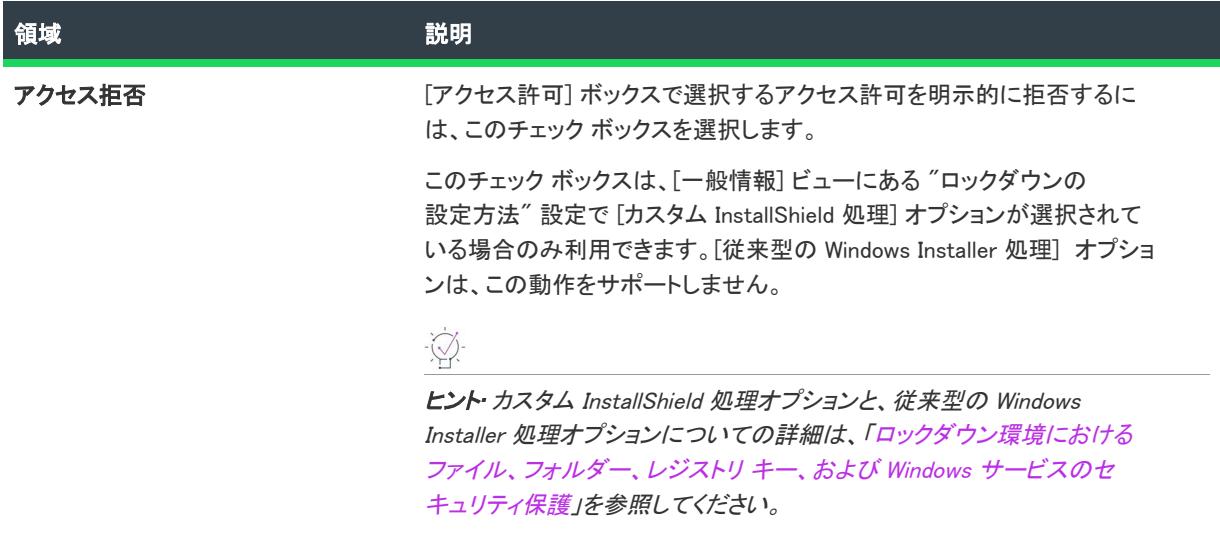

## [特殊なアクセス許可] ダイアログ ボックス

[アクセス許可] ダイアログ ボックスで [詳細設定] ボタンをクリックすると、[特殊なアクセス許可] ダイアロ グ ボックスが開きます。次のテーブルは、[特殊なアクセス許可] ダイアログ ボックスの各領域についての説明 です。

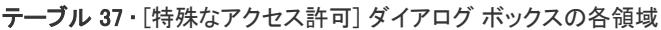

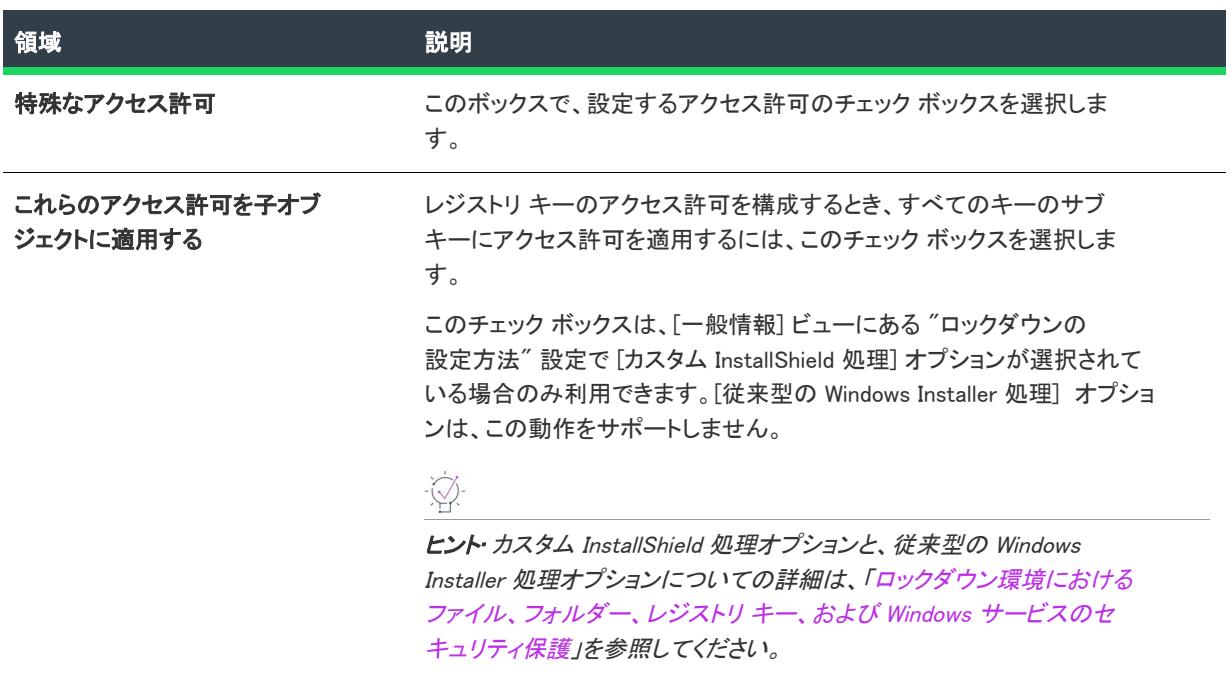

# [プラットフォーム スイート] ダイアログ ボックス

プロジェクト・この情報は、次のプロジェクトの種類に適用します :

**InstallScript** 

 $\heartsuit$ 

• InstallScript オブジェクト

[プラットフォーム スイート] ダイアログ ボックスでは、選択されたコンポーネントを関連付けるプラット フォーム スイートを指定できます。このダイアログ ボックスにアクセスするには、[コンポーネント] ビューま たは [セットアップのデザイン] ビューにあるコンポーネントの プラットフォーム スイート" 設定で省略記号ボ タン (...) をクリックします。

テーブル 38 • [プラットフォーム スイート] ダイアログ ボックスの設定

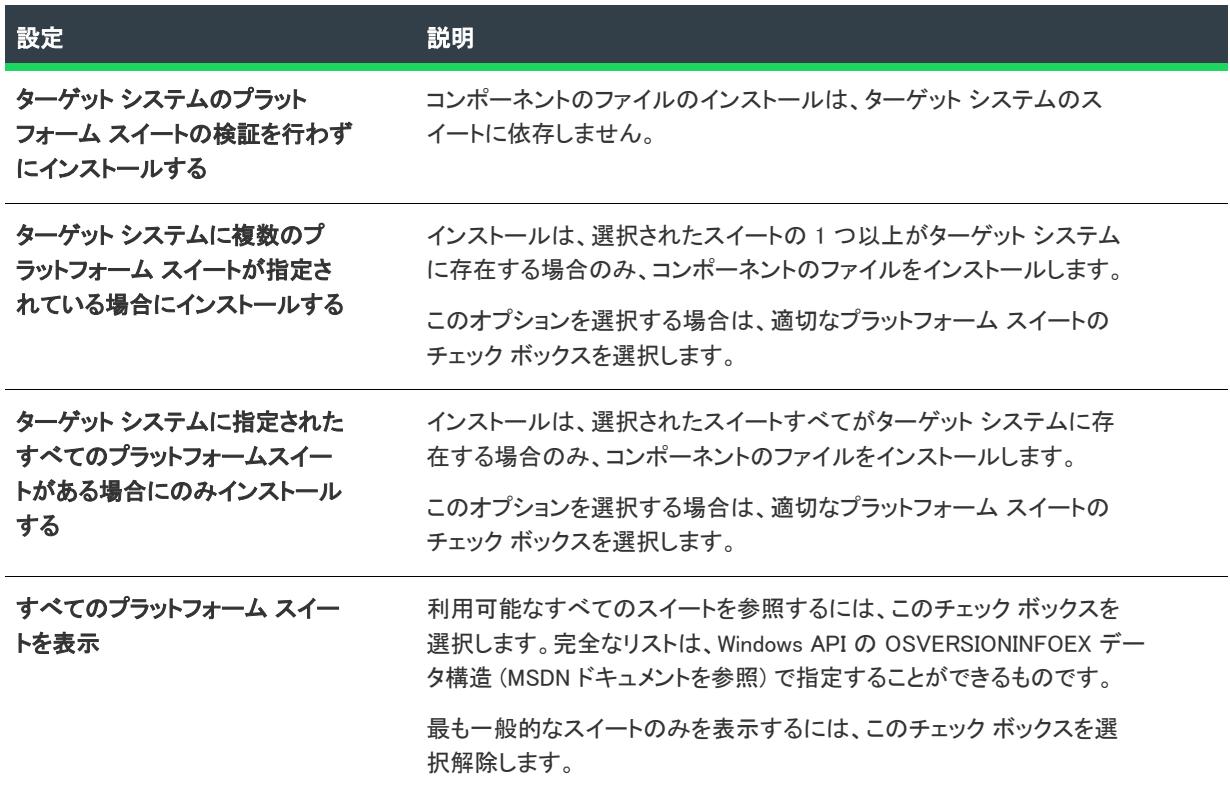

## [プラットフォーム] ダイアログ ボックス

プロジェクト• 一部の情報は InstallScript プロジェクトに適用し、他の一部の情報は InstallScript MSI プロジェクト に適用します。

「プラットフォーム] ダイアログ ボックスの起動方法に応じて、次のいずれかを指定することができます:

• プロジェクトでコンポーネントまたはリリースにその後オペレーティング システムを選択するときの選択肢 に加えるプラットフォーム。これは、InstallScript プロジェクトで使用することができます。

 $\bigcirc$ 

• コンポーネントのプラットフォーム要件。これは InstallScript プロジェクトおよび InstallScript MSI プロジェ クトで使用できます。

## プロジェクト レベルのプラットフォーム サポート (InstallScript プロジェクト)

プロジェクト レベルの [プラットフォーム] ダイアログ ボックスにアクセスすると、プロジェクトでコンポーネ ントまたはリリースにオペレーティング システムを選択するときの選択肢に加えるプラットフォームを指定する ことができます。

≡

建

メモ• プロジェクト レベルでプラットフォームを指定しても、インストールを実行するターゲット は作成されま せん。InstallScript プロジェクトでターゲット を作成する場合、ターゲットのオペレーティング プラットフォー ムを識別する SYSINFO 構造を使用することができます。

### タスク プロジェクト レベルの [プラットフォーム] ダイアログ ボックスにアクセスするには、以下の手順に従います:

- 1. [インストール情報] の下のビュー リストにある [一般情報] をクリックします。
- 2. "プラットフォーム フィルター" 設定で、省略記号ボタン (...) をクリックします。

次のテーブルは、プロジェクト レベルで [プラットフォーム] ダイアログ ボックスにアクセスしたときに表示さ れる設定です。

テーブル 39 • プロジェクトのための [プラットフォーム] ダイアログ ボックスの設定

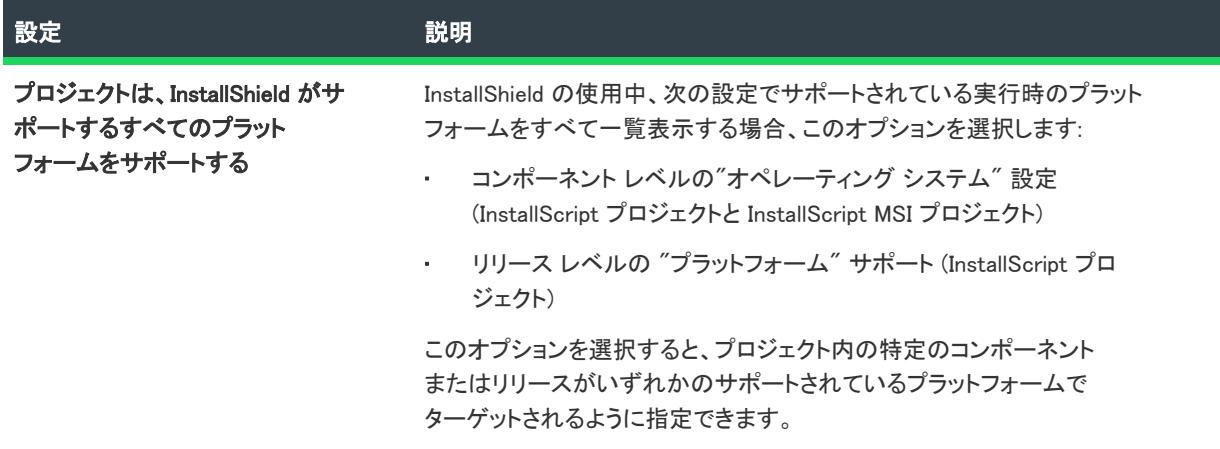

テーブル 39 • プロジェクトのための [プラットフォーム] ダイアログ ボックスの設定 (続き.)

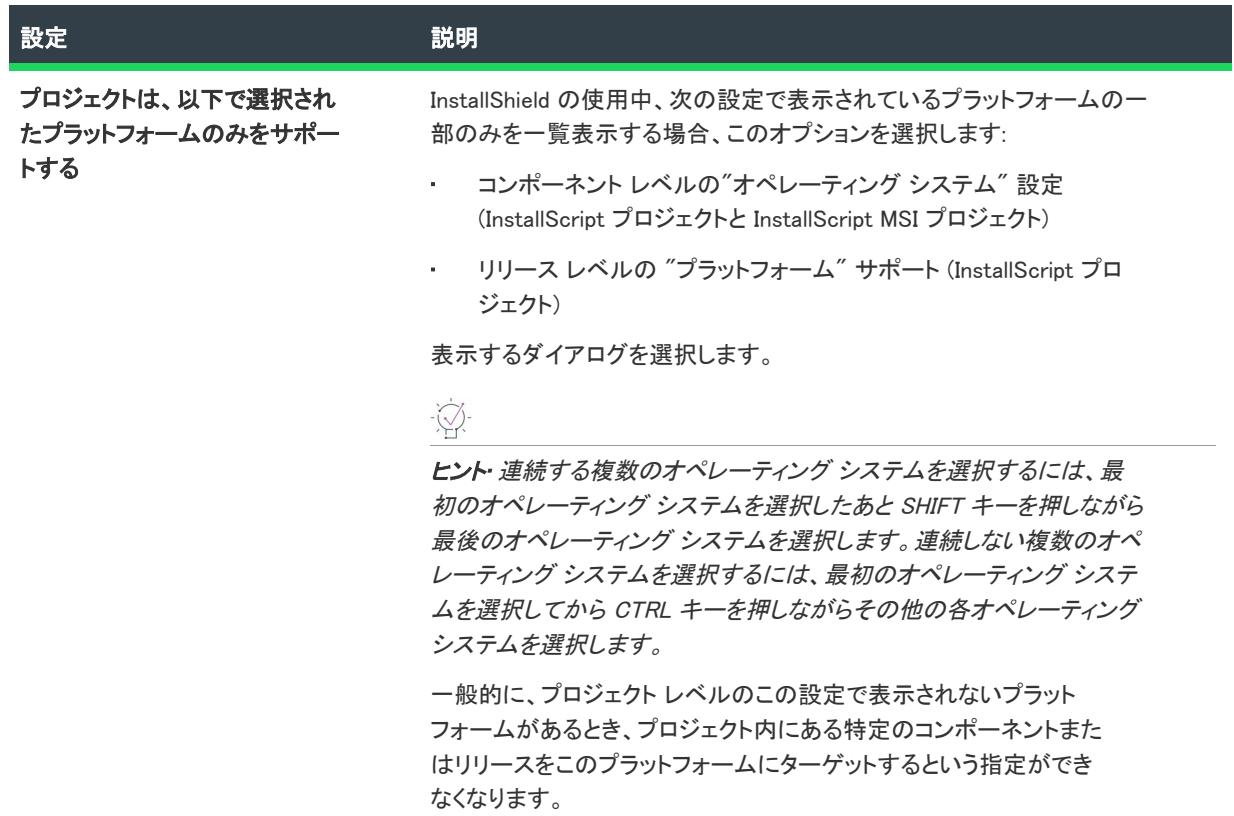

## コンポーネント レベルのプラットフォーム サポート (InstallScript プロジェクトと InstallScript MSI プロジェクト)

コンポーネント レベルで [プラットフォーム] ダイアログ ボックスにアクセスすると、選択されたコンポーネン トにサポートされるプラットフォームを指定できます。

### タスク コンポーネント レベルの [プラットフォーム] ダイアログ ボックスにアクセスするには、以下の手順に従います:

- 1. [編成]の下のビュー リストにある [コンポーネント]をクリックします。
- 2. [コンポーネント] エクスプローラーで、プラットフォームの要件を構成するコンポーネントをクリックしま す。
- 3. "オペレーティング システム"設定ドの値をクリックして、参照(...) ボタンをクリックします。

疆

次のテーブルは、コンポーネント レベルで [プラットフォーム] ダイアログ ボックスにアクセスしたときに表示 される設定です。

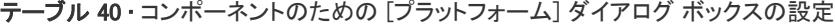

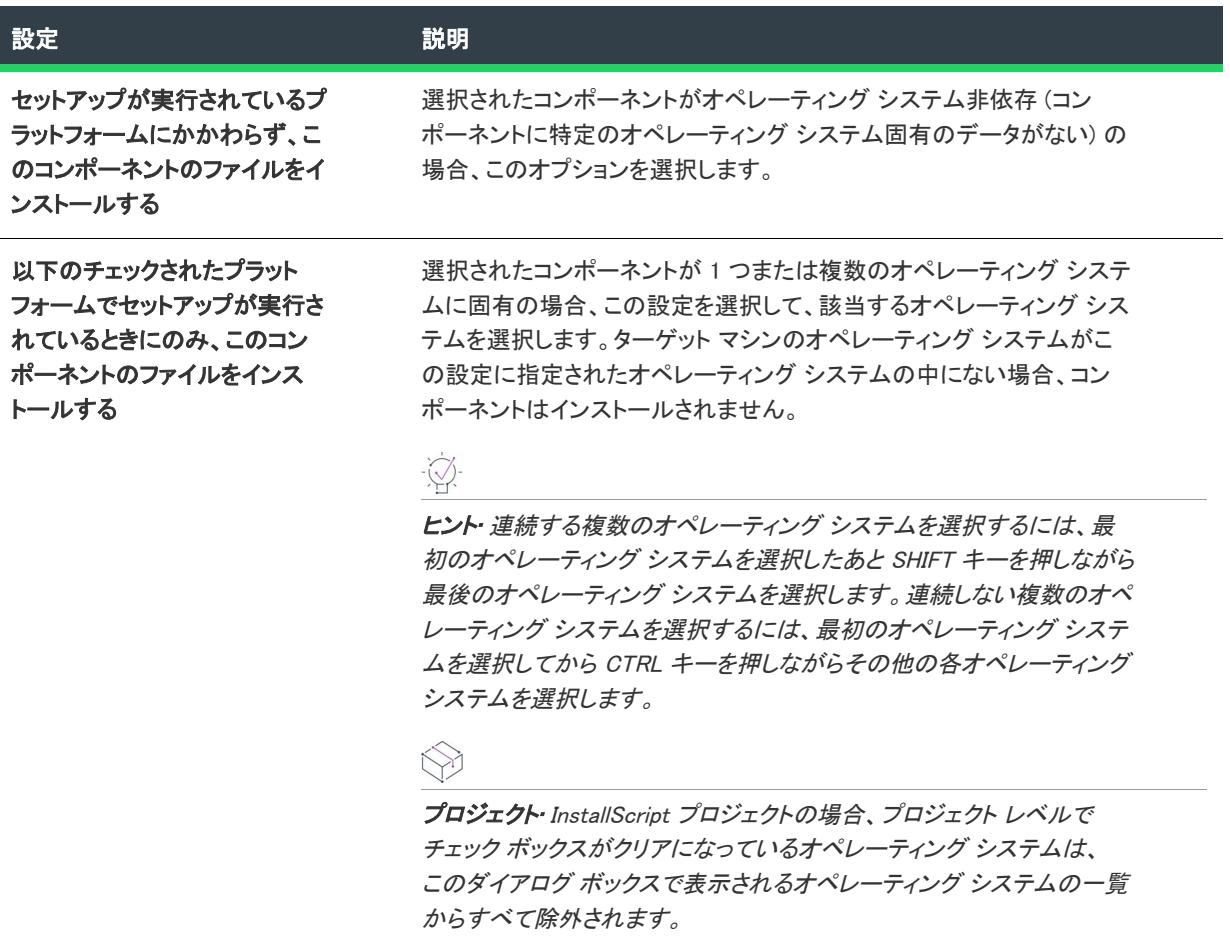

選択されたコンポーネントがリリースでサポートされていないプラット フォームをサポートしている場合、このコンポーネントはビルド時にリ リースに含まれません。

# [ビルド後のイベント] ダイアログ ボックス

## $\mathcal{Q}$

エディション· この情報は、InstallShield Premier Edition に適用します。

[ビルド後のイベント] ダイアログ ボックスは、"ビルド後のイベント" 設定で省略記号ボタン (...) をクリックす ると表示されます。"ビルド後のイベント" 設定は、[リリース] ビューにあるリリースの [イベント] タブにあ ります。

[ビルド後のイベント] ダイアログ ボックスを使って、InstallShield がリリースをビルドおよび署名した後に実行 する 1 つ以上のコマンドを指定できます。

1 つ以上のコマンドを指定するには、1 行につき 1 つのコマンドを入力します。ビルド時に、InstallShield はリス トされた順番で各コマンドを実行します。ビルドは、1 つのコマンドが完了するまで、次のコマンドの処理を待ち ます。

コマンドを入力するとき、ハードコード化されたパスの代わりに、プロジェクトで定義された任意のパス変数と 環境変数を使用できます。ビルド イベントのコマンドとして定義された特定の変数を使用することもできます。

詳細については、[「ビルド前、ビルド中、およびビルド後に実行するコマンドを指定する」](#page-1283-0)を参照してください。

# [ビルド前のイベント] ダイアログ ボックス

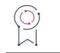

エディション· この情報は、InstallShield Premier Edition に適用します。

[ビルド前のイベント] ダイアログ ボックスは、"ビルド前のイベント" 設定で省略記号ボタン (...) をクリックす ると表示されます。"ビルド前のイベント" 設定は、[リリース] ビューにあるリリースの [イベント] タブにあ ります。

[ビルド前のイベント] ダイアログ ボックスを使って、InstallShield がリリースをビルドし始める前に実行する 1 つ以上のコマンドを指定できます。このイベントは InstallShield がリリース フォルダとログ ファイルを作成した 後、リリースのビルドを開始する前に実行します。

1 つ以上のコマンドを指定するには、1 行につき 1 つのコマンドを入力します。ビルド時に、InstallShield はリス トされた順番で各コマンドを実行します。ビルドは、1 つのコマンドが完了するまで、次のコマンドの処理を待ち ます。

コマンドを入力するとき、ハードコード化されたパスの代わりに、プロジェクトで定義された任意のパス変数と 環境変数を使用できます。ビルド イベントのコマンドとして定義された特定の変数を使用することもできます。

詳細については、[「ビルド前、ビルド中、およびビルド後に実行するコマンドを指定する」](#page-1283-0)を参照してください。

## [圧縮前のイベント] ダイアログ ボックス

## $\frac{\odot}{\odot}$

エ**ディション·** この情報は、InstallShield Premier Edition に適用します。

[圧縮前のイベント] ダイアログ ボックスは、"圧縮前のイベント" 設定で省略記号ボタン (...) をクリックすると 表示されます。"圧縮前のイベント" 設定は、[リリース] ビューにあるリリースの [イベント] タブにあります。

[圧縮前のイベント] ダイアログ ボックスを使って、製品のデータ ファイルを .cab ファイルに格納する場合、 InstallShield が .msi パッケージと .cab ファイルをビルドした後に実行する 1 つ以上のコマンドを指定します。この イベントは .cab ファイルが .msi パッケージにストリームされた後、.msi パッケージにデジタル署名が行われて Setup.exe ファイルにストリームされる前に発生します。

1 つ以上のコマンドを指定するには、1 行につき 1 つのコマンドを入力します。ビルド時に、InstallShield はリス トされた順番で各コマンドを実行します。ビルドは、1 つのコマンドが完了するまで、次のコマンドの処理を待ち ます。

コマンドを入力するとき、ハードコード化されたパスの代わりに、プロジェクトで定義された任意のパス変数と 環境変数を使用できます。ビルド イベントのコマンドとして定義された特定の変数を使用することもできます。

詳細については、[「ビルド前、ビルド中、およびビルド後に実行するコマンドを指定する」](#page-1283-0)を参照してください。

# [前提条件設定] ダイアログ ボックス

[前提条件設定] ダイアログ ボックスは、[InstallShield 前提条件] エディターの [条件] タブにある [追加] ボタン をクリックすると開きます。ダイアログは、このタブで既存の条件を選択し、[変更] ボタンをクリックしたとき も開きます。

[前提条件設定] ダイアログ ボックスでは、InstallShield 前提条件がターゲットマシンにインストール済みかどう かを決定するインストール条件の定義を行います。これを行わなかった場合、ターゲット システムは前提条件が 適切にインストールされなかったと見なして作動するため、問題が発生します。また、オペレーティング システ ム、レジストリ、またはファイル要件を指定するインストール条件を作成することも可能です。

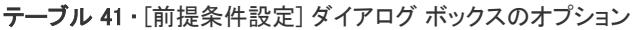

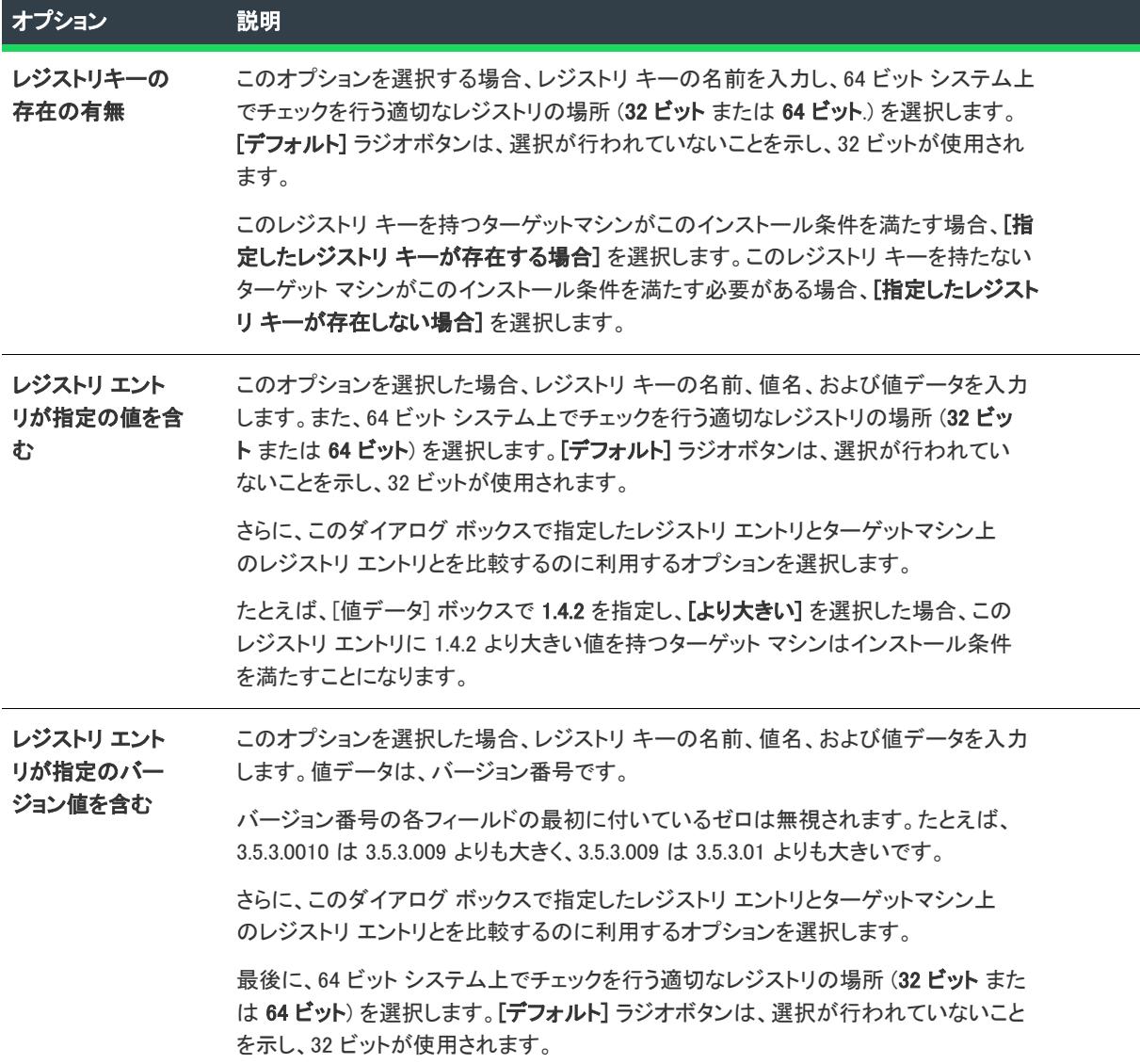

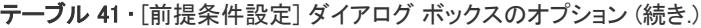

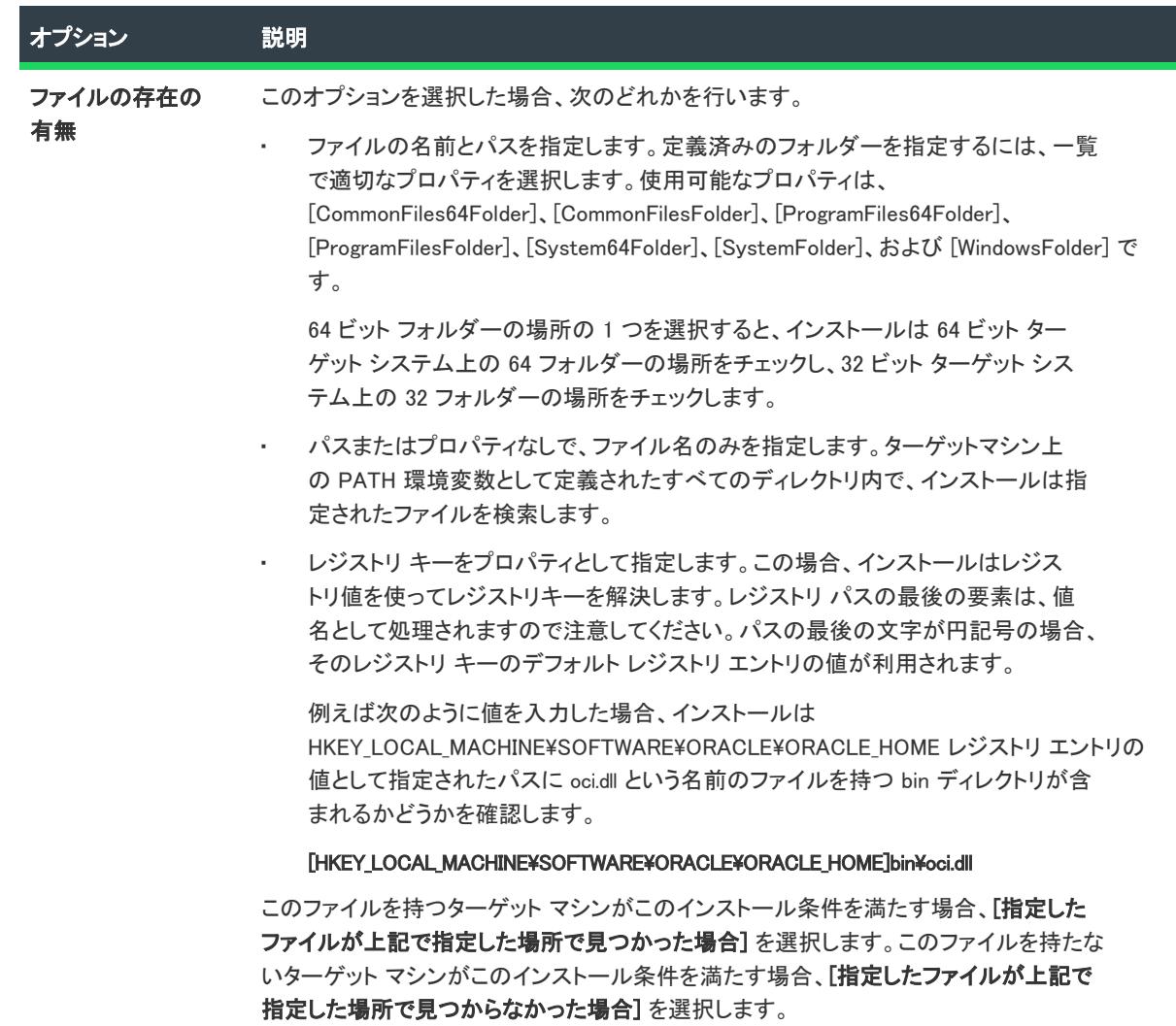

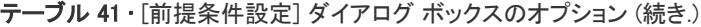

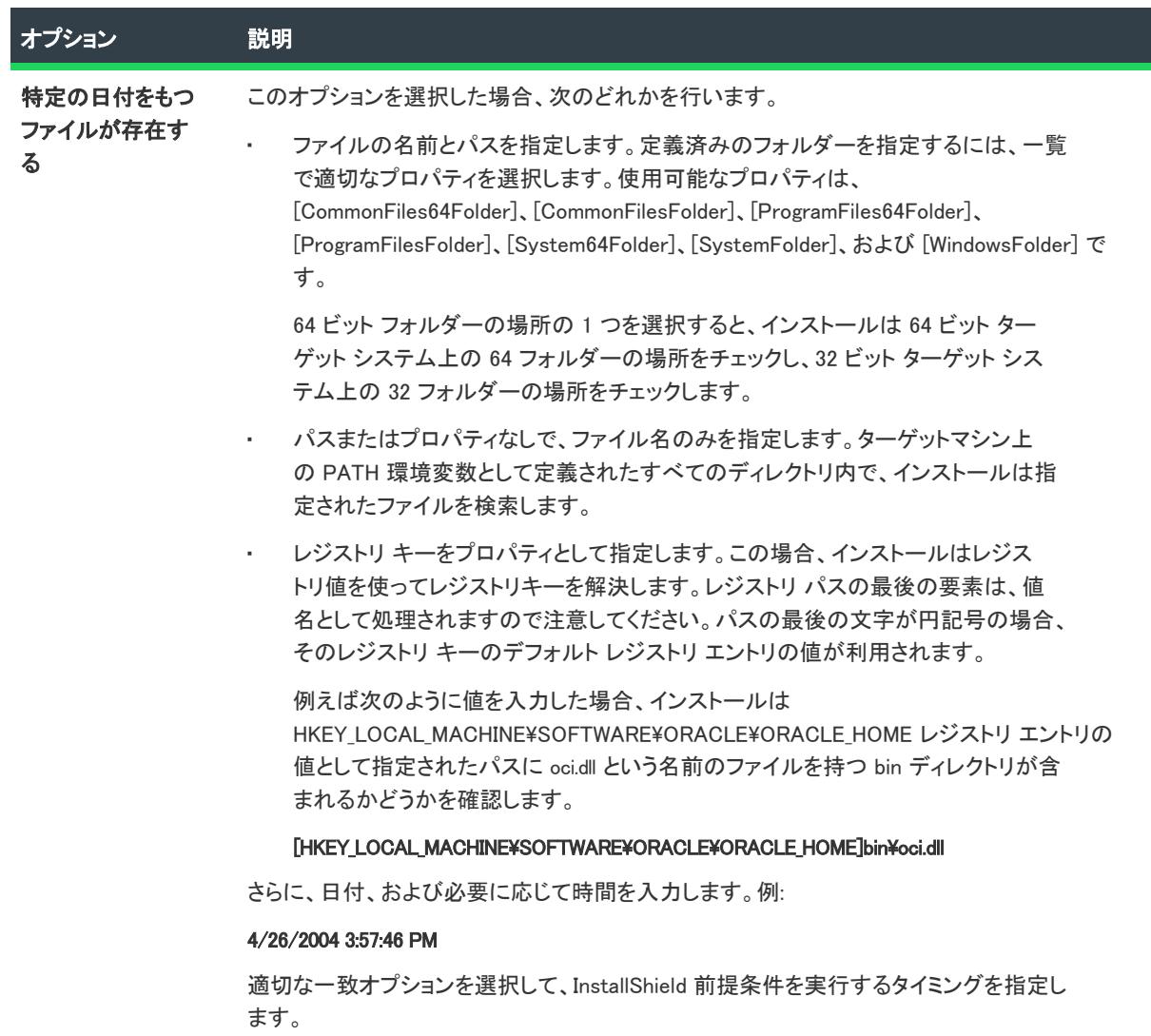

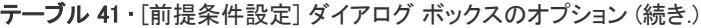

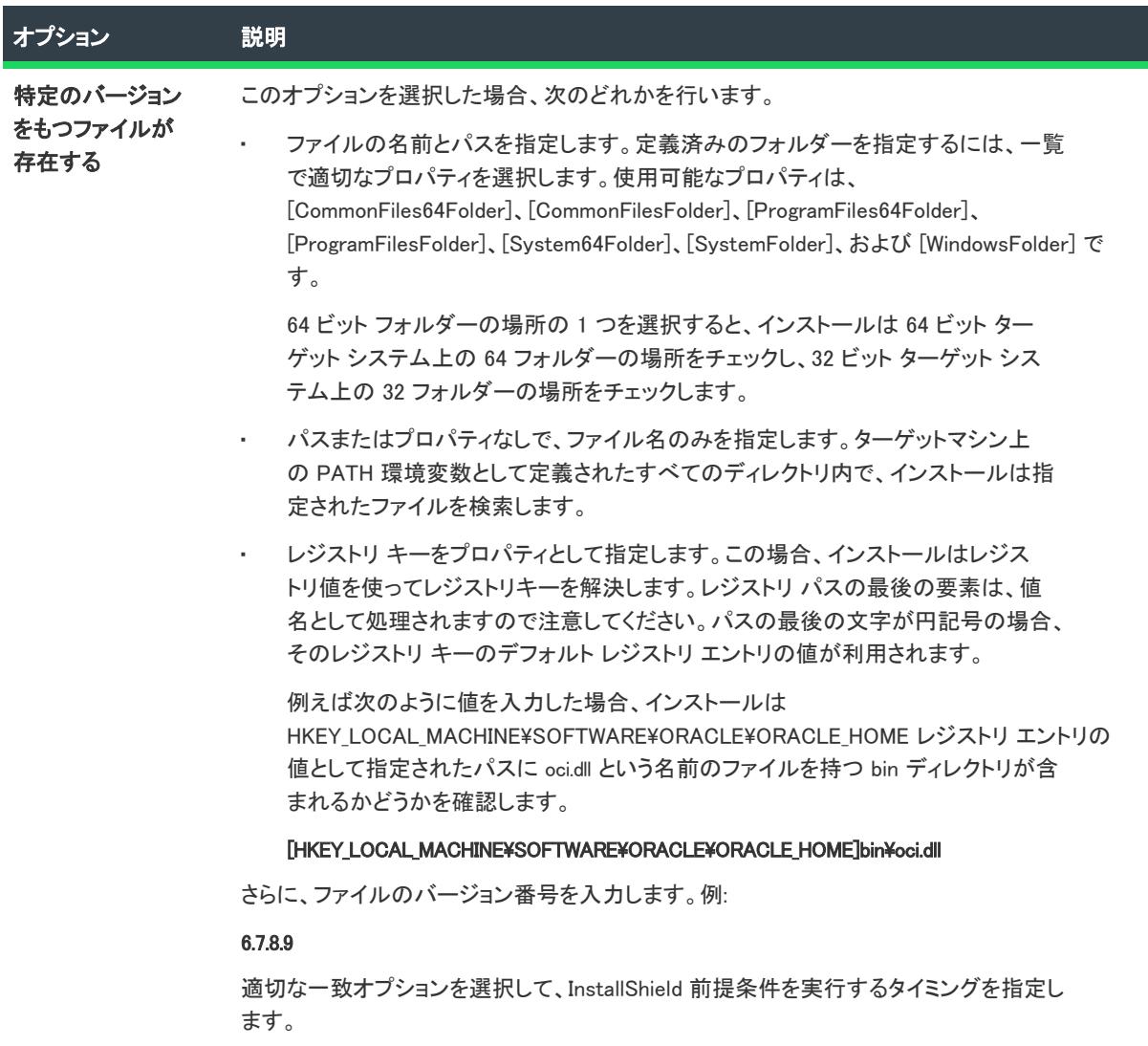

テーブル 41 • [前提条件設定] ダイアログ ボックスのオプション (続き.)

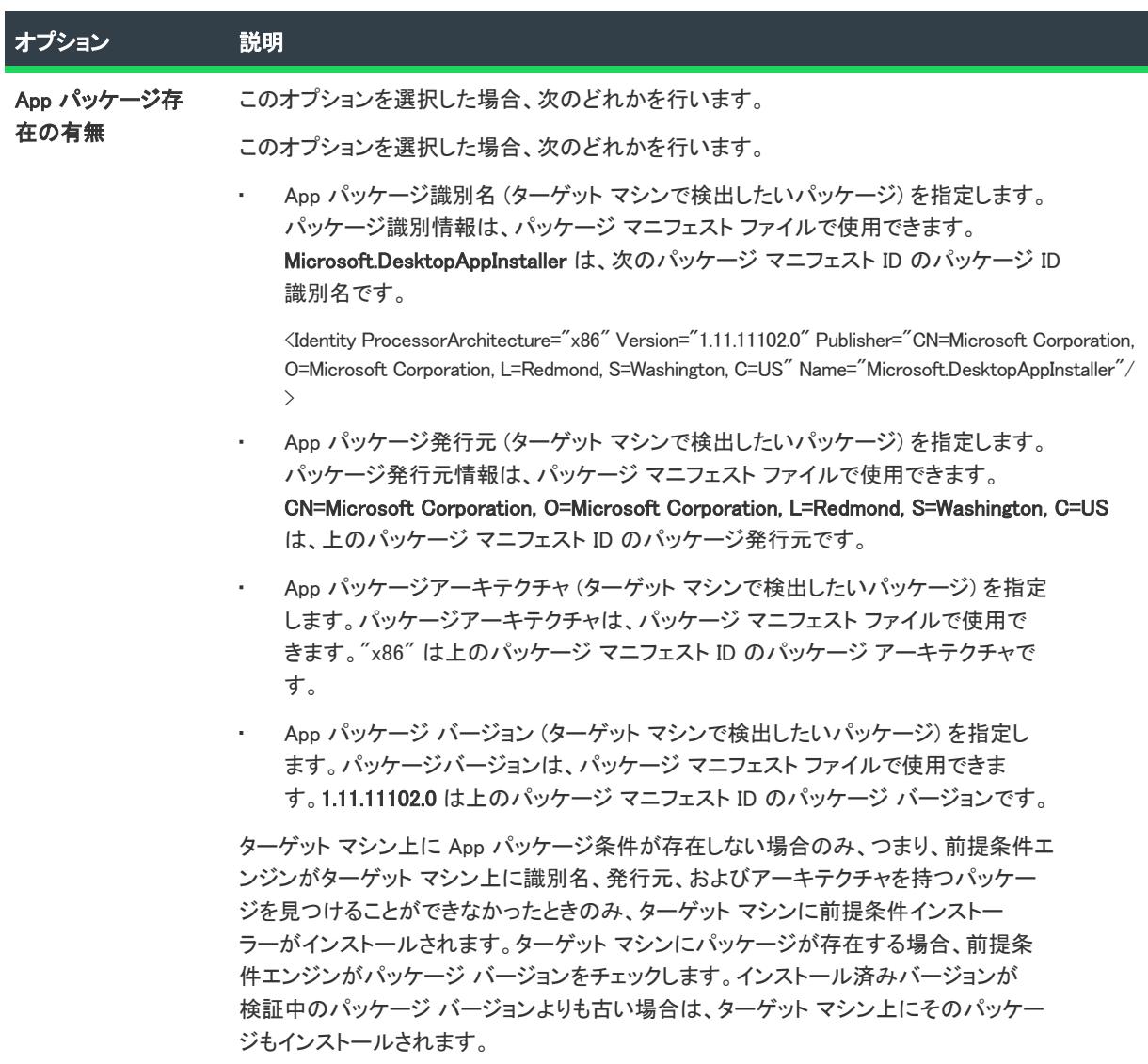

テーブル 41 • [前提条件設定] ダイアログ ボックスのオプション (続き.)

| オプション                                   | 説明                                                                                                    |
|-----------------------------------------|----------------------------------------------------------------------------------------------------|
| セットアップが指<br>定のプラット<br>フォーム上で実行<br>されている | このオプションを選択した場合、[前提条件を実行するプラットフォームを選択します]<br>ボックスで定義済みのプラットフォームの 1 つをクリックするか、または [カスタム] を<br>選択して、任意のプラットフォーム要件を定義します。                                                                                                    |
|                                         | この前提条件が True 評価されるサービス パックの番号を指定するには、[サービス パッ<br>ク] ボックスを使用します。たとえば、ターゲット システムにサービス パック 2、3、ま<br>たは 4 が必要な場合、最初のボックスに 2、2 番目のボックスに 4 を入力します。将来の<br>サービス パックもすべて含めるには、2番目のボックスを空白のままに残します。サー<br>ビス パック 3 のみをターゲットとする場合は、両方のボックスに 3 と入力します。 |
|                                         | [カスタム] を選択して、特定のオペレーティング システムを指定すると、[カスタム]<br>領域にある次の1つまたは複数の設定を構成することができます。                                                                                                    |
|                                         | プラットフォーム ID - 必要なプラットフォームを選択します。                                                                                                    |
|                                         | 選択した値が、ターゲット システムのオペレーティング システムの<br>OSVERSIONINFOEX 構造体の dwPlatformId メンバーに一致する場合、この部分のオペ<br>レーティングシステム条件は、True に評価されます。                                                                                                    |
|                                         | メジャー バージョン – オペレーティング システムの必要なメジャー バージョンを<br>指定します。                                                                                                    |
|                                         | 指定した値が、ターゲット システムのオペレーティング システムの<br>OSVERSIONINFOEX 構造体の dwMajorVersion メンバーに一致する場合、この部分の<br>オペレーティング システム条件は、True に評価されます。                                                                                                    |
|                                         | このボックスで、0と入力した場合、InstallShield が作成するオペレーティング シス<br>テム条件に、メジャー バージョンおよびマイナー バージョンの要件は含まれませ<br>ん。この動作は、[メジャー バージョン] ボックスと [マイナー バージョン] ボック<br>スを空白にした場合と同じになります。                                                                            |
|                                         | マイナー バージョン – オペレーティング システムの必要なマイナー バージョンを<br>指定します。                                                                                                    |
|                                         | 指定した値が、ターゲット システムのオペレーティング システムの<br>OSVERSIONINFOEX 構造体の dwMinorVersion メンバーに一致する場合、この部分の<br>オペレーティング システム条件は、True に評価されます。                                                                                                    |
|                                         | このボックスで、0は有効な値です。                                                                                                    |

テーブル 41 • [前提条件設定] ダイアログ ボックスのオプション (続き.)

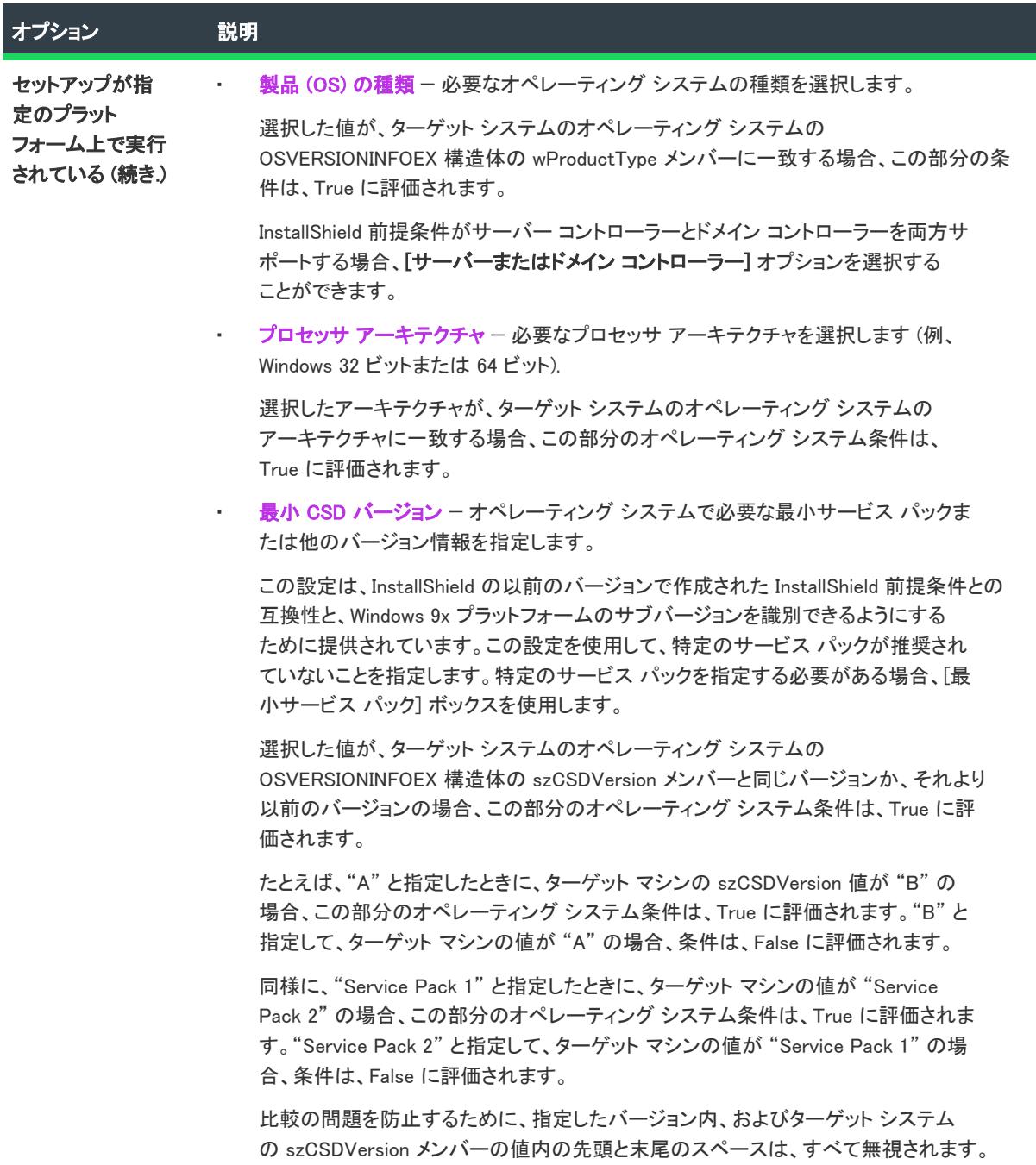

テーブル 41 • [前提条件設定] ダイアログ ボックスのオプション (続き.)

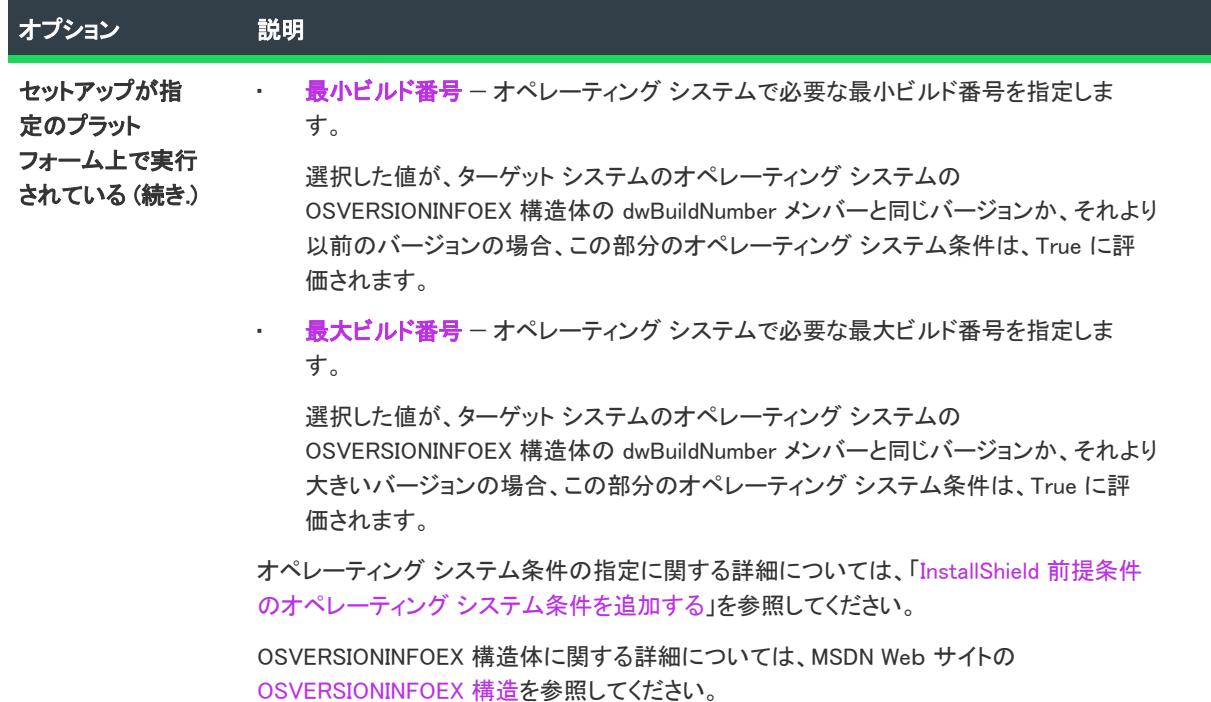

# [特権] ダイアログ ボックス

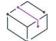

フロジェクト・この情報は、次のプロジェクトの種類に適用します:

- 基本の MSI
- DIM
- InstallScript MSI
- マージ モジュール
- MSI データベース
- MSM データベース
- トランスフォーム

[特権] ダイアログ ボックスでは、構成中のサービスが必要とする 1 つ以上の特権を指定できます。次の状況下 で、このダイアログ ボックスが開きます:

- [サービス] ビュー、または [セットアップ デザイン] ビュー (インストール プロジェクトのみ) または [コ ンポーネント] ビューにあるコンポーネントの [詳細設定] 領域でサービスを構成しているとき。
- 右側ペインに表示される設定の [構成の設定] カテゴリにあるイベントの "構成の種類" 設定で、[必要な特 権のリストを変更する] オプションが選択されていて、そのイベントの "引数" 設定にある省略記号ボタン (...) をクリックしたとき。

1 つ以上のチェック ボックスを選択したとき。

変更は、次回のシステム開始時に有効になります。

# [製品条件ビルダー] ダイアログ ボックス

 $\bigotimes$ 

プロジェクト・この情報は、次のプロジェクトの種類に適用します:

- 基本の MSI
- InstallScript MSI
- MSI データベース
- トランスフォーム

[製品条件ビルダー] ダイアログ ボックスは、有効な Windows Installer プロパティと条件式の演算子を提供し、製 品条件の作成を簡単にします。

たとえば、製品を正しく実行するために RAM が 64 MB 必要な場合、[製品条件ビルだ] ダイアログ ボックスを 使って、条件を作成できます。実行時、Windows Installer がターゲット システムをチェックして、インストールさ れている RAM のサイズを判断します。64 MB 以下の場合、Windows Installer がエラー メッセージを表示して、イ ンストールが終了します。

### テーブル 42 • [製品条件ビルダー] ダイアログ ボックスの設定

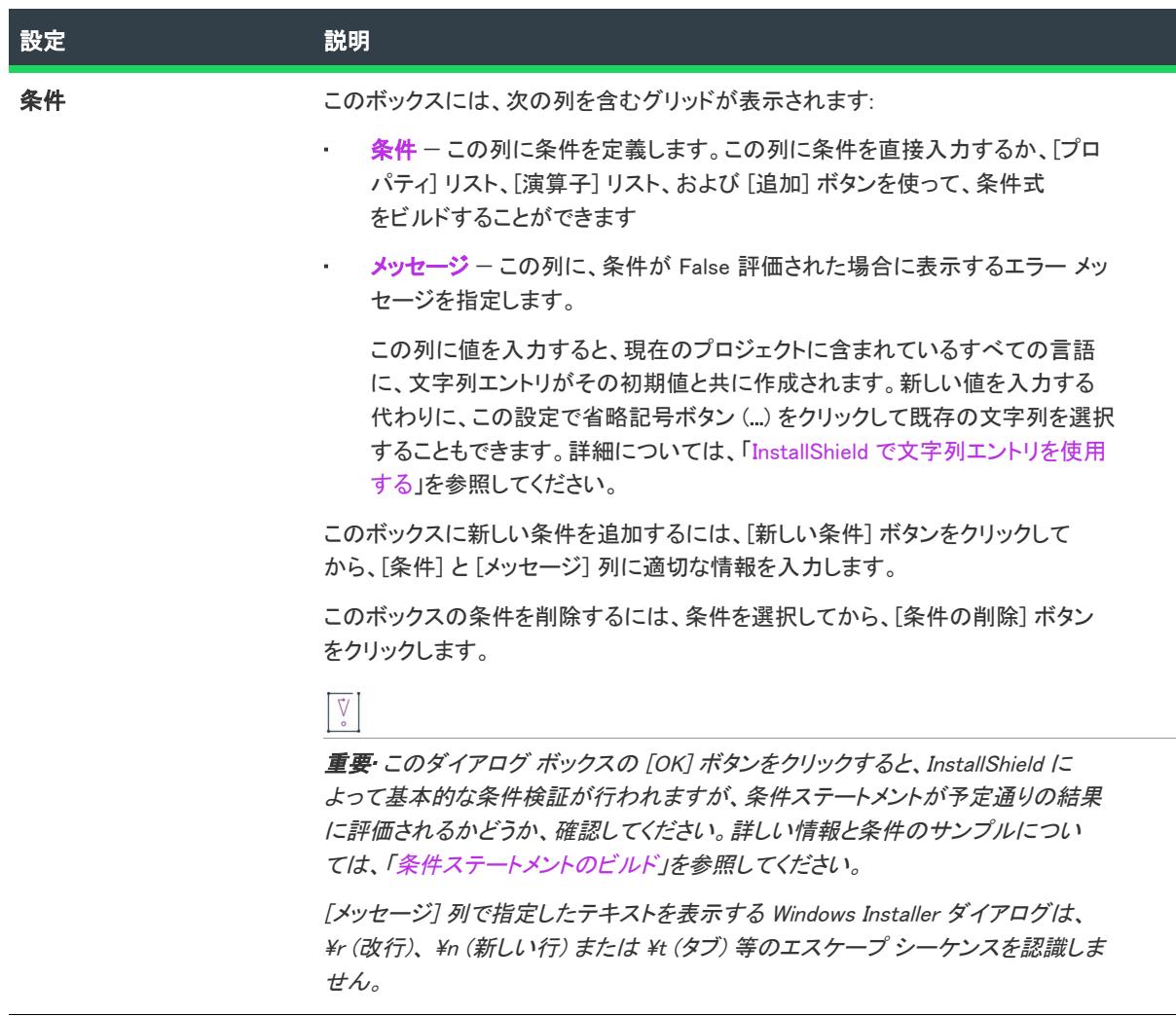

テーブル 42 • [製品条件ビルダー] ダイアログ ボックスの設定 (続き.)

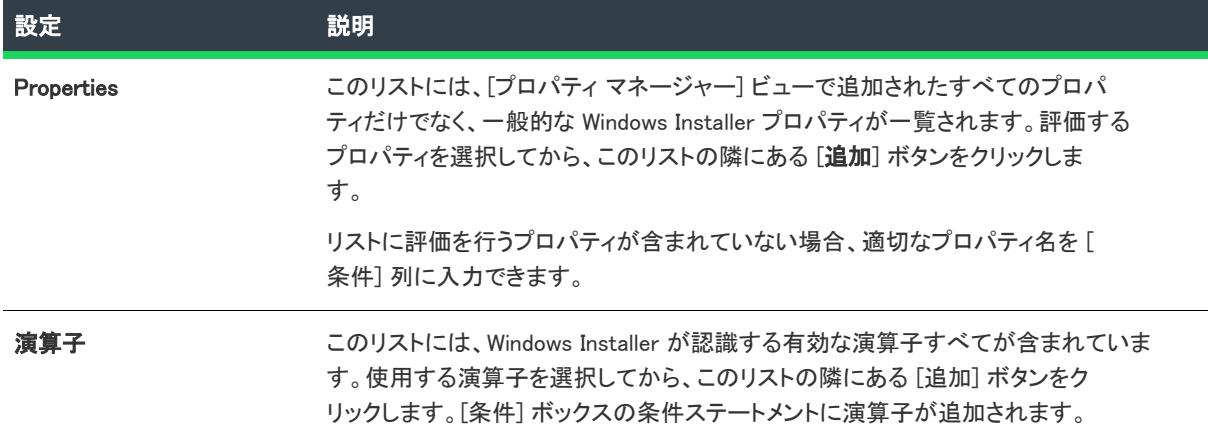

## [プロジェクト設定] ダイアログ ボックス

[プロジェクト設定] ダイアログ ボックスには、現在開いているプロジェクトに関する情報を変更できます。

このダイアログ ボックスは、[プロジェクト] メニューの [設定] コマンドを選択すると、次のタブと一緒に表示 されます。このダイアログ ボックスは、[オブジェクト] ビューの「InstallShield オブジェクト/マージ モ ジュール] ペインでアイテムを右クリックして [新しいオブジェクトの登録] または [プロパティ] を選択した場 合、最後の 2 つのタブしか一緒に表示されません。その場合、すべてのプロパティは編集不可能です。

- [\[プロジェクト\] タブ](#page-2082-0)
- [\[アプリケーション\] タブ \(InstallScript プロジェクト\)](#page-2084-0) (Windows Installer ベースのプロジェクトの場合)
- [\[アプリケーション\] タブ \(InstallScript プロジェクト\)](#page-2084-0) (InstallScript および InstallScript オブジェクト プロジェ クトの場合)
- [\[プラットフォーム\] タブ](#page-2086-0) (InstallScript および InstallScript オブジェクト プロジェクトの場合)
- [\[言語\] タブ](#page-2087-0)
- [\[メンテナンス\] タブ](#page-2088-0) (InstallScript プロジェクト)
- [\[言語非依存オブジェクトのプロパティ\] タブ](#page-2088-1) (InstallScript オブジェクト プロジェクト)
- [\[言語固有オブジェクトのプロパティ\] タブ](#page-2089-0) (InstallScript オブジェクト プロジェクト)

## <span id="page-2082-0"></span>[プロジェクト] タブ

[設定] ダイアログ ボックスの [プロジェクト] タブには、現在開いているプロジェクトについての基本情報が表 示されます。このダイアログ ボックスは、[プロジェクト] メニューの [設定] コマンドを選択すると開きます。

### 作成者

(オプション) プロジェクト作成者の名前を入力します。

### **Comments**

(オプション)プロジェクトについてのコメントがあれば入力します。

## [アプリケーション] タブ (Windows Installer ベースのプロジェクト)

プロジェクト・この情報は、次のプロジェクトの種類に適用します :

- 基本の MSI
- InstallScript MSI

[設定] ダイアログ ボックスの [アプリケーション] タブでは、現在開いているプロジェクトがインストールする 製品についての情報が表示され、その内容を変更できます。このダイアログ ボックスは、[プロジェクト] メ ニューから [設定] コマンドをクリックすると開きます。

### テーブル 43 • [アプリケーション] タブの設定

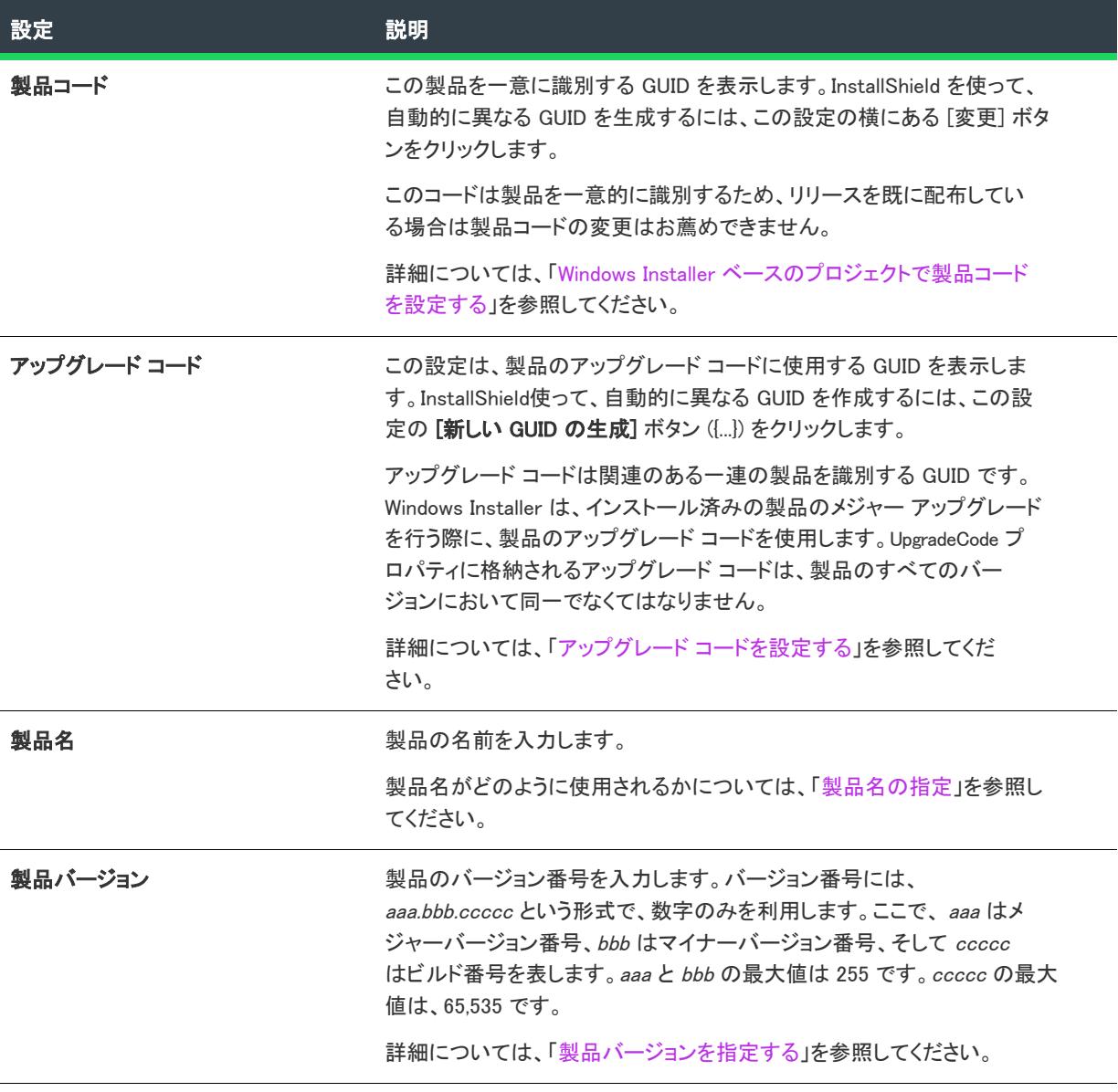

#### テーブル 43 • [アプリケーション] タブの設定

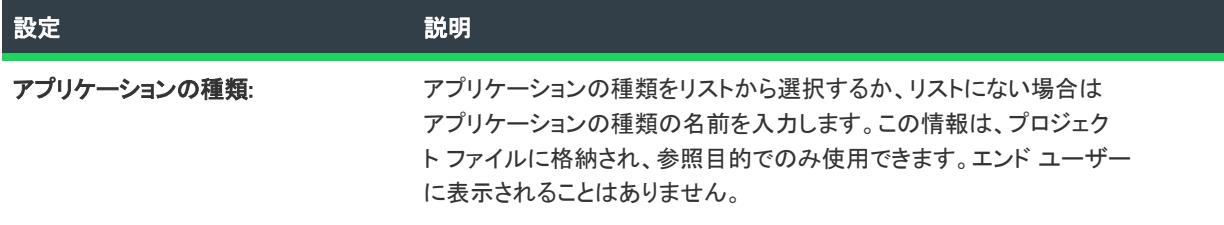

### $\overleftrightarrow{\mathbb{Q}}$

ヒント• [一般情報] ビューで前述の設定を構成することもできます。

## <span id="page-2084-0"></span>[アプリケーション] タブ (InstallScript プロジェクト)

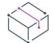

プロジェクト・この情報は、次のプロジェクトの種類に適用します :

- **InstallScript**
- InstallScript オブジェクト

[設定] ダイアログ ボックスの [アプリケーション] タブでは、現在開いているプロジェクトがインストールする 製品についての情報が表示され、その内容を変更できます。このダイアログ ボックスは、[プロジェクト] メ ニューから [設定] コマンドをクリックすると開きます。

#### テーブル 44 • [アプリケーション] タブの設定

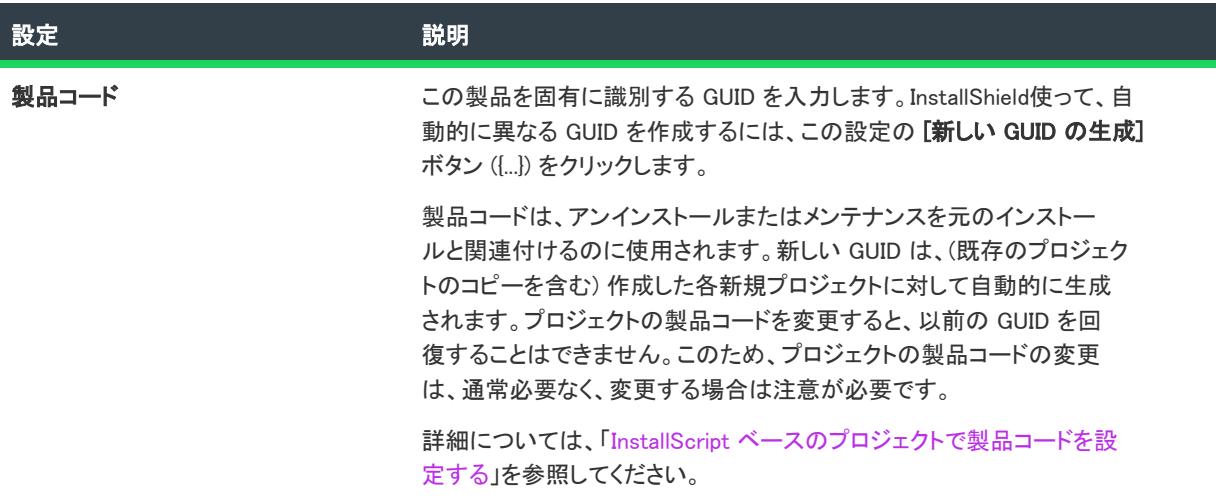

テーブル 44 • [アプリケーション] タブの設定

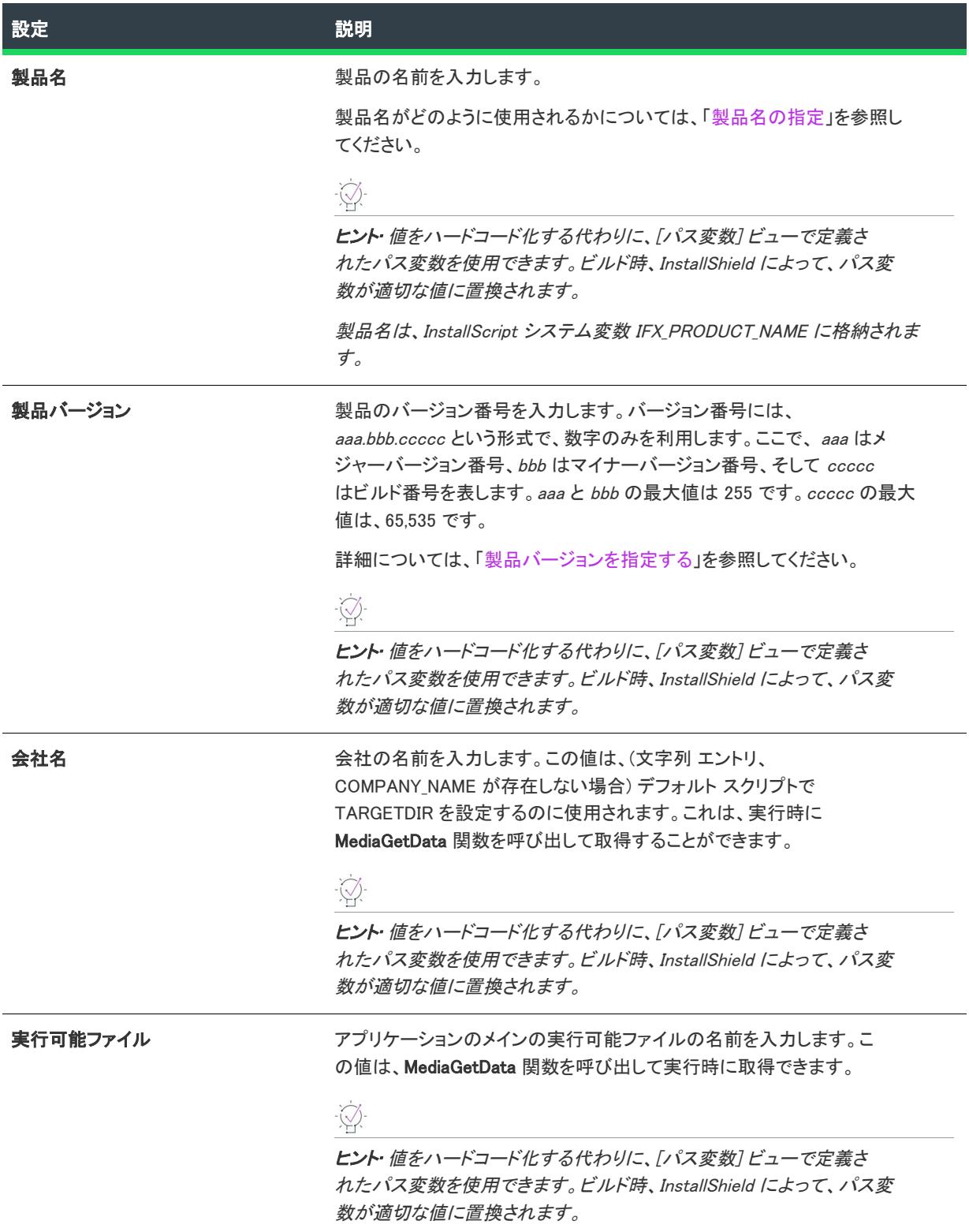

#### テーブル 44 • [アプリケーション] タブの設定

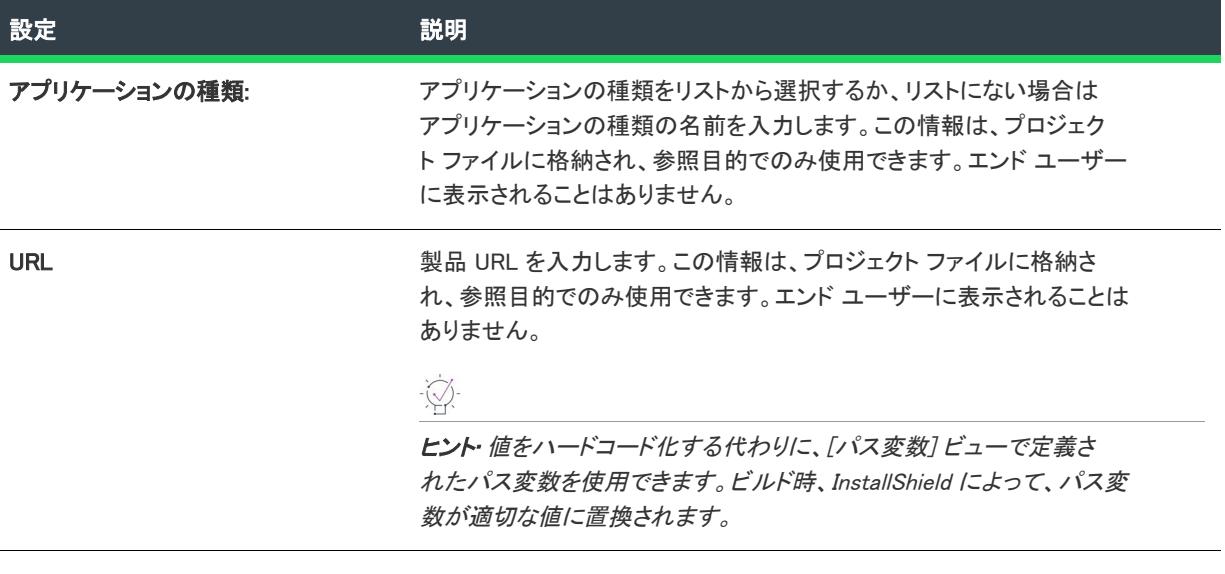

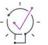

ヒント• [一般情報] ビューで前述の設定を構成することもできます。

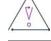

注意 • [製品バージョン] ボックスにはヌル以外の値を指定しなくてはなりません。ヌルを指定すると、ビルドエ ラー -7044 が発生します。

## <span id="page-2086-0"></span>[プラットフォーム] タブ

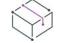

プロジェクト・この情報は、次のプロジェクトの種類に適用します :

- InstallScript
- InstallScript オブジェクト

[設定] ダイアログ ボックスの [プラットフォーム] タブでは、プロジェクトでコンポーネントまたはリリースに その後オペレーティング システムを選択するときの選択肢に加えるプラットフォームを指定します。

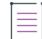

メモ• プロジェクト レベルでプラットフォームを指定しても、インストールを実行するターゲット は作成されま せん。InstallScript プロジェクトでターゲット を作成する場合、ターゲットのオペレーティング プラットフォー ムを識別する SYSINFO 構造を使用することができます。

次のテーブルは、[プラットフォーム] タブで表示される設定です。

テーブル 45 • プロジェクトのための [プラットフォーム] ダイアログ ボックスの設定

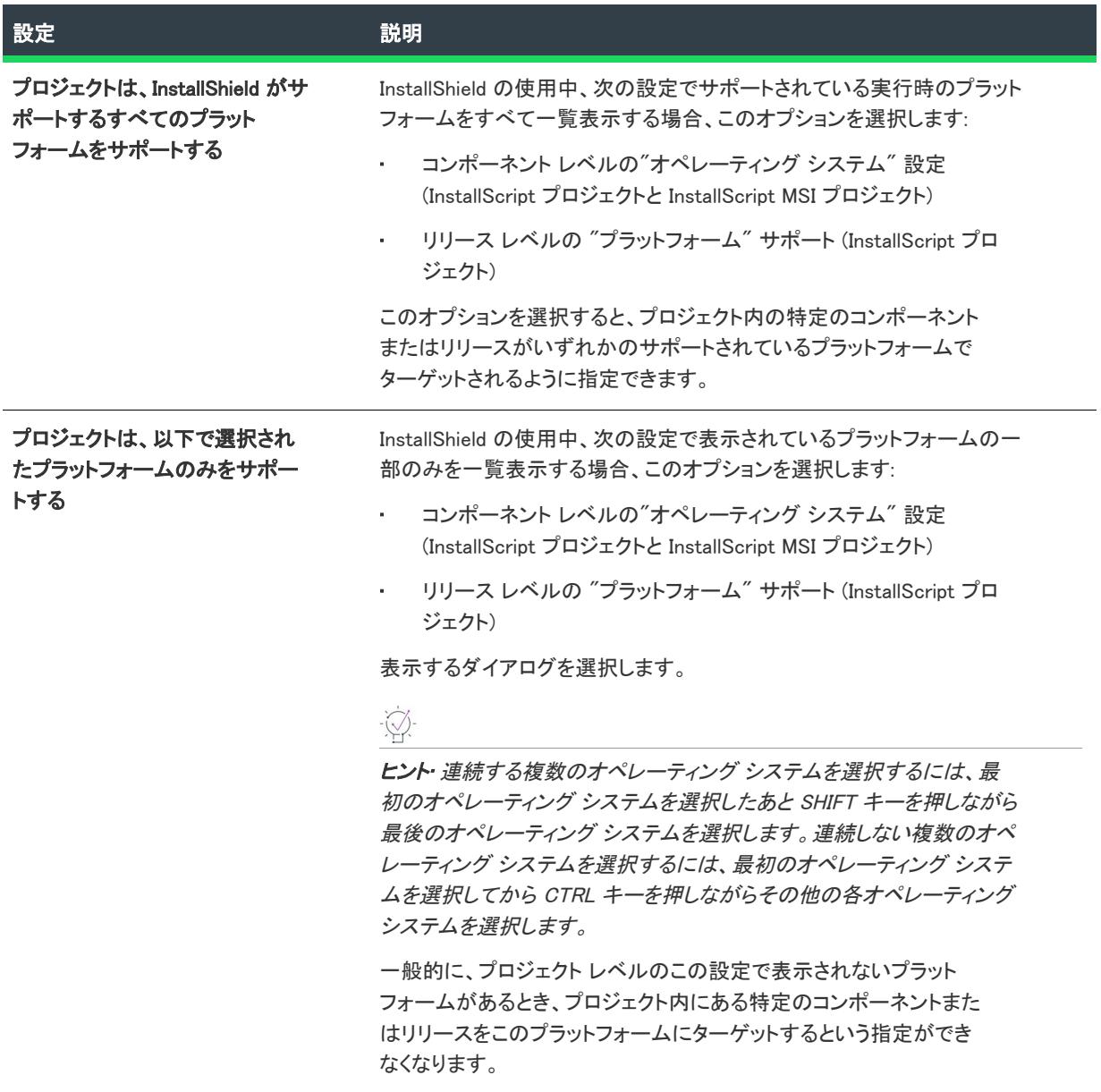

## <span id="page-2087-0"></span>[言語] タブ

[設定] ダイアログ ボックスにある [言語] タブでは、開いているプロジェクトに含まれている言語のリストを表 示および変更できます。このダイアログ ボックスは、[プロジェクト] メニューから [設定] コマンドをクリック すると開きます。
### チェック ボックス

言語の横のチェック ボックスがチェックされていると、その言語がプロジェクトに含まれていることを示します。 チェックされていない場合、その言語は含まれていません。プロジェクトに言語を追加したりプロジェクトから 言語を削除するには、チェック ボックスをクリックして希望の状態に切り替えてください。

プロジェクトから言語を削除すると、その言語を使用していたすべてのコンポーネントまたはリリースも削除さ れます。

### [メンテナンス] タブ

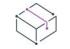

プロジェクト• この情報は、InstallScript プロジェクトに適用します。

[設定] ダイアログ ボックスの [メンテナンス] タブでは、エンドユーザーがセットアップを再実行したときの動 作オプションを選択できます。このダイアログ ボックスは、「プロジェクト] メニューから [設定] コマンドをク リックすると開きます。

複数インスタンスのオプションを使うと、エンドユーザーはセットアップを複数回、メンテナンスセットアップ ではなく最初のセットアップとして実行できます。これらのオプションの詳細については、[「InstallScript インス](#page-543-0) [トールを複数回実行する」](#page-543-0)を参照してください。

### [言語非依存オブジェクトのプロパティ] タブ

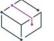

プロジェクト• この情報は、InstallScript Object プロジェクトに適用します。

[言語非依存オブジェクトのプロパティ] タブにはオブジェクト名、オブジェクトの作成会社、オブジェクトの場 所などの、オブジェクトの基本的な情報が含まれています。このダイアログ ボックスは、InstallScript オブジェク ト プロジェクトで [プロジェクト] メニューの [設定] コマンドを選択すると開きます。このダイアログ ボック スはまた、InstallScript プロジェクトで [\[オブジェクト\] ビュー内からオブジェクトを登録したとき、](#page-677-0)または [オ ブジェクト] ビューでオブジェクトを右クリックしたときにも開きます。その場合、すべてのプロパティは編集 不可能です。

### オブジェクト ウィザード

このオプションでは、必要であればオブジェクトのデフォルトの言語で使用するウィザードの種類を指定できま す。以下のウィザードを選択できます。

- ウィザードなし オブジェクトにウィザードが不要な場合はこのオプションを選択します。
- InstallShield オブジェクト ストック ウィザードを使用する オブジェクトに設定したプロパティに基づいて InstallShield がウィザードを作成するようにするには、このオプションを選択します。すべての読み取り専用 プロパティが表示されますが、編集はできません。すべての読み込み/書き込みプロパティがユーザーによ り変更可能です。書き込み専用プロパティは表示されません。

メモ • InstallShield ストックウィザードは配列プロパティをサポートしません。オブジェクトのプロパティが 配列プロパティを必要とない場合、固有のウィザードを作成する必要があります。

• カスタム ウィザードを使用する—自分で作成したウィザードを使用する場合、このオプションを選択しま す。InstallShield では、Visual C++ または Visual Basic のいずれかを使用してウィザードを作成できます。これ ら 2 つのプログラムのいずれかによって作成されたウィザードを使用するには、作成した DLL へのパスを入 力するか、[参照] ボタンをクリックして目的のファイルに移動します。

次のコントロールは、[プロジェクト] メニューの [設定] コマンドを選択すると表示されます。

#### 会社

このオブジェクトを作成した会社の名前を入力します。

### バージョン

オブジェクトのバージョンを入力します。

### メディアファイル

オブジェクトのメディア ファイル (Data1.hdr ファイル) へのパスを入力するか、[参照] ボタンをクリックしてメ ディアファイルに移動します。

### [言語固有オブジェクトのプロパティ] タブ

プロジェクト• この情報は、InstallScript Object プロジェクトに適用します。

[言語固有オブジェクトのプロパティ] タブにはオブジェクト名、オブジェクトの作成会社、オブジェクトの場所 などの、オブジェクトの基本的な情報が含まれています。このダイアログ ボックスは、InstallScript オブジェクト プロジェクトで [プロジェクト] メニューの [設定] コマンドを選択すると開きます。このダイアログ ボックスは また、InstallScript プロジェクトで [\[オブジェクト\] ビュー内からオブジェクトを登録したとき、](#page-677-0)または [オブ ジェクト] ビューでオブジェクトを右クリックしたときにも開きます。その場合、すべてのプロパティは編集不 可能です。

### IDE言語

オブジェクト情報を指定する言語を選択します。選択可能なオプションは [英語] と [日本語] です。

### デフォルトを使用

デフォルトの言語の英語が選択されている場合は無効になります。このボックスをチェックすると、選択言語で 表示したときにデフォルトの言語で指定したのと同じ情報がそのオブジェクトで指定されます。

以下のコントロールは、[デフォルトを使用する]チェック ボックスが選択解除されている場合のみ有効になりま す。

### 表示名

オブジェクトギャラリーに表示するオブジェクトの名前を入力します。

#### 短い名前

必要に応じて、オブジェクト名の省略形を入力します。[表示名] フィールドに入力した名前と同じ名前を入力で きます。

### HTML ヘルプ

このオブジェクトのヘルプファイルへのパスを入力するか、[参照] ボタンをクリックしてこのファイルに移動し ます。このヘルプファイルは単一の .htm ファイルで構成されなければなりません。

### アイコン ファイル

オブジェクトのアイコンファイルへのパスを入力するか、[参照] ボタンをクリックしてこのファイルに移動しま す。選択したアイコンがオブジェクトギャラリーのオブジェクトの隣に表示されます。オブジェクトに使用する アイコンは、最大16色で、16x16のサイズであることが必要です。

# <span id="page-2090-0"></span>[キー名の変更] ダイアログ ボックス

[キー名の変更] ダイアログ ボックスは、[競合の解決] ダイアログ ボックスの [名前の変更] を選択して [編集] をクリックすると表示されます。[キー名の変更] ダイアログ ボックスの設定には、エクスポートしたダイアロ グ、コンポーネント、カスタム アクションの新しいキー値を指定できます。エクスポートする項目の名前を変更 する場合、競合を避ける為、エクスポート先のプロジェクトファイルのオブジェクトの名前と重複しないように してください。

#### 設定

テーブル 46 • [キー名の変更] ダイアログ ボックスの設定

設定 説明 キー値 すっとのの子 つい名前を変更するには、このフィールドに新規のキー値あるいは名前を入力 して、 [OK] をクリックします。

# [必要な機能] ダイアログ ボックス

フロジェクト・この情報は、次のプロジェクトの種類に適用します:

- **InstallScript**
- InstallScript MSI
- InstallScript オブジェクト

[必要な機能] ダイアログ ボックスでは、現在の機能がインストールされる時に必ずインストールする機能を指定 できます。このダイアログ ボックスは、[セットアップのデザイン] ビューまたは [機能] ビューで、機能の "必 要な機能" 設定にある省略記号ボタン (...) をクリックすると起動します。

[必要な機能] ダイアログ ボックスには、プロジェクトに含まれるすべての機能を表示する [SelectedFeatureName に 必要な機能] ボックスがあります。現在の機能が必要とする各機能のチェック ボックスを選択します。

W

プロジェクト• InstallScript MSI プロジェクトでは、現在の機能について、このチェック ボックスが自動的に選択 されます。InstallScript および InstallScript オブジェクト プロジェクトでは自動的に選択解除されます。どちらの 場合も、選択状態を変更することは不可能で、その機能がインストールされるかどうかには影響しません。

# [競合の解決] ダイアログ ボックス

[競合の解決] ダイアログ ボックスは、ダイアログ、コンポーネント、またはカスタム アクションを別のプロ ジェクトにエクスポートする時、または、DIM をインストール プロジェクトにインポートする時に発生する可能 性がある競合を判別します。ターゲット プロジェクトに同一の名前が付いているアイテムがあり、エクスポート するアイテムとは異なる値が設定に指定されている場合、競合が発生します。こうした競合を解決するには、オ プションの 1 つを選択して [OK] をクリックするか、キー列の項目の名前を変更します。

[キャンセル] をクリックすると、そのアイテムは別のプロジェクトにエクスポートされません。また、DIM の場 合、インストール プロジェクトにインポートされません。

### ダイアログ ボックスの設定

テーブル 47 • [競合の解決] ダイアログ ボックスの設定

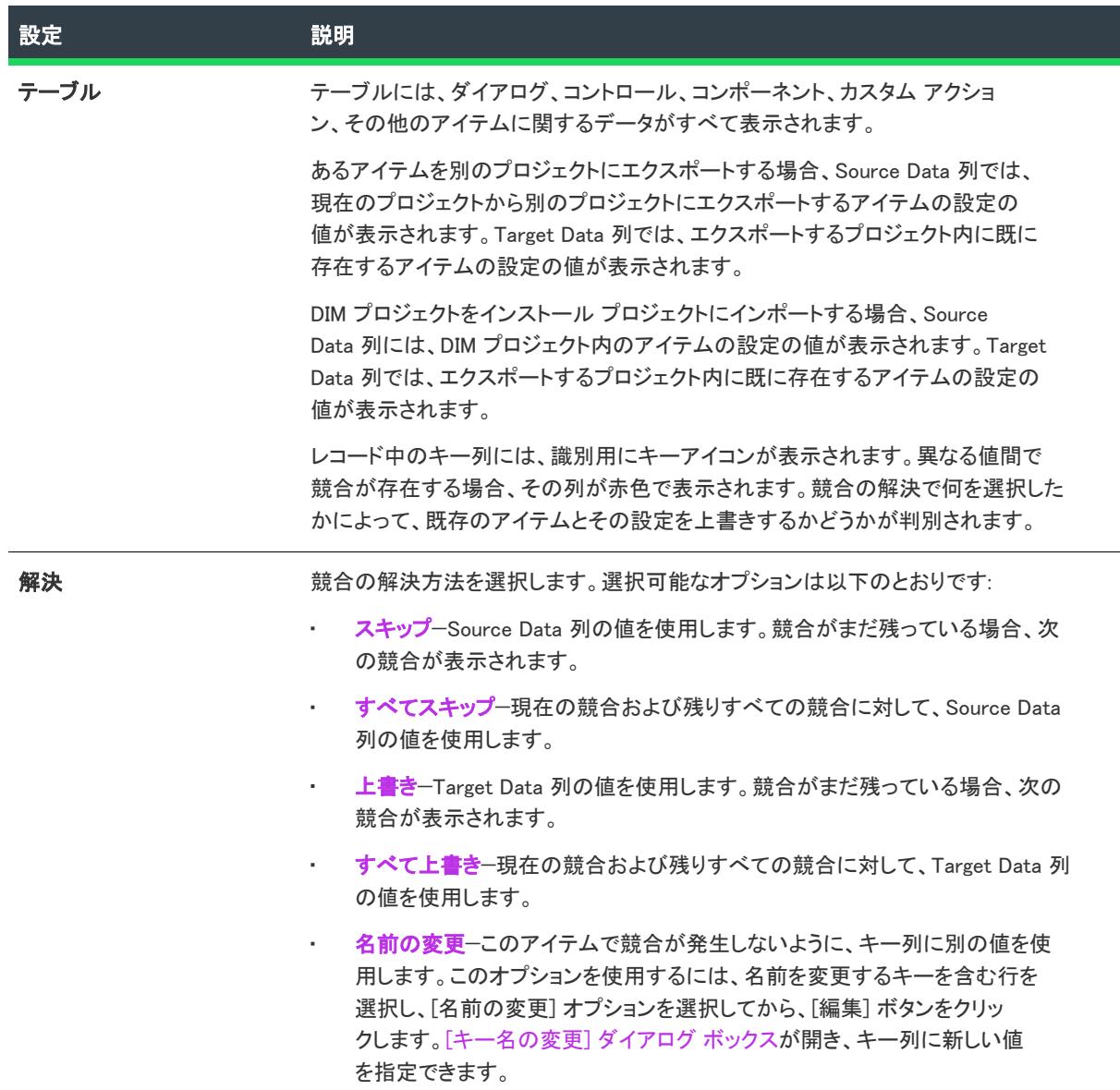

# [名前を付けて保存] ダイアログ ボックス

[ファイル] メニューで、[名前を付けて保存] をクリックして [名前を付けて保存] ダイアログ ボックスを開きま す。こうして、開いたプロジェクトのコピーをテンプレートとして、または新しいプロジェクトとして別の名前 をつけて新しい場所に保存することができます。

### ダイアログ ボックスの設定

[名前を付けて保存] ダイアログ ボックスは標準 Windows ダイアログ ボックスです。次の一覧に含まれていない コントロールについて詳細ヘルプを表示するには、コントロールを選択して F1 を押します。

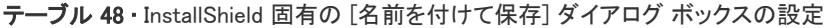

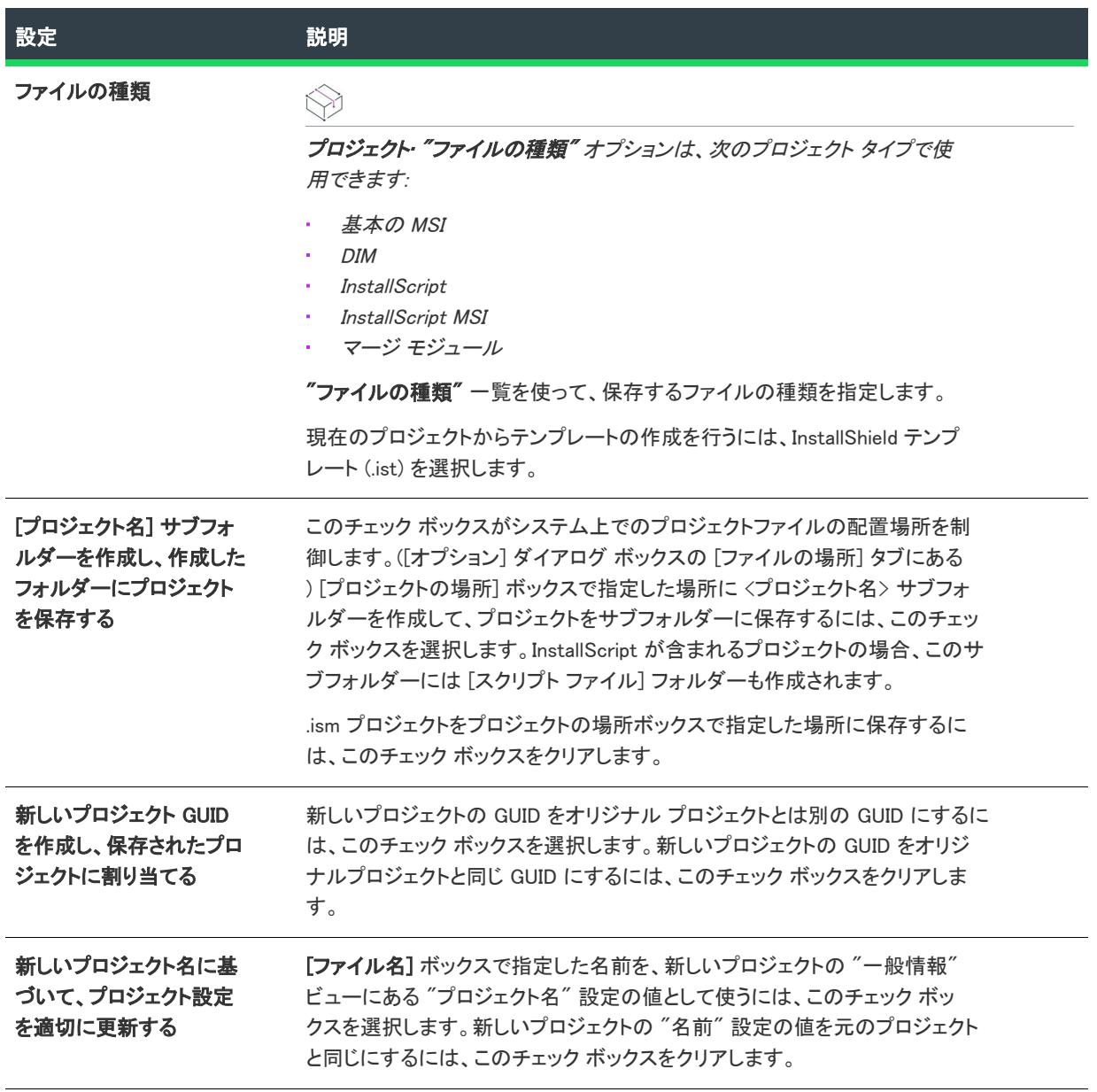

# [スクリプト変換] ダイアログ ボックス

InstallShieldでは、InstallScript 関数名に異なる用語を使用しますたとえば InstallShield で使用されている「機能」 という用語は、InstallShield Professional では「コンポーネント」と呼ばれていたものです。詳細については、[「ス](#page-444-0) [クリプトの変更: 語彙変換」](#page-444-0)を参照してください。

InstallShield で .ipr ファイルを開くと、このダイアログが開き、InstallShield で自動的にスクリプト (.rul) ファイルを アップデートして InstallShield 用語を使用するようにするかたずねるメッセージが表示されます。

≡

メモ• InstallShield ヘルプ ライブラリとその他のマニュアルでは、InstallShield スクリプト用語を使用しています。

### [スクリプト エディターのプロパティ] ダイアログ ボッ クス

[スクリプト エディターのプロパティ] ダイアログ ボックスを使って、InstallShield の様々なビューでスクリプト コードを表示する方法を指定できます。このダイアログ ボックスは、スクリプト ファイルを編集できるビューで 使用できます (たとえば、[InstallScript]、[SQL スクリプト]、[カスタム アクションとシーケンス] ビュー)。

[スクリプト エディターのプロパティ] ダイアログ ボックスを開くには、[スクリプト エディター] ペインを右ク リックしてから [プロパティ] をクリックします。

#### $-\bigcirc$

ヒント• スクリプト エディターのプロパティは、ユーザーごとのグローバル設定で、すべての InstallShield スクリ プト エディターに反映されます。たとえば、すべてのスクリプト エディターで同じフォントが使用されます。 [SQL スクリプト] ビューでフォントを変更すると、次回 InstallScript が [InstallScript] ビューに再ロードされたと き、そのビューのフォントも変更されています。

[スクリプト エディターのプロパティ] ダイアログ ボックスに表示される設定は、次の主要なカテゴリに分かれ ています:

- [全般](#page-2094-0)
- [色](#page-2096-0)

### <span id="page-2094-0"></span>[全般] の設定

[スクリプト エディターのプロパティ] ダイアログ ボックスの [全般] 領域には、以下の設定があります。

テーブル 49 • [スクリプト エディターのプロパティ] ダイアログ ボックスの [全般] 設定

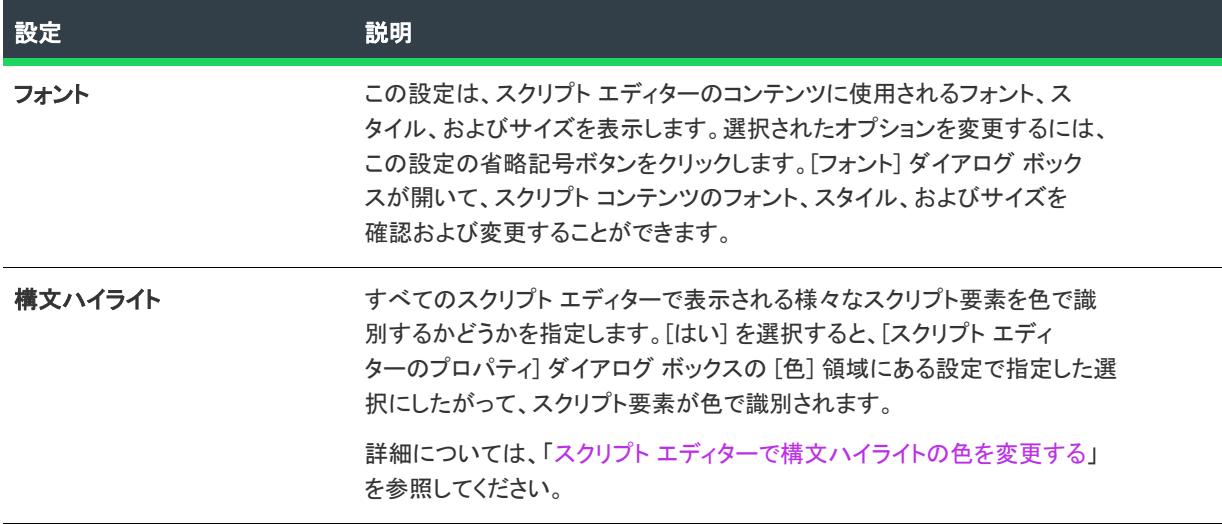

テーブル 49 • [スクリプト エディターのプロパティ] ダイアログ ボックスの [全般] 設定 (続き.)

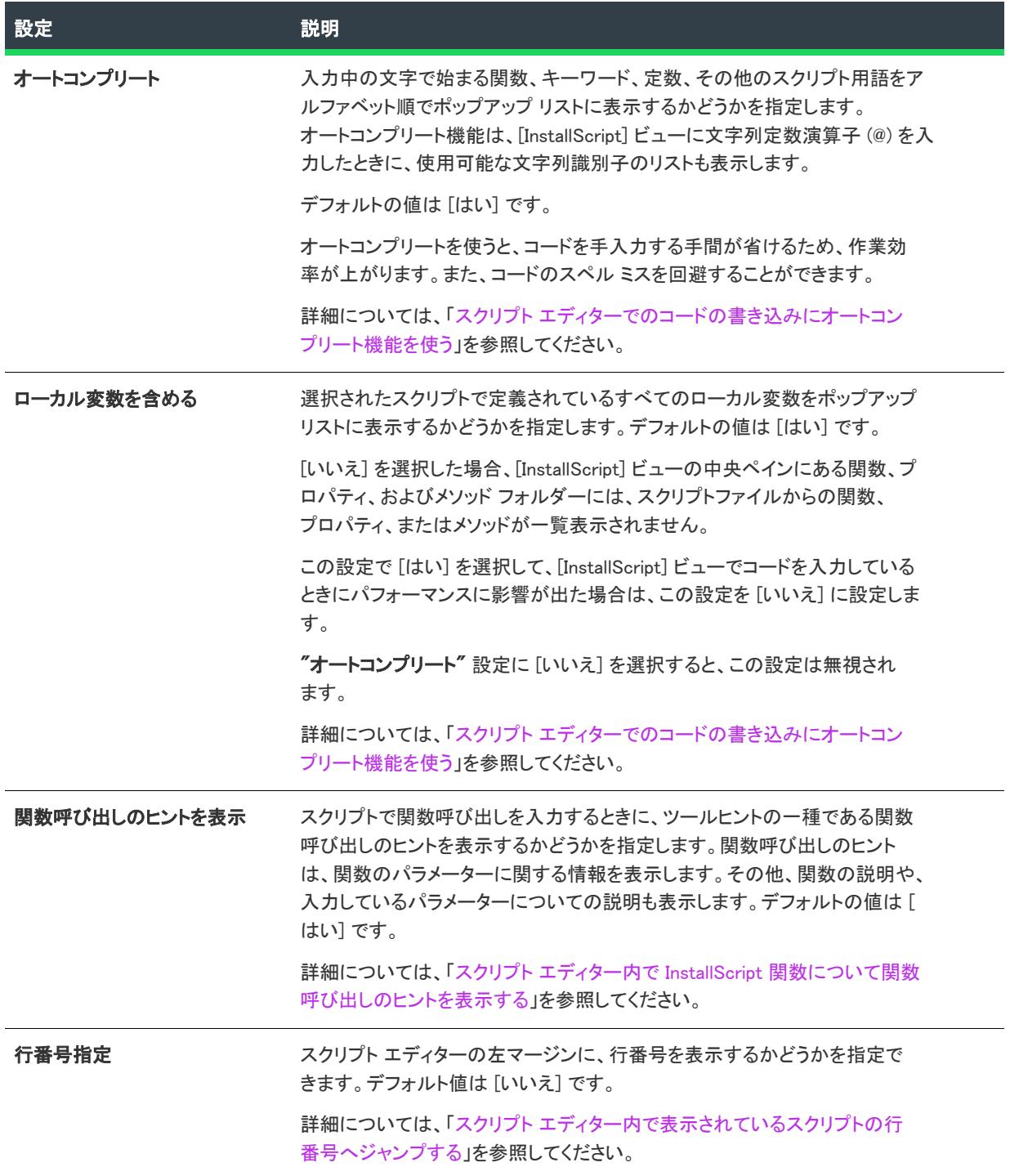

テーブル 49 • [スクリプト エディターのプロパティ] ダイアログ ボックスの [全般] 設定 (続き.)

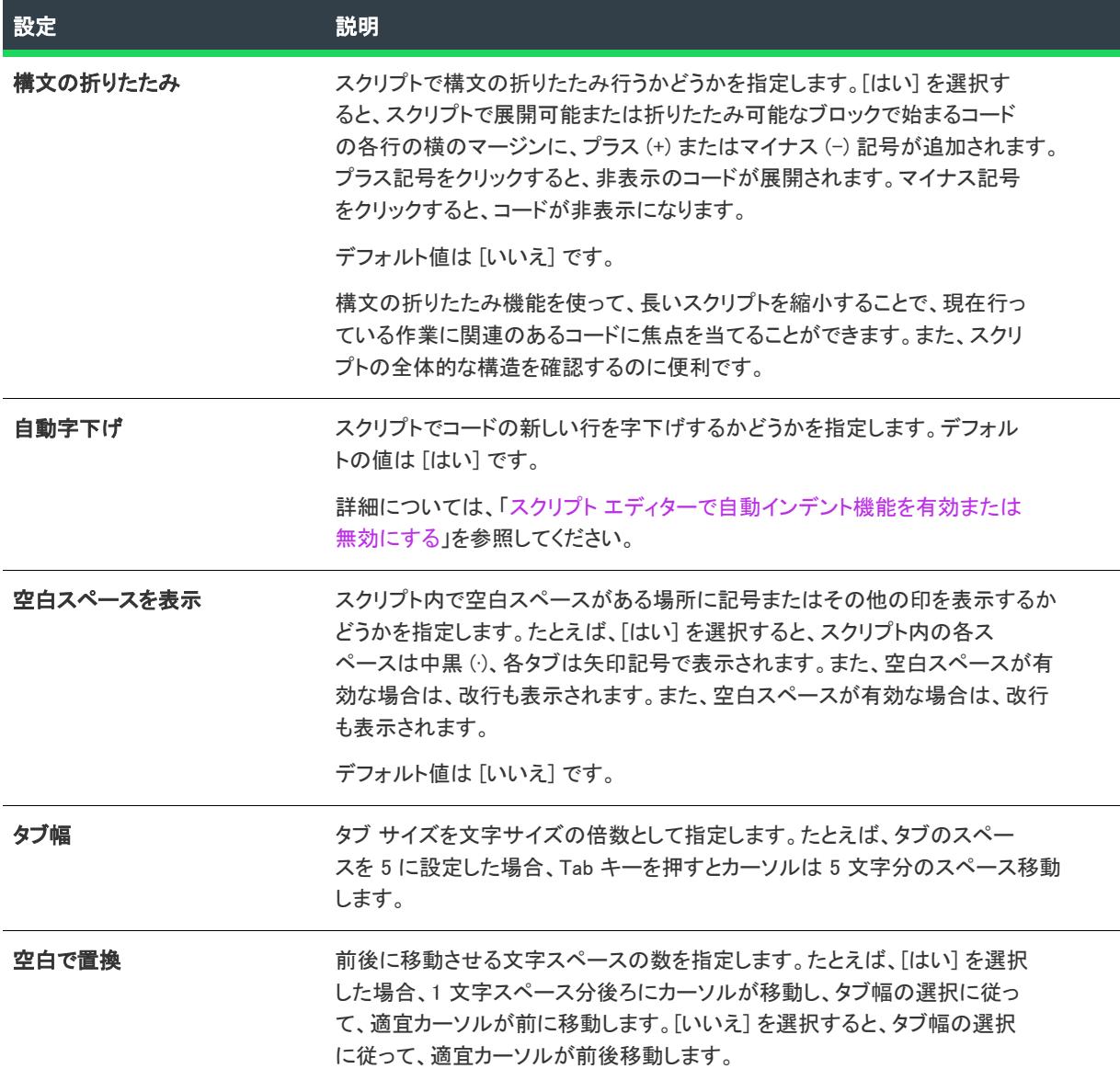

### <span id="page-2096-0"></span>色の設定

[スクリプト エディターのプロパティ] ダイアログ ボックスの [色] 領域では、様々なスクリプト要素の前景、ま たは一部の状況では背景色も確認および変更できます。

[スクリプト エディターのプロパティ] ダイアログ ボックスの [色] 領域には、以下の設定があります。

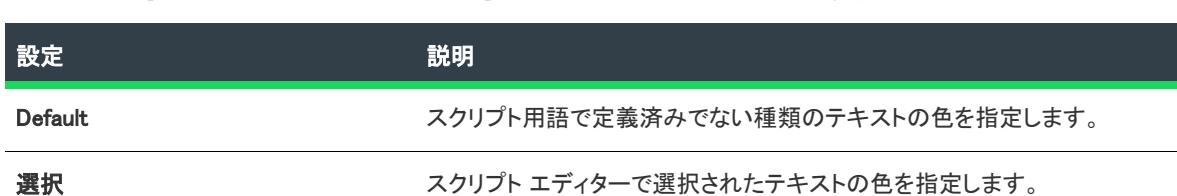

テーブル 50 • [スクリプト エディターのプロパティ] ダイアログ ボックスにおける色の設定

テーブル 50 • [スクリプト エディターのプロパティ] ダイアログ ボックスにおける色の設定 (続き.)

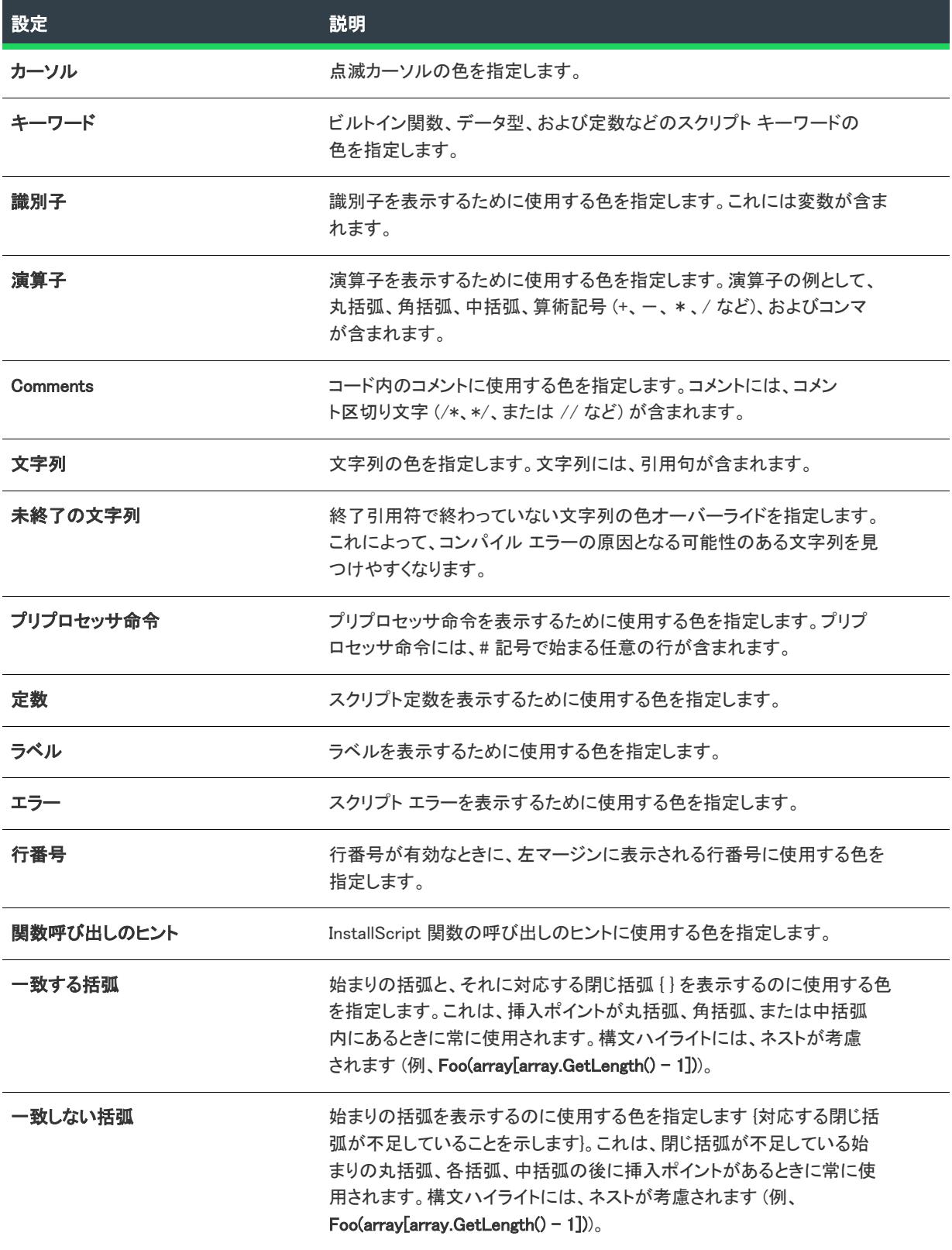

スクリプト エディターの色を変更する方法については、[「スクリプト エディターで構文ハイライトの色を変更す](#page-352-0) [る](#page-352-0)」を参照してください。

# [SCM シャットダウンの遅延] ダイアログ ボックス

プロジェクト・この情報は、次のプロジェクトの種類に適用します :

- 基本の MSI
- DIM
- InstallScript MSI
- マージ モジュール
- MSI データベース
- MSM データベース
- トランスフォーム

[SCM シャットダウンの遅延] ダイアログ ボックスを使って、他のシャットダウン タスクを進める前にサービス コントロール マネージャーが待機する時間を指定できます。次の状況下で、このダイアログ ボックスが開きます :

- [サービス] ビュー、または [セットアップ デザイン] ビュー (インストール プロジェクトのみ) または [コ ンポーネント] ビューにあるコンポーネントの [詳細設定] 領域でサービスを構成しているとき。
- 右側ペインに表示される設定の [構成の設定] カテゴリにあるイベントの "構成の種類" 設定で、[SCM シャットダウンの遅延を構成する] オプションが選択されていて、そのイベントの "引数" 設定にある省略 記号ボタン (...) をクリックしたとき。

適切なオプションを選択します。遅延時間をデフォルトの 3 分間にリセットするには、[デフォルト] オプション を選択します。

サービス コントロール マネージャーは、SERVICE CONTROL PRESHUTDOWN 通知をサービスに送信したあと、 指定された時間待機します。変更は、次回のシステム開始時に有効になります。

## [セキュリティ記述子] ダイアログ ボックス

"セキュリティ記述子" 設定にある省略記号ボタン (...) をクリックすると、[セキュリティ記述子] ダイアログ ボックスが開きます。この設定は、[サービス] ビューに追加したサービス、または [セットアップのデザイン] ビュー (インストール プロジェクトの場合)、または [コンポーネント] ビューで、コンポーネントの [詳細設定 ] 領域にある [サービス] ノードに追加したサービスにアクセス許可を構成するとき、"アクセス許可" 設定の下 に表示されます。

[セキュリティ記述子] ダイアログ ボックスでは、有効なセキュリティ記述子定義言語 (SDDL) を使って、サービ スのアクセス許可に有効な SDDL 文字列を入力します。SDDL についての詳細は、Microsoft Windows SDK (Software Development Kit) の "Access Control" セクションを参照してください。

ヒント• 山かっこ (例、<DomainName\UserName>)または環境変数 (例、[%UserDomain][%UserName]) を使って、実 行時にアカウント SID が決定されるユーザーのドメインとユーザー名を指定することができます。

Ξ

メモ• アクセス許可の設定は Windows Installer 5 よりサポートされています。以前のバージョンの Windows Installer は、これらの設定を無視します。

1 つのインストールに MsiLockPermissionsEx テーブルと LockPermissions テーブルの両方を含めることはできません。 サービスに "アクセス許可" 設定およびその下にある設定を使うと、パッケージの MsiLockPermissionsEx テーブル を構成していることになります。[一般情報] ビューの "ロックダウンの設定方法" 設定で [従来型の Windows Installer 処理] を選択した場合に、プロジェクト内の 1 つ以上のファイル、フォルダー、またはレジストリ キーに アクセス許可を設定すると、パッケージの LockPermissions テーブルを構成していることになります。

# [ファイルの選択] ダイアログ ボックス

[ファイルの選択] ダイアログ ボックスを使って、[ダイレクト エディター] の DuplicateFile テーブルにファイルを 入力します。

### ダイアログ オプション

#### コンポーネント

このテーブルに入力するファイルが含まれるコンポーネントを選択します。

#### ファイル (\*.\*)

このテーブルに含めるファイルを選択します。

## [メディアの場所選択] ダイアログ ボックス

MSI データベースの場合、新しいファイルをソース メディアに配置する場所を選択します。.cab ファイルを作成 している場合、ファイルのパッケージへのストリームを選択できます。

プロジェクト・MSM データベースの場合、[ファイルの場所] オプションは利用不可能です。これは、マージ モ ジュールが .msm データベースの内部となる .cab ファイルにファイルを格納する必要があるためです。

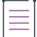

メモ• COM 情報を抽出するオプションは、ファイルをフォルダーにドラッグしている場合や、既存のファイルが ないコンポーネントに単一のファイルを追加している場合などにのみ有効になります。その結果、COM ファイル が特定のコンポーネントに含まれる唯一のファイルとなります。

# [SQL Server の選択] ダイアログ ボックス

[SQL Server の選択] ダイアログ ボックスは、データベース インポート ウィザードの使用中、SQL Server パネル にあるサーバー名で [参照] ボタンをクリックしたときに表示されます。

[SQL Server の選択] ダイアログ ボックスでは、データベースをインポートする SQL Server を選択することがで きます。

# [文字列の選択] ダイアログ ボックス

 $\bigotimes$ 

プロジェクト・この情報は、次のプロジェクトの種類に適用します :

- 基本の MSI
- DIM
- InstallScript
- InstallScript MSI
- InstallScript オブジェクト
- マージ モジュール

[文字列の選択] ダイアログ ボックスに、プロジェクトのデフォルト言語用の言語非依存 ID 一覧と、対応する言 語固有値が表示されます。このダイアログ ボックスでは、ハードコード化されたテキスト文字列の代わりに使用 できる文字列 ID を選択または作成することができます。

### [文字列の選択] ダイアログ ボックスへのアクセス

[文字列の選択] ダイアログ ボックスは、[InstallScript] ビューの [スクリプト エディター] ペイン内からアクセス できます。また、InstallShield 内のその他の場所でも利用できます。たとえば、ローカライズ可能なテキストを入 力可能な設定で省略記号ボタン (...) をクリックすると、[文字列の選択] ダイアログ ボックスが開き、その設定で 使用できる文字列エントリを選択、または作成することができます。ローカライズ可能なテキストを入力可能な 設定の例として、"表示名" と "説明" 設定が挙げられます。

### [文字列の選択] ダイアログ ボックスでの作業

[文字列の選択] ダイアログ ボックスは、2 つの要素で構成されています:

- ボタン行とその他のコントロール
- グループ ボックス領域 (ボタン行の下)
- スプレッドシート形式のテーブル

テーブルの各行は、プロジェクトに含まれる各文字列エントリを示します。

次の表では、[文字列の選択] ダイアログ ボックスに表示されるすべてのボタンと、その他のコントロールについ て説明します。

テーブル 51 • [文字列の選択] ダイアログ ボックスのコントロール

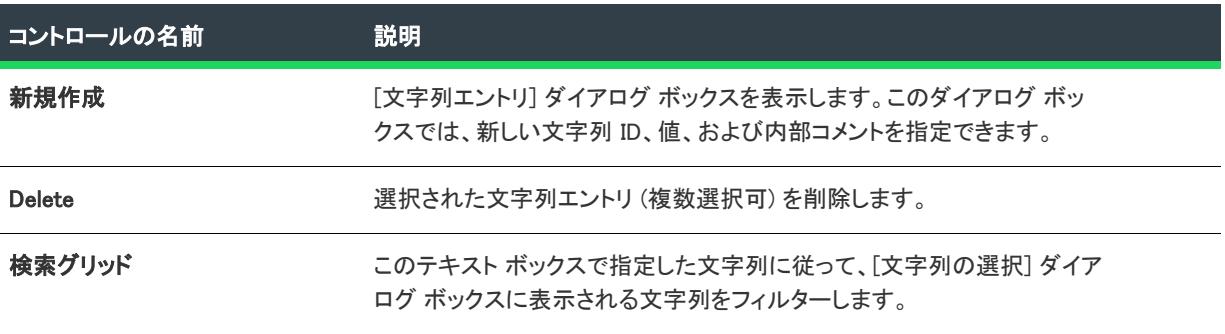

テーブル 51 • [文字列の選択] ダイアログ ボックスのコントロール (続き.)

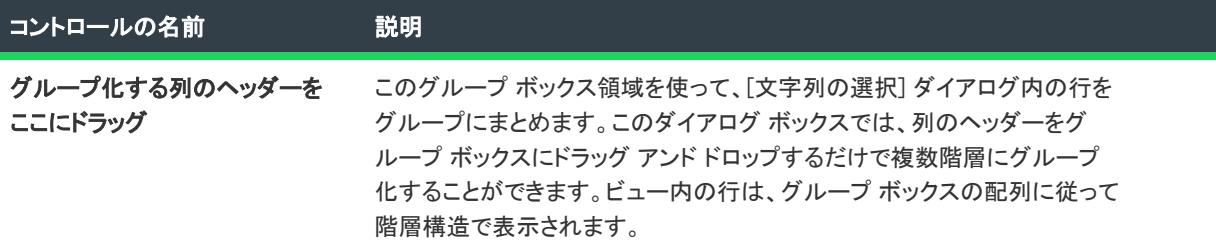

次の表は、[文字列の選択] ダイアログ ボックスの各列について説明します。

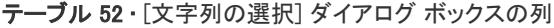

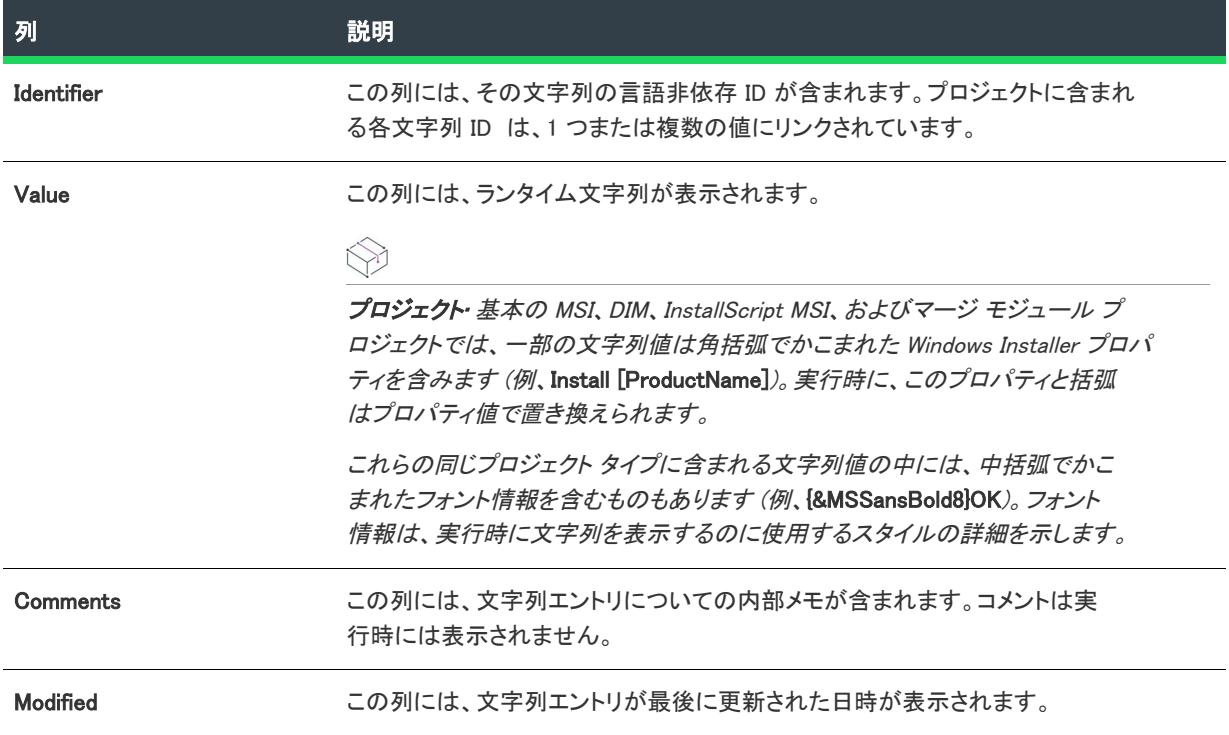

# シリアル番号違反ダイアログ ボックス

[シリアル番号違反] ダイアログ ボックスは、入力されたシリアル番号が既に使用中であることを InstallShield が 検出した場合に表示されますInstallShield は、固有の有効なシリアル番号が入力されない限り、 20 分間開始されま せん。

#### タスク シリアル番号を変更するには、次の手順を実行します。

- 1. [変更] をクリックします。[シリアル番号] ダイアログ ボックスが開きます。
- 2. 一意の有効なシリアル番号を [シリアル番号] ボックスに入力します。ダッシュは必要ありません。

建

# [サーバーの場所] ダイアログ ボックス

#### プロジェクト・この情報は、トランスフォーム プロジェクトに適用します。

[一般情報] ビューの "サーバーの場所" 設定にある省略記号ボタン (...) をクリックすると、[サーバーの場所] ダ イアログ ボックスが開きます。[サーバーの場所] ダイアログ ボックスでは、Windows Installer が必要な場合に製 品のインストール パッケージおよび関連ファイルを見つけられるように、それらのネットワークおよび URL パス を指定できます。たとえば、エンド ユーザーがネットワーク サーバーまたは Web サイトから製品をインストー ルする場合で、1 つ以上の機能が、製品を初めて使用するときにインストールされるように設定されているとき、 最初のインストールの後に Windows Installer がサーバーまたは Web サイト上にある .msi パッケージおよび関連 ファイルにアクセスする必要があります。

InstallShield は、指定されたパスを SOURCELIST プロパティに追加します。実行時に Windows Installer は、エンド ユーザーの既存の製品のソース リストの最後に、このリストを追加します。

指定したサーバーの場所が有効かどうかは、インストールがサーバーにリモート アクセスする必要があるときに 判断されます。つまり、リソースが必要なとき、サーバーが使用できない、または無効なサーバーが追加された 場合、エントリが無視され、場合によってはエラーが生成されます。指定された各場所には、インストールの完 全なソースが配置されなくてはなりません。各ソースの場所のディレクトリ ツリーはすべて同じであり、.cab ファイルを含み必要なソース ファイルすべてを含まなくてはなりません。各場所には、同じファイル名と製品 コードを持つ .msi ファイルが必要です。

ヒント• サーバー パスには、パーセント記号 (%) で識別される環境変数を使用できます。たとえば、次のパスは Home 環境変数を利用します:

\\Server1\%Home%\Office

#### テーブル 53 • [サーバーの場所] ダイアログ ボックスの設定

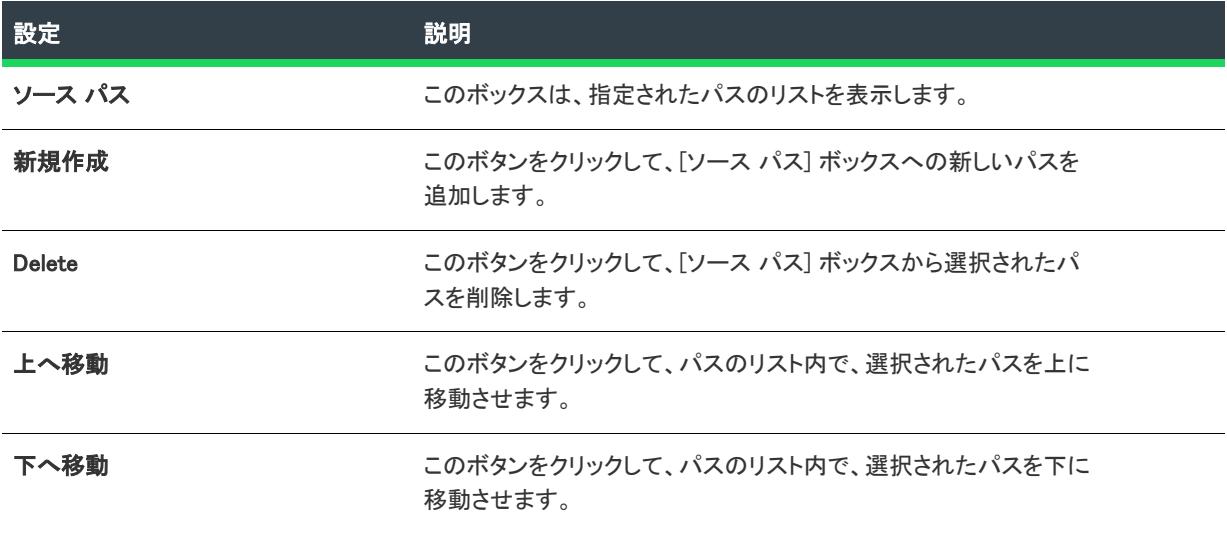

## 自動開始サービスの遅延に関する [サービスのオプション ] ダイアログ ボックス

### $\bigcirc$

プロジェクト・この情報は、次のプロジェクトの種類に適用します :

- 基本の MSI
- DIM
- InstallScript MSI
- マージ モジュール
- MSI データベース
- MSM データベース
- トランスフォーム

[サービスのオプション] ダイアログ ボックスを使って、構成中の Windows サービスをその他の自動開始サービ スと遅延時間が過ぎた後に開始するかどうかを指定できます。次の状況下で、このダイアログ ボックスが開きま す:

- [サービス] ビュー、または [セットアップ デザイン] ビュー (インストール プロジェクトのみ) または [コ ンポーネント] ビューにあるコンポーネントの [詳細設定] 領域でサービスを構成しているとき。
- 右側ペインに表示される設定の [構成の設定] カテゴリにあるイベントの "構成の種類" 設定で、[自動開始 の遅延時間を構成する] オプションが選択されていて、そのイベントの"引数"設定にある省略記号ボタン (...) をクリックしたとき。

適切なオプションを選択します。

変更は、次回のシステム開始時に有効になります。

## 回復操作の実行のための [サービスのオプション] ダイア ログ ボックス

#### $\bigcirc$

プロジェクト・この情報は、次のプロジェクトの種類に適用します :

- 基本の MSI
- DIM
- InstallScript MSI
- マージ モジュール
- MSI データベース
- MSM データベース
- トランスフォーム

[サービスのオプション] ダイアログ ボックスを使って、構成中のサービスで回復操作を行う条件を指定できま す。次の状況下で、このダイアログ ボックスが開きます:

• [サービス] ビュー、または [セットアップ デザイン] ビュー (インストール プロジェクトのみ) または [コ ンポーネント] ビューにあるコンポーネントの [詳細設定] 領域でサービスを構成しているとき。

• 右側ペインに表示される設定の [構成の設定] カテゴリにあるイベントの "構成の種類" 設定で、[回復操作 の実行条件を構成する] オプションが選択されていて、そのイベントの"引数"設定にある省略記号ボタン (...) をクリックしたとき。

適切なオプションを選択します。

変更は、次回のシステム開始時に有効になります。

# [サービス SID] ダイアログ ボックス

プロジェクト・この情報は、次のプロジェクトの種類に適用します :

- 基本の MSI
- DIM
- InstallScript MSI
- マージ モジュール
- MSI データベース
- MSM データベース
- トランスフォーム

[サービス SID] ダイアログ ボックスを使って、追加する適切なサービス セキュリティ識別子 (SID) を指定できま す。次の状況下で、このダイアログ ボックスが開きます:

- [サービス] ビュー、または [セットアップ デザイン] ビュー (インストール プロジェクトのみ) または [コ ンポーネント] ビューにあるコンポーネントの [詳細設定] 領域でサービスを構成しているとき。
- 右側ペインに表示される設定の [構成の設定] カテゴリにあるイベントの "構成の種類" 設定で、[プロセス トークンにサービス SID の種類を追加する] オプションが選択されていて、そのイベントの "引数" 設定に ある省略記号ボタン (...) をクリックしたとき。

適切なオプションを選択します。

同じプロセス内で複数のサービスがホストされている場合で、1 つのサービスが制限されたサービス SID を持つ 場合、すべてのサービスが制限されたサービス SID を持つ必要があります。

変更は、次回のシステム開始時に有効になります。

# [ファイルの URL の設定] ダイアログ ボックス

[ファイルの URL の設定] ダイアログ ボックスは、InstallShield 前提条件エディターの [含めるファイル] タブに ある [ファイルの URL の設定] ボタンをクリックすると開きます。ダイアログ ボックスでは、InstallShield 前提条 件とするファイルを指定することができます。

テーブル 54 • [ファイルの URL の設定] ダイアログ ボックスの設定

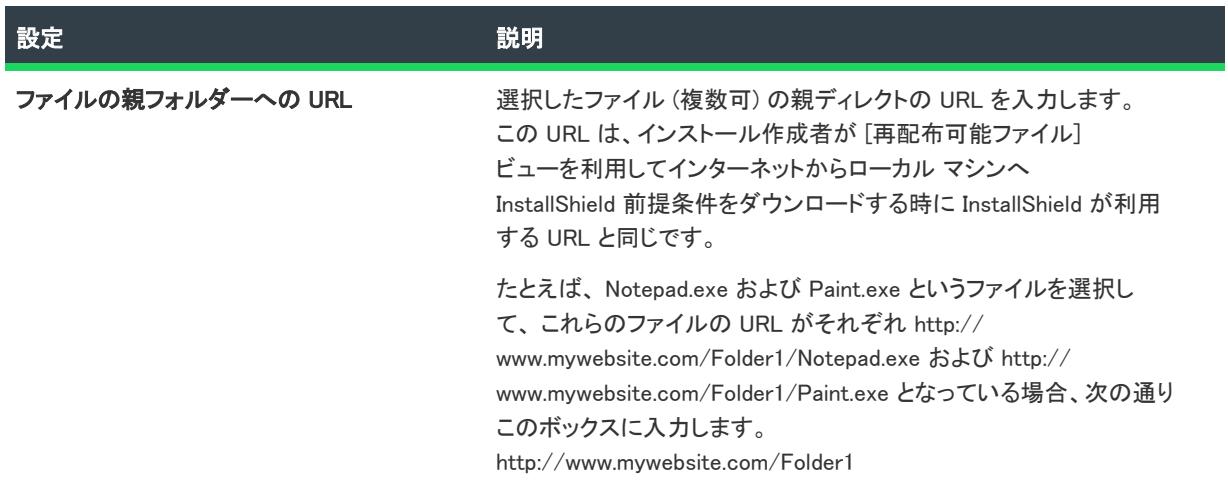

# <span id="page-2105-0"></span>[設定] ダイアログ ボックス

[設定] ダイアログ ボックスでは、InstallShield が現在開いているプロジェクトのインストールをビルドする方法 について、その環境を設定することができます。

### 廷

#### タスク 設定ダイアログ ボックスを開くには、以下の手順を実行します。

[ビルド] メニューで [ビルドの設定] をクリックします。

次のタブがこの [設定] ダイアログ ボックスに関連しています。

- [\[コンパイル/リンク\] タブ](#page-2106-0)
- [\[実行/デバッグ\] タブ](#page-2110-0) (InstallScript プロジェクトのみ)
- [\[MSI ログ ファイル\] タブ](#page-2111-0) (Windows Installer プロジェクトのみ)

### <span id="page-2106-0"></span>[コンパイル/リンク] タブ

[設定] ダイアログ ボックスにある [コンパイル/リンク] タブでは、[スクリプトのコンパイル] を設定します。 これらの設定は、Setup.rul およびこのファイルに含まれるすべてのファイルに適用されます。

#### テーブル 55 • [コンパイル/リンク] タブの設定

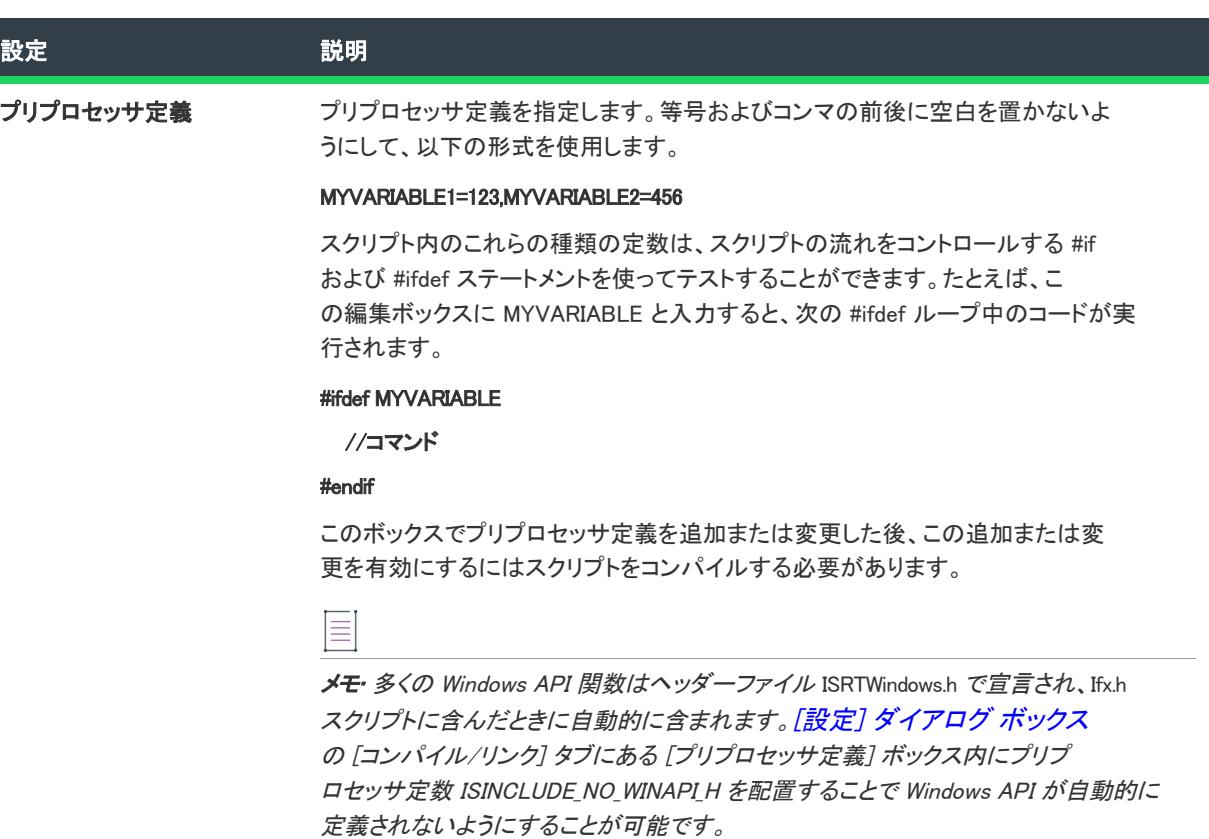

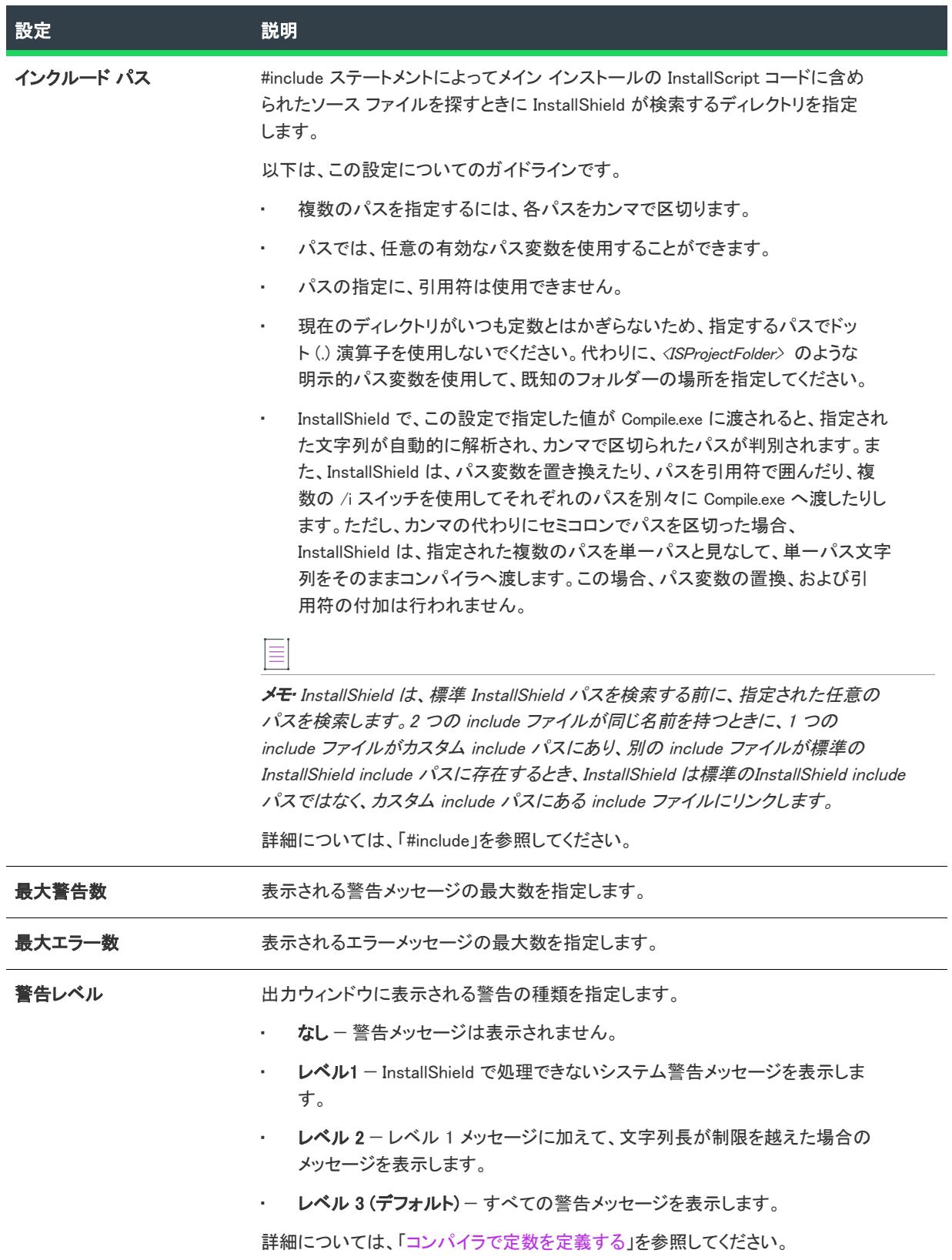

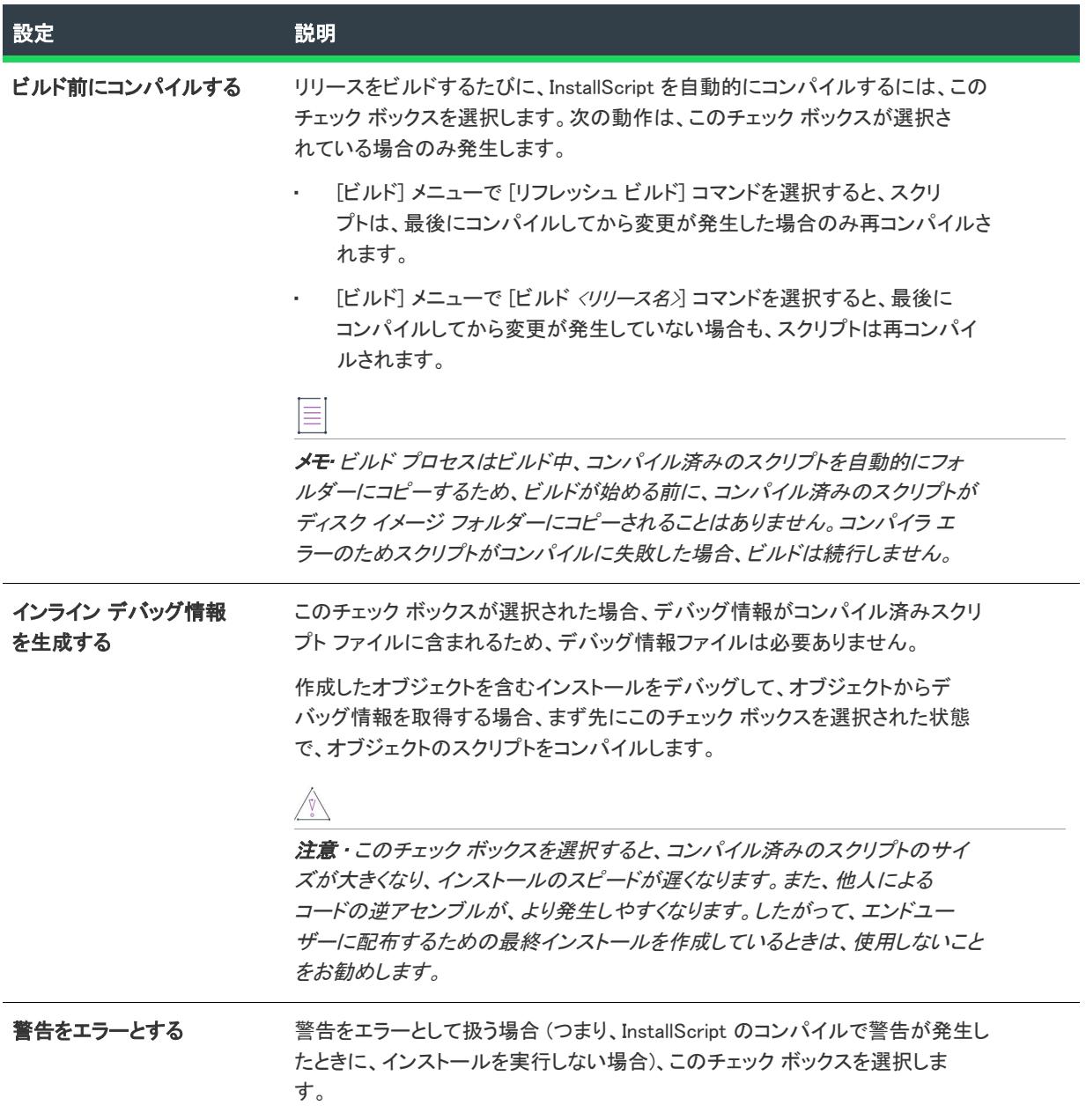

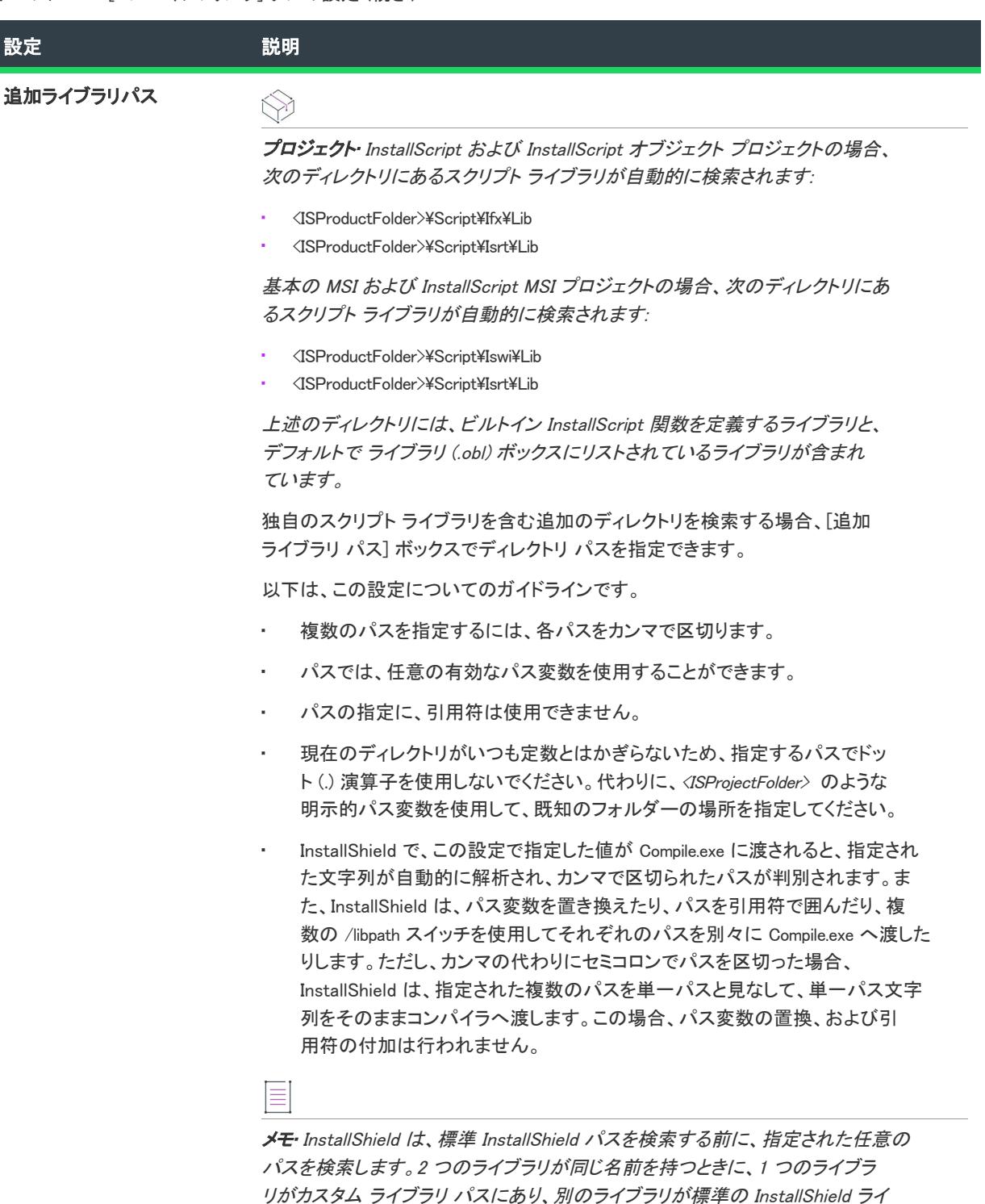

ブラリ パスに存在するとき、InstallShield は標準のInstallShield ライブラリ パスで

はなく、カスタム ライブラリ パスにあるライブラリにリンクします。

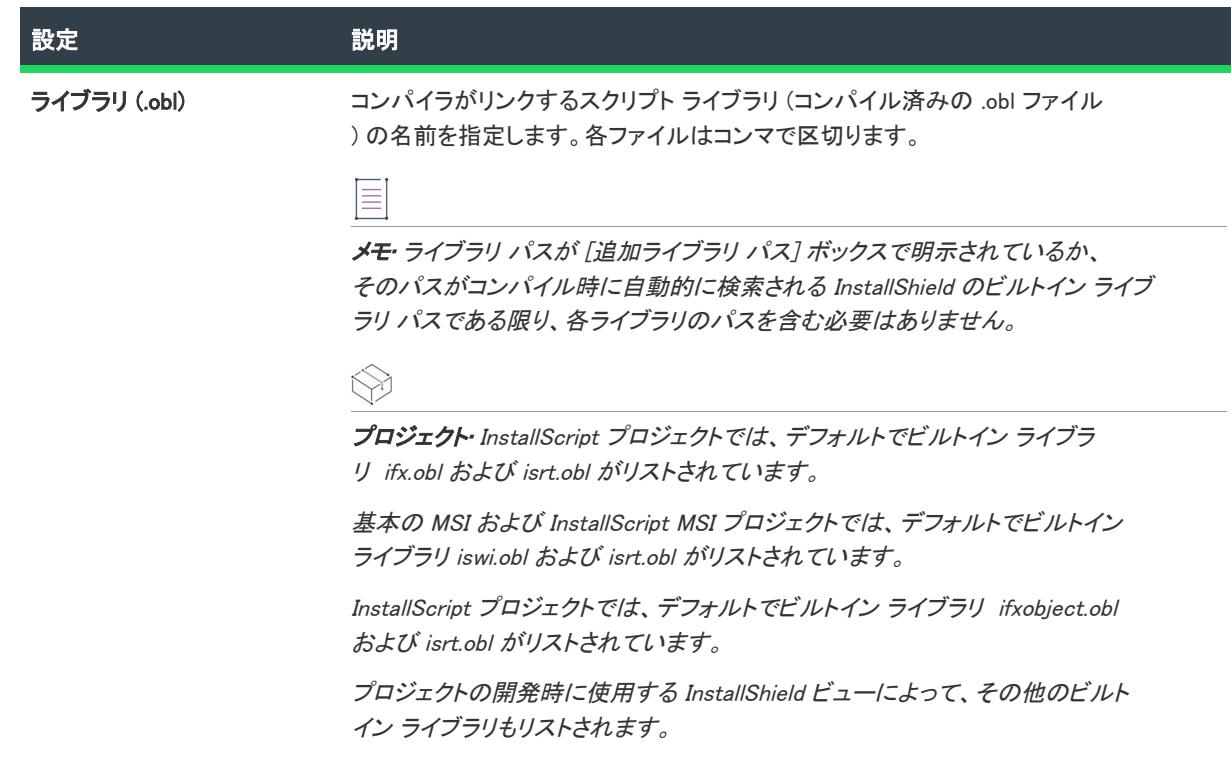

## <span id="page-2110-0"></span>[実行/デバッグ] タブ

 $\bigotimes$ 

プロジェクト• この情報は、次のプロジェクトの種類に適用します :

- InstallScript
- InstallScript オブジェクト

[実行/デバッグ] タブで、インストールの実行とデバッグに関連する設定を行います。

#### テーブル 56 • [実行/デバッグ] タブの設定

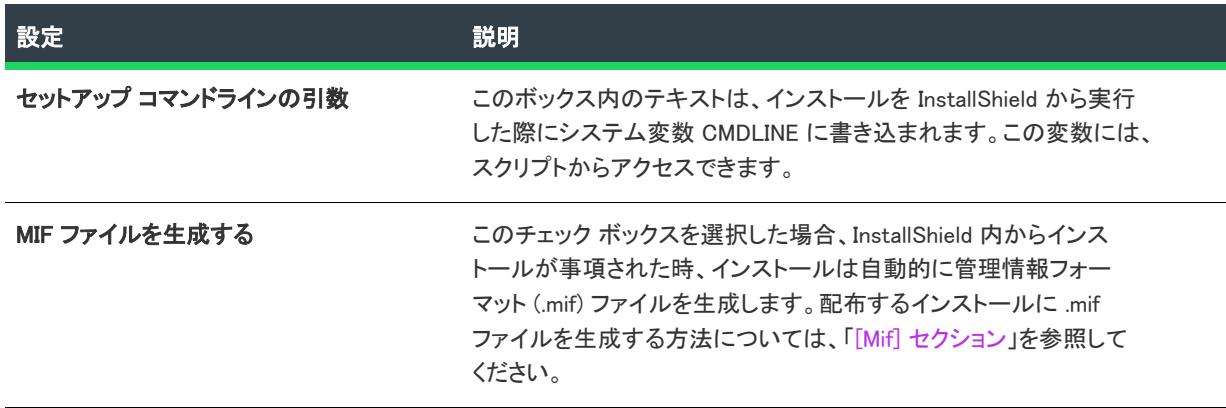

#### テーブル 56 • [実行/デバッグ] タブの設定 (続き.)

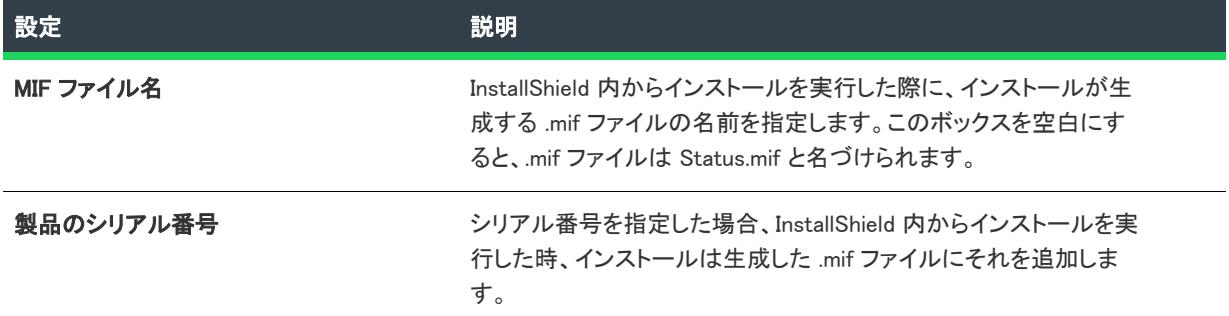

### <span id="page-2111-0"></span>[MSI ログファイル] タブ

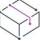

フロジェクト・この情報は、次のプロジェクトの種類に適用します :

- 基本の MSI
- InstallScript MSI

[設定] ダイアログ ボックスにある [MSI ログ ファイル] タブを使って、InstallShield 内からインストールを実行中 に利用可能なログ ファイルを作成することができます。さらに、このタブではログファイルに書き込まれる情報 の種類を選択することもできます。

テーブル 57 • [MSI ログ ファイル] タブの設定

| 設定                    | 説明                                                                                                    |
|-----------------------|----------------------------------------------------------------------------------------------------|
| MSI ログ ファイル オプション     | ログファイルで表示するメッセージの種類のチェック ボックスを選択し<br>ます。チェック ボックスを選択するとき、対応する引数が [MsiExec.EXE<br>コマンドライン引数1 ボックスに追加されます。                         |
| MsiExec.EXE コマンドライン引数 | インストールの実行時に MsiExec.exe に渡すコマンドラインの引数を入力<br>します。 チェック ボックスが MSI ログファイルのオプション領域から選<br>択されると、対応するコマンドラインパラメーターが、このボックスに<br>追加されます。 |
| ログファイル                | インストール実行時に作成されるログファイルの名前を入力します。<br><b>プロジェクト・</b> InstallScript MSI プロジェクトの場合、 このボックスにロ<br>グファイルへの完全パスを入力する必要があります。              |

# [セットアップ言語] ダイアログ ボックス

プロジェクト・この情報は、次のプロジェクトの種類に適用します :

- 基本の MSI
- **InstallScript**
- InstallScript MSI
- InstallScript オブジェクト
- マージ モジュール

"セットアップ言語" ダイアログ ボックスの動作は、プロジェクトが Windows Installer ベースのプロジェクト (基 本の MSI、InstallScript MSI、またはマージ モジュール プロジェクト) か、InstallScript ベースのプロジェクト (InstallScript プロジェクトまたは InstallScript オブジェクト プロジェクト) かによって異なります。

[一般情報] ビューの "セットアップ言語" 設定にある省略記号ボタン (...) をクリックすると、[セットアップ言 語] ダイアログ ボックスが開きます。

基本の MSI、InstallScript MSI、およびマージ モジュール プロジェクトでは、"セットアップ言語" ダイアログ ボックスを使って、[リリース] ビューの "UI 言語" 設定にリストする言語を指定します。このため、プロジェク ト レベルでこのダイアログ ボックスに言語がリストされていない場合、その特定の UI 言語をプロジェクトのリ リースに含めることはできません。

InstallScript および InstallScript オブジェクト プロジェクトでは、"セットアップ言語" ダイアログ ボックスを 使って、プロジェクトの [コンポーネント] ビューと [リリース] ビューの "言語" 設定にリストする言語を指定 します。一般的に、プロジェクト レベルでこの設定に言語がリストされていない場合、プロジェクト内の特定の コンポーネントをその言語に基づいてターゲットにすることはできません。さらに、特定の言語に基づいてコン ポーネントと UI 文字列をプロジェクトのリリースに含めることもできません。

この設定を使ってプロジェクトにサポート対象言語を追加すると、その言語の文字列エントリがプロジェクトに 追加されます。文字列エントリには、翻訳済みのビルトイン ユーザー インターフェイス文字列リソースが含まれ ます。

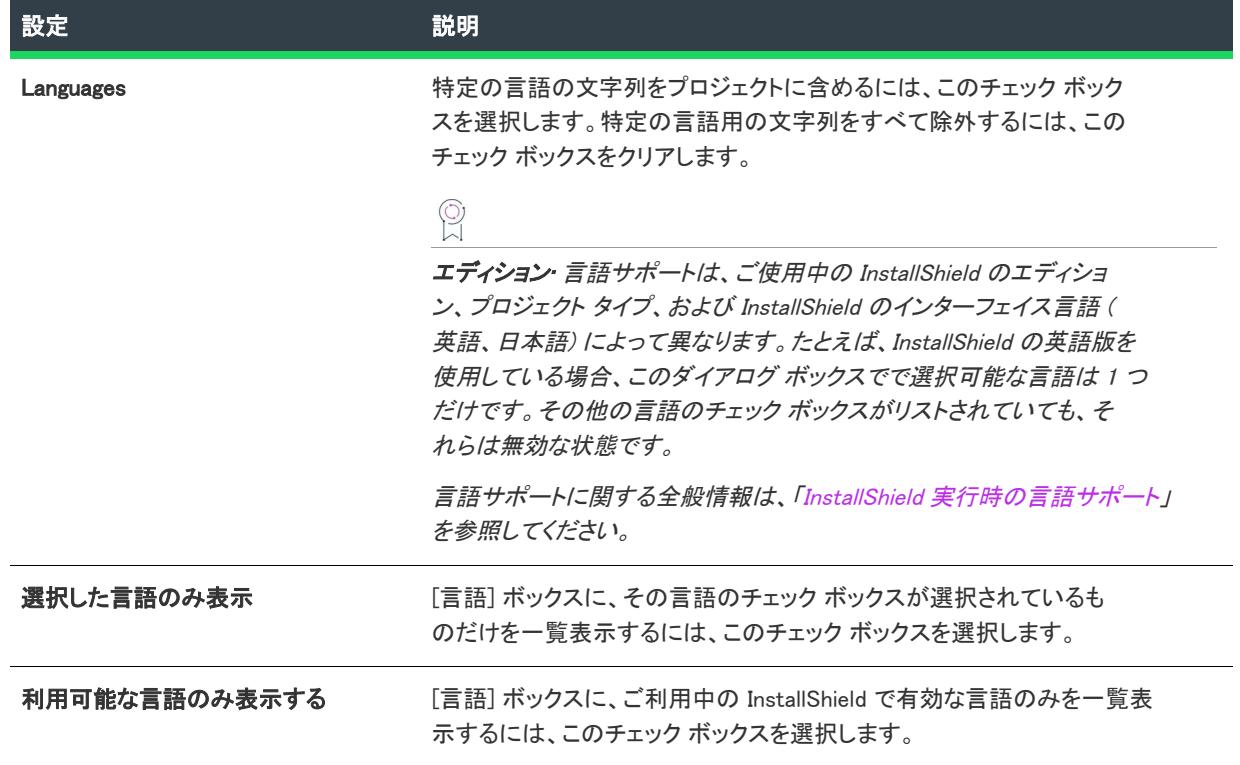

#### テーブル 58 • [セットアップ言語] ダイアログ ボックスの設定

# [SQL Server 要件] ダイアログ ボックス

[SQL Server 要件] ダイアログ ボックスを使って、データベースのサーバー要件を定義できます。

### 定義済み最低データベース サーバー バージョン

アプリケーションがサポートする定義済み最低データベース サーバーバージョンを選択します。以下の利用可能 オプション リストから選択します。

メモ• インストールの実行時、エンドユーザーによって選択されたすべてのデータベースが指定された要件に合致 しているかどうかを確認されます。

### カスタマイズ

個人でデータベース サーバー バージョンを定義する必要は例外的にしかありませんが、必要な場合は、[カスタ マイズ] ボックスおよび次のオプションの内から適応するものをチェックします。

#### テーブル 59 • カスタマイズ オプション

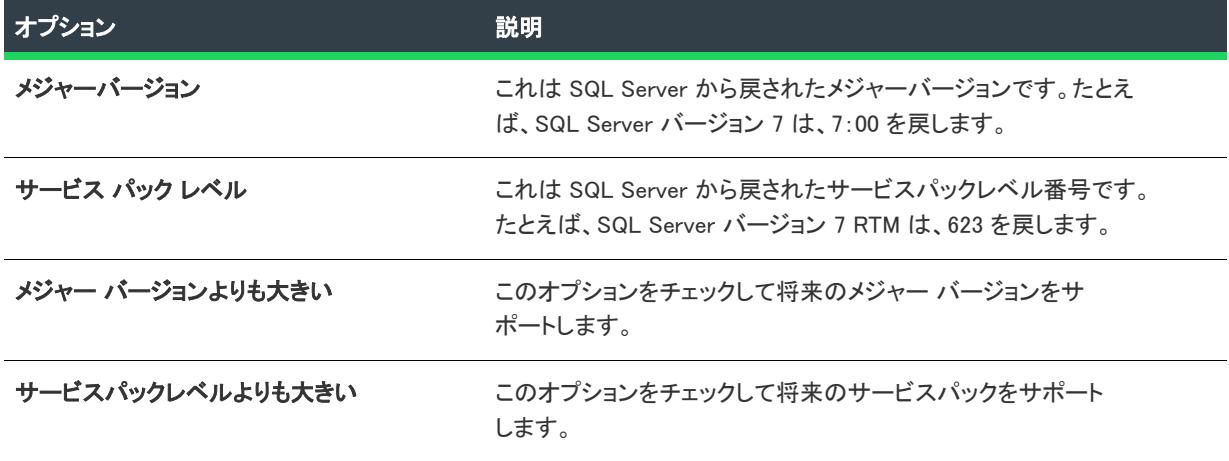

# [優先] ダイアログ ボックス

エディション• この情報は、基本の MSI プロジェクトに適用します。

[一般情報] ビューの "優先" 設定にある省略記号ボタン (...) をクリックすると、[優先] ダイアログ ボックスが 開きます。このダイアログ ボックスでは、作成中のインストールを優先するその他の .msi パッケージを指定でき ます (複数可)。InstallShield では、提供する .msi パッケージのリストがソフトウェア識別タグに含められます。こ のタグには、AdminStudio で、ユーザーがパッケージを AdminStudio アプリケーション カタログにインポートした ときに含められるデータが含まれています。AdminStudio では、この情報を Microsoft System Center 2012 Configuration Manager に公開する前に、確認およびテスト用として、ユーザーに提供しています。

作成中のパッケージを優先する .msi パッケージを選択するとき、現在のインストールの以前のバージョンを指定 できます。またオプションで、田のツールの .msi パッケージを選択することもできます。たとえば、画像編集 ツールのインストールで作業中の場合、作業中のインストールが、社内で既にサポートされていない画像編集 ツールに対して優先されるようにすることもできます。

現在のインストールを優先する .msi パッケージを指定するには、[置き換える .msi ファイルの追加] ボタンをク リックして、リストに含めるパッケージを選択します。

## [UI 言語] ダイアログ ボックス

 $\mathcal{Q}$ 

エディション・この情報は、次のプロジェクトの種類に適用します :

- アドバンスト UI
- 基本の MSI
- InstallScript MSI
- マージ モジュール
- スイート/アドバンスト UI

[UI 言語] ダイアログ ボックスを使って、[リリース] ビューで選択されたリリースに含めるユーザー インター フェイス言語を指定します。このダイアログ ボックスを開くには、[リリース] ビューを開いて、リリースを選択 します。次に、[ビルド] タブで "UI 言語" 設定にある省略記号ボタン (...) をクリックします。

プロジェクトの [一般情報] ビューにある "セットアップ言語" 設定で言語が選択されていない場合、その言語は "UI 言語" 設定の利用可能な言語の一覧には表示されません。

## [マージ モジュール検索パスのアップデート] ダイアログ ボックス

[マージ モジュールを参照する] オプションを使ってインストール プロジェクトにマージ モジュールを追加する と、[マージ モジュール検索パスの更新] ダイアログ ボックスが開きます。マージ モジュール検索パスに追加さ れるパスが表示されます。

[OK] をクリックしてアクションを承認します。

このダイアログ ボックスが表示される理由については、[「マージ モジュールを参照した場合に起きること」](#page-675-0)を参 照してください。

# ウィザード リファレンス

InstallShield は、インストール プロジェクトの作成を支援する多くのウィザードを装備しています。

 $\bigotimes$ 

#### プロジェクト• すべてのウィザードが、すべてのプロジェクトの種類で使用できるわけではありません。

InstallShield で利用できるウィザードは次の通りです。

- [コンポーネント ウィザード](#page-2117-0)
- [ソース パス変換ウィザード](#page-2146-0)
- **[新規 QuickPatch 作成ウィザード](#page-2147-0)**
- [テーブル作成ウィザード](#page-2151-0)
- [カスタム アクション ウィザード](#page-2153-0)
- [データベース インポート ウィザード](#page-2177-0)
- [デバイス ドライバー ウィザード...](#page-2185-0)
- [ダイアログ ウィザード](#page-2189-0)
- [DirectX オブジェクト ウィザード](#page-2193-0)
- [ダイナミック スキャン ウィザード](#page-2195-0)
- [コンポーネントのエクスポート ウィザード](#page-2200-0)
- [関数ウィザード](#page-2203-0)
- [DIM のインポート ウィザード](#page-2204-0)
- [REG ファイルのインポート ウィザード](#page-2206-0)
- **[XML 設定のインポート ウィザード](#page-2207-0)**
- [Microsoft .NET Framework オブジェクト ウィザード](#page-2210-0)
- [MSI からMSIX への変換ウィザード](#page-2212-0)
- [新しい言語ウィザード](#page-2214-0)
- [MSI/MSM オープン ウィザード](#page-2217-0)
- [MSP オープン ウィザード](#page-2218-0)
- [トランスフォーム オープン ウィザード](#page-2219-0)
- [パブリッシュ ウィザード](#page-2222-0)
- [再配布可能ファイル ダウンローダー ウィザード](#page-2223-0)
- [Reg-Free COM ウィザード](#page-2224-0)
- [リリース ウィザード](#page-2226-0)
- [セットアップ ベスト プラクティス ウィザード](#page-2264-0)
- [スタティック スキャン ウィザード](#page-2265-0)
- [システム検索ウィザード](#page-2268-0)
- [トランスフォーム ウィザード](#page-2279-0)
- [アップグレード検証ウィザード](#page-2284-0)
- [ユーザー インターフェイス ウィザード](#page-2286-0)
- [Visual Basic .NET、C# .NET、および Visual C++ .NET 用の Visual Studio .NET ウィザード](#page-2290-0)
- [Visual Studio デプロイメント プロジェクト インポート ウィザード](#page-2291-0)

# <span id="page-2117-0"></span>コンポーネント ウィザード

プロジェクト・この情報は、次のプロジェクトの種類に適用します :

- 基本の MSI
- DIM

 $\bigcirc$ 

- InstallScript MSI
- マージ モジュール
- MSI データベース
- MSM データベース

Windows Installer コンポーネントを作成して、それらに対して詳細設定を指定する方法は複数ありますが、コン ポーネント ウィザードはそのプロセスを簡易化します。ウィザードは、ファイルに関する情報を自動的に取得す ることによってファイルをコンポーネントにまとめたり、詳細インストール必要条件を持つファイルを設定して、 プロセスを支援します。

#### タスク コンポーネント ウィザードを起動するには、以下のいずれかを実行します。

- インストール プロジェクトのみ: [セットアップのデザイン] ビューで機能を右クリックして、コンポーネン トウィザードを選択します。
- 基本の MSI、DIM、InstallScript MSI、マージ モジュール、MSI データベース プロジェクトの場合: [コンポー ネント] ビューで [コンポーネント] エクスプローラーを右クリックしてから、[コンポーネント ウィザード ] をクリックします。

コンポーネント ウィザードを起動すると、[ようこそ] パネルで次のオプションが表示されます:

テーブル 1 • [ウェルカム] パネルの設定

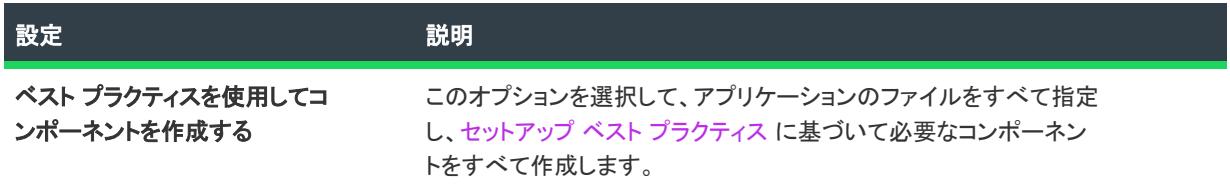

テーブル 1 • [ウェルカム] パネルの設定 (続き.)

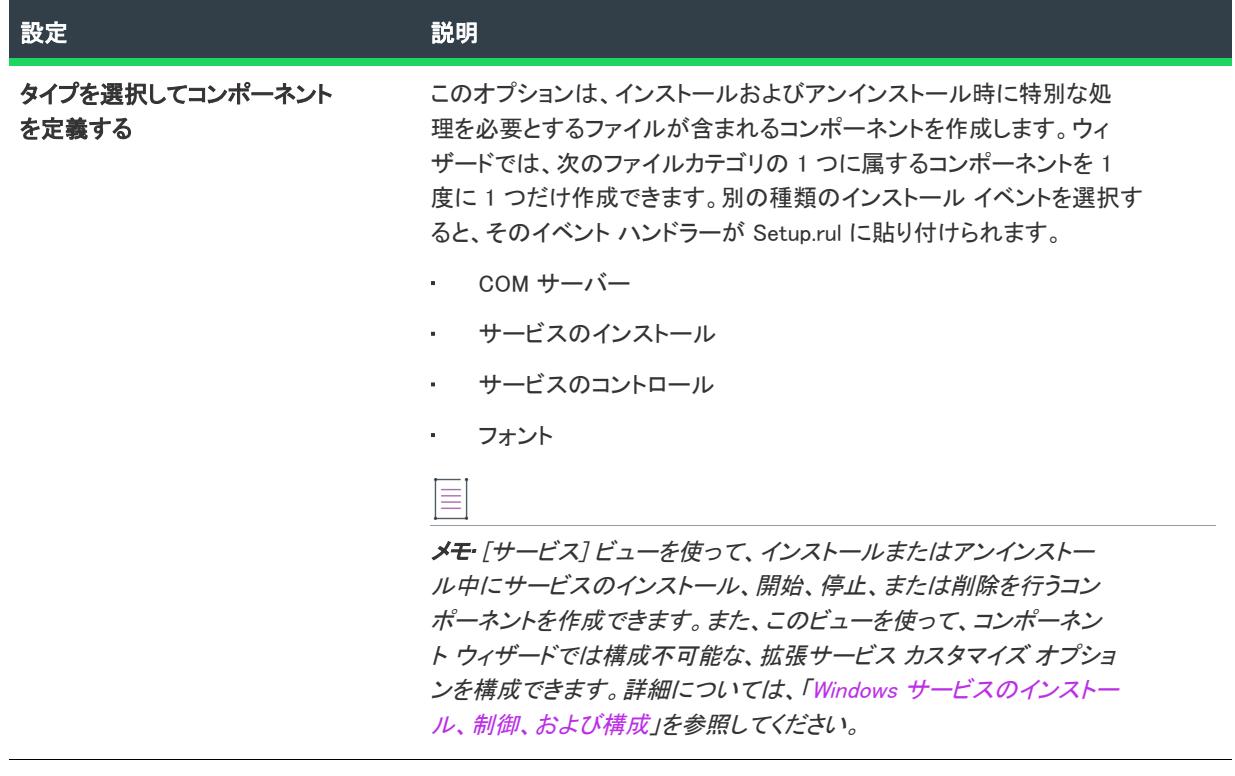

### [ようこそ] パネル

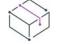

プロジェクト・この情報は、次のプロジェクトの種類に適用します :

- 基本の MSI
- DIM
- InstallScript MSI
- マージ モジュール
- MSI データベース
- MSM データベース

Windows Installer コンポーネントを作成して、それらに対して詳細設定を指定する方法は複数ありますが、コン ポーネント ウィザードはそのプロセスを簡易化します。ウィザードは、ファイルに関する情報を自動的に取得す ることによってファイルをコンポーネントにまとめたり、詳細インストール必要条件を持つファイルを設定して、 プロセスを支援します。

ヒント• コンポーネント ウィザードを使用して既存のコンポーネントを変更しないでください。コンポーネント を作成したら、プロパティ、ファイル、詳細設定などを [セットアップのデザイン] ビュー、または [コンポーネ ント] ビューで変更できます。

#### テーブル 2 • [ウェルカム] パネルの設定

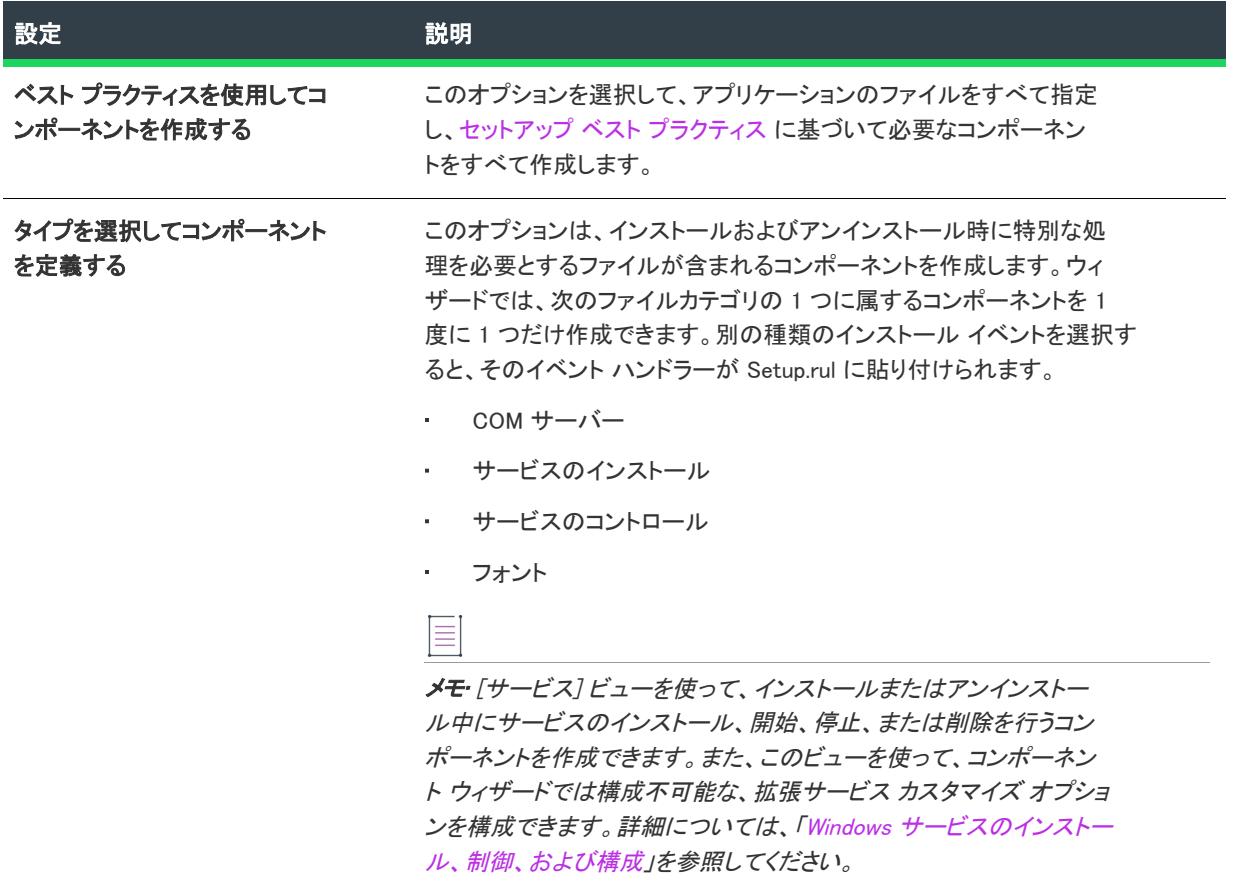

## セットアップ ベスト プラクティス

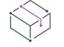

プロジェクト・この情報は、次のプロジェクトの種類に適用します :

- 基本の MSI
- DIM
- InstallScript MSI
- マージ モジュール
- MSI データベース
- MSM データベース

このコンポーネント ウィザードのパスは、アプリケーションのファイルすべてをコンポーネントに構成する最も 簡単な手段です。ウィザードは、COM サーバーやフォントなどの特殊なインストール要件を持つインストール ファイルが指定のファイルに検出されても、これを処理することができます。コンポーネント ウィザードがファ イルを構成するときに従うベスト プラクティスの詳細については、「[コンポーネント作成におけるベスト プラク](#page-605-0) [ティス規則](#page-605-0)」を参照してください。

コンポーネント ウィザードで [ベスト プラクティス] オプションを選択すると、次にベスト プラクティス-[イ ンストール先] パネルが表示されます。

### [インストール先] パネル

### $\bigcirc$

プロジェクト・この情報は、次のプロジェクトの種類に適用します :

- 基本の MSI
- DIM
- InstallScript MSI
- マージ モジュール
- MSI データベース
- MSM データベース

最初に、コンポーネントのファイルのインストール先となるターゲット システム上のフォルダーを指定します。

### ≣

メモ• [ファイルとフォルダー] ビューでインストール先を右クリックすることによってコンポーネントウィザー ドを起動した場合、"インストール先" 設定は使用できません。コンポーネント ウィザードを起動する前に選択 したインストール先が、作成したコンポーネントのインストール先になります。

#### テーブル 3 • [インストール先] パネルの設定

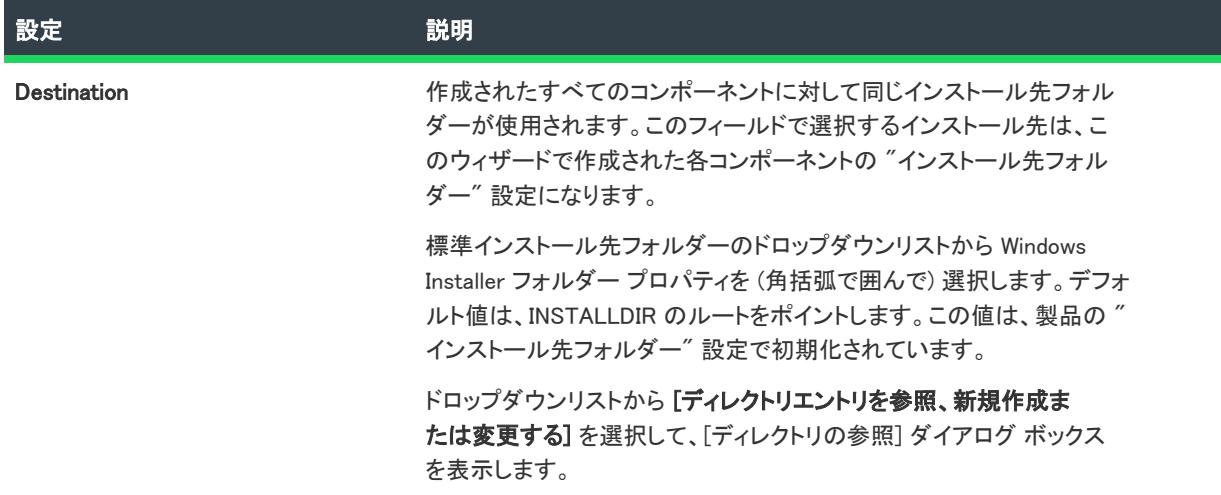

### [ファイル] パネル

Ŵ

プロジェクト• この情報は、次のプロジェクトの種類に適用します :

- 基本の MSI
- DIM
- InstallScript MSI
- マージ モジュール
- MSI データベース
- MSM データベース

[ファイル] パネルで、コンポーネントにまとめるファイルを指定します。

#### テーブル 4 • [ファイル] パネルの設定

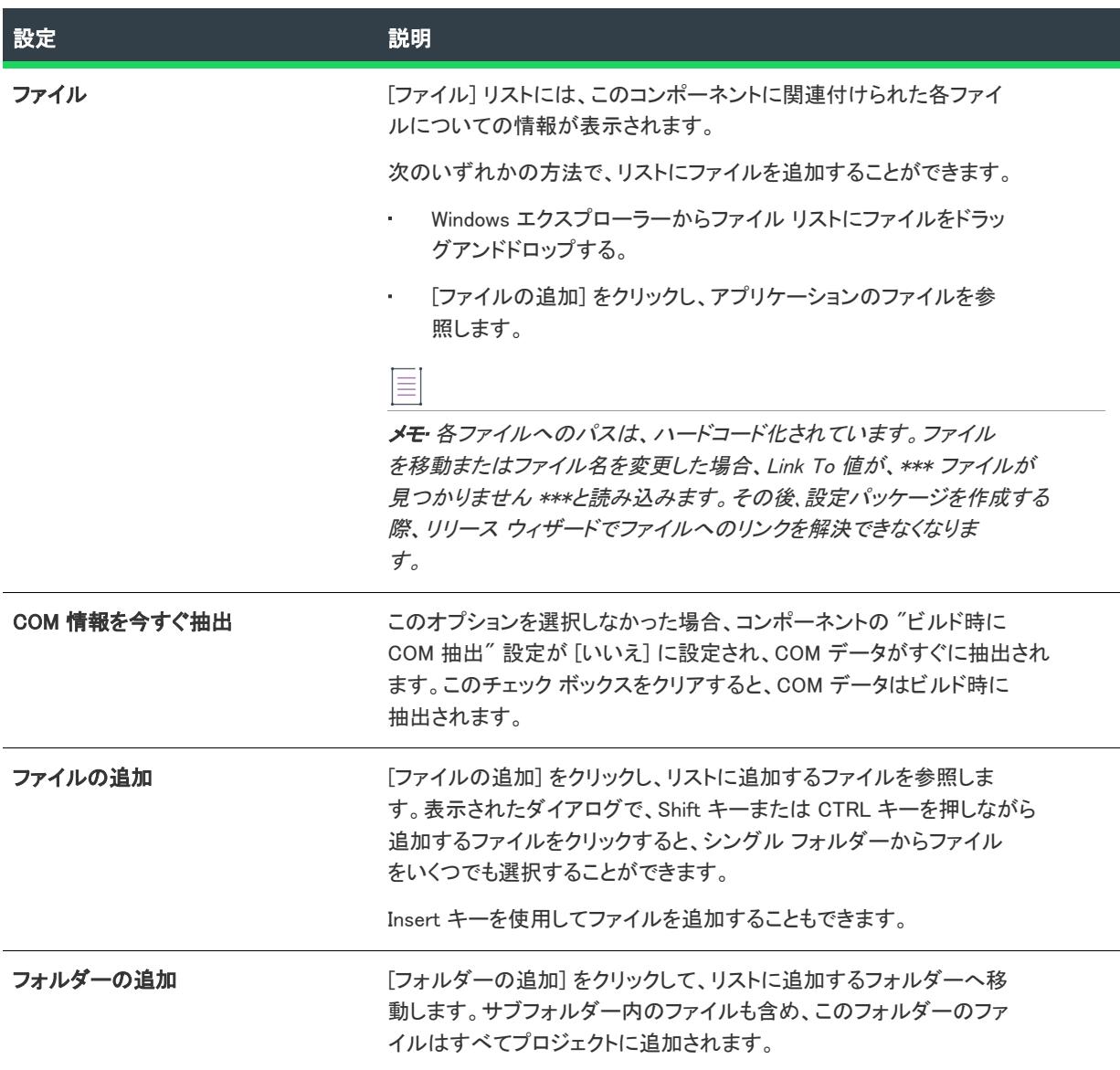

テーブル 4 • [ファイル] パネルの設定 (続き.)

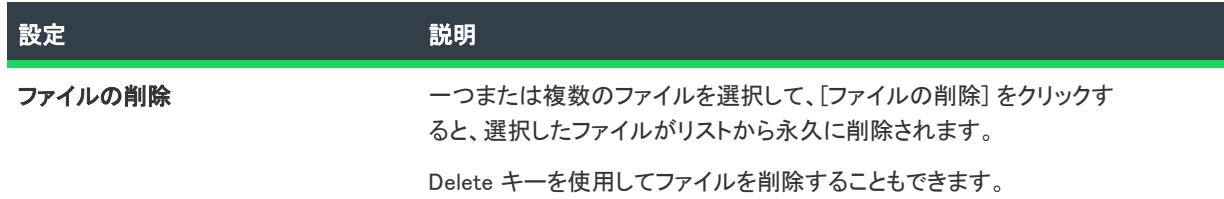

### [概要] パネル

 $\bigcirc$ フロジェクト・この情報は、次のプロジェクトの種類に適用します :

- 基本の MSI
- DIM
- InstallScript MSI
- マージ モジュール
- MSI データベース
- MSM データベース

[概要] パネルには、コンポーネントの設定が表示されます。概要を確認して [完了] をクリックしてコンポーネ ント作成プロセスを完了するとファイルがコンポーネントに編成されます。

機能を右クリックしてこのウィザードを起動した場合には、新規コンポーネントはその機能と関連付けられます。 そうでない場合は、[セットアップのデザイン] ビューを開いて、機能を右クリックして [コンポーネントの挿入 ] を選択し、 新しいコンポーネントを機能に関連付けます。

コンポーネントウィザードは、大部分のコンポーネントの設定と必要なすべての詳細設定に対する適切なデフォ ルト値を提供します。それらを編集するには、[コンポーネント] ビュー でコンポーネントを選択してから、コン ポーネントの設定を変更します。

≣

メモ• 機能に関連付けられていないコンポーネントは、親のないコンポーネントのアイコンで表示されます。

### [コンポーネント タイプ] パネル

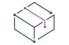

フロジェクト・この情報は、次のプロジェクトの種類に適用します :

- 基本の MSI
- DIM
- InstallScript MSI
- マージ モジュール
- MSI データベース
- MSM データベース

[コンポーネントの種類] パネルでは、1 つの種類のコンポーネントを作成できます。これらのコンポーネントに は、固有のインストールおよびアンインストール必要条件があるため、コンポーネントウィザードの後続のパネ ルは、インストールするコンポーネントの種類によって異なります。

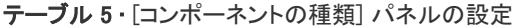

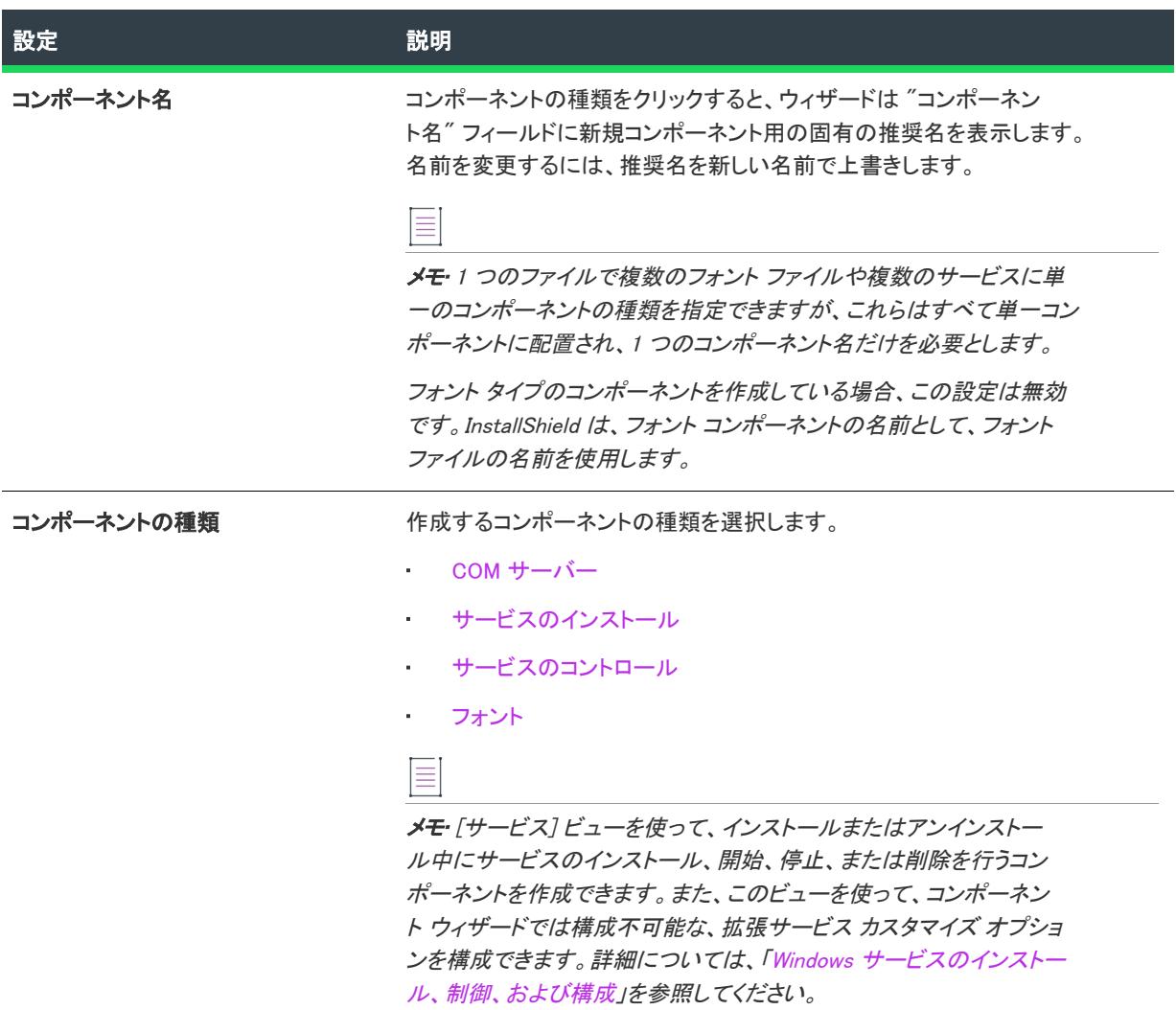

### <span id="page-2123-0"></span>COM サーバー コンポーネントの種類

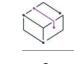

フロジェクト・この情報は、次のプロジェクトの種類に適用します:

- 基本の MSI
- DIM
- InstallScript MSI
- マージ モジュール
- MSI データベース
- MSM データベース
コンポーネント ウィザードの COM サーバー コンポーネント タイプは、単一の COM サーバー (.exe、.dll または .ocx) ファイルを使用して、インストール プロジェクトにコンポーネントを作成します。

これらのファイルは、ターゲット システムで動作できるようにするために特殊な登録が必要なため、ウィザード は情報を抽出しようとします。ウィザードがファイルのレジストリ設定の抽出に失敗した場合には、CLSID、 progID などを入力するプロンプトが表示されます。

COM 登録詳細設定にマップするすべての登録情報が記載されています。ウィザードは、InProcServer32 ThreadingModel 値など、すべての追加エントリをコンポーネントのレジストリ データに作成します。

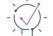

ヒント• InstallShield を 64 ビット システムで使用している場合、InstallShield は 64 ビット COM サーバーから COM データを抽出できます。データを正しい場所にインストールするため、コンポーネントを 64 ビットとマークしな くてはなりません。64 ビット サポートに関する詳細は、[「64 ビット オペレーティング システムをターゲットに](#page-273-0) [する](#page-273-0)」を参照してください。

インストーラーは、セットアップ ベスト プラクティスに違反する自動登録機能を呼び出す代わりに、コンポーネ ントのデータを使って、インストール過程でファイルを登録し、アンインストール過程でファイルの登録を解除 します。

≣

メモ• ビルドされたマシンの PATH システム変数は、COM サーバーのリンク先となるすべての .dll ファイルの ディレクトリを含むように設定する必要があります。 この設定を怠った場合、ファイルの登録は失敗し、COM 情 報の抽出が行なわれません。

ウィザードが COM サーバーをサービスとして実行するかどうかを尋ねるので、ここでサービスのインストール パラメーターを指定します。

### <span id="page-2124-0"></span>[COM サーバー ファイル] パネル

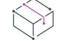

プロジェクト・この情報は、次のプロジェクトの種類に適用します :

- 基本の MSI
- DIM
- InstallScript MSI
- マージ モジュール
- MSI データベース
- MSM データベース

[COM サーバー] ファイル パネルでは、COM サーバーの実行可能ファイルについての基本情報を指定します。

### テーブル 6 • [COM サーバー ファイル] パネルの設定

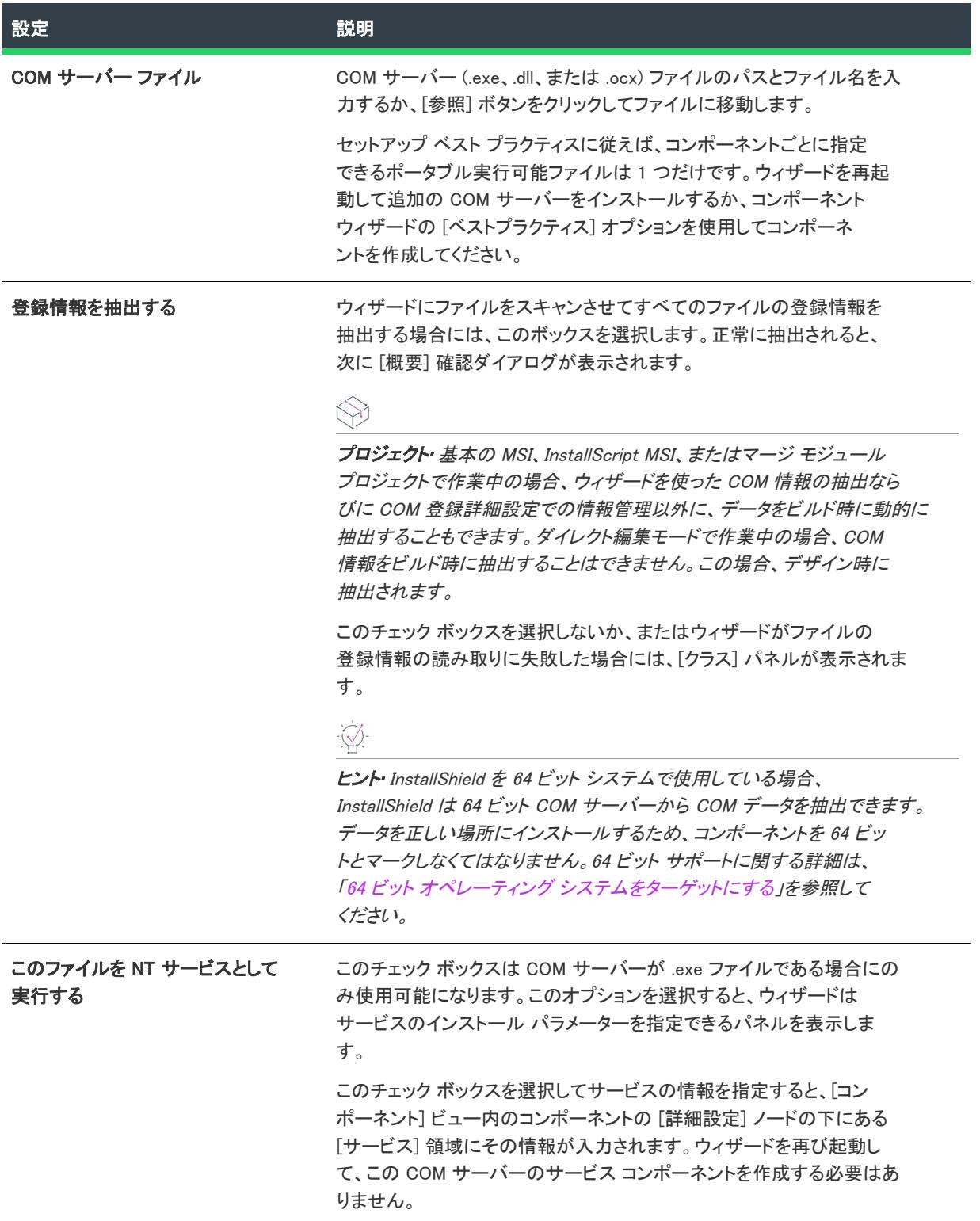

#### テーブル 6 • [COM サーバー ファイル] パネルの設定 (続き.)

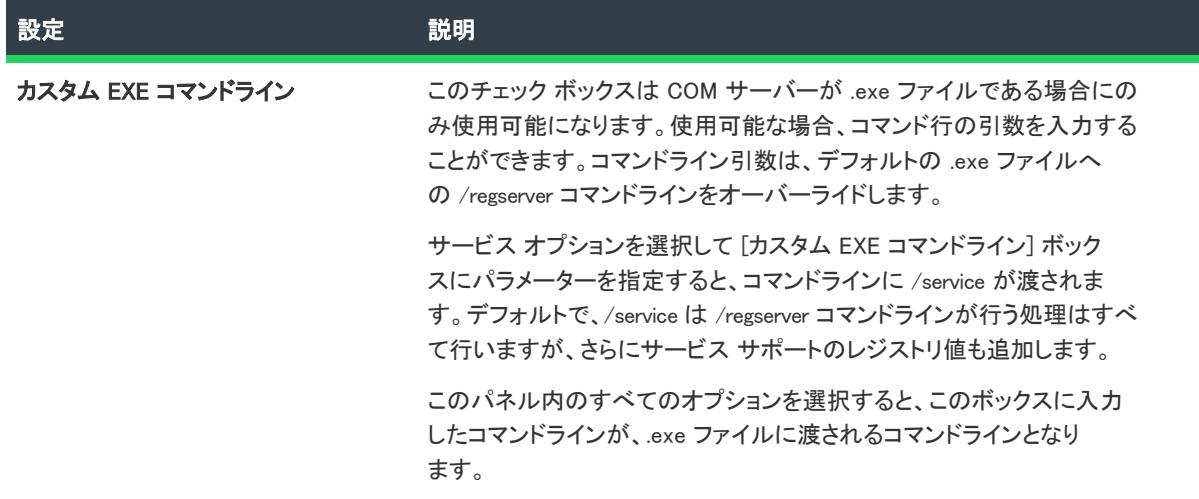

COM サーバーが 64 ビット コンポーネントの一部であり、InstallShield を 64 ビット マシン上で実行している場合、 InstallShield は 64 ビット COM 抽出を行います。詳細については、「[64 ビット オペレーティング システムをター](#page-273-0) [ゲットにする](#page-273-0)」を参照してください。

### <span id="page-2126-0"></span>[クラス] パネル

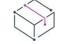

フロジェクト・この情報は、次のプロジェクトの種類に適用します :

- 基本の MSI
- DIM
- InstallScript MSI
- マージ モジュール
- MSI データベース
- MSM データベース

このパネルから、 COM サーバーの登録情報の入力を始めます。登録情報には progID や CLSID によって識別される ファイルのクラスが含まれます。

このパネルと次のいくつかの登録情報パネルが表示されるのは、ウィザードに情報を抽出させないオプションを 選択した場合か、または何らかの理由 (.exe、.dll、または .ocx ファイルが COM サーバーを含んでいないないなど) でウィザードが失敗した場合だけです。それ以外の場合、COM サーバーがサービスの場合には [サービス実行可 能ファイル] パネルが、COM サーバーがサービスではない場合には [概要] パネルが表示されます。

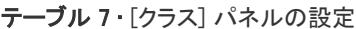

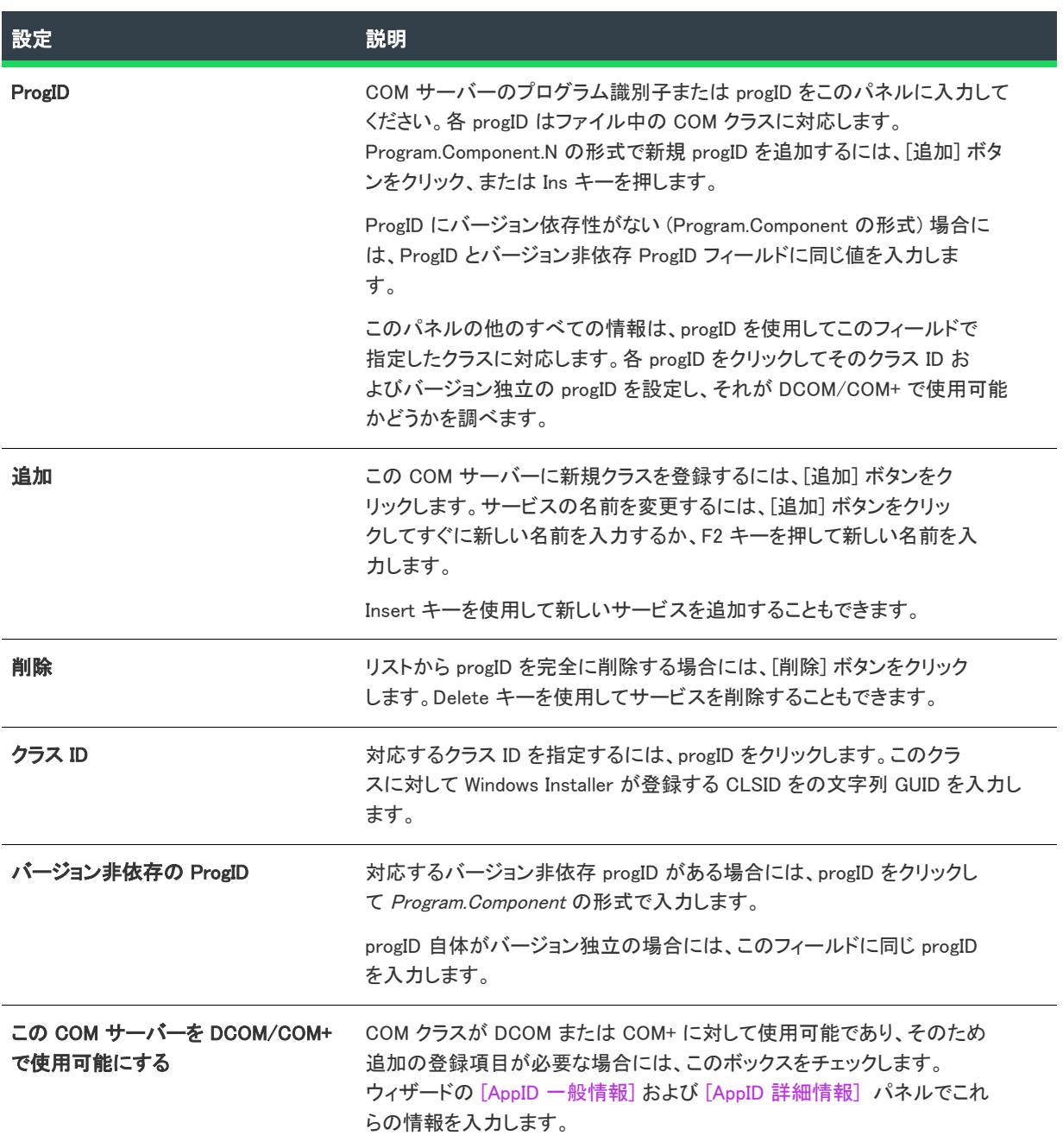

### [コンテキストの種類] パネル

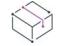

プロジェクト• この情報は、次のプロジェクトの種類に適用します :

- 基本の MSI
- DIM
- InstallScript MSI
- マージ モジュール
- MSI データベース
- MSM データベース

COM サーバーがあるファイルの種類を指定します。ファイルの種類は、次のとおりです:

- InprocServer 16-bit DLL または OCX
- InprocServer32 32 ビット DLL または OCX
- LocalServer 1ビット EXE
- LocalServer32 32ビット EXE

### [タイプ ライブラリ] パネル

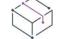

プロジェクト• この情報は、次のプロジェクトの種類に適用します :

- 基本の MSI
- DIM
- InstallScript MSI
- マージ モジュール
- MSI データベース
- MSM データベース

この COM サーバーによって参照されるタイプライブラリがある場合には、それを指定します。

### テーブル 8 • [タイプ ライブラリ] パネルの設定

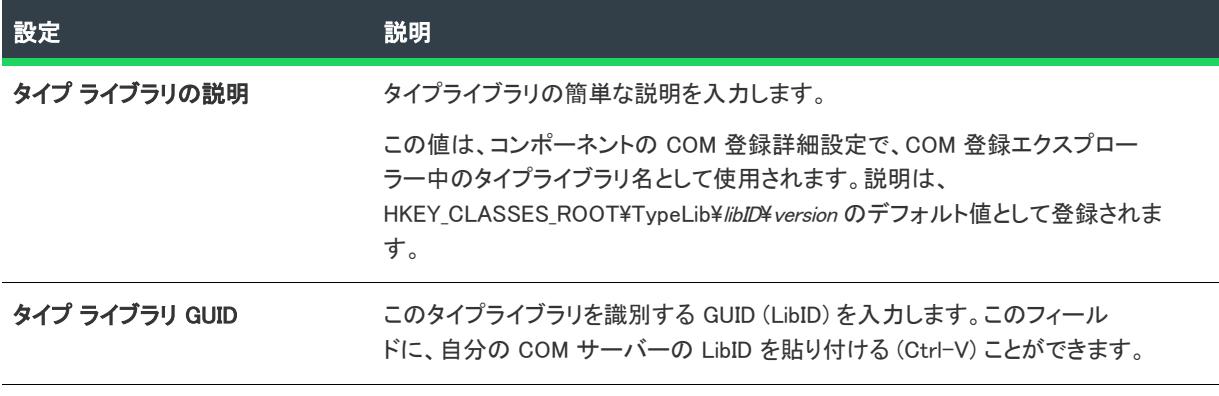

### テーブル 8 • [タイプ ライブラリ] パネルの設定 (続き.)

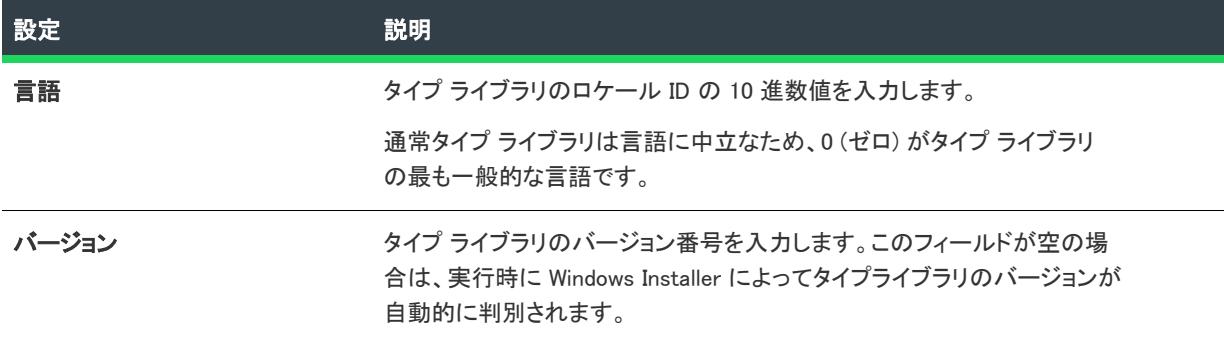

### <span id="page-2129-0"></span>[AppID 一般情報] パネル

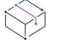

プロジェクト・この情報は、次のプロジェクトの種類に適用します :

- 基本の MSI
- DIM
- InstallScript MSI
- マージ モジュール
- MSI データベース
- MSM データベース

このパネルには、DCOM または COM+ ファイルの AppID に関する基本的な情報を入力します。.AppID は HKEY\_CLASSES\_ROOT¥AppID に登録される GUID で、分散した COM オブジェクトのすべてのセキュリティと設定 オプションをグループ化するために使用します。このパネルおよび [\[AppID 詳細情報\]](#page-2129-1) パネルに入力する情報は、 このキー下に登録されます。

このパネルは、[\[クラス\] パネル](#page-2126-0) で [この COM サーバーは、DCOM/COM+ に対応する] チェック ボックスが選 択されていない限り、表示されません。

#### テーブル 9 • [AppID 一般情報] パネルの設定

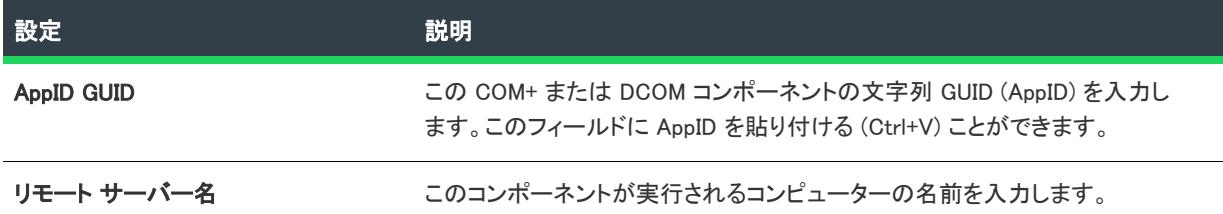

### <span id="page-2129-1"></span>[AppID 詳細情報] パネル

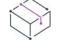

プロジェクト• この情報は、次のプロジェクトの種類に適用します :

- 基本の MSI
- DIM
- InstallScript MSI
- マージ モジュール
- MSI データベース
- MSM データベース

このパネルには、DCOM または COM+ ファイルの AppID に関する、[\[AppID 一般情報\]](#page-2129-0) パネルに入力した情報より も詳細な情報を入力します。

このパネルは、[\[クラス\] パネル](#page-2126-0) で [この COM サーバーは、DCOM/COM+ に対応する] チェック ボックスが選 択されていない限り、表示されません。

#### テーブル 10 • [AppID 詳細情報] パネルの設定

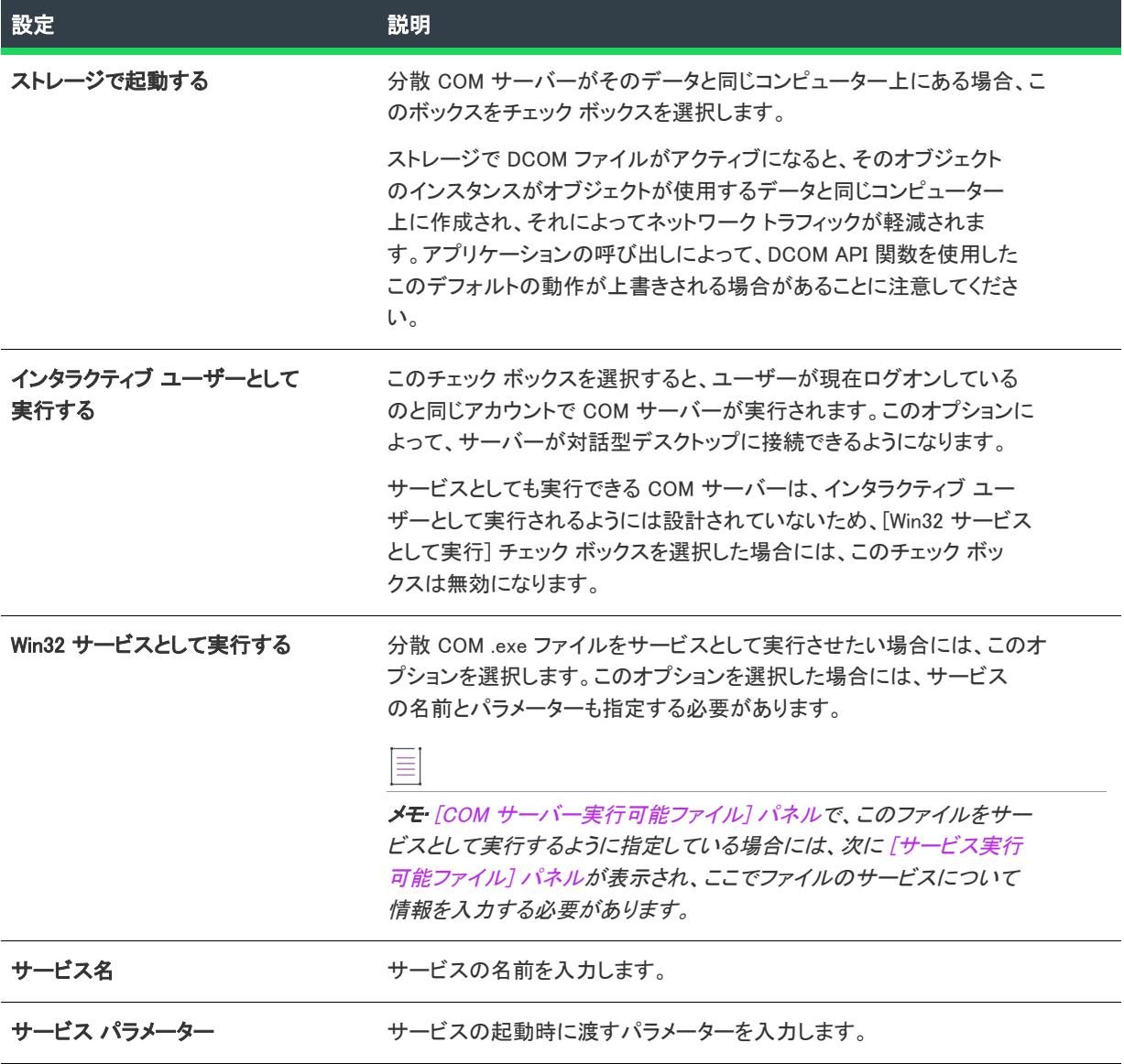

### <span id="page-2131-0"></span>[概要] パネル

フロジェクト・この情報は、次のプロジェクトの種類に適用します :

- 基本の MSI
- DIM
- InstallScript MSI
- マージ モジュール
- MSI データベース
- MSM データベース

コンポーネントの説明を確認し、[完了] をクリックしてウィザードでそのコンポーネントを作成します。入力し た情報を変更する必要がある場合には [戻る] をクリックします。

COM 登録詳細設定にマップするすべての登録情報が記載されています。ウィザードは、InProcServer32 ThreadingModel 値など、すべての追加エントリをコンポーネントのレジストリ データに作成します。

ウィザードが「IDE で、この情報を入力してください」 と表示した場合には、コンポーネントの COM 登録 (また は サービスとしても実行するコンポーネントのサービスのインストール) 詳細設定を表示して値を指定します。

機能を右クリックしてこのウィザードを起動した場合には、新規コンポーネントはその機能と関連付けられます。 そうでない場合は、[セットアップのデザイン] ビューを開いて、機能を右クリックして [コンポーネントの挿入 ] を選択し、 新しいコンポーネントを機能に関連付けます。

≣

メモ• 機能に関連付けられていないコンポーネントは、親のないコンポーネントのアイコンで表示されます。

### サービスのコントロール コンポーネントの種類

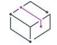

フロジェクト・この情報は、次のプロジェクトの種類に適用します:

- 基本の MSI
- DIM
- InstallScript MSI
- マージ モジュール
- MSI データベース
- MSM データベース

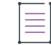

メモ• [サービス] ビューを使って、インストールまたはアンインストール中にサービスのインストール、開始、 停止、または削除を行うコンポーネントを作成できます。また、このビューを使って、コンポーネント ウィザー ドでは構成不可能な、拡張サービス カスタマイズ オプションを構成できます。詳細については、[「Windows サー](#page-817-0) [ビスのインストール、制御、および構成](#page-817-0)」を参照してください。

サービスのコントロール タイプのコンポーネントは、インストールおよびアンインストール中に 1 つのサービス を開始または停止するために使用されます。たとえば、セットアップでサービスを更新をする前に、その実行中 のサービスを削除しなければならない場合があります。

ウィザードによって順番に表示されるパネルに従って、コントロールするサービスの情報を入力します。ウィ ザードが完了すると、デフォルトのプロパティとサービスのコントロールで必要な詳細設定だけで構成される新 しいコンポーネントが作成されます。後で、ファイル、ショートカット、レジストリ エントリなどのデータを、[ セットアップのデザイン] ビューまたは [コンポーネント] ビューからコンポーネントに追加できます。

## I這

### タスク 別のサービスをコントロールするには以下の手順に従います:

ウィザードをもう一度起動するか、コンポーネントのサービスのコントロールの詳細設定を変更します。

### 是

#### タスク サービスをインストールするには、以下の手順に従います:

ウィザードをもう一度起動して、サービスのインストール コンポーネント タイプを選択するか、サービスのファ イルをウィザードで作成したサービスのコントロール コンポーネントに追加して、[コンポーネント] ビューの [ 詳細設定] 領域でその [サービス] ノードを編集します。

### [サービスの指定] パネル

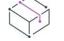

フロジェクト・この情報は、次のプロジェクトの種類に適用します:

- 基本の MSI
- DIM
- InstallScript MSI
- マージ モジュール
- MSI データベース
- MSM データベース

最初に、インストールするサービスを指定します。ウィザードで実行する他の処理は、すべてこのサービスを参 照します。

[コンポーネント] ウィザードを利用して、インストールおよびアンインストールで単一のサービスを制御するこ とができます。新しいコンポーネントで別のサービスを制御するには、このウィザードを再び起動します。

≣

メモ• 同じコンポーネントで複数のサービスを制御するには、[コンポーネント] ビューの [詳細設定] 領域の下 にあるコンポーネントの [サービス] ノードを編集する必要があります。

#### テーブル 11 • [サービスの指定] パネルの設定

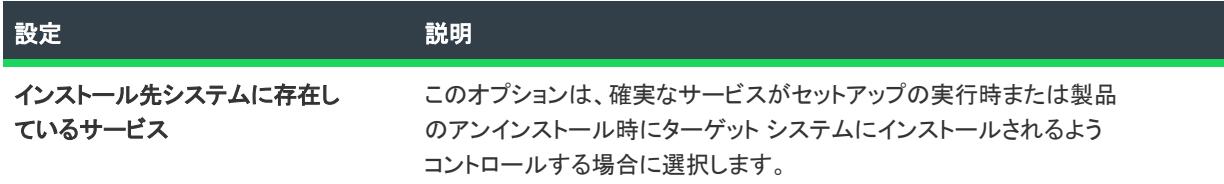

### テーブル 11 • [サービスの指定] パネルの設定 (続き.)

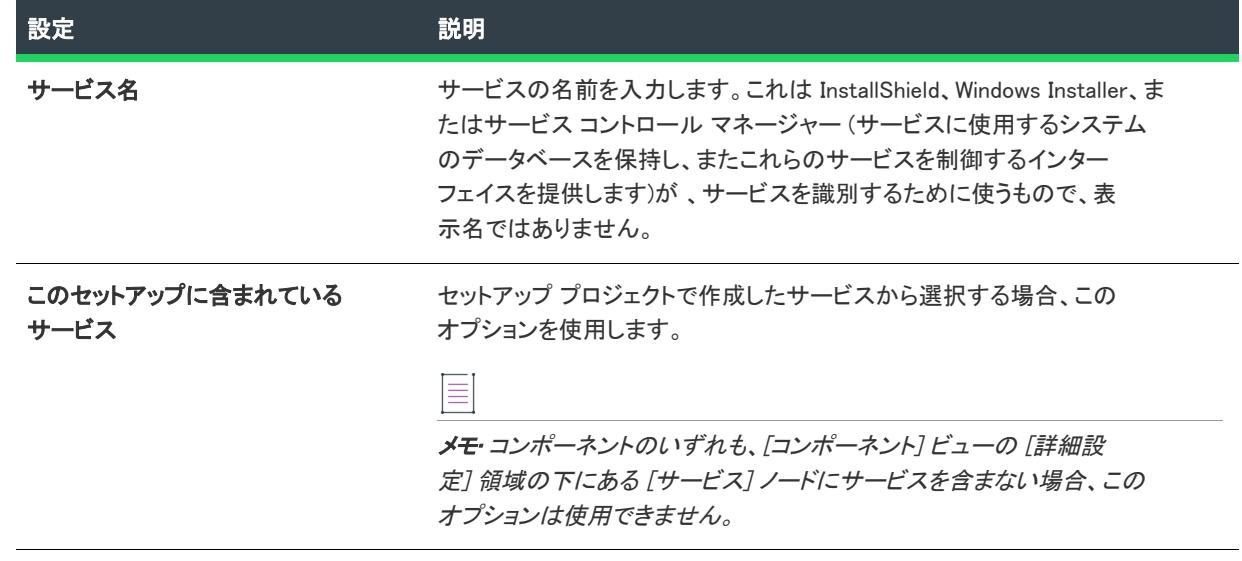

### <span id="page-2133-0"></span>[インストール イベント] パネル

プロジェクト・この情報は、次のプロジェクトの種類に適用します :

- 基本の MSI
- DIM
- InstallScript MSI
- マージ モジュール
- MSI データベース
- MSM データベース

このパネルには、製品のインストール中にサービスを制御するための標準オプションがあります。

### テーブル 12 • [インストール イベント] パネルの設定

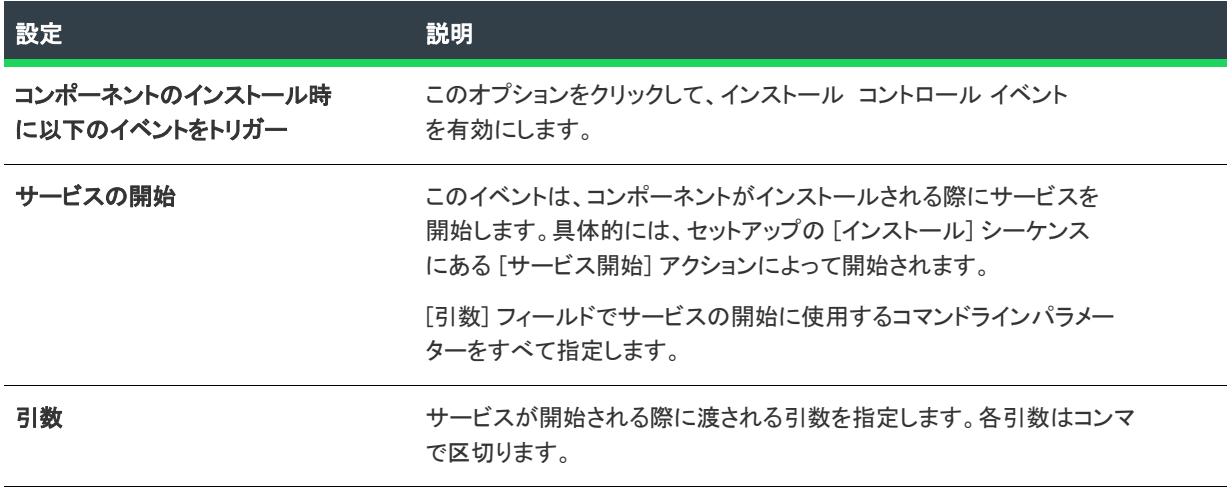

### テーブル 12 • [インストール イベント] パネルの設定 (続き.)

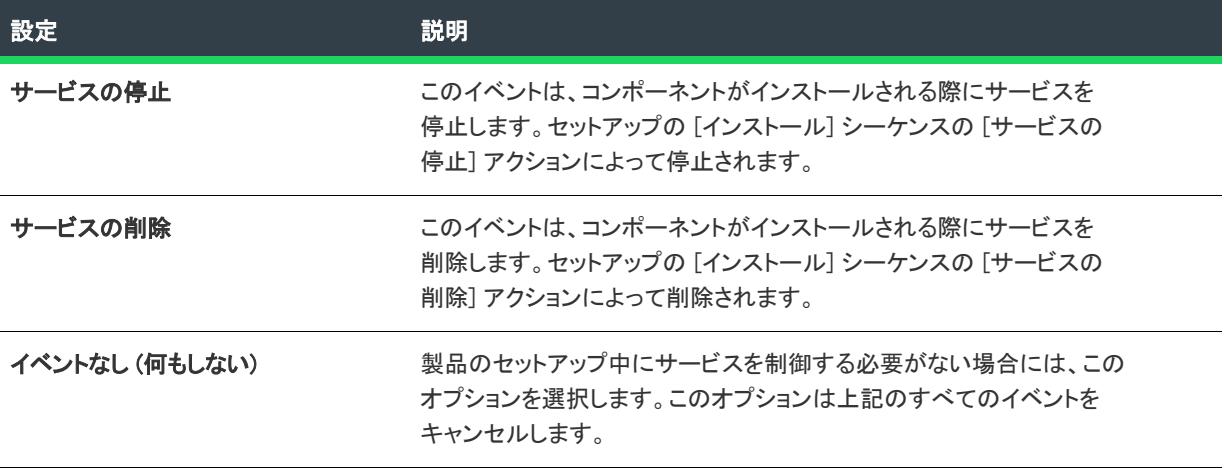

### <span id="page-2134-0"></span>[アンインストール イベント] パネル

プロジェクト・この情報は、次のプロジェクトの種類に適用します :

- 基本の MSI
- DIM
- InstallScript MSI
- マージ モジュール
- MSI データベース
- MSM データベース

このコンポーネントがアンインストールされるときにだけコントロールイベントがトリガーされる場合を除いて、 このパネルでは、製品のインストールに使用することができた同じコントロールイベントを入力するよう指示が 表示されます。

### テーブル 13 • [アンインストール イベント] パネルの設定

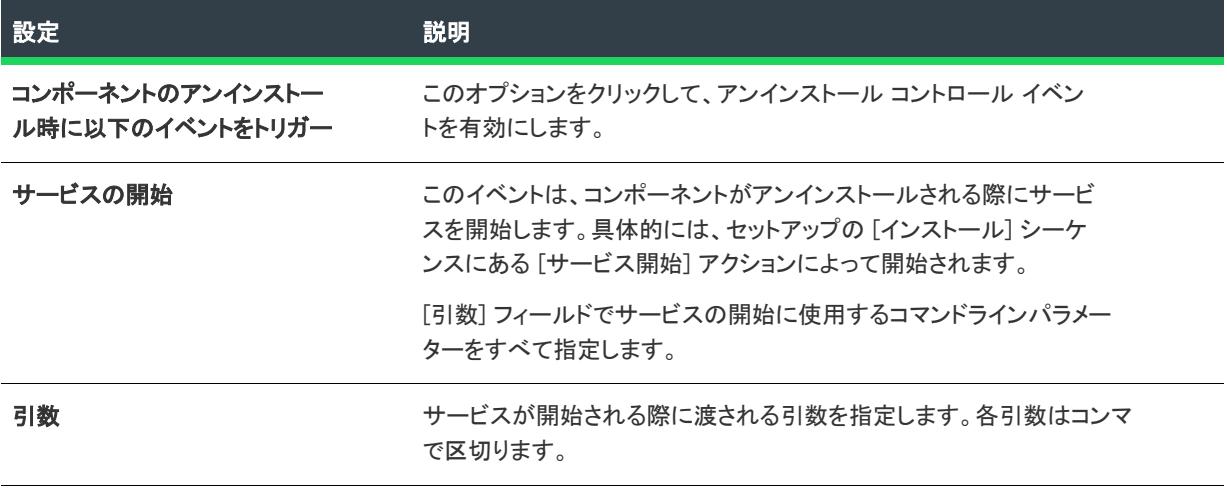

### テーブル 13 • [アンインストール イベント] パネルの設定 (続き.)

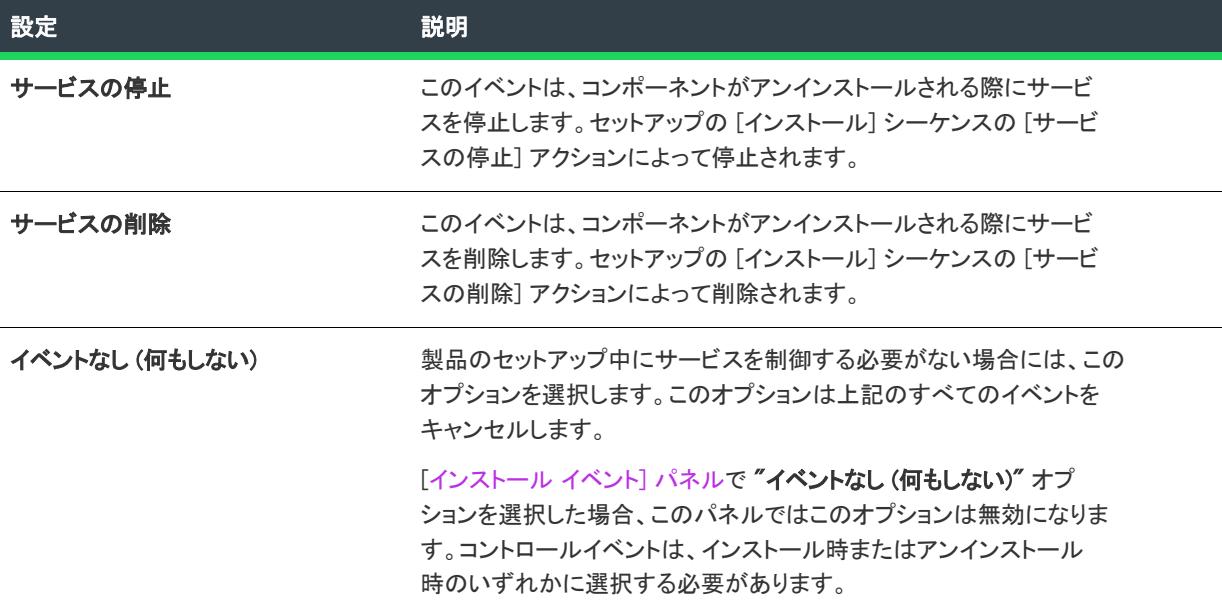

### [待機のタイプ] パネル

プロジェクト• この情報は、次のプロジェクトの種類に適用します :

- 基本の MSI
- DIM
- InstallScript MSI
- マージ モジュール
- MSI データベース
- MSM データベース

製品のインストールおよびアンインストールのすべてのイベントに対する待機オプションは、このパネルで設定 することができます。コントロールイベントの後、Windows Installer はこのパネルで指定された通りに処理を続け ます。

インストールまたはアンインストールに対してイベントが不可欠である場合、[続行前に、サービスのイベント完 了まで待機する] を選択します。

[\[インストール イベント](#page-2133-0)] または [\[アンインストール イベント\]](#page-2134-0) パネルで [イベントなし (何もしない)] オプショ ンを選択した場合、対応する待機設定はこのパネルで使用できなくなります。

<span id="page-2135-0"></span>[概要] パネル

プロジェクト・この情報は、次のプロジェクトの種類に適用します:

- 基本の MSI
- DIM
- InstallScript MSI
- マージ モジュール
- MSI データベース
- MSM データベース

ウィザードによって収集された情報を確認し、[完了] をクリックして、サービスのコントロール コンポーネント を作成します。

[コンポーネント] ビューまたは [セットアップのデザイン] ビューで新しいコンポーネントの設定を確認および 編集することができます。

機能を右クリックしてこのウィザードを起動した場合には、新規コンポーネントはその機能と関連付けられます。 そうでない場合は、[セットアップのデザイン] ビューを開いて、機能を右クリックして [コンポーネントの挿入 ] を選択し、 新しいコンポーネントを機能に関連付けます。

メモ• 機能に関連付けられていないコンポーネントは、親のないコンポーネントのアイコンで表示されます。

### サービスのインストール コンポーネントの種類

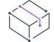

プロジェクト・この情報は、次のプロジェクトの種類に適用します :

- 基本の MSI
- DIM
- InstallScript MSI
- マージ モジュール
- MSI データベース
- MSM データベース

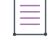

メモ• [サービス] ビューを使って、インストールまたはアンインストール中にサービスのインストール、開始、 停止、または削除を行うコンポーネントを作成できます。また、このビューを使って、コンポーネント ウィザー ドでは構成不可能な、拡張サービス カスタマイズ オプションを構成できます。詳細については、[「Windows サー](#page-817-0) [ビスのインストール、制御、および構成](#page-817-0)」を参照してください。

サービスのインストール コンポーネントは、単一の .exe ファイルに存在するすべての Win32 サービスをインス トールするために必要な情報を格納するコンポーネントの作成に使用します。

 $\bigcirc$ 

ヒント• ファイルを COM サーバとしても実行する場合、[COM サーバー] コンポーネントの種類を選択し、サー ビスを含むように指定してコンポーネントを作成する方法をお勧めします。COM 登録データの入力が完了する と、[サービスのインストール] コンポーネントタイプに指定すべきサービス情報と同じ情報を入力するプロンプ トが表示されます。

ウィザードによって順番に表示されるパネルに従って、インストールするサービスの情報を入力します。ウィ ザードが完了すると、使用したファイル、デフォルトのコンポーネントプロパティ、およびサービスのコント ロールのインストールおよびアンインストールに必要な詳細設定で構成される新しいコンポーネントが作成され ます。

[コンポーネント] ビューの [詳細設定] 領域の下にある [サービス] ノードで、サービスのインストール情報を 編集できます。Windows Installer はこれらの値を Windows API 関数の CreateService() に渡して、各サービスをター ゲット システムにインストールし、それらを Service Control Manager (サービスのシステムのデータベースを維持 し、これらのサービスを制御するインターフェイスを公開します )に登録します。

### <span id="page-2137-0"></span>[サービス実行可能ファイル] パネル

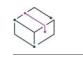

フロジェクト・この情報は、次のプロジェクトの種類に適用します:

- 基本の MSI
- DIM
- InstallScript MSI
- マージ モジュール
- MSI データベース
- MSM データベース

ファイルの完全修飾パスを入力し、サービスをすべて一覧表示します。.exe ファイルのみ可能です。ドライバー サービス (.sys ファイル) は、ウィザードでサポートされていません。

### テーブル 14 • [サービス実行可能ファイル] パネルの設定

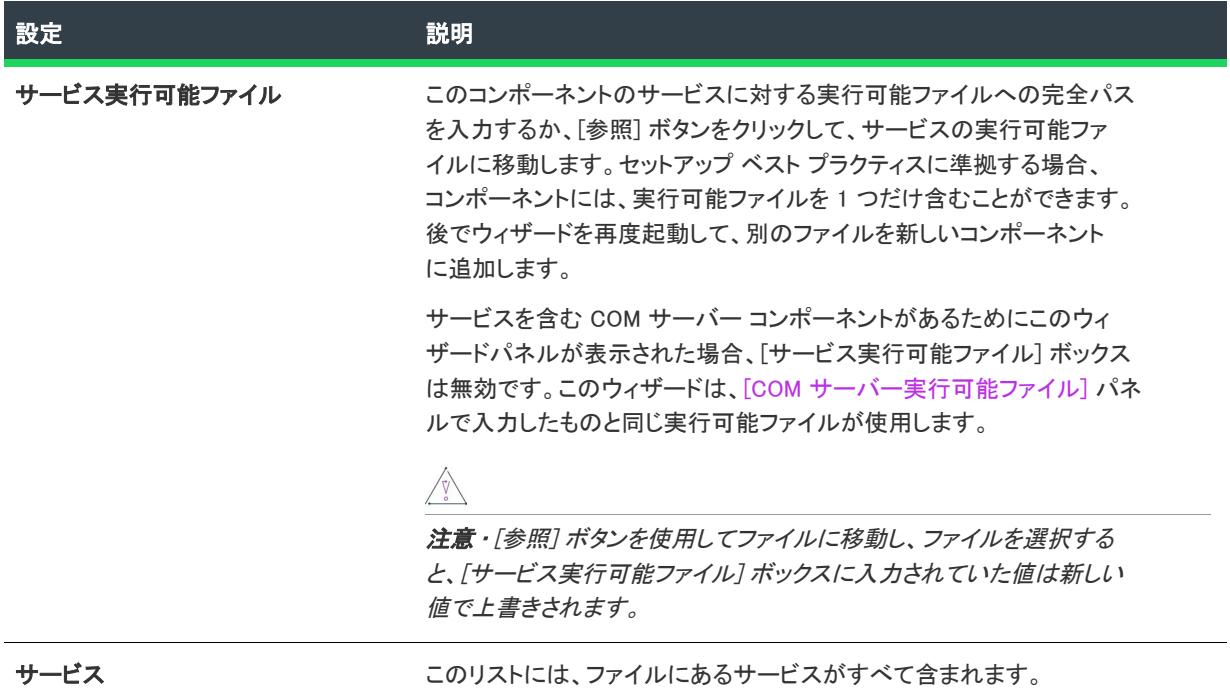

テーブル 14 • [サービス実行可能ファイル] パネルの設定 (続き.)

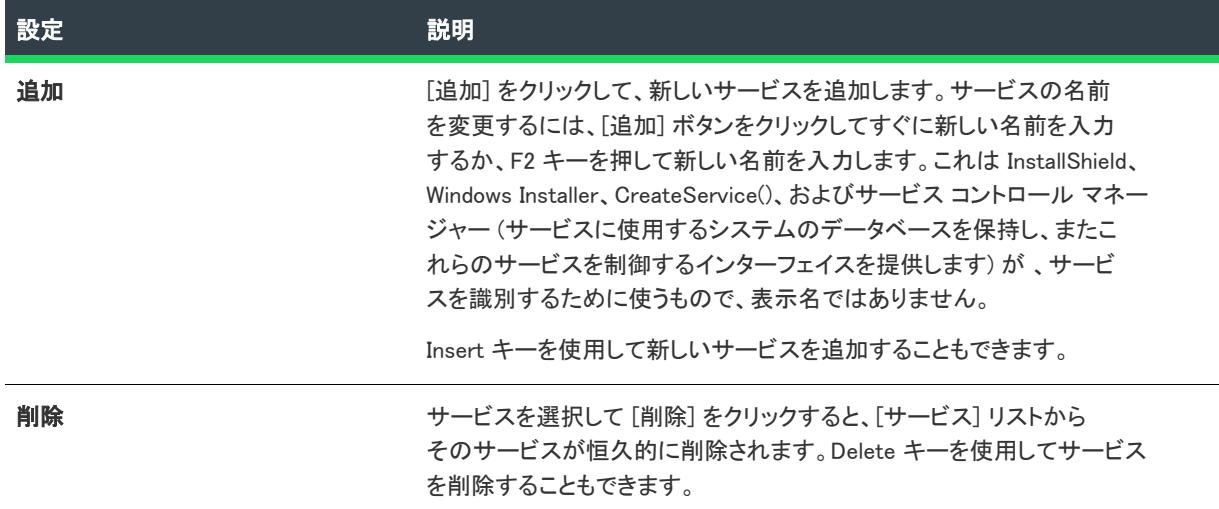

### [サービスの種類の情報] パネル

 $\bowtie$ 

プロジェクト・この情報は、次のプロジェクトの種類に適用します :

- 基本の MSI
- DIM
- InstallScript MSI
- マージ モジュール
- MSI データベース
- MSM データベース

ドロップダウンリストの各サービスを選択し、必要な詳細を入力します。

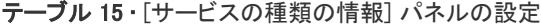

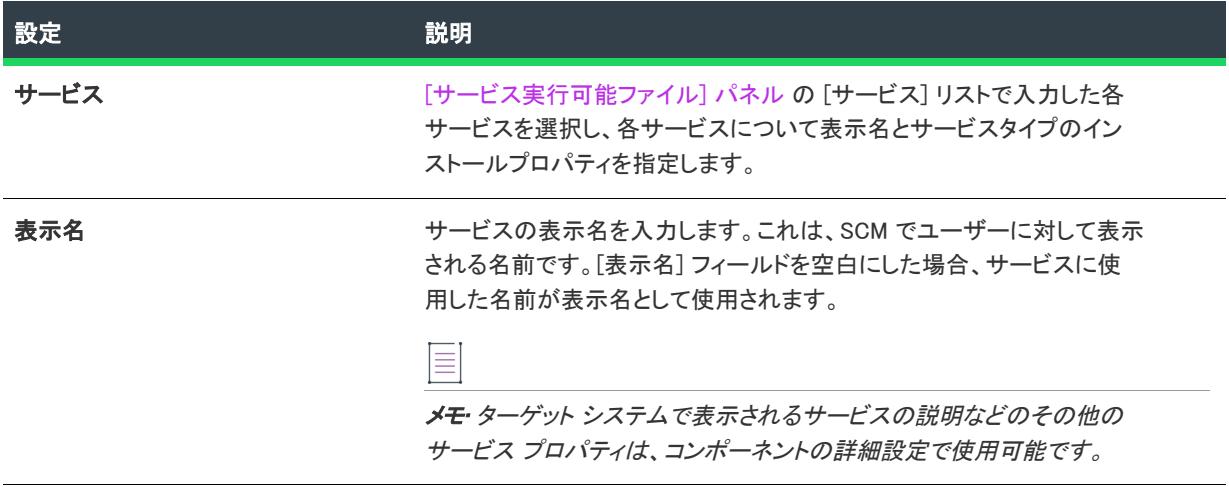

### テーブル 15 • [サービスの種類の情報] パネルの設定 (続き.)

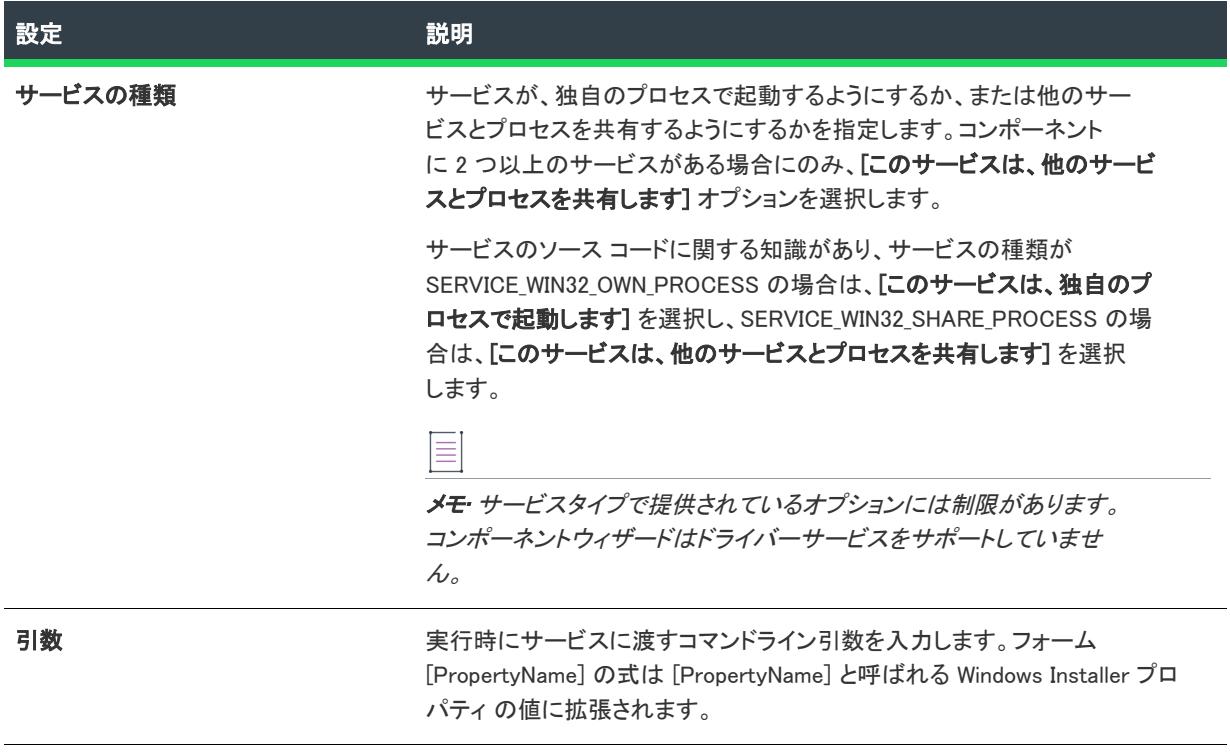

### [サービス開始タイプ情報] パネル

 $\bigcirc$ 

プロジェクト• この情報は、次のプロジェクトの種類に適用します :

- 基本の MSI
- DIM
- InstallScript MSI
- マージ モジュール
- MSI データベース
- MSM データベース

ドロップダウンリストで各サービスを選択し、サービスをどの方法で開始させるか、またはサービスを使用不可 にするか指定します。

### 開始の種類

サービスの開始タイプをリストから選択します。

- システム起動時に自動的に起動する
- サービス コントロール マネージャーを通して必要時に起動する
- 起動しない (使用不可)

### [サービスのロード順] パネル

プロジェクト・この情報は、次のプロジェクトの種類に適用します :

- 基本の MSI
- DIM
- InstallScript MSI
- マージ モジュール
- MSI データベース
- MSM データベース

このファイルの各サービスを選択し、ロード順グループおよび依存関係情報を入力します。ロード順グループに 依存関係およびメンバーシップがある場合、サービスが開始される前に、他のサービスが実行されている必要が あります。(サービスのロード順グループは、

HKEY\_LOCAL\_MACHINE\System\CurrentControlSet\Control\ServiceGroupOrder にリストされています。サービスの "起動タイプ" プロパティにより、グループ内でいつロードされるかが決定されます。)

#### テーブル 16 • [サービスのロード順] パネルの設定

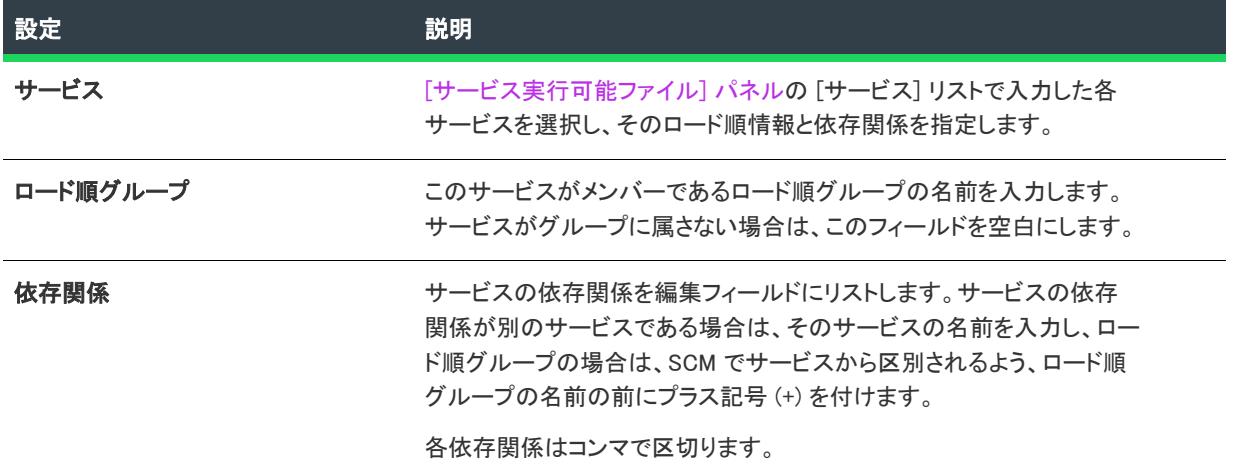

### [エラー コントロール] パネル

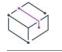

フロジェクト・この情報は、次のプロジェクトの種類に適用します:

- 基本の MSI
- DIM
- InstallScript MSI
- マージ モジュール
- MSI データベース
- MSM データベース

[\[サービス実行可能ファイル\] パネル](#page-2137-0)の [サービス] リストに入力した各サービスを選択し、各サービスについて、 サービスの開始を試みた際にエラーを受け取った場合にサービス コントロール マネージャーが実行するアクショ ンを指定します。

- エラーをログに記録して、サービスの開始を続行する
- エラーをログしてメッセージボックスを表示してから、サービスを継続して起動する。
- エラーをログに記録して、可能な場合は、最後に有効であった設定でシステムを再起動する

### [サービス ログオン] パネル

 $\bigcirc$ 

プロジェクト· この情報は、次のプロジェクトの種類に適用します :

- 基本の MSI
- DIM
- InstallScript MSI
- マージ モジュール
- MSI データベース
- MSM データベース

リストの各サービスを選択し、開始時にログオンされるサービスのアカウントの種類を指定します。

注意 • パスワードが競合する可能性があるため、Microsoft では、サービスがすべてローカルシステムアカウント でログオンされるよう推奨しています。

### テーブル 17 • [サービス ログオン] パネルの設定

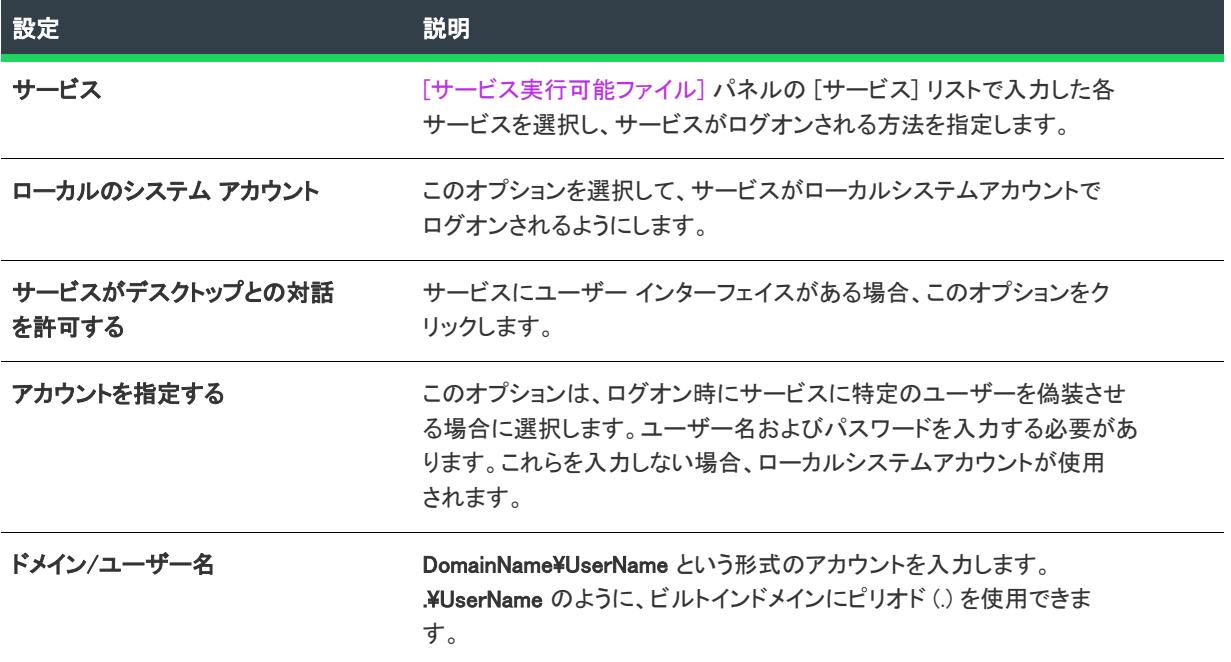

### テーブル 17 • [サービス ログオン] パネルの設定 (続き.)

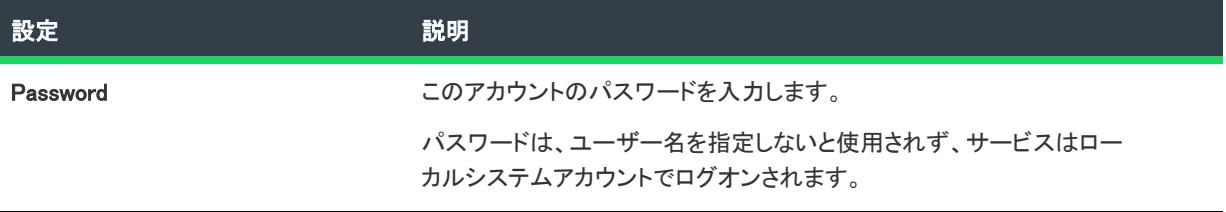

### <span id="page-2142-0"></span>[概要] パネル

フロジェクト・この情報は、次のプロジェクトの種類に適用します:

- 基本の MSI
- DIM
- InstallScript MSI
- マージ モジュール
- MSI データベース
- MSM データベース

ウィザードによって収集された情報を確認し、[完了] をクリックして、サービス コンポーネントを作成します。

ウィザードには、コンポーネントのすべてのプロパティについてデフォルトを提供します。プロパティシートは、 [セットアップのデザイン] ビューで確認できます。Windows Installer では、ローカルシステムに常駐しないサー ビスをインストールすることはできないため、サービスに対して "リモートインストール" 設定は特に重要です。

機能を右クリックしてウィザードを起動した場合、新しいコンポーネントがその機能に関連付けられます。そう でない場合は、[セットアップのデザイン] ビューを開き、1 つまたは複数の機能を右クリックして [コンポーネ ントの挿入] を選択して、新しいコンポーネントを機能に関連付けます。

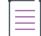

メモ• 機能に関連付けられていないコンポーネントは、親のないコンポーネントのアイコンで表示されます。

ウィザードが完了したあと、[コンポーネント] ビューの [詳細設定] 領域の下にあるコンポーネントの [サービ ス] ノードで、任意のインストール オプションを変更できます。

InstallShield には、このサービスや、ターゲット システム上の他のサービスを制御するための機能があります。詳 細については、[「Windows サービスのインストール、制御、および構成](#page-817-0)」を参照してください。

### フォント コンポーネント タイプ

プロジェクト・この情報は、次のプロジェクトの種類に適用します :

- 基本の MSI
- DIM
- InstallScript MSI
- マージ モジュール
- MSI データベース
- MSM データベース

さまざまな方法でコンポーネントを作成できますが、セットアップにフォント (.ttf、.fon、または.ttc ファイル) をインストールする最も簡単な方法は、コンポーネント ウィザードでフォント コンポーネントを作成することで す。

ウィザードにある他のコンポーネントタイプとは異なり、フォントコンポーネントに対応する詳細設定はありま せん。フォント コンポーネントを区別し、違ったようにインストールするよう Windows Installer に指示する設定 は、ファイルの "フォント タイトル" プロパティです。

フォント コンポーネントを作成する別の方法は、コンポーネント ウィザードで[セットアップ ベスト プラク ティス] オプションを選択して、使用しているフォントファイルからフォント コンポーネントを InstallShield に作 成させることです。

≣

メモ• アプリケーションがアンインストールされた後でもフォントをシステムで維持する場合は、コンポーネント の "パーマネント" プロパティを [はい] に設定します。

### [インストールされているフォントの追加] パネル

プロジェクト・この情報は、次のプロジェクトの種類に適用します :

- 基本の MSI
- DIM
- InstallScript MSI
- マージ モジュール
- MSI データベース
- MSM データベース

ウィザードは開発システム上に登録されているすべてのフォントを検索します。フォントをリストで選択するこ とによって、それらを含むコンポーネントを作成できます。

テーブル 18 • [インストールされているフォントの追加] パネルの設定

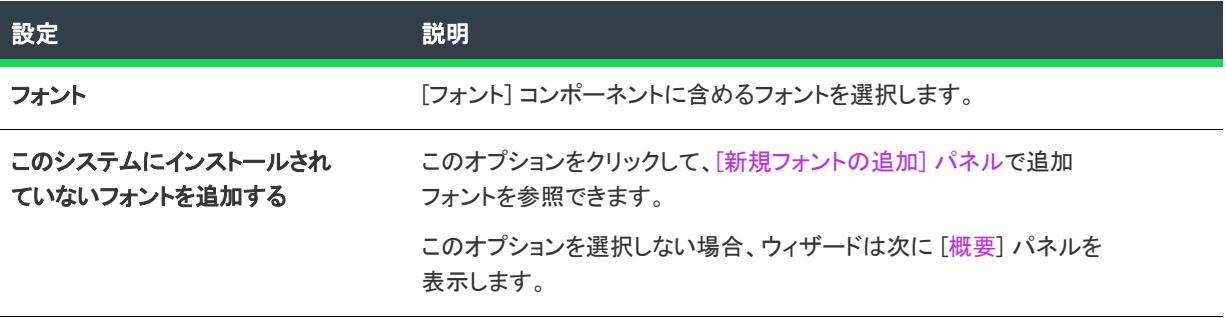

### <span id="page-2144-0"></span>[新規フォントの追加] パネル

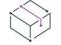

プロジェクト・この情報は、次のプロジェクトの種類に適用します :

- 基本の MSI
- DIM
- InstallScript MSI
- マージ モジュール
- MSI データベース
- MSM データベース

このパネルでは、フォントコンポーネントに .ttf ファイル、.fon ファイル、または .ttc ファイルを追加することが できます。

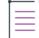

メモ• このパネルは、ご使用のマシンにインストールされていないフォントをインストールに追加できるよう設計 されています。たとえば、ネットワークドライブに保存されているフォントファイルがあるとします。しかし、 これらのファイルはローカルマシンに既にインストールされているため、Fonts フォルダーから選択できません。 マシンにインストールされているフォントをインストールに追加する場合は、[戻る] をクリックして、リストか ら適切なフォントを選択します。

#### テーブル 19 • [新しいフォント] パネルの設定

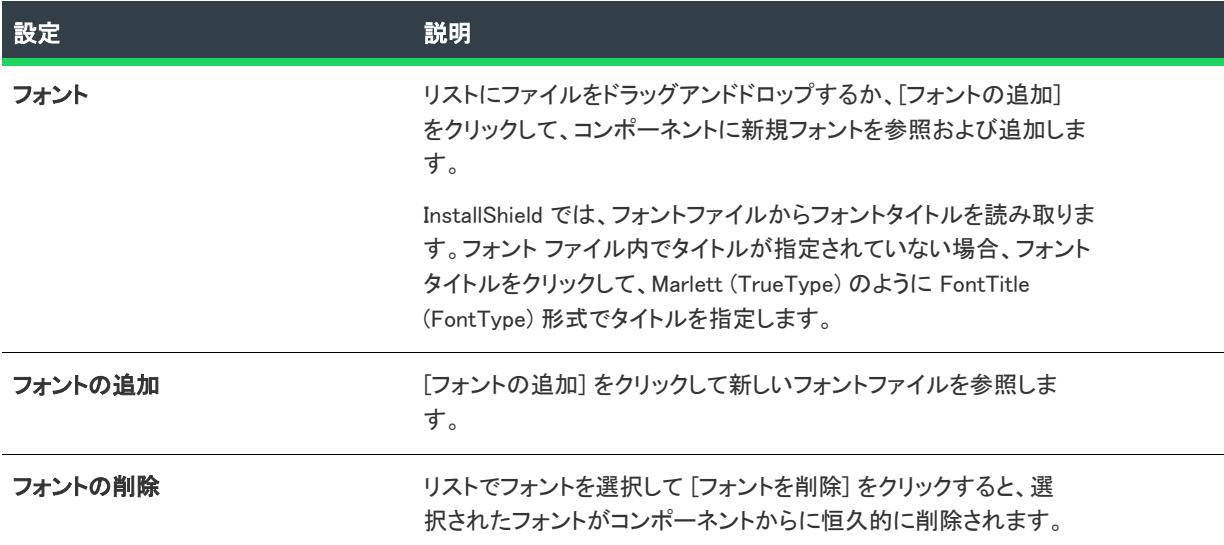

### <span id="page-2144-1"></span>[概要] パネル

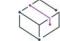

プロジェクト・この情報は、次のプロジェクトの種類に適用します :

- 基本の MSI
- InstallScript MSI
- DIM
- マージ モジュール
- MSI データベース
- MSM データベース

機能を右クリックしてウィザードを起動した場合、新しいコンポーネントがその機能に関連付けられます。そう でない場合は、[セットアップのデザイン] ビューを開き、1 つまたは複数の機能を右クリックして [コンポーネ ントの挿入] を選択して、新しいフォント コンポーネントを機能に関連付けます。

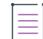

メモ• 機能に関連付けられていないコンポーネントは、親のないコンポーネントのアイコンで表示されます。

フォントの機能は、そのインストールが選択されると、Windows Installer によって自動的に登録されます。

フォントコンポーネントは、すべてデフォルトによって FontsFolder プロパティに保存されているディレクトリに インストールされます。コンポーネントのプロパティシートを編集することによって、コンポーネントのインス トール先フォルダーを編集したり、追加プロパティを設定できます。

メモ• プログラムがアンインストールされた後でもフォントをシステムで維持する場合は、[フォント] コンポー ネントの [パーマネント] プロパティを [はい] に設定します。

ウィザードにある他のコンポーネントタイプとは異なり、フォントコンポーネントに対応する詳細設定はありま せん。フォント コンポーネントを区別し、違ったようにインストールするよう Windows Installer に指示する設定 は、ファイルの "フォント タイトル" プロパティです。

## コンポーネント ウィザード [一般概要] パネル

プロジェクト• この情報は、次のプロジェクトの種類に適用します :

- 基本の MSI
- DIM
- InstallScript MSI
- マージ モジュール
- MSI データベース
- MSM データベース

ウィザードでコンポーネント作成プロセスの最後にこのパネルが表示されます。特定の種類のコンポーネントに 関するヘルプは、以下の情報を参照してください。

- [セットアップベストプラクティスオプション](#page-2122-0)
- [COM サーバー コンポーネントの種類](#page-2131-0)
- [サービスのインストール コンポーネントの種類](#page-2142-0)
- [サービスのコントロール コンポーネントの種類](#page-2135-0)
- [フォントコンポーネントの種類](#page-2144-1)

#### メモ• 機能に関連付けられていないコンポーネントは、親のないコンポーネントのアイコンで表示されます。

## ソース パス変換ウィザード

ソースパス変換ウィザードを使用すると、ハードコードされた既存のパスをパス変数に変換できるため、セット アッププロジェクトの移植性を向上させることができます。

疆

#### タスク ソースパス変換ウィザードを起動するには、以下の手順に従います:

[プロジェクト] メニューで、[ソース パス] ボタンをクリックします。

## [ようこそ] パネル

Ξ

ソースパス変換ウィザードでは、直接入力されたセットアップのパスをパス変数に変換できます。プロジェクト 内でハードコード化されたパスが検索され、検出されたパスは標準のパス変数に置換されます。

ファイルが既存のパス変数に設定されていると、新しい変数を選択するオプションは表示されずに、ファイルは 自動的に変換されます。たとえば、Program Files フォルダーにファイルが 1 つあった場合、このパスは自動的に 事前に定義されたパス変数である ProgramFilesFolder に変換されます。

## [検索] パネル

[検索] パネルには、検索の状態が表示されます。ウィザードは、現在のプロジェクトの絶対パスを検索していま す。ファイルが既存のパス変数と一致すると、ファイルは自動的に変換されます。

## [検索結果と推奨] パネル

[検索結果と推奨] パネルには、まだパス変数が割り当てられていないディレクトリにあるプロジェクトの、ファ イルとリンクのパス変数オプションが一覧表示されます。たとえば、ファイルが C:\App Files\Executable\App.exe の 場合、Executable というパス変数を作成してパスを示すことができます。

### パネルのオプション

### パス変数の推奨

対応するボックスを選択することによって、作成する変数を示します。提案された変数のいずれかを作成しない 場合、変数の横のチェック ボックスをクリアします。

### 名前の変更

名前を変更する変数を選択し、[名前を変更] ボタンをクリックします。[パス変数の推奨] 列に新しい変数名を 入力します。

### すべて選択解除

[すべて選択解除] ボタンをクリックして、対応する推奨されたパス変数の横にあるチェック ボックスをすべてク リアします。

### すべて選択

推奨されたパス変数をすべて選択する場合、[すべて選択] ボタンをクリックします。[適用] をクリックすると、 これらの変数が作成されてプロジェクトに追加されます。

## [プロジェクトのアップデート] パネル

このパネルには、プロジェクトで直接入力されたパスをパス変数に更新する際のウィザードの進行状況が表示さ れます。

## [アップデート完了] パネル

このパネルは、ソースパスの変換ウィザードが終了したことを知らせます。[完了] ボタンをクリックすると IDE に戻ります。

# 新規 QuickPatch 作成ウィザード

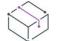

プロジェクト• この情報は、QuickPatch プロジェクトに適用します。

QuickPatch プロジェクトは、規模の小さいシングル アップデートをエンドユーザーへ配布したいインストール作 成者へお勧めします。QuickPatch はカスタマイズ可能な範囲が限られてはいますが、[パッチのデザイン] ビュー を使わないシンプルなパッチ作成方法として利用できます。基本的にどちらのパッチ作成方法も同じ配布タイプ (.msp と .exe ファイル) を作成します。

既存の .msi ファイルまたは既存の QuickPatch をパッチする QuickPatch プロジェクトを作成するには、新規 QuickPatch 作成ウィザードを利用します。

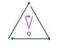

注意 • 以前に作成した QuickPatch をパッチする QuickPatch を作成する場合、前もって以前の QuickPatch プロ ジェクトをビルドしておかなければ予期しない動作が発生する可能性があります。

## 信

### タスク 新規 QuickPatch 作成ウィザードを開くには、以下の手順を実行します。

InstallShield で新規プロジェクトの作成を行い、プロジェクトの種類として[QuickPatch プロジェクト] を選択しま す。

この QuickPatch 作成方法は、既存の .msi ファイルのパッチまたは既存の QuickPatch のパッチを行なう場合に利 用することができます。

ヒント• 新規 QuickPatch 作成ウィザードを利用して、既存の QuickPatch をパッチする QuickPatch プロジェクト を作成することができます。また別の方法として、最新の QuickPatch プロジェクトを InstallShield で開き、現在 の QuickPatch をパッチする QuickPatch プロジェクトの作成を指定することもできます。詳細については、[「既存](#page-1671-0) [の QuickPatch をパッチする QuickPatch プロジェクトを作成する](#page-1671-0)」を参照してください。

# [ようこそ] パネル

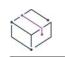

プロジェクト• この情報は、QuickPatch プロジェクトに適用します。

QuickPatch プロジェクトは、規模の小さいシングル アップデートをエンドユーザーへ配布したいインストール作 成者へお勧めします。QuickPatch オーサリングはカスタマイズの範囲が限られてはいますが、[パッチのデザイン ] ビュー以外でのパッチの作成を可能にします。基本的にどちらのパッチ作成方法も同じ配布タイプ (.msp と .exe ファイル) を作成します。

既存の .msi ファイルまたは既存の QuickPatch をパッチする QuickPatch プロジェクトを作成するには、新規 QuickPatch 作成ウィザードを利用します。

メモ• ウィザードの [キャンセル] または [終了] をクリックすると、QuickPatch プロジェクトは未完成となり、 QuickPatch プロジェクトを InstallShield で開くことはできません。

## [QuickPatch プロジェクト ベース] パネル

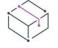

プロジェクト• この情報は、QuickPatch プロジェクトに適用します。

[QuickPatch プロジェクトベース] パネルでは、新規 QuickPatch プロジェクトを既存の .msi ファイルまたは 既存 の QuickPatch プロジェクトのどちらをベースに作成するかを指定します。

### パネルのオプション

テーブル 20 • [QuickPatch プロジェクト ベース] パネルのオプション

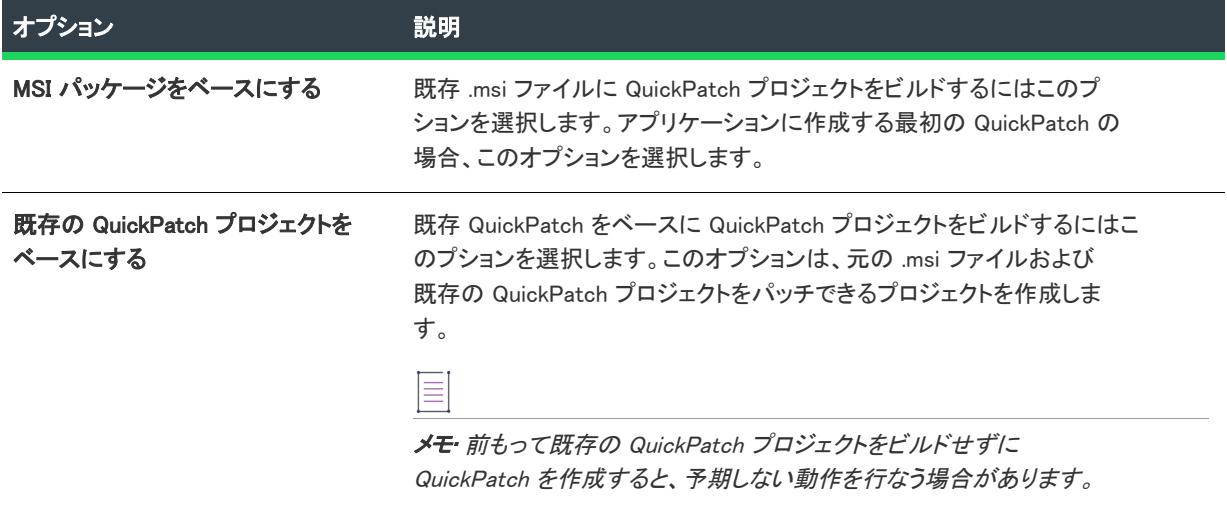

"MSI パッケージをベースにする" オプションを選択して [次へ] をクリックすると[、\[元のセットアップ パッ](#page-2149-0) [ケージ\] パネルが](#page-2149-0)開きます。[既存の QuickPatch プロジェクトをベースにする] オプションを選択して [次へ]を クリックすると、[既存 QuickPatch の場所]パネルが開きます。

## <span id="page-2149-0"></span>[元ののセットアップ パッケージ] パネル

プロジェクト• この情報は、QuickPatch プロジェクトに適用します。

既存の Windows Installer インストール用の QuickPatch プロジェクトをビルドする場合、[元のセットアップ パッ ケージ] パネルを使って .msi ファイルの場所を指定します。元のインストールは新規パッチのベースとなるイン ストールです。新規 QuickPatch 作成ウィザードは、このインストールをアップデートすることができるパッチを 作成します。

元のインストールが圧縮されている場合、InstallShield はそのインストールの非圧縮イメージを作成します。[元 のセットアップ パッケージ] パネルを利用して、非圧縮ベースイメージのパスを指定することができます。

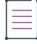

メモ• プロジェクトを作成して InstallShield で開いた後は、ベースとなるインストールへのパスを変更することは できません。したがって、異なるインストールをパッチする場合 [新規 QuickPatch 作成] ウィザードを再度実行 して新たに QuickPatch プロジェクトを作成する必要があります。

### パネルのオプション

テーブル 21 • [元のセットアップパッケージ] パネルのオプション

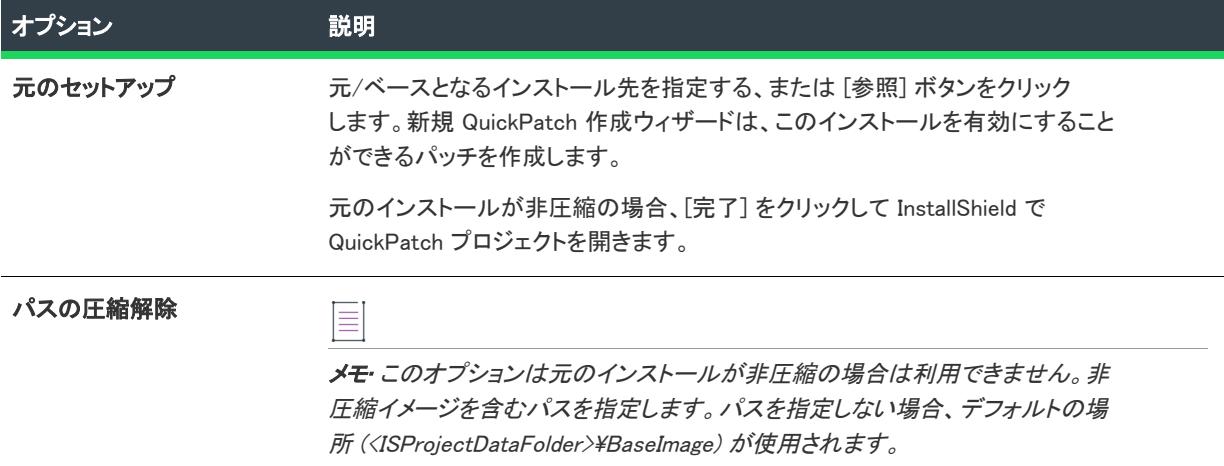

[完了] をクリックして [新規 QuickPatch 作成] ウィザードを閉じ、InstallShield で新規 QuickPatch プロジェクト を開きます。

注意 • ローカルまたはネットワークドライブから複数ディスクにわたるインストールを圧縮解除することはできま せん。別の方法でインストールの圧縮解除を行う必要があります。

## [既存の QuickPatch の場所] パネル

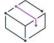

プロジェクト・この情報は、QuickPatch プロジェクトに適用します。

既存の QuickPatch 用の QuickPatch プロジェクトをビルドする場合、[既存 QuickPatch の場所] パネルを使ってそ の場所を指定します。作成された QuickPatch は元のインストールのアップデート、指定した既存 QuickPatch の アップデート、または指定した任意の QuickPatch 中間プロジェクトのアップデートに利用することができます。

メモ• プロジェクトを作成して InstallShield で開いた後に、既存 QuickPatch プロジェクトへのパスを変更すること はできません。したがって、異なる QuickPatch プロジェクトをパッチする場合 [新規 QuickPatch 作成] ウィザー ドを再度実行して新たに QuickPatch プロジェクトを作成する必要があります。

### パネルのオプション

### 既存 QuickPatch プロジェクト

パッチする QuickPatch プロジェクト (.ism ファイル) の場所を指定するか、[参照] ボタンをクリックします。

這

テーブル作成ウィザード

フロジェクト・この情報は、次のプロジェクトの種類に適用します :

- 基本の MSI
- DIM

 $\bigtriangledown$ 

- InstallScript MSI
- マージ モジュール
- MSI データベース
- MSM データベース
- QuickPatch
- トランスフォーム

テーブル作成ウィザードは、ダイレクト エディターを使ってテーブルを追加するときに起動します。このウィ ザードはカスタム テーブルについての情報を収集して、テーブルリストに追加します。

### タスク テーブル作成ウィザードを起動するには、以下の手順を実行します。

- 1. [追加ツール] の下のビュー バー/ビュー リストにある [ダイレクト エディター] をクリックします。
- 2. [テーブル] エクスプローラーを右クリックし、[テーブルの追加] をクリックします。

テーブル作成ウィザードは次のパネルで構成されます:

- [ようこそ](#page-2151-0)
- [列のプロパティ](#page-2152-0)
- [概要](#page-2153-0)

## <span id="page-2151-0"></span>[ようこそ] パネル

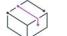

プロジェクト・この情報は、次のプロジェクトの種類に適用します :

- 基本の MSI
- DIM
- InstallScript MSI
- マージ モジュール
- MSI データベース
- MSM データベース
- QuickPatch
- トランスフォーム

[ようこそ] パネルは、テーブル作成ウィザードの概要を説明します。

## タスク テーブルを作成するには、以下の手順を実行します。

1. [テーブル名] ボックスに名前を入力します。

## 睈

眉

Windows ロゴ ガイドライン・Windows ロゴ プログラムでは、カスタム テーブルの名前に MSI (大文字、小文 字、または両方の組み合わせ) を使用しないことを要求しています。「MSI」で始まる名前は、今後の新しい 標準プロパティおよびテーブル用に予約されています。

2. [列の追加] ボタンをクリックして、ウィザードの次のパネルに進みます。

## <span id="page-2152-0"></span>[列のプロパティ] パネル

フロジェクト・この情報は、次のプロジェクトの種類に適用します:

- 基本の MSI
- DIM
- InstallScript MSI
- マージ モジュール
- MSI データベース
- MSM データベース
- QuickPatch
- トランスフォーム

[列のプロパティ] パネルでは、カスタムテーブルの列の情報を設定することができます。次のプロパティを設定 できます。

### テーブル 22 • [列のプロパティ] パネルのオプション

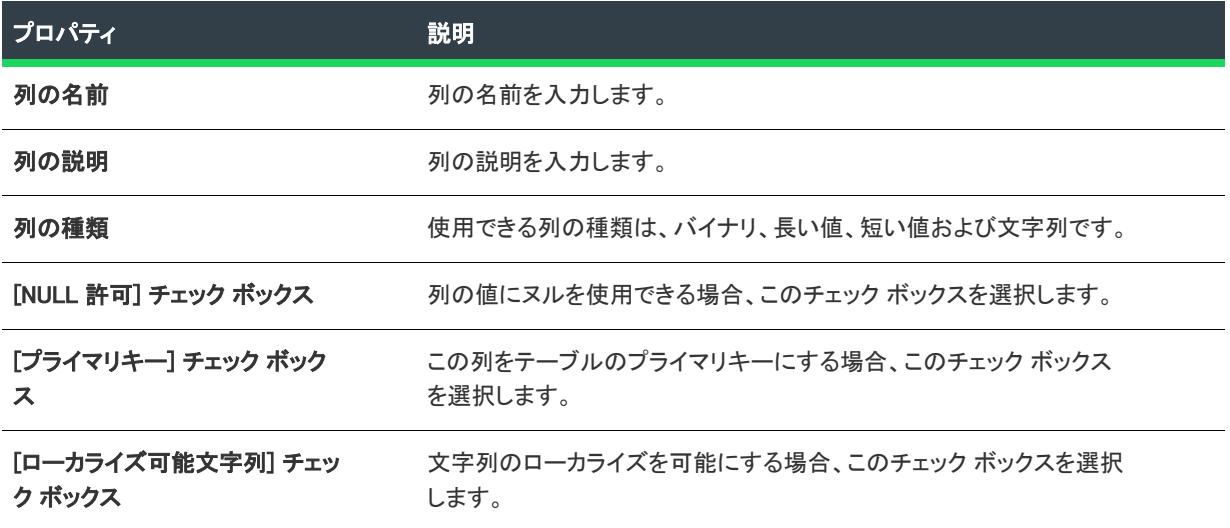

### テーブル 22 • [列のプロパティ] パネルのオプション (続き.)

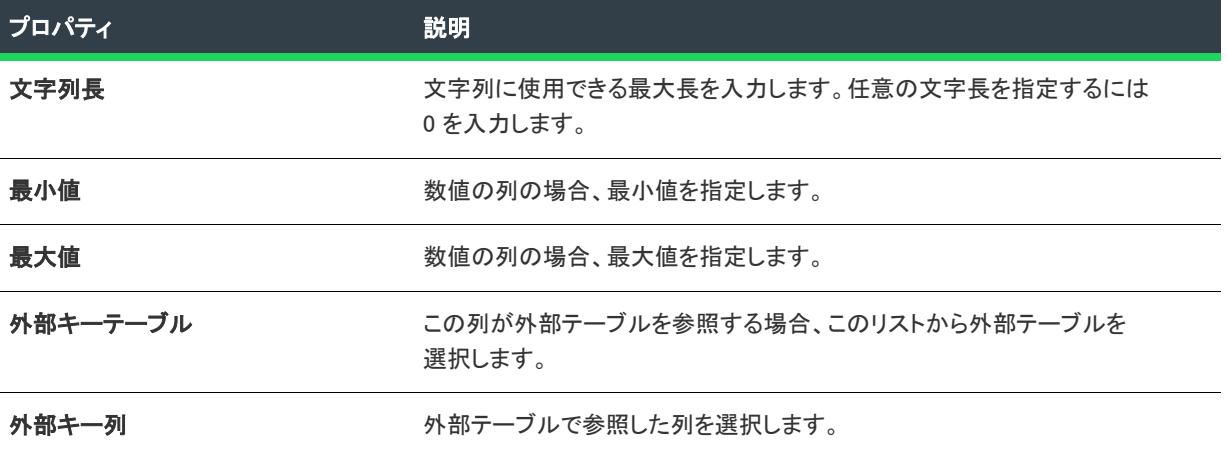

[別の列の追加] をクリックして、追加の列を定義するか、[列の作成が終了しました] をクリックして [概要] パ ネルに進みます。

## <span id="page-2153-0"></span>[概要] パネル

フロジェクト・この情報は、次のプロジェクトの種類に適用します :

- 基本の MSI
- DIM
- InstallScript MSI
- マージ モジュール
- MSI データベース
- MSM データベース
- QuickPatch
- トランスフォーム

[概要] パネルで、プロジェクトに追加する前に新しいテーブルの設定を確認します。設定を変更する必要がある 場合は、[戻る] をクリックして適切なパネルまで戻り、変更を追加します。

[完了] をクリックして、カスタムテーブルを追加します。

# カスタム アクション ウィザード

プロジェクト• カスタム アクション ウィザードは、次のプロジェクトの種類で使用できます。

- 基本の MSI
- DIM
- InstallScript MSI
- マージ モジュール
- MSI データベース
- MSM データベース
- トランスフォーム

カスタム アクション ウィザードでは、カスタム アクションをインストールに追加することができます。これら のアクションで、次の操作を行うことができます: .dll ファイル関数の呼出し、実行可能ファイル (.exe) の起動、 VBScript、JavaScript、InstallScript コードの実行、エラー メッセージの表示、ディレクトリまたはプロパティの設 定、その他。

### šΞ

### タスク カスタム アクションウィザードを起動するには、以下の操作を行います。

- 1. [動作とロジック] の下のビュー バー/ビュー リストで、[カスタム アクションとシーケンス] (基本の MSI、 InstallScript MSI、MSI データベース、およびトランスフォーム プロジェクトの場合) または [カスタム アク ション] (DIM、マージ モジュールおよび MSM データベース プロジェクトの場合) をクリックします。
- 2. [カスタム アクション] エクスプローラーを右クリックして、[カスタム アクション ウィザード] をクリック します。

カスタム アクションウィザードは次のパネルで構成されます。

- [ようこそ](#page-2155-0)
- [基本情報](#page-2155-1)
- [アクションの種類](#page-2156-0)
- [関数定義](#page-2162-0)
- [アクションのパラメーター](#page-2165-0)
- [マネージ メソッドの定義](#page-2170-0)
- [シーケンス内スクリプト](#page-2172-0)
- [追加オプション](#page-2172-1)
- [応答オプション](#page-2175-0)
- [シーケンスへ挿入する](#page-2176-0)
- [概要](#page-2177-0)

### 띪

Windows ロゴ·Windows ロゴを適用する場合、インストールに含まれるすべてのカスタム アクションは、カスタム アクション作成に関するベスト プラクティス ガイドに従わなくてはなりません。InstallShield 検証スイートおよび 完全 MSI 検証 スイートを使って、インストール パッケージがほとんどのカスタム アクション関連のロゴ要件を 満たしているかどうかを検証することができます。ただし、一部の要件については検証スイートを使って検証す ることができません。詳細については、[「Windows ロゴ プログラムの要件を満たすカスタム アクションを作成す](#page-881-0) [るときのガイドライン](#page-881-0)」を参照してください。

## <span id="page-2155-0"></span>[ようこそ] パネル

プロジェクト• カスタム アクション ウィザードは、次のプロジェクトの種類で使用できます。

- 基本の MSI
- DIM
- InstallScript MSI
- マージ モジュール
- MSI データベース
- MSM データベース
- トランスフォーム

[ようこそ] パネルでは、カスタム アクション ウィザードが簡単に説明されています。ウィザードによって、 Windows Installer で本来サポートされていないタスクを実行できるカスタム アクションを作成できます。

### 昍

Windows ロゴ • Windows ロゴを適用する場合、インストールに含まれるすべてのカスタム アクションは、カスタム アクション作成に関するベスト プラクティス ガイドに従わなくてはなりません。InstallShield 検証スイートおよび 完全 MSI 検証 スイートを使って、インストール パッケージがほとんどのカスタム アクション関連のロゴ要件を 満たしているかどうかを検証することができます。ただし、一部の要件については検証スイートを使って検証す ることができません。詳細については、[「Windows ロゴ プログラムの要件を満たすカスタム アクションを作成す](#page-881-0) [るときのガイドライン](#page-881-0)」を参照してください。

## <span id="page-2155-1"></span>[基本情報] パネル

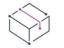

プロジェクト• カスタム アクション ウィザードは、次のプロジェクトの種類で使用できます。

- 基本の MSI
- DIM
- InstallScript MSI
- マージ モジュール
- MSI データベース
- MSM データベース
- トランスフォーム

[基本情報] パネルでは、カスタム アクションの名前と説明を入力できます。この情報は参照用に使用されるた め、エンドユーザーには表示されません。以下は、このパネルで提供されている設定です。

### テーブル 23 • [基本情報] パネルの設定

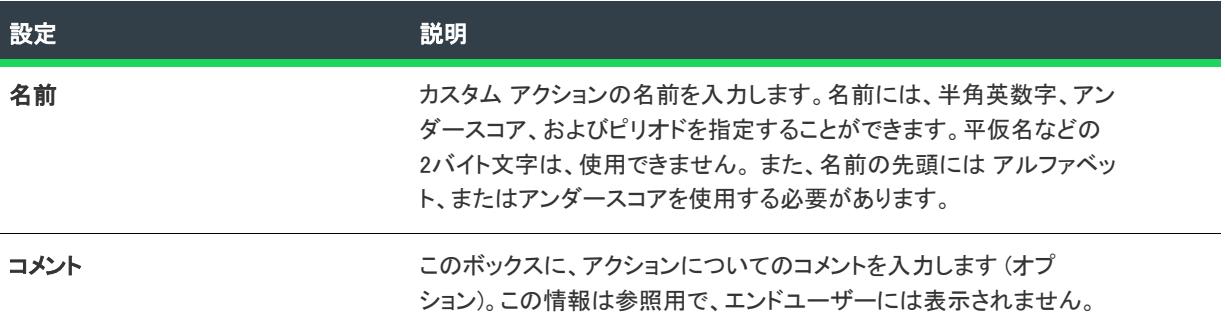

## <span id="page-2156-0"></span>[アクションの種類] パネル

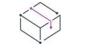

プロジェクト• カスタム アクション ウィザードは、次のプロジェクトの種類で使用できます。

- 基本の MSI
- DIM
- InstallScript MSI
- マージ モジュール
- MSI データベース
- MSM データベース
- トランスフォーム

[アクション タイプ] パネルでは、作成するカスタム アクションのタイプ、およびそのアクションのコードの格 納場所を指定できます。

## パネルのオプション

### 種類

[タイプ] リストでは、異なるカスタム アクションの実行方法をオプションで選択することができます。たとえ ば、作成したカスタム アクションが実行可能ファイルの呼び出し、VBScript コードの実行、または .dll ファイル からの関数の呼び出しができるようにすることができます。以下のオプションは次のリストで利用可能です。

### テーブル 24 • 使用可能なカスタム アクションの種類

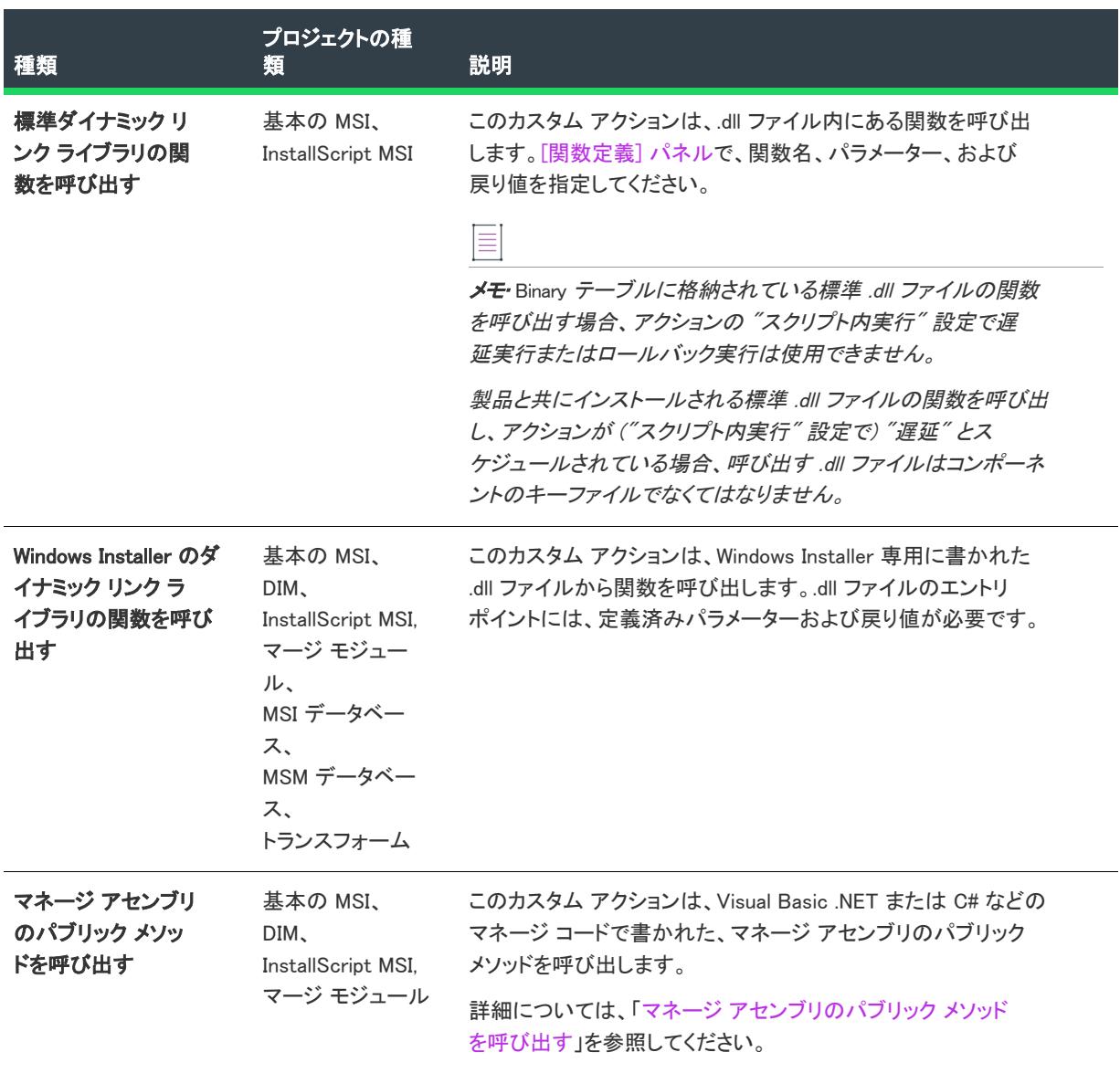

### テーブル 24 • 使用可能なカスタム アクションの種類 (続き.)

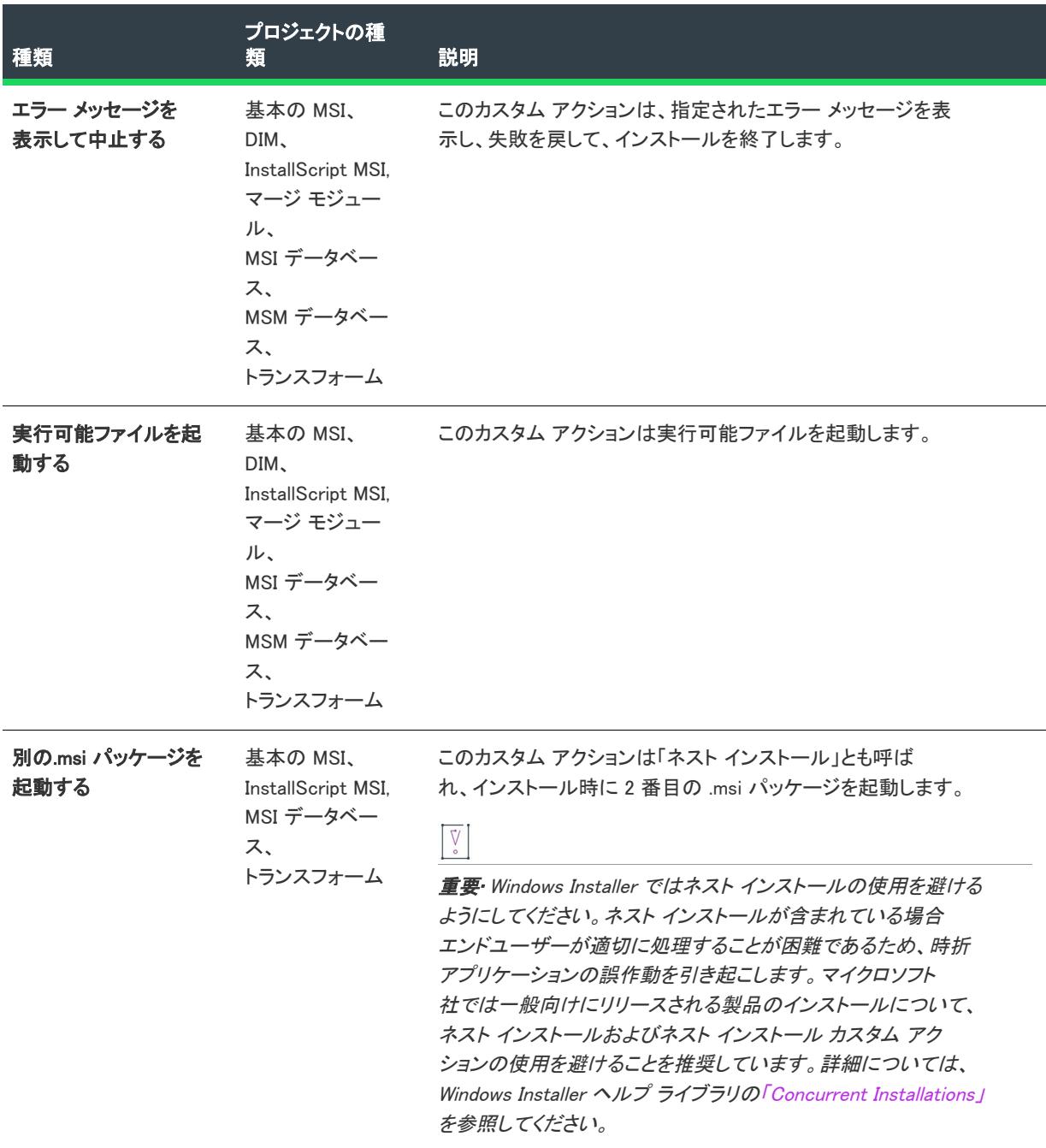

### テーブル 24 • 使用可能なカスタム アクションの種類 (続き.)

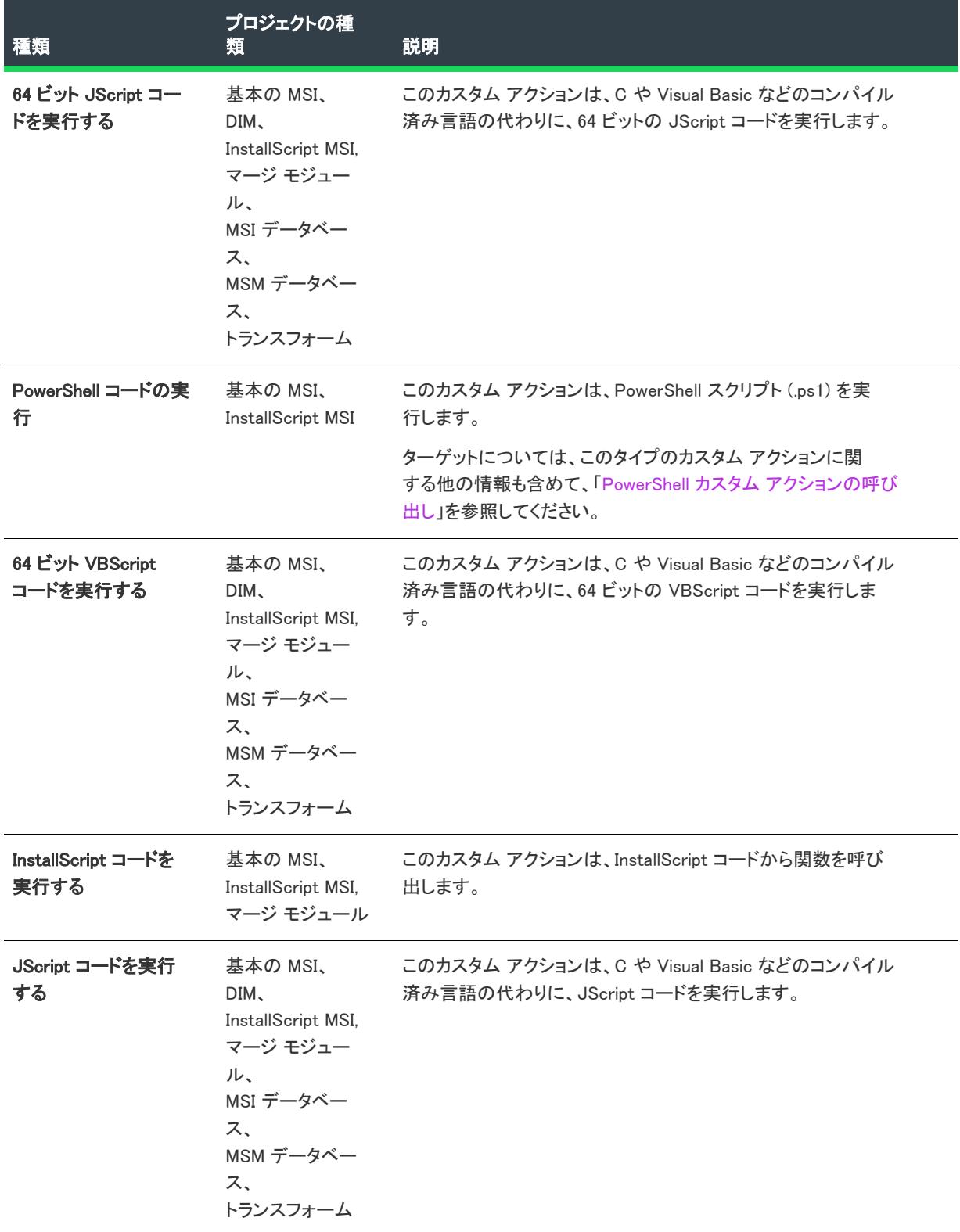
#### テーブル 24 • 使用可能なカスタム アクションの種類 (続き.)

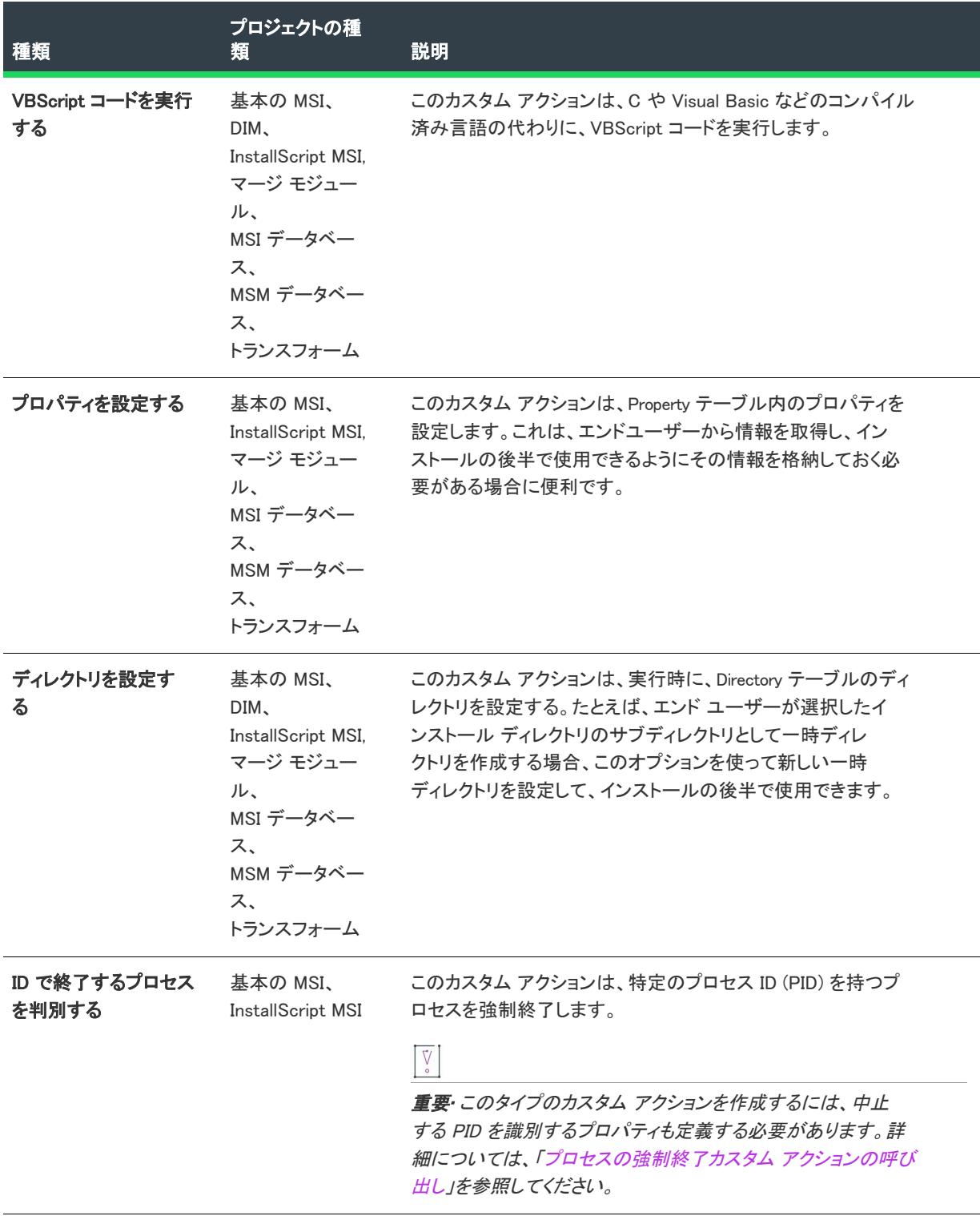

#### テーブル 24 • 使用可能なカスタム アクションの種類 (続き.)

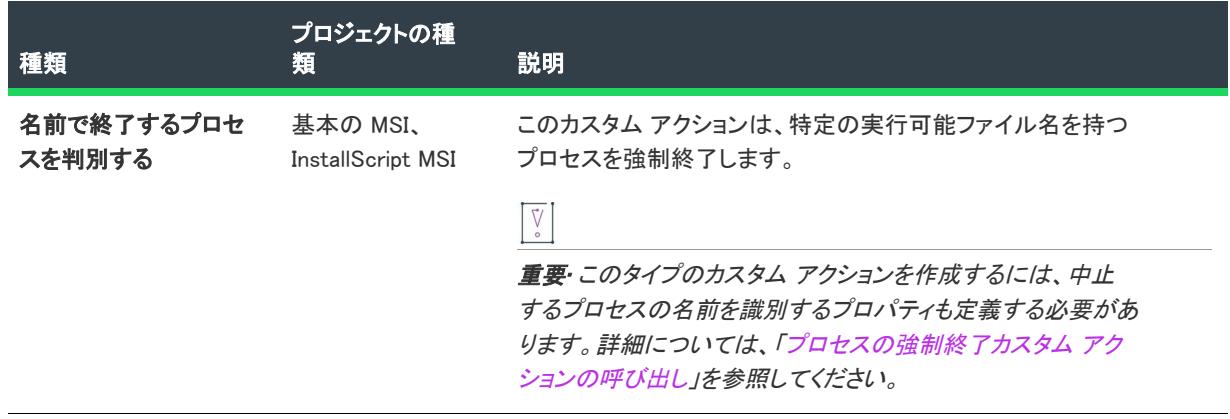

#### 場所

カスタム アクションで呼び出されるコードは、いくつかの場所の 1 つに格納できます。インストーラーがコード を検索する場所を選択します。一部のカスタム アクションの種類では、サポートされていない場所があります。" 場所" 設定は、エラー カスタム アクションには適用しません。。

#### テーブル 25 • カスタム アクションを格納できる場所

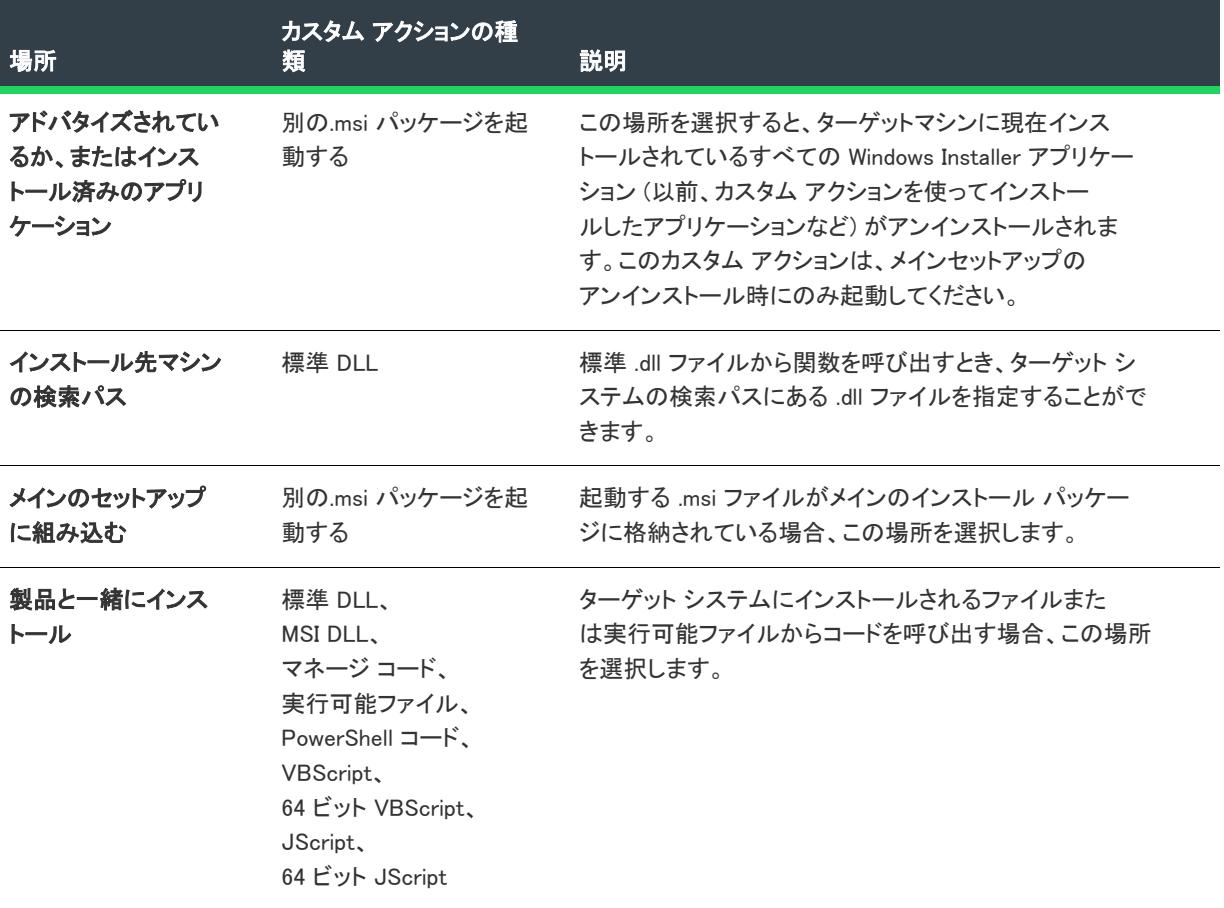

#### テーブル 25 • カスタム アクションを格納できる場所 (続き.)

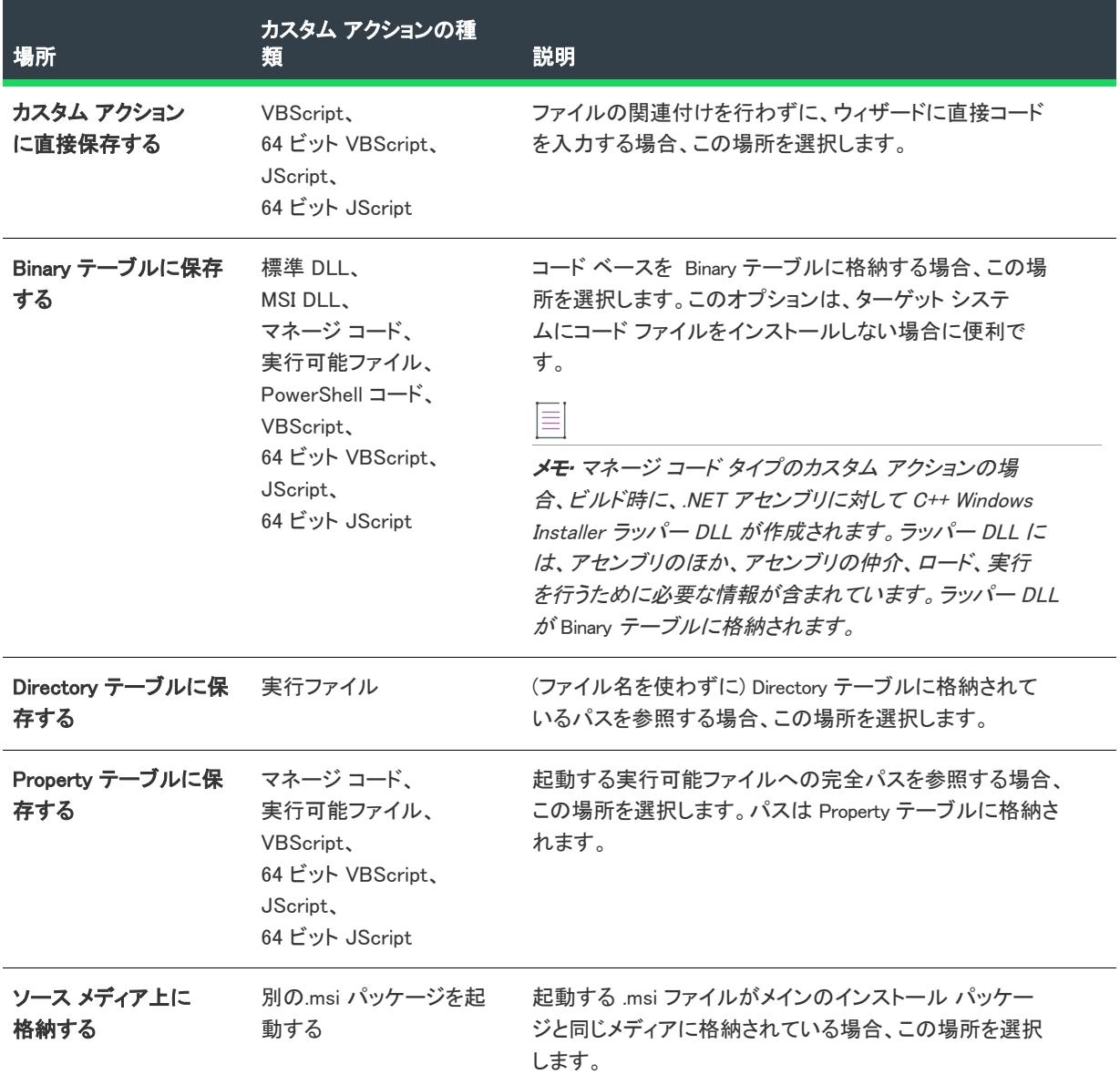

### <span id="page-2162-0"></span>[関数定義] パネル

[関数定義] パネルで、標準 .dll ファイル中のエントリポイント関数のパラメーターを指定します。

このパネルは、カスタム アクション ウィザードの [\[アクションの種類\] パネル](#page-2156-0)で [標準ダイナミック リンク ライ ブラリの関数を呼び出す] を選択したときのみ表示されます。

 $\blacksquare$ 

メモ·関数は必ず\_stdcall 呼び出し規則を使用しなくてはなりません。この規則が使用されていない場合、複数の パラメーターを持つ関数は適切に動作しません。

#### パネルのオプション

#### 名前

呼び出す関数の名前を指定します。.dll ファイルは、各カスタム アクションに対して シングル エントリ ポイント を持つことができます。

#### 引数

引数のリストを関数に渡す順序でビルドします。

まず、[引数] リストの最後の行をクリックして新規引数を追加します。次に、各引数の Type、Source および Value 列を完成させます。

#### 種類

このリストで、パラメーターのデータ型を選択します。引数には 2 つの特殊な種類があります。これらを以下の 方法で識別します。

#### 建造

#### タスク ポインターを NULL に初期化するには次の操作を実行します。

- 1. [タイプ] リストから POINTER を選択します。
- 2. [ソース] リストから、[定数] を選択します。
- 3. [Value] リストから [NULL] を選択します。NULL の代わりに 0 (ゼロ) は入力しないでください。これは、「0 番をポイントするポインター」 として解釈されます。

### 這

#### タスク ハンドルに .msi データベースまたは Windows Installer ウィンドウを設定するには、次の手順を実行します。

- 1. [タイプ] リストから [HANDLE] を選択します。
- 2. [ソース] リストから、[定数] を選択します。
- 3. [値] リストで、ハンドルに MSI データベースを設定するか、MSI ウィンドウを設定するかによって、 MsiHandle または MsiWindowHandle を選択します。

#### ソース

データを関数に渡す方法を示します。以下のオプションは次のリストで利用可能です。

テーブル 26 • データを関数へ渡す際のオプション

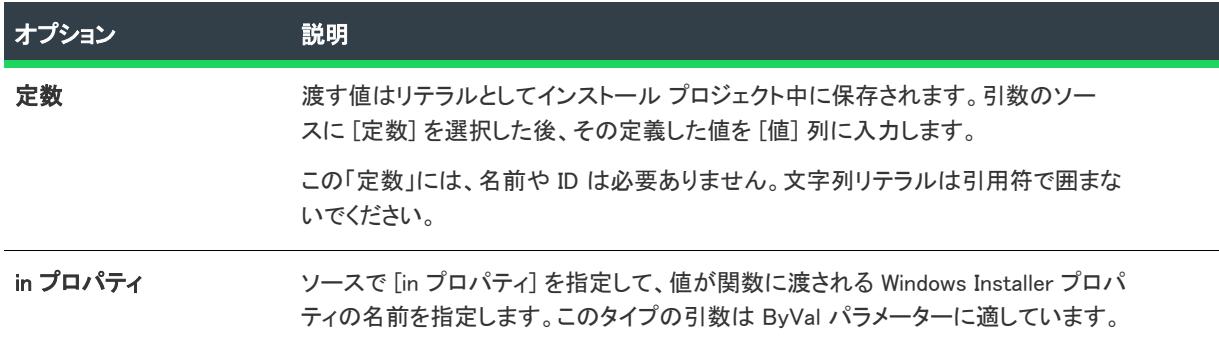

テーブル 26 • データを関数へ渡す際のオプション (続き.)

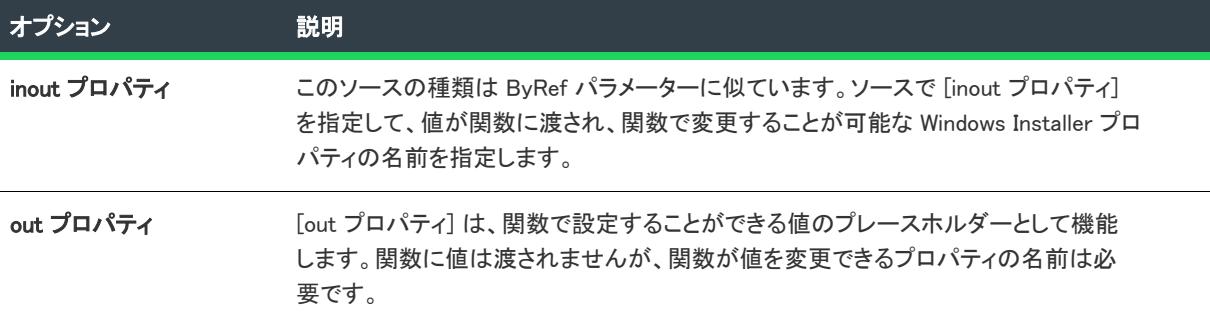

引数のソースのプロパティを選択するたびに、[値] 列にプロパティの名前を指定する必要があります。

#### 値

値は以下の 2 種類のうちの 1 つです。

- 数字または文字列リテラル 引数のソースが定数の場合
- Windows Installer プロパティ 引数のソースがプロパティの場合

 $\equiv$ 

メモ• [タイプ] リストを HANDLE に設定し、[ソース] リストを [定数] に設定すると、Value 列に 2 つのオプ ション (MsiHandle MsiWindowHandle) が含まれます。これらの定数を使用して、.msi データベースまたは Windows Installer ウィンドウへのハンドルを取得できます。

ソースがプロパティの場合、[値] リストでプロパティ マネージャー中のすべてのプロパティの名前が表示されま す。既存のプロパティを選択するか、または新しい名前を入力できます。後者の場合、プロパティ マネージャー に新規プロパティが追加されます。

プロパティは単なる値のコンテナであることに留意してください。パラメーターがその値を[in プロパティ] また は [inout プロパティ] に保存する場合は、プロパティマネージャーでそのプロパティの値を必ず指定してくださ い。

#### (コンテキスト メニュー)

コンテキスト メニューで、引数を使用するためのオプションが表示されます。コンテキスト メニューにアクセス するには、[引数] グリッドで引数を右クリックします。コンテキスト メニュー オプションを以下に説明します。

#### テーブル 27 • コンテキストメニューのオプション

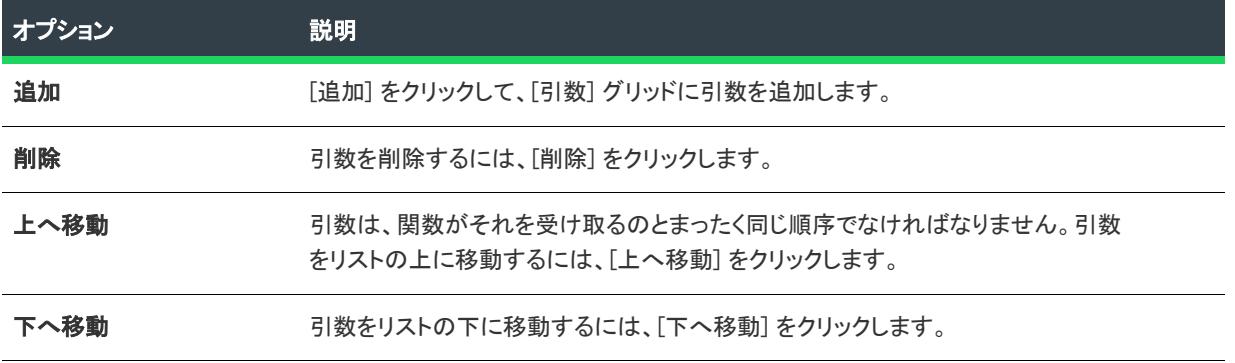

#### 戻り値の型

関数の戻り値のデータ型を選択します。戻り値を確認する必要がない場合は、void を受け入れることができます。

#### 戻り値プロパティ

値が関数の戻り値に設定されるプロパティ名を選択します。インストールの他の場所で戻り値をチェックする場 合、戻りプロパティの値を初期化することも考えられます。

≣

メモ• アクションが即時実行に構成されていない限り、関数の戻り値にプロパティを設定することはできません。 したがって、アクションが遅延、ロールバック、またはコミット実行としてスケジュールされている場合、実行 時に "戻り値プロパティ" 設定は無視されます。

#### サイレント モード

インストールでカスタム アクションが .dll ファイルのロードおよび関数呼び出しに失敗したときの警告メッセー ジを抑制する場合は、このチェック ボックスを選択します。

### [アクション パラメーター] パネル

[アクションパラメーター] パネルで、カスタム アクションで呼び出す実際のファイルを指定できます。たとえ ば、実行可能ファイルの呼び出しを行う場合、該当するファイルを参照してコマンドラインオプションを追加す ることができます。

このパネルは、カスタム アクションで、アクション内に直接格納されている JScript や VBScirpt コードを実行し ている場合は表示されません。

#### パネルのオプション

ソース

このボックスは、[\[アクションタイプ\] パネル](#page-2156-0)で選択した [タイプ] と [場所] リストのオプションに従って異な る動作をします。"ソース" フィールドは、追加中のカスタム アクションの種類に適用しない場合 (たとえば、 新しい Kill Process カスタム アクションなど) は無効です。以下は、使用可能なソース値を、カスタム アクショ ンの種類と位置別に示したテーブルです。

テーブル 28 • カスタム アクションのソースの値

| カスタム アクションの種類        | ソース設定の手順                                                                                                    |
|----------------------|----------------------------------------------------------------------------------------------------|
| 標準 DLLにある関数を呼び出<br>す | このカスタムアクションタイプの位置によってソースを設定します。                                                                                                    |
|                      | <b>インストール先マシンの検索パス − .dll ファイルの場所を参照します。</b><br><b>ALCOHOL:</b><br>ウィザードでは、ファイル名は使用されますが、パスは使用されません。                                           |
|                      | 製品と共にインストール − 「参照] をクリックして、 「ファイルの参照] <br>ダイアログ ボックスを開きます。インストール先フォルダーの一覧で、<br>.dll ファイルが保存されているフォルダーを選択します。「ファイル] 一覧<br>で、標準 .dll ファイルを選択します。 |
|                      | Binary テーブルに保存 - .dll ファイルの場所を参照します。<br>٠                                                                                                    |

#### テーブル 28 • カスタム アクションのソースの値 (続き.)

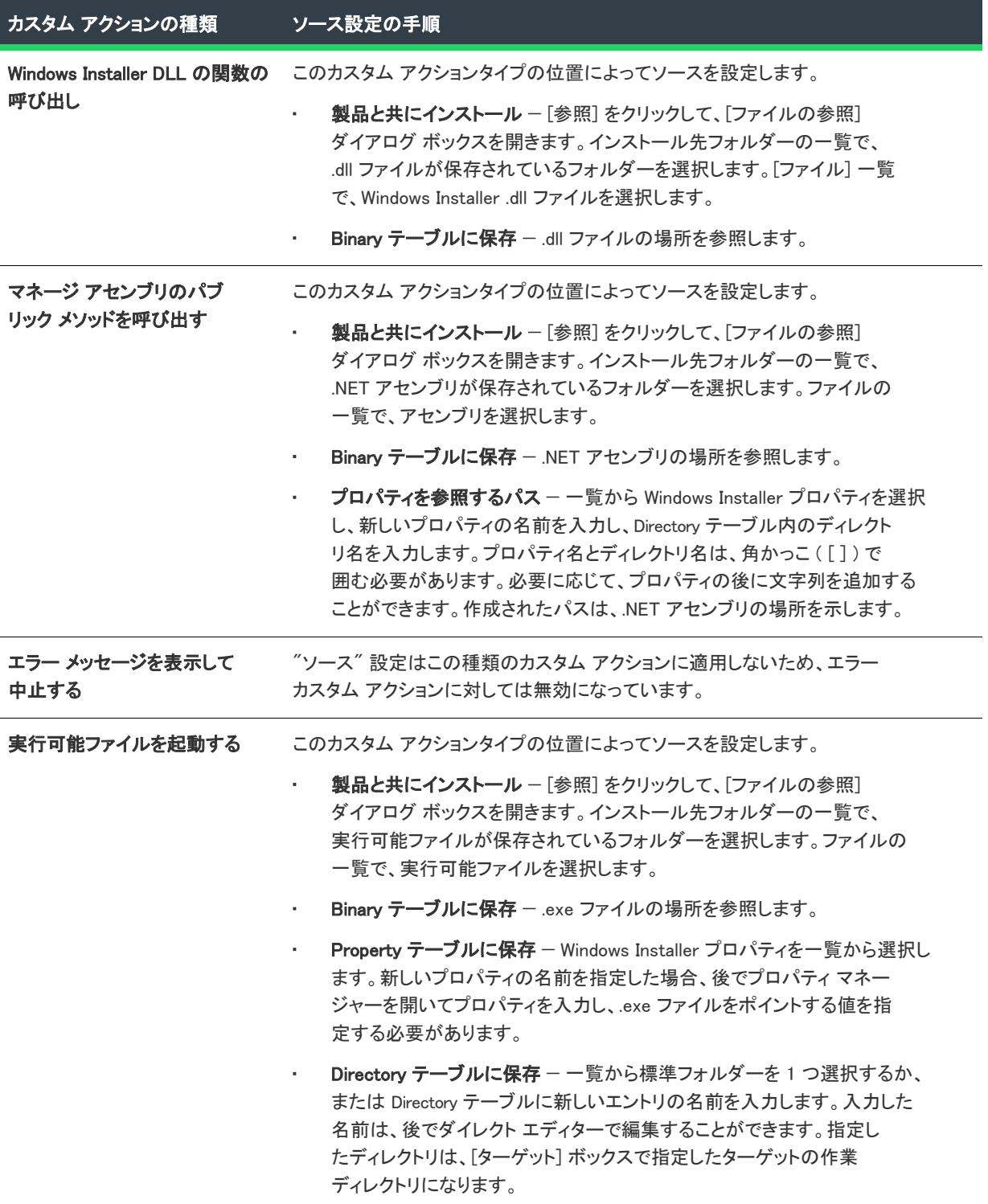

#### テーブル 28 • カスタム アクションのソースの値 (続き.)

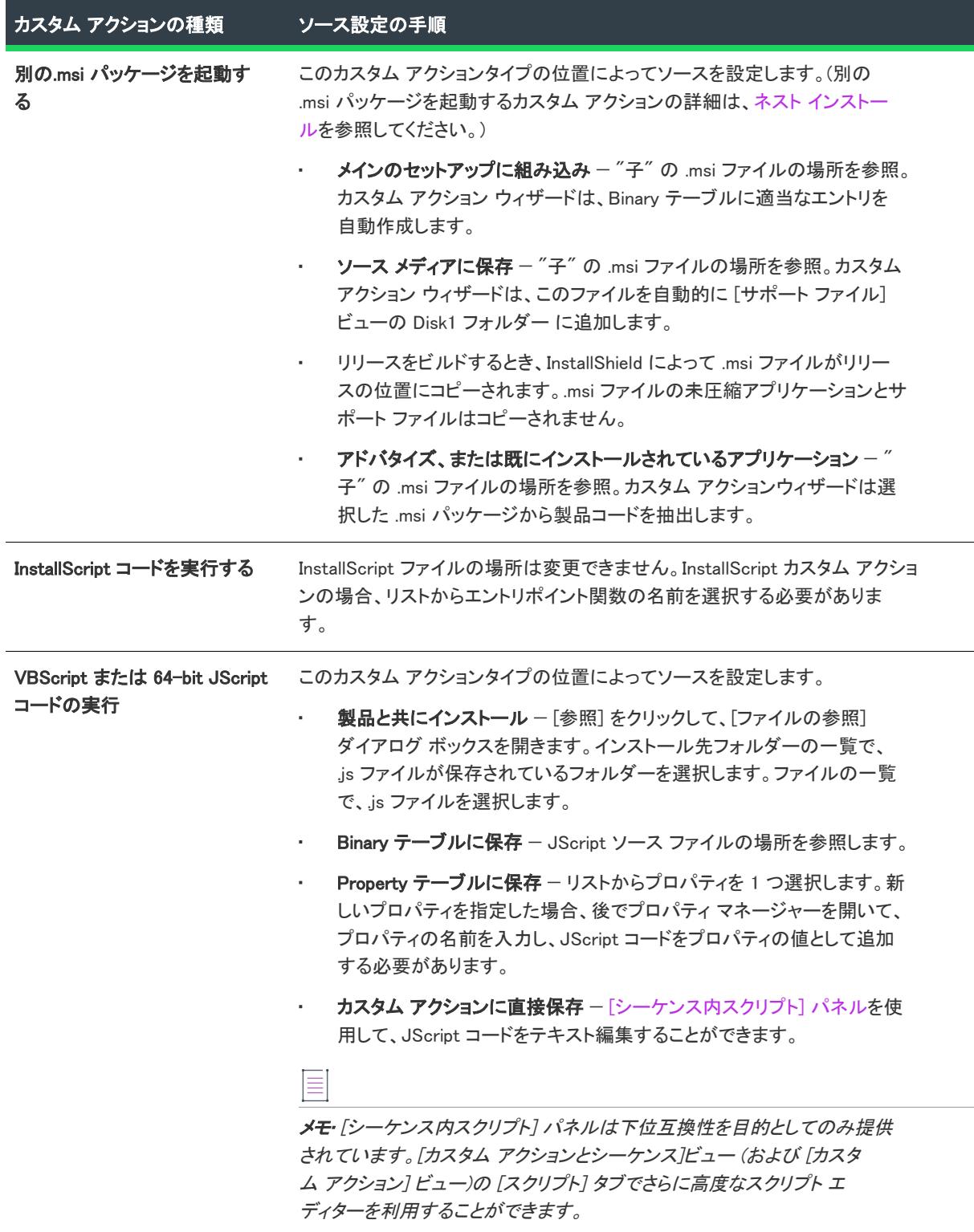

#### テーブル 28 • カスタム アクションのソースの値 (続き.)

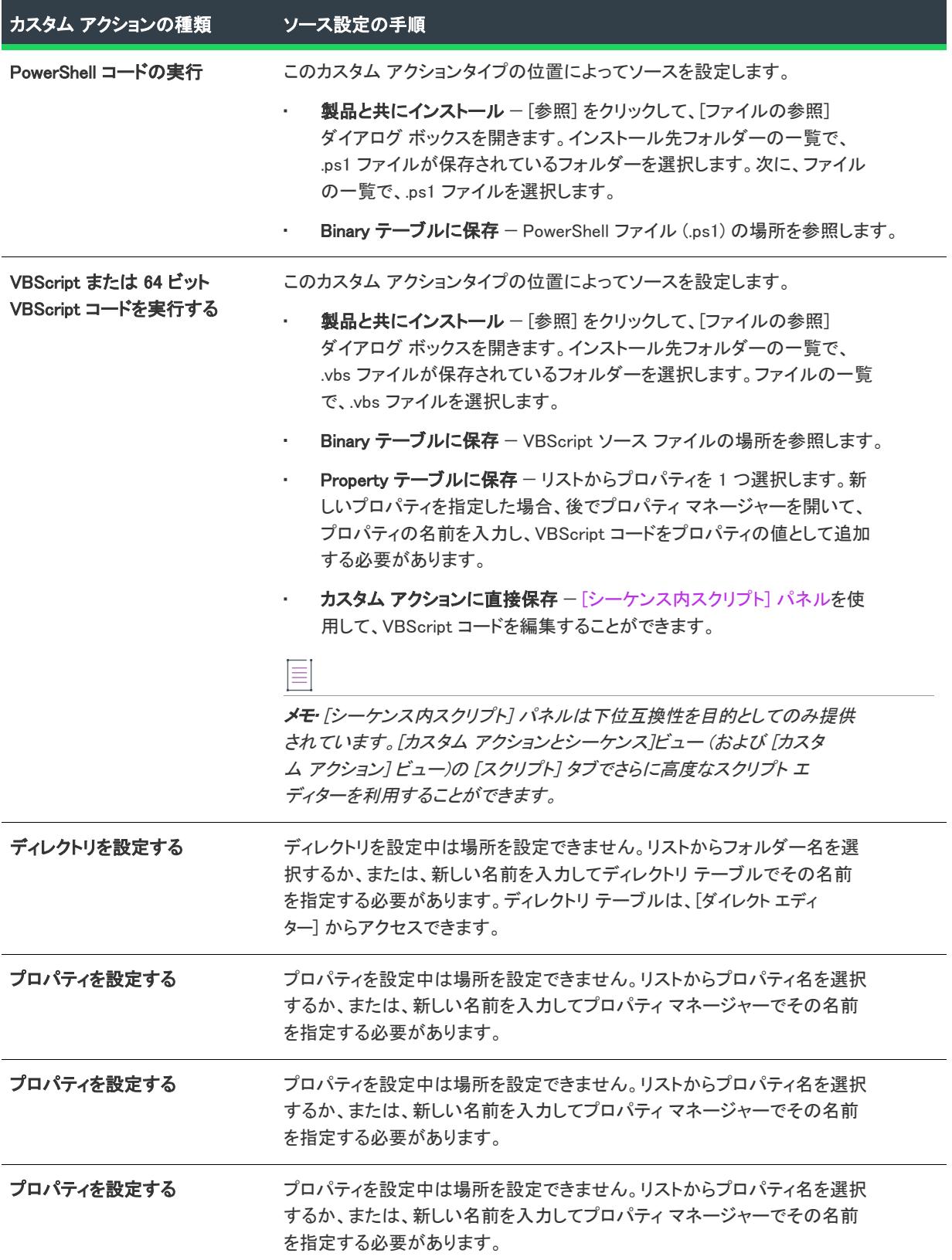

#### ターゲット

ターゲットの値はカスタム アクションの種類によって異なります。

テーブル 29 • ターゲットのオプション

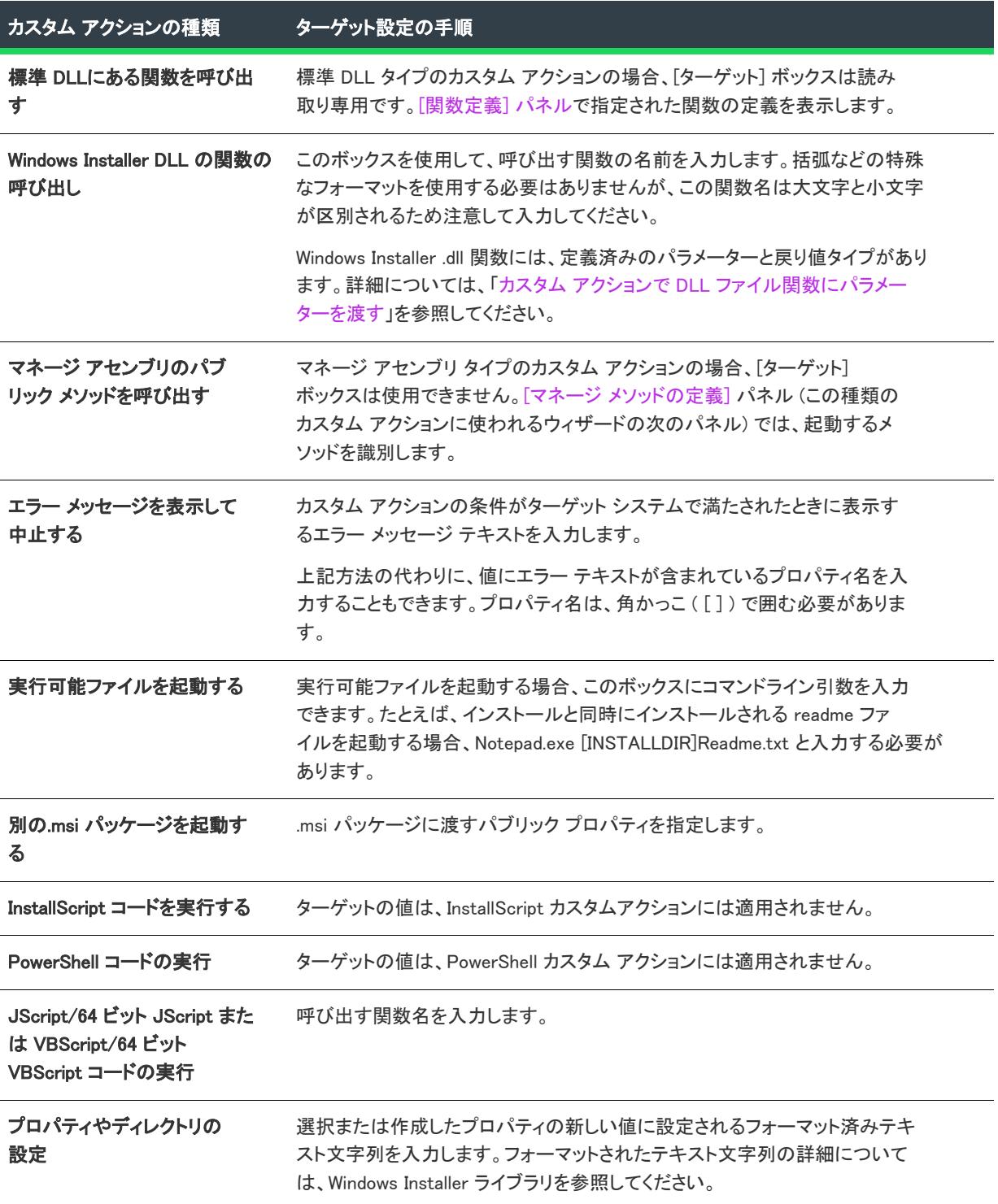

テーブル 29 • ターゲットのオプション (続き.)

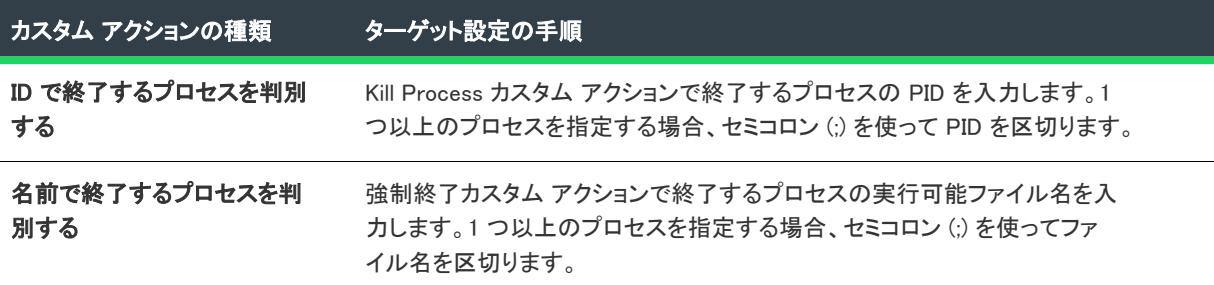

### <span id="page-2170-0"></span>[マネージ メソッドの定義] パネル

[マネージ メソッドの定義] パネルで、マネージ アセンブリ内のパブリック クラス メソッドを指定できます。カ スタム アクション ウィザードは、[\[アクションの種類\] パネルで](#page-2156-0) [マネージ アセンブリのパブリック メソッドを 呼び出す] を選択したときのみ表示されます。

[マネージ メソッドの定義] パネルには、次の設定があります。

テーブル 30 • [マネージ メソッドの定義] パネルの設定

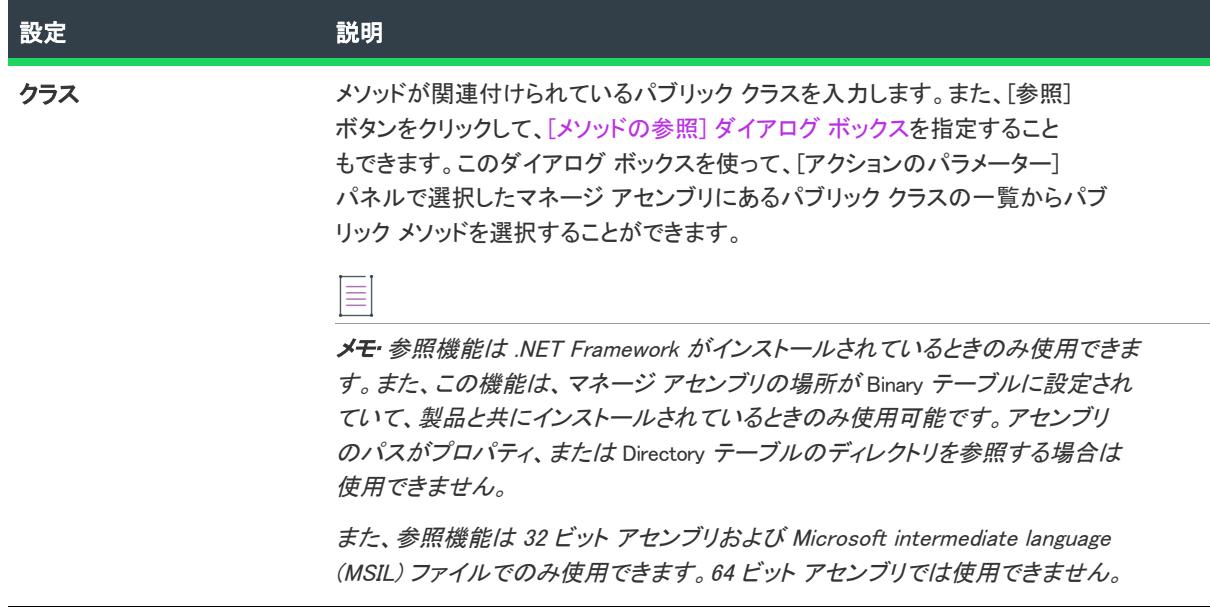

#### テーブル 30 • [マネージ メソッドの定義] パネルの設定 (続き.)

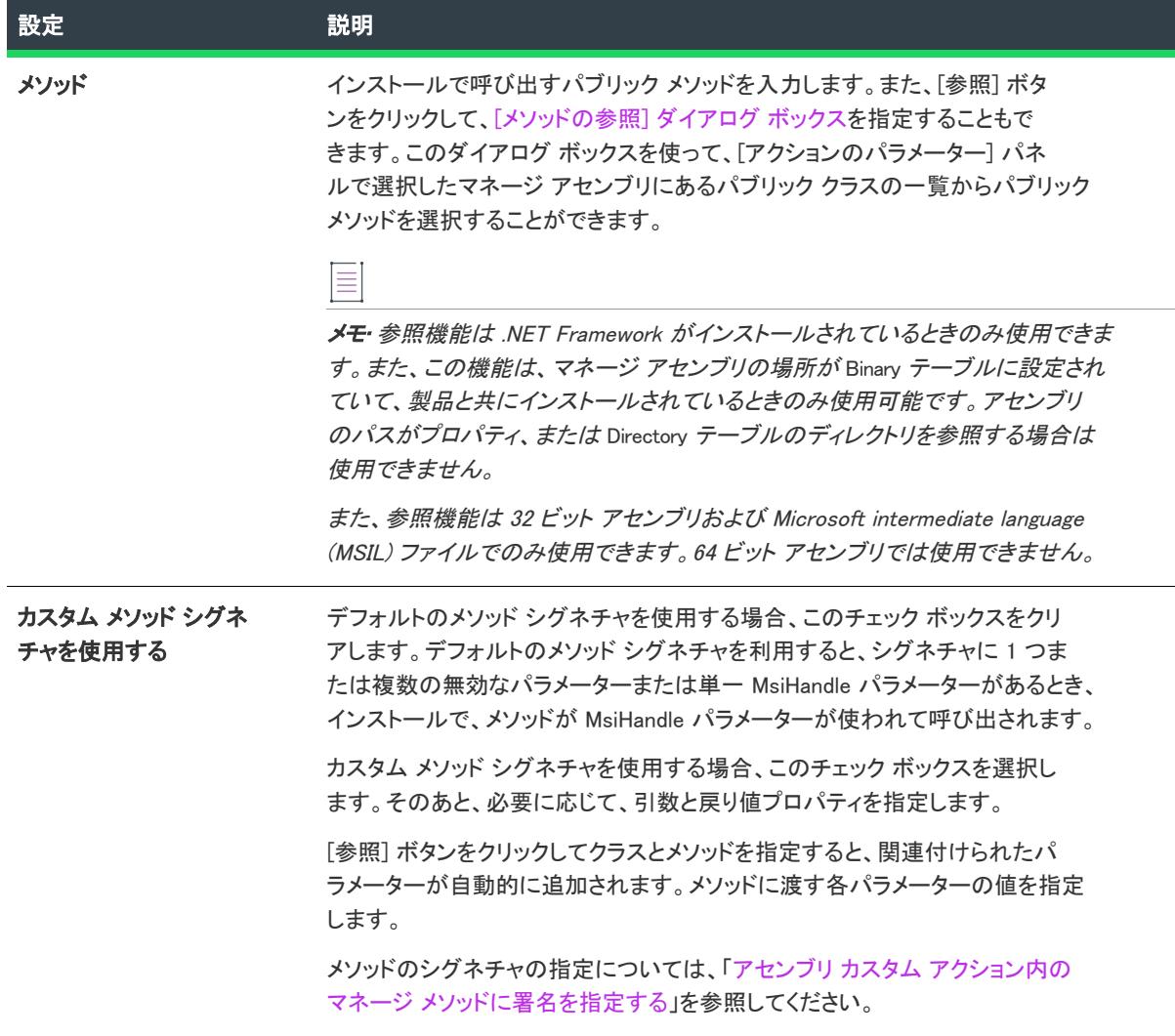

 $\overline{\phantom{0}}$ 

テーブル 30 • [マネージ メソッドの定義] パネルの設定 (続き.)

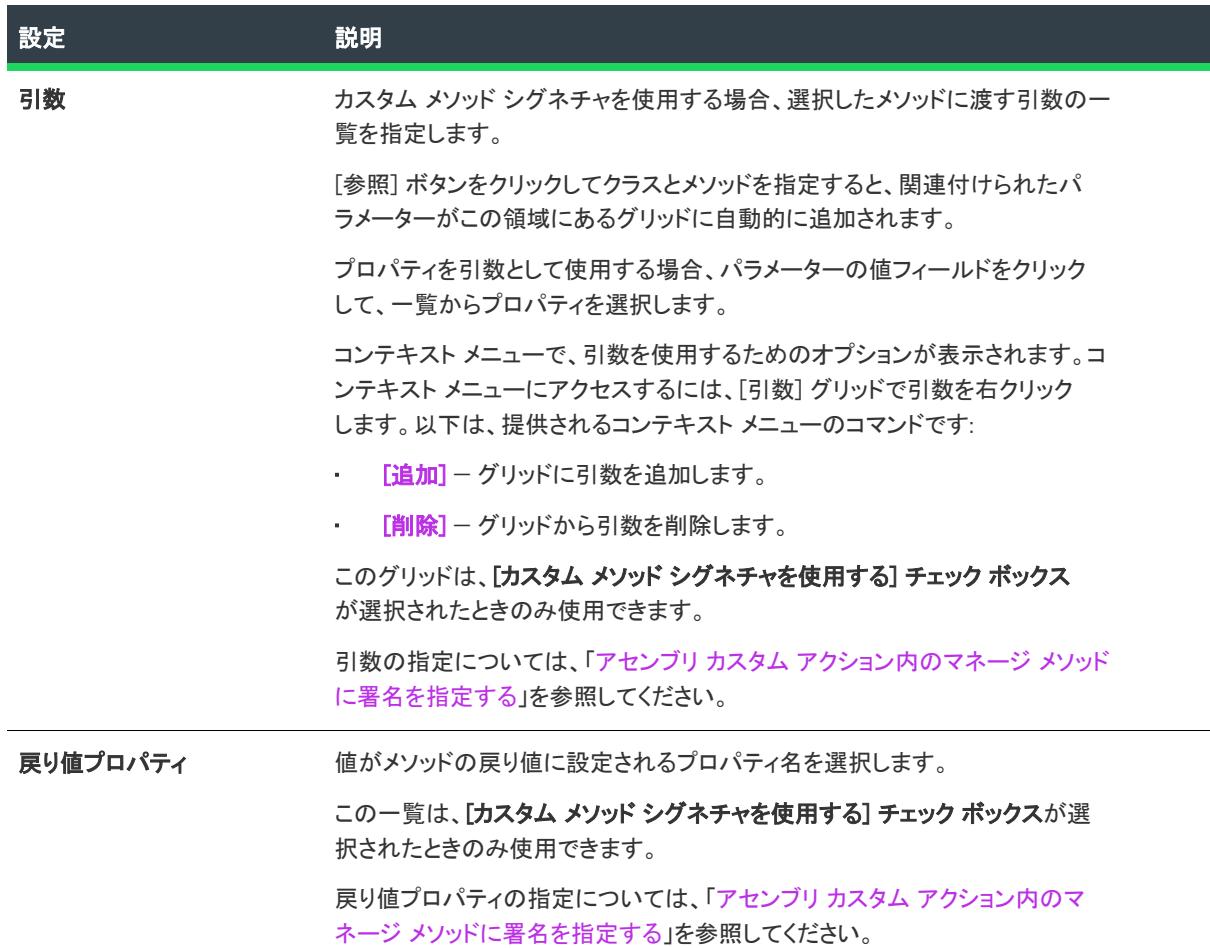

### <span id="page-2172-0"></span>[シーケンス内スクリプト] パネル

メモ• [シーケンス内スクリプト] パネルは下位互換性を目的としてのみ提供されています。[カスタム アクショ ンとシーケンス]ビュー (および [カスタム アクション] ビュー)の [スクリプト] タブでさらに高度なスクリプ ト エディターを利用することができます。

カスタム アクションが、カスタム アクションに直接格納されている JScript または VBScript コードを呼び出す場 合、表示されるボックスにスクリプトを入力することができます。テキストボックスにコードを入力し、[次へ] をクリックして続けます。構文をチェックするためのコード検証は実行されません。

### [追加のオプション] パネル

[追加のオプション] パネルでは、カスタム アクション スレッドの処理方法、および、カスタム アクションを パッチのアンインストール時のみ実行するかどうかを指定することができます。

[追加のオプション] パネルには、次の設定が含まれています:

#### テーブル 31 • [追加のオプション] パネルの設定

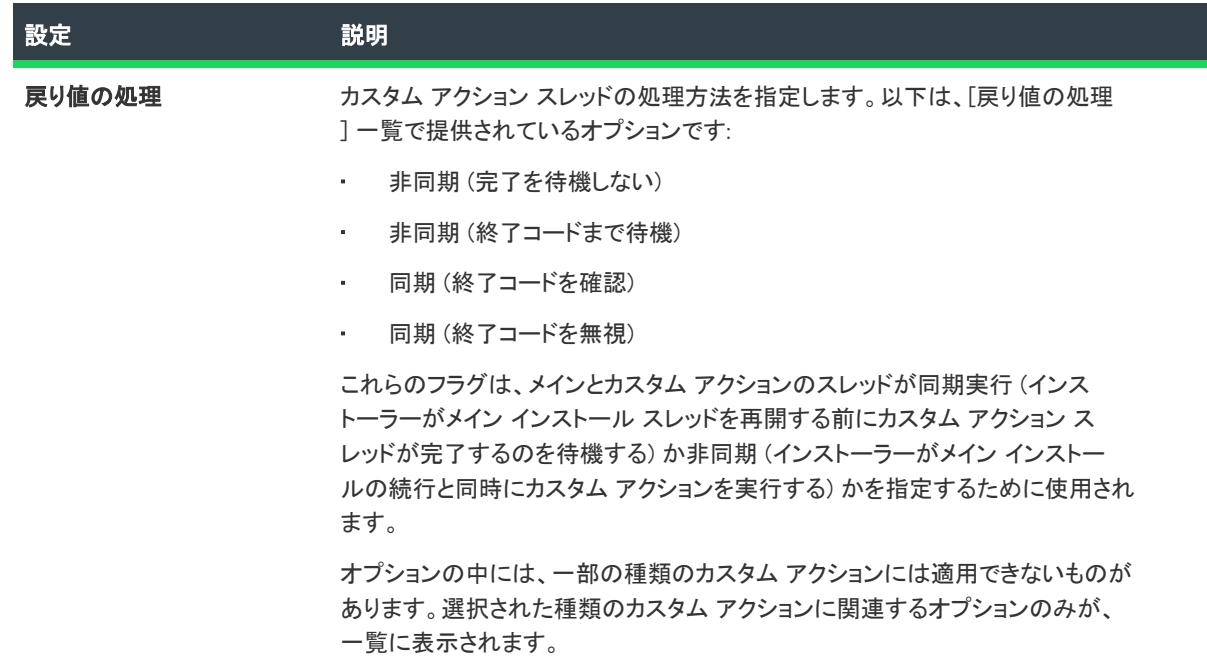

#### テーブル 31 • [追加のオプション] パネルの設定 (続き.)

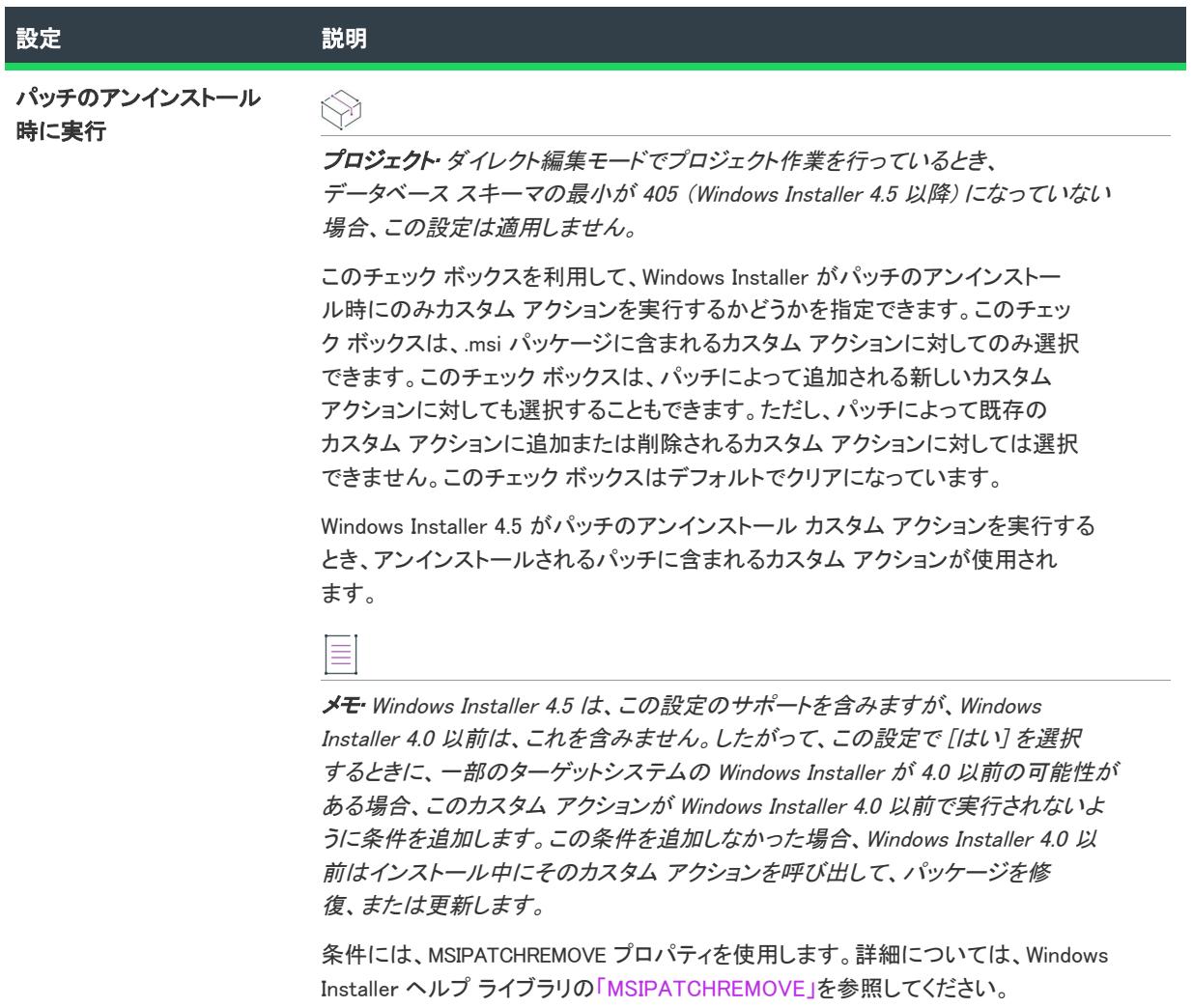

## [応答オプション] パネル

[応答オプション] パネルでは、カスタム アクションがインストールの残りの部分に対してどう応答するかを指定 することができます。

テーブル 32 • [応答オプション] パネルのオプション

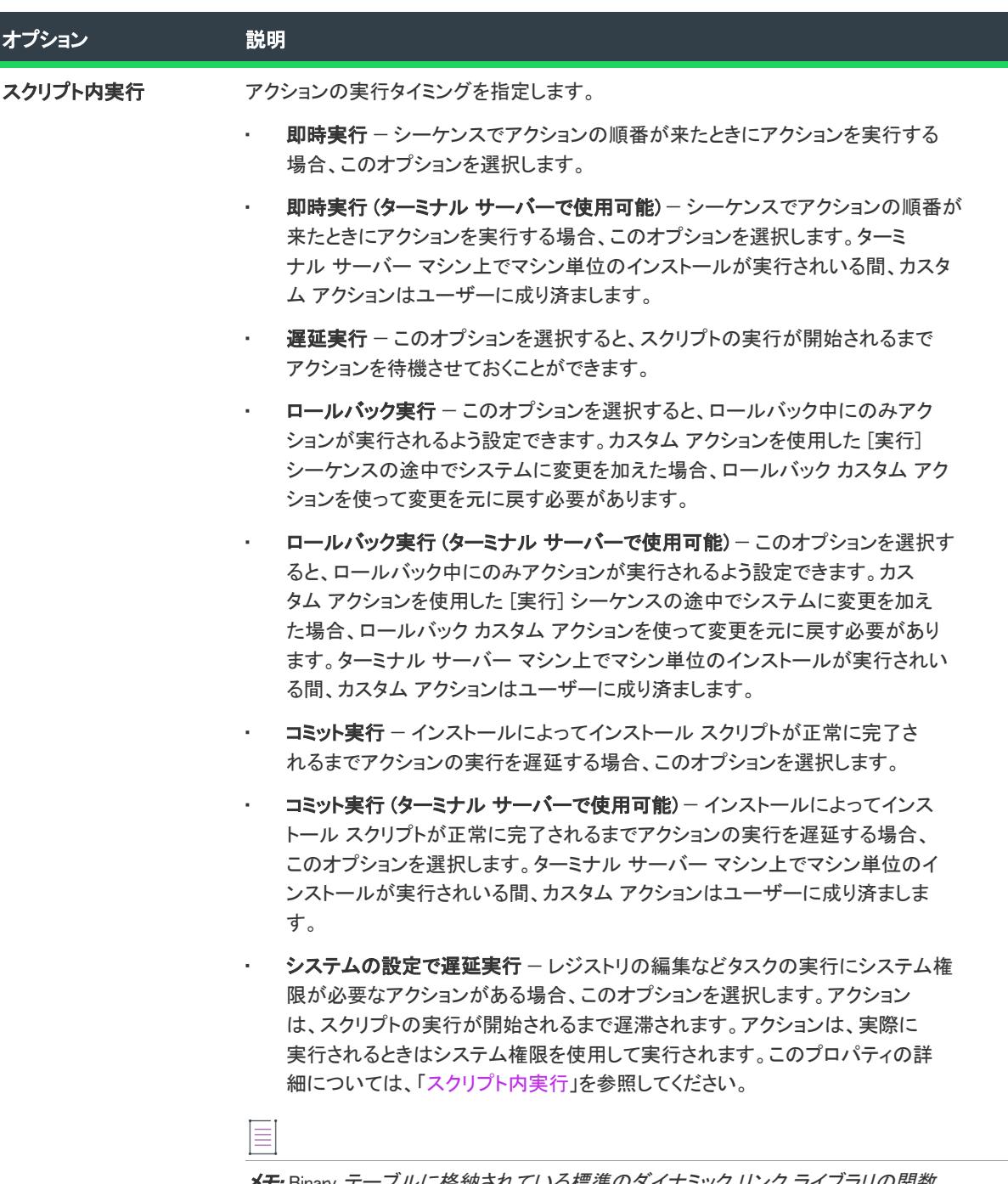

メモ• Binary テーブルに格納されている標準のダイナミック リンク ライブラリの関数 を呼び出す場合、アクションの [スクリプト内実行] プロパティで遅延実行または ロールバック実行は使用できません。

テーブル 32 • [応答オプション] パネルのオプション (続き.)

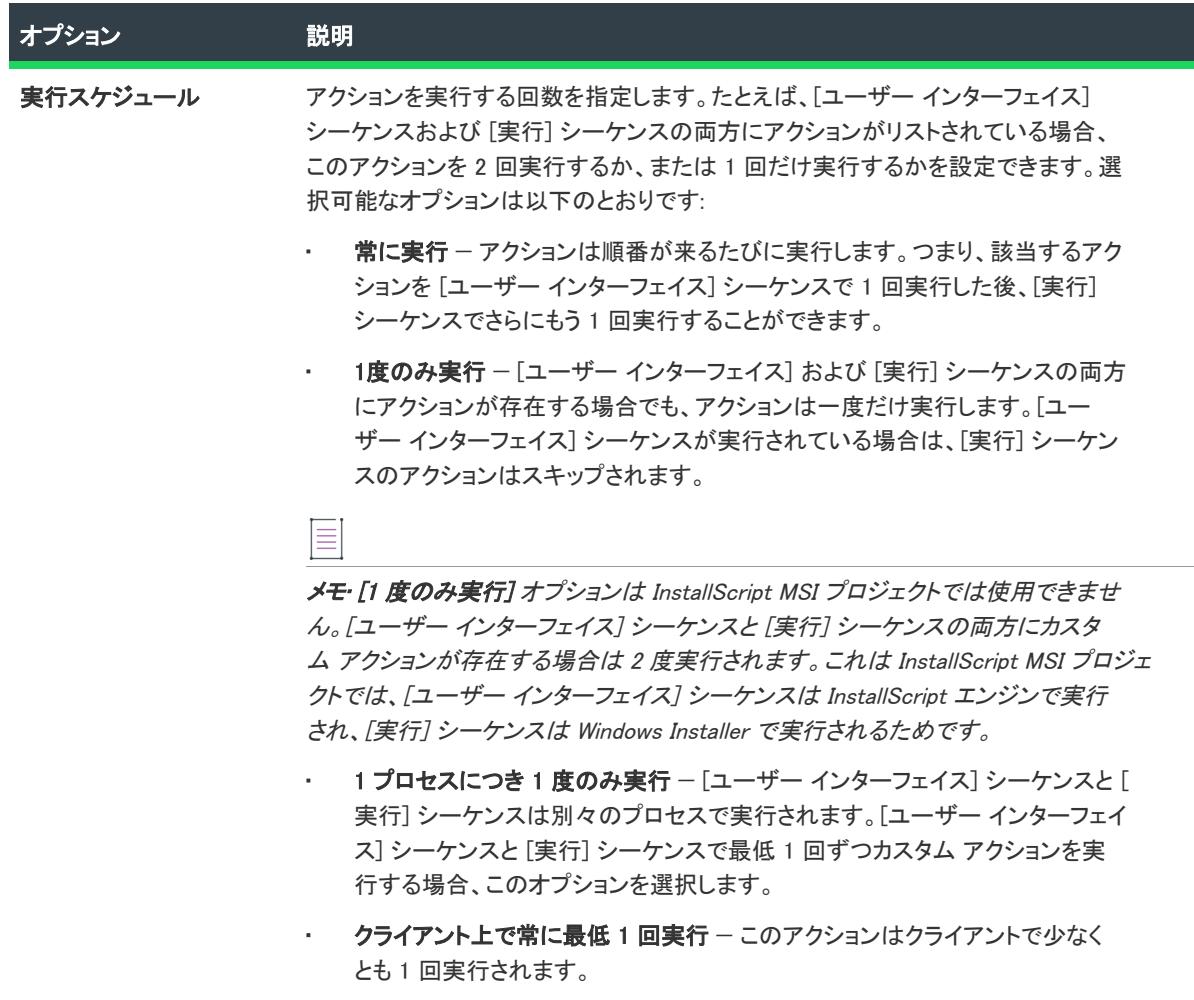

"スクリプト内実行" 設定で [即時実行] 以外を選択した場合、"実行スケジュール " 設定は利用不可能になり、[常に実行] が設定されます。

## [シーケンスに挿入] パネル

[シーケンスに挿入] パネルで、ウィザードが作成しているカスタム アクションへのシーケンスの挿入場所を指定 します。カスタム アクションは、1 つのシーケンスに挿入することも複数のシーケンスに挿入することもできま す。

#### パネルのオプション

#### シーケンス

カスタム アクションを挿入する [インストール]-[ユーザー インターフェイス] または [インストール]-[実行] シーケンスの場所を指定します。

#### 条件

参照ボタンをクリックして、[条件ビルダー] ダイアログ ボックスを起動し、カスタム アクションを起動するか どうかを判断するのに使用される条件を作成します。

### [概要] パネル

[概要] パネルでは、インストールに追加する前にカスタム アクションの設定を確認できます。設定を変更する必 要がある場合は、[戻る] をクリックして適切なパネルまで戻り、変更を追加します。

アクションが完成したら、 [完了] ボタンをクリックします。

このカスタム アクションをシーケンスに挿入 したり、 ダイアログのコントロール イベントの引数として指定する ことができます。

# データベース インポート ウィザード

ΞI

メモ• データベースのインポート機能は、Microsoft SQL Server Database で利用できます。Oracle ユーザーの方は、 [Oracle データベース ユーティリティ](http://www.oracle.com/technology/products/database/utilities/index.html)の Oracle Web ページで、InstallShield と共に利用可能なユーティリティにつ いての情報をご覧いただけます。

データベース インポート ウィザードは Microsoft SQL Server Database のインポートを支援し、インストール作成 者が選択したオプションに基づいてデータベースから SQL Script ファイルを生成します。ウィザードはSQL スク リプトビューを右クリックして SQL スクリプトエクスプローラー内の次のノードから起動することができます。

- SQL Server
- 新しい接続
- 新しいスクリプト

メモ• InstallShield は、SQL Server 7.0 以降をサポートします。

データベースインポートウィザードには、次のウィザードパネルが関連付けられています。

• [ようこそ](#page-2178-0)

≡

- **[SQL Server](#page-2178-1)**
- [SQL データベース](#page-2178-2)
- [データベース テーブル](#page-2179-0)
- [スクリプト化するオブジェクト](#page-2179-1)
- [スクリプト作成オプション](#page-2179-2)
- [スクリプト作成の詳細オプション](#page-2183-0)
- [概要](#page-2184-0)

### <span id="page-2178-0"></span>[ようこそ] パネル

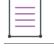

メモ• データベースのインポート機能は、Microsoft SQL Server Database で利用できます。

データベース インポート ウィザードは Microsoft SQL Server Database のインポートを支援し、インストール作成 者が選択したオプションに基づいてデータベースから SQL Script ファイルを生成します。

このウィザードパネルの2番目の段落は、ウィザードが作成するものを示します。

### <span id="page-2178-1"></span>SQL Server パネル

メモ• データベースのインポート機能は、Microsoft SQL Server Database で利用できます。

#### サーバー名

次のサーバーリストから SQL Server を指定するか、[参照] をクリックしてネットワーク上のサーバーの場所を 選択します。

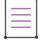

メモ• InstallShield は、SQL Server 7.0 以降をサポートします。

データベースをインポートして SQL Server を参照するには、ODBC ドライバーバージョン 3.80 以降が必要です。

#### ネットワーク ログイン ID を使った Windows NT 認証

これが推奨される認証方法です。SQL Servers をこのメソッドと共に動作するよう設定する必要があります。現在 ログイン中のユーザーおよびユーザーの認証情報が利用されます。

#### 次のログイン ID およびパスワードを使用した Server 認証

このオプションを選択した場合、ログイン ID を入力し、特定の SQL Server のパスワードを設定する必要があり ます。

### <span id="page-2178-2"></span>[SQL データベース] パネル

メモ• データベースのインポート機能は、Microsoft SQL Server Database で利用できます。

#### データベース名

SQL Server パネルで選択した SQL Server にあるデータベースを選択します。[データベース名] ドロップダウン リストで選択したデータベース用にスクリプト ファイルが生成されます。

#### スクリプト表示名

[データベース名] ドロップダウンリストで選択した SQL データベースから生成されたスクリプト ファイルの有 効な識別子を入力します。スクリプト表示名は、[SQL スクリプト] ビューのエクスプローラーに表示される名前 です。

メモ• 生成されたスクリプトがターゲットマシンで実行されるとき、このデータベースがターゲットサーバー上に ない場合は自動的に作成されます。

### <span id="page-2179-0"></span>[データベース テーブル] パネル

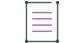

メモ• データベースのインポート機能は、Microsoft SQL Server Database で利用できます。

このパネルでは、データベースのどのテーブルを生成されたスクリプト ファイルに含むか、または除外するかを 決定します。特定のテーブルを含む、または除外することを選択した場合、[利用可能なテーブル] リストから必 要なテーブル (複数可) をクリックしてから ">" ボタンをクリックしてテーブルに印をつけます。

メモ• [すべてのテーブルを含む] オプションを選択すると、データベースを再インポートするたびにデータベー スに確実に新しいテーブルが追加されます。

### <span id="page-2179-1"></span>[スクリプト化するオブジェクト] パネル

メモ• データベースのインポート機能は、Microsoft SQL Server Database で利用できます。

[スクリプト化するオブジェクト] パネルでは、データベースからインポートするオブジェクトを選択します。

#### オブジェクト

この手順ではマージ モジュールの TARGETDIR ディレクトリ、または TARGETDIR から直接引き出したディレクト リのみを上書きします。これらのオブジェクトの多くは単一の Microsoft SQL Server データベース オブジェクト の属性を表示します。

メモ• [\[データベース テーブル ウィザード\] パネル](#page-2179-0)でインポートするテーブルが選択されていない場合は、[記録 ] オプションを利用することはできません。

### <span id="page-2179-2"></span>[スクリプト作成オプション] パネル

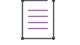

メモ• データベースのインポート機能は、Microsoft SQL Server Database で利用できます。

データベース インポート ウィザードの [スクリプト オプション] パネルでは、スクリプトが Microsoft SQL Server バージョン 7.0 と互換性を持つかどうかを指定します。このパネルの他のオプションでは、説明用ヘッ ダー、拡張プロパティ、および他の情報をスクリプトに含めるかどうかを指定できます。必要に応じて Transact-SQL ステートメントが生成されます。

### 一般オプション

テーブル 33 • 一般オプション

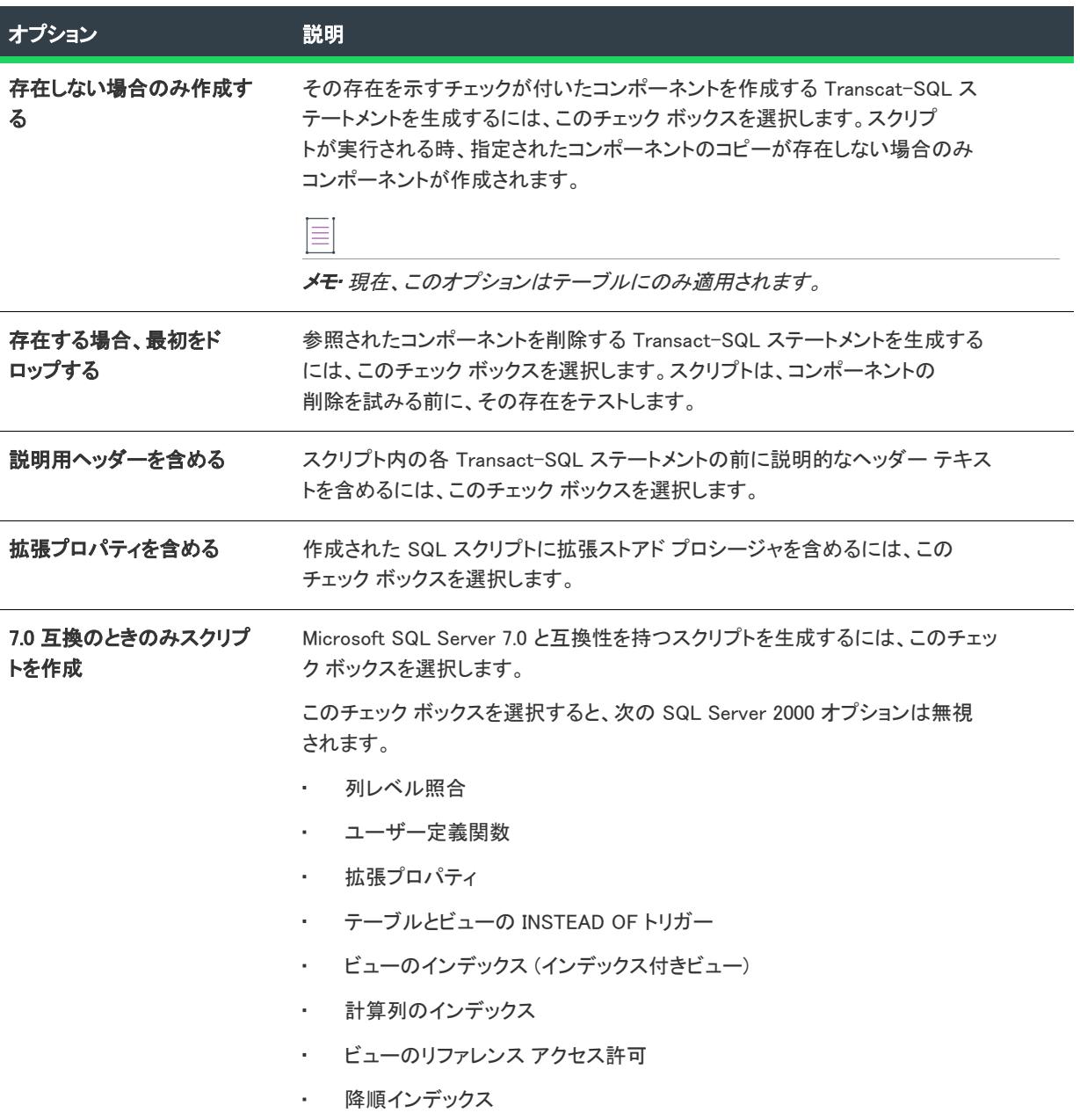

### テーブル スクリプト作成オプション

#### テーブル 34 • テーブル スクリプト作成オプション

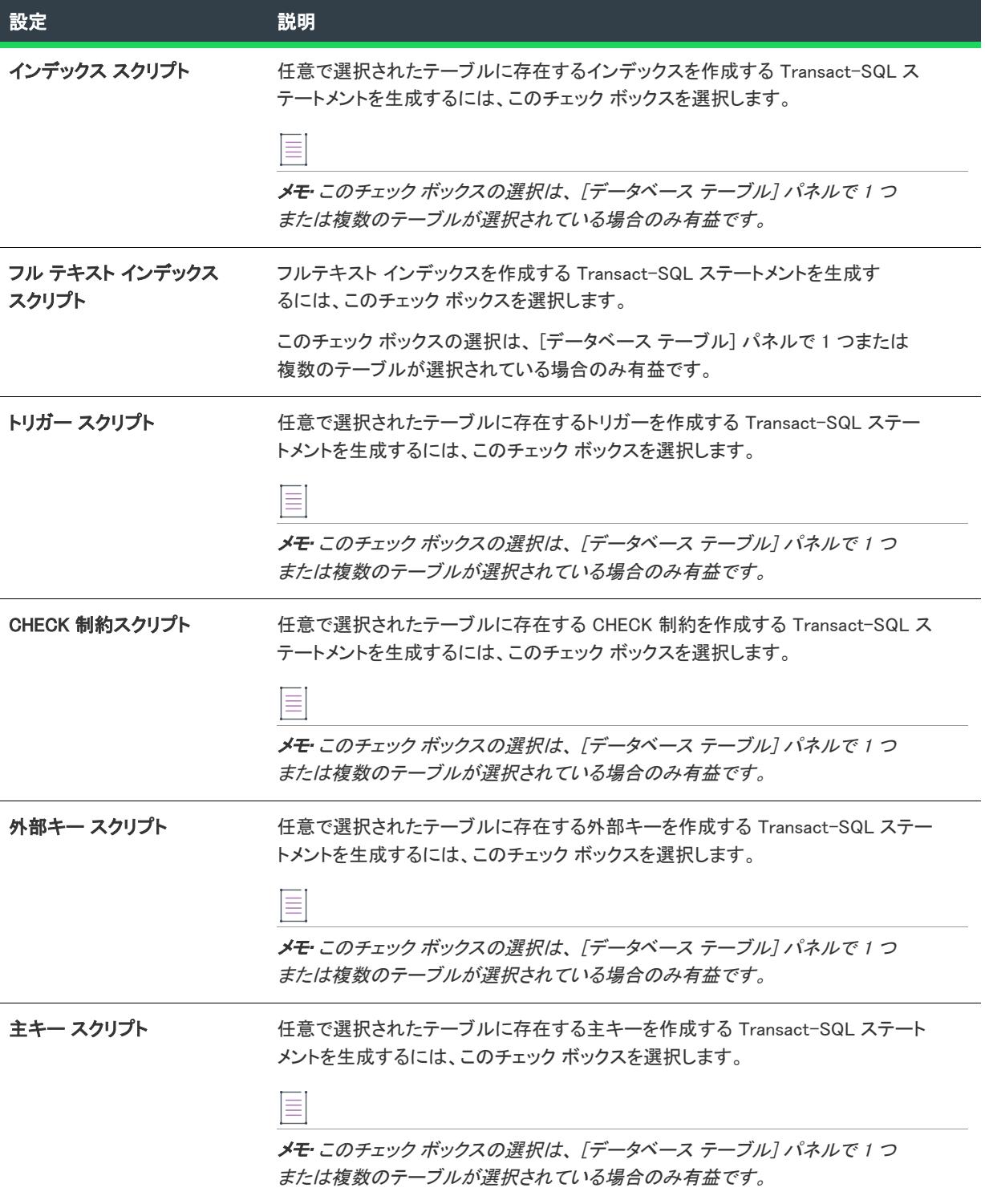

#### テーブル 34 • テーブル スクリプト作成オプション (続き.)

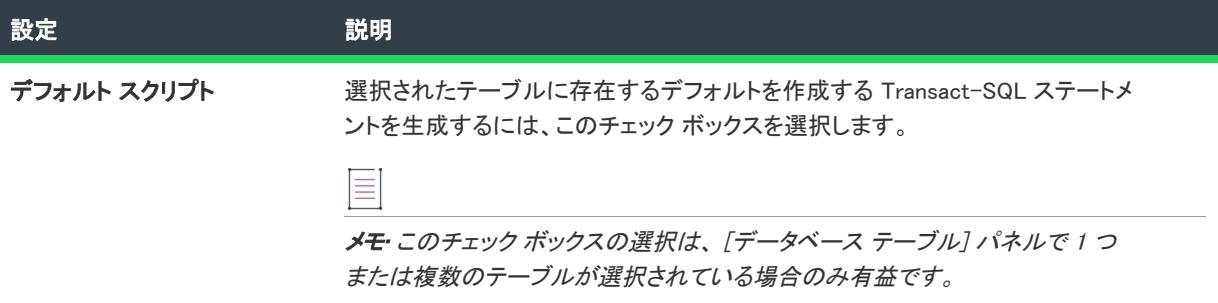

## <span id="page-2183-0"></span>[スクリプト作成詳細オプション] パネル

### $\equiv$

メモ• データベースのインポート機能は、Microsoft SQL Server Database で利用できます。

[スクリプト作成詳細設定] パネルでは、セキュリティ スクリプト作成オプションおよびファイル形式を指定する ことができます。

### セキュリティ スクリプト作成オプション

テーブル 35 • セキュリティ スクリプト作成オプション

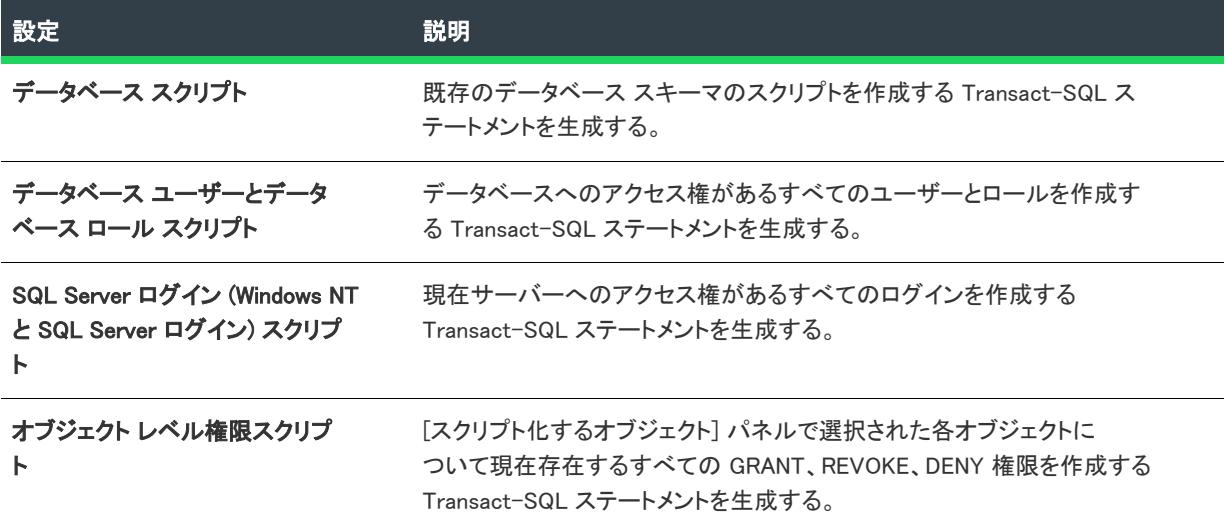

#### ファイル形式

テーブル 36 • ファイル フォーマットのオプション

| オプション                       | 説明                                                                                                    |
|-----------------------------|----------------------------------------------------------------------------------------------------|
| Windows テキスト (ANSI)         | デフォルトでは、これが設定されています。スクリプトに ANSI フォーマット<br>を使用するには、このオプションを選択します。                                             |
| インターナショナル テキスト<br>(Unicode) | 国際データベースは、必要であれば、Unicode ファイル形式をスクリプトに使<br>うことができます。このオプションを選択すると、SQL スクリプトに Unicode<br>BOM エンコーディングが使用されます。 |

≣

メモ• スクリプトの形式およびファイル形式に関するさらに詳しい情報は、SQL-DMO ヘルプ レファレンスを参照 してください。

### <span id="page-2184-0"></span>[概要] パネル

メモ• データベースのインポート機能は、Microsoft SQL Server Database で利用できます。

[概要] パネルでは、ウィザードのすべての設定の概要が表示されます。

インストール プロジェクトをビルドする度にスクリプト ファイルを再生する場合、[ビルド時にスクリプトを再 生する] オプションをチェックします。

≡

メモ• [ビルド時にスクリプトを再生成する] オプションを選択すると、ビルド処理に時間がかかります。これは サーバー接続を設立する必要があり、プロジェクトを再ビルドする度にデータベースを再びインポートしなくて はならないためです。

[完了] をクリックして、スクリプト ファイル (.sql) を生成します。スクリプトが生成された後、[SQL スクリプト ] ビューの [スクリプト] タブからこれを編集することができます。

# デバイス ドライバー ウィザード...

プロジェクト• デバイス ドライバー ウィザードは、次のプロジェクトタイプで使用することができます。

- 基本の MSI
- InstallScript MSI
- MSI データベース

デバイス ドライバー ウィザードは Microsoft の Driver Installation Frameworks for Applications (DIFxApp) を使った Windows Installer ベースのインストールからのデバイス ドライバーのインストール処理を簡素化します。ウィザー ドは必要なテーブルとエントリ、カスタム アクション、機能、及びコンポーネントを作成します。

Driver Install Frameworks に関する最新の情報ついては、<http://www.microsoft.com/whdc/> の「Windows Hardware and Driver Central」を参照してください。

#### タスク デバイス ドライバー ウィザードを開くには、以下の手順のうちどれかを実行します。

- [セットアップのデザイン] ビューで機能を右クリックしてからデバイスドライバー ウィザードをクリックし ます。ウィザードが作成した機能は選択された機能のサブ機能となります。
- [プロジェクト] メニューで、デバイス ドライバー ウィザードをクリックします。ウィザードが作成した機 能はルート階層の機能となります。

デバイス ドライバー ウィザードには、次のような関連パネルがあります。

- [ようこそ](#page-2185-0)
- [デバイス ドライバー パッケージ](#page-2186-0)
- [デバイス ドライバー ファイル](#page-2186-1)
- [デバイス ドライバー情報](#page-2186-2)
- [プロジェクト全体のデバイス ドライバーの情報](#page-2188-0)
- [概要](#page-2189-0)

### <span id="page-2185-0"></span>[ようこそ] パネル

 デバイス ドライバー ウィザードは、Microsoft の Driver Install Frameworks for Applications (DIFxApp) を使った Windows Installer ベースのインストールからのデバイス ドライバーのインストール処理を簡素化します。ウィザー ドは必要なテーブルとエントリ、カスタム アクション、機能、及びコンポーネントを作成します。

ヒント• [ツール] メニューの [オプション] コマンドを選択し、オプション ダイアログ ボックスの [ユーザー イ ンターフェイス] タブにある IDE ウィザードの [ようこそ] パネルを表示する オプションを選択解除することで、 [ようこそ] パネルを表示しないように設定できます。

### <span id="page-2186-0"></span>[デバイス ドライバー パッケージ] パネル

[デバイス ドライバー パッケージ] パネルでは、追加するデバイスドライバー用のパッケージファイル (.inf ファ イル) を指定します。パッケージの完全修飾ファイル名を入力するか、[参照] ボタンをクリックしてファイルま で移動します。

≣

メモ• 指定したパッケージファイルがセキュリティカタログを指定しない、指定したセキュリティカタログが見つ からないない、あるいはそのパッケージファイルが署名されたあとで変更されている、または破損している場合、[ 次へ] をクリックすると警告メッセージが表示されます。詳細は [http://www.microsoft.com/whdc/winlogo/drvsign/](http://www.microsoft.com/whdc/winlogo/drvsign/drvsign.mspx) [drvsign.mspx](http://www.microsoft.com/whdc/winlogo/drvsign/drvsign.mspx) を参照してください。

### <span id="page-2186-1"></span>[デバイス ドライバー ファイル] パネル

[デバイス ドライバー ファイル] パネルは、ウィザードがデバイス ドライバーに属すると判断したファイルを表 示します。

### <span id="page-2186-2"></span>[デバイス ドライバー情報] パネル

[デバイス ドライバー情報] パネルで、.inf ファイルで指定し[たデバイス ドライバー タイプを](#page-2187-0)表示して、オプショ ンで次のランタイム オプションを選択することができます。

#### 既存のデバイス ドライバーを常に上書きする

既存のドライバーをこのドライバーで置き換えます。このチェック ボックスがチェックされていないで、デバイ スのドライバーが既に存在する場合、ドライバーのインストールは実行されません。

#### [デバイスをコンピューターへ接続] ダイアログを非表示にする

ドライバーに対応するデバイスがコンピューターへ接続されていない場合、デバイスドライバーのインストール 中に [デバイスをコンピューターへ接続] ダイアログが表示されないようにするには、このオプションを選択しま す。

#### デバイス ドライバーの [プログラムの追加と削除] エントリを作成しない

このチェック ボックスを選択すると、インストールで、デバイス ドライバーの [プログラムの追加と削除] エン トリは作成されません。このチェック ボックスをクリアすると、インストールで [プログラムの追加と削除] エ ントリが作成されます。

DIFxApp は Windows Vista 以降のシステム上では、この機能をサポートしません。

#### 署名がないドライバー ファイルとファイルが足りないドライバーをインストールす る

デフォルトでは、DIFxApp は、署名されていないドライバー パッケージや、ファイルが足りないドライバー パッ ケージをインストールすることができません。このデフォルトの動作をオーバーライドするには、このチェック ボックスを選択します。このチェック ボックスを選択すると、最終版の署名済みバージョンを出荷する前に完全 なテストを手軽に行うことができます。

#### アンインストール時にドライバーに関連付けられているバイナリ ファイルを削除す る

デフォルトで、DIFxApp は、ドライバー パッケージをアンインストールするとき、ドライバーをインストールし たときにシステムにコピーされたバイナリ ファイルを削除しません。このデフォルトの動作をオーバーライドす るには、このチェック ボックスを選択します。

このチェック ボックスを選択すると、DIFxApp は、バイナリ ファイルがドライバー ストア内の対応するバイナリ ファイルと同一の場合のみ、そのバイナリ ファイルをシステムから削除します。

注意 • ドライバーのバイナリ ファイルが他のドライバー パッケージまたはアプリケーションに必要ではないこと を確認できるときのみ、[アンインストール時にドライバーに関連付けられているバイナリ ファイルを削除する] チェック ボックスを選択してください。

### <span id="page-2187-0"></span>デバイス ドライバー タイプ

[\[デバイス ドライバー情報\] パネル](#page-2186-2)は、次の要領で決定されるデバイス ドライバーの種類を表示します:

- パッケージファイル (.inf ファイル) の [Version] セクションに次のテーブルの値のどれかを含む DriverPackageType エントリがある場合、対応するドライバータイプが表示されます。
- それ以外の場合、表示されるデバイス ドライバー の種類は Plug and Play ドライバーです。

テーブル 37 • ドライバー パッケージ タイプの値と対応するドライバー タイプ

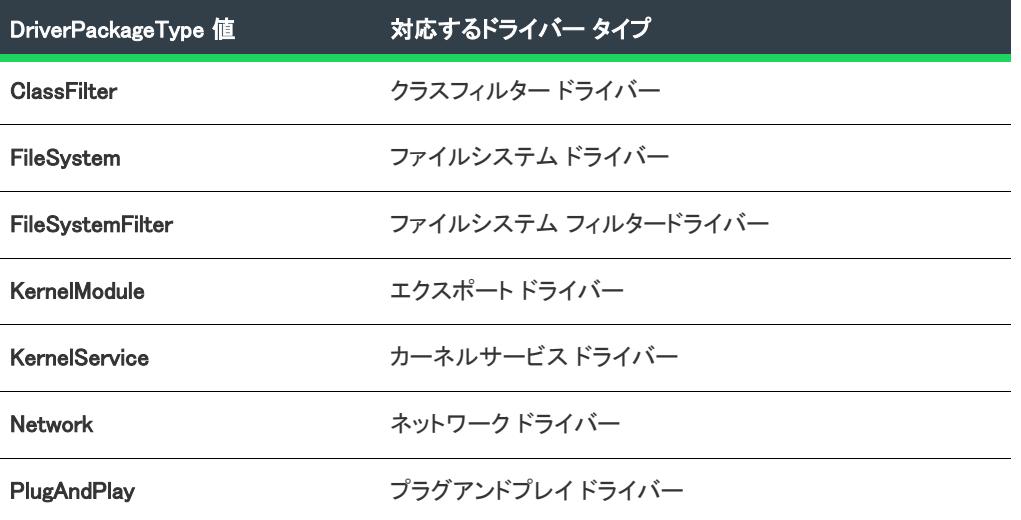

InstallShield は Microsoft Windows Driver Install Framework (DIFx) を使ってドライバーをインストールします。デバイ スドライバーがインストールされた時、DIFx はそれを [デバイスドライバー情報] パネルで表示されたタイプの デバイスドライバーとして取り扱います。

デバイス ドライバーのタイプを変更するには、パッケージ ファイル [バージョン] セクションにある DriverPackageType エントリの値を、前のテーブルから適切な値に変更してからパッケージファイルを再署名しま す。(パッケージファイルの署名についての詳細は[、 http://www.microsoft.com/whdc/winlogo/drvsign/drvsign.mspx](http://www.microsoft.com/whdc/winlogo/drvsign/drvsign.mspx) を参照してください。

### <span id="page-2188-0"></span>プロジェクト全体の [デバイスドライバー情報] パネル

[デバイス ドライバーの情報] パネルで構成する設定は、このプロジェクトのすべてのデバイス ドライバーに適 用されます。設定は、以下のとおりです。

#### ローカライズ済みランタイム ダイアログをすべて含める

これをチェック ボックスを設定すると、インストールは以下の言語のダイアログおよびテキストを含むカスタム アクション ランタイム .dll を使用します。

- アラビア語 (サウジアラビア)
- 中国語 (中国)
- 中国語(台湾)
- チェコ語 (チェコ)
- デンマーク語 (デンマーク)
- オランダ語 (オランダ)
- 英語 (U.S.)
- フィンランド語 (フィンランド)
- フランス語 (フランス)
- ドイツ語 (ドイツ)
- ギリシャ語 (ギリシャ)
- ヘブライ語 (イスラエル)
- ハンガリー語 (ハンガリー)
- イタリア語 (イタリア)
- 日本語 (日本)
- 韓国語 (韓国)
- ノルウェー語 (ブークモール) (ノルウェー)
- ポーランド語 (ポーランド)
- ポルトガル語 (ブラジル)
- ポルトガル語 (ポルトガル)
- ロシア語 (ロシア)
- スペイン語 モダン ソート (スペイン)
- スウェーデン語 (スウェーデン)
- トルコ語 (トルコ)

このチェック ボックスをクリアすると、インストールは英語のランタイム ダイアログのみを使用します。英語の ランタイム .dll ファイルはローカライズされた .dll ファイルよりも小さいため、容量的に問題がある場合や追加の 言語ランタイム ダイアログが不要な場合は、このチェック ボックスをクリアします。

#### デバイス ドライバー マシン アーキテクチャ

このエリアには、いくつかのオプションがあります。適切なオプションを選択します。

- デバイス ドライバーは 32 ビット マシンをターゲットする
- デバイス ドライバーは Itanium 64 ビット マシンをターゲットする
- デバイス ドライバーは AMD 64 ビットマシンをターゲットにする

### <span id="page-2189-0"></span>[概要] パネル

[概要] パネルにはウィザードで指定したオプションが表示されます。[完了] ボタンをクリックして、ウィザード を完成します。

# ダイアログ ウィザード

InstallShield は、ウィザードパネルに従って新しいダイアログをインストールに追加し構成できるダイアログ ウィ ザードを提供しています。

#### ýΞ

#### タスク ダイアログウィザードを起動するには、以下の手順を実行します。

- 1. [ダイアログ] ビューを開きます。
- 2. [ダイアログ] エクスプローラーで、[すべてのダイアログ] を右クリックしてから、[新しいダイアログ] を クリックします。ダイアログウィザードが起動します。
- 3. ウィザードパネルに従います。

ダイアログ ウィザードには、次の関連パネルがあります。

- [ようこそ](#page-2189-1)
- [ダイアログ テンプレート](#page-2190-0)
- [ユーザーインターフェイスシーケンス:](#page-2192-0)
- [ダイアログの位置と条件](#page-2193-0)

### <span id="page-2189-1"></span>[ようこそ] パネル

[ようこそ] パネルはダイアログ ウィザードの初期パネルで、このウィザードの機能についての簡単な説明を表示 します。ウィザードの使用を開始するには、[次へ] をクリックします。

### <span id="page-2190-0"></span>[ダイアログ テンプレート] パネル

[ダイアログ テンプレート] パネルを使って、デフォルト テンプレートを選択するか、新しいダイアログの基礎 となる既存のダイアログを選択します。

#### パネルのオプション

#### ダイアログ リスト

[ダイアログ テンプレート] パネル内のボックスには、[オプション] ダイアログ ボックスの [ファイルの場所] タブにある [ダイアログの場所] ボックスで指定したディレクトリにあるダイアログが一覧表示されます。リポジ トリに格納されているダイアログも含まれます。さらに、いくつかのデフォルトの ダイアログ テンプレートも一 覧となっています。

テーブル 38 • ダイアログ テンプレートのオプション

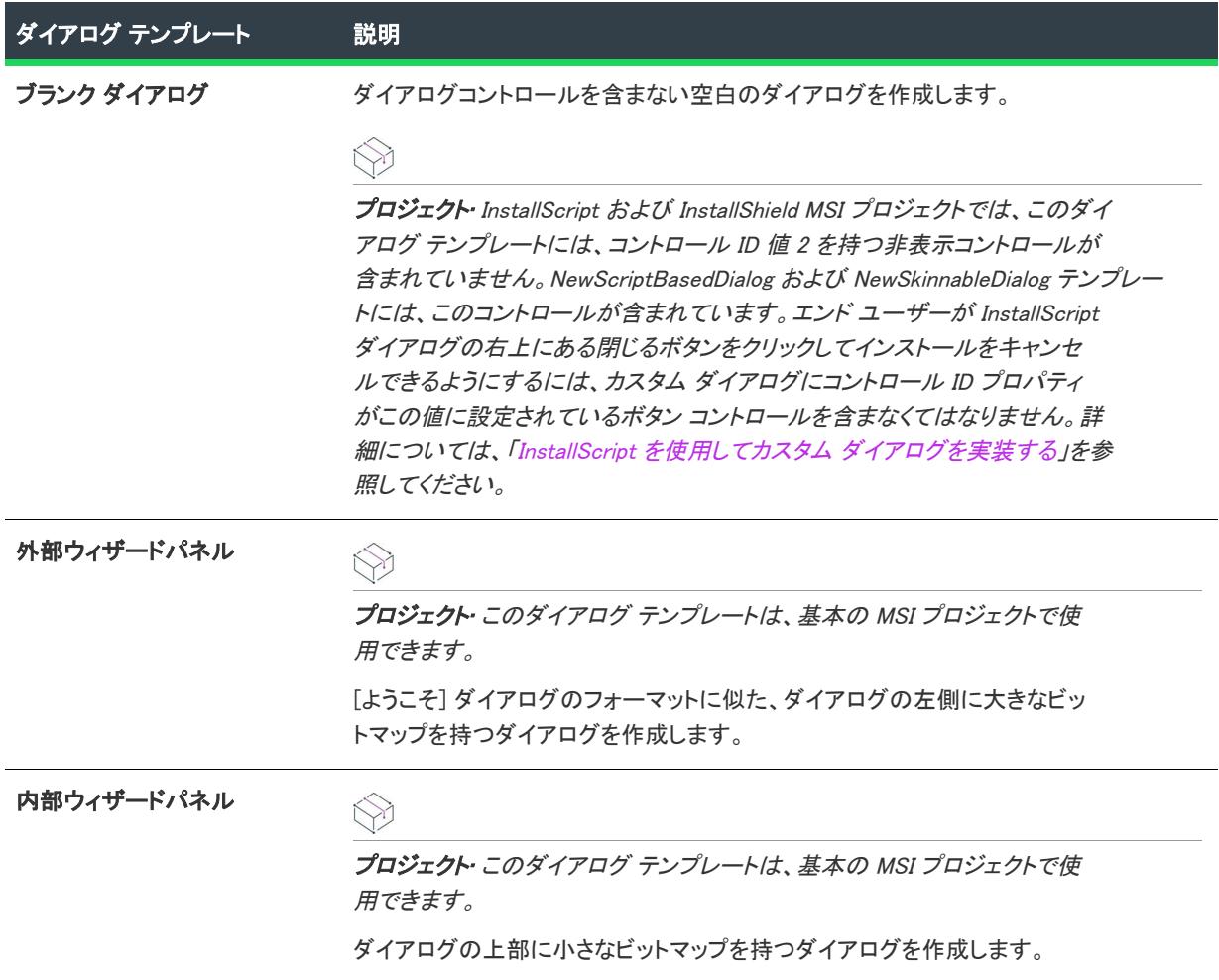

#### テーブル 38 • ダイアログ テンプレートのオプション (続き.)

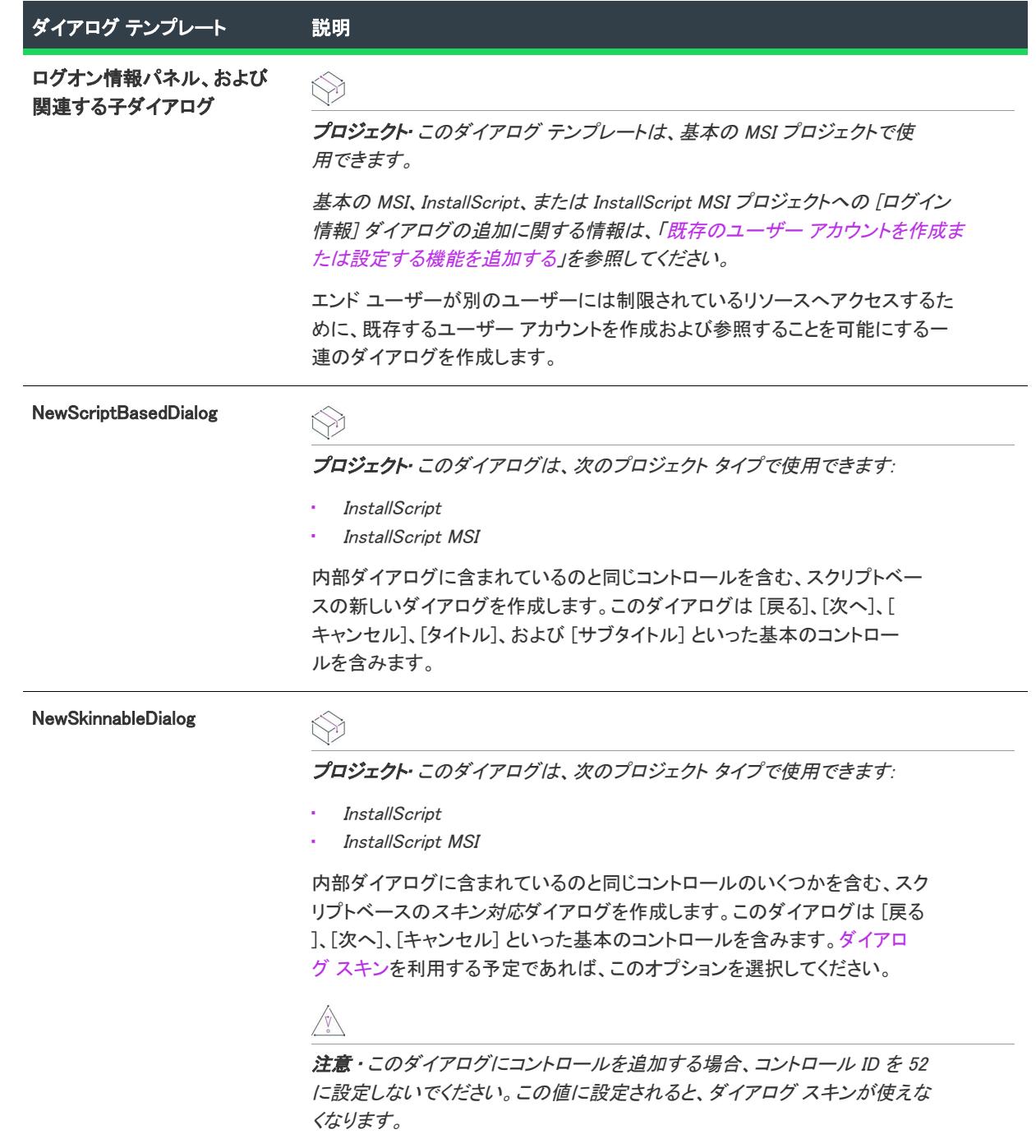

#### レポジトリのダイアログを表示する

レポジトリに格納されているダイアログを表示するには、[レポジトリのダイアログを表示する] チェック ボック スを選択します。

#### 参照

一覧に含まれていないダイアログ ファイル (.isd) を選択するには、[参照] ボタンをクリックします。

#### このダイアログをシーケンスに挿入する

このチェック ボックスを選択すると、新しいダイアログが [ユーザー インターフェイス] シーケンスへ自動的に 挿入されます。このチェック ボックスは基本の MSI プロジェクトの内部および外部ダイアログでのみ利用可能で す。InstallScript MSI プロジェクトでは、InstallScript を利用して、ユーザー インターフェイス内でのダイアログの 外観をスケジュールし、ダイアログのコントロールを処理しなくてはなりません。

#### ≣

メモ• 基本の MSI プロジェクトでこのオプションが選択されていない場合、ウィザードの処理が終了し、新しい ダイアログがプロジェクトへ追加されます。インストール中に表示するためには、シーケンス[へ手動でダイアロ](#page-980-0) [グを追加](#page-980-0)する必要があります。

#### 基本の MSI プロジェクト

外部、内部、またはログイン ダイアログを選択した場合、[次へ] をクリックして次のパネルへ移動します。空白 ダイアログ、レポジトリにあるダイアログ、または別の場所にあるダイアログを選択した場合、[完了] をクリッ クしてプロジェクトにダイアログを追加します。

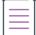

メモ• これをインストール中に表示するためには、シーケンス内へ手動[で\[ブランク\] ダイアログの挿入](#page-980-0)を行なう 必要があります。

#### InstallScript および InstallScript MSI プロジェクト

[完了] をクリックして、新らしいダイアログを追加します。新しいダイアログをユーザー インターフェイスで表 示する為には、これをスクリプトへ追加し、InstallScript を利用してダイアログコントロールを処理します。必要 に応じてダイアログ コントロールの編集が可能です。

### <span id="page-2192-0"></span>[ユーザー インターフェイス シーケンス] パネル

[ユーザー インターフェイス] パネルでは、新しいダイアログの挿入先となる [ユーザー インターフェイス] シー ケンスを選択します。選択したシーケンス内に現在挿入されているダイアログを表示する、またはある既存のダ イアログのあとに新しいダイアログを挿入することもできます。

#### パネルのオプション

テーブル 39 • [ユーザー インターフェイス シーケンス] パネルのオプション

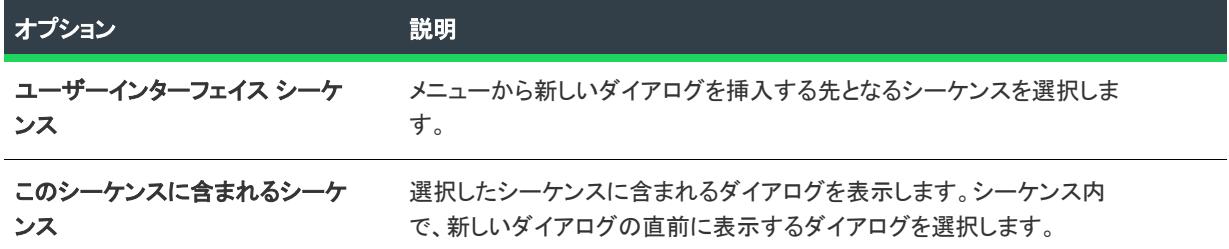

### <span id="page-2193-0"></span>[ダイアログの位置と条件] パネル

[ダイアログの位置と条件] パネルを使って、シーケンス内のどこでダイアログを表示するかを示します。このパ ネルでは、ダイアログに配置する任意の条件を指定することもできます。

#### パネルのオプション

テーブル 40 • [ダイアログの位置と条件] パネルのオプション

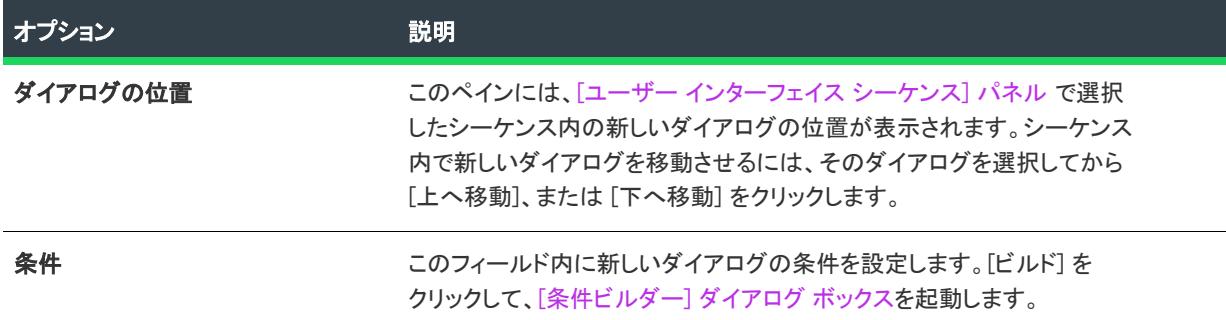

[完了] をクリックしてウィザードを終了します。InstallShield は、新しいダイアログをプロジェクトに追加し、指 定のシーケンスにそれを挿入します。

# DirectX オブジェクト ウィザード

プロジェクト• DirectX オブジェクト ウィザードは、次のプロジェクトの種類で使用することができます:

- 基本の MSI
- InstallScript MSI

DirectX オブジェクト ウィザードを使って、インストール プロジェクトに Microsoft DirectX 9c 再配布可能ファイ ルを含み、いくつかのオプションを設定することができます。

≣

メモ• DirectX オブジェクトに含めるファイルについては、[「DirectX 9.0 オブジェクトを含める](#page-706-0)」を参照してくださ  $\iota_{\nu}$ 

DirectX 9c の ManagedDX コンポーネント (オプション) は、.NET Framework 1.1 以降がシステムに インストールさ れている必要があります。

DirectX オブジェクト ウィザードには、次の関連するウィザードパネルがあります。

- [ようこそ](#page-2194-0)
- [オブジェクトの設定](#page-2194-1)
- [概要](#page-2195-0)

DirectX に関する詳しい情報は、[MSDN](https://msdn.microsoft.com) をご覧ください。

### <span id="page-2194-0"></span>[ようこそ] パネル

プロジェクト• DirectX オブジェクト ウィザードは、次のプロジェクトの種類で使用することができます:

- 基本の MSI
- InstallScript MSI

DirectX オブジェクト ウィザードを使って、インストール プロジェクトに Microsoft DirectX 9c 再配布可能ファイ ルを含み、いくつかのオプションを設定することができます。

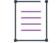

メモ• DirectX オブジェクトに含めるファイルについては、[「DirectX 9.0 オブジェクトを含める](#page-706-0)」を参照してくださ  $l_{\alpha}$ 

DirectX 9c の ManagedDX コンポーネント (オプション) は、.NET Framework 1.1 以降がシステムに インストールさ れている必要があります。

DirectX に関する詳しい情報は、[MSDN](https://msdn.microsoft.com) をご覧ください。

### <span id="page-2194-1"></span>[オブジェクトの設定] パネル

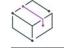

プロジェクト• DirectX オブジェクト ウィザードは、次のプロジェクトの種類で使用することができます:

- 基本の MSI
- InstallScript MSI

[オブジェクト設定] パネルでは、次のオプションを設定することができます:

テーブル 41 • [オブジェクトの設定] パネルのオプション

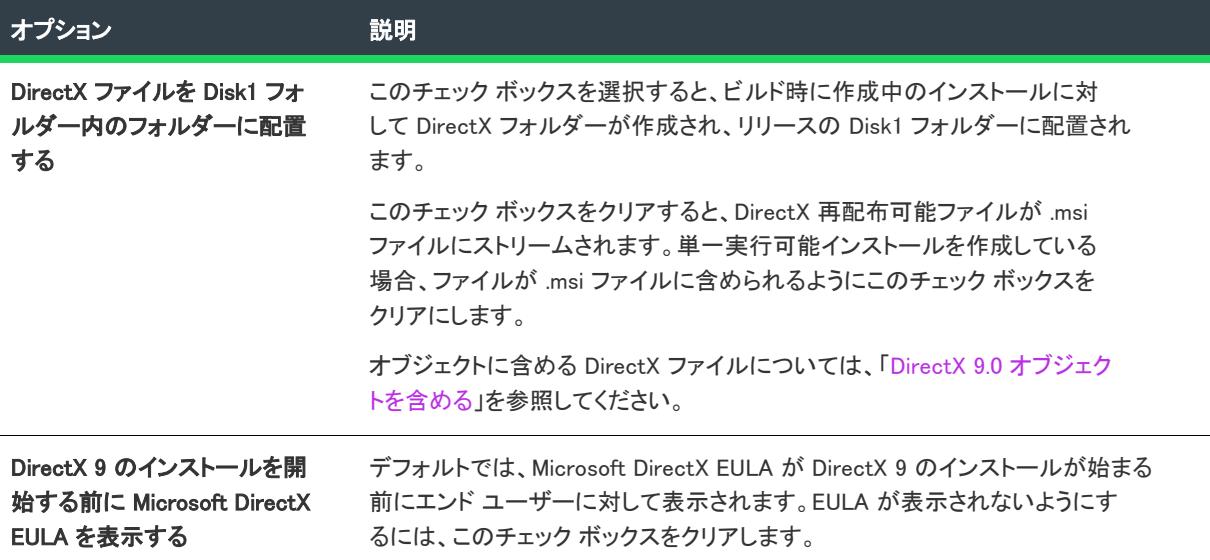

DirectX に関する詳しい情報は、[MSDN](https://msdn.microsoft.com) をご覧ください。

### <span id="page-2195-0"></span>[概要] パネル

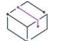

プロジェクト• DirectX オブジェクト ウィザードは、次のプロジェクトの種類で使用することができます:

- 基本の MSI
- InstallScript MSI

[概要] パネルでは、[\[オブジェクトの設定\] パネル](#page-2194-1) で構成したオプションを確認することができます。設定を使 用して、プロジェクトに DirectX 9 再配布可能ファイルを追加するには [完了] をクリックしてください。

# ダイナミック スキャン ウィザード

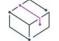

フロジェクト・この情報は、次のプロジェクトの種類に適用します:

- 基本の MSI
- InstallScript
- InstallScript MSI

ダイナミック スキャン ウィザードは、実行可能ファイルの実行中にシステムを監視する使い易いツールです。 ウィザードでは実行可能ファイルが必要とする可能性のある .dll および .ocx ファイルのリストが表示され、それ ぞれをプロジェクトに含めるかどうかを指定できます。ウィザードを使ってプロジェクトに既に含まれている実 行可能ファイルをスキャンするか、スキャン処理を開始する前にウィザードの「実行可能ファイルの指定] パネル を使ってスキャンする新しい実行可能ファイルを選択してプロジェクトに追加することができます。
### タスク ダイナミック スキャン ウィザードを起動するには、次の手順を実行します。

- 1. [追加ツール] の下のビュー バー/ビュー リストにある [依存関係スキャナー] をクリックします。
- 2. [ダイナミック スキャンの実行] ボタンをクリックします。

ダイナミック スキャン ウィザードには、次のような関連パネルがあります。

• [ようこそ](#page-2196-0)

眉

- [ファイルのフィルター](#page-2196-1)
- [実行プログラムの指定](#page-2197-0)
- [アプリケーション ファイルの指定](#page-2197-1)
- [アプリケーションの起動](#page-2198-0)
- [アプリケーションの実行中](#page-2198-1)
- [ファイルの選択](#page-2199-0)
- [スキャン結果](#page-2199-1)
- [ダイナミック スキャン ウィザードの完了](#page-2200-0)

### <span id="page-2196-0"></span>[ようこそ] パネル

プロジェクト・この情報は、次のプロジェクトの種類に適用します:

- 基本の MSI
- **InstallScript**
- InstallScript MSI

ダイナミック スキャン ウィザードを使って、アプリケーションの依存ファイルを簡単にプロジェクトに追加でき ます。スキャナーを使用する前に、対象の実行可能ファイルをプロジェクトに追加することをお勧めします。

ウィザードの使用を開始するには、[次へ] をクリックします。

### <span id="page-2196-1"></span>[ファイルのフィルター] パネル

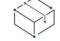

フロジェクト・この情報は、次のプロジェクトの種類に適用します :

- 基本の MSI
- **InstallScript**
- InstallScript MSI

ダイナミック スキャン ウィザードは、インストールに追加する必要のないファイルを依存関係としてリストする 場合があります。例えば、ターゲット マシン上に既存する一般的なシステムファイルは通常、再インストールす る必要がありません。スキャナーを実行した時にこれらのファイルがプロジェクトに追加されることを回避する には、[ファイルのフィルター] パネルで [ファイルのフィルター] チェック ボックスを選択します。

スキャンから除外するファイル リストをカスタマイズする方法については、[「依存関係スキャナーでファイルを](#page-711-0) [フィルターする](#page-711-0)」を参照してください。

### <span id="page-2197-0"></span>[実行可能ファイルの指定] パネル

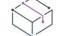

フロジェクト・この情報は、次のプロジェクトの種類に適用します:

- 基本の MSI
- **InstallScript**
- InstallScript MSI

[実行可能ファイルの指定] パネルでは、プロジェクトに既に含まれている実行可能ファイル、またはまだ追加さ れていない実行可能ファイルをスキャンするかどうかを選択します。

#### テーブル 42 • [実行可能ファイルの指定] パネルの設定

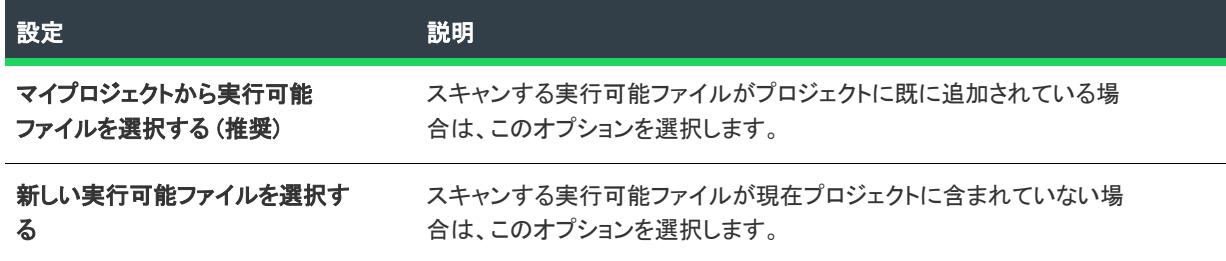

## <span id="page-2197-1"></span>[アプリケーション ファイルの指定] パネル

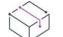

プロジェクト・この情報は、次のプロジェクトの種類に適用します :

- 基本の MSI
- **InstallScript**
- InstallScript MSI

[アプリケーション ファイルの指定] パネルでは、スキャンする特定の実行可能ファイル (.exe) を選択します。さ らに、ファイルや作業フォルダーのコマンドラインパラメーターを指定することができます。

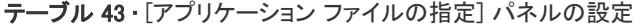

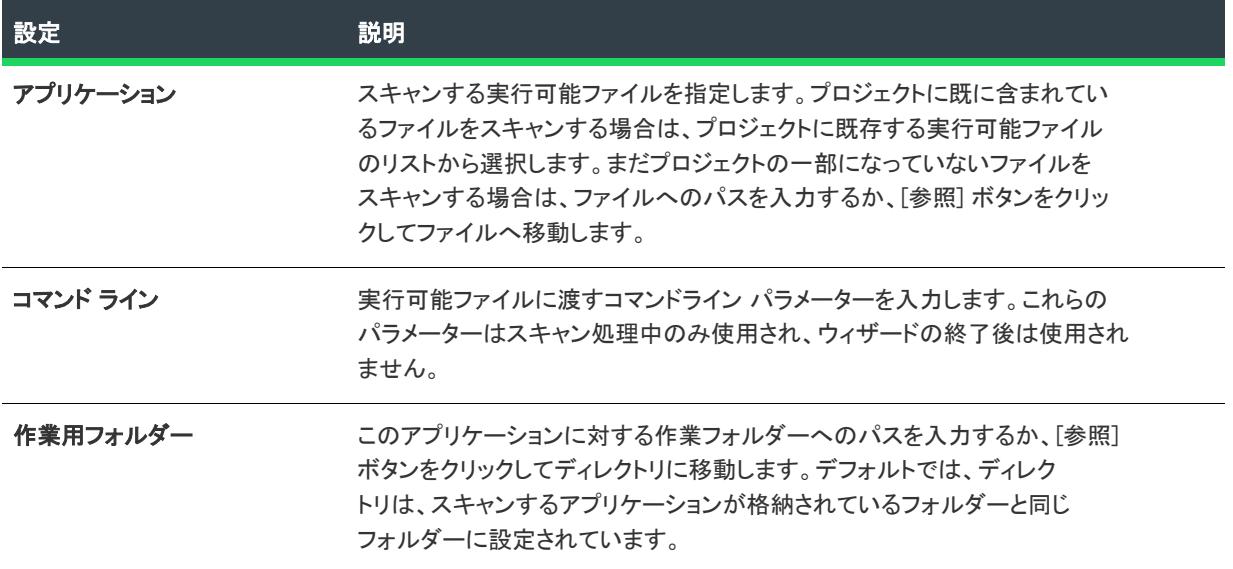

### <span id="page-2198-0"></span>アプリケーションの起動

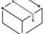

プロジェクト・この情報は、次のプロジェクトの種類に適用します:

- 基本の MSI
- InstallScript
- InstallScript MSI

ダイナミック スキャン ウィザードによるアプリケーションのスキャンを実行する前に、該当するアプリケーショ ンの起動が必要です。ウィザードによるアプリケーションの起動後、アプリケーションのメニュー項目や機能が 使用可能になっているか、できるだけ多くを試してみてください。これは、依存関係ファイルの場所を見つけて プロジェクトに追加するのに役立ちます。

[次へ] をクリックして、アプリケーションを起動し、依存関係のスキャンを開始します。

### <span id="page-2198-1"></span>[アプリケーションが実行中です] パネル

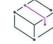

フロジェクト・この情報は、次のプロジェクトの種類に適用します:

- 基本の MSI
- InstallScript
- InstallScript MSI

[アプリケーションが実行中です] パネルはアプリケーションを実行している間、表示されます。アプリケーショ ンを終了してから、[完了] ボタンをクリッすると、スキャン結果が表示されます。スキャン結果を確認しなけれ ば、ファイルは追加されません。

### <span id="page-2199-0"></span>[ファイル選択] パネル

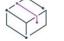

プロジェクト・この情報は、次のプロジェクトの種類に適用します :

- 基本の MSI
- InstallScript
- InstallScript MSI

[ファイルの選択] パネルには、プロジェクトに追加する必要がある可能性の高いファイルおよびマージ モジュー ルのリストが表示されます。このパネルを使って、インストールに含めるファイルおよびマージ モジュールを選 択できます。詳細については、「[依存関係スキャナー結果の確認」](#page-710-0)を参照してください。

#### テーブル 44 • [ファイル選択] パネルの設定

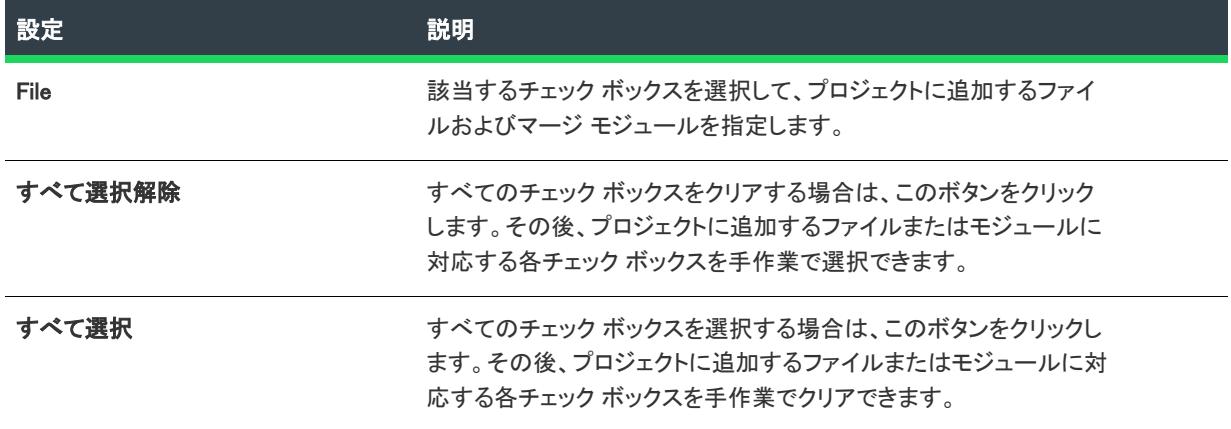

## <span id="page-2199-1"></span>[スキャン結果] パネル

フロジェクト・この情報は、次のプロジェクトの種類に適用します:

- 基本の MSI
- InstallScript
- InstallScript MSI

[スキャン結果] パネルには、ウィザードが識別した依存関係の中からプロジェクトに追加することが選択された ファイルが表示されます。

これらの依存関係をプロジェクトに追加するには、[次へ] ボタンをクリックします。依存関係を追加しないで ウィザードを終了するには、[キャンセル] ボタンをクリックします。再び依存関係の可能性があるファイルのリ ストを表示して、それらを追加または削除するには、[戻る] ボタンをクリックします。

## <span id="page-2200-0"></span>[ダイナミック スキャン ウィザード完了] パネル

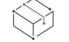

プロジェクト・この情報は、次のプロジェクトの種類に適用します :

- 基本の MSI
- **InstallScript**
- InstallScript MSI

ダイナミック スキャン ウィザードが [ダイナミック スキャン ウィザードの完了] パネルを表示する段階で、 ウィザードは実行可能ファイルの依存関係をプロジェクトに追加済みです。まだプロジェクトに含まれていない 実行可能ファイルのスキャンを選択した場合、その .exe ファイルも追加されます。

[完了] をクリックすると、ウィザードを閉じて InstallShield に戻ります。

# コンポーネントのエクスポート ウィザード

プロジェクト・この情報は、次のプロジェクトの種類に適用します :

- 基本の MSI
- DIM
- InstallScript MSI
- マージ モジュール
- MSI データベース
- MSM データベース
- トランスフォーム

コンポーネントのエクスポート ウィザードでは、特定のファイルの種類 (.ism、.msi、.msm) から既存のプロジェク トまたは新しいプロジェクトにコンポーネントを簡単にエクスポートすることができます。このウィザードは、 コンポーネントをマージ モジュールにエクスポートする際によく使用されます。

#### ≣

メモ• コンポーネントのエクスポート ウィザードでは、.msi ファイルまたは .msm ファイルから .ism ファイルへコ ンポーネントをエクスポートすることはできません。また、.ism ファイルから .msi ファイルや .msm ファイルにエ クスポートすることもできません。

コンポーネントを他のプロジェクトにエクスポートする場合、このコンポーネントのコピーが、ファイル、 ショートカット、レジストリ エントリ、詳細設定など、すべてのコンポーネントのデータと共に、指定したプロ ジェクトファイルに追加されます。

### 箭筒

#### タスク コンポーネントのエクスポートウィザードを起動するには、以下の手順を実行します。

- 1. [編成]の下にあるビュー バー/ビュー リストで、[セットアップのデザイン] (インストール プロジェクト のみ) または [コンポーネント] をクリックします。
- 2. 以下のいずれかを実行します。
- 特定のコンポーネントをエクスポートするには、エクスポートするコンポーネントを右クリックして、[ コンポーネントのエクスポートウィザード] をクリックします。
- 複数のコンポーネントをエクスポートするには、このビューのメイン ノードを右クリックして、[コン ポーネントのエクスポートウィザード] をクリックします。

≡

メモ• [プロジェクト] メニューからコンポーネントのエクスポートウィザードを起動することもできます。

コンポーネントのエクスポート ウィザードには、次のような関連パネルがあります。

- [ようこそ](#page-2201-0)
- [コンポーネントの選択](#page-2201-1)
- [ターゲット ファイルの情報を選択](#page-2202-0)
- [概要](#page-2203-0)

## <span id="page-2201-0"></span>[ようこそ] パネル

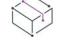

**プロジェクト・**この情報は、次のプロジェクトの種類に適用します :

- 基本の MSI
- DIM
- InstallScript MSI
- マージ モジュール
- MSI データベース
- MSM データベース
- トランスフォーム

コンポーネントのエクスポート ウィザードはファイルの種類 (ism、msi、msm) から既存のプロジェクトまたは新 しいプロジェクトにコンポーネントをエクスポートする処理を簡単にします。このウィザードは、コンポーネン トをマージ モジュールにエクスポートする際によく使用されます。

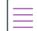

メモ• コンポーネントのエクスポート ウィザードでは、.msi ファイルまたは .msm ファイルから .ism ファイルへコ ンポーネントをエクスポートすることはできません。また、.ism ファイルから .msi ファイルや .msm ファイルにエ クスポートすることもできません。

### <span id="page-2201-1"></span>[コンポーネントの選択] パネル

プロジェクト・この情報は、次のプロジェクトの種類に適用します :

- 基本の MSI
- DIM
- InstallScript MSI
- マージ モジュール
- MSI データベース
- MSM データベース
- トランスフォーム

[コンポーネントの選択] パネルでは、開いているプロジェクト内にあるすべてのコンポーネントが表示されま す。エクスポートするコンポーネントを選択します。このパネルのコンポーネントリストを機能またはコンポー ネントのインストール先別にフィルタリングできます。

特定のコンポーネントを右クリックし、[コンポーネントのエクスポート ウィザード] をクリックしてコンポーネ ントのエクスポート ウィザードを起動した場合、[コンポーネントの選択] パネルはスキップされます。

メモ• マージ モジュールからエクスポートする場合、マージ モジュールには機能がないため、機能のフィルター は利用できません。

### <span id="page-2202-0"></span>[ターゲット ファイルの選択] パネル

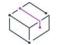

≣

フロジェクト・この情報は、次のプロジェクトの種類に適用します:

- 基本の MSI
- DIM
- InstallScript MSI
- マージ モジュール
- MSI データベース
- MSM データベース
- トランスフォーム

[ターゲット ファイルの選択] パネルでは、コンポーネントを既存または新規プロジェクトにエクスポートするか どうかを指定できます。いずれの場合もファイルの場所は参照してください。

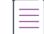

メモ• ウィザードで、コンポーネントが対象のプロジェクトにエクスポートされている時、競合の存在が確認され ます。対象のプロジェクトが既に異なる設定で同じ名前のコンポーネントを持つ場合は、[競合の解決] ダイアロ グ ボックスが表示され、競合を解決するオプションを選択できます。

また、マージ モジュールプロジェクトとしてエクスポートするオプションもあります。コンポーネントをこの特 定のプロジェクトの種類に抽出するには、このオプションを選択します。

### [ターゲット ファイル情報] パネル

プロジェクト• この情報は、次のプロジェクトの種類に適用します :

- 基本の MSI
- DIM
- InstallScript MSI
- マージ モジュール
- MSI データベース
- MSM データベース
- トランスフォーム

[ターゲット ファイル] パネルでは、プロジェクト名、バージョン、言語など、新しいプロジェクトの情報を指定 します。現在のプロジェクト内にあるエクスポート済みコンポーネントを生成されたマージモジュールで置換す るかどうかを指定します。コンポーネントをエクスポートされたマージ モジュールで置き換えると、現在開いて いるプロジェクトからコンポーネントが削除されます。

### <span id="page-2203-0"></span>[概要] パネル

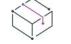

フロジェクト・この情報は、次のプロジェクトの種類に適用します :

- 基本の MSI
- DIM
- InstallScript MSI
- マージ モジュール
- MSI データベース
- MSM データベース
- トランスフォーム

概要パネルにはエクスポート処理の結果が表示されます。また概要には、エクスポートの結果生じたエラーも表 示されます。処理を完成するには [完了] をクリックします。

メモ• [概要] パネルに到達した後、[戻る] をクリックして前のパネルに戻ることはできません。

## 関数ウィザード

関数ウィザードは、スクリプトに関数呼び出しを追加するプロセスを自動化します。2 つの簡単なウィザードパネ ルを完了するだけで、関数呼びだしがスクリプトのキャレットの場所に挿入されます。

#### 関数ウィザードの起動

I這

タスク 関数ウィザードを起動するには、以下の手順に従います:

[編集] メニューで、[InstallScript 関数の挿入] をクリックします。

### <span id="page-2203-1"></span>[関数名] パネル

アクティブなスクリプト エディター ウィンドウに貼り付ける InstallScript 関数を選択できます。

関数ウィザードでは、すべての関数のアルファベット順リストか、特定の関数カテゴリのリストから関数を選ぶ ことができます。ハイライトした各関数の説明を表示することができます。ハイライトされた関数についての完 全な説明を見るには、[ヘルプ] ボタンを押してください。

#### パネルのオプション

#### 関数カテゴリ (リストボックス)

関数カテゴリを選択します。選択したカテゴリに所属する InstallScript 関数が [関数名] リストボックスに表示さ れます。使用可能なすべての InstallScript 関数を表示する場合、[すべて] を選択します。

#### 関数名 (リストボックス)

関数名を選択すると、関数パラメーターとその関数の簡単な説明が、このパネルの下部に表示されます。

[次へ] をクリックすると、関数ウィザードの [\[関数パラメーター\] パネル](#page-2204-0) が表示されます。

### <span id="page-2204-0"></span>[関数のパラメーター] パネル

[\[関数名\] パネル](#page-2203-1) で選択された関数の名前とその関数のパラメーターを表示します。各パラメーターの横には、変 数名または値を入力できる編集ボックスか、パラメーター値を選択できるドロップダウンメニューがあります。

# 當日

#### タスク 関数パラメーターを指定して関数をスクリプトに挿入するには、次の操作を実行します。

1. 各関数の引数を入力します。編集フィールドにカーソルを合わせると、パネルの下にパラメーターの説明が 表示されます。パラメーターに対して定義済みのオプションが使用できる場合は、編集フィールドにドロッ プダウンメニューが表示されます。オプションが排他的でない場合も、ドロップダウンメニューからは 1 つ しかオプションを選択できないことに注意してください。

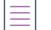

メモ・編集フィールドには文字列 (または文字列識別子) を入力することができますが、パラメーターの目的 には特別に注意を払ってください。変数名の InstallScript ハンガリー表記 は 1つの手がかりになります。

すべての関数呼び出しで使う変数名をすべて宣言する必要があります。関数ウィザードはこれを行いません。

2. [完了] をクリックすると、セットアップスクリプトに呼び出す関数が挿入されます。さらにサポートが必要 な場合は、関数名にカーソルを置いて F1 キーを押してください。

## DIM のインポート ウィザード

プロジェクト• この情報は、基本の MSI プロジェクトに適用します。

DIM のインポート ウィザードを利用して、静的に基本の MSI プロジェクトにインポートする DIM を判別できま す。ウィザードを完了したら、DIM のプロジェクト データが開いている基本の MSI プロジェクトに統合されま す。

DIM の静的なインポートは、デザイン時のタスクですので注意してください。DIM をプロジェクトに静的にイン ポートした場合、そのデータは、インポートされた時に基本の MSI プロジェクトの一部になります。DIM プロ ジェクトを後で更新した場合、基本の MSI プロジェクトに、その変更は反映されません。基本の MSI プロジェク トから静的にインポートされた DIM を削除するには、DIM からのファイル、コンポーネント、およびその他の要 素を個々に判別して、それらを基本の MSI プロジェクトから手動で削除する必要があります。

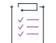

#### タスク DIM のインポート ウィザードを起動するには、次の手順に従います。

- 1. [編成] のビュー バー/ビュー リストにある [セットアップのデザイン] をクリックします。
- 2. [セットアップのデザイン] エクスプローラーで、DIM を含める機能を右クリックして、[DIM のインポート ウィザード] をクリックします。

DIM のインポート ウィザードでは、次のパネルが表示されます:

- [ようこそ](#page-2205-0)
- [ソース ファイルの選択](#page-2205-1)
- [インポート](#page-2205-2)

### <span id="page-2205-0"></span>[ようこそ] パネル

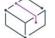

プロジェクト• この情報は、基本の MSI プロジェクトに適用します。

DIM のインポート ウィザードを利用して、静的に基本の MSI プロジェクトにインポートする DIM を判別できま す。ウィザードを完了したら、DIM のプロジェクト データが開いている基本の MSI プロジェクトに統合されま す。

### <span id="page-2205-1"></span>[ソース ファイルの選択] パネル

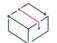

プロジェクト• この情報は、基本の MSI プロジェクトに適用します。

[ソース ファイルの選択] パネルで、静的に基本の MSI プロジェクトにインポートする DIM のパスとファイル名 を指定できます。パスとファイル名を手動で入力せずにファイルへ移動するには、[参照] ボタンをクリックしま す。

DIM を静的にインポートする前に、基本の MSI プロジェクト ファイル (.ism) をバックアップする場合、バック アップ プロジェクト ファイルのパスとファイル名を指定します。パスとファイル名を指定したら、このパネルの [次へ] ボタンをクリックした時に、バックアップ ファイルが保存されます。

### <span id="page-2205-2"></span>[インポート] パネル

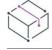

プロジェクト• この情報は、基本の MSI プロジェクトに適用します。

[インポート] パネルでは、インポートする DIM プロジェクト ファイルの場所と名前が表示されます。DIM を静 的にインポートする前に、基本の MSI プロジェクト ファイル (.ism) のバックアップが作成されるように指定した 場合、その場所と名前も表示されます。

インポート プロセスを完了するには、[完了] ボタンをクリックします。

# REG ファイルのインポート ウィザード

InstallShield では、他のインストール プロジェクトや InstallShield 以外で作成した既存のレジストリ (.reg) ファイル をインポートできます。

# 建

#### タスク [REG ファイルのインポート] ウィザードを起動するには、次の手順に従います。

- 1. [システム構成] の下のビュー バー/ビュー リストにある [レジストリ] をクリックします。
- 2. Windows Installer プロジェクトのみ: [ビュー フィルター] リストで、インポートする .reg ファイルを含める コンポーネントをクリックします。

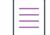

メモ • [すべてのアプリケーションデータ] が選択されている場合、[レジストリ] ビューは読取り専用になり ます。InstallScript プロジェクトのみ: [インストール先コンピューターのレジストリ] ビュー ペインで、イン ポートする .reg ファイルを含めるレジストリセットを開きます。

3. [インストール先コンピューターのレジストリ] ビュー ペインで、レジストリデータを追加するレジストリ キーを右クリックしてから、[REG ファイルのインポート] をクリックします。[Reg ファイルのインポート] ウィザードが開きます。

コンポーネントまたはレジストリ セットに .reg ファイルをインポートすると、そのレジストリ データがコンポー ネントまたはレジストリ セットのレジストリ データに追加され、コンポーネントまたはレジストリ セットがエ ンド ユーザーのシステムにインストールされている場合に、そのシステムに書き込まれます。

[REG ファイルのインポート] ウィザードは、次のパネルで構成されます。

- [ようこそ](#page-2206-0)
- [レジストリ ファイルのインポート](#page-2207-0)
- [競合オプションのインポート](#page-2207-1)
- [進行状況](#page-2207-2)

### <span id="page-2206-0"></span>[ようこそ] パネル

REG ファイルのインポート ウィザードを利用して、既存のレジストリデータ (.reg) を InstallShield プロジェクトに インポートすることができます。このレジストリデータは、セットアッププロジェクト中にターゲット システム のレジストリに追加されます。

[次へ] をクリックして次のウィザード パネルへ進み、REG ファイルのインポートを開始します。

Ξ

メモ• REG データをインポートする前に、このデータの追加先として正しい機能が選択されているか確認してく ださい。機能を指定するには、ウィザードをキャンセルして、[レジストリ] ビューの [機能] リストから該当す る機能を選択します。

### <span id="page-2207-0"></span>[レジストリ ファイルのインポート] パネル

このパネルでは、インポートする REG ファイルを指定できます。

#### パネルのオプション

#### レジストリ ファイル

インポートする REG ファイルへのパスを入力するか、[参照] ボタンをクリックしてこのファイルに移動します。

### <span id="page-2207-1"></span>[競合オプションのインポート] パネル

インポートしている REG ファイル内に格納されている情報と競合する可能性のあるレジストリデータが、すでに セットアップに含まれていることがあるので、このような競合をどのように処理するかを選択できます。

### パネルのオプション

#### レジストリ データを上書きする

インポートしている REG ファイル内のデータで、すでにセットアッププロジェクトにある競合データを上書きす る場合、このオプションを選択します。

#### レジストリ データを上書きしない

インポート中に競合が発生した場合、すでにセットアップ プロジェクトにあるデータを保守する場合、このオプ ションを選択します。競合しないレジストリデータがすべてインポートされます。

#### すべてのレジストリ競合をファイルにログ記録する

ウィザードで見つかったすべてのレジストリ競合の記録を保管する場合、このオプションを選択します。フィー ルドにパスとフォルダー名を入力するか、フォルダーボタンをクリックしてファイルを参照することができます。

### <span id="page-2207-2"></span>[インポート進行状況] パネル

このパネルには、REG ファイルのインポートの進行状況が表示されます。[キャンセル] をクリックしてインポー トを中止するか、ウィザードにより REG ファイルのインポートが終了するまで待ち、[完了] をクリックし IDE に戻ります。

## XML 設定のインポート ウィザード

XML 設定のインポート ウィザードで、XML ファイルのリファレンスを [XML ファイル変更] ビューに追加できま す。[XML ファイル変更] ビューでは、実行時に XML ファイルに加える変更を構成することができます。

#### 重要• [XML ファイルの変更] ビューは、XML ファイルにあるすべてのノードについてノードを表示するようには デザインされていません。パフォーマンス速度を向上させるために、[XML ファイルの変更] ビューでは、ベース の XML ファイルとは異なる設定のみが表示されます。

- 変更する XML ファイルがインストールの一部である場合、[XML ファイル変更] ビューには、XML ファイル が実行時にインストールされた後に追加、変更、または削除されるノード、またはノード セットのみが表示 されます。
- 変更する XML ファイルがターゲット システムに既に存在するファイルの場合、[XML ファイル変更] ビュー には、実行時に追加、変更、または削除されるノードのみが表示されます。

したがって、XML 設定のインポート ウィザードを使用するとき、実行時に変更する XML ファイル内のノードの みをインポートします。

[XML ファイルの変更] ビューでは、新しい要素が XML ファイルに表示されるときの順番を指定することはできま せんので注意してください。従って、要素が特定の順番で表示されている必要がある製品の場合、実行時に変更 するノードのみをインポートすると、潜在的な問題を回避することができます。

ウィザードには、以下のパネルがあります。

• [ようこそ](#page-2208-0)

 $\sqrt{v}$ 

- [XML ファイル](#page-2209-0)
- [XML 要素](#page-2209-1)
- [XML インポート処理状況](#page-2209-2)
- [XML インポート結果](#page-2209-3)

### <span id="page-2208-0"></span>[ようこそ] パネル

XML 設定のインポート ウィザードで、XML ファイルのリファレンスを [XML ファイル変更] ビューに追加できま す。[XML ファイル変更] ビューでは、実行時に XML ファイルに加える変更を構成することができます。

[XML 設定のインポート] ウィザードでは、最初に [ようこそ] パネルが表示されます。

### $\sqrt{V}$

重要• [XML ファイルの変更] ビューは、XML ファイルにあるすべてのノードについてノードを表示するようには デザインされていません。パフォーマンス速度を向上させるために、[XML ファイルの変更] ビューでは、ベース の XML ファイルとは異なる設定のみが表示されます。

- 変更する XML ファイルがインストールの一部である場合、[XML ファイル変更] ビューには、XML ファイル が実行時にインストールされた後に追加、変更、または削除されるノード、またはノード セットのみが表示 されます。
- 変更する XML ファイルがターゲット システムに既に存在するファイルの場合、[XML ファイル変更] ビュー には、実行時に追加、変更、または削除されるノードのみが表示されます。

したがって、XML 設定のインポート ウィザードを使用するとき、実行時に変更する XML ファイル内のノードの みをインポートします。

[XML ファイルの変更] ビューでは、新しい要素が XML ファイルに表示されるときの順番を指定することはできま せんので注意してください。従って、要素が特定の順番で表示されている必要がある製品の場合、実行時に変更 するノードのみをインポートすると、潜在的な問題を回避することができます。

### <span id="page-2209-0"></span>[XML ファイル] パネル

[XML ファイル] パネルでは、インポートする XML ファイルを指定するには、[参照] をクリックして XML ファイ ルを検索し、フィールドに情報を挿入します。そして [次へ] をクリックして先に進みます。

### <span id="page-2209-1"></span>[XML 要素] パネル

[XML 要素] ビューでは、[XML ファイルの変更] ビューにインポートする XML ファイル内の要素を指定します。 そして [インポート] をクリックして処理を開始するか、[戻る] をクリックして 1 つ前のパネルへ戻ります。

 $\sqrt{\frac{1}{2}}$ 

重要• [XML ファイルの変更] ビューは、XML ファイルにあるすべてのノードについてノードを表示するようには デザインされていません。パフォーマンス速度を向上させるために、[XML ファイルの変更] ビューでは、ベース の XML ファイルとは異なる設定のみが表示されます。

- 変更する XML ファイルがインストールの一部である場合、[XML ファイル変更] ビューには、XML ファイル が実行時にインストールされた後に追加、変更、または削除されるノード、またはノード セットのみが表示 されます。
- 変更する XML ファイルがターゲット システムに既に存在するファイルの場合、[XML ファイル変更] ビュー には、実行時に追加、変更、または削除されるノードのみが表示されます。

したがって、XML 設定のインポート ウィザードの [XML 要素] パネルでは、実行時に変更する XML ファイルの ノードのみを選択します。

[XML ファイルの変更] ビューでは、新しい要素が XML ファイルに表示されるときの順番を指定することはできま せんので注意してください。従って、要素が特定の順番で表示されている必要がある製品の場合、実行時に変更 するノードのみをインポートすると、潜在的な問題を回避することができます。

### <span id="page-2209-2"></span>[XML 進行状況] パネル

[XML 要素のインポート] パネルにある [インポート] をクリックすると、[XML 進行状況] パネルが表示されま す。これは、ファイルインポートの進行状況を表示します。

### <span id="page-2209-3"></span>[XML 結果] パネル

[XML 結果] パネルには、インポートされた .xml ファイルの概要とその要素がすべて表示されます。[完了] ボタ ンをクリックして、インポート処理を完了し、ウィザードを終了します。

[完了] をクリックすると、インポートした XML ファイルの新しいノードが追加されます。XML ファイル ノード には、ウィザードで選択したノードがそれぞれ含まれています。各ノードは、実行時に発生する XPath クエリを 示します。[XML ファイルの変更] ビューでインポートした XML ファイルの新しいコンポーネントも追加されま す。インポートが完了したら、[XML ファイルの変更] ビューを使って、XML ファイルの設定を構成し、その要 素、属性、および内容の変更を指定することができます。

基本的な XPath 式の作成方法については、「[XPath 式を使って、XML ファイル内の XML データを検索する](#page-792-0)」を参 照してください。

# Microsoft .NET Framework オブジェクト ウィザード

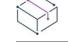

プロジェクト• Microsoft .NET Framework オブジェクト ウィザードは、InstallScript プロジェクトで提供されていま す。

Microsoft .NET Framework オブジェクト ウィザードは、InstallScript プロジェクトの [オブジェクト] ビューで Microsoft .NET Framework オブジェクトを機能に追加したとき、開きます。このウィザードでは、プロジェクトに 含める .NET Framework と言語パックのバージョンを指定することができます。言語パックには、英語以外の言語 のための翻訳済みテキスト (エラー メッセージなど) が含まれています。

Microsoft .NET Framework オブジェクト ウィザードは、以下のパネルから構成されています。

- [ステップ 1](#page-2210-0)
- [ステップ 2](#page-2211-0)

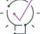

ヒント• このオブジェクトは、InstallShield と共にインストールされません。ご利用には、ダウンロードが必要で す。詳細については、[「InstallShield のアップデートを取得する](#page-459-0)」を参照してください。

### <span id="page-2210-0"></span>[ステップ 1] パネル

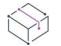

プロジェクト・Microsoft .NET Framework オブジェクト ウィザードは、InstallScript プロジェクトで提供されていま す。

Microsoft .NET Framework オブジェクト ウィザードの [ステップ 1] パネルでは、プロジェクトに含める .NET Framework と言語パックのバージョンを指定することができます。

#### テーブル 45 • [ステップ 1] パネルの設定

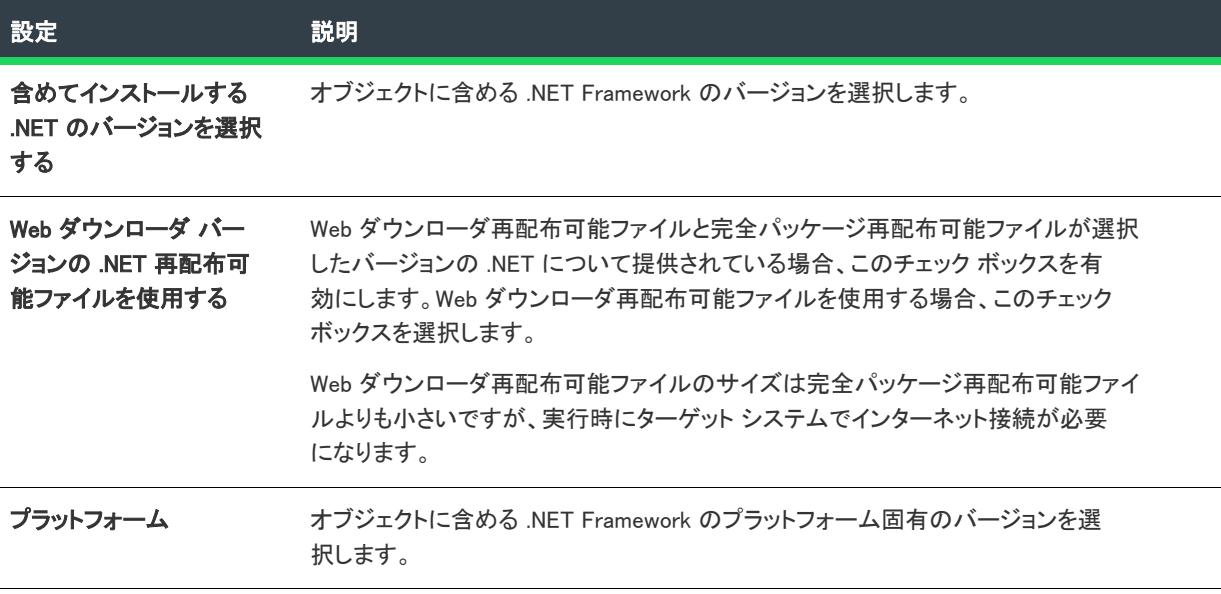

#### テーブル 45 • [ステップ 1] パネルの設定 (続き.)

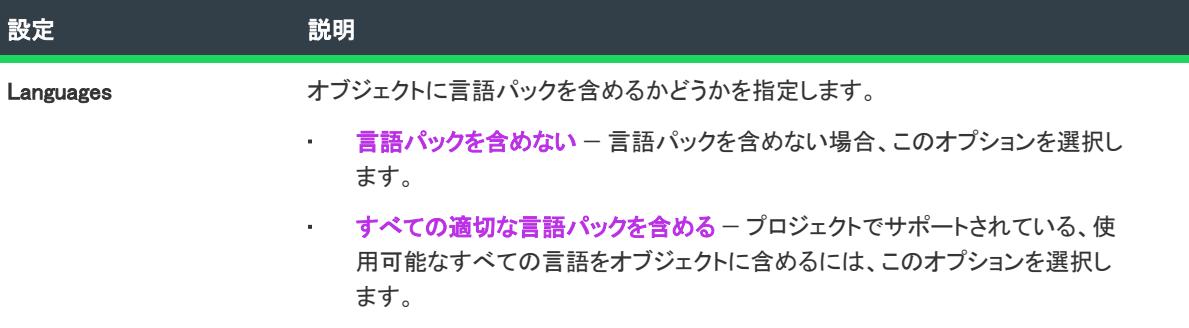

このオブジェクトに関する詳しい情報は、[オブジェクト] ビューの [Microsoft .NET Framework オブジェクト] を クリックしたときに表示されるヘルプ ペインをご覧ください。

#### $\widetilde{\bigtriangledown}$

ヒント• このオブジェクトは、InstallShield と共にインストールされません。ご利用には、ダウンロードが必要で す。詳細については、[「InstallShield のアップデートを取得する](#page-459-0)」を参照してください。

## <span id="page-2211-0"></span>[ステップ 2] パネル

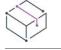

プロジェクト・Microsoft .NET Framework オブジェクト ウィザードは、InstallScript プロジェクトで提供されていま す。

Microsoft .NET Framework オブジェクト ウィザードの [ステップ 1] パネルで [複数のバージョンの .NET Framework を含める] を選択すると、[ステップ 2] パネルが表示されます。

テーブル 46 • [ステップ 2] パネルの設定

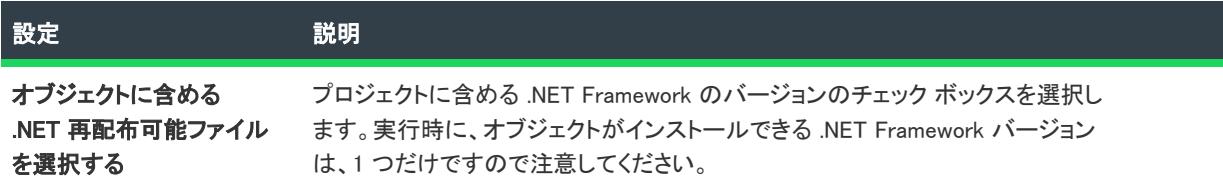

テーブル 46 • [ステップ 2] パネルの設定 (続き.)

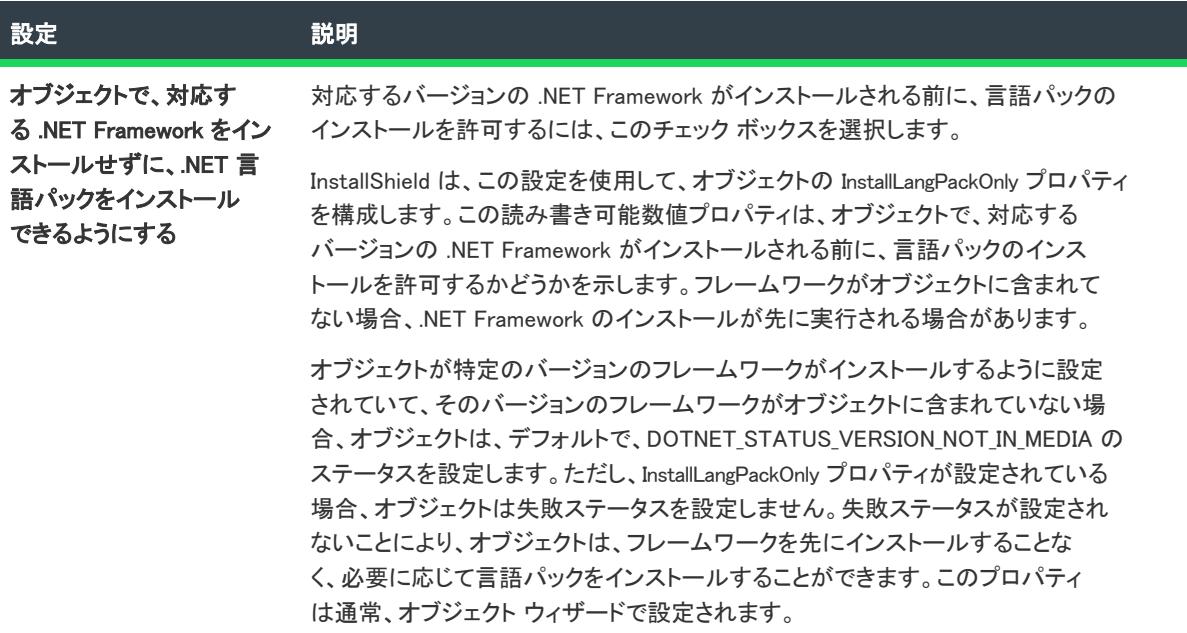

このオブジェクトに関する詳しい情報は、[オブジェクト] ビューの [Microsoft .NET Framework オブジェクト] を クリックしたときに表示されるヘルプ ペインをご覧ください。

ヒント• このオブジェクトは、InstallShield と共にインストールされません。ご利用には、ダウンロードが必要で す。詳細については、[「InstallShield のアップデートを取得する](#page-459-0)」を参照してください。

## MSI からMSIX への変換ウィザード

プロジェクト• この情報は、基本の MSI プロジェクトに適用します。

MSI からMSIX への変換ウィザードを使って、既存の Windows Installer ファイル (.msi ファイル) を基本の MSI プ ロジェクトを通して MSIX パッケージに変換することができます。

### 這

#### タスク MSI からMSIX への変換ウィザードを起動するには、次の手順に従います:

- 1. [ホーム] メニューで、[新規] ボタンをクリックします。[新規プロジェクト] ダイアログ ボックスが開きま す。
- 2. [Windows インストーラー] タブで [MSI からMSIX への変換ウィザード] をクリックします。
- 3. [OK] をクリックします。[MSI からMSIX への変換ウィザード] が開きます。

## [ようこそ] パネル

[MSI からMSIX への変換ウィザード] を使って、MSI パッケージを MSIX パッケージに変換することができます。

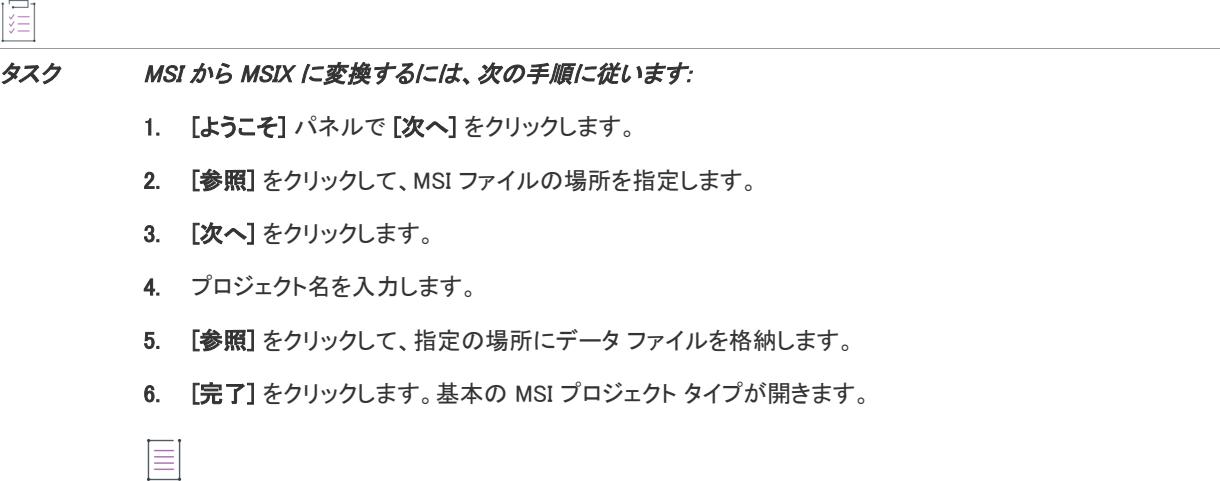

メモ• 基本の MSI プロジェクト タイプを使って、自動的に MSI ファイルがビルドされます。

# 新しい言語ウィザード

エディション• 新しい言語ウィザードは、InstallShield の Premier Edition で提供されています。

 $\otimes$ 

プロジェクト• 新しい言語ウィザードは、次のプロジェクト タイプで使用できます:

- 基本の MSI
- InstallScript
- InstallScript MSI
- スイート/アドバンスト UI

InstallShield Premier Edition では、新しい言語ウィザードを使って 35 ヶ国語以外のサポートされていない言語を追 加することができます。サポートされていない言語とは、デフォルトのランタイム文字列が全く翻訳されていな い言語です。サポートされていない言語をプロジェクトに追加すると、その言語は InstallShield 内の様々な言語関 連設定で使用可能となります。さらに、InstallShield は新しく追加されたサポートされていない言語の文字列用の プレースホルダーとして、プロジェクトのデフォルト言語の文字列を使用します。サポートされていない言語に 翻訳済みの文字列を提供するには、[文字列エディター] ビューを使用します。

新しい言語ウィザードを使ってサポートされていない言語を追加すると、InstallShield によって英語の文字列を含 むいくつかのファイルがプレースホルダーとしてマシンに追加されます。

• LanguageID.ini

LanguageID は、新しい言語の言語 ID です。InstallShield は、このファイルを次のディレクトリに追加します:

InstallShield Program Files フォルダー¥Support

• \_isres\_LanguageID.dll

LanguageID は、新しい言語の言語 ID です。InstallShield は、このファイルを次のディレクトリに追加します:

InstallShield Program Files フォルダー¥Redist¥Language Independent¥i386

InstallShield Program Files フォルダー¥Redist¥Language Independent¥i386¥Skins

サポートされていない言語を InstallScript または InstallScript MSI プロジェクトに追加する場合、これらのファイ ルの文字列を翻訳する必要があります。.dll ファイルをリソース エディターで開いて、英語の文字列を適切な翻訳 済みの文字列と置き換えます。

管理

#### タスク 新規言語ウィザードを起動するには、次の手順に従います:

[ツール] メニューで、[新規言語の追加] をクリックします。

### [ようこそ] パネル

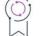

エ**ディション**・新しい言語ウィザードは、InstallShield の Premier Edition で提供されています。

プロジェクト• 新しい言語ウィザードは、次のプロジェクト タイプで使用できます:

- 基本の MSI
- **InstallScript**
- InstallScript MSI
- スイート/アドバンスト UI

InstallShield Premier Edition では、新しい言語ウィザードを使って 35 ヶ国語以外のサポートされていない言語を追 加することができます。サポートされていない言語とは、デフォルトのランタイム文字列が全く翻訳されていな い言語です。サポートされていない言語をプロジェクトに追加すると、その言語は InstallShield 内の様々な言語関 連設定で使用可能となります。さらに、InstallShield は新しく追加されたサポートされていない言語の文字列用の プレースホルダーとして、プロジェクトのデフォルト言語の文字列を使用します。サポートされていない言語に 翻訳済みの文字列を提供するには、[文字列エディター] ビューを使用します。

### プロジェクト言語パネル

エディション・新しい言語ウィザードは、InstallShield の Premier Edition で提供されています。

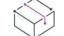

プロジェクト• 新しい言語ウィザードは、次のプロジェクト タイプで使用できます:

- 基本の MSI
- InstallScript
- InstallScript MSI
- スイート/アドバンスト UI

[プロジェクト言語] パネルを使って、プロジェクトに追加する言語を指定します。サポートする言語の隣のボッ クスを選択します。

## [プロジェクトファイル] パネル

エディション・新しい言語ウィザードは、InstallShield の Premier Edition で提供されています。

プロジェクト・新しい言語ウィザードは、次のプロジェクト タイプで使用できます:

- 基本の MSI
- InstallScript
- InstallScript MSI
- スイート/アドバンスト UI

[プロジェクト ファイル] パネルでは、どの既存プロジェクトが新しい言語の追加機能を含むのかを指定します。 (つまり、InstallShield が [一般情報] ビューの "セットアップ言語" 設定で選択可能な言語のリストに新しい言語 を追加します。)

このパネルではまた、作成する新しいプロジェクトに言語を含めることも可能にするかどうかを指定できます。 プロジェクトへの言語の追加に関する詳細については、「[インストール言語の選択](#page-1706-0)」を参照してください。

#### パネルの設定

テーブル 1 • [プロジェクト ファイル] パネルの設定

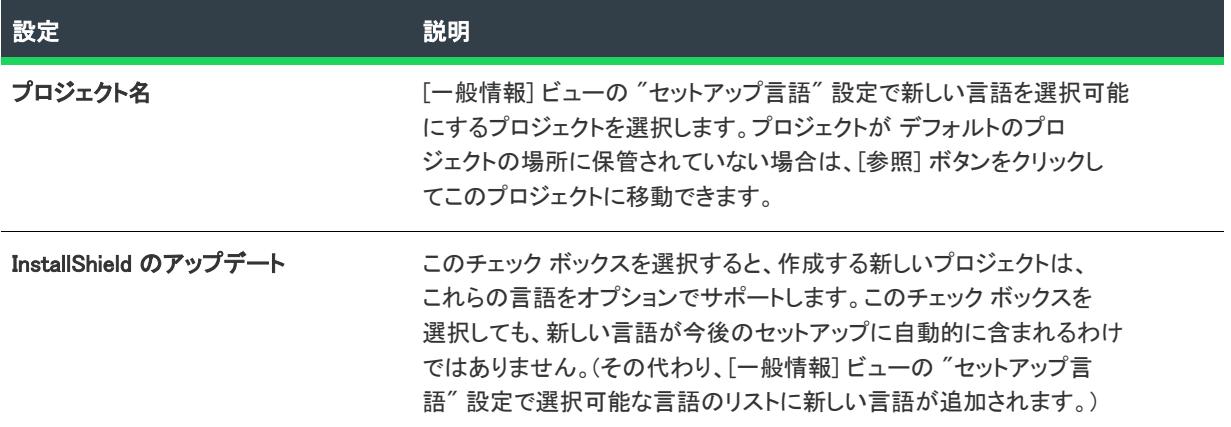

### [概要] パネル

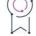

エディション·新しい言語ウィザードは、InstallShield の Premier Edition で提供されています。

 $\bigotimes$ 

プロジェクト・新しい言語ウィザードは、次のプロジェクト タイプで使用できます:

- 基本の MSI
- InstallScript
- InstallScript MSI
- スイート/アドバンスト UI

[概要] パネルには、特定のプロジェクトに追加される新しい言語がリストされます。また、作成するすべての新 しいプロジェクトに InstallShield が新しい言語を追加するかどうかを示します。[完了] ボタンをクリックして設 定を確定し、新しい言語を使ってプロジェクトの更新を開始します。

新しい言語ウィザードを使ってサポートされていない言語を追加すると、InstallShield によって英語の文字列を含 むいくつかのファイルがプレースホルダーとしてマシンに追加されます。

• LanguageID.ini

LanguageID は、新しい言語の言語 ID です。InstallShield は、このファイルを次のディレクトリに追加します:

InstallShield Program Files フォルダー¥Support

• \_isres\_LanguageID.dll

LanguageID は、新しい言語の言語 ID です。InstallShield は、このファイルを次のディレクトリに追加します:

InstallShield Program Files フォルダー¥Redist¥Language Independent¥i386

InstallShield Program Files フォルダー
¥Redist\Language Independent\i386\Skins

サポートされていない言語を InstallScript または InstallScript MSI プロジェクトに追加する場合、これらのファイ ルの文字列を翻訳する必要があります。.dll ファイルをリソース エディターで開いて、英語の文字列を適切な翻訳 済みの文字列と置き換えます。

# MSI/MSM オープン ウィザード

MSI/MSM オープンウィザードには、既存のインストール プロジェクト (.msi ファイル) やマージ モジュール (.msm ファイル) を、InstallShield ユーザー インターフェイスで変更とビルドが可能な InstallShield インストール プロジェクト (.ism ファイル) に変換するためのツールが用意されています。

#### タスク MSI/MSM オープンウィザードを起動するには、次の操作を実行します。

- 1. [ホーム] メニューで、[開く] ボタンをクリックします。[開く] ダイアログ ボックスが開きます。
- 2. ファイルの種類リストから [Windows Installer パッケージ (\*.msi)] または [Windows Installer モジュール (\*.msm)] を選択します。
- 3. 変換する Windows Installer パッケージまたはマージ モジュールを参照します。
- 4. [開く] ボタンで、矢印をクリックしてから [ウィザードで開く] を選択します。

MSI/MSM オープン ウィザードが開きます。

メモ• パッケージを開くときにウィザードで発生したエラーは、変換したプロジェクトを開いたときに [出力] ウィンドウに表示されます。問題を解決するには、[「MSI/MSM 変換エラー](#page-3002-0)」をご覧ください。

### [ようこそ] パネル

MSI/MSM オープンウィザードでは、セットアップパッケージ (.msi) やマージ モジュール (.msm) を InstallShield に インポートできます。これは、ユーザーのためにカスタム セットアップを作成するネットワーク管理者にとって 便利な機能です。

#### パネルのオプション

#### ダイレクト編集モードで MSI/MSM を開く

プロジェクトファイルを作成せずに、直接データベースを表示し編集する場合、このオプションを選択します。 このオプションを選択すると、選択したデータベースが IDE で開きます。この内容は ダイレクトエディター を 使って表示および編集できます。

「次へ」をクリックすると、データベースがダイレクトエディターで開きます。

#### MSI/MSM を InstallShield プロジェクトに変換する

選択したデータベースを InstallShield プロジェクトに変換するにはこのオプションを選択します。変換したデータ ベースは IDE 内で編集できます。

[次へ] をクリックすると、ウィザードでこのオプションを続けて使用できます。

### [ファイル の場所] パネル

[ファイルの場所] パネルで、ウィザードが作成するプロジェクトの名前やそのデータファイルの場所を指定しま す。

#### パネルのオプション

#### プロジェクト名

ウィザードが既存の .msi プロジェクトまたは .msm プロジェクトを InstallShield (.ism) プロジェクトに変換したと きに作成されるセットアッププロジェクトの名前を入力します。.ism プロジェクトは、デフォルトの場所に保存 されます。

メモ• プロジェクト名は .ism ファイルの名前とプロジェクトのフォルダー構造のルートを決定するため、Windows ファイル名に有効な文字だけを使用する必要があります。

#### データ ファイルの場所

インポートされたアプリケーションのファイルが .cab ファイルに格納されている場合、それらのファイルは自動 的にここで指定された場所に抽出され、格納されます。

プロジェクト名とデータファイルの場所を指定後は、[完了] をクリックして、プロジェクトを変換し、 InstallShield IDEで開いてください。

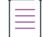

メモ• ウィザードは、プロジェクトを作成中に発生したあらゆるエラーを表示します。問題を解決するには、 [「MSI/MSM 変換エラー](#page-3002-0)」をご覧ください。

## MSP オープン ウィザード

InstallShield で、パッチ プロジェクトを新規作成または編集するために パッチまたは MSP ファイルを開くとき、 その前に MSP が適用されるベースの MSI が必要です。InstallShield で初めてパッチ (.msp) プロジェクトを開くと、 MSP オープン ウィザードが開きます。

MSP オープン ウィザードは必要なファイル情報を収集してベースの MSI へパッチを適用し、パッチ プロジェク トをダイレクト MSP モード (ダイレクト編集モードと類似) で IDE 上に開きます。MSP オープン ウィザードで指 定したデータは保存され、次回 MSP ファイルを開くときにはパッチ プロジェクトが IDE で開きます。

### [ようこそ] パネル

このパネルは MSP オープン ウィザードの初期パネルで、このウィザードの機能についての簡単な説明を表示しま す。ウィザードの使用を開始するには、[次へ] をクリックします。

### [基本の MSI パッケージ] パネル

[基本の MSI パッケージ] パネルでは、このパッチを適用する基本の MSI ファイルを指定します。

### パネルのオプション

#### MSP ファイル名

MSP ファイルの名前とパスを提供する読み取り専用フィールド。

#### 基本の MSI ファイル名

(MSP ファイル名編集ボックスで指定した) パッチを適用する基本の MSI ファイルの名前を指定します。[参照] ボタン (省略記号(…)) をクリックして .msi ファイルを検索します。

[完了] をクリックして MSP オープン ウィザードを閉じてパッチ プロジェクトを作成します。パッチは基本の MSI ファイル名編集ボックスで指定された MSI プロジェクトに適用され、パッチ プロジェクト (.msp ファイル) が ディレクト MSP モードで IDE 上で開きます。

# トランスフォーム オープン ウィザード

編集または新しいトランスフォーム プロジェクトを作成するために InstallShield がトランスフォーム (.mst) ファイ ル を開くためには、.mst が適用されるベース .msi ファイルおよび、ベース .msi ファイルに適用されるその他の追 加 .mst ファイルが必要です。

InstallShield で、.mst ファイルを初めて開いたとき、トランスフォーム オープン ウィザードが起動します。この ウィザードでは、 .mst ファイル、ベース .msi ファイル、および編集の前に適用する追加トランスフォーム指定す ることができます。このウィザードの最後のパネル、[応答トランスフォームの作成] パネルでは、そのトランス フォームが応答トランスフォームであるかどうかを指定できます。応答トランスフォームには、インストールの ユーザー インターフェイス部分のデフォルトの応答も含まれています。応答トランスフォーム作成を選択すると、 インストールのユーザー インターフェイス要素が実行され、インストール ウィザードの各パネルのオプションを カスタマイズすることができます。

トランスフォーム オープン ウィザードが完了したとき、トランスフォームが適用され、.mst ファイルが InstallShield のダイレクト MST モード (ダイレクト編集モードに似ています) で開きます。ウィザードで指定され たデータは、次回 .mst ファイルを開いたとき、 トランスフォーム プロジェクトが InstallShield で直接開くように 保存されます。

#### タスク トランスフォームを編集するために開くとき、トランスフォーム オープン ウィザードを起動するには以下の手順 を実行します。

- 1. [ホーム] メニューで、[開く] ボタンをクリックします。[開く] ダイアログ ボックスが開きます。
- 2. 必要な .mst ファイルを選択します。
- 3. [形式を指定して開く]ボックスで、[ウィザード]を選択します。
- 4. [開く] をクリックします。トランスフォーム オープン ウィザードが開きます。

信

#### タスク 新しいトランスフォームを作成するのにトランスフォーム オープン ウィザードを起動するには、以下の手順を実 行します。

- 1. [ホーム] メニューで、[新規] ボタンをクリックします。[新規プロジェクト] ダイアログ ボックスが開きま す。
- 2. [Windows Installer] タブで [トランスフォーム] をクリックします。
- 3. 「プロジェクト名1 ボックスで、トランスフォーム プロジェクトの名前を入力します。
- 4. [場所] ボックスに、トランスフォーム プロジェクトが保存される場所へのパスを入力するか、または [参照 ] をクリックして場所を検索します。
- 5. [OK] をクリックします。トランスフォーム オープン ウィザードが開きます。

トランスフォームオープンウィザードには、次のような関連パネルがあります。

- [ようこそ](#page-2220-0)
- [トランスフォーム情報](#page-2220-1)
- [追加のトランスフォーム](#page-2220-2)
- [応答トランスフォームの作成](#page-2221-0)

### <span id="page-2220-0"></span>[ようこそ] パネル

信

このパネルはトランスフォーム オープン ウィザードの初期パネルで、このウィザードの機能についての簡単な説 明を表示します。ウィザードの使用を開始するには、[次へ] をクリックします。

### <span id="page-2220-1"></span>[トランスフォーム情報] パネル

[トランスフォーム情報] パネルでは、このトランスフォームを適用する基本の .msi ファイルを指定します。

#### パネルのオプション

#### MST ファイル名

.mst ファイルの名前とパスを提供する読み取り専用フィールド。

#### 基本の MSI ファイル名

(MST ファイル名 ボックスで指定した) トランスフォームを適用する基本の .msi ファイルの名前を指定します。省 略記号 (…) をクリックして .msi ファイルを検索します。

[次へ] をクリックして、次のパネルに移ります。

### <span id="page-2220-2"></span>[追加トランスフォーム] パネル

このパネルでは現在トランスフォームオープンウィザードが作成中のトランスフォームに適用する前に適用する 追加トランスフォーム (複数可) の名前を入力することができます。たとえば、以前の言語固有の情報を含むカス タマイズまたはトランスフォームを含む場合があります。トランスフォームはリストされた順番に適用されます。

#### トランスフォームを追加する

#### タスク リストへトランスフォームを追加するには、以下の手順を実行します。

- 1. [新規 (挿入)] または [挿入] をクリックします。
- 2. .mst ファイルの完全パスおよびファイル名を入力するか、省略記号 (...) ボタンをクリックして参照します。

#### リストからトランスフォームを削除する

### 這

這

#### タスク リストからトランスフォームを削除するには、以下の手順を実行します。

- 1. 削除するリスト内のトランスフォームを選択します。
- 2. [削除] をクリック、または [削除] を押します。

#### トランスフォームの順番を変更する

### 箭筒

#### タスク トランスフォームが適用される順番を変更するには、以下の手順を実行します。

リストにあるトランスフォームを選択して [上へ移動] ボタンまたは [下へ移動] ボタンをクリックします。

[トランスフォーム オープン ウィザード] が作成中のトランスフォームは最後に適用されます。

注意 • 複数のトランスフォームを使用する場合、それらが適用される順番が非常に重要である点に注意してくださ い。たとえば、新しいプロパティ値を作成する Windows Installer パッケージ用のトランスフォームを作成してか ら、そのトランスフォームが作成した値を変更する 2 番目のトランスフォームを作成すると、すべてが適切に動 作します。しかし、2番目のトランスフォームを先に適用すると、トランスフォームはプロパティの値を作成する 代わりに変更を試みます。その結果エラーが発生します。

簡単な例として、デフォルトの会社名についてのエラーがあげられます。デフォルトで値が設定されていない場 合に最初のトランスフォームでその値を設定すると、新しいプロパティ値が作成されます。オリジナルパッケー ジおよび最初のトランスフォームをひとまとめに変更する 2 番目のトランスフォームを作成し、2 番目のトラン スフォームがデフォルトの会社名を変更する場合、それはプロパティを変更するだけです。しかし、最初のトラ ンスフォーム無しで 2 番目のトランスフォームを適用した場合、Windows Installer はヌル値を別の値に変更するも のと勘違いするためエラーが発生します。

[次へ] をクリックして、次のパネルに移ります。

### <span id="page-2221-0"></span>[応答トランスフォームの作成] パネル

このパネルでは、応答トランスフォームの作成を指定することができます。

### パネルのオプション

テーブル 2 • [応答トランスフォームの作成] パネルのオプション

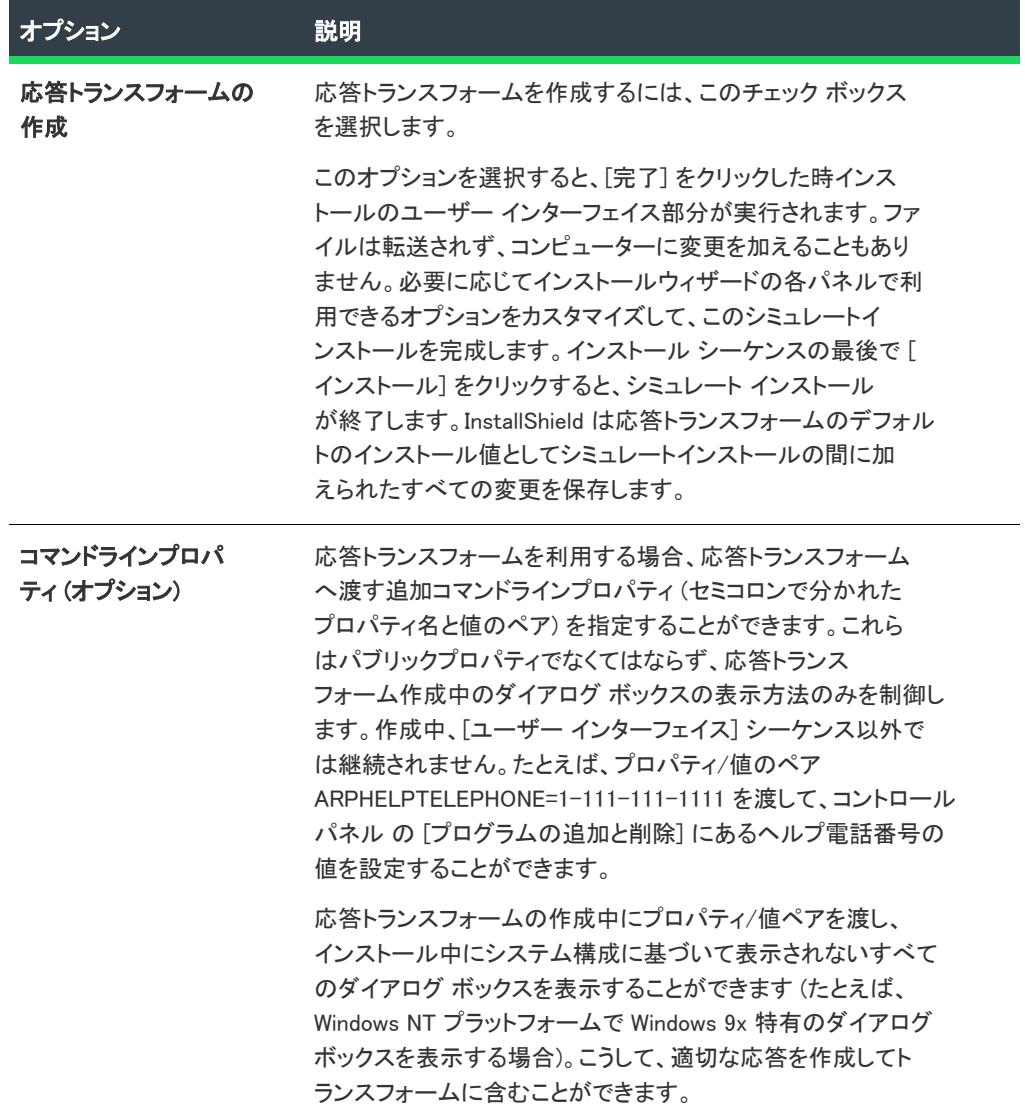

[完了] をクリックして [トランスフォーム オープン ウィザード] を閉じてトランスフォーム プロジェクトを作 成します。トランスフォームは[\[トランスフォーム情報\] パネルで](#page-2220-1)指定した .msi ファイルに適用され、トランス フォームプロジェクト (.mst ファイル) は InstallShield の ダイレクト MST モードで開きます。

# パブリッシュ ウィザード

パブリッシュウィザードを利用して、選択したインストール要素をリポジトリへ保存します。

パブリッシュウィザードには、次のような関連パネルがあります。

- [ようこそ](#page-2223-0)
- [リポジトリ](#page-2223-1)
- [パブリッシュ情報](#page-2223-2)
- [概要](#page-2223-3)

### <span id="page-2223-0"></span>[ようこそ] パネル

このパネルは、パブリッシュ ウィザードの最初のパネルです。ウィザードの使用を開始するには、[次へ] をク リックします。

### <span id="page-2223-1"></span>[リポジトリ] パネル

パブリッシュ ウィザードの [リポジトリ] パネルでは、インストール要素がパブリッシュされるリポジトリの場 所を指定します。

### <span id="page-2223-2"></span>[パブリッシュ情報] パネル

パブリッシュ ウィザードの [パブリッシュ情報] パネルでは、リポジトリへパブリッシュする項目を識別する情 報を指定します。ダイアログをリポジトリへパブリッシュする場合、たとえば パブリッシュ情報パネルへ入力し た情報は、ダイアログのリポジトリを参照したときにそのダイアログ用に表示されます。

#### パネルのオプション

#### 名前

パブリッシュするダイアログの名前、テンプレート、スクリプト ファイル、または他のインストール要素を指定 します。

#### 発行者

名前を入力します。

#### 説明

このインストール要素について表示する説明を入力します。

### <span id="page-2223-3"></span>[概要] パネル

パブリッシュ ウィザードの [概要] パネルを利用して、リポジトリへパブリッシュする項目の設定を確認するこ とができます。変更する箇所がある場合は、[戻る] をクリックして適切なパネルまで戻り、変更を加えます。

作業が終了したとき、[完了] をクリックします。出力ウィンドウが開き、インストール要素が選択されたリポジ トリへ無事にパブリッシュされたかどうかを通知します。

# 再配布可能ファイル ダウンローダー ウィザード

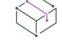

プロジェクト・この情報は、次のプロジェクトの種類に適用します :

- 基本の MSI
- InstallScript MSI

再配布可能ファイル ダウンローダー ウィザードを利用して、サードパーティ再配布可能ファイル、マージ モ ジュールモジュール、前提条件、その他のファイルをローカルマシンに素早くダウンロードすることができます。 再配布可能ファイル ダウンローダ ウィザードは、リリース ウィザードの [\[.NET ランタイム オプション\] パネル](#page-2249-0)、 または [リリース] ビュー (".NET 1.1 コア言語" プロパティと ".NET 1.1/2.0 言語パック" プロパティ) から起動す ることができます。

#### タスク 再配布可能ファイル ダウンローダー ウィザードを利用するには、以下の手順に従います:

- 1. [ダウンロードするファイルの選択]パネルで、ダウンロードする再配布可能ファイル/前提条件を選択し、[ 次へ]をクリックして [進行状況] パネルへ移動します。
- 2. 進行状況バーが完了したら、[次へ]をクリックします。
- 3. 最終パネルには、ウィザードがマシンへダウンロードした再配布可能ファイル/前提条件のリストが表示さ れます。[完了] をクリックしてウィザードを終了します。

## Reg-Free COM ウィザード

Reg-Free COM を使用して、インストールに含める Reg-Free COM マニフェストを新規作成、または変更すること ができます。

≣

メモ• Reg-Free COM ウィザードを使用する前に、COM ライブラリ (.dll および .ocx ファイル) と、それを使用する 実行可能ファイルを InstallShield プロジェクトに追加する必要があります。Reg-Free COM マニフェスト ファイ ル、実行可能ファイル、COM ライブラリはすべて、ターゲット マシン上の同一のフォルダーにインストールする 必要があるので注意してください。

### 這

#### タスク Reg-Free COM ウィザードを起動するには、以下の手順に従います:

[プロジェクト] メニューで、[Reg-Free COM ウィザード] をクリックします。

Reg-Free COM ウィザードには、次のウィザードパネルが関連付けられています。

- [ようこそ](#page-2224-0)
- [EXE ファイルの選択](#page-2225-0)
- [マニフェスト ファイルの選択](#page-2225-1)
- [ファイルの選択](#page-2225-2)
- [概要](#page-2225-3)

### <span id="page-2224-0"></span>[ようこそ] パネル

[ようこそ] パネルでは、Reg-Free COM ウィザードが簡単に説明されています。ウィザードの使用を開始するに は、[次へ] をクリックします。

Ξ

メモ・次からこのパネルを表示しないようにするには、[今後ようこそパネルを表示しない] チェック ボックスを 選択します。

### <span id="page-2225-0"></span>[EXE ファイルの選択] パネル

[EXE ファイルの選択] パネルで、作成または変更するマニフェスト ファイルを使用する実行可能ファイルを指定 します。

### パネルのオプション

#### 実行可能ファイルキー

実行可能ファイルキー リストから実行可能ファイルを選択し、[次へ] を選択します。このファイルは通常、イン ストール プロジェクトに既に含まれています。

### <span id="page-2225-1"></span>[マニフェスト ファイルの選択] パネル

[マニフェスト ファイルの選択] パネルで、新しいマニフェスト (.manifest) ファイルを作成するか、または、既存 のものを変更するかを指定します。マニフェスト ファイルを変更する場合、そのファイルの場所を指定します。

#### パネルのオプション

#### プロジェクトに追加される新しいマニフェスト ファイルを作成する

新しいマニフェスト ファイルを作成する場合、このオプションを選択します。

#### プロジェクトに追加される既存のファイル

既に存在しているが、プロジェクトにはまだ含められていないマニフェスト ファイルを指定する場合、このオプ ションを選択してから、参照ボタンをクリックしてファイルを選択します。

#### プロジェクトに既に存在するマニフェスト ファイル

プロジェクトに既に追加されているマニフェスト ファイルを指定する場合、リストからファイルを選択します。

### <span id="page-2225-2"></span>[ファイルの選択] パネル

[ファイルの選択] パネルで、実行可能ファイルによって使用される必須 COM ライブラリ ファイル (.dll または .ocx) を指定します。また追加で、[**ビルド時に COM 情報を抽出**] チェック ボックスを選択して、各ビルド時中に COM 情報を抽出することもできます。このチェック ボックスをクリアすると、ウィザードを完了した時点で一度 だけ、COM 情報がマニフェストに挿入されます。

### <span id="page-2225-3"></span>[概要] パネル

Reg-Free COM ウィザードの [概要] パネルを使用して、選択したオプションを確認することができます。変更す る箇所がある場合は、[戻る] をクリックして適切なパネルまで戻り、変更を加えます。

作業が終了したとき、「完了] をクリックします。ウィザードは、新規のコンポーネントを、マニフェスト ファイ ルがキーファイルとして設定された状態で作成します。マニフェスト コンポーネントは、関連付けられた実行可 能ファイル コンポーネントと同じインストール先および条件を持ちます。次のファイルの名前付け規則が、マニ フェスト ファイルに使用されています。

ExecutableFileName.exe.manifest

たとえば、MyFile.exe.manifest は、MyFile.exe という名前に実行可能ファイルに作成されます。

ウィザードを再度実行し、既存のマニフェスト ファイルを指定して、追加の COM サーバーを指定できます。

# リリース ウィザード

リリース ウィザードを利用して、製品のリリースをビルドし、それぞれのリリースに対する設定を簡単に行うこ とができます。

#### タスク リリース ウィザードを起動して、セットアップ パッケージをビルドするには、以下のいずれかを実行します。

- [ビルド] メニューで [リリース ウィザード] ボタンをクリックします。
- [リリース] ビューで [リリース ウィザード] 項目をダブルクリックします。
- [リリース] ビューのツリー コントロールで製品名またはリリース名を右クリックし、[リリース ウィザード ] を選択します。

#### タスク 以下のいずれかを実行して、リリース ウィザードの省略版を起動することもできます。

- ツールバー上の [ビルド] ボタンをクリックします。
- [ビルド] メニューから [ビルド] を選択します。
- リリースエクスプローラーでリリース名を右クリックし、[ビルド] を選択する。

[ビルド] オプションによって [リリース] ビューで強調表示されているリリースが再ビルドされるか、またはデ フォルトの設定を使用して製品の最初のリリースがビルドされます。ビルドのフィードバックおよびすべてのビ ルド エラーは、[出力] ウィンドウに表示されます。

リリース ウィザードの代わりに、コマンドラインでリリースをビルドすることもできます。

### [ようこそ] パネル

信

このパネルでは、リリース ウィザードの概要を説明します。このウィザードでは、配布可能なリリースのビルド に必要なすべてのステップをガイドします。

ウィザードの使用を開始するには、[次へ] をクリックします。

### [製品構成] パネル

プロジェクト• このトピックは、InstallScript プロジェクトには適用されません。

製品構成 は、[リリース] ビューの構成の中で最上位のものです。関連しているリリースを共通の製品構成の下に まとめることで、製品設定のプロパティを編集して各リリースに特有の設定を変更できます。

### パネルのオプション

#### 新しい製品構成

新しい製品構成でこのリリースをビルドする場合、このオプションを選択します。新しい構成名を指定してくだ さい。

#### 既存の製品構成

このオプションを設定して既存の製品構成の下にこのリリースをビルドします。このオプションを選択すると、 既存のリリースが上書きされます。

### [リリースの指定] パネル

このパネルでは、新しいリリースを作成したり、既存のリリースを再ビルドするオプションがあります。

### パネルのオプション

#### 新しいリリース名

新規リリースをビルドする場合は、[新規リリース名] オプションを選択してフィールドに新しい名前を入力しま す。

#### 既存のリリース名

既存のリリースをビルドする場合は、[既存のリリース名] オプションを選択してドロップダウンリストから名前 を選択します。

### <span id="page-2227-0"></span>[フィルターの設定] パネル

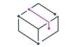

プロジェクト• [フィルターの設定] パネルは、次のプロジェクトの種類で使用できます:

- 基本の MSI
- InstallScript MSI
- マージ モジュール

[フィルターの設定] パネルでは、リリースに含める機能、コンポーネント、InstallShield 前提条件、および連鎖 .msi パッケージを選択するように要求されます。

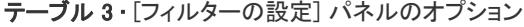

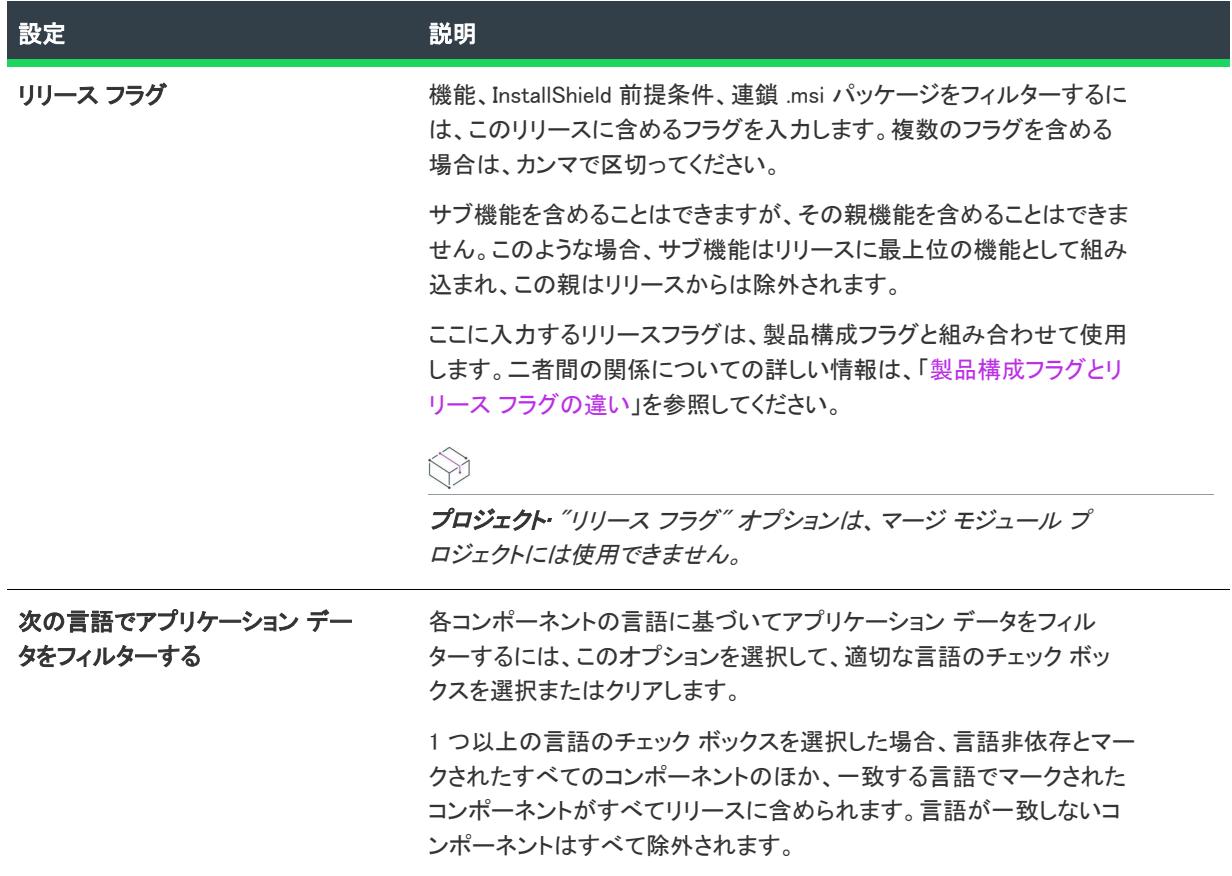

## [マージ モジュールのオプション]パネル

[マージ モジュールのオプション] パネルでは、新しく作成したモジュールをローカルマージ モジュールギャラ リーにコピーすることにより、モジュールを他の InstallShieldがすぐに利用できるように設定できます。

#### パネルのオプション

#### ローカル マージ モジュール カタログへの追加

他のプロジェクトが新しいモジュールをすぐに利用できるようにするには、このオプションを選択します。[マー ジ モジュールの場所] フィールドは [オプション] ダイアログの [マージ モジュール] タブにあります。

## [セットアップ言語] パネル

プロジェクト・[セットアップ言語] パネルの機能は、使用するプロジェクトの種類によって異なります。

[セットアップ言語] パネルを使って、インストールの実行時の言語関連の設定を指定できます。

テーブル 4 • [セットアップ 言語] パネルの設定

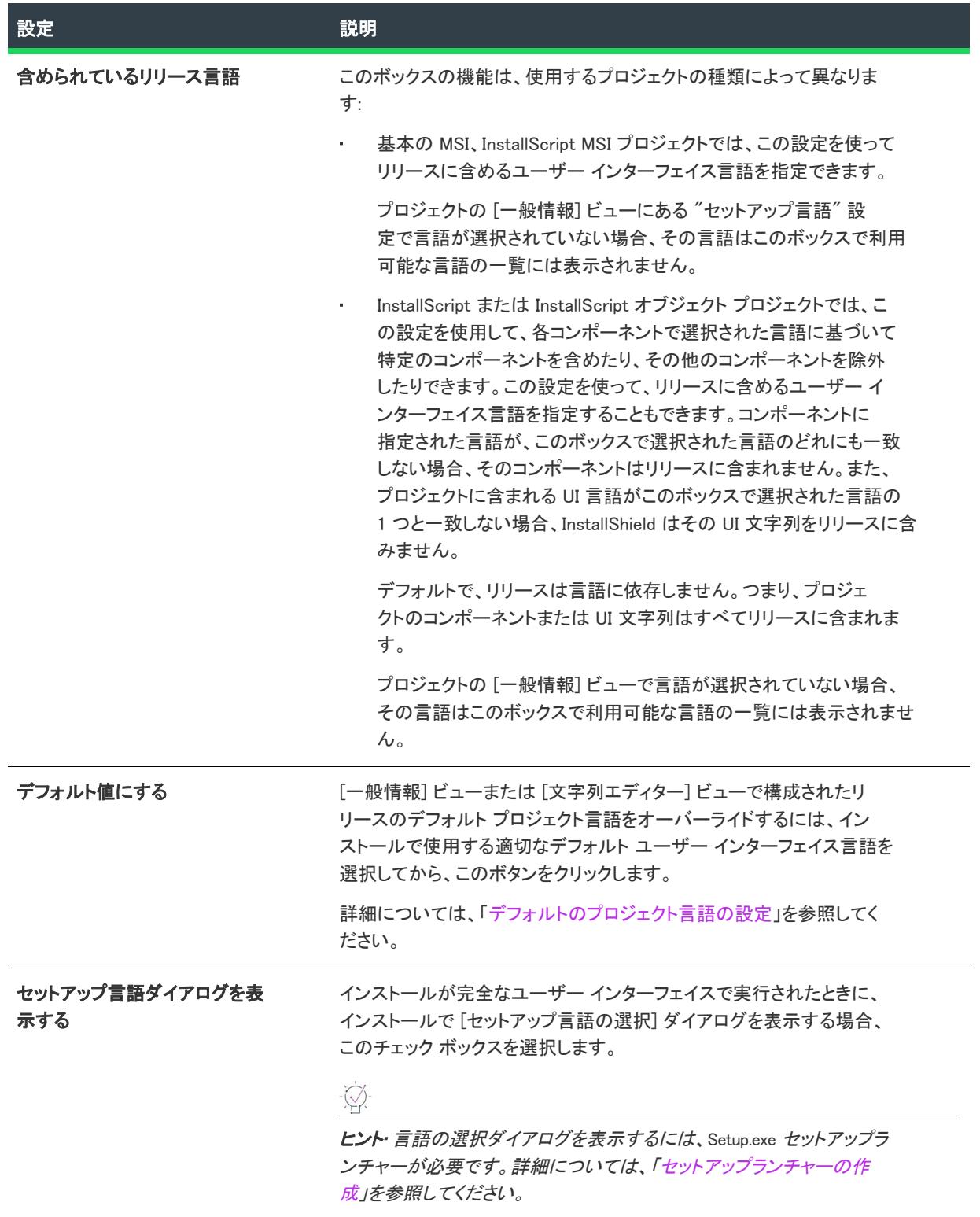

Ñ

プロジェクト• 基本の MSI プロジェクトと InstallScript MSI プロジェクトでは、[セットアップ言語] パネルはプロ ジェクトに含まれるユーザー インターフェイス要素にのみ反映されます。アプリケーション データの言語に基づ いてコンポーネントを含めるには、[「\[リリース フィルター\] パネル」](#page-2227-0) を参照してください。

プロジェクトへの言語の追加に関する詳細については、「[インストール言語の選択](#page-1706-0)」を参照してください。

### [メディアの種類] パネル

このパネルでは、作成するリリースの配布メディアの種類を選択できます。

### パネルのオプション

#### メディアの種類

セットアッププログラムを配布するメディアの種類を選択します。次のオプションから選択できます。

#### テーブル 5 • [メディア タイプ] パネルのオプション

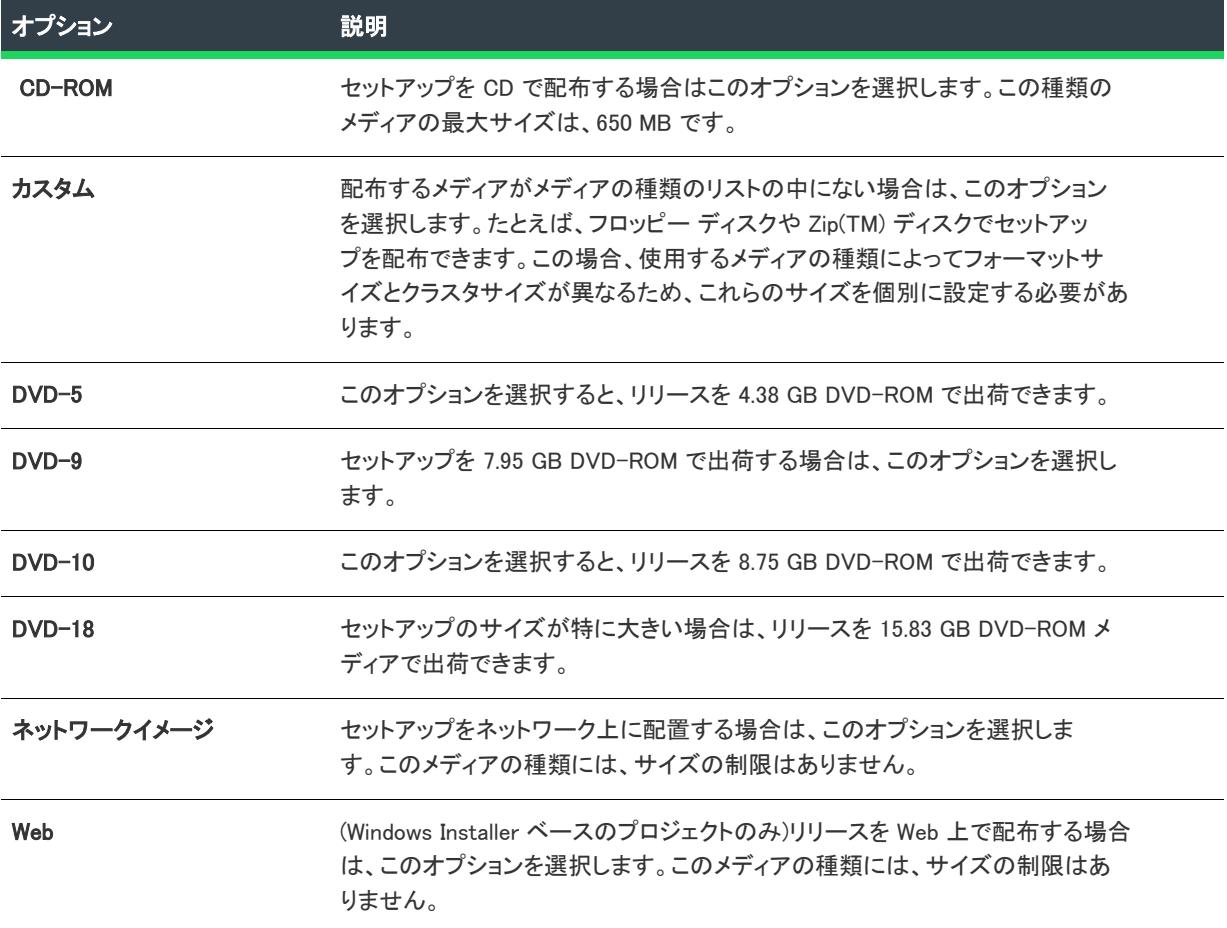

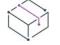

プロジェクト• インストールで複数のディスクを必要とする場合、InstallShield は自動的に必要な数のディスクに 分割します。Windows Installer ベースのプロジェクトの場合、ウィザードは、シーケンスの後半で、ディスクの分 割についての詳細を入力するようプロンプトを表示します。

#### フォーマットサイズ

「カスタム] メディアタイプを選択すると、メディアの容量をこのフィールドに指定する必要があります。たとえ ば、インストール プログラムを Zip ディスクで出荷する場合は、メディア サイズを 100MB に設定します。他の種 類のメディア選択すると、選択したメディアの最大許容サイズがこのフィールドに表示されます。

#### (Windows Installer ベースのプロジェクトのみ) バイト数で表したクラスタサイズ

このオプションでは、各ファイルに必要な最小の容量を定義します。ディスクが大きくなると、フォーマットの 制約によりクラスタサイズは大きくなります。

## [ディスク分割オプション] パネル

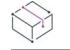

プロジェクト• このパネルは、InstallScript プロジェクトでは使用できません。

セットアップのサイズが 1 つのディスクの容量を超える場合、セットアップを複数のディスクに分割して配布す ることができます。

#### パネルのオプション

#### 自動

ウィザードで、セットアップを必要数のディスクに自動的に分割するには、このオプションを選択します。セッ トアップを複数のディスクに分割する場合は、このオプションを選択することをお勧めします。

#### カスタム

ユーザーが、セットアップに必要なディスクの数を手動で定義し、ブレークポイントを設定するには、このオプ ションを選択します。このオプションを選択した場合、各ディスクに格納する機能を [\[ディスクの分割詳細設定\]](#page-2232-0)  [パネルで](#page-2232-0)指定する必要があります。

注意 • 複数ディスクのセットアップは、ハード ドライブなどの非リムーバブル メディアからは実行できません。 複数のディスクにまたがるセットアップの起動テストを行う場合は、セットアップをターゲットメディアに置く 必要があります。セットアップをターゲットメディアに置いていない場合、セットアップは Windows Installer サー ビスの制限事項のため失敗します。

#### ディスクサイズを強制

ウィザードで、ディスク イメージが、選択したメディアのサイズを超えていないことを確認するには、このオプ ションを選択します。ディスク イメージが、指定したサイズの制限を超えた場合、プロジェクトをビルドしよう とすると、ビルド エラー [-1531](#page-2993-0) が表示されます。
# [ディスク分割詳細設定] パネル

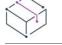

プロジェクト• このパネルは、InstallScript プロジェクトでは使用できません。

このパネルでは、セットアップに必要なディスクの数を指定するようプロンプトされます。また、各ディスクに 格納する機能を選択できます。このパネルは[、\[ディスク分割オプション\] パネルで](#page-2231-0) [カスタム ディスク分割] オ プションを選択した場合にのみ表示されます。

### パネルのオプション

#### ディスクのマッピング

このダイアログには、最初のビルド時にリリースに組み込まれたすべての機能が一覧表示されます。リリースは ビルド設定のスナップショットになるよう設計されるため、リリースの後に作成された機能は、ディスクのマッ ピングに利用できません。また、それらの機能が現在のリリースに組み込まれることもありません。新しい機能 をマップするには、新しいリリースを開始する必要があります。

すべての機能は、デフォルトでは Disk 1 になります。このディスクの名前を変更するには、[ディスクの名前を変 更する] ボタンをクリックして、新しい名前を入力します。新しいディスクを追加するには、[新規ディスク] ボ タンをクリックします。

#### タスク 機能を別のディスクに移動するには、以下の操作を実行します。

- 1. 移動する機能を選択します。
- 2. [1 つ上に移動] または [1 つ下に移動] ボタンをクリックします。機能は現在のディスクの階層に従って移動 し、限界に達すると別のディスクがある場合は次のディスクにスキップします。

這

這

ヒント• セットアップを複数のディスクに分割する場合は、次の点に注意してください。

- 単一の機能を、複数のディスクに分割することはできません。機能のサイズが大きいため、1 つのディスクに 収まらない場合は、その機能をサブ機能 (小さい機能) に分割する必要があります。
- セットアップに含めたマージ モジュールは、最初のディスクに格納する必要があります。これは、Windows Installer が最初にデータベース (.msi ファイル) を処理する際に、マージ モジュールのファイルが利用可能で なければならないためです。

セットアップの分割方法を定義した後で機能を追加すると、セットアップの最後のディスクに機能が追加されま す。リリース ウィザードを使用して、いつでもインストールに新しいディスクを追加できます。

#### ディスク プロンプト

### タスク 次のディスクの挿入が必要であることをエンドユーザーに示すプロンプトを指定するには、次の操作を実行しま す。

- 1. [ディスクのマッピング] セクションでディスクを選択します。
- 2. "ディスクのプロンプト" フィールドで次のいずれかの操作を行います。
- エンドユーザーに表示するプロンプトを入力します。
- 省略記号ボタン (...) をクリックして [文字列の選択] ダイアログを表示し、プロンプトに使用する文字列 を選択します。

最後のディスク以外のすべてのディスクに対して、この手順を繰り返します。リリース ウィザードは、[ディス クプロンプト] の値として使用する、文字列テーブルのエントリを自動的に作成します。このエントリに対して、 セットアッププログラムがサポートする各言語に翻訳した文字列を設定してください。

表示される文字列は、以下に述べるように、プロジェクト全体にわたる多くのソースから抽出されたものです。

- 1. 完全なプロンプトは、ダイレクト エディターに表示されるエラー テーブルで、エラー レコード 1302 として 生成されます。
- 2. この値は文プロジェクトの文字列エントリからのもので、日本語のデフォルト値は、「次のディスクを挿入し てください: [2]」です。
- 3. Windows Installer は、DiskPrompt プロパティの値で [2] を解決します。この値はプロパティ マネージャーで [1] に設定されています。
- 4. 最後に、Windows Installer は、"ディスクのプロンプト" フィールドに入力した文字列に対して、[1] を評価し ます。

通常は、下のディスクボリュームと同じ名前を入力します。たとえば、デフォルト値が変更しなかったと想定し て、Disk8 のディスク プロンプトを入力すると、ユーザーに「次のディスクを挿入してください : Disk8」という プロンプトが表示されます。

#### ディスク ボリューム

ディスクを選択して、作成するディスクイメージフォルダーの名前を入力します。各ディスクに対して、この手 順を繰り返します。

CD-ROM などのリムーバブル メディアのリリースイメージをビルドする場合、作成するメディアのボリューム名 は、必ずここで指定したボリューム名と同じにしてください。

ボリューム名が DISK? のままであれば、リリース ウィザードは、たとえば、DISK1、DISK2 というように 1 から 順にディスクに番号を付けます。

ヒント• ボリュームのデフォルトの名前は、すべて大文字で表記することに注意してください。ボリューム名の大 文字表記を原則とする (CD-ROM 等) メディアタイプにも適用できるように、大文字で表記することをお勧めし ます。

# <span id="page-2233-0"></span>[Web タイプ] パネル

プロジェクト• このパネルは、InstallScript プロジェクトでは使用できません。

[Web タイプ] パネルでは、Web インストール パッケージの構成を選択を求めるプロンプトが表意されます。

### パネルのオプション

#### 単一実行可能ファイル

リリースを単一の自己展開型 Setup.exe ファイルとしてビルドする場合、このオプションを選択します。インス トール パッケージには必要はものがすべて含まれており、インストール パッケージを特定の場所に限定する構成 情報が含まれていないため、この Web タイプは、複数の Web または FTP サイトからダウンロードされるパッ ケージに理想的です。

ただし、全インストール パッケージがダウンロードされるため、ダウンロード サイズと所要時間は、以下の Web からインストールする タイプより大きくなることに注意してください。

#### ダウンローダー

Setup.exe と .msi データベースを組み合わせてこのリリースをビルドする場合、このオプションを選択します。こ のオプションを利用して、製品のデータ ファイルの格納場所を指定することができます。データ ファイルは、 .msi データベースにストリームすることもできますし、キャビネット (.cab) ファイルに外部的に格納することもで きます。すべての .mst ファイルと .ini ファイルは Setup.exe ファイルに埋め込まれます。

[ダウンローダ] オプションを使って、エンドユーザーは Setup.exe をダウンロードして実行します。そのあと、 Setup.exe が MSI データベースをダウンロードして実行します。.cab ファイルが外部的に格納されている場合、エ ンド ユーザーが選択したセットアップの種類と機能に基づいて、必要な .cab ファイルのみがダウンロードおよび インストールされます。これにより、ダウンロードのサイズと時間が最小化されます。

リリース ウィザードの [\[ダウンローダ オプション\]](#page-2234-0) パネルで指定した URL は、製品メンテナンスと修復モード で使用されます。

#### Web からインストールする

Setup.exe、MSI データベースおよび外部キャビネット (.cab) ファイルを組み合わせてこのリリースをビルドする場 合、このオプションを選択します。すべての .mst ファイルと .ini ファイルは Setup.exe ファイルに埋め込まれます。

[Web からインストールする] オプションで、エンド ユーザーが Setup.exe をダウンロードして実行すると、 Setup.exe によって .msi データベースがダウンロードされ実行されます。このとき、エンド ユーザーが選択した セットアップの種類と機能に基づいて、必要な CAB ファイルのみダウンロードおよびインストールされます。こ れにより、ダウンロード時間を最小限に抑えられます。

リリース ウィザードの [\[\[Web からインストールする\] オプション\] パネルで](#page-2235-0)指定した URL は、製品メンテナンス と修復モードで使用されます。

# <span id="page-2234-0"></span>[ダウンローダーのオプション]パネル

**プロジェクト·** このパネルは、InstallScript プロジェクトでは使用できません。

[ダウンローダ オプション] パネルでは、インストール パッケージの URL を指定します。このパネルでは、製品 のデータ ファイルの場所も指定することもできます。

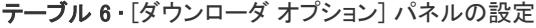

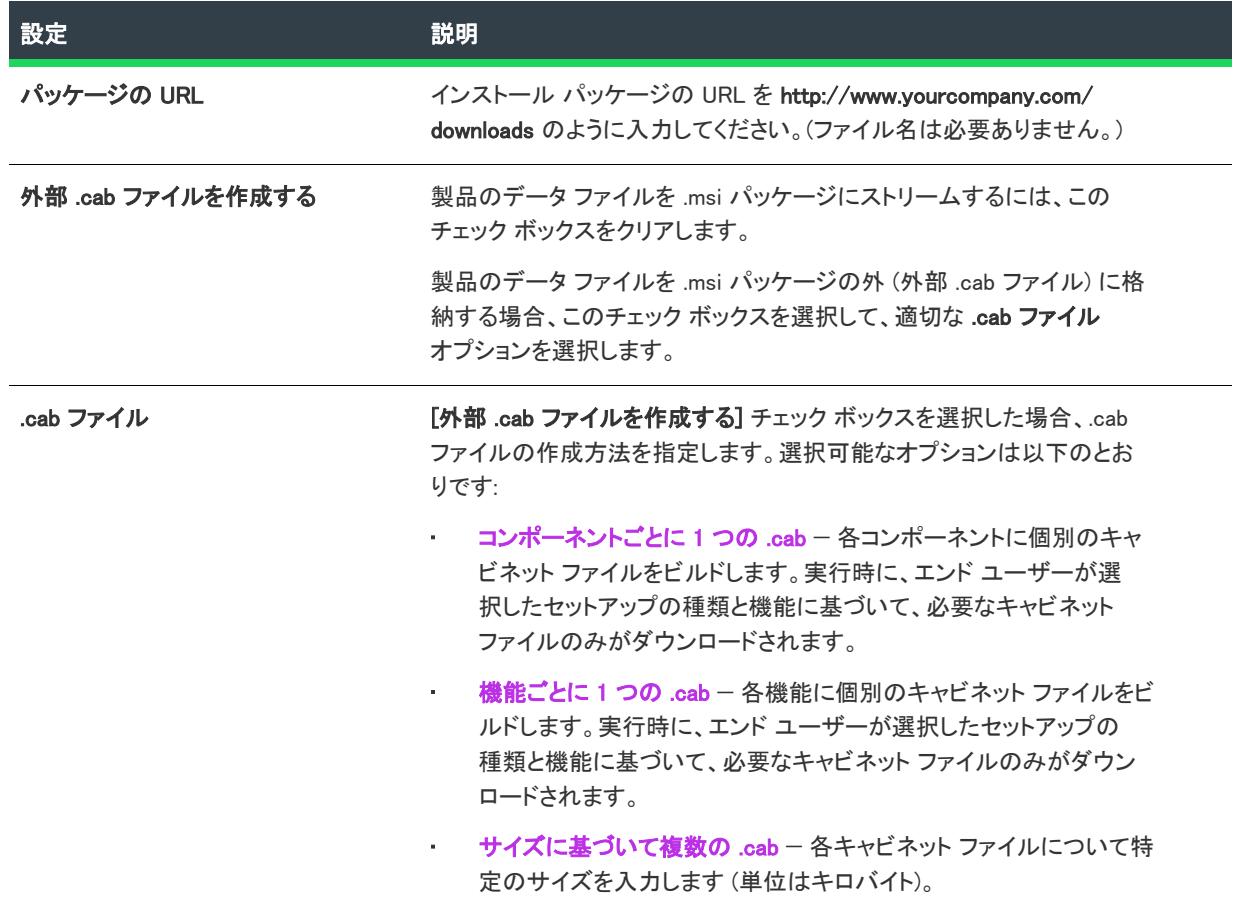

# <span id="page-2235-0"></span>[Web からインストールする オプション] パネル

プロジェクト• このパネルは、InstallScript プロジェクトでは使用できません。

[Web からインストールする オプション] パネルでは、インストール パッケージの URL を指定します。このパネ ルでは、.cab ファイルの作成方法も指定します。

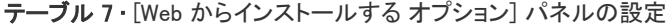

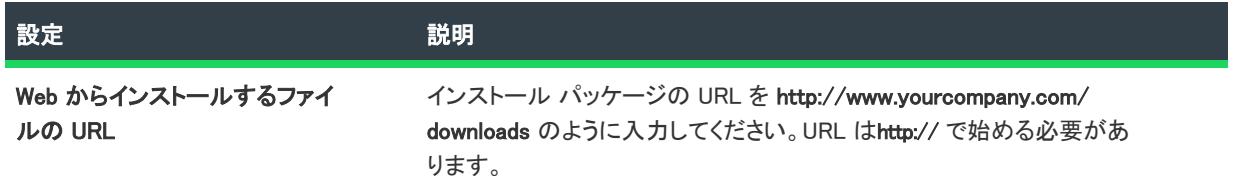

テーブル 7 • [Web からインストールする オプション] パネルの設定 (続き.)

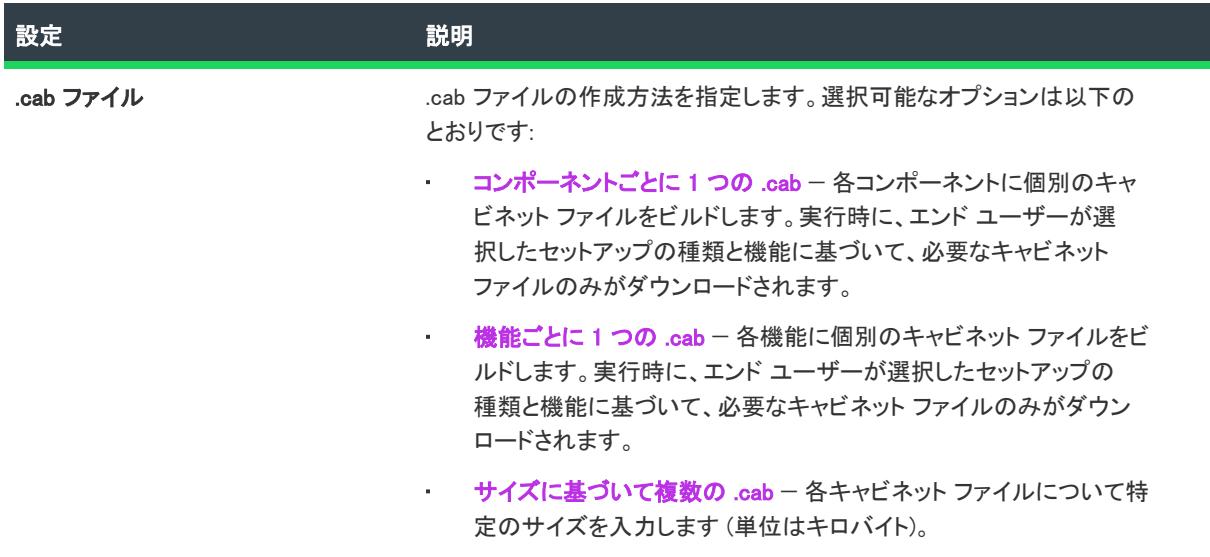

## One-Click Install パネル

プロジェクト• このパネルは、InstallScript プロジェクトでは使用できません。

One-Click Install パネルでは、エンドユーザーがプロジェクトのインストールを開始できる HTML ページとキャビ ネット ファイルを生成するかどうかを指定します。

### パネルのオプション

#### One-Click Install を作成する

One-Click Install(TM) を作成する場合はこのオプションをクリックします。One-Click Install は、最初のユーザー イ ンターフェイスが HTML ページのインストール プログラムです。エンドユーザーが Web ページにアクセスして ページ上のボタンをクリックすると、インストールファイルがターゲット システムにダウンロードされ、プログ ラムが起動しますユーザーのシステムにダウンロードされるファイルは、現在のリリースの "Web タイプ" プロ パティの設定に依存します。

#### HTML ベース ファイル名

作成する HTML ファイルのベース名を、「install」のように入力します。指定したベース名には、拡張子".htm"が 追加されます。

#### CAB ベース ファイル名

生成キャビネット (.cab) ファイルのベース名を、installのように入力します。

# [ローカル マシン] パネル

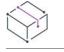

プロジェクト• このパネルは、InstallScript プロジェクトでは使用できません。

[ローカルマシン] パネルでは、インストールファイルをターゲット システムにキャッシュするかどうか、また キャッシュする場所を指定します。

### パネルのオプション

#### ローカル コンピューター上にキャッシュをインストールする

インストール ファイルをターゲット システム上にキャッシュする場合、このボックスをチェックします。ユー ザーが製品のメンテナンスを実行すると、ここで指定されたキャッシュの場所がデフォルトのインストール ソー スとして使用されます。

≣

メモ• このオプションを使用してターゲット システムにキャッシュしたファイルは、ユーザーが製品をアンイン ストールしても、自動的に削除されません。

#### パス

ファイルをキャッシュするときのターゲット システム上のディレクトリを指定します。C:\Cached Files のように ハードコード化されたパスを入力することもできますが、[LocalAppDataFolder]Downloaded Installations のようにパスの ドロップダウンリストでインストール先変数を含める方法をお勧めします。

≣

メモ• [パス] リストで含められたインストール先変数だけがダウンロード場所に使用できます。

## <span id="page-2237-0"></span>[リリース構成] パネル

プロジェクト・このパネルは、InstallScript プロジェクトでは使用できません。

[リリース構成] パネルでは、リリースで使用する圧縮タイプがあるとき、その種類を指定できます。

既存のリリースを再ビルドする場合、ウィザードは以前のビルド設定を覚えています。

テーブル 8 • [リリース構成] パネルの設定

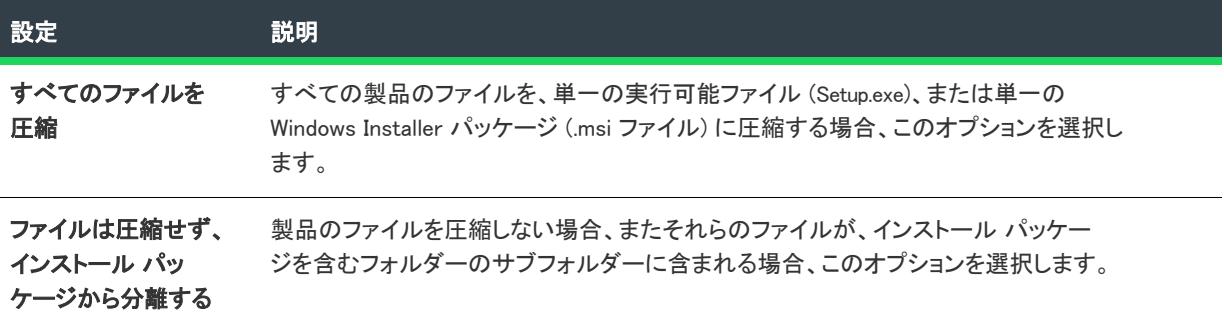

テーブル 8 • [リリース構成] パネルの設定 (続き.)

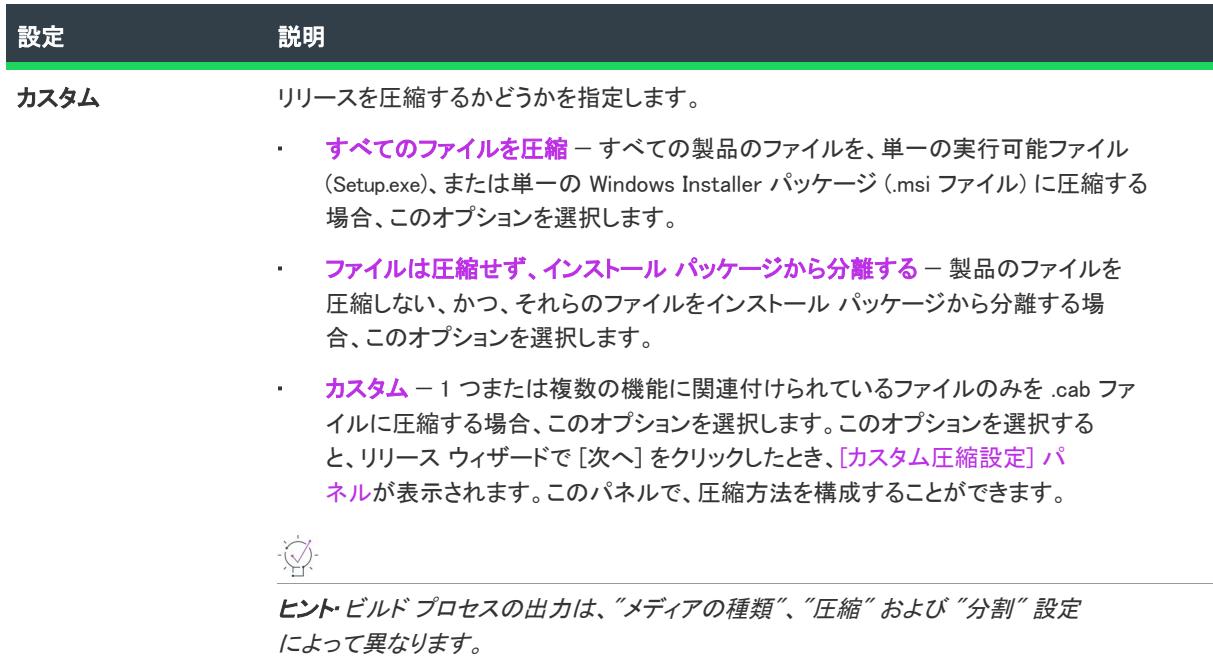

≣

メモ• ビルド プロセスの出力は、"メディアの種類"、"圧縮" および "分割" 設定によって異なります。

- [ネットワーク イメージ] メディア タイプを選択して、[すべてのファイルを圧縮] オプションを選択する と、Setup.exe インストール ランチャを含めるかどうかによって、すべてのデータ ファイルが Setup.exe または .msi データベースに圧縮されます。
- CD-ROM、DVD-ROM または [カスタム] メディア タイプで [すべてのファイルを圧縮] を選択すると、各 ディスク イメージにはデータ ファイルを含む DataN.cab ファイルが含まれます。
- CD-ROM、DVD-ROM または [カスタム] メディア タイプを [カスタム] オプションの圧縮と共に選択する と、圧縮するデータ ファイルは、ComponentName.cab という名前のキャビネット ファイルに配置されます。
- Web メディア タイプを選択すると、ビルド出力はリリース ウィザードの [\[Web タイプ\]](#page-2233-0) パネルに表示されま す。

# <span id="page-2238-0"></span>[カスタム圧縮の設定] パネル

プロジェクト• このパネルは、InstallScript プロジェクトでは使用できません。

このパネルでは、圧縮する機能を選択します。

### パネルのオプション

#### 圧縮する機能

ここでは、このリリースにある機能がすべて表示されます。機能名の隣のチェック ボックスを選択して、圧縮す る機能を選択します。

コンポーネント または マージ モジュール は、2 つ以上の機能に関連する可能性があります。この場合、リリー ス ウィザードは、コンポーネントやモジュールが関連付けられている*最初の*機能の圧縮設定を適用します。たと えば、コンポーネントA が機能1 (ファイルは圧縮) と機能2 (ファイルは非圧縮) の両方に属している場合、圧 縮設定は次のように適用されます。リリースにビルドされる最初の機能が機能1 の場合、コンポーネントA の ファイルは、Windows Installer パッケージ、または Setup.exe に圧縮されます。

#### すべて選択

このボタンを選択すると、すべての機能が圧縮されます。

#### すべてをクリア

このボタンをクリックすると、すべての機能が選択解除されます。つまりインストールに圧縮される機能はなく なります。

# [セットアップランチャ] パネル

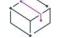

プロジェクト・「セットアップランチャー」パネルは、次のプロジェクトの種類で使用可能です。

- 基本の MSI
- InstallScript MSI

[セットアップランチャー]では、Setup.exe セットアップランチャーを作成するかどうかを指定できます。また、 Windows Installer 3.1 以前の再配布可能ファイルをインストールに含めるかどうかも指定することができます。 Windows Installer 再配布可能ファイルについては、[「Windows Installer 再配布可能ファイルをプロジェクトに追加す](#page-699-0) [る](#page-699-0)」を参照してください。

#### テーブル 9 • [セットアップランチャー] パネルの設定

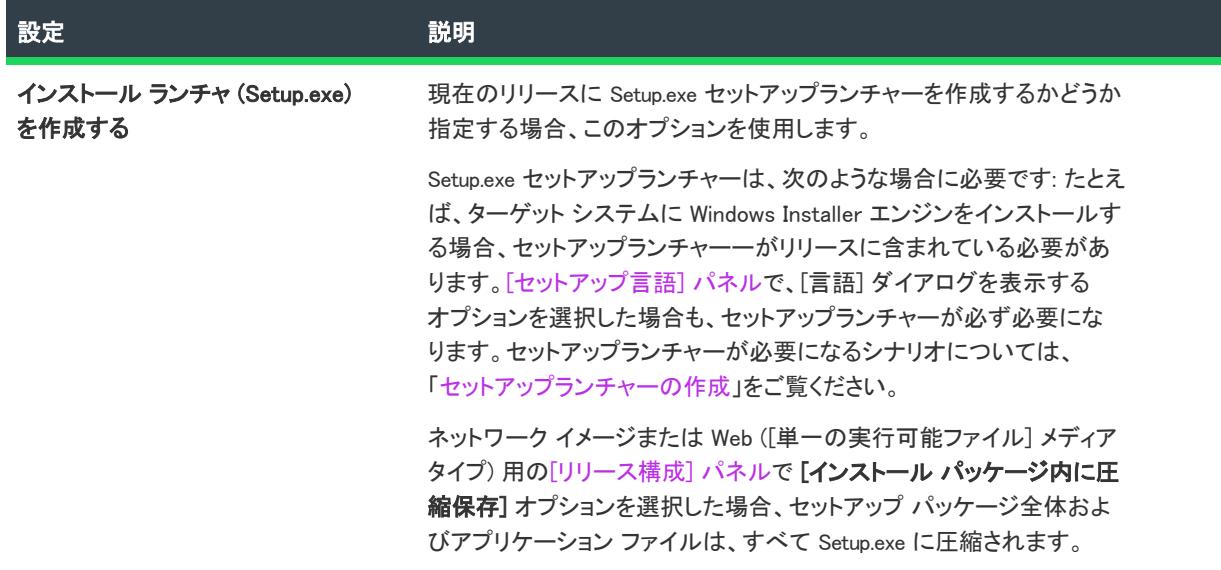

テーブル 9 • [セットアップランチャー] パネルの設定 (続き.)

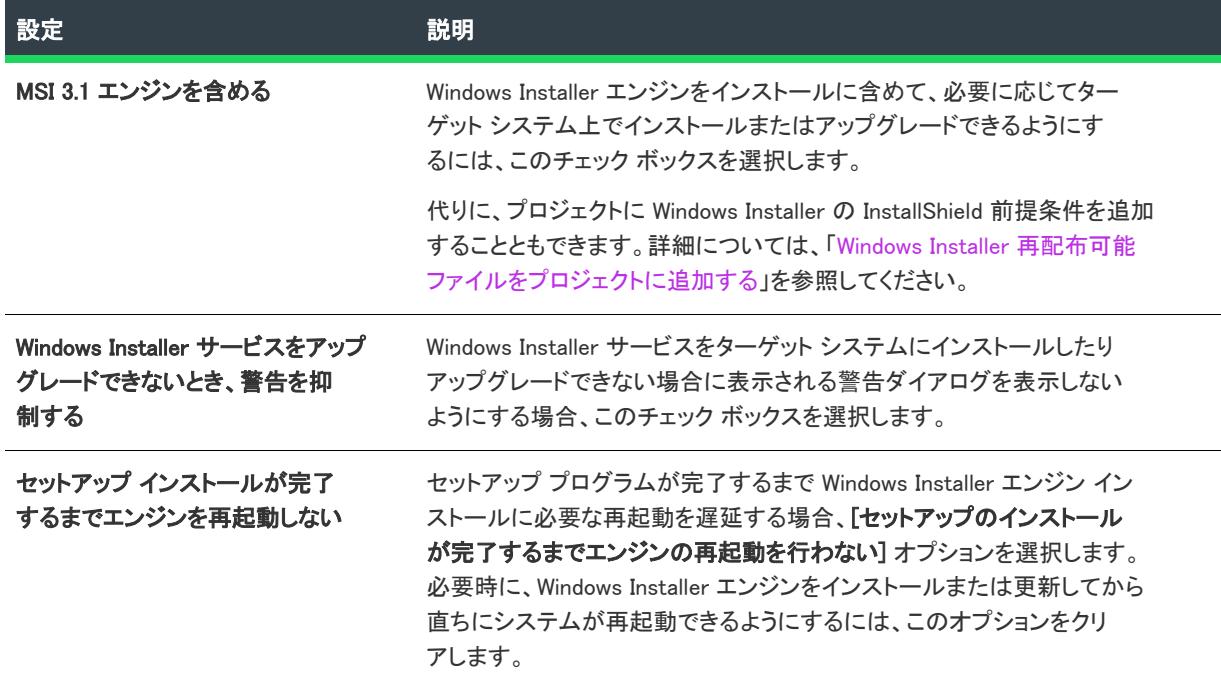

# [Windows Installer の場所] パネル

### W

プロジェクト• このパネルは、InstallScript プロジェクトでは使用できません。

このパネルを使うと、Windows Installer エンジン インストーラー (InstMsiA.exe と InstMsiW.exe) の場所を指定できま す。

### パネルのオプション

#### Web からエンジンをダウンロードする

[セットアップランチャー] パネルで指定された URL から (必要に応じて) Windows Installer エンジン インストー ラーをダウンロードするには、このオプションを選択します。

ヒント• このオプションは、インストールがインターネットからダウンロードされるパッケージサイズとダウン ロード時間を最小化したい場合に推奨されます。エンジンは、正しいバージョンが既にターゲットマシンにある 場合はダウンロードされません。

#### Setup.exe からエンジンを抽出する

Windows Installer エンジン インストーラーを Setup.exe に圧縮して、必要に応じて実行時に抽出するようにするに はこのオプションを選択します。

ヒント• このオプションは、インストール全体が Setup.exe に完全に含まれていなければならない場合に使用しま す。[Web からエンジンをダウンロードする] オプションを選択すると、インストールが小さくなりダウンロード 時間も短くなりますが、このオプションは完全に独立したインストールを提供します。

### ソース メディアからコピーする

Windows Installer エンジン インストーラーをソース メディアのルートに残しておく場合、このオプションを選択 します。このオプションは、すべてのファイルを Setup.exe に圧縮している Web メディア タイプまたはネットワー ク イメージ メディア タイプでは使用できません。

ヒント• このオプションは、CD、DVD またはローカル ネットワークなどの固定メディアからインストールが非圧 縮で実行される場合に使用します。

### [InstallShield 前提条件] パネル

[InstallShield 前提条件] パネルは、プロジェクトに 1 つまたは複数の InstallShield 前提条件が含まれる場合に表示 されます。

このパネルを利用して InstallShield 前提条件をどこに配置するかを指定します。使用可能なオプションは次の通り です。

ヒント• 各 InstallShield 前提条件のプロパティに指定された場所を使用する場合、[リリース] ビューの Setup.exe タブにある "InstallShield 前提条件の場所" 設定で [個々の選択に従う] を選択する必要があります。詳細について は、[「特定の InstallShield 前提条件の実行時の場所を指定する](#page-689-0)」を参照してください。

テーブル 10 • [InstallShield 前提条件] パネルで利用可能なオプション

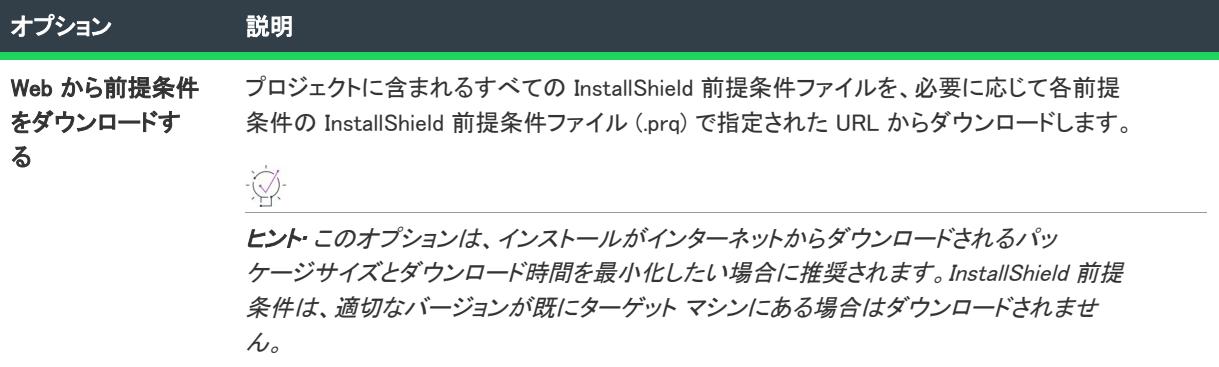

#### テーブル 10 • [InstallShield 前提条件] パネルで利用可能なオプション (続き.)

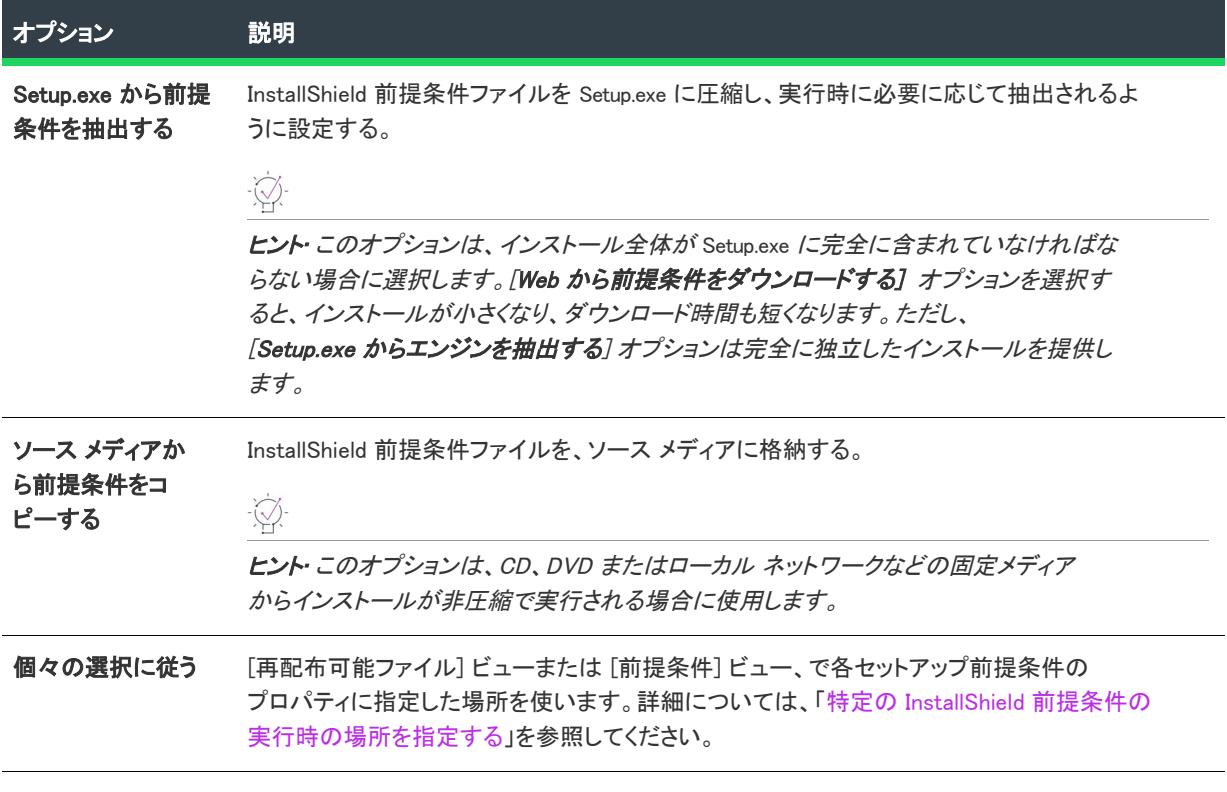

 $\equiv$ 

メモ• InstallShield 前提条件が別の前提条件の依存関係としてプロジェクトに追加される場合、前提条件の依存関 係の場所は、それを必要とする前提条件の場所設定に従います。

# <span id="page-2242-0"></span>[デジタル署名] パネル

[デジタル署名] では、パッケージとパッケージのファイルのデジタル署名情報を指定できます。アプリケーショ ンにデジタル署名をすることで、アプリケーション内のコードが発表以来変更または破損していないことをエン ドユーザーに対して保証します。

### テーブル 11 • [デジタル署名] パネルの設定

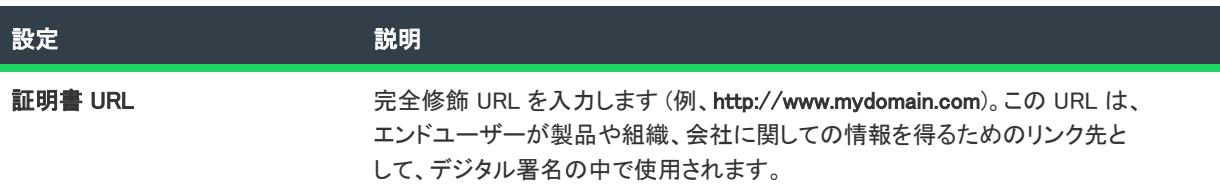

テーブル 11 • [デジタル署名] パネルの設定 (続き.)

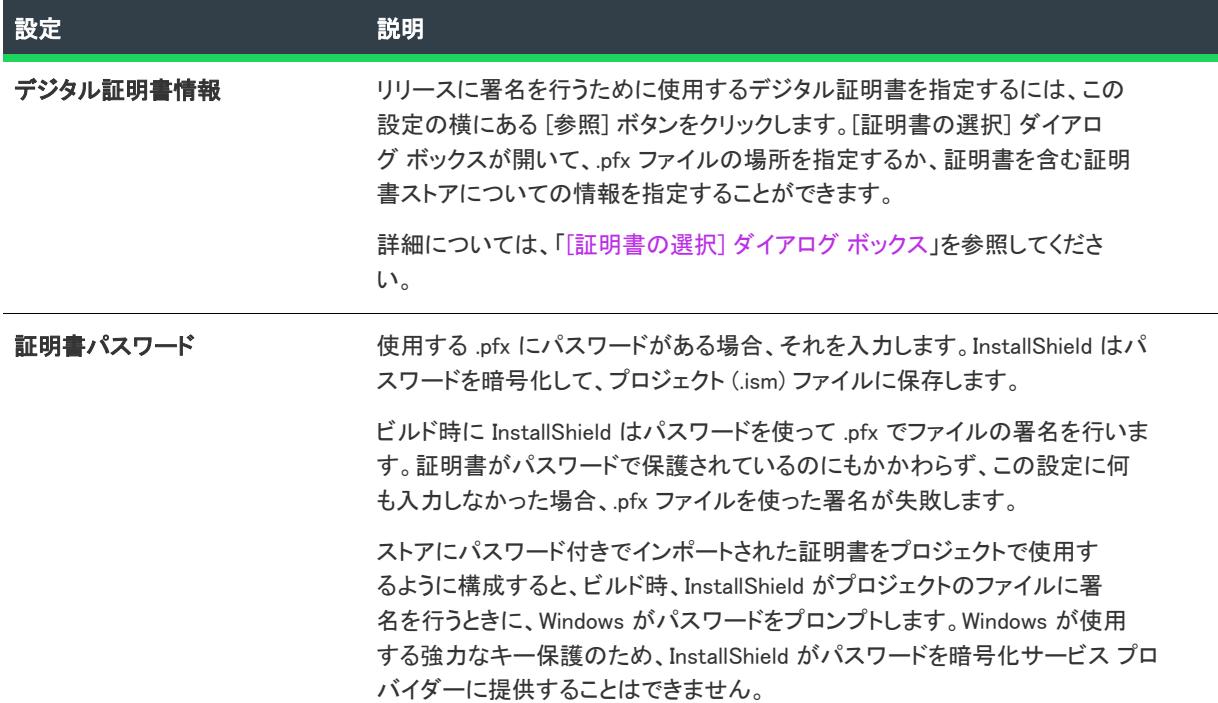

# [デジタル署名のオプション] パネル

[\[デジタル署名\] パネル](#page-2242-0)でデジタル署名情報を入力すると、リリース ウィザードに [デジタル署名のオプション] パネルが含まれます。

[デジタル署名のオプション] パネルを利用して、ビルド時にデジタル署名をするインストール内のファイルを指 定することができます。

 $\bigvee$ 

ヒント• [リリース] ビューの [署名] タブで、リリースのデジタル署名情報を構成することもできます。

テーブル 12 • [デジタル署名のオプション] ダイアログ ボックスの設定

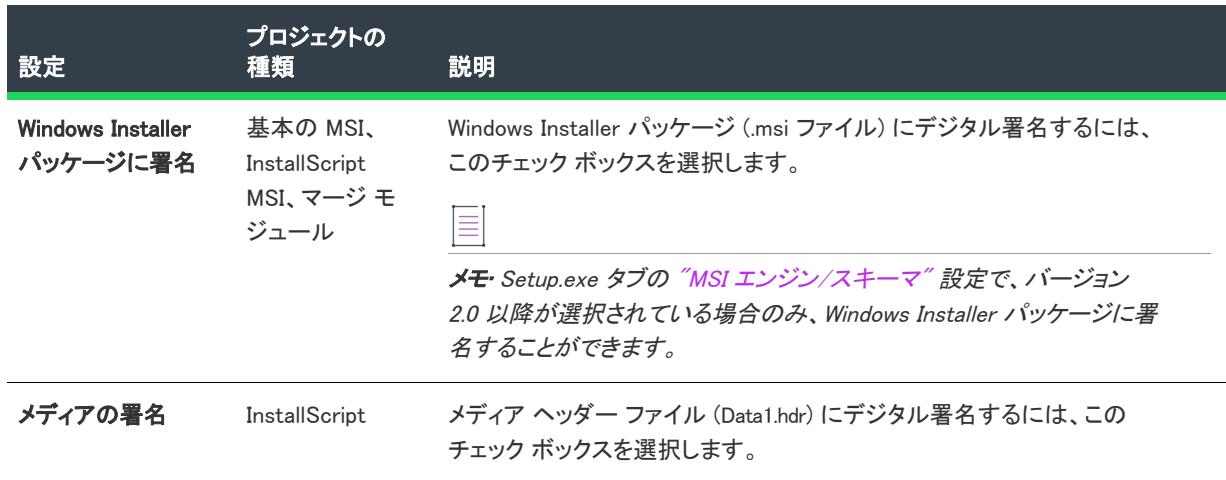

### テーブル 12 • [デジタル署名のオプション] ダイアログ ボックスの設定 (続き.)

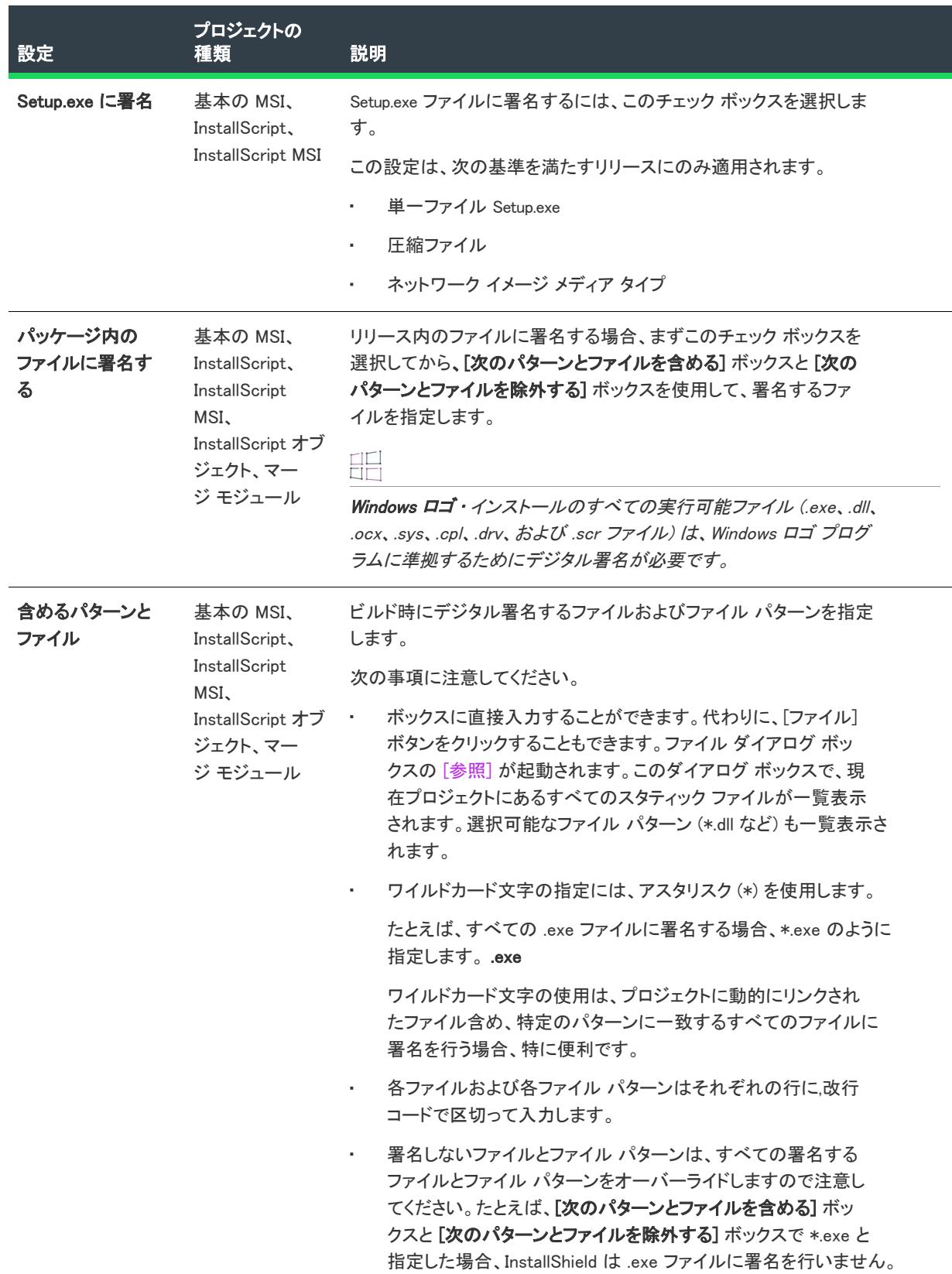

### テーブル 12 • [デジタル署名のオプション] ダイアログ ボックスの設定 (続き.)

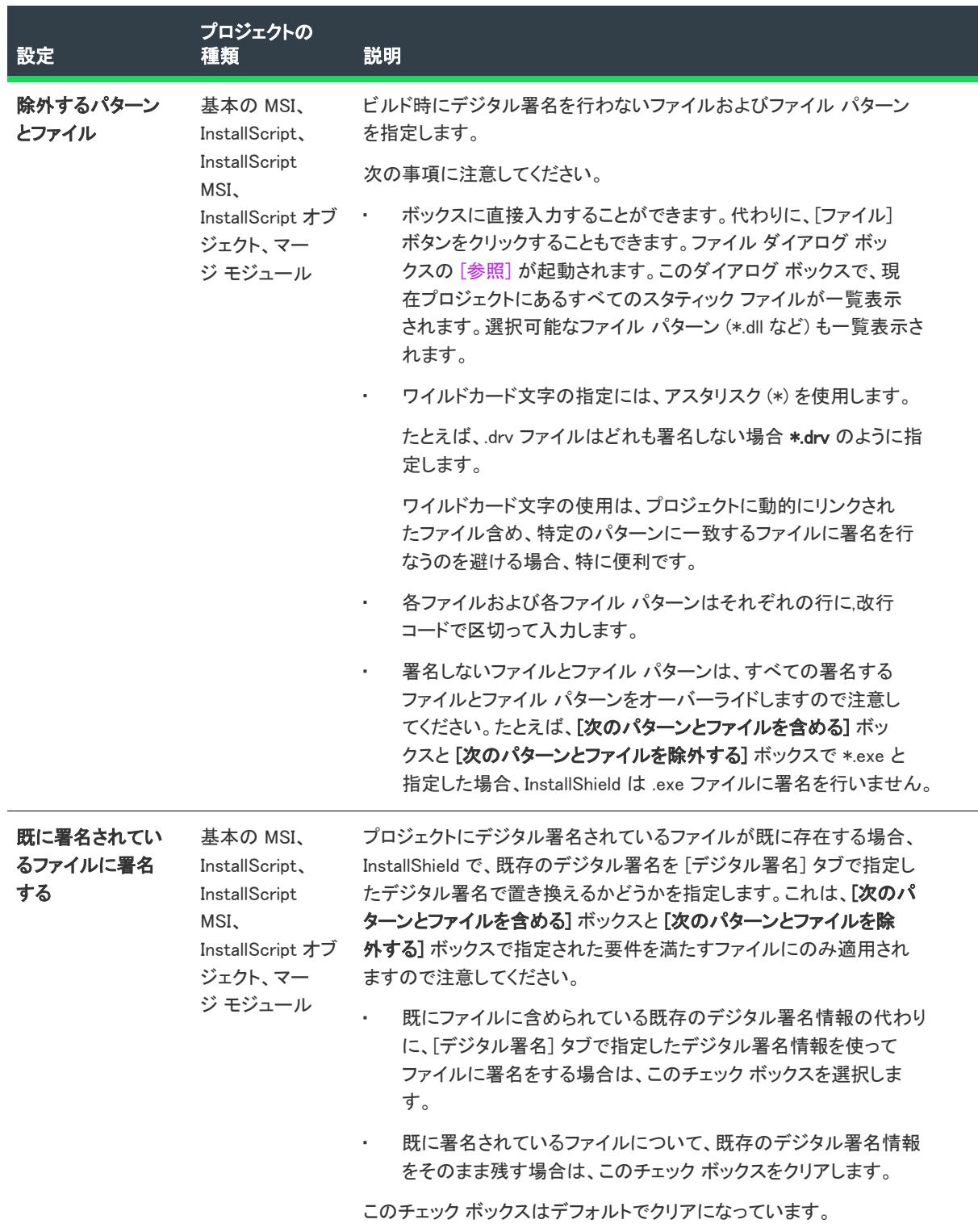

 $\overline{\phantom{a}}$ 

#### テーブル 12 • [デジタル署名のオプション] ダイアログ ボックスの設定 (続き.)

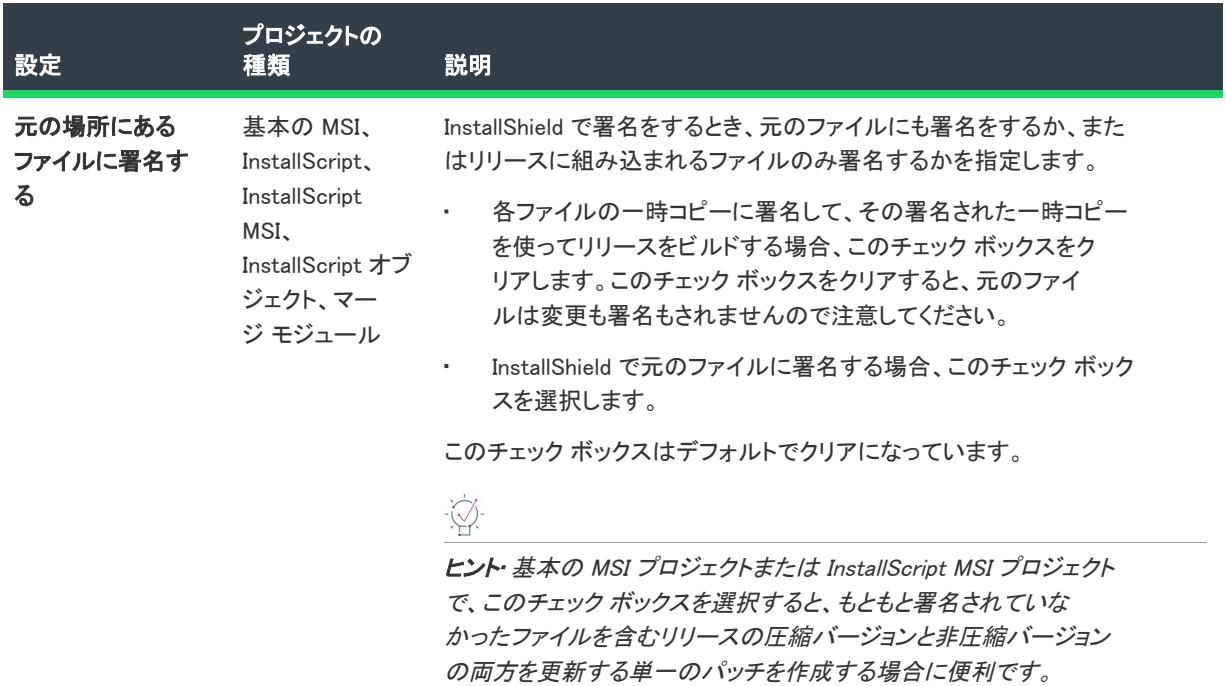

# [パスワードと著作権] パネル

インストールのパスワード保護を有効にするための [パスワードと著作権] パネルが表示されます。エンド ユー ザーが Setup.exe を右クリックしてから [プロパティ] を選択したときに表示される [プロパティ] ダイアログ ボックスにある [バージョン] タブに、デフォルトの情報またはカスタム情報のどちらを表示するかを指定するこ ともできます。

#### テーブル 13 • [パスワードと著作権] パネルの設定

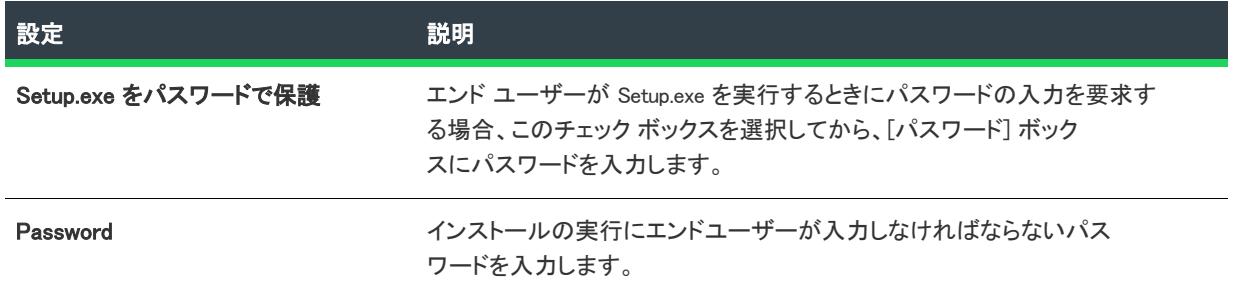

テーブル 13 • [パスワードと著作権] パネルの設定

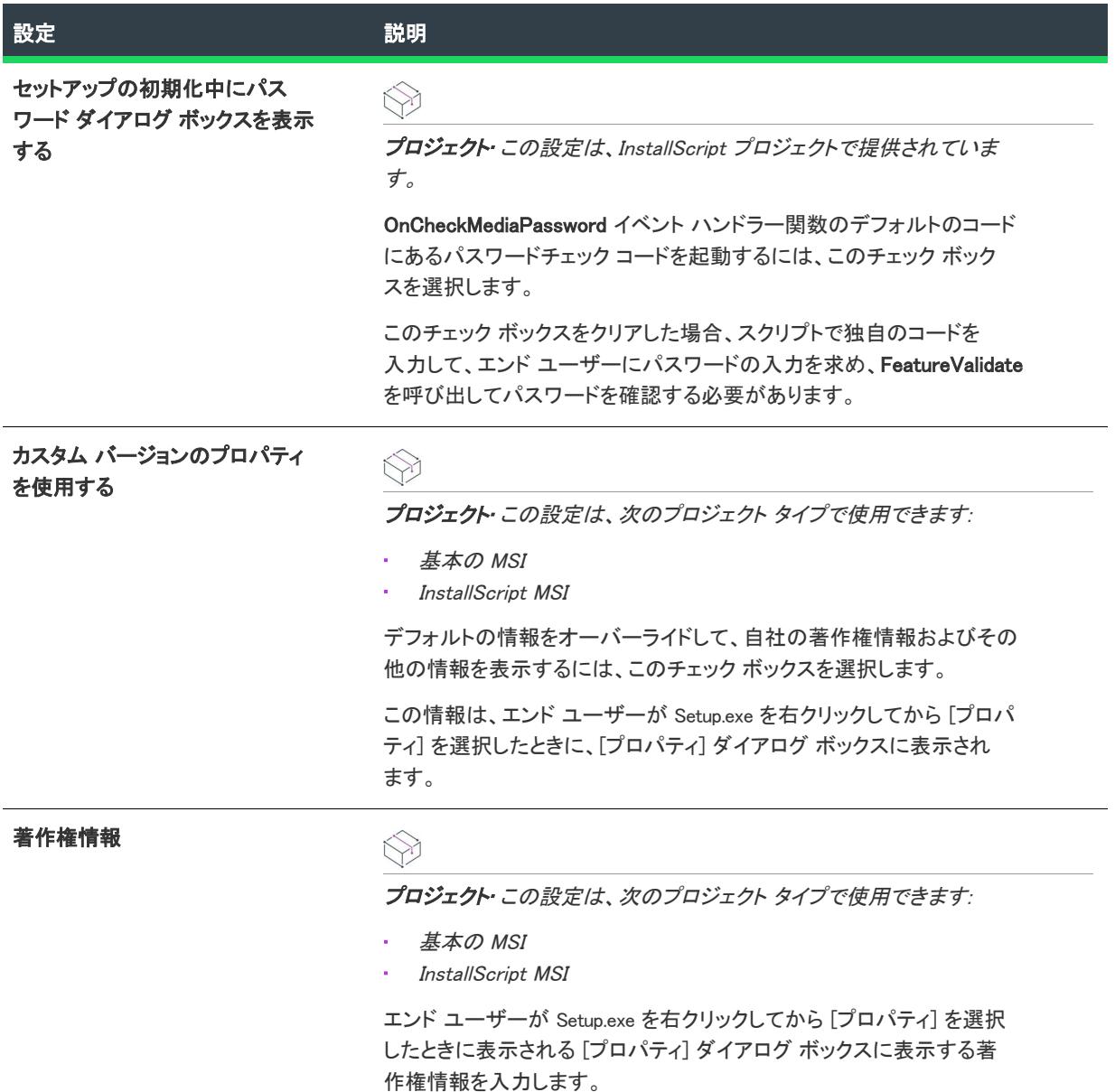

# <span id="page-2247-0"></span>.NET Framework パネル

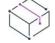

プロジェクト·このパネルは、次のプロジェクトの種類で使用できます。

- 基本の MSI
- InstallScript MSI

InstallScript または InstallScript オブジェクト プロジェクトに 1 つまたは複数のバージョンの .NET Framework を 含める場合、[オブジェクト] ビューを使用して、Microsoft .NET Framework オブジェクトをインストールに追加し ます。

.NET Framework パネルで、.NET Framework 1.0、1.1、または 2.0 の 32 ビット バージョンのサポートを追加するこ とができます。

 $\equiv$ 

メモ• プロジェクトに .NET Framework 3.5, 3.0 SP1、3.0、2.0 SP1 (x86、x64、IA64)、または 2.0 (x64、IA64 のみ) を 含めるには、[再配布可能ファイル] ビューで Microsoft .NET Framework 用の適切な InstallShield 前提条件をプロ ジェクトに追加します。

詳細については、[「.NET Framework 再配布可能ファイルをプロジェクトへ追加する](#page-702-0)」を参照してください。

#### テーブル 14 • .NET Framework パネルの設定

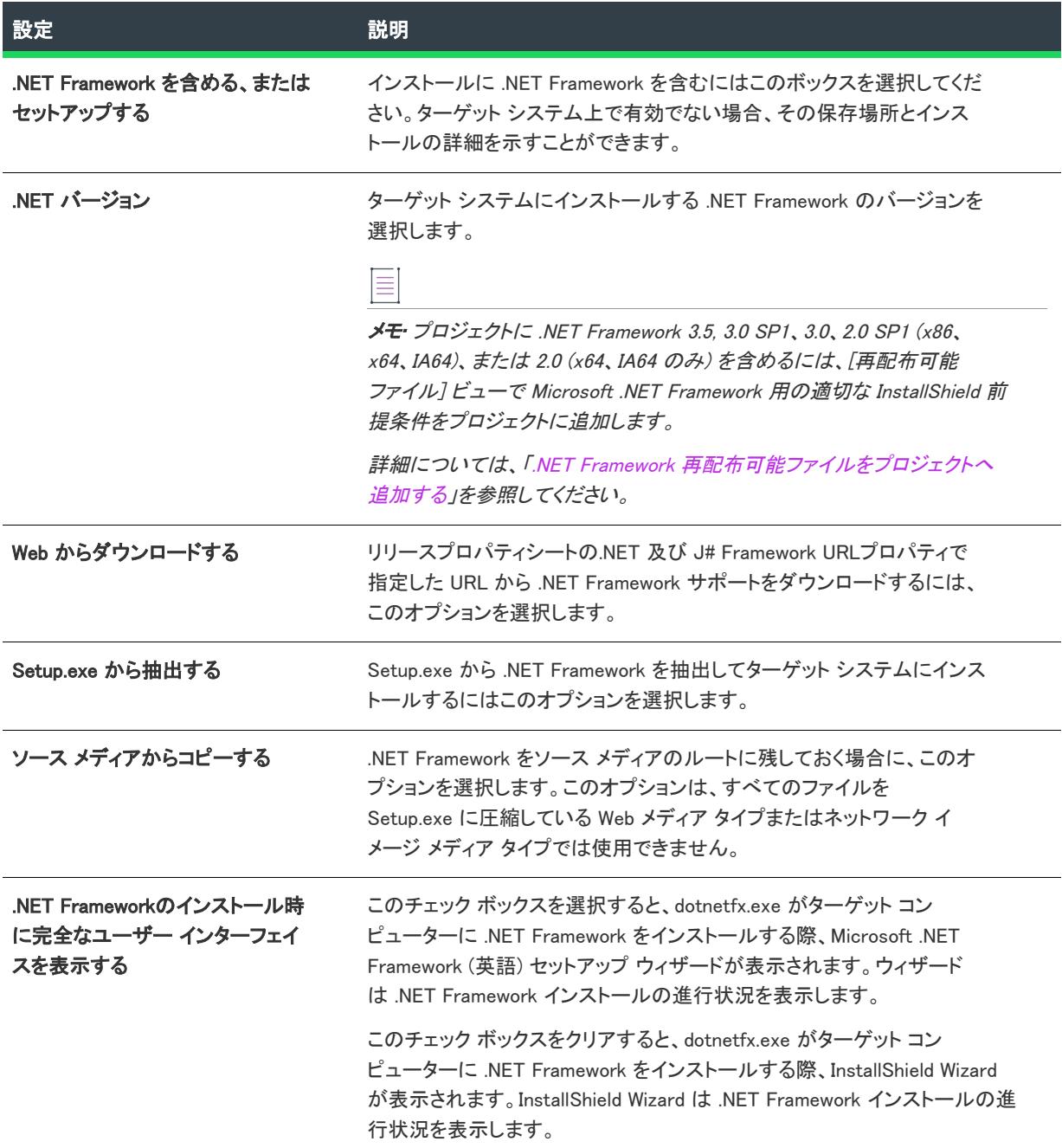

テーブル 14 • .NET Framework パネルの設定 (続き.)

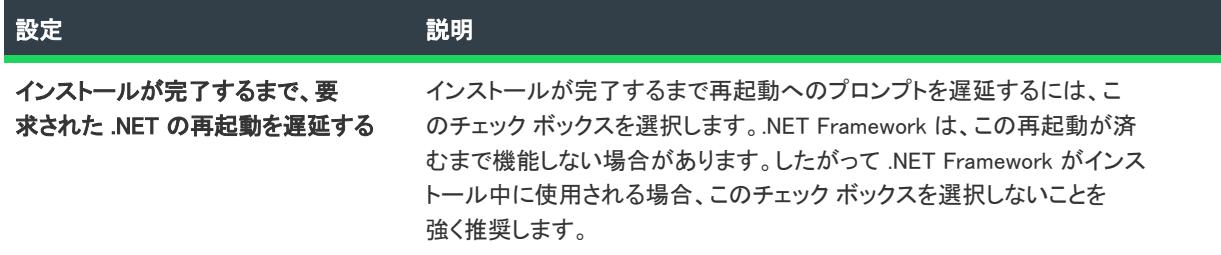

# [.NET ランタイム オプション] パネル

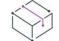

プロジェクト• このパネルは、InstallScript プロジェクトでは使用できません。

このパネルでは、DotNetFx.exe への追加のコマンド ライン パラメーターを指定して、[.NET コア言語] を選択する ことができます。

### パネルのオプション

#### DotNetFx.exe へ渡すコマンドライン

編集フィールドには、DotNetFx.exe へ渡すコマンドラインを入力します。

#### .NET コア言語

[.NET Framework パネル](#page-2247-0)で [.NET バージョン 1.1] を選択した場合、配布する .NET コア言語を 1 つ指定できます。 これは、.NET 1.1 コア再配布可能ファイルのインストール中に使用される言語です。バージョン 2.0 を選択する と、すべての言語オプションは、このバージョンの再配布可能ファイルに含まれているので、選択され無効にされ ます。[再配布可能ファイル ダウンローダー ウィザードを](#page-2223-0)起動するには、[その他の言語をダウンロード]をク リックします。

# [.NET言語パックのランタイム オプション] パネル

### $\bigotimes$

プロジェクト• このパネルは、InstallScript プロジェクトでは使用できません。

このパネルを使用して、セットアップに含む .NET 言語パックを選択することができます。さらに、LangPack.exe と共に使用されるコマンドラインを提供することもできます。

### パネルのオプション

#### LangPack.exe へ渡すコマンドライン

LangPack.exe へ渡すコマンドラインを入力します。

#### 配布する .NET 1.1 言語パック

セットアップと共に配布する言語パックの隣にあるチェック ボックスを選択します。システムにある Microsoft 言 語パック再配布可能ファイルによってオプションが有効になります。さらにダウンロードするには、[その他の言 語をダウンロードする] をクリックして [再配布可能ファイル ダウンローダー ウィザードを](#page-2223-0)起動します。

# [Visual J# ランタイム オプション] パネル

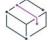

プロジェクト• このパネルは、InstallScript プロジェクトでは使用できません。

このパネルでは、ターゲット システムに Visual J# ランタイムコンポーネントがインストールされていない場合に 使用される Visual J# オプションを選択することができます。

≣

メモ• 実行時にインストールされた Visual J# のバージョンは、.NET Framework パネルで選択した .NET Framework のバージョンと同じになります。

### パネルのオプション

#### Visual J# ランタイム コンポーネントを含む

このオプションを選択して、以下から選んだ Visual J# ランタイムコンポーネントを含みます。

#### Web からダウンロードする

リリース プロパティ シートの.NET 及び J# Framework URLプロパティで指定した URL からセットアップがコン ポーネントをダウンロードするには、このオプションを選択します。

#### Setup.exe から抽出する

このオプションを選択すると、インストールプロセスの最中に Setup.exe からJ# ランタイムコンポーネントを抽 出します。

#### ソース メディアからコピーする

コンポーネントはインストールのソース メディアからコピーされます。

#### 再配布可能ファイルへ渡すコマンドライン

J# 再配布可能ファイルへ渡すコマンドラインを入力します。有効なコマンドライン パラメーターについては、マ イクロソフトに問い合わせてください。

#### J# のインストールをオプションにする

ダイアログを介してインストール実行中にエンド ユーザーへオプションを提示します。

#### オプションに設定していて、セットアップがサイレントの場合は、J# をインストールする

J# のインストールをオプションに設定し、インストールをサイレントで実行した場合、オプションはエンドユー ザーへは提示されません。その場合、J# ランタイム コンポーネントはエンドユーザーに選択の余地を与えること なくインストールされます。

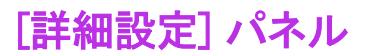

プロジェクト• この情報は、次のプロジェクトの種類に適用します :

- 基本の MSI
- InstallScript MSI
- マージ モジュール

[詳細設定] パネルで、リリース場所とファイル名の形式が設定できます。インストール プロジェクトでは、リ リースと共に Autorun およびパッケージ定義ファイルを作成するかどうかを指定することもできます。パッチ作 成を最適化するために、オプションで以前のリリースビルドを指定することもできます。

既存のリリースを再ビルドする場合、ウィザードを使用して、最後に指定したビルド設定を呼び出します。

### パネルのオプション

### リリースの設定

テーブル 15 • [詳細設定] パネルの [リリースの設定] 領域

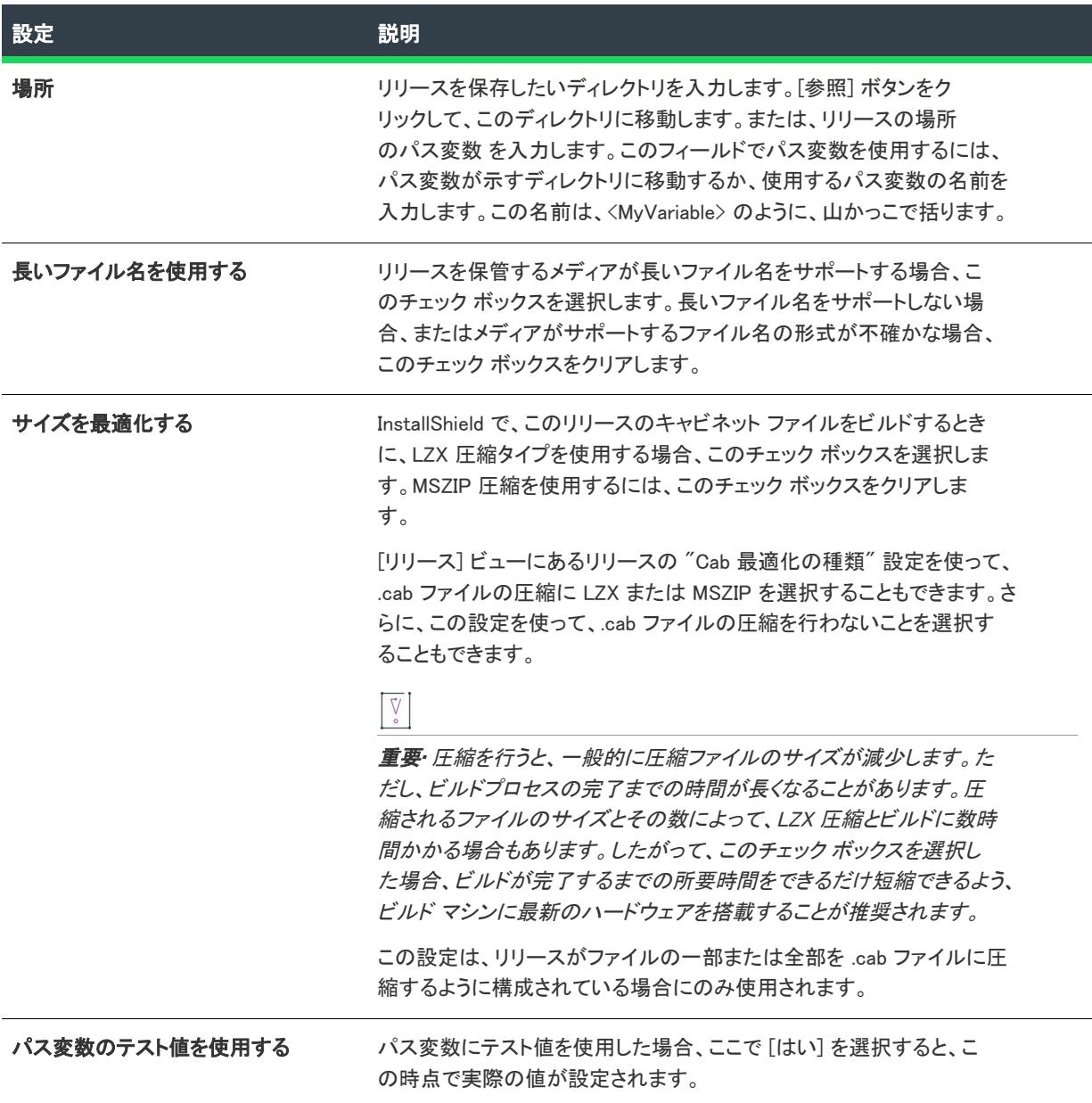

#### テーブル 15 • [詳細設定] パネルの [リリースの設定] 領域 (続き.)

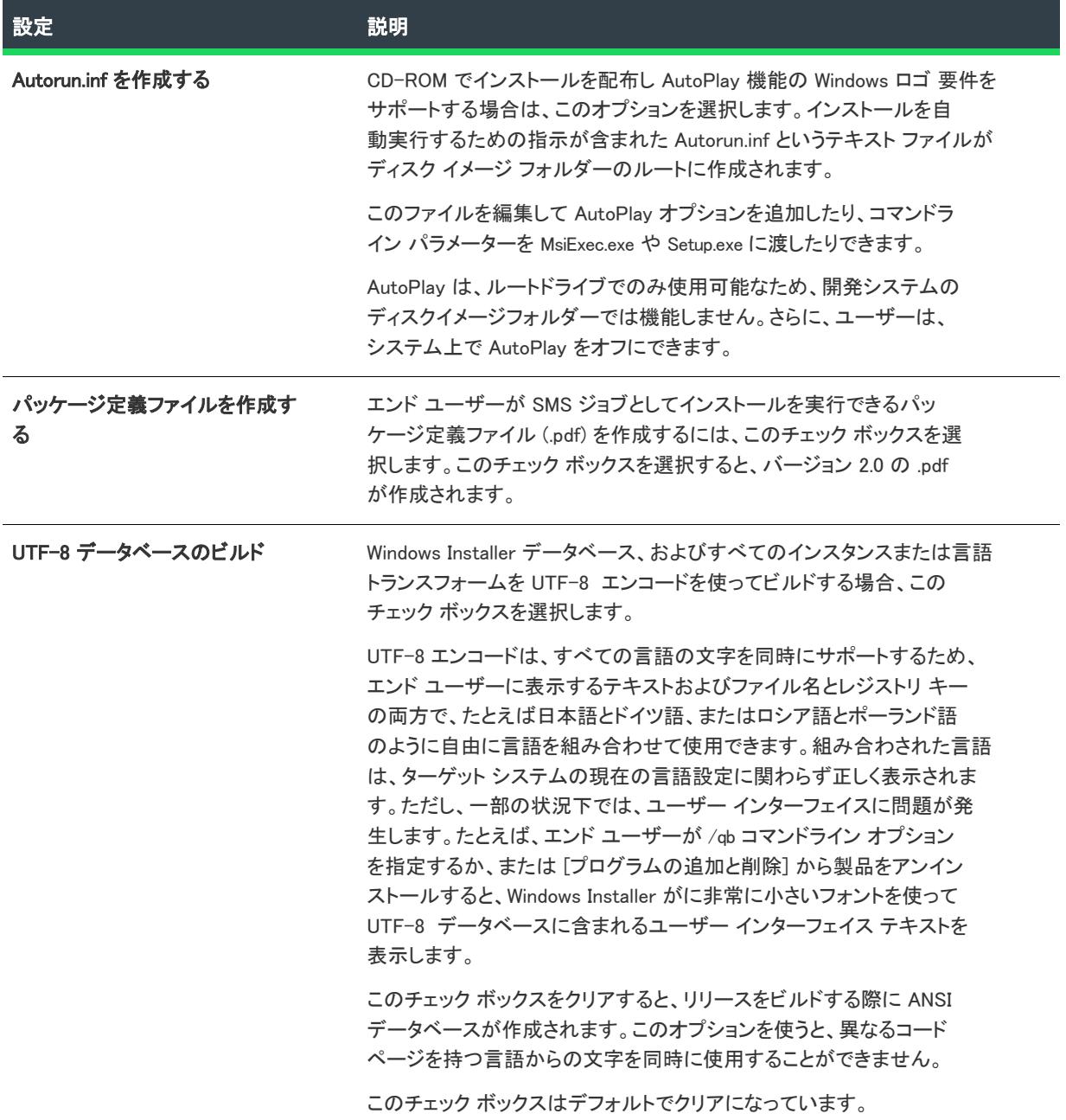

#### [パッチの最適化] (オプション) 領域

できる限り小さいパッチを作成するには、File テーブルのファイルキーが以前と新しい .msi データベースで同じで なければなりません。パッチ作成プロセスは File テーブル キーを使って、2 つのファイルが同じファイルかどう かを判断します。(実際のファイル名は使用することができません。これは、パッケージが異なる条件下でインス トールされた同じ名前のファイルを複数含んでいる可能性があるからです。)以前のパッケージがここで指定され ている場合、同一ファイルには、同一の File テーブル キーが使用されます。

詳細については、[「アップグレード関する考慮事項](#page-1642-0)」を参照してください。

#### 以前の Windows Installer パッケージ

msi ファイルの以前のリリースバージョンを参照する

# [リリース設定の概要] パネル

設定を変更する場合は、[戻る] ボタンをクリックして変更するパネルに戻ります。すると、[リリース設定概要] パネルに戻り、ビルドを開始できます。

### パネルのオプション

#### リリースをビルドする

[終了] をクリックしたときにリリースをビルドするにはこのオプションを選択します。ビルドの進行状況情報が [出力] ウィンドウに表示されます。

≡

メモ• リリース ウィザードを Microsoft Visual Studio から起動した場合、[リリースのビルド] オプションは [概要 ] パネルには表示されません。

# [一般オプション] パネル

プロジェクト• [一般オプション] パネルは、次のプロジェクトの種類で使用できます。

- **InstallScript**
- InstallScript オブジェクト

一般オプション パネルでは次の処理が可能です。

- インストールを配布するための自己展開型実行可能ファイルを作成する。
- コマンドライン オプションを Setup.exe へ渡す。
- プリプロセッサ変数定義をコンパイラへ渡す。
- コンパイルしたスクリプト ファイル (.inx ファイル) をキャビネット ファイルに配置するかどうかを選択す る。

プロジェクト• InstallScript オブジェクトプロジェクトでは、コンパイラ プリプロセッサ定義 リストおよび 詳細 ボタンが利用可能になっています。このパネルの他のオプションは使用できません。

#### 単一実行可能ファイルを作成する

このチェック ボックスを選択して、自己展開型実行ファイルを作成します。ファイル名 と アイコン リストは、 このチェック ボックスが選択されている場合のみ有効になります。

#### ファイル名

自動展開実行可能ファイルのファイル名を入力、または パスワードを定義する パス変数 を選択します。

### アイコン

オプションとして、ビルド時に取得する実行可能ファイルのアイコンが含まれるファイルの完全修飾パスを指定 することができます。ファイルの指定がない場合、デフォルトのアイコンが使用されます。ファイルを指定する には、明示的パスをタイプし、パス変数を選択してそれに追加するか、参照ボタンをクリックして [アイコンの 変更] ダイアログ ボックスを開いて [参照] ボタンをクリックするとファイルを選択できます。デフォルトでは インデックス 0 のアイコンが使われます。別のアイコンを指定するには、[アイコンの変更] ダイアログ ボックス でアイコンを選択するか、アイコンのインデックスまたはリソース ID (それぞれ前にマイナス (-) 記号がついてい る)をファイル名に付け足します。たとえば、C:\Temp\MyLibrary.dll,2 は 2 というインデックスを持つアイコンを、 C:\Temp\MyLibrary.dll,-100 は 100 と言うリソース ID を持つアイコンを示します。

#### コンパイル済みのスクリプトファイル (.inx) を圧縮してメディアに入れる

コンパイル済みスクリプト ファイル (.inx ファイル) をキャビネット ファイルに配置する場合、このチェック ボックスを選択してください。ファイルを Disk1 ディスクイメージ フォルダーに非圧縮状態で配置する場合、こ のチェック ボックスをクリアにします。

#### セットアップ コマンドライン

インストールを起動したときに Setup.exe に渡すコマンドライン パラメーターをオプションで指定することができ ます。コマンドラインを入力するかパス変数を選択します。

#### コンパイラのプリプロセッサ定義

プリプロセッサ変数定義をオプションで指定します。定義を入力するか、ユーザー作成のビルド変数を選択しま す。ここに指定されたプリプロセッサ変数定義は現在のリリースにのみ適用されます。他のリリースのスクリプ トをコンパイルしているときには使用されません。等号およびコンマの前後に空白を置かないようにして、次の 形式を使用します。

#### MYVARIABLE1=123,MYVARIABLE2

このような変数は、スクリプトのフローを制御する #if と #ifdef ステートメントにより、スクリプト内でテストで きます。InstallScript オブジェクトを作成する際、IFX\_OBJECTS と入力します。

このボックスに、プリプロセッサ変数の名前を入力すると、その変数が定義されます。たとえば、このボックス に MYVARIABLE と入力すると、次の #ifdef ループ中のスクリプトコマンドが実行されます。

#ifdef MYVARIABLE

 //コマンド #endif

この編集ボックスでプリプロセッサ変数定義を追加または変更した後、その追加または変更を有効にするために インストール プロジェクトをコンパイルする必要があります。詳しくは、[「スクリプトのコンパイル](#page-828-0)」をご覧くだ さい。

#### その他のディスクファイル

このボタンは、[サポート ファイル/ビルボード] ビューの [アドバンス ファイル] の下にある [その他] フォル ダーにファイルがあり、複数のディスクイメージを作成するメディア形式を選択した場合(ネットワークイメー ジを除くすべての形式に当てはまります) にのみ有効になります。

このボタンをクリックすると、[一般オプション - 他のディスクファイル] ダイアログ ボックス が開きます。こ のダイアログ ボックスでは、Other フォルダーにある各ファイルに対して、ディスクイメージフォルダー内の場 所を指定します。

#### アドバンスト UI

このボタンをクリックすると、一般オプション - 詳細 ダイアログ ボックス が開きます。このダイアログ ボック スを使うと、ビルドされたファイルのカスタムの場所や、ディスクイメージフォルダーに予約されているスペー ス、およびインストールで MD5 の確認を行うかどうかを指定できます。

### [機能] パネル

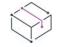

**プロジェクト・**このパネルは次のプロジェクトの種類では表示されません。

- 基本の MSI
- InstallScript MSI

機能パネルを使うと、ビルドしたリリースに含める機能を指定できます。

### パネルのオプション

#### "ビルドに含める" プロパティの使用

このオプションを選択すると、"ビルドに含める"設定が「はい]に設定されている各機能がビルドされたメディ アに含められ、"ビルドに含める" 設定が [いいえ] に設定されている各機能は含められません。

#### 機能の指定

各機能について、その機能をビルドしたリリースに含めるかどうか指定できます。機能を含めるかどうかを切り 替えるには、機能の横にあるチェック ボックスをクリックします。チェック ボックスをチェックすると、機能が ビルドしたリリースにインクルードされます。チェックされていないと、機能はインクルードされません。

InstallScript オブジェクトのインクルード状態を切り替えることはできません。オブジェクトの選択状態は、親機 能のインクルード状態と常に同じになります。

チェック ボックスが使用できない場合は、その機能が、含まれている機能にとって必須で、除外できないことを 意味します。

機能を含めるように切り替えると、親機能、子機能、および必須機能すべてが含まれ、必須機能のすべての子機 能も含まれます。機能を切り替えて除外すると、この機能の子機能も除外されます。この機能の親機能に含まれ ている機能がなくなると、親機能も除外されます。親機能を含めるには、少なくとも 1 つ以上の子機能が含まれ ている必要があります。必須機能のうち、可視の子機能の 1 つを除いてすべての機能を除外すると、必須機能の うち残りの可視の子機能は自動的に含まれて選択できないようになり、最低 1 つの子機能が含まれたままになり ます。

可視機能 ([可視] プロパティが [はい] に設定されている機能) は、色つきのアイコン (●) で表示されます。不 可視の機能は、色なしアイコン (●) で表示されます。

## [メディア レイアウト] パネル

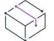

プロジェクト• このパネルは、Windows Installer ベースまたは InstallScript MSI プロジェクトでは表示されません。

このパネルでは、各機能またはすべての機能に対して、機能のファイルをキャビネットフォルダーに保存するか、 ディスクイメージ内に圧縮せずに配置するかを指定します。

### パネルのオプション

#### キャビネット ファイル

機能のすべてのファイルをキャビネット ファイルに保存します。

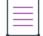

メモ• コンポーネントの [圧縮] プロパティで、コンポーネントのファイルをキャビネット ファイルに保存する際 に、圧縮するか圧縮しないかを選択できます。

#### CD-ROM フォルダー

機能のすべてのファイルを圧縮せずにディスクイメージに配置します。機能に関連したファイルは、機能の [CD-ROM フォルダー] プロパティで指定したフォルダーのディスクイメージに配置されます。フォルダーが指定され ていない場合、機能のファイルはディスクイメージのルートに配置されます。

#### カスタム

このオプションが選択されていると、パネルの [次へ] ボタンをクリックすると [カスタムメディアレイアウト] パネルが表示され、ここで機能のファイルをキャビネット ファイルに保存するか、圧縮せずにディスクイメージ に配置するか、個別の機能を指定できます。

# [カスタム メディア レイアウト] パネル

Ŵ

プロジェクト・このパネルは次のプロジェクトの種類では表示されません。

- 基本の MSI
- InstallScript MSI

このパネルでは、各機能またはすべての機能に対して、機能のファイルをキャビネットフォルダーに保存するか、 ディスクイメージ内に圧縮せずに配置するかを指定します。

### パネルのオプション

#### キャビネット内の機能

各コンポーネントに対して、コンポーネントのファイルをキャビネットフォルダーに保存するか、ディスクイ メージ内に圧縮せずに配置するかを指定します。コンポーネントの保存モードを切り替えるには、コンポーネン トの横にあるチェック ボックスをクリックします。チェックされたボックスは、コンポーネントのファイルが キャビネット ファイルに保存されていることを示します。チェックされていないボックスは、フォルダーコン ポーネントのファイルが、コンポーネントの [CD-ROM フォルダー] プロパティで指定されたフォルダーのディス クイメージに配置されていることを示します。フォルダーが指定されていない場合、コンポーネントのファイル はディスクイメージのルートに配置されます。

#### すべて選択

「キャビネットの機能」リストボックスのすべての機能を選択します。

#### すべてをクリア

「キャビネットの機能」ボックスのすべての機能を選択解除します。

# [ユーザー インターフェイス] パネル

**プロジェクト・**このパネルは次のプロジェクトの種類では表示されません。

- 基本の MSI
- InstallScript MSI

このパネルではセットアップのエンドユーザーダイアログの外観を指定できます。

### パネルのオプション

#### プロジェクトのデフォルトを使用する

このオプションを選択すると、エンドユーザー ダイアログ ボックスは[ダイアログ] ビューの [スキン] フォル ダーで選択されたスキンと一緒に、[ダイアログプレビュー] グラフィックに表示されるとおりに表示されます。

#### スキンを使用しない

このオプションが選択されていると、エンドユーザー ダイアログ ボックスは、[ダイアログプレビュー] グラ フィックに表示されるとおりに標準の Windows スタイルで表示されます。

#### 以下に指定したスキンを使用

このオプションを選択すると、エンドユーザー ダイアログ ボックスはリストボックスで選択したスキンと一緒 に、[ダイアログプレビュー] グラフィックに表示されるとおりに表示されます。BlueTC スキンは GIF ファイル を使用するため、16 ビット以下のカラー設定では、ビットマップを使用する(そのため大きい)ブルーのスキン はよく見えません。

#### ダイアログ プレビュー

オプションボタンとリストボックスで選択した結果、エンドユーザーのダイアログ ボックスがどのように見える か、サンプルを表示します。

### ≡

メモ• 次の関数によって表示されるダイアログ ボックスは、スキンを使って表示することはできません。スキン の指定に関わらず、同じように表示されます。

- AskYesNo
- **EnterDisk**
- MessageBox
- MessageBoxEx
- RebootDialog
- SdComponentDialog [利用できるディスク領域] ダイアログ ボックス
- SdComponentDialog2 [サブコンポーネントの選択] ダイアログ ボックス
- SdComponentDialogAdv [利用できるディスク領域] ダイアログ ボックス
- SdConfirmNewDir
- SdConfirmRegistration
- **SdExceptions**
- SdShowMsg
- SelectDir
- SelectDirEx
- SprintfBox

#### 小さい初期化ダイアログを表示

チェックされていると、セットアップ初期化ダイアログ ボックスは InstallShield Professional バージョン 6.31 以前 で作成されたセットアップによって表示される小さいボックスになります (ただし [セキュリティ]、[セット アップを保存して実行]、[セットアップの実行]、[セットアップ言語の選択] または [正規の製品が検出されま した] ダイアログ ボックスが表示される場合を除く。その場合、セットアップ初期化ダイアログ ボックスは大き くなり、チェック ボックスの状態に関わらず残りのエンドユーザーダイアログ ボックスと統一されます。) チェックされていない場合、セットアップ初期化ダイアログ ボックスは大きくなり、残りのエンドユーザーダイ アログ ボックスと統一されます。

このチェック ボックスが選択解除されていると、インストール初期化ダイアログ ボックス(および [セットアッ プ言語の選択] ダイアログ ボックスがあればこれも該当)は、スタートアップ グラフィックが閉じるまで表示さ れません。スタートアップ グラフィックの表示時間を指定するには、Setup.ini の [Startup] セクションの SplashTime 値を設定します。

# [インターネット オプション] パネル

プロジェクト・このパネルは、InstallScript プロジェクトで使用することができます。

[インターネット オプション] パネルでは、さまざまなインターネット関連のオプションを指定できます。

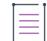

メモ• すべてのリリースは、メディアの種類を問わずインターネット上で実行できます。

#### テーブル 16 • [インターネット オプション] パネルの設定

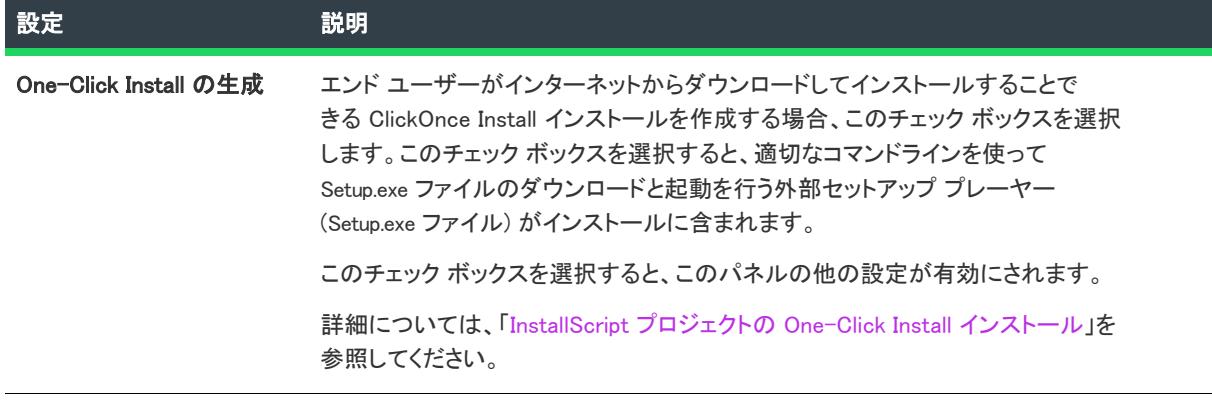

#### テーブル 16 • [インターネット オプション] パネルの設定 (続き.)

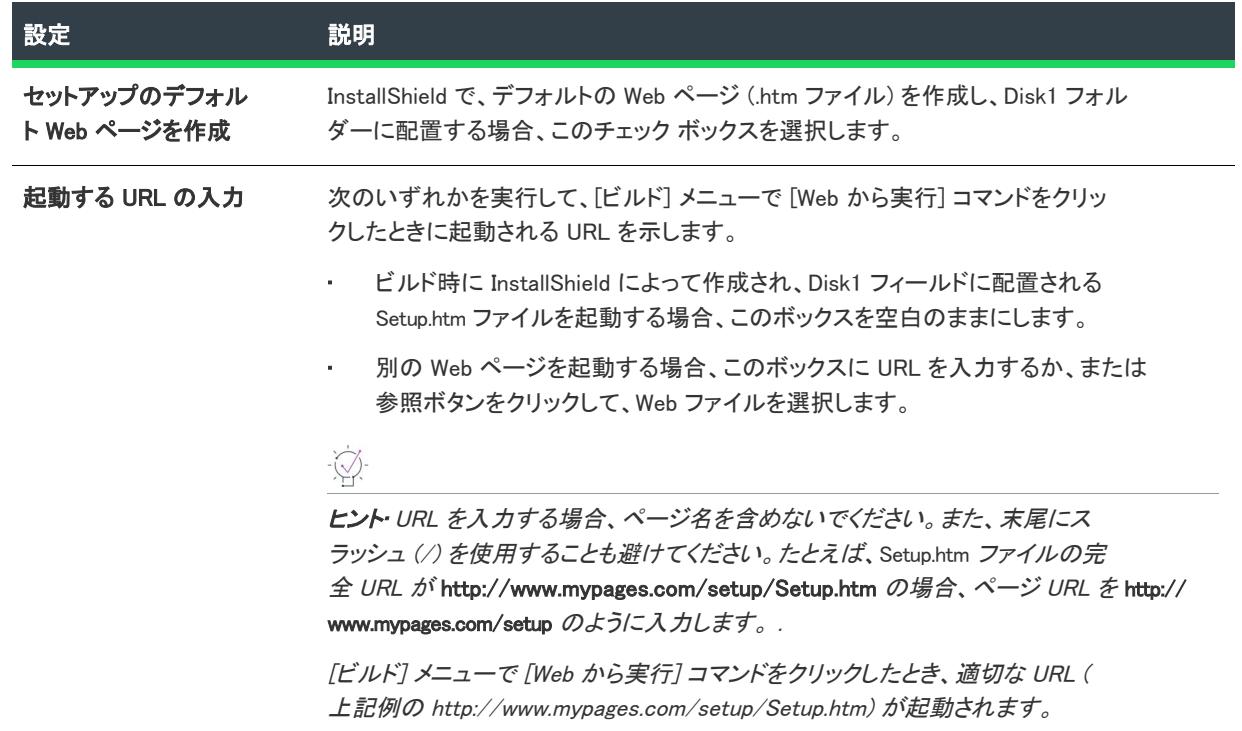

# [アップデート] パネル

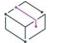

プロジェクト• このパネルは次のプロジェクトの種類では表示されません。

- 基本の MSI
- InstallScript MSI

このパネルではリリースの形式と、現在のリリースをアップデートとして実行できる既存のリリースを指定でき ます。

### $\frac{1}{2} \sum_{i=1}^{n} \frac{1}{2} \sum_{i=1}^{n} \frac{1}{2} \sum_{i=1}^{n} \frac{1}{2} \sum_{i=1}^{n} \frac{1}{2} \sum_{i=1}^{n} \frac{1}{2} \sum_{i=1}^{n} \frac{1}{2} \sum_{i=1}^{n} \frac{1}{2} \sum_{i=1}^{n} \frac{1}{2} \sum_{i=1}^{n} \frac{1}{2} \sum_{i=1}^{n} \frac{1}{2} \sum_{i=1}^{n} \frac{1}{2} \sum_{i=1}^{n} \frac{1}{2} \sum_{i=1}^{n$

ヒント• 現在、バージョンのない製品がインストールされているシステムにセットアップを作成する場合、[完全 ] オプション ボタンを選択のうえ、[非バージョン固有] オプション ボタンを選択してください。

### パネルのオプション

#### 完全

現在のリリースが完全リリースであることを指定します。

#### バージョンの指定なし

[完全] オプション ボタンが選択されている場合のみ有効です。InstallShield Professional バージョン 6.0 以降で作 成されたセットアップがインストールされていれば、現在のリリースでアプリケーションの既存のバージョンを アップデートできるよう、あるいはバージョンのない製品がインストールされているシステムにアプリケーショ ンをインストールできるように指定します。

#### バージョンを指定

[完全] オプション ボタンが選択されている場合のみ有効です。現在のリリースで、コンボボックスで指定された アプリケーションのバージョンだけをアップデートできるよう指定します。

#### コンボ ボックス

[バージョン固有] オプションが選択されている場合のみ有効です。アップデートを適用できる製品のバージョン を指定します。バージョン番号をセミコロンで区切って入力 (例 1.2.3;1.2.4) するか、リストボックスからバージョ ン番号のリストを選択します。このフィールドを空白にすると、製品のすべての以前のバージョンにアップデー トが適用されます。

#### 差分

現在のリリースが差分リリースであることを指定します。

#### リストボックス

[差分] オプションボタンが選択されている場合のみ有効です。新しい差分リリースを作成しているときに、現在 のプロジェクトを比較する既存のリリースを表示します。同一ファイル (同一の日時、サイズ、属性を持つ) が指 定の各リリースに存在する場合、現在のプロジェクトのファイルが差分リリースから除外されます。そうでない 場合、ファイルは差分リリースに含められます。(差分プロパティが「いいえ」に設定されているコンポーネント のファイルは常に差分リリースに含まれます。)これらのリリースは、[インポート] ボタンと [追加] ボタンをク リックして指定します。

また、各リリースのバージョン情報を表示します。

メモ• セットアップで指定のリリースのバージョン情報を決定できない場合、製品のバージョンをアップデートで きません。リリースのバージョン情報が表示されない場合、リリースを選択して [変更] ボタンをクリックしてか ら [以下にバージョン情報を指定する] オプションを選択して、バージョン番号をタイプまたは選択します。

#### 追加

[差分] オプションが選択されている場合のみ有効です。現在のプロジェクトにないリリースを指定できる 既存の メディア ダイアログ ボックスを開きます。

#### サービス名

[差分] オプションが選択されている場合のみ有効です。現在のプロジェクトにないリリースを指定できる メディ アファイル プロパティ ダイアログ ボックスを開きます。

#### 変更

[差分] オプションが選択されていて単一リリースがリストボックスで選択されている場合に有効です。[メディ アファイルプロパティ] ダイアログ ボックスが開くので、ここでリリース選択とリリースに関したバージョン情 報を選択できます。

#### 削除

[差分] オプションが選択されていて1 つ以上のリリースがリストボックスで選択されている場合に有効です。リ ストから選択されたリリースを削除します。

### オブジェクト

[差分] オプションが選択されている場合のみ有効です。[オブジェクトの差分] ダイアログ ボックスが開くので、 ここで差分リリースの InstallScript オブジェクトに含める条件を選択できます。

## [オブジェクト差分] ダイアログ ボックス

このダイアログ ボックスは、リリース ウィザードの [アップデート] パネルで [オブジェクト] ボタンをクリッ クすると開きます。このダイアログ ボックスでは、差分メディアに InstallScript オブジェクトを含むための条件を 指定することができます。

### ダイアログ オプション

#### すべてを含める

差分ビルドが完全 (非差分) ビルドに含まれるすべてのオブジェクトを含むことを指定します。(この場合、たと えば [ビルドに含める] プロパティが [いいえ] に設定されている機能、または [リリース ウィザード] の [機能 ] パネルで選択解除された機能と関連付けられたオブジェクトを除きます。)

#### 変更された場合に含める

完全ビルドに含まれていて、指定した比較メディアのいづれにも含まれていない、または以前のバージョン番号 が含まれているオブジェクトのみを差分ビルドに含むことを指定します。

メモ• 現在のプロジェクトおよびすべての指定された比較メディアが InsallShield Object Installer オブジェクトを含 む場合、メディアビルダーは現在のプロジェクトに含まれる InstallShield Object Installer がパッケージしたファ イルと、指定されたメディアのパッケージ ファイルとを比較します。メディア ビルダーは、指定したメディアの 何れにも含まれていない、または古い日時、異なるサイズ、あるいは属性を持ファイルのみを InstallShield Object Installer に含みます。

#### すべてを除外する

差分ビルドにオブジェクトが含まれないことを指定します。

# [ポストビルドのオプション] パネル

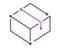

プロジェクト• [ポストビルドのオプション] パネルは、次のプロジェクトの種類では表示されません。

- 基本の MSI
- InstallScript MSI

[ポストビルドのオプション] パネルで、リリースのビルドが完了した後に、ディスク イメージ フォルダーを フォルダーまたは FTP サイトにコピーしたり、またはバッチ ファイルを実行したりできます。

### テーブル 17 • [ポストビルドのオプション] パネルの設定

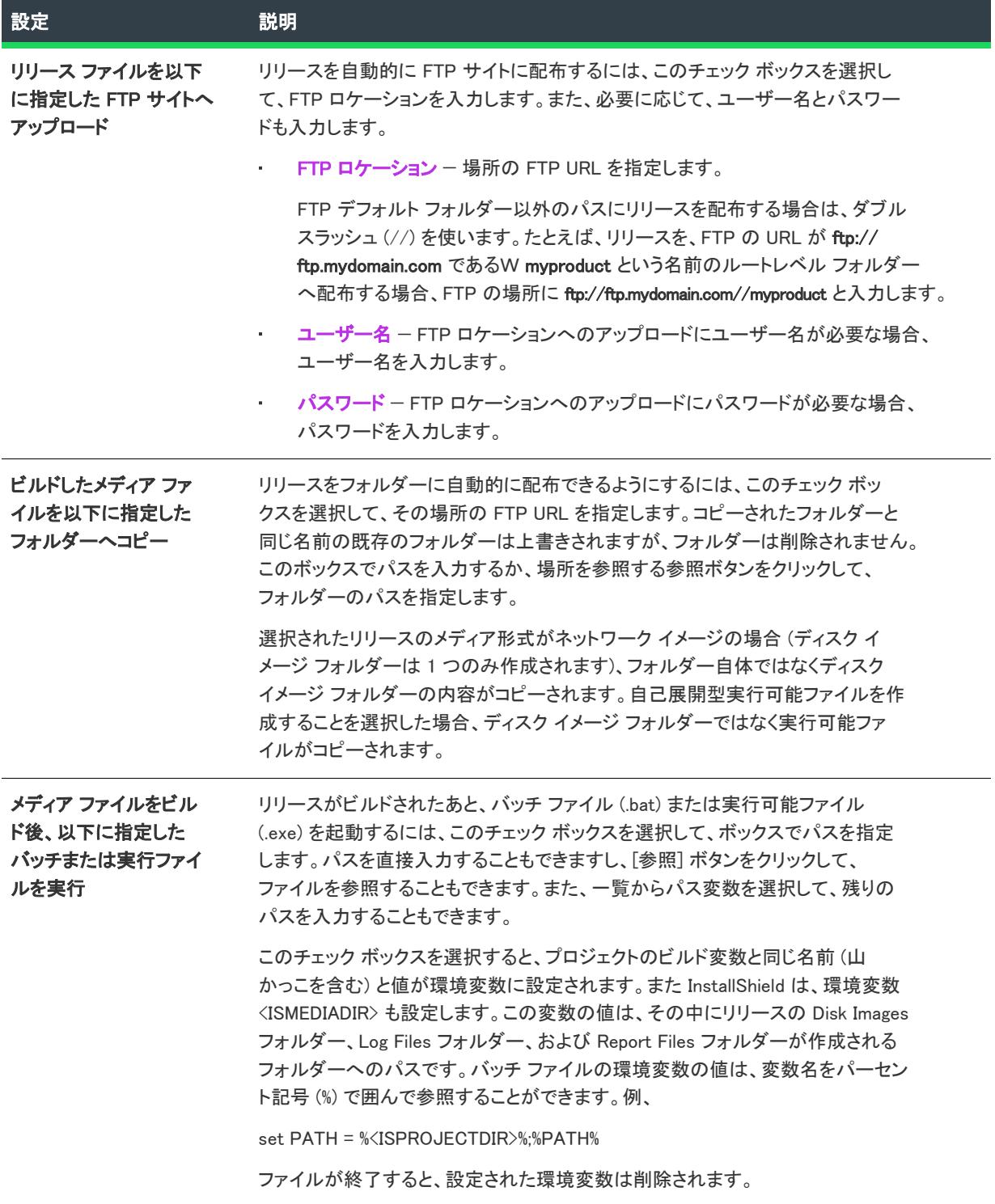

# セットアップ ベスト プラクティス ウィザード

このウィザードは、コンポーネントにファイルを追加する際にセットアップ ベスト プラクティス反した場合に常 に表示されます。このウィザードには、どのベストプロクティスに反したかが表示され、そのアクションを修正 するオプションが提示されます。

ウィザードは、 [オプション] ダイアログで、ベスト プラクティス モニターリングをアクティブにしたときのみ表 示されます。

# <span id="page-2264-0"></span>[ようこそ] パネル

コンポーネントにファイルを追加したときに、次のセットアップ ベスト プラクティスのうちの 1 つに違反したと いう警告がウィザードから発せられました。

#### テーブル 18 • セットアップベストプラクティスの違反

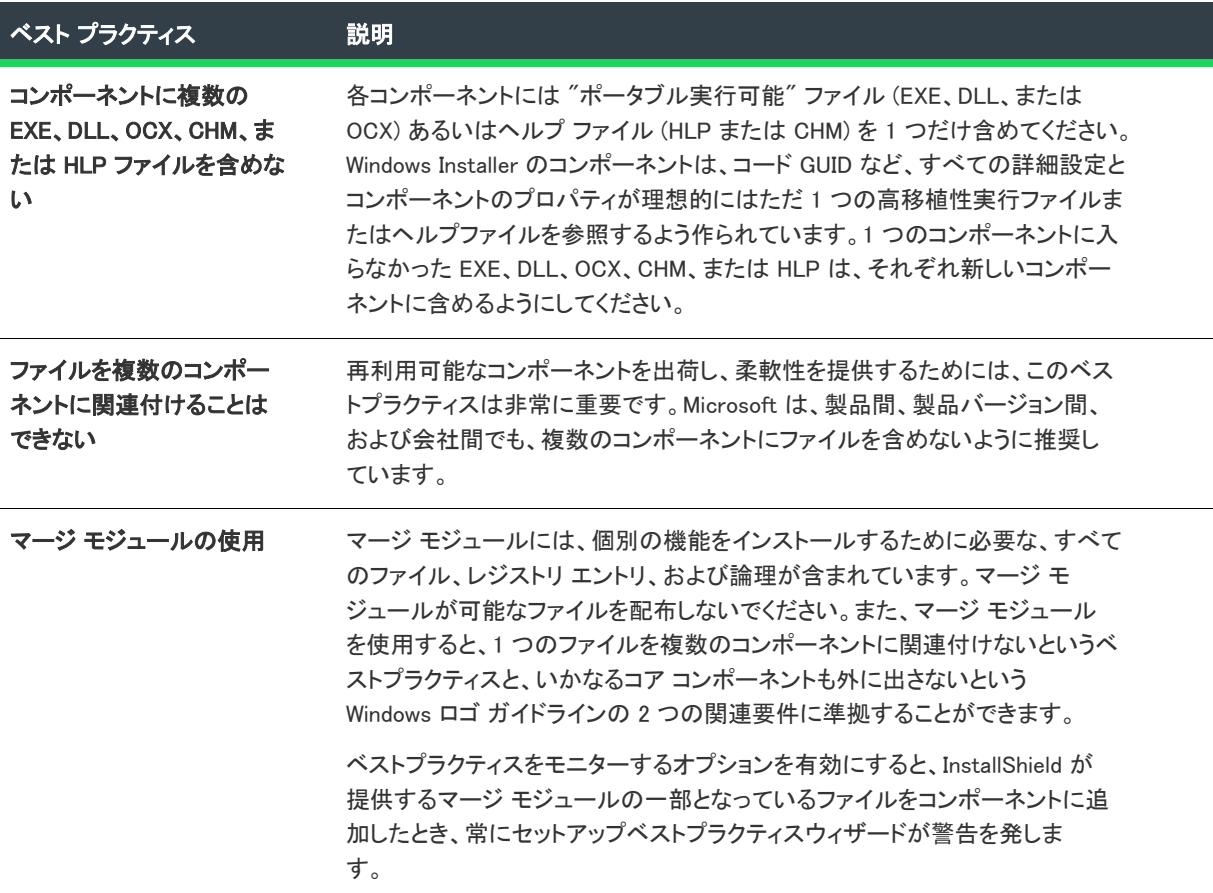

### パネルのオプション

#### セットアップベストプラクティス違反を警告しない

セットアップベストプラクティスウィザードで、ベストプラクティス違反を通知しない場合、このオプションを 選択します。このアクションは、後で [ツール] | [オプション] パネルで元に戻すことができます。

## [準拠] パネル

このパネルには[、\[ようこそ\] パネルで](#page-2264-0)セットアップ ベスト プラクティスに違反するファイルが表示されます。 違反ファイルの横に警告のアイコンが付き、そのベストプラクティスが表示されます。

### パネルのオプション

#### ファイル

コンポーネントに追加したすべてのファイルが一覧表示され、ベストプラクティスに違反するファイルが示され ます。[完了] をクリックしてウィザードの推奨事項を無視 (または [キャンセル] をクリックしてウィザードを 終了) することも、[削除] ボタンをクリックしてベストプラクティスとの競合を修正することもできます。

#### 削除

ファイルを選択して [削除] ボタンをクリックすると、ファイルがこのコンポーネントに追加されるのを回避でき ます。

# スタティック スキャン ウィザード

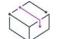

プロジェクト・この情報は、次のプロジェクトの種類に適用します :

- 基本の MSI
- **InstallScript**
- InstallScript MSI

基本の MSI および InstallScript MSI プロジェクトで、コンポーネントの "ビルド時に .NET をスキャン" 設定で選 択された値は、スタティック スキャン ウィザードがそのコンポーネントに含まれるファイルをスキャンする方法 に影響します。詳細については、[「スタティック スキャン」](#page-708-0)を参照してください。

スタティック スキャン ウィザードを利用して、プロジェクト含まれているファイルをスキャンして必要な依存関 係があるかどうかをチェックすることができます。このウィザードはプロジェクトにあるすべての .exe、.dll、 .ocx、.sys、.com、.drv、.scr、および .cpl ファイルをスキャンし、検出した依存関係をインストールに追加します。

プロジェクトに追加された新規ファイルは、ファイルが依存している同じ機能に追加されるので、インストール が必要なときに確実に実行されることを確認します。

### 冒

#### タスク スタティック スキャン ウィザードを起動するには、次の操作を実行します。

- 1. [追加ツール] の下のビュー リストで、[依存関係スキャナー] をクリックします。
- 2. [スタティック スキャンの実行]ボタンをクリックします。

スタティック スキャン ウィザードには、次のような関連パネルがあります:

- [ようこそ](#page-2266-0)
- [ファイルのフィルター](#page-2266-1)
- [スキャンの進行状況](#page-2266-2)
- [ファイルの選択](#page-2267-0)
- [スキャン結果](#page-2268-0)
- [スタティック スキャン ウィザードの終了](#page-2268-1)

# <span id="page-2266-0"></span>[ようこそ] パネル

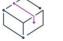

プロジェクト・この情報は、次のプロジェクトの種類に適用します :

- 基本の MSI
- **InstallScript**
- InstallScript MSI

スタティック スキャン ウィザードを利用して、プロジェクト含まれているファイルをスキャンして必要な依存関 係があるかどうかをチェックすることができます。このウィザードはプロジェクトにあるすべての .exe、.dll、 .ocx、.sys、.com、.drv、.scr、および .cpl ファイルをスキャンし、検出した依存関係をインストールに追加します。

[次へ] ボタンをクリックすると、プロジェクトに含まれるファイルの依存関係を調べるスキャンを開始します。

# <span id="page-2266-1"></span>[ファイルのフィルター] パネル

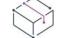

プロジェクト・この情報は、次のプロジェクトの種類に適用します :

- 基本の MSI
- **InstallScript**
- InstallScript MSI

スタティック スキャン ウィザードは、インストールに追加する必要のないファイルを依存関係としてリストする 場合があります。例えば、ターゲット マシン上に既存する一般的なシステムファイルは通常、再インストールす る必要がありません。スキャナーを実行した時にこれらのファイルがインストールに追加されることを回避する には、[ファイルのフィルター] パネルで [ファイルのフィルター] を選択します。

スキャンから除外するファイル リストをカスタマイズする方法については、[「依存関係スキャナーでファイルを](#page-711-0) [フィルターする](#page-711-0)」を参照してください。

# <span id="page-2266-2"></span>[スキャンの進行状況] パネル

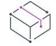

プロジェクト・この情報は、次のプロジェクトの種類に適用します :

- 基本の MSI
- **InstallScript**
- InstallScript MSI

スタティック スキャン ウィザードがプロジェクトに含まれるすべての .exe、.dll、.ocx、.sys、.com、.drv、.scr、 および .cpl ファイルをスキャンして依存関係を調べている最中に [スキャンの進行状況] パネルが表示されます。 スキャン結果を確認しなければ、ファイルは追加されません。

# <span id="page-2267-0"></span>[ファイル選択] パネル

プロジェクト• この情報は、次のプロジェクトの種類に適用します :

- 基本の MSI
- InstallScript
- InstallScript MSI

[ファイルの選択] パネルには、プロジェクトに追加する必要がある可能性の高いファイルおよびマージ モジュー ルのリストが表示されます。このパネルを使って、インストールに含めるファイルおよびマージ モジュールを選 択できます。詳細については、「[依存関係スキャナー結果の確認」](#page-710-0)を参照してください。

#### テーブル 19 • [ファイル選択] パネルの設定

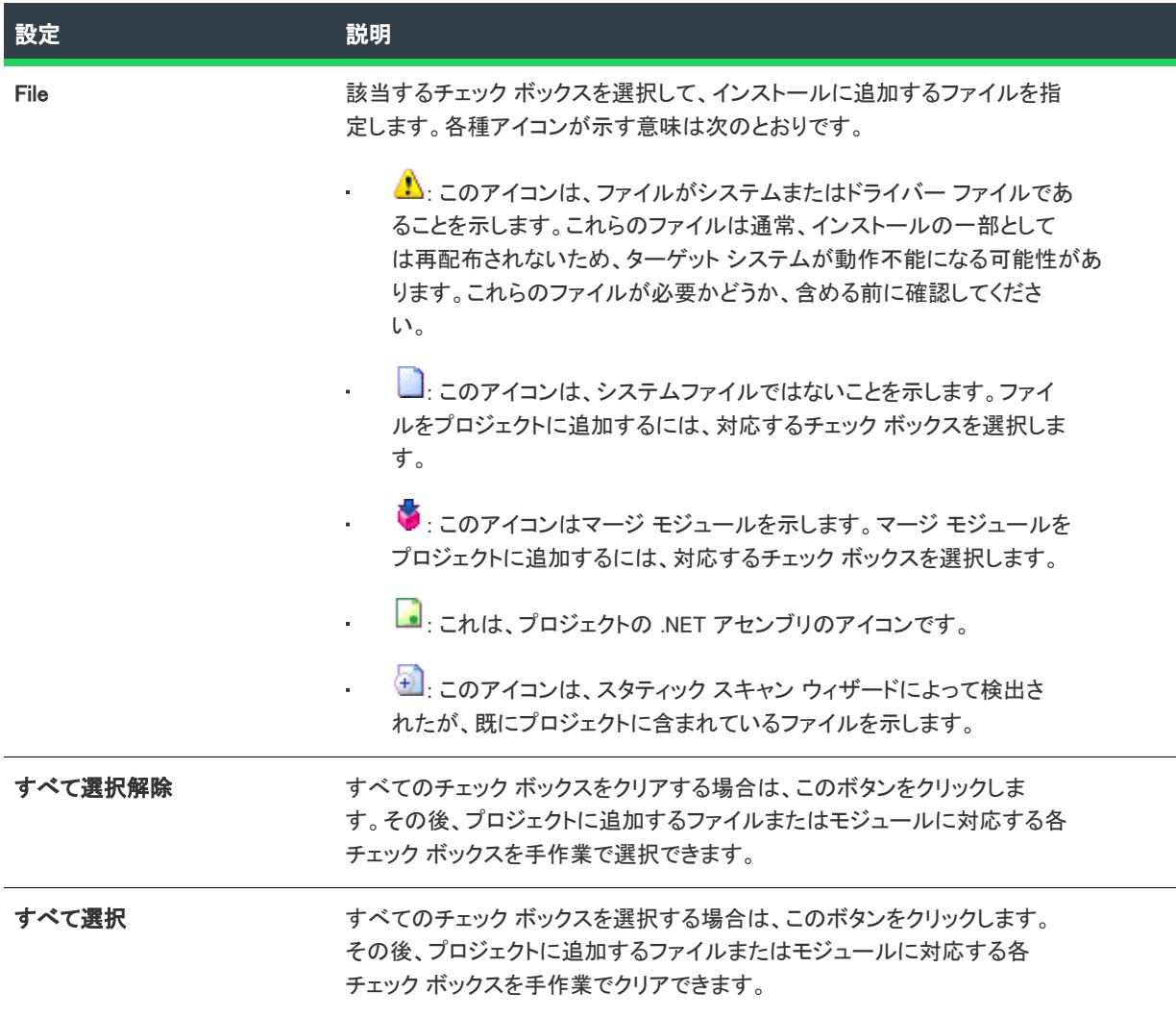
# [スキャン結果] パネル

プロジェクト・この情報は、次のプロジェクトの種類に適用します :

- 基本の MSI
- **InstallScript**
- InstallScript MSI

[スキャン結果] パネルには、ウィザードが識別した依存関係の中からプロジェクトに追加することが選択された ファイルが表示されます。

これらの依存関係をプロジェクトに追加するには、[次へ] ボタンをクリックします。依存関係を追加しないで ウィザードを終了するには、[キャンセル] ボタンをクリックします。再び依存関係の可能性があるファイルのリ ストを表示して、それらを追加または削除するには、[戻る] ボタンをクリックします。

# [スタティック スキャン ウィザードの完了] パネル

フロジェクト・この情報は、次のプロジェクトの種類に適用します :

- 基本の MSI
- **InstallScript**
- InstallScript MSI

スタティック スキャン ウィザードが [スタティック スキャン ウィザードの完了] パネルを表示する段階で、 ウィザードは選択された依存関係をプロジェクトに追加済みです。

[完了] をクリックすると、ウィザードを閉じて InstallShield に戻ります。

# システム検索ウィザード

プロジェクト• システム検索ウィザードは、次のプロジェクト タイプで使用できます:

- 基本の MSI
- DIM
- InstallScript MSI
- マージ モジュール
- MSI データベース
- MSM データベース
- トランスフォーム

システム検索ウィザードは、インストール前にターゲットのシステム上にある特定のファイル、フォルダー、レ ジストリキー、.xml ファイルまたは .ini 値を探す Windows Installer の機能を提供します。

#### タスク システム検索ウィザードが起動するには、次の手順を実行します。

- 1. [動作とロジック]の下のビュー バー/ビュー リストで、[システム検索] をクリックします。
- 2. 以下のいずれかを実行します。
	- 新しいシステム検索を作成するには、グリッド上で右クリックして [追加] を選択します。
	- 既存のシステム検索を編集するには、編集するアイテムを右クリックしてから、[変更] をクリックしま す。

システム検索ウィザードには、以下のパネルがあります。

• [ようこそ](#page-2269-0)

眉

- [検索する対象を指定してください](#page-2269-1)
- [検索方法](#page-2270-0)
- [この値の処理方法を指定してください](#page-2277-0)

# <span id="page-2269-0"></span>[ようこそ] パネル

プロジェクト• システム検索ウィザードは、次のプロジェクト タイプで使用できます:

- 基本の MSI
- DIM
- InstallScript MSI
- マージ モジュール
- MSI データベース
- MSM データベース
- トランスフォーム

システム検索ウィザードの [ようこそ] パネルこのウィザードを使って、プロジェクトにシステム検索を追加また は変更することができます。システム検索を追加または変更するには [次へ] をクリックします。

# <span id="page-2269-1"></span>検索する対象を指定してくださいパネル

#### $\bowtie$

プロジェクト・システム検索ウィザードは、次のプロジェクト タイプで使用できます:

- 基本の MSI
- DIM
- InstallScript MSI
- マージ モジュール
- MSI データベース
- MSM データベース
- トランスフォーム

システム検索ウィザードの [検索内容] パネルを使って、検索するアイテムの種類、およびターゲット システム 内で検索する場所を指定します。選択可能なオプションは以下のとおりです:

- ファイル パス(フォルダーを検索)
- フォルダーパス、全てのドライブを検索する
- フォルダー パス、特定のフォルダーを検索する
- フォルダー パス(特定のファイルを検索)
- ファイル パス(レジストリ エントリで指定)
- フォルダー パス(レジストリ エントリで指定)
- レジストリ エントリ
- ファイル パス(.ini ファイル値で指定)
- フォルダー パス(.ini ファイル値で指定)
- .ini ファイル値
- ファイル パス(コンポーネントのキーファイルで指定)
- フォルダー パス(コンポーネントのキーパスで指定)
- XML ファイル値

ファイルパスまたはフォルダーを含むレジストリ エントリを検索する場合、無事に検索する為にはファイルまた はフォルダーがターゲット システム内に存在しなくてはなりません。そうでない場合、検索からの値をプロパ ティに設定することはできません。

ファイルまたはフォルダーを検索している場合、その項目への完全パスがプロパティに保存されます。レジスト リ値を検索している場合、その値のデータはプロパティに保存されます。.ini ファイルでも同じです。コンポーネ ントの場合、そのコンポーネントのキーパスがプロパティに保存されます。

スクリプトを使ったプロパティの取得方法については、Windows Installer ヘルプ ライブラリの [MsiGetProperty](https://msdn.microsoft.com/en-us/library/aa370134(v=vs.85).aspx) を 参照してください。

# <span id="page-2270-0"></span>検索方法パネル (システム検索メソッドの定義)

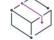

プロジェクト• システム検索ウィザードは、次のプロジェクト タイプで使用できます:

- 基本の MSI
- DIM
- InstallScript MSI
- マージ モジュール
- MSI データベース
- MSM データベース
- トランスフォーム

[検索内容] パネルには、検索をカスタマイズするための設定があります。このパネルの設定は、前のパネルで選 択した検索の種類によって異なります。

### テーブル 20 • 検索をカスタマイズする

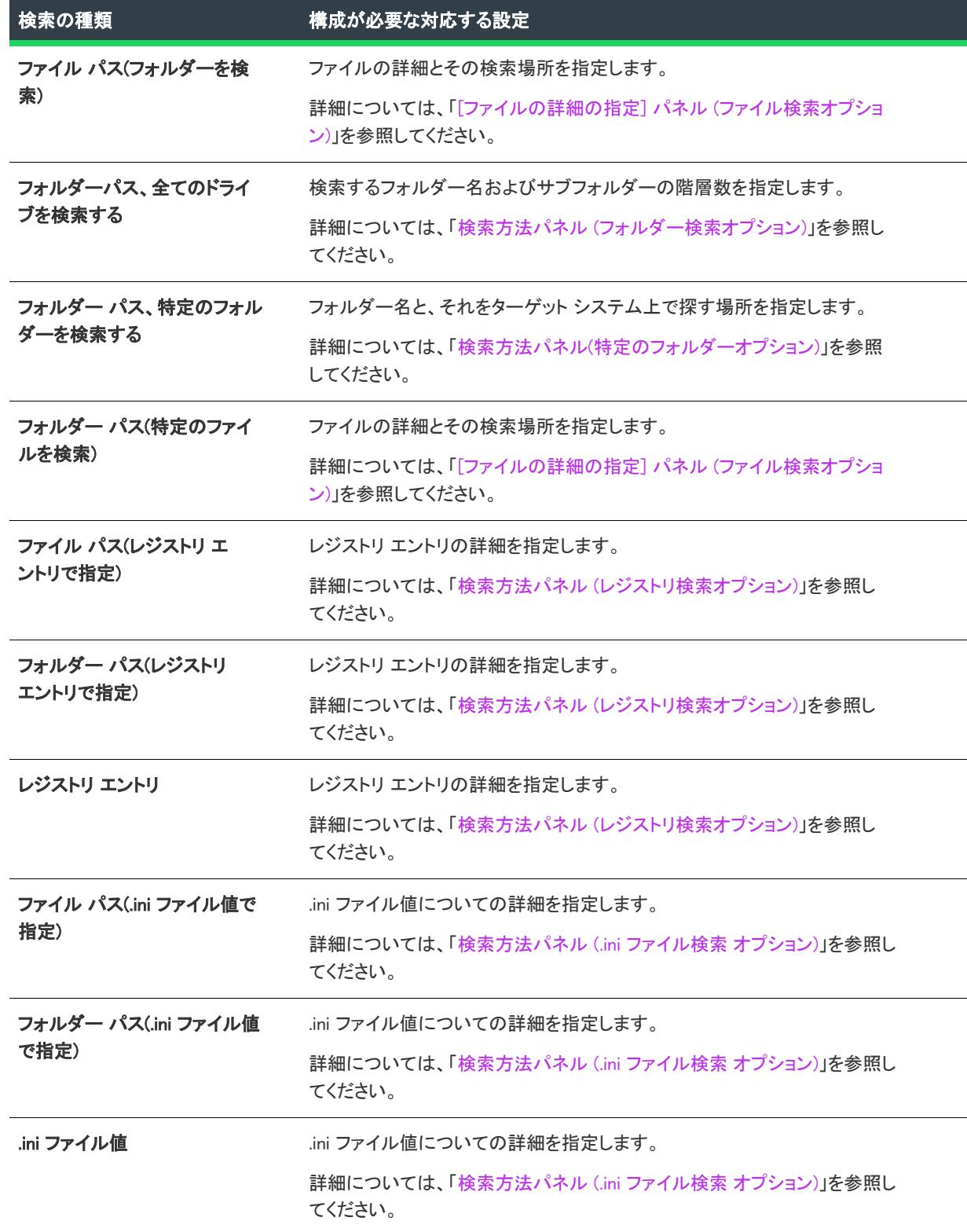

#### テーブル 20 検索をカスタマイズする (続き.)

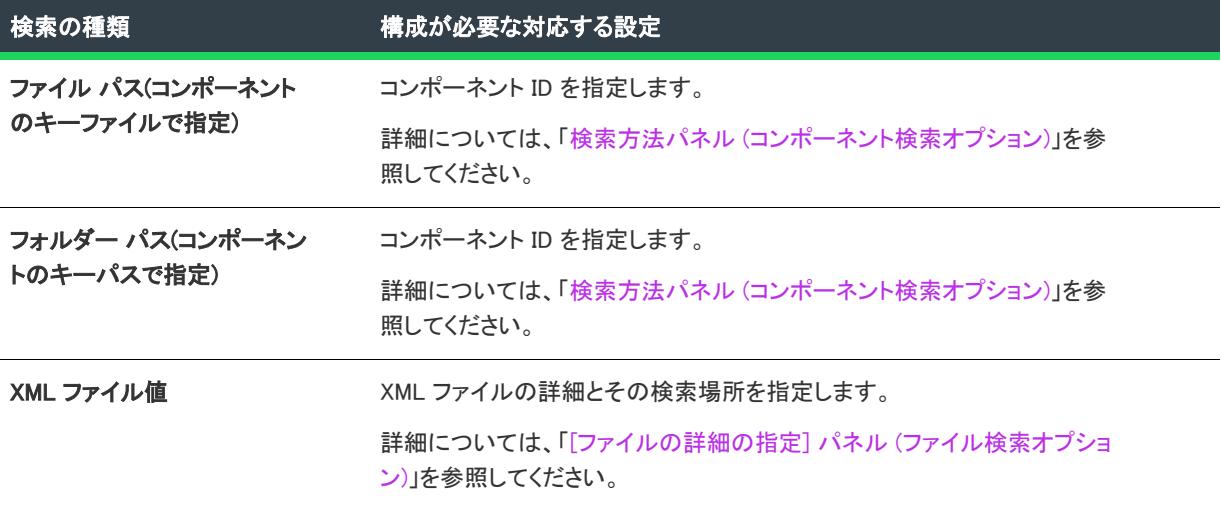

## <span id="page-2272-0"></span>[ファイルの詳細の指定] パネル (ファイル検索オプション)

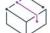

プロジェクト・システム検索ウィザードは、次のプロジェクト タイプで使用できます:

- 基本の MSI
- DIM
- InstallScript MSI
- マージ モジュール
- MSI データベース
- MSM データベース
- トランスフォーム

[ファイル パス(フォルダーを検索)] タイプのシステム検索を構成する場合、 [フォルダー パス(特定のファイル を検索)] タイプの検索を構成する場合、または [XML ファイルの値] タイプの検索を構成する場合、[ファイルの 詳細とその検索場所を指定] パネルには、次の設定が表示されます:

テーブル 21 • [ファイルの詳細とその検索場所を指定] パネルの設定

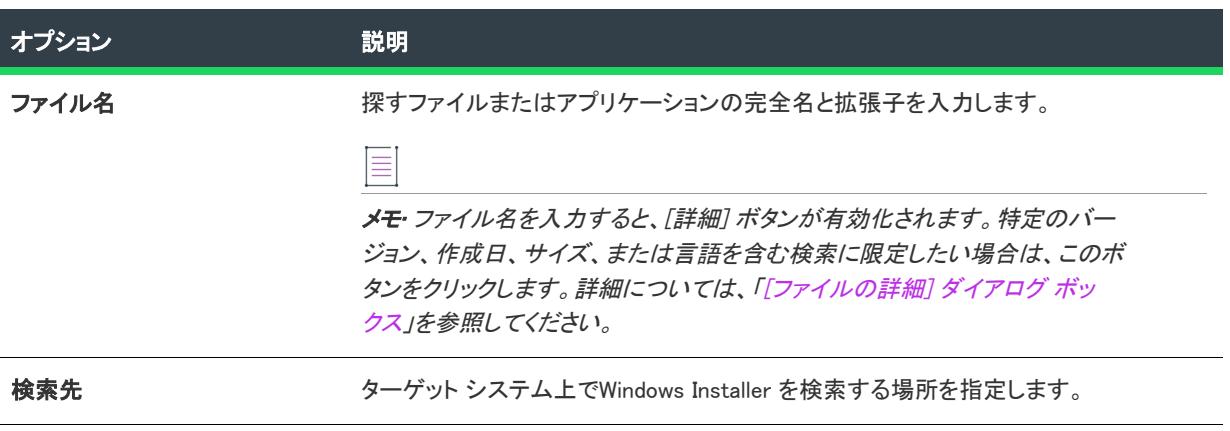

テーブル 21 • [ファイルの詳細とその検索場所を指定] パネルの設定 (続き.)

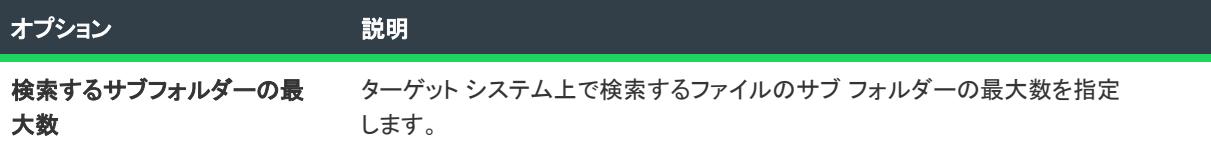

### <span id="page-2273-0"></span>検索方法パネル (フォルダー検索オプション)

 $\bigcirc$ 

フロジェクト・システム検索ウィザードは、次のプロジェクト タイプで使用できます:

- 基本の MSI
- DIM
- InstallScript MSI
- マージ モジュール
- MSI データベース
- MSM データベース
- トランスフォーム

[フォルダー パス(すべてのドライバーを検索)] タイプのシステム検索を構成する場合、[検索方法] パネルには、 次の設定が表示されます:

#### テーブル 22 • 検索方法パネルの設定

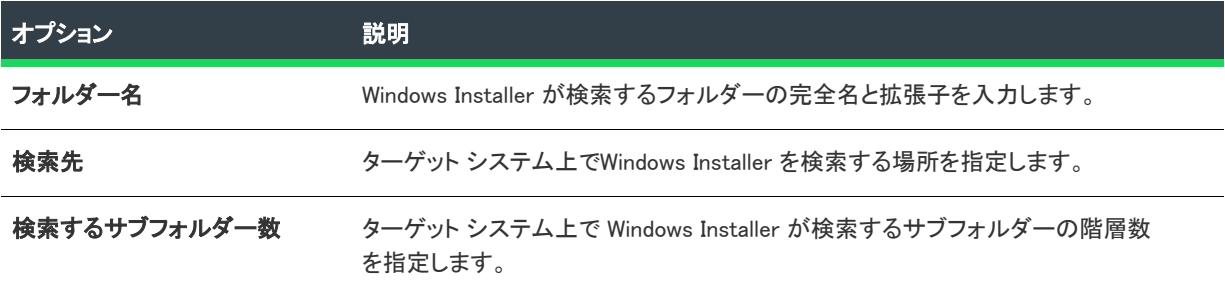

### <span id="page-2273-1"></span>検索方法パネル(特定のフォルダーオプション)

### $\searrow$

プロジェクト・システム検索ウィザードは、次のプロジェクト タイプで使用できます:

- 基本の MSI
- DIM
- InstallScript MSI
- マージ モジュール
- MSI データベース
- MSM データベース
- トランスフォーム

[フォルダー パス(特定のフォルダーを検索)] タイプのシステム検索を構成する場合、[検索方法] パネルには、 次の設定が表示されます:

### テーブル 23 • 検索方法パネルの設定

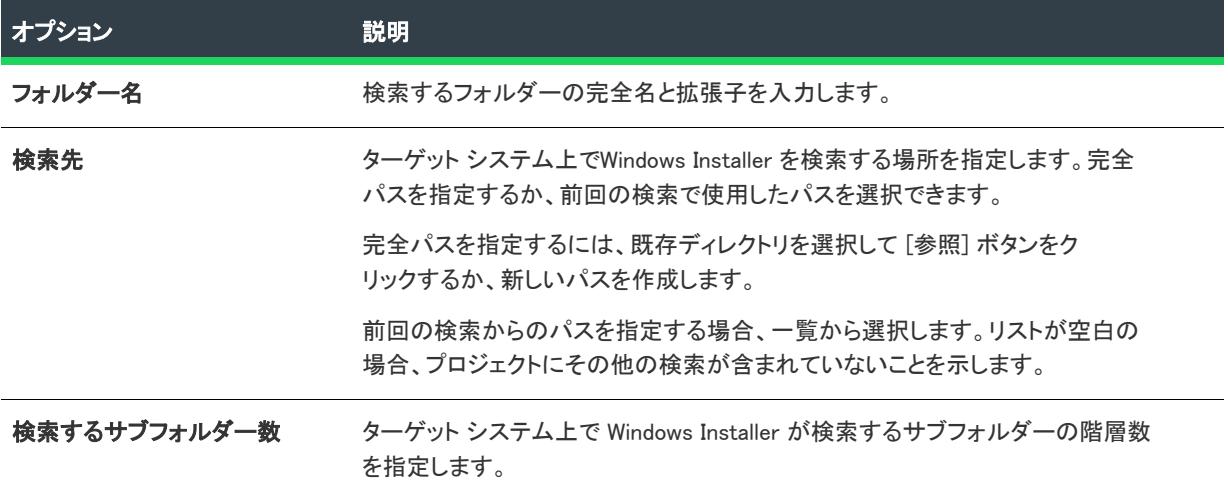

### <span id="page-2274-0"></span>検索方法パネル (レジストリ検索オプション)

 $\bigotimes$ 

フロジェクト・システム検索ウィザードは、次のプロジェクト タイプで使用できます:

- 基本の MSI
- DIM
- InstallScript MSI
- マージ モジュール
- MSI データベース
- MSM データベース
- トランスフォーム

[フォルダー パス(レジストリ エントリで指定)] タイプのシステム検索、またはレジストリ エントリ タイプのシ ステム検索を構成する場合、[検索方法] パネルに次の設定が表示されます:

#### テーブル 24 • 検索方法パネルの設定

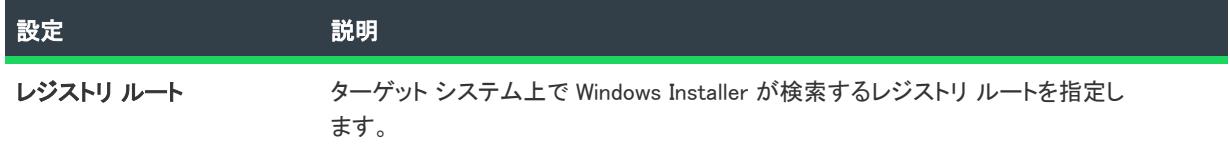

テーブル 24 • 検索方法パネルの設定 (続き.)

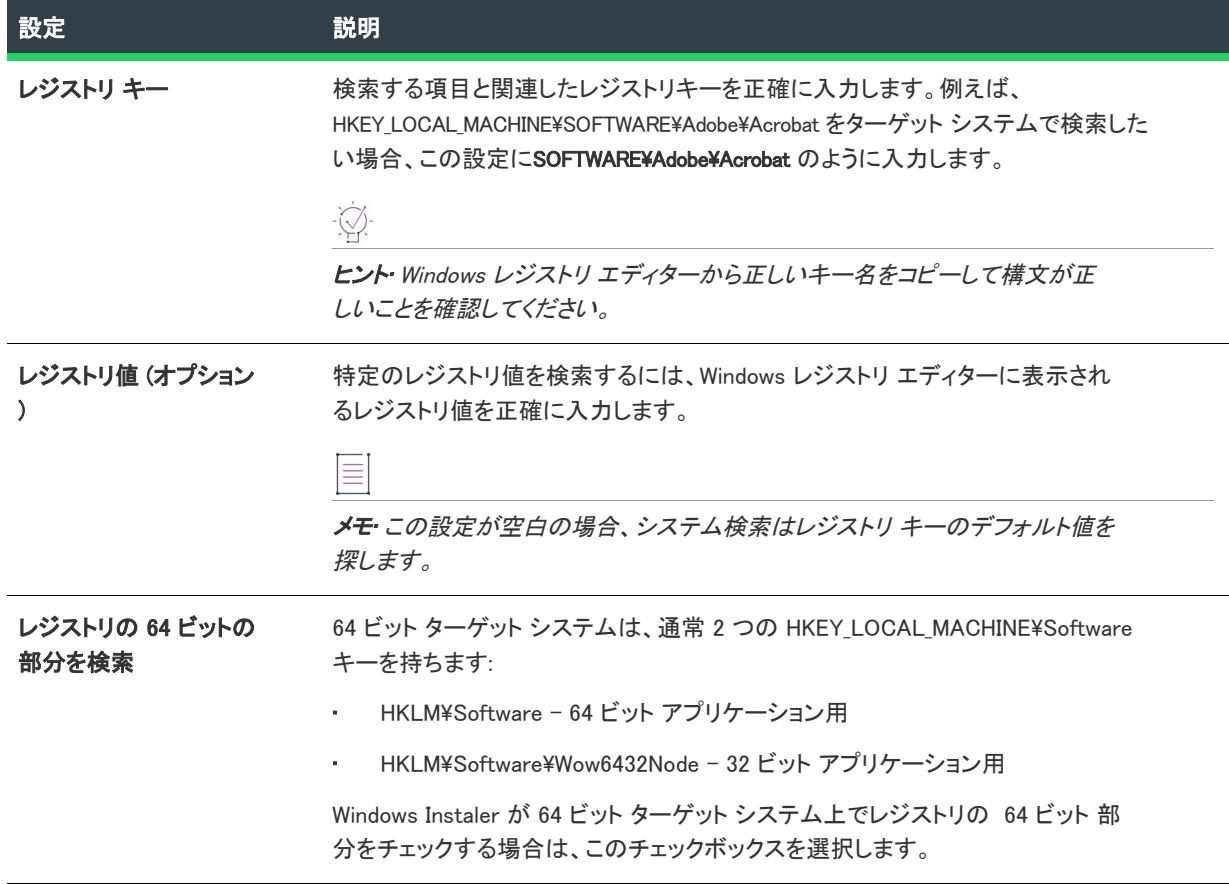

## <span id="page-2275-0"></span>検索方法パネル (.ini ファイル検索 オプション)

 $\bigotimes$ 

プロジェクト• システム検索ウィザードは、次のプロジェクト タイプで使用できます:

- 基本の MSI
- DIM
- InstallScript MSI
- マージ モジュール
- MSI データベース
- MSM データベース
- トランスフォーム

[ファイル パス(.ini ファイル値で指定)] タイプのシステム検索、または.ini ファイル値 タイプのシステム検索を 構成する場合、[検索方法] パネルに次の設定が表示されます:

#### テーブル 25 • 検索方法パネルの設定

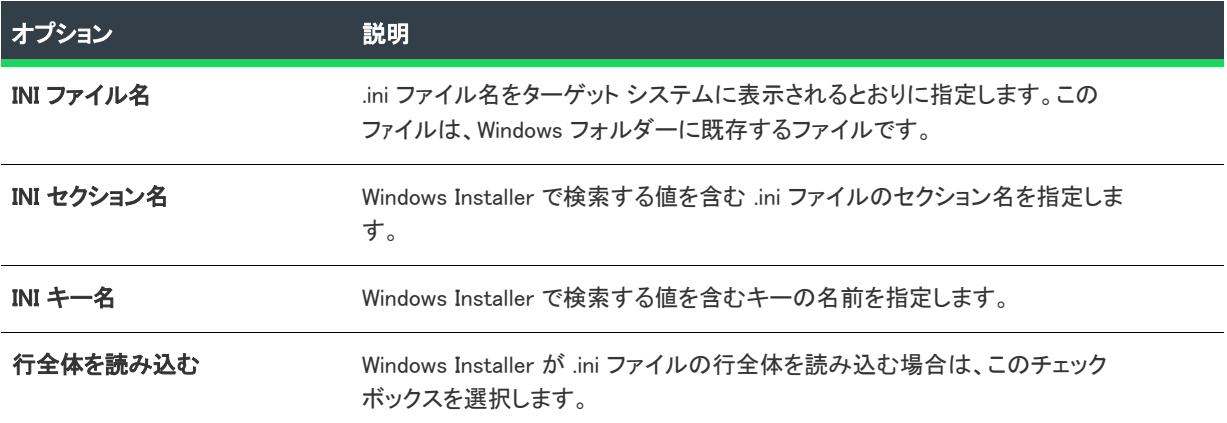

### <span id="page-2276-0"></span>検索方法パネル (コンポーネント検索オプション)

### $\bigcirc$

プロジェクト• システム検索ウィザードは、次のプロジェクト タイプで使用できます:

- 基本の MSI
- DIM
- InstallScript MSI
- マージ モジュール
- MSI データベース
- MSM データベース
- トランスフォーム

[ファイル パス(コンポーネントのキー ファイルで指定)] タイプのシステム検索、または[フォルダー パス(コ ンポーネントのキー パスで指定)] タイプのシステム検索を構成する場合、システム検索ウィザードで [検索方法 ] パネルが表示されます。このパネルを使って、そのキー パスまたはキー ファイルを検索に使用するコンポーネ ントの ID を指定します。コンポーネント ID は波括弧 {} で囲む必要があります。

### [XML ファイル] パネル (XML ファイル オプション) で検索するデータを指定します。

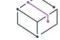

プロジェクト・システム検索ウィザードは、次のプロジェクト タイプで使用できます:

- 基本の MSI
- DIM
- InstallScript MSI
- マージ モジュール
- MSI データベース
- MSM データベース

• トランスフォーム

[XML ファイル値] タイプのシステム検索を構成する場合、システム検索ウィザードで [XML ファイルで検索する データを指定] パネルが表示されます。このパネルでは、ターゲット システム上の .xml ファイル内で検索する .xml 要素を指定します。

テーブル 26 • [XML ファイル パネルで検索するデータを指定] パネルの設定

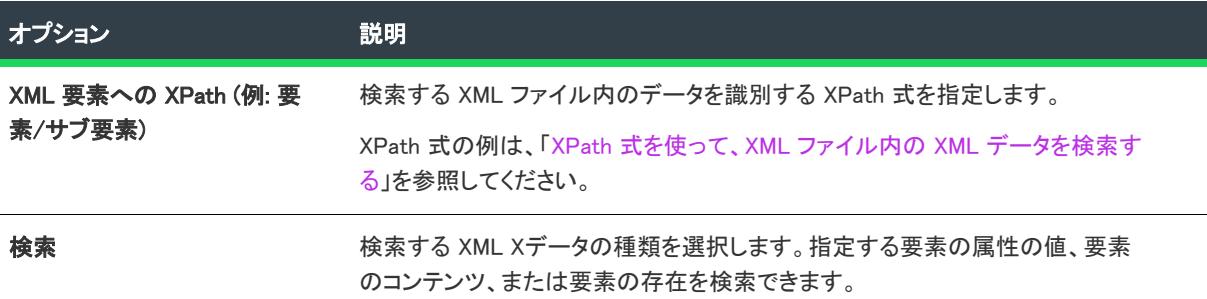

# <span id="page-2277-0"></span>この値の処理方法を指定してくださいパネル

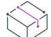

プロジェクト• システム検索ウィザードは、次のプロジェクト タイプで使用できます:

- 基本の MSI
- DIM
- InstallScript MSI
- マージ モジュール
- MSI データベース
- MSM データベース
- トランスフォーム

[値の処理方法] パネルで、検索結果を保存する場所をかを指定します。検索が失敗したとき、プロパティは未定 義となります。選択可能なオプションは以下のとおりです:

テーブル 27 · この値の処理方法を指定してくださいパネルの設定

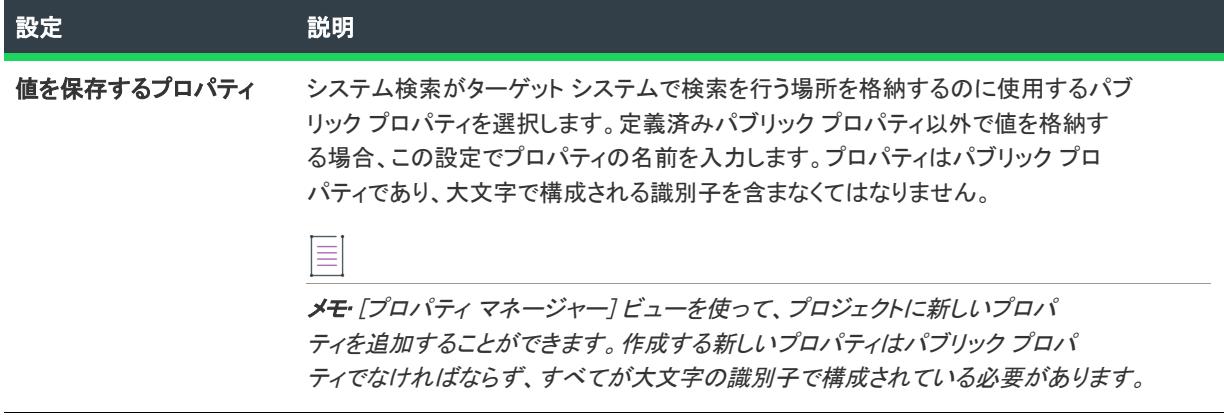

テーブル 27 · この値の処理方法を指定してくださいパネルの設定 (続き.)

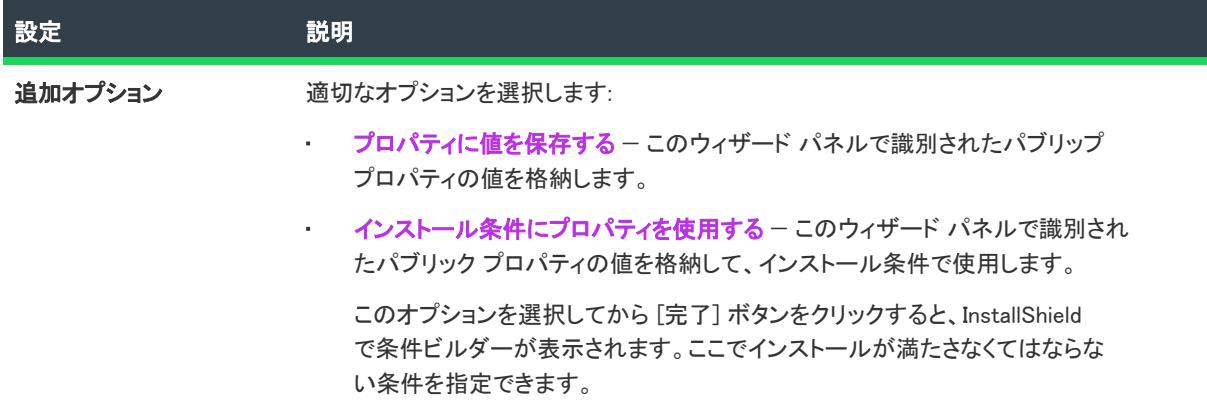

# この値の処理方法を指定してくださいパネル

 $\bigotimes$ 

プロジェクト• システム検索ウィザードは、次のプロジェクト タイプで使用できます:

- 基本の MSI
- DIM
- InstallScript MSI
- マージ モジュール
- MSI データベース
- MSM データベース
- トランスフォーム

[値の処理方法] パネルで、検索結果を保存する場所をかを指定します。検索が失敗したとき、プロパティは未定 義となります。選択可能なオプションは以下のとおりです:

テーブル 28 • この値の処理方法を指定してくださいパネルの設定

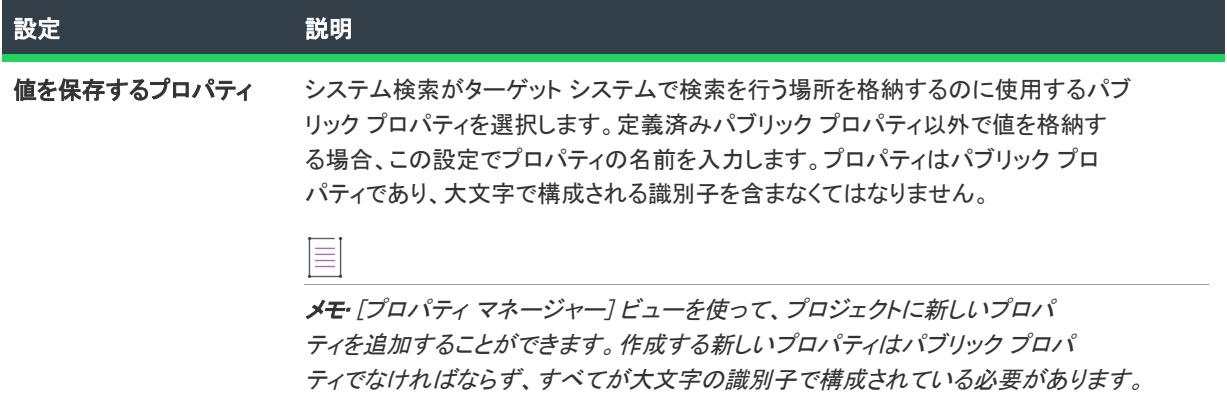

テーブル 28 · この値の処理方法を指定してくださいパネルの設定 (続き.)

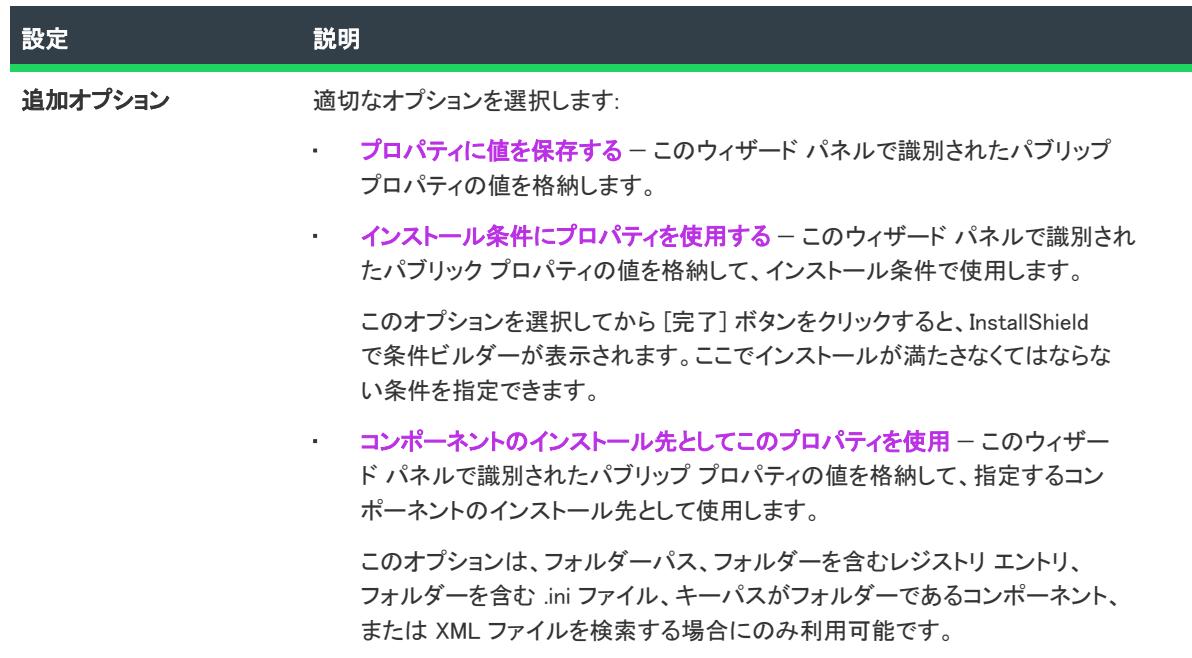

# トランスフォーム ウィザード

トランスフォーム ウィザードは、インストール プロジェクトのトランスフォームの作成および適用手順を案内し ます。トランスフォームは、類似する 2 つのインストール プロジェクトの差分を意味します。1 つのプロジェク トにトランスフォームを適用すると、2 つのプロジェクト間の変更を組み込むように更新または変更されます。

### 建

#### タスク トランスフォーム ウィザードを起動するには、次を実行します。

[ツール] メニューで、[トランスフォーム ウィザード] ボタンをクリックします。InstallShield でプロジェクトを 開く必要はありません。

トランスフォームウィザードには、次のような関連パネルがあります。

- [ようこそ](#page-2280-0)
- [ファイルの指定](#page-2280-1)
- [検証設定](#page-2280-2)
- [エラー条件を抑制する](#page-2282-0)
- [出力ファイル名の指定](#page-2283-0)
- [概要](#page-2283-1)
- [トランスフォーム ウィザードを完了しています](#page-2284-0)

# <span id="page-2280-0"></span>[ようこそ] パネル

トランスフォームウィザードでは、トランスフォームの作成とセットアッププロジェクトへの適用を、順を追っ て実行します。トランスフォームは、2 つのセットアッププロジェクトの相違点を表わします。たとえば、ネット ワーク管理者がある製品を会社の部署によって異なる構成で配布する場合があります。この場合、製品の各構成 に対しトランスフォームを作成し、必要に応じて適切なトランスフォームを適用します。

### パネルのオプション

### トランスフォームの作成

類似する 2 つのセットアップ プロジェクトを比較して、それらの差分をトランスフォームとして作成するには、 このオプションを選択します。このトランスフォームは、最終セットアップをビルドする前や実行時に適用でき ます。

#### トランスフォームの適用

既存の Windows Installer セットアップにトランスフォームを適用するには、このオプションを選択します。このオ プションは、ネットワーク管理者がさまざまなユーザー向けに製品をカスタマイズする場合に役立つことがあり ます。

# <span id="page-2280-1"></span>[ファイルの指定] パネル

トランスフォームを作成中の場合は、比較する MSI ファイルを 2 つ選択します。トランスフォームを適用する場 合は、トランスフォームの適用対象の MSI ファイルと、適用するトランスフォームを選択します。

### パネルのオプション

### ベースパッケージ

このフィールドには、現在開かれているプロジェクトへのパスが格納されています。この値を変更する場合は、 別のプロジェクトへのパスを入力するか、または [参照] ボタンをクリックして別のプロジェクトを指定します。 トランスフォームを実行中の場合は、トランスフォーム適用対象のファイルへのパスがこのフィールドに格納さ れます。

### ターゲット パッケージ

このオプションは、トランスフォームを作成中の場合のみ使用できます。ベースファイルと比較する MSI ファイ ルへのパスを入力するか、または [参照] ボタンをクリックしてこのファイルを指定します。これら 2 つのファイ ルの間の違いが比較され、ベースパッケージをターゲットパッケージにアップデートするトランスフォームが作 成されます。

### トランスフォーム

このオプションは、トランスフォームを適用するよう選択した場合のみ使用できます。適用するトランスフォー ムファイル (\*.mst) へのパスを入力するか、または [参照] ボタンをクリックしてこのファイルを指定します。

# <span id="page-2280-2"></span>[検証設定] パネル

このウィザードの [\[ようこそ\] パネル](#page-2280-0)で [トランスフォームの作成] オプションを選択すると、[検証設定] パネル が表示されます。

[検証設定] パネルでは、トランスフォームをどのように検証したいかを聞いてきます。トランスフォームを実行 するには、ここで指定した検証項目の条件が満たされている必要があります。

### パネルのオプション

### トランスフォームをベース パッケージへ適用する前に検証を実行しない

トランスフォームを適用する前に検証を行わない場合、このオプションを選択します。

#### トランスフォームをベース パッケージへ適用する前に以下を検証する

このオプションを選択して、トランスフォームの適用前に特定の条件をチェックします。これらの条件が満たさ れていない場合、トランスフォームは適用されません。

#### テーブル 29 • トランスフォームをベース パッケージに適用する際の条件

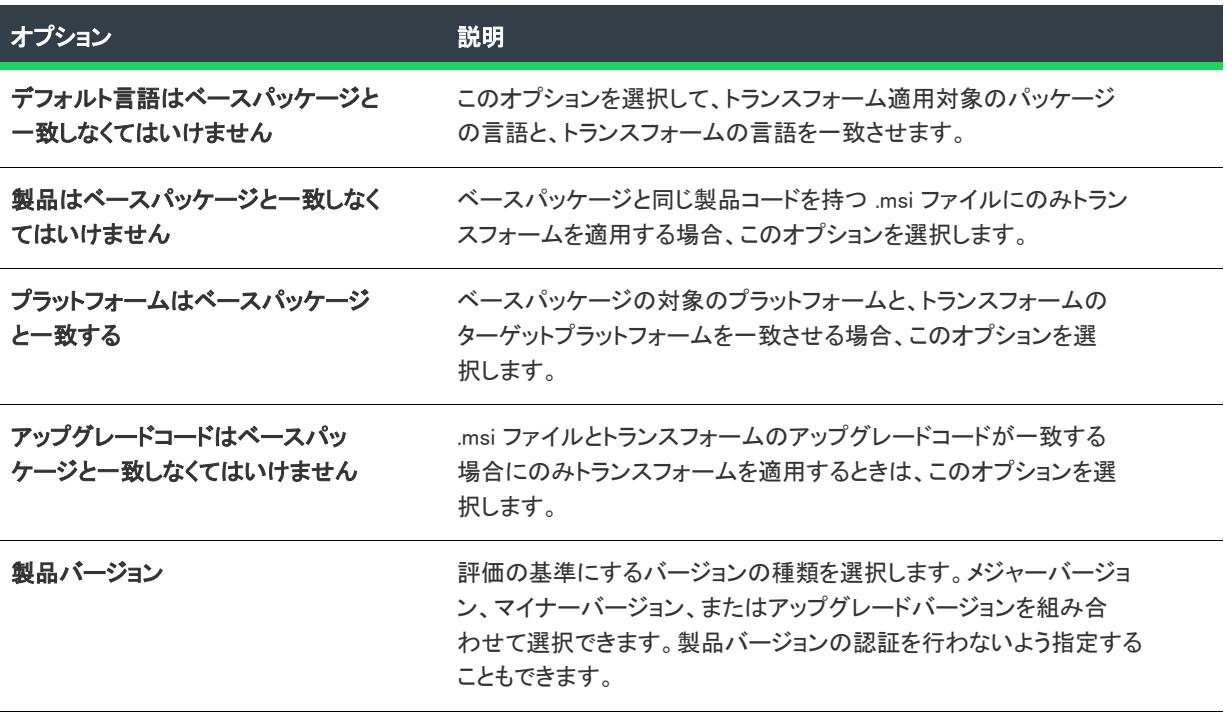

テーブル 29 • トランスフォームをベース パッケージに適用する際の条件 (続き.)

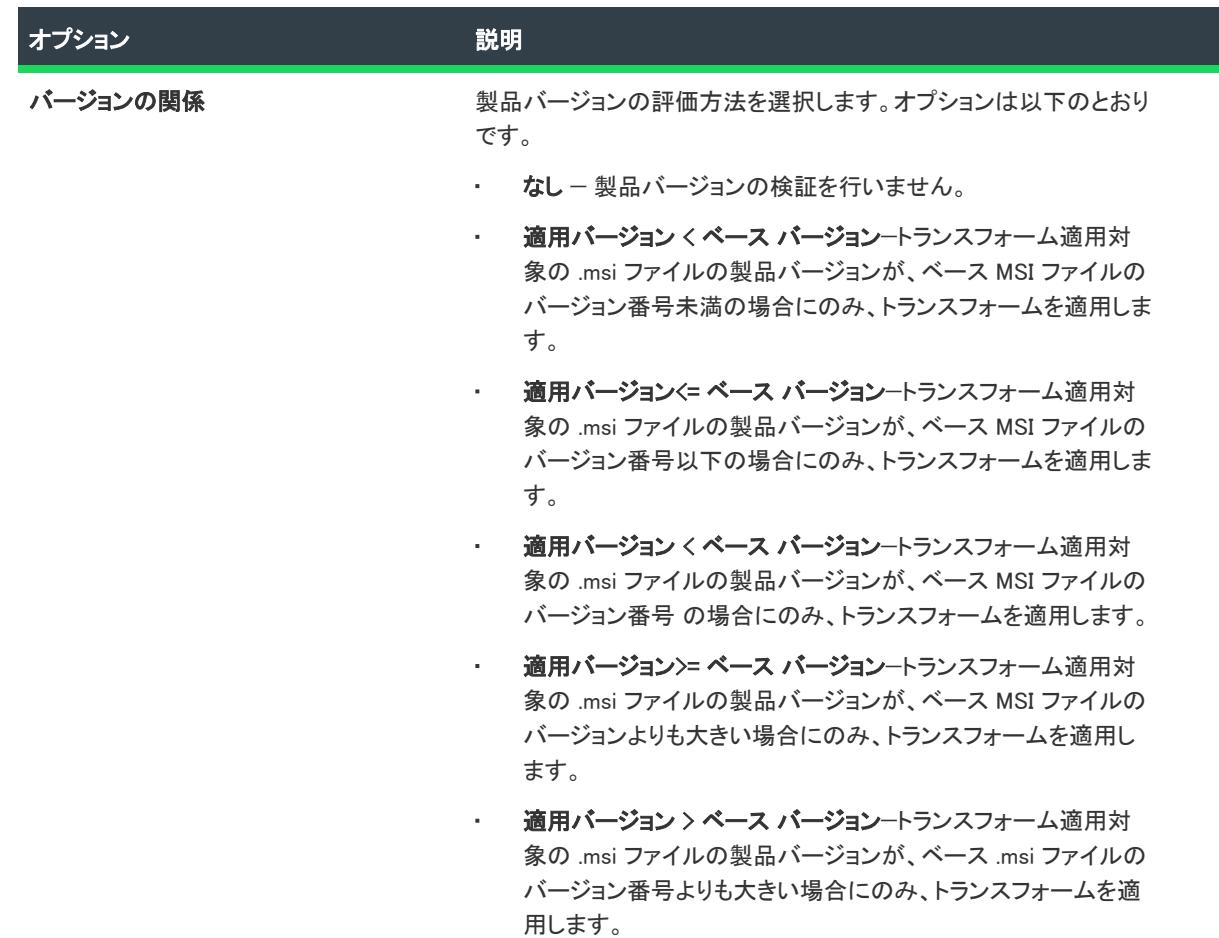

# <span id="page-2282-0"></span>[エラー条件の抑制] パネル

ターゲット MSI ファイルへのトランスフォームの適用中に、特定のエラーコードが生成されることがあります。 このパネルでは、これらのエラーコードを抑制し、エンドユーザーに対して表示されないようにするためのオプ ションを指定できます。

### パネルのオプション

### ベースパッケージにトランスフォームを適用する際にエラー条件を抑制しない

トランスフォームの適用中にレポートされるエラーを非表示にしない場合、このオプションを選択します。

### ベースパッケージにトランスフォームを適用する際に次のエラー条件を抑制する

特定のエラーコードをエンドユーザーに対して非表示にする場合、このオプションを選択します。以下のエラー を選択して抑制できます。

テーブル 30 • 抑制可能なエラー条件

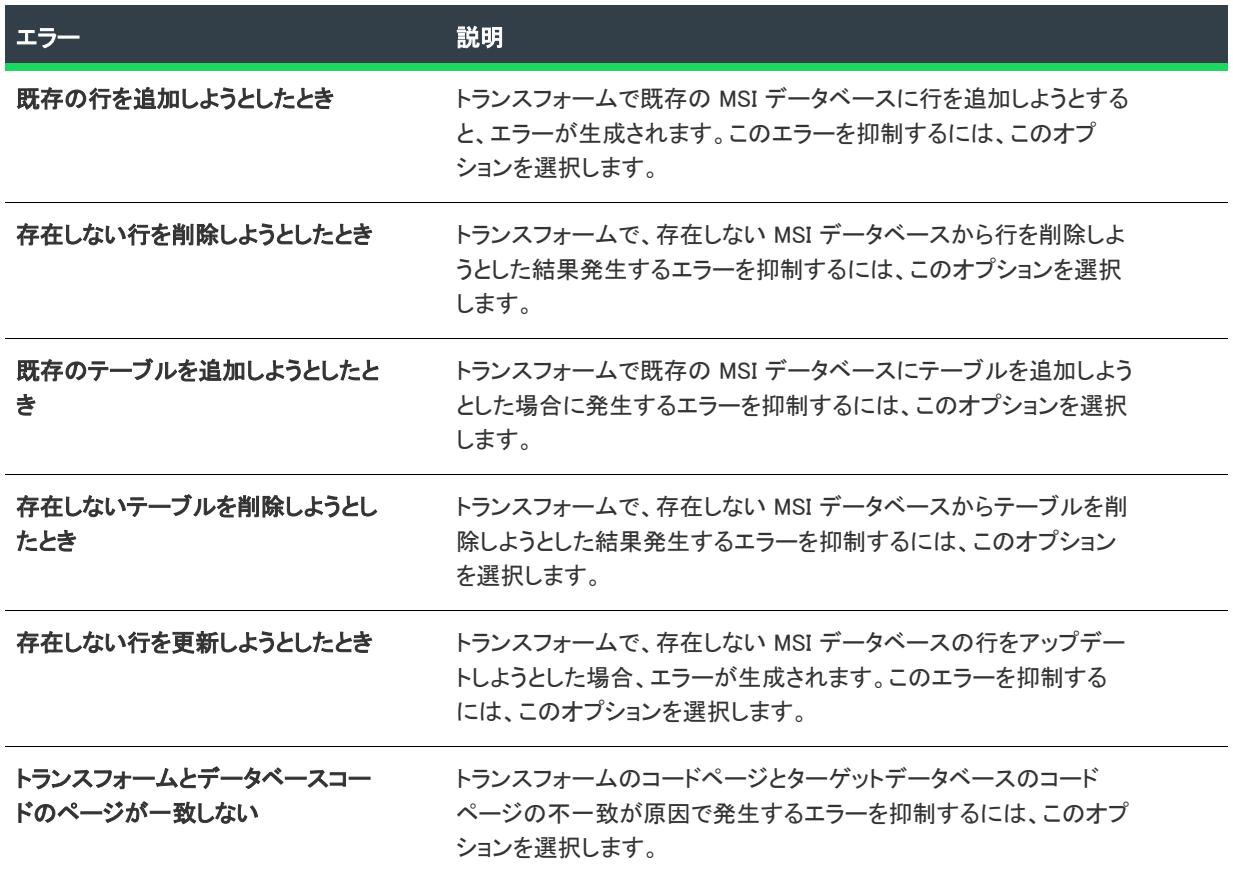

# <span id="page-2283-0"></span>[出力ファイル名の指定] パネル

このパネルでは、2 つの MSI ファイルを比較した結果作成されるトランスフォーム (\*.mst) ファイルの場所と名前 を指定するよう、メッセージが表示されます。

### パネルのオプション

#### フォルダーの場所とファイル名

トランスフォームを作成する場合、作成するトランスフォームファイルのパスとファイル名を入力します。トラ ンスフォームを適用する場合は、トランスフォームの適用後に作成される新しい MSI パッケージのパスと名前を 入力します。

# <span id="page-2283-1"></span>[概要] パネル

[概要] パネルには、トランスフォームウィザードで選択したすべての設定が表示されます。いずれかの設定を変 更する必要がある場合は、該当するパネルが表示されるまで [戻る] ボタンをクリックします。

# <span id="page-2284-0"></span>[トランスフォーム ウィザードの完了] パネル

トランスフォームウィザードは、最終パネルでウィザードが無事に完了したことを知らせます。[完了] ボタンを クリックすると、IDE に戻ります。

トランスフォームの詳細については、[「トランスフォームの作成](#page-1458-0)」を参照してください。このページでは、トラン スフォームの概要について説明するとともに、トランスフォームの作成方法やトランスフォームを適用できるさ まざまな方法を紹介するページへのリンクを示しています。

### $\bigcirc$

ヒント• .msi データベースにトランスフォームが適用されているときに発生する可能性があるエラーの詳細につい ては、Windows Installer ヘルプライブラリの [「MsiDatabaseApplyTransform」](https://msdn.microsoft.com/en-us/library/windows/desktop/aa370074(v=vs.85).aspx) を参照してください。

# アップグレード検証ウィザード

アップグレード検証ウィザードは一連のテストを実行し、インストールが古いバージョンを適切にアップグレー ドするかどうかを判断します。

プロジェクト• このウィザードは、次のプロジェクトの種類には適用されません。

- InstallScript
- InstallScript オブジェクト

這

### タスク アップグレード検証ウィザードを起動するには、次の手順を実行します。

[ビルド] メニューで [検証] ドロップダウン リストをクリックし、[アップグレード検証ウィザード] をクリッ クします。

このウィザードの関連パネルを以下に示します。

- [ようこそ](#page-2284-1)
- [設定](#page-2285-0)
- [概要](#page-2285-1)

# <span id="page-2284-1"></span>[ようこそ] パネル

アップグレード検証ウィザードは一連のテストを実行し、セットアップが古いバージョンを適切にアップグレー ドするか否かを判断します。

続行するには [次へ] をクリックしてください。

# <span id="page-2285-0"></span>[設定] パネル

アップグレード検証用の以下の基本構成を指定してください:

```
テーブル 31 • [設定] パネル
```
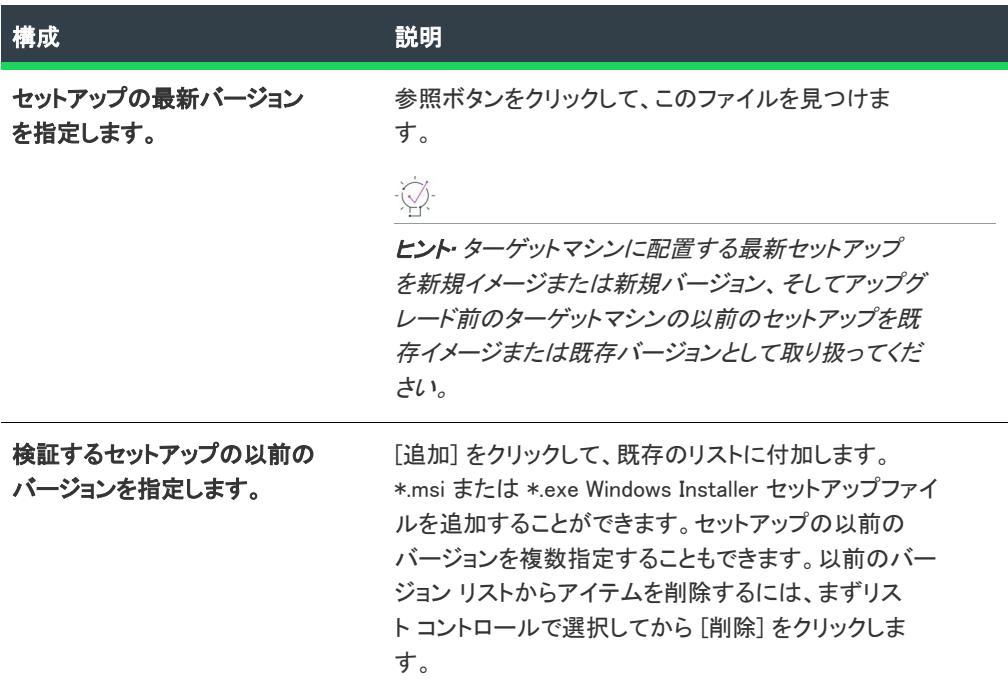

[次へ] をクリックすると検証が始まります。

# <span id="page-2285-1"></span>[概要] パネル

概要パネルには、検証結果が表示されます。<ISProjectDataFolder>\Upgrade Validation Log\Results.log で保存された対応 するログファイルを開いて、結果を外部表示することもできます。

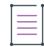

メモ• [戻る] ボタンをクリックして設定を変更し、別の設定で再検証を行うことができます。

次のテーブルは各ログファイルエントリの横にあるアイコンを説明します。

テーブル 32 • アイコン

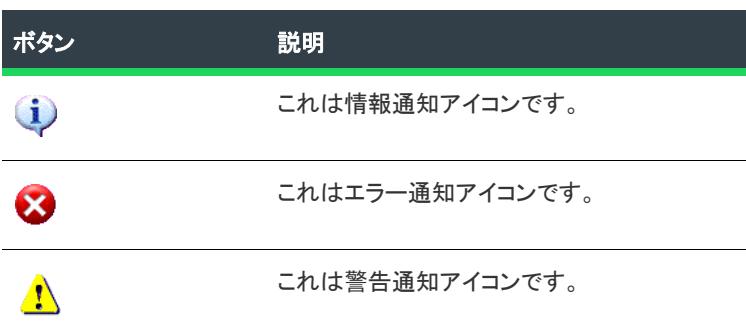

ユーザー インターフェイス ウィザード

プロジェクト・この情報は、次のプロジェクトの種類に適用します :

- アドバンスト UI
- スイート/アドバンスト UI

### $\circledcirc$

エディション• アドバンスト UI プロジェクト タイプは、InstallShield で使用できます。スイート/アドバンスト UI プロジェクト タイプは、InstallShield Premier Edition で使用できます。これら 2 つのプロジェクト タイプの違い については、[「アドバンスト UI プロジェクトとスイート/アドバンスト UI プロジェクトの違い](#page-1470-0)」を参照してくだ さい。

ユーザー インターフェイス ウィザードでは、アドバンスト UI またはスイート/アドバンスト UI プロジェクトに 様々な定義済みウィザード ページを追加できます。以下に例を示します:

- エンド ユーザーが .msi パッケージのインストール ディレクトリを選択できるページ
- エンド ユーザーがカスタマー情報およびシリアル番号を入力できるページ
- 機能ツリーおよび機能の説明とサイズを表示してエンド ユーザーがインストールする機能を選択できるペー ジ

#### タスク ユーザー インターフェイス ウィザードを起動するには、以下の手順に従います:

- 1. [ユーザー インターフェイス] の下のビュー バー/ビュー リストにある [ウィザード インターフェイス] を クリックします。
- 2. [ウィザード インターフェイス] エクスプローラーで、[ウィザード ページ] を右クリックしてから、[定義 済みページの追加]をクリックします。

ユーザー インターフェイス ウィザードは次のパネルで構成されます:

- [\[定義済みタスク ページ\] パネル](#page-2286-0)
- [\[タスク構成\] パネル](#page-2289-0)

# <span id="page-2286-0"></span>[定義済みタスク ページ] パネル

プロジェクト・この情報は、次のプロジェクトの種類に適用します :

- アドバンスト UI
- スイート/アドバンスト UI

エディション• アドバンスト UI プロジェクト タイプは、InstallShield で使用できます。スイート/アドバンスト UI プロジェクト タイプは、InstallShield Premier Edition で使用できます。これら 2 つのプロジェクト タイプの違い については、[「アドバンスト UI プロジェクトとスイート/アドバンスト UI プロジェクトの違い](#page-1470-0)」を参照してくだ さい。

[定義済み タスク ページ] パネルでは、アドバンスト UI またはスイート/アドバンスト UI プロジェクトに追加 する定義済みウィザード ページの種類を選択します。このパネルではまた、新しい定義済みページをウィザード ページのシーケンスにスケジュールする場所を指定することもできます。プロジェクトにウィザード ページを追 加した後にシーケンスを変更することができます。

以下のテーブルは、使用可能な定義済みウィザード ページの各種類について説明します:

#### テーブル 33 • 定義済みタスク ページの種類

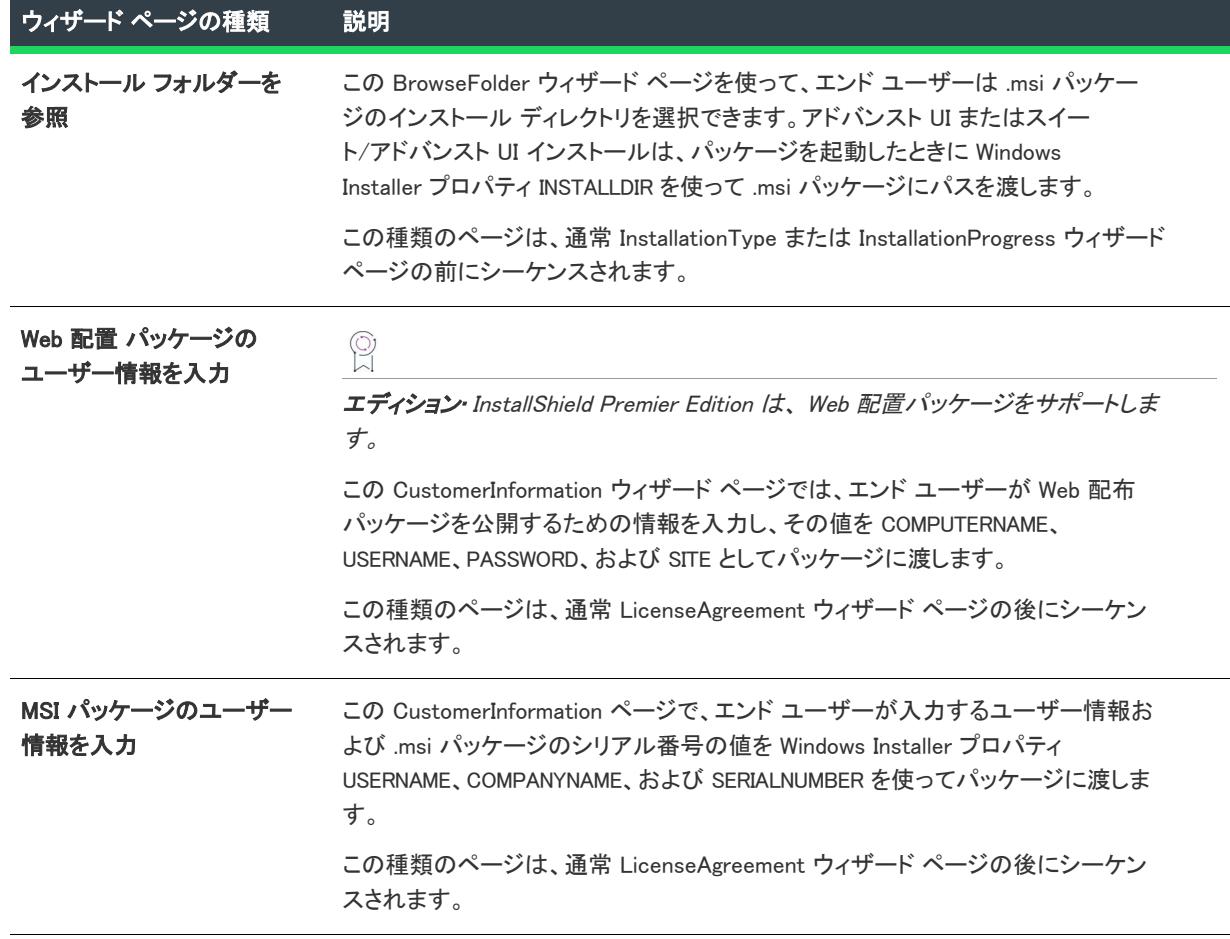

テーブル 33 • 定義済みタスク ページの種類 (続き.)

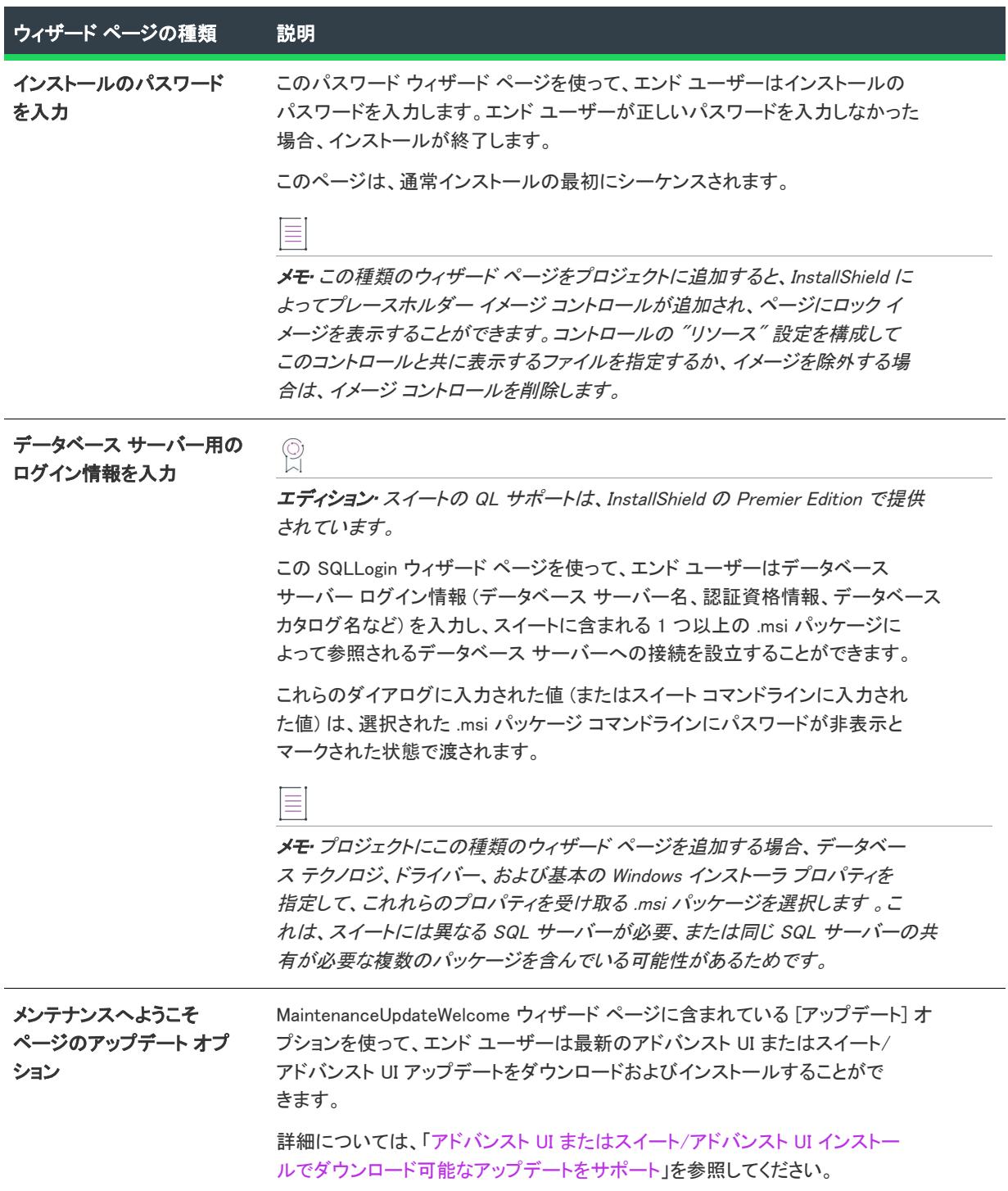

テーブル 33 • 定義済みタスク ページの種類 (続き.)

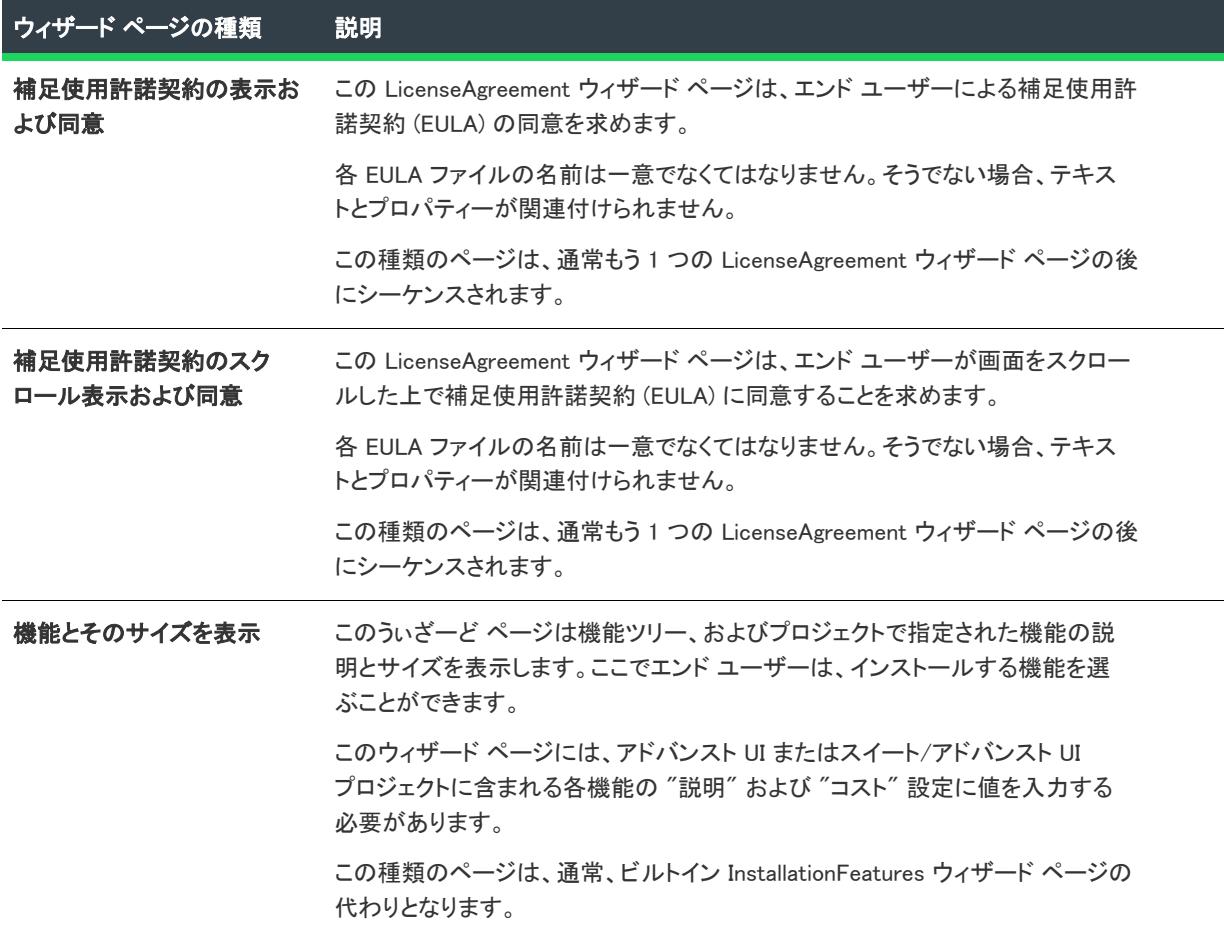

# <span id="page-2289-0"></span>[タスク構成] パネル

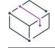

プロジェクト• この情報は、次のプロジェクトの種類に適用します :

- アドバンスト UI
- スイート/アドバンスト UI

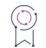

エディション• アドバンスト UI プロジェクト タイプは、InstallShield で使用できます。スイート/アドバンスト UI プロジェクト タイプは、InstallShield Premier Edition で使用できます。これら 2 つのプロジェクト タイプの違い については、[「アドバンスト UI プロジェクトとスイート/アドバンスト UI プロジェクトの違い](#page-1470-0)」を参照してくだ さい。

ユーザー インターフェイス ウィザードの [タスク構成] パネルでは、プロジェクトに追加する定義済みウィザー ド ページの追加情報を指定できます。このパネルは、一部の種類の定義済みウィザード ページにのみ表示されま す。

テーブル 34 • [タスク構成] パネルの必須情報

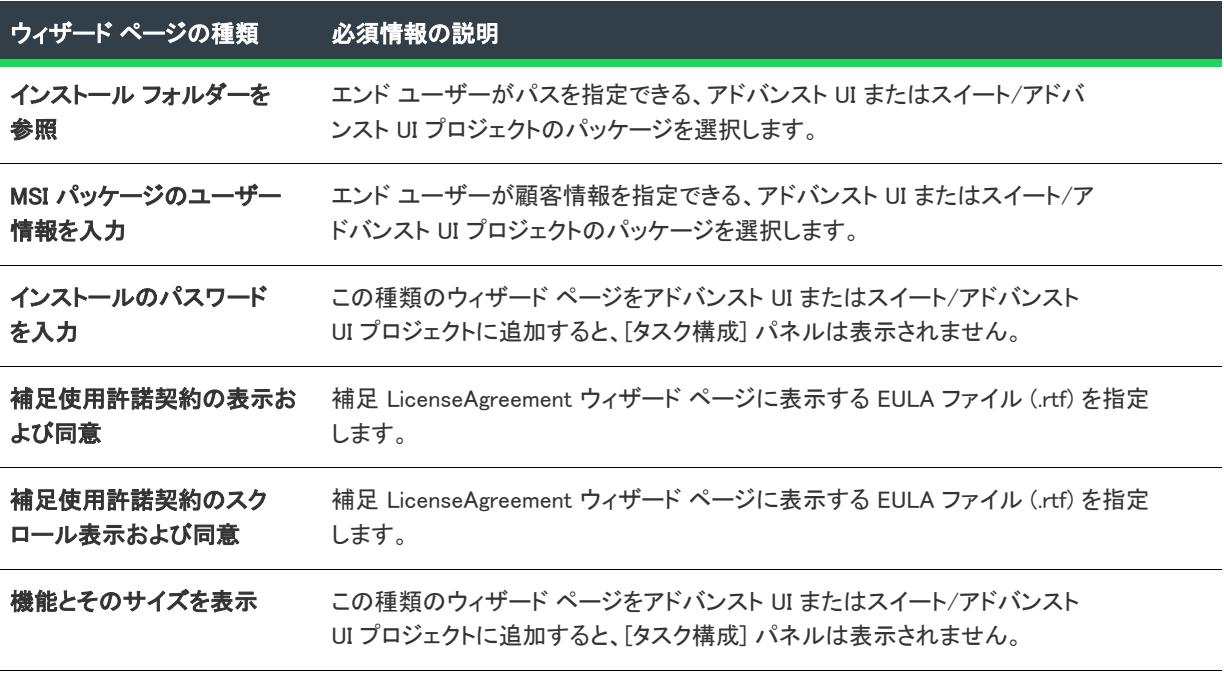

# Visual Basic .NET、C# .NET、および Visual C++ .NET 用の Visual Studio .NET ウィザード

Visual Basic .NET、C# .NET、および Visual C++ .NET 用の Visual Studio .NET ウィザードは、InstallShield の新規イン ストール プロジェクトを作成し、それを Microsoft Visual Studio ソリューションに追加します。

メモ• Visual Studio .NET ウィザードは、システムに Microsoft Visual Studio がインストールされている場合のみ使 用可能です。

InstallShield インストール プロジェクトを作成中の場合、Visual Studio .NET ウィザードは以下の処理を行います。

- 新しい InstallShield プロジェクトを作成して ([新規プロジェクト] ダイアログ ボックスで指定されたファイ ル名) 、ソリューション (.sln ファイル) に追加します。
- ([オプション] ダイアログ ボックスの .NET タブで)ビルド時にスキャン オプションに 依存関係とプロパ ティを設定すると、ウィザードはビルド時にすべての依存関係をプロジェクトへ追加します。
- ソリューションにある各プロジェクトから InstallShield プロジェクトにプライマリ出力を追加します。
- リリース設定をアップデートしてダウンロードで .NET Framework の適切なバージョンを配布します。

ウィザードを起動するには、[新規プロジェクト] ダイアログ ボックス の該当するプロジェクトタイプを選択し ます。

このウィザードの関連パネルを以下に示します。

- [\[ようこそ\] パネル](#page-2291-0)
- [\[ソリューション\] パネル](#page-2291-1)

# <span id="page-2291-0"></span>[ようこそ] パネル

Visual Studio .NET ウィザードを利用して、InstallShield インストール プロジェクトを Microsoft Visual Studio .NET ソリューションに追加することができます。

メモ• Visual Studio .NET ウィザードは、システムに Microsoft Visual Studio がインストールされている場合のみ使 用可能です。

[次へ] をクリックしてソリューションを選択してください。

# <span id="page-2291-1"></span>[ソリューション] パネル

このパネルでは、InstallShield インストール プロジェクトを追加する Visual Studio ソリューションへのパスを入力 または参照します。

[完了] をクリックして、InstallShield プロジェクトを作成し、選択済みのソリューションを追加します。

# Visual Studio デプロイメント プロジェクト インポート ウィザード

Visual Studio デプロイメント プロジェクト インポート ウィザードを使って、Visual Studio セットアップまたは マージ モジュール プロジェクト (.vdproj) を InstallShield プロジェクト (.ism) にインポートすることができます。複 数の Visual Studio プロジェクトを InstallShield プロジェクトにインポートする場合、このウィザードを繰り返し使 用することができます。

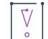

重要• InstallShield プロジェクトにインポートする Visual Studio セットアップ またはマージ モジュール プロジェク トに 1 つ以上のプロジェクト出力が含まれている場合、その InstallShield は、Visual Studio セットアップまたは マージ モジュール プロジェクトおよびそのプロジェクトのすべての依存関係を含む、同じ Visual Studio ソリュー ションに含まれていなくてはなりません。

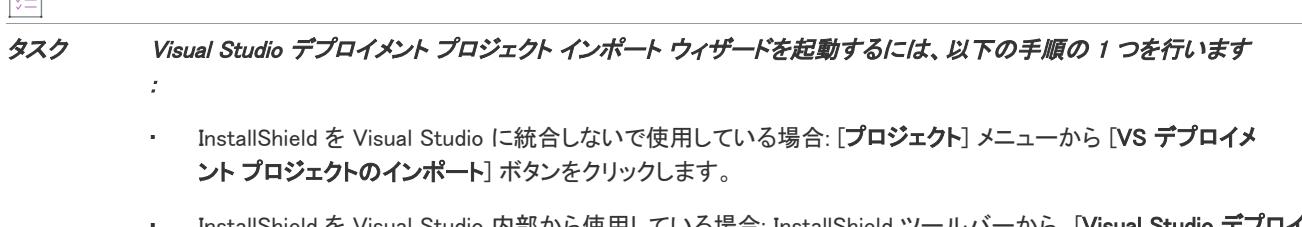

• InstallShield を Visual Studio 内部から使用している場合: InstallShield ツールバーから、[Visual Studio デプロイ メント プロジェクト インポート ウィザード] をクリックします。

このウィザードには、以下のパネルがあります:

1月

- [ようこそ](#page-2292-0)
- [プロジェクト ファイル](#page-2292-1)
- [オプション](#page-2292-2)
- [概要](#page-2298-0)

# <span id="page-2292-0"></span>[ようこそ] パネル

Visual Studio デプロイメント プロジェクト インポート ウィザードを使って、Visual Studio セットアップまたは マージ モジュール プロジェクト (.vdproj) を InstallShield プロジェクト (.ism) にインポートすることができます。複 数の Visual Studio プロジェクトを InstallShield プロジェクトにインポートする場合、このウィザードを繰り返し使 用することができます。

 $\sqrt{V}$ 

重要• InstallShield プロジェクトにインポートする Visual Studio セットアップ またはマージ モジュール プロジェク トに 1 つ以上のプロジェクト出力が含まれている場合、その InstallShield は、Visual Studio セットアップまたは マージ モジュール プロジェクトおよびそのプロジェクトのすべての依存関係を含む、同じ Visual Studio ソリュー ションに含まれていなくてはなりません。

ウィザードの使用を開始するには、[次へ] をクリックします。

# <span id="page-2292-1"></span>[プロジェクトファイル] パネル

[プロジェクト ファイル] パネルを使って、インポートする Visual Studio プロジェクト (.vdproj) を指定します。プ ロジェクトには、セットアップ プロジェクトまたはマージ モジュール プロジェクトを選択できます。

# <span id="page-2292-2"></span>[オプション] パネル

Visual Studio デプロイメント プロジェクト インポート ウィザードを使って、プロジェクト出力、ファイル、レジ ストリ キー、ファイル拡張子、カスタム アクション、ターゲット システム検索、および前提条件を Visual Studio プロジェクトから InstallShield プロジェクトにインポートできます。[オプション] パネルでは、適切な場合、ど のプロパティを Visual Studio プロジェクトから InstallShield プロジェクトにインポートするのかも選択できます。 E

メモ• オプションのチェック ボックスを選択すると、InstallShield プロジェクト内の既存の値が Visual Studio プロ ジェクトで構成された値で上書きされます。たとえば、[製品名] チェック ボックスを選択すると、InstallShield プロジェクトの "製品名" 設定の値が Visual Studio プロジェクトで設定された値で上書きされます。

#### テーブル 35 • インポートで使用できるオプション

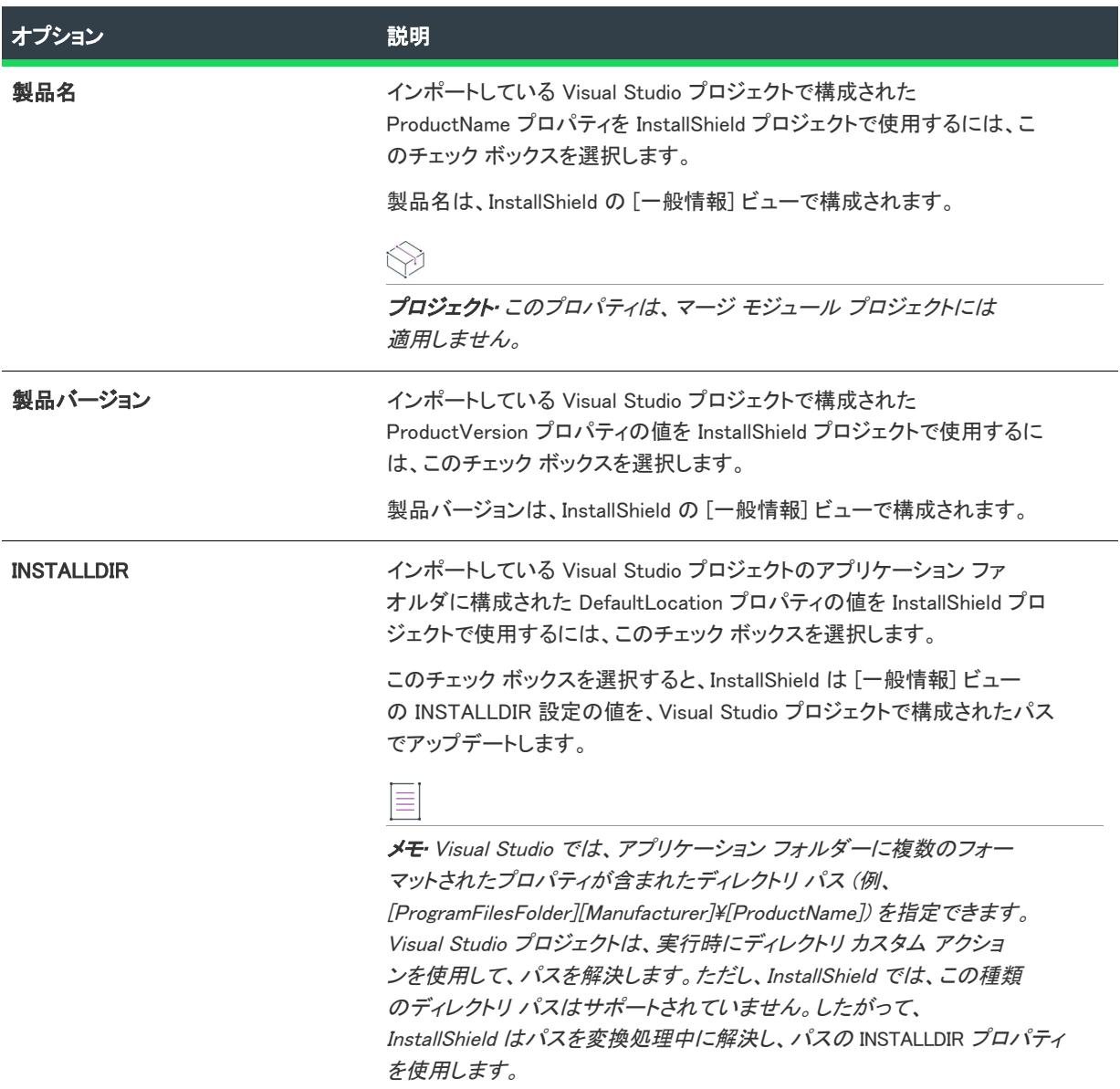

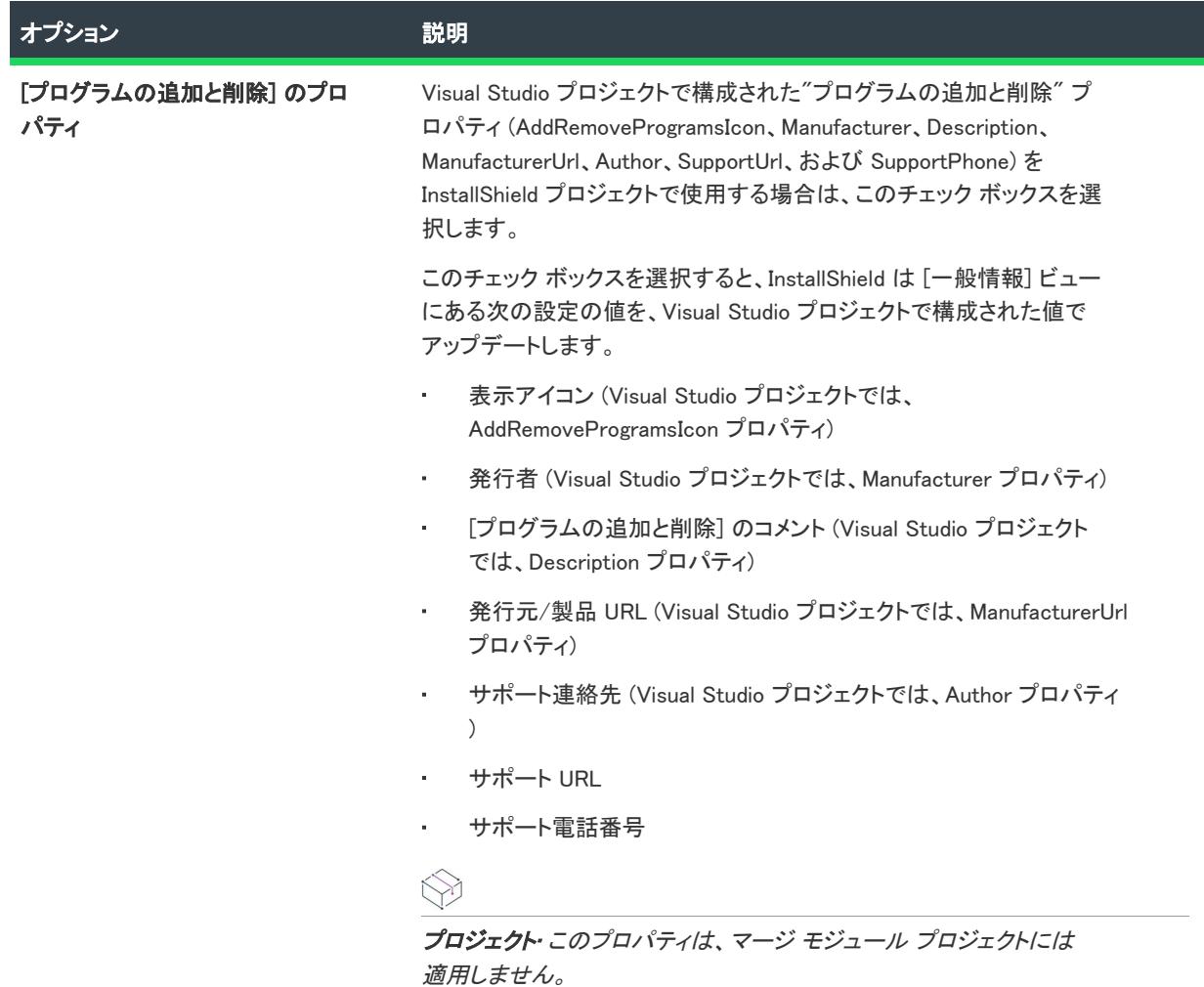

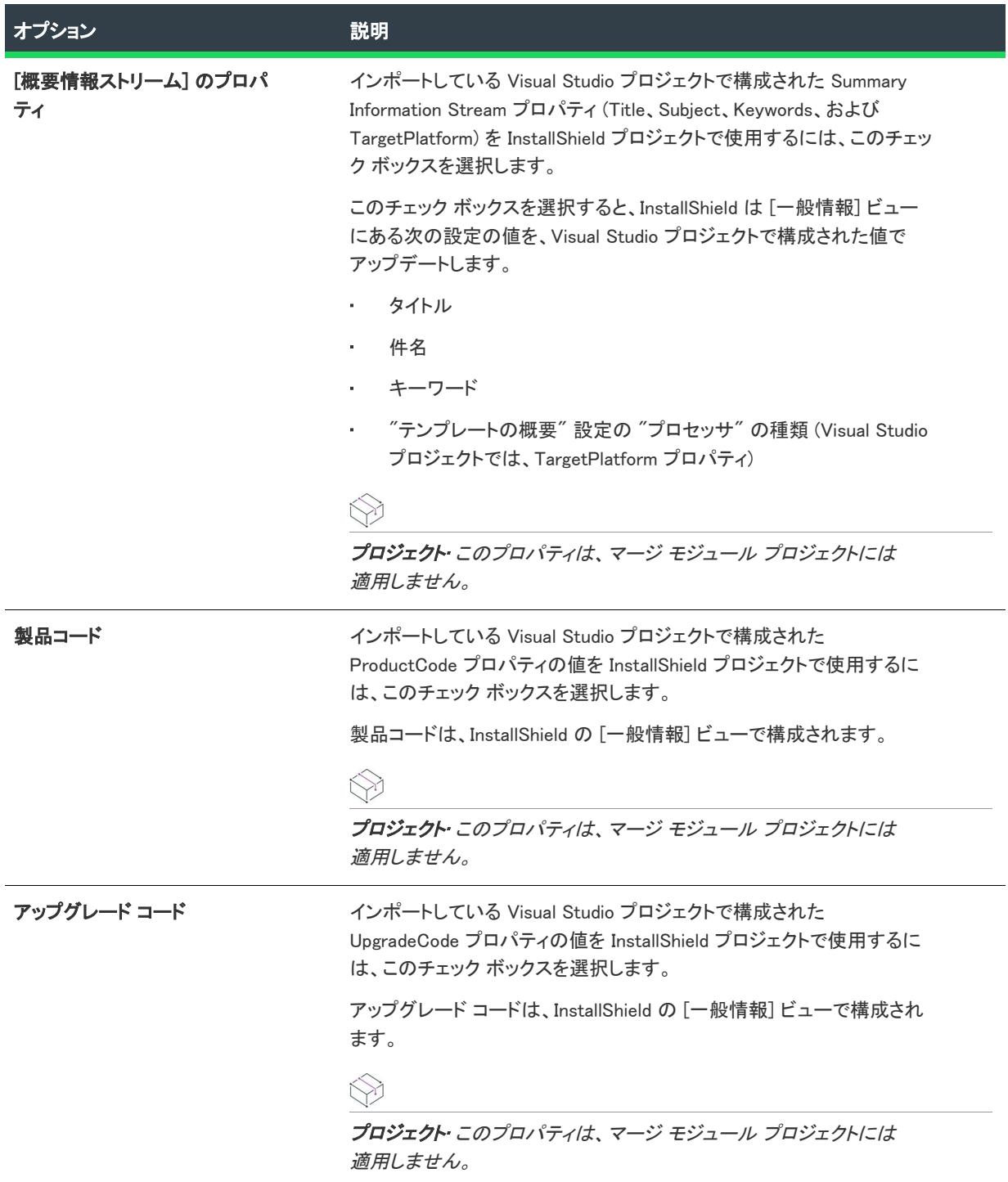

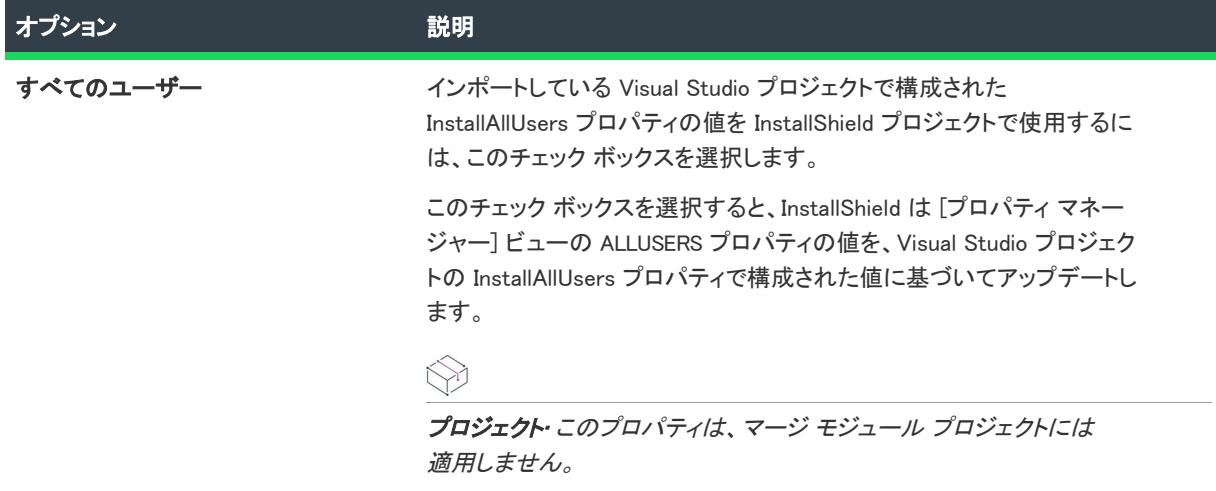

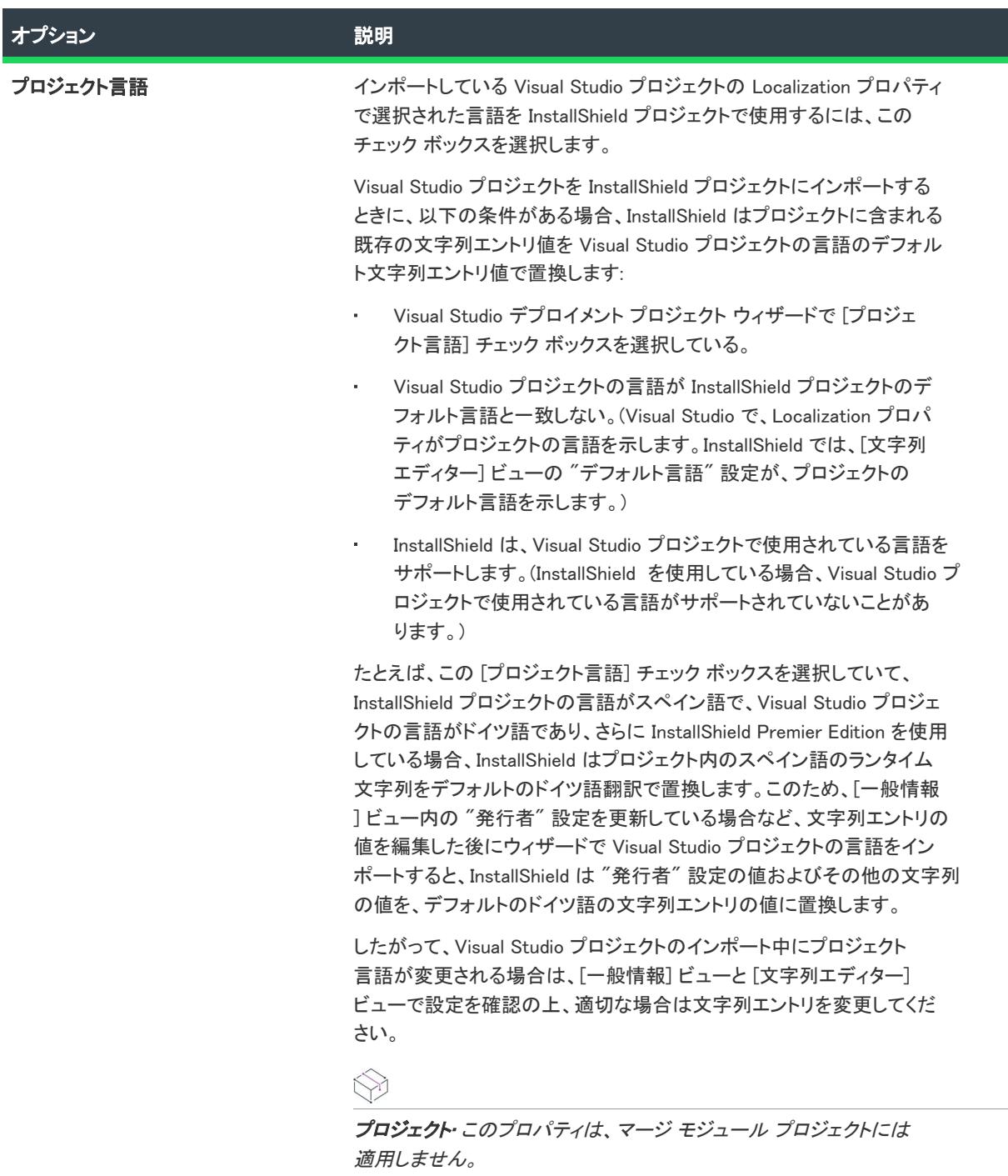

<span id="page-2298-0"></span>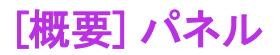

[概要] パネルでは、Visual Studio デプロイメント プロジェクト インポート ウィザードで指定した設定を確認で きます。設定のいずれかを変更する場合は、該当するパネルが表示されるまで [戻る] ボタンをクリックします。 プロジェクトをインポートするには、[完了] ボタンをクリックします。

# ビュー リファレンス

InstallShield インストール開発環境 (IDE) は、あらゆる範囲にわたる機能をまとめた複数のビューで構成されます。 [ビュー リファレンス] セクションは、InstallShield インターフェイスの各ビューについて説明します。

# [インストール情報] ビュー

プロジェクト• [インストール情報] ビューは、次のプロジェクト タイプで使用できます:

- アドバンスト UI
- 基本の MSI
- DIM
- InstallScript
- InstallScript MSI
- InstallScript オブジェクト
- マージ モジュール
- MSI データベース
- MSM データベース
- スイート/アドバンスト UI
- トランスフォーム
- **MSIX**

[インストール情報] ビューには、 ビルド中のインストールについての一般設定を構成することができる他の ビューへのリンクが含まれています。

### 一般情報

Ŵ

プロジェクト・[一般情報] ビューは、次のプロジェクト タイプで使用できます:

- アドバンスト UI
- 基本の MSI
- DIM
- InstallScript
- InstallScript MSI
- InstallScript オブジェクト
- マージ モジュール
- MSI データベース
- MSM データベース
- スイート/アドバンスト UI
- トランスフォーム

[一般情報] ビュー には、プロジェクト、会社、および製品に関する基本情報が表示されます。このビューに入力 した情報には、参照だけに使用する情報、(基本の MSI、DIM、InstallScript MSI、およびマージ モジュール プロ ジェクトで) Windows ロゴ要件を満たすために使用する情報 、およびプロジェクトの基本的な設定に使用する情 報があります。

[一般情報] ビュー

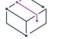

プロジェクト・[一般情報] ビューは、次のプロジェクト タイプで使用できます:

- アドバンスト UI
- 基本の MSI
- DIM
- InstallScript
- InstallScript MSI
- InstallScript オブジェクト
- マージ モジュール
- MSI データベース
- MSM データベース
- スイート/アドバンスト UI
- トランスフォーム

[一般情報] ビュー には、プロジェクト、会社、および製品に関する基本情報が表示されます。このビューに入力 した情報には、参照だけに使用する情報、Windows ロゴ要件を満たすために使用する情報、さらにプロジェクト の基本的な設定を構成するために使用する情報があります。

新しいインストール プロジェクトを作成する場合、プロジェクトの [一般情報] ビューの設定を構成する必要が あります。InstallShield は、デフォルトの設定を使用して新しいプロジェクトを作成しますが、独自のニーズに 合ったデータをプロジェクトに含めるためには、独自の値を設定することをお勧めします。

[一般情報] ビューは、次の要素で構成されます:

- ボタンの列
- 設定を表示するグリッド

次のテーブルは、[一般情報] ビューに表示されるボタンについて説明します。

テーブル 1 • [一般情報] ビューのコントロール

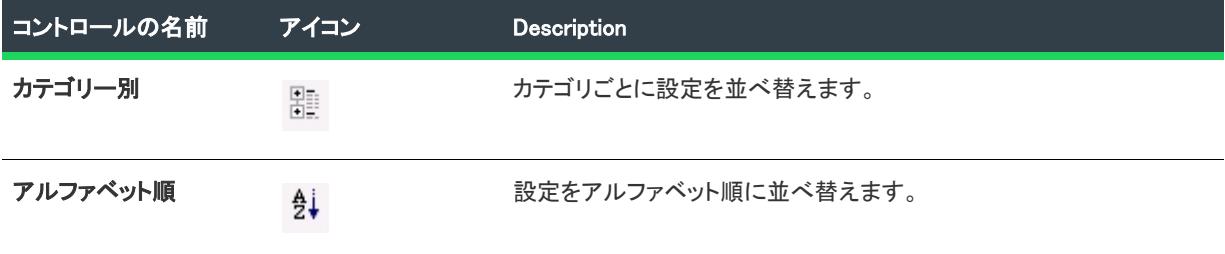

[一般情報] ビューの各設定についての説明は、「[\[一般情報\] ビューの設定](#page-2302-0)」を参照してください。

### <span id="page-2302-0"></span>[一般情報] ビューの設定

 $\bigotimes$ 

プロジェクト・[一般情報] ビューは、次のプロジェクト タイプで使用できます:

- アドバンスト UI
- 基本の MSI
- DIM
- InstallScript
- InstallScript MSI
- · InstallScript オブジェクト
- マージ モジュール
- MSI データベース
- MSM データベース
- スイート/アドバンスト UI
- トランスフォーム

[一般情報] ビューの設定は、次のメイン カテゴリに分かれています:

- [\[全般\] の設定](#page-2303-0)
- [概要情報ストリーム](#page-2326-0)
- [プログラムの追加と削除](#page-2333-0)
- [ソフトウェア識別タグ](#page-2341-0)

### <span id="page-2303-0"></span>[全般] の設定

[一般情報] ビューの "全般" 領域では、製品名や製品バージョンなどの詳細を指定します。この領域には、以下 の設定があります。

テーブル 2 • 全般設定

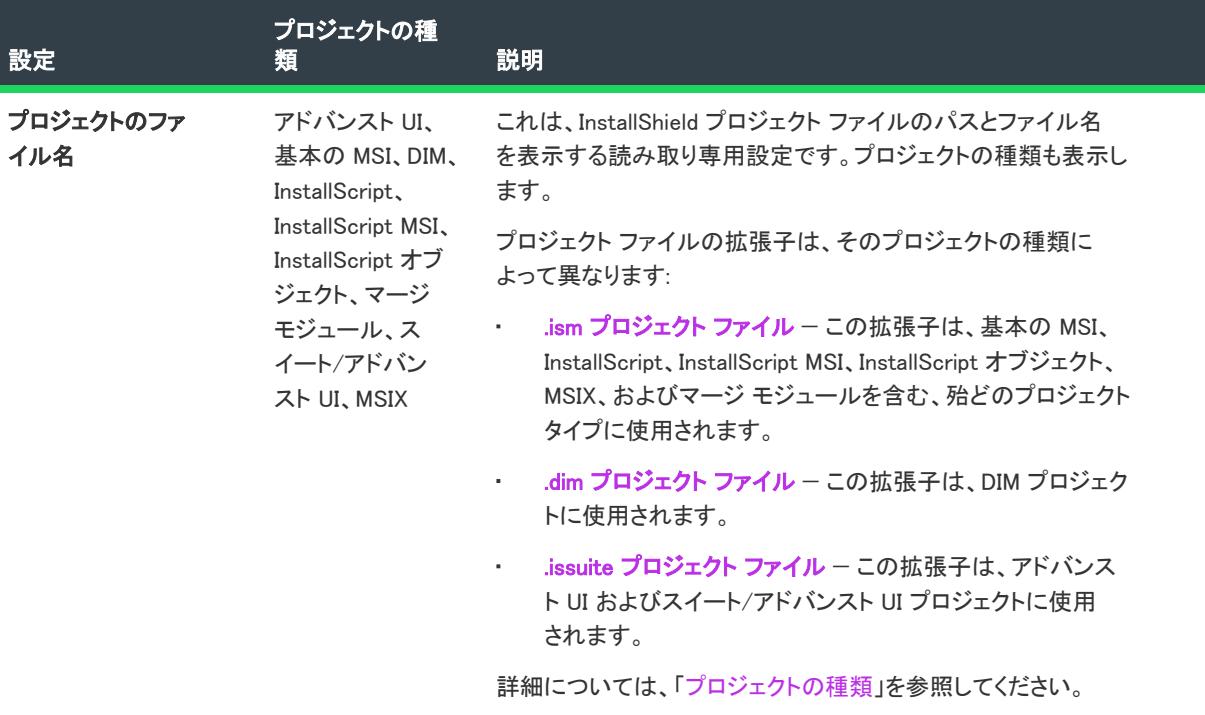
テーブル 2 • 全般設定 (続き.)

| 設定                                                                    | プロジェクトの種<br>類                                                                                                    | 説明                                                                                                    |
|-----------------------------------------------------------------------|----------------------------------------------------------------------------------------------------|----------------------------------------------------------------------------------------------------|
| プロジェクト ファイ<br>ルの形式                                                    | 基本の MSI、DIM、<br>InstallScript、                                                                                                    | プロジェクト ファイル (.ism または .dim) に使用するファイル形式<br>を選択します。選択可能なオプションは以下のとおりです:                                                                           |
| InstallScript MSI,<br>InstallScript オブ<br>ジェクト、MSIX、<br>マージ モジュー<br>ル |                                                                                                    | バイナリーism ファイルをデータベース ファイルとして保存<br>するには、このオプションを選択します。プロジェクトを開<br>いたり保存したりする際のスピードは、この形式が最も早い<br>です。                                              |
|                                                                       | これは、基本の MSI、DIM、InstallScript MSI、MSIX、および<br>マージ モジュール プロジェクトでデフォルトの形式です。<br>これらのプロジェクト タイプでこのプロジェクト ファイル<br>形式を選択すると、Windows Installer データベース エディ<br>ターで.ism ファイルを変更できます。また、Windows Installer<br>API またはそのオートメーション インターフェイスを使っ<br>て、ism ファイルを更新することもできます。 |                                                                                                    |
|                                                                       | XML - .ism ファイルを階層構造を持つテキスト ベースの形式<br>$\blacksquare$<br>で保存するには、このオプションを選択します。このプロ<br>ジェクト ファイル形式は、ソース コード管理システムでの<br>使用に最適です。XML ツールを使用して、プロジェクトファ<br>イルを変更できます。                                                                                           |                                                                                                    |
|                                                                       |                                                                                                    | これは、InstallScript プロジェクトと InstallScript オブジェク<br>トプロジェクトのデフォルト形式です。                                                                              |
|                                                                       |                                                                                                    |                                                                                                    |
|                                                                       |                                                                                                    | メモ・どちらのプロジェクト ファイル形式でも、コマンドライン<br>からリリースをビルドできます。                                                                                                |
| スイート GUID                                                             | アドバンスト UI、<br>スイート/アドバ<br>ンスト UI                                                                                                    | アドバンスト UI またはスイート/アドバンスト UI インストール<br>を一意に識別する GUID を入力します。InstallShield使って、自動<br>的に異なる GUID を作成するには、この設定の [新しい GUID の生<br>成] ボタン ([]) をクリックします。 |
|                                                                       |                                                                                                    | このコードはアドバンスト UI またはスイート/アドバンスト UI<br>インストールを一意的に識別するため、リリースを既に配布して<br>いる場合はスイート GUID の変更はお薦めできません。                                               |

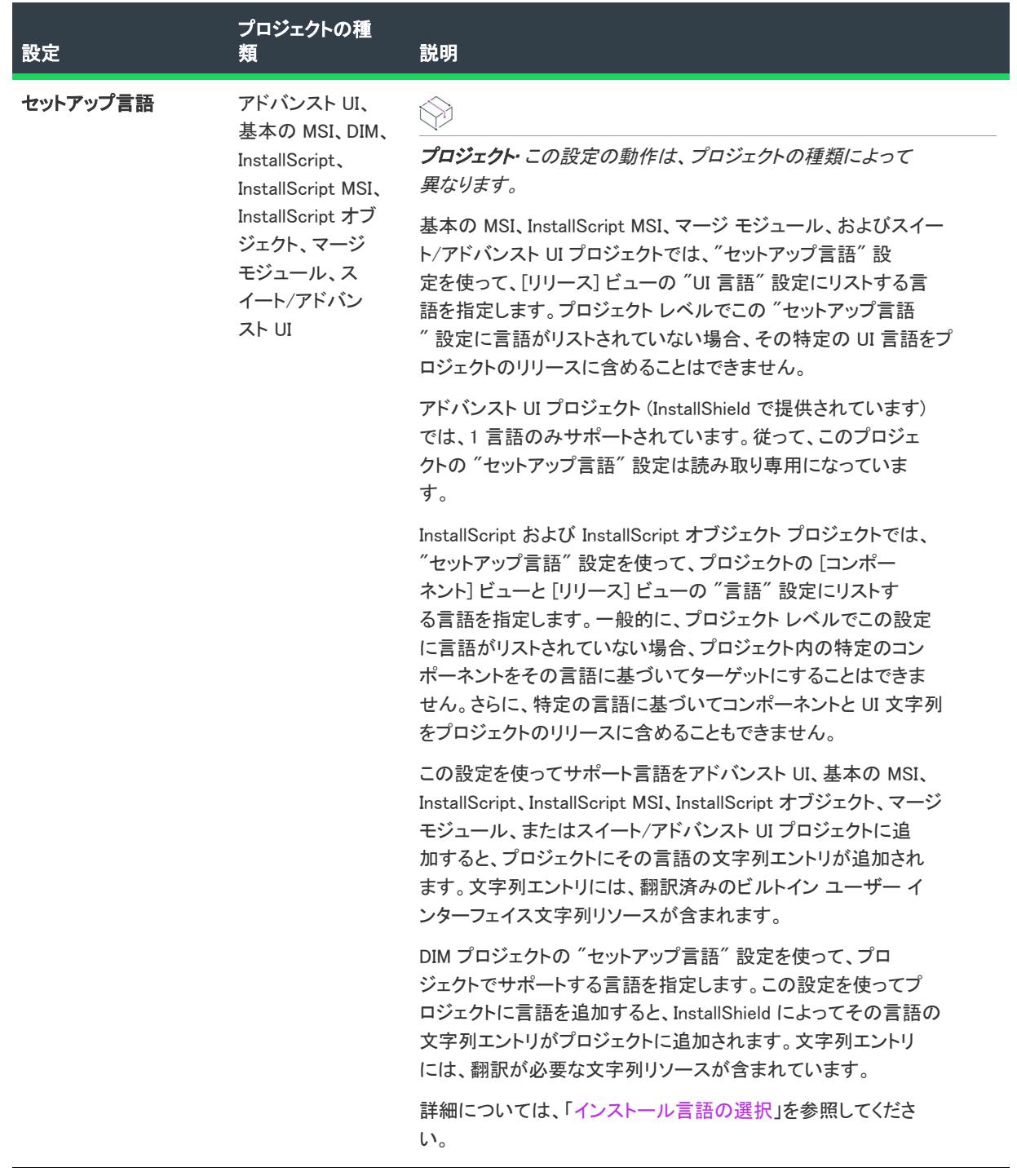

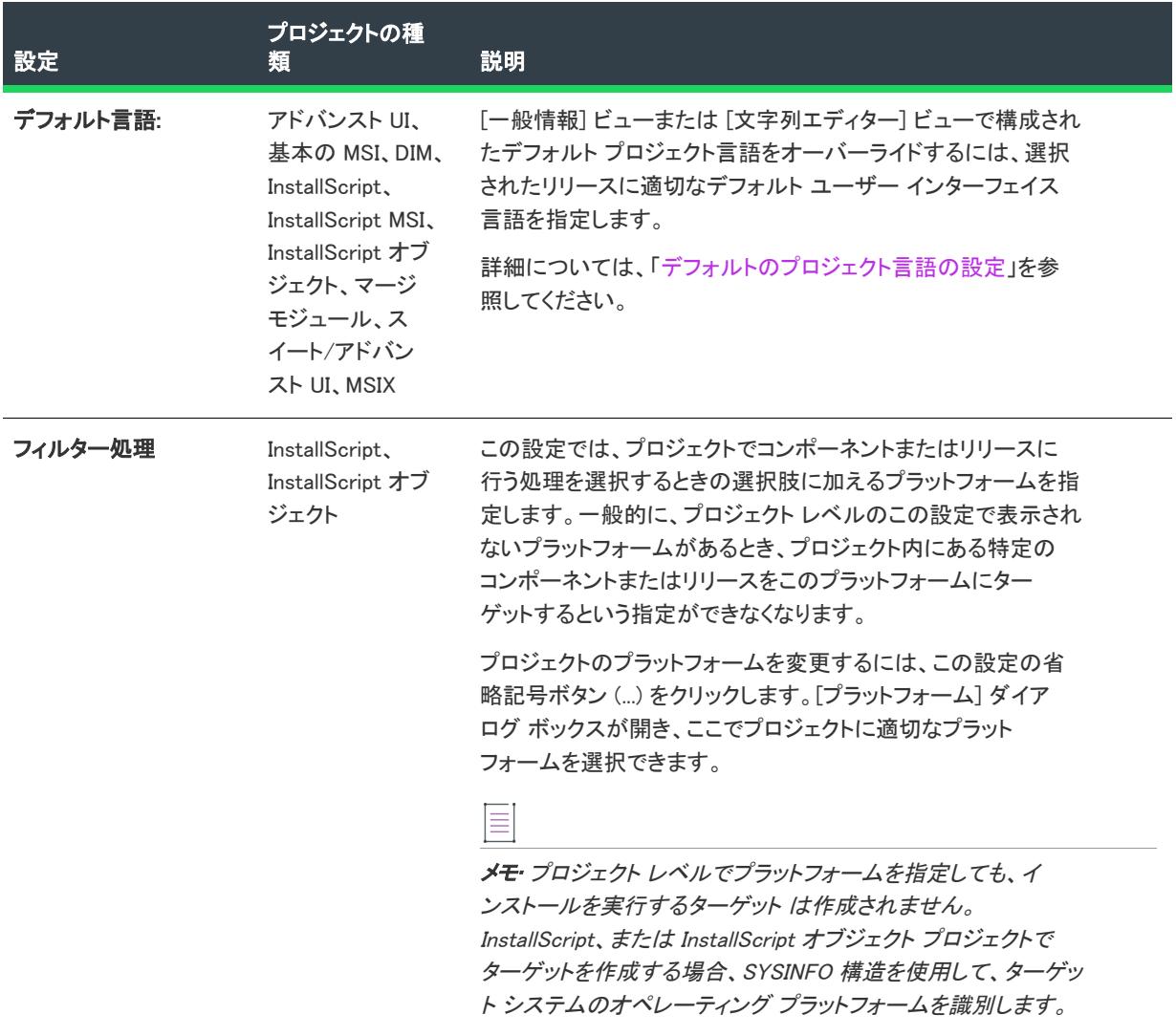

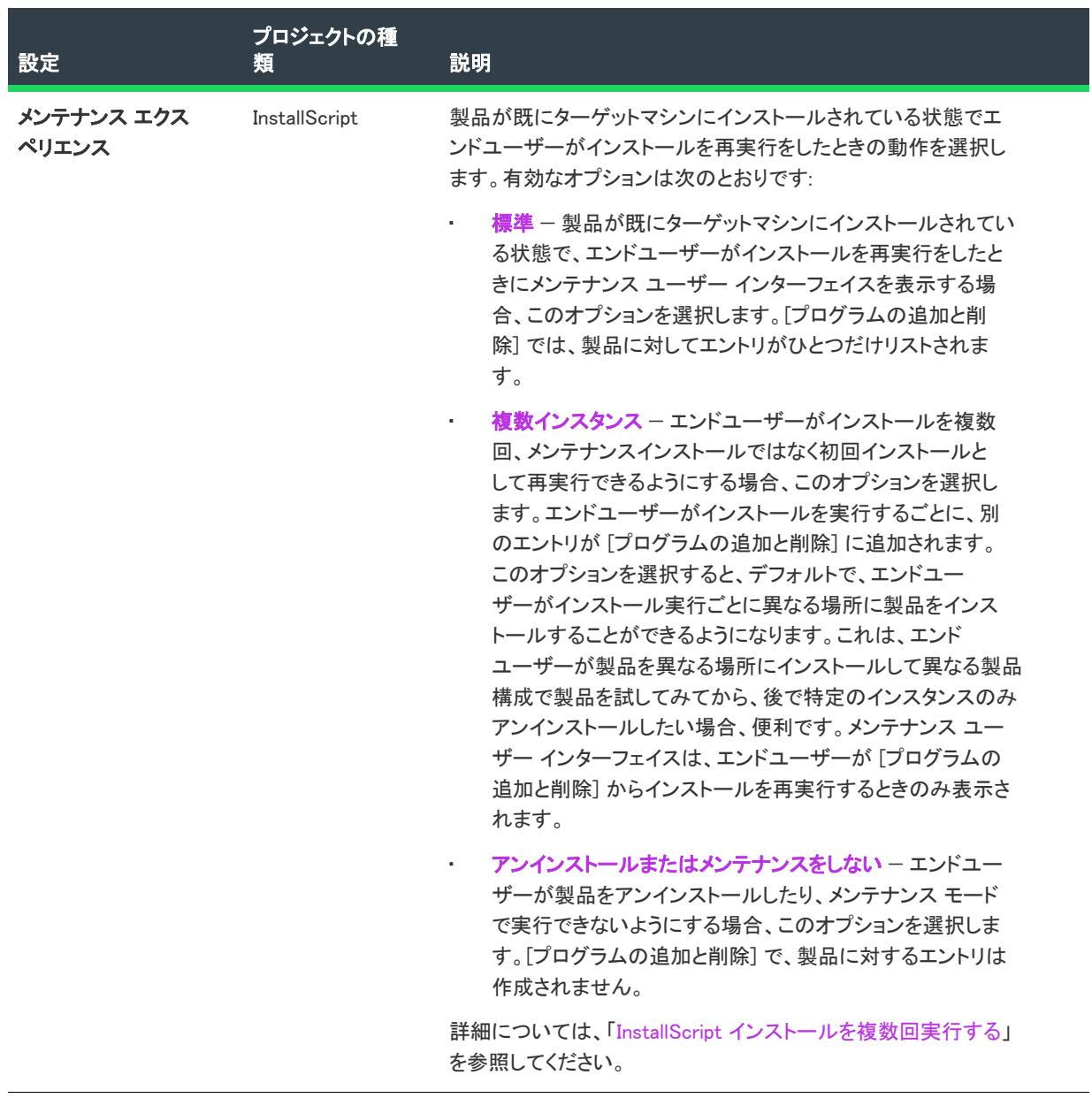

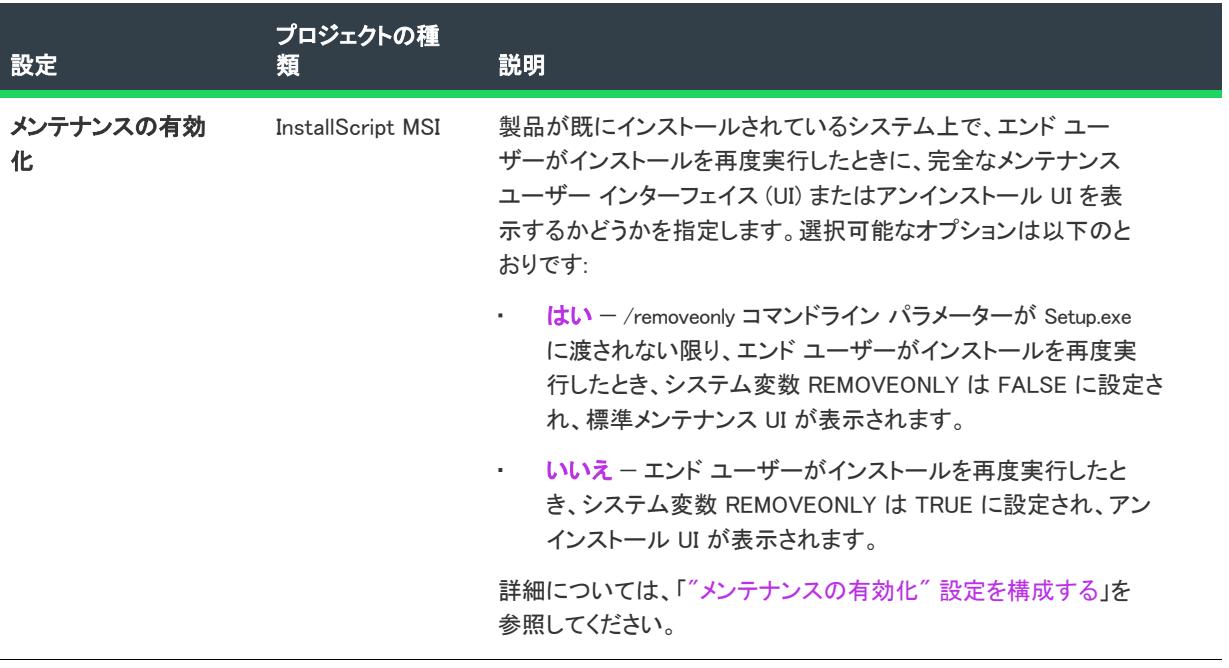

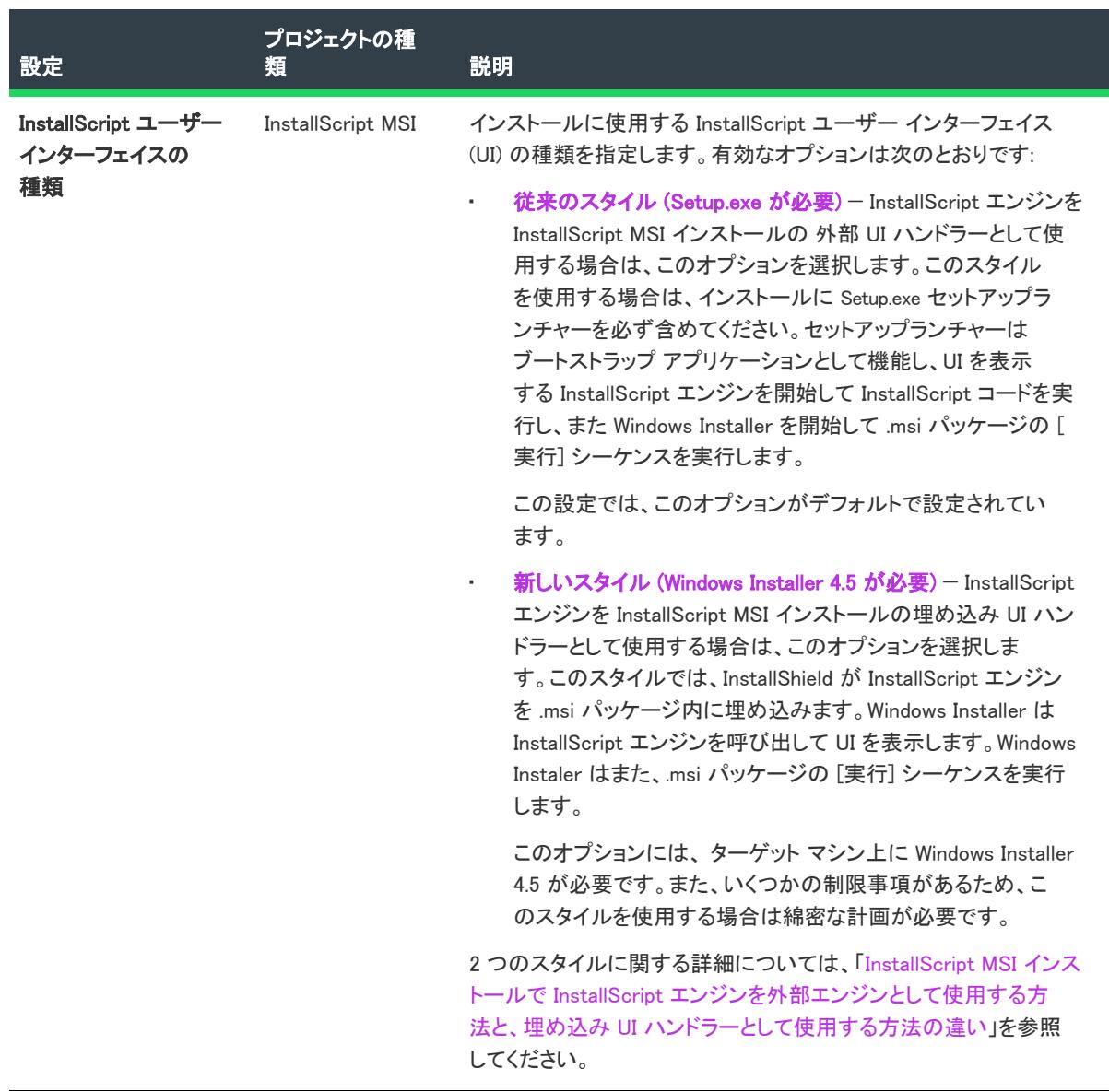

 $\overline{\phantom{0}}$ 

テーブル 2 • 全般設定 (続き.)

| 設定       | プロジェクトの種<br>類                                             | 説明                                                                                                    |
|----------|-----------------------------------------------------------|----------------------------------------------------------------------------------------------------|
| 製品名      | アドバンスト UI.<br>基本の MSI、DIM、                                | 製品、DIM、マージ モジュールまたはオブジェクトの名前を入力<br>します。                                                                                                    |
|          | InstallScript、<br>InstallScript MSI.<br>InstallScript オブ  | 製品名がどのように使用されるかについては、「製品名の指定」<br>を参照してください。                                                                                                    |
| ジェクト、マージ | モジュール, MSI                                                |                                                                                                    |
|          | データベース、<br>MSM データベー<br>ス、スイート/ア<br>ドバンスト UI.<br>トランスフォーム | <b>プロジェクト・</b> InstallScript および InstallScript オブジェクト プロ<br>ジェクトの場合、値をハードコード化する代わりに、「パス変数]<br>ビューで定義されたパス変数を使用できます。ビルド時、<br>InstallShield によって、パス変数が適切な値に置換されます。(パ<br>ス変数を使用するには、[プロジェクト] メニューから [設定] を<br>クリックします。次に、「アプリケーション] タブで滴切なパス変<br>数を選択します。) |
|          |                                                           | 製品名は、InstallScript システム変数 IFX PRODUCT NAME に格納<br>されます。                                                                                                    |
|          |                                                           | DIM プロジェクトの場合 この設定の値は実行時に使用または表示<br>されません。DIM プロジェクトのこの設定は、プロジェクトの異<br>なるバージョンを内部的に識別するためのリファレンスとして使<br>用できます。                                                                                                    |

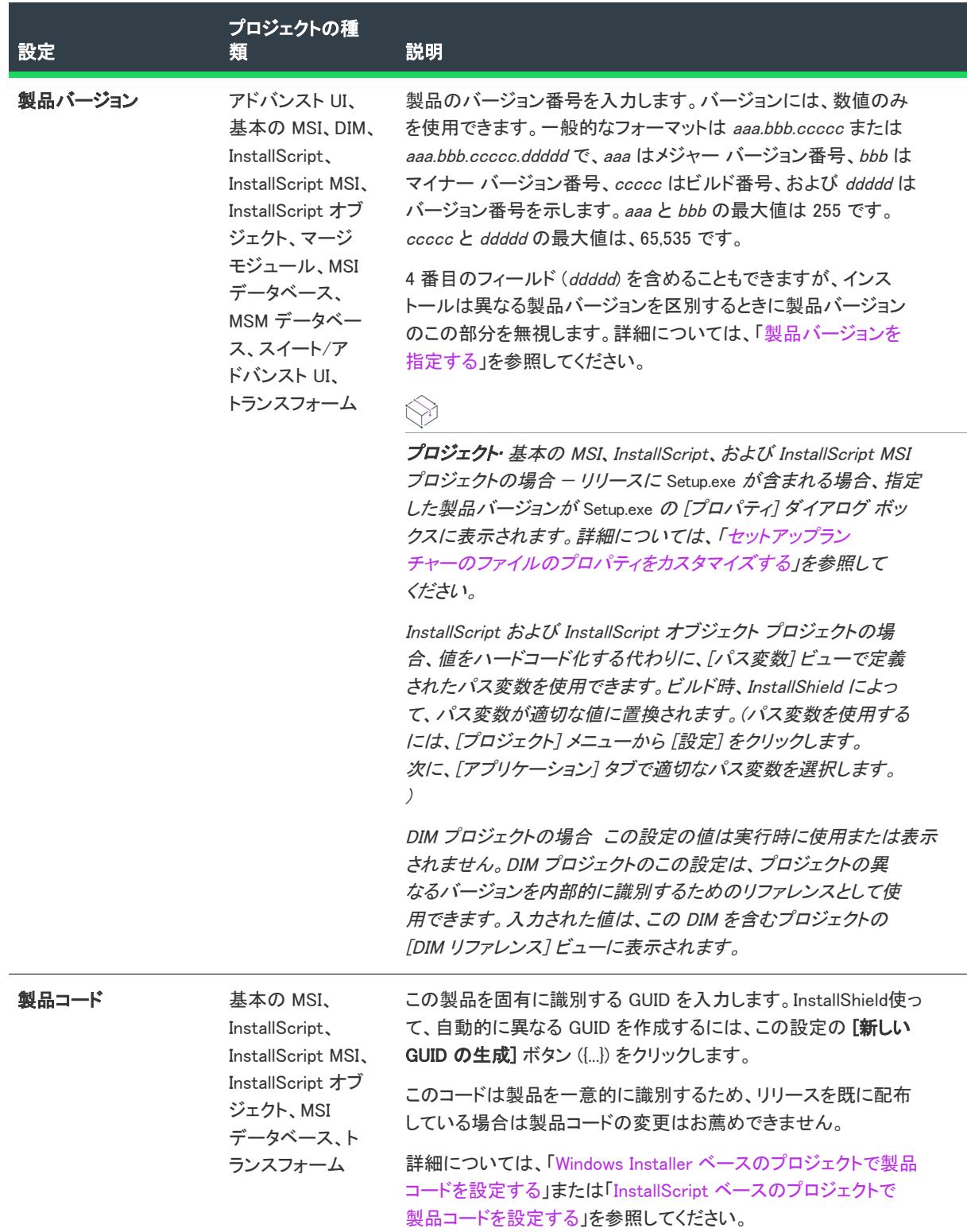

 $\overline{\phantom{a}}$ 

テーブル 2 • 全般設定 (続き.)

| 設定                         | プロジェクトの種<br>類                                                 | 説明                                                                                                    |
|----------------------------|---------------------------------------------------------------|----------------------------------------------------------------------------------------------------|
| アップグレード コー<br>$\mathbf{F}$ | 基本の MSI、<br>InstallScript MSI,<br>MSI データベー<br>ス、トランス<br>フォーム | 製品のアップグレード コードに使用する GUID を入力します。<br>InstallShield使って、自動的に異なる GUID を作成するには、この<br>設定の [新しい GUID の生成] ボタン ([]) をクリックします。                                                                   |
|                            |                                                               | アップグレードコードとは、製品が所属する製品ファミリを識別<br>する一意な GUID です。アップグレード コードは、関連製品ファ<br>ミリの異なるバージョンおよび言語にわたって統一されている必<br>要があり、これを使って、Windows Installer がインストール済みの<br>製品の関連バージョンを検索します。                    |
|                            |                                                               | 詳細については、「アップグレードコードを設定する」を参照し<br>てください。                                                                                                    |
| インストール条件                   | 基本の MSI、<br>InstallScript MSI<br>MSI データベー<br>ス、トランス<br>フォーム  | この設定を使って、インストールを実行するためには True 評価<br>が必要な1つ以上の条件を指定できます。たとえば、特定のオペ<br>レーティング システムや最低要件のテストを行うことができま<br>す。実行時に条件が True 評価されなかった場合、エラー メッ<br>セージが表示されて、製品がインストールされません。                     |
|                            |                                                               | 1 つ以上の条件を指定するには、この設定で省略記号ボタン()<br>をクリックします。詳細については、「製品の条件を設定する」<br>を参照してください。                                                                                                    |
|                            |                                                               | 条件を追加すると、InstallShield によって "インストール条件" 設<br>定の下に2つの新しい設定が追加されます:                                                                                                    |
|                            |                                                               | 条件 - この設定は、追加された条件ステートメントを表示し<br>ます。条件ステートメントを編集するには、この設定で省略<br>記号ボタン () をクリックします。条件とそのメッセージを<br>削除するには、この設定で [条件の削除] ボタンをクリック<br>します。                                                  |
|                            |                                                               | メッセージ - この設定は、対応する条件がターゲット シス<br>テムで満たされていない場合に、実行時に表示されるように<br>構成されている、実行時エラー メッセージを表示します。                                                                                             |
|                            |                                                               | この設定に値を入力すると、現在のプロジェクトに含まれて<br>いるすべての言語に、文字列エントリがその初期値と共に作<br>成されます。新しい値を入力する代わりに、この設定で省略<br>記号ボタン () をクリックして既存の文字列を選択すること<br>もできます。詳細については、「InstallShield で文字列エント<br>リを使用する」を参照してください。 |

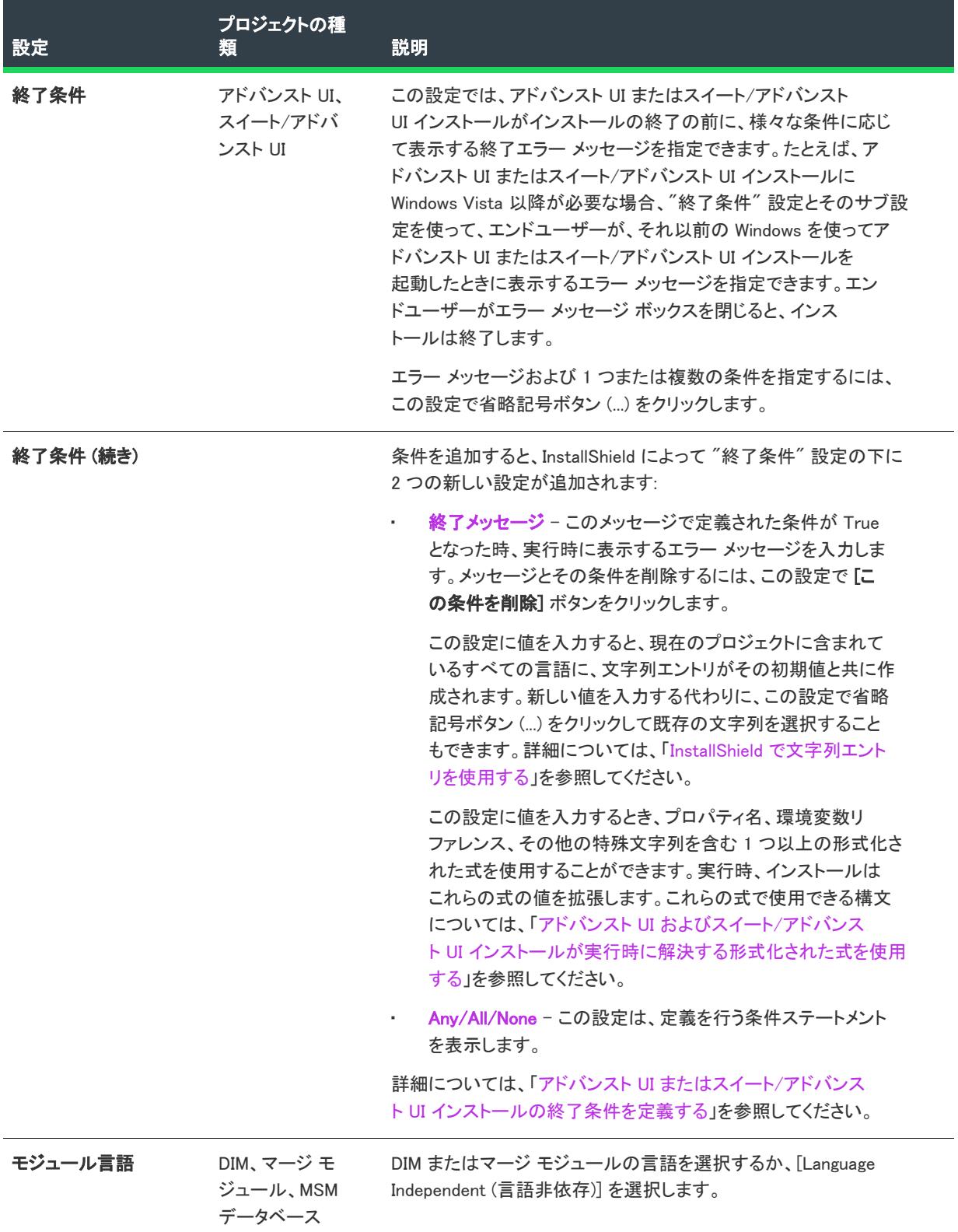

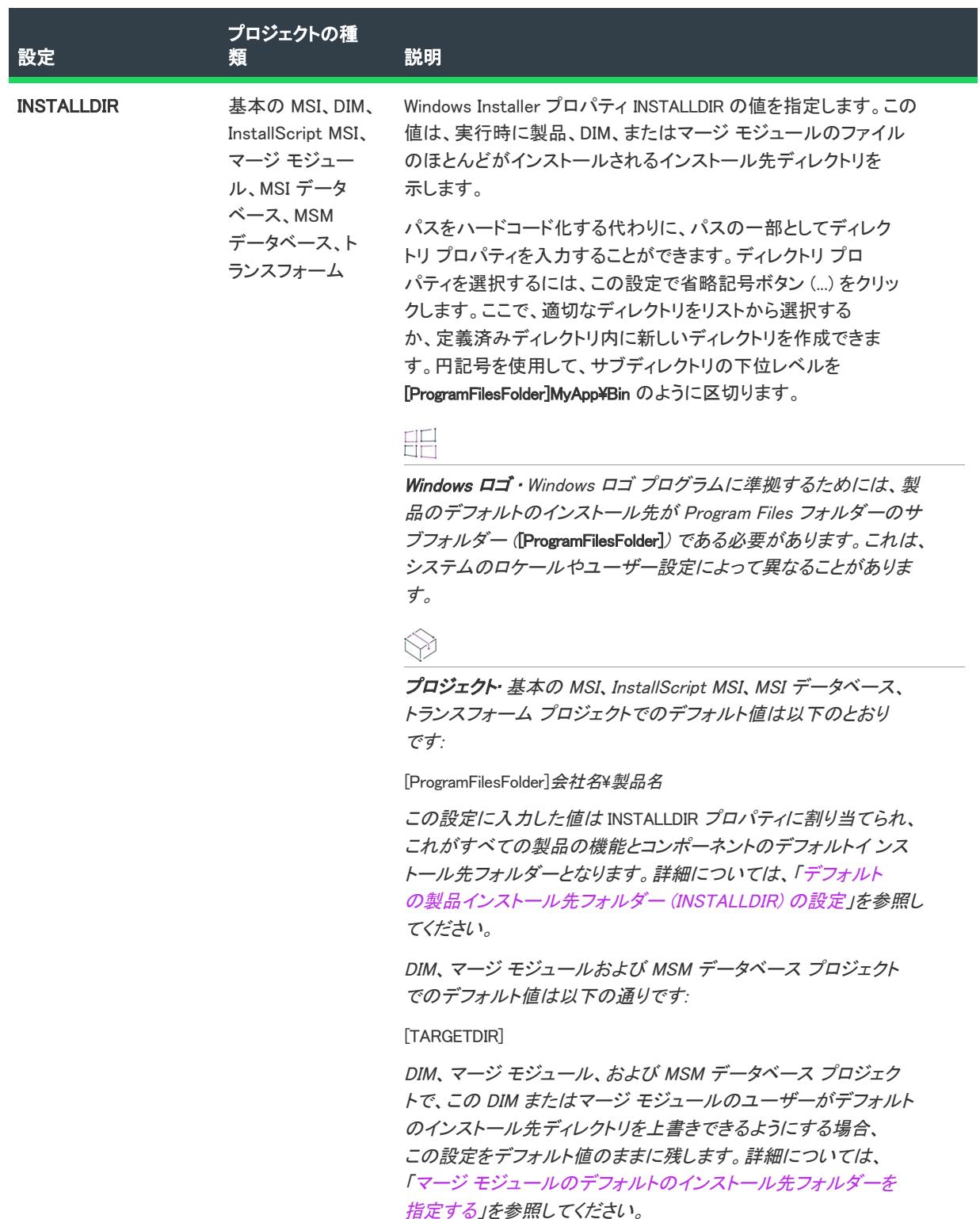

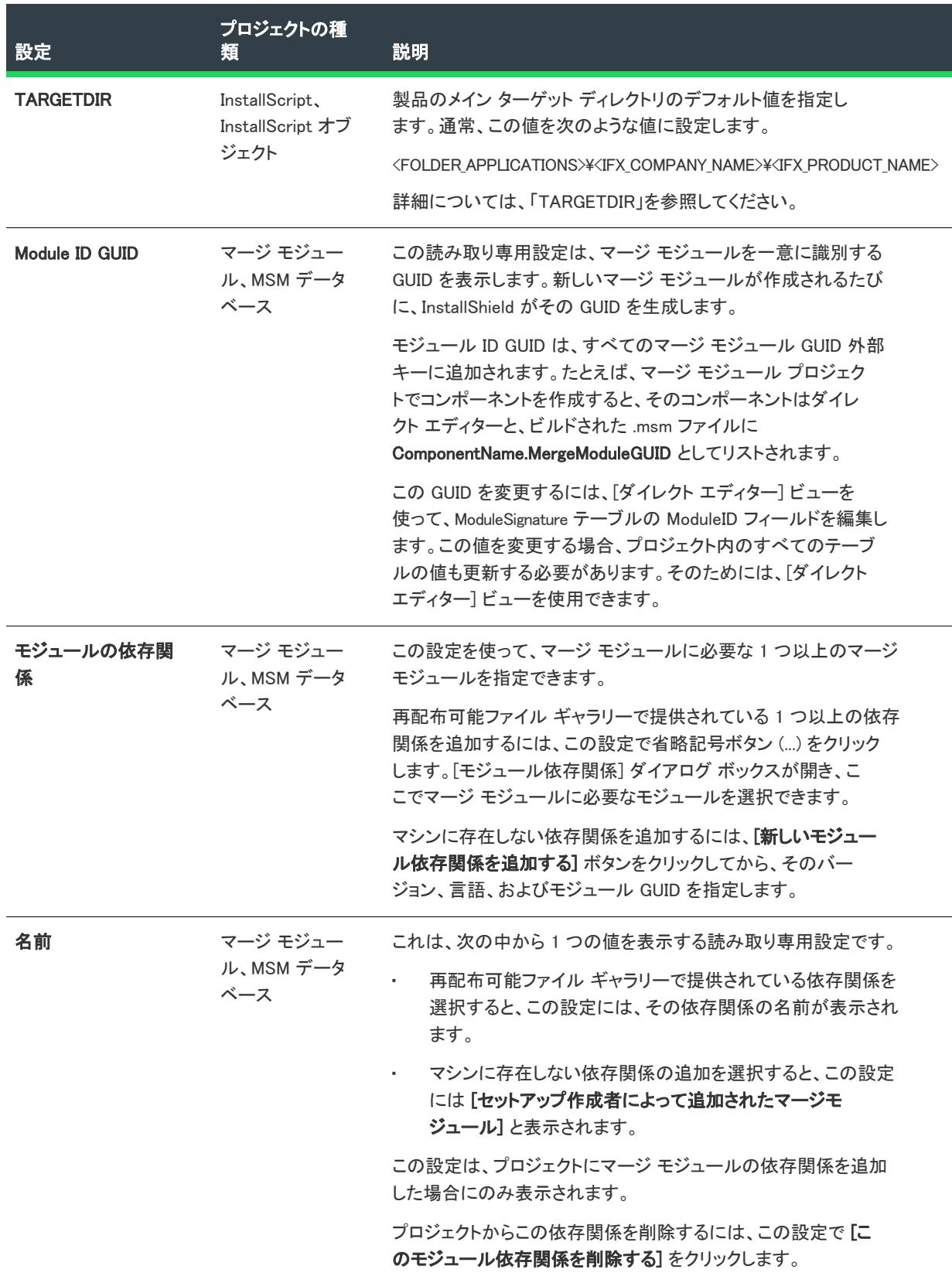

テーブル 2 • 全般設定 (続き.)

| 設定       | プロジェクトの種<br>類                | 説明                                                                                                    |
|----------|------------------------------|----------------------------------------------------------------------------------------------------|
| バージョン    | マージ モジュー<br>ル、MSM データ<br>ベース | 作成中のマージ モジュールに特定バージョンの依存関係が必要な<br>場合、そのバージョン番号を指定します。依存関係のバージョン<br>にこだわらない場合は、"バージョン"設定を空白のままに残し<br>ます。                                         |
|          |                              | この設定は、プロジェクトにマージ モジュールの依存関係を追加<br>した場合にのみ表示されます。                                                                                                |
| 言語       | マージ モジュー<br>ル、MSM データ<br>ベース | 作成中のマージ モジュールに特定言語の依存関係が必要な場合、<br>そのバージョン言語を指定します。依存関係の言語にこだわらな<br>い場合は、「言語非依存」を選択します。                                                          |
|          |                              | この設定は、プロジェクトにマージ モジュールの依存関係を追加<br>した場合にのみ表示されます。                                                                                                |
| モジュール ID | マージ モジュー<br>ル、MSM データ<br>ベース | 再配布可能ファイル ギャラリーで提供されている依存関係を選択<br>すると、この設定には、その依存関係のモジュール ID が表示され<br>ます。                                                                       |
|          |                              | マシンに存在しない依存関係の追加を選択する場合、依存関係の<br>モジュール ID を入力します。モジュール ID は、以下の形式でな<br>くてはなりません:                                                                |
|          |                              | ModuleName.ModuleGUID                                                                                                    |
|          |                              | たとえば、マージ モジュールの名前が MyDependency で、GUID<br>が [2560C1ED-E2F7-4FE6-A0E6-15A9DA4CE9B9] の場合、この設<br>定には次のように入力します。                                    |
|          |                              | MyDependency.2560C1ED-E2F7-4FE6-A0E6-15A9DA4CE9B9                                                                                               |
|          |                              | この設定は、プロジェクトにマージ モジュールの依存関係を追加<br>した場合にのみ表示されます。                                                                                                |
| モジュールの除外 | マージ モジュー<br>ル、MSM データ<br>ベース | この設定を使って、作成中のマージ モジュールと互換性を持たな<br>い1つ以上のマージ モジュールを指定できます。この設定は、た<br>とえば以前のバージョンのマージ モジュールが、新しいモジュー<br>ルと互換性を持たない場合に必要です。                        |
|          |                              | 再配布可能ファイル ギャラリーで提供されている 1 つ以上の除外<br>モジュールを追加するには、この設定で省略記号ボタン()をク<br>リックします。「モジュールの除外] ダイアログ ボックスが開き、<br>ここでマージ モジュールと互換性を持たないモジュールを選択で<br>きます。 |
|          |                              | マシンに存在しないモジュールの除外を追加するには、 <b>「新しい</b><br>モジュールの除外を追加する]ボタンをクリックしてから、その<br>バージョン、言語、およびモジュール GUID 要件を指定します。                                      |

テーブル 2 • 全般設定 (続き.)

| 設定      | プロジェクトの種<br>類                | 説明                                                                                                    |
|---------|------------------------------|----------------------------------------------------------------------------------------------------|
| 名前      | マージ モジュー                     | これは、次の中から1つの値を表示する読み取り専用設定です。                                                                                                    |
|         | ル、MSM データ<br>ベース             | 再配布可能ファイル ギャラリーで提供されている除外モ<br>ジュールを選択すると、この設定には、その除外モジュール<br>の名前が表示されます。                                                                                                    |
|         |                              | マシンに存在しないモジュールの除外の追加を選択すると、<br>この設定には、「セットアップ作成者によって追加された<br>マージ モジュール] と表示されます。                                                                                                    |
|         |                              | この設定は、マージモジュールの除外をプロジェクトに追加した<br>場合のみ表示されます。                                                                                                    |
|         |                              | この除外をプロジェクトから削除するには、この設定で「このモ<br>ジュールの除外を削除する]ボタンをクリックします。                                                                                                    |
| 最大バージョン | マージ モジュー<br>ル、MSM データ<br>ベース | 除外するマージモジュールの最大バージョン番号を指定します。                                                                                                    |
|         |                              | この設定を空白のまま残すと、"最小バージョン" 設定で指定し<br>た値の後のすべてのバージョンが除外されます。"最大バージョ<br>ン"と"最小バージョン"設定の両方を空白に残すと、バージョ<br>ンに基づく除外は行われません。                                                                                                    |
|         |                              | この設定は、マージ モジュールの除外をプロジェクトに追加した<br>場合のみ表示されます。                                                                                                    |
| 最小バージョン | マージ モジュー                     | 除外するマージ モジュールの最小バージョン番号を指定します。                                                                                                    |
|         | ル、MSM データ<br>ベース             | この設定を空白のまま残すと、"最大バージョン"設定で指定し<br>た値の前のすべてのバージョンが除外されます。"最大バージョ<br>ン"と"最小バージョン"設定の両方を空白に残すと、バージョ<br>ンに基づく除外は行われません。                                                                                                    |
|         |                              | この設定は、マージモジュールの除外をプロジェクトに追加した<br>場合のみ表示されます。                                                                                                    |
| 言語      | マージ モジュー<br>ル、MSM データ<br>ベース | 特定の言語を持つマージ モジュールを除外するか、この設定の現<br>在の値を変更するには、この設定で省略記号ボタン () をクリッ<br>クします。[除外言語] ダイアログ ボックスが開き、ここで特定<br>の言語を除外するか、特定の言語以外の全ての言語を除外するか<br>を指定します。このダイアログ ボックスでは、「言語非依存]を<br>選択することもできます。これは、言語に基づいてマージモ<br>ジュールの除外を行わないことを示します。<br>この設定は、マージモジュールの除外をプロジェクトに追加した |
|         |                              | 場合のみ表示されます。                                                                                                    |

テーブル 2 • 全般設定 (続き.)

| 設定              | プロジェクトの種<br>類                | 説明                                                                                                    |
|-----------------|------------------------------|----------------------------------------------------------------------------------------------------|
| モジュール ID        | マージ モジュー<br>ル、MSM データ<br>ベース | 再配布可能ファイル ギャラリーで提供されている除外モジュール<br>を選択すると、この設定には、その除外のモジュール ID が表示さ<br>れます。                                                                                                |
|                 |                              | マシンに存在しない除外モジュールの追加を選択する場合、除外<br>モジュールの ID を入力します。モジュール ID は、以下の形式で<br>なくてはなりません:                                                                                         |
|                 |                              | ModuleName.ModuleGUID                                                                                                    |
|                 |                              | たとえば、マージ モジュールの名前が MyExclusion で、GUID が<br><b>{2560C1ED-E2F7-4FE6-A0E6-15A9DA4CE9B9}の場合、この設定に</b><br>は次のように入力します。                                                         |
|                 |                              | MyExclusion.2560C1ED-E2F7-4FE6-A0E6-15A9DA4CE9B9                                                                                                    |
|                 |                              | この設定は、マージ モジュールの除外をプロジェクトに追加した<br>場合のみ表示されます。                                                                                                    |
| <b>DIM GUID</b> | <b>DIM</b>                   | この読み取り専用設定は、DIM を一意に識別する GUID を表示し<br>ます。新しい DIM を作成すると常に、新しい GUID が自動生成さ<br>れます。                                                                                         |
|                 |                              | DIM GUID は、すべての DIM GUID 外部キーに追加されます。たと<br>えば、DIM プロジェクト内にコンポーネントを作成した場合、そ<br>のコンポーネントはダイレクト エディターで<br>ComponentName.DIM_GUID と表示されます。                                    |
|                 |                              | この GUID を変更するには、[ダイレクト エディター] ビューを<br>使って、ModuleSignature テーブルの ModuleID フィールドを編集し<br>ます。この値を変更する場合、プロジェクト内のすべてのテーブ<br>ルの値も更新する必要があります。そのためには、[ダイレクト<br>エディター1ビューを使用できます。 |
| ビルドの手順          | <b>DIM</b>                   | このプロジェクトに関して、この DIM をインストール プロジェク<br>トに含める作業を行うリリース エンジニアの役に立つ特別な指示<br>またはコメントを入力します。これらの手順は、この DIM を含む<br>プロジェクトの [DIM リファレンス] ビューに表示されます。ビル<br>ドの手順は、エンドユーザーには表示されません。  |

テーブル 2 • 全般設定 (続き.)

| 設定              | プロジェクトの種<br>類                                                                                                    | 説明                                                                                                    |
|-----------------|----------------------------------------------------------------------------------------------------|----------------------------------------------------------------------------------------------------|
| ロックダウンの設定<br>方法 | 基本の MSI、DIM、<br>InstallScript MSI,<br>マージ モジュー<br>ル、MSI データ<br>ベース、MSM<br>データベース、ト<br>ランスフォーム                            | ロックダウン環境で製品を実行するエンド ユーザー向けに、ファ<br>イル、フォルダー、およびレジストリキーを保護するためのアク<br>セス許可の種類を選択します。選択可能なオプションは以下のと<br>おりです:<br>カスタム InstallShield 処理– InstallShield は、プロジェクトに<br>ISLockPermissions テーブルとカスタム アクションを追加して、<br>ターゲットシステム上のアクセス許可を設定します。このオ<br>プションがデフォルト値です。 |
|                 | <b>従来型の Windows Installer 処理</b> – InstallShield は、msi データ<br>×.<br>ベースの LockPermissions テーブルを使って、製品のアクセス<br>許可情報を格納します。 |                                                                                                    |
|                 |                                                                                                    | 多くの場合、従来型の Windows Installer 処理よりも、カスタム<br>InstallShield 処理の方が有利です。例:                                                                                                    |
|                 |                                                                                                    | カスタム オプションを使うと、従来のオプションではサポー<br>トされていない、多くのよく知られているセキュリティ識別<br>子 (SID) を使用できます。                                                                                                    |
|                 |                                                                                                    | 従来型のオプションとは違い、カスタム オプションでは、多<br>٠<br>くのよく知られている SID に翻訳されたユーザー名を使用で<br>きます。従来型のオプションで、非英語システム上で翻訳さ<br>れた名前を使ってアクセス許可を設定すると、インストール<br>が失敗する可能性があります。                                                                                                    |
|                 |                                                                                                    | カスタム オプションを使うと、指定するアクセス許可を特定<br>$\sim$<br>のユーザーまたはグループが所持することを拒否できます。<br>従来型の処理で、これは不可能です。つまり、従来型の処理<br>の場合、特定のアクセス許可を設定することのみが可能で、<br>アクセス許可を拒否することはできません。                                                                                             |
|                 |                                                                                                    | この機能はプロジェクト全体に反映される設定で、プロジェクト<br>に含まれるファイル、フォルダー、およびレジストリ キーに設定<br>する新しいアクセス許可すべてに適用します。プロジェクトで既<br>にいくつかのアクセス許可を構成済みの場合にこの設定の値を変<br>更する場合、InstallShield では、既存アクセス許可に別の処理方法<br>を使用するかどうかを指定できます。                                                        |
|                 |                                                                                                    | この設定についての詳細、およびアクセス許可の設定に関する<br>InstallScript サポートについての情報は「ロックダウン環境におけ<br>るファイル、フォルダー、レジストリ キー、および Windows サー<br>ビスのセキュリティ保護」を参照してください。                                                                                                    |

テーブル 2 • 全般設定 (続き.)

| 設定                    | プロジェクトの種<br>類 | 説明                                                                                                    |
|-----------------------|---------------|----------------------------------------------------------------------------------------------------|
| [ユーザーごと] オプ<br>ションの表示 | 基本の MSI       | エンド ユーザーが製品をすべてのユーザー、または現在のユー<br>ザーのみにインストールするかを選択できるオプションを提供す<br>るかどうかを指定します。このランタイム オプションは Windows<br>7 以降のシステム、および Windows Server 2008 R2 以降のシステ<br>ムのみで使用できます。選択可能なオプションは以下のとおりで<br>す:                                                                                                    |
|                       |               | いいえ - エンド ユーザーが製品をインストールする方法を<br>×.<br>指定できるボタンを表示しません。                                                                                                    |
|                       |               | はい - ターゲット システムに Windows 7 または Windows<br>$\sim$<br>Server 2008 R2 がインストールされている場合、InstallShield<br>は ReadyToInstall ダイアログにボタンを追加します。これら<br>のボタンを使って、エンドユーザーは製品をインストールす<br>る方法を指定できます。昇格された権限が必要な場合、[す<br>べてのユーザー] ボタンにシールド アイコンが含まれます。<br>エンド ユーザーが [ユーザーごと] ボタンを選択した場合、<br>ALLUSERS プロパティが 2 に、MSIINSTALLPERUSER プロパティ<br>が1に設定されます。エンド ユーザーが [すべてのユーザー<br>] ボタンを選択した場合、ALLUSERS プロパティが 1 に設定さ<br>れ、MSIINSTALLPERUSERプロパティは設定されません。 |
|                       |               | ターゲット システムが Windows Vista 以前、または Windows<br>Server 2008 以前である場合、ReadyToInstall ダイアログに、<br>ユーザーが製品をインストールする方法を選択できるボタン<br>は表示されません。                                                                                                    |
|                       |               | デフォルト値は [いいえ] です。                                                                                                    |
|                       |               | ≣                                                                                                    |
|                       |               | メモ・[いいえ] を選択しても、エンド ユーザーは、インストール<br>の実行時にコマンドラインから MSIINSTALLPERUSER を設定するこ<br>とができます。インストールがこれをサポートしない場合、起動<br>条件を追加するか、その他の実行時のチェックを行って、これを<br>回避することができます。                                                                                                    |
|                       |               | 詳細については、「ユーザーごとのインストールとマシンごとの<br>インストールの違い」を参照してください。                                                                                                    |

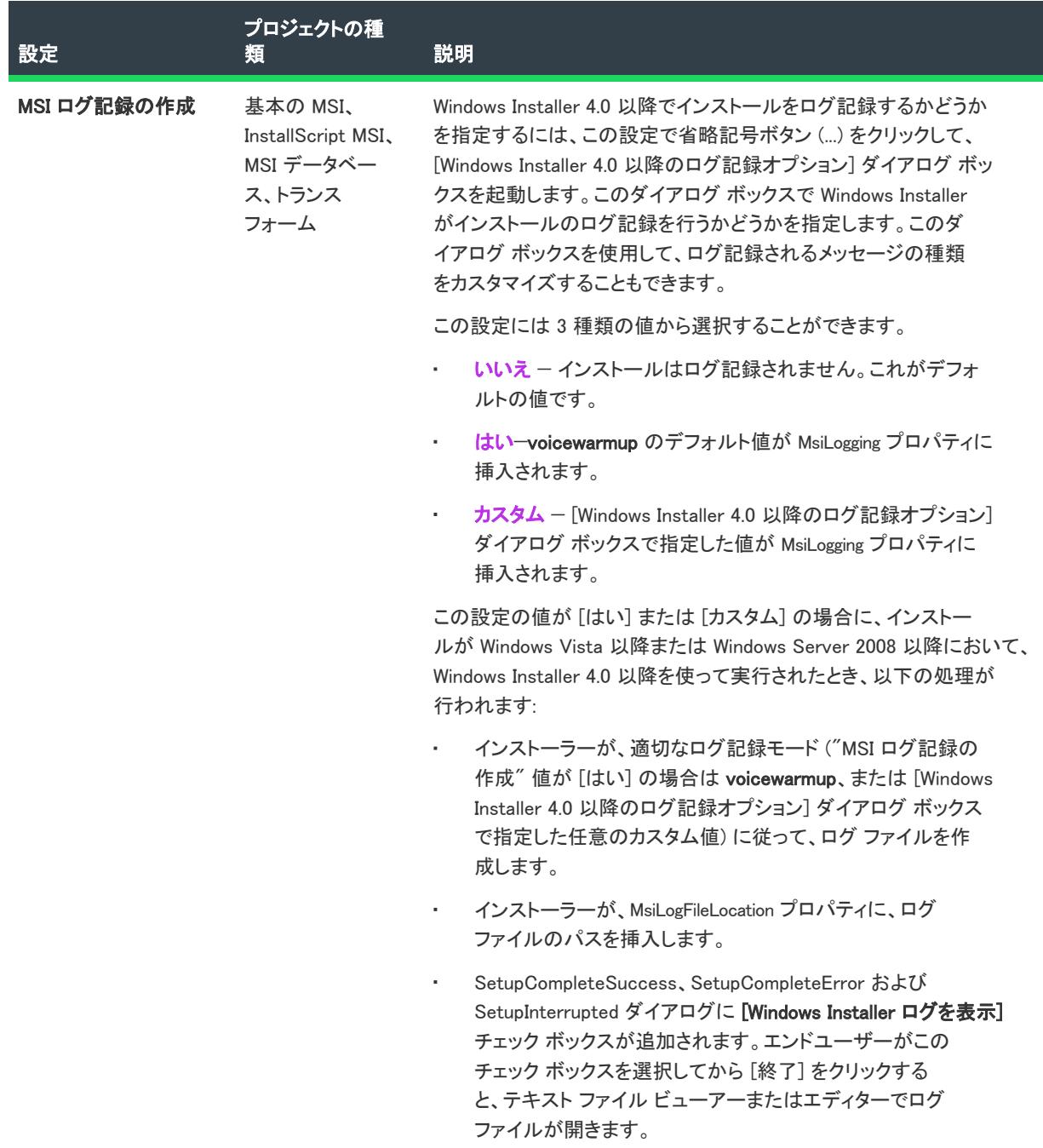

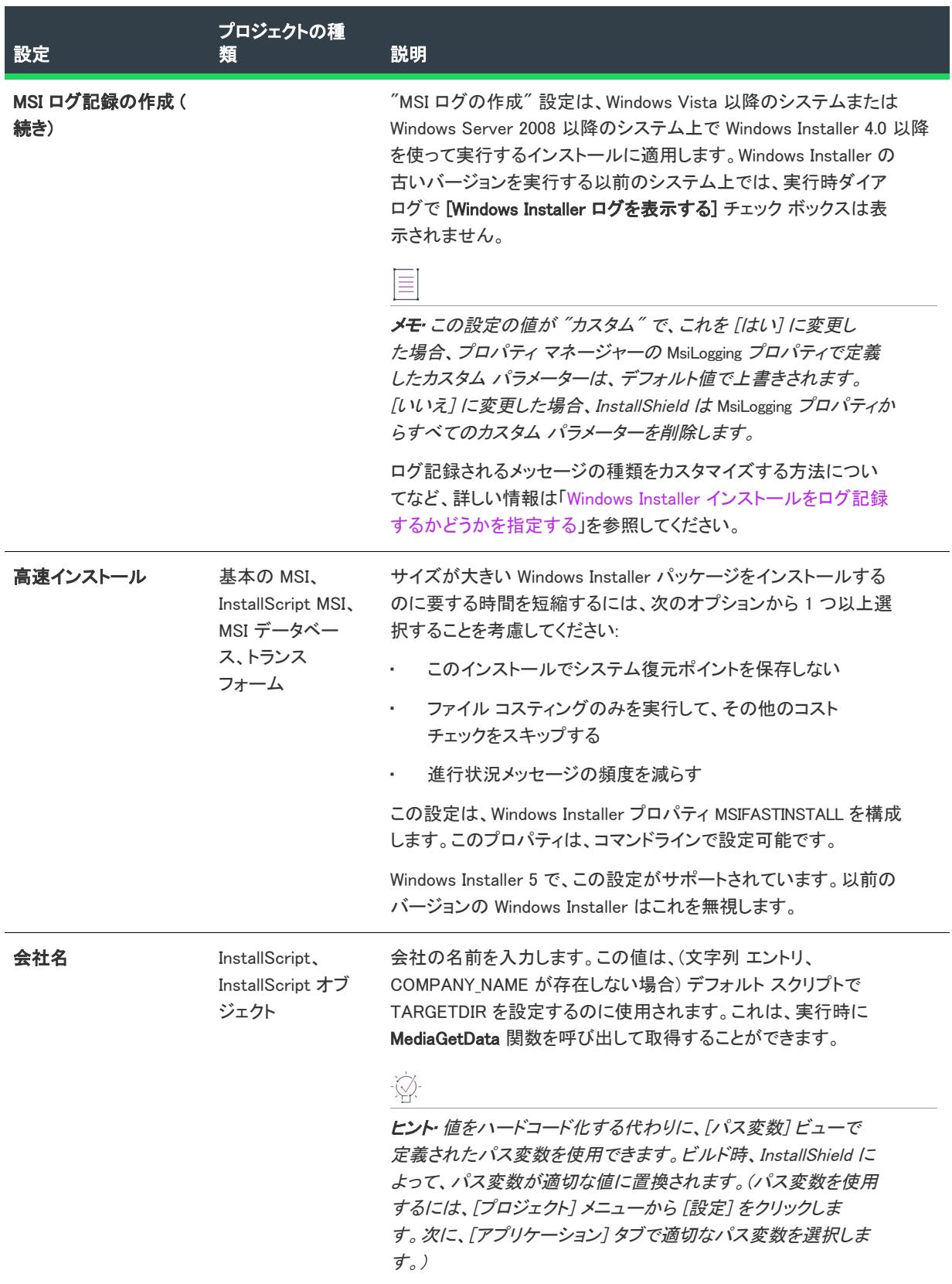

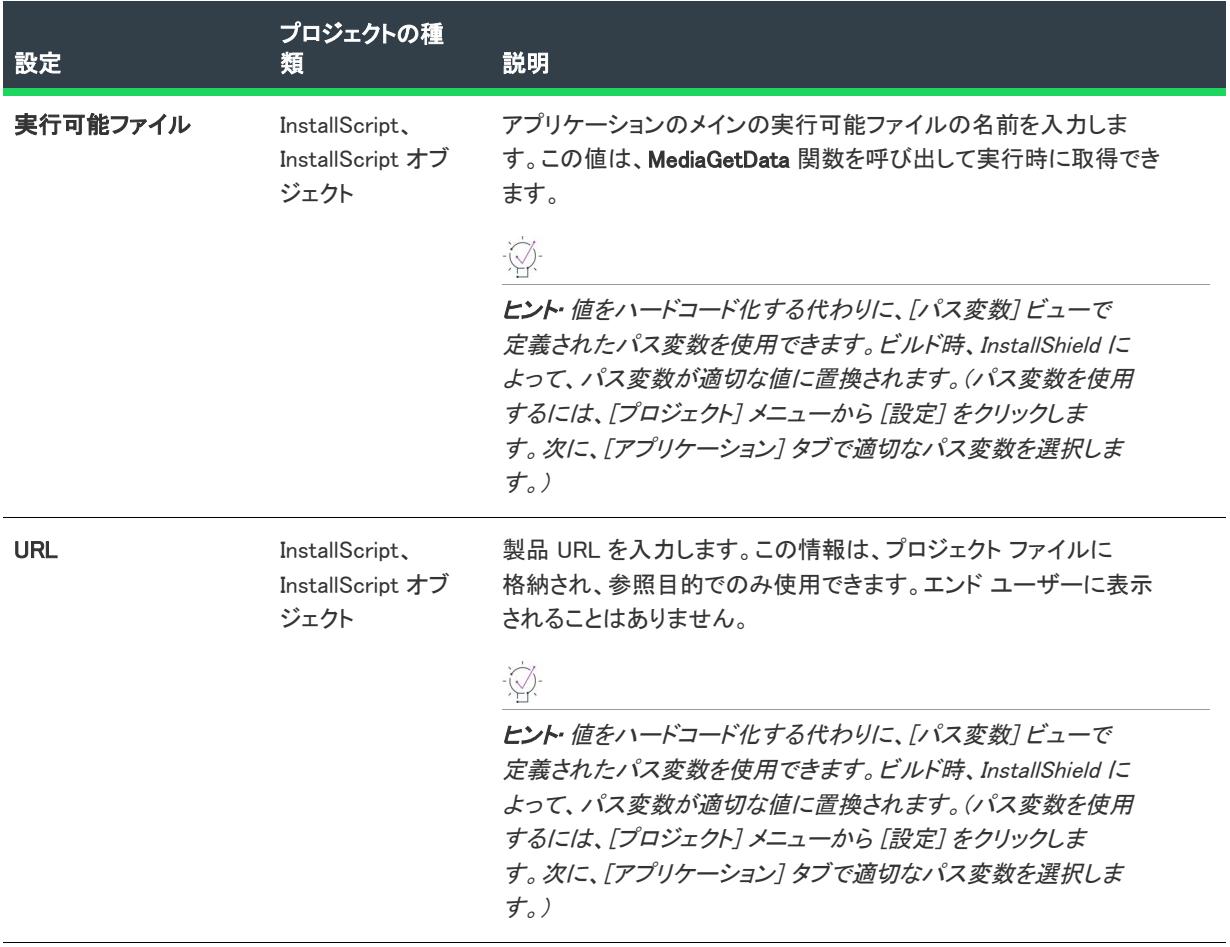

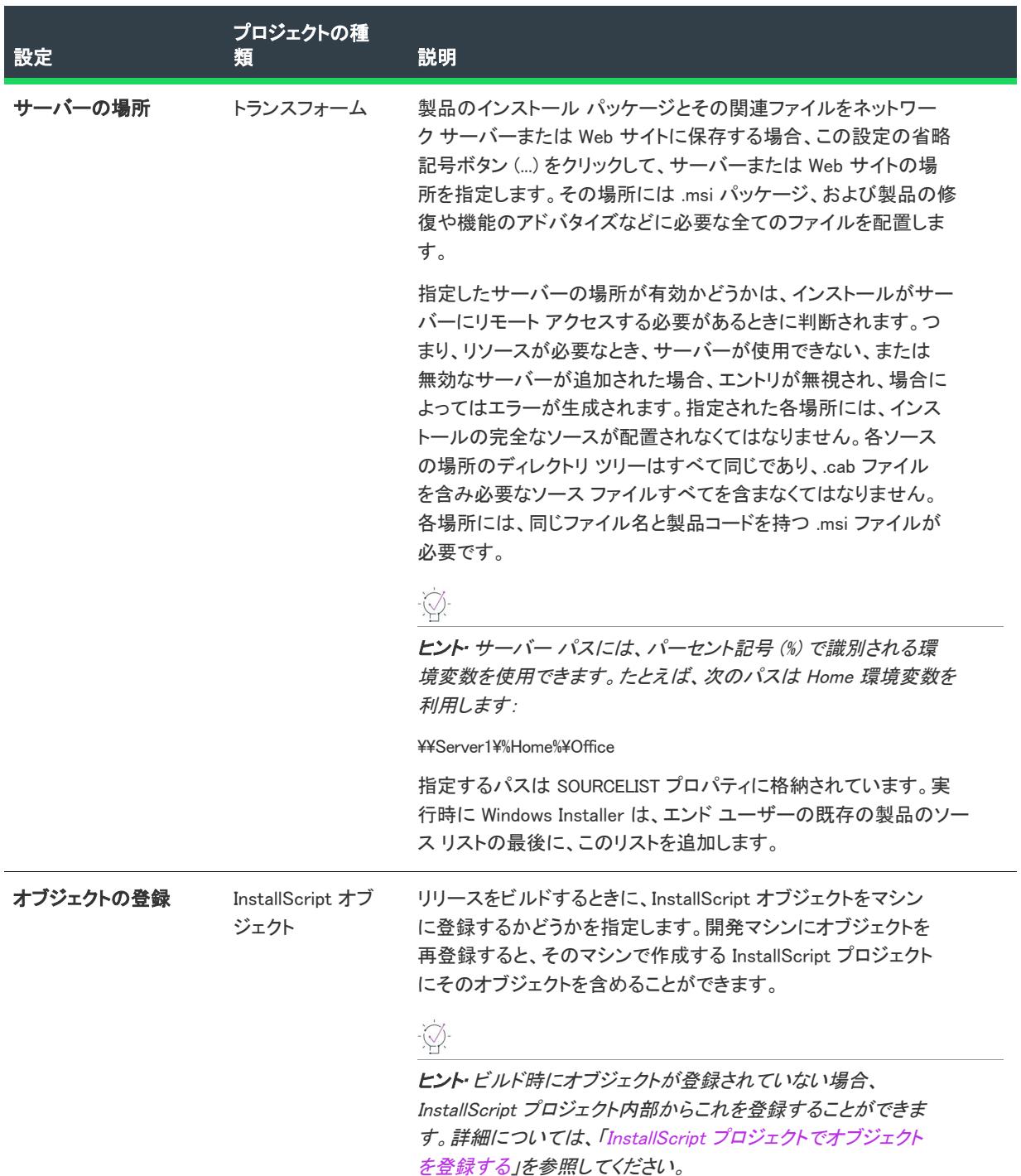

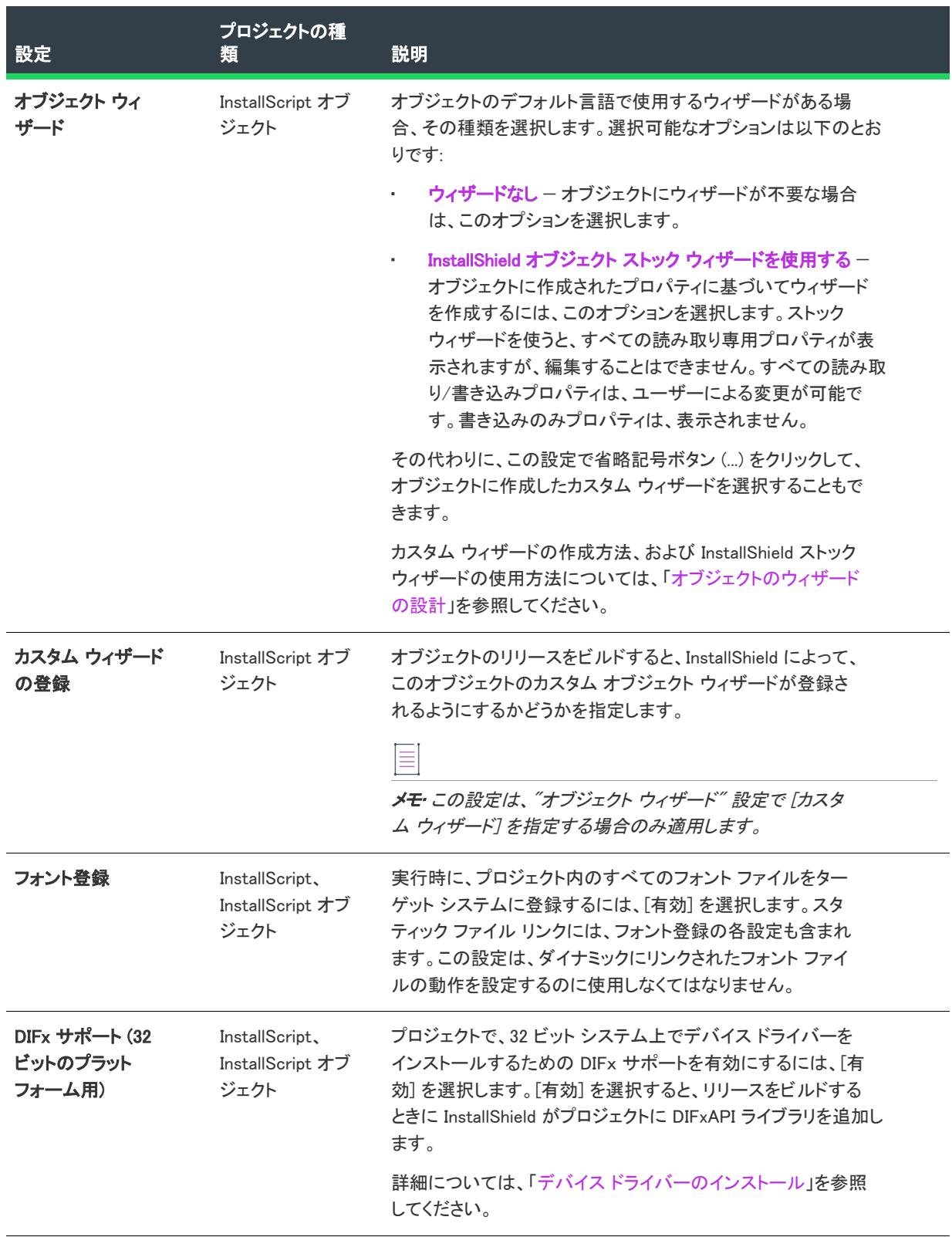

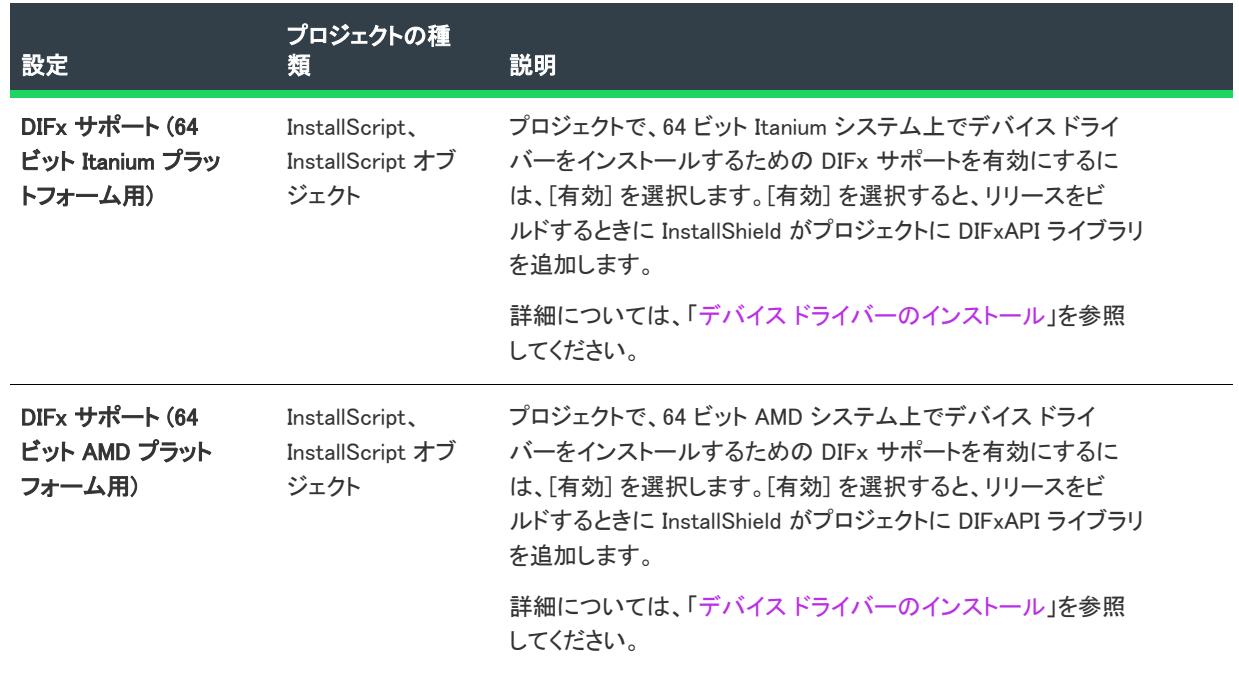

# 概要情報ストリーム

Windows Installer データベースは COM 構造化ストレージとして実装され、通常、COM 構造化ストレージ ファイル には Summary Information Stream が含まれています。Summary Information Stream には、会社や、インストール中 のソフトウェアに関する情報が含まれます。

[一般情報] ビューの [概要情報ストリーム] 領域には、次の設定があります。

#### テーブル 3 · 概要情報ストリームの設定

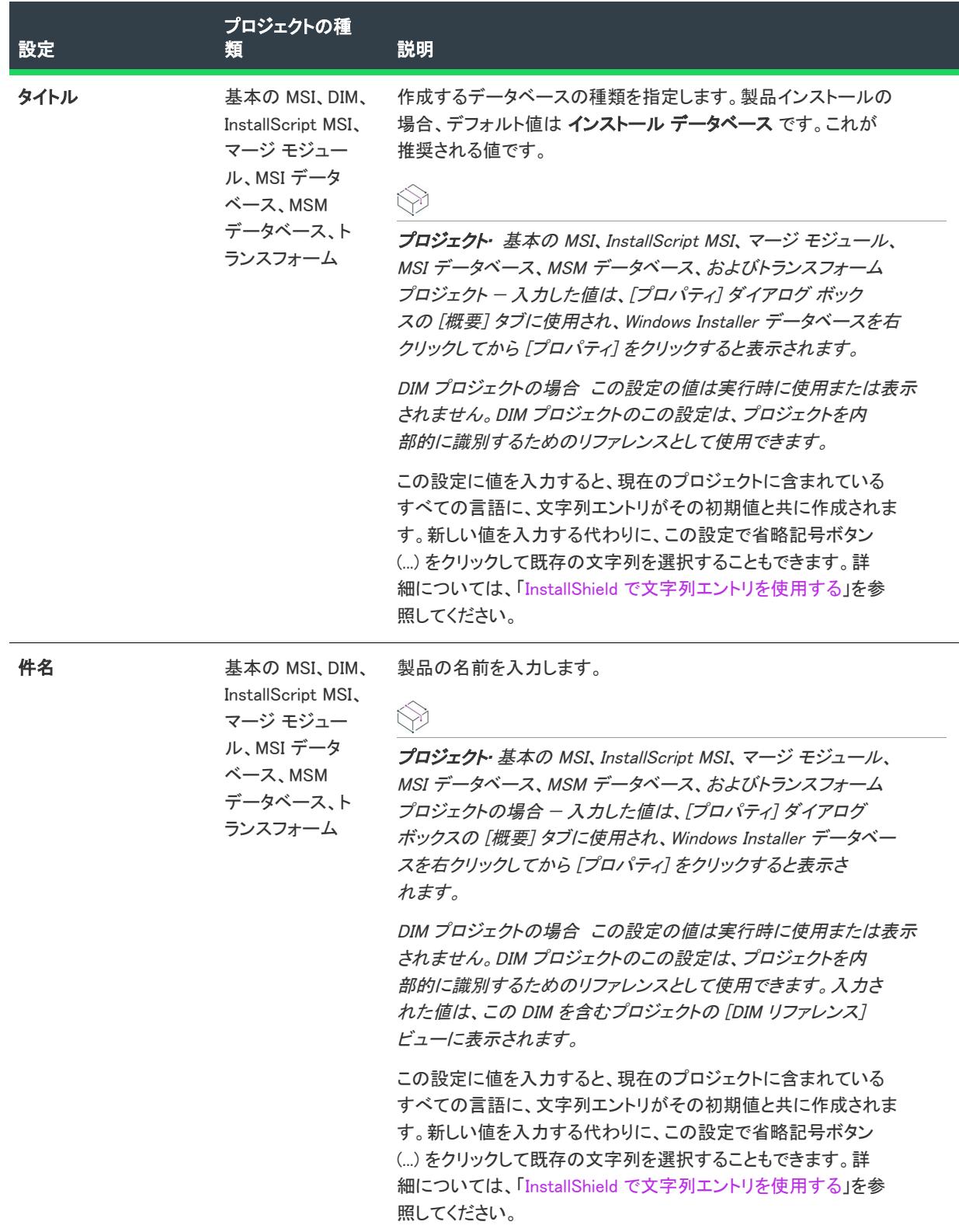

テーブル 3 • 概要情報ストリームの設定 (続き.)

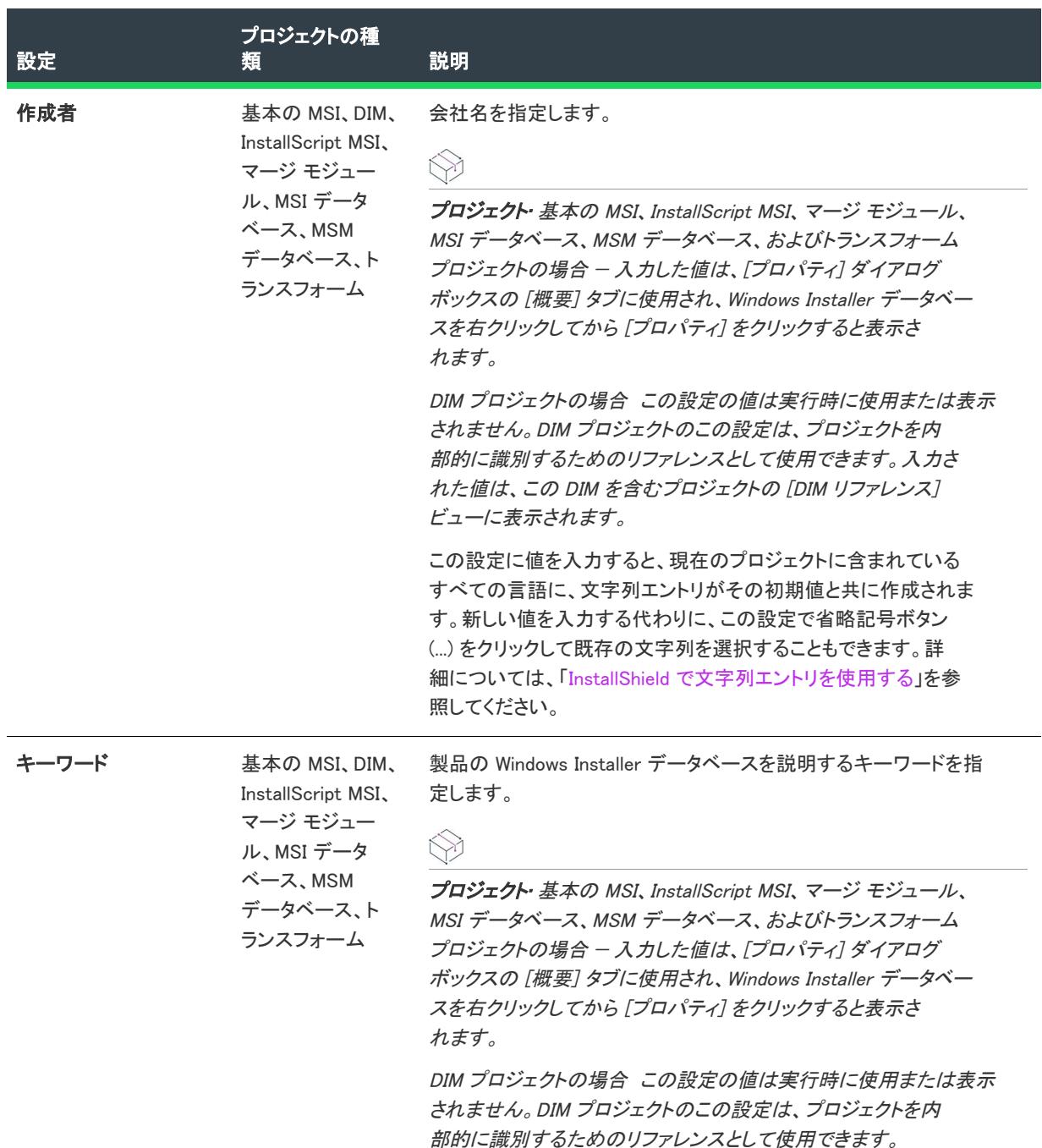

#### テーブル 3 • 概要情報ストリームの設定 (続き.)

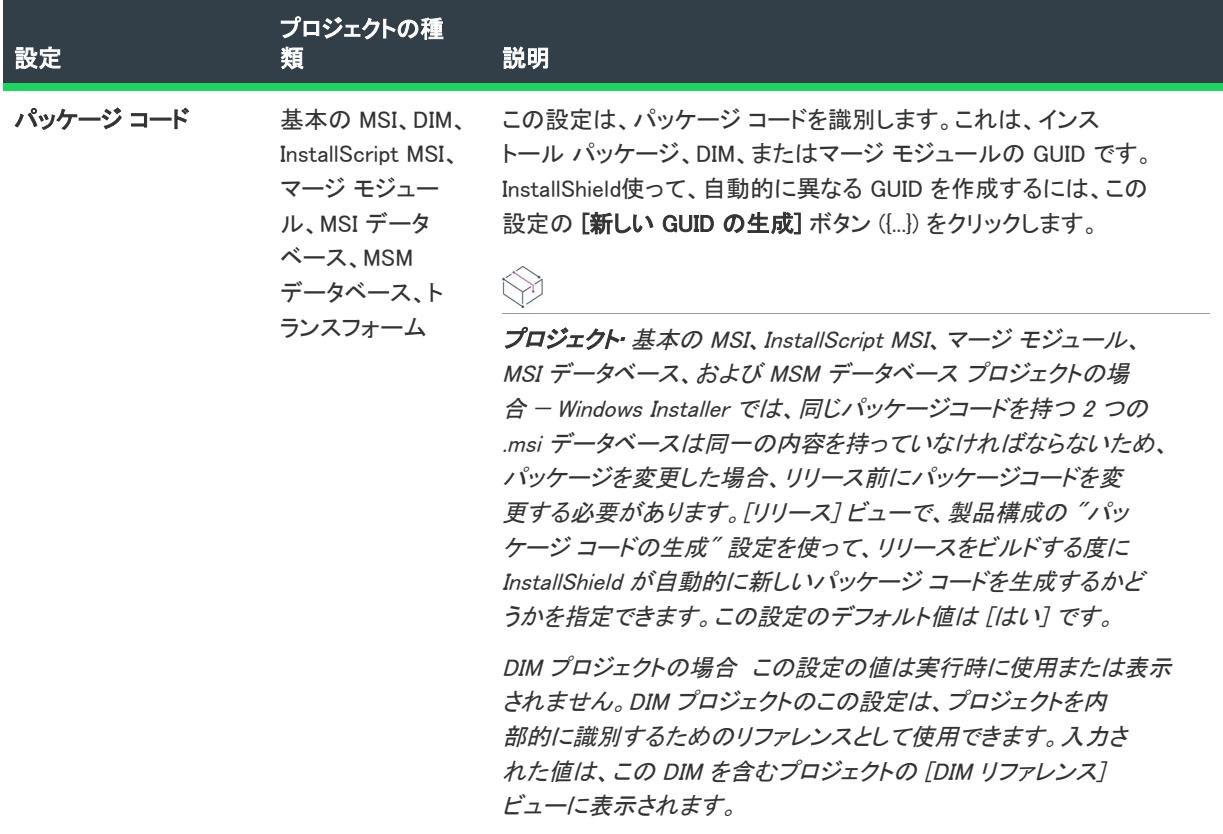

テーブル 3 • 概要情報ストリームの設定 (続き.)

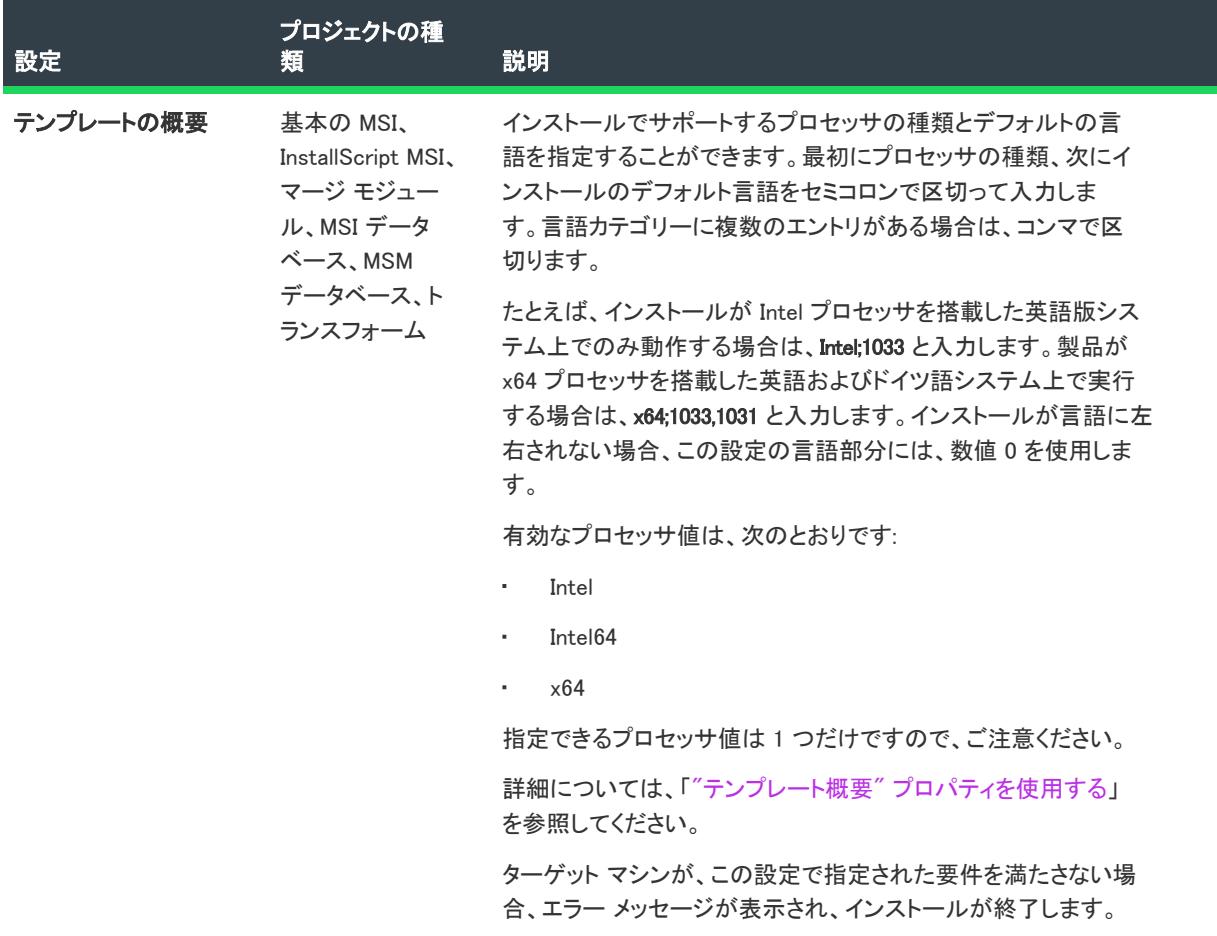

#### テーブル 3·概要情報ストリームの設定 (続き.)

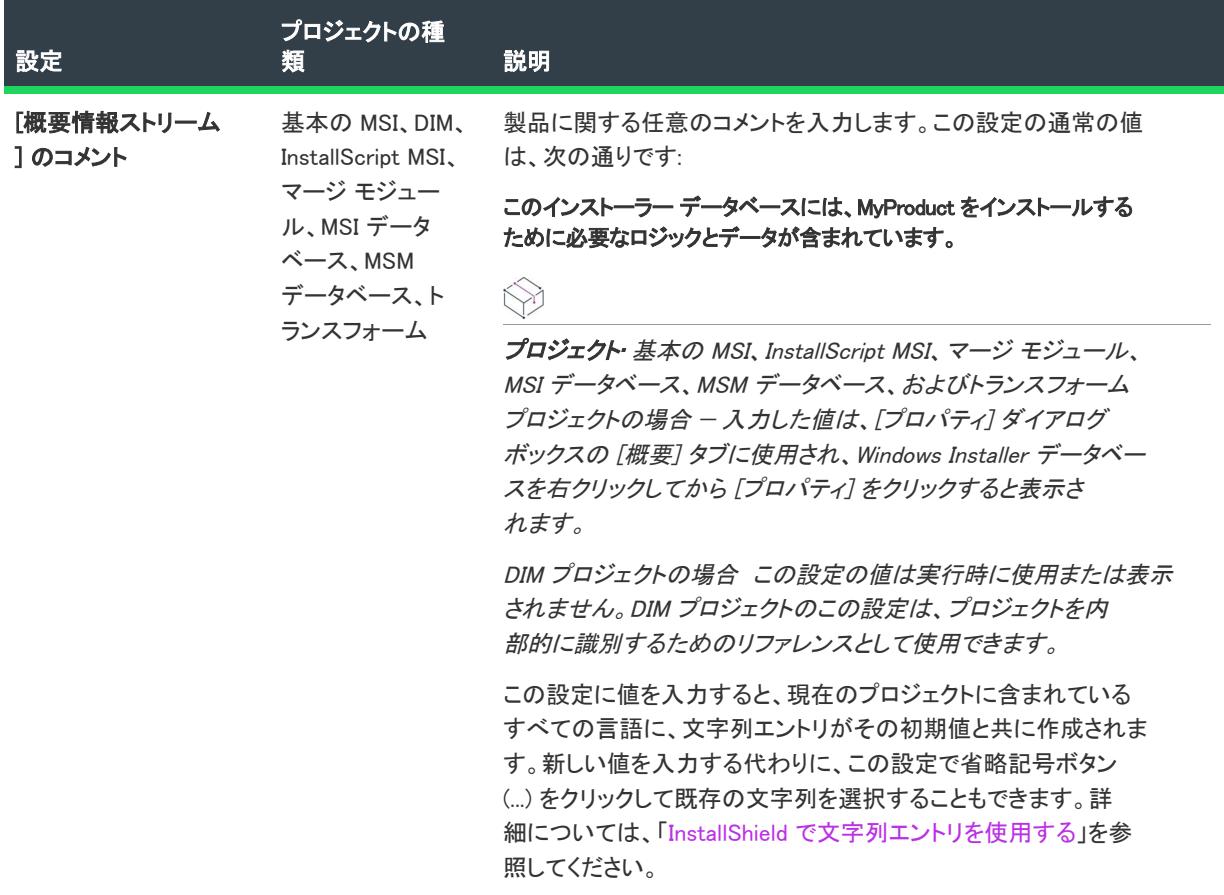

#### テーブル 3·概要情報ストリームの設定 (続き.)

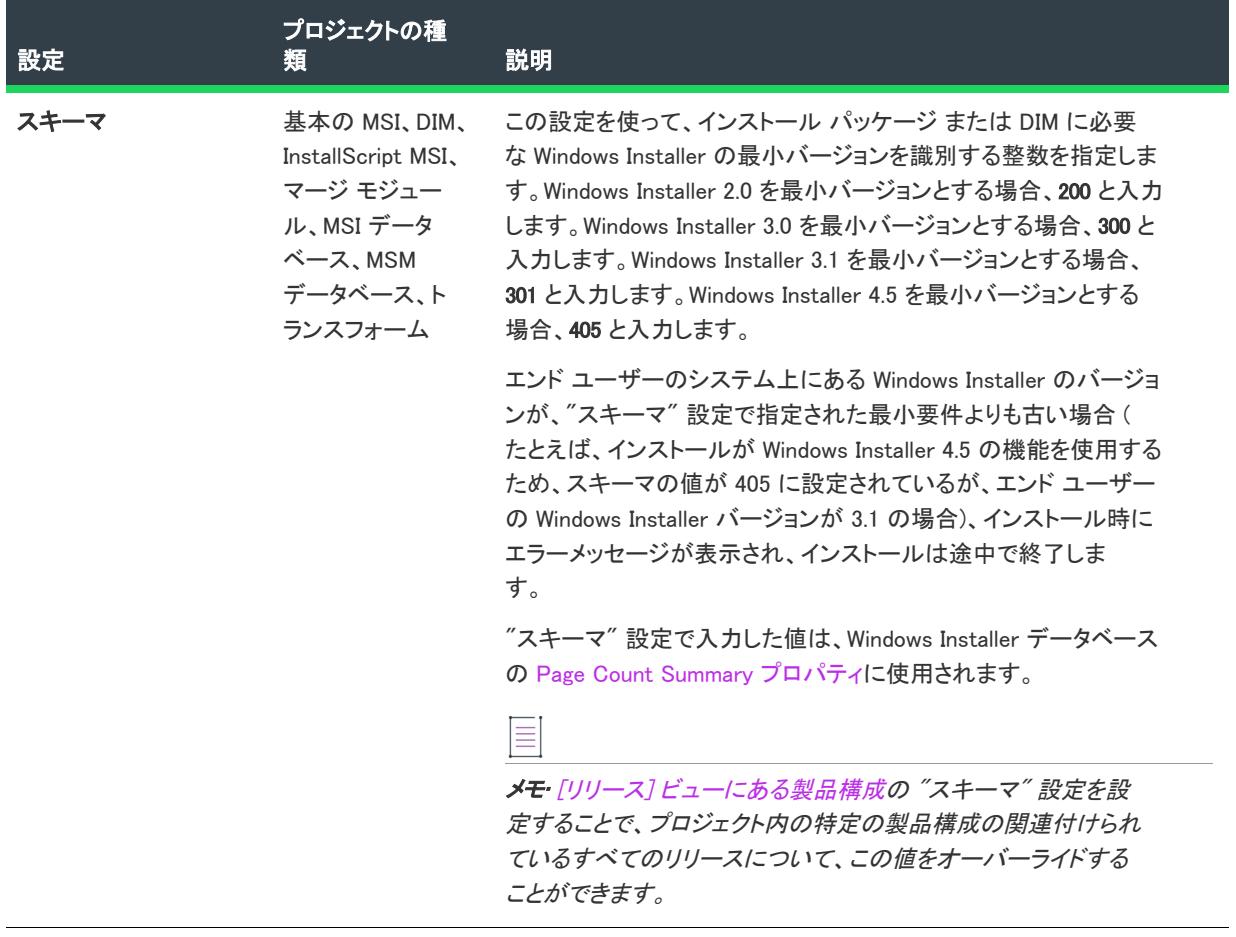

#### テーブル 3 · 概要情報ストリームの設定 (続き.)

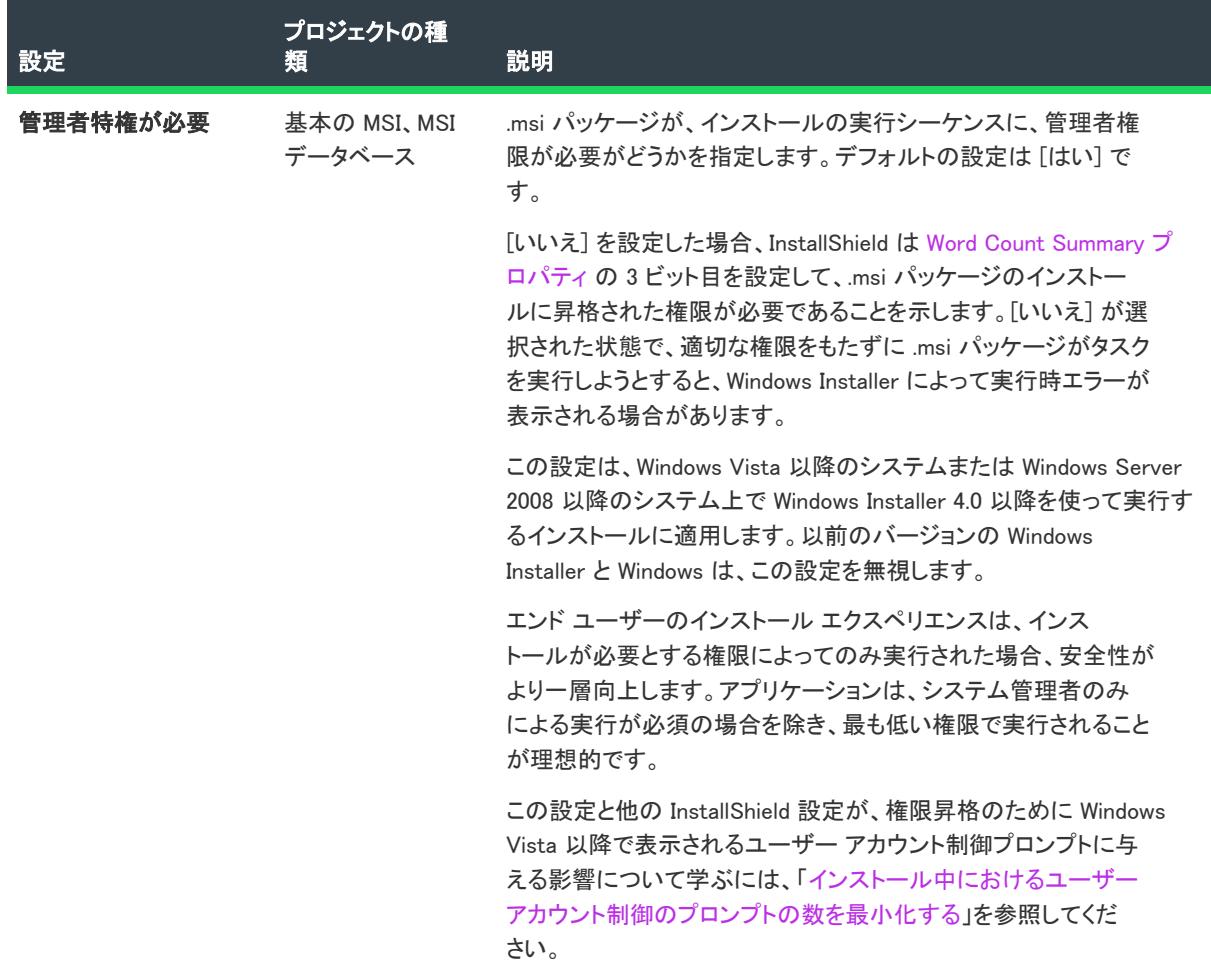

# プログラムの追加と削除

コントロール パネルの [プログラムの追加と削除] (最新バージョンの Windows では [プログラム]) には、サポー トへのリンク、連絡先の電話番号、製品のアップデート情報、および製品の製造元に関する情報をエンド ユー ザーに提供できます。インストールの構成の仕方によって、エンド ユーザーはボタンをクリックしてインストー ルの削除、修復、変更を選択することができます。プロジェクトでこの情報を指定するには、[一般情報] ビュー にある [プログラムの追加と削除] の設定を構成します。

 $\bigtriangledown$ 

プロジェクト• 基本の MSI プロジェクトの場合—製品が [プログラムの追加と削除] に表示されないようにするに は、プロパティ マネージャーで Windows Installer プロパティ ARPSYSTEMCOMPONENT を 1 に設定します。このプ ロパティを設定すると、[プログラムの追加と削除] に製品を表示しないように抑制するだけです。エンド ユー ザーは、コマンド ラインを使ってインストールをメンテナンス モードで実行することで、製品を削除することが できます。

InstallScript MSI プロジェクトの場合—製品が [プログラムの追加と削除] に表示されないようにするには、[リ リース] ビューの "[追加/削除] パネルエントリを隠す" 設定で [はい] を選択します。

# テーブル 4 • [プログラムの追加と削除] の設定

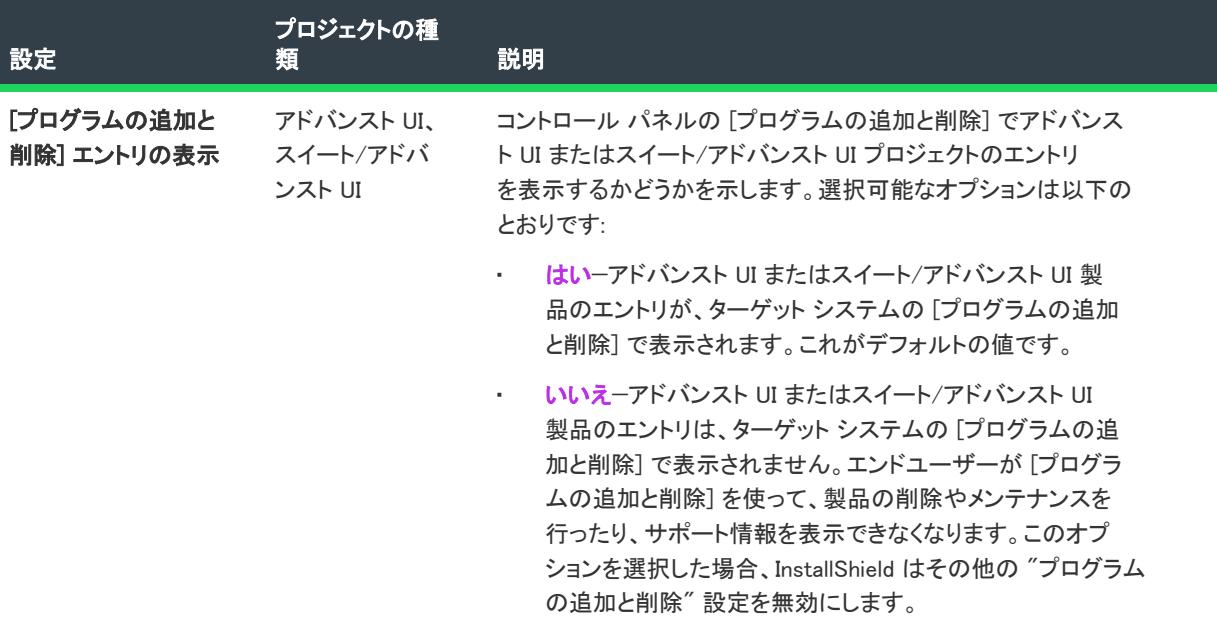

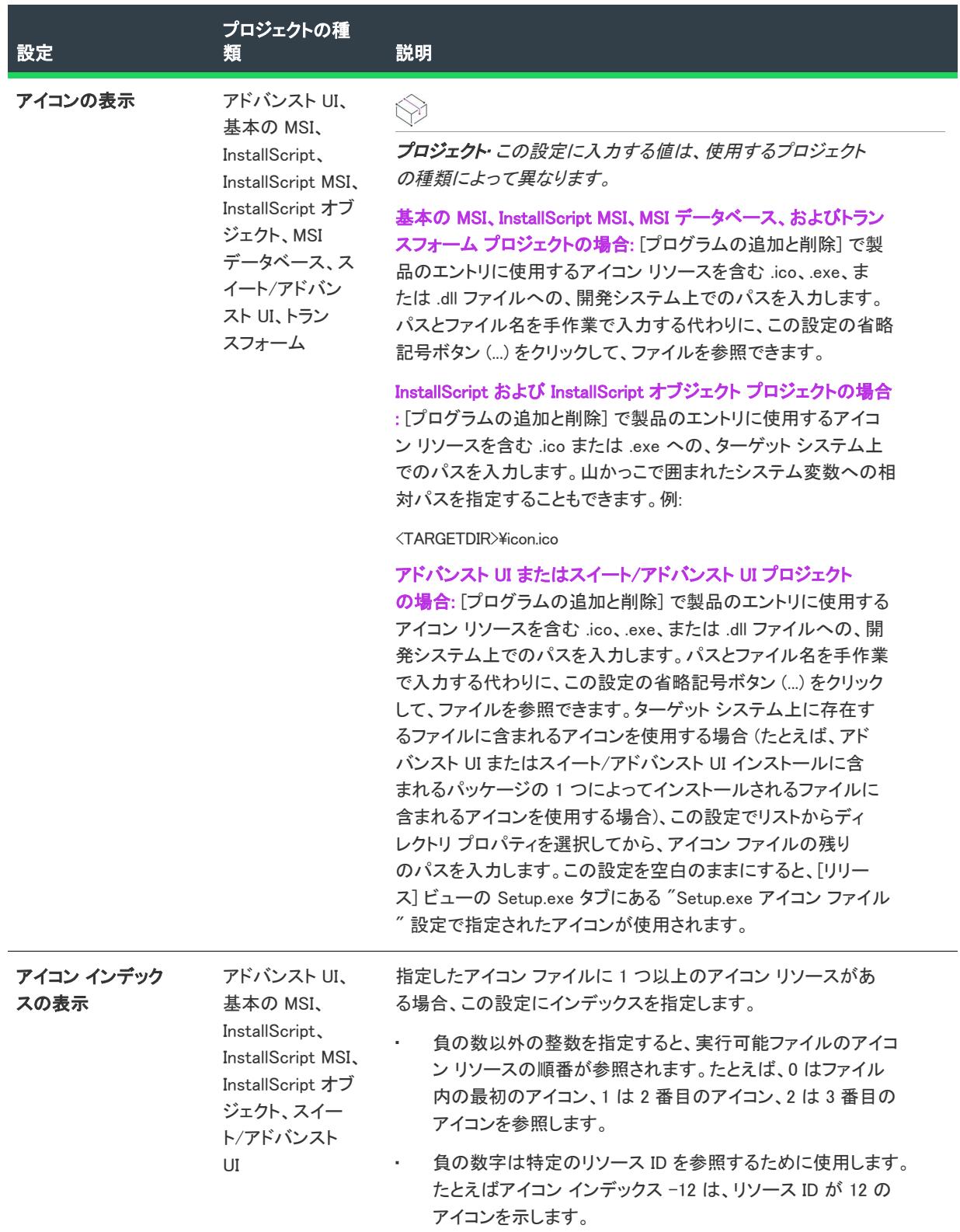

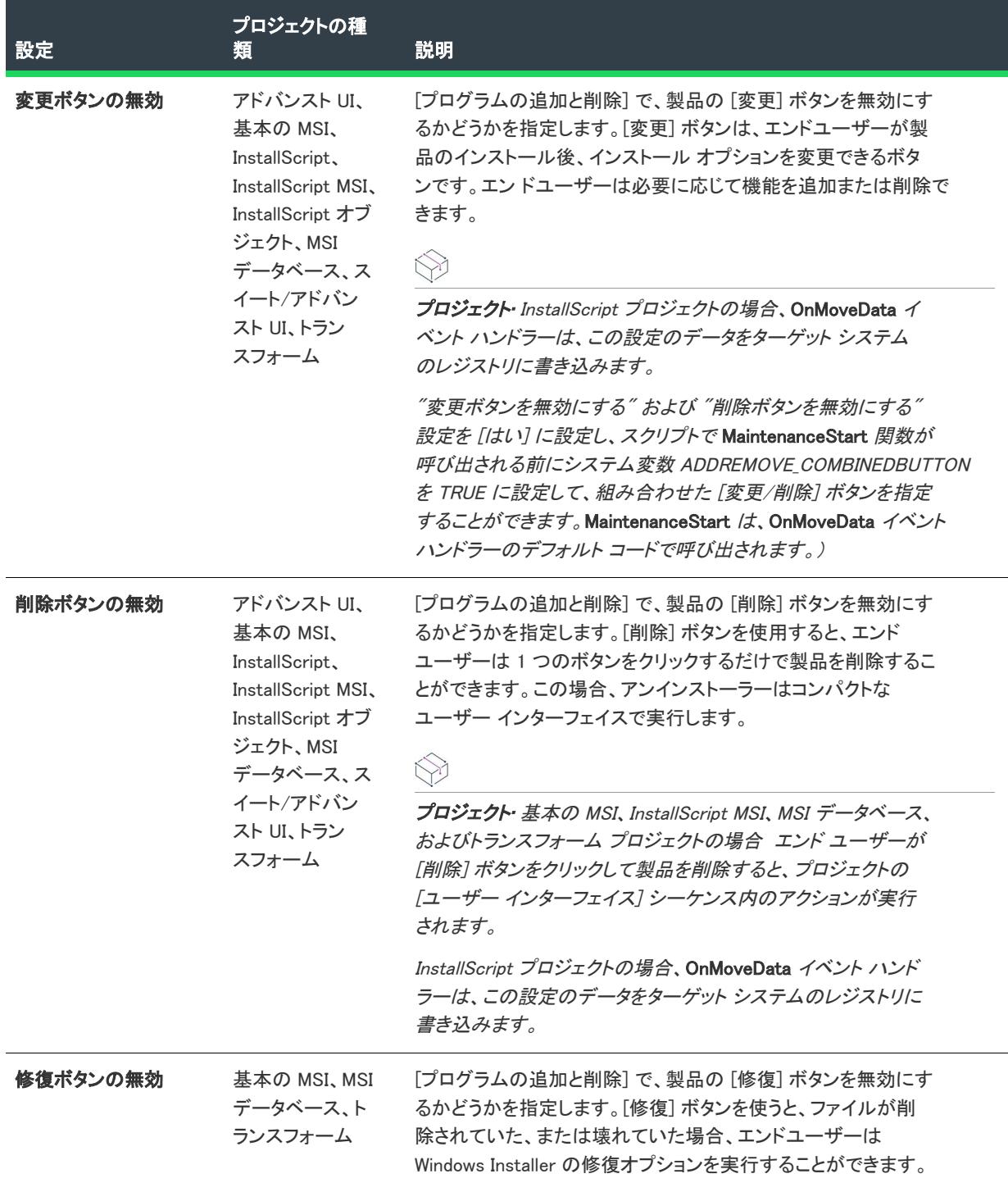

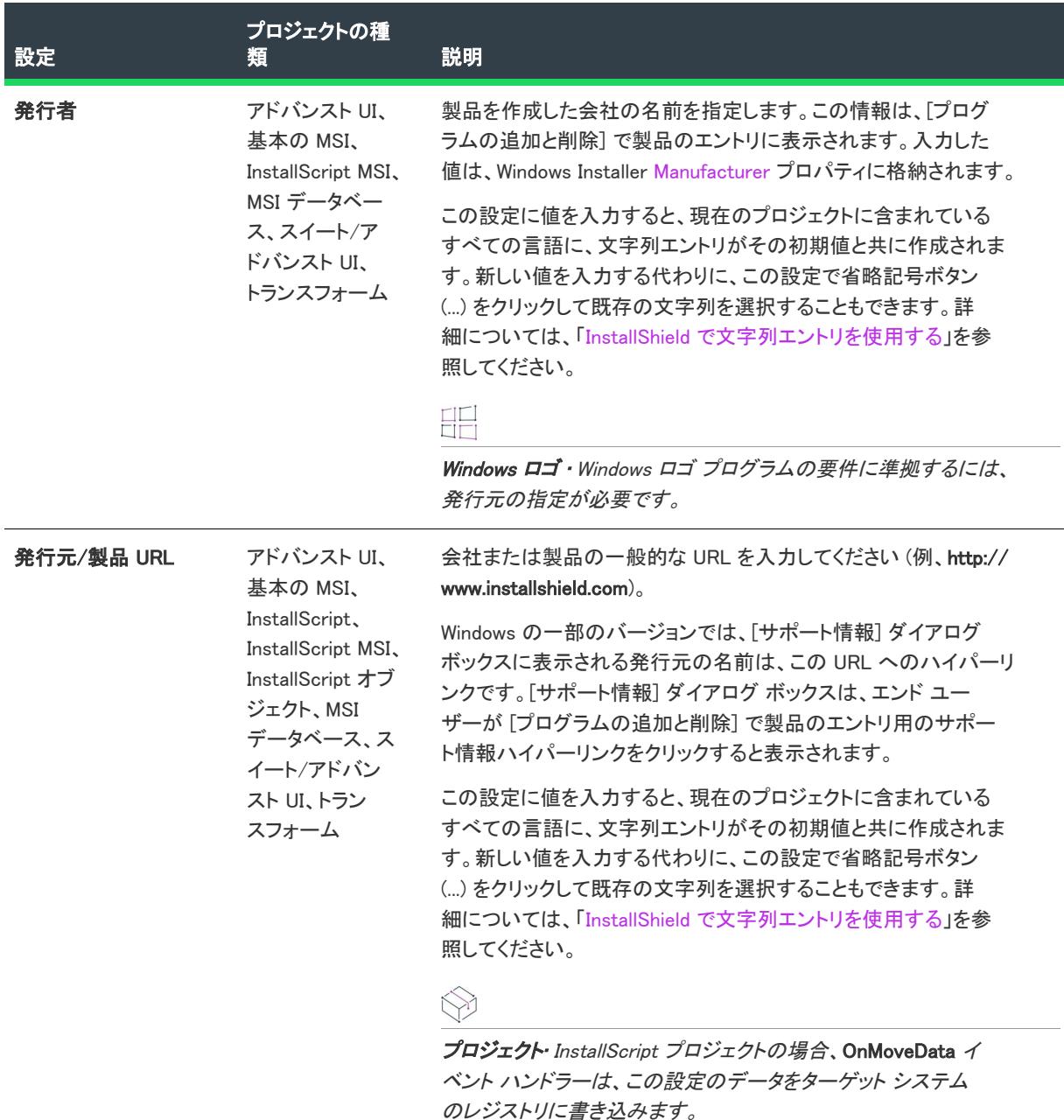

 $\overline{\phantom{0}}$ 

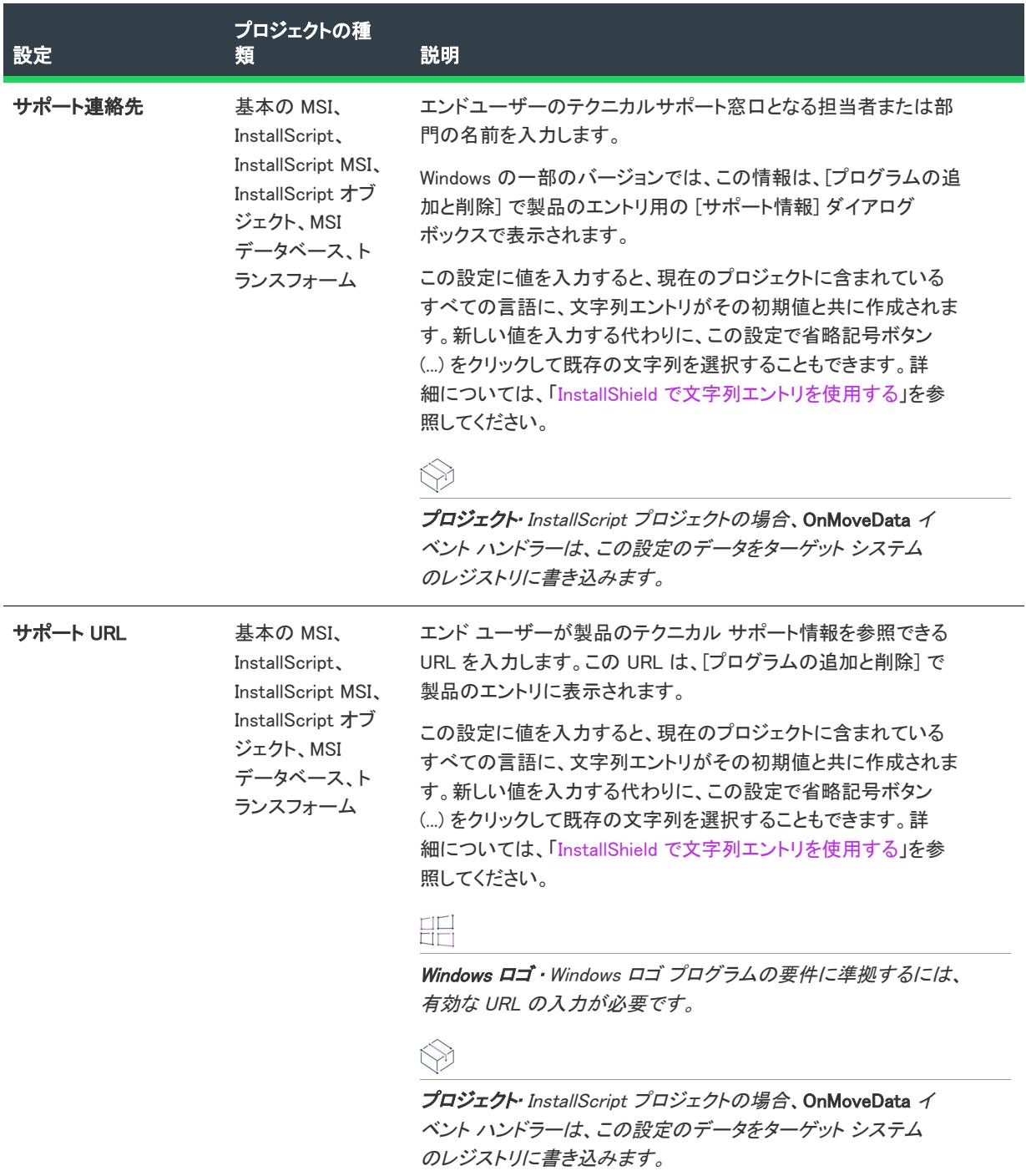

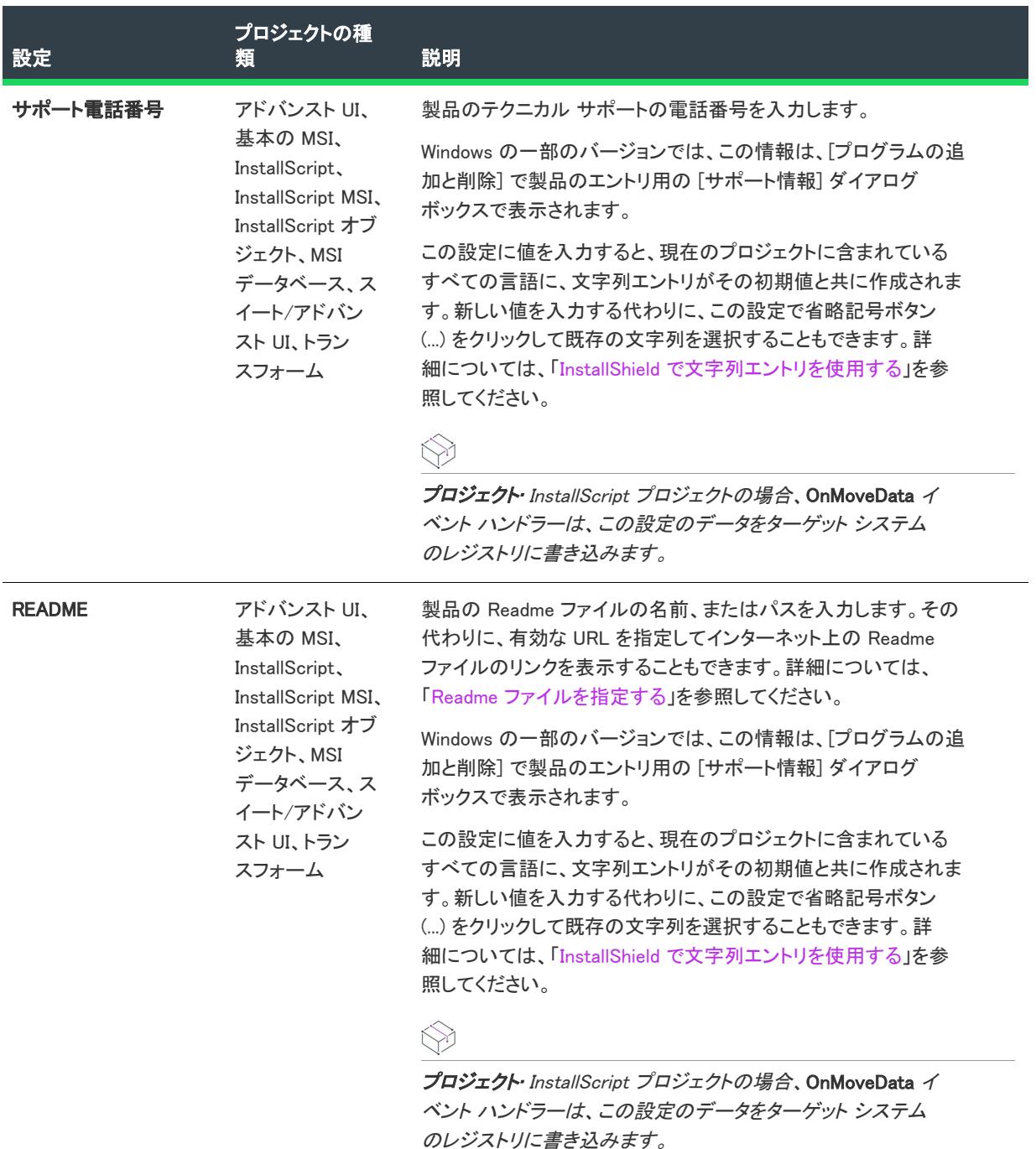
#### テーブル 4 • [プログラムの追加と削除] の設定 (続き.)

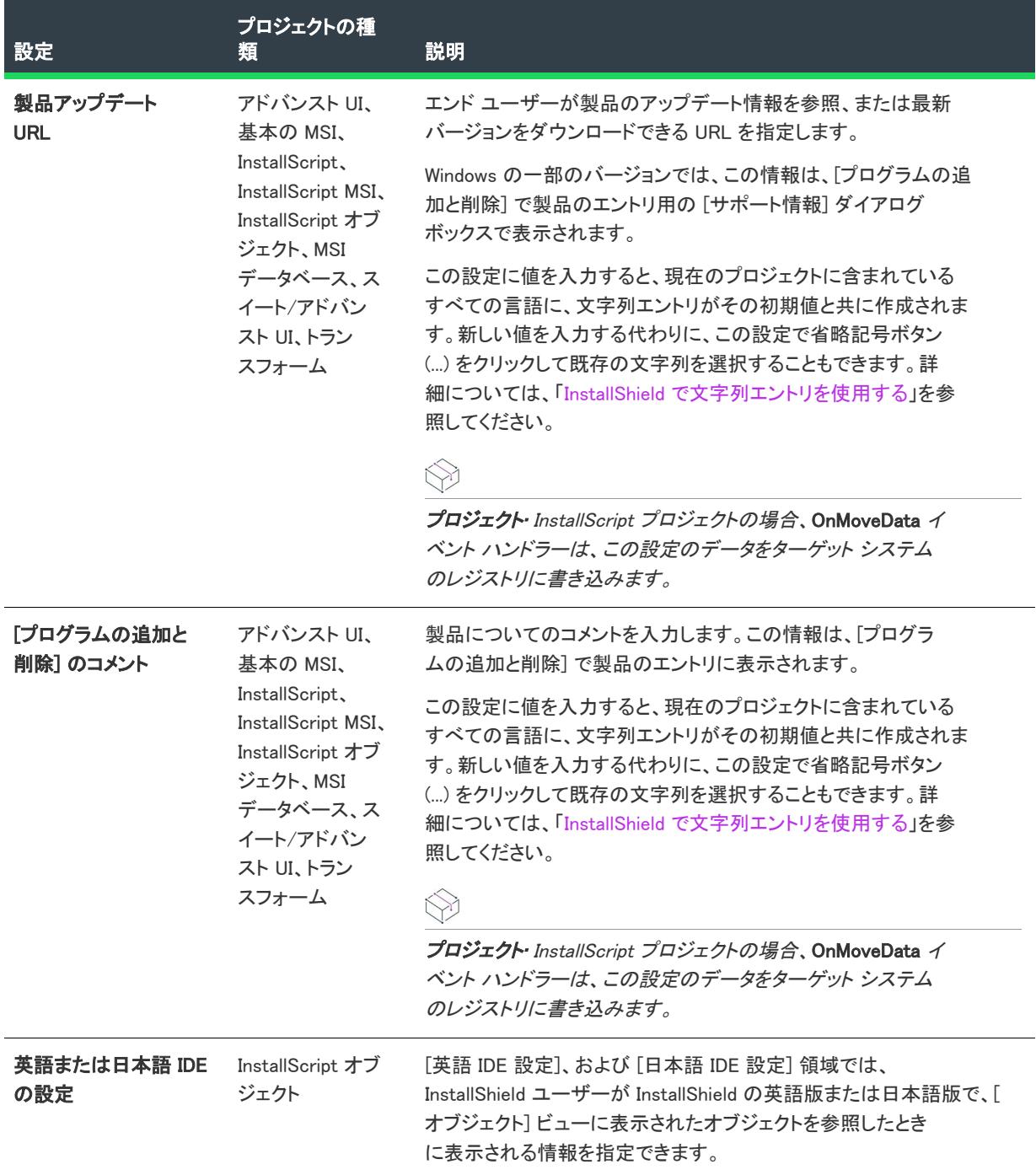

## テーブル 4 • [プログラムの追加と削除] の設定 (続き.)

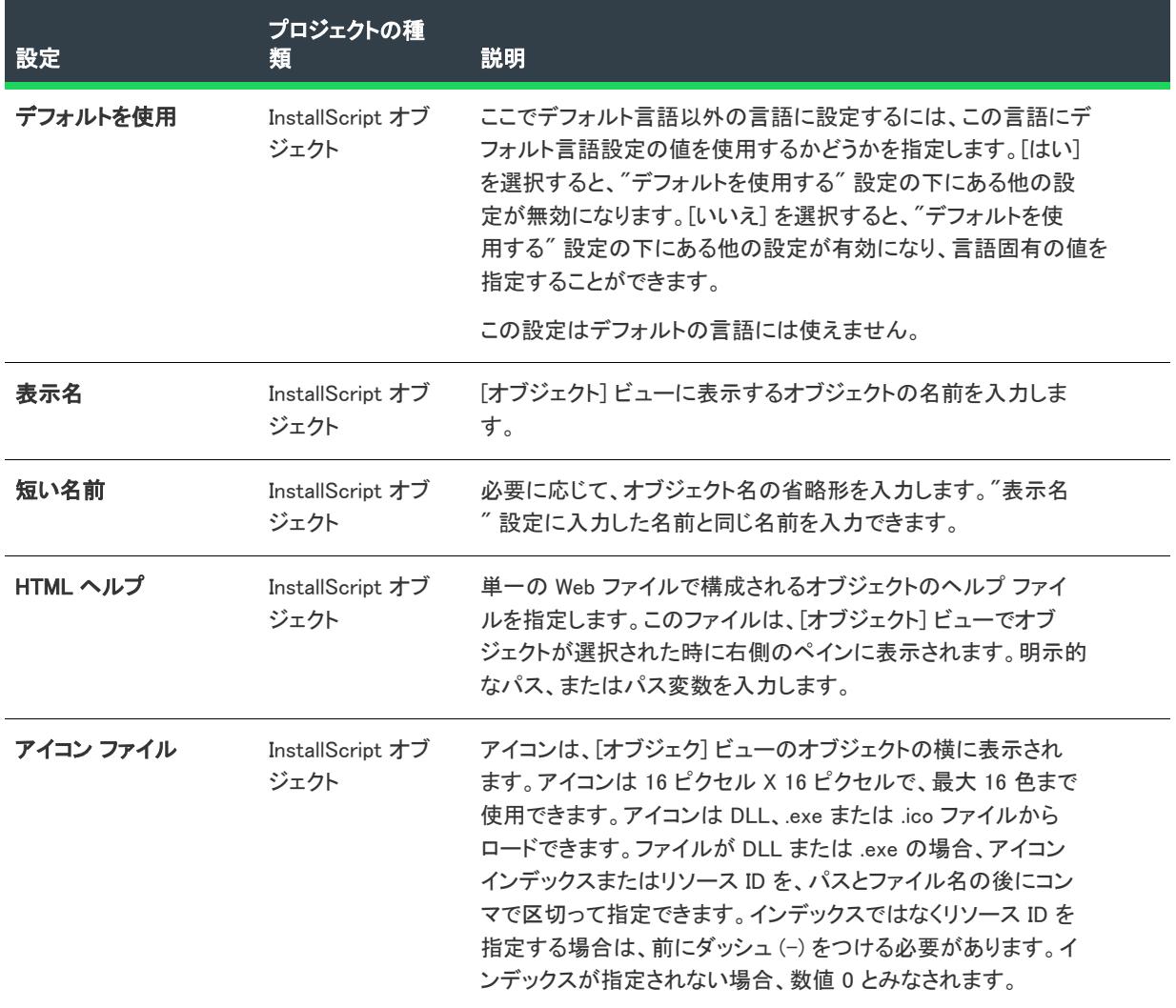

# ソフトウェア識別タグ

[一般情報] ビューの [ソフトウェア識別タグ] 領域を使って、インストールに ISO/IEC 19770-2 ソフトウェア識 別タグを含めるかどうかを指定できます。タグが含まれている場合、この領域で、[一般情報] ビューの他の領域 でまで指定されていない識別情報を指定することもできます。詳細については、[「製品のソフトウェア識別タグを](#page-554-0) [含める」](#page-554-0)を参照してください。

ソフトウェア識別タグを含める場合、InstallShield で、Microsoft System Center Configuration Manager のアプリケー ション モデル データをそのタグに追加することもできます。詳細については、「[製品の Microsoft System Center](#page-556-0)  [Configuration Manager アプリケーション モデル データを含める」](#page-556-0)を参照してください。

## テーブル 5 • ソフトウェア識別タグの設定

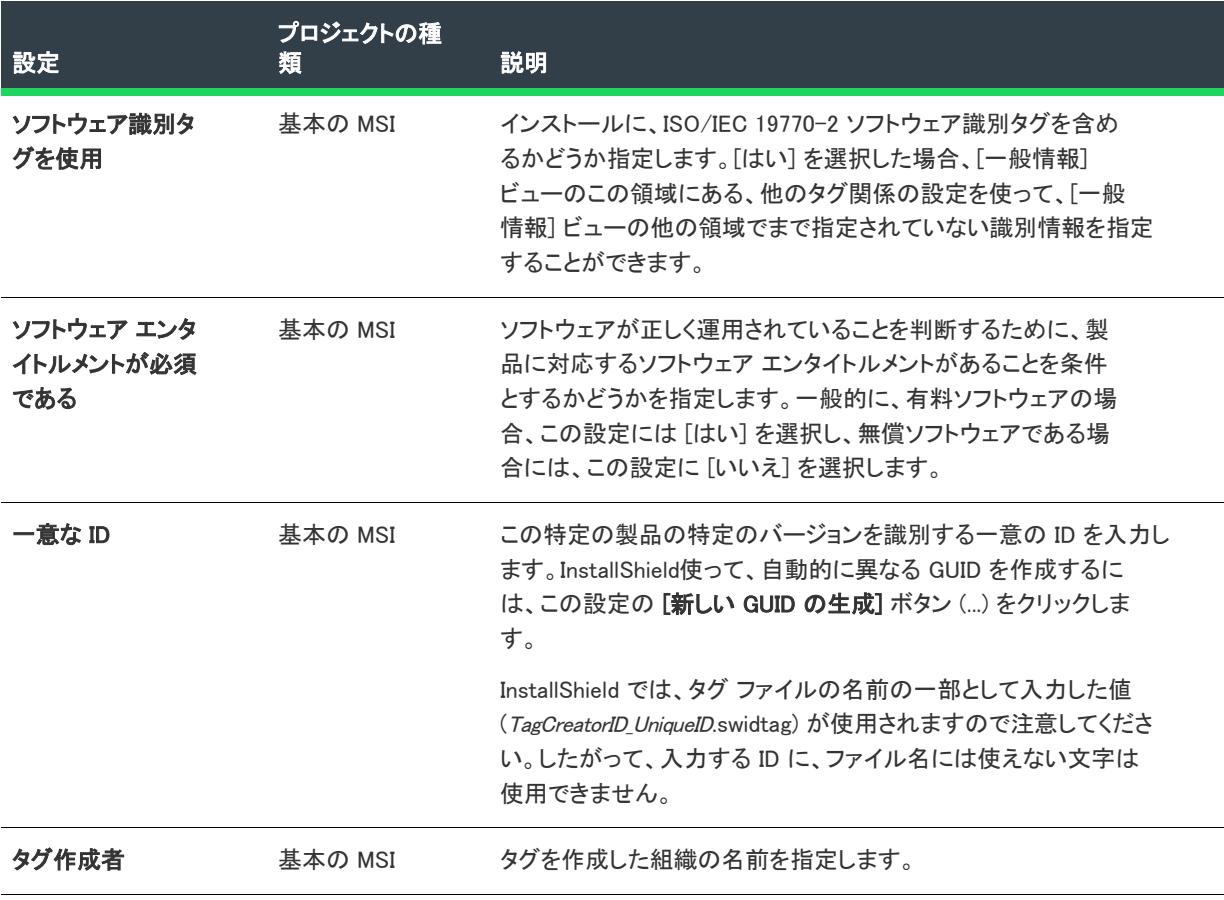

## テーブル 5 • ソフトウェア識別タグの設定 (続き.)

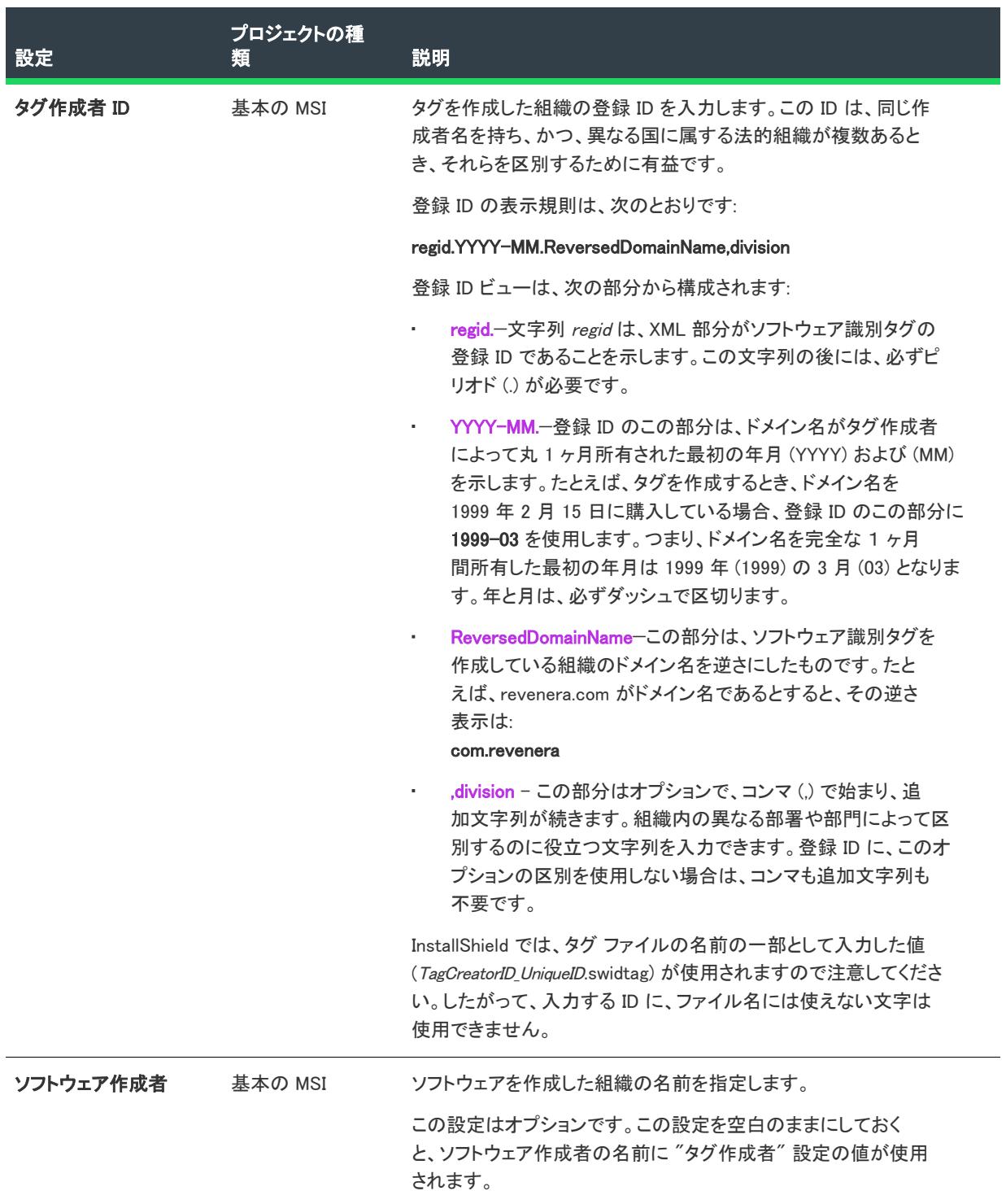

## テーブル 5 • ソフトウェア識別タグの設定 (続き.)

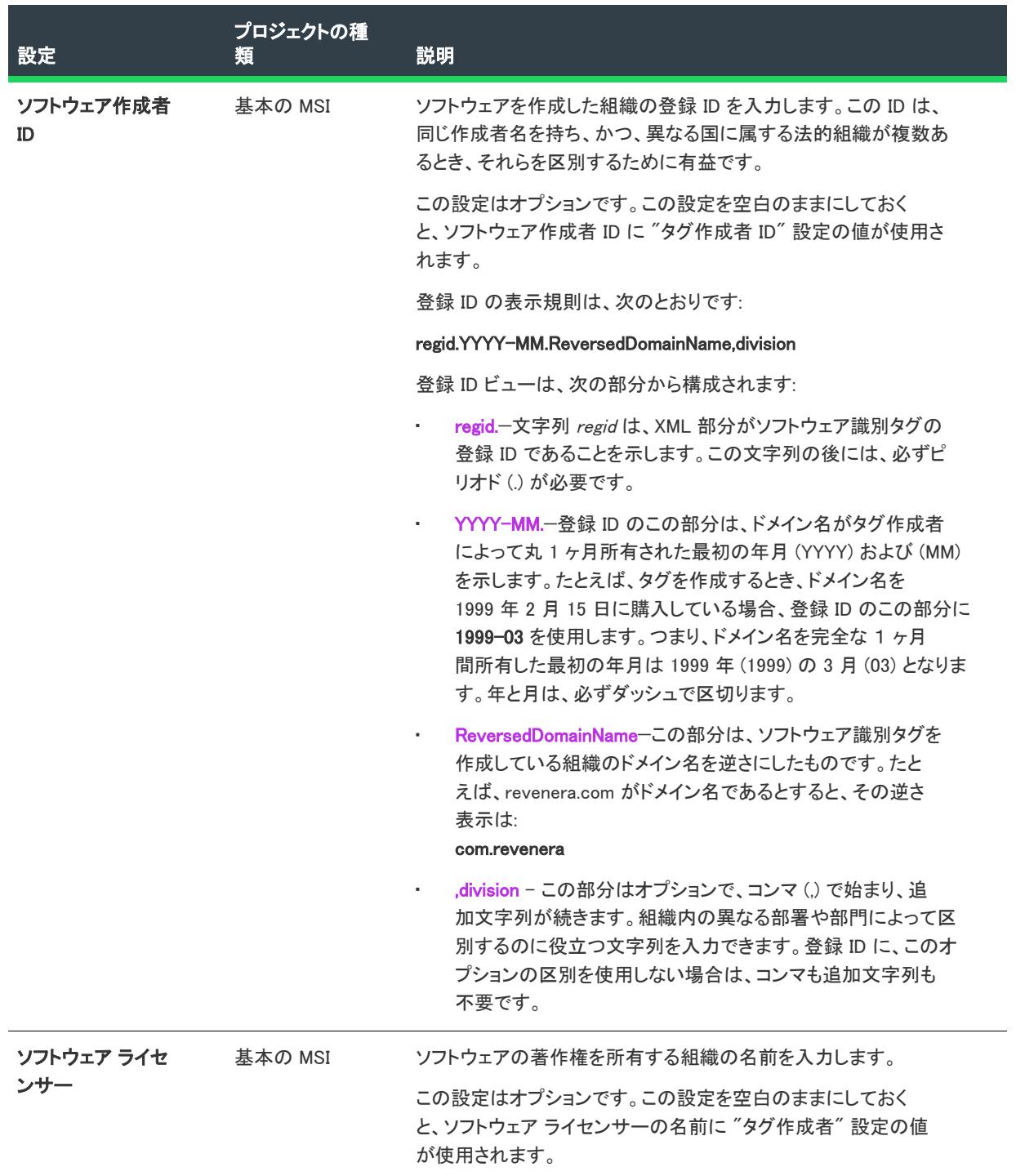

## テーブル 5 • ソフトウェア識別タグの設定 (続き.)

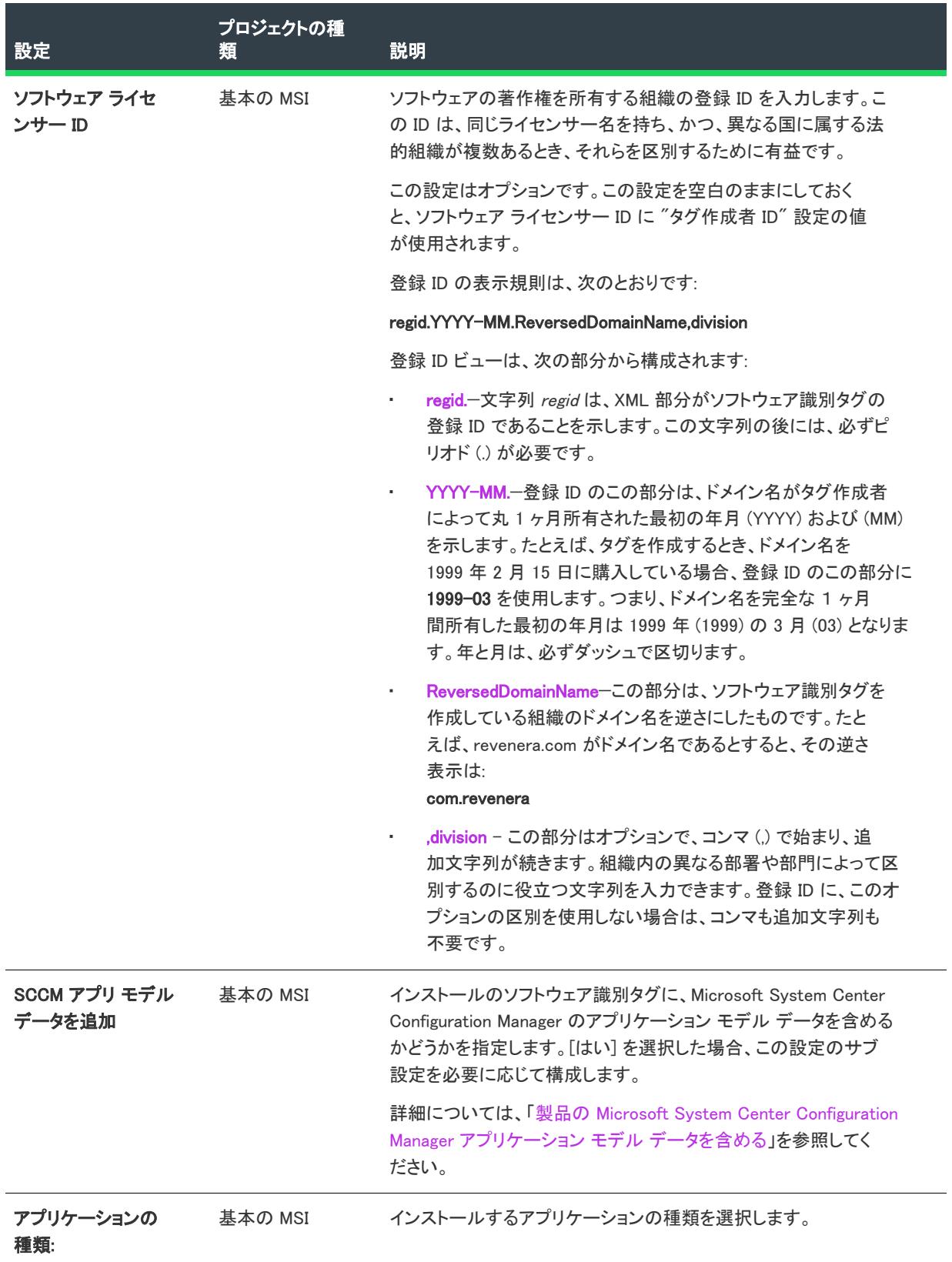

テーブル 5· ソフトウェア識別タグの設定 (続き.)

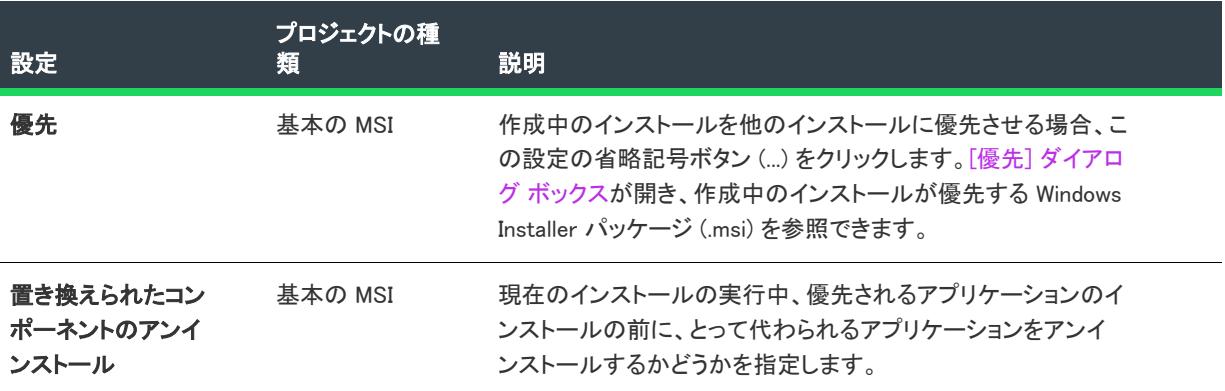

# [パッケージ情報] ビュー

プロジェクト・「パッケージ情報」ビューは、次のプロジェクト タイプで使用できます:

• MSIX

[パッケージ情報] ビューには、 ビルド中のインストールについての一般設定を構成することができる他のビュー へのリンクが含まれています。

- [\[一般情報\] ビュー](#page-2346-0)
- [\[ビジュアル資産\] ビュー](#page-2350-0)
- [\[アプリ機能\] ビュー](#page-2356-0)
- [\[宣言\] ビュー](#page-2362-0)
- [\[コンテンツ URI\] ビュー](#page-2414-0)

<span id="page-2346-0"></span>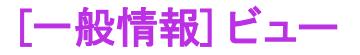

 $\bigcirc$ 

プロジェクト・「一般情報」ビューは、次のプロジェクト タイプで使用できます:

• MSIX

[一般情報] ビュー には、プロジェクト、会社、および製品に関する基本情報が表示されます。このビューに入力 した情報には、参照だけに使用する情報、Windows ロゴ要件を満たすために使用する情報、さらにプロジェクト の基本的な設定を構成するために使用する情報があります。

新しいインストール プロジェクトを作成する場合、プロジェクトの [一般情報] ビューの設定を構成する必要が あります。InstallShield は、デフォルトの設定を使用して新しいプロジェクトを作成しますが、独自のニーズに 合ったデータをプロジェクトに含めるためには、独自の値を設定することをお勧めします。

[一般情報] ビューは、次の要素で構成されます:

• ボタンの列

• 設定を表示するグリッド

次のテーブルは、[一般情報] ビューに表示されるボタンについて説明します。

テーブル 6 • [一般情報] ビューのコントロール

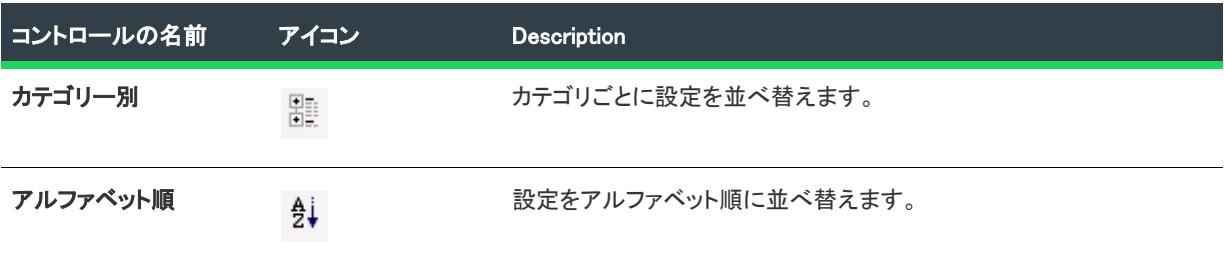

[一般情報] ビューの各設定についての説明は、「[\[一般情報\] ビューの設定](#page-2347-0)」を参照してください。

# <span id="page-2347-0"></span>[一般情報] ビューの設定

 $\heartsuit$ 

プロジェクト・[一般情報] ビューは、次のプロジェクト タイプで使用できます:

- MSIX
- MSIX 変更パッケージ
- [一般情報] ビューの設定は、次のメイン カテゴリに分かれています:
- [全般](#page-2348-0)
- [ベース パッケージの詳細](#page-2348-1)
- [パッケージ](#page-2349-0)
- [表示プロパティ](#page-2350-1)

# <span id="page-2348-0"></span>全般

[一般情報] ビューの "全般" 領域では、製品名や製品バージョンなどの詳細を指定します。この領域には、以下 の設定があります。

テーブル 7 · 全般

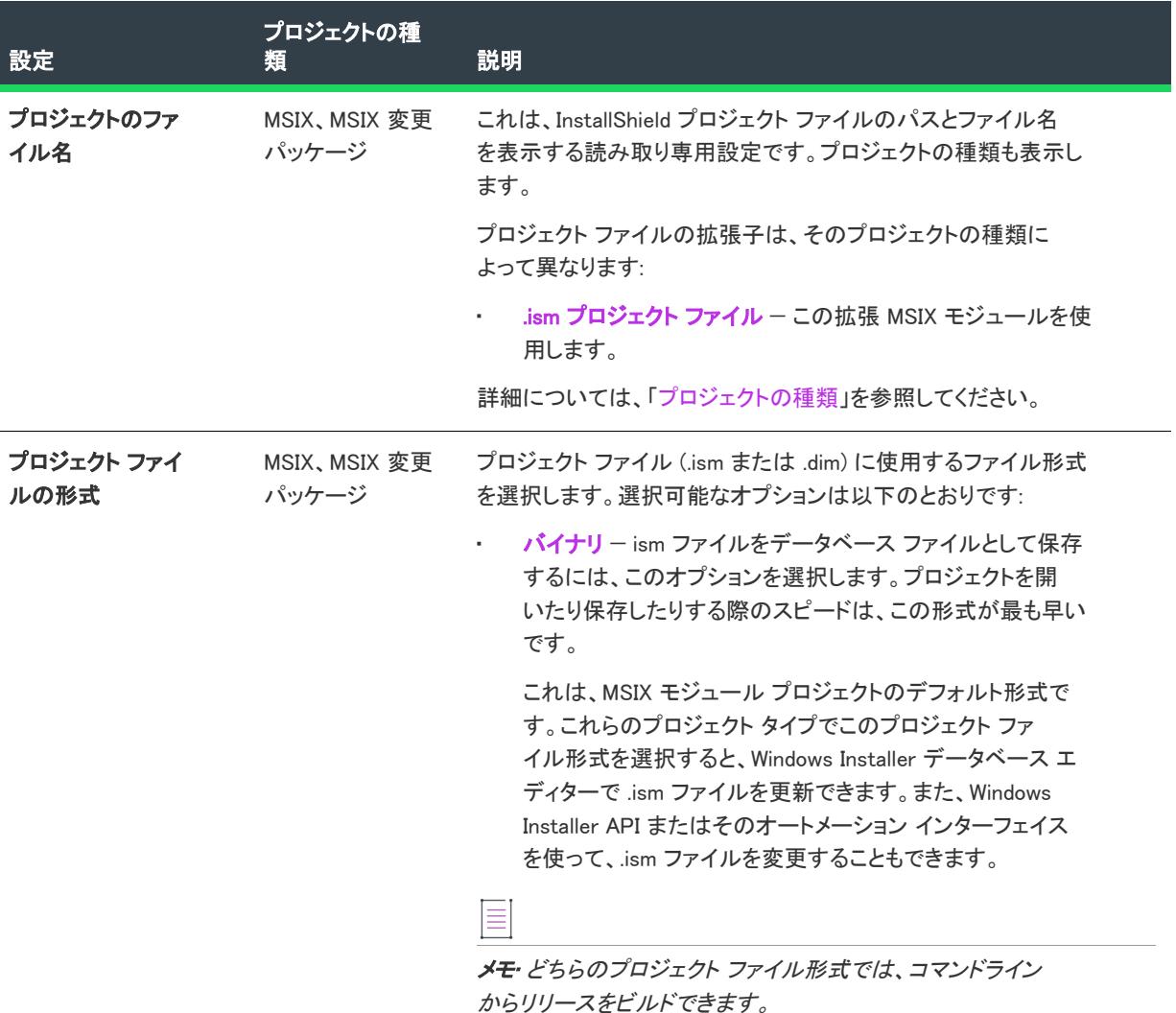

# <span id="page-2348-1"></span>ベース パッケージの詳細

[一般情報] ビューの [ベース パッケージの詳細] 領域を使って、MSIX パッケージと MSIX 変更パッケージとの関 係を定義します。これらの詳細は、次のように変更パッケージ マニフェストに表示されます:

<Dependencies>

<uap4:MainPackageDependency Name="Main.App" Publisher="CN=Revenera, C=US" />

</Dependencies>

この領域には、以下の設定があります:

#### テーブル 8 • ベース パッケージの詳細

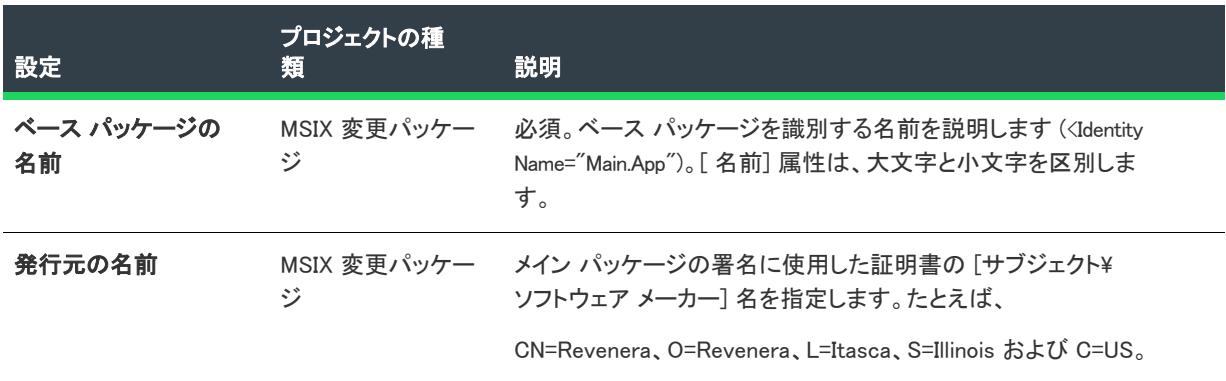

# $\overleftrightarrow{\mathbb{Q}}$

ヒント• 依存関係/メイン パッケージ manifest.xml ファイルの識別要素である [ソフトウェア メーカー] 属性に表 示されるソフトウェア メーカー名と同じです。メイン パッケージと更新パッケージが同じ署名証明書を使用する 場合、このフィールドはオプションです。

## <span id="page-2349-0"></span>パッケージ

パッケージには、パッケージ名、バージョン、パッケージ コード、およびデフォルト言語についての情報が含ま れます。

[一般情報] ビューの [パッケージ] 領域には、次の設定があります。

#### テーブル 9 • [パッケージ] の設定

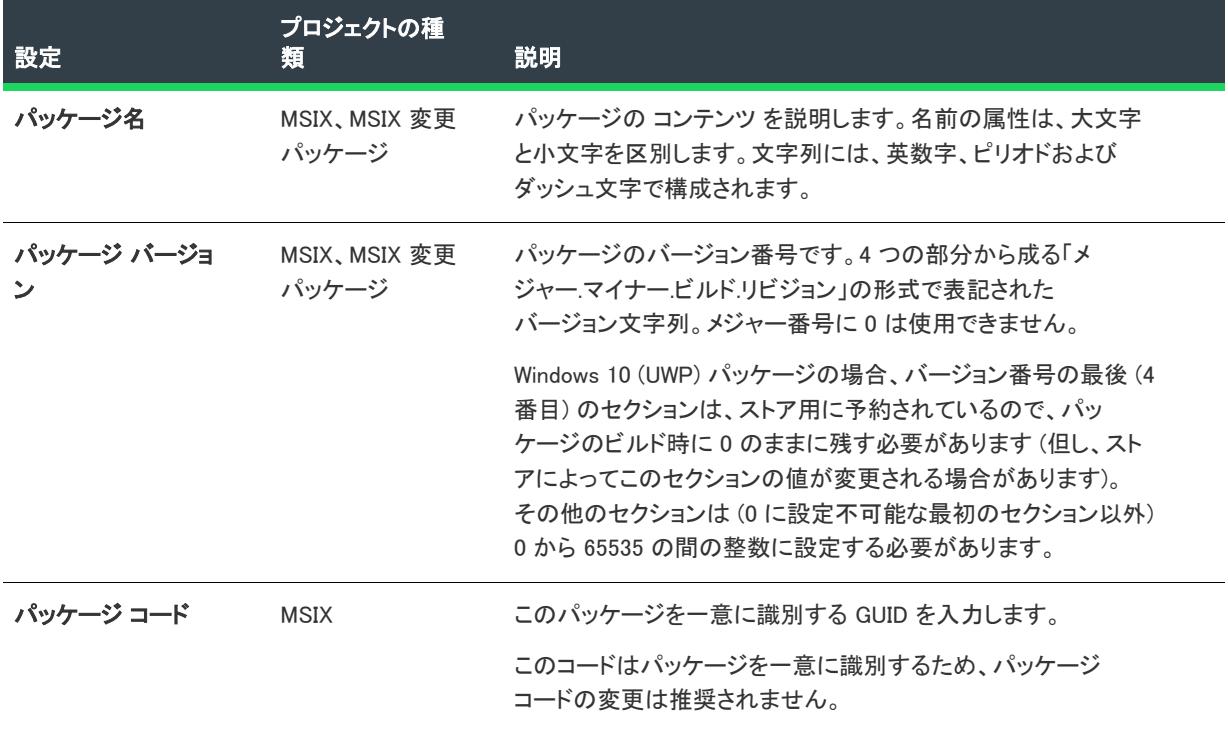

テーブル 9 • [パッケージ] の設定 (続き.)

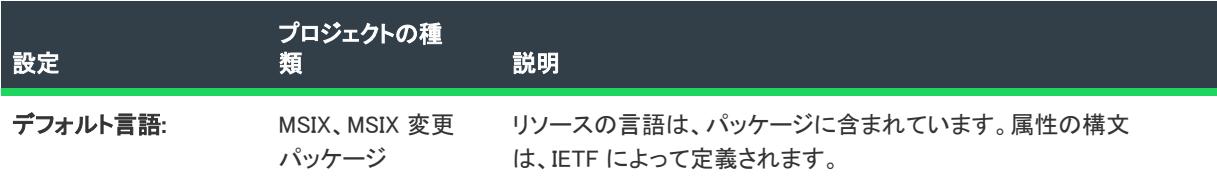

# <span id="page-2350-1"></span>表示プロパティ

表示プロパティには、表示名と説明についての情報が含まれます。

[一般情報] ビューの [表示プロパティ] 領域には、次の設定があります。

#### テーブル 10 • 表示プロパティの設定

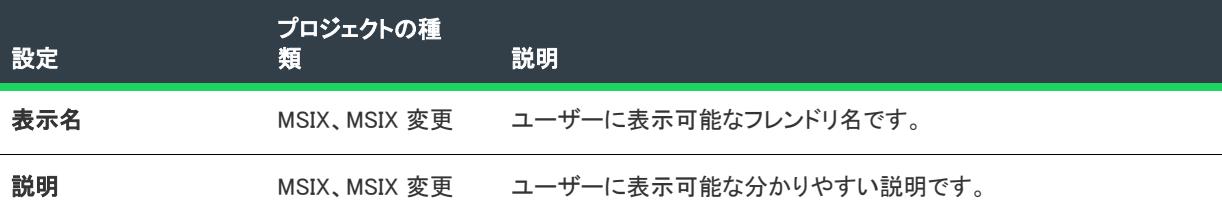

# <span id="page-2350-0"></span>[ビジュアル資産] ビュー

プロジェクト・[ビジュアル資産] ビューは、次のプロジェクト タイプで使用できます:

- **MSIX**
- MSIX 変更パッケージ

[MSIX ビジュアル資産] エクスプローラーでは、統合的に視覚的な方法で、MSIX アプリのビジュアル的な側面を 説明することができます。

デフォルト タイトル、ロゴ イメージ、テキストおよび背景色、初期画面の方向、スプラッシュ画面ならびにロッ ク画面のタイトル外観を変更することができます。

[ビジュアル資産] ビューの設定は、次のメイン カテゴリに分かれています:

- [パッケージ ロゴの設定](#page-2350-2)
- [デフォルト ビジュアル資産の設定](#page-2351-0)
- [ユーザー定義の設定](#page-2356-1)

# <span id="page-2350-2"></span>パッケージ ロゴの設定

プロジェクト• [パッケージ ロゴ] ビューは、次のプロジェクト タイプで使用できます:

• MSIX

• MSIX 変更パッケージ

[ビジュアル資産] ビューの [パッケージロゴ] 領域を使って、表示設定、パッケージ ロゴおよびスケーリングさ れた画像の詳細を指定できます。

• [ディスプレイの設定](#page-2351-1)

#### <span id="page-2351-1"></span>ディスプレイの設定

Windows アプリ パッケージのビジュアル部分を説明します。

この領域には、以下の設定があります。

## テーブル 11 • パッケージ ロゴの設定

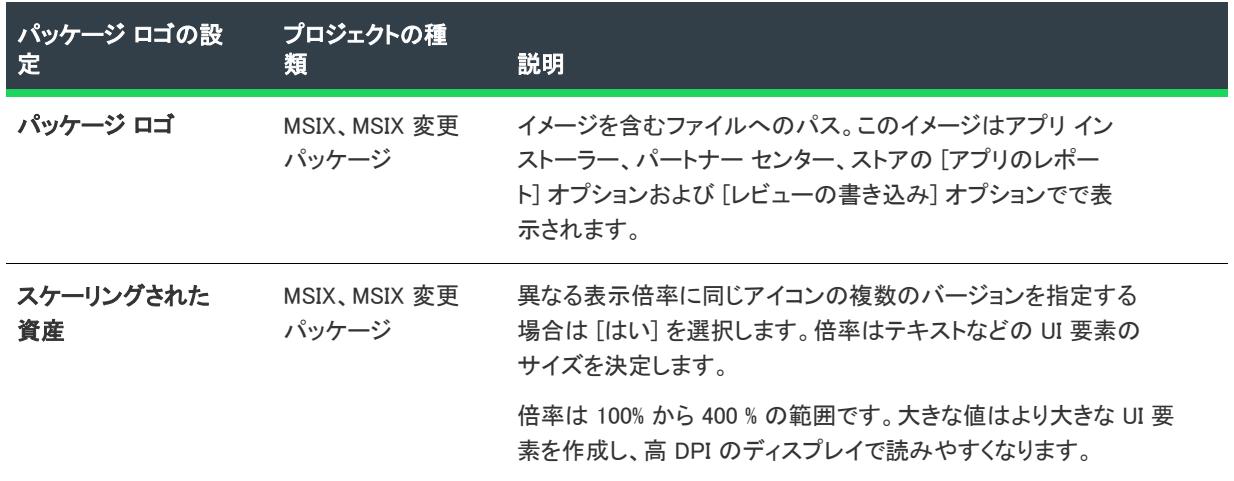

# <span id="page-2351-0"></span>デフォルト ビジュアル資産の設定

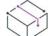

プロジェクト• [デフォルト ビジュアル資産] ビューは、次のプロジェクト タイプで使用できます:

• MSIX

[ビジュアル資産] ビューの [デフォルト ビジュアル資産] 領域を使って、表示設定、タイル、アプリ アイコン、 スプラッシュ画面、および通知などの詳細を指定します。

- [ディスプレイの設定](#page-2352-0)
- [小さいタイル](#page-2352-1)
- [中タイル](#page-2352-2)
- [横長タイル](#page-2353-0)
- [大きなタイル](#page-2353-1)
- [アプリ アイコン](#page-2354-0)
- [スプラッシュ画面](#page-2354-1)
- [通知](#page-2355-0)

## <span id="page-2352-0"></span>ディスプレイの設定

たとえば短い名前、背景色、スプラッシュ画面の背景、およびタイルの表示名など、Windows アプリ パッケージ のビジュアル的な側面を説明します。

この領域には、以下の設定があります:

#### テーブル 12 • ディスプレイの設定

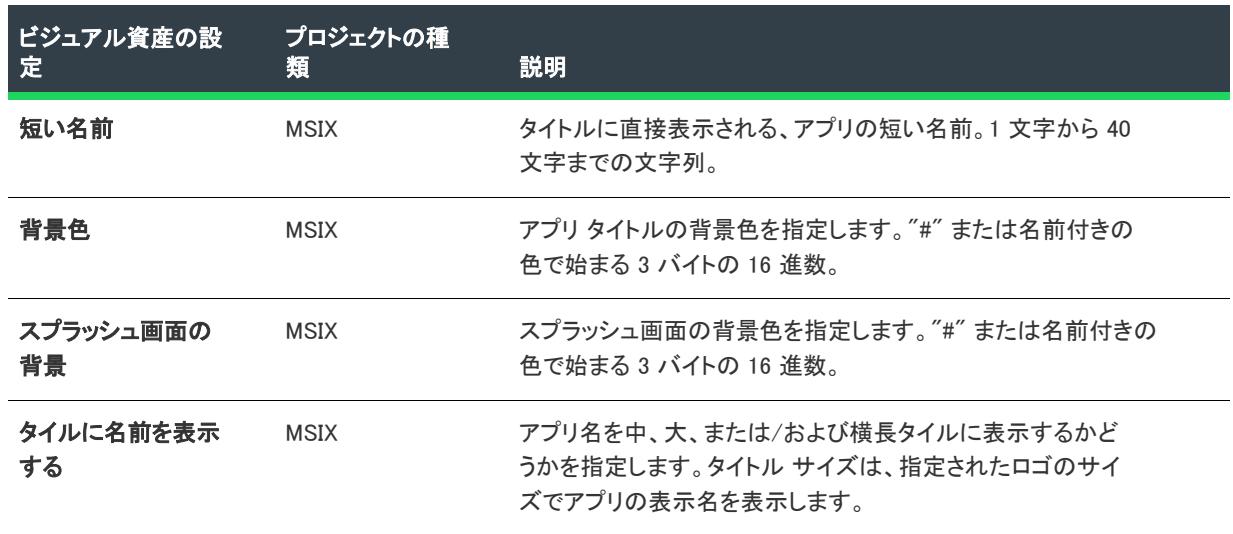

#### <span id="page-2352-1"></span>小さいタイル

小さいサイズ (71x71) のタイル背景イメージへの相対パスを指定するか、省略記号ボタン (...) をクリックして .png または .jpg ファイルを参照します。

この領域には、以下の設定があります:

テーブル 13 • 小さいタイル

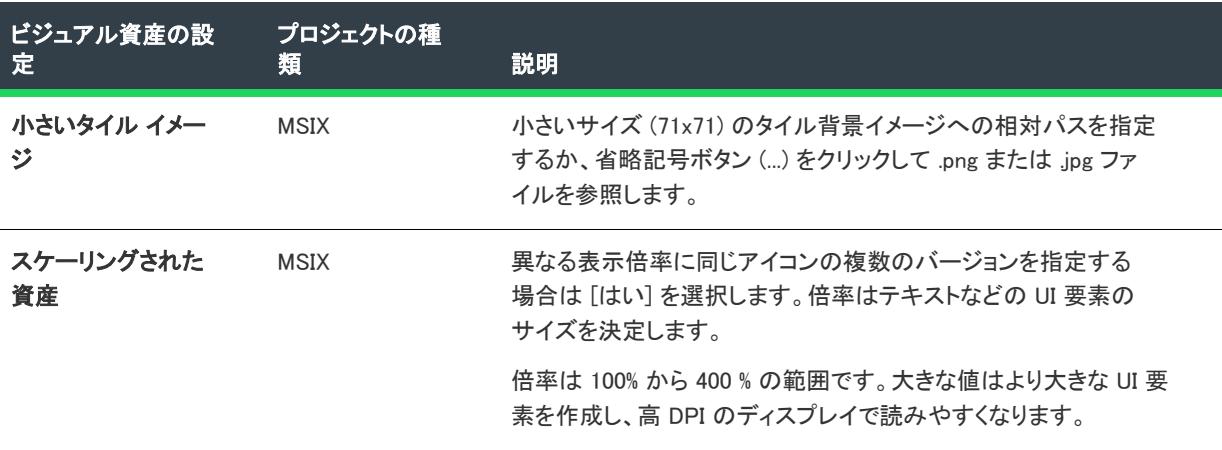

#### <span id="page-2352-2"></span>中タイル

中サイズ (150x150) のタイル背景イメージへの相対パスを指定するか、省略記号ボタン (...) をクリックして .png ま たは .jpg ファイルを参照します。

この領域には、以下の設定があります:

テーブル 14 • 中タイル

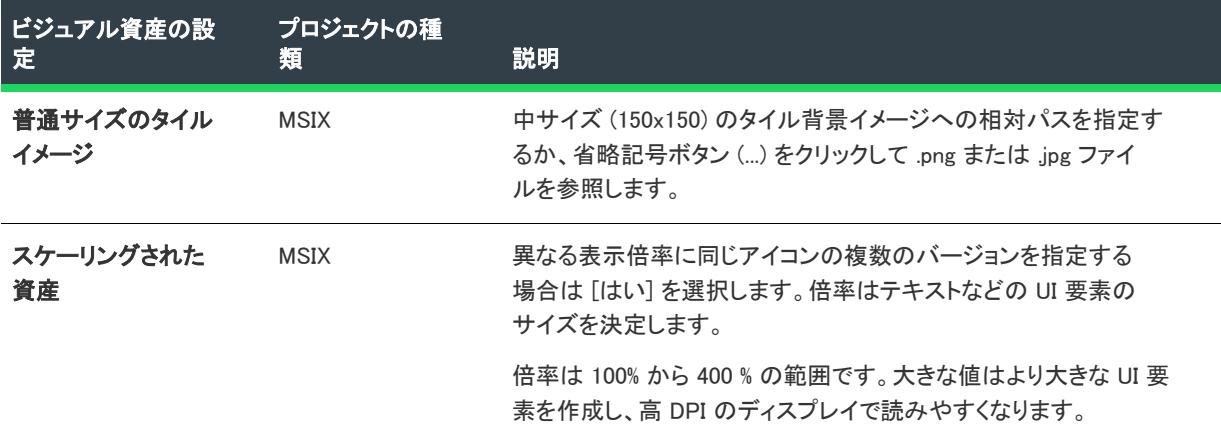

## <span id="page-2353-0"></span>横長タイル

ピン留めおよびサイズの変更が行われた場合のみ、横長タイルに使用する 310x150 イメージ ファイルを指定しま す。この設定はオプションです。これを指定すると、タイルを横長に設定することができます。

この領域には、以下の設定があります:

テーブル 15 • 横長タイル

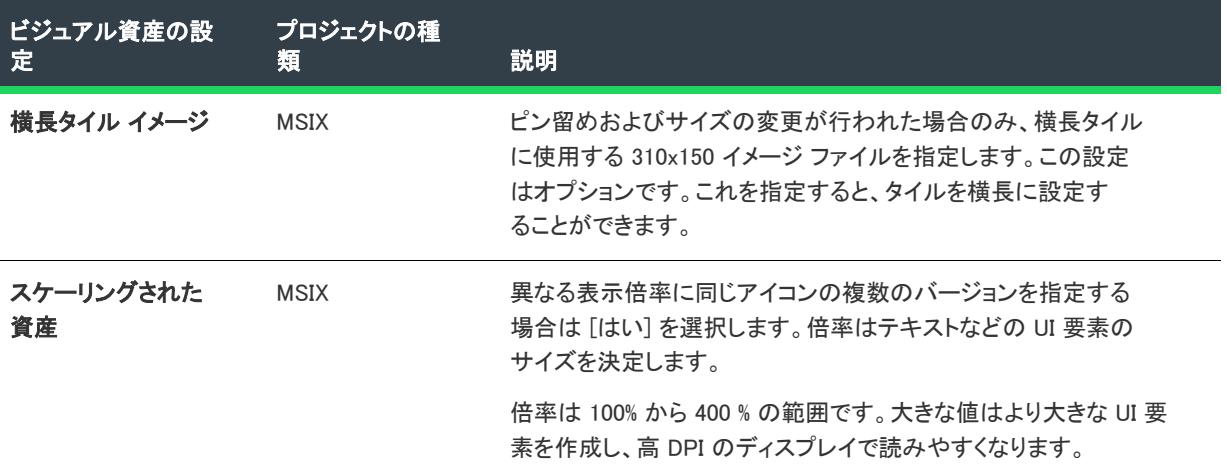

#### <span id="page-2353-1"></span>大きなタイル

ピン留めおよびサイズの変更が行われた場合のみ、大きいタイルに使用する 310x310 イメージ ファイルを指定し ます。この設定はオプションです。これを指定すると、タイルを大サイズに設定することができます。

この領域には、以下の設定があります:

#### テーブル 16 • 大きいタイル

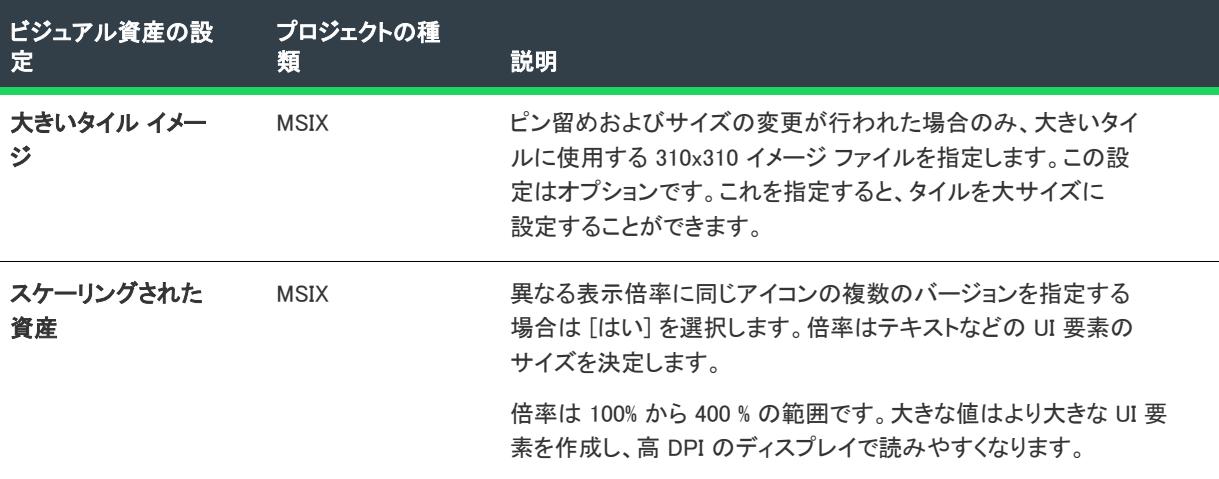

## <span id="page-2354-0"></span>アプリ アイコン

スタート メニューの [すべてのアプリ] リストの左側の列に表示される小さいロゴ アイコンとして使用する 44X44 イメージ ファイルを指定します。イメージ ファイルが無い場合、InstallShield によってターゲットのタイル 構成またはショートカットのアイコンから小さいロゴが生成されます。

この領域には、以下の設定があります:

#### テーブル 17 • アプリ アイコン

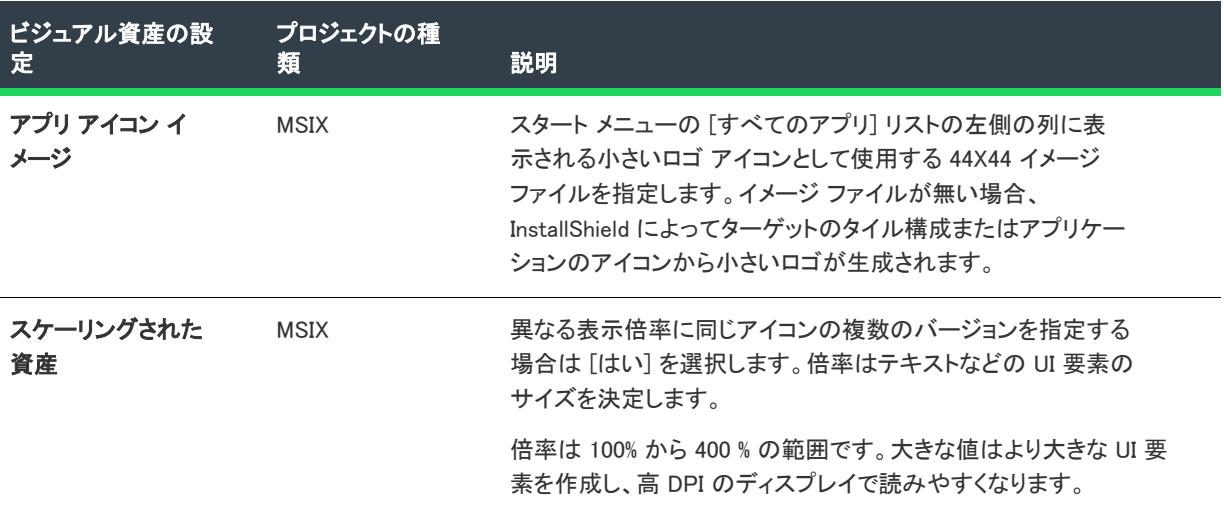

## <span id="page-2354-1"></span>スプラッシュ画面

アプリの起動中に表示されるスプラッシュ画面の外観を定義します。

この領域には、以下の設定があります:

#### テーブル 18 • スプラッシュ画面

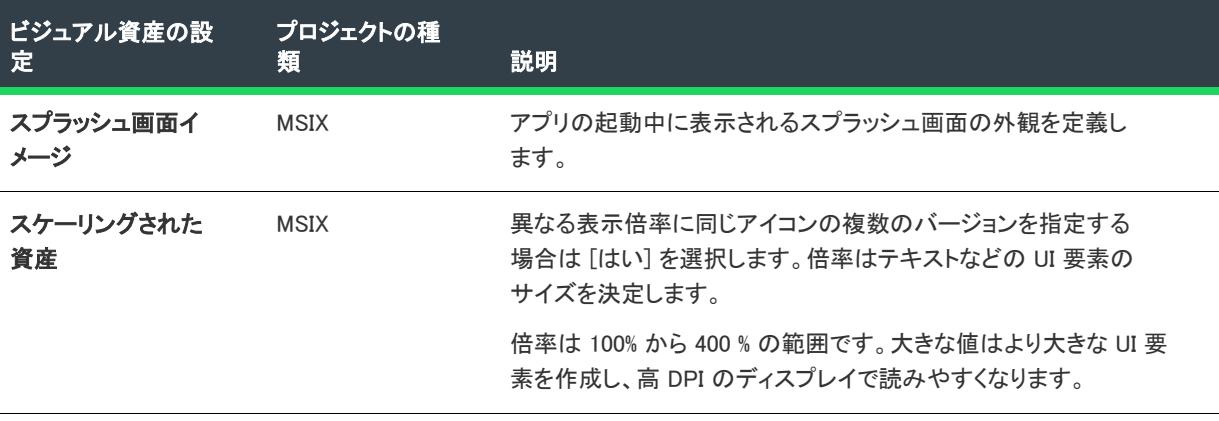

## <span id="page-2355-0"></span>通知

システムがロック状態のときに表示されるロック画面上でアプリを表すバッジおよび通知を定義します。

この領域には、以下の設定があります:

#### テーブル 19 • 通知

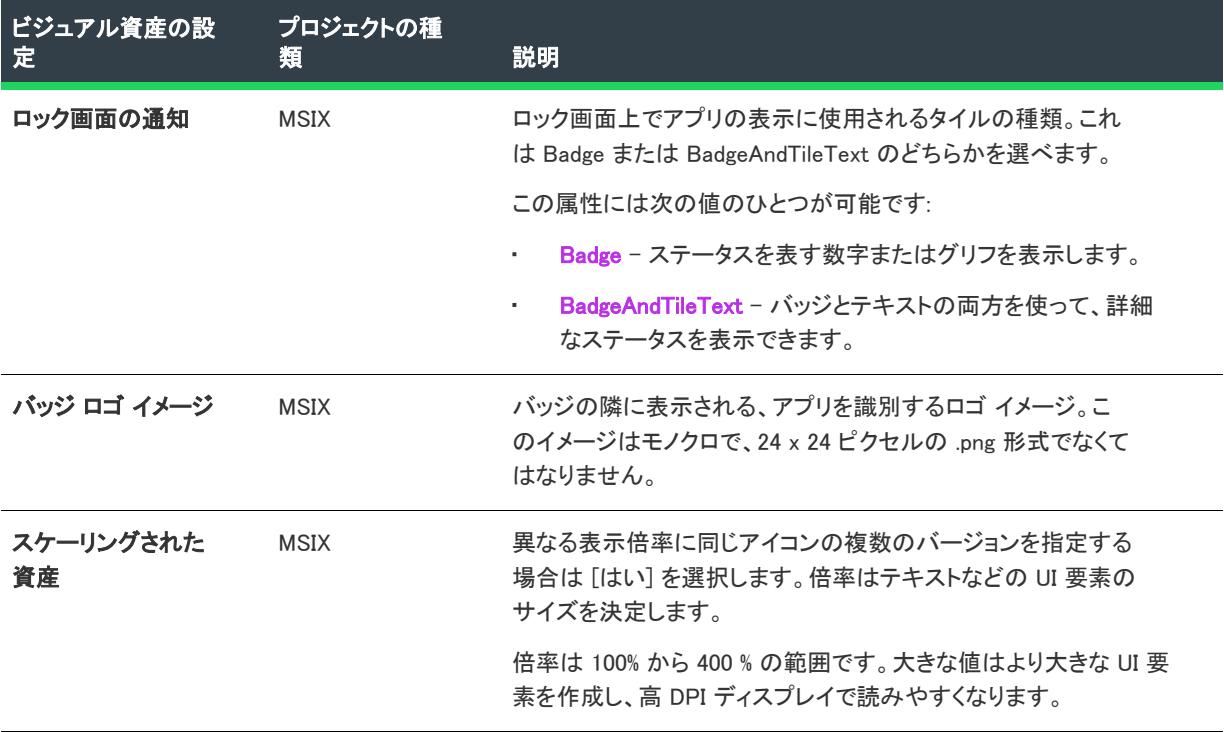

# <span id="page-2356-1"></span>ユーザー定義の設定

プロジェクト・[ユーザー定義] ビューは、次のプロジェクト タイプで使用できます:

• MSIX

デフォルトで、[ショートカット] ビューで作成されたすべてのショートカット エントリは [デフォルト ビジュ アル資産] を参照します。コンテキスト メニュー オプションを使って、カスタム ビジュアル アセットも定義す ることができます。これらのカスタム定義のビジュアル資産は、[アプリケーションの種類] ビュー内の任意の存 在ショートカットにマップすることができます。

新しいタイトル、ロゴ イメージ、テキストおよび背景色、初期画面の方向、スプラッシュ画面ならびにロック画 面のタイトル外観を作成することができます。これらのビジュアル資産は、[アプリケーション] ビュー内の任意 のショートカットにマップすることができます。

詳細については、[「デフォルト ビジュアル資産の設定](#page-2351-0)」を参照してください。

# <span id="page-2356-0"></span>[アプリ機能] ビュー

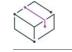

プロジェクト・[アプリ機能] ビューは、次のプロジェクト タイプで使用できます:

• MSIX

特定の API または画像、音楽、またはカメラやマイクなどのデバイスといったリソースにアクセスするためには、 アプリのパッケージ マニフェスト内で特定の機能が有効化さている必要があります。

[アプリ機能] ビューの設定は、次のメイン カテゴリに分かれています:

- [デバイスのアプリ機能](#page-2356-2)
- [全般アプリ機能](#page-2357-0)
- [制限付きアプリ機能](#page-2360-0)

# <span id="page-2356-2"></span>デバイスのアプリ機能

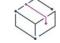

プロジェクト・[アプリ機能] ビューは、次のプロジェクト タイプで使用できます:

• MSIX

デバイスのアプリ機能は、周辺または内部デバイスへのアクセスを許可します。これは、アプリ パッケージ マ ニュフェストの [デバイスのアプリ機能] 要素で指定されます。

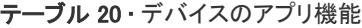

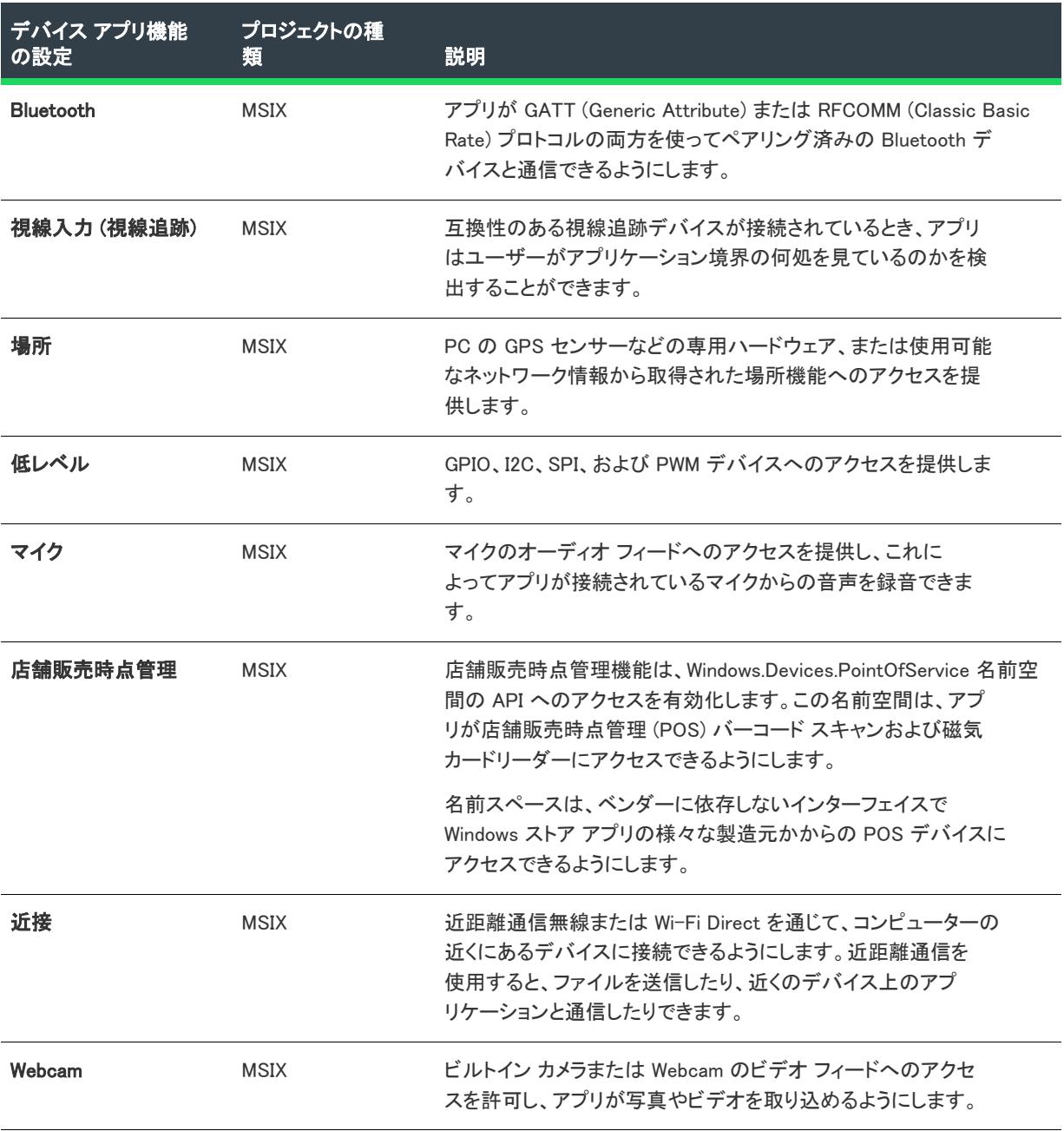

# <span id="page-2357-0"></span>全般アプリ機能

 $\bigotimes$ 

プロジェクト・[アプリ機能] ビューは、次のプロジェクト タイプで使用できます:

全般アプリ機能は、一般的なアプリのシナリオへのアクセスを許可しまうs。

#### テーブル 21 • 全般アプリ機能

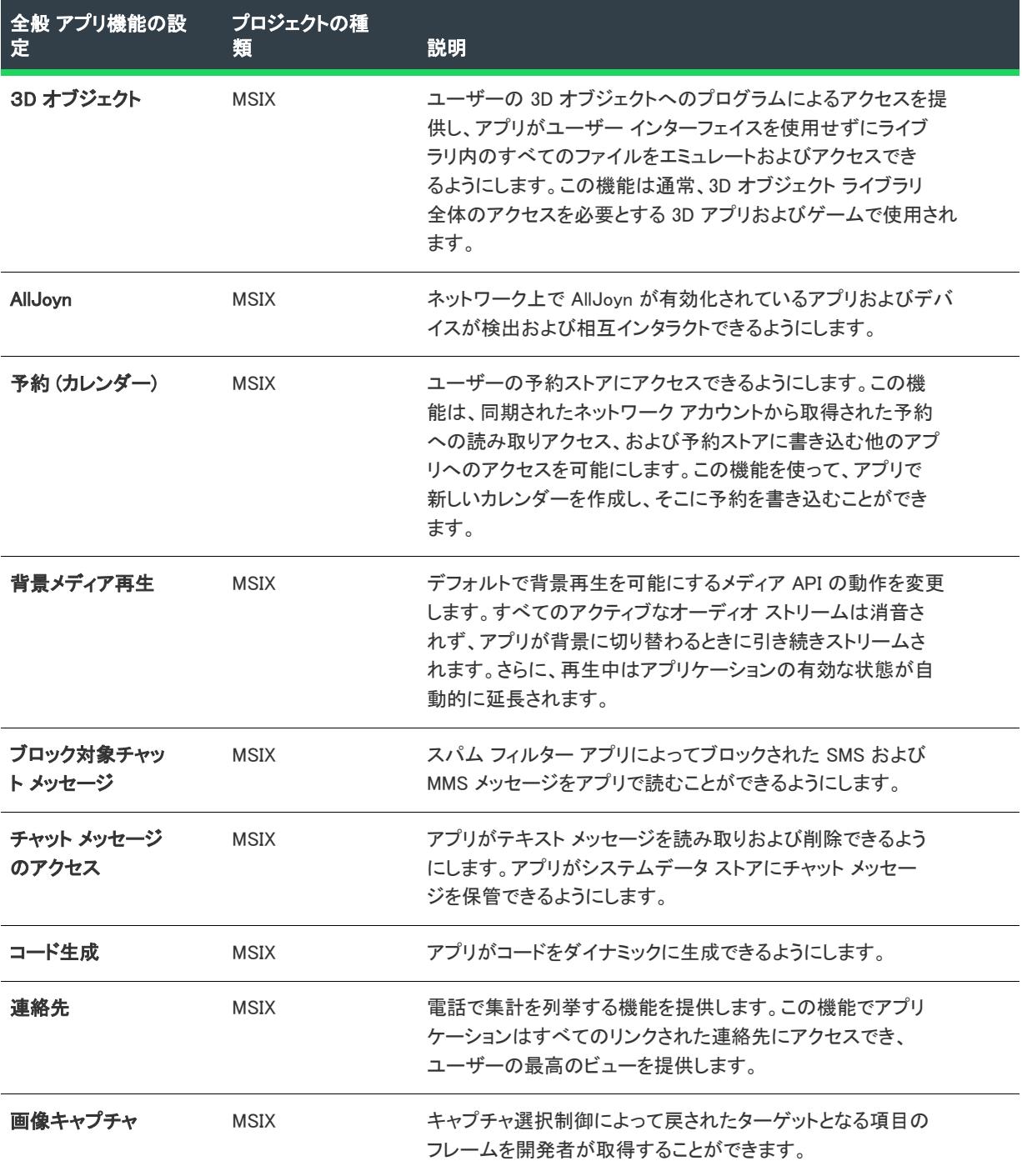

# テーブル 21 • 全般アプリ機能

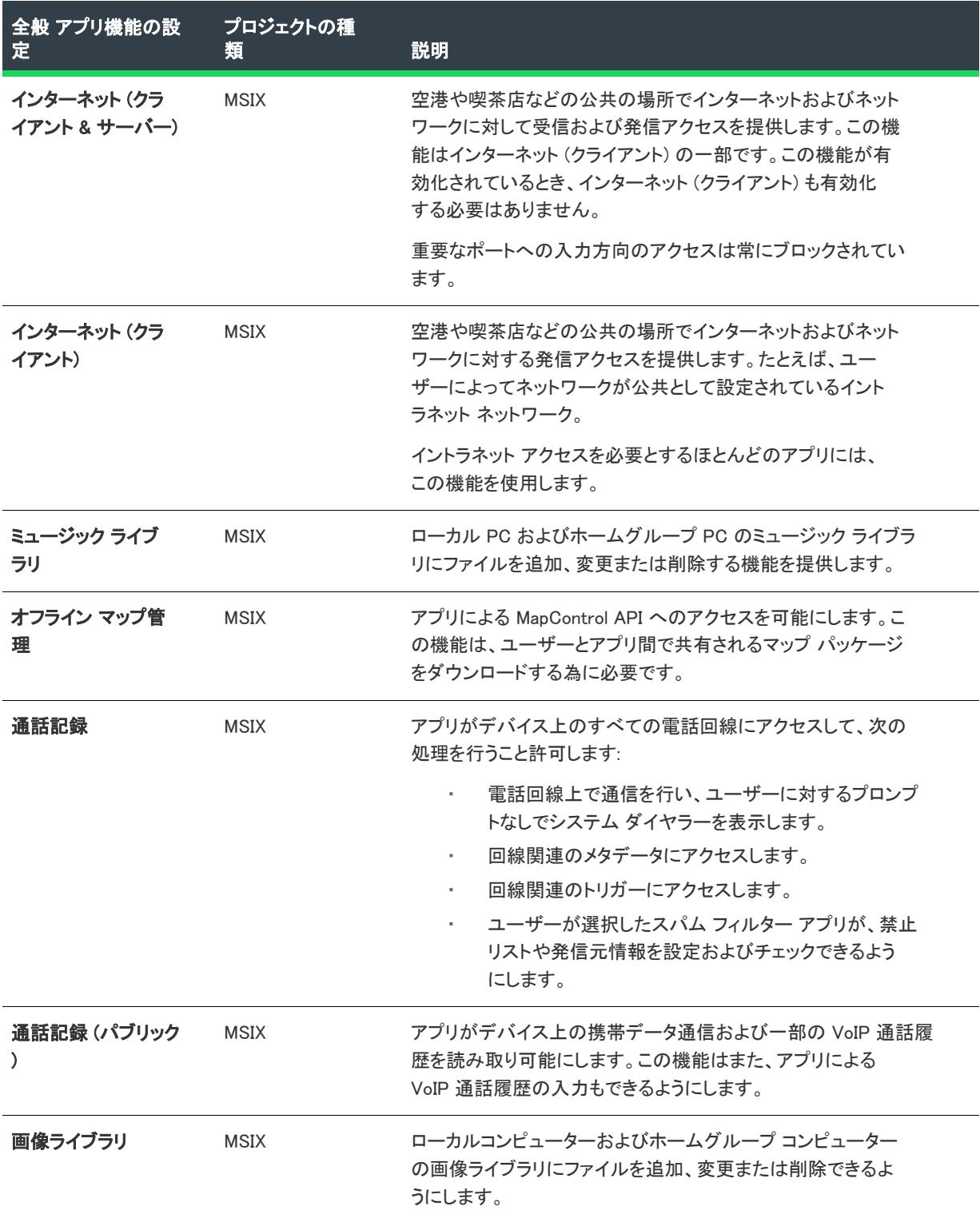

テーブル 21 • 全般アプリ機能

| 全般 アプリ機能の設<br>定                      | プロジェクトの種<br>類 | 説明                                                                                                    |
|--------------------------------------|---------------|----------------------------------------------------------------------------------------------------|
| プライベート ネット<br>ワーク (クライアント<br>& サーバー) | <b>MSIX</b>   | 認証されたドメイン コントローラーがあるか、ユーザーがホー<br>ム ネットワークまたは社内ネットワークと指定しているイント<br>ラネット ネットワークに、着信および発信アクセスできるよう<br>にします。重要なポートへの入力方向のアクセスは常にブロッ<br>クされています。 |
| リモート システム                            | <b>MSIX</b>   | ユーザーの Microsoft アカウントに関連付けられているデバイス<br>へのアクセスを提供します。この機能は、リモート デバイスを<br>検出および接続するために必要です。                                                   |
| リムーバブル記録装<br>置                       | <b>MSIX</b>   | リムーバブル記録装置のファイルを追加、変更、または削除で<br>きるようにします。アプリケーションは、ファイルの種類の関<br>連付け宣言を使ってマニフェストで定義された、リムーバブル<br>記憶域内のファイルの種類にのみアクセスできます。                    |
| 空間認識                                 | <b>MSIX</b>   | ユーザーの HoloLens やその他の Mixed Reality ヘッドセットのよ<br>うなユーザーの環境に関連して追跡が行われるデバイスの場所<br>にアクセスできるようにします。                                              |
| ユーザーアカウント<br>情報                      | <b>MSIX</b>   | アプリがユーザーの名前と画像にアクセスできるようにします。                                                                                                    |
| ユーザー データ タス<br>ク                     | <b>MSIX</b>   | アプリがタスクに関する情報を選択および取得できるようにし<br>ます。                                                                                                    |
| ユーザー通知リス<br>ナー                       | <b>MSIX</b>   | ユーザーの通知を読み取りおよび管理できるようにします。通<br>常、ウェアラブルデバイスでユーザーの通知をミラーする比較<br>デバイスメーカーに使用されます。                                                            |
| ベンダー ライブラリ                           | <b>MSIX</b>   | ユーザーのビデオへのプログラムによるアクセスを提供し、ア<br>プリがユーザー インターフェイスを使用せずにライブラリ内の<br>すべてのファイルをエミュレートおよびアクセスできるように<br>します。                                       |
| VOIP 通話                              | <b>MSIX</b>   | アプリが VoIP 通話 API にアクセスできるようにします。                                                                                                    |

# <span id="page-2360-0"></span>制限付きアプリ機能

 $\bigotimes$ 

プロジェクト• [アプリ機能] ビューは、次のプロジェクト タイプで使用できます:

• MSIX

制限付きアプリ機能を使って、必要で適切かつ特別なアプリ機能へのアクセスを許可します。

#### テーブル 22 • 制限付きアプリ機能

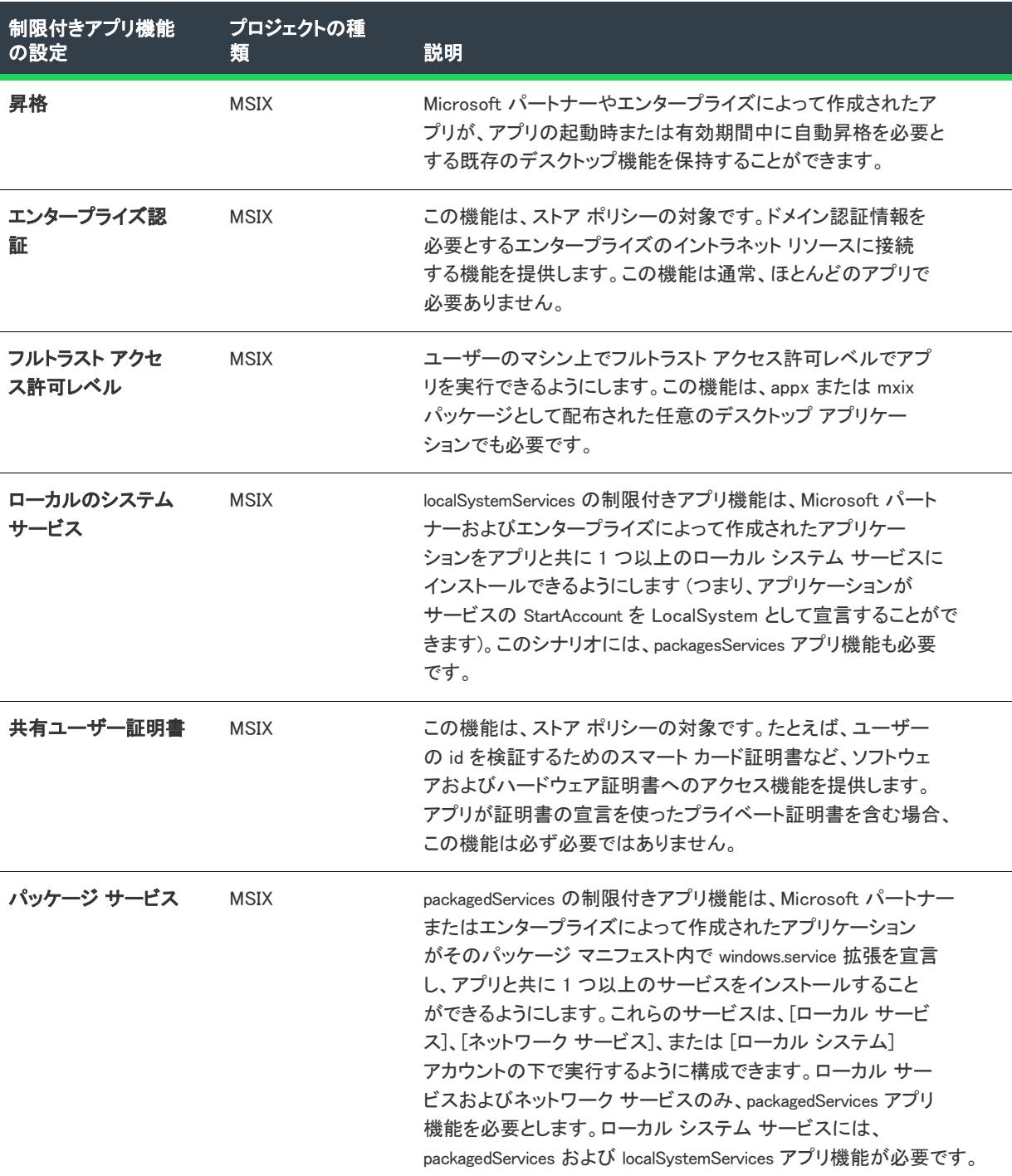

# <span id="page-2362-0"></span>[宣言] ビュー

プロジェクト・[宣言] ビューは、次のプロジェクト タイプで使用できます:

• MSIX

[宣言] ビューは、アプリケーション、パッケージ レベルの宣言を作成および管理できるビジュアル ツールを提 供し、それらのプロパティを構成することができます。

宣言には次の 2 種類あります:

- [\[アプリケーションの宣言セット\]](#page-2362-1)
- [パッケージの宣言](#page-2411-0)

# <span id="page-2362-1"></span>[アプリケーションの宣言セット]

 $\bigcirc$ 

プロジェクト• [アプリケーション 宣言セット] ビューは、次のプロジェクト タイプで使用できます:

• MSIX

アプリケーション宣言セットを使って、宣言をアプリケーションに関連付けるために [アプリケーション] ビュー でアプリケーション ショートカットに必要な複数の宣言セットを追加することができます。

ツリー内で宣言タイプが選択されている間、各宣言の設定がグリッドに表示されます。

宣言セットは次の宣言タイプで構成されます:

- [アカウント画像プロバイダー](#page-2363-0)
- [アラーム](#page-2364-0)
- [アプリ拡張ホスト](#page-2366-0)
- [アプリ サービス](#page-2367-0)
- [予定プロバイダー](#page-2369-0)
- [自動再生コンテンツ](#page-2372-0)
- [自動再生デバイス](#page-2374-0)
- [バックグランド タスク](#page-2376-0)
- [キャッシュ ファイル アップデータ](#page-2378-0)
- [カメラの設定](#page-2380-0)
- [ダイヤル プロトコル](#page-2381-0)
- [ファイル オープン ピッカー](#page-2382-0)
- [ファイル保存ピッカー](#page-2384-0)
- [ファイル タイプの関連付け](#page-2386-0)
- [ロック画面](#page-2389-0)
- [メディア再生](#page-2390-0)
- [パーソナル アシスタントの起動](#page-2392-0)
- [3D 印刷ワークフロー](#page-2393-0)
- [プレインストールされた構成](#page-2395-0)
- [印刷 タスクの設定](#page-2396-0)
- [プロトコル](#page-2397-0)
- [制限付き起動](#page-2399-0)
- [検索](#page-2403-0)
- [Service](#page-2404-0)
- [共有ターゲット](#page-2400-0)
- アップデート タスク
- [Web アカウント プロバイダー](#page-2407-0)
- [Windows 共有フォント](#page-2409-0)

# <span id="page-2363-0"></span>アカウント画像プロバイダー

この宣言を使って、Windows の [アカウント画像設定] コントロール パネルにアプリケーションを一覧表示しま す。ユーザーはこの宣言を選択して、既存のアカウント画像を変更するか、新しいアカウント画像をキャプチャ することができます。

 $\equiv$ 

メモ• 1 つの宣言セットにつき 1 つのインスタンスのみ作成することができます。

#### • [アプリの設定](#page-2363-1)

## <span id="page-2363-1"></span>アプリの設定

"アプリケーション" 設定は、宣言のデフォルト実行可能ファイルを指定します。指定されなかった場合、定義さ れた実行可能ファイルが [アプリケーション] ビューのアプリに使用されます。

次のテーブルは、[アカウント画像プロバイダー] 宣言タイプに表示される設定について説明します:

#### テーブル 23 • アカウント画像プロバイダー

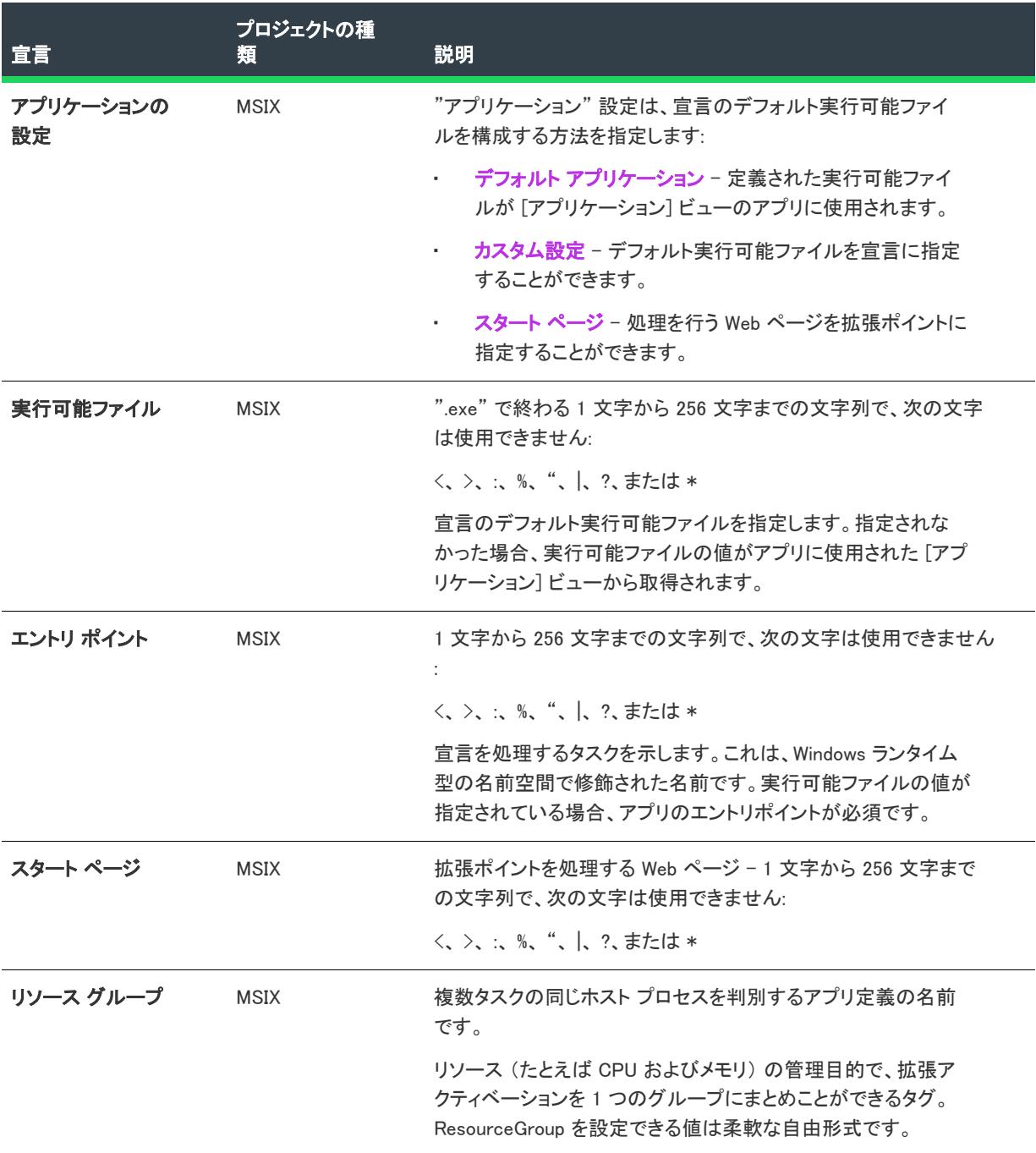

# <span id="page-2364-0"></span>アラーム

この宣言を使って、アプリケーションを [システム アラーム] アプリとして指定できます。ユーザーは、[システ ム アラーム] アプリとして指定された、選択済みのアプリケーションのみにシステム アラームを設定することが できます。

メモ• 1 つの宣言セットにつき 1 つのインスタンスのみ作成することができます。

• [アプリの設定](#page-2363-1)

## アプリの設定

 $\equiv$ 

"アプリケーション" 設定は、宣言のデフォルト実行可能ファイルを指定します。指定されなかった場合、定義さ れた実行可能ファイルが [アプリケーション] ビューのアプリに使用されます。

次のテーブルは、[アラーム] 宣言タイプに表示される設定について説明します:

#### テーブル 24 • アラーム

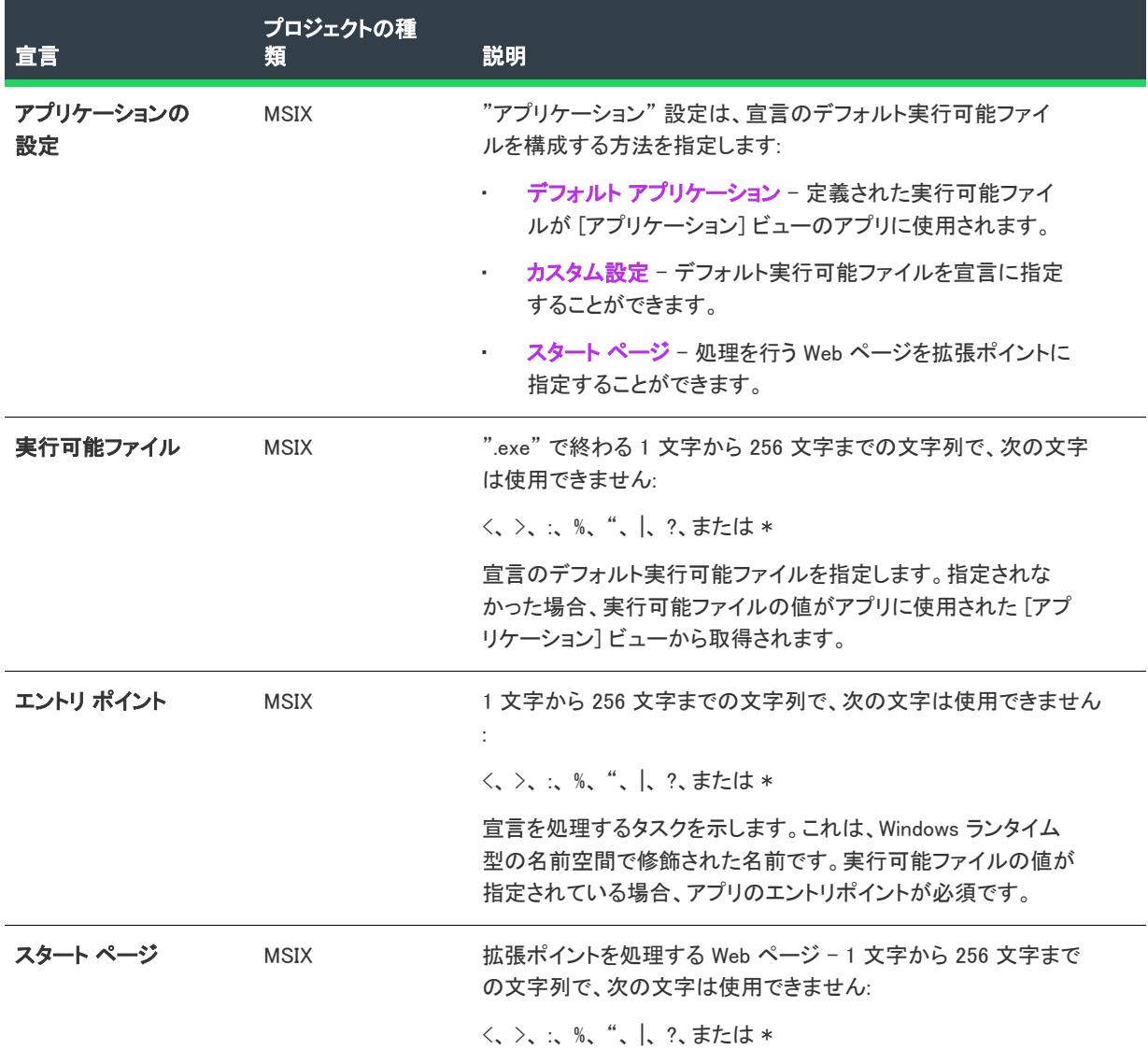

テーブル 24 • アラーム

| 宣言        | プロジェクトの種<br>類 | 説明                                                                                                    |
|-----------|---------------|----------------------------------------------------------------------------------------------------|
| リソース グループ | MSIX          | 複数タスクの同じホスト プロセスを判別するアプリ定義の名前<br>です。                                                                     |
|           |               | リソース (たとえば CPU およびメモリ) の管理目的で、拡張ア<br>クティベーションを 1 つのグループにまとめことができるタグ。<br>ResourceGroup を設定できる値は柔軟な自由形式です。 |

# <span id="page-2366-0"></span>アプリ拡張ホスト

この宣言を使って、アプリでサポートされている HostNames を登録することができます。

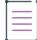

メモ• 1 つの宣言セットにつき 1 つのインスタンスのみ作成することができます。

- [アプリの設定](#page-2363-1)
- [名前](#page-2367-1)

## アプリの設定

"アプリケーション" 設定は、宣言のデフォルト実行可能ファイルを指定します。指定されなかった場合、定義さ れた実行可能ファイルが [アプリケーション] ビューのアプリに使用されます。

次のテーブルは、[アプリ拡張ホスト] 宣言タイプに表示される設定について説明します:

#### テーブル 25 • アプリの設定

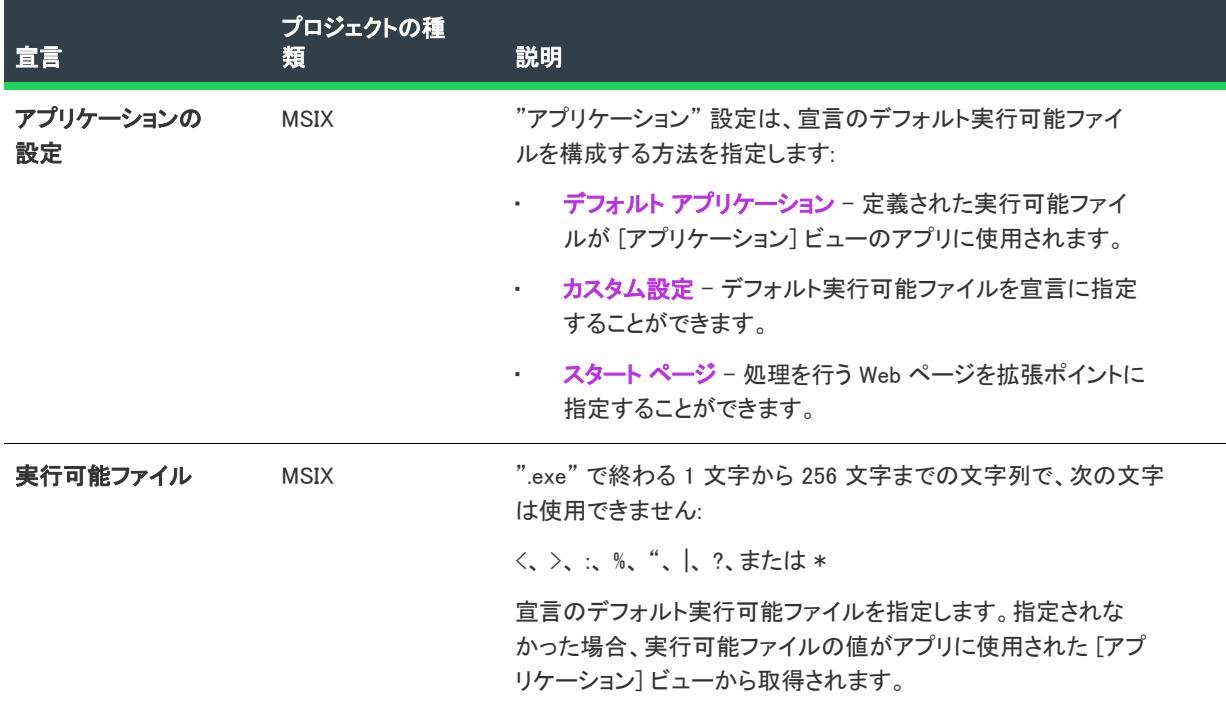

### テーブル 25 • アプリの設定

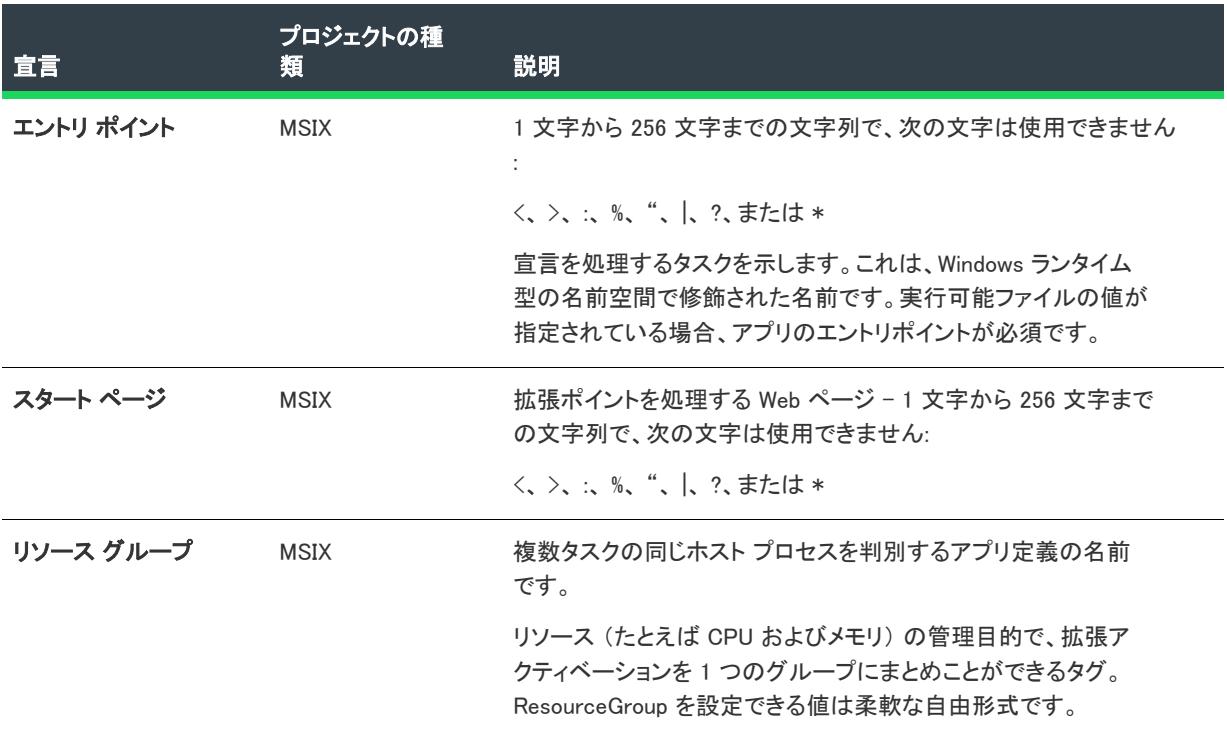

## <span id="page-2367-1"></span>名前

アプリ拡張ホストでサポートされているホスト名を登録する設定。

次のテーブルは、[アプリ拡張ホスト] 宣言タイプに表示される設定について説明します:

## テーブル 26 • 名前

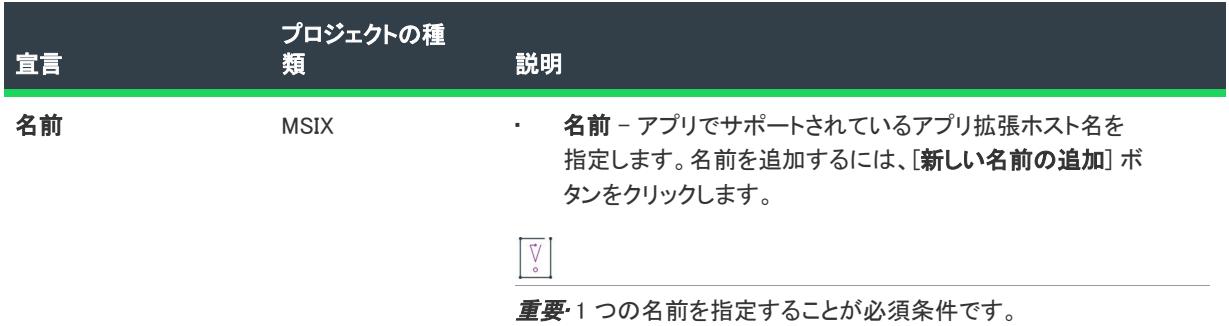

# <span id="page-2367-0"></span>アプリ サービス

この宣言を使って、コミュニケーションを取り合うアプリケーションのバックグラウンド タスクを提供または起 動するための合意を使用できます。

- [アプリの設定](#page-2363-1)
- [プロパティ](#page-2369-1)

## アプリの設定

"アプリケーション" 設定は、宣言のデフォルト実行可能ファイルを指定します。指定されなかった場合、定義さ れた実行可能ファイルが [アプリケーション] ビューのアプリに使用されます。

次のテーブルは、[アプリサービス] 宣言タイプに表示される設定について説明します:

#### テーブル 27 • アプリの設定

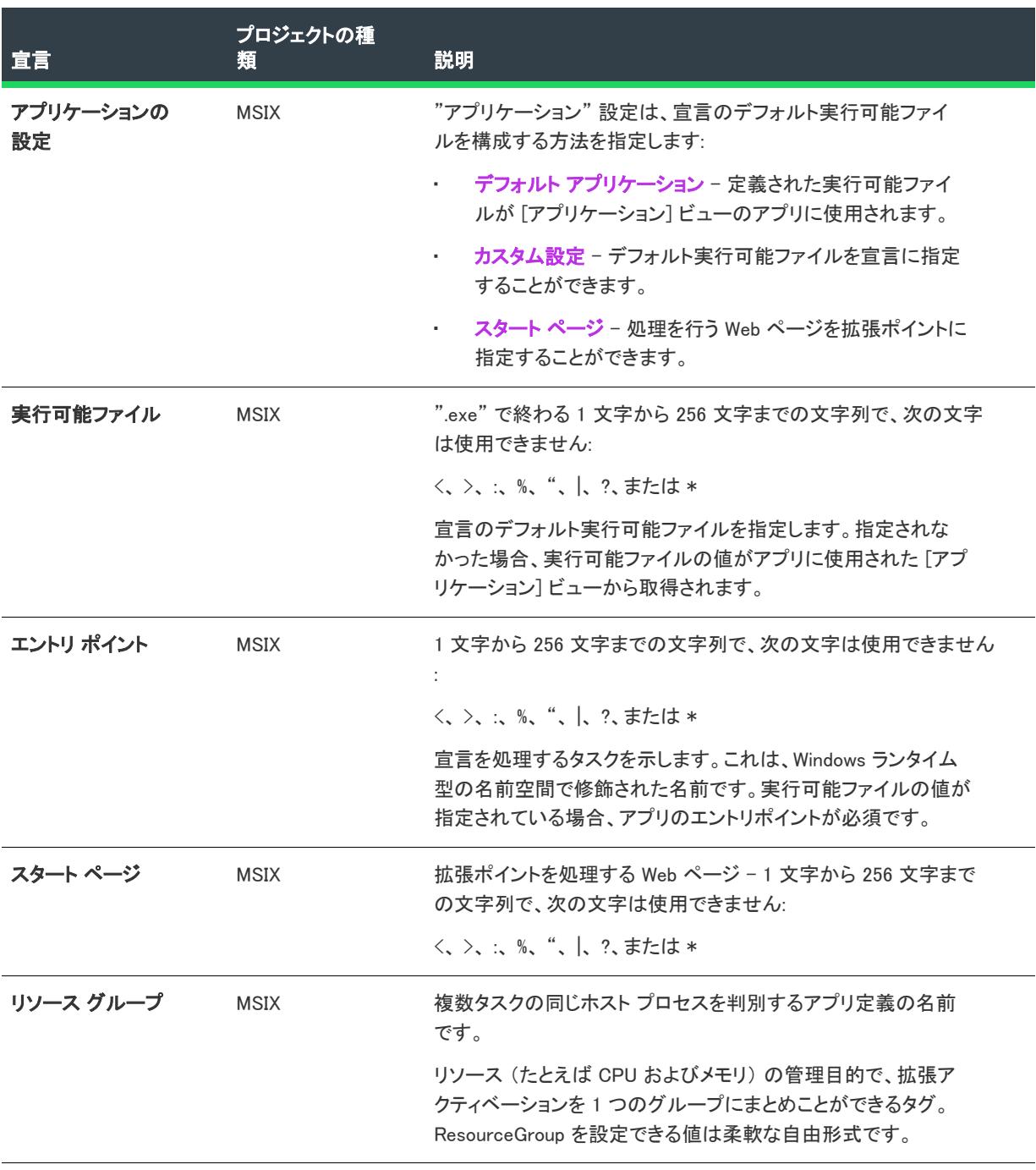

## <span id="page-2369-1"></span>プロパティ

これらはアプリ サービスの設定です。

次のテーブルは、[アプリサービス] 宣言タイプに表示される設定について説明します:

#### テーブル 28 • プロパティ

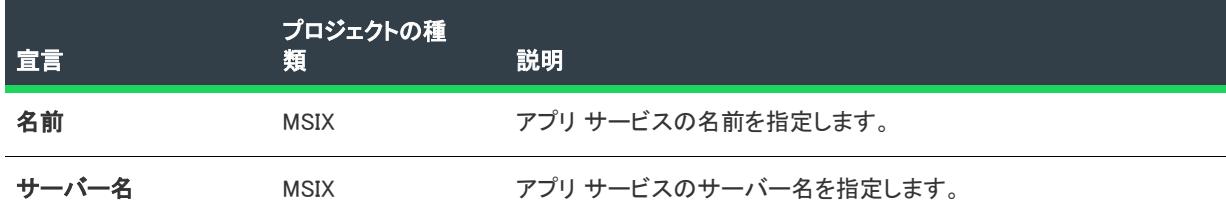

# <span id="page-2369-0"></span>予定プロバイダー

この宣言は、アプリケーションがカレンダー API とインタラクトして、予定を作成するための機能を提供します。

目

メモ• 1 つの宣言セットにつき 1 つのインスタンスのみ作成することができます。

- [アプリの設定](#page-2363-1)
- [起動アクション](#page-2370-0)

#### アプリの設定

"アプリケーション" 設定は、宣言のデフォルト実行可能ファイルを指定します。指定されなかった場合、定義さ れた実行可能ファイルが [アプリケーション] ビューのアプリに使用されます。

次のテーブルは、[予定プロバイダー] 宣言タイプに表示される設定について説明します:

#### テーブル 29 • 予定プロバイダー

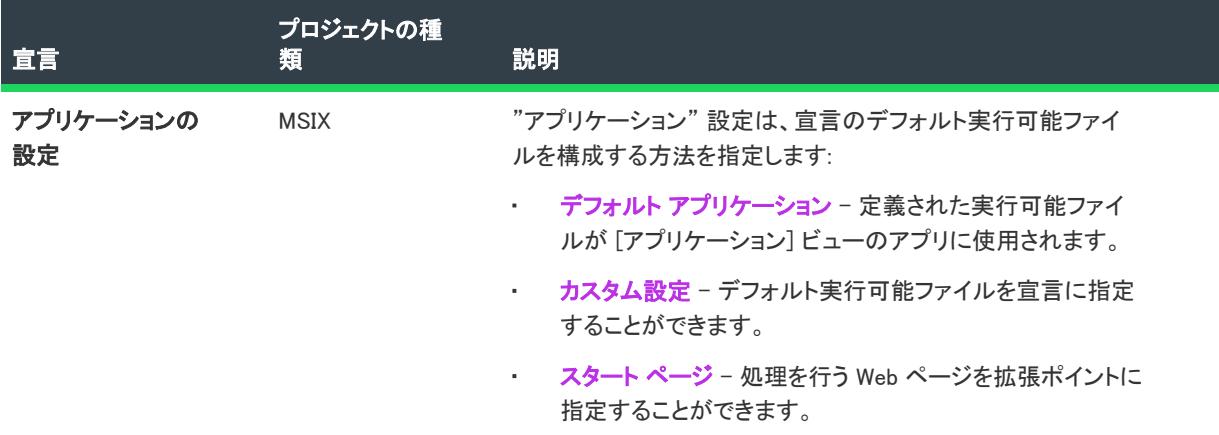

# テーブル 29 • 予定プロバイダー

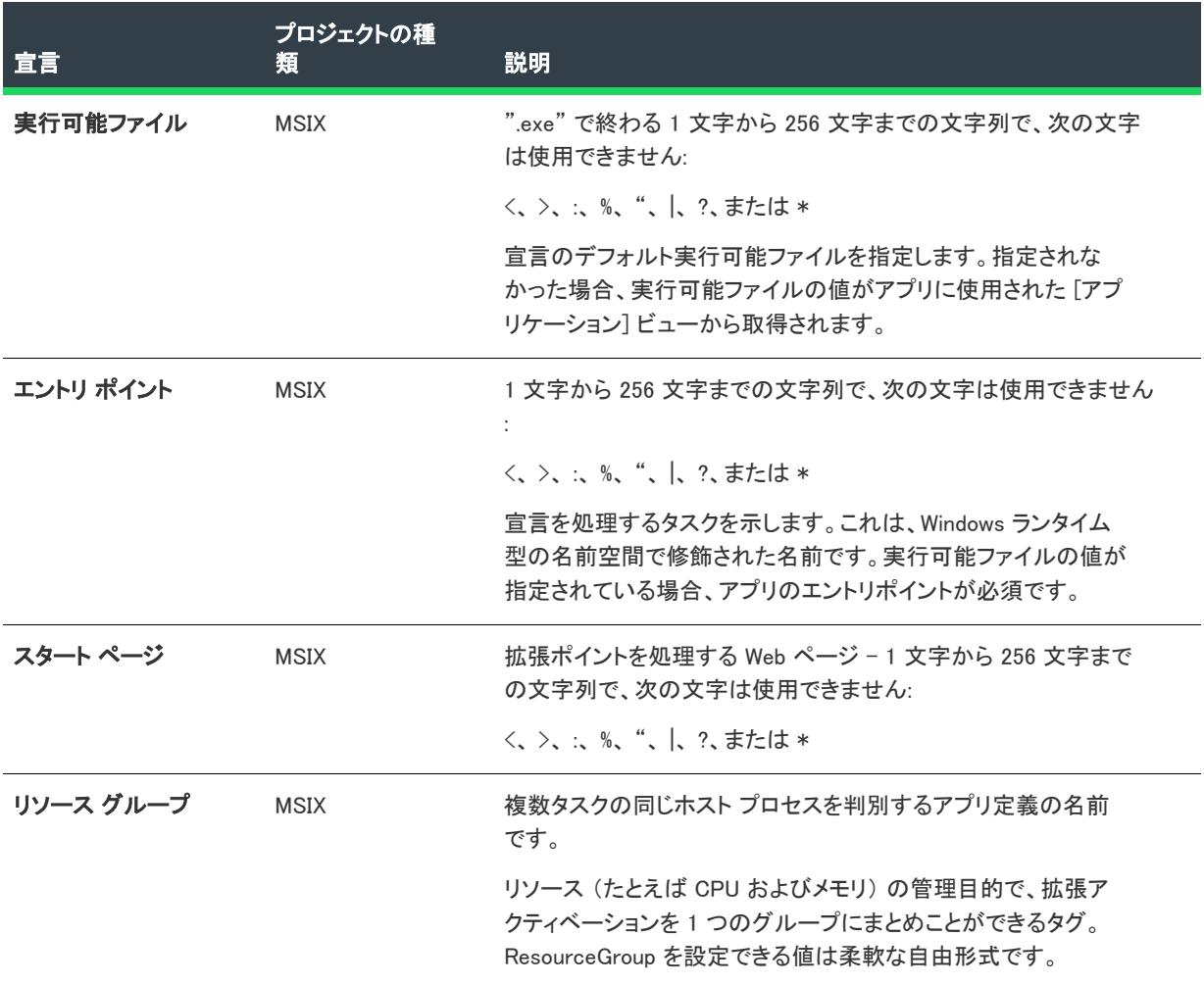

#### <span id="page-2370-0"></span>起動アクション

アプリの "カレンダー予定" 設定を登録する設定。

次のテーブルは、[予定プロバイダー] 宣言タイプに表示される設定について説明します:

#### テーブル 30 • 起動アクション

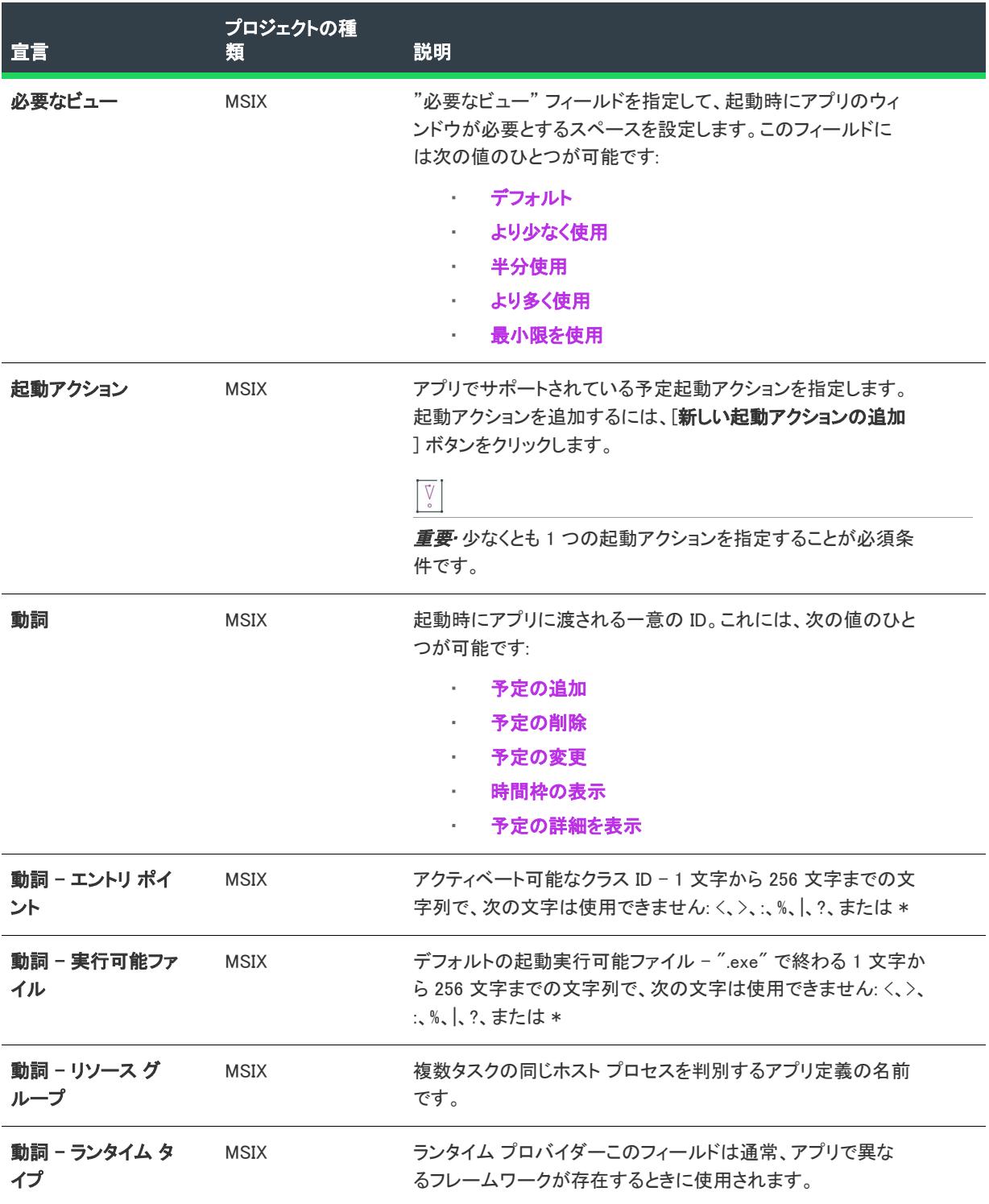

テーブル 30 • 起動アクション

| 宣言                | プロジェクトの種<br>類 | 説明                                                                                             |
|-------------------|---------------|------------------------------------------------------------------------------------------------|
| 動詞 – スタート ペー<br>ジ | <b>MSIX</b>   | 拡張ポイントを処理する Web ページ – 1 文字から 256 文字まで<br>の文字列で、次の文字は使用できません: く、>、:、%、l、?、ま<br>たは*              |
| 動詞 - 必要なビュー       | <b>MSIX</b>   | "必要なビュー" フィールドを指定して、起動時にアプリのウィ<br>ンドウが必要とするスペースを設定します。このフィールドに<br>は次の値のひとつが可能です:               |
|                   |               | デフォルト<br>$\sim$<br>より少なく使用<br>$\sim$<br>半分使用<br>$\sim$<br>より多く使用<br>$\sim$<br>最小限を使用<br>$\sim$ |

# <span id="page-2372-0"></span>自動再生コンテンツ

この宣言を使って、アプリを自動再生コンテンツ イベントのオプションとして登録できます。自動再生コンテン ツ イベントは、カメラ メモリ カード、サム ドライブ、または DVD などのボリューム デバイスが PC に挿入され たときに生成されます。

- [アプリの設定](#page-2372-1)
- [起動アクション](#page-2373-0)

## <span id="page-2372-1"></span>アプリの設定

"アプリケーション" 設定は、宣言のデフォルト実行可能ファイルを指定します。指定されなかった場合、定義さ れた実行可能ファイルが [アプリケーション] ビューのアプリに使用されます。

次のテーブルは、[自動再生コンテンツ] 宣言タイプに表示される設定について説明します:

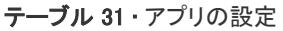

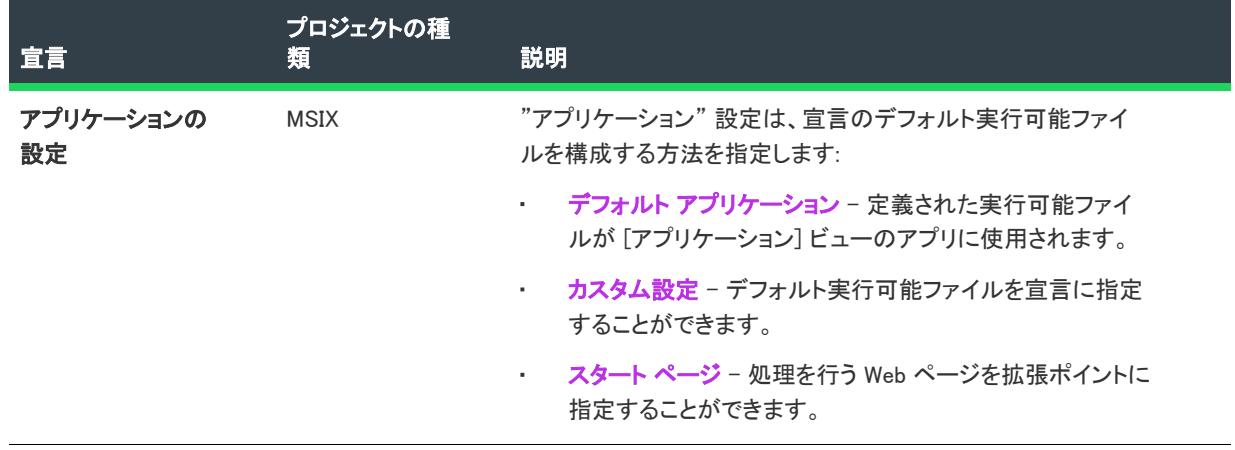

## テーブル 31 • アプリの設定

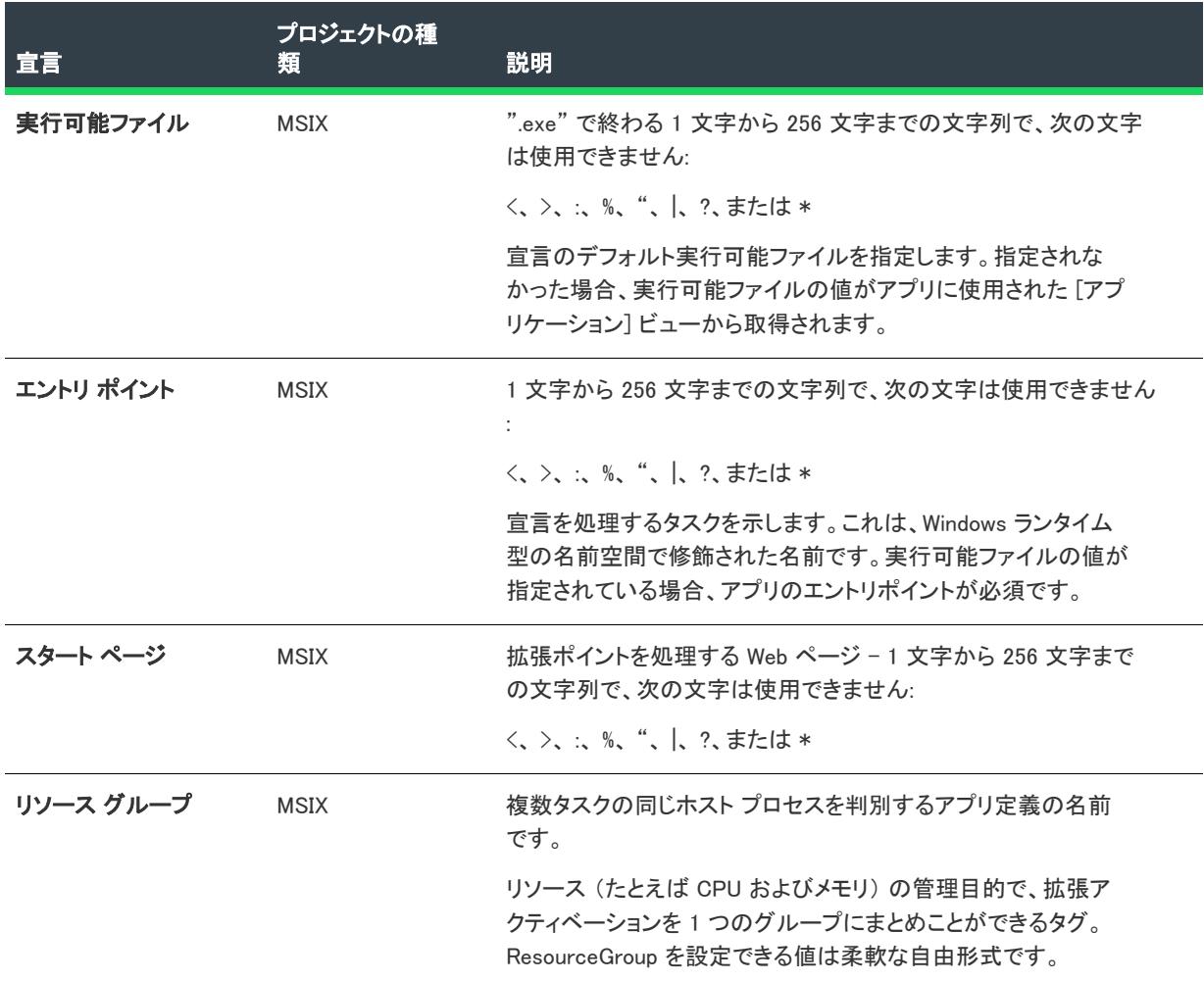

#### <span id="page-2373-0"></span>起動アクション

アプリを自動再生コンテンツ イベントのオプションとして登録するには、次の手順に従います: 自動再生コンテ ンツ イベントは、カメラ メモリ カード、サム ドライブ、または DVD などのボリューム デバイスが PC に挿入さ れたときに生成されます。

次のテーブルは、[自動再生コンテンツ] 宣言タイプに表示される設定について説明します:

#### テーブル 32 • 起動アクション

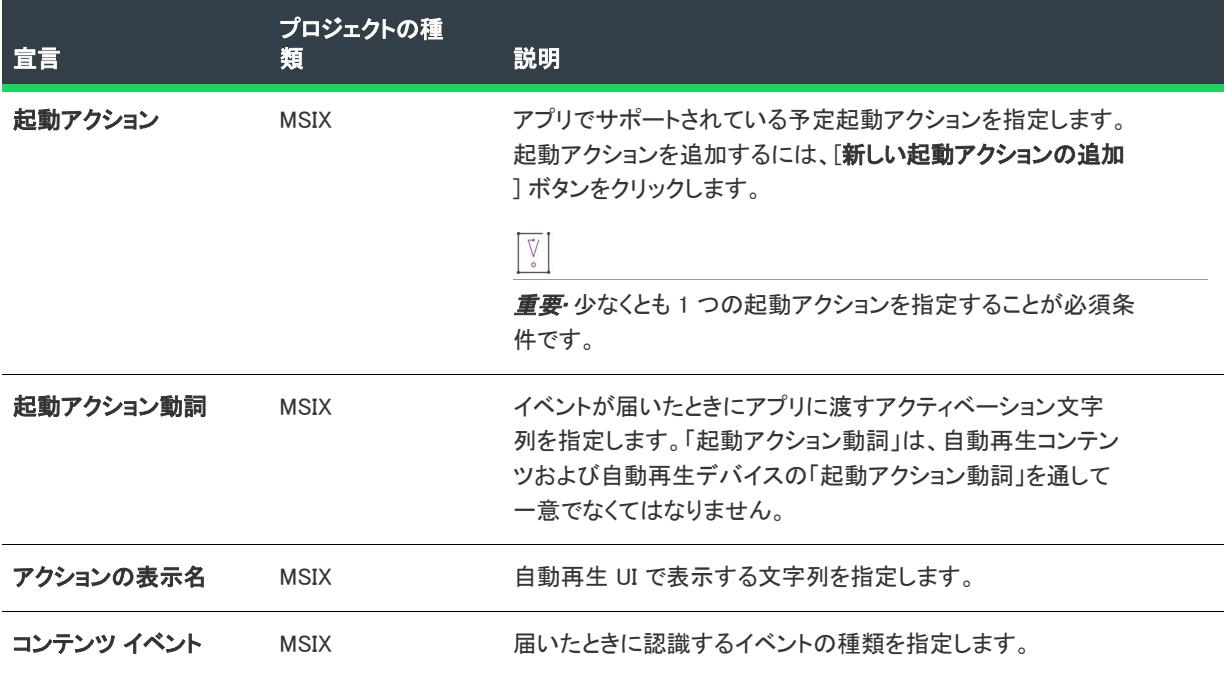

# <span id="page-2374-0"></span>自動再生デバイス

この宣言を使って、アプリを自動再生デバイス イベントのオプションとして登録できます。自動再生デバイス イ ベントは、デバイスが PC に接続されているときに生成されます。

- [アプリの設定](#page-2374-1)
- [起動アクション](#page-2370-0)

## <span id="page-2374-1"></span>アプリの設定

"アプリケーション" 設定は、宣言のデフォルト実行可能ファイルを指定します。指定されなかった場合、定義さ れた実行可能ファイルが [アプリケーション] ビューのアプリに使用されます。

次のテーブルは、[自動再生デバイス] 宣言タイプに表示される設定について説明します:

#### テーブル 33 • アプリの設定

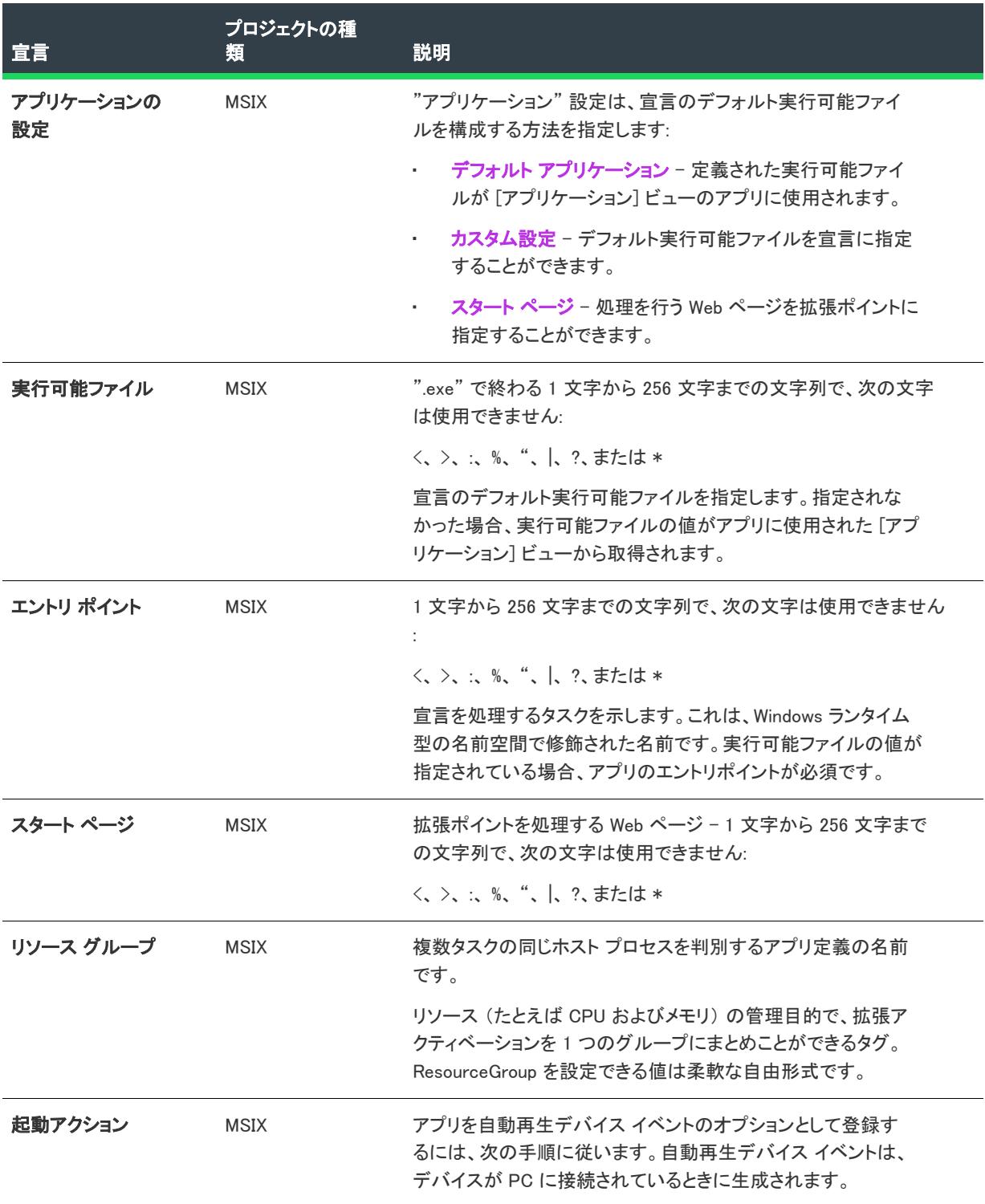
### 起動アクション

アプリを自動再生デバイス イベントのオプションとして登録するには、次の手順に従います。自動再生デバイス イベントは、デバイスが PC に接続されているときに生成されます。

次のテーブルは、[自動再生デバイス] 宣言タイプに表示される設定について説明します:

テーブル 34 • 起動アクション

| 宜言        | プロジェクトの種<br>類 | 説明                                                                                                    |
|-----------|---------------|----------------------------------------------------------------------------------------------------|
| 起動アクション   | <b>MSIX</b>   | アプリでサポートされている予定起動アクションを指定します。<br>起動アクションを追加するには、[ <b>新しい起動アクションの追加</b><br>1 ボタンをクリックします。                       |
|           |               | $\bigvee_{\circ}$                                                                                              |
|           |               | - <i>重要・</i> 少なくとも 1 つの起動アクションを指定することが必須条<br>件です。                                                              |
| 起動アクション動詞 | <b>MSIX</b>   | イベントが届いたときにアプリに渡すアクティベーション文字<br>列を指定します。「起動アクション動詞」は、自動再生コンテン<br>ツおよび自動再生デバイスの「起動アクション動詞」を通して<br>一意でなくてはなりません。 |
| アクションの表示名 | <b>MSIX</b>   | 自動再生 UI で表示する文字列を指定します。                                                                                        |
| デバイス イベント | <b>MSIX</b>   | 届いたときに認識するイベントの種類を指定します。                                                                                       |

# バックグランド タスク

アプリが一時停止中でも、バックグラウンド タスクを使ってアプリ コードを実行することができます。

- [アプリの設定](#page-2376-0)
- [サポート対象タスク タイプ](#page-2377-0)

### <span id="page-2376-0"></span>アプリの設定

次のテーブルは、[バックグランド タスク] 宣言タイプに表示される設定について説明します:

#### テーブル 35 • アプリの設定

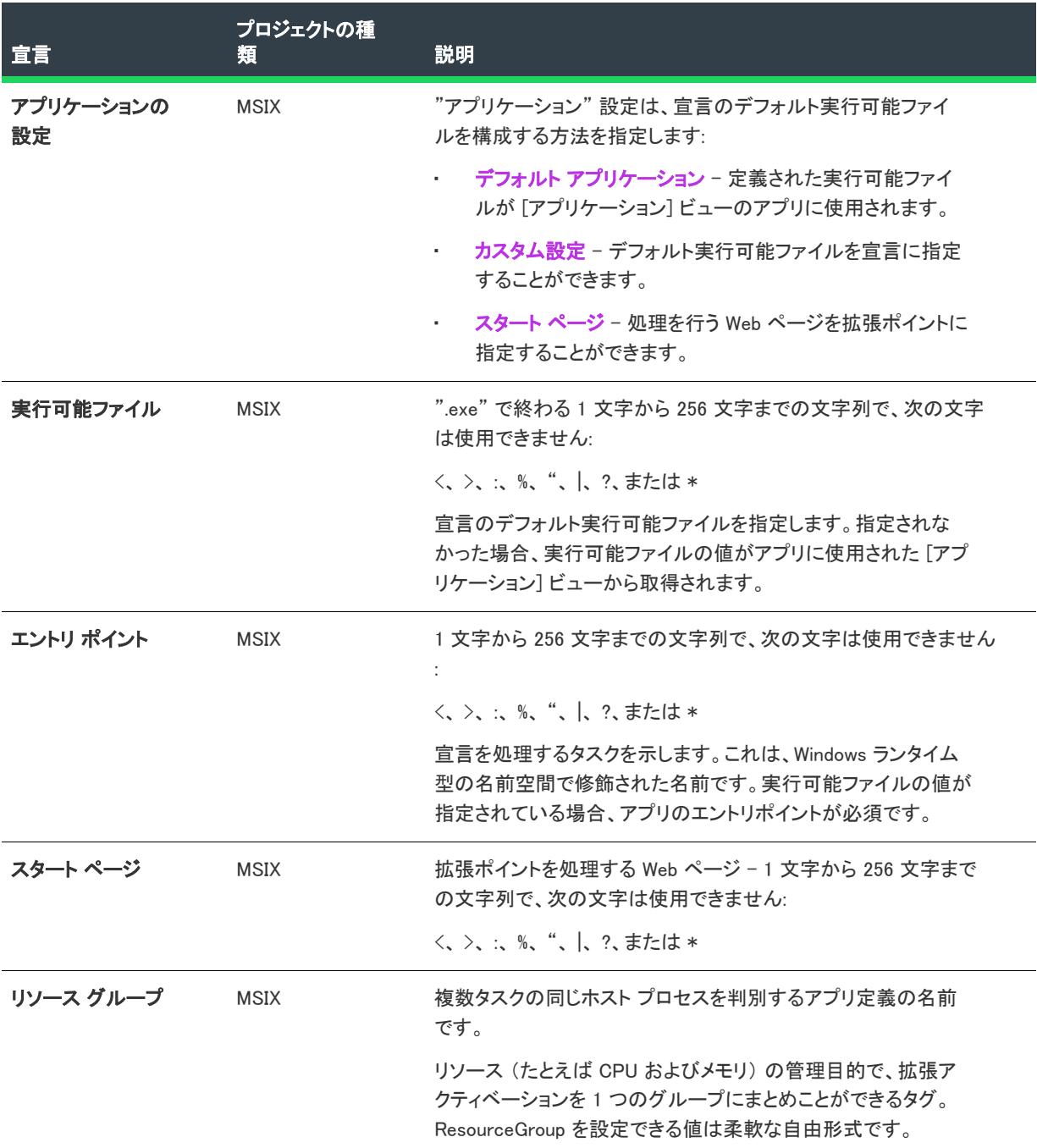

# <span id="page-2377-0"></span>サポート対象タスク タイプ

アプリがアプリが一時停止中でも、バックグラウンド タスクを使ってアプリ コードを実行できます。バックグラ ウンド タスは、ユーザーがインタラクション不要な小さい作業アイテム向けです。

次のテーブルは、[バックグランド タスク] 宣言タイプに表示される設定について説明します:

### テーブル 36 • サポート対象タスク タイプ

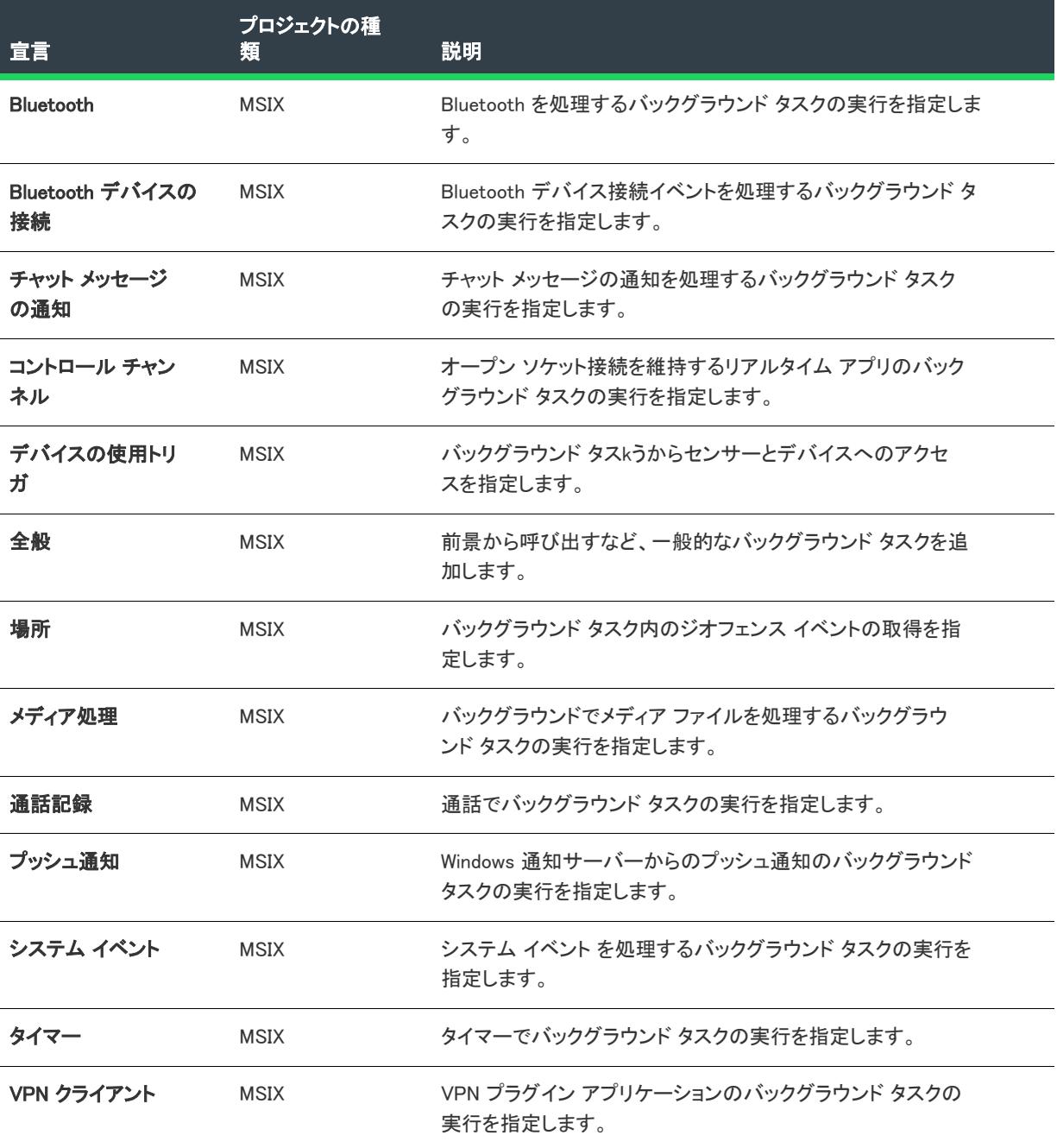

# キャッシュ ファイル アップデータ

この宣言を使って、特定ファイルのアップデートを提供し、ユーザーがファイルの追跡および管理を行う中央リ ポジトリとしてアプリを使用できるようにします。

目

メモ• 1 つの宣言セットにつき 1 つのインスタンスのみ作成することができます。

### • [アプリの設定](#page-2379-0)

# <span id="page-2379-0"></span>アプリの設定

"アプリケーション" 設定は、宣言のデフォルト実行可能ファイルを指定します。指定されなかった場合、定義さ れた実行可能ファイルが [アプリケーション] ビューのアプリに使用されます。

次のテーブルは、[キャッシュ ファイル アップデータ] 宣言タイプに表示される設定について説明します:

#### テーブル 37 • アプリの設定

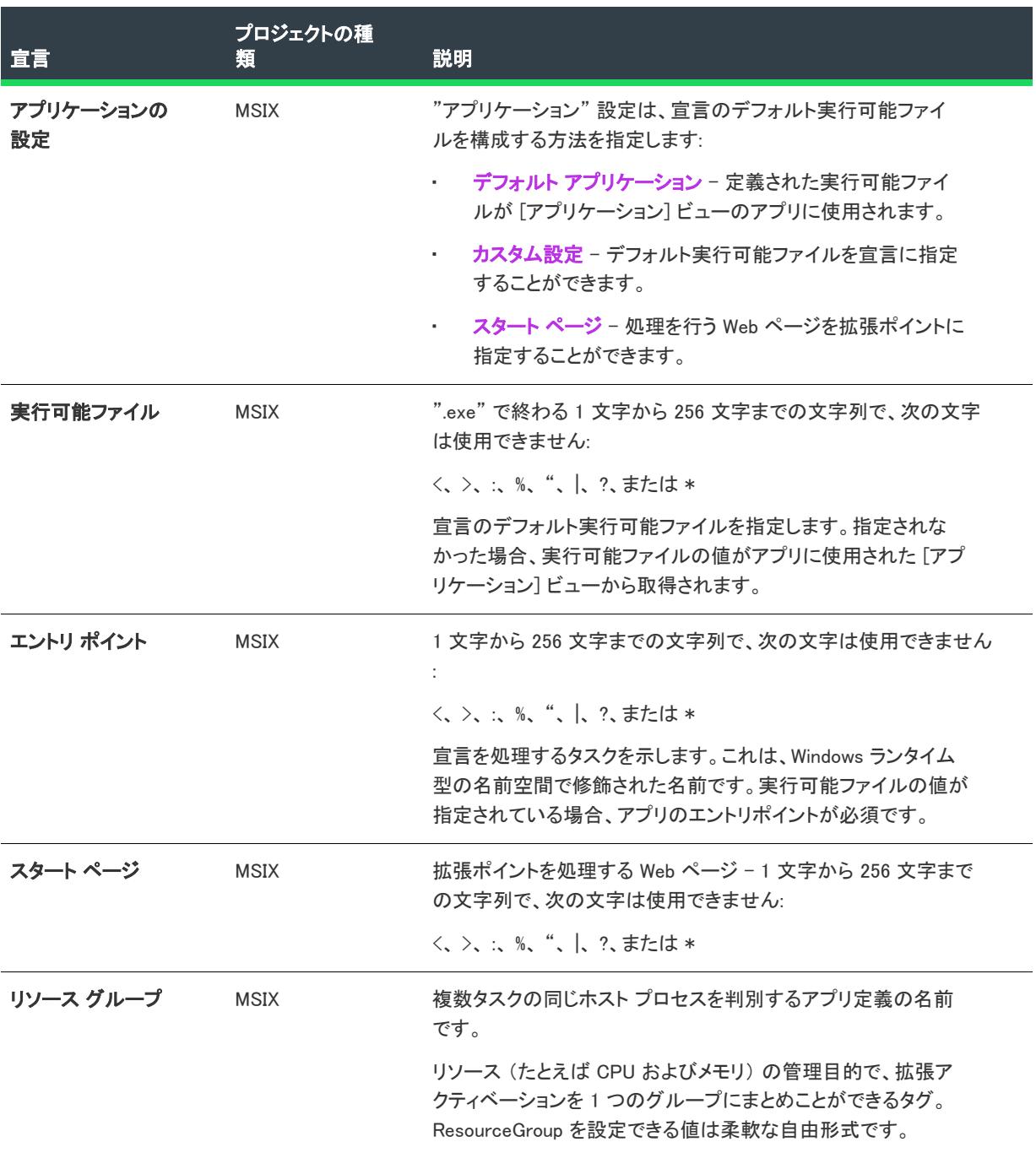

# カメラの設定

この宣言を使って、UWP デバイス アプリにより多くのカメラ オプションを表示するポップアップをカスタマイ ズできます。

E

メモ• 1 つの宣言セットにつき 1 つのインスタンスのみ作成することができます。

• [アプリの設定](#page-2380-0)

# <span id="page-2380-0"></span>アプリの設定

"アプリケーション" 設定は、宣言のデフォルト実行可能ファイルを指定します。指定されなかった場合、定義さ れた実行可能ファイルが [アプリケーション] ビューのアプリに使用されます。

次のテーブルは、[カメラの設定] 宣言タイプに表示される設定について説明します:

### テーブル 38 • アプリの設定

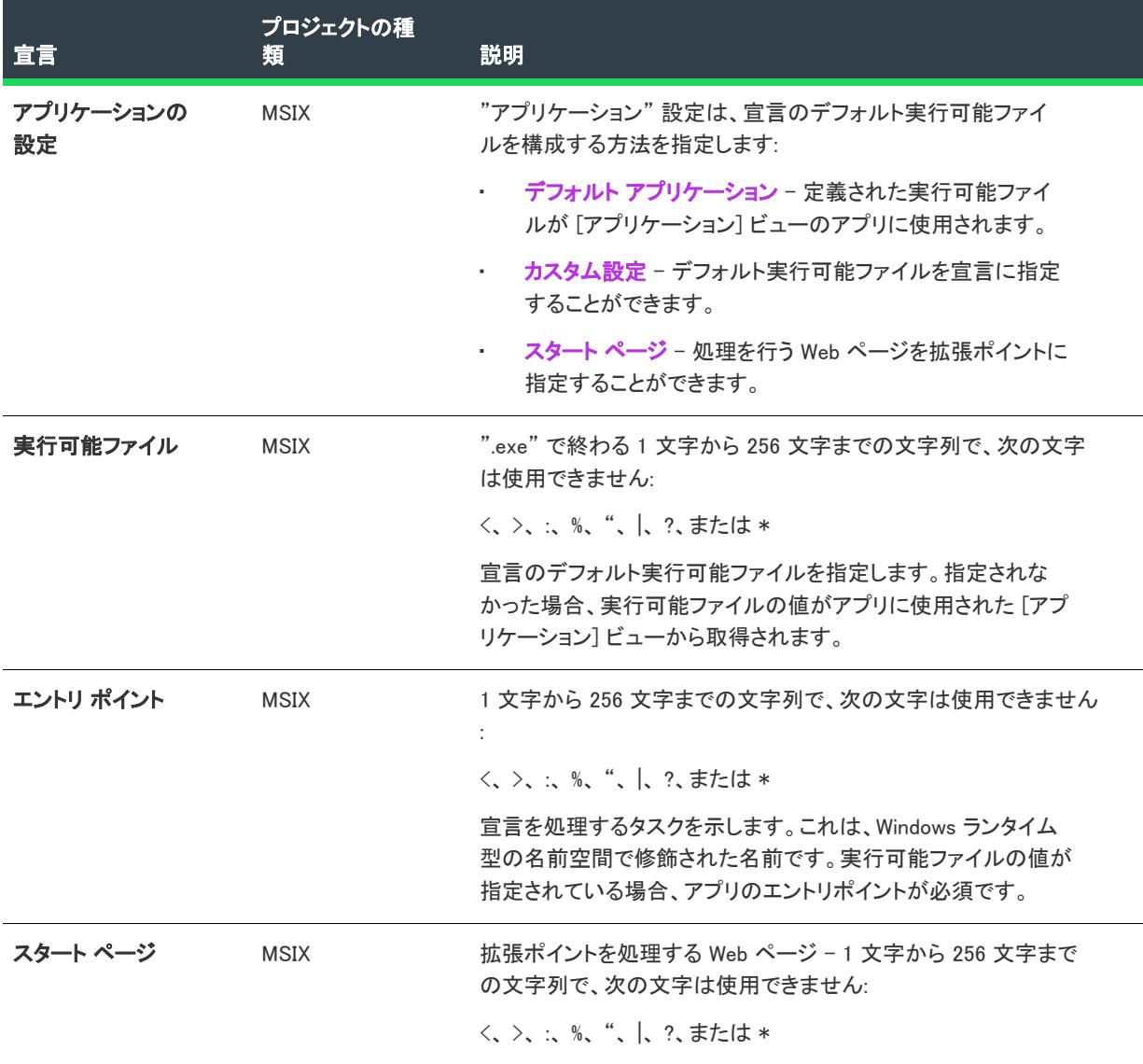

### テーブル 38 • アプリの設定

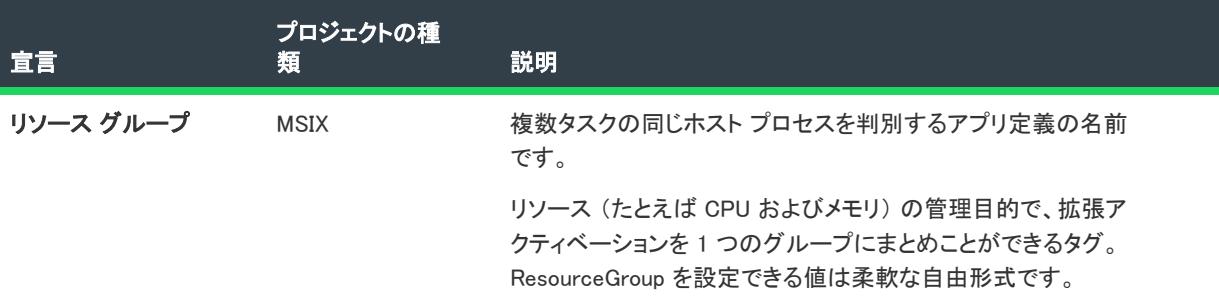

# ダイヤル プロトコル

ネットワーク デバイスを使用中の場合、DIAL プロトコルを使って Xbox One 上のアプリケーションを起動するこ とができます。実行しようとしているアプリケーションが使用できない場合、DIAL ネットワークを使ってそれを 実行前にインストールすることもできます。

- [アプリの設定](#page-2381-0)
- [プロパティ](#page-2382-0)

# <span id="page-2381-0"></span>アプリの設定

"アプリケーション" 設定は、宣言のデフォルト実行可能ファイルを指定します。指定されなかった場合、定義さ れた実行可能ファイルが [アプリケーション] ビューのアプリに使用されます。

次のテーブルは、[ダイヤル プロトコル] 宣言タイプに表示される設定について説明します:

#### テーブル 39 • アプリの設定

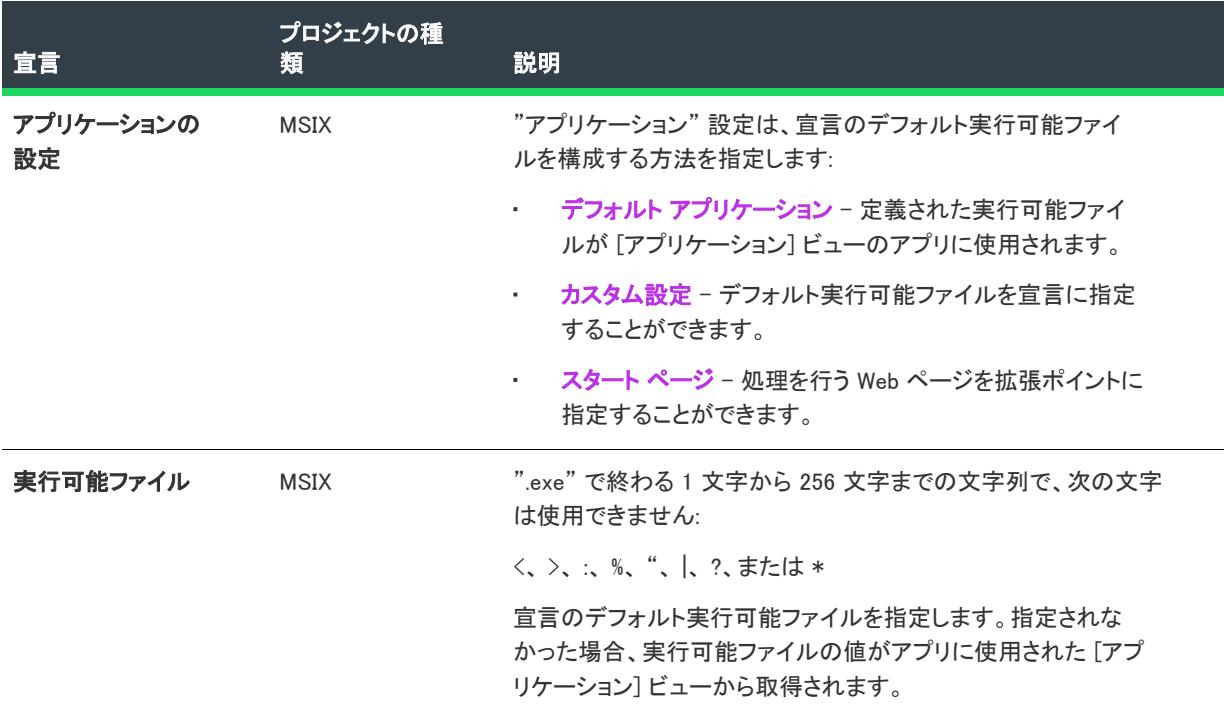

#### テーブル 39 • アプリの設定

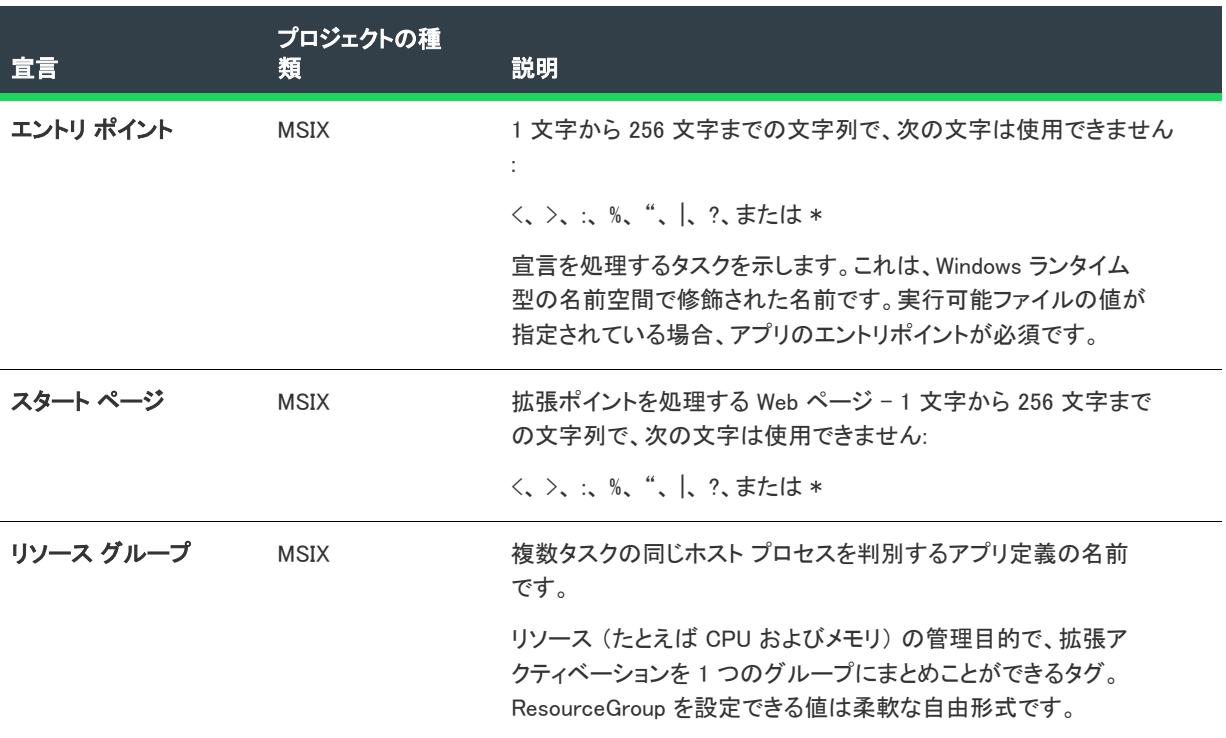

# <span id="page-2382-0"></span>プロパティ

これらはダイヤル プロトコル名を設定します。

次のテーブルは、[ダイヤル プロトコル] 宣言タイプに表示される設定について説明します:

### テーブル 40 • プロパティ

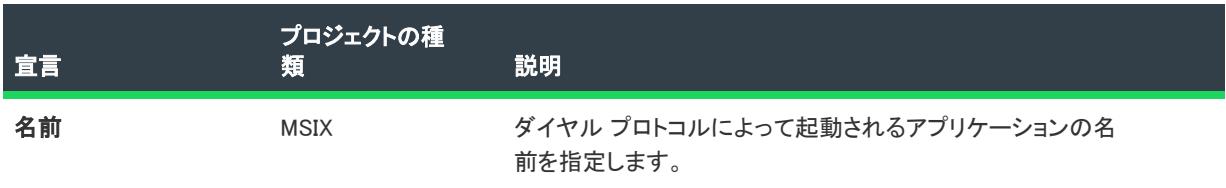

# ファイル オープン ピッカー

この宣言を使って、ユーザーは別のアプリを使用中にアプリから直接ファイルをピックすることができます。

E

メモ• 1 つの宣言セットにつき 1 つのインスタンスのみ作成することができます。

- [アプリの設定](#page-2382-1)
- [サポート対象ファイル タイプ](#page-2383-0)

# <span id="page-2382-1"></span>アプリの設定

次のテーブルは、[オープン ファイル ピッカー] 宣言タイプに表示される設定について説明します:

### テーブル 41 • アプリの設定

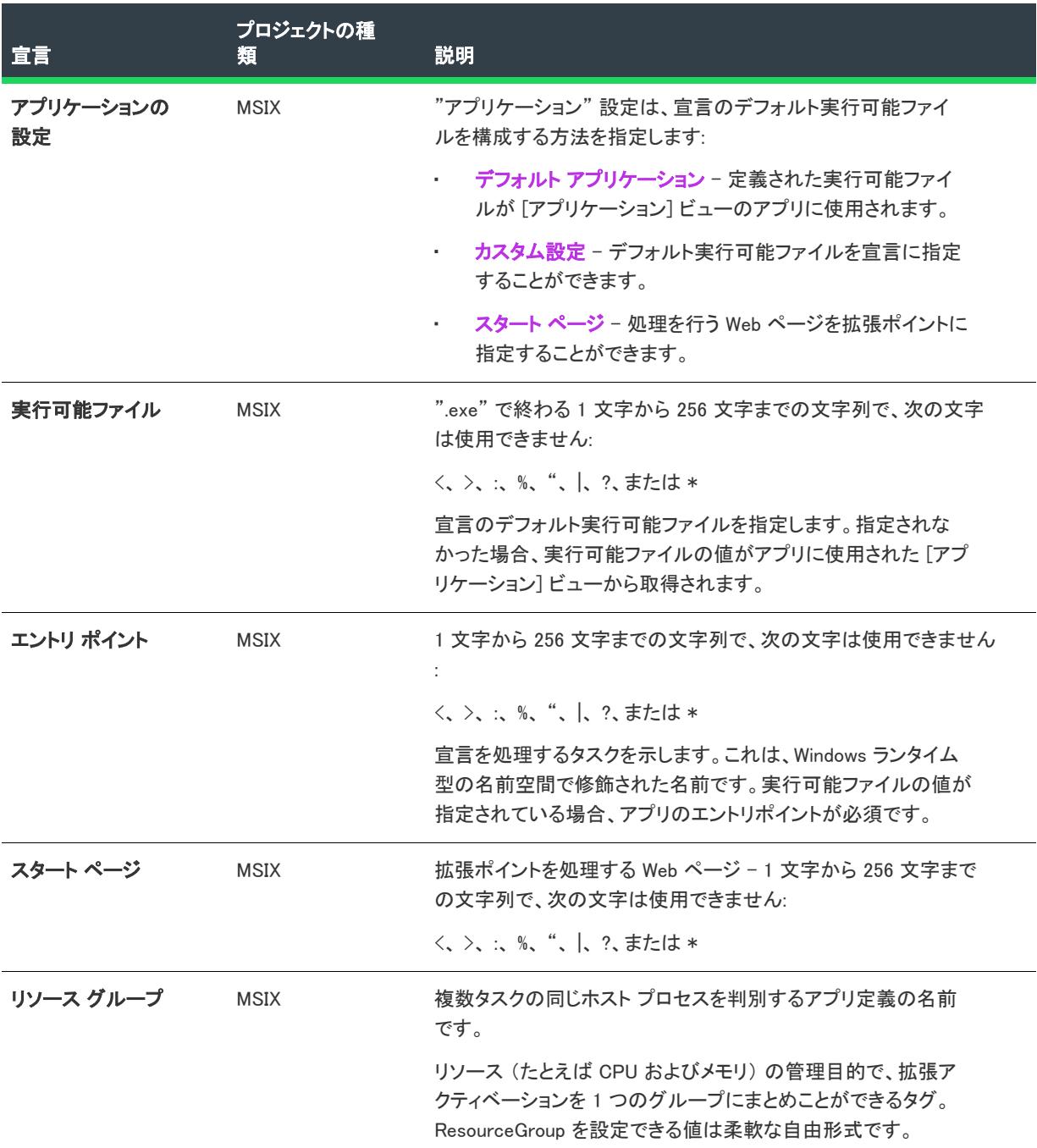

# <span id="page-2383-0"></span>サポート対象ファイル タイプ

アプリをファイル タイプの処理に登録することを指定します。

次のテーブルは、[オープン ファイル ピッカー] 宣言タイプに表示される設定について説明します:

### テーブル 42 • サポート対象ファイル タイプ

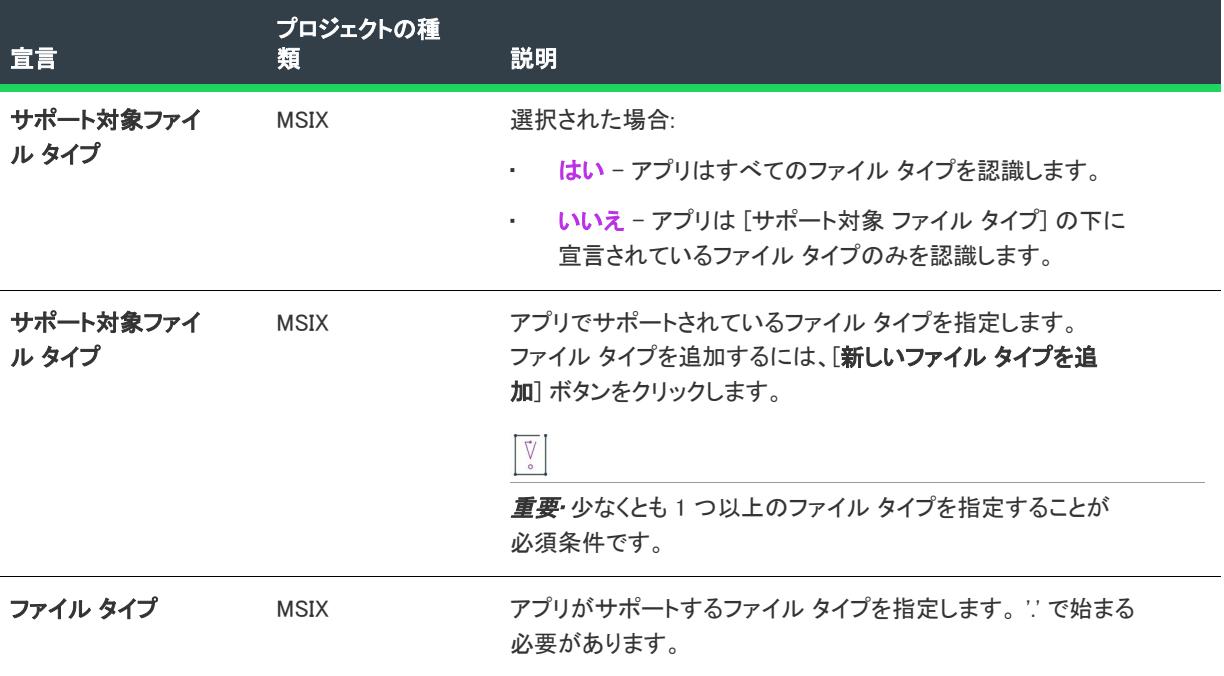

# ファイル保存ピッカー

この宣言を使って、ユーザーは別のアプリを使用中、アプリに直接ファイルを保存することができます。

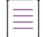

メモ• 1 つの宣言セットにつき 1 つのインスタンスのみ作成することができます。

- [アプリの設定](#page-2384-0)
- [サポート対象ファイル タイプ](#page-2385-0)

#### <span id="page-2384-0"></span>アプリの設定

次のテーブルは、[ファイル保存ピッカー] 宣言タイプに表示される設定について説明します:

### テーブル 43 • アプリの設定

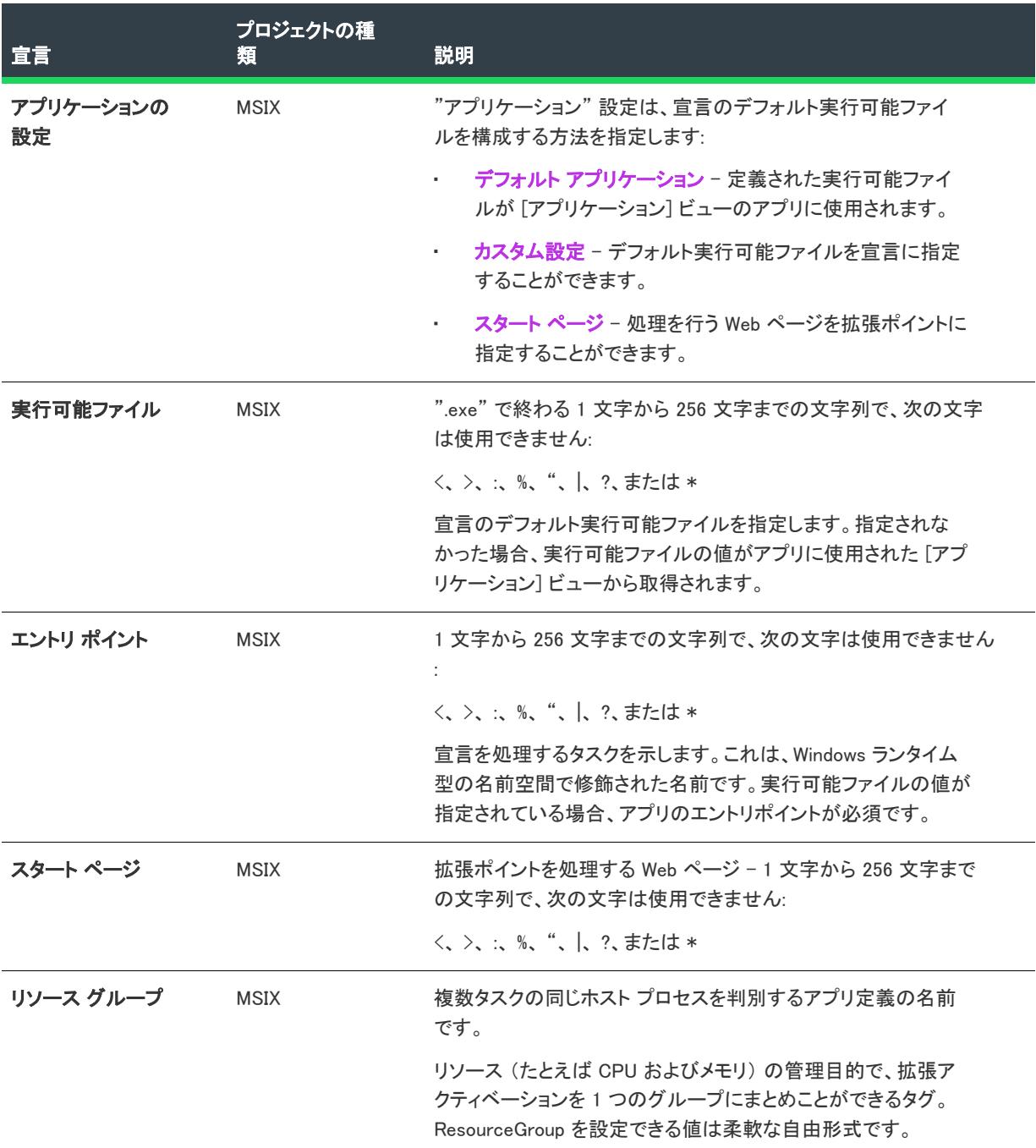

# <span id="page-2385-0"></span>サポート対象ファイル タイプ

アプリをファイル タイプの処理に登録することを指定します。

次のテーブルは、[ファイル保存ピッカー] 宣言タイプに表示される設定について説明します:

### テーブル 44 • サポート対象ファイル タイプ

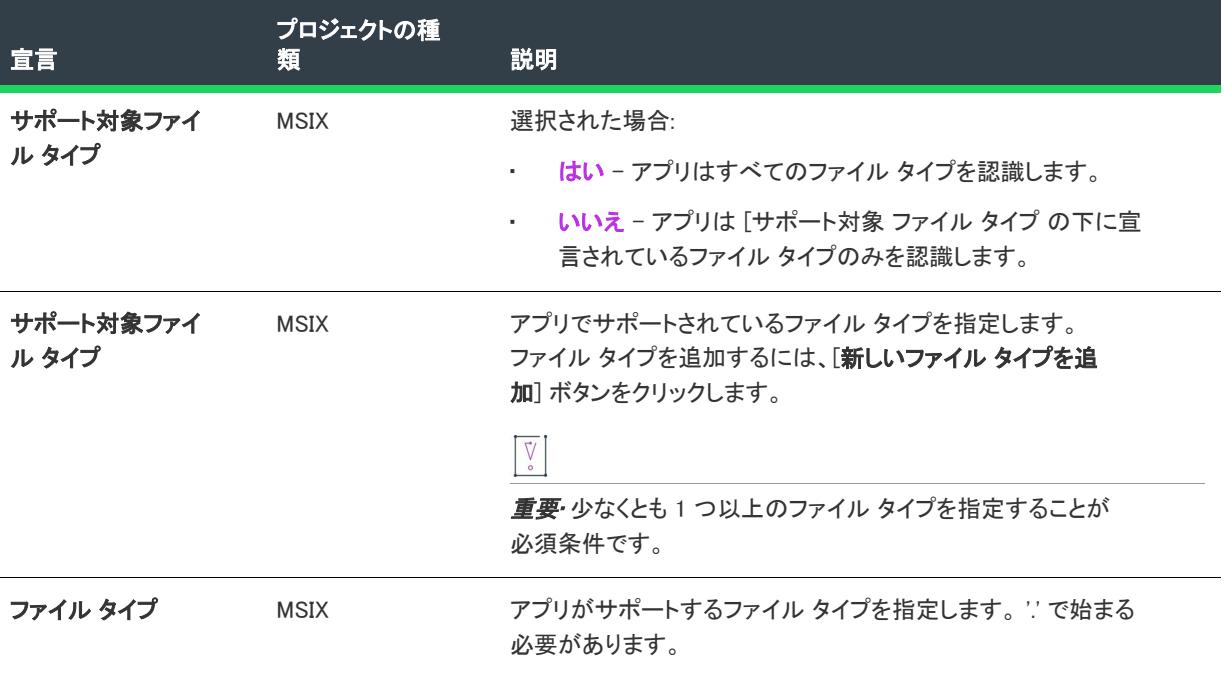

# ファイル タイプの関連付け

この宣言 タイプを使って、特定のファイル タイプにデフォルトのハンドラーとなるアプリを登録することを選択 できます。ユーザーは特定のファイル タイプに対してアプリをデフォルト ハンドラーとして選択し、選択された アプリは、そのファイル タイプが起動されるたびにアクティベートされます。

- [アプリの設定](#page-2386-0)
- [編集フラグ](#page-2388-0)
- [プロパティ](#page-2388-1)
- [サポート対象ファイル タイプ](#page-2389-0)

### <span id="page-2386-0"></span>アプリの設定

次のテーブルは、[ファイル タイプの関連付け] 宣言タイプに表示される設定について説明します:

### テーブル 45 • アプリの設定

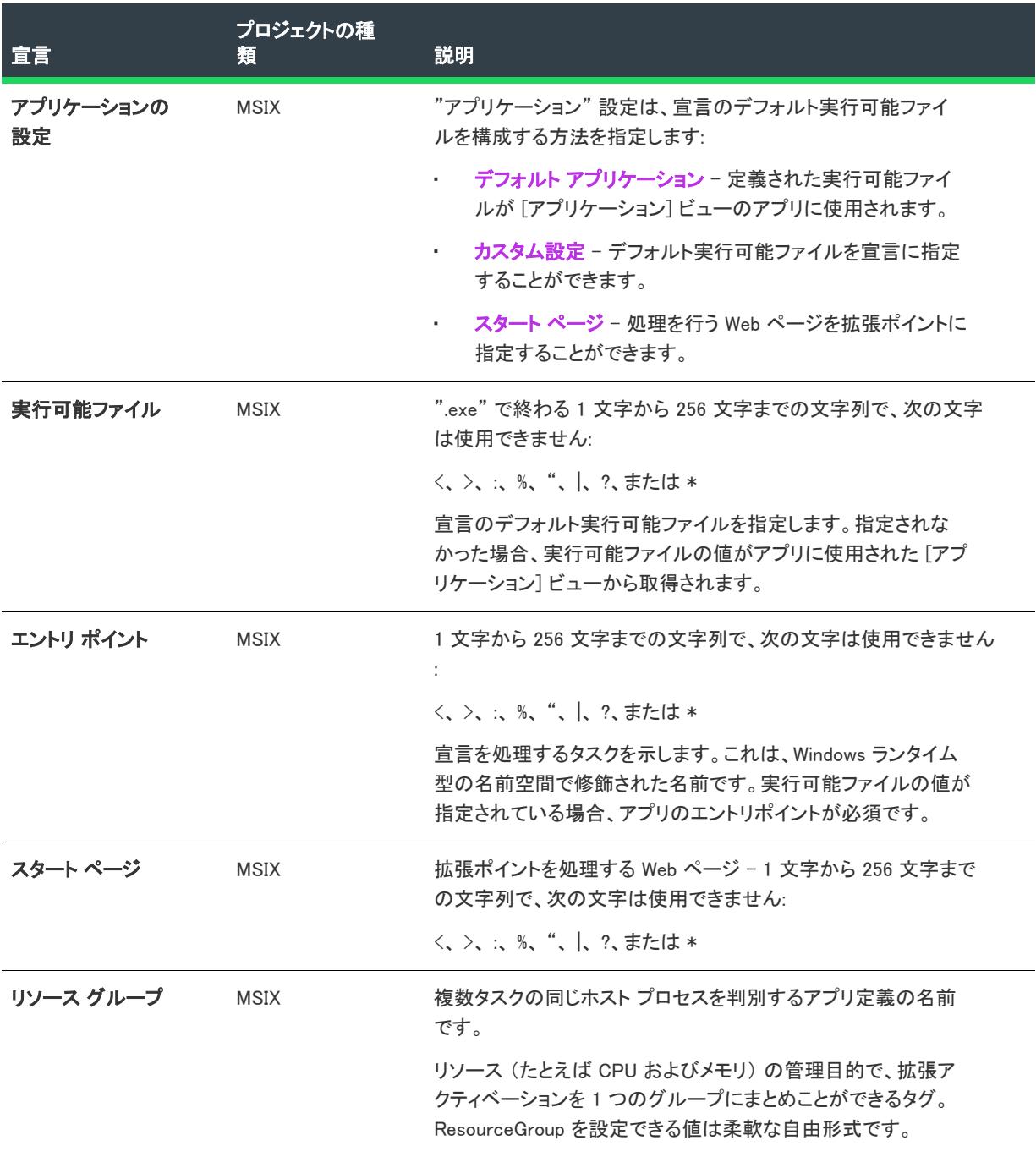

テーブル 45 • アプリの設定

| 宣言     | プロジェクトの種<br>類 | 説明                                                                                        |
|--------|---------------|-------------------------------------------------------------------------------------------|
| 必要なビュー | <b>MSIX</b>   | "必要なビュー" フィールドを指定して、ファイル タイプの起<br>動時にアプリのウィンドウが必要とするスペースを設定します。<br>このフィールドには次の値のひとつが可能です: |
|        |               | デフォルト<br>$\alpha$                                                                         |
|        |               | より少なく使用<br>$\mathbf{u}$ .                                                                 |
|        |               | 半分使用<br>٠                                                                                 |
|        |               | より多く使用<br>$\sim$                                                                          |
|        |               | 最小限を使用<br>$\alpha$                                                                        |

# <span id="page-2388-0"></span>編集フラグ

一連のファイル タイプの編集フラグを指定します。

次のテーブルは、[ファイル タイプの関連付け] 宣言タイプに表示される設定について説明します:

#### テーブル 46 • 編集フラグ

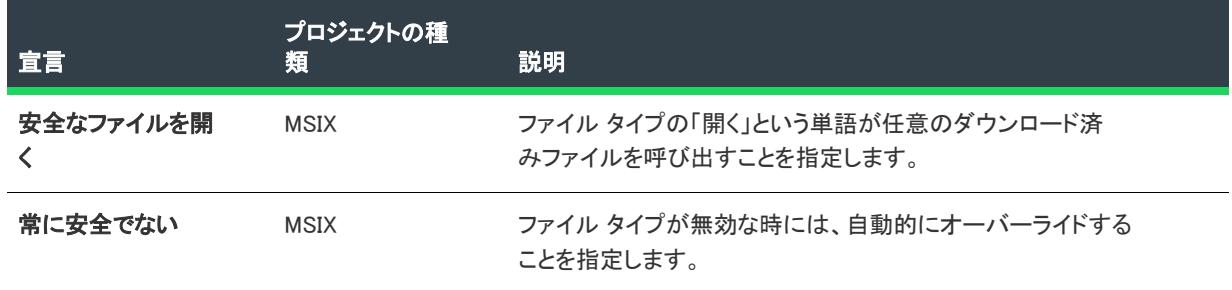

# <span id="page-2388-1"></span>プロパティ

ファイルの種類の関連付けプロパティの設定

次のテーブルは、[ファイル タイプの関連付け] 宣言タイプに表示される設定について説明します:

### テーブル 47 • プロパティ

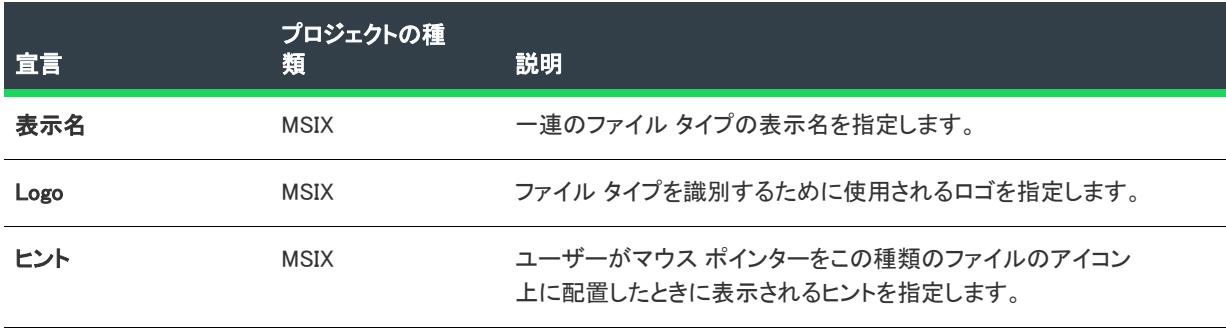

テーブル 47 • プロパティ

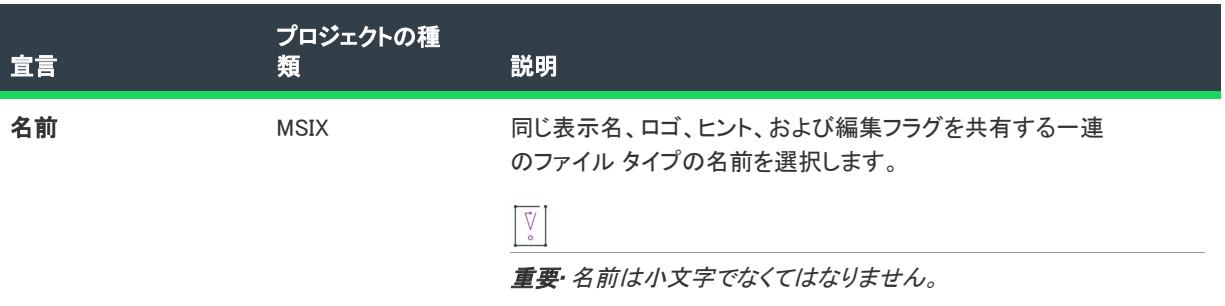

# <span id="page-2389-0"></span>サポート対象ファイル タイプ

アプリをファイル タイプの処理に登録するための設定。

次のテーブルは、[ファイル タイプの関連付け] 宣言タイプに表示される設定について説明します:

テーブル 48 • サポート対象ファイル タイプ

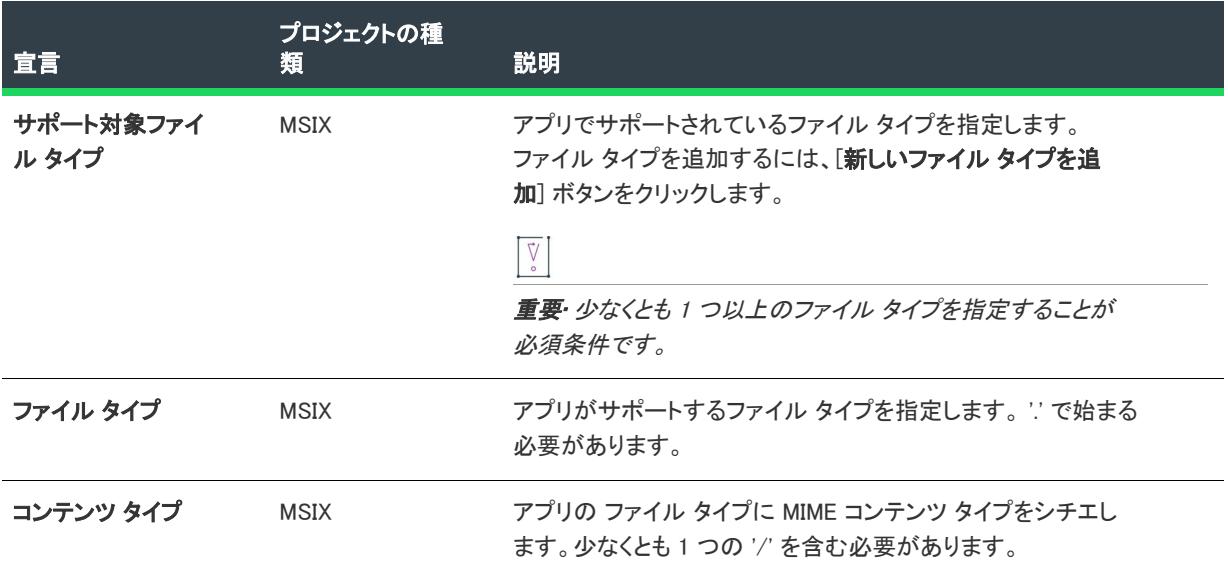

# ロック画面

言

この宣言を使って、ユーザーは端末のロック画面を解除しなくても、VoIP コールに応答することができます。

メモ• 1 つの宣言セットにつき 1 つのインスタンスのみ作成することができます。

#### • [アプリの設定](#page-2389-1)

### <span id="page-2389-1"></span>アプリの設定

次のテーブルは、[ロック画面] 宣言タイプに表示される設定について説明します:

### テーブル 49 • アプリの設定

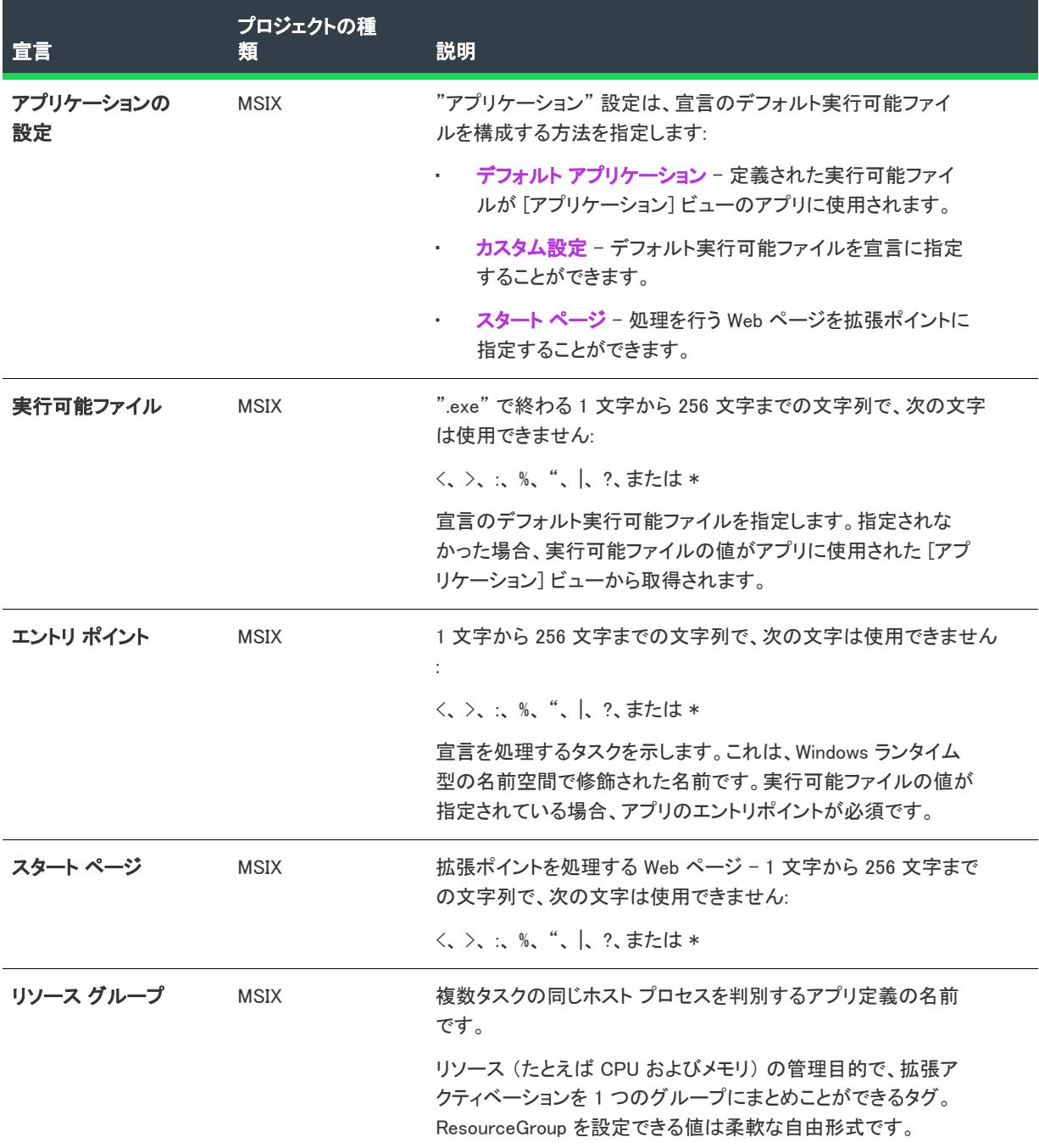

# メディア再生

Windows ストア アプリをサポートするためには、これらのアプリが DVD 再生をサポートすることを指定しなくて はなりません。

メモ• 1 つの宣言セットにつき 1 つのインスタンスのみ作成することができます。

• [アプリの設定](#page-2391-0)

≣

• [サポートされているコーデック](#page-2392-0)

### <span id="page-2391-0"></span>アプリの設定

"アプリケーション" 設定は、宣言のデフォルト実行可能ファイルを指定します。指定されなかった場合、定義さ れた実行可能ファイルが [アプリケーション] ビューのアプリに使用されます。

次のテーブルは、[メディア再生] 宣言タイプに表示される設定について説明します:

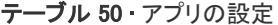

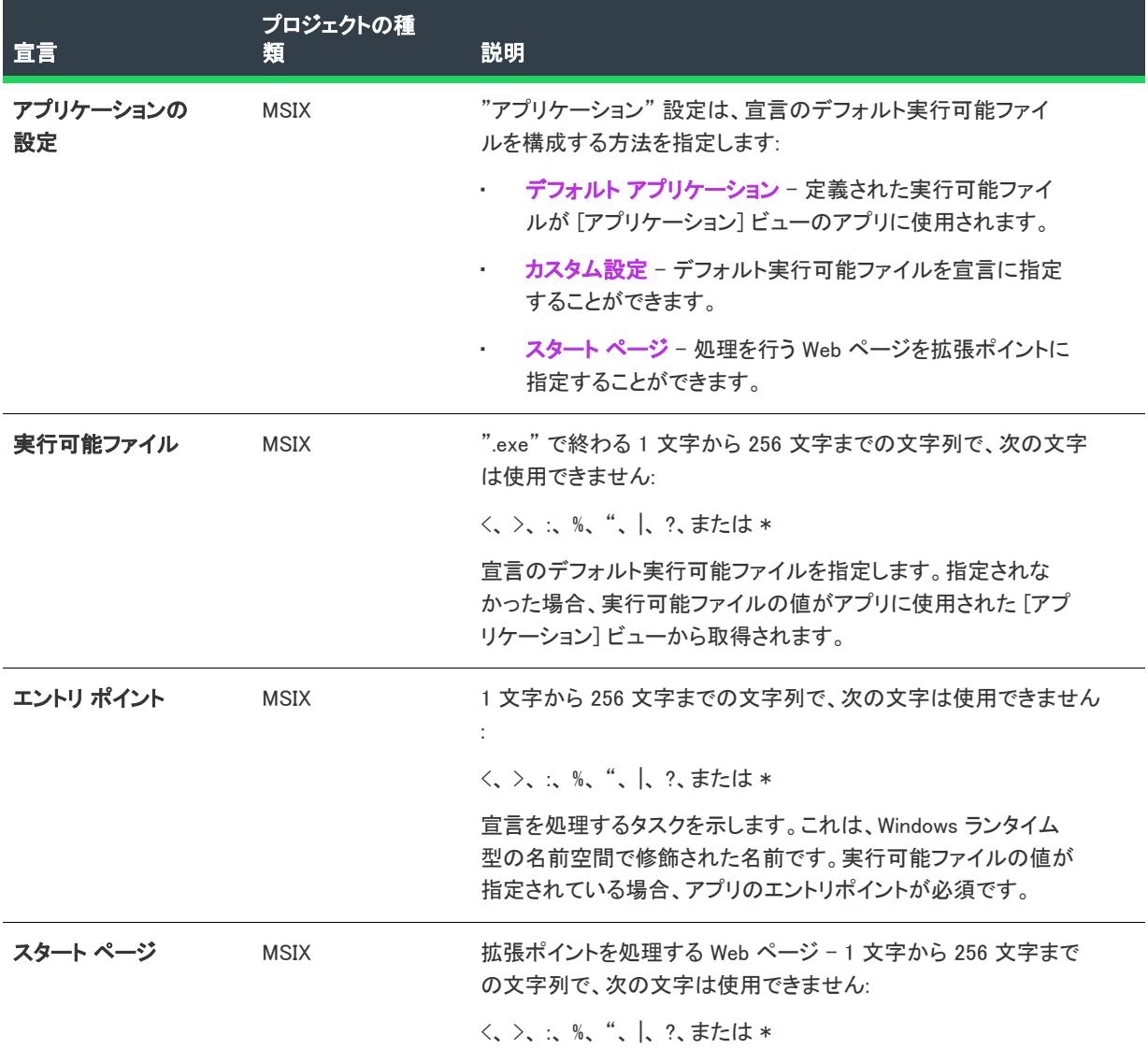

テーブル 50 • アプリの設定

| - 宣言      | プロジェクトの種<br>類 | 説明                                                                                                    |
|-----------|---------------|----------------------------------------------------------------------------------------------------|
| リソース グループ | <b>MSIX</b>   | 複数タスクの同じホストプロセスを判別するアプリ定義の名前<br>です。                                                                    |
|           |               | リソース (たとえば CPU およびメモリ) の管理目的で、拡張ア<br>クティベーションを1つのグループにまとめことができるタグ。<br>ResourceGroup を設定できる値は柔軟な自由形式です。 |

### <span id="page-2392-0"></span>サポートされているコーデック

メディア再生にサポートされているメディア コーデックを登録する設定。

次のテーブルは、[メディア再生] 宣言タイプに表示される設定について説明します:

```
テーブル 51 • サポートされているコーデック
```
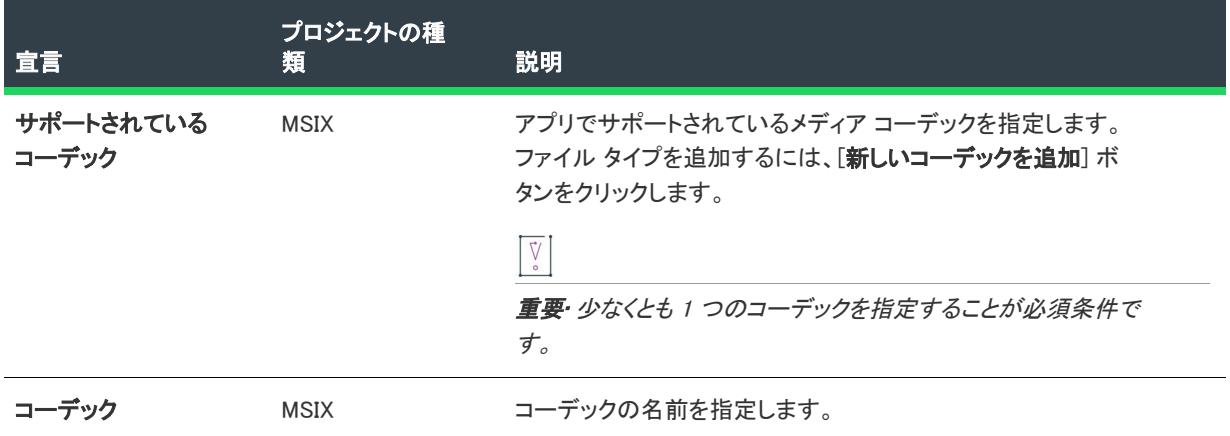

# パーソナル アシスタントの起動

この宣言を使って、特定の状態またはコンテキストにおいて、バックグラウンドアプリから前景アプリにディー プ リンクを提供することができます。

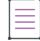

メモ• 1 つの宣言セットにつき 1 つのインスタンスのみ作成することができます。

### • [アプリの設定](#page-2392-1)

# <span id="page-2392-1"></span>アプリの設定

次のテーブルは、[パーソナル アシスタントの起動] 宣言タイプに表示される設定について説明します:

#### テーブル 52 • アプリの設定

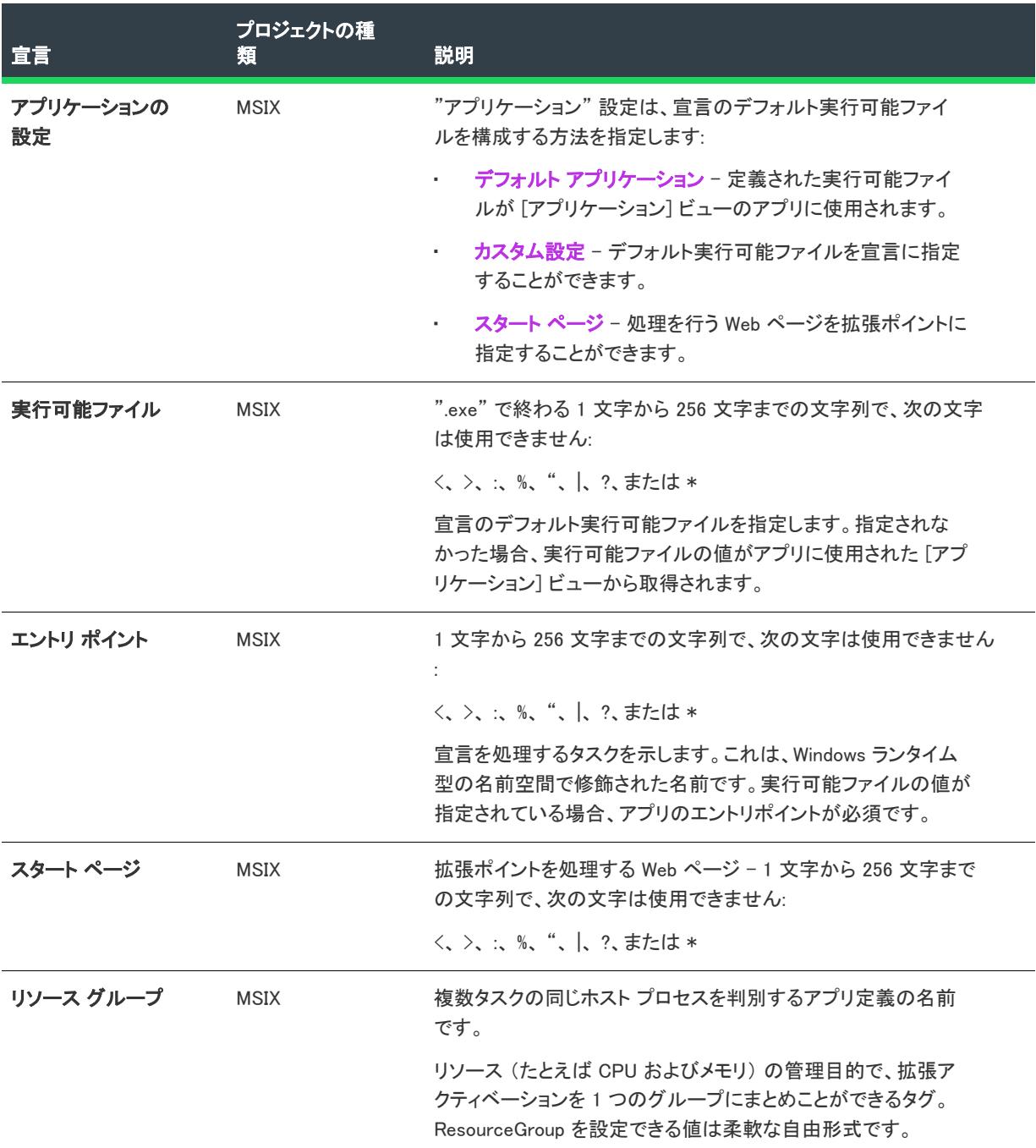

# 3D 印刷ワークフロー

この宣言によって、Windows ストア デバイスを使って 3D 印刷ダイアログで固有のエクスペリエンスを提供する ことができます。

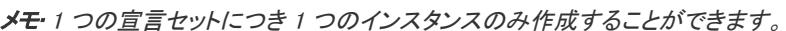

#### • [アプリの設定](#page-2394-0)

# <span id="page-2394-0"></span>アプリの設定

E

"アプリケーション" 設定は、宣言のデフォルト実行可能ファイルを指定します。指定されなかった場合、定義さ れた実行可能ファイルが [アプリケーション] ビューのアプリに使用されます。

次のテーブルは、[3D 印刷ワークフロー] 宣言タイプに表示される設定について説明します:

#### テーブル 53 • アプリの設定

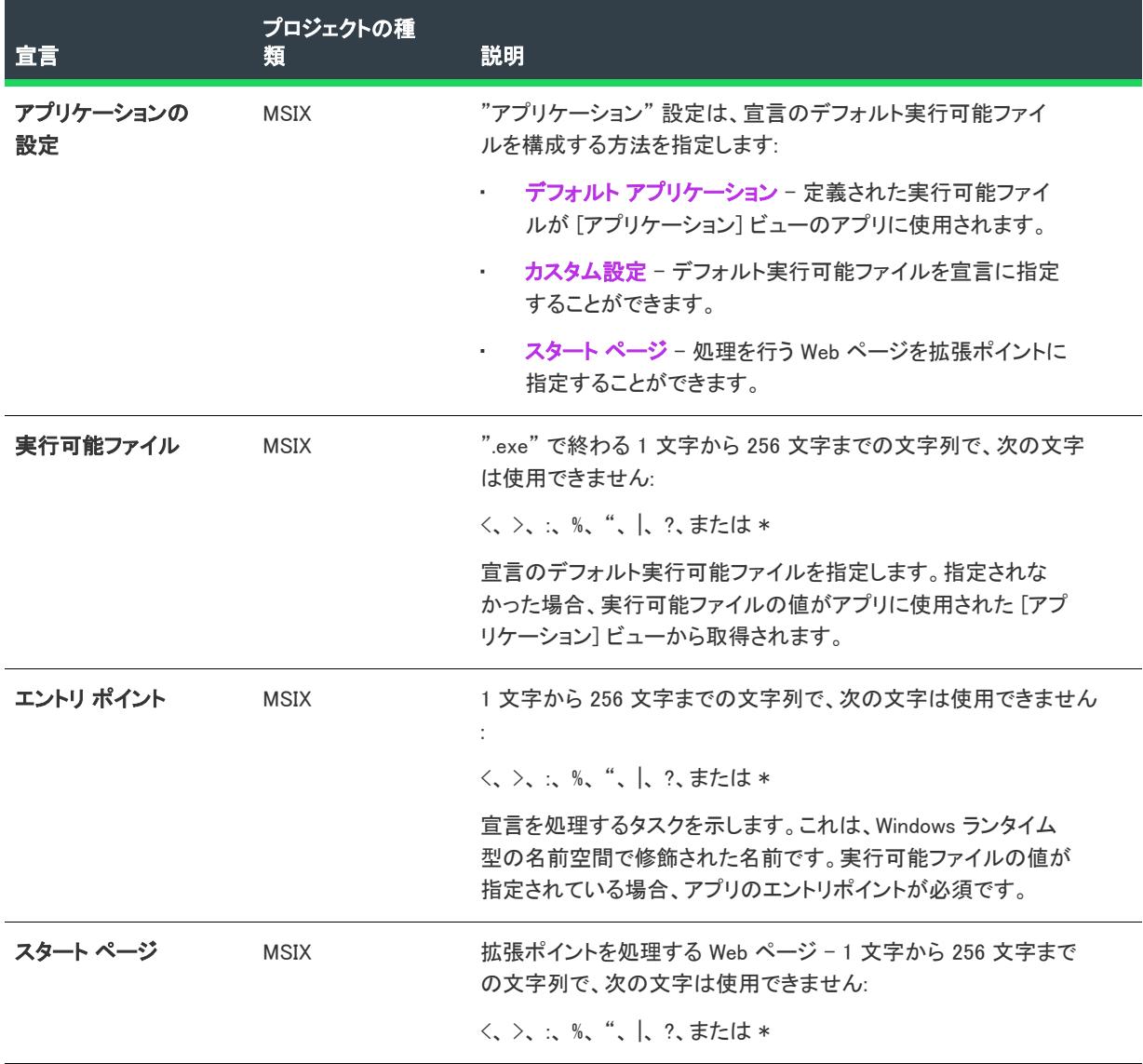

### テーブル 53 • アプリの設定

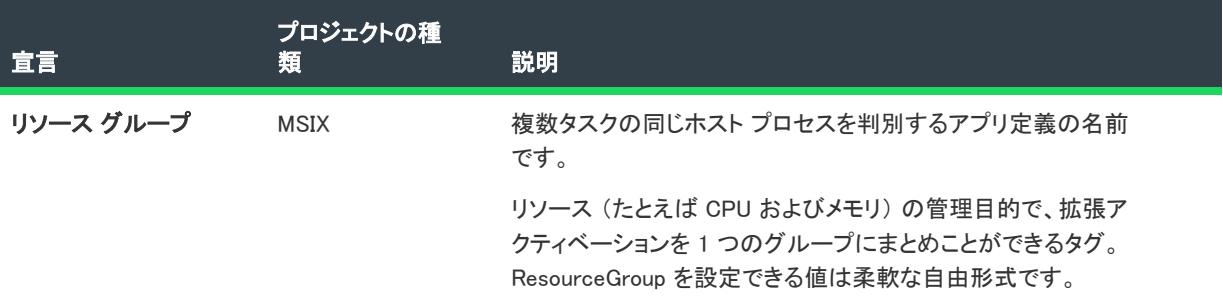

# プレインストールされた構成

この宣言を使って、ユーザーとのインタラクションなしでアップデート タスクを即時起動させて、確実にアプリ ケーションをアップデートすることができます。

 $\equiv$ 

メモ• 1 つの宣言セットにつき 1 つのインスタンスのみ作成することができます。

• [アプリの設定](#page-2395-0)

# <span id="page-2395-0"></span>アプリの設定

"アプリケーション" 設定は、宣言のデフォルト実行可能ファイルを指定します。指定されなかった場合、定義さ れた実行可能ファイルが [アプリケーション] ビューのアプリに使用されます。

次のテーブルは、[プレインストールされた構成] 宣言タイプに表示される設定について説明します:

### テーブル 54 • アプリの設定

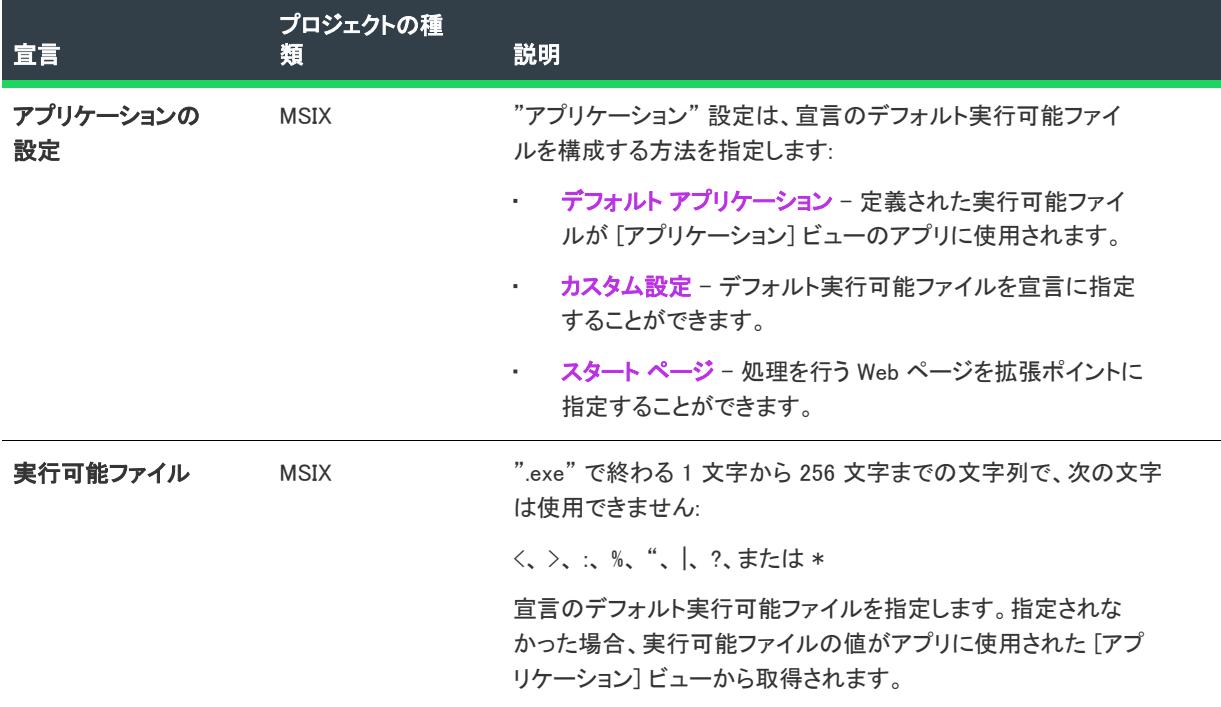

### テーブル 54 • アプリの設定

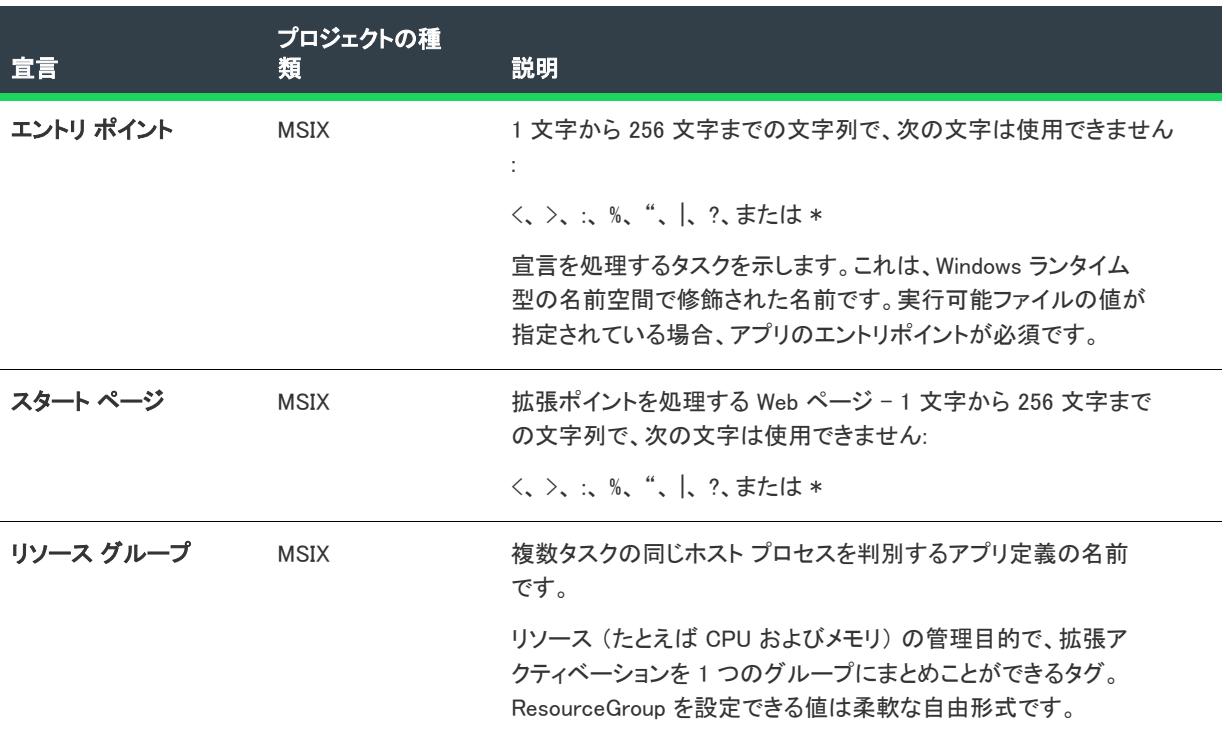

# 印刷 タスクの設定

この宣言によって、Windows ストア デバイスを使って高度な印刷設定を表示するポップアップをカスタマイズす ることができます。

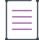

メモ• 1 つの宣言セットにつき 1 つのインスタンスのみ作成することができます。

### • [アプリの設定](#page-2396-0)

# <span id="page-2396-0"></span>アプリの設定

次のテーブルは、[印刷タスクの設定] 宣言タイプに表示される設定について説明します:

#### テーブル 55 • アプリの設定

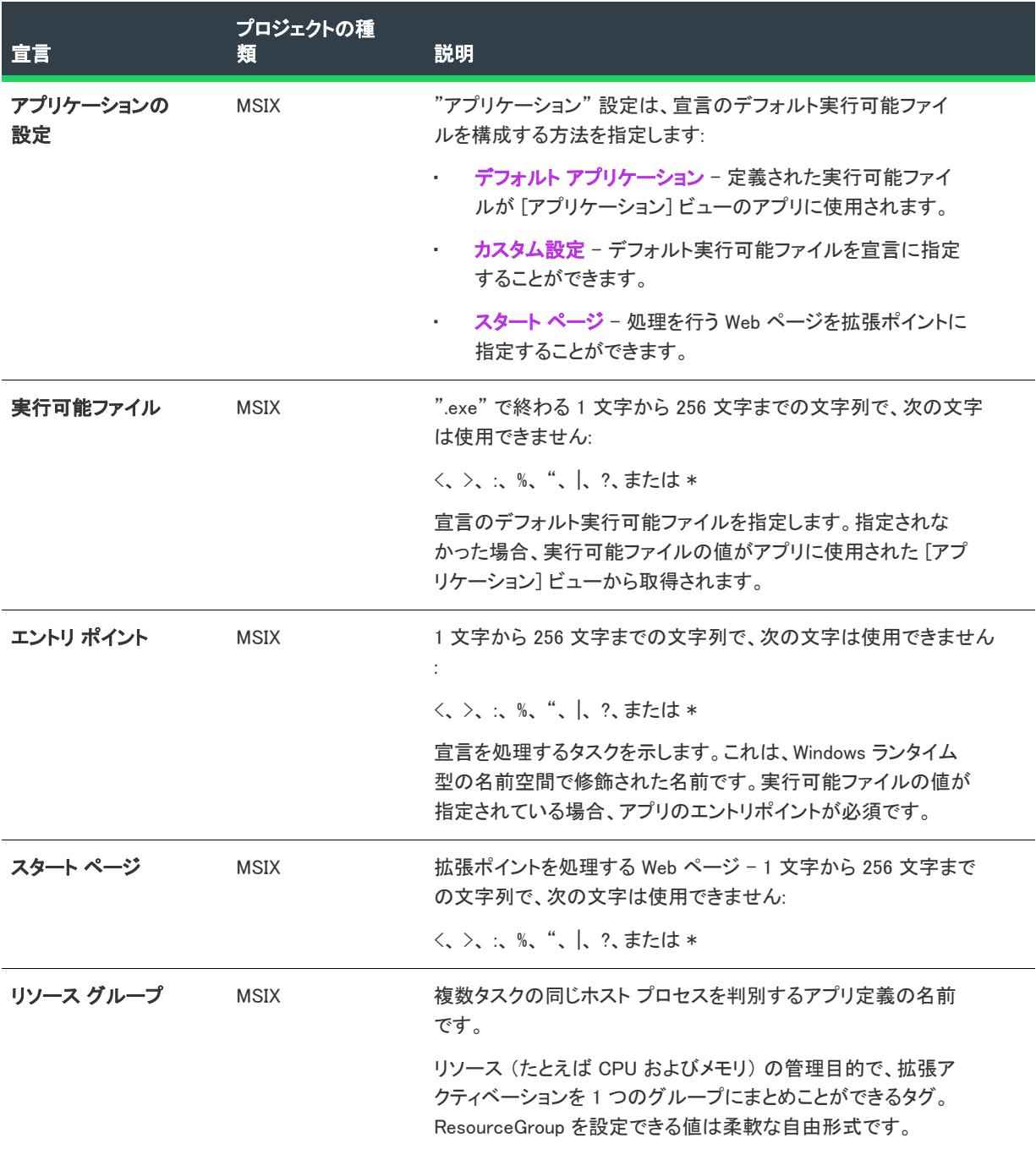

# プロトコル

この宣言を使って、mailto などの既存の URI スキームの使用するか、アプリのカスタム URI スキームを作成する ことができます。URI アクティベーション拡張によって、カスタム URI スキームを定義するか、既存の URI ス キームの処理を登録することができます。

### • [アプリの設定](#page-2398-0)

### • [プロパティ](#page-2399-0)

# <span id="page-2398-0"></span>アプリの設定

"アプリケーション" 設定は、宣言のデフォルト実行可能ファイルを指定します。指定されなかった場合、定義さ れた実行可能ファイルが [アプリケーション] ビューのアプリに使用されます。

次のテーブルは、[プロトコル] 宣言タイプに表示される設定について説明します:

#### テーブル 56 • アプリの設定

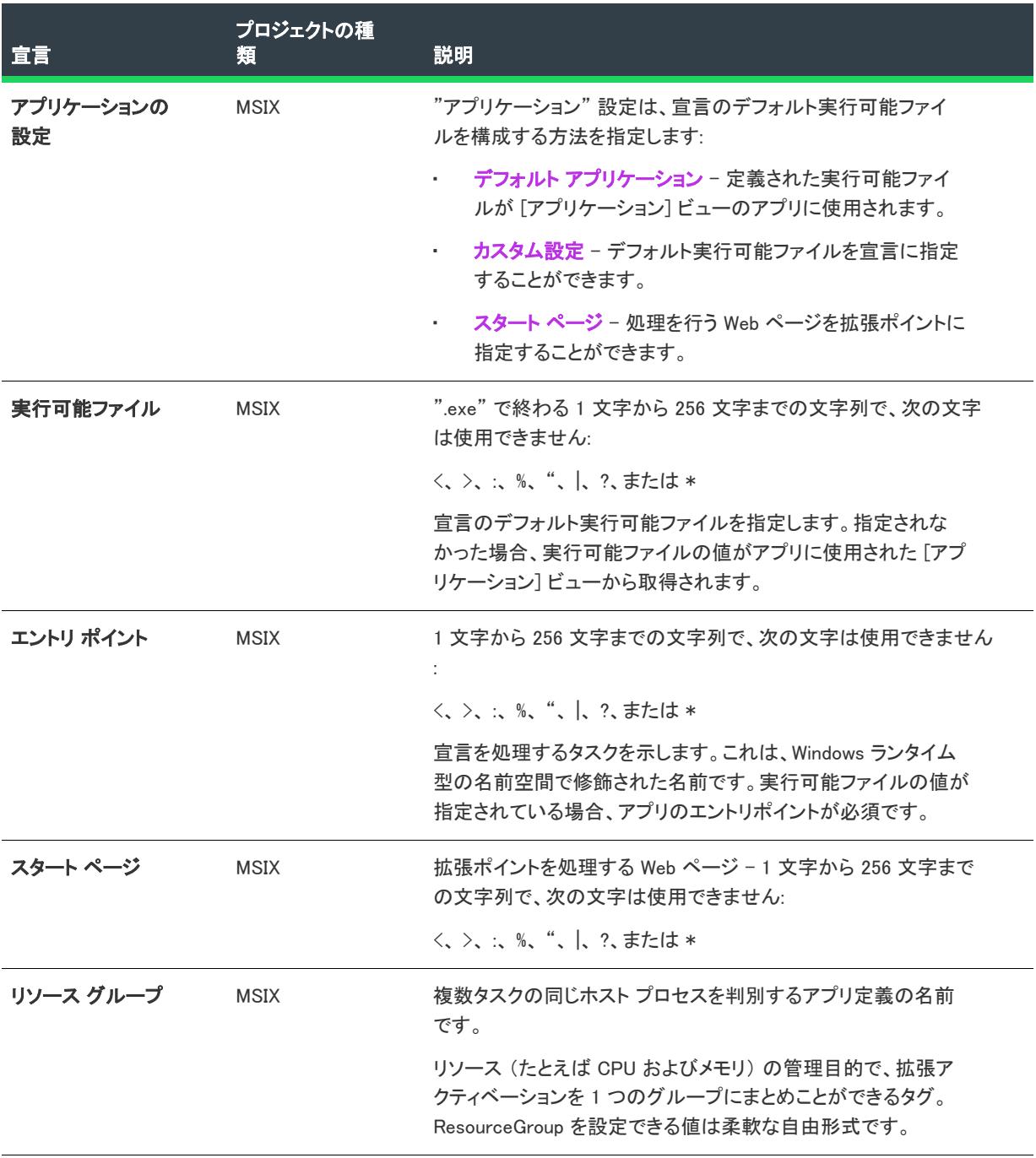

# <span id="page-2399-0"></span>プロパティ

アプリを URL プロトコルに登録する設定。

次のテーブルは、[プロトコル] 宣言タイプに表示される設定について説明します:

### テーブル 57 • プロパティ

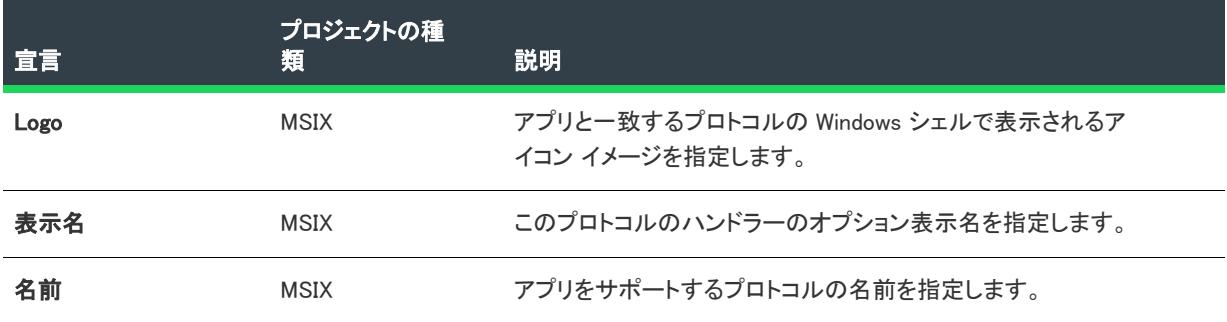

# 制限付き起動

この宣言を使って、信頼されていないコンテンツからアプリを保護することができます。子アプリ コンテナは、 Windows ストア アプリによって信頼されていないコンテンツが実行された場合、実行時に追加の分離階層を提供 します。

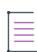

メモ• 1 つの宣言セットにつき 1 つのインスタンスのみ作成することができます。

#### • [アプリの設定](#page-2399-1)

### <span id="page-2399-1"></span>アプリの設定

"アプリケーション" 設定は、宣言のデフォルト実行可能ファイルを指定します。指定されなかった場合、定義さ れた実行可能ファイルが [アプリケーション] ビューのアプリに使用されます。

次のテーブルは、[制限付き起動] 宣言タイプに表示される設定について説明します:

#### テーブル 58 • アプリの設定

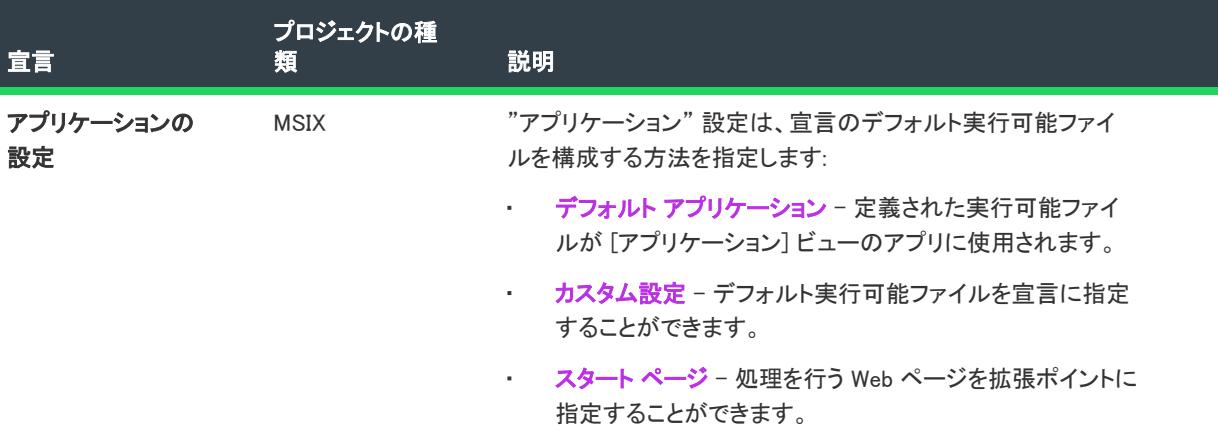

#### テーブル 58 • アプリの設定

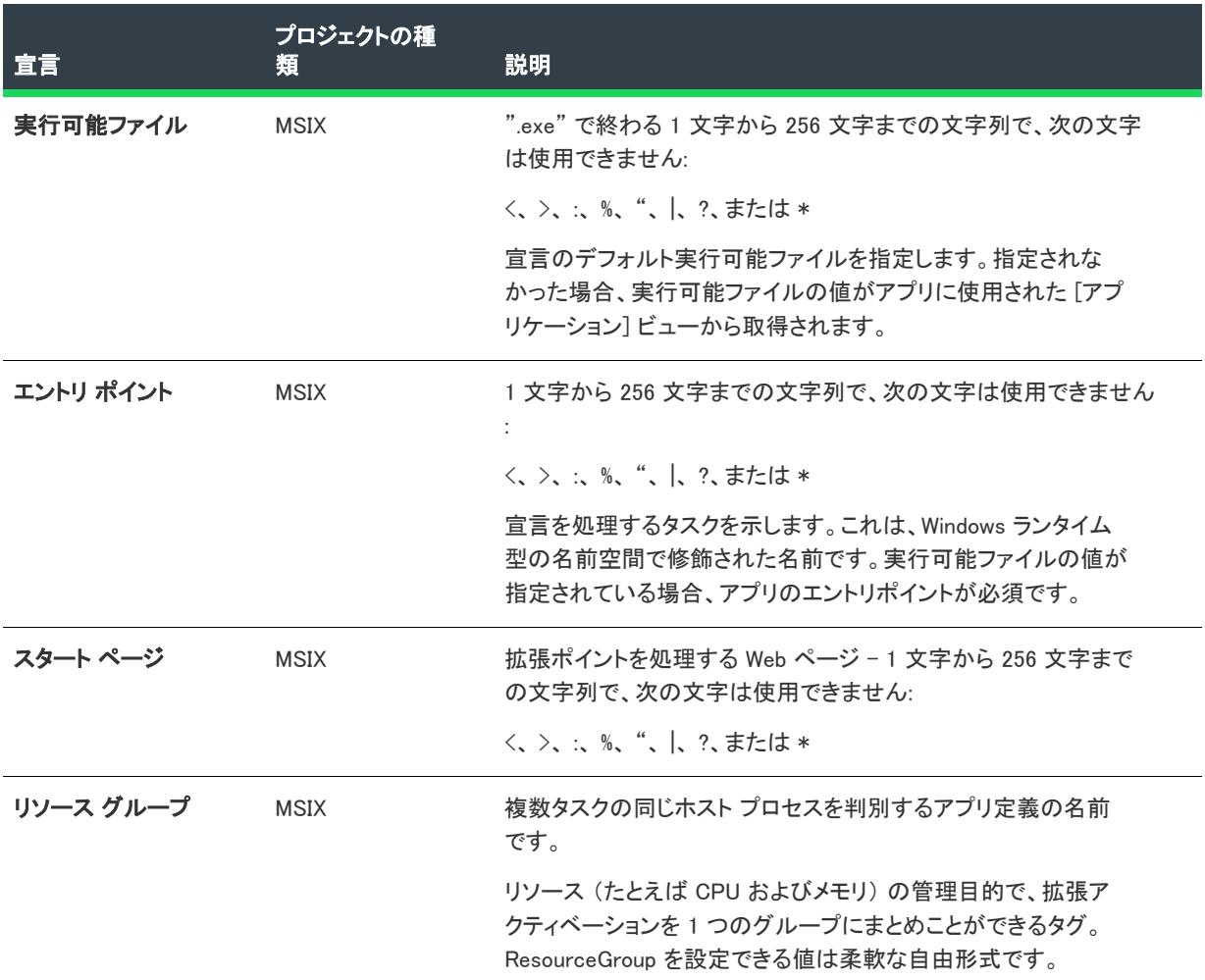

# 共有ターゲット

この宣言を使って、ユーザーがアプリのコンテンツを別のアプリまたはサービスと共有する、またはその逆を行 なえるようにします。共有ターゲットをサポートするアプリは、その宣言をサポートする任意のその他のアプリ に、またはそれらから共有コンテンツを自動的に共有することができます。

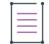

メモ• 1 つの宣言セットにつき 1 つのインスタンスのみ作成することができます。

- [アプリの設定](#page-2400-0)
- [プロパティ](#page-2401-0)
- [データ形式](#page-2402-0)
- [サポート対象ファイル タイプ](#page-2402-1)

# <span id="page-2400-0"></span>アプリの設定

次のテーブルは、[共有ターゲット] 宣言タイプに表示される設定について説明します:

### テーブル 59 • アプリの設定

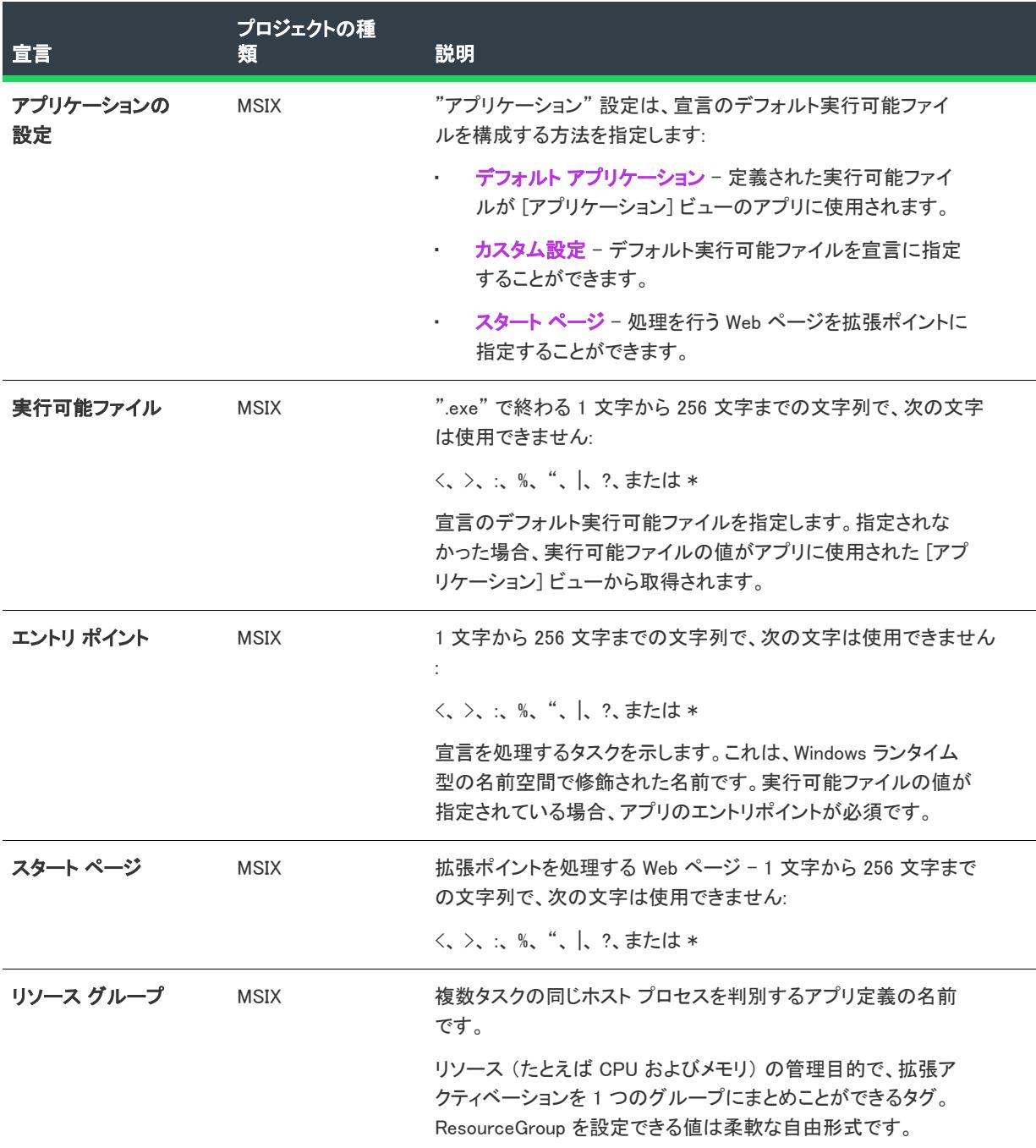

# <span id="page-2401-0"></span>プロパティ

アプリが共有可能なコンテンツを受信できるように登録するため、共有ターゲットのプロパティを指定します。

次のテーブルは、[共有ターゲット] 宣言タイプに表示される設定について説明します:

### テーブル 60 • プロパティ

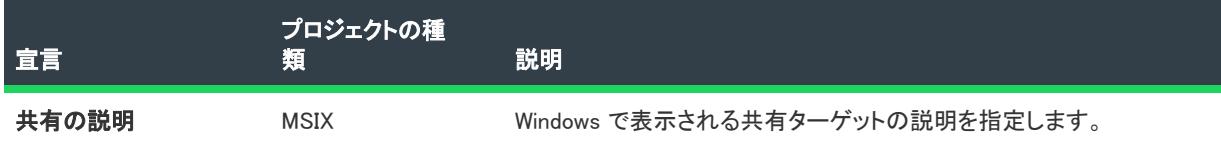

### <span id="page-2402-0"></span>データ形式

アプリでサポートされているデータ形式を指定する設定。

次のテーブルは、[共有ターゲット] 宣言タイプに表示される設定について説明します:

#### テーブル 61 • データ形式

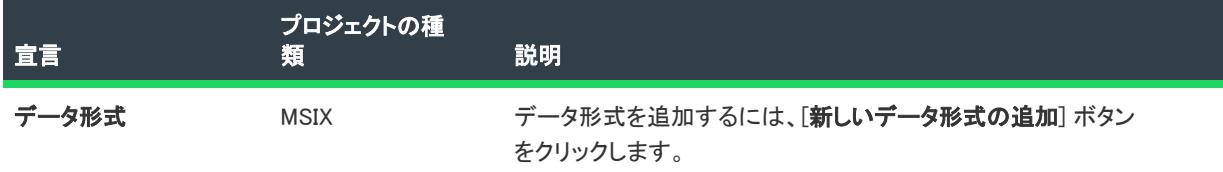

# <span id="page-2402-1"></span>サポート対象ファイル タイプ

アプリをファイル タイプの処理に登録するための設定。

次のテーブルは、[共有ターゲット] 宣言タイプに表示される設定について説明します:

#### テーブル 62 • サポート対象ファイル タイプ

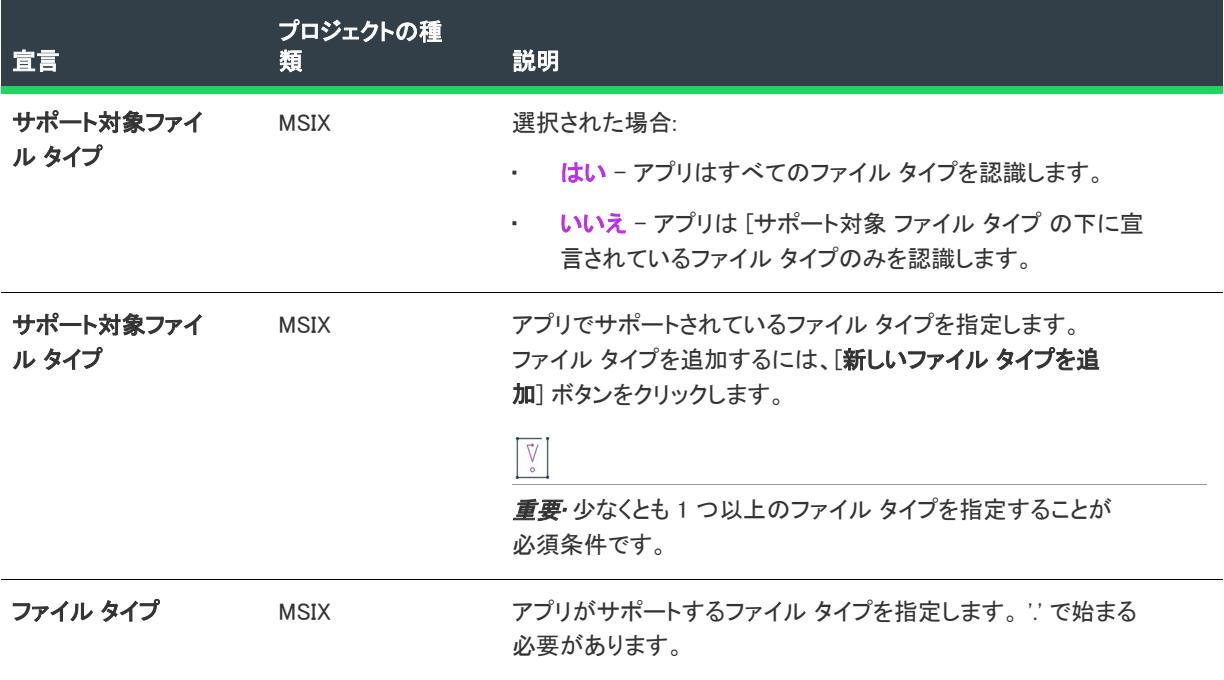

# 検索

この宣言を使って、アプリに検索ペインを追加し、ユーザーがアプリのコンテンツだけでなく、他のアプリから のコンテンツも検索できるようにします。ユーザーは検索クエリそのものを別のアプリに転送することもできま す。

亖

メモ• 1 つの宣言セットにつき 1 つのインスタンスのみ作成することができます。

• [アプリの設定](#page-2403-0)

### <span id="page-2403-0"></span>アプリの設定

"アプリケーション" 設定は、宣言のデフォルト実行可能ファイルを指定します。指定されなかった場合、定義さ れた実行可能ファイルが [アプリケーション] ビューのアプリに使用されます。

次のテーブルは、[検索] 宣言タイプに表示される設定について説明します:

#### テーブル 63 • アプリの設定

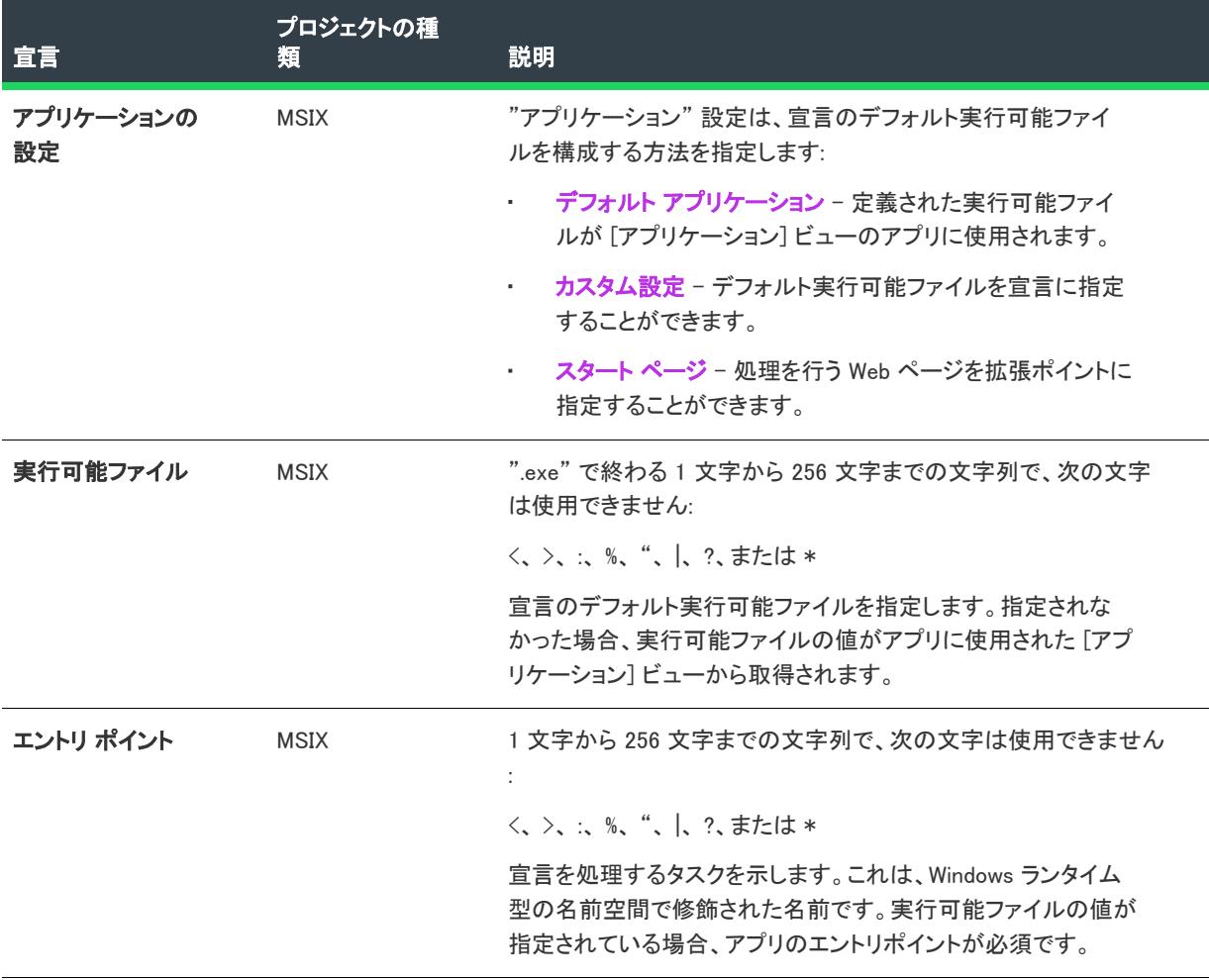

テーブル 63 • アプリの設定

| 宜言        | プロジェクトの種<br>類 | 説明                                                                                                    |
|-----------|---------------|----------------------------------------------------------------------------------------------------|
| スタート ページ  | <b>MSIX</b>   | 拡張ポイントを処理する Web ページ – 1 文字から 256 文字まで<br>の文字列で、次の文字は使用できません                                              |
|           |               |                                                                                                    |
| リソース グループ | <b>MSIX</b>   | 複数タスクの同じホスト プロセスを判別するアプリ定義の名前<br>です。                                                                     |
|           |               | リソース (たとえば CPU およびメモリ) の管理目的で、拡張ア<br>クティベーションを 1 つのグループにまとめことができるタグ。<br>ResourceGroup を設定できる値は柔軟な自由形式です。 |

# **Service**

アプリと共にインストールおよび登録されるサービスを指定します。これらのサービスは、[ローカル サービス ]、[ネットワーク サービス]、または [ローカル システム] アカウントの下で実行するように構成できます。 Windows 10、バージョン 2004 から、サービスを含む MSIX パッケージの実行がサポートされています。

- [アプリの設定](#page-2404-0)
- [プロパティ](#page-2405-0)
- [依存関係](#page-2406-0)

# <span id="page-2404-0"></span>アプリの設定

"アプリケーション" 設定は、宣言のデフォルト実行可能ファイルを指定します。指定されなかった場合、定義さ れた実行可能ファイルが [アプリケーション] ビューのアプリに使用されます。

次のテーブルは、[アップデート タスク] 宣言タイプに表示される設定について説明します:

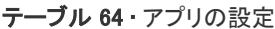

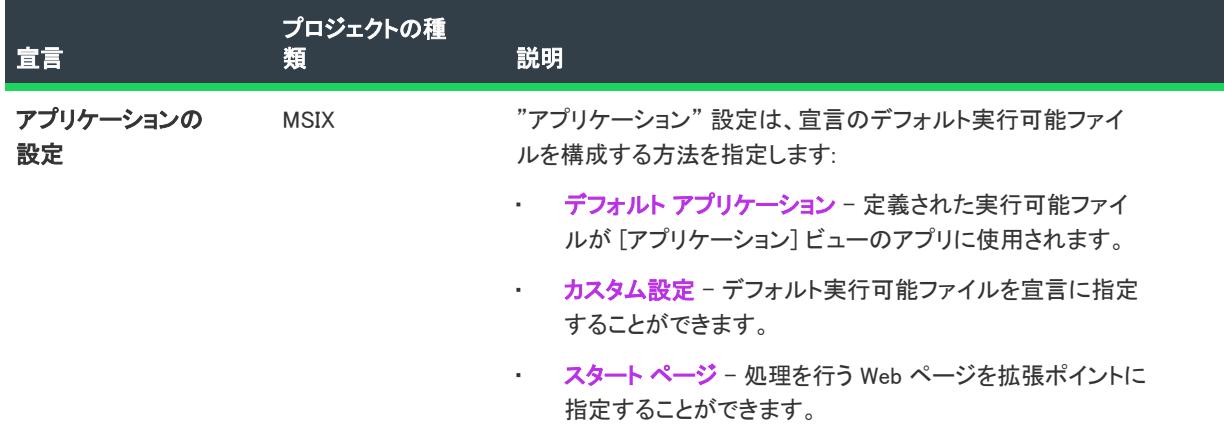

# テーブル 64 • アプリの設定

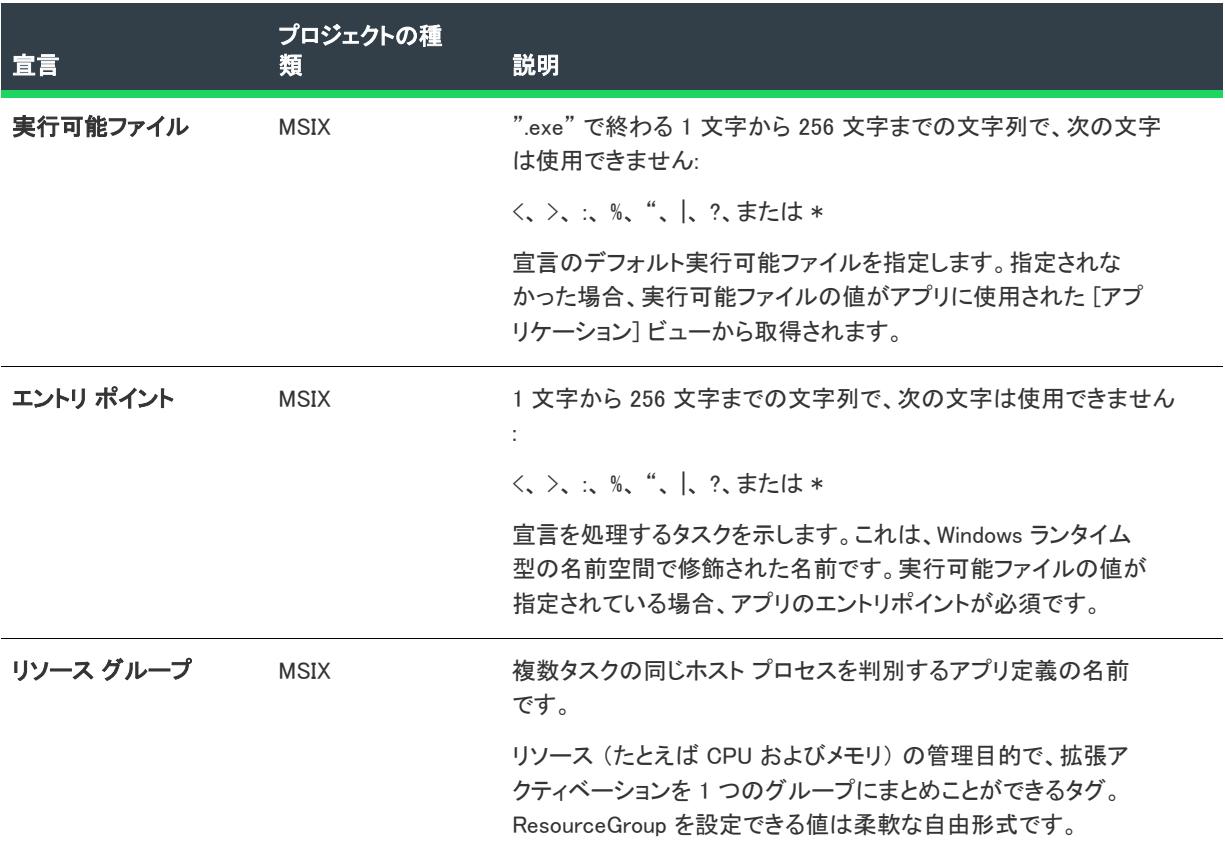

# <span id="page-2405-0"></span>プロパティ

テーブル 65 • プロパティ

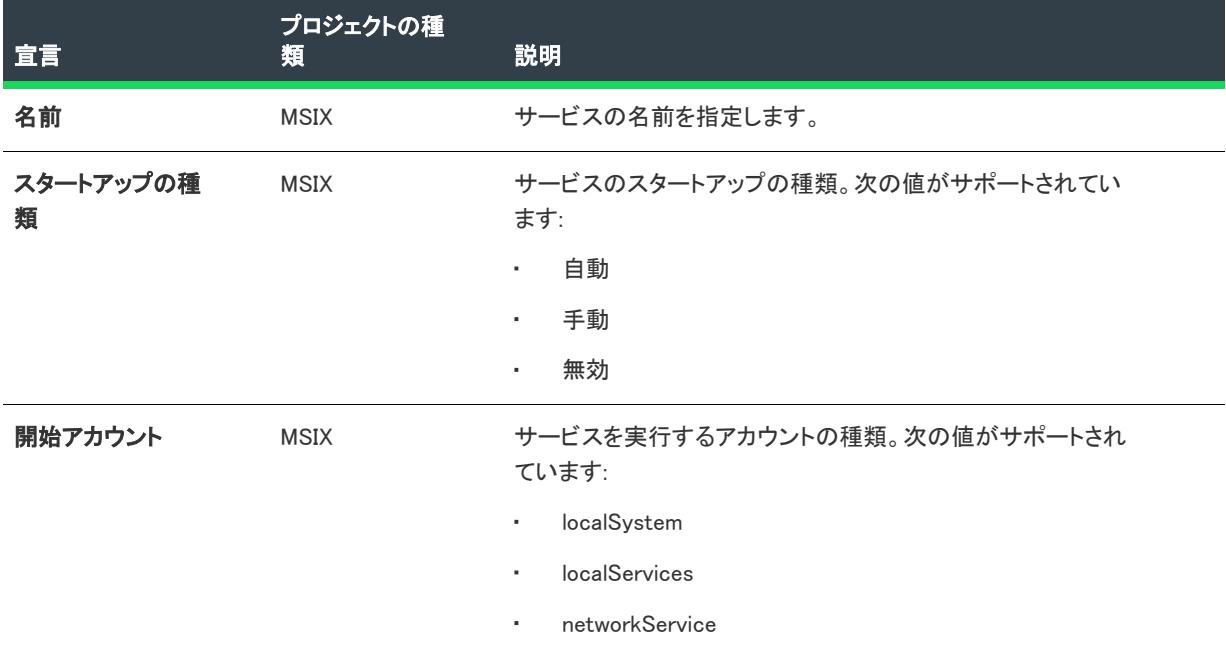

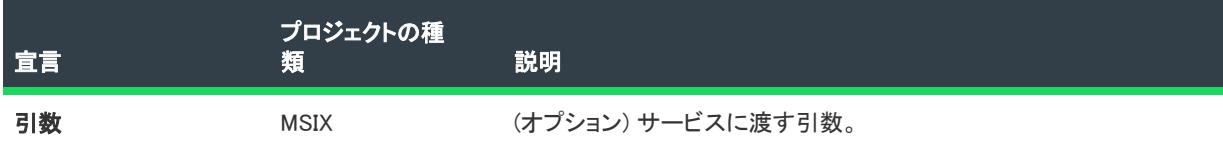

#### <span id="page-2406-0"></span>依存関係

これらは windows.service 依存関係の設定です。パッケージ外部の依存関係サービスは、現在サポートされていま せん。

次のテーブルは、[MSIXサービス] 宣言依存関係のカテゴリに表示される設定について説明します:

#### テーブル 66 • 依存関係

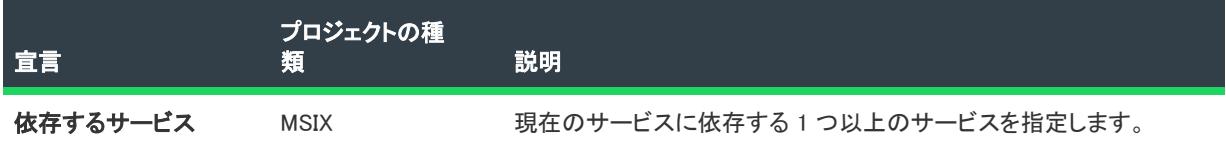

# アップデート タスク

この宣言は、ユーザーがアプリをより新しいバージョンにアップデートした後に直接実行されるバックグラウン ド タスクです。

言

メモ• 1 つの宣言セットにつき 1 つのインスタンスのみ作成することができます。

#### • [アプリの設定](#page-2406-1)

### <span id="page-2406-1"></span>アプリの設定

"アプリケーション" 設定は、宣言のデフォルト実行可能ファイルを指定します。指定されなかった場合、定義さ れた実行可能ファイルが [アプリケーション] ビューのアプリに使用されます。

次のテーブルは、[アップデート タスク] 宣言タイプに表示される設定について説明します:

### テーブル 67 • アプリの設定

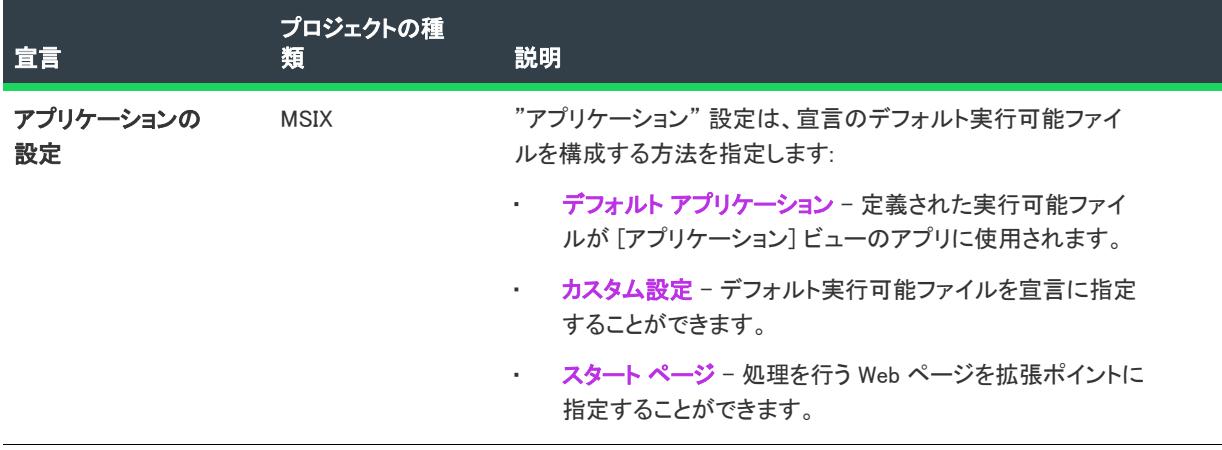

### テーブル 67 • アプリの設定

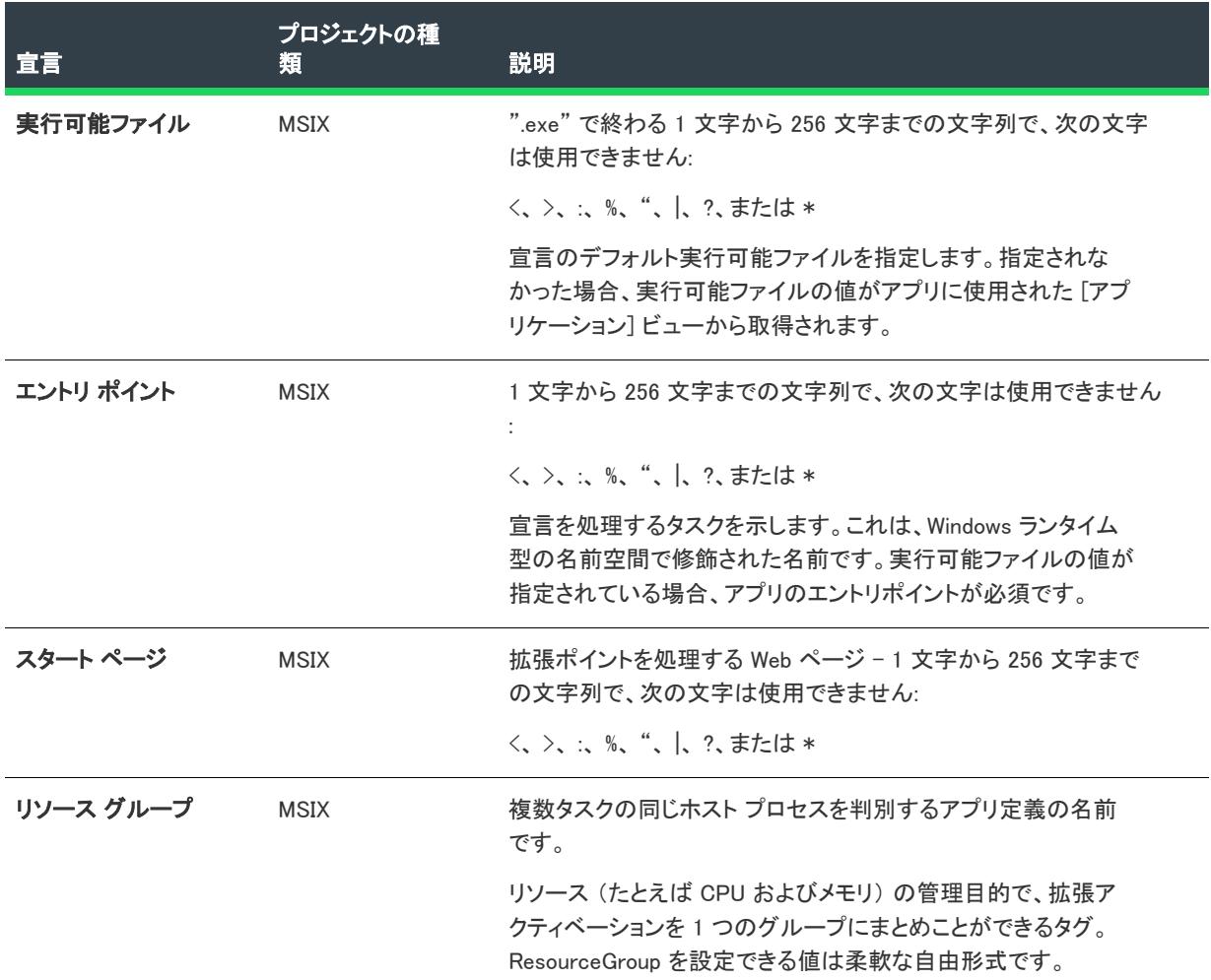

# Web アカウント プロバイダー

この宣言を使って、ユーザーが一度サインオンすることを許可し、そのログインで複数アプリにアカウント情報 を提供できるようにします。

≣

メモ• 1 つの宣言セットにつき 1 つのインスタンスのみ作成することができます。

- [アプリの設定](#page-2407-0)
- [プロパティ](#page-2369-0)
- [マネージド URL](#page-2409-0)

### <span id="page-2407-0"></span>アプリの設定

次のテーブルは、[Web アカウント プロバイダー] 宣言タイプに表示される設定について説明します:

### テーブル 68 • アプリの設定

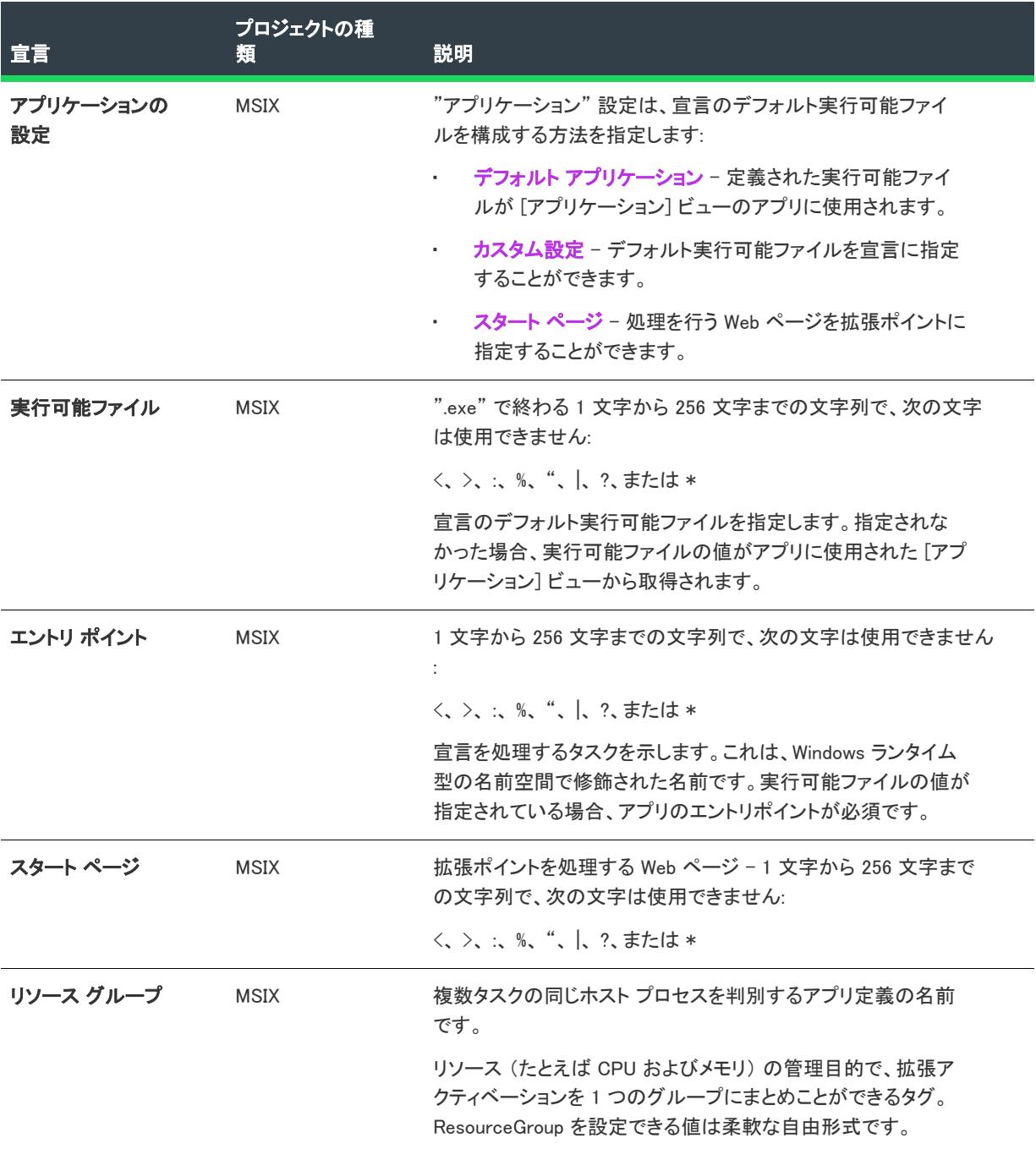

# プロパティ

Web アカウント プロバイダーを登録するために必要なプロパティを指定します。

次のテーブルは、[Web アカウント プロバイダー] 宣言タイプに表示される設定について説明します:

#### テーブル 69 • プロパティ

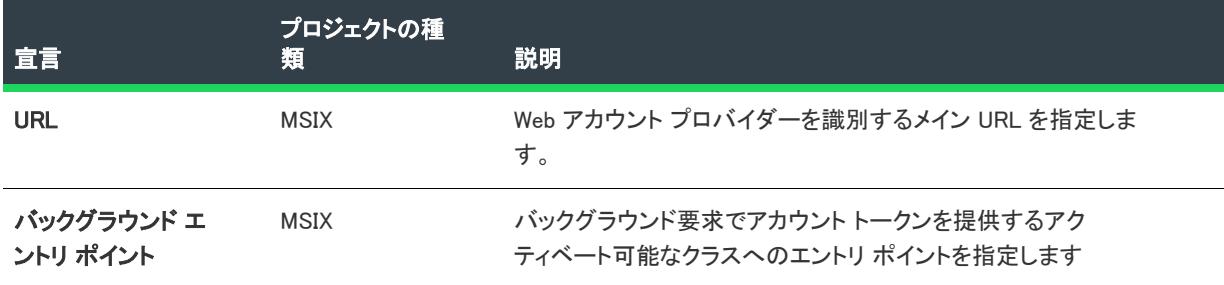

# <span id="page-2409-0"></span>マネージド URL

同じ Web アカウント プロバイダーに所属する追加 URL を指定します。

次のテーブルは、[Web アカウント プロバイダー] 宣言タイプに表示される設定について説明します:

#### テーブル 70 • マネージド URL

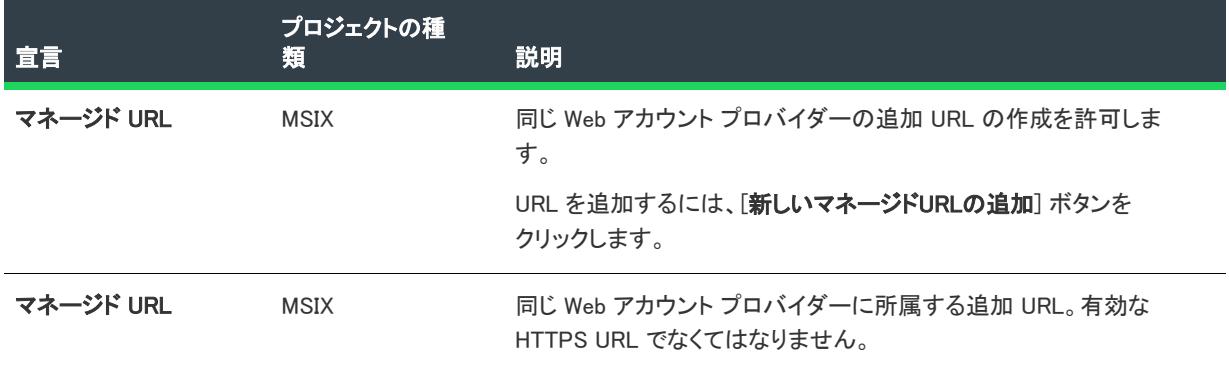

# Windows 共有フォント

この宣言を使って、カスタム フォントをインストールしてシステム上の他のアプリケーションと共有することが できます。

- [アプリの設定](#page-2409-1)
- [Windows 共有フォント](#page-2410-0)

```
亖
```
メモ• 1 つの宣言セットにつき 1 つのインスタンスのみ作成することができます。

### <span id="page-2409-1"></span>アプリの設定

"アプリケーション" 設定は、宣言のデフォルト実行可能ファイルを指定します。指定されなかった場合、定義さ れた実行可能ファイルが [アプリケーション] ビューのアプリに使用されます。

次のテーブルは、[Windows共有フォント] 宣言タイプに表示される設定について説明します:

# テーブル 71 • アプリの設定

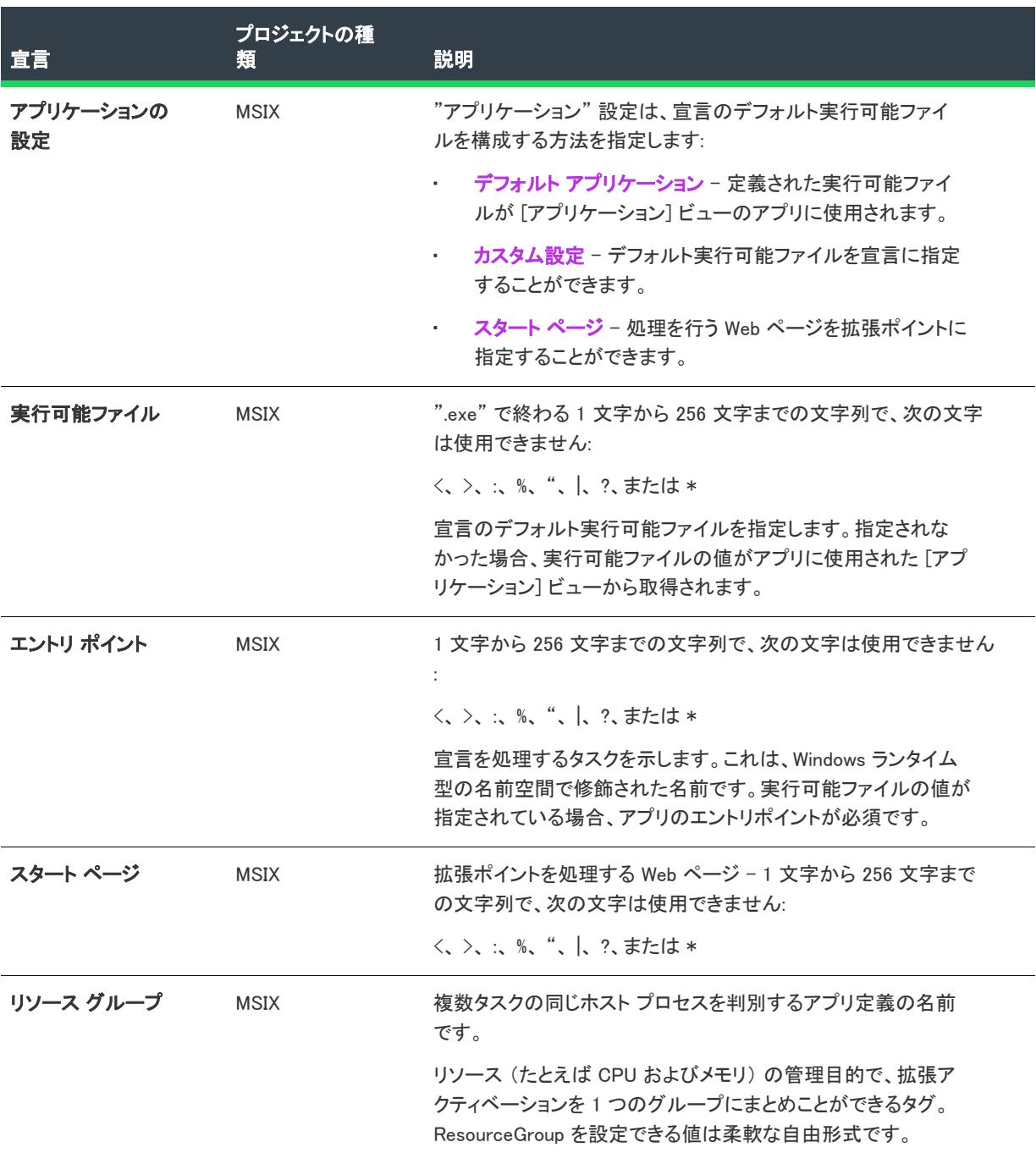

### <span id="page-2410-0"></span>Windows 共有フォント

システムに登録する 1 つ以上のフォントを指定します。

次のテーブルは、[Windows共有フォント] 宣言タイプに表示される設定について説明します:

#### テーブル 72 • Windows 共有フォント

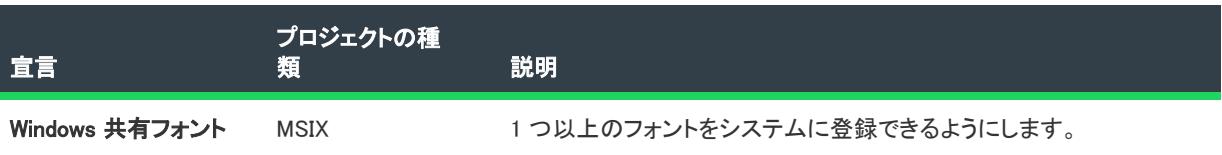

# パッケージの宣言

プロジェクト• [パッケージ 宣言] ビューは、次のプロジェクト タイプで使用できます:

• MSIX

この宣言を使って、次のようなパッケージの宣言を追加できます:

- [証明書](#page-2411-0)
- [エンタープライズ データの保護](#page-2412-0)
- [InProcessServer](#page-2413-0)

# <span id="page-2411-0"></span>証明書

この宣言を使って、windows.certificates タイプのパッケージ拡張ポイントを宣言できます。このアプリには、指定 の証明書ストアからの1 つ以上の証明書が必要です。

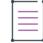

メモ• 1 つのパッケージにつき 1 つのインスタンスのみ作成することができます。

- [プロパティ](#page-2369-0)
- [証明書](#page-2411-0)

### プロパティ

このビューを使って、windows.certificates タイプのパッケージ宣言プロパティを宣言および構成することができま す。証明書宣言を使って、パッケージが信頼されたルート証明書などのデジタル証明書をアプリと共にインス トールできるようにします。これらの証明書は、SSL を介した Web サービスへのセキュリティで保護された接続 に使用されます。

次のテーブルは、[証明書パッケージ] 宣言に表示される設定について説明します:

#### テーブル 73 • プロパティ

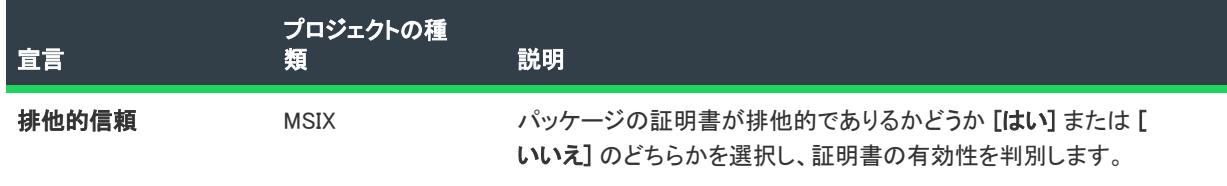
テーブル 73 • プロパティ

| 宜言   | プロジェクトの種<br>類 | 説明                                                           |
|------|---------------|--------------------------------------------------------------|
| 選択基準 | MSIX          | クライアント認証時にパッケージに定義される証明書の選択基<br>準を定義します。                     |
|      |               | 自動選択 - 証明書が自動的に選択される場合、このオプ<br>٠<br>ションを選択します。               |
|      |               | ハードウェアのみ - 指定された証明書がハードウェア固有<br>$\sim$<br>の場合はこのオプションを選択します。 |

#### 証明書

windows.certificates タイプのパッケージ拡張ポイントを宣言します。アプリケーション固有の証明書ストアにイン ストールされる証明書を指定します。

次のテーブルは、[証明書パッケージ] 宣言に表示される設定について説明します:

テーブル 74 • 証明書

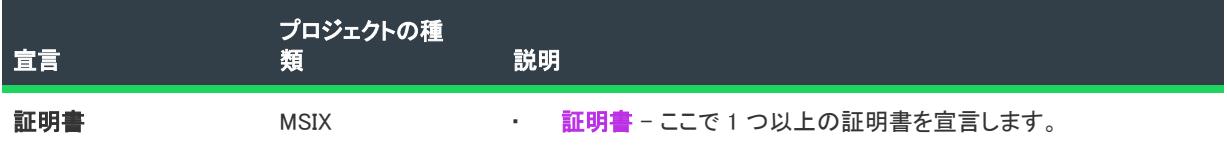

# エンタープライズ データの保護

この宣言を使って、自動暗号化を安全に使用することができ、Windows 情報保護 (WIP) ポリシーを介したデバイス 登録なしでこれを管理できることを宣言します。

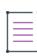

メモ• 1 つのパッケージにつき 1 つのインスタンスのみ作成することができます。

#### • [プロパティ](#page-2369-0)

#### プロパティ

自動暗号化を安全に使用することができ、Windows 情報保護 (WIP) ポリシーを介したデバイス登録なしで管理でき ることを宣言します。

この拡張機能は、アプリがビジネス専用である場合および/またはアプリがビジネス以外の個人データに対して 行った変更を復元できるメカニズムが提供されている場合のみ使用できます。アプリが作成または変更するすべ てのファイルは、デバイスから保護ポリシーが削除されるとき、管理組織に代わって暗号化され、選択的に消去 された後はアクセス不可能となります。

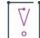

重要• Windows 情報保護を使って管理する場合、ビジネスおよび個人データの両方を安全に処理するため、常に enterpriseDataPolicy アプリ機能を使用してください。

次のテーブルは、[エンタープライズ データの保護パッケージ] 宣言に表示される設定について説明します:

#### テーブル 75 • プロパティ

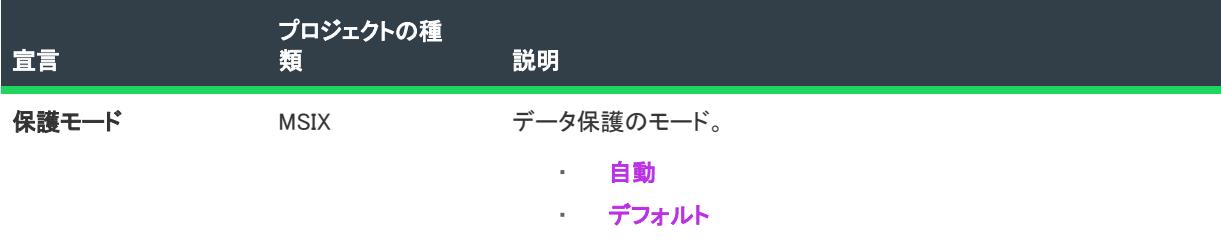

#### **InProcessServer**

この宣言を使って、windows.activatableClass.inProcessServer タイプのパッケージ拡張ポイントを宣言できます。1 つ以上のアクティベート可能なクラスを公開するアプリはダイナミック リンク ライブラリ (DLL) を使用します。

- [プロパティ](#page-2413-0)
- [アクティベート可能なクラス](#page-2413-1)

#### <span id="page-2413-0"></span>プロパティ

windows.activatableClass.inProcessServer タイプのパッケージ拡張ポイントを宣言します。1 つ以上のアクティベー ト可能なクラスを公開するアプリはダイナミック リンク ライブラリ (DLL) を使用します。

次のテーブルは、[InProcessServer パッケージ] 宣言に表示される設定について説明します:。

#### テーブル 76 • プロパティ

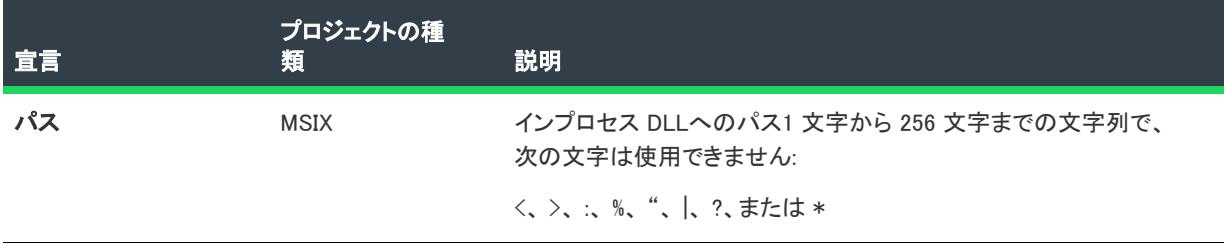

#### <span id="page-2413-1"></span>アクティベート可能なクラス

拡張ポイントに関連付けられているアクティベート可能なランタイム クラスを宣言します。

次のテーブルは、[InProcessServer パッケージ] 宣言に表示される設定について説明します:

#### テーブル 77 • アクティベート可能なクラス

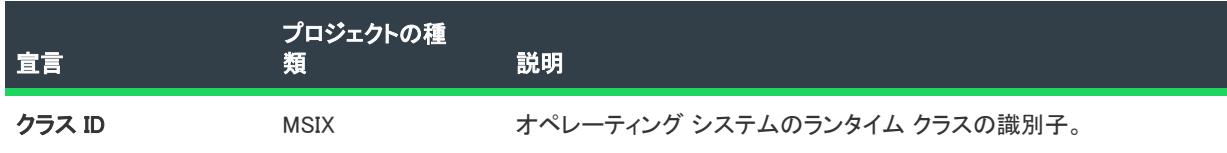

#### テーブル 77 • アクティベート可能なクラス

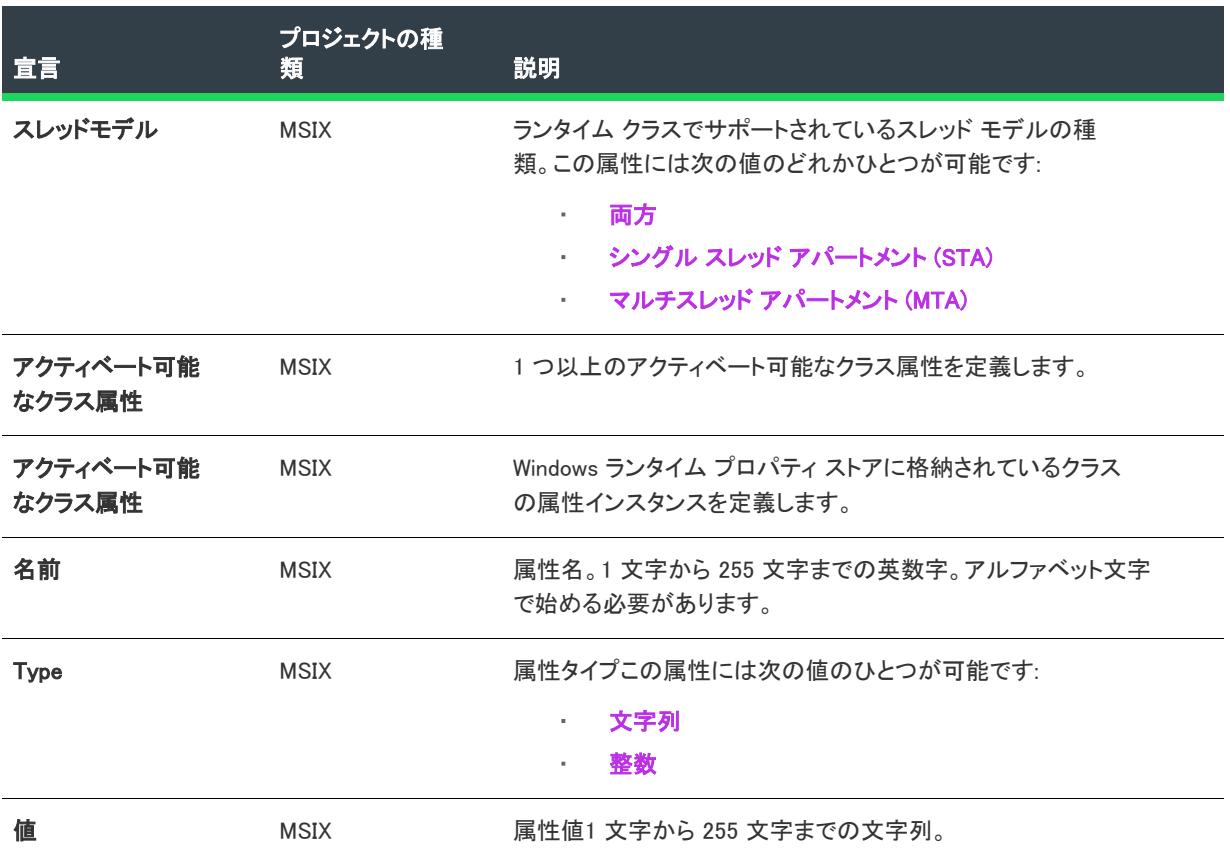

# [コンテンツ URI] ビュー

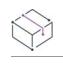

プロジェクト• [コンテンツ URI] ビューは、次のプロジェクト タイプで使用できます:

• MSIX

このページでは、window.external.notify を使って Script-Notify イベントをアプリに送る URI を指定します。URI に は、サブドメイン名にワイルドカード文字を含めることができます (たとえば、https://\*.revenera.com or https:// \*.\*.revenera.com)

[コンテンツ URI] ビューは、システムの位置情報にアクセス可能な Web コンテキストでページを指定し、(アプリ がこの機能へのアクセス許可を持つ場合) クリップボードにアクセスします。

1 つ以上の規則が定義されている場合、規則の順番が重要になります。

Web リソースに URI との一致属性を定義するには、セキュリティで保護された "https:" サイトだけを指定でき、 保護されていない "http:" サイトを使用することはできません。

# [編成] ビュー

プロジェクト・[編成] ビューは、次のプロジェクト タイプで使用できます:

- アドバンスト UI
- 基本の MSI
- DIM
- **InstallScript**
- InstallScript MSI
- InstallScript オブジェクト
- マージ モジュール
- MSI データベース
- MSM データベース
- スイート/アドバンスト UI
- トランスフォーム

何かを構築する場合、最初にしっかりした基礎を築く必要があります。プロジェクトのベースは、[一般情報] ビューを使用して、アプリケーション情報を指定し、(インストール プロジェクトの場合) [機能] ビューで機能 を作成することにより形成されます。

# セットアップのデザイン

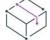

プロジェクト• [セットアップのデザイン] ビューは、次のプロジェクト タイプで使用できます:

- 基本の MSI
- InstallScript
- InstallScript MSI
- InstallScript オブジェクト
- MSI データベース
- トランスフォーム

インストールをデザインする際の最も重要なステップは、インストールのさまざまな構成要素 (インストールの 「ビルド ブロック」) をレイアウトすることです。開発者の視点からだけでなく、エンド ユーザーの視点からも検 討する必要があります。[セットアップのデザイン] ビューでは、セットアップとそれに関連付けられたすべての 機能、コンポーネント、および再配布可能ファイルを見ることができます。

#### 機能

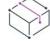

プロジェクト・[機能] ビューは、次のプロジェクト タイプで使用できます:

- アドバンスト UI
- 基本の MSI
- **InstallScript**
- InstallScript MSI
- InstallScript オブジェクト
- MSI データベース
- スイート/アドバンスト UI
- トランスフォーム

機能は、インストールのビルド ブロックです。これらは、プログラムファイル、ヘルプファイル、クリップアー トなど、アプリケーションの特徴的な部分をエンド ユーザーに表示します。機能やサブ機能は、[機能] ビューで 作成できます。

### コンポーネント

プロジェクト• [コンポーネント] ビューは、次のプロジェクト タイプで使用できます:

- 基本の MSI
- DIM
- InstallScript
- InstallScript MSI
- InstallScript オブジェクト
- マージ モジュール
- MSI データベース
- MSM データベース
- トランスフォーム

コンポーネントは、ファイル、レジストリ エントリ、論理グループへのショートカットなど、類似したアプリ ケーションデータを組織化するインストール オーサリング ツールです。機能とは異なり、コンポーネントは開発 者から見た場合のプロジェクトの構成要素です。

### セットアップの種類

プロジェクト• [セットアップの種類] ビューは、次のプロジェクト タイプで使用できます:

- **InstallScript**
- InstallScript MSI

セットアップの種類は、複数の構成のアプリケーションを顧客に提供します。これらの構成には、一般的に [完 全] および [カスタム] が含まれます。セットアップの種類では、ユーザーのニーズに一番ふさわしい構成を選択 することができます。このビューは、InstallScript および InstallScript MSI セットアップ プロジェクトでのみ使用 できます。

## パッケージ

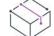

プロジェクト・「パッケージ」ビューは、次のプロジェクトタイプで使用できます:

- アドバンスト UI
- スイート/アドバンスト UI

# $\circledcirc$

エディション• アドバンスト UI プロジェクト タイプは、InstallShield で使用できます。スイート/アドバンスト UI プロジェクト タイプは、InstallShield Premier Edition で使用できます。これら 2 つのプロジェクト タイプの違い については、[「アドバンスト UI プロジェクトとスイート/アドバンスト UI プロジェクトの違い](#page-1470-0)」を参照してくだ さい。

[パッケージ] ビューを使って、アドバンスト UI またはスイート/アドバンスト UI インストールに含めるパッ ケージおよび InstallShield 前提条件を追加できます。このビューではまた、各パッケージの条件を定義したり、各 パッケージを 1 つ以上のアドバンスト UI またはスイート/アドバンスト UI 機能と関連付けたり、各パッケージ についてその他の設定を構成したりできます。

# DIM リファレンス

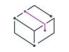

プロジェクト• [DIM リファレンス] ビューは、基本の MSI プロジェクトで使用できます。

[DIM リファレンス] ビューでは、プロジェクト内のすべての DIM リファレンスを管理したり、参照された DIM 専 用の具体的な手順を表示したり、それぞれの参照された DIM を 1 つまたは複数の機能に関連付けたりできます。 このビューでは、基本の MSI インストールのシーケンスで DIM のカスタム アクションとダイアログをスケジュー ルすることもできます。

# [セットアップのデザイン] ビュー

プロジェクト• [セットアップのデザイン] ビューは、次のプロジェクト タイプで使用できます:

- 基本の MSI
- InstallScript
- InstallScript MSI
- InstallScript オブジェクト
- MSI データベース
- トランスフォーム

インストールをデザインする際の最も重要なステップは、インストールのさまざまな構成要素をレイアウトする ことです。開発者の視点からだけでなく、エンド ユーザーの視点からも検討する必要があります。

[セットアップのデザイン] ビューで、アプリケーションのインストール階層全体を視覚的にデザインすることが できます。これは、コンポーネントと機能およびサブ機能を関連付けることができる唯一のビューです。

#### 機能

機能は、エンド ユーザーから見たアプリケーションの構成要素です。それらは、エンド ユーザーの選択に応じて インストールまたはアンインストールできます。アプリケーション全体は、特定の目的を実行する別々の機能に 分けることができます。機能は、セットアップのデザインビューと機能ビューの両方で作成できます。

#### コンポーネント

コンポーネントによって、アプリケーションデータをグループ化できます。機能とは異なり、コンポーネントは、 プロジェクトを開発者側の視点から見た構成であり、ファイル、レジストリ エントリ、およびショートカットな どのデータを含みます。コンポーネントは、セットアップのデザインビューで機能に関連付けられます。1 つのコ ンポーネントを複数の機能に割り当てることもできます。コンポーネントは、セットアップのデザインビューで 機能に関連付けられます。1 つのコンポーネントを複数の機能に割り当てることもできます。

#### $\bigcirc$

ヒント• コンポーネントセクションにはそれ用の詳細設定のほかにファイル、レジストリ エントリ、ショートカッ トノードが含まれています。データを含まない下位ノードを表示しない場合、[セットアップのデザイン] をク リックし、データを含むノードのみ表示を選択します。このオプションを選択すると、データを含むノードのみ が表示されます。

#### DIMs

デベロッパー インストール マニフェスト (DIM) は、基本の MSI プロジェクトに組み込むと完全な製品インストー ルを構成する個別のインストール プロジェクトです。製品をロジックにしたがって個別のユニットに分割するこ とで、コラボレーションや分散型のインストール開発を促進し、それらの再利用が可能になります。

#### 再配布可能ファイル

再配布可能ファイルを利用して、既存の機能を個別にインストールすることができます。たとえば、アプリケー ションに Visual Basic ランタイム .dll ファイルが必要な場合、ファイルをインストール プロジェクトに追加してイ ンストールの必要条件を決める代わりに、Visual Basic Virtual Machine マージ モジュールを含めることもできます。

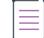

メモ• [再配布可能ファイル] ビューを使って、インストールに InstallShield 前提条件、マージ モジュール、およ びオブジェクトを含む再配布可能ファイルを追加できます (InstallScript プロジェクトの場合は [前提条件] ビュー、InstallScript および InstallScript オブジェクト プロジェクトの場合は [オブジェクト] ビューを使用)。

### ファイル、レジストリデータおよびショートカット

ファイル、レジストリデータ、およびショートカットといった要素をコンポーネントに追加して階層を完成させ ます。

#### 詳細設定

[コンポーネントの詳細設定](#page-637-0)を使うと、特別な要件を持つコンポーネントのインストールを処理することができま す。詳細設定を指定することによって、コンポーネントのパブリッシュ、および COM サーバー、ファイル拡張 サーバー、および MIME の種類の登録などができます。コンポーネントの詳細設定を使って、レジストリにアプ リケーションパスのエントリを作成することもできます。

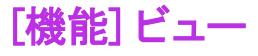

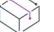

プロジェクト・[機能] ビューは、次のプロジェクト タイプで使用できます:

• アドバンスト UI

- 基本の MSI
- **InstallScript**
- InstallScript MSI
- InstallScript オブジェクト
- MSI データベース
- スイート/アドバンスト UI
- トランスフォーム

機能は、エンド ユーザーから見て、個別にインストール可能な最小の製品構成単位です。これは、ヘルプ ファイ ルや製品スイートの一部などの製品の特定機能を表し、エンド ユーザーがこれらをインストールまたはアンイン ストールするかどうかを決定できます。インストール全体は特定の目的を実行する各機能ごとに分ける必要があ ります。

サブ機能は機能をさらに分割したものです。機能は、ユーザーが選択してインストールできる製品または製品ス イートに含まれた自己完結型の要素である必要があります。そのため、インストールの各部分をある "親" 機能 のサブ機能として構成するのが、合理的な方法と言えます。

#### $\bigvee$

ヒント• 多くのサブ機能を作成できますが、編成のためにデザインを可能な限り単純にしておくようお勧めしま す。

# 機能の設定

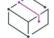

プロジェクト・機能の設定は、次のプロジェクト タイプで使用できます:

- アドバンスト UI
- 基本の MSI
- **InstallScript**
- InstallScript MSI
- InstallScript オブジェクト
- MSI データベース
- スイート/アドバンスト UI
- トランスフォーム

[機能] ビューの設定 (および [セットアップのデザイン] ビューの機能の設定) は、以下の主要なカテゴリに分 かれています:

- [全般](#page-2420-0)
- [機能イベント](#page-2431-0)
- [実行時の設定](#page-2432-0)

# <span id="page-2420-0"></span>全般

[機能] ビューまたは [セットアップのデザイン] ビューで機能を選択すると、[一般] 領域で以下の設定を構成で きます。

#### テーブル 78 • 機能の全般設定

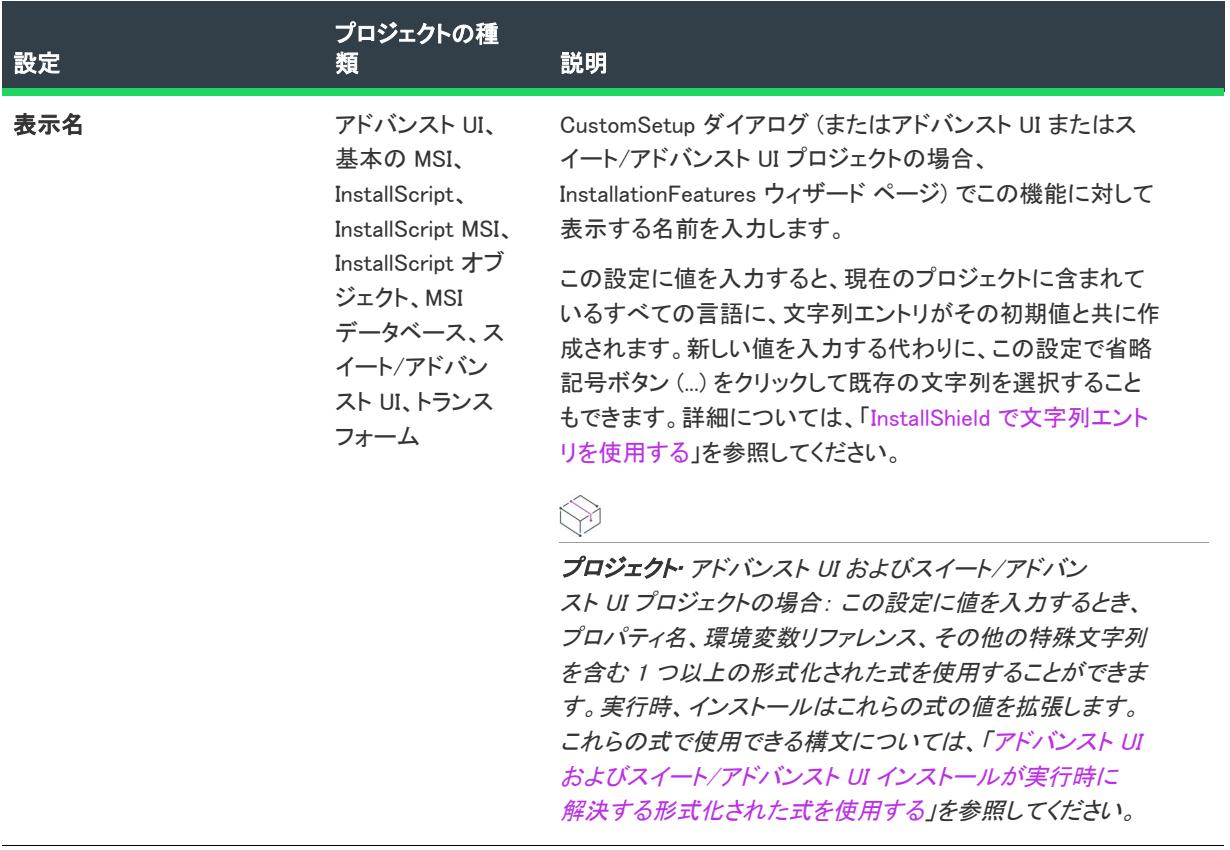

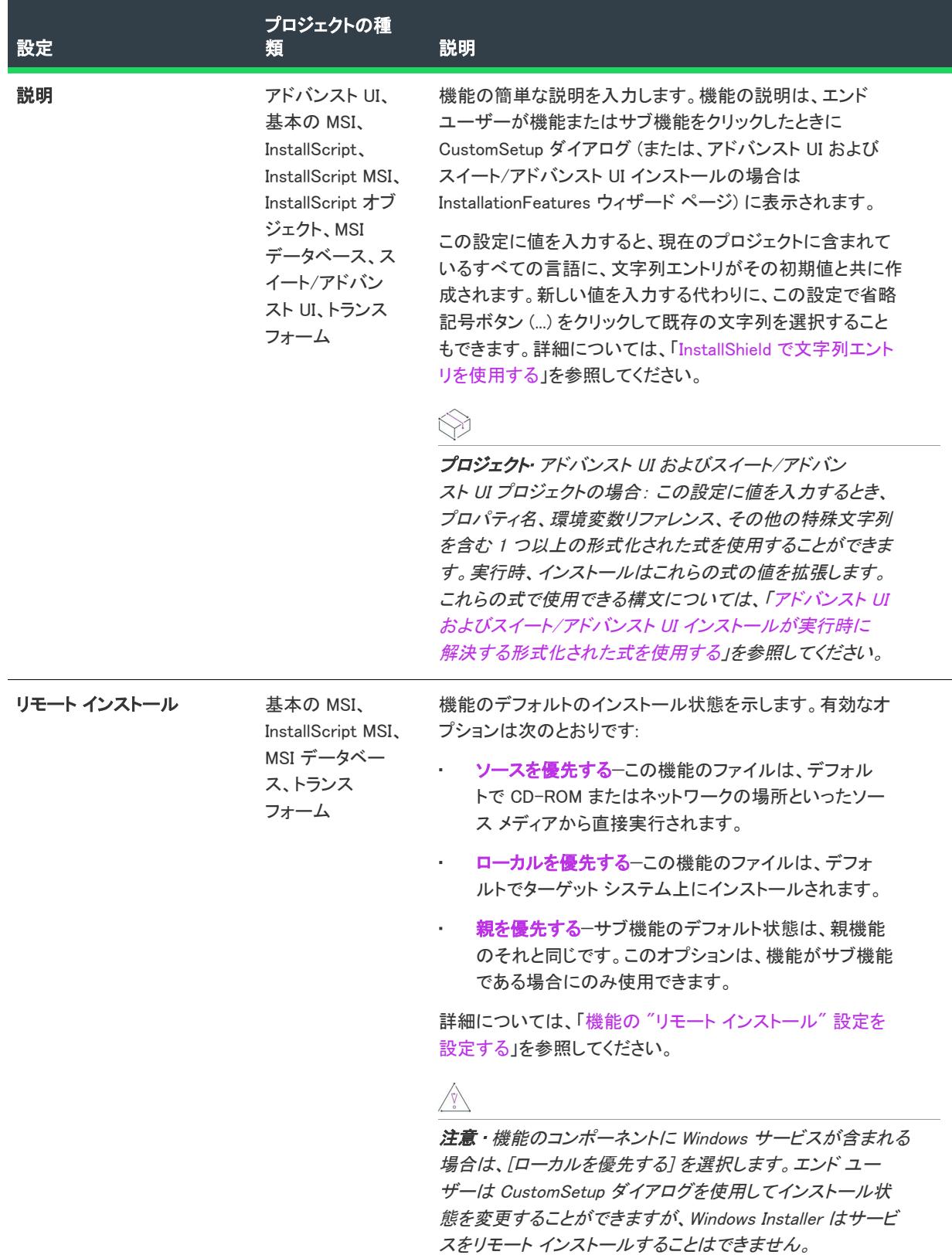

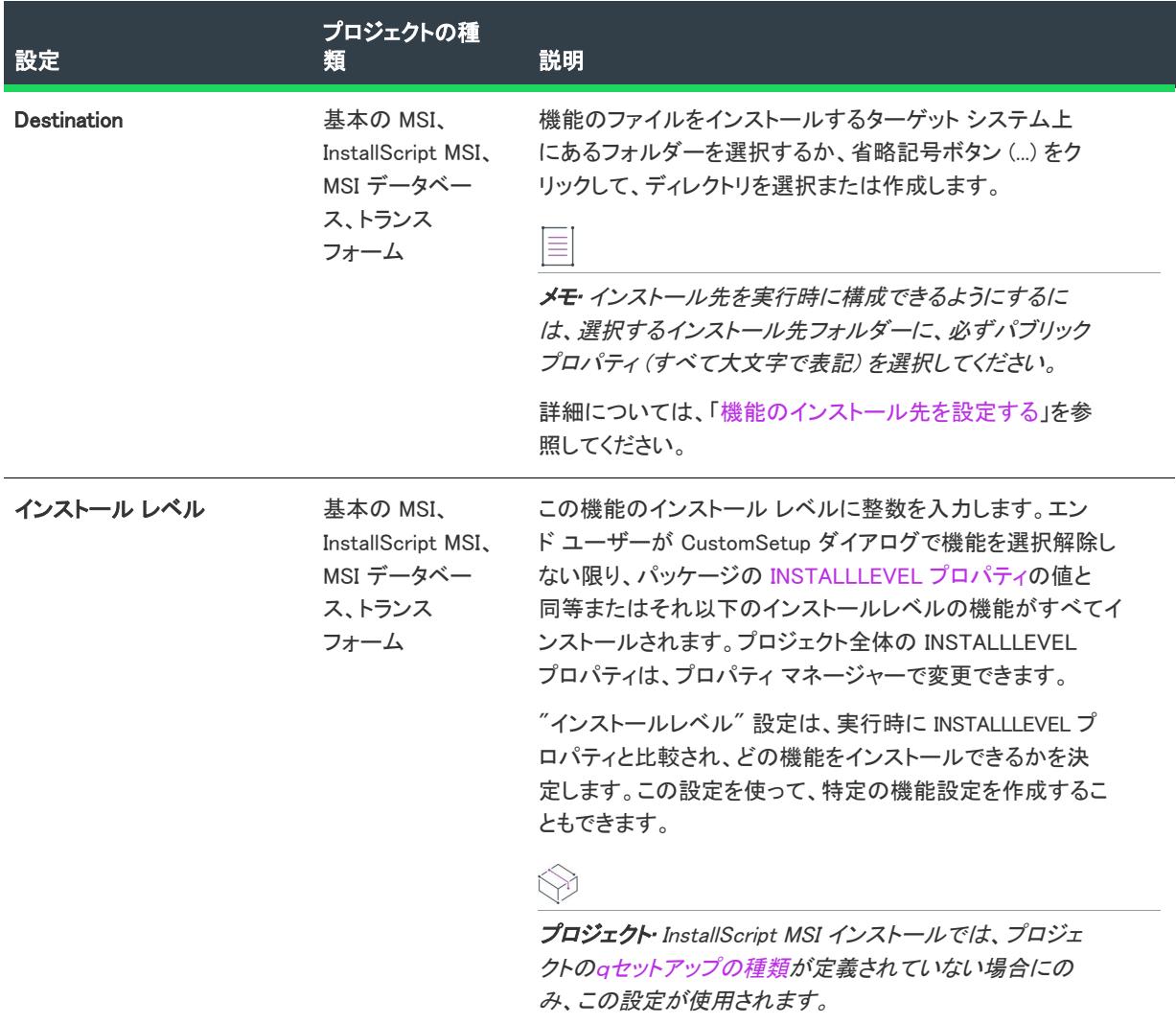

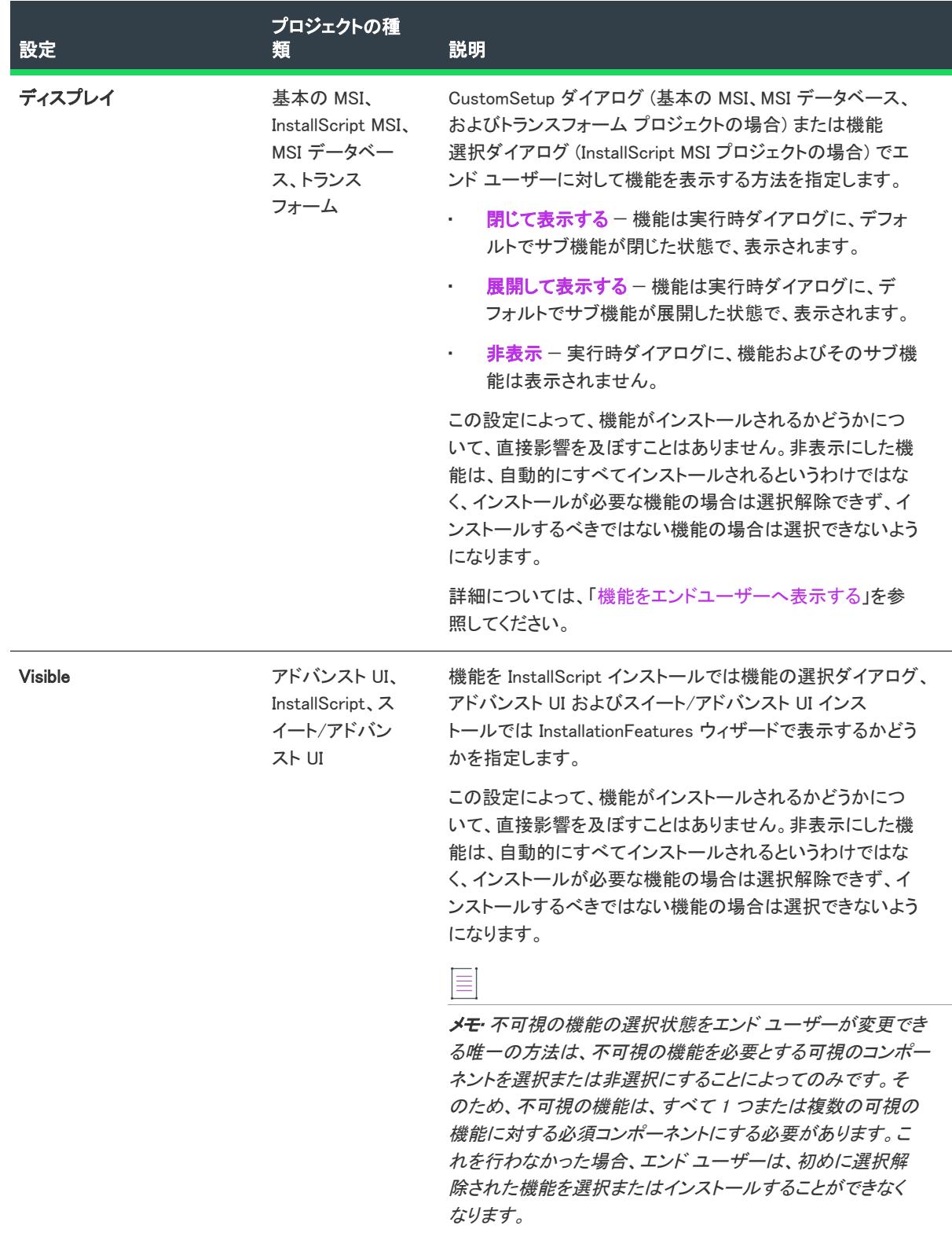

÷

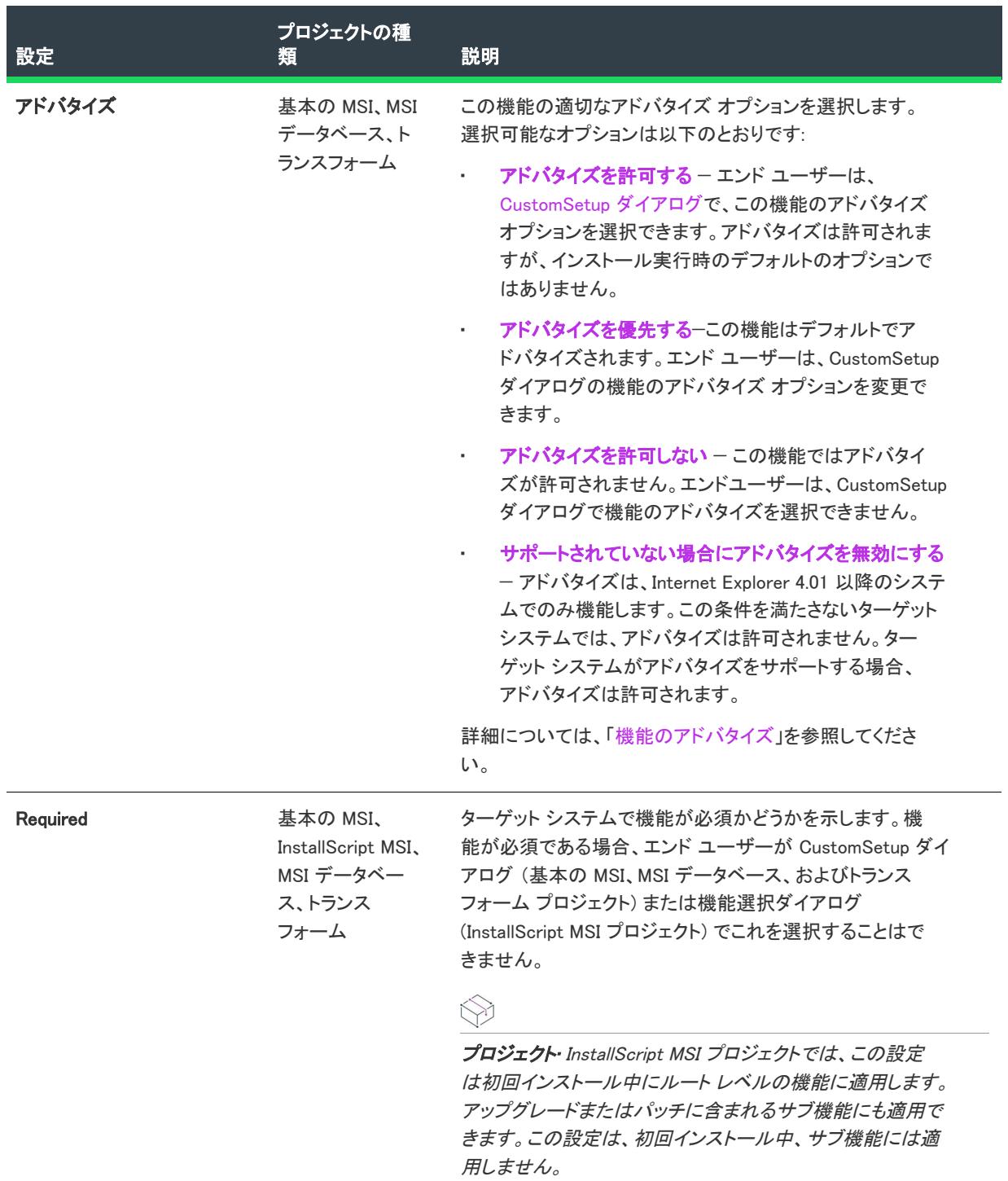

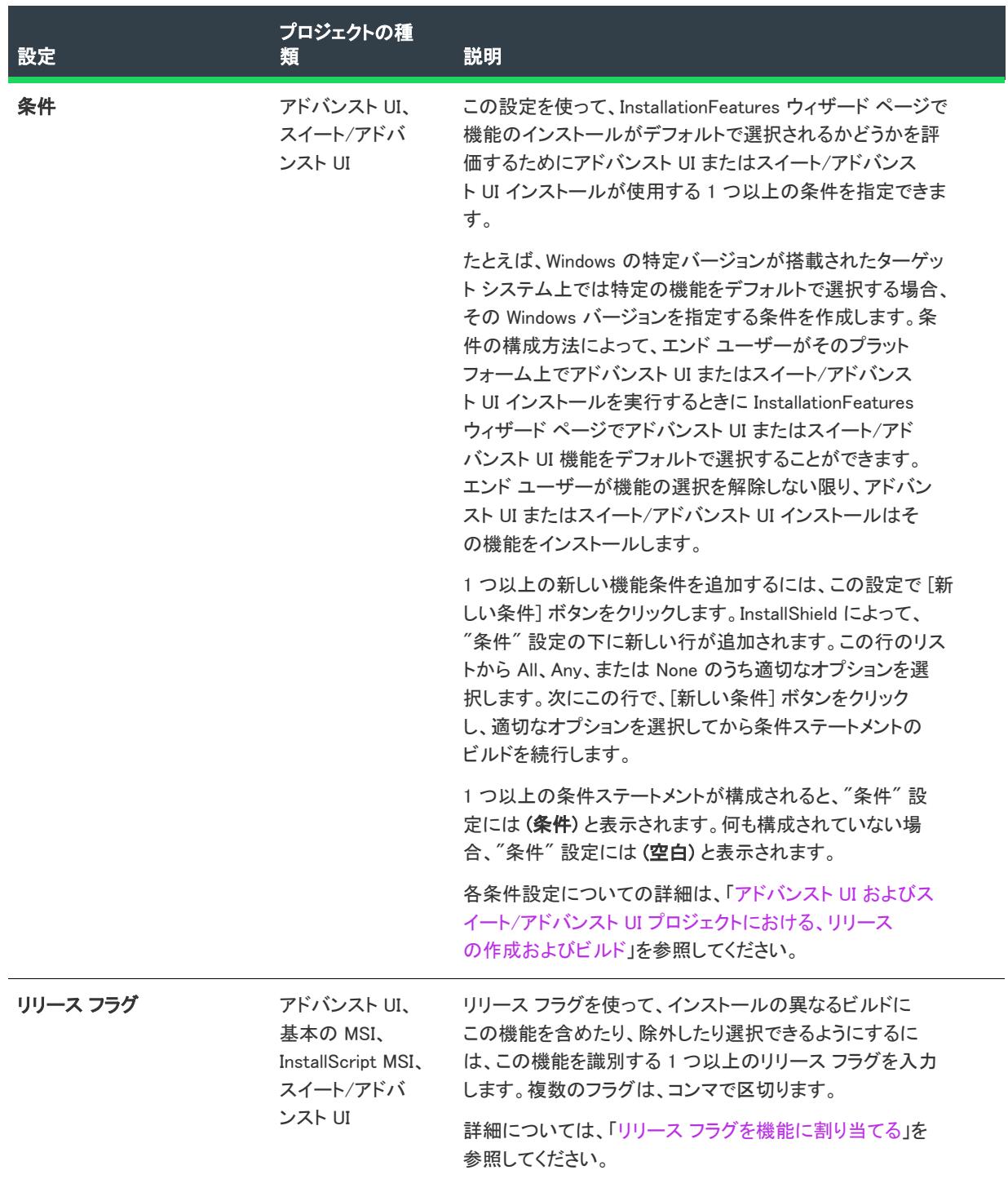

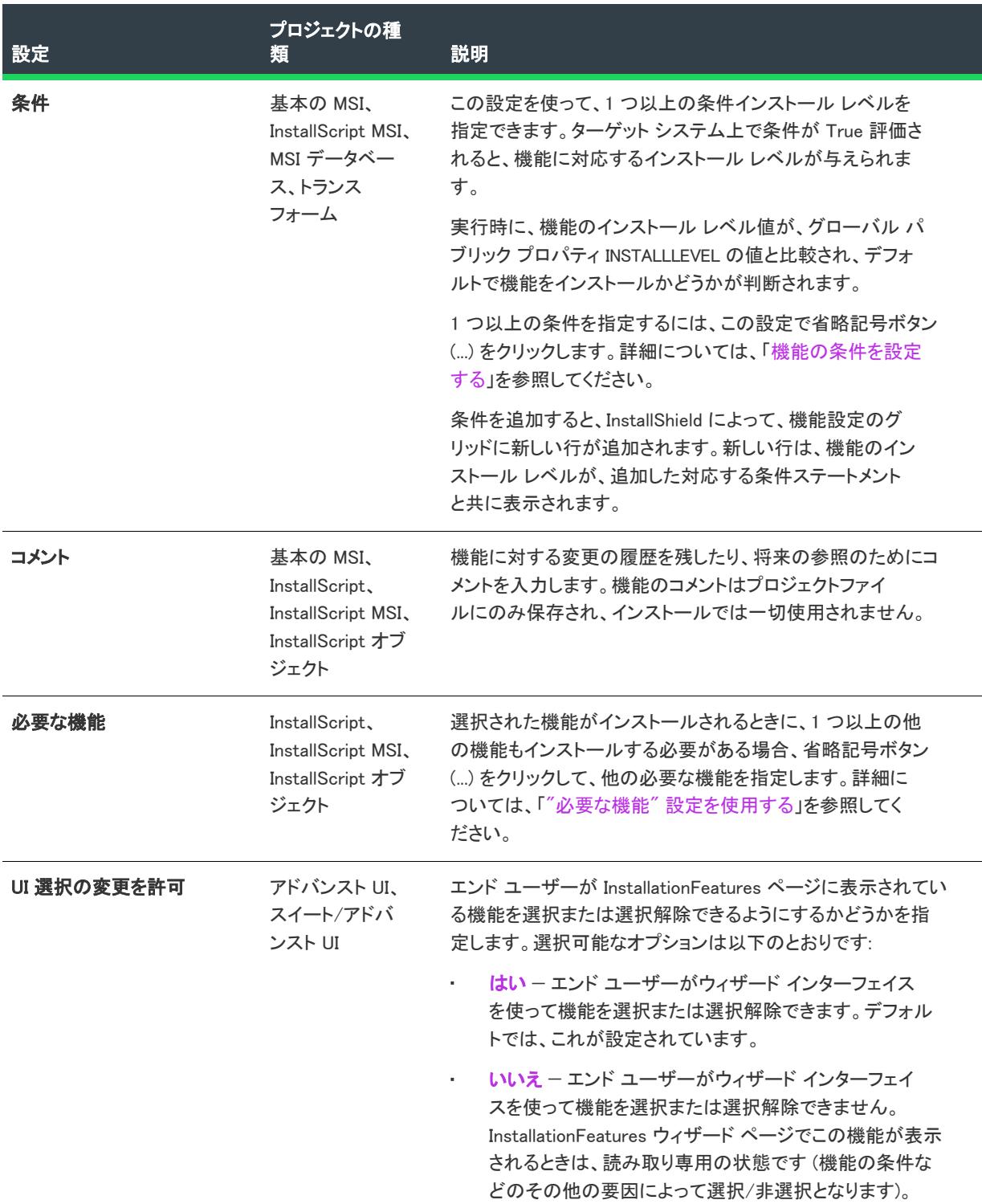

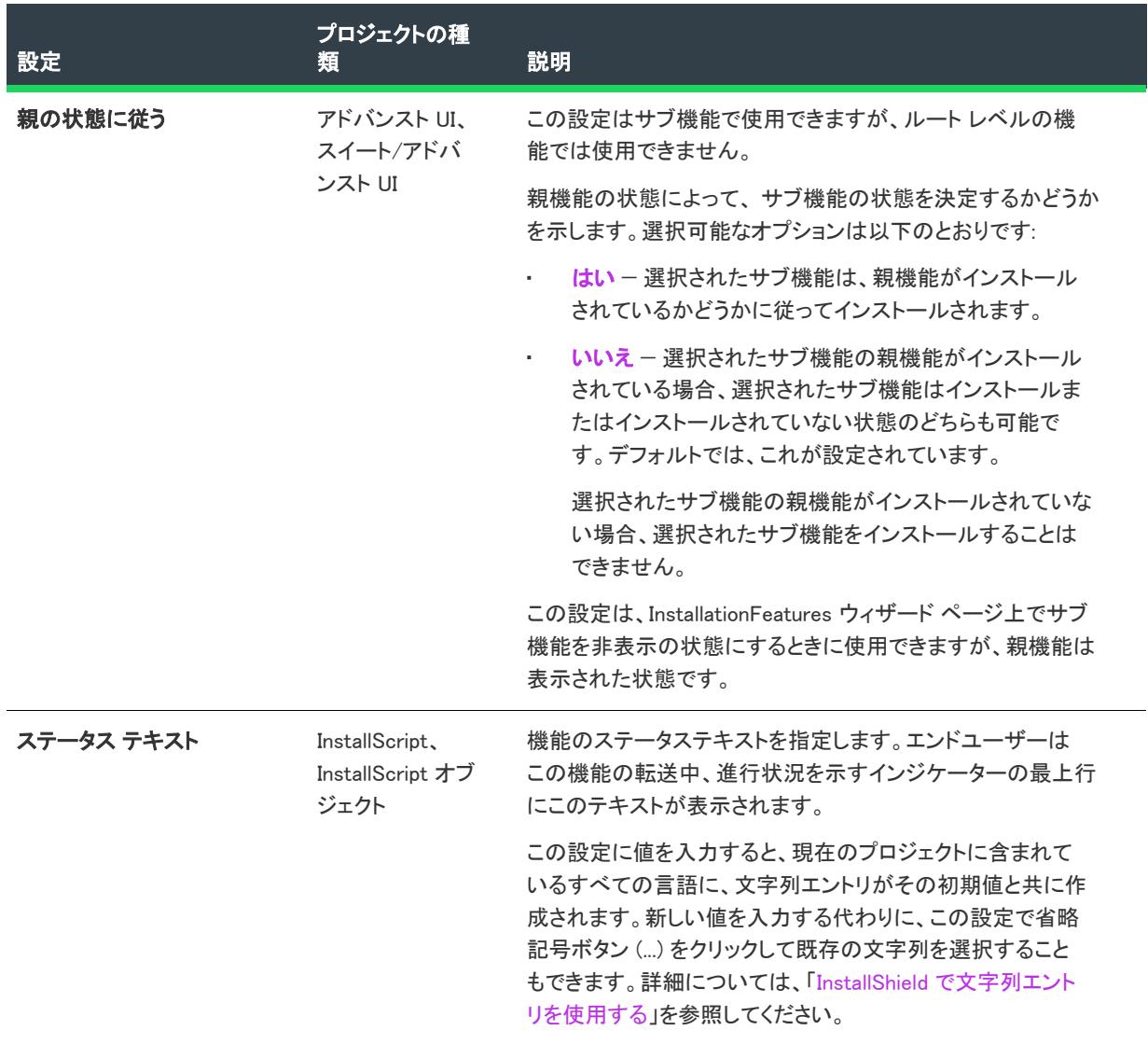

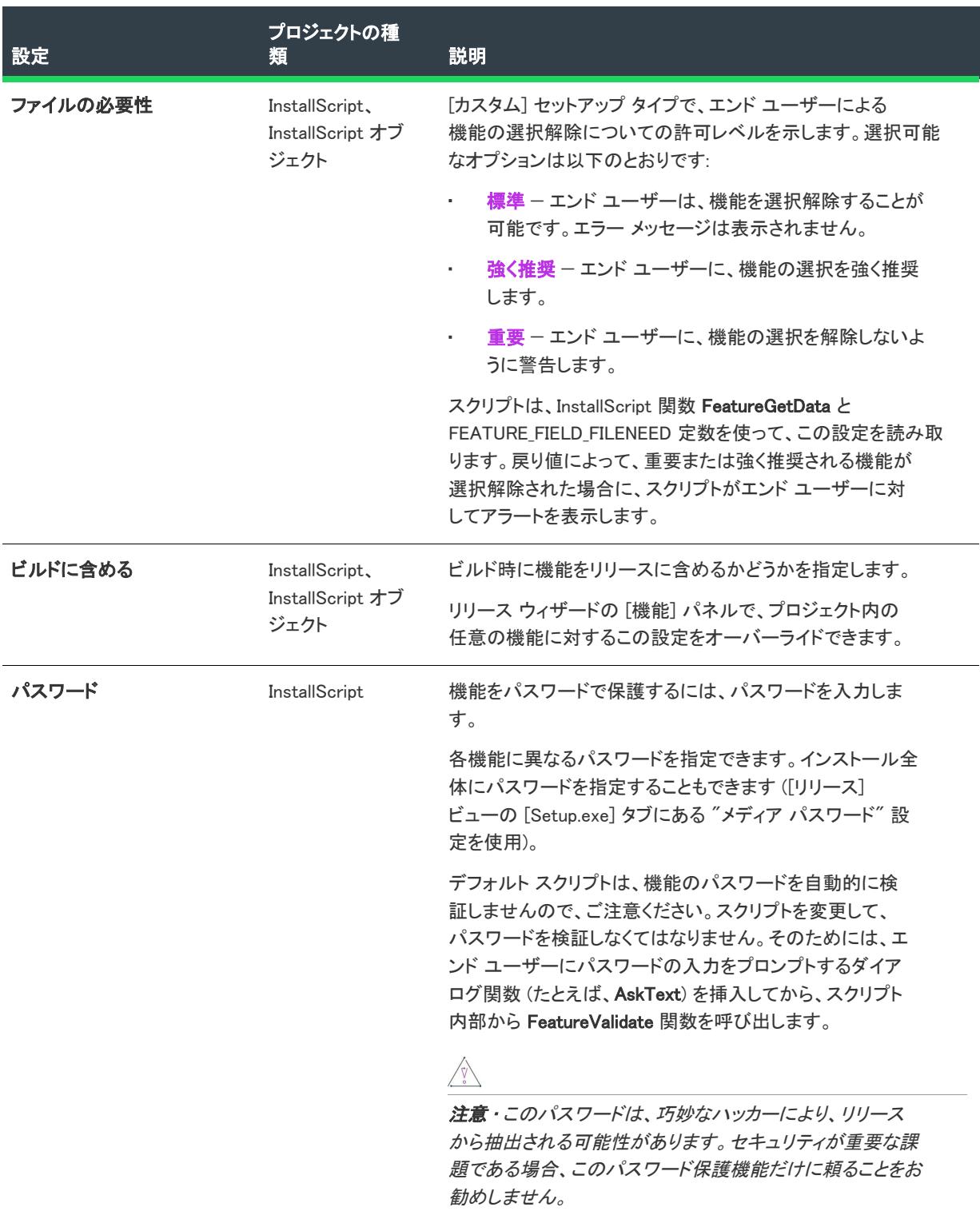

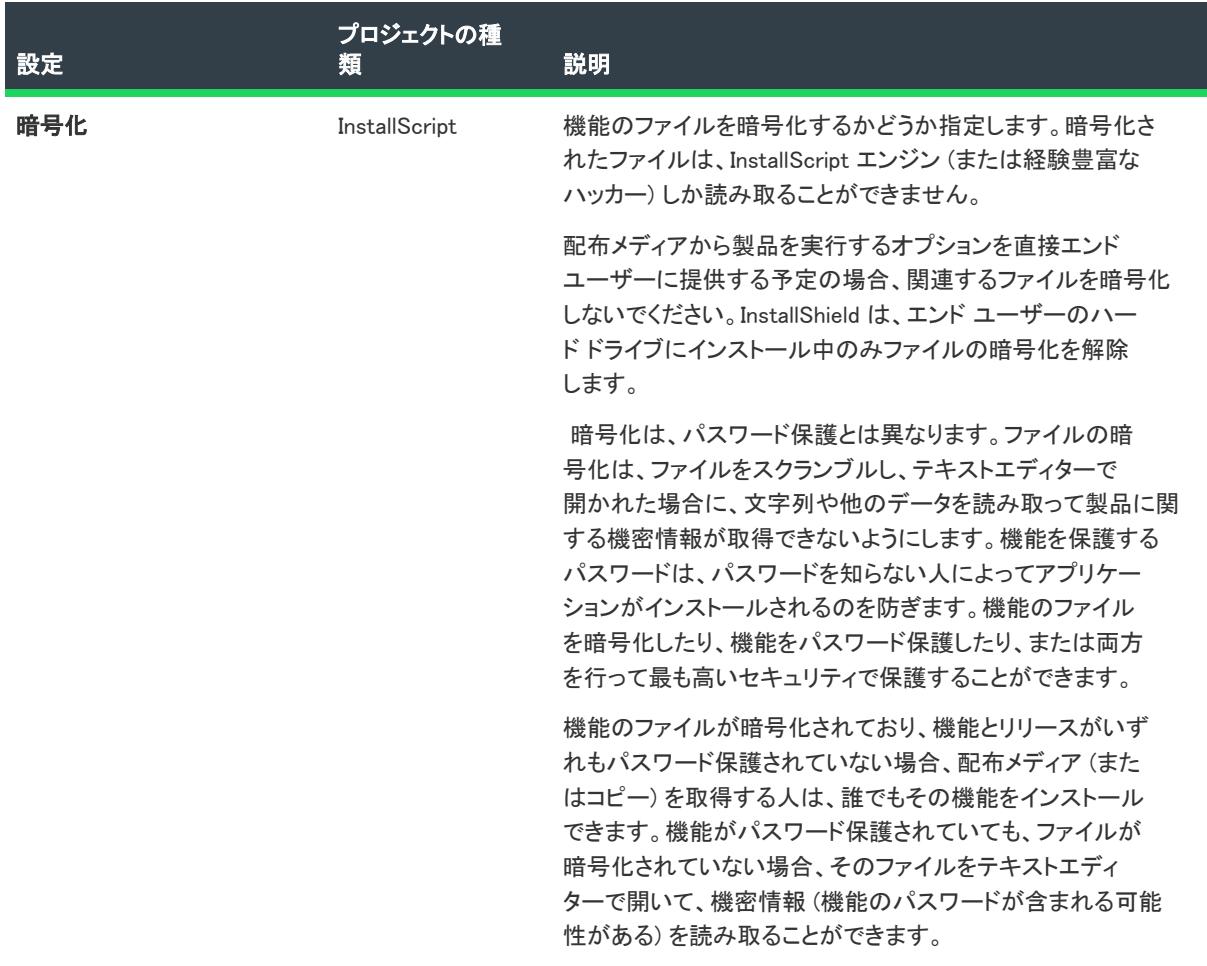

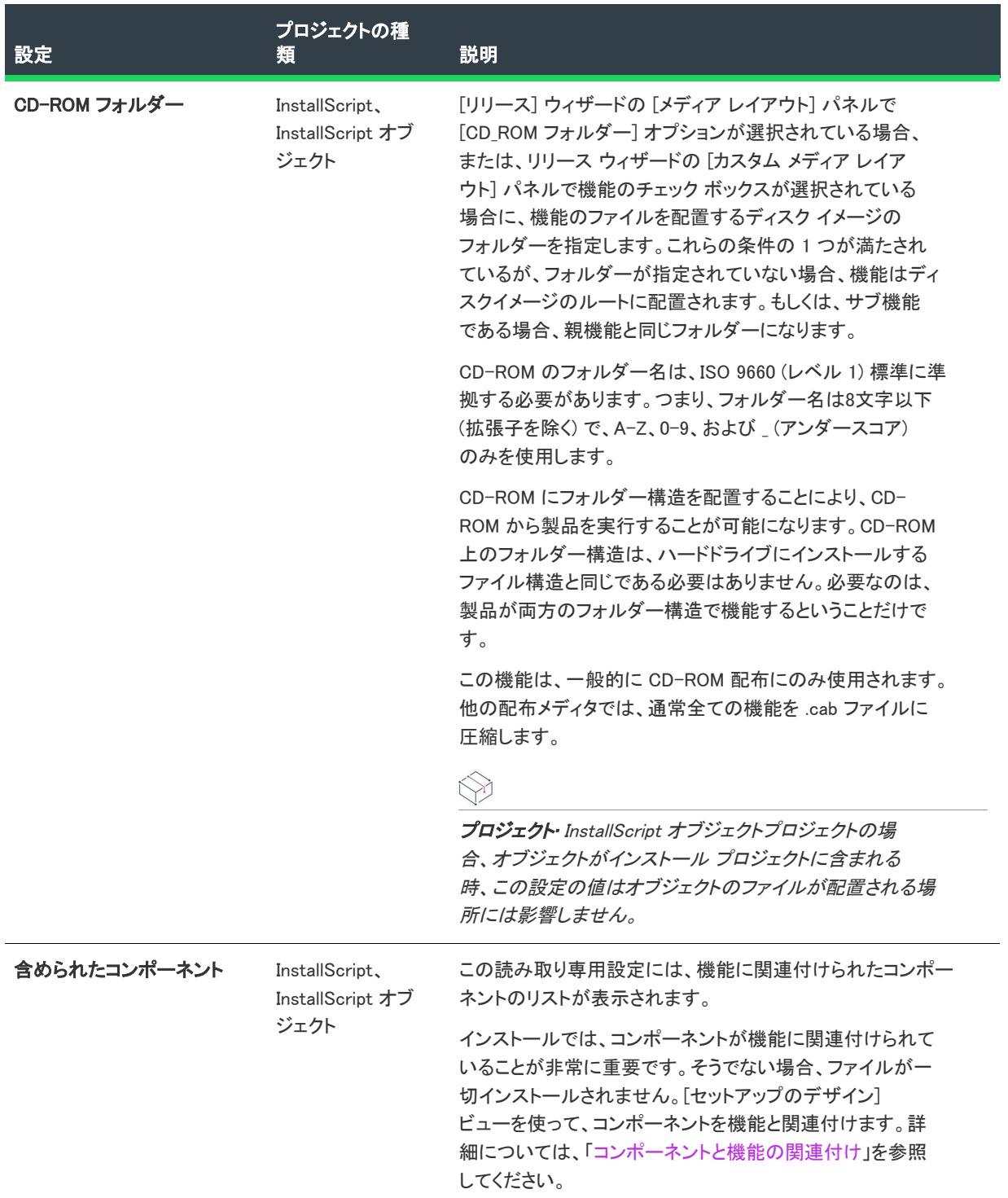

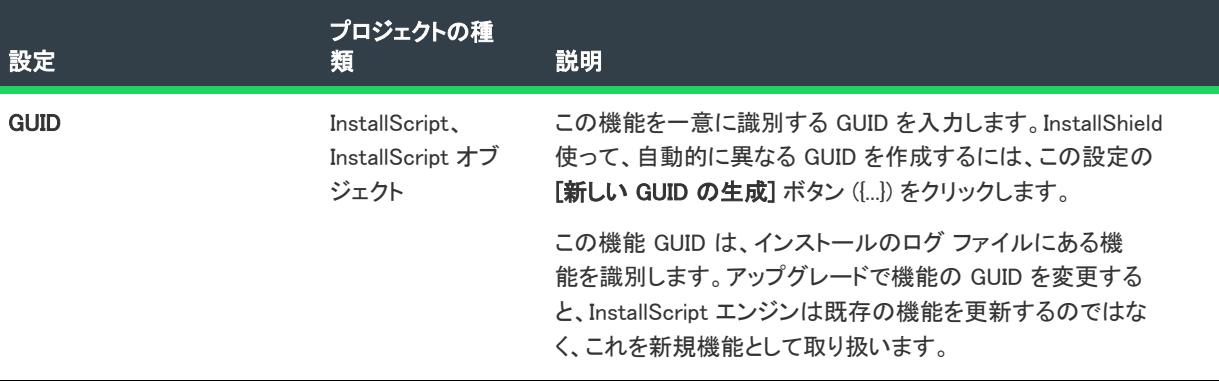

# <span id="page-2431-0"></span>機能イベント

InstallScript、InstallScript MSI、または InstallScript オブジェクト プロジェクトの [機能] ビューまたは [セット アップのデザイン] ビューで機能を選択するとき、[機能イベント] 領域では、以下の設定を構成できます:

#### テーブル 79 • 機能における機能イベントの設定

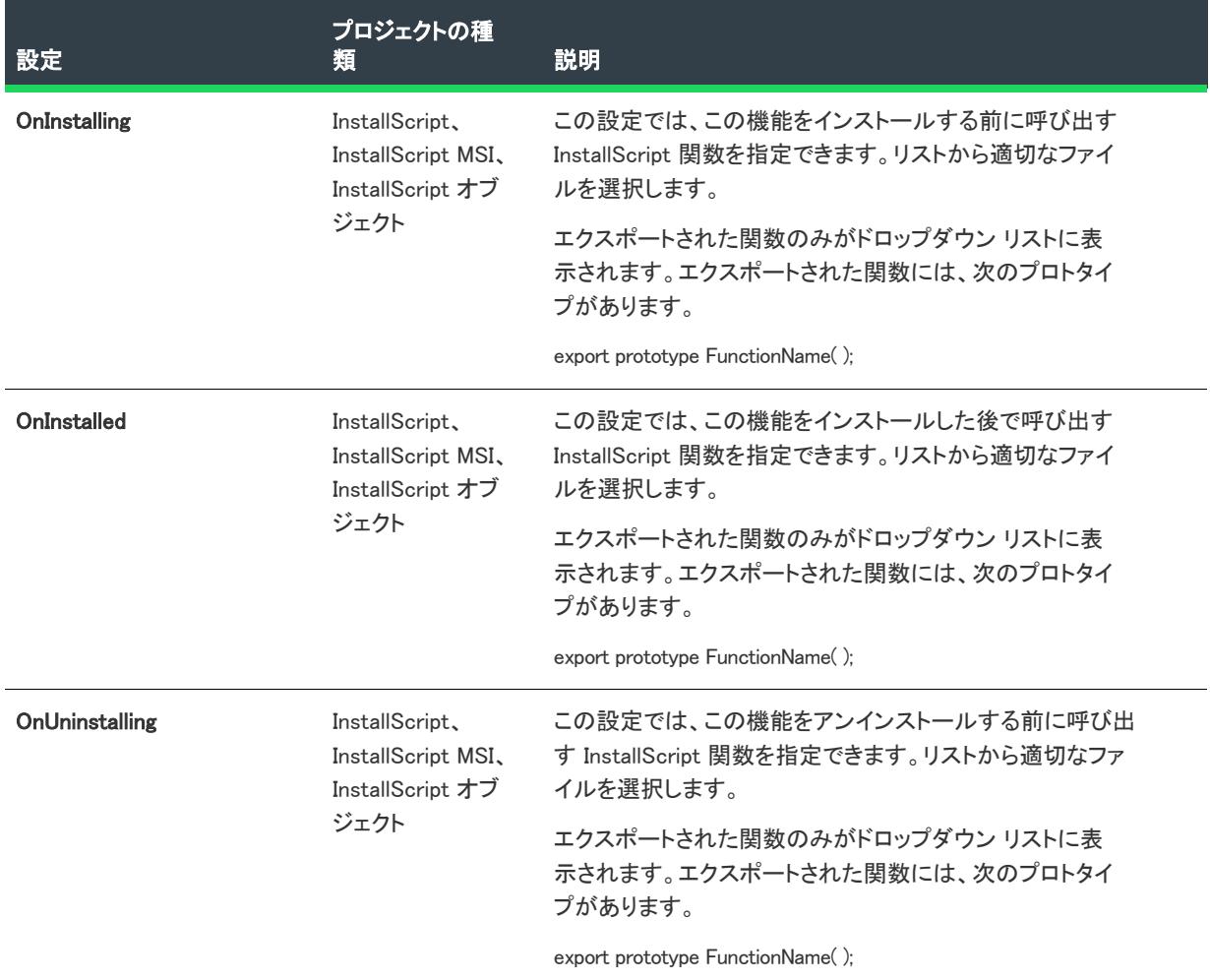

#### テーブル 79 • 機能における機能イベントの設定 (続き.)

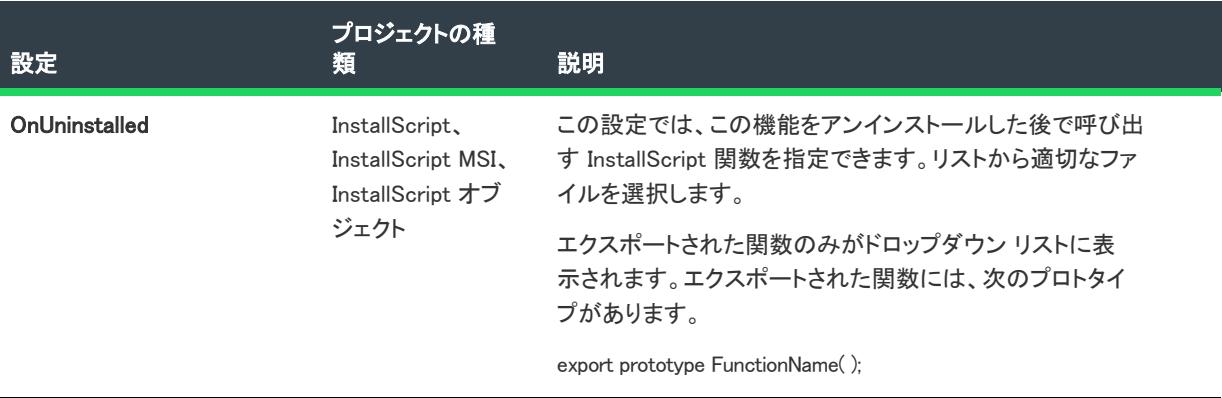

# <span id="page-2432-0"></span>実行時の設定

InstallScript、InstallScript MSI、または InstallScript オブジェクト プロジェクトの [機能] ビューまたは [セット アップのデザイン] ビューで機能を選択するとき、[ランタイム設定] 領域では、以下の設定を構成できます:

#### テーブル 80 • 機能におけるランタイムの設定

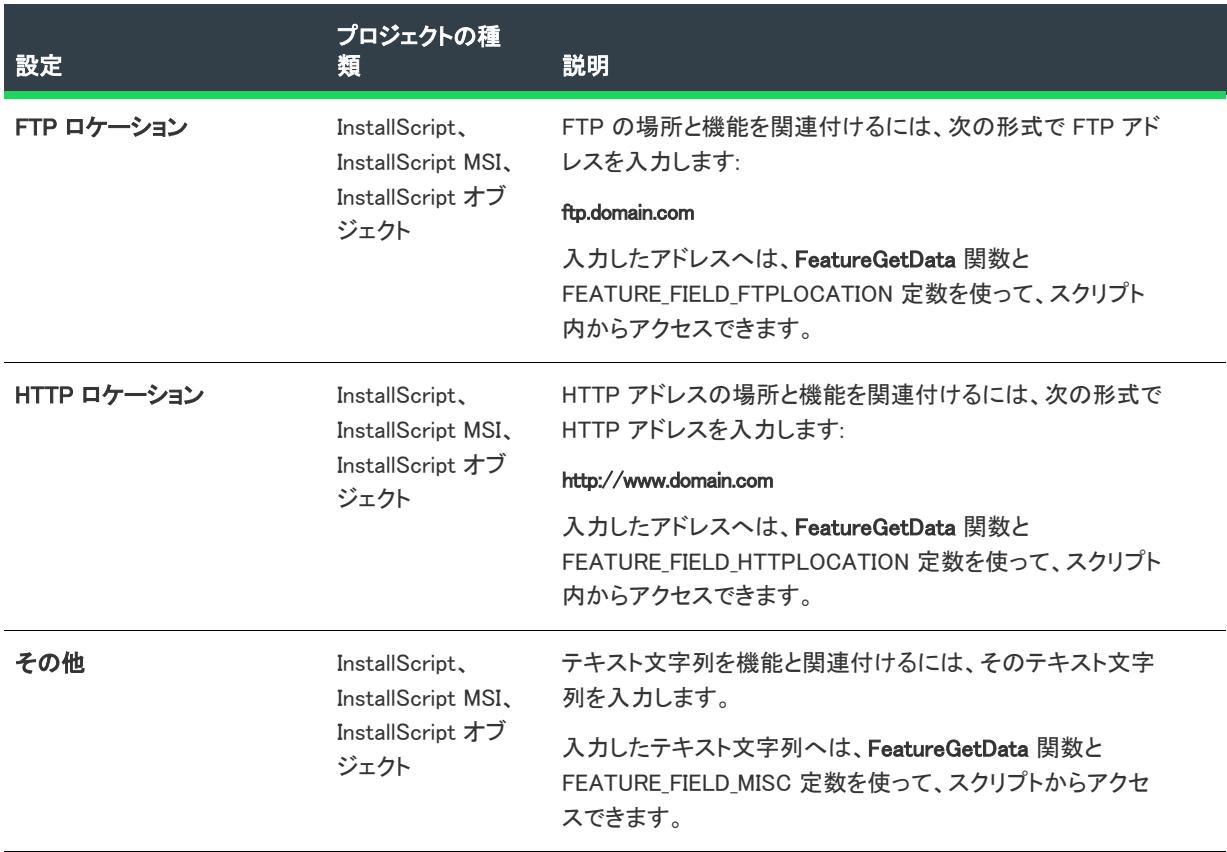

# [コンポーネント] ビュー

プロジェクト• [コンポーネント] ビューは、次のプロジェクト タイプで使用できます:

- 基本の MSI
- DIM
- **InstallScript**
- InstallScript MSI
- InstallScript オブジェクト
- マージ モジュール
- MSI データベース
- MSM データベース
- トランスフォーム

コンポーネントは、ファイル、レジストリ エントリ、論理グループへのショートカットなど、類似したアプリ ケーションデータを組織化するのに役立つインストール作成要素です。機能とは異なり、コンポーネントは開発 者から見た場合のプロジェクトの構成要素です。

コンポーネントは、[セットアップのデザイン] ビュー(インストール プロジェクトの場合)または [コンポーネ ント] ビューで修正できます。

 $\omega$ 

ヒント• [コンポーネント] エクスプローラーには、各コンポーネントのファイルやレジストリ データなどが含ま れます。データを含まない下位ノードを表示しない場合、エクスプローラーのトップレベルを右クリックしてか ら、[データがあるノードのみ表示] をクリックします。このコマンドを選択すると、データを含むノードのみが 表示されます。

≣

メモ• サブフォルダーとダイナミックリンクされたファイルが、事前に設定した数を超過した場合、表示パフォー マンスの向上のため、ファイルビューのリストは省略表示になります。この状態のファイルリストでは、先頭項 目に \*\*リストが切り捨てられました\*\* と表示されます。サブフォルダーに含まれるファイルはすべて、プロ ジェクトにビルドされます。

### コンポーネントと機能の関係

コンポーネントは、[セットアップのデザイン] ビューで機能に関連付けられます。詳細については、「[新しいコ](#page-611-1) [ンポーネントを機能に関連付ける」](#page-611-1)を参照してください。

### コンポーネントの設定

コンポーネントをクリックしたときに表示される各設定についての詳細は、「[コンポーネントの設定」](#page-2434-0)を参照して ください。

# コンポーネントの詳細設定

コンポーネントについて構成可能な詳細設定については、[「コンポーネントの詳細設定](#page-2456-0)」を参照してください。

# <span id="page-2434-0"></span>コンポーネントの設定

 $\otimes$ 

プロジェクト• コンポーネントの設定は、次のプロジェクト タイプで使用できます:

- 基本の MSI
- DIM
- InstallScript
- InstallScript MSI
- · InstallScript オブジェクト
- マージ モジュール
- MSI データベース
- MSM データベース
- トランスフォーム

[コンポーネント] ビューの設定 (および [セットアップのデザイン] ビューのコンポーネントの設定) は、以下 の主要なカテゴリに分かれています:

- [全般](#page-2435-0)
- [ターゲット マシン](#page-2451-0)
- [.NET の設定](#page-2453-0)
- [実行時の設定](#page-2455-0)

# <span id="page-2435-0"></span>全般

[コンポーネント] ビューまたは [セットアップのデザイン] ビューでコンポーネントを選択すると、[全般] 領域 で以下の設定を構成できます。

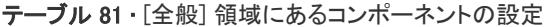

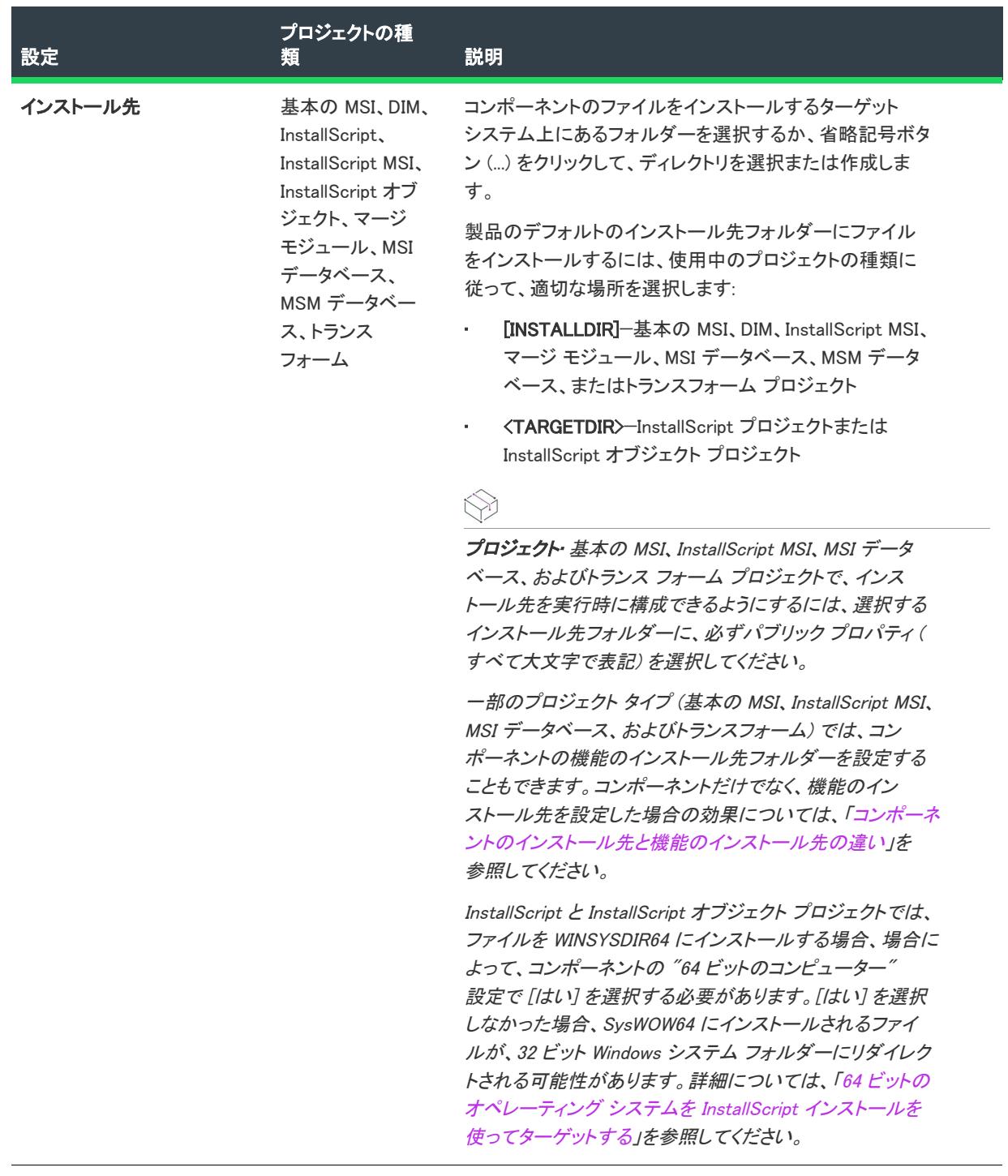

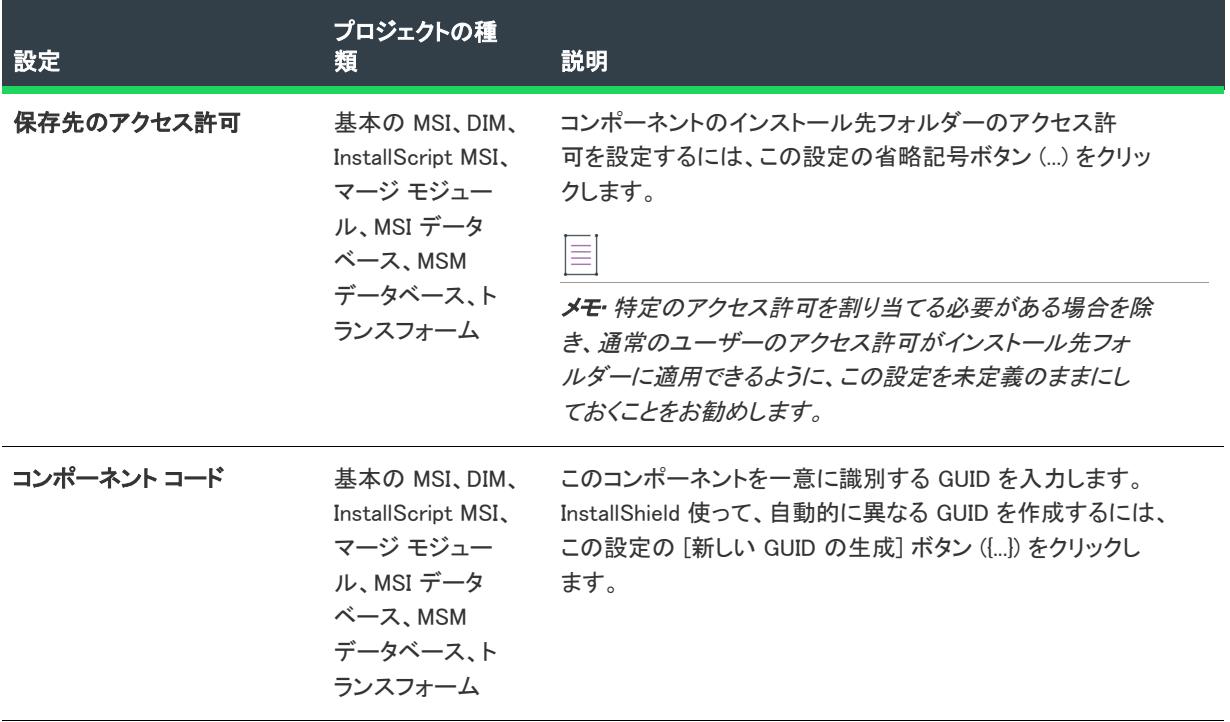

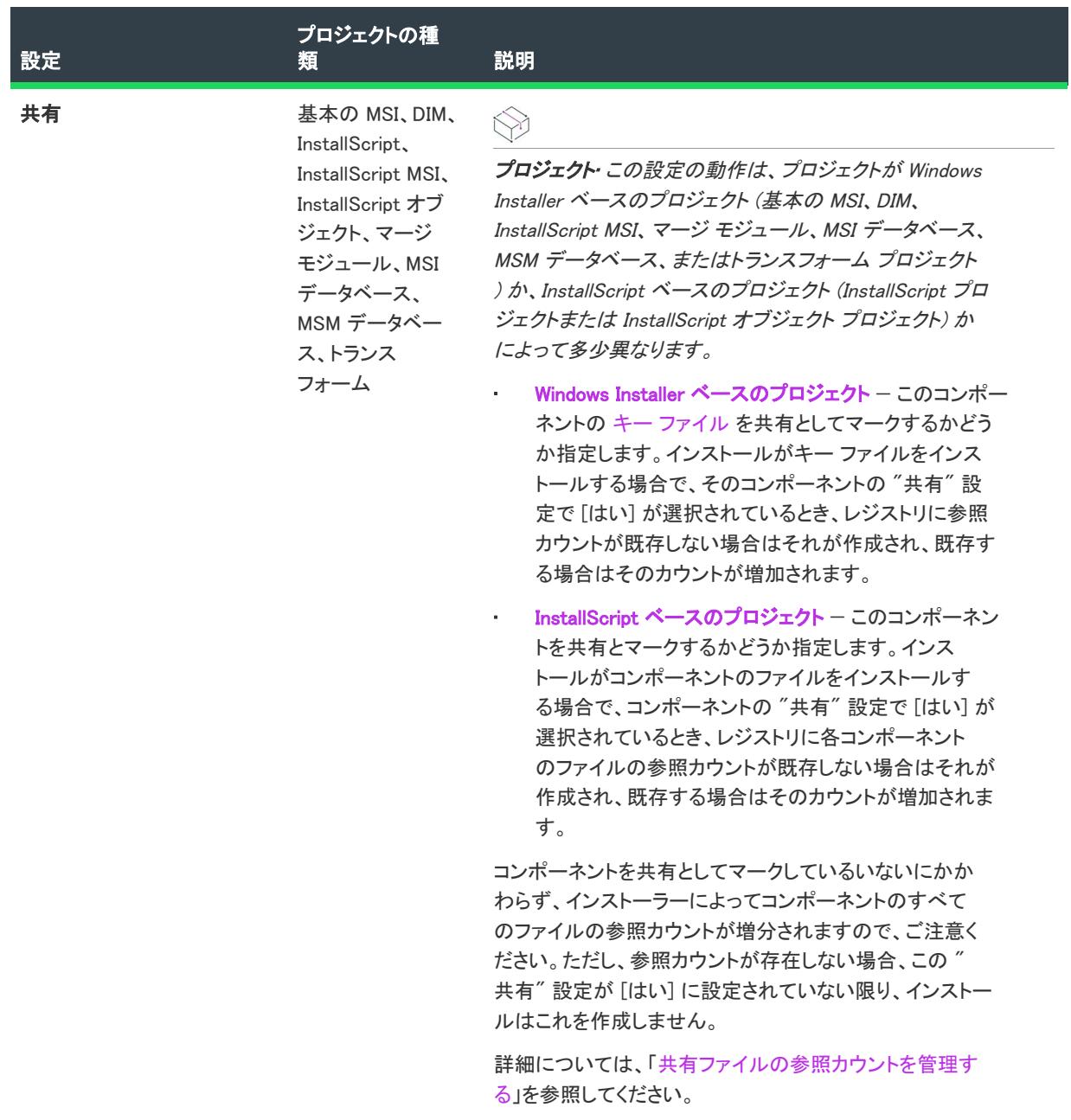

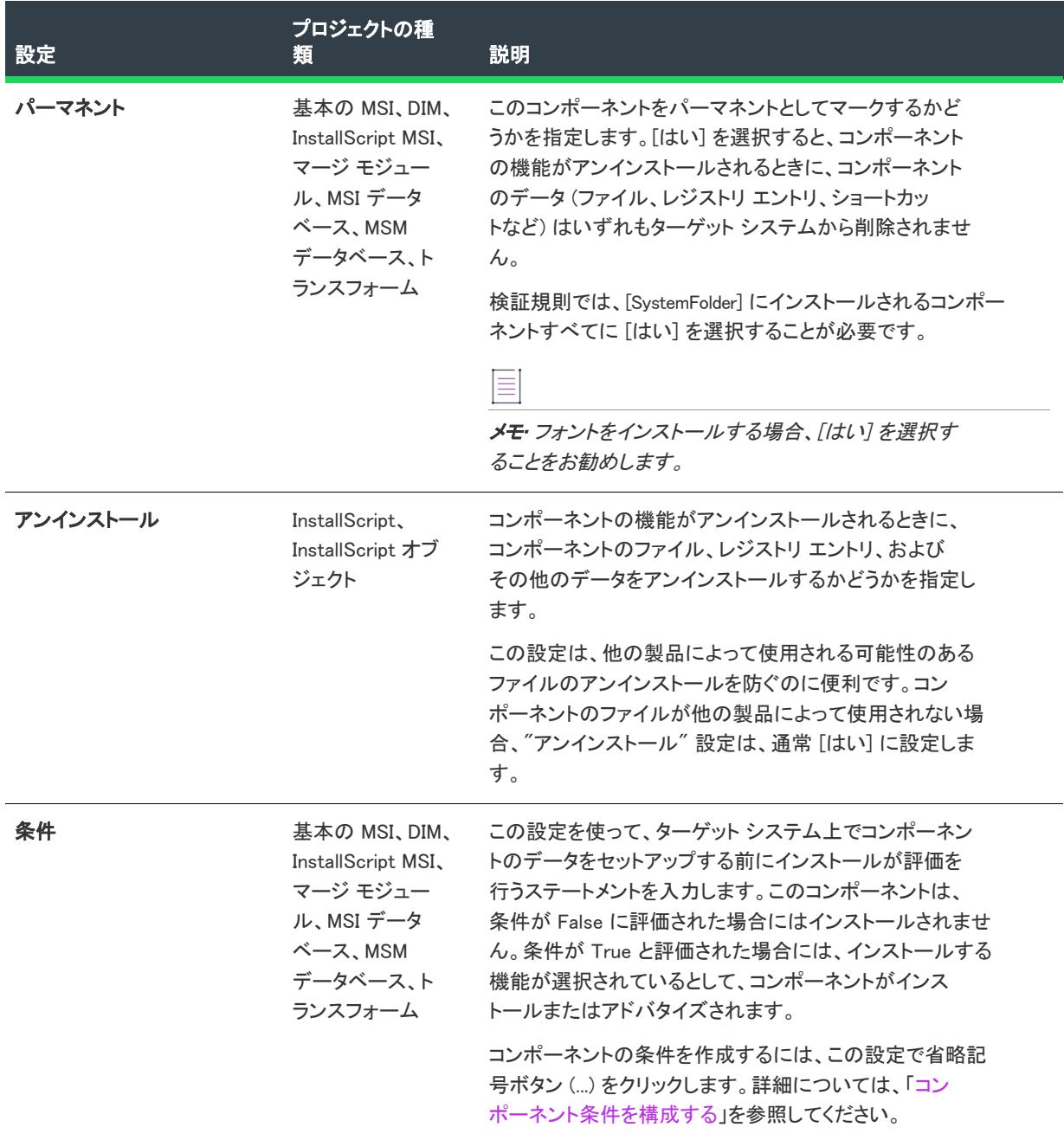

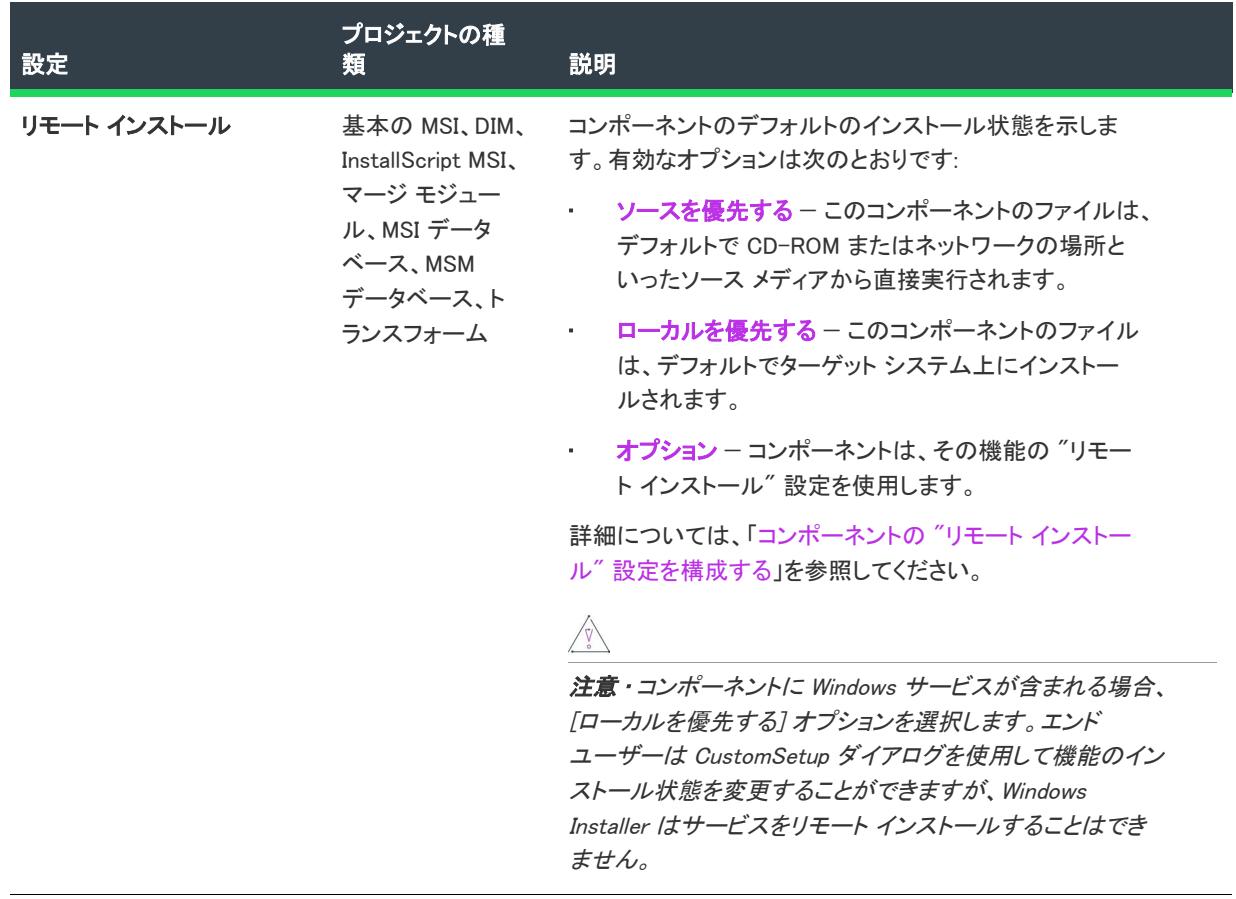

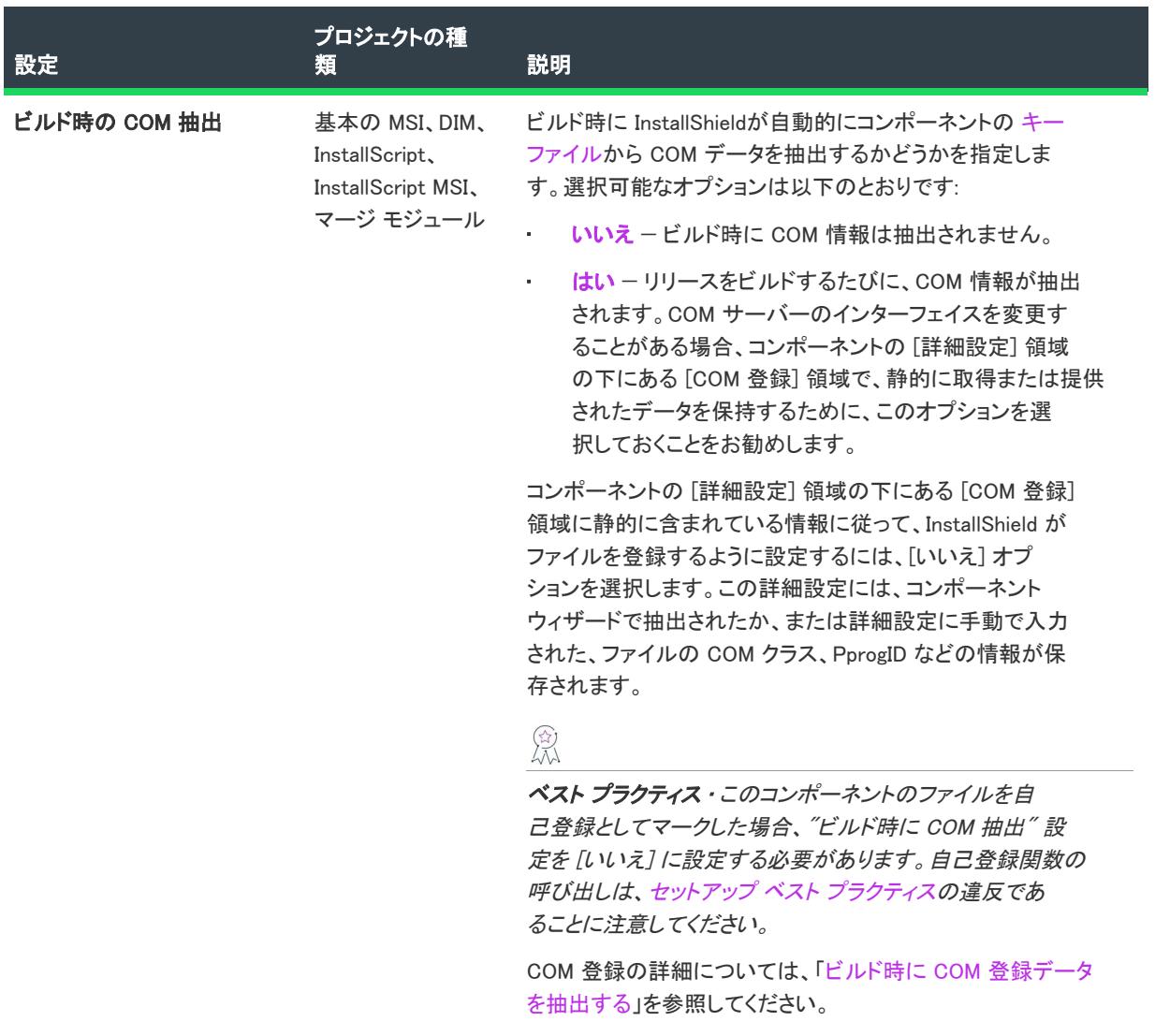

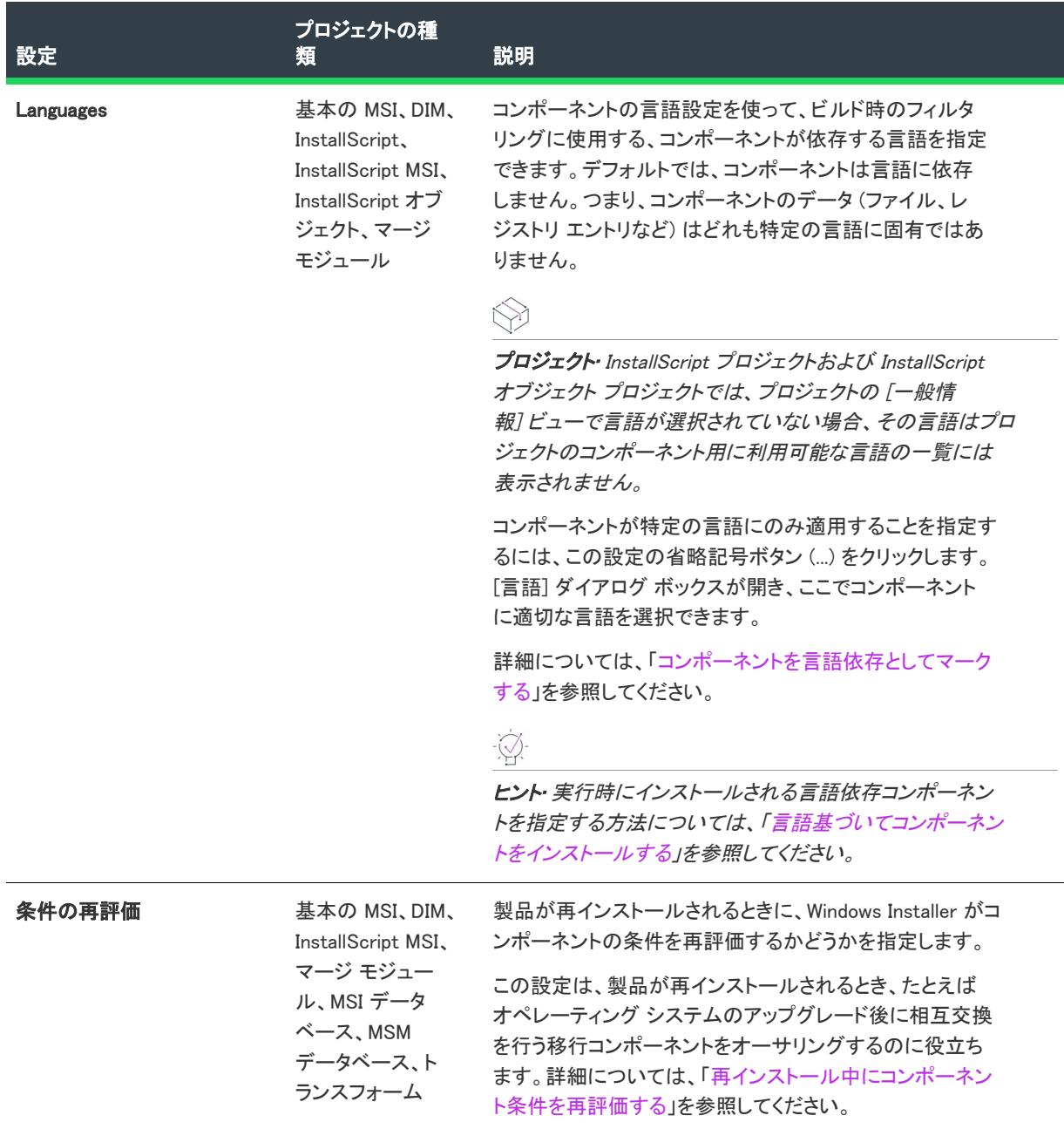

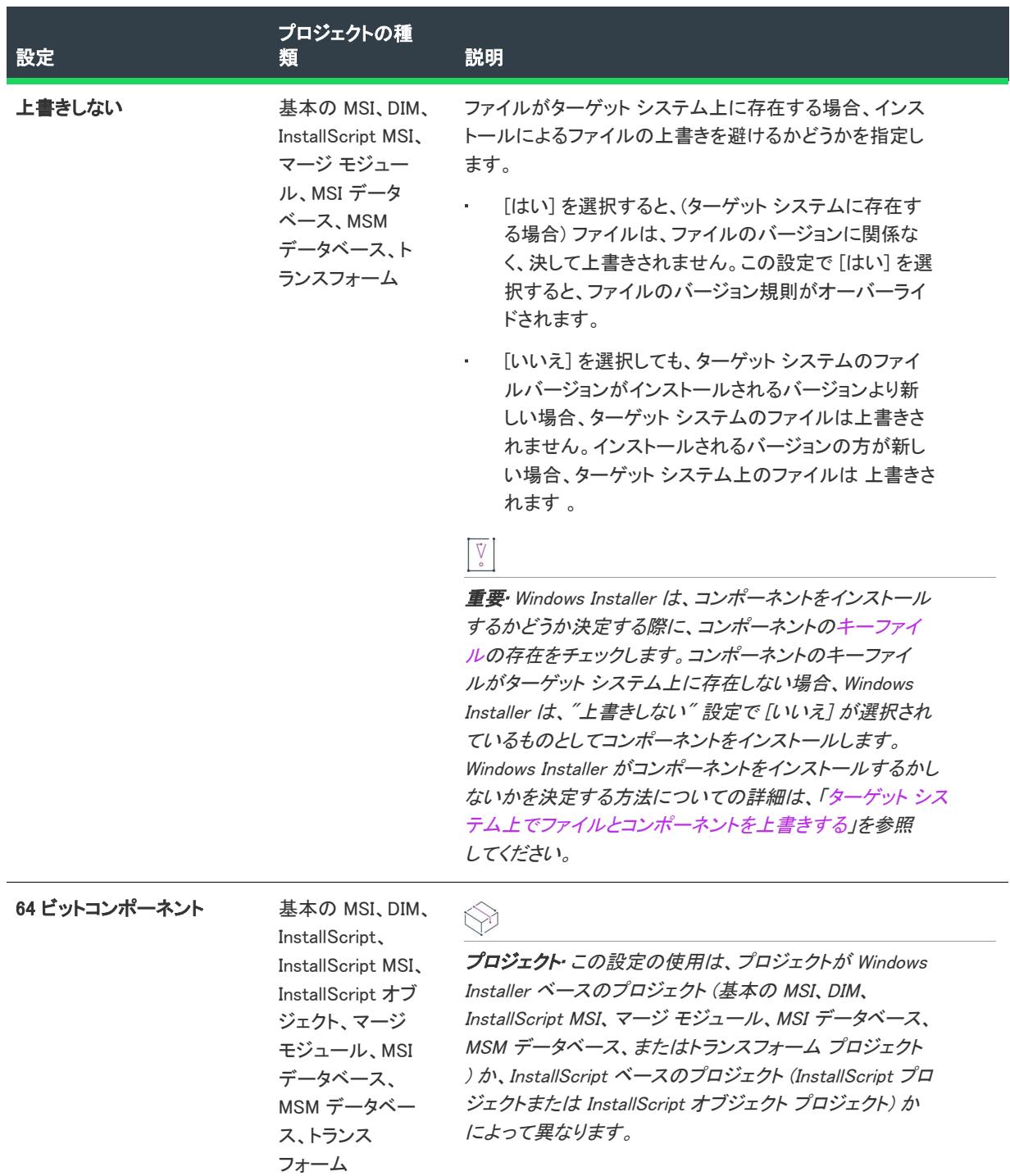

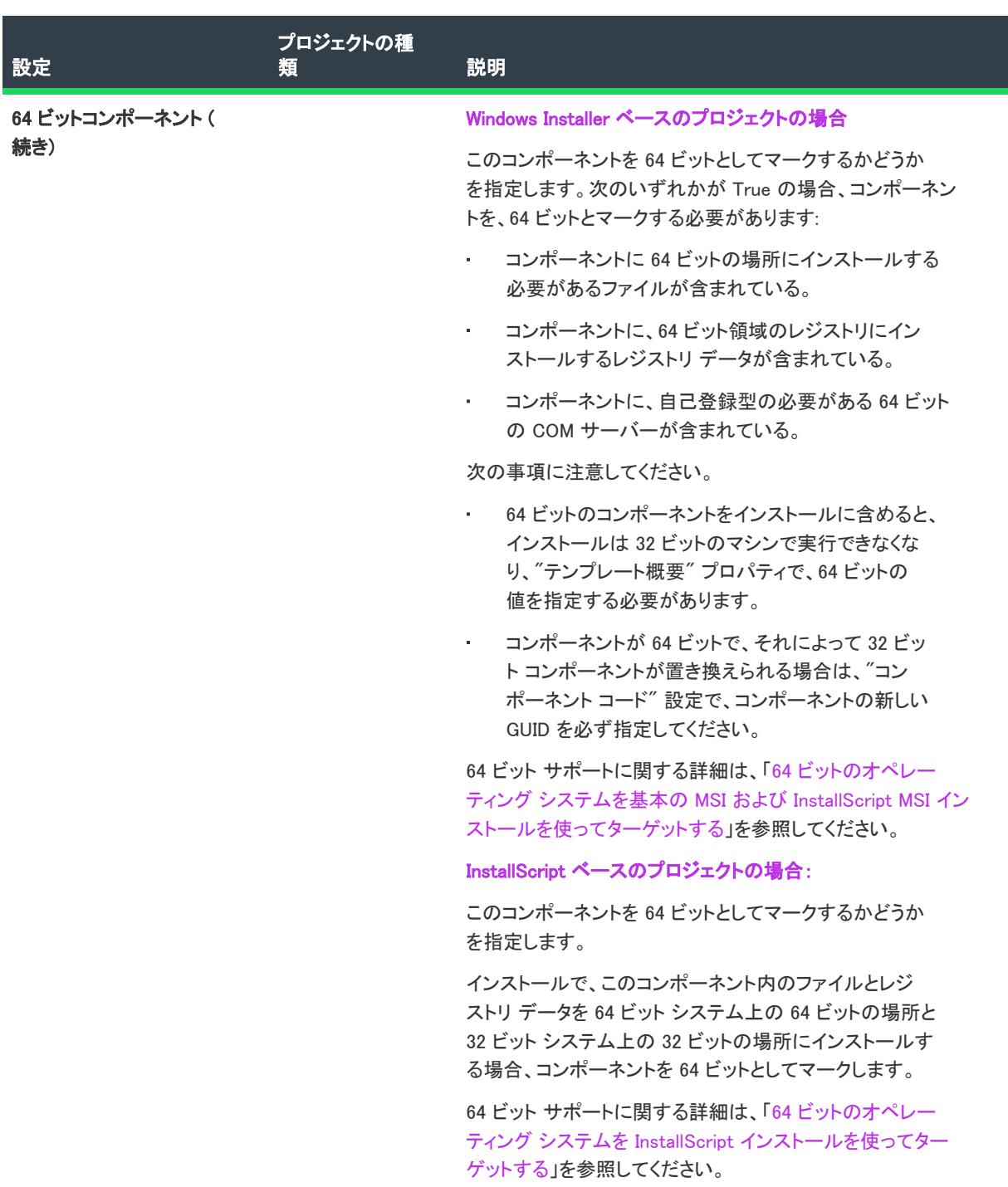

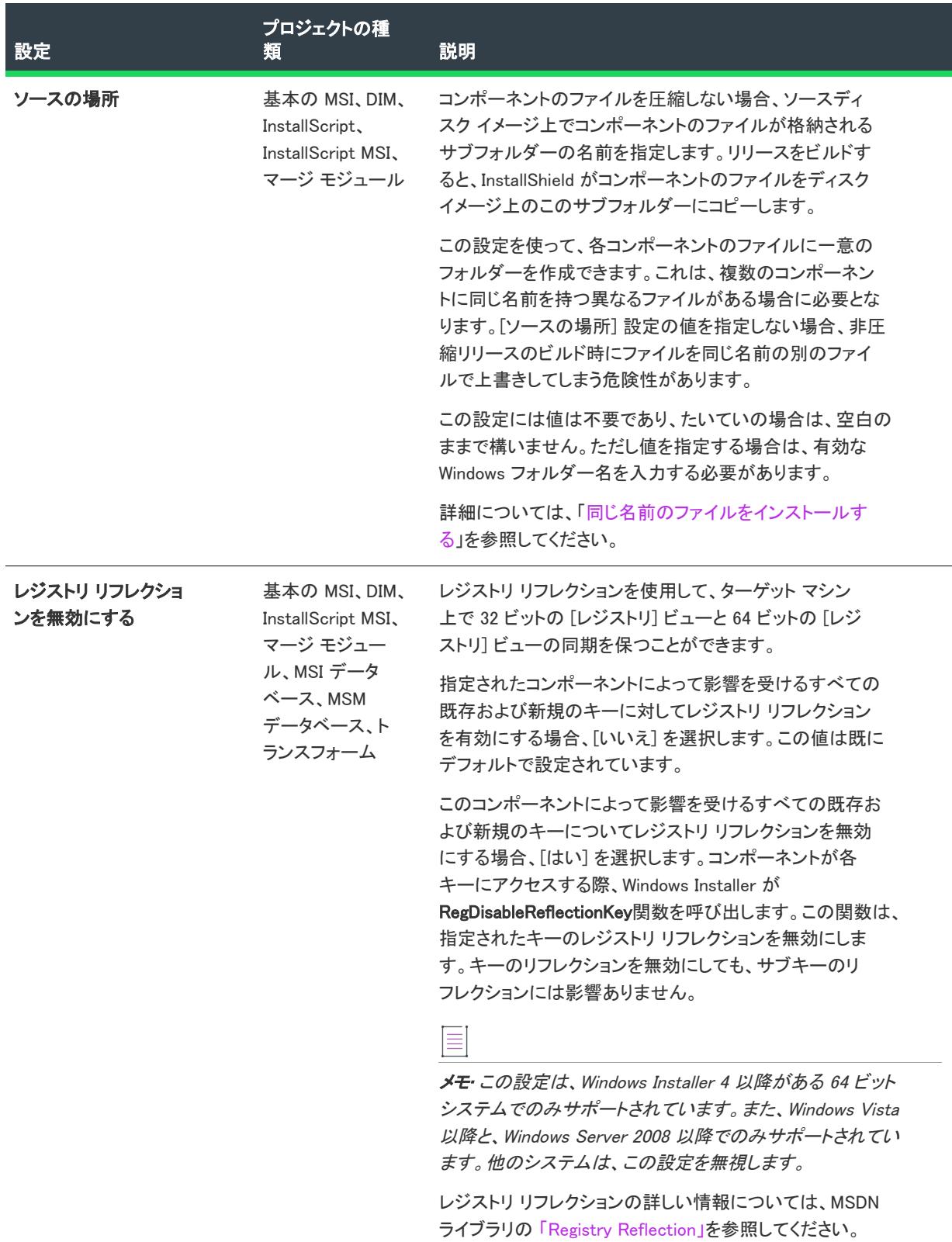

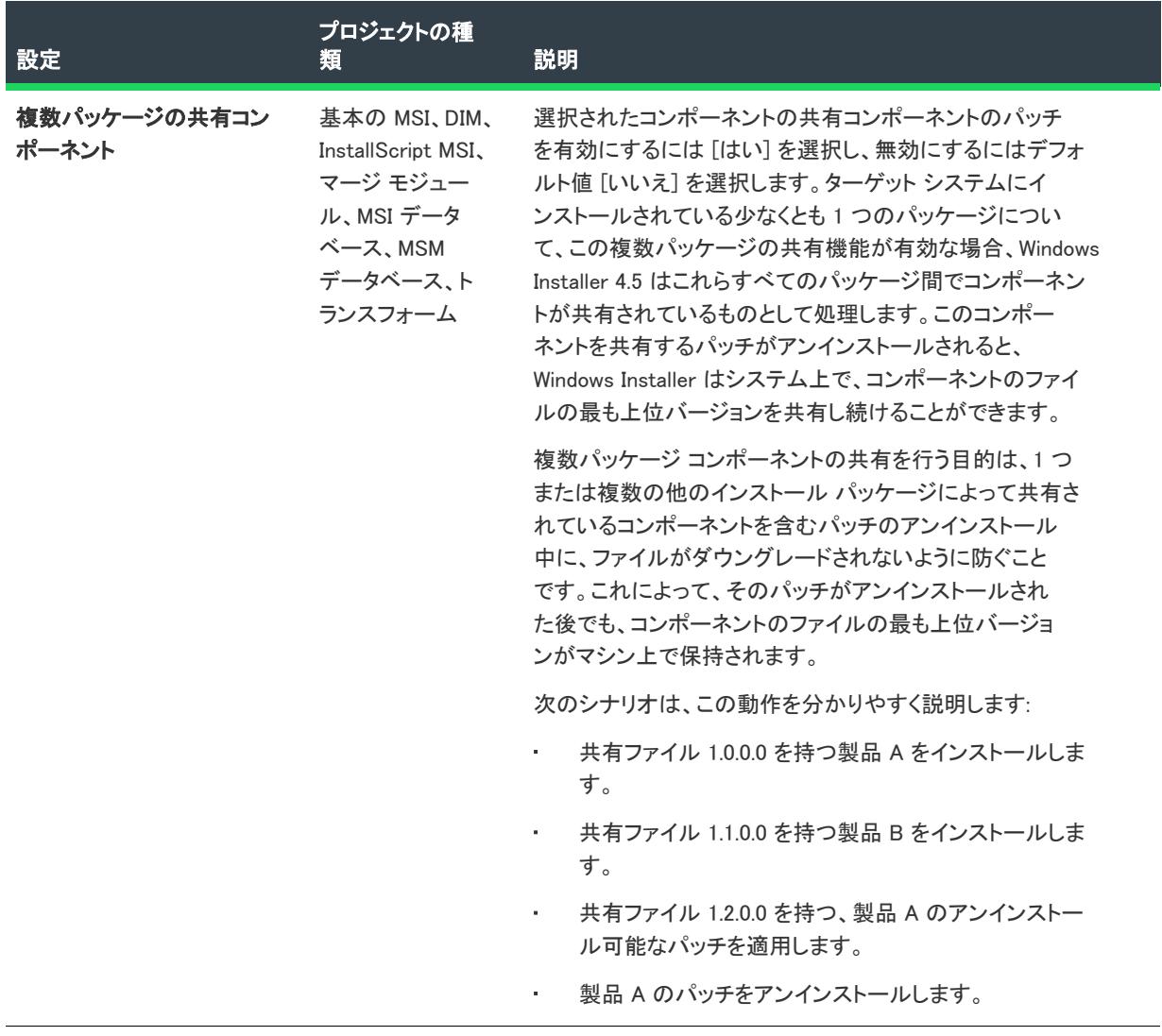

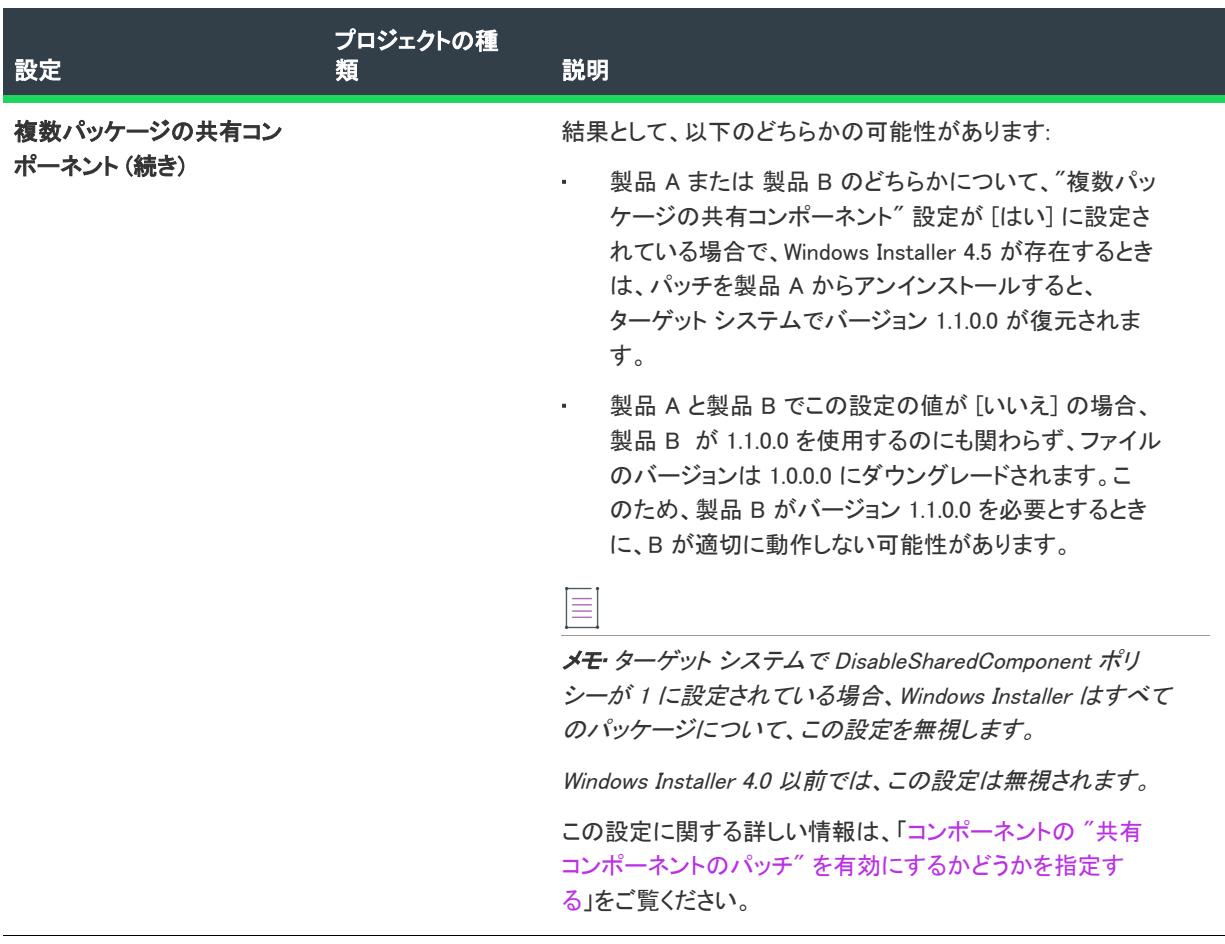

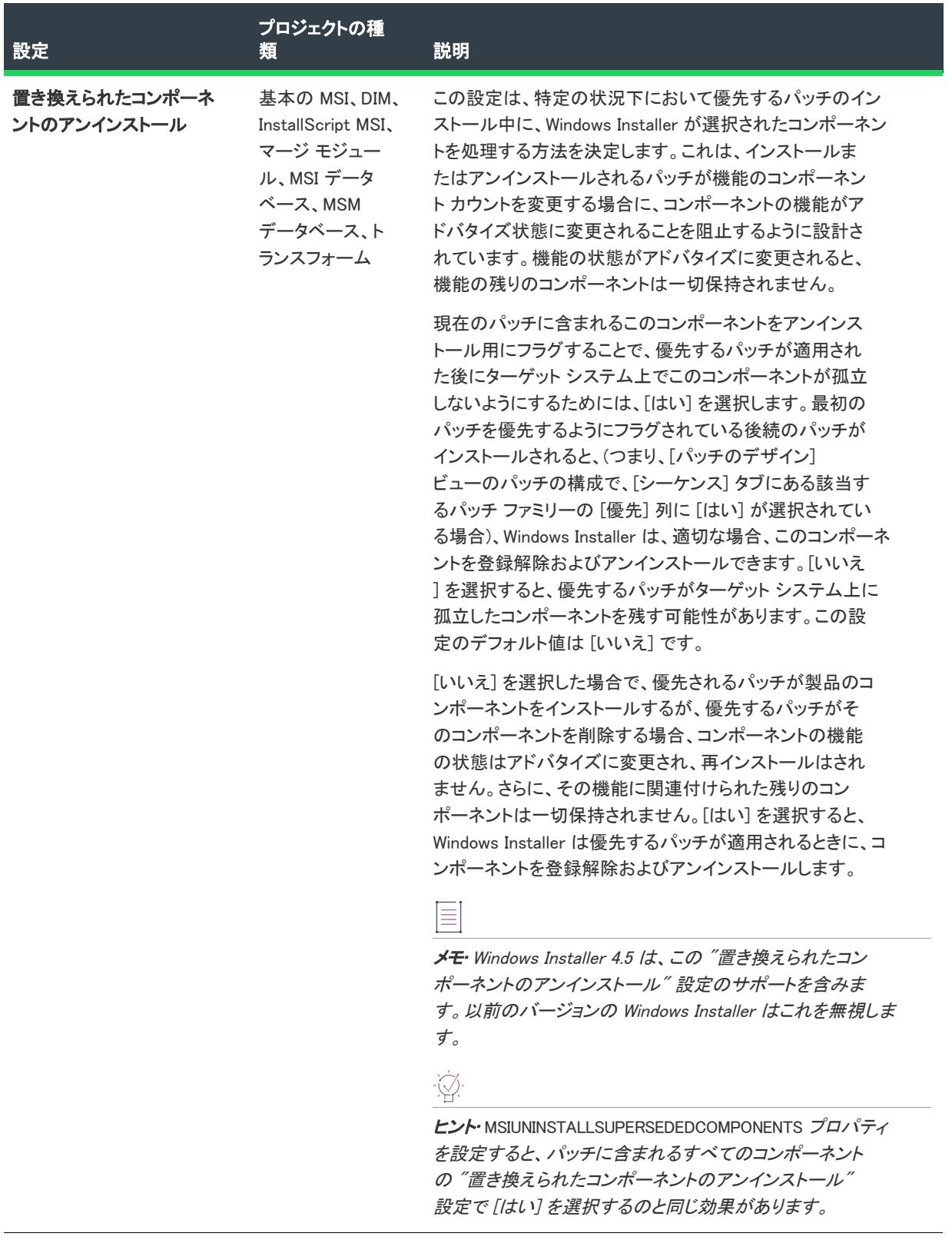
### テーブル 81 • [全般] 領域にあるコンポーネントの設定 (続き.)

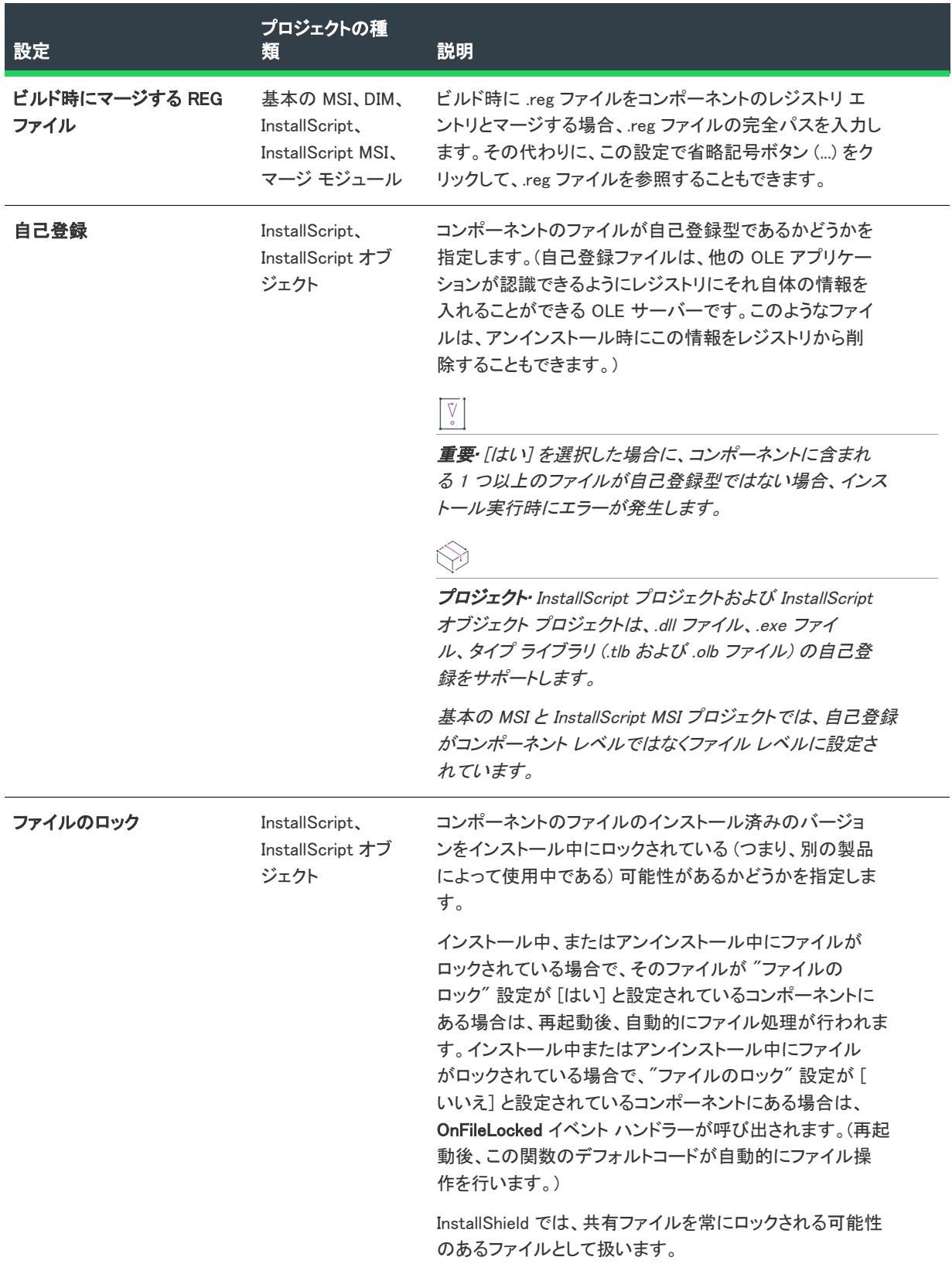

### テーブル 81 • [全般] 領域にあるコンポーネントの設定 (続き.)

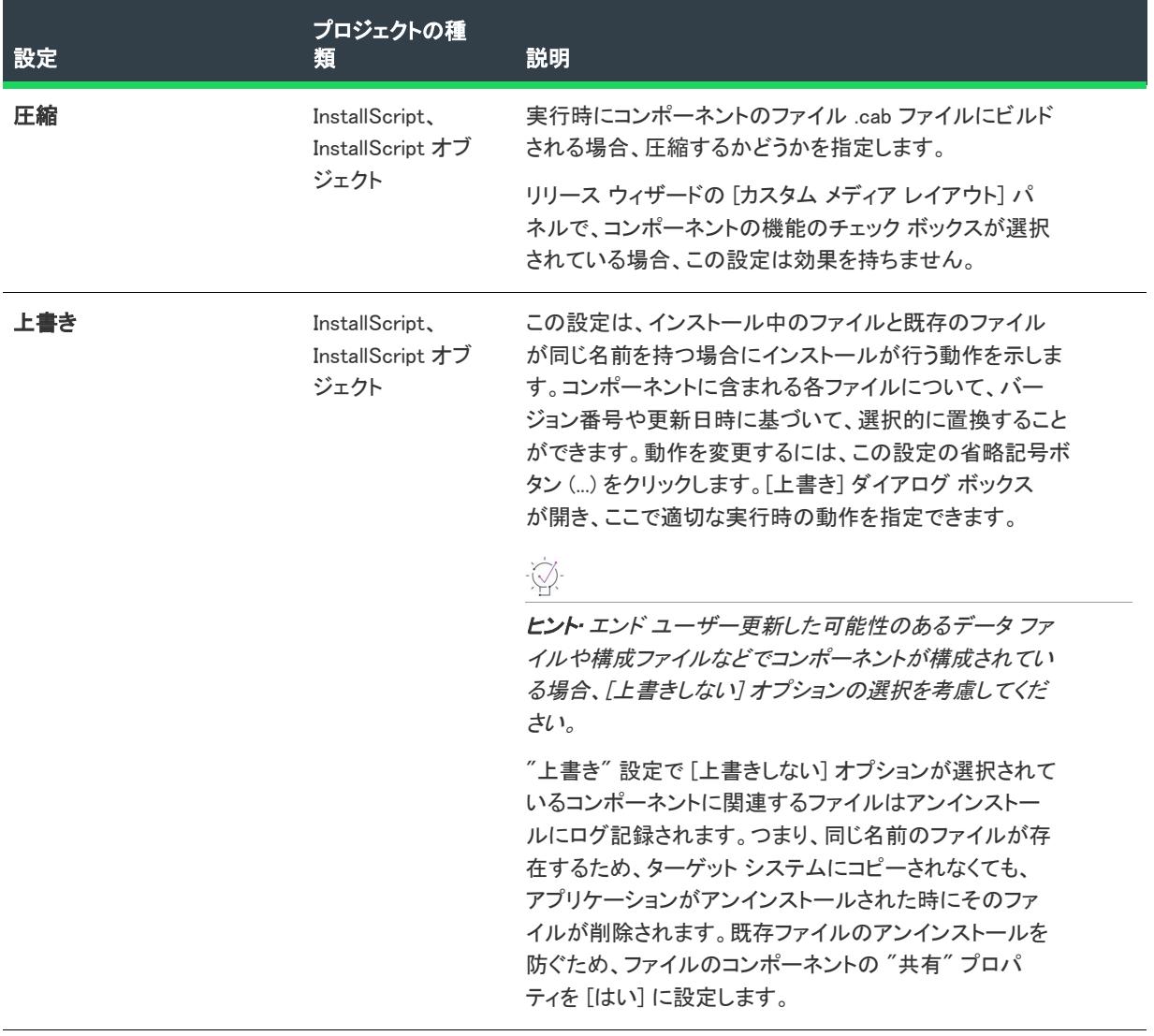

### テーブル 81 • [全般] 領域にあるコンポーネントの設定 (続き.)

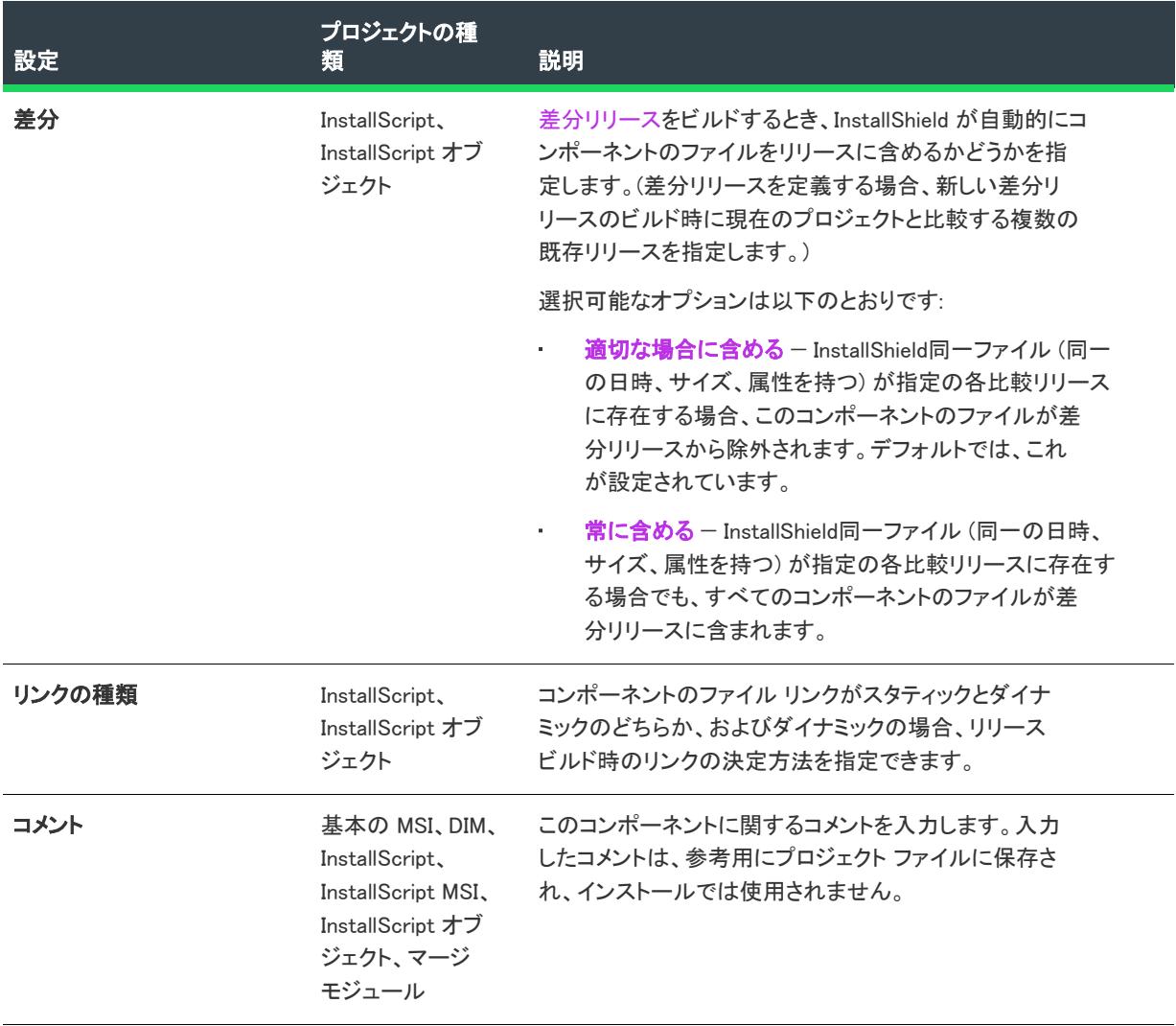

## ターゲット マシン

InstallScript、InstallScript MSI、または InstallScript オブジェクト プロジェクトの [コンポーネント] ビューまたは [セットアップのデザイン] ビューでコンポーネントを選択するとき、[ターゲット マシン] 領域では以下の設定 を構成できます:

| 設定                | プロジェクトの種<br>類                                                    | 説明                                                                                                    |
|-------------------|------------------------------------------------------------------|----------------------------------------------------------------------------------------------------|
| オペレーティング システ<br>ᇫ | InstallScript、<br>InstallScript MSI,<br>InstallScript オブ<br>ジェクト | コンポーネントが 1 つまたは複数のオペレーティング シス<br>テムに固有の場合、この設定を使用して、それらのオペ<br>レーティング システムを指定します。ターゲット マシンの<br>オペレーティング システムがこの設定に指定されたオペ<br>レーティング システムの中にない場合、コンポーネントは<br>インストールされません。 |
|                   |                                                                  | デフォルトでは、コンポーネントはオペレーティング シス<br>テムに依存しません。つまり、コンポーネントに特定のオ<br>ペレーティング システム固有のデータがないことを意味し<br>ます。                                                                         |
|                   |                                                                  | この設定の値を変更するには、この設定の省略記号ボタン<br>() をクリックします。                                                                                                    |

テーブル 82 • [ターゲット マシン] 領域にあるコンポーネントの設定

テーブル 82 • [ターゲット マシン] 領域にあるコンポーネントの設定 (続き.)

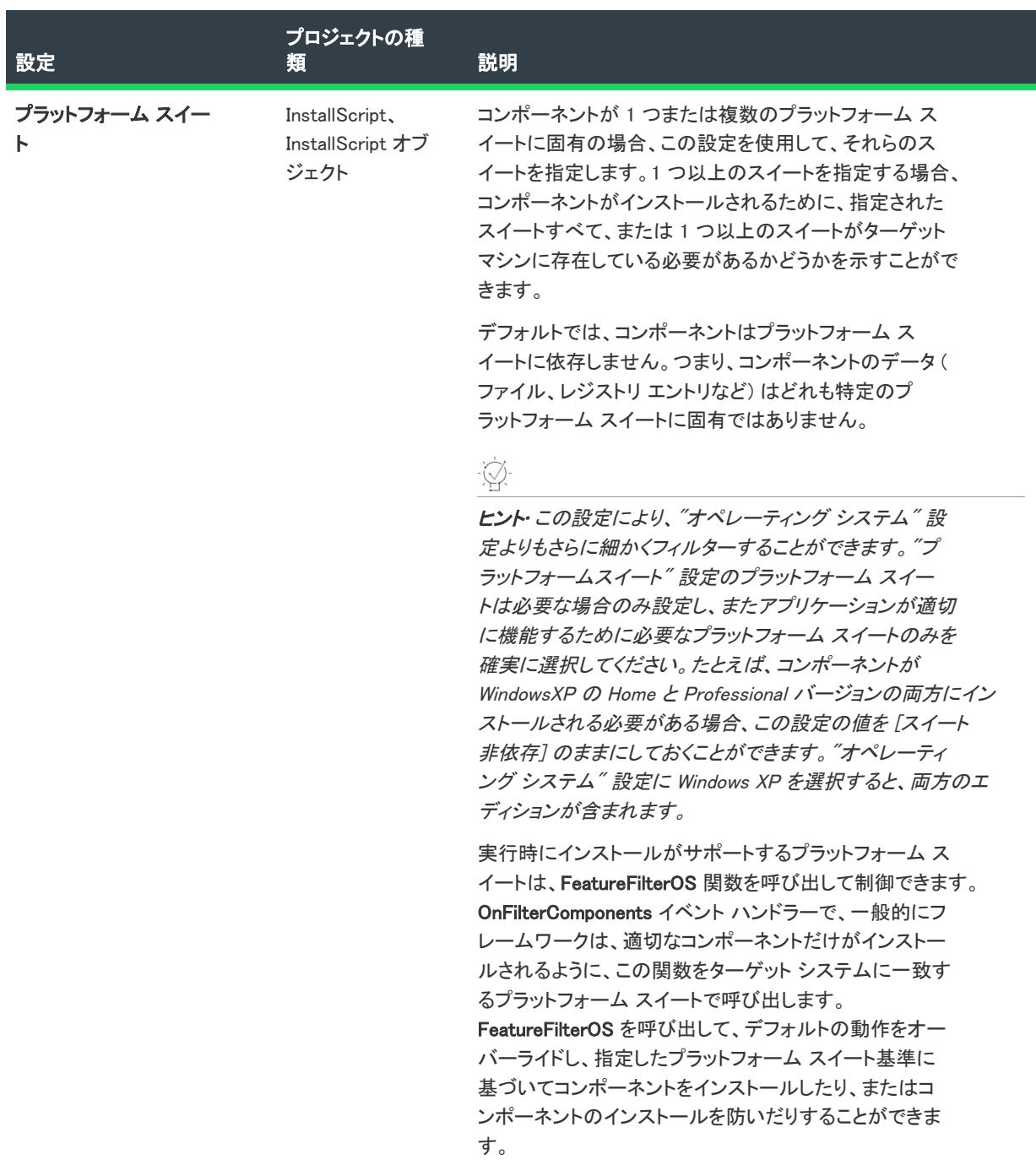

### .NET の設定

[コンポーネント] ビューまたは [セットアップのデザイン] ビューでコンポーネントを選択すると、[.NET の設定 ] 領域で以下の設定を構成できます。

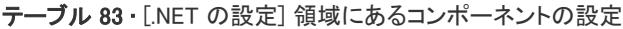

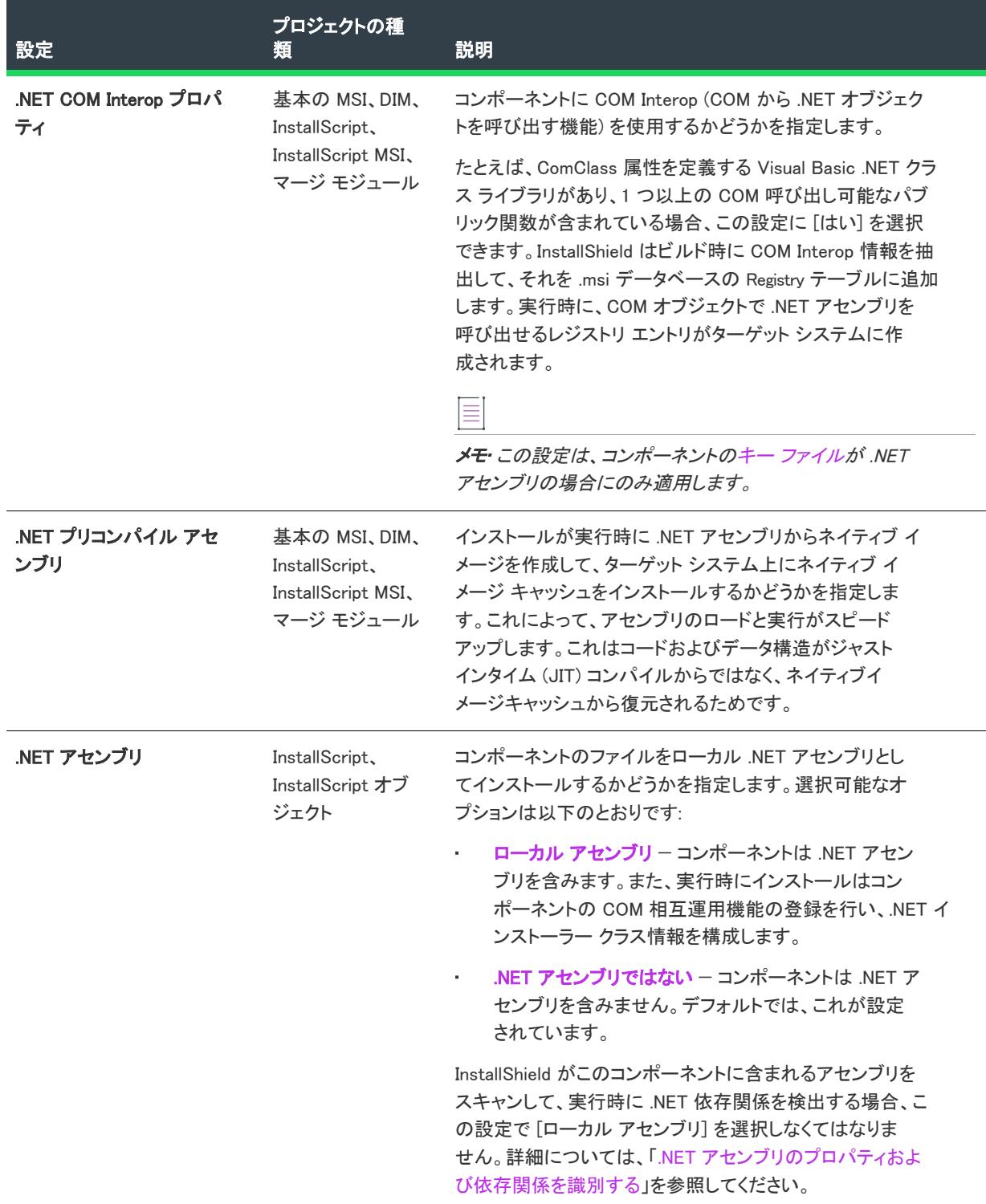

### テーブル 83 • [.NET の設定] 領域にあるコンポーネントの設定 (続き.)

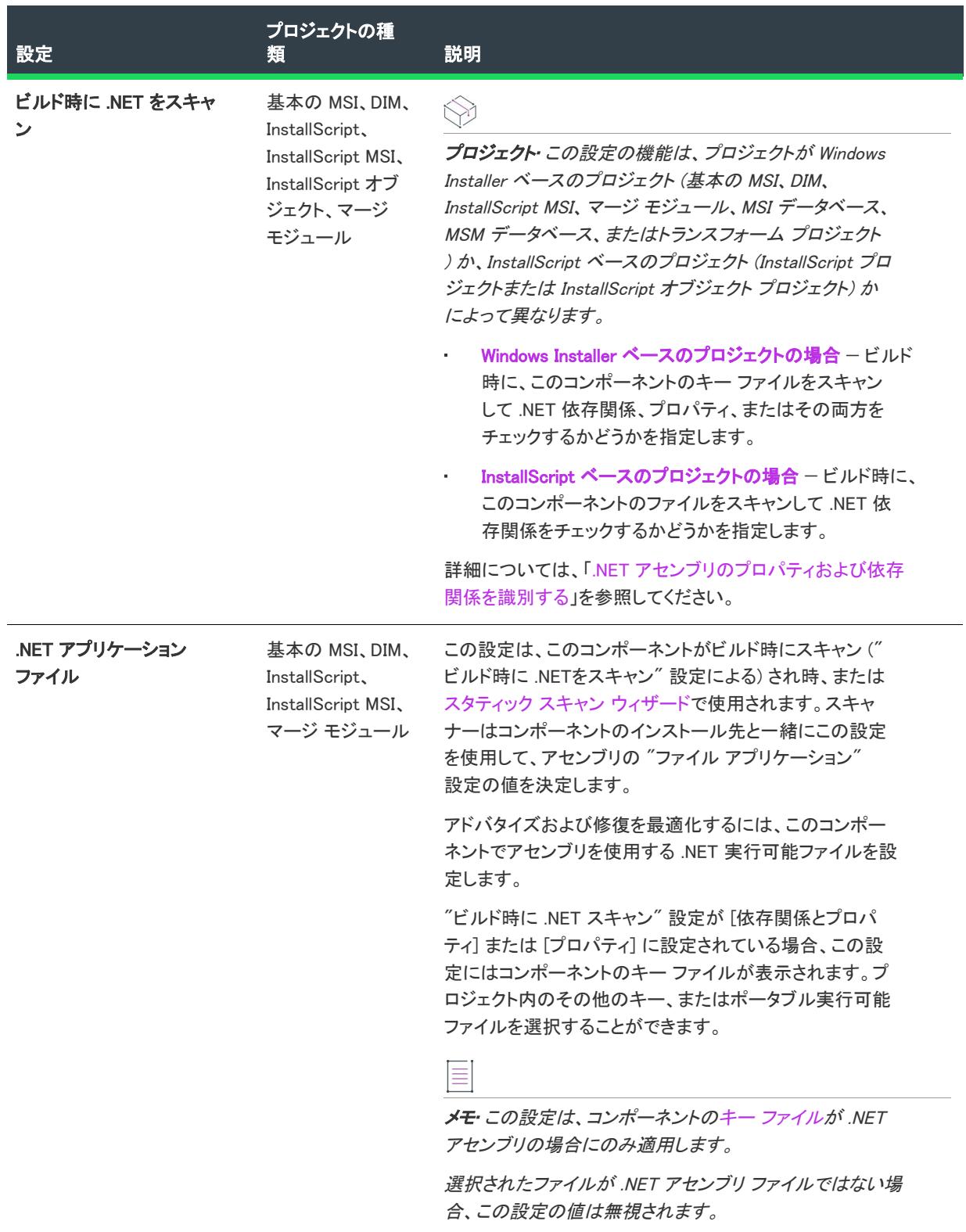

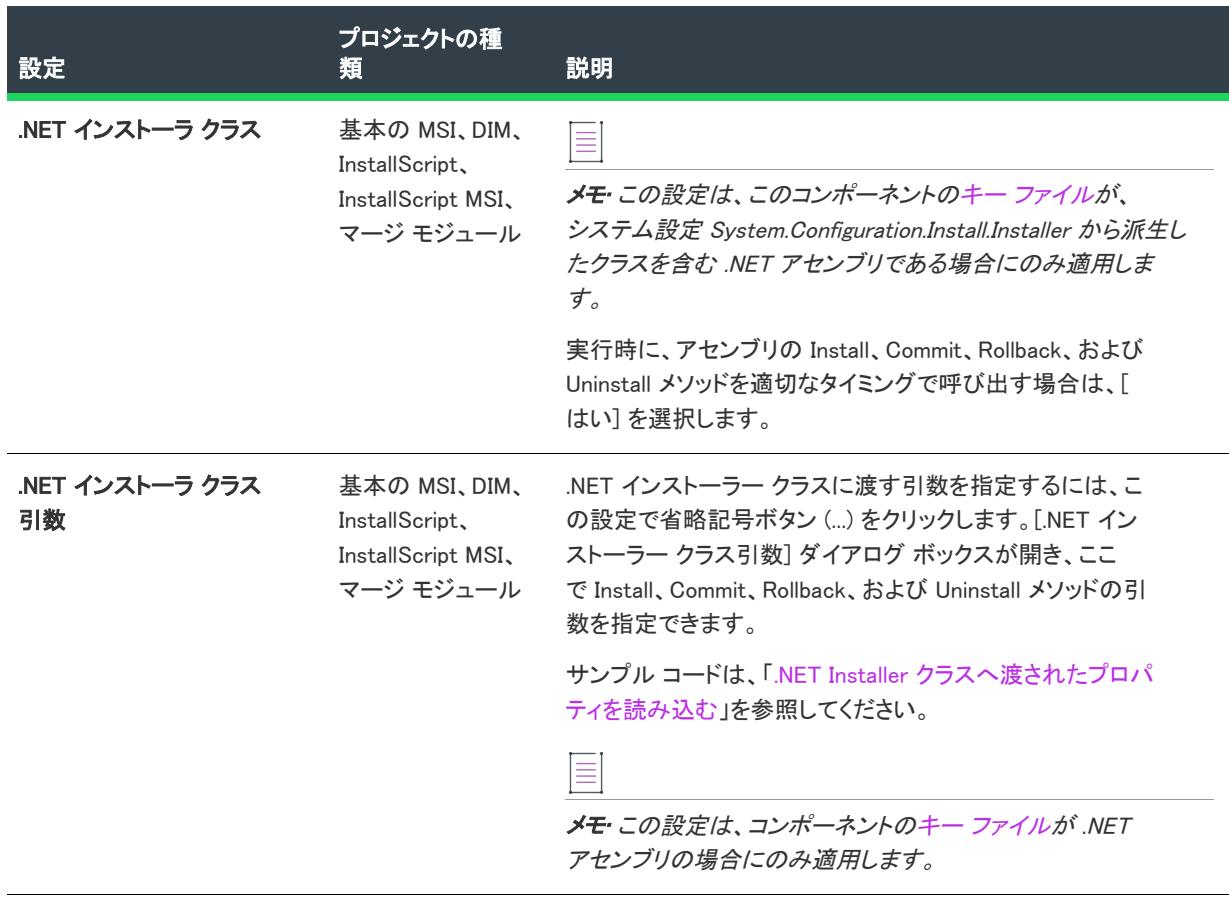

#### テーブル 83 • [.NET の設定] 領域にあるコンポーネントの設定 (続き.)

### 実行時の設定

InstallScript プロジェクト、または InstallScript オブジェクト プロジェクトの [コンポーネント] ビューまたは [ セットアップのデザイン] ビューでコンポーネントを選択するとき、[ランタイムの設定] 領域では、以下の設定 を構成できます:

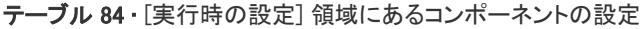

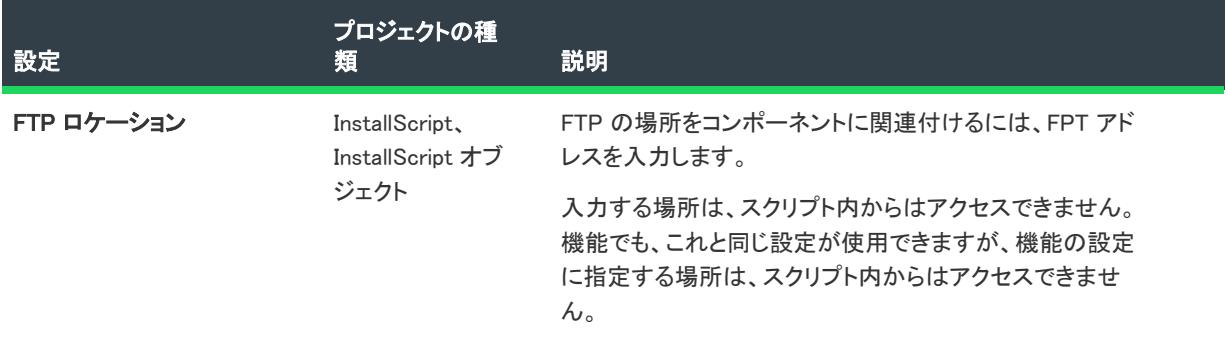

テーブル 84 • [実行時の設定] 領域にあるコンポーネントの設定 (続き.)

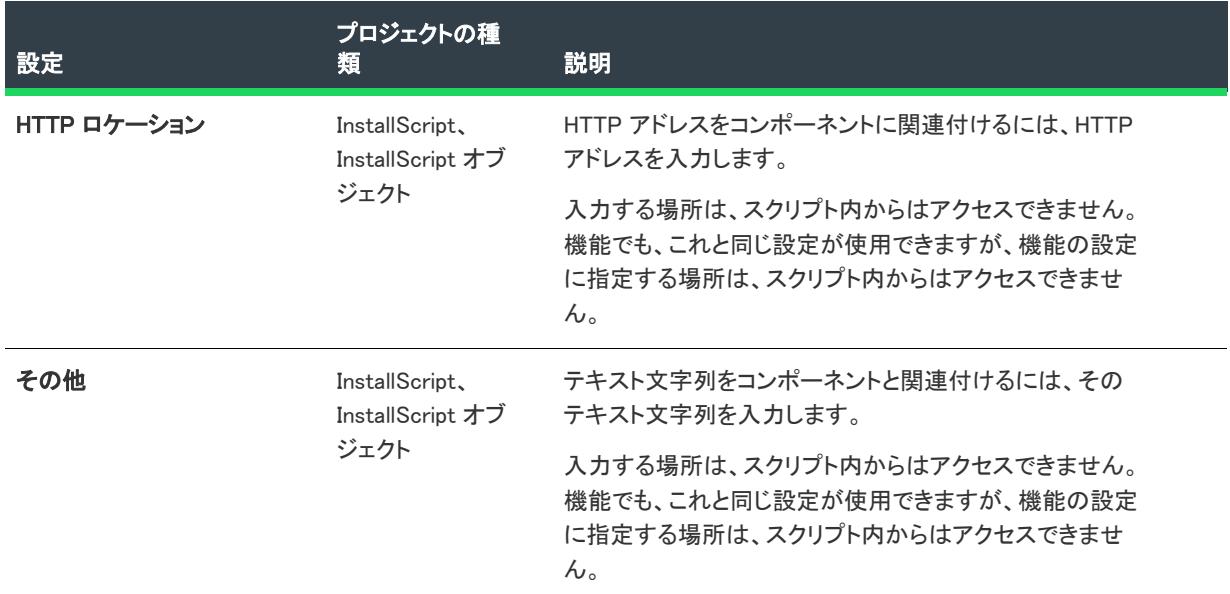

### コンポーネントの詳細設定

プロジェクト• コンポーネントの [詳細設定] 領域は、以下のプロジェクト タイプで利用できます:

- 基本の MSI
- DIM
- InstallScript MSI
- マージ モジュール
- MSI データベース
- MSM データベース
- トランスフォーム

[コンポーネント] ビュー (および [セットアップのデザイン] ビュー) 内にあるコンポーネントの [詳細設定] 領 域では、特定のコンポーネント タイプのインストール条件を満たすことができます。たとえば .ocx ファイルを ターゲット システムにコピーする場合、ファイルのメソッドが適切にアクセスされるようにクラス、ProgID、お よびタイプ ライブラリを登録する必要があります。詳細設定は Windows Installer のビルトイン機能を利用して COM サーバーの登録、ODBC ドライバー、データソース、およびトランスレーターの設定、Windows サービスの インストールまたは制御、並びにファイル関連付けの登録を行います。

詳細設定を指定してコンポーネントのパブリッシュ、COM サーバー、ファイル拡張サーバー、および MIME の種 類の登録を行なうことができます。コンポーネントが選択されている場合、コンポーネントがインストールまた はアドバタイズされるときにターゲット システム上で詳細設定が行なわれます。したがって、ファイルはインス トールされた直後に実行可能となります。アドバタイズの一種であるコンポーネントのパブリッシュは、パブ リッシュの詳細設定を通して行います。

### 詳細設定のカテゴリ

[コンポーネント] ビュー (および [セットアップのデザイン] ビュー) のコンポーネントの下にある [詳細設定] 領域は、以下の主要なカテゴリに分かれています:

テーブル 85 • コンポーネントの [詳細設定] のカテゴリ

| 分類              | 説明                                                                                                    |
|-----------------|----------------------------------------------------------------------------------------------------|
| アプリケーション パ<br>ス | コンポーネントのファイルやフォルダーのパスを指定するには、この詳細設定を使用し<br>ます。インストールを実行すると、次のレジストリ キーの下にコンポーネントのアプリ<br>ケーション パスが作成されます:                                                                                                    |
|                 | HKEY LOCAL MACHINE¥SOFTWARE¥Microsoft¥Windows¥CurrentVersion¥App<br>Paths¥ProgramName.exe                                                                                                    |
| アセンブリ           | コンポーネントがインストールされるときに Win32 または .NET アセンブリをインス<br>トールするには、この詳細設定を使用します。                                                                                                    |
| COM 登録          | [COM 登録] 領域で、コンポーネントのキー ファイルとして設定した COM サーバー登<br>録情報を入力または変更することができます。[COM 登録] の詳細設定は、自己登録を<br>置き換えるので、セットアップ ベストプラクティスの違反となります。                                                                                                    |
|                 | ファイル登録を行う方法としては、コンポーネント ウィザードを使用し、自動的に必要<br>な情報を抽出する方法をお勧めします。COM 登録エクスプローラーは、詳細変更を行<br>う必要がある場合にのみ使用してください。                                                                                                    |
| ファイルの種類         | この詳細設定は、コンポーネントがインストールまたはアドバタイズされている時に、<br>ターゲット システム上でファイルの種類に関する情報を登録します。                                                                                                    |
| サービス            | 「サービス] 領域を使って、 インストールとアンインストール中の Windows サービスの<br>インストール、構成、開始、停止、およびアンインストールを行います。                                                                                                    |
|                 | 別の方法として、[サービス] ビューを使って Windows サービスをインストール、構成、<br>開始、停止、およびアンインストールすることができます。これらの領域のいずれかを<br>使ってサービス情報を構成した場合、対応する領域も自動的に更新されます。                                                                                                    |
| パブリッシュ          | コンポーネントをパブリッシュするには、この詳細設定を使用します。パブリッシュ(<br>公開)は、アドバタイズ (ジャストインタイム インストール)の一種です。インストー<br>ル中にコンポーネントのユーザー インターフェイス要素は作成されませんが、コンポー<br>ネントは[プログラムの追加と削除] アプレットからインストールすることができます。<br>また、インストールされたコンポーネントがインストーラーからパブリッシュされたコ<br>ンポーネントを要求した際にもインストールできます。 |
| デバイスドライバー       | [デバイス ドライバー] 詳細設定では、現在のコンポーネントがデバイス ドライバーを<br>含むかどうか、またその種類、およびプロジェクトのデバイスドライバー(現在のコン<br>ポーネントのデバイスドライバーだけでなく、すべてのドライバー)がインストールさ<br>れる順番を指定することができます。                                                                                                 |
| その他のデータ         | [その他のデータ] 詳細設定には、コンポーネントと関連したさまざまな Windows<br>Installer テーブルがリストされます。                                                                                                    |

#### <span id="page-2458-0"></span>アプリケーション パスの設定

プロジェクト• コンポーネントの [アプリケーション パス] 領域は、以下のプロジェクト タイプで利用できます:

- 基本の MSI
- DIM
- InstallScript MSI
- マージ モジュール
- MSI データベース
- MSM データベース
- トランスフォーム

[コンポーネント] ビューと [セットアップのデザイン] ビューの [詳細設定] ノードの下にある [アプリケーショ ン パス] 領域には、以下の列が表示されます:

#### テーブル 86 • アセンブリの設定

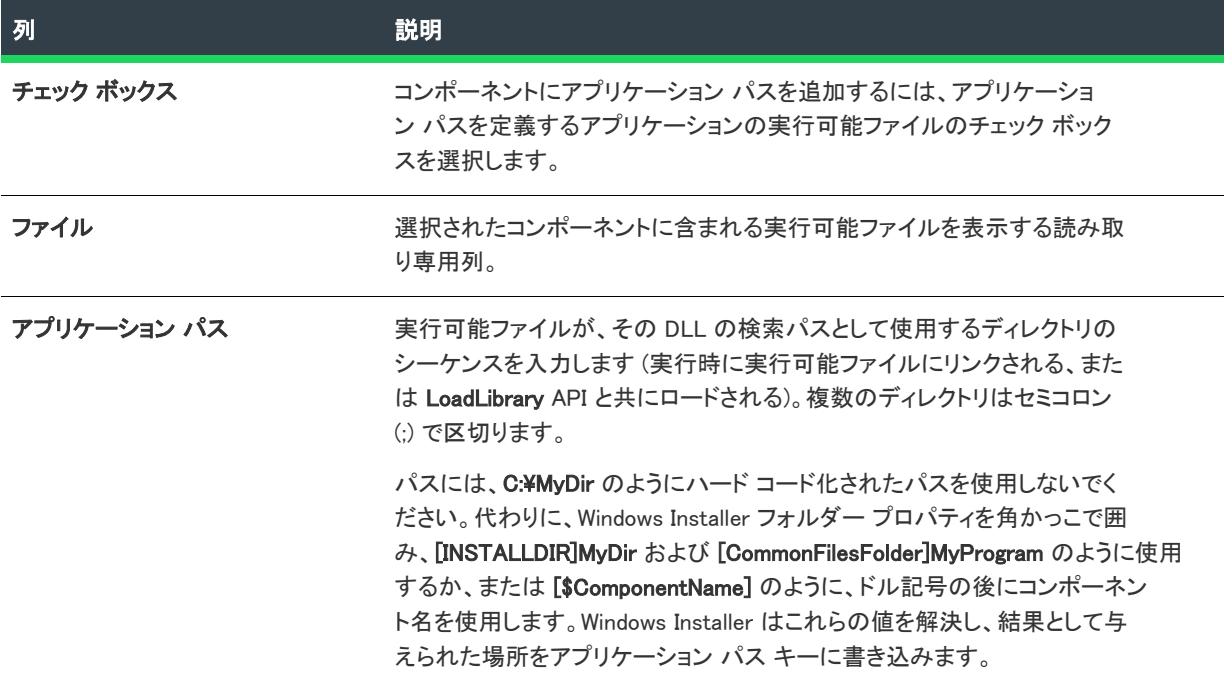

#### <span id="page-2458-1"></span>アセンブリの設定

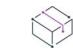

プロジェクト• コンポーネントの [アセンブリ] 領域は、以下のプロジェクト タイプで利用できます:

- 基本の MSI
- DIM
- InstallScript MSI
- マージ モジュール
- MSI データベース
- MSM データベース
- トランスフォーム

[コンポーネント] ビューと [セットアップのデザイン] ビューの [詳細設定] ノードの下にある [アセンブリ] 領 域には、以下の設定があります:

#### テーブル 87 • アセンブリの設定

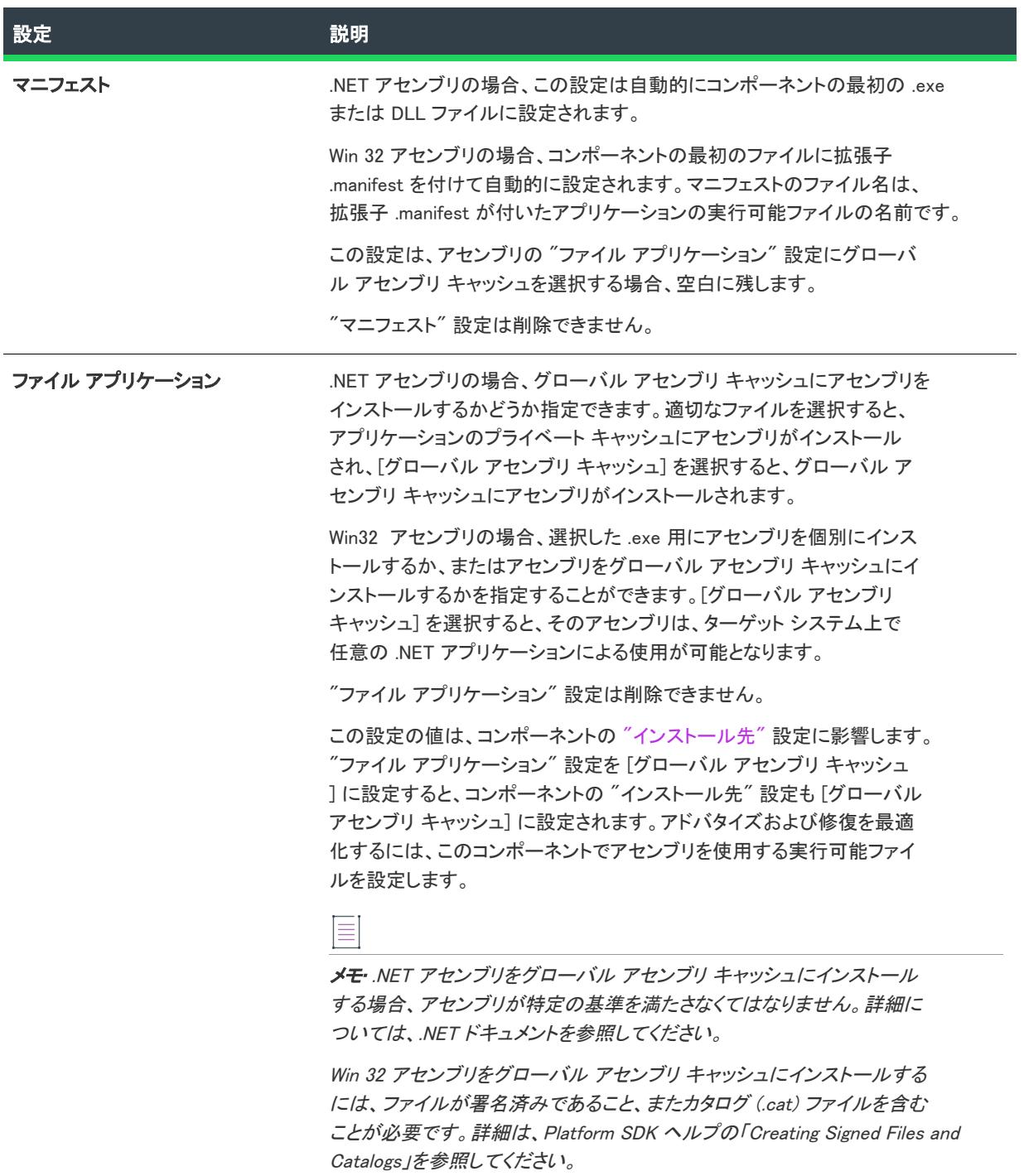

#### テーブル 87 • アセンブリの設定 (続き.)

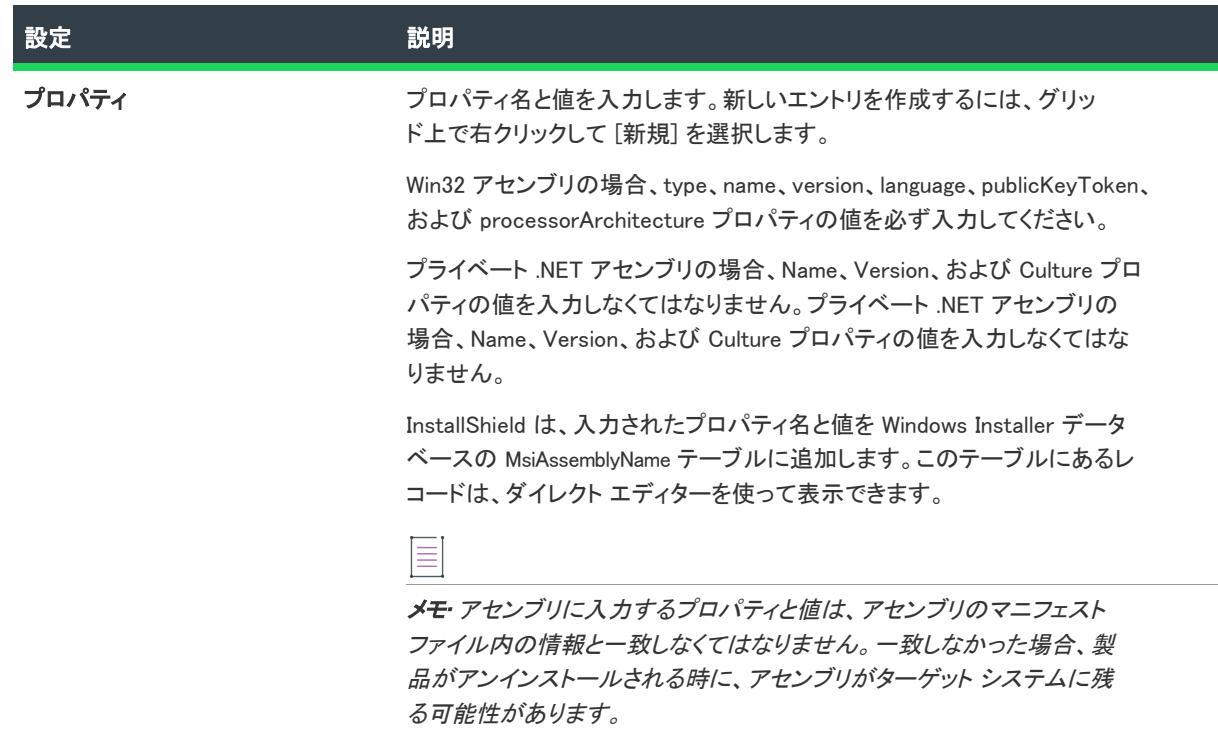

### <span id="page-2460-0"></span>COM 登録の設定

プロジェクト• コンポーネントの [COM 登録] 領域は、以下のプロジェクト タイプで利用できます:

- 基本の MSI
- DIM
- InstallScript MSI
- マージ モジュール
- MSI データベース
- MSM データベース
- トランスフォーム

[コンポーネント] ビューと [セットアップのデザイン] ビューの [詳細設定] ノードの下にある [COM 登録] 領域 は、次のカテゴリに分かれています:

- [COM クラス](#page-2461-0)
- ProgID
- [タイプ ライブラリ](#page-2465-0)

### <span id="page-2461-0"></span>COM クラス

[コンポーネント] ビューまたは [セットアップのデザイン] ビューにある [COM 登録] 領域で [COM クラス] を 選択すると、以下の設定を構成できます:

#### テーブル 88 • COM クラスの設定

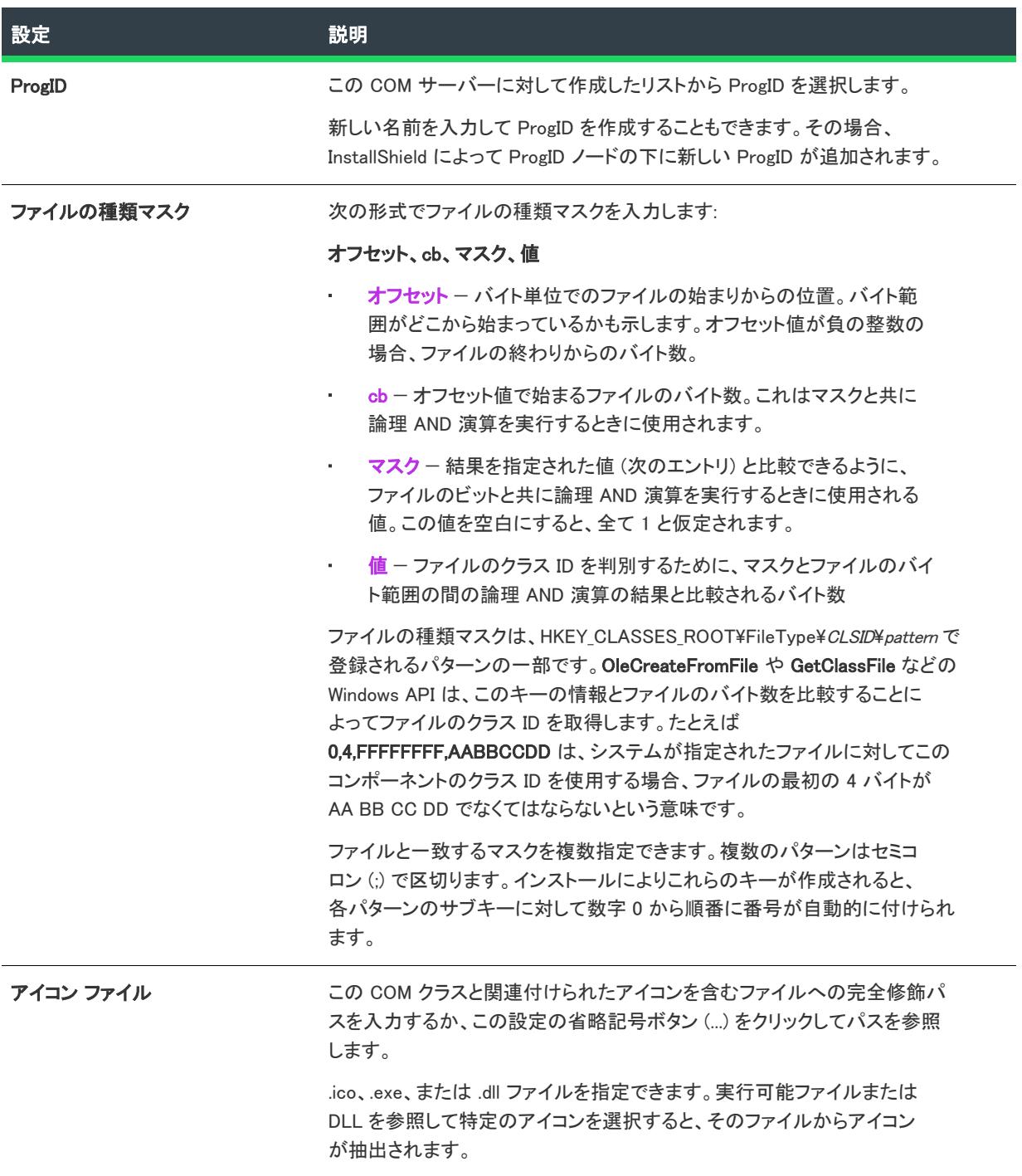

#### テーブル 88 • COM クラスの設定 (続き.)

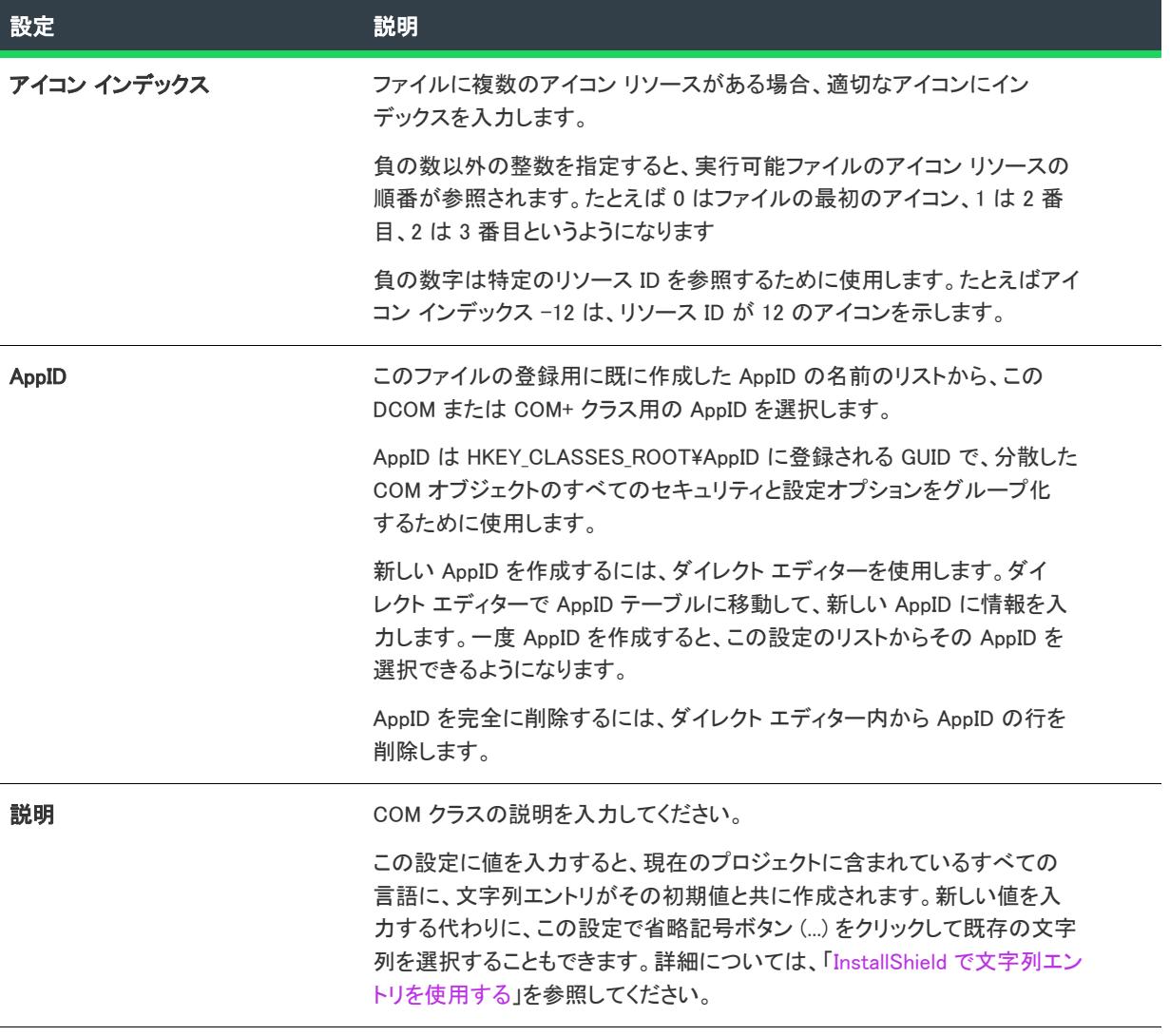

テーブル 88 • COM クラスの設定 (続き.)

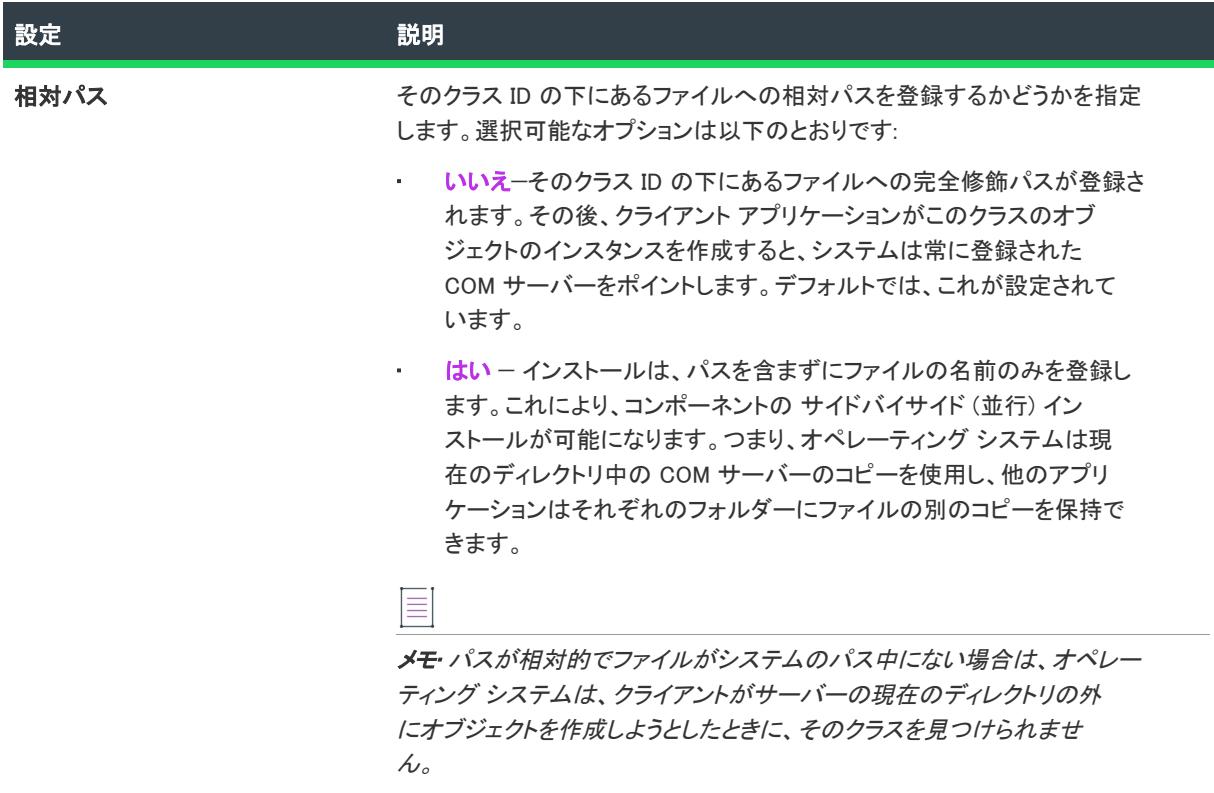

[コンポーネント] ビューまたは [セットアップのデザイン] ビューにある [COM 登録] 領域で LocalServer32、 LocalServer、または InprocServer32 コンテキスト タイプを選択すると、以下の設定を構成できます:

#### テーブル 89 • COM クラス コンテキストの設定

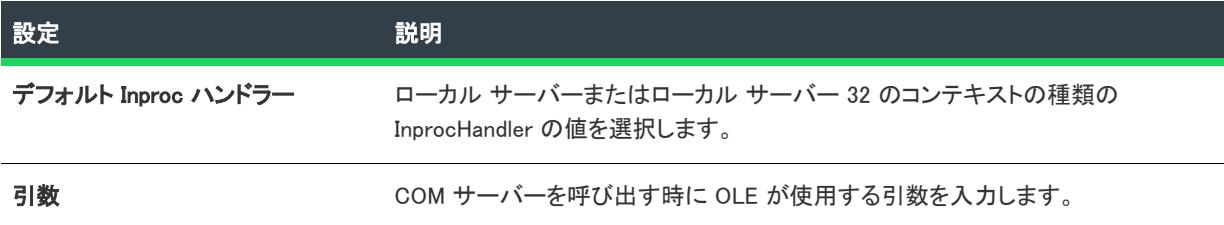

### ProgID

[コンポーネント] ビューまたは [セットアップのデザイン] ビューにある [COM 登録] 領域で [ProgID] を選択す ると、以下の設定を構成できます:

#### テーブル 90 • ProgID の設定

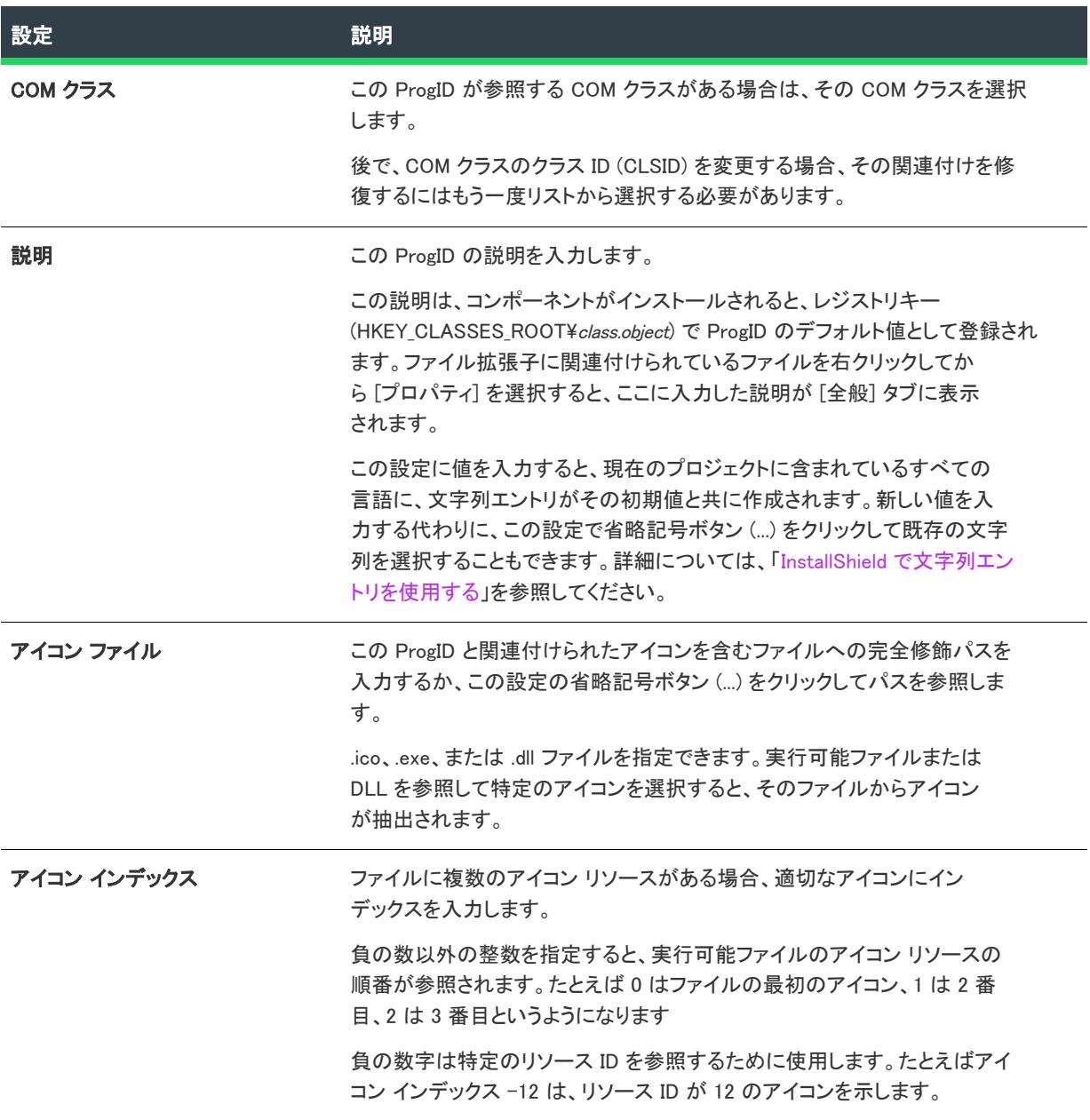

[コンポーネント] ビューまたは [セットアップのデザイン] ビューにある [COM 登録] 領域でバージョン非依存 型 ProgID を選択すると、以下の設定を構成できます:

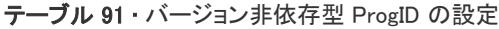

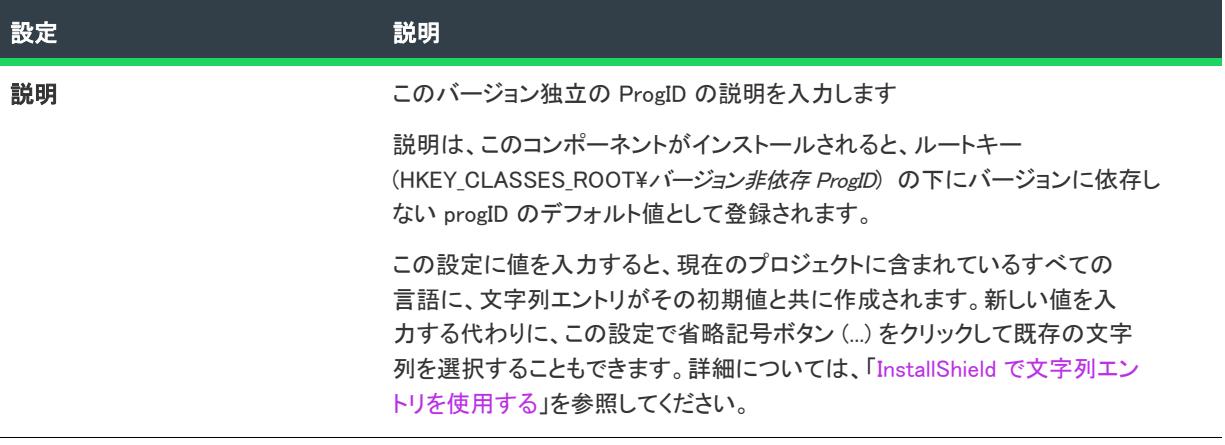

## <span id="page-2465-0"></span>タイプ ライブラリ

[コンポーネント] ビューまたは [セットアップのデザイン] ビューにある [COM 登録] 領域で [タイプ ライブラ リ] を選択すると、以下の設定を構成できます:

#### テーブル 92 • タイプ ライブラリの設定

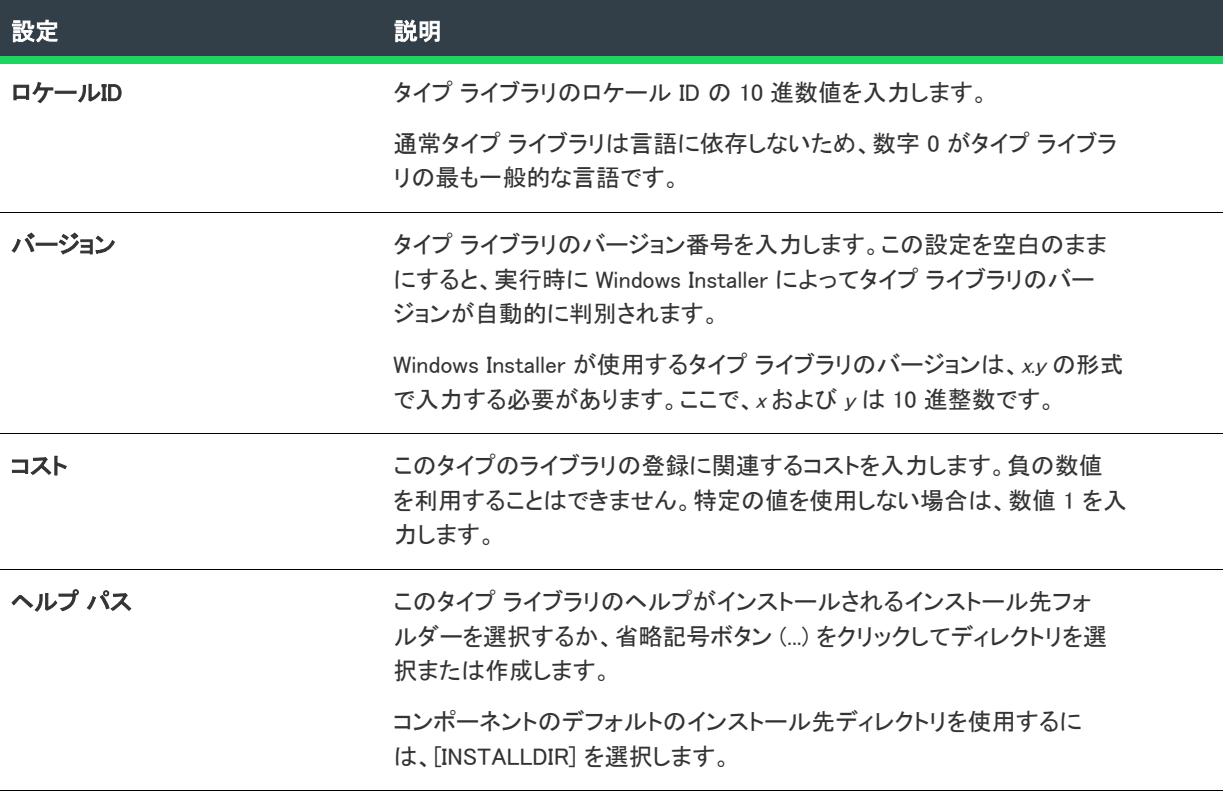

#### テーブル 92 • タイプ ライブラリの設定 (続き.)

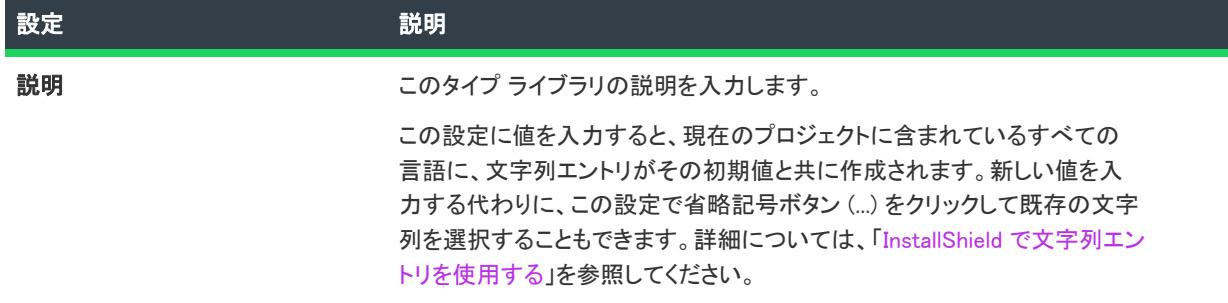

### <span id="page-2466-0"></span>ファイル タイプの設定

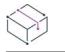

プロジェクト• コンポーネントの [ファイルの種類] 領域は、以下のプロジェクト タイプで利用できます:

- 基本の MSI
- DIM
- InstallScript MSI
- マージ モジュール
- MSI データベース
- MSM データベース
- トランスフォーム

[コンポーネント] ビューと [セットアップのデザイン] ビューの [詳細設定] ノードの下にある [ファイルの種類 ] 領域は、次のカテゴリに分かれています:

- [拡張子](#page-2467-0)
- [動詞](#page-2467-1)
- [MIME タイプ](#page-2468-1)
- [ProgID](#page-2468-2)

### <span id="page-2467-0"></span>拡張子

[コンポーネント] ビューまたは [セットアップのデザイン] ビューにある [ファイルの種類] 領域で [拡張子] を 選択すると、以下の設定を構成できます:

#### テーブル 93 • 拡張子の設定

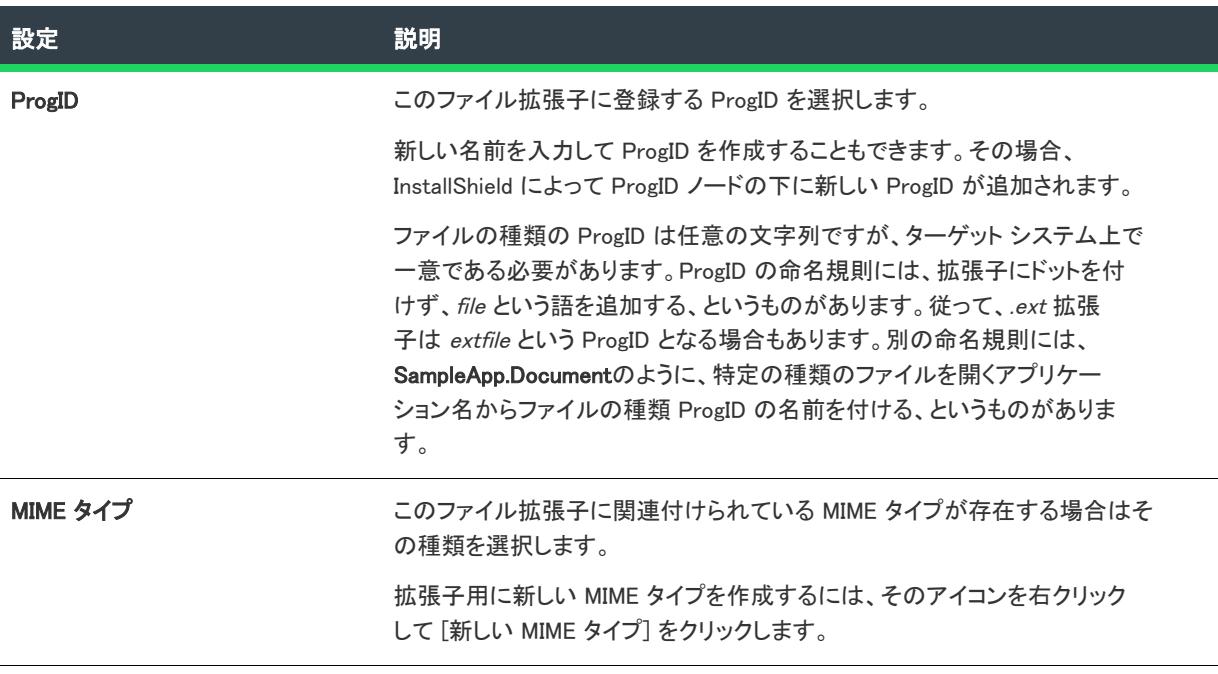

### <span id="page-2467-1"></span>動詞

[コンポーネント] ビューまたは [セットアップのデザイン] ビューにある [ファイルの種類] 領域で、ファイル 拡張子の下にある動詞を選択すると、以下の設定を構成できます:

#### テーブル 94 • 動詞の設定

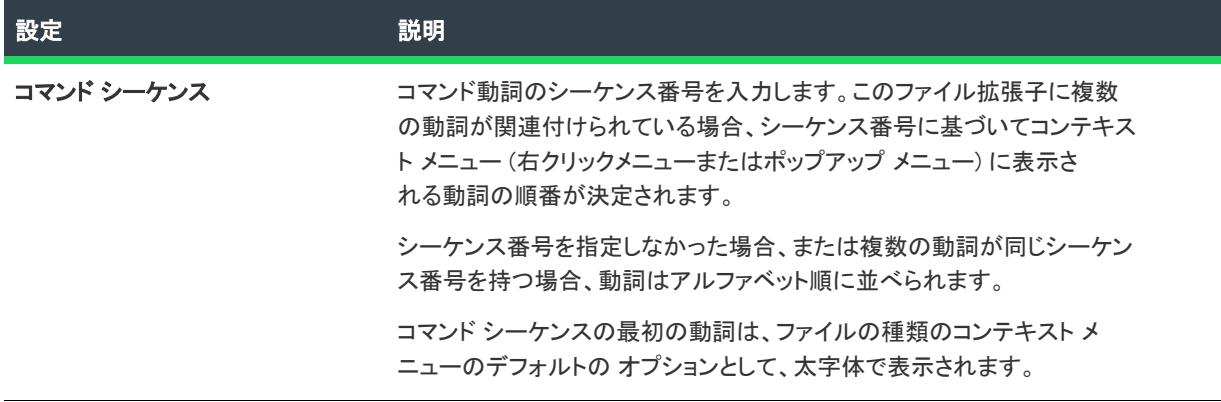

#### テーブル 94 • 動詞の設定 (続き.)

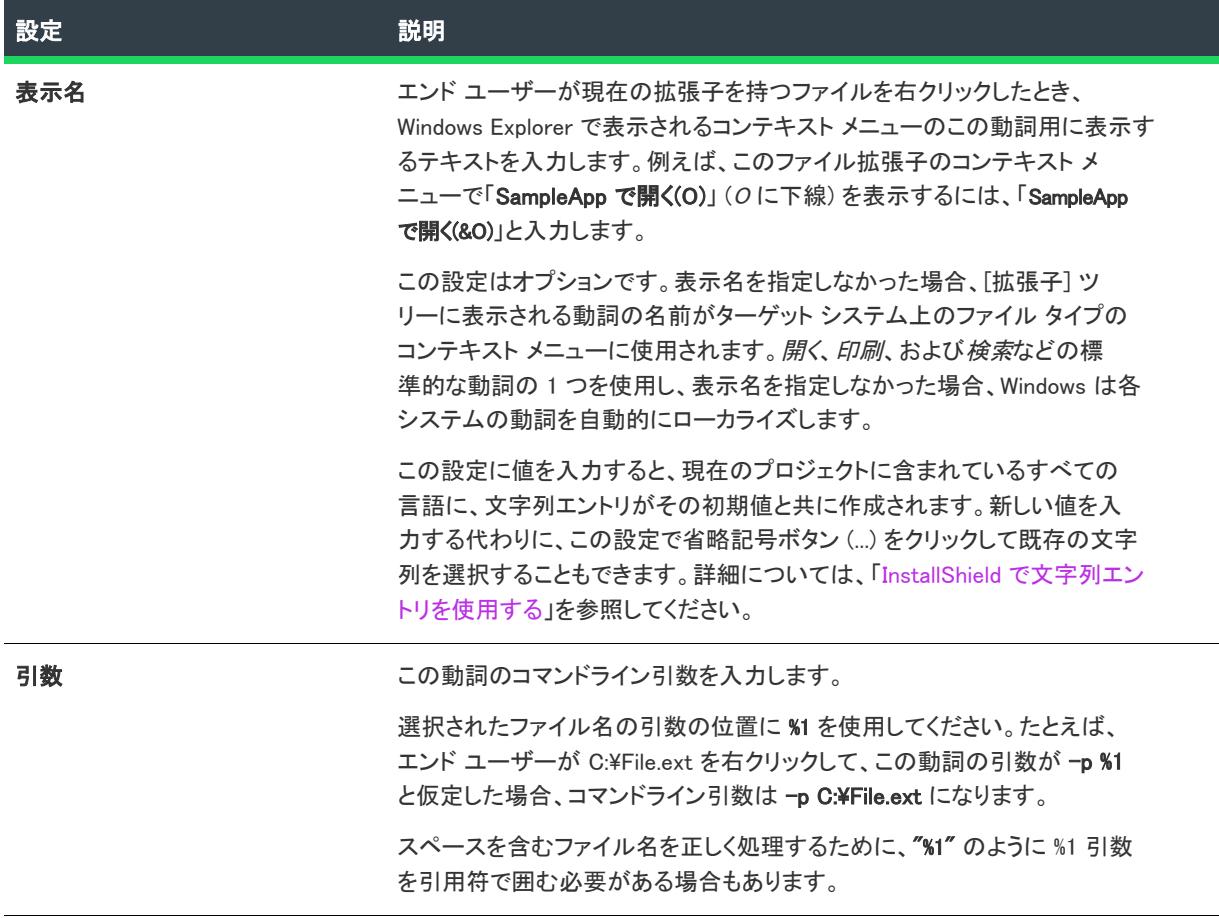

### <span id="page-2468-1"></span>MIMEタイプ

[コンポーネント] ビューまたは [セットアップのデザイン] ビューにある [ファイルの種類] 領域で、ファイル 拡張子の下にある動詞を選択すると、以下の設定を構成できます:

#### テーブル 95 • MIME タイプの設定

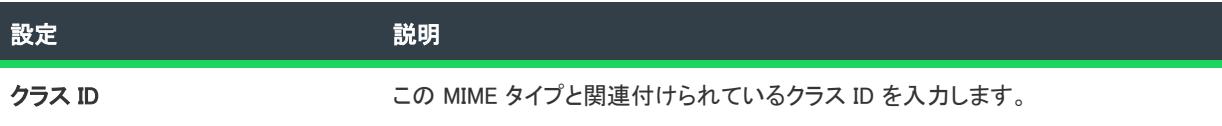

### <span id="page-2468-2"></span>ProgID

[コンポーネント] ビューまたは [セットアップのデザイン] ビューにある [ファイルの種類] 領域で [ProgID] を 選択すると、以下の設定を構成できます: 各設定の詳細については、「ProgIDs」を参照してください。

### <span id="page-2468-0"></span>サービスの設定

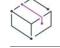

プロジェクト・コンポーネントの [サービス] 領域は、以下のプロジェクト タイプで利用できます:

ビュー リファレンス

- 基本の MSI
- DIM
- InstallScript MSI
- マージ モジュール
- MSI データベース
- MSM データベース
- トランスフォーム

≣

メモ• Windows Installer はドライバー サービスをサポートしていないので、サービスは単一実行可能ファイル (.exe) である必要があります。

サービス実行可能ファイルは、そのコンポーネントのキー ファイルでなくてはなりません。詳細については、[「コ](#page-616-0) [ンポーネントのキーファイル](#page-616-0)」を参照してください。

サービスの設定に関する情報は、[「\[サービス\] ビュー](#page-2592-0)」を参照してください。

#### <span id="page-2469-0"></span>パブリッシュの設定

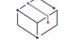

プロジェクト• コンポーネントの [パブリッシュ] 領域は、以下のプロジェクト タイプで利用できます:

- 基本の MSI
- DIM
- InstallScript MSI
- マージ モジュール
- MSI データベース
- MSM データベース
- トランスフォーム

[コンポーネント] ビューと [セットアップのデザイン] ビューの [詳細設定] タブの下にある [パブリッシュ] 領 域を使って、次の種類の項目を [パブリッシュ] エクスプローラーに追加することができます:

#### テーブル 96 • パブリッシュの設定

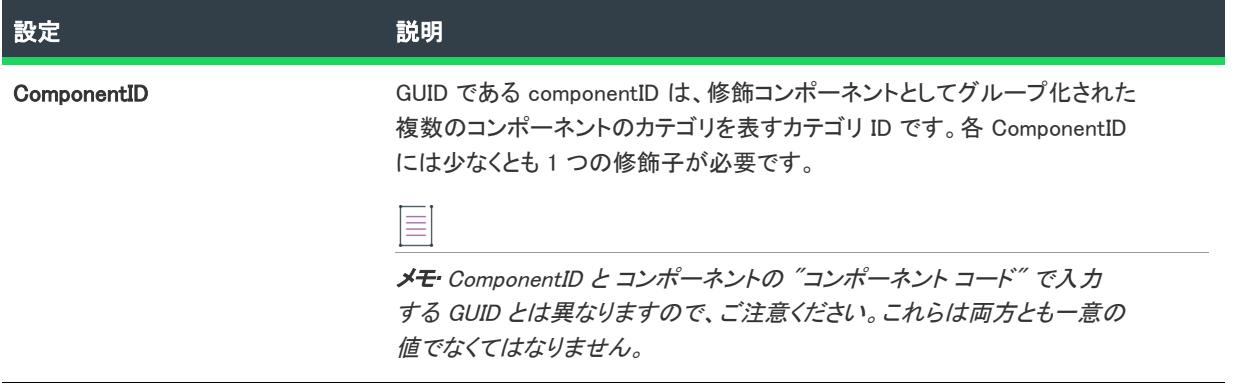

#### テーブル 96 • パブリッシュの設定 (続き.)

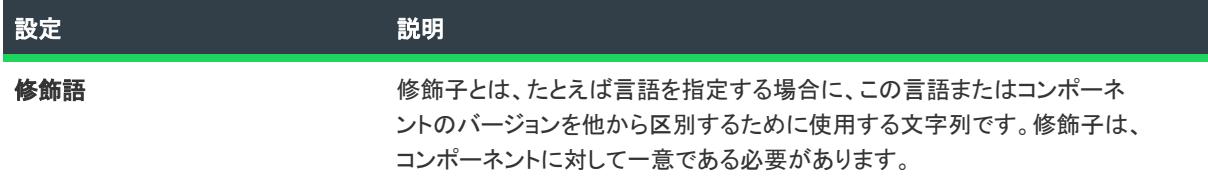

[パブリッシュ] 領域で修飾子を選択して、以下の設定を構成できます:

#### テーブル 97 • 修飾子の設定

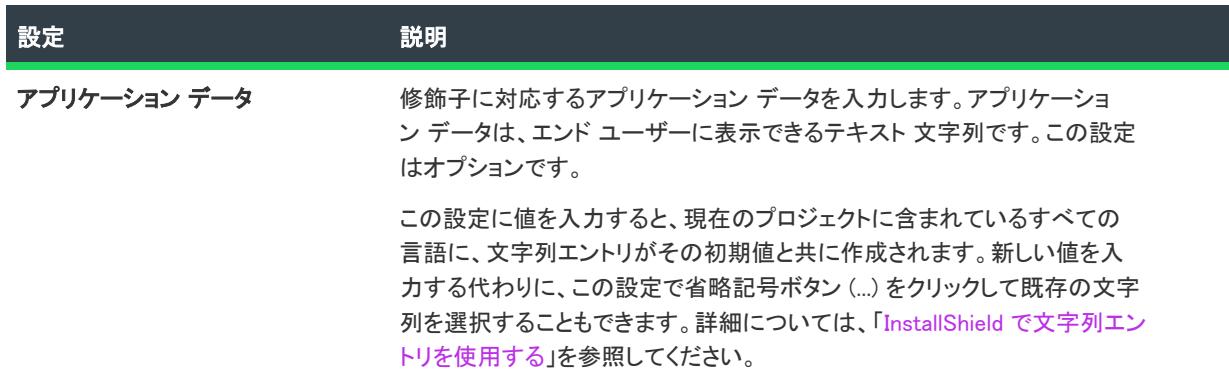

### <span id="page-2470-0"></span>デバイス ドライバーの設定

 $\bowtie$ 

プロジェクト• コンポーネントの [デバイス ドライバー] 領域は、以下のプロジェクト タイプで利用できます:

- 基本の MSI
- InstallScript MSI
- MSI データベース
- トランスフォーム

[コンポーネント] ビューと [セットアップのデザイン] ビューの [詳細設定] ノードの下にある [デバイス ドラ イバー] 領域には、以下の設定があります:

- [\[共通\] タブ](#page-2471-0)
- [\[シーケンス\] タブ](#page-2473-1)

### <span id="page-2471-0"></span>[共通] タブ

[共通] タブには、デバイス ドライバーに関する以下のランタイム設定があります:

テーブル 98 • [共通] タブにあるデバイス ドライバーの設定

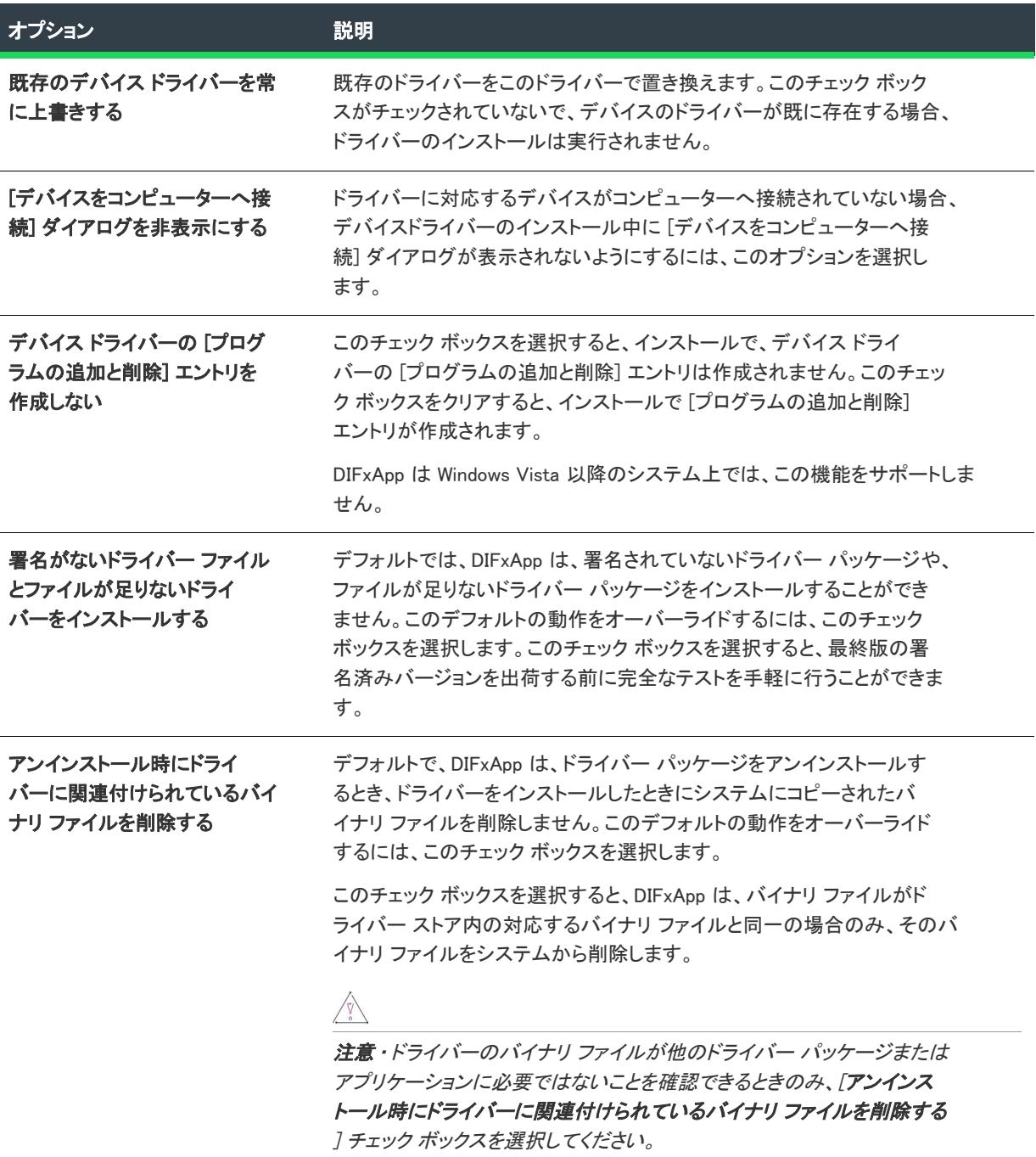

テーブル 98 • [共通] タブにあるデバイス ドライバーの設定 (続き.)

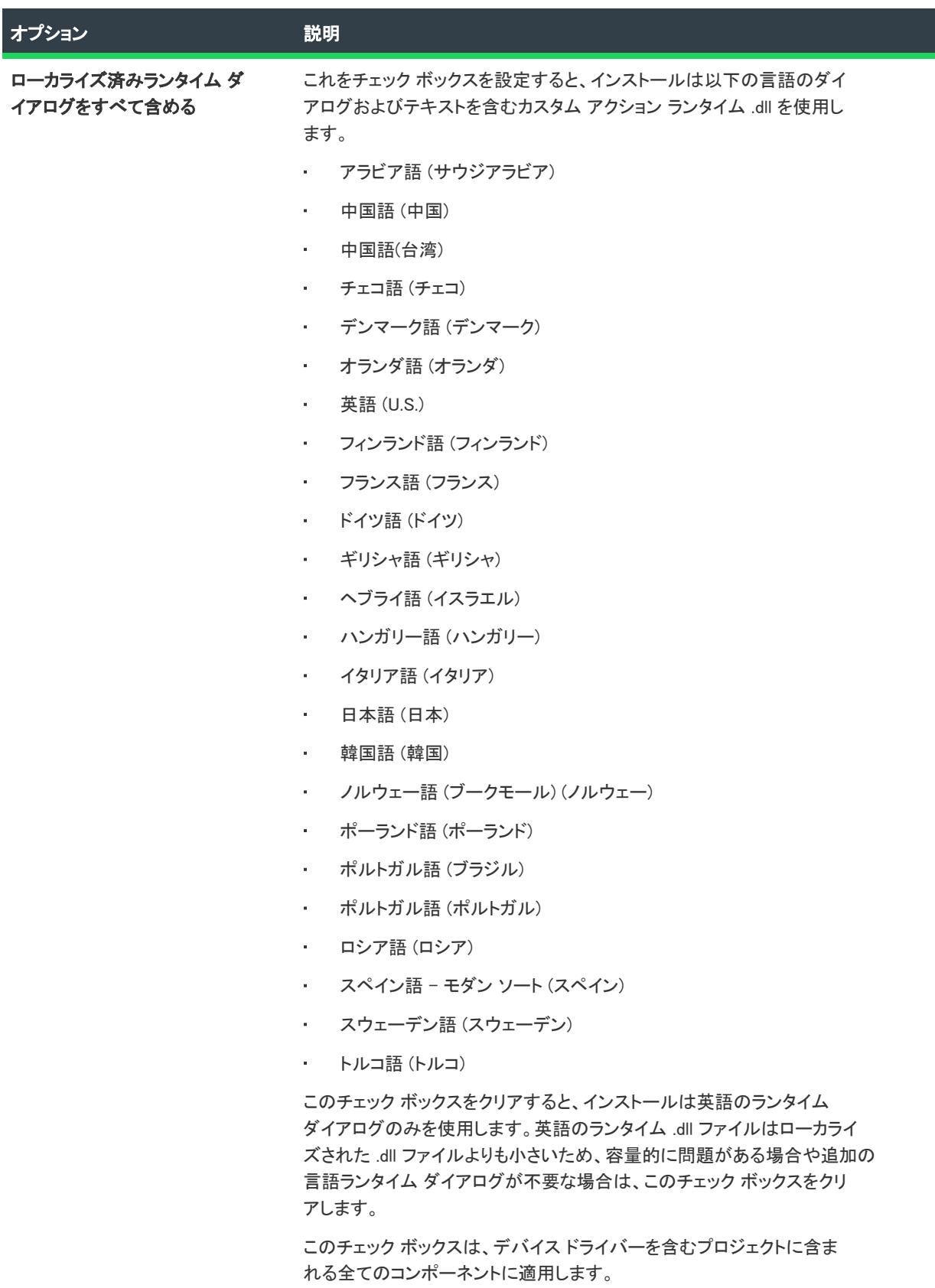

テーブル 98 • [共通] タブにあるデバイス ドライバーの設定 (続き.)

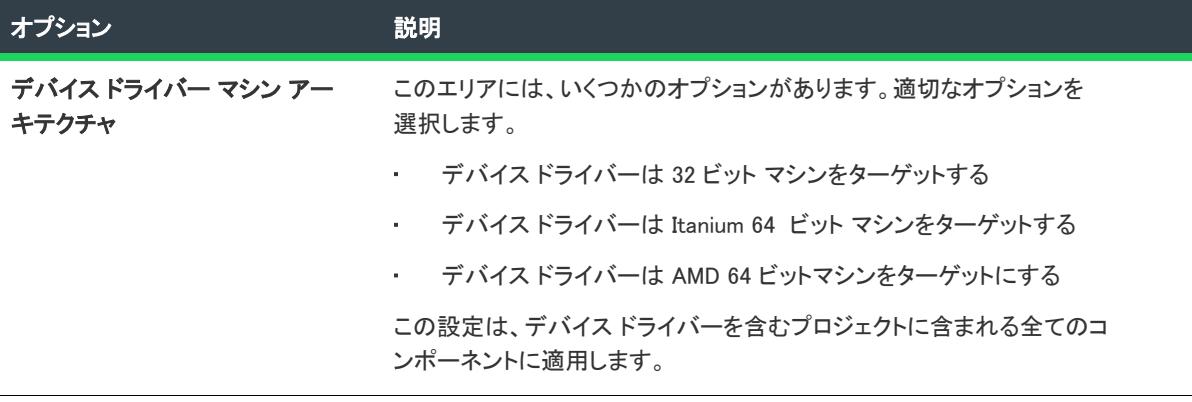

### <span id="page-2473-1"></span>[シーケンス] タブ

[シーケンス] タブでは、プロジェクトのデバイス ドライバー (現在のコンポーネントのデバイス ドライバーだ けでなくすべてのデバイス ドライバー) をインストールする順番を指定することができます。

### <span id="page-2473-0"></span>その他のデータの設定

Ñ

プロジェクト• コンポーネントの [その他のデータ] 領域は、以下のプロジェクト タイプで利用できます:

- 基本の MSI
- DIM
- InstallScript MSI
- マージ モジュール
- MSI データベース
- MSM データベース
- トランスフォーム

コンポーネントの [その他のデータ] 領域は、[コンポーネント] ビューと [セットアップのデザイン] ビューで 利用できます。

# 建

#### タスク [その他のデータ] ノードを使用するには、以下の手順を実行します。

- [その他のデータ] ノードをクリックして、コンポーネントに関連した Windows Installer テーブルのリストを 表示します。リストにはコンポーネントと関連付けられた SQL Script ファイルの名前も含まれます。さらに、 [その他のデータ] ノードには、Complus、DuplicateFile、Environment、IniFile、MoveFile、RemoveIniFile、 RemoveRegistry、および ReserveCost テーブルで検出されたレコードの数がリストされます。
- ダイレクトエディターでテーブルに移動するには、テーブル名をクリックします。

# [セットアップの種類] ビュー

プロジェクト• [セットアップの種類] ビューは、次のプロジェクト タイプで使用できます:

- **InstallScript**
- InstallScript MSI

基本の MSI プロジェクト用のセットアップ タイプを作成するには、機能の "インストール レベル" プロパティを 使用します。

セットアップ タイプを使って、エンド ユーザーに様々なバージョンの製品を提供できます。たとえば、デフォル トのセットアップの種類は「完全」と「カスタム」です。「完全」セットアップは、インストールに含まれるすべ てのファイルをインストールします。カスタム セットアップの種類は、どの機能をインストールするかエンド ユーザーが選択することができます。

セットアップの種類は機能に基づいています。各セットアップ タイプに関連付ける機能を選択します。次に、エ ンドユーザーが特定のセットアップの種類を選択すると、そのセットアップの種類に関連付けた機能だけがイン ストールされます。

デフォルトでは、作成する各プロジェクトは定義済みセットアップの種類 を含みます。セットアップの種類 ビューで、セットアップの種類を追加/削除したり、既存のセットアップの種類名を変更できるほか、各セット アップの種類に関連付けられている機能を変更することもできます。

### デフォルト セットアップの種類

テーブル 99 • デフォルトのセットアップのタイプ

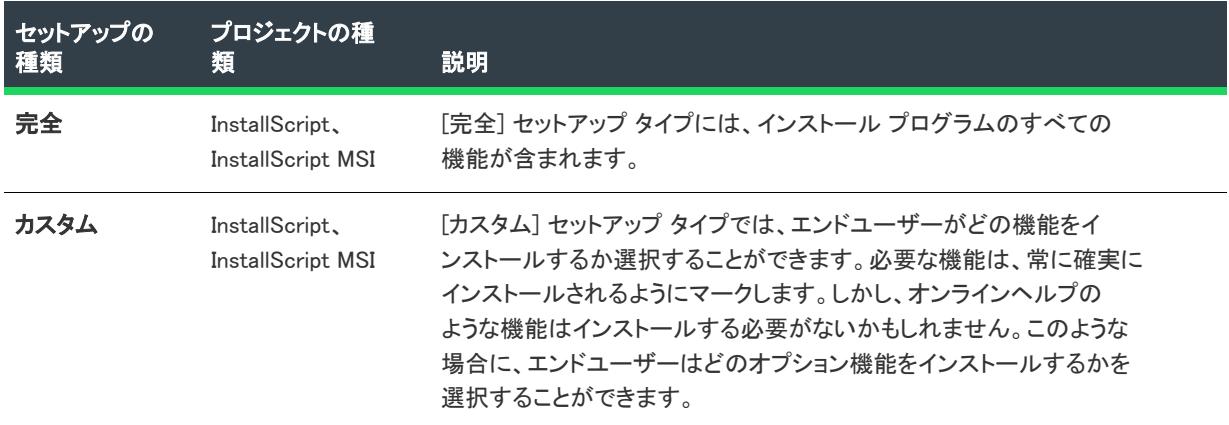

### その他のセットアップのタイプ

このビューではその他のセットアップのタイプを作成できます。プロジェクトに複数のセットアップの種類を追 加する詳しい方法については、[「セットアップの種類について](#page-664-0)」をご覧ください。

### セットアップの種類の設定

[セットアップの種類] ビューでセットアップの種類を選択すると、以下の設定を構成できます:

#### テーブル 100 • セットアップの種類の設定

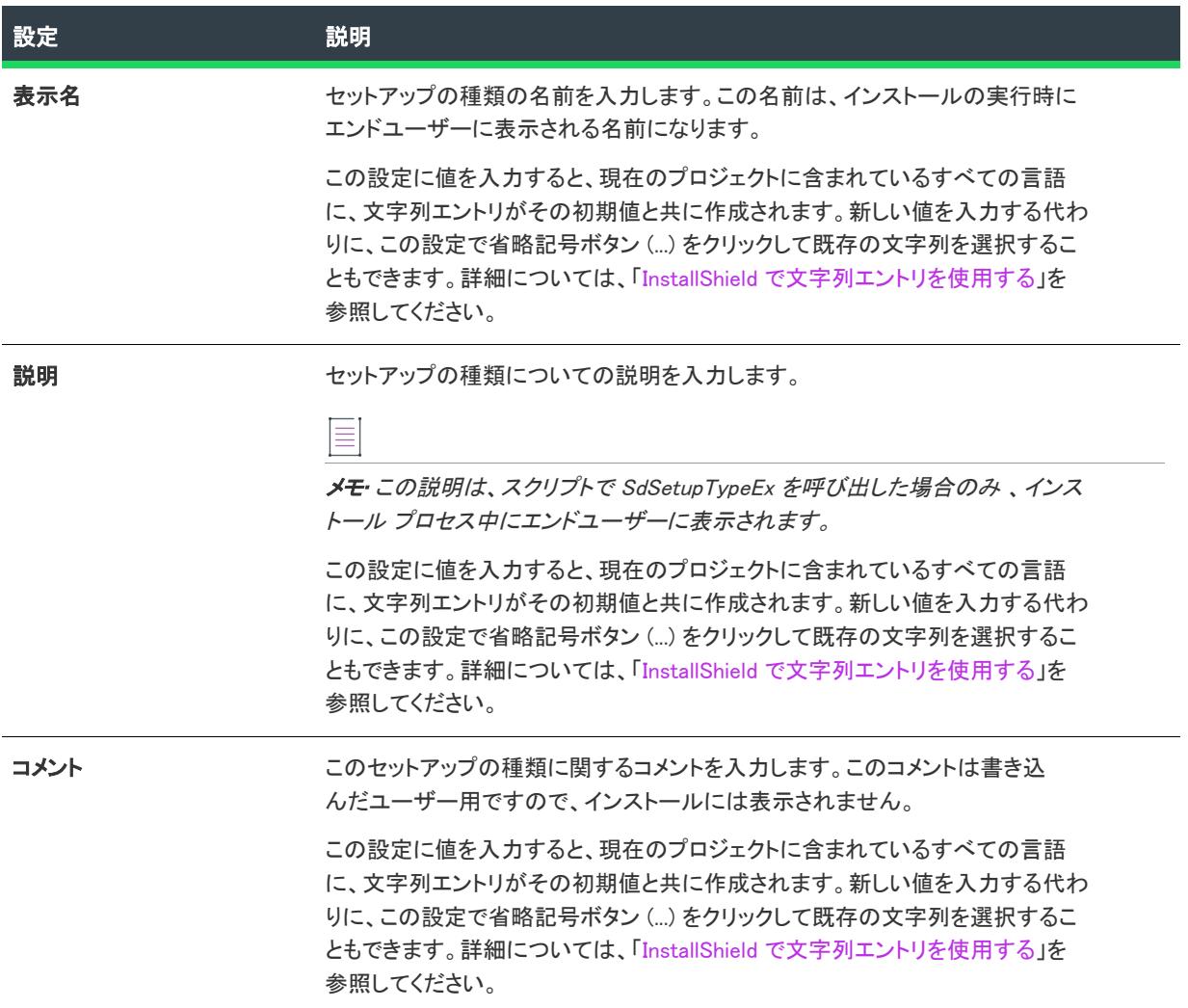

# [パッケージ] ビュー

プロジェクト• この情報は、次のプロジェクトの種類に適用します :

- アドバンスト UI
- スイート/アドバンスト UI

プロジェクト固有の違いについては、必要に応じて記述されています。

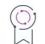

エディション• アドバンスト UI プロジェクト タイプは、InstallShield で使用できます。スイート/アドバンスト UI プロジェクト タイプは、InstallShield Premier Edition で使用できます。これら 2 つのプロジェクト タイプの違い については、[「アドバンスト UI プロジェクトとスイート/アドバンスト UI プロジェクトの違い](#page-1470-0)」を参照してくだ さい。

[パッケージ] ビューを使って、アドバンスト UI プロジェクトにパッケージを 1 つを、または、スイート/アド バンスト UI プロジェクトに 1 つ以上のパッケージを追加できます。追加するパッケージの種類の判別方法につい ては、「[パッケージをアドバンスト UI またはスイート/アドバンスト UI プロジェクトに追加するときのガイドラ](#page-1474-0) [イン」](#page-1474-0)をご覧ください。

このビューではまた、前提条件を実行するために指定されたファイルの種類に応じて、1 つ以上の InstallShield 前 提条件を、.msi パッケージ、.msp パッケージ、または .exe パッケージとしてインポートすることもできます。

このビューでは、各パッケージの条件を定義したり、各パッケージを 1 つ以上のアドバンスト UI またはスイート /アドバンスト UI 機能と関連付けたり、各パッケージについてその他の設定を構成したりできます。

実行時に、[パッケージ] ビューでリストされたパッケージに定義した条件とパッケージの順番に従って、 Setup.exe ファイルが各パッケージを起動します。

[パッケージ] ビューでパッケージを選択するときに、以下のタブを使用できます:

- [共通](#page-2476-0)
- **[Features](#page-2507-0)**

[パッケージ] ビューでダイナミック ファイル フォルダーを選択したとき、2 つの設定が使用できるようになりま す。詳細については、[「ダイナミック リンクの設定](#page-2508-0)」を参照してください。

### <span id="page-2476-0"></span>[共通] タブ

プロジェクト・この情報は、次のプロジェクトの種類に適用します :

- アドバンスト UI
- スイート/アドバンスト UI

プロジェクト固有の違いについては、必要に応じて記述されています。

### $\mathcal{Q}$

エディション• アドバンスト UI プロジェクト タイプは、InstallShield で使用できます。スイート/アドバンスト UI プロジェクト タイプは、InstallShield Premier Edition で使用できます。これら 2 つのプロジェクト タイプの違い については、[「アドバンスト UI プロジェクトとスイート/アドバンスト UI プロジェクトの違い](#page-1470-0)」を参照してくだ さい。

[パッケージ] ビューの [共通] タブは、次の主なカテゴリに分かれています:

- [全般](#page-2477-0)
- [操作](#page-2488-0)
- [構成](#page-2503-0) (これは Web 配置パッケージで使用できます。)
- [イベント](#page-2504-0) (このイベントは、スイート/アドバンスト UI プロジェクトで使用できます。)

### <span id="page-2477-0"></span>[全般] の設定

パッケージの "全般" 設定を使って、アドバンスト UI またはスイート/アドバンスト UI パッケージの表示名や、 パッケージの起動条件などの詳細を指定できます。

一部の設定は、すべての種類のアドバンスト UI またはスイート/アドバンスト UI パッケージ ファイルに適用で きませんので注意してください。

#### テーブル 101 • [共通] タブにある全般設定

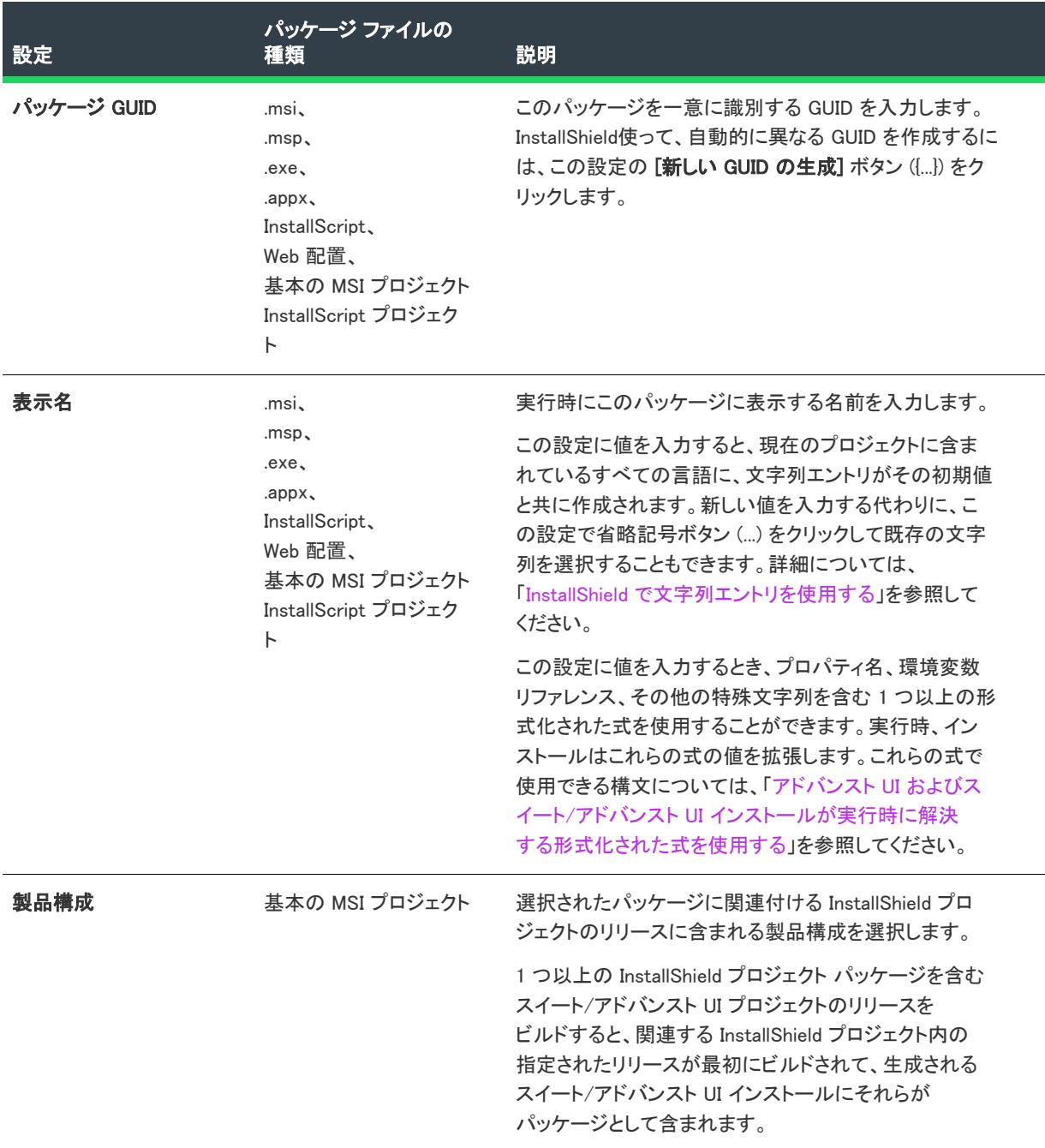

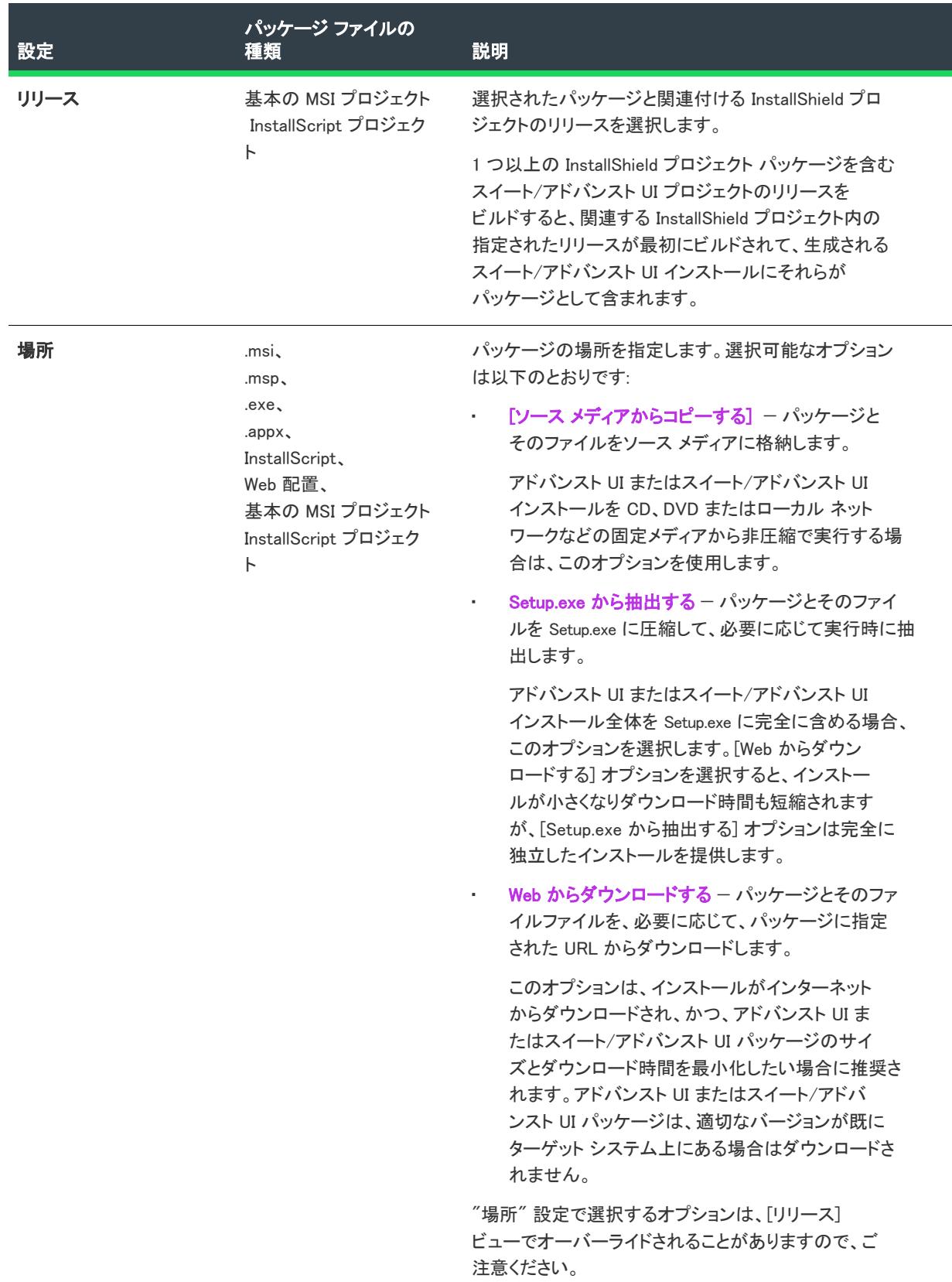

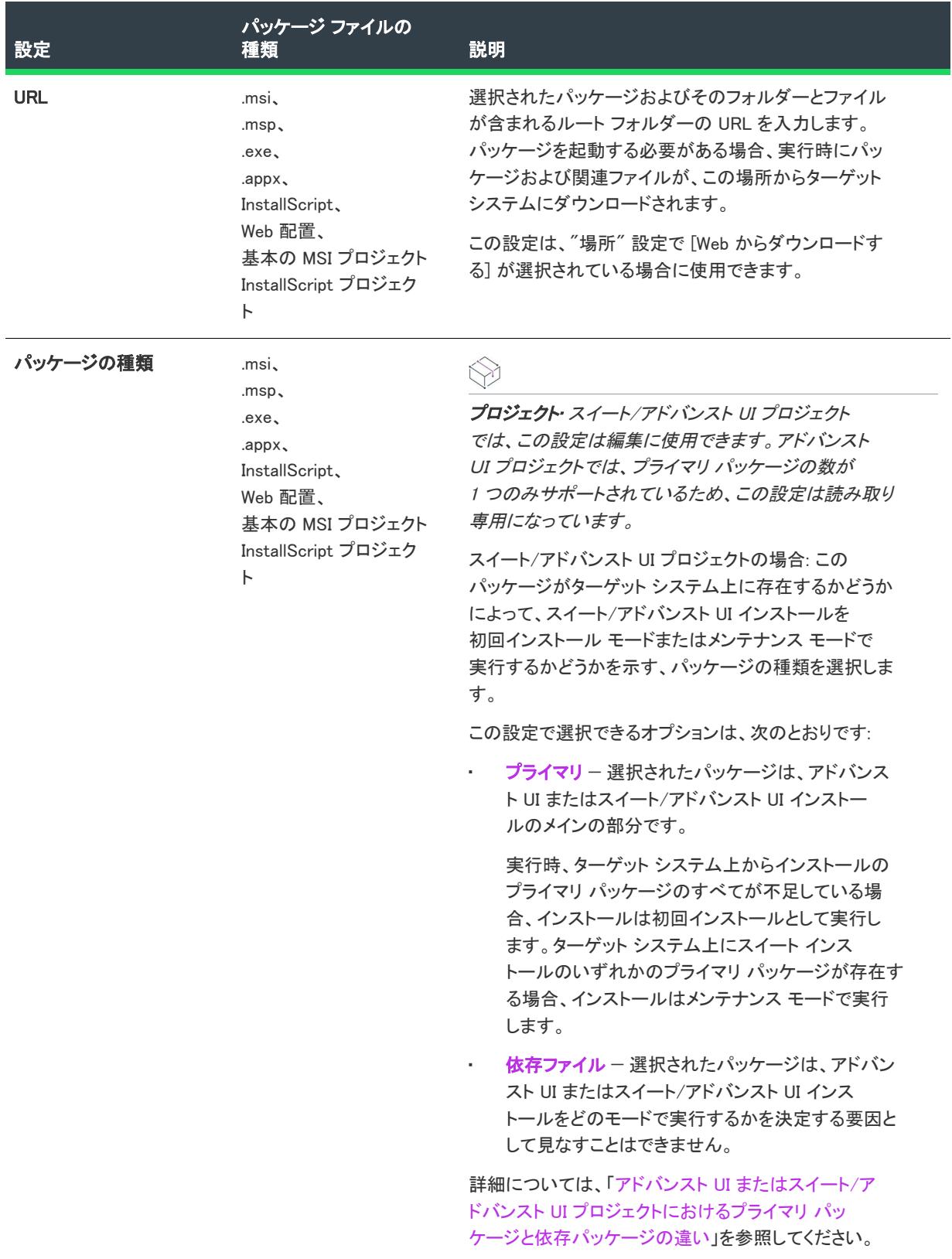

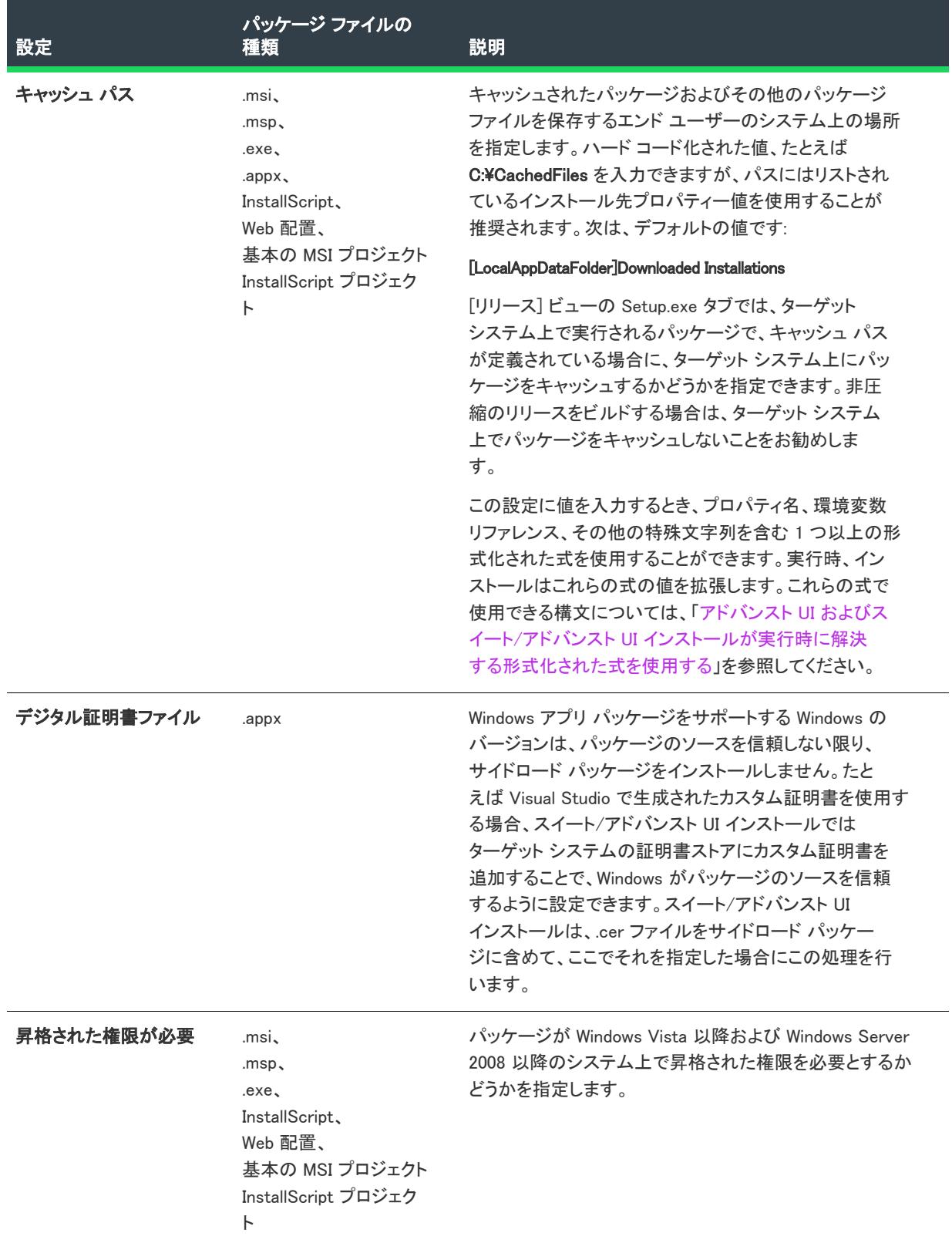

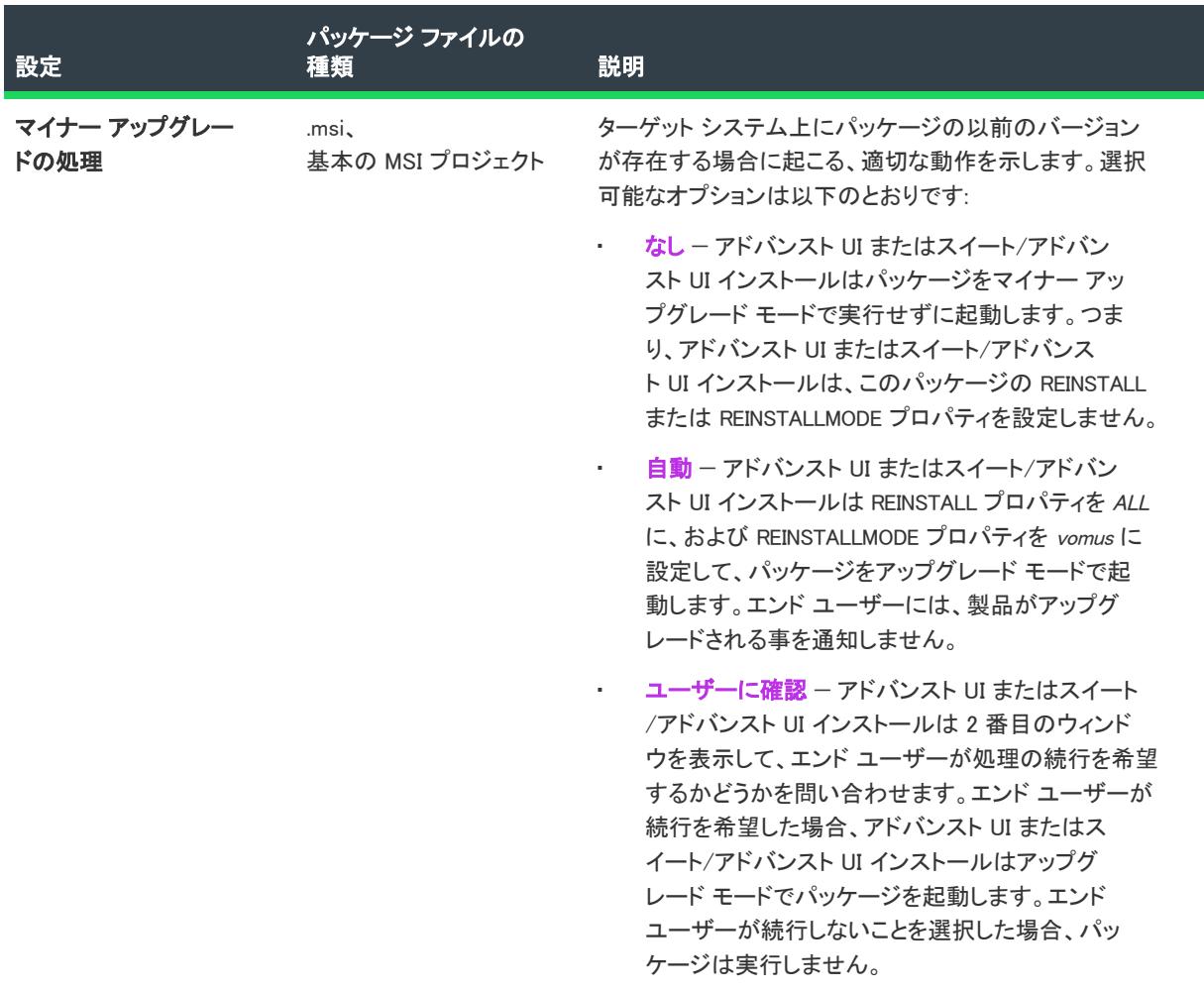

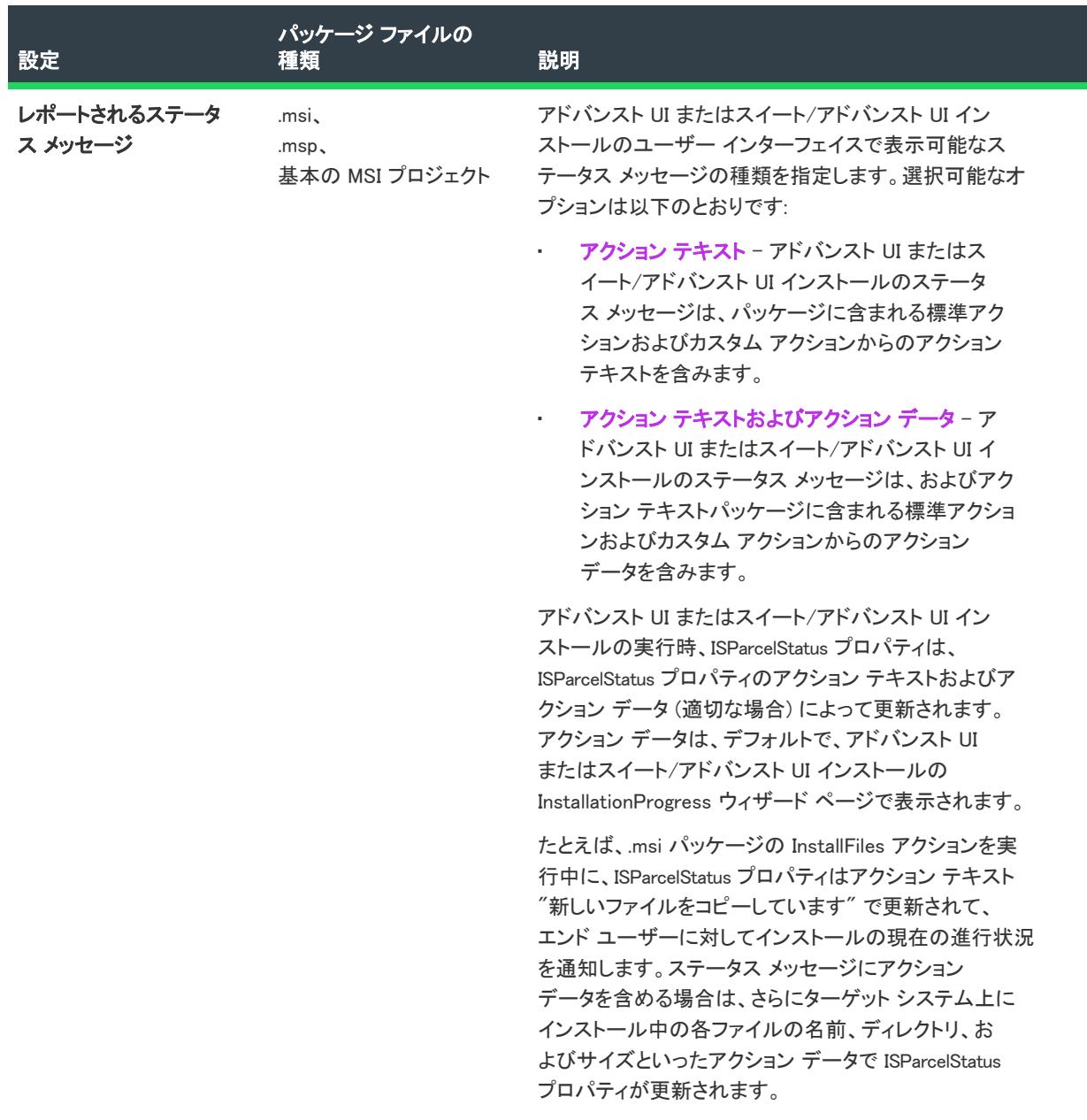

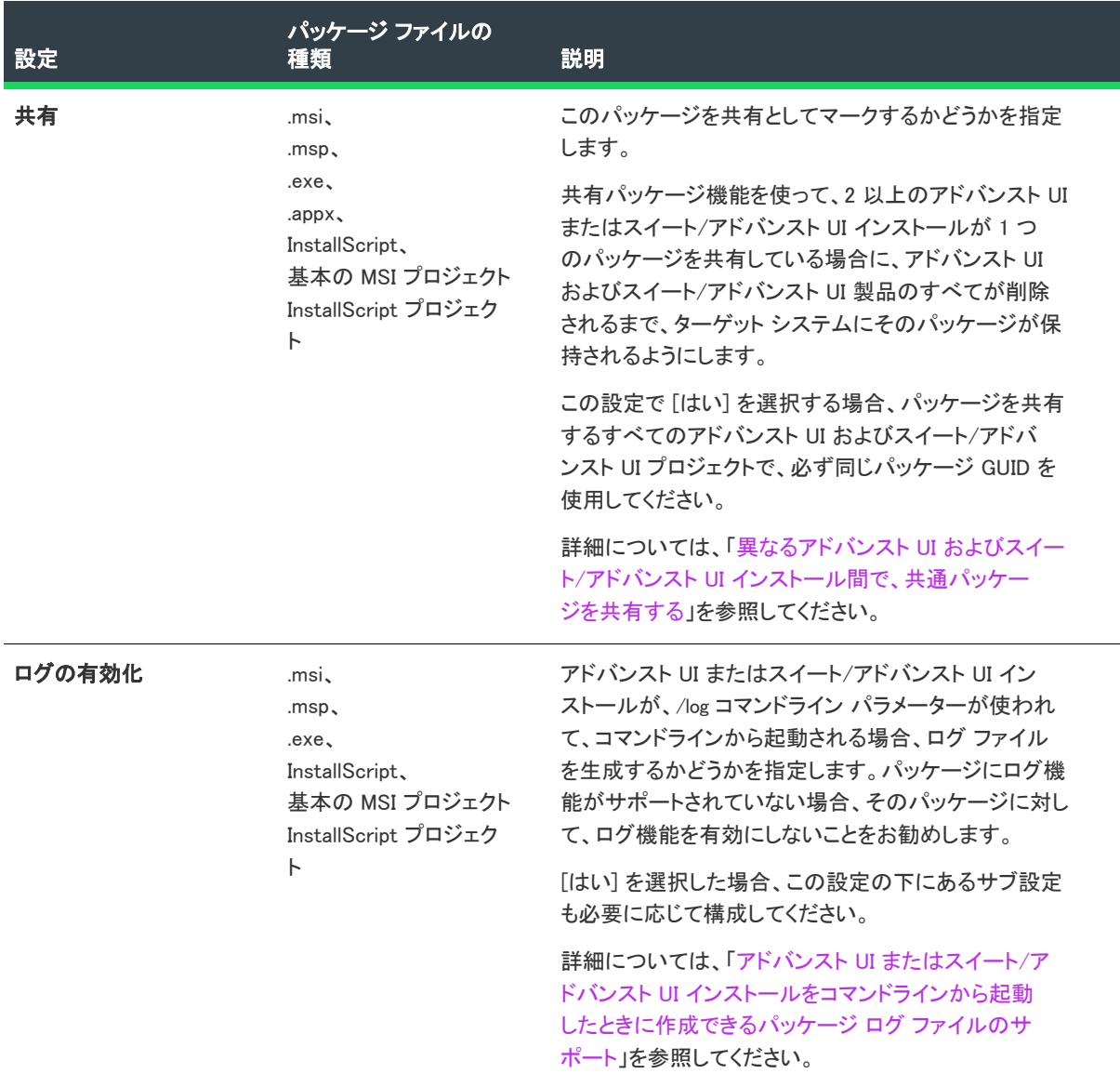

 $\overline{\phantom{0}}$
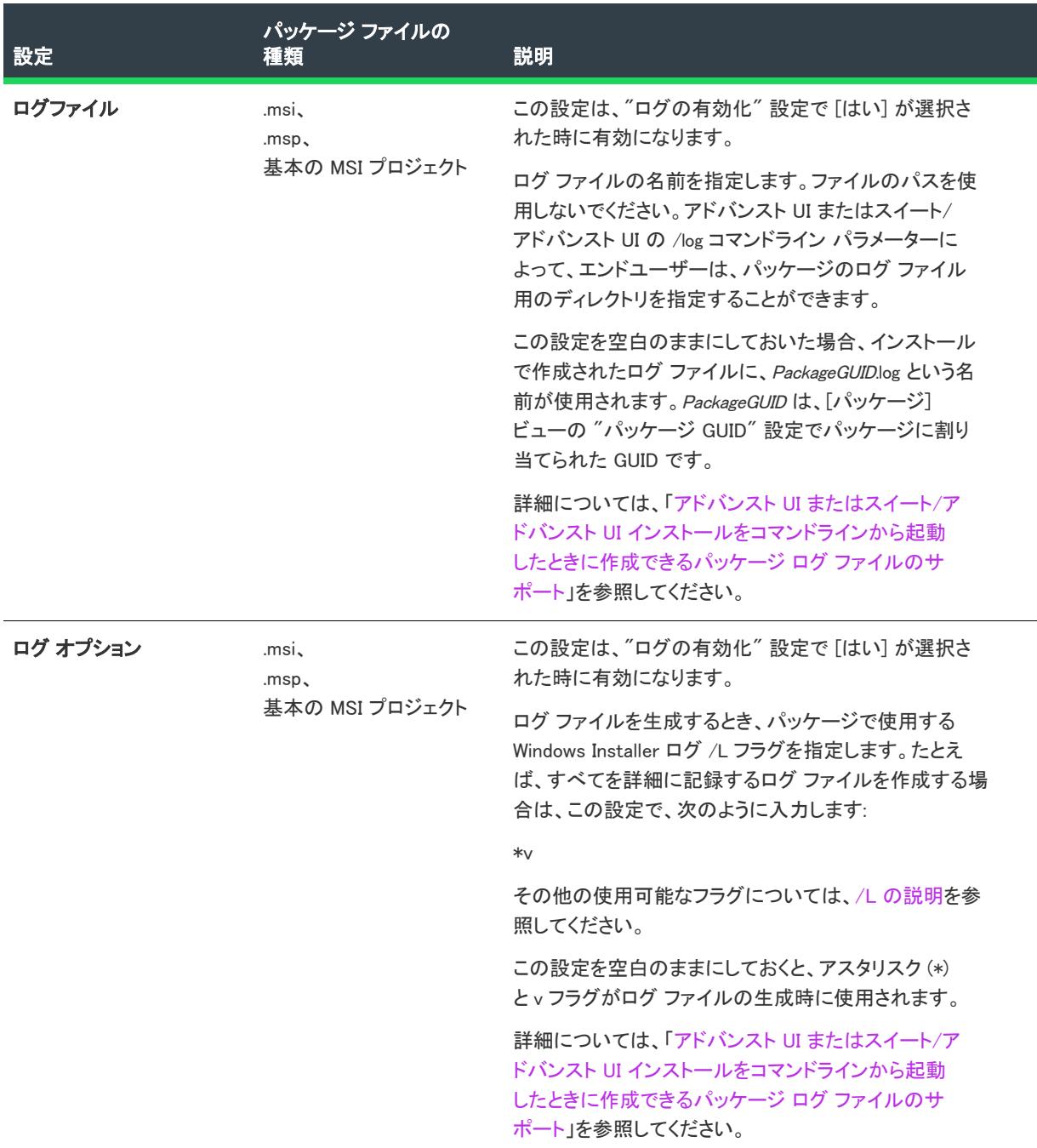

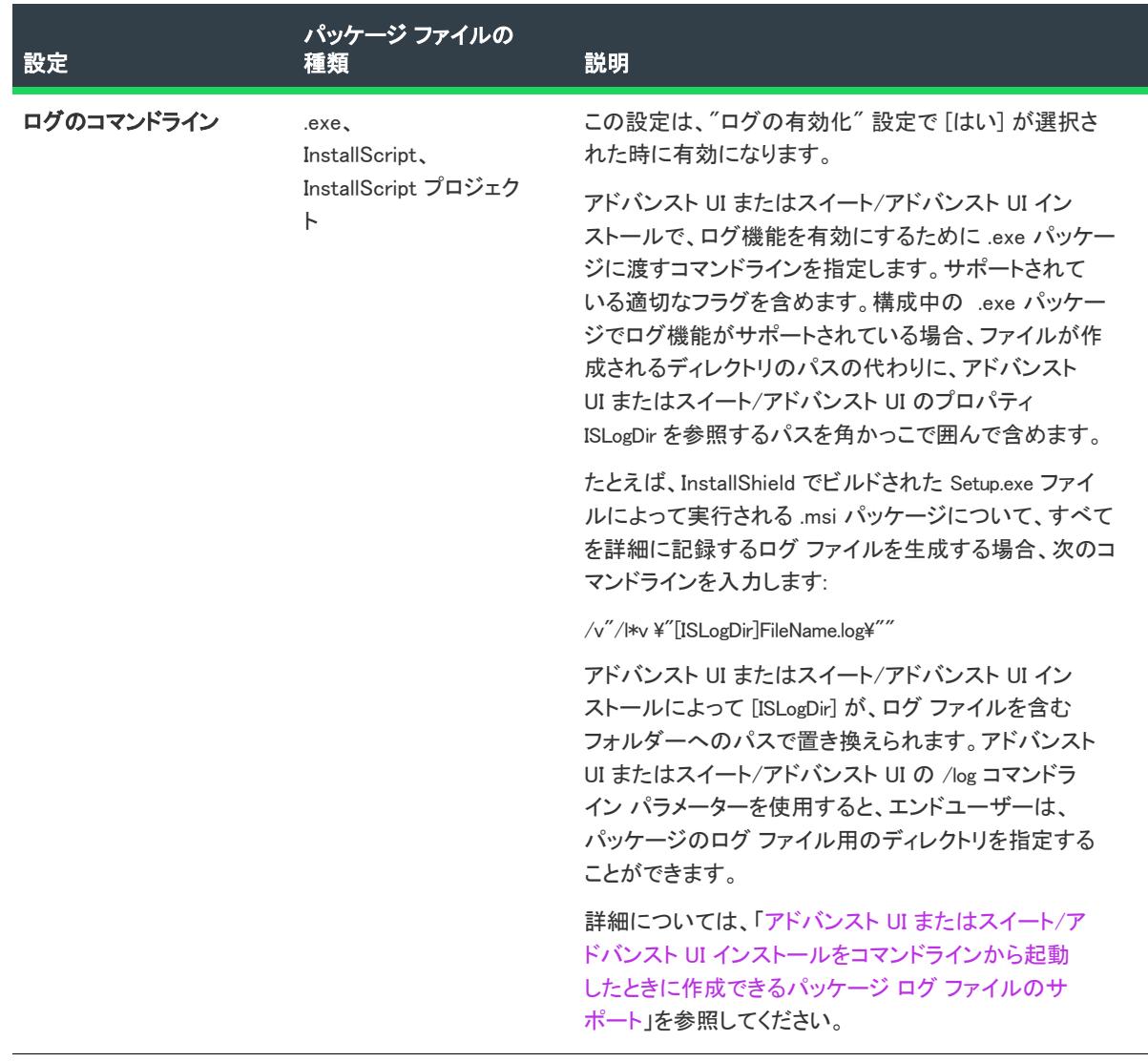

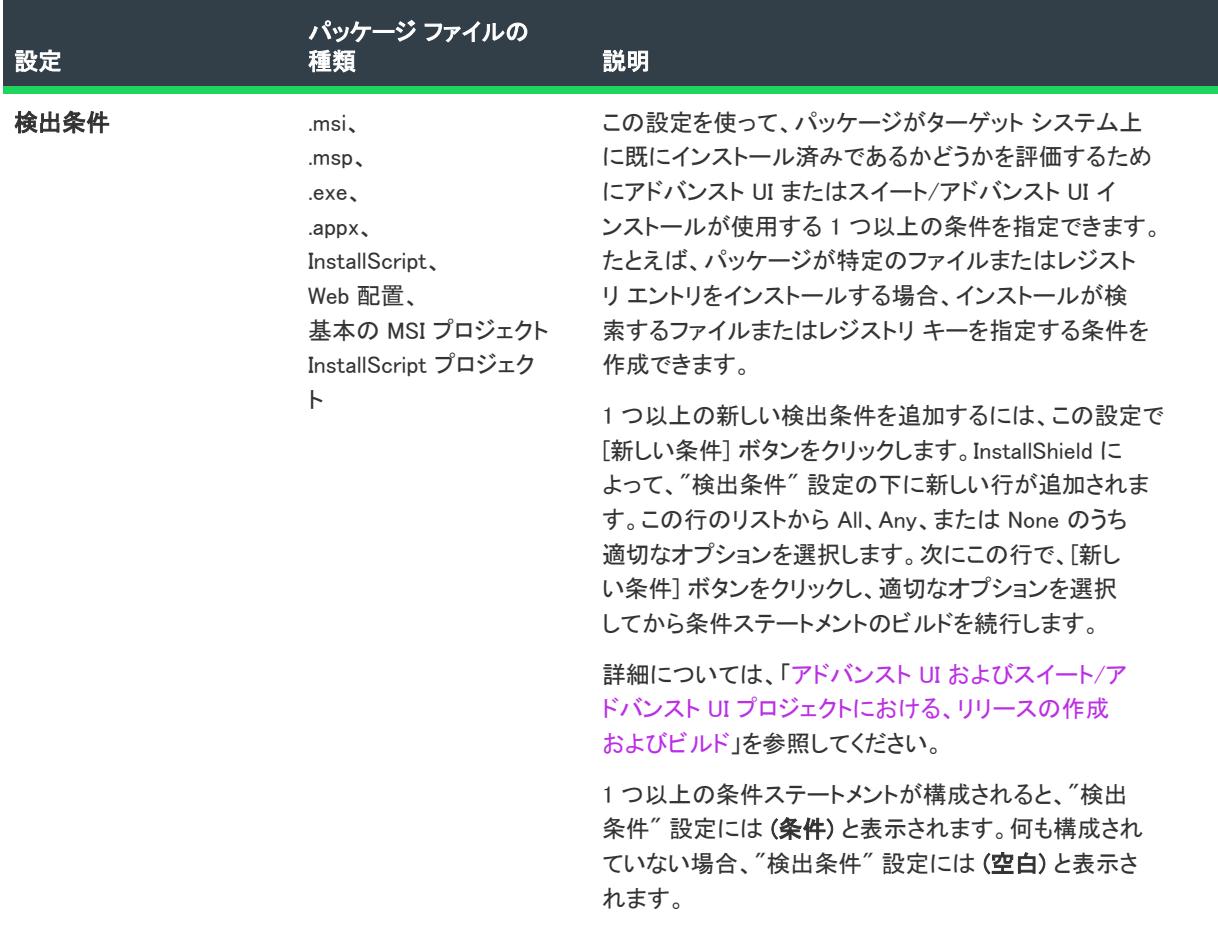

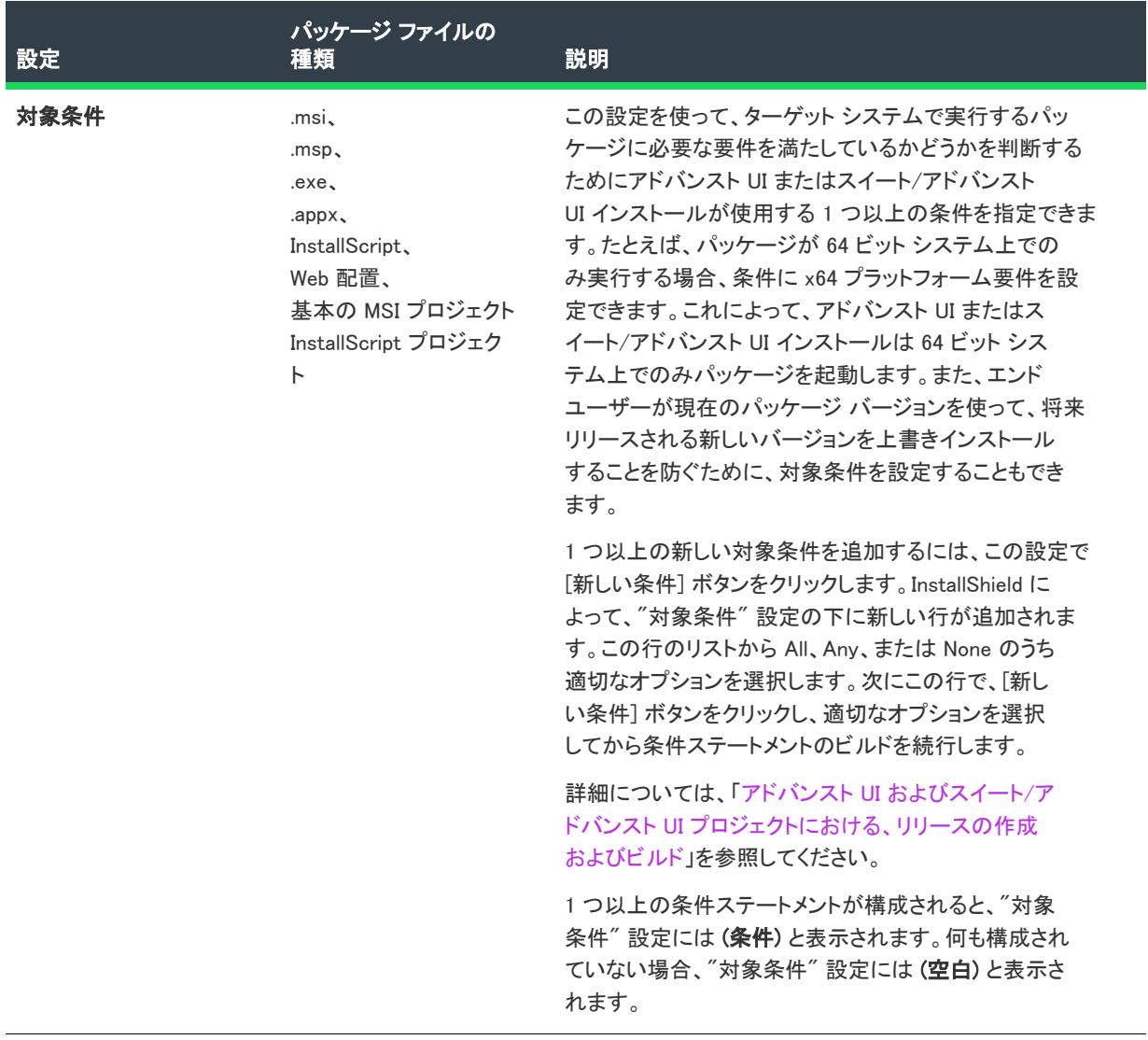

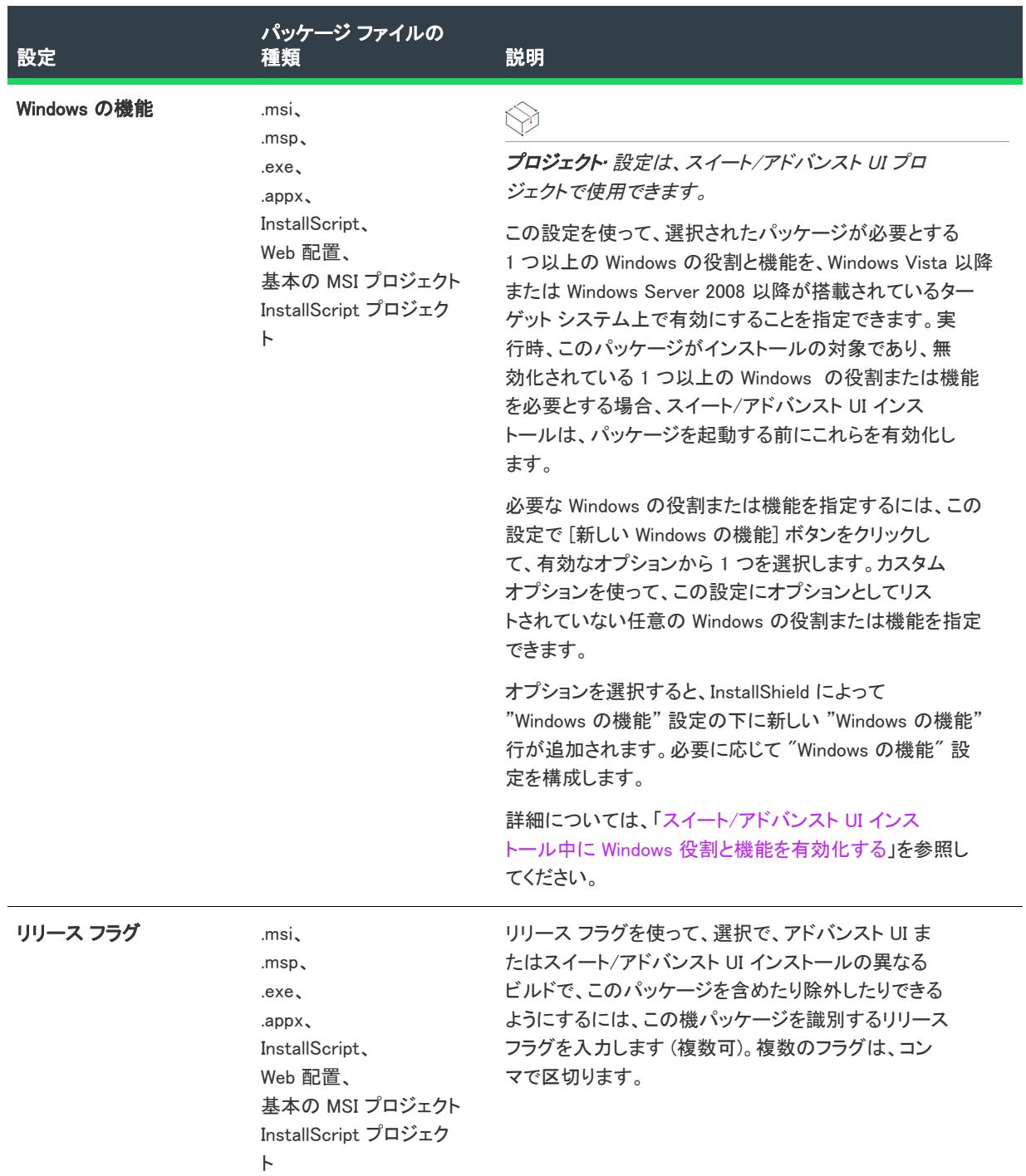

# 操作の設定

パッケージの "操作" 設定を使って、アドバンスト UI またはスイート/アドバンスト UI インストールがパッ ケージをインストール、削除、修復、または変更する時に発生する動作などの情報を指定します。この情報には、 パッケージの起動時に使用するコマンドラインや、ターゲット システムの再起動が必要なときに発生する動作な どが含まれます。

一部の設定は、すべての種類のアドバンスト UI およびスイート/アドバンスト UI パッケージ形式に適用できま せんので注意してください。

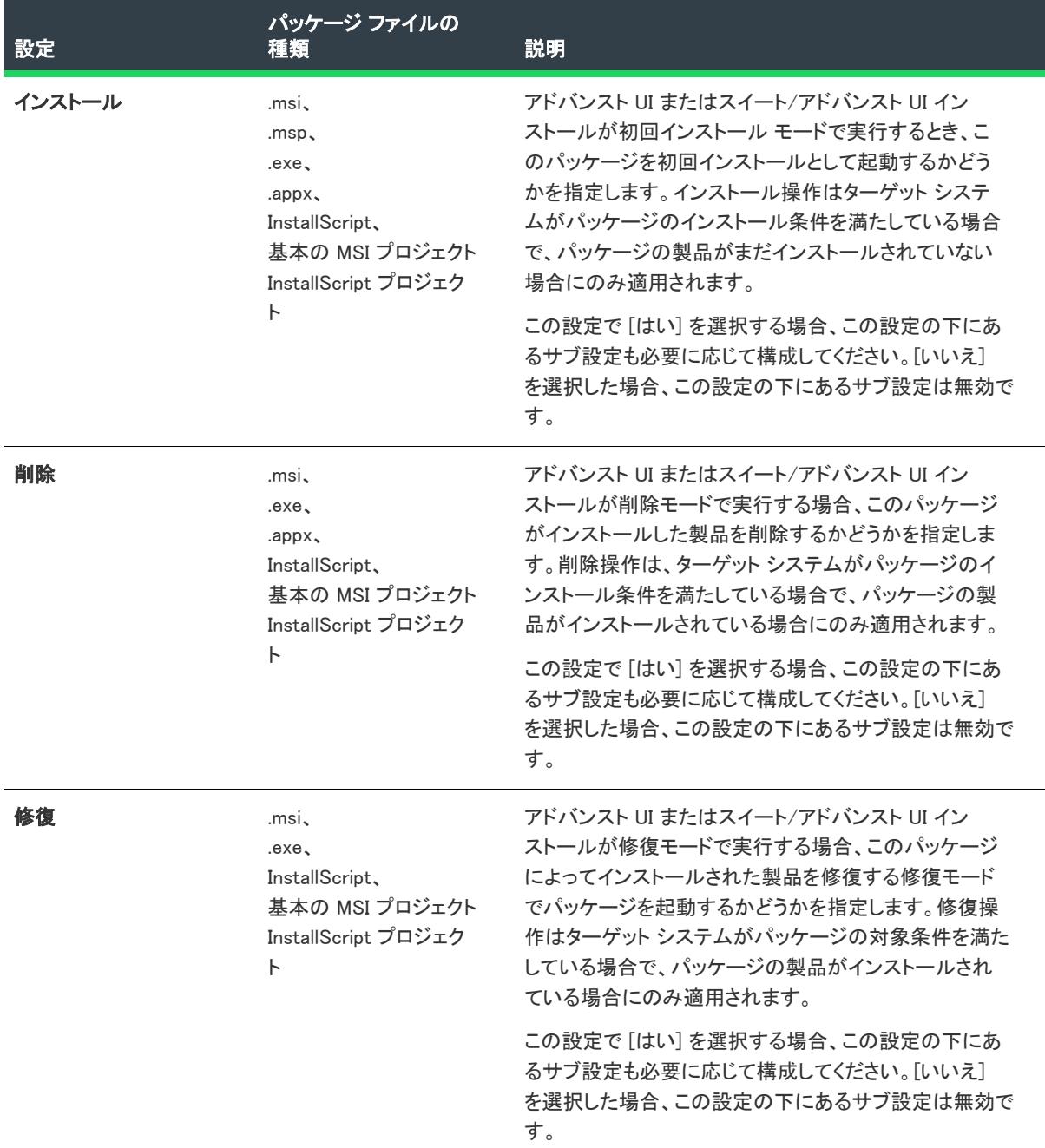

#### テーブル 102 • [共通] タブにある操作設定

 $\overline{\phantom{a}}$ 

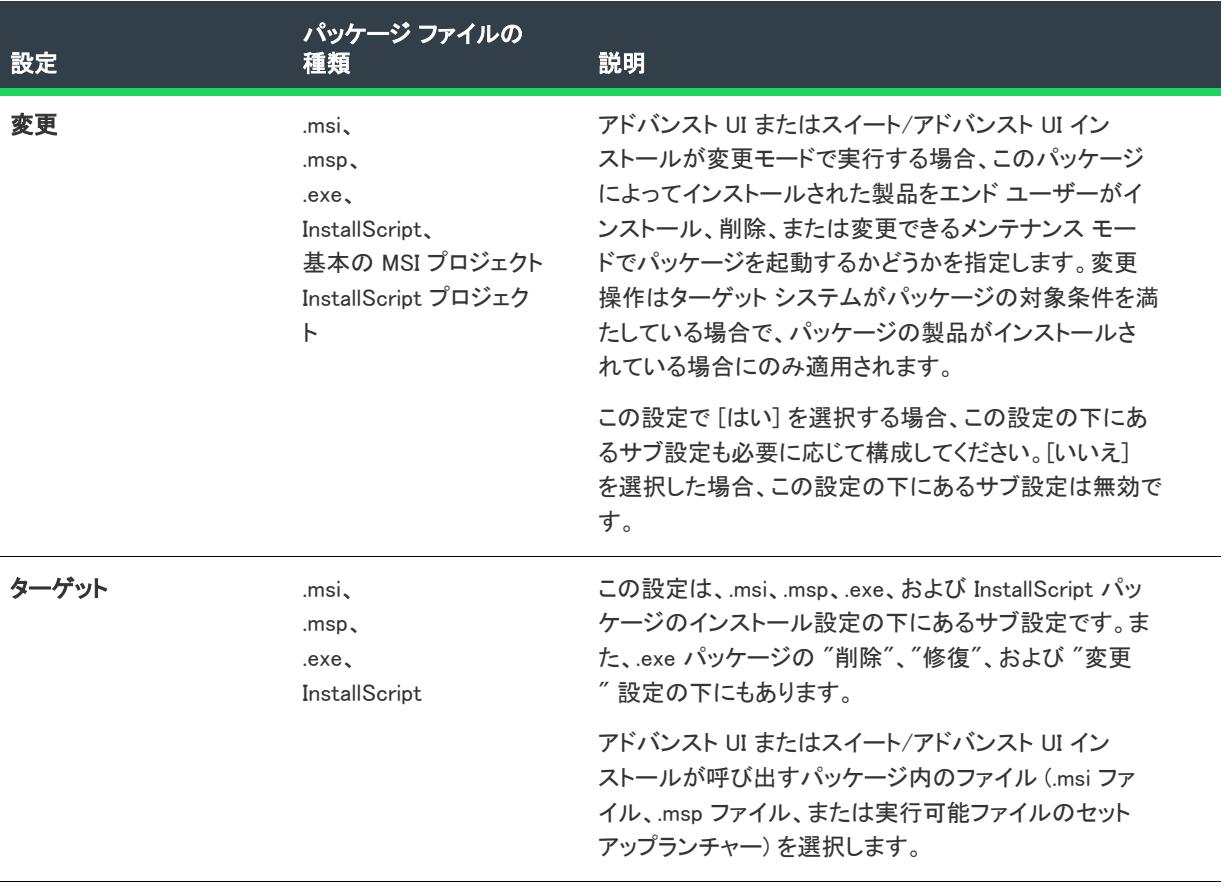

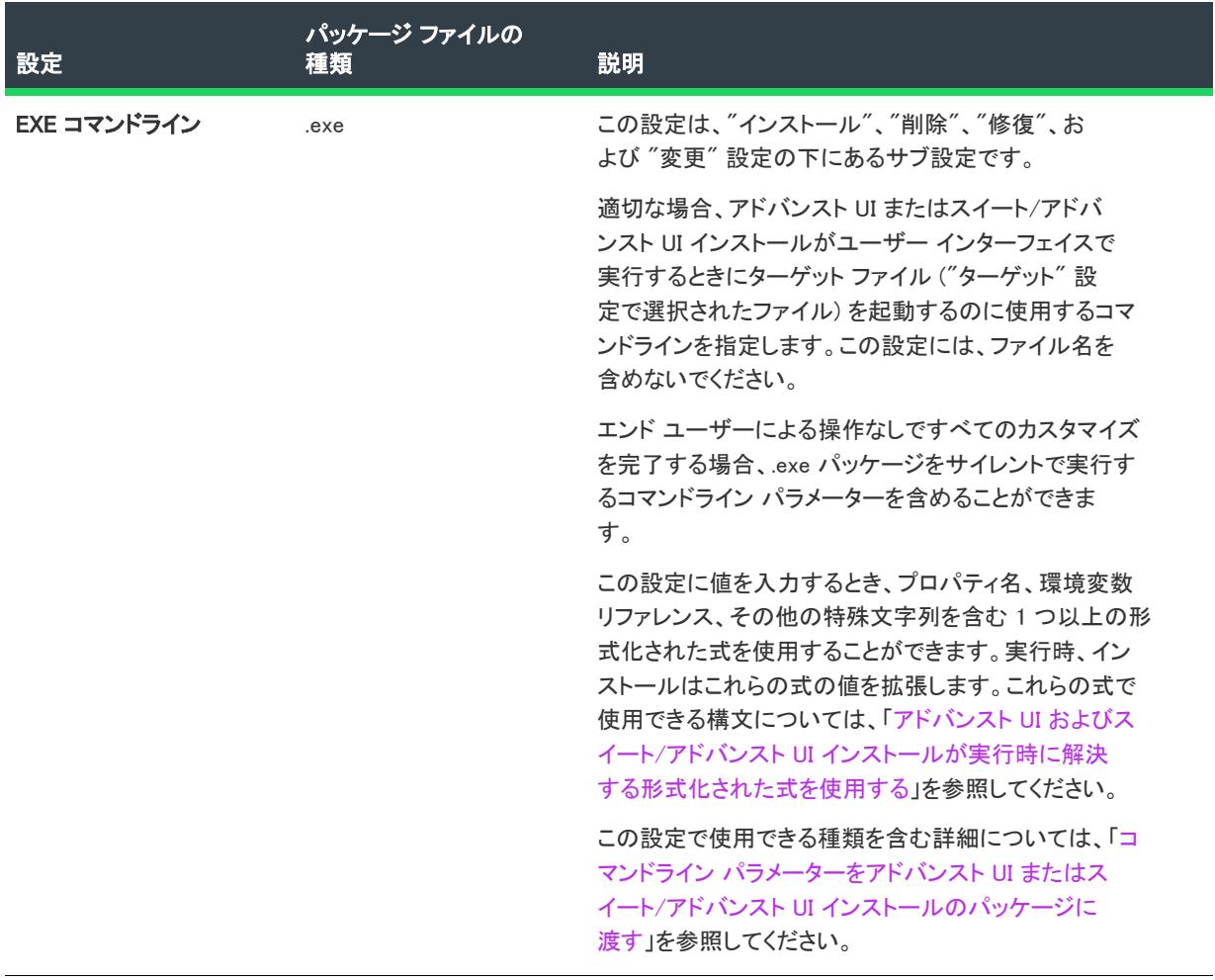

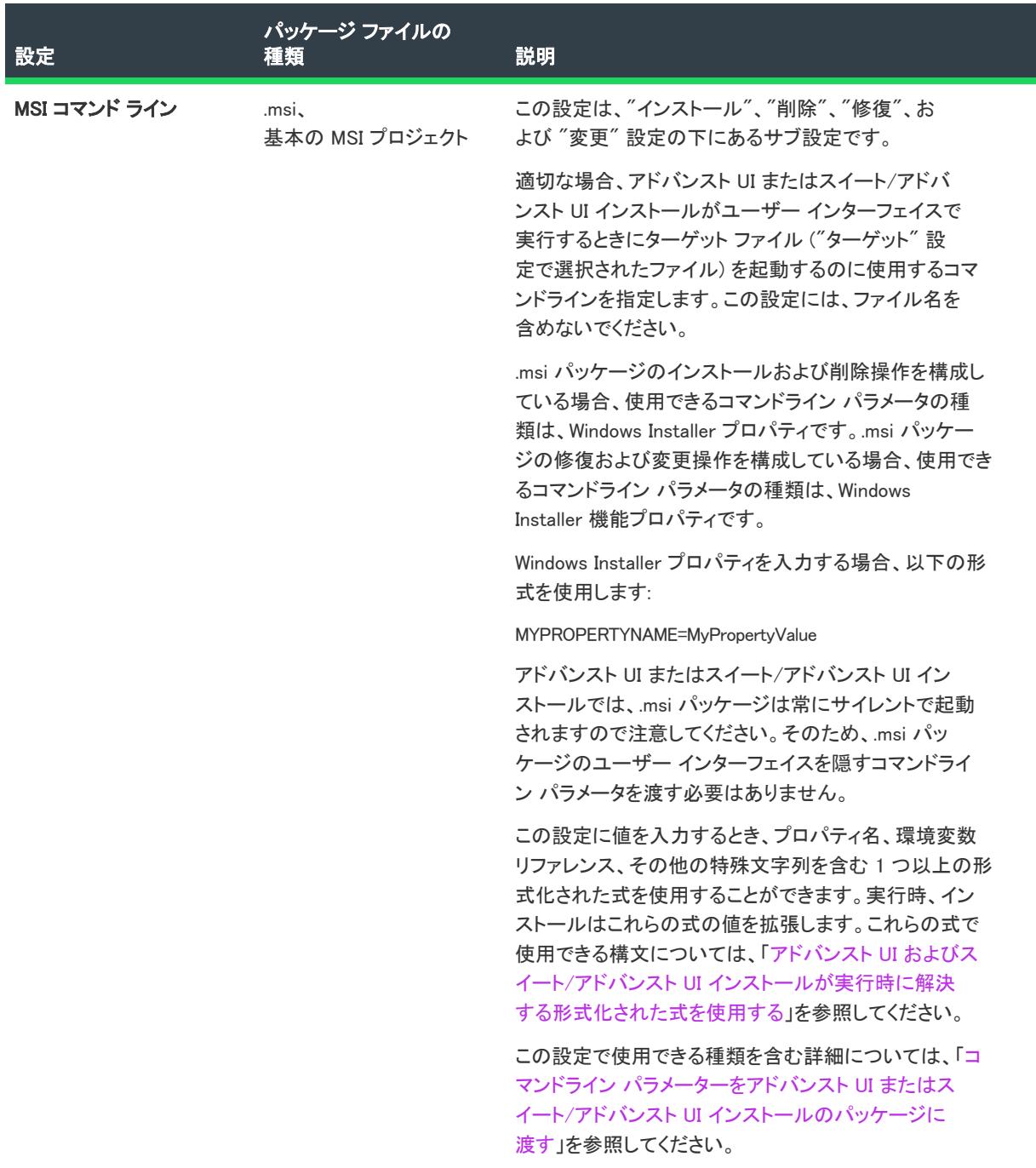

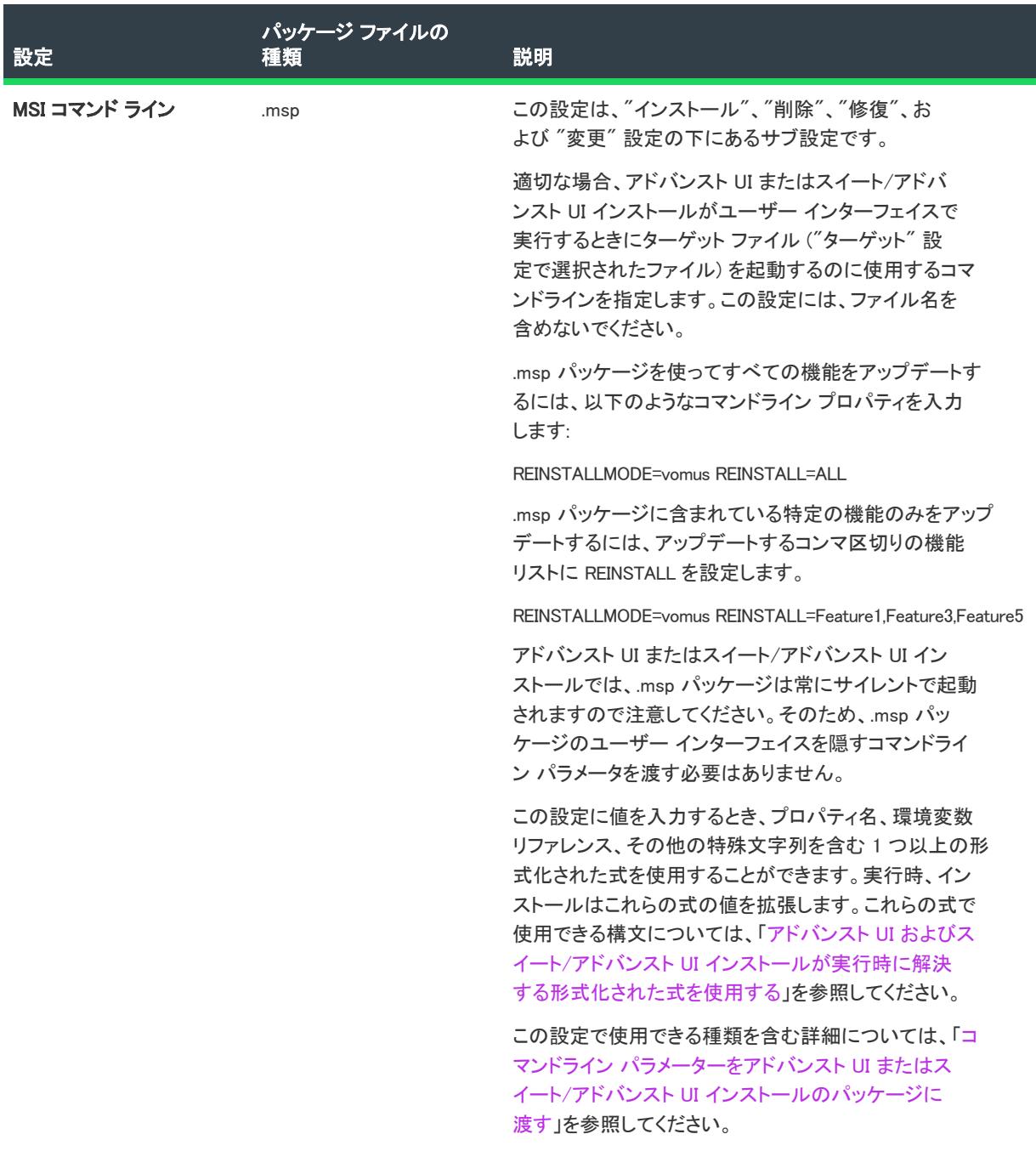

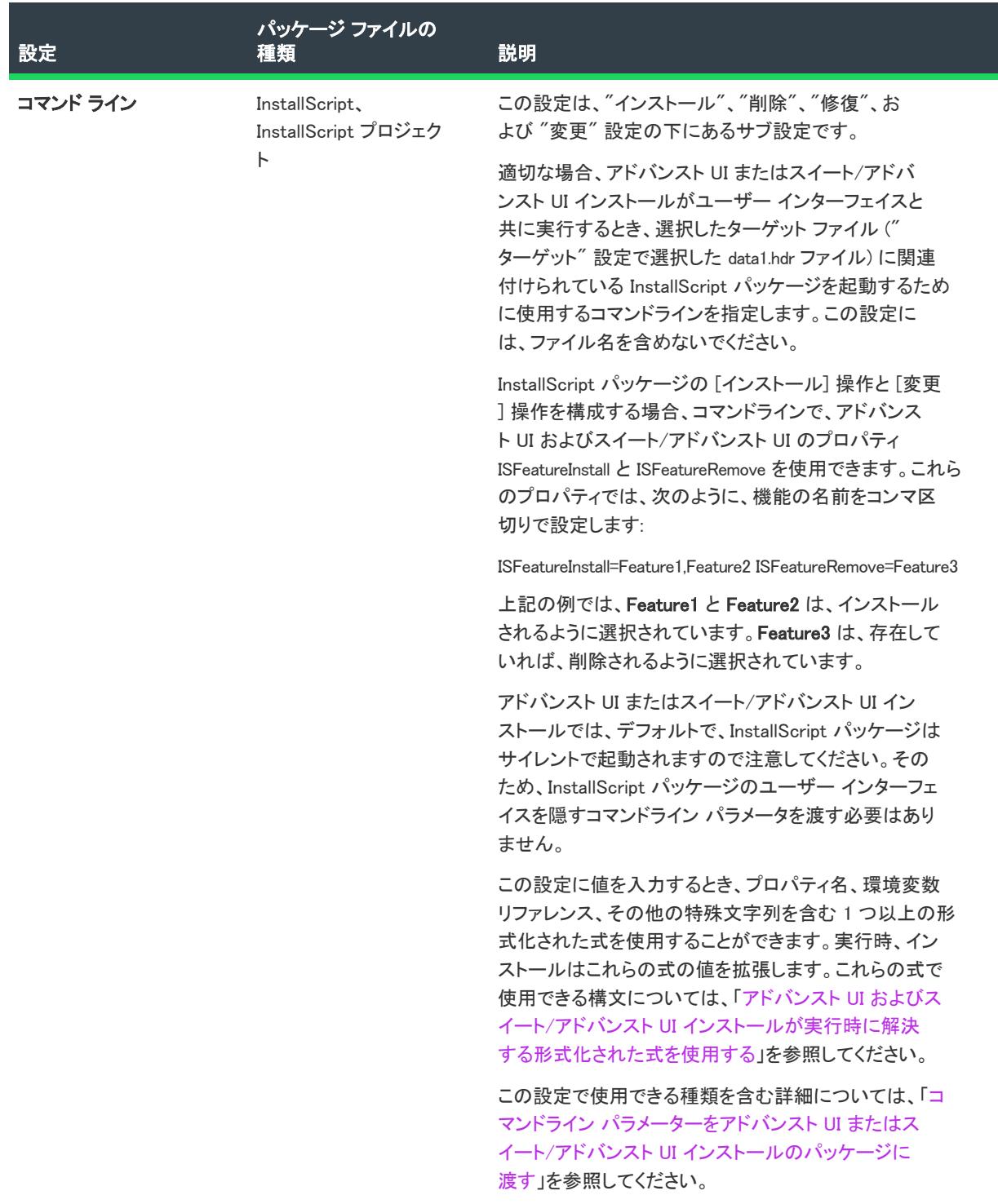

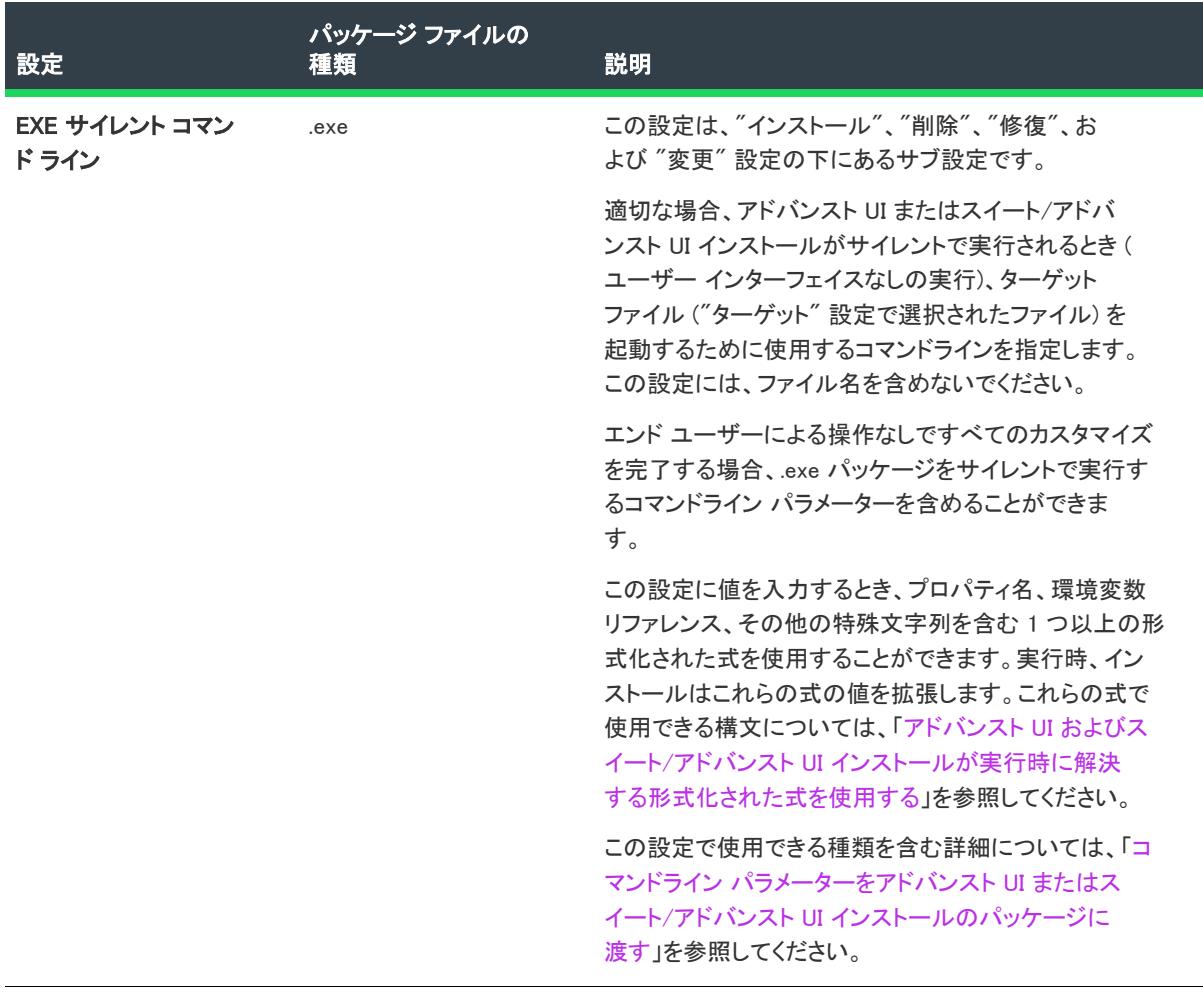

 $\overline{\phantom{0}}$ 

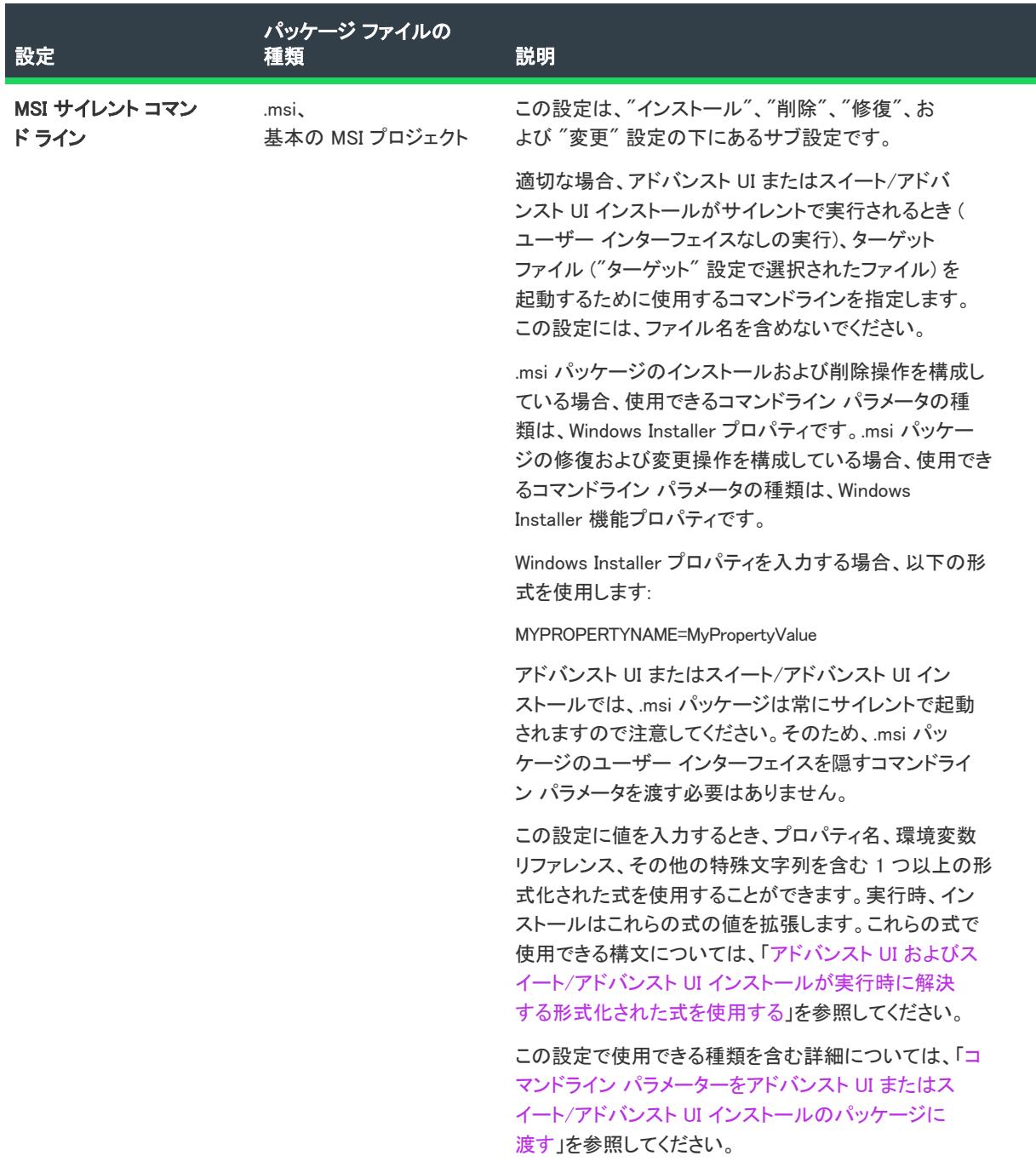

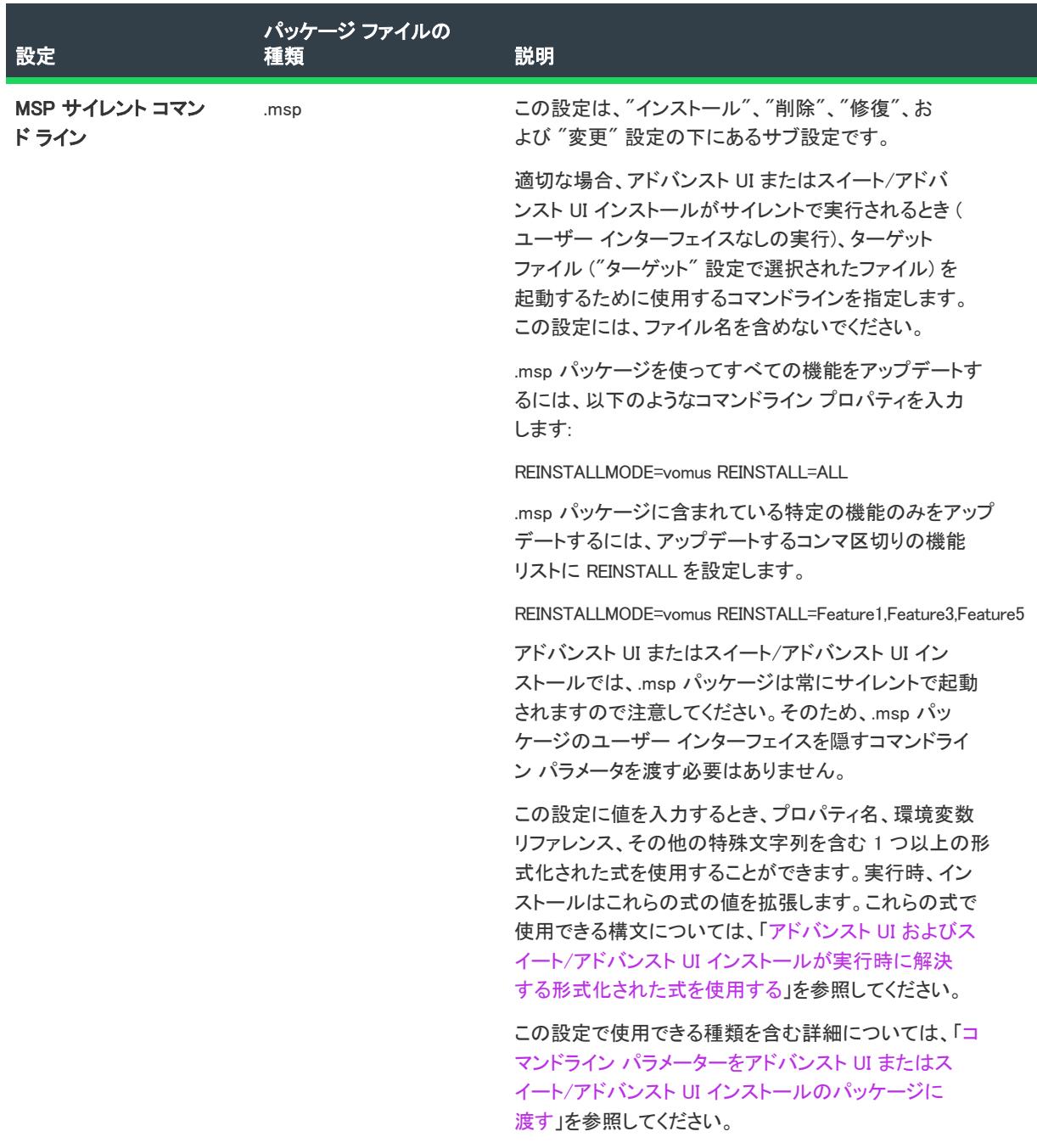

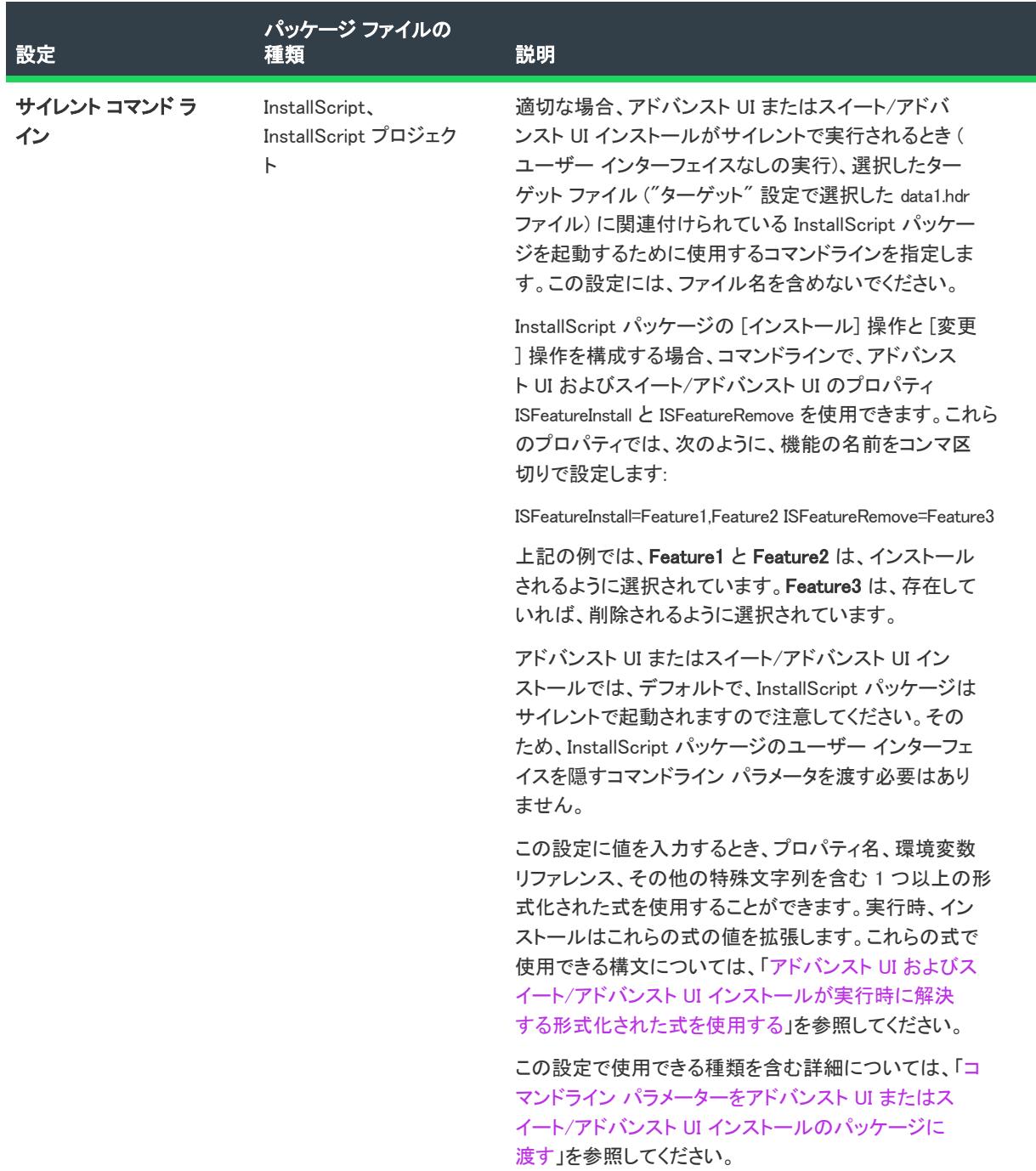

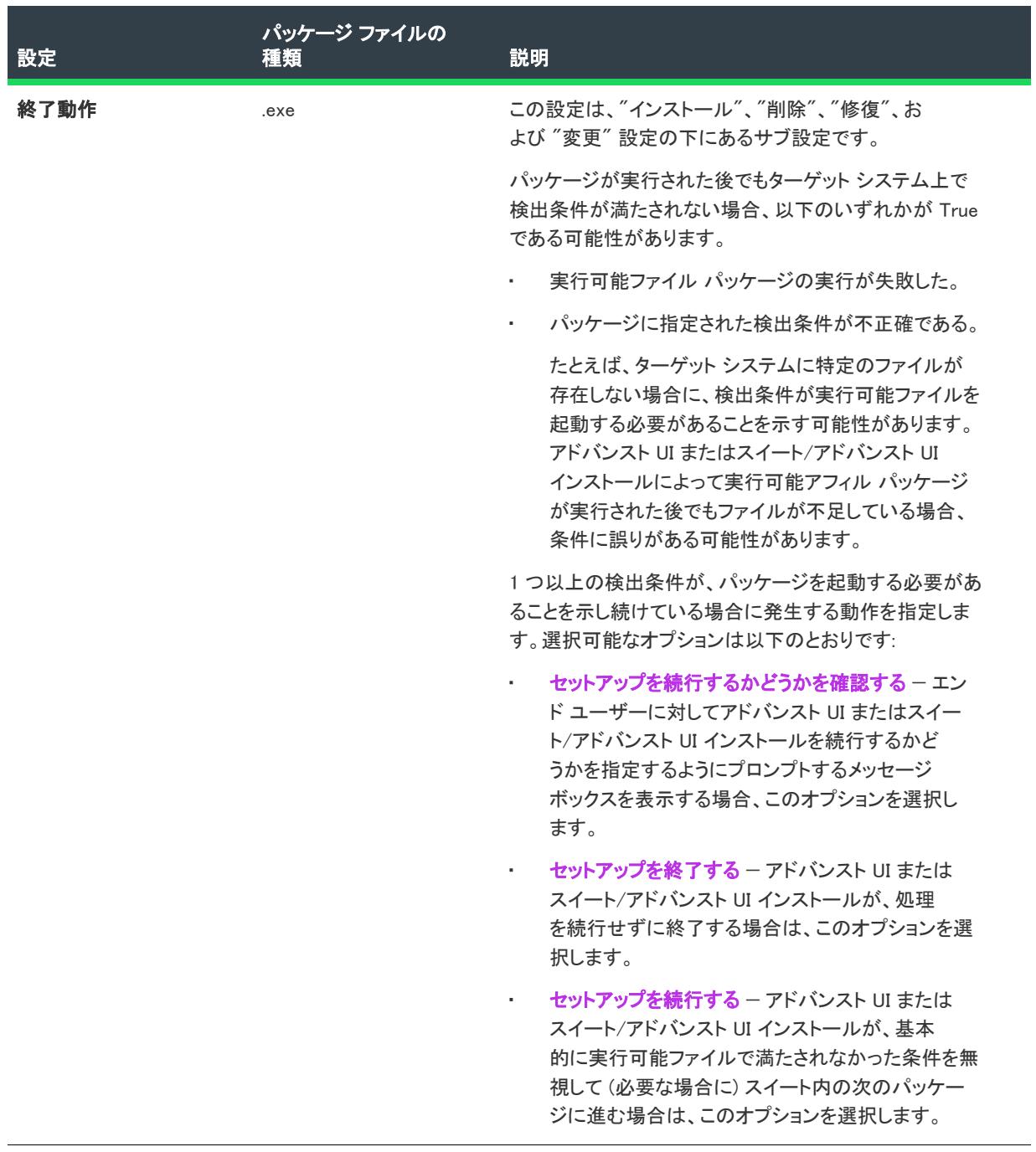

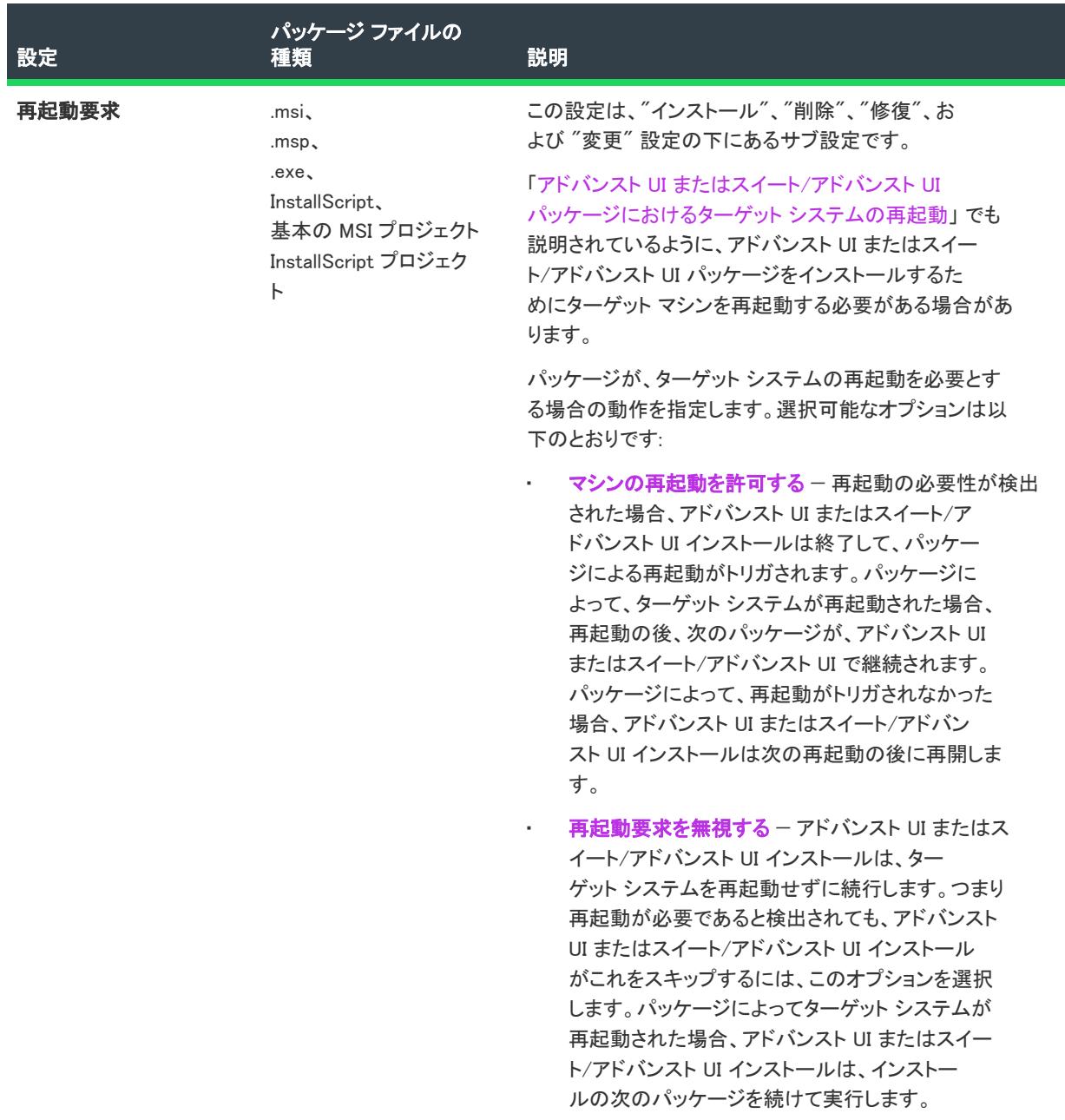

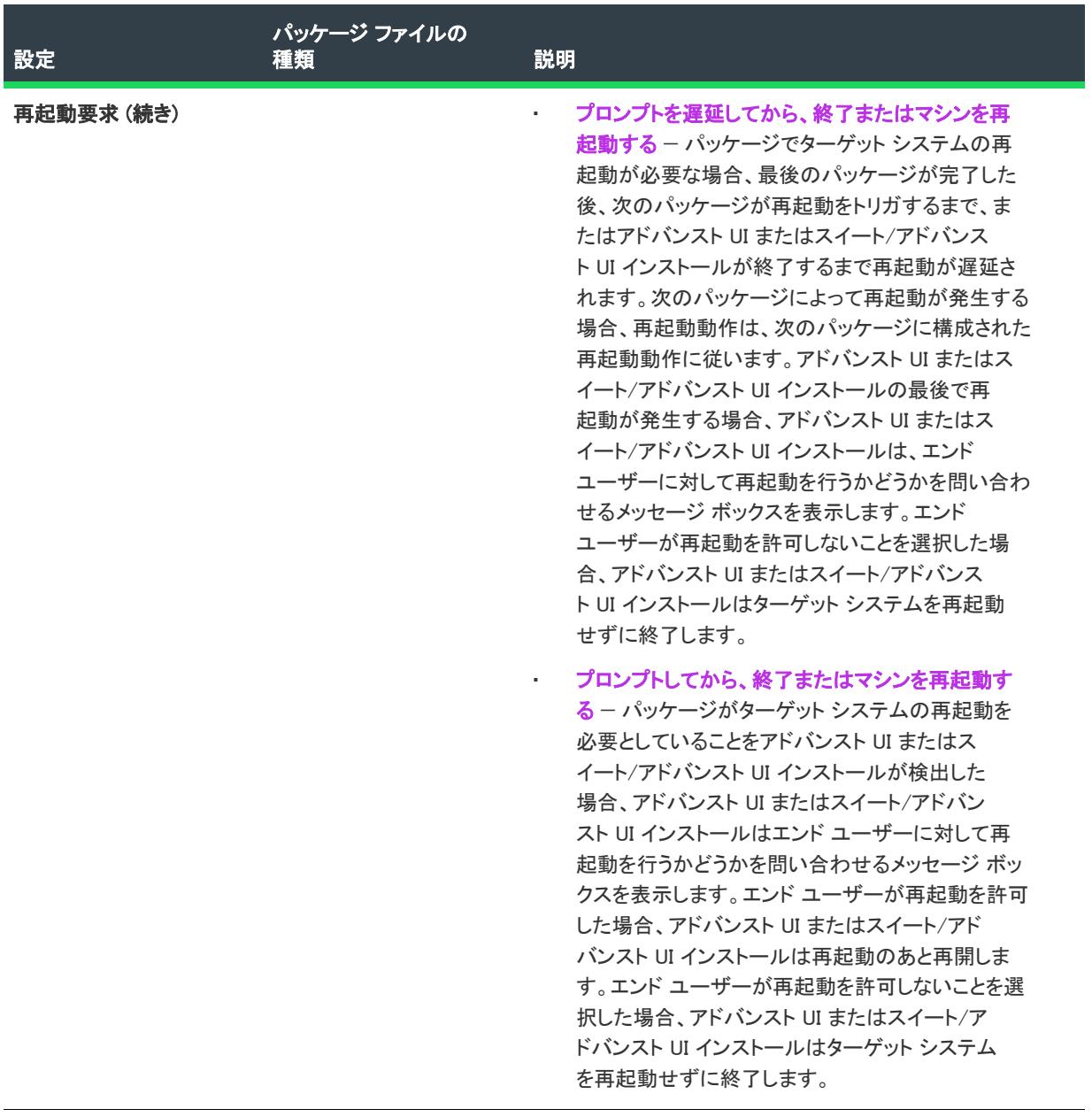

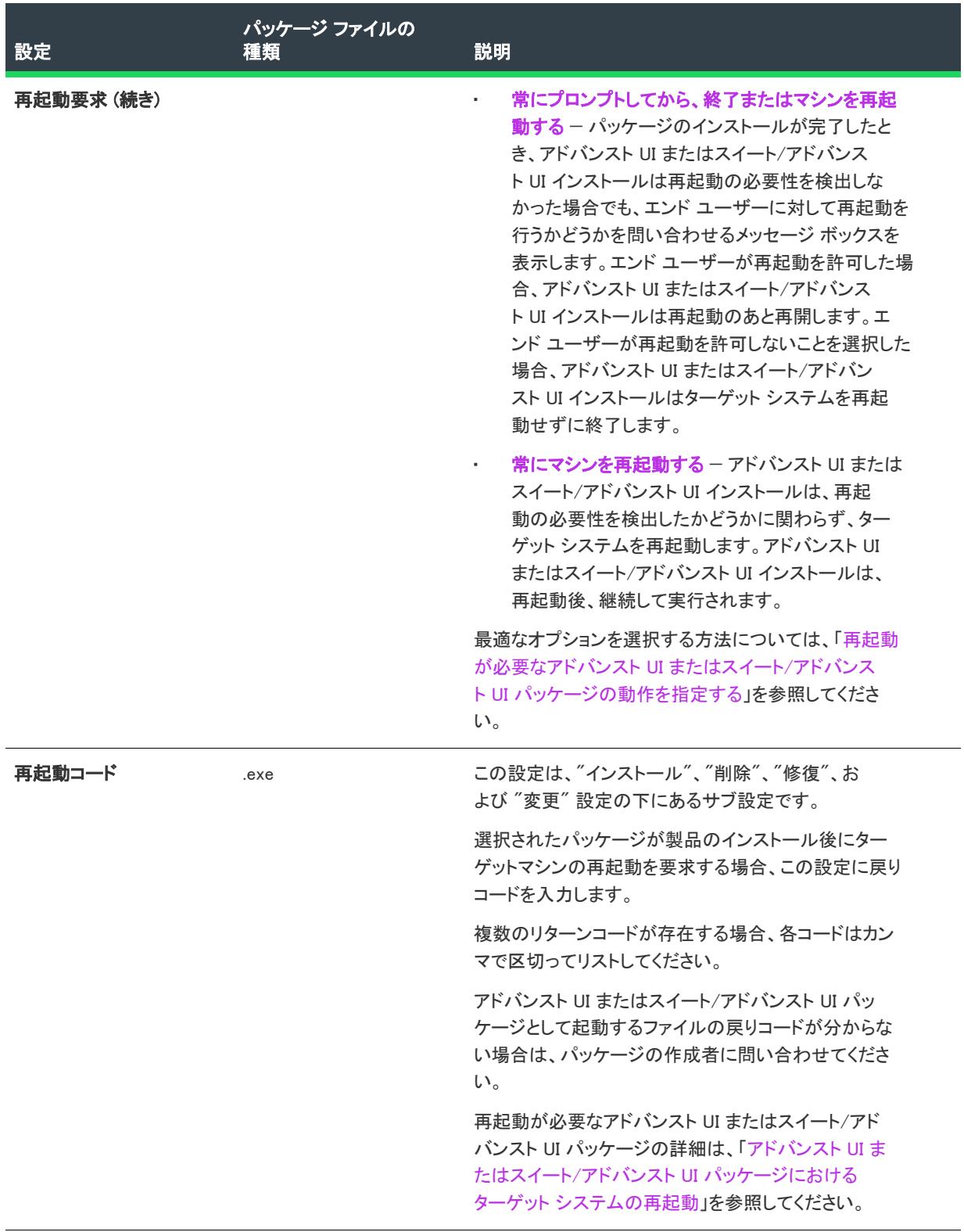

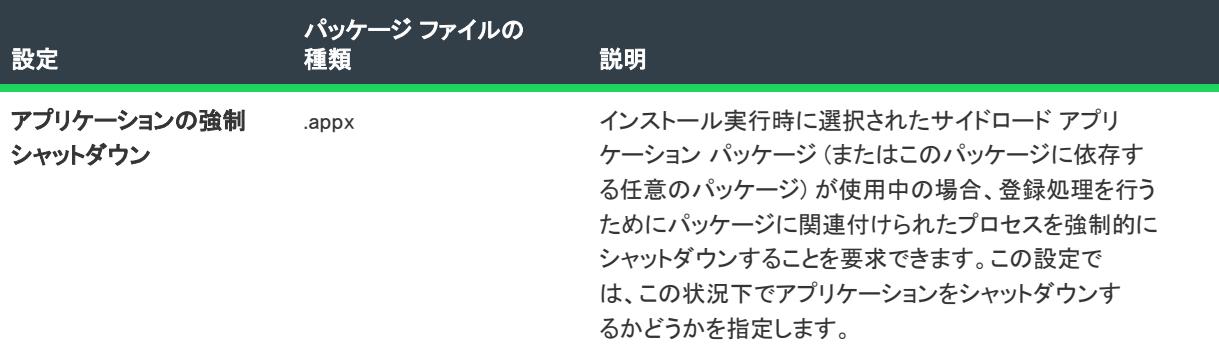

# 構成の設定

"Web 配置パッケージの構成" 設定を使用して、"Web 配置" 設定の様々な値を指定します。詳細については、 「[Web 配置パッケージをスイート/アドバンスト UI プロジェクトに追加する](#page-1483-0)」を参照してください。

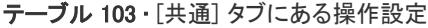

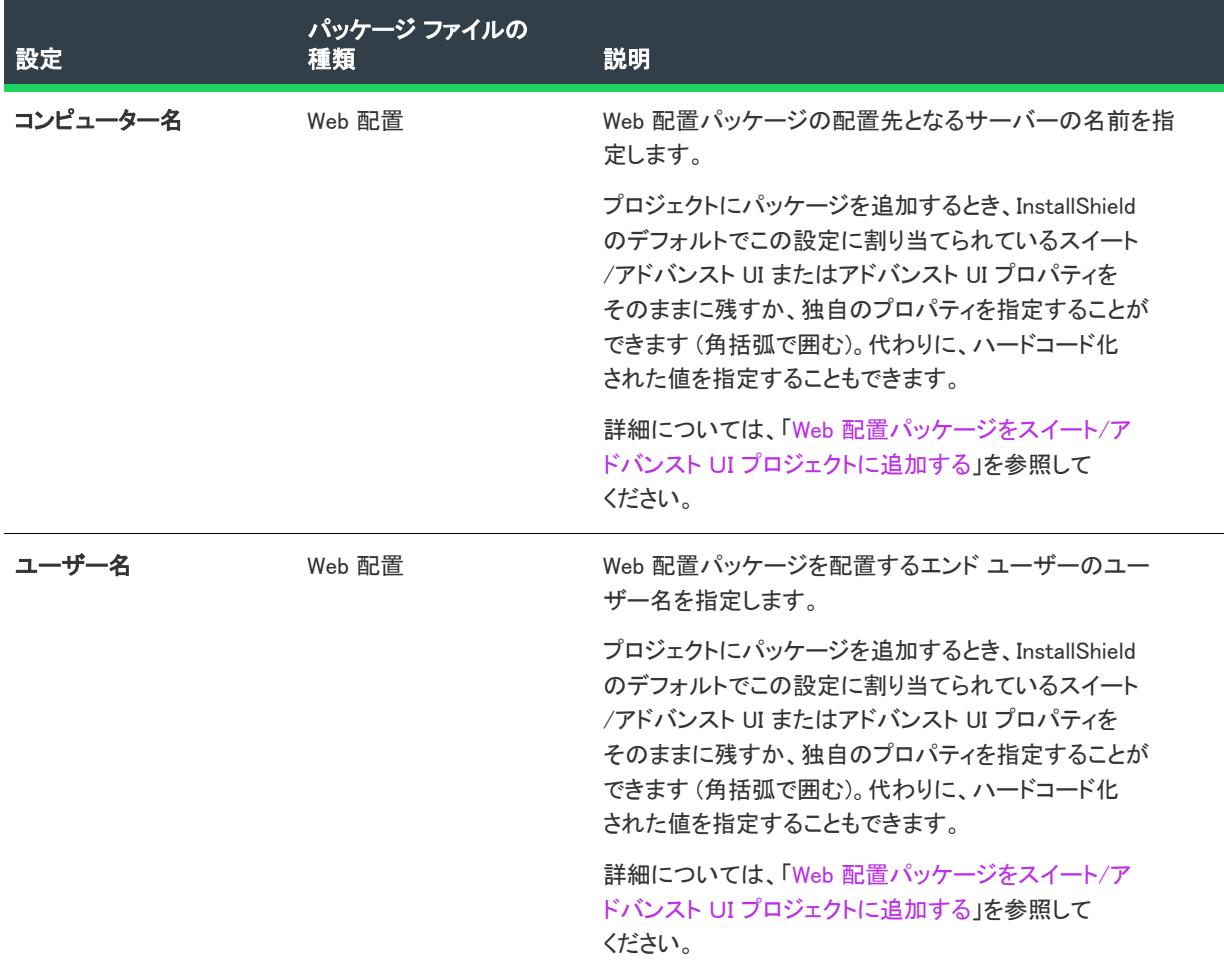

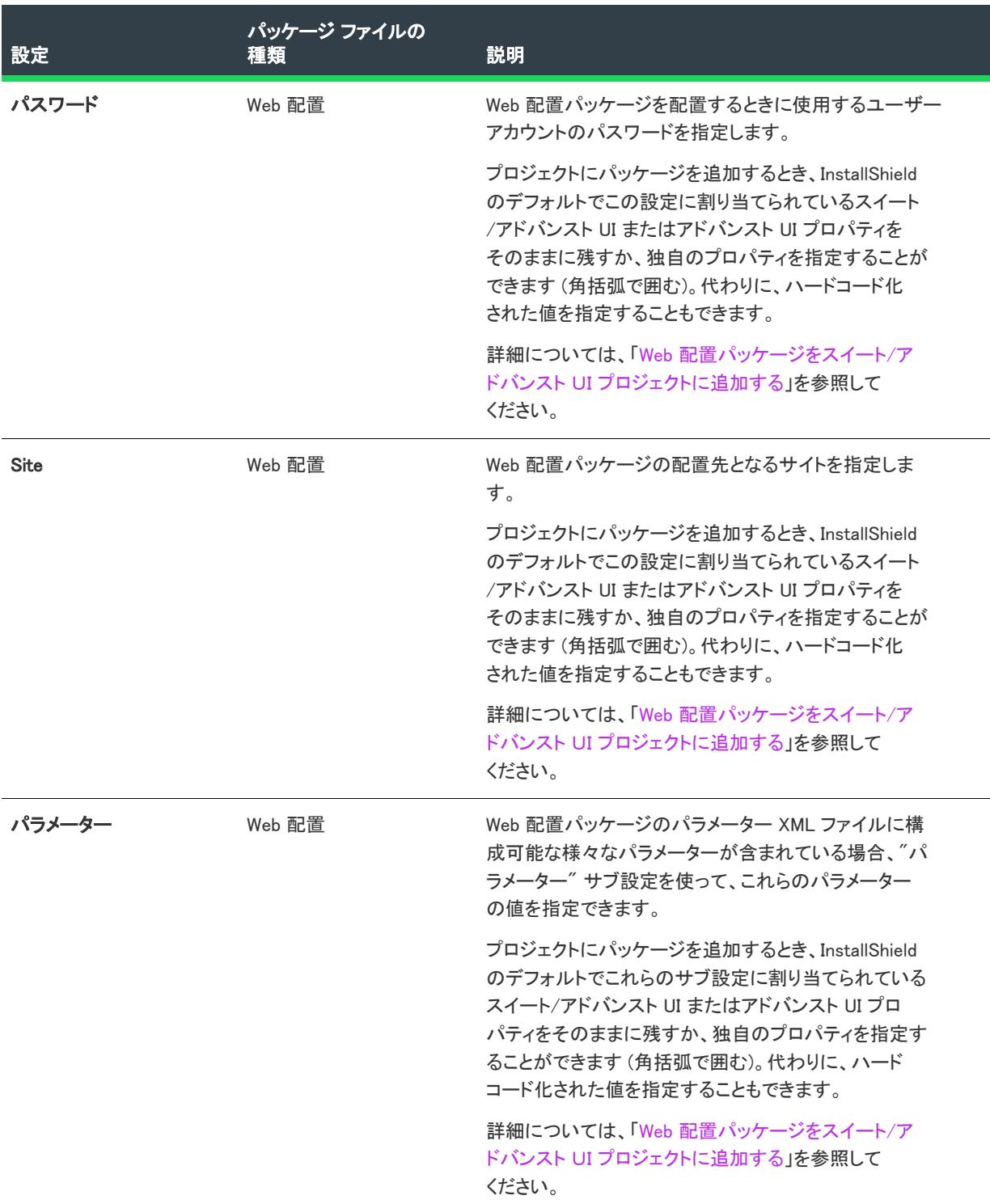

# Events の設定

 $\bigotimes$ 

プロジェクト• [イベント] 領域は、スイート/アドバンスト UI プロジェクトで使用できます。

パッケージの "イベント" 設定を使って、パッケージのインストール、削除、修復、または変更時にスイート/ アドバンスト UI インストールが起動する実行時のアクションをスケジュールします。詳細については、[「スイー](#page-1505-0) [ト/アドバンスト UI インストールの動作を拡張するアクションを使用する」](#page-1505-0)を参照してください。

#### テーブル 104 • [共通] タブにあるイベントの設定

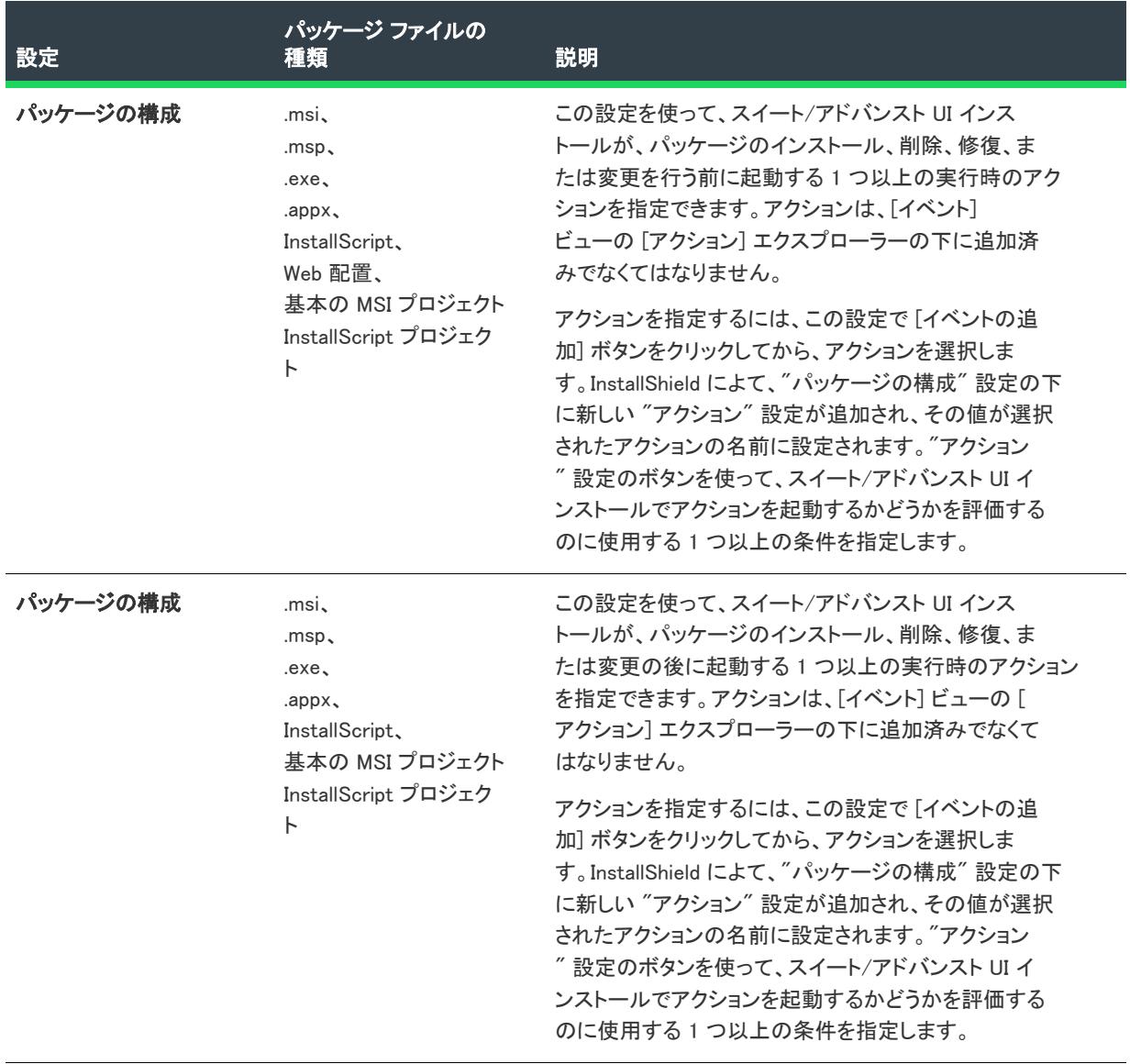

# テーブル 104 • [共通] タブにあるイベントの設定 (続き.)

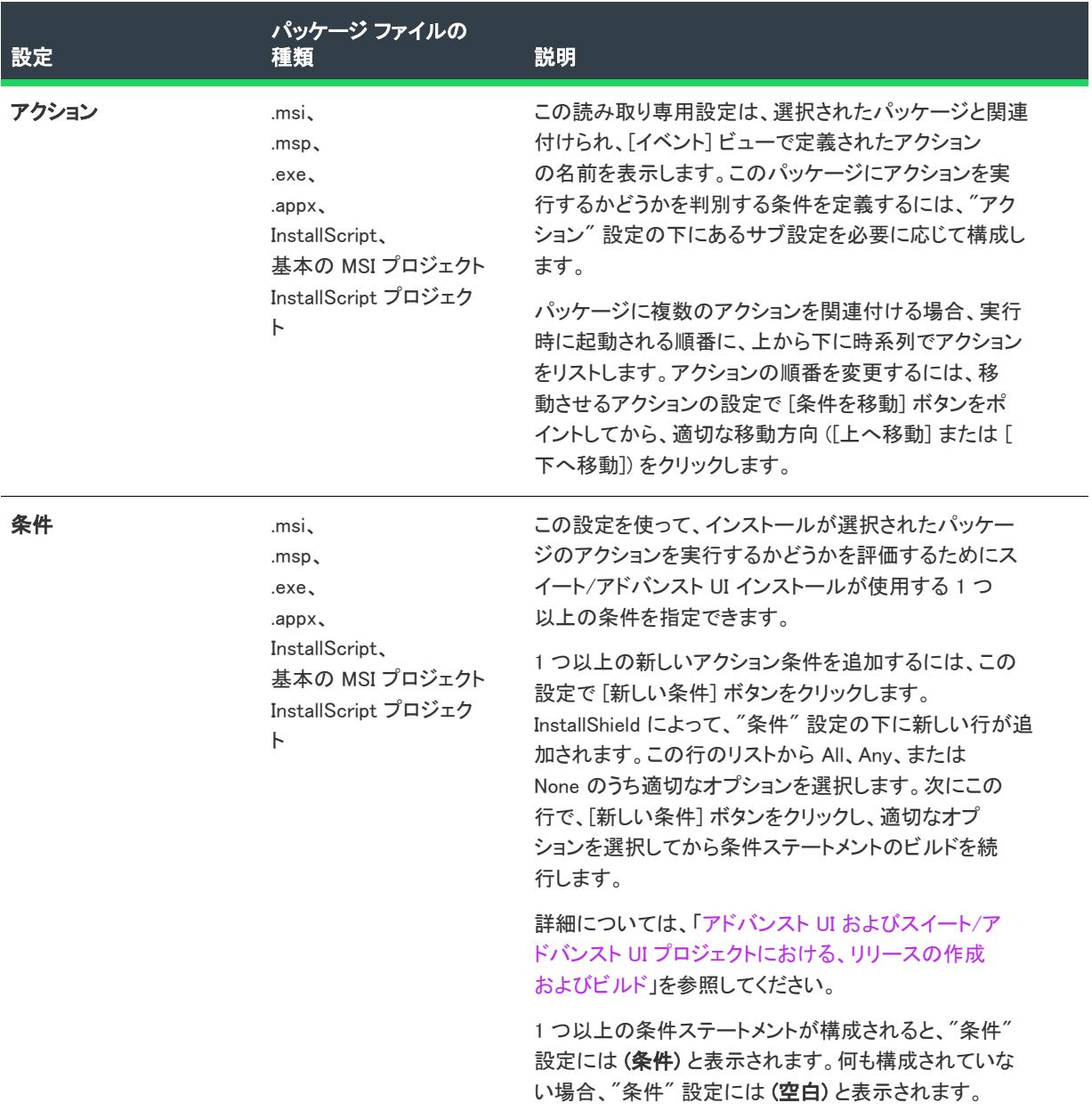

#### テーブル 104 • [共通] タブにあるイベントの設定 (続き.)

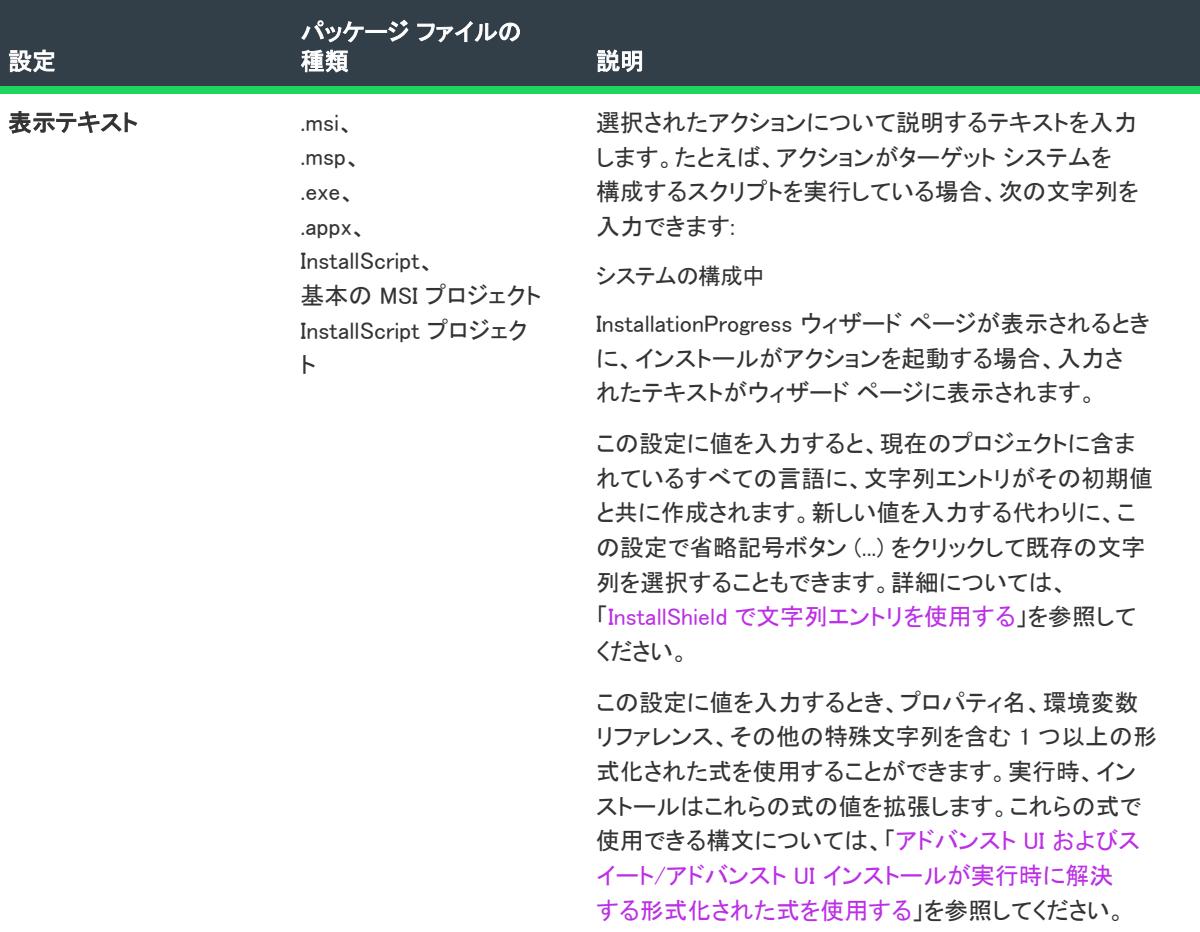

# [機能] タブ

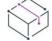

フロジェクト・この情報は、次のプロジェクトの種類に適用します:

- アドバンスト UI
- スイート/アドバンスト UI

プロジェクト固有の違いについては、必要に応じて記述されています。

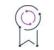

エディション• アドバンスト UI プロジェクト タイプは、InstallShield で使用できます。スイート/アドバンスト UI プロジェクト タイプは、InstallShield Premier Edition で使用できます。これら 2 つのプロジェクト タイプの違い については、[「アドバンスト UI プロジェクトとスイート/アドバンスト UI プロジェクトの違い](#page-1470-0)」を参照してくだ さい。

[パッケージ] ビューの [機能] タブには、アドバンスト UI またはスイート/アドバンスト UI プロジェクトの機 能ツリーが表示されます。このタブで、選択した パッケージ を含める機能のチェック ボックスをすべて選択し ます。選択したパッケージを含めない機能のチェック ボックスをすべてクリアします。

# ダイナミック リンクの設定

プロジェクト・この情報は、次のプロジェクトの種類に適用します :

- アドバンスト UI
- スイート/アドバンスト UI

プロジェクト固有の違いについては、必要に応じて記述されています。

エディション• アドバンスト UI プロジェクト タイプは、InstallShield で使用できます。スイート/アドバンスト UI プロジェクト タイプは、InstallShield Premier Edition で使用できます。これら 2 つのプロジェクト タイプの違い については、[「アドバンスト UI プロジェクトとスイート/アドバンスト UI プロジェクトの違い](#page-1470-0)」を参照してくだ さい。

[パッケージ] ビューの [ダイナミック リンク] ペインでは、プロジェクト内のパッケージに作成されたダイナ ミック リンクの設定が表示されます。"ソース"設定と "フィルター"設定は、すべてのダイナミック リンクに設 定可能です。他の設定は、"フィルター" 設定の下に、サブ設定として表示されていることがあります。

#### テーブル 105 • ダイナミック リンクの設定

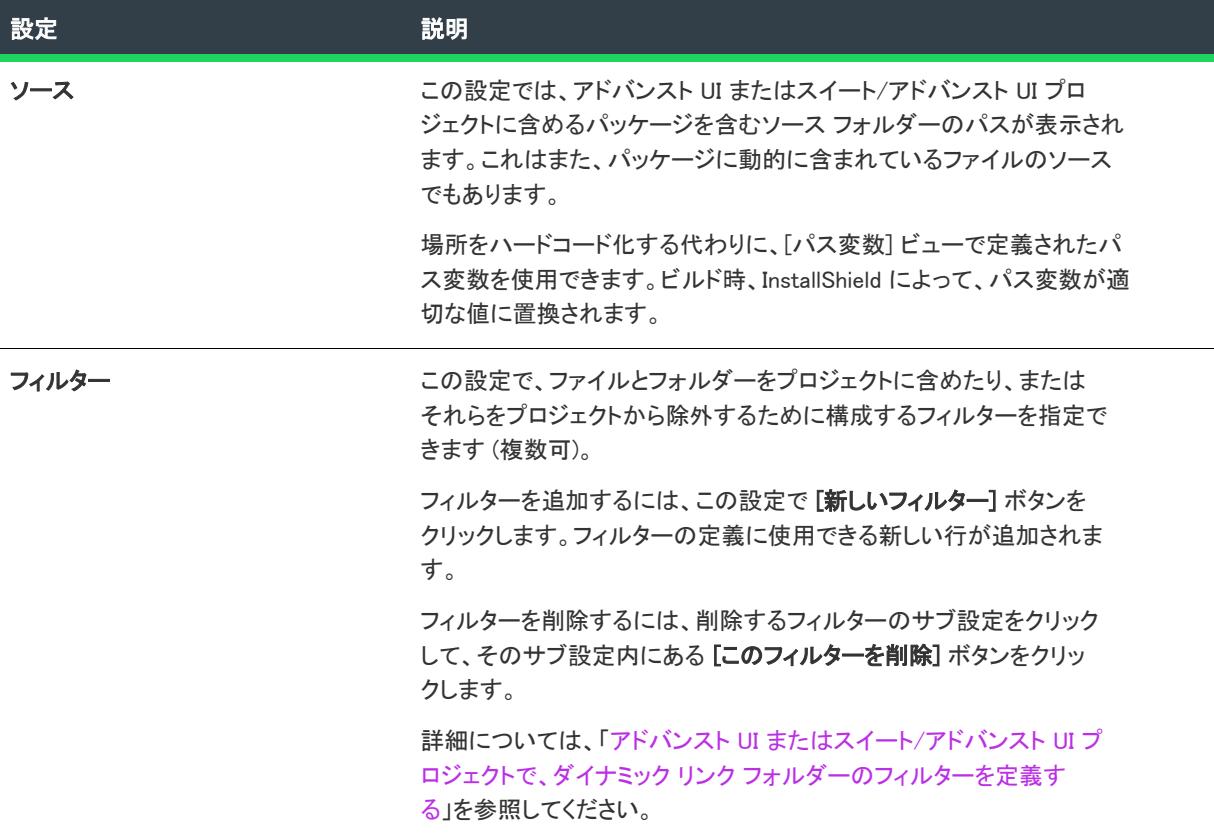

#### テーブル 105 • ダイナミック リンクの設定 (続き.)

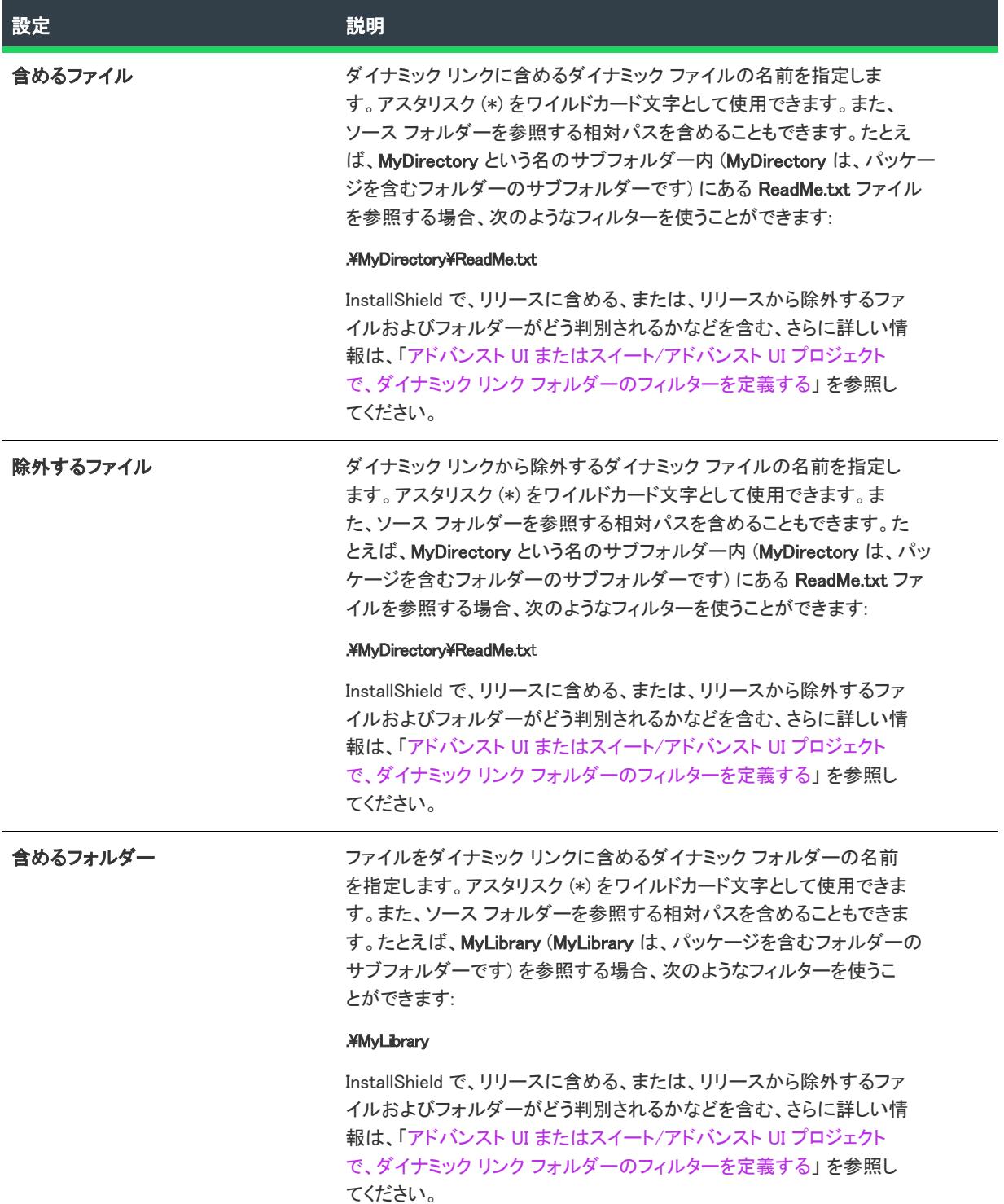

テーブル 105 • ダイナミック リンクの設定 (続き.)

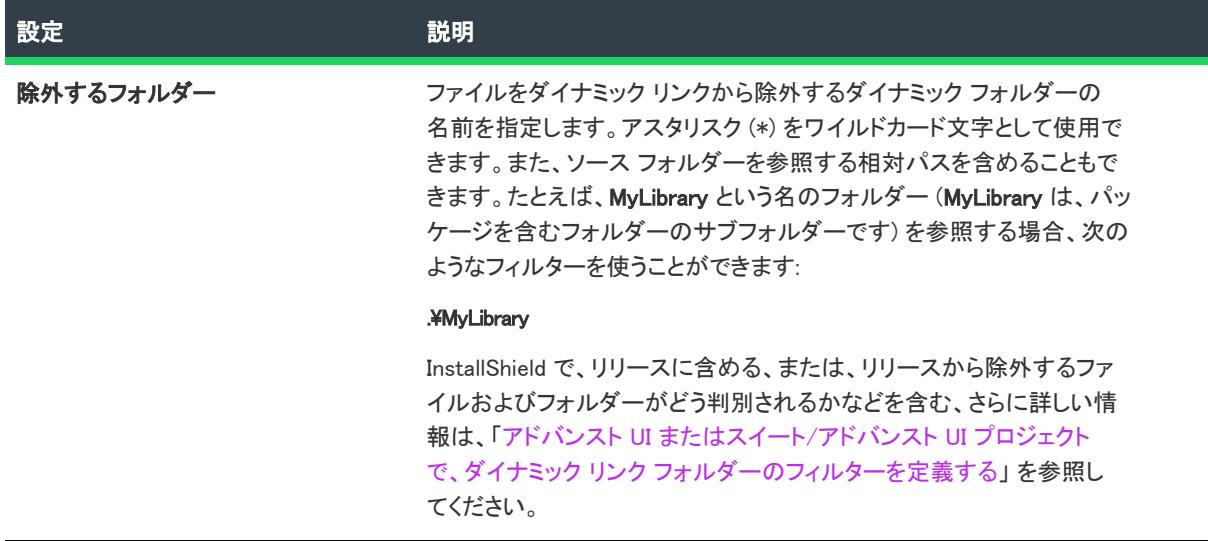

# [DIM リファレンス] ビュー

プロジェクト• [DIM リファレンス] ビューは、基本の MSI プロジェクトで使用できます。

[DIM リファレンス] ビューを使って、基本の MSI プロジェクトにDIM プロジェクトのリファレンスを追加した り、管理したりすることができます。また、このビューでは、DIM の作成者が用意した関連する手順を表示した り、DIM リファレンスを基本の MSI プロジェクト内の機能に関連付けたり、DIM 内のファイルのデフォルトのイ ンストール先を上書きしたり、カスタム アクションをスケジュールしたり、様々なことができます。

InstallShield の DIM プロジェクトは、コラボレーションを促進したいエンジニア チームのために提供されていま す。DIM プロジェクトを使うと、組織で、インストール開発を分担して、効率化を図ることができます。DIM は、 機能サイズのプロジェクトで、インストール パッケージの論理的に別個に分かれている部分を構成する製品ファ イル、ショートカット、レジストリ エントリ、テキスト ファイルの変更、IIS Web サイト、および要素など、関 連するアイテムを集めたものです。DIM が作成されたら、そのリファレンスを 1 つ以上の基本の MSI プロジェク トに含めることができます。

[DIM リファレンス] ビューで DIM リファレンスを選択すると、いくつかのタブが表示されます:

- [\[全般\] タブ](#page-2510-0)
- [\[手順\] タブ](#page-2511-0)
- [\[ビルド オプション\] タブ](#page-2511-1)
- [\[機能\] タブ](#page-2512-0)
- [\[シーケンス\] タブ](#page-2513-0)

<span id="page-2510-0"></span>[全般] タブ

プロジェクト• [DIM リファレンス] ビューは、基本の MSI プロジェクトで使用できます。

[DIM リファレンス] ビューの [全般] タブでは、選択された DIM リファレンスに関する以下の読み取り専用の設 定が表示されます。これら設定の値は実行時に使用または表示されませんので注意してください。これらの設定 は、プロジェクトを内部的に識別するためのリファレンスとして使用できます。

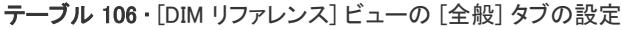

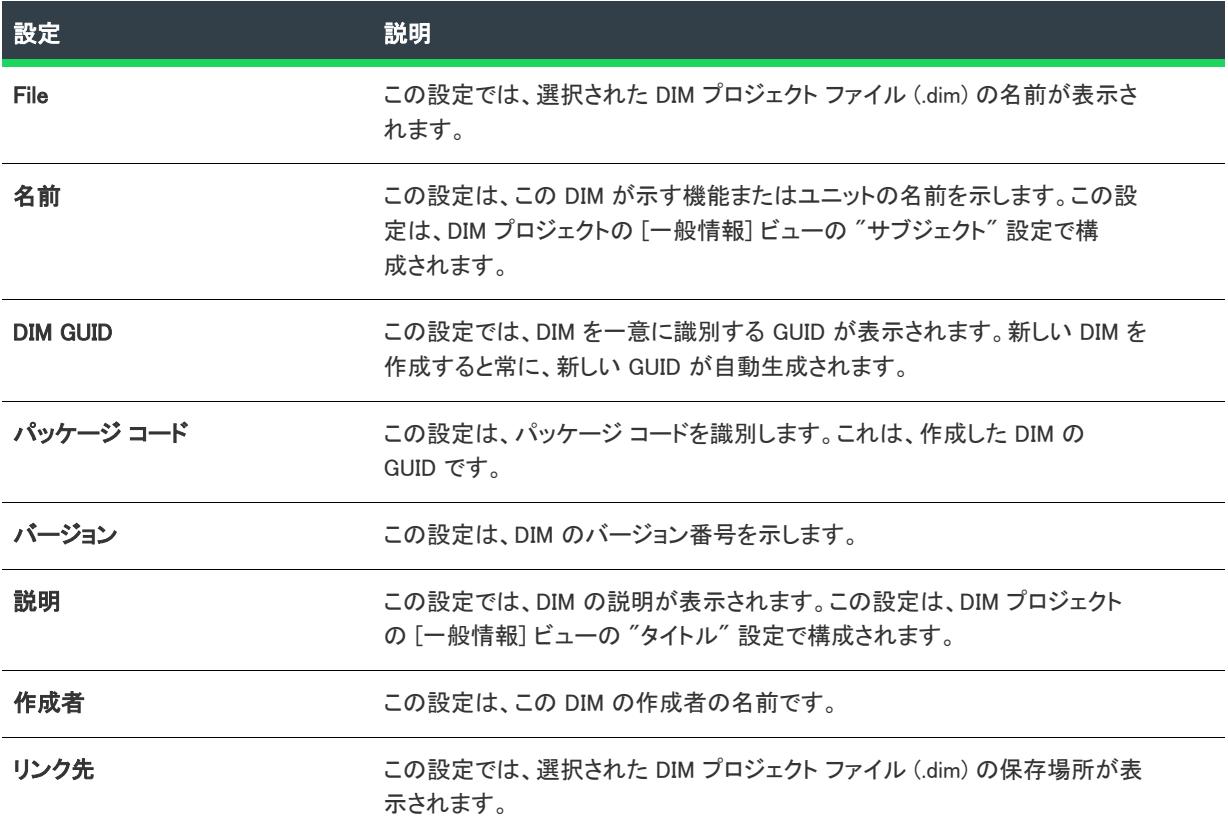

# <span id="page-2511-0"></span>[手順] タブ

プロジェクト• [DIM リファレンス] ビューは、基本の MSI プロジェクトで使用できます。

[DIM リファレンス] ビューの [手順] タブでは、DIM プロジェクトの作成者が [一般情報] ビューの "ビルドの手 順" 設定で入力したガイダンス、ヒント、コメントが表示されます。これらの手順には、この DIM のリファレン スを含む基本の MSI プロジェクトを適切に構成するために必要な重要な情報が含まれていることがあります。

# <span id="page-2511-1"></span>[ビルド オプション] タブ

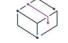

プロジェクト• [DIM リファレンス] ビューは、基本の MSI プロジェクトで使用できます。

[DIM リファレンス] ビューの [ビルド オプション] タブでは、選択された DIM リファレンスに関する以下の読み 取り専用の設定が表示されます。

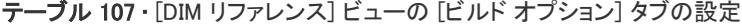

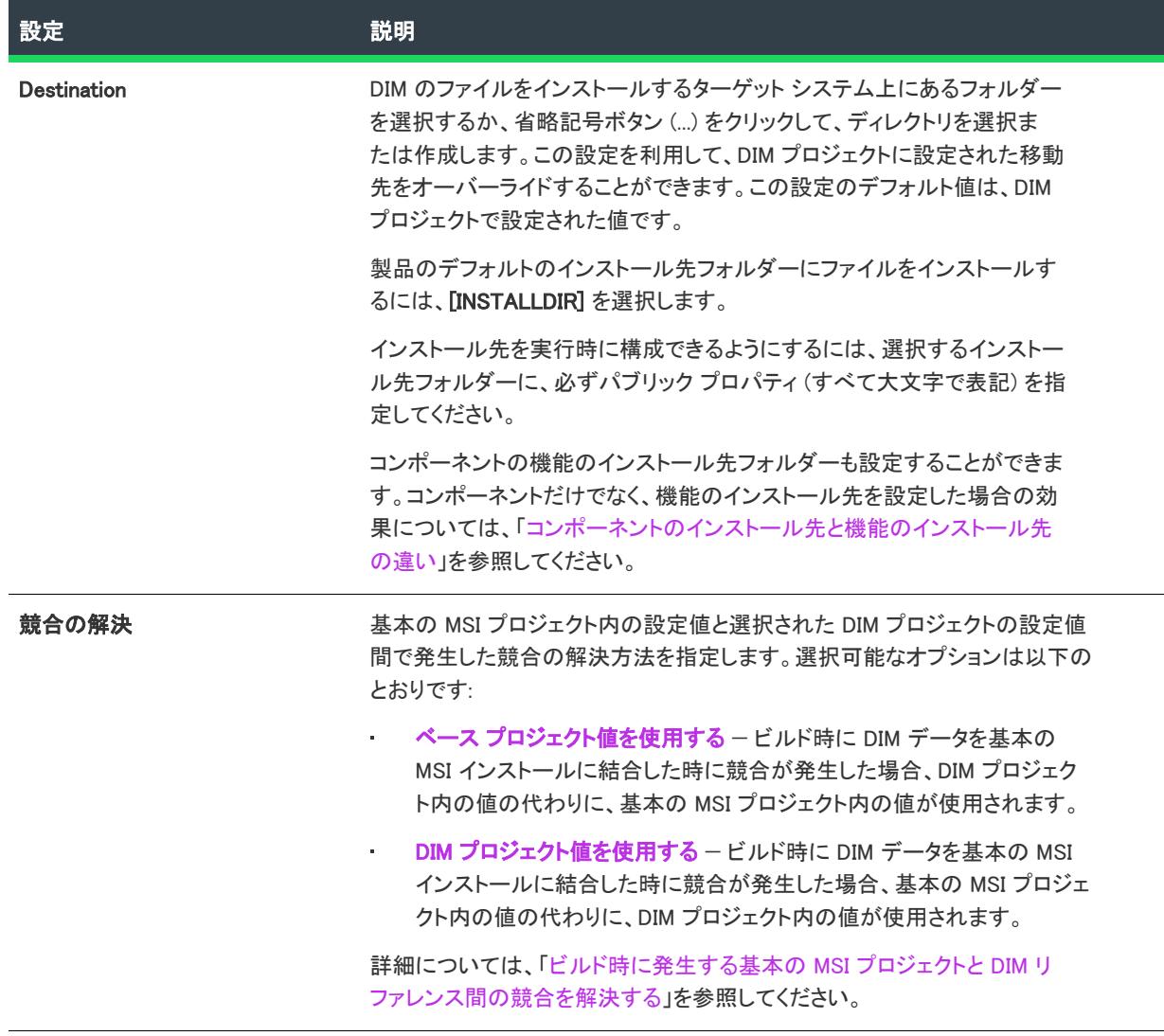

# <span id="page-2512-0"></span>[機能] タブ

プロジェクト• [DIM リファレンス] ビューは、基本の MSI プロジェクトで使用できます。

[DIM リファレンス] ビルドの [機能] タブでは、基本の MSI プロジェクトの機能ツリーが表示されます。このタ ブで、選択した DIM を含める機能のチェック ボックスをすべて選択します。選択した DIM を含めない機能の チェック ボックスをすべてクリアします。

# <span id="page-2513-0"></span>[シーケンス] タブ

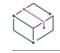

プロジェクト• [DIM リファレンス] ビューは、基本の MSI プロジェクトで使用できます。

シーケンスは、ファイル転送からユーザー インタフェースの表示までインストール中に実行されるすべてのアク ションを制御します。これらのアクションにはシーケンス上の番号が付与され、小さい番号から順に実行されま す。[DIM リファレンス] ビューの [シーケンス] タブで、DIM のアクションやダイアログをシーケンスに挿入した り、シーケンスのタイムラインを編集したりできます。詳細については、[「DIM リファレンスからのカスタム アク](#page-727-0) [ションとダイアログをスケジュールする](#page-727-0)」を参照してください。

# [アプリケーション データ] ビュー

プロジェクト• [アプリケーション データ] ビューは、次のプロジェクト タイプで使用できます:

- 基本の MSI
- DIM
- **InstallScript**
- InstallScript MSI
- InstallScript オブジェクト
- マージ モジュール
- MSI データベース
- MSM データベース
- トランスフォーム

アプリケーションデータには、プロジェクトに追加するすべてのファイルが含まれます。

#### ファイルとフォルダー

プロジェクト• [ファイルとフォルダー] ビューは、次のプロジェクト タイプで使用できます:

- 基本の MSI
- DIM
- **InstallScript**
- InstallScript MSI
- InstallScript オブジェクト
- マージ モジュール
- MSI データベース
- MSM データベース
- トランスフォーム

[ファイルとフォルダー] ビューで、プロジェクトにファイルを追加することができます。このビューは、 Windows エクスプローラーと同様に機能するため、プロジェクトにファイルをドラッグアンドドロップすること ができます。インストール プロジェクトでは、ファイルに関連付ける機能とコンポーネント、およびそのファイ ルへのインストール先のディレクトリを指定できます。

# 再配布可能ファイル

 $\bowtie$ 

プロジェクト• [再配布可能ファイル] ビューは、次のプロジェクト タイプで使用できます:

- 基本の MSI
- InstallScript MSI
- MSI データベース
- トランスフォーム

[再配布可能ファイル] ビューを使って、Windows Installer ベースのプロジェクトに InstallShield オブジェクトと マージ モジュールを追加できます。再配布可能ファイルをプロジェクトに含めて、インストールに個別機能を追 加することができます。このタイプの機能の例としては、Visual Basic のランタイム .dll および Microsoft C のラン タイムライブラリなどがあります。

[再配布可能ファイル] ビューを使って、InstallShield 前提条件を基本の MSI プロジェクトおよび InstallScript MSI プロジェクトに追加することもできます。InstallShield 前提条件 は、製品が必要とする製品、またはテクノロジ フ レームワークのためのインストールです。任意の既存の InstallShield 前提条件をインストール プロジェクトに追加 して、その設定の多くを構成することができます。また、独自の InstallShield 前提条件を作成して、それをプロ ジェクトに追加することもできます。

プロジェクトに InstallShield 前提条件を含めると、複数のインストールを連鎖することができるため、1 度に 1 つ の実行シーケンスのみしか実行できない Windows Installer 制限をバイパスできます。Setup.exe セットアップラン チャーは、連鎖を管理するブートストラップ アプリケーションとしての役割を果たします。

#### 前提条件

プロジェクト• [前提条件] ビューは、InstallScript プロジェクトで使用できます。

[前提条件] ビューを使って、InstallShield 前提条件を InstallScript プロジェクトに追加できます。

## オブジェクト

プロジェクト• [オブジェクト] ビューは、次のプロジェクト タイプで使用できます:

- **InstallScript**
- InstallScript オブジェクト

[オブジェクト] ビューを使って、InstallScript プロジェクトおよび InstallScript オブジェクト プロジェクトにオブ ジェクトとマージ モジュールを追加できます。

# [ファイルとフォルダー] ビュー

プロジェクト• [ファイルとフォルダー] ビューは、次のプロジェクト タイプで使用できます:

- 基本の MSI
- DIM
- **InstallScript**
- InstallScript MSI
- InstallScript オブジェクト
- マージ モジュール
- MSI データベース
- MSM データベース
- トランスフォーム
- **MSIX**
- MSIX 変更パッケージ

 $\equiv$ 

メモ• Microsoft Visual Studio 内の [ファイルとフォルダー] ビューは、InstallShield の [ファイルとフォルダー] ビューと異なります。詳細については、[「Visual Studio ソリューションにリファレンスを追加する](#page-1881-0)」を参照してく ださい。

ほとんどのインストールの主な目的は、ファイルをソース メディアからターゲットマシンのインストール先に転 送することです。InstallShield では、[ファイルとフォルダー] ビューでファイルをドラッグ アンド ドロップして プロジェクトに追加できます。このビューには、ファイル エクスプローラーがあり、ソースマシンにあるフォル ダーのファイルをインストール先マシンのフォルダーへドラッグ アンド ドロップすることができます。ファイル エクスプローラーの左側の 2 つのペインにはフォルダーが含まれ、右の 2 つのペインには、これらのフォルダー 内にあるファイルが表示されます。

### $\bigcirc$

プロジェクト• (InstallScript および 基本の MSI を含む) インストール プロジェクトでは、[ファイルとフォルダー ] ビューはファイル エクスプローラー ペインの上にある [ビュー フィルター] リストを含みます。このリストに は、プロジェクトのすべての機能が含まれています。このフィルターを使って、このビューのインストール先ペ インのファイルとフォルダーを表示または非表示にします。

- このビューで特定の機能に属するファイルとフォルダーのみを表示するには、[ビュー フィルター] リストで 機能を選択します。
- 特定の機能にファイルまたはフォルダーを追加するには、[ビュー フィルター] リストで機能を選択します。 次に、[インストール先コンピューターのフォルダー] ペインの適切な場所にファイルまたはフォルダーを追 加します。
- プロジェクトに含まれるすべてのファイルとフォルダーを表示するには、[ビュー フィルター] リストで [す べてのアプリケーション データ] オプションを選択します。

[ファイルとフォルダー] ビューには、次の 4 つのパネルがあります。

テーブル 108 • [ファイルとフォルダー] ビューのパネル

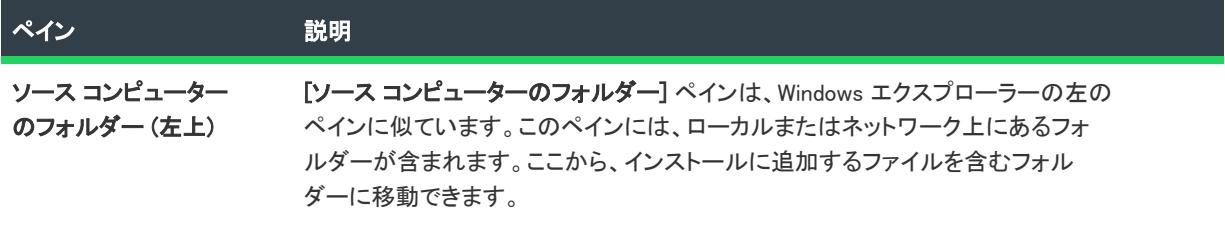

テーブル 108 • [ファイルとフォルダー] ビューのパネル (続き.)

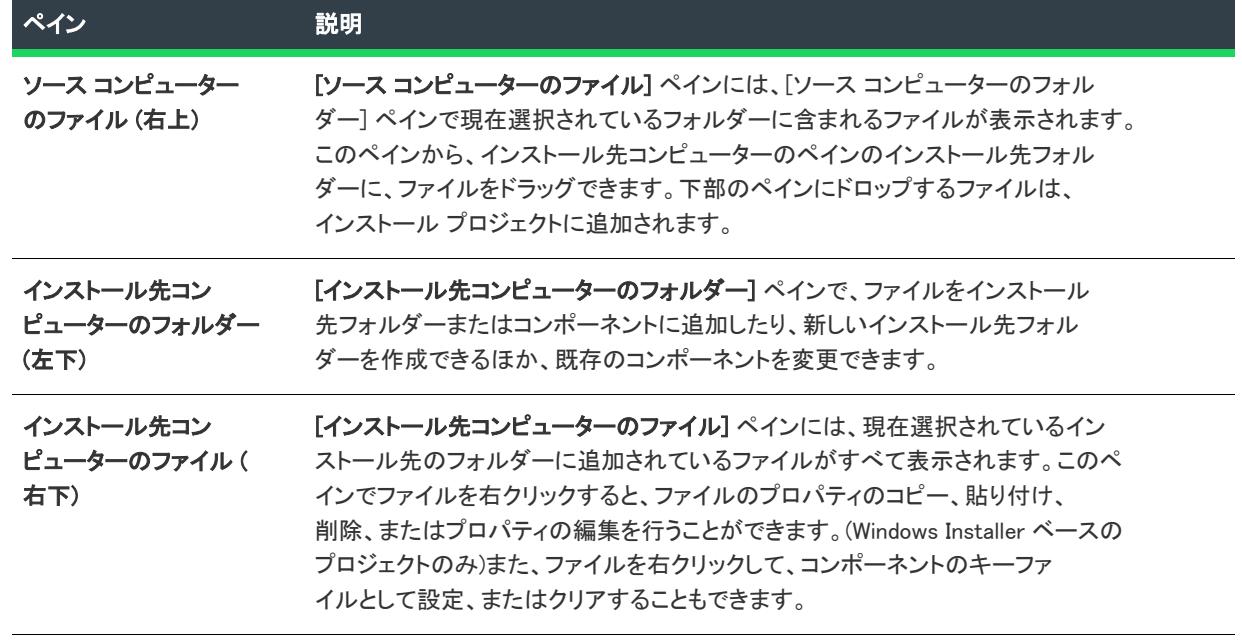

次の 3 つのいずれかの方法を実行して、インストール プロジェクトにファイルを追加できます:

テーブル 109 • プロジェクトへファイルを追加する方法

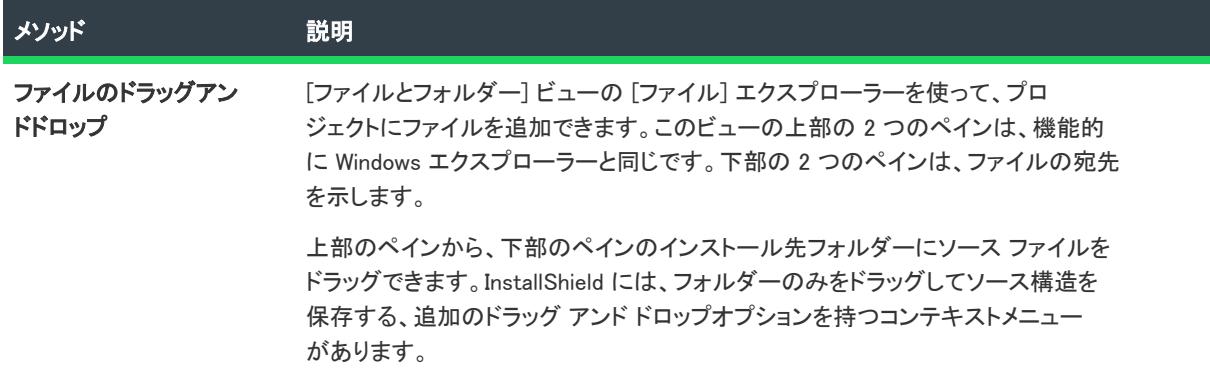

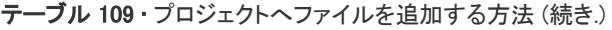

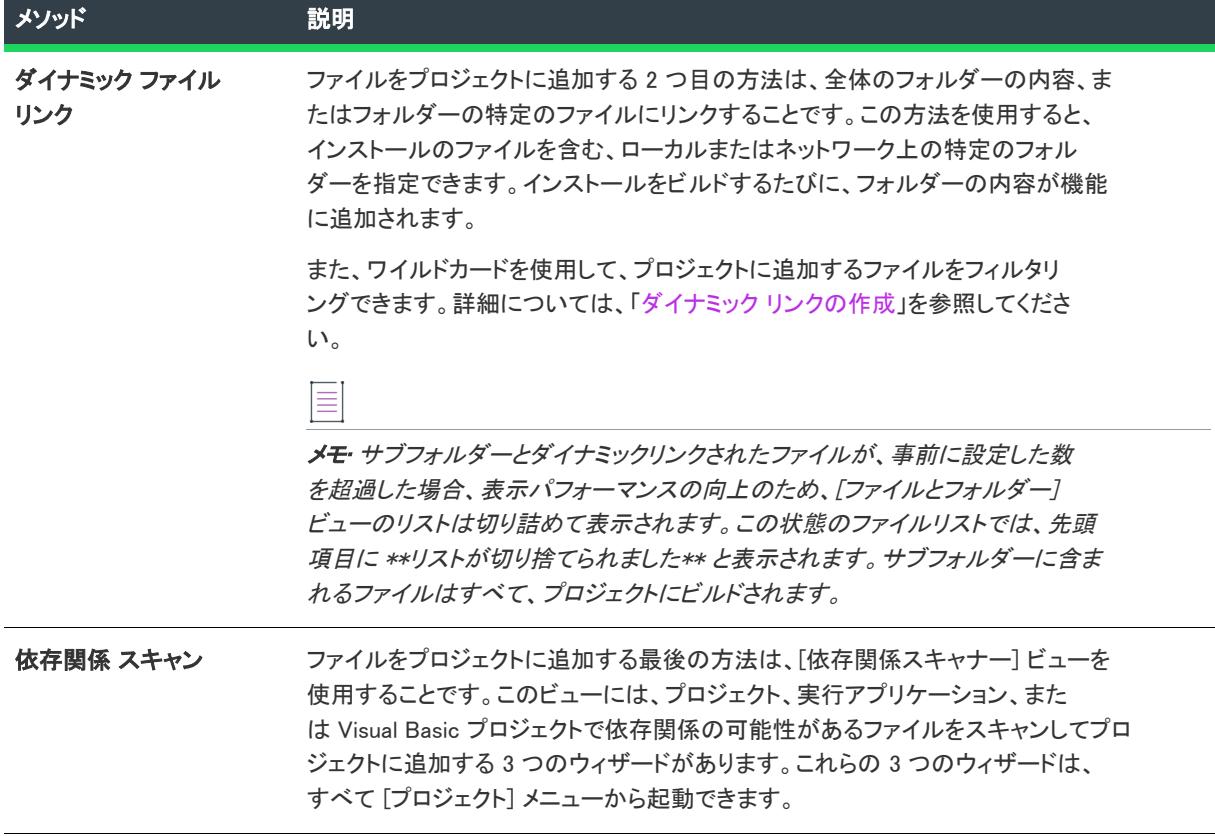

# インストール先フォルダー

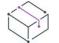

プロジェクト• フォルダーによって、すべてのプロジェクトの種類で使用できない場合があります。プロジェクト 固有の違いについては、必要に応じて記述されています。

インストール プロジェクトにファイルを追加する場合、インストール先フォルダーにファイルを配置してこれを 行います。デフォルトでは、以下のインストール先フォルダーが提供されます。それぞれはダイナミックです。 つまり、ハードコード化されたパスは必要ありません。その代わり、各インストール先のフォルダーの値は、 ターゲット マシンのオペレーティング システムから取得されます。

## 基本の MSI プロジェクトと InstallScript MSI プロジェクトのフォルダー

次のフォルダーは、基本の MSI と InstallScript MSI プロジェクトでのみ使用できます。

テーブル 110 • 基本の MSI と InstallScript MSI プロジェクトのデフォルトのインストール先フォルダー

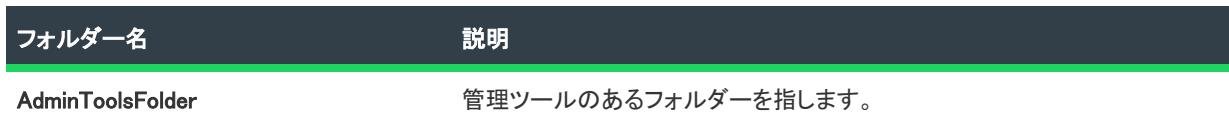

テーブル 110 • 基本の MSI と InstallScript MSI プロジェクトのデフォルトのインストール先フォルダー (続き.)

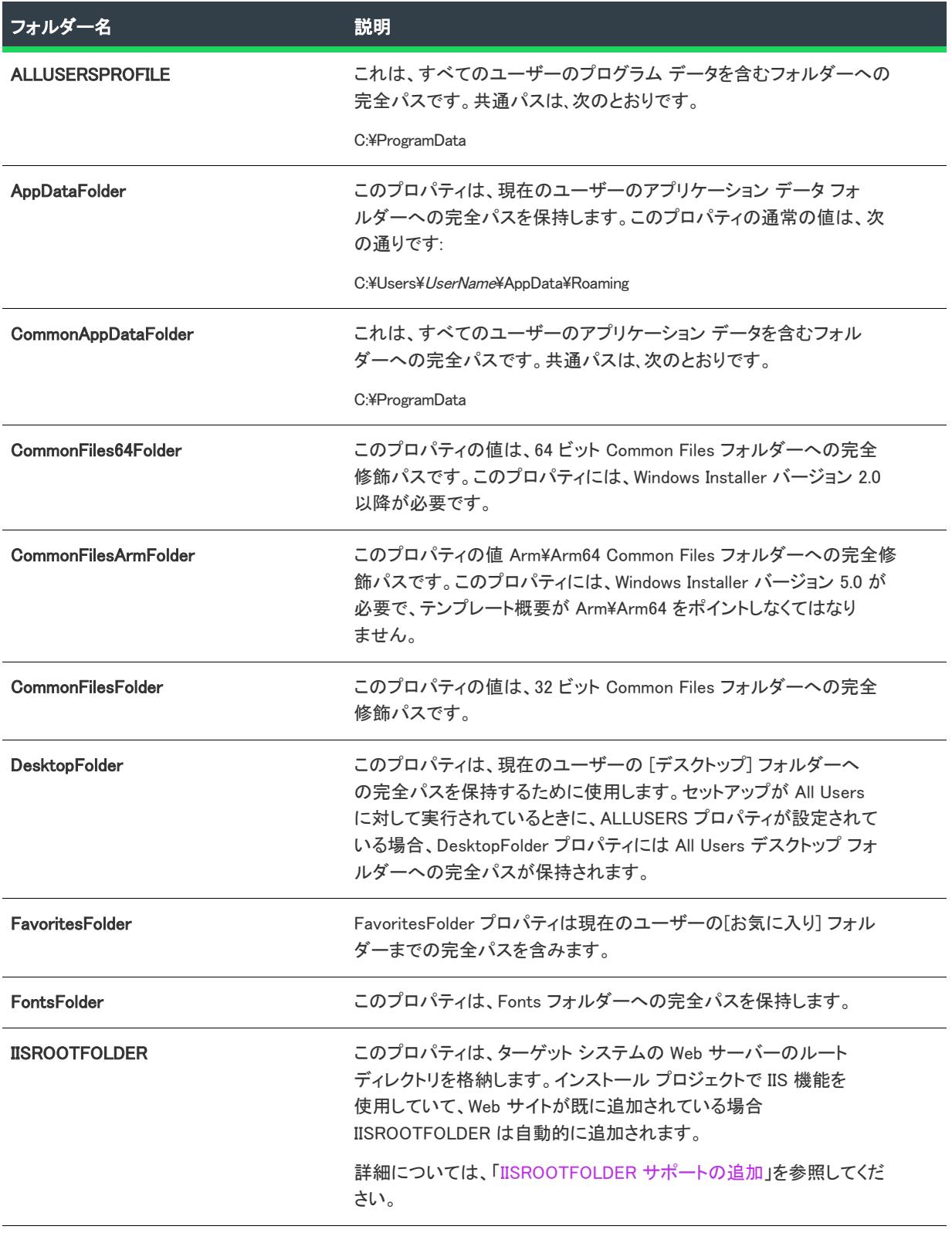

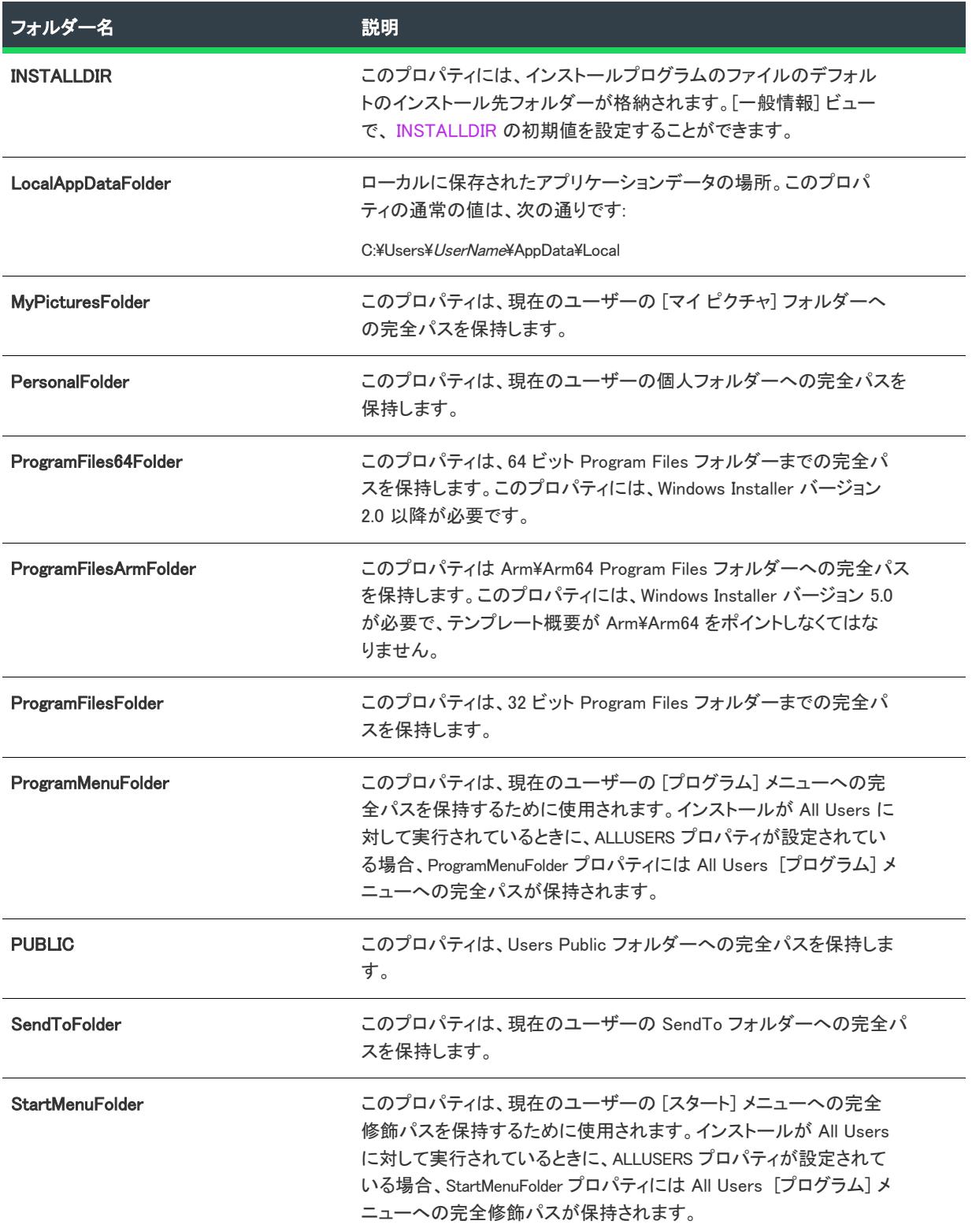

テーブル 110 • 基本の MSI と InstallScript MSI プロジェクトのデフォルトのインストール先フォルダー (続き.)
テーブル 110 • 基本の MSI と InstallScript MSI プロジェクトのデフォルトのインストール先フォルダー (続き.)

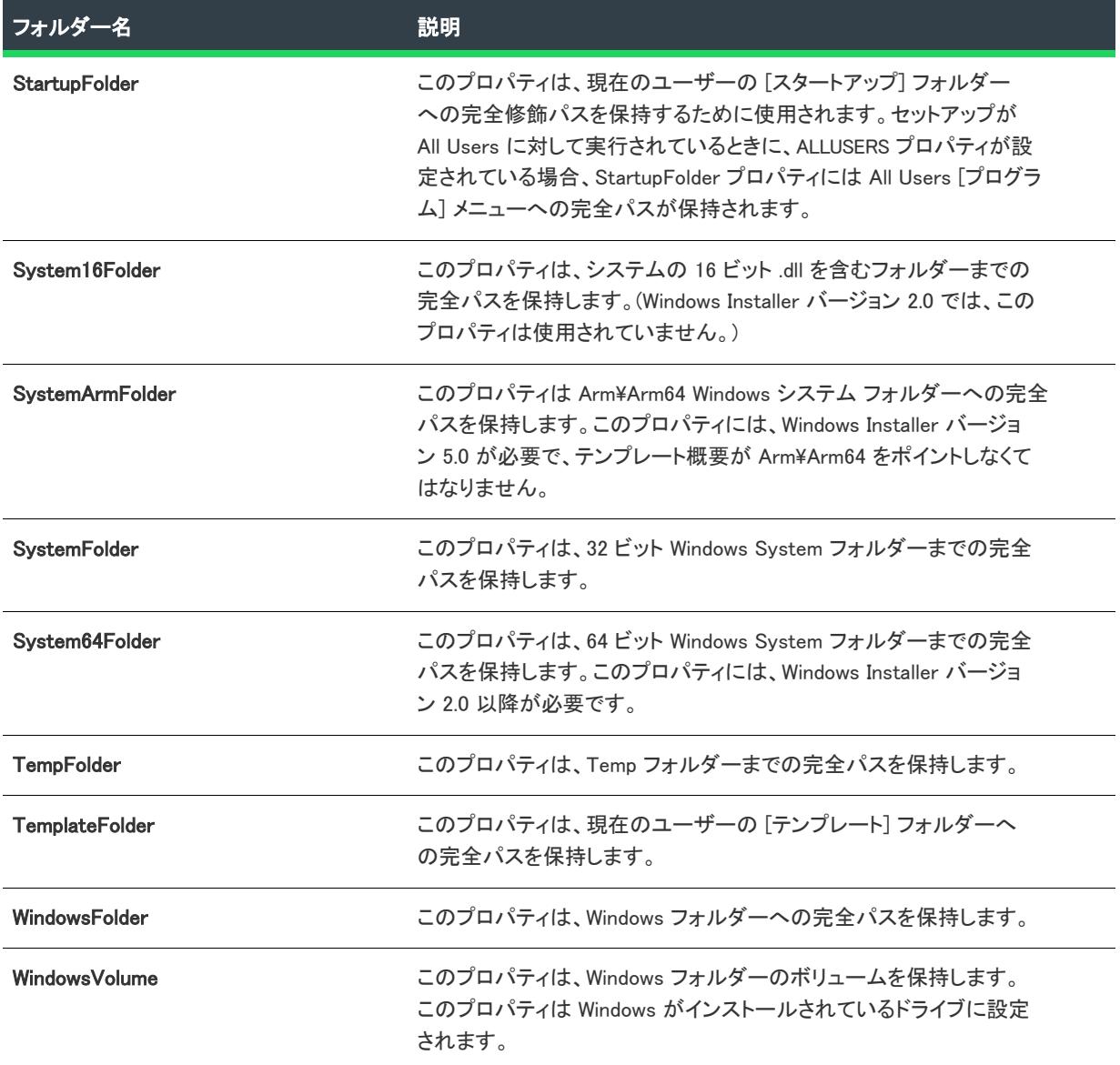

# InstallScript プロジェクトのフォルダー

次のフォルダーは、InstallScript プロジェクトでのみ使用できます。

テーブル 111 • InstallScript プロジェクトのデフォルトのインストール先フォルダー

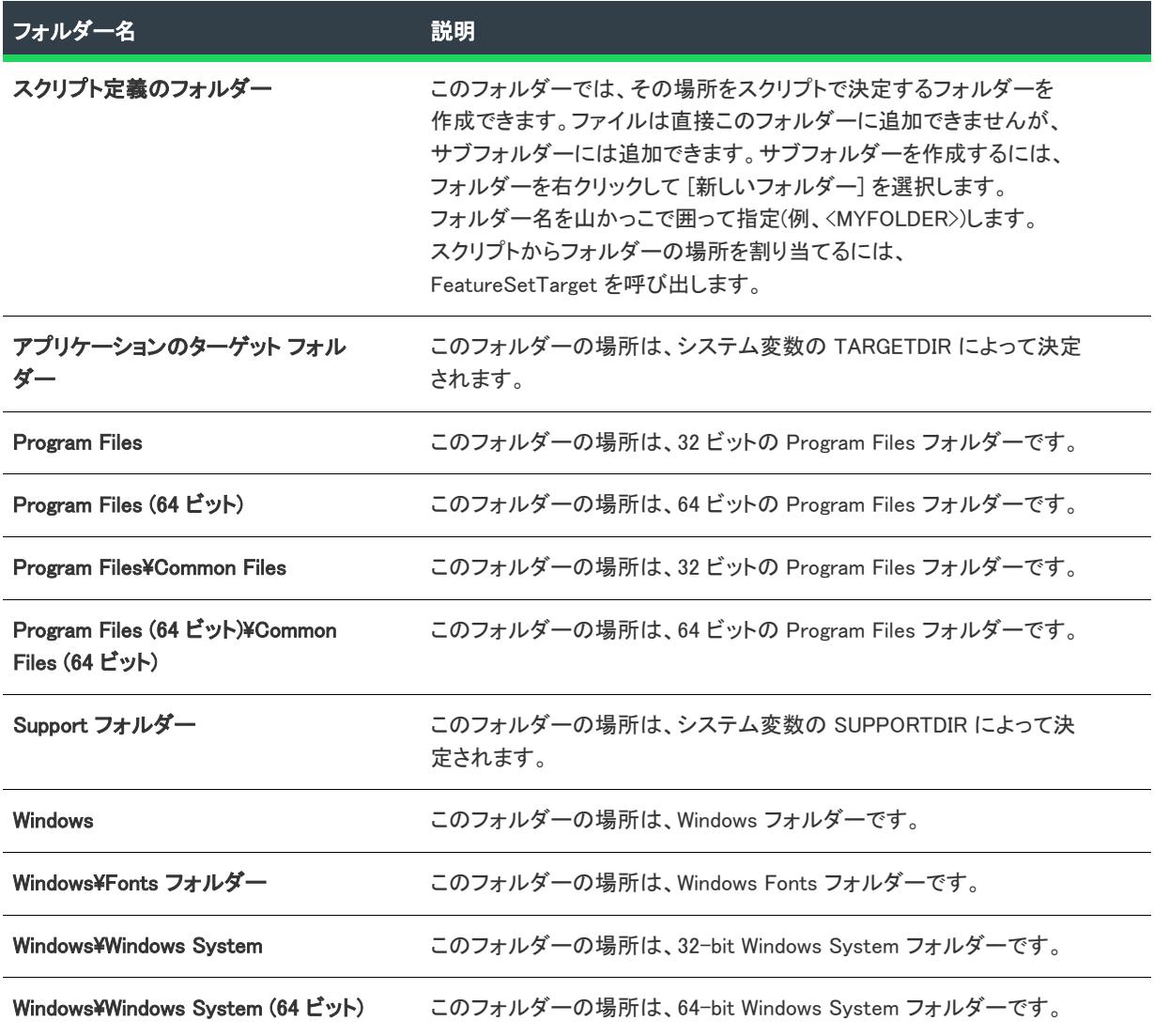

# [再配布可能ファイル] ビュー

プロジェクト・[再配布可能ファイル] ビューは、次のプロジェクト タイプで使用できます:

- 基本の MSI
- InstallScript MSI
- MSI データベース
- トランスフォーム

[前提条件] ビューと [オブジェクト] ビューを使って再配布可能ファイルを InstallScript プロジェクトに追加でき ます。

[再配布可能ファイル] ビューには、InstallShield に含まれるすべての InstallShield オブジェクトとサードパーティ マージ モジュールが含まれています。基本の MSI プロジェクトおよび InstallScript MSI プロジェクトでは、この ビューにはプロジェクトに追加可能な InstallShield 前提条件も含まれます。

## InstallShield 前提条件 (基本の MSI プロジェクトおよび InstallScript MSI プロジェクト )

InstallShield 前提条件 は、製品が必要とする製品、またはテクノロジ フレームワークのためのインストールです。 任意の既存の InstallShield 前提条件をインストール プロジェクトに追加して、その設定の多くを構成することがで きます。また、独自の InstallShield 前提条件を作成して、それをプロジェクトに追加することもできます。

プロジェクトに InstallShield 前提条件を含めると、複数のインストールを連鎖することができるため、1 度に 1 つ の実行シーケンスのみしか実行できない Windows Installer 制限をバイパスできます。Setup.exe セットアップラン チャーは、連鎖を管理するブートストラップ アプリケーションとしての役割を果たします。

InstallShield は InstallShield 前提条件のベース セットを含みます。また、InstallShield では [InstallShield 前提条件エ](#page-2886-0) [ディター](#page-2886-0)を利用してカスタム InstallShield 前提条件を定義したり、既存の InstallShield 前提条件の設定を編集した りできます。

InstallShield では、次の 2 つのタイプの InstallShield 前提条件がサポートされています:

- セットアップ前提条件 この種類の前提条件のインストールは、インストールの実行の前に実行されます。
- 機能前提条件 この種類の前提条件は、1 つまたは複数の機能に関連付けられています。機能前提条件は、 前提条件を含む機能がインストールされたときに、その前提条件がシステム上に既にインストールされてい ない場合にインストールされます。したがって、機能の条件がターゲット システム上で満たされていない場 合、またはエンド ユーザーが機能のインストールを行わないことを選択した場合、その機能はインストール されません。その結果、インストールされる別の機能にも機能前提条件が関連付けられていない限り、関連 付けられた機能前提条件はいずれもインストールされません。

プロジェクト• 基本の MSI プロジェクトが、機能前提条件のサポートを含みます。

# マージ モジュール

マージ モジュール (.msm ファイル) には、個別機能をインストールするために必要なロジックとファイルのすべ てが含まれています。たとえば、多くのアプリケーションには Microsoft Visual Basic ランタイム .dll が必要です。 コンポーネントにファイルを含めてインストール要件を調べる必要はなく、プロジェクトの機能に Visual Basic 仮 想マシン マージ モジュールを添付するだけでこれを実行できます。

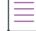

メモ• [再配布可能ファイル] ビューに含まれているマージ モジュールの多くは Microsoft またはその他のサード パーティによるものです。InstallShieldでは、これらのモジュールを無料配布することによって、インストール プ ロジェクトの作成を支援します。ただし、サードパーティが作成したモジュールに存在する問題を InstallShield が 修正したり直すことはできません。サード パーティが作成したモジュールに関する問題は、ベンダーへお問い合 わせください。

# InstallShieldオブジェクト

オブジェクトには、マージ モジュール同様、個別の機能をインストールするために必要なロジックとファイルが すべて含まれています。InstallShield に含まれる DirectX オブジェクトなどのオブジェクトは、ウィザードを使っ てカスタマイズする必要があります。オブジェクトをインストールに追加すると、すぐに該当するカスタマイズ ウィザードが開きます。オブジェクトを追加時点でカスタマイズすることも、ウィザードをキャンセルした後で オブジェクトを右クリックして [オブジェクトの設定変更] を選択することによってカスタマイズすることもでき ます。

# ライブ再配布可能ファイルギャラリー

多くの再配布可能ファイルはサイズが大きいため、プロジェクトで利用可能なものでも InstallShield のインストー ルと同時にコンピューターへ追加されない場合があります。その場合も、これらの再配布可能ファイル[はイン](#page-672-0) [ターネットからコンピューターへダウンロード](#page-672-0)することができます。

# 構成可能マージ モジュール

構成可能な再配布可能ファイルは、マージ モジュールまたは ModuleConfiguration テーブルで少なくとも 1 つの行を 持ち、ModuleSubstitution テーブルで少なくとも 1 行によって参照されるオブジェクトです。これによって再配布可 能ファイルの値を変更することができます。[再配布可能ファイル] ビューで構成可能モジュールを選択した場 合、表示される [\[マージ モジュール構成可能値\] ダイアログ ボックス](#page-2007-0)でモジュール追加時にそれを構成すること ができます。マージ モジュールを後でカスタマイズするには、それを右クリックして [マージ モジュールの構成 ]を選択します。

# [再配布可能ファイル] ビューを使って作業する

[再配布可能ファイル] ビューは、次の要素で構成されます:

- ボタン行とその他のコントロール
- グループ ボックス領域 (ボタン行の下)
- 再配布可能ファイルの一覧
- 選択された再配布可能ファイルついての情報を表示する、詳細ペイン

次の表では、[再配布可能ファイル] ビューに表示されるすべてのボタンと、その他のコントロールについて説明 します。

テーブル 112 • [再配布可能ファイル] ビューのコントロール

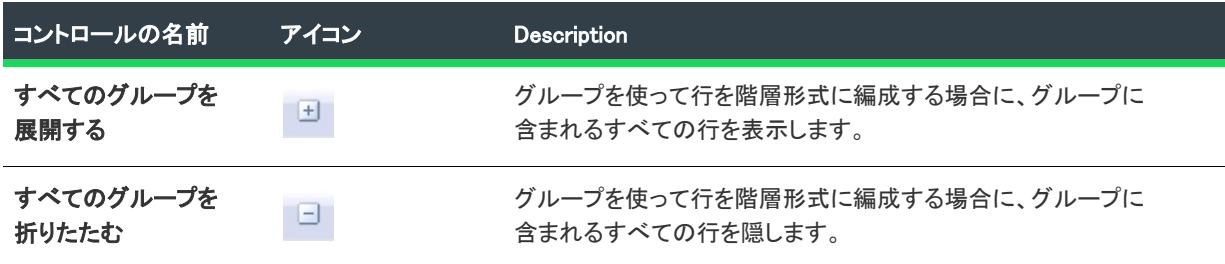

## テーブル 112 • [再配布可能ファイル] ビューのコントロール (続き.)

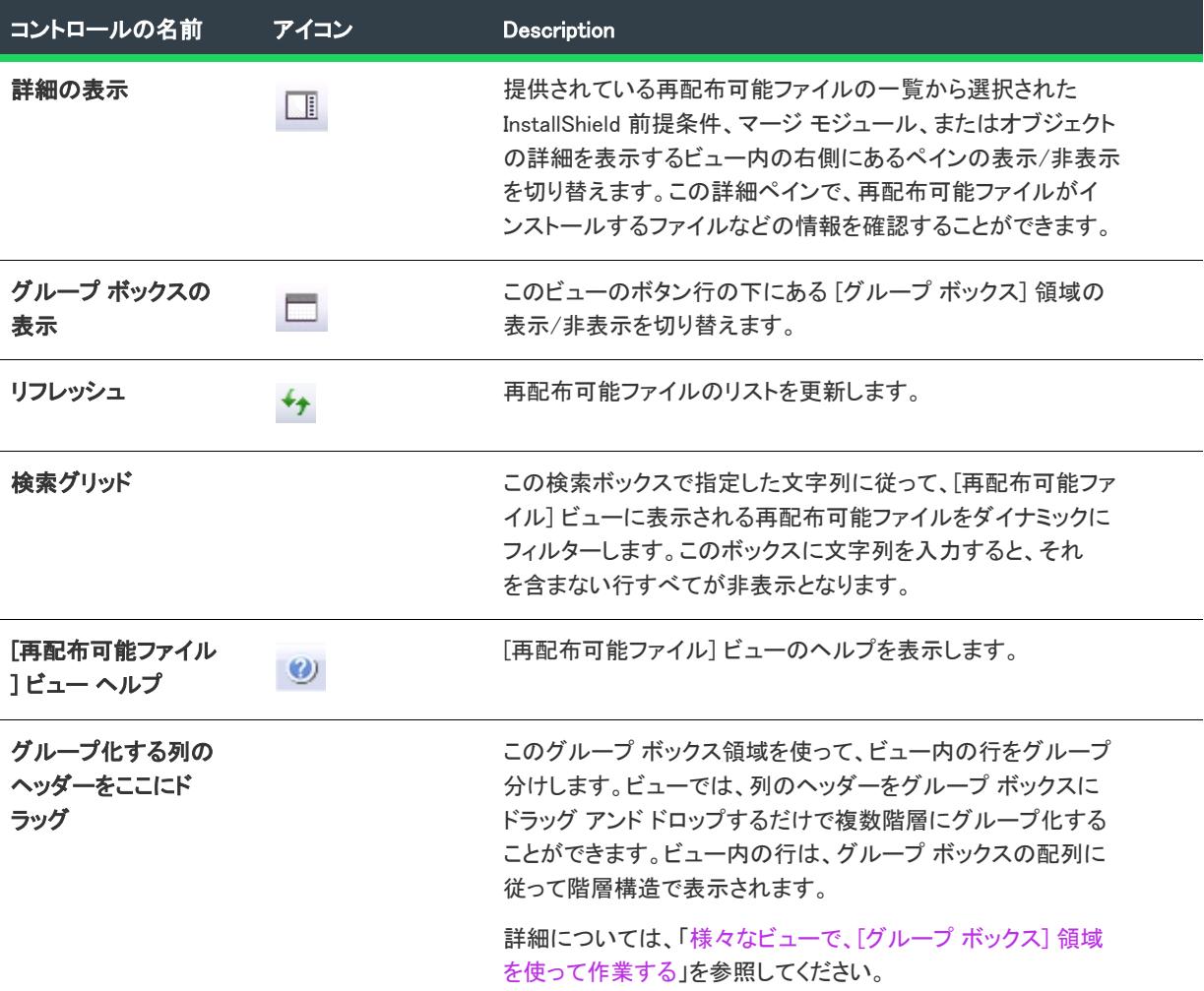

次の表は、[再配布可能ファイル] ビューの各列について説明します。

テーブル 113 • [再配布可能ファイル] ビューの列

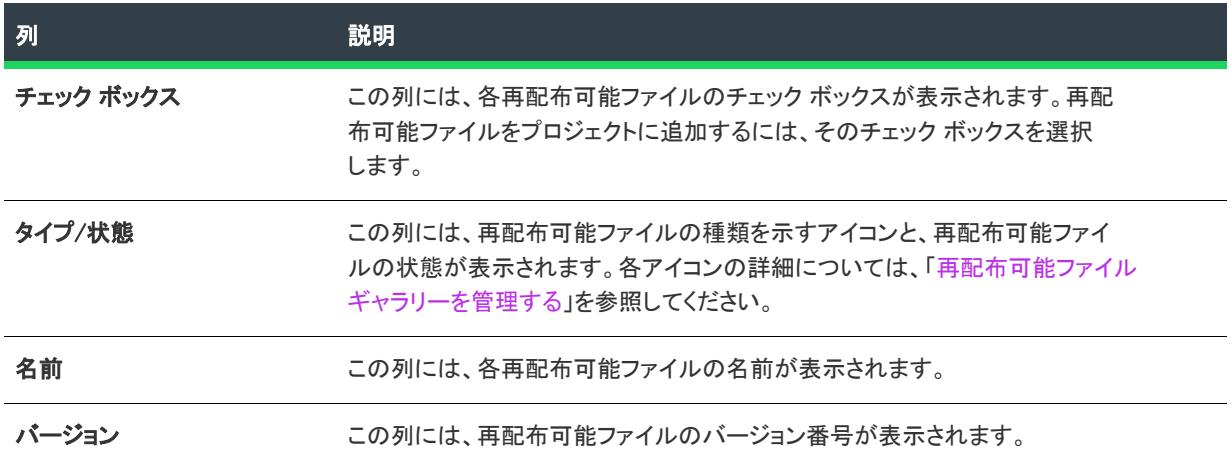

#### テーブル 113 • [再配布可能ファイル] ビューの列 (続き.)

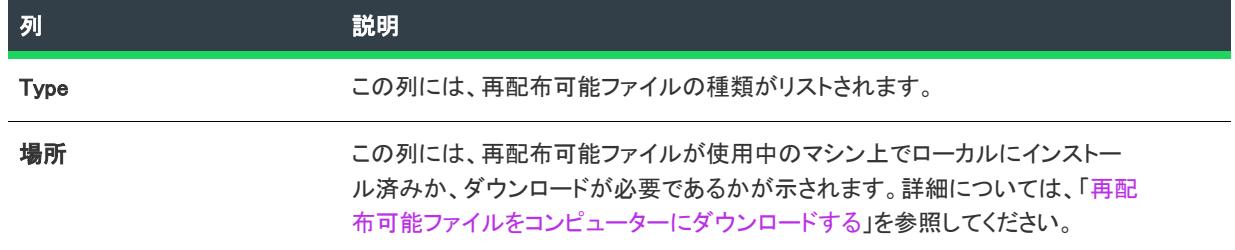

# [前提条件] ビュー

プロジェクト• [前提条件] ビューは、InstallScript プロジェクトで使用できます。

[再配布可能ファイル] ビューを使って、InstallShield 前提条件を基本の MSI プロジェクトおよび InstallScript MSI プロジェクトに追加することができます。

[前提条件] ビューには、InstallShield に含まれている InstallShield 前提条件のすべてが表示されます。InstallShield 前提条件 は、製品が必要とする製品、またはテクノロジ フレームワークのためのインストールです。任意の既存 の InstallShield 前提条件をインストール プロジェクトに追加して、その設定の多くを構成することができます。ま た、独自の InstallShield 前提条件を作成して、それをプロジェクトに追加することもできます。

InstallShield は InstallShield 前提条件のベース セットを含みます。また、InstallShield では [InstallShield 前提条件エ](#page-2886-0) [ディター](#page-2886-0)を利用してカスタム InstallShield 前提条件を定義したり、既存の InstallShield 前提条件の設定を編集した りできます。

InstallShield では、次の 2 つのタイプの InstallShield 前提条件がサポートされています:

- セットアップ前提条件 この種類の前提条件のインストールは、インストールの実行の前に実行されます。
- 機能前提条件 この種類の前提条件は、1 つまたは複数の機能に関連付けられています。機能前提条件は、 前提条件を含む機能がインストールされたときに、その前提条件がシステム上に既にインストールされてい ない場合にインストールされます。したがって、機能の条件がターゲット システム上で満たされていない場 合、またはエンド ユーザーが機能のインストールを行わないことを選択した場合、その機能はインストール されません。その結果、インストールされる別の機能にも機能前提条件が関連付けられていない限り、関連 付けられた機能前提条件はいずれもインストールされません。

プロジェクト• 基本の MSI プロジェクトが、機能前提条件のサポートを含みます。

# ライブ再配布可能ファイルギャラリー

多くの再配布可能ファイルはサイズが大きいため、プロジェクトで利用可能なものでも InstallShield のインストー ルと同時にコンピューターへ追加されない場合があります。その場合も、これらの再配布可能ファイル[はイン](#page-672-0) [ターネットからコンピューターへダウンロード](#page-672-0)することができます。

# [前提条件] ビューを使って作業する

[前提条件] ビューは、次の要素で構成されます:

• ボタン行とその他のコントロール

- グループ ボックス領域 (ボタン行の下)
- 再配布可能ファイルの一覧
- 選択された再配布可能ファイルついての情報を表示する、詳細ペイン

次の表では、[前提条件] ビューに表示されるすべてのボタンと、その他のコントロールについて説明します。

#### テーブル 114 • [前提条件] ビューのコントロール

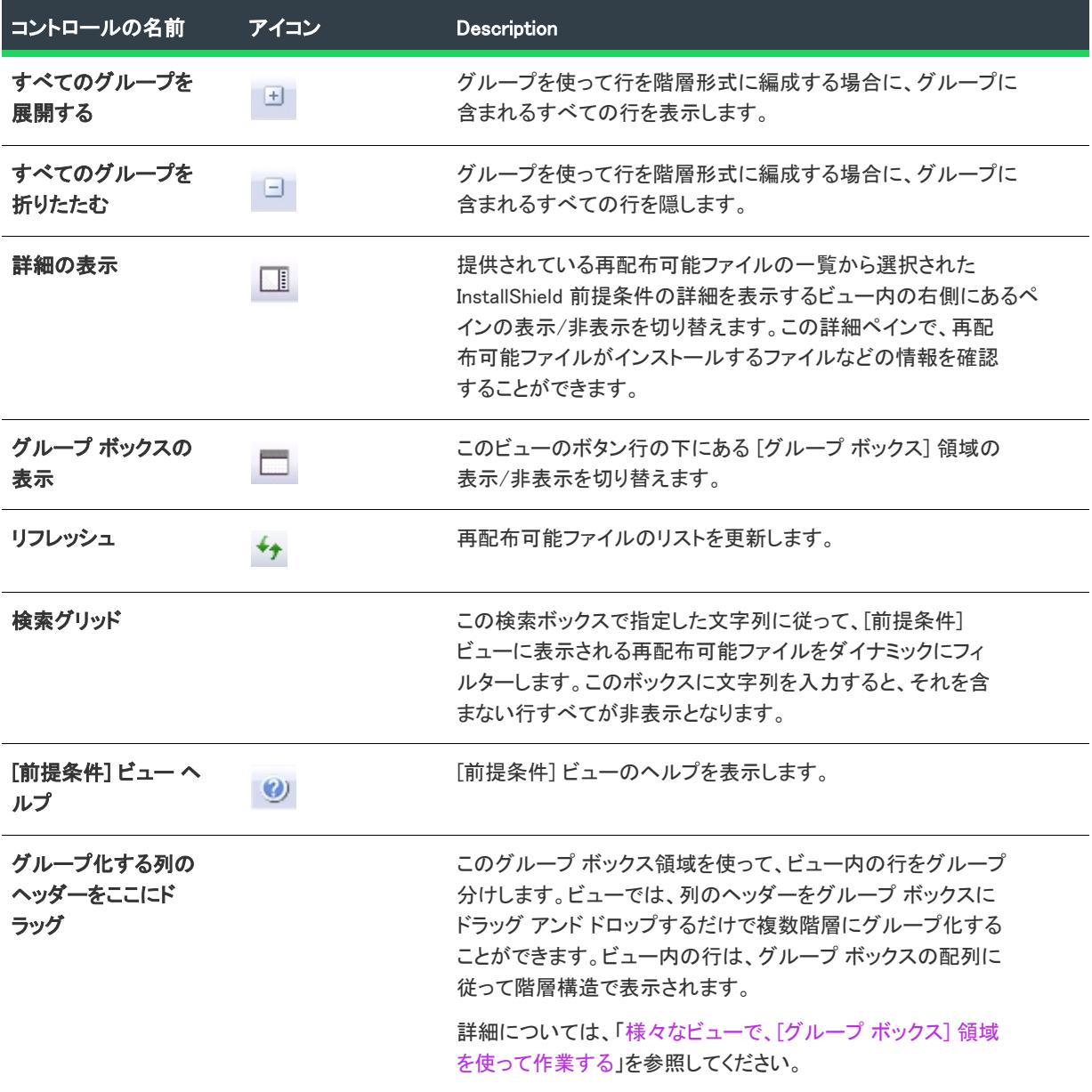

次の表は、[前提条件] ビューの各列について説明します。

#### テーブル 115 • [前提条件] ビューの列

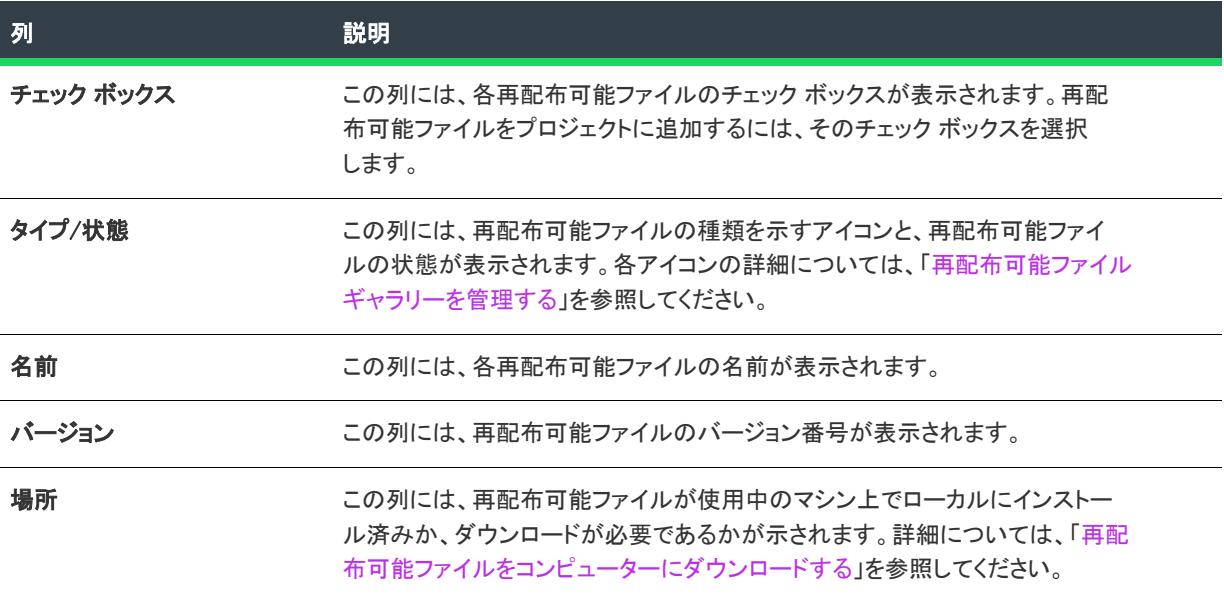

# [オブジェクト] ビュー

プロジェクト• [オブジェクト] ビューは、次のプロジェクト タイプで使用できます:

- **InstallScript**
- InstallScript オブジェクト

[再配布可能ファイル] ビューを使って、マージ モジュールを基本の MSI プロジェクトおよび InstallScript MSI プ ロジェクトに追加することができます。

[オブジェクト] ビューでは、InstallScript オブジェクトやサードパーティのマージ モジュールをプロジェクトに 追加することができます。

### マージ モジュール

マージ モジュール (.msm ファイル) には、個別機能をインストールするために必要なロジックとファイルのすべ てが含まれています。たとえば、多くのアプリケーションには Microsoft Visual Basic ランタイム .dll が必要です。 コンポーネントにファイルを含めてインストール要件を調べる必要はなく、プロジェクトの機能に Visual Basic 仮 想マシン マージ モジュールを添付するだけでこれを実行できます。

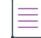

メモ• [オブジェクト] ビューに含まれているマージ モジュールの多くは Microsoft またはその他のサードパー ティによるものです。InstallShieldでは、これらのモジュールを無料配布することによって、インストール プロ ジェクトの作成を支援します。ただし、サードパーティが作成したモジュールに存在する問題を InstallShield が修 正したり直すことはできません。サード パーティが作成したモジュールに関する問題は、ベンダーへお問い合わ せください。

# InstallScript オブジェクト

InstallShield では、独自の InstallScript オブジェクトを作成して、他のインストール プロジェクトで使用したり、 他のインストール開発者が使用できるように配布したりすることができます。

# ライブ再配布可能ファイルギャラリー

多くの再配布可能ファイルはサイズが大きいため、プロジェクトで利用可能なものでも InstallShield のインストー ルと同時にコンピューターへ追加されない場合があります。その場合も、これらの再配布可能ファイル[はイン](#page-672-0) [ターネットからコンピューターへダウンロード](#page-672-0)することができます。

# [システム検索] ビュー

プロジェクト• [システム構成] ビューは、次のプロジェクト タイプで使用できます:

- 基本の MSI
- DIM
- **InstallScript**
- InstallScript MSI
- InstallScript オブジェクト
- マージ モジュール
- MSI データベース
- MSM データベース
- トランスフォーム

インストールでは、ターゲット システムの変更が必ず発生します。簡単なインストールでは、ファイルをコピー するだけのものもあります。より複雑なインストールではレジストリの変更、.ini ファイルの編集、ショートカッ トの作成などが行われます。InstallShield には、より詳細な構成を行うための次のビューがあります。

# ショートカット

プロジェクト• [ショートカット] ビューは、次のプロジェクト タイプで使用できます:

- 基本の MSI
- DIM
- **InstallScript**
- InstallScript MSI
- マージ モジュール
- MSI データベース
- MSM データベース
- トランスフォーム

ショートカットを使用すると、インストールしたアプリケーションにすばやくアクセスできます。ショートカッ トおよびプログラム フォルダーは、デスクトップ上や [スタート] メニュー、その他さまざまな場所に作成する ことができます。

# レジストリ

 $\gg$ 

プロジェクト・[レジストリ] ビューは、次のプロジェクトの種類で使用できます:

- 基本の MSI
- DIM
- **InstallScript**
- InstallScript MSI
- InstallScript オブジェクト
- マージ モジュール
- MSI データベース
- MSM データベース
- トランスフォーム
- QuickPatch

[レジストリ] ビューでは、レジストリ エントリを作成したり、既存のレジストリデータをセットアップにイン ポートすることができます。

# ODBC リソース

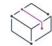

プロジェクト• [ODBC リソース] ビューは次のプロジェクトの種類で使用できます:

- 基本の MSI
- DIM
- InstallScript MSI
- マージ モジュール
- MSI データベース
- MSM データベース
- トランスフォーム

[ODBC リソース] ビューでは、ドライバー、トランスレーターおよびデータ ソースをアプリケーションの 1 つまたは複数の機能に追加できます。インストールされた ODBC リソースを選択するか、または新しいリソース をリストに追加し、それらを機能に関連付けた後、その属性をカスタマイズします。

# INI ファイルの変更

プロジェクト• [INI ファイルの変更] ビューは次のプロジェクトの種類で使用できます:

- 基本の MSI
- DIM
- InstallScript MSI
- マージ モジュール
- MSI データベース
- MSM データベース
- トランスフォーム

InstallScript 言語には、.ini ファイルを操作するためのいくつかの初期化ファイル関数が含まれます。

システム .ini ファイルは、[INI ファイルの変更] ビューで編集できますが、これらのファイルを編集することはお 薦めできません。このビューでは、セクションおよびキーワードの作成やターゲット システムの .ini ファイルを 編集することができます。

# 環境変数

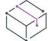

プロジェクト・[環境変数] ビューは、次のプロジェクト タイプで使用できます:

- 基本の MSI
- DIM
- InstallScript MSI
- マージ モジュール
- MSI データベース
- MSM データベース
- トランスフォーム

InstallScript 言語には、環境変数の現在の値を読み出すための GetEnvVar 関数が含まれており、環境変数の作成が 可能です。

ターゲット システムの環境変数を作成または変更したり、ターゲット システムから環境変数を削除する場合、 [ 環境変数] ビューでその設定を定義付けることができます。

# XML ファイルの変更

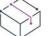

プロジェクト• [XML ファイルの変更] ビューは、次のプロジェクト タイプで使用できます:

- 基本の MSI
- DIM
- **InstallScript**
- InstallScript MSI
- マージ モジュール
- MSI データベース
- トランスフォーム

場合によって、web.config および machine.config などの標準構成ファイルおよび、製品に関連する設定を保存する XML ファイルを変更する必要があります。InstallShield の [XML ファイルの変更] ビューを使って、ターゲット マ シン上で変更する XML ファイルの変更をすべて指定することができます。

# テキスト ファイルの変更

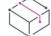

プロジェクト• [テキスト ファイルの変更] ビューは、次のプロジェクト タイプで使用できます:

- 基本の MSI
- DIM
- InstallScript MSI
- マージ モジュール
- MSI データベース
- トランスフォーム

InstallScript 言語には、文字列変数とリテラルを検出するための文字列関数が含まれています。

[テキスト ファイルの変更] ビューを使って、ターゲット システム上で実行時に変更を行うテキスト ファイル ( たとえば、.txt、.htm、.xml、.config、.ini、および .sql) 内の検索/置換処理を構成できます。テキスト ファイルは、 インストールの一部またはシステム上に既存するファイルのどちらでも構いません。

# $-\bigcirc$

ヒント• [テキスト ファイルの変更] ビューを使って、MSXML を使用せずに XML ファイルを変更できます。[XML ファイルの変更] ビューを使って XML ファイルを変更する場合は、ランタイムに MSXML が必要です。

スケジュール タスク

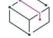

プロジェクト• [スケジュール タスク] ビューは、次のプロジェクト タイプで使用できます:

- 基本の MSI
- DIM
- InstallScript MSI
- マージ モジュール
- MSI データベース
- トランスフォーム

[スケジュール タスク] ビューでは、ターゲット システムで、実行時に Windows のタスク スケジューラーで作成 される自動タスクを作成および構成できます。スケジュール タスクで起動するファイルは、インストールに含ま れているファイルでも、ターゲット システムに既に存在するファイルでも可能です。

# サービス

プロジェクト• [サービス] ビューは、次のプロジェクトの種類で提供されています:

- 基本の MSI
- DIM
- InstallScript MSI
- マージ モジュール
- MSI データベース
- トランスフォーム

[サービス] ビューでは、インストールとアンインストール中の Windows サービスのインストール、構成、開始、 停止、およびアンインストールを指定できます。

別の方法として、[コンポーネント] ビューおよび [セットアップのデザイン] ビューの [詳細設定] ノードの下 にある [サービス] 領域を使って Windows サービスをインストール、構成、開始、停止、およびアンインストー ルすることもできます。これらの領域のいずれかを使ってサービス情報を構成した場合、対応する領域も自動的 に更新されます。

#### [ショートカット] ビュー

 $\bigotimes$ 

プロジェクト• [ショートカット] ビューは、次のプロジェクト タイプで使用できます:

- 基本の MSI
- DIM
- InstallScript
- InstallScript MSI
- マージ モジュール
- MSI データベース
- MSM データベース
- トランスフォーム

[ショートカット] ビューは、ターゲット システム上のアプリケーションへのショートカットを作成するためのシ ンプルかつビジュアルな方法を提供します。このビューには、ショートカットとサブフォルダーを作成できる一 組の定義済みのインストール先フォルダーを表示する [ショートカット] エクスプローラーがあります。 InstallShield には標準で次のショートカットのインストール先があります。

#### テーブル 116 • ショートカットの標準インストール先

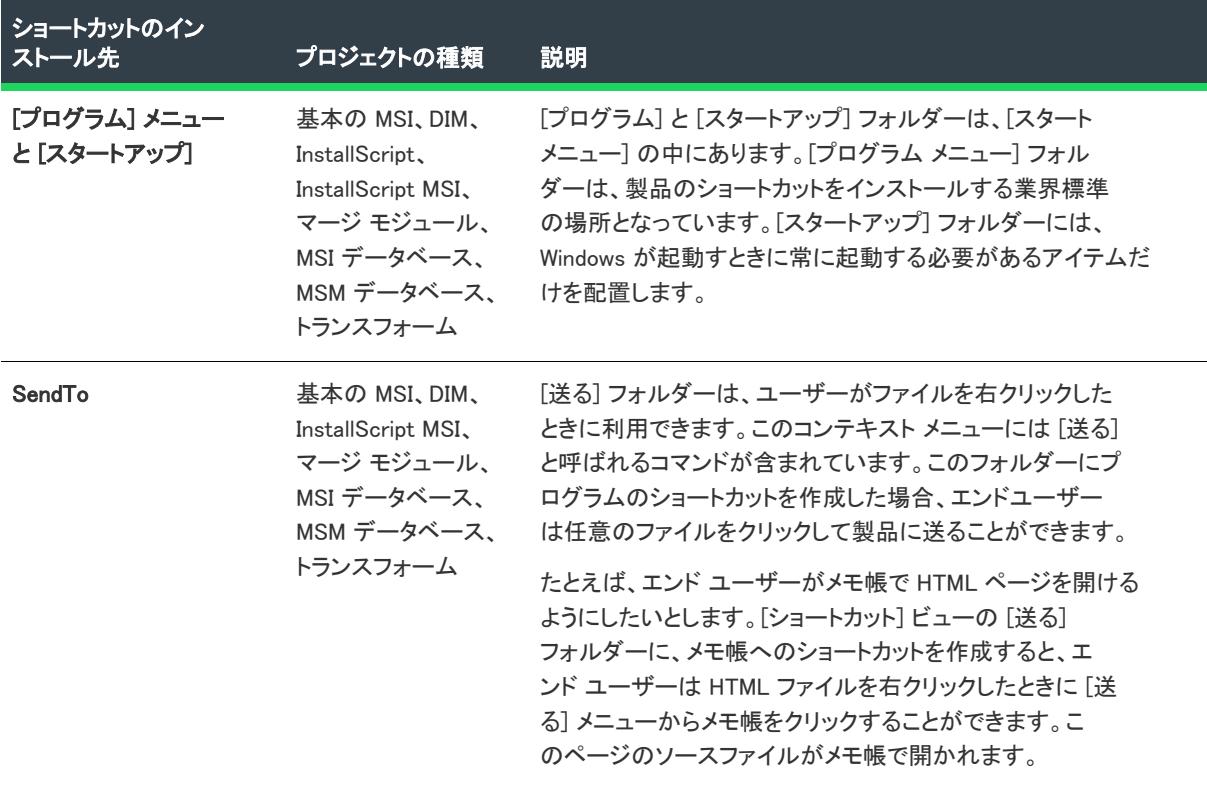

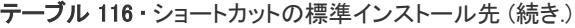

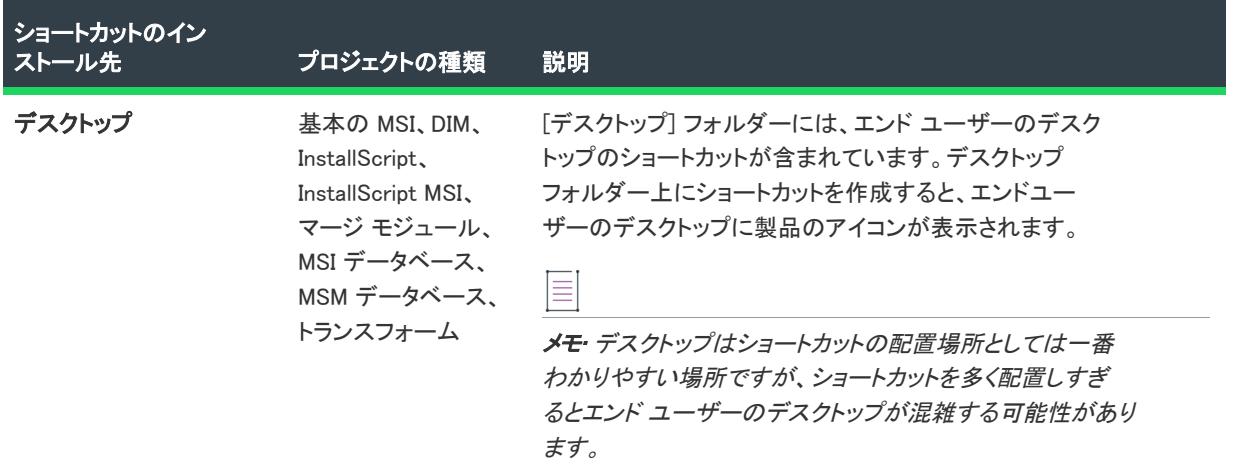

新しいショートカットを追加すると、このビューの [ショートカット] エクスプローラーに追加されたショート カットが新しいノードとして追加されます。新しいショートカット ノードは、次のいずれかの条件が True ではな いかぎり、ショートカットの "アイコン ファイル" 設定で選択されたアイコン (実行時に、ショートカットが ターゲット システムに追加されたときに使用されます) と同じアイコンと共に表示されます。

- プロジェクトの種類が InstallScript である。
- ショートカットが、ターゲット システム上に既に存在するファイルに割り当てられている。

上記の両条件の場合、アイコン ファイルは実行時まで認識されません。したがって、[ショートカット] エクスプ ローラーでは、ターゲット システム上で実行時に使用されるアイコンの代わりに、各ショートカットに次のアイ コンが表示されます。

# 囚

アイコン ファイルがアイコンを含まない場合、このアイコンが [ショートカット] エクスプローラーのショート カットに使用されます。

≣

メモ• 動的にリンクされたファイルへのショートカットを作成することはできません。詳細については、[「ダイナ](#page-584-0) [ミック ファイル リンクの制限事項](#page-584-0)」を参照してください。

ショートカットとフォルダー、およびタイルについて構成可能な各設定についての詳細は、以下を参照してくだ さい:

- [ショートカットの設定](#page-2533-0)
- [フォルダーの設定](#page-2553-0)
- [\[タイル構成\] の設定](#page-2555-0)

<span id="page-2533-0"></span>ショートカットの設定

プロジェクト• [ショートカット] ビューは、次のプロジェクト タイプで使用できます:

- 基本の MSI
- DIM
- InstallScript
- InstallScript MSI
- マージ モジュール
- MSI データベース
- MSM データベース
- トランスフォーム

[ショートカット] ビューで、ショートカットの設定は次のメイン カテゴリで構成されています:

- [外観](#page-2535-0)
- [動作](#page-2540-0)
- [全般](#page-2545-0)
- [Windows アプリ パッケージ タイルのオーバーライド](#page-2548-0)
- [パッケージ サポート フレームワーク](#page-2562-0)

# $\circledcirc$

エディション・「Windowsアプリ タイルのオーバーライド"設定は、Premier Edition を使って基本の MSI プロ ジェクトを編集する際に使用できます。InstallScript MSI、ダイレクトモード プロジェクト (Windows Installer データベース、トランスフォーム)、および InstallShield または Express Editionでは、[リリース] ビューまた は [ショートカット] ビューに Windows アプリ関連のオプションが表示されません。

# <span id="page-2535-0"></span>外観

ショートカットの外観の設定を使って、ショートカットの表示名やアイコンなどの詳細を指定します。

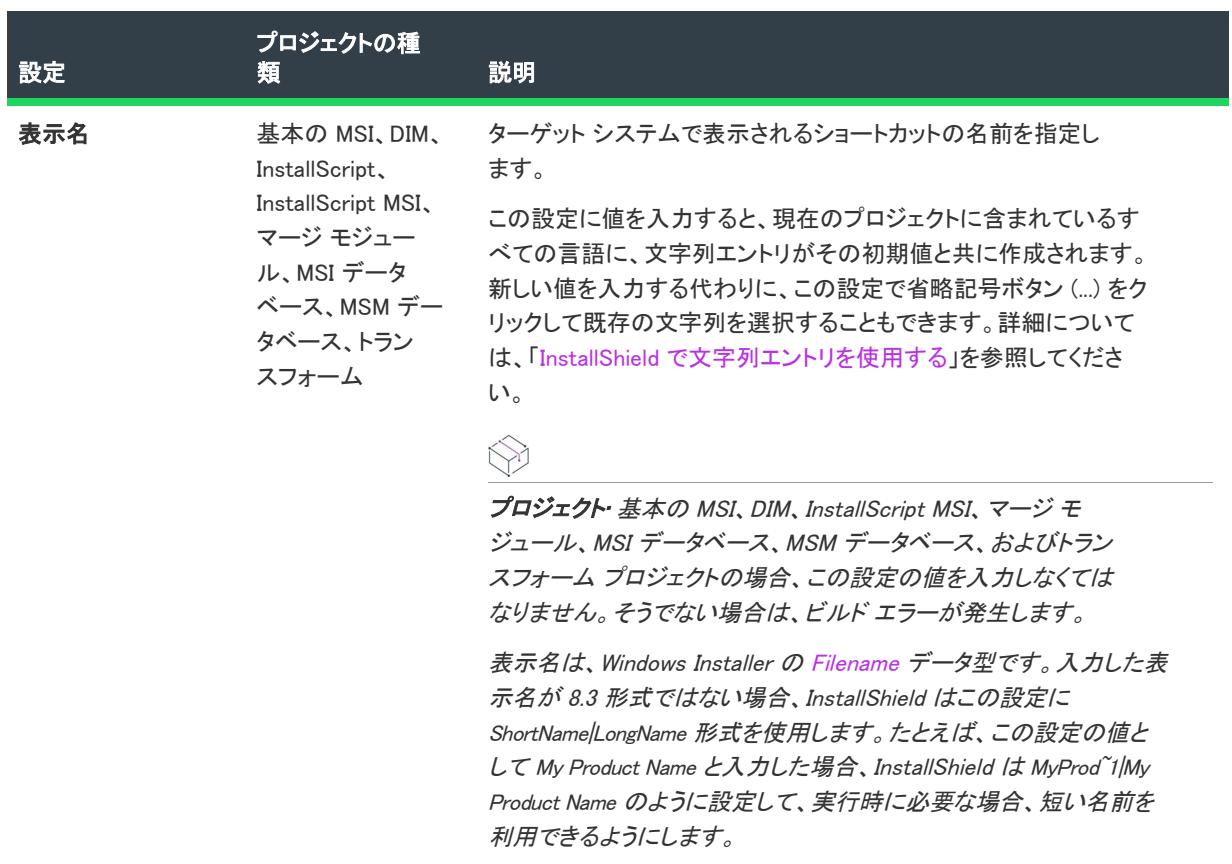

### テーブル 117 • 外観の設定

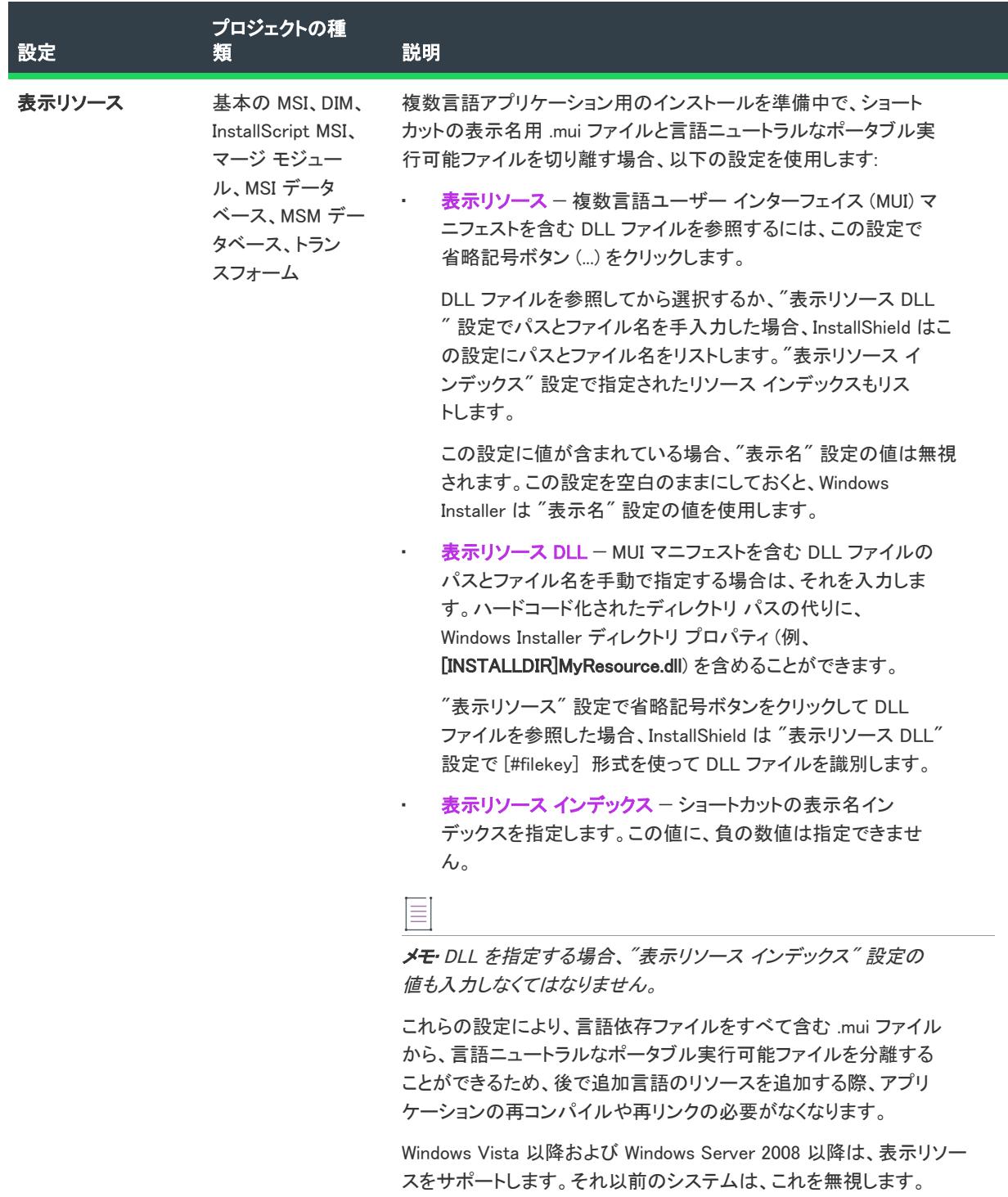

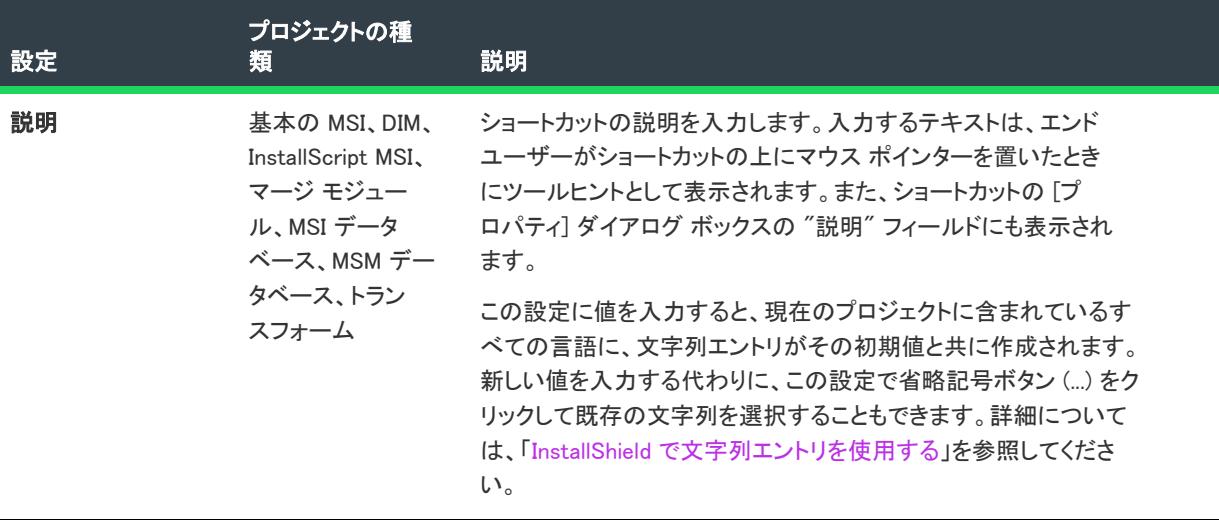

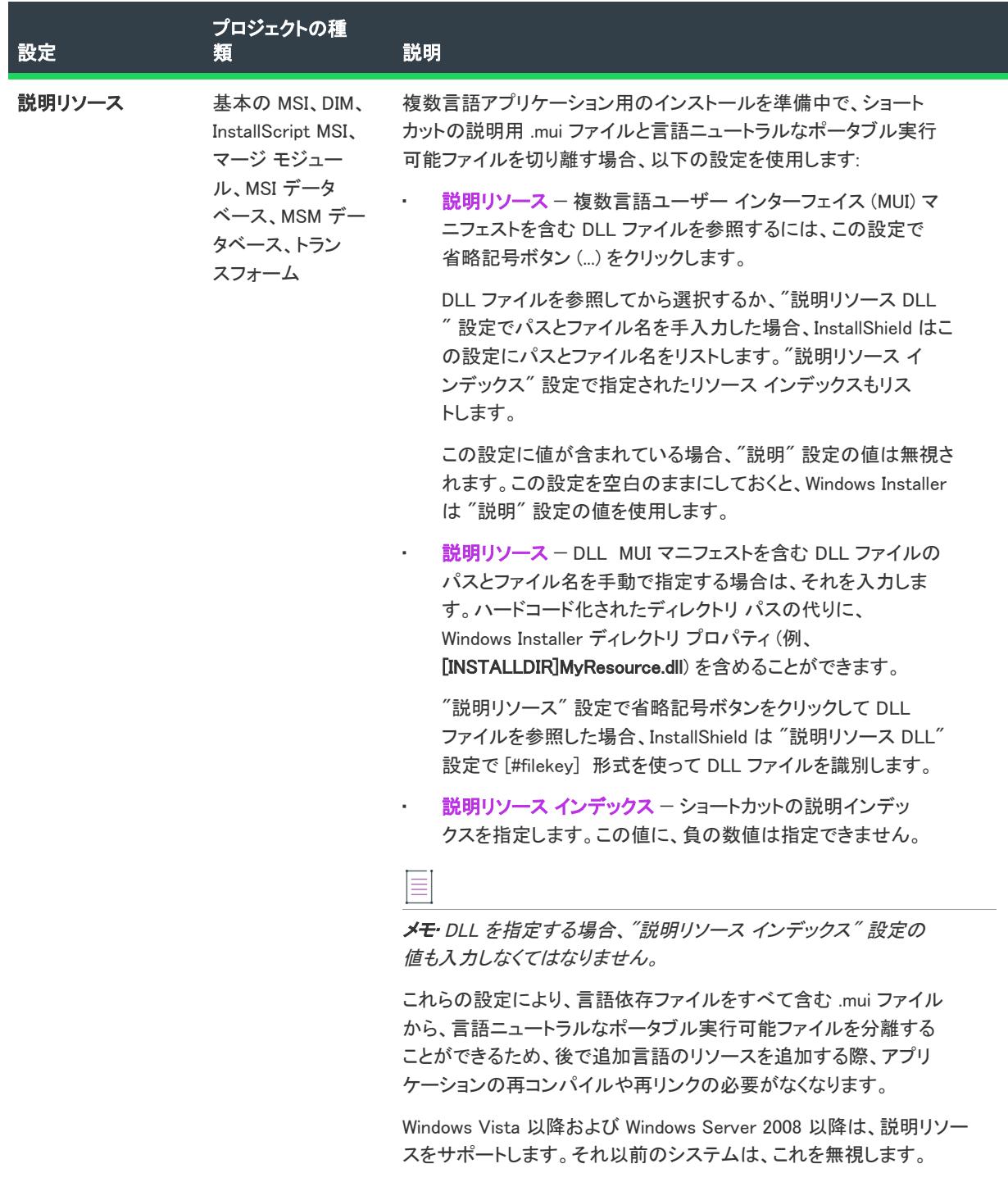

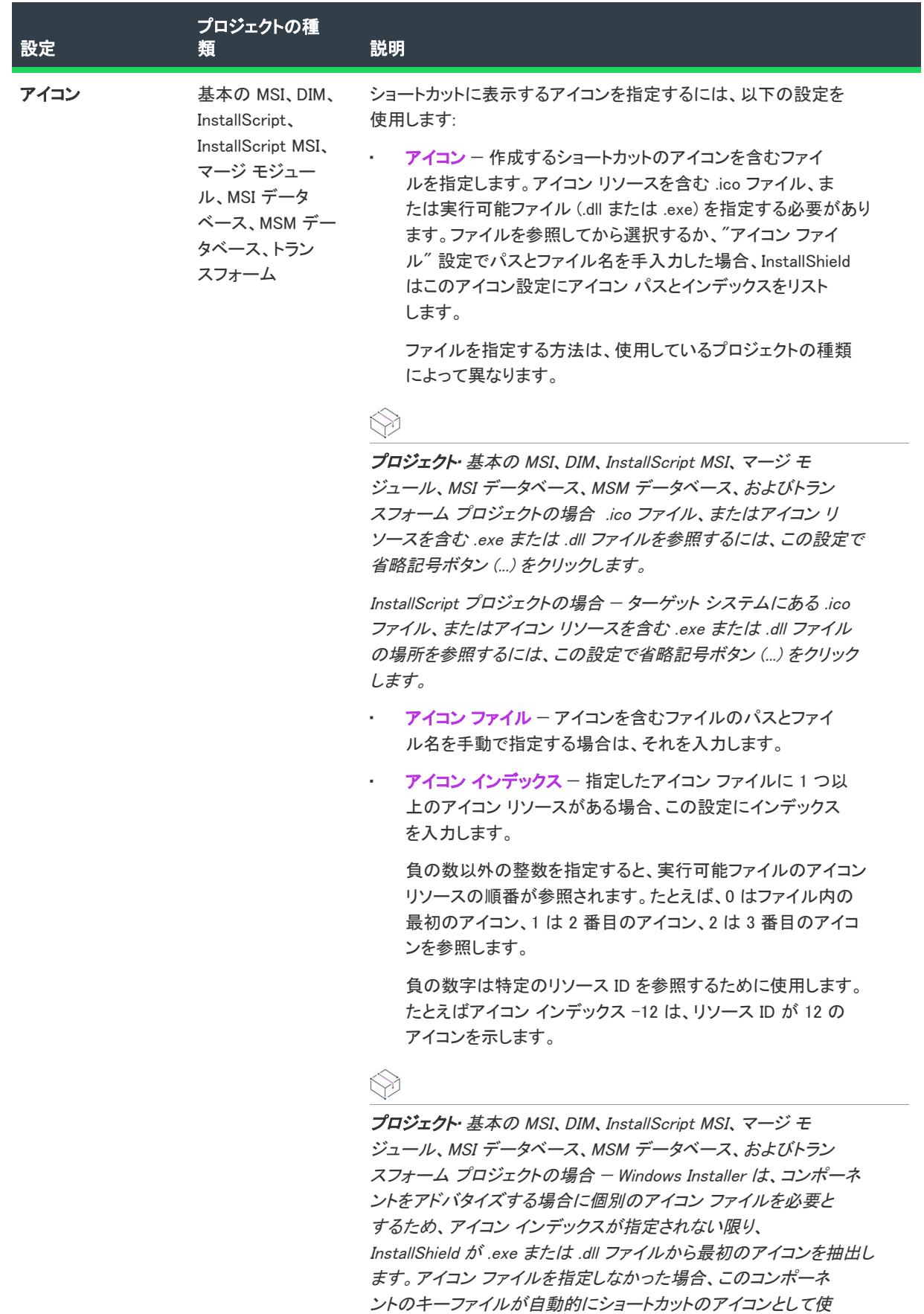

用されます。

# <span id="page-2540-0"></span>動作

ショートカットの "動作" 設定を使って、ターゲットやキーボード ショートカットなどの詳細を指定します。

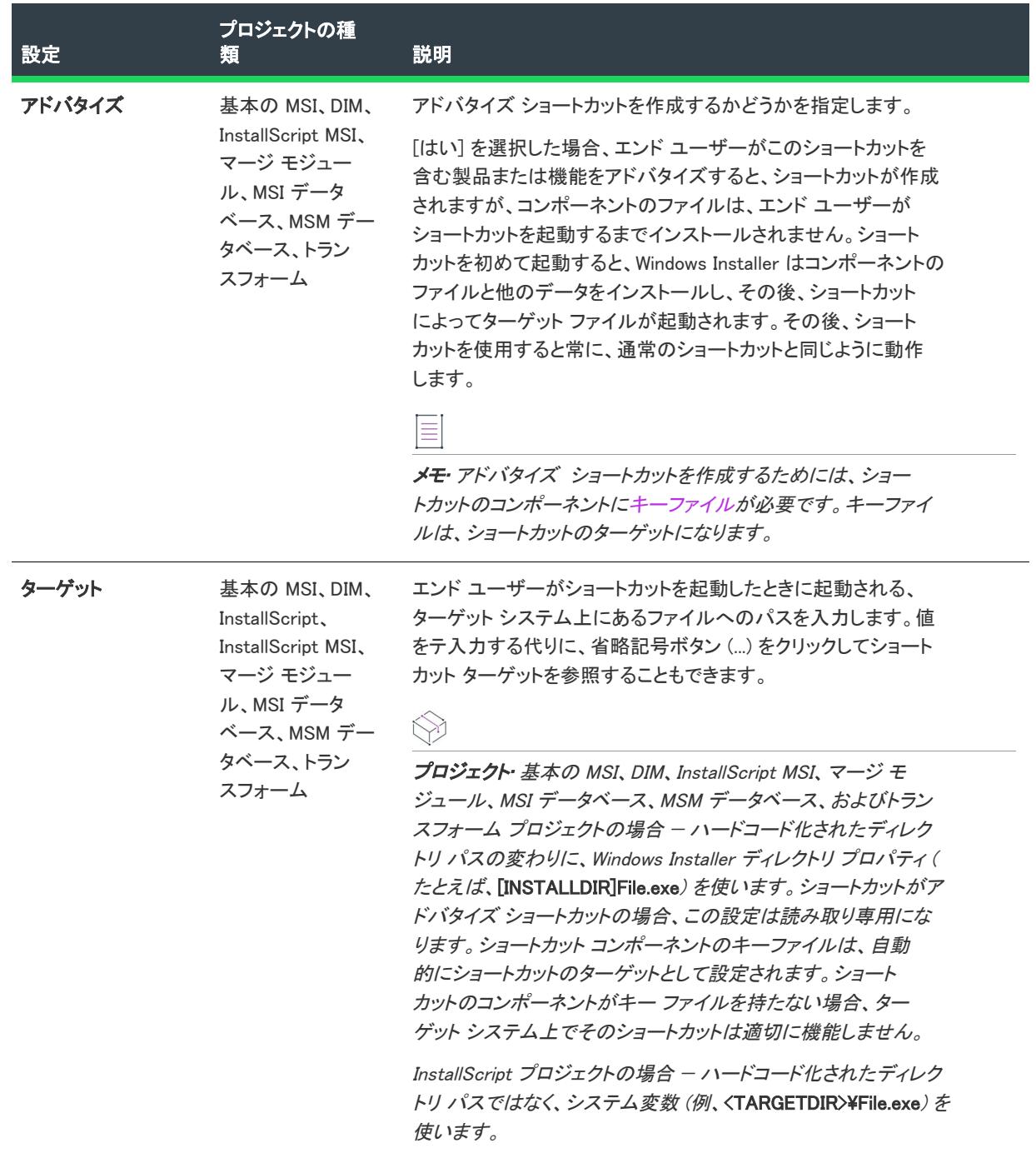

#### テーブル 118 • 動作の設定

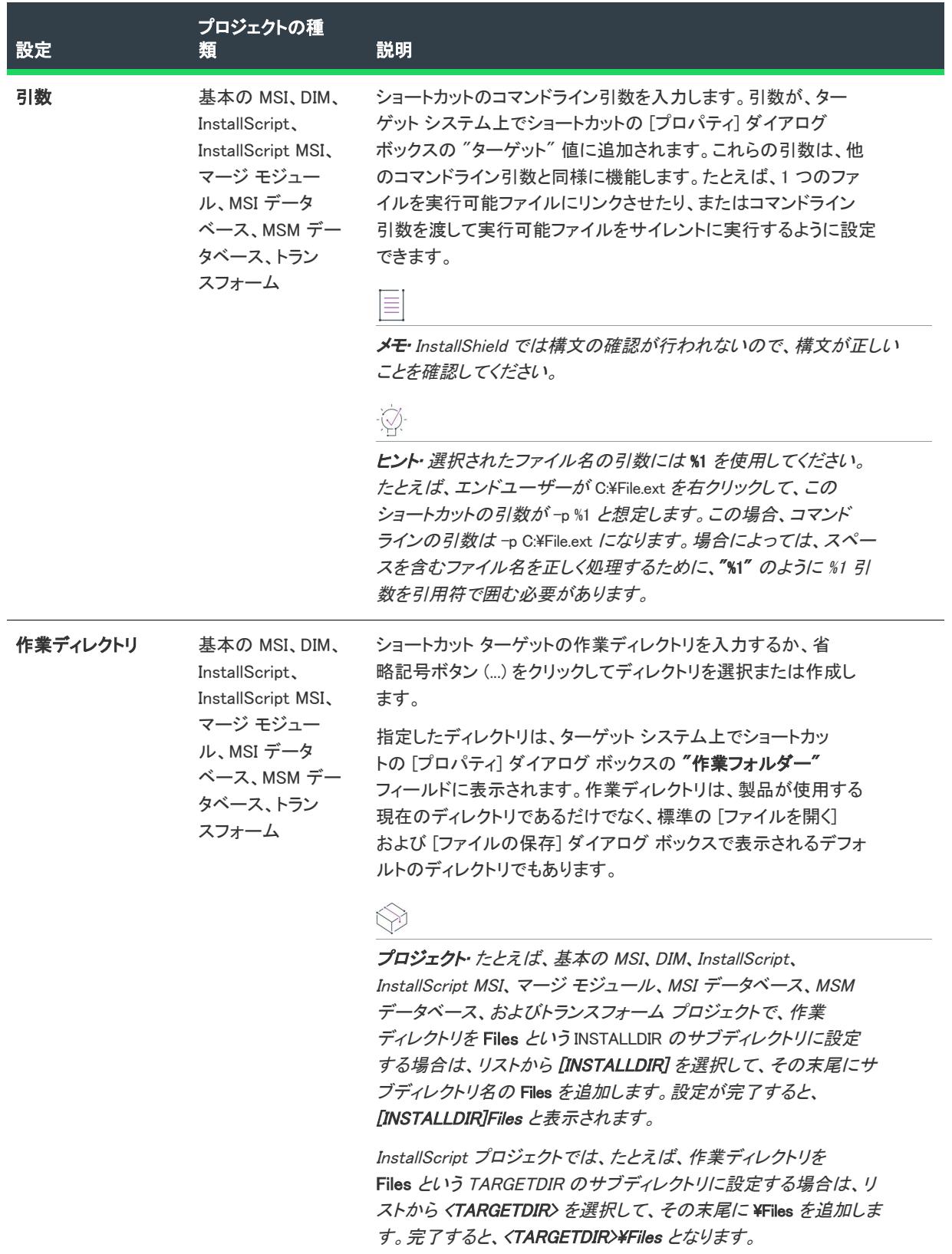

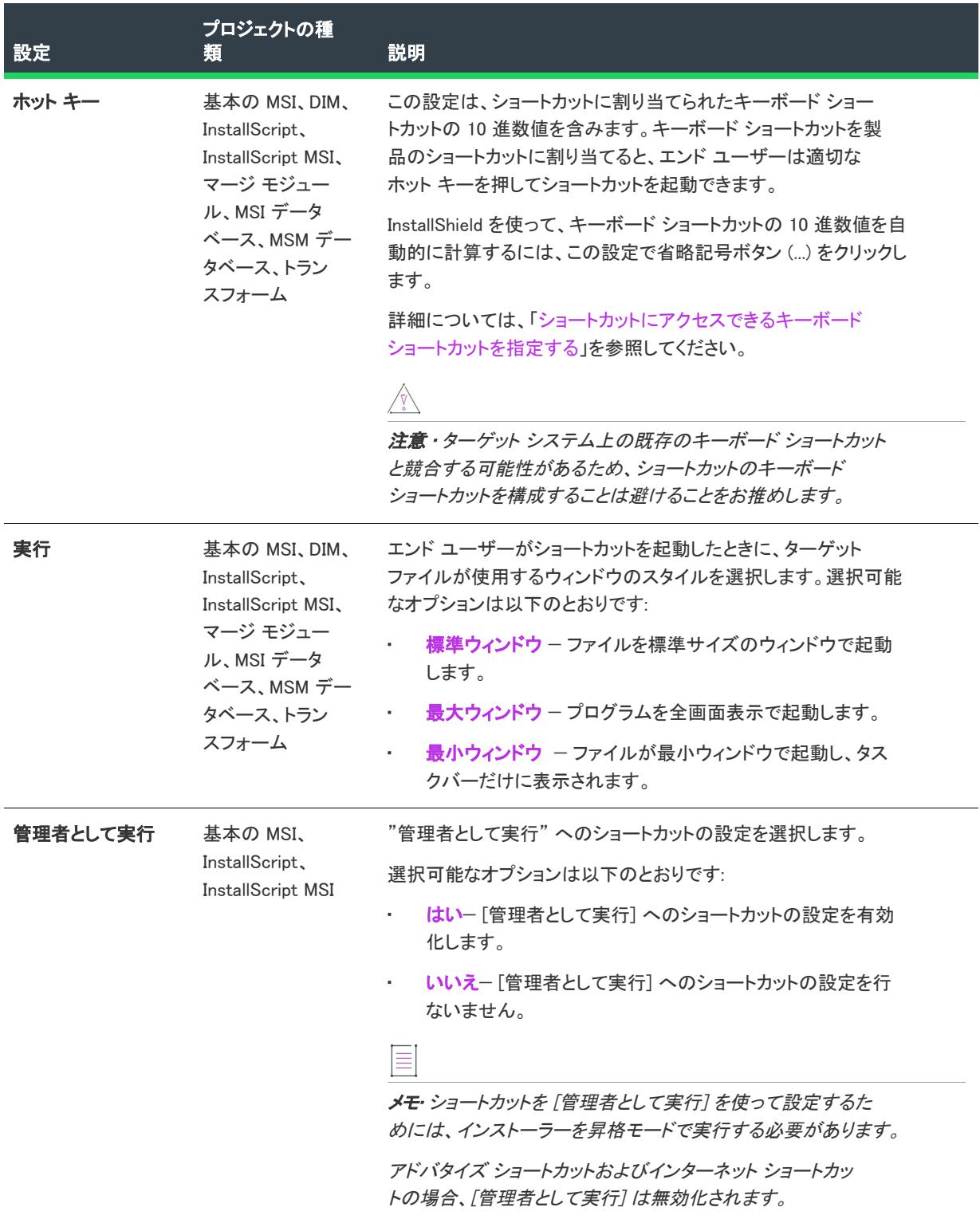

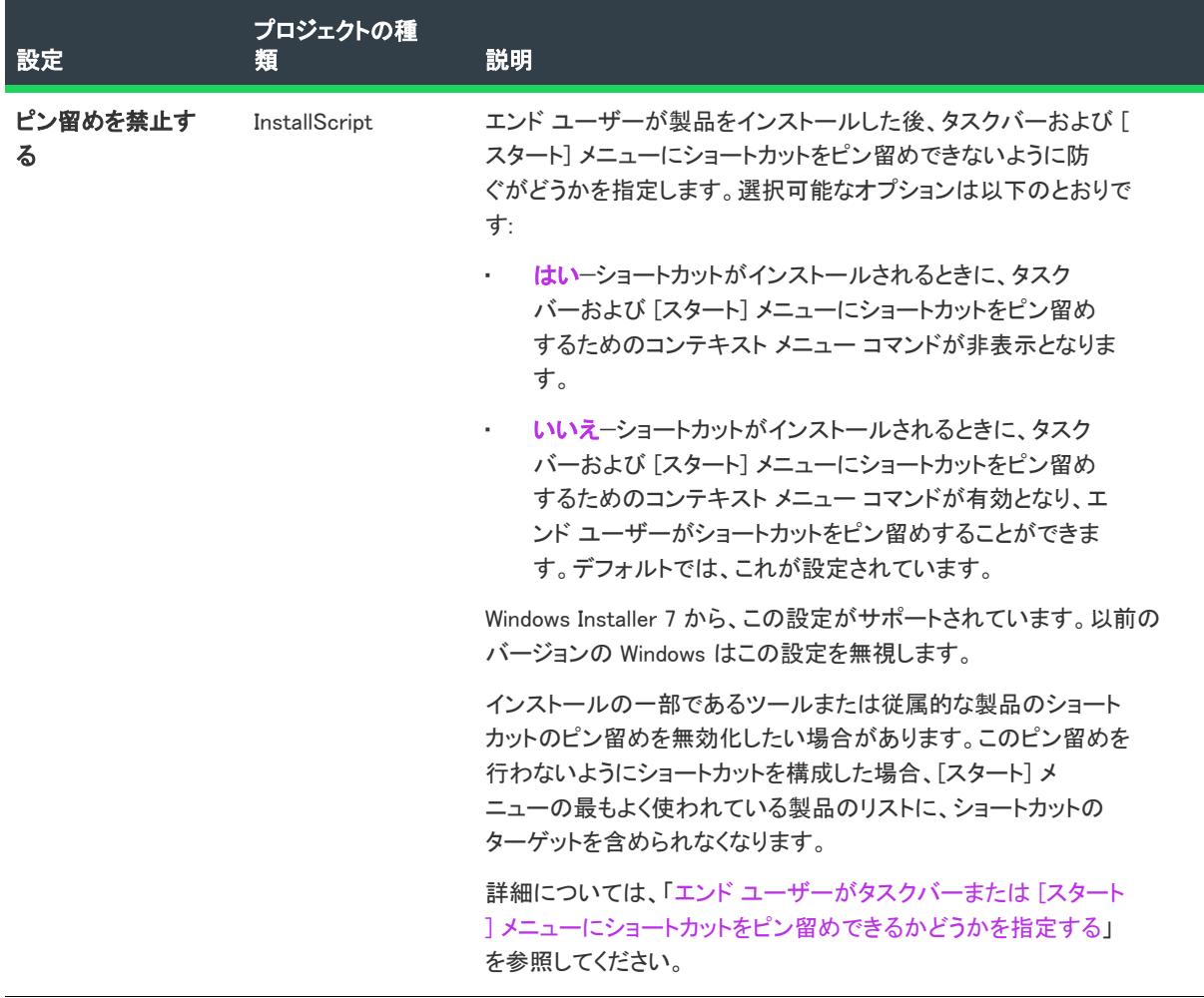

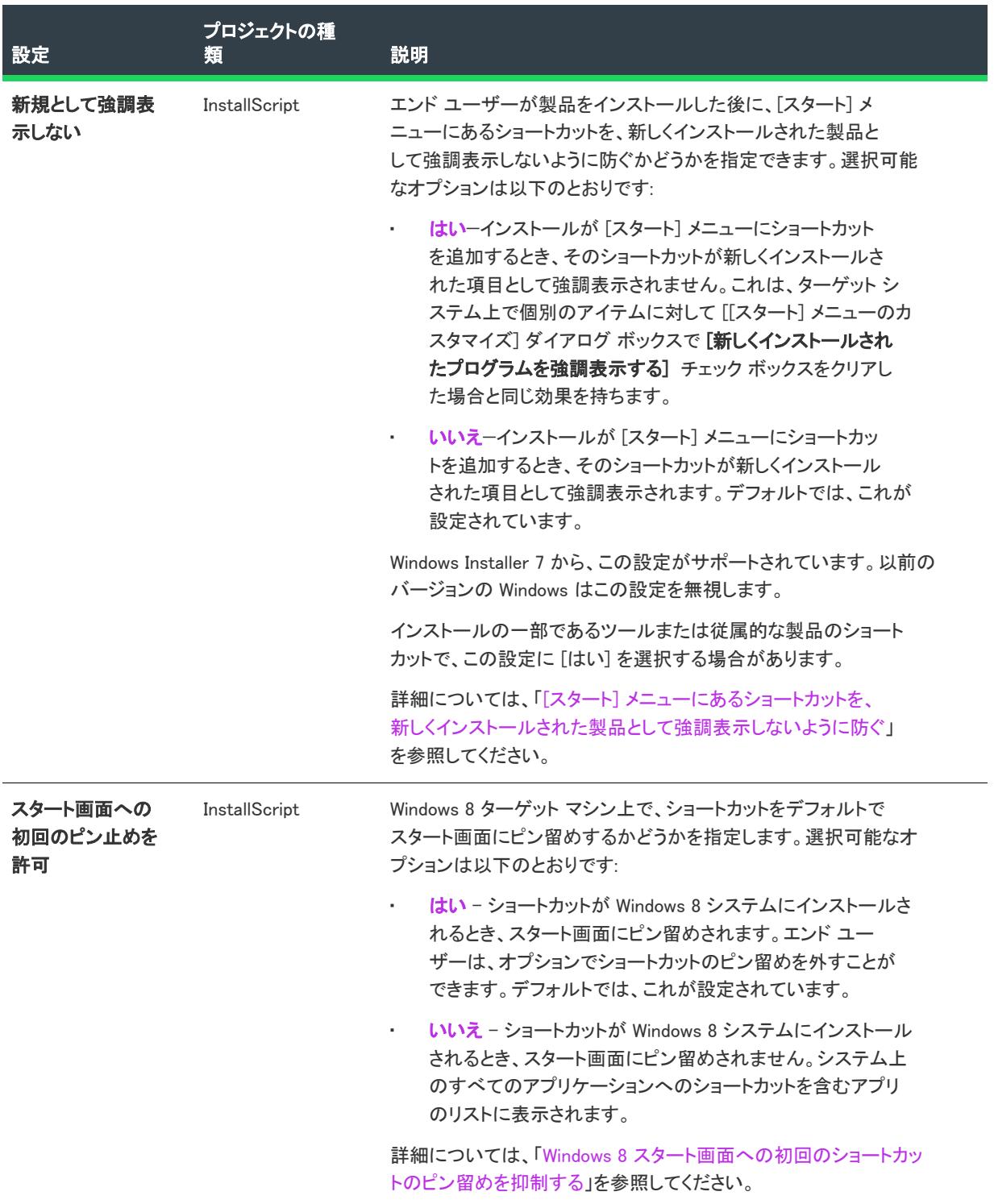

# <span id="page-2545-0"></span>全般

ショートカットの "全般" 設定を使って、ショートカットを含むコンポーネントなどの詳細を指定します。

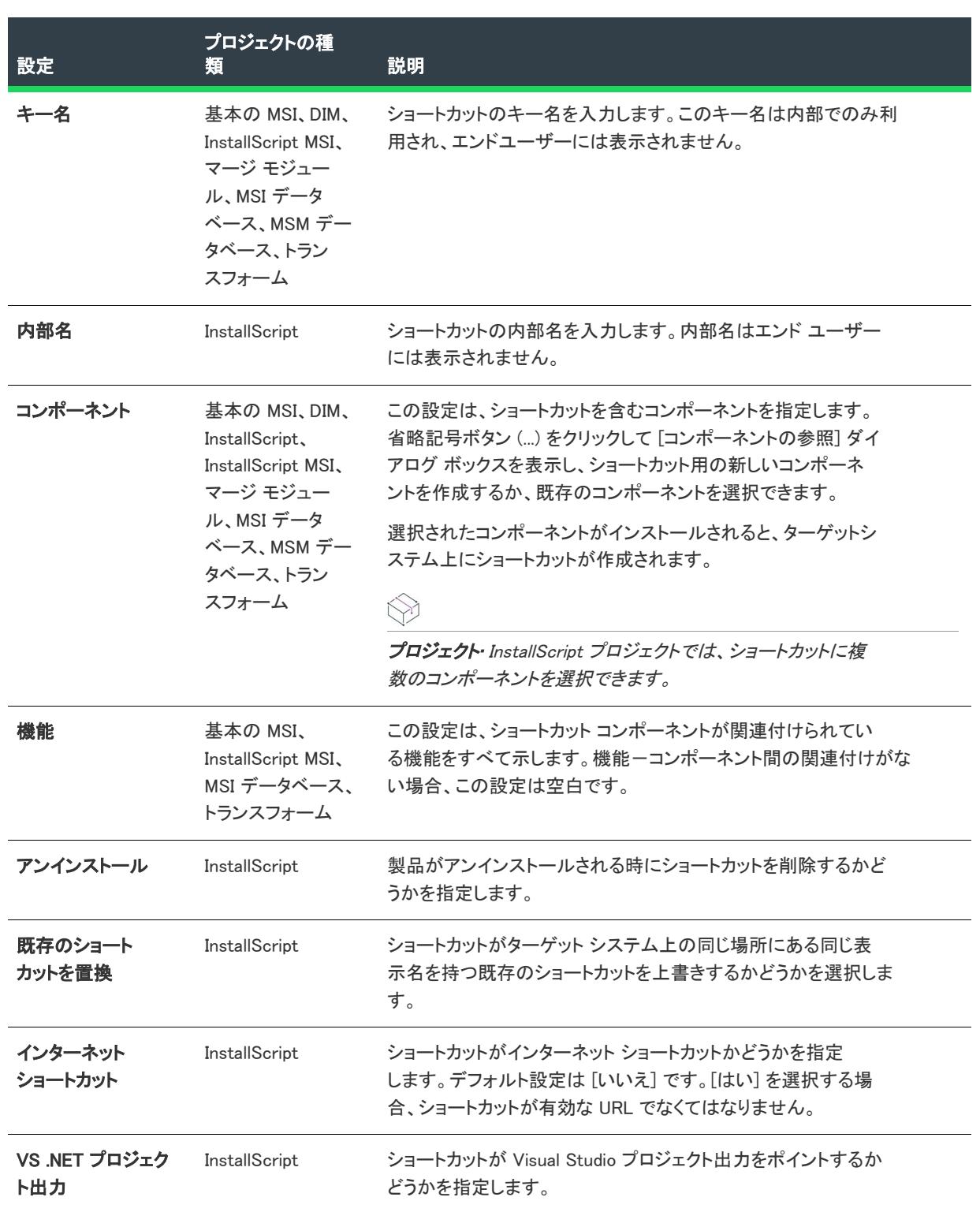

#### テーブル 119 • 全般設定

## テーブル 119 • 全般設定 (続き.)

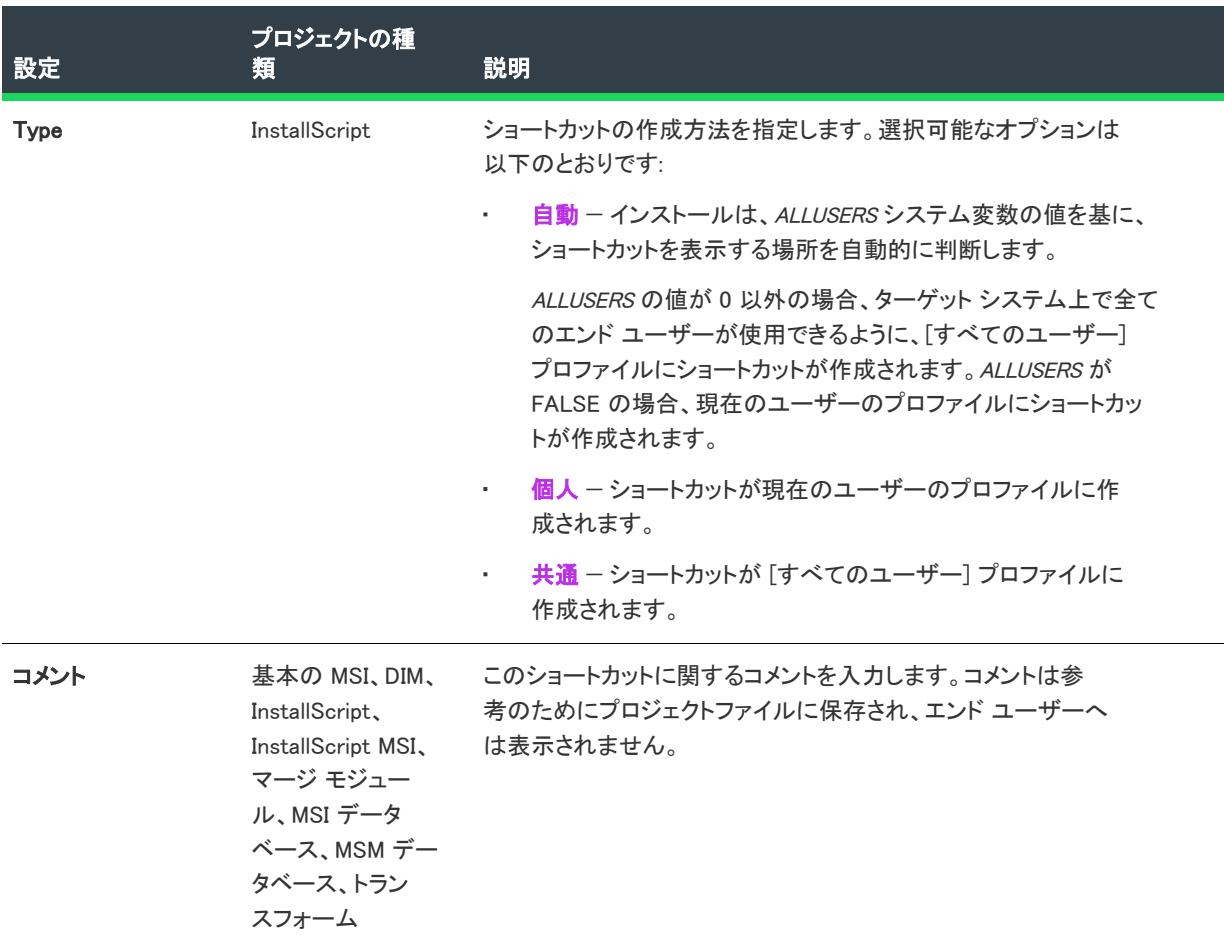

#### テーブル 119 • 全般設定 (続き.)

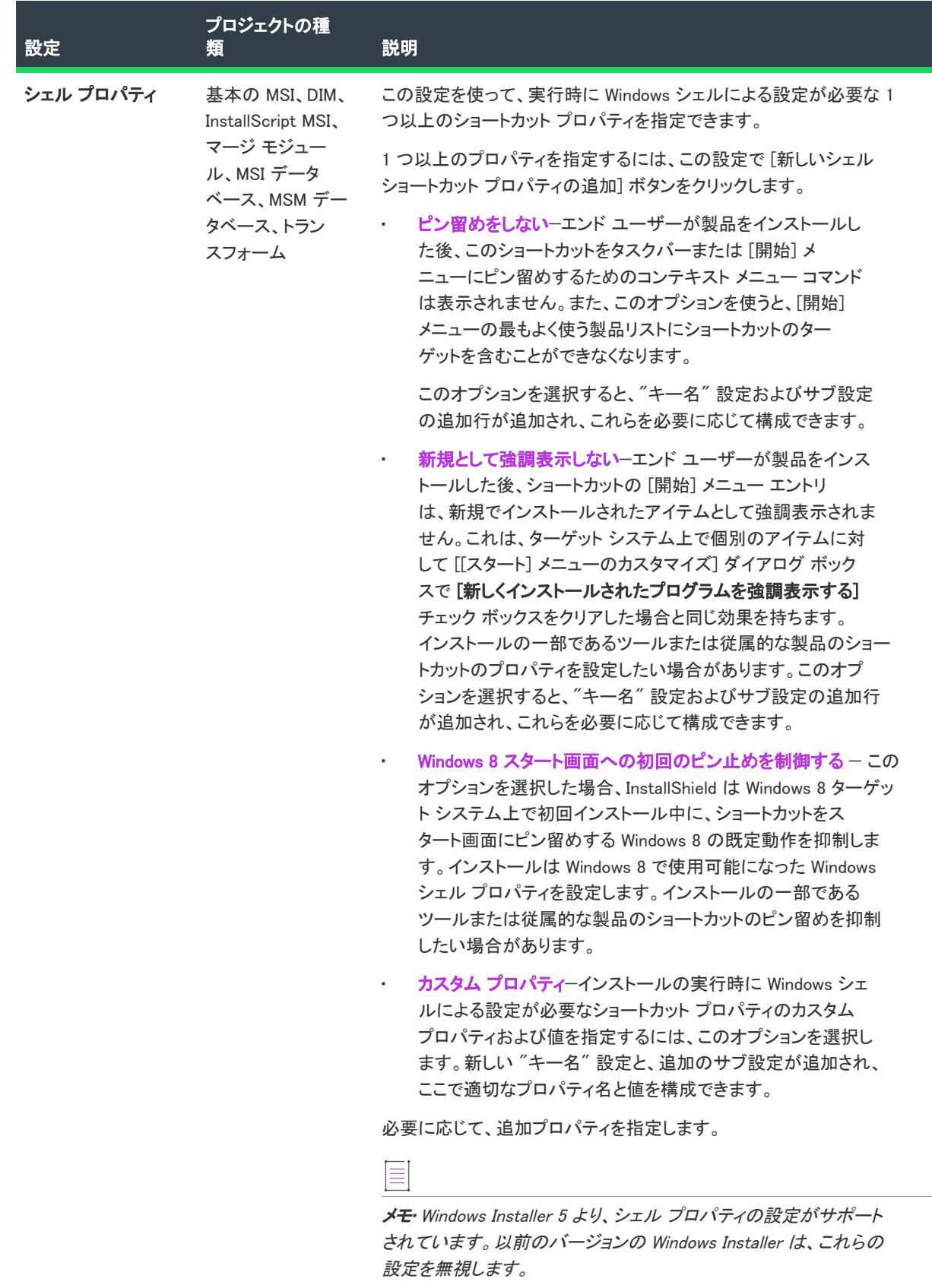

詳細については、「[ショートカットのシェル プロパティを設定す](#page-741-1) [る](#page-741-1)」を参照してください。

#### テーブル 119 • 全般設定 (続き.)

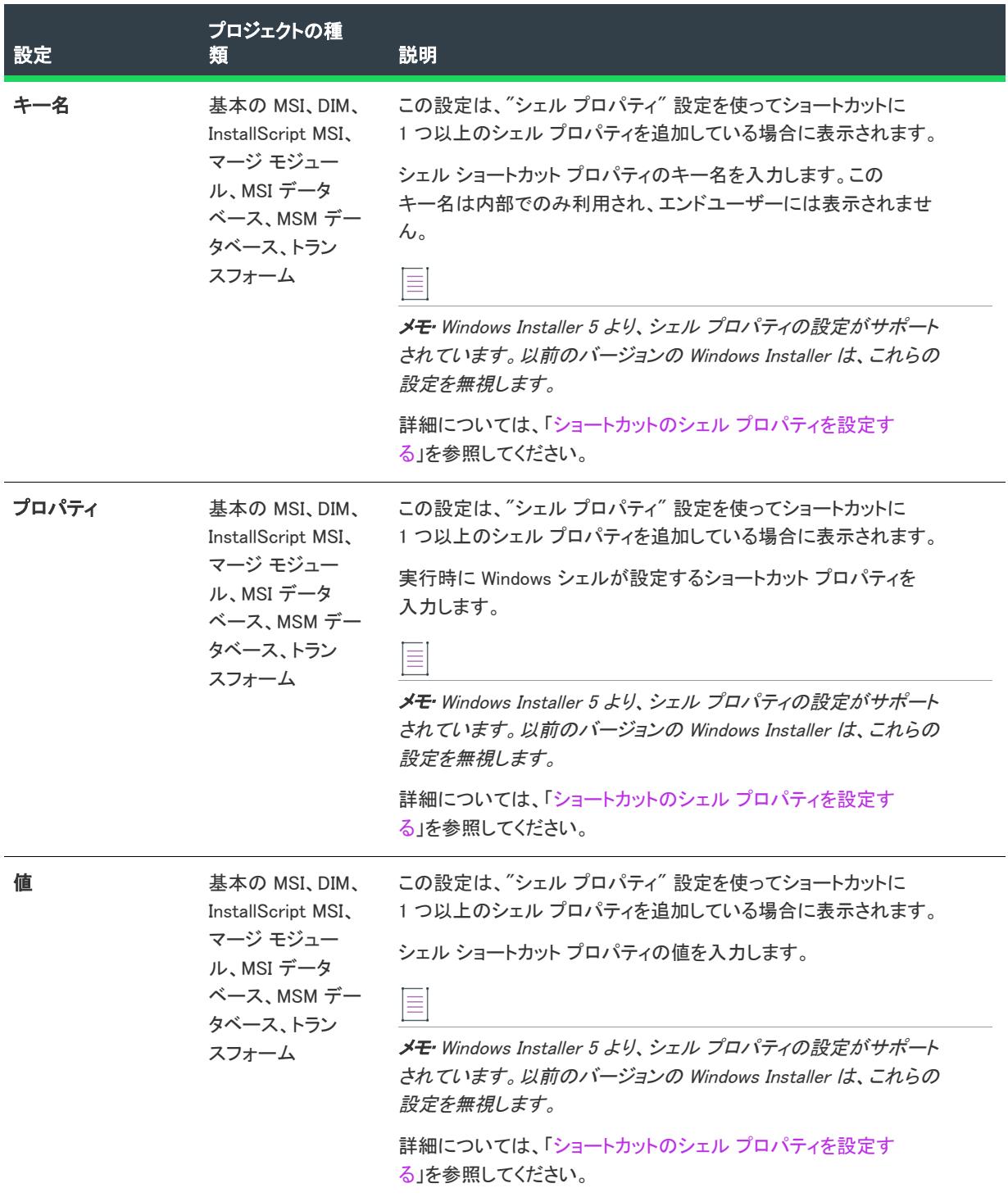

# <span id="page-2548-0"></span>Windows アプリ パッケージ タイルのオーバーライド

# $\mathbb{Q}$

エディション・「Windowsアプリ パッケージ タイルのオーバーライド"設定は、Premier Edition を使って基本の MSI プロジェクトを編集する際に使用できます。

「Windows アプリ パッケージ タイルのオーバーライド" 設定を使って、Windows アプリ パッケージに作成される タイルを構成します。これらの設定についての説明は、次のテーブルを参照してください。詳細は、[「Windows ア](#page-2551-0) [プリ ロゴの考慮事項](#page-2551-0)」サブセクションを参照してください。

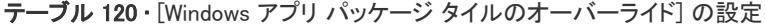

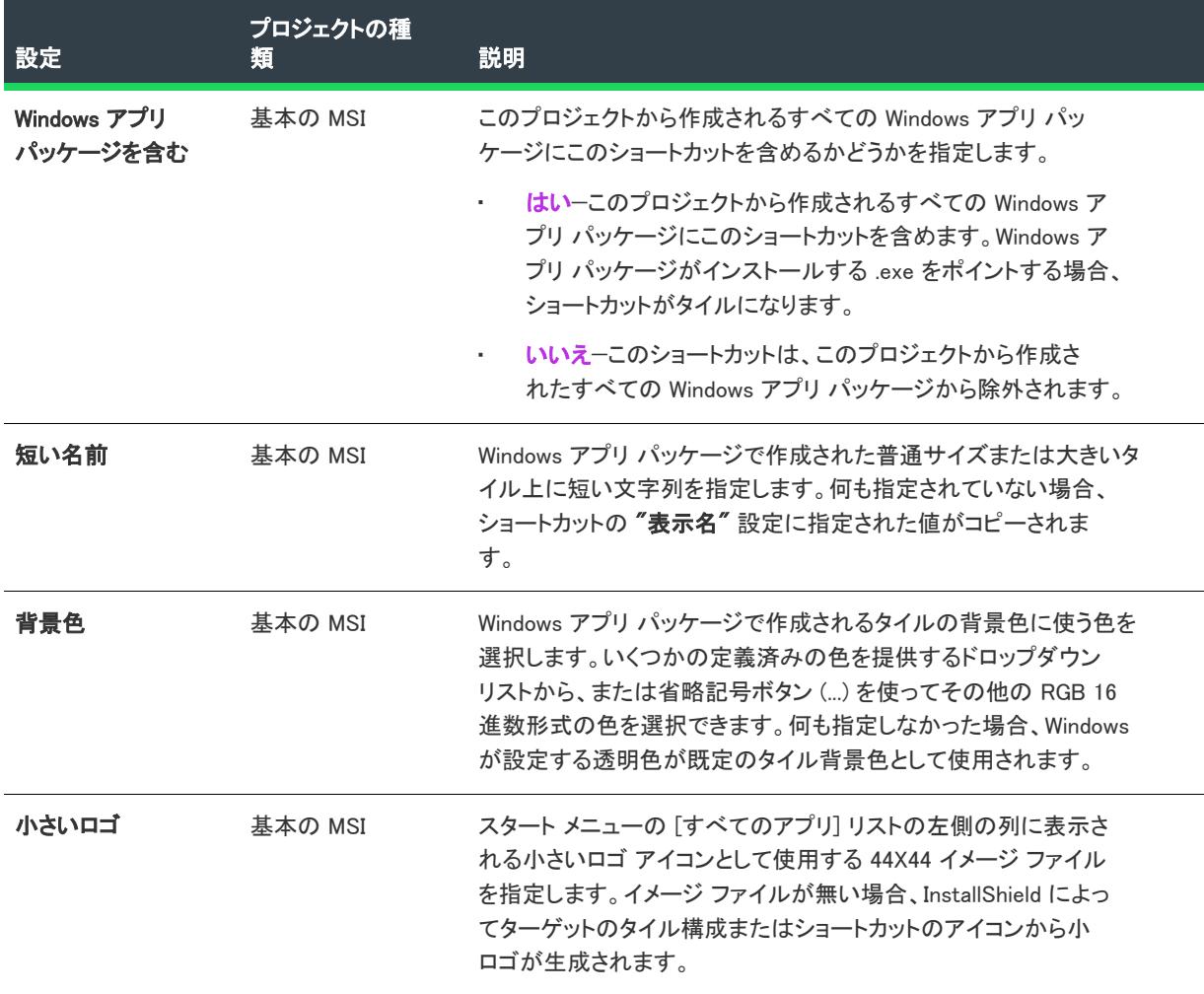

# テーブル 120 • [Windows アプリ パッケージ タイルのオーバーライド] の設定 (続き.)

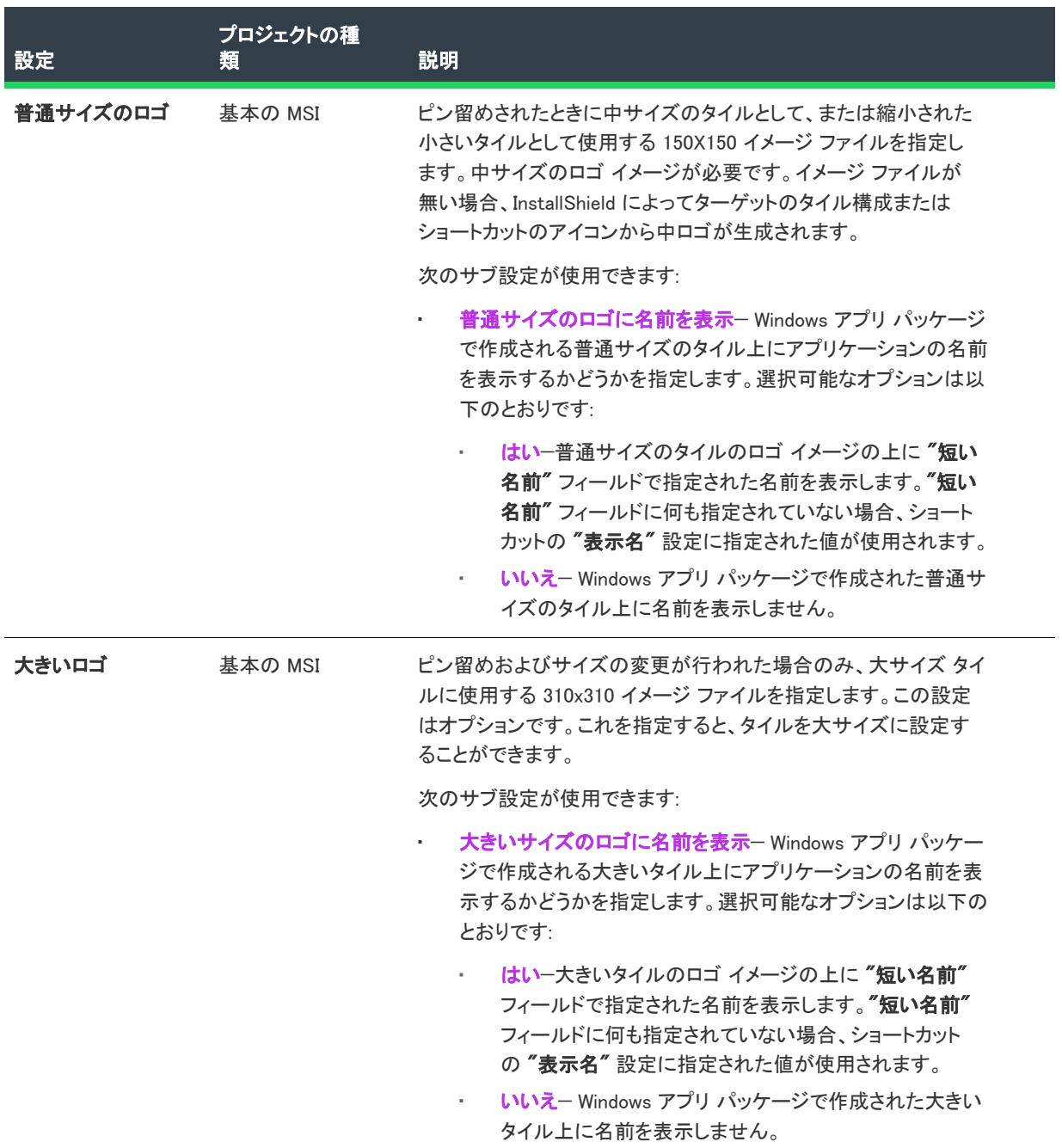

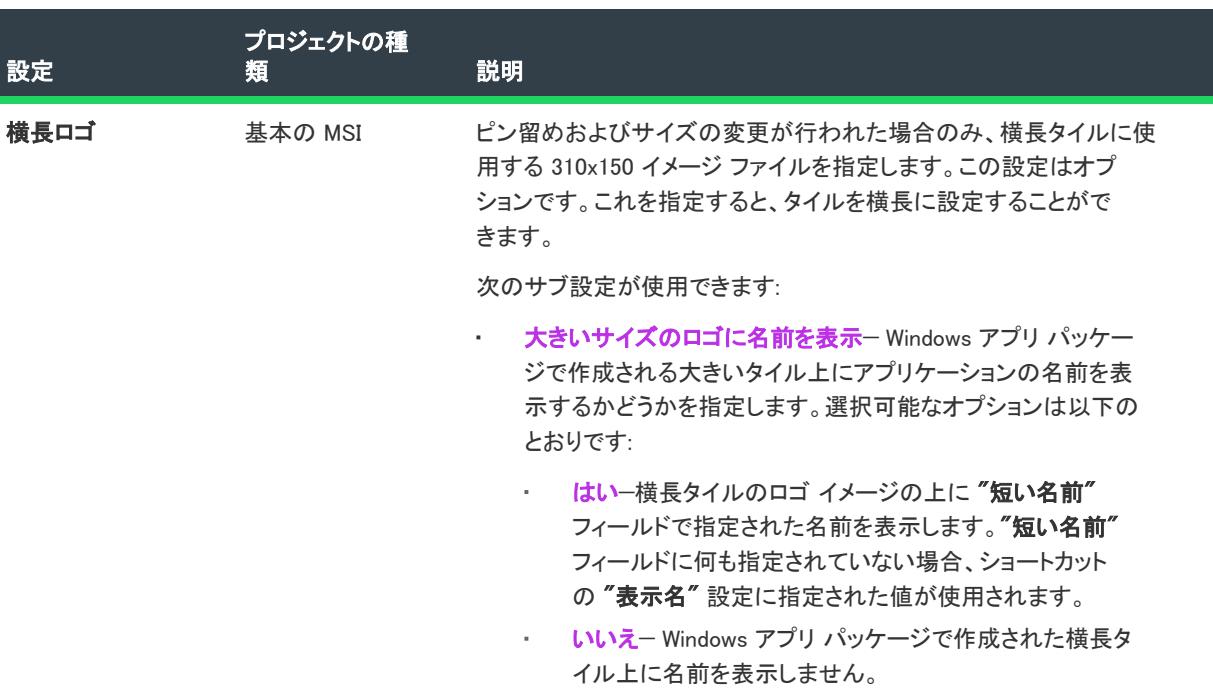

テーブル 120 • [Windows アプリ パッケージ タイルのオーバーライド] の設定 (続き.)

## <span id="page-2551-0"></span>Windows アプリ ロゴの考慮事項

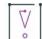

重要• このセクションで説明されている Windows アプリ関連のイメージ形式を活用するには、InstallShield を Windows 10 マシンまたは Windows 10 SDK が搭載されたマシン上にインストールする必要があります。ビルド マ シンに Windows 10 SDK、特に MakePRI.exe がない場合でも、前述の種類のイメージが収集されますが、resources.pri ファイルは生成されません。MakePRI が作成する resources.pri ファイルがない場合、Windows はニュートラル イ メージのみを使用します。ニュートラル イメージは名前に修飾子を持たず、倍率 100 サイズのイメージが作成さ れます。

次のテーブルに、Windows アプリ ロゴに関して考慮すべき点が記載されています。

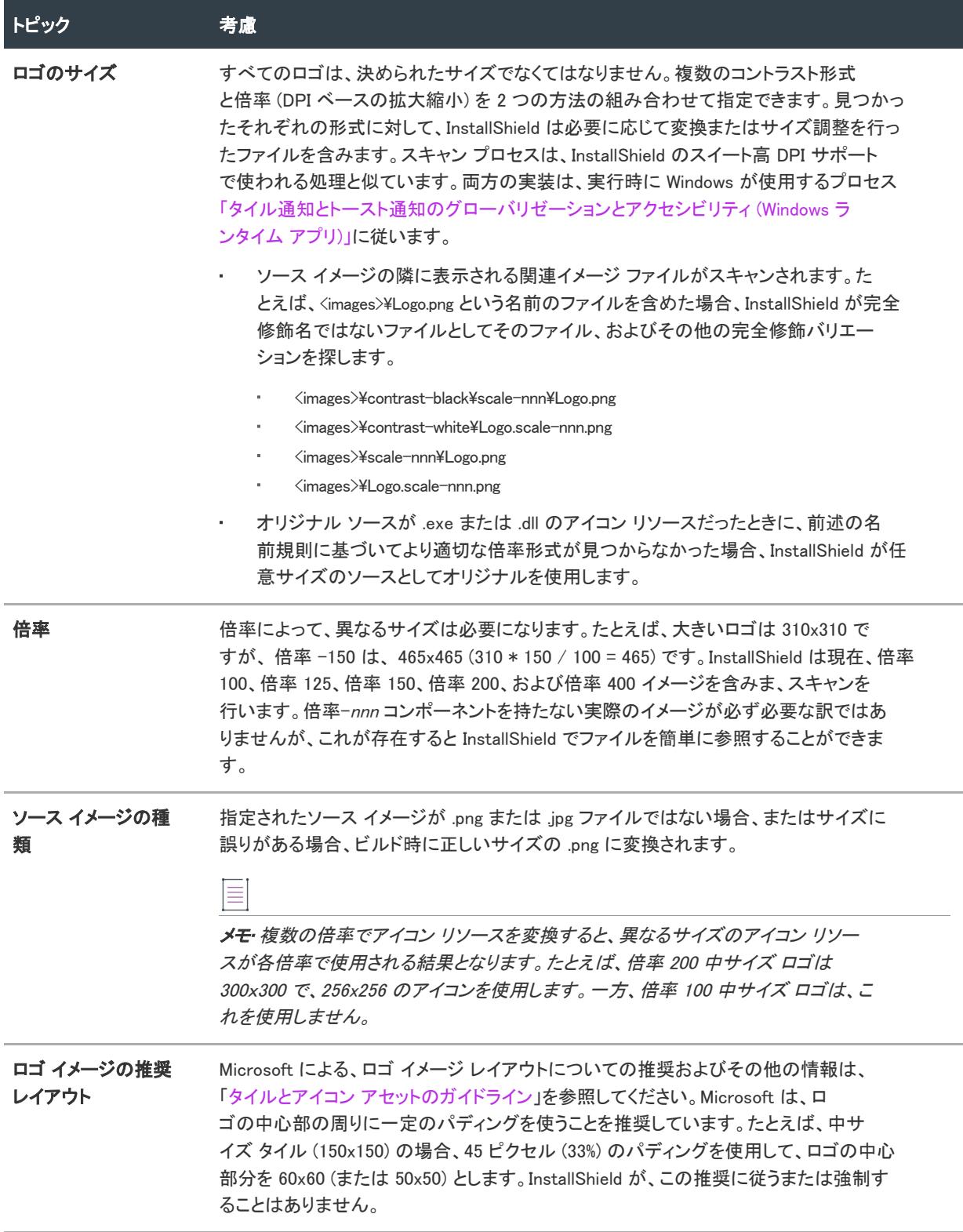

# <span id="page-2553-0"></span>フォルダーの設定

 $\bigcirc$ 

プロジェクト• [ショートカット] ビューは、次のプロジェクト タイプで使用できます:

- 基本の MSI
- DIM
- InstallScript
- InstallScript MSI
- マージ モジュール
- MSI データベース
- MSM データベース
- トランスフォーム

[ショートカット] ビューのフォルダーには、以下の設定を構成できます。

#### テーブル 121 • フォルダーの設定

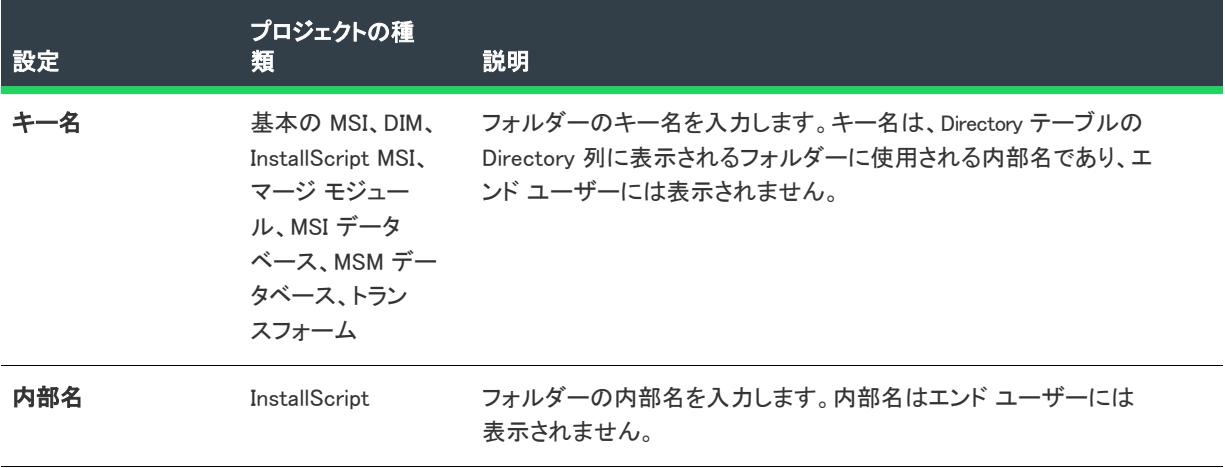

テーブル 121 • フォルダーの設定 (続き.)

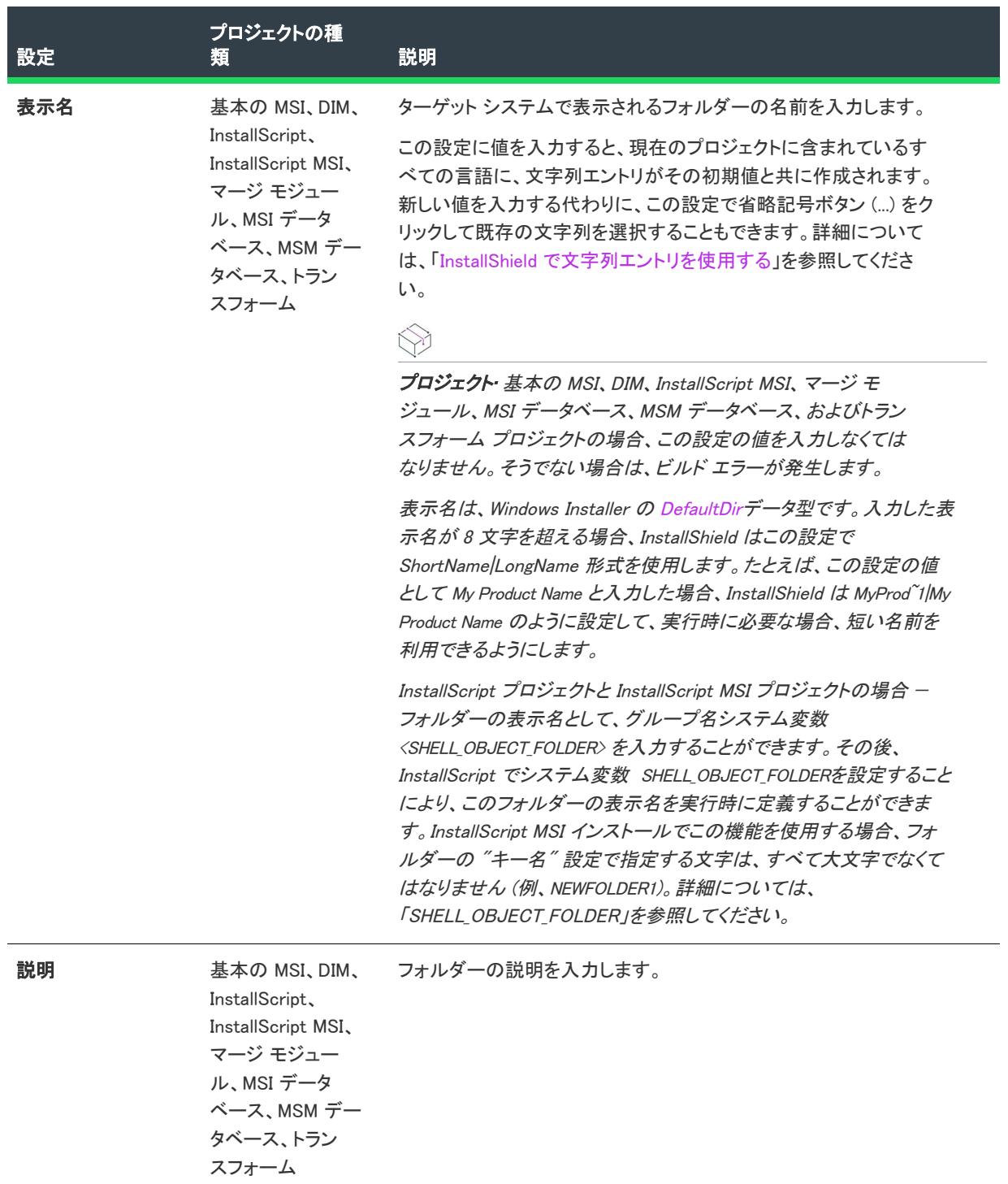

#### テーブル 121 • フォルダーの設定 (続き.)

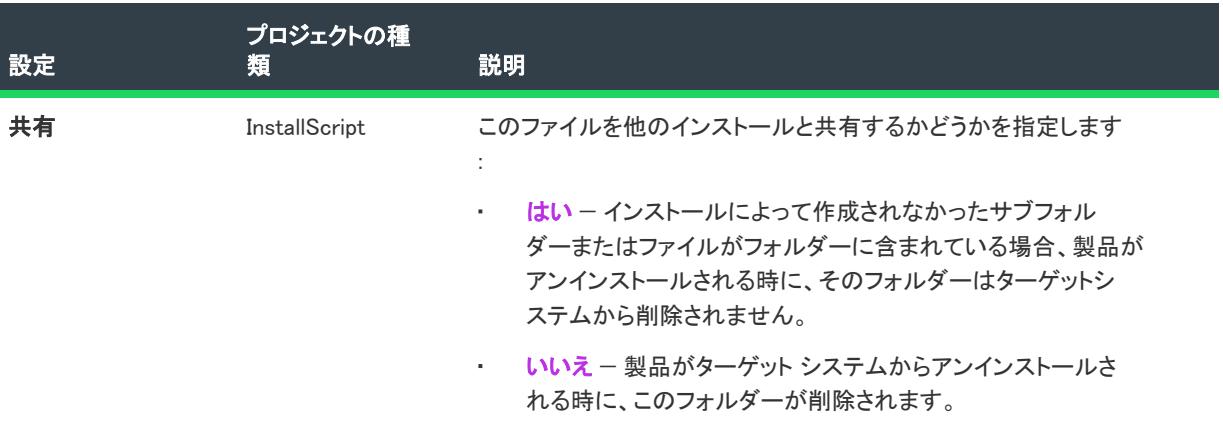

# <span id="page-2555-0"></span>[タイル構成] の設定

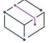

プロジェクト• [タイル構成] の設定は、次のプロジェクトの種類の [ショートカット] ビュー内で使用できます。

- 基本の MSI
- DIM
- InstallScript
- InstallScript MSI
- マージ モジュール

タイルの構成の設定は、次のメイン カテゴリに分かれています:

- [全般](#page-2555-1)
- [外観](#page-2556-0)

# <span id="page-2555-1"></span>全般

タイル構成の "全般" 設定を使って、タイルに関連付けられている .exe ファイルのパスを確認します。

#### テーブル 122 • 全般設定

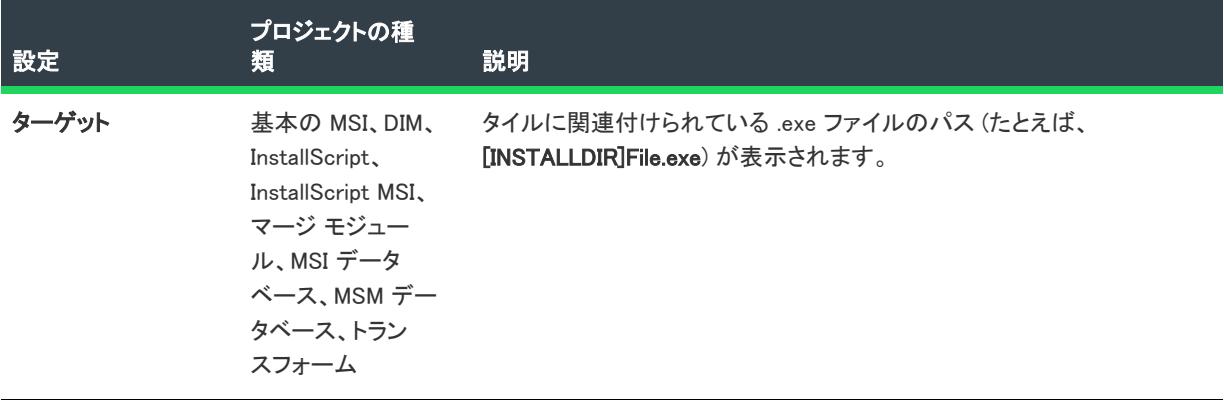
# 外観

タイル構成の "外観" 設定を使って、タイルの背景色などの詳細を指定します。

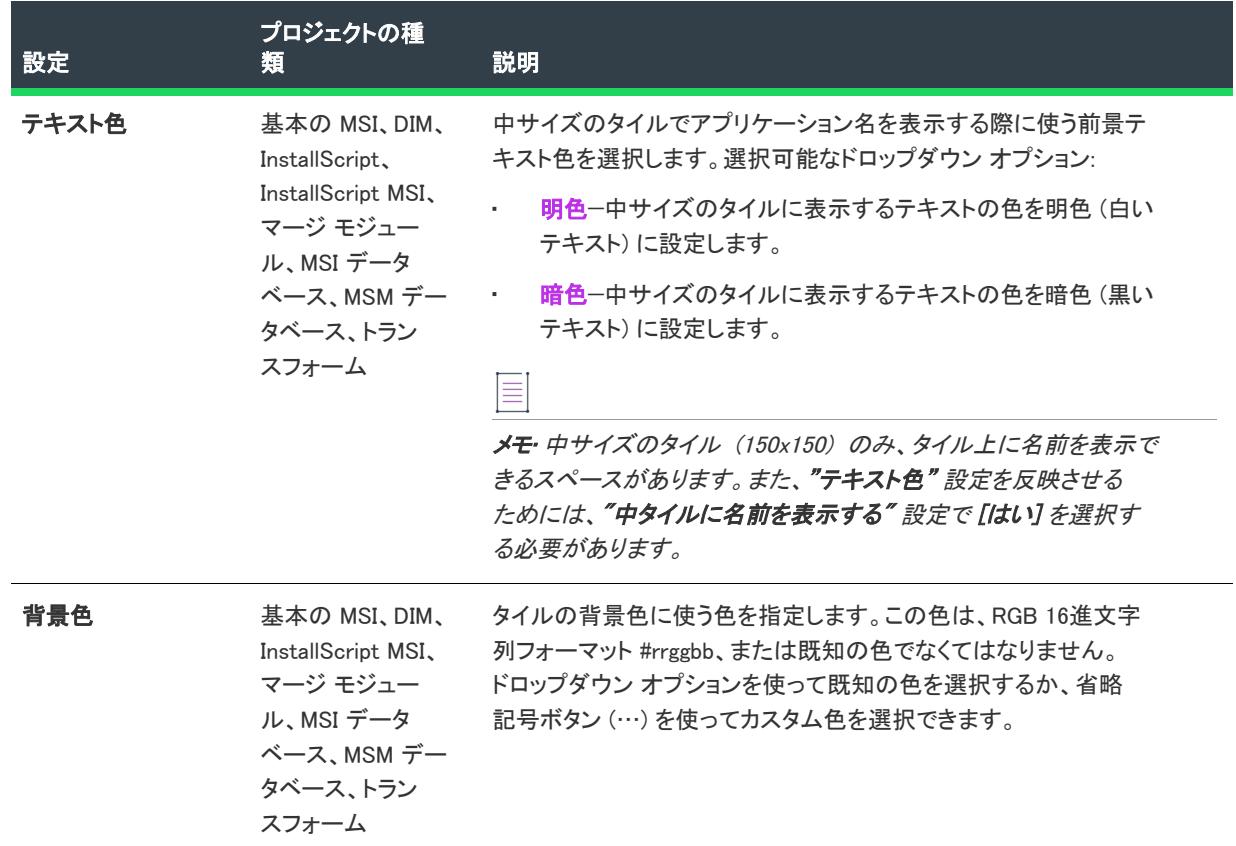

#### テーブル 123 • 外観の設定

### テーブル 123 • 外観の設定 (続き.)

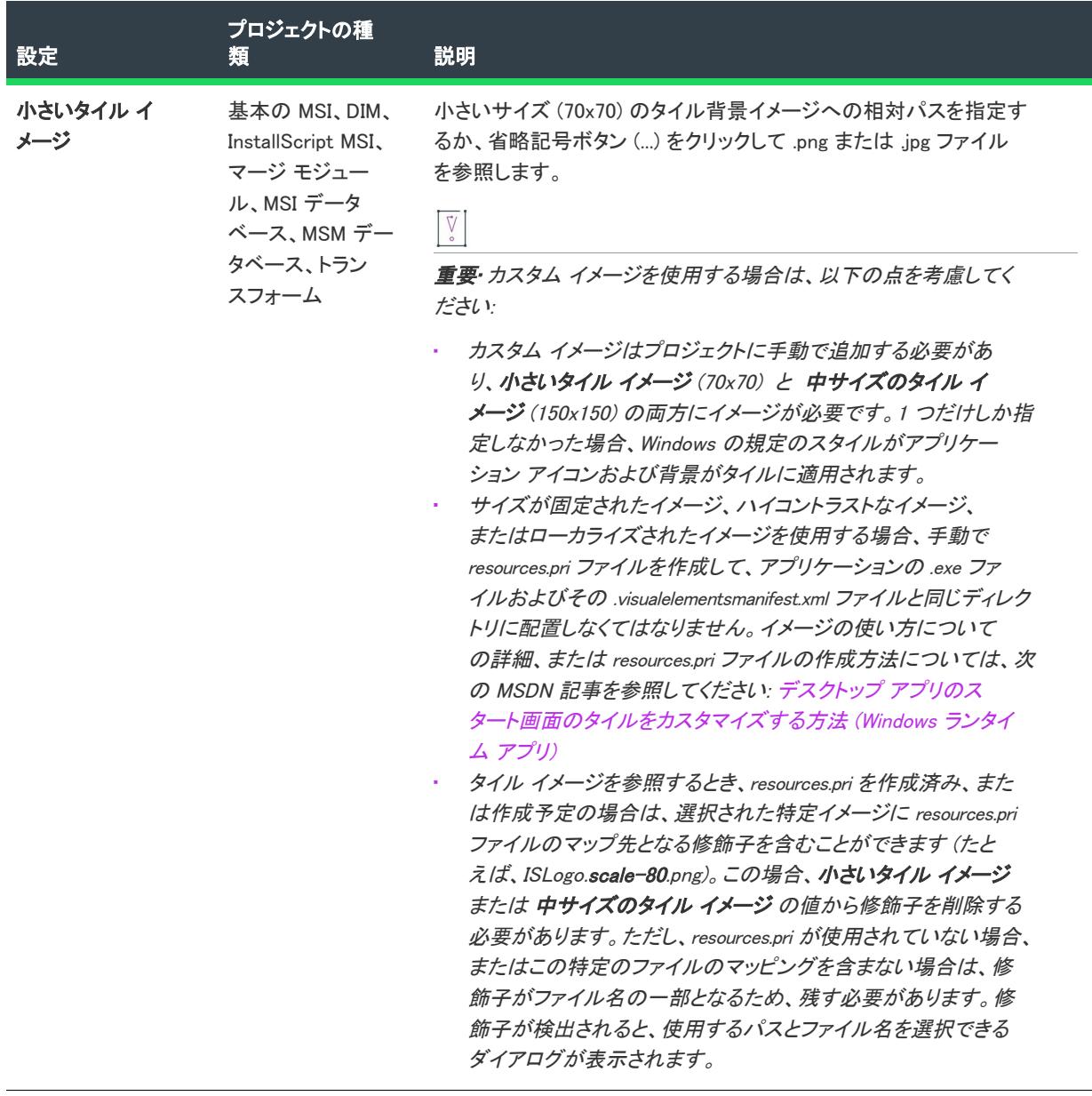

#### テーブル 123 • 外観の設定 (続き.)

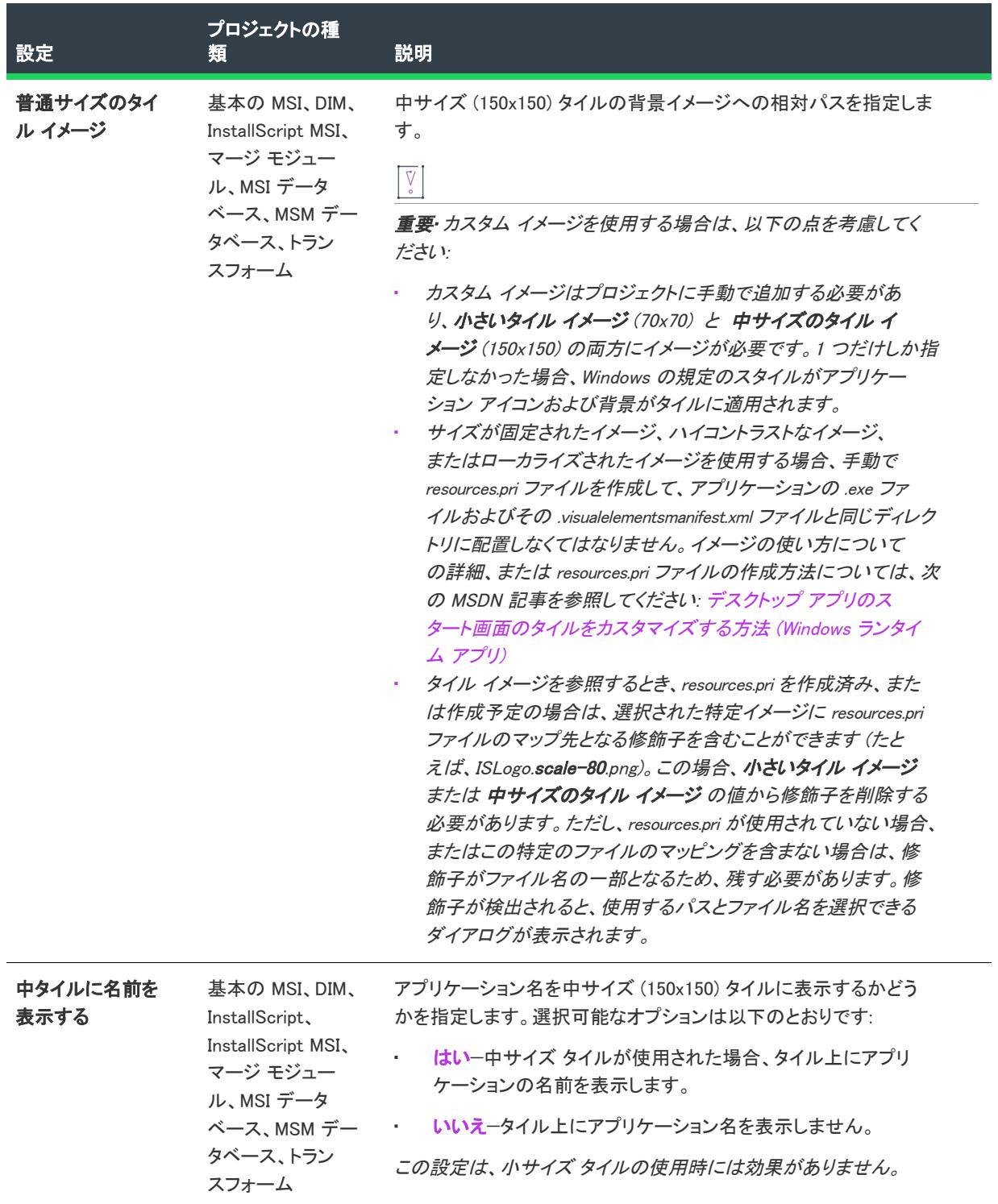

# [MSIX アプリケーション] ビュー

プロジェクト• [MSIX アプリケーション] ビューは、次のプロジェクト タイプで使用できます:

• MSIX

[MSIX アプリケーション] エクスプローラーを使って、パッケージで提供される機能の一部またはすべてを構成す る Windows アプリのプロパティを視覚的および統合的にデザインすることができます。

• [アプリケーションの設定](#page-2559-0)

## <span id="page-2559-0"></span>アプリケーションの設定

プロジェクト• [MSIX アプリケーション] ビューは、次のプロジェクト タイプで使用できます:

• MSIX

[アプリケーション] ビューで、アプリケーションの設定は次のメイン カテゴリで構成されています:

- [外観](#page-2559-1)
- [動作](#page-2561-0)
- [タイルの更新](#page-2562-0)
- [パッケージ サポート フレームワーク](#page-2562-1)

#### <span id="page-2559-1"></span>外観

MSIX アプリケーションの "外観" 設定を使って、アプリケーションの表示名、説明、ビジュアル資産、サポート される回転、コンテンツ URI、宣言セットなどの詳細を指定します。

#### テーブル 124 • 外観の設定

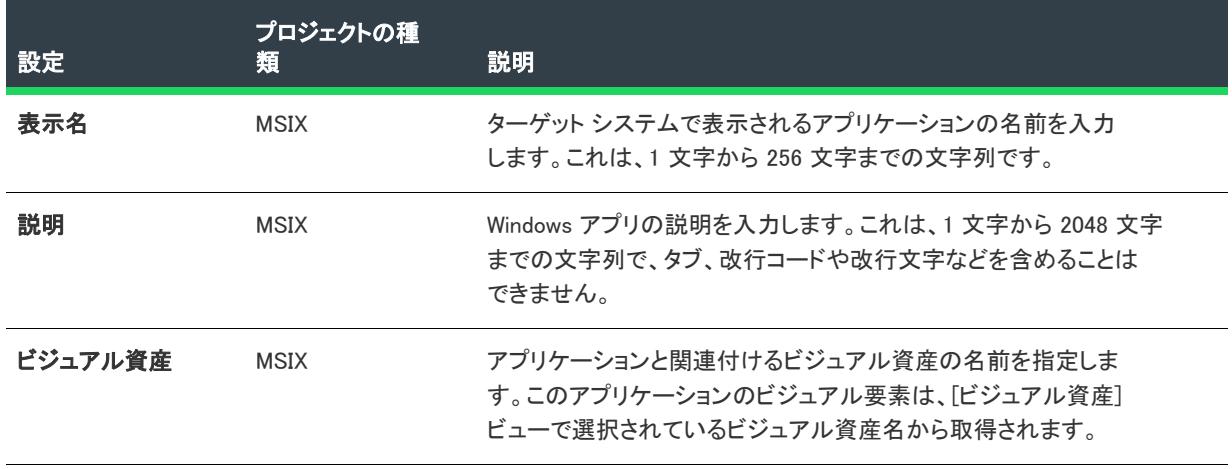

#### テーブル 124 • 外観の設定 (続き.)

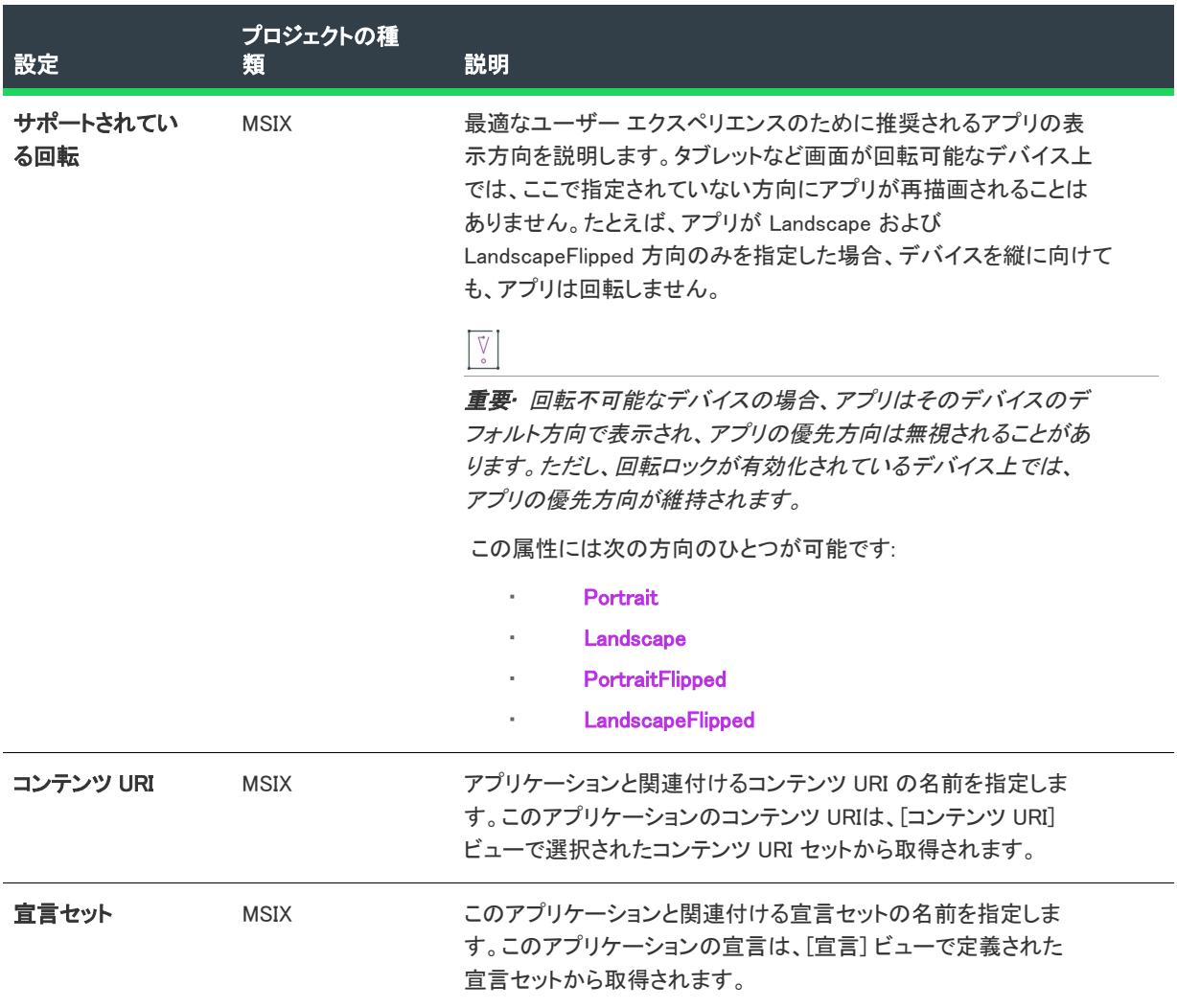

# <span id="page-2561-0"></span>動作

MSIX アプリケーションの "動作" 設定を使って、キー名、ターゲット、およびエントリ ポイントなどの詳細を指 定します。

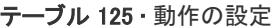

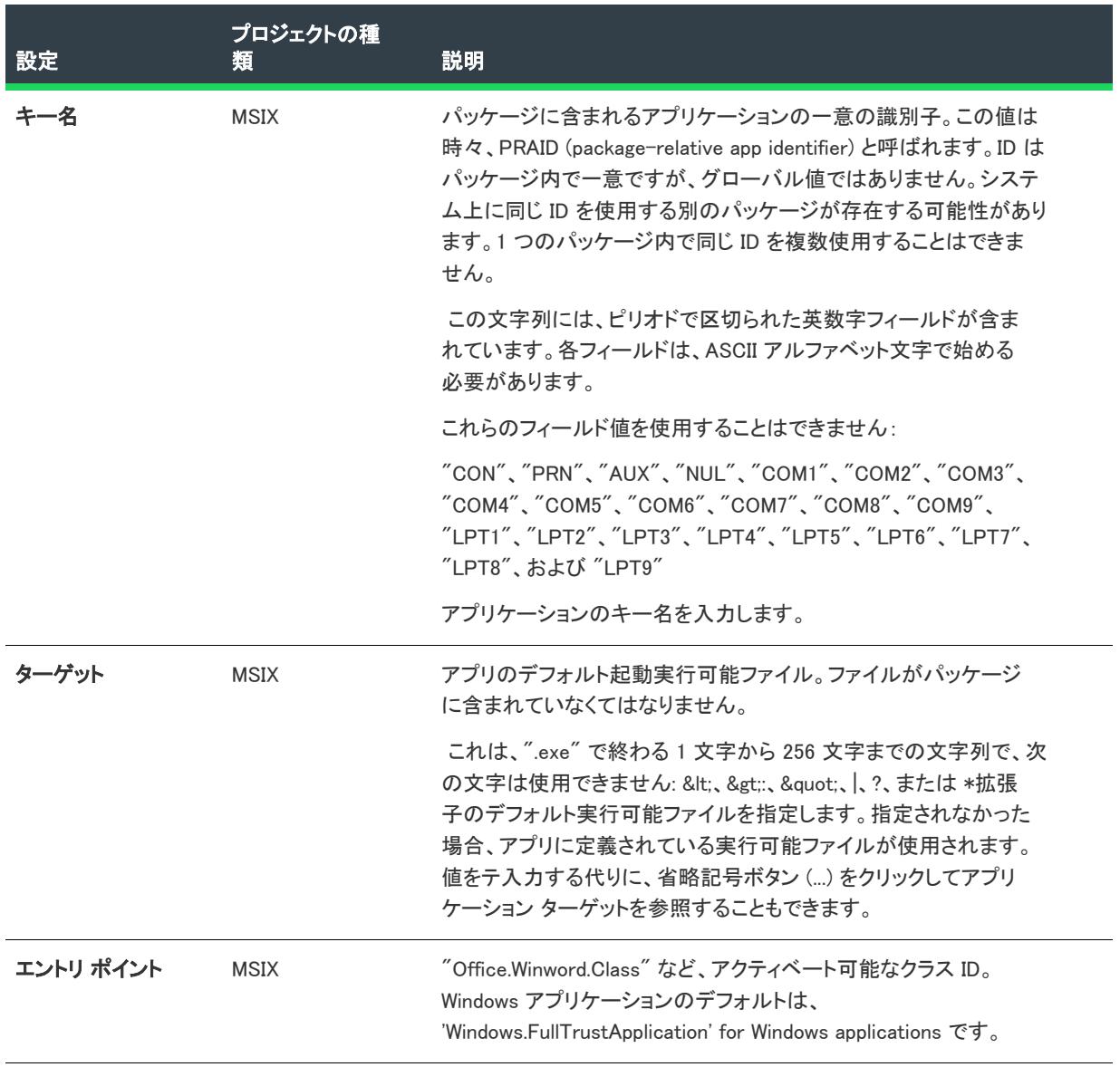

# <span id="page-2562-0"></span>タイルの更新

アプリ タイトルがアップデート通知を受け取る方法を説明します。

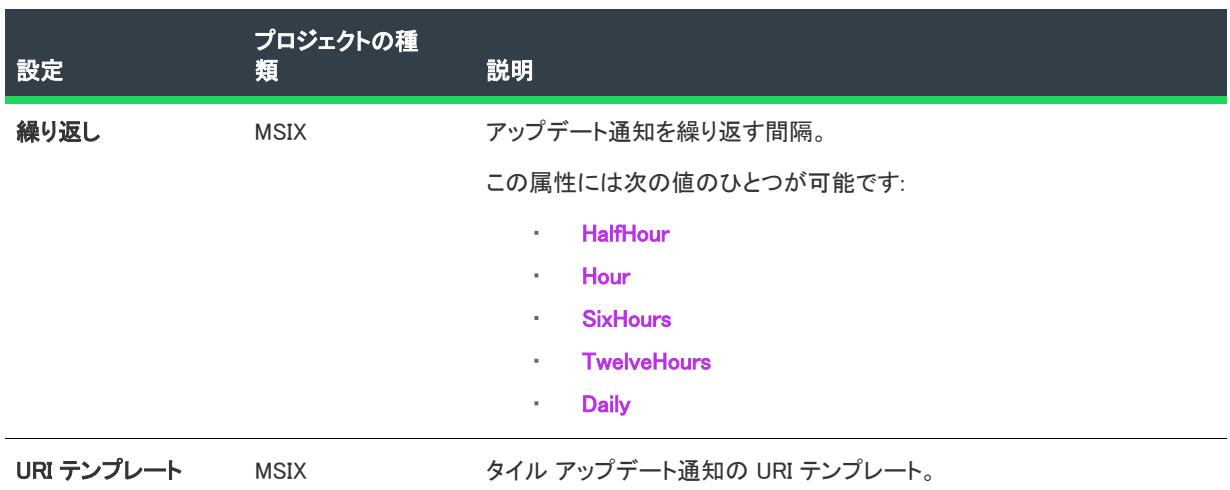

#### テーブル 126 • タイルの更新の設定

# <span id="page-2562-1"></span>パッケージ サポート フレームワーク

パッケージ サポート フレームワークは、ソース コードにアクセスできない場合でも既存する win32 アプリケー ションに修正を適用できるキットなので、MSIX コンテナ内でこれを実行することができます。

これを使って、アプリケーションにモダンな実行環境のベスト プラクティスを適用できます。パッケージ サポー ト フレームワークには、実行可能ファイル、ランタイム マネージャー DLL、およびランタイム修正プログラムの セットが含まれます。

InstallShield 2019 R2 以降では、ファイル リダイレクト fixup およびカスタム fixup などのランタイム修正を含む パッケージ サポート フレームワークを MSIX で使用できます。

パッケージにランタイム修正プログラムを適用する方法を説明します。

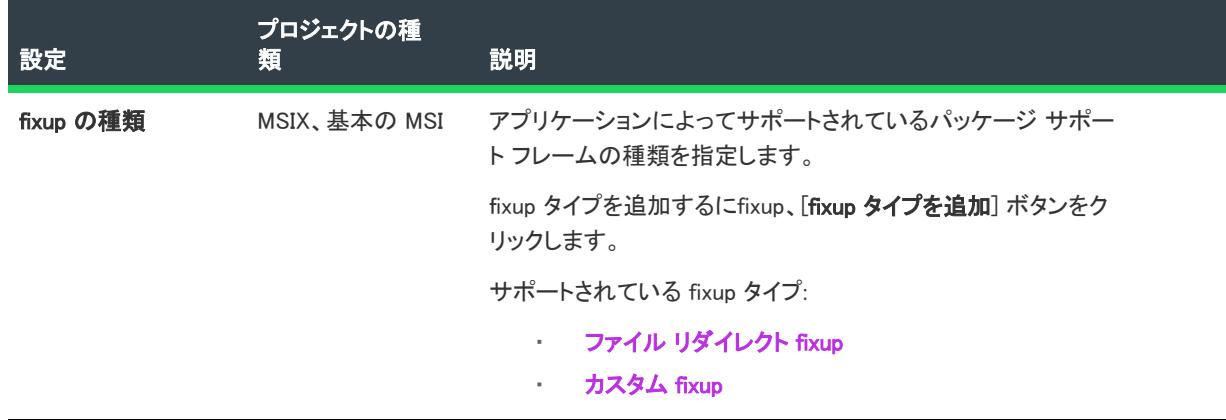

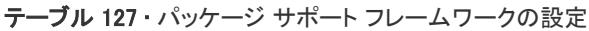

## テーブル 127 • パッケージ サポート フレームワークの設定

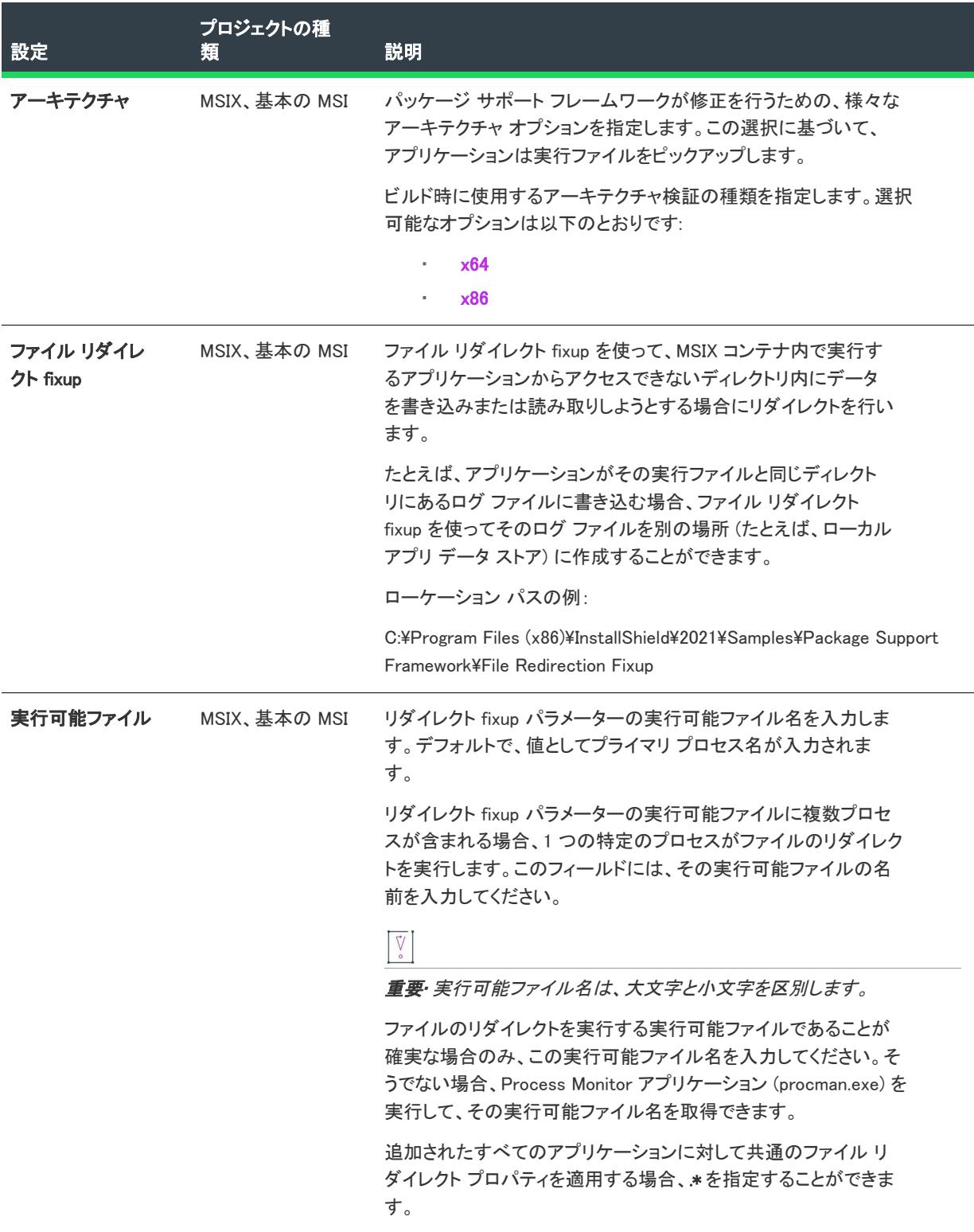

## テーブル 127 • パッケージ サポート フレームワークの設定

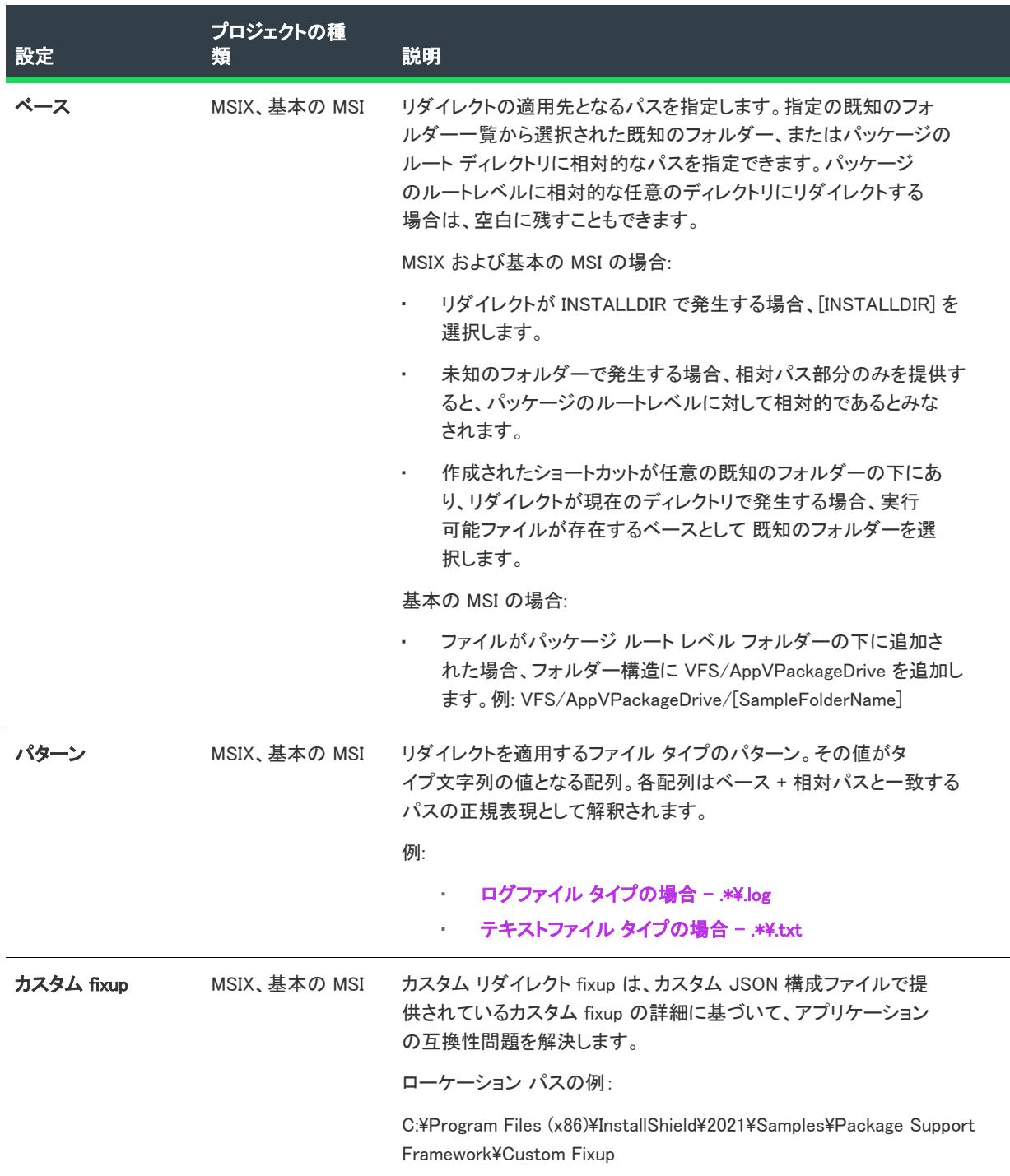

#### テーブル 127 • パッケージ サポート フレームワークの設定

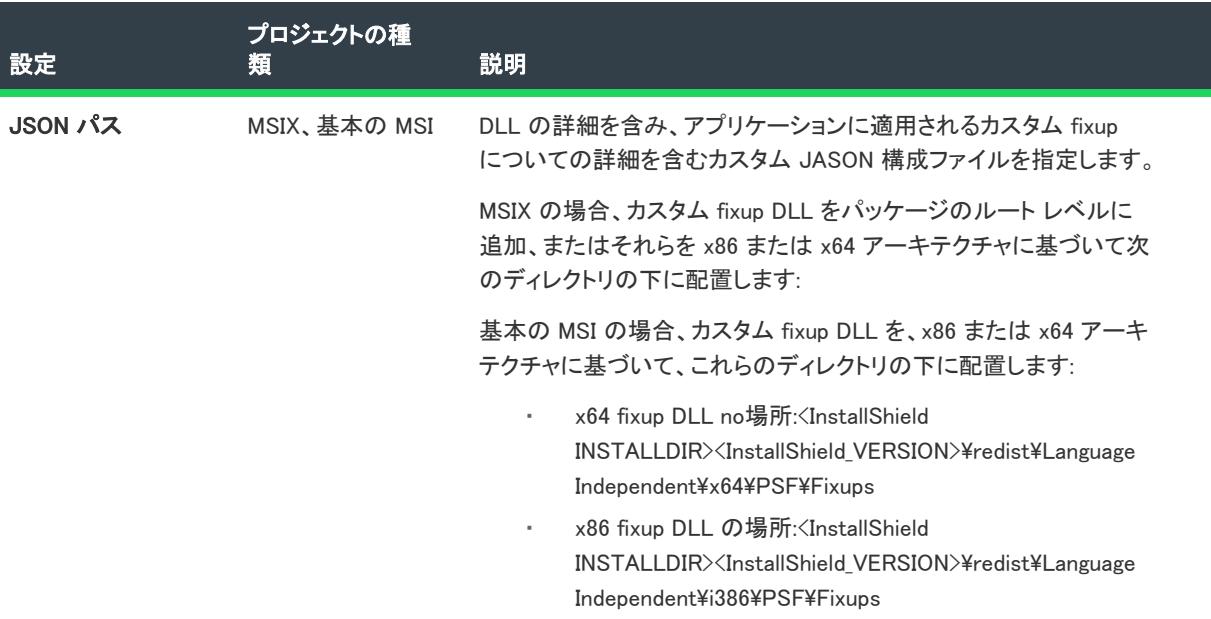

[パッケージ サポート フレームワークについての詳細は、 を参照してください。](https://docs.microsoft.com/en-us/windows/msix/psf/package-support-framework)

[fixup の作成についての詳細は、 を参照してください。](https://github.com/microsoft/MSIX-PackageSupportFramework/blob/master/Authoring.md)

# [レジストリ] ビュー

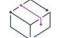

プロジェクト・[レジストリ] ビューは、次のプロジェクトの種類で使用できます:

- 基本の MSI
- DIM
- InstallScript
- InstallScript MSI
- InstallScript オブジェクト
- マージ モジュール
- MSI データベース
- MSM データベース
- トランスフォーム
- $MSIX$
- MSIX 変更パッケージ

[レジストリ] ビューでは、インストールが作成するレジストリキーおよびレジストリ値を定義することができま す。このビューは 4 つの異なるペインで構成されます。上部 2 つのペインには開発システム上に含まれるレジス トリデータが表示され、下部 2 つのペインではターゲット システム上に作成されるレジストリデータを設定しま す。

Windows Installer プロジェクト (基本の MSI、DIM、InstallScript MSI、マージ モジュール、MSI データベース、MSM データベース、トランスフォーム プロジェクト) の場合、ビューの上にある [ビューフィルター] リストを利用 してレジストリ データを表示するコンポーネントを選択することができます。

すべてのレジストリ データ (InstallScript プロジェクトの <Default> レジストリ セットを除く) をコンポーネントに 関連付ける必要があります。これを行うことで、インストール プロジェクトでは、コンポーネントの機能がイン ストールに選択されると、そのコンポーネントのレジストリ データがターゲット システムに設定されます。

InstallScript プロジェクトでは、レジストリキーおよびレジストリ値をレジストリセットと呼びます。作成するレ ジストリセットの数、または 1 つのレジストリセッ内のキーおよび値の数に制限はありません。

インストーラーは、[一般情報] ビューに指定した値に基づいて、特定のレジストリ エントリを自動的に作成しま す。これらの情報キーは、Windows ロゴガイドラインで必要となります。また、コンポーネントの詳細設定はす べて、ターゲット システム上でファイルの登録に使用されます。

# [ODBC リソース] ビュー

プロジェクト• [ODBC リソース] ビューは次のプロジェクトの種類で使用できます:

- 基本の MSI
- DIM
- InstallScript MSI
- マージ モジュール
- MSI データベース
- MSM データベース
- トランスフォーム

システム構成のより複雑な領域の 1 つに、ODBC ドライバー、データソース名 (DSN)、トランスレーターの設定が あります。ODBC リソースは、すべての必須属性とともにシステムに正しく登録されている必要があります。ま た、ドライバーおよびトランスレーターの場合、インストール .dll ファイルなどの必要なファイルをインストール する必要があります。このプロセスは、ODBC リソース ビューを使って単純化できます。このビューでは、開発 システムにインストールされているドライバー、データ ソース、およびトランスレーターを選択できます。

ODBC リソースの構成可能な各設定についての詳細は、「[ODBC リソースの設定」](#page-2566-0)を参照してください。

### Ŵ

プロジェクト• インストール プロジェクトの場合: [ODBC リソース] ビューは、ODBC 関連リソースのインストー ル専用です。コア ODBC ファイルをインストールするには、[再配布可能ファイル] ビューで MDAC 2.5 マージ モ ジュールを選択します。

DIM およびマージ モジュール プロジェクトの場合: [ODBC リソース] ペインに項目を追加すると、このビュー [ 関連付けられた機能] ペインの [マージされた機能] チェック ボックスが選択され、項目を削除すると選択が解 除されます。これは、プロジェクトには影響しません。

## <span id="page-2566-0"></span>ODBC リソースの設定

プロジェクト• [ODBC リソース] ビューは次のプロジェクトの種類で使用できます:

ビュー リファレンス

- 基本の MSI
- DIM
- InstallScript MSI
- マージ モジュール
- MSI データベース
- MSM データベース
- トランスフォーム

ODBC リソース属性、および利用できる値のユニバーサル リストはありません。インストール用に指定するもの がわからない場合は、ファイルのベンダーまたは作成者にお問い合わせください。以下に示すように、いくつか の属性は ODBC リソースの各種類で共通です。

≣

メモ• 独自の ODBC 属性を追加するには、[ODBC リソース] ビューの最終行をクリックしてプロパティと値を指 定します。

# ドライバー

以下の必須属性のほかに、ドライバーにはツリー上で表示する名前が必要です。この名前は、ドライバーの説明 として登録されます。ドライバーの名前をローカライズすることはできません。つまり、この名前はプロジェク トの文字列エントリではないようです 。したがって、システムの言語にかかわらず同じ値が使用されます。

#### テーブル 128 • ODBC ドライバー属性

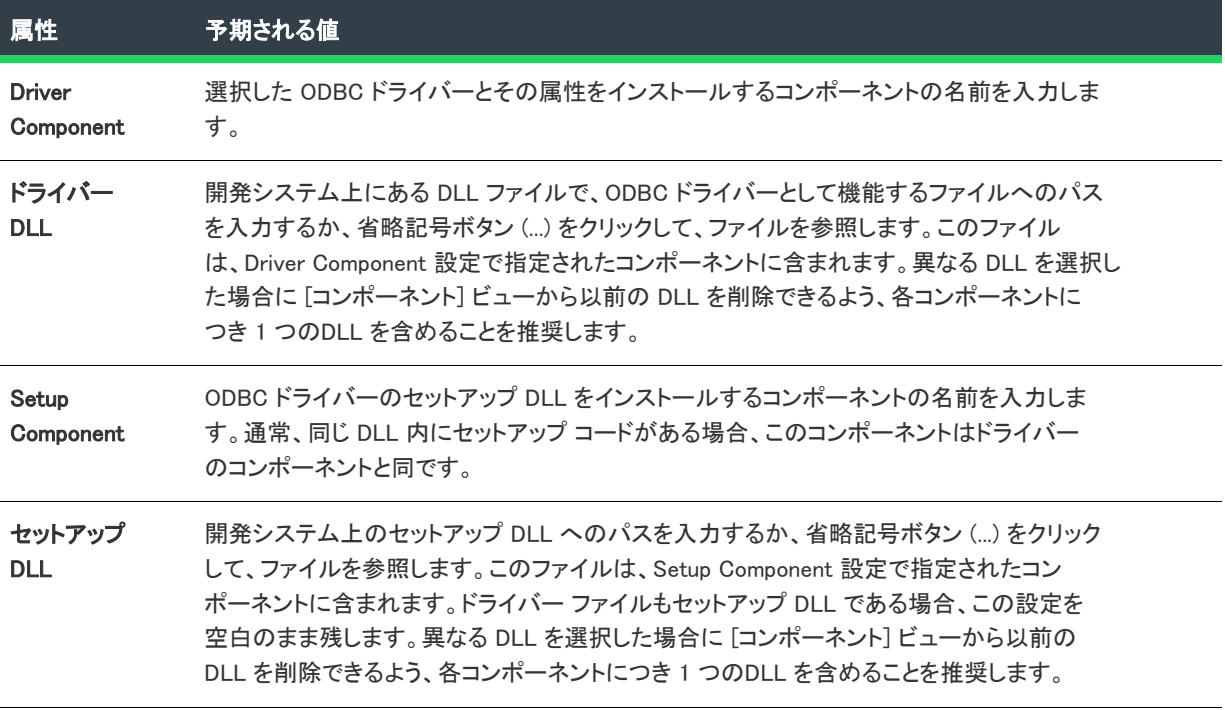

# データ ソース

以下の必須属性のほかに、DSN にはツリー上で表示する名前が必要です。この名前は、DSN の説明として登録さ れます。DSN の名前をローカライズすることはできません。つまり、この名前はプロジェクトの文字列エントリ の一覧には表示されません。したがって、システムの言語にかかわらず同じ値が使用されます。

テーブル 129 • 必須データソース属性

| 属性 | 予期される値                                              |
|----|-----------------------------------------------------|
| 登録 | システム データソースまたはユーザー データソースのどちらを使用するか指定します。           |
|    | - システム データ ソース – データ ソースは、システムのすべてのユーザーが使用できま<br>す。 |
|    | ・ - ユーザー データ ソース – データ ソースは、現在のユーザーにだけ登録されます。       |

### トランスレーター

以下の必須属性のほかに、トランスレーターにはツリー上で表示する名前が必要です。この名前は、トランス レーターの説明として登録されます。トランスレーターの名前をローカライズすることはできません。つまり、 この名前はプロジェクトの文字列エントリの一覧には表示されません。したがって、システムの言語にかかわら ず同じ値が使用されます。

#### テーブル 130 • ODBC トランスレーター属性

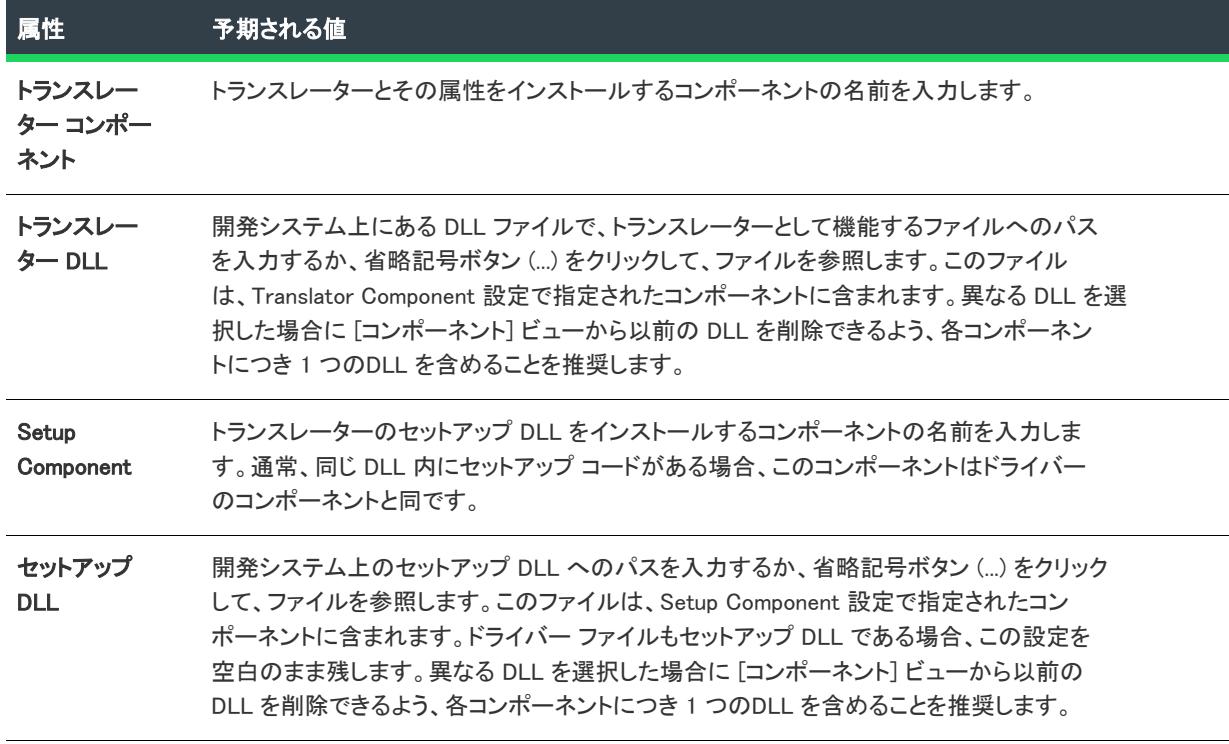

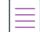

メモ・トランスレーターに属性を追加することはできません。

# [INI ファイルの変更] ビュー

プロジェクト• [INI ファイルの変更] ビューは次のプロジェクトの種類で使用できます:

- 基本の MSI
- DIM
- InstallScript MSI
- マージ モジュール
- MSI データベース
- MSM データベース
- トランスフォーム

このビューは InstallScript プロジェクトでは使用できませんが、InstallScript 言語には、.ini ファイルデータを変更 するための .ini ファイル関数が含まれています。

[INI ファイル変更] ビューでは、ターゲット システム上で 初期化 (.ini) ファイルに行なう変更を指定することがで きます。この種のファイルは、アプリケーションの次回の使用までの間において、情報の保存と取得を行うデー タベースの役割を果たします。Boot.ini や Wininit.ini などの .ini ファイルは、オペレーティング システムで使用されま す。ターゲット システムにあるすべての .ini ファイルを編集することができますが、システム .ini ファイルの変更 は推奨しません。

#### タスク .ini ファイルの編集には 3 つの手順があります。

- 1. [.ini ファイル リファレンスを作成します。](#page-773-0)
- 2. .ini ファイル[にセクションを追加し](#page-774-0)ます。
- 3. .ini ファイル[にキーワードを追加し](#page-775-0)ます。

.ini ファイル リファレンスを作成するには、プロジェクトに少なくとも 1 つのコンポーネントが含まれている必要 があります。.ini ファイル リファレンスを作成したときにコンポーネントがなかった場合は、[\[新しいコンポーネ](#page-1964-0) [ントの作成\] ダイアログ](#page-1964-0) が表示され、ここでコンポーネントを作成することができます。

 $\cdot \textcircled{1}$ 

ヒント• InstallShield では、プロジェクトに既存する .ini ファイルをインポートできます。.ini ファイルをインポー トした後、必要に応じて [INI ファイルの変更] ビューを使って、ターゲット システムに加える変更を構成するこ とができます。詳細については、[「既存の .ini ファイルをインポートする](#page-773-1)」を参照してください。

.ini ファイルの変更で構成可能な各設定の詳細については、次を参照してください:

- [.ini ファイルの設定](#page-2570-0)
- [.ini ファイルのセクションの設定](#page-2571-0)
- [.ini ファイルのキーワードの設定](#page-2571-1)

Į

# <span id="page-2570-0"></span>.ini ファイルの設定

Ŵ

プロジェクト・[INI ファイルの変更] ビューは次のプロジェクトの種類で使用できます:

- 基本の MSI
- DIM
- InstallScript MSI
- マージ モジュール
- MSI データベース
- MSM データベース
- トランスフォーム

.ini ファイルをプロジェクトに追加するとき、次の設定を構成します:

#### テーブル 131 • .ini ファイルの設定

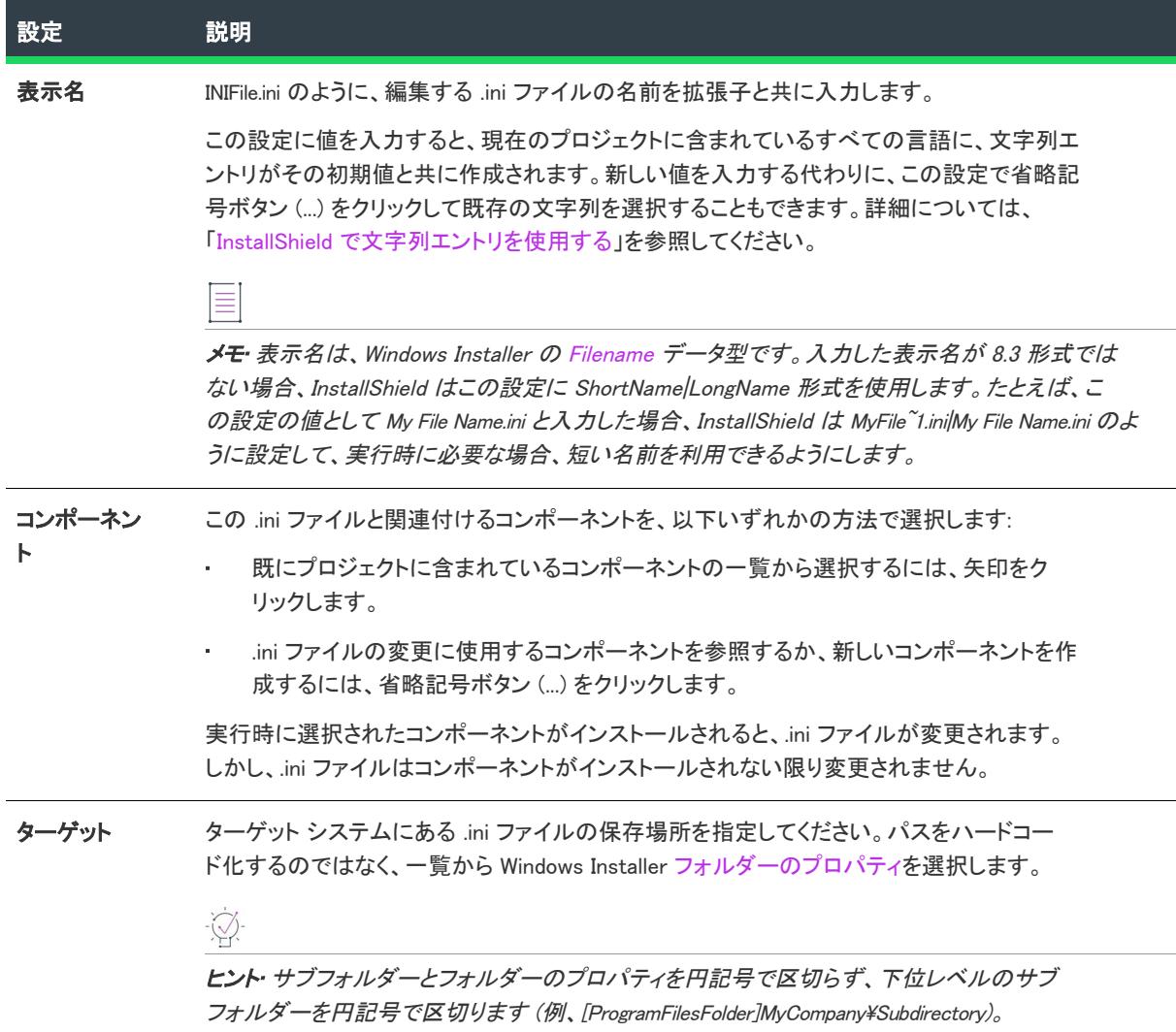

# <span id="page-2571-0"></span>.ini ファイルのセクションの設定

プロジェクト· [INI ファイルの変更] ビューは次のプロジェクトの種類で使用できます:

- 基本の MSI
- DIM
- InstallScript MSI
- マージ モジュール
- MSI データベース
- MSM データベース
- トランスフォーム

[INI ファイルの変更] ビューでセクションを選択すると、次の設定が表示されます。

#### テーブル 132 • .ini ファイルのセクションの設定

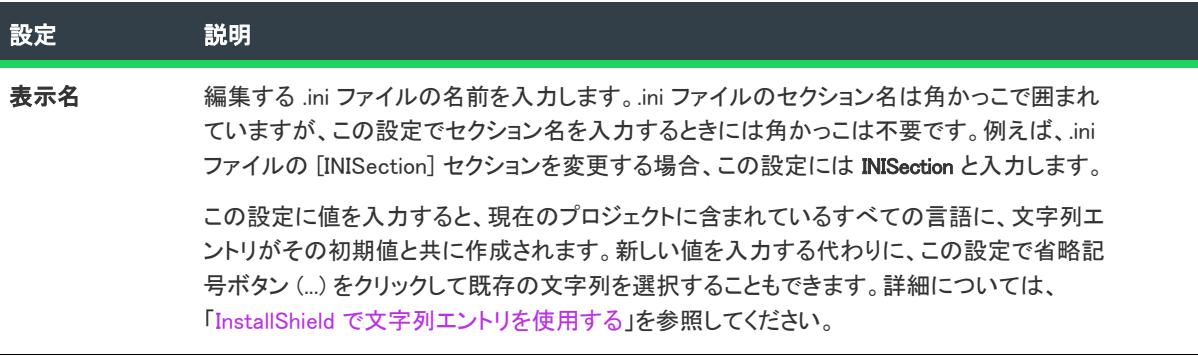

# <span id="page-2571-1"></span>.ini ファイルのキーワードの設定

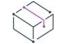

プロジェクト• [INI ファイルの変更] ビューは次のプロジェクトの種類で使用できます:

- 基本の MSI
- DIM
- InstallScript MSI
- マージ モジュール
- MSI データベース
- MSM データベース
- トランスフォーム

[INI ファイルの変更] ビューでキーワードを選択すると、いくつかの設定が表示されます。

#### テーブル 133 • .ini ファイル キーワードの設定

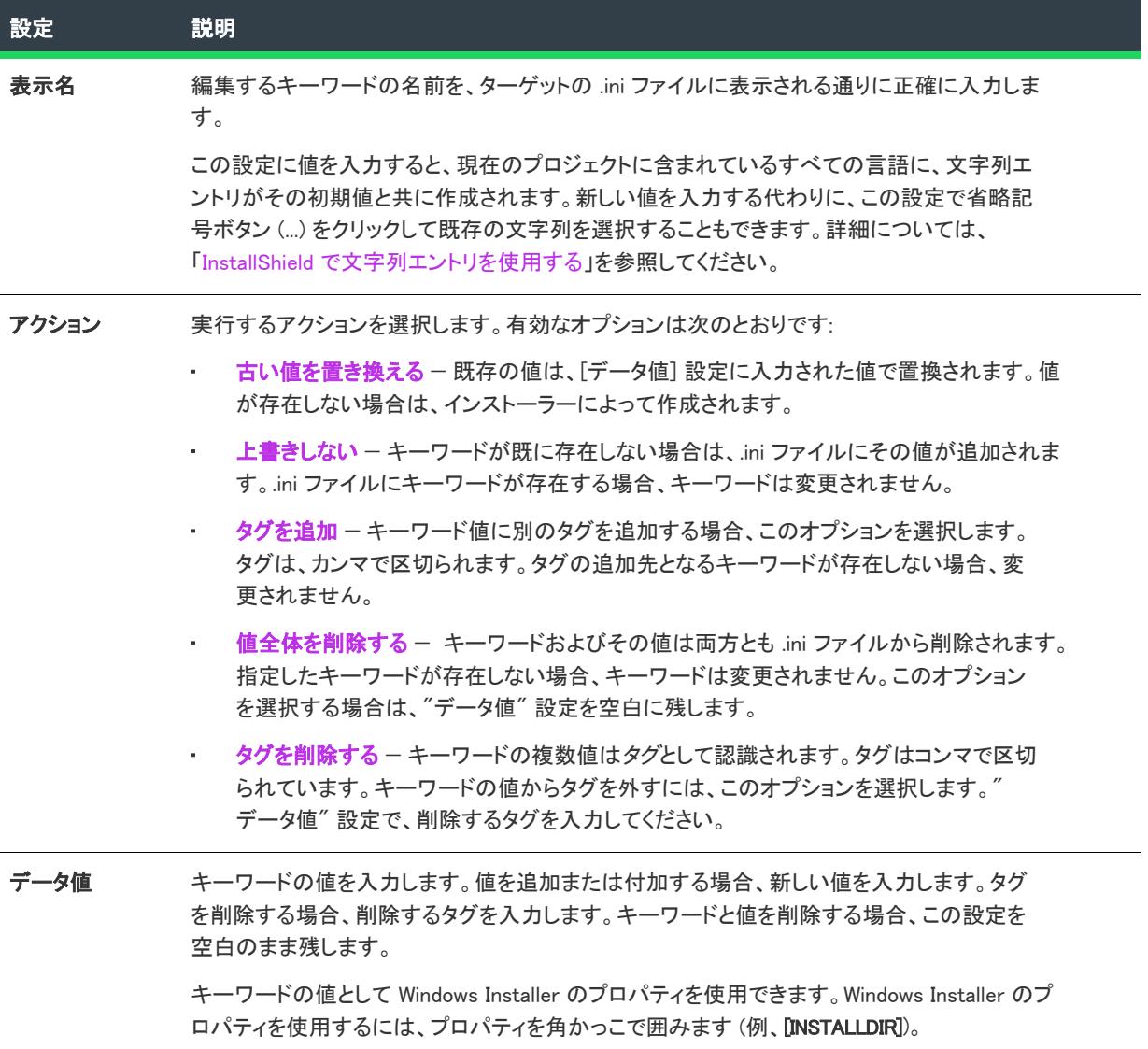

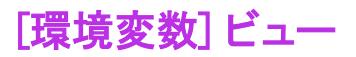

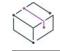

プロジェクト・[環境変数] ビューは、次のプロジェクト タイプで使用できます:

- 基本の MSI
- DIM
- InstallScript MSI
- マージ モジュール
- MSI データベース
- MSM データベース

• トランスフォーム

InstallScript 言語には、環境変数の現在の値を読み出すための GetEnvVar 関数が含まれており、環境変数の作成が 可能です。

環境変数は、ターゲット システム上の複数のアプリケーションでアクセスできる変数です。[環境変数] ビューで は、環境変数の新規作成、既存の変数値の変更、変数の削除などを行うことができます。環境変数と関連付けら れたコンポーネントがインストールされると、ターゲット システム上で環境変数の作成、変更、または削除が行 われます。

### 環境変数の設定

プロジェクト・[環境変数] ビューは、次のプロジェクト タイプで使用できます:

- 基本の MSI
- DIM
- InstallScript MSI
- マージ モジュール
- MSI データベース
- MSM データベース
- トランスフォーム

InstallScript 言語には、環境変数の現在の値を読み出すための GetEnvVar 関数が含まれており、環境変数の作成が 可能です。

環境変数の設定を指定すると、ターゲット システム上にある既存の変数の変更方法を指定したり、新しい変数を 作成したりできます。各環境変数プロパティの説明を以下に示します。

#### テーブル 134 • 環境変数の設定

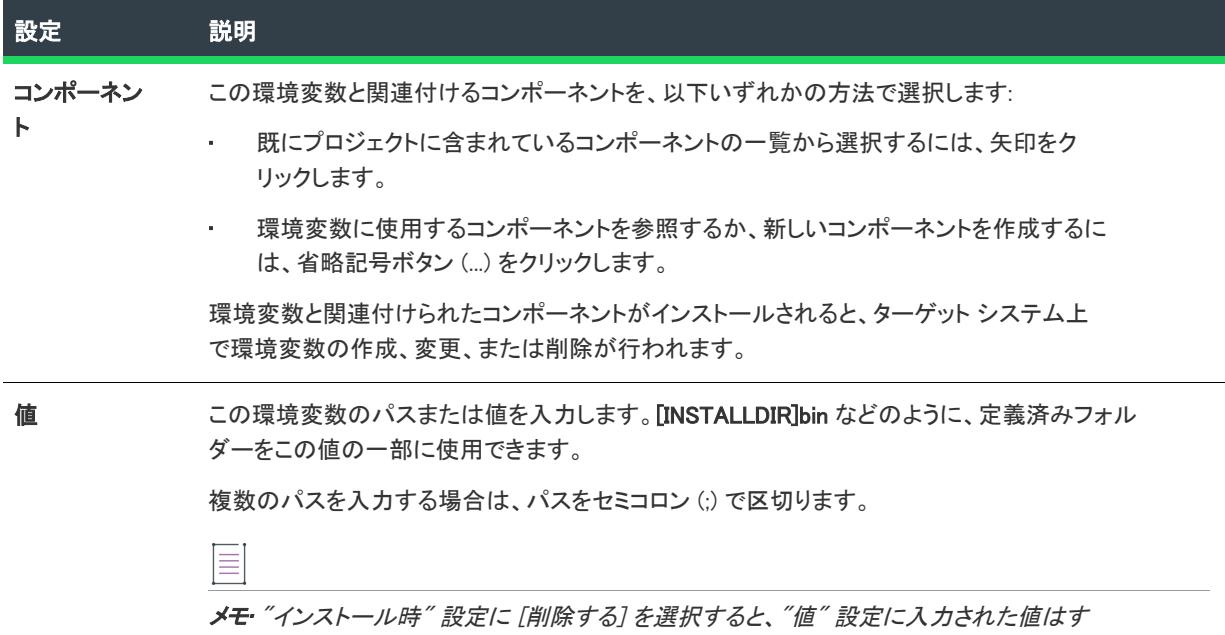

べてクリアされて、"値" 設定が読み取り専用となります。

テーブル 134 • 環境変数の設定 (続き.)

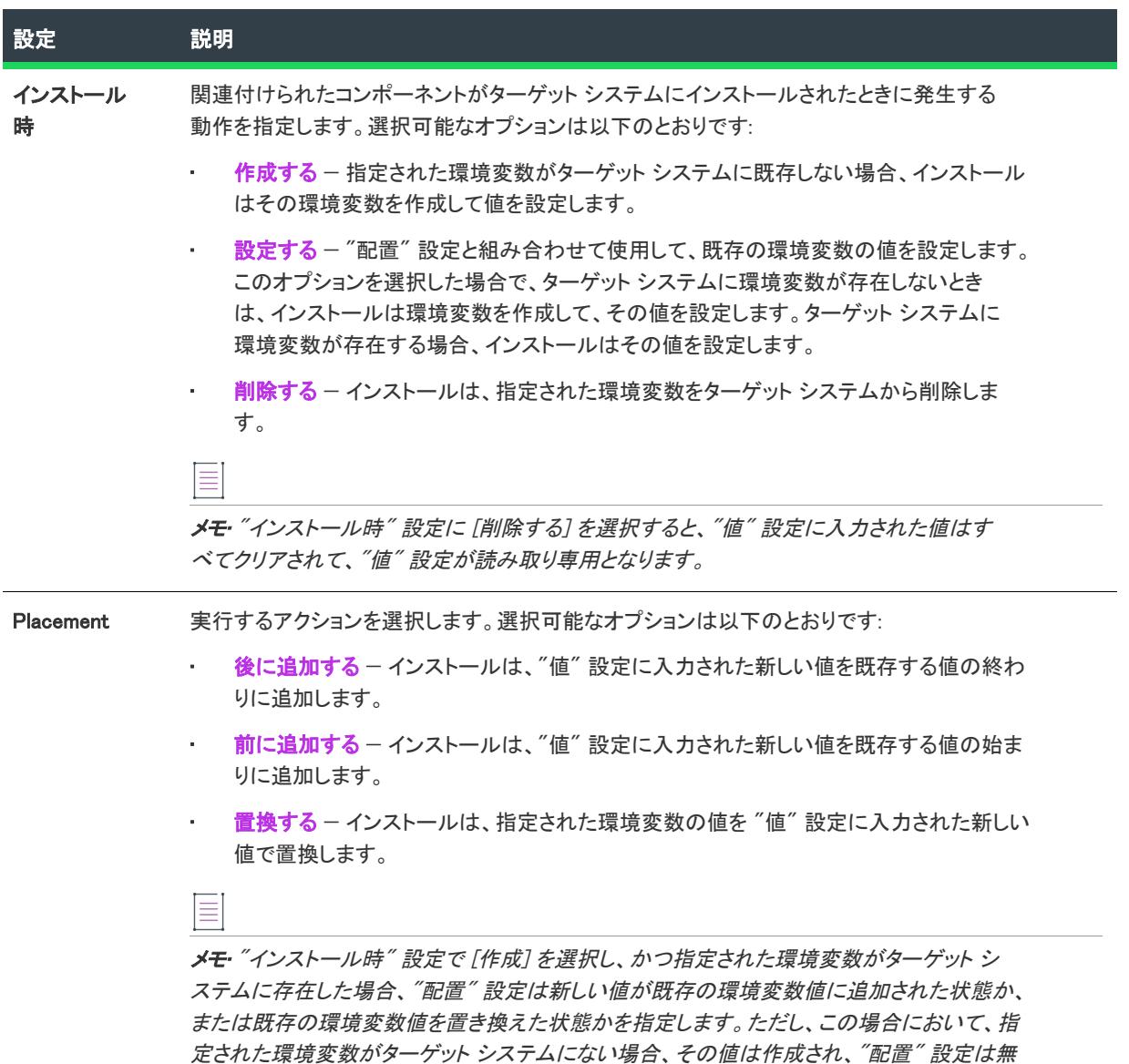

視されます。

テーブル 134 • 環境変数の設定 (続き.)

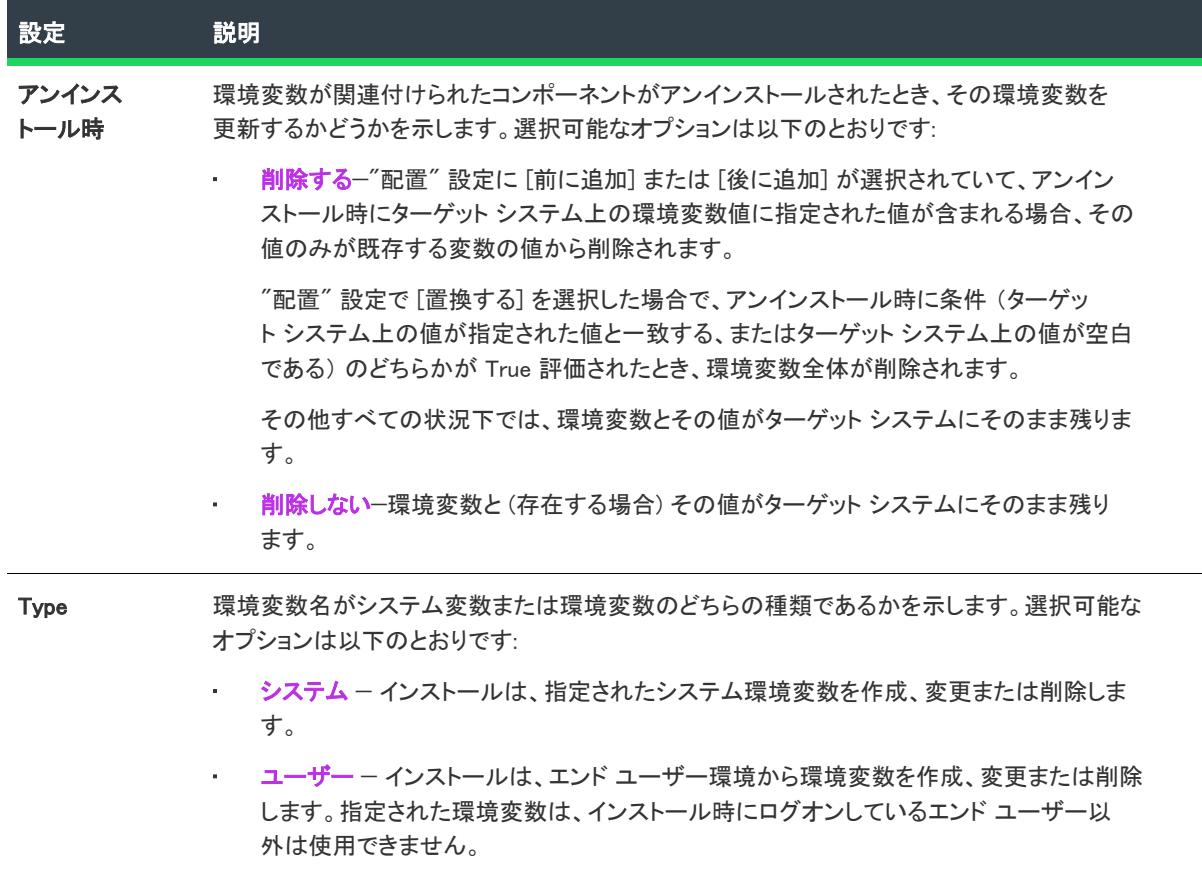

# [XML ファイルの変更] ビュー

 $\bigcirc$ 

プロジェクト• [XML ファイルの変更] ビューは、次のプロジェクト タイプで使用できます:

- 基本の MSI
- DIM
- InstallScript
- InstallScript MSI
- マージ モジュール
- MSI データベース
- トランスフォーム

[XML ファイル変更] ビューでは、実行時に変更する XML ファイルのノードとノード セットの参照を追加します。 XML ファイルは、インストールの一部であっても、またターゲット システム上に既に存在するファイルであって も構いません。

このビューの 2 つ重要な部分は、[ビュー フィルター] (プロジェクトの機能とコンポーネントの一覧) と [XML ファイル] エクスプローラー (ツリー ビュー) です。

• ビュー フィルターを利用して、データを機能またはコンポーネント別にフィルターすることができます。

• [XML ファイル] エクスプローラーでは、実行時に作成、変更、または削除する XML ファイルおよび XML データへの参照を追加します。各ノードは、XML ファイルにある既存のノードまたはノード セットを選択す るために、インストールが実行時に実行する XPath 式を示します。

 $\sqrt{ }$ 

重要• [XML ファイルの変更] ビューは、XML ファイルにあるすべてのノードについてノードを表示するようには デザインされていません。パフォーマンス速度を向上させるために、[XML ファイルの変更] ビューでは、ベース の XML ファイルとは異なる設定のみが表示されます。

- 変更する XML ファイルがインストールの一部である場合、[XML ファイル変更] ビューには、XML ファイル が実行時にインストールされた後に追加、変更、または削除されるノード、またはノード セットのみが表示 されます。
- 変更する XML ファイルがターゲット システムに既に存在するファイルの場合、[XML ファイル変更] ビュー には、実行時に追加、変更、または削除されるノードのみが表示されます。

したがって、ファイルをインポートするとき、実行時に変更する XML ファイル内のノードのみをインポートしま す。

[XML ファイルの変更] ビューでは、新しい要素が XML ファイルに表示されるときの順番を指定することはできま せんので注意してください。従って、要素が特定の順番で表示されている必要がある製品の場合、実行時に変更 するノードのみをインポートすると、潜在的な問題を回避することができます。

[XML ファイルの変更] ビューではまた、[XML ファイル] エクスプローラーで選択したものにしたがって、右のペ インに異なるタブが表示されます。これらのタブにある各設定のリファレンス情報については、次の参照してく ださい。

- [XML ファイルの \[全般\] タブ](#page-2576-0)
- [XML ファイルの \[詳細\] タブ](#page-2577-0)
- [XML ファイルの \[名前空間\] タブ](#page-2579-0)
- [XML 要素の \[全般\] タブ](#page-2579-1)
- [XML 要素の \[詳細\] タブ](#page-2581-0)

詳しい [XML ファイルの変更] ビューの使い方と XML ファイルの変更を構成する方法については、[「XML ファイル](#page-782-0) [の変更](#page-782-0)」をご覧ください。

### <span id="page-2576-0"></span>XML ファイルの [全般] タブ

プロジェクト• [XML ファイルの変更] ビューは、次のプロジェクト タイプで使用できます:

- 基本の MSI
- DIM
- **InstallScript**
- InstallScript MSI
- マージ モジュール
- MSI データベース
- トランスフォーム

[XML ファイルの変更] ビューの [全般] タブには、XML ファイルのための次の設定があります。

テーブル 135 • [XML ファイルの変更] ビューにおけるファイルのための [全般] タブの設定

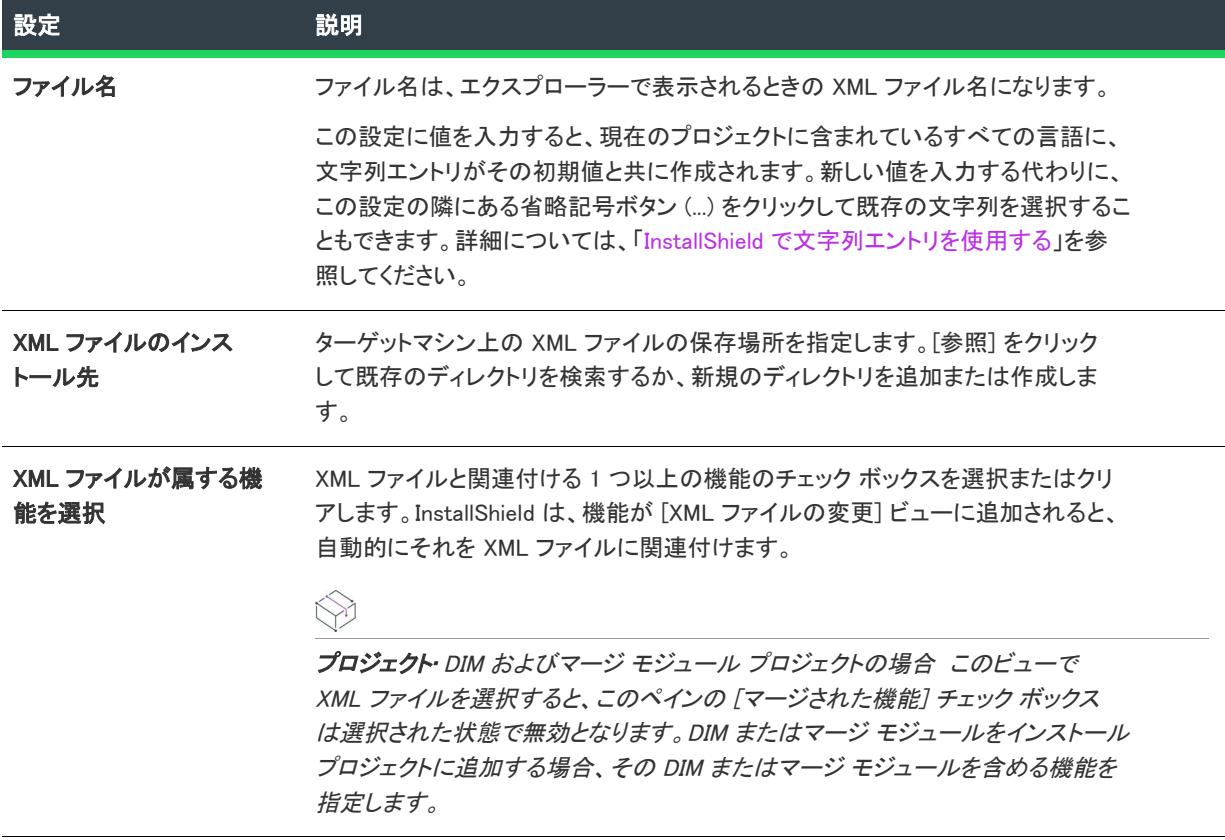

# <span id="page-2577-0"></span>XML ファイルの [詳細] タブ

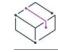

プロジェクト• [XML ファイルの変更] ビューは、次のプロジェクト タイプで使用できます:

- 基本の MSI
- DIM
- InstallScript
- InstallScript MSI
- マージ モジュール
- MSI データベース
- トランスフォーム

[XML ファイルの変更] ビューの [詳細] タブには、XML ファイルのための次の設定があります。

# XML ファイルオプション

次のファイル設定が実行時に使用できます:

#### テーブル 136 • 実行時に使用できる XML ファイルの設定

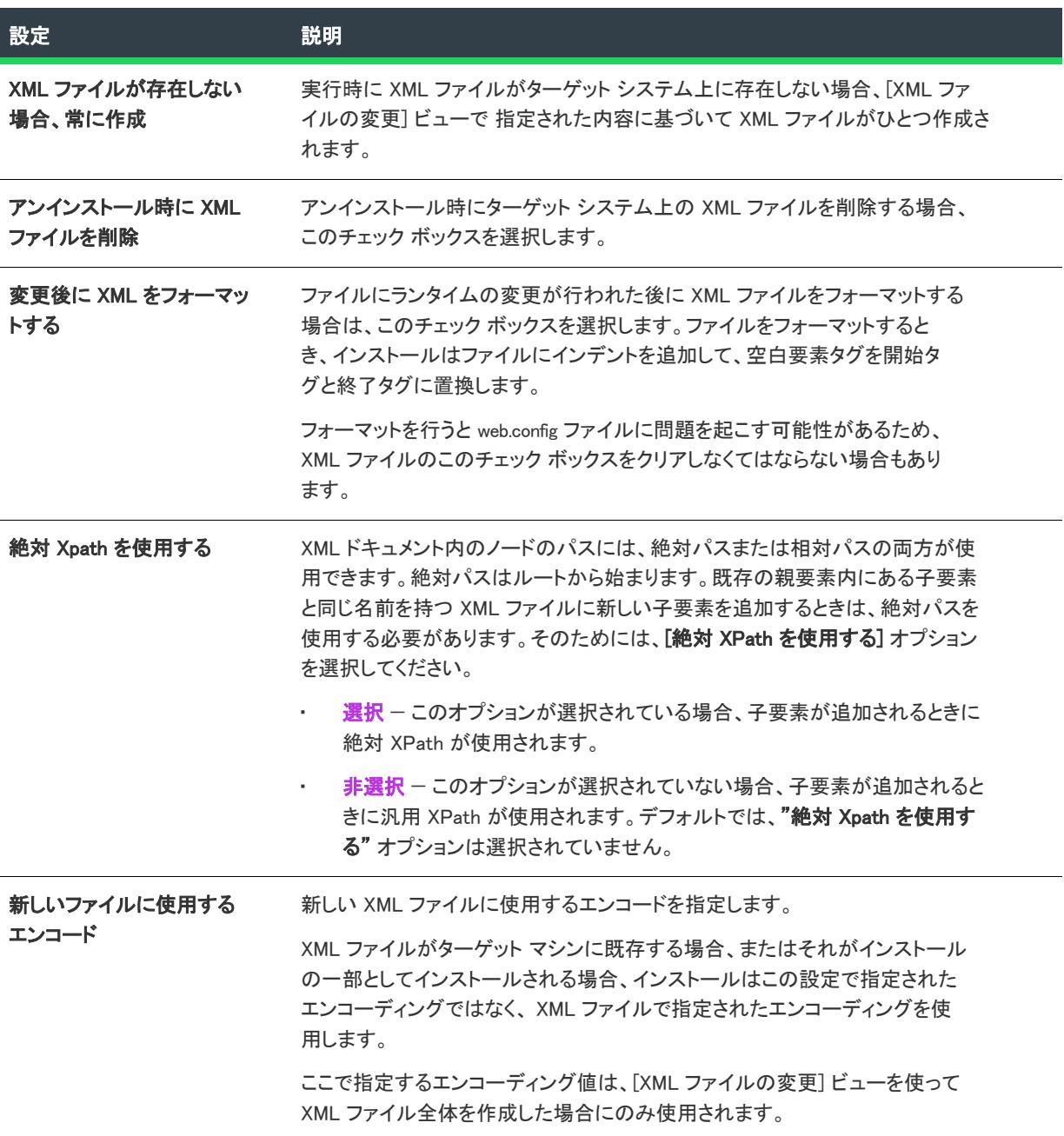

## XPath クエリ

この読み取り専用グリッドは、XML ファイルの変更 ビューで構成した XML の変更に基づいてランタイムにター ゲット システム上で実行される XPath 式を表示します。

ヒント• Xpath 式についての詳細は、[World Wide Web Consortium \(W3C\)](https://www.w3.org/TR/xpath/) Web サイト、および MSDN ライブラリの記 事「 [XPath を使って XML ドキュメントにクエリを実行する際に知っておくこと、避けること](https://msdn.microsoft.com/library/ms950786.aspx) 」を参照してくださ  $L_{o}$ 

# <span id="page-2579-0"></span>XML ファイルの [名前空間] タブ

プロジェクト• [XML ファイルの変更] ビューは、次のプロジェクト タイプで使用できます:

- 基本の MSI
- DIM
- InstallScript
- InstallScript MSI
- マージ モジュール
- MSI データベース
- トランスフォーム

[XML ファイルの変更] ビューの [名前空間] タブには、XML ファイルのための次の設定があるテーブルがありま す。

#### テーブル 137 • XML 名前空間の設定

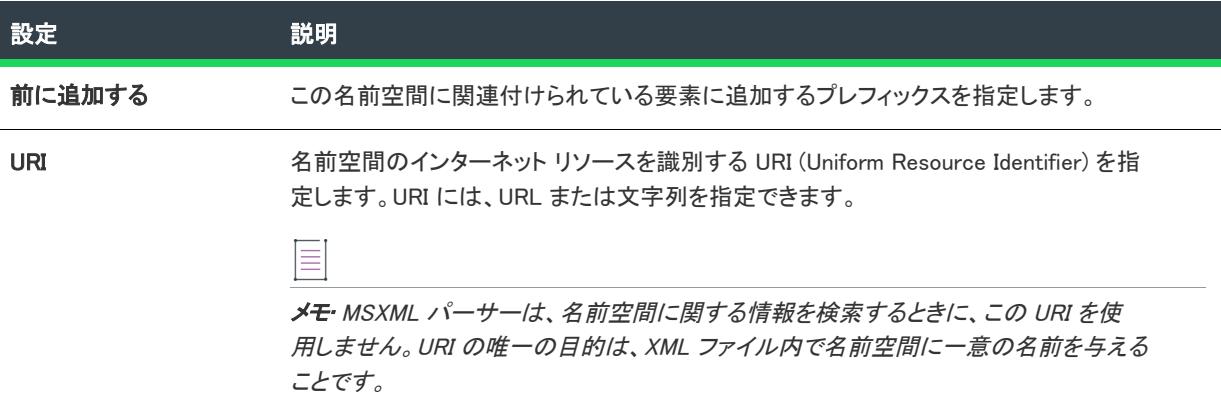

# <span id="page-2579-1"></span>XML 要素の [全般] タブ

プロジェクト• [XML ファイルの変更] ビューは、次のプロジェクト タイプで使用できます:

- 基本の MSI
- DIM
- InstallScript
- InstallScript MSI
- マージ モジュール
- MSI データベース

• トランスフォーム

[XML ファイルの変更] ビューの [全般] タブには、XML 要素のための次の設定があります。

### 要素名

要素名は、XML ファイルの宣言済み要素の種類を表します。

この設定に値を入力すると、現在のプロジェクトに含まれているすべての言語に、文字列エントリがその初期値 と共に作成されます。新しい値を入力する代わりに、この設定の隣にある省略記号ボタン (...) をクリックして既存 の文字列を選択することもできます。詳細については、[「InstallShield で文字列エントリを使用する」](#page-1153-0)を参照してく ださい。

#### **Attributes**

テーブル 138 • XML 要素の属性の設定

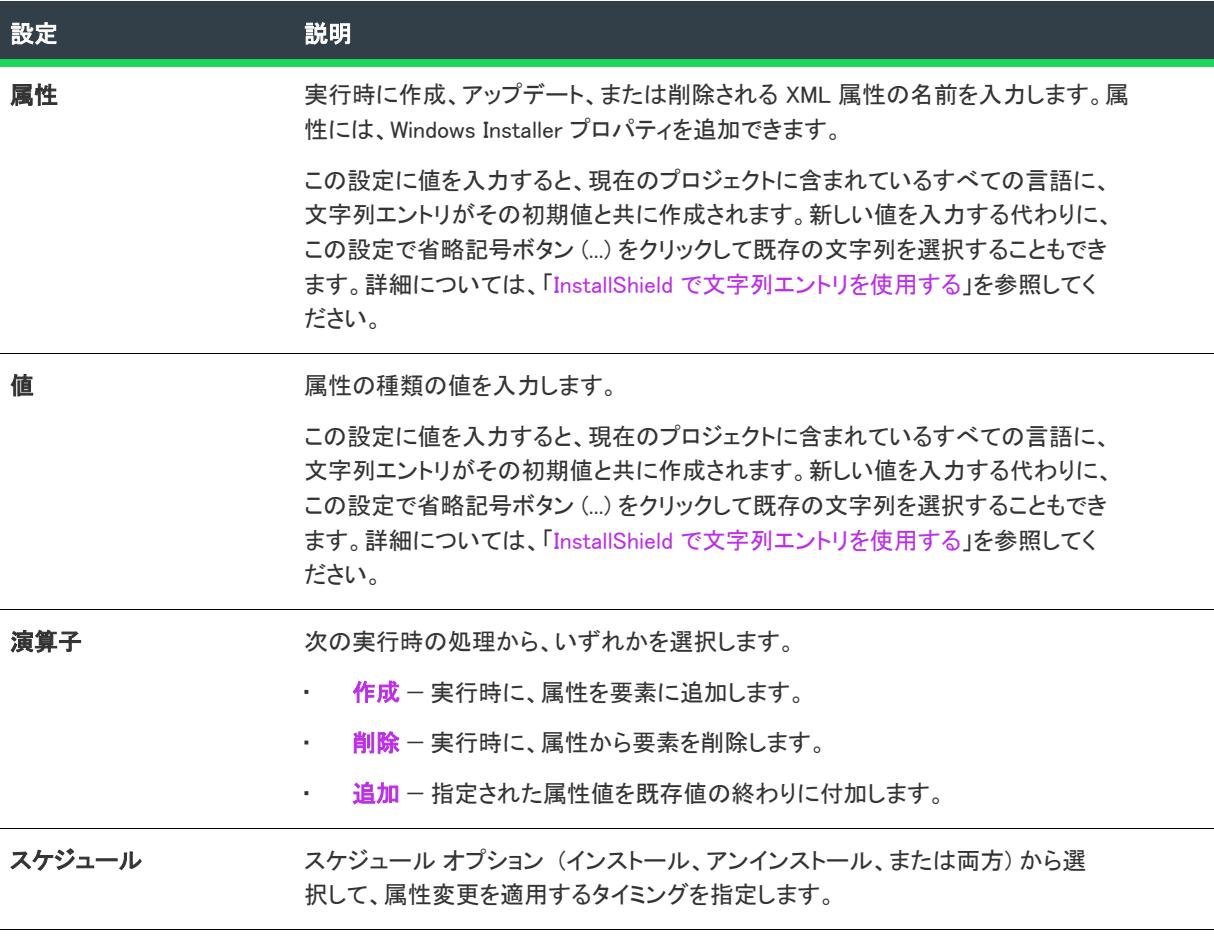

#### $\bigcirc$

ヒント• Windows Installer プロパティからのダイナミック値、または、テキスト置換を利用して XML ファイルに異 なる値を格納することができます。

# <span id="page-2581-0"></span>XML 要素の [詳細] タブ

 $\bigcirc$ 

プロジェクト• [XML ファイルの変更] ビューは、次のプロジェクト タイプで使用できます:

- 基本の MSI
- DIM
- InstallScript
- InstallScript MSI
- マージ モジュール
- MSI データベース
- トランスフォーム

[XML ファイルの変更] ビューの [詳細] タブには、XML 要素に関する次の設定があります:

#### テーブル 139 • XML 要素の設定

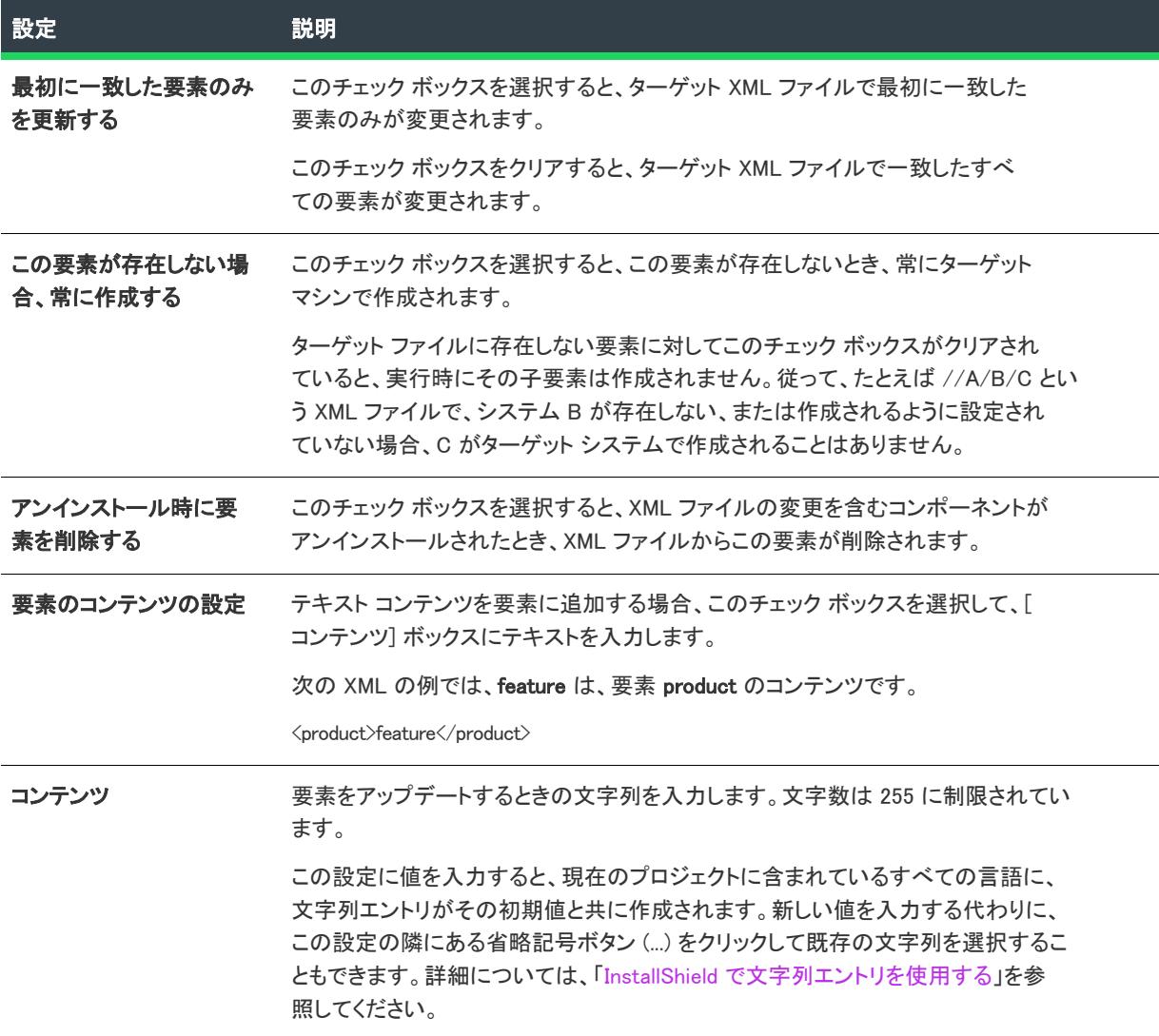

# [テキスト ファイルの変更] ビュー

プロジェクト• [テキスト ファイルの変更] ビューは、次のプロジェクト タイプで使用できます:

- 基本の MSI
- DIM
- InstallScript MSI
- マージ モジュール
- MSI データベース
- トランスフォーム

このビューは InstallScript プロジェクトでは使用できませんが、InstallScript 言語には、文字列変数とリテラルを検 索および変更するための文字列関数が含まれます。

[テキスト ファイルの変更] ビューを使って、ターゲット システム上で実行時に変更を行うテキスト ファイル ( たとえば、.txt、.htm、.xml、.config、.ini、および .sql) 内の検索/置換処理を構成できます。テキスト ファイルは、 インストールの一部またはシステム上に既存するファイルのどちらでも構いません。

# 這

#### タスク テキスト ファイルの変更を構成するには、以下の手順が必要です:

- 1. [テキスト 変更セットを作成する](#page-808-0)
- 2. テキスト ファイル[の変更を指定す](#page-809-0)る。

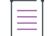

メモ• 各テキスト変更セットは、必ずプロジェクト内のコンポーネントに関連付ける必要があります。このため、 テキスト変更セットを作成する前に、プロジェクトに 1 つ以上のコンポーネントが必要です。テキスト変更リ ファレンスを作成するときにコンポーネントがなかった場合は、[\[新しいコンポーネントの作成\] ダイアログ](#page-1964-0) が表 示され、ここでコンポーネントを作成することができます。

ヒント• [テキスト ファイルの変更] ビューを使って、MSXML を使用せずに XML ファイルを変更できます。[XML ファイルの変更] ビューを使って XML ファイルを変更する場合は、ランタイムに MSXML が必要です。

テキスト ファイルの変更で構成可能な各設定の詳細については、次を参照してください:

- [変更セットの設定](#page-2582-0)
- [変更の設定](#page-2584-0)

# <span id="page-2582-0"></span>変更セットの設定

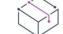

プロジェクト• [テキスト ファイルの変更] ビューは、次のプロジェクト タイプで使用できます:

- 基本の MSI
- DIM
- InstallScript MSI
- マージ モジュール
- MSI データベース
- トランスフォーム

このビューは InstallScript プロジェクトでは使用できませんが、InstallScript 言語には、文字列変数とリテラルを検 索および変更するための文字列関数が含まれます。

[テキスト ファイルの変更] ビューの [テキスト ファイルの変更] エクスプローラーで変更セット項目を選択す ると、以下の設定を構成できます:

#### テーブル 140 • 変更セットの設定

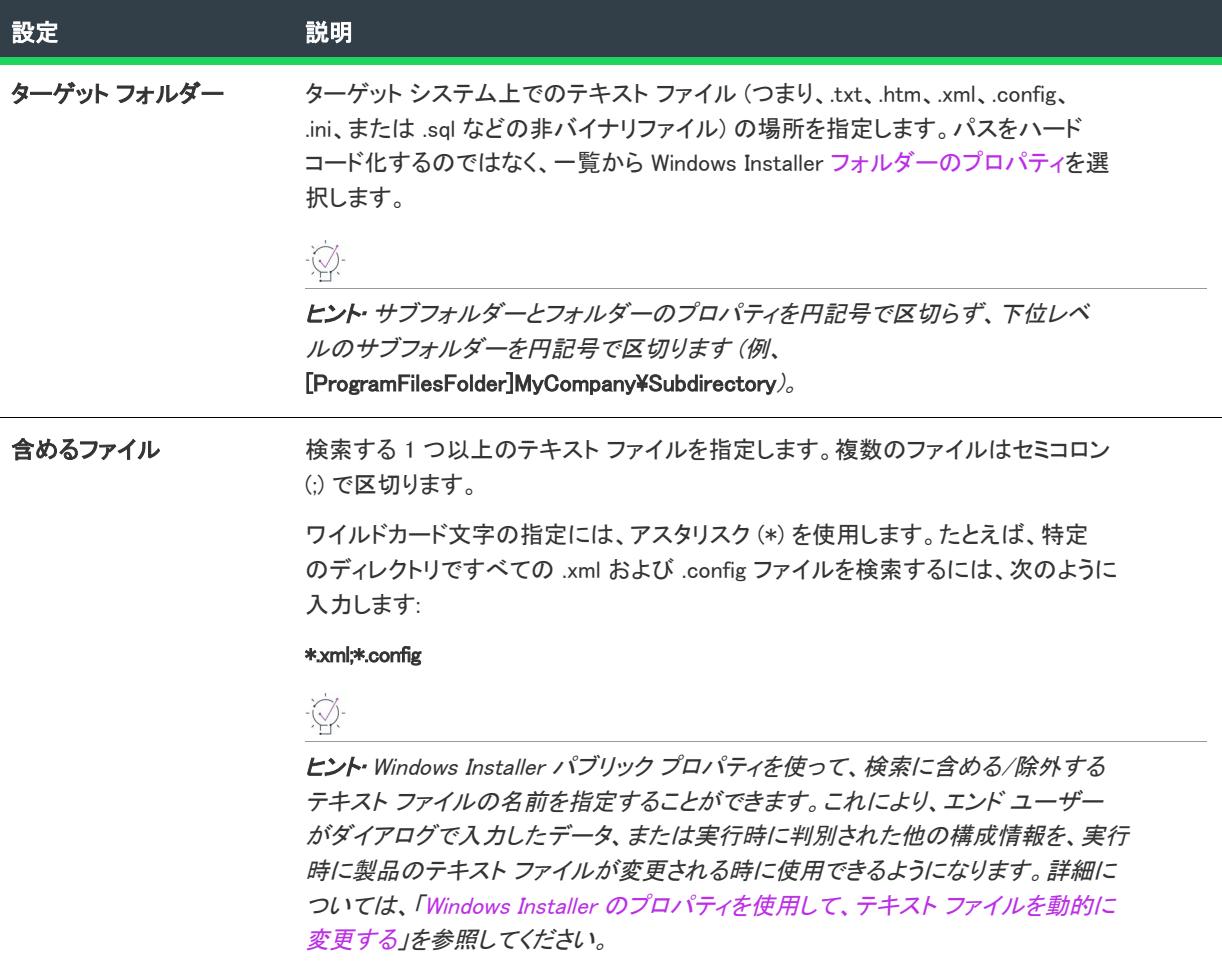

テーブル 140 • 変更セットの設定 (続き.)

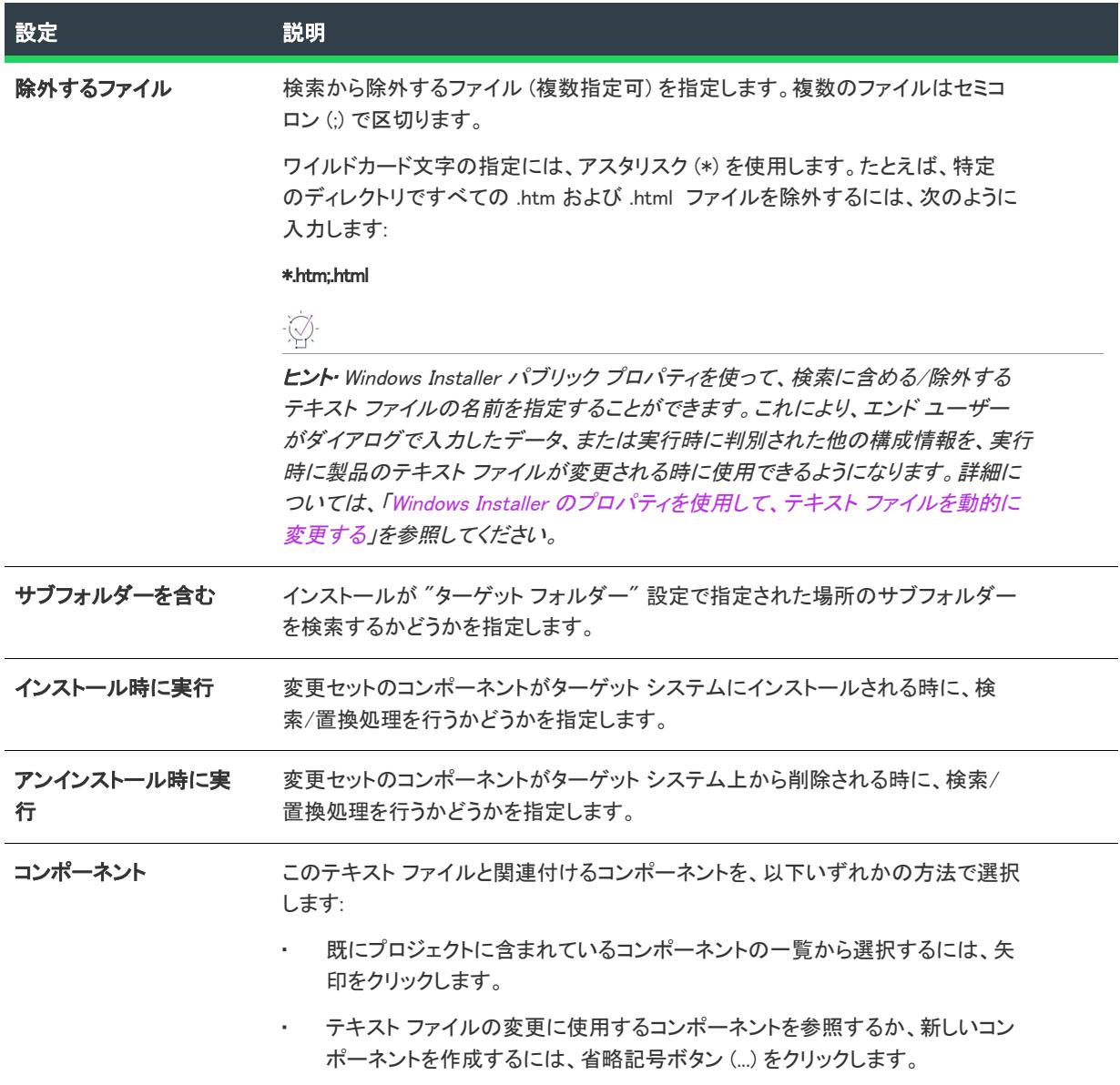

# <span id="page-2584-0"></span>変更の設定

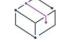

プロジェクト• [テキスト ファイルの変更] ビューは、次のプロジェクト タイプで使用できます:

- 基本の MSI
- DIM
- InstallScript MSI
- マージ モジュール
- MSI データベース
- トランスフォーム

このビューは InstallScript プロジェクトでは使用できませんが、InstallScript 言語には、文字列変数とリテラルを検 索および変更するための文字列関数が含まれます。

[テキスト ファイルの変更] ビューの [テキスト ファイルの変更] エクスプローラーで変更項目を選択すると、 以下の設定を構成できます:

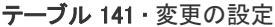

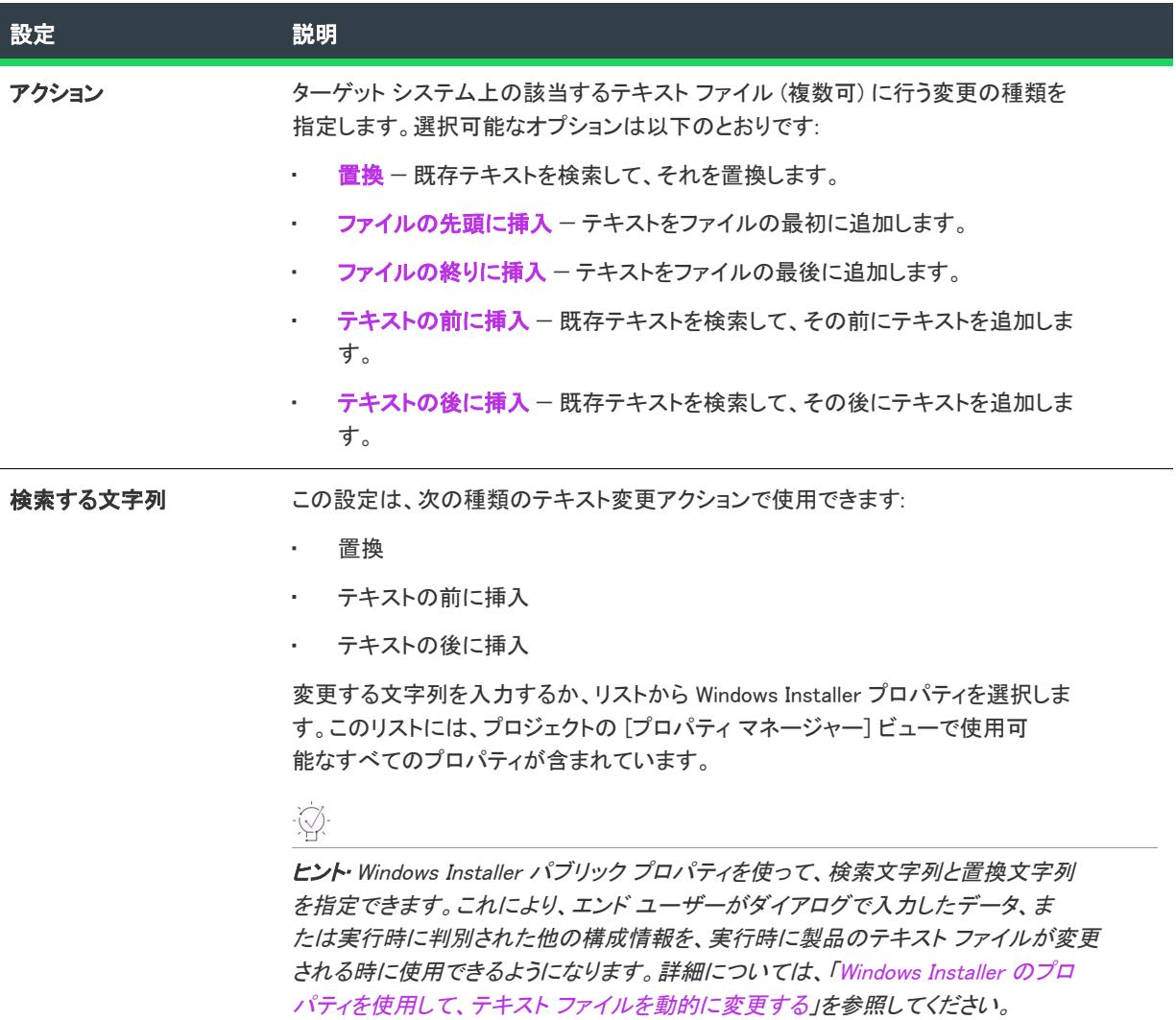

#### テーブル 141 • 変更の設定 (続き.)

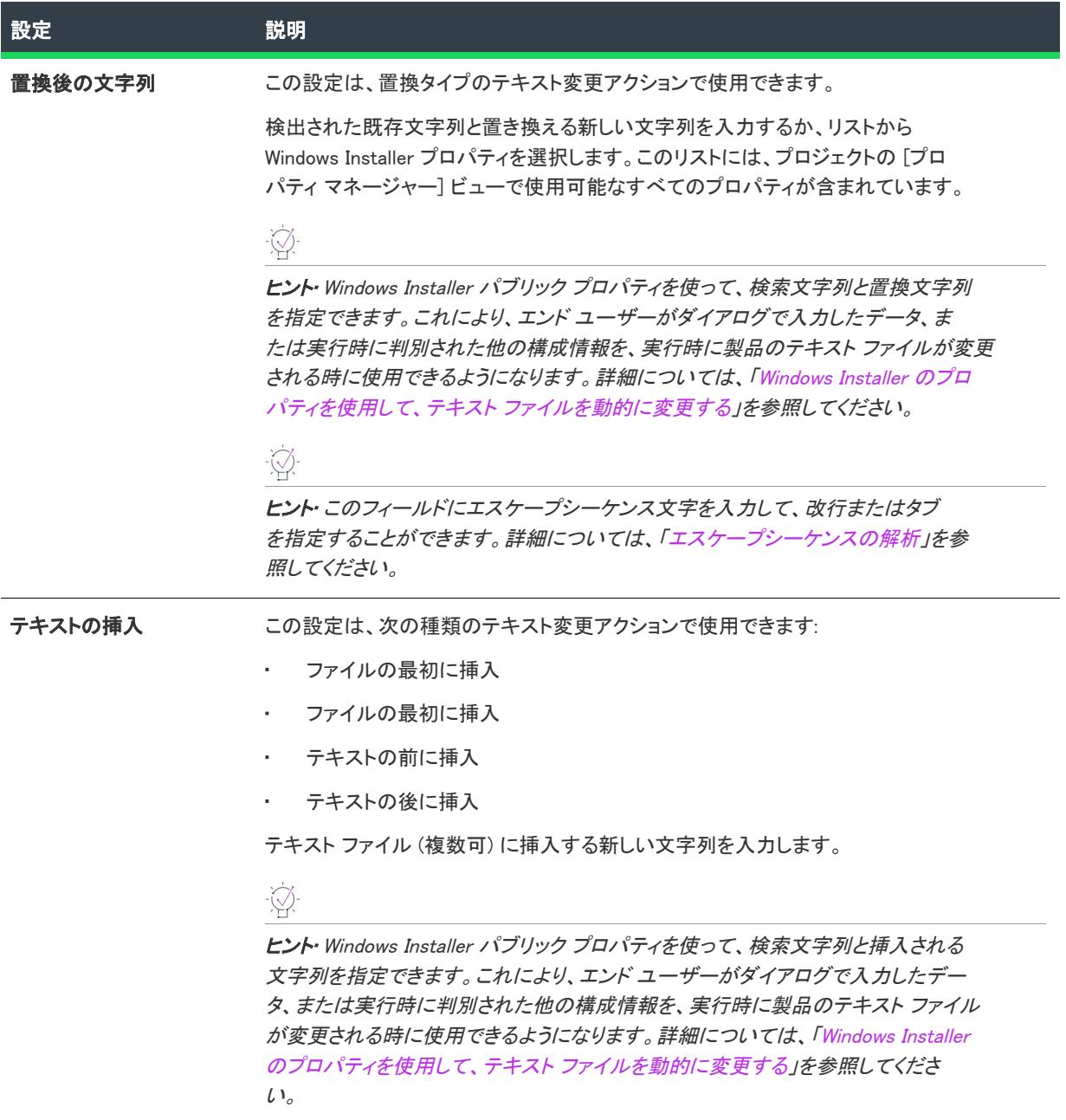

テーブル 141 • 変更の設定 (続き.)

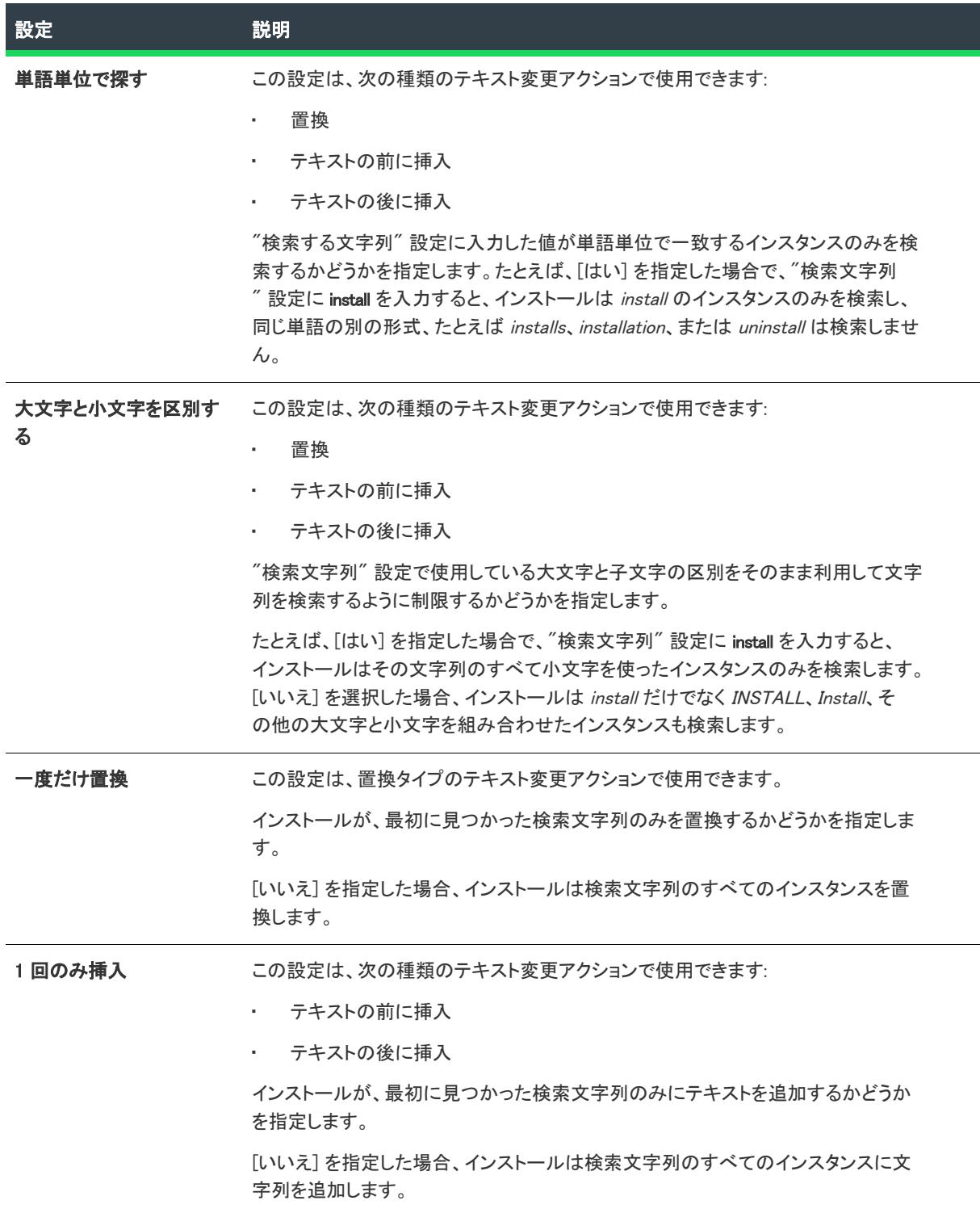

 $\overline{\phantom{a}}$ 

 $\overline{\phantom{0}}$ 

#### テーブル 141 • 変更の設定 (続き.)

<span id="page-2588-0"></span>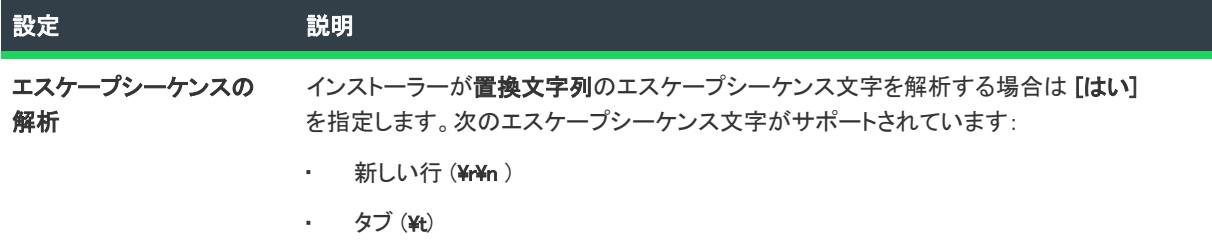

# [スケジュール タスク] ビュー

プロジェクト• [スケジュール タスク] ビューは、次のプロジェクト タイプで使用できます:

- 基本の MSI
- DIM
- InstallScript MSI
- マージ モジュール
- MSI データベース
- トランスフォーム

[スケジュール タスク] ビューでは、ターゲット システムで、実行時に Windows のタスク スケジューラーで作成 される自動タスクをプロジェクトに追加できます。作成したスケジュール タスクで、インストールの一部である ファイルや、ターゲット システムに既に存在するファイルを起動することができます。

スケジュール タスクに構成可能な各設定についての詳細は、[「スケジュール タスクの設定」](#page-2588-1)を参照してください:

≣

メモ• それぞれのスケジュール タスクは、必ずプロジェクト内のコンポーネントに関連付ける必要があります。 したがって、スケジュール タスクを追加する前に、プロジェクトにコンポーネントが最低 1 つ存在している必要 があります。スケジュール タスクを追加するときにコンポーネントが存在しない場合は、[新しいコンポーネン トの作成] ダイアログ ボックスが表示され、ここでコンポーネントを作成することができます。

### <span id="page-2588-1"></span>スケジュール タスクの設定

プロジェクト• [スケジュール タスク] ビューは、次のプロジェクト タイプで使用できます:

- 基本の MSI
- DIM
- InstallScript MSI
- マージ モジュール
- MSI データベース
- トランスフォーム

[スケジュール タスク] ビューで、スケジュール タスクの設定は、複数のメイン カテゴリに分かれています。

- [全般](#page-2589-0)
- [スケジュール](#page-2591-0)

### <span id="page-2589-0"></span>全般

スケジュール タスクの全般設定を使って、タスクの名前、タスクを含むコンポーネント、タスクで実行するファ イルなどの詳細を指定できます。

#### テーブル 142 • スケジュール タスクの全般設定

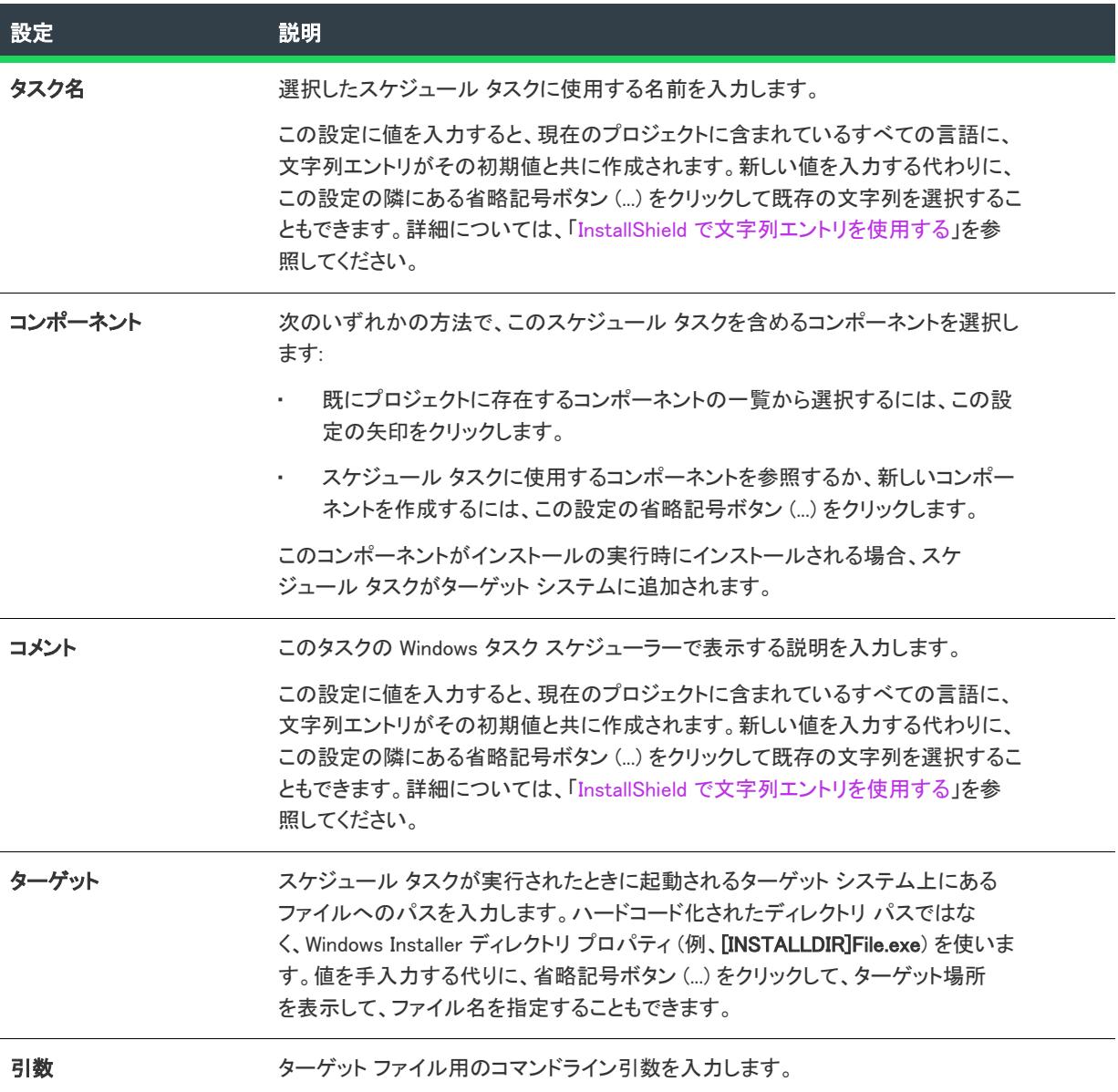

# テーブル 142 • スケジュール タスクの全般設定 (続き.)

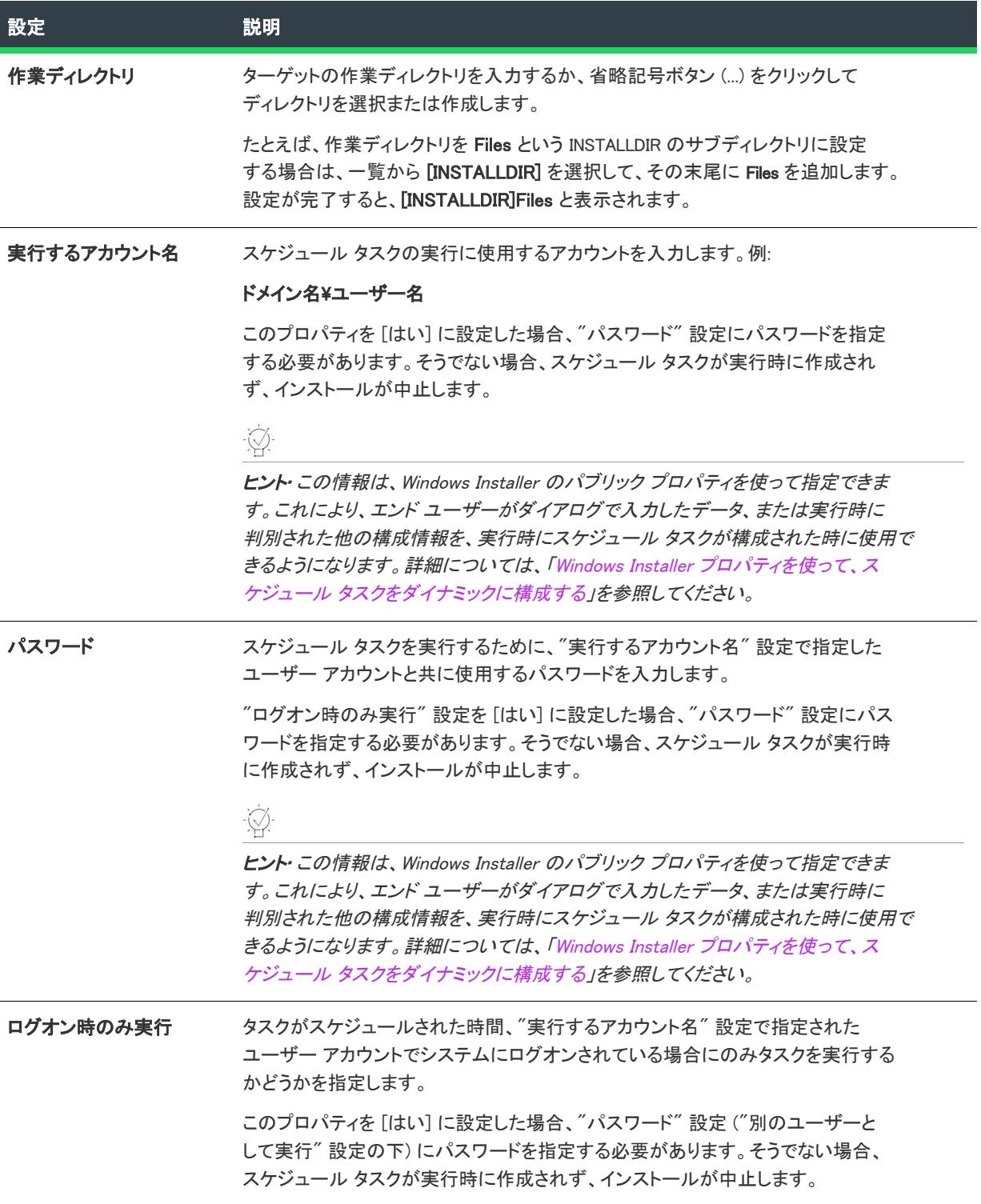

# <span id="page-2591-0"></span>スケジュール

スケジュール タスクのスケジュール設定を使って、タスクを実行する頻度などの詳細を指定できます。一部の設 定は、特定のスケジュール オプションを選択した場合にのみ表示されます。

テーブル 143 • スケジュール タスクのスケジュール設定

| 設定        | 説明                                                                                                    |
|-----------|----------------------------------------------------------------------------------------------------|
| スケジュールの種類 | スケジュール タスクを実行する頻度を示すオプションを選択します。                                                                                          |
| 開始時間      | タスクの実行の開始時間は、次のフォーマットで入力します:                                                                                              |
|           | hh:mm                                                                                                    |
|           | hh は、深夜から経過した時間数を表し、mm は、1 時間ごとに経過した分数を表し<br>ます。従って、指定できる時間は、00:00 から 23:59 までとなります。たとえば、開<br>始時間が午後2時45分の場合、14:45と入力します。 |
| 開始日       | タスクの実行開始日を入力します。日付フォーマットは、InstallShield を使用してい<br>るコンピューターの OS で設定されている形式を使用します。                                          |
| 間隔        | 指定された時刻と日付から開始して、スケジュール タスクを実行する頻度を指定し<br>ます。                                                                             |
| 実行日       | この設定は、"スケジュールの種類" 設定で選択したオプションに応じて異なりま<br>す。                                                                              |
|           | 週単位スケジュール - 週単位のスケジュール タスクを実行する曜日を指定する<br>には、この設定の省略記号ボタン () をクリックして、適切な曜日のチェック<br>ボックスを選択します。                            |
|           | - 月単位スケジュール – スケジュール タスクを特定の日に実行するか、または、<br>×.<br>特定の週に実行するかを指定します。                                                       |
|           | 1 <b>回のみ実行のスケジュール –</b> タスクを実行する日付を入力します。日付<br>フォーマットは、InstallShield を使用しているコンピューターの OS で設定され<br>ている形式を使用します。             |
| 週         | 月単位のスケジュール タスクを実行する週を選択します。                                                                                               |
| в         | 月単位のスケジュール タスクを実行する日にちを指定するには、この設定の省略記<br>号ボタン () をクリックして、適切な日にちのチェックボックスを選択します。                                          |
| 月         | 月単位のスケジュール タスクを実行する月を指定するには、この設定の省略記号ボ<br>タン () をクリックして、適切なチェックボックスを選択します。                                                |
| アイドル時間    | スケジュール タスクを実行する前にターゲット システムがアイドル状態である必要<br>がある分数を指定します。                                                                   |
# [サービス] ビュー

プロジェクト• [サービス] ビュー (およびコンポーネントの [サービス] 領域) は、以下のプロジェクト タイプ で使用できます:

- 基本の MSI
- DIM
- InstallScript MSI
- マージ モジュール
- MSI データベース
- MSM データベース
- トランスフォーム

[サービス] ビューを使って、インストールまたはアンインストール中にサービスのインストール、開始、停止、 または削除を行うコンポーネントを構成できます。また、このビューを使って、Windows Installer 5 で提供されて いる拡張サービスのカスタマイズ オプションを構成することもできます。[サービス] ビューの他にも、[コン ポーネント] ビューまたは [セットアップのデザイン] ビューの [詳細設定] ノードの下にある [サービス] 領域 を使うこともできます。これらの領域のいずれかを使ってサービス情報を構成した場合、対応する領域も自動的 に更新されます。

サービスに関する作業について以下の点についてご注意ください:

- [サービス] ノードのサービスに入力する名前は、サービスの [プロパティ] ダイアログ ボックスに表示され る名前と一致しなくてはなりません。(インストール済みサービスのプロパティにアクセスするには: [サー ビス] 管理ツールで、サービスを右クリックしてから [プロパティ] を選択します。)
- 開始、停止、削除、または構成を行うサービスは、インストールまたはアンインストール中にターゲット シ ステムに既存するものか、インストールの一部としてインストールされるものかを問いません。
- サービス実行可能ファイルは、そのコンポーネントのキー ファイルでなくてはなりません。詳細については、 「[コンポーネントのキーファイル」](#page-616-0)を参照してください。
- サービスのコンポーネントの "リモート インストール" 設定は [ローカルを優先] でなくてはなりません。 詳細については、[「コンポーネントの "リモート インストール" 設定を構成する」](#page-628-0)を参照してください。

 $\equiv$ 

メモ• Windows Installer はドライバー サービスをサポートしていないので、サービスは単一実行可能ファイル (.exe) である必要があります。

サービスに構成可能な各設定についての詳細は、[「\[サービス\] ビューの設定](#page-2592-0)」を参照してください。

# <span id="page-2592-0"></span>[サービス] ビューの設定

プロジェクト• [サービス] ビュー (およびコンポーネントの [サービス] 領域) は、以下のプロジェクト タイプ で使用できます:

- 基本の MSI
- DIM
- InstallScript MSI
- マージ モジュール
- MSI データベース
- MSM データベース
- トランスフォーム

### $\overline{\mathbb{Q}}$

ヒント• [サービス] ビューの上部にある [ビュー フィルター] を使って、ビューに表示するサービス データを含 むコンポーネントまたは機能を選択します。ビューフィルターは、プロジェクトの機能、サブ機能、およびコン ポーネントの階層をリスト表示します。機能を選択すると、その機能に含まれるすべてのコンポーネントのサー ビスが表示されます。

サービスの設定は、次のメイン カテゴリに分かれています:

- [\[全般\] の設定](#page-2593-0)
- [インストールの設定](#page-2594-0)
- [コントロールの設定](#page-2599-0)
- [構成の設定](#page-2601-0)

### $\overline{\bigtriangledown}$

ヒント• サービスの設定を構成するにあたっては、サービスの技術的な詳細についてよく知っておく必要がありま す。

### <span id="page-2593-0"></span>[全般] の設定

[全般] 領域を使って、サービスを含めるコンポーネントを指定します。

### テーブル 144 • 全般設定

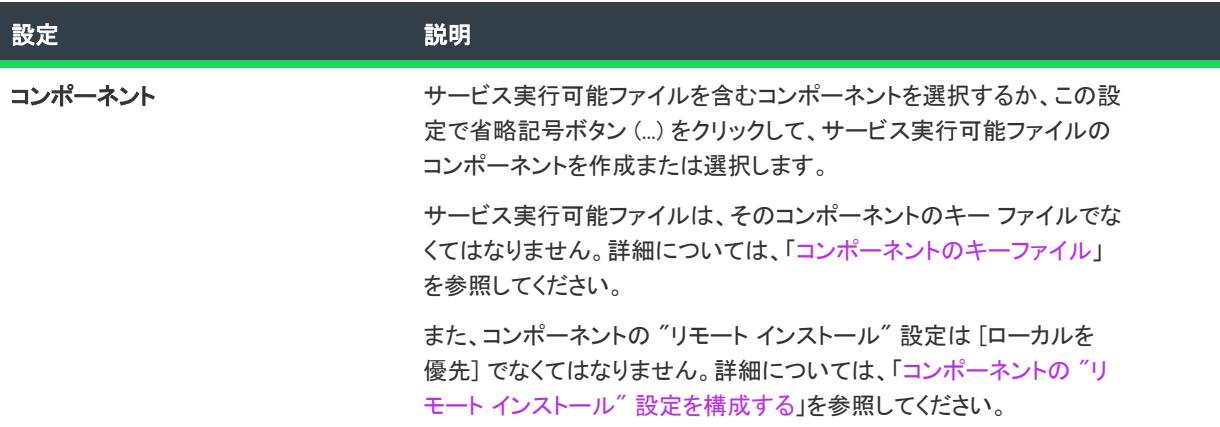

# <span id="page-2594-0"></span>インストールの設定

[インストールの設定] 領域を使って、インストール中にサービスをインストールするかどうかを指定します。 サービスをインストールする場合、これらの設定を使って表示名や説明などの情報、およびサービスの開始条件 を指定します。

#### テーブル 145 • インストールの設定

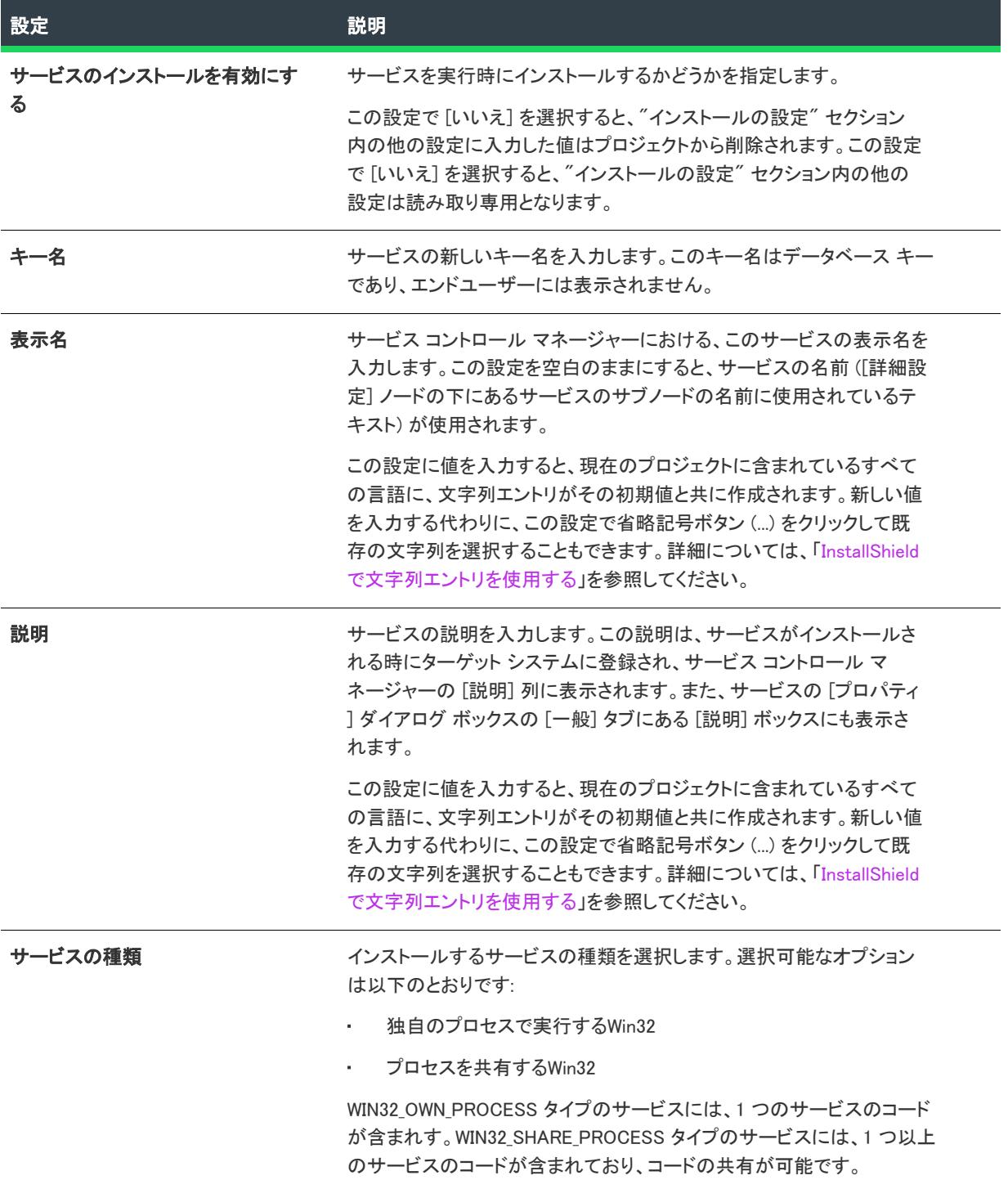

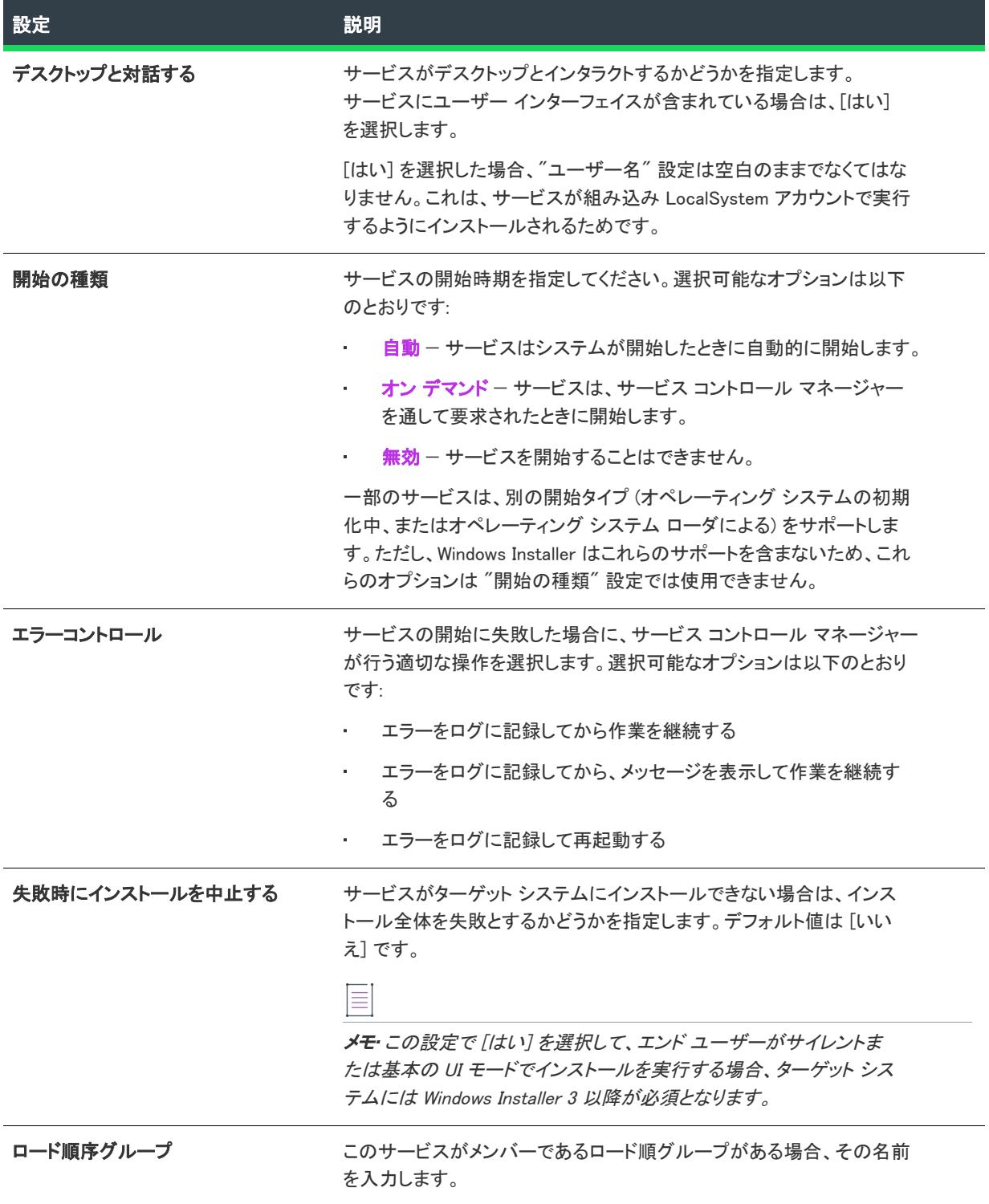

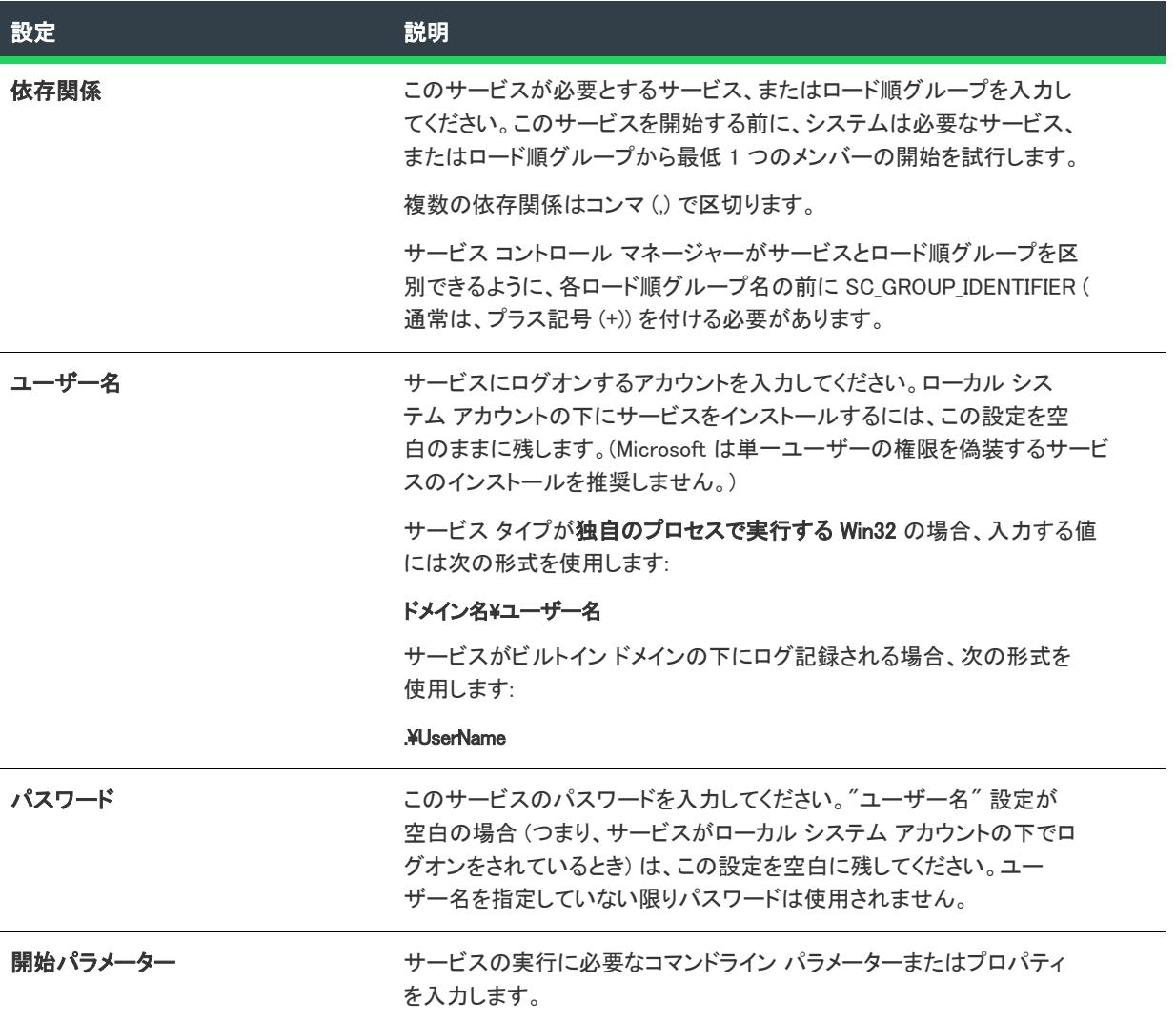

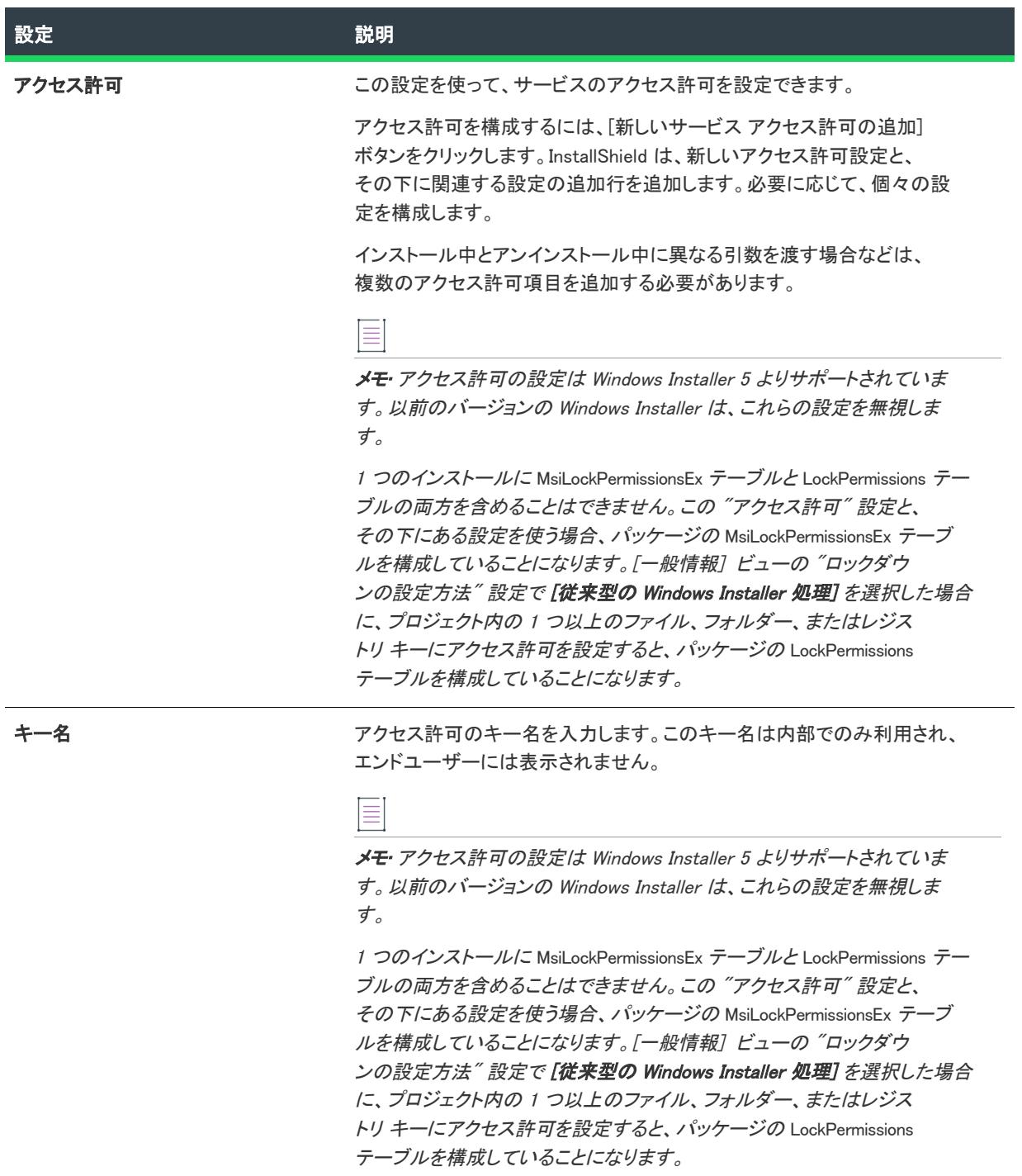

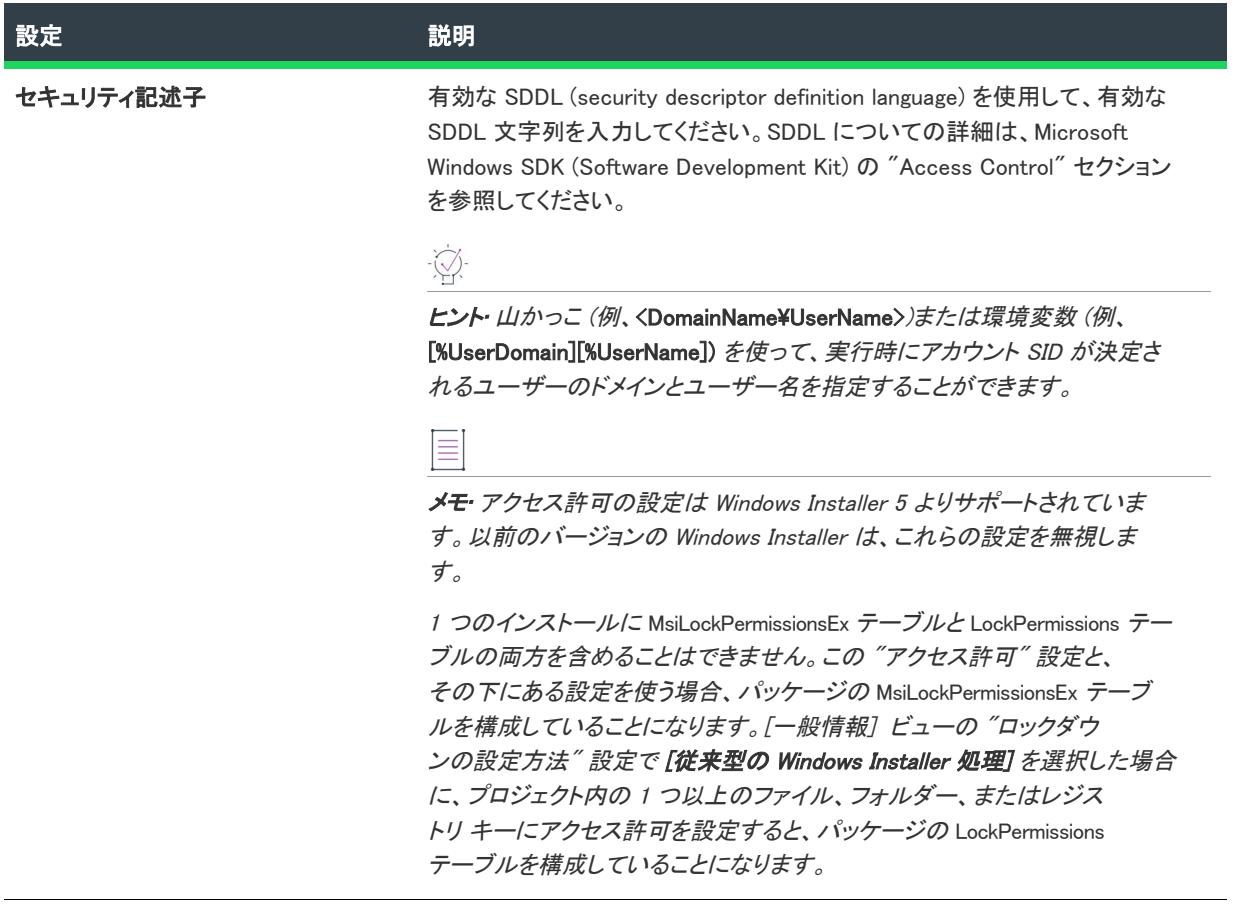

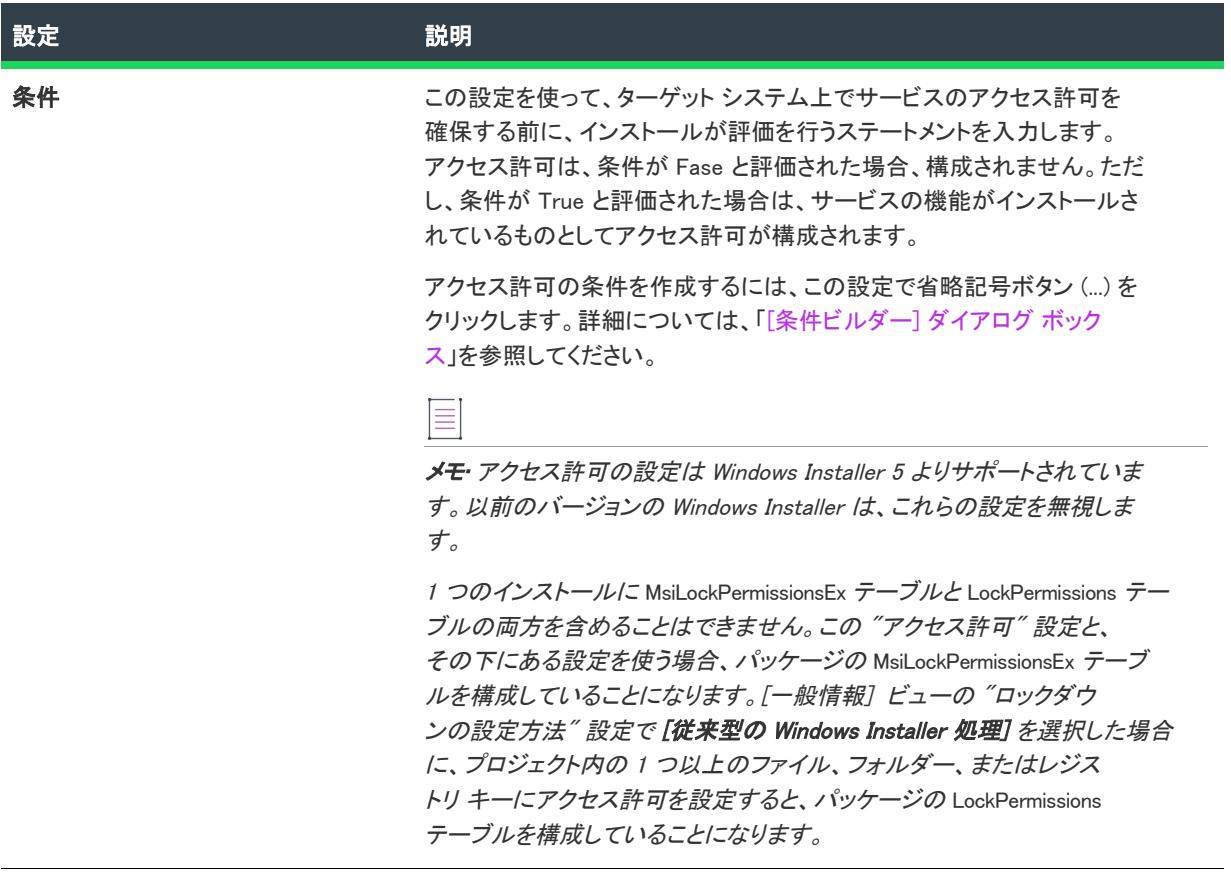

### <span id="page-2599-0"></span>コントロールの設定

[コントロールの設定] 領域を使って、このコンポーネントのインストールまたはアンインストール時にサービス を制御する方法を指定します。たとえば、実行中のサービスをアップデートする前に、インストールがそれを削 除しなくてはならない場合があります。

#### テーブル 146 • コントロールの設定

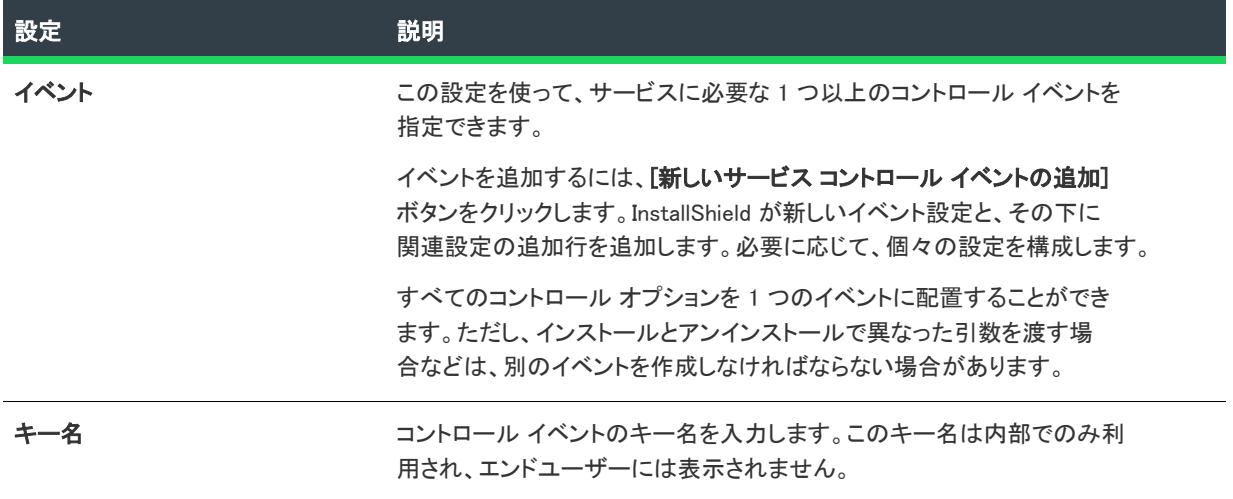

#### テーブル 146 • コントロールの設定 (続き.)

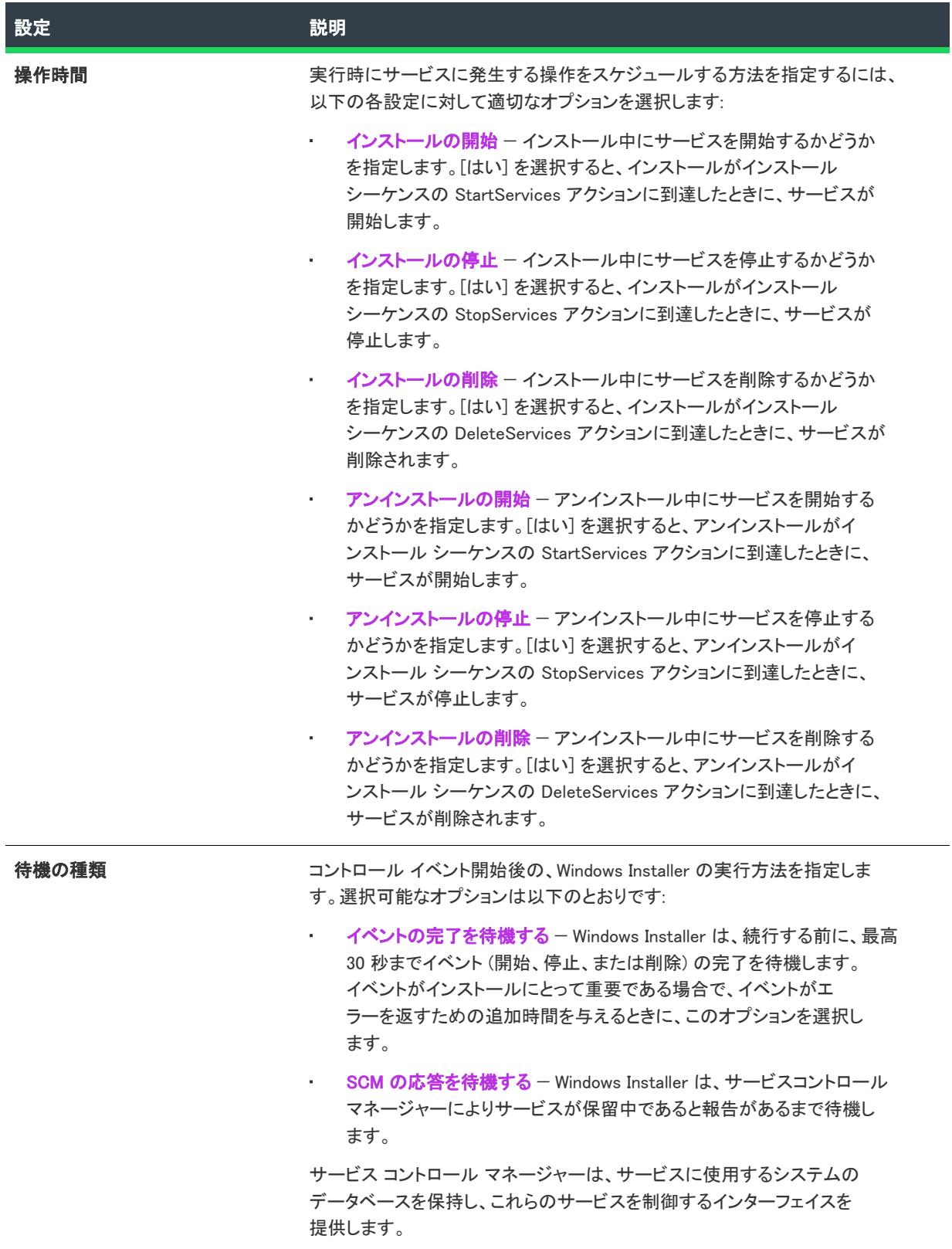

#### テーブル 146 • コントロールの設定 (続き.)

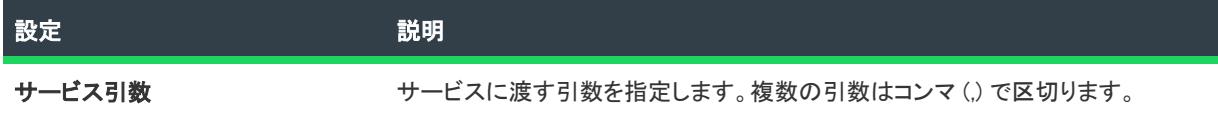

### <span id="page-2601-0"></span>構成の設定

[構成の設定] 領域を使って、選択されたコンポーネントに含まれるサービスをカスタマイズする方法を設定しま す。

 $\equiv$ 

メモ• アクセス許可の設定は Windows Installer 5 よりサポートされています。以前のバージョンの Windows Installer は、これらの設定を無視します。

#### テーブル 147 • 構成の設定

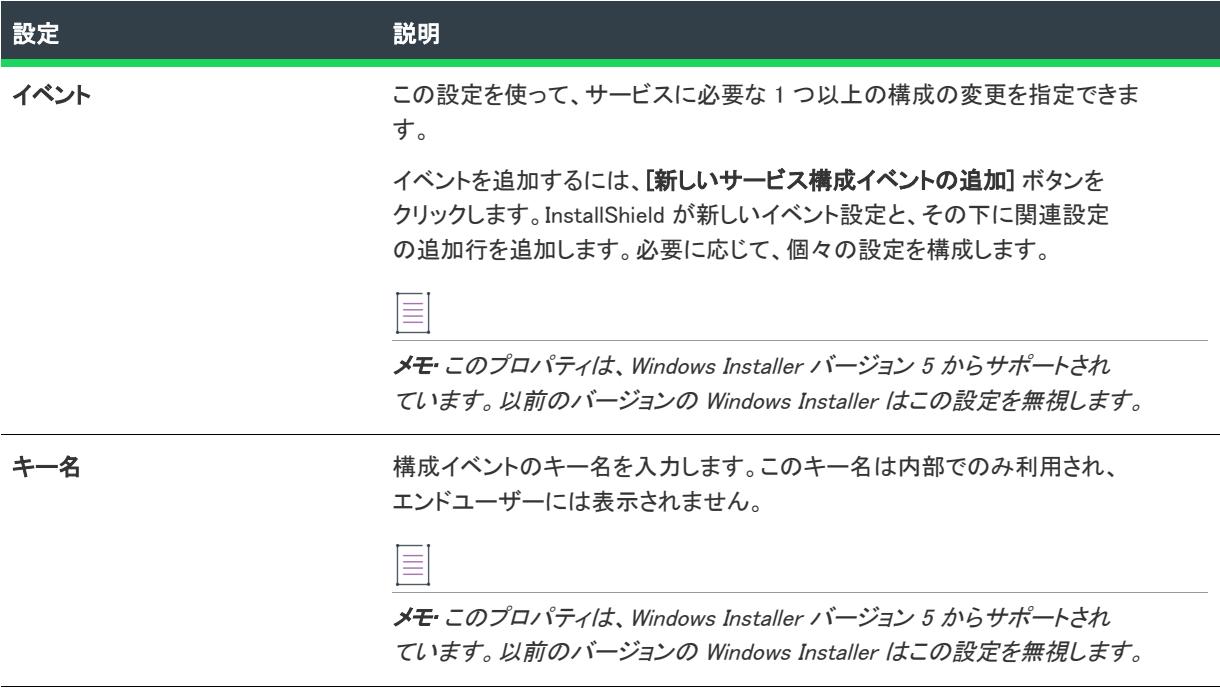

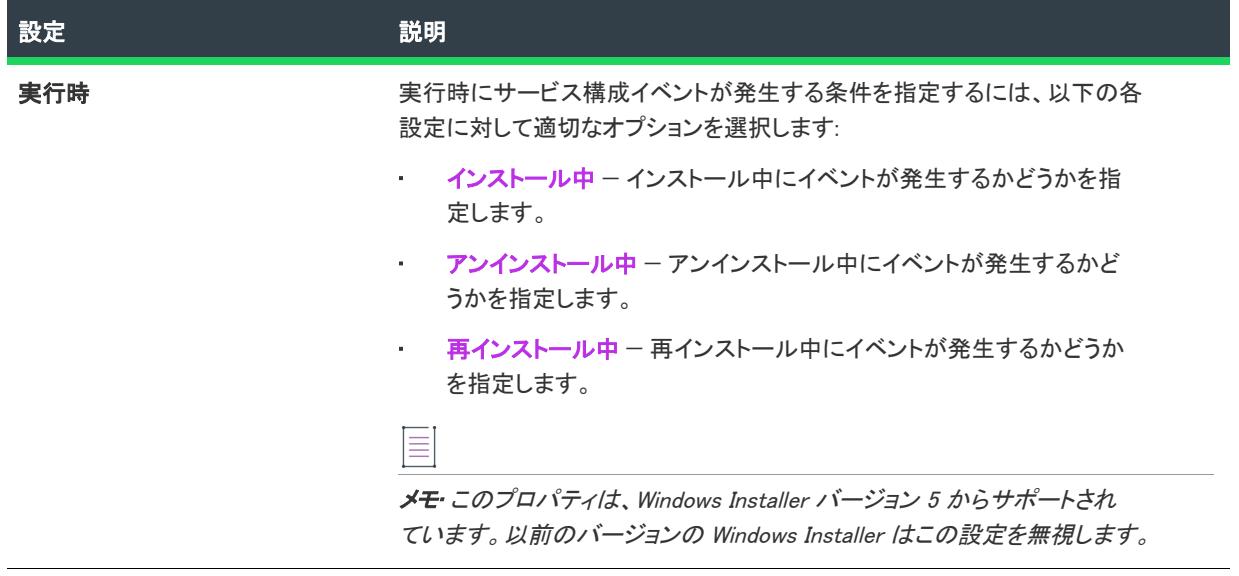

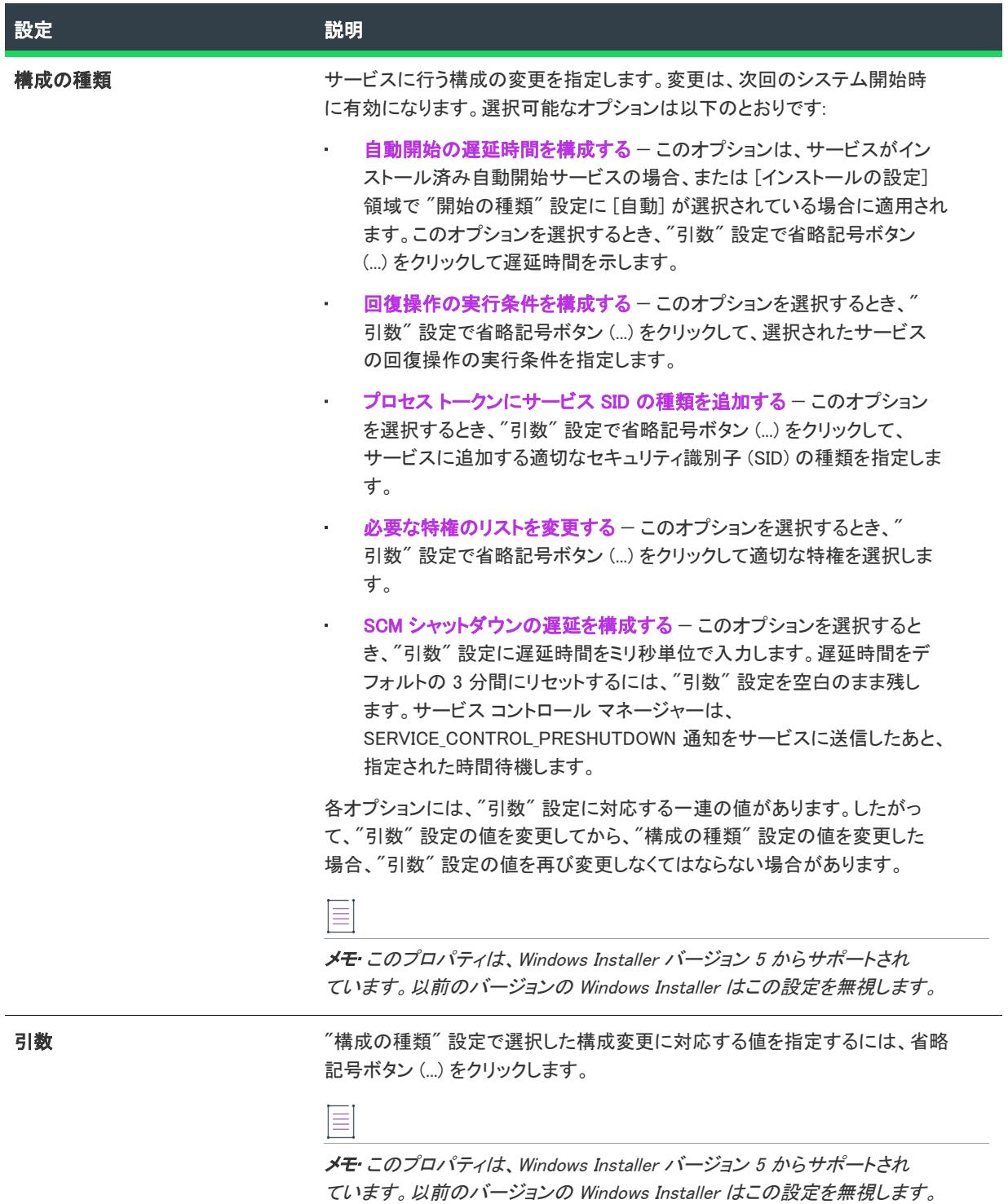

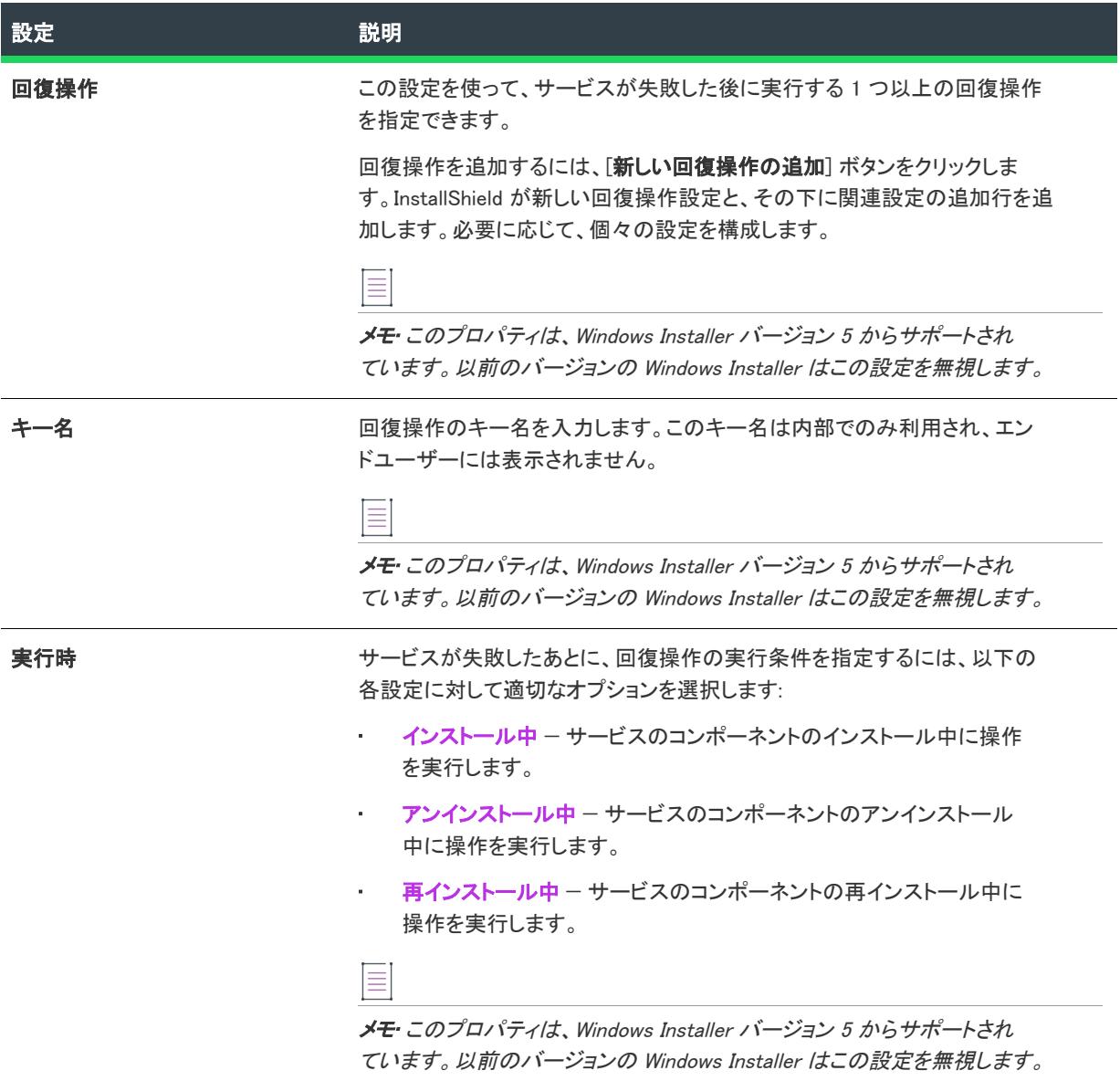

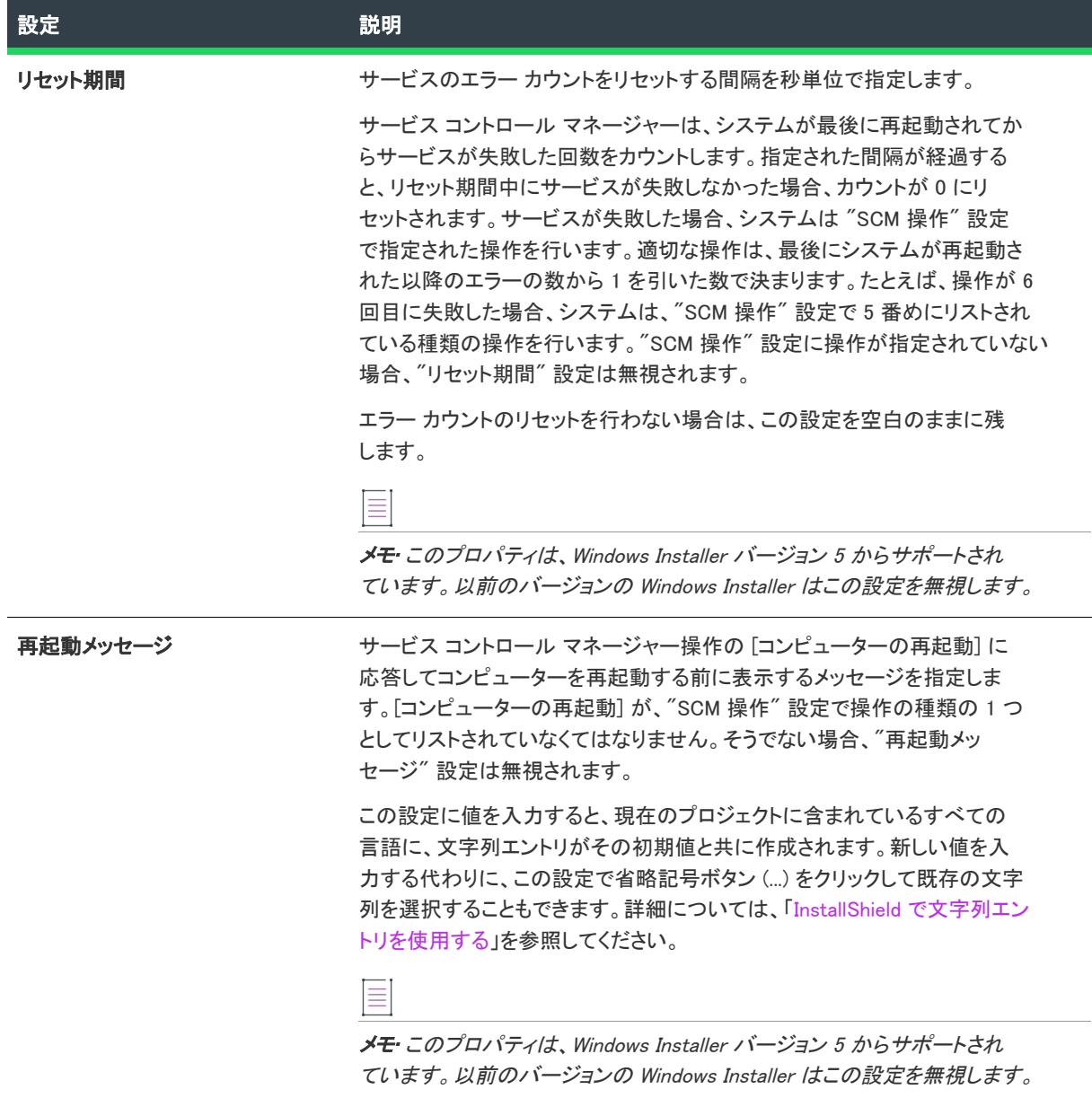

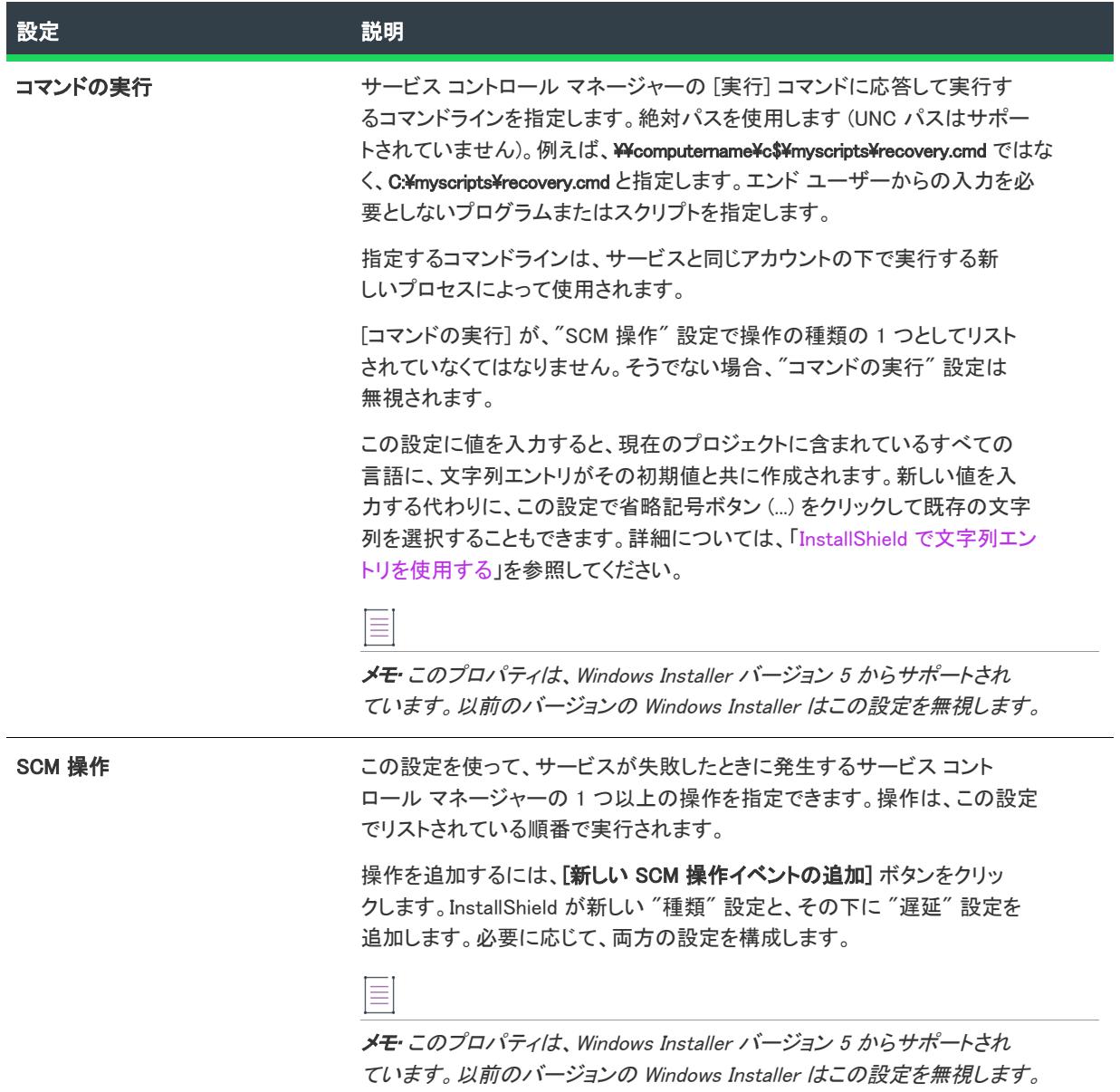

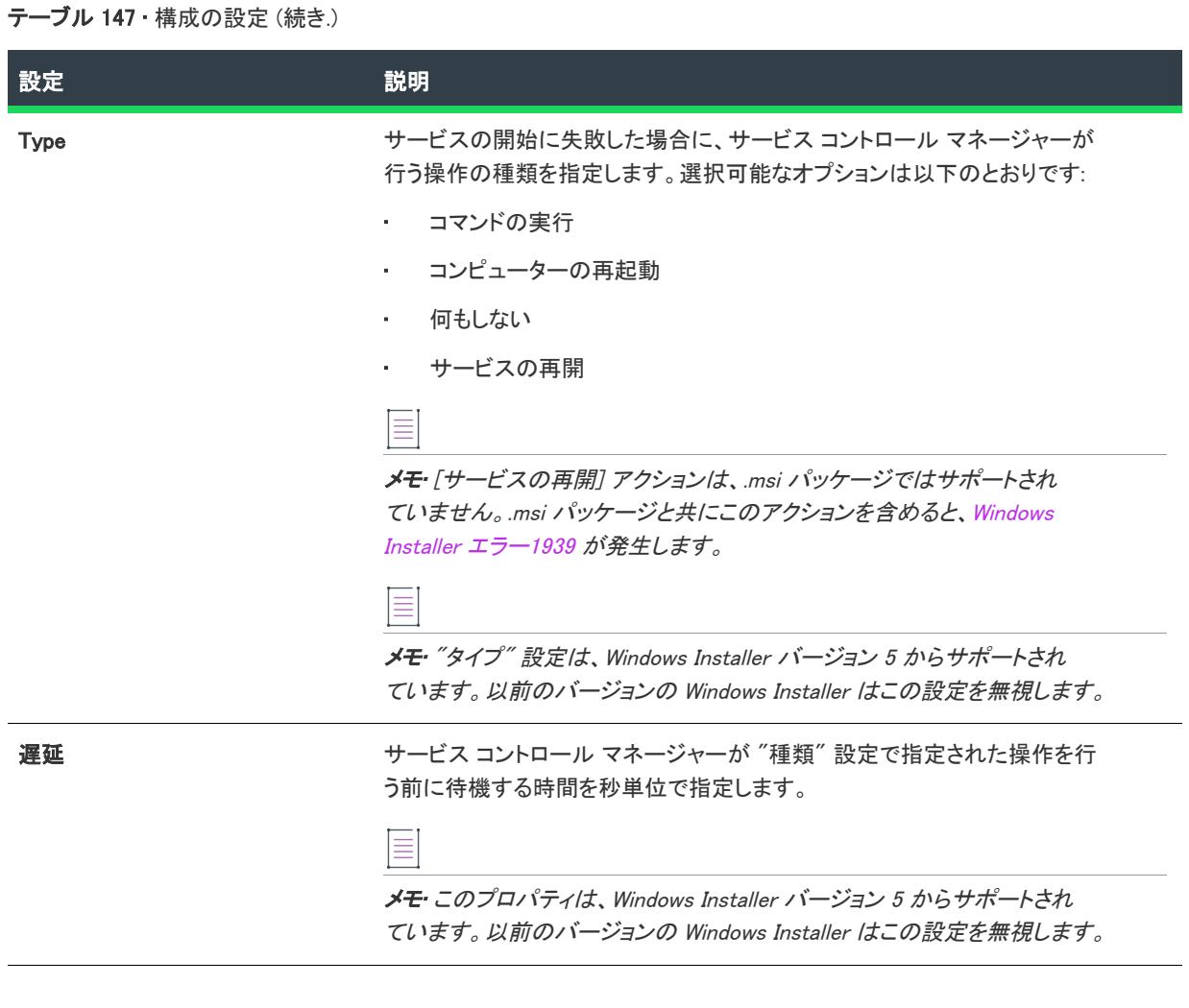

# [サーバー構成] ビュー

プロジェクト• [サーバー構成] ビューは、次のプロジェクト タイプで使用できます:

- 基本の MSI
- DIM
- InstallScript
- InstallScript MSI
- マージ モジュール
- MSI データベース
- MSM データベース
- トランスフォーム

InstallShield には、サーバー サイド インストールを構成するための以下のビューがあります。

# インターネット インフォメーション サービス (IIS)

 $\rightsquigarrow$ 

プロジェクト• [IIS] ビューは、次のプロジェクト タイプで使用できます:

- 基本の MSI
- DIM
- InstallScript
- InstallScript MSI
- マージ モジュール

インストール時に IIS Web サイト、アプリケーション、仮想ディレクトリ、アプリケーション プール、または Web サービス拡張をターゲット マシン上に作成する場合、[IIS 構成] ビューで構成することができます。

# コンポーネント サービス

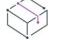

プロジェクト• [コンポーネント サービス] ビューは、次のプロジェクト タイプで使用できます:

- 基本の MSI
- DIM
- InstallScript MSI
- マージ モジュール

[コンポーネント サービス] ビューでは、インストール パッケージ用の COM+ サーバー アプリケーションとコン ポーネントを管理できます。

### SQL スクリプト

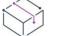

プロジェクト• [SQL スクリプト] ビューは、次のプロジェクト タイプで使用できます:

- 基本の MSI
- DIM
- InstallScript
- InstallScript MSI

SQL スクリプトビューは、すべての SQL スクリプトを接続および設定に応じて管理並びに編成するための拠点で す。

# [IIS 構成] ビュー

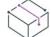

プロジェクト• [IIS] ビューは、次のプロジェクト タイプで使用できます:

- 基本の MSI
- DIM
- InstallScript
- InstallScript MSI
- マージ モジュール

[IIS 構成] ビューでは、新しい IIS Web サイト、アプリケーション、仮想ディレクトリ、アプリケーション プー ル、および Web サービス拡張を作成および管理することができます。

[IIS 構成] ビューには、次のような領域があります:

- [Web サイト](#page-2609-0) (この領域では、Web アプリケーションと仮想ディレクトリを追加できます。詳細については、 「["アプリケーション" と "仮想ディレクトリ" の設定](#page-2618-0)」を参照してください。
- [アプリケーション プール](#page-2627-0)
- [Web サービス拡張](#page-2633-0)

次のテーブルは、[IIS 構成] ビューの設定の上に表示されるボタンについて説明します。これらのボタンは、中央 ペインで Web サイト、アプリケーション、仮想ディレクトリ、アプリケーション プール、または Web サービス 拡張が選択されている場合に表示されます。

#### テーブル 148 • [IIS 構成] ビューのコントロール

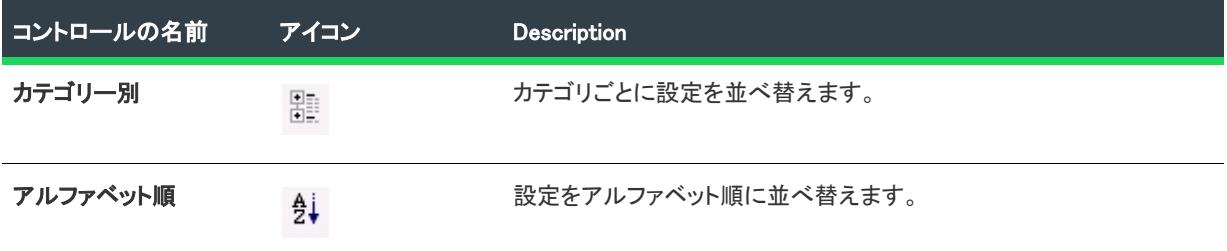

ヒント• Windows Installer パブリック プロパティ (基本の MSI、DIM、InstallScript MSI、およびマージ モジュール プロジェクトの場合)、またはテキスト置換文字列変数 (InstallScript プロジェクトの場合) を使って、実行時に IIS をダイナミックに構成することができます。これにより、エンドユーザーがターゲット マシンにインストール している仮想ディレクトリの名前、TCP ポート、サイト番号、または Web サイト、アプリケーション、仮想ディ レクトリ、アプリケーション プール、および Web サービス拡張の他の IIS 設定を指定できるようにすることがで きます。詳しくは、[「Windows Installer のプロパティを使用して、IIS 設定を動的に変更する](#page-1253-0)」と[「InstallScript テキ](#page-1254-0) [スト置換を使用して、IIS 設定を動的に変更する](#page-1254-0)」を参照してください。

# <span id="page-2609-0"></span>[Web サイト] の設定

プロジェクト• [IIS 構成] ビューは、次のプロジェクト タイプで使用できます:

- 基本の MSI
- DIM
- **InstallScript**
- InstallScript MSI
- マージ モジュール

[IIS 構成] ビューの [Web サイト] 項目を使って Web サイトの追加/削除、またシステム全体を通した Web サー バーの構成が可能です。

# プロジェクト内のすべての Web サイトに適用される Web サーバーの設定

[IIS 構成] ビューで [Web サイト] エクスプローラーを選択すると、次の Web サーバーの設定が表示されます。

#### テーブル 149 • Web サーバー の設定

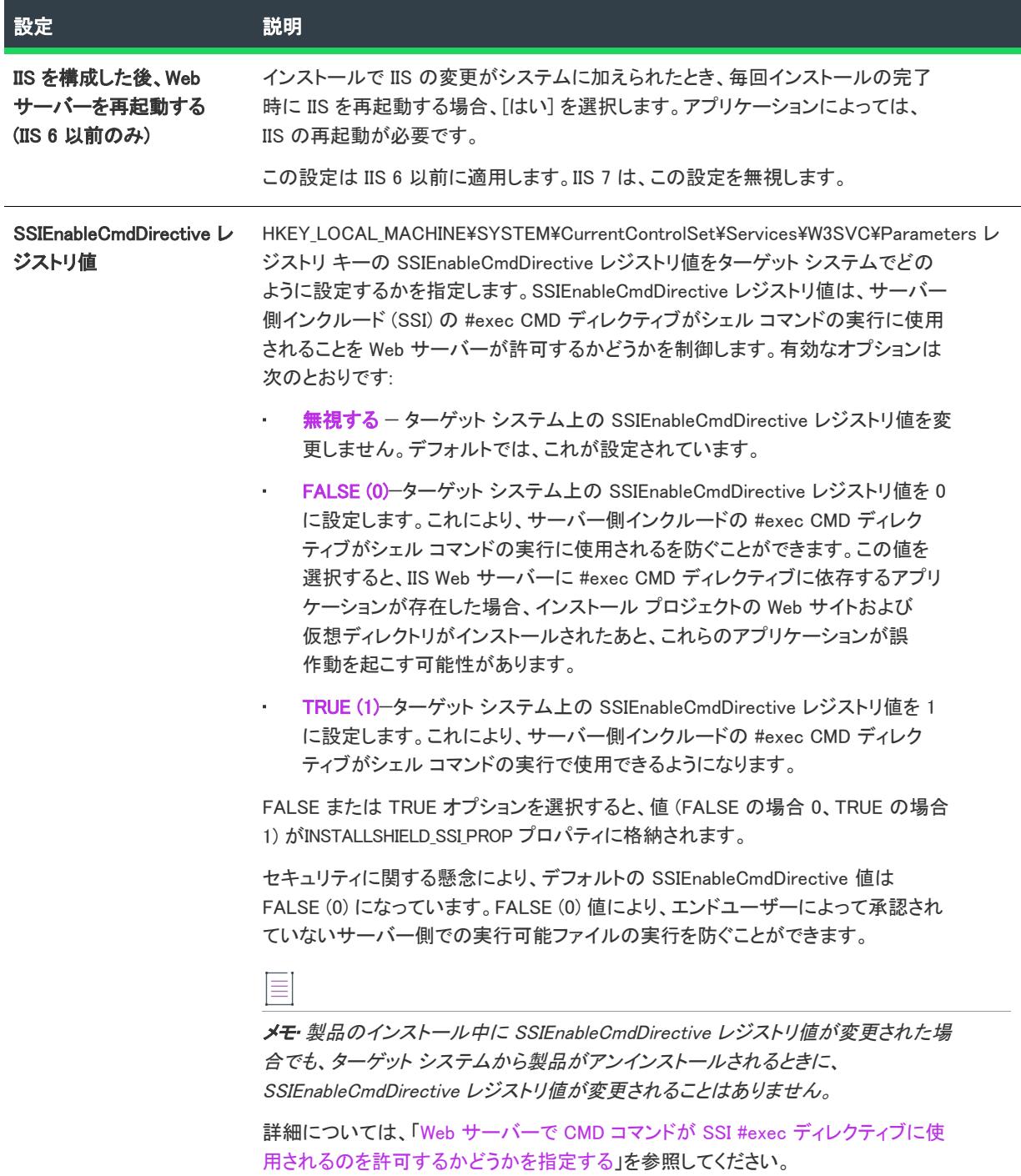

ΞI

メモ• 上記の Web サーバーの設定は、IIS アイテム (Web サイト、アプリケーション、仮想ディレクトリ、アプリ ケーション プール、または Web サービス拡張) が何もインストールされなかった場合、ターゲット システムで更 新されません。

# プロジェクトに含まれるの各 Web サイトについて構成可能な設定

エクスプローラーで Web サイトを選択すると、多くの設定が表示されます。Web サイトの設定は、いくつかのメ イン カテゴリで構成されています:

- [識別](#page-2611-0)
- [全般](#page-2612-0)
- [ホーム ディレクトリ](#page-2614-0)
- [アプリケーションの設定](#page-2615-0)
- [セキュリティ](#page-2616-0)
- [詳細](#page-2618-1)

#### <span id="page-2611-0"></span>識別の設定

[IIS 構成] ビューの Web サイトにある [識別] 領域には、次の設定があります:

テーブル 150 • Web サイトの識別の設定

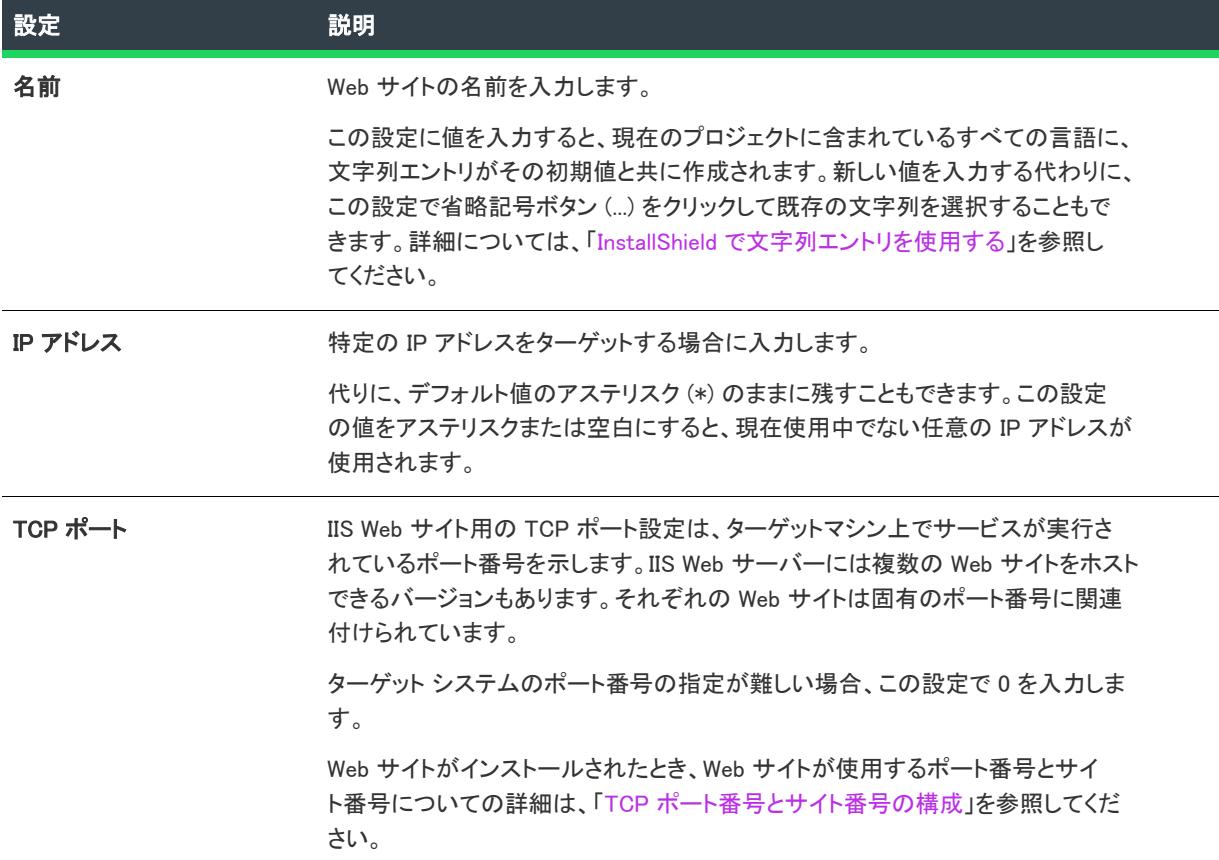

#### テーブル 150 • Web サイトの識別の設定 (続き.)

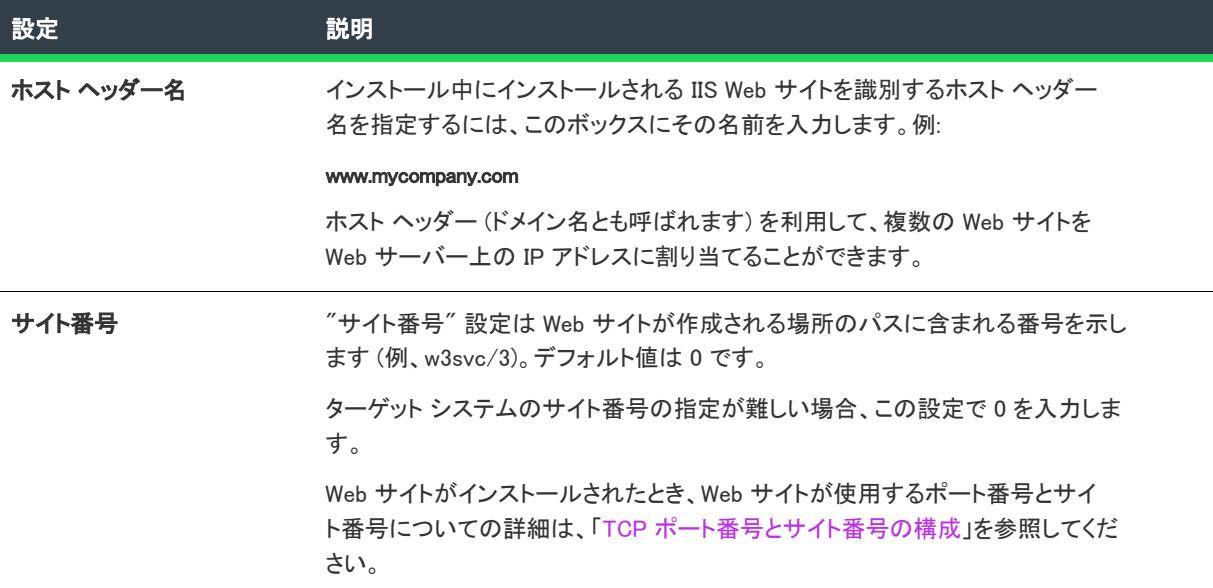

### <span id="page-2612-0"></span>[全般] の設定

[IIS 構成] ビューの Web サイトにある [全般] 領域には、次の設定があります:

テーブル 151 • Web サイトの全般の設定

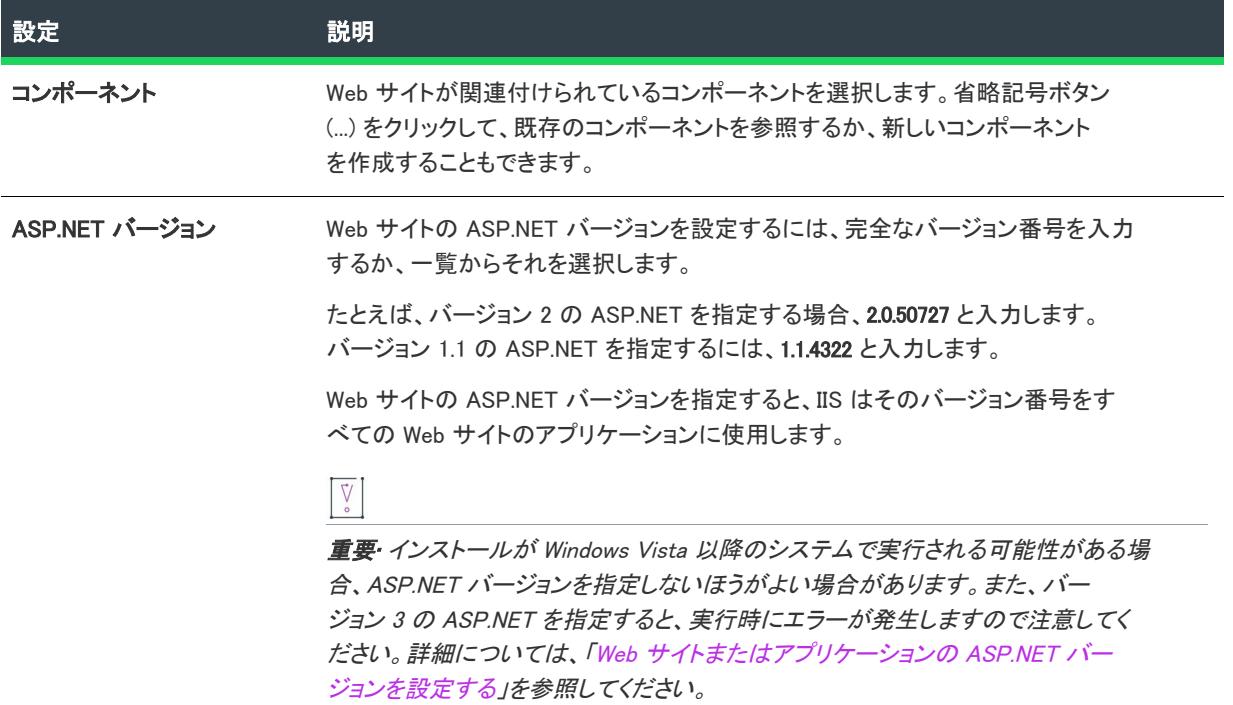

#### テーブル 151 • Web サイトの全般の設定 (続き.)

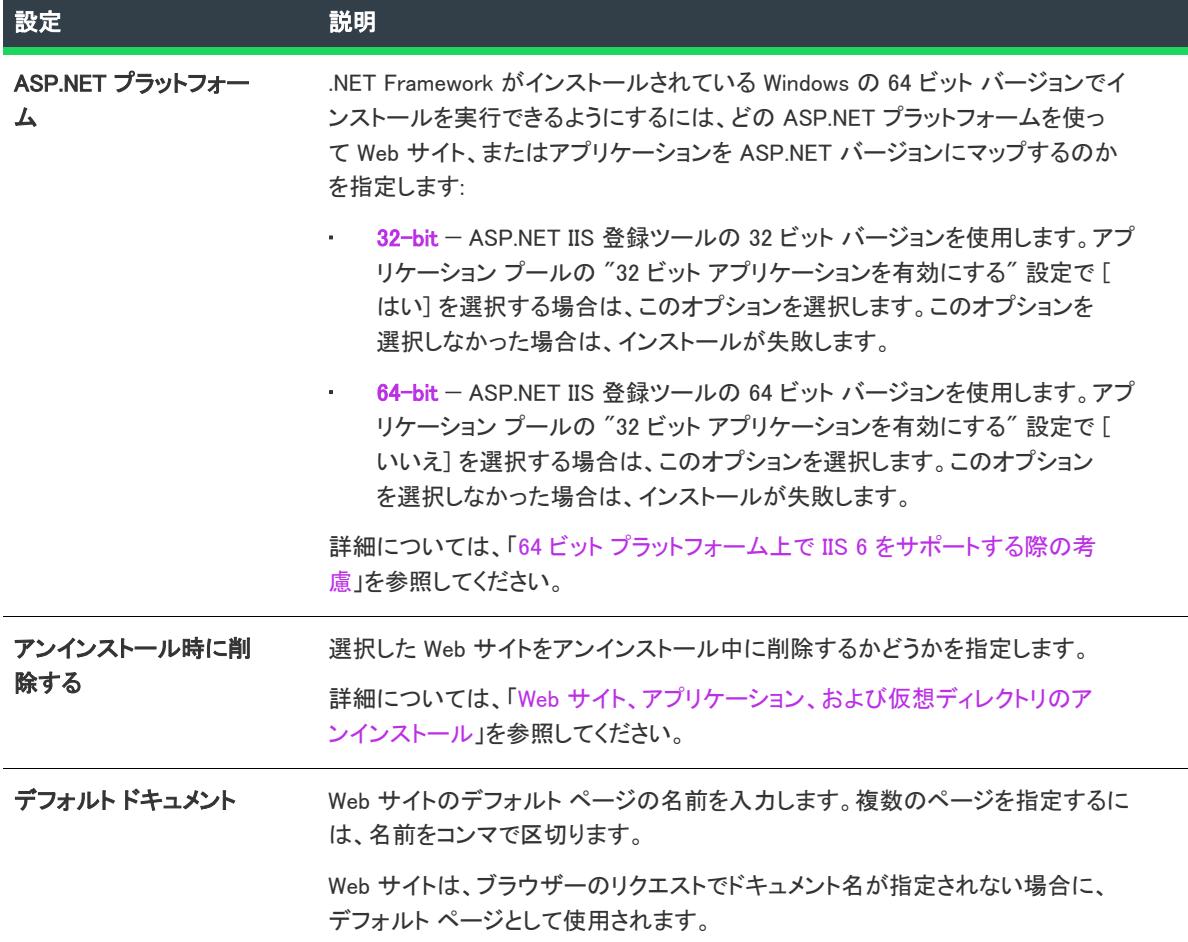

# <span id="page-2614-0"></span>[ホーム ディレクトリ] の設定

[IIS 構成] ビューの Web サイトにある [ホーム ディレクトリ] 領域には、次の設定があります:

#### テーブル 152 • Web サイトのホーム ディレクトリの設定

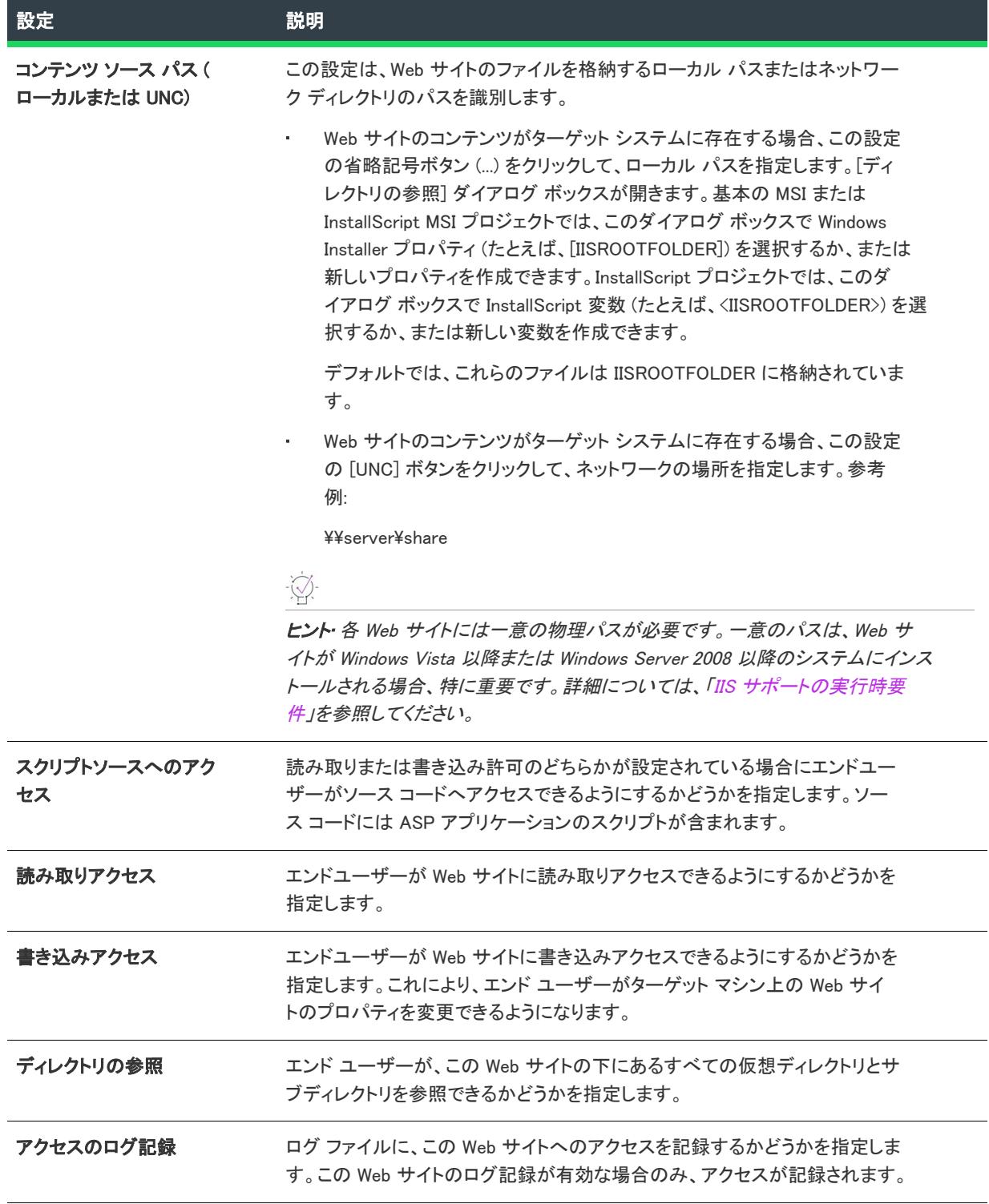

テーブル 152 • Web サイトのホーム ディレクトリの設定 (続き.)

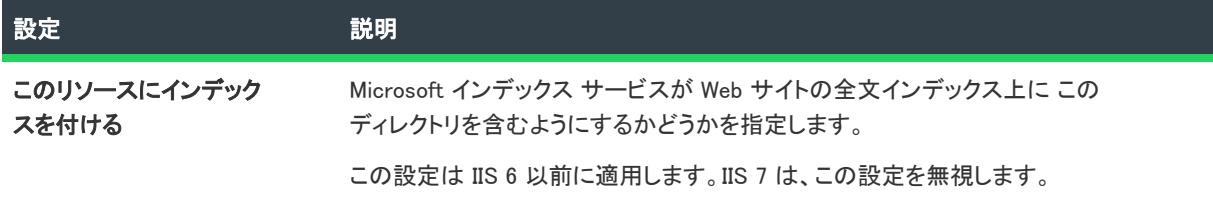

#### <span id="page-2615-0"></span>アプリケーションの設定

[IIS 構成] ビューの Web サイトにある [アプリケーション] 領域には、次の設定があります:

テーブル 153 • Web サイトのアプリケーションの設定

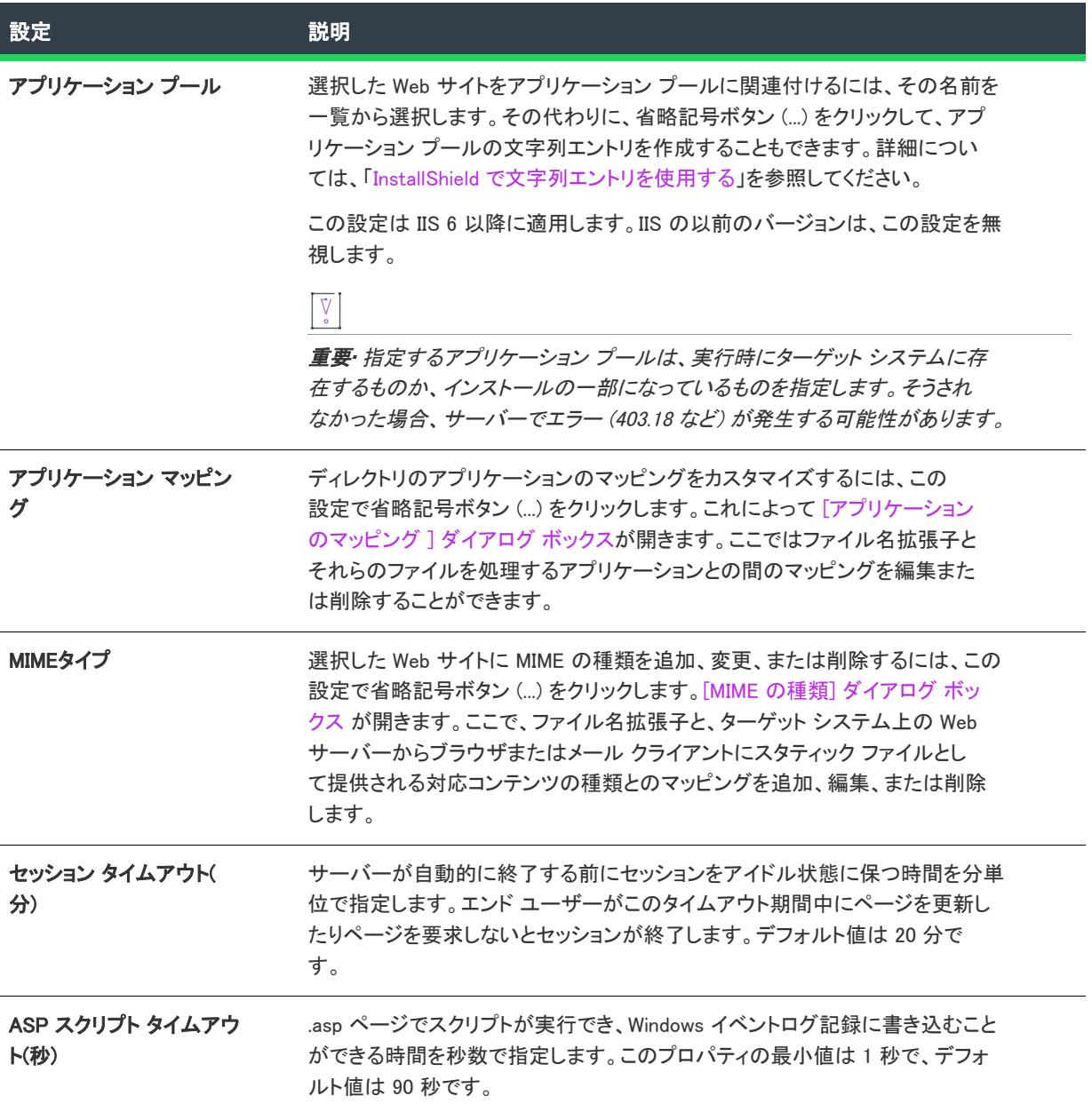

#### <span id="page-2616-0"></span>セキュリティの設定

[IIS 構成] ビューで Web サイトを選択すると、[セキュリティ] 領域にいくつかのセキュリティ関連の設定が表示 されます。[セキュリティ] 領域では、ユーザー ID を検証できるように Web サーバーを構成することができます。 ユーザーを認証することで、認証されていないユーザーによる制限された内容への Web (HTTP) 接続を不可能にし ます。詳細については、IIS マニュアルを参照してください。

[セキュリティ] 領域の設定は、いくつかのカテゴリに分かれています:

- 匿名接続
- 認証済みアクセス
- セキュリティで保護された通信

[匿名接続] 領域の設定は次のとおりです:

テーブル 154 • [セキュリティの設定] 領域にある [匿名接続] の設定

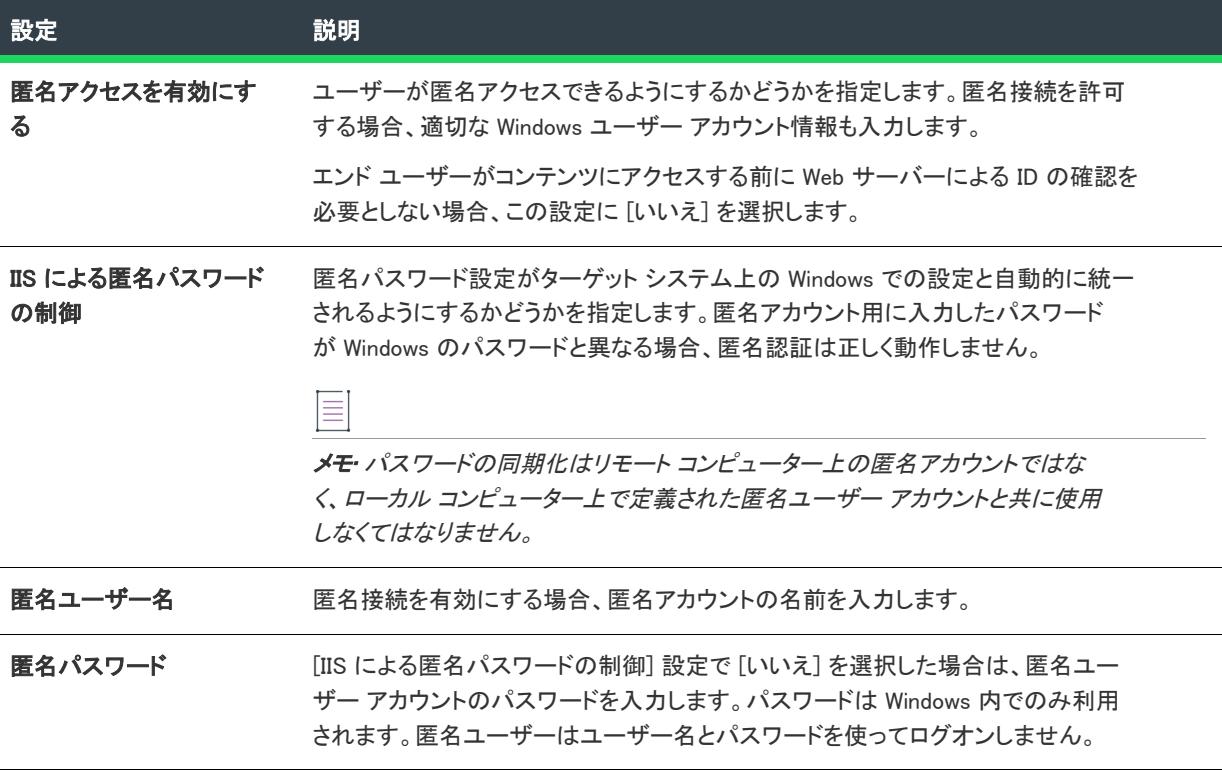

[認証済みアクセス] 領域の設定は次のとおりです:

テーブル 155 • [セキュリティの設定] 領域にある [認証済みアクセス] の設定

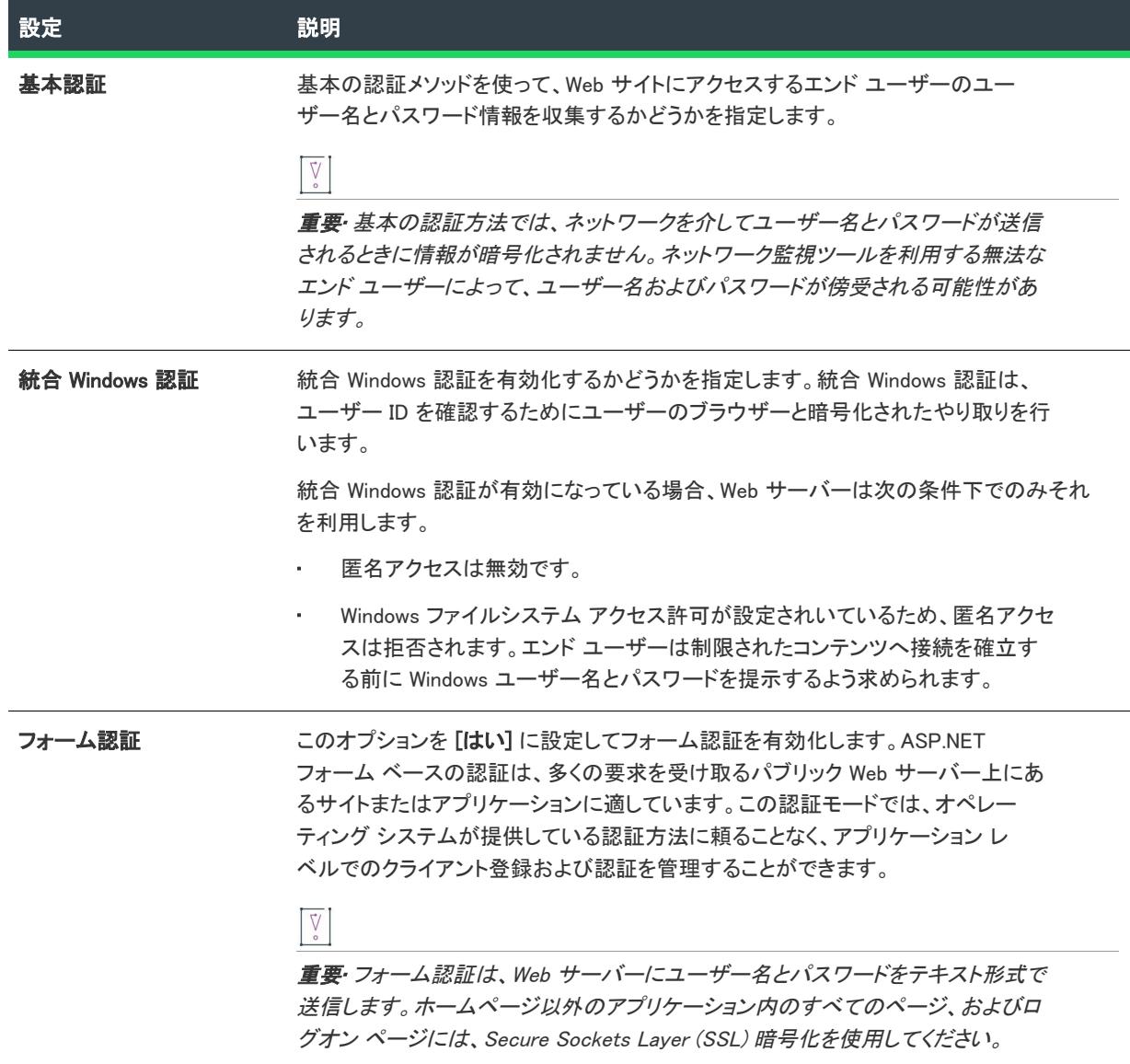

[セキュリティで保護された通信] 領域の設定は、次の通りです。

テーブル 156 • [セキュリティの設定] 領域にある [セキュリティで保護された通信] の設定

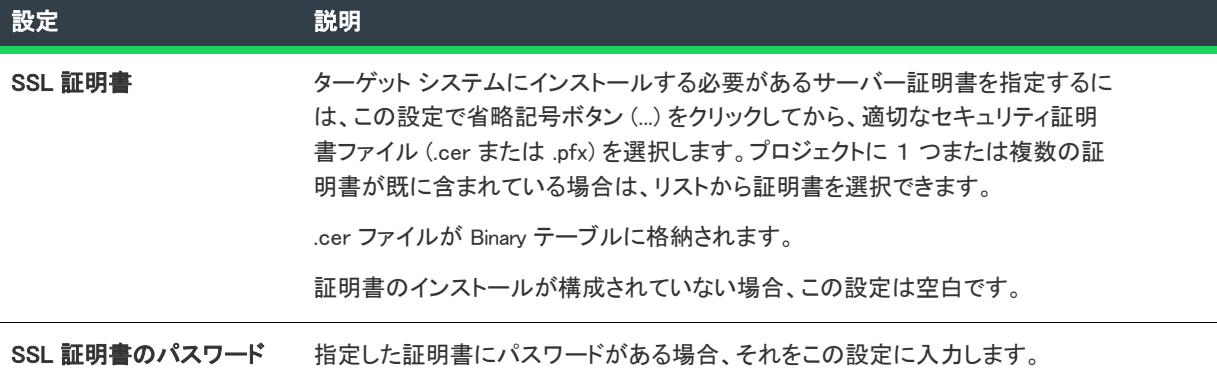

#### <span id="page-2618-1"></span>詳細設定

[IIS 構成] ビューの Web サイトにある [詳細] 領域には、次の設定があります。

テーブル 157 • Web サイトの詳細の設定

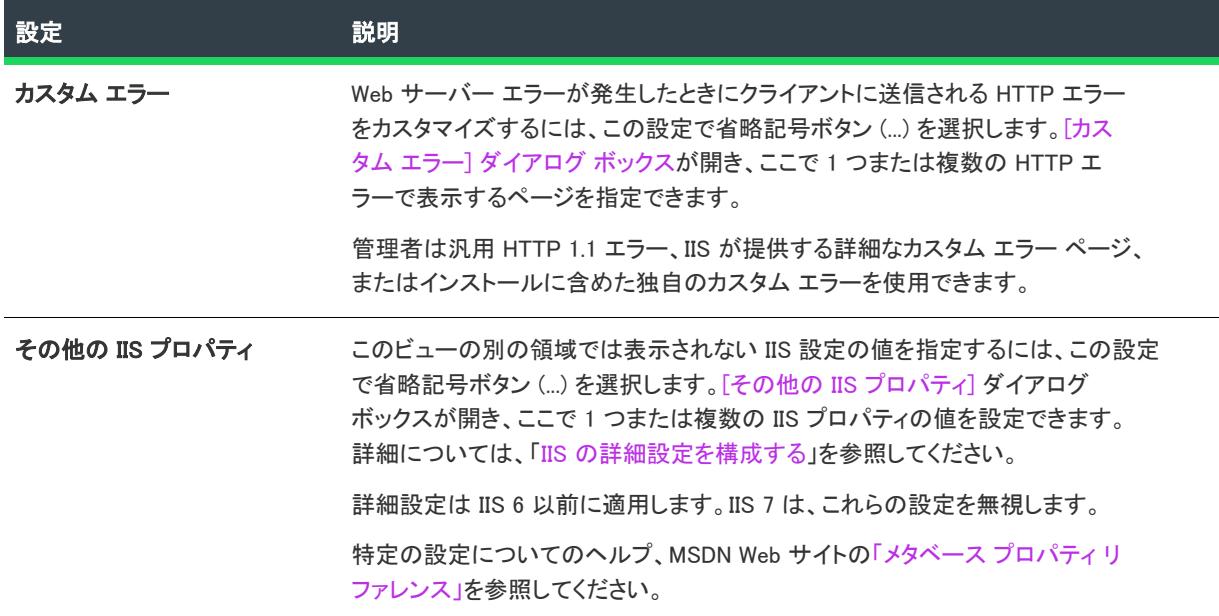

# <span id="page-2618-0"></span>"アプリケーション" と "仮想ディレクトリ" の設定

プロジェクト• [IIS 構成] ビューは、次のプロジェクト タイプで使用できます:

- 基本の MSI
- DIM
- InstallScript
- InstallScript MSI

• マージ モジュール

[IIS] ビューで、Web サイトにアプリケーションまたは仮想ディレクトリを追加することができます。このビュー でアプリケーションまたは仮想ディレクトリを選択すると、多くの設定が表示されます。この設定は、いくつか のメイン カテゴリで構成されています:

- [全般](#page-2619-0)
- [仮想ディレクトリ](#page-2622-0)
- [アプリケーションの設定](#page-2623-0)
- [セキュリティ](#page-2625-0)
- [詳細](#page-2627-1)

### <span id="page-2619-0"></span>[全般] の設定

[IIS 構成] ビューの アプリケーションまたは仮想ディレクトリにある [全般] 領域には、次の設定があります。

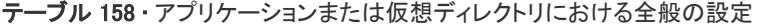

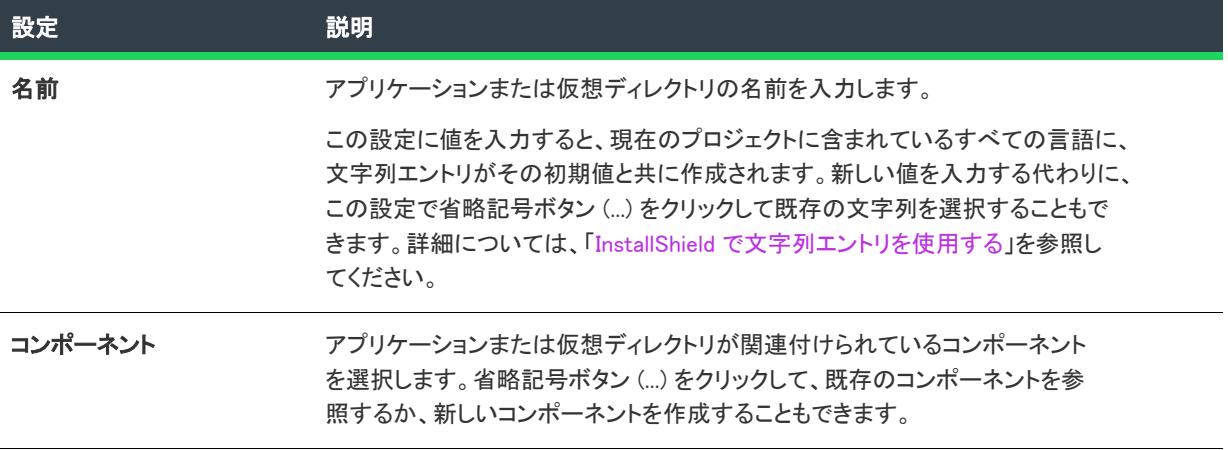

テーブル 158 • アプリケーションまたは仮想ディレクトリにおける全般の設定 (続き.)

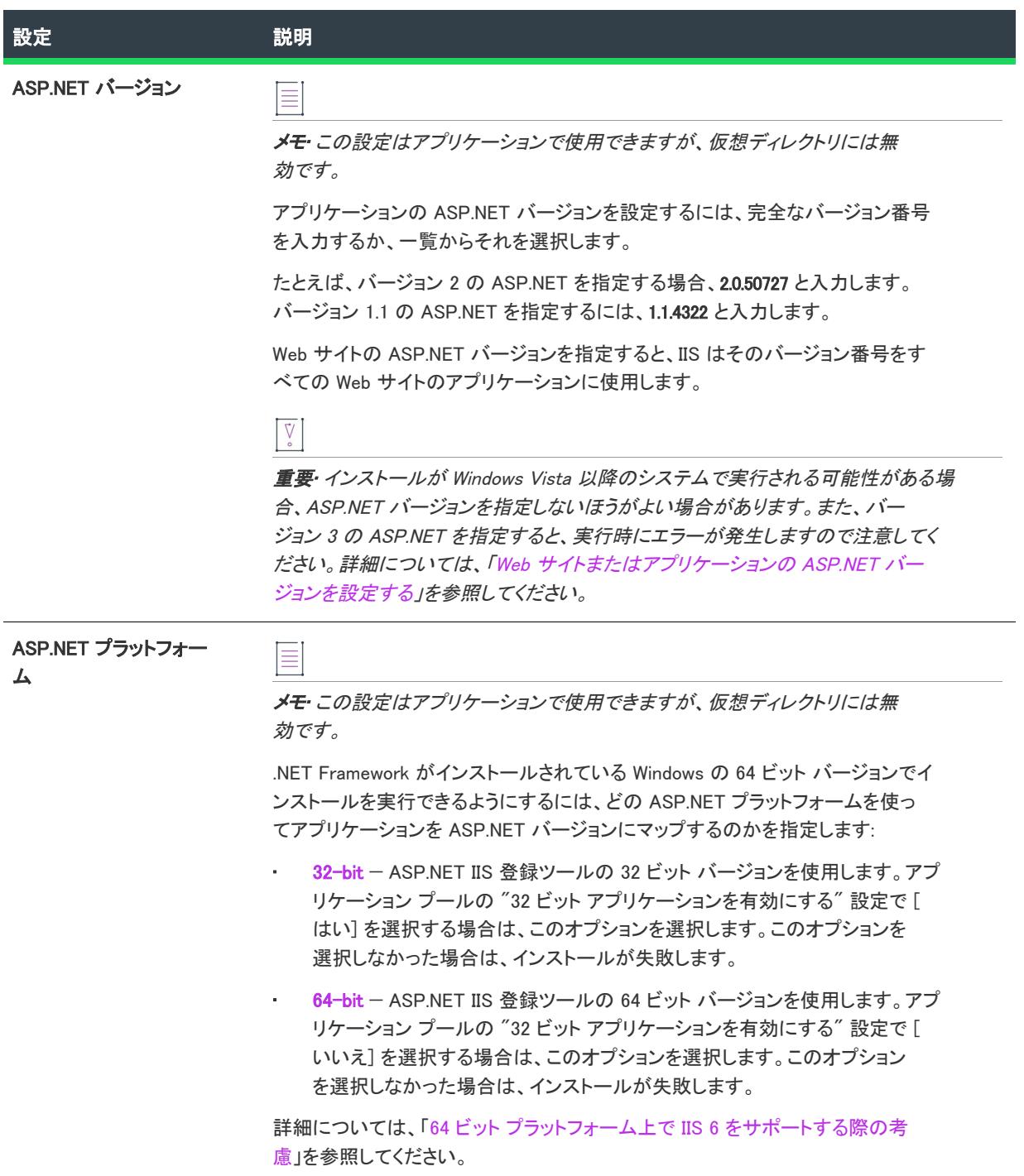

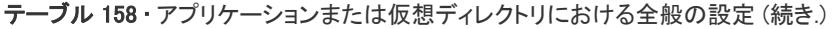

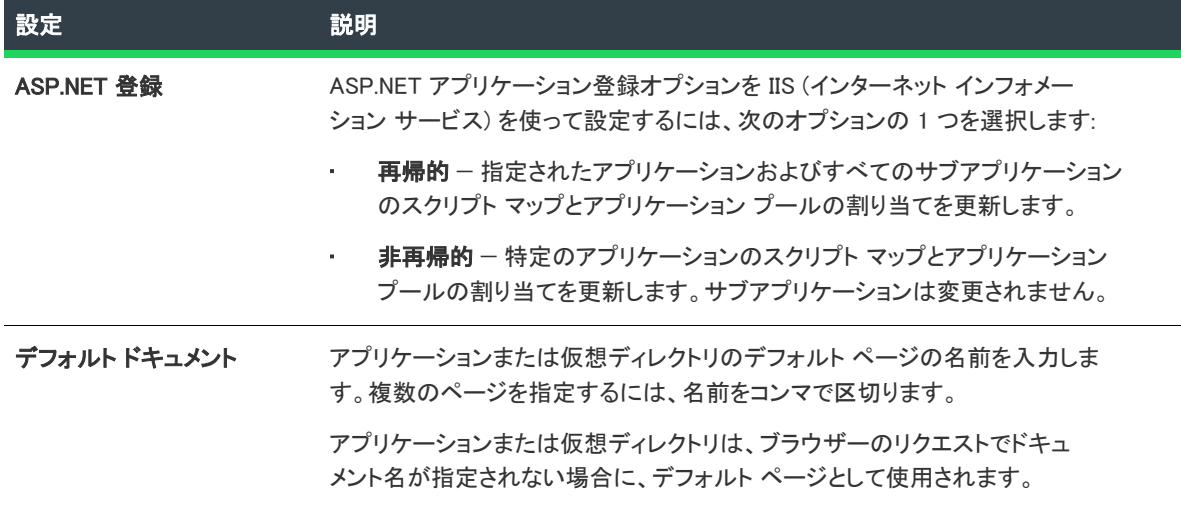

# <span id="page-2622-0"></span>[仮想ディレクトリ] の設定

[IIS 構成] ビューの アプリケーションまたは仮想ディレクトリにある [仮称ディレクトリ] 領域には、次の設定が あります。

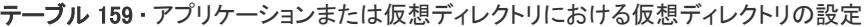

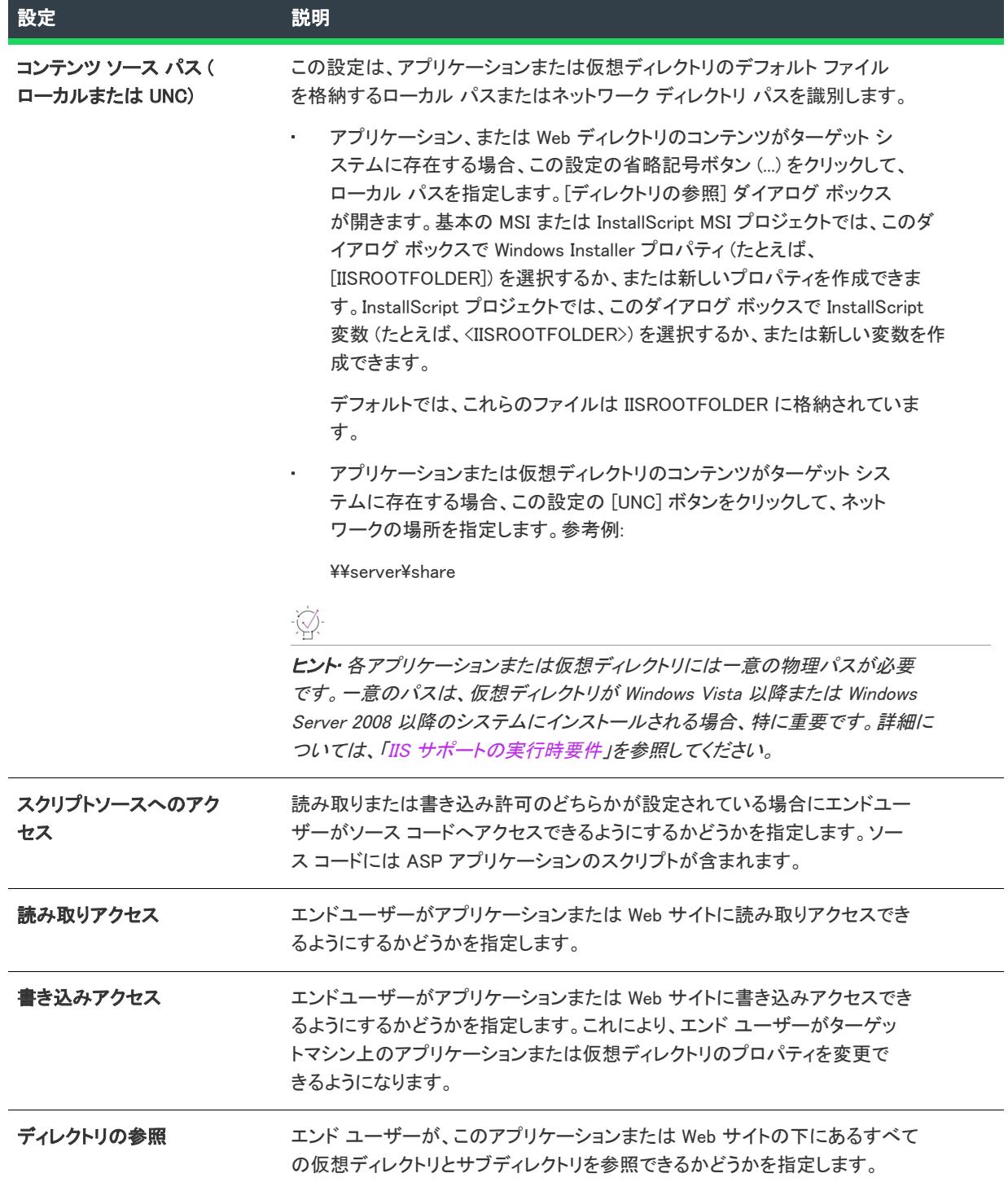

テーブル 159 • アプリケーションまたは仮想ディレクトリにおける仮想ディレクトリの設定 (続き.)

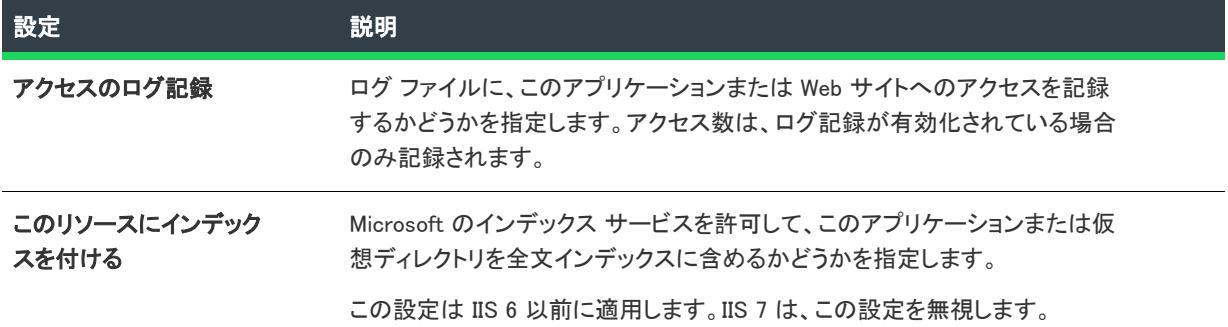

# <span id="page-2623-0"></span>アプリケーションの設定

[IIS 構成] ビューの アプリケーションまたは仮想ディレクトリにある [アプリケーションの設定] 領域には、次の 設定があります。

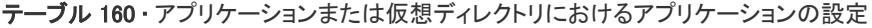

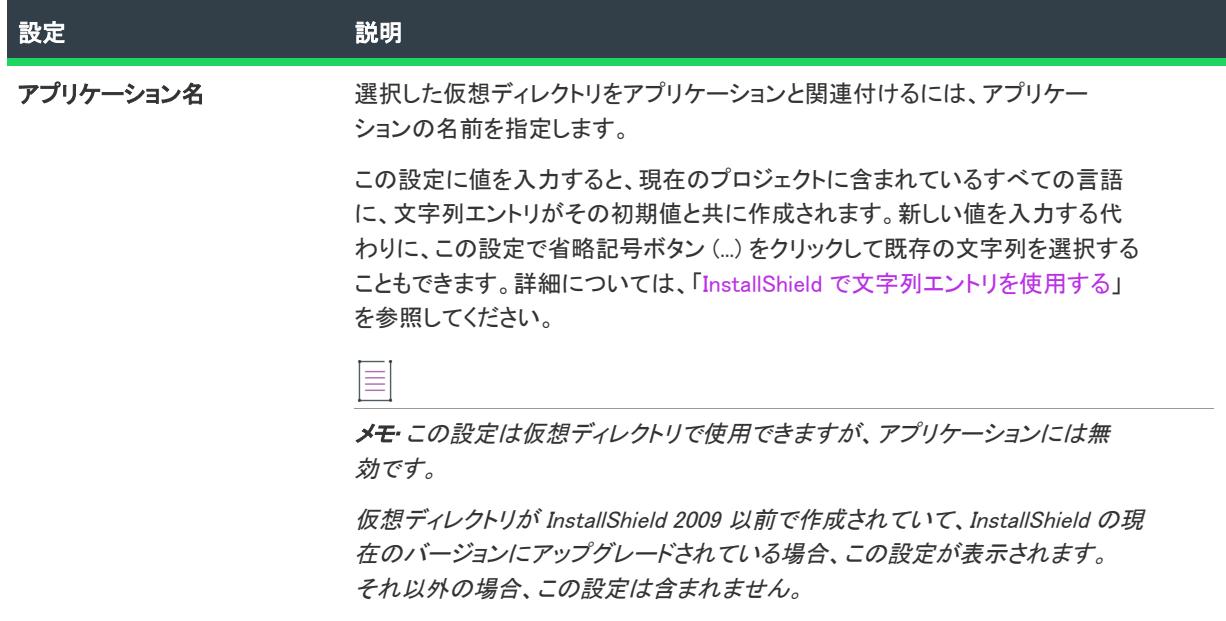

テーブル 160 • アプリケーションまたは仮想ディレクトリにおけるアプリケーションの設定 (続き.)

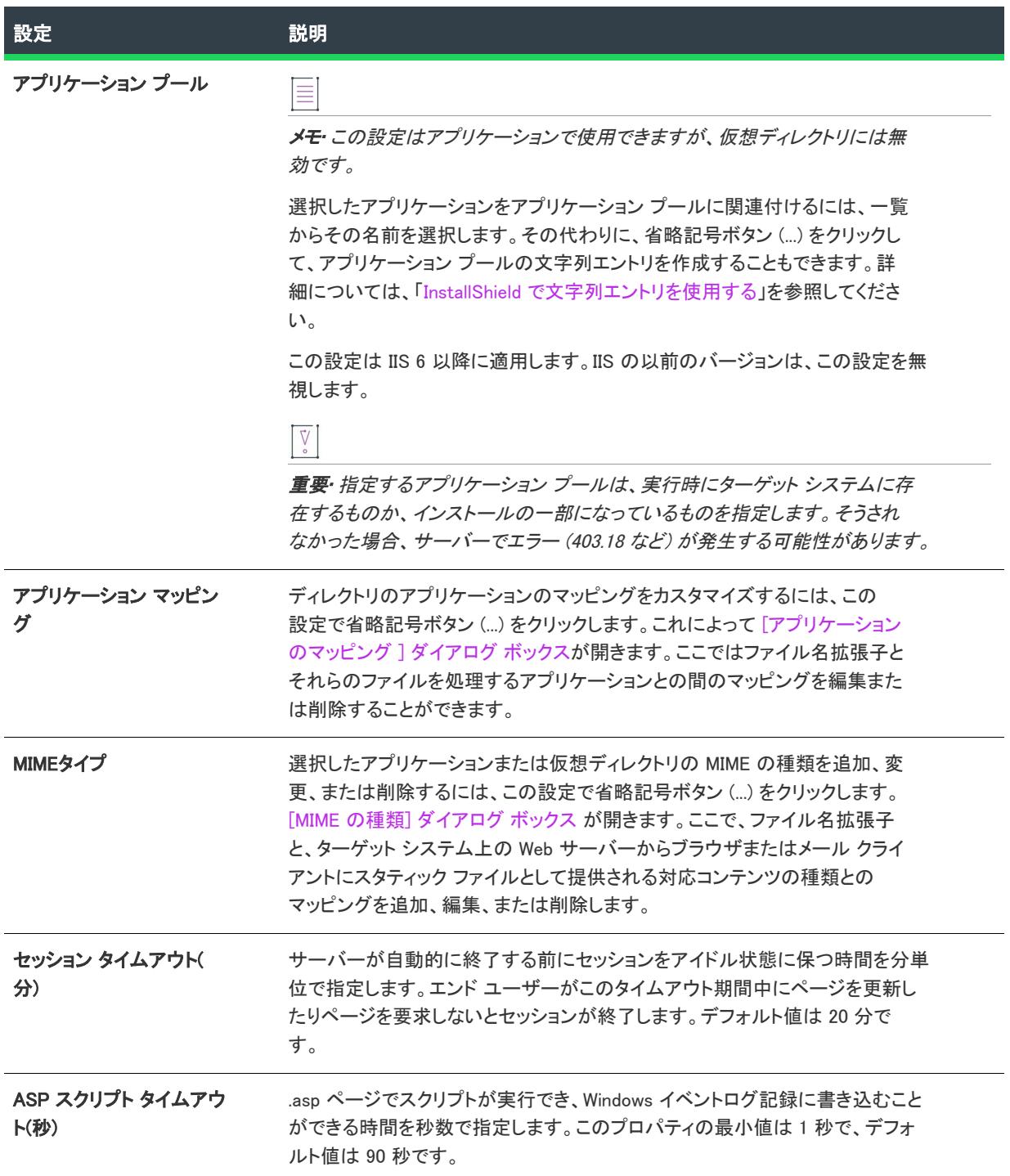

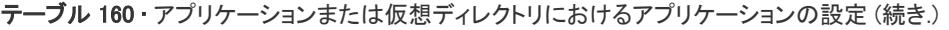

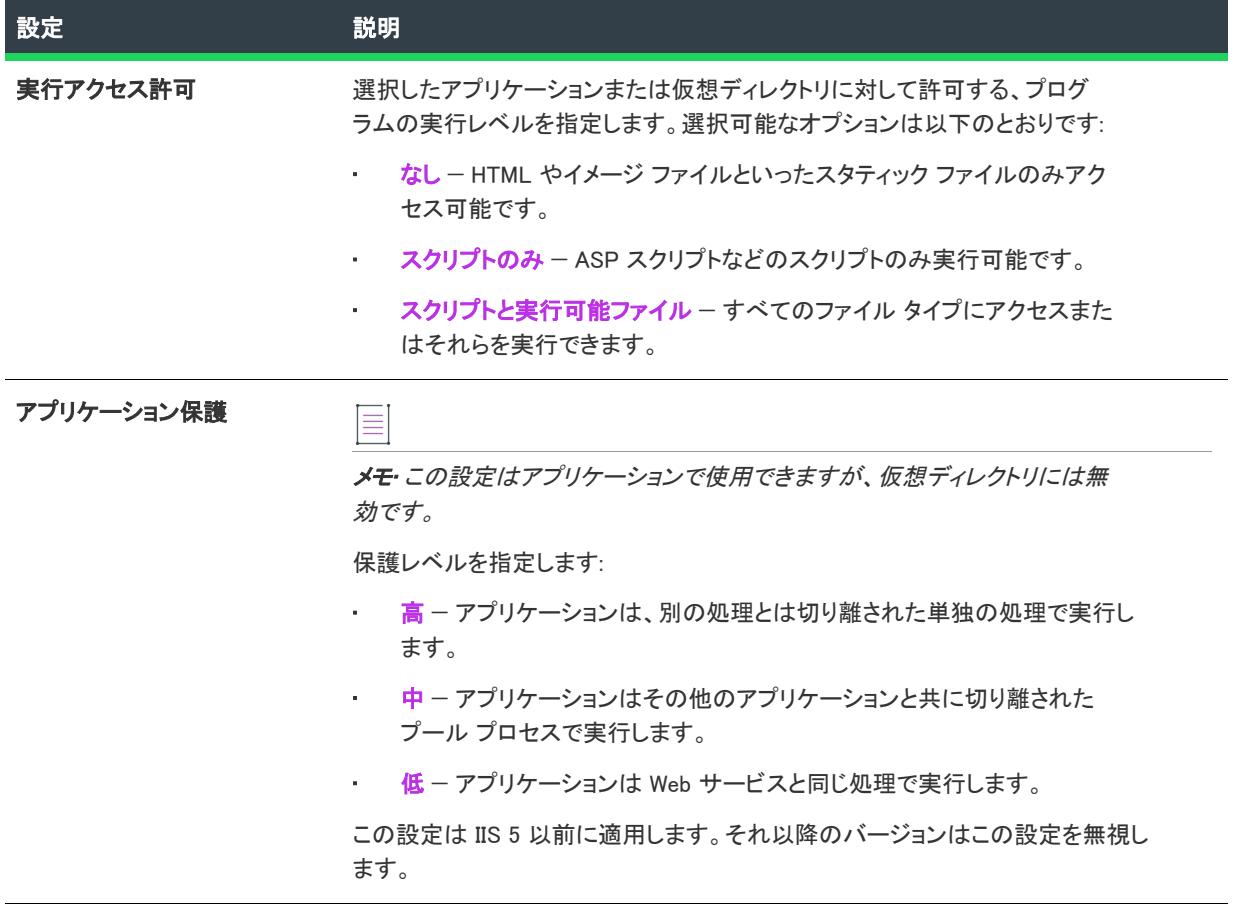

# <span id="page-2625-0"></span>セキュリティの設定

[IIS 構成] ビューでアプリケーションまたは仮想ディレクトリを選択すると、[セキュリティ] 領域にいくつかの セキュリティ関連の設定が表示されます。[セキュリティ] 領域では、ユーザー ID を検証できるようにアプリ ケーションまたは仮想ディレクトリ を構成することができます。ユーザーを認証することで、認証されていない ユーザーによる制限された内容への Web (HTTP) 接続を不可能にします。詳細については、IIS マニュアルを参照 してください。

[セキュリティ] 領域の設定は、次のカテゴリに分かれています:

- 匿名接続
- 認証済みアクセス

[匿名接続] 領域の設定は次のとおりです:

#### テーブル 161 • [セキュリティの設定] 領域にある [匿名接続] の設定

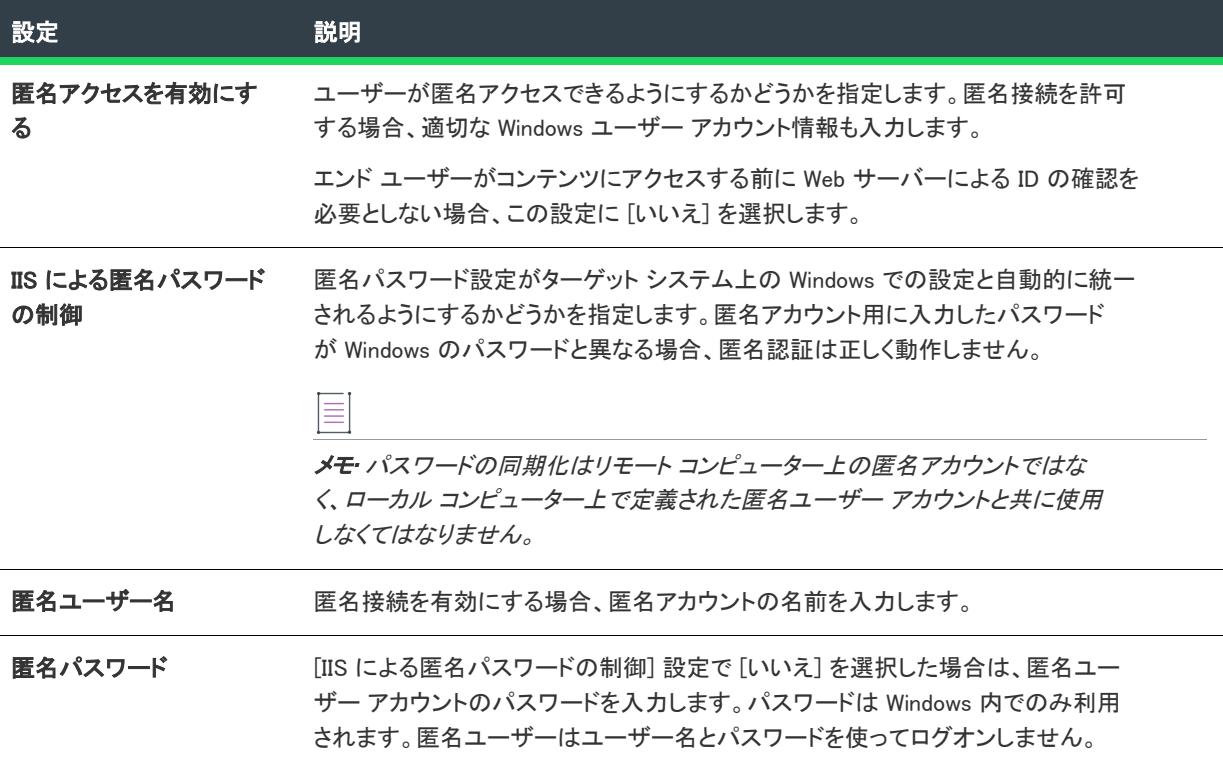

[認証済みアクセス] 領域の設定は次のとおりです:

テーブル 162 • [セキュリティの設定] 領域にある [認証済みアクセス] の設定

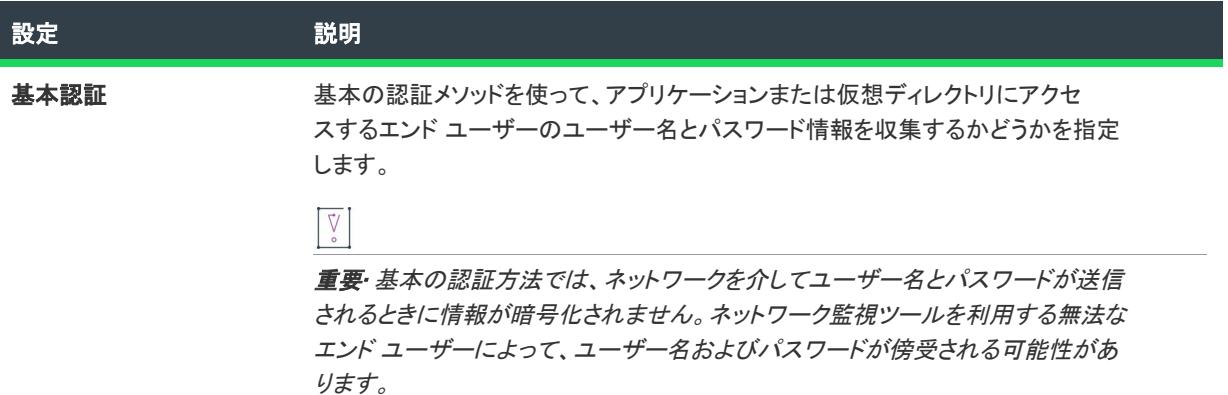

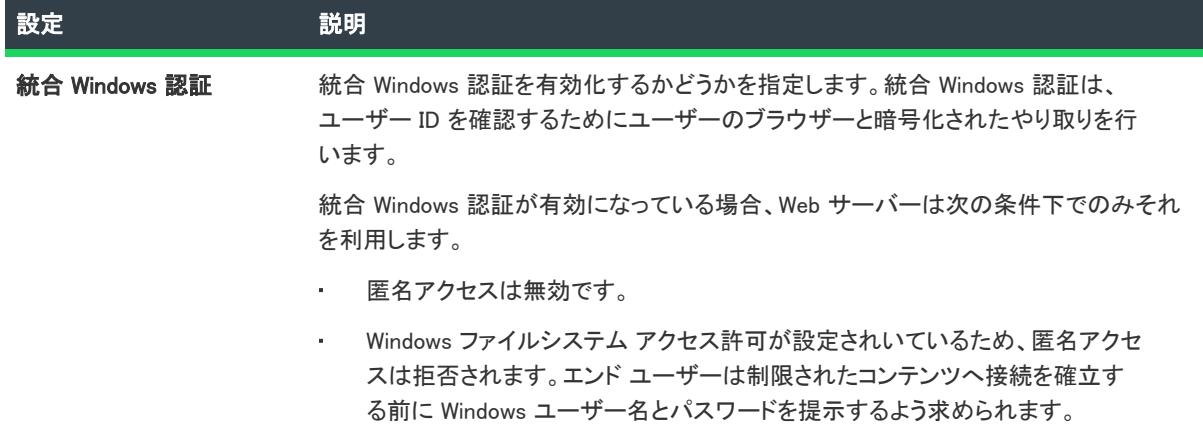

テーブル 162 • [セキュリティの設定] 領域にある [認証済みアクセス] の設定 (続き.)

### <span id="page-2627-1"></span>詳細設定

[IIS 構成] ビューの アプリケーションまたは仮想ディレクトリにある [詳細] 領域には、次の設定があります。

テーブル 163 · アプリケーションまたは仮想ディレクトリにおける詳細の設定

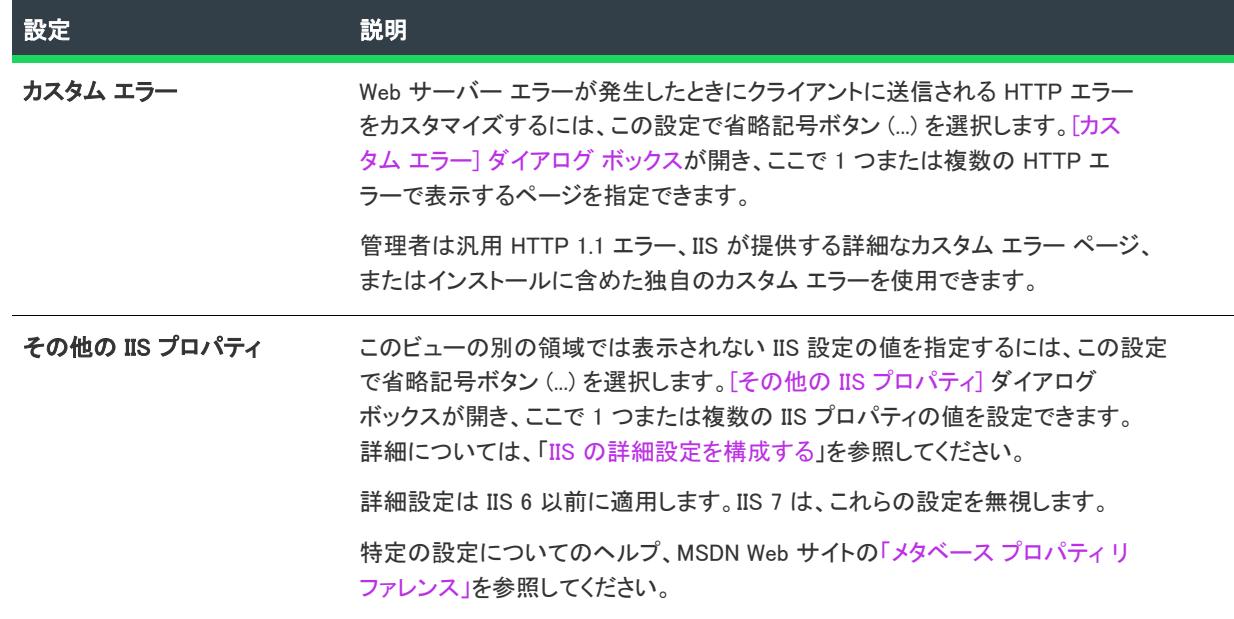

# <span id="page-2627-0"></span>アプリケーション プールの設定

#### $\bigotimes$

プロジェクト• [IIS 構成] ビューは、次のプロジェクト タイプで使用できます:

- 基本の MSI
- DIM
- **InstallScript**
- InstallScript MSI
• マージ モジュール

メモ• アプリケーション プールは、IIS 6.0 以降がインストールされているマシンでのみ利用可能です。

[IIS 構成] ビューにあるアプリケーション プール アイテムを使って、アプリケーション プールを追加および削除 します。

エクスプローラーでアプリケーション プールを選択すると、多くの設定が表示されます。アプリケーション プー ルの設定は、いくつかのメイン カテゴリで構成されています:

• [全般](#page-2628-0)

≣

- [CPU の設定](#page-2630-0)
- [プロセス モデル](#page-2631-0)
- [再利用](#page-2632-0)

### <span id="page-2628-0"></span>[全般] の設定

[IIS 構成] ビューのアプリケーション プールにある [全般] 領域には、次の設定があります。

#### テーブル 164 • アプリケーション プールにおける全般の設定

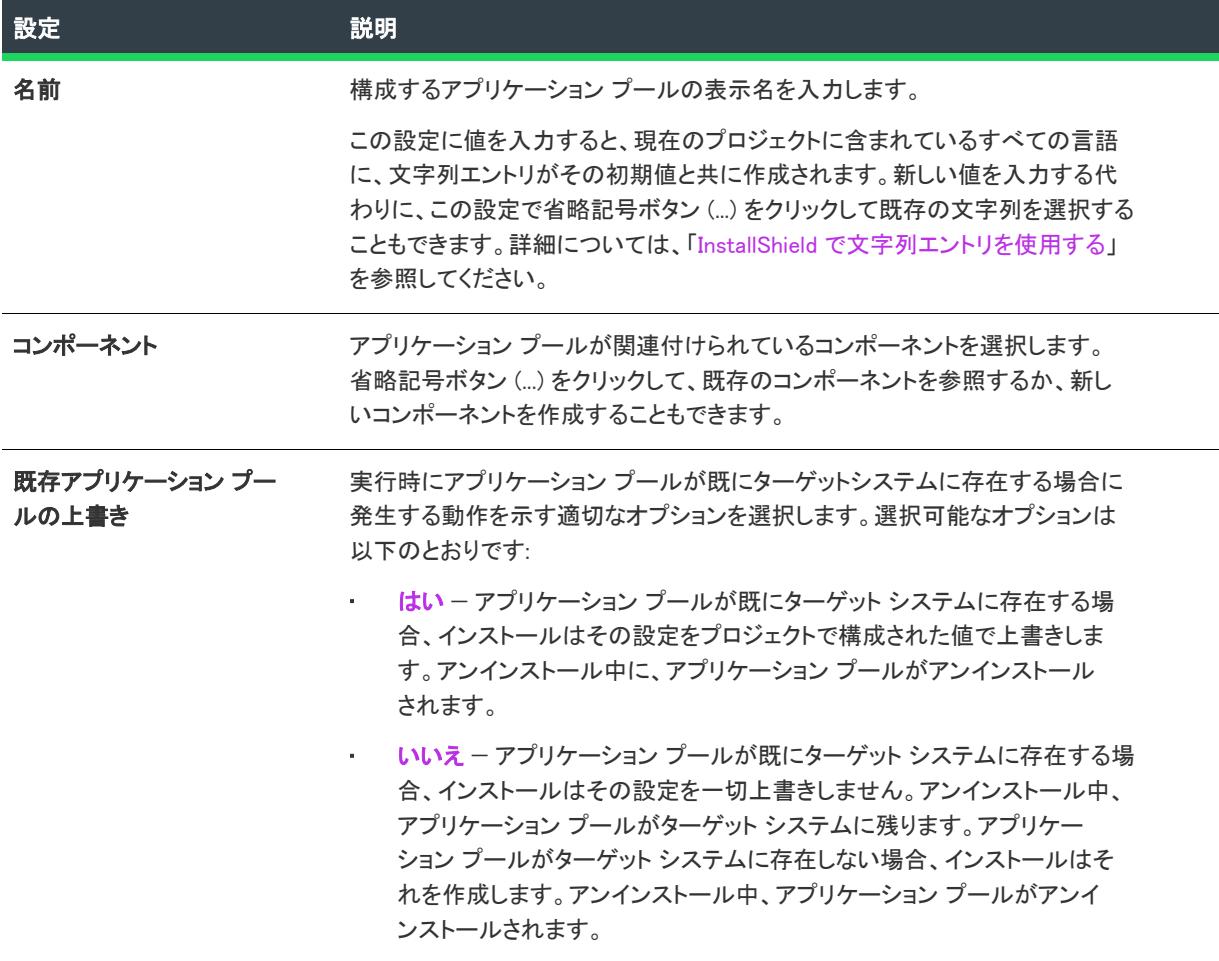

# テーブル 164 • アプリケーション プールにおける全般の設定 (続き.)

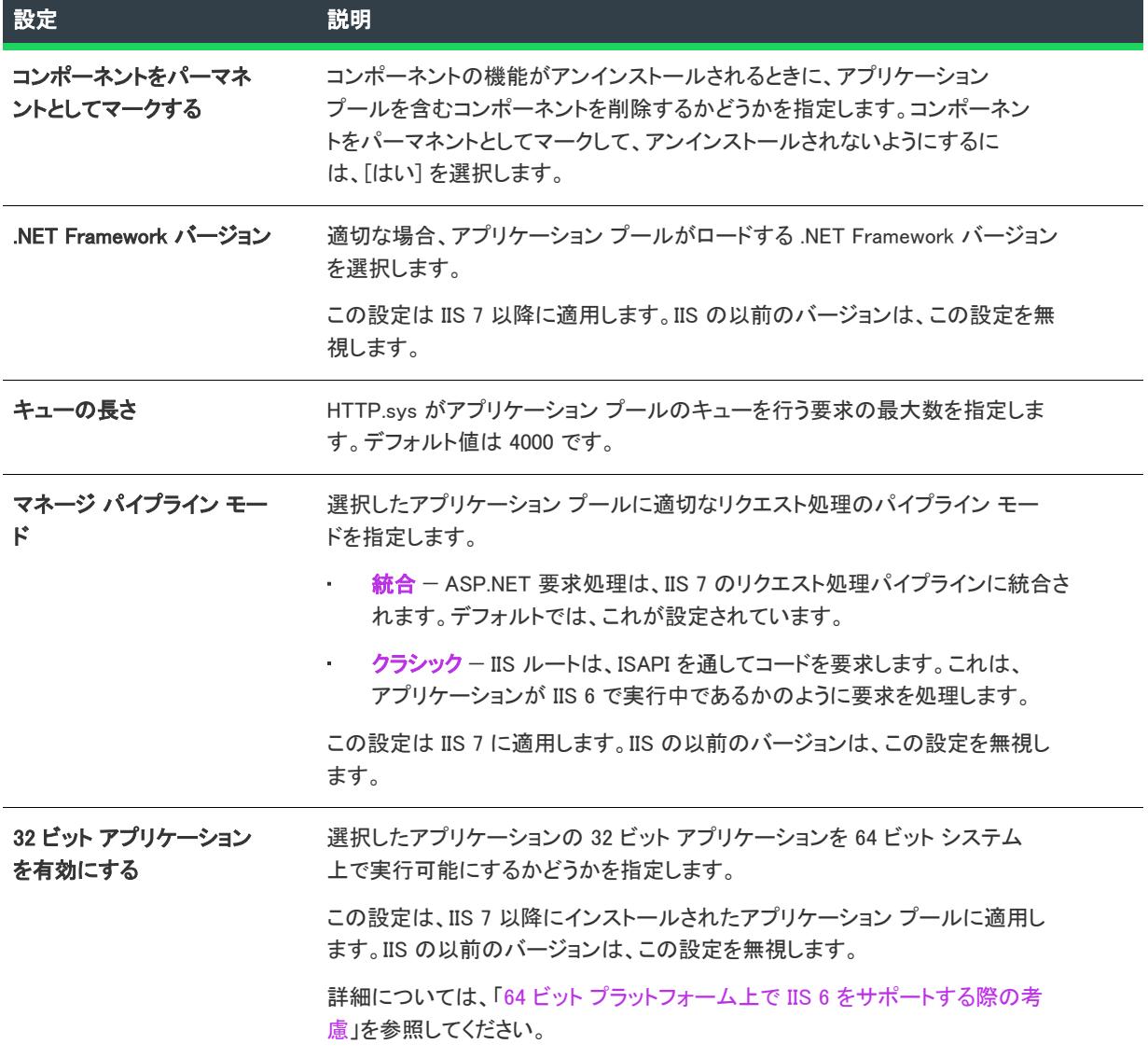

# <span id="page-2630-0"></span>CPU の設定

[IIS 構成] ビューのアプリケーション プールにある [CPU] 領域には、次の設定があります。

テーブル 165 • アプリケーション プールにおける CPU の設定

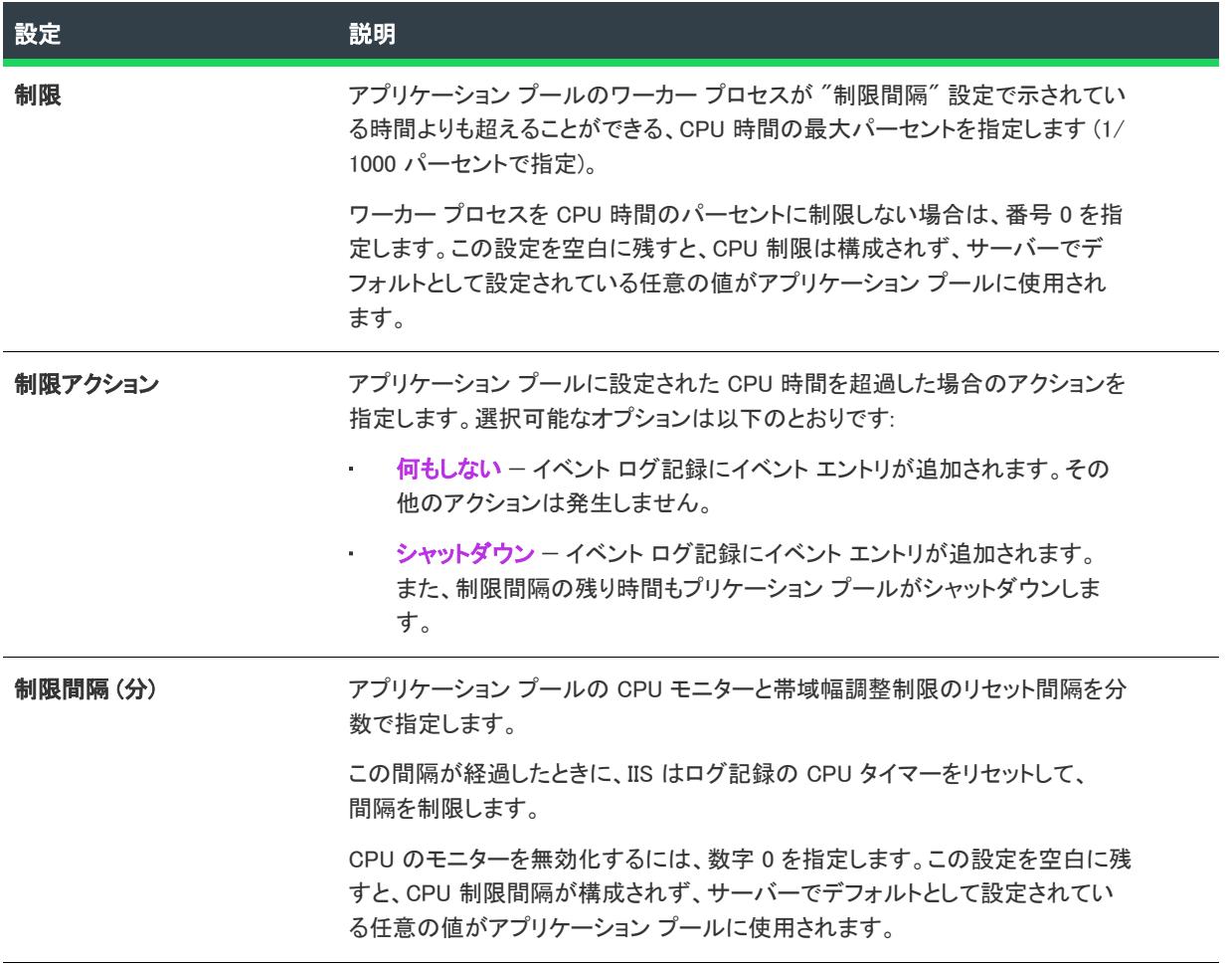

# <span id="page-2631-0"></span>プロセス モデルの設定

[IIS 構成] ビューのアプリケーション プールにある [プロセス モデル] 領域には、次の設定があります。

テーブル 166 • アプリケーション プールにおけるプロセス モデルの設定

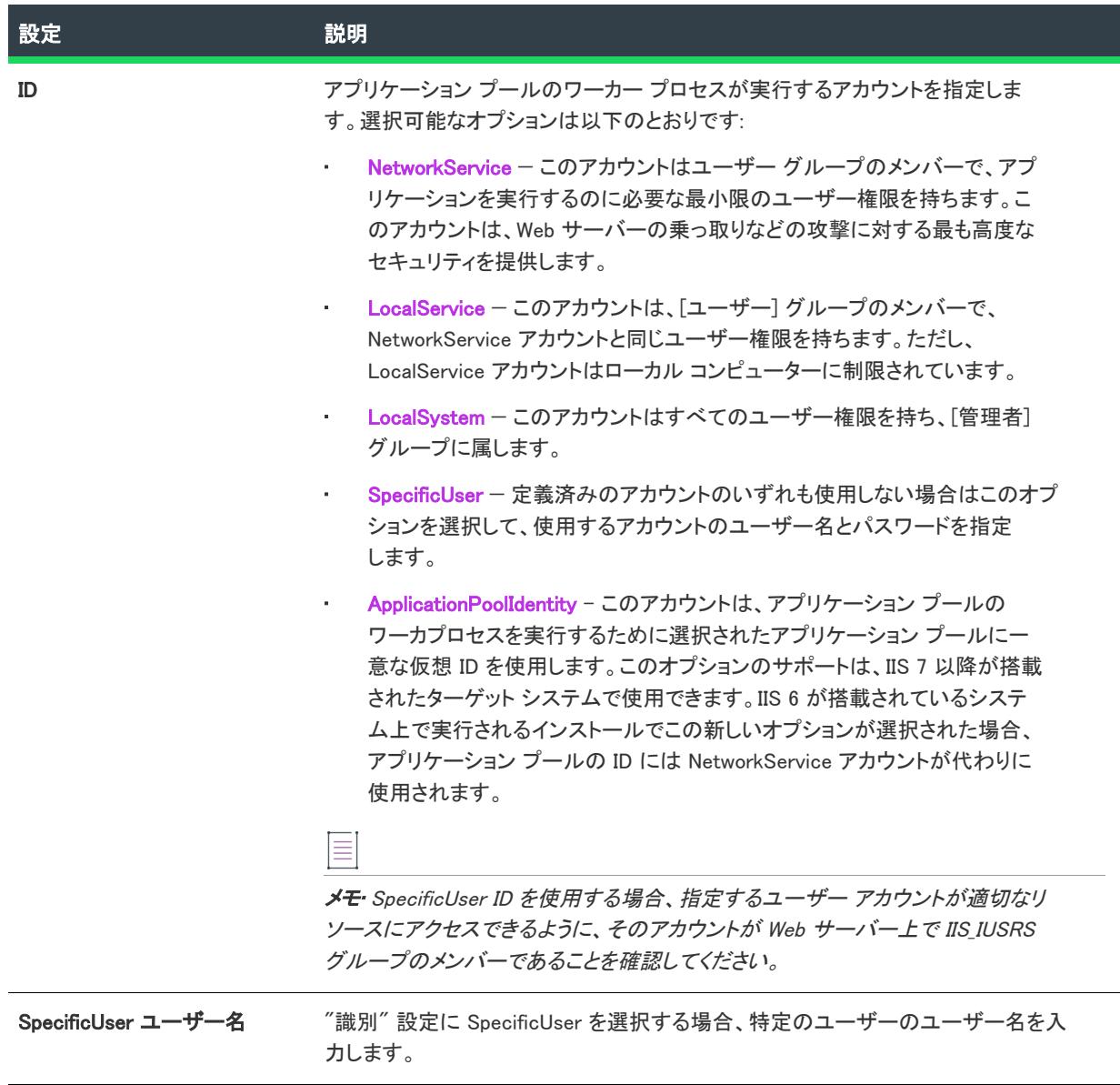

#### テーブル 166 • アプリケーション プールにおけるプロセス モデルの設定 (続き.)

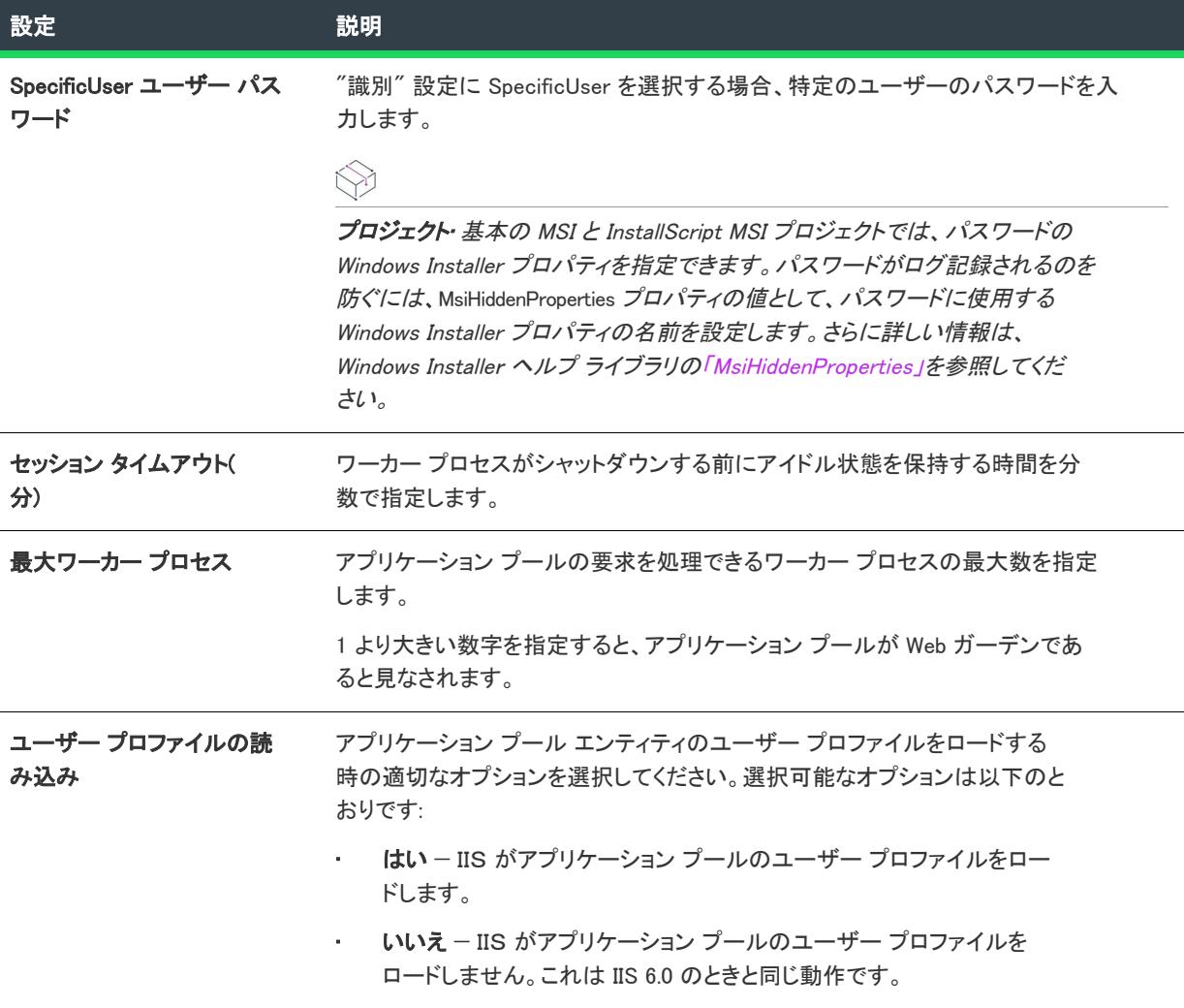

### <span id="page-2632-0"></span>リサイクルの設定

[IIS 構成] ビューのアプリケーション プールにある "リサイクル" 設定では、ワーカー プロセスのリサイクルを 設定できます。ワーカー プロセスの分離モードで、IIS を構成して、アプリケーション プールで定期的にワー カー プロセスを再起動することができ、欠陥のあるワーカー プロセスを正確に管理することができます。これに より、これらのプールにある指定されたアプリケーションが正常で、システム リソースが回復可能であることを 保証できます。

[IIS 構成] ビューのアプリケーション プールにある [リサイクル] 領域には、次の設定があります。

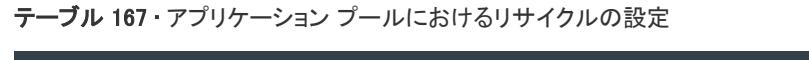

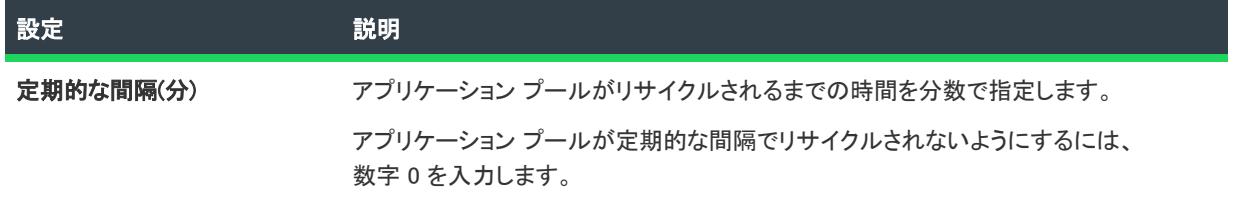

#### テーブル 167 • アプリケーション プールにおけるリサイクルの設定 (続き.)

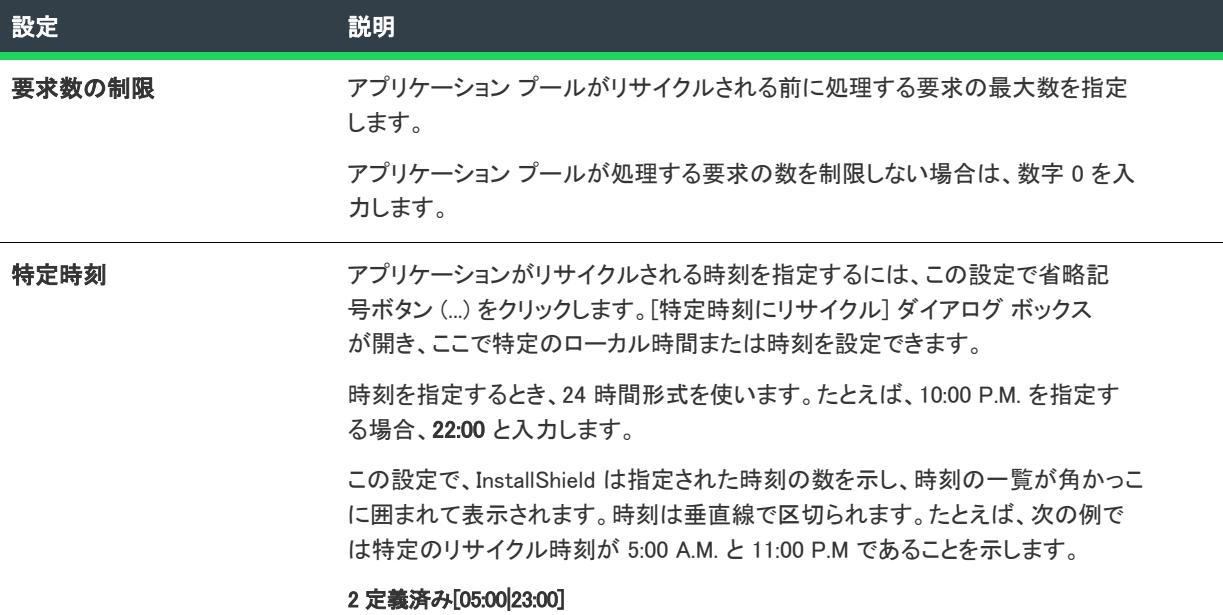

# Web サービス拡張の設定

プロジェクト• [IIS 構成] ビューは、次のプロジェクト タイプで使用できます:

- 基本の MSI
- DIM
- InstallScript
- InstallScript MSI
- マージ モジュール

≣

メモ• Web サービス拡張は、IIS 6.0 以降がインストールされているマシンでのみ利用可能です。

IIS 7 があるシステムでは、Web サービス拡張に、[IIS メタベースと IIS 6 構成の互換性] 機能がインストールされ ている必要があります。詳細については、[「InstallShield における IIS サポートのバージョン固有情報](#page-1224-0)」を参照して ください。

[IIS 構成] ビューの Web サービス拡張項目を使って、Web サービス拡張を追加および削除します。

エクスプローラーで Web サービス拡張を選択すると、次の設定を構成することができます。

#### テーブル 168 • Web サービス拡張における全般の設定

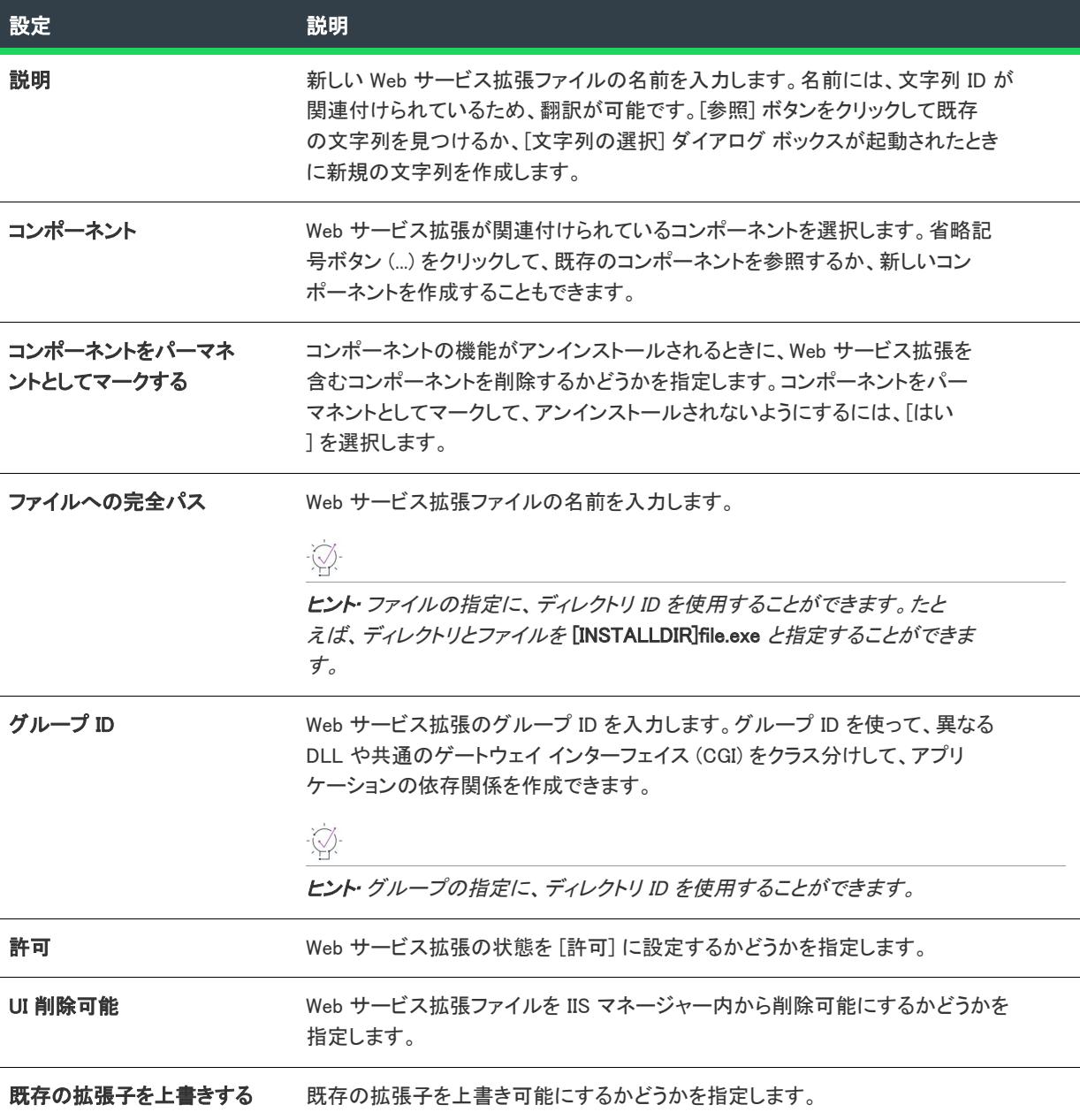

# [コンポーネント サービス] ビュー

プロジェクト• [コンポーネント サービス] ビューは、次のプロジェクト タイプで使用できます:

- 基本の MSI
- DIM
- InstallScript MSI
- マージ モジュール

[コンポーネントサービス] ビューでは、インストールパッケージ用の COM+ アプリケーションとコンポーネント を管理することができます。COM+ サーバー アプリケーションとアプリケーション プロキシの両方を管理するこ とができます。COM+ アプリケーション プロキシはサーバー アプリケーション属性のサブセットで構成され、こ れはクライアン ト コンピューターからアプリケーションが存在するマシンへのリモート アクセスを可能にしま す。

InstallShield のコンポーネント サービスに関する次の情報をお読みください。

- COM+ システム アプリケーション以外のみプロジェクトに追加することができます。したがって、 InstallShield は [コンポーネント サービス] ビュー の [COM+ アプリケーション] エクスプローラーの下に、 COM+ システム アプリケーション以外のみを表示します。
- ローカル マシンにインストールされている COM+ アプリケーションのみが、[コンポーネント サービス] ビューに表示され、プロジェクトに追加することが可能です。
- アプリケーションプロキシは COM+ サーバーアプリケーションでのみ利用可能で、ライブラリアプリケー ションでは利用できません。

[コンポーネント サービス] ビューで COM+ アプリケーションを選択するとき、以下のタブが表示されます:

- インストール
- 全般
- セキュリティ
- ID
- アクティベーション
- キュー
- アドバンスト UI
- ダンプ
- プール/再利用

[インストール] タブの設定は、InstallShield 固有の設定です。その他のタブにある設定は、コントロール パネル にある [コンポーネント サービス] 管理ツールにある設定に類似しています。[インストール] タブにある各設定 についての詳細は、[「\[インストール\] タブ」](#page-2635-0)を参照してください。その他のタブにある設定については、「コン ポーネント サービス」ヘルプを参照してください。

# <span id="page-2635-0"></span>[インストール] タブ

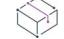

プロジェクト• [コンポーネント サービス] ビューは、次のプロジェクト タイプで使用できます:

- 基本の MSI
- DIM
- InstallScript MSI
- マージ モジュール

[インストール] タブは、[コンポーネント サービス] ビューで COM+ アプリケーションを選択したときに表示さ れるタブの 1 つです。

#### テーブル 169 • [インストール] タブの設定

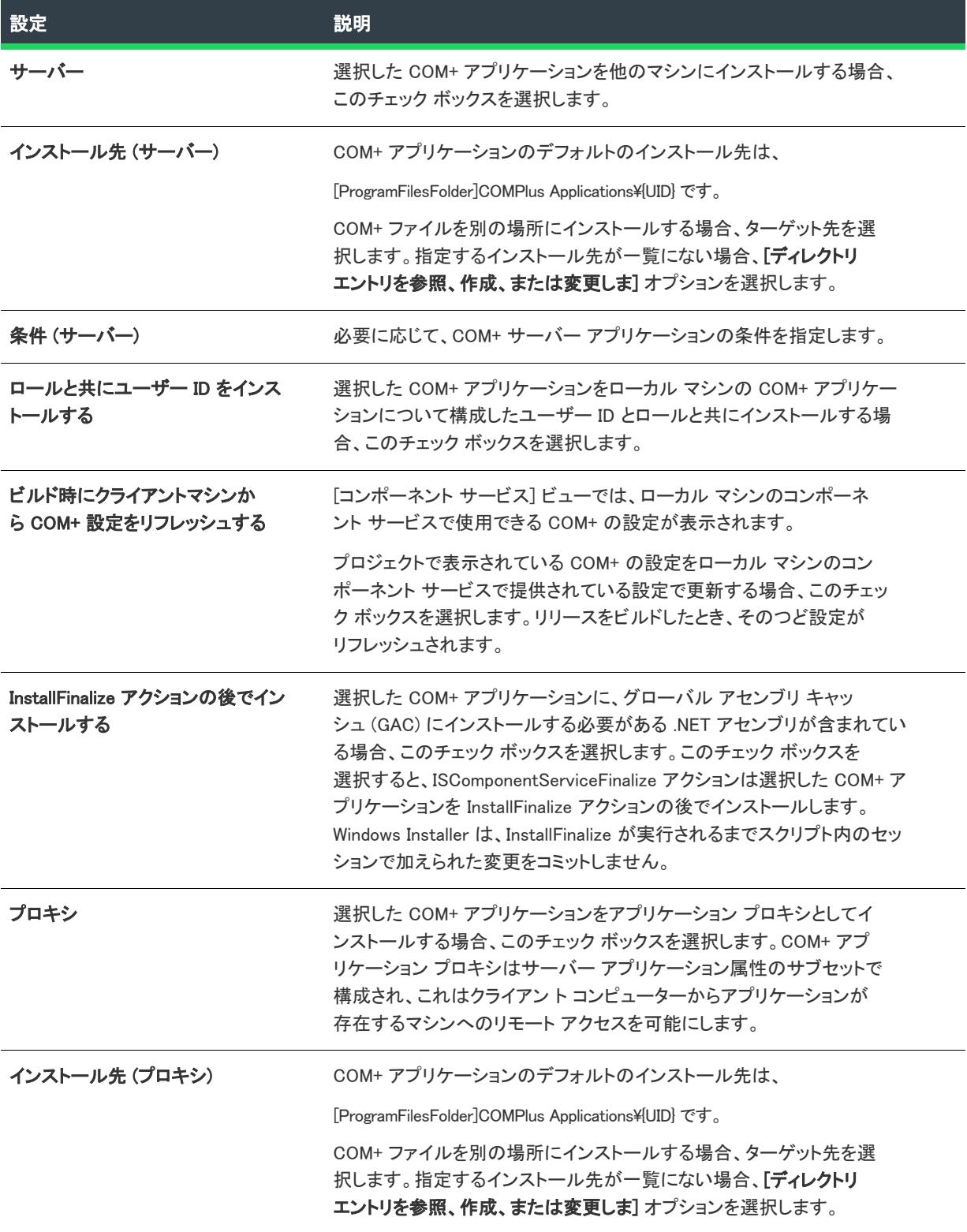

# テーブル 169 • [インストール] タブの設定 (続き.)

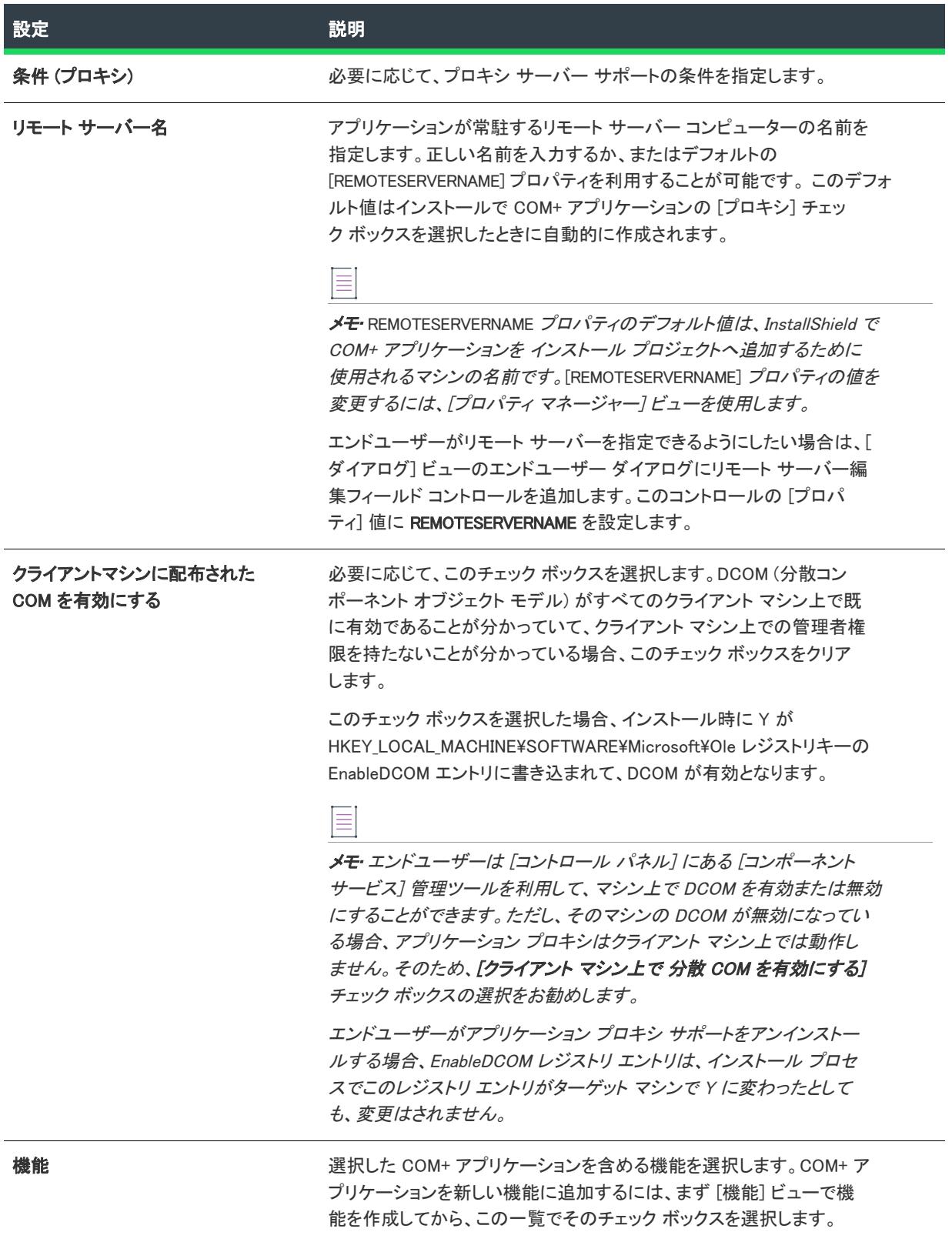

# [SQL スクリプト] ビュー

プロジェクト• [SQL スクリプト] ビューは、次のプロジェクト タイプで使用できます:

- 基本の MSI
- DIM
- **InstallScript**
- InstallScript MSI

SQL スクリプトビューは、すべての SQL スクリプトをサーバー接続および設定に応じて管理並びに編成するため の拠点です。このビューでは、Microsoft SQL Server、Microsoft Windows Azure、MySQL、および Oracle がサポー トされています。[SQL スクリプト] ビューから、SQL サーバーを構成するための、以下の主要な関数のほとんど を実行することができます。一部のサーバーの種類には制限があります。

- SQL サーバーへ接続する。
- カタログスキーマおよび/またはデータをインポートする。
- SQL スクリプトとコンポーネントを関連付ける。
- 必要な SQL サーバー/スクリプトプロパティ (サーバー名、データベース名、認証メソッドなど) を設定す る。
- インストールまたはアンインストール中に実行するための SQL スクリプトの設定する。
- SQL スクリプトを編集する。
- Windows Azure SQL、SQL Server、MySQL、または Oracle の特定バージョンを要求またはターゲットする、も しくはその両方。
- SQL スクリプトのテキスト置換を定義する。
- Microsoft SQL Server Management Studio または Microsoft SQL Server Query Analyzer でスクリプトを開く。

メモ• データベースのインポート機能は、Microsoft SQL Server Database で利用できます。Oracle ユーザーの方は、 [Oracle データベース ユーティリティ](http://www.oracle.com/technology/products/database/utilities/index.html)の Oracle Web ページで、InstallShield と共に利用可能なユーティリティにつ いての情報をご覧いただけます。

使用中のシステムに Microsoft SQL Server Management Studio または Microsoft SQL Server Query Analyzer がインス トールされている場合、プロジェクトに追加した新しい SQL スクリプトを開いて、スクリプトをテスト、編集、 または構文チェックを行うことができます。これらのツールの 1 つを起動して InstallShield 内でスクリプトを開く には、[SQL スクリプト] ビューでスクリプトを右クリックしてから [Microsoft SQL Server Management Studio でス クリプトを開く] をクリックします。InstallShield が次のツールから 1 つを検索して、最初に検出されたツールを 起動します:

- 1. Microsoft SQL Server 2008 Management Studio (Express; ssms.exe を含む任意のエディション)
- 2. Microsoft SQL Server 2005 Management Studio (SqlWb.exe)
- 3. Microsoft SQL Server 2005 Management Studio Express (ssmsee.exe)
- 4. Microsoft SQL Server 2000 Query Analyzer (isqlw.exe)

## SQL 接続

SQL スクリプト ビューでは、スクリプトは接続によって編成されます。これは接続が確立されるまでスクリプト がサーバー上で実行することができないためです。さらに対応するスクリプトと接続をグループに分けることで、 別のスクリプトと接続設定を共有することが可能になります。

[SQL スクリプト] ビューで SQL 接続を作成または選択すると、次のタブが表示されます:

- [\[全般\] タブ](#page-2639-0)
- [\[要件\] タブ](#page-2642-0)
- [\[詳細\] タブ](#page-2644-0)

# <span id="page-2639-0"></span>[全般] タブ

## $\bigcirc$

プロジェクト• [SQL スクリプト] ビューは、次のプロジェクト タイプで使用できます:

- 基本の MSI
- DIM
- InstallScript
- InstallScript MSI

[SQL スクリプト] ビュー内の SQL 接続の [全般] タブで、以下の設定を構成することができます。

#### テーブル 170 • SQL 接続の [全般タブ] の設定

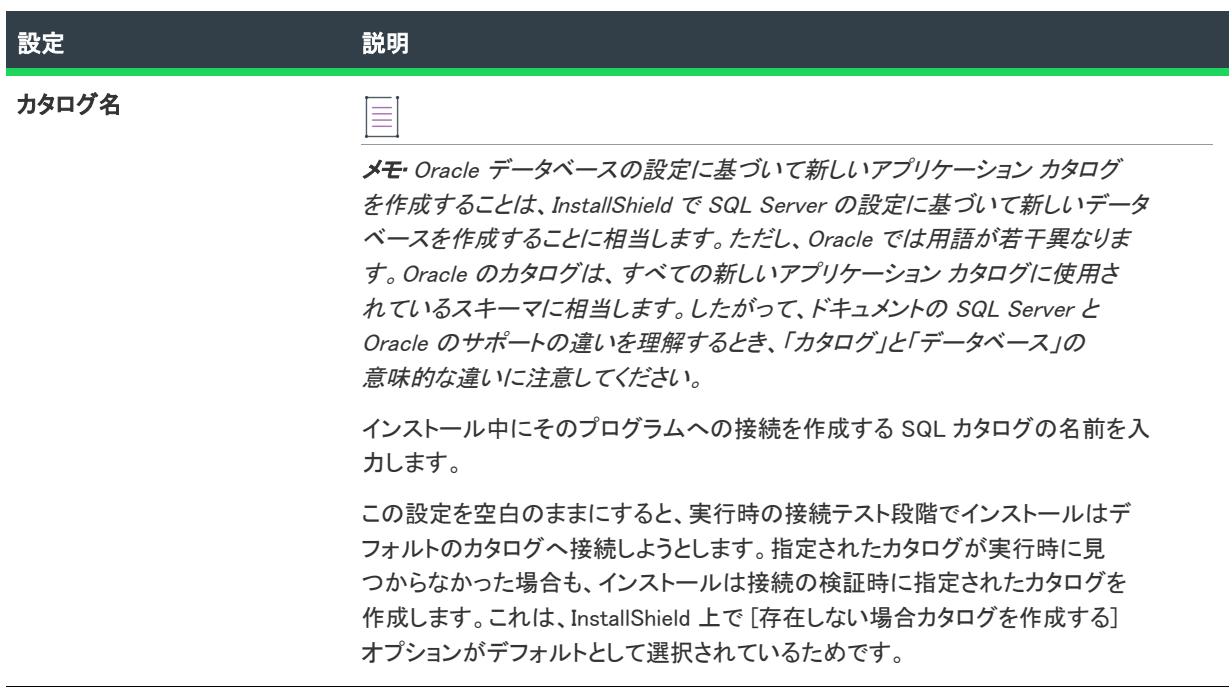

テーブル 170 • SQL 接続の [全般タブ] の設定 (続き.)

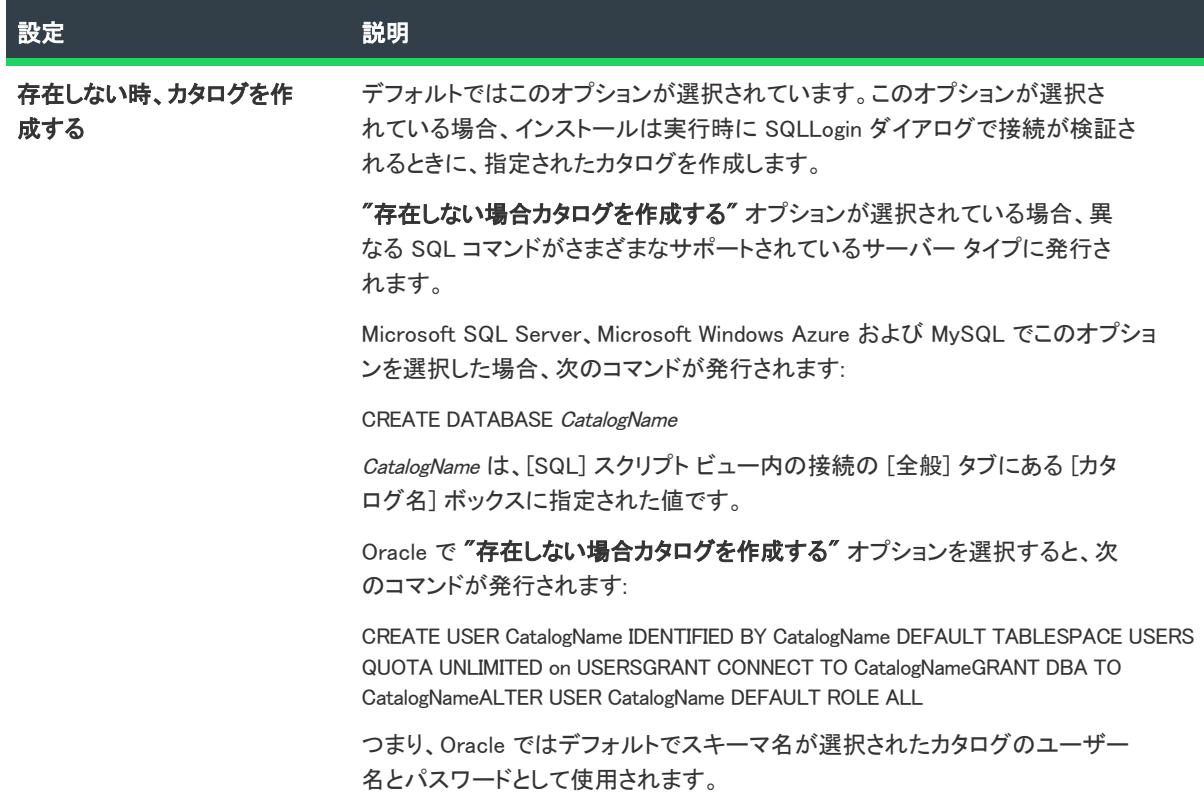

テーブル 170 • SQL 接続の [全般タブ] の設定 (続き.)

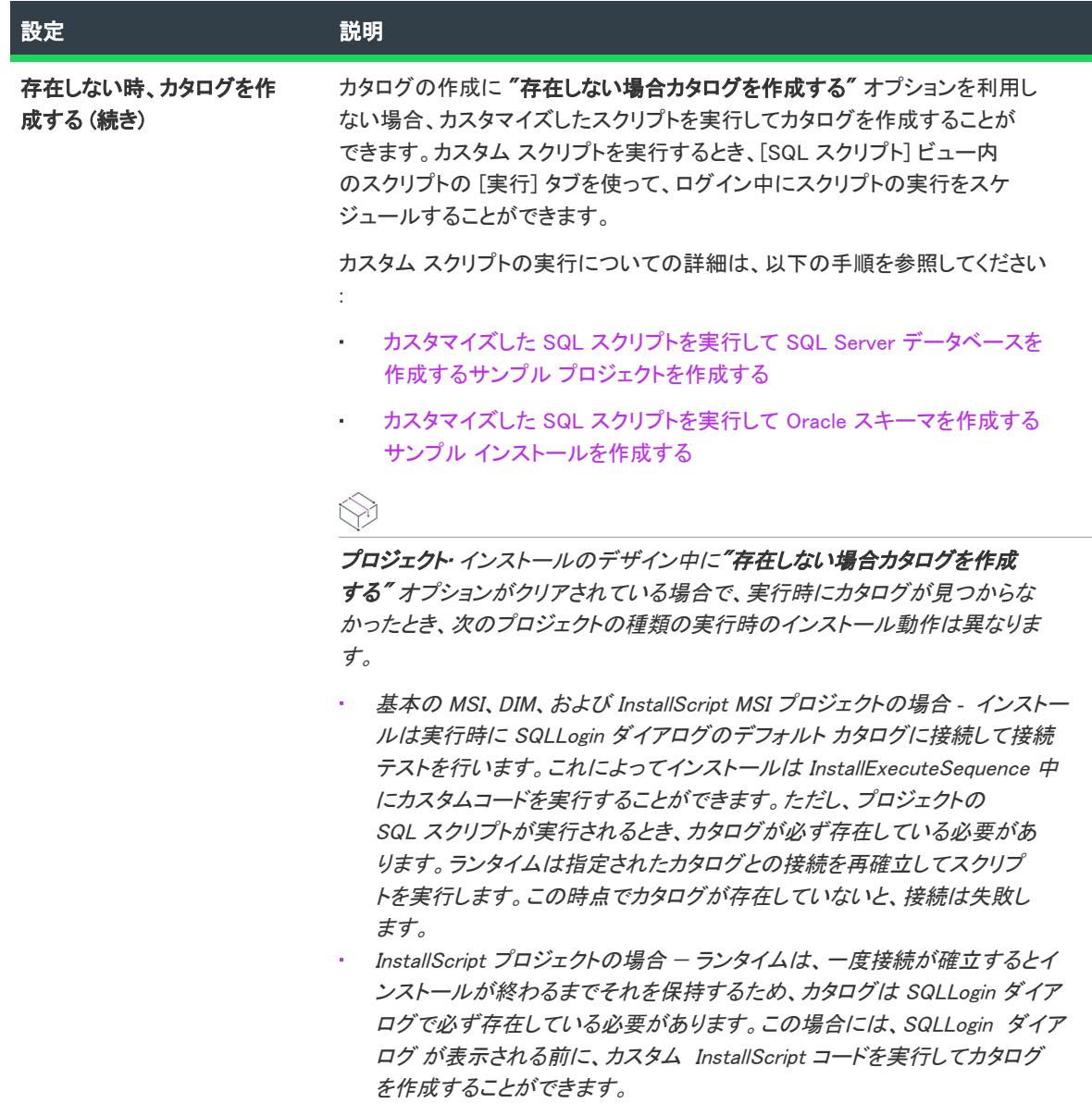

#### テーブル 170 • SQL 接続の [全般タブ] の設定 (続き.)

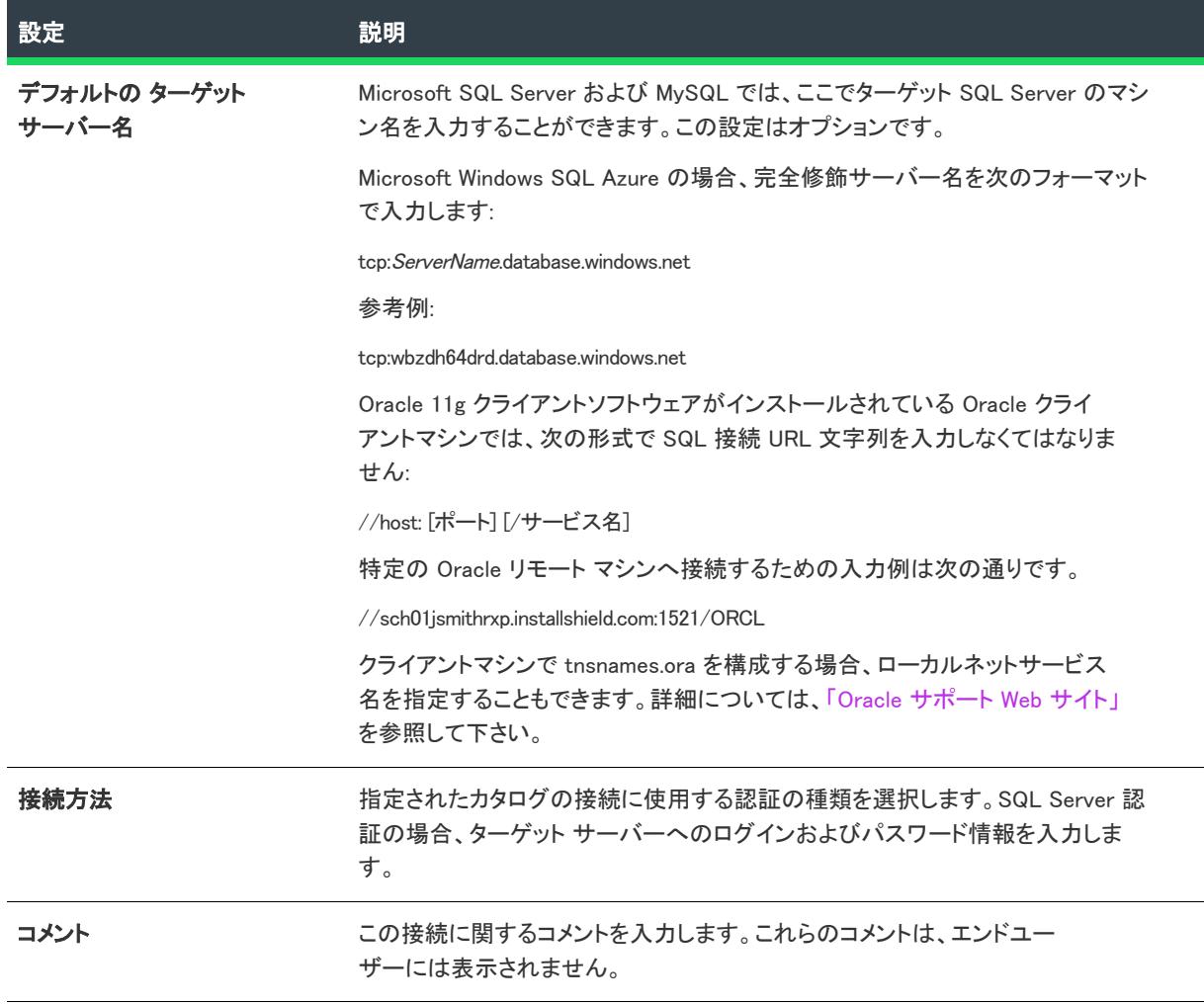

# <span id="page-2642-0"></span>[要件] タブ

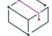

プロジェクト• [SQL スクリプト] ビューは、次のプロジェクト タイプで使用できます:

- 基本の MSI
- DIM
- InstallScript
- InstallScript MSI

[要件] タブで、データベース サーバーを選択して、実行時にインストールがターゲットにするサーバーの種類の バージョン要件を指定することができます。特定のデータベース サーバーに関連する新規バージョン要件を追加 したり、既存のバージョン要件を編集または削除するオプションがあります。

這

這

#### タスク データベース サーバーを選択して、実行時に、インストールがターゲットするサーバータイプのバージョン要件 を指定するには、以下の手順に従います:

1. [データベース サーバー] リストで、適切なデータベース サーバーのチェックボックスを選択し、そのサー バー タイプをハイライトします。

データベース サーバーを 1 つ以上選択すると、インストールの実行時に、接続が確立されてから、テーブル に表示されたサーバー タイプの順番に基づいて、選択されたサーバータイプについて指定要件のチェックが 実行されます。つまり、インストールで、 リストの最初のデータベース サーバーの要件を確認したあとで一 致が検出された場合、接続およびチェックはテーブルの中のその後の選択されたどのデータベース タイプに ついては行われません。接続に関連付けられた SQL スクリプトは、検証された最初のデータベース サーバー にインストールされます。

- 2. [追加] ボタンをクリックします。ハイライトしたデータベース タイプに対して [新しいバージョン要件] ダ イアログ ボックスが開きます。
- 3. インストールの実行時に、ターゲットするサーバータイプのバージョン要件を指定します。
- 4. [OK] をクリックします。

新しいデータベース サーバー エントリと適切なバージョン情報が [データベース サーバー] リストの横にある テーブルに追加されます。

#### タスク データベース サーバー テーブルのエントリを編集または削除するには、以下の手順に従います:

- 1. インストールの実行時にターゲットにするデータベース サーバーを選択します。
- 2. 削除または編集するバージョン要件を選択します。
- 3. [削除] または [編集] をクリックします。[編集] をクリックすると、適切なデータベース サーバー タイプ に対する [バージョン要件の編集] ダイアログ ボックスが開きます。
- 4. 設定を更新して、[OK] をクリックします。

メモ• テーブルのバージョン要件セクションでのアイテムの複数選択は、[削除] 操作にのみ適用します。

#### 最小要件が満たされなかったときも、インストールの続行を許可する

最小データベース サーバーの要件が満たされなかったときも、インストールを続行できるようにする場合、この チェック ボックスを選択します。

このチェック ボックスが選択されている状態で、最小要件が満たされなかった場合、インストールは SQL 接続と そのすべての SQL スクリプトをスキップして、残りのインストールを完了します。

このチェック ボックスをクリアしていて最小要件が満たされない場合、エンド ユーザーはインストールを続行す ることができません。

このチェック ボックスはデフォルトでクリアになっています。

#### Microsoft SQL Server Desktop Engine/SQL Server Express へのインストールを許可する

許可する場合、このチェック ボックスを選択します。SQL Server Desktop Engine および SQL Server Express への インストールを禁止する場合、このチェック ボックスをクリアします。

# データベース サーバーの SQL ドライバーを選択する

InstallShield 2019 R3 以降では、使用するデータベース サーバー用のドライバー一覧から、異なるプロバイダーを 選択することができます。接続文字列のプロパティ (ISSQLDBMetaData テーブル内) は、選択されたプロバイダー に基づいて自動的に更新されます。

デフォルトで、新しい SQL 接続に Microsoft OLE DB Driver for SQL Server (MSOLEDBSQL) が表示されます。 MSOLEDBSQL が選択されると、次の前提条件がプロジェクト構成に自動的に追加されます:

- Microsoft OLE DB Driver for SQL Server 18.2.2.0 (x86).prq
- Microsoft OLE DB Driver for SQL Server 18.2.2.0 (x64).prq

[再配布可能ファイル] ビューを選択して、必要な前提条件をダウンロードまたは構成します。

# <span id="page-2644-0"></span>[詳細] タブ

プロジェクト• [SQL スクリプト] ビューは、次のプロジェクト タイプで使用できます:

- 基本の MSI
- DIM
- **InstallScript**
- InstallScript MSI

[詳細] タブに含まれる設定は、InstallShield で提供されているデフォルトの機能の拡張およびカスタマイズが必要 な上級開発者による利用をお勧めします。

#### テーブル 171 • SQL 接続の [詳細] タブの設定

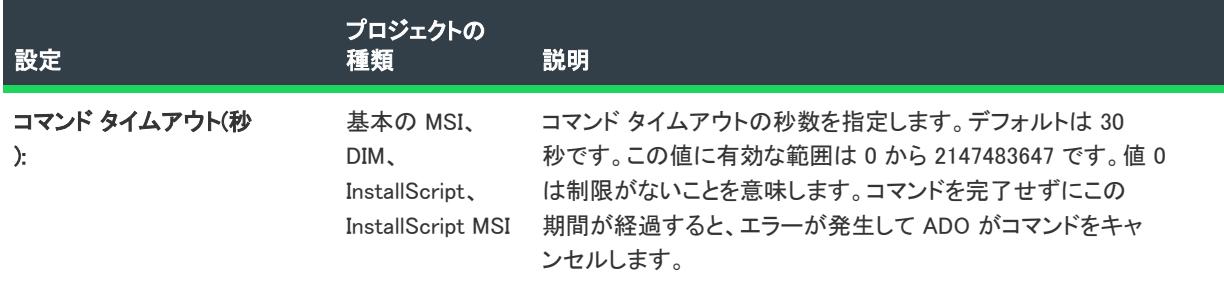

#### テーブル 171 • SQL 接続の [詳細] タブの設定 (続き.)

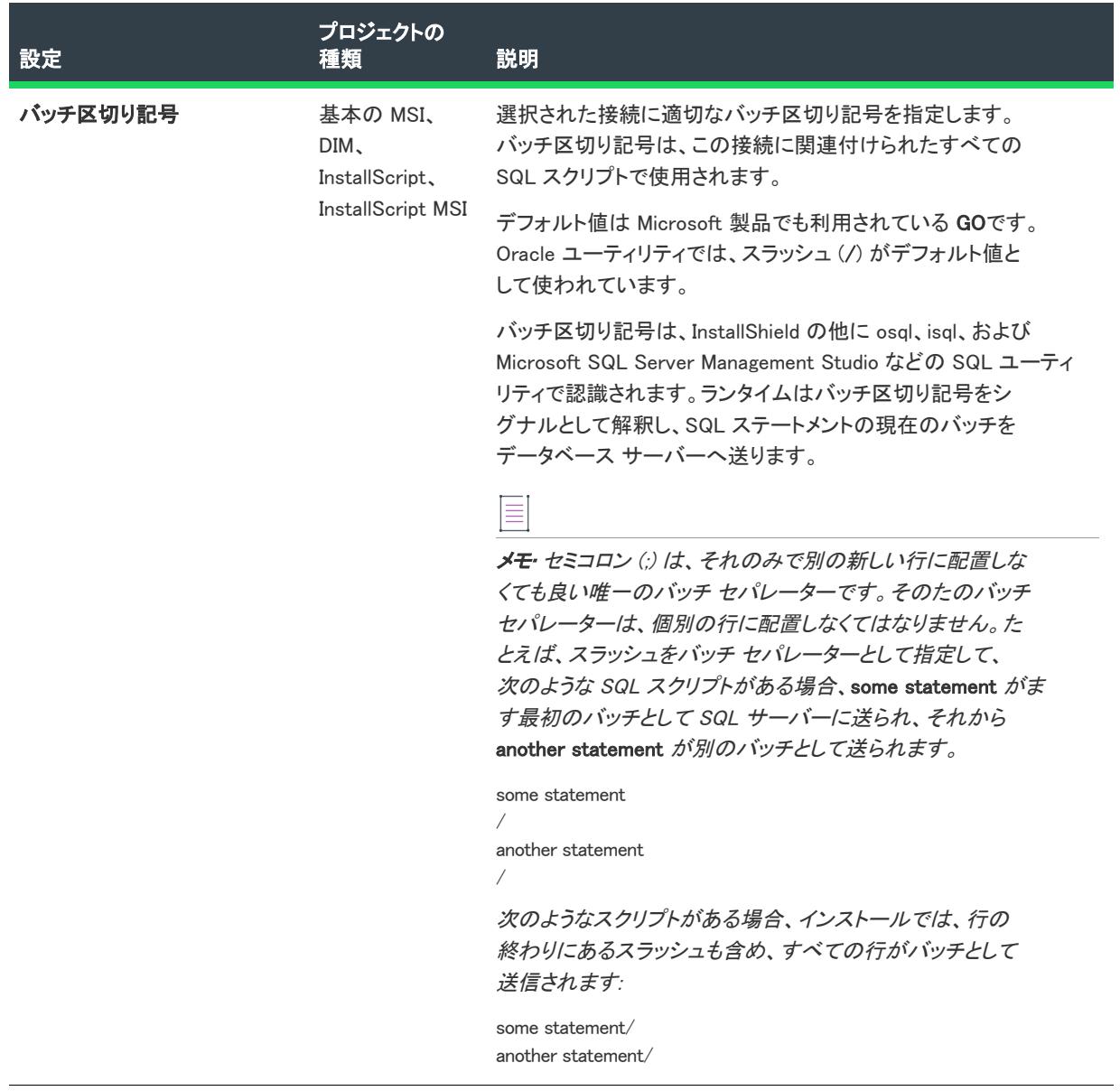

#### テーブル 171 • SQL 接続の [詳細] タブの設定 (続き.)

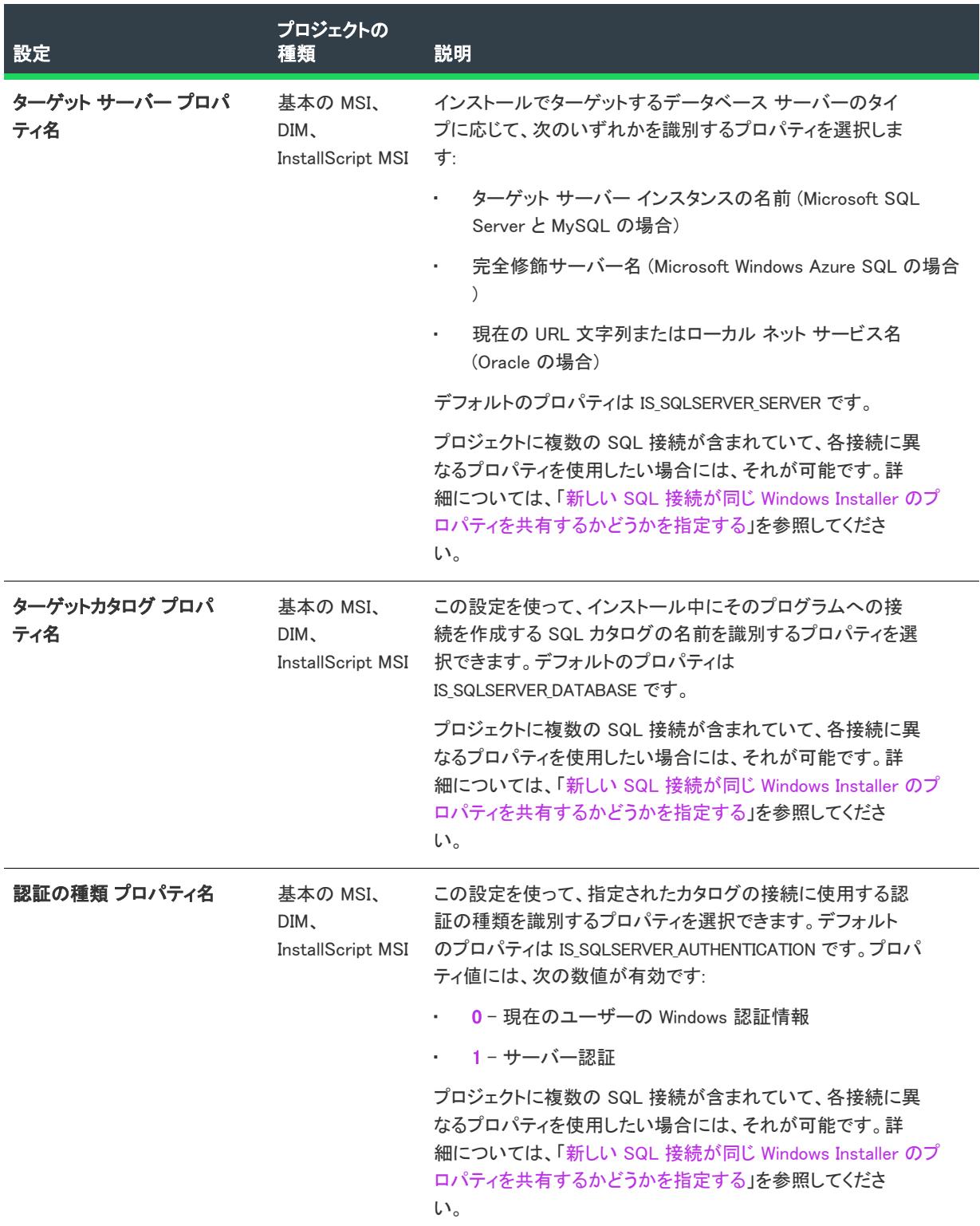

#### テーブル 171 • SQL 接続の [詳細] タブの設定 (続き.)

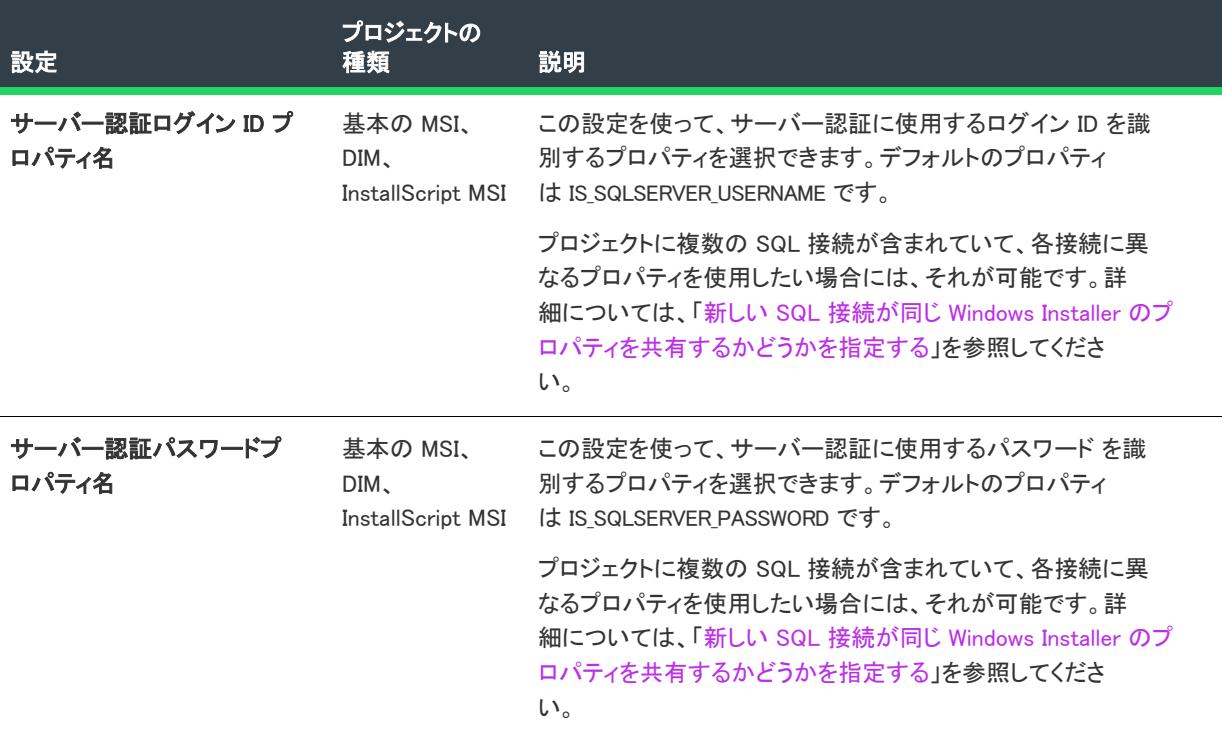

 $\bigtriangledown$ 

プロジェクト・基本の MSI プロジェクトで SQL 接続の [詳細] タブにある SQL プロパティのいずれかを変更した 場合に、[ダイアログ] ビューの SQLLogin ダイアログ内にある対応するプロパティが自動的に更新されることは ありません。従って、ダイアログのプロパティを手動で変更して、SQL 接続の [詳細] タブで選択したプロパ ティと一致させる必要があります。

# SQL スクリプト レベル

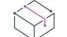

プロジェクト• [SQL スクリプト] ビューは、次のプロジェクト タイプで使用できます:

- 基本の MSI
- DIM
- InstallScript
- InstallScript MSI

[SQL スクリプト] ビューで SQL スクリプトをクリックすると、次のタブが表示されます:

- [\[全般\] タブ](#page-2648-0)
- [\[スクリプト\] タブ](#page-2649-0)
- [\[ランタイム\] タブ](#page-2649-1)
- [\[データベース インポート\] タブ](#page-2652-0)
- [\[テキスト置換\] タブ](#page-2652-1)

# Ξ

メモ• 使用中のシステムに Microsoft SQL Server Management Studio または Microsoft SQL Server Query Analyzer が インストールされている場合、プロジェクトに追加した新しい SQL スクリプトを開いて、スクリプトをテスト、 編集、または構文チェックを行うことができます。これらのツールの 1 つを起動して InstallShield 内でスクリプト を開くには、[SQL スクリプト] ビューでスクリプトを右クリックしてから [Microsoft SQL Server Management Studio でスクリプトを開く] をクリックします。InstallShield が次のツールから 1 つを検索して、最初に検出され たツールを起動します:

- 1. Microsoft SQL Server 2008 Management Studio (Express; ssms.exe を含む任意のエディション)
- 2. Microsoft SQL Server 2005 Management Studio (SqlWb.exe)
- 3. Microsoft SQL Server 2005 Management Studio Express (ssmsee.exe)
- 4. Microsoft SQL Server 2000 Query Analyzer (isqlw.exe)

#### <span id="page-2648-0"></span>[全般] タブ

プロジェクト• [SQL スクリプト] ビューは、次のプロジェクト タイプで使用できます:

- 基本の MSI
- DIM
- **InstallScript**
- InstallScript MSI

[SQL スクリプト] ビュー内の SQL スクリプトの [全般] タブで、以下の設定を構成することができます。

#### テーブル 172 • SQL スクリプトの [全般] タブの設定

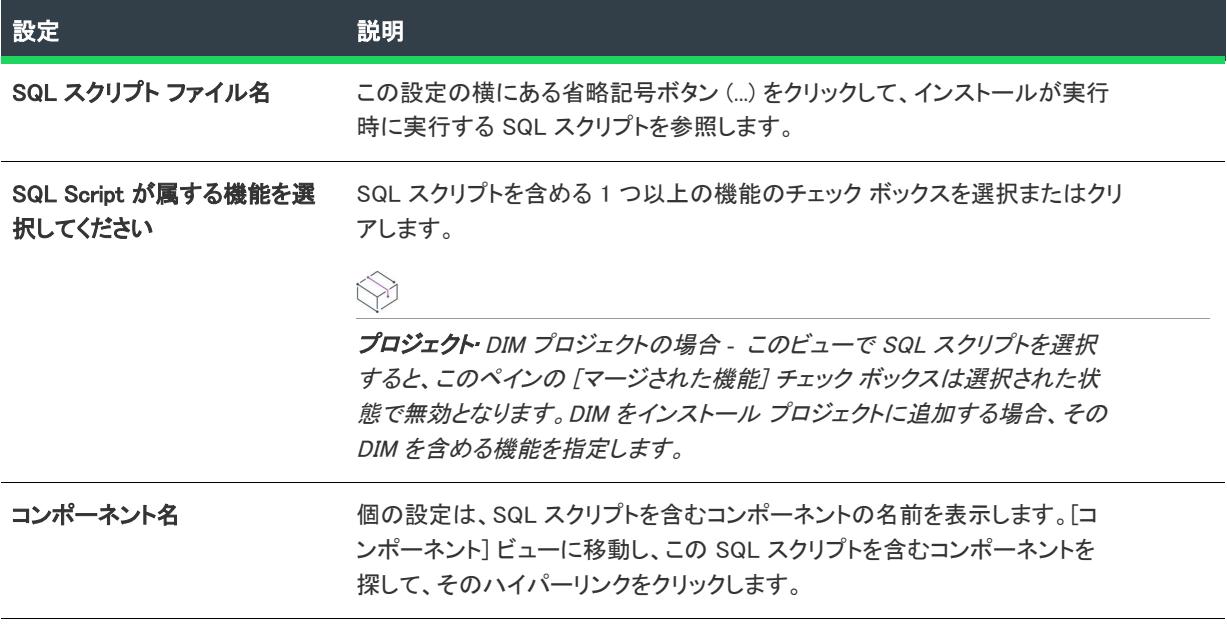

#### テーブル 172 • SQL スクリプトの [全般] タブの設定 (続き.)

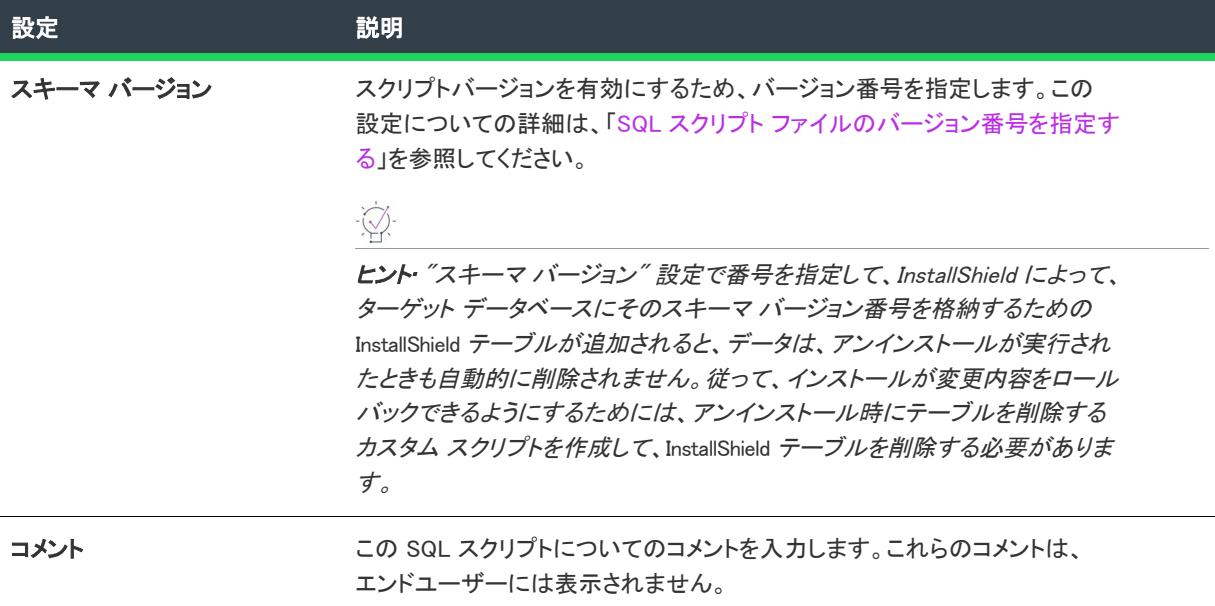

## <span id="page-2649-0"></span>[スクリプト] タブ

プロジェクト• [SQL スクリプト] ビューは、次のプロジェクト タイプで使用できます:

- 基本の MSI
- DIM
- InstallScript
- InstallScript MSI

[スクリプト] タブは上級開発者向けです。手順に従って既存データベースからスクリプトを作成するには、デー タベースのインポート ウィザードをご利用ください。

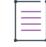

メモ• 現在、この機能は Microsoft SQL Server Database で使用できます。

## <span id="page-2649-1"></span>[ランタイム] タブ

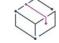

プロジェクト• [SQL スクリプト] ビューは、次のプロジェクト タイプで使用できます:

- 基本の MSI
- DIM
- InstallScript
- InstallScript MSI

[SQL スクリプト] ビュー内の SQL スクリプトの [ランタイム] タブで、以下の設定を構成することができます。

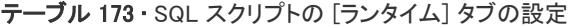

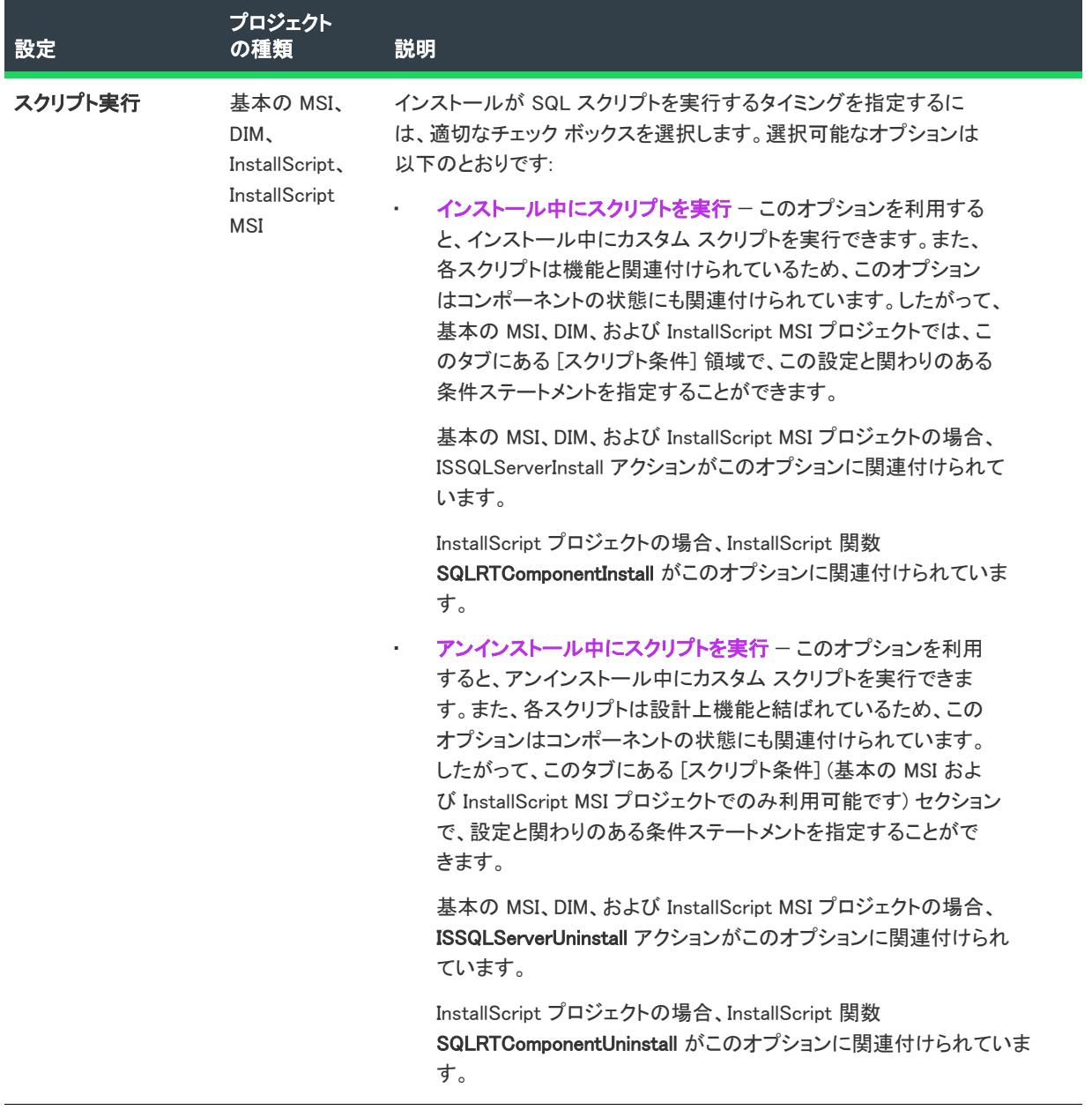

## テーブル 173 • SQL スクリプトの [ランタイム] タブの設定 (続き.)

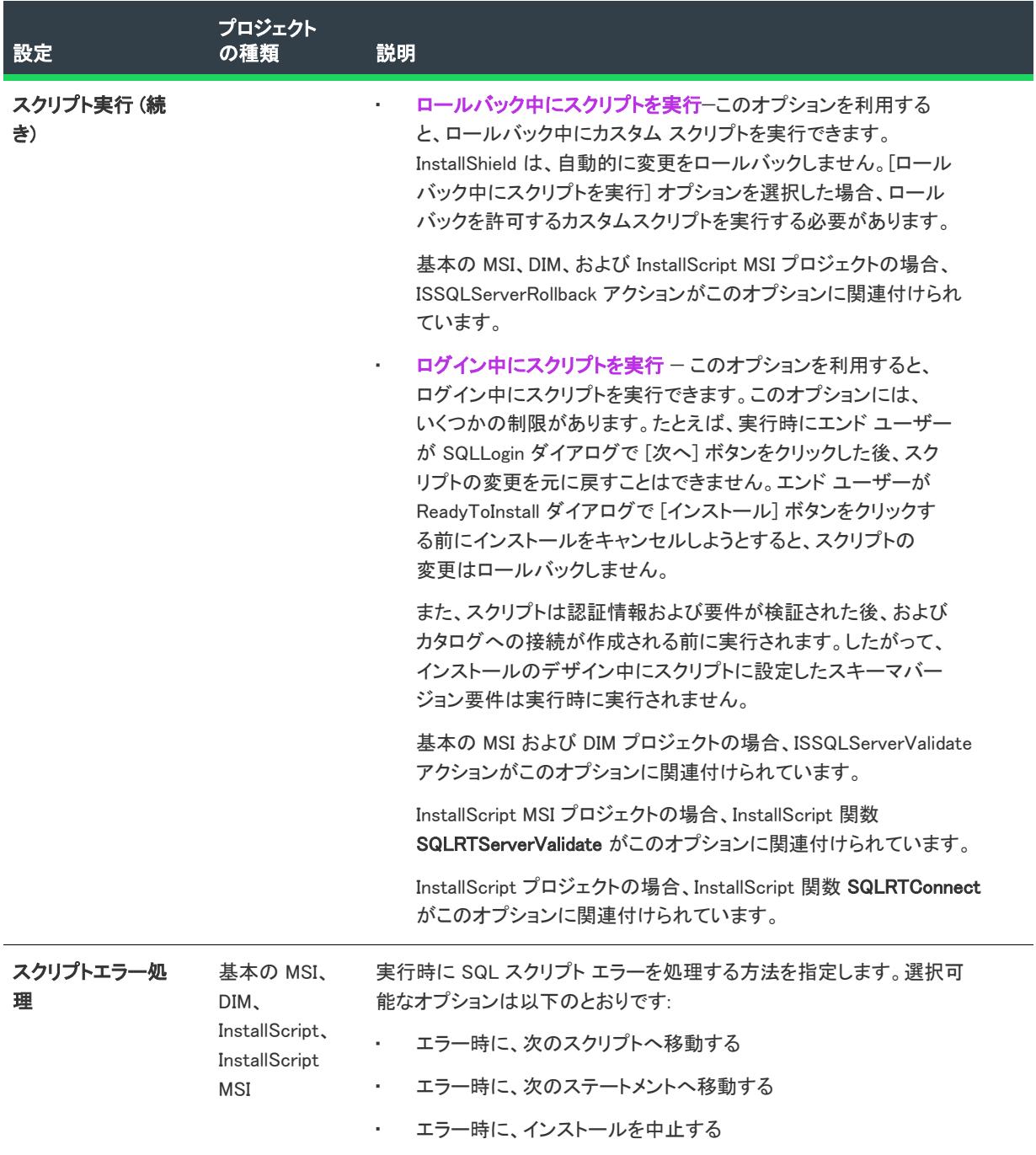

#### テーブル 173 • SQL スクリプトの [ランタイム] タブの設定 (続き.)

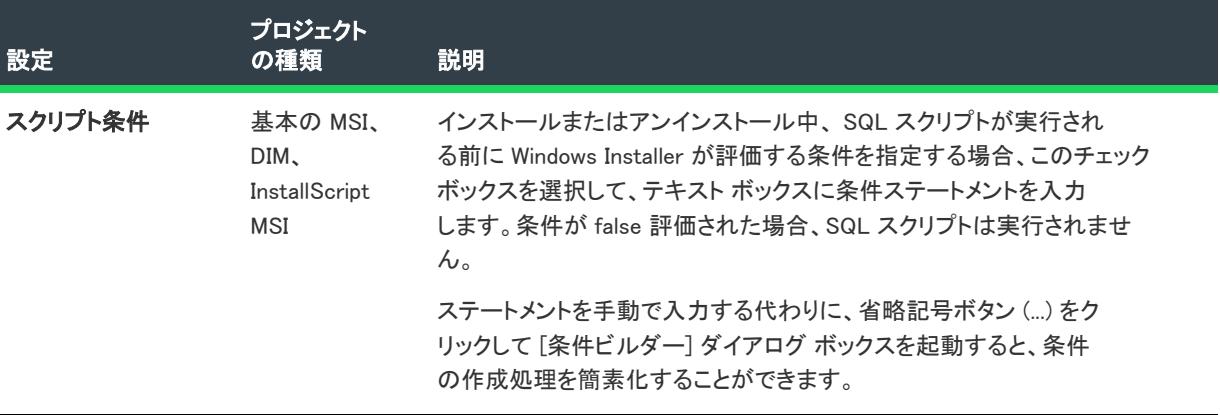

### <span id="page-2652-0"></span>[データベースのインポート] タブ

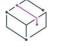

プロジェクト• [SQL スクリプト] ビューは、次のプロジェクト タイプで使用できます:

- 基本の MSI
- DIM
- **InstallScript**
- InstallScript MSI

ヒント• データベースのインポート機能は、現時点では Microsoft SQL Server でのみ利用することができます。 Oracle ユーザーの方は、[Oracle データベース ユーティリティ](http://www.oracle.com/technology/products/database/utilities/index.html)の Oracle Web ページで、InstallShield と共に利用可 能なユーティリティについての情報をご覧いただけます。

このタブからデータベースインポート ウィザードを実行して、インポート設定を確認および変更することができ ます。ウィザードは、既存する Microsoft SQL Database のすべてまたはその一部を作り直すための SQL スクリプ トの生成プロセスを順を追って説明します。ウィザードが終了したら、このタブにある [生成] ボタンをクリック してスクリプトを更新します。

[ビルド時に SQL スクリプトを再生成する] オプションを使って、リリースをビルドする度にスクリプトを再生 成するかどうかを指定します。リリースをビルドする度にスクリプトを再生成すると、ビルド処理の速度が低下 します。

### <span id="page-2652-1"></span>[テキスト置換] タブ

プロジェクト• [SQL スクリプト] ビューは、次のプロジェクト タイプで使用できます:

- 基本の MSI
- DIM
- **InstallScript**
- InstallScript MSI

[テキスト置換] タブを使って、実行時に SQL スクリプトで置換する文字列を指定します。スクリプト構文エ ラーを避けるため、置換テキストが一意の場合のみ、テキスト置換が可能です。実行時に、インストールは指定 されたパラメーターに従ってテキストを置換します。

新しい検索/置換エントリを追加するには、[追加] ボタンをクリックします。既存の検索/置換エントリを変更 するには、そのエントリを選択してから [編集] ボタンをクリックします。どちらの場合も、検索/置換のパラ メーターを指定できる [\[検索/置換\] ダイアログ ボックス](#page-1988-0) が開きます。

既存の検索/置換エントリを削除するには、そのエントリを選択してから [削除] ボタンをクリックします。

# [動作とロジック] ビュー

Ŵ

プロジェクト・「動作とロジック」ビューは、次のプロジェクトの種類で使用できます:

- アドバンスト UI
- 基本の MSI
- DIM
- **InstallScript**
- InstallScript MSI
- InstallScript オブジェクト
- マージ モジュール
- MSI データベース
- MSM データベース
- スイート/アドバンスト UI
- トランスフォーム

カスタム アクションの追加、アクションとダイアログのシーケンス、サポート ファイルの追加、InstallScript の使 用、ターゲット システム上での必須ファイル、フォルダーおよび他の要素の検索、Windows Installer プロパティの 構成を行うことにより、インストールで必要なカスタム機能をデザインすることができます。

#### **InstallScript**

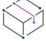

プロジェクト• [InstallScript] ビューは、次のプロジェクト タイプで使用できます:

- 基本の MSI
- InstallScript
- InstallScript MSI
- InstallScript オブジェクト
- マージ モジュール
- スイート/アドバンスト UI

InstallScript は、C プログラミング言語に似たインストール オーサリング言語です。InstallScript ビューは、スクリ プトの作成および編集を行うことができるスクリプト エディター ペインを提供します。

# カスタム アクションとシーケンス

プロジェクト• [カスタム アクションとシーケンス] ビューは、次のプロジェクトの種類で使用できます。

- 基本の MSI
- InstallScript MSI
- MSI データベース
- トランスフォーム

シーケンスは、ファイル転送からユーザー インタフェースの表示までインストール中に実行されるすべてのアク ションを監督します。[カスタム アクションとシーケンス] ビューを使用して、プロジェクトのアクションとダイ アログのシーケンスを定義することができます。

Windows Installer が、インストール プログラムで必要な機能を直接サポートしていない場合、[カスタム アクショ ンとシーケンス] ビューでカスタム アクションを使ってインストール プログラムを拡張できます。

# カスタム アクション

プロジェクト• [カスタム アクション] ビューは、次のプロジェクトの種類で使用できます。

- DIM
- マージ モジュール
- MSM データベース

マージ モジュールでは、カスタム アクションの使用がサポートされていますが、マージ モジュール プロジェク ト専用のビューでは、シーケンスを定義することができません。

 $(\vee)$ 

ヒント• ダイレクト エディターで ModuleInstallExecuteSequence テーブルを変更して、マージ モジュール内のカスタ ム アクションの起動を制御することができます。インストール プロジェクトにマージ モジュールを追加する際、 マージ モジュールの中に含められたすべてのカスタム アクションおよびダイアログは [カスタム アクションと シーケンス] ビューを通してインストールのシーケンスに挿入することができます。

サポート/ビルボード

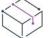

プロジェクト• [サポート ファイル] ビューは、次のプロジェクトの種類で使用できます。

- アドバンスト UI
- 基本の MSI
- InstallScript オブジェクト
- スイート/アドバンスト UI

[サポート ファイル/ビルボード] ビューは、次のプロジェクトの種類で使用できます。

- **InstallScript**
- InstallScript MSI

#### サポート ファイル

[サポート ファイル] ビューを使って、インストール プロセス中にのみインストールが必要とするサポート ファ イルを追加、ソートおよび削除することができます。

#### ビルボード

[サポート ファイル/ビルボード] ビューの [ビルボード] 領域で、プロジェクトにビルボードを追加することが できます。ビルボードは、インストールの実行中に特定の時間だけ表示されるイメージです。ビルボードは、イ ンストール中の製品に関する情報を表示したり、または単にインストールが終了するまでエンドユーザーを楽し ませるために使用できます。

# システム検索

### $\bigotimes$

プロジェクト・「システム検索」ビューは、次のプロジェクト タイプで使用できます:

- 基本の MSI
- DIM
- InstallScript MSI
- マージ モジュール
- MSI データベース
- MSM データベース
- トランスフォーム

また、[システム検索] ビューを利用して、インストールの前に、ターゲット システム上にある特定のファイル、 フォルダー、レジストリキー、または .ini 値を検索することもできます。

## プロパティ マネージャー

プロジェクト• [プロパティ マネージャー] ビューは、次のプロジェクト タイプで使用できます:

- アドバンスト UI
- 基本の MSI
- DIM
- InstallScript MSI
- マージ モジュール
- MSI データベース
- MSM データベース
- スイート/アドバンスト UI
- トランスフォーム

基本の MSI、DIM、InstallScript MSI、マージ モジュール、MSI データベース、MSM データベース、およびトラン スフォーム プロジェクトでは、[プロパティ マネージャー] ビューを使って InstallShield インターフェイス内部か ら Property テーブルを編集できます。Windows Installer のプロパティからは、ユーザーの名前や会社名などのマシ ン固有の多くの変数にアクセスできます。

アドバンスト UI およびスイート/アドバンスト UI プロジェクトでは、[プロジェクト マネージャー] ビューで、 実行時に、アドバンスト UI またはスイート/アドバンスト UI インストールで使用できるアドバンスト UI または スイート/アドバンスト UI のプロパティを設定できます。

# [InstallScript] ビュー

プロジェクト• [InstallScript] ビューは、次のプロジェクト タイプで使用できます:

- 基本の MSI
- InstallScript
- InstallScript MSI
- InstallScript オブジェクト
- マージ モジュール
- スイート/アドバンスト UI

InstallScript ビューでは、InstallScript 言語を使用してセットアップ スクリプトをカスタマイズすることができま す。

# ファイル、関数、プロパティ、およびメソッド フォルダー

InstallScript ビューの中央のペインにある InstallScript エクスプローラーには、次のフォルダーが含まれています:

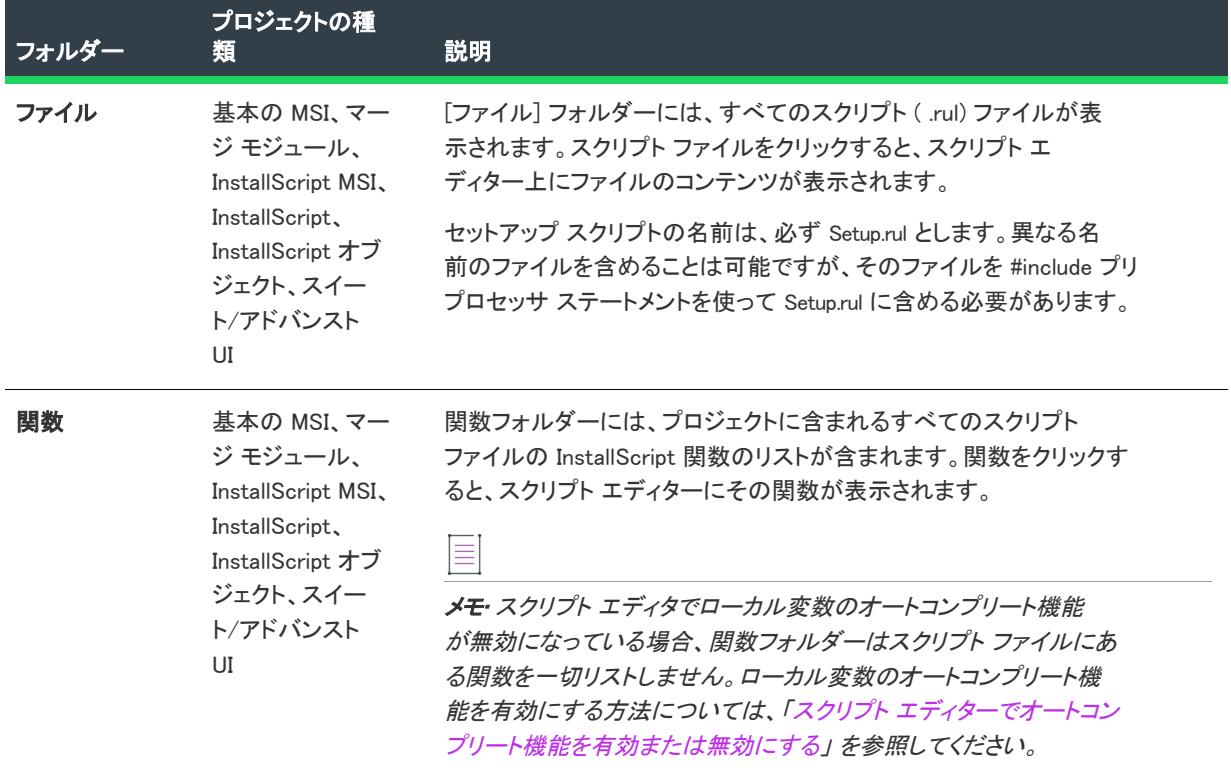

テーブル 174 • InstallScript ビューのフォルダー

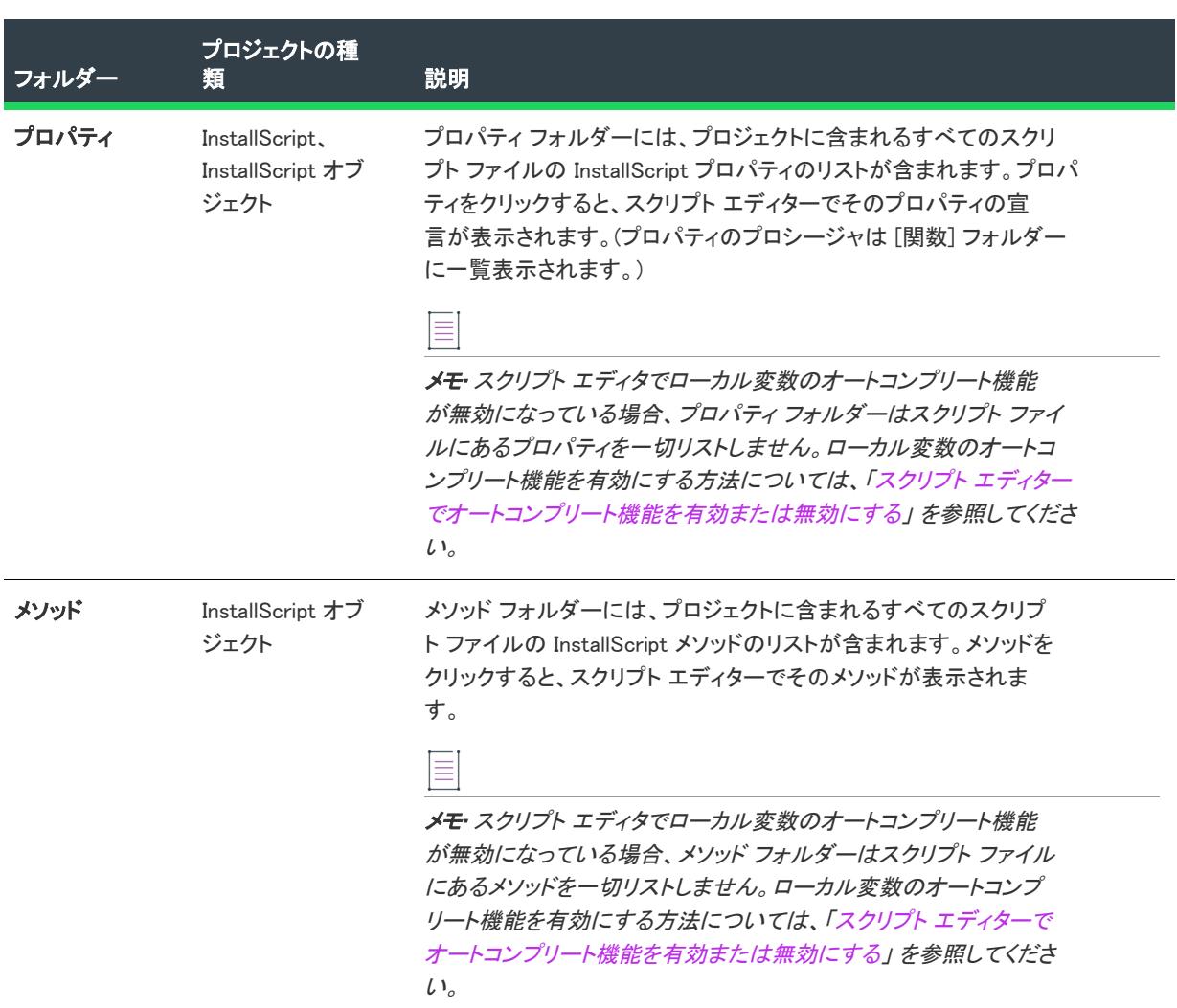

#### テーブル 174 · InstallScript ビューのフォルダー (続き.)

# スクリプト エディター

InstallScript ビューで任意のフォルダーの下にあるアイテムをクリックすると、InstallShield インターフェイスの右 側のペインにスクリプト エディターが表示されます。詳細については、「[\[InstallScript\] ビューのスクリプト エ](#page-2657-0) [ディター](#page-2657-0)」を参照してください。

# <span id="page-2657-0"></span>[InstallScript] ビューのスクリプト エディター

プロジェクト• スクリプト エディターは、次のプロジェクト タイプで使用できます:

- 基本の MSI
- InstallScript
- InstallScript MSI
- InstallScript オブジェクト
- マージ モジュール

• スイート/アドバンスト UI

スクリプト エディターには、選択した InstallScript ファイルのテキストが表示されます。編集およびツールメ ニューのコマンドを使用してスクリプトを変更または編集できます。

## スクリプト エディターのスクリプト ツールバー

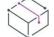

プロジェクト・スクリプト ツールバーは、次のプロジェクトの種類で使用できます:

- InstallScript
- InstallScript MSI
- InstallScript オブジェクト

基本の MSI およびマージ モジュール プロジェクトは、イベント ハンドラーの代わりにカスタム アクションを 使って InstallScript コードを実行します。スイート/アドバンスト UI プロジェクトは、イベント ハンドラーの代 わりにアクションを使って InstallScript コードを実行します。

スクリプト ツールバーでは、InstallScript ビューのスクリプト エディターの上部に表示されます。ツールバーに は、イベント リスト ボックスおよびイベント カテゴリ リスト ボックスが含まれています。スクリプト ツール バーを使うと、スクリプト ファイルのインストール イベント ハンドラー関数ブロックを貼り付けることができ ます。スクリプト ファイルのイベント ハンドラーは、インストールイベントに関連付けられているデフォルトの アクションを上書きします。イベント ハンドラーコードを修正して、インストール中に実行されるアクションを 変更できます。

#### イベントカテゴリ (左のリストボックス)

スクリプト ファイルにイベント ハンドラー関数ブロックを貼り付けるインストールイベントが入ったカテゴリを 選択します。選択されたカテゴリ中のイベントが、[イベント] リストボックスに表示されます。

#### イベント (右のリストボックス)

スクリプト ファイルにイベント ハンドラー関数ブロックを貼り付けるインストールイベントを選択します。機能 イベントを選択すると、そのイベント ハンドラーが FeatureEvents.rul に貼り付けられます。このファイルがプロ ジェクトに存在しない場合、機能イベントを選択したとき、ファイルが自動的に作成されます。別の種類のイン ストールイベントを選択すると、そのイベント ハンドラーが Setup.rul に貼り付けられます。

FeatureEvents.rul でデフォルトの機能のイベント ハンドラーコードを変更した場合、Setup.rul に次のステートメント を入れてインストールに変更を含める必要があります。

#include "FeatureEvents.rul"

# [カスタム アクションとシーケンス] ビュー (または、[カスタム アク ション] ビュー)

プロジェクト• [カスタム アクションとシーケンス] ビューは、次のプロジェクトの種類で使用できます。

- 基本の MSI
- InstallScript MSI
- MSI データベース

• トランスフォーム

このビューは、次のプロジェクト タイプでは、[カスタム アクション] ビューという名前で呼ばれます:

- DIM
- マージ モジュール
- MSM データベース

[カスタム アクションとシーケンス] ビューには、3 つの異なる領域 ([カスタム アクション] 領域、[アクション テキスト] 領域と [シーケンス] 領域) があります。[カスタム アクション] ビューには、[カスタム アクション] 領域があります。

### カスタム アクション

Microsoft Windows Installer は、直接サポートされていない機能をインストールに柔軟に追加できるよう設計されて います。この追加の機能は、カスタム アクションを使用することによって実現できます。

InstallShieldでは、カスタム アクションを使った InstallScript、VBScript、または JavaScript コードの実行、DLL 関 数の呼び出し、実行可能ファイルの実行、マネージ アセンブリ内にあるマネージ メソッドの呼び出し、プロパ ティやディレクトリの設定、エラーのトリガとインストールの中止、PowerShell スクリプトの実行、プロセスの 終了、他のインストール パッケージの実行がサポートされています。

[カスタム アクションとシーケンス] ビューの [カスタム アクション] エクスプローラーは、[カスタム アクショ ン] ビューの [カスタム アクション] エクスプローラーと同じ動作をします。カスタム アクションの各タイプに ついての詳細は、「[カスタム アクションの種類」](#page-2661-0)を参照してください。各カスタム アクションの設定に関する詳 細は、「[カスタム アクションの設定」](#page-2665-0)を参照してください。

# アクション テキスト

エンド ユーザーに進行状況を伝えるために、インストールは一般的に、実行中の処理を説明する進行状況ダイア ログで説明テキストを表示します。通常、インストールのステータスを表示する進行状況バーも同時に表示され ます。標準アクションおよびカスタム アクションが発生すると、そのアクションについてのメッセージが進行状 況ダイアログに表示されます。この機能は、実行するのに時間がかかるアクションで、特に役立ちます。実行時 にログ ファイルを作成する場合、同じアクション テキストが記録されます。

[カスタム アクションとシーケンス] ビュー (基本の MSI、InstallScript MSI、MSI データベース、およびトランス フォーム プロジェクトの場合) の [アクション テキスト] エクスプローラーを使って、プロジェクト内の任意の アクションにアクション テキストを指定できます。各アクション テキスト設定についての説明は、「[アクション](#page-2677-0)  [テキストの設定」](#page-2677-0)を参照してください。

### $\overline{\mathbb{V}}$

重要• [アクション テキスト] エクスプローラーの下にあるアクション テキスト項目の名前は、プロジェクトに含 まれる標準およびカスタム アクションの名前と一致します。カスタム アクションの名前を変更する場合は、その アクション テキスト項目の名前も変更しなくてはなりません。そうしないと、実行時にアクション テキストが表 示されないか、インストールのログ ファイルに記録されません。

### シーケンス

シーケンス は、ファイル転送からユーザー インターフェイスの表示までインストール処理中に実行されるすべて のアクションを管理します (基本の MSI、MSI データベース、およびトランスフォーム プロジェクト)。これらの アクションにはシーケンス上の番号が付与され、小さい番号から順に実行されます。すべてのアクションに数値 をマニュアルで割り当てることなく、[カスタム アクションとシーケンス] ビューを使用してシーケンスにアク ションを挿入するか、シーケンス タイムラインを編集できます。

プロジェクト• InstallScript MSI プロジェクトで、インストールのユーザー インターフェイスはスクリプトを通し て生成されるため、ダイアログは [カスタム アクションとシーケンス] ビューのシーケンスには挿入されません。

カスタム アクションまたはカスタム ダイアログを DIM またはマージ モジュールで作成する場合、まず DIM また はモジュールをインストール プロジェクトにインポートしてから、そのインストール プロジェクトの [カスタム アクションとシーケンス] ビューを使って、それをシーケンスに追加する必要があります。

ダイアログ (基本の MSI、MSI データベース、およびトランスフォームプロジェクトの場合) やカスタム アクショ ンを挿入できるシーケンスには、次の 3 つの主なシーケンスがあります。

- [\[インストール\] シーケンス](#page-916-0)
- [\[アドバタイズ\] シーケンス](#page-929-0)
- [\[管理\] シーケンス](#page-931-0)

各シーケンスには異なる役割があります。[インストール] シーケンスは通常のインストール中に実行されます。[ アドバタイズ] シーケンスはアプリケーションのインストール時ではなくアドバタイズ時に実行されます。[管理 ] シーケンスは管理者用インストールで実行されます。

#### シーケンス、アクション、およびダイアログの変更

[カスタム アクションとシーケンス] ビューでは、ドラッグアンドドロップ編集およびコピー機能がサポートされ ています。このビューのコンテキスト メニューでは、追加の編集方法が提供されています。

- 新しいカスタム アクションをシーケンスするには、[カスタム アクション] エクスプローラーからそれを、[ シーケンス] エクスプローラーの下にあるシーケンス内の適切な位置までドラッグします。次いで、それを シーケンス内で直前にくるアイテムの上にドロップします。
- ダイアログ、標準アクション、またはカスタム アクションを、シーケンス内の異なる位置へ(または、ある シーケンスから別のシーケンスへ) 移動するには、それを元の位置からドラッグして、シーケンス内で直前 にくるアイテムの上にドロップします。
- カスタム アクションをあるシーケンスから別のシーケンスへコピーするには、CTRL を押しながら、そのカ スタム アクションをもう 1 つのシーケンスまでドラッグし、直前にくるアクションまたはダイアログの上 にドロップします。
- [シーケンス] エクスプローラーでダイアログまたは標準アクションを選択すると、右にある [シーケンス] タブで、シーケンス番号の変更および、関連する条件の追加または変更を行うことができます。
- [シーケンス] エクスプローラーでカスタム アクションを選択すると、右側に次のようなタブが表示されま す。
	- [シーケンス] タブ このタブでは、シーケンス番号の変更および、アクションの条件の追加や変更を行 います。
	- [アクション] タブ このタブでは、カスタム アクションの設定を変更します。
	- [スクリプト] タブ このタブは、VBScript および JScript カスタム アクションに対して表示されます。 このタブにあるスクリプト エディターを使って、VBScript または JScript コードを編集することができ ます。
- ダイアログのレイアウトまたは動作を編集するには、[シーケンス] エクスプローラーでダイアログを右ク リックし、[動作の編集] または [レイアウトの編集] をクリックします。

≣

メモ• カスタム アクションは、同じシーケンス内で 2 度呼び出すことはできません。これは、カスタム アクショ ンの名前が CustomAction テーブルでキーとして使用されているためです。したがって、カスタム アクションを、 そのカスタム アクションを既に含んでいるシーケンスに移動またはコピーすることはできません。

ダイアログおよび標準アクションは、ドラッグアンドドロップ操作で、異なる種類のシーケンスへ移動すること はできません。

# 基本の MSI プロジェクトの [カスタム アクション] ビューのスクリプトエディター

基本の MSI プロジェクトの [カスタム アクションとシーケンス > カスタム アクション]ビューの [スクリプト] タブでPowerShell スクリプト エディターを使用できます。

# <span id="page-2661-0"></span>カスタム アクションの種類

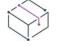

プロジェクト・この情報は、次のプロジェクトの種類に適用します :

- 基本の MSI
- DIM
- InstallScript MSI
- マージ モジュール
- MSI データベース
- MSM データベース
- トランスフォーム

一部のカスタム アクション タイプは、一部のプロジェクト タイプで使用できませんので注意してください。プ ロジェクト固有の違いについては、必要に応じて記述されています。

InstallShield では、いくつかの種類のカスタム アクションがサポートされています。

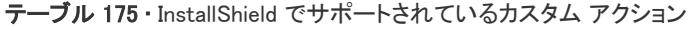

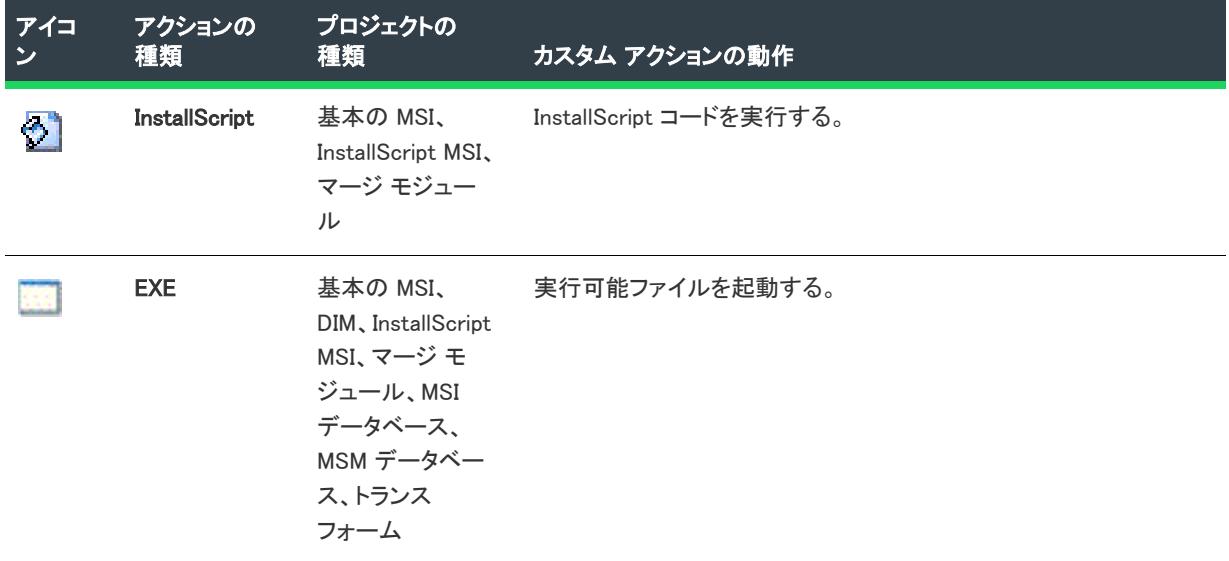

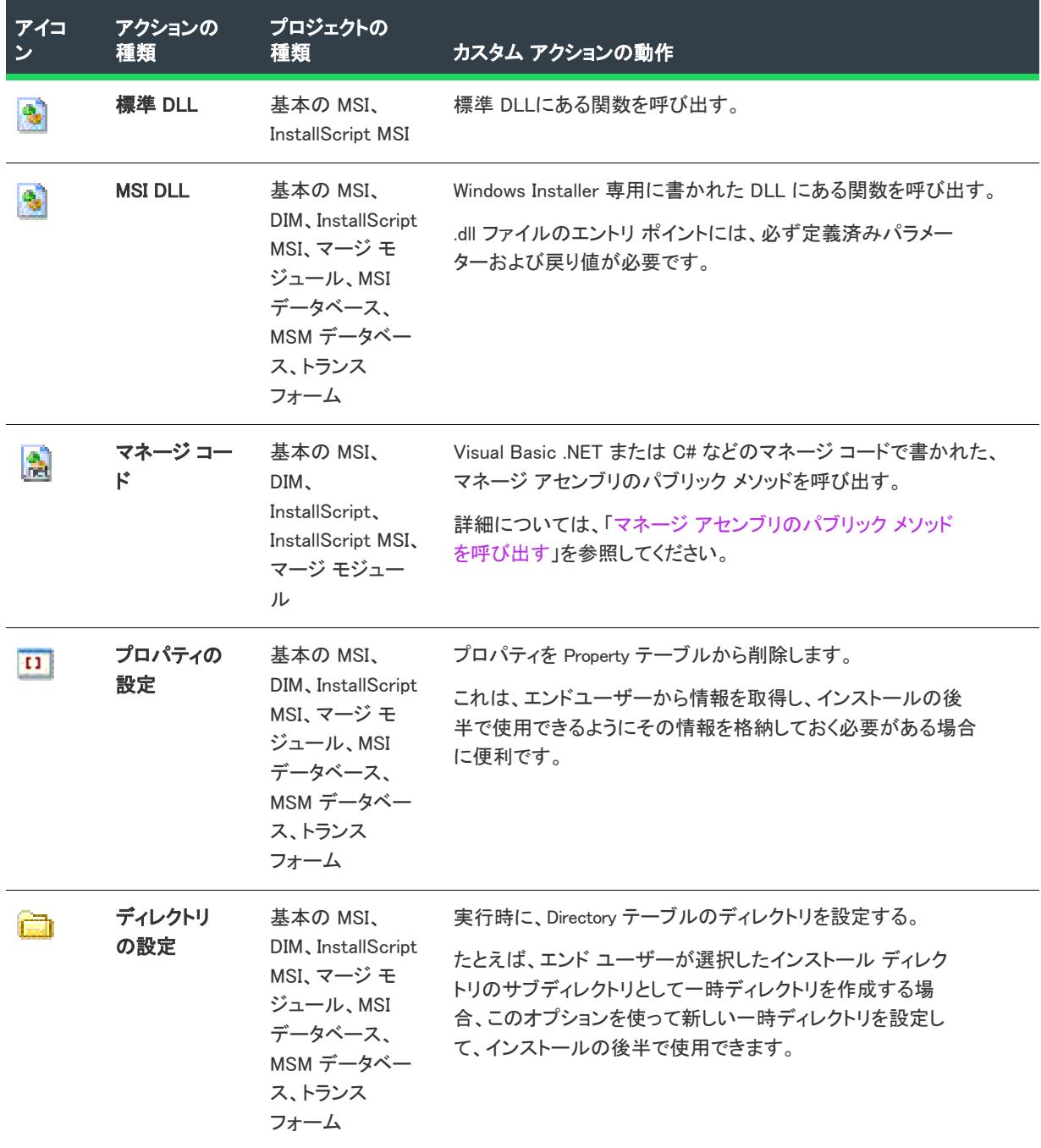

#### テーブル 175 • InstallShield でサポートされているカスタム アクション (続き.)

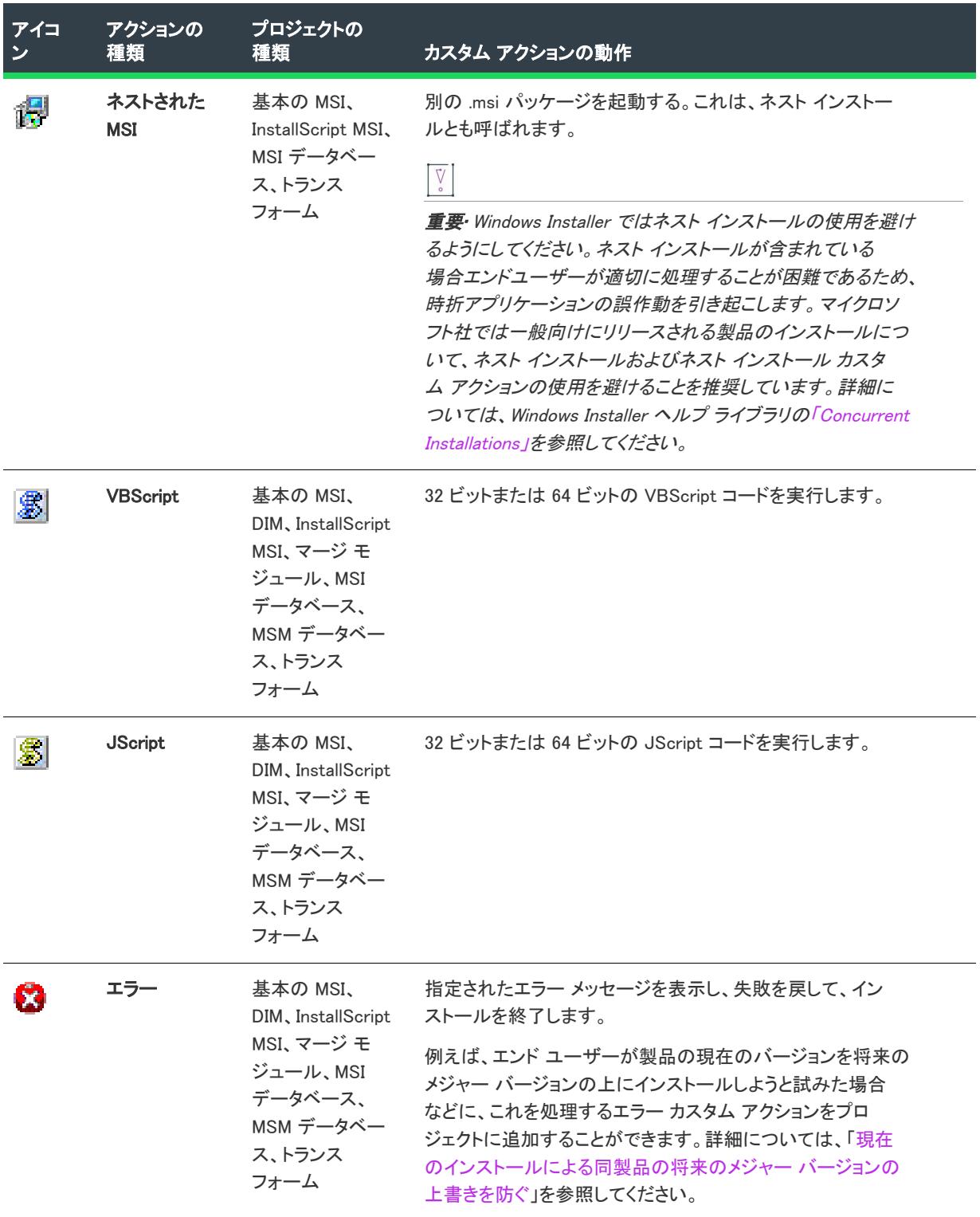

テーブル 175 • InstallShield でサポートされているカスタム アクション (続き.)
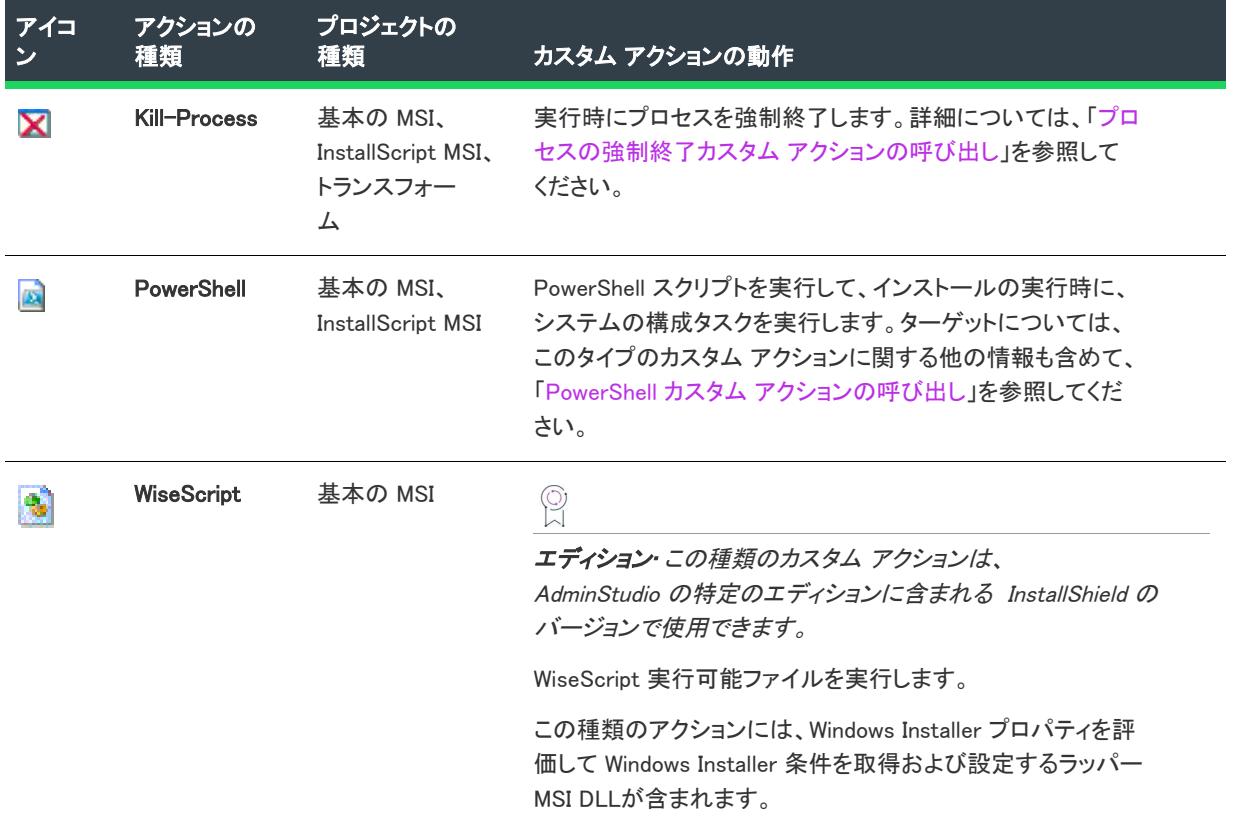

テーブル 175 · InstallShield でサポートされているカスタム アクション (続き.)

プロジェクト内の異なるカスタム アクション タイプ (即時、遅延、コミット、およびロールバック) を識別でき るように、一部のアクションのアイコンには、色分けされた点が追加されます。点は、[カスタム アクションと シーケンス] ビューまたは [カスタム アクション] ビューの [カスタム アクション] エクスプローラーにリスト されているアクションのアイコンに表示されます。次のテーブルは、実行可能ファイル カスタム アクションのア イコンを一覧表示します。

テーブル 176 • アイコンからカスタム アクションのスクリプト内実行を判別する

| アイコン | <b>Description</b>                                                                               |
|------|--------------------------------------------------------------------------------------------------|
|      | カスタム アクションに点が付いていない場合、その種類のカスタム アクションには<br>"スクリプト内実行" 設定を適用しない、または以下の値の 1 つが選択されているこ<br>とを意味します: |
|      | 即時実行                                                                                             |
|      | 即時実行(ターミナル サービスで使用可能)                                                                            |
|      | カスタム アクションに青色の点が付いている場合、"スクリプト内実行"設定に以<br>下の値の 1 つが選択されています:                                     |
|      | 遅延実行                                                                                             |
|      | 遅延実行(ターミナル サービスで使用可能)                                                                            |
|      | システム コンテキストの遅延実行                                                                                 |

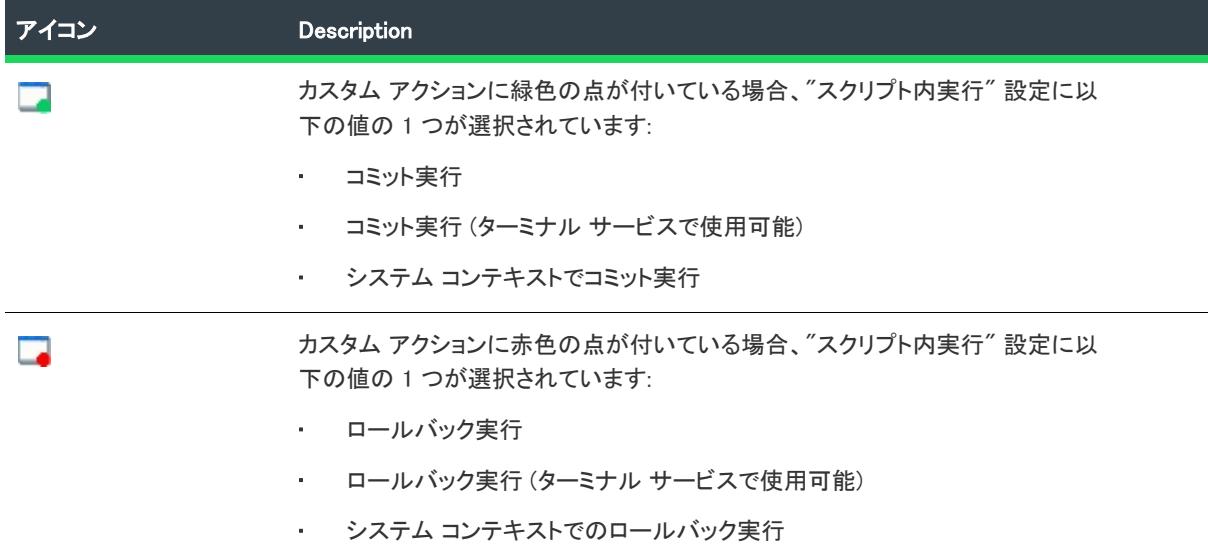

テーブル 176 • アイコンからカスタム アクションのスクリプト内実行を判別する (続き.)

様々な機能をサポートするために InstallShield プロジェクトに自動的に追加される各 InstallShield カスタム アク ションについての詳細は、「[InstallShield カスタム アクション リファレンス](#page-3616-0)」を参照してください。

# 昍

Windows ロゴ • Windows ロゴを適用する場合、インストールに含まれるすべてのカスタム アクションは、カスタム アクション作成に関するベスト プラクティス ガイドに従わなくてはなりません。InstallShield 検証スイートおよび 完全 MSI 検証 スイートを使って、インストール パッケージがほとんどのカスタム アクション関連のロゴ要件を 満たしているかどうかを検証することができます。ただし、一部の要件については検証スイートを使って検証す ることができません。詳細については、[「Windows ロゴ プログラムの要件を満たすカスタム アクションを作成す](#page-881-0) [るときのガイドライン](#page-881-0)」を参照してください。

## カスタム アクションの設定

プロジェクト• [カスタム アクションとシーケンス] ビューを使って、次のプロジェクトの種類でカスタム アク ションの設定を構成できます:

- 基本の MSI
- InstallScript MSI
- MSI データベース
- トランスフォーム

以下のプロジェクト タイプでは、[カスタム アクション] ビューを使ってカスタム アクションの設定を構成でき ます:

- DIM
- マージ モジュール
- MSM データベース

一部のカスタム アクション タイプは、一部のプロジェクト タイプで使用できませんので注意してください。

[カスタム アクションとシーケンス] ビュー (または [カスタム アクション] ビュー) の設定は、次のカテゴリー に分かれています:

- [\[アクション\] 領域の設定](#page-2666-0)
- [シーケンス]領域の設定

進行状況ダイアログとインストールのログ ファイルにアクション情報を表示する方法については、「[アクション](#page-911-0)  [テキストを使う」](#page-911-0)を参照してください。

### <span id="page-2666-0"></span>[アクション] 領域の設定

次のカスタム アクションの設定は、[アクション] 領域で提供されています。

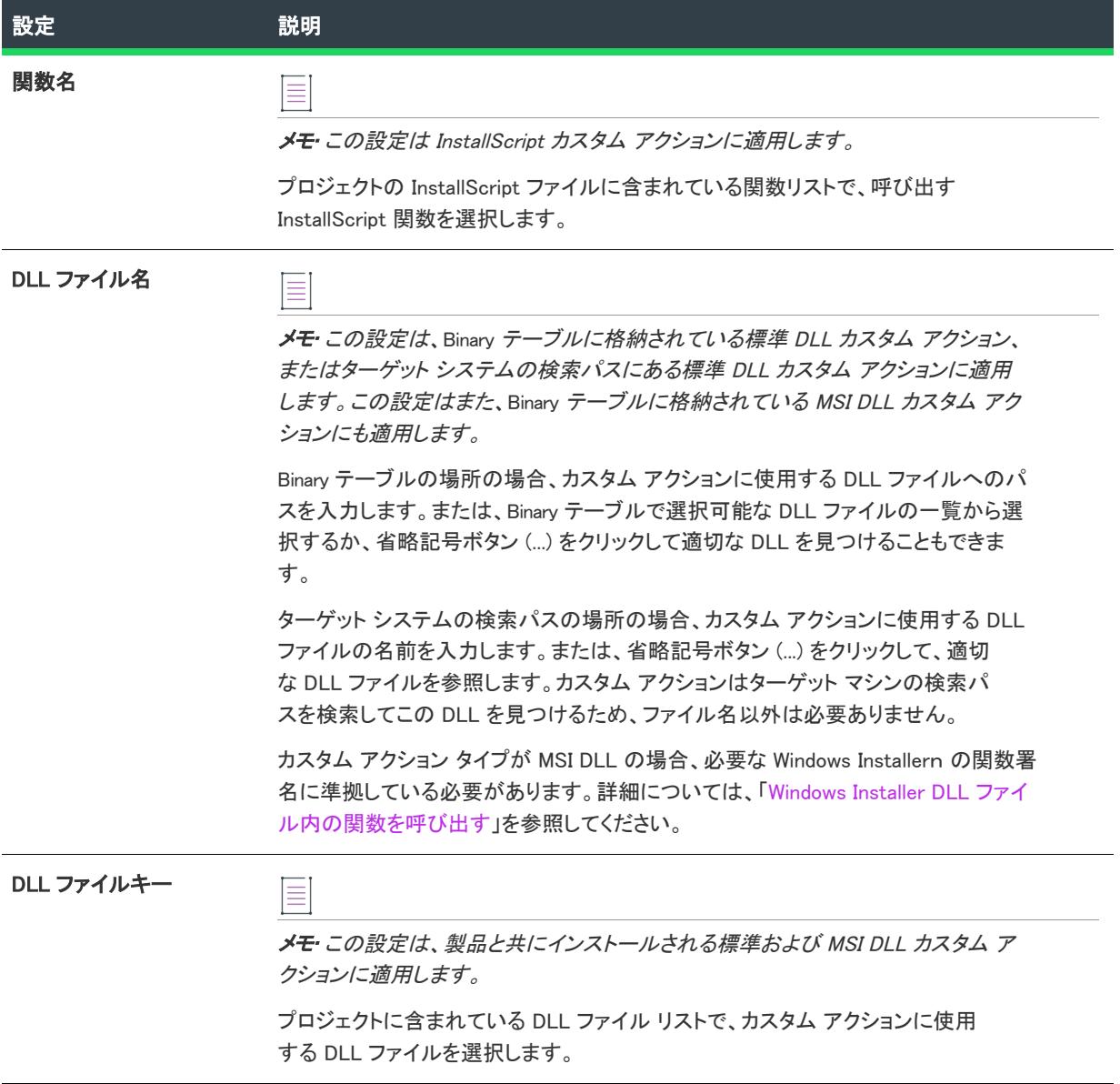

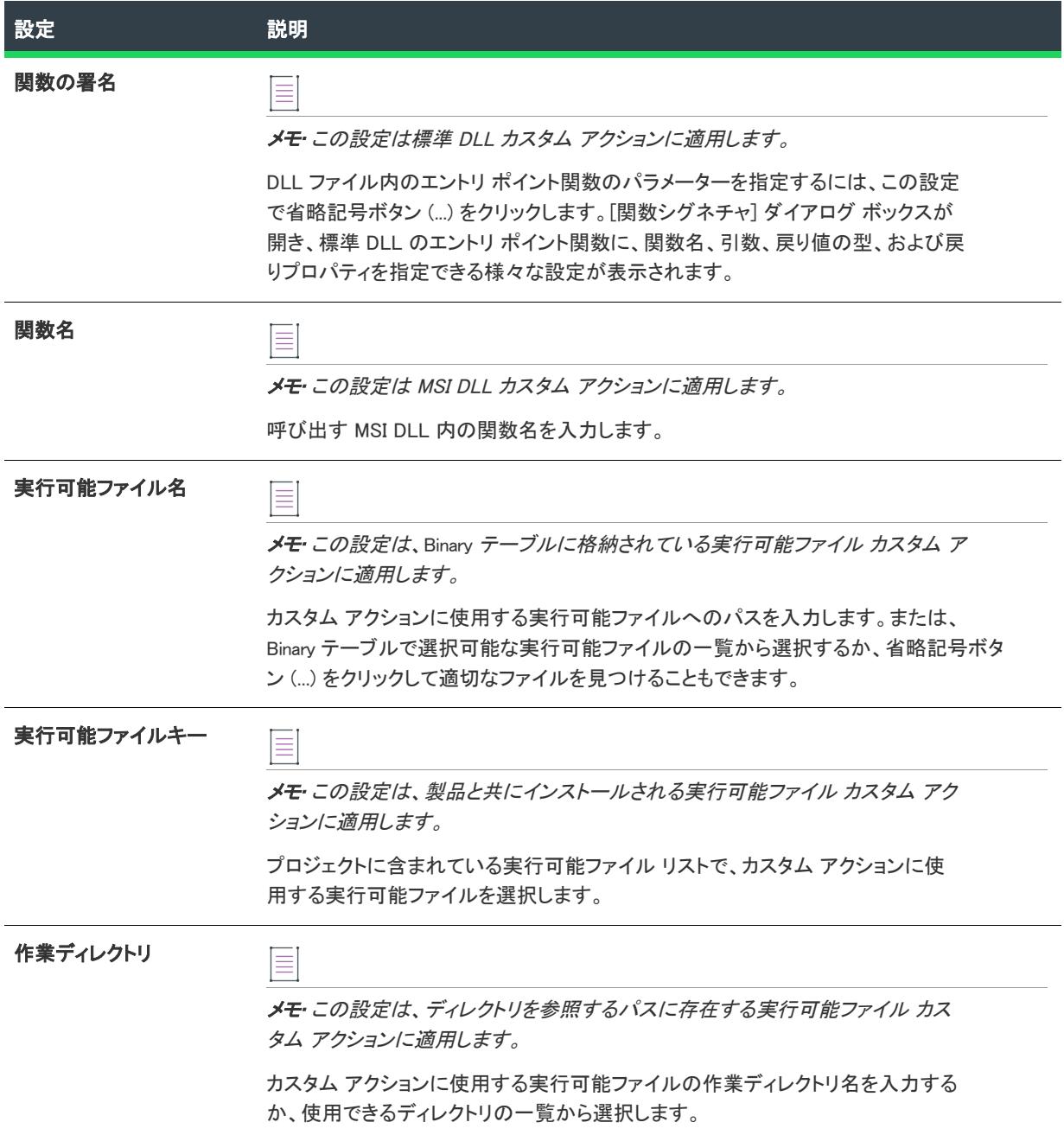

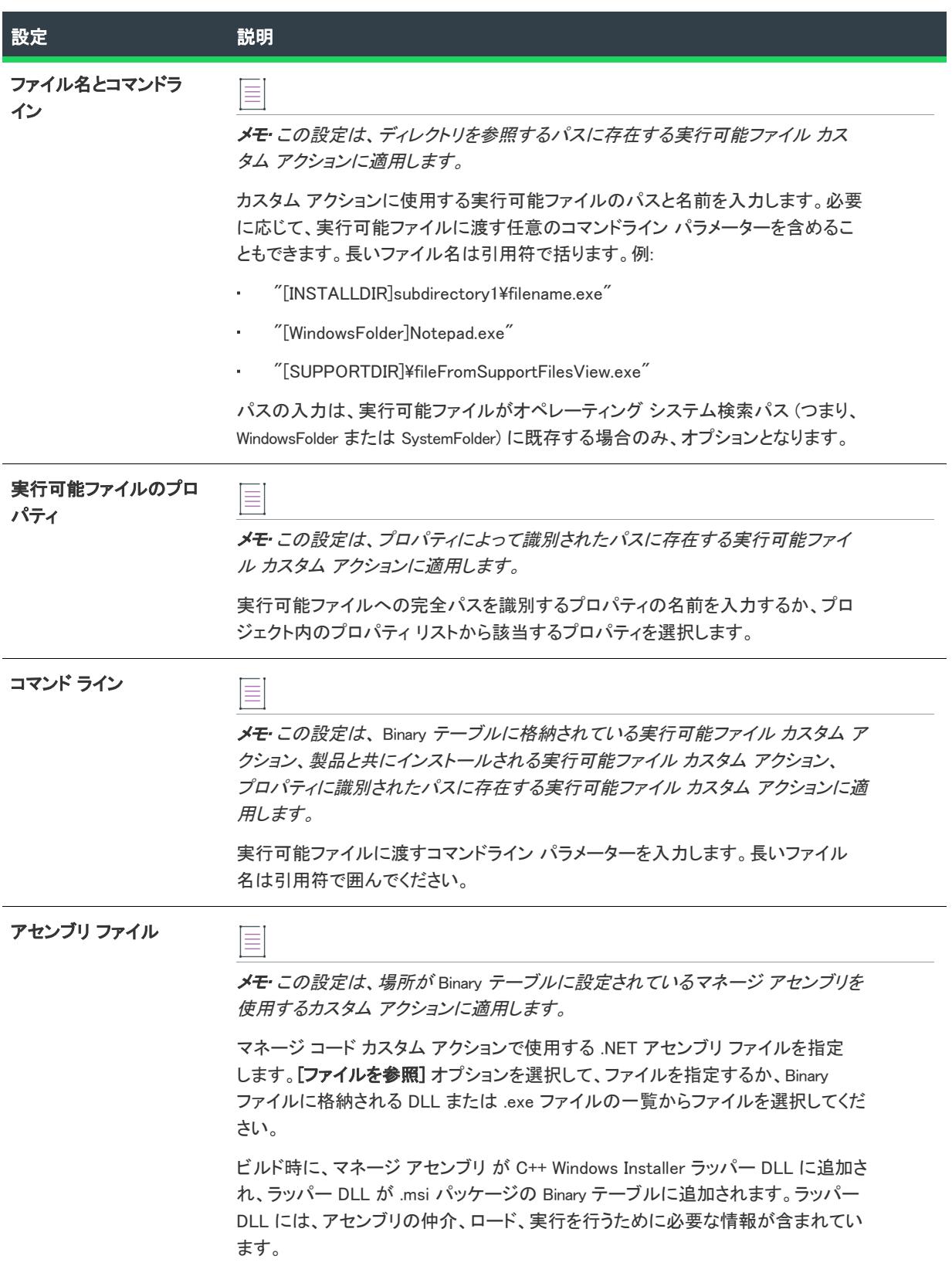

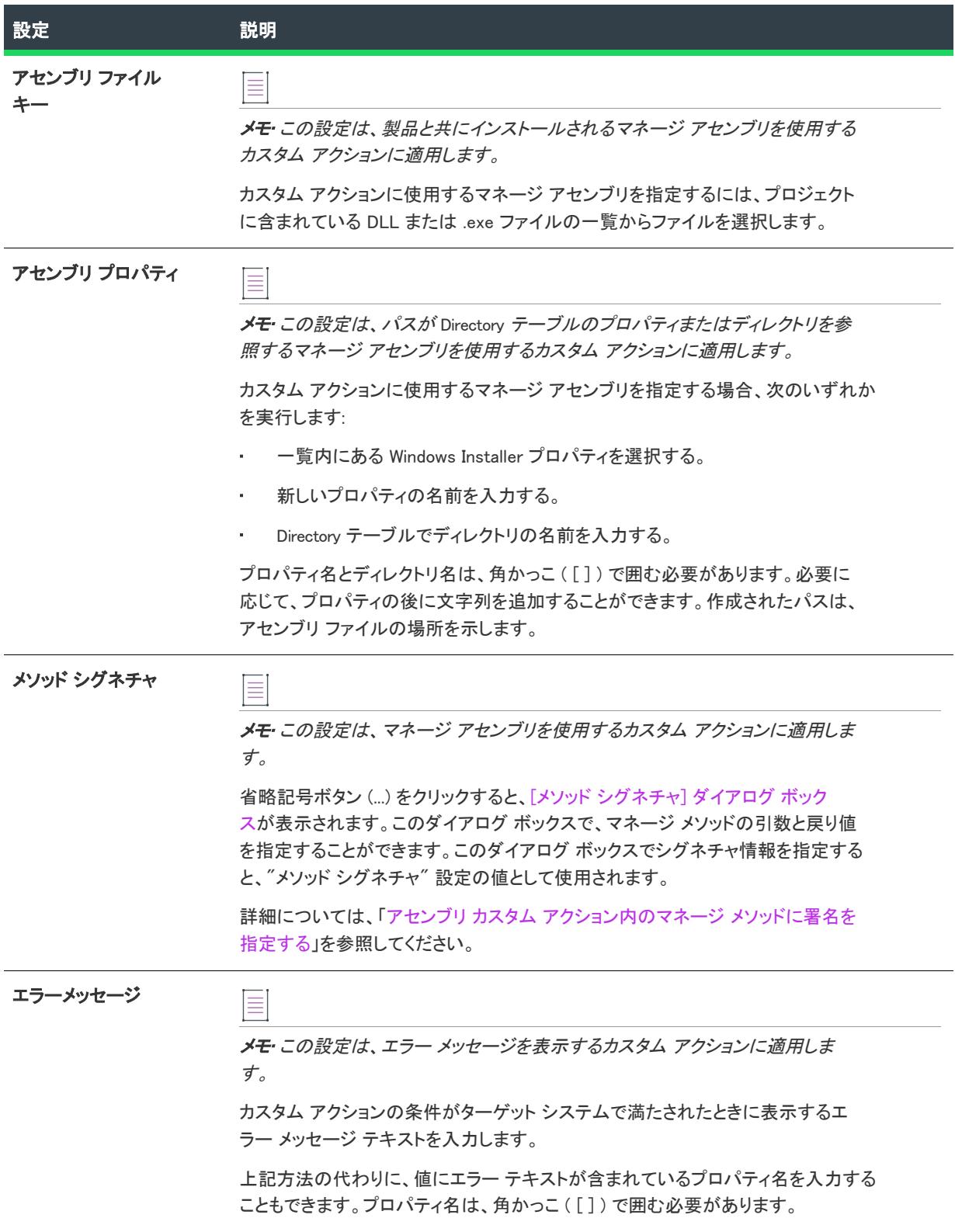

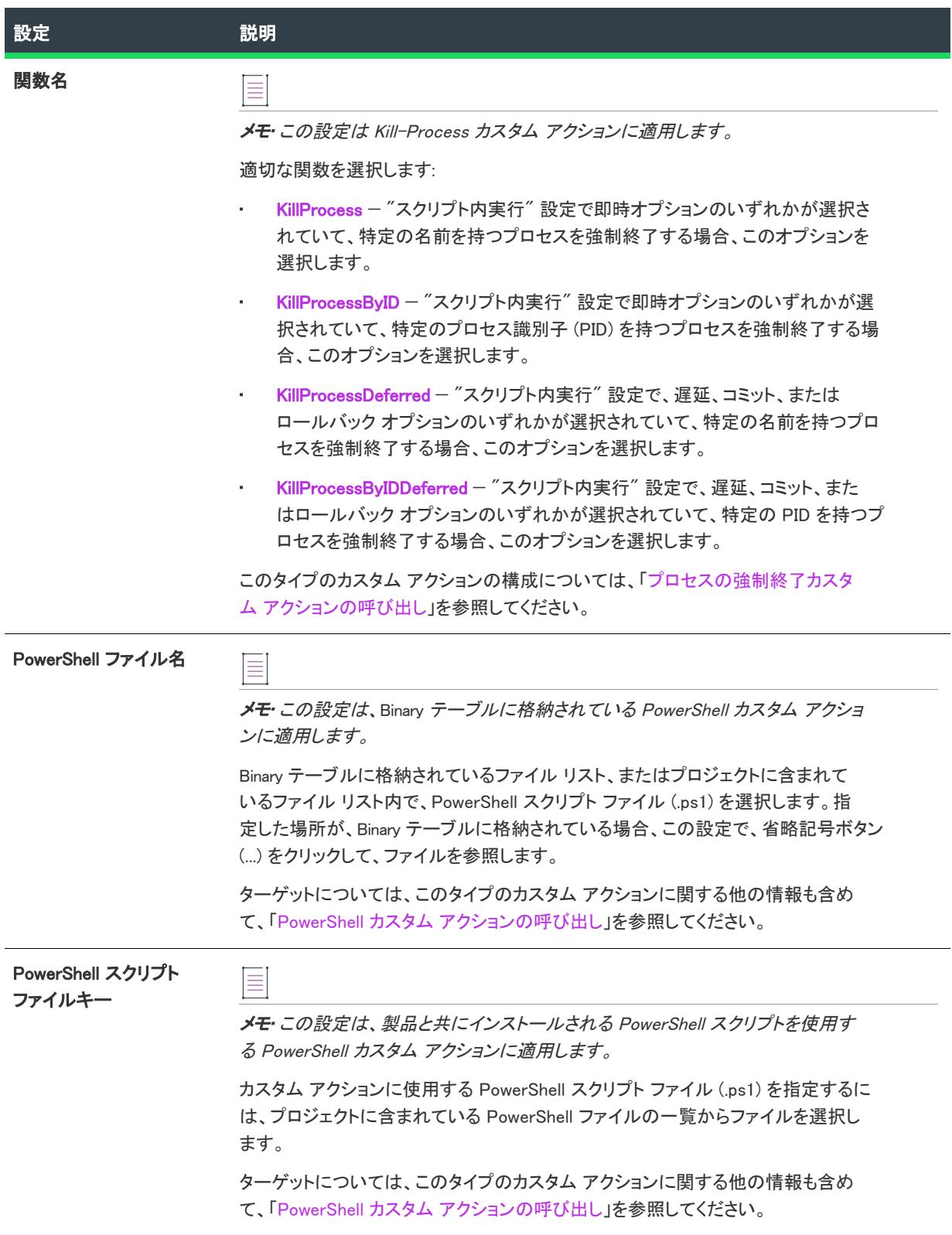

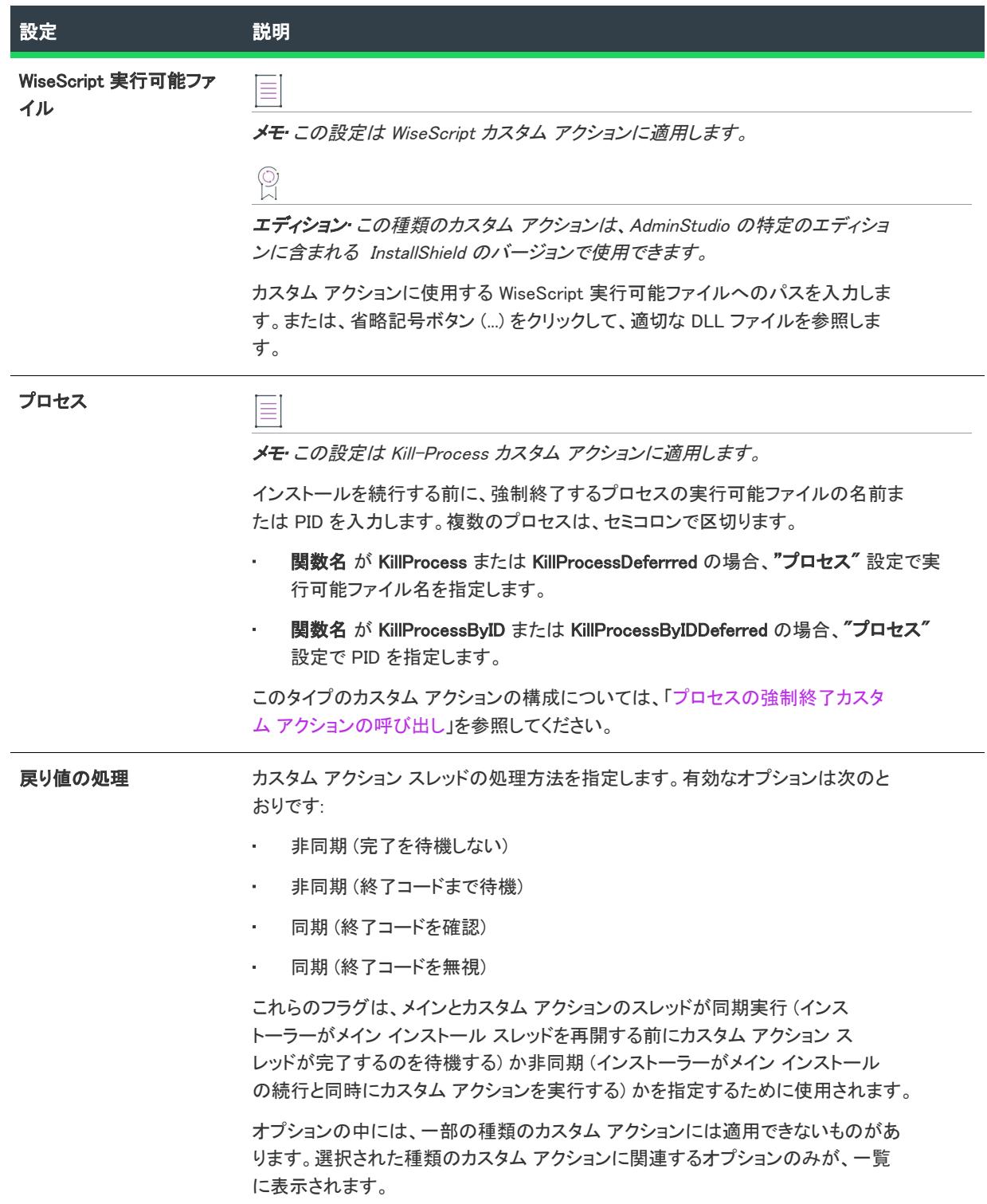

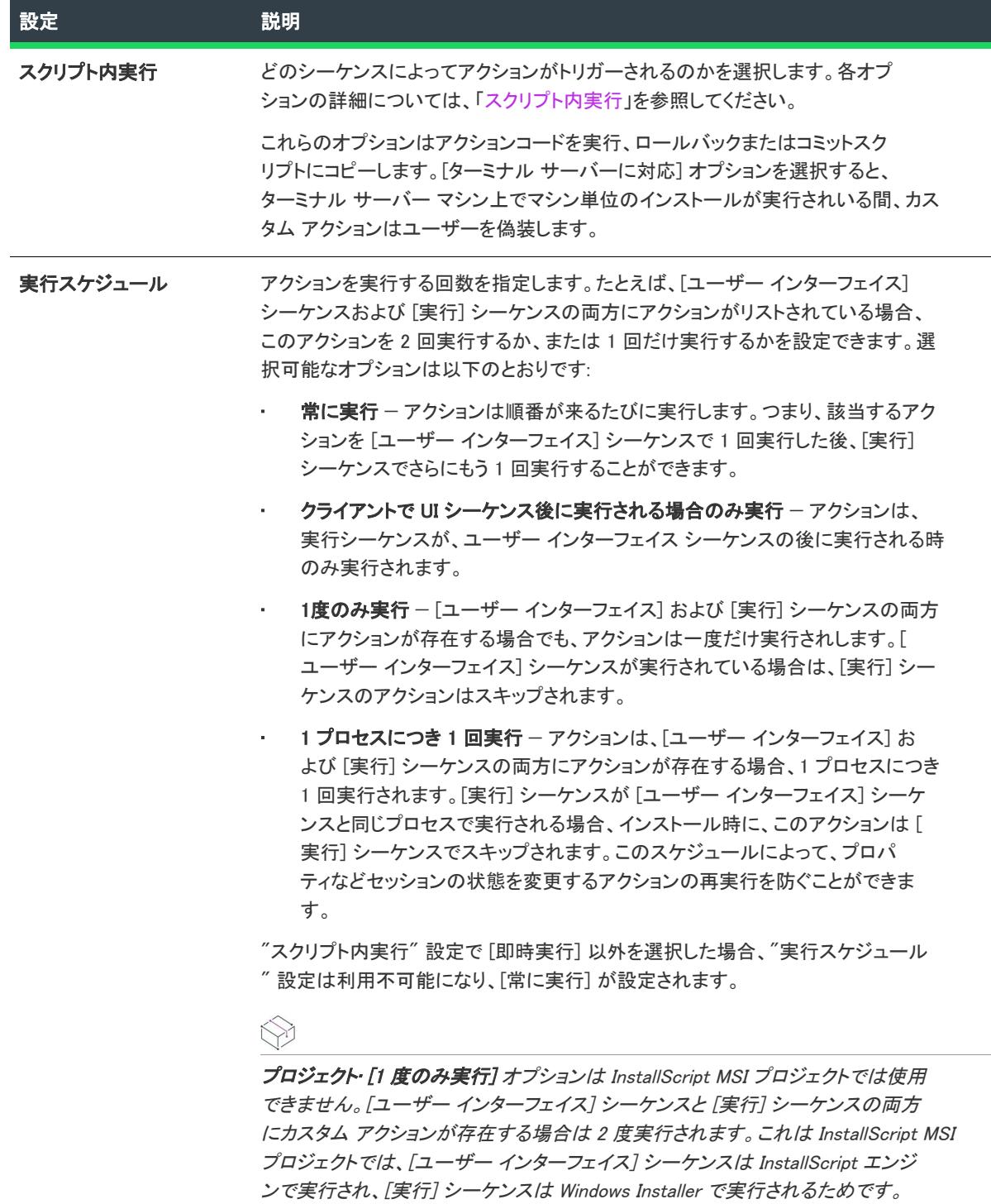

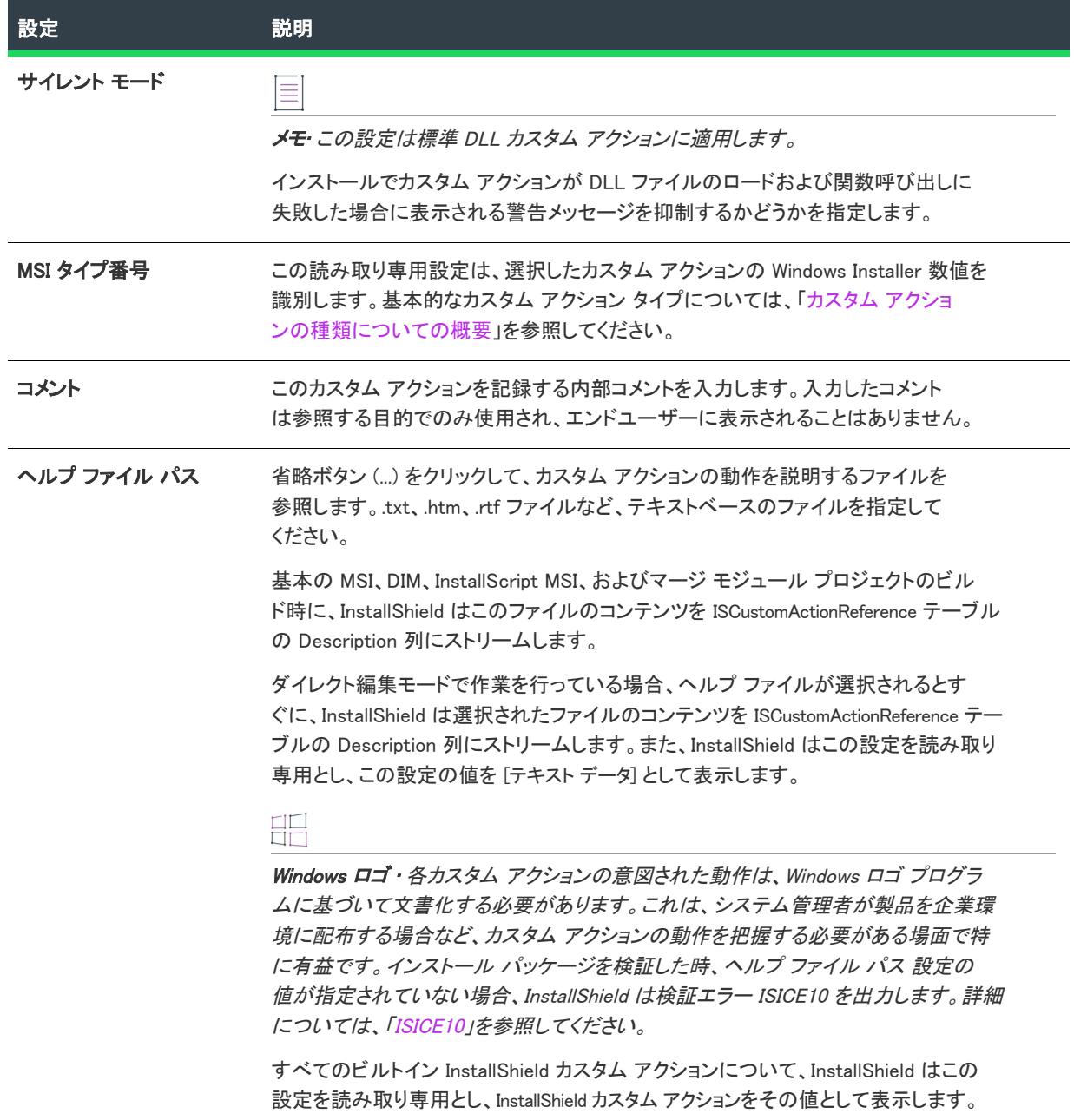

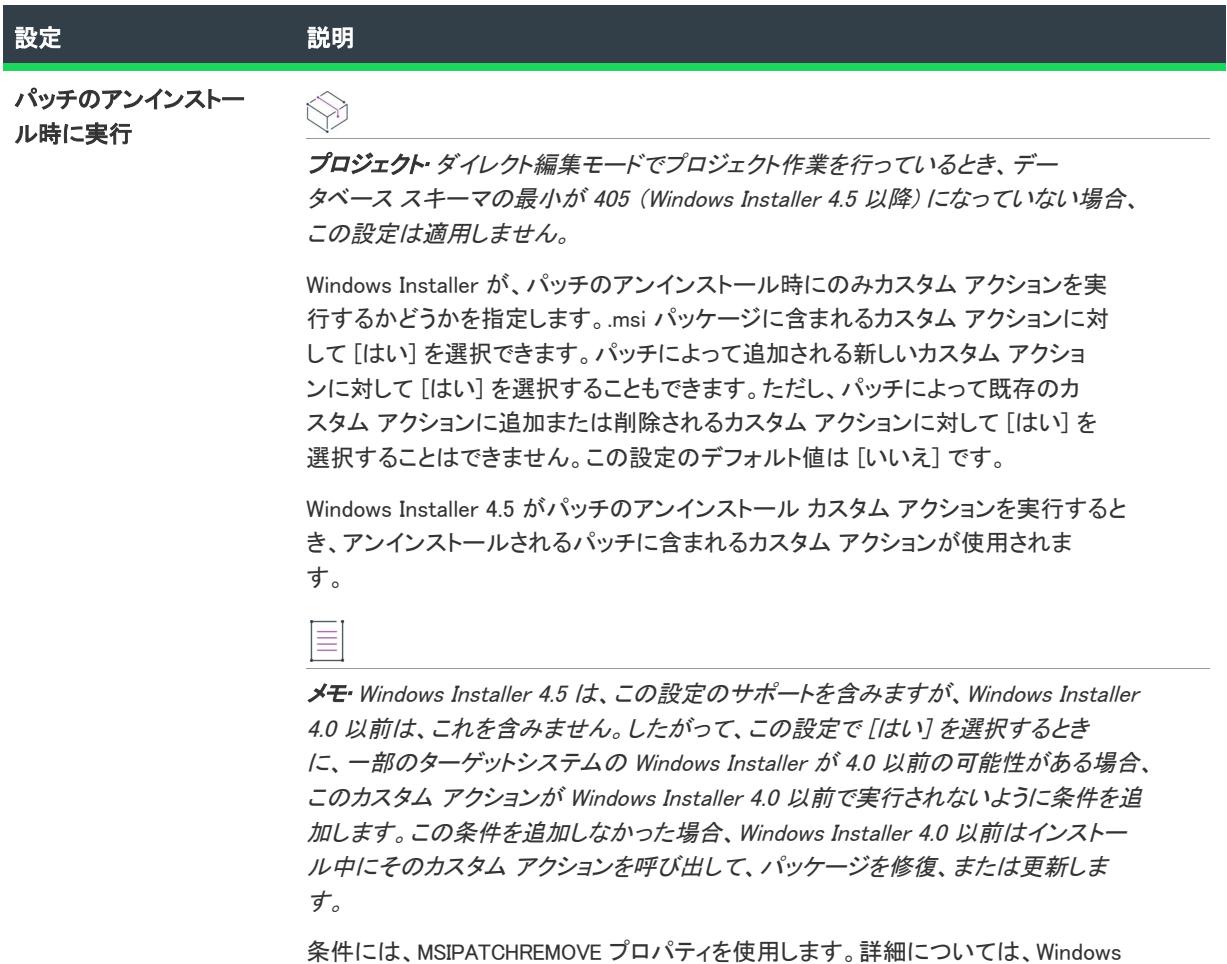

Installer ヘルプ ライブラリの[「MSIPATCHREMOVE」を](https://msdn.microsoft.com/en-us/library/Aa370348(v=VS.85).aspx)参照してください。

# <span id="page-2674-0"></span>[シーケンス] 領域の設定

次のカスタム アクションの設定は、[シーケンス] 領域で提供されています。

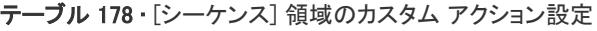

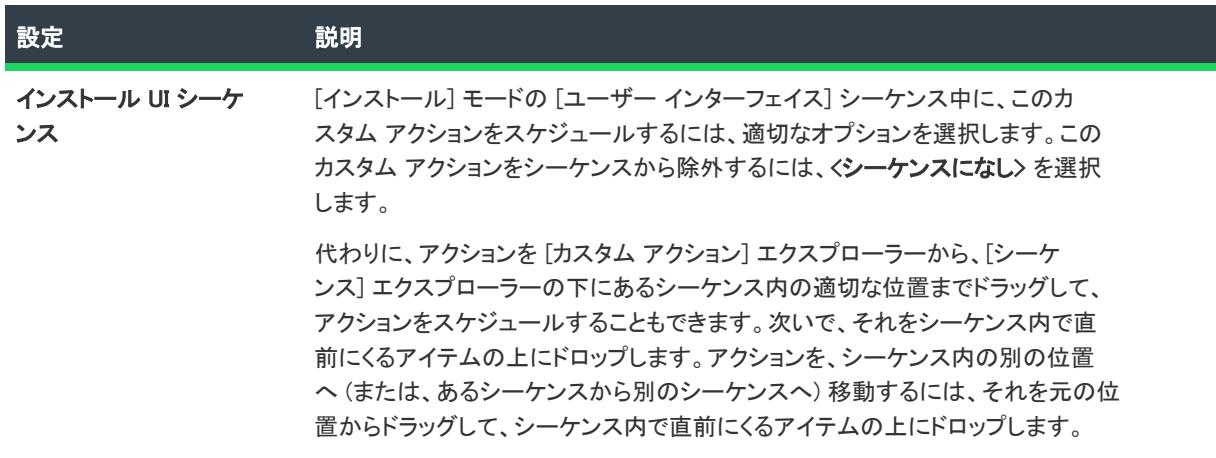

テーブル 178 • [シーケンス] 領域のカスタム アクション設定 (続き.)

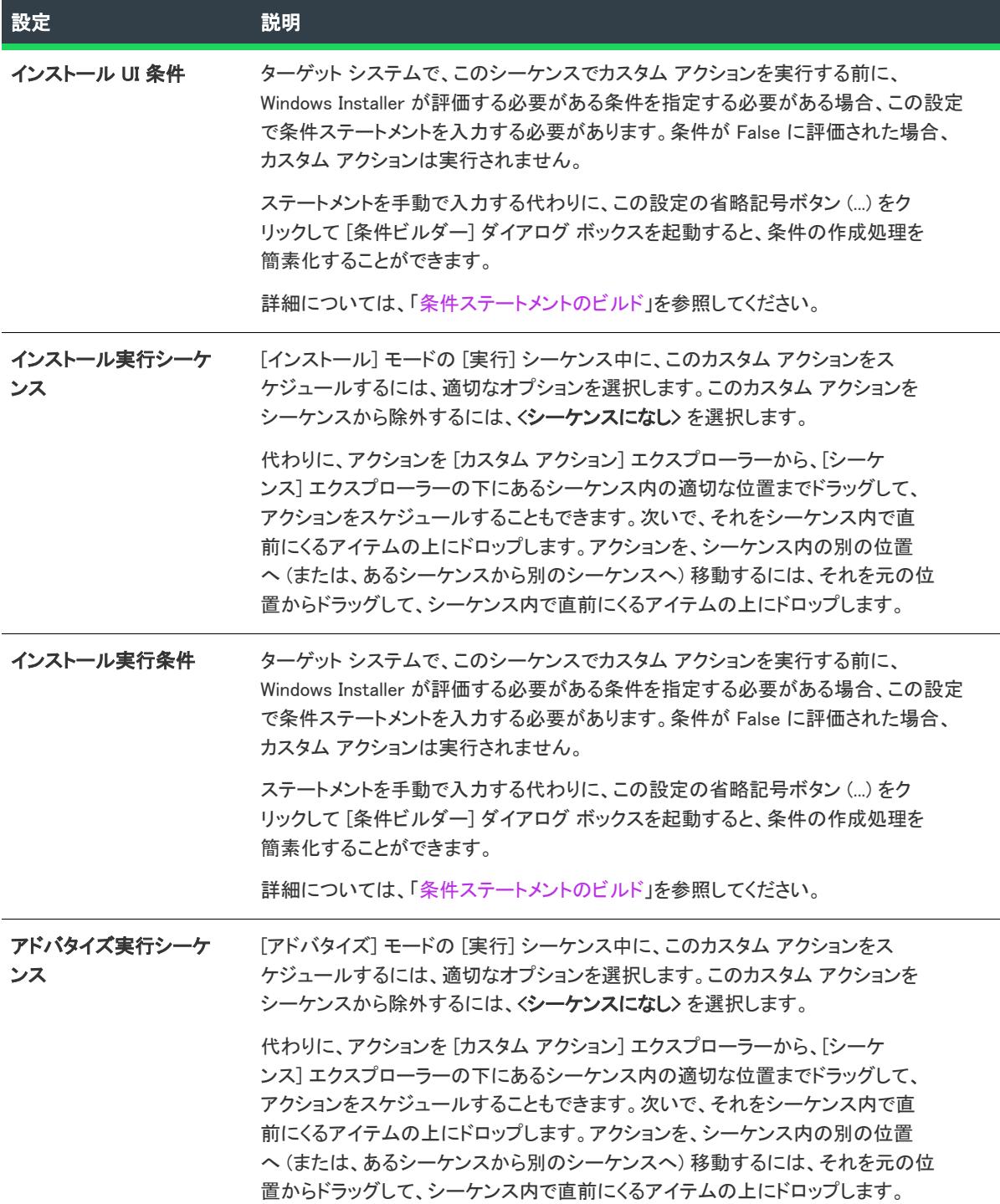

テーブル 178 • [シーケンス] 領域のカスタム アクション設定 (続き.)

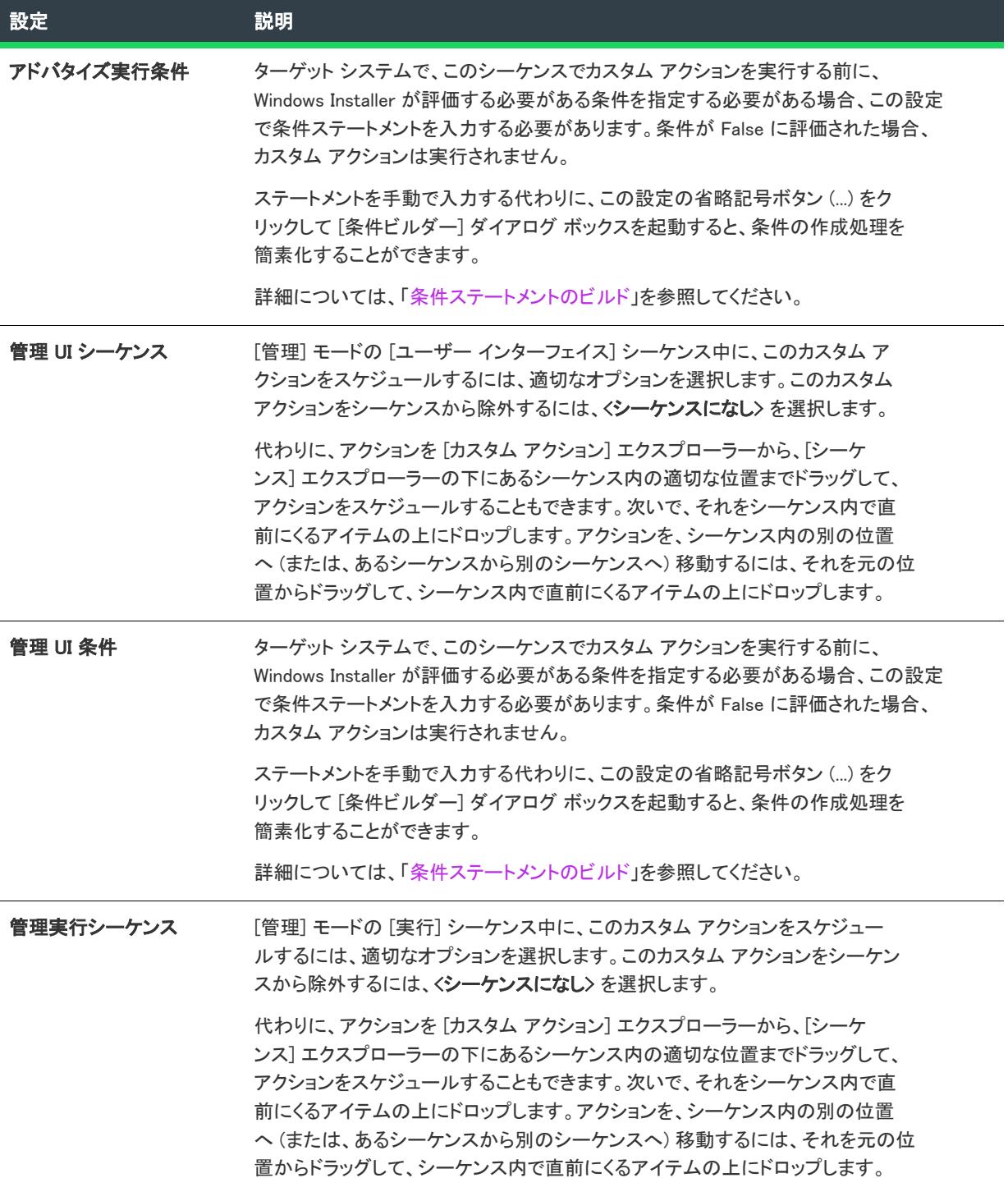

 $\overline{a}$ 

テーブル 178 • [シーケンス] 領域のカスタム アクション設定 (続き.)

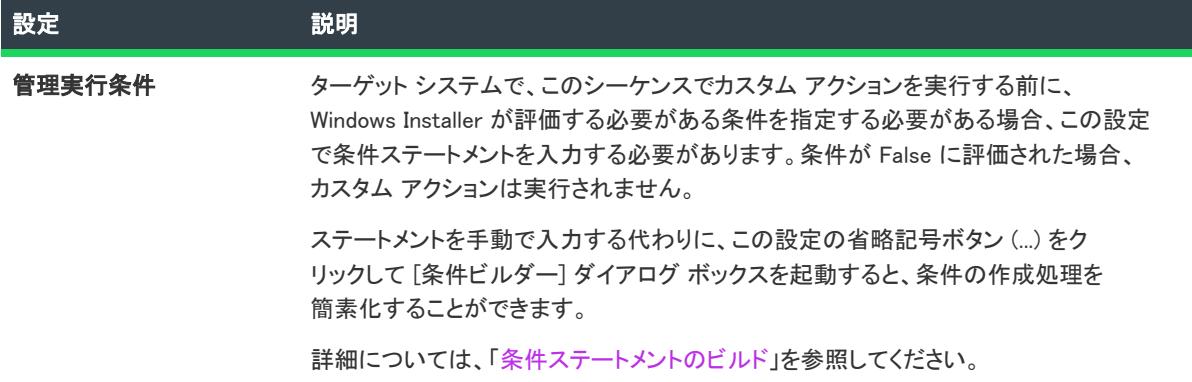

ショートカットのプロパティの構成に関する詳細は Windows Installer ヘルプ ライブラリ[の「CustomAction Table」](https://msdn.microsoft.com/en-us/library/windows/desktop/aa368062(v=vs.85).aspx) を参照してください。

# アクション テキストの設定

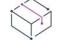

プロジェクト• [カスタム アクションとシーケンス] ビューを使って、次のプロジェクトの種類でアクション テキ ストの設定を構成できます:

- 基本の MSI
- InstallScript MSI
- MSI データベース
- トランスフォーム

エンド ユーザーに進行状況を伝えるために、インストールは一般的に、実行中の処理を説明する進行状況ダイア ログで説明テキストを表示します。通常、インストールのステータスを表示する進行状況バーも同時に表示され ます。標準アクションおよびカスタム アクションが発生すると、そのアクションについてのメッセージが進行状 況ダイアログに表示されます。この機能は、実行するのに時間がかかるアクションで、特に役立ちます。インス トールのログ記録が作成される場合、同じアクション テキストが記録されます。

[カスタム アクションとシーケンス] ビューの [アクション テキスト] エクスプローラーを使って、プロジェクト 内の任意のアクションにアクション テキストを指定できます。

[カスタム アクションとシーケンス] ビューの [アクション テキスト] 領域でカスタム アクション アイテムまた は標準アクション アイテムをクリックして、以下の設定を構成できます。

### テーブル 179 • アクション テキストの設定

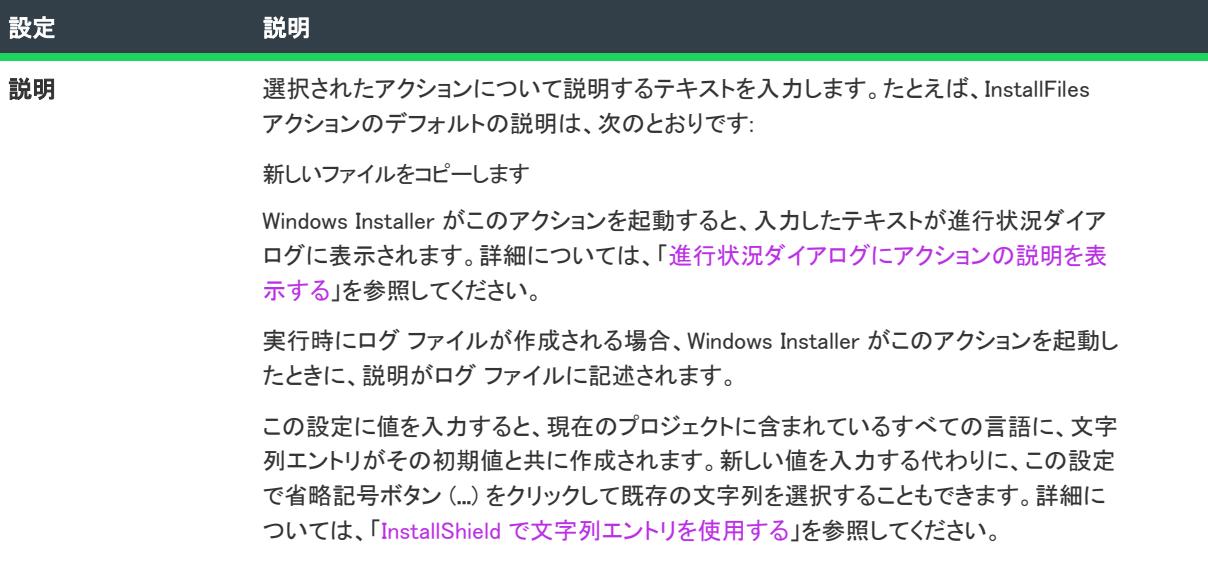

テーブル 179 • アクション テキストの設定 (続き.)

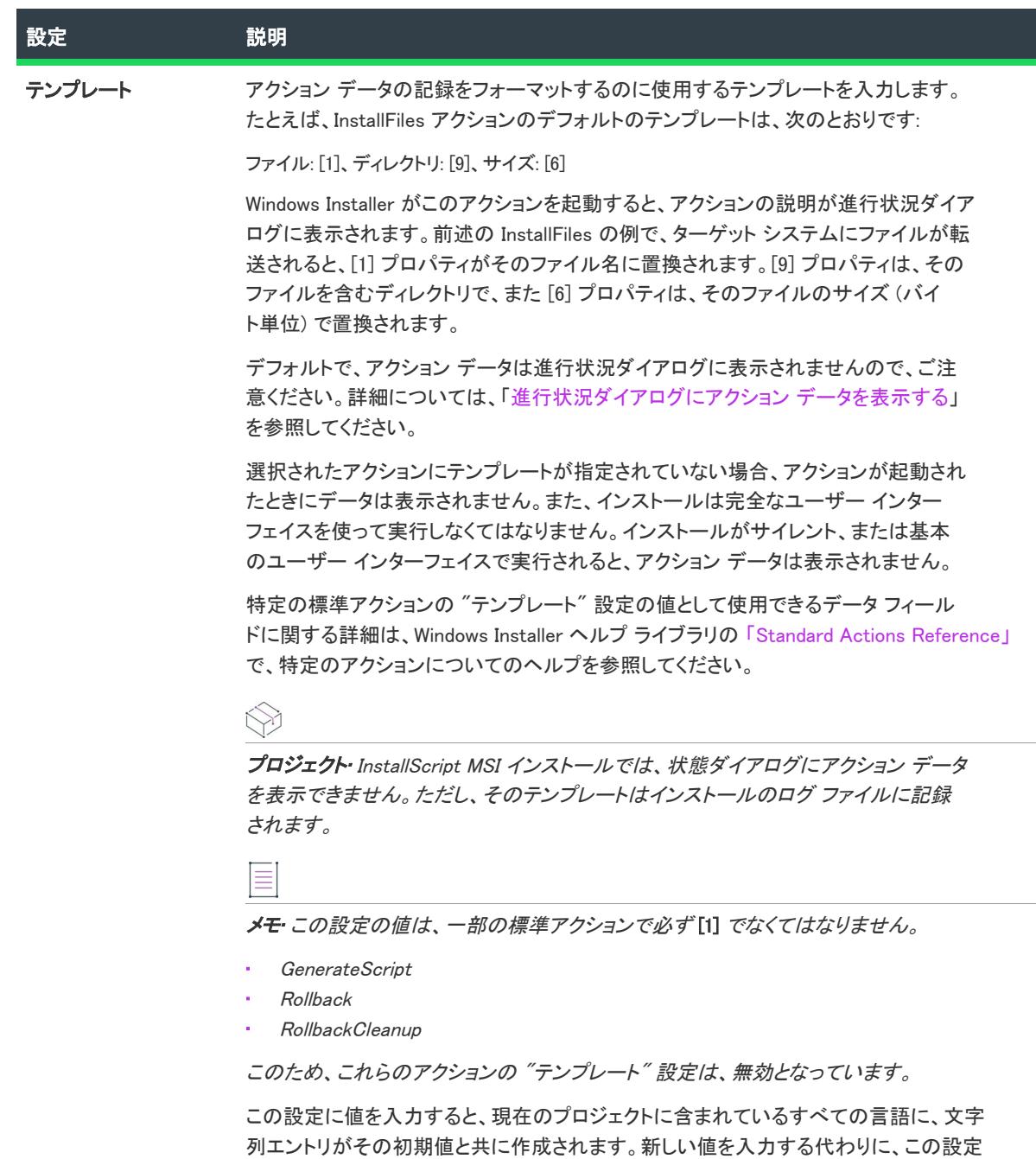

で省略記号ボタン (...) をクリックして既存の文字列を選択することもできます。詳細に ついては、[「InstallShield で文字列エントリを使用する](#page-1153-0)」を参照してください。

# [サポート ファイル] ビュー (アドバンスト UI、基本の MSI、InstallScript オブジェクト、およびスイート/アドバンスト UI プロジェクト)

プロジェクト• この情報は、次のプロジェクトの種類に適用します :

- アドバンスト UI
- 基本の MSI
- InstallScript オブジェクト
- スイート/アドバンスト UI

[サポート ファイル] ビューでは、プロジェクトにサポート ファイルを追加したり、基本の MSI プロジェクトで はディスク イメージ フォルダーにファイルを追加したりできます。

[サポート ファイル] ビューには、以下のような主要な領域があります。

## サポート ファイル

[サポート ファイル] 領域では、インストール プロセス中にのみインストールが必要とするサポート ファイルを 追加、ソートおよび削除することができます。インストールが完了すると、サポート ファイルは削除されます。 任意の言語依存ファイルを、適切な言語固有領域に追加します。言語非依存 ファイルを、言語非依存領域に追加 します。

### スプラッシュ画面

プロジェクト• [スプラッシュ画面] 領域は、基本の MSI プロジェクトで使用できます。

[スプラッシュ画面] 領域では、エンド ユーザーがインストールを開始したときに表示されるスタートアップ画像 をプロジェクトに追加できます。画像ファイルはビットマップ (.bmp) 形式でなくてはなりません。ファイルを適 切な言語固有、または言語非依存フォルダーに追加します。

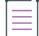

メモ• 単一言語のインストールでは、単一言語用に指定されたスプラッシュ画面 (または、この単一言語にスプ ラッシュ画面が指定されていない場合は、言語非依存のスプラッシュ画面) が表示されます。

複数言語のインストールでは、インストールを実行中の言語でスプラッシュ画面が表示されます。インストール を実行中の言語用にスプラッシュ画面が指定されていない場合、言語非依存のスプラッシュ画面が使用されます。

インストール処理中に、1 つのスプラッシュ画面のみがエンド ユーザーに表示されます。言語非依存領域、また は特定の言語に複数のスプラッシュ画面がある場合、実行時には一覧にある最初のファイルが表示されます。

# アドバンス ファイル

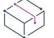

プロジェクト• [アドバンス ファイル] 領域は、基本の MSI プロジェクトで使用できます。

[アドバンス ファイル] 領域の Disk1 アイテムでは、インストールメディアの Disk1 に入れるファイルとフォル ダーを指定することができます。これらのファイルとフォルダーは、インストールの実行時、ターゲット システ ムに自動的にインストールはされません。代わりに、アプリケーションまたはインストールからインストール メ ディアにリンクさせることができます。たとえば、アプリケーションのインストールに含めたくない大きな再配 布可能ファイルをアプリケーションに含める場合があるとします。このようなファイルは Disk1 フォルダーに入 れます。

# <span id="page-2681-0"></span>[サポート ファイル/ビルボード] ビュー (InstallScript および InstallScript MSI プロジェクト)

プロジェクト・この情報は、次のプロジェクトの種類に適用します :

- **InstallScript**
- InstallScript MSI

[サポート ファイル/ビルボード] ビューでは、プロジェクトにサポート ファイルとビルボード ファイルを追加 したり、ディスク イメージ フォルダーにファイルを追加したりできます。

[サポート ファイル/ビルボード] ビューには、以下の主要な領域があります。

# サポート ファイル

[サポート ファイル] 領域では、インストール プロセス中にのみインストールが必要とするサポート ファイルを 追加、ソートおよび削除することができます。任意の言語依存ファイルとフォルダーを、適切な言語固有領域に 追加します。言語非依存 ファイルとフォルダーを、言語非依存領域に追加します。

InstallScript コードでは、サポート ファイルは一時ディレクトリに展開され、インストール完了時に削除されま す。

# ビルボード

[ビルボード] アイテムを使用すると、インストールプロセス中にエンドユーザーに表示するファイルを指定でき ます。ビルボードは、エンド ユーザーと連絡を取ったり、広告、教育、およびエンターテインメントを提示する ために使用することができます。詳細については、「[InstallScript および InstallScript MSI インストールでビルボー](#page-1168-0) [ドを表示する」](#page-1168-0)を参照してください。

### スプラッシュ画面

プロジェクト• InstallScript プロジェクトでは、スプラッシュ画面のファイルとして .bmp と .gif ファイルを使用で きます。InstallScript MSI プロジェクトでは、スプラッシュ画面のファイルとして .bmp ファイルのみを使用できま す。

[スプラッシュ画面] 領域では、エンド ユーザーがインストールを開始したときに表示されるスタートアップ画像 をプロジェクトに追加できます。ファイルを適切な言語固有、または言語非依存フォルダーに追加します。

メモ• 単一言語のインストールでは、単一言語用に指定されたスプラッシュ画面 (または、この単一言語にスプ ラッシュ画面が指定されていない場合は、言語非依存のスプラッシュ画面) が表示されます。

複数言語のインストールでは、インストールを実行中の言語でスプラッシュ画面が表示されます。インストール を実行中の言語用にスプラッシュ画面が指定されていない場合、言語非依存のスプラッシュ画面が使用されます。

インストール処理中に、1 つのスプラッシュ画面のみがエンド ユーザーに表示されます。言語非依存領域、また は特定の言語に複数のスプラッシュ画面がある場合、実行時には一覧にある最初のファイルが表示されます。

プロジェクト· InstallScript プロジェクトの場合、スプラッシュ画面ファイルの名前は必ず Setup.bmp または Setup.gif にします。InstallScript MSI プロジェクトの場合、このファイル名を使う必要はありません。

# アドバンス ファイル

[アドバンスファイル] アイテムでは、インストールメディアのディスクに配置するファイルとフォルダーを指定 できます。これらのファイルとフォルダーは、インストール プログラムの実行時、ターゲット システムに自動的 にインストールはされません。代わりに、アプリケーションまたはインストールからインストール メディアにリ ンクさせることができます。たとえば、アプリケーションのインストールに含めたくない大きな再配布可能ファ イルをアプリケーションに含める場合があるとします。

### テーブル 180 • アドバンス ファイル項目

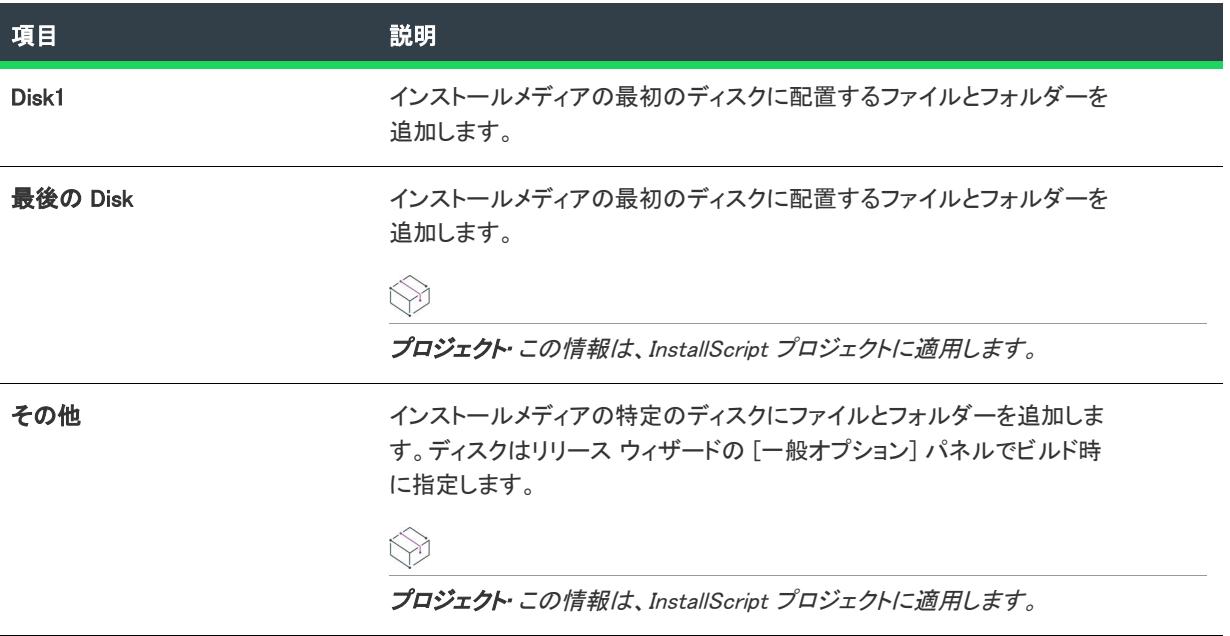

# [システム検索] ビュー

プロジェクト・[システム検索] ビューは、次のプロジェクト タイプで使用できます:

- 基本の MSI
- DIM
- InstallScript MSI
- マージ モジュール
- MSI データベース
- MSM データベース
- トランスフォーム

[システム検索] ビューは、インストール前に、ターゲット システム上にある特定のファイル、フォルダー、レジ ストリキー、.ini ファイル値、または、.xml ファイル値を検索するための Windows Installer 機能を備えています。 この機能を使って、アプリケーション、バージョンおよび構成データを検索することができます。

[システム検索] ビューを使うと、ターゲットのシステムで実行する各検索を一覧にしたグリッドが表示されま す。InstallShield に含まれる検索、またはレポジトリに格納されている検索のどちらの場合でも、このビューを 使って、定義済みシステム検索をプロジェクトに追加できます。また、システム検索ビューを利用して定義済み 検索をカスタマイズしたり、プロジェクトのシステム検索を独自に定義したりすることもできます。

独自の検索を定義すると常に、[システム検索ウィザードが](#page-2268-0)起動します。検索オプション一覧から選択して、検索 するサブフォルダーレベル数などの検索詳細を指定できます。既存の検索を変更する場合、システム検索ウィ ザードで初期の選択を変更できます。

# [プロパティ マネージャー] ビュー

プロジェクト• [プロパティ マネージャー] ビューは、次の Windows Installer ベースのプロジェクトで使用できま す:

- 基本の MSI
- DIM
- InstallScript MSI
- マージ モジュール
- MSI データベース
- MSM データベース
- トランスフォーム

このビューは、アドバンスト UI およびスイート/アドバンスト UI プロジェクトで使用できます。

Windows Installer ベースのプロジェクトにおける [プロパティ マネージャー] ビューとアドバンスト UI およびス イート/アドバンスト UI プロジェクトのプロパティーには、いくつかの異なる点があります。これらの違いにつ いては、適宜、説明が記載されています。

Windows Installer エンジンとアドバンスト UI およびスイート/アドバンスト UI エンジンは、プロパティを使って、 グローバル情報を保守します。[プロパティ マネージャー] ビューには、Windows Installer エンジンまたはアドバ ンスト UI およびスイート/アドバンスト UI エンジンが実行時に使用するインストール プロパティの一覧が表示 されます。[プロパティ マネージャー] ビューでインストーラー プロパティを作成、変更、または削除できます。 ビルド時に、InstallShield は、[プロパティ マネージャー] ビューのプロパティを、作成するインストールに書き 込みます。

次の一覧は、このビューで処理できるタスクの一部です:

- プロジェクトで定義されているプロパティを参照する。
- プロパティを追加、変更、および削除する。
- ビューに表示されているプロパティをフィルターして、特定の文字列を含むプロパティを非表示にする。
- ビュー内の列のサイズを変更、およびその順序を変更する。
- 列のヘッダーをクリックして、ビュー内の行を列ごとに並べ替える。
- 列ヘッダーをグループ ボックス領域 (ビューのボタンの下にある領域) にドラッグ アンド ドロップして、 ビュー内の行を階層形式に編成する。

• Windows Installer ベースのプロジェクトの場合: プロパティをローカライズ可能にして、インストールが使用 すする言語に基づいて異なる値を設定する。

 $\bowtie$ 

プロジェクト• Windows Installer ベースのプロジェクトでは、すべて大文字のプロパティはパブリック プロパティ なので、実行時にエンド ユーザーがコマンドラインで変更することができます。その他のプロパティは、カスタ ム アクションまたはダイアログの動作を介して、リリースのビルド以前または実行時に設定しなければなりませ ん。

# [プロパティ マネージャー] ビューを使って作業する

[プロパティ マネージャー] ビューは、次の要素で構成されます:

- ボタン行とその他のコントロール
- グループ ボックス領域 (ボタン行の下)
- スプレッドシート形式のテーブル

テーブルの各行は、プロジェクトに含まれるプロパティを示します。

次の表では、[プロパティ マネージャー] ビューに表示されるすべてのボタンと、その他のコントロールについて 説明します。

テーブル 181 • [プロパティ マネージャー] ビューのコントロール

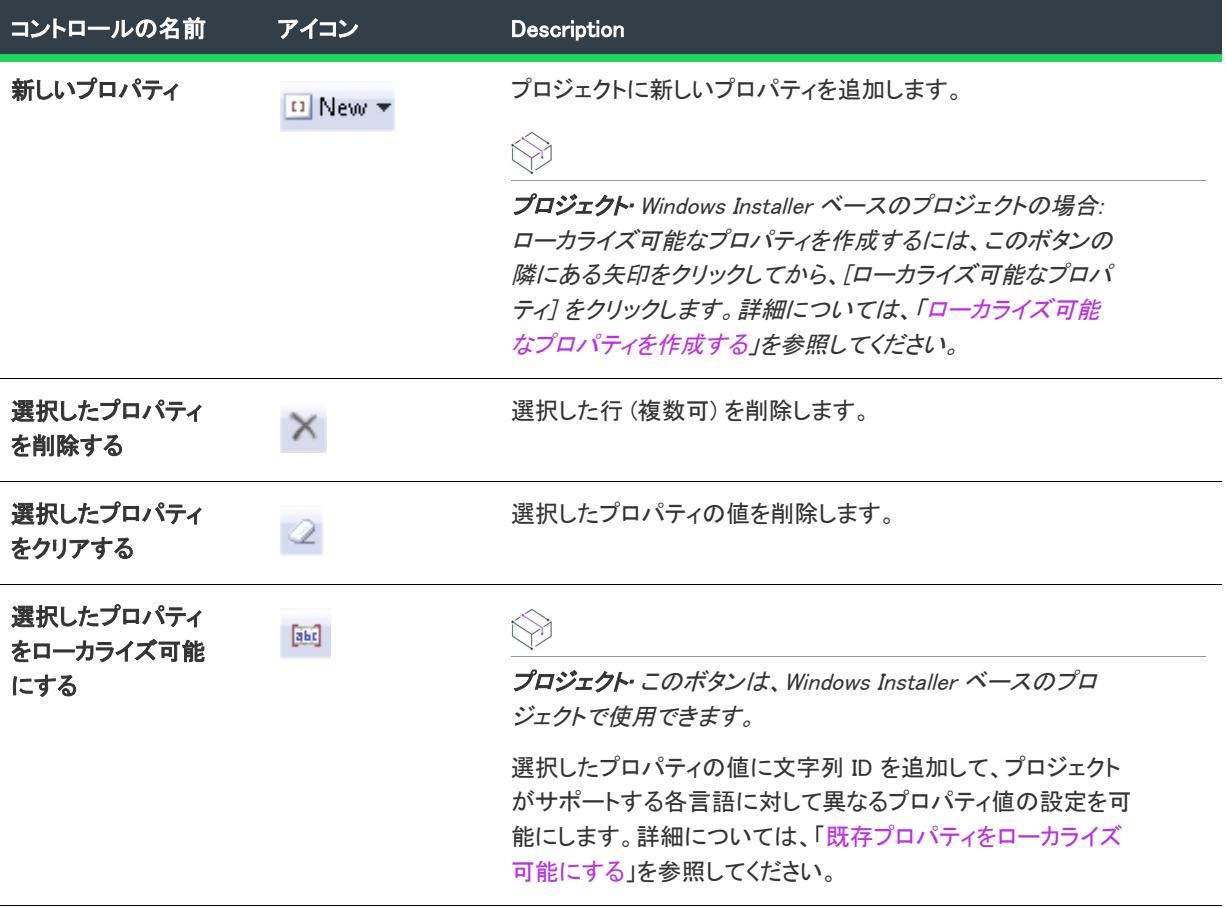

テーブル 181 • [プロパティ マネージャー] ビューのコントロール (続き.)

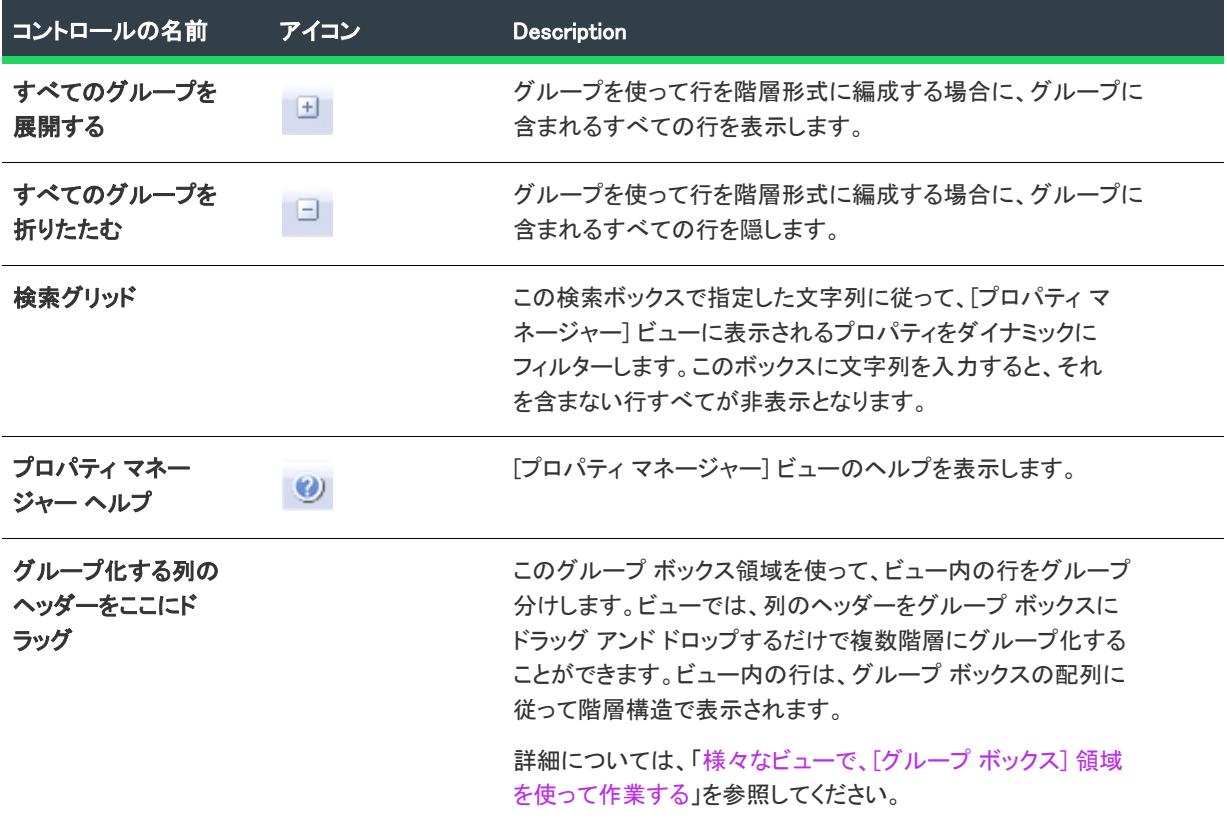

次の表は、[プロパティ マネージャー] ビューの各列について説明します。

### テーブル 182 • [プロパティ マネージャー] ビューの列

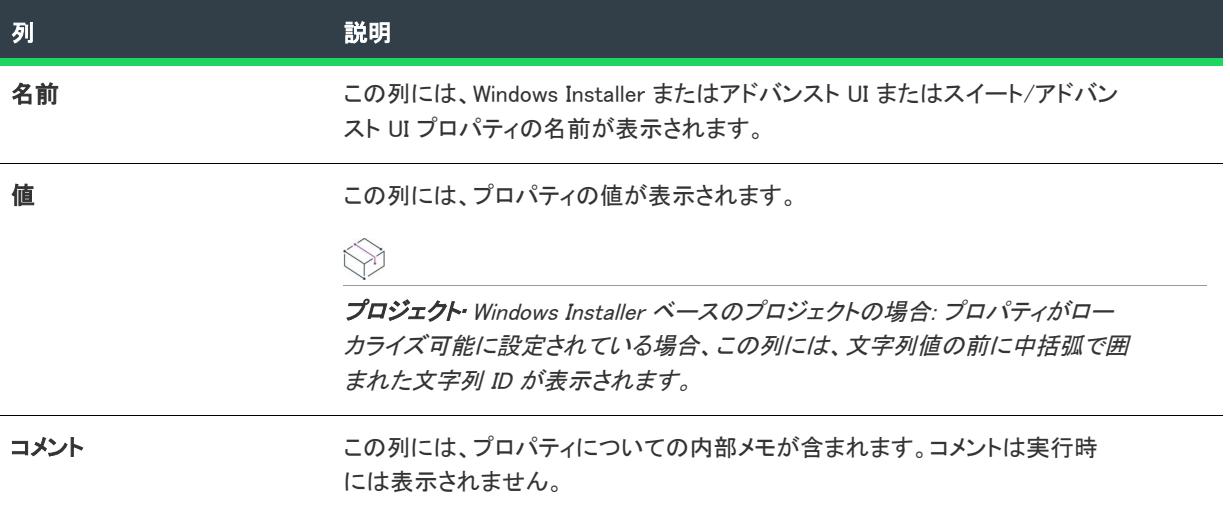

テーブル 182 • [プロパティ マネージャー] ビューの列 (続き.)

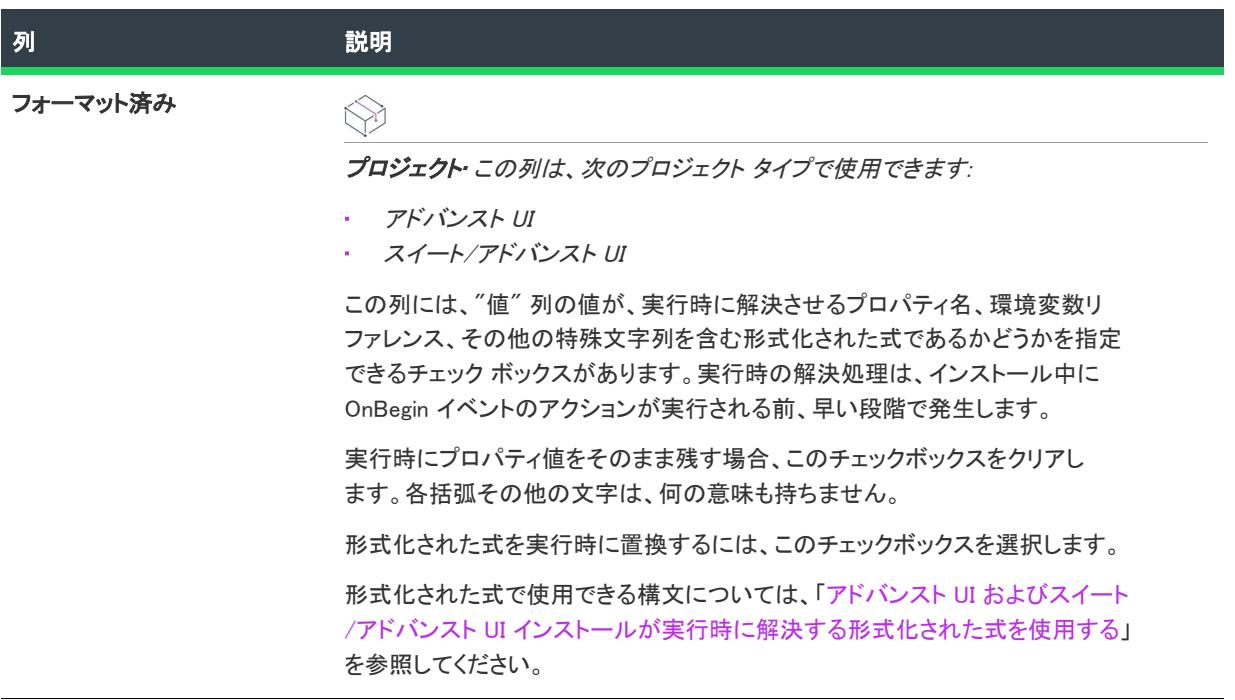

# [イベント] ビュー

プロジェクト• [イベント] ビューは、スイート/アドバンスト UI プロジェクトで使用できます。

# <u>୍</u>ର

エディション・ アドバンスト UI プロジェクト タイプは、InstallShield で使用できます。スイート/アドバンスト UI プロジェクト タイプは、InstallShield Premier Edition で使用できます。これら 2 つのプロジェクト タイプの違い については、[「アドバンスト UI プロジェクトとスイート/アドバンスト UI プロジェクトの違い](#page-1470-0)」を参照してくだ さい。

[イベント] ビューを使って、独自のアクションを作成してスイート/アドバンスト UI プロジェクトに追加でき ます。また、このビューを使って、1 つ以上のランタイム イベント中に発生するアクションをスケジュールする か、[パッケージ] ビューを使って、インストールの特定のパッケージが実行する直前または直後にアクションを スケジュールできます。

ヒント• オプションで、アクションをスイート/アドバンスト UI インストールのウィザード インターフェイス要 素と関連付けることができます。詳細については、[「ウィザード インターフェイス内の要素のアクションを構成す](#page-1144-0) [る](#page-1144-0)」を参照してください。

[イベント] ビューには [アクション] タブと [イベント] 領域の 2 つの個別の領域があります。

## アクション

[イベント] ビューの [アクション] エクスプローラーを使って、プロジェクト内のアクションを定義および構成 します。実行可能ファイルを実行、DLL 関数を呼び出し、PowerShell スクリプトを実行、スイート/アドバンス ト UI プロパティを設定、InstallScript コードを実行、またはマネージ アセンブリでパブリック メソッドを呼び出 すアクションを作成できます。

各アクションの設定に関する詳細は、[「\[イベント\] ビューの設定](#page-2687-0)」を参照してください。

## イベント

イベントは、インストール モード、メンテナンス モード、およびステージンぐのみモード中に実行されるアク ションのすべてを指示します。スイート/アドバンスト UI エンジンは、イベントにスケジュールされているアク ションを、このビューでリストされる順番で実行します。イベントの各種類についての詳細は、「[スイート/アド](#page-1522-0) [バンスト UI インストールにおけるイベントの種類」](#page-1522-0)を参照してください。

# <span id="page-2687-0"></span>[イベント] ビューの設定

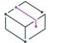

プロジェクト• [イベント] ビューは、スイート/アドバンスト UI プロジェクトで使用できます。

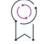

エディション• アドバンスト UI プロジェクト タイプは、InstallShield で使用できます。スイート/アドバンスト UI プロジェクト タイプは、InstallShield Premier Edition で使用できます。これら 2 つのプロジェクト タイプの違い については、[「アドバンスト UI プロジェクトとスイート/アドバンスト UI プロジェクトの違い](#page-1470-0)」を参照してくだ さい。

「イベント] ビューの設定は、次の主なカテゴリに分かれています:

- 「アクション] タブの 「アクション]領域の設定
- [.exe アクションの \[アクション\] タブにある \[戻り値の処理\] 領域の設定](#page-2692-0)
- [イベント]領域の設定

[アクション] エクスプローラー、または [イベント] エクスプローラーで PowerShell アクションを選択すると、 InstallShield の右側に [PowerShell スクリプト] タブが表示されます。このタブを使ってスクリプトを編集できま す。

# <span id="page-2688-0"></span>[アクション] タブの [アクション]領域の設定

[アクション] タブの [アクション] 領域では、次のアクションの設定を行うことができます。

### テーブル 183 • [アクション] タブの [アクション] 領域にあるアクションの設定

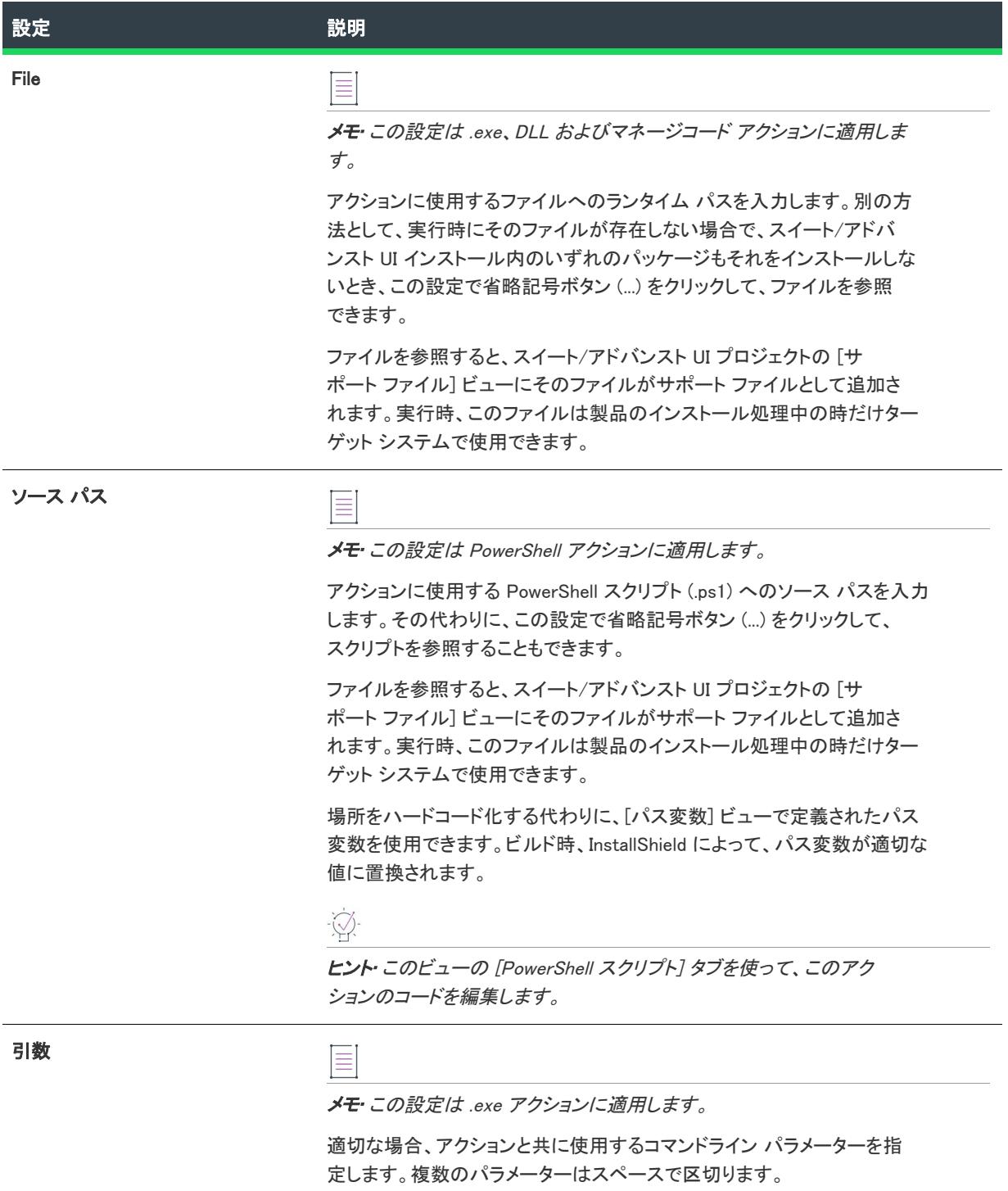

## テーブル 183 • [アクション] タブの [アクション] 領域にあるアクションの設定 (続き.)

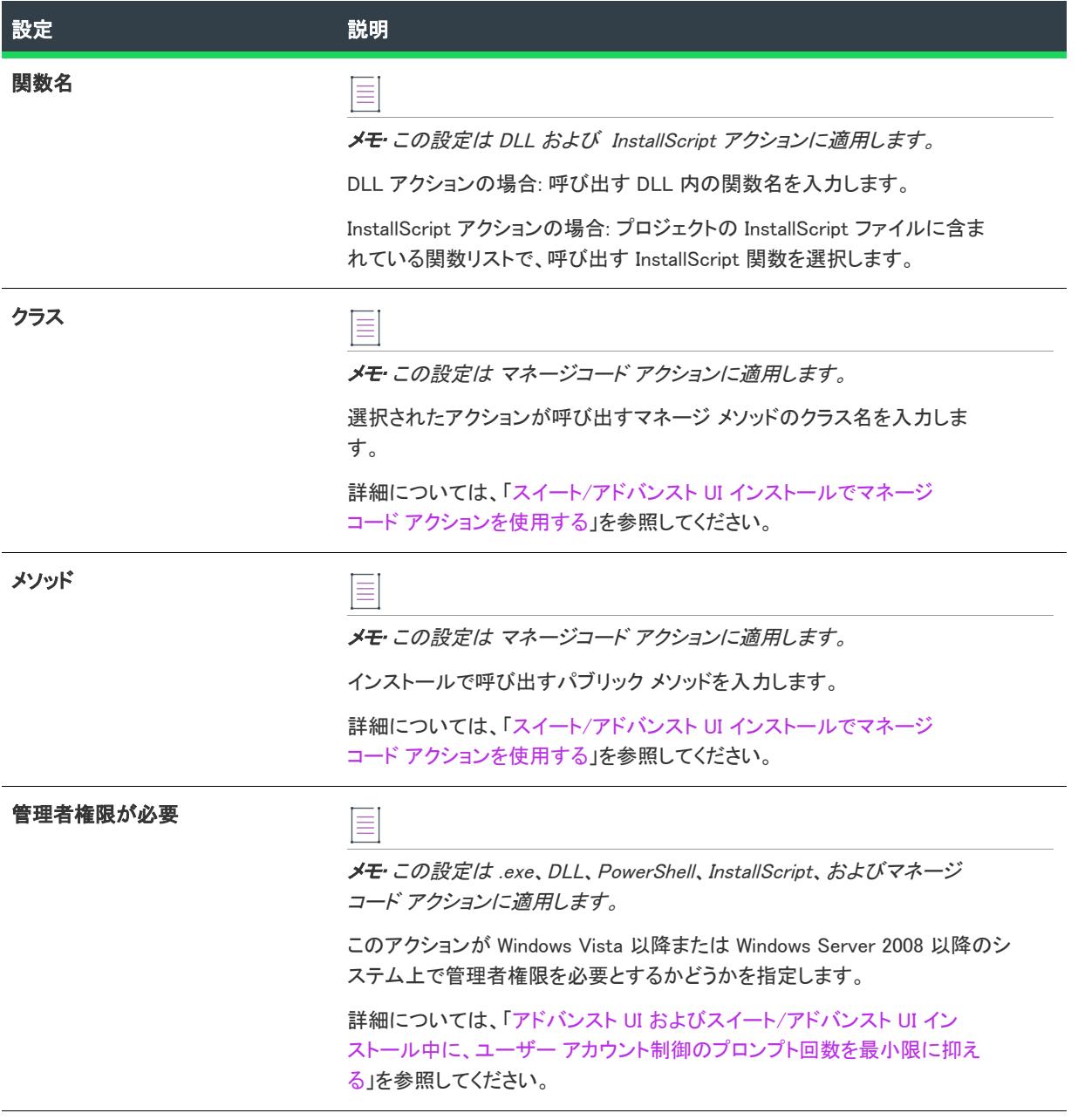

テーブル 183 • [アクション] タブの [アクション] 領域にあるアクションの設定 (続き.)

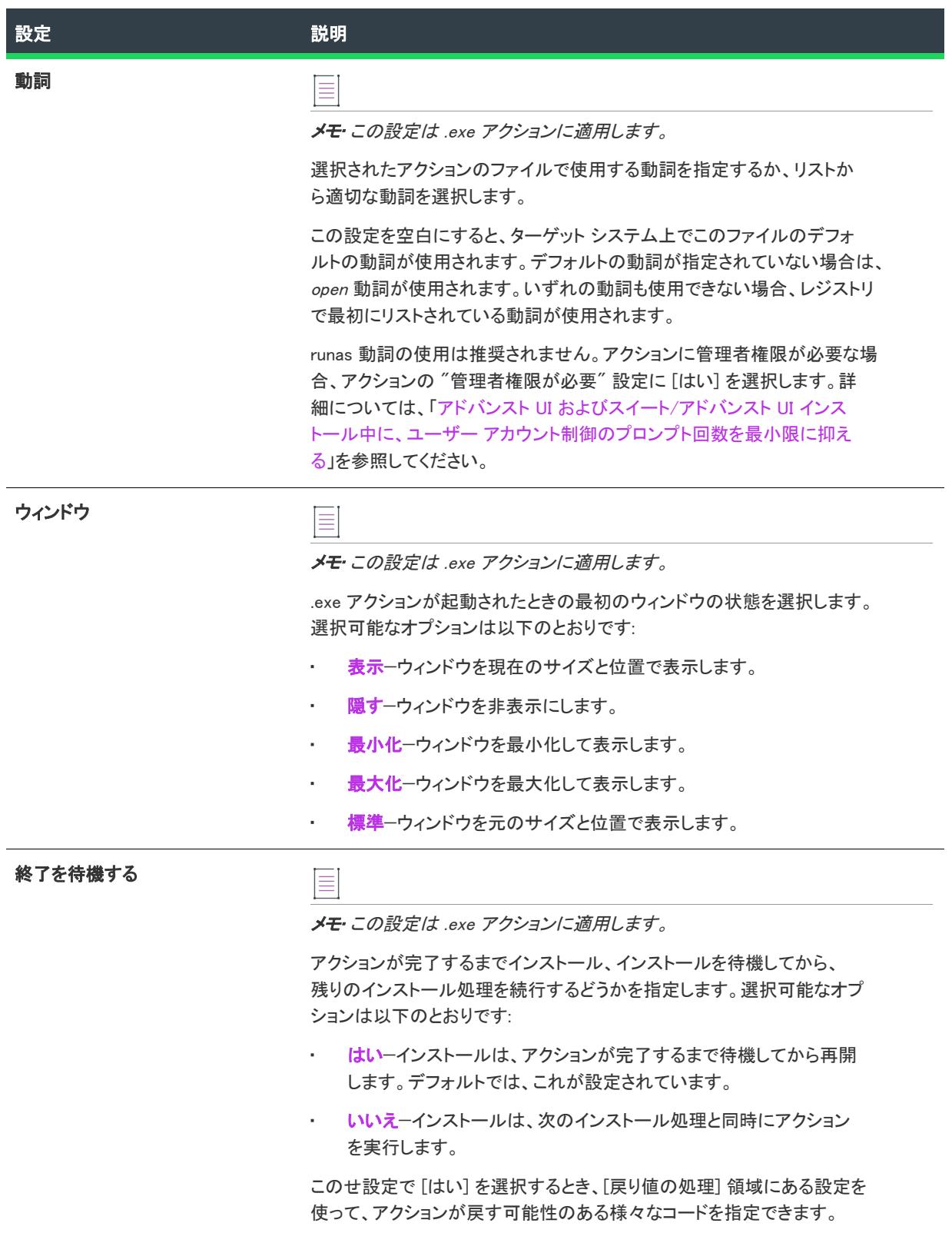

## テーブル 183 • [アクション] タブの [アクション] 領域にあるアクションの設定 (続き.)

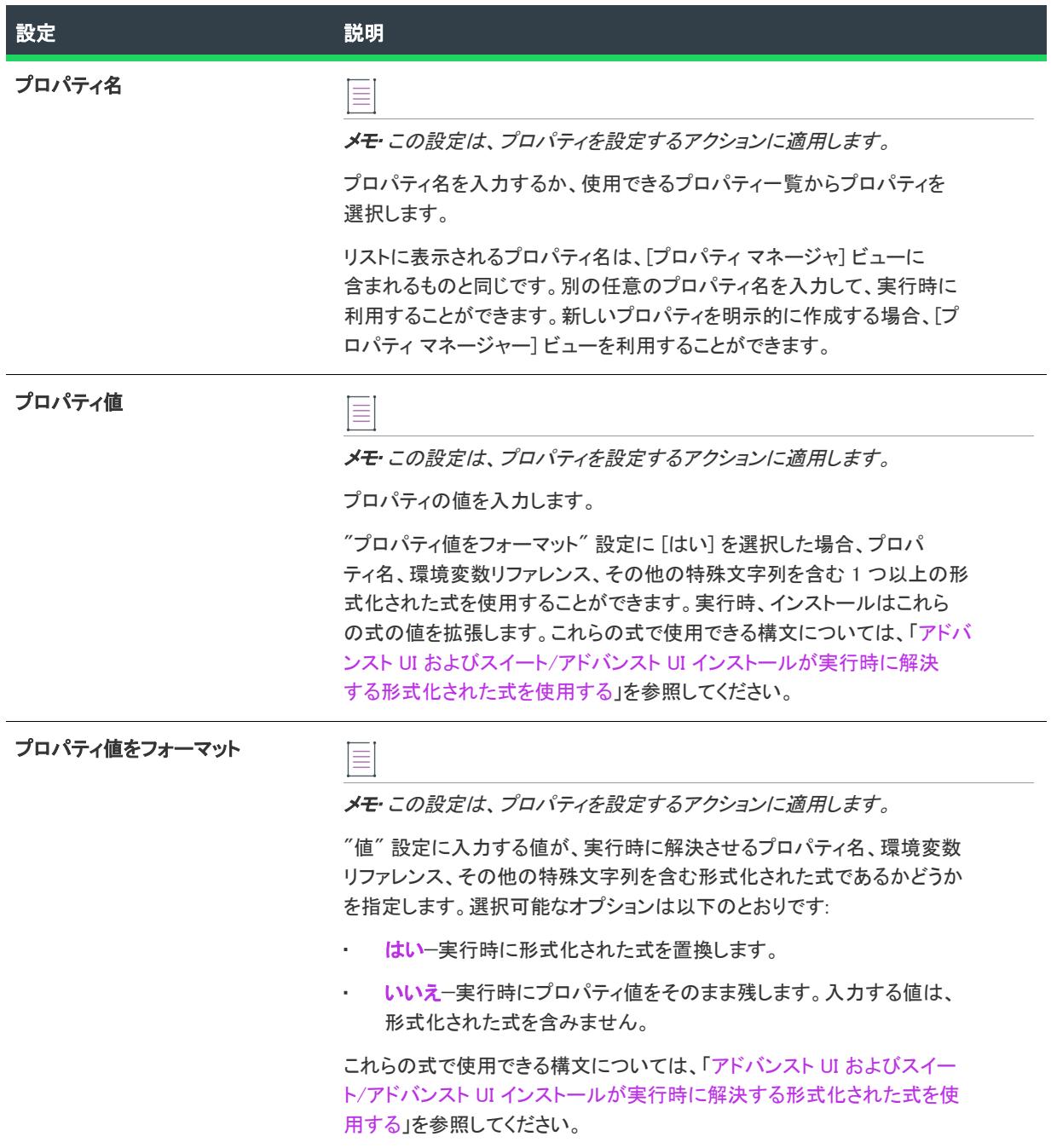

# <span id="page-2692-0"></span>.exe アクションの [アクション] タブにある [戻り値の処理] 領域の設定

.exe アクションの [アクション] タブの [戻り値の処理] 領域では、次のアクションの設定を行うことができま す。

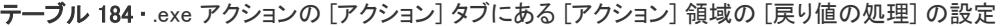

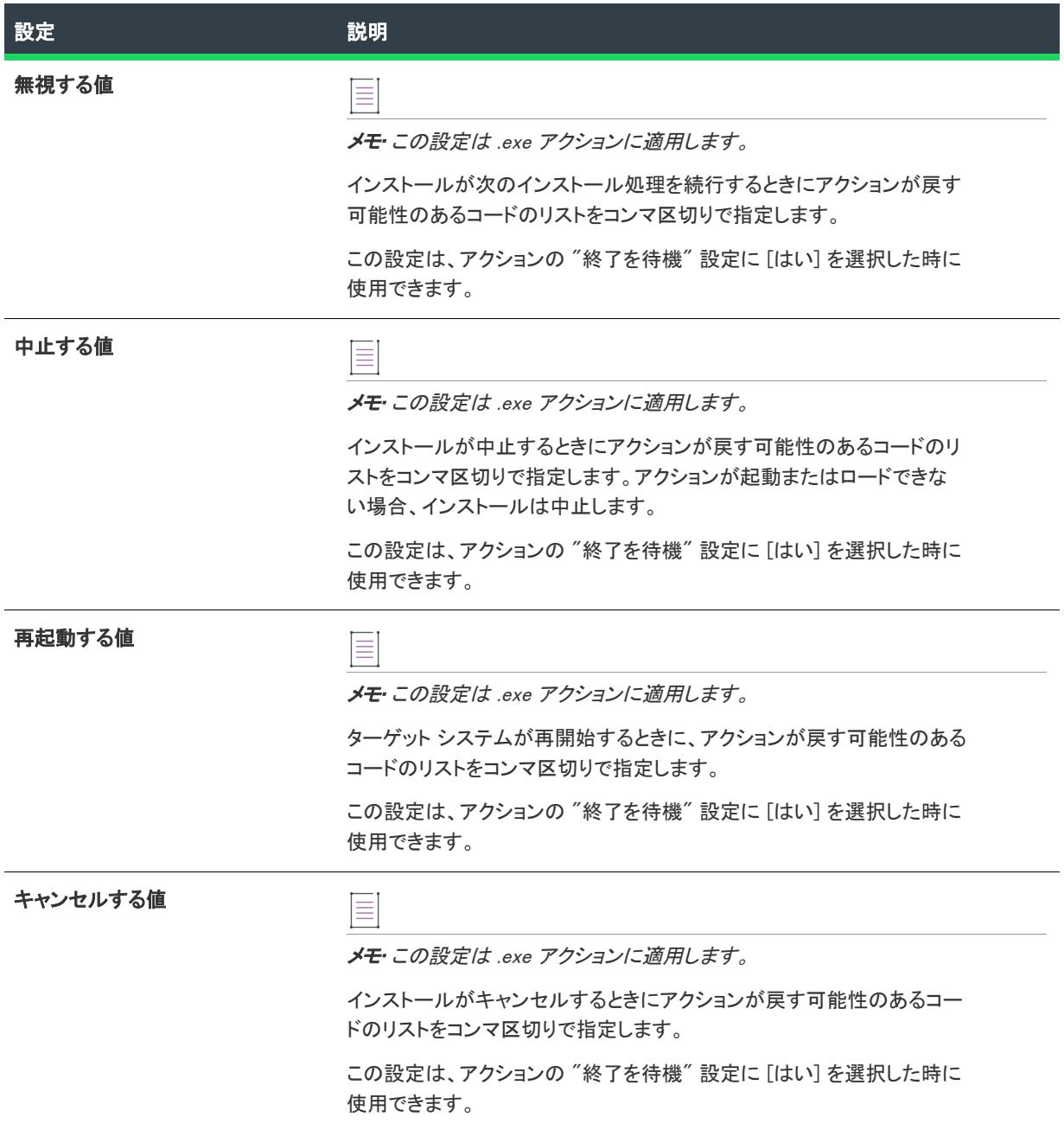

テーブル 184 · .exe アクションの [アクション] タブにある [アクション] 領域の [戻り値の処理] の設定 (続き.)

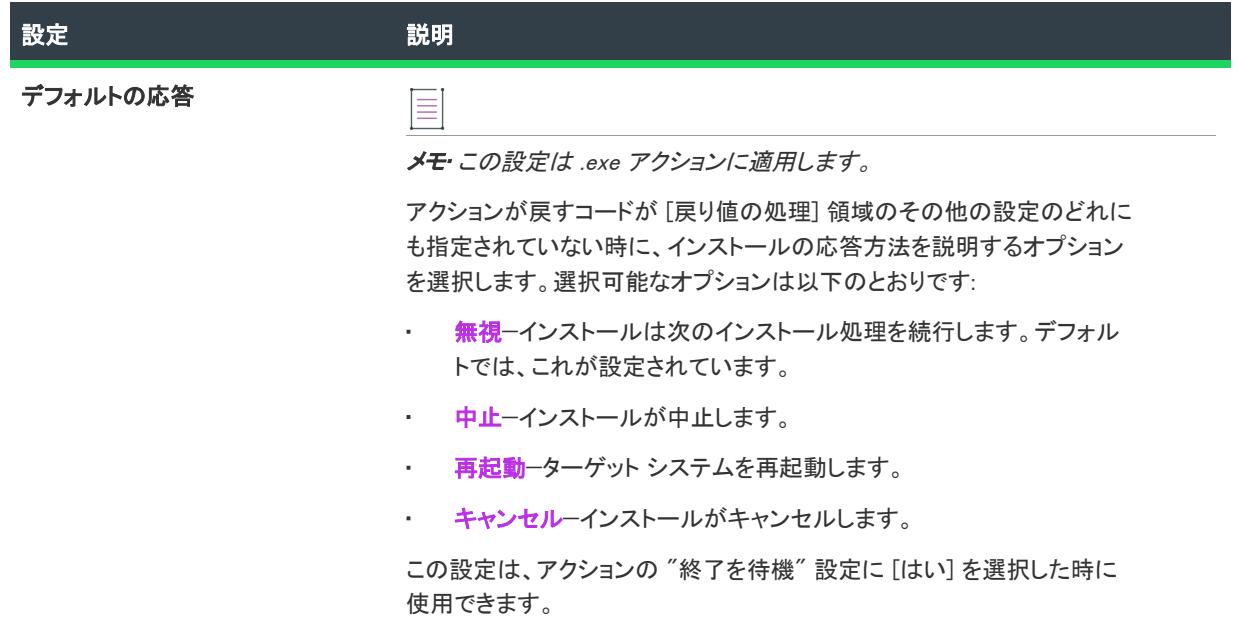

# <span id="page-2694-0"></span>[イベント] 領域の設定

次のアクションの設定は、[イベント] 領域で使用できます。

テーブル 185 • [イベント] 領域にある [アクション] の設定

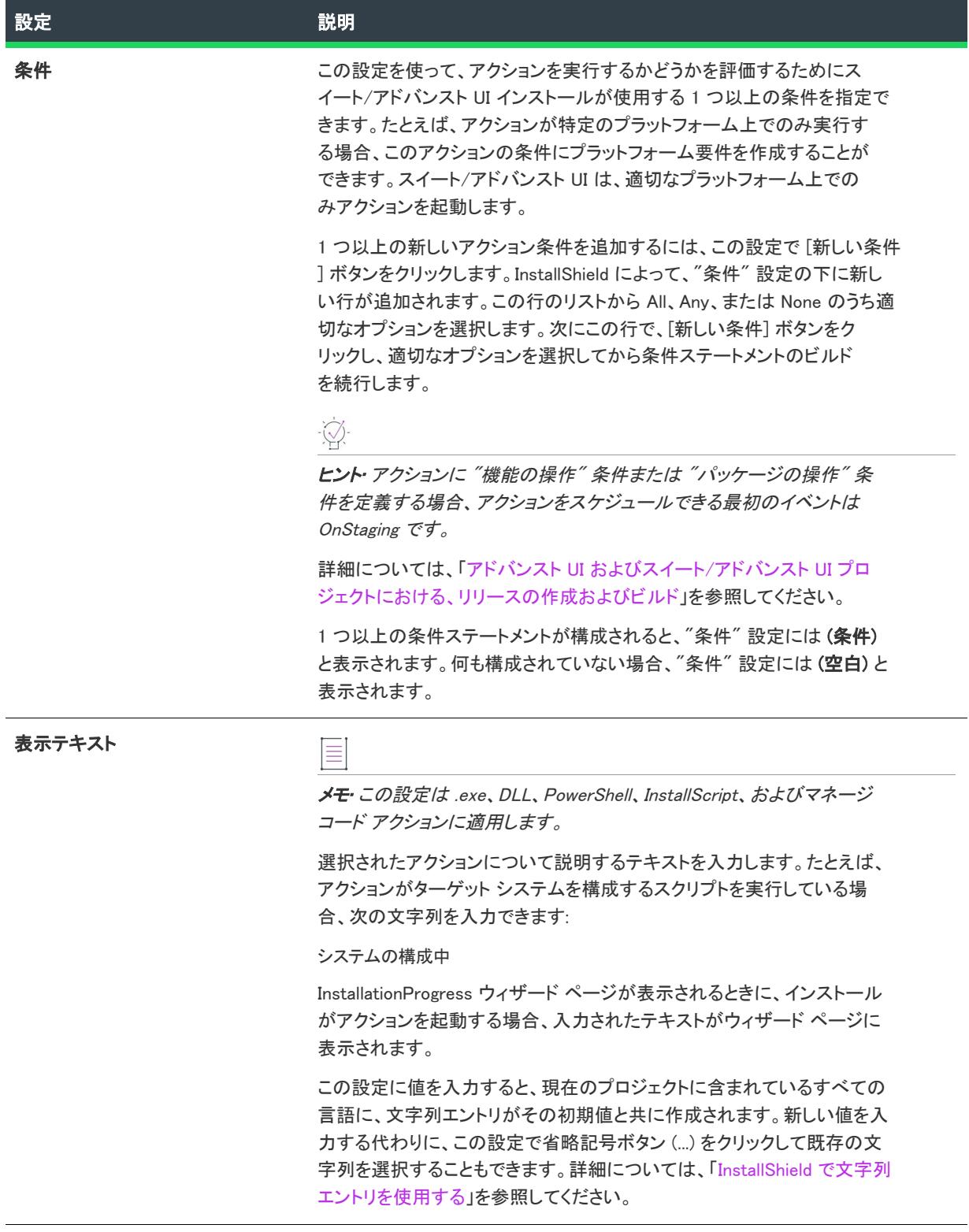

# [ユーザー インターフェイス] ビュー

プロジェクト• [ユーザー インターフェイス] ビューは、次のプロジェクト タイプで使用できます:

- アドバンスト UI
- 基本の MSI
- DIM
- InstallScript
- InstallScript MSI
- InstallScript オブジェクト
- マージ モジュール
- MSI データベース
- MSM データベース
- スイート/アドバンスト UI
- トランスフォーム

インストールの外観は、他社製品から差別化する上で非常に重要な要素の 1 つです。インストールの外観は、以 下にリストされているビューを使って簡単にカスタマイズできます。

# ダイアログ

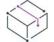

プロジェクト• [ダイアログ] ビューは、次のプロジェクト タイプで使用できます:

- 基本の MSI
- DIM
- **InstallScript**
- InstallScript MSI
- InstallScript オブジェクト
- マージ モジュール
- MSI データベース
- MSM データベース
- トランスフォーム

[ダイアログ] ビューで、実行時に表示するダイアログを選択することができます。ダイアログの動作を制御する 方法は、どのエンジンがユーザー インターフェイスを制御するかによって異なります。基本の MSI プロジェクト では、Windows Installer エンジンがダイアログを表示し、InstallScript プロジェクトと InstallScript MSI プロジェク トでは、InstallScript エンジンがダイアログを表示します。詳細については、次を参照してください。

- [\[ダイアログ\] ビュー \(InstallScript、InstallScript MSI、および InstallScript オブジェクト プロジェクト\)](#page-2697-0)
- [ダイアログ ビュー \(基本の MSI、その他の Windows Installer ベースのプロジェクト\)](#page-2698-0)

# ウィザード インターフェイス

プロジェクト・この情報は、次のプロジェクトの種類に適用します :

- アドバンスト UI
- スイート/アドバンスト UI

エディション• アドバンスト UI プロジェクト タイプは、InstallShield で使用できます。スイート/アドバンスト UI プロジェクト タイプは、InstallShield Premier Edition で使用できます。これら 2 つのプロジェクト タイプの違い については、[「アドバンスト UI プロジェクトとスイート/アドバンスト UI プロジェクトの違い](#page-1470-0)」を参照してくだ さい。

[ウィザード インターフェイス] ビューを使って、アドバンスト UI またはスイート/アドバンスト UI インストー ルのユーザー インターフェイスをカスタマイズします。このビューでは、デフォルト ページの一覧からウィザー ド ページを追加、および削除して、各ページのレイアウトや動作をカスタマイズすることができます。

# ビルボード

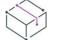

プロジェクト• [ビルボード] ビューは、基本の MSI プロジェクトで使用できます。

InstallScript または InstallScript MSI プロジェクトにおけるビルボード サポートについての詳細は、[「\[サポート](#page-2681-0)  [ファイル/ビルボード\] ビュー \(InstallScript および InstallScript MSI プロジェクト\)](#page-2681-0)」を参照してください。

ビルボードとは、インストールのファイル転送段階で、指定された時間表示されるイメージまたは Adobe Flash ア プリケーション ファイルです。ビルボードは、エンド ユーザーと連絡を取ったり、広告、教育、およびエンター テインメントを提示するために使用することができます。たとえば、ビルボードを使ってインストール中の製品 に含まれる新しい機能の概要や貴社の他の製品についての情報を提供できます。各ビルボードは、貴社のグラ フィック担当者がファイル転送の外観を完全にカスタマイズできるファイルです。

### 文字列エディター

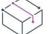

プロジェクト• [文字列エディター] ビューは、次のプロジェクト タイプで使用できます:

- 基本の MSI
- DIM
- InstallScript
- InstallScript MSI
- InstallScript オブジェクト
- マージ モジュール

プロジェクトのローカライズ処理を簡素化するために、インストール処理中、実行時に表示されるすべてのテキ スト文字列は、統合された 1 つのビュー、[文字列エディター] ビューに表示されます。このビューを使って、ボ タン テキストから機能の説明まで全ての文字列を編集できます。またこのビューでは、各言語の文字列エントリ をファイルにエクスポートして、ファイルにリストされている値を翻訳してから、翻訳済みファイルをプロジェ クトにインポートすることができます。

# <span id="page-2697-0"></span>[ダイアログ] ビュー (InstallScript、InstallScript MSI、および InstallScript オブジェクト プロジェクト)

プロジェクト・この情報は、次のプロジェクトの種類に適用します :

- **InstallScript**
- InstallScript MSI
- InstallScript オブジェクト

[ダイアログ] ビューには、標準エンドユーザー ダイアログの一覧が含まれています。ダイアログは関数名で識別 されます。このビューでダイアログをクリックすると、右のペインにサンプル ダイアログが表示されます。

ー覧内のダイアログ名は、レイアウトを編集するまでゴースト (非実体) 化になっています。ゴースト化された名 前の場合、(isres.dll の) デフォルトのダイアログがユーザー インターフェイスで使用されます。ダイアログのレイ アウトを編集すると、ダイアログ名が太字で一覧に表示され、実行時にこのダイアログが isuser.dll から転送されま す。

インストール プロジェクトがその他の言語をサポートする場合、これらの言語は編集されたダイアログの下に ノードとして表示されます。各言語のレイアウトを別々に編集することができます。

ヒント• ダイアログ エディターでダイアログを選択し、編集しても、エンドユーザー インターフェイスにそのダ イアログが自動的に表示されるわけではありません。実行時にダイアログを表示するには、それを InstallScript コードに含まなくてはなりません。たとえば、初回インストール中に表示されるダイアログのコードは、 OnFirstUIBefore および OnFirstUIAfter イベント ハンドラーの一部です。詳細については、「InstallScript および [InstallScript MSI インストールでダイアログを表示する](#page-961-0)」を参照してください。

# ダイアログ リソース ファイル

デフォルトで、InstallScript と InstallScript MSI プロジェクトのすべてのダイアログはデフォルトで \_IsRes.dll という リソース .dll ファイルに保存されます。.dll ファイルはインストールのビルド時に配布パッケージにビルドされま す。サポート言語にはそれぞれ個別の \_IsRes.dll が用意されていて、InstallShield フォルダーの Redist フォルダー ( 例、InstallShield Program Files フォルダー\Redist) に保存されています。 IsRes.dll はいずれも変更しないでください。

ダイアログ エディターでダイアログを編集すると、InstallShield は元の \_IsRes.dll ファイルからダイアログのコピー を作成します。このコピーはプロジェクトファイルに保存されます。プロジェクトがビルドされると、編集され たすべてのダイアログ (および作成された新しいダイアログ) は \_IsUser{現在の言語}.dll というリソース .dll ファイ ルに組み込まれます。英語の場合、.dll ファイルは \_IsUser1033.dll と呼ばれます。その後、\_IsUser{LanguageID}.dll が配布 パッケージに組み込まれます。

ダイアログを表示するエンジンは、実行時にまず \_IsUser{LangId;dll のダイアログを探します。ダイアログが見つか らない場合、\_isRes.dll のデフォルトのバージョンを探します。エンジンはリソース識別子に基づいてダイアログを 探します。ダイアログのリソース ID を見るには、[ダイレクト エディター](#page-2850-0) の Dialog テーブルを調べます。

# <span id="page-2698-0"></span>ダイアログ ビュー (基本の MSI、その他の Windows Installer ベースのプ ロジェクト)

プロジェクト・この情報は、次のプロジェクトの種類に適用します :

- 基本の MSI
- DIM
- マージ モジュール
- MSI データベース
- MSM データベース
- トランスフォーム

[ダイアログ] ビューには [ダイアログ] エクスプローラーがあります。[ダイアログ] エクスプローラーには、[ テーマ]、[すべてのダイアログ] という 2 つのメイン フォルダーがあります。

### テーマ

[テーマ] フォルダーには、プロジェクトでダイアログに使用できるダイアログ テーマの全一覧が含まれていま す。ダイアログ テーマとは、エンドユーザー ダイアログに統一感のとれた個性的な印象を与えることができる、 あらかじめ定義されている 1 セットのイメージです。

### すべてのダイアログ

[すべてのダイアログ] フォルダーには、プロジェクト内のダイアログ一覧が含まれています。[ダイアログ] エ クスプローラーの各ダイアログ アイテムには、ダイアログに関連付けられている動作を構成することができる [ 動作] アイテムと、選択された言語のダイアログ エディターでダイアログを表示する言語アイテムが最低 1 つ含 まれています。ダイアログ エディターを利用して、異なる言語ごとにレイアウトを別々に編集することができま す。

新しい基本の MSI プロジェクトを作成すると、通常 Windows Installer パッケージがダイアログを表示する 2 つの [ ユーザー インターフェイス] シーケンスに一連のデフォルト ダイアログが用意されます。1 つめは [インストー ル] シーケンス (.msi ファイルをダブルクリックした時など、インストールをデフォルトのモードで起動したとき に実行される) + パッケージを初めてインストールする、再インストールする、またはアンインストールするかに よって異なる別々のダイアログ、2 つめは [管理] シーケンス ( /a コマンドライン オプションを使ってインス トールを起動したときに実行されるアクションの一覧) です。(エンドユーザー ダイアログは通常 [アドバタイズ ] シーケンスでは表示されません。[アドバタイズ] シーケンスには、インストールを /j コマンドライン オプショ ンを使って起動したときに実行されるアクションの一覧が入っています。)

プロジェクト• DIM およびマージ モジュール プロジェクトでダイアログを作成することができますが、その DIM またはマージ モジュールをインストール プロジェクトに追加するまでダイアログをシーケンスに追加することは できません。その後で、モジュールにインクルードされているすべてのダイアログを含めることができます。

# [ウィザード インターフェイス] ビュー

**プロジェクト・**この情報は、次のプロジェクトの種類に適用します :

- アドバンスト UI
- スイート/アドバンスト UI

エディション• アドバンスト UI プロジェクト タイプは、InstallShield で使用できます。スイート/アドバンスト UI プロジェクト タイプは、InstallShield Premier Edition で使用できます。これら 2 つのプロジェクト タイプの違い については、[「アドバンスト UI プロジェクトとスイート/アドバンスト UI プロジェクトの違い](#page-1470-0)」を参照してくだ さい。

[ウィザード インターフェイス] ビューには、ウィザード インターフェイス エクスプローラーがあります。[ ウィザード インターフェイス] エクスプローラーは、[スタイル]、[ブラシ]、[コントロール テーマ]、[ウィ ザード ページ]、[2 番目のウィンドウ]、および [最小ウィザード ページ] の領域で構成されています。

### スタイル

[ウィザード インターフェイス] ビューの [スタイル] 領域では、ウィザードの 1 ヶ所以上に適用するフォーマッ ト情報のまとまりを構成して、素早く外観を変更することができます。[スタイル] 領域では、次の 2 種類のスタ イルを定義できます:

- フォント セット—フォント セット とは、フォント名、サイズ、太さなどの属性を含むフォントのコレク ションです。フォント セットに含まれる各フォントについて、それが適用される言語を指定できます。これ によって、プロジェクトでサポートする各言語に異なるフォントを選択できます。
- テキスト スタイル テキスト スタイルは、テキストの色、およびフォント名、スタイル、サイズといったテ キスト属性を定義します。テキスト スタイルは、一般的に、アドバンスト UI またはスイート/アドバンスト UI ウィザード インターフェイスで表示されるテキストに適用されます。

フォント セットは、テキスト スタイルと組み合わせて使用します。テキスト スタイルはフォント セットを参照 しますが、オプションでフォント セットのレベルで定義されている様々なフォント属性をオーバーライドするこ とが可能です。

プロジェクトにスタイルを追加するには、[スタイル] ノードを右クリックしてから、追加するスタイルの種類に 応じて、適切なコマンドをクリックします。

詳しくは、次を参照してください:

- [カスタム スタイルをウィザード インターフェイスに定義する](#page-1119-0)
- [テキスト スタイルをウィザード インターフェイスのテキストに適用する](#page-1120-0)

### ブラシ

ブラシは、ウィザード インターフェイスの様々な要素、たとえばウィザード ページやコントロール背景に純色、 グラデーション、またはイメージを指定します。

プロジェクトにブラシを追加するには、[ブラシ] ノードを右クリックしてから [ブラシの追加] をクリックしま す。

詳しくは、次を参照してください:

- [カスタム ブラシをウィザード インターフェイスに定義する](#page-1121-0)
- [ウィザード インターフェイスのヘッダー、本文、およびナビゲーション領域に背景ブラシを指定する](#page-1122-0)
- [ウィザード ページまたは 2 番目のウィンドウのデフォルト 背景ブラシをオーバーライドする](#page-1124-0)
### コントロールのテーマ

コントロールのテーマは、コントロールの様々な部分の色 (テキストの色、背景の色、および境界線の色) や、ク リック済みまたはホバー状態といった、コントロールの様々な状態に使用する色を集めたものです。デフォルト で、使用中のユーザー インターフェイスで使われているすべてのコントロールについて、使用するコントロール のテーマを指定できます。ユーザー インターフェイス内のウィザード ページやウィンドウに含まれる特定のコン トロールのテーマをオーバーライドすることもできます。コントロールのテーマを使用すると、インストールの ユーザー インターフェイス内のその他のアイテムが 3D 効果なしで平面的に表示されます。これは Windows Store アプリケーションのスタイルに似ています。

プロジェクトにコントロールのテーマを追加するには、[コントロールのテーマ] ノードを右クリックしてから [ コントロールのテーマを追加] を選択します。

詳しくは、次を参照してください:

- [カスタム コントロール テーマをウィザード インターフェイスに定義する](#page-1124-0)
- [テーマをウィザード インターフェイスのコントロールに適用する](#page-1125-0)

### ウィザード ページ

アドバンスト UI またはスイート/アドバンスト UI インストールでエンド ユーザーに表示される主要なウィンド ウはウィザード ページです。[ウィザード インターフェイス] ビュー の [ウィザード ページ] 領域を使って、ア ドバンスト UI またはスイート/アドバンスト UI プロジェクトに含まれるウィザード ページを参照、編集、追加 および削除することができます。

アドバンスト UI またはスイート/アドバンスト UI プロジェクトで使用されているすべてのウィザード ページに 適用する設定を構成および編集するには、[ウィザード ページ] ノードをクリックします。このノードに表示され ている設定で、寸法、ウィザード ページのタイトル バーで使用されるキャプションなどを指定できます。

[ウィザード ページ] ノードの下の特定のウィザード ページ サブノードでは、必要に応じてページを追加、シー ケンス、または削除することができます。また、これらのサブノードでは、様々な異なる種類のコントロールを 追加、移動または削除することでウィザード ページのレイアウトをそれぞれ編集することもできます。ウィザー ド ページのランタイムでの順序を変更するには、シーケンスするページをクリックしてから CTRL+上矢印 また は CTRL+下矢印 を押して、そのページを [ウィザード ページ] ノード内で適切な位置に移動させます。

プロジェクトにウィザード ページを追加するには、[ウィザード ページ] ノードを右クリックしてから、追加す るページの種類に応じて、適切なコマンドをクリックします。

### 2 番目のウィンドウ

アドバンスト UI またはスイート/アドバンスト UI インストールの 2 番目のウィンドウはポップアップ ウィンド ウで、このウィンドウを使ってエンド ユーザーがコマンドを実行できるようにしたり、またエンド ユーザーに対 する質問や情報を表示したりできます。2 番目のウィンドウの例として、FilesInUse ウィンドウが挙げられます。 このウィンドウは、既に開かれている 1 つ以上のアプリケーションによって、インストールがアップデートしな くてはならないファイルがロックされていることをエンド ユーザーに通知します。[2 番目のウィンドウ] ノード の下の特定のウィザード ページ サブノードでは、必要に応じてページをプレビューまたは削除することができま す。また、これらのサブノードでは、ウィザード ページのレイアウトを編集のように、ウィンドウのレイアウト をそれぞれ編集することもできます。

プロジェクトに 2 番目のウィンドウを追加するには、[2 番目のウィンドウ] ノードを右クリックしてから [空白 ウィンドウの追加] を選択します。

# 最小ウィザード ページ

最小ウィザード ページを使って、フレームを使わない画面でエンド ユーザーにモダンなインストール/アンイン ストール エクスペリエンスを提供することができます。

最小ウィザード ページがサポートされている最小バージョンは、Windows 8.1 および Windows Server 2012 R2 で す。最小ウィザード セットアップは、.Net 4.0 以降が搭載されている他の古いオペレーティング システムでも動 作します。

### 最小ウィザード ページを選択

セットアップに [最小ウィザード ページ] インストールを選択するには、[ウィザード ページ] ノードをクリック します。このノードに表示される設定を使って、インストールの種類に [最小] を選択することができます。

詳しくは、次を参照してください:

• [最小ウィザード ページのカスタマイズ](#page-1127-0)

### ウィザード インターフェイスの設定

[ウィザード インターフェイス] ビューの各領域にある様々な設定についての情報は、このビューにある設定をク リックすると表示されるヘルプ ペインを参照してください。

### [ウィザード インターフェイス] ビューのツールバー

フロジェクト・この情報は、次のプロジェクトの種類に適用します:

- アドバンスト UI
- スイート/アドバンスト UI

 $\frac{1}{2}$ 

エディション• アドバンスト UI プロジェクト タイプは、InstallShield で使用できます。スイート/アドバンスト UI プロジェクト タイプは、InstallShield Premier Edition で使用できます。これら 2 つのプロジェクト タイプの違い については、[「アドバンスト UI プロジェクトとスイート/アドバンスト UI プロジェクトの違い](#page-1470-0)」を参照してくだ さい。

[ウィザード インターフェイス] ビューでウィザード ページまたは 2 番目のウィンドウを選択すると、ウィザー ド インターフェイスのプレビュー ペインのすぐ上に表示されるツールバーに、選択したページまたはウィンドウ を変更できるボタンやコントロールが追加表示されます。また、ウィザード ページまたは 2 番目のウィンドウで コントロールを選択したときも、[ウィザード インターフェイス] ビューにこのツールバーが表示されます。

テーブル 186 • [ウィザード インターフェイス] ビューのツールバー

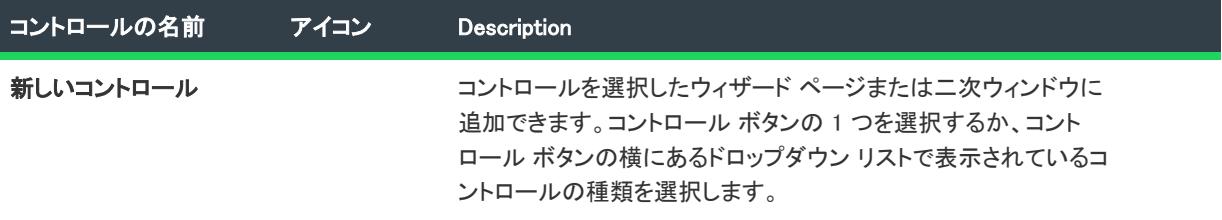

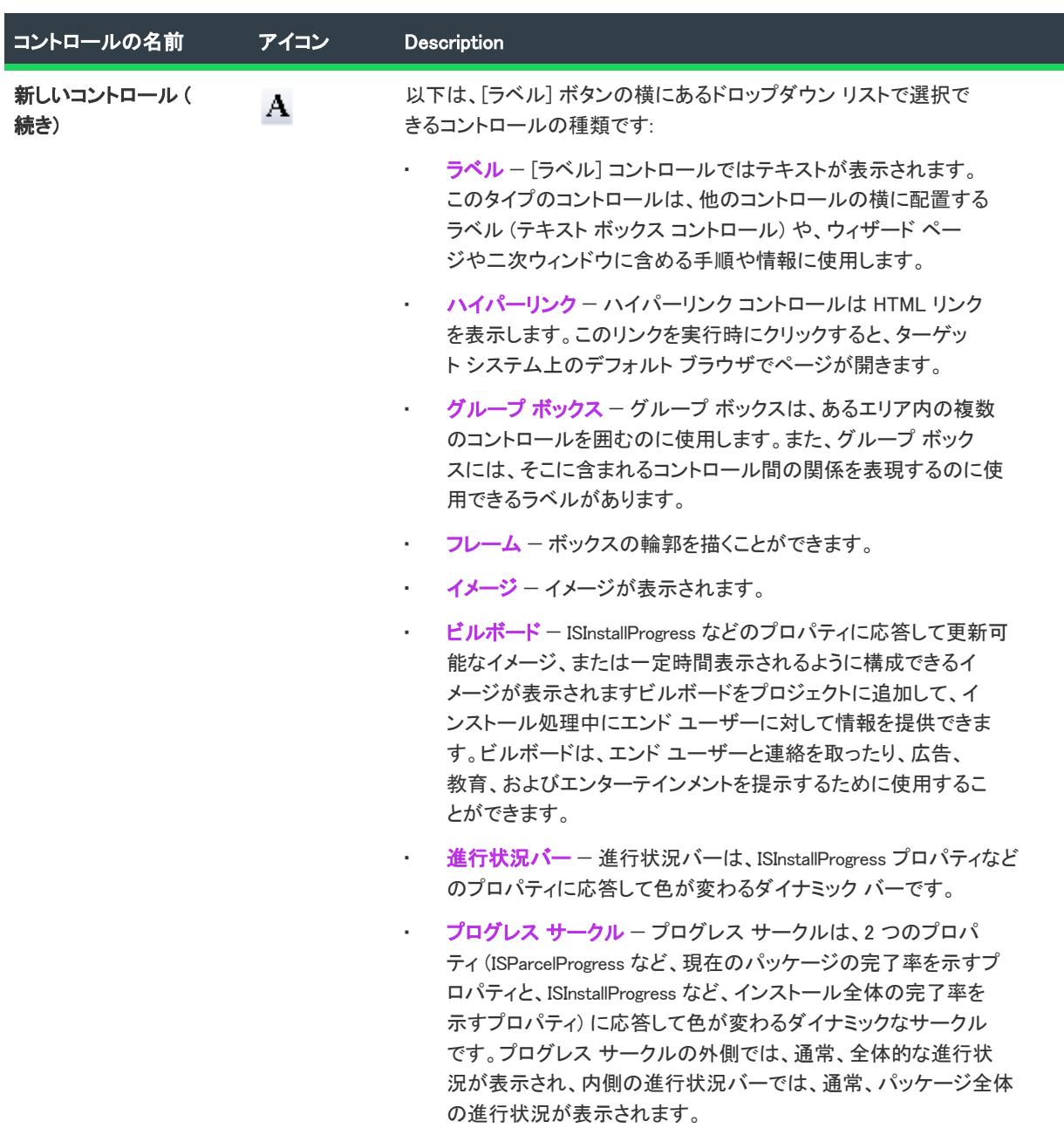

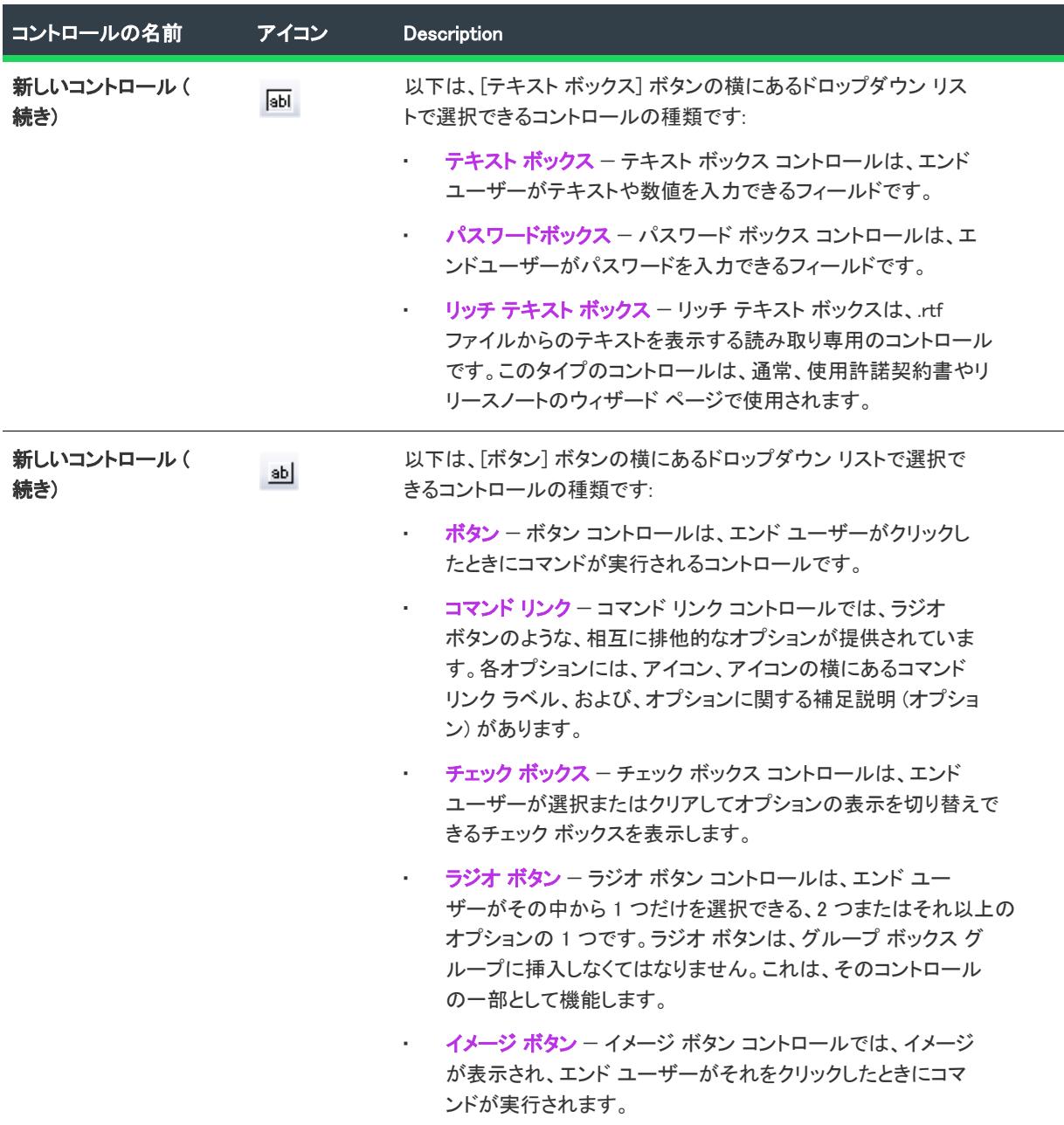

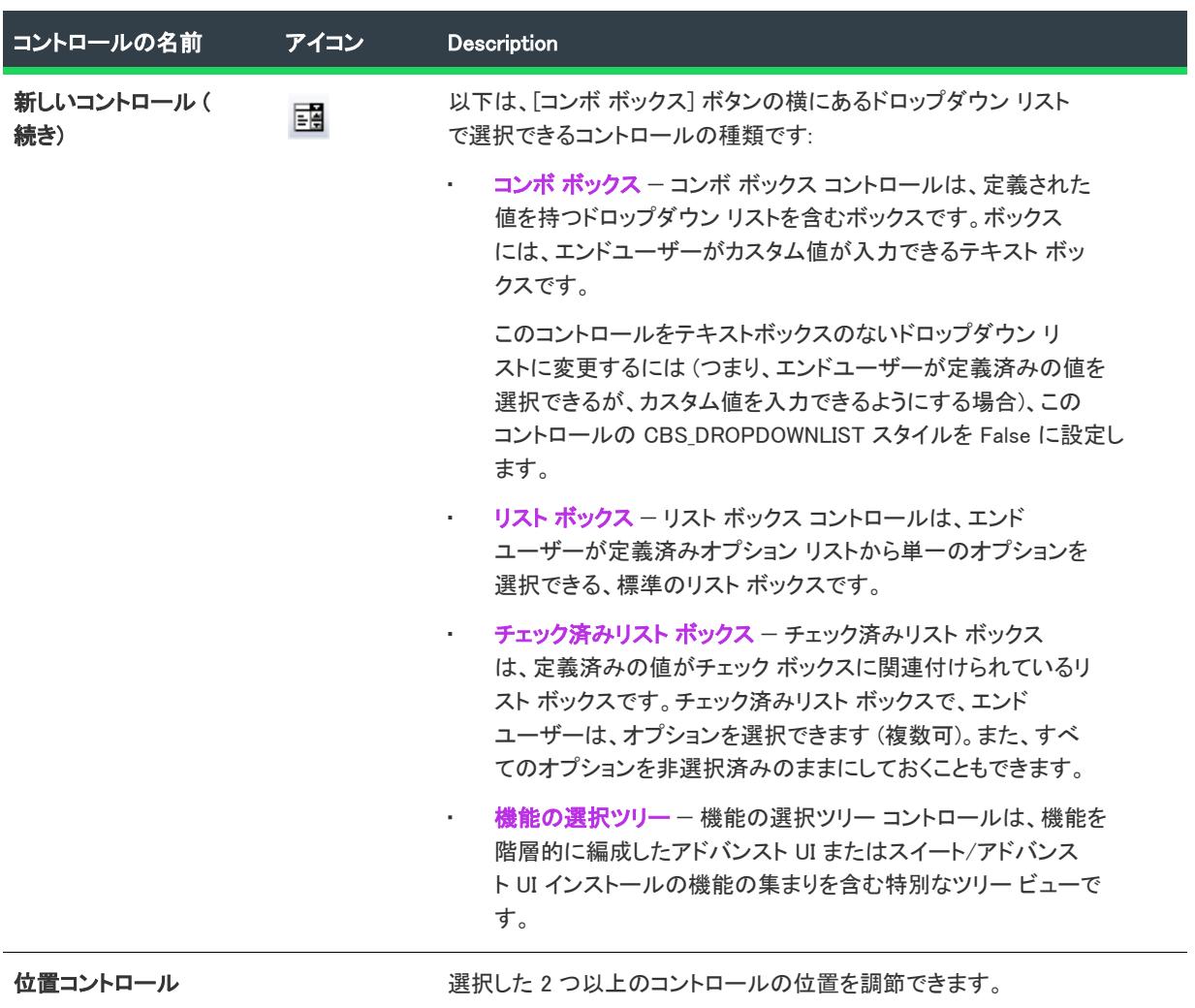

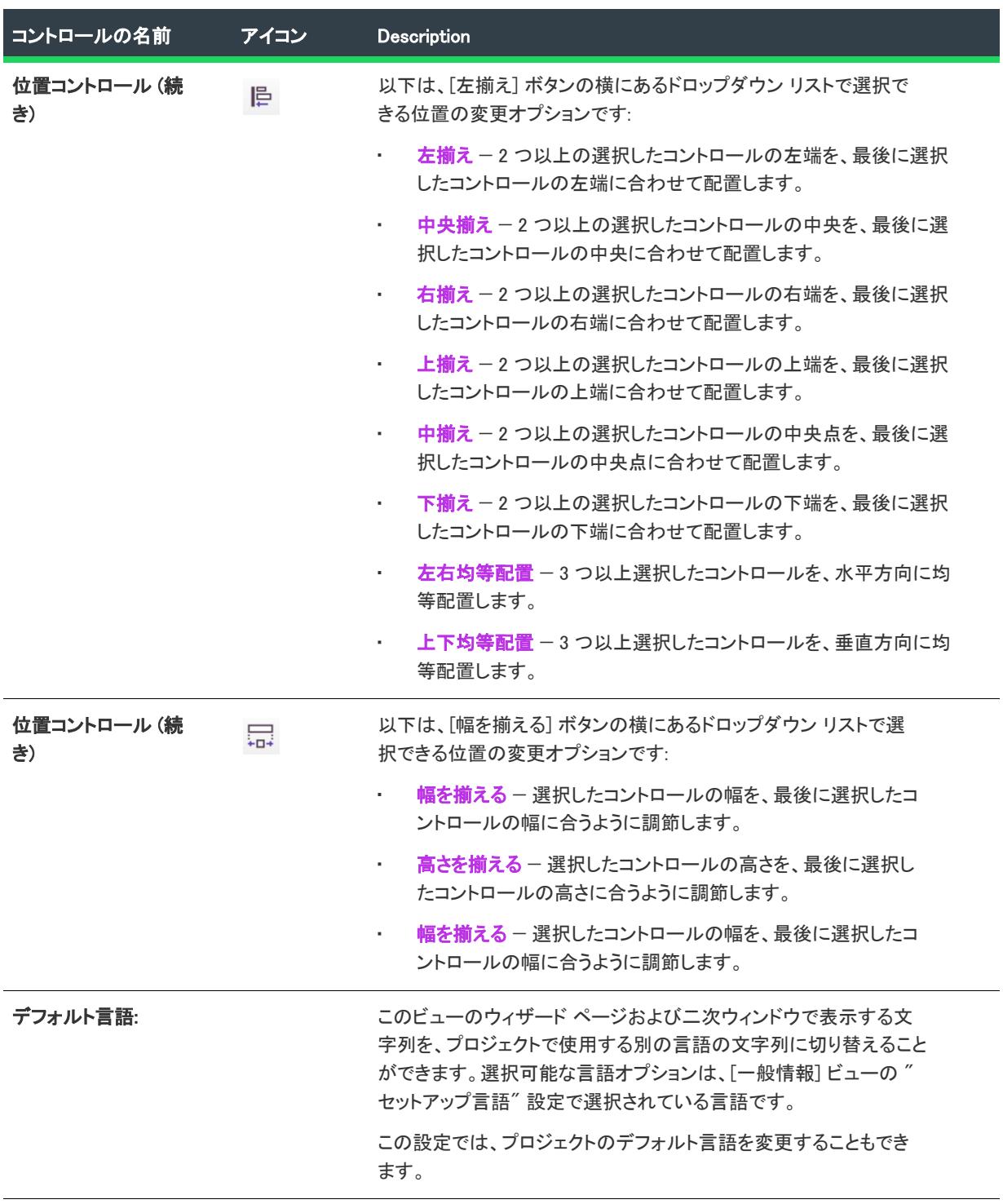

# [ビルボード] ビュー

プロジェクト• [ビルボード] ビューは、基本の MSI プロジェクトで使用できます。

InstallScript または InstallScript MSI プロジェクトにおけるビルボード サポートについての詳細は、[「\[サポート](#page-2681-0)  [ファイル/ビルボード\] ビュー \(InstallScript および InstallScript MSI プロジェクト\)](#page-2681-0)」を参照してください。

ビルボードをプロジェクトに追加して、インストール処理中にエンド ユーザーに対して情報を提供できます。ビ ルボードは、エンド ユーザーと連絡を取ったり、広告、教育、およびエンターテインメントを提示するために使 用することができます。たとえば、ビルボードを使ってインストール中の製品に含まれる新しい機能の概要や貴 社の他の製品についての情報を提供できます。各ビルボードは、貴社のグラフィック担当者がファイル転送の外 観を完全にカスタマイズできるファイルです。

プロジェクトに 1 つ以上のビルボードを追加すると、実行時に Windows Installer がシステムに追加している変更に ついて SetupProgress ダイアログ がレポートを提示するのと同時に、ビルボードが表示されます。ビルボードが 表示される時間および場所は、[ビルボード] ビューで[設定を構成するこ](#page-2706-0)とによって制御できます。

[ビルボード] ビューの設定についての詳細は、次の項目を参照してください:

- [ビルボード設定](#page-2706-0)  これらは、プロジェクト共通のビルボードの設定です。
- [Adobe Flash アプリケーション ファイル ビルボードとイメージ ビルボードの設定](#page-2707-0) これらの設定は、中央ペ インで Flash ビルボードまたはイメージ ビルボードをクリックすると、[ビルボード] ビューの右側のペイン に表示されます。

<span id="page-2706-0"></span>ビルボード設定

プロジェクト• [ビルボード] ビューは、基本の MSI プロジェクトで使用できます。

[ビルボード] ビューの中央ペインで [ビルボード] エクスプローラーをクリックすると、右側のペインに以下の 設定が表示されます。これらは、プロジェクト共通のビルボードの設定です。

#### テーブル 187 · ビルボード設定

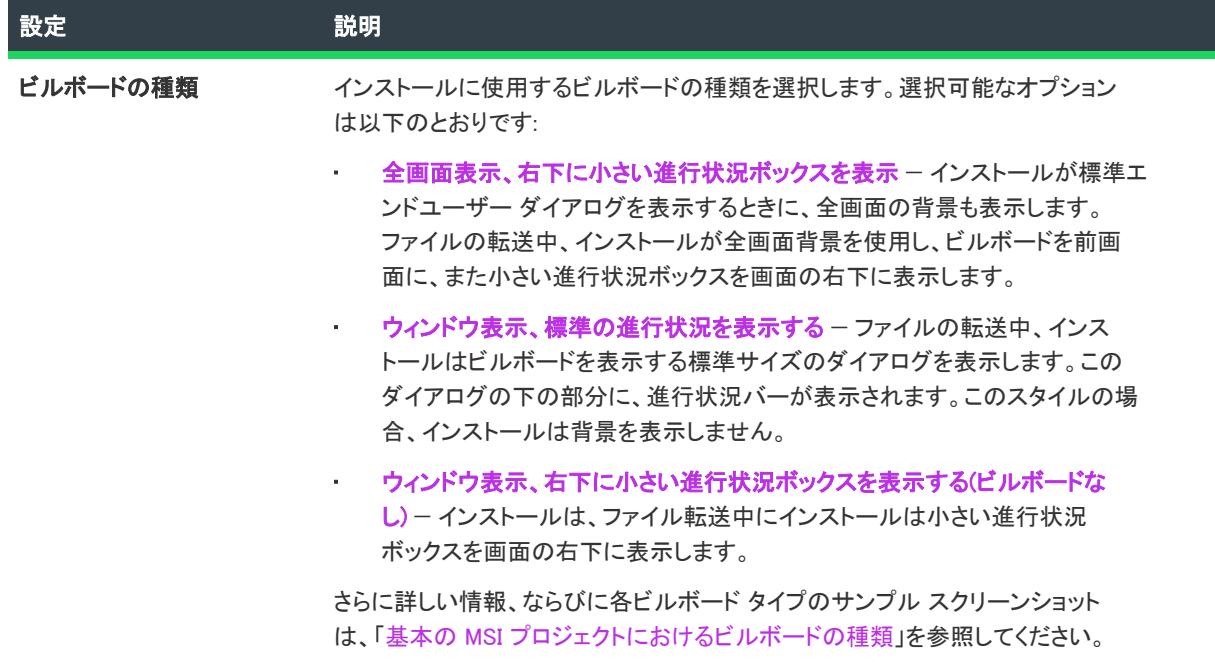

テーブル 187 • ビルボード設定 (続き.)

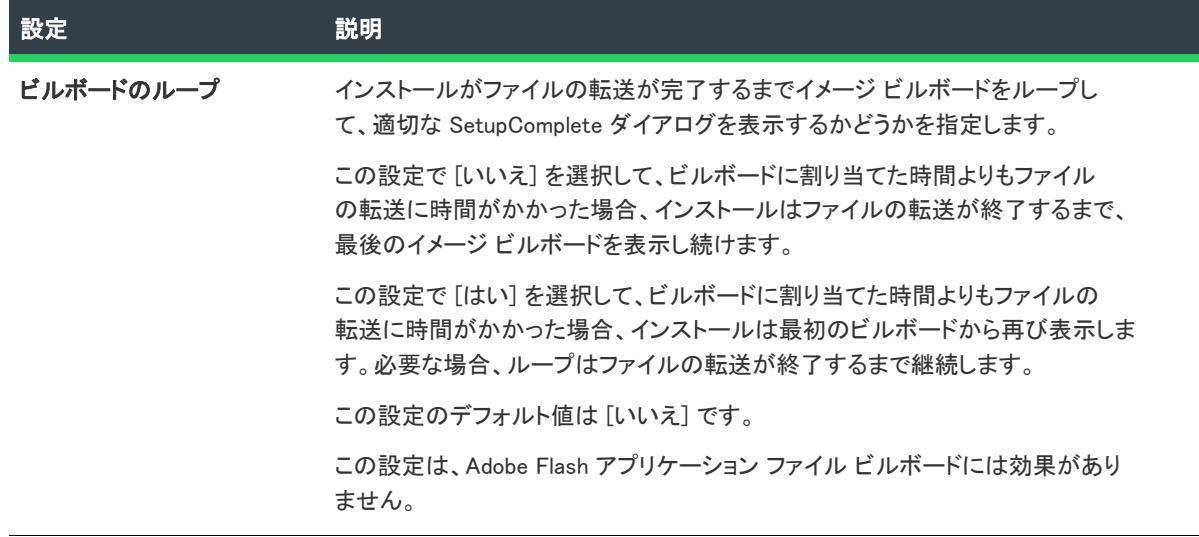

# <span id="page-2707-0"></span>Adobe Flash アプリケーション ファイル ビルボードとイメージ ビルボードの設定

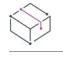

プロジェクト• [ビルボード] ビューは、基本の MSI プロジェクトで使用できます。

Flash またはイメージ ビルボードの設定では、表示するファイル、その表示時間、および画面上の表示位置を決定 します。これらの設定にアクセスするには、[ビルボード] ビューを開いて、[ビルボード] エクスプローラーか ら構成するビルボードを選択します。

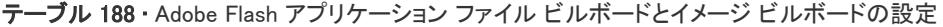

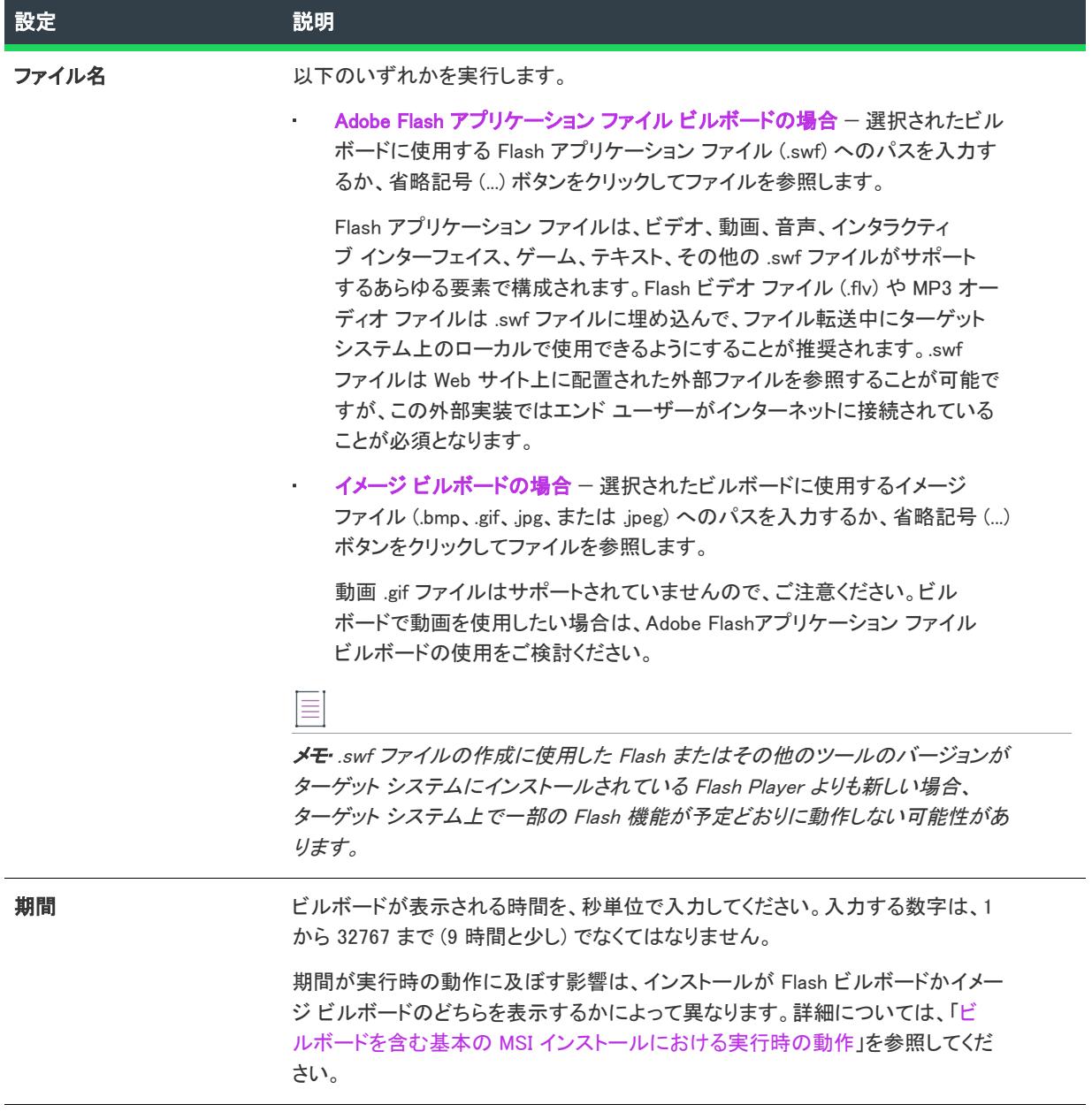

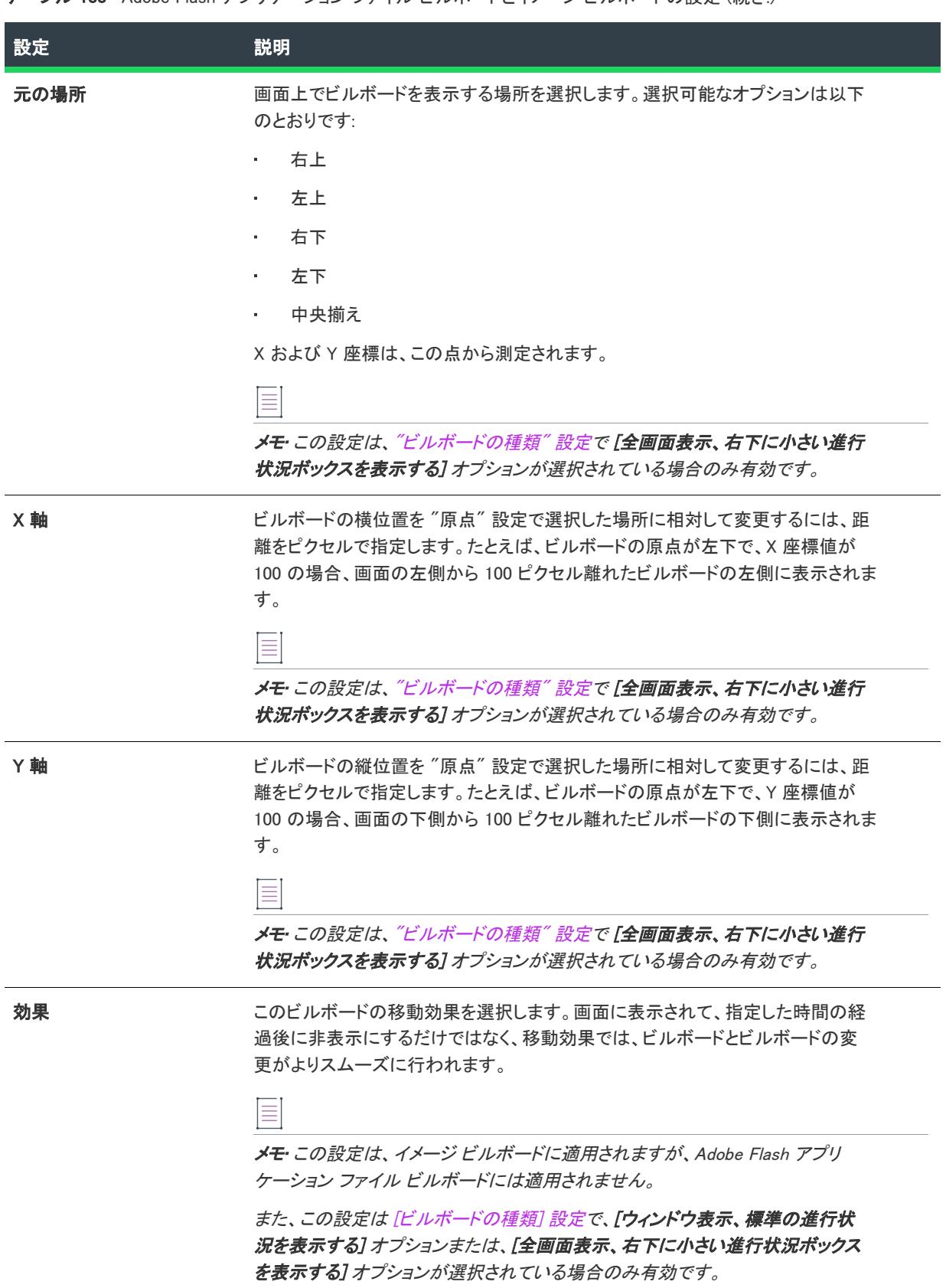

テーブル 188 • Adobe Flash アプリケーション ファイル ビルボードとイメージ ビルボードの設定 (続き.)

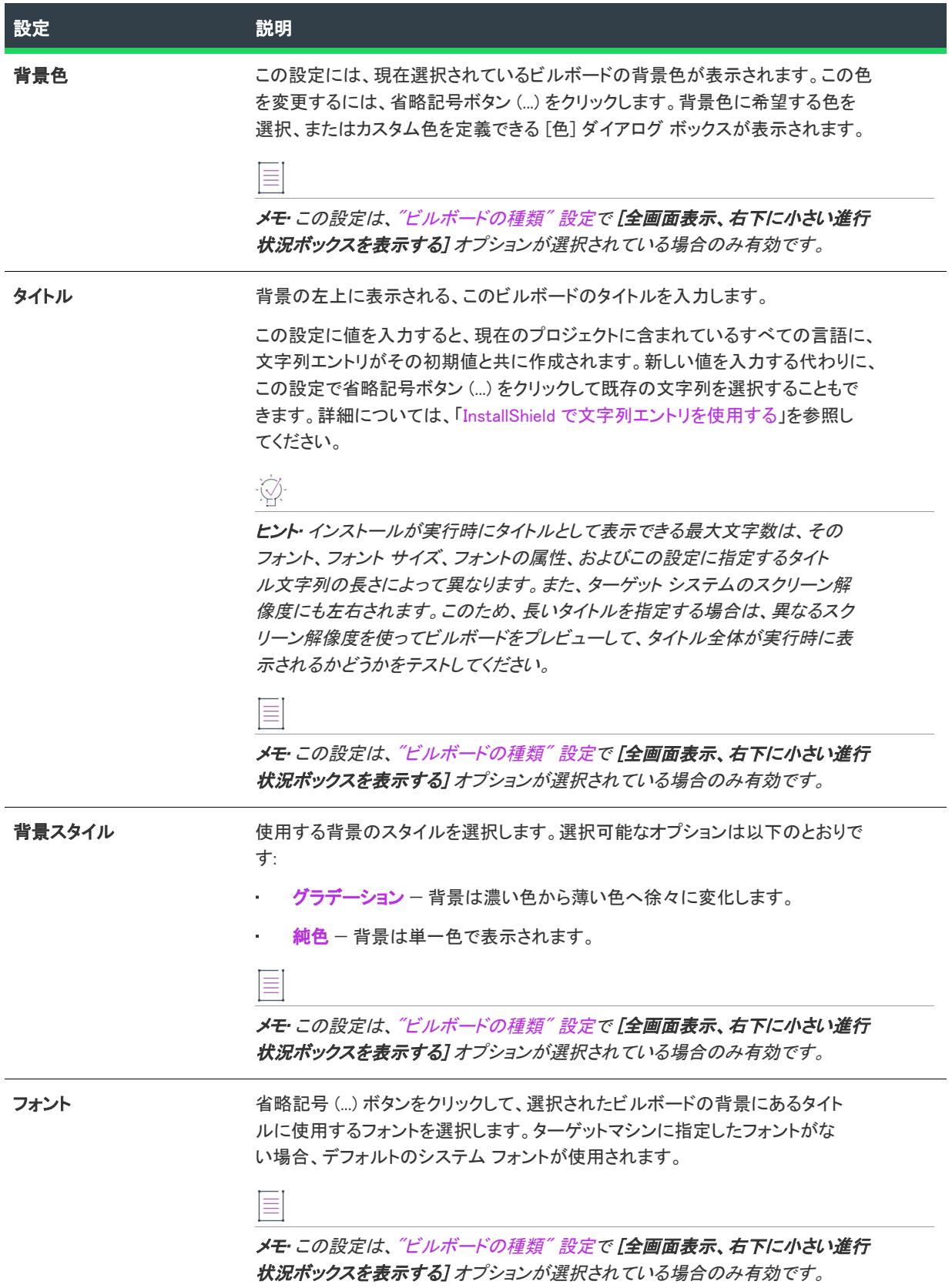

# [文字列エディター] ビュー

プロジェクト• [文字列エディター] ビューは、次のプロジェクト タイプで使用できます:

- アドバンスト UI
- 基本の MSI
- DIM
- **InstallScript**
- InstallScript MSI
- InstallScript オブジェクト
- マージ モジュール
- スイート/アドバンスト UI

[文字列エディター] ビューでは、インストール処理で実行時に表示されるローカライズ可能なすべてのテキスト 文字列を、1 ヶ所でまとめて制御することができます。このビューを使って、ボタン テキストから機能の説明ま で全ての文字列を編集できます。

[文字列エディター] ビューは、プロジェクト内の言語非依存文字列 ID の一覧と対応する言語固有の値が表示さ れます。次の一覧は、このビューで処理できるタスクの一部です:

- プロジェクト内のすべての文字列を表示する。
- 文字列を追加、変更、および削除する。
- 表示されている文字列をフィルターして、特定の文字を含む文字列を非表示にする。
- ビュー内の列のサイズを変更、およびその順序を変更する。
- 列のヘッダーをクリックして、ビュー内の行を列ごとに並べ替える。
- 列ヘッダーをグループ ボックス領域 (ビューのボタンの下にある領域) にドラッグ アンド ドロップして、 ビュー内の行を階層形式に編成する。
- 文字列 ID と、それに対応する値をテキスト ファイル (.txt) にエクスポートする。
- 翻訳済み文字列を .txt ファイルからプロジェクトにインポートする。
- プロジェクトを検索して、特定の文字列 ID が使用されているすべてのインスタンスを識別する。文字列がプ ロジェクト内の別の場所で使用されていないか確認する。

# [文字列エディター] ビューを使って作業する

[文字列エディター] ビューは、次の要素で構成されます:

- ボタン行とその他のコントロール
- グループ ボックス領域 (ボタン行の下)
- スプレッドシート形式のテーブル
- テーブルの各行は、プロジェクトに含まれる各文字列エントリを示します。

次の表では、[文字列エディター] ビューに表示されるすべてのボタンと、その他のコントロールについて説明し ます。

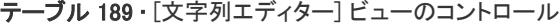

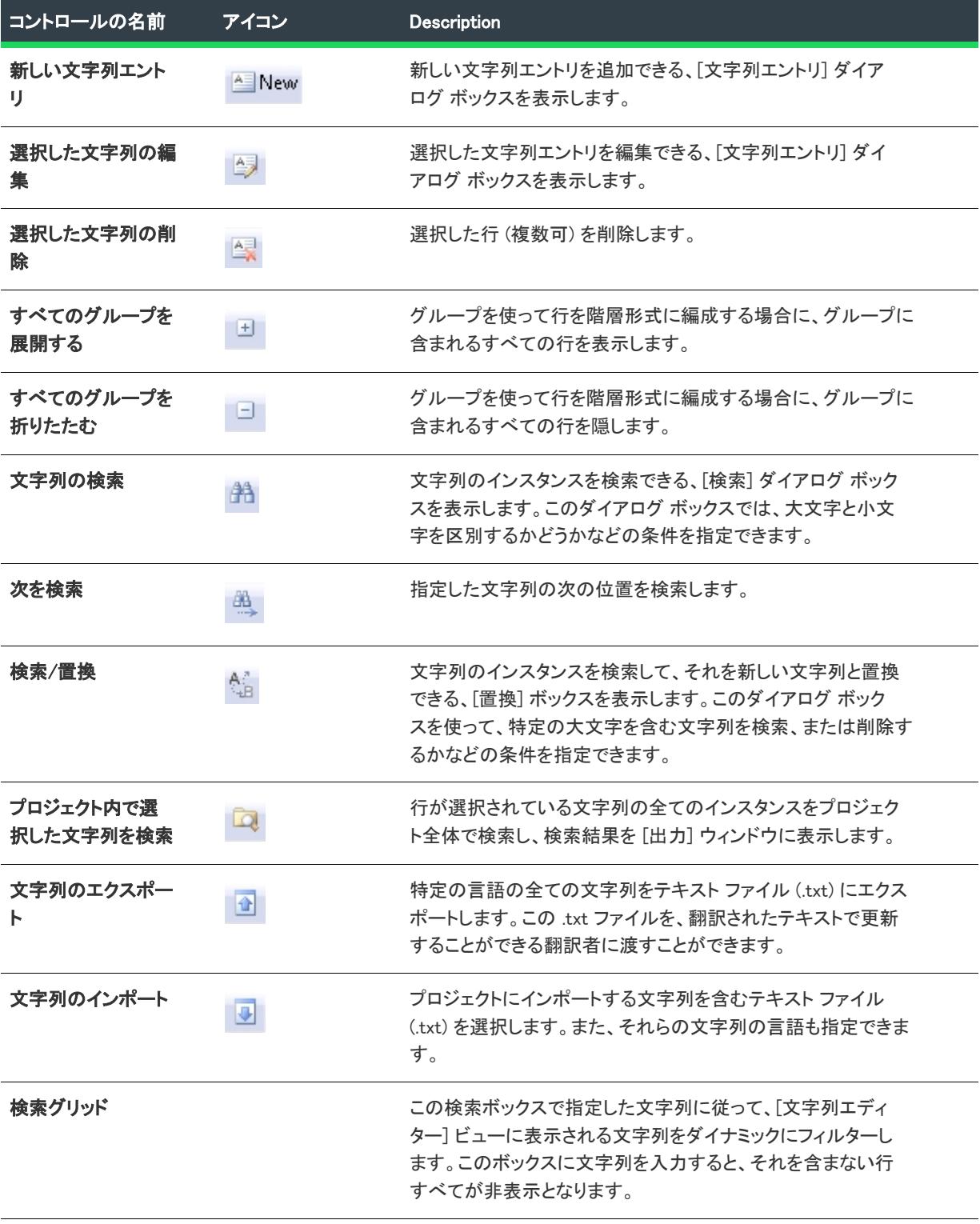

### テーブル 189 • [文字列エディター] ビューのコントロール (続き.)

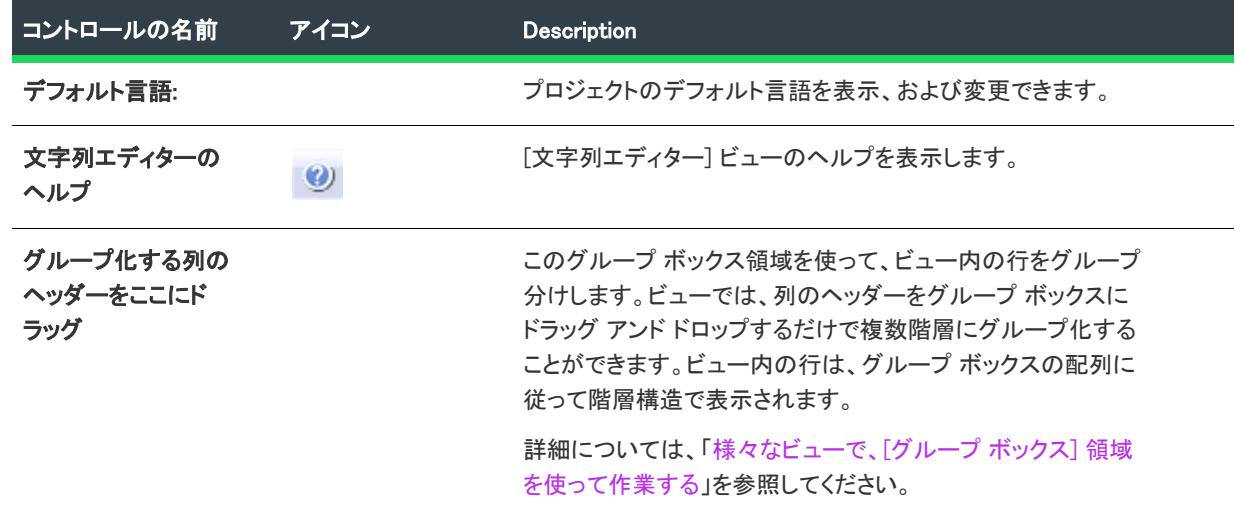

次の表は、[文字列エディター] ビューの各列について説明します。

### テーブル 190 • [文字列エディター] ビューの列

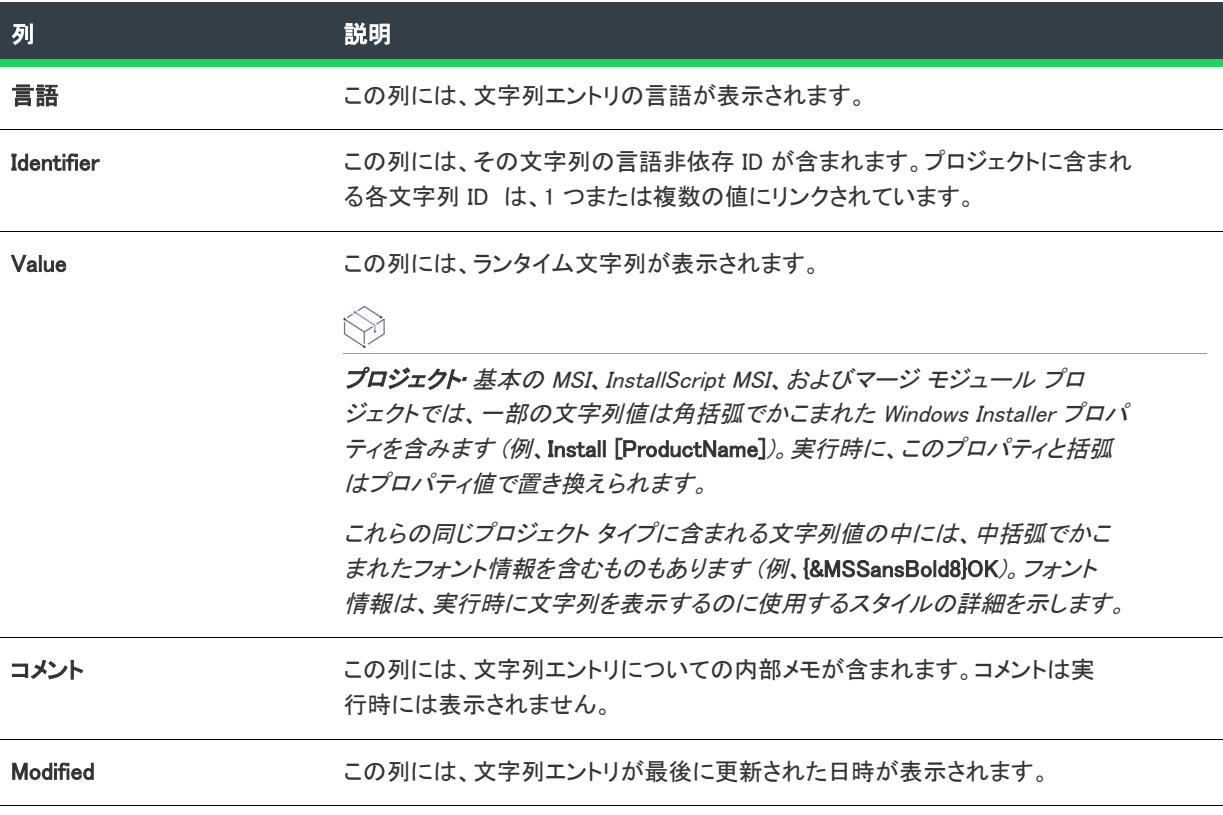

# [メディア] ビュー

プロジェクト• [メディア] ビューは、次のプロジェクト タイプで使用できます:

- アドバンスト UI
- 基本の MSI
- DIM
- **InstallScript**
- InstallScript MSI
- · InstallScript オブジェクト
- マージ モジュール
- スイート/アドバンスト UI

インストール プロジェクト作成の最後の手順では、インストールのビルドとテストを行います。InstallShield は、 InstallShield 内からインストールをテストできる機能、および様々な選択可能なメディタイプを提供します。

# パス変数

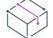

プロジェクト・[パス変数] ビューは、次のプロジェクト タイプで使用できます:

- アドバンスト UI
- 基本の MSI
- DIM
- InstallScript
- InstallScript MSI
- InstallScript オブジェクト
- マージ モジュール
- QuickPatch
- スイート/アドバンスト UI
- **MSIX**

プロジェクトを移動したり、ディレクトリ構造を変更するたびに各ソースファイルのパスを変更する必要がない ように、パス変数を使って共通して使用するパスを中央ディレクトリに定義することができます。

### アップグレード

プロジェクト• [アップグレード] ビューは、次のプロジェクト タイプで使用できます:

- 基本の MSI
- InstallScript MSI
- MSI データベース
- トランスフォーム

[アップグレード] ビューでは、.msi データベースの Upgrade テーブル内の設定を分かりやすく統合された方法で 追加または作成することができます。

# リリース

プロジェクト• [リリース] ビューは、次のプロジェクト タイプで使用できます:

- アドバンスト UI
- 基本の MSI
- **InstallScript**
- InstallScript MSI
- · InstallScript オブジェクト
- マージ モジュール
- スイート/アドバンスト UI

[リリース] ビューでは、インストールの異なる構成の構築、ユーザー インターフェイスのテスト、またはトライ アル実行用のインストールの起動ができます。

# パッチのデザイン

プロジェクト• [パッチのデザイン] ビューは、次のプロジェクト タイプで使用できます:

- 基本の MSI
- InstallScript MSI

[パッチのデザイン] ビューを利用して、 Windows Installer パッチ パッケージ (.psp) を作成し、エンド ユーザーの システム上にあるアプリケーションをアップデートすることができます。

# [パス変数] ビュー

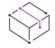

プロジェクト・[パス変数] ビューは、次のプロジェクト タイプで使用できます:

- アドバンスト UI
- 基本の MSI
- DIM
- **InstallScript**
- InstallScript MSI
- InstallScript オブジェクト
- マージ モジュール
- QuickPatch
- スイート/アドバンスト UI
- MSIX
- MSIX 変更パッケージ

ソースファイルをインストール プロジェクトにリンクする従来の方法は、ハードコード化されたパスを使用して、 そのファイルへのリファレンスを作成することでした。たとえば、ソースファイルをインストールに含める場合 は、C:¥Work¥Files にある Program.exe のように指定していました。

### ハードコード化したパスの使用

ハードコード化したパスを使用すると、ディレクトリからソースファイルを関連付けるときに毎回完全パスを入 力する必要がありました。ファイルを別のディレクトリに移動すると、インストール プロジェクトで使用できる ようにハードコード化したパスを変更する必要があります。インストールに含まれているソース ファイルの数が 少ない場合は、このことは問題にならない場合もあります。残念ながら、インストールによっては、数千のファ イルを含んでいることがあり、このような場合、フォルダー構造を変えたり、別のマシンにプロジェクトを移行 すると、これらすべてのファイルを再度マッピングし直す必要があります。

### パス変数の使用

プロジェクトを移動したり、ディレクトリ構造を変更するたびに各ソースファイルのパスを変更する必要がない ように、パス変数を使って共通して使用するパスを中央ディレクトリに定義することができます。上記の例にお いて、アプリケーションのすべてのソース ファイルを C:\Work\Files の下のさまざまなサブフォルダーに入れる場 合は、Files フォルダーをポイントする 1 つの変数 (<MyFiles>) を作成することができます。C:¥Work¥Files¥Images に あるファイルをインストールに含める場合は、<MyFiles>\Images と入力します。ファイルを D:\Work\Files に移動す る場合は、変数 <MyFiles> に移動し、ポイントするフォルダーを変更します。

すべてのパス変数は、[パス変数] ビューで表示、修正することができます。ダイアログ エディター、ダイナミッ クファイルリンク、リリースフォルダーなど、ソースファイルにリンクされている InstallShield のほとんどすべて のフォルダーのパス変数を使用できます。パス変数を自分で入力するかわりに、パスを参照するたびに InstallShield の推奨値を使用することができます。

≣

メモ• パス変数は、インストール プロジェクトの開発中に使用されます。これらのパスは、アプリケーションが インストールされるターゲットマシンには適用されません。代わりに、インストール プロジェクトのソースファ イルにリンクするために使用されます。プロジェクトをビルドする際、これらのリンクが評価され、ポイント先 のファイルがインストールに組み込まれます。

### パス変数の種類

ユーザーは、4 種類のパス変数を使用することができます。それぞれの型は、互いに部分的に機能が異なります。 使用するパス変数の種類にかかわらず、変数名は InstallShield 内で同じように提供されます。

#### テーブル 191 • パス変数の種類

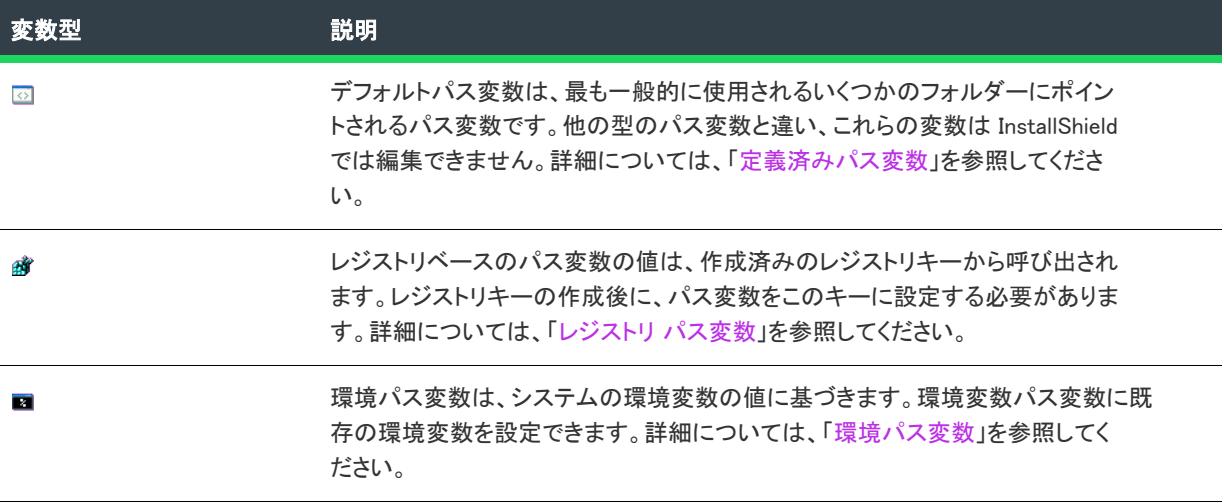

テーブル 191 • パス変数の種類 (続き.)

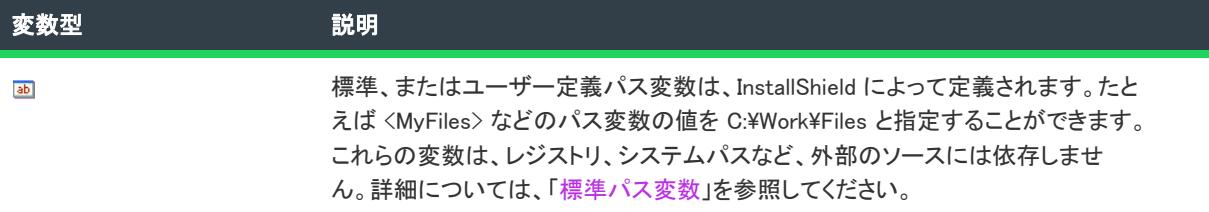

オプションで、既存のスタティックリンクを[、ソース パス変換ウィザード](#page-2146-0)を持つパス変数に変換することもでき ます。このウィザードは、インストール プロジェクトのスタティックリンクをスキャンし、これらのリンクをパ ス変数に変換します。これにより、プロジェクトの移植性を高めることができます。

# [パス変数] ビューを使って作業する

[パス変数] ビューは、次の要素で構成されます:

- ボタン行とその他のコントロール
- グループ ボックス領域 (ボタン行の下)
- プロジェクトで定義されているパス変数の一覧

次の表では、[パス変数] ビューに表示されるすべてのボタンと、その他のコントロールについて説明します。

テーブル 192 • [パス変数] ビューのコントロール

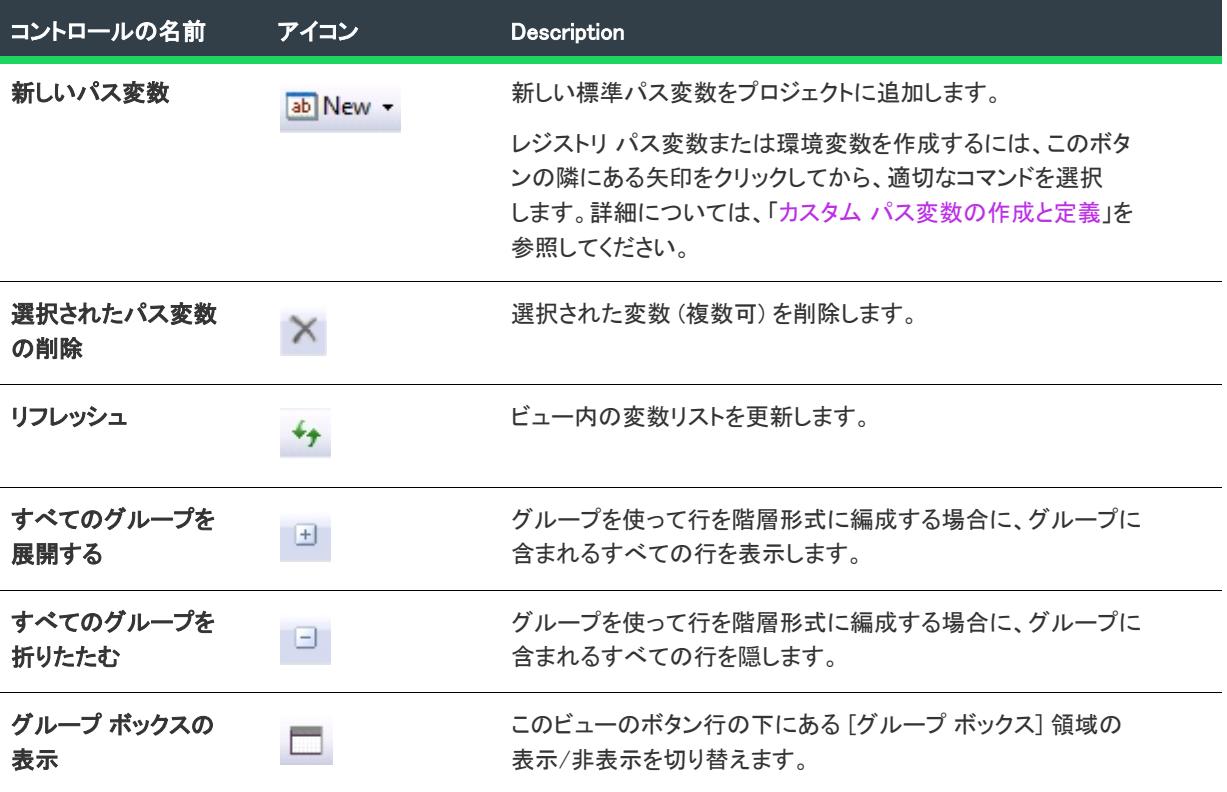

### テーブル 192 • [パス変数] ビューのコントロール (続き.)

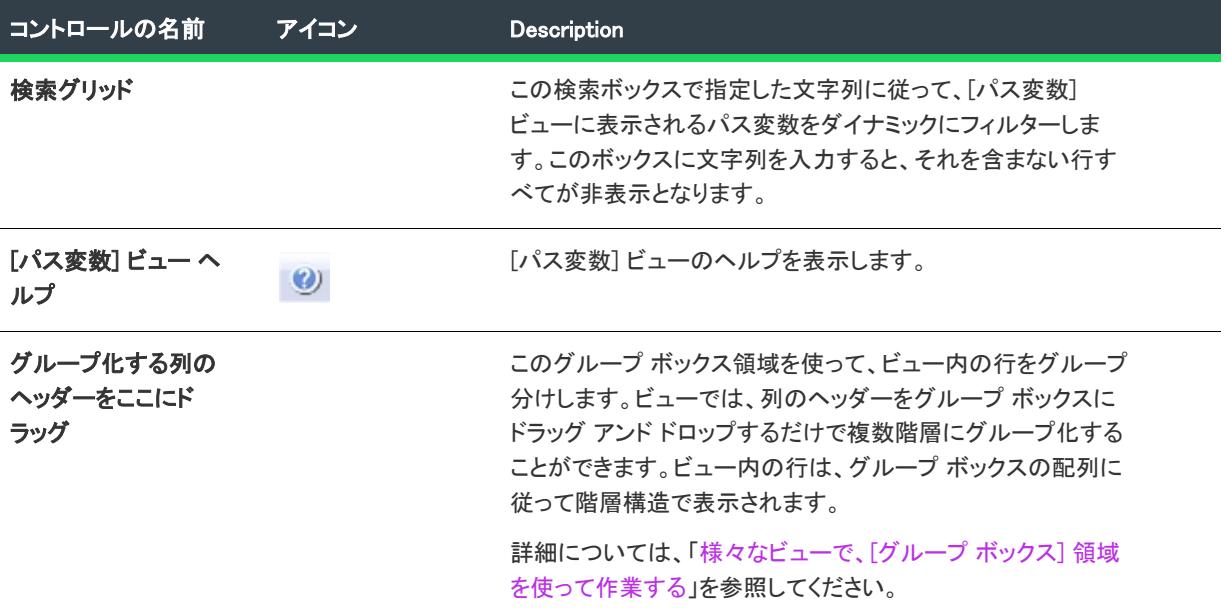

次の表は、[パス変数] ビューの各列について説明します。

テーブル 193 • [パス変数] ビューの列

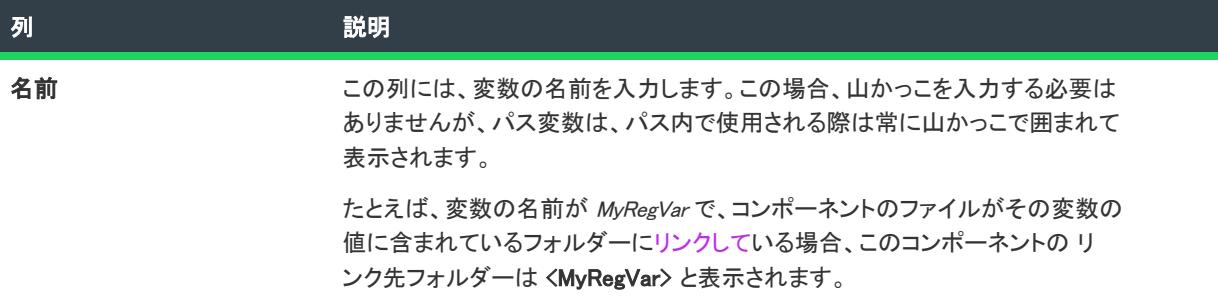

### テーブル 193 • [パス変数] ビューの列 (続き.)

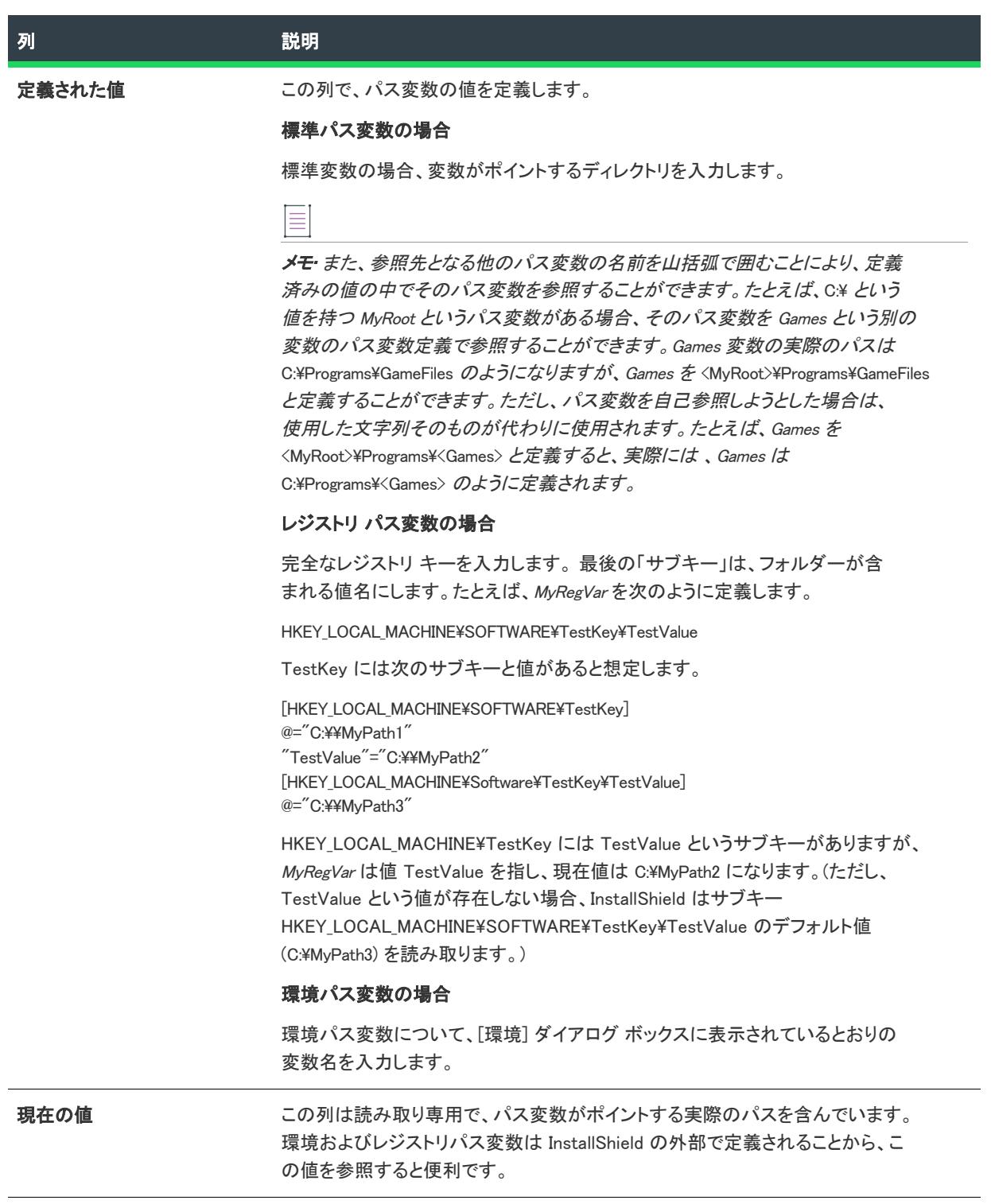

テーブル 193 • [パス変数] ビューの列 (続き.)

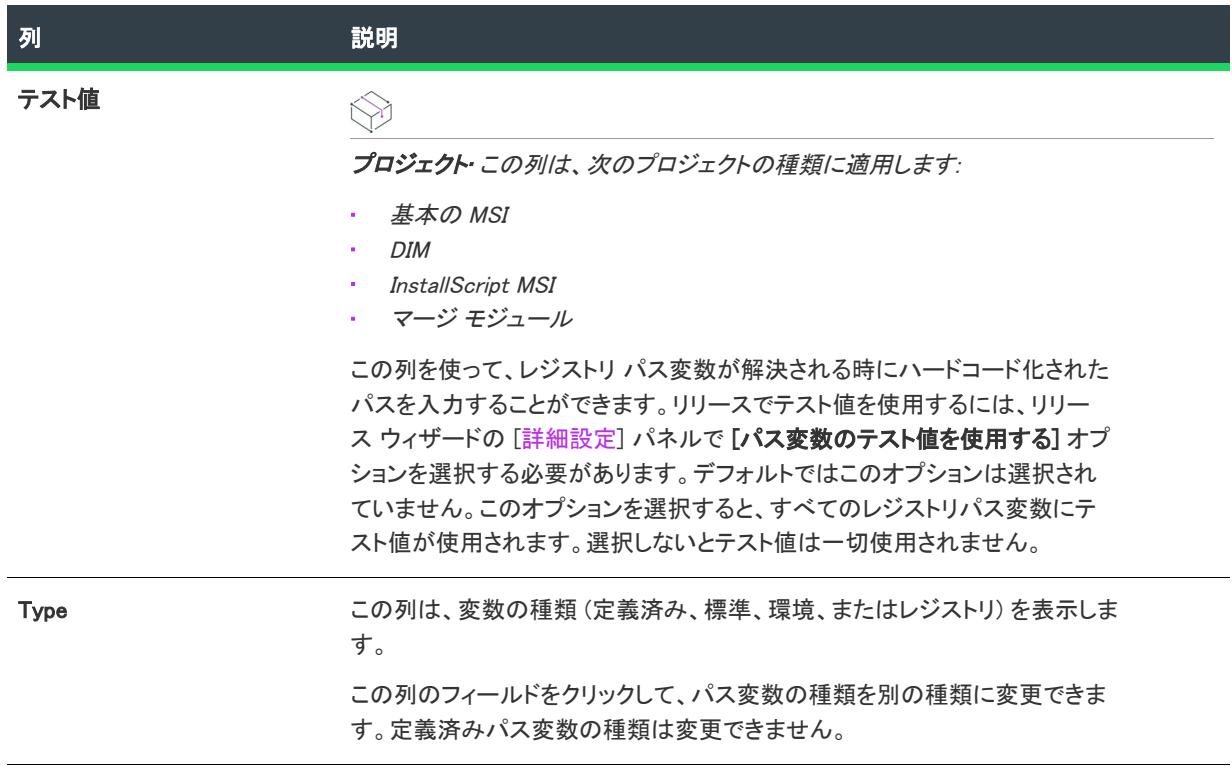

 $\widetilde{\bigcirc}$ 

ヒント• ビルド時に特定のリリースにおけるカスタム標準パス変数の値、環境変数、またはレジストリパス値を オーバーライドするには、そのリリースの [ビルド] タブにある "パス変数のオーバーライド" 設定を使います。 詳細については、[「リリースのカスタム パス変数の値をオーバーライドする](#page-566-0)」を参照してください。

# [アップグレード] ビュー

プロジェクト• [アップグレード] ビューは、次のプロジェクト タイプで使用できます:

- 基本の MSI
- InstallScript MSI
- MSI データベース
- トランスフォーム

プロジェクト固有の違いについては、必要に応じて記述されています。

[アップグレード] ビューでは、.msi データベースの Upgrade テーブル内の設定を分かりやすく統合された方法で 追加または作成することができます。

アップグレード アイテムを追加するには、[Windows Installer セットアップのアップグレード ] ノードを右クリッ クします。選択可能なオプションは、以下のとおりです。

### テーブル 194 • [アップグレード] ビューのオプション

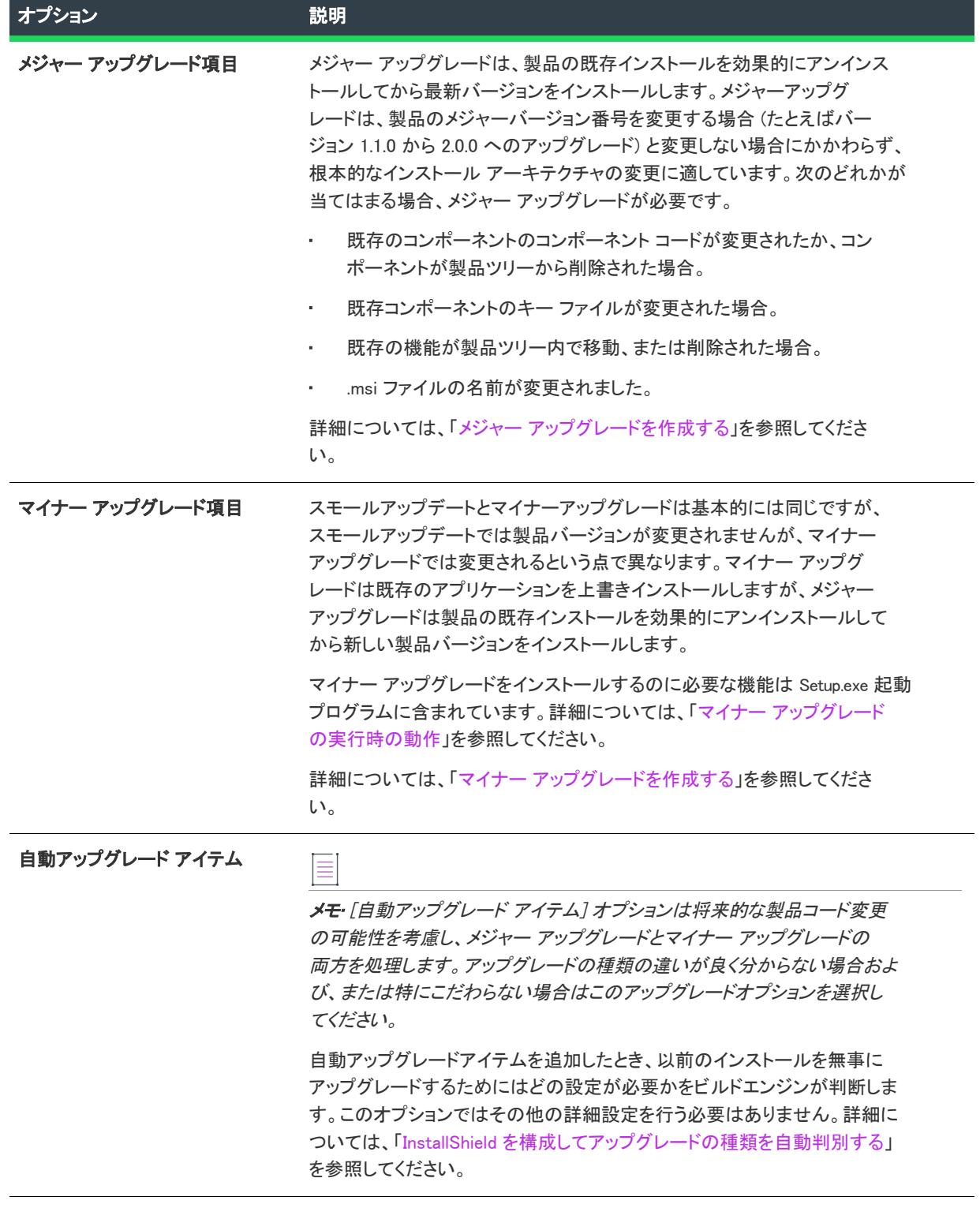

テーブル 194 • [アップグレード] ビューのオプション (続き.)

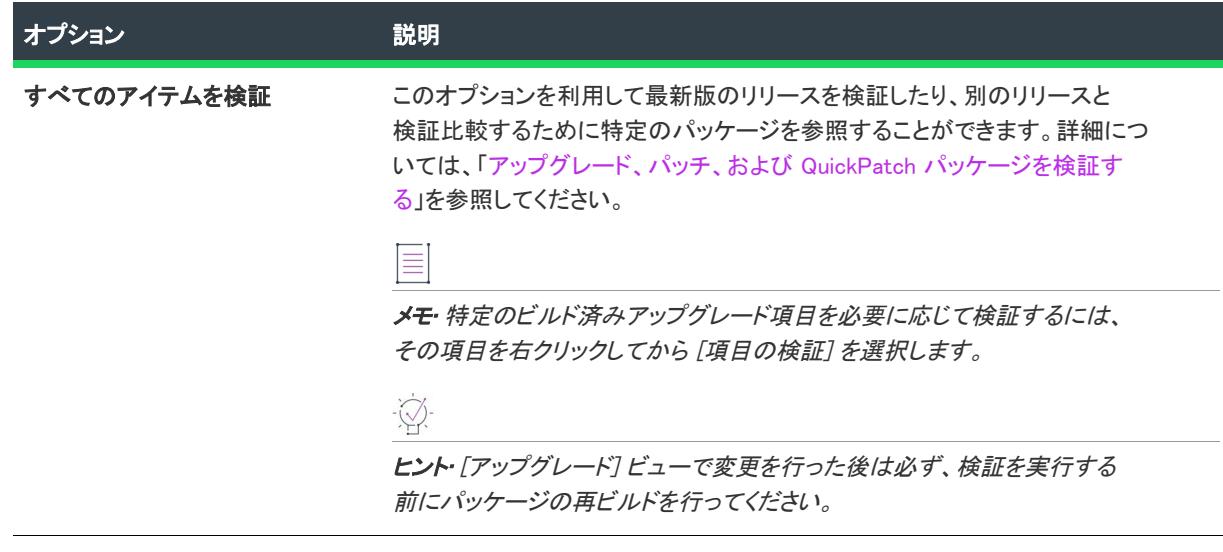

# [共通] タブ

プロジェクト・この情報は、次のプロジェクトの種類に適用します :

- 基本の MSI
- InstallScript MSI
- MSI データベース
- トランスフォーム

プロジェクト固有の違いについては、必要に応じて記述されています。

[アップグレード] ビューにある [Windows Installer セットアップのアップグレード] アイテムの [共通] タブには、 メジャーおよびマイナー アップグレードの両方のグローバル設定が含まれています。

### スモール/マイナーアップグレードの設定

スモールアップデートとマイナーアップグレードは基本的には同じですが、スモールアップデートでは製品バー ジョンが変更されませんが、マイナーアップグレードでは変更されるという点で異なります。マイナー アップグ レードは既存のアプリケーションを上書きインストールしますが、メジャー アップグレードは製品の既存インス トールを効果的にアンインストールしてから新しい製品バージョンをインストールします。

マイナー アップグレードをインストールするのに必要な機能は Setup.exe 起動プログラムに含まれています。詳細 については、[「マイナー アップグレードの実行時の動作](#page-1650-0)」を参照してください。実行時、ターゲットシステム上に 製品の以前のバージョンが存在することを Setup.exe が検出した場合の動作を指定するには、適切なオプションを 選択してください:

テーブル 195 • スモールとマイナー アップグレードのオプション

| オプション                                        | 説明                                                                                                    |
|----------------------------------------------|----------------------------------------------------------------------------------------------------|
| <b>Disable</b>                               | このオプションを選択すると、アップグレード シナリオを検出してセット<br>アップの最新バージョンがアップグレード モードで実行していることを確認<br>する必要があります。                                            |
| ユーザーに確認のプロンプトを<br>表示せずに、アップグレードを<br>インストールする | このオプションは自動的にマイナーアップグレードモードでセットアップを<br>開始します。                                                                                       |
| プロンプト                                        | このオプションを選択すると、「続行しますか?」 ダイアログが表示されま<br>す。「はい] を選択した場合、セットアップはアップグレード モードで開始<br>します。「いいえ] を選択した場合、アップグレード モードでセットアップ<br>がキャンセルされます。 |

# メジャーアップグレードの設定

メジャー アップグレードを実行するとき、アップグレードの処理方法を選択することができます。次のオプショ ンから選択できます。

#### テーブル 196 • メジャーアップグレード実行のためのオプション

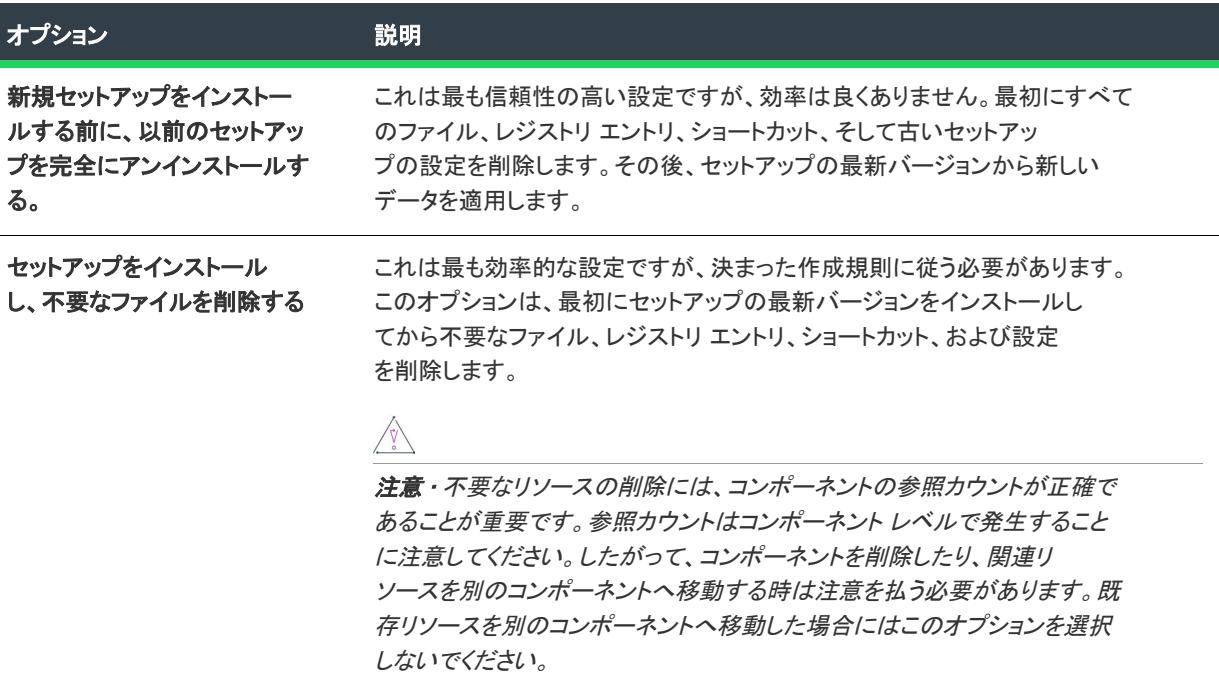

#### テーブル 196 • メジャーアップグレード実行のためのオプション (続き.)

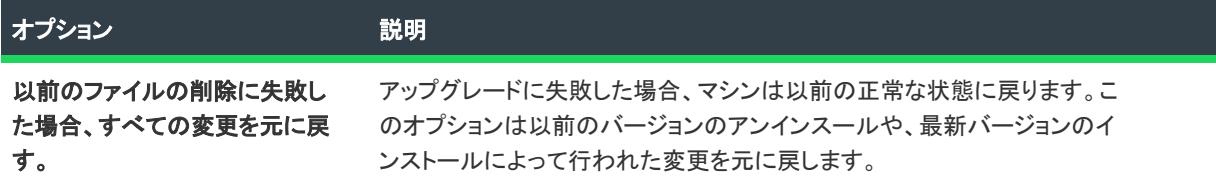

# ≣

メモ• この設定は [インストール]-[実行] シーケンスの RemoveExistingProducts アクションのシーケンスを制御 します。さらに詳しい情報は、Windows Installer ヘルプ ライブラリ[の「RemoveExistingProducts」](https://msdn.microsoft.com/en-us/library/aa371197(v=vs.85).aspx)を参照してくだ さい。

# [詳細] タブ

プロジェクト・この情報は、次のプロジェクトの種類に適用します:

- 基本の MSI
- InstallScript MSI
- MSI データベース
- トランスフォーム

プロジェクト固有の違いについては、必要に応じて記述されています。

[詳細] タブには、共通設定の他にもメジャーとマイナー アップグレードの特定の設定が表示されます。

テーブル 197 • [アップグレード] ビューにある [Windows Installer セットアップ アイテムのアップグレード] アイ テムの詳細設定

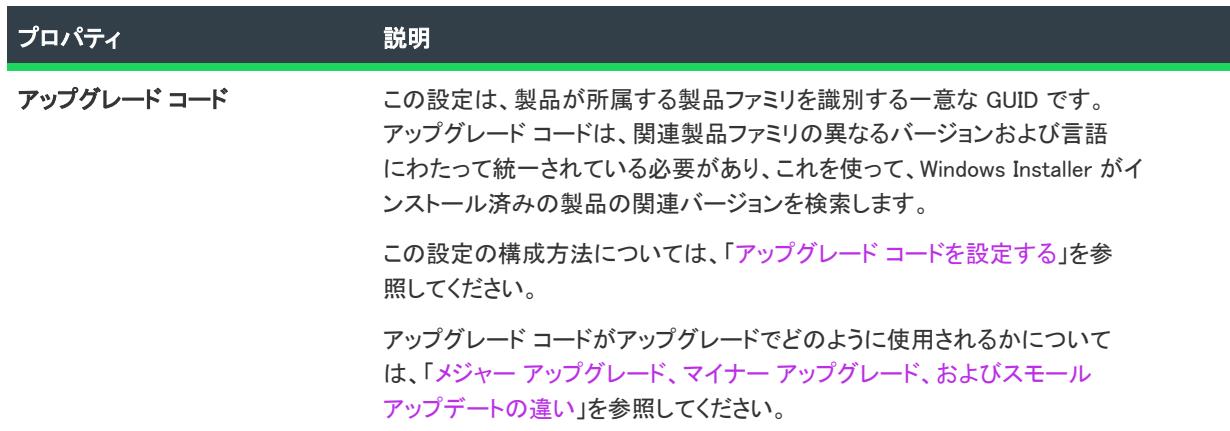

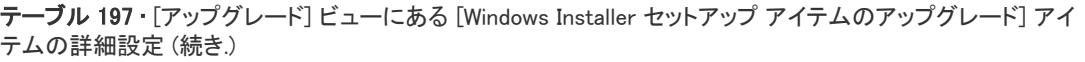

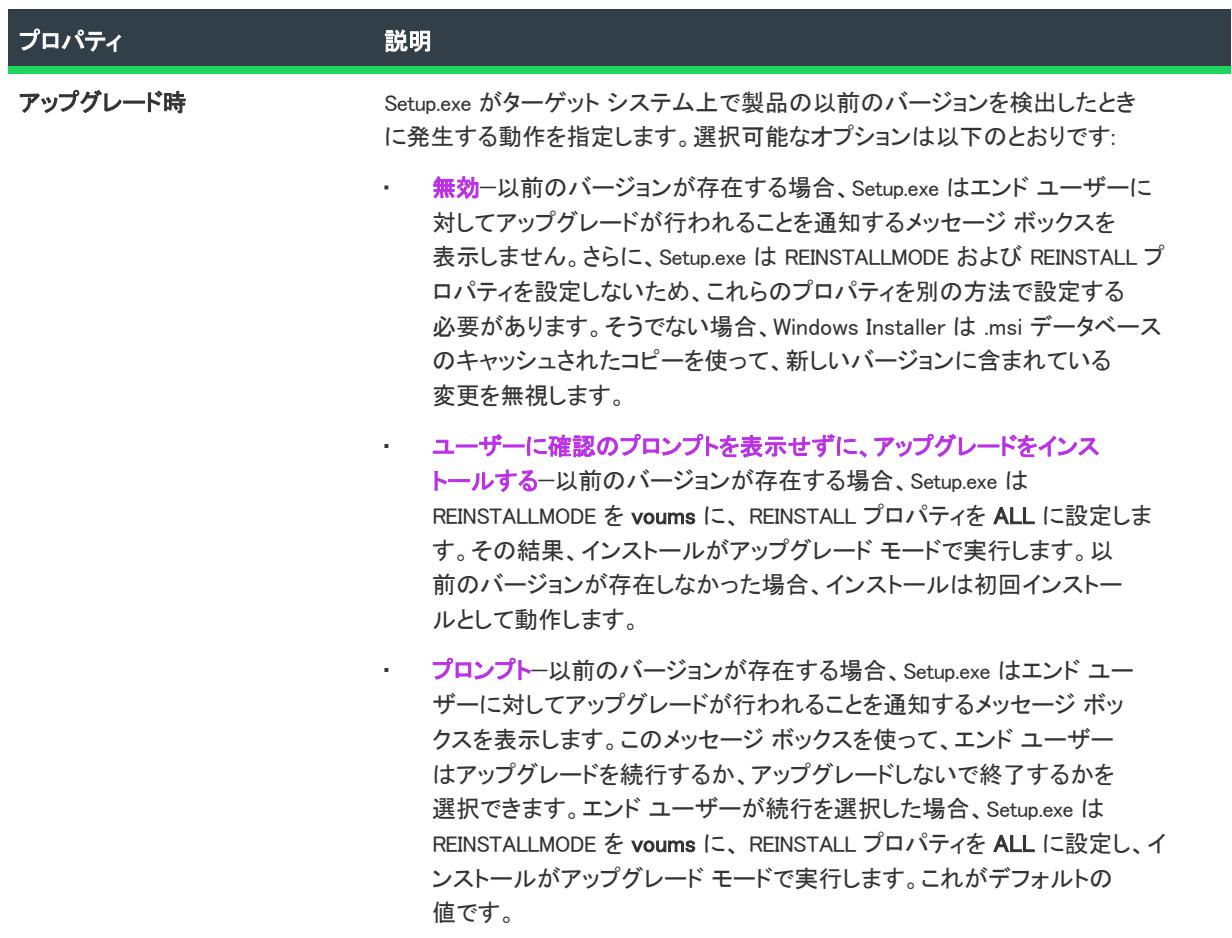

テーブル 197 • [アップグレード] ビューにある [Windows Installer セットアップ アイテムのアップグレード] アイ テムの詳細設定 (続き.)

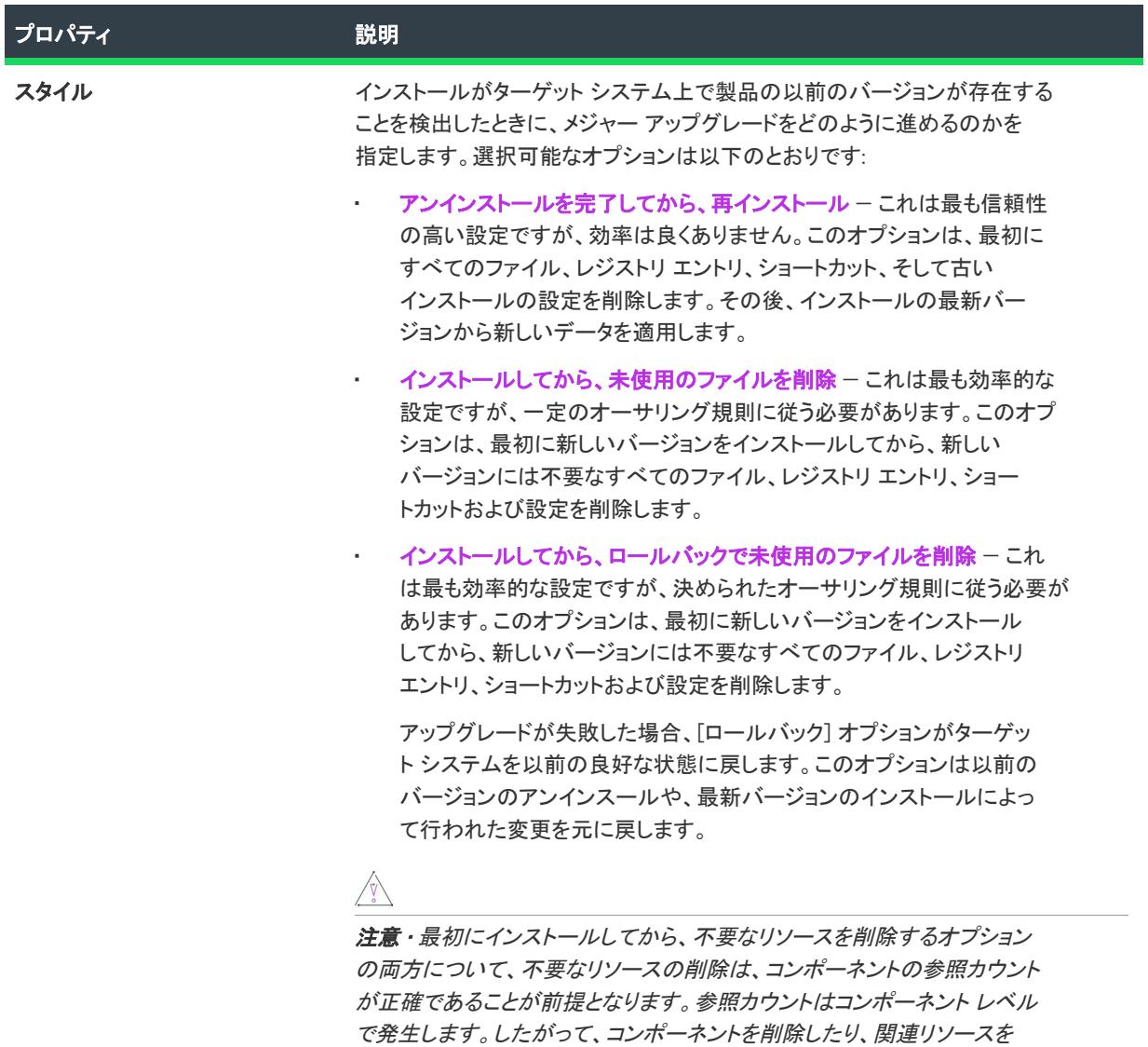

別のコンポーネントへ移動する時は注意を払う必要があります。既存リソー スを異なるコンポーネントに移動させている場合、これらの「インストール してから削除する」オプションは使用できません。

# メジャー アップグレード アイテム: [共通] タブ

プロジェクト・この情報は、次のプロジェクトの種類に適用します :

• 基本の MSI

 $\bigotimes$ 

- InstallScript MSI
- MSI データベース
- トランスフォーム

インストールの製品コードとアップグレードを行うインストールの製品コードとが異なる場合、メジャーアップ グレードが必要です。製品コードの変更が必要かどうかを判断する方法については、「[メジャー アップグレード、](#page-1634-0) [マイナー アップグレード、およびスモール アップデートの違い](#page-1634-0)」を参照してください。

実行時、メジャーアップグレードはアプリケーションの最新バージョンをインストールする前に以前のバージョ ンを事実上アンインストールします。

[全般] タブには、メジャー アップグレード項目で頻繁に利用される設定が表示されます。さらに詳しい設定が必 要な場合は、[詳細] タブを利用してください。

### メジャー アップグレード

メジャーアップグレードはアプリケーションの以前のバージョンを検出するためにアップグレードコードを利用 します。インストールのアップグレードコードはインストールを特定の製品ファミリーにグループ分けします。 製品ファミリー内の特定のインストールをターゲットにする場合、このアップグレード項目の製品バージョン属 性を構成することができます。

テーブル 198 • メジャー アップグレード アイテムのオプション

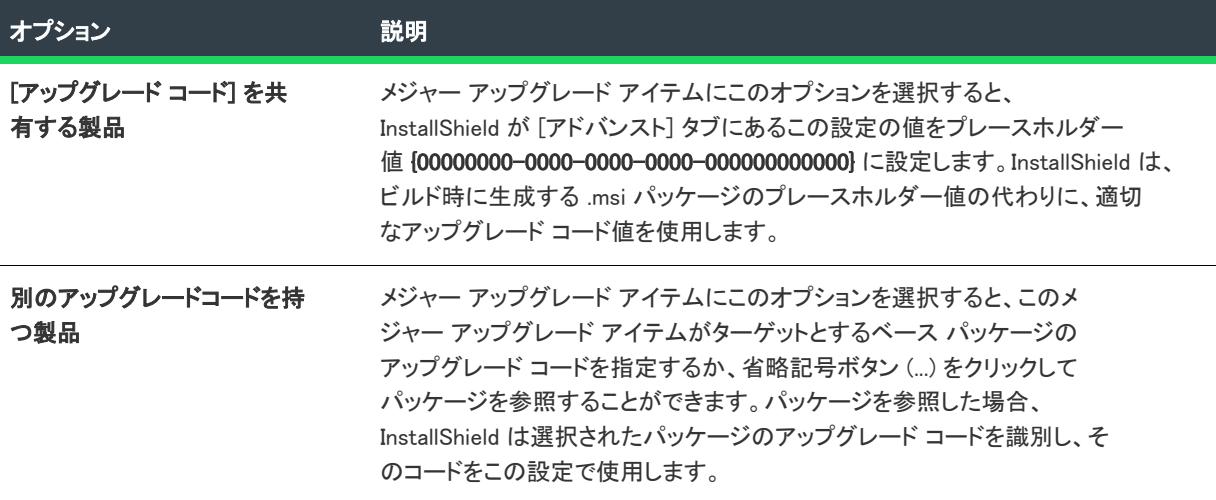

### 製品バージョン

ターゲットとする、または製品範囲を定義するため、特定の製品バージョンを選択します。以下の選択肢があり ます:

テーブル 199 • 製品バージョンに関連付けられたオプション

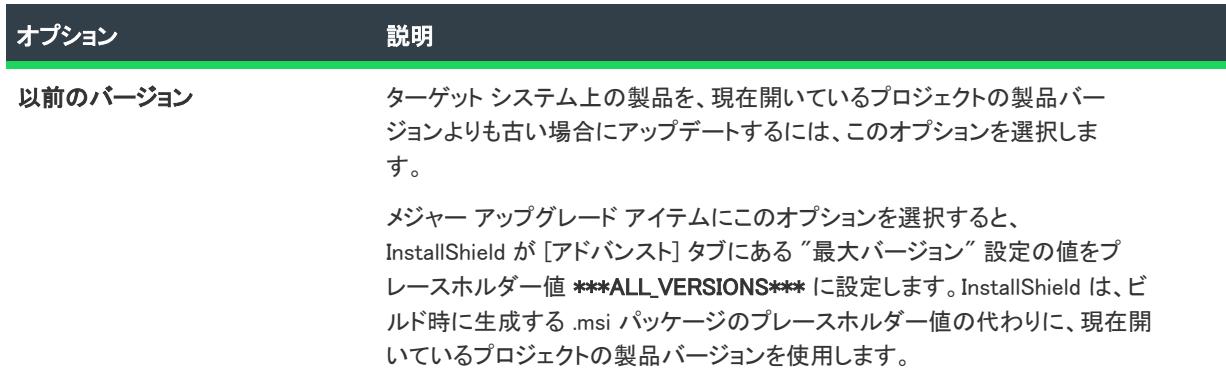

テーブル 199 • 製品バージョンに関連付けられたオプション (続き.)

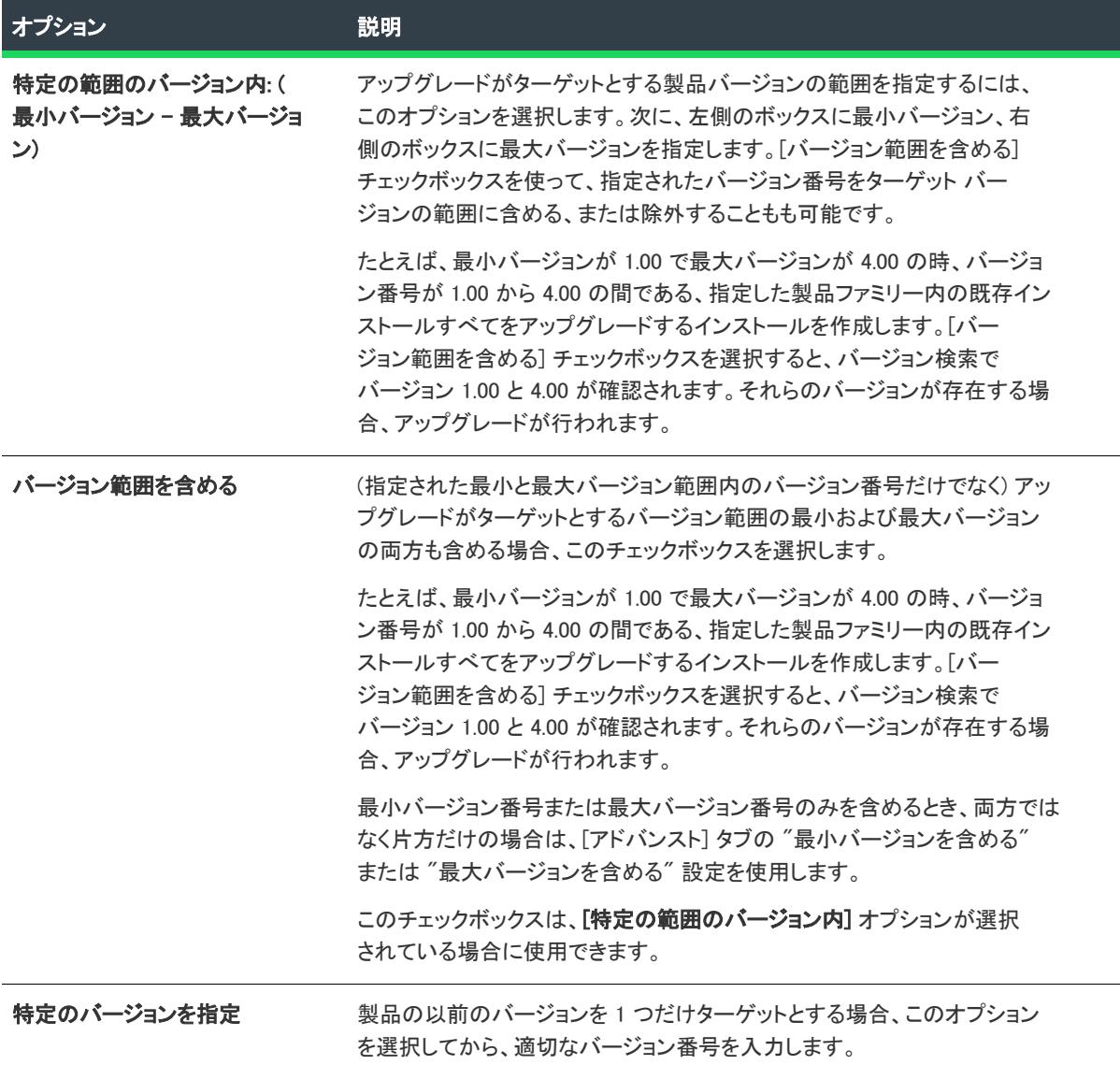

# メジャー アップグレード アイテム: [詳細] タブ

# $\bigotimes$

プロジェクト・この情報は、次のプロジェクトの種類に適用します :

- 基本の MSI
- InstallScript MSI
- MSI データベース
- トランスフォーム

[詳細] タブには、[共通] タブにある設定に加え、さらに詳細なレベルの構成を行うことができます。プロパ ティグリッドの各設定をクリックして次の設定を構成します:

### テーブル 200 • メジャー アップグレード アイテムの詳細プロパティ

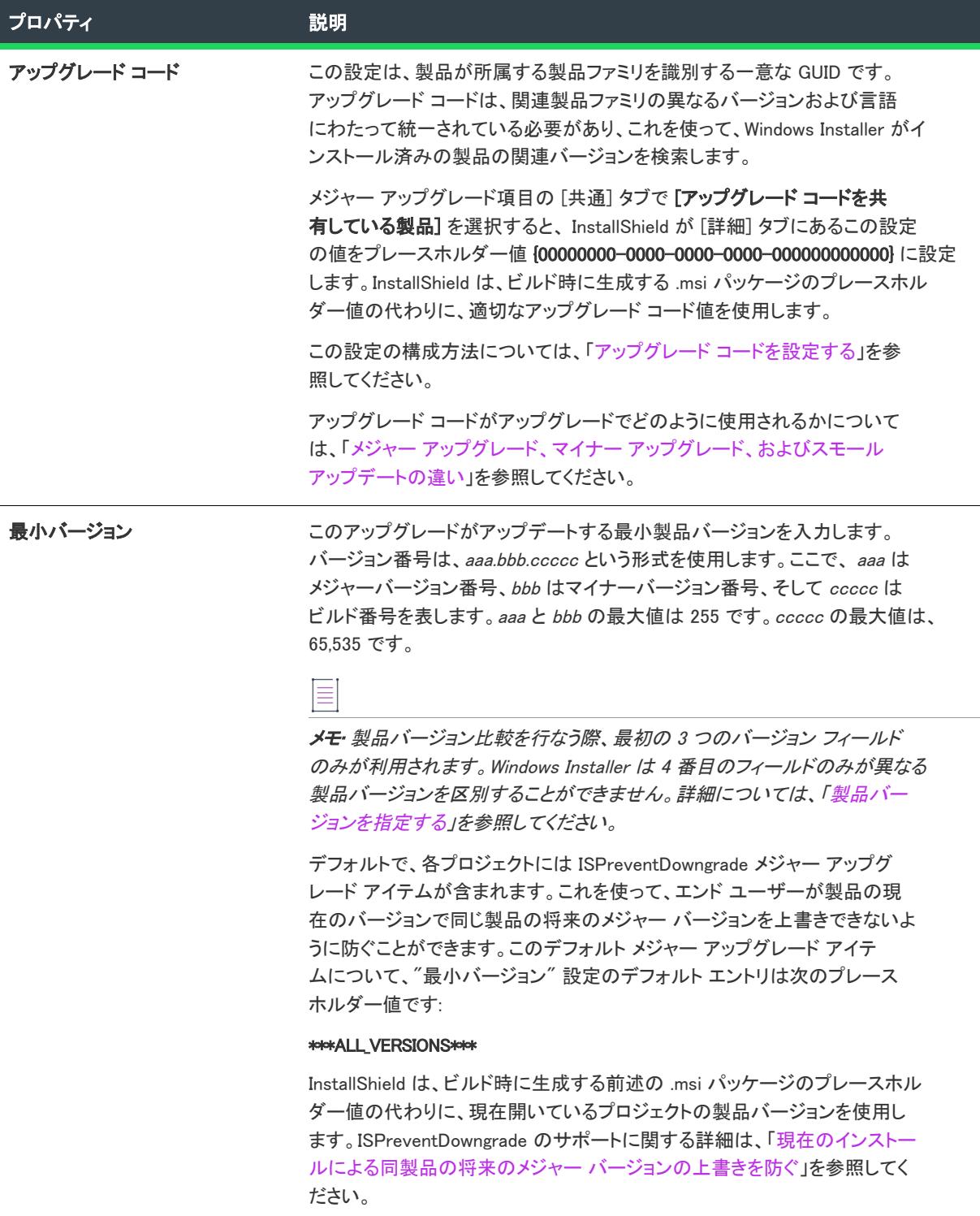

### テーブル 200 • メジャー アップグレード アイテムの詳細プロパティ (続き.)

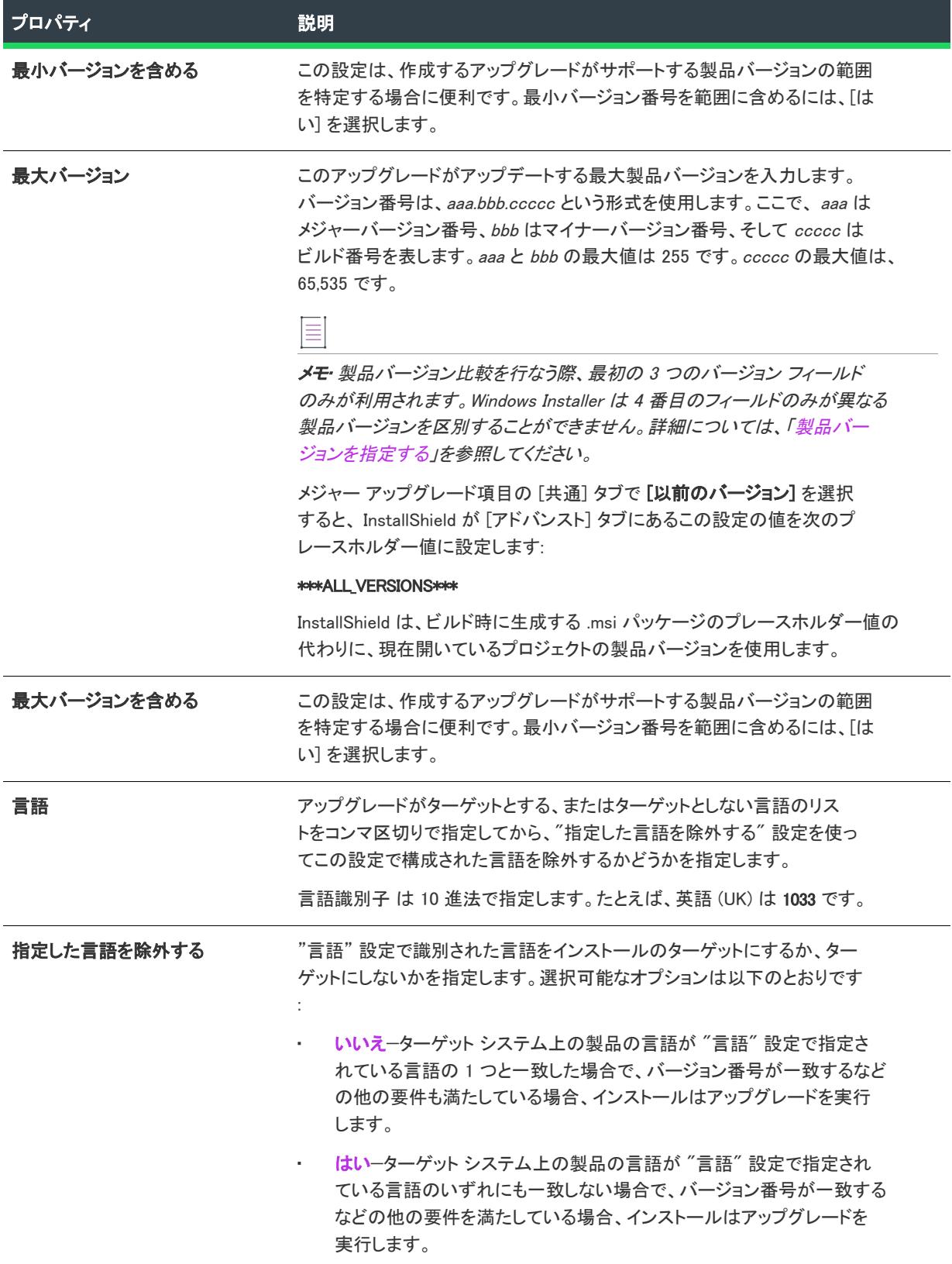

テーブル 200 • メジャー アップグレード アイテムの詳細プロパティ (続き.)

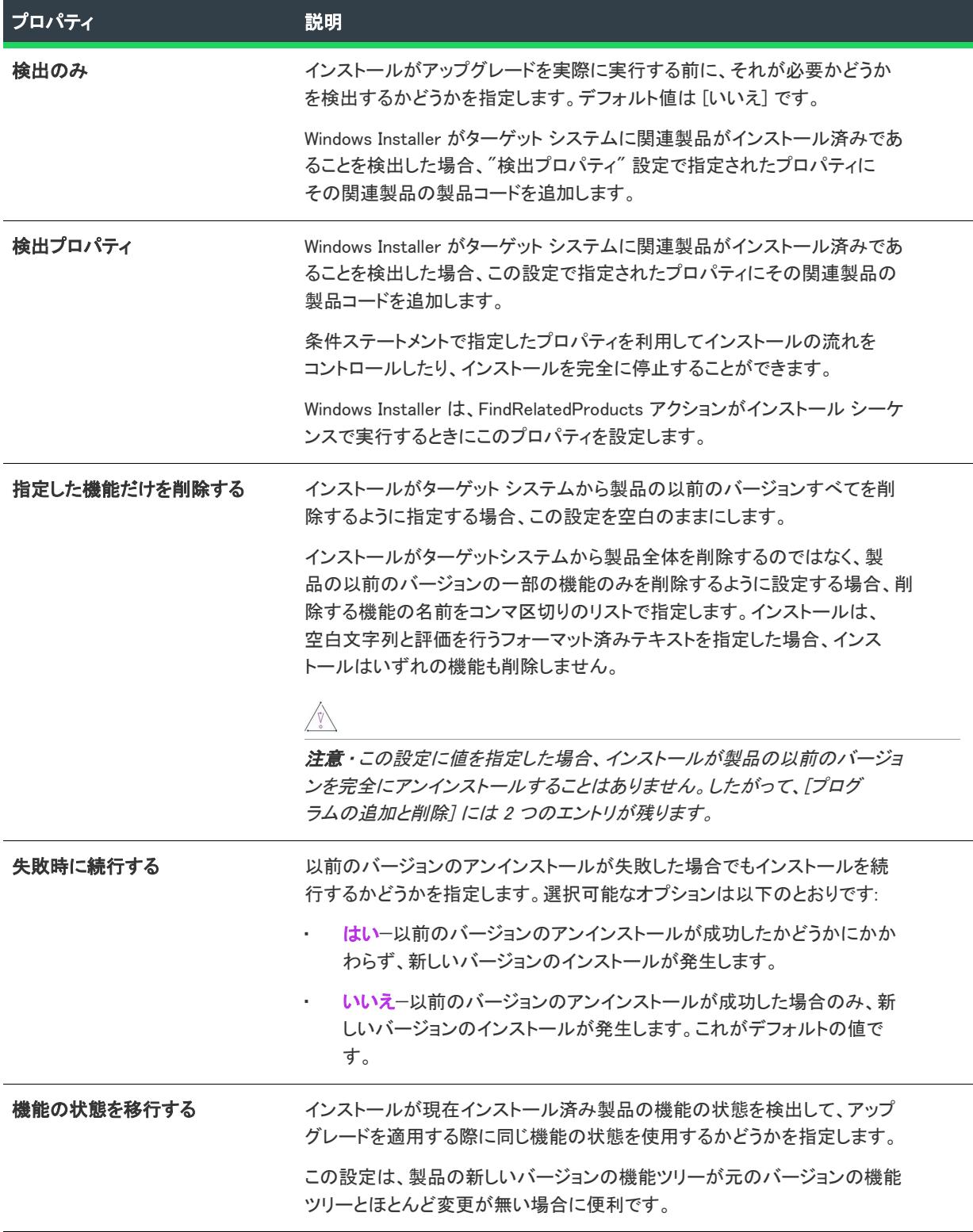

# マイナー アップグレード/スモール アップデート アイテムの設定

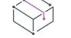

フロジェクト・この情報は、次のプロジェクトの種類に適用します:

- 基本の MSI
- InstallScript MSI

マイナーおよびスモールアップグレードは基本的には同じですが、マイナーアップグレードでは製品バージョン が変更されません。

最新バージョンのセットアップと同じ製品コードを持つセットアップをアップグレードするとき、マイナー/ス モールアップグレードを適用する必要があります。機能からコンポーネントを削除、またはセットアップから機 能を削除しない限り、セットアップの製品コードを変更する必要はありません。

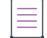

メモ• コンポーネントをある機能から別の機能へ移す場合、はじめの機能からそのコンポーネントを削除すること になるので、製品コードを変更しなければなりません。

セットアップの製品コードが変わったアップグレード シナリオでは、メジャーアップグレードを適用します。

このタブには以下のような設定があります。

テーブル 201 • マイナーとスモール アップグレード アイテムのオプション

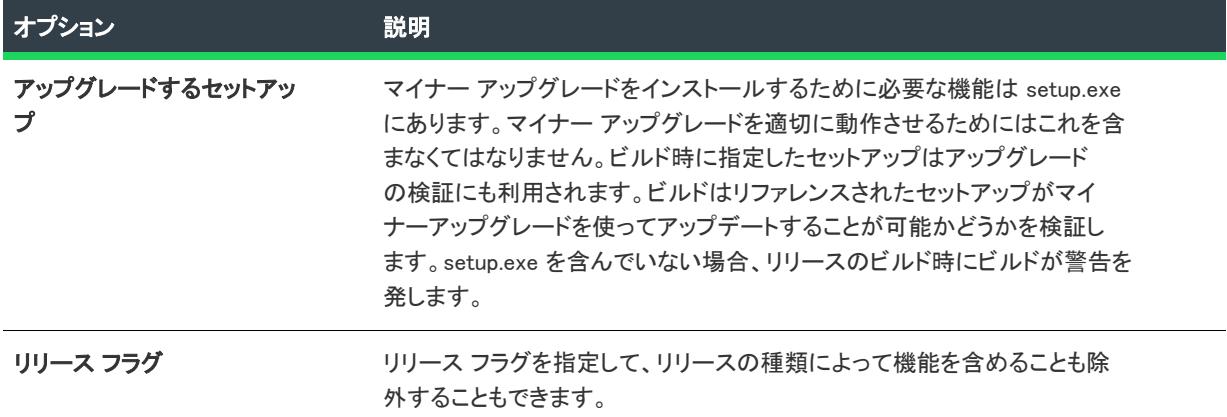

# 自動アップグレード アイテムの設定

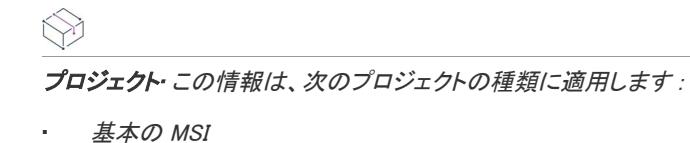

InstallScript MSI

メモ• アップグレード設定の構成には、この方法が有効です。このオプションは将来的な製品コード変更の可能性 を考慮し、メジャー アップグレードとマイナー アップグレードの両方を処理します。アップグレードの種類の違

いが良く分からない場合および、または特にこだわらない場合はこのアップグレードオプションを選択してくだ さい。

自動アップグレードアイテムを追加したとき、以前のインストールを無事にアップグレードするためにはどの設 定が必要かをビルドエンジンが判断します。このオプションではその他の詳細設定を行う必要はありません。

アップグレード ビューで、自動アップグレードアイテムのための以下のオプションを構成することができます。

テーブル 202 • 自動アップグレードアイテムのオプション

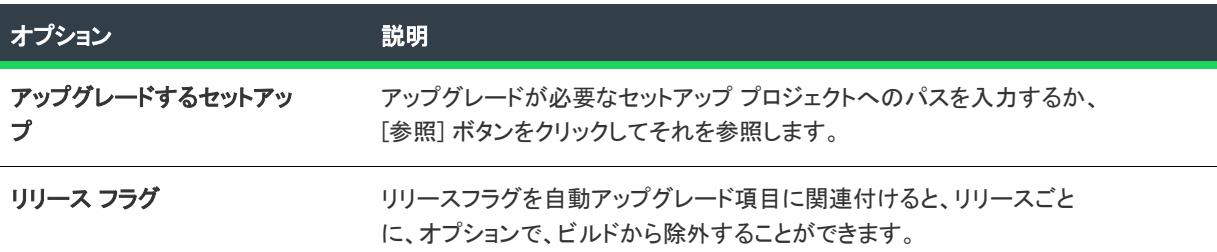

# [リリース] ビュー

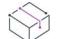

プロジェクト• [リリース] ビューは、次のプロジェクト タイプで使用できます:

- アドバンスト UI
- 基本の MSI
- InstallScript
- InstallScript MSI
- InstallScript オブジェクト
- マージ モジュール
- スイート/アドバンスト UI
- **MSIX**

InstallShield でプロジェクトの設計が完了したら、テスト用にリリースをビルドすることができます。このビルド は、最終的に、エンドユーザーに配布できるものです。[リリース] ビューには、リリースのビルド方法を指定で きる設定が含まれています。

リリースをビルドすると、InstallShield でインストール プロジェクトのすべての情報が集められ、Windows Installer インストール パッケージ (.msi ファイル)、マージ モジュール (.msm ファイル)、実行可能ファイルと関連ファイ ルが、プロジェクトの種類に応じてコンパイルされます。このため、サポートされている Windows プラット フォームであれば、製品をインストールできます。

ヒント• 一部のプロジェクト タイプでは、[リリース ウィザード](#page-2226-0)を使用して、リリースの設定も構成することもで きます。

# [製品構成] の設定

プロジェクト• 製品構成は、次のプロジェクトの種類で使用することができます:

- 基本の MSI
- InstallScript MSI
- マージ モジュール

基本の MSI、InstallScript MSI、およびマージ モジュール プロジェクトでは、ビルドしたすべてのリリースは 1 つ の製品構成に属します。製品構成により、製品名、製品コード、パッケージコードなど、類似したプロパティを 共有するリリースを一緒にグループ化することができます。

各製品構成には 2 つのタブがあります:

- [\[全般\] タブ](#page-2734-0) (基本の MSI、InstallScript MSI、およびマージ モジュール プロジェクトで利用可能)
- [\[複数インスタンス\] タブ](#page-2746-0) (基本の MSI プロジェクトで利用可能)

### <span id="page-2734-0"></span>製品構成の [全般] タブ

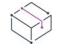

プロジェクト・製品構成の [全般] タブは、次のプロジェクトの種類で使用できます:

- 基本の MSI
- InstallScript MSI
- マージ モジュール

各製品構成の [全般] タブには、以下の設定があります。これらの設定を利用して、作成したリリースで他の設定 をオーバーライドすることができます。

#### テーブル 203 • [製品構成] の設定

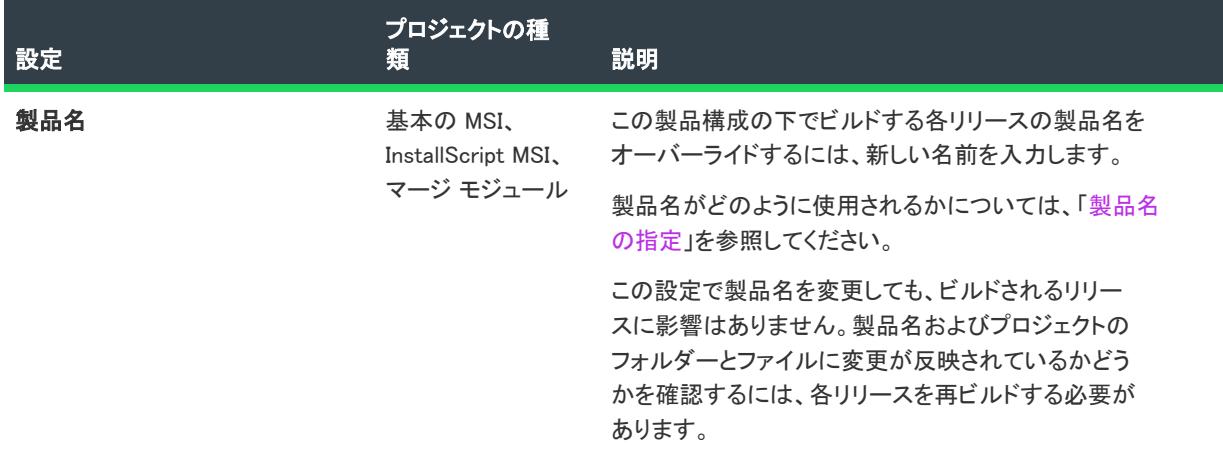

### テーブル 203 • [製品構成] の設定 (続き.)

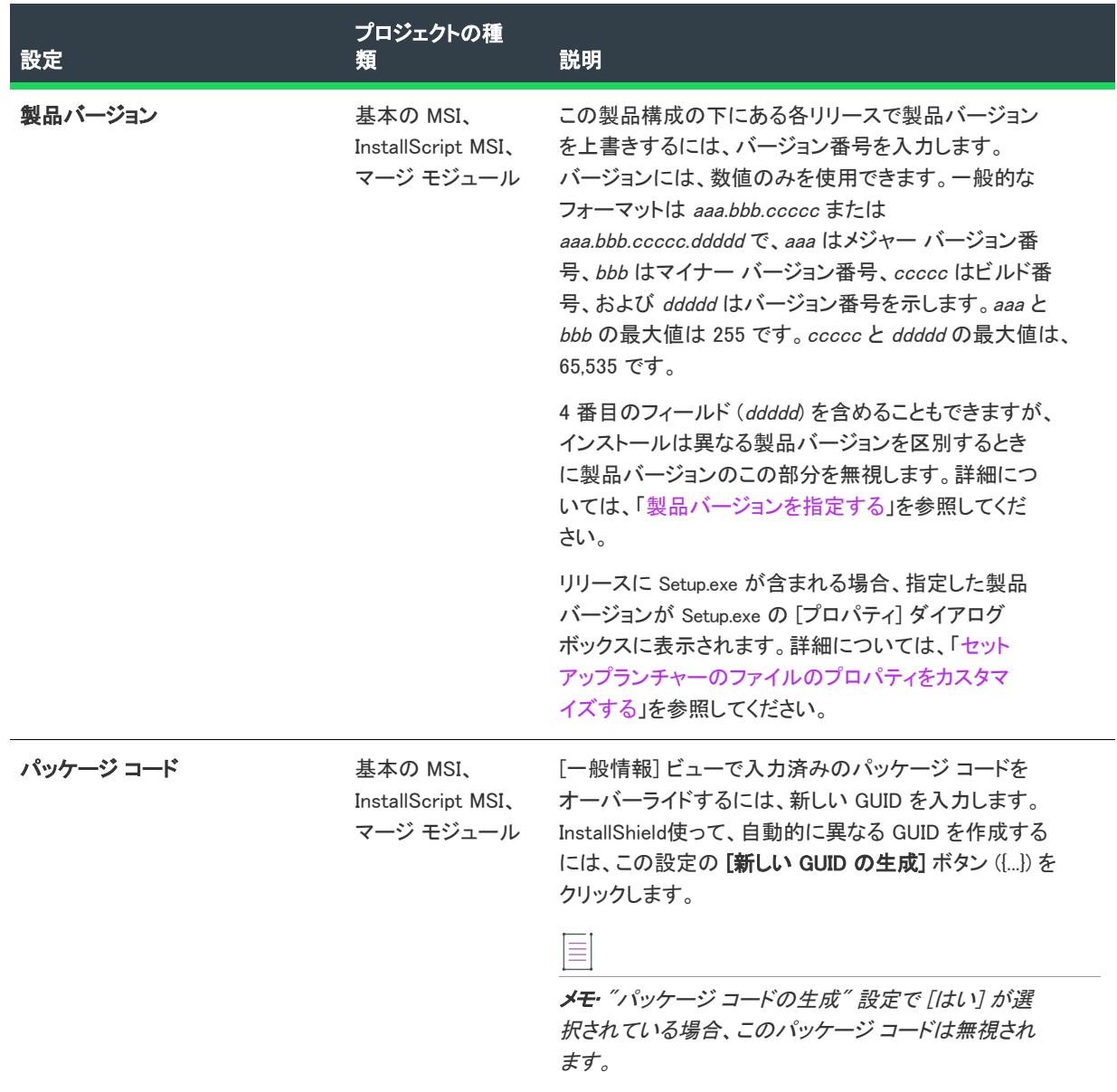
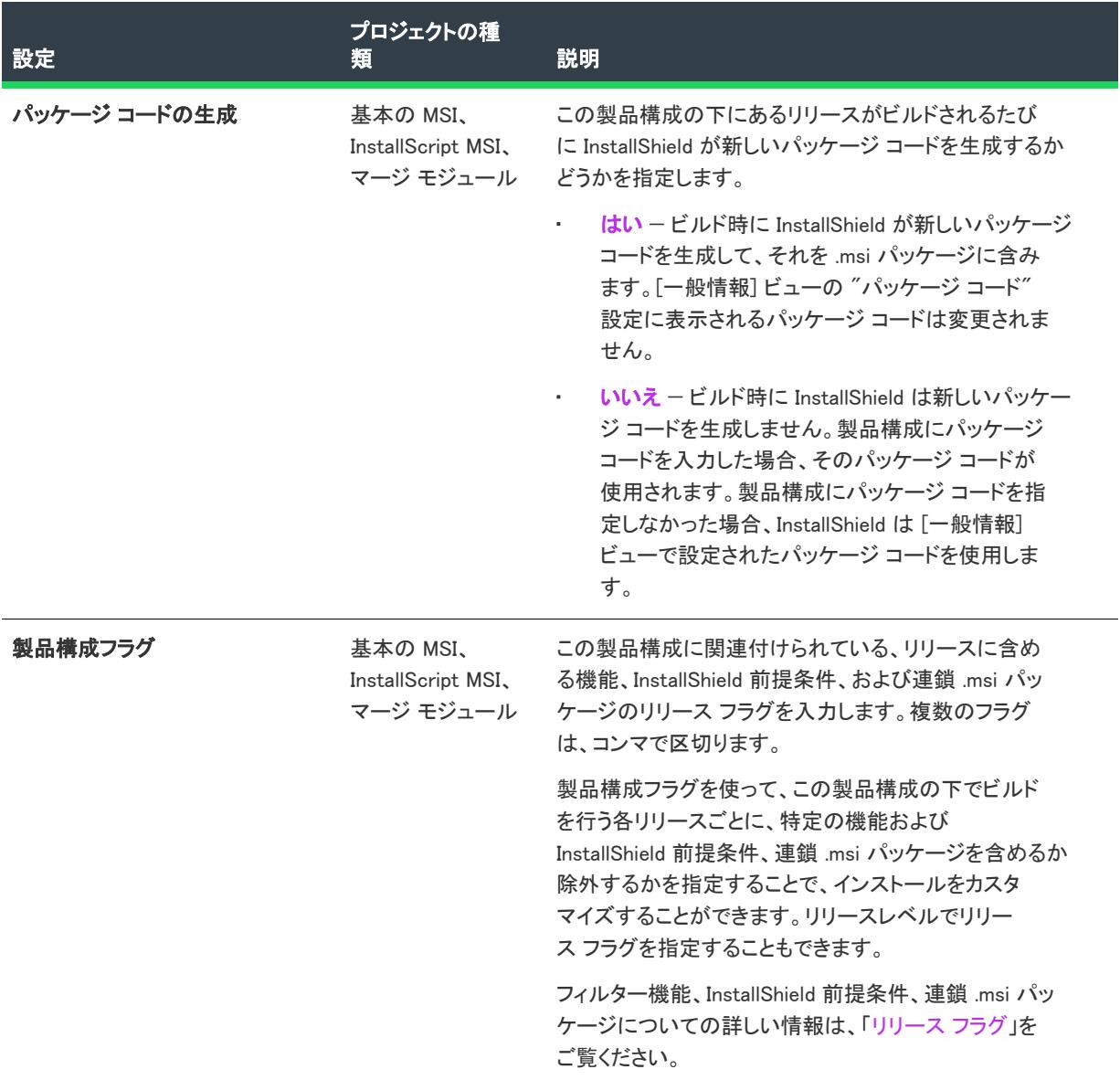

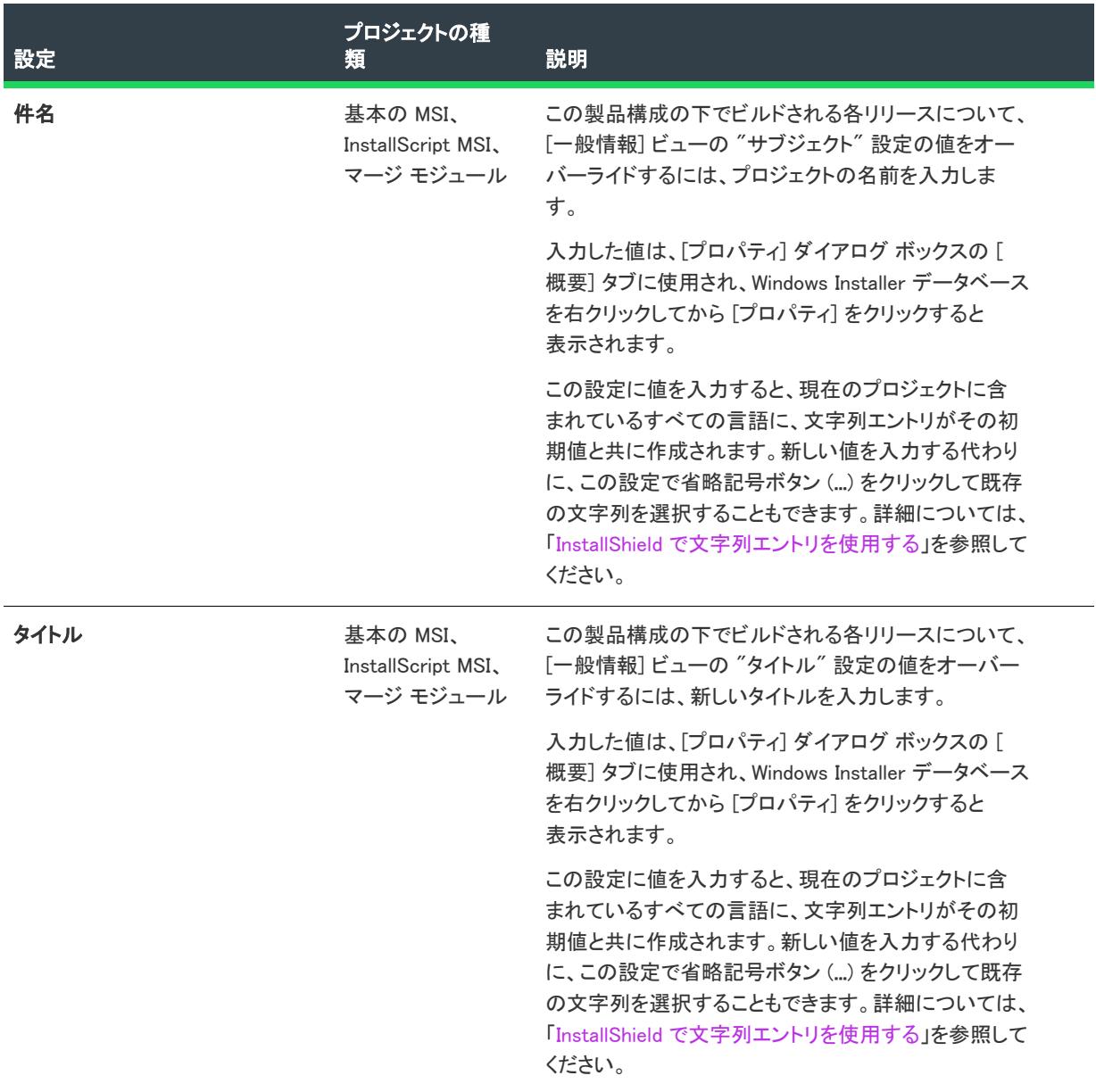

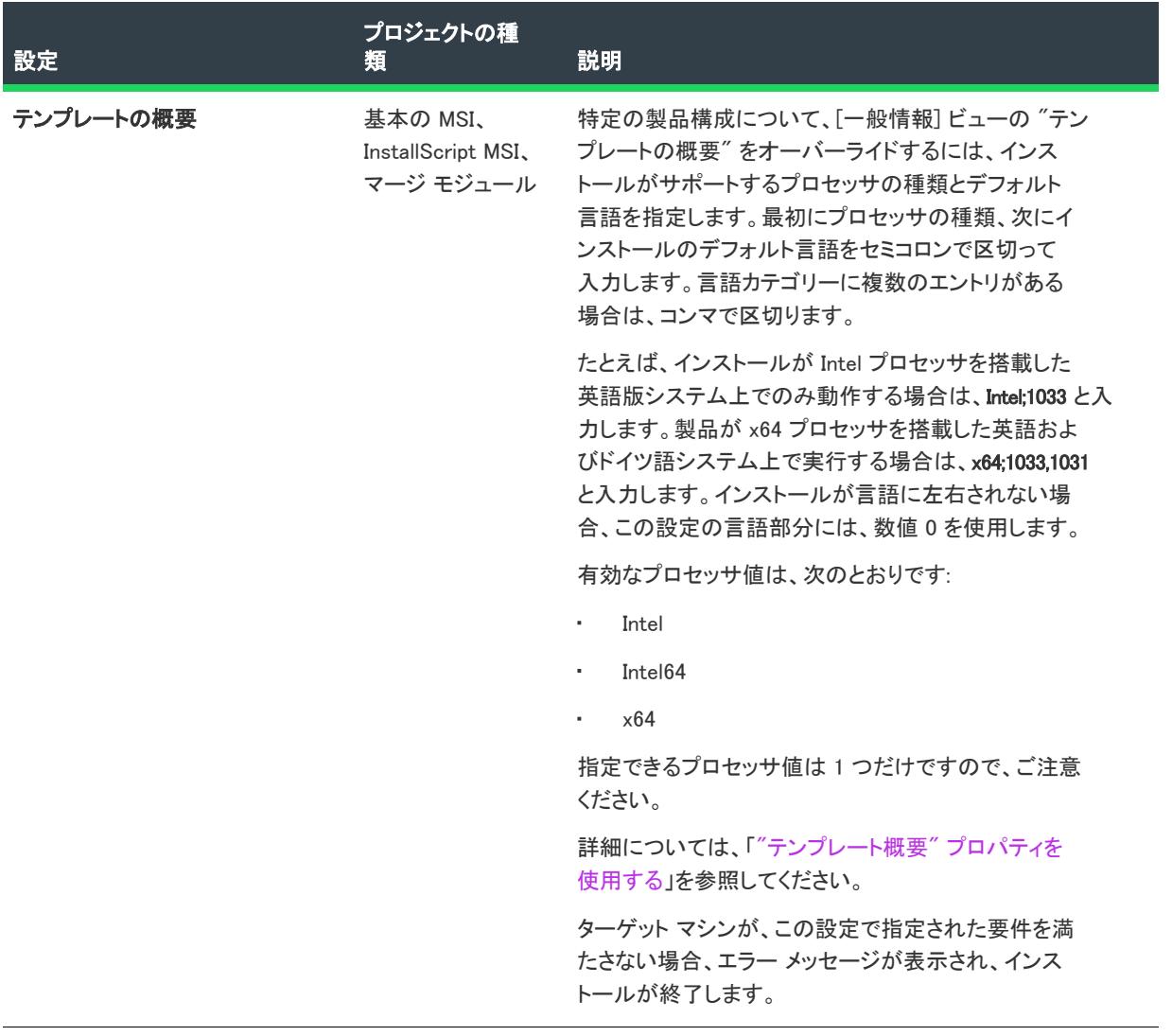

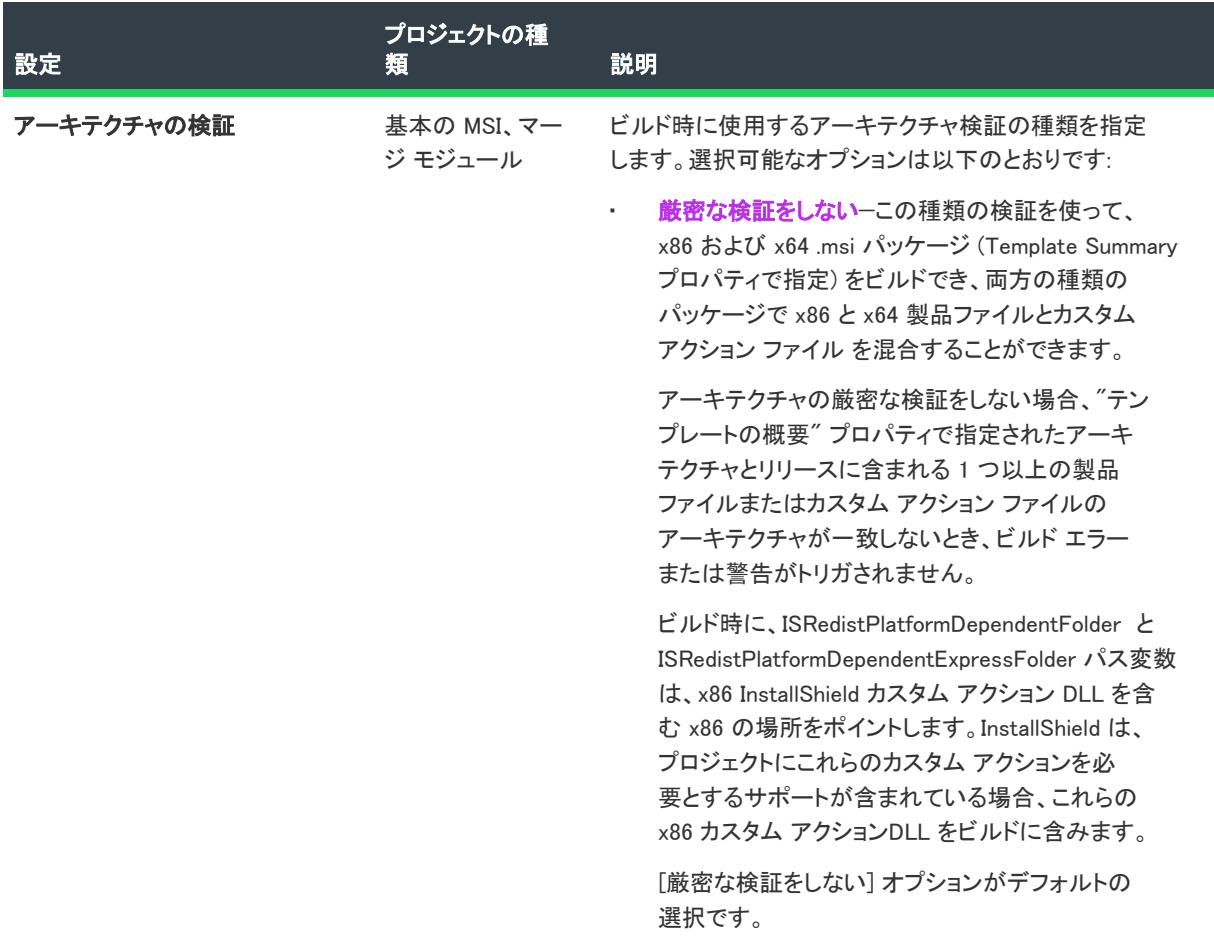

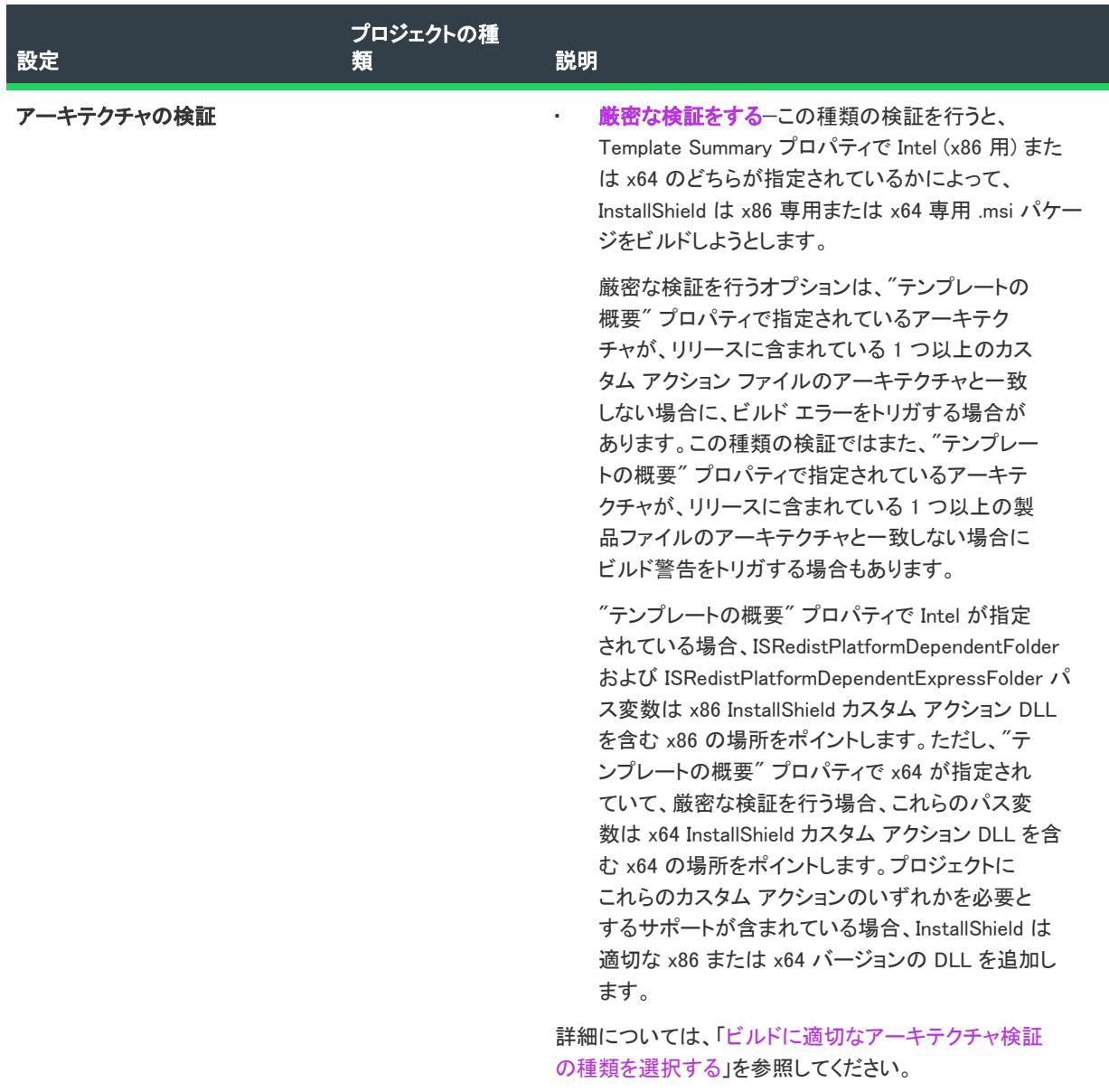

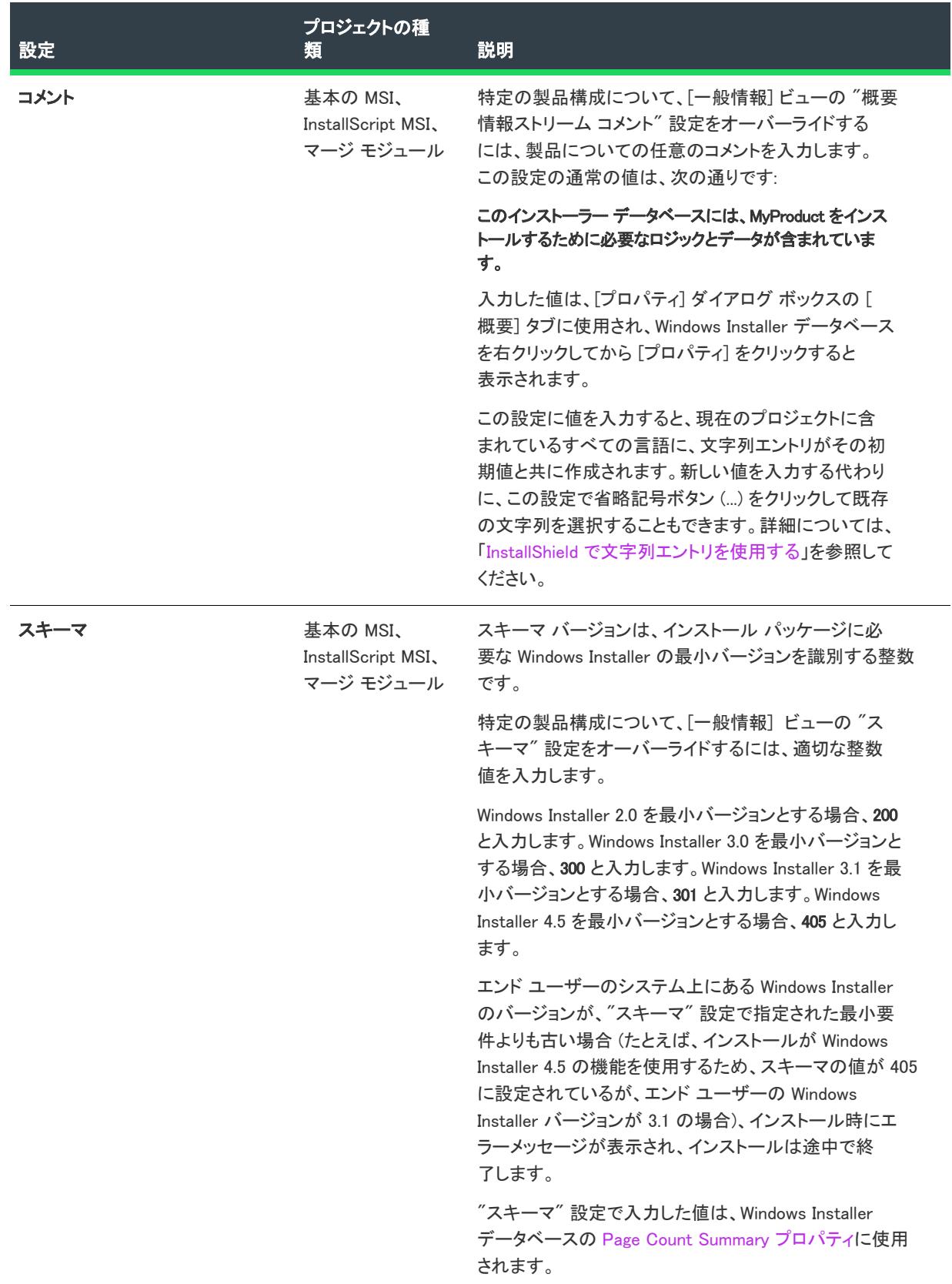

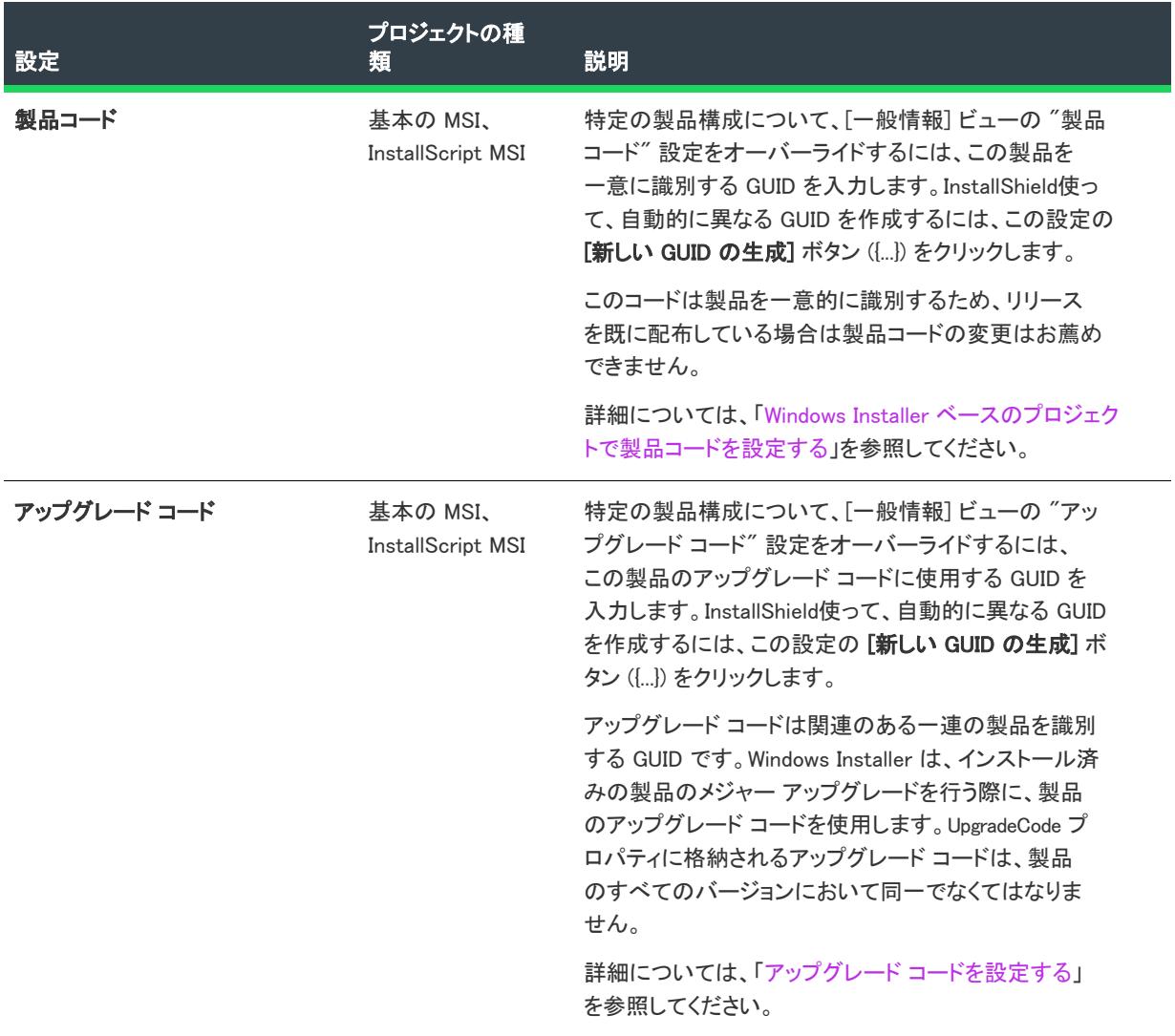

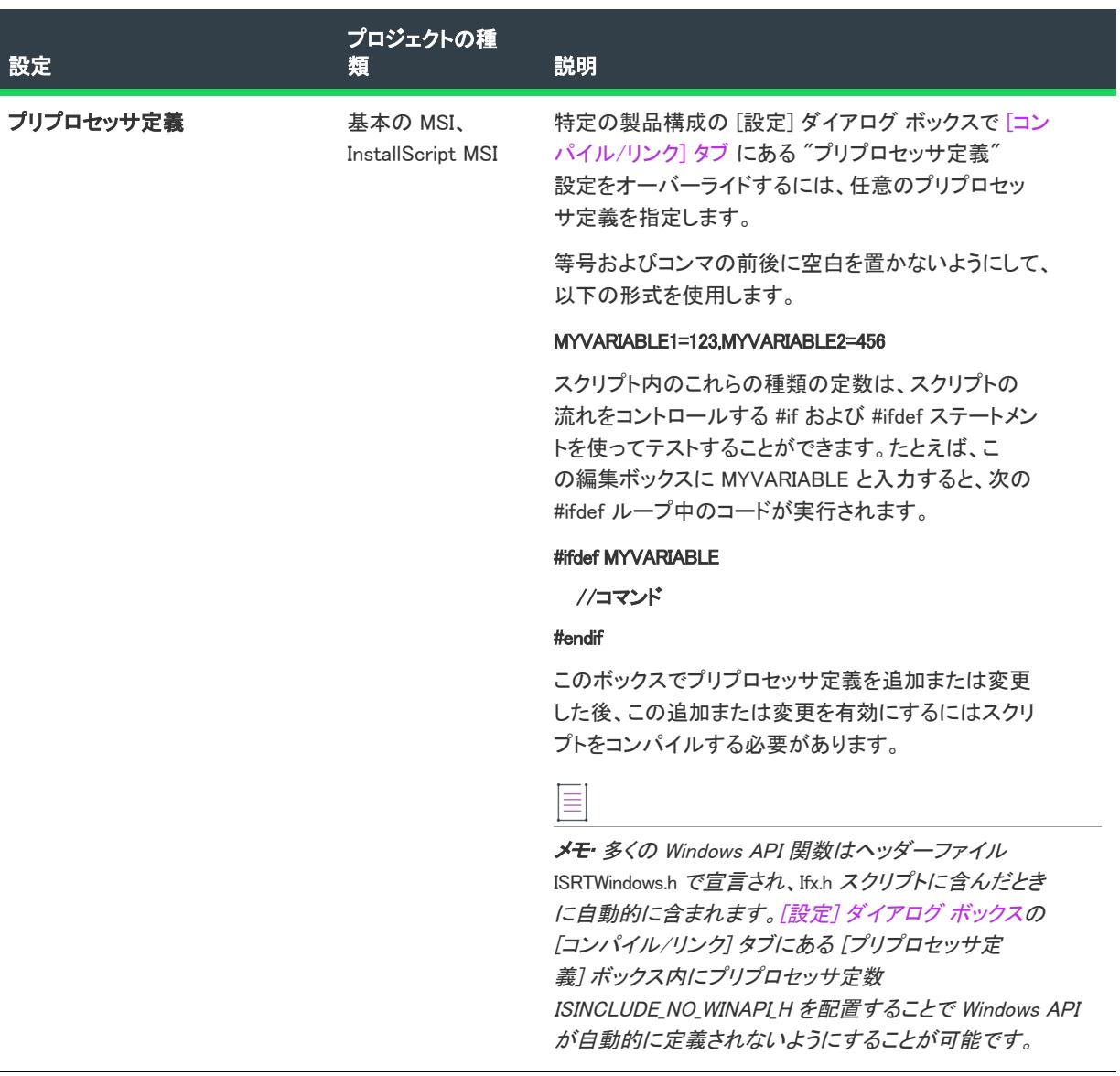

<span id="page-2744-0"></span>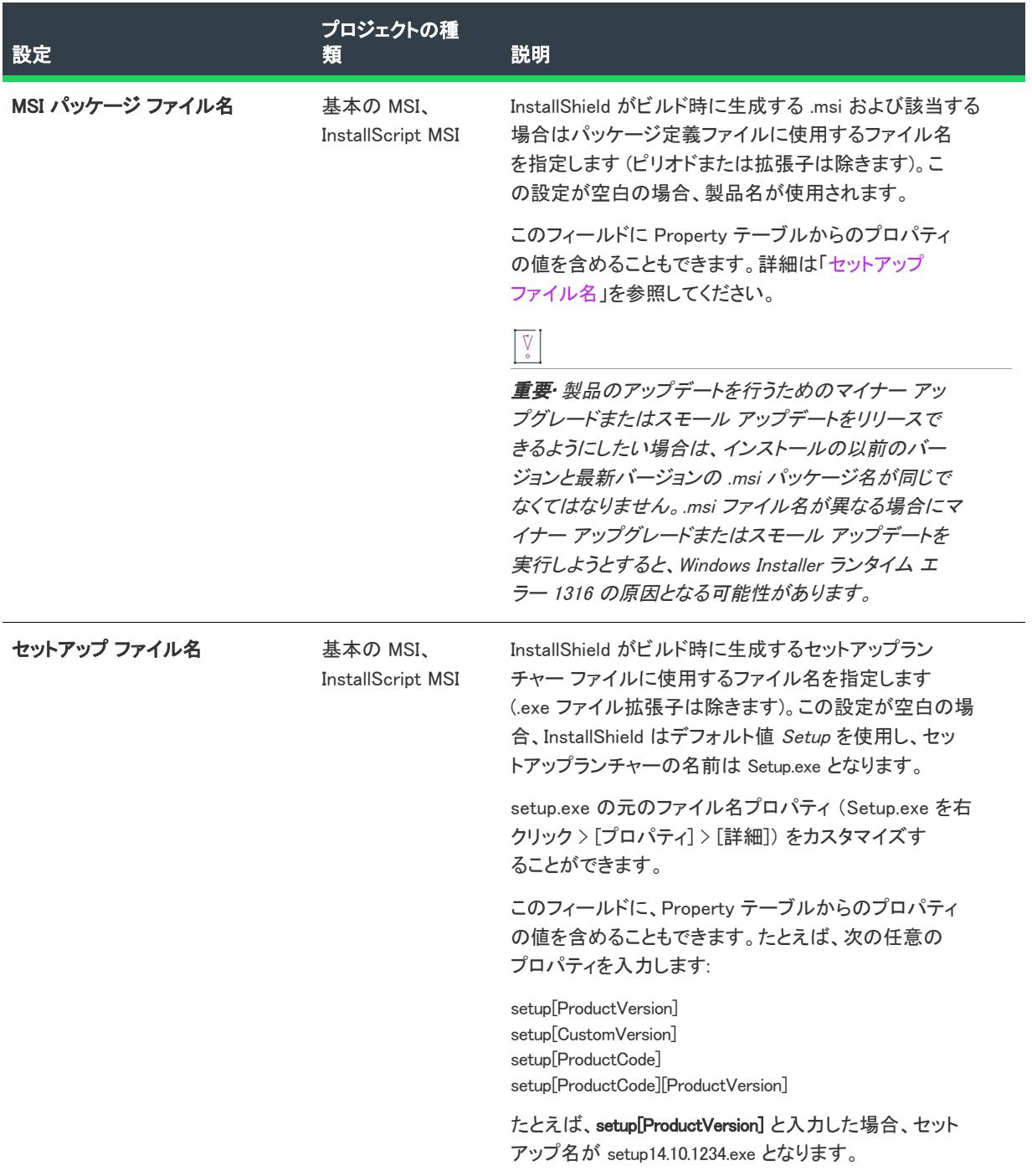

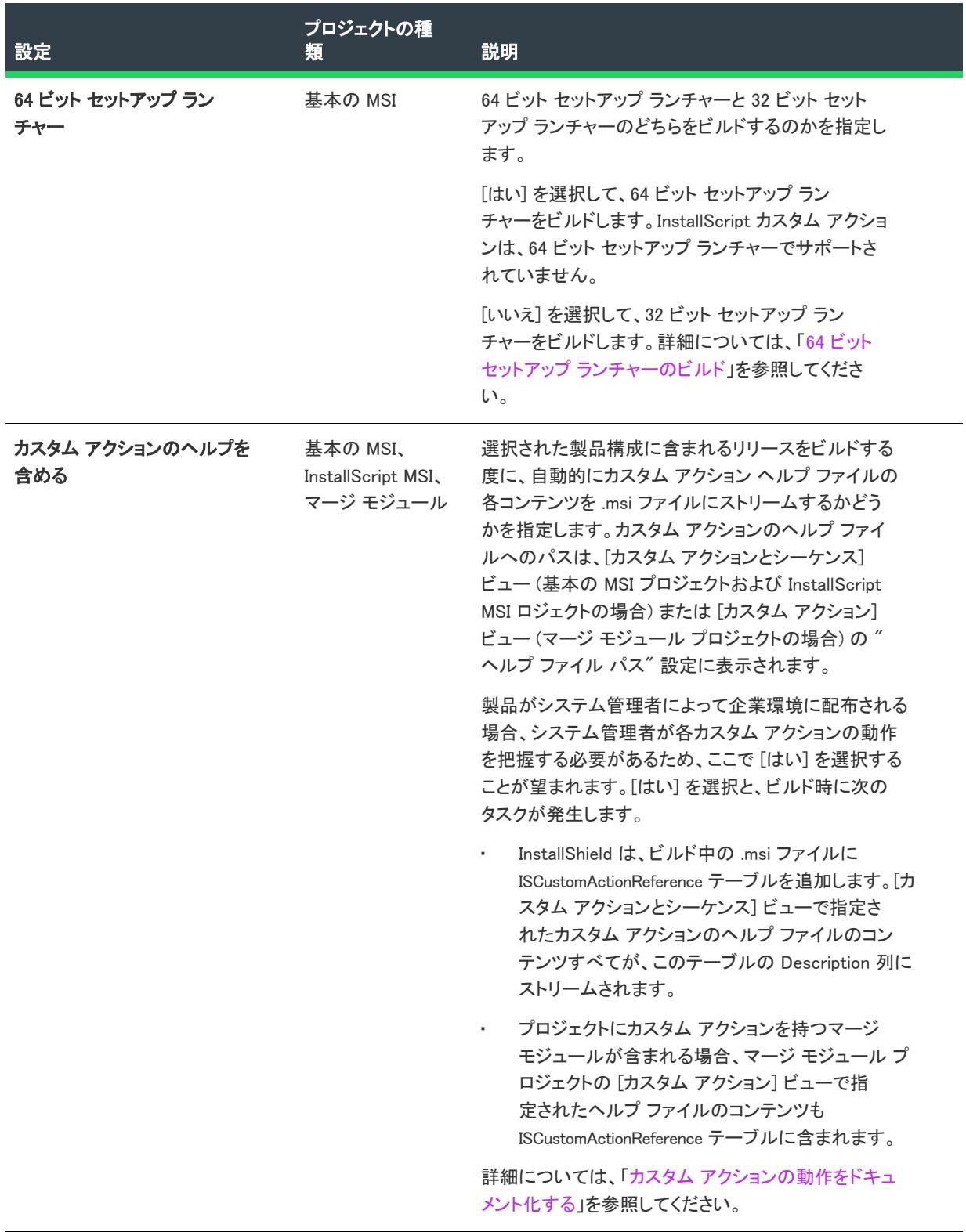

## 製品構成の [複数インスタンス] タブ

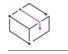

プロジェクト· 製品構成の [複数インスタンス] タブは、基本の MSI プロジェクトで使用できます。

InstallScript プロジェクトにおける複数インスタンスのサポートに関する詳細は、[「InstallScript インストールを複](#page-543-0) [数回実行する](#page-543-0)」を参照してください。

Windows Installer は、マシン コンテキストでは 1 インスタンスの製品コードのみ、そして各ユーザー コンテキス トでは 1 インスタンスのみインストールを許可します。Windows Installer 3.x 以降には、製品コードを変換するト ランスフォームがサポートされています。この種類のトランスフォーム (インスタンス トランスフォーム) は、 各インスタンスの製品コードを変更するため、同じ .msi パッケージを使って、同じ製品の複数インスタンスを同 じコンテキストでインストールすることができます。

エンド ユーザーが製品の複数インスタンスをインストールすることができるインストールを作成するには、[複 数インスタンス] タブを使用します。このタブを使って、製品の異なるインスタンスを定義し、各インスタンス に関連付けられたプロパティを構成します。ビルド時に、各インスタンスに対してインスタンス トランスフォー ムが作成され、インスタンス トランスフォームは .msi パッケージにストリームされます。実行時に、通常インス トールはインスタンスの選択ダイアログを表示し、そこでユーザーは新しいインスタンスをインストールするか、 既存のインスタンスを保持するかを指定することができます。

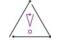

注意 • エンド ユーザーが製品の複数インスタンスを同じマシン上に同じコンテキストでインストールできるイン ストールを作成するには、インストール開発者の洗練されたオーサリング能力と献身的な取り組みが必要です。 この機能の使用は、上級インストール開発者にのみお勧めします。

# リリースの設定

[リリース] ビューのリリースについての設定は、異なる複数のタブに分類されています:

- [リリースの \[ビルド\] タブ\(](#page-2747-0)アドバンスト UI、基本の MSI、InstallScript、InstallScript MSI、InstallScript オブ ジェクト、マージ モジュール、スイート/アドバンスト UI プロジェクトで使用できます)
- [リリースの \[Setup.exe\] タブ\(](#page-2760-0)アドバンスト UI、基本の MSI、InstallScript、InstallScript MSI、スイート/アド バンスト UI プロジェクトで使用できます)
- [リリースの \[署名\] タブ\(](#page-2777-0)アドバンスト UI、基本の MSI、InstallScript、InstallScript MSI、InstallScript オブジェ クト、マージ モジュール、スイート/アドバンスト UI プロジェクトで使用できます)
- [リリースの \[インターネット\] タブ](#page-2784-0) (基本の MSI、InstallScript および InstallScript MSI プロジェクトで使用で きます)
- [リリースの \[イベント\] タブ](#page-2787-0)(アドバンスト UI、基本の MSI、InstallScript、InstallScript MSI、InstallScript オブ ジェクト、マージ モジュール、スイート/アドバンスト UI プロジェクトで使用できます)
- [リリースの \[Appx/MSIX\] タブ\(](#page-2799-0)アドバンスト UI、基本の MSI、InstallScript、InstallScript MSI、InstallScript オ ブジェクト、マージ モジュール、スイート/アドバンスト UI プロジェクトで使用できます)
- [リリースの \[アップデート\] タブ\(](#page-2810-0)アドバンスト UI およびスイート/アドバンスト UI プロジェクトで使用で きます)
- [MSIX リリースの \[全般\] タブ](#page-2811-0) (MSIX プロジェクトで使用できます)

## <span id="page-2747-0"></span>リリースの [ビルド] タブ

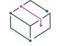

プロジェクト• [ビルド] タブは、次のプロジェクト タイプで使用できます:

- アドバンスト UI
- 基本の MSI
- InstallScript
- InstallScript MSI
- InstallScript オブジェクト
- マージ モジュール
- スイート/アドバンスト UI

[ビルド] タブでは、リリースのパッケージ方法を構成します。

#### テーブル 204 • [ビルド] タブの設定

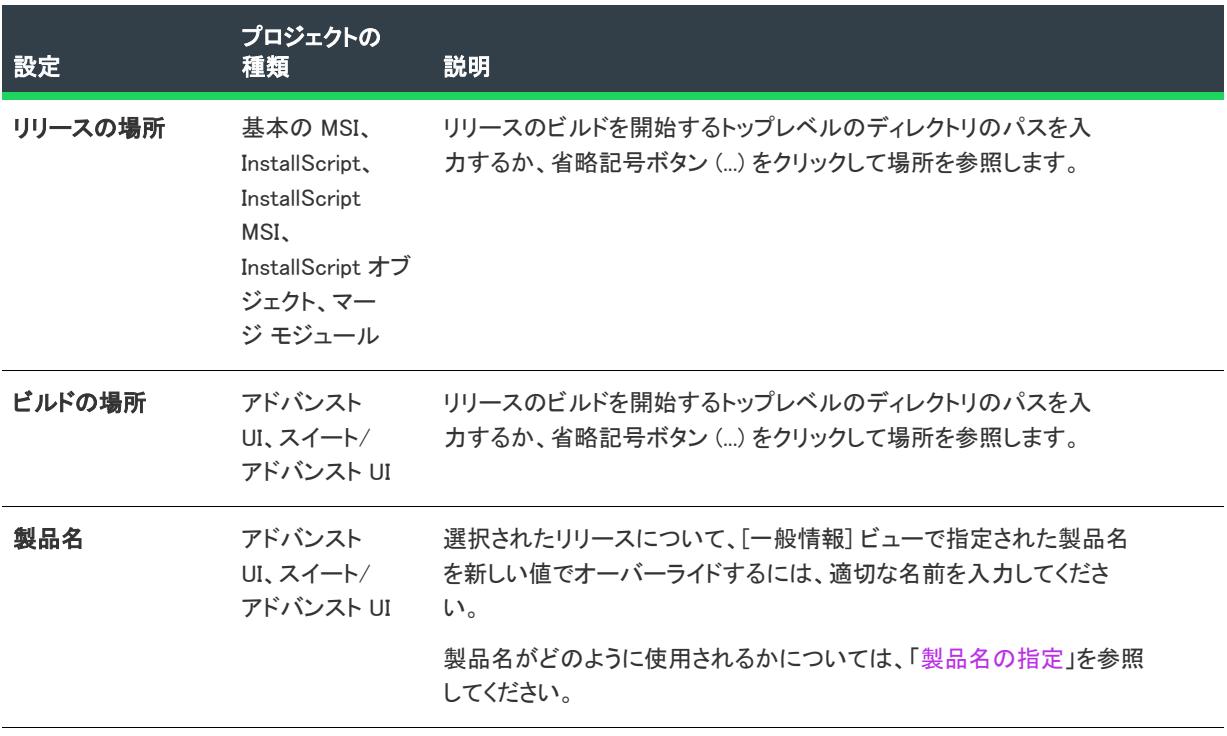

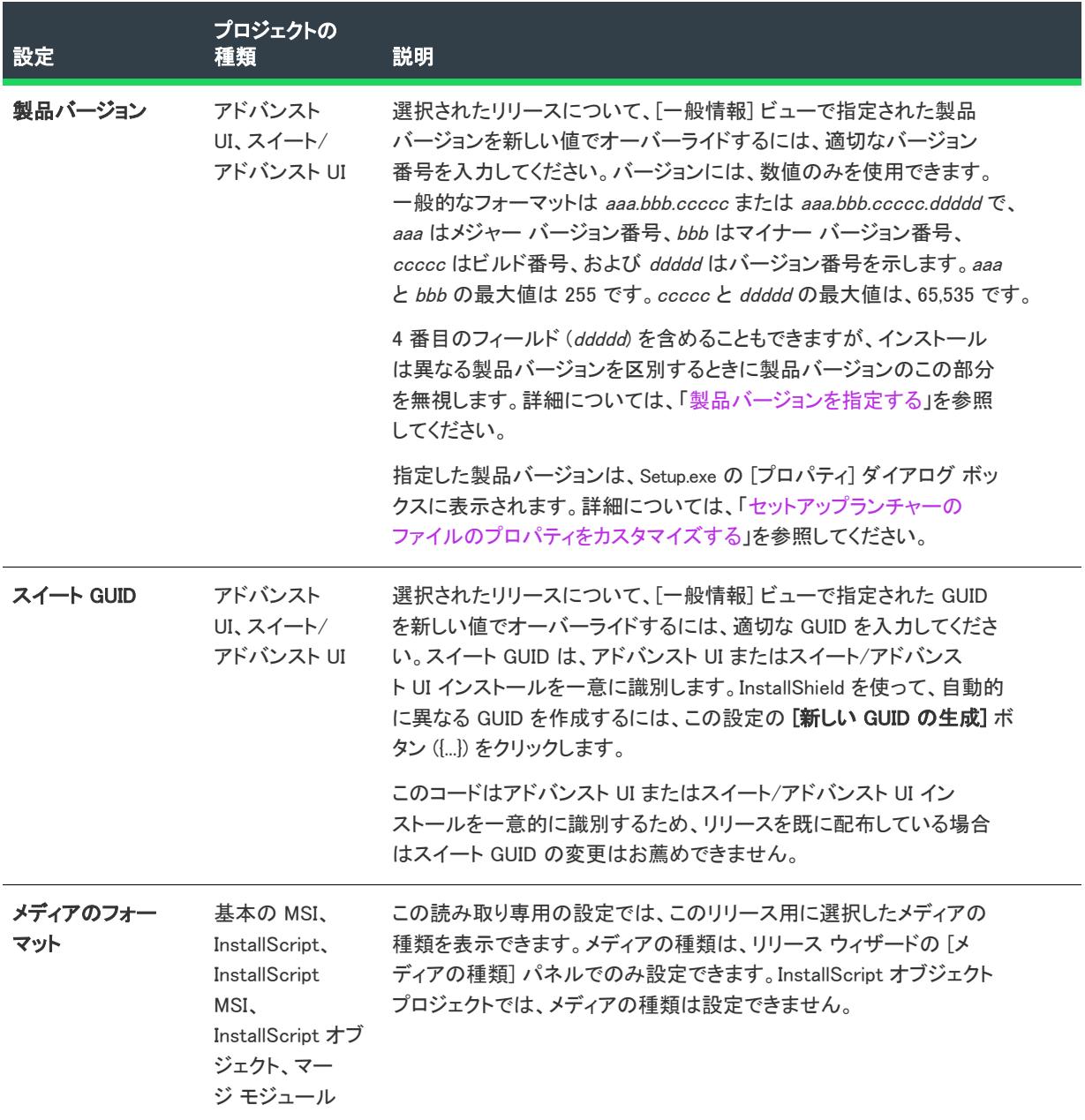

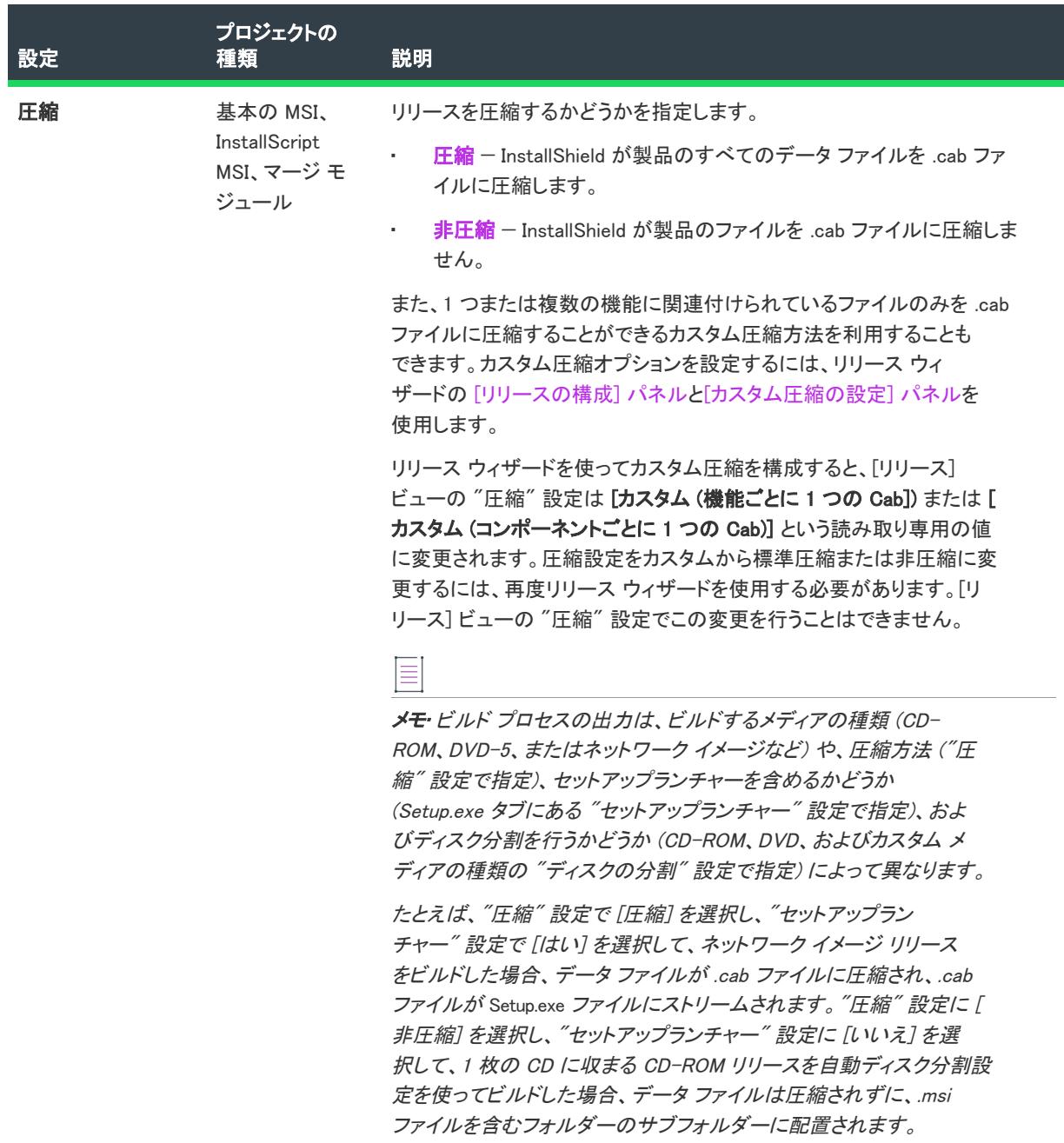

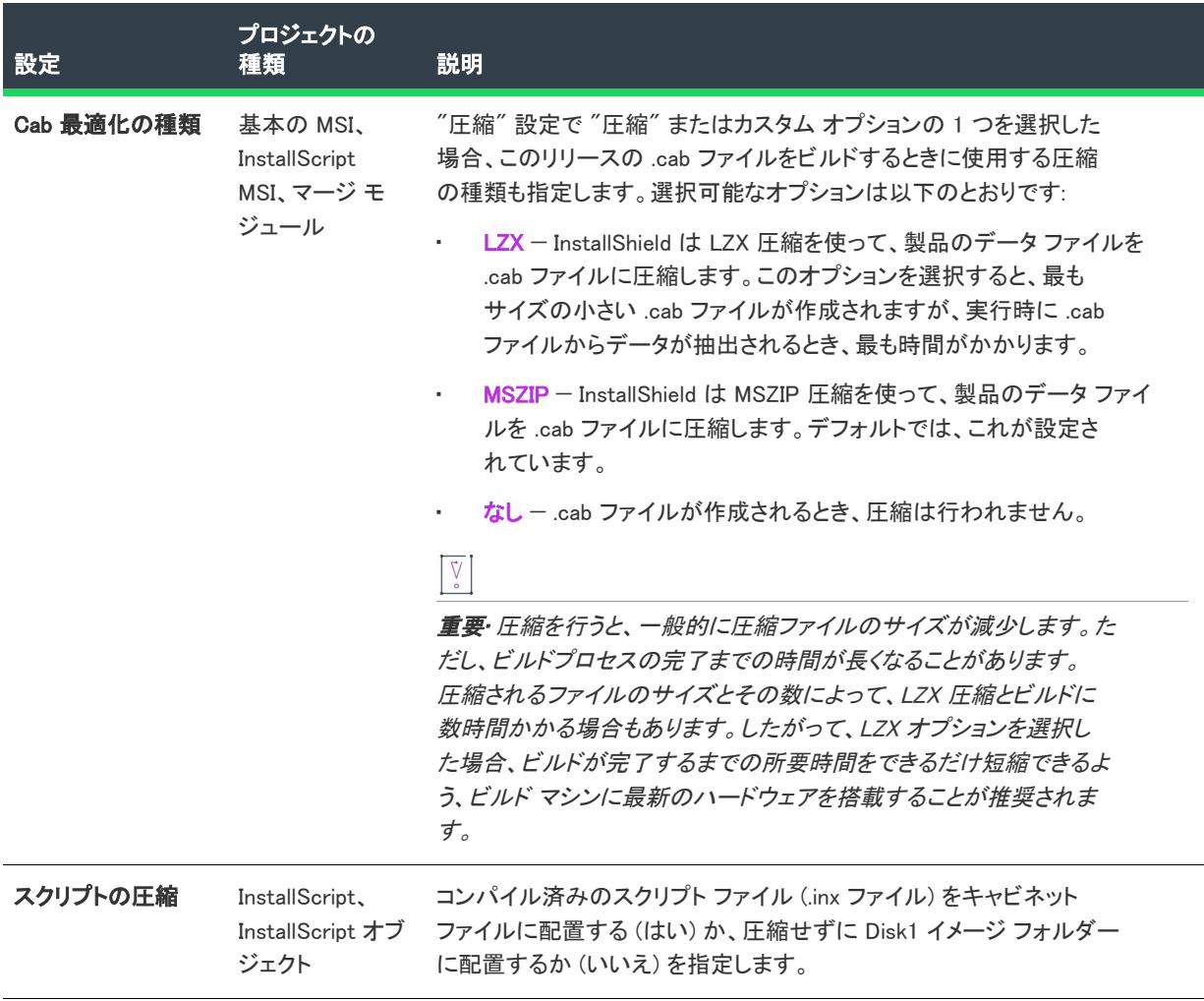

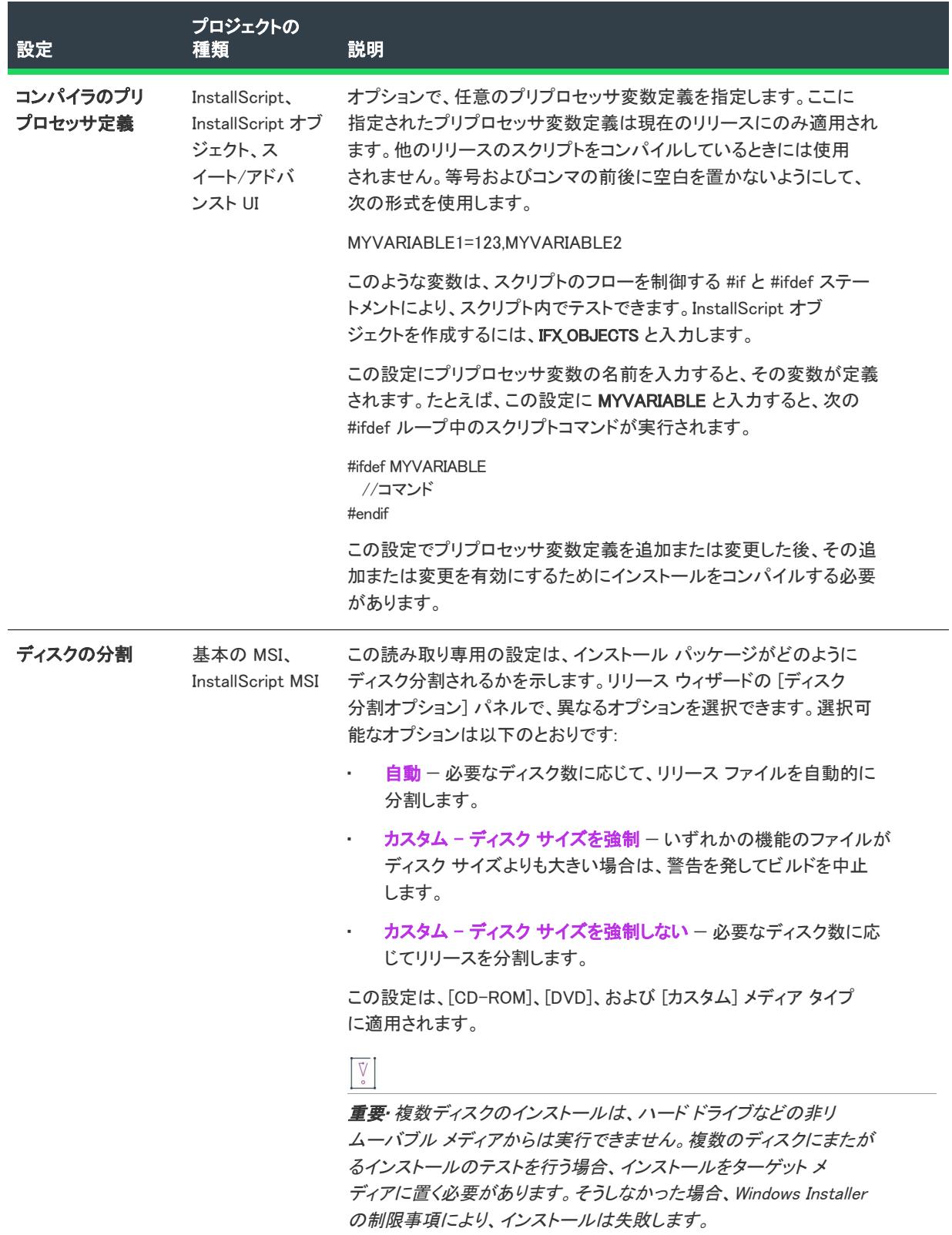

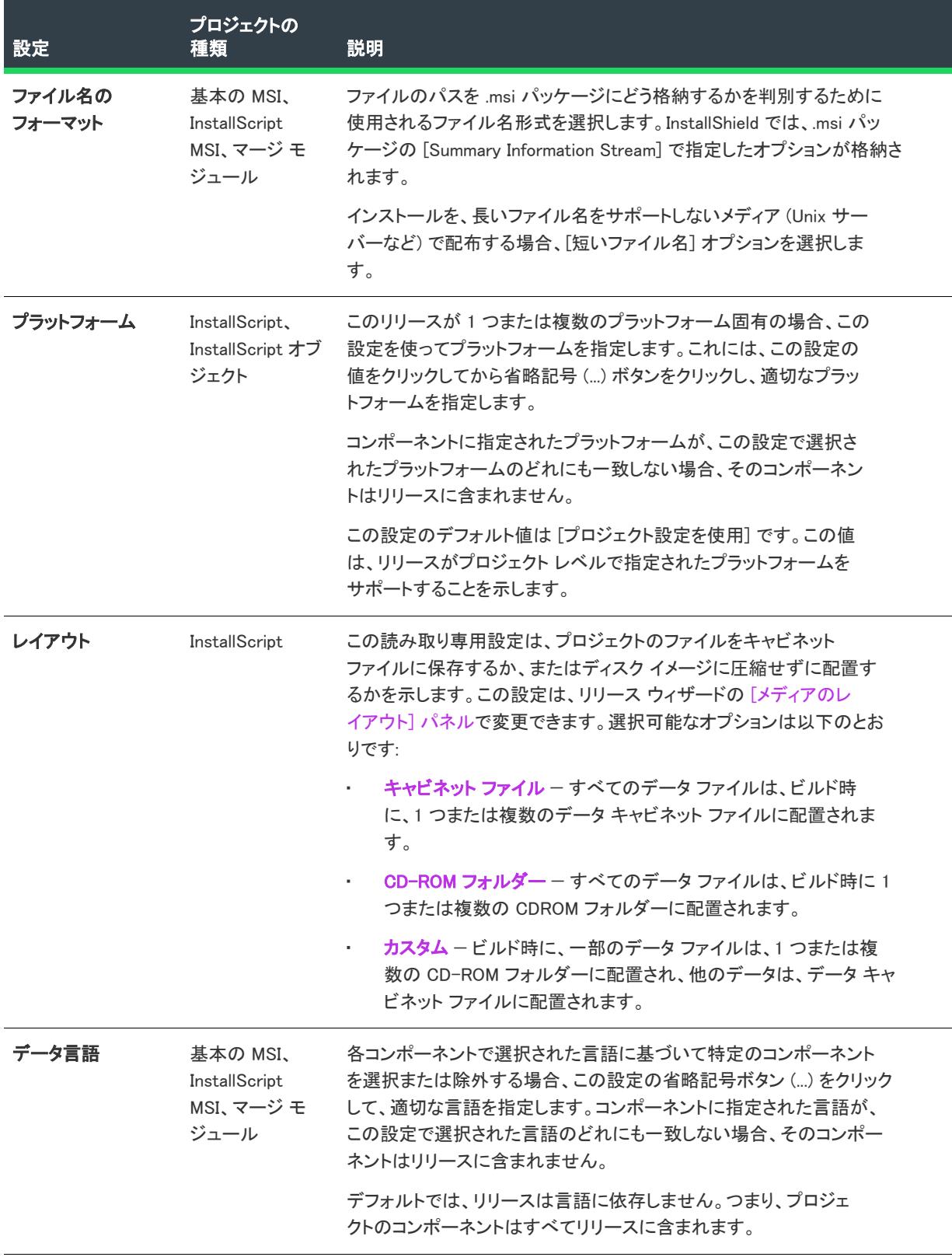

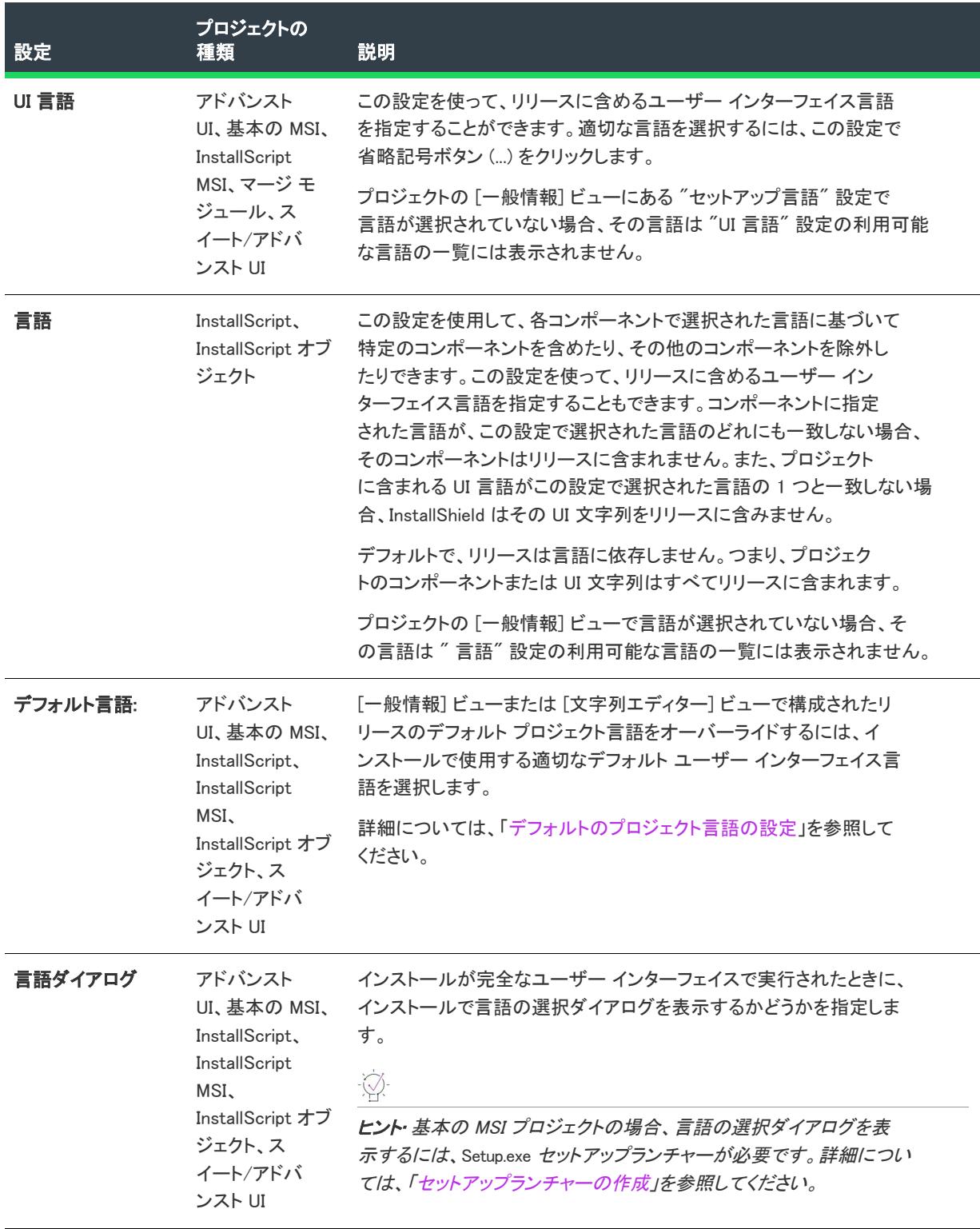

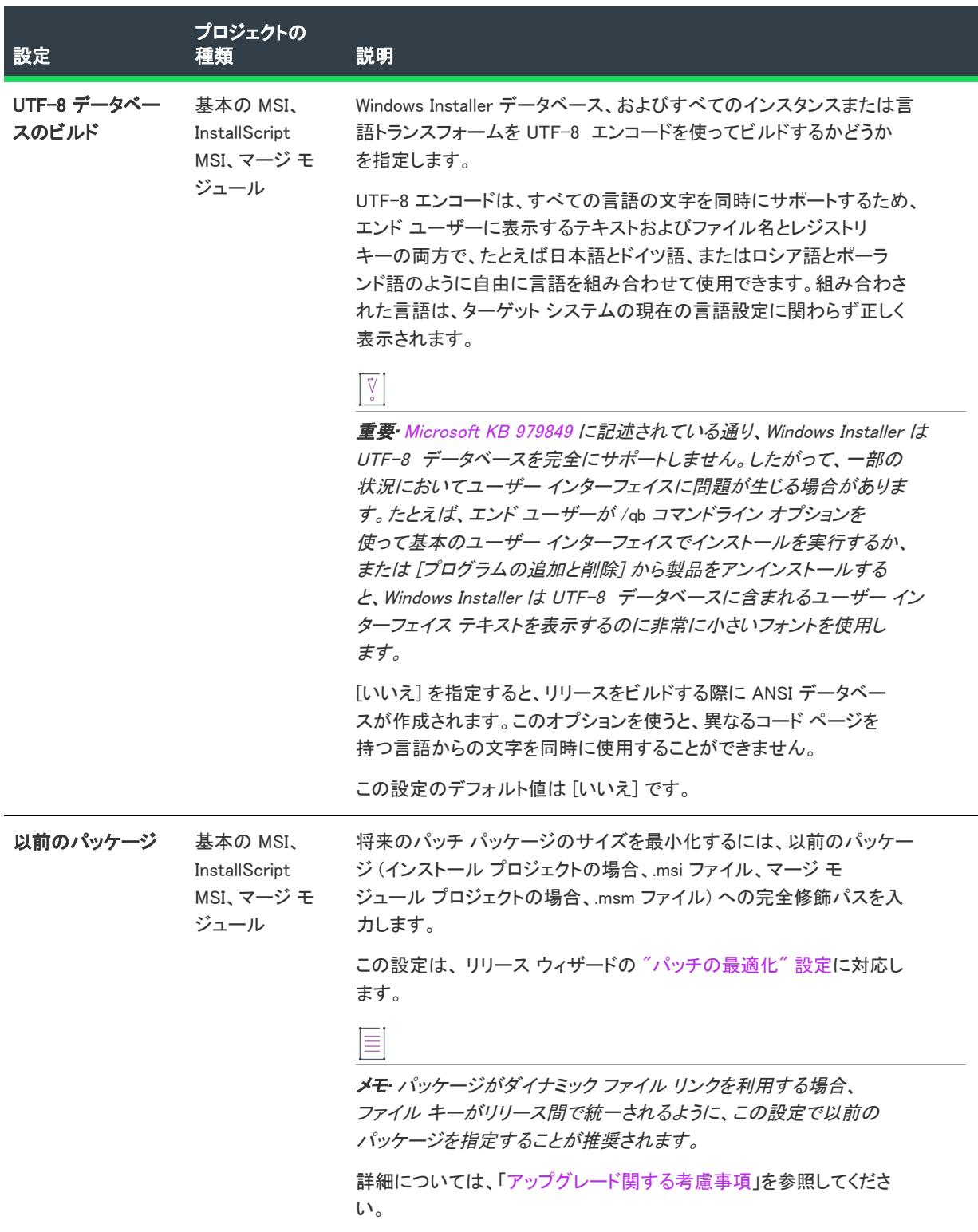

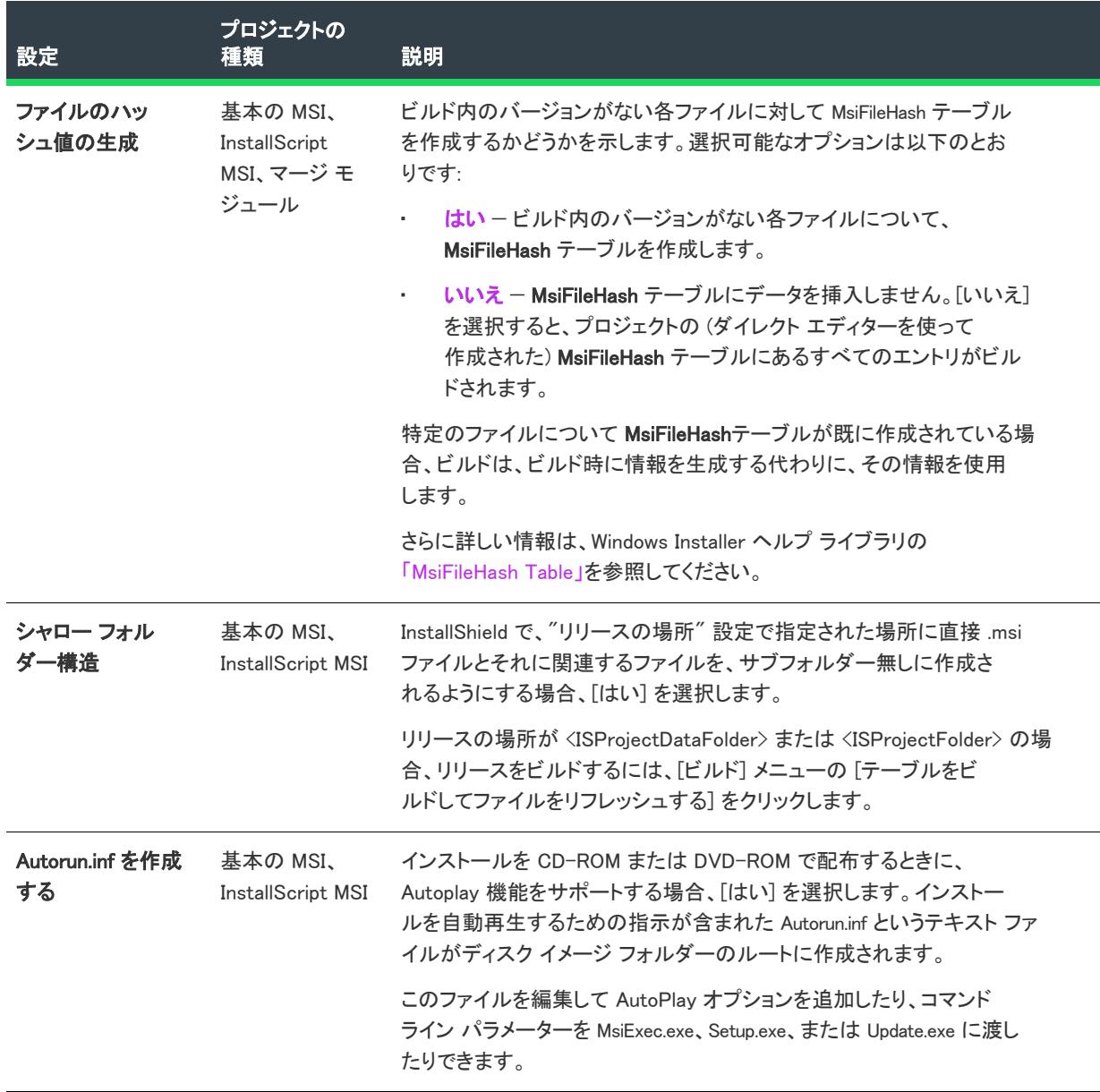

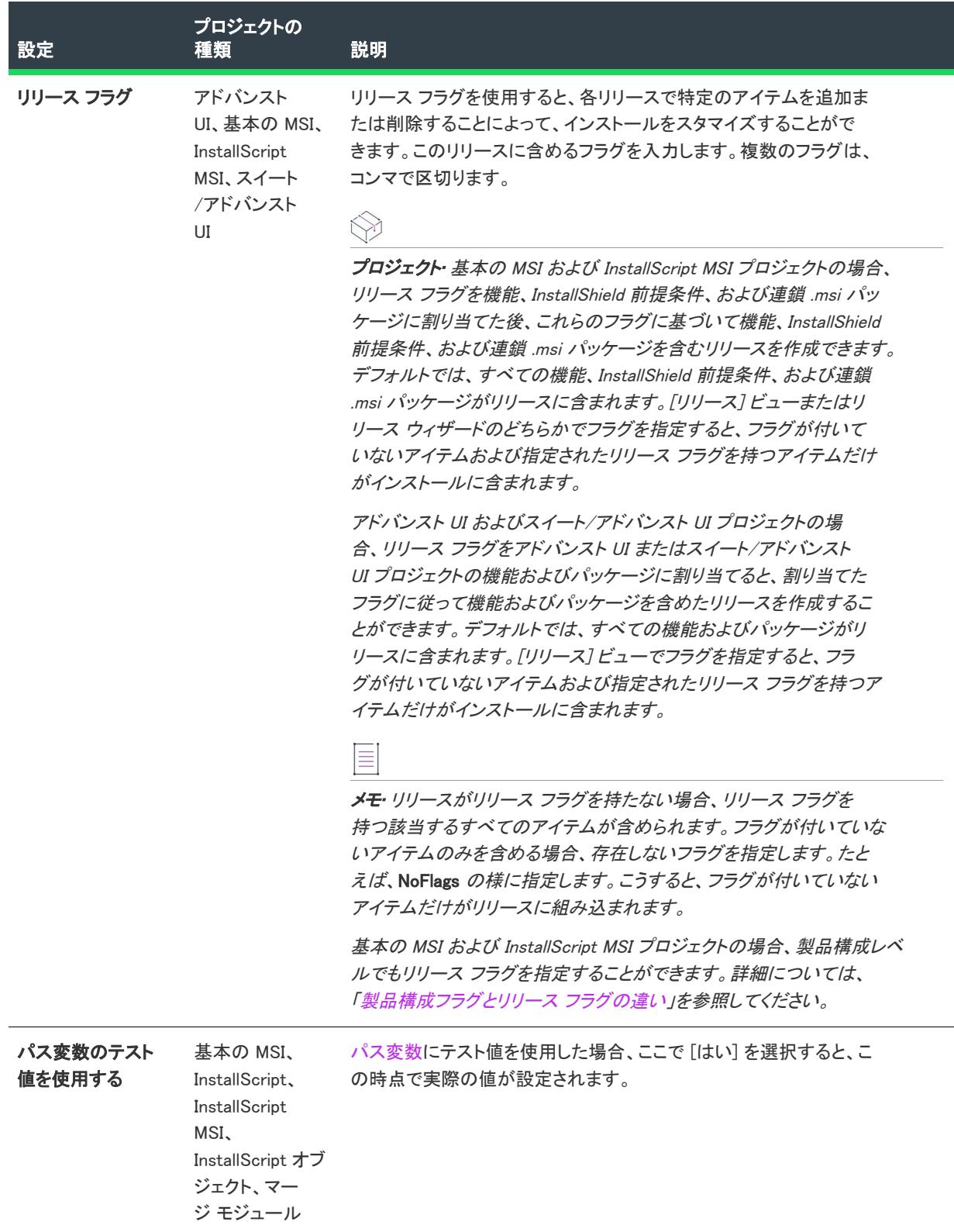

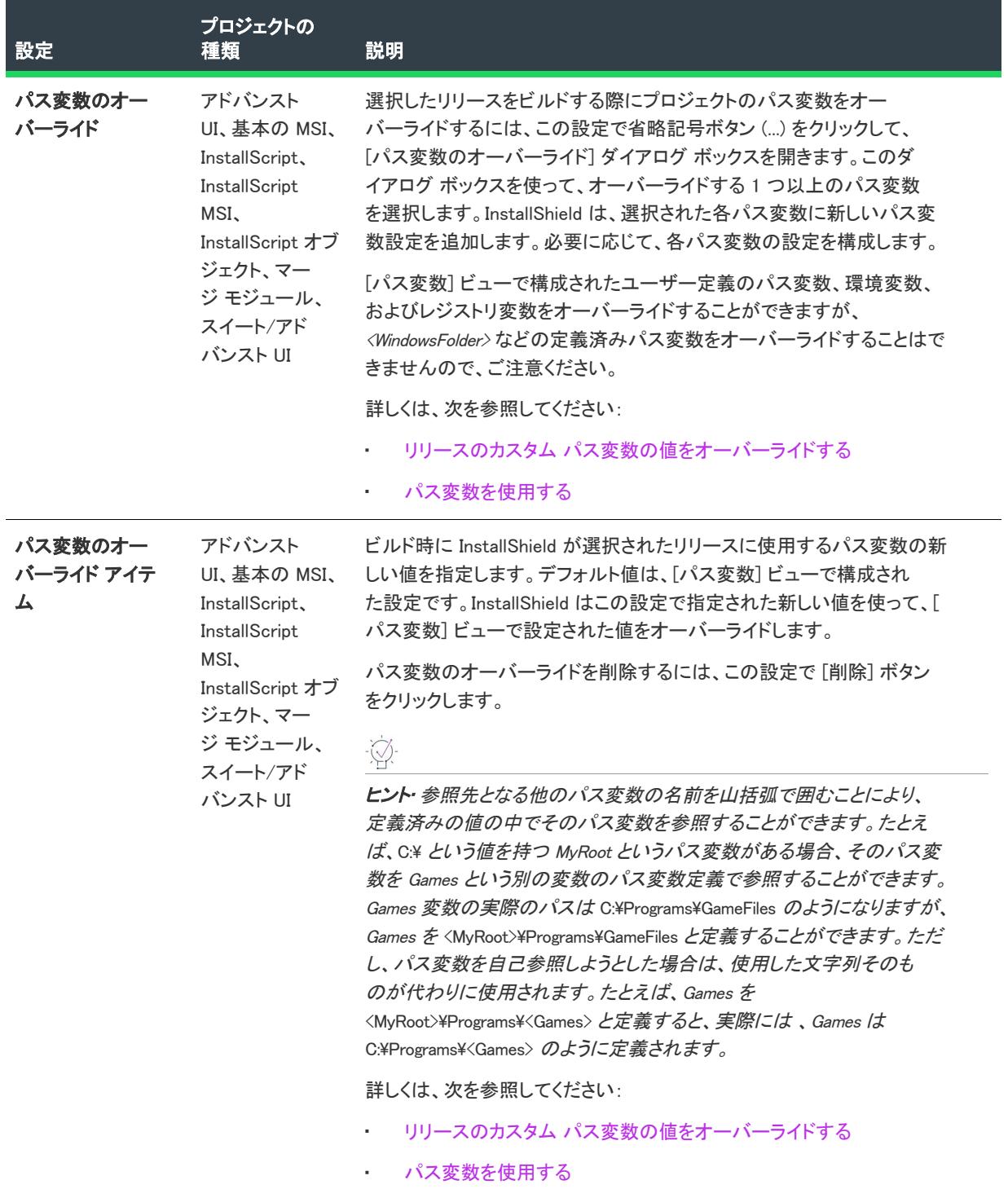

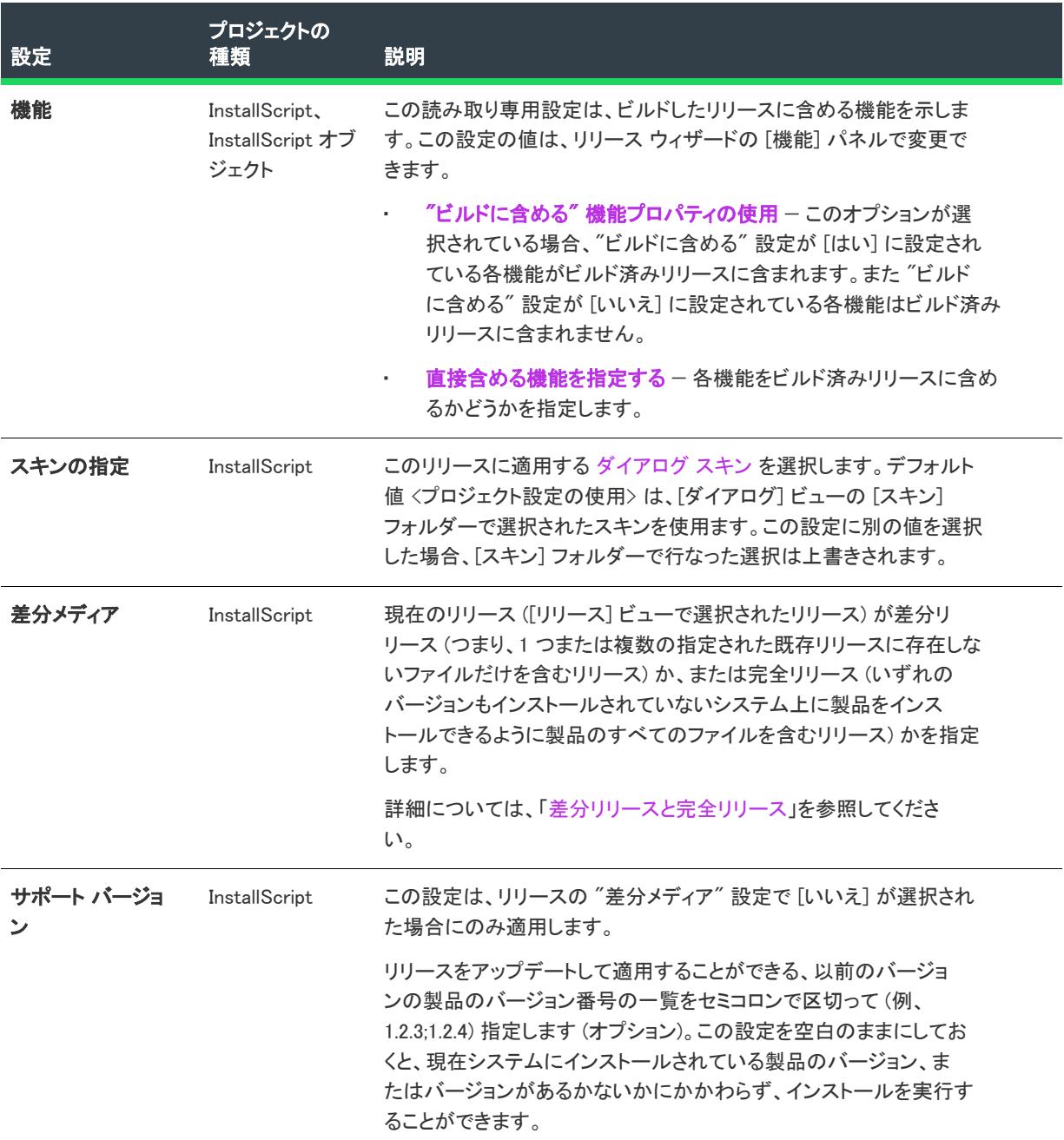

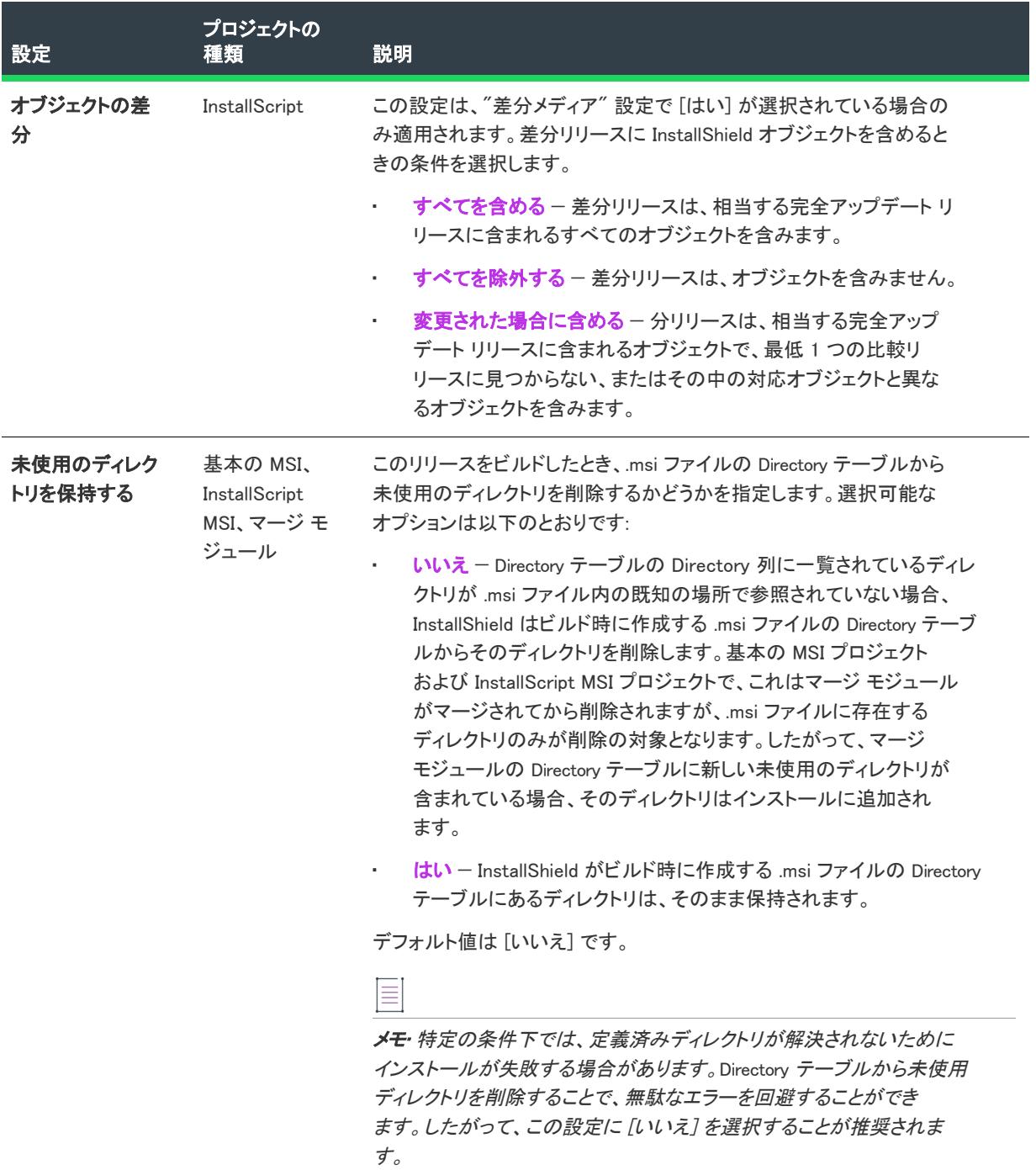

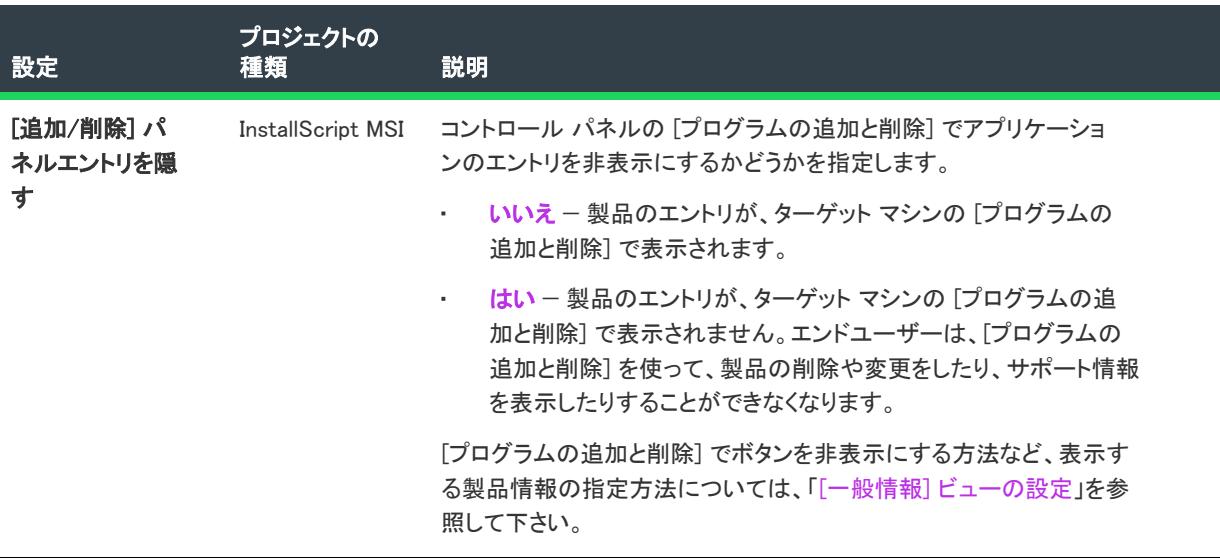

## <span id="page-2760-0"></span>リリースの [Setup.exe] タブ

 $\heartsuit$ 

プロジェクト• [Setup.exe] タブは、次のプロジェクト タイプで使用できます:

- アドバンスト UI
- 基本の MSI
- InstallScript
- InstallScript MSI
- スイート/アドバンスト UI

Windows Installer 再配布可能ファイルをインストールに含めるときの情報ついては、[「Windows Installer 再配布可能](#page-699-0) [ファイルをプロジェクトに追加する](#page-699-0)」をご覧ください。

Setup.exe タブでは、Setup.exe ファイルの設定を構成します。また、Windows Installer 3.1 以前の再配布可能ファイ ルをインストールに含めるかどうかも指定することができます。Windows Installer 再配布可能ファイルについての 詳細は、「[Windows Installer 再配布可能ファイルをプロジェクトに追加する](#page-699-0)」を参照してください。

## テーブル 205 • Setup.exe タブの設定

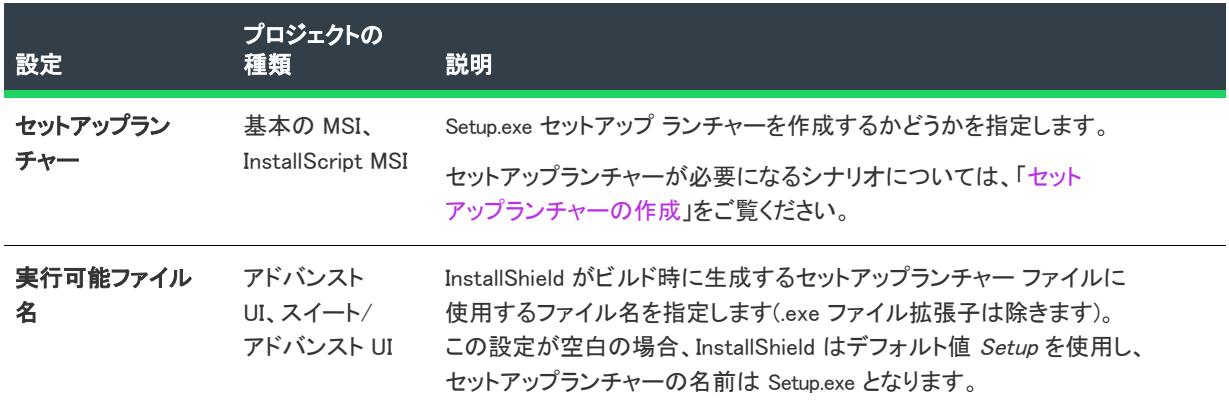

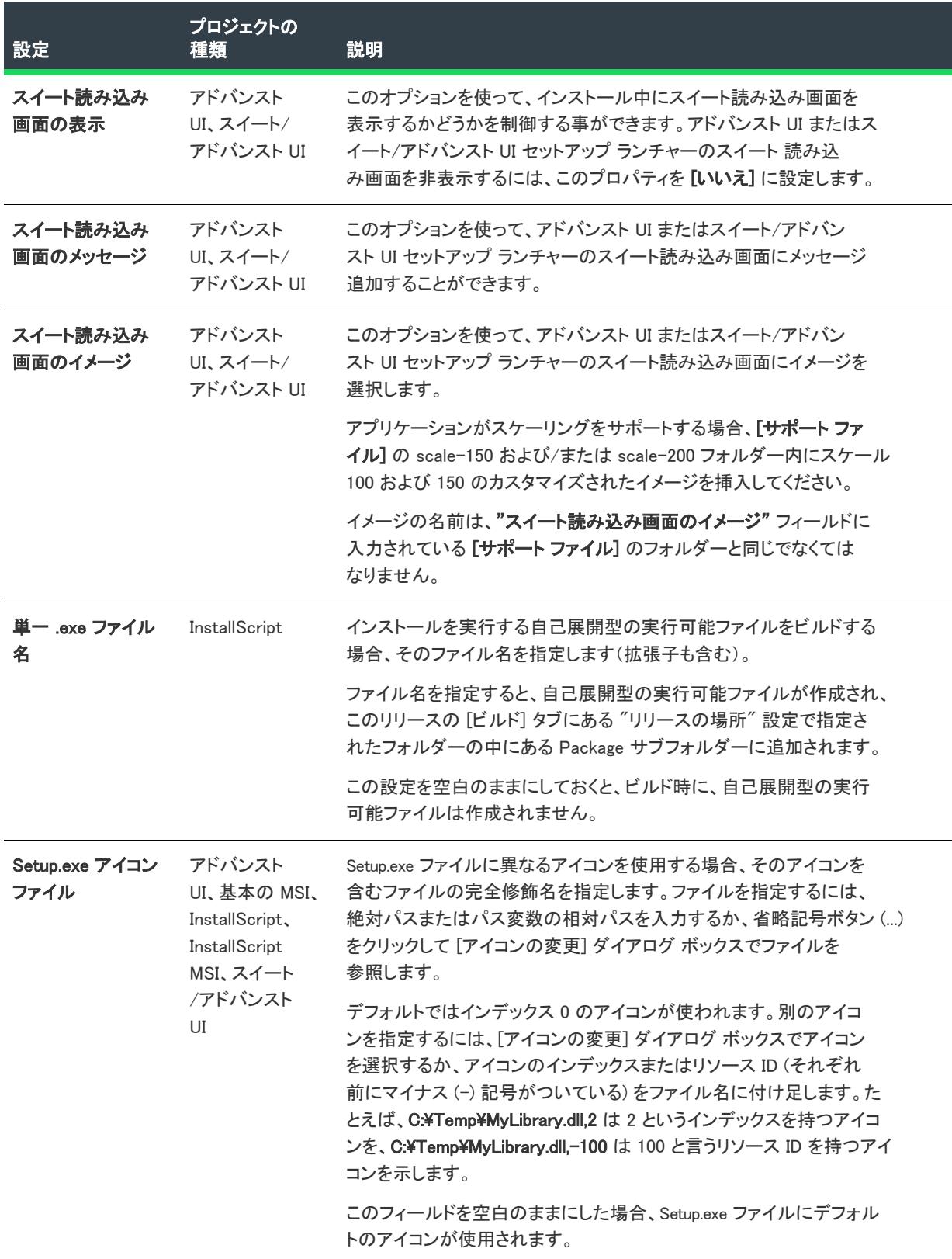

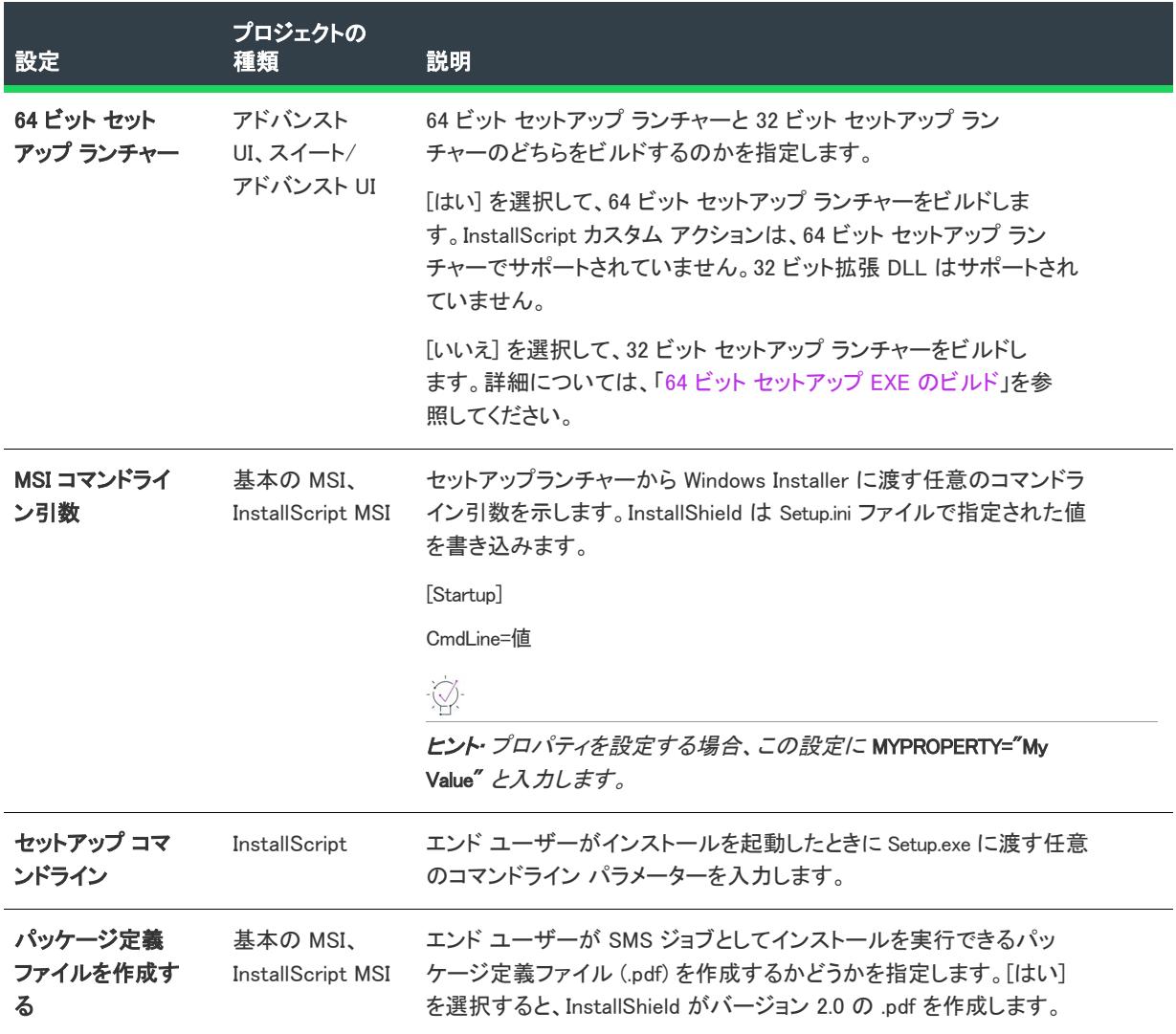

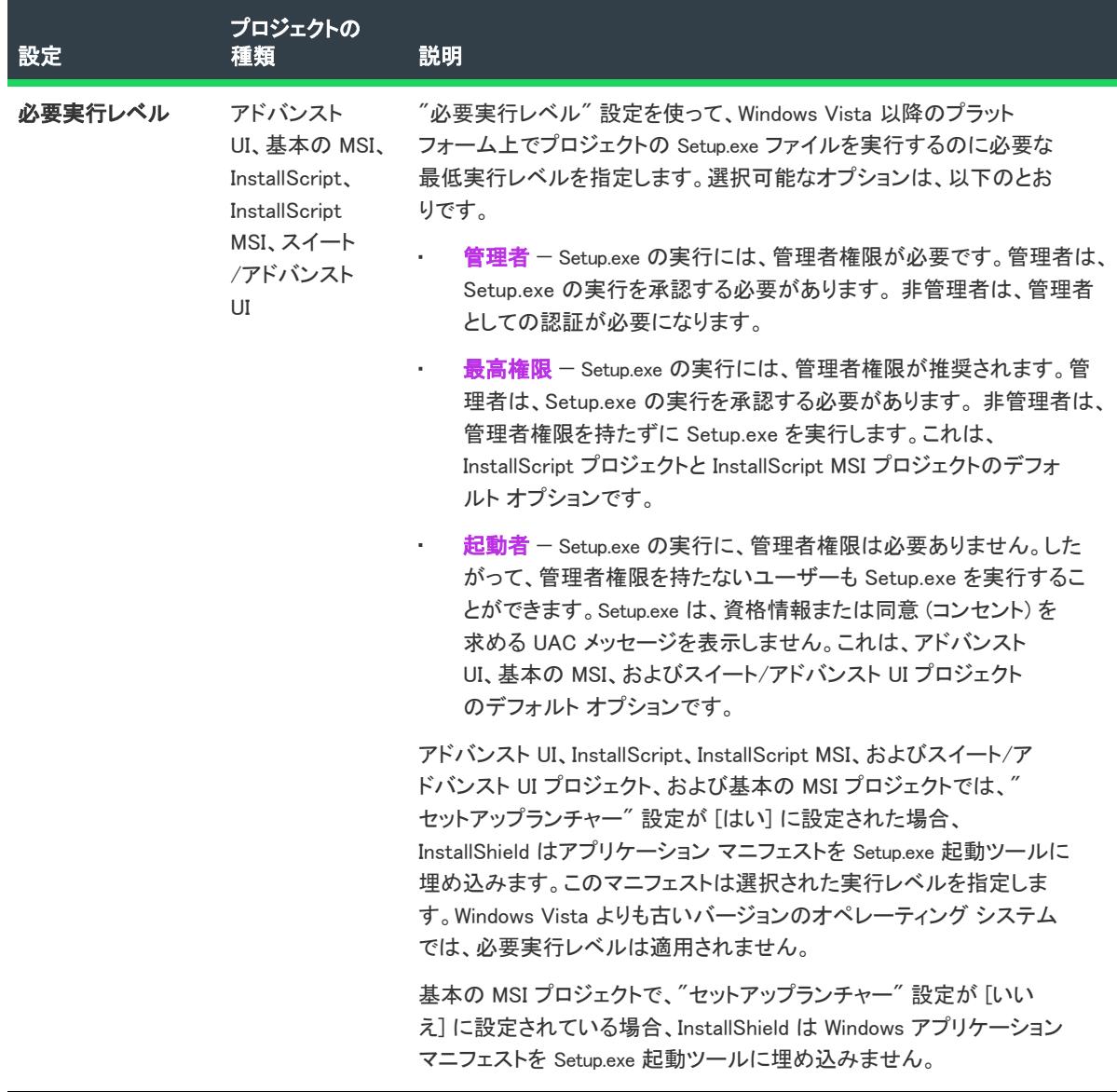

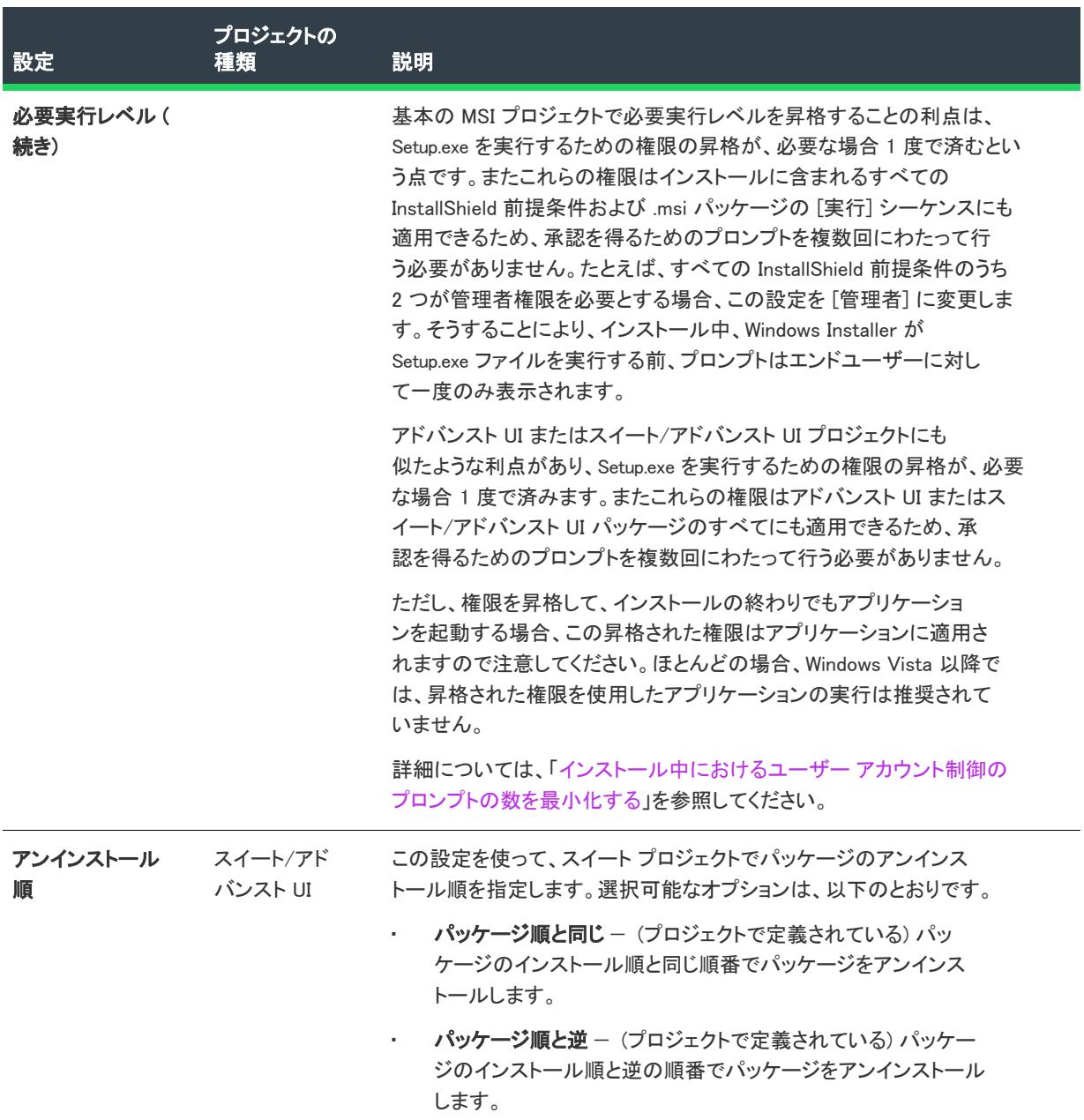

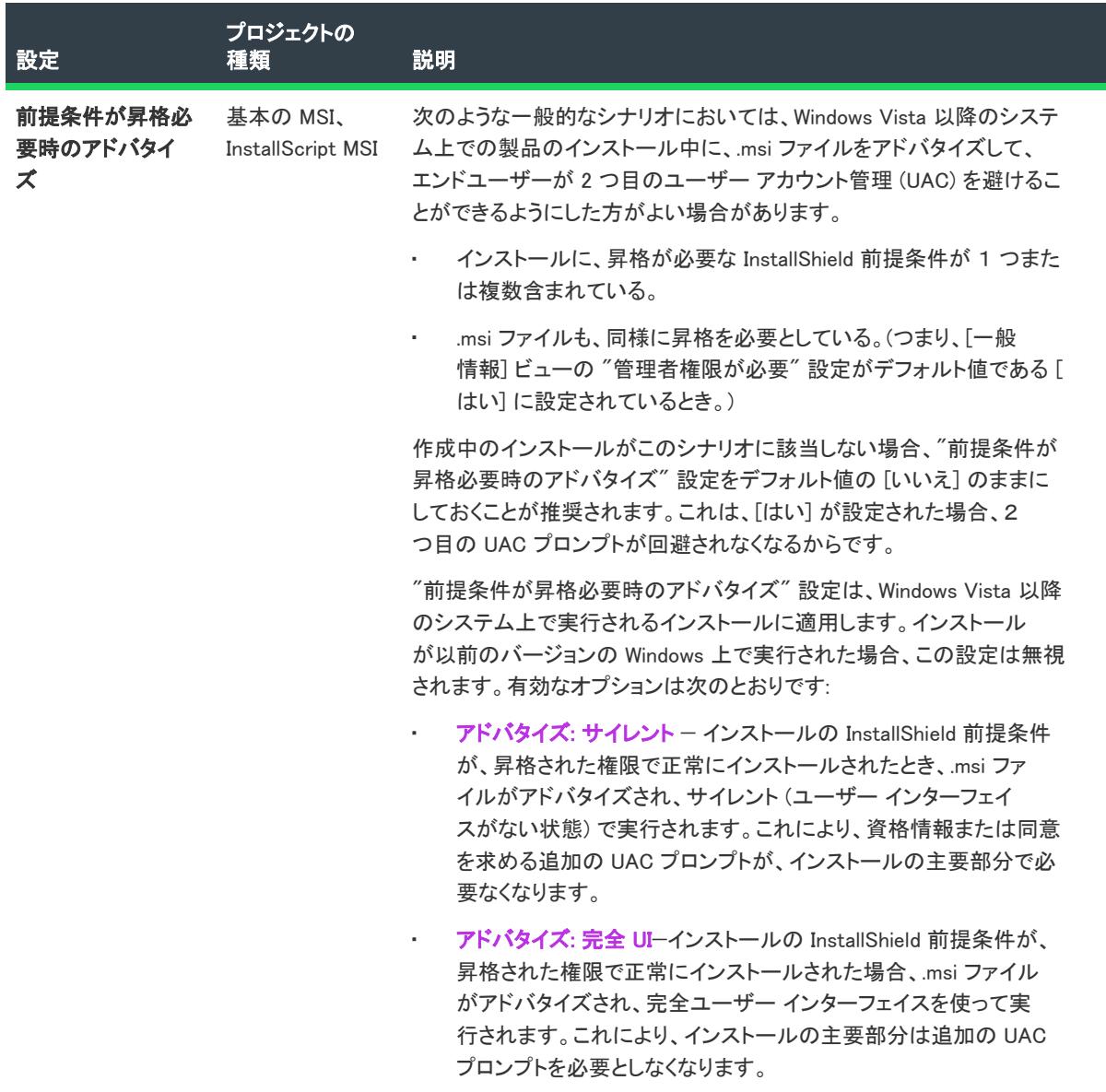

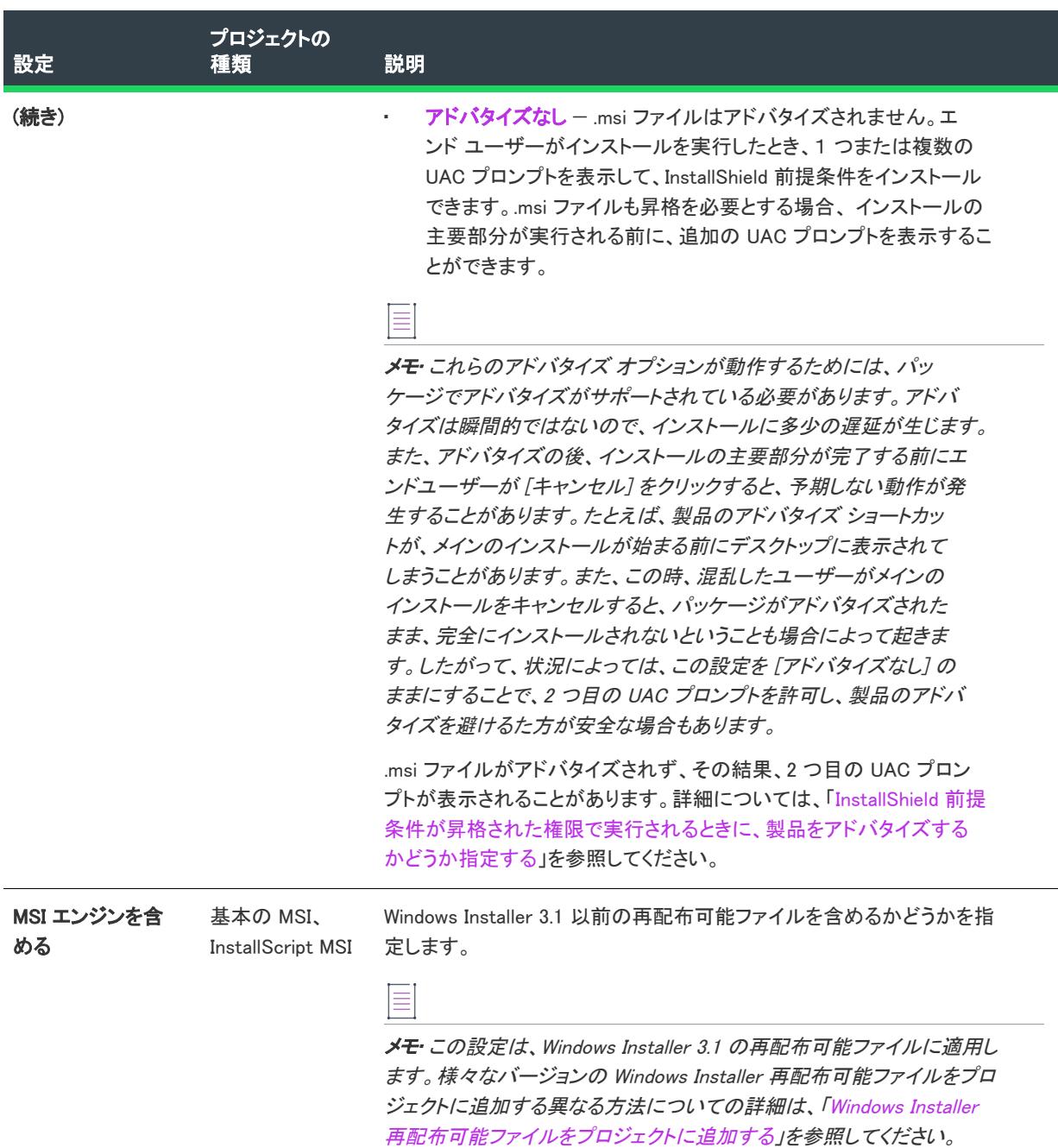

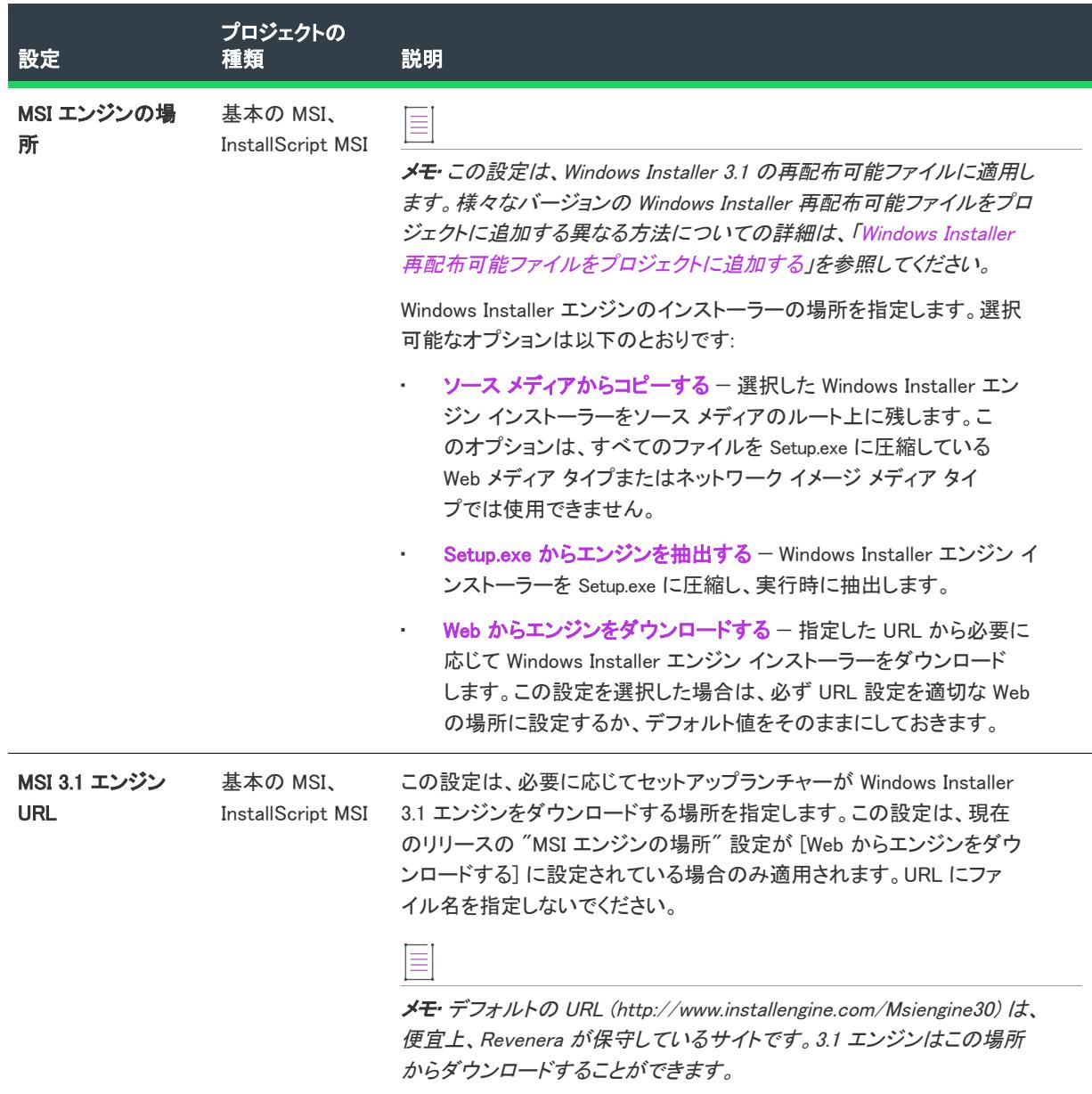

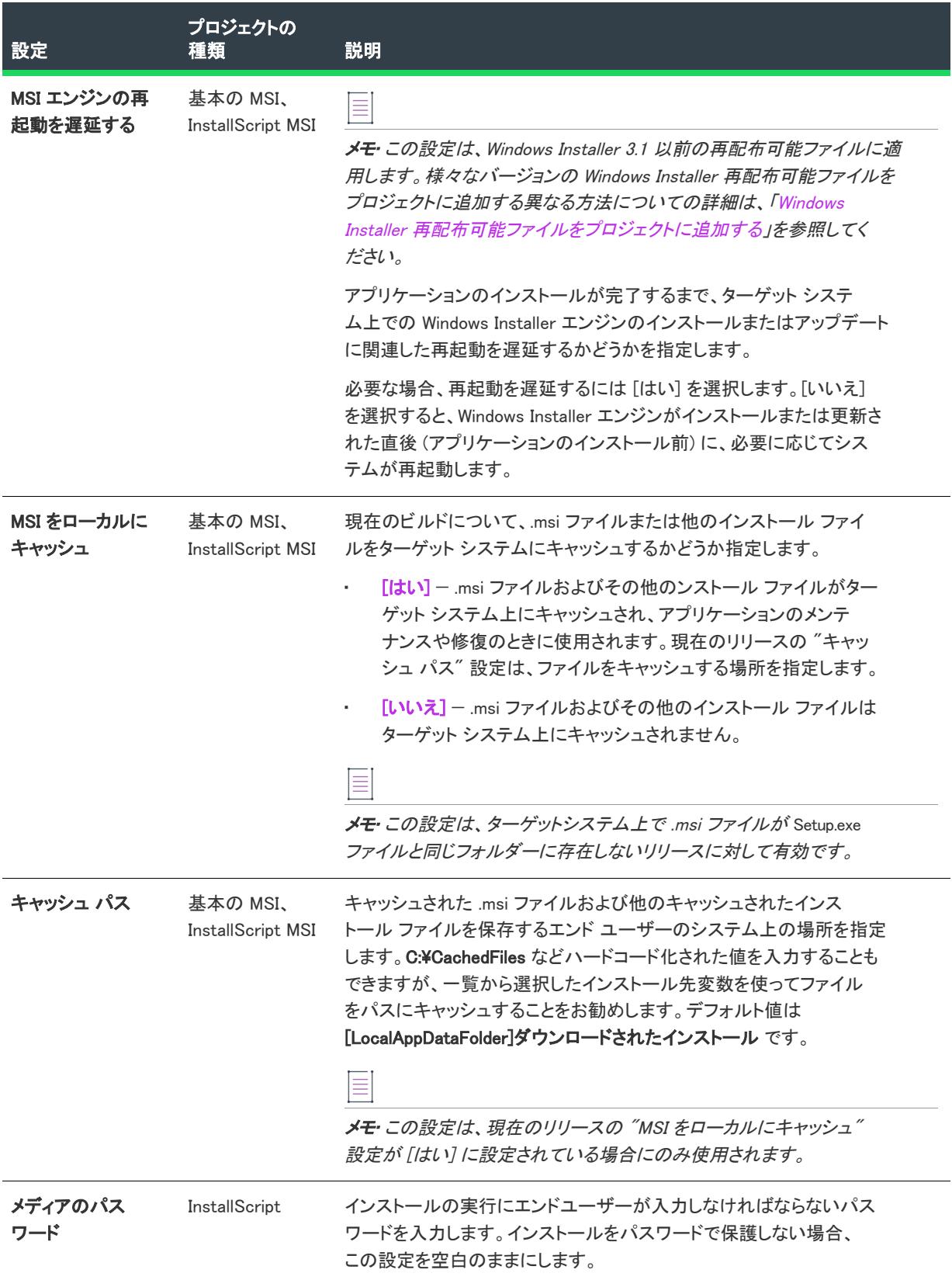

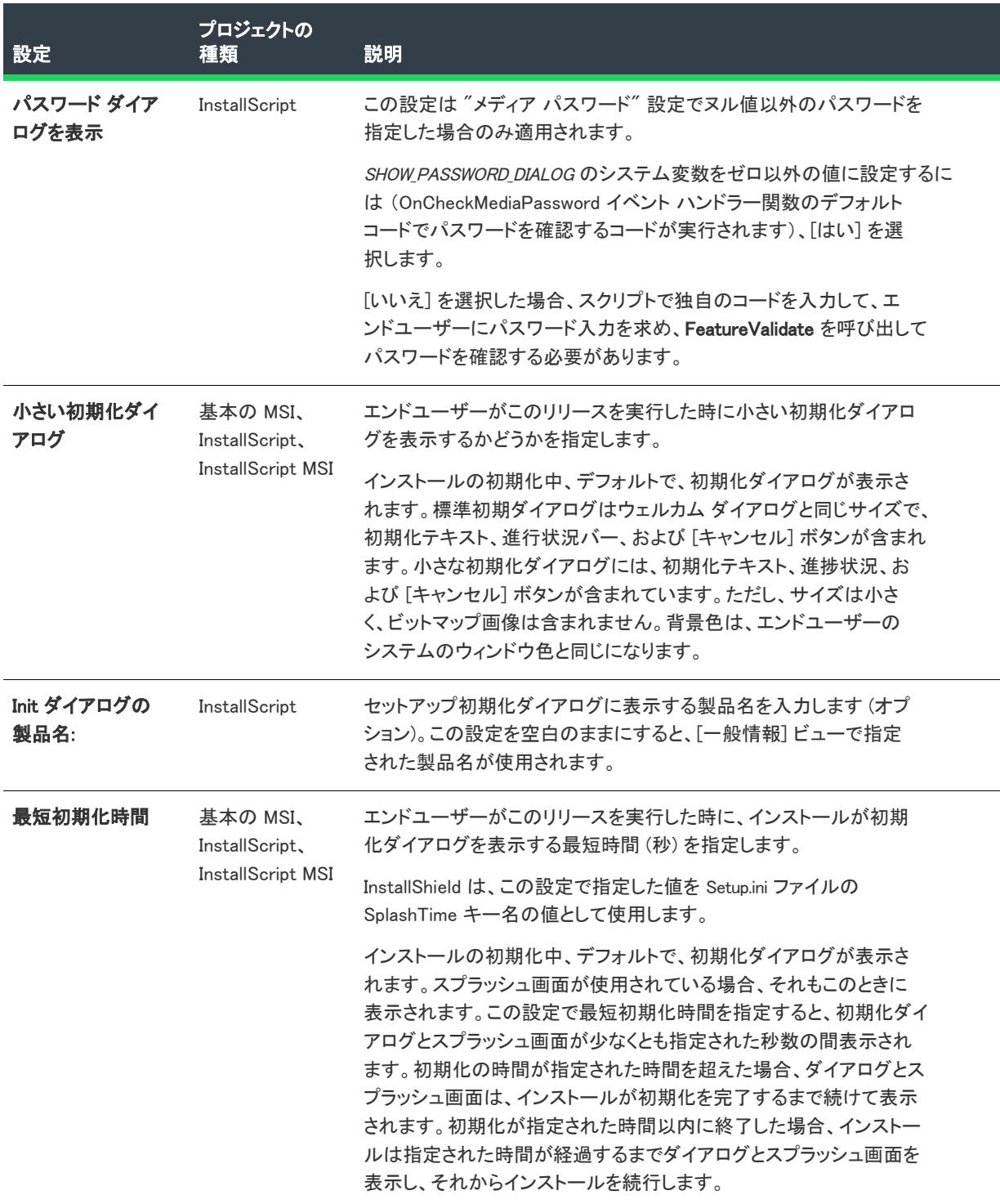

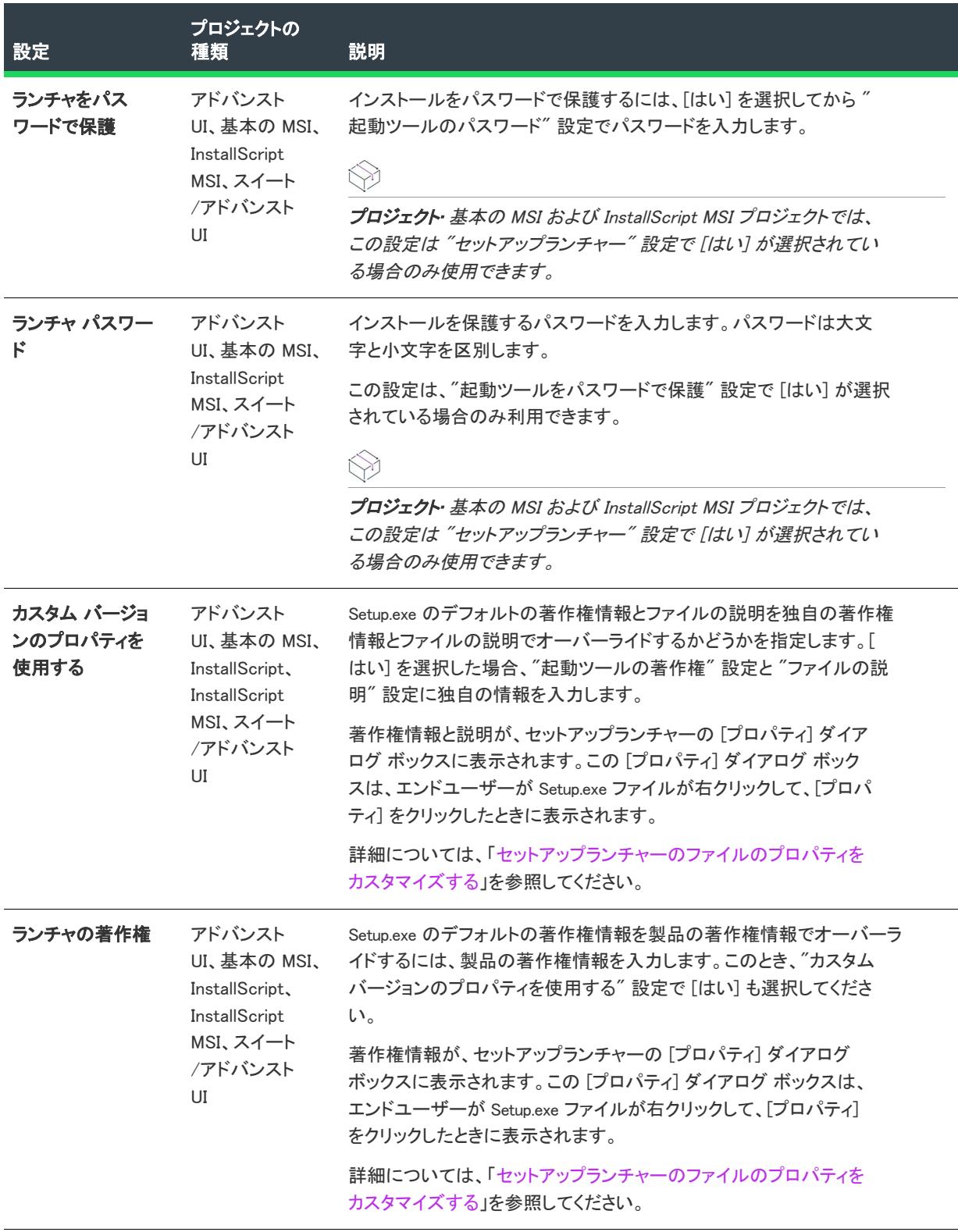

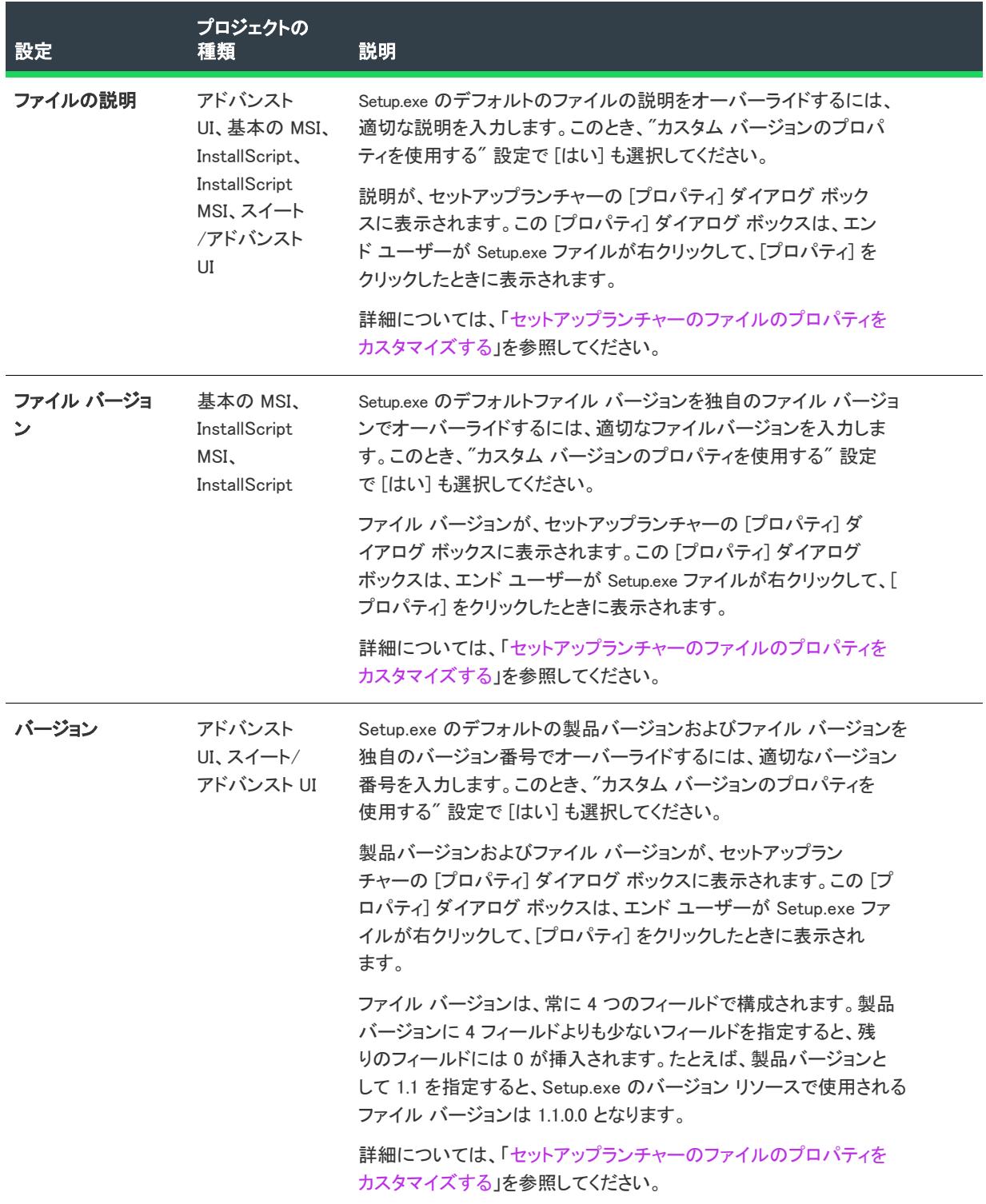
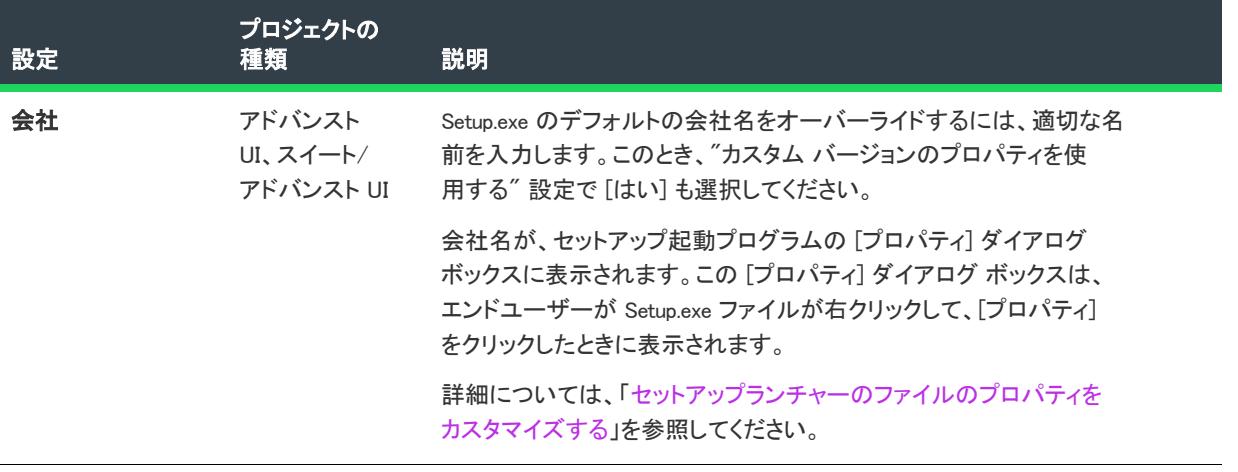

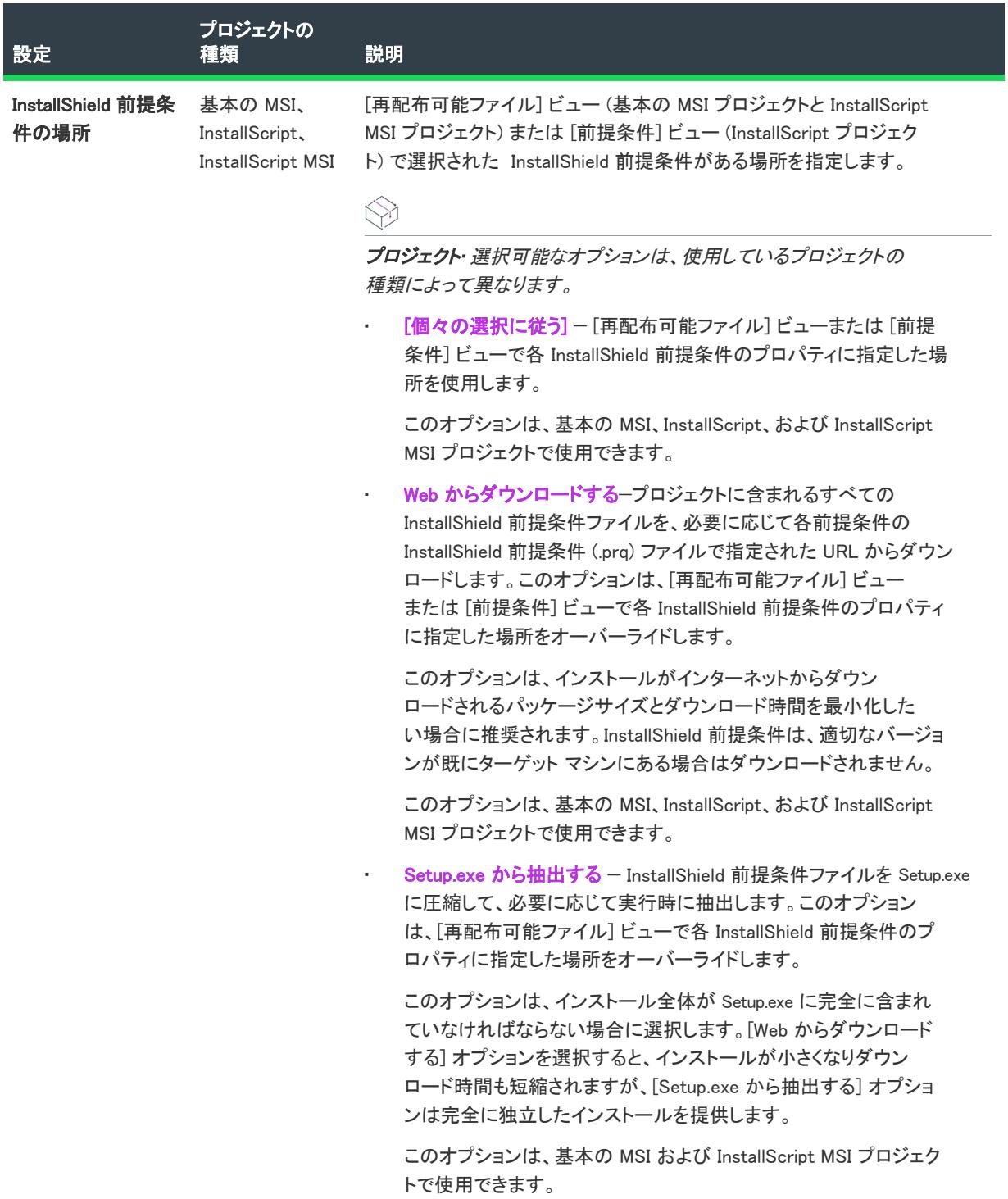

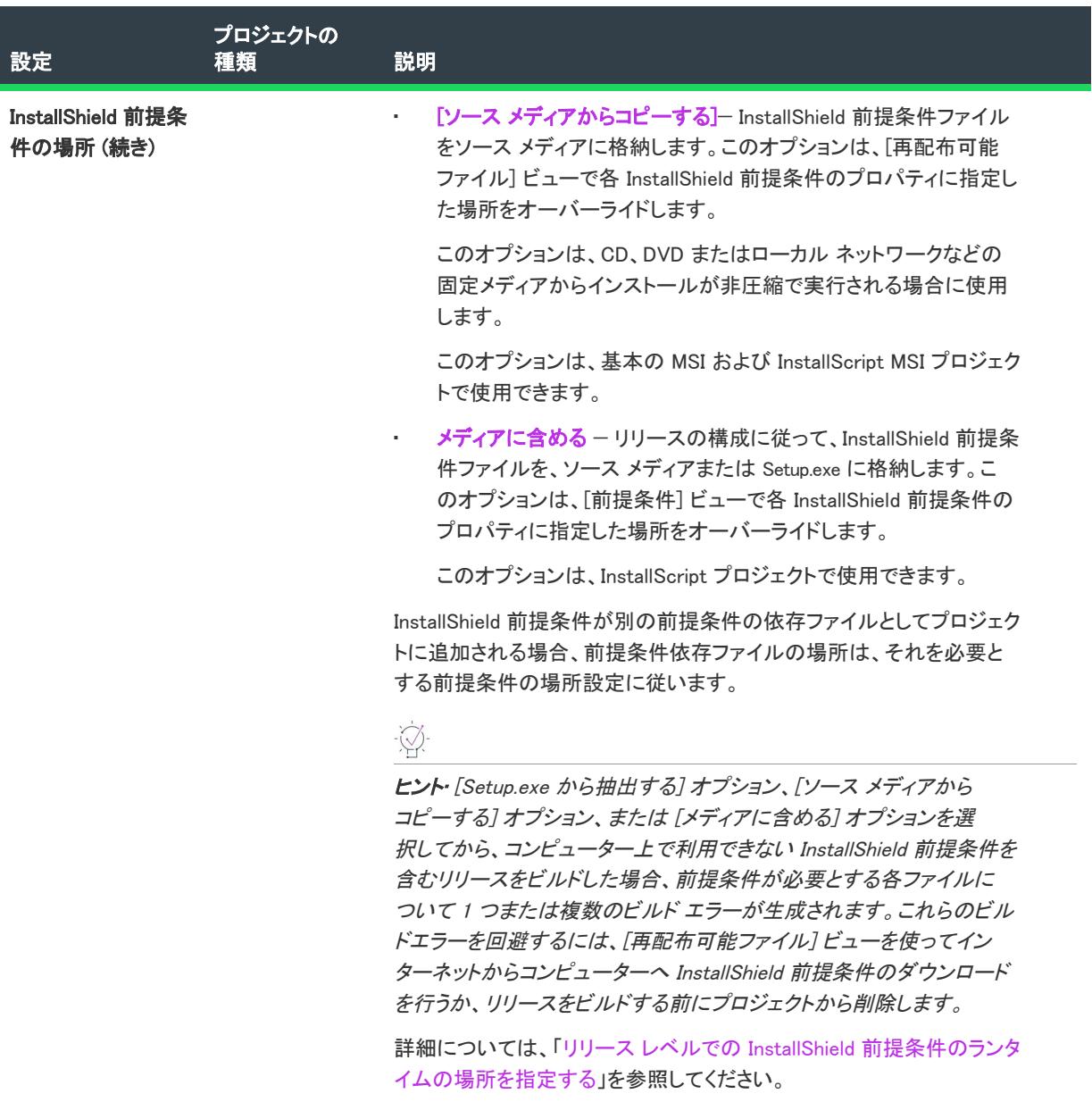

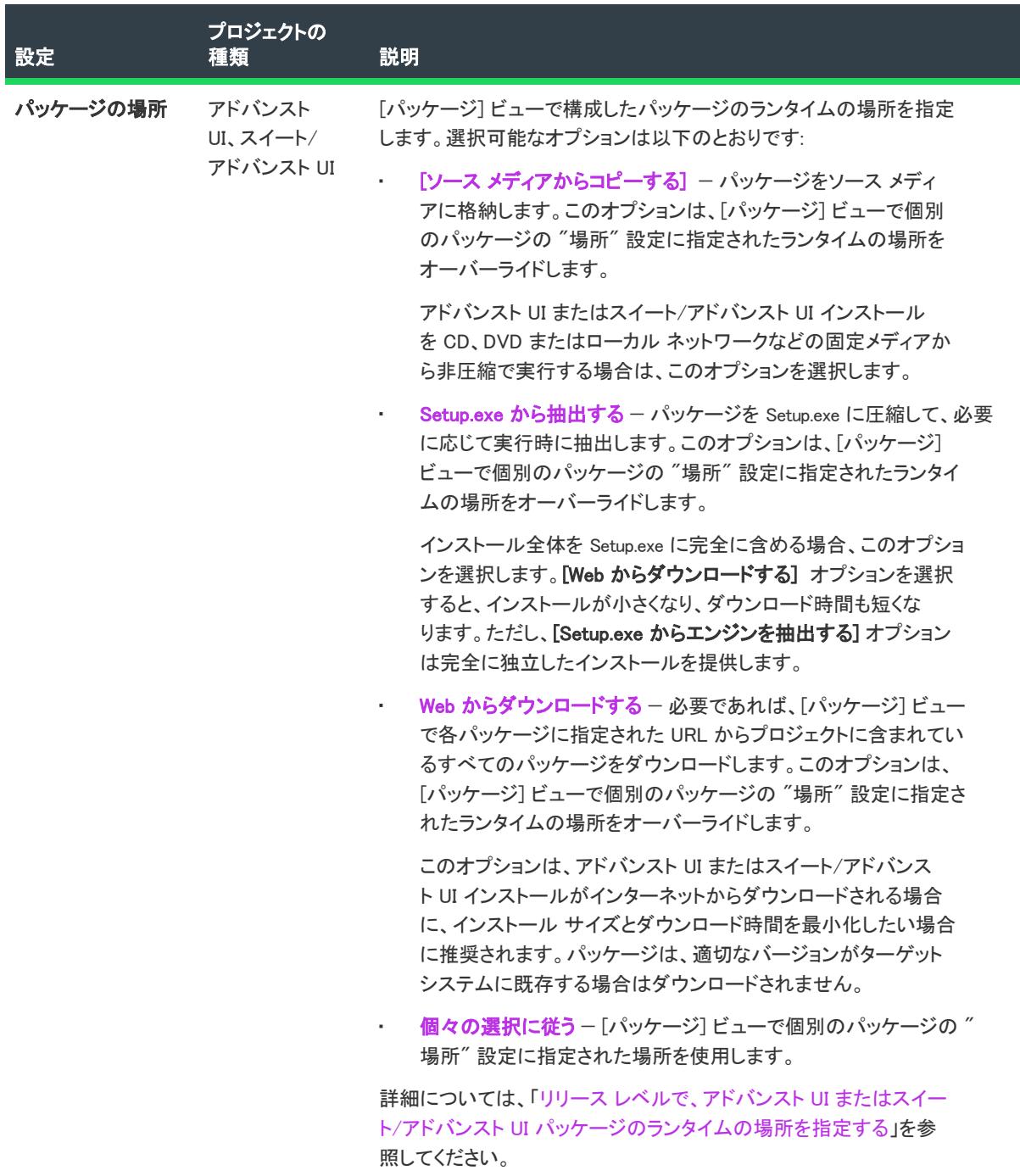

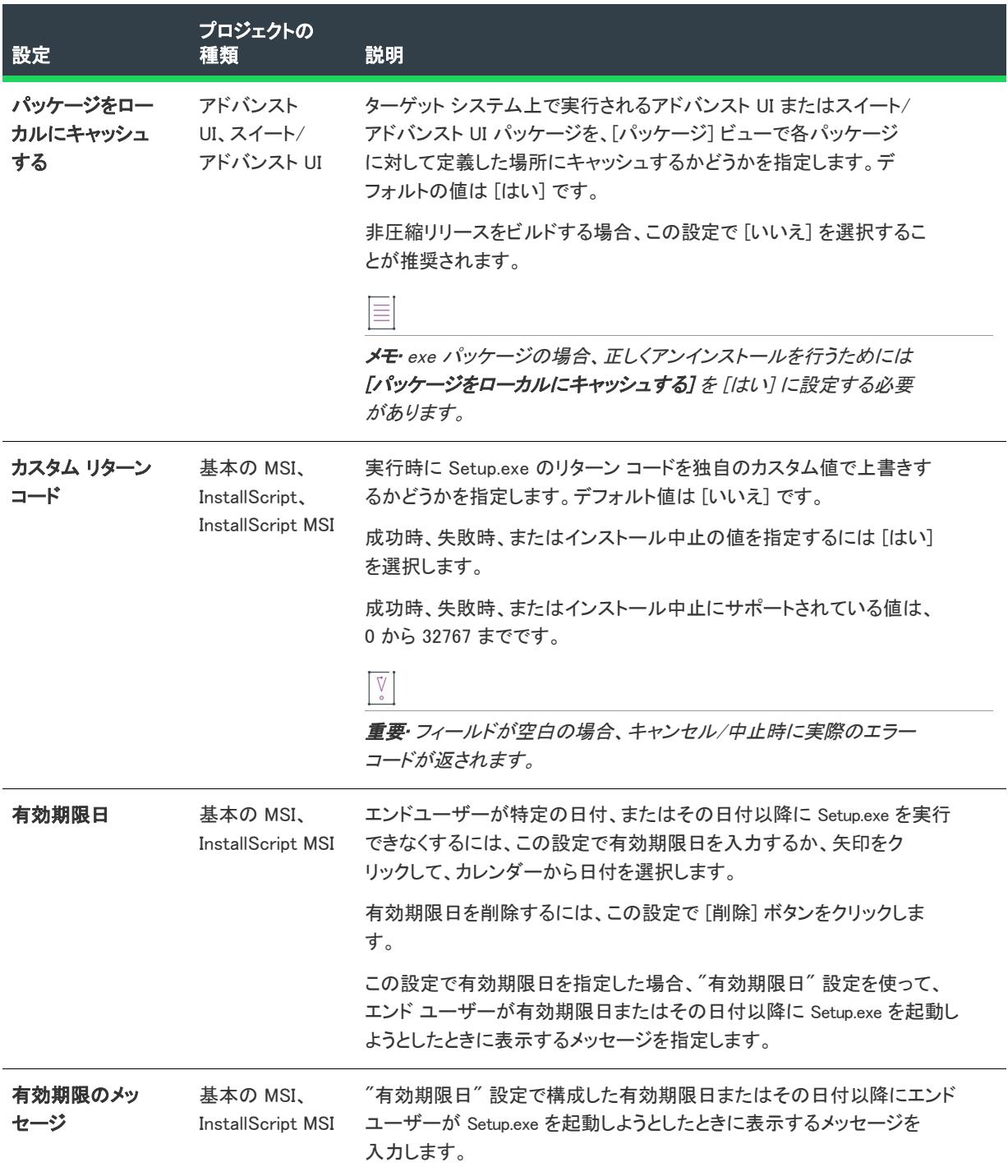

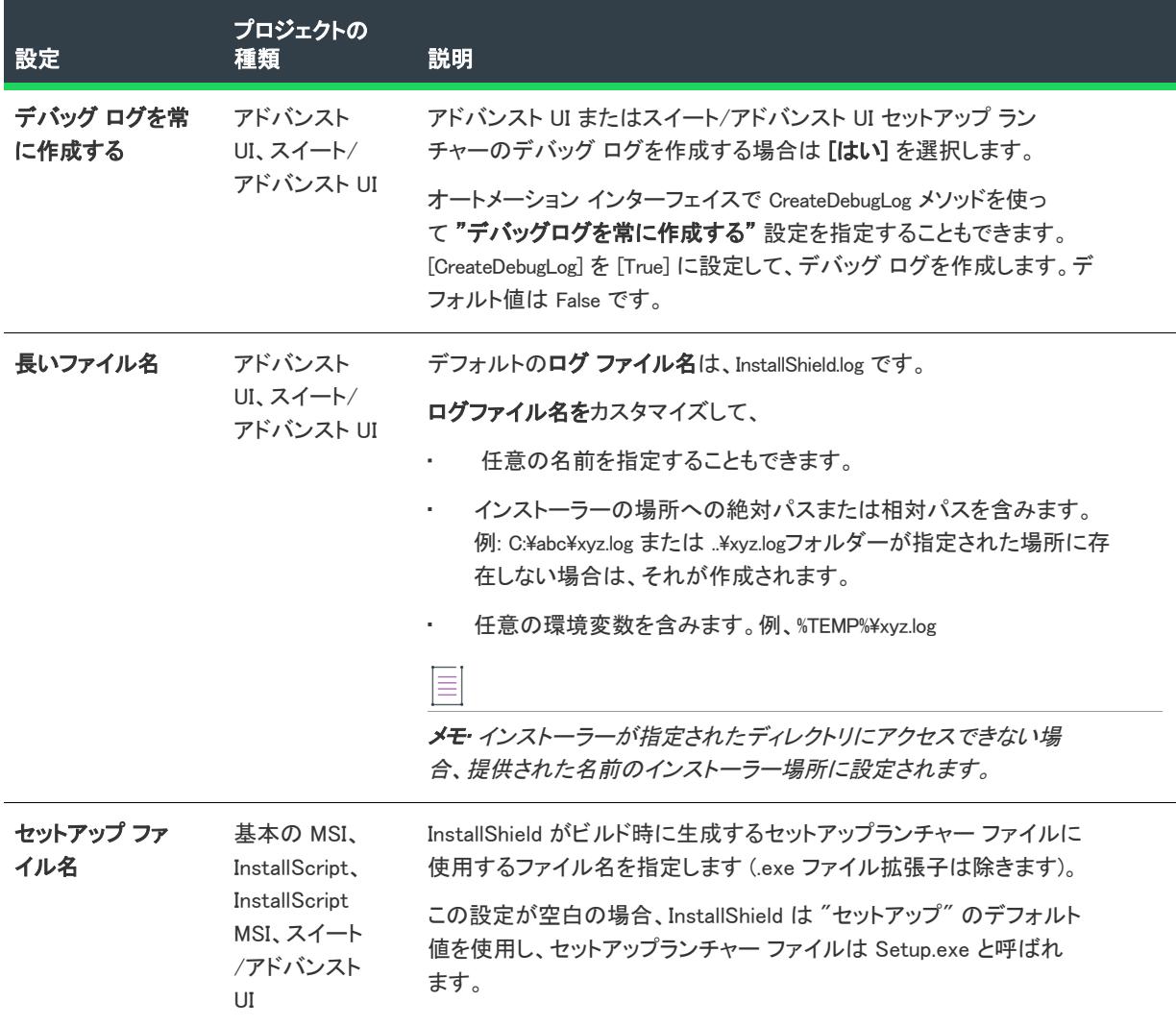

### リリースの [署名] タブ

# Ŵ

プロジェクト• [署名] タブは、次のプロジェクト タイプで使用できます:

- アドバンスト UI
- 基本の MSI
- InstallScript
- InstallScript MSI
- InstallScript オブジェクト
- マージ モジュール
- スイート/アドバンスト UI

[署名] タブを使って、InstallShield がファイルに署名するときに使用するデジタル署名に関する情報 (証明機関よ り付与されたデジタル証明書ファイルを含む) を指定します。[署名] タブでまた、ビルド時にデジタル署名をす るインストール内のファイルを指定することもできます。

#### テーブル 206 • [署名] タブの設定

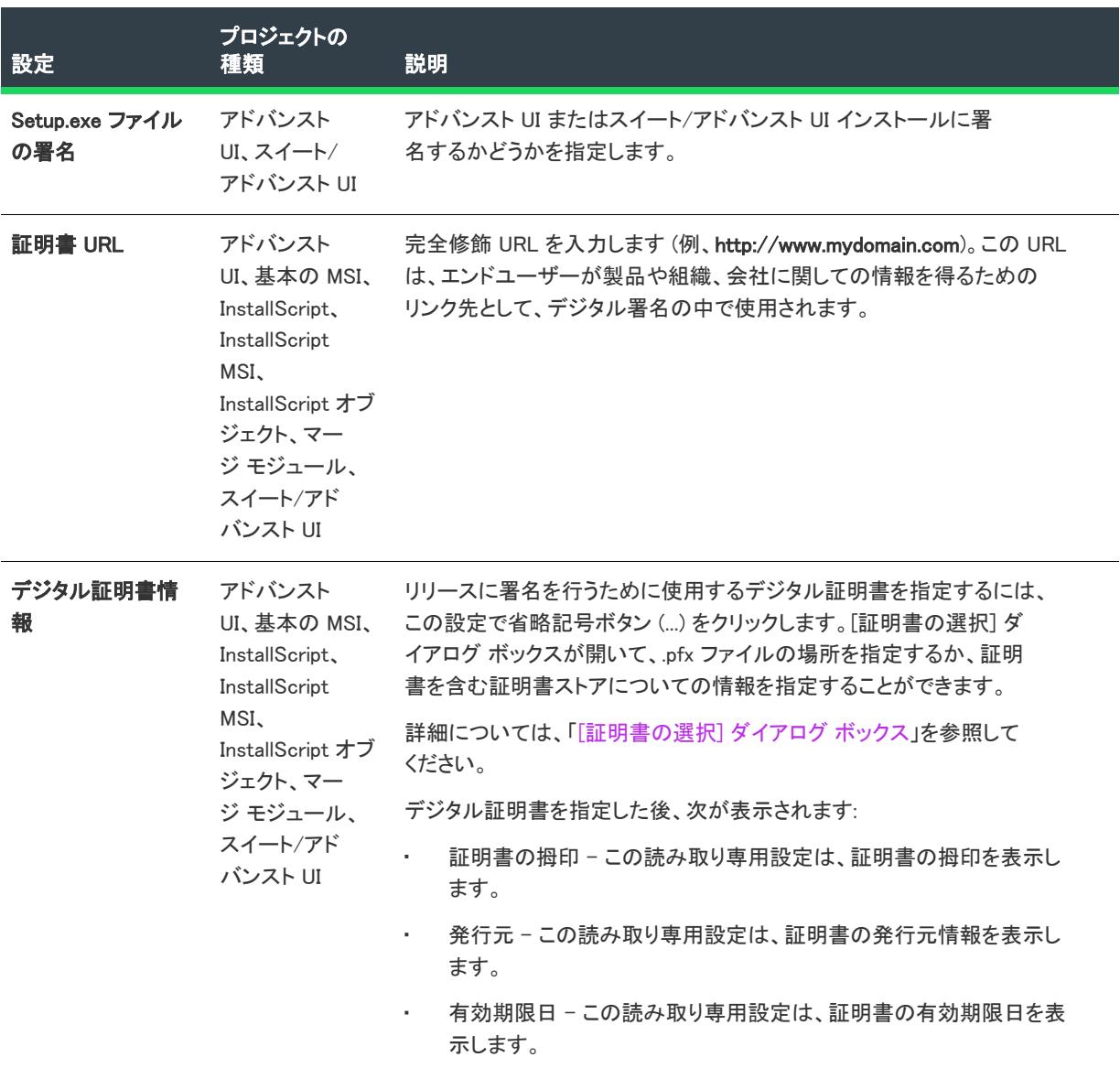

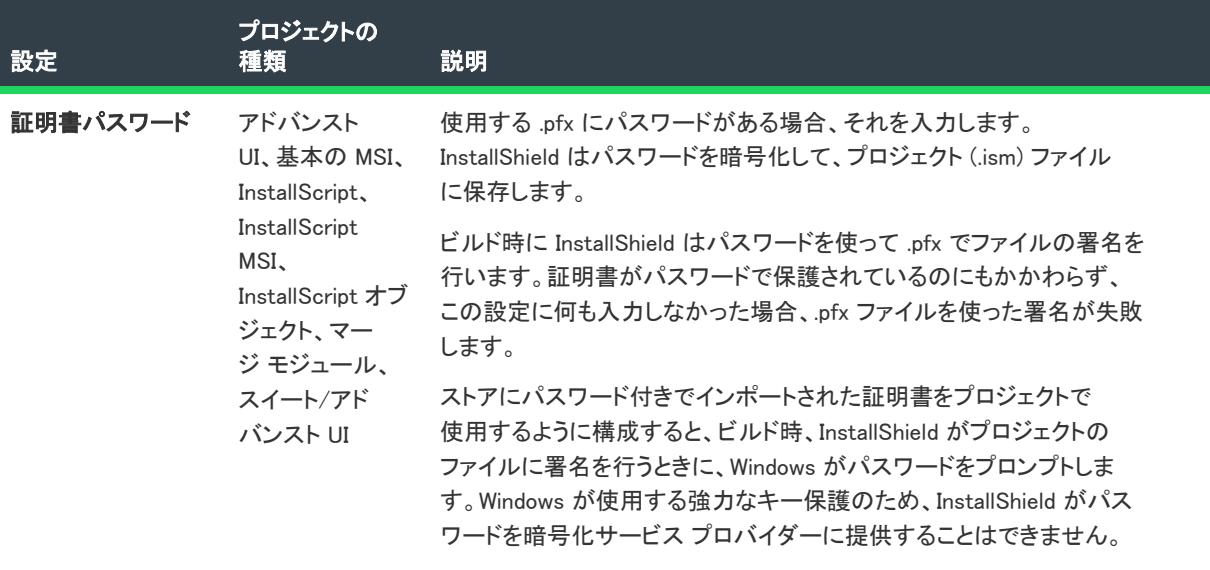

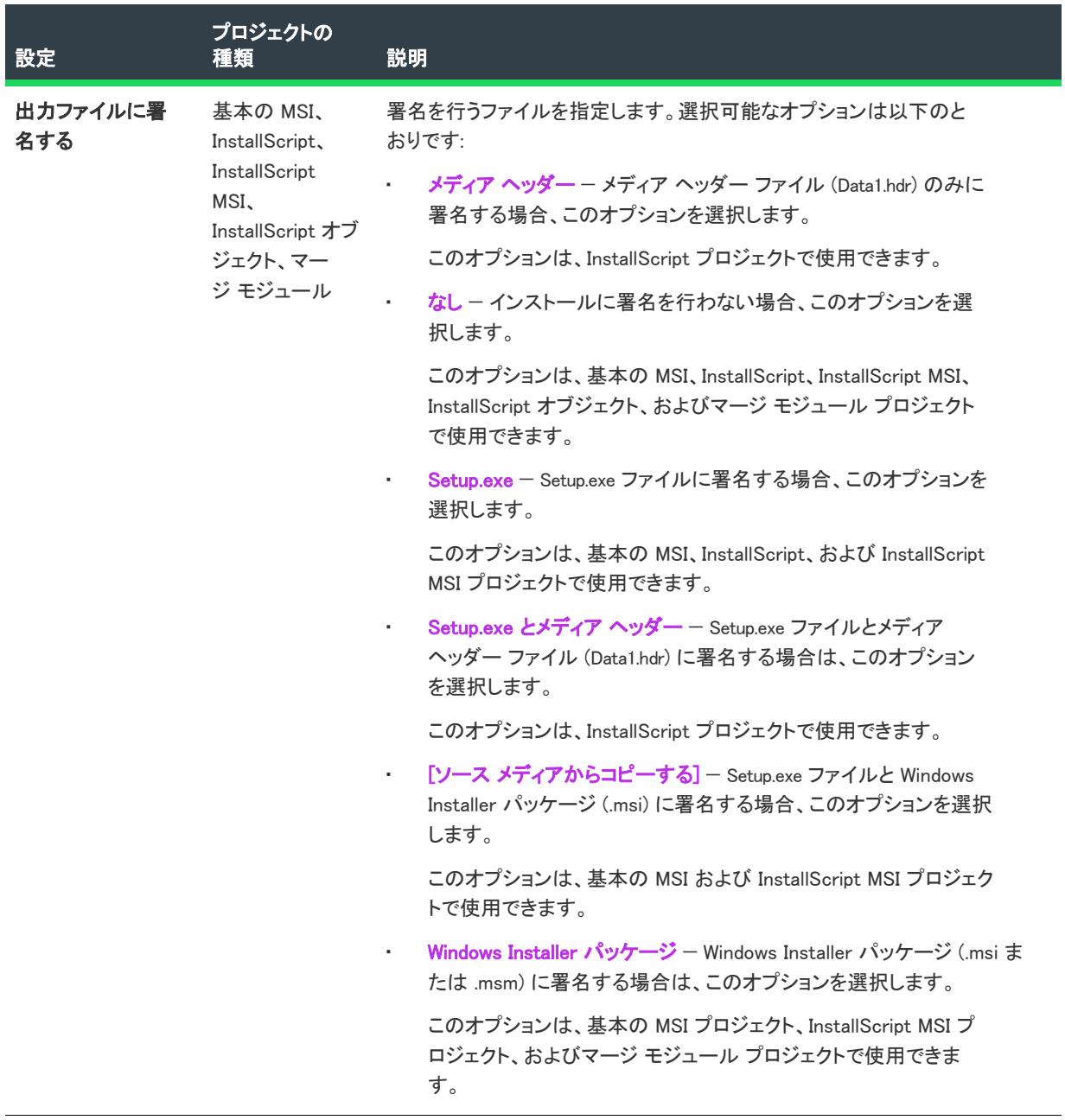

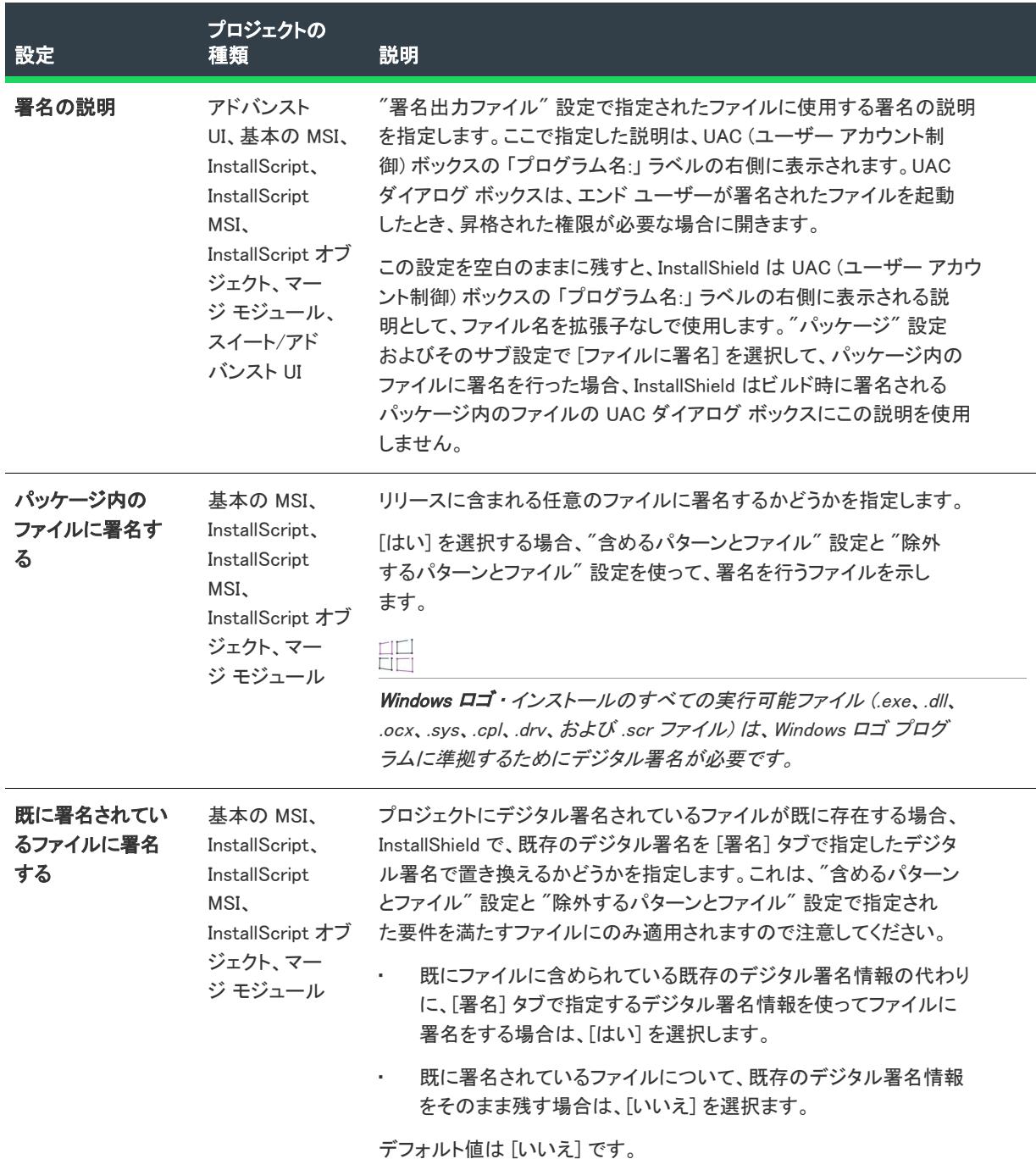

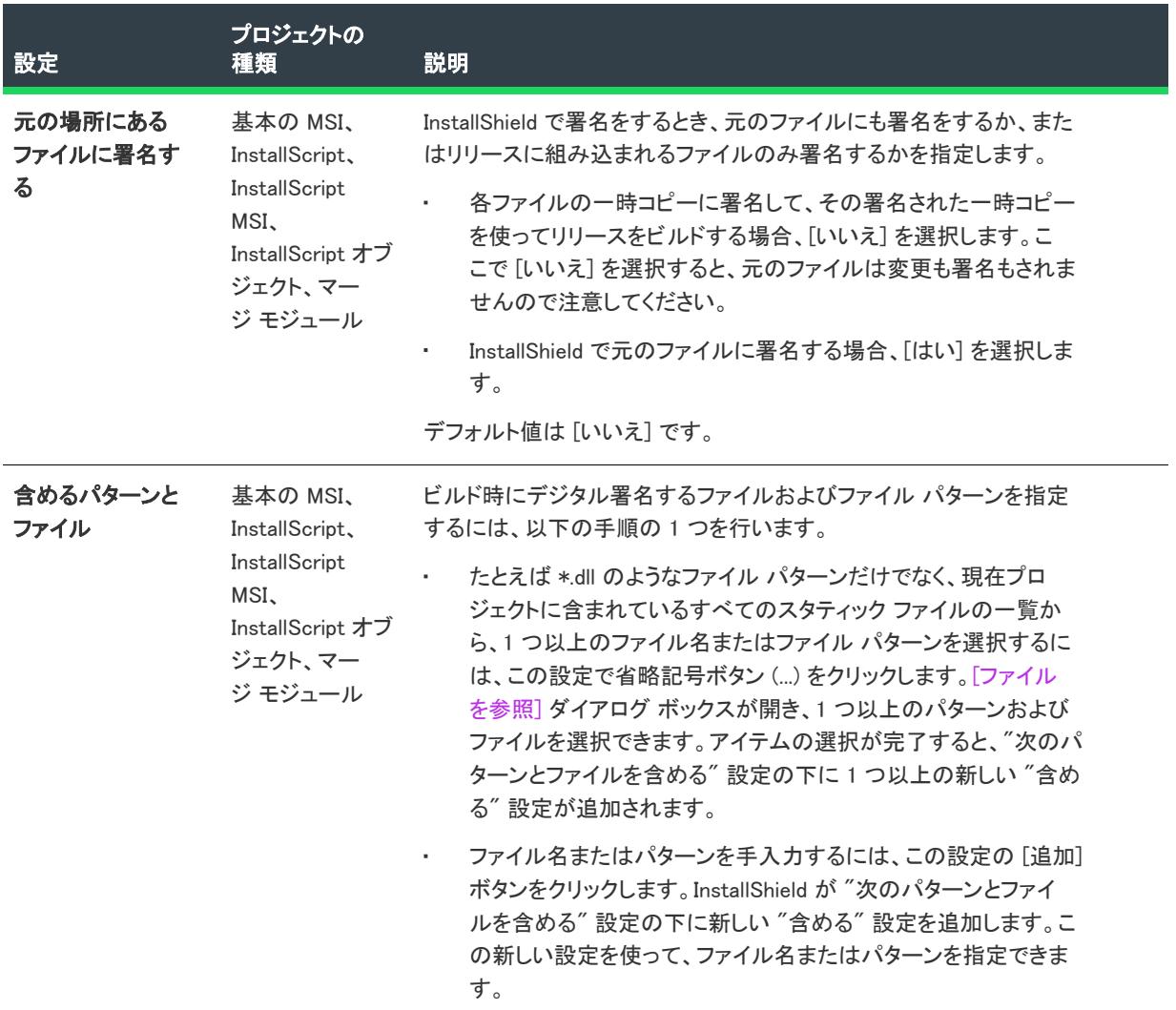

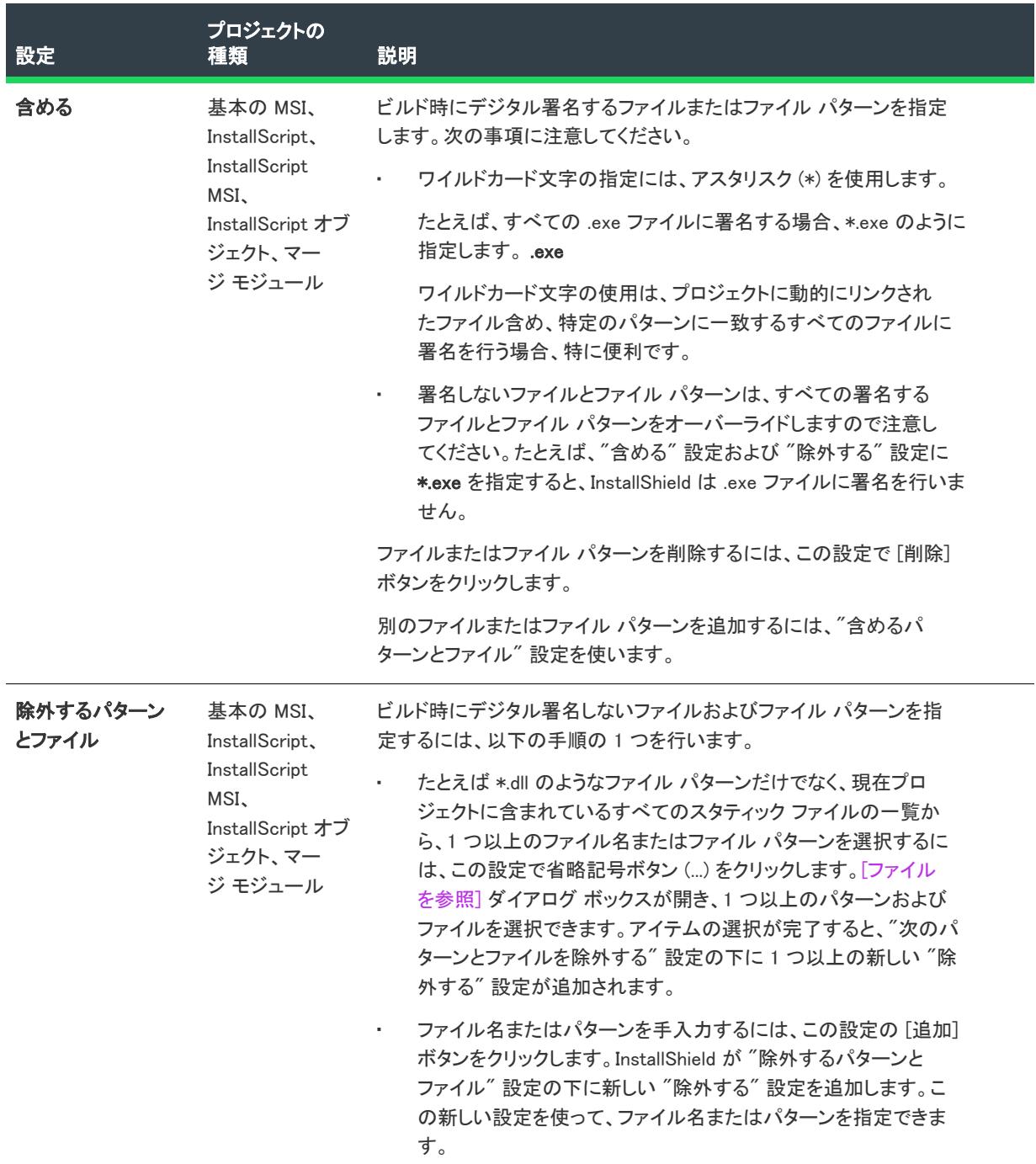

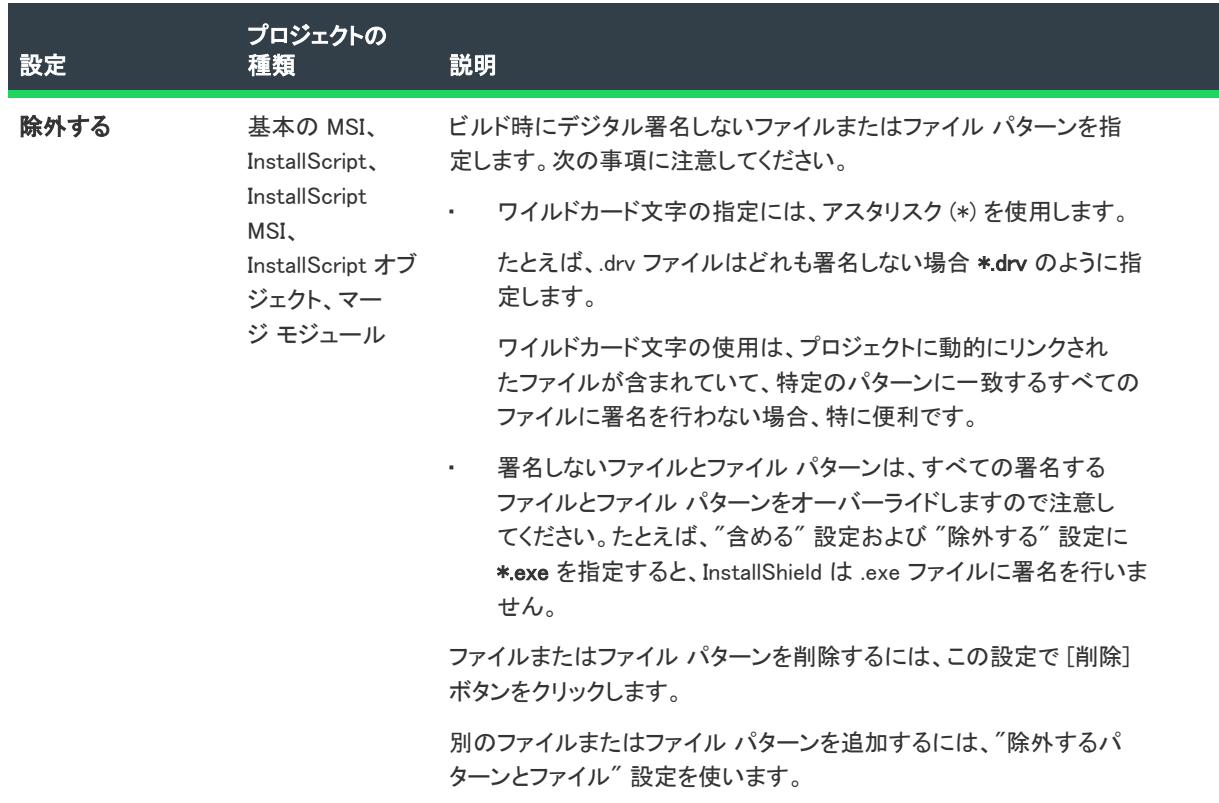

リリースの [インターネット] タブ

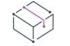

プロジェクト• [インターネット] タブは、次のプロジェクト タイプで使用できます:

- 基本の MSI
- InstallScript
- InstallScript MSI

[インターネット] タブでは、Web 関連の情報を指定します。

#### テーブル 207 • [インターネット] タブの設定

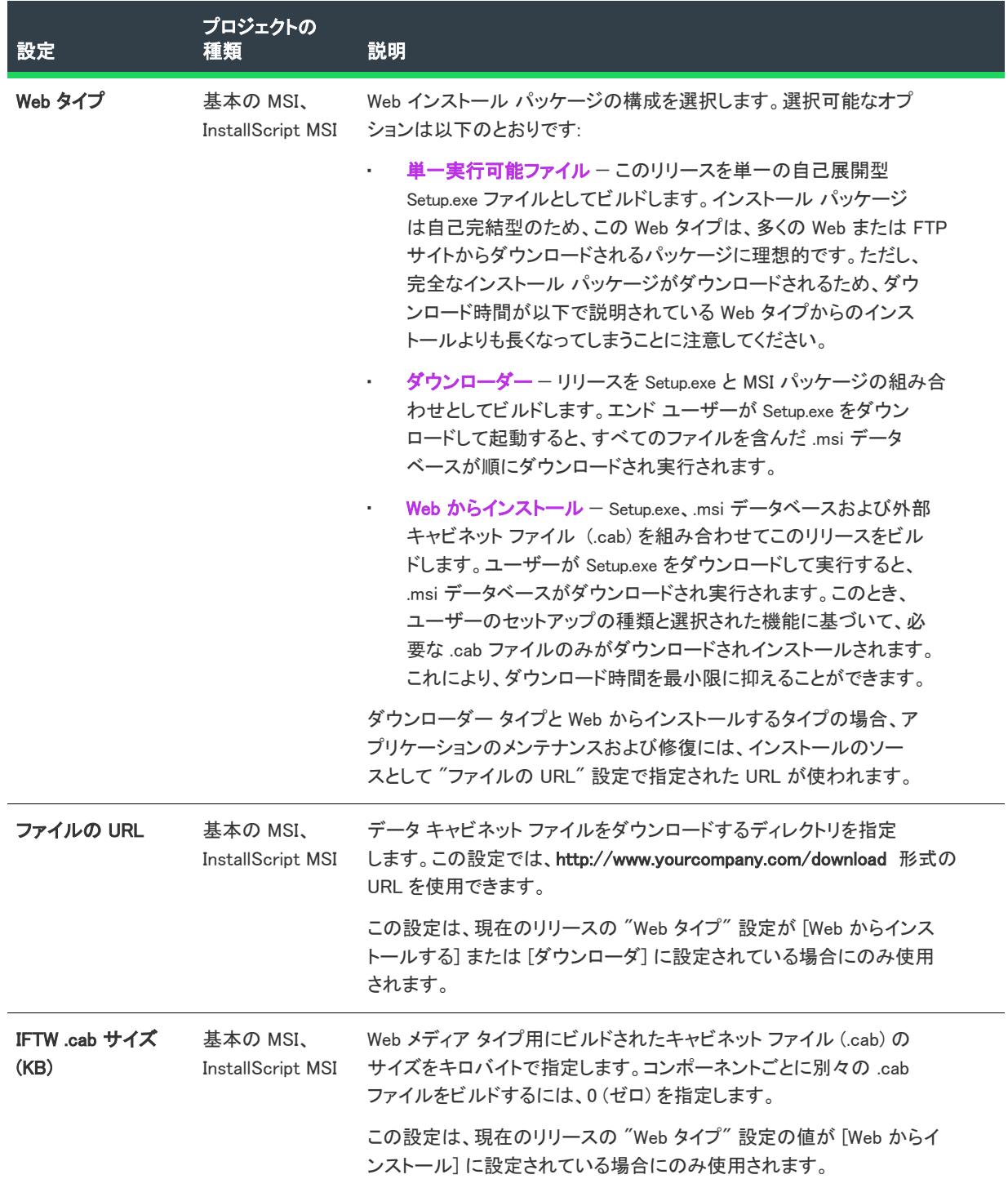

# テーブル 207 • [インターネット] タブの設定 (続き.)

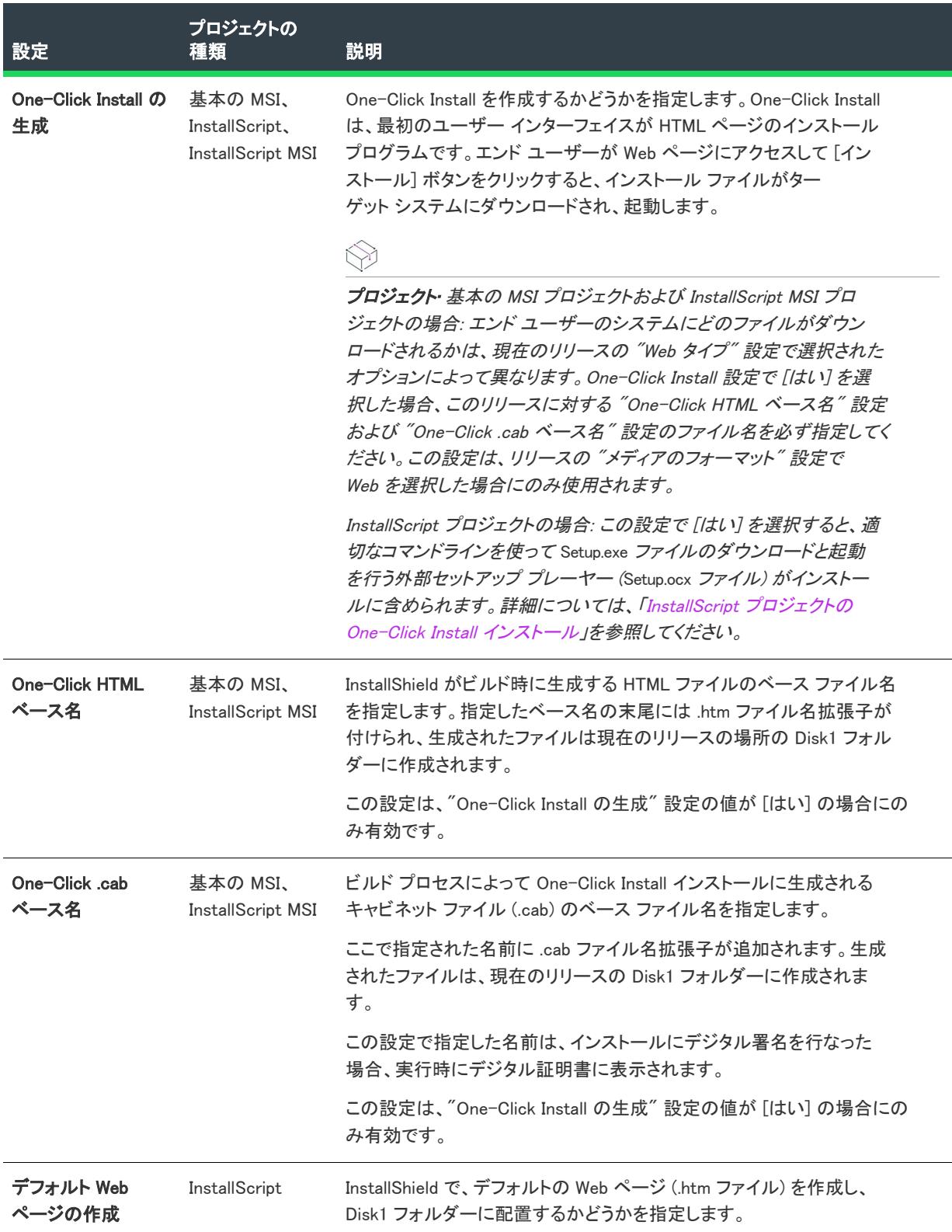

#### テーブル 207 • [インターネット] タブの設定 (続き.)

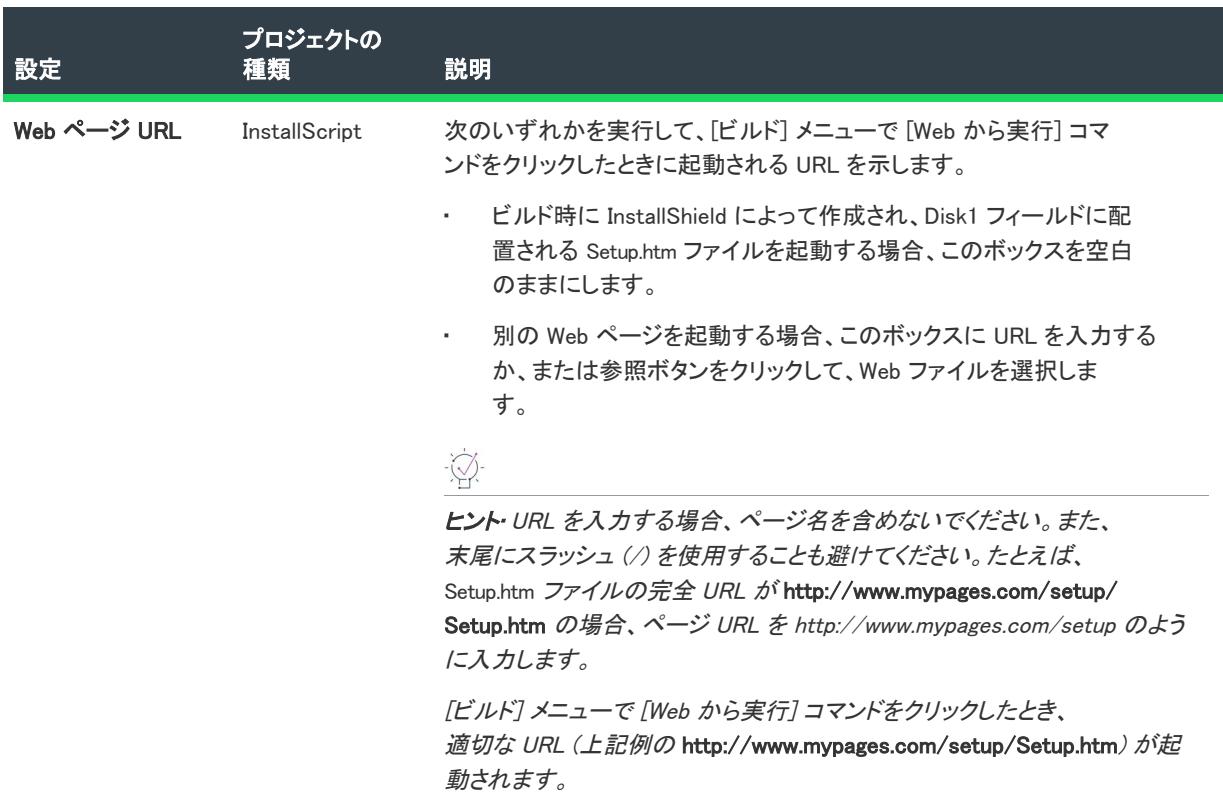

### リリースの [イベント] タブ

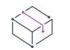

プロジェクト• [イベント タブは、次のプロジェクト タイプで使用できます:

- アドバンスト UI
- 基本の MSI
- InstallScript
- InstallScript MSI
- · InstallScript オブジェクト
- マージ モジュール
- スイート/アドバンスト UI

その他にプロジェクトによって異なる情報がある場合は、その内容が記載されています。

[イベント] タブを使って、InstallShield がビルド前、ビルド中、またはビルド後に行う様々なタスクの設定を構成 することができます。

[イベント] タブの設定は、次のメイン カテゴリに分かれています:

- [コマンド](#page-2788-0)
- [パブリッシュ](#page-2790-0)
- [配布](#page-2794-0)

• [仮想マシン](#page-2796-0) (この領域は InstallShield Premier Edition で使用できます。)

# <span id="page-2788-0"></span>コマンドの設定

[イベント] タブの [コマンド] 領域を使って、ビルド プロセスの様々な段階で実行するコマンドを指定できま す。

#### テーブル 208 • [イベント] タブにあるコマンドの設定

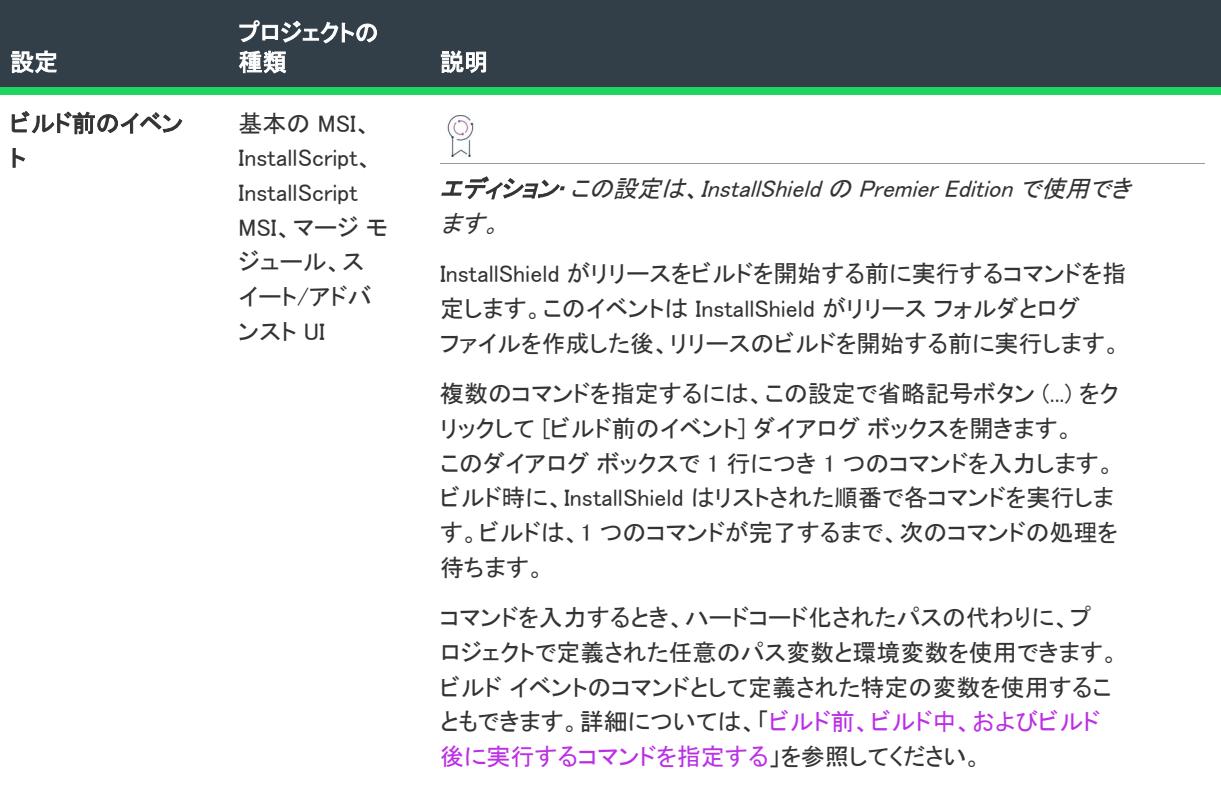

# テーブル 208 • [イベント] タブにあるコマンドの設定 (続き.)

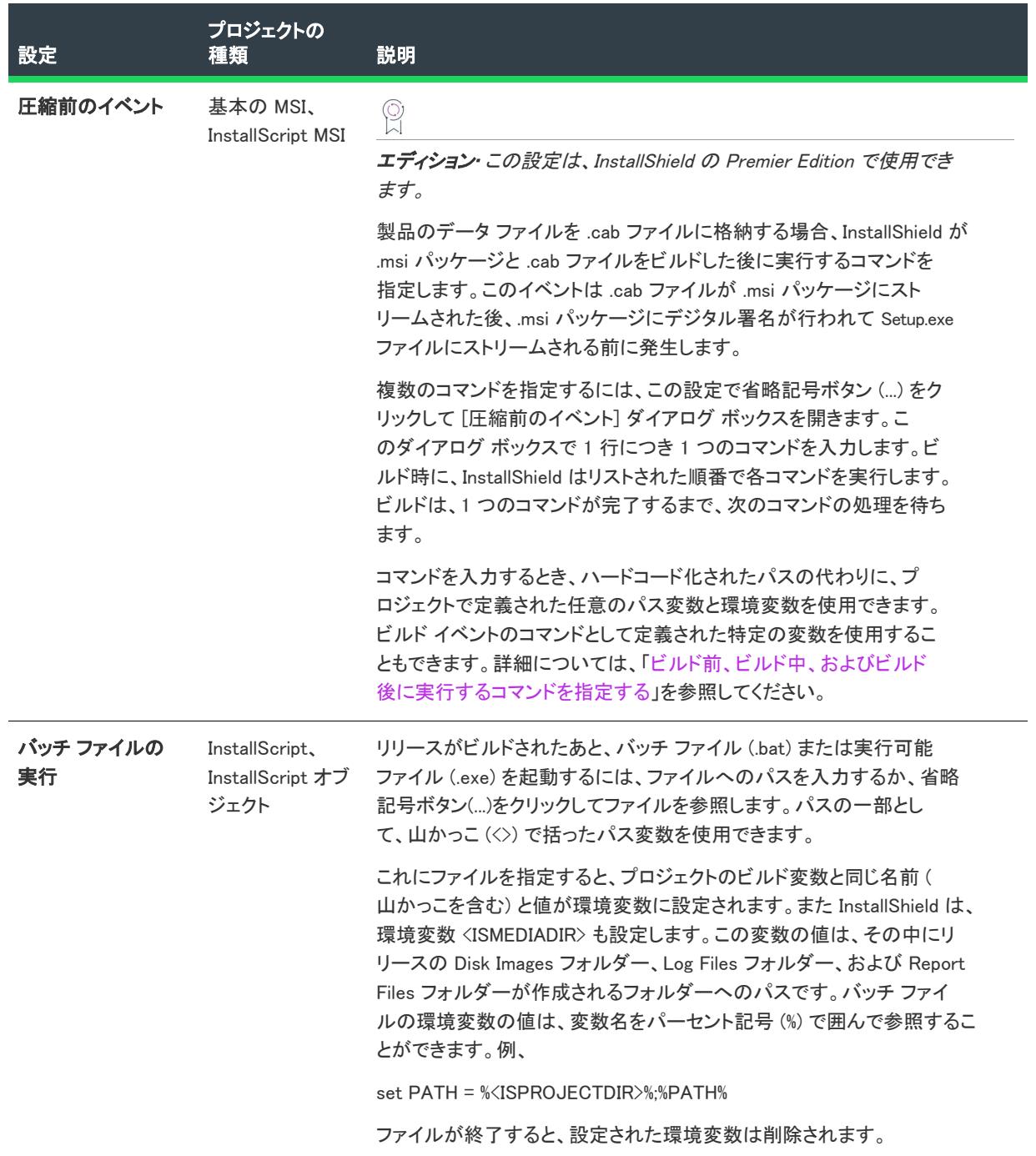

#### テーブル 208 • [イベント] タブにあるコマンドの設定 (続き.)

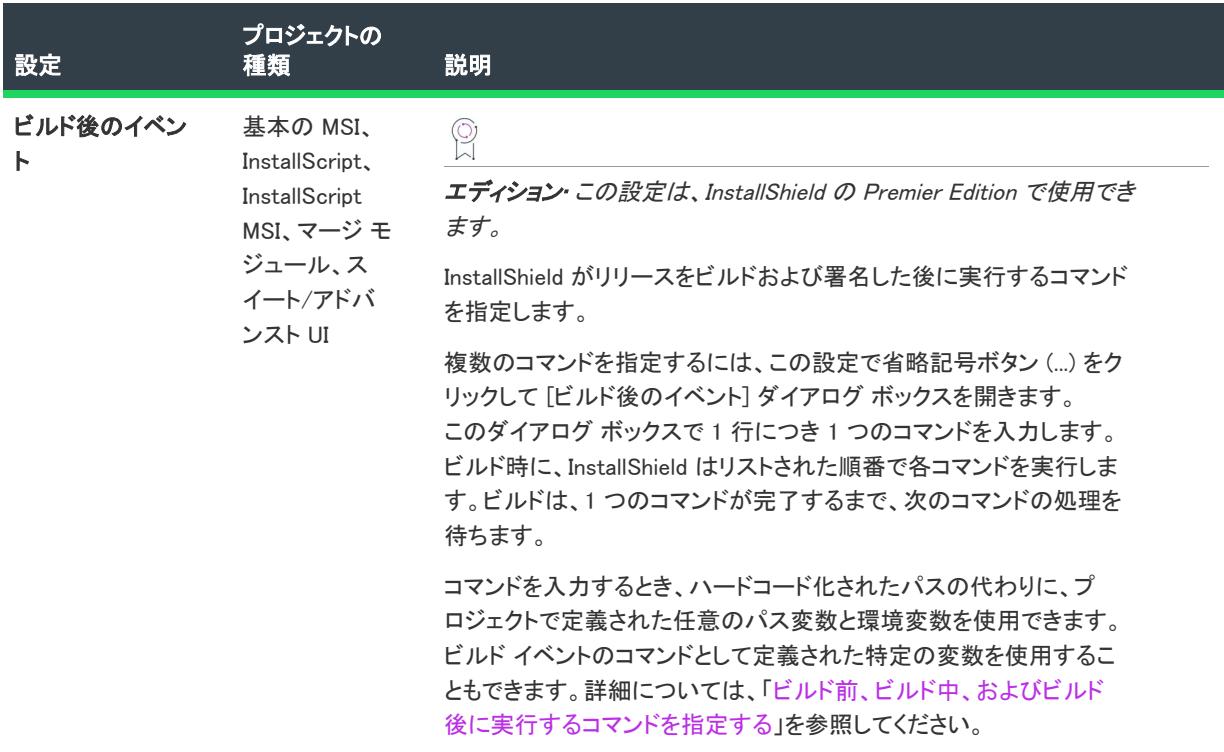

# <span id="page-2790-0"></span>パブリッシュの設定

プロジェクトの種類によって異なる "パブリッシュ" 設定が表示されます。また、InstallShield の単体バージョン か、AdminStudio に含まれている バージョンかによっても異なります。

#### InstallShield の単体バージョン (AdminStudio なし) における "パブリッシュ" 設定

InstallShield の単体バージョン (AdminStudio なし) の場合、マージ モジュール プロジェクトで [イベント] タブの [パブリッシュ] 領域にこの設定があります。これらの設定を使って、リリースのビルドが成功した後、マージ モ ジュールを Merge Modules フォルダーを使って提供するか、またはリポジトリを使って提供するかを指定します。

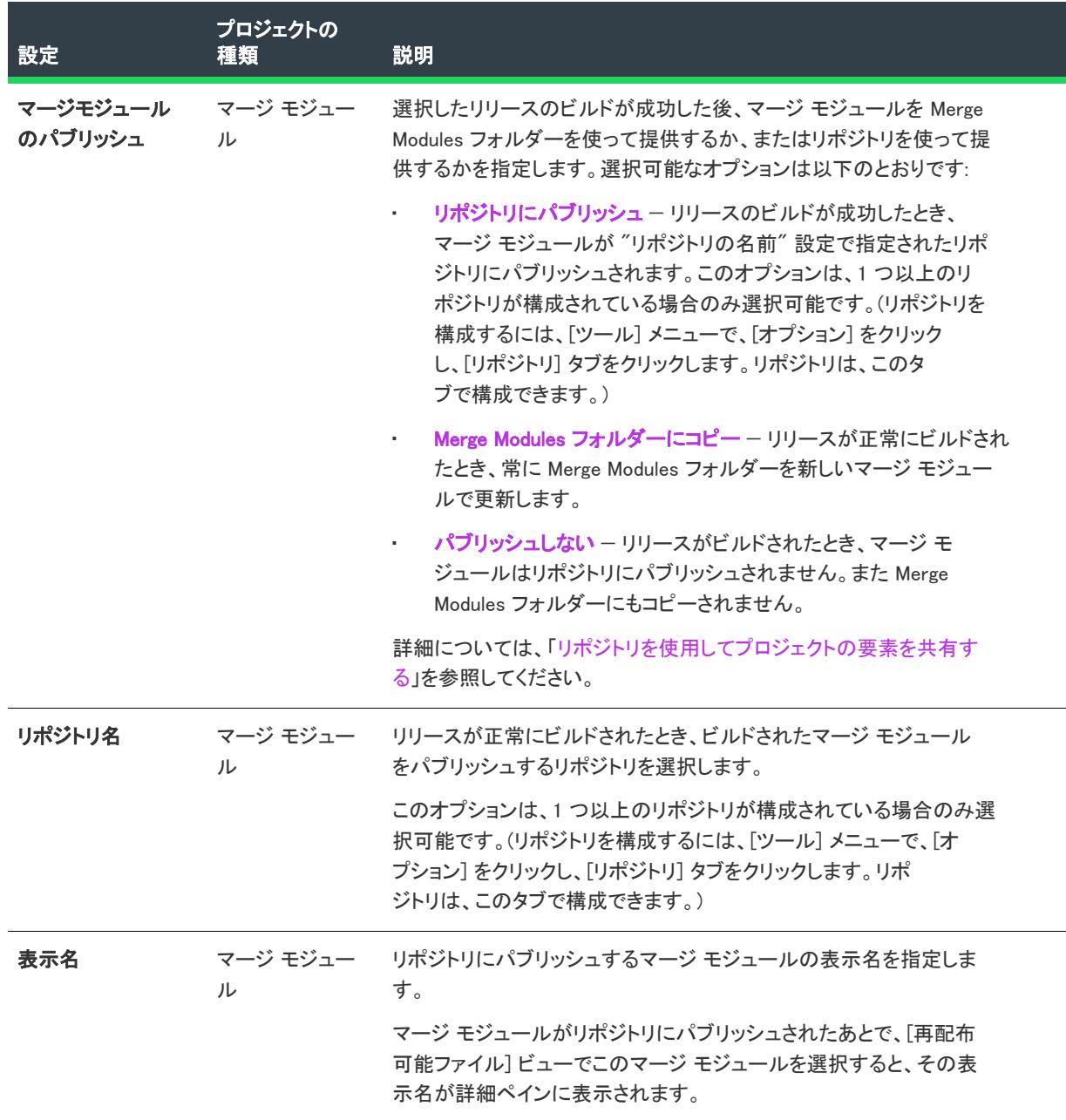

テーブル 209 • InstallShield (AdminStudio なし) バージョンの [イベント] タブにある "パブリッシュ" 設定

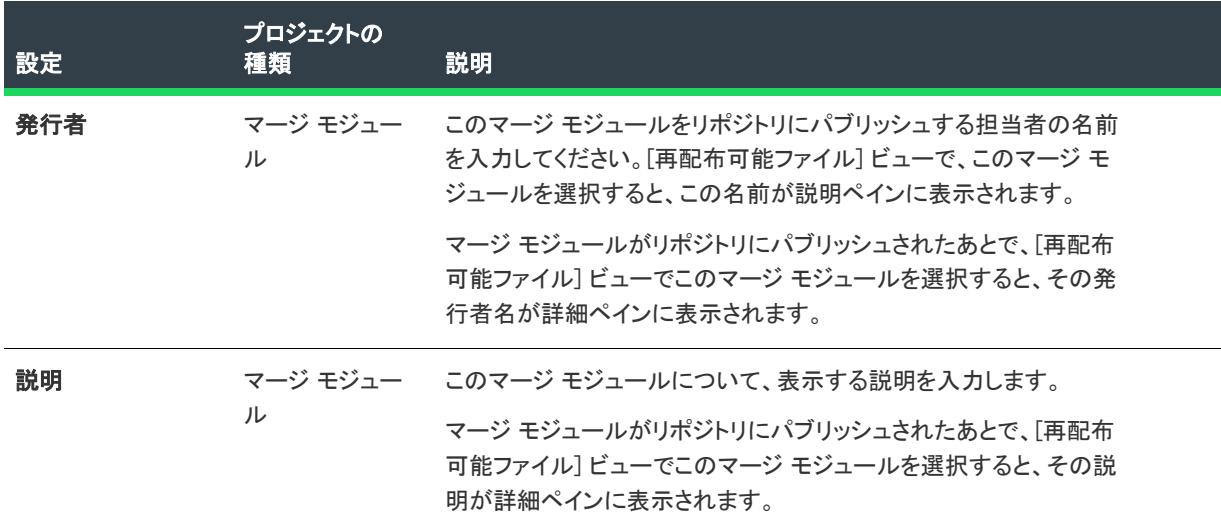

テーブル 209 • InstallShield (AdminStudio なし) バージョンの [イベント] タブにある "パブリッシュ" 設定 (続き.)

#### AdminStudio に含まれている InstallShield バージョンにおける "パブリッシュ" 設定

AdminStudio の一部として出荷されるバージョンの InstallShield の場合、基本の MSI プロジェクトで [イベント] タブの [パブリッシュ] 領域にこの設定があります。これらの設定を使って、ビルド中の Windows Installer パッ ケージをソフトウェア リポジトリにパブリッシュするかどうかなどの情報を指定します。

テーブル 210 · AdminStudio に含まれている InstallShield バージョンの [イベント] タブにある "パブリッシュ" 設 定

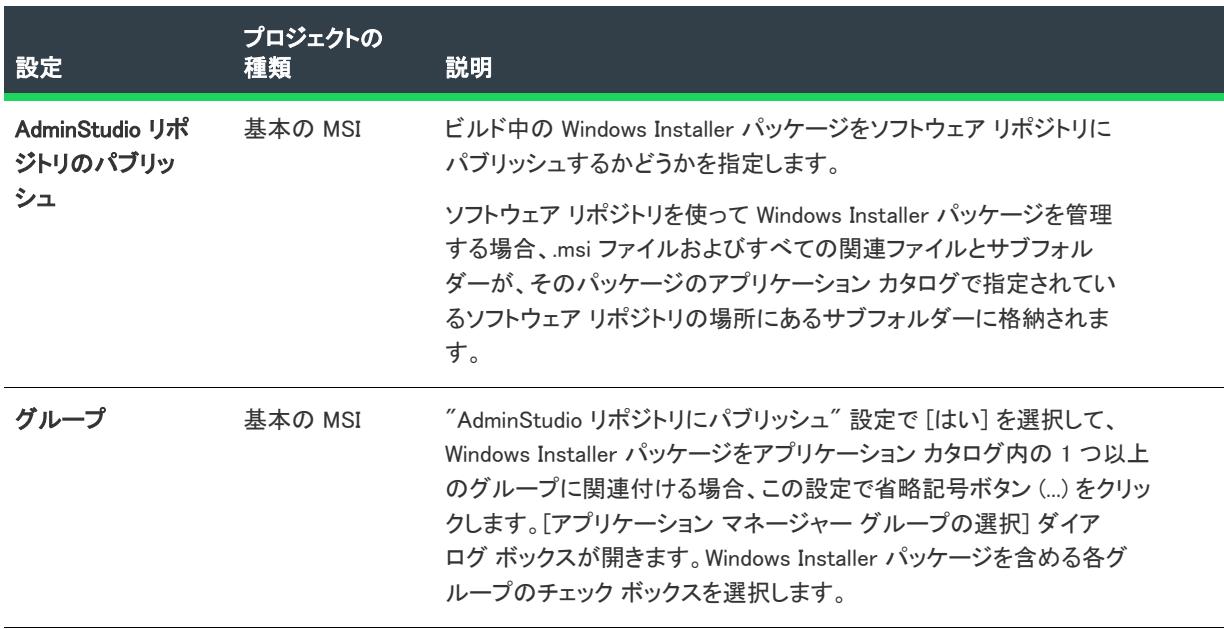

テーブル 210 • AdminStudio に含まれている InstallShield バージョンの [イベント] タブにある "パブリッシュ" 設 定 (続き.)

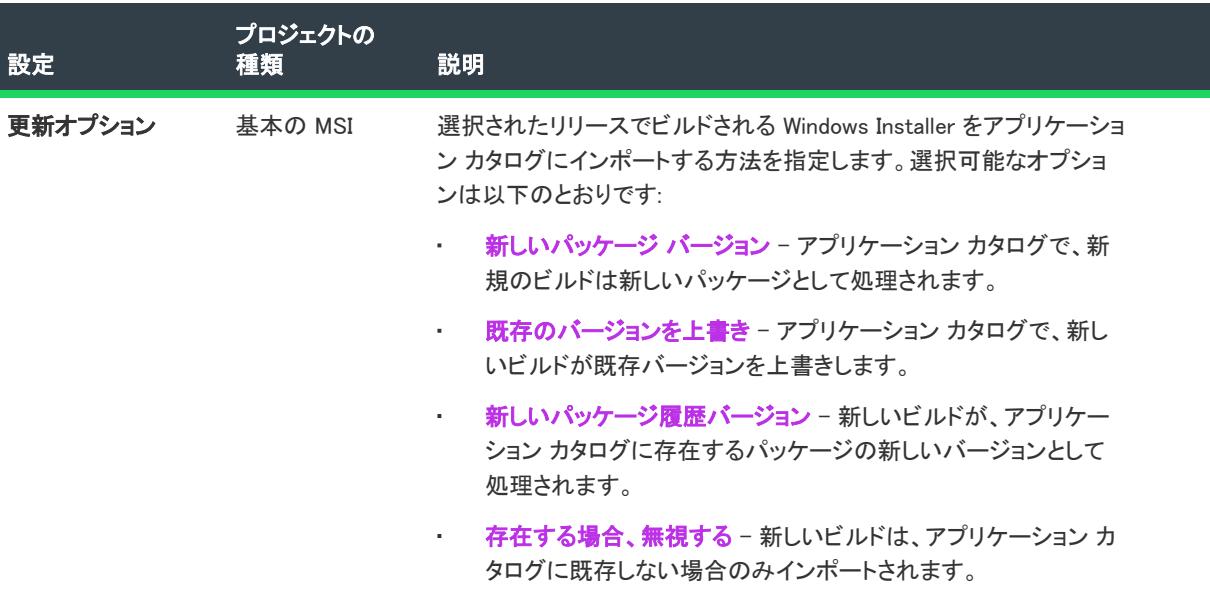

# <span id="page-2794-0"></span>配布

[イベント] タブにある [配布] 領域を使って、ビルド時にリリースをフォルダーまたは FTP サイトに自動的に配 布するための設定を構成します。

#### テーブル 211 • [イベント] タブにある配布の設定

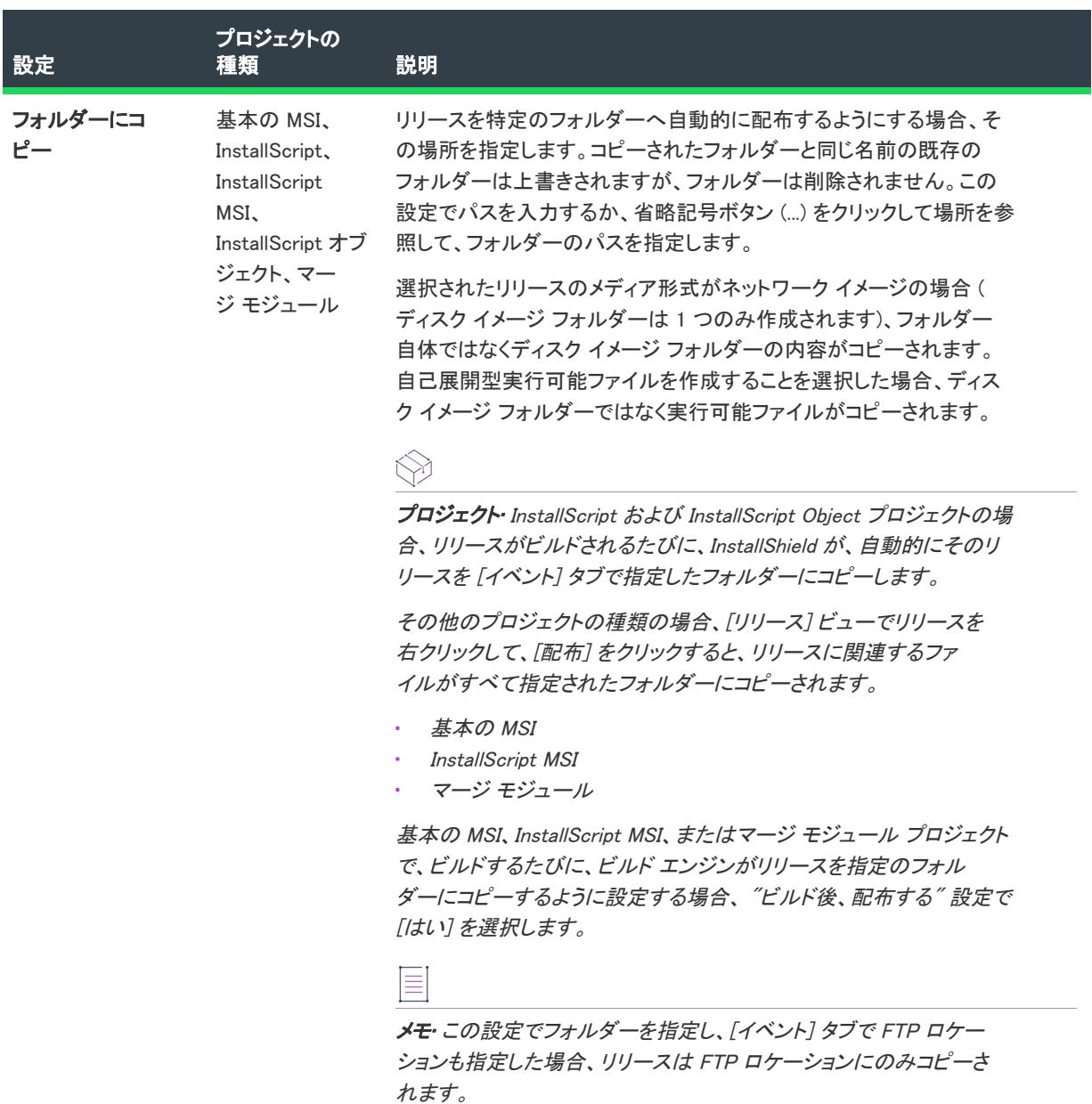

# テーブル 211 • [イベント] タブにある配布の設定 (続き.)

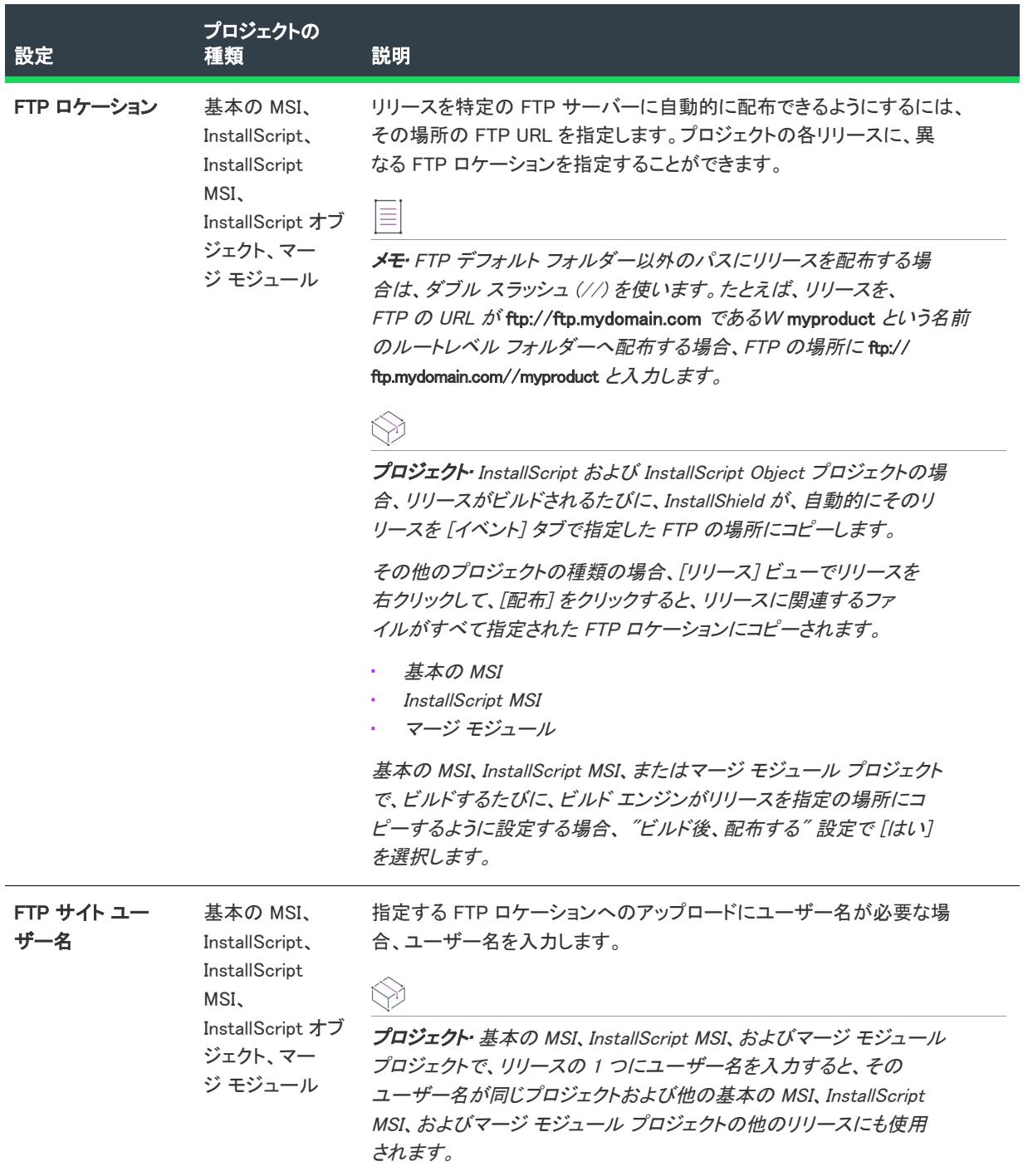

#### テーブル 211 • [イベント] タブにある配布の設定 (続き.)

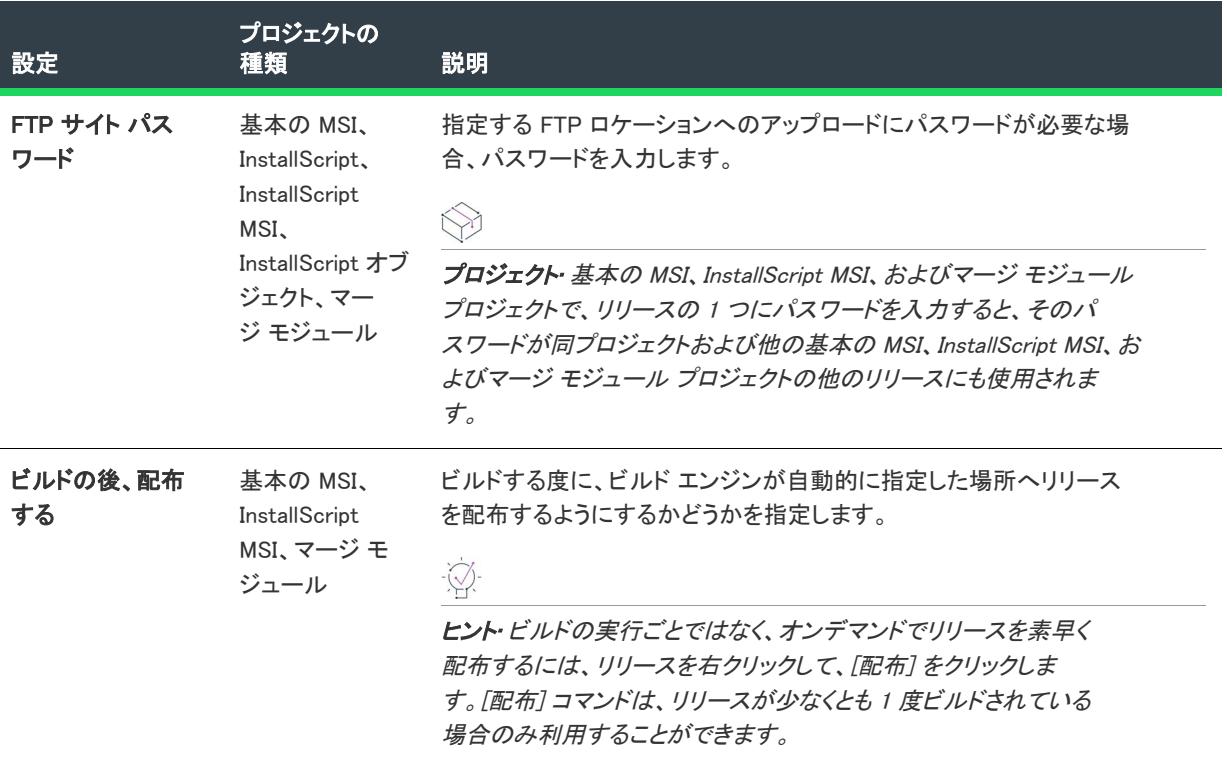

<span id="page-2796-0"></span>仮想マシンの設定

 $\Sigma$ 

エディション• [仮想マシン] 領域は、InstallShield Premier Edition で使用できます。

[イベント] タブの [仮想マシン] 領域を使って、ビルド時、またはオンデマンドで選択されたリリースを仮想マ シン (VM) に配布するときの設定を構成します。詳細については、「[ビルド時またはオンデマンドで InstallShield が](#page-1449-0) [初期化する仮想マシンにリリースを配布する](#page-1449-0)」を参照してください。

#### テーブル 212 • [イベント] タブにある仮想マシンの設定

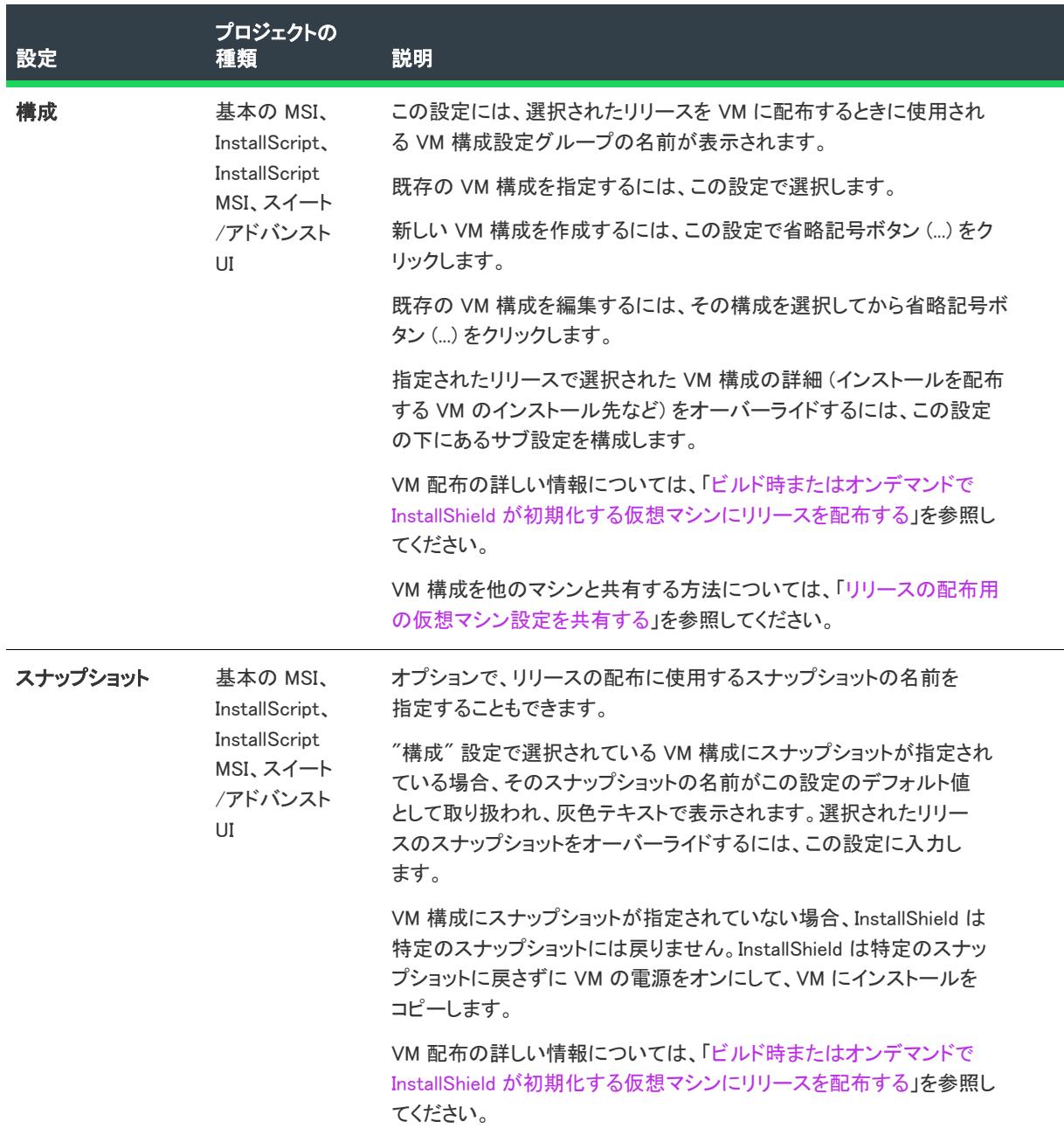

# テーブル 212 • [イベント] タブにある仮想マシンの設定 (続き.)

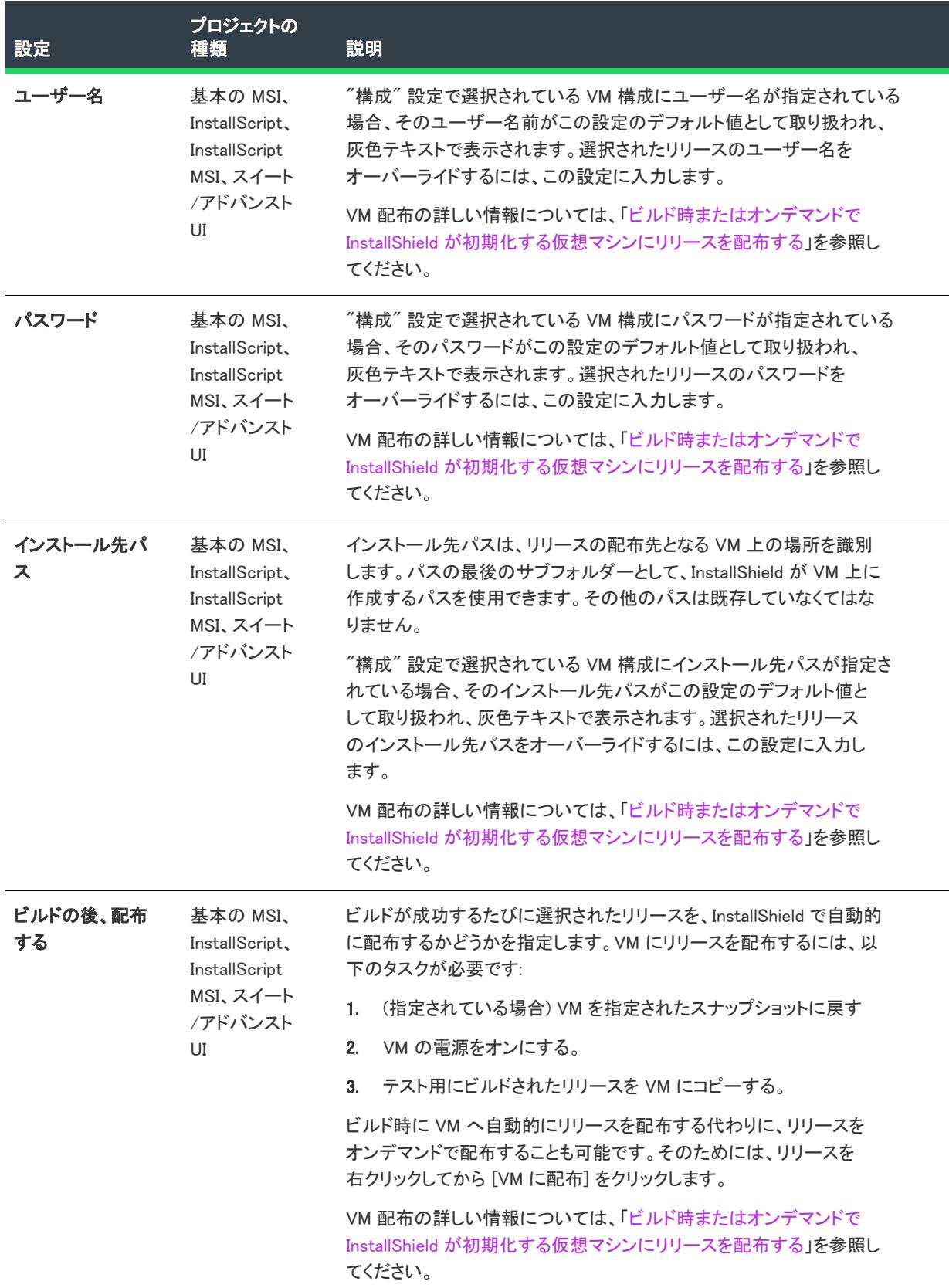

#### リリースの [Appx/MSIX] タブ

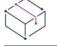

プロジェクト• [Appx/MSIX] タブは、基本の MSI プロジェクトで使用できます。

Windows アプリ パッケージ (.appx/。) の作成は、[Appx/MSIX] という名前のリリースごとに表示されるタブを使っ て有効化します。ここで、Windows アプリ パッケージのビルド プロセスに影響するいくつかの主要な設定を指定 できます。

[Appx/MSIX] タブの設定は、次のメイン カテゴリに分かれています:

- [全般](#page-2799-0)
- [アプリ インストーラーの設定](#page-2804-0)
- [パッケージ識別子のオーバーライド](#page-2807-0)
- [表示プロパティ](#page-2809-0)

# <span id="page-2799-0"></span>[全般] の設定

[Appx/MSIX] タブにある [全般] 領域を使って、Windows アプリ パッケージ (.appx) をリリースのビルドの一部と してビルドするかどうかを指定し、デスクトップ拡張またはサーバー拡張を含めるかどうかを選択するなど、ビ ルド プロセスに影響を及ぼすその他の主要な設定を指定します。

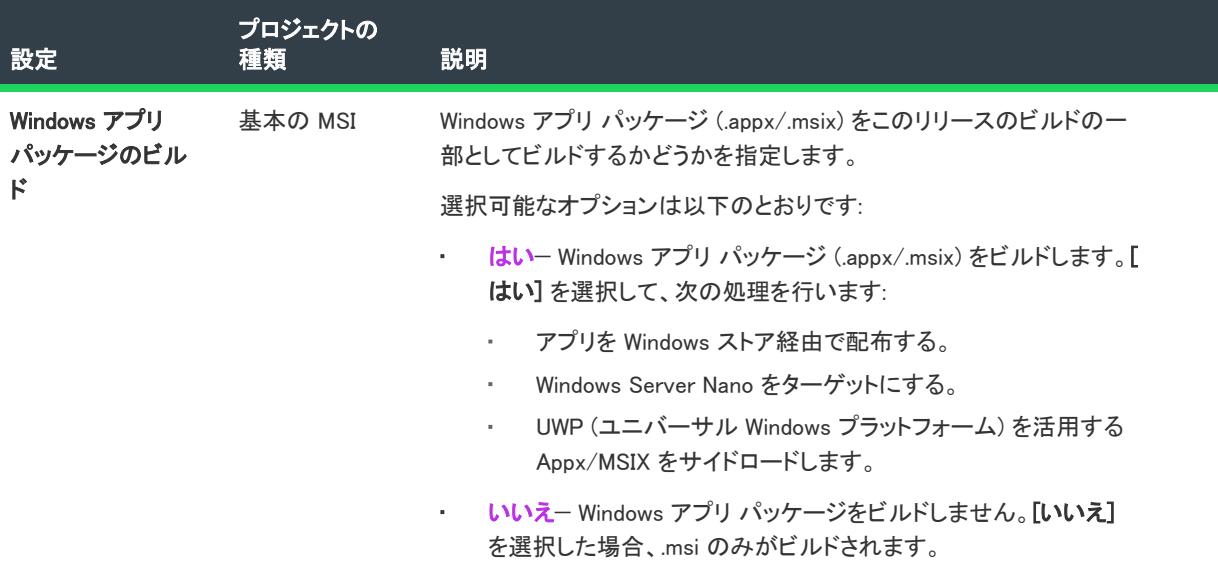

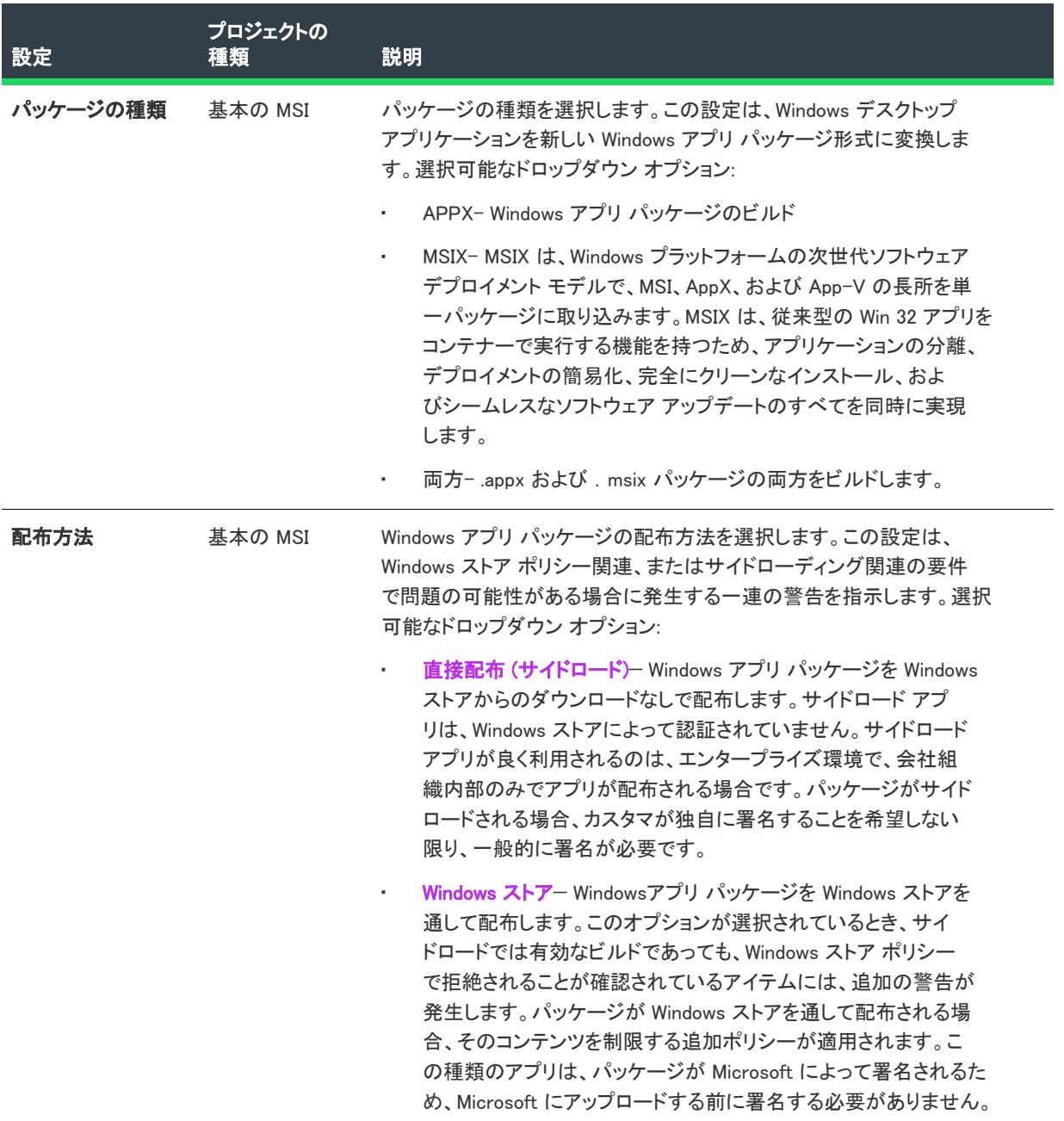

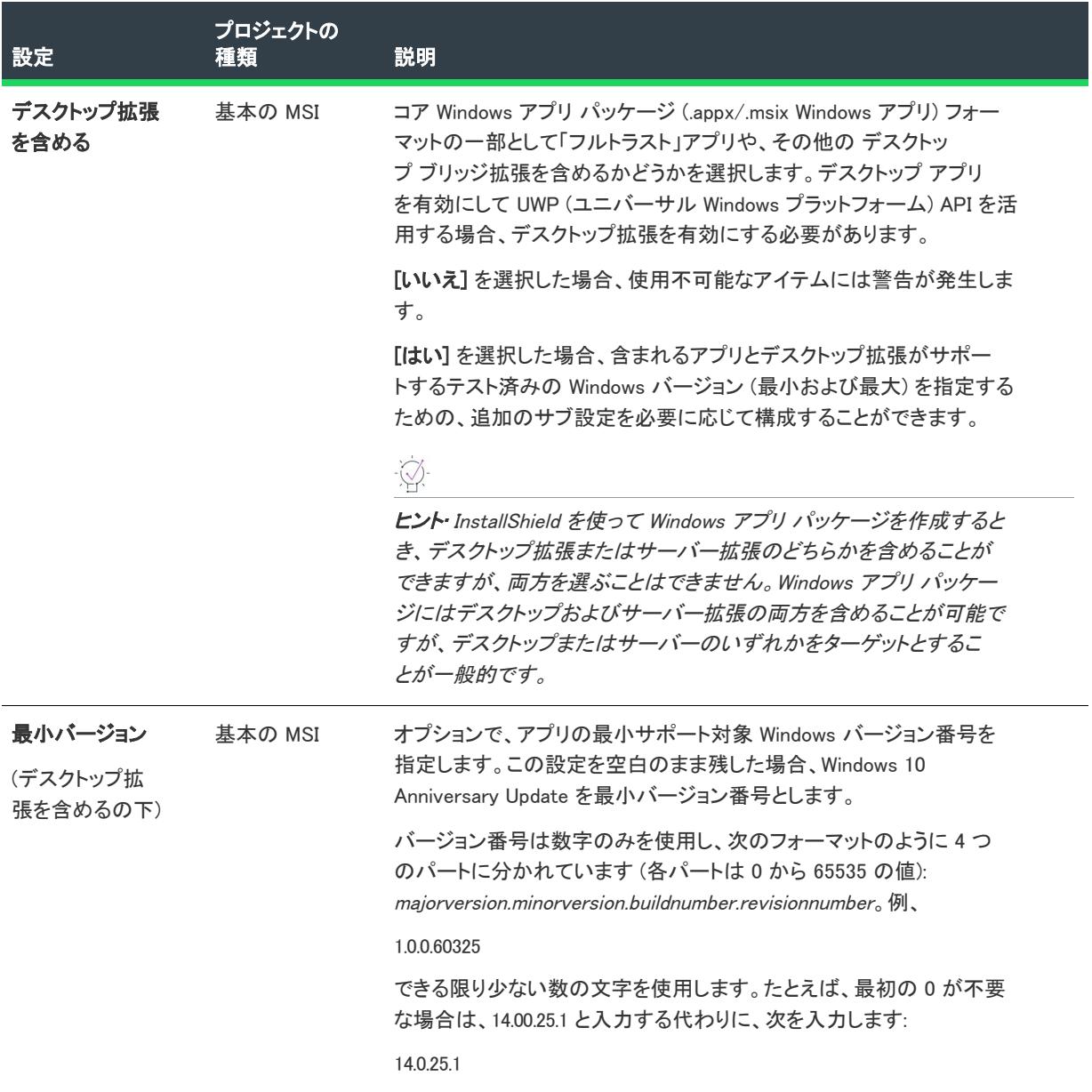

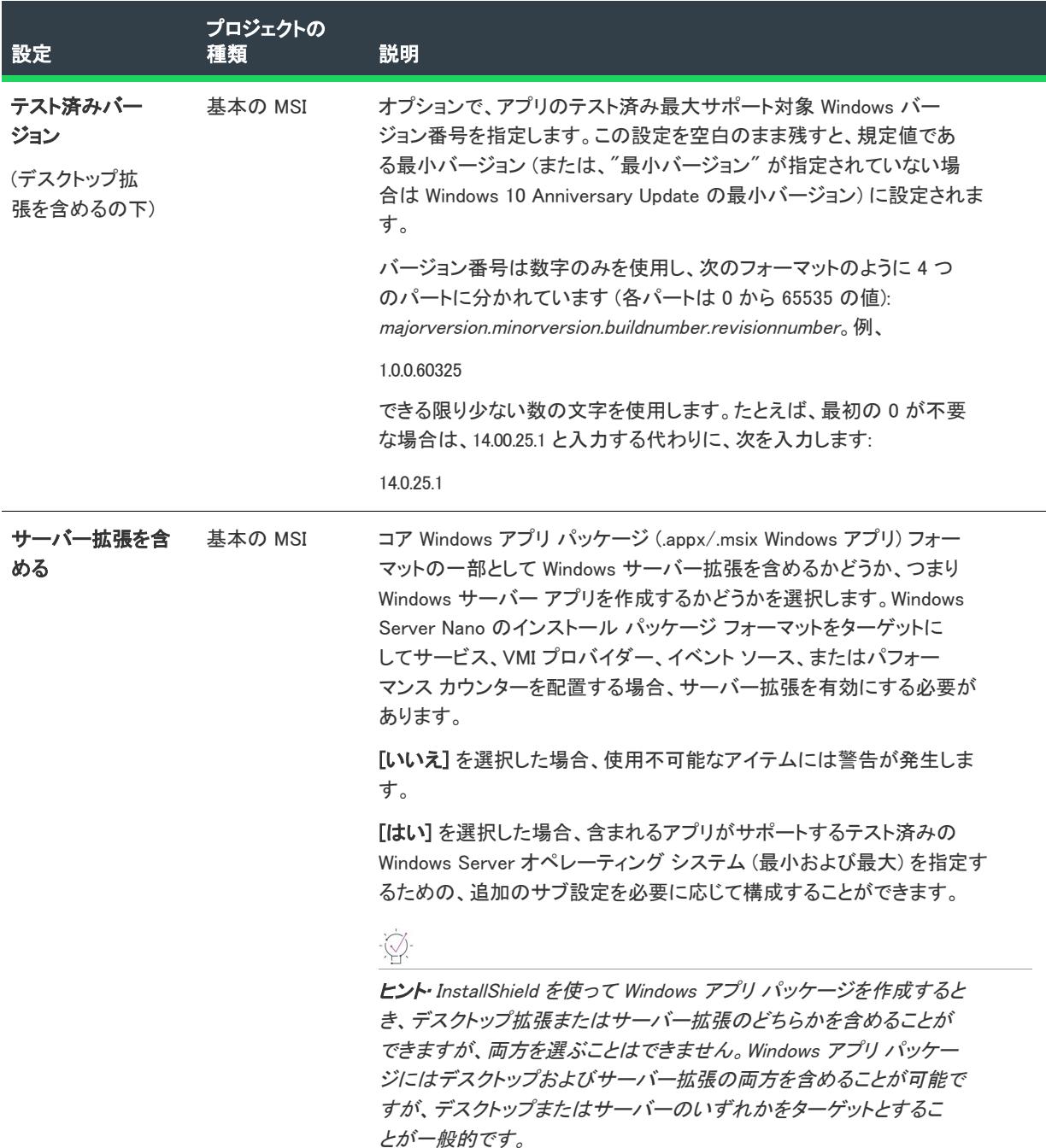

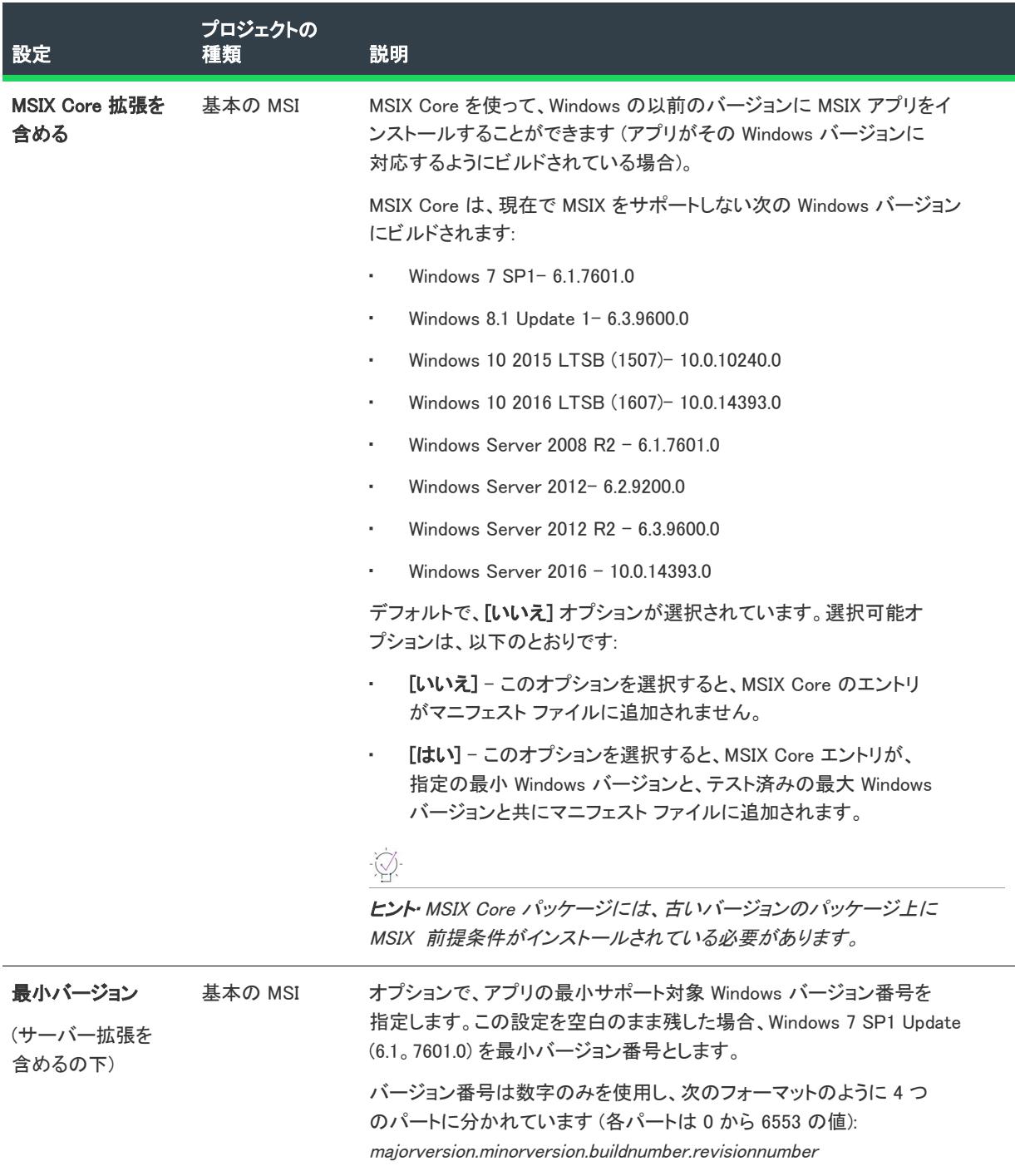

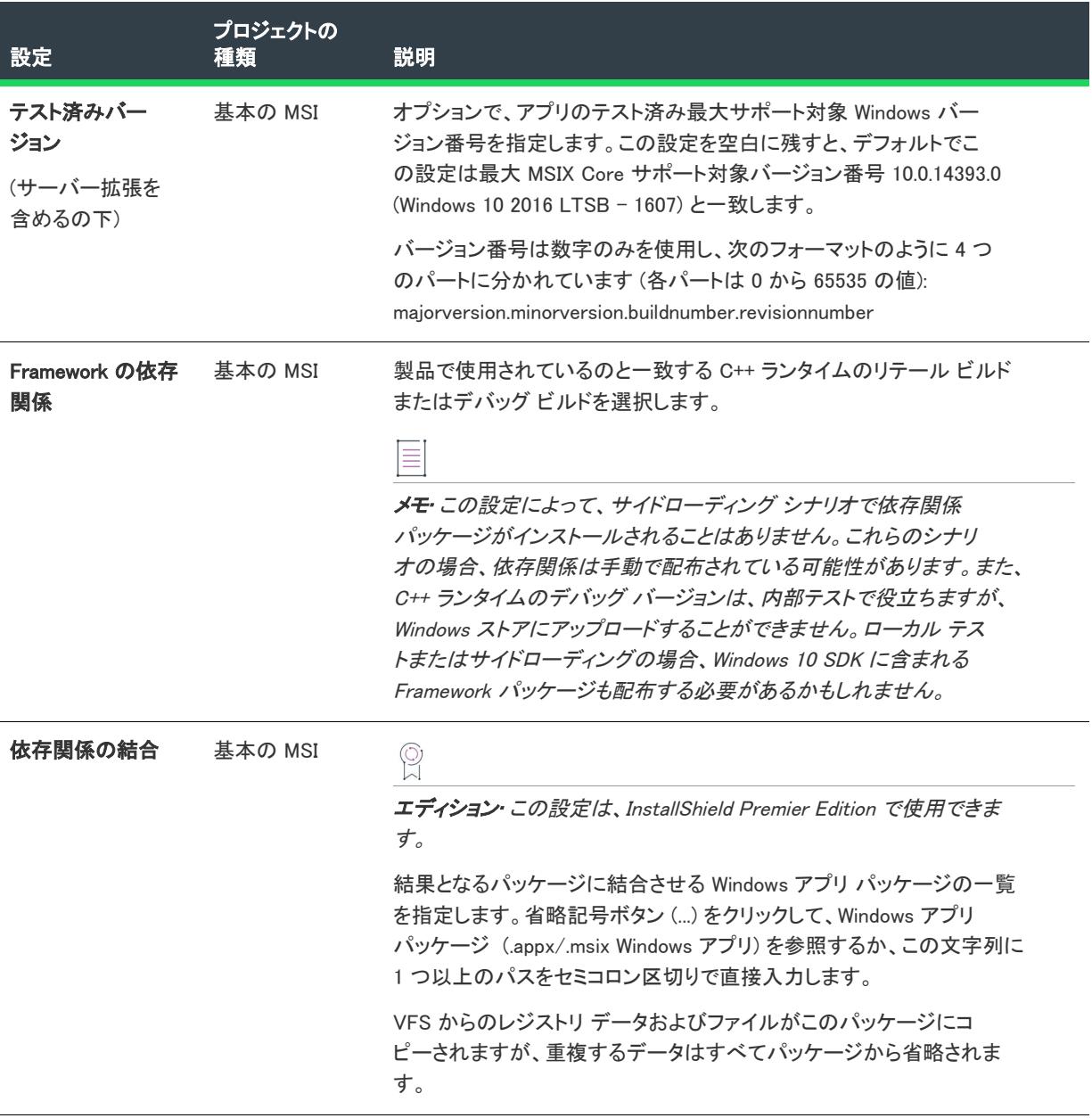

# <span id="page-2804-0"></span>アプリ インストーラーの設定

[Appx/MSIX] タブにある [アプリ インストーラーの設定] 領域を使って、アプリ インストーラー ファイルを生成 し、パッケージのアップデート機能を構成します。

アプリ インストーラー ファイルは XML ドキュメント (\*.appinstaller) で、パッケージのプロパティを定義する一連 の属性、およびそれが展開される場所が含まれています。アプリ インストーラー ファイルは Windows 10 バー ジョン 1709 で導入されました。ここにアプリ packageの場所、およびその更新方法が指定されています。このメ ソッドを使用してアプリの配布を行う場合、実際のアプリパッケージの代わりに アプリ インストーラー ファイ ルをユーザーと共有する必要があります。ユーザーは、その アプリ インストーラー ファイルをクリックします。

この時点で、見慣れた アプリ インストーラー UI が表示され、ユーザーに対してインストールの手順が案内され ます。ユーザーがこの手順に従ってアプリケーションをインストールすると、そのアプリケーションが アプリ イ ンストーラー ファイルに関連付けられます。

後でアプリケーションにアップデートを行った場合、アプリ インストーラー ファイル (.appinstaller) を更新するだ けで良くなります。このファイルを更新すると、次の [アップデートの設定] セクションの構成に従ってアプリ ケーションの新バージョンが自動的にユーザーにプッシュされます。

詳細は[、「App Installer File Schema \(アプリ インストーラー ファイルのスキーマ\)」](https://docs.microsoft.com/en-us/uwp/schemas/appinstallerschema/schema-root) を参照してください。

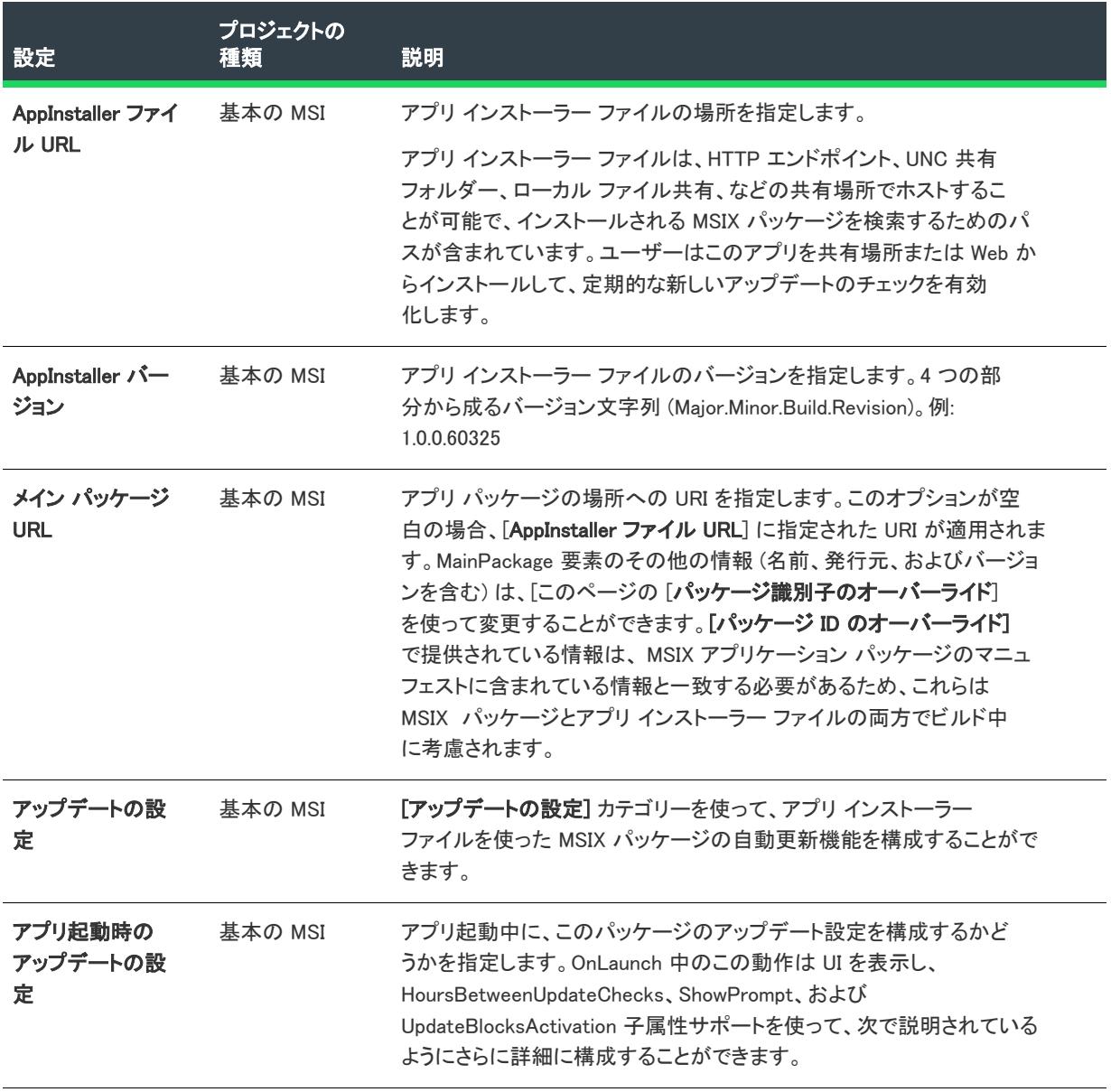

テーブル 214 • [Appx/MSIX] タブにあるアプリ インストーラーの設定

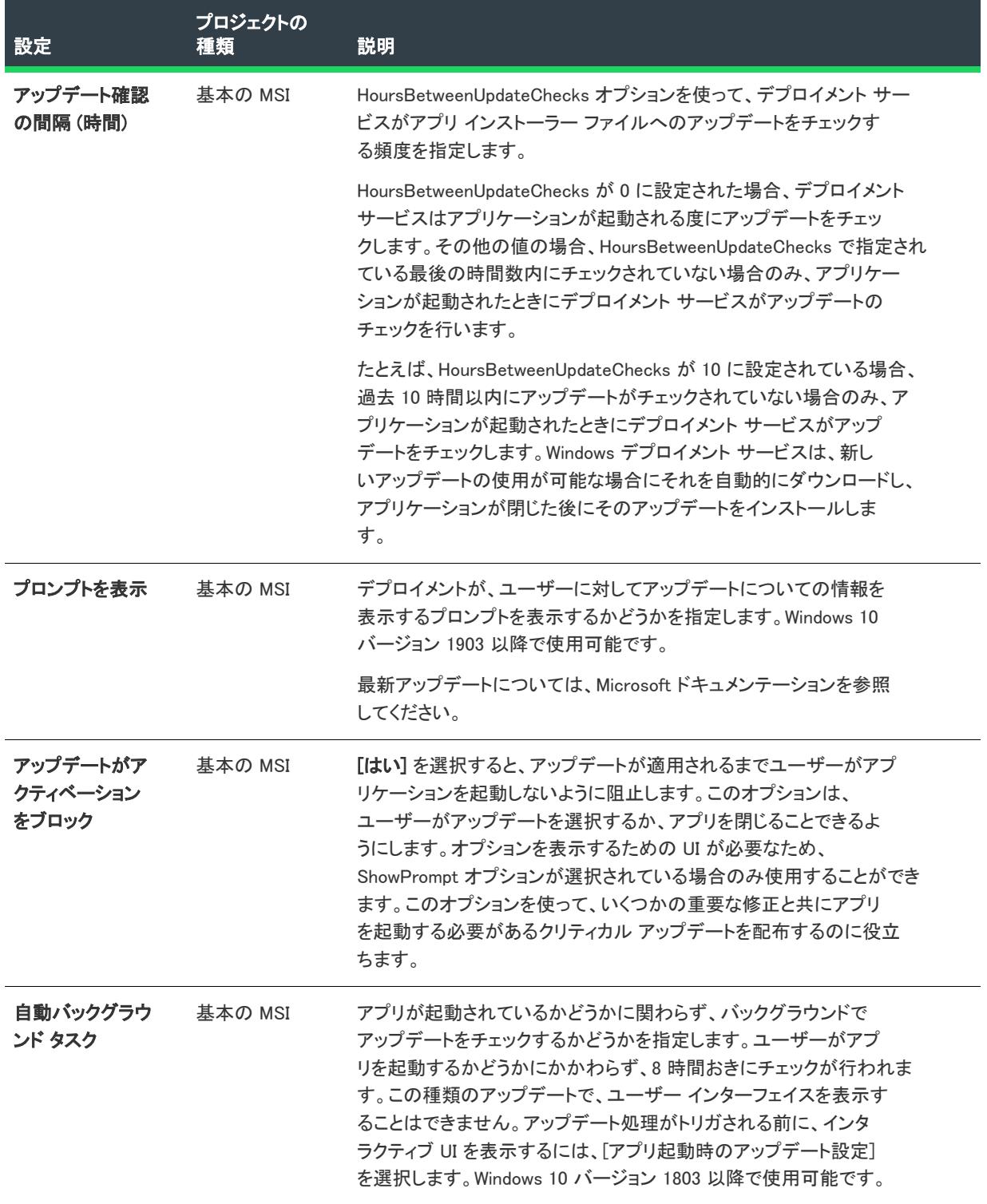

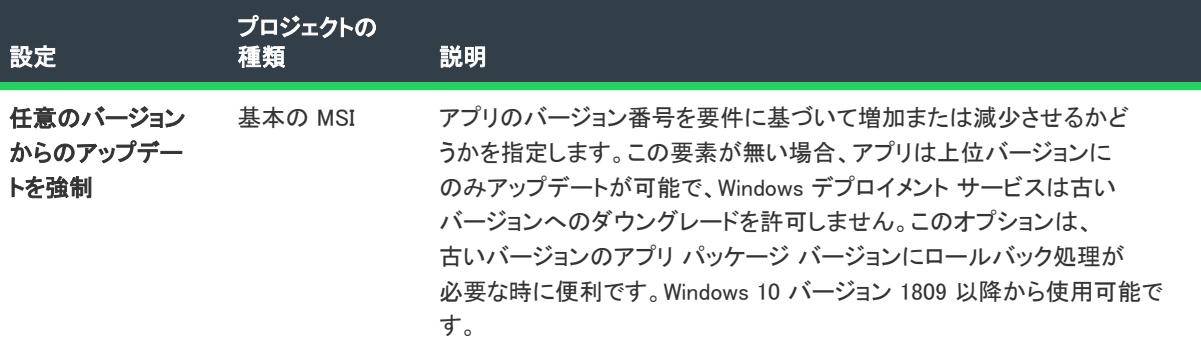

# <span id="page-2807-0"></span>パッケージ識別子のオーバーライドの設定

[Appx/MSIX] タブの [パッケージ ID のオーバーライド] 領域を使って、Windows に対してパッケージを一意に識別 します。これらのフィールドは、通常エンド ユーザーには表示されません。また、設定がオーバーライドされる ため、既定でフィールドは拡張されません。

E

メモ• アーキテクチャも、Windowsアプリ パッケージの特徴の 1 つです。[製品構成] または [一般情報] にある " テンプレート概要" 設定を使って、Windows アプリ パッケージのアーキテクチャを指定します。

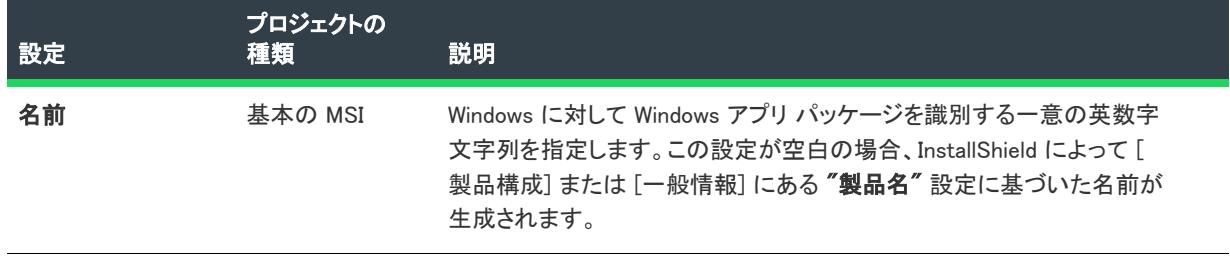

テーブル 215 • [Appx/MSIX] タブにあるパッケー識別子のオーバーライドの設定
#### テーブル 215 • [Appx/MSIX] タブにあるパッケー識別子のオーバーライドの設定

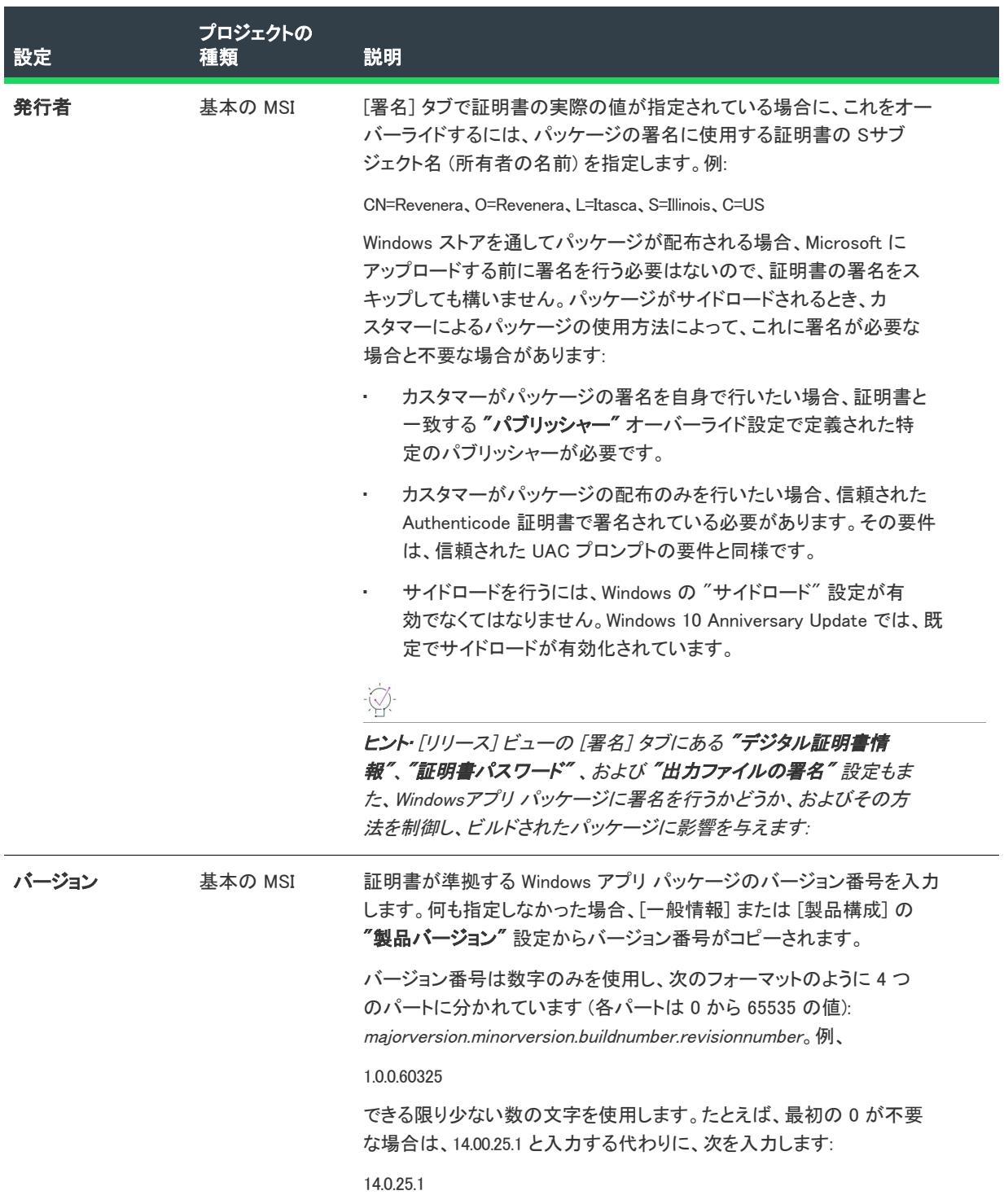

# 表示プロパティ

[Appx/MSIX] タブの [表示プロパティ] 領域にある 4 つのフィールドを使って、パッケージをエンド ユーザーに識 別します。

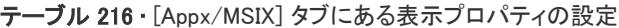

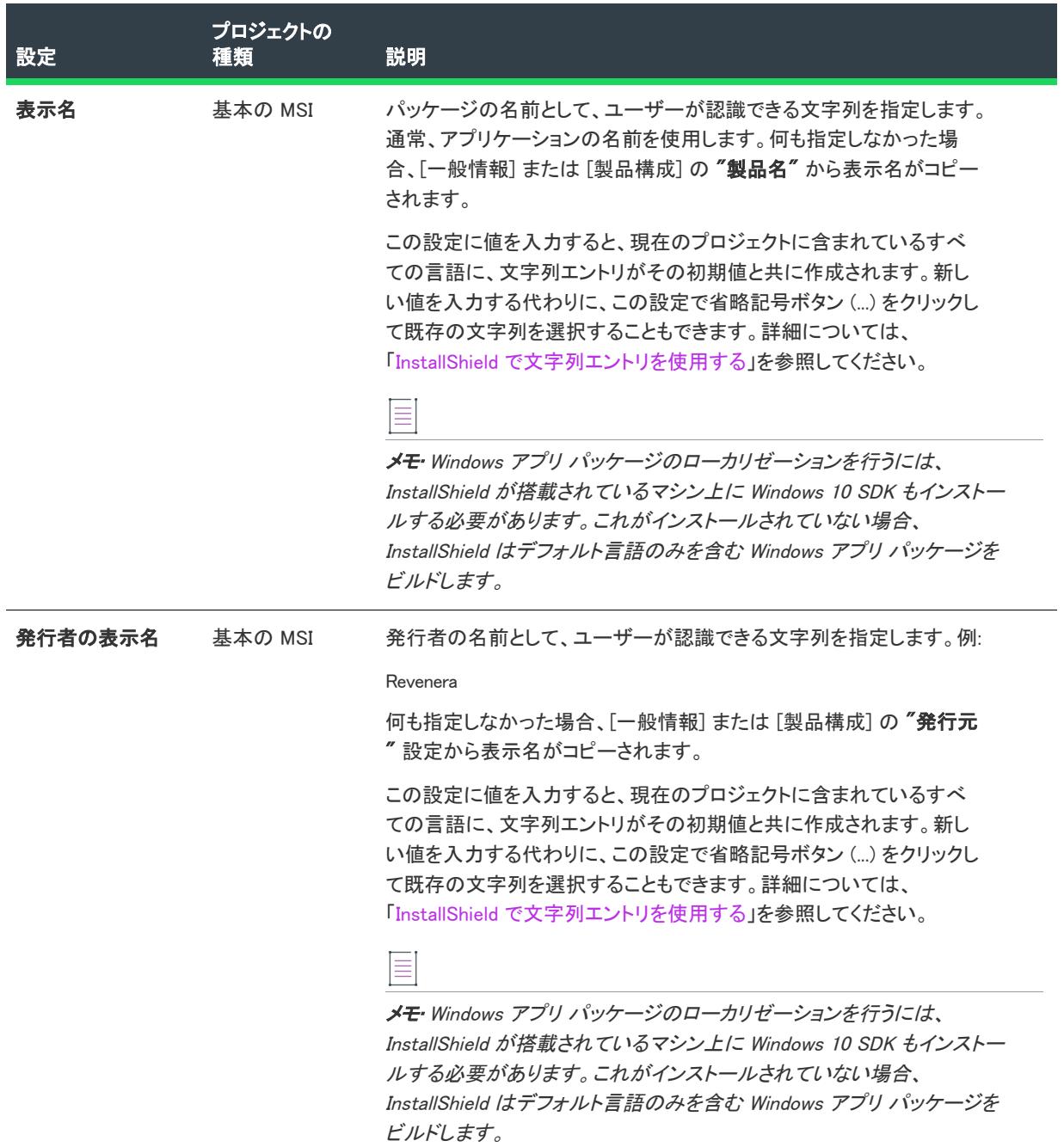

#### テーブル 216 • [Appx/MSIX] タブにある表示プロパティの設定 (続き.)

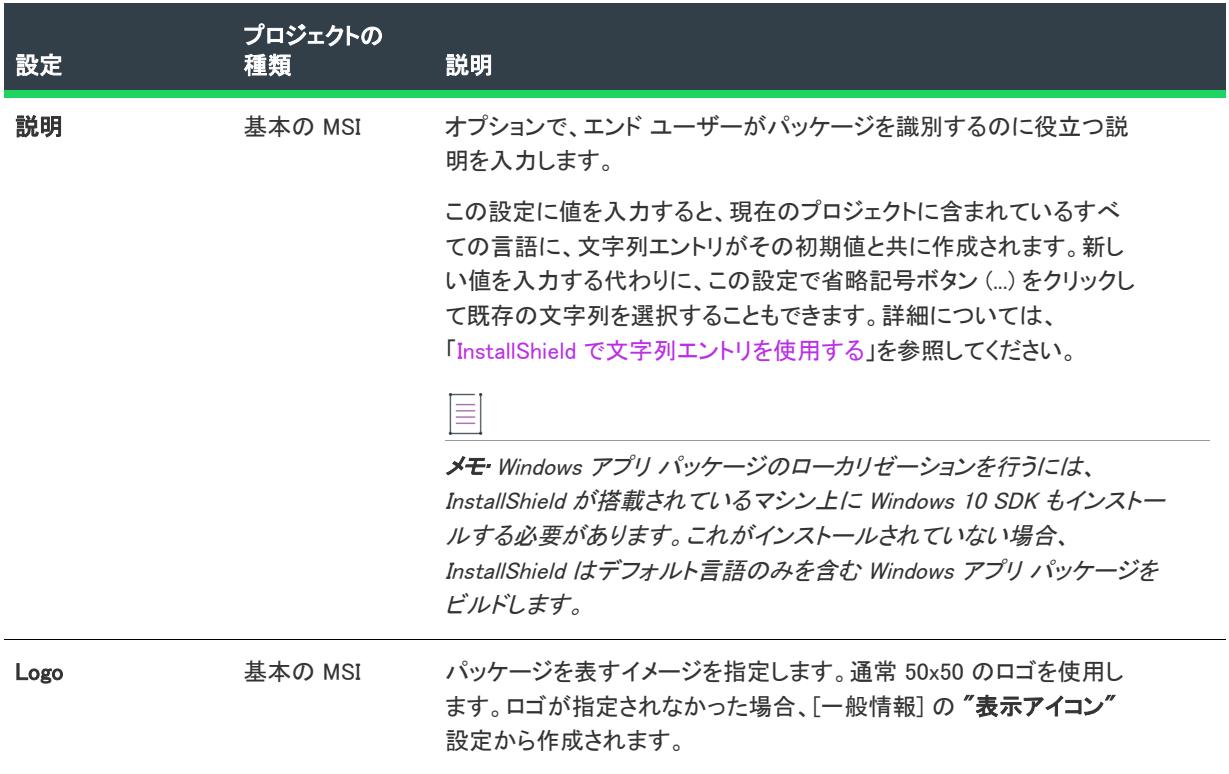

### リリースの [アップデート] タブ

プロジェクト• [アップデート] タブは、次のプロジェクト タイプで使用できます:

• スイート/アドバンスト UI

その他にプロジェクトによって異なる情報がある場合は、その内容が記載されています。

[アップデート] タブを使って、InstallShield がビルド前、ビルド中、またはビルド後に行う様々なタスクの設定を 構成することができます。

[アップデート] タブの設定は、次のメイン カテゴリに分かれています:

- [ダウンロード可能なアップデートのサポートを有効化する](#page-1546-0)
- [ダウンロード可能なアップデートのより新しいバージョンを構成する](#page-1547-0)
- [確認メッセージを構成する](#page-1547-1)
- [ダウンロード可能なアップデートのサポートを追加する](#page-1548-0)

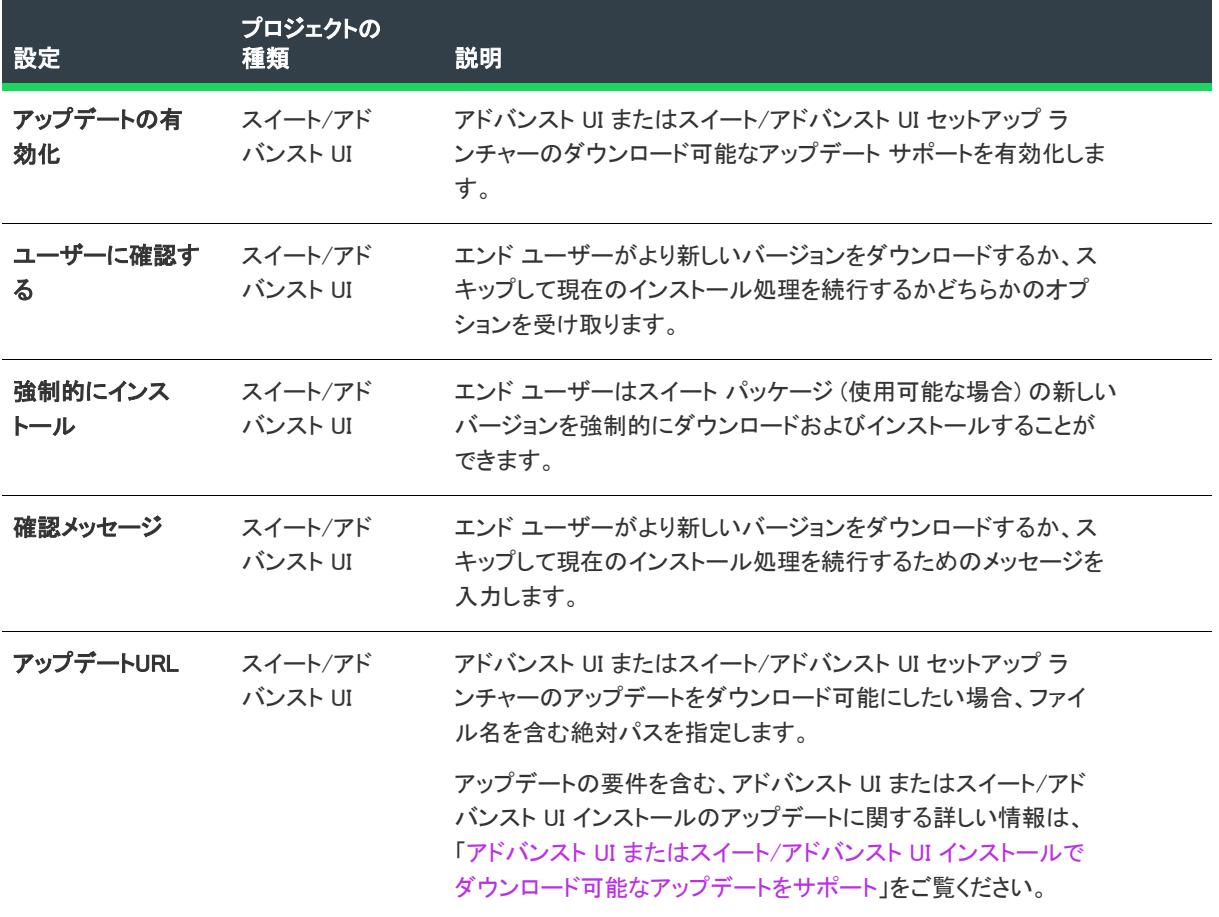

### MSIX リリースの [全般] タブ

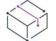

プロジェクト・[全般] タブは、次のプロジェクト タイプで使用できます:

- MSIX
- MSIX 変更パッケージ

[全般] タブには、以下の設定があります。これらの設定を利用して、作成したリリースで他の設定をオーバーラ イドすることができます。

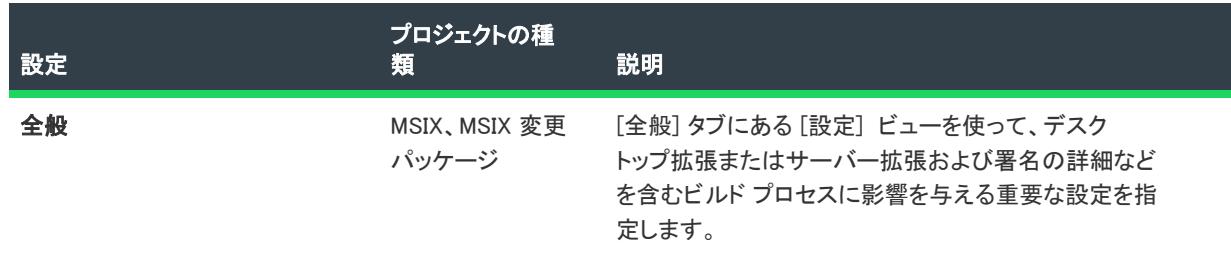

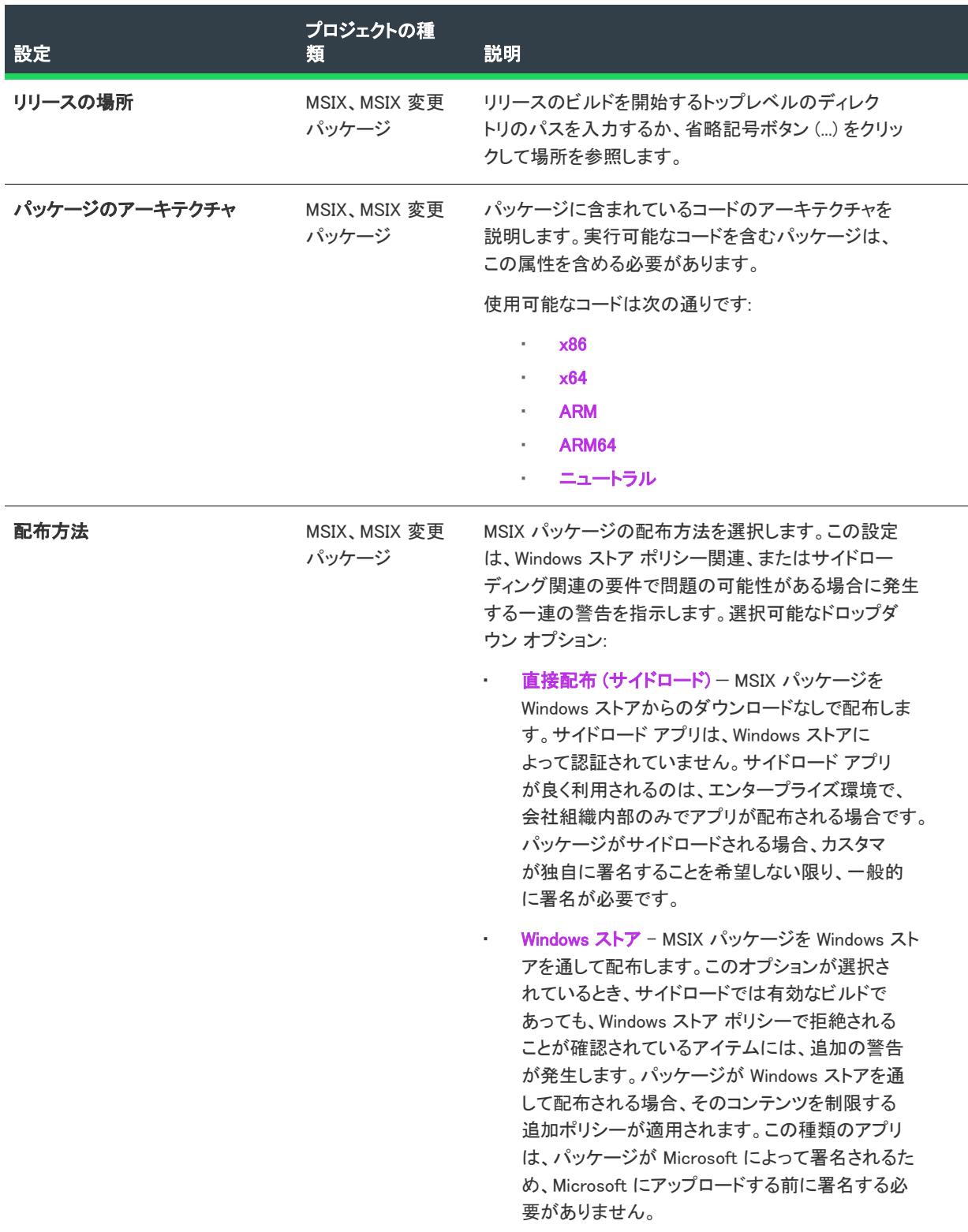

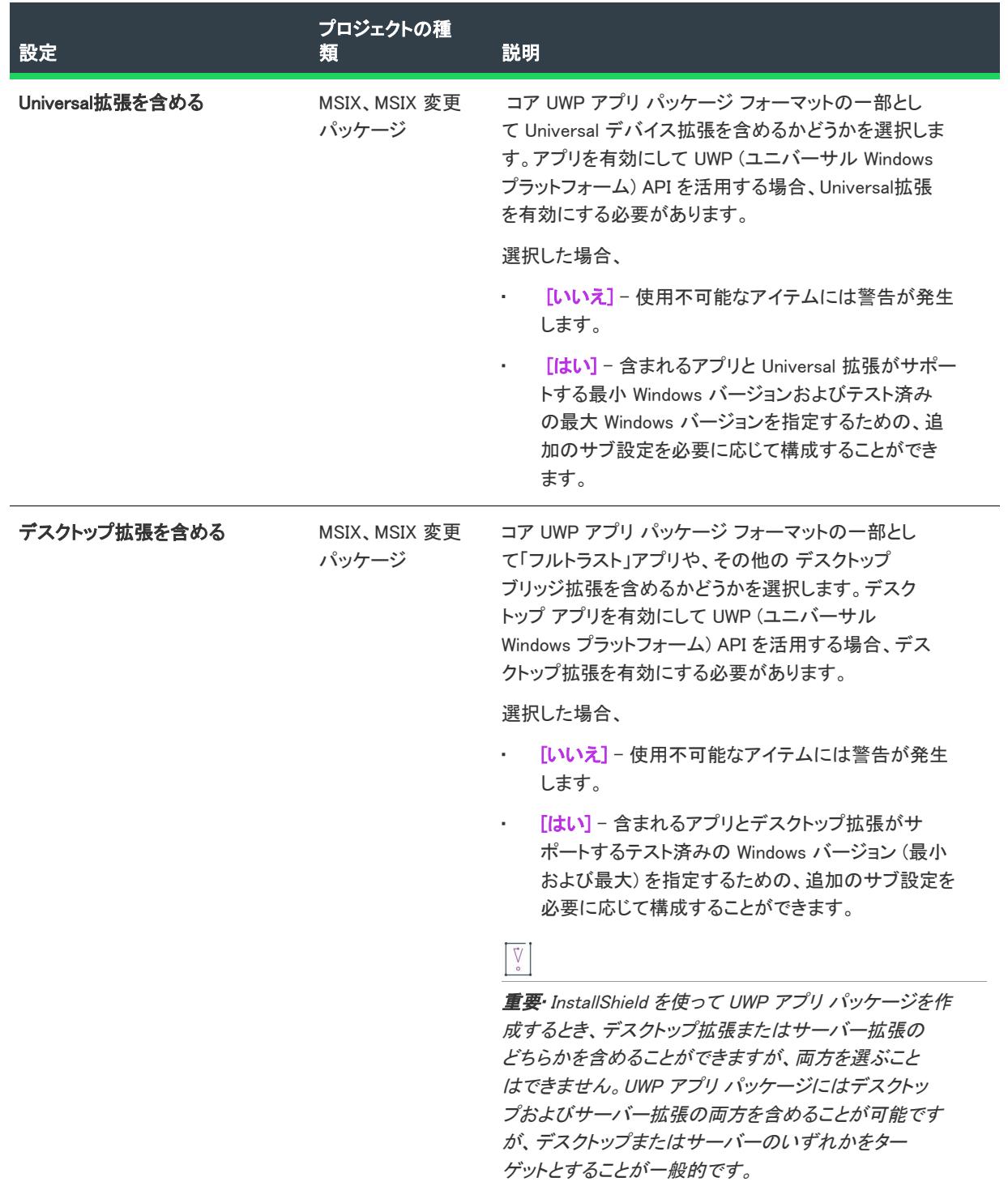

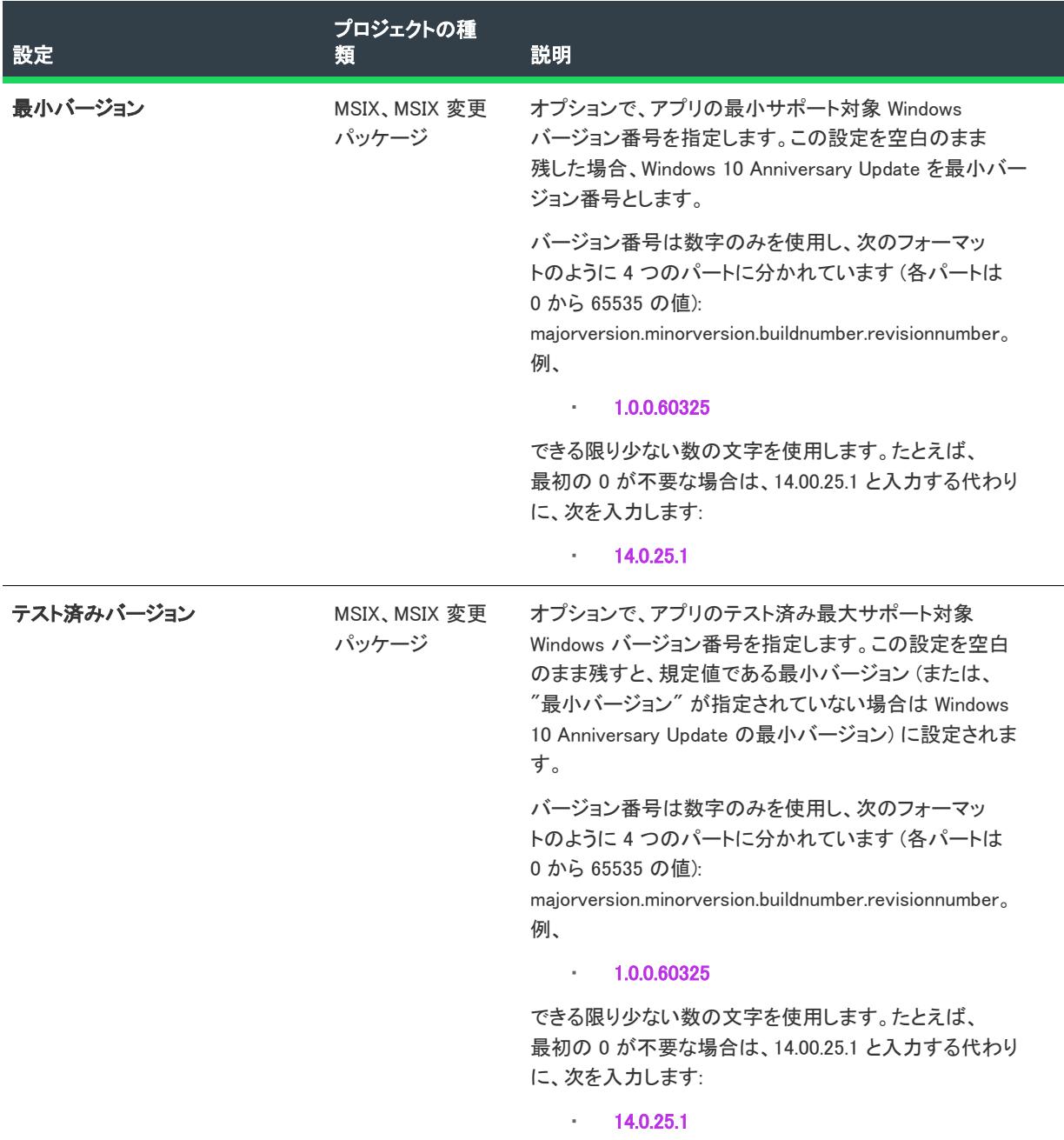

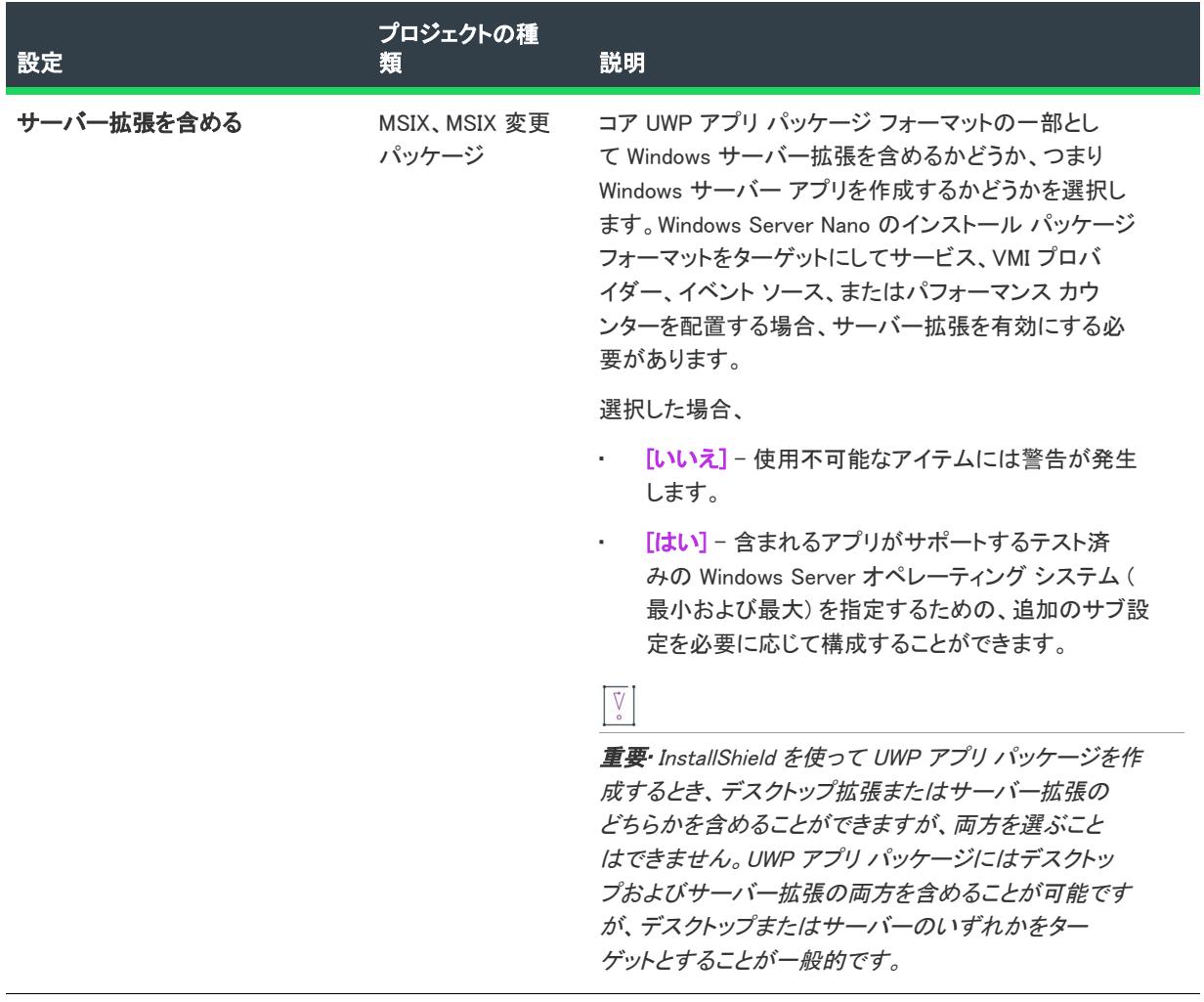

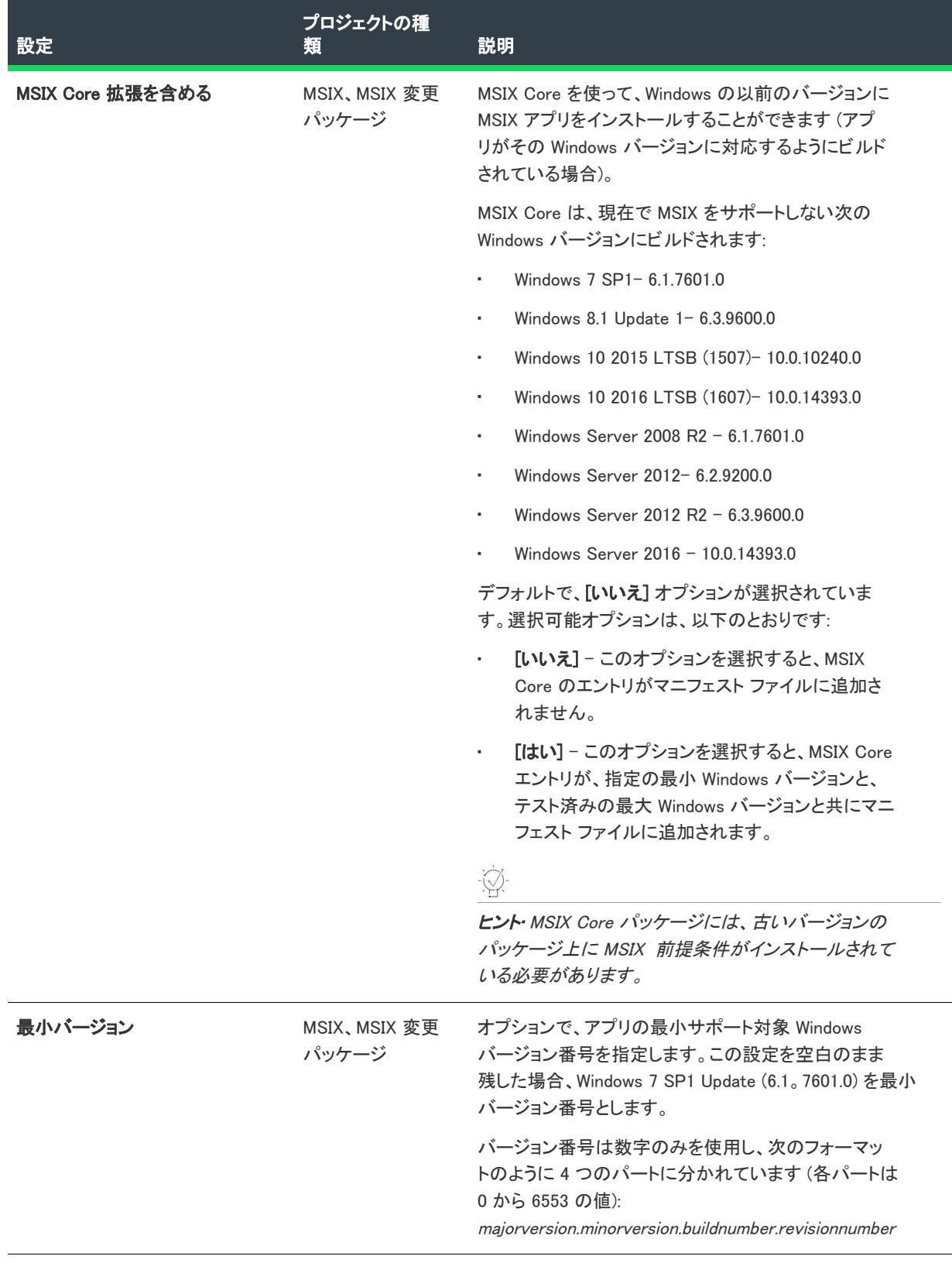

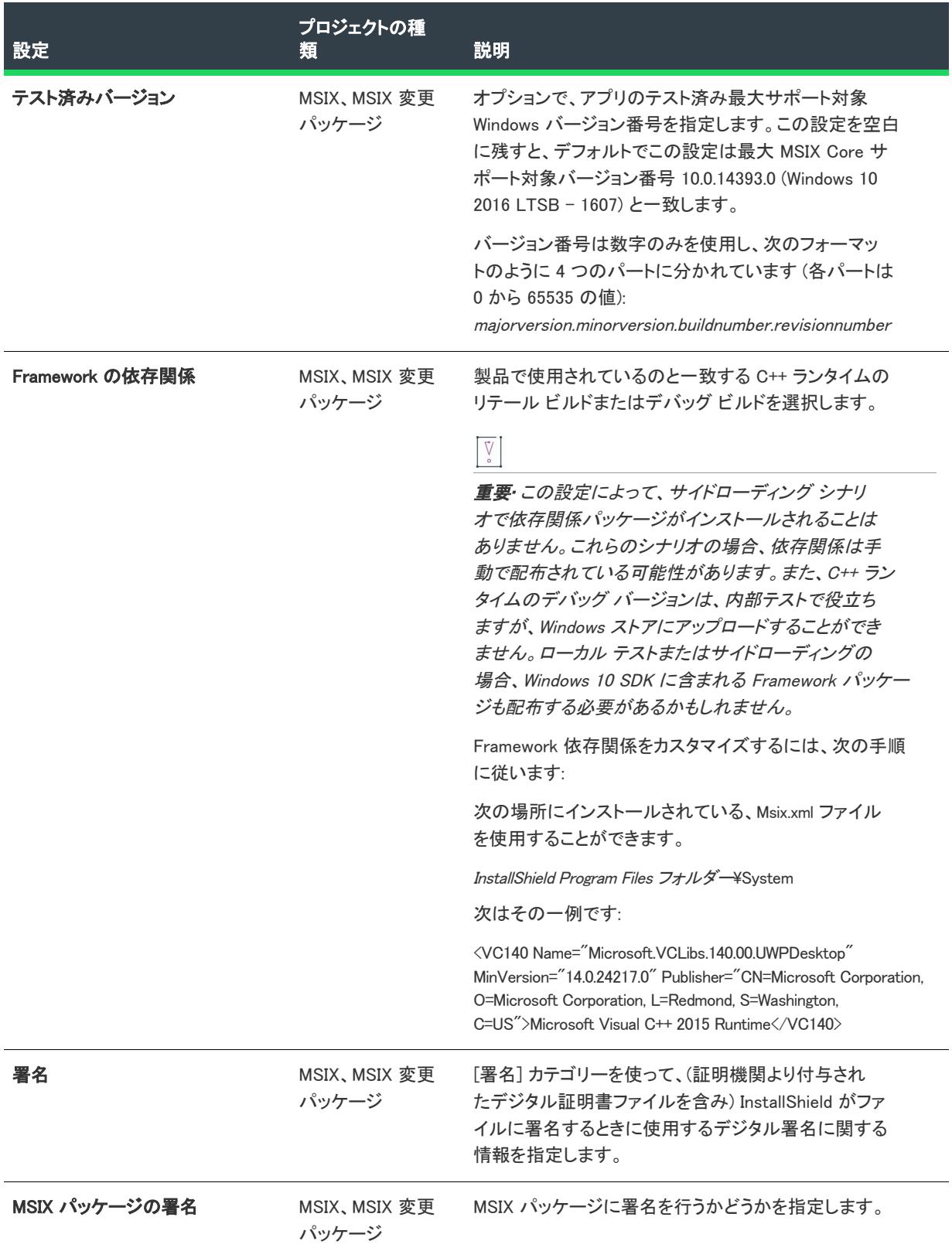

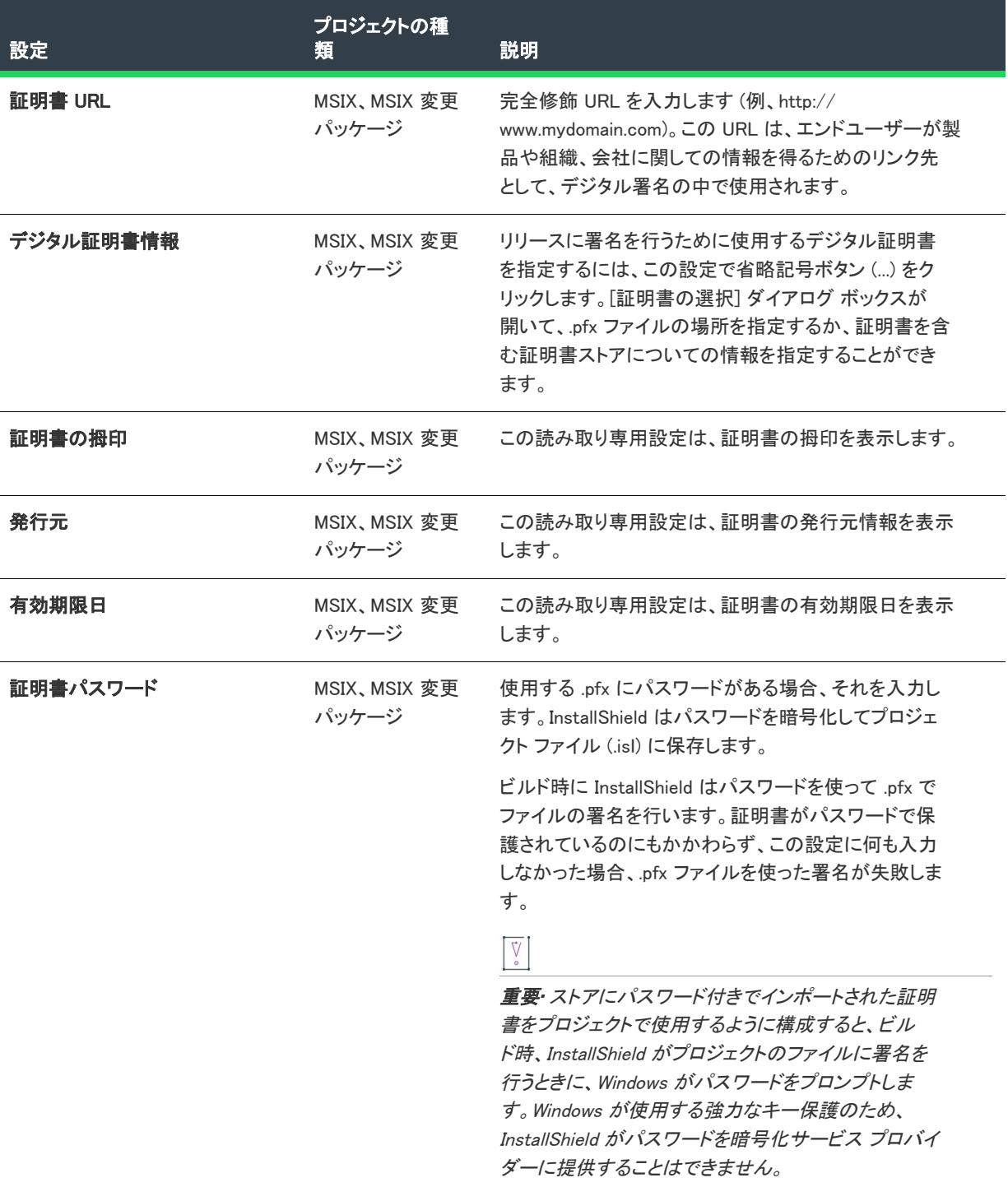

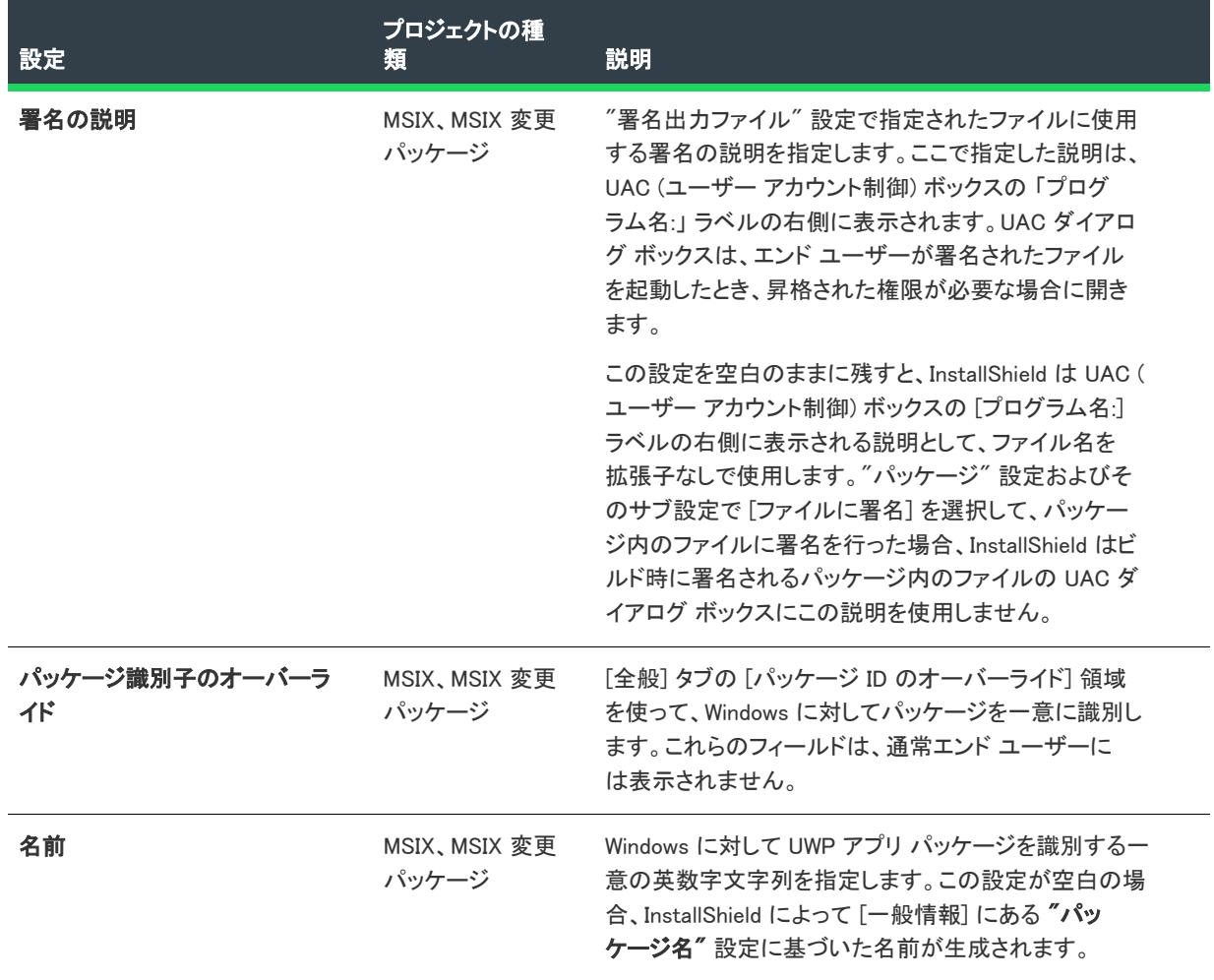

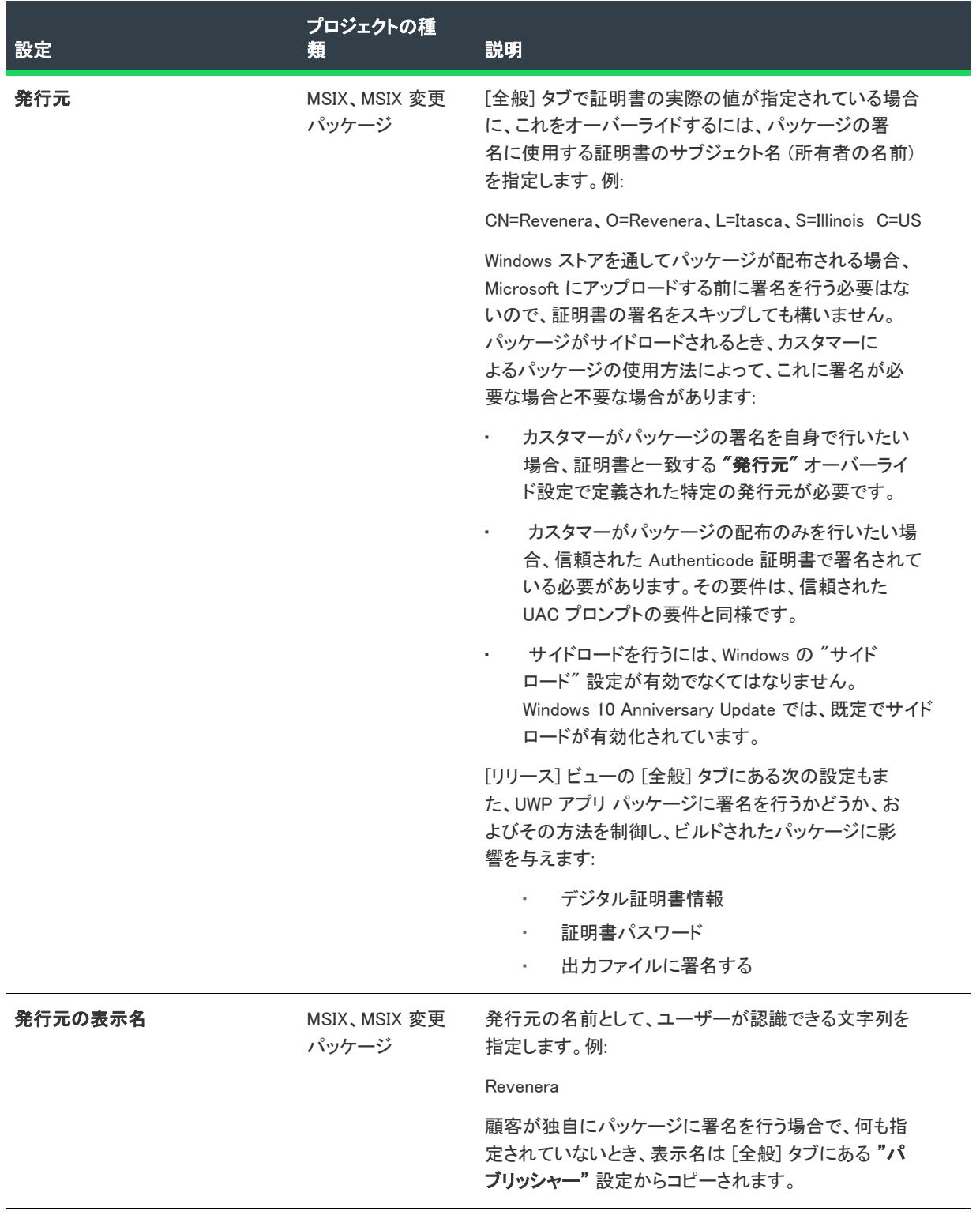

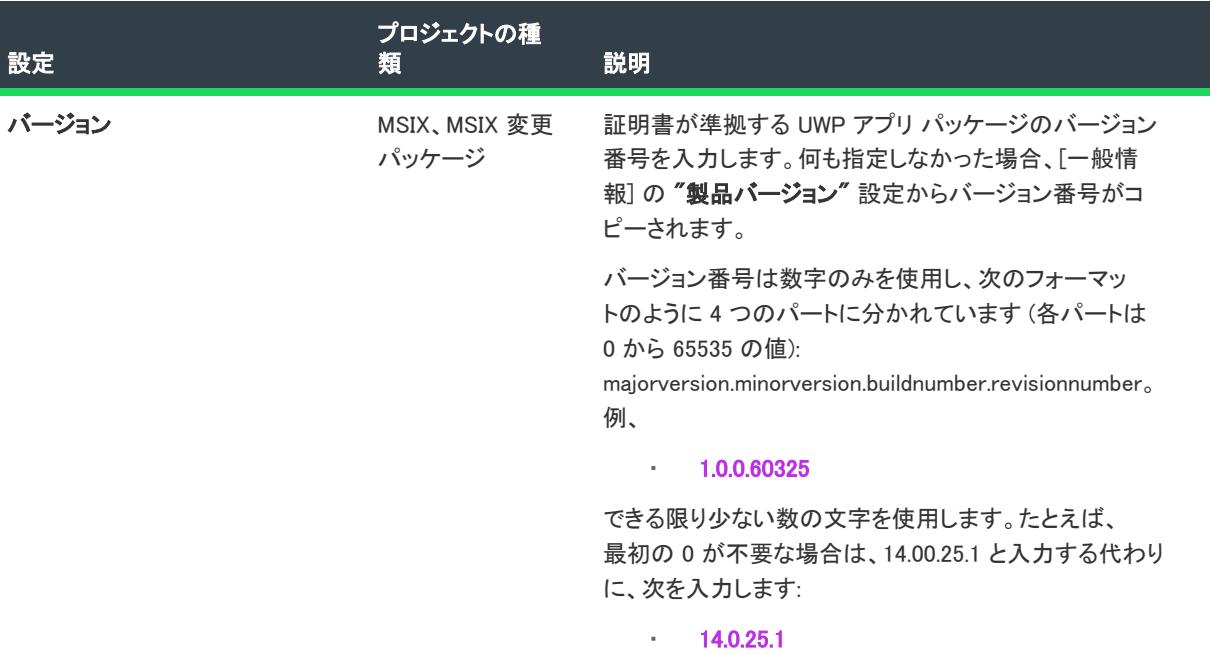

MSIX リリースの [アプリ インストーラー] タブ

 $\bigotimes$ 

プロジェクト• [アプリ インストーラー ] タブは、の MSIX プロジェクトで使用できます。

Windows アプリ パッケージの作成は、[アプリ インストーラー] という名前のタブでリリースごとに有効化され ます。ここで、Windows アプリ パッケージのビルド プロセスに影響するいくつかの主要な設定を指定できます。

## テーブル 218 • MSIX リリースの [アプリ インストーラー] タブの設定

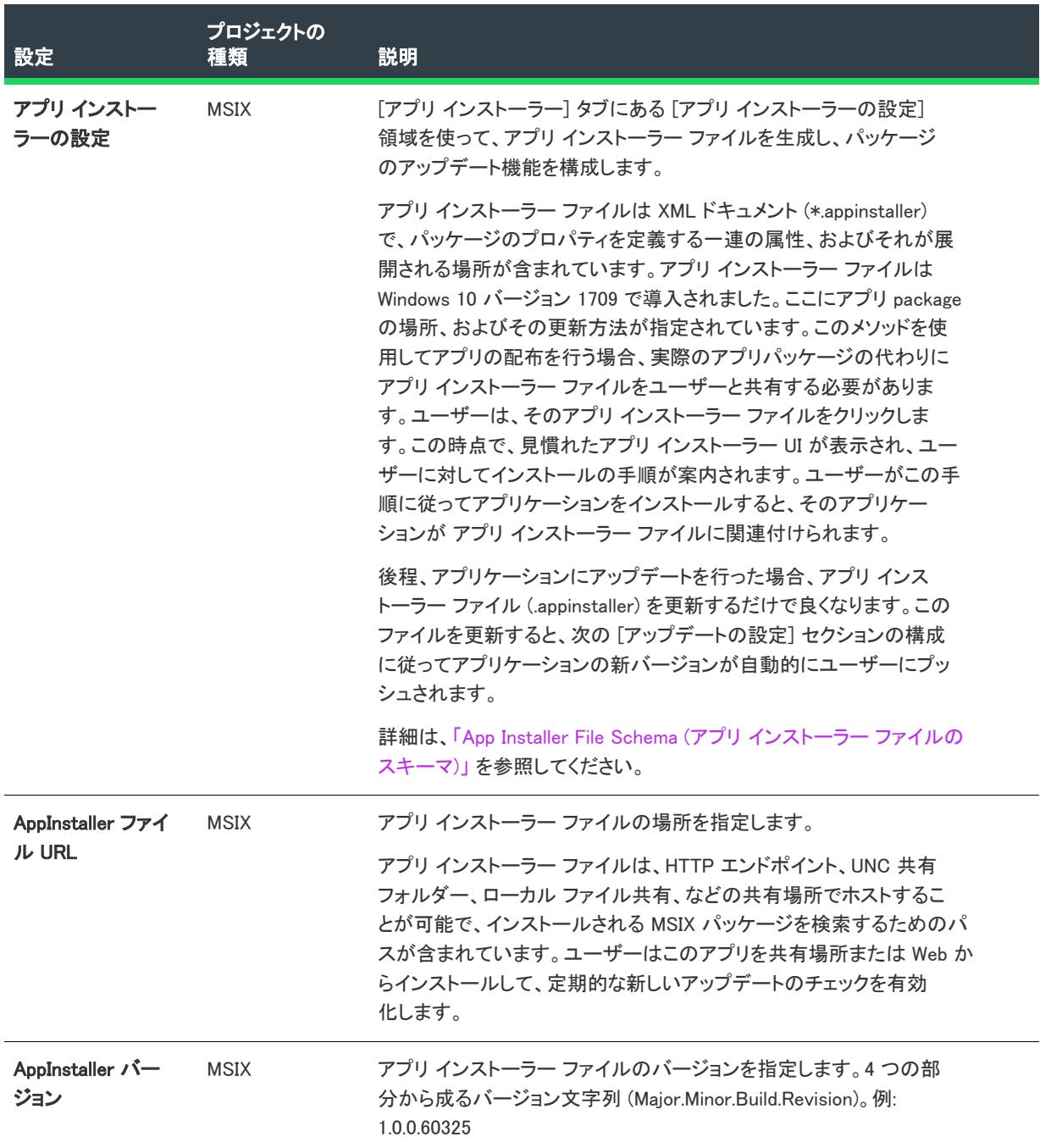

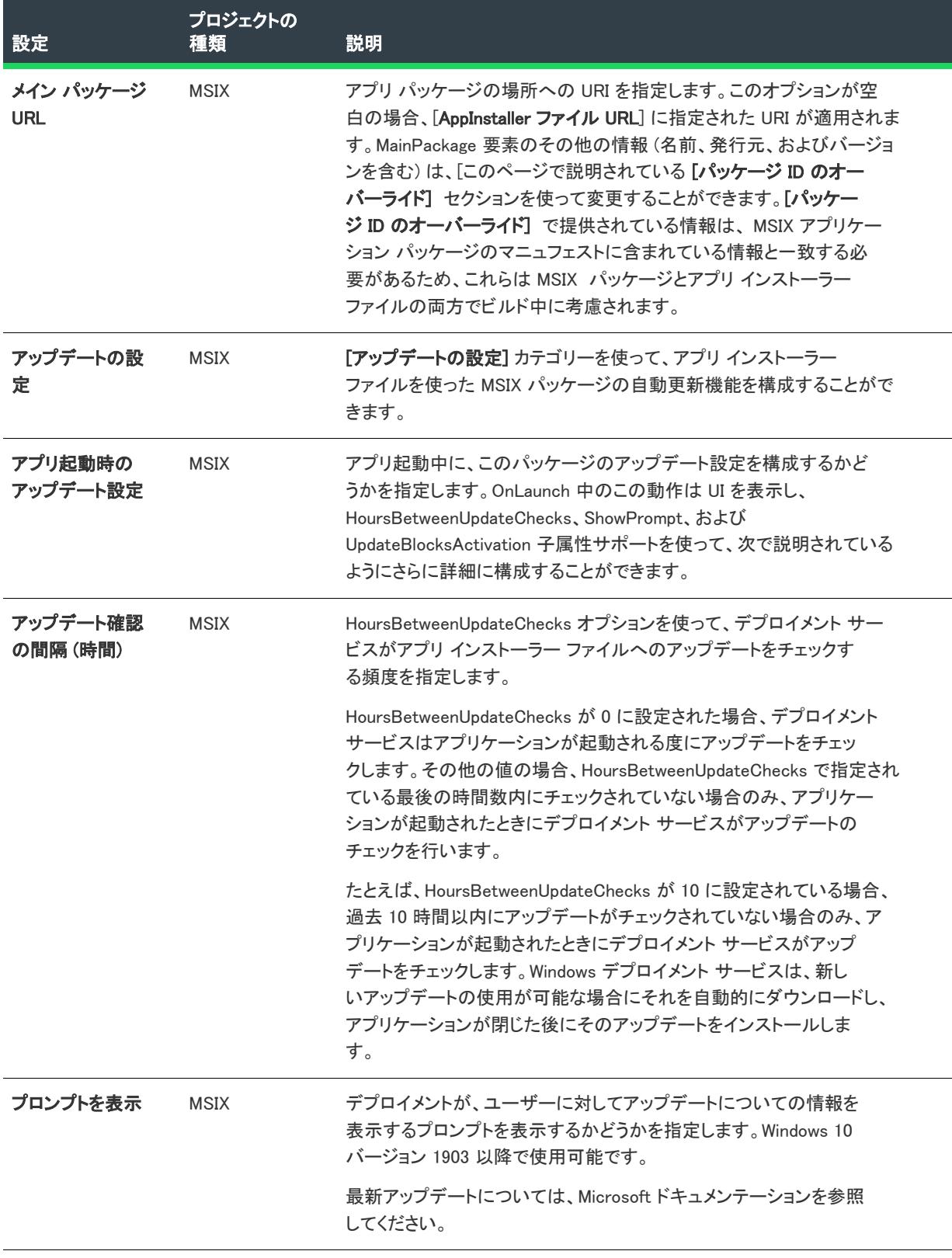

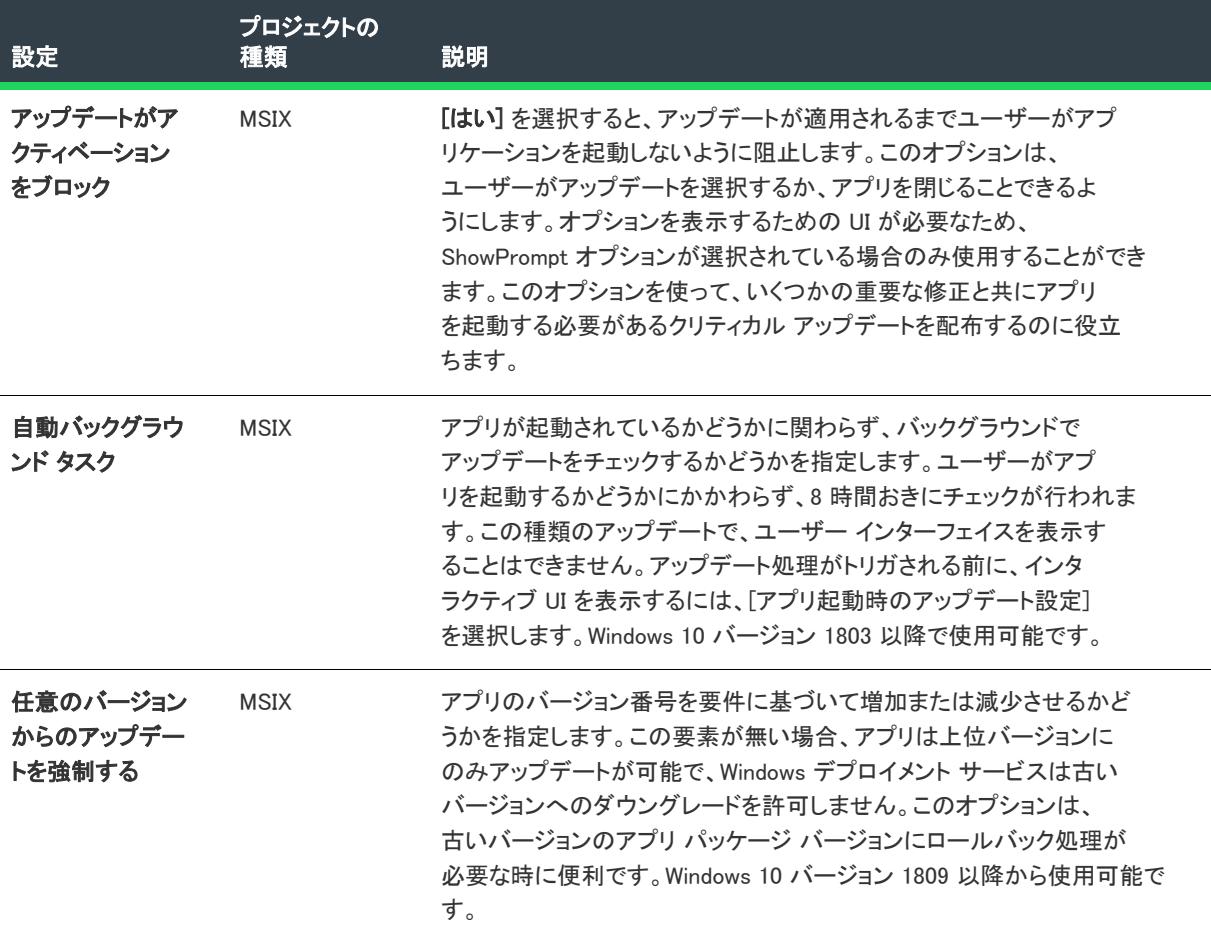

# 連鎖 .msi パッケージの設定

フロジェクト・この情報は、次のプロジェクトの種類に適用します :

- 基本の MSI
- InstallScript MSI

Windows Installer 4.5 は、トランザクション処理を使った複数パッケージのインストールをサポートします。パッ ケージを連鎖させることによって、単一のトランザクションとして処理します。トランザクションに含まれる 1 つまたは複数のパッケージが正しくインストールされなかった場合、またはエンド ユーザーがインストールを キャンセルした場合、Windows Installer は全てのパッケージについてロールバックを開始して、システムを以前の 状態に復元します。

[リリース] ビューにある [連鎖 .msi パッケージ] 領域では、インストールに連鎖するパッケージとして含める .msi パッケージを識別します。また、この領域で、連鎖するパッケージに渡すプロパティなどの設定も構成しま す。

Windows Installer の連鎖機能では、MsiInstallProduct を通してインストールできるパッケージはすべてサポートさ れていますが、InstallScript MSI パッケージの連鎖はサポートされていません。

Windows Installer 4.0 以前のバージョンは、連鎖 .msi パッケージをインストールしません。

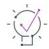

ヒント• Windows Installer 4.5 再配布可能ファイルの追加方法については、[「Windows Installer 再配布可能ファイルを](#page-699-0) [プロジェクトに追加する](#page-699-0)」をご覧ください。

次のテーブルは、連鎖 .msi パッケージの設定について説明します。

### テーブル 219 • 連鎖 .msi パッケージの設定

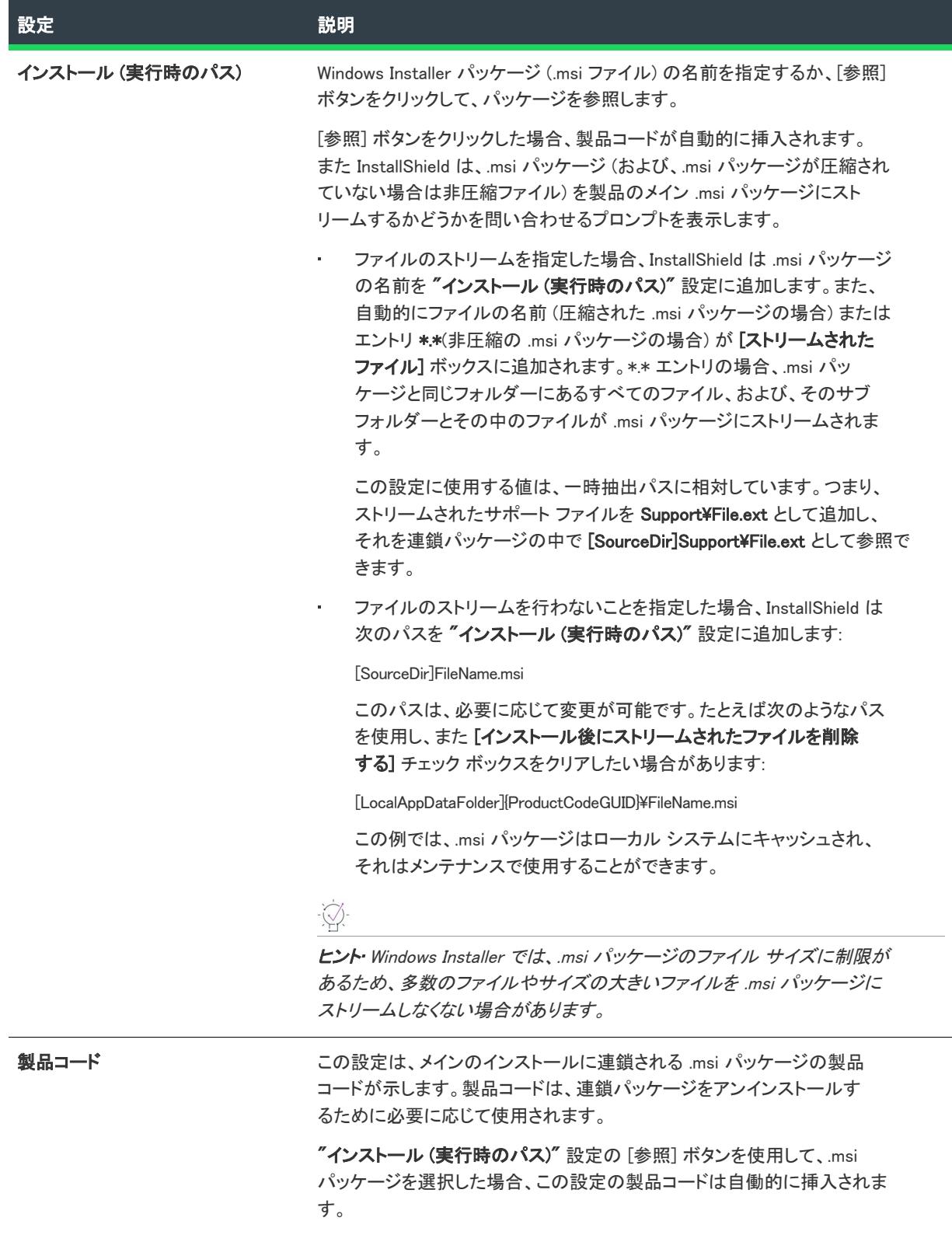

### テーブル 219 • 連鎖 .msi パッケージの設定 (続き.)

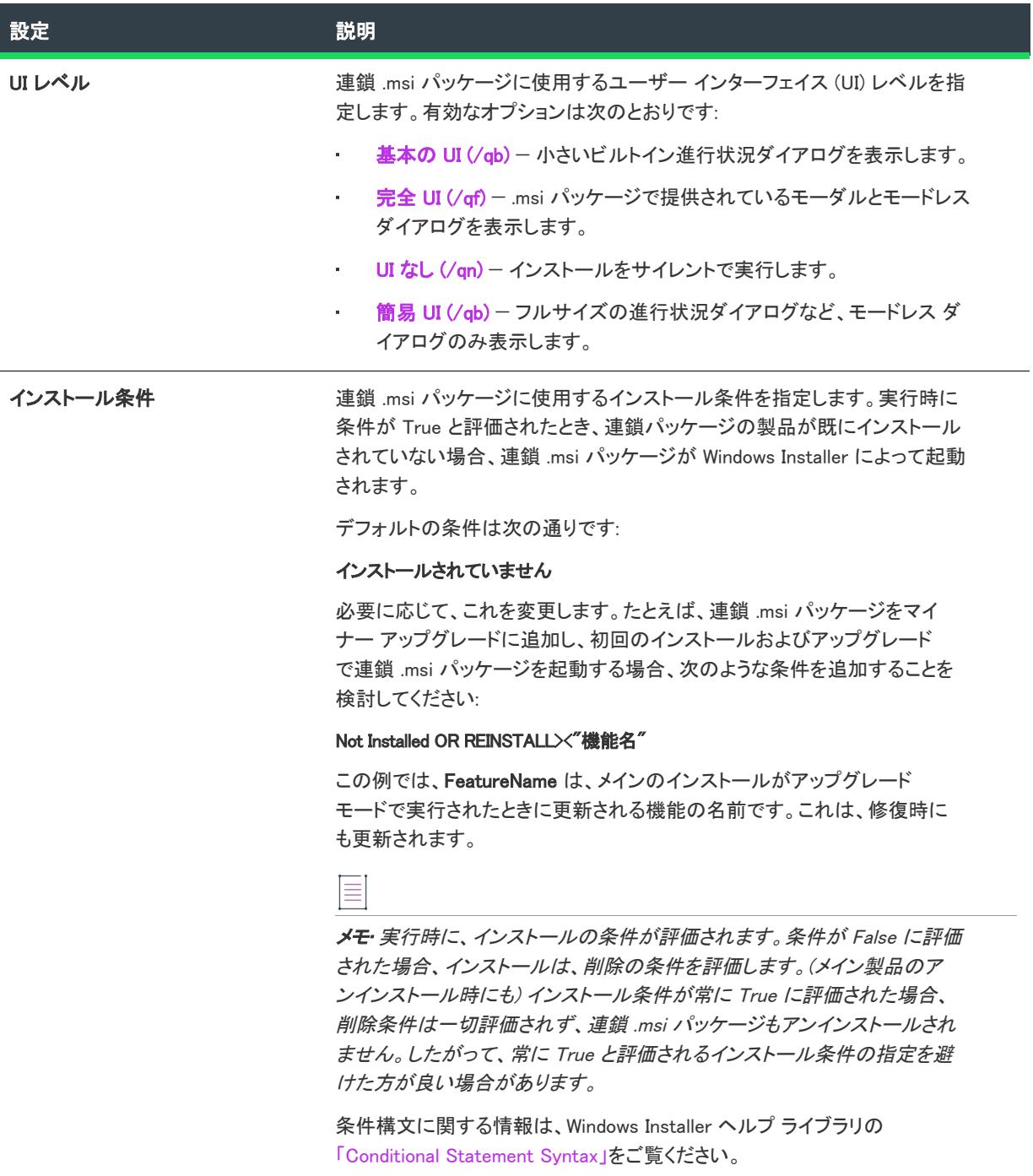

### テーブル 219 • 連鎖 .msi パッケージの設定 (続き.)

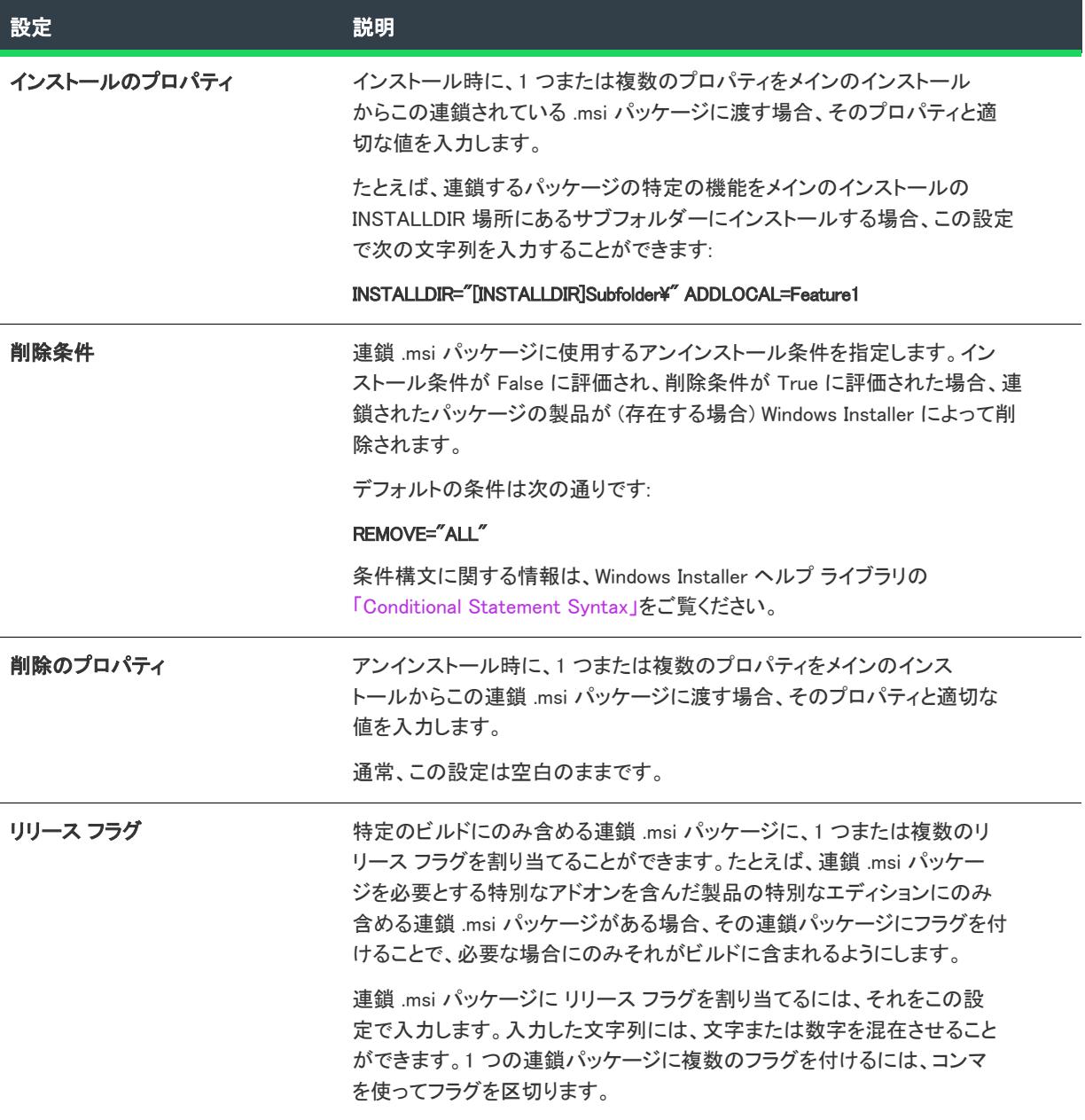

テーブル 219 • 連鎖 .msi パッケージの設定 (続き.)

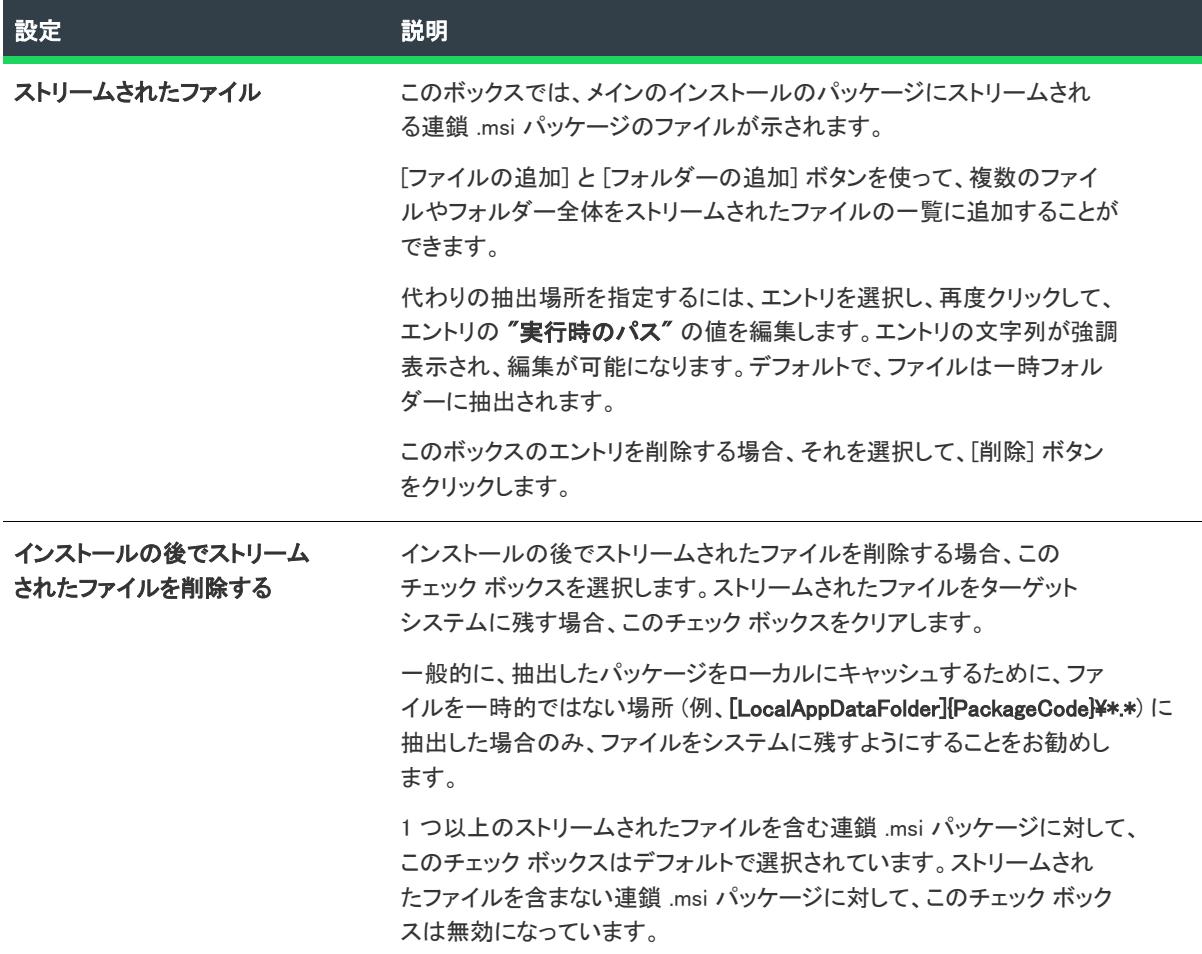

# [パッチのデザイン] ビュー

フロジェクト・この情報は、次のプロジェクトの種類に適用します :

- 基本の MSI
- InstallScript MSI

[アップグレード] ビューでアップグレードアイテムを追加すると、パッチのデザイン ビューを利用して、パッチ として配布することができるようにそのアップグレードのためのパッチ構成を作成することができます。パッチ は、製品の以前のバージョンを持っているターゲット システムに適用できます。

[パッチのデザイン] ビューでは複数パッチ構成を作成することも可能です。各パッチ構成にはパッチをビルドす るために必要な設定とデータが含まれます。各パッチ構成には少なくとも、最新セットアップが 1 つおよび以前 のセットアップが 1 つ含まれている必要があります。最小 3 つの設定のみでパッチを作成することが可能です。

# パッチの構成

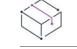

フロジェクト・この情報は、次のプロジェクトの種類に適用します:

- 基本の MSI
- InstallScript MSI

パッチを作成するには、まず [パッチのデザイン] ビューで [パッチのデザイン] エクスプローラーを右クリック してから、[新規のパッチの構成を追加] をクリックします。パッチの構成は、少なくとも、最新セットアップ 1 つと 1 つまたは複数の以前のセットアップからなります。最新および以前のセットアップを指定する前に、次の タブでパッチの構成のパッチのプロパティを全般的に指定することができます。

- [共通](#page-2830-0)
- [識別](#page-2832-0)
- [デジタル署名](#page-2833-0)
- [シーケンス](#page-2834-0)
- [詳細](#page-2834-1)

<span id="page-2830-0"></span>[共通] タブ

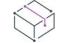

プロジェクト・この情報は、次のプロジェクトの種類に適用します :

- 基本の MSI
- InstallScript MSI

[パッチのデザイン] ビューでパッチの構成をクリックすると、複数のタブが表示されます。パッチの構成の [共 通] タブは、よく利用されるパッチの構成を表示します。

### パッチ出力の場所

パッチ ファイルをビルドする場所を指定、または既存フォルダーを検索します。InstallShield は、出力先に次のサ ブディレクトリを追加します。

\PatchConfigName\Patch

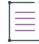

メモ• InstallShield は出力ディレクトリに Interim (中間) と呼ばれるフォルダーも追加します。Interim フォルダー はパッチをビルドしたあとに次のファイルを含みます。

- \*.log パッチ作成プロセスからの出力が含まれています。通常トラブルシューティングに役立つ情報が含ま れています。
- \*.pcp パッチ作成のプロパティ ファイル。パッチパッケージを生成するために必要なすべての設定が保存さ れています。

### ランチャの設定

ここでは、次のようなランチャー設定を構成することができます。

#### テーブル 220 • 構成可能なランチャー設定

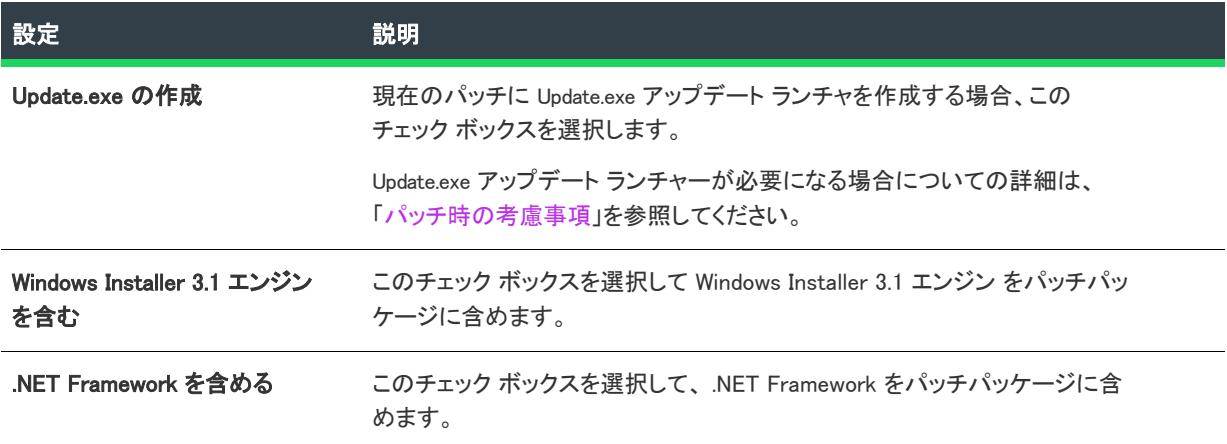

### パッチ作成キャッシュ

ここでは、次の設定を行うことができます。

テーブル 221 • パッチ作成キャッシュの設定

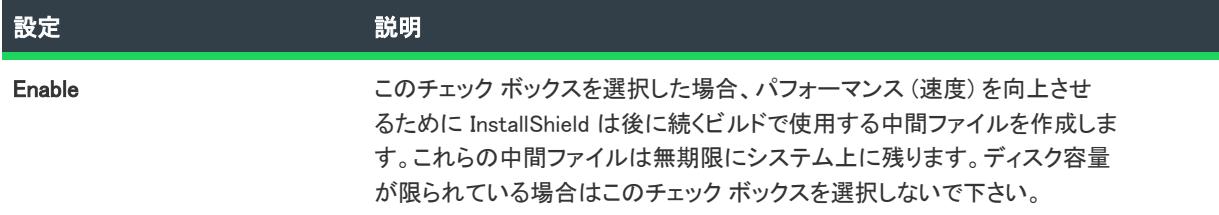

### 大きなファイルのパッチの最適化

このチェック ボックスを選択して、インストール プロジェクトで 4 MB よりも大きい全アプリケーションファイ ル用に小さな bit レベルのパッチを作成します。

### パッチのアンインストールを許可する (Windows Installer 3.0 が必要)

アプリケーション全体と他のパッチをアンインストールして再度インストールし直す手間を掛けずにパッチをア ンインストールできるようにしたいとき、このチェック ボックスを選択します。パッチのアンインストールは一 定の条件下のみで作動しますのでご注意ください。たとえば、バージョン 3.0 以前の Windows Installer はアプリ ケーションからパッチのみを削除することができません。さらに詳しい情報は、Windows Installerヘルプの [「パッチの削除」](https://msdn.microsoft.com/en-us/library/aa371212(v=vs.85).aspx)を参照してください。

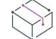

プロジェクト• InstallScript MSI プロジェクトで、InstallScript ユーザー インターフェイス (UI) のスタイルが、外部 UI ハンドラーとして InstallScript エンジンを使用する従来型のスタイルの場合、アンインストール可能なパッチ機 能は使用できません。

この関数は、InstallScript UI スタイルが (埋め込み UI ハンドラーとして InstallScript エンジンを使用する) 新しい スタイルである InstallScript MSI プロジェクトに適用します。詳細については、[「InstallScript MSI インストールで](#page-544-0)  [InstallScript エンジンを外部エンジンとして使用する方法と、埋め込み UI ハンドラーとして使用する方法の違い](#page-544-0)」 を参照してください。

### パッチのビルド

適切な設定をすべて構成したあと、このボタンをクリックしてパッチをビルドします。

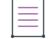

メモ• [パッチのデザイン] エクスプローラーからパッチをビルドすることもできます。適切なパッチ構成を右ク リックして、パッチのビルド を選択します。

#### <span id="page-2832-0"></span>[識別] タブ

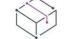

フロジェクト・この情報は、次のプロジェクトの種類に適用します :

- 基本の MSI
- InstallScript MSI

[パッチのデザイン] ビューでパッチの構成をクリックすると、複数のタブが表示されます。[識別] タブには、 表示文字列の設定があります。表示文字列は、[プログラムの追加と削除] で表示されるパッチに関する情報に使 用されます。メタデータは、ターゲットマシンの適用されたパッチを検索しカタログする Windows Installer 3.0 以 降の API によっても使用されます。

### $\widetilde{N}$

ヒント• [パッチのデザイン] ビューでパッチ構成の最新セットアップを変更するたびに、その最新セットアップ からの [プログラムの追加と削除] 情報が [識別] タブにある設定用の値として使用されます。必要に応じて、[ 識別] タブの値をオーバーライドすることもできます。

#### テーブル 222 • [識別] タブの設定

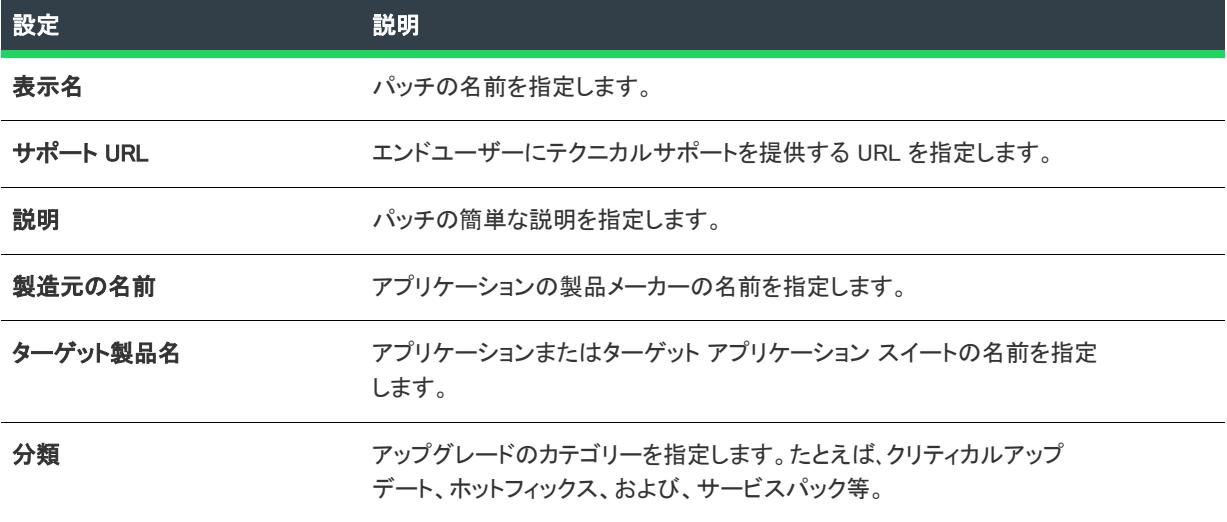

### <span id="page-2833-0"></span>[デジタル署名] タブ

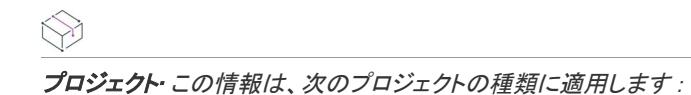

• 基本の MSI

≣

• InstallScript MSI

[パッチのデザイン] ビューでパッチの構成をクリックすると、複数のタブが表示されます。[デジタル署名] タ ブで、パッチにデジタル署名をするときの設定を指定することができます。

メモ• パッチのファイル (アプリケーションの実行可能ファイルなど) にデジタル署名を行う場合、[リリース] ビューの [\[署名\] タブ](#page-2777-0)で署名するファイルを指定することができます。

#### テーブル 223 • [デジタル署名] タブに設定

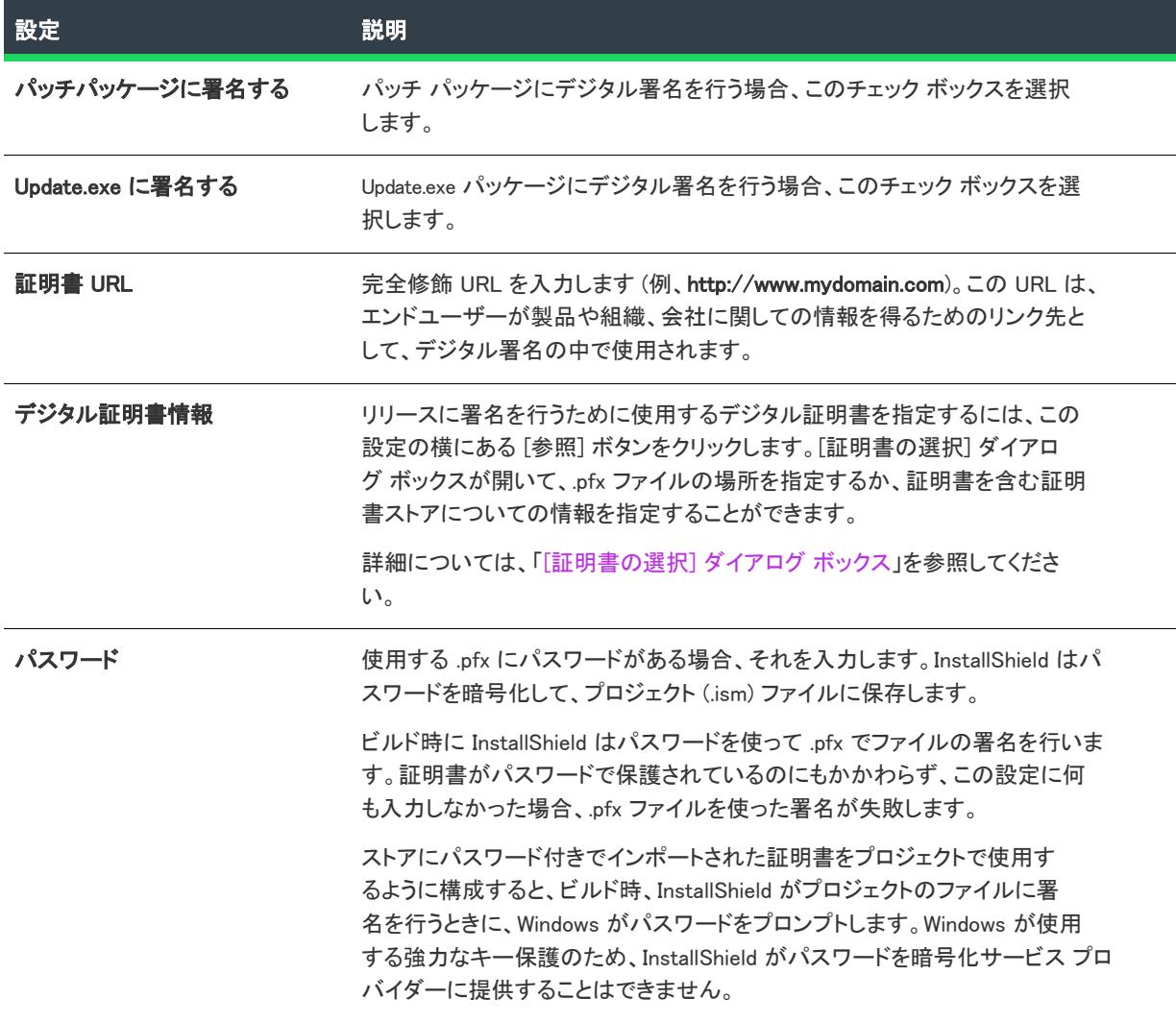

#### テーブル 223 • [デジタル署名] タブに設定 (続き.)

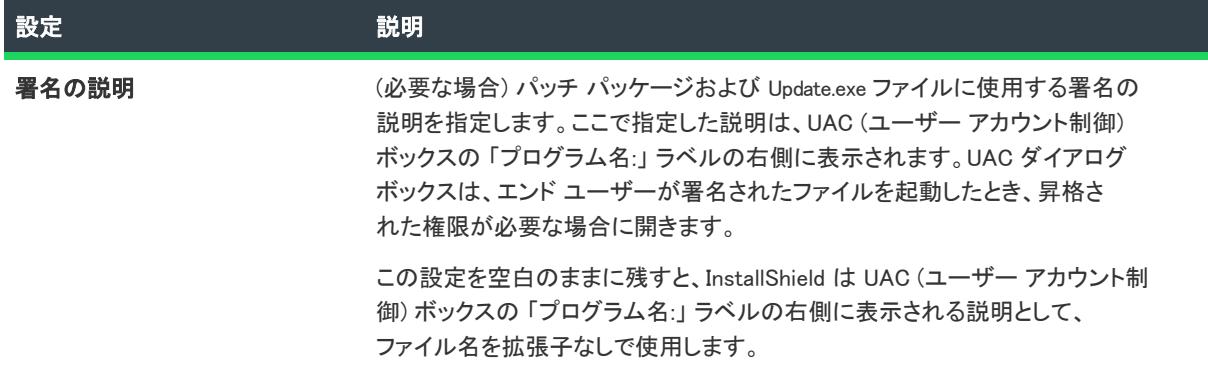

### <span id="page-2834-0"></span>[シーケンス] タブ

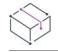

プロジェクト・この情報は、次のプロジェクトの種類に適用します :

- 基本の MSI
- InstallScript MSI

[パッチのデザイン] ビューでパッチの構成をクリックすると、複数のタブが表示されます。[シーケンス] タブ で、パッチがターゲットマシンに提供された順番に関係なく、どの順番で Windows Installer バージョン 3.0 以上が インストールされた製品にパッチを適用するかを指定します。バージョン 3.0 以前の Windows Installer の場合、 パッチ シーケンスは無視され、すべてのパッチは、ターゲットマシンに提供された順番で製品に適用されます。

# デフォルト パッチ シーケンスを使用する

製品にパッチにデフォルトのシーケンスを使用したいとき、このチェック ボックスを選択します。このデフォル トのシーケンスを参照して、もう使われていないパッチ、入れ替わったパッチ、または製品に既に適用済みの パッチを見ることができます。

このチェック ボックスをクリアすると、カスタム シークエンスを追加することができます。このチェック ボッ クスをクリアにしたままで、シーケンスを追加をしないと、シーケンス情報はパッチに組み込まれません。

### <span id="page-2834-1"></span>[詳細] タブ

フロジェクト・この情報は、次のプロジェクトの種類に適用します :

- 基本の MSI
- InstallScript MSI

[パッチのデザイン] ビューでパッチの構成をクリックすると、複数のタブが表示されます。パッチの構成の詳細 タブには、パッチの構成のためのビルド設定がすべて表示されます。

# パッチの設定

ここでは、次のようなパッチのための設定を構成することができます。

### テーブル 224 • パッチ構成の設定

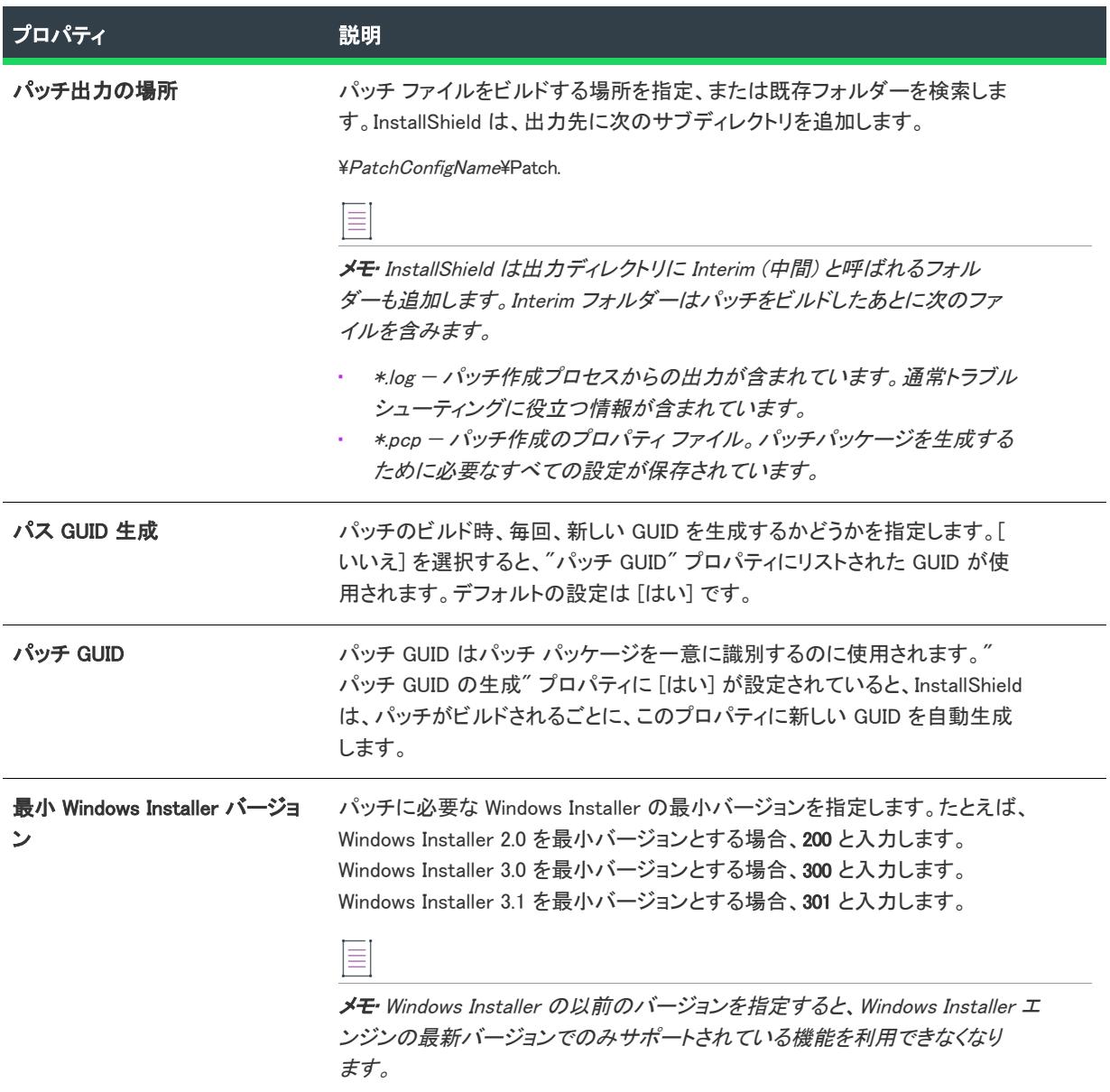

# ビルドの設定

ここでは、次のようなパッチのためのビルド設定を構成することができます。

### テーブル 225 • パッチ用のビルドの設定

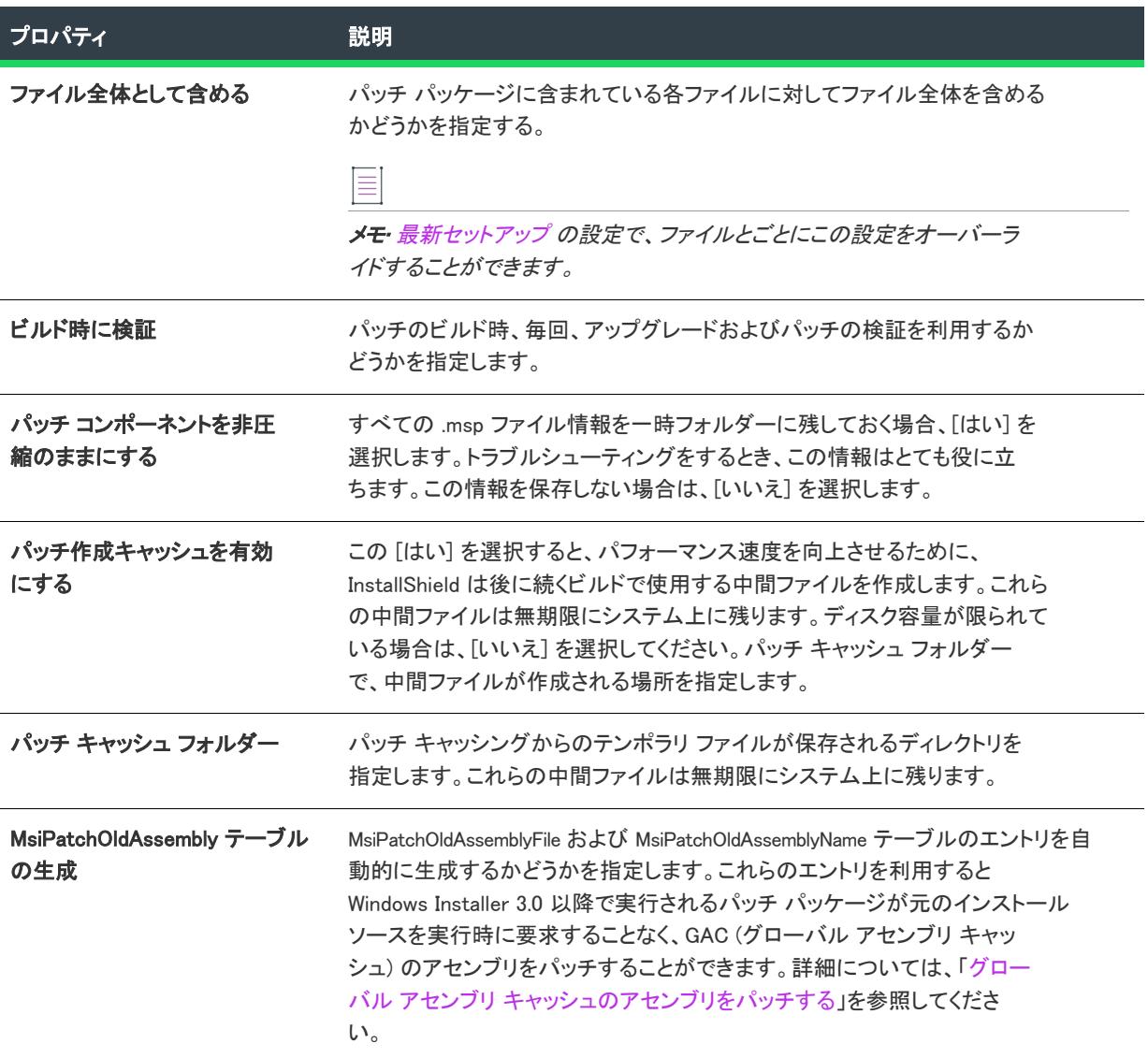

## 実行時の設定

ここでは、次のようなパッチのための実行時の設定を構成することができます。

### テーブル 226 • パッチの実行時設定

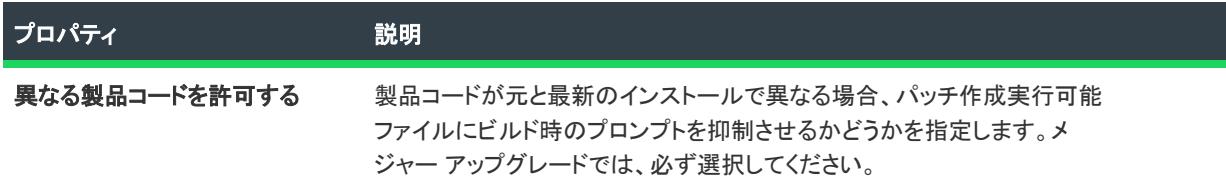

#### テーブル 226 • パッチの実行時設定 (続き.)

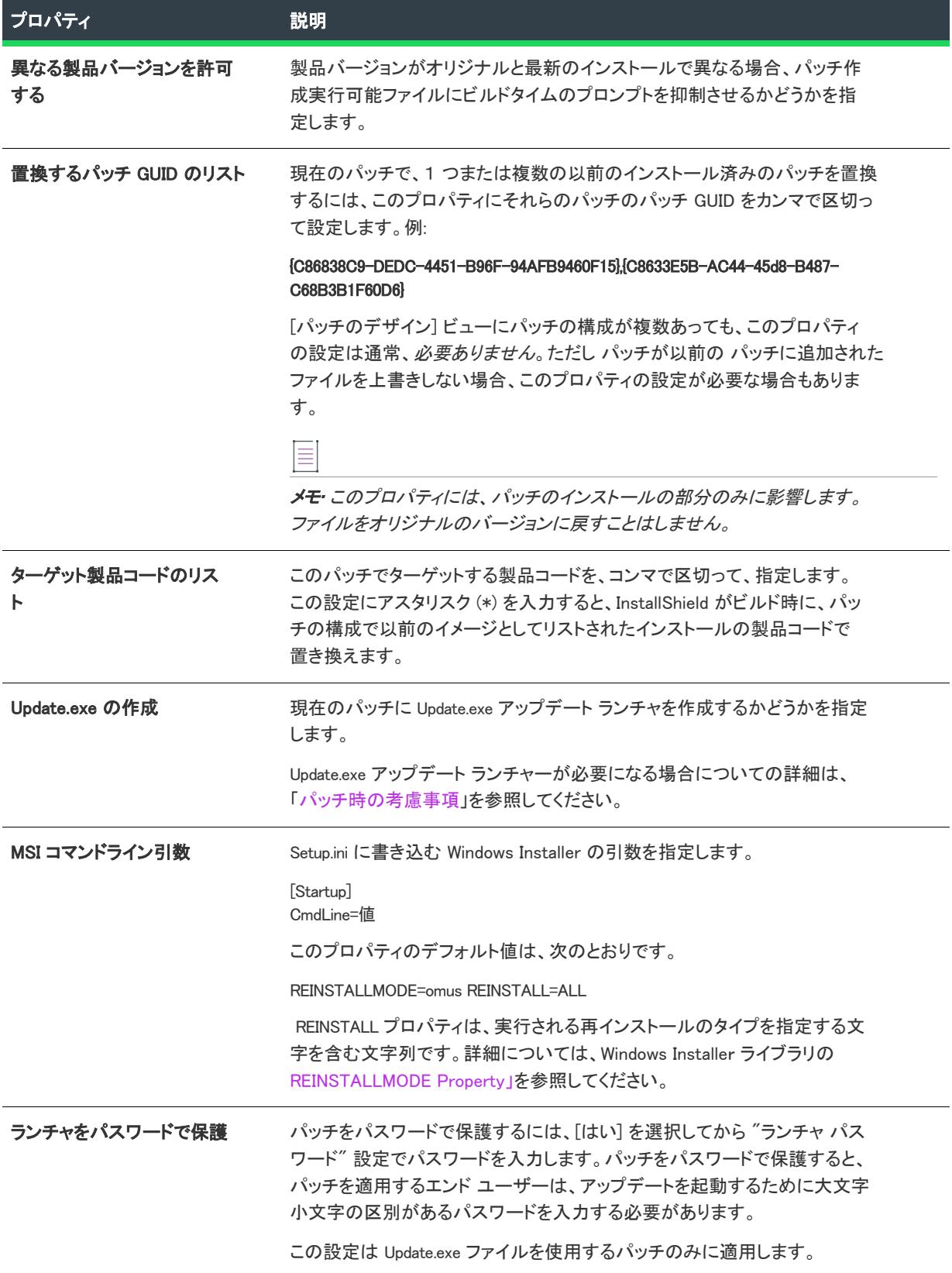

テーブル 226 • パッチの実行時設定 (続き.)

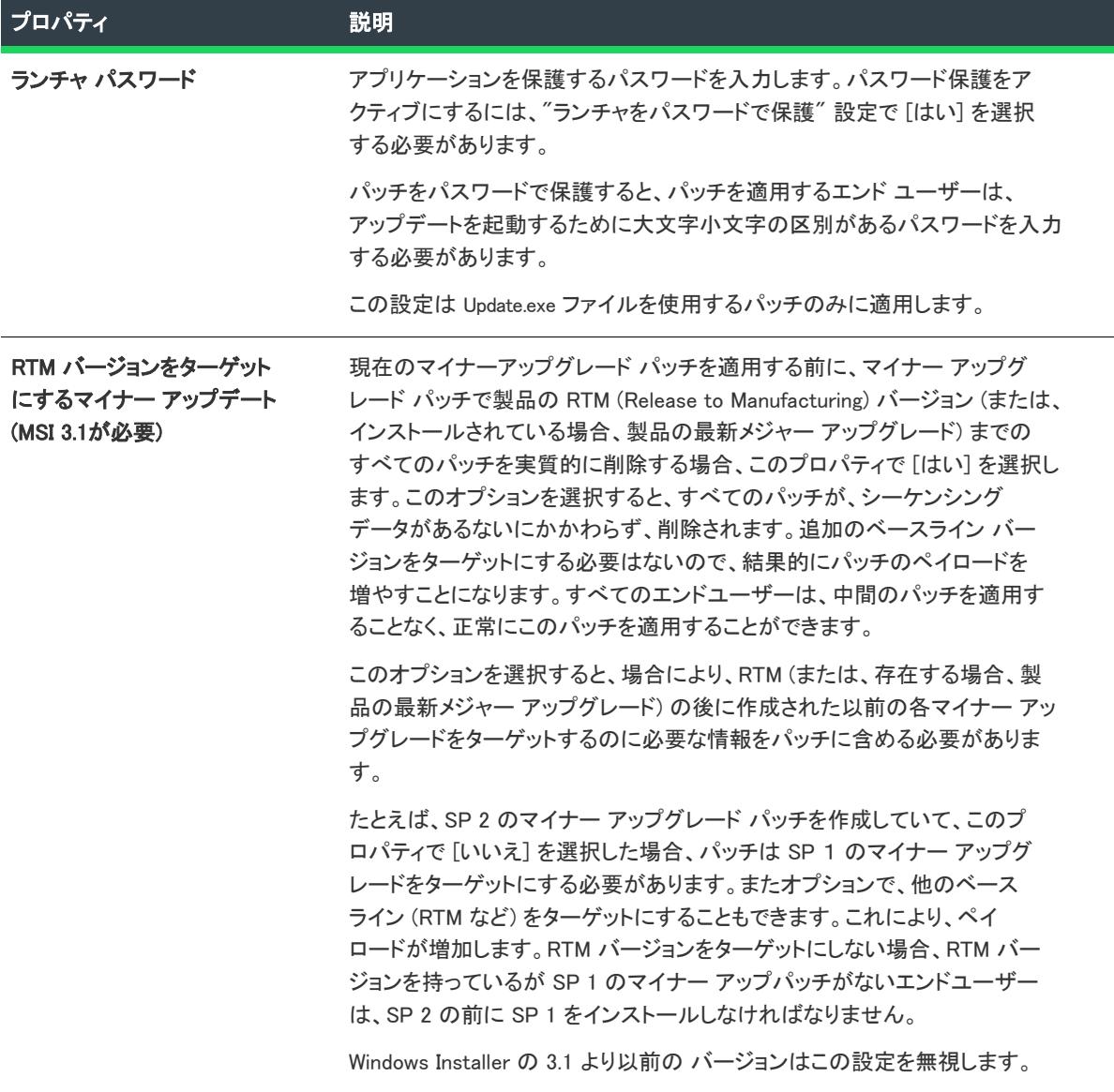

#### テーブル 226 • パッチの実行時設定 (続き.)

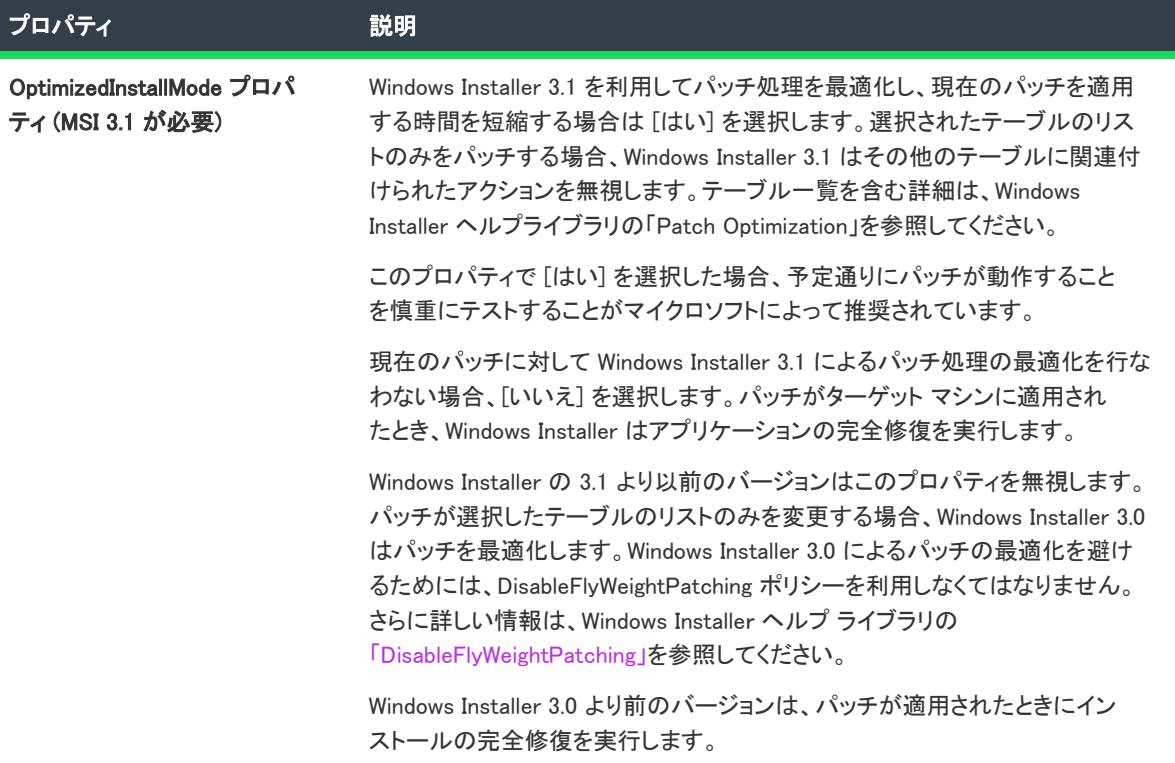

# Windows Installer エンジン

ここでは、Windows Installer エンジンのための次のような設定を構成することができます。

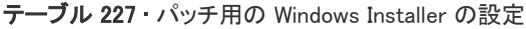

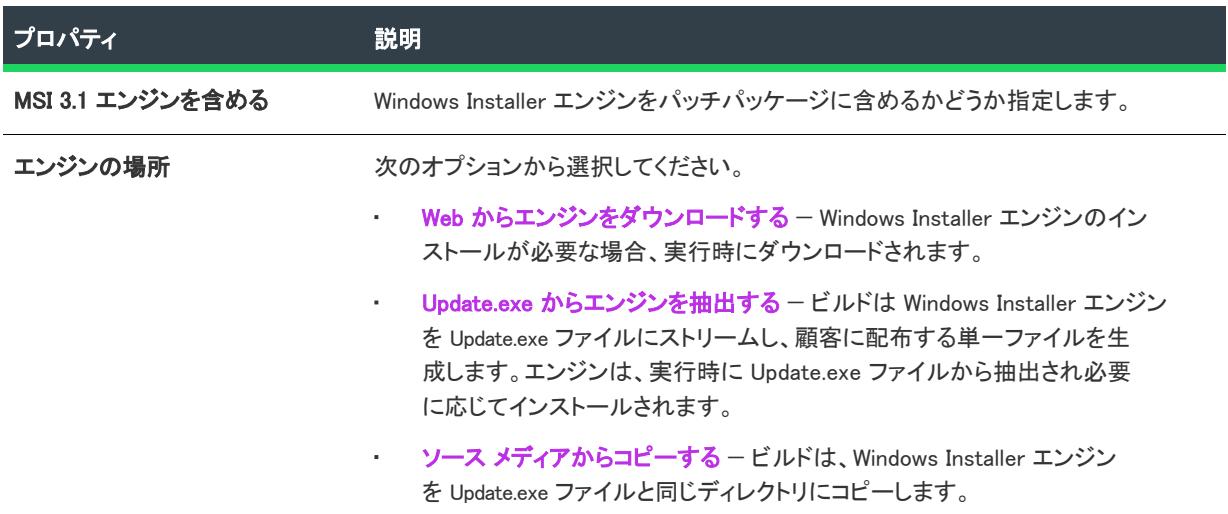

#### テーブル 227 • パッチ用の Windows Installer の設定 (続き.)

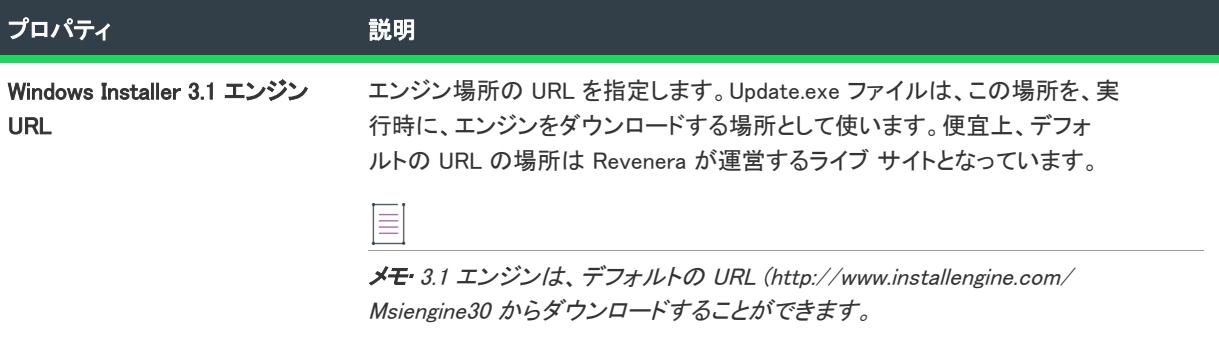

### Microsoft .NET Framework

ここでは、Microsoft .NET Framework エンジンのための次のような設定を構成することができます。

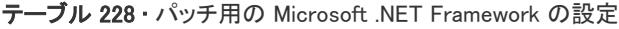

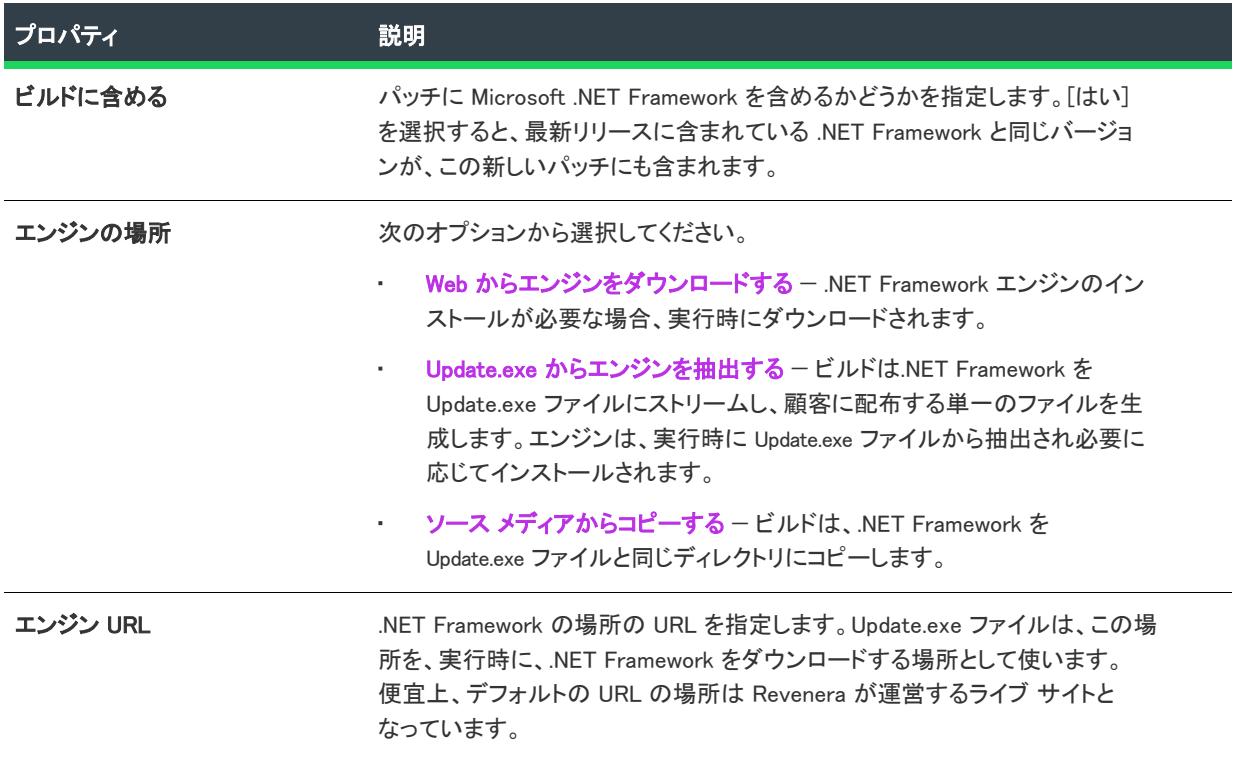

# アップデート起動ツールの設定

この領域では、Update.exe 起動ツールにおける次の設定を構成することができます:

#### テーブル 229 • パッチ用のアップデート起動ツールの設定

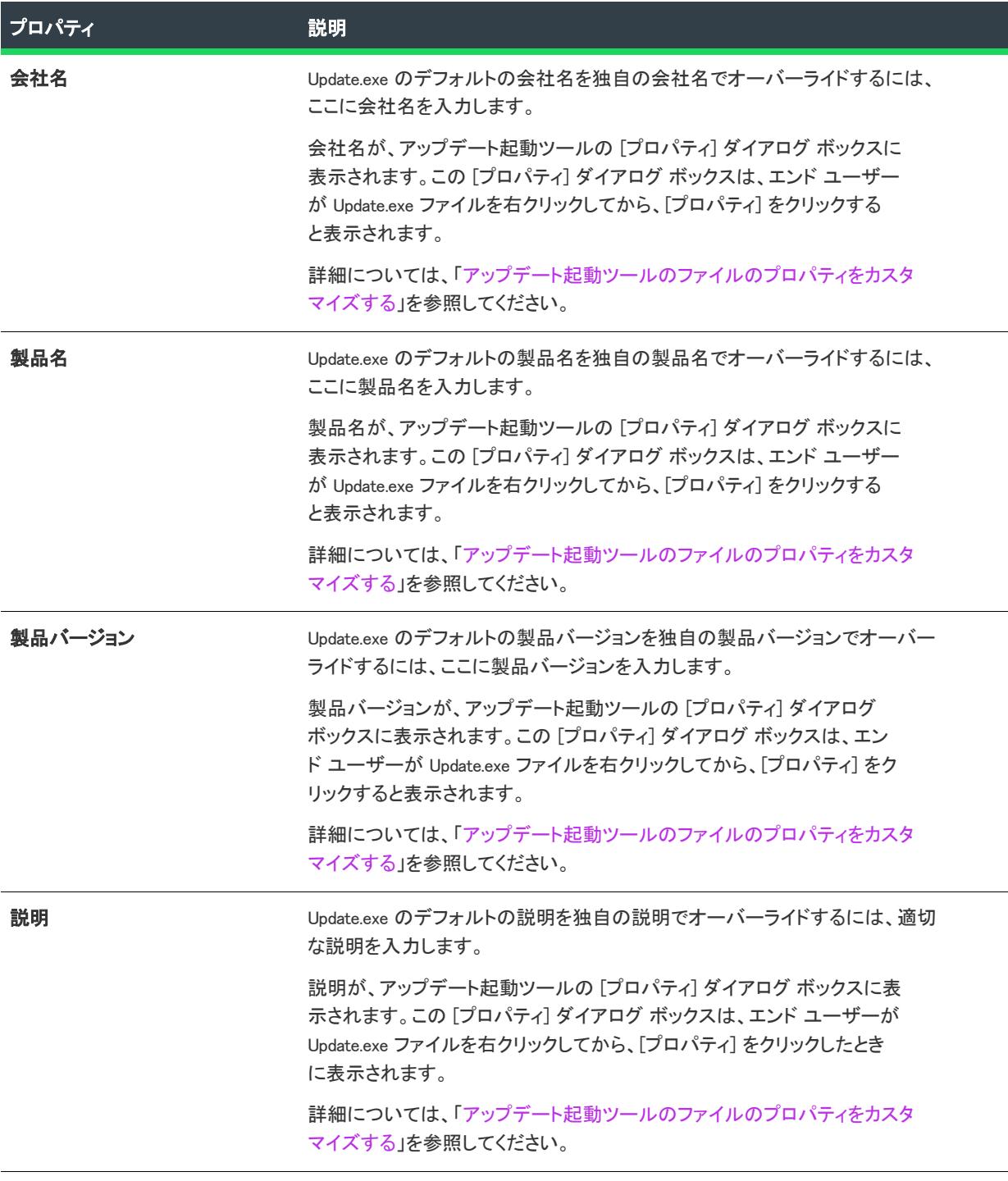

#### テーブル 229 • パッチ用のアップデート起動ツールの設定 (続き.)

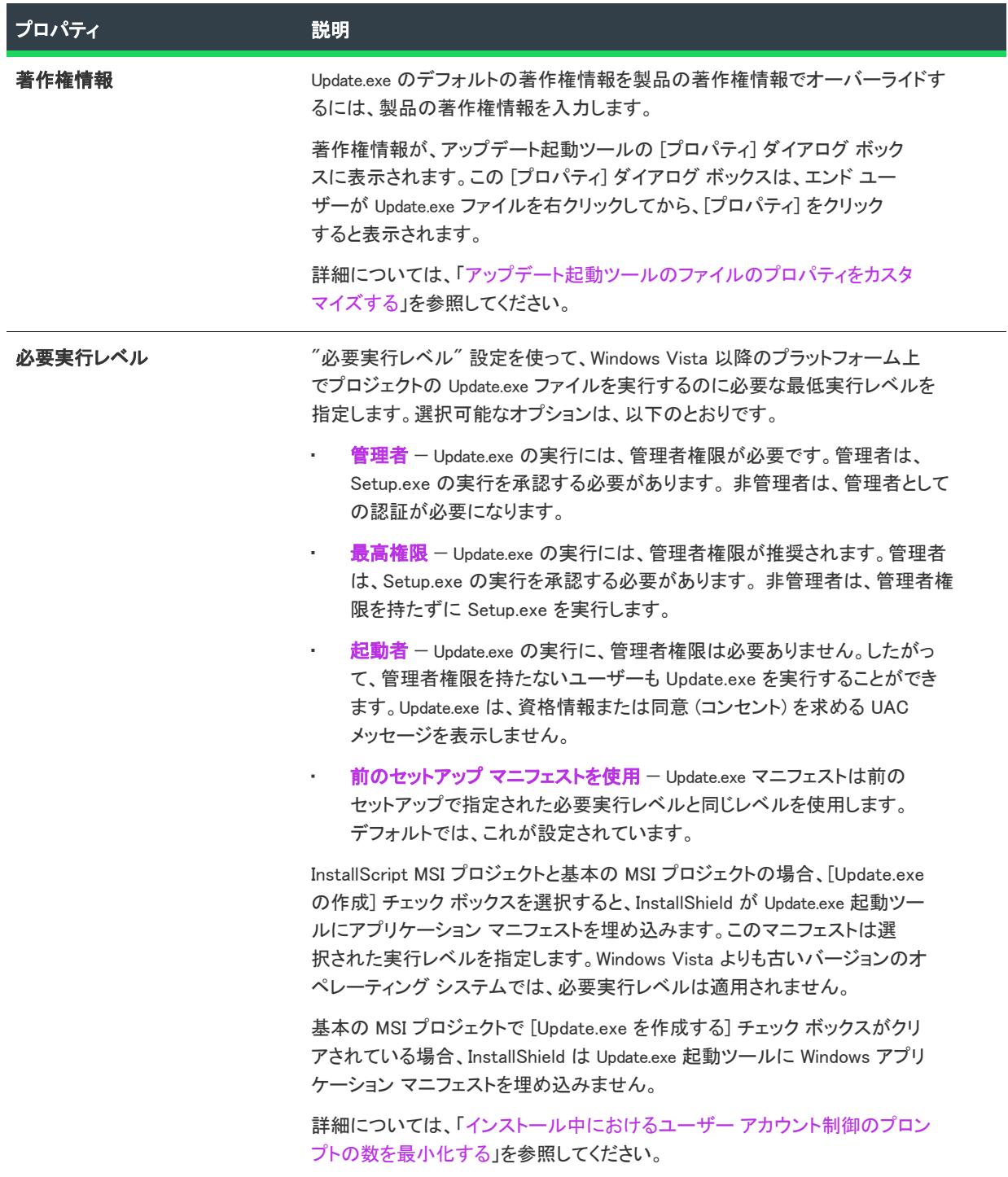

テーブル 229 • パッチ用のアップデート起動ツールの設定 (続き.)

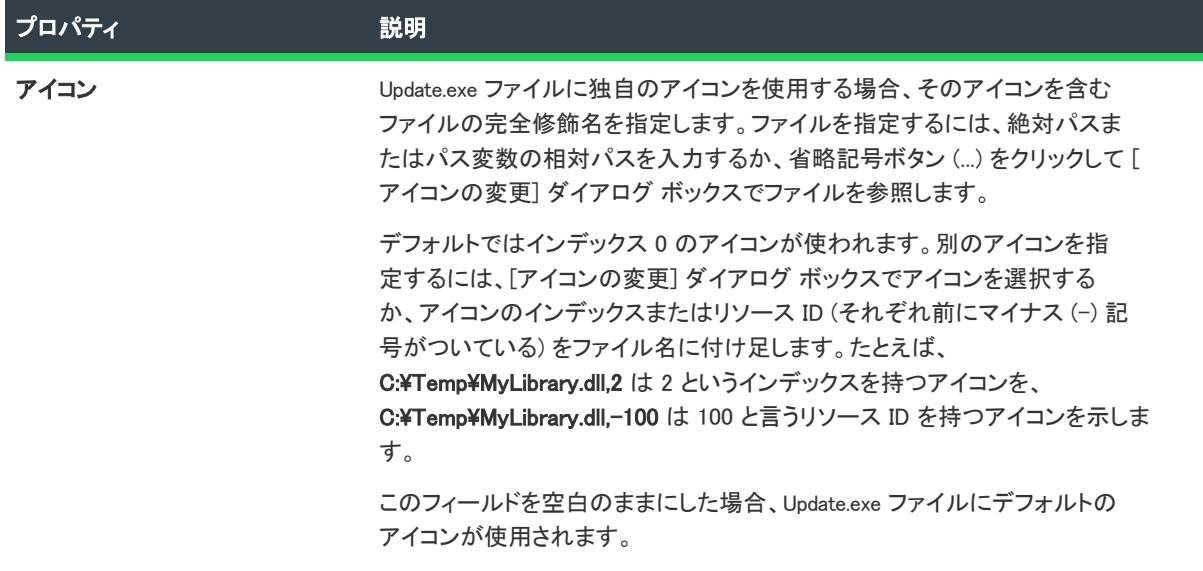

# <span id="page-2843-0"></span>最新セットアップ

フロジェクト・この情報は、次のプロジェクトの種類に適用します :

- 基本の MSI
- InstallScript MSI

パッチ構成の [最新セットアップ] 項目で、インストールの最新バージョンの設定を指定します。

# 最新のセットアップ パス

最新セットアップは、パッチを作成するインストールの最新バージョンでなければなりません。デフォルト設定 <ISLatestRelease> は、ビルドする最新の完全リリースに解決します。

このボックスで指定したリリースは、非圧縮状態であることを確認してください。前回の製品バージョンが圧縮 の場合、できるかぎり管理インストールで作成します。

# ファイル全体として含める

ビルドにファイルのビットレベルの差分を実行させるかわりに、パッチに完全な形で含めるファイルを選択しま す。

≣

メモ• すべてのファイルを完全な形で含めるには、パッチ構成の ファイルを完全な形で含める プロパティを [は い] に設定します。
# 以前のセットアップ

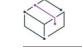

フロジェクト・この情報は、次のプロジェクトの種類に適用します:

- 基本の MSI
- InstallScript MSI

パッチを作成するとき、[パッチのデザイン] ビューの各パッチ構成には少なくとも、最新セットアップが 1 つお よび以前のセットアップが 1 つ含まれている必要があります。パッチが製品の以前のバージョンを複数ターゲッ トするとき、各ターゲットイメージにそれ自身の以前のセットアップ項目があることを確認してください。

たとえば、会社がバージョン 1.0 および 1.1 のアプリケーションをサポートしていて、両方のアプリケーションを 2.0 にアップグレードする必要があるという状況を想定します。両方のバージョンをアップデートするシングル パッチを作成するには、最新のセットアップに以前のセットアップとして V1.0 と V1.1 を追加します。最新セット アップには V2.0 が入ります。

[パッチのデザイン] ビューで以前のセットアップアイテムをクリックすると、次のようなタブが利用できます。

- [共通](#page-2844-0)
- [詳細](#page-2845-0)

### <span id="page-2844-0"></span>[共通] タブ

プロジェクト・この情報は、次のプロジェクトの種類に適用します :

- 基本の MSI
- InstallScript MSI

[パッチのデザイン] ビューで以前のセットアップ項目をクリックすると、いくつかの異なるタブが表示されま す。[共通] タブには、基本的な以前のセットアップ構成の設定が表示されます。

#### テーブル 230 • 以前のセットアップ構成の共通設定

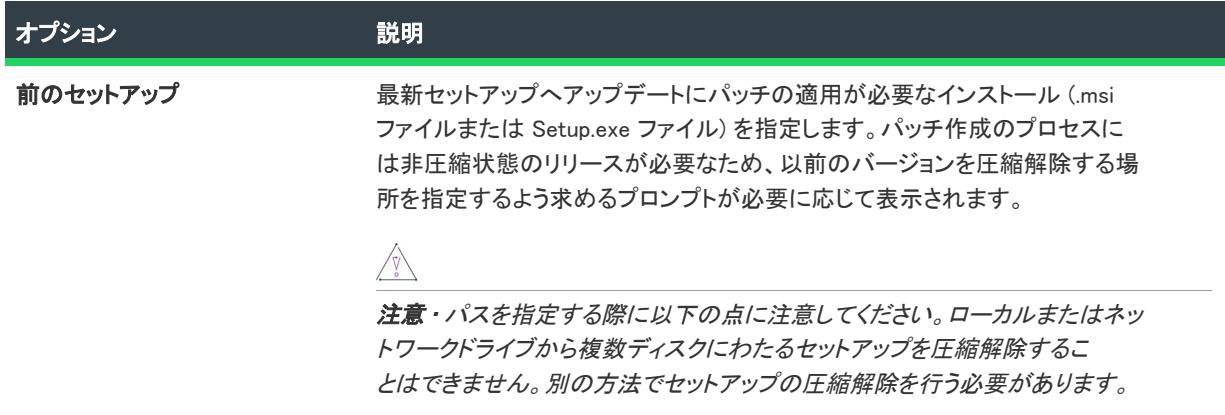

#### テーブル 230 • 以前のセットアップ構成の共通設定 (続き.)

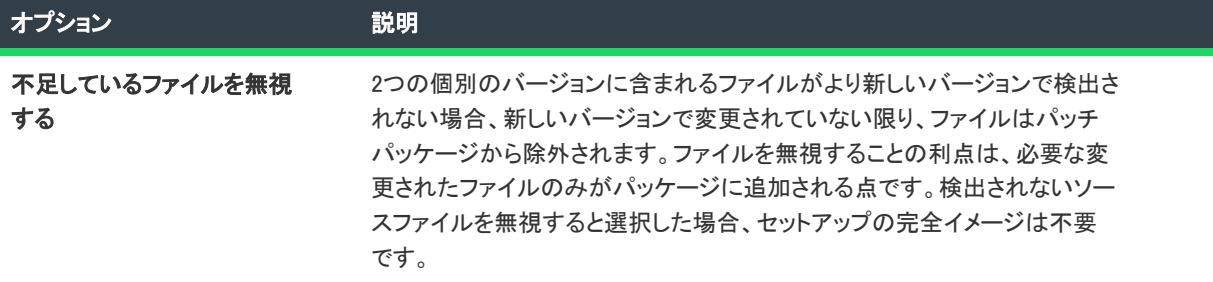

### <span id="page-2845-0"></span>[詳細] タブ

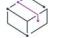

プロジェクト• この情報は、次のプロジェクトの種類に適用します :

- 基本の MSI
- InstallScript MSI

[パッチのデザイン] ビューで以前のセットアップ項目をクリックすると、いくつかの異なるタブが表示されま す。詳細 タブには、次のトランスフォーム フィルター設定のほかに [共通] タブでアクセス可能な設定が含まれ ています。

#### テーブル 231 • 以前のセットアップ構成の詳細設定

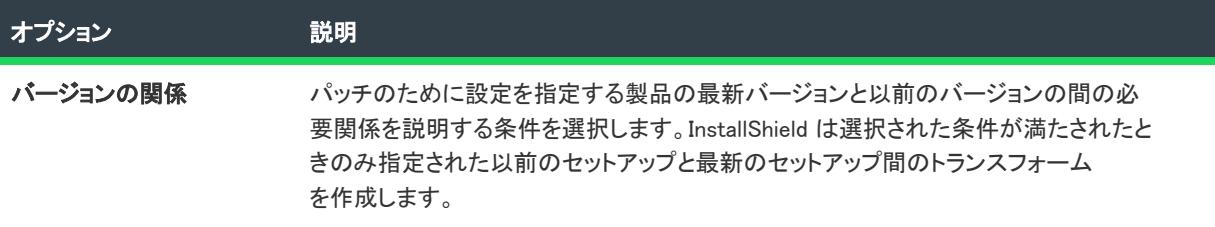

テーブル 231 • 以前のセットアップ構成の詳細設定 (続き.)

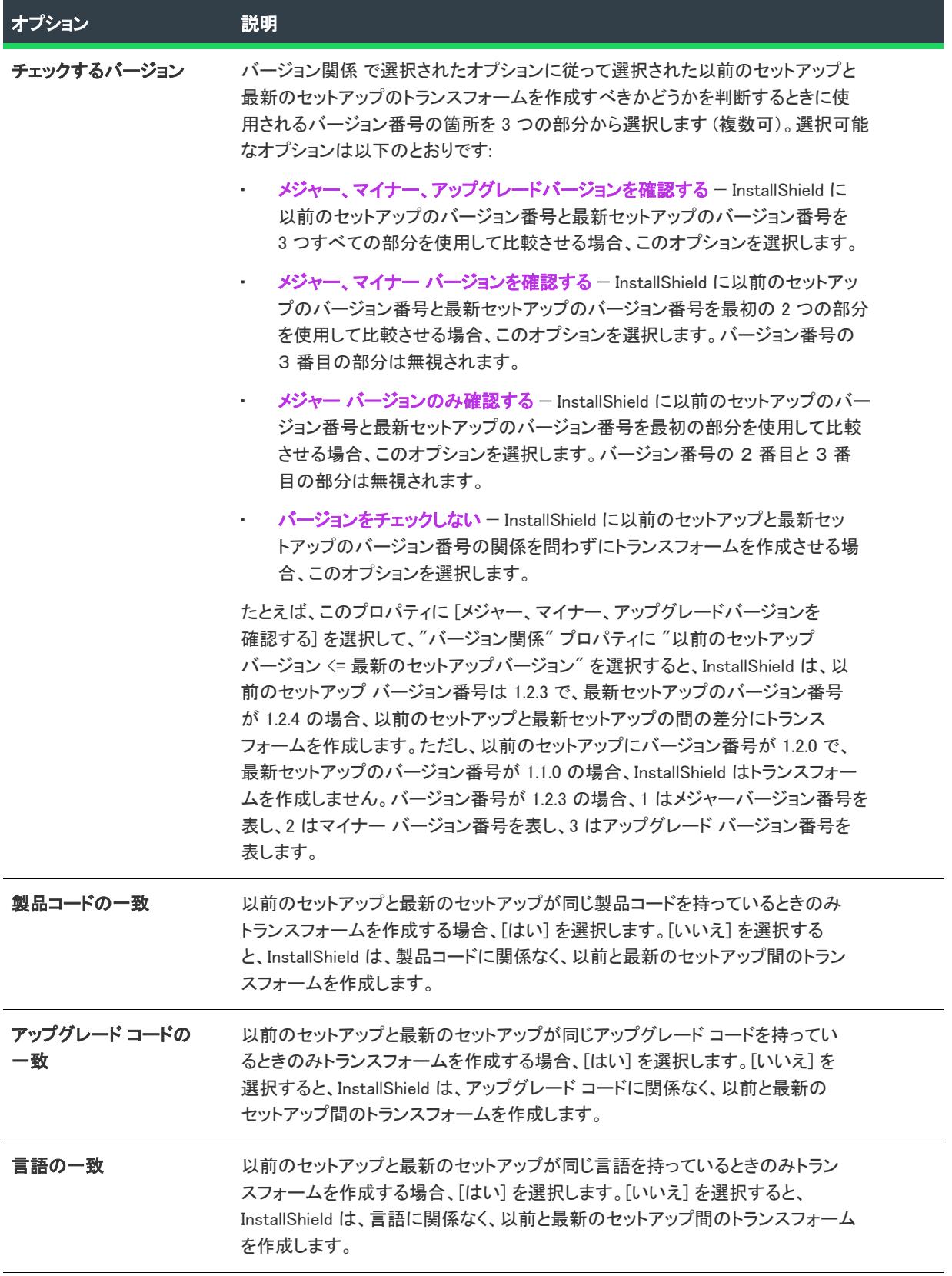

# 追加の外部ファイル

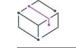

フロジェクト・この情報は、次のプロジェクトの種類に適用します:

- 基本の MSI
- InstallScript MSI

追加外部ファイルをパッチすると、以前のインストールの一部として出荷されなかったアプリケーションファイ ルのバージョンに対するバイナリファイルパッチを作成することができます。

たとえば、アプリケーション ファイルの 1 つが他のインストールによりアップデートされている可能性がある場 合、そのファイル バージョンをリファレンスして、実行時にファイル レベルのパッチが支障なく適用されるよう にします。

外部ファイル

プロジェクト・この情報は、次のプロジェクトの種類に適用します:

- 基本の MSI
- InstallScript MSI

[パッチのデザイン] ビューで [外部ファイル] 領域に追加した外部ファイルをクリックすると、ファイルの構成 に必要な 2 つの設定が表示されます。

最初のボックスでは、外部ファイルと関連付けるファイルキーを参照するか、そのファイルの File テーブルキーを 入力します。

2 番目のボックスでは、最初のボックスで指定したファイルキーに関連付ける外部ファイルを参照します。

# [追加ツール] ビュー

プロジェクト・[追加ツール] ビューは、次のプロジェクト タイプで使用できます:

- 基本の MSI
- DIM
- **InstallScript**
- InstallScript MSI
- InstallScript オブジェクト
- マージ モジュール
- MSI データベース
- MSM データベース
- QuickPatch
- トランスフォーム

その他のツールを使うと、プロジェクトに追加機能を提供できます。このビューのすべてのアイテムがすべての プロジェクトの種類に適用するわけではありません。アイテムが利用できるプロジェクトの種類を表示するには、 次のリンクをクリックします。

# 依存関係スキャナーいぞんかんけいスキャナー

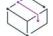

プロジェクト・[依存関係スキャナー] ビューは、次のプロジェクト タイプで使用できます:

- 基本の MSI
- **InstallScript**
- InstallScript MSI
- InstallScript オブジェクト

[依存関係スキャン] ビューには、場合によってプロジェクトに追加する必要がある依存関係を識別できる 3 つの 異なるスキャン ツールが提供されています。これらのスキャナーは、Visual Basic プロジェクト スキャナー、既 にプロジェクトに含まれているファイルをスキャンするスタティックスキャナー、およびあらゆる依存関係につ いて実行中のアプリケーションをスキャンするダイナミックスキャナーです。

# MSI デバッガー

 $\bigotimes$ 

プロジェクト• [MSI デバッガー] ビューは、次のプロジェクト タイプで使用できます:

- 基本の MSI
- MSI データベース
- トランスフォーム

ユーザー インターフェイスシーケンスのアクションやダイアログでブレークポイントを設定し、各ステップの Windows Installer プロパティを監視および変更することにより、セットアップをデバッグします。

# ダイレクト エディター

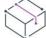

プロジェクト• ダイレクト エディターは、次のプロジェクト タイプで使用できます:

- 基本の MSI
- DIM
- **InstallScript**
- InstallScript MSI
- · InstallScript オブジェクト
- マージ モジュール
- MSI データベース
- MSM データベース
- QuickPatch
- トランスフォーム

ダイレクト エディターでは、プロジェクト ファイル (.ism) またはデータベース ファイル (.msi、.msm、または .mst) に含まれるすべてのテーブルを参照できます。プロジェクトの種類によっては、このビューでは、Windows Installer データベース フォーマットに詳しい上級開発者向けに、高度な機能も提供されています。[ダイレクト エ ディター] の [参照の追跡] ペインを使って、テーブル レコードの関係性を簡単に確認することもできます。

# 依存関係スキャナー

プロジェクト・[依存関係スキャナー] ビューは、次のプロジェクト タイプで使用できます:

- 基本の MSI
- InstallScript
- InstallScript MSI
- InstallScript オブジェクト

あるファイルが、他のファイルの関数に依存してタスクを実行することがよくあります。ただし、インストール プロジェクトにアプリケーションファイルを含める際に、「依存*関係」*と呼ばれる他のファイルに気が付かない場 合があります。InstallShieldでは、これらのファイルを見つけて作業を行う次のスキャン ウィザードが用意されて います。スキャナーは、依存関係スキャナー ビューでアクセスできます。

#### テーブル 232 • 依存関係スキャナー

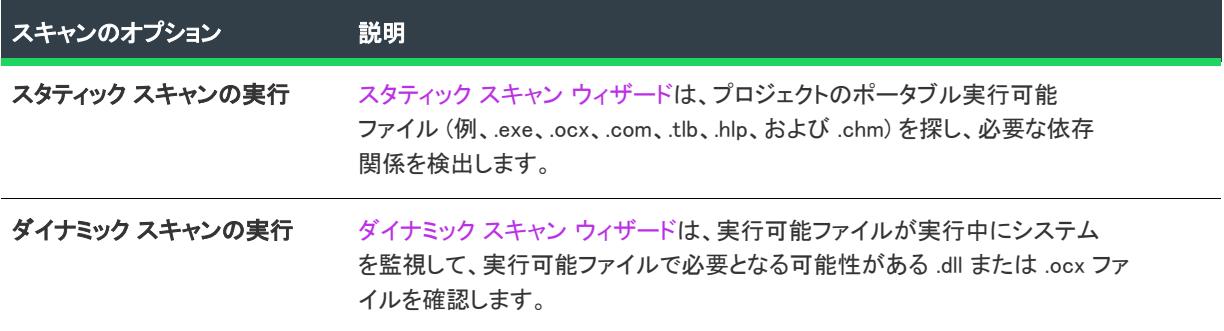

これらのスキャナーのどれか 1 つを使って基本の MSI または InstallScript MSI プロジェクトに追加されるファイル は、セットアップベストプラクティス に従って追加されます。

スタティックおよびダイナミック スキャン ウィザードを使用する場合、InstallShield を使ってスタティックまたは ダイナミック スキャンを実行するとき必ず自動的に選択または除外されるファイルを指定することができます。 詳細については、[「依存関係スキャナーでファイルをフィルターする」](#page-711-0)を参照してください。

# MSI デバッガー

プロジェクト• [MSI デバッガー] ビューは、次のプロジェクト タイプで使用できます:

- 基本の MSI
- MSI データベース
- トランスフォーム

MSI デバッガーでリリースをデバッグするとき、パッケージの [ユーザー インターフェイス] と [実行] シーケン スの手順を実行しながら Windows Installer のプロパティを表示して設定することができます。

#### タスク 次の手順に従って、MSI デバッガーでのセットアップ操作を開始します。

- 1. リリースをビルドします。ただし、リリースをデバッグするときには 1 つ重要な制約があります。 Setup.exe 内で圧縮されたパッケージをデバッグすることはできません。
- 2. [MSIデバッガー] ビューに移動します。MSI デバッガーには最初に [ユーザー インターフェイス] シーケン スと [実行] シーケンスにおける標準およびカスタム アクションがすべて表示され、次にプロジェクトにお けるダイアログがすべて表示されます。またツールバーの [デバッグ] ボタンデバッグをクリックするか、[ ビルド] メニューの [デバッグ] を選択して MSI デバッガーを起動します。
- 3. アクションまたはダイアログにブレークポイントを設定します。
- 4. MSI デバッガーを起動します。

ブレークポイントに到達するまで各アクションおよびダイアログが実行され、ブレークポイントに到達した時点 で実行が停止します。ここで、ウォッチ ウィンドウと変数 ウィンドウにプロパティを表示し、設定することがで きます。最後に、残りのアクションを順番に実行するか、または、デバッガーを中止します。

這

メモ• MSI デバッガーでは、システム変更の実行をインストールスクリプトの実行時まで遅らせる遅延カスタム アクションをサポートするようになりました。

MSI デバッガーと InstallScript デバッガーは目的がまったく異なる点にご注意ください。セットアップ パッケージ は InstallScript デバッガーではデバッグできません。また、InstallScript カスタム アクションは MSI デバッガーで はデバッグできません。

 $\bigotimes$ 

ヒント• InstallShield が次のタイプのカスタム アクションの 1 つにステップインすると(F11 キーを押すとステップ インできます)、クライアントマシンにインストールされている登録済みデバッガーを起動するオプションが提供 されます。2 つのオプションから 1 つを選ぶダイアログが表示されます。登録済みのデバッガーを起動するには、 [はい]を選択します。次のアクションに進むには [いいえ] を選択します。対応のカスタム アクションは次のと おりです。

- MSI DLL
- 標準 DLL

# ダイレクト エディター

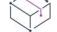

プロジェクト• ダイレクト エディターは、次のプロジェクト タイプで使用できます:

- 基本の MSI
- DIM
- **InstallScript**
- InstallScript MSI
- InstallScript オブジェクト
- マージ モジュール
- MSI データベース
- MSM データベース
- QuickPatch
- トランスフォーム

次の情報には、プロジェクト固有の詳細が含まれています。

ダイレクト エディターでは、プロジェクト ファイル (.ism) またはデータベース ファイル (.msi、.msm、または .mst) に含まれるすべてのテーブルを参照できます。プロジェクトの種類によっては、このビューでは、Windows Installer データベース フォーマットに詳しい上級開発者向けに、高度な機能も提供されています。

Windows Installer ベースのプロジェクトでは、ダイレクト エディターは 2 つの異なるモードで実行します:

• プロジェクト編集モード — プロジェクト ファイルに含まれるテーブルを編集できるモード。ダイレクト エ ディターで追加された変更は、InstallShield がビルド時に作成する Windows Installer パッケージに組み込まれ ます。

InstallShield のその他のビューで追加された変更は、ダイレクト エディターに反映されます。また、ダイレク ト エディターで追加された変更も、対応する他のビューがある場合は、そこに反映されます。たとえば、[ 機能] ビューを使ってプロジェクトに新しい機能を追加すると、その機能がダイレクト エディターの Feature テーブルに自動的に追加されます。[ダイレクト エディター] ビューを使って機能を追加すると、それに対応 して [機能] ビューが更新されます。

Windows Installer ベースのプロジェクト タイプである、MSI データベース、MSM データベース、およびトラ ンスフォーム プロジェクトでは、プロジェクト編集モードを使用します。

• ダイレクト編集モード — Windows Installer データベース (.msi、.msm、または .mst ファイル) のテーブルを編 集できるモード。ダイレクト エディターで追加した変更を保存するとき、InstallShield が Windows Installer データベースを更新します。

ダイレクト編集モードでは、その他の標準 InstallShield ビューを利用できません。これは、標準 InstallShield ビューが、Windows Installer データベースを直接編集するときには使用できないビルド時の機能を必要とする ためです。

Windows Installer ベースのプロジェクト タイプである、MSI データベース、MSM データベース、およびトラ ンスフォーム プロジェクトでは、ダイレクト編集モードを使用します。

# ダイレクト エディターを任意のプロジェクト タイプで使用する

ダイレクト エディターには、プロジェクトまたはデータベース内の各テーブルをリスト表示する [テーブル] エ クスプローラーがあります。このエクスプローラーでテーブルを選択すると、右側のペインに次の要素が表示さ れます:

- ボタン行とその他のコントロール
- スプレッドシート形式のテーブル

テーブルの各行は、プロジェクトまたはデータベース内のレコードを意味します。各列のヘッダーに括弧付きで 挿入されている表示は、列に入力できるデータの種類とサイズを示します。たとえば、S255 は文字列の制限文字 数が 255 文字であることを示し、I2 は、2 バイトの整数を示します。

次の表は、ダイレクト エディター内でテーブルを選択したときに表示されるすべてのボタンと、その他のコント ロールについて説明します。

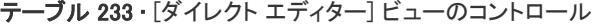

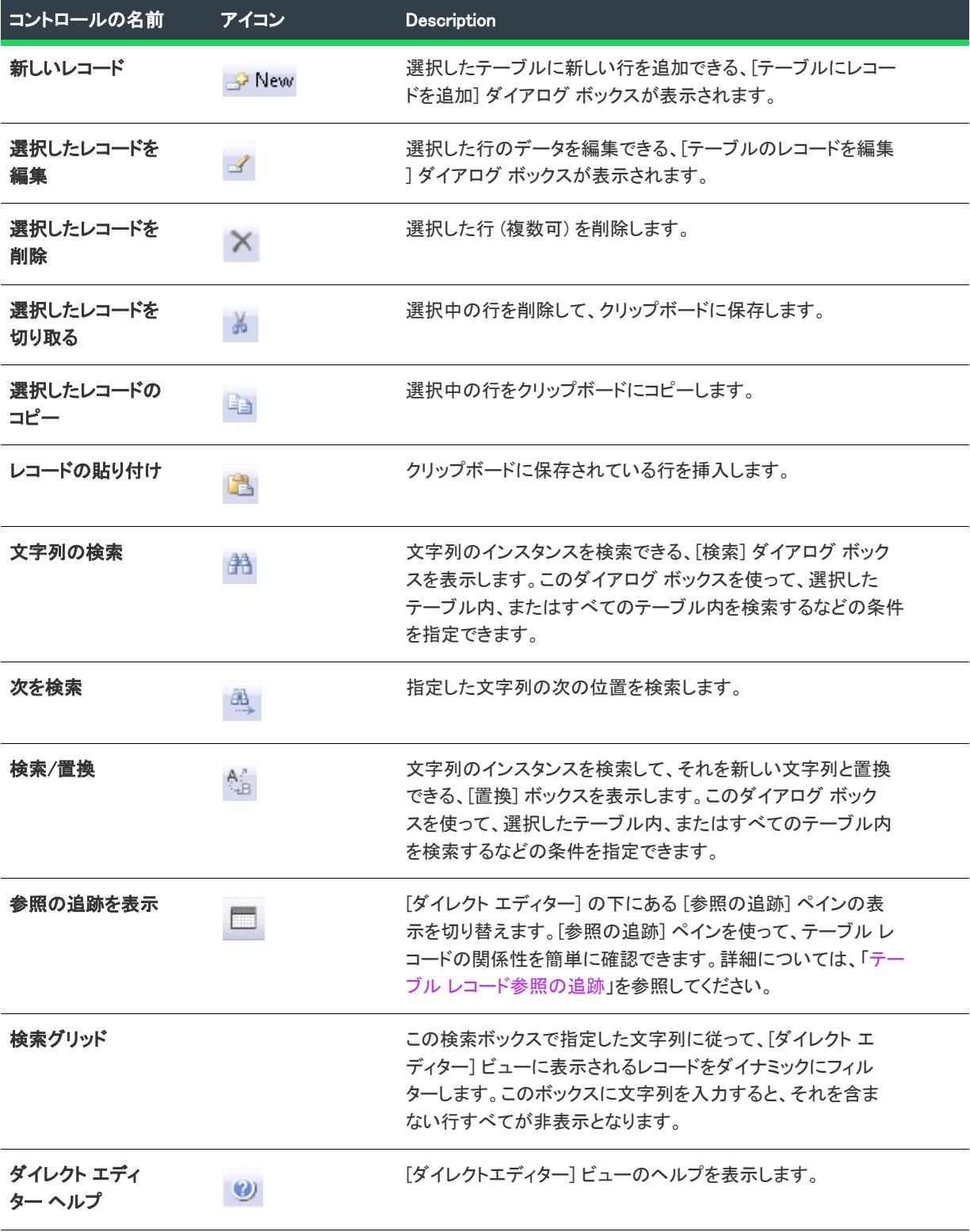

# Windows Installer ベースのプロジェクトで、プロジェクト編集モードを使ったダイレ クト エディターでの作業

基本の MSI、DIM、InstallScript MSI、マージ モジュール、および QuickPatch プロジェクトでは、上級ユーザーは ダイレクト エディターを使って、次のようなタスクを処理できます:

- プロジェクト ファイル (.ism) 内のすべてのテーブルを参照する。
- テーブルにレコードを追加/削除する。
- レコードまたはフィールドを切り取り、コピー、および貼り付ける。
- テーブル内の個別のフィールドを編集する。
- カスタム テーブルを追加する。
- 表示されているテーブル レコードをフィルターして、特定の文字列を含むプロパティを非表示にする。
- 1 つのテーブル、またはすべてのテーブルで特定の文字列を検索して、必要に応じてそれを置換する。
- テーブル内の列のサイズを変更、およびその順序を変更する。

### $\left\langle \sqrt{\right\rangle}$

ヒント• 標準の Windows Installer テーブルが選択されているときに F1 キーを押すと、Windows Installer ヘルプが開 き、特定のテーブルについての情報が表示されます。

Windows Installer ベースのプロジェクトで、プロジェクト編集モードでダイレクト エディターを使用するとき、次 の詳細にご注意ください。

- File テーブルは、スタティック データのみを表示します。ダイナミック リンク ファイルなどの追加情報が、 InstallShield によってビルド時に作成される Windows Installer データベースの File テーブルに追加される場合が あります。
- Windows Installer データベースで対応するテーブルとは異なり、.ism ファイルの Binary、Icon、および Patch テーブルは、バイナリ データを格納しません。代わりに、ビルドのソース パスへのリンクが格納されます。
- 標準テーブルと InstallShield テーブルの列属性は、プロジェクト編集モードでは変更できません。ただし、カ スタムテーブルの列属性は編集できます。ダイレクト編集モードの場合、列属性は、標準テーブル、 InstallShield テーブル、およびカスタム テーブルで編集できます。
- Directory テーブルでは、ローカライズ可能なプロパティは使用できません。

# Windows Installer ベースのプロジェクトで、ダイレクト編集モードを使ったダイレク ト エディターでの作業

MSI データベース、MSM データベース、およびトランスフォーム プロジェクトでは、ダイレクト エディターを 使って、ダイレクト編集モードで使用できる本質的にすべてのタスクを実行できます。ただし、.ism ファイルの テーブルを使った処理ではなく、Windows Installer データベース (.msi、.msm、または .mst) で直接作業を行いま す。

# InstallScript および InstallScript オブジェクト プロジェクトでダイレクト エディター を使用する

InstallScript および InstallScript オブジェクト プロジェクトでは、ダイレクト エディターで、.ism ファイルに含ま れるすべてのテーブルを参照できますが、これらのプロジェクト タイプでは、InstallShield のその他のビューを 使って変更を行うことが推奨されます。

InstallScript および InstallScript オブジェクト プロジェクトでは、Windows Installer ベースのプロジェクトで使用で きるテーブルと同じテーブルの多くを使用しますが、共通テーブルの多くは異なる効果を持ちます。さらに、 InstallShield は、InstallScript と InstallScript オブジェクト プロジェクトのカスタム テーブルを無視します。つま り、カスタム テーブルは実行時に使用できません。

# ダイレクト エディター テーブルの詳細

InstallShield のダイレクト エディターには、テーブル、スキーマ情報、および検証エラーの詳細を確認できるいく つかの機能が提供されています。これにより、ダイレクト エディターを使って高度な問題を識別および解決する ためにトラブルシューティングを行うセットアップ作成者またはパッケージ作成者の生産性が飛躍的に高まりま す。これらの機能について、次に説明します:

- Directory テーブルの擬似列に、解決されたターゲット ディレクトリ パスが表示される
- [列ヘッダー スキーマ情報のツールヒント](#page-2854-0)
- [テーブル レコード参照の追跡](#page-2855-0)
- 破損した参照のインジケータ

#### Directory テーブルの擬似列に、解決されたターゲット ディレクトリ パスが表示される

InstallShield の Directory テーブルには、読み取り専用で灰色表示された擬似列が含まれており、ここに各行のディ レクトリ場所の解決済みパスが表示されます。擬似列はテーブル列と同様に動作しますが、実際にはテーブルに 格納されません。擬似列に表示されるテキストは並べ替えることができますが、その値を挿入、更新、または削 除することはできません。

#### <span id="page-2854-0"></span>列ヘッダー スキーマ情報のツールヒント

InstallShield は列ヘッダー上に、列のスキーマ情報を含むツールヒントを表示します。

#### 例

Directory テーブルには、次のスキーマ ツールヒントが表示されます:

#### テーブル 234 •

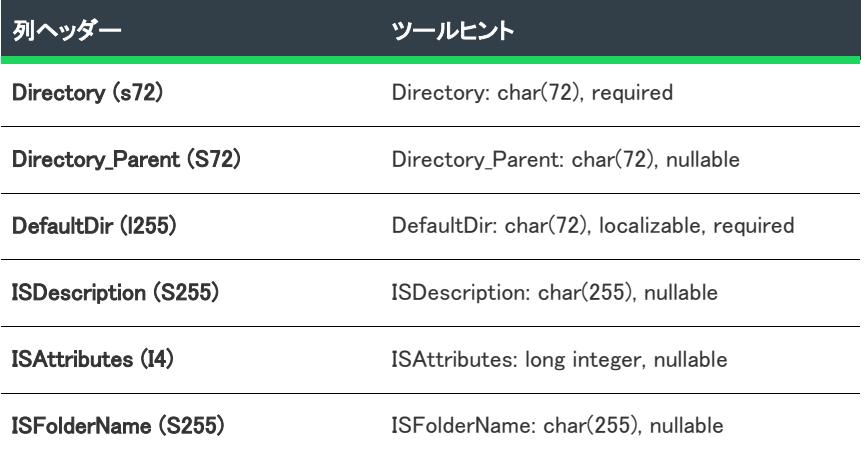

#### Binary テーブルには、次のスキーマ ツールヒントが表示されます:

#### テーブル 235 •

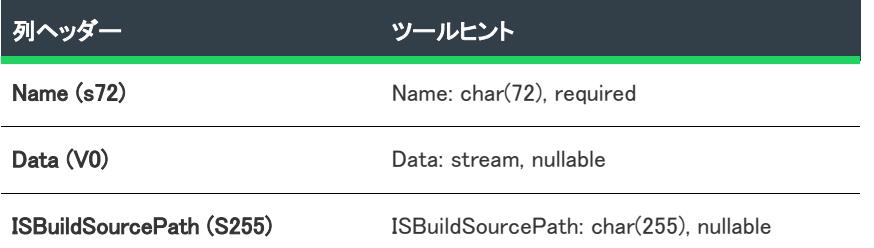

CustomAction テーブルには、次のスキーマ ツールヒントが表示されます:

テーブル 236 •

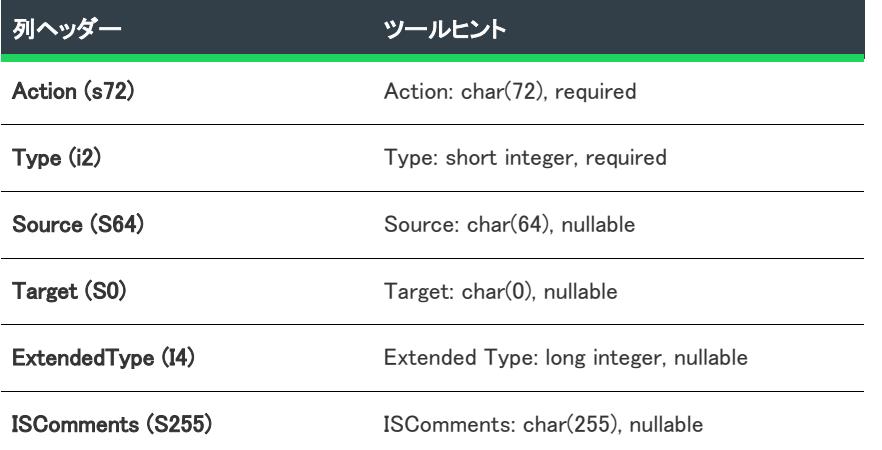

#### <span id="page-2855-0"></span>テーブル レコード参照の追跡

ダイレクトダイレクト エディターには、テーブル レコード間の関連性を簡単に比較できる [参照の追跡] ペイン があります。ダイレクト エディター上部にある [参照の追跡を表示] ボタンを使って、ペインの表示/非表示を 切り替えることができます。

各レコードは、1 つ以上のレコードを参照、または 1 つ以上のレコードによって参照されている可能性がありま す。レコードが強調表示されている場合、別のレコードを参照しているか、別のレコードから参照されているこ とを示し、「参照の追跡] ペインには、参照が存在するテーブルを表示する 「参照テーブル】 セクション、および 実際のレコードの参照を表示する追加セクションが含まれます。レコードの参照セクションには、参照の方向を 示す矢印アイコンが表示されます。

- 右向きの緑色矢印は、ダイレクト エディター テーブルで選択されたレコードが [参照の追跡] ペインに表示 されているレコードを参照することを示します。
- 左向きの青色矢印は、ダイレクト エディター テーブルで選択されたレコードが [参照の追跡] ペインに表示 されているレコードによって参照されていることを示します。
- 両方向を指す 2 つの矢印 (右向きの緑色矢印と左向きの青色矢印) は、ダイレクト エディター テーブルで選 択されたレコードが [参照の追跡] ペインに表示されているレコードを参照する、および参照されていること を示します。

メモ• 複数のダイレクト エディター レコードが選択されている場合、フォーカスされているレコードのみの参照 が表示されます。さらに、複数のテーブルが [参照テーブル] セクションに表示された場合、ダイレクト エディ ター テーブルで選択されたレコードが参照する、または複数のテーブルのレコードによって参照されることを示 します。関連するレコードの参照を表示するには、[参照テーブル] セクションにある任意のテーブルをクリック します。

 $\overleftrightarrow{\mathbb{Q}}$ 

Ξ

ヒント• [参照の追跡] ペインでは、セル内をダブルクリックしてレコードの参照間を簡単に移動することができ ます。

#### 破損した参照のインジケータ

ダイレクト エディターのテーブル レコードが、もう存在しない外部キー レコードを参照している場合がありま す。InstallShield は、このような破損した参照を持つセルに注意が向くように、赤い背景色を使用します。

たとえば、Component テーブルの Directory\_ 列が、Directory テーブルで見つからないディレクトリ名を参照する場 合、Directory\_ 列が赤い背景色で表示されます。

≡

メモ• ダイレクト エディターの破損した参照インジケータは、[オプション] ダイアログ ボックスの [\[プリファレ](#page-2028-0) [ンス\] タブ](#page-2028-0)にある [参照の整合性を維持] チェックボックスには関連していません。"参照の整合性を維持" 設定 は、プライマリ キーを変更したときに、外部キーを更新することを目的とし、破損した参照インジケータは、親 の無いレコードを簡単に識別できるよう、破損した参照を表示します。このため、破損した参照は "参照の整合 性を維持"設定で行った選択に関係なく表示されます。

# Windows Installer テーブル リファレンス

Windows Installer テーブルについての情報は、MSDN ライブラリの[「Database Tables](https://msdn.microsoft.com/en-us/library/windows/desktop/aa368259(v=vs.85).aspx)」を参照してください。

# InstallShieldテーブル リファレンス

次のテーブルは、アプリケーションに特定の機能性を追加するいくつかの InstallShield テーブルをリストしたもの です。特定のテーブルについての詳細は、リンクをクリックしてください。

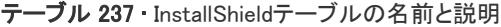

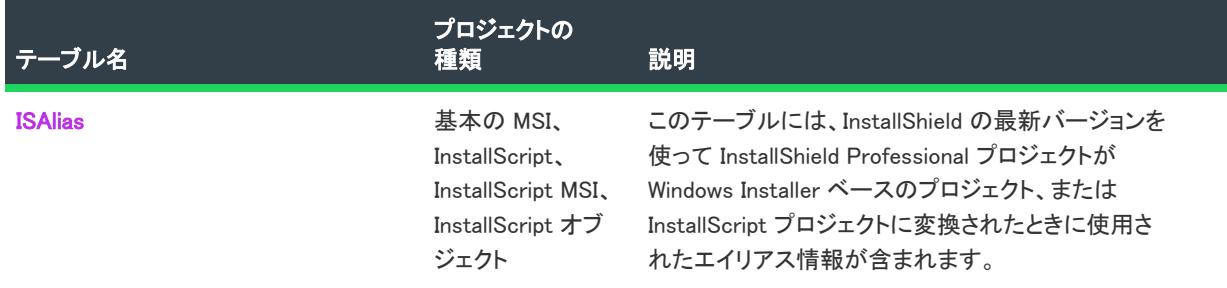

#### テーブル 237 • InstallShieldテーブルの名前と説明 (続き.)

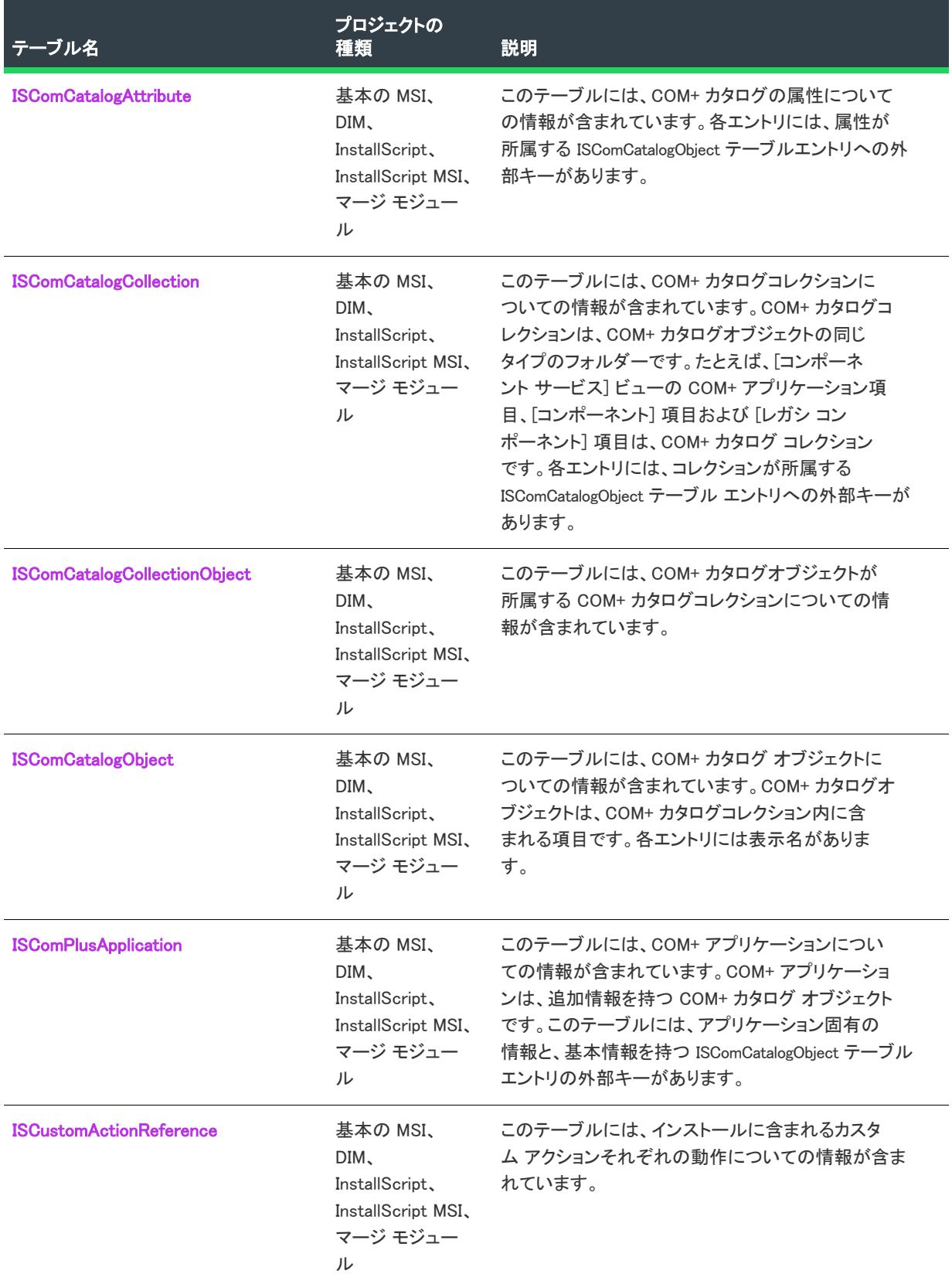

#### テーブル 237 · InstallShieldテーブルの名前と説明 (続き.)

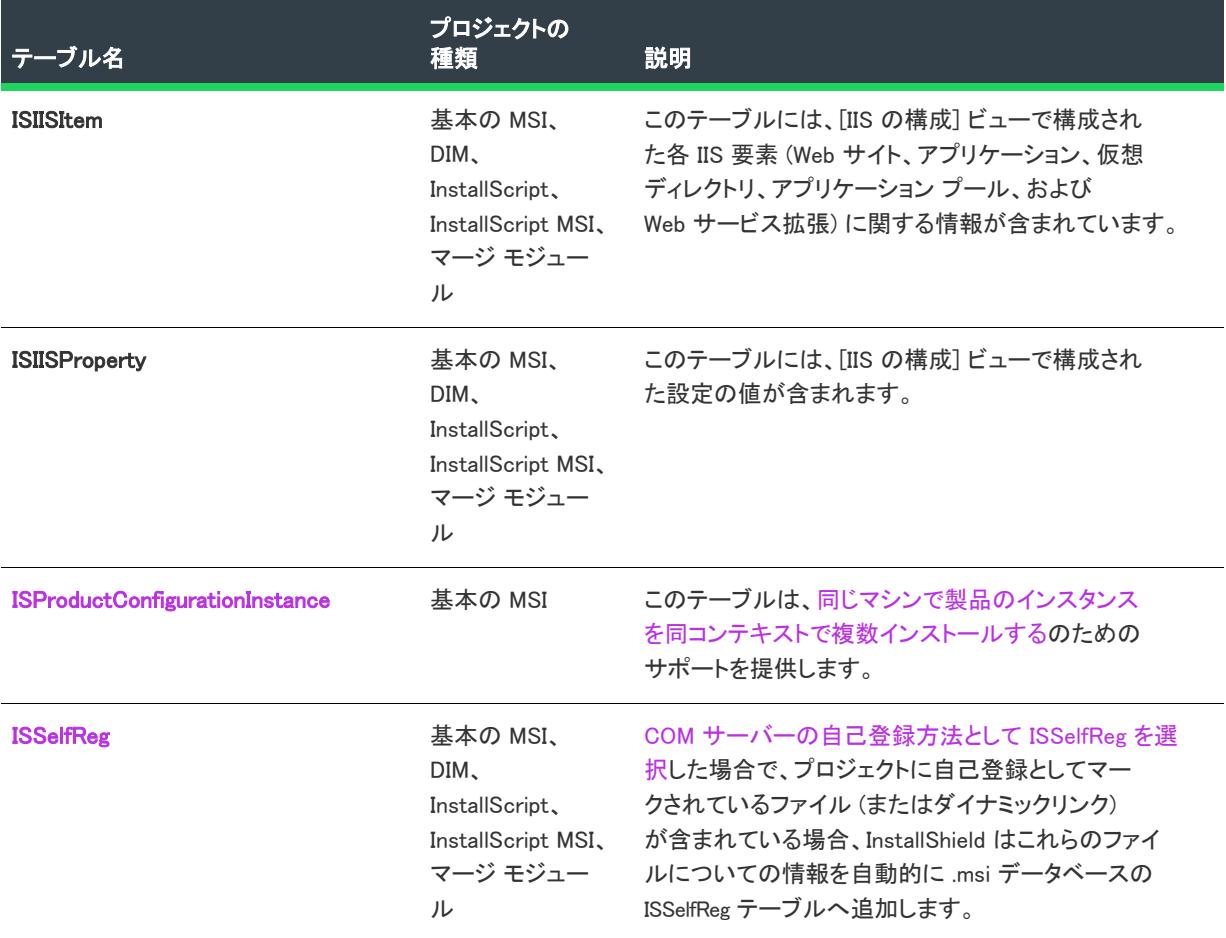

#### <span id="page-2858-0"></span>ISAlias テーブル

フロジェクト・この情報は、次のプロジェクトの種類に適用します :

- 基本の MSI
- InstallScript
- InstallScript MSI
- InstallScript オブジェクト

InstallShield Professional で作成されたプロジェクトを にアップグレードする場合、InstallShield は、データを ISAlias テーブルに追加することがあります。

Windows Installer では、識別子にスペースを含めることはできません。 また、指定された文字だけを含める必要が あります。このため、InstallShield Professional で使用していたコンポーネント名、機能名、またはスクリプト定義 フォルダー名の一部が、Windows Installer ベースのプロジェクトへアップグレードしたプロジェクトでは有効では ない場合があります。この問題を解決するため、InstallShield ではエイリアスを使用して、古い名前と新しい識別 子が一致するようにしています。(これらの名前はスクリプトで文字列として使用される可能性があるため、 InstallShield は用語変更を行いません。)

### $\equiv$

メモ·InstallScript プロジェクトにアップグレードするときに、機能名およびスクリプト定義のフォルダーに無効 な文字のみを以下に示します。

 $\frac{2}{7}$  / : \* ? " < > |

コンポーネント名には、これらのキャラクタおよび単一の引用符 (') は無効です。

ISAlias には、次の情報が含まれています。

#### テーブル 238 • ISAlias テーブル情報

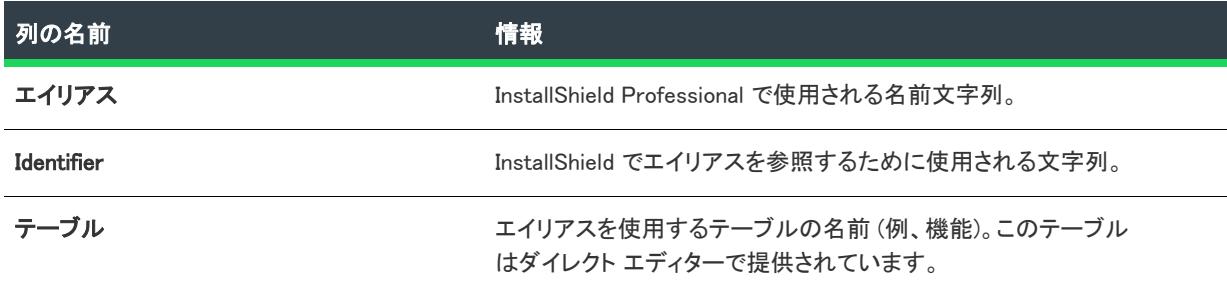

#### <span id="page-2859-0"></span>ISCOMCatalogAttribute テーブル

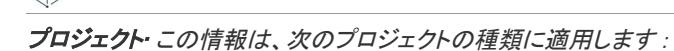

- 基本の MSI
- DIM
- InstallScript MSI
- マージ モジュール

ISCOMCatalogAttribute テーブルには、COM+ アプリケーションについての情報が含まれています。各エントリには、 属性が所属する ISComCatalogObject テーブルエントリへの外部キーがあります。

## 列

#### ISCatalogObject\_(プライマリキー)

ISCatalogObject テーブルへの外部キー

#### ItemName (プライマリキー)

カタログオブジェクトの名前付き属性

#### ItemValue

ItemName で定義された属性に関連付けられた値

#### <span id="page-2860-0"></span>ISCOMCatalogCollection テーブル

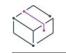

フロジェクト・この情報は、次のプロジェクトの種類に適用します :

- 基本の MSI
- DIM
- InstallScript MSI
- マージ モジュール

ISCOMCatalogCollection テーブルには、COM+ アプリケーションについての情報が含まれています。COM+ カタログ コレクションは、COM+ カタログオブジェクトの同じタイプのフォルダーです。たとえば、[コンポーネントサー ビス] ビューの COM+ アプリケーション、[コンポーネント] 項目および [レガシ コンポーネント] 項目は、 COM+ カタログコレクションです。各エントリには、コレクションが所属する ISComCatalogObject テーブル エント リへの外部キーがあります。

### 列

#### ISCatalogCollection (プライマリキー)

ISCatalogCollection テーブルの一意のキー

#### ISCatalogObject\_

ISCatalogObject テーブルへの外部キー。これは、カタログ コレクションが所属するカタログ オブジェクトです。

#### 名前

カタログ コレクション名。

<span id="page-2860-1"></span>ISCOMCatalogCollectionObject テーブル

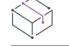

フロジェクト・この情報は、次のプロジェクトの種類に適用します :

- 基本の MSI
- DIM
- InstallScript MSI
- マージ モジュール

ISCOMCatalogCollectionObject テーブルには、COM+ カタログオブジェクトが属する COM+ カタログコレクションに 関する情報が含まれています。

### 列

#### ISCatalogCollection\_(プライマリキー)

ISCatalogCollection テーブルの一意のキー

### ISCatalogObject\_(プライマリキー)

ISCatalogObject テーブルへの外部キー。これはカタログ コレクションに含まれるカタログオブジェクトです。

#### <span id="page-2861-0"></span>ISCOMCatalogObject テーブル

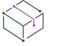

フロジェクト・この情報は、次のプロジェクトの種類に適用します :

- 基本の MSI
- DIM
- InstallScript MSI
- マージ モジュール

ISCOMCatalogObject テーブルには、COM+ アプリケーションについての情報が含まれています。COM+ カタログオ ブジェクトは、COM+ カタログコレクション内に含まれる項目です。各エントリには表示名があります。

# 列

### ISCatalogObject (プライマリキー)

ISCatalogObject テーブルの一意のキー。

#### DisplayName

カタログ オブジェクトの表示名。

#### <span id="page-2861-1"></span>ISCOMPlusApplication テーブル

フロジェクト・この情報は、次のプロジェクトの種類に適用します:

- 基本の MSI
- DIM
- InstallScript MSI
- マージ モジュール

ISCOMPlusApplication テーブルには、COM+ アプリケーションについての情報が含まれています。COM+ アプリケー ションは、追加情報を持つ COM+ カタログ オブジェクトです。このテーブルには、アプリケーション固有の情報 と基本情報を持つ ISComCatalogObject テーブル エントリの外部キーがあります。

### 列

#### ISCatalogObject\_(プライマリキー)

ISComCatalogObject テーブルへの外部キー。これは、ルート レベルのアプリケーション オブジェクトです。このア プリケーションに関連付けられている他のデータはすべて ISComCatalogObject テーブルから派生させることができ ます。

#### ComputerName

ComponentService オブジェクトがリモートマシンからロードされた場合、コンピューター名をここに保存します。 ローカル コンピューターには NULL を使用できます。

### Component\_

コンポーネント テーブルへの外部キー。

#### <span id="page-2862-0"></span>ISCustomActionReference テーブル

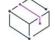

プロジェクト• この情報は、次のプロジェクトの種類に適用します :

- 基本の MSI
- DIM
- InstallScript MSI
- マージ モジュール

ISCustomActionReference テーブルには、プロジェクトに含まれるカスタム アクションそれぞれの正しい動作に関す る情報が含まれています。

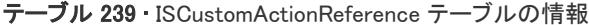

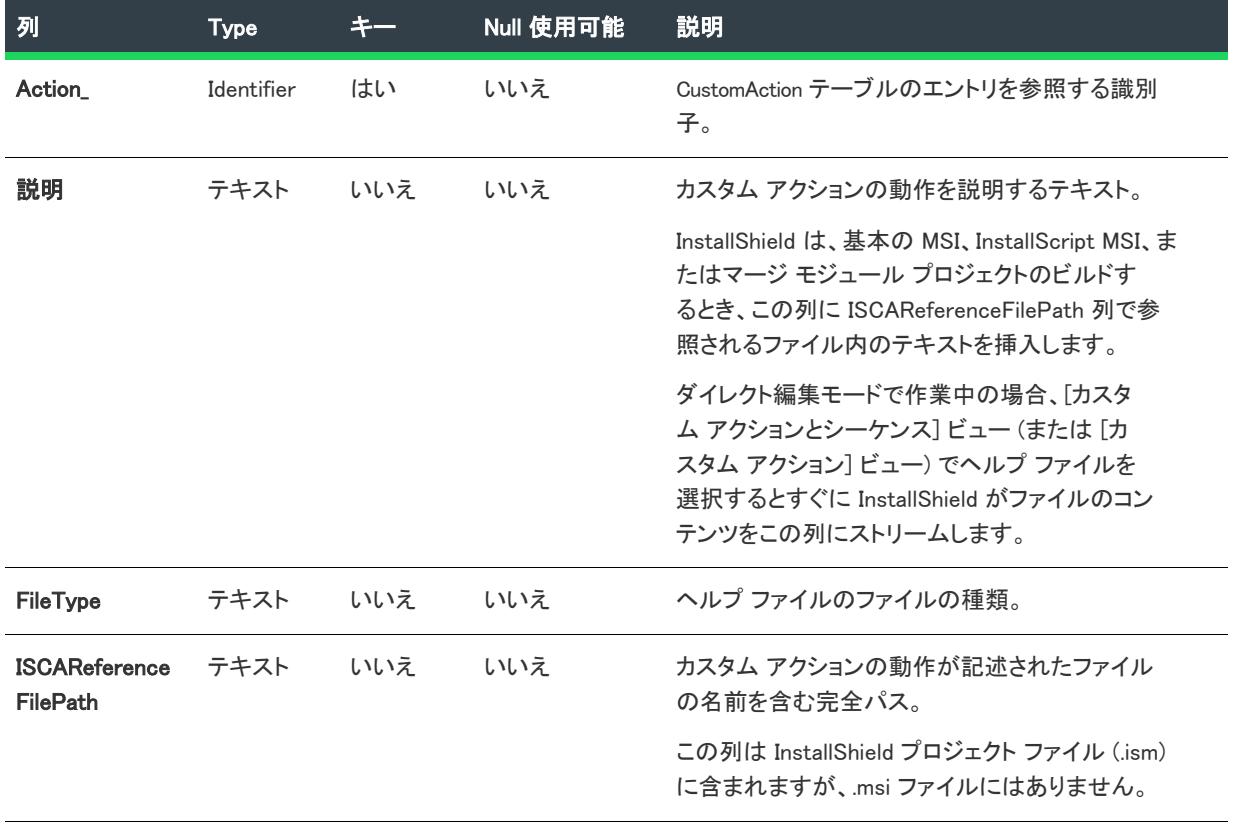

### <span id="page-2863-0"></span>ISIISItem テーブル

プロジェクト• この情報は、次のプロジェクトの種類に適用します :

- 基本の MSI
- DIM
- InstallScript
- InstallScript MSI
- マージ モジュール

ISIISItem テーブルは、[IIS の構成] ビューで構成された IIS の設定に関する情報を含みます。

#### テーブル 240 • ISIISItem テーブルの情報

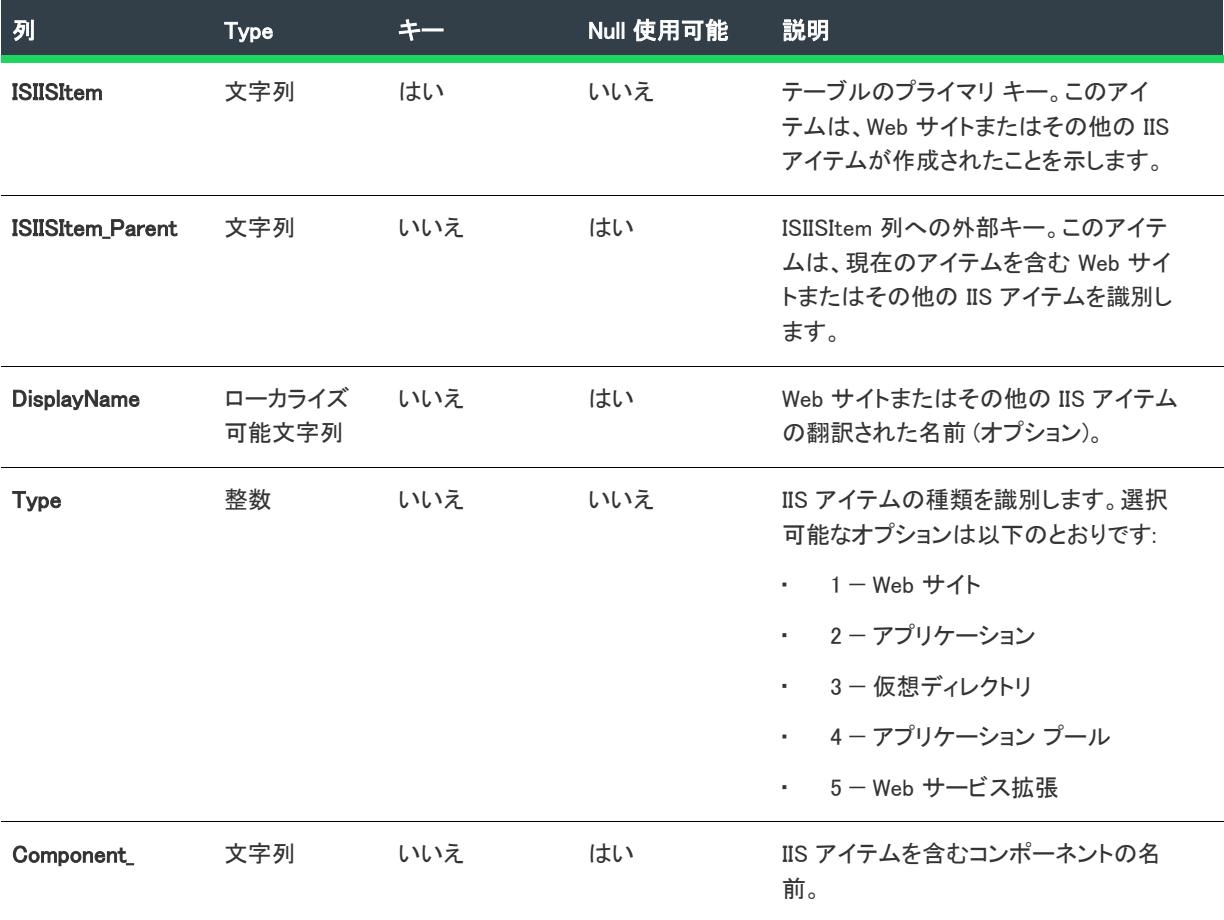

### <span id="page-2863-1"></span>ISIISProperty テーブル

プロジェクト・この情報は、次のプロジェクトの種類に適用します:

- 基本の MSI
- DIM
- InstallScript
- InstallScript MSI
- マージ モジュール

ISIISProperty テーブルは、[IIS の構成] ビューで構成された IIS の設定に関する情報を含みます。

≣

メモ• [IIS 構成] ビューで Web サイト、アプリケーション、または仮想ディレクトリの詳細設定を構成すると、 ISIISProperty テーブルの MetaData\* フィールドが自動的に構成されます。特定の設定についてのヘルプは、MSDN ヘルプ ライブラリの [「IS Metabase Properties」](https://msdn.microsoft.com/library/ms525644.aspx)を参照してください。

#### テーブル 241 • ISIISProperty テーブルの情報

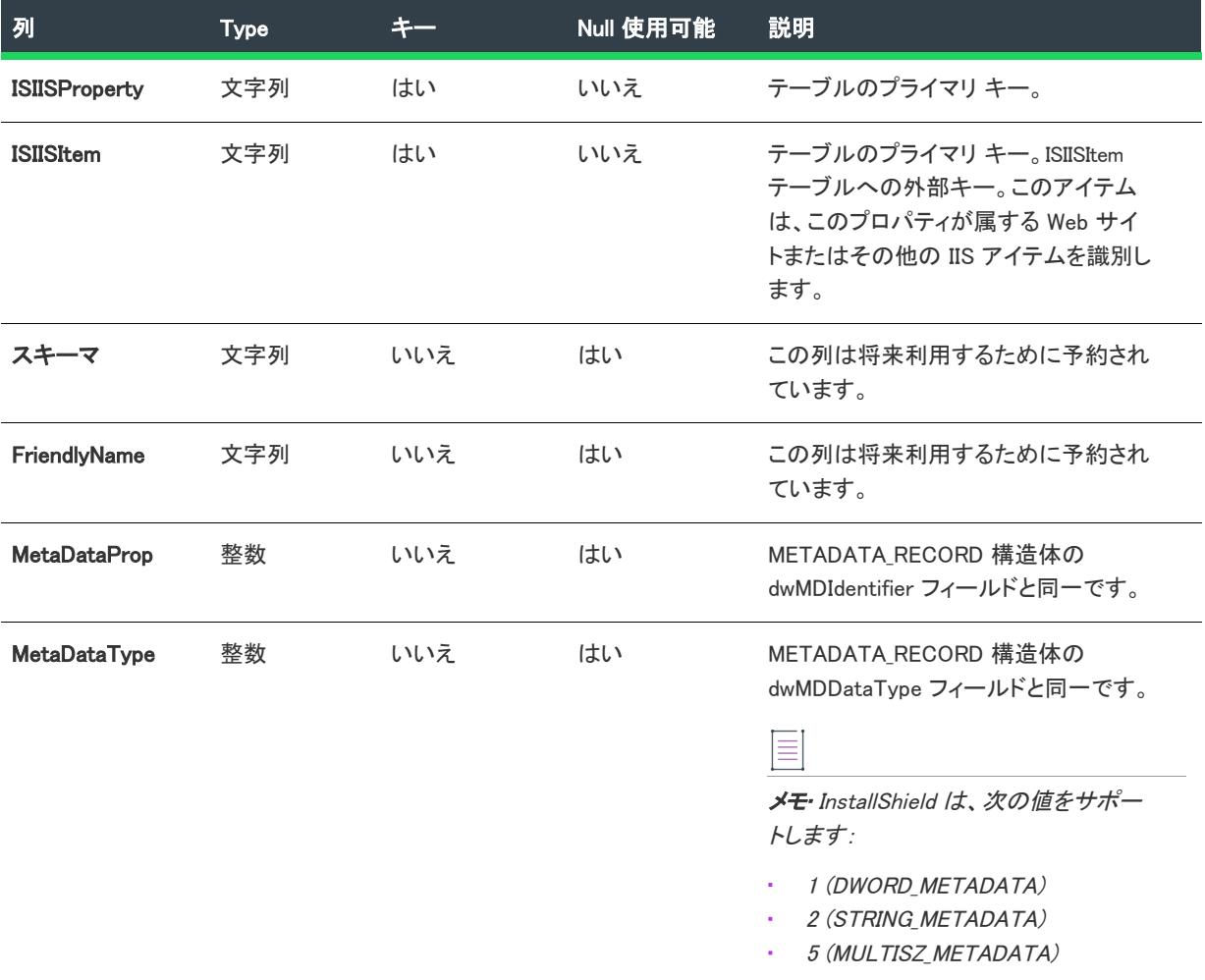

#### テーブル 241 · ISIISProperty テーブルの情報 (続き.)

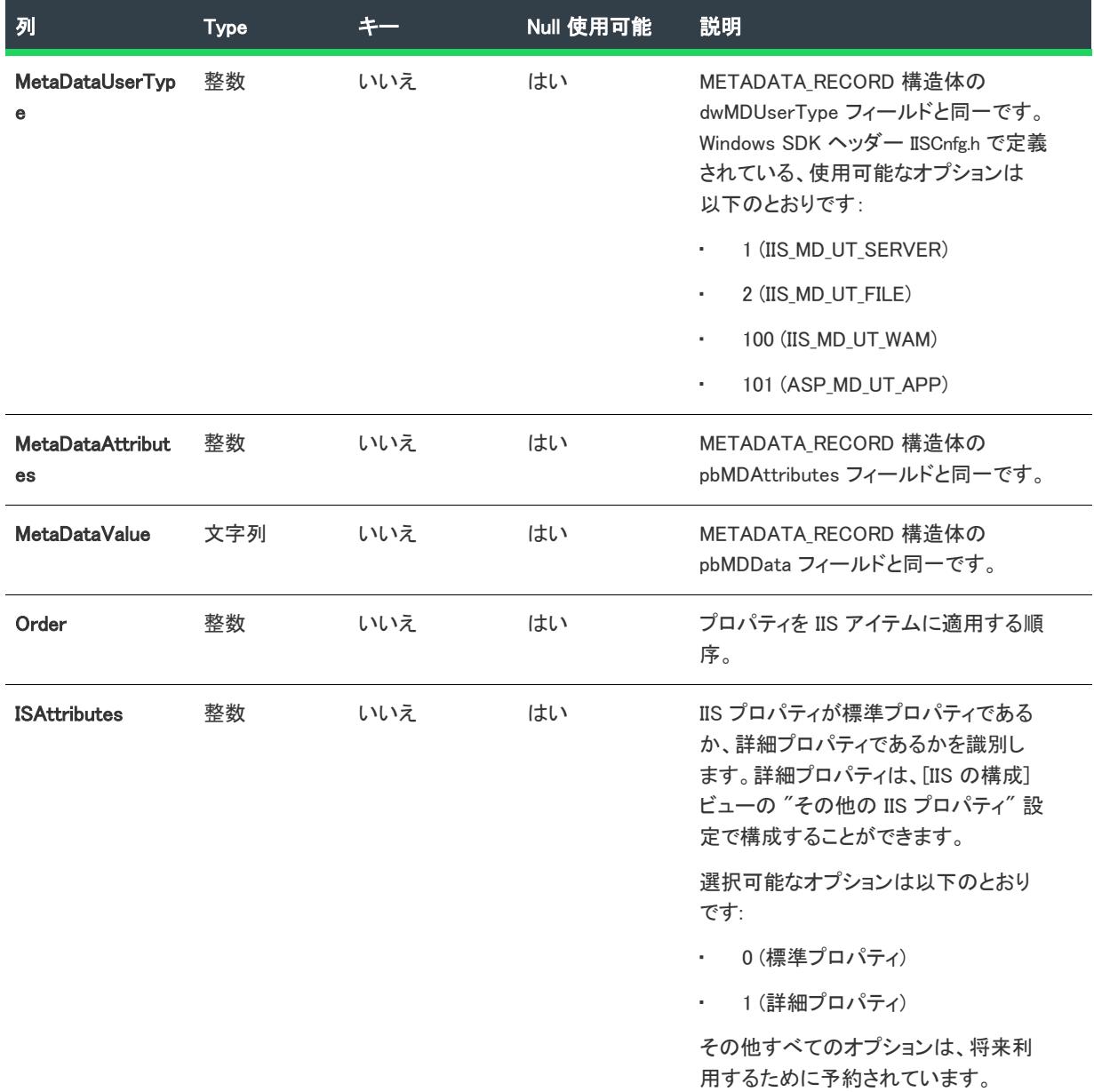

<span id="page-2865-0"></span>ISProductConfigurationInstance テーブル

フロジェクト・この情報は、次のプロジェクトの種類に適用します :

#### • 基本の MSI

ISProductConfigurationInstance テーブルは、同じマシンで製品のインスタンスを同コンテキストで複数インストール するのためのサポートを提供します。このテーブルは、インストールがサポートする各インスタンスのプロパ ティ値を個々に定義します。詳細については、「[インスタンスのプロパティを設定します」](#page-1722-0)を参照してください。

注意 • エンド ユーザーが製品の複数インスタンスを同じマシン上に同じコンテキストでインストールできるイン ストールを作成するには、インストール開発者の洗練されたオーサリング能力と献身的な取り組みが必要です。 この機能の使用は、上級インストール開発者にのみお勧めします。

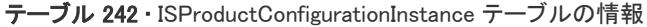

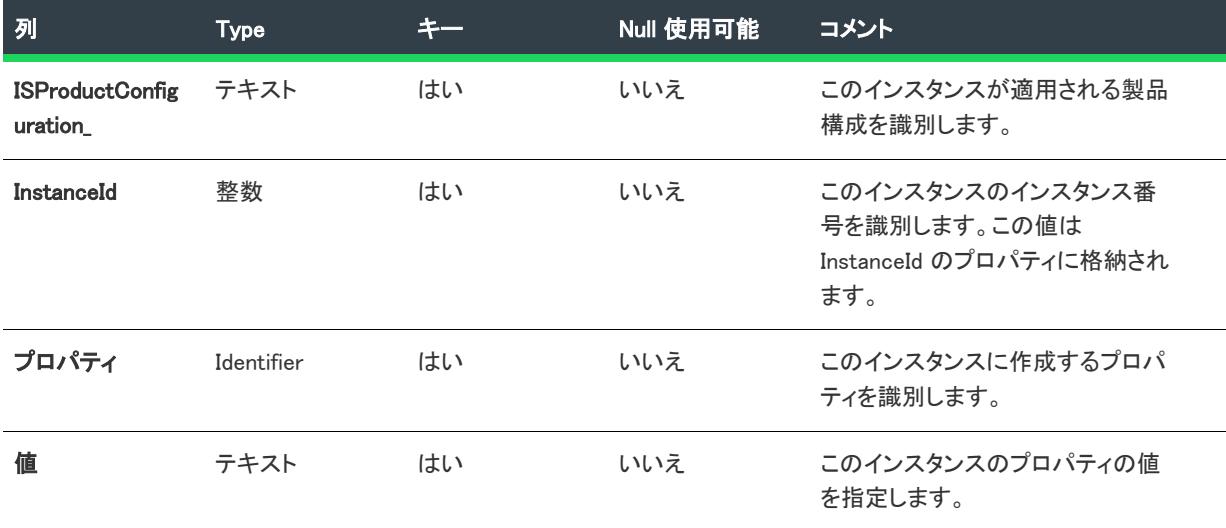

<span id="page-2866-0"></span>ISSelfReg テーブル

プロジェクト・この情報は、次のプロジェクトの種類に適用します :

- 基本の MSI
- DIM
- InstallScript MSI
- マージ モジュール

[COM サーバーの自己登録方法として ISSelfReg を選択し](#page-718-0)た場合で、プロジェクトに自己登録としてマークされて いるファイル (またはダイナミックリンク) が含まれている場合、InstallShield はこれらのファイルについての情 報を自動的に .msi データベースの ISSelfReg テーブルへ追加します。

#### テーブル 243 • ISSelfReg テーブルの情報

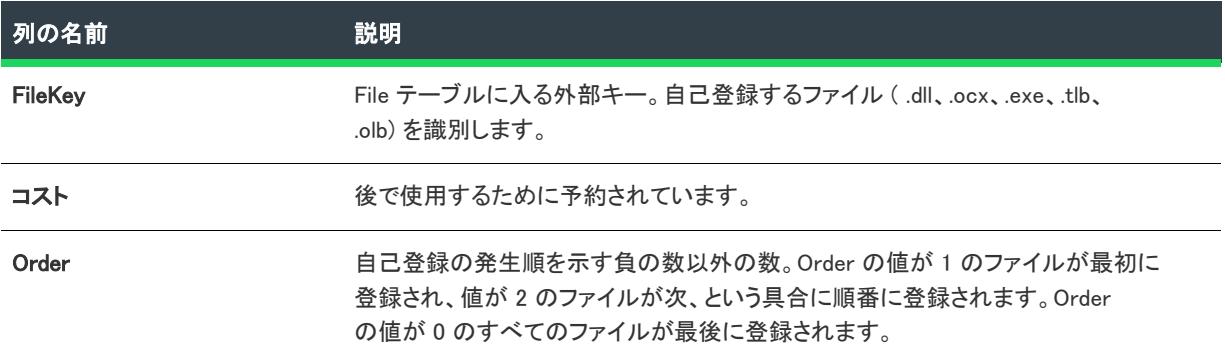

#### テーブル 243 • ISSelfReg テーブルの情報 (続き.)

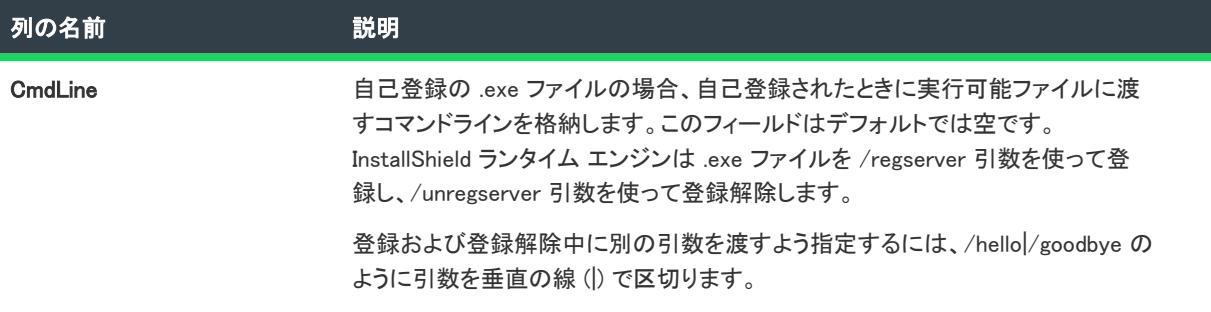

# InstallShield標準 Windows Installer テーブルの列

InstallShieldでは、機能の数が増えたのに伴い、標準 Windows Installer テーブルが拡張しました。変更があった テーブル、追加された列、および新しいフィールドに配置するデータの説明を以下に示します。

#### テーブル 244 • 標準 MSI テーブルへの追加

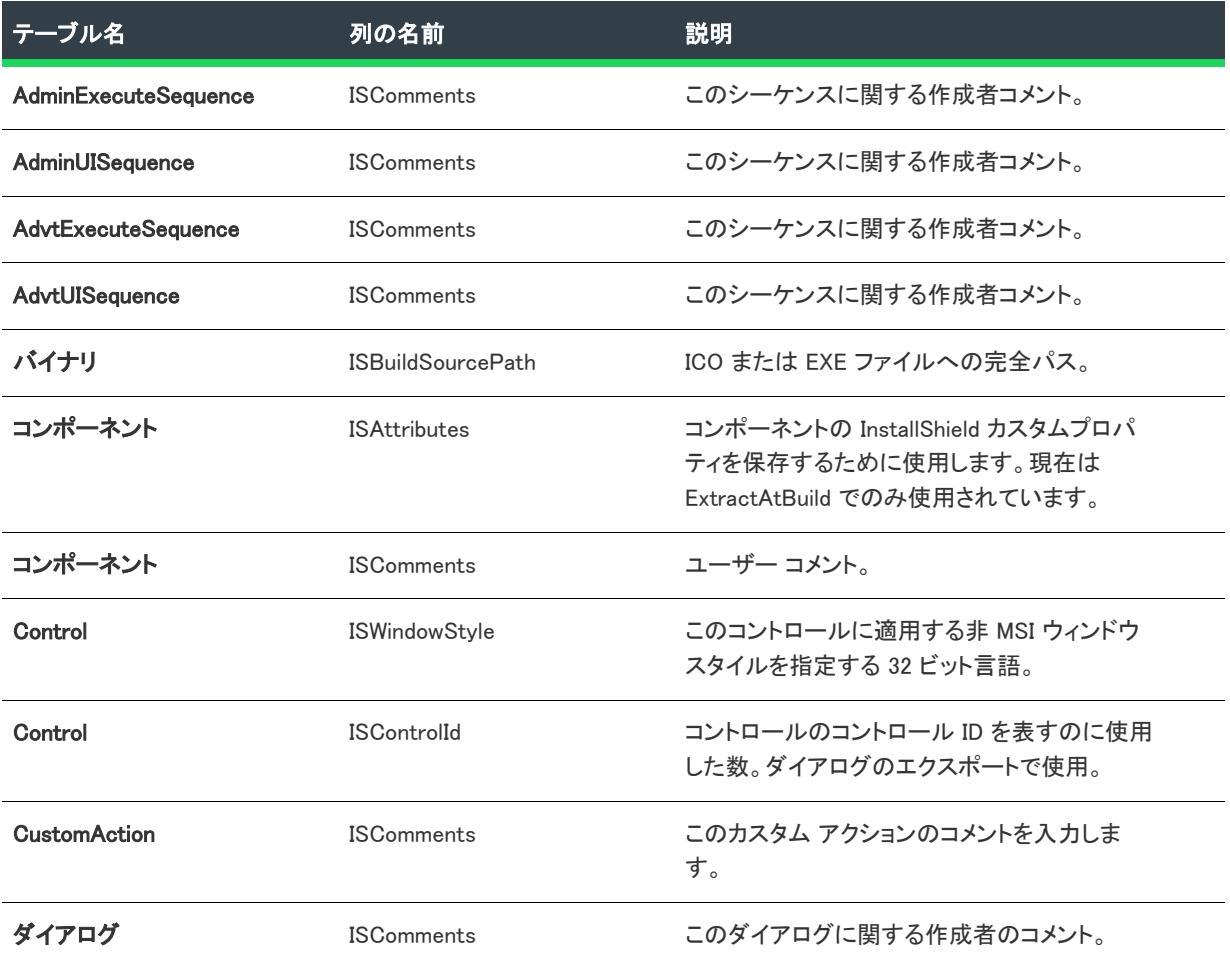

# テーブル 244 • 標準 MSI テーブルへの追加 (続き.)

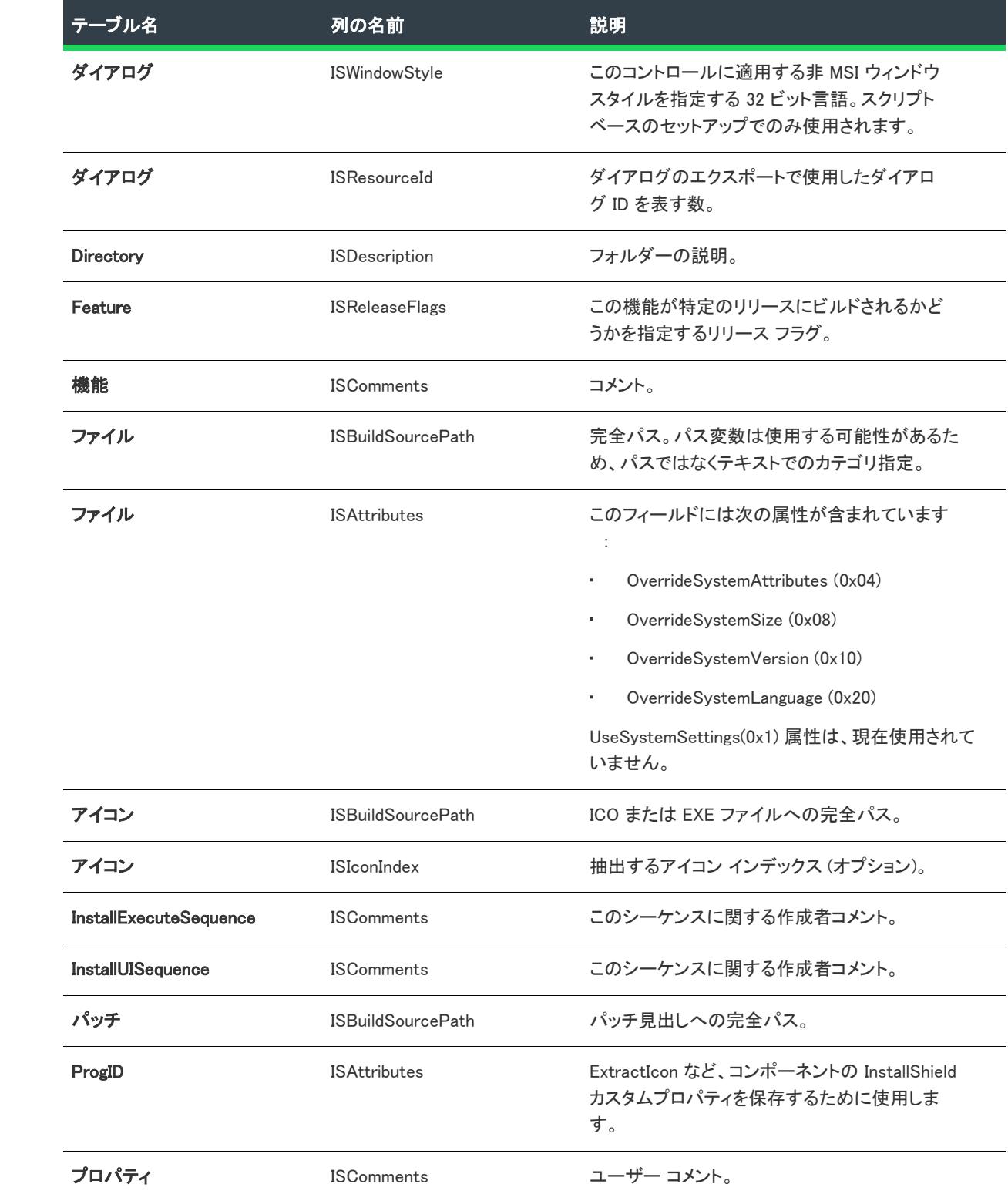

#### テーブル 244 • 標準 MSI テーブルへの追加 (続き.)

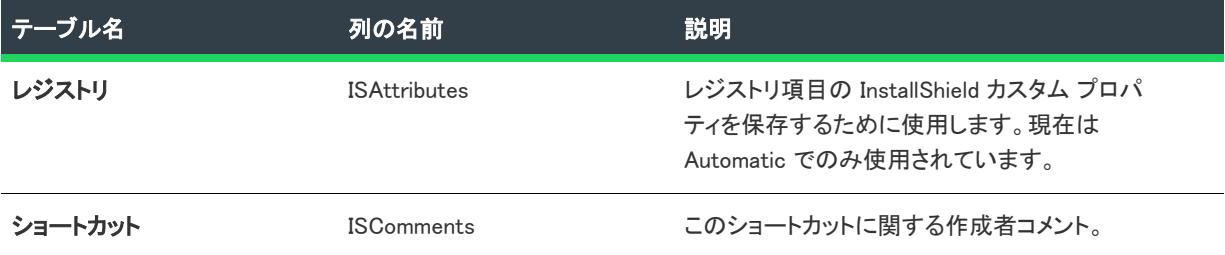

# QuickPatch プロジェクト

QuickPatch プロジェクトは、規模の小さい単一のアップグレードをエンド ユーザーに配布したいインストール作 成者へお勧めする特殊な Windows Installer ベースのプロジェクトです。QuickPatch プロジェクトごとに、1 セット のビューがあります。

# [パッチの設定] ビュー

パッチの設定 ビューには、他のビューへのリンクがあります。

- [一般情報] ビュー アップグレードおよびオリジナル インストールについての情報を入力します。現在の プロジェクトがパッチするリリースを指定し、プロジェクトに含めるカスタム アクションを選択します。
- [ファイル] ビュー—パッチにファイルを追加してファイルのパッチ オプションを指定します。
- [レジストリ] ビュー 変更、または削除するレジストリの値を指定します。
- [パス変数] ビュー 変数ベースのファイルリンクを使って、開発システム間のパッチの移動を容易にしま す。

# [追加ツール] ビュー

[追加ツール] ビューには、ダイレクト エディター へのリンクがあります。ダイレクト エディターを使ってデー タベースのテーブルを直接編集します。

# [パッチの設定] ビュー

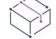

プロジェクト• この情報は、QuickPatch プロジェクトに適用します。

[パッチの設定] ビューは、QuickPatch プロジェクトを作成または開いたときに利用できます。このビューを利用 して、QuickPatch を構成します。

## 一般情報

アップグレードおよびオリジナル インストールについての情報を入力します。現在のプロジェクトがパッチする リリースを指定し、プロジェクトに含めるカスタム アクションを選択します。

# ファイル

パッチにファイルを追加して、ファイル パッチ オプションを指定します。

# レジストリ

変更、または削除するレジストリの値を指定します。

# パス変数

変数ベースのファイルリンクを使って、開発システム間のパッチの移動を容易にします。

# [一般情報] ビュー

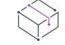

プロジェクト• この情報は、QuickPatch プロジェクトに適用します。

[一般情報] ビューには、QuickPatch プロジェクトに関する基本的な情報が含まれています。このビューでは製品 プロパティ、ビルド設定、パッチ履歴、およびカスタム アクションを表示し、構成することができます。

#### 製品のプロパティ

プロジェクト• この情報は、QuickPatch プロジェクトに適用します。

[一般情報] ビューで [製品のプロパティ] をクリックすると、以下が表示されます。

#### テーブル 245 • 製品のプロパティの設定

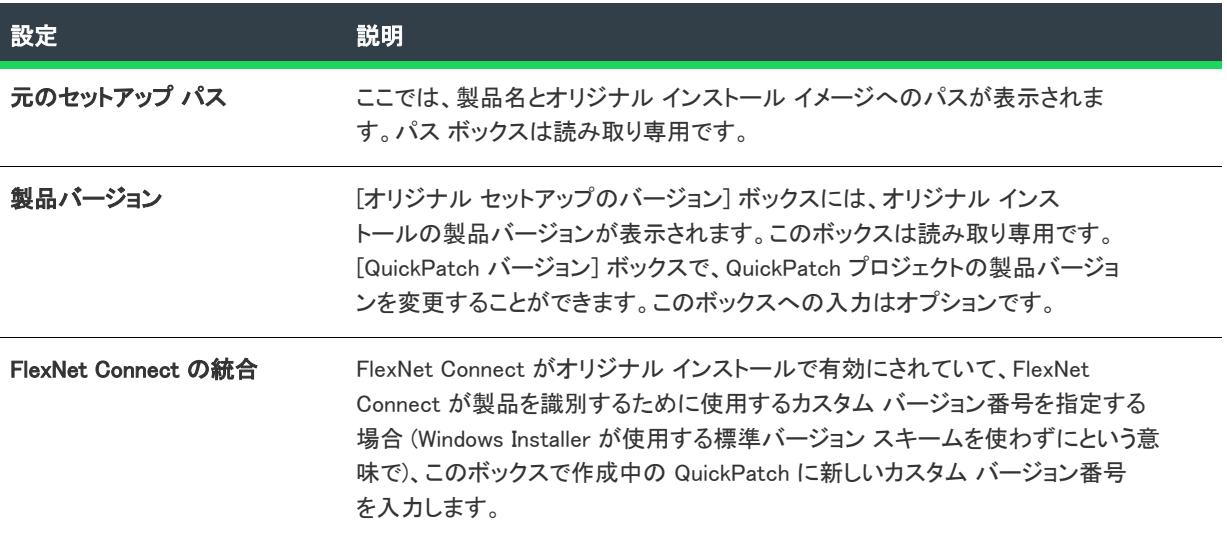

### ビルドの設定

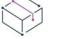

プロジェクト• この情報は、QuickPatch プロジェクトに適用します。

[一般情報] ビューで [ビルドの設定] をクリックすると、以下のタブが表示されます。

• [共通](#page-2871-0)

- [識別](#page-2872-0)
- [デジタル署名](#page-2872-1)
- [詳細](#page-2874-0)

### <span id="page-2871-0"></span>[共通] タブ

プロジェクト• この情報は、QuickPatch プロジェクトに適用します。

[一般情報] ビューで [ビルドの設定] をクリックすると、いくつかのタブが表示されます。[共通] タブには、 QuickPatch のためのよく利用されるビルドの設定があります。

# ビルドの場所

パッチ ファイルをビルドする場所を指定、または既存フォルダーを検索します。

# ランチャの設定

ここでは、次のようなランチャー設定を構成することができます。

#### テーブル 246 • 構成可能なランチャー設定

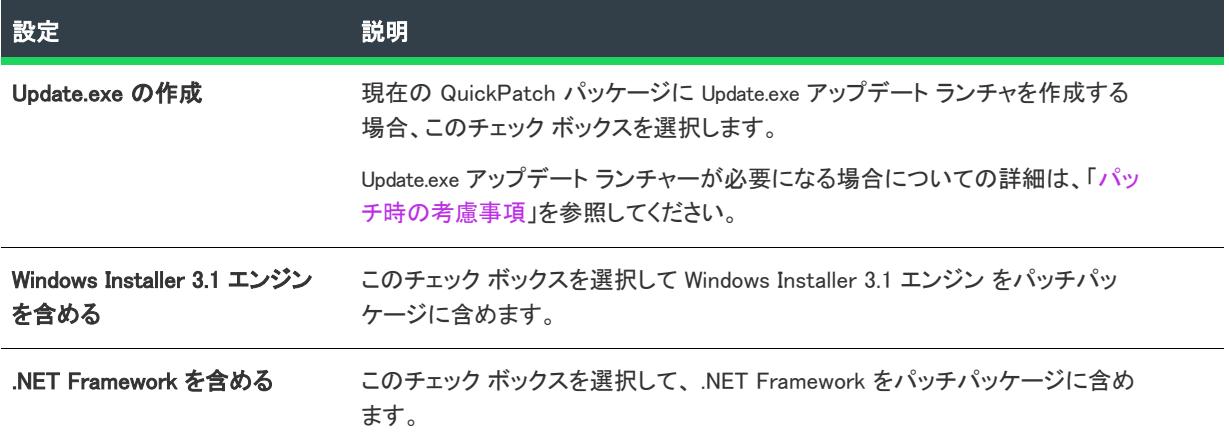

# パッチのアンインストール

アプリケーション全体と他の QuickPatch パッケージをアンインストールして再度インストールし直す手間を掛け ずにパッチをアンインストールできるようにする場合、[パッチのアンインストールを許可する (Windows Installer 3.0 が必要)] チェック ボックスを選択します。QuickPatch パッケージのアンインストールは一定の条件下のみで 動作しますのでご注意ください。たとえば、バージョン 3.0 よりも前の Windows Installer はアプリケーションから QuickPatch のみを削除することができません。さらに詳しい情報は、Windows Installerヘルプの[「パッチの削除」](https://msdn.microsoft.com/en-us/library/aa371212(v=vs.85).aspx) を参照してください。

#### <span id="page-2872-0"></span>[識別] タブ

≡

プロジェクト• この情報は、QuickPatch プロジェクトに適用します。

QuickPatch プロジェクトの [一般情報] ビューで [ビルドの設定] をクリックすると、いくつかのタブが表示され ます。[識別] タブには、表示文字列の設定があります。表示文字列は、[プログラムの追加と削除] で表示され るパッチに関する情報に使用されます。メタデータは、ターゲットマシンの適用されたパッチを検索しカタログ する Windows Installer 3.0 以降の API によっても使用されます。

メモ·パッチのメタデータはパッチ (msp) ファイルに直接格納され、 msi パッケージには格納されません。.msp ファイルのコンテンツはローカライズされません。したがって、文字列エントリは、以下のメタデータの設定に は使用できません。

#### テーブル 247 • [識別] タブの設定

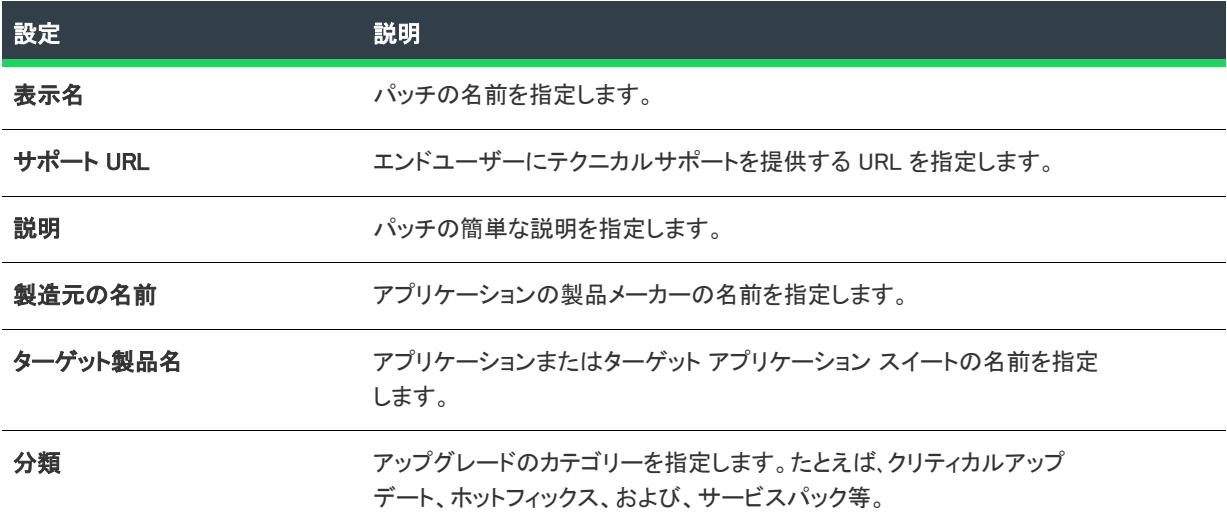

## <span id="page-2872-1"></span>[デジタル署名] タブ

プロジェクト• この情報は、QuickPatch プロジェクトに適用します。

QuickPatch プロジェクトの [一般情報] ビューで [ビルドの設定] をクリックすると、いくつかのタブが表示され ます。[デジタル署名] タブで、パッチにデジタル署名をするときの設定を指定することができます。

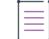

メモ• QuickPatch プロジェクトでは、パッチ パッケージと Update.exe ファイルにデジタル署名することができま す。QuickPatch パッケージの各ファイル (アプリケーションの実行可能ファイルなど) にデジタル署名を行う場 合、それらを手動で署名してから、プロジェクトに追加しなければなりません。Windows SDK に含まれている SignTool.exe を使って、手動でファイルに署名を行うことができます。

#### テーブル 248 • [デジタル署名] タブの設定

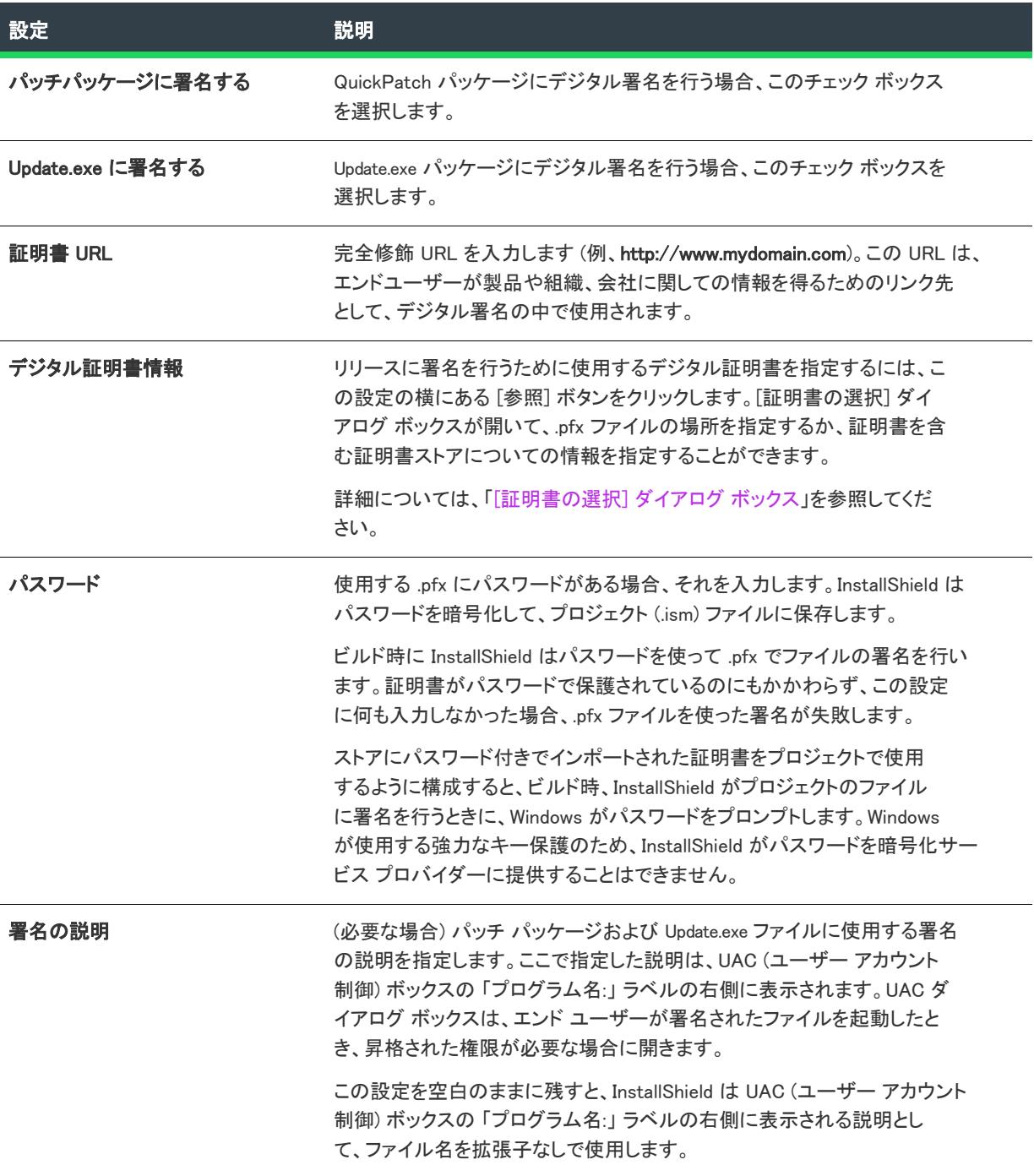

## <span id="page-2874-0"></span>[詳細] タブ

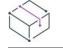

プロジェクト• この情報は、QuickPatch プロジェクトに適用します。

[一般情報] ビューで [ビルドの設定] をクリックすると、いくつかのタブが表示されます。[詳細] タブには、 QuickPatch 用に構成することができるビルドの設定がすべてあります。

# ビルドの場所

[ビルドの保存場所] 領域では、次の設定を行います。

テーブル 249 • ビルドの場所に関する設定

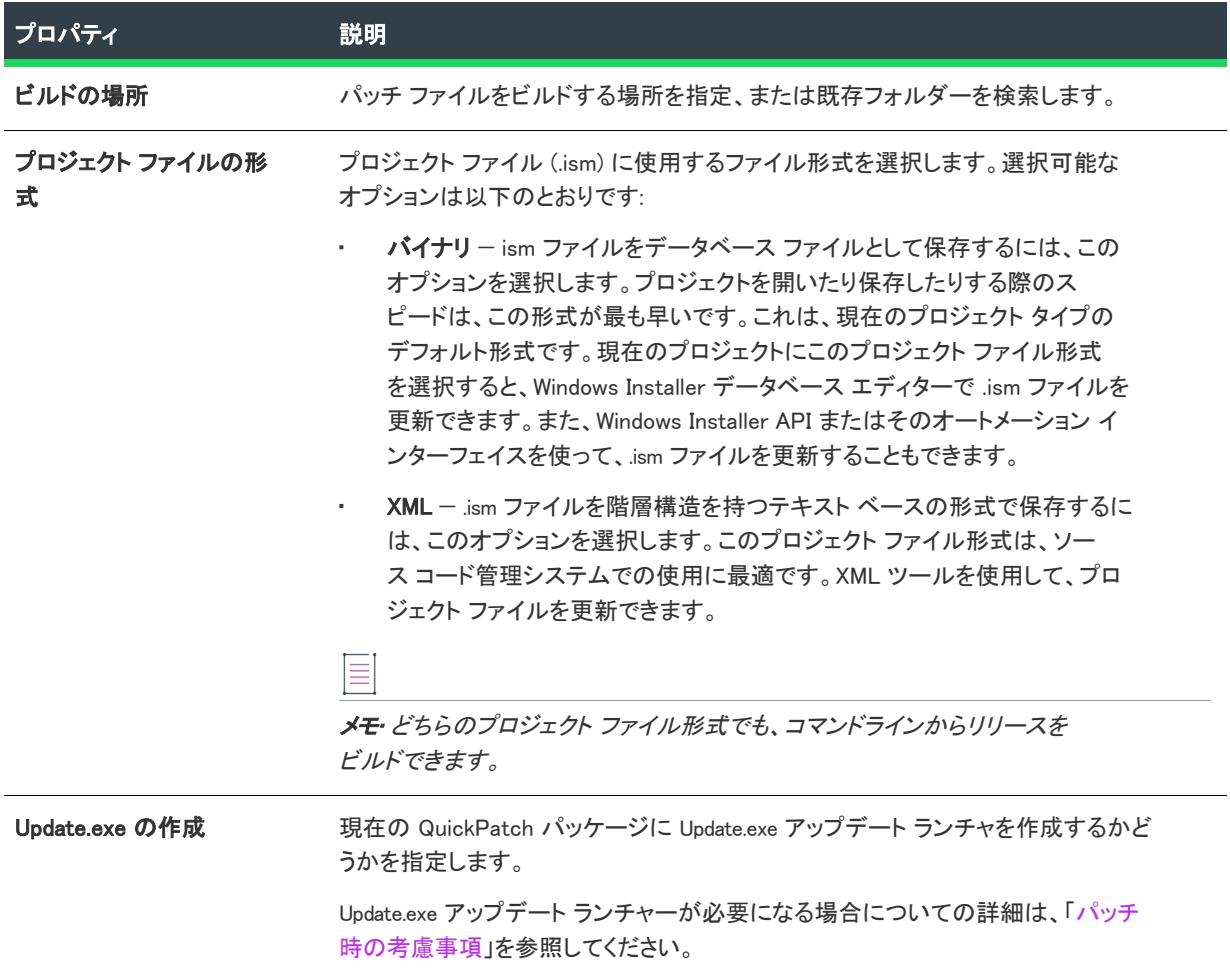

#### テーブル 249 • ビルドの場所に関する設定 (続き.)

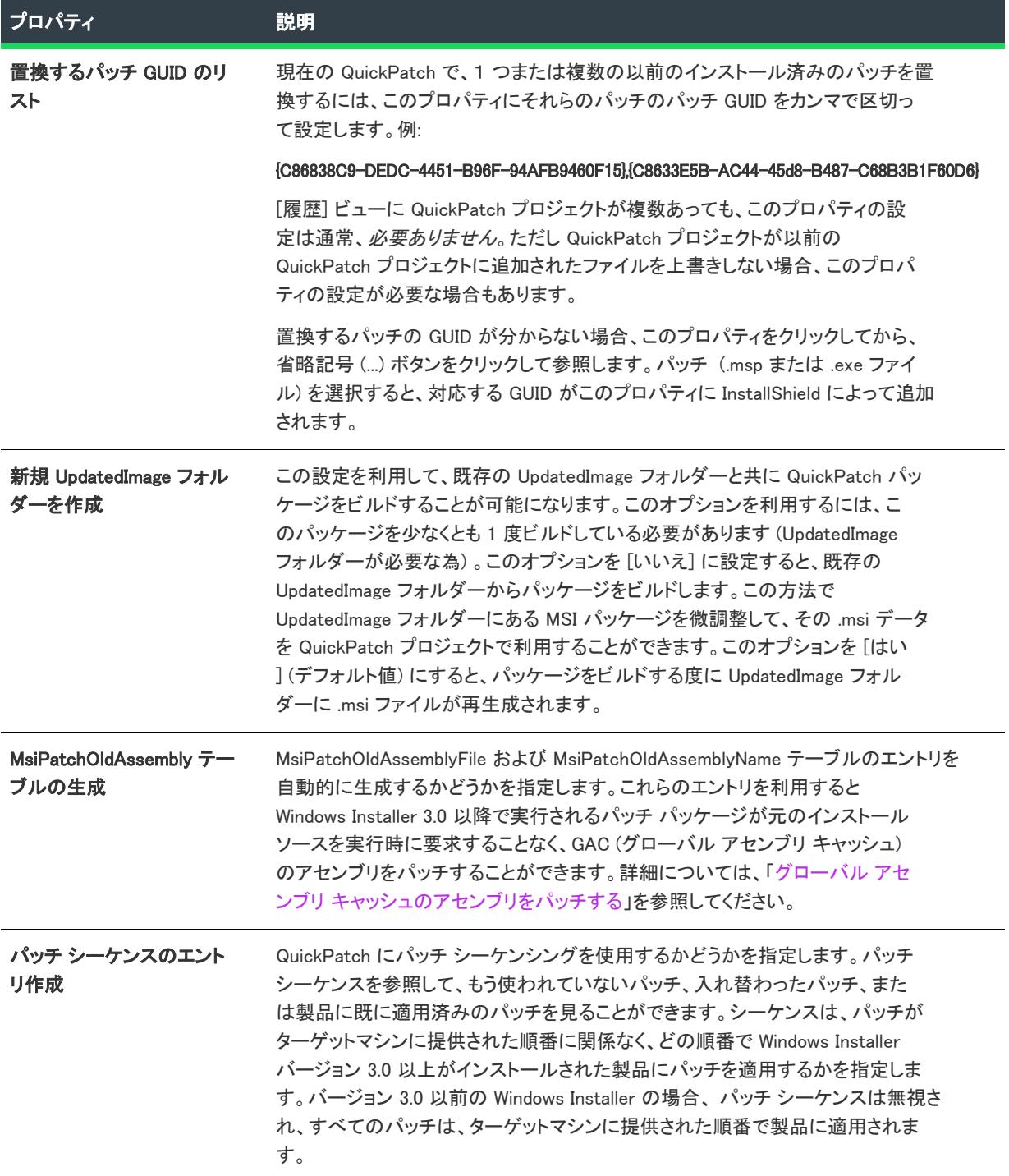

テーブル 249 • ビルドの場所に関する設定 (続き.)

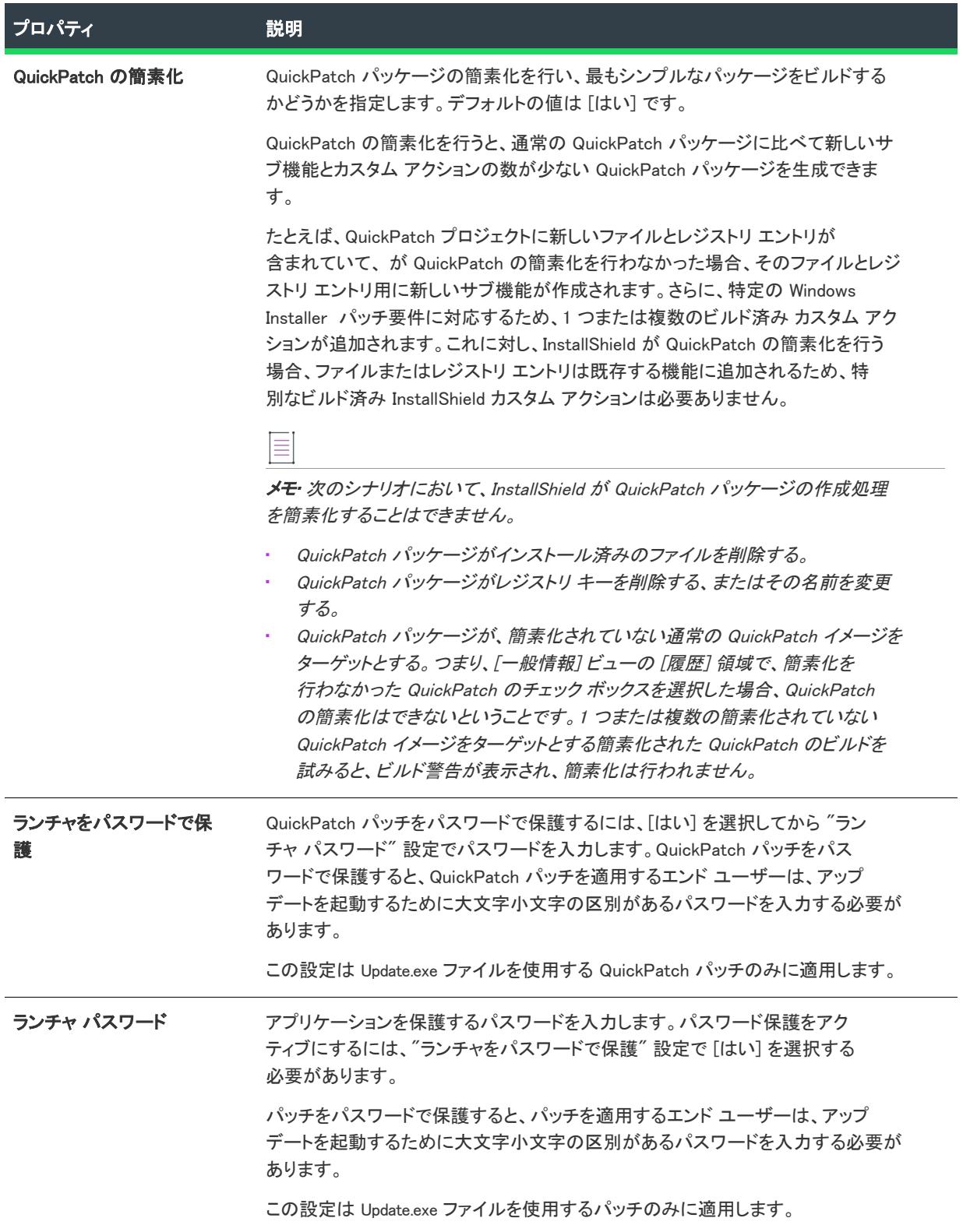

# Windows Installer エンジン

ここでは、Windows Installer エンジンのための次のような設定を構成することができます。

#### テーブル 250 · Windows Installer エンジンの設定

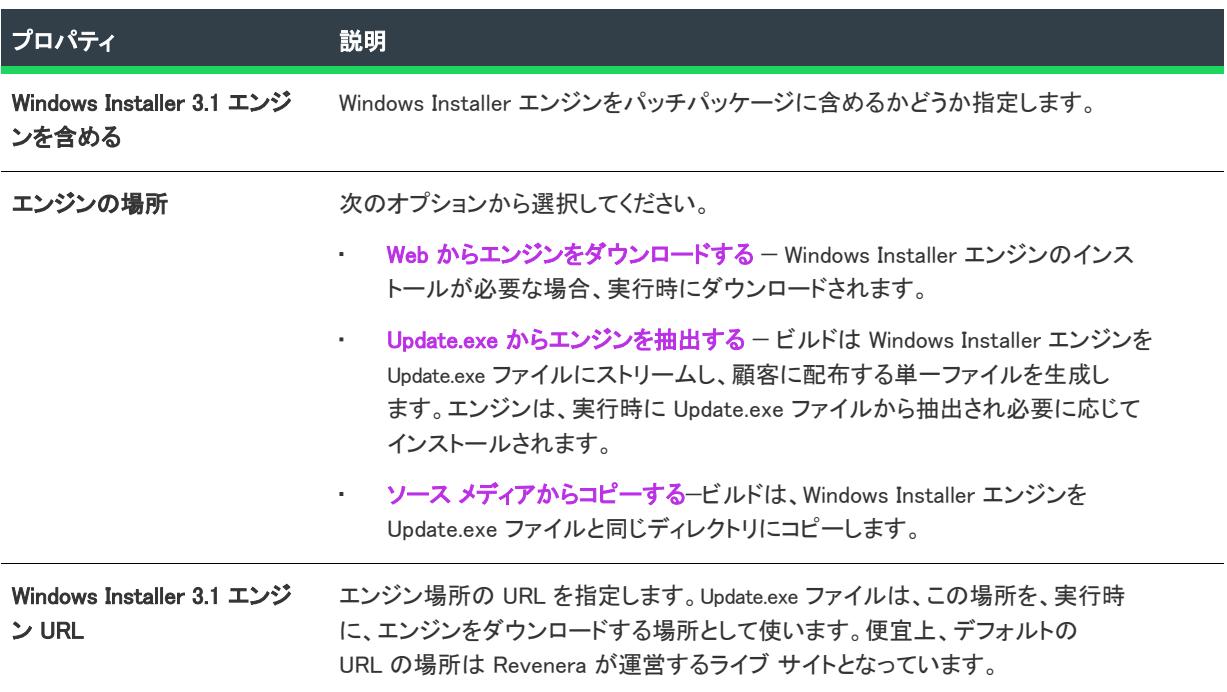

# Microsoft .NET Framework

ここでは、Microsoft .NET Framework エンジンのための次のような設定を構成することができます。

#### テーブル 251 · Microsoft .NET Framework の設定

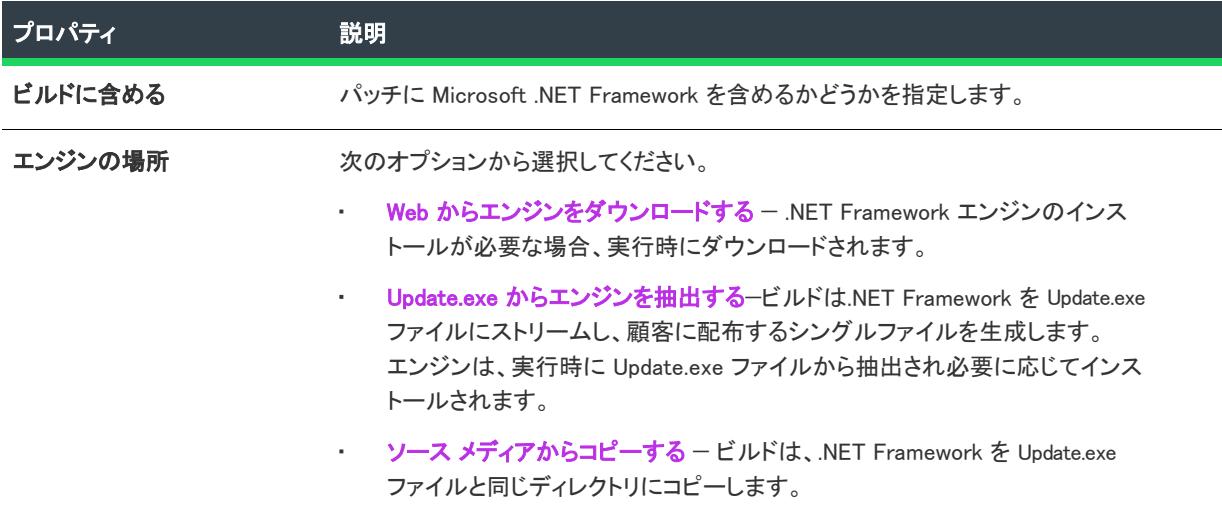

テーブル 251 • Microsoft .NET Framework の設定 (続き.)

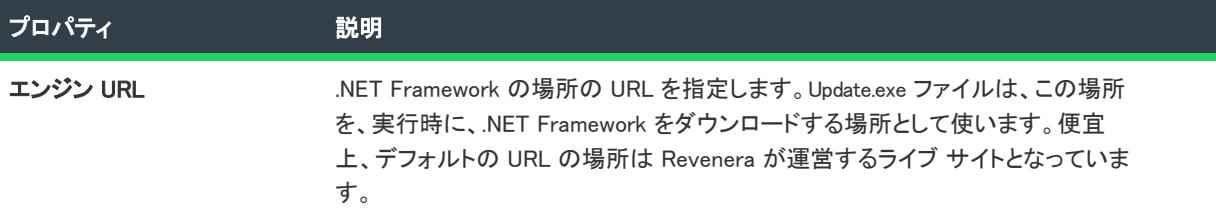

# アップデート起動ツールの設定

この領域では、Update.exe 起動ツールにおける次の設定を構成することができます:

テーブル 252 • パッチ用のアップデート起動ツールの設定

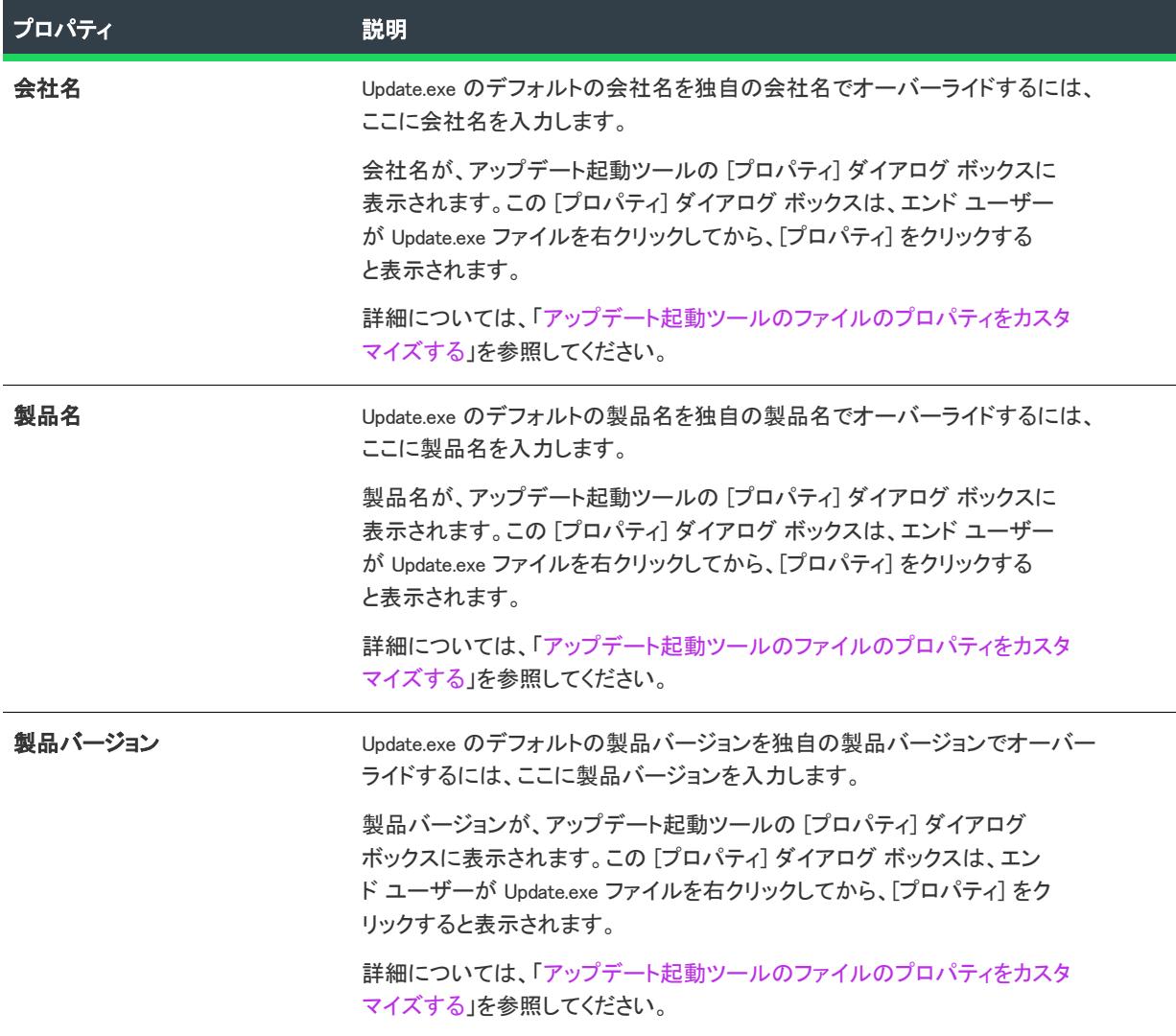

#### テーブル 252 • パッチ用のアップデート起動ツールの設定 (続き.)

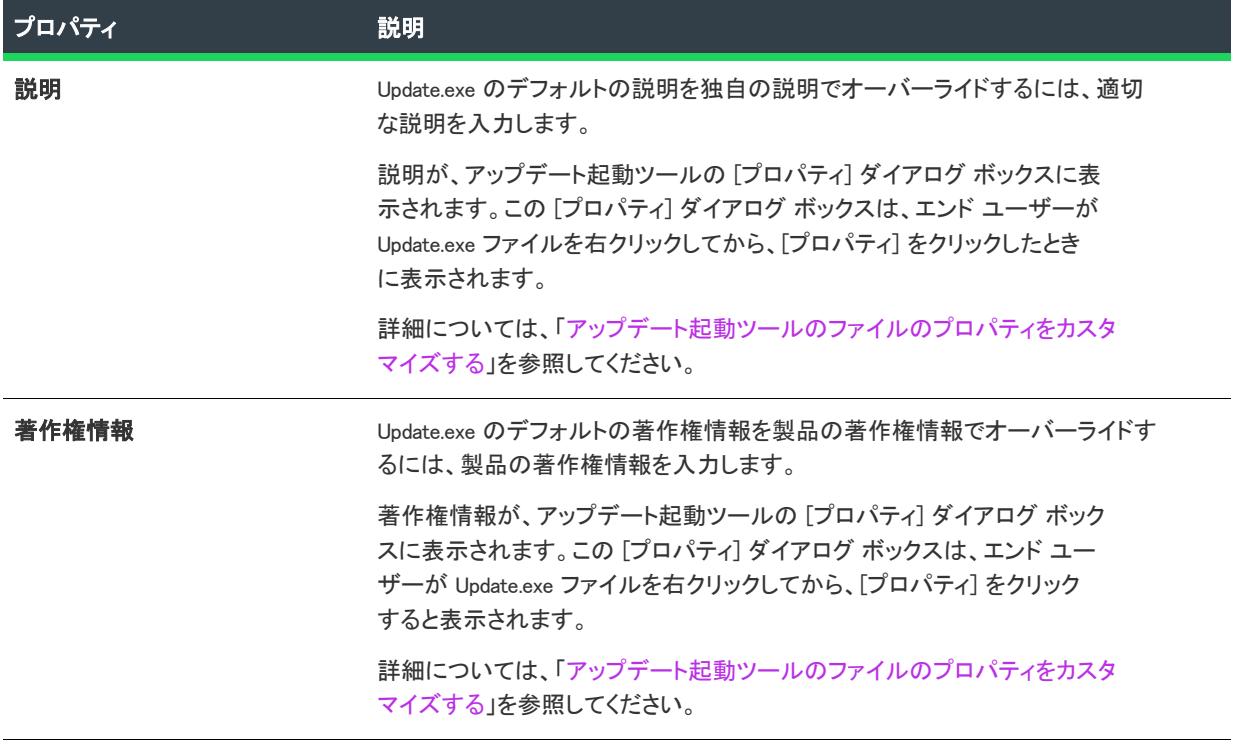
テーブル 252 • パッチ用のアップデート起動ツールの設定 (続き.)

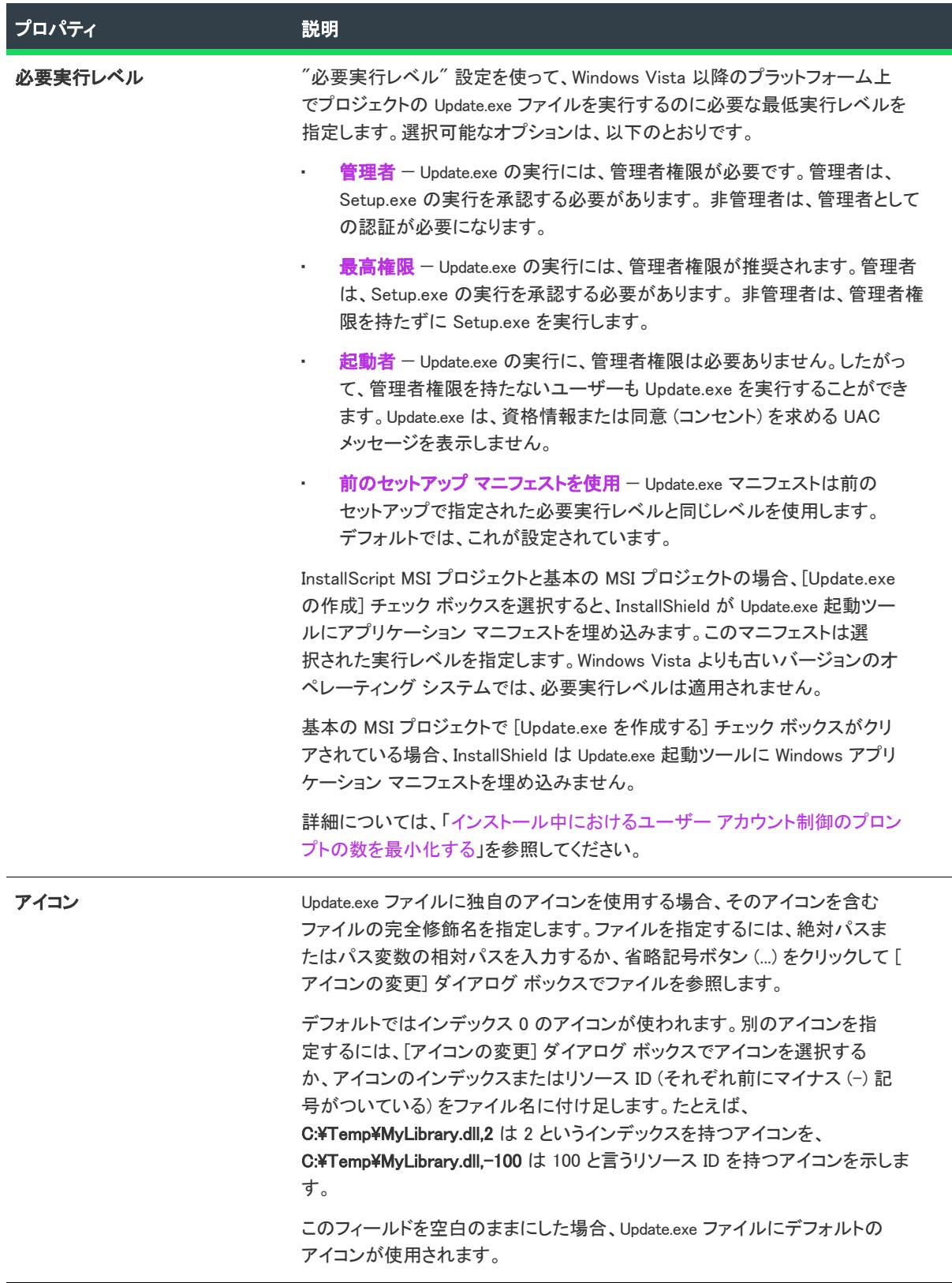

÷

÷.

#### 履歴

プロジェクト• この情報は、QuickPatch プロジェクトに適用します。

[一般情報] ビュー内の [一般情報] エクスプローラーにある [履歴] 項目は QuickPatch プロジェクトの概要です。 すべての関連リリースの一覧を表示し、現在の QuickPatch プロジェクトでどのリリースをパッチするのかを指定 することができます。

#### カスタム アクション

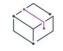

プロジェクト· この情報は、QuickPatch プロジェクトに適用します。

[一般情報] ビュー内の [一般情報] エクスプローラーにある [カスタム アクション] 項目は、 パッチを作成して いるオリジナル インストール プロジェクトで定義されているカスタム アクションのリストです。現在の QuickPatch プロジェクトで実行するカスタム アクションを指定することができます。

### [ファイル] ビュー

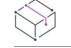

プロジェクト• この情報は、QuickPatch プロジェクトに適用します。

[ファイル] ビューで、QuickPatch のファイルを管理をしたり、オリジナル インストールに使われているファイ ルのバージョン番号、言語および他の情報を見たりすることができます。[パッチするファイル] および [元の セットアップ ファイル] エクスプローラー内のすべてのファイルはキーファイル順にリストされています。

[元のセットアップ ファイル] エクスプローラーの中のファイルをクリックすると、ファイル名、インストール 先、バージョン番号、および他の関連する情報が右のペインに表示されます。このエクスプローラーから [パッ チするファイル] エクスプローラーにファイルをドラッグ アンド ドロップすることができます。[パッチする ファイル] エクスプローラーでは、QuickPatch が元のインストールに適用されたときに追加、変更または削除さ れるファイルがすべて表示されます。

#### 新規ファイルの設定

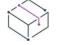

プロジェクト• この情報は、QuickPatch プロジェクトに適用します。

[ファイル] ビュー内の [パッチするファイル] エクスプローラーで新規ファイルをクリックすると、右のペイン で次のような設定を構成することができます。

### ファイルの設定

テーブル 253 • [ファイルの設定] 領域にある設定

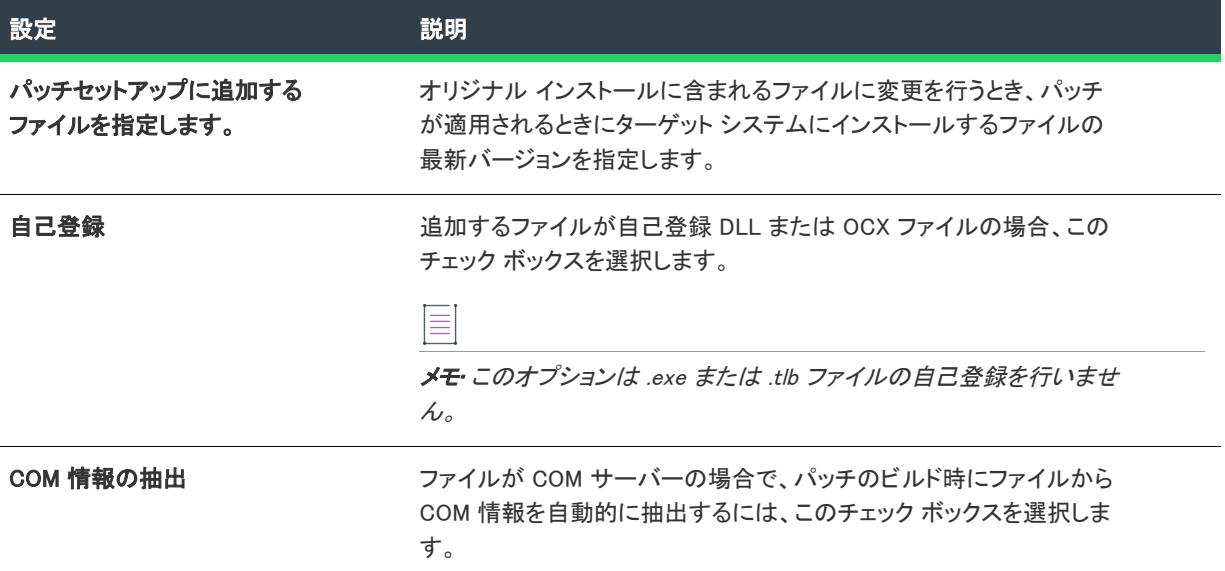

### 統合の設定

ファイルの保存先、および、このファイルと関連付ける機能を選択します。

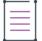

メモ• このインストール状態には機能の関連付けが必要です。QuickPatch プロジェクトへ新規データを追加する 場合、それを機能と関連付ける必要があります。新規データは対応する機能がインストールされている場合のみ インストールされます。

#### 変更/削除されたファイルの設定

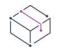

プロジェクト• この情報は、QuickPatch プロジェクトに適用します。

[ファイル] ビュー内の [パッチするファイル] エクスプローラーでオリジナル インストールに追加したファイル をクリックすると、次のような設定を構成することができます。

### アップデートされたファイル

#### テーブル 254 • [アップデートされたファイル] 領域の設定

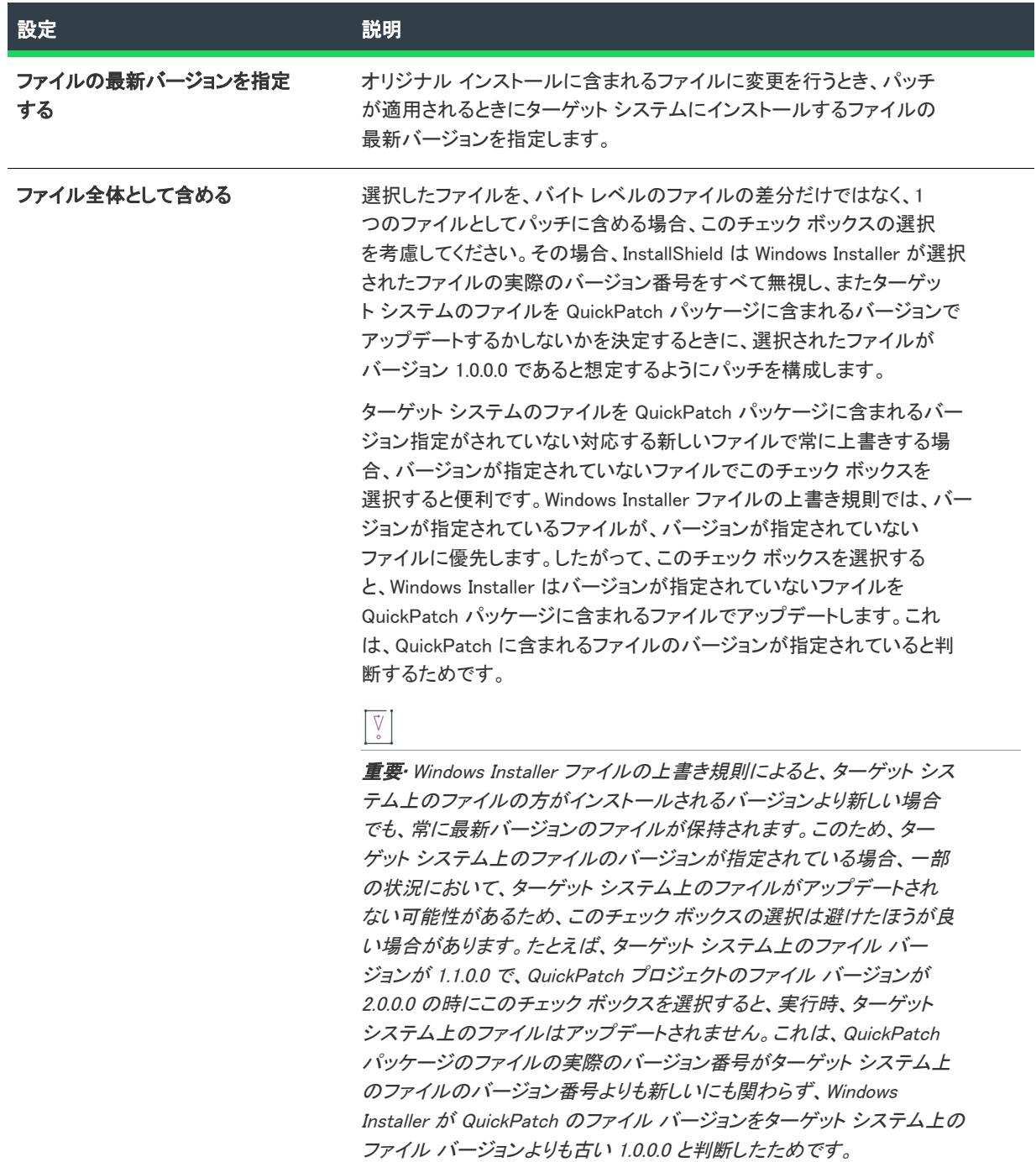

テーブル 254 • [アップデートされたファイル] 領域の設定 (続き.)

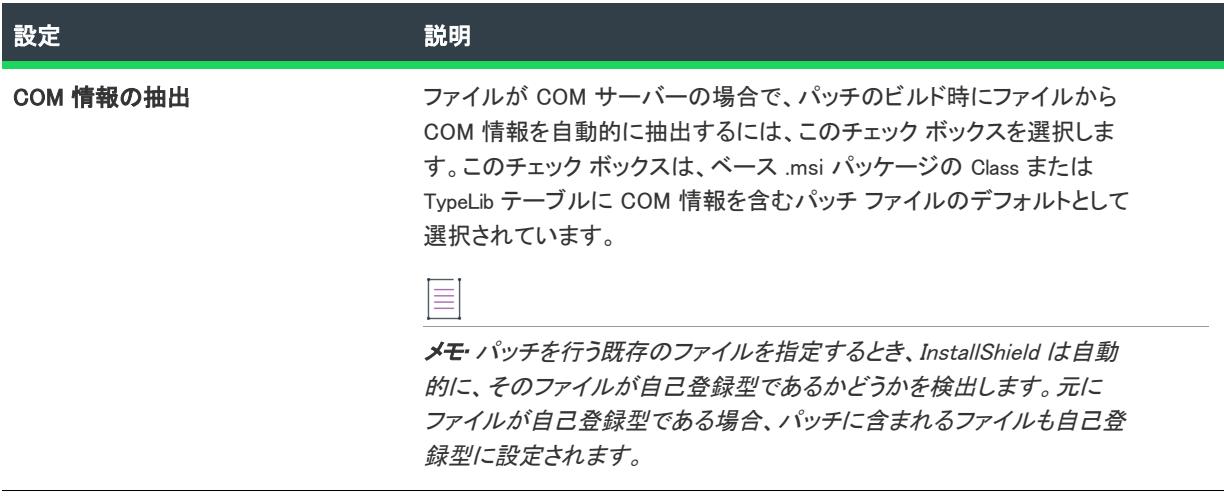

### 元のファイルの情報

[オリジナル ファイル情報] では、オリジナル インストールのオリジナル ファイルについての情報を見ることが できます。

#### コンポーネントの情報

[コンポーネント情報] では、コンポーネント名、キーファイル等のファイル コンポーネント情報を見ることがで きます。

### このボックスをチェックして、ファイルをセットアップからパッチで削除する

パッチが適用されるとき、ターゲット マシンからファイルを削除する場合、このチェック ボックスを選択しま す。

### [レジストリ] ビュー

プロジェクト• この情報は、QuickPatch プロジェクトに適用します。

QuickPatch プロジェクトの [レジストリ] ビューでは、現在ソースマシンに存在する項目をビジュアル表示、ま たはインストール先/ターゲット システム上でパッチプロジェクトがビルドされ、適用された後にパッチを行う 項目をビジュアル表示します。[インストール先コンピューターの [レジストリ] ビュー] ペインおよび [インス トール先コンピューターのレジストリ データ] ペインは、元のインストールのレジストリ エントリが予め挿入さ れています。

インストール先コンピューターのレジストリ データペインに表示される各項目は、値タイプとデータの現在の状 況を示すアイコンの隣に表示されます。変更されたデータ値のアイコンは水色(ターコイズ)の鉛筆があります。 新規データ値のアイコンは右上に赤い星印と共に表示されます。ターゲット システムから削除されるレジストリ 値のアイコンは、赤い X 印が付いています。以下のサンプルアイコンと説明を参照してください。

テーブル 255 • QuickPatch プロジェクトの [レジストリ] ビューのアイコン

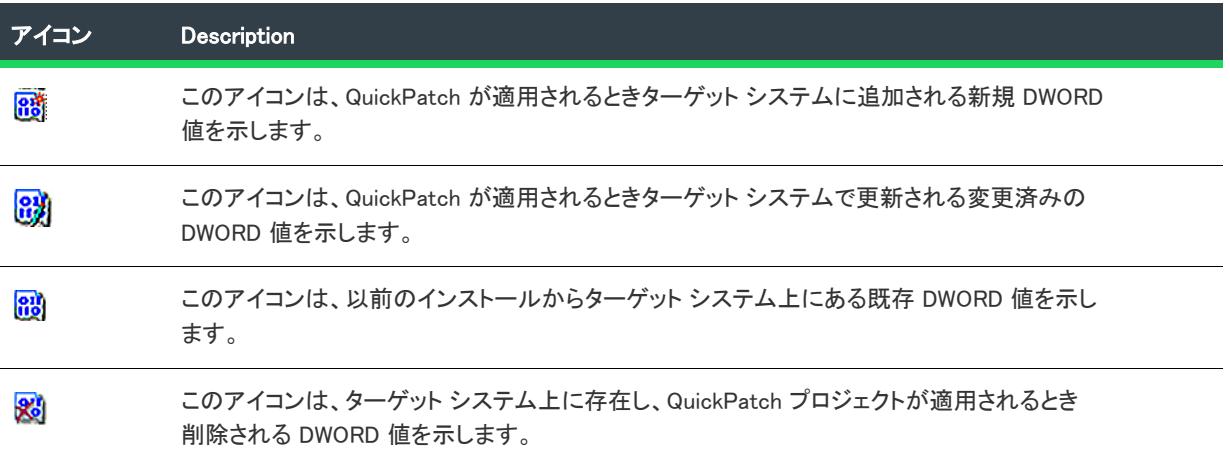

# InstallShield 前提条件エディター リファレンス

Ñ

プロジェクト• 次のプロジェクト タイプは、InstallShield 前提条件のサポートを含みます:

- 基本の MSI
- **InstallScript**
- InstallScript MSI

これら全てのプロジェクト タイプは、InstallShield 前提条件タイプのセットアップ前提条件のサポートを含みま す。基本の MSI プロジェクトは、機能前提条件タイプのサポートを含みます。

InstallShield には、InstallShield 前提条件を、アドバンスト UI またはスイート/アドバンスト UI プロジェクトに、 パッケージとして含めることができるサポートも含まれています。詳細については、[「InstallShield前提条件 \(.prq\)](#page-1492-0)  [をアドバンスト UI またはスイート/アドバンスト UI プロジェクトに含める](#page-1492-0)」を参照してください。

InstallShield 前提条件 は、製品が必要とする製品、またはテクノロジ フレームワークのためのインストールです。 InstallShield で提供されている InstallShield 前提条件の一例として、Java Runtime Environment (JRE) および SQL Server Express Edition があります。任意の既存の InstallShield 前提条件をインストール プロジェクトに追加して、 その設定の多くを構成することができます。また、独自の InstallShield 前提条件を作成して、それをプロジェクト に追加することもできます。

#### タスク InstallShield 前提条件エディターを開くには、以下の手順に従います:

[ツール] メニューで [前提条件エディター] をクリックします。

這

#### タスク InstallShield 前提条件エディターに既に存在する前提条件を開くには、以下の手順に従います:

- 1. [ファイル] メニューで、[開く] をクリックします。[開く] ダイアログ ボックスが開きます。
- 2. ファイルを選択して [開く] をクリックします。

次のタブは、InstallShield 前提条件エディターに関連付けられています。

- [プロパティ](#page-2887-0)
- [Windows パッケージ マネージャー](#page-2887-1)
- [条件](#page-2889-0)
- [含めるファイル](#page-2889-1)
- [実行するアプリケーション](#page-2890-0)
- 動作
- [依存関係](#page-2897-0)

## <span id="page-2887-0"></span>[プロパティ] タブ

InstallShield 前提条件ファイル エディターの [プロパティ] タブで、InstallShield 前提条件についての一般情報を設 定します。

テーブル 1 · [プロパティ] タブの設定

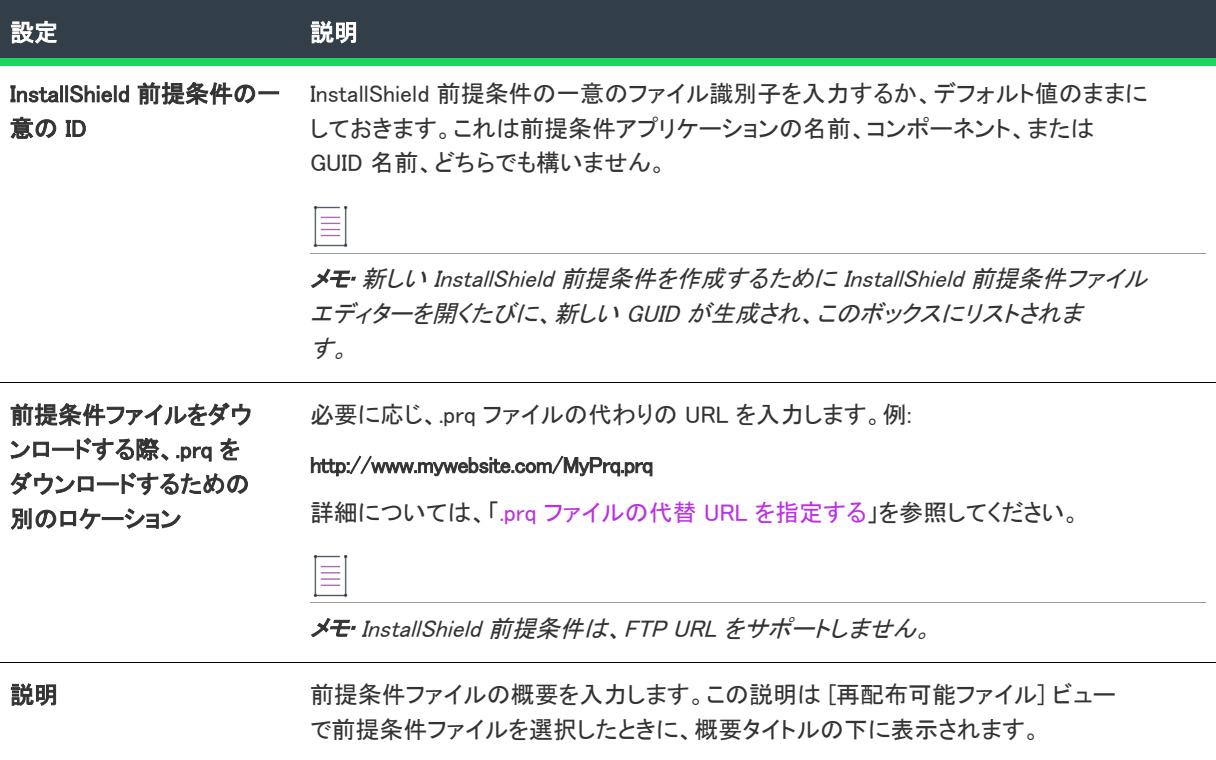

## <span id="page-2887-1"></span>[Windows パッケージ マネージャー] タブ

InstallShield 前提条件エディターの [Windows Package Manager] タブを使って、製品に前提条件としてインストール したい Windows Package Manager (WPM) パッケージを指定することができます。

Windows Package Manager は、インストール、アップグレード、構成、および Microsoft パブリック リポジトリか らソフトウェアを使用する処理を自動化するためのシステム、または一連のツールです。Window Package Manager クライアント winget ツールは、レポジトリ内のパッケージを検索して、そのパッケージをパッケージ マニフェス ト情報に基づいてインストールします。

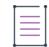

メモ• Windows Package Manger 前提条件を、アドバンスト UI および スイート/アドバンスト UI プロジェクトでイ ンポートすることはできません。

WPM 前提条件のランタイムは、Windows 10 以降のワークステーションでサポートされています。その他のオペ レーティング システムの場合、WPM 前提条件はランタイム中にスキップされます。

#### テーブル 2 • [Windows Package Manager] タブにある設定

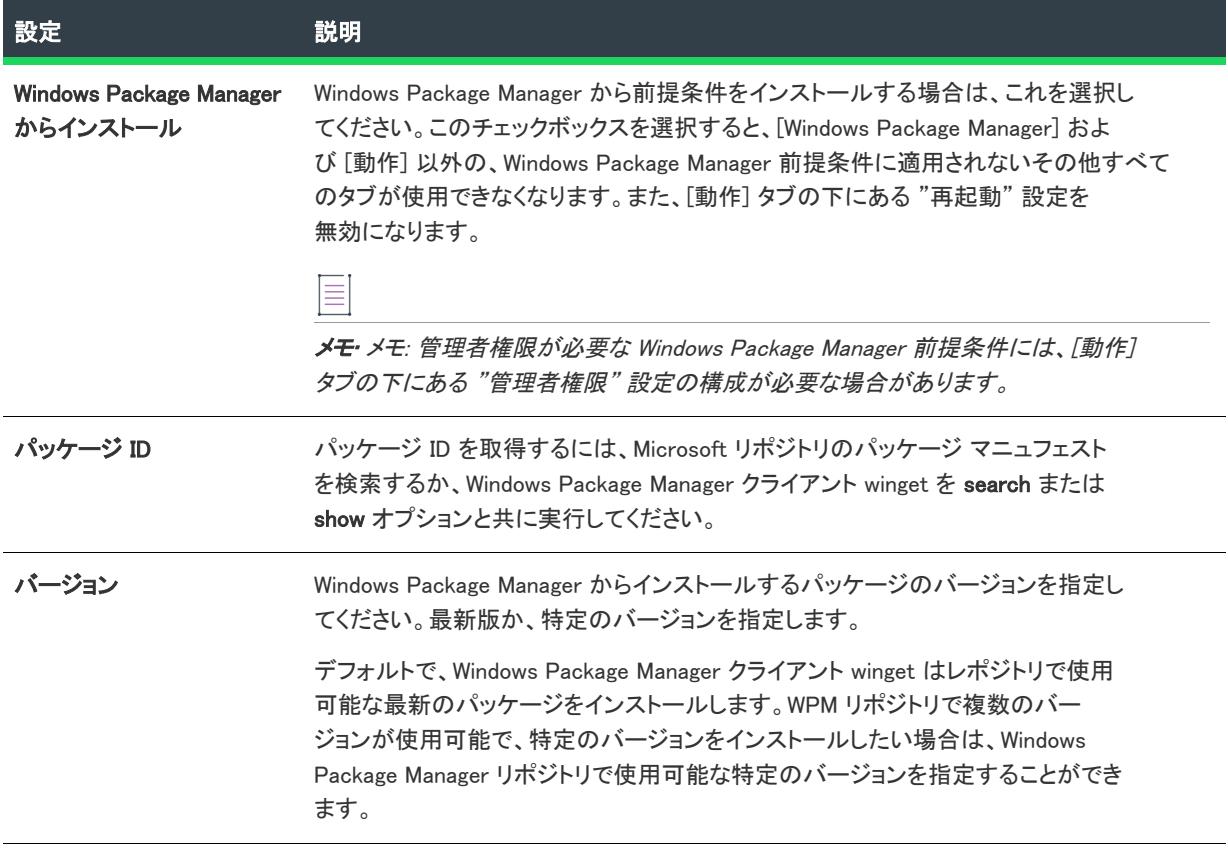

WPM パッケージのインストール中、InstallShield は WPM クライアント winget ツールがターゲット マシン上で使用 可能かどうかをチェックします。Winget クライアント ツールが使用できない場合、InstallShield はターゲット マ シンに Windows Package Manager 前提条件をインストールします。そして、ビルド中に InstallShield は Settings.xml の設定に基づいて Windows Package Manager.prq をバンドルします。Windows Package Manager.prq のコンテキスト メ ニューから [選択したアイテムをダウンロードする…] オプションを選択して、[再配布可能ファイル] ビューか ら Windows Package Manager.prq ファイルをダウンロードする必要があります。このファイルをダウンロードしなかっ た場合、前提条件ファイルの場所として [ソースメディアからコピーする] または [Setup.exe から抽出する]. を選 択したときにビルドが失敗する可能性があります。

InstallShield と共にインストールされている Settings.xml ファイルを検出します。Settings.xml は、使用している InstallShield の言語バージョンに応じて、次のいずれかの場所にインストールされています:

- 英語—InstallShield Program Files フォルダ–¥Support¥0409
- 日本語–InstallShield Program Files フォルダー¥Support¥0411

<WPMRedistributable> 要素とその子要素を検索します。デフォルトでは次のように表示されています:

#### <WPMRedistributable Name="Windows Package Manager.prq" />

<WPMRedistributable Name=""> が空白の場合、InstallShield はビルド中に Windows Package Manager.prq をバンドルせ ず、実行時にインストールを行いません。それでも、WPM クライアント winget ツールがターゲットマシンで使用 可能な状態にしてください。これが使用できない場合、実行時に WPM パッケージのインストールがスキップされ てしまします。

InstallShield は、InstallShield サーバーの最新の WPM winget クライアント ツールで頻繁に Windows Package Manager 前提条件を更新します。"ビルドの場所" として [Web からダウンロードする] を使用して、実行時にターゲット マシン上で最新の WPM winget クライアント ツールが更新されるようにしてください。

## <span id="page-2889-0"></span>[条件] タブ

InstallShield 前提条件ファイルの [条件] タブを利用して、ターゲット マシンに InstallShield 前提条件がインストー ルされているかどうかを判断するインストール条件を定義することができます。これを行わなかった場合、ター ゲット システムは InstallShield 前提条件が適切にインストールされなかったと見なして作動するため、問題が発生 します。また、オペレーティング システム、レジストリ、またはファイル要件を指定するインストール条件を作 成することも可能です。

実行時に条件が True と評価すると、条件が満たされます。InstallShield 前提条件は、以下が当てはまる場合にター ゲット マシンにインストールされます:

- ターゲット マシンがすべてのオペレーティング システム条件、および [条件] タブにリストされているその 他すべての条件を満たしている。
- 機能前提条件のみ (つまり、メイン インストールに含まれる 1 つまたは複数の機能に関連付けられている InstallShield 前提条件) — 機能前提条件を含む機能は、必ずインストールされなくてはなりません。したがっ て、機能の条件がターゲット システム上で満たされていない場合、またはエンド ユーザーが機能のインス トールを行わないことを選択した場合、その機能はインストールされません。その結果、インストールされ る別の機能にも機能前提条件が関連付けられていない限り、関連付けられた機能前提条件はいずれもインス トールされません。

メモ• Windows サービス パックなどの前提条件のインストールがサポートされていないため、オペレーティング システム バージョン情報に変更がないものと想定されます。したがって、オペレーティング システム条件は前提 条件が正しくインストールされているかどうかを検証する際に考慮されません。

このタブの [追加] をクリックすると、[\[前提条件\] ダイアログ ボックスが](#page-2073-0)開きます。ダイアログは、[条件] タ ブで既存の条件を選択し、[変更] ボタンをクリックしたときも開きます。

## <span id="page-2889-1"></span>[含めるファイル] タブ

新しい InstallShield 前提条件を作成する時、InstallShield 前提条件と共に含む必要があるインストール ファイルを 指定しなくてはなりません。既存する InstallShield 前提条件に必要なファイルのリストを変更することもできま す。InstallShield 前提条件エディターの [含めるファイル] タブでファイルを指定します。

このタブの [追加] ボタンまたは [複数ファイルの追加] ボタンをクリックして InstallShield 前提条件ファイルを 指定する、または [変更] ボタンをクリックしてそのファイルを変更すると、[新規ファイル] ダイアログ ボック スが開きます。

[ファイル URL の設定] ボタンをクリックすると、[ファイル URL の設定] ダイアログ ボックスが開きます。

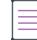

メモ• InstallShield 前提条件は、FTP URL をサポートしません。

## <span id="page-2890-0"></span>[実行するアプリケーション] タブ

InstallShield 前提条件エディターの [実行するアプリケーション] タブでは、ターゲット マシン上への InstallShield 前提条件のインストール方法を指定することができます。

#### テーブル 3 • [実行するアプリケーション] タブの設定

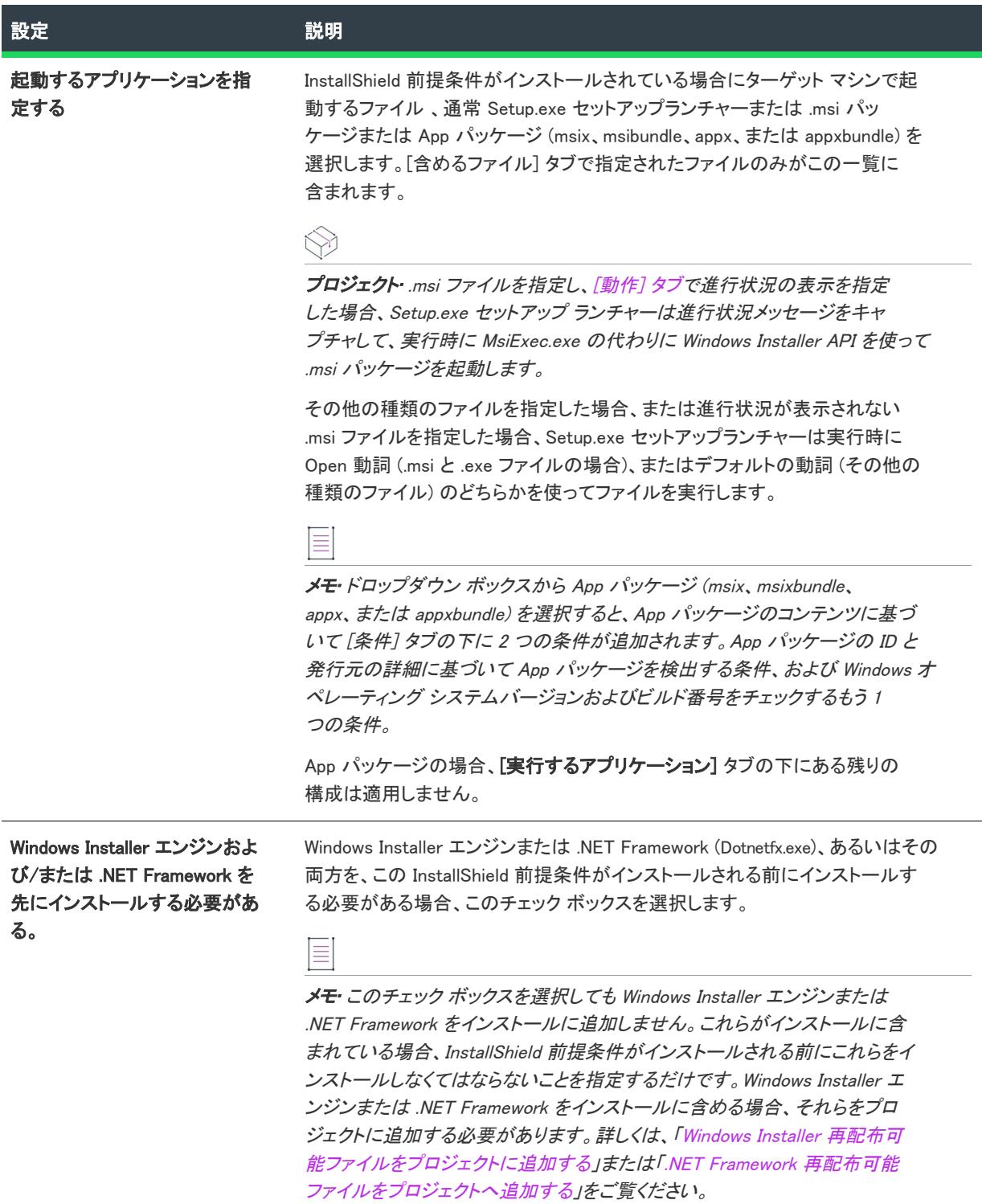

#### テーブル 3 • [実行するアプリケーション] タブの設定 (続き.)

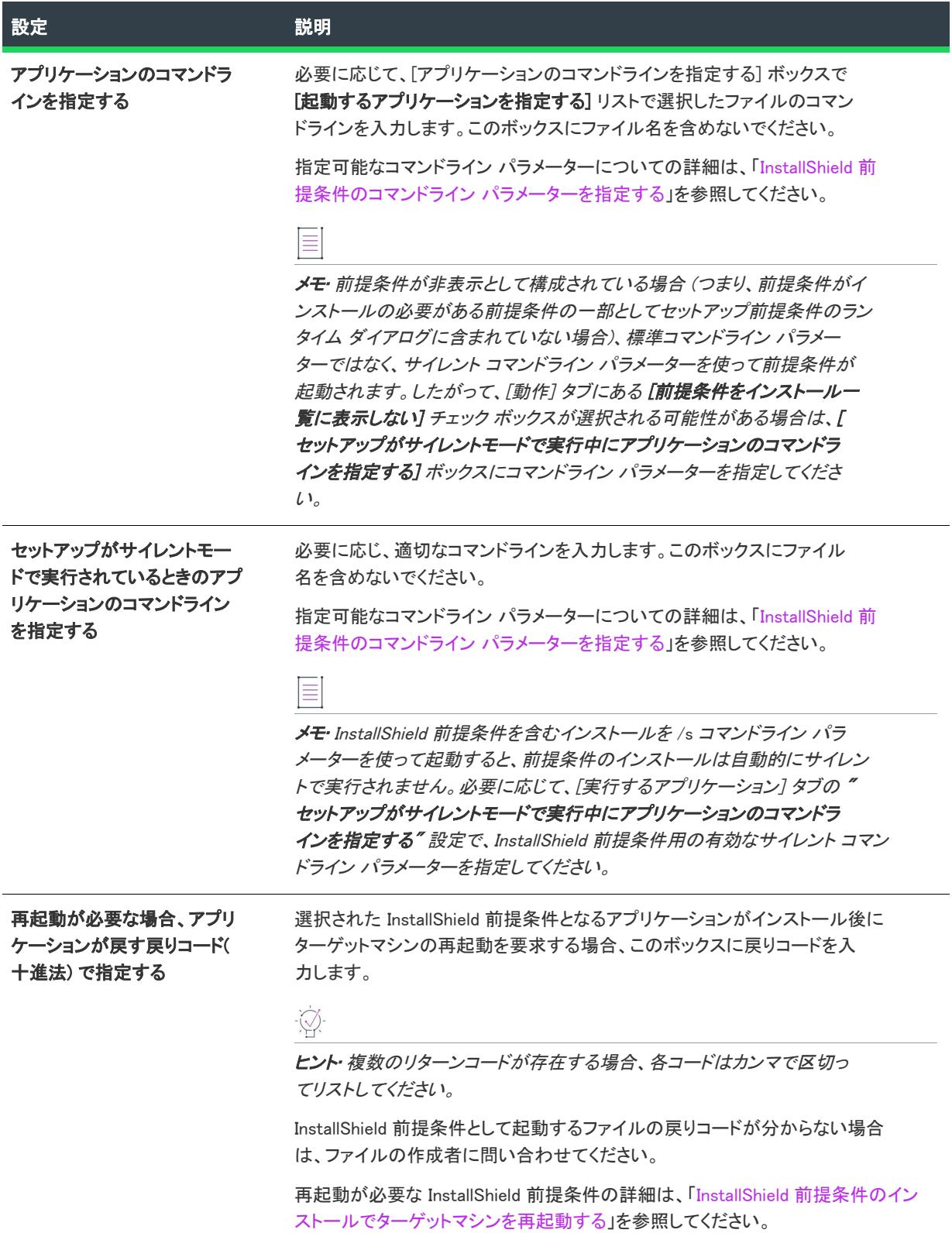

 $\overline{a}$ 

## [動作] タブ

InstallShield 前提条件エディターの [動作] タブでは、特定の状況下における動作を指定することができます。

#### テーブル 4 • [動作] タブの設定

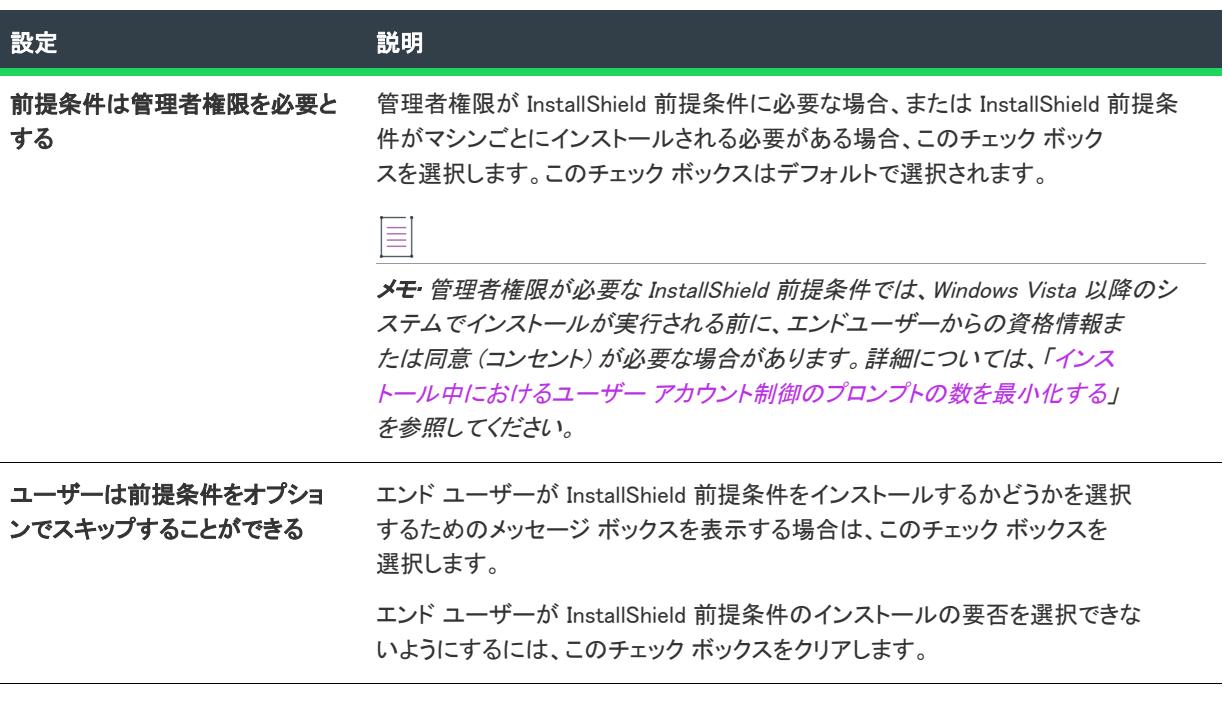

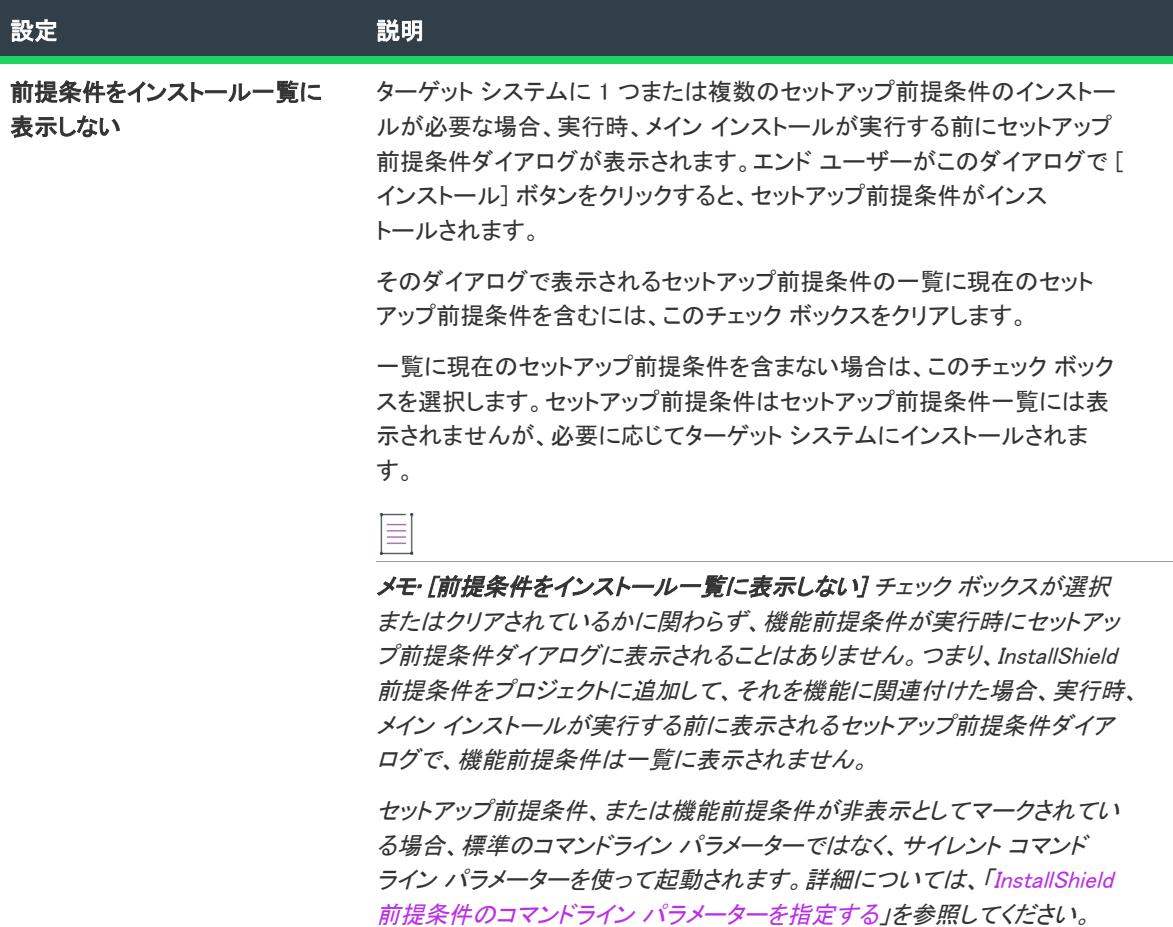

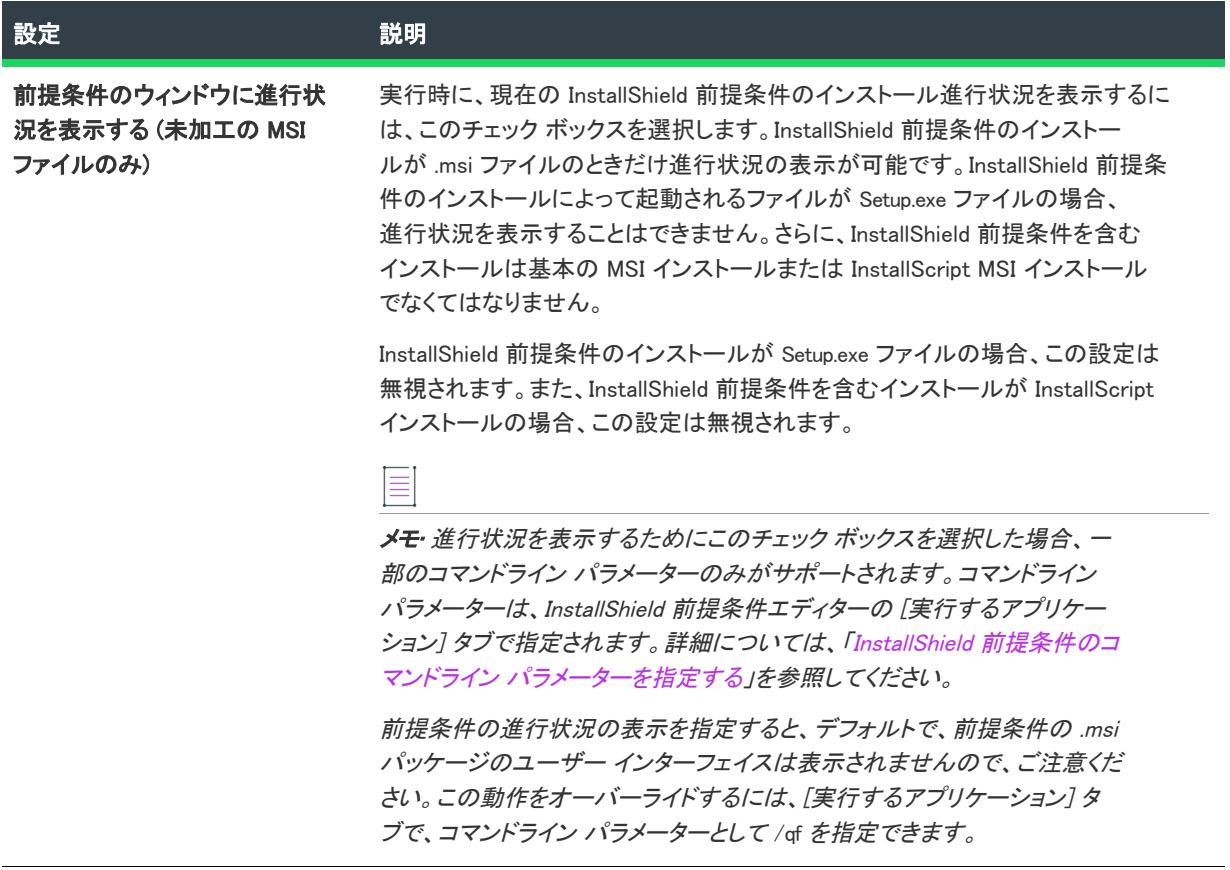

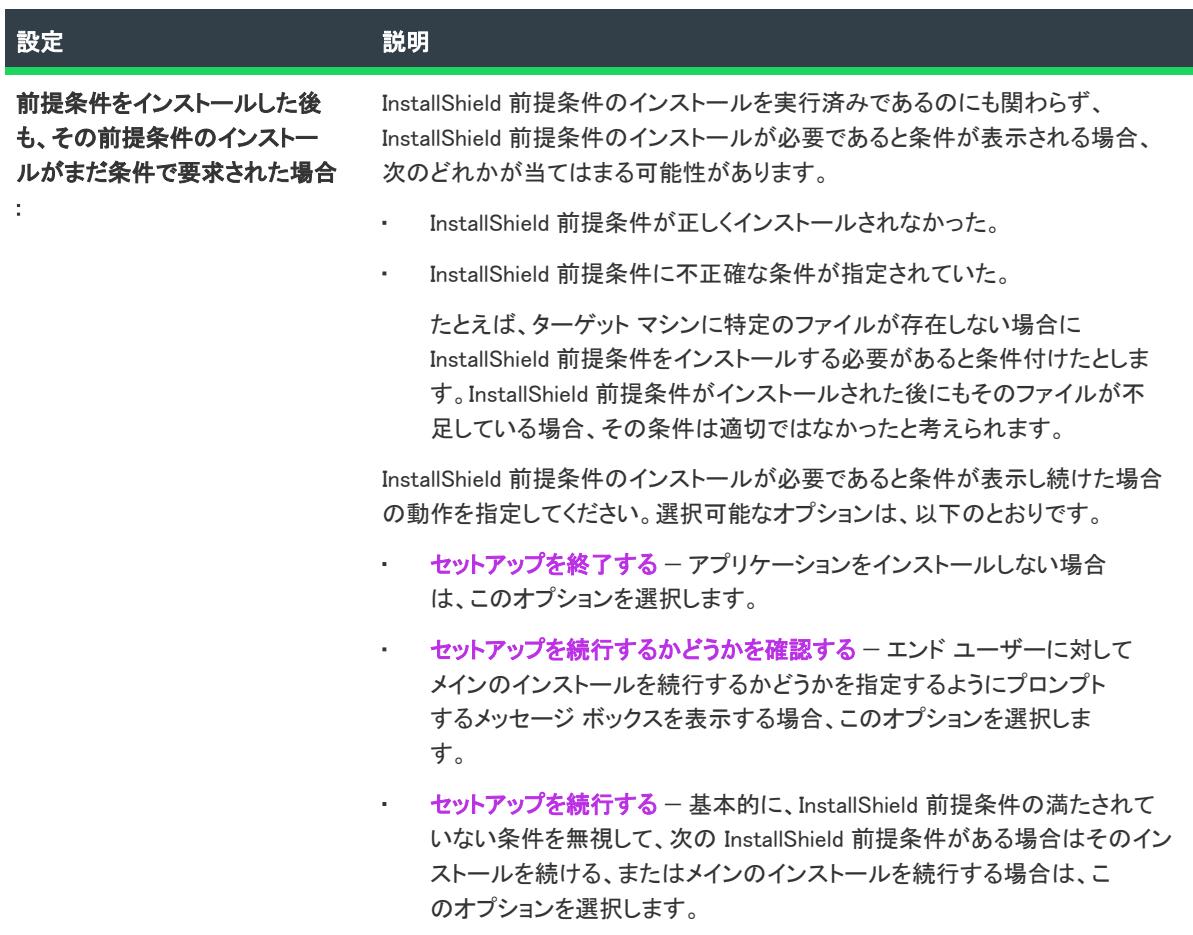

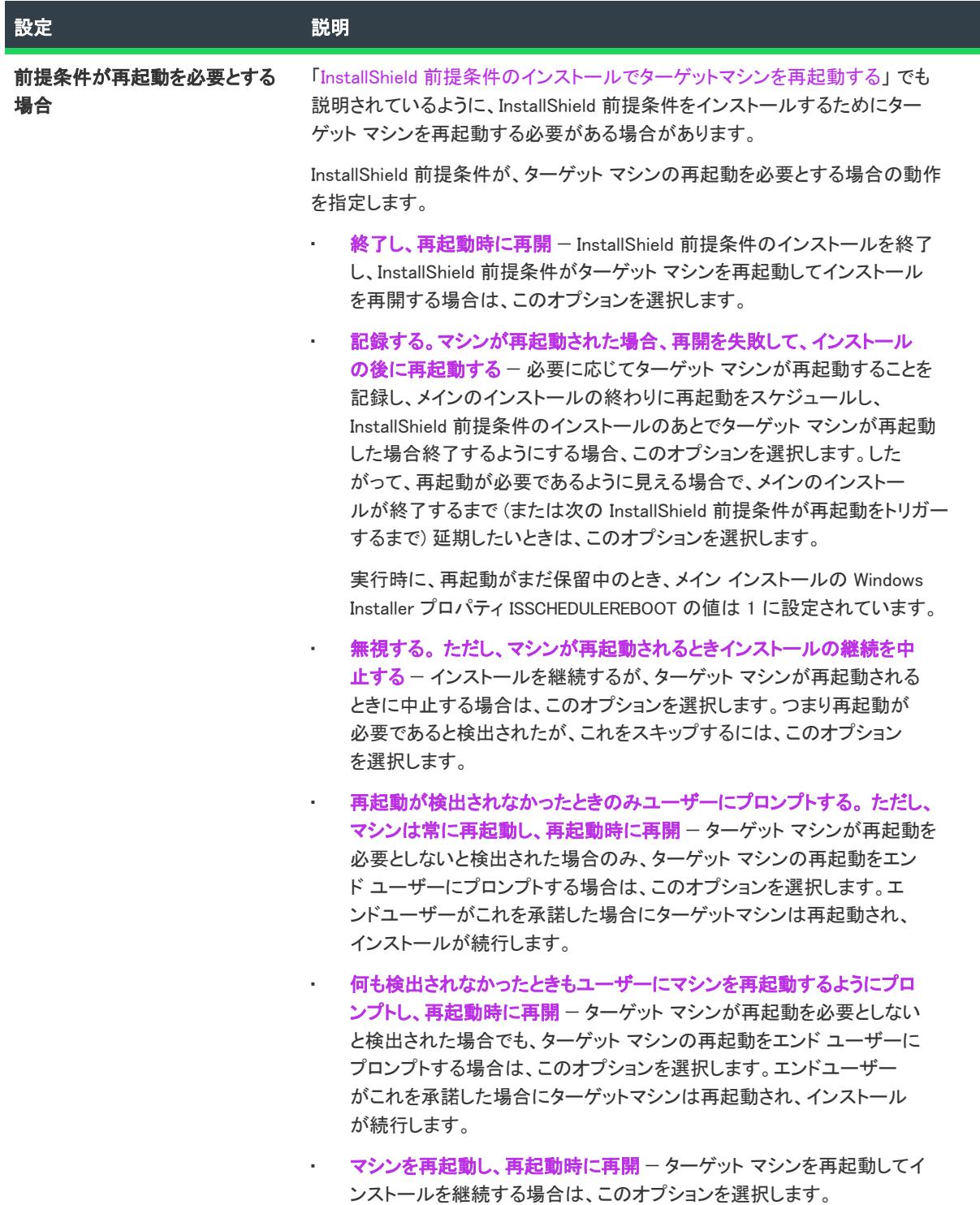

## <span id="page-2897-0"></span>[依存関係] タブ

新しい InstallShield 前提条件を作成する、または既存の InstallShield 前提条件を変更するとき、この InstallShield 前提条件が依存する他の 前提条件 (.prq ファイル) を指定することができます。依存関係は、InstallShield 前提条 件エディターの依存関係タブで指定します。

このタブの [追加] して依存関係を追加すると、[新しい依存関係] ダイアログ ボックスが開きます。

## エラーと警告

InstallShield ヘルプ ライブラリの次のトピックは、インストール作成作業中に起こる可能性のあるエラーおよび警 告についての情報を提供します。

テーブル 1 • エラーおよび警告トピックのリスト

| トピック                                                                  | 説明                                                                                                    |
|-----------------------------------------------------------------------|----------------------------------------------------------------------------------------------------|
| ビルド エラーと警告                                                            | ビルド処理中に発生する可能性があるエラーと警告をリストし<br>ます。                                                                                                    |
| メディア ビルド エラーと警告                                                       | InstallScript コンパイラ エラーと警告をリストします。                                                                                                    |
| MSI/MSM 変換エラー                                                         | MSI/MSM オープン ウィザードを使ってインストール パッケー<br>ジ (.msi ファイル) またはマージ モジュール (.msm ファイル) を<br>InstallShield プロジェクト (.ism ファイル) へ変換する際に発生す<br>る可能性があるエラーをリストします。     |
| Windows Installer 実行時のエラー                                             | 実行時に発生する可能性がある Windows Installer エラーをリスト<br>します。このエラーは、一部の種類の機能をサポートするため<br>に InstallShield プロジェクトに自動的に追加されるビルトイン<br>InstallShield カスタム アクションに関連しています。 |
| Setup.exe 戻り値および実行時のエラー<br>(InstallScript プロジェクト)                     | InstallScript インストールで Setup.exe の実行時に発生する可能性<br>があるエラーをリストします。                                                                                         |
| Setup.exe 戻り値および実行時のエラー(基<br>本の MSI および InstallScript MSI プロジェク<br>H) | 基本の MSI インストールおよび InstallScript MSI インストールで<br>Setup.exe の実行時に発生する可能性があるエラーをリストしま<br>す。                                                                |
| Setup.exe 戻り値および実行時のエラー(ア<br>ドバンスト UI およびスイート/アドバンス<br>HUI)           | アドバンスト UI またはスイート/アドバンスト UI の Setup.exe<br>インストールが実行されるときに発生する可能性のあるリター<br>ン コード、エラー、およびログ記録されたステータス コードを<br>リストします。                                   |
| Visual Studio プロジェクトのインポート エ<br>ラーと警告                                 | 次のいずれかの処理を行ったときに発生する可能性のあるエ<br>ラーと警告をリストします:                                                                                                    |
|                                                                       | Visual Studio セットアップ プロジェクト (.vdproi) を<br>InstallShield 基本の MSI プロジェクト (.ism) に変換。                                                                    |
|                                                                       | Visual Studio マージ モジュール プロジェクト (.vdproj) を<br>InstallShield マージ モジュール プロジェクト (.ism) に変換。                                                               |
|                                                                       | Visual Studio セットアップまたはマージ モジュール プロ<br>ジェクト (.vdproj) を InstallShield 基本の MSI またはマージ モ<br>ジュール プロジェクト (.ism) にインポート。                                   |
| アップグレード エラー (InstallShield<br>Professional からのアップグレード)                | InstallShield Professional を使って作成したプロジェクトをアップ<br>グレードしたときに起こる可能性のあるエラーをリストします。                                                                         |

#### テーブル 1 · エラーおよび警告トピックのリスト (続き.)

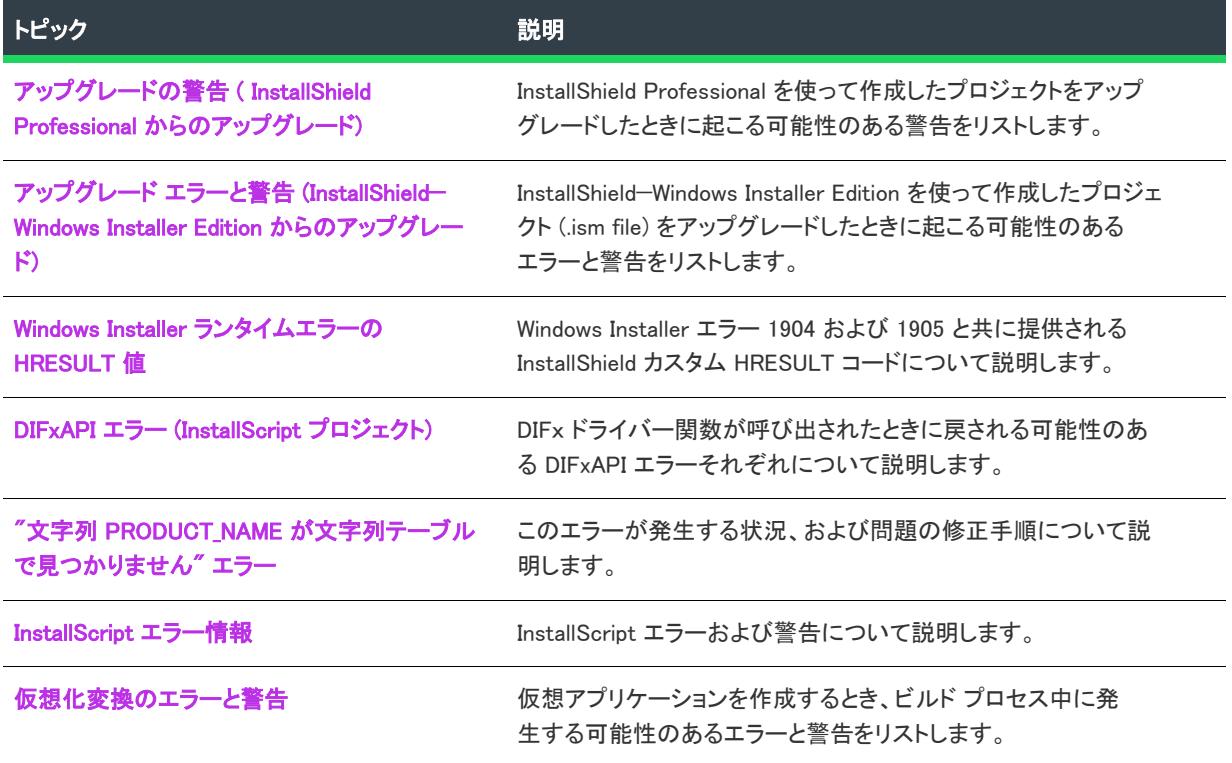

エラーおよび警告についての詳細記事は、[ナレッジ ベース](http://support.installshield.com/kb) に掲載されています。

### <span id="page-2899-0"></span>ビルド エラーと警告

次のテーブルは、ビルド処理中に発生する可能性のあるエラー及び警告の一覧です。

≣

メモ• InstallShield のほとんどのビルド エラーと警告についての詳細 (解決策を含む) は、[ナレッジ ベースを](http://support.installshield.com/kb)参照 してください。

仮想アプリケーションのビルド中に発生する可能性があるエラーと警告の解決法については、 [「仮想化変換のエ](#page-3122-0) [ラーと警告](#page-3122-0)」を参照してください。

#### テーブル 2 • ビルド エラーと警告

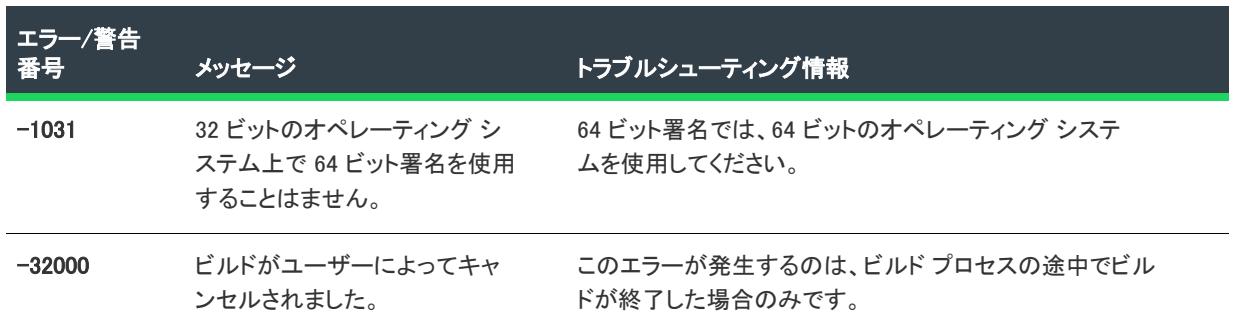

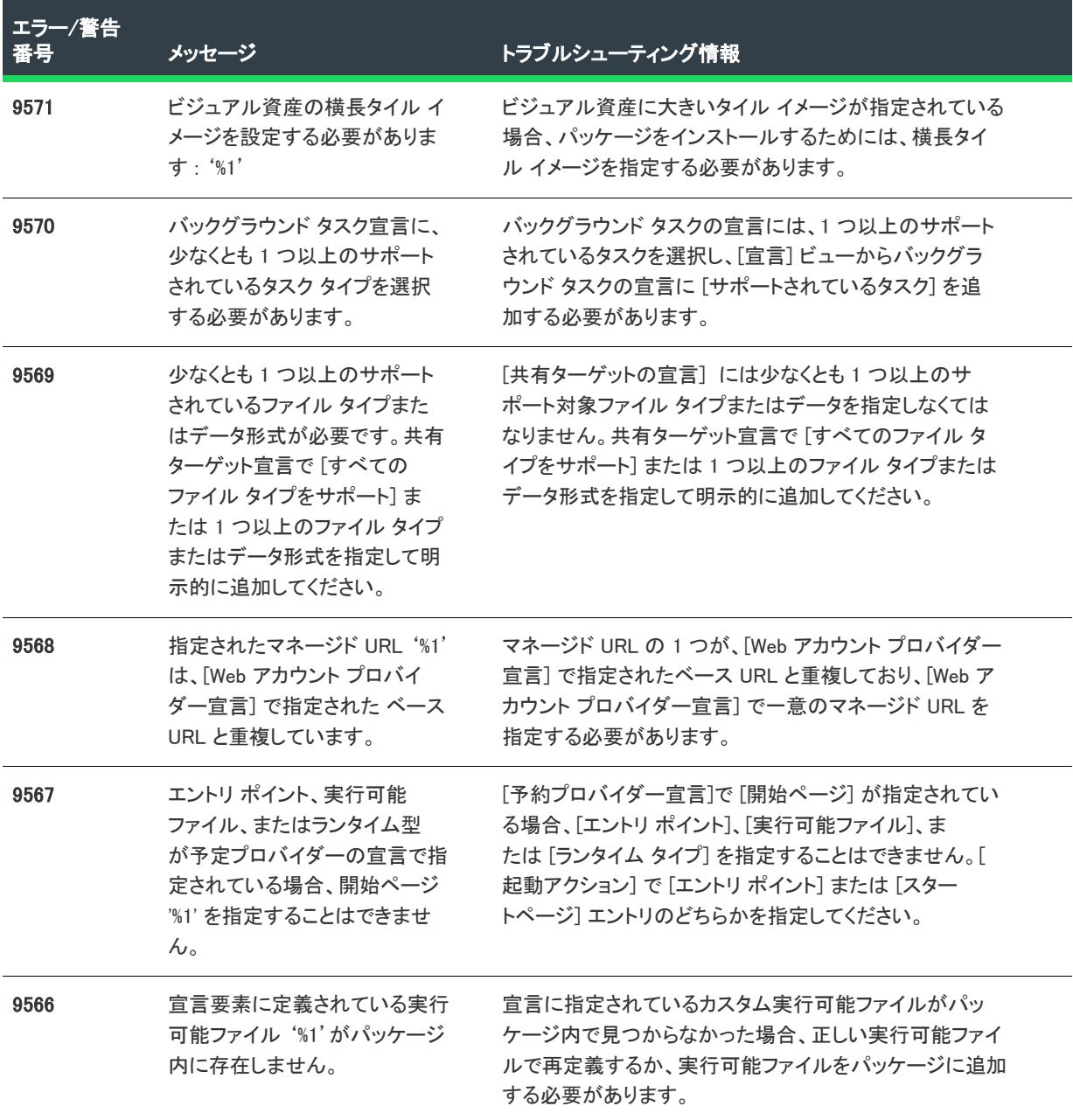

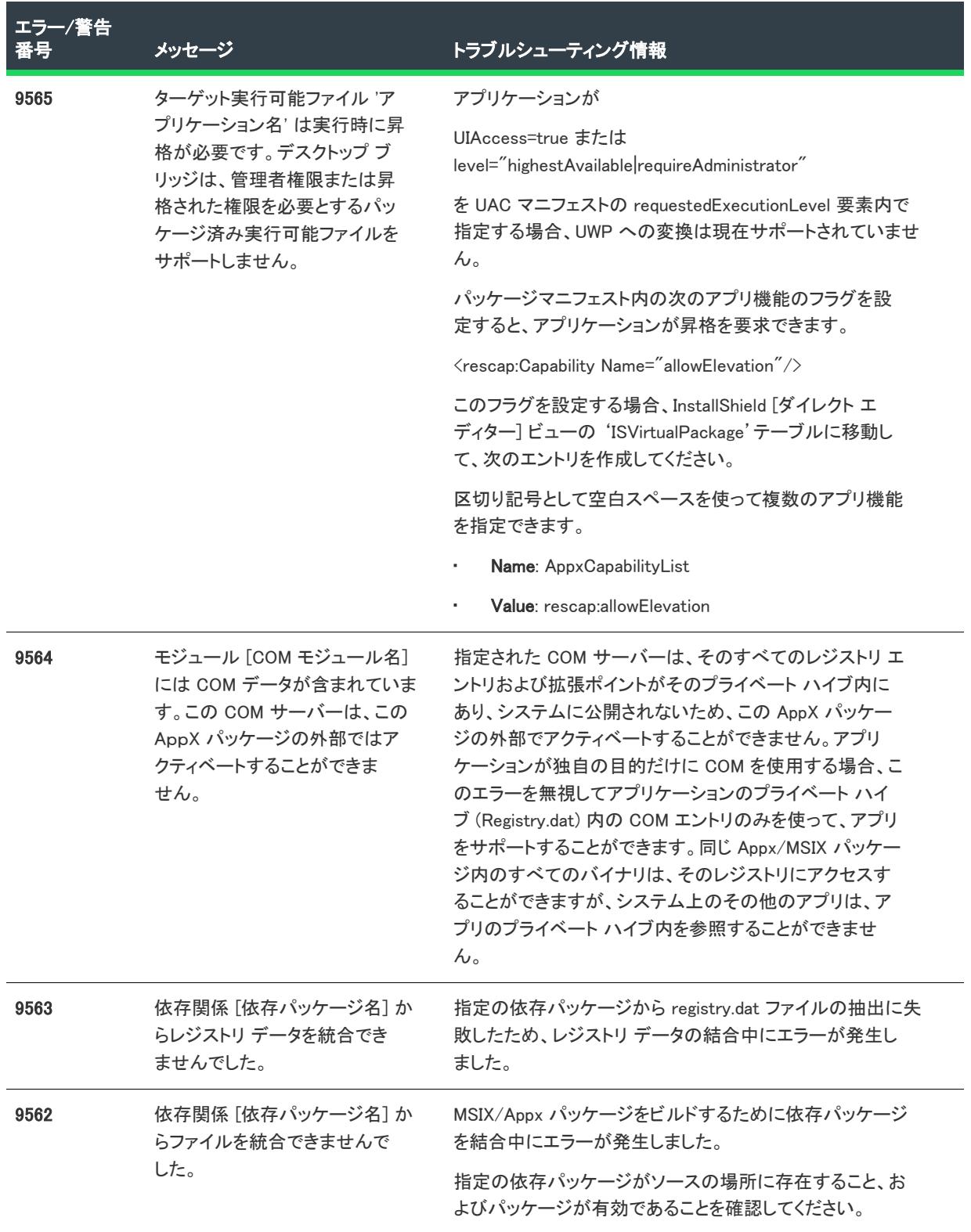

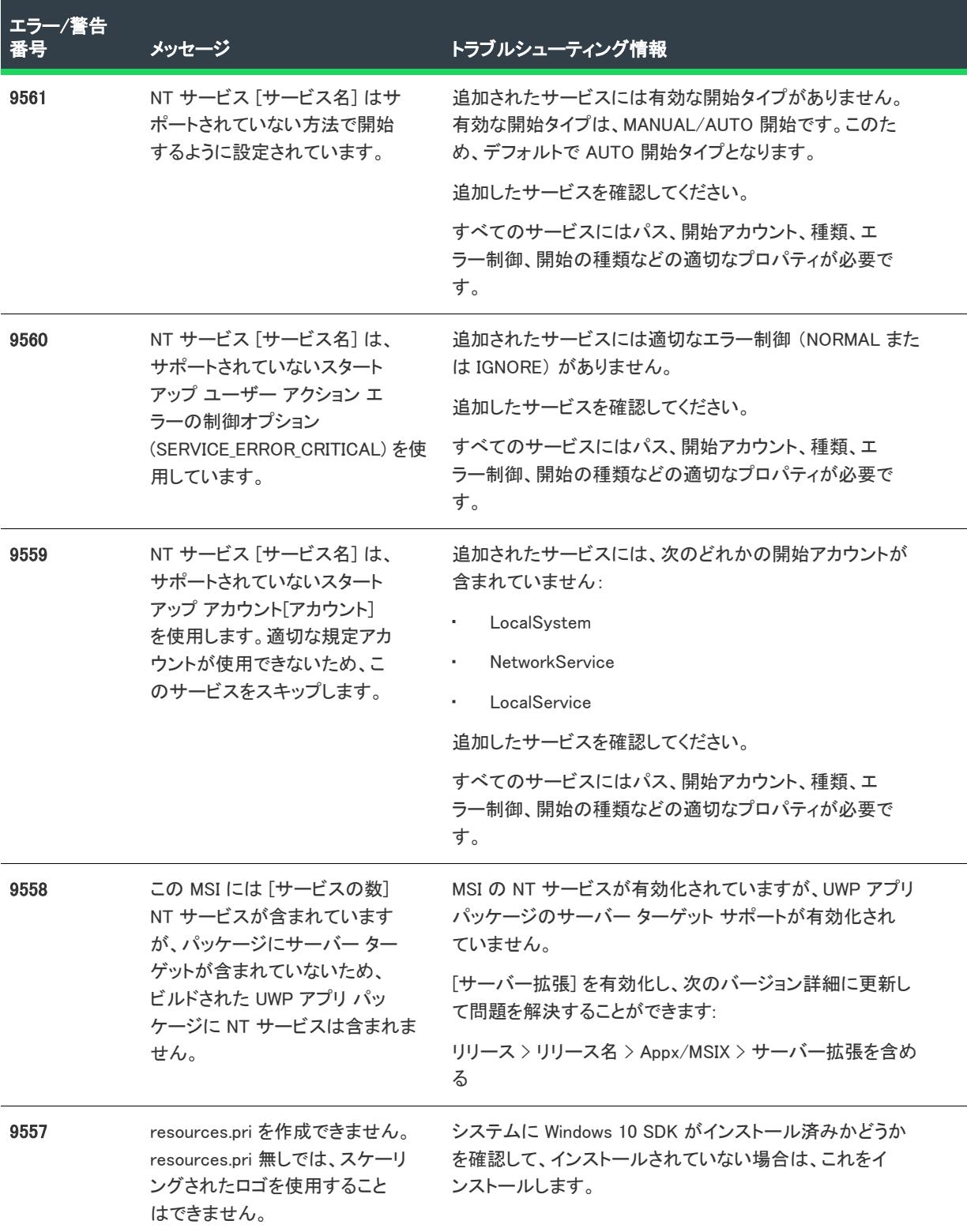

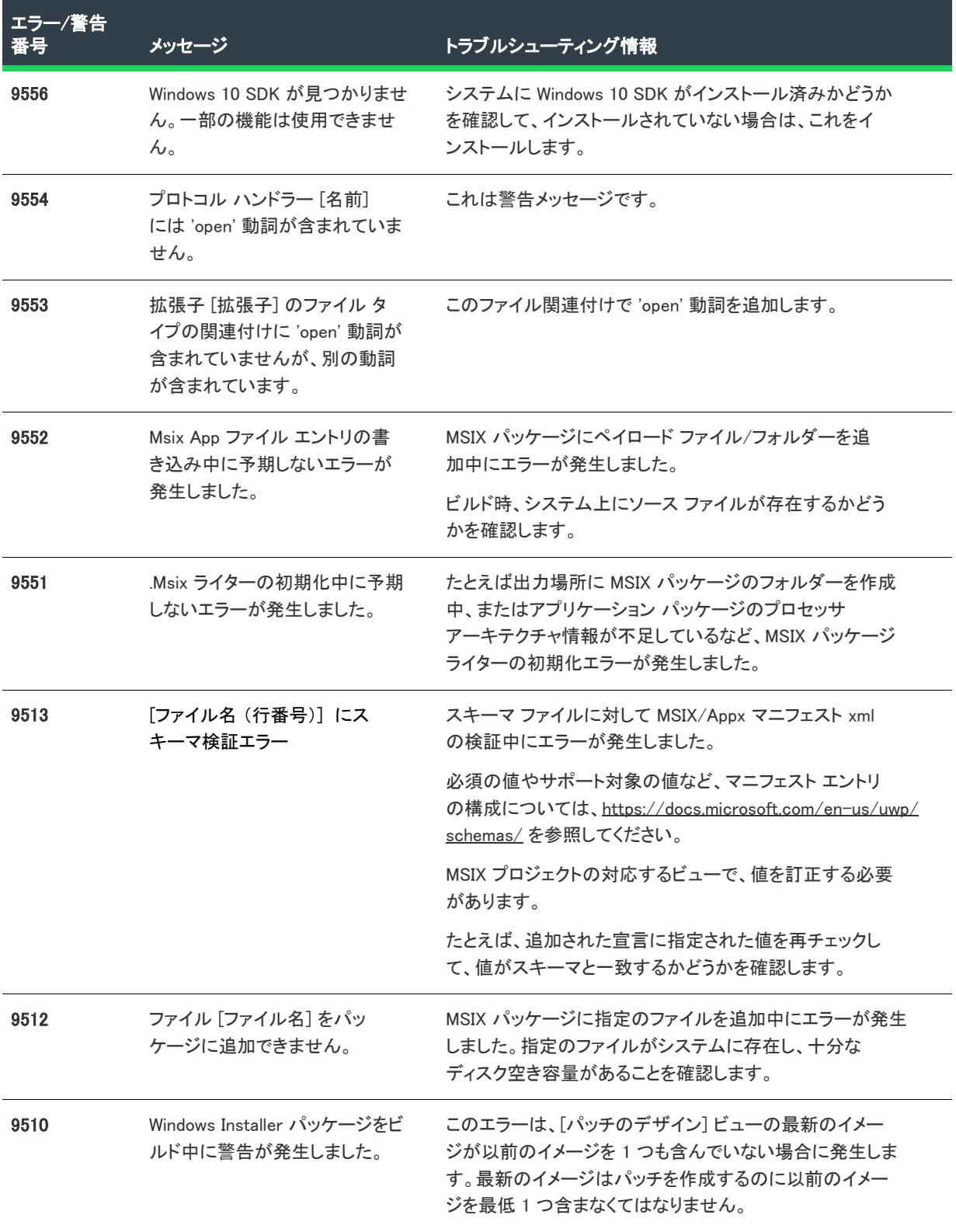

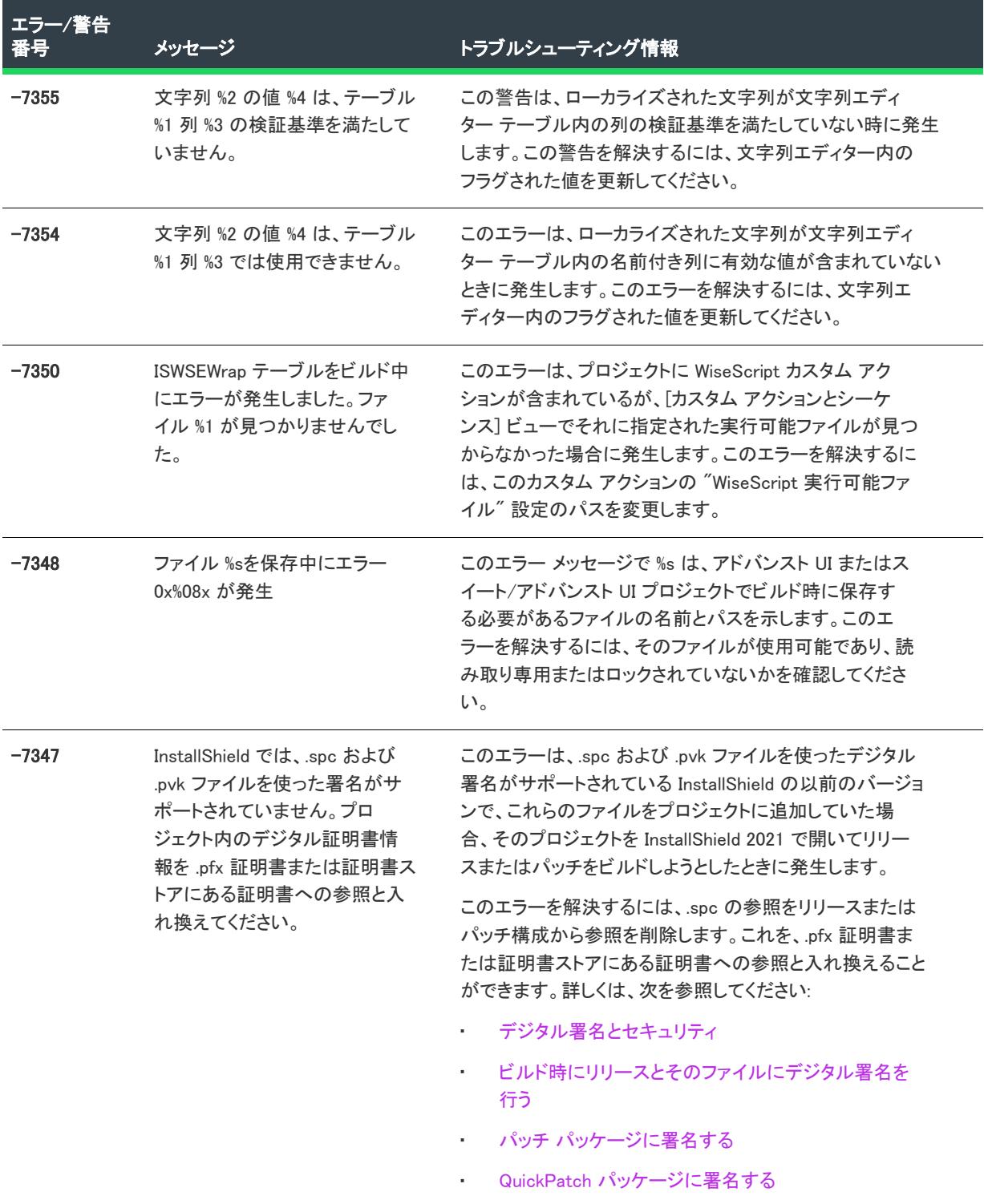

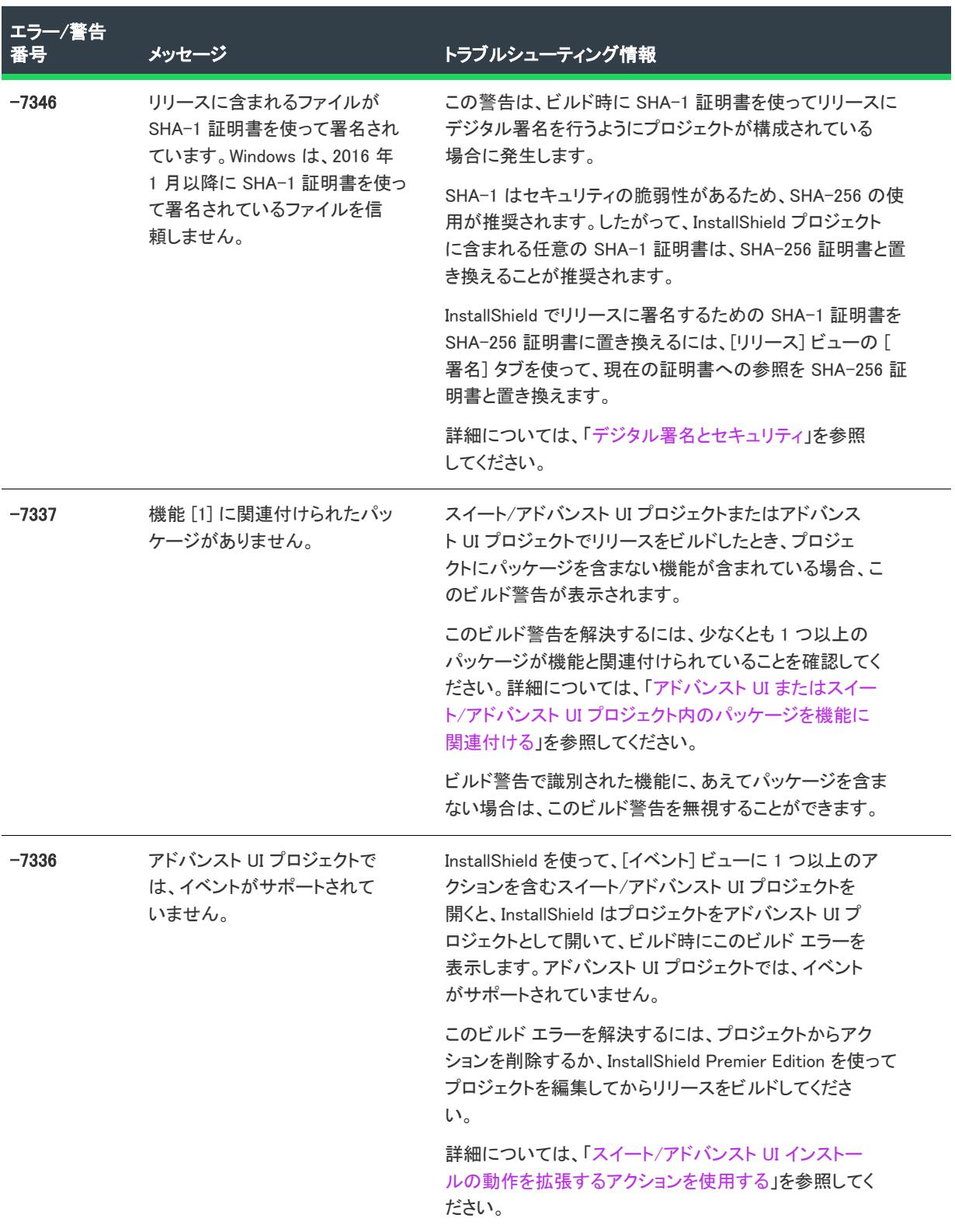

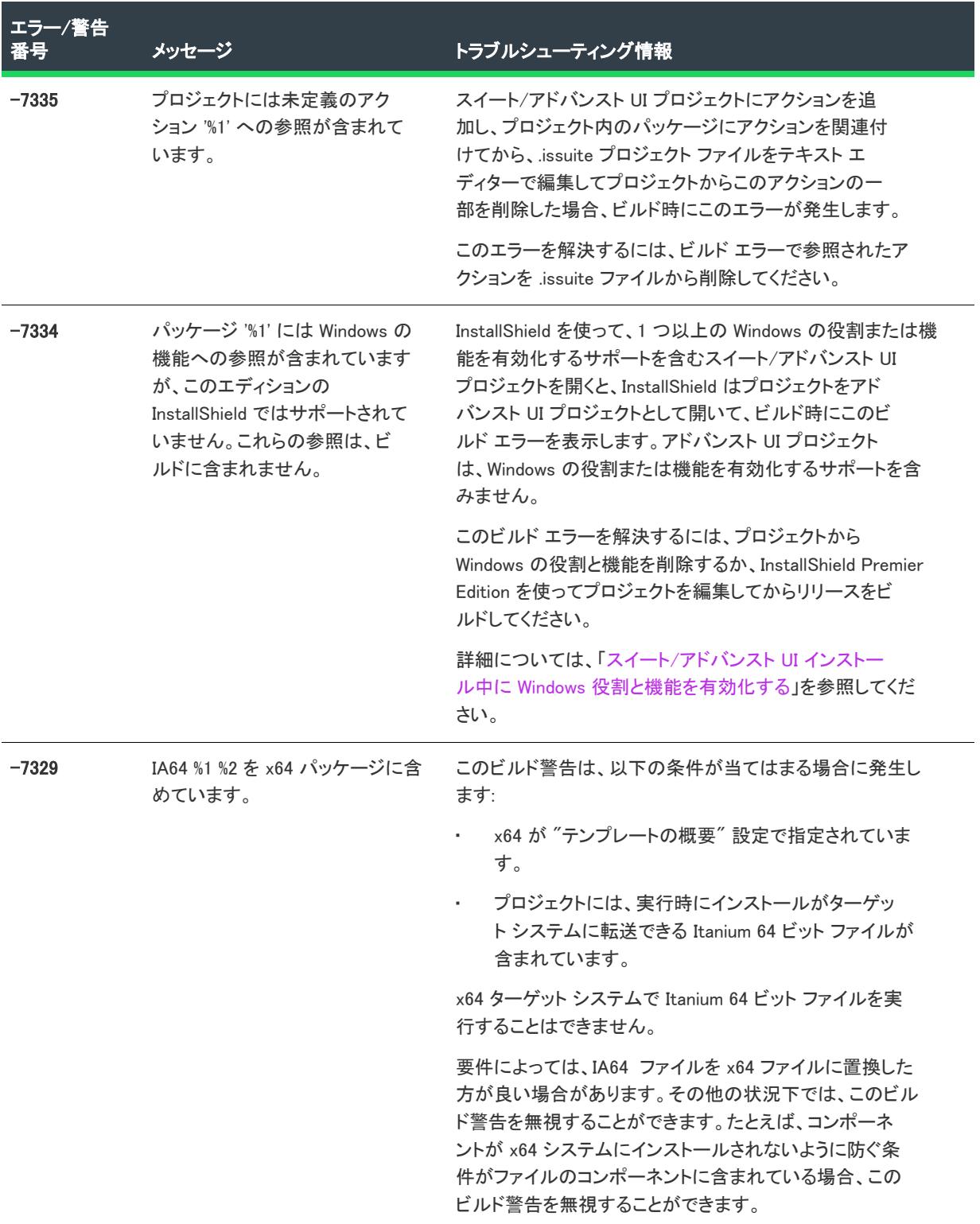

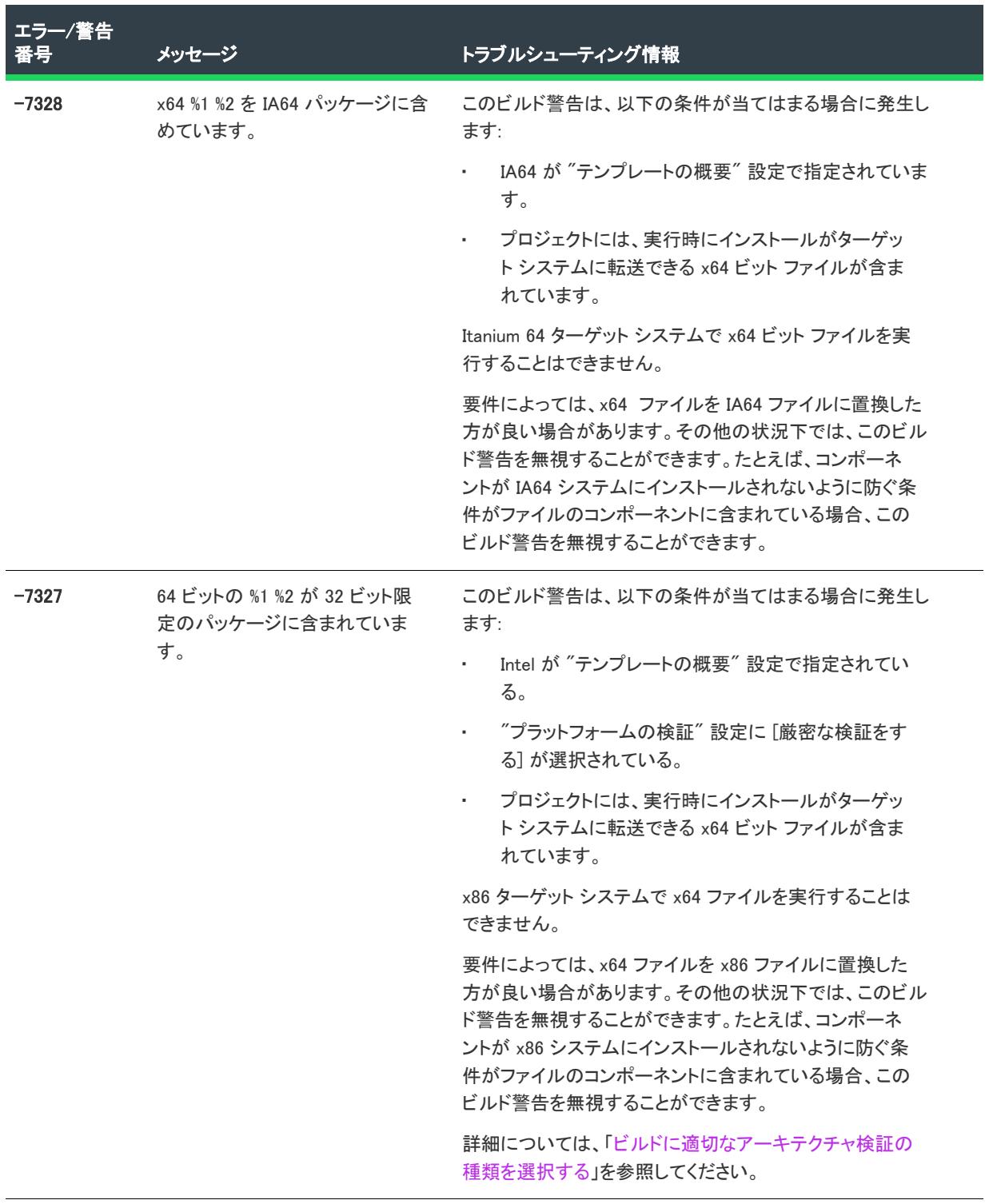

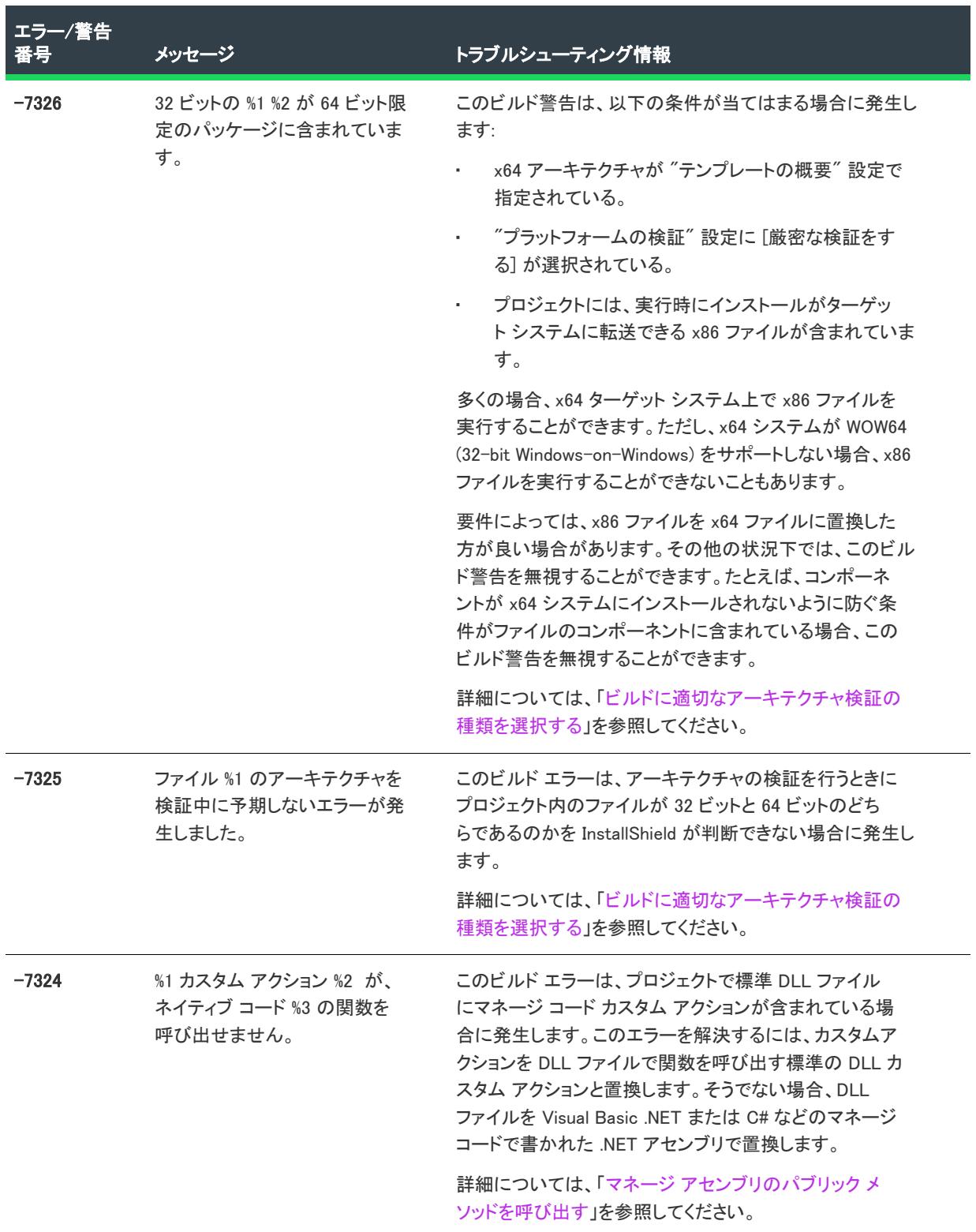

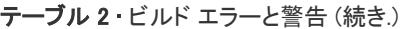

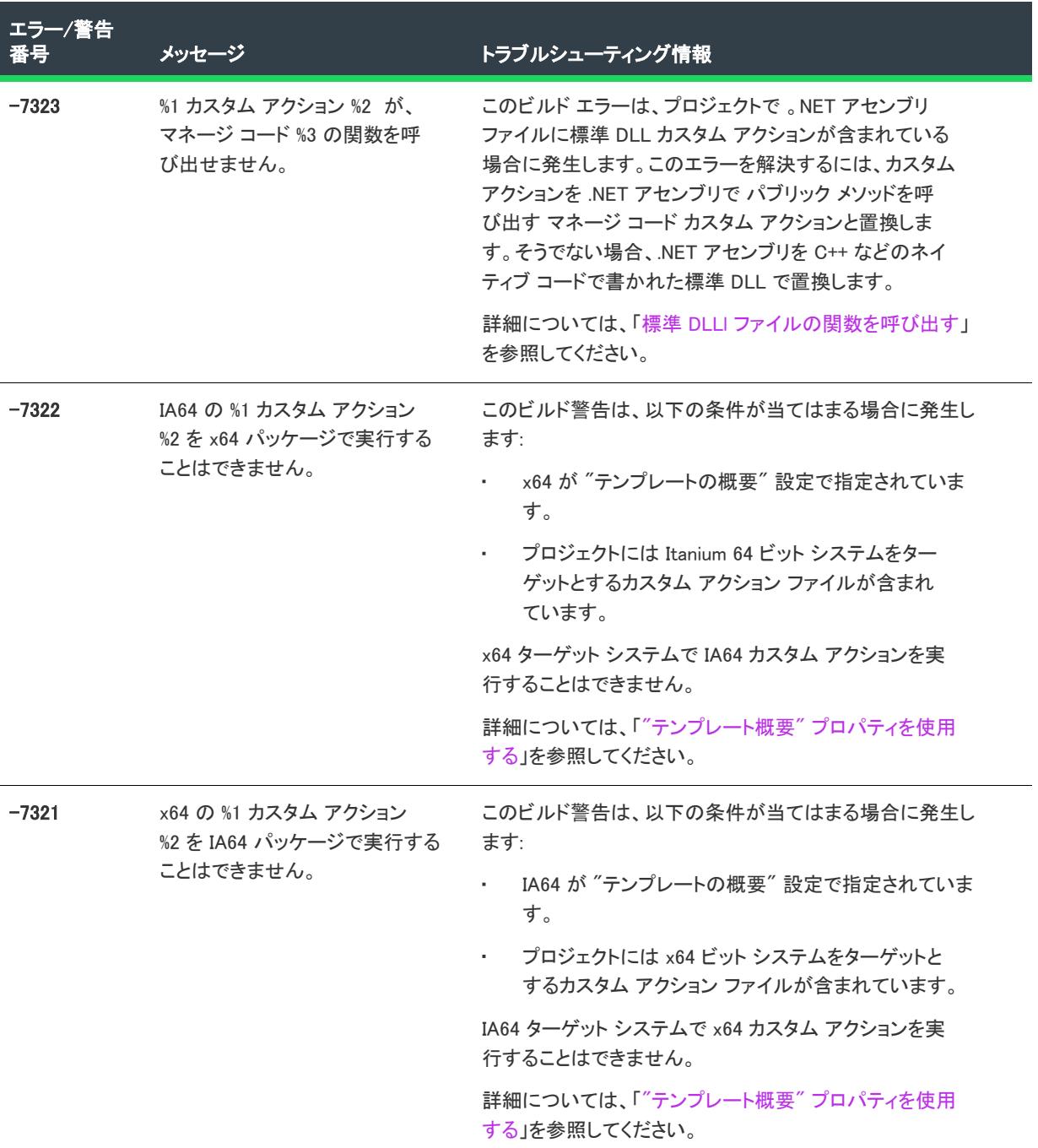

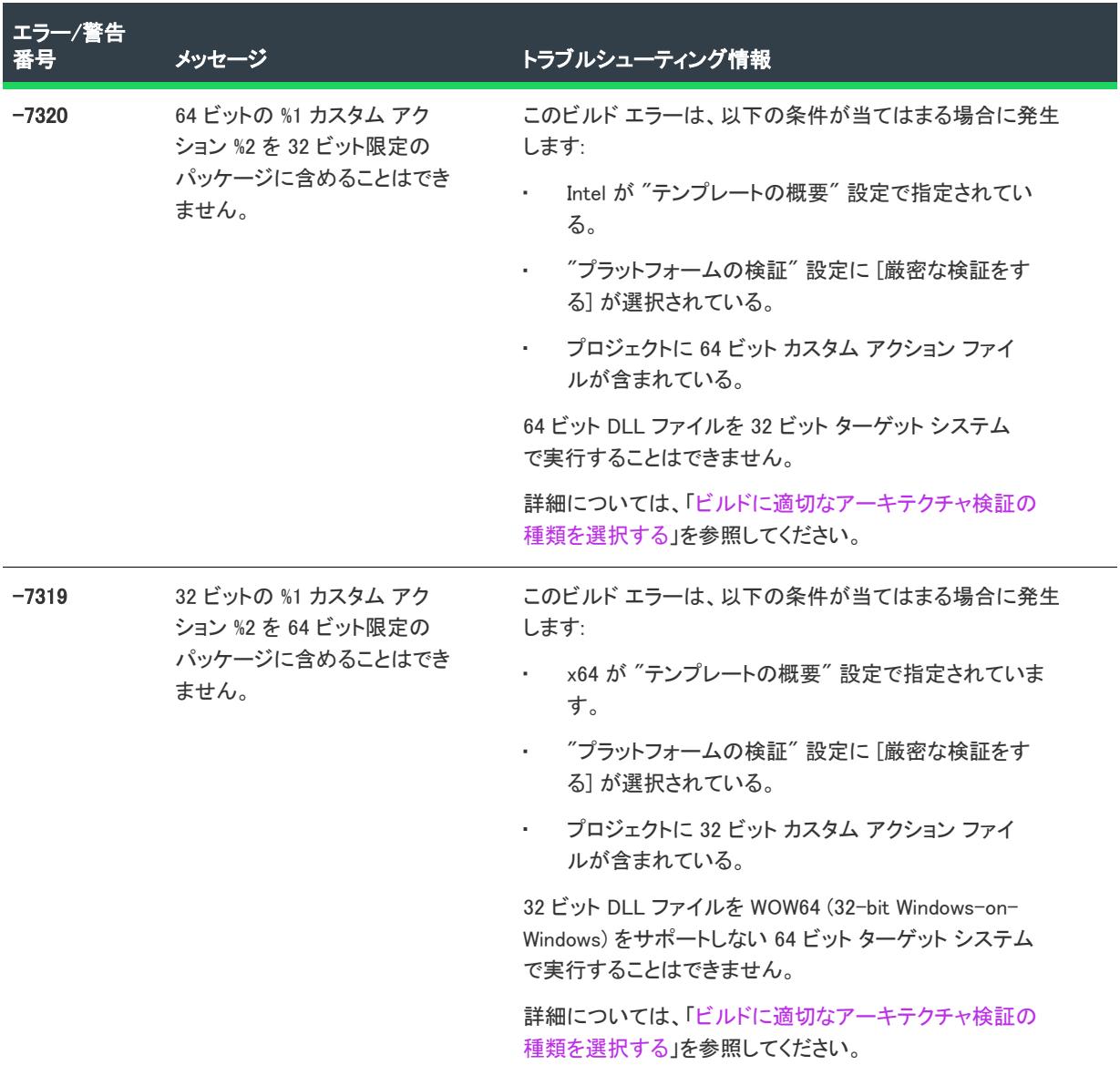

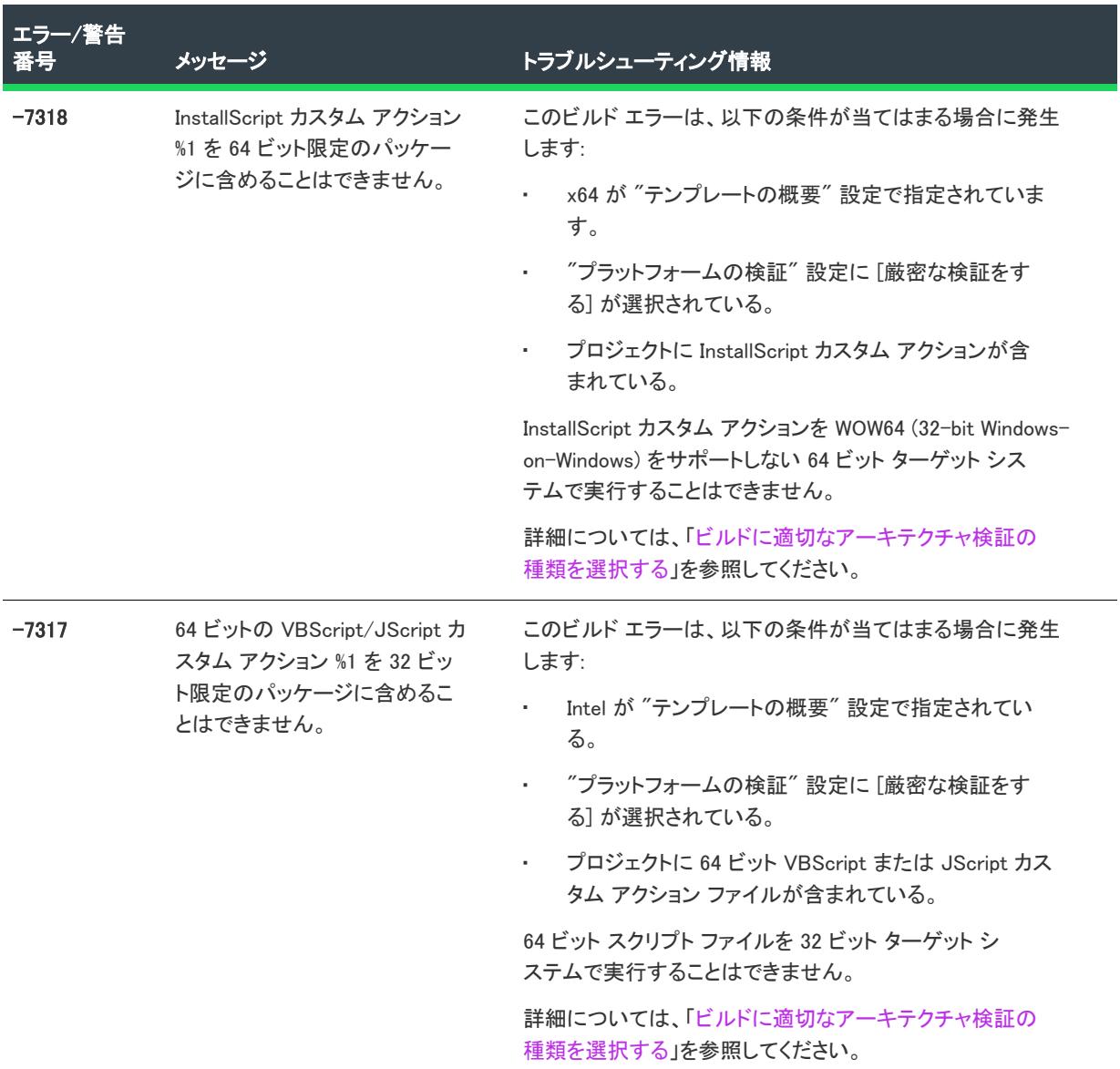

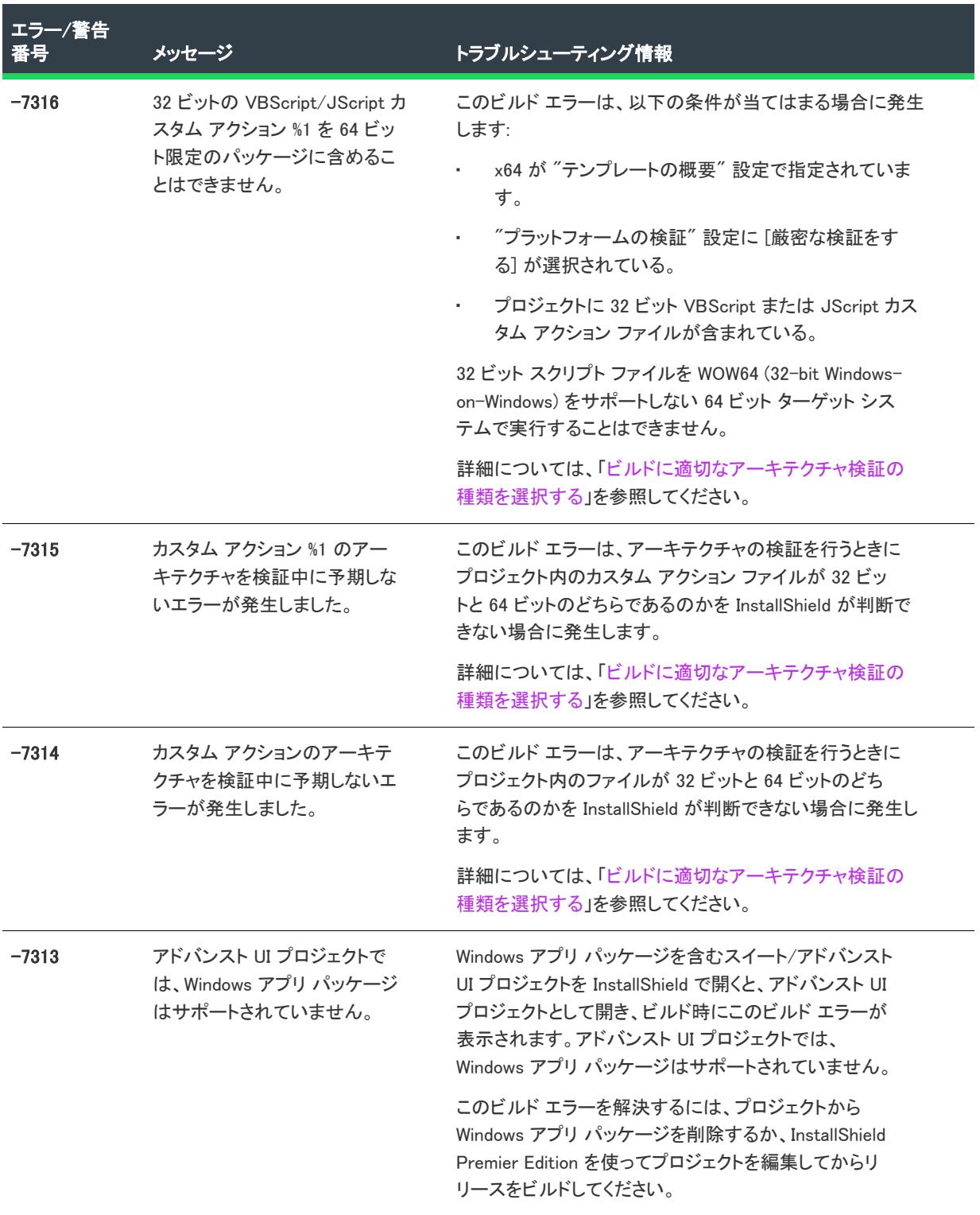

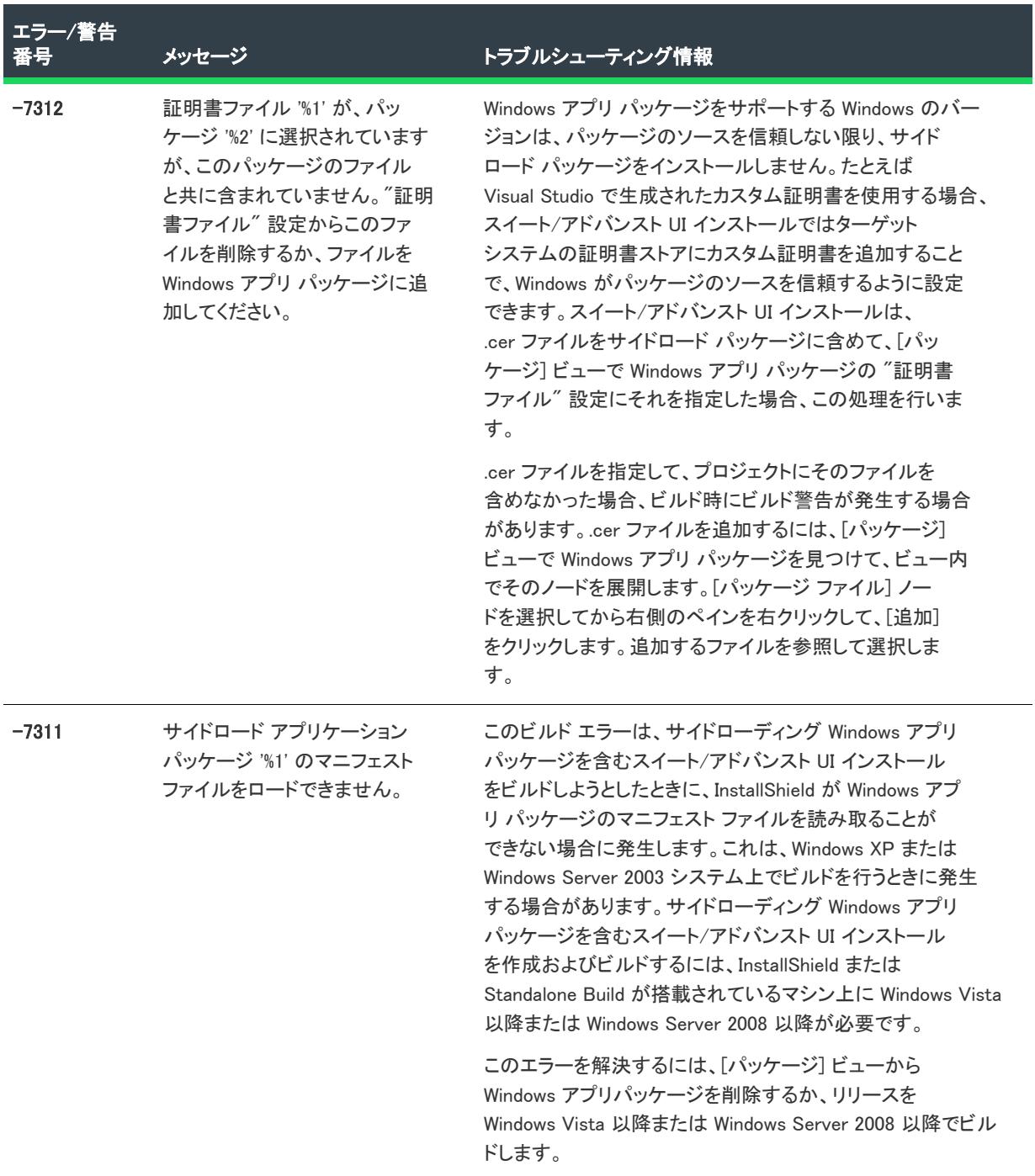

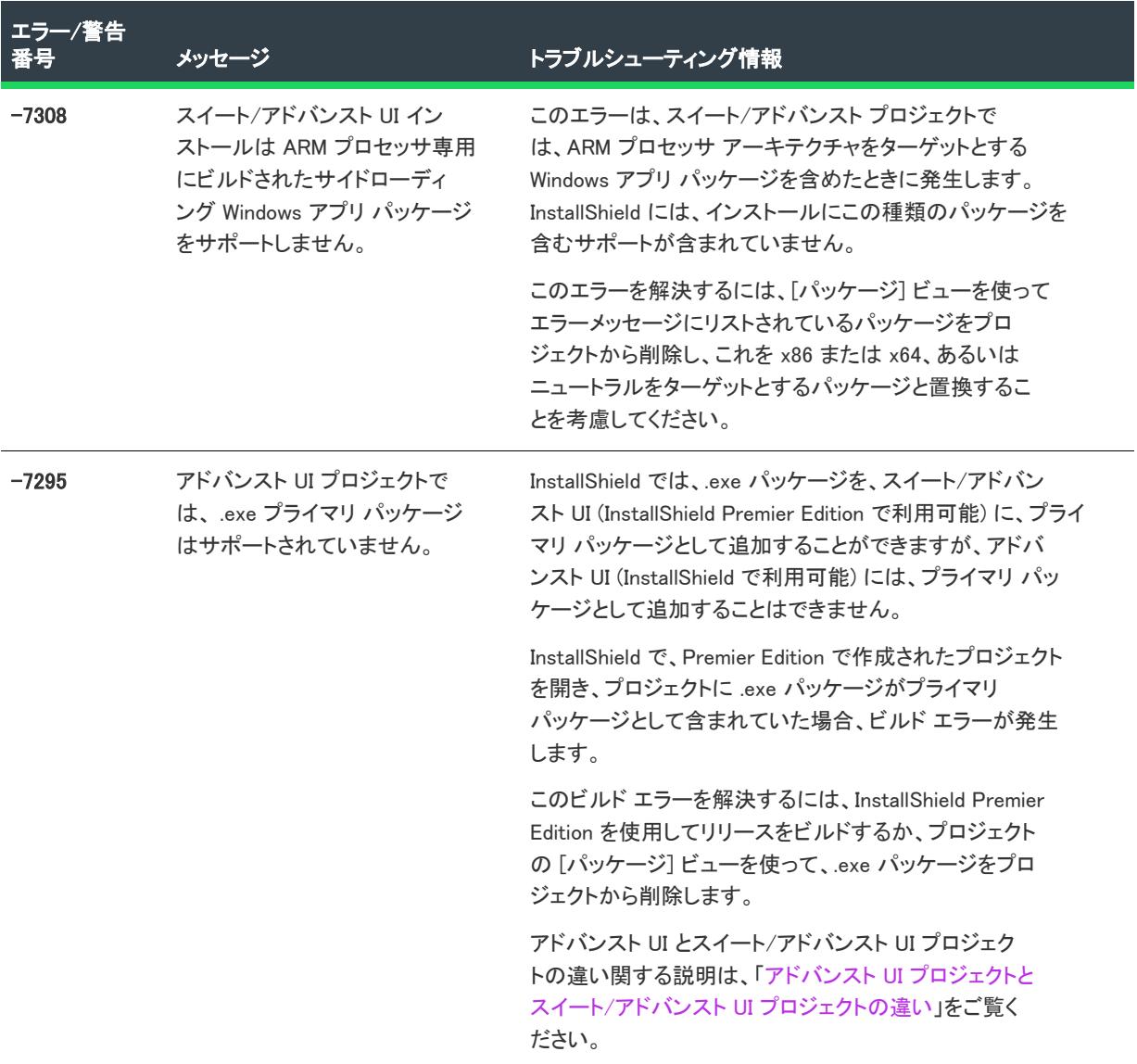

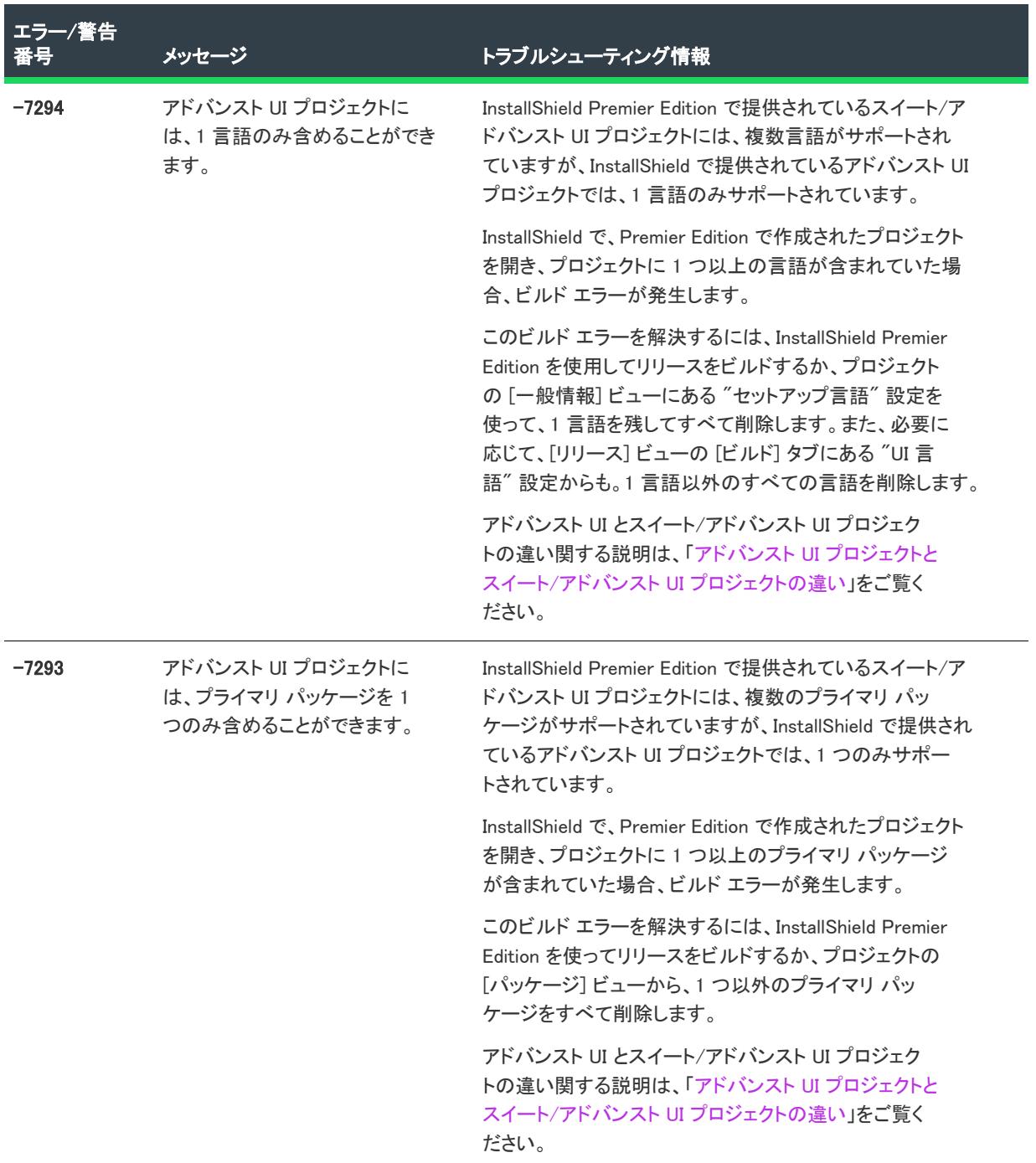
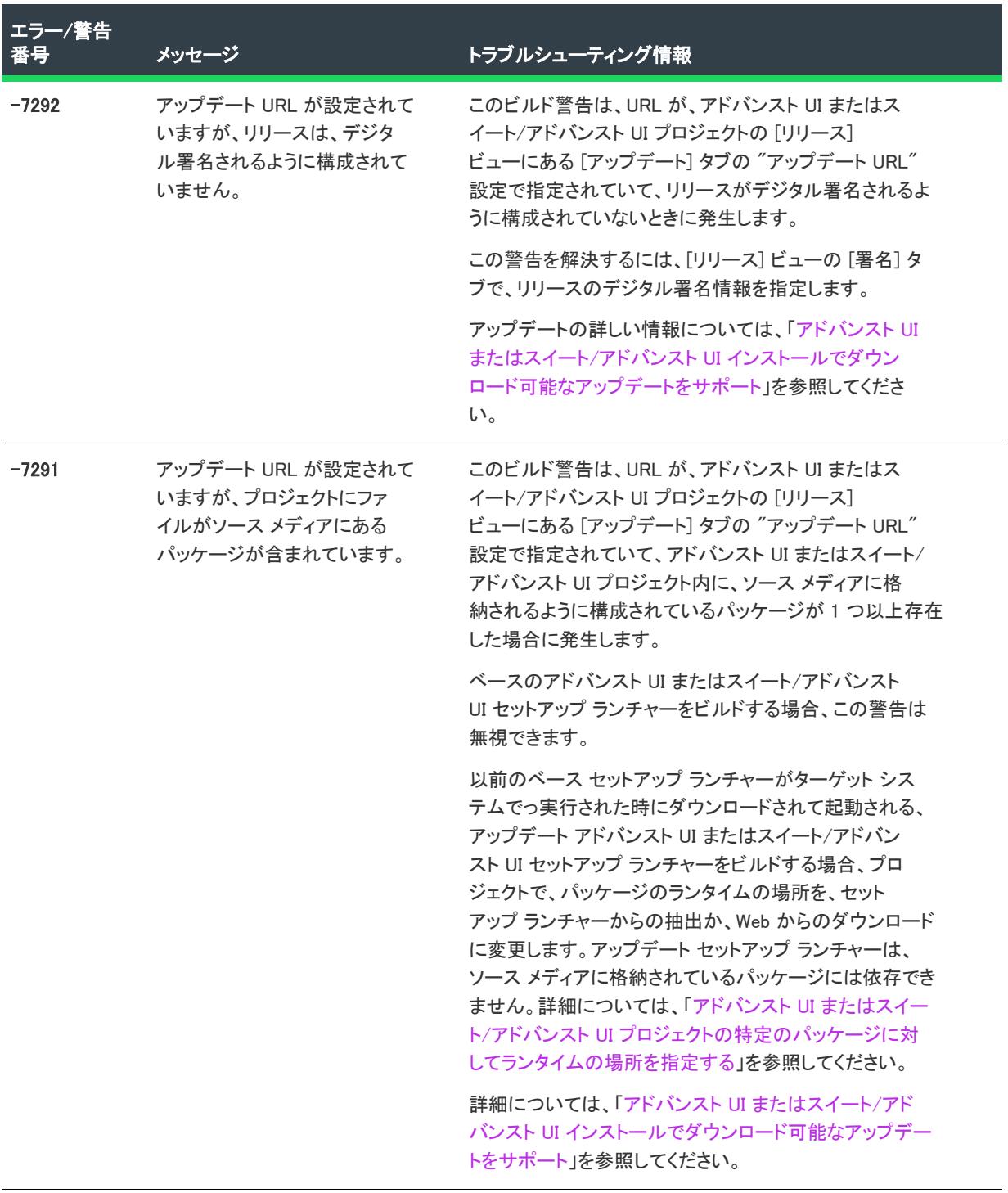

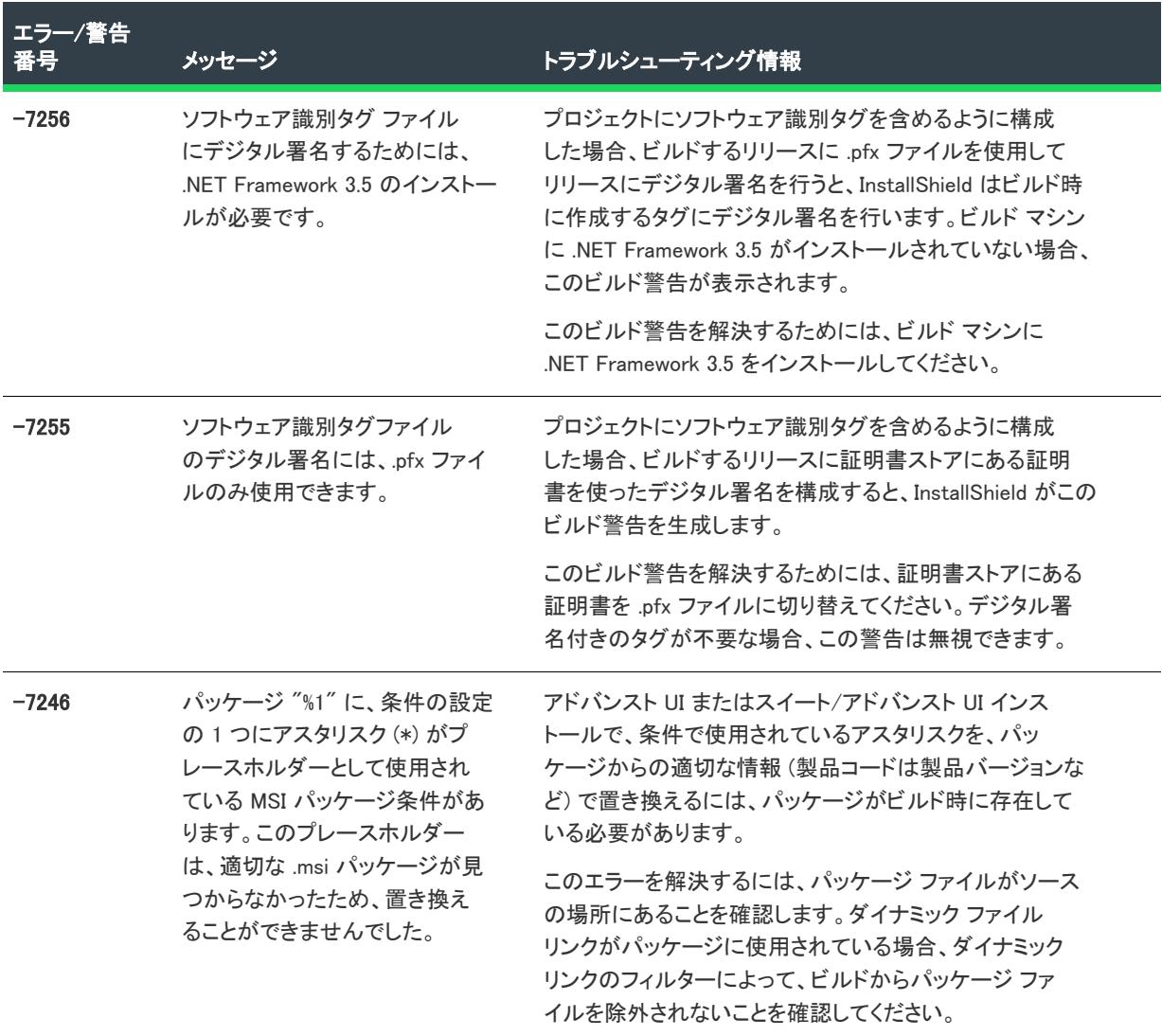

-

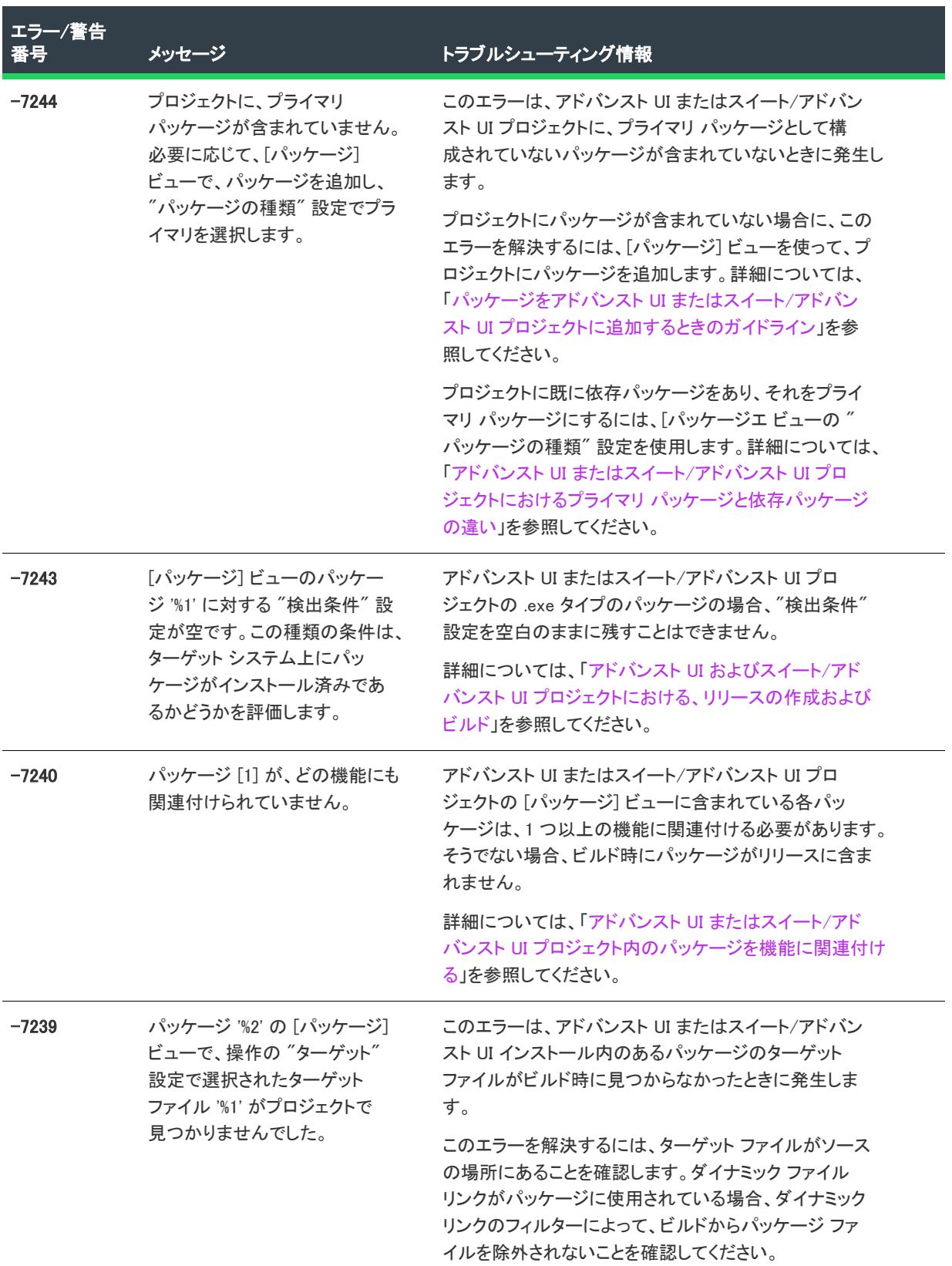

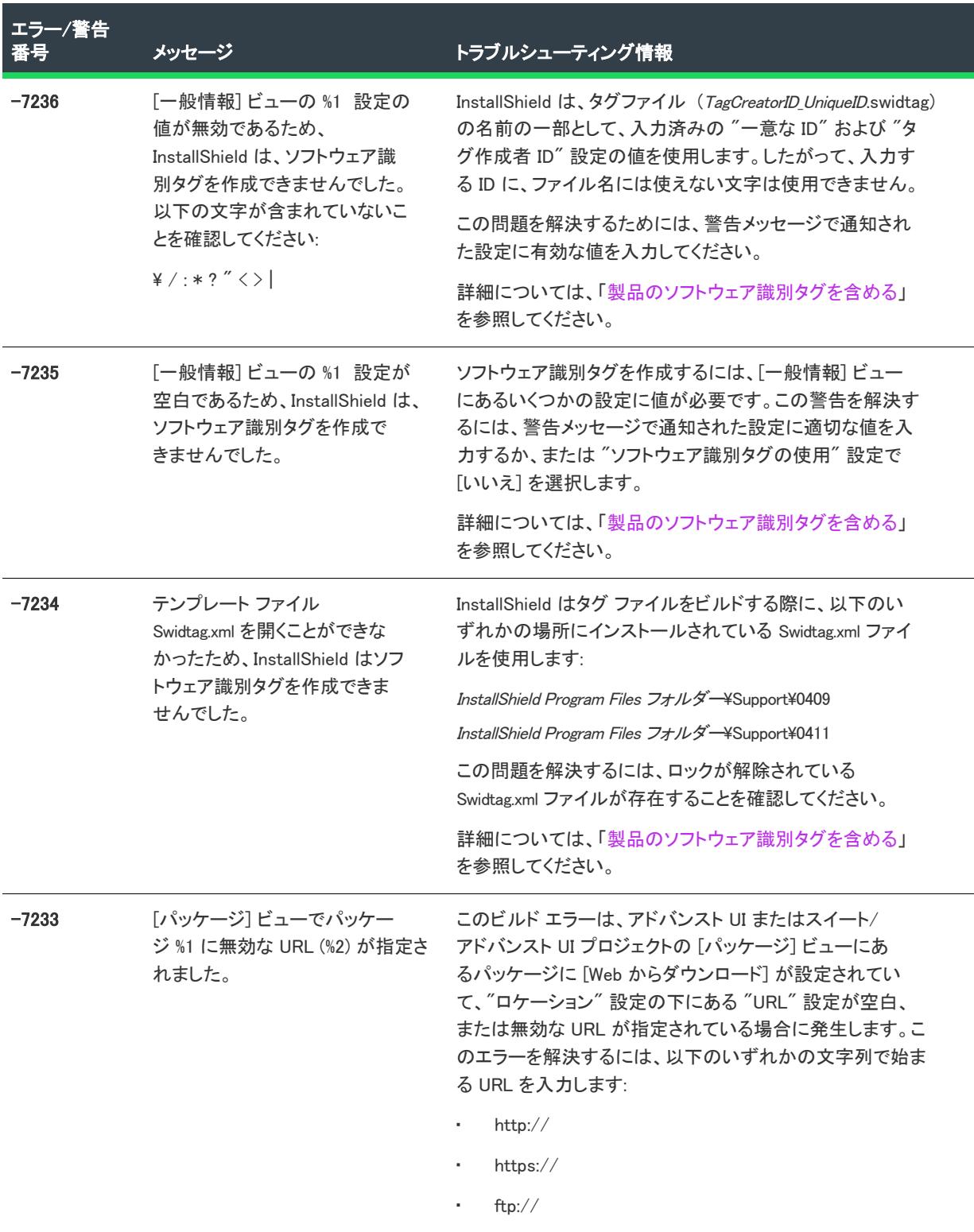

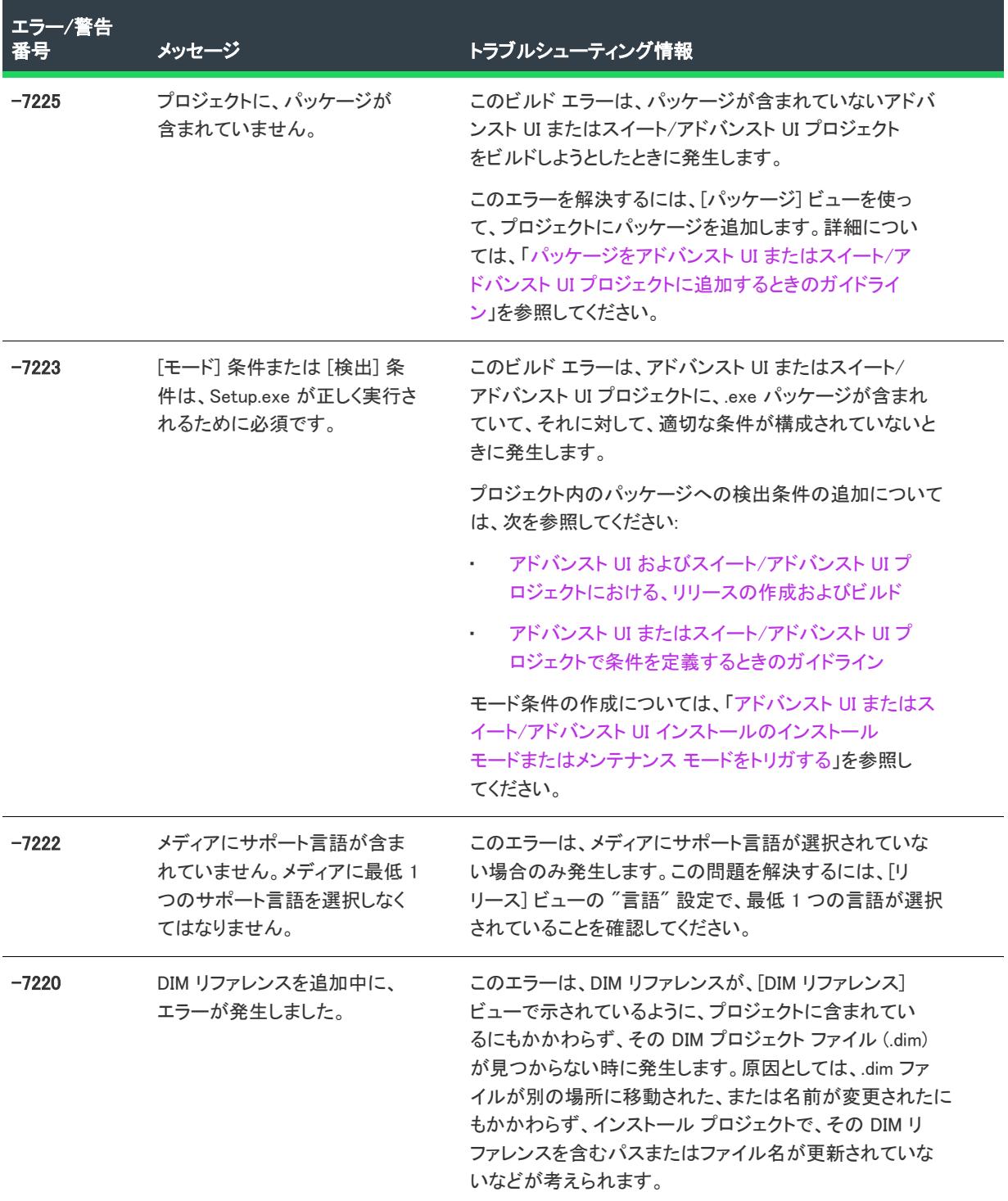

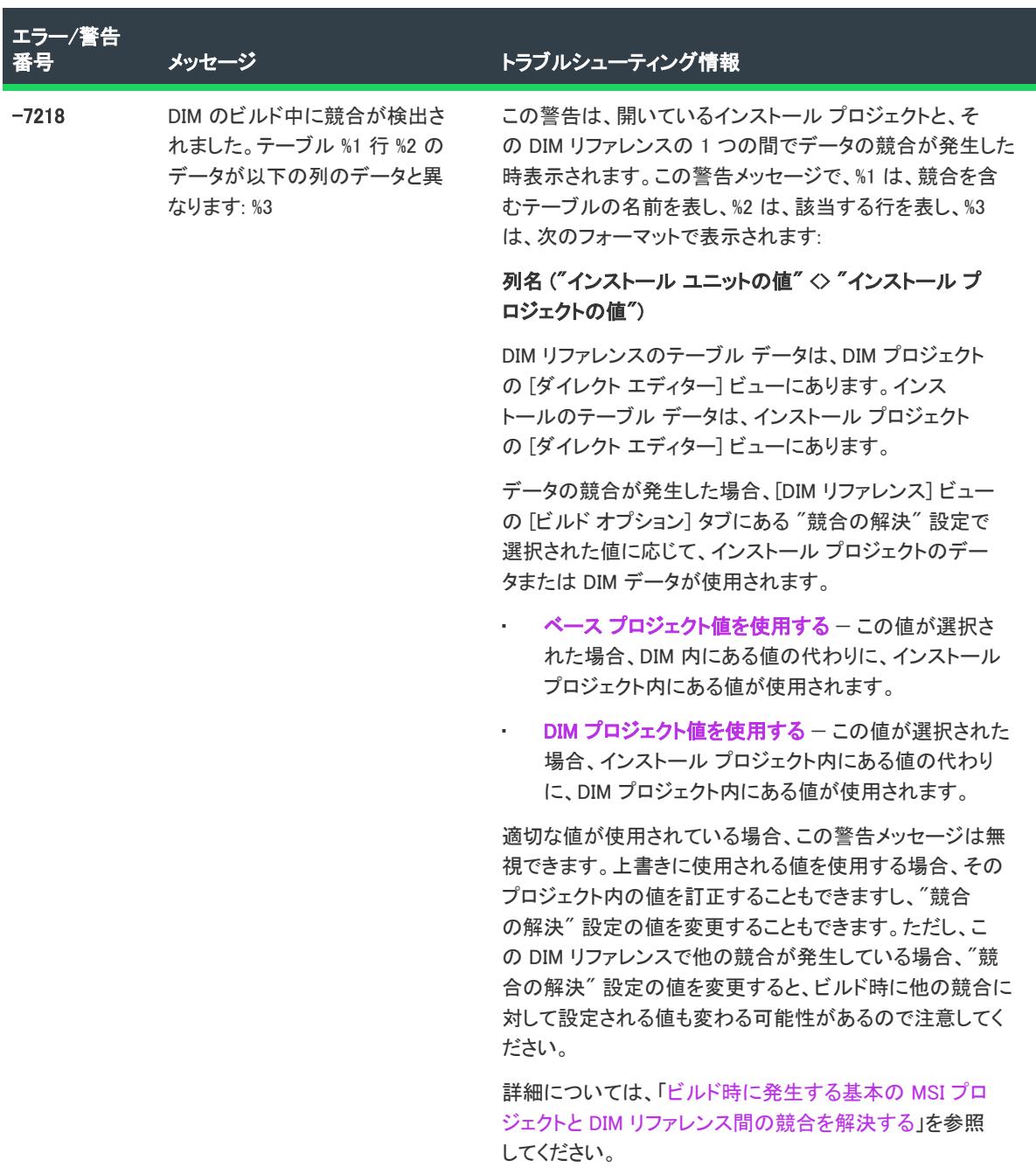

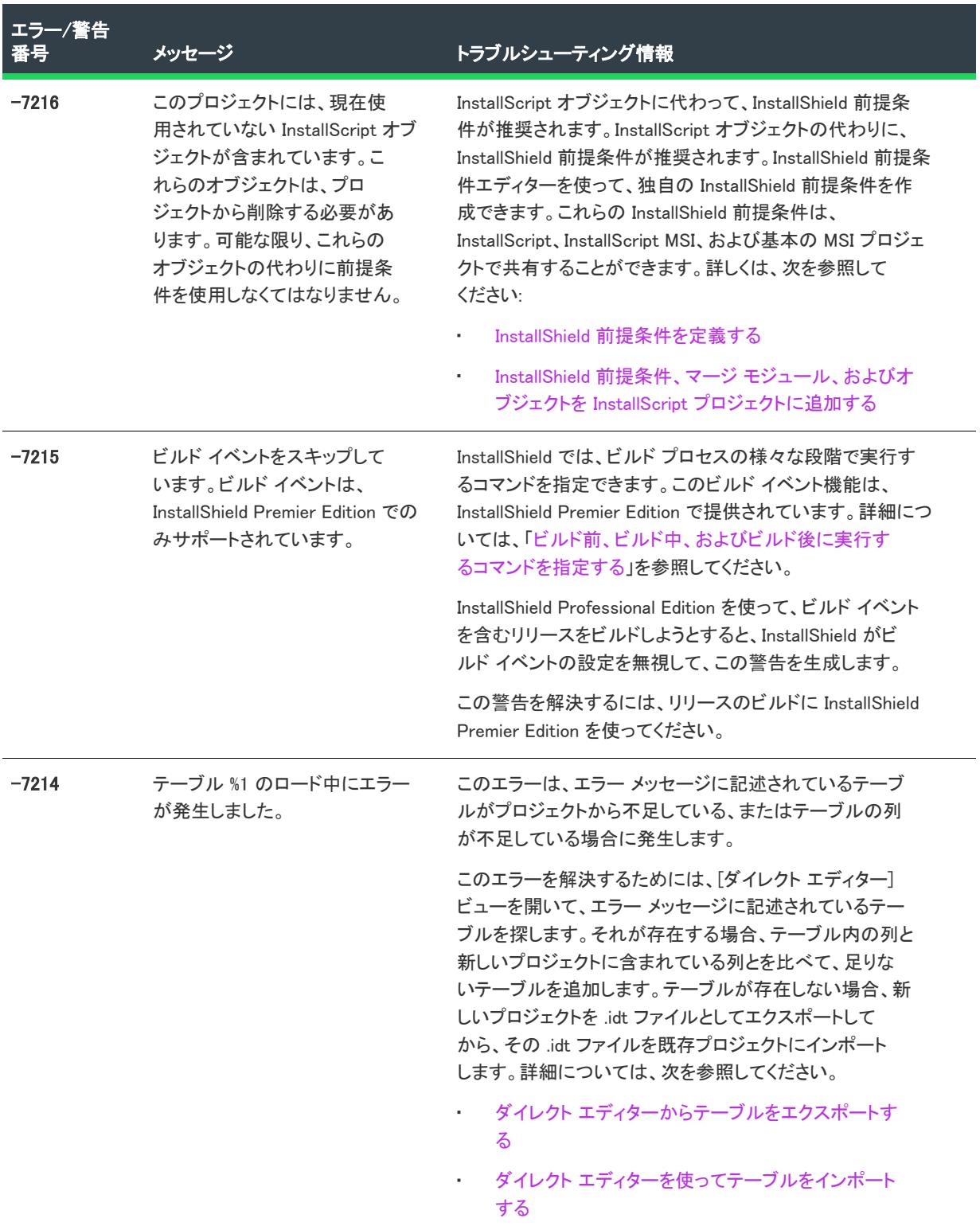

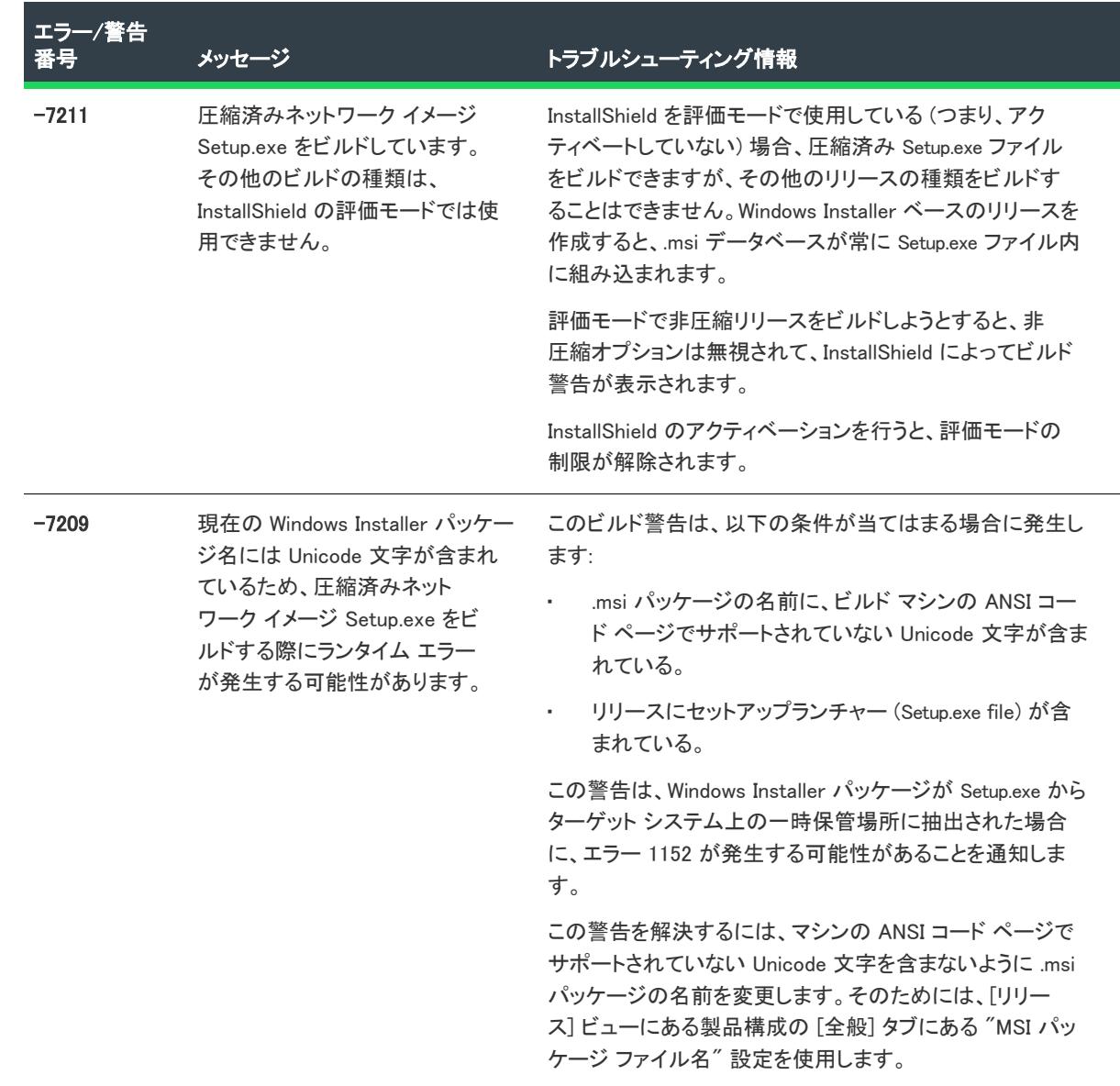

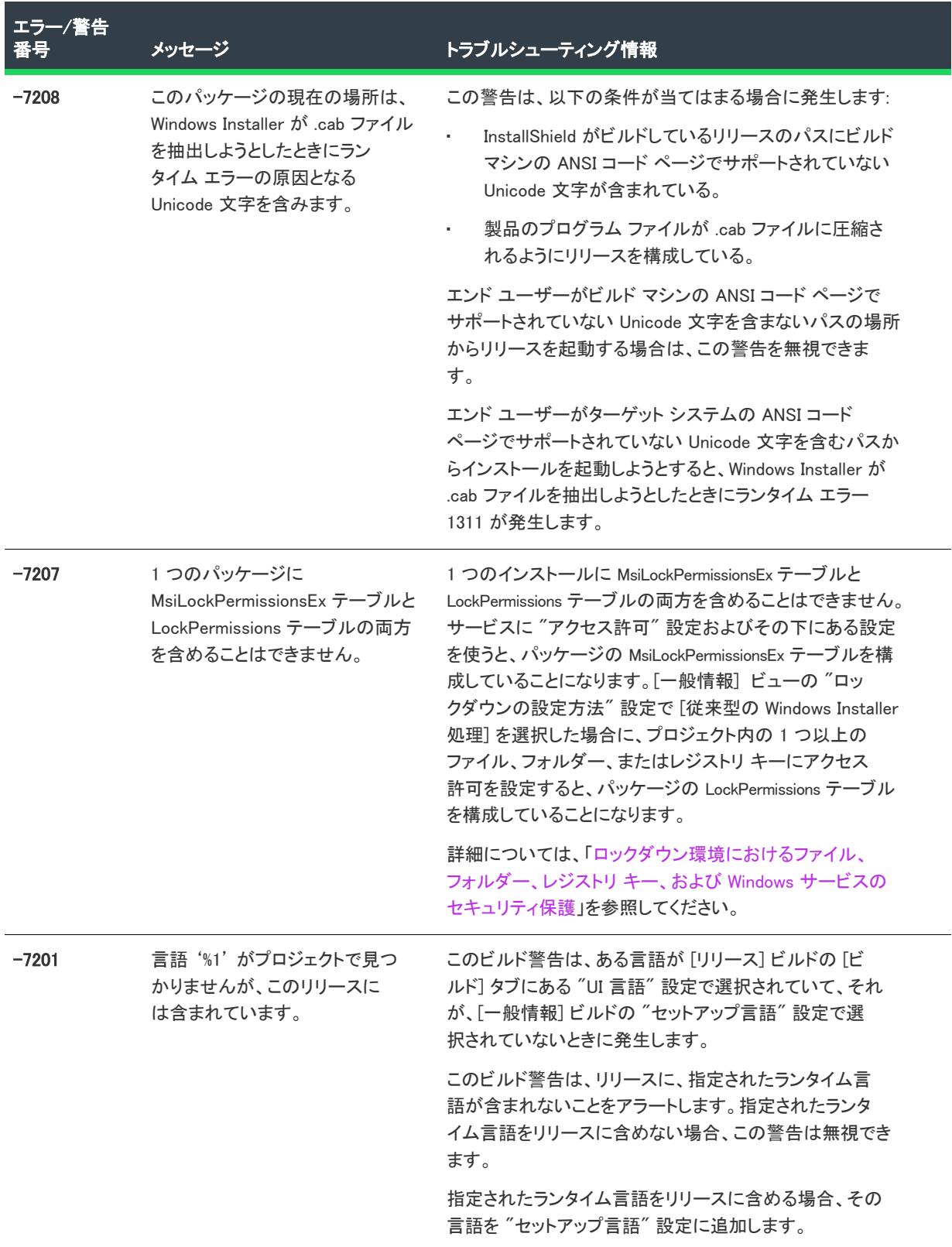

-

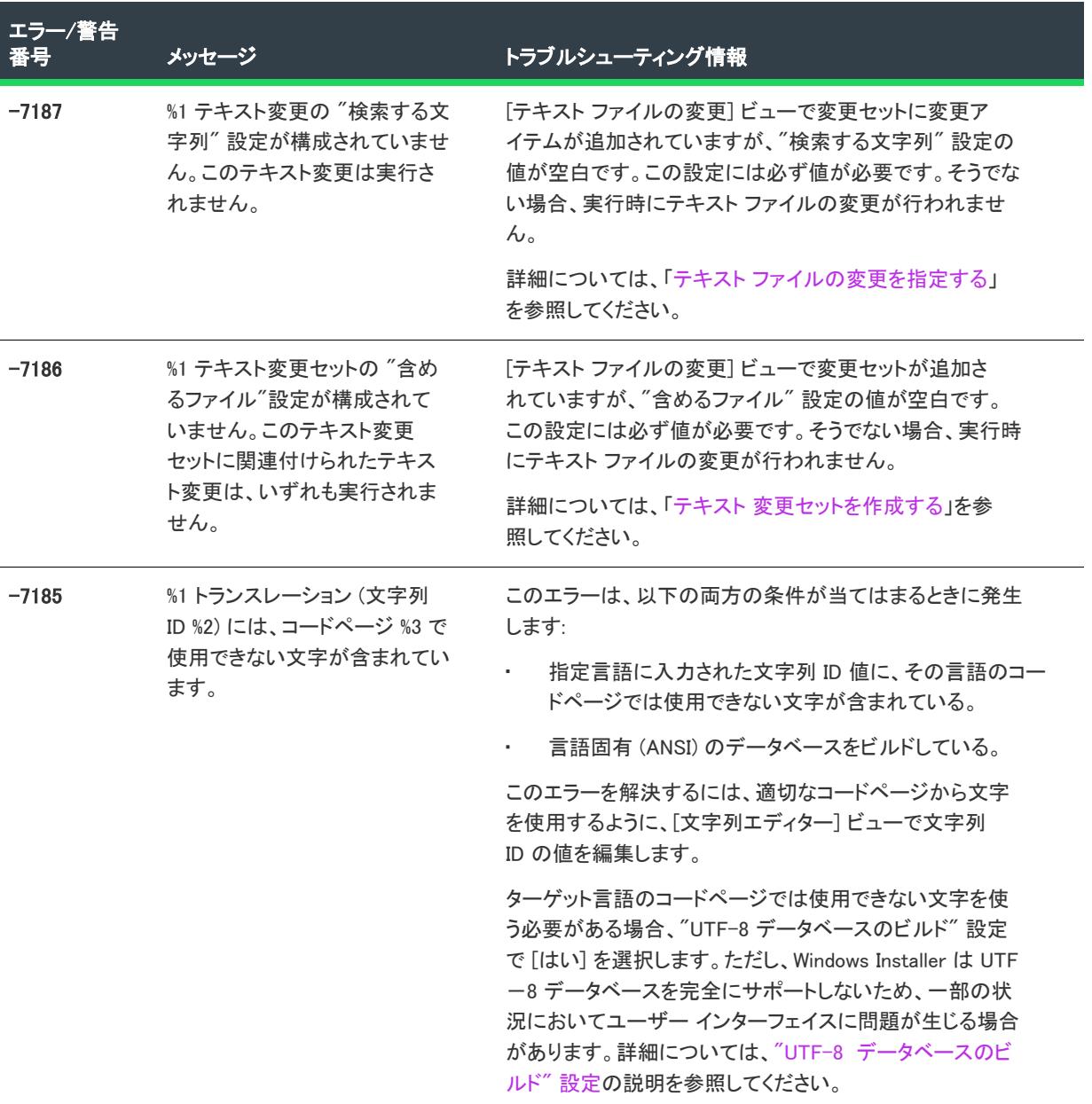

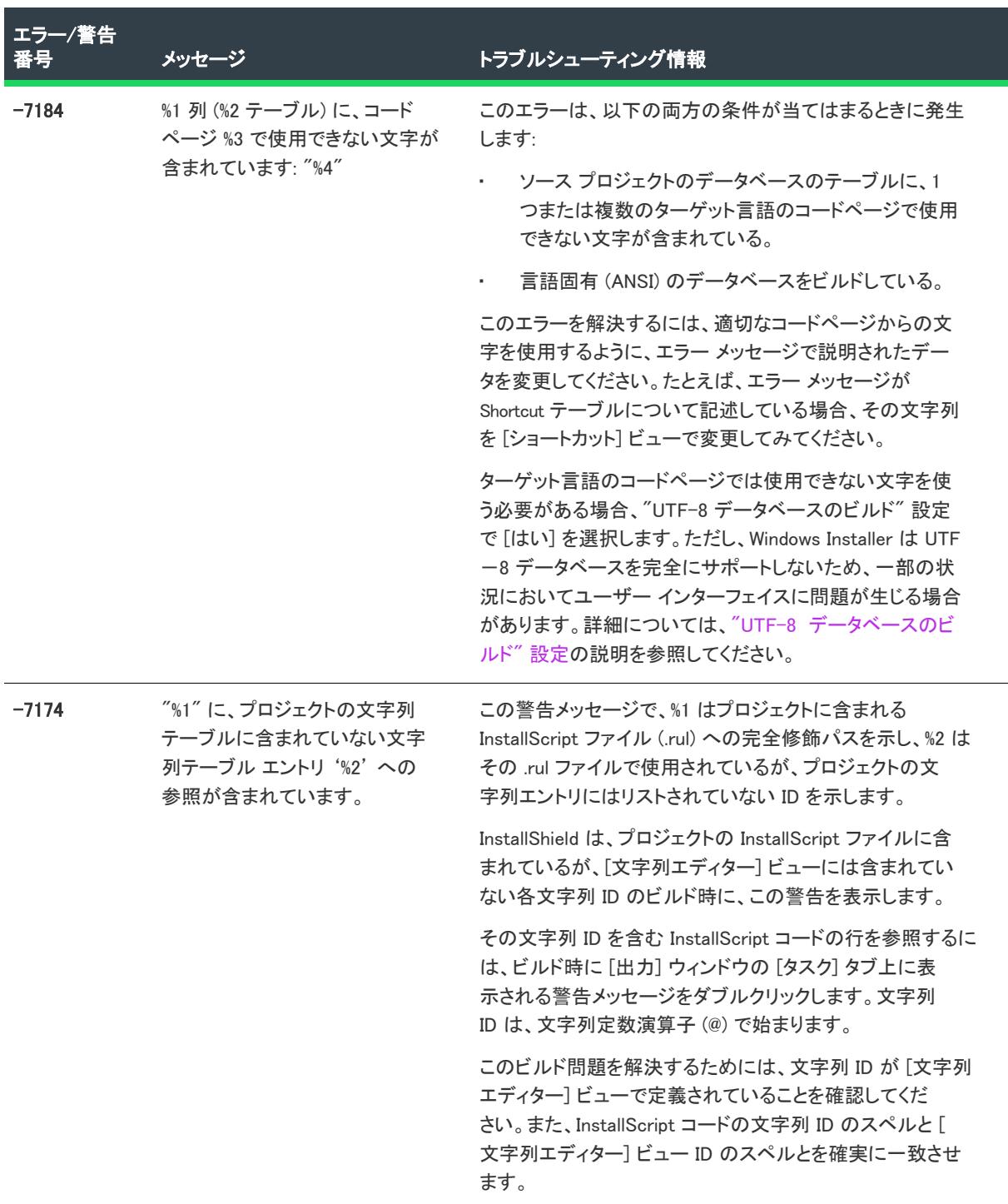

 $\overline{\phantom{0}}$ 

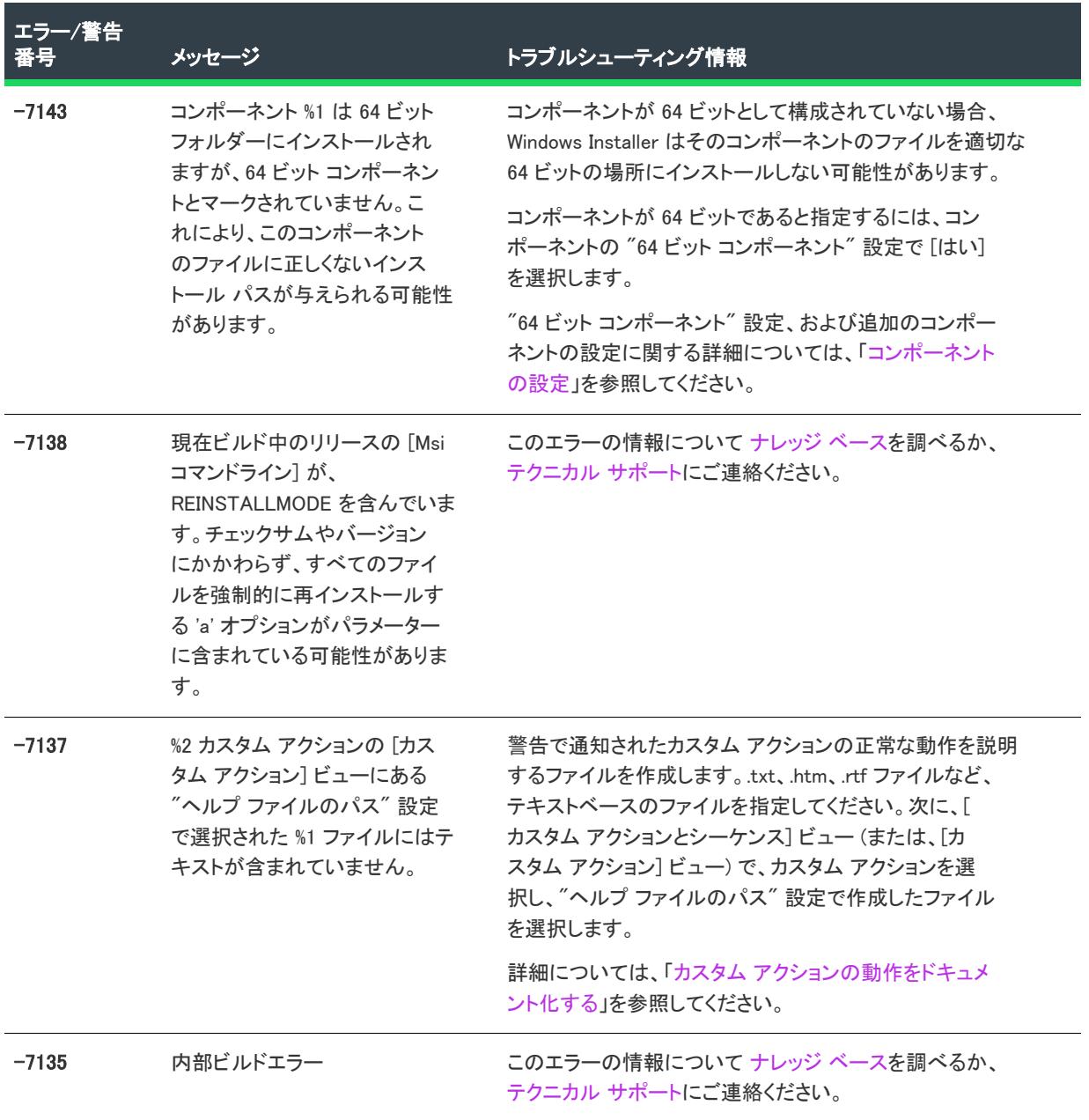

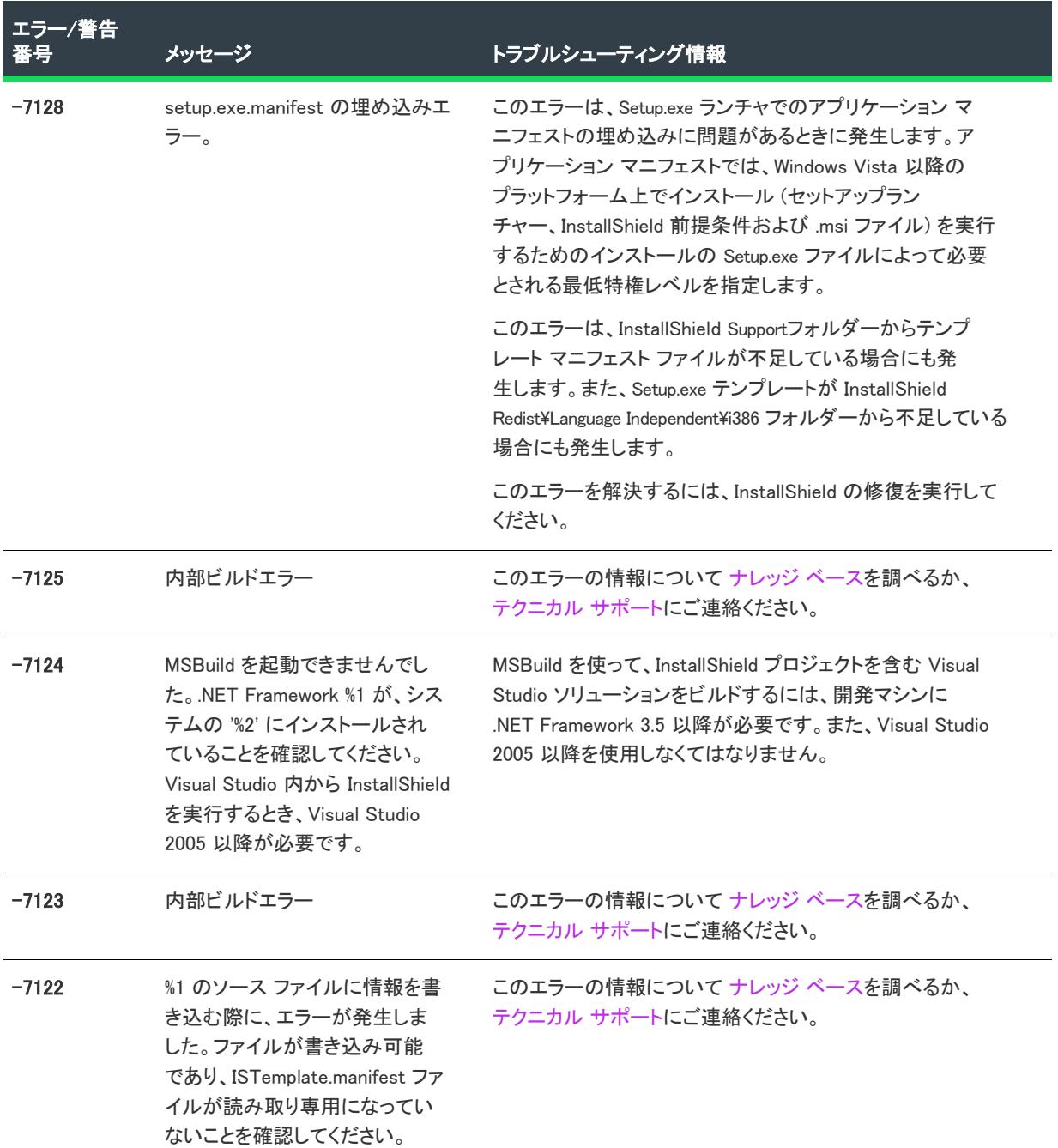

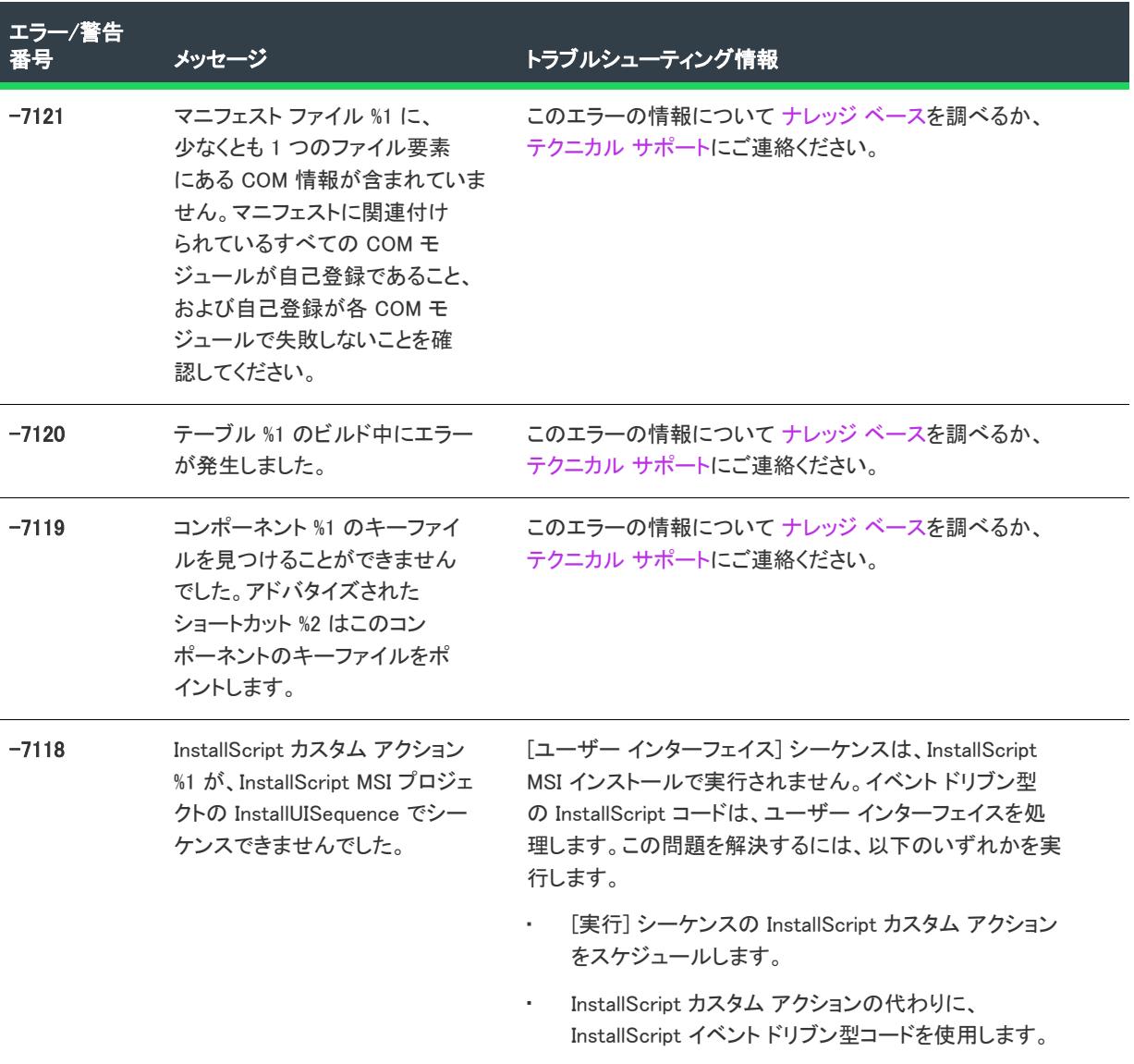

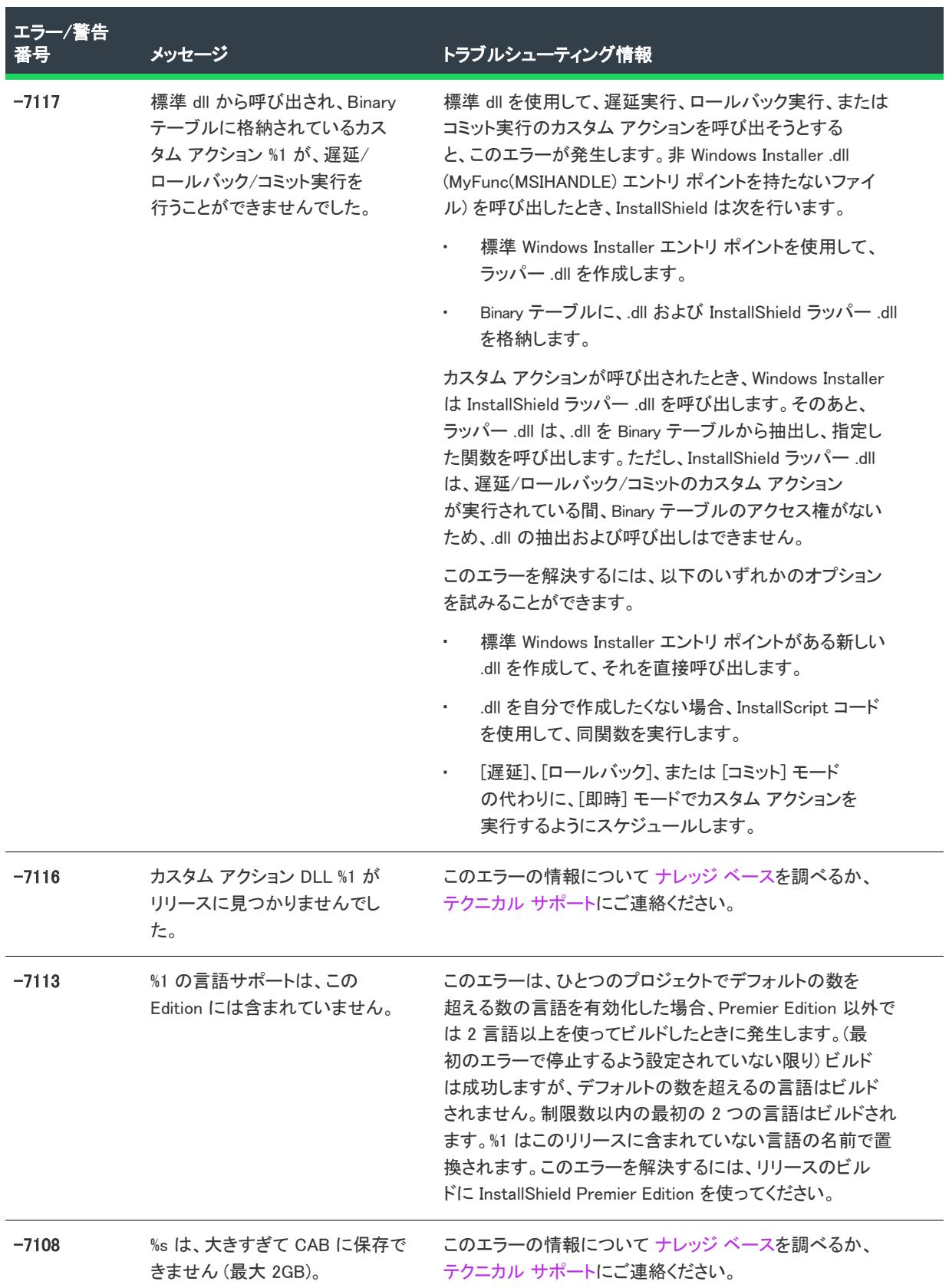

÷,

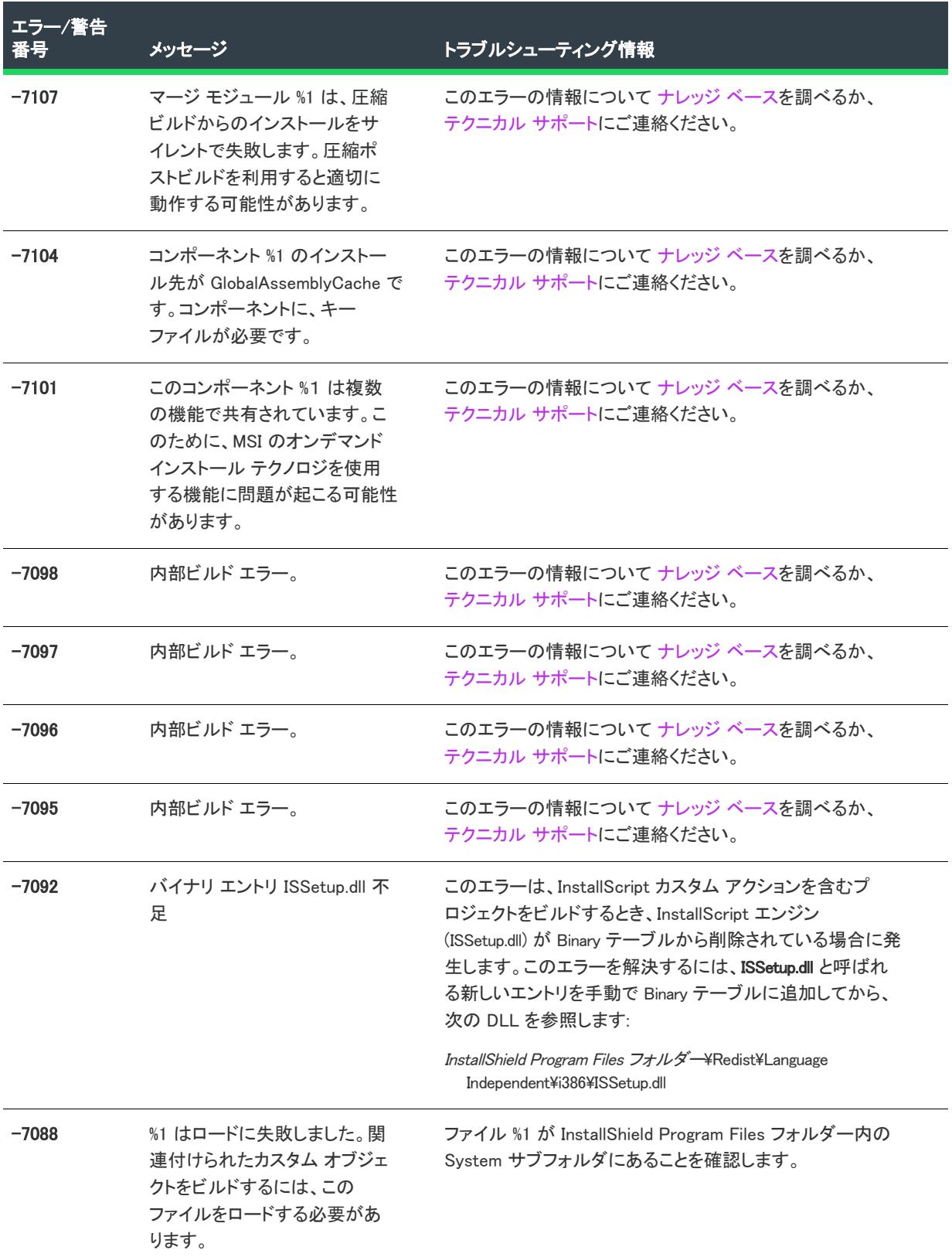

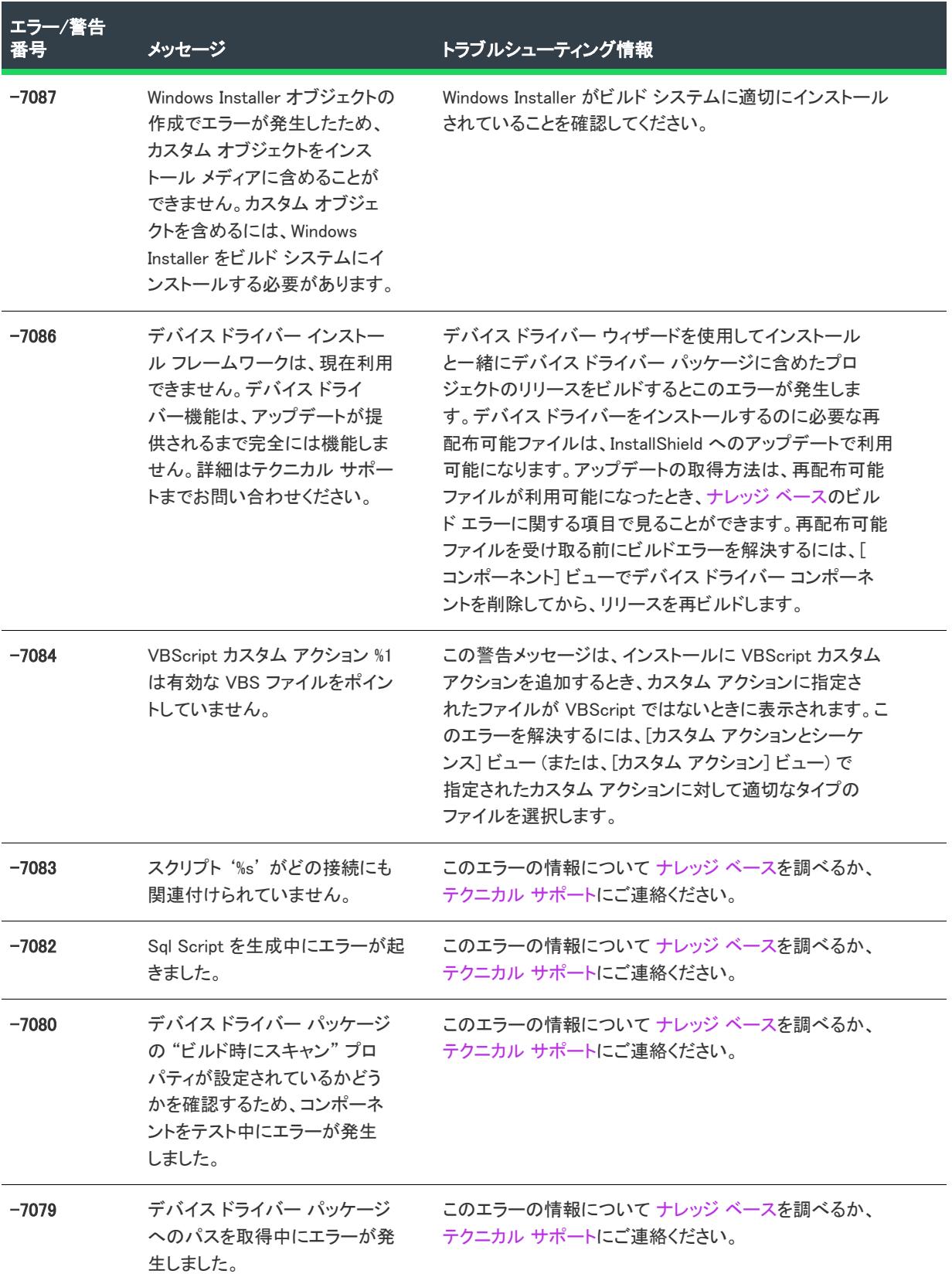

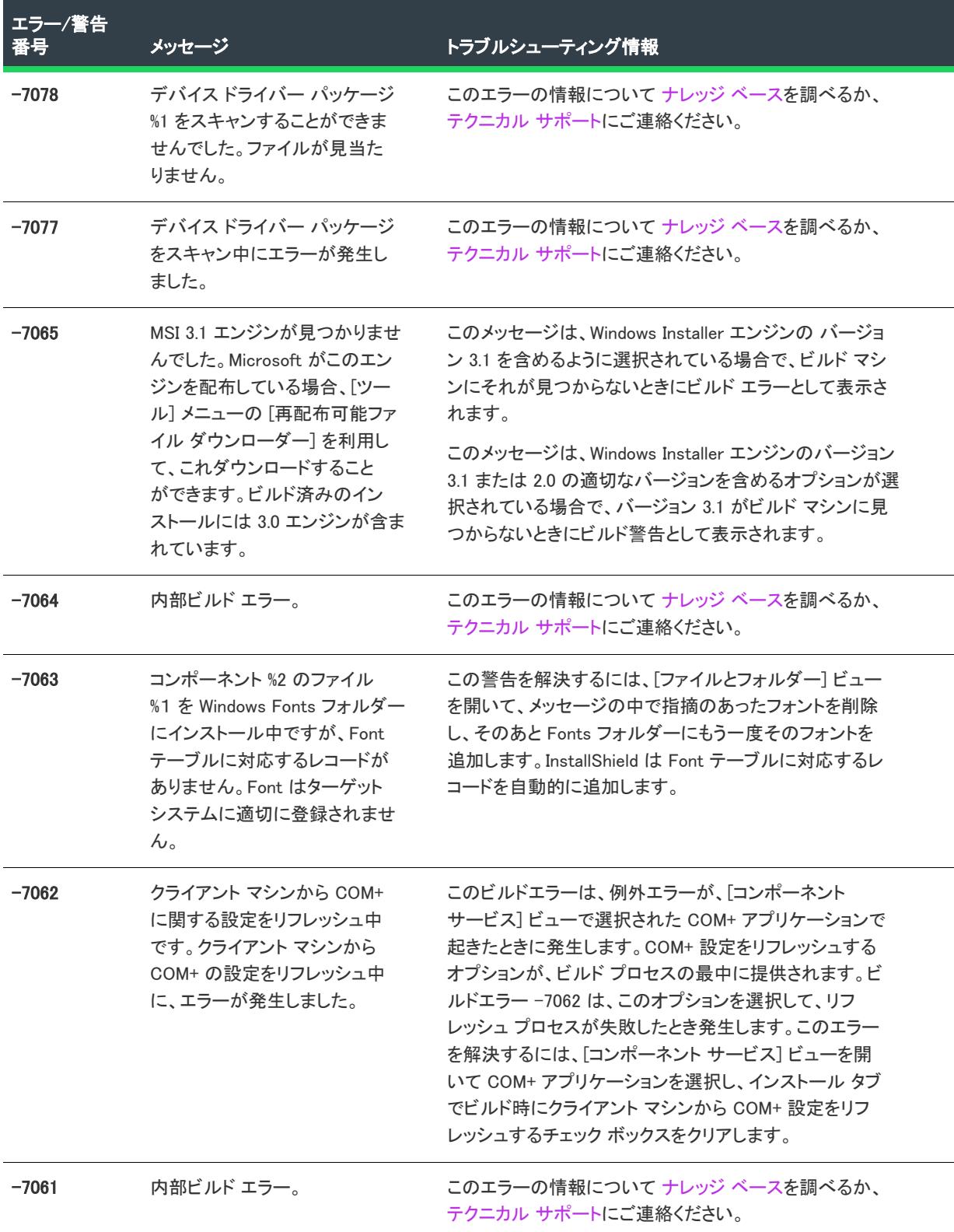

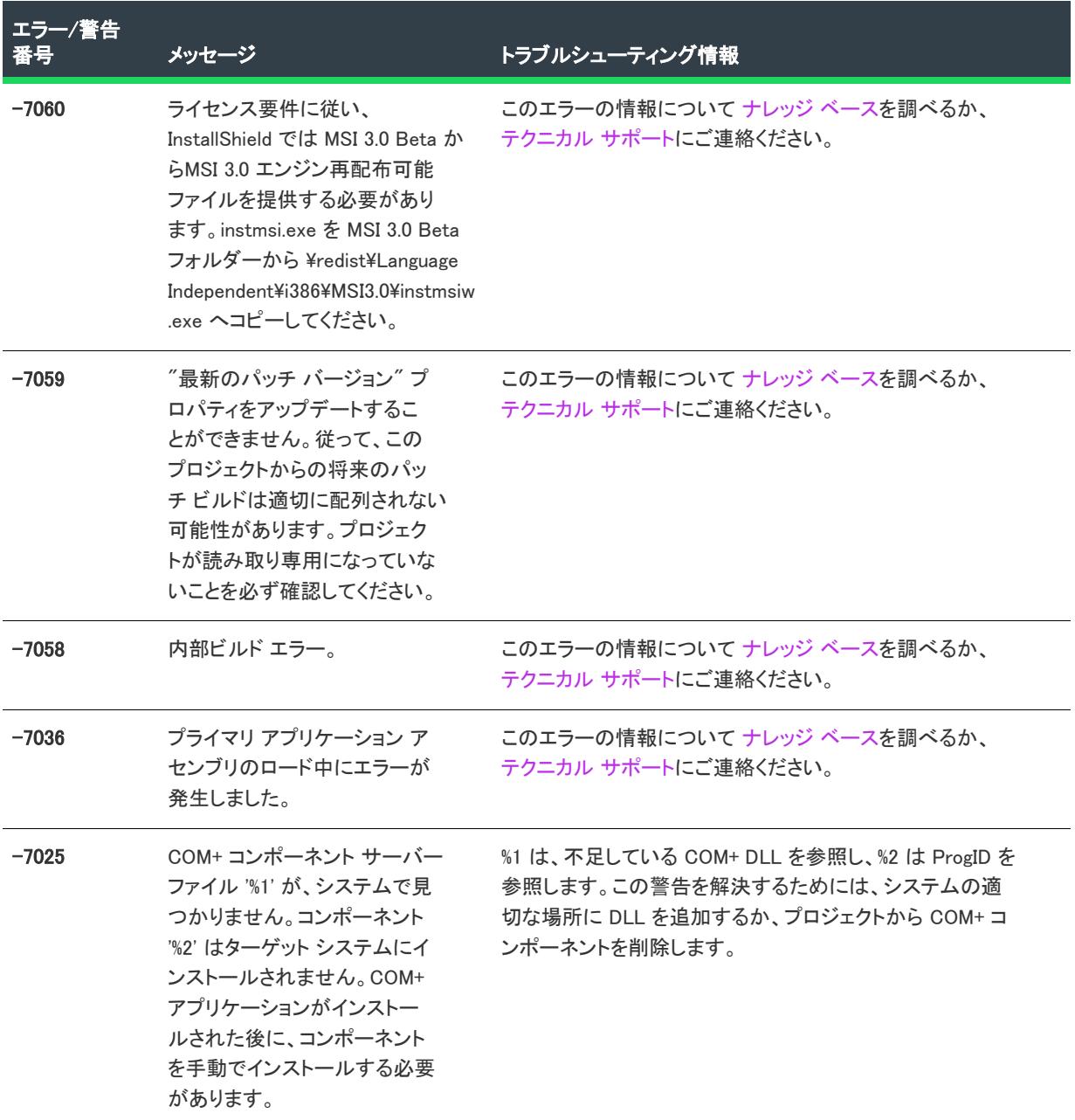

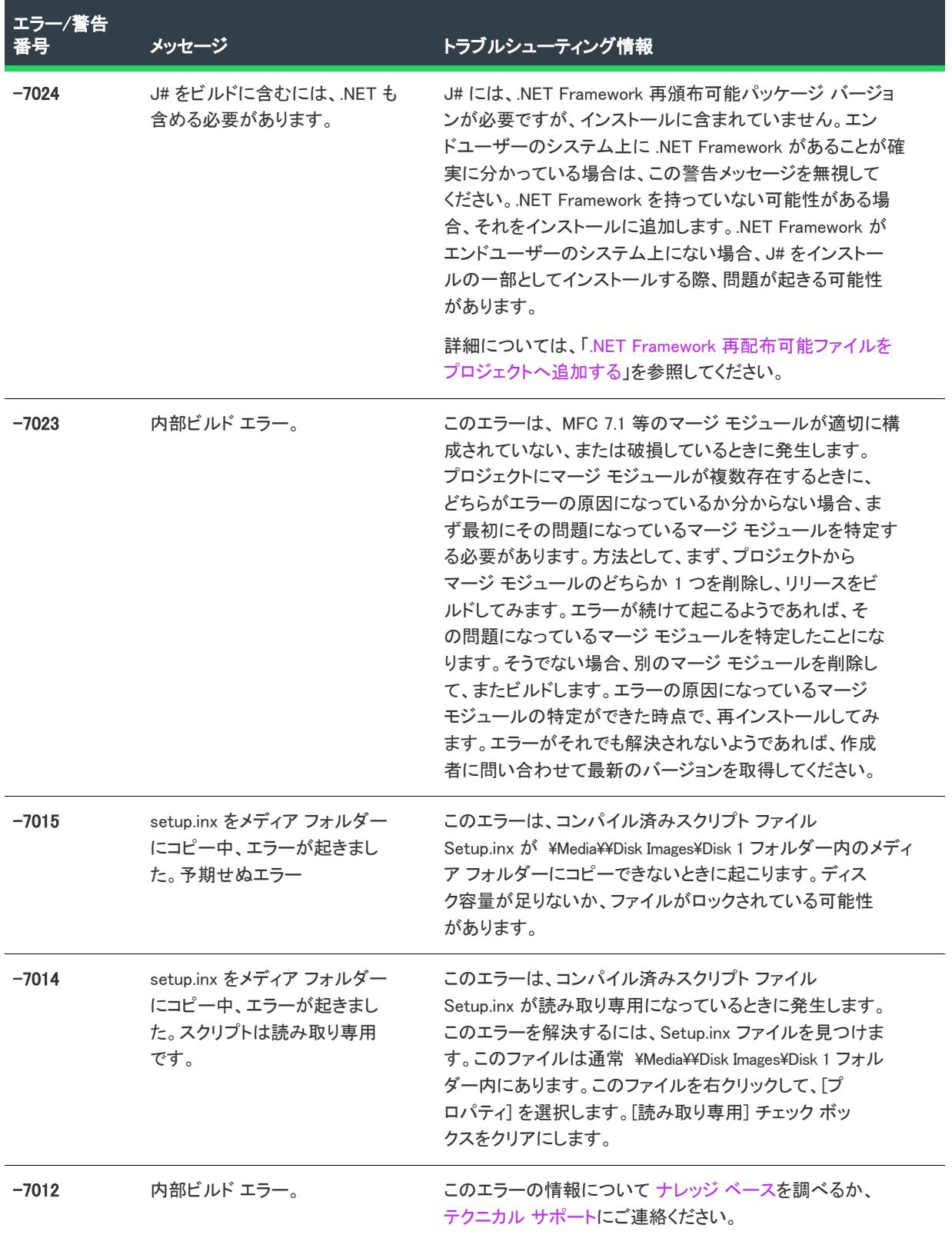

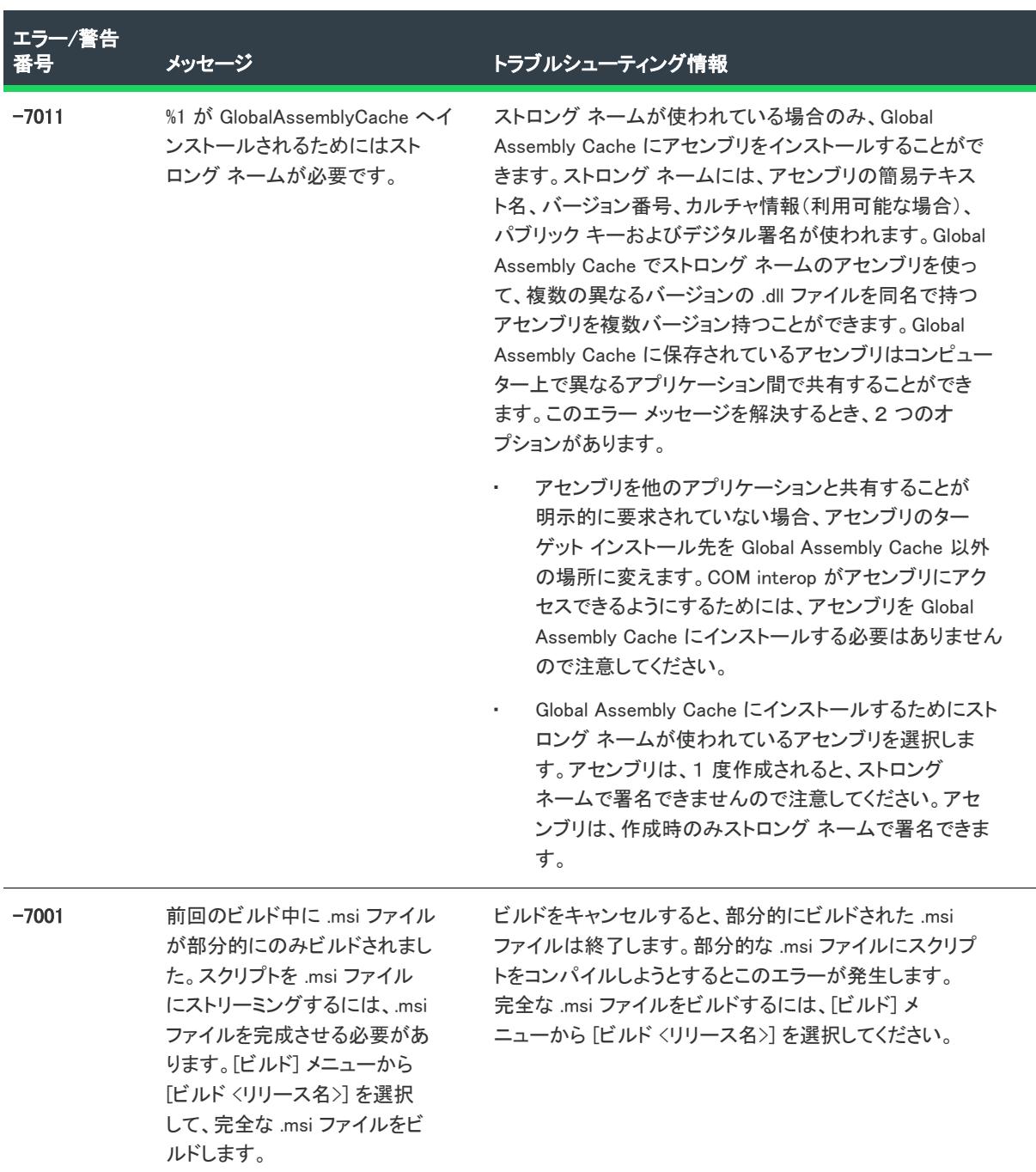

—

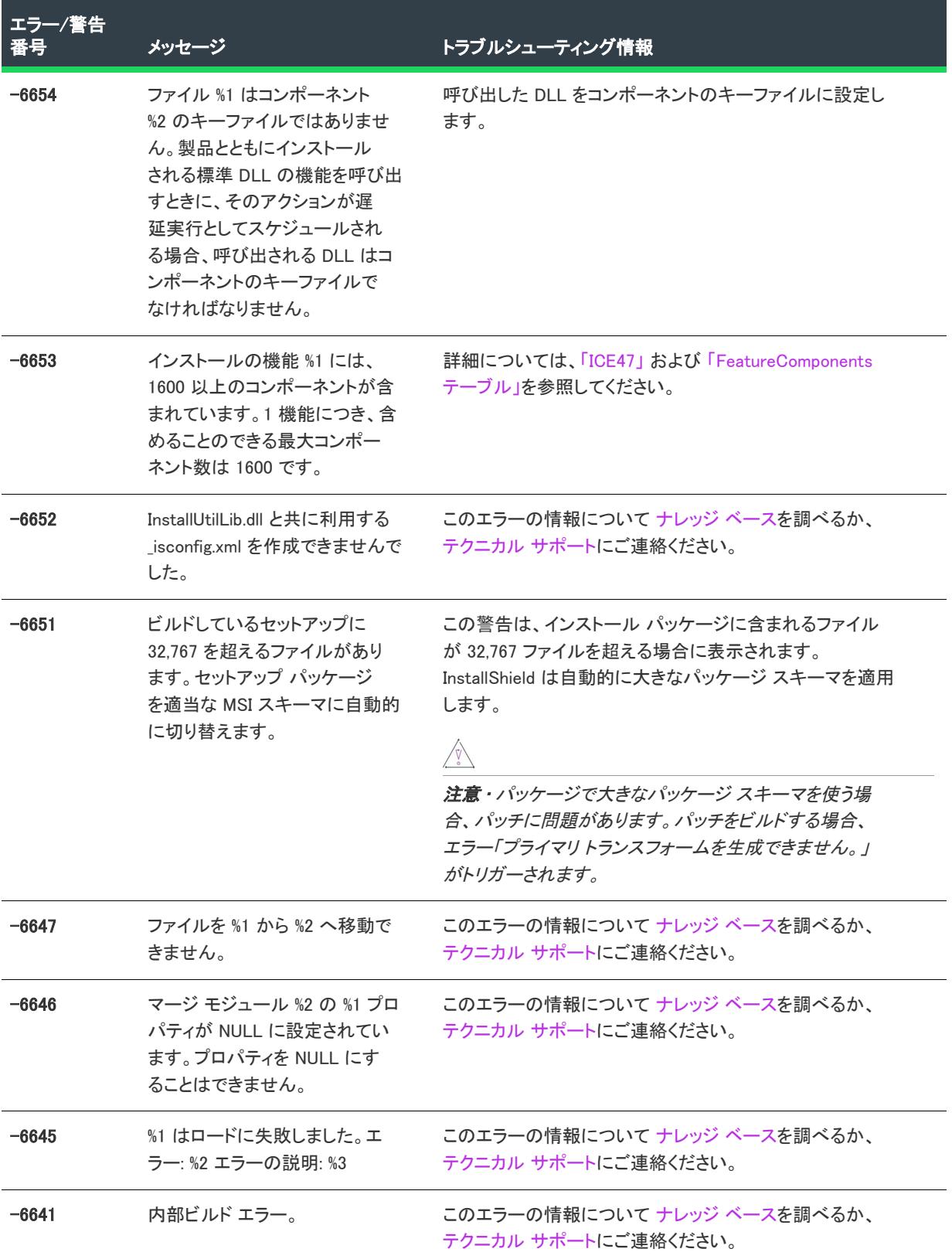

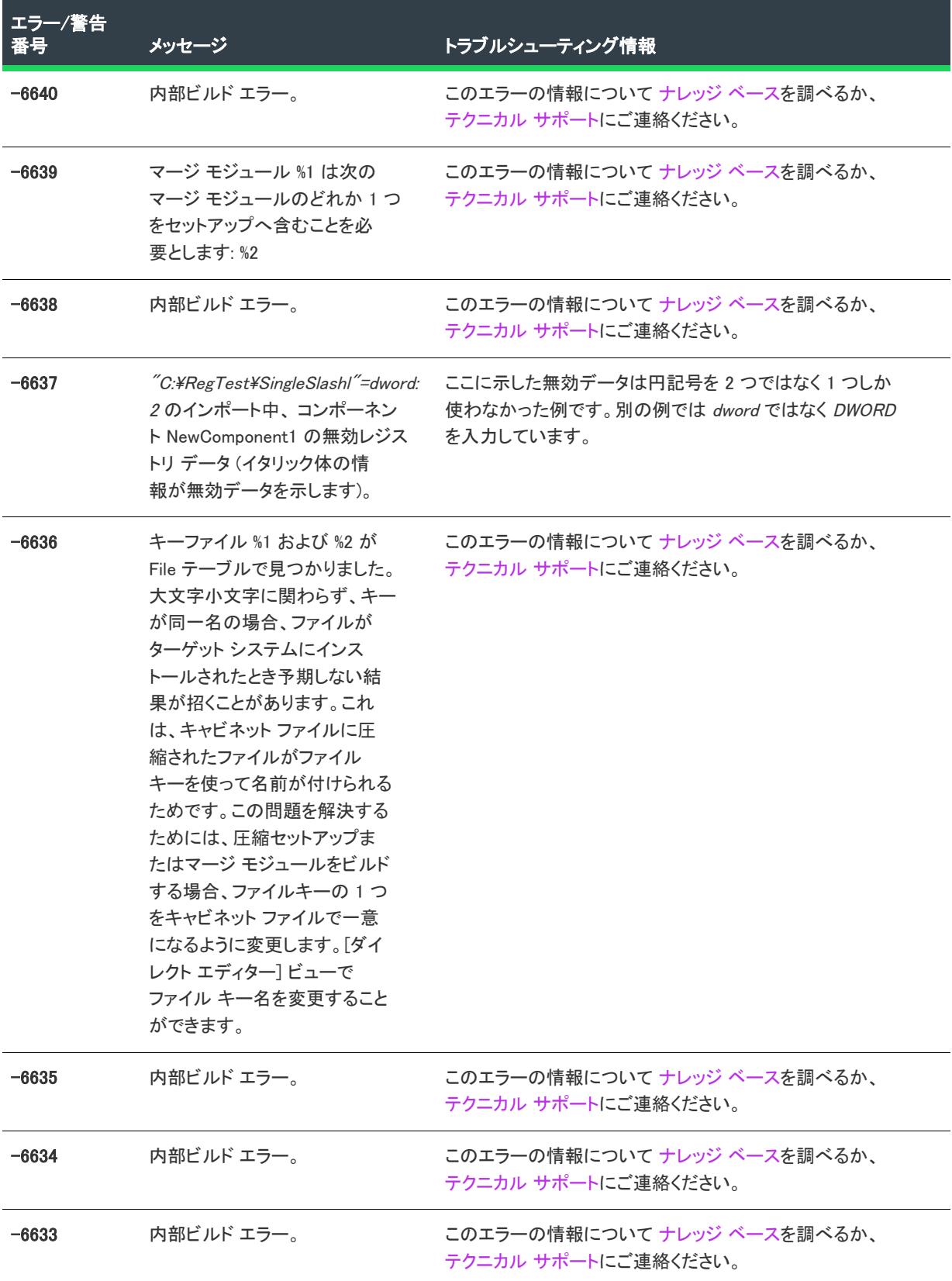

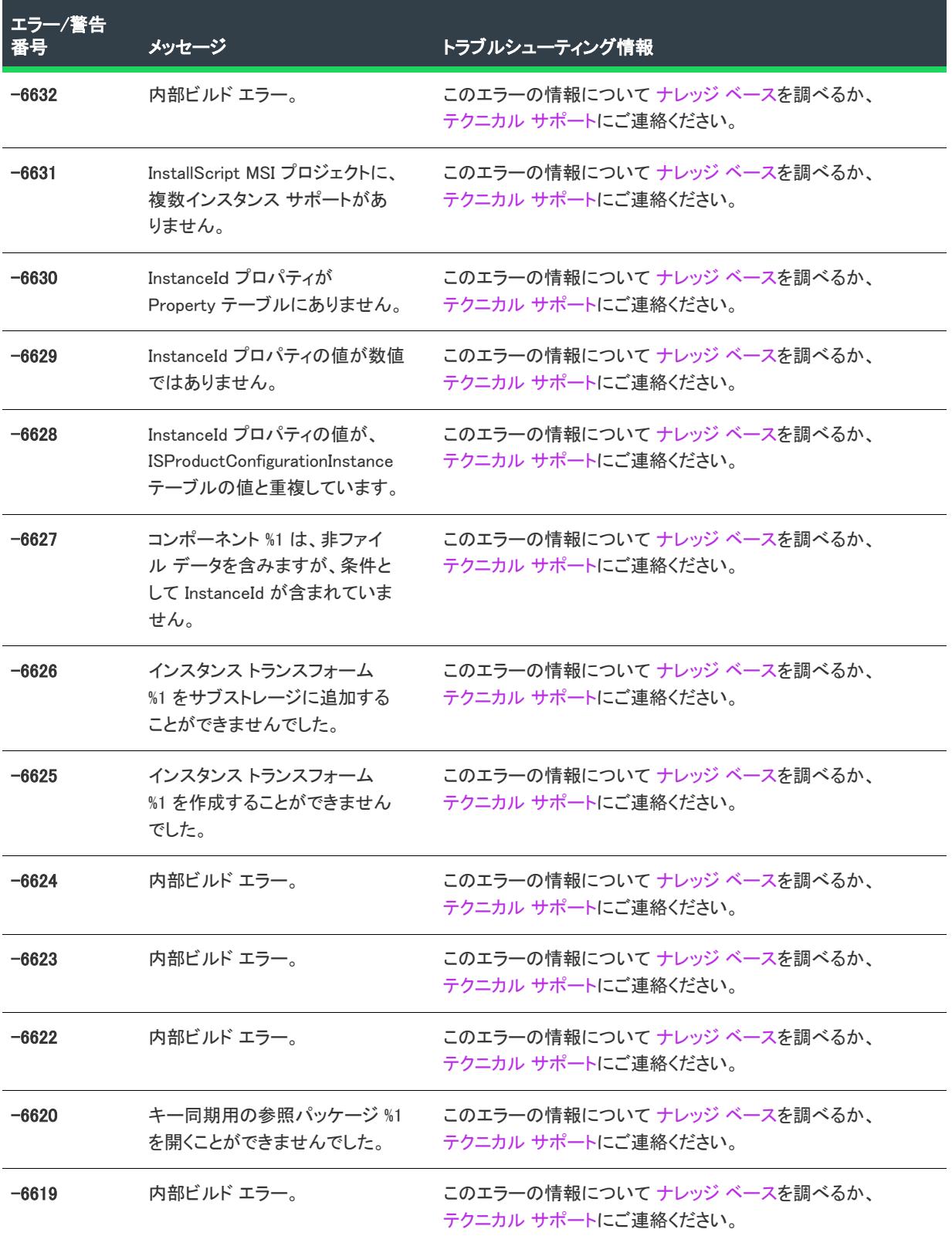

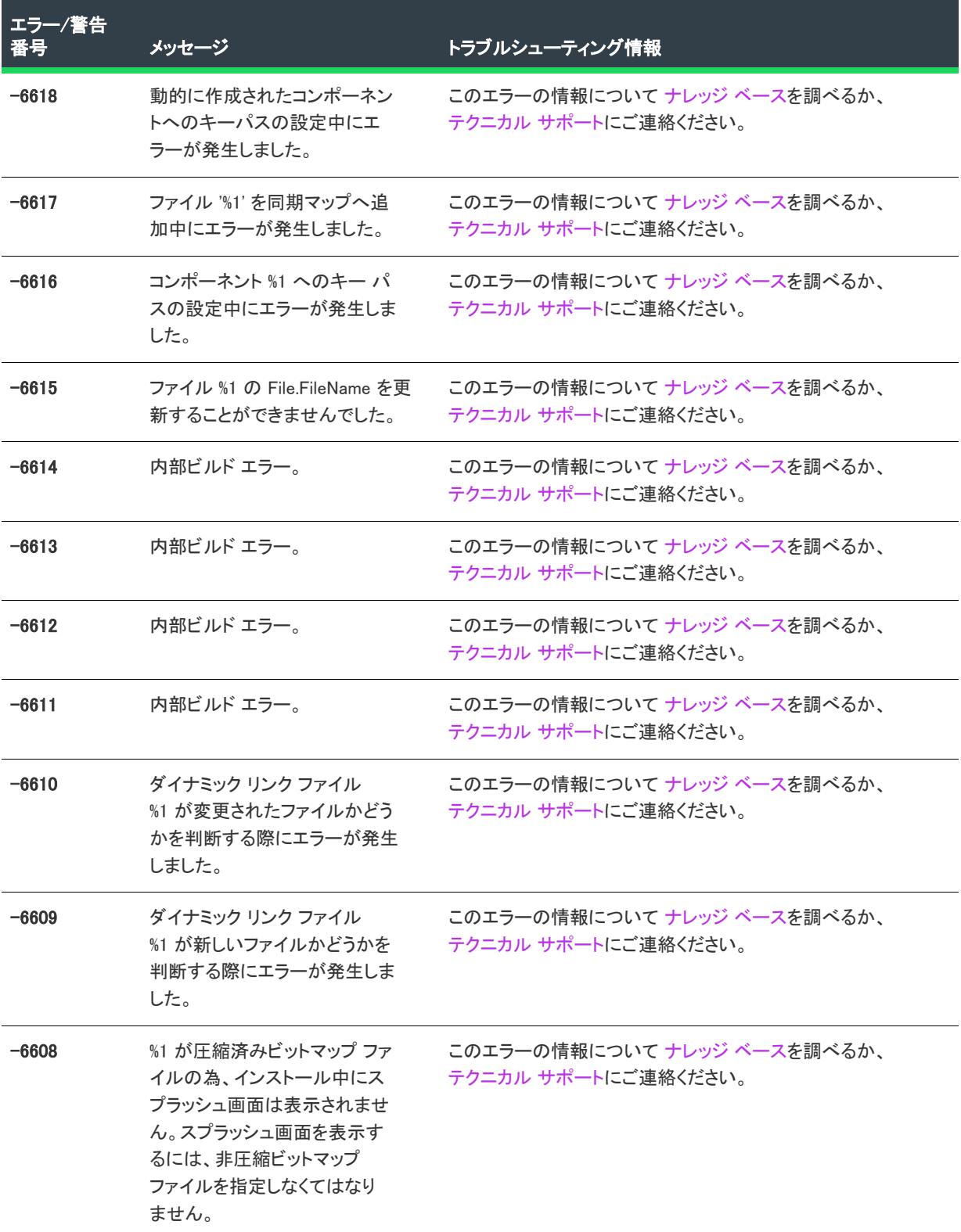

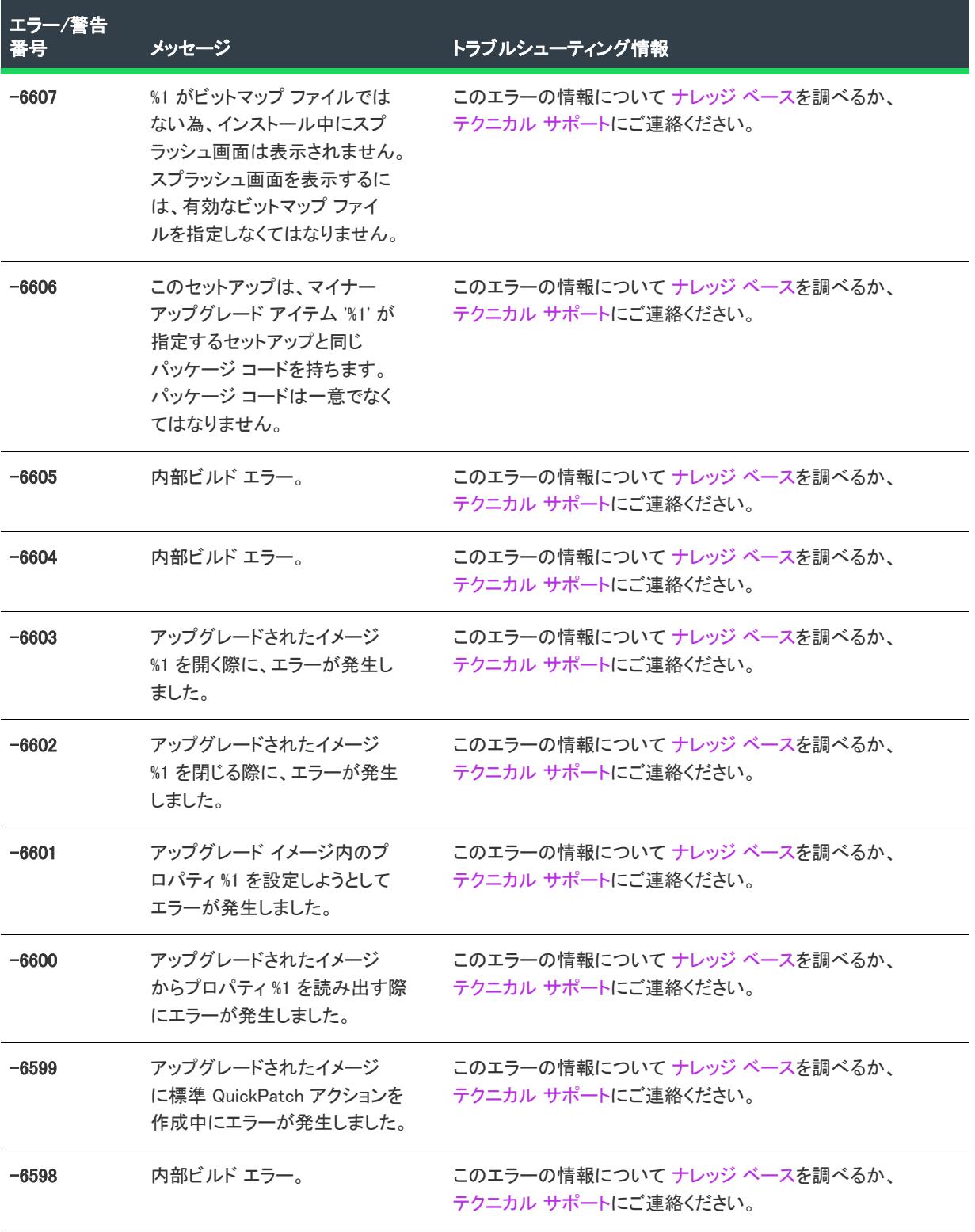

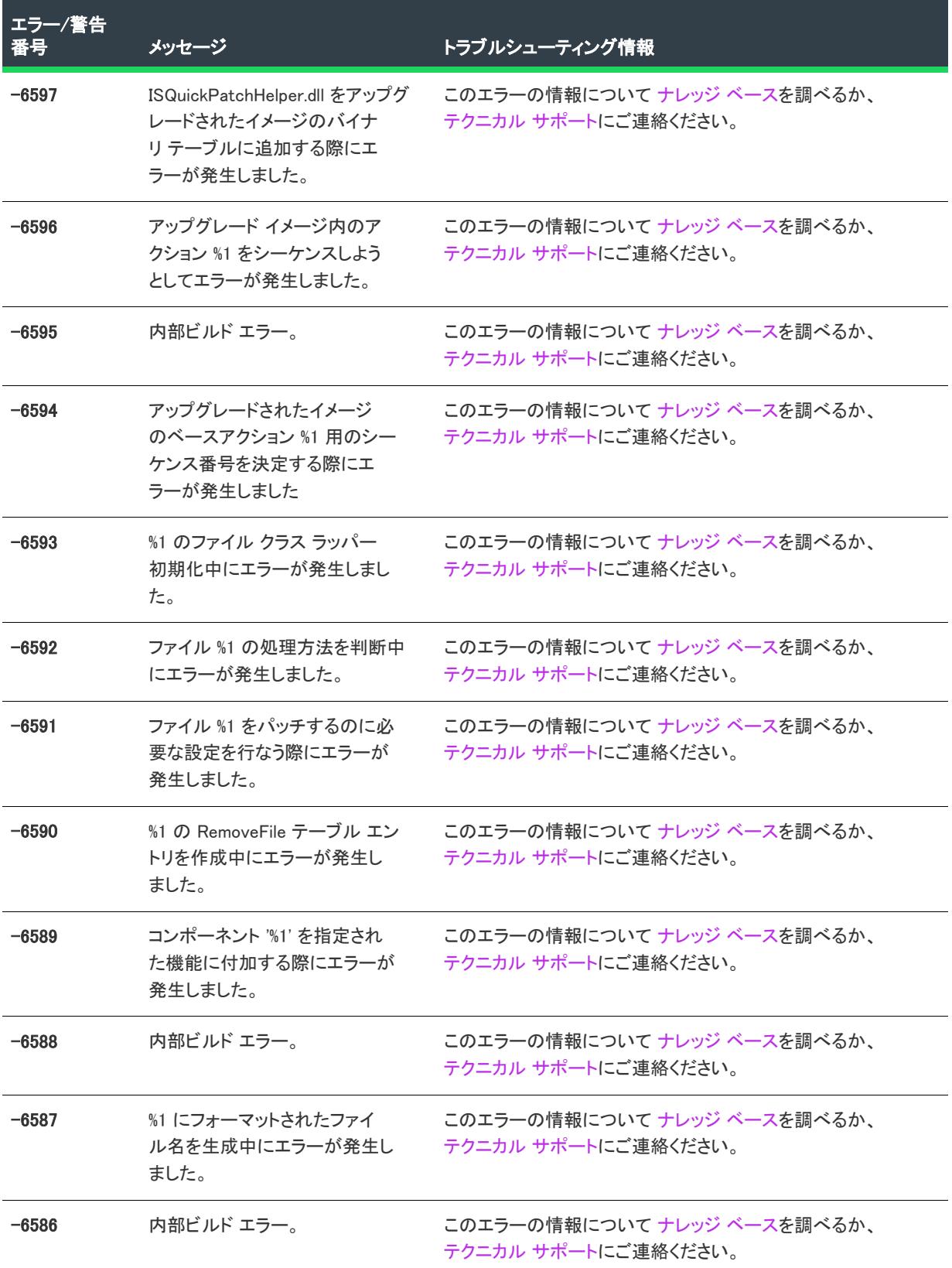

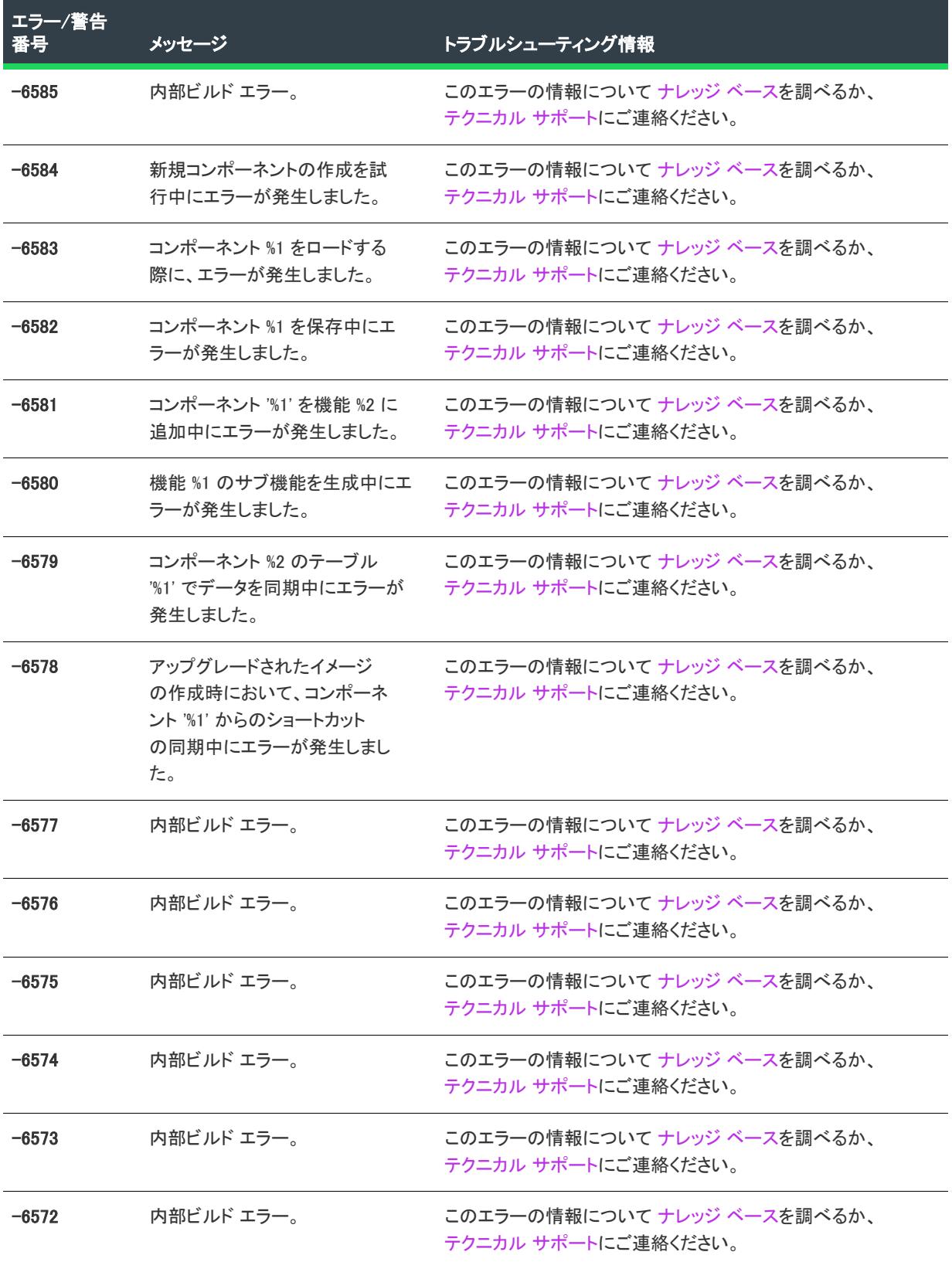

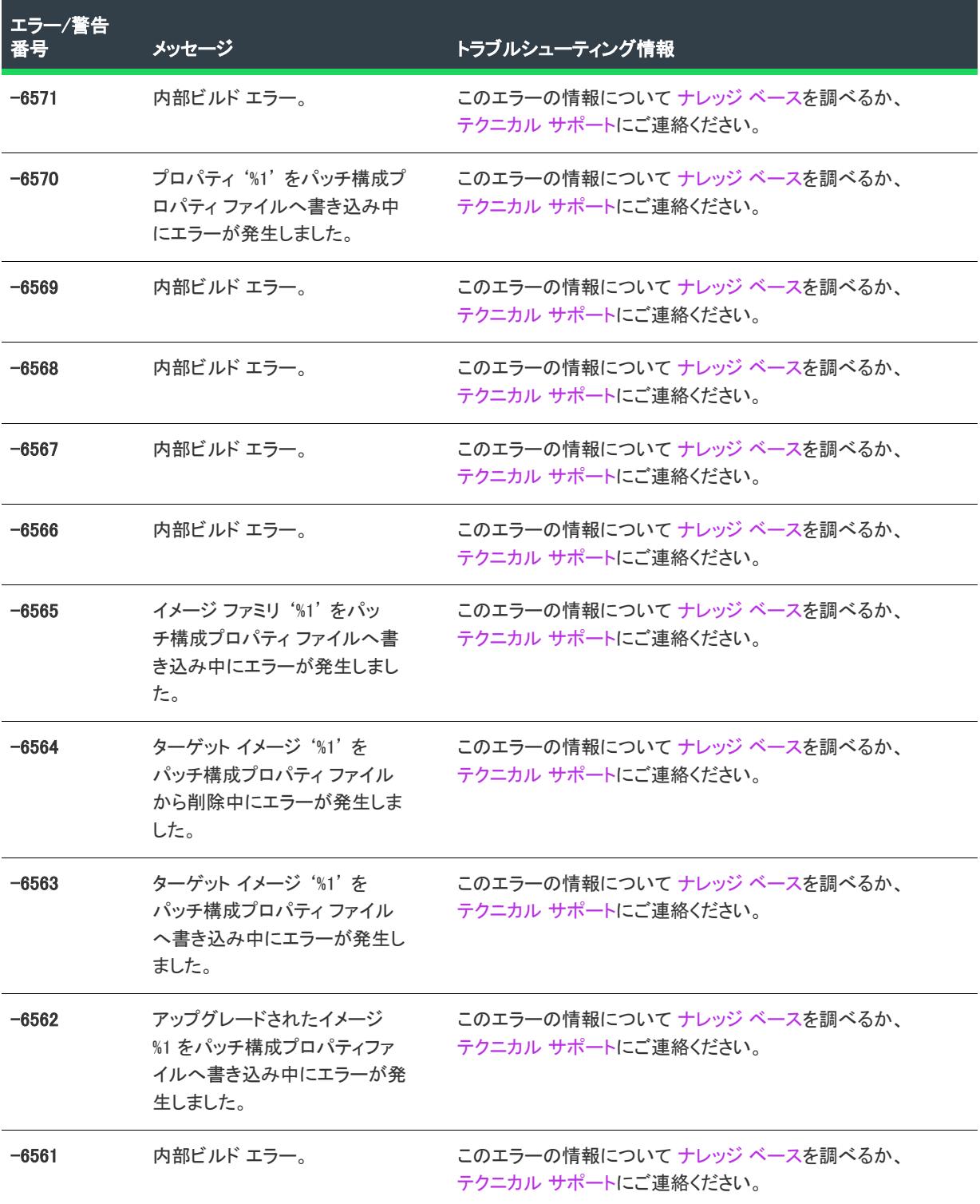

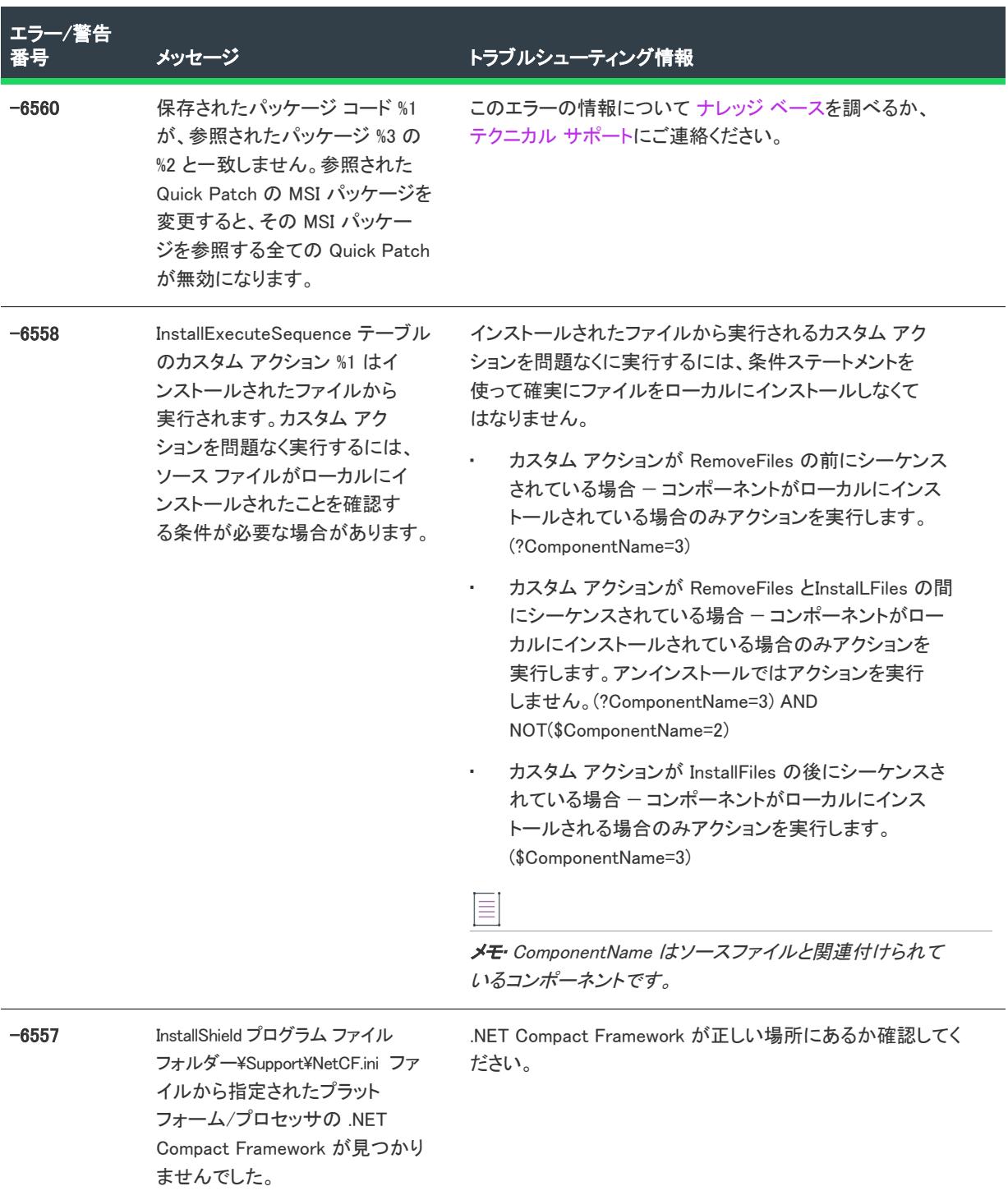

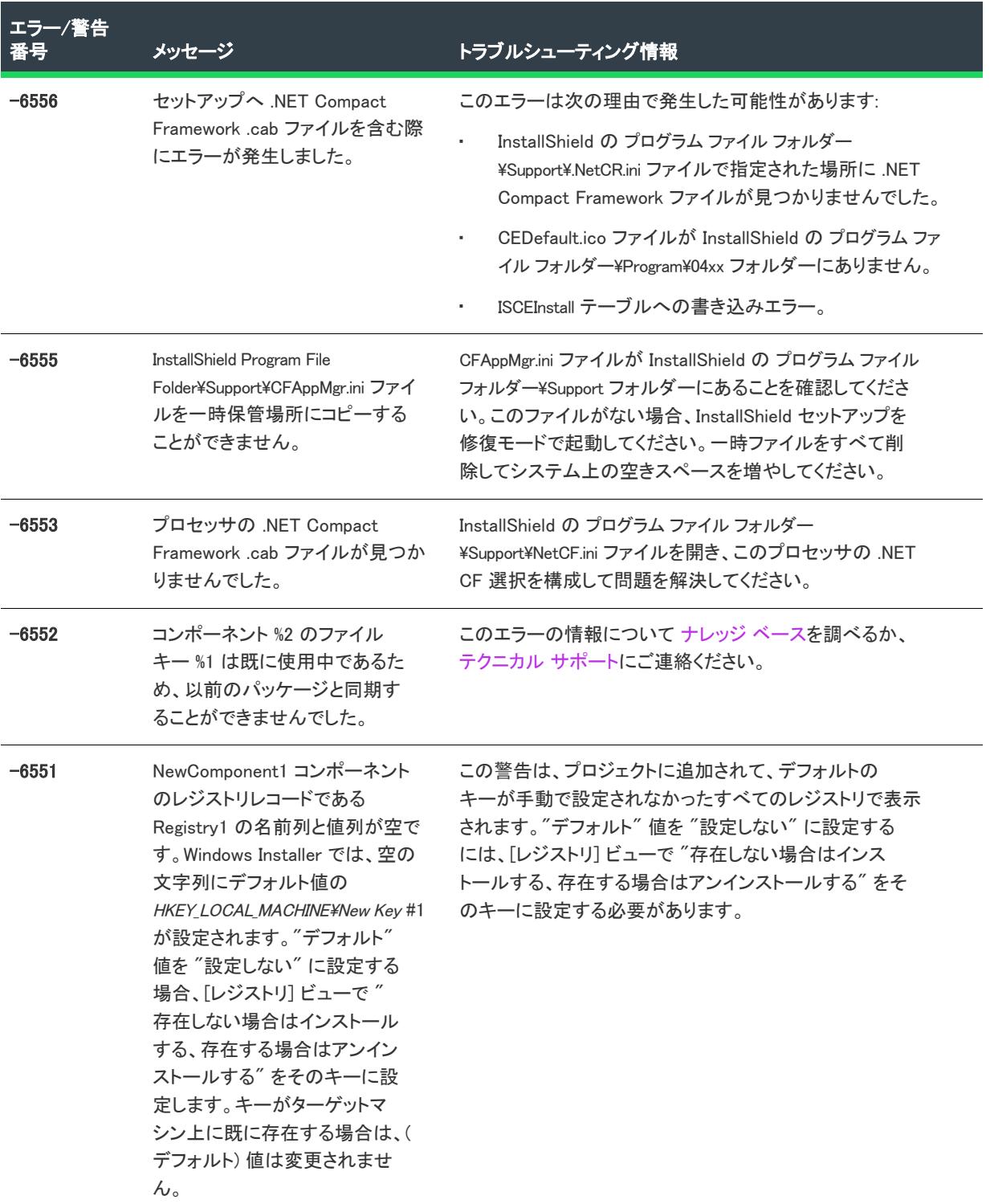

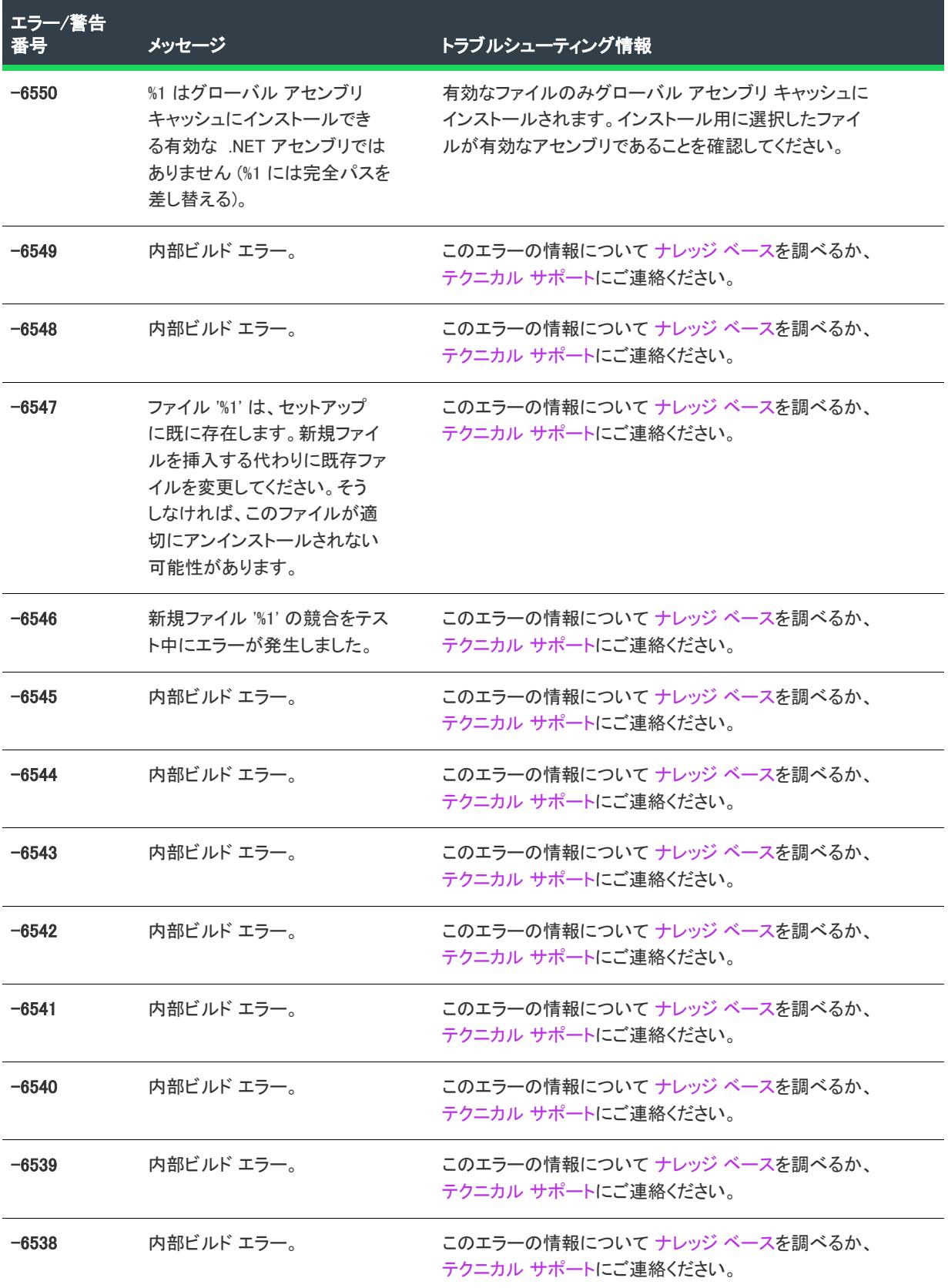

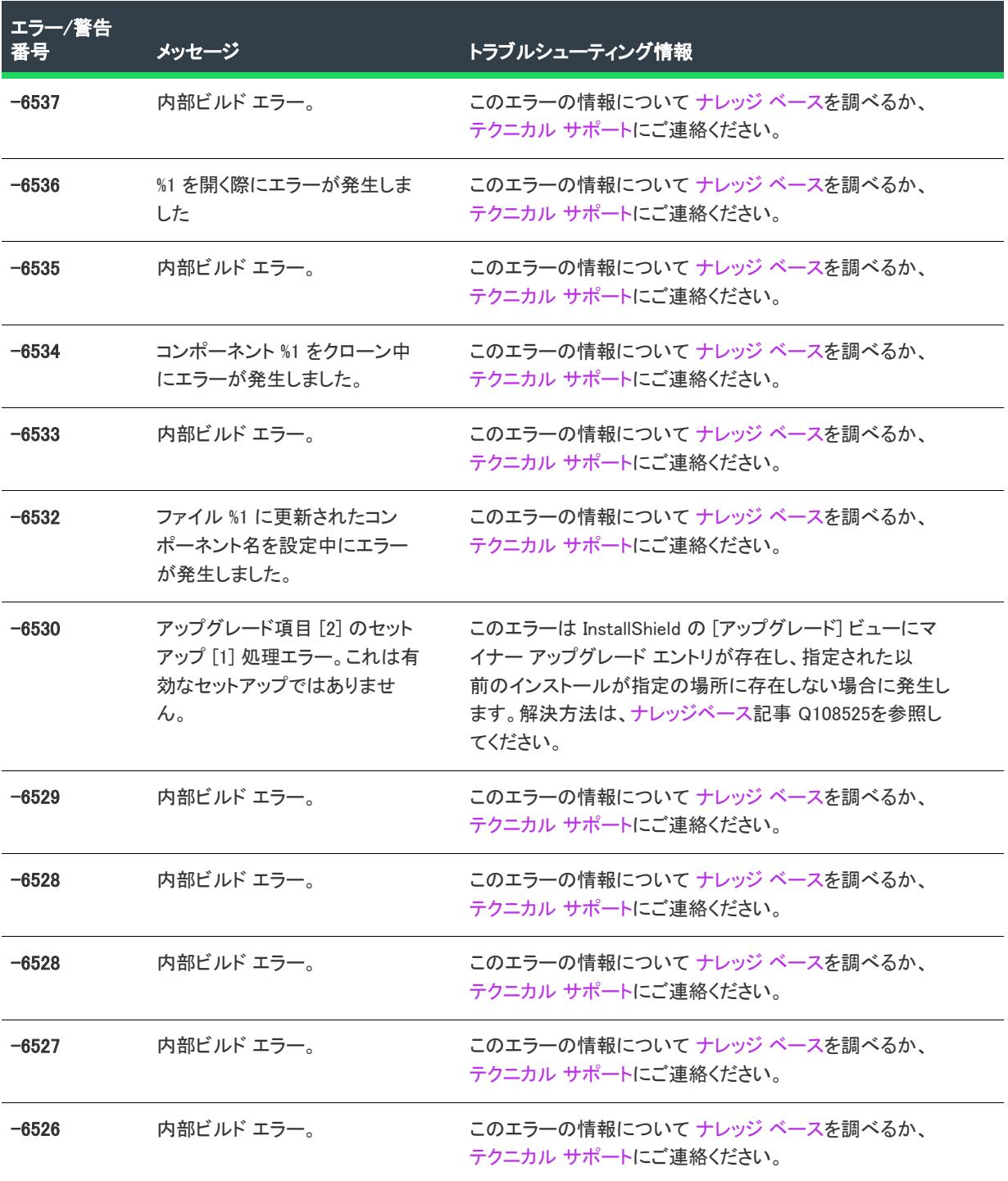

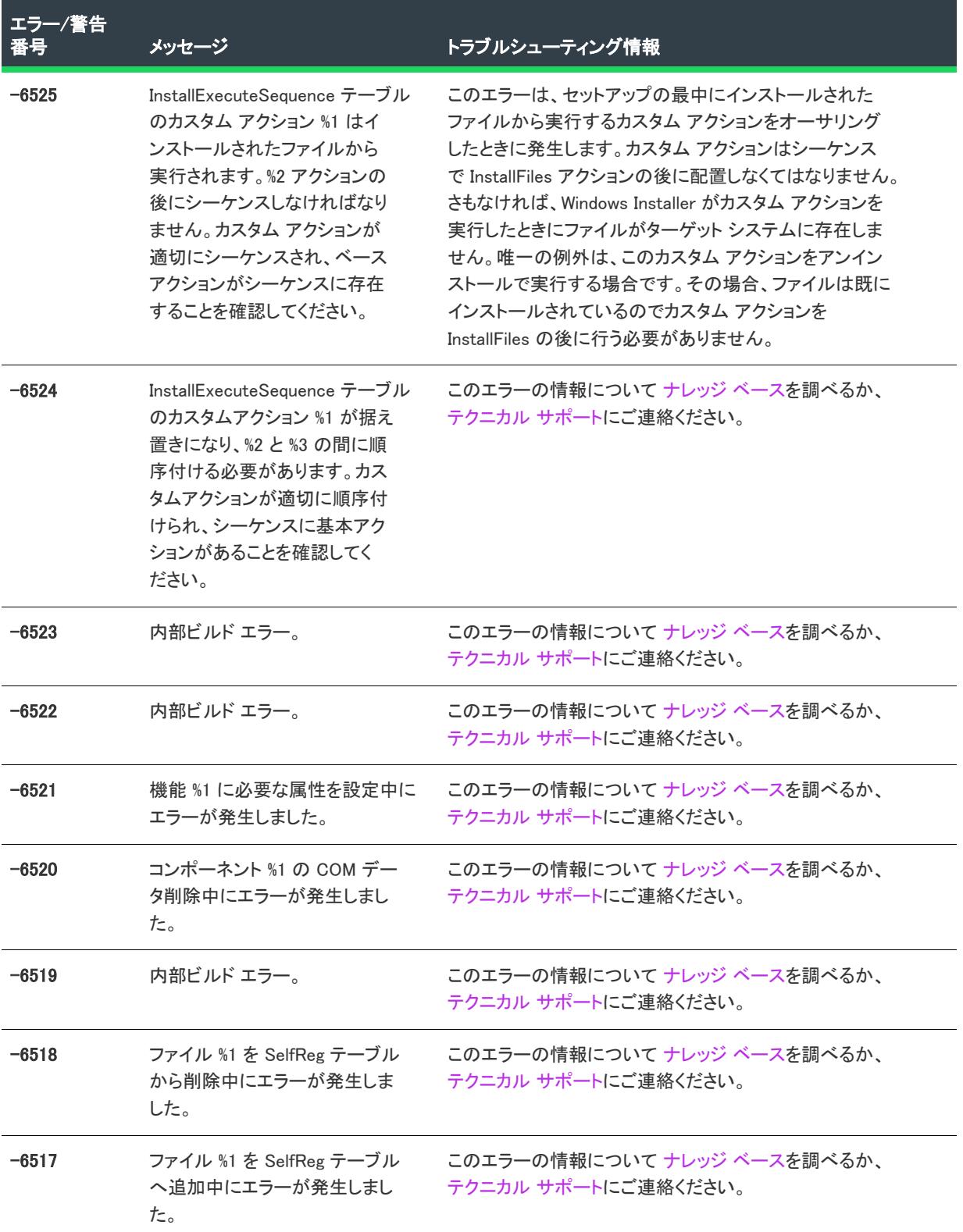

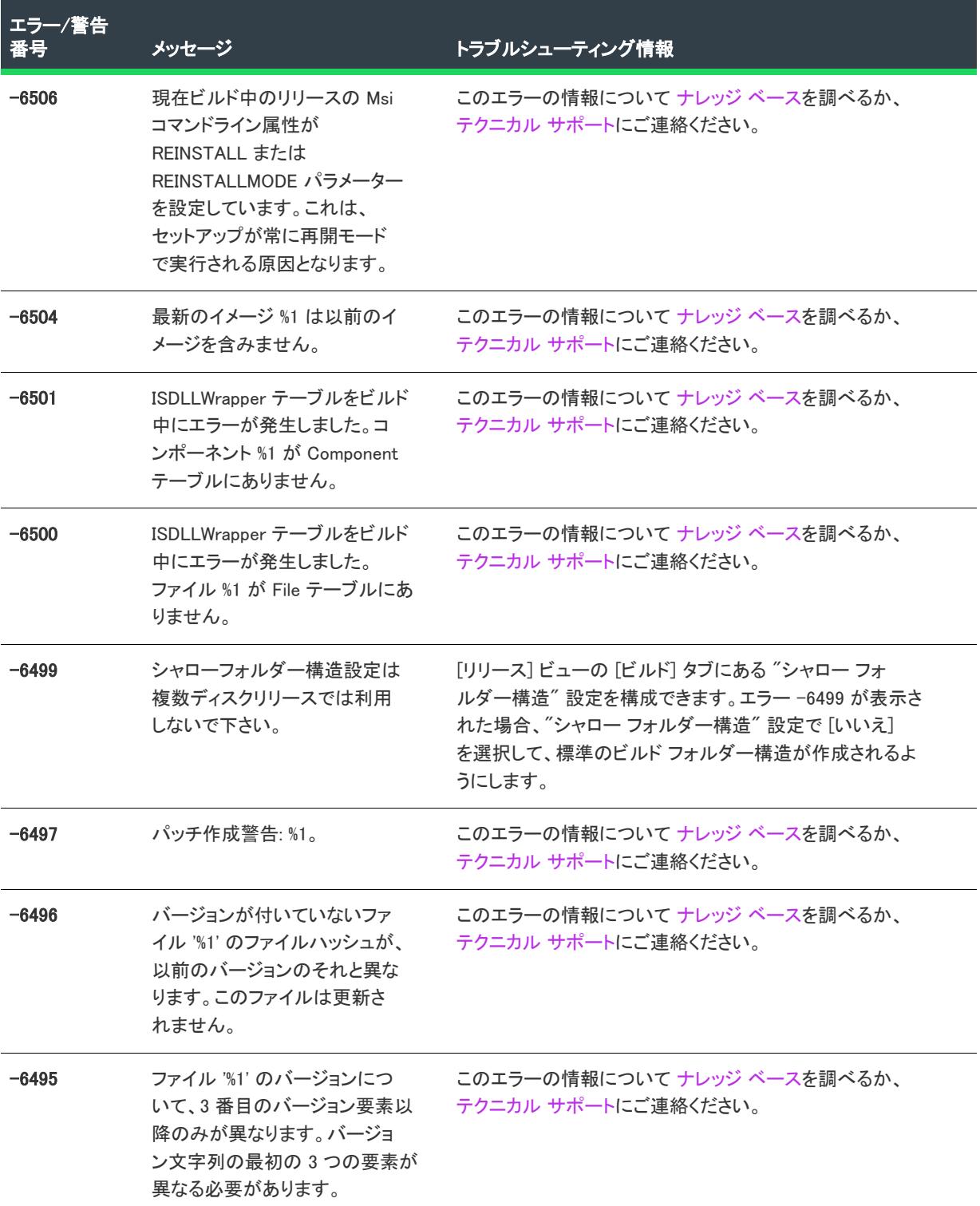

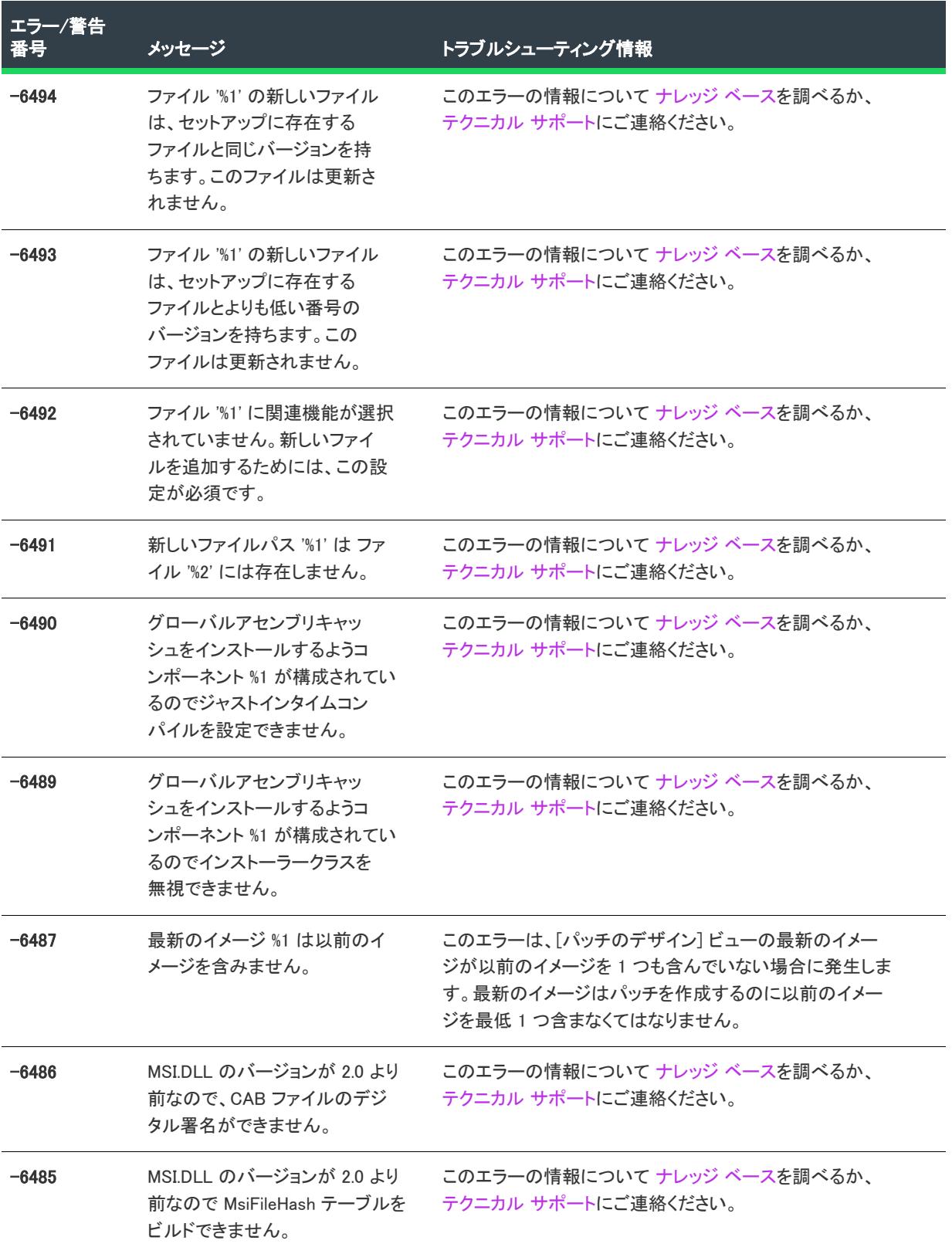
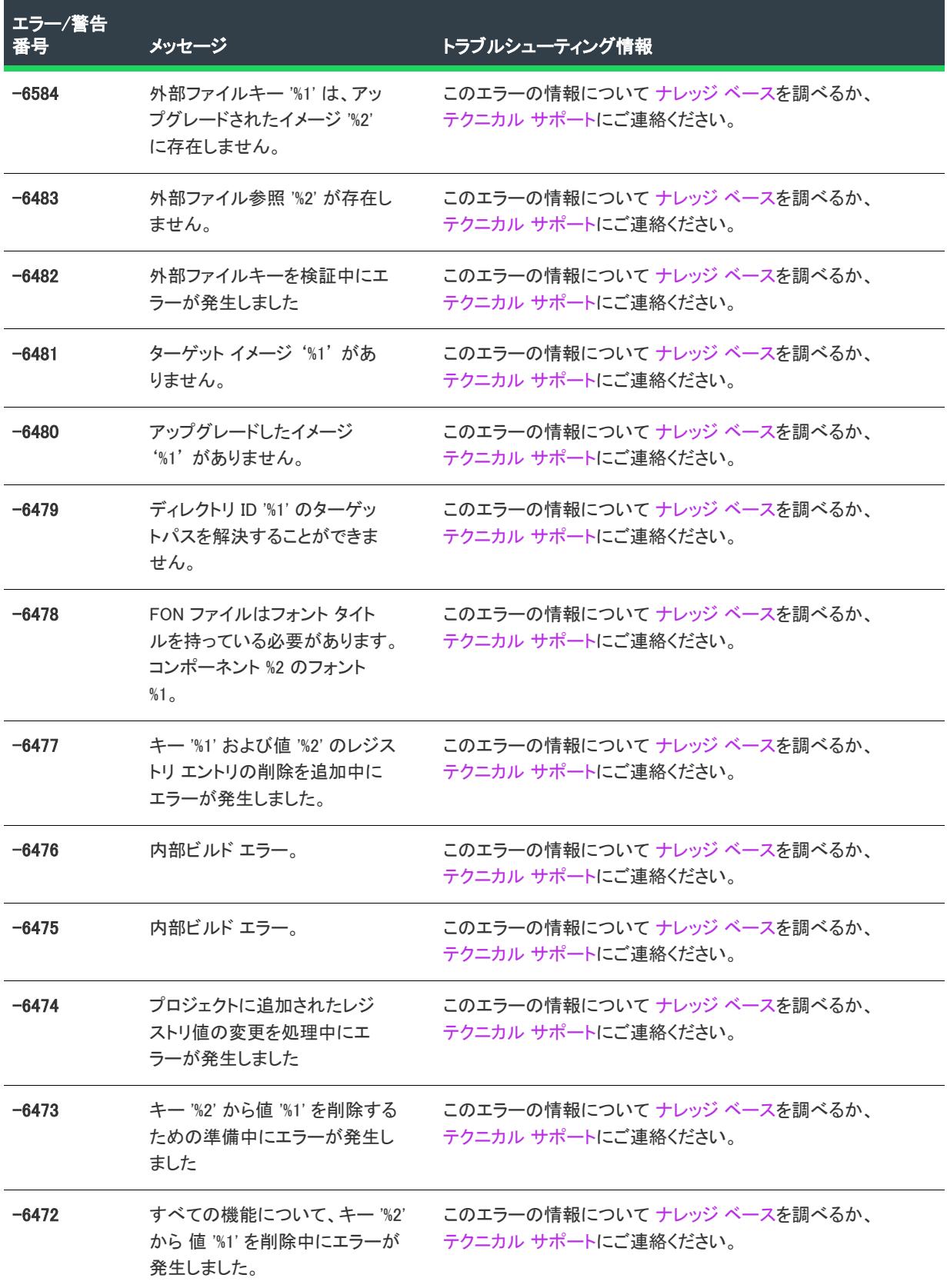

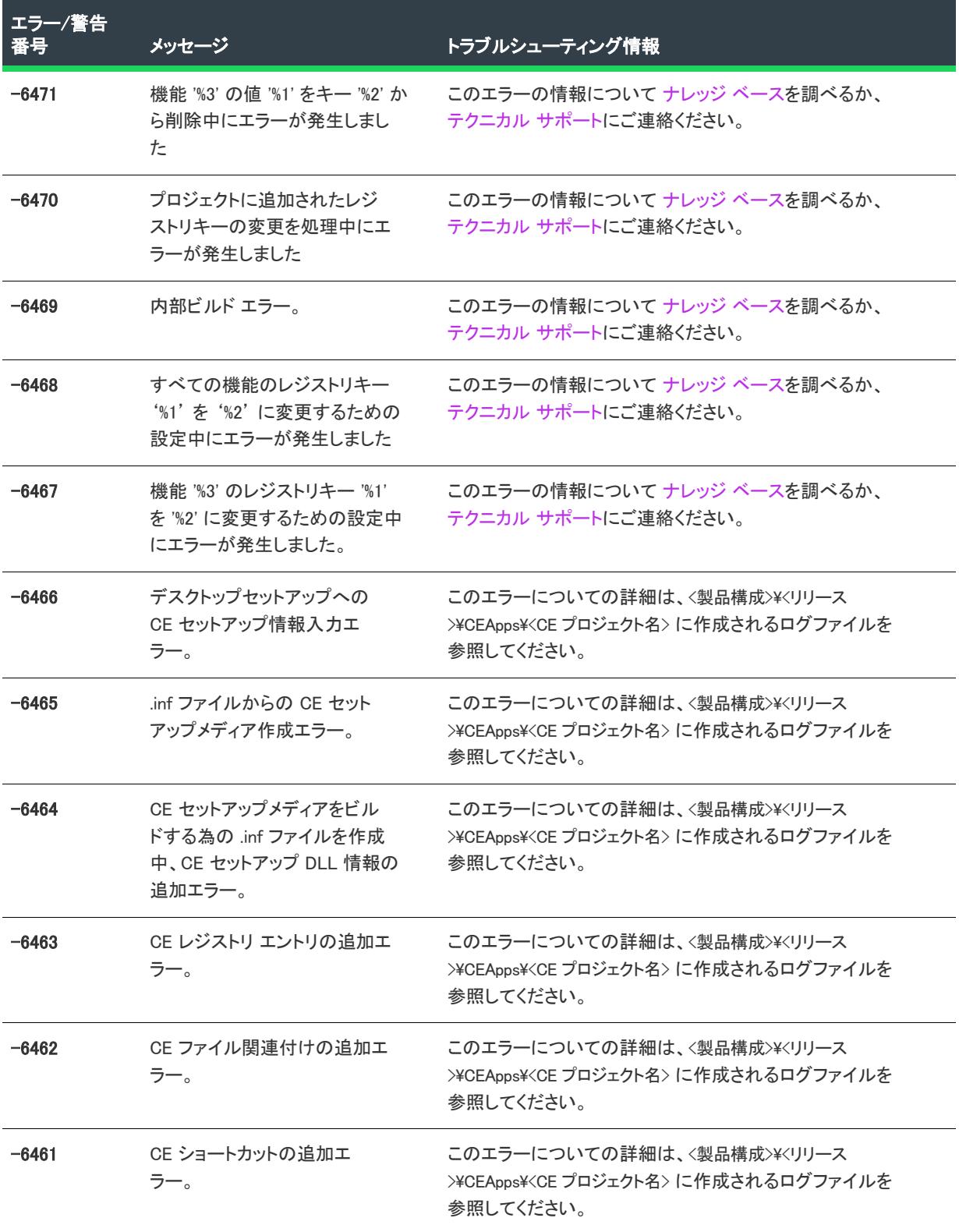

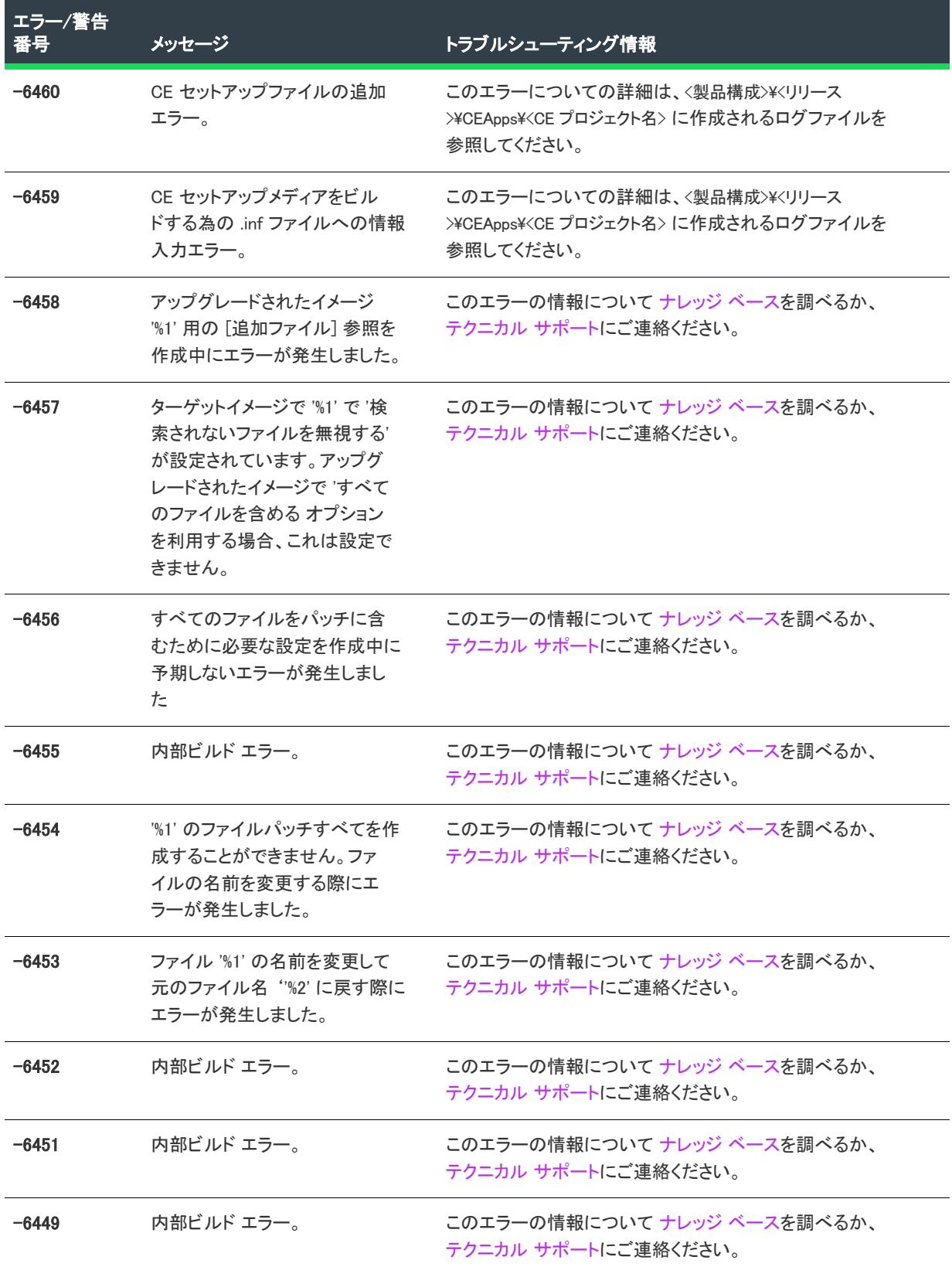

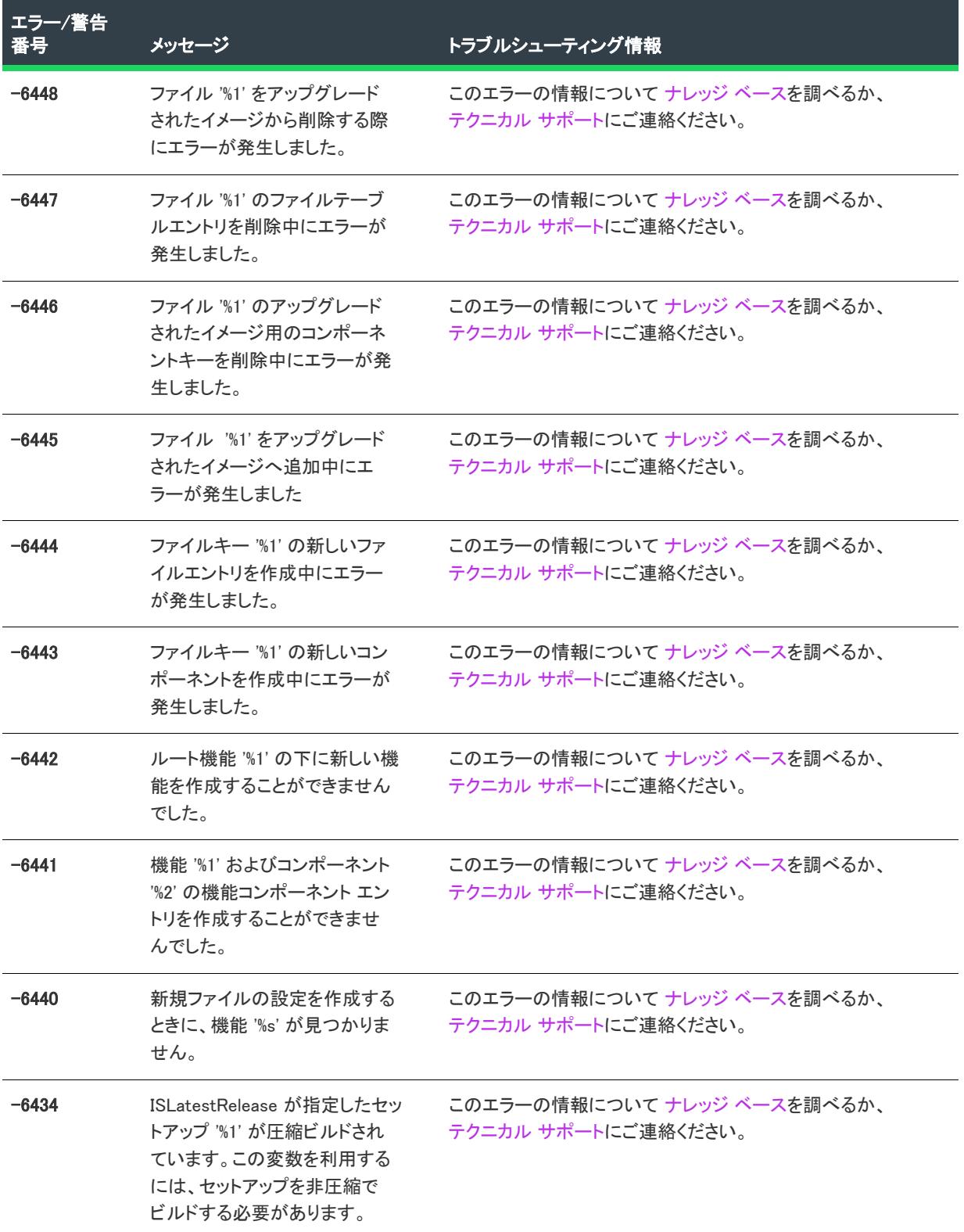

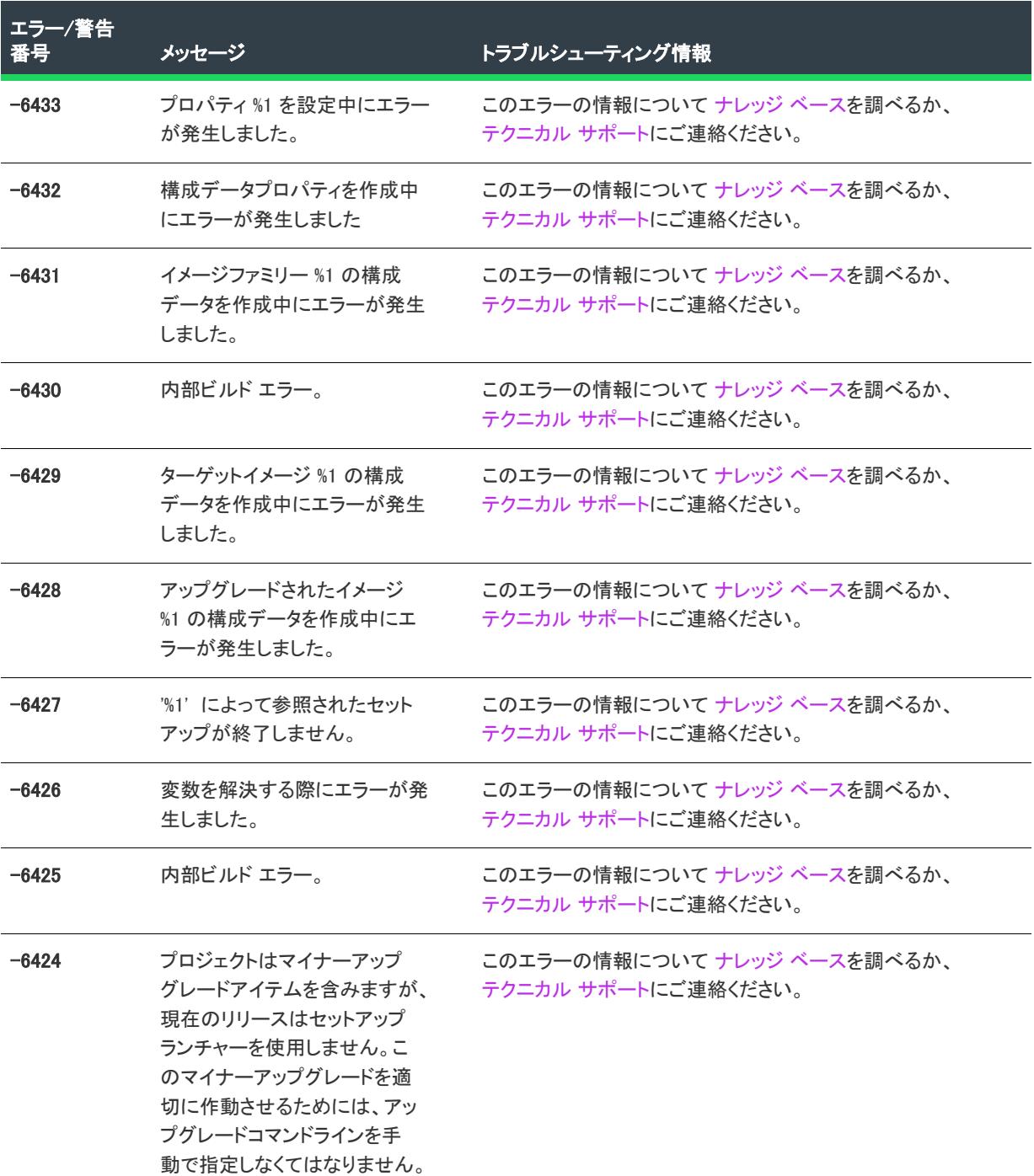

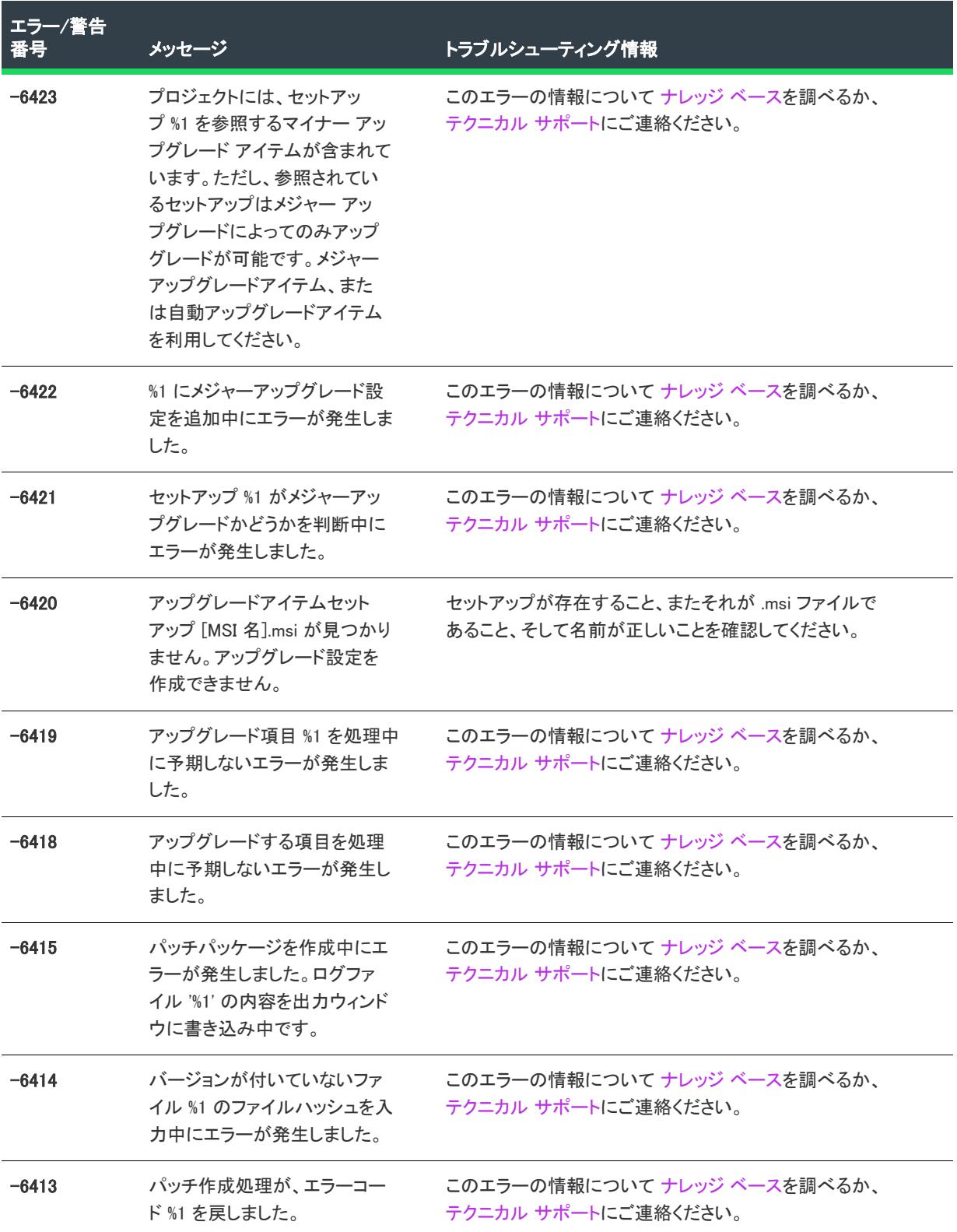

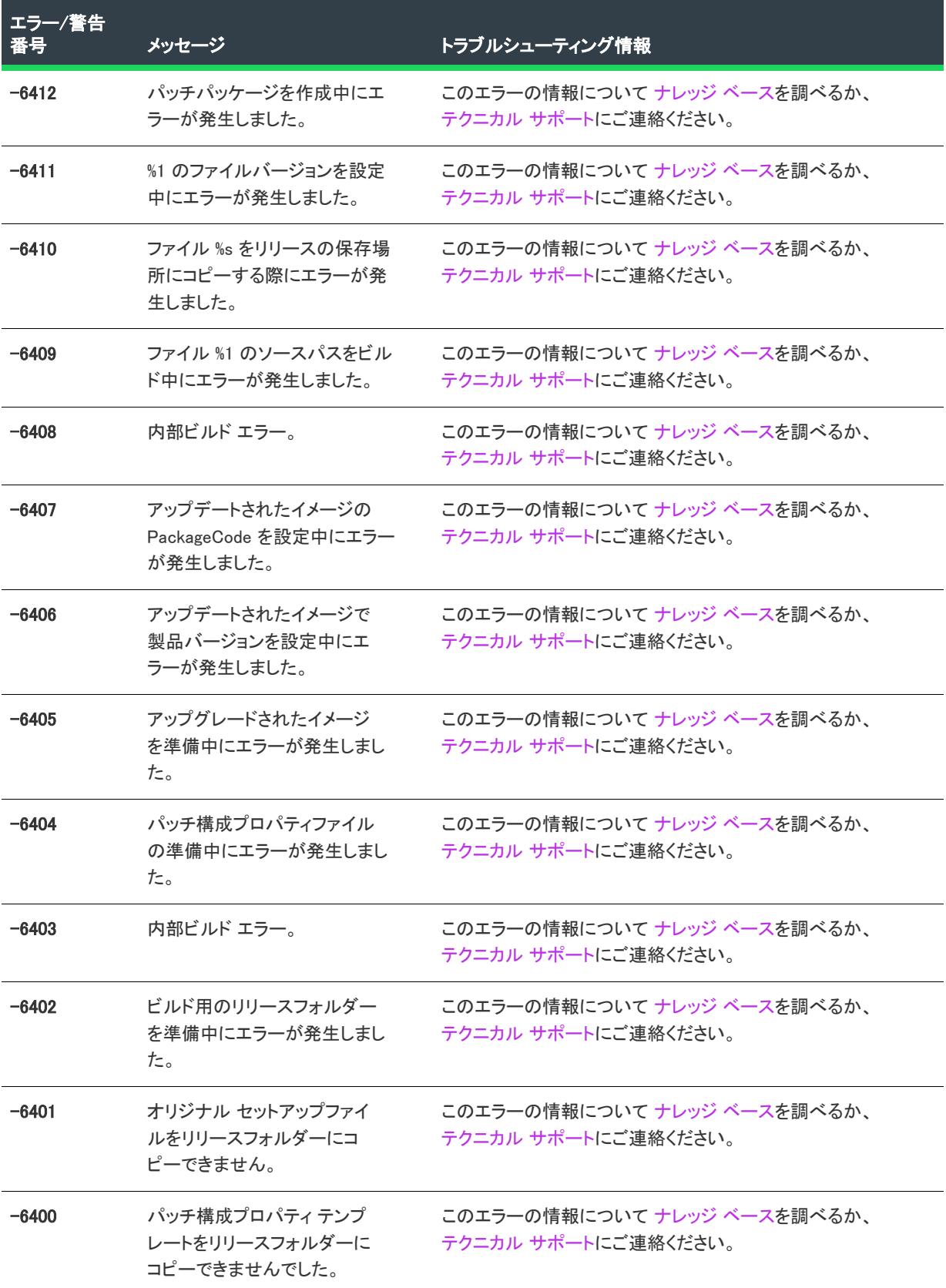

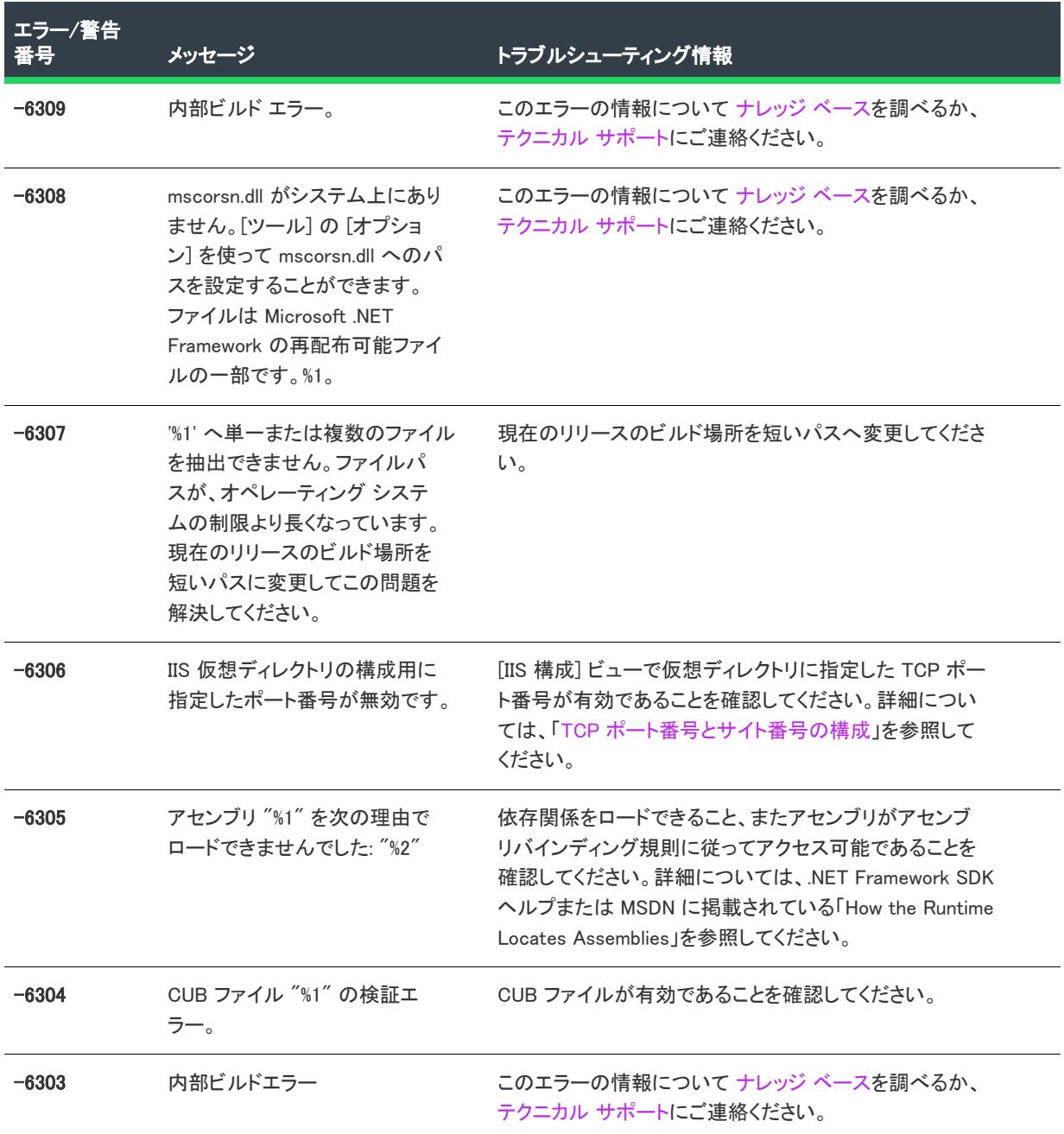

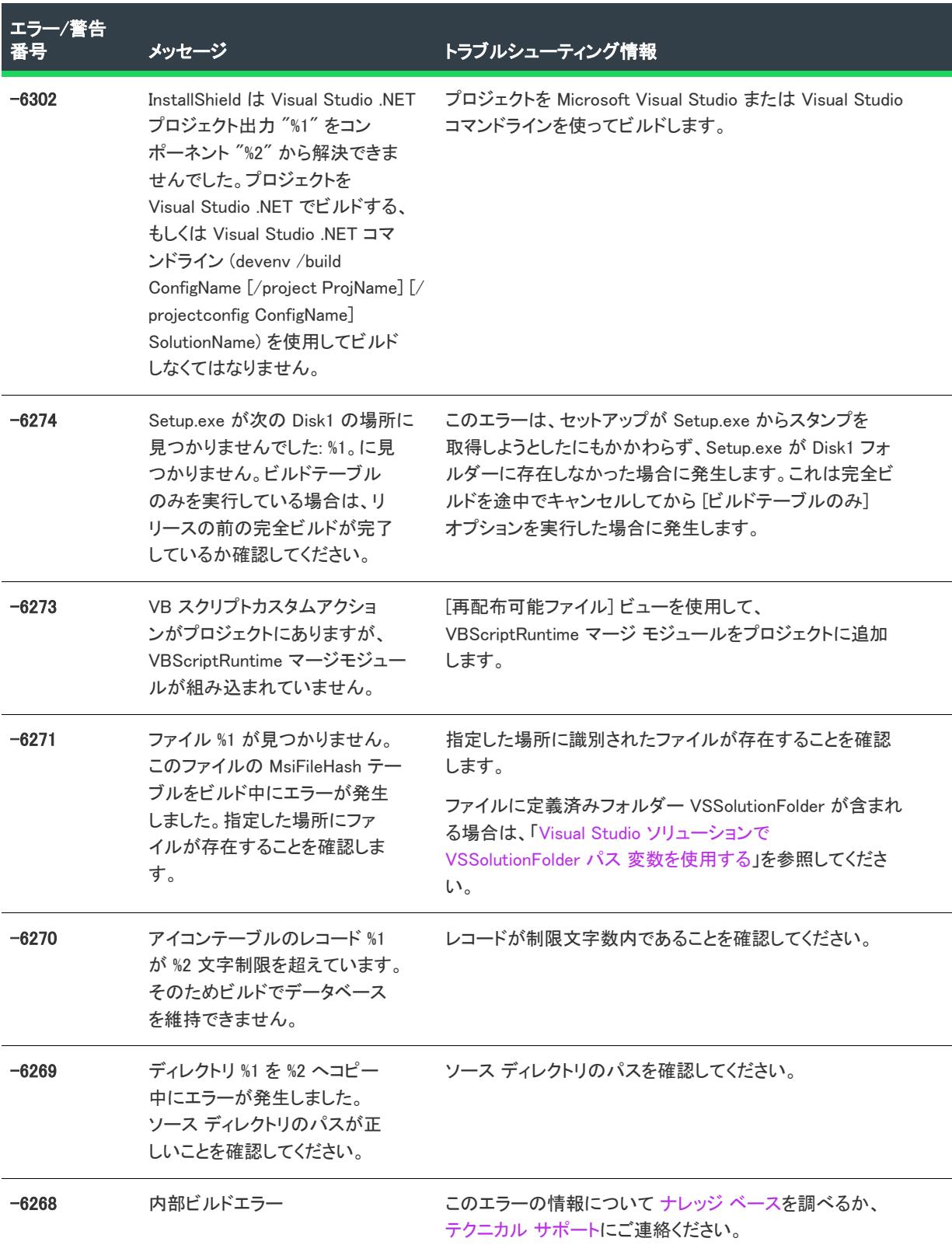

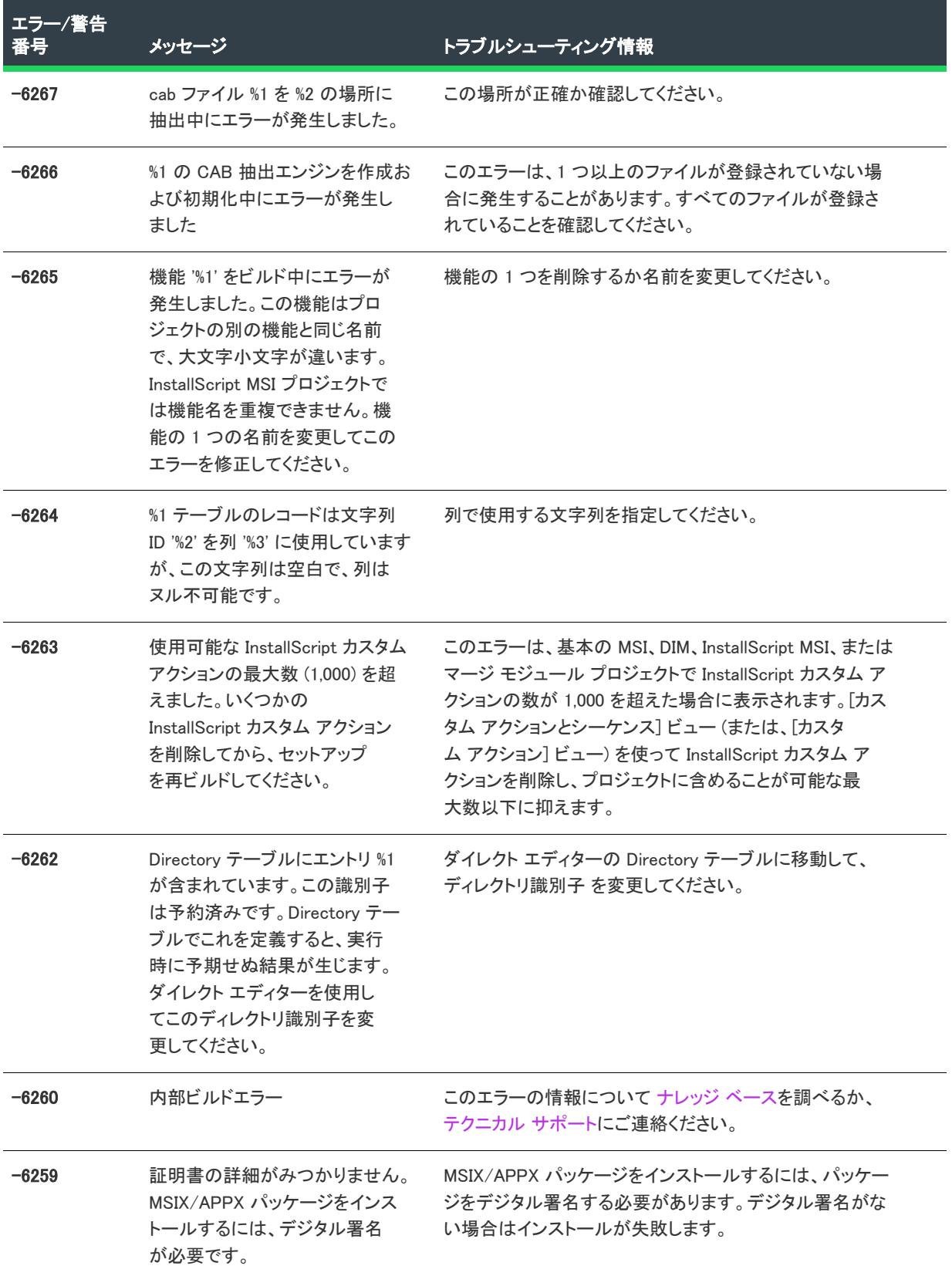

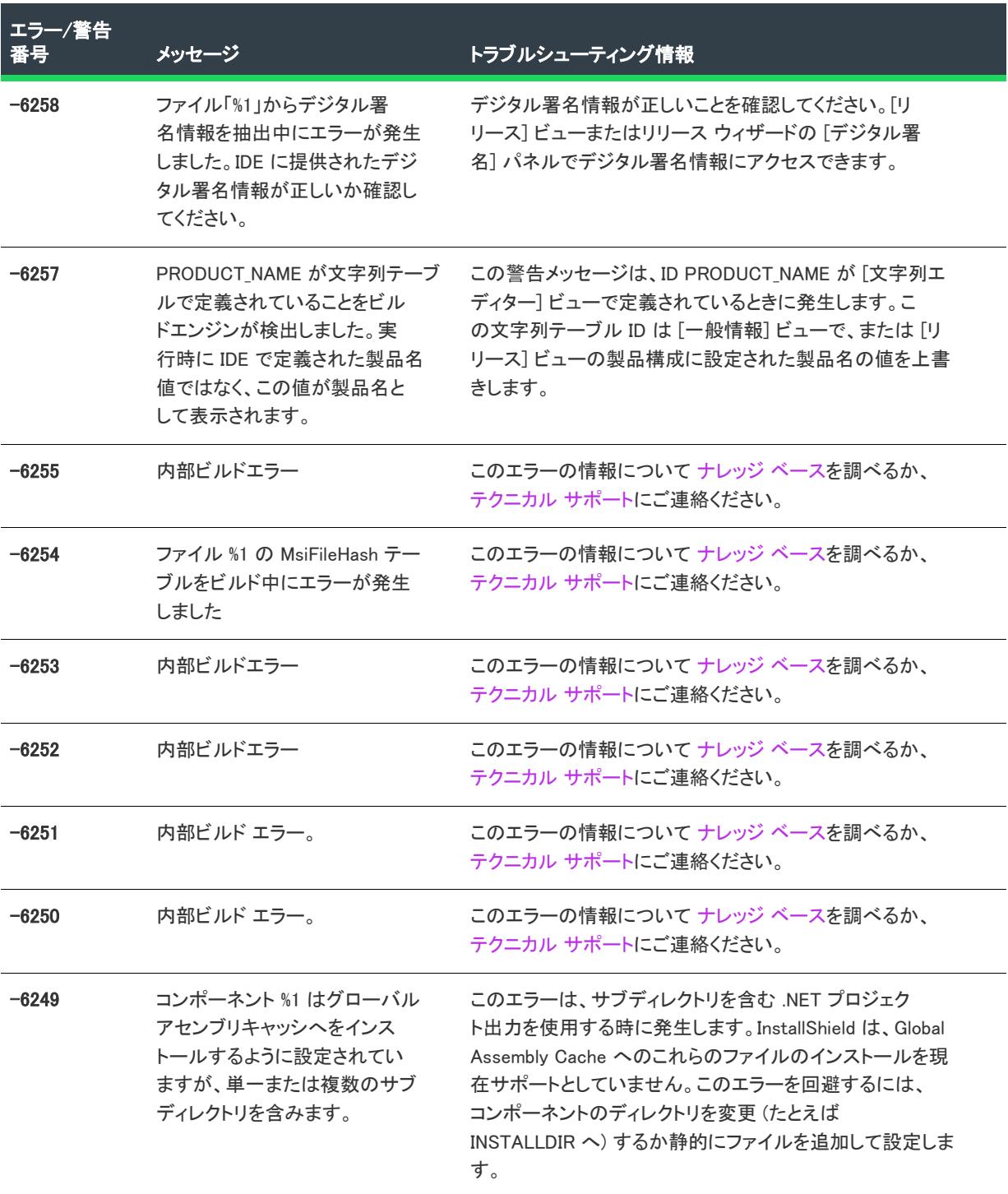

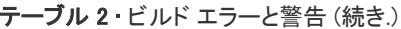

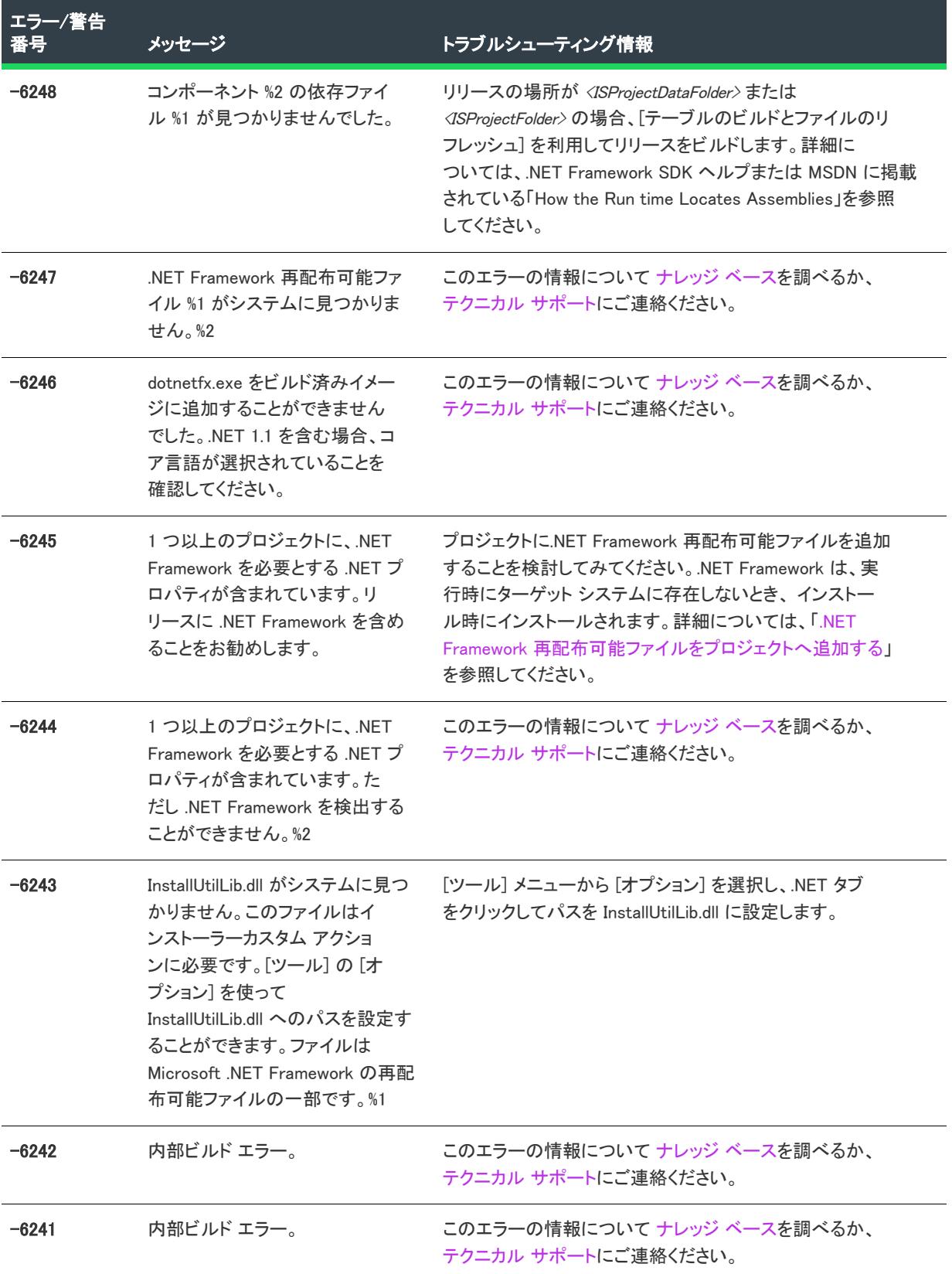

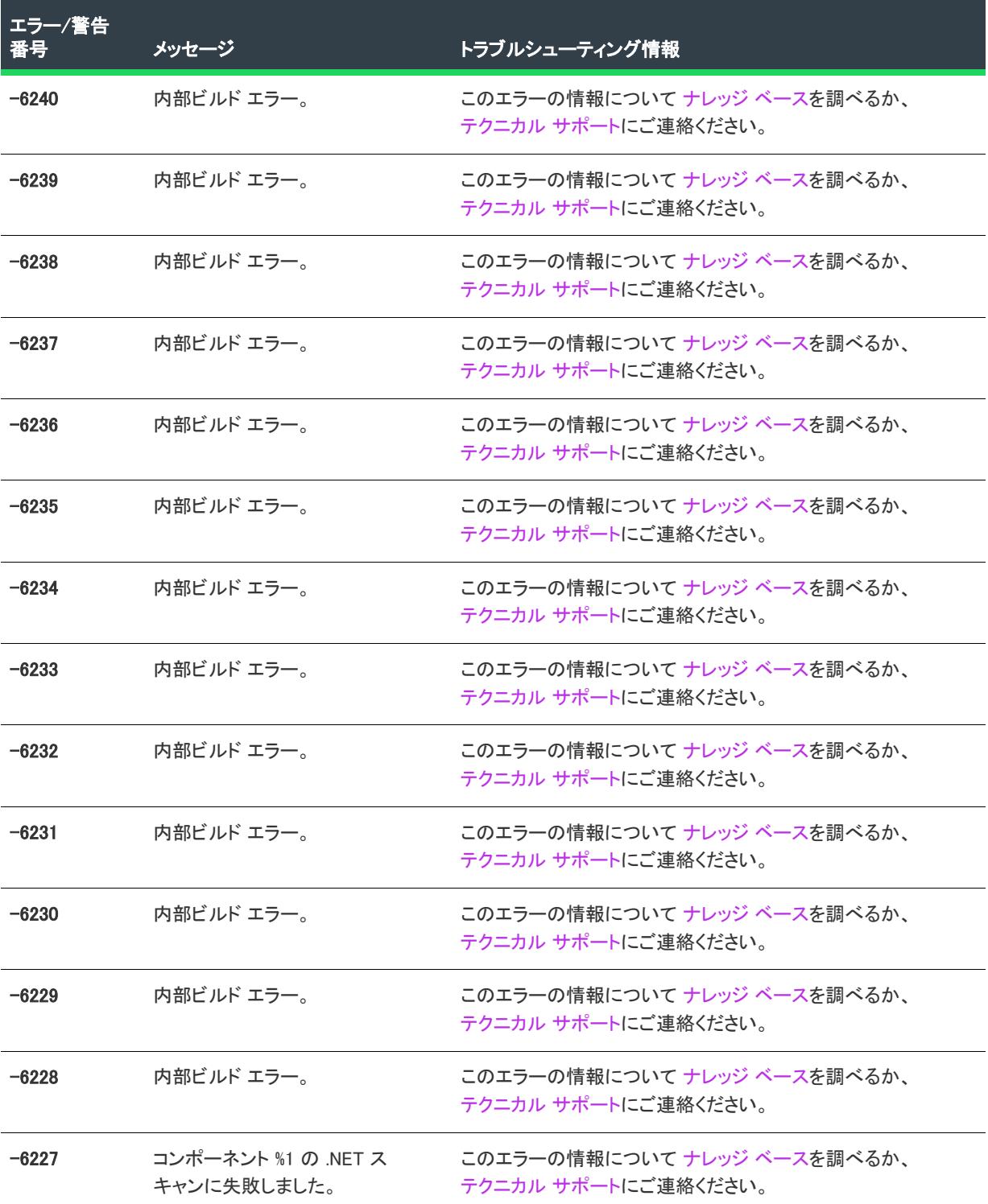

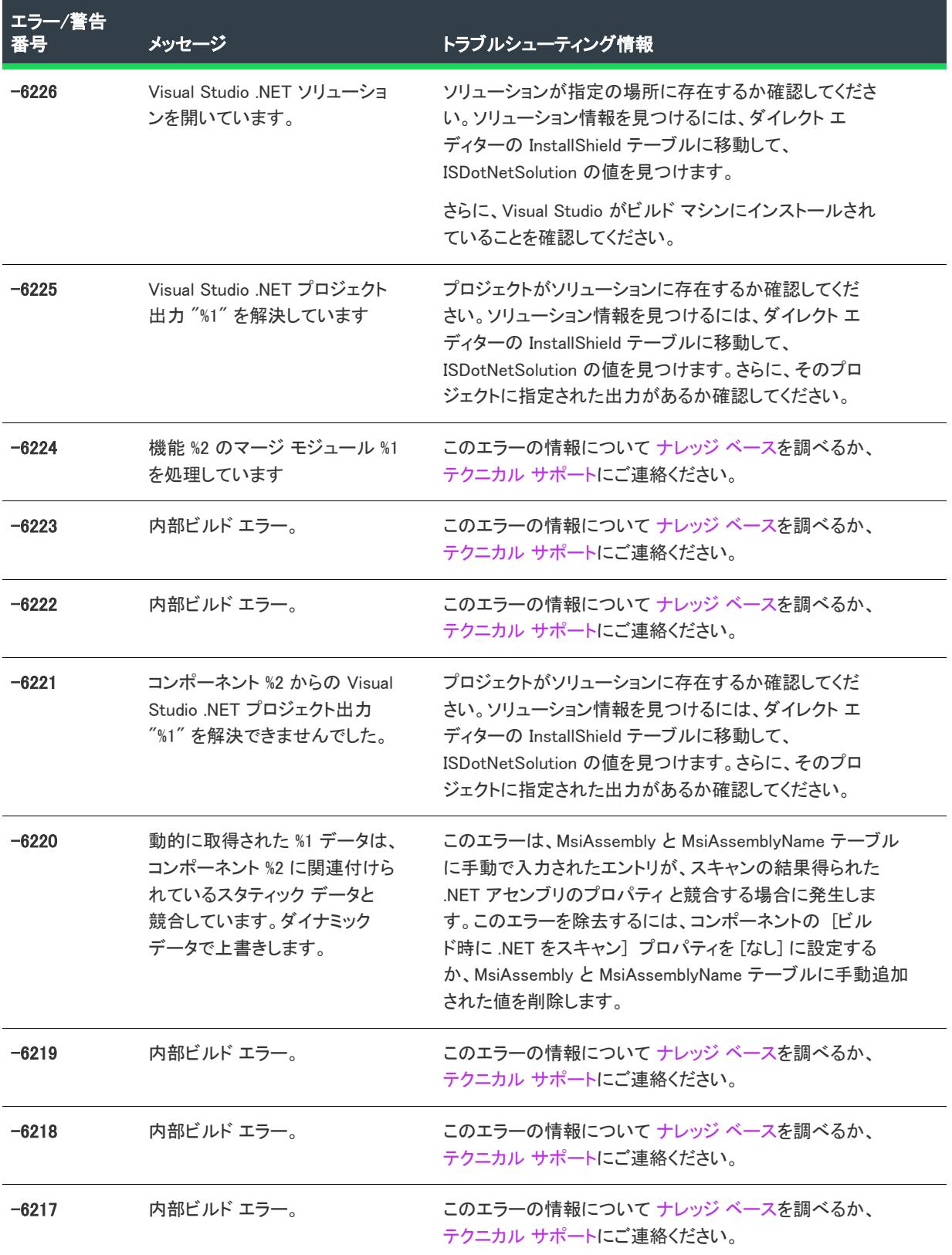

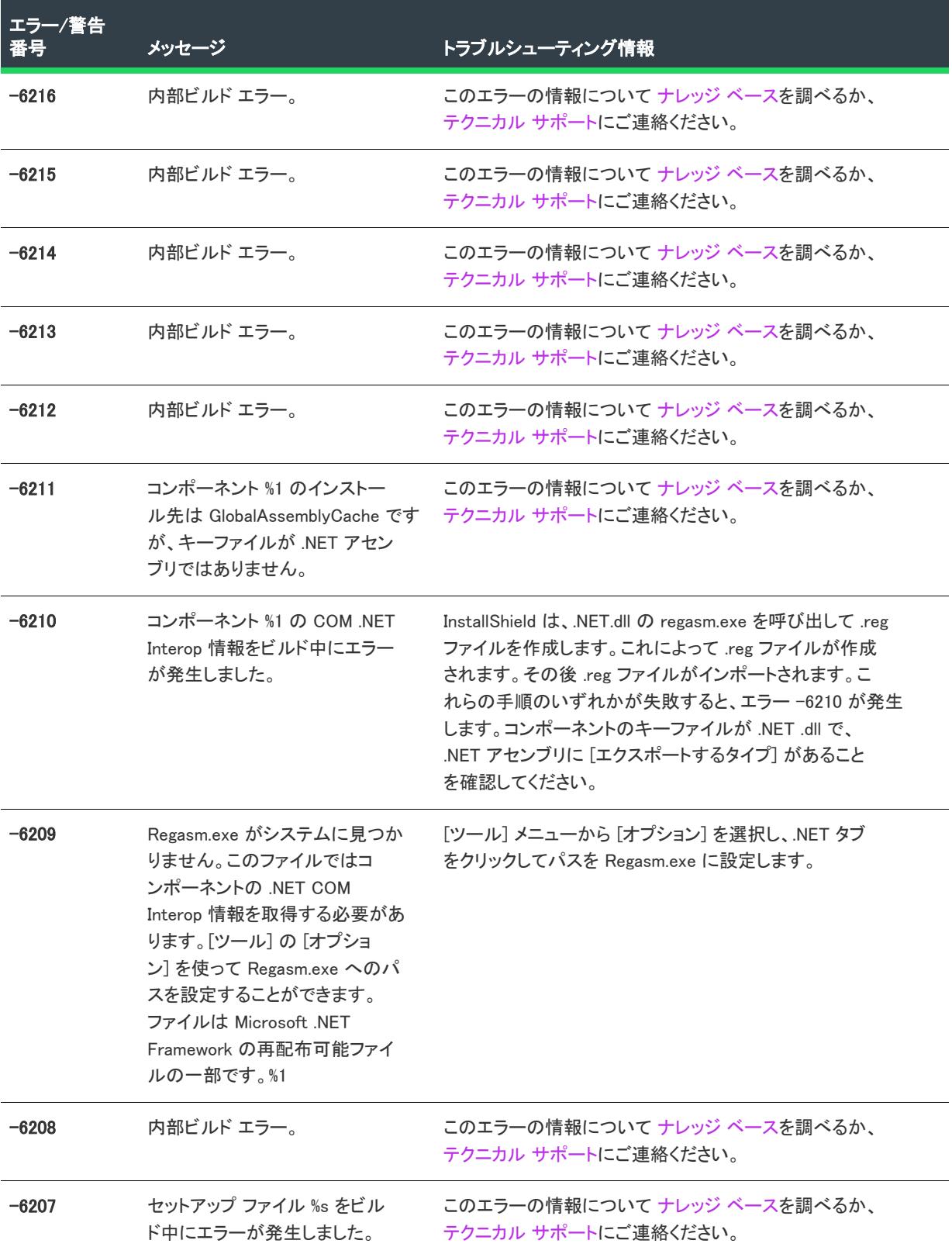

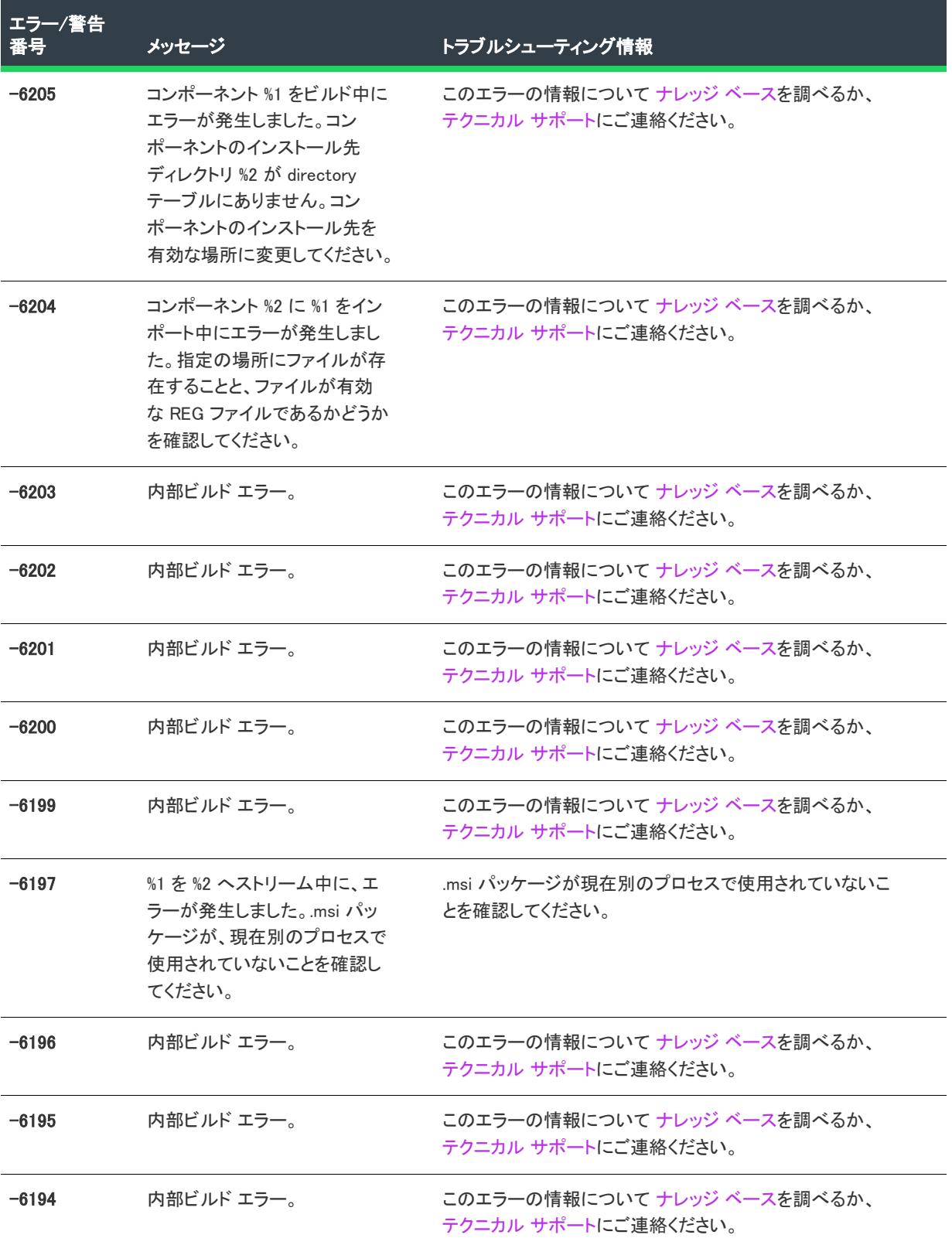

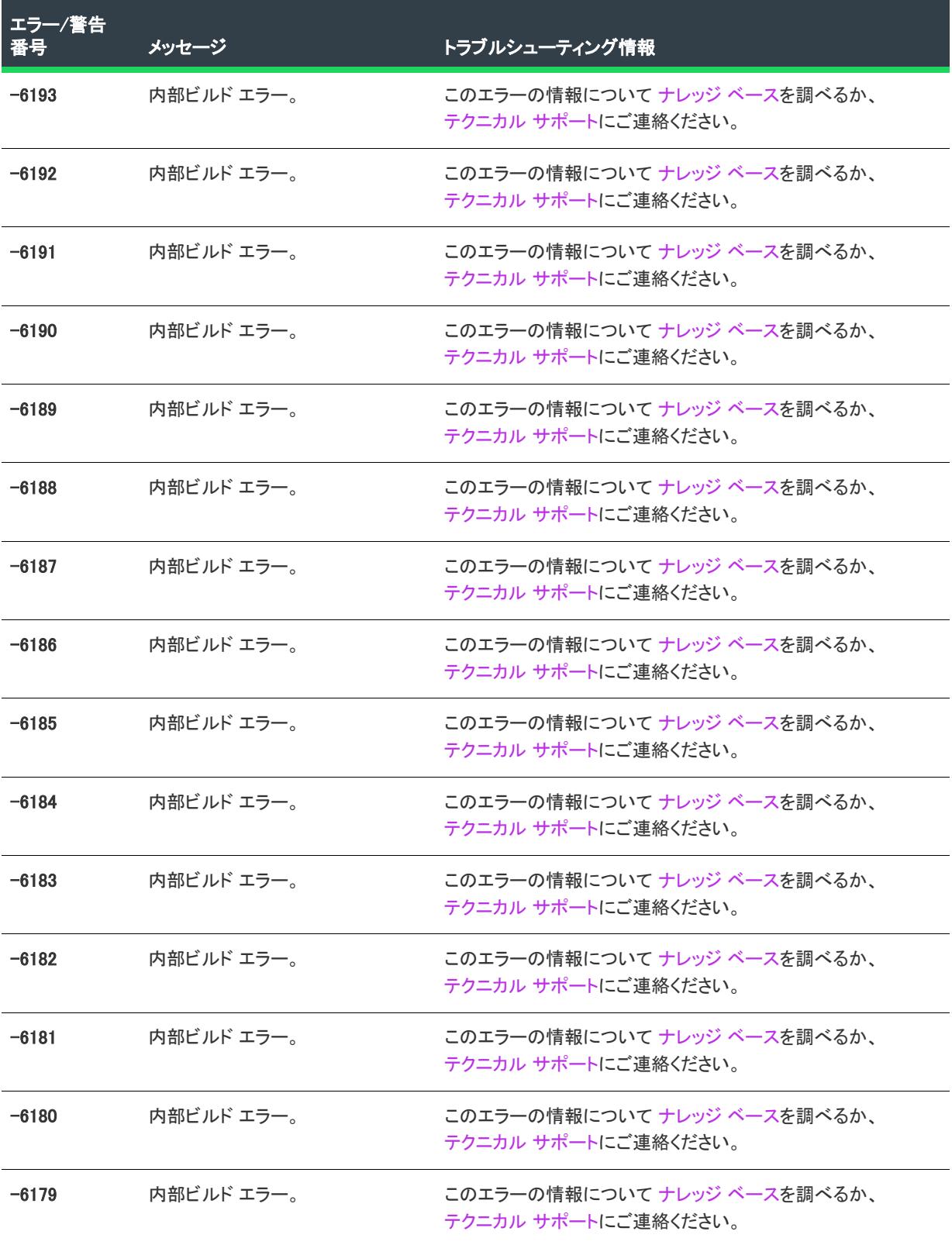

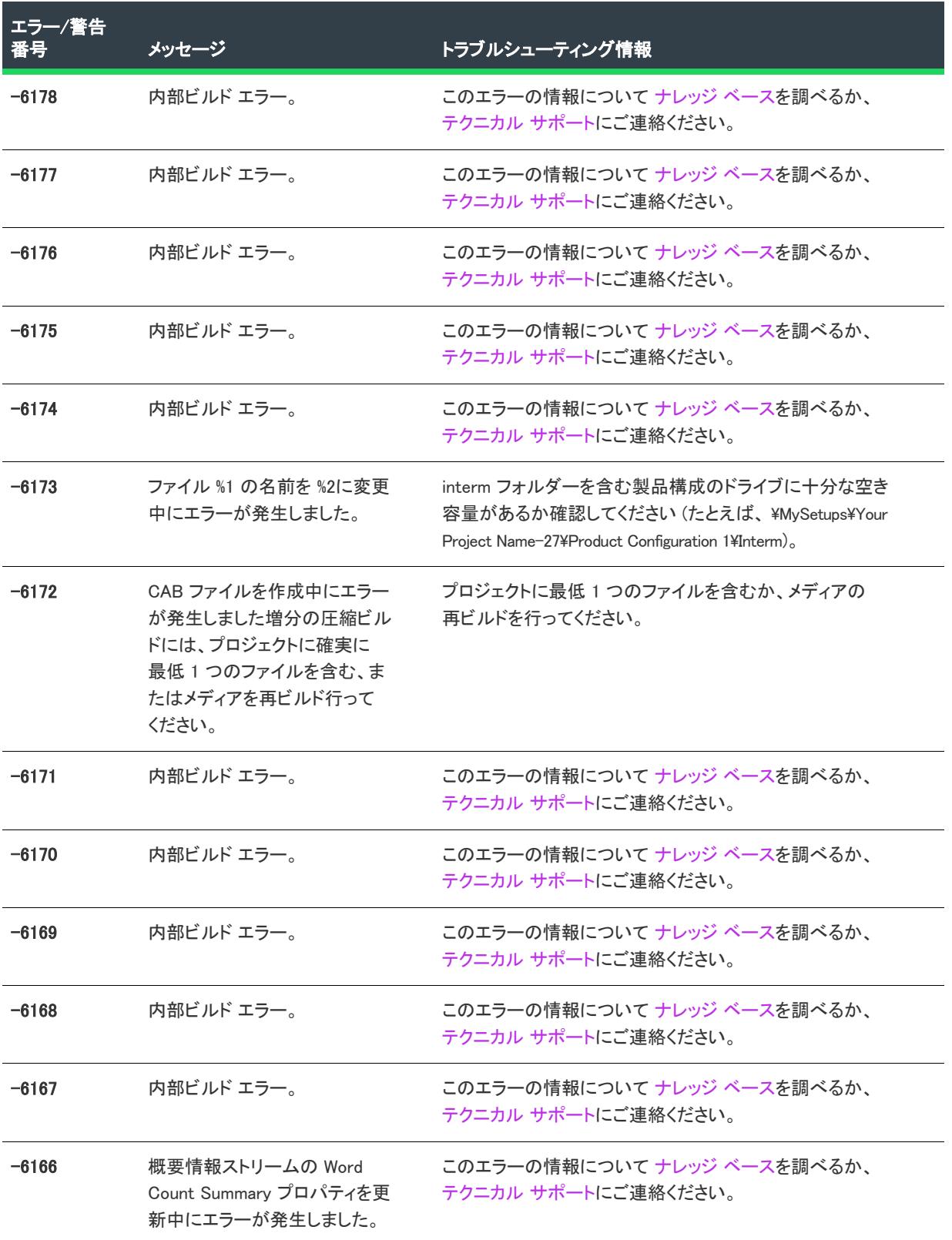

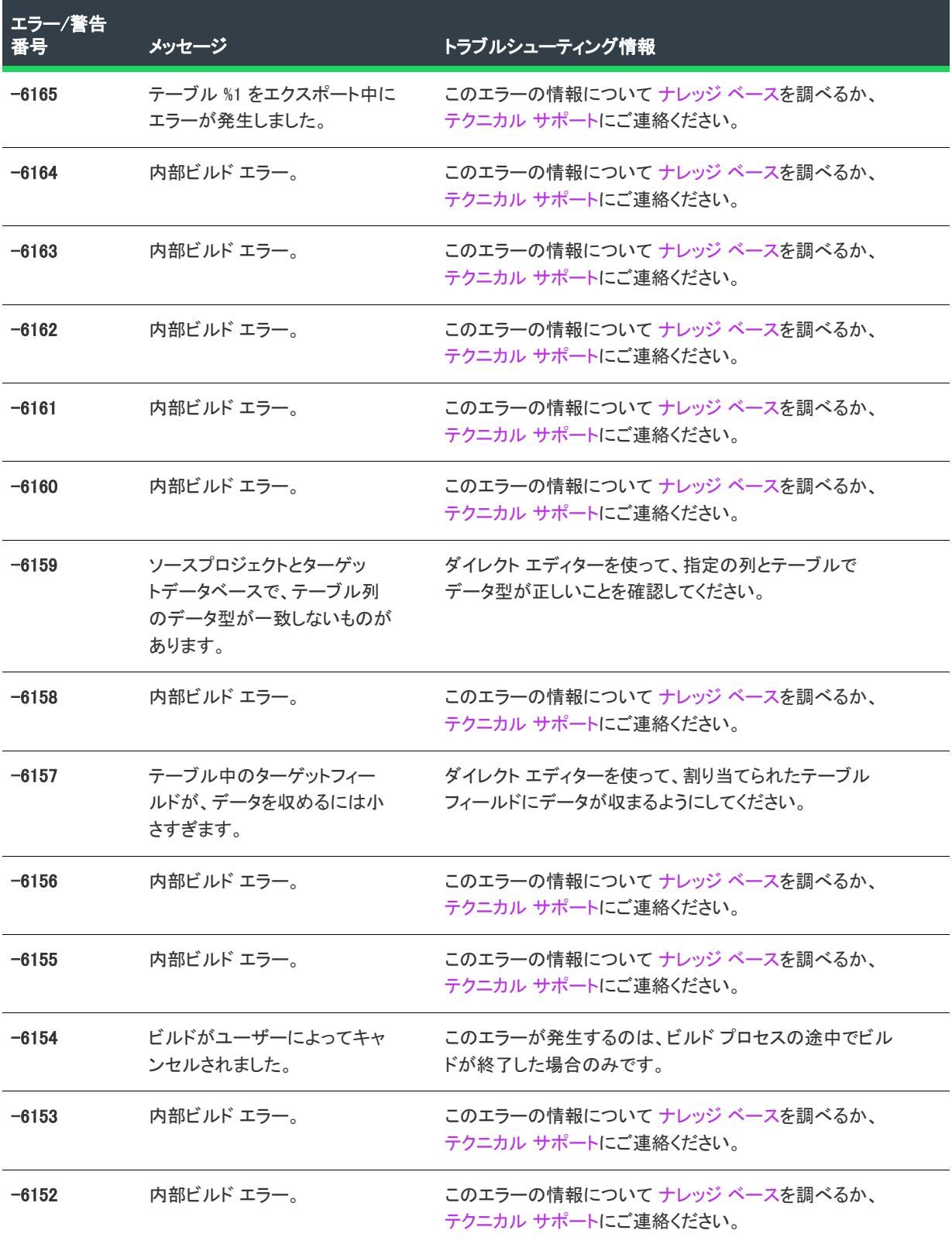

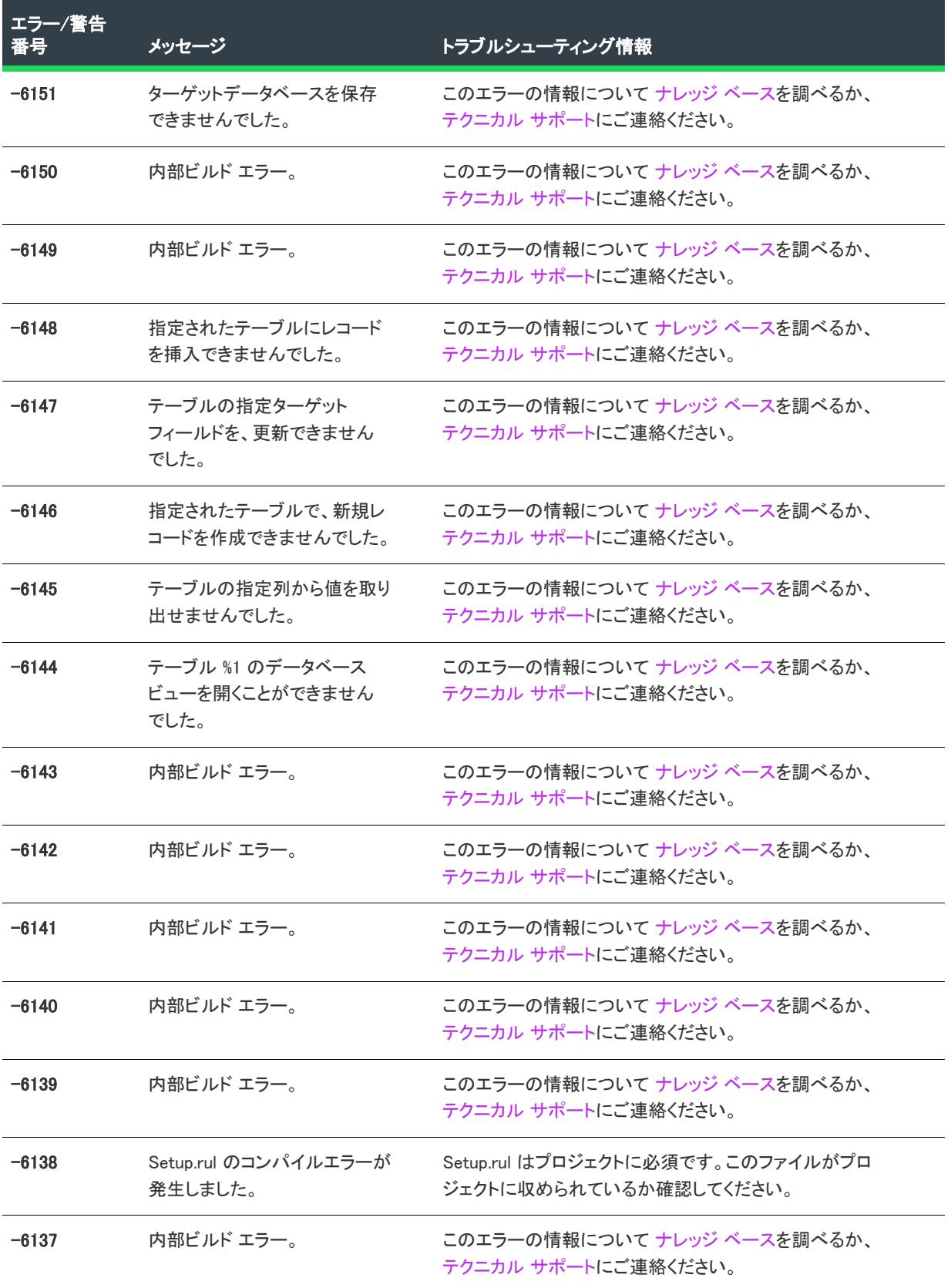

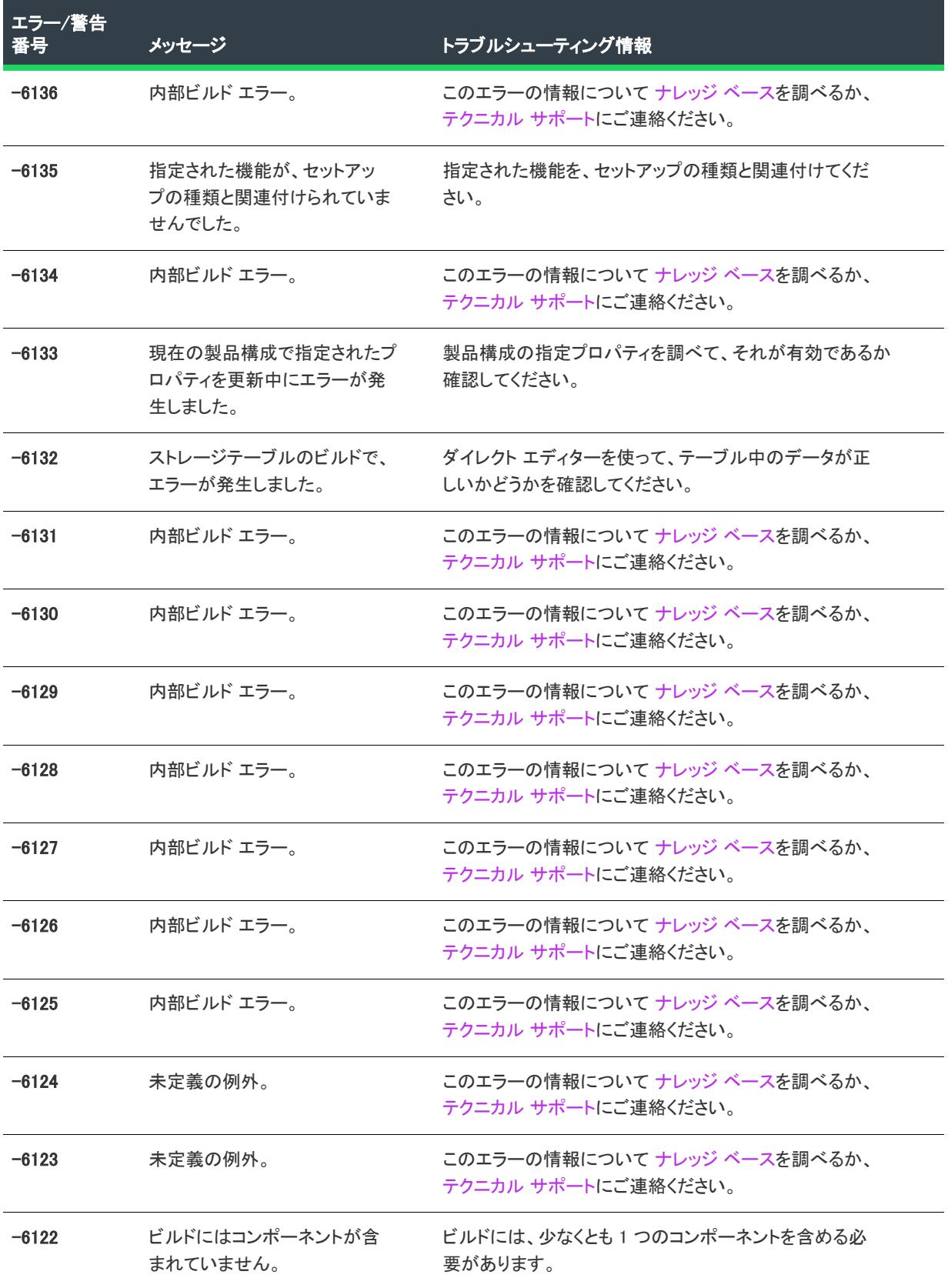

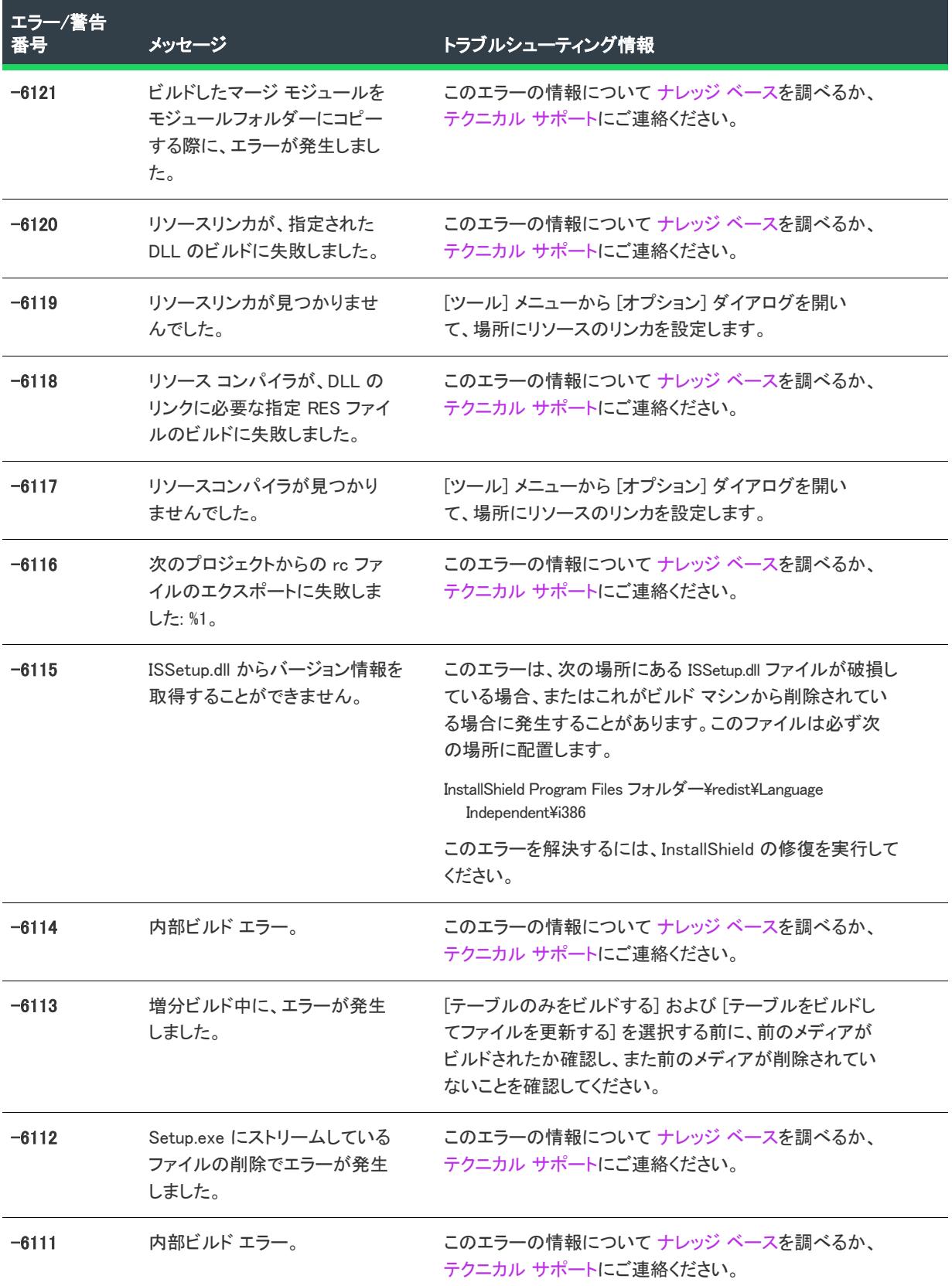

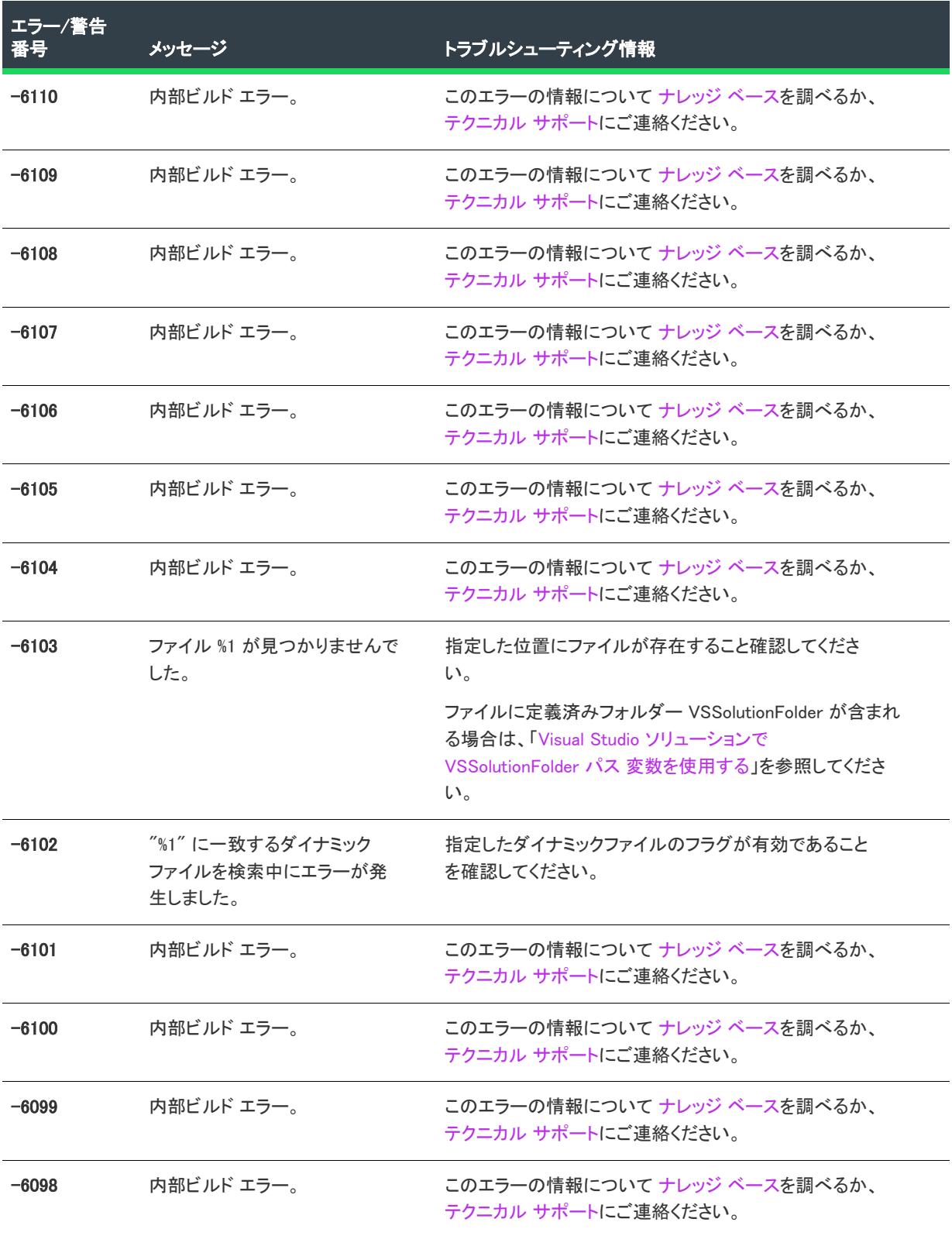

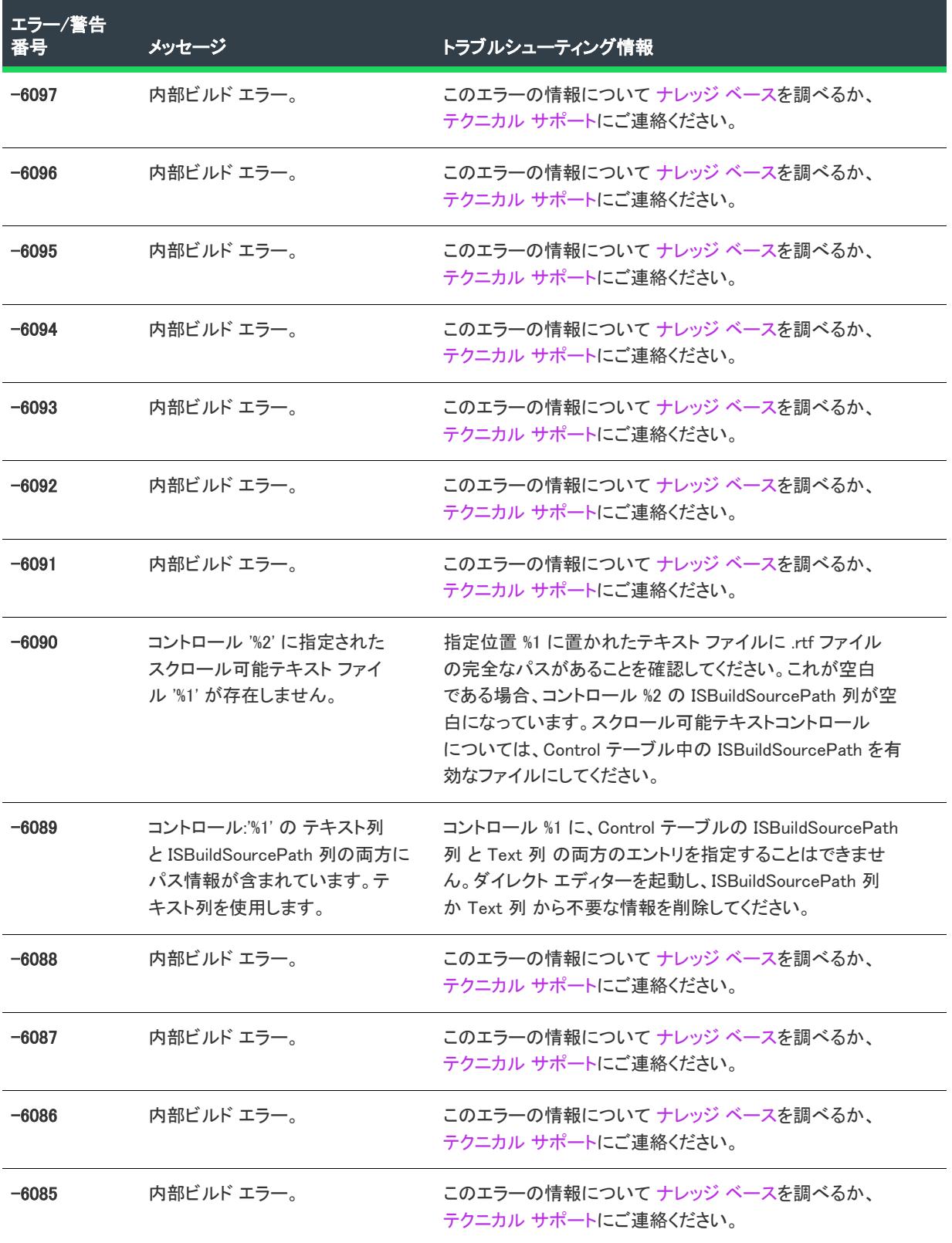

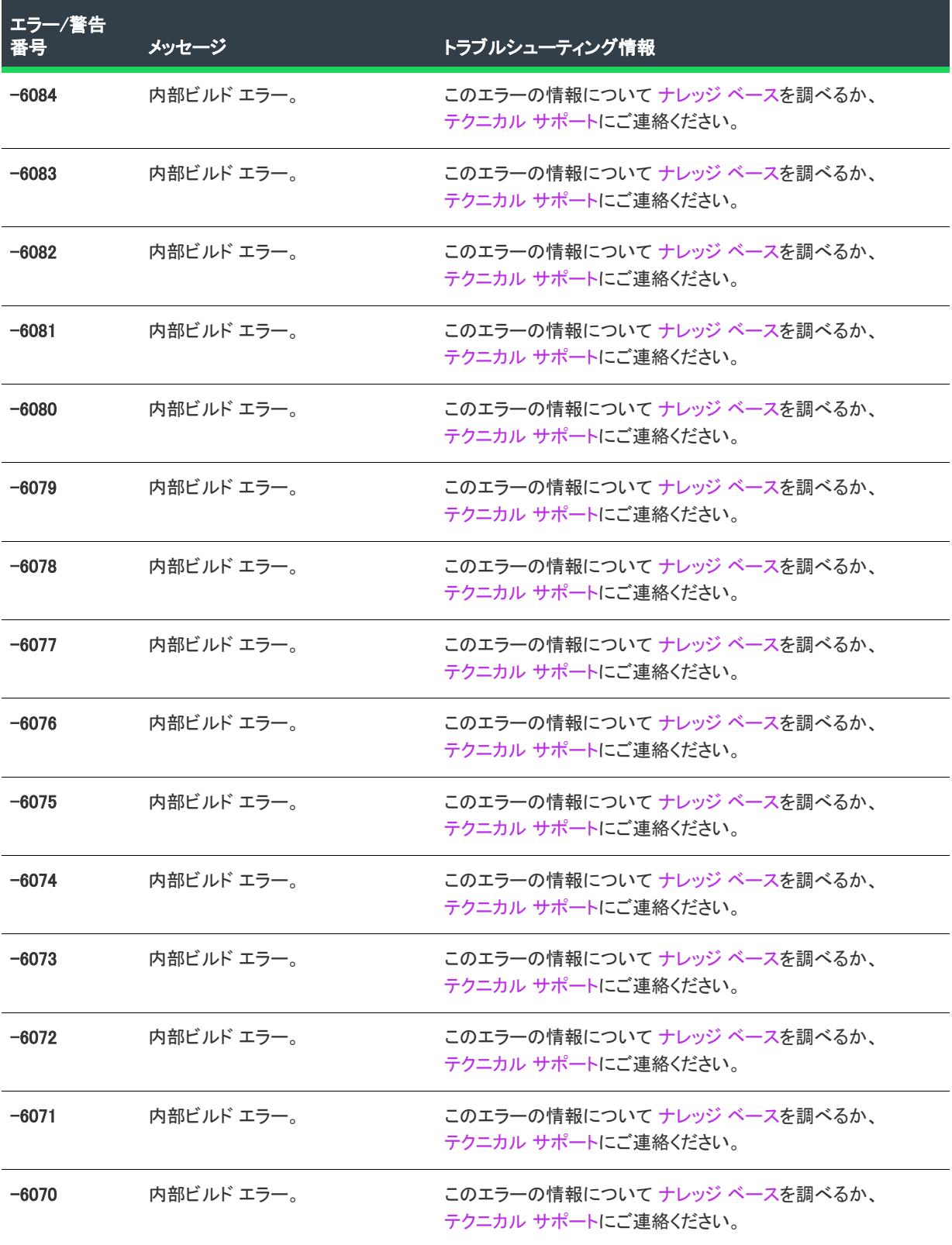

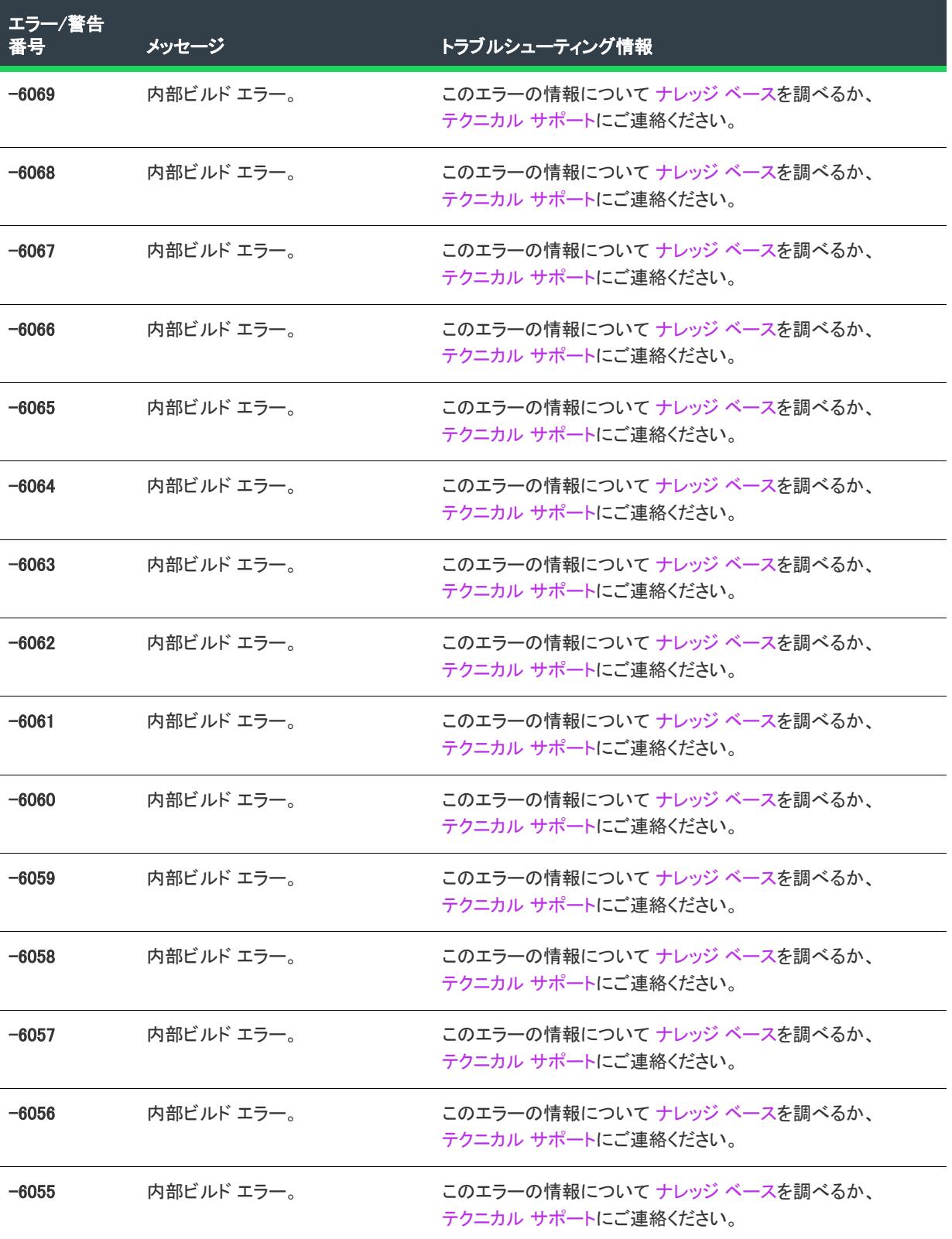

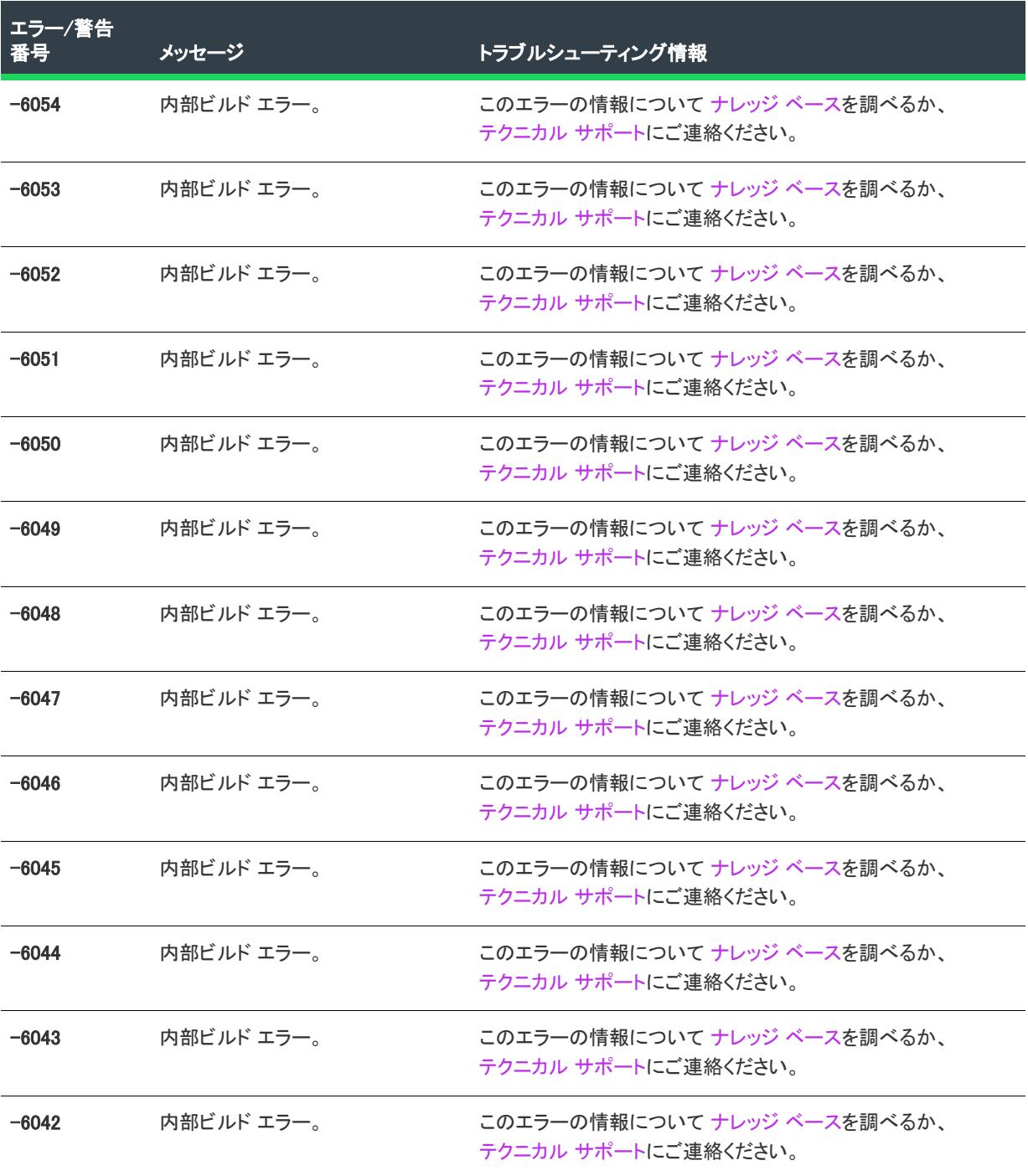

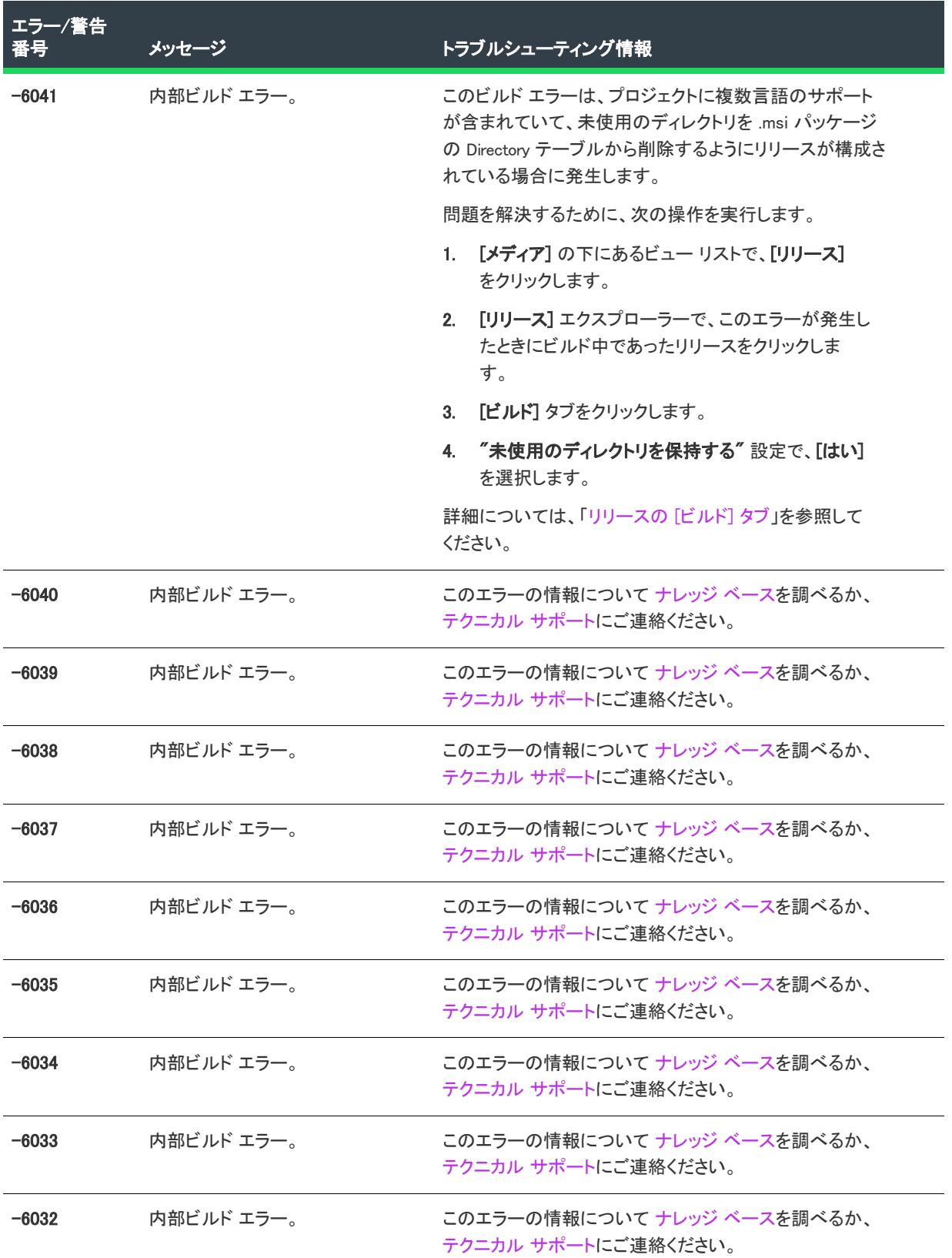

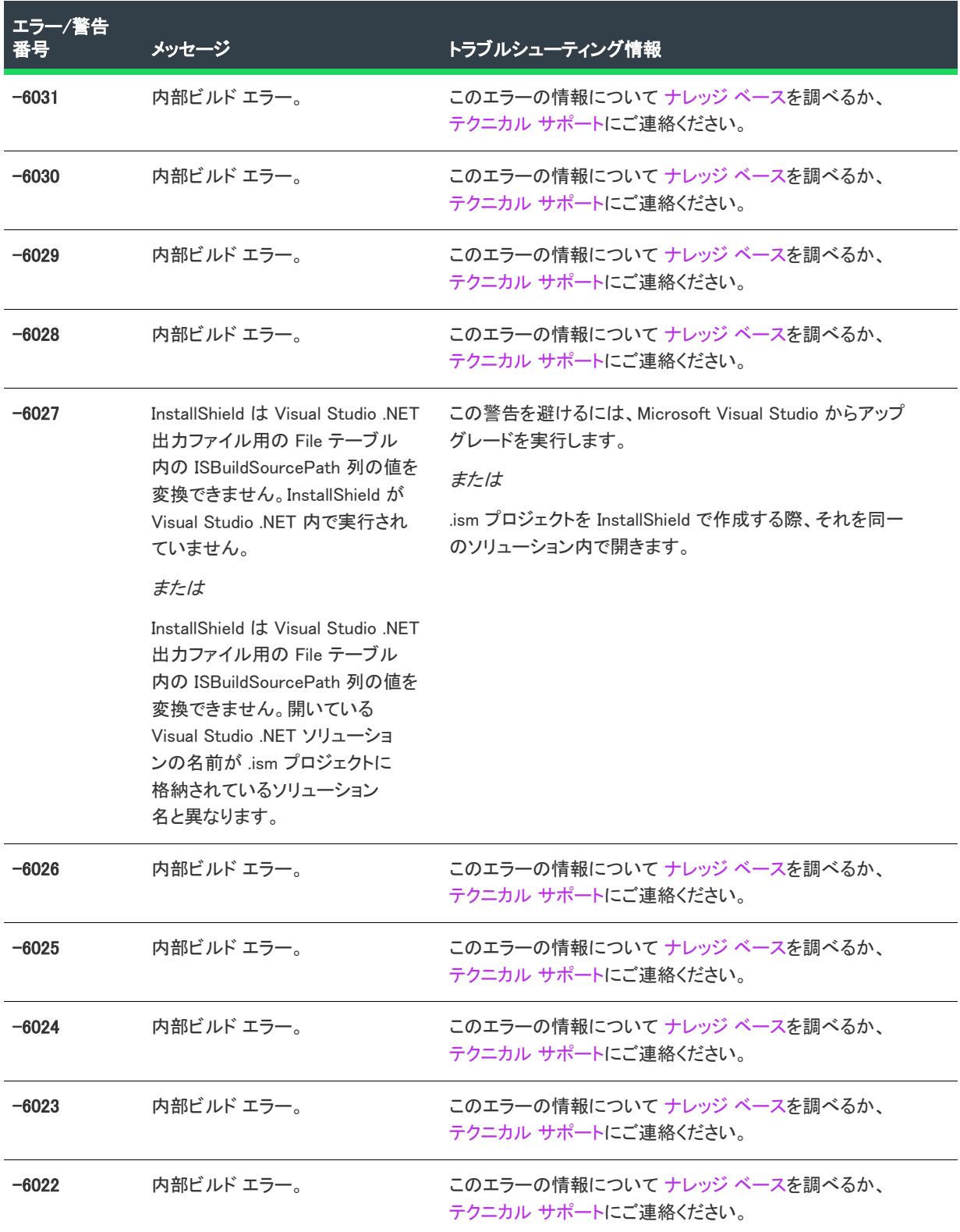

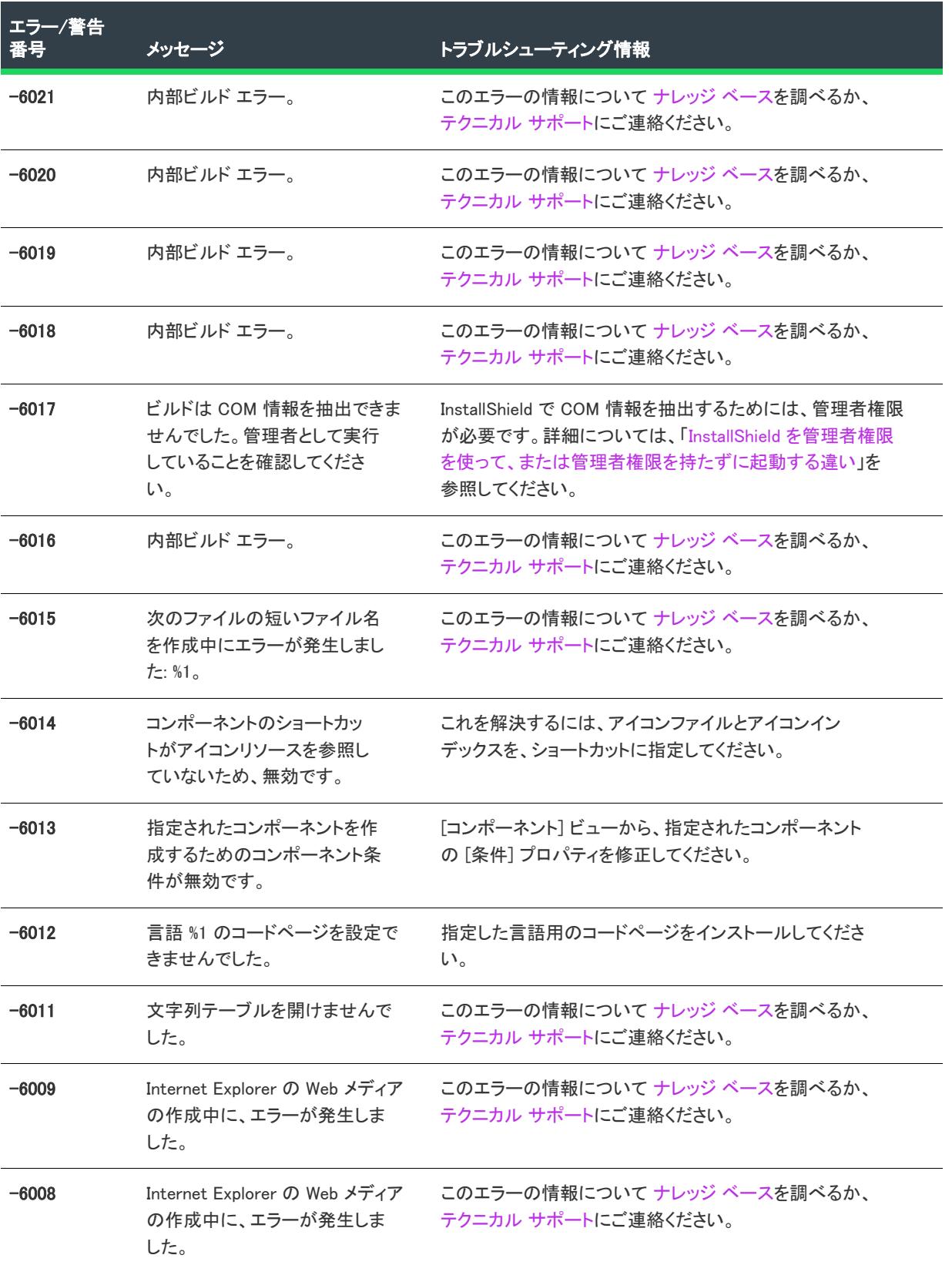

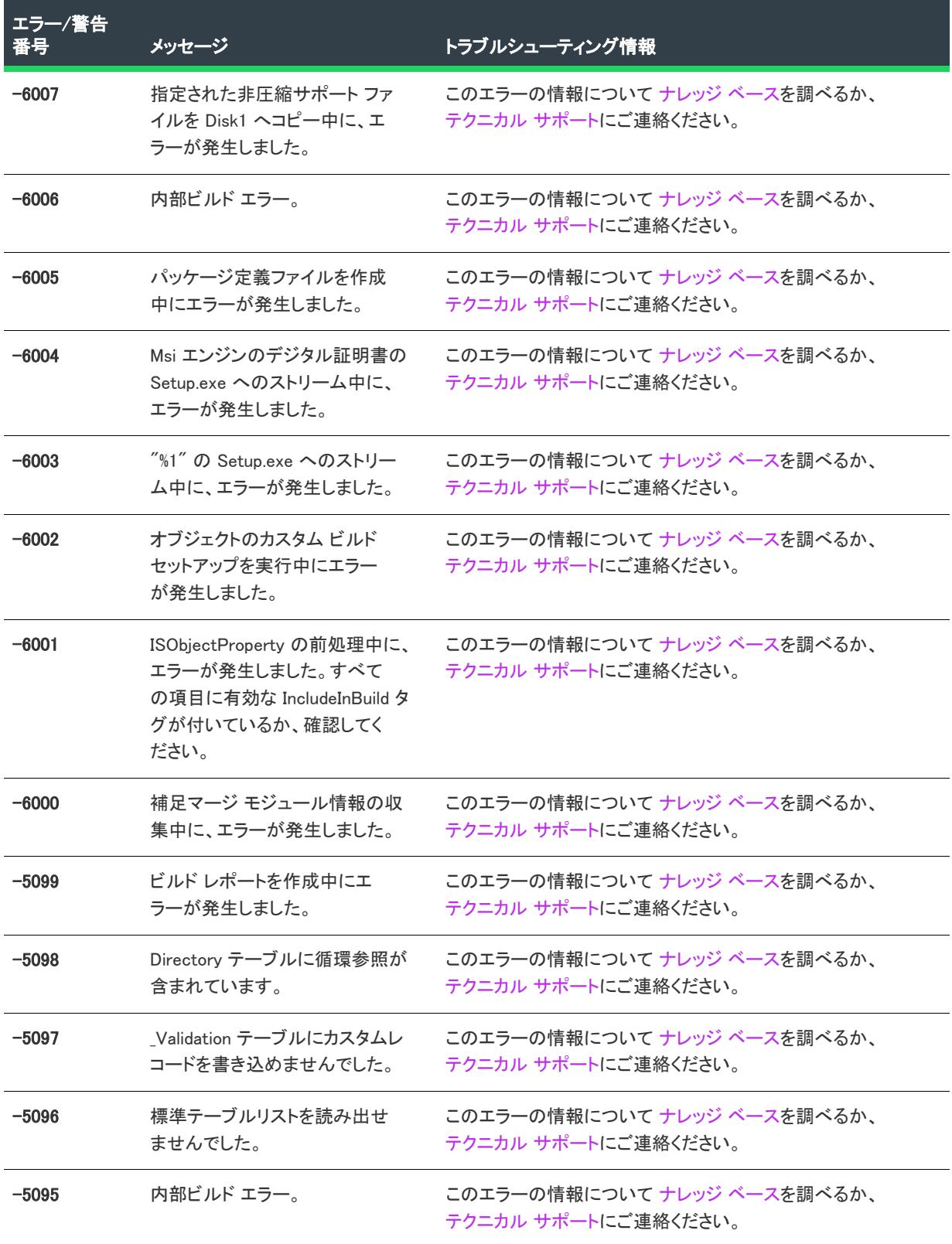

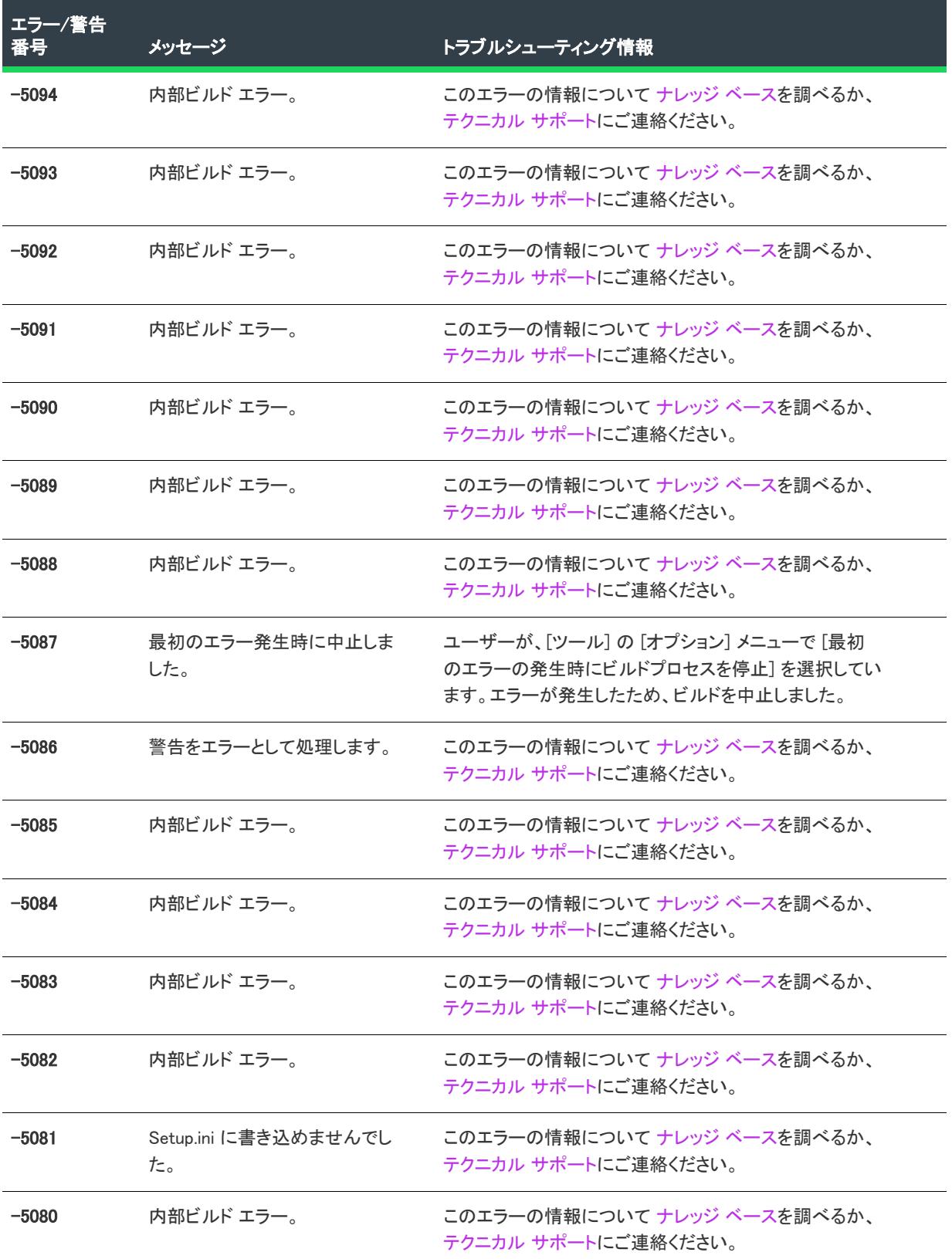

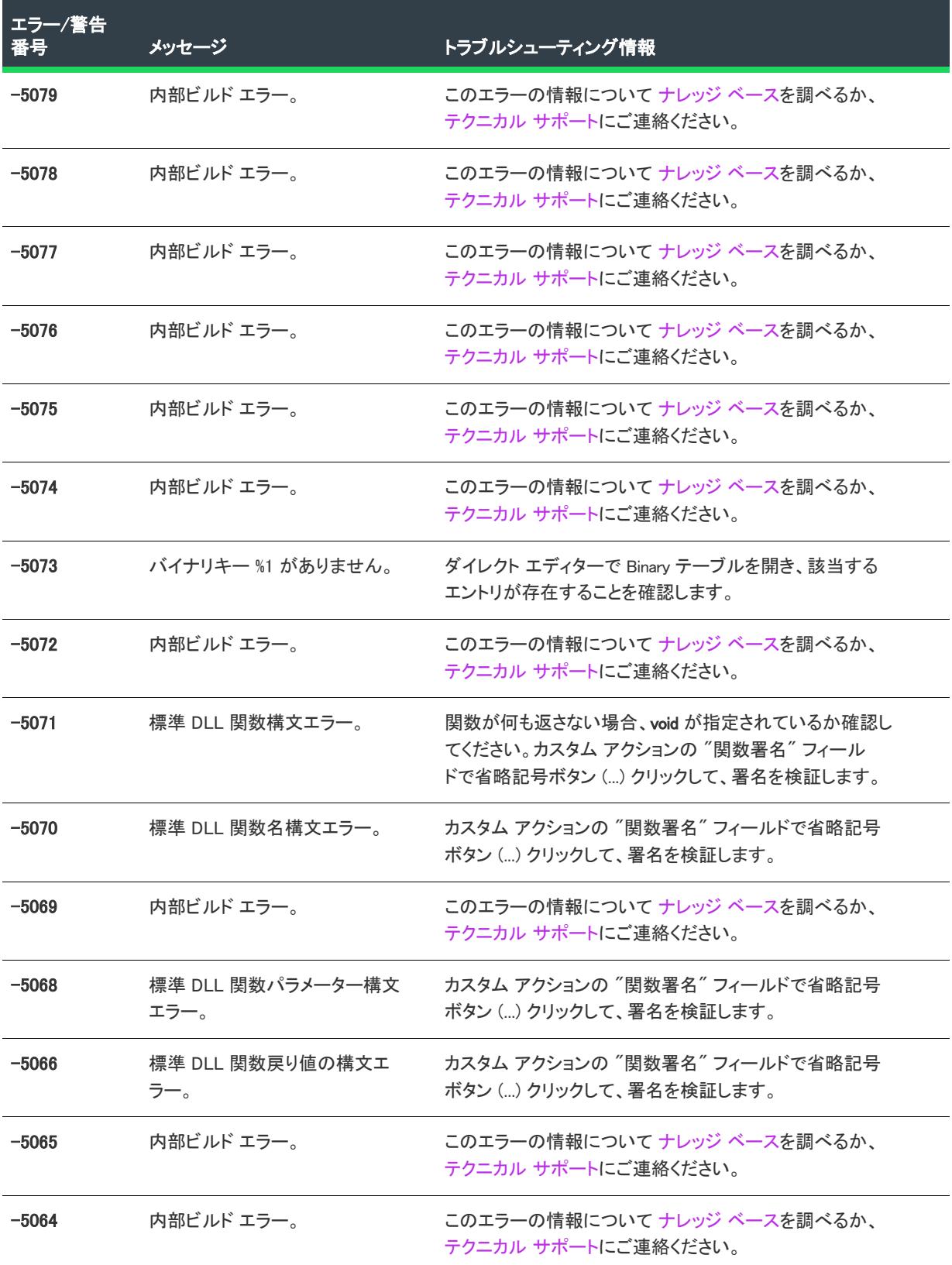

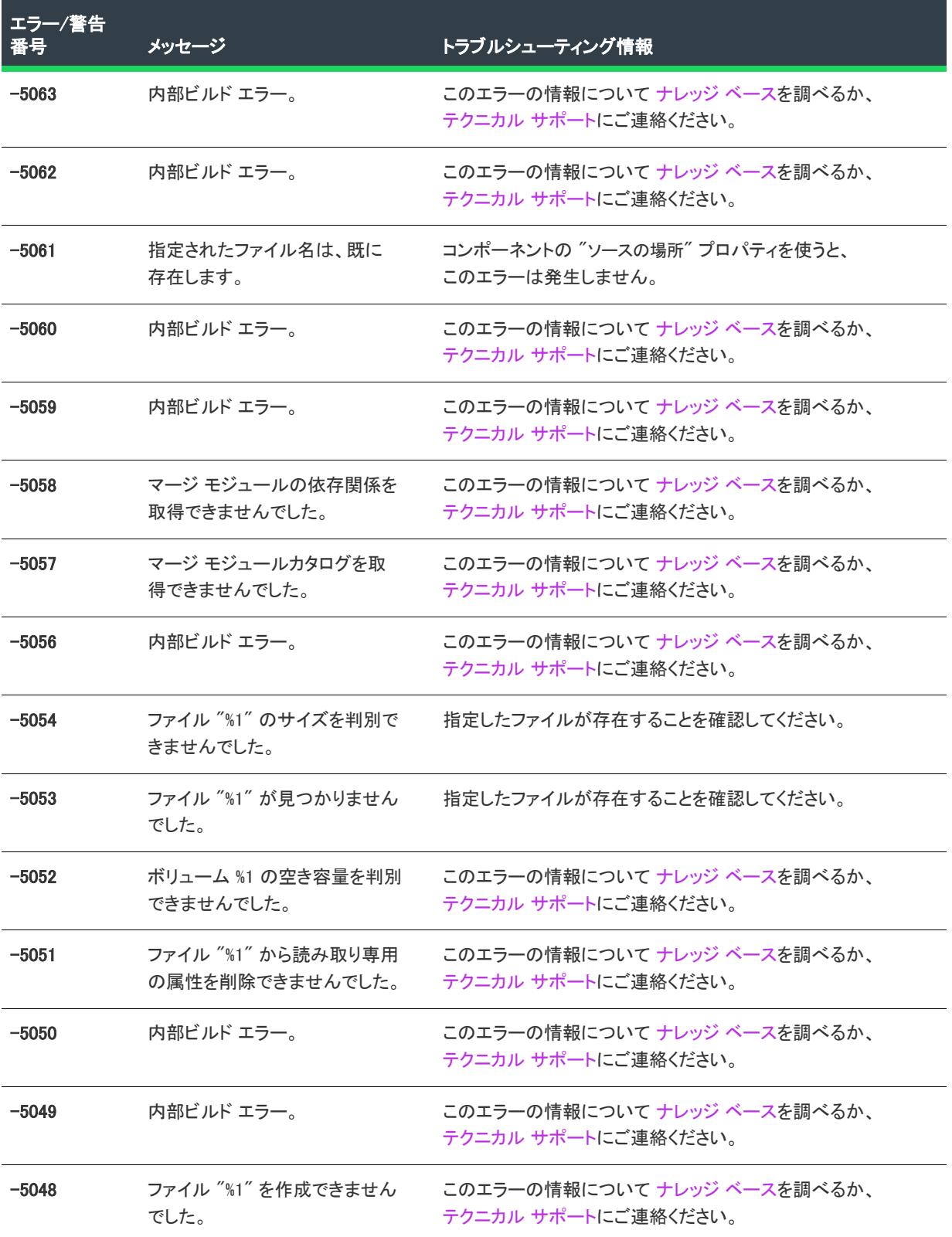

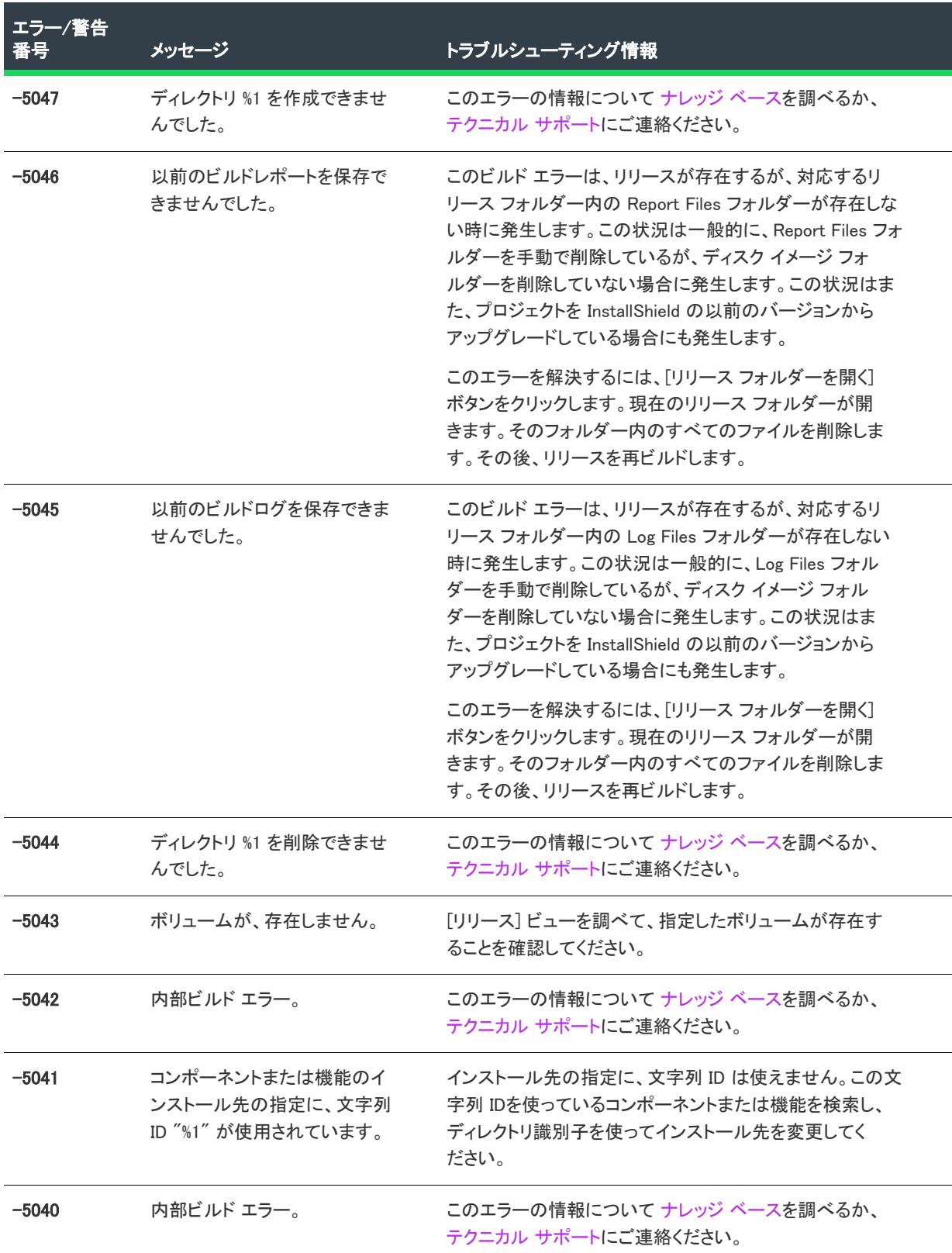

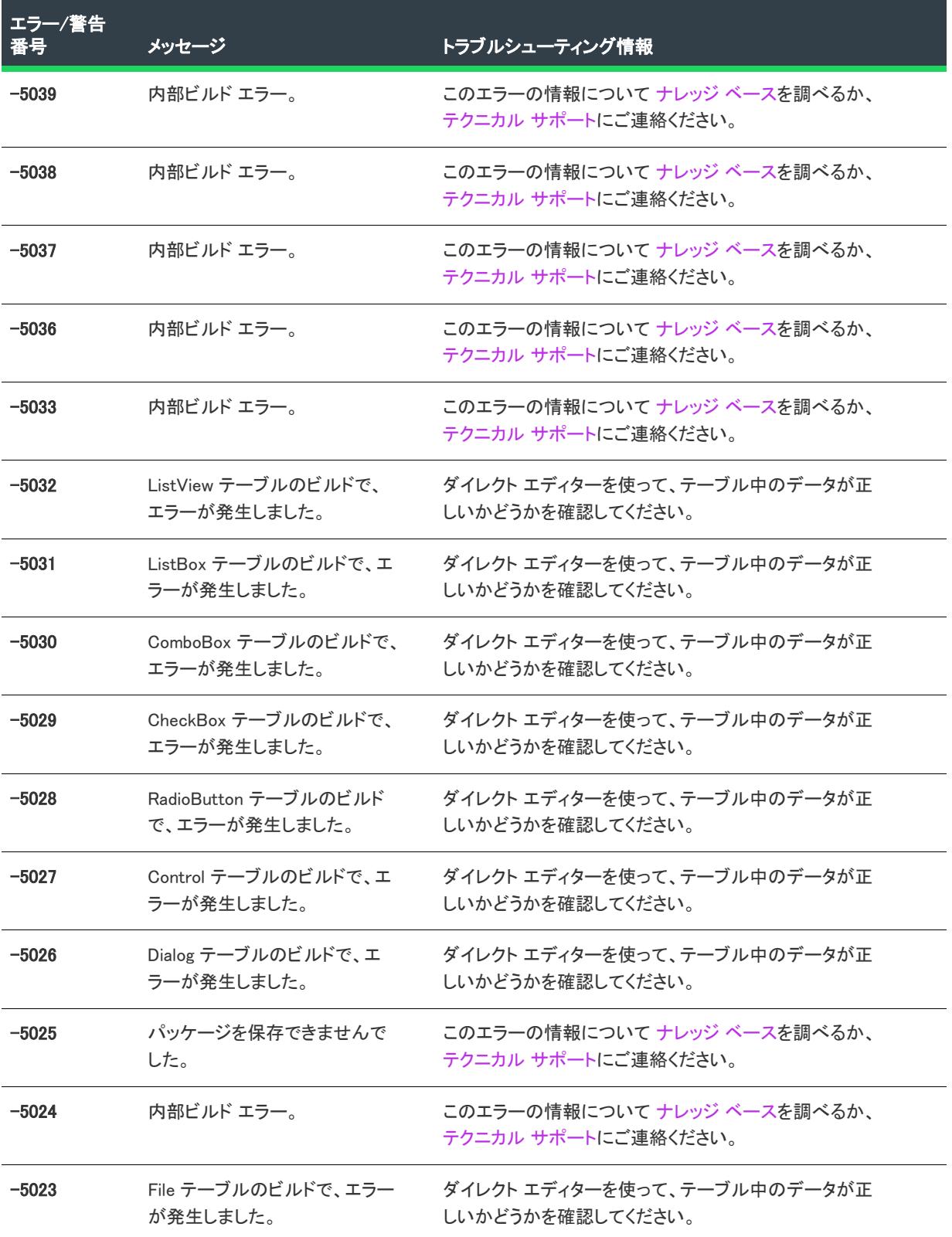
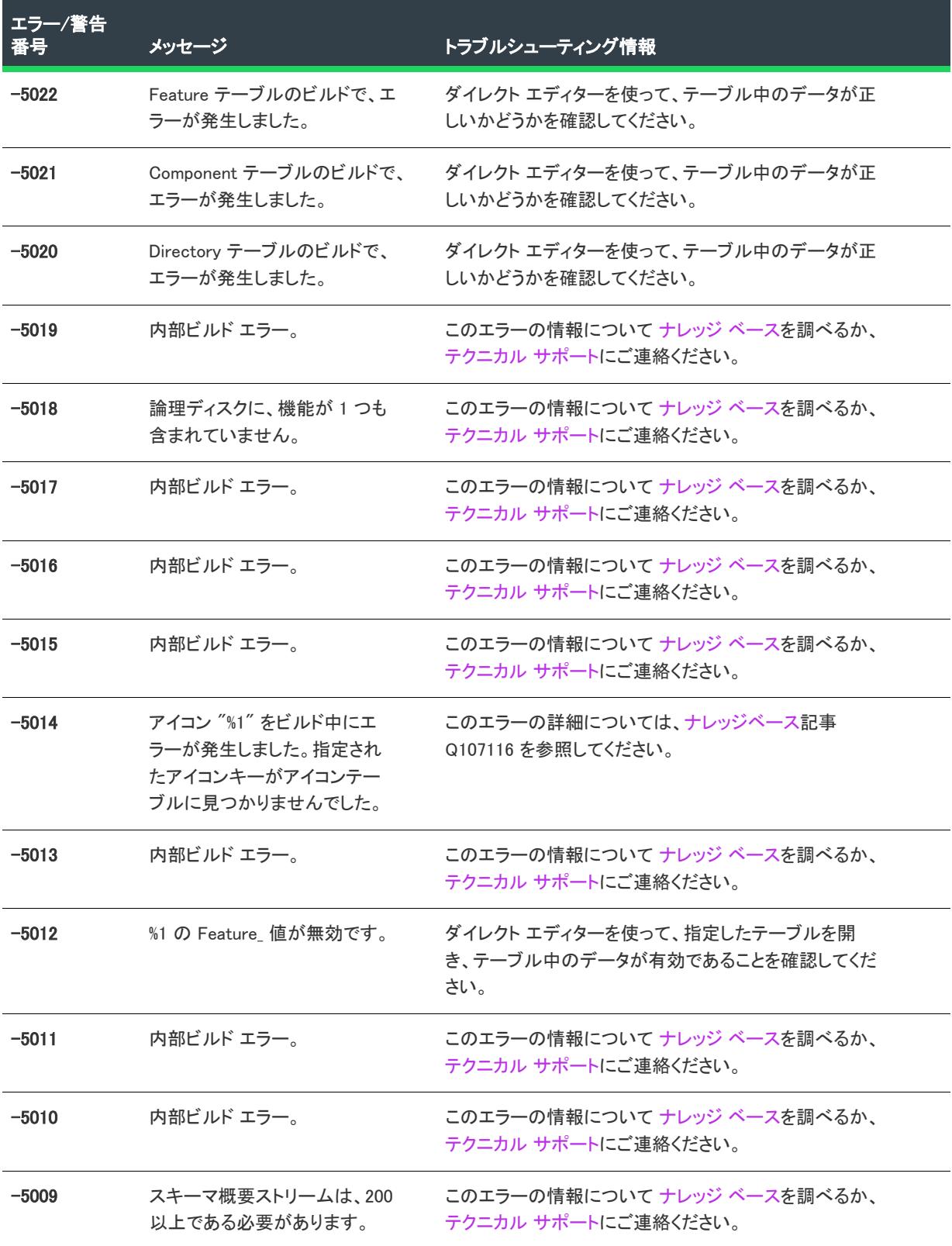

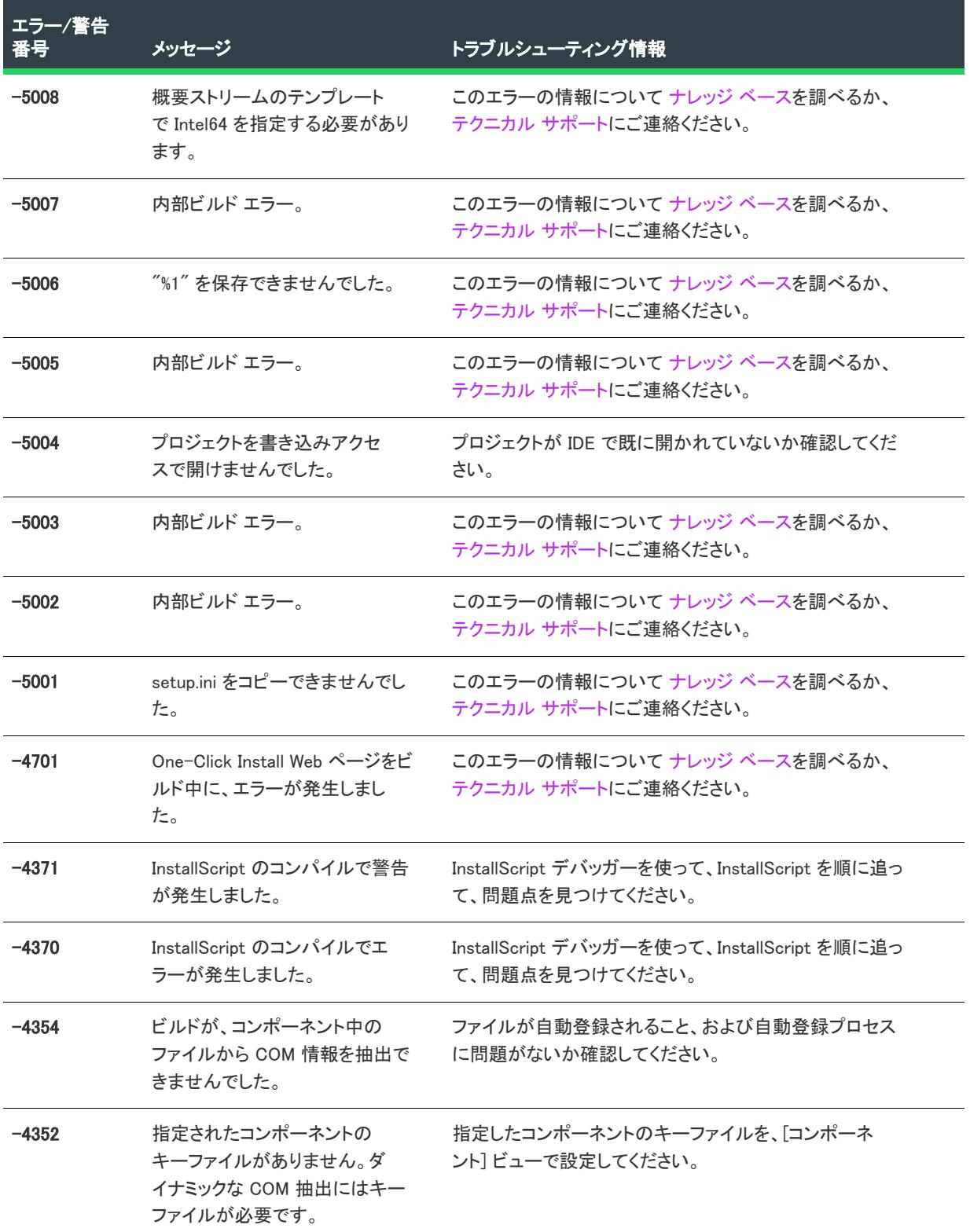

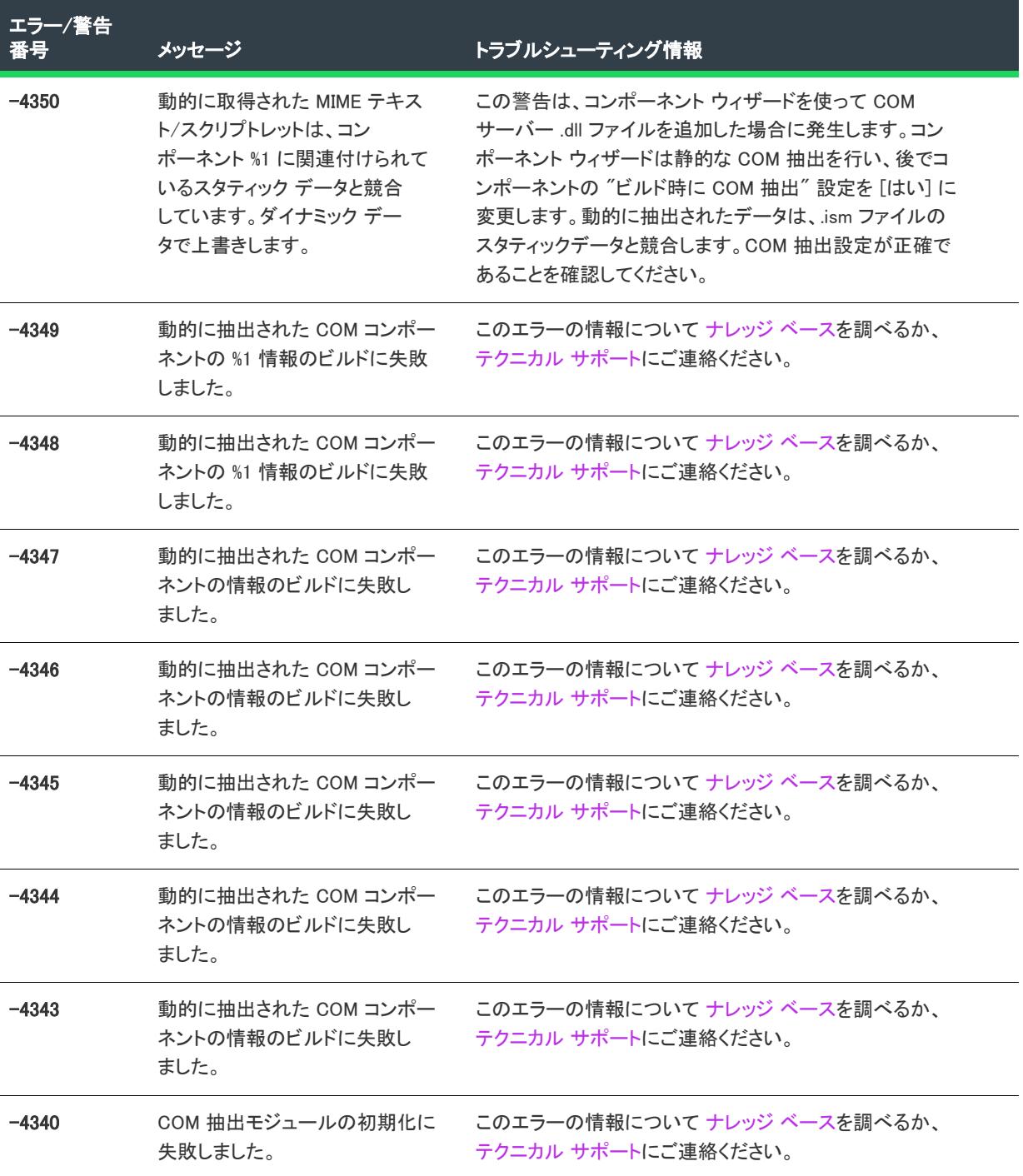

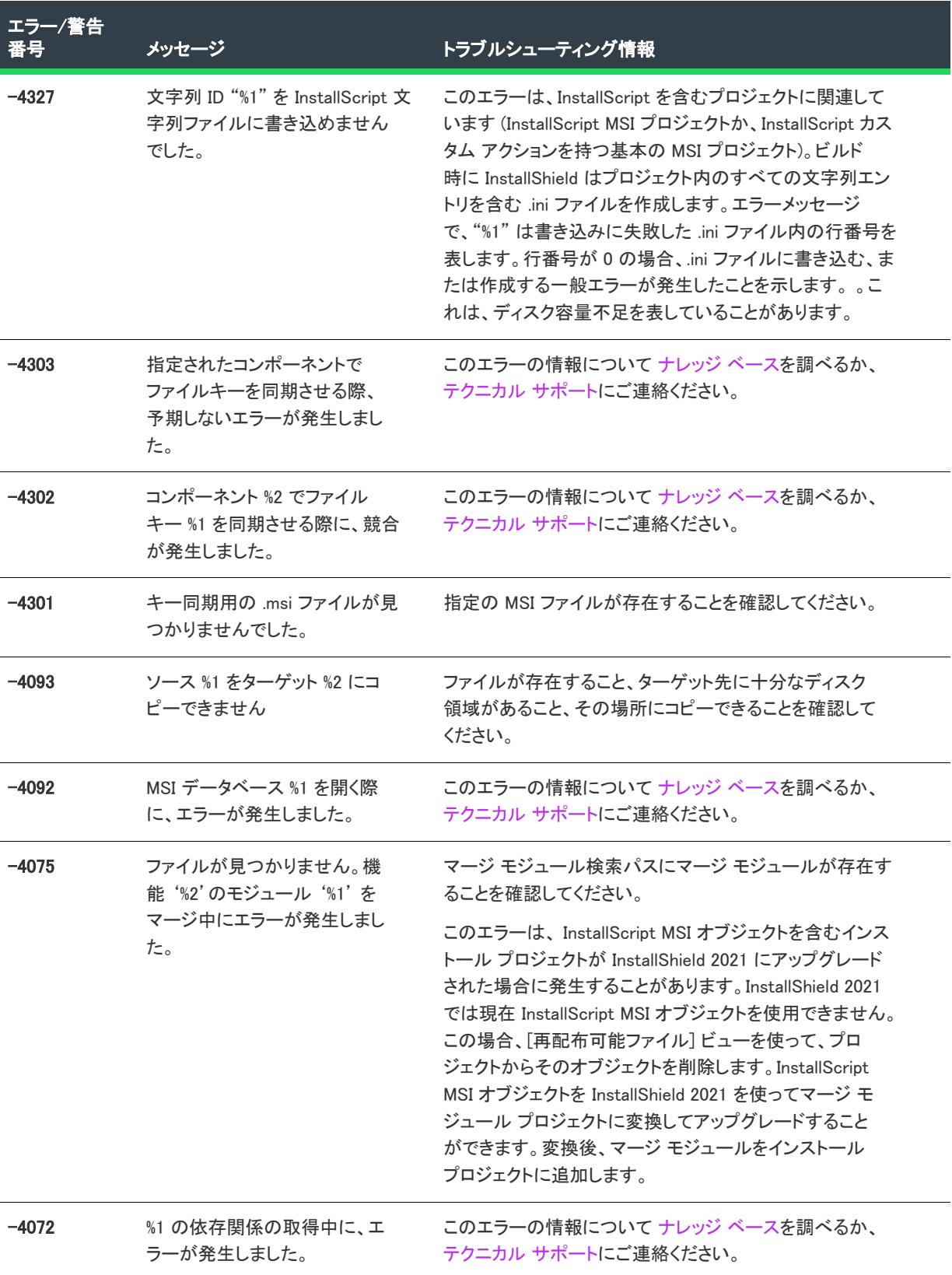

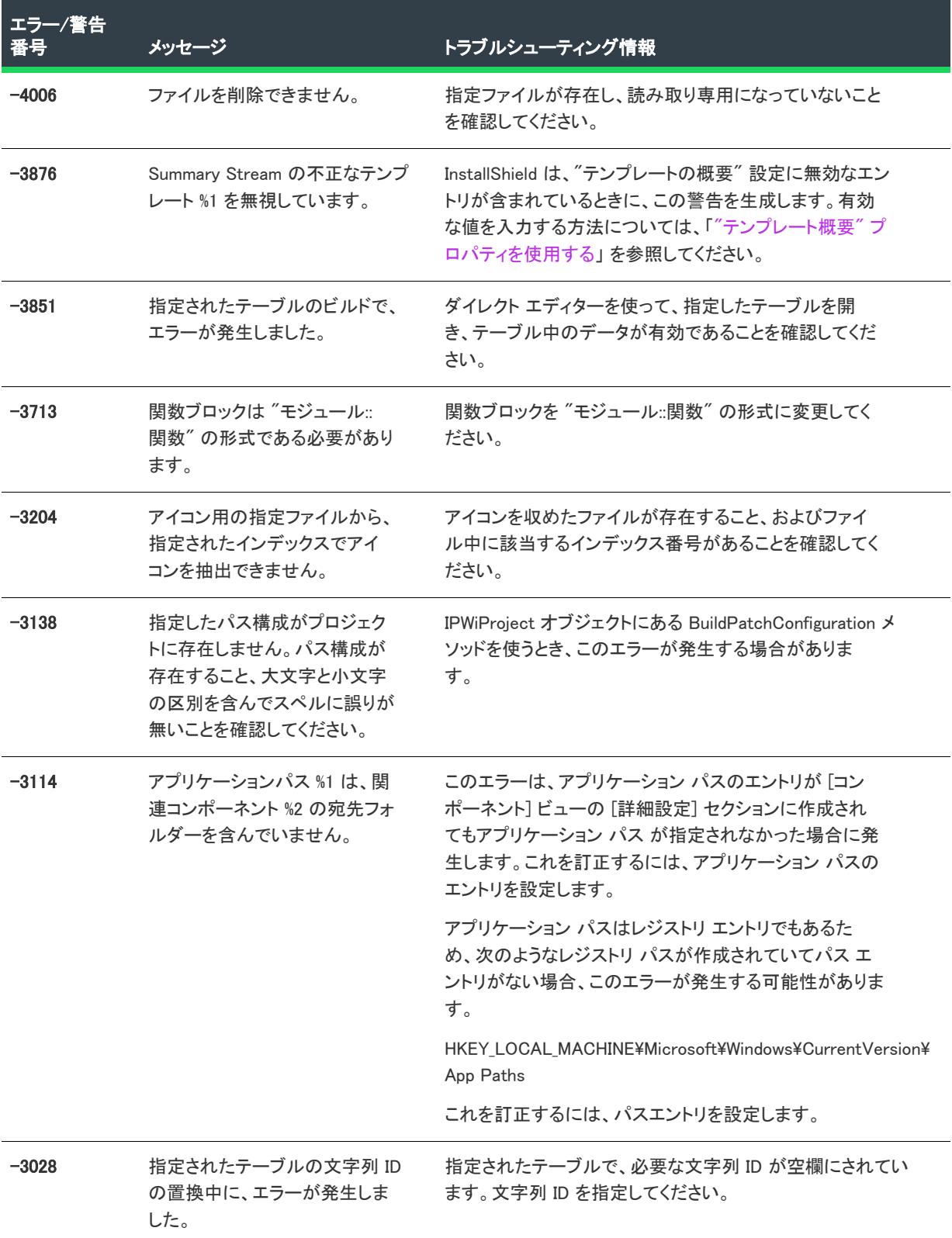

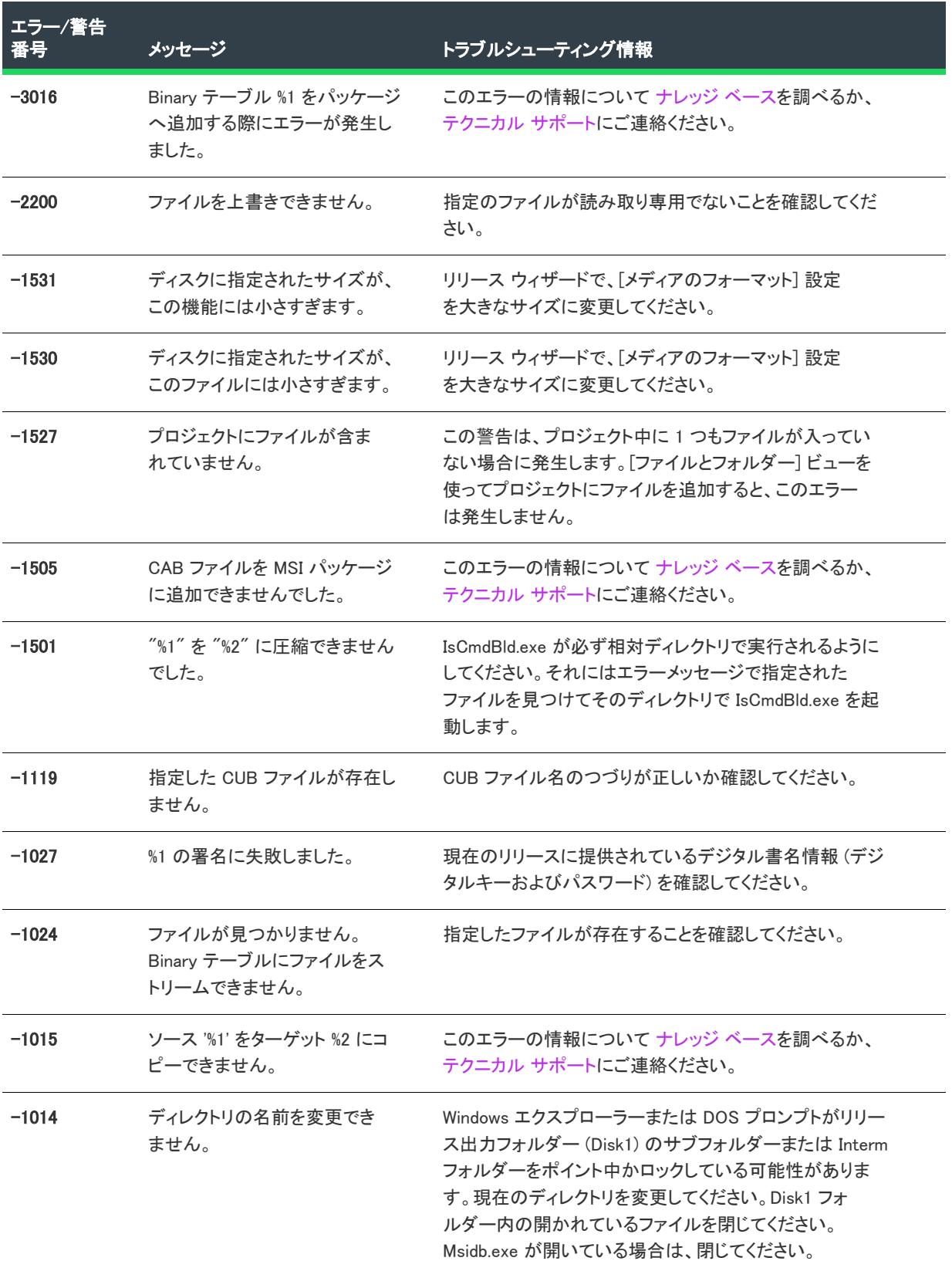

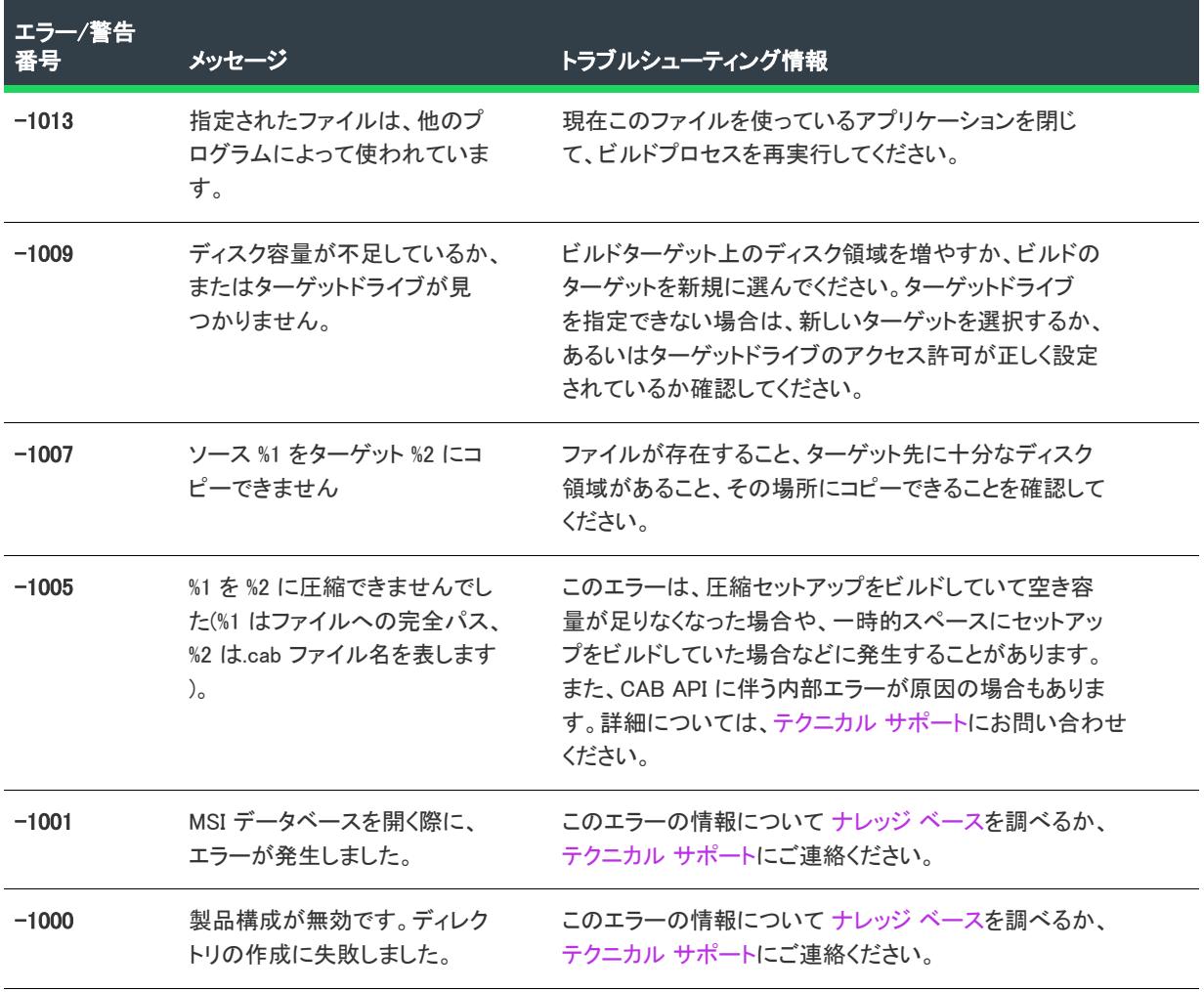

# メディア ビルド エラーと警告

ビルドが生成される前に発生するメディアビルドのエラーは、エラーメッセージダイアログ ボックスに表示され ます。ビルドが生成されたときに発生するエラーは、[出力] ウィンドウに表示され、ログファイルに記録されま す。

#### テーブル 3 • メディアビルドエラーと警告

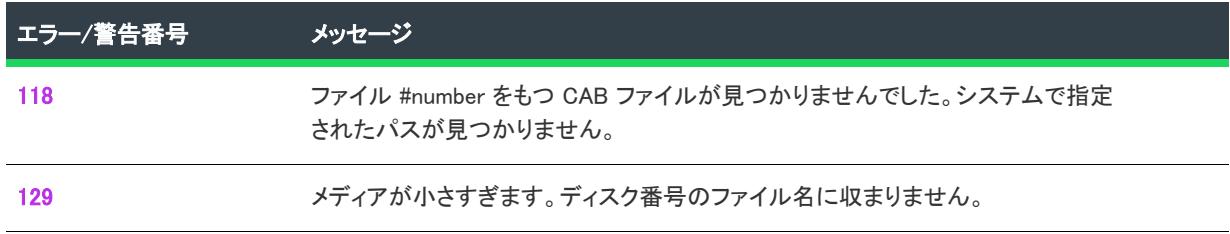

#### テーブル 3・メディアビルドエラーと警告 (続き.)

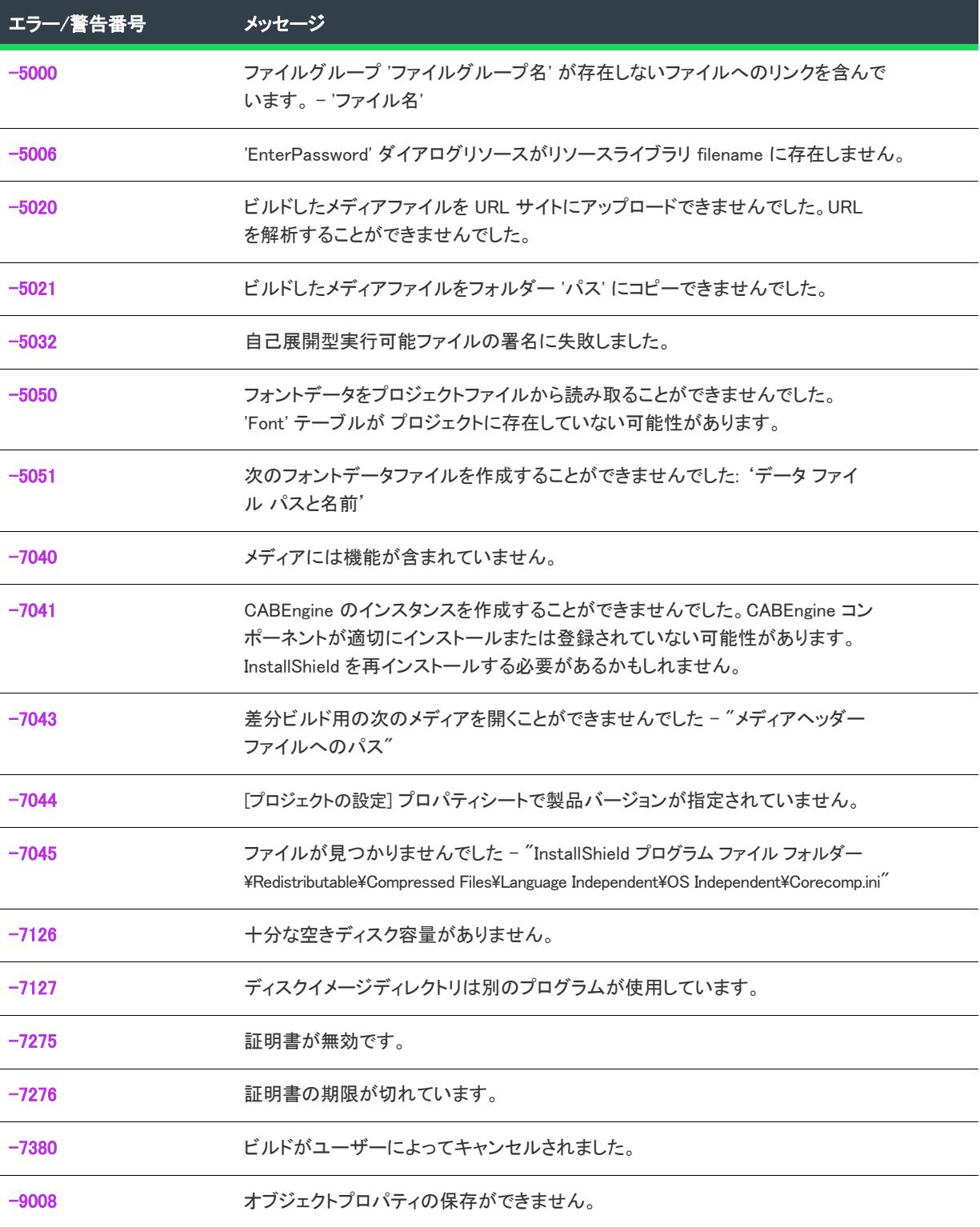

# <span id="page-2996-0"></span>エラー 118

#### メッセージ

ファイル #number をもつ CAB ファイルが見つかりませんでした。システムで指定されたパスが見つかりません。

#### トラブルシューティング情報

このエラーは既に存在するメディアをビルドしようとして、以前作成されたキャビネット ファイルの1つが既に 存在しないとき発生します。

このエラーが発生した場合、そのメディアを再ビルドします。

# <span id="page-2996-1"></span>エラー 129

#### メッセージ

メディアが小さすぎます。ディスク番号のファイル名に収まりません。

#### トラブルシューティング情報

このエラーが発生する理由として、以下の原因が考えられます。

- 1 つのディスクでのファイルの合計サイズが、選択されたディスクサイズよりも大きい。
- インストールでは、[サポート ファイル] ビューに配置されているファイル (Setup.bmp や License.txt など) や、Data1.cab を含む特定のファイルが、最初のディスクに常駐される必要があります。また、次のファイル を含めた特定のファイルも Data1.cab に圧縮される必要があります。
	- セットアップに含めたオブジェクト用ファイル
	- インストールがサポートする各言語のリソースファイル
	- 選択したダイアログ ボックス スキン用のファイル

インストールがサイズの大きいスキン、セットアップファイルまたはオブジェクト (または、多数のサポート ファイル、オブジェクト、言語)を含む場合、最初のディスク用のファイルの合計サイズはリリース ウィザードの [メディア タイプ] パネルで選択したディスクサイズよりも大きくても構いません。

このエラーを防ぎ、ビルドを正常に完了するには、プロジェクトからスキンやサポート ファイルまたはオブジェ クトを削除し、サポート ファイルのサイズを縮小するか、サイズの小さいファイルを持つスキンまたはさらに大 きいディスクサイズを選択してください。

ディスク 1 以外のディスクがエラーメッセージによって指定された場合、コンポーネントの中のファイルは圧縮 された後も、ファイルによっては大きすぎてディスクに収まらない場合があります。このような場合、大きい ファイルを削除するか、サイズを縮小するか、さらに大きいディスクサイズを選択する必要があります。

• ドライブに十分な空き容量がない。

インストールのキャビネット ファイルを作成する時、リリースビルダーは、システムの一時フォルダーとビルド ロケーションに空き容量があることを必要とします。このエラーを防ぐには、システムの一時フォルダーが常駐 するドライブと、ビルドの場所を指定したドライブに十分な空き容量があることを確認してください。

システムの一時フォルダーは、DOS プロンプトで "set" という語を入力して検出できます。一時フォルダーは、 TEMP 環境変数の値によって識別されます。ビルドの場所を見つけるには、リリース ウィザードの [一般オプ ション] パネルの [詳細] ダイアログ ボックス、または [リリース] ビューの "リリースの場所" プロパティを見 ます。

• 十分な仮想メモリがない。

Windows NT では、このエラーは、ハードディスクの空き容量が足りないのではなく、仮想メモリの空き容量が足 りないことが原因の場合があります。さらに詳しい情報は[、ナレッジベース](http://support.installshield.com/kb/)記事 Q102757 を参照してください。

# <span id="page-2997-0"></span>警告 -5000

#### メッセージ

コンポーネント 'コンポーネント名' が存在しないファイルへのリンクを含んでいます。 - 'ファイル名'

### トラブルシューティング情報

示されたコンポーネントが存在しないファイルへのリンクを含んでいます。コンポーネントからそのファイルを 削除するか、または、そのファイルが名前変更または移動されている場合、示された名前とロケーションに復元 します。

# <span id="page-2997-1"></span>警告 -5006

#### メッセージ

'EnterPassword' ダイアログリソースがリソースライブラリ filename に存在しません。

#### トラブルシューティング情報

セットアップ初期化中に [パスワード ダイアログを表示する] オプションが、リリース ウィザードの [パスワー ド] パネルまたは [リリース] ビューの "パスワード ダイアログの表示" プロパティで選択されていますが、1 つまたは 複数の \_Isres.dll のコピーがこのダイアログ ボックス用のリソース テンプレートを含んでいません。この 警告は、リソーステンプレートを含んでいない \_Isres.dll の各コピーに対して別々の形で表示されます。この問題を 解決するためには、InstallShield Premier Edition が必要です。

# <span id="page-2997-2"></span>警告 -5020

#### メッセージ

ビルドしたメディアファイルを URL サイトにアップロードできませんでした。URL を解析することができませんでした。

#### トラブルシューティング情報

[リリース] ビューの "FTP ホスト アドレス" プロパティで指定した URL が存在することを確認してください。

# <span id="page-2998-0"></span>警告 -5021

#### メッセージ

ビルドしたメディアファイルをフォルダー 'パス' にコピーできませんでした。

#### トラブルシューティング情報

[ビルドしたメディアファイルをフォルダーにコピーする] オプションが リリース ウィザードの [ポストビルド オプション] パネル または [リリース] ビューの "フォルダーにコピー" プロパティで選択されています。この オプションで指定したフォルダーに、ビルドしたメディア ファイルをコピーすることができませんでした。指定 したパスが存在し、書き込み可能なのを確認してください。

# <span id="page-2998-1"></span>警告 -5032

#### メッセージ

自己展開型実行可能ファイルの署名に失敗しました。

#### トラブルシューティング情報

ビルドで、リリース ウィザードの [デジタル署名] パネルまたは [リリース] ビューの "メディアに署名" プロパ ティで指定された自己展開型実行可能ファイルの署名に失敗しました。エラーの原因としては、プライベート キーファイルが無効または存在していないことが考えられます。

# <span id="page-2998-2"></span>警告 -5050

#### メッセージ

フォントデータをプロジェクトファイルから読み取ることができませんでした。'Font' テーブルが プロジェクトに存在して いない可能性があります。

#### トラブルシューティング情報

ダイレクト エディターを使用して、Font テーブルがプロジェクトに含められているか確認してください。テーブ ルが含まれていなく、かつソースコントロールソフトウェアを使用してもそのテーブルを含んだバージョンに ロールバックできない場合、一度プロジェクトからフォントファイルを削除し再度それらをプロジェクトに含め てみてください。

# <span id="page-2998-3"></span>警告 -5051

#### メッセージ

次のフォントデータファイルを作成することができませんでした: 'データファイル パスと名前'

#### トラブルシューティング情報

指定されたパスが存在し書き込み可能であること、および同名の読み取り専用ファイルが既に同じロケーション に存在していないことを確認してください。

# <span id="page-2999-0"></span>エラー -7040

#### メッセージ

メディアには機能が含まれていません。

#### 説明

指定したメディアに機能が含まれていません。すべてのメディアビルドには最低1つの機能が含まれていなけれ ばなりません。

### トラブルシューティング情報

[機能] ビューで、必ず最低1 つの機能が作成されていることを確認してください。

# <span id="page-2999-1"></span>エラー -7041

#### メッセージ

CABEngine のインスタンスを作成することができませんでした。CABEngine コンポーネントが適切にインストールまたは登 録されていない可能性があります。InstallShield を再インストールする必要があるかもしれません。

### トラブルシューティング情報

この問題を解決するには、Windows システム フォルダーの中の Regsvr32.exe を利用するか、または以下のように DOS コマンドを利用して、手作業で MediaBuild40.dll ファイルを(ビルドマシンの共通ファイルフォルダーの中の InstallShield\MediaBuild フォルダーの中に)登録します。

Regsvr32.exe "C:\Program Files\Common Files\InstallShield\MediaBuild\MediaBuild40.dll"

# <span id="page-2999-2"></span>エラー -7043

#### メッセージ

差分ビルド用の次のメディアを開くことができませんでした - "メディアヘッダーファイルへのパス"

### トラブルシューティング情報

このメッセージは、リリース ウィザードの [アップデート] パネルにある [差分メディア] リスト ボックスで指 定したメディア ヘッダー ファイルにのことを指しています。このエラーは、以下の条件によって発生します。

- ファイルが存在しません。
- ファイルが破損している。
- ファイルが互換性がないメディア。たとえば、lnstallShield Professional 5.x でビルドされたメディア等。

## <span id="page-3000-0"></span>エラー -7044

#### メッセージ

製品バージョンが [製品のプロパティ] ビューで指定されていません。

#### トラブルシューティング情報

[一般情報] ビューの "製品バージョン"設定にヌル以外の値を指定なくてはなりません。

# <span id="page-3000-1"></span>エラー -7045

#### メッセージ

ファイルが見つかりませんでした - "パス¥Corecomp.ini"

#### トラブルシューティング情報

Corecomp.ini が指定されたロケーションに見つかりませんでした。Corecomp.ini を移動した場合、または名前を変更 した場合、そのコピーを Corecomp.ini というファイル名前で指定された場所に配置します。この方法で Corecomp.ini を復元できない場合、InstallShield の修復を実行します。

# <span id="page-3000-2"></span>エラー -7126

メッセージ

セットアップをビルドすることができません。

#### 説明

セットアップビルドに必要なディスク空き容量が不足しています。

#### トラブルシューティング情報

メディアウィザードを使用するには、システムの一時フォルダー内に空き容量が必要です。 ビルドの場所およびこ のドライブに十分な空き容量があることを確認してください。

# <span id="page-3000-3"></span>エラー -7127

#### メッセージ

ディスクイメージディレクトリは別のプログラムが使用しています。

#### トラブルシューティング情報

このエラーが発生する理由として、以下の原因が考えられます。

• ビルドに使用するディスクイメージまたは Disk1 フォルダーが Windows Explorer または DOS で開かれている 可能性があります。Windows Explorer または DOS ウィンドウで別のフォルダーを開くか、ウィンドウを閉じ てメディアビルダーを再実行します。

- ディスクイメージまたは Disk1 フォルダーは読み取り専用です。Windows Explorer でフォルダーを右クリック して、[プロパティ] をクリックします。フォルダーが読み取り専用となっている場合、読み取り専用チェッ ク ボックスをクリアしてからメディアビルダーを再実行します。
- メディアがビルドされているフォルダーの下に bldblack という名前のフォルダーが存在します。その名前の フォルダーを削除し、メディアビルダーを再実行します。

<span id="page-3001-0"></span>エラー -7275

#### メッセージ

証明書が無効です。

#### トラブルシューティング情報

プロジェクトで指定されたデジタル証明書が無効です。有効な証明書を指定して再ビルドしてください。

# <span id="page-3001-1"></span>エラー -7276

メッセージ

証明書の期限が切れています。

#### トラブルシューティング情報

デジタル証明書の期限が切れています。現在の証明書を指定して再ビルドしてください。

## <span id="page-3001-2"></span>エラー -7380

説明

メッセージ ビルドがユーザーによってキャンセルされました。

ビルドがユーザーによってキャンセルされました。

#### トラブルシューティング情報

ユーザーが [キャンセル] ボタンをクリックしてビルド プロセスをキャンセルしました。

### <span id="page-3001-3"></span>エラー -9008

#### メッセージ

オブジェクトプロパティの保存ができません。

#### トラブルシューティング情報

このエラーはプロジェクト内のオブジェクトが破損されているときに(たとえば、Isrt.dll が存在しない等)、発生 します。

# MSI/MSM 変換エラー

以下の表に、インストールパッケージ (.msi ファイル) またはマージ モジュール (.msm ファイル) を MSI/MSM オープンウィザードで変換する際に生じる各エラーについて、トラブルシューティングのヒントを示します。

このウィザードは、Windows Installer データベースにアクセスしてエラーを戻します。これらのエラーの詳細につ いては、[ビルド エラーと警告を](#page-2899-0)参照してください。ソースの .msi または .msm パッケージが無効だと、ドキュメ ントに記載のない内部エラーが表示されることがあります。

#### $\bigcirc$

ヒント• MSI/MSM オープンウィザードを起動する前に、Microsoft Windows Installer プラットフォーム SDK の一部 である Orca または Msival2.exe でパッケージを検証してください。

#### テーブル 4 • MSI と MSM の変換エラー

<span id="page-3002-0"></span>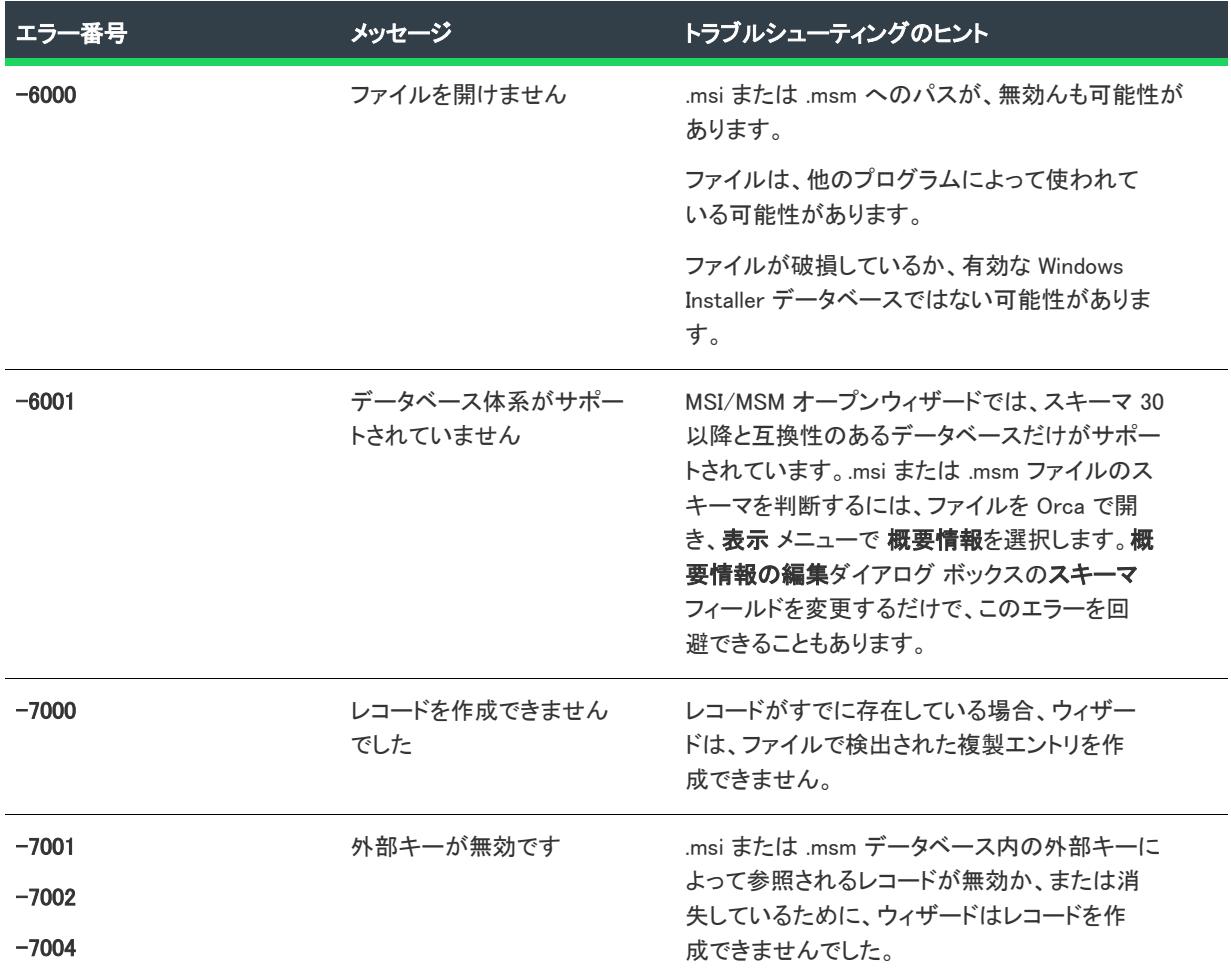

#### テーブル 4 • MSI と MSM の変換エラー (続き.)

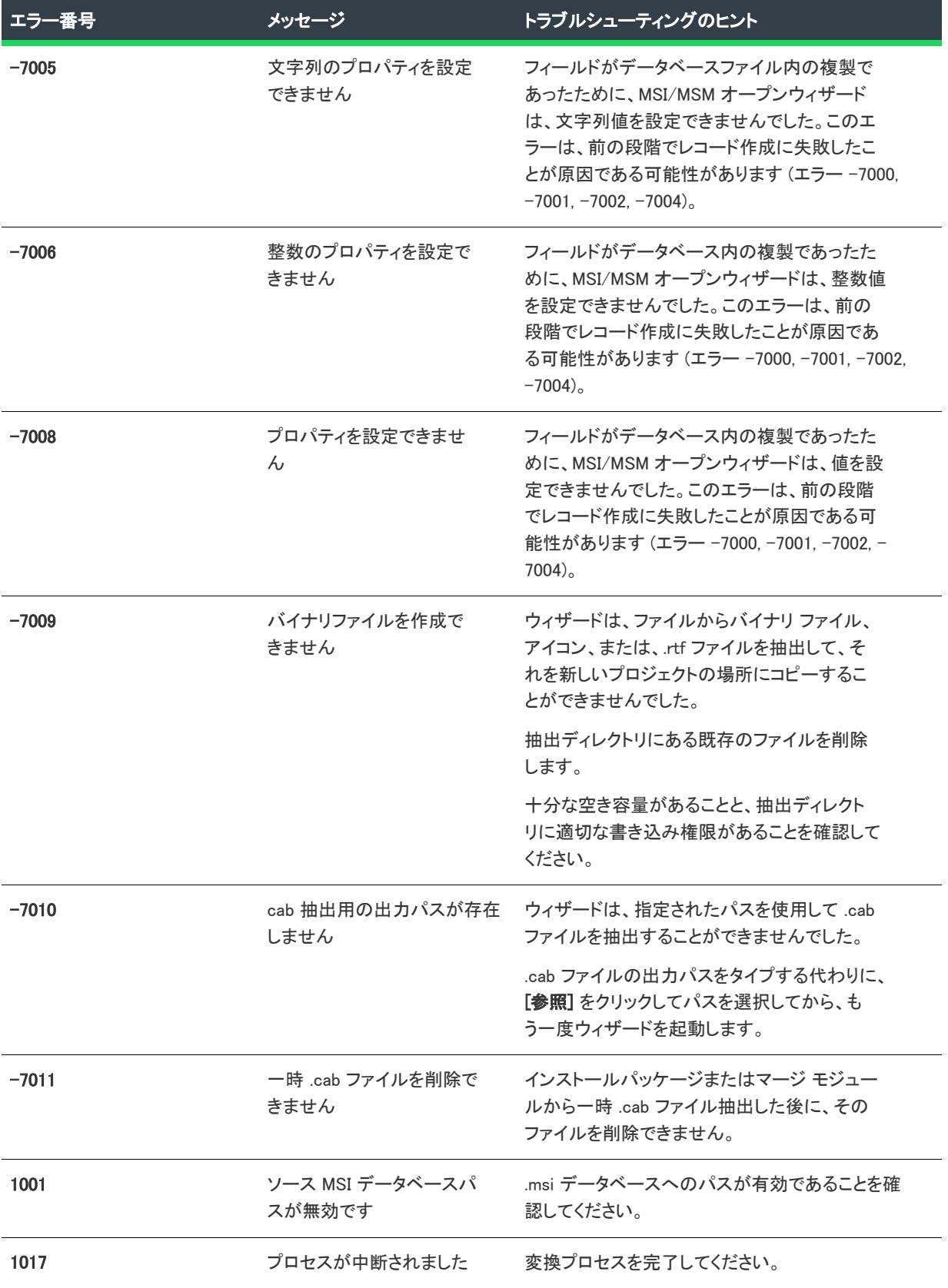

#### テーブル 4 • MSI と MSM の変換エラー (続き.)

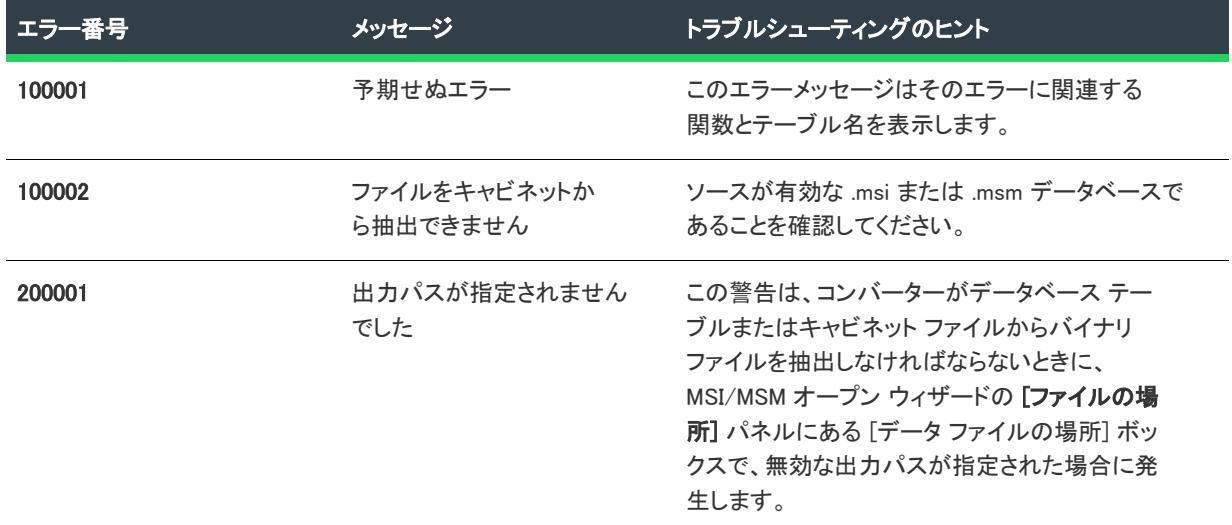

#### 内部エラー

次は内部エラーです。これらは、.msi または .msm データベースのインポート中に発生すべきではありません。 MSI/MSM オープンウィザードを起動する前に、Microsoft Windows Installer プラットフォーム SDK の一部である Orca または Msival2.exe でパッケージを検証してください。

エラーメッセージには、変換が失敗したときのデータベーステーブル、フィールドおよび値が表示されます。

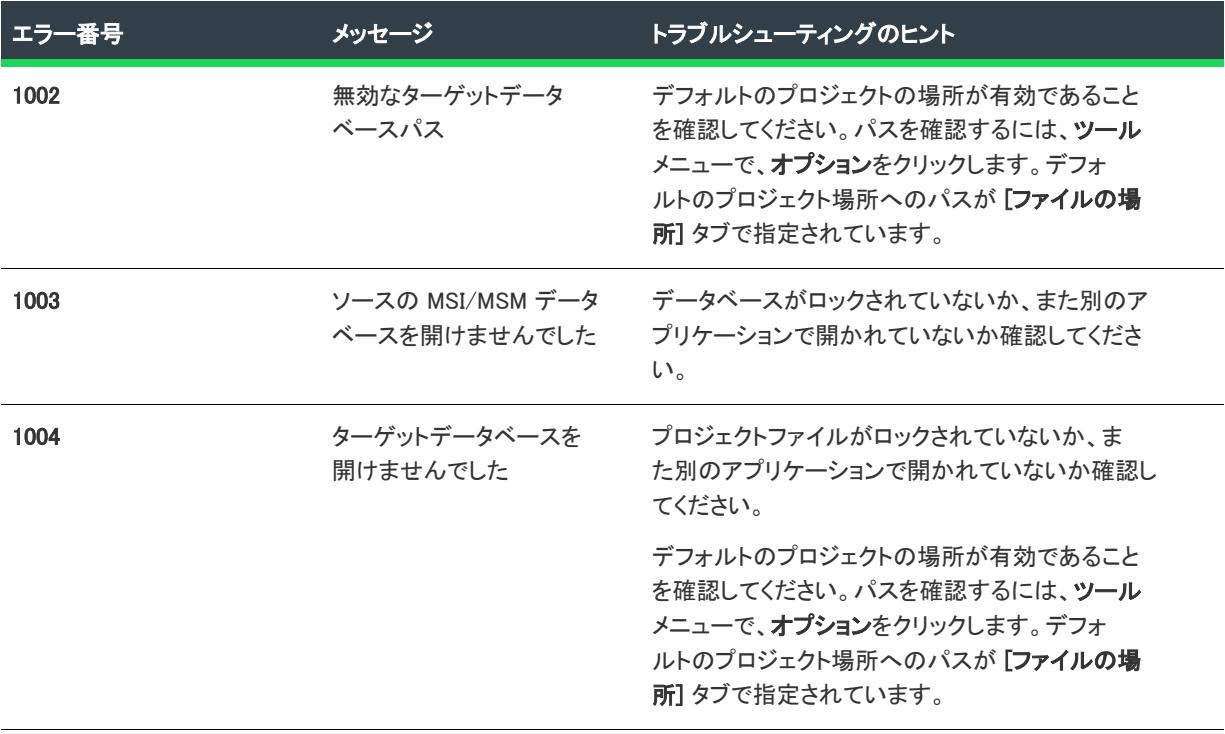

#### テーブル 5 • 内部エラー

#### テーブル 5 • 内部エラー (続き.)

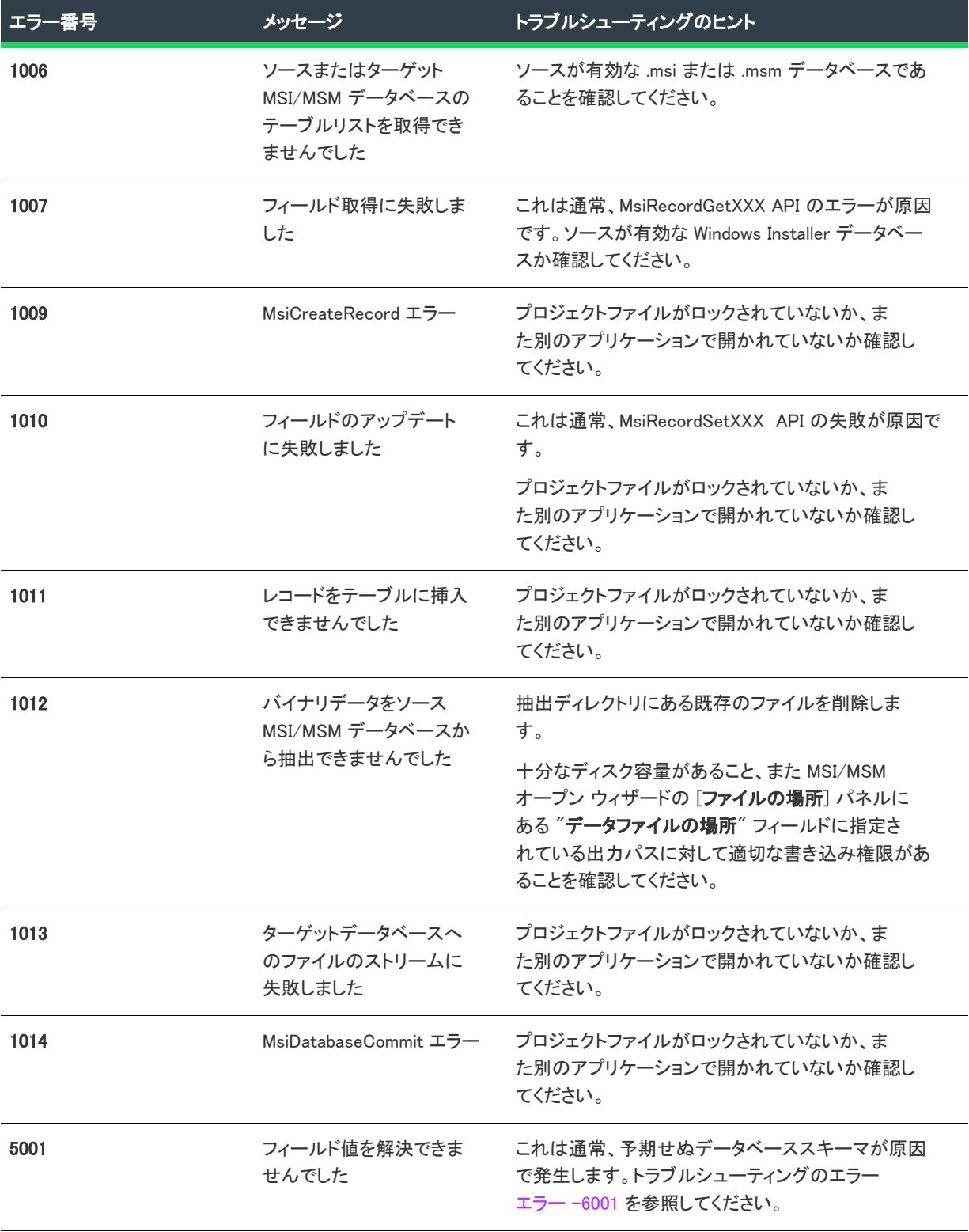

テーブル 5 • 内部エラー (続き.)

| エラ一番号 | メッセージ                                          | <u>トラブルシューティングのヒント</u>                          |
|-------|------------------------------------------------|-------------------------------------------------|
| 5002  | ソースとターゲットの MSI<br>データベースのフィールド<br>タイプに互換性がありませ | ソースが有効な .msi または .msm データベースであ<br>ることを確認してください。 |

# Windows Installer 実行時のエラー

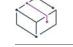

プロジェクト• この情報は、次のプロジェクトの種類に適用します :

- 基本の MSI
- DIM
- InstallScript MSI
- マージ モジュール
- MSI データベース
- MSM データベース
- QuickPatch
- トランスフォーム

次のテーブルは、インストールの実行時に発生する可能性のある Windows Installer エラーの一覧です。このエラー は、異なる機能をサポートするために InstallShield プロジェクトに自動的に追加されるビルトイン InstallShield カ スタム アクションに関連しています。カスタム アクションの一覧は、[「InstallShield カスタム アクション リファ](#page-3616-0) [レンス」](#page-3616-0)を参照してください。

ヒント• 一部のランタイム エラーについての詳細 (解決策を含む) は、[ナレッジ ベース](http://support.installshield.com/kb)を参照してください。

テーブル 6 • Windows Installer ランタイム エラー

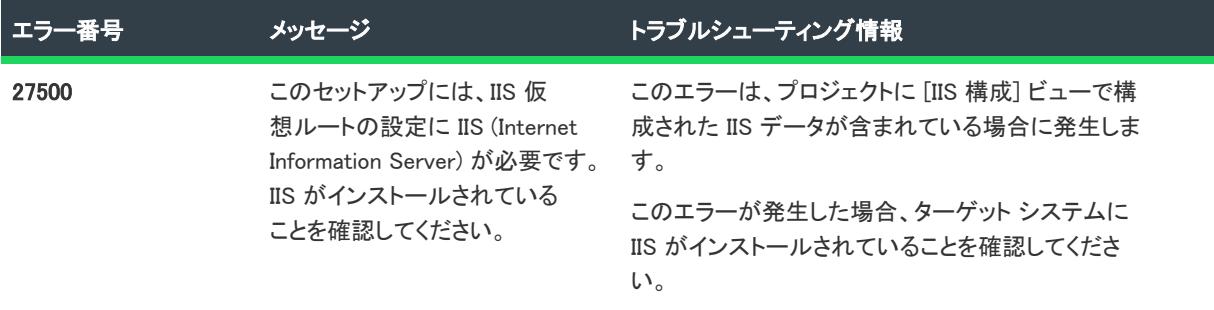

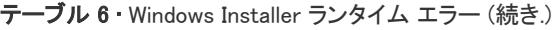

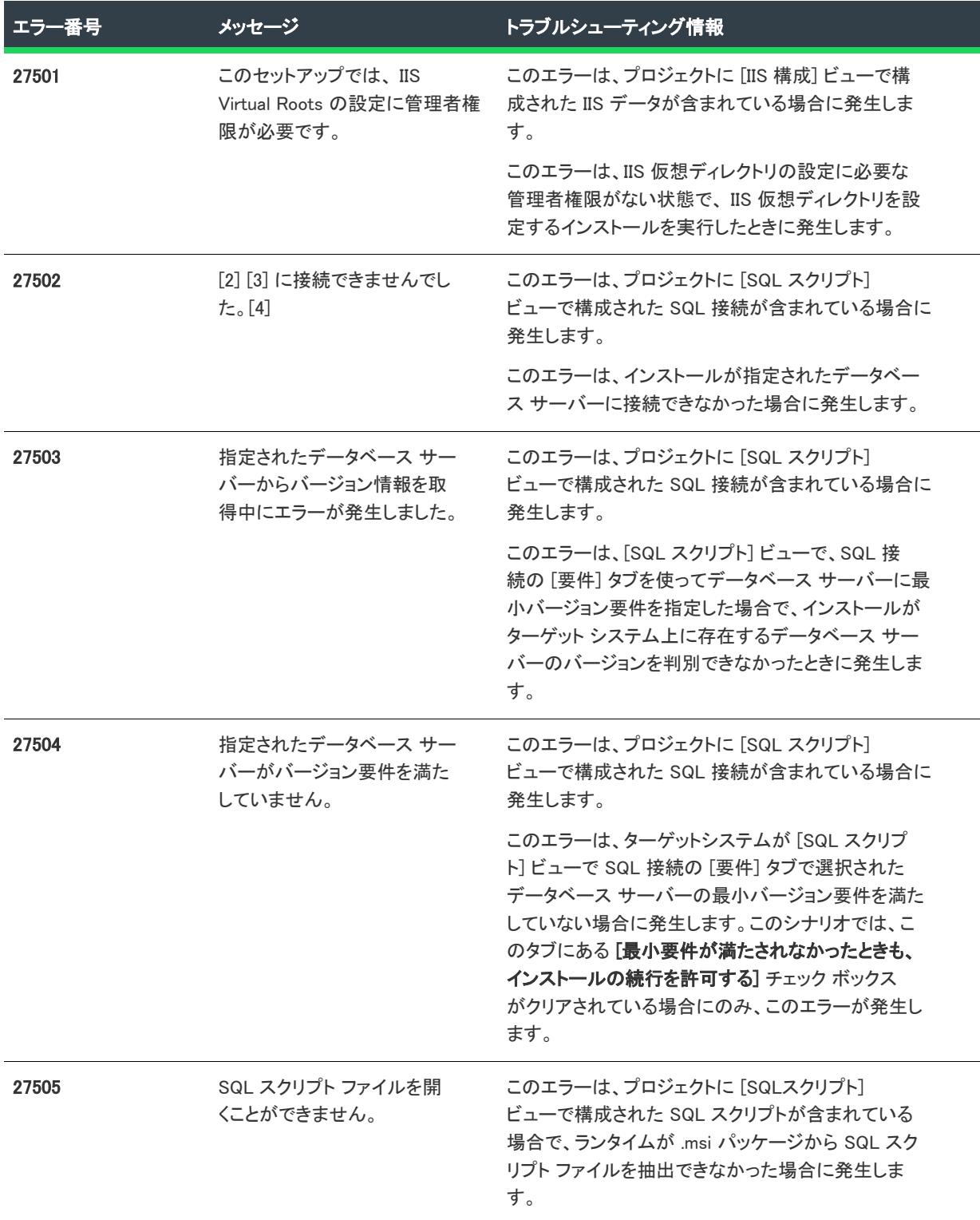

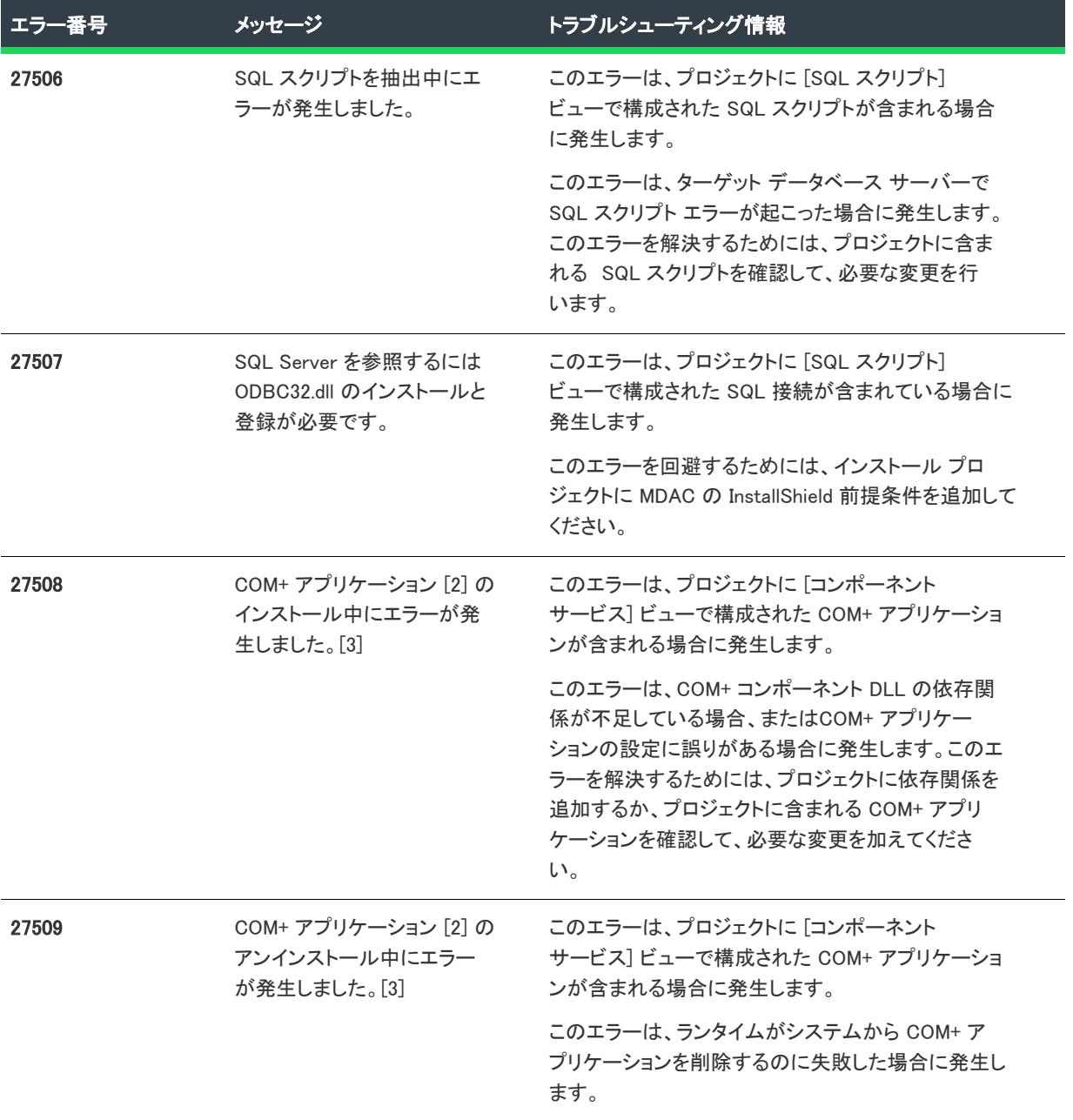

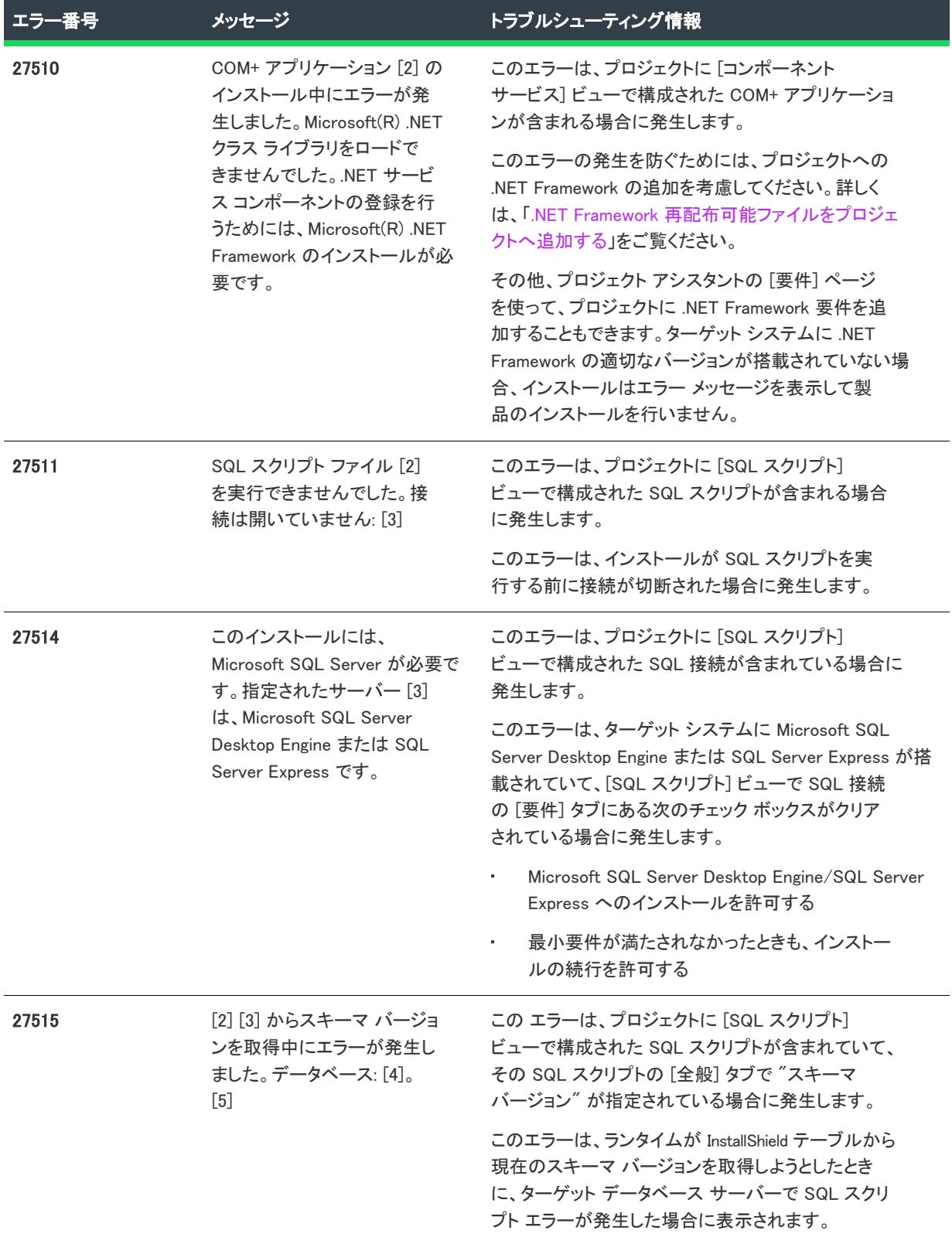

 $\overline{\phantom{0}}$ 

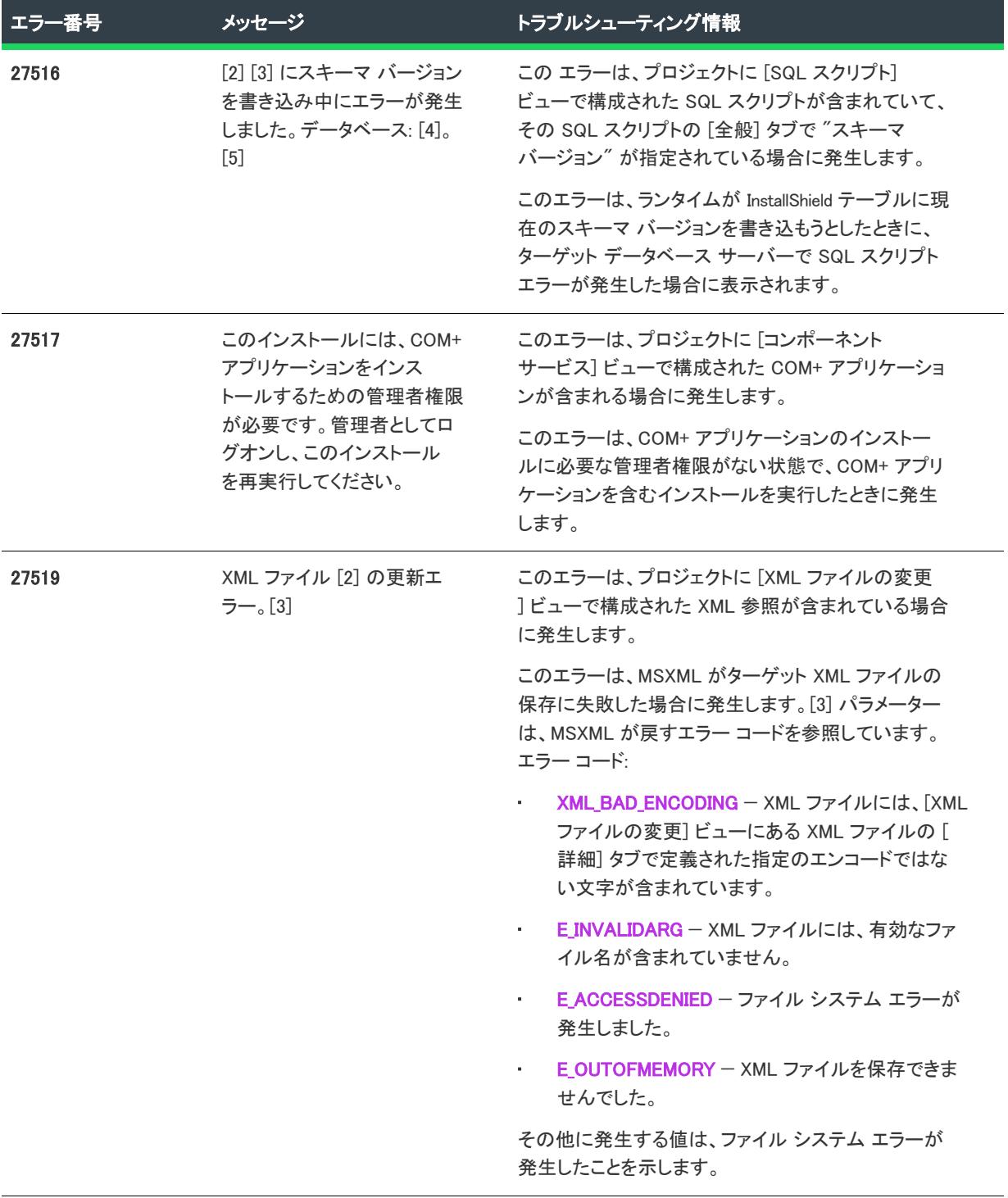

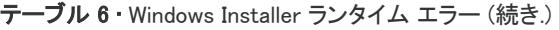

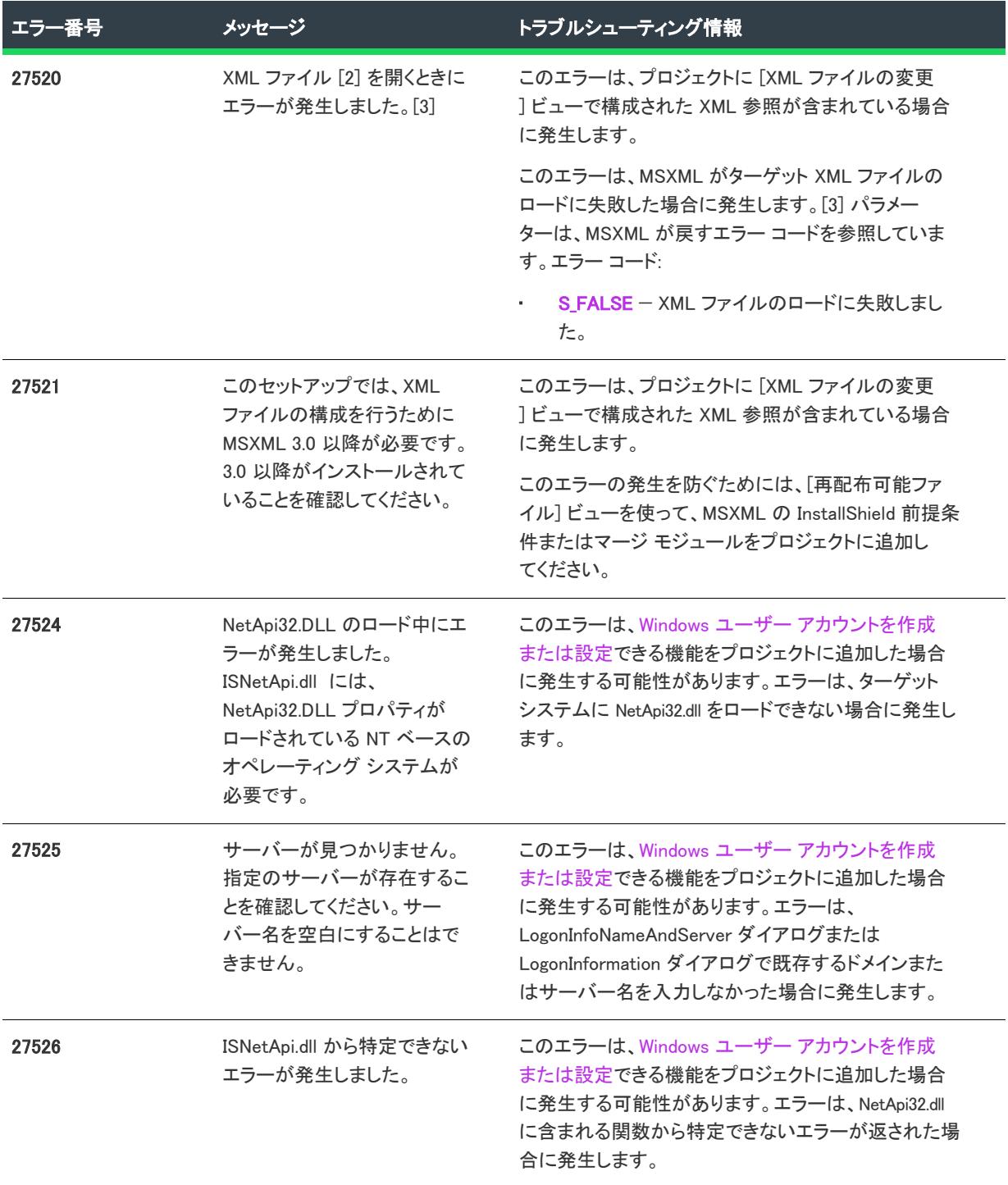

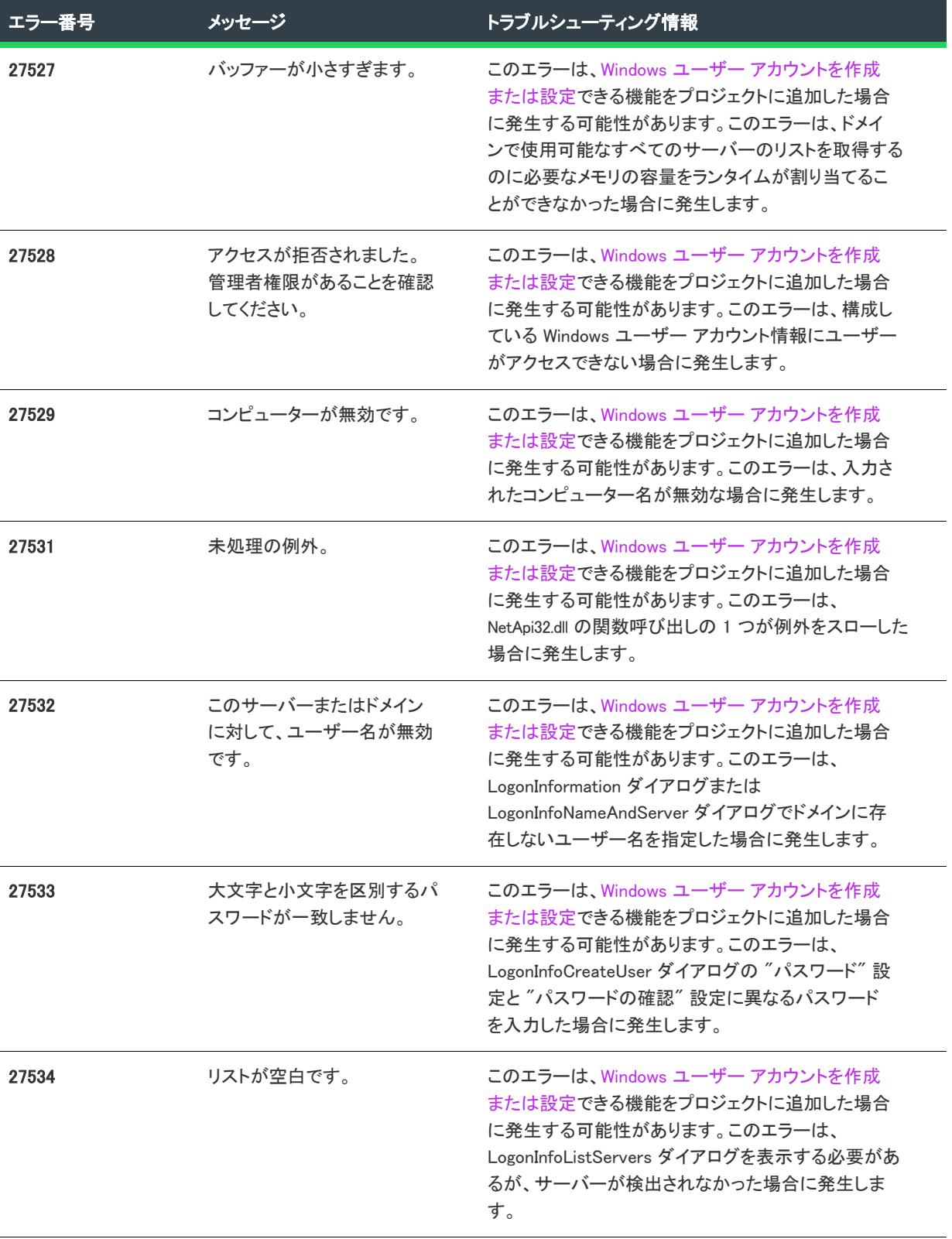

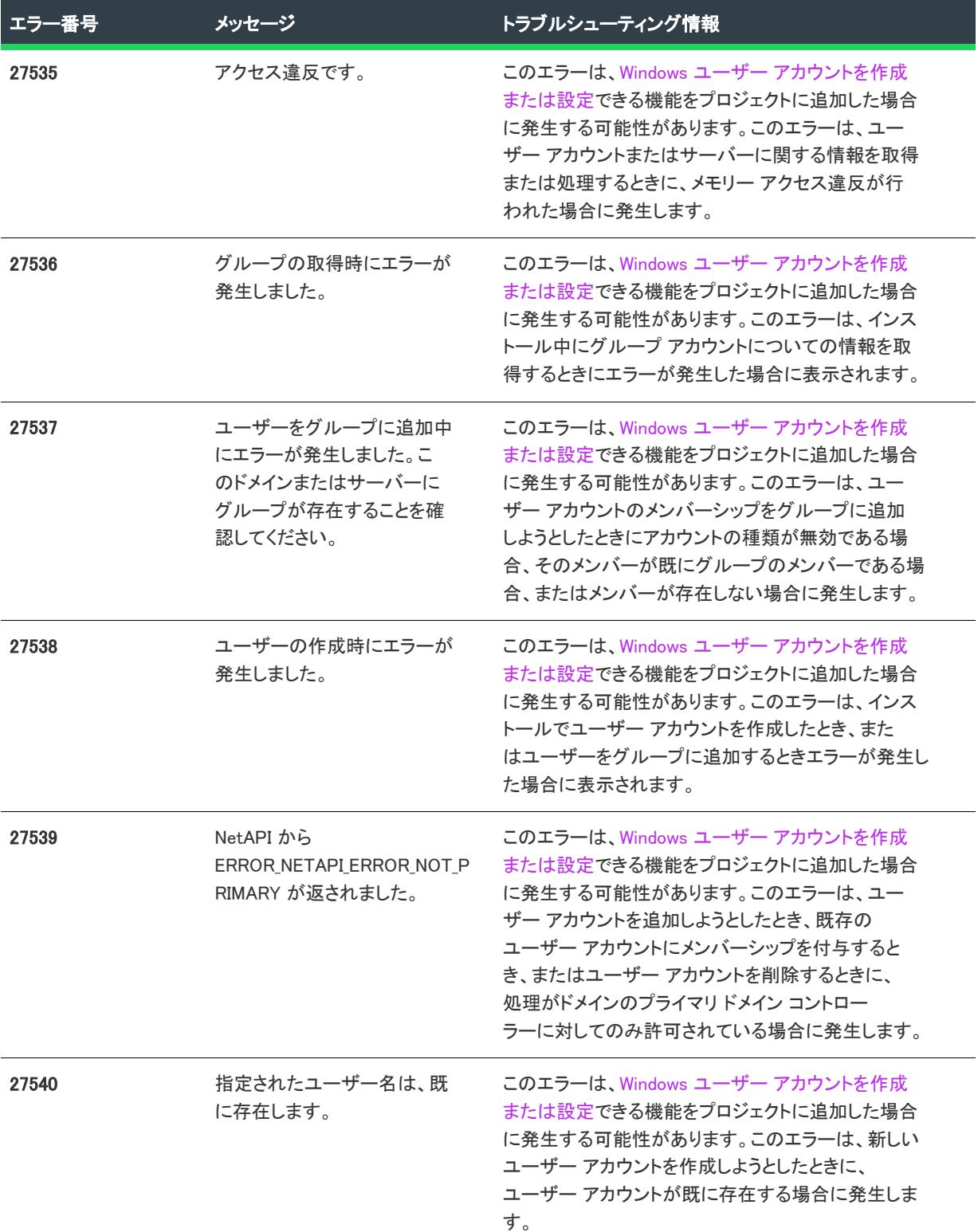

۰

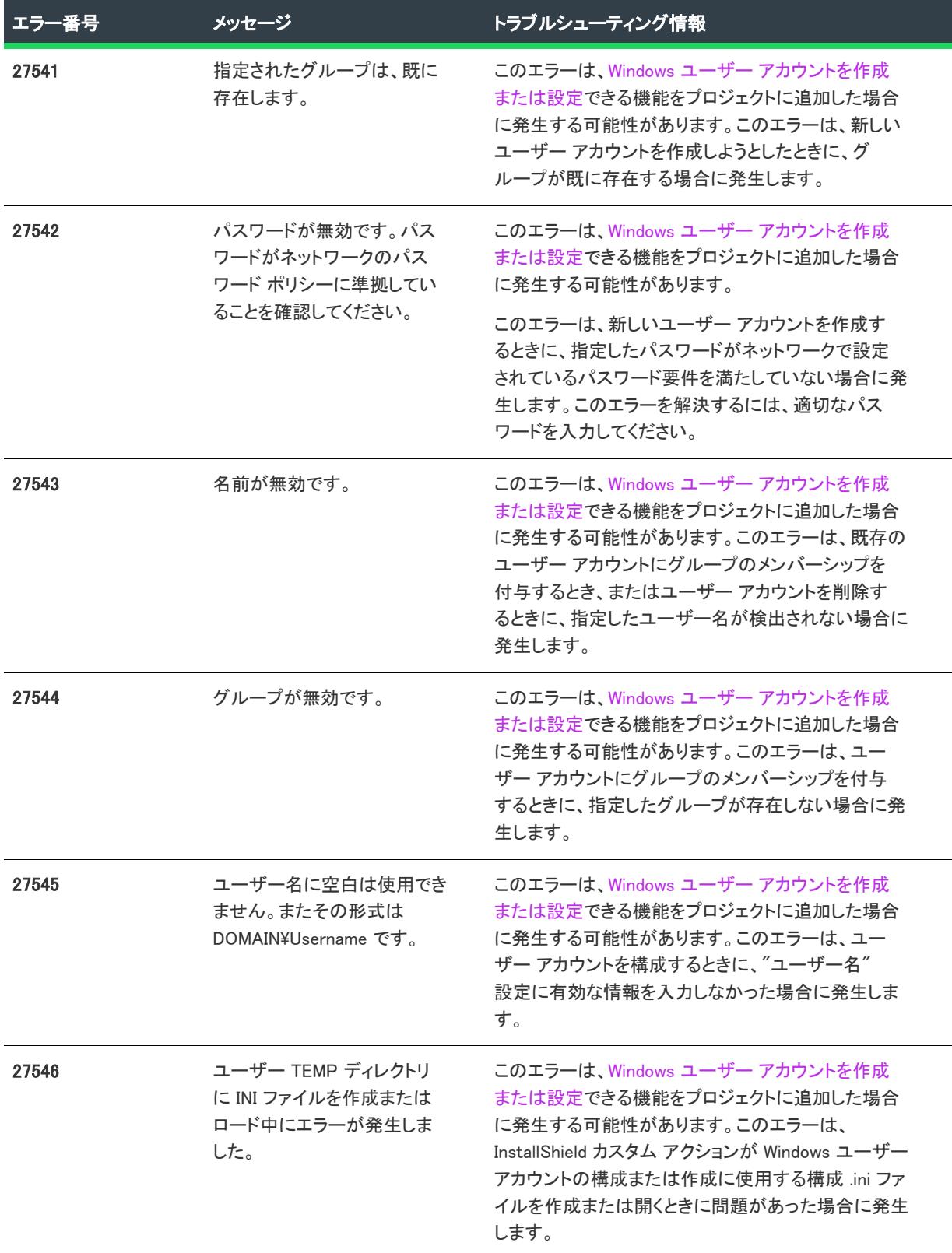

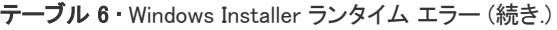

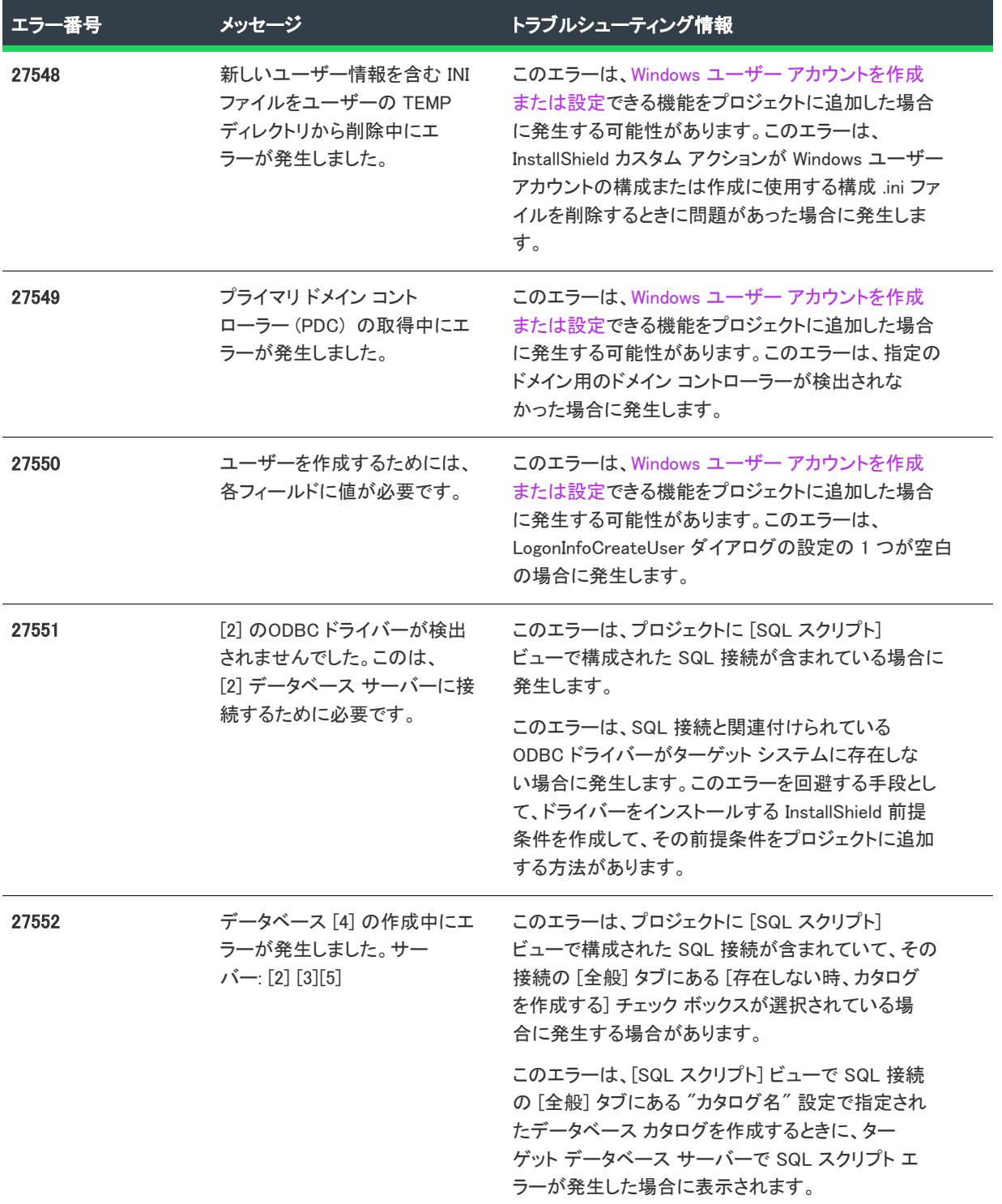

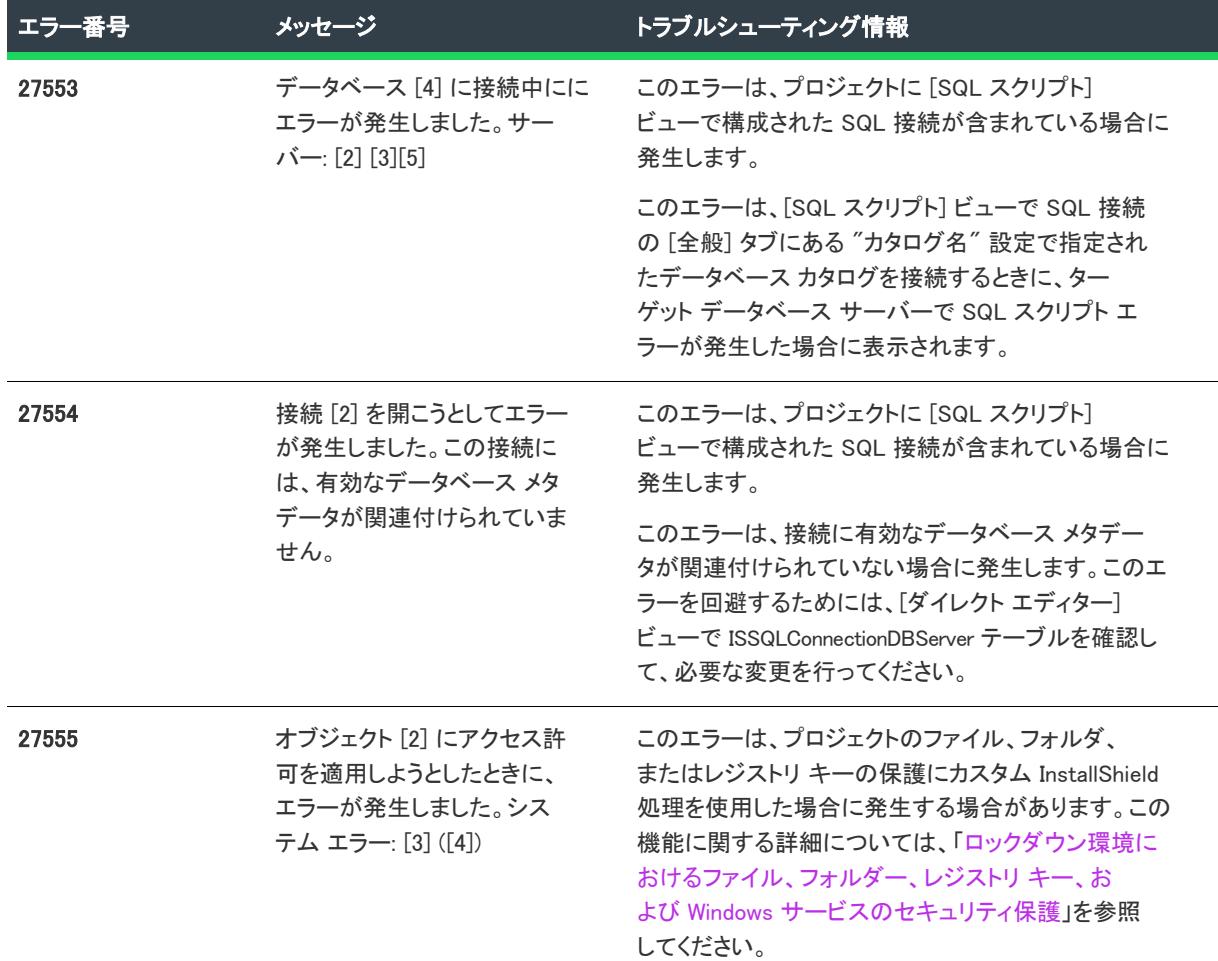

# <span id="page-3016-0"></span>Setup.exe 戻り値および実行時のエラー (InstallScript プロ ジェクト)

プロジェクト· この情報は、InstallScript プロジェクトに適用します。

Setup.exe は、適切に起動しなかった場合、エラー メッセージを生成しないことがあります。これらのメッセージ は、多くの場合、重大なエラーが発生した際に表示されます。これらのメッセージはエンドユーザーには滅多に 表示されません。

これらの戻り値は、Setup.exe を起動するかまたは Setup.exe を起動するためにバッチファイルを使用して、 CreateProcess API を呼び出すときにキャプチャできます。

エラーメッセージは、メッセージボックス内で表示されます。すべてのエラー メッセージには番号が付いていま す。これらは、InstallScript のシステム エラー メッセージなので、スクリプトでメッセージを抑制することはでき ません。次のテーブルは、これらのエラーメッセージの説明です。

テーブル 7 • InstallScript プロジェクトのランタイム エラーおよび戻り値

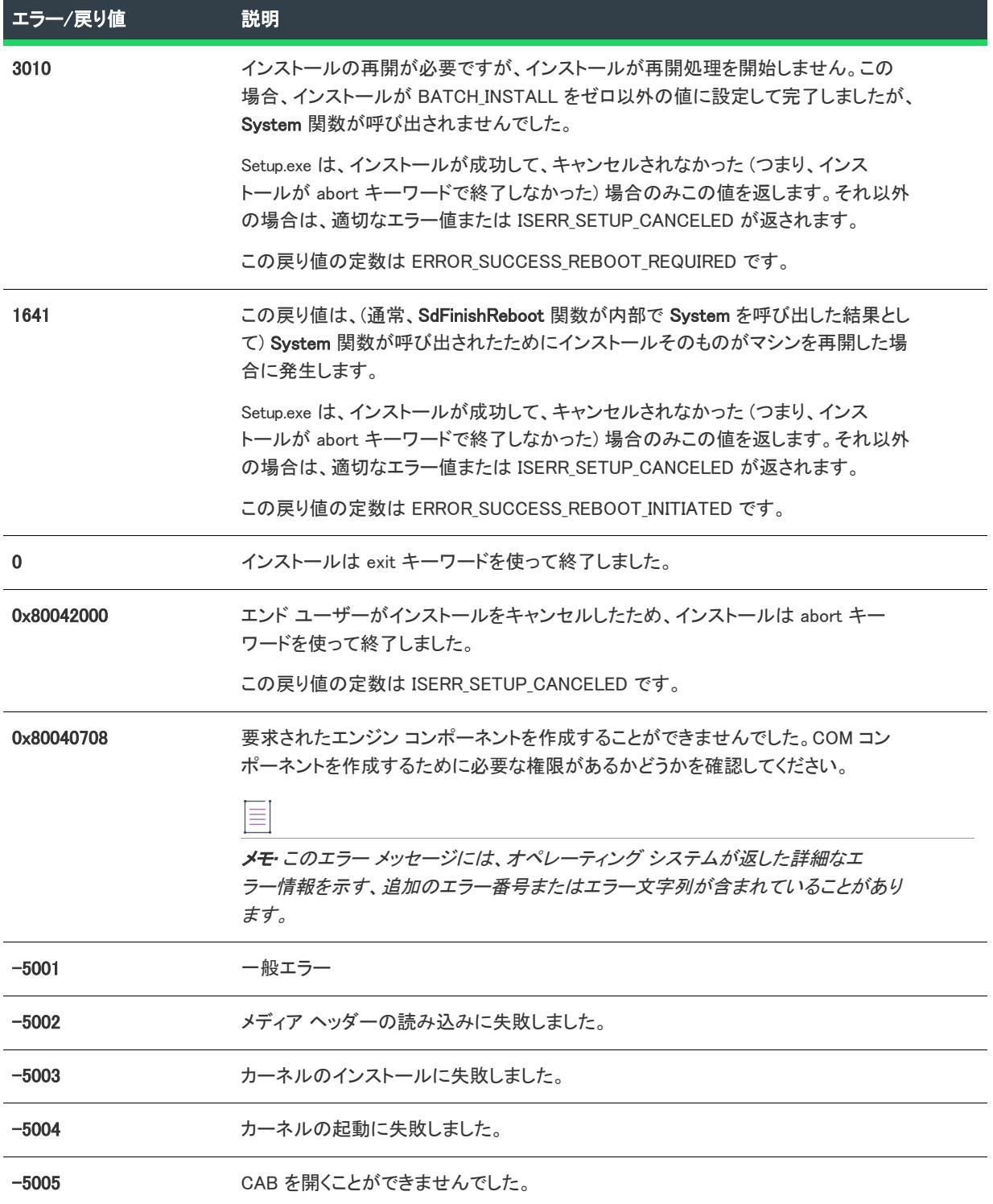

#### テーブル 7 • InstallScript プロジェクトのランタイム エラーおよび戻り値 (続き.)

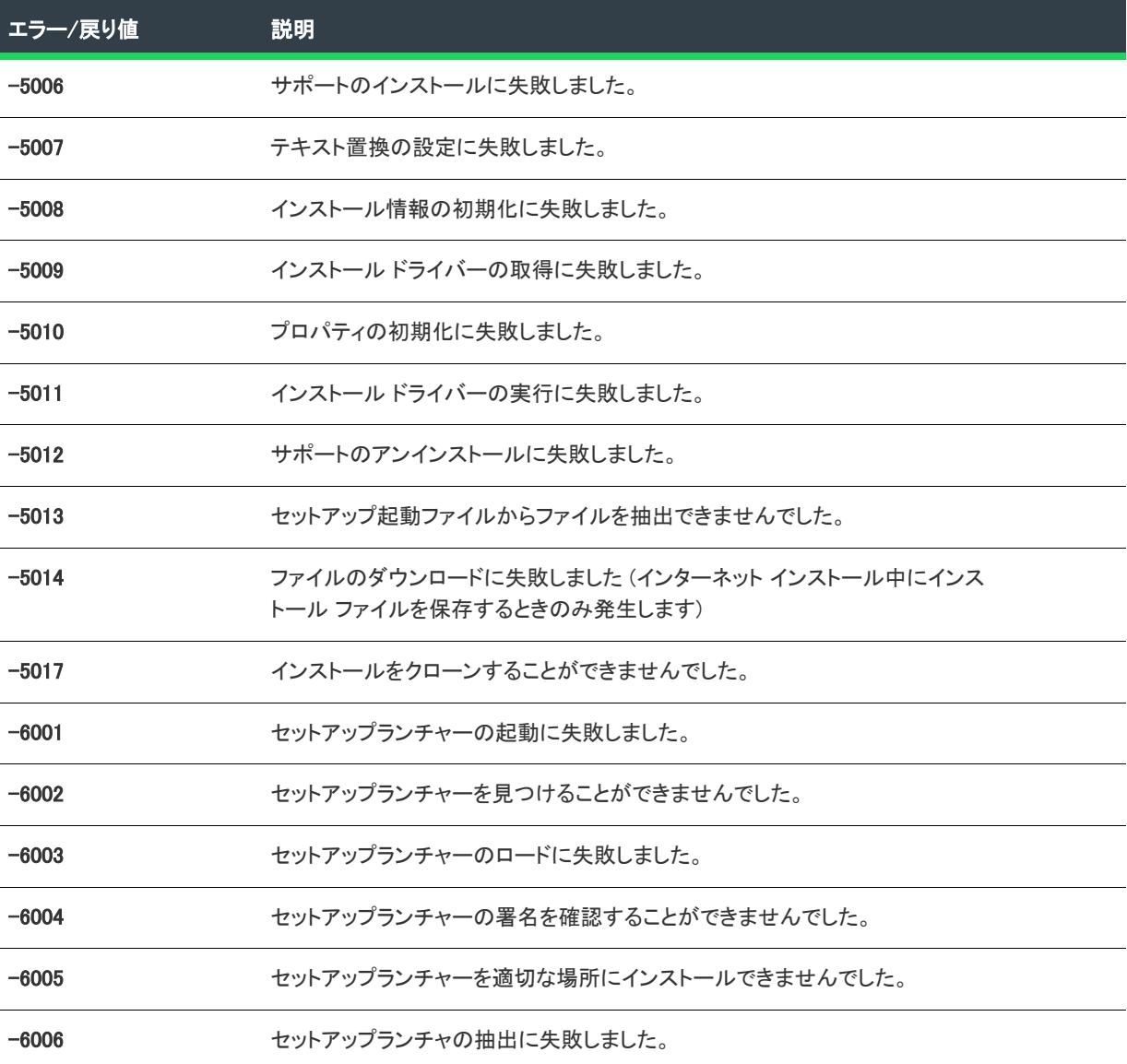

通常、上記のテーブル内のエラー メッセージが表示されると、次のテーブル内の HRESULT 値の 1 つも同時に表 示されます。これらの HRESULT 値により、エラーの原因に関する詳しい情報を見ることができます。

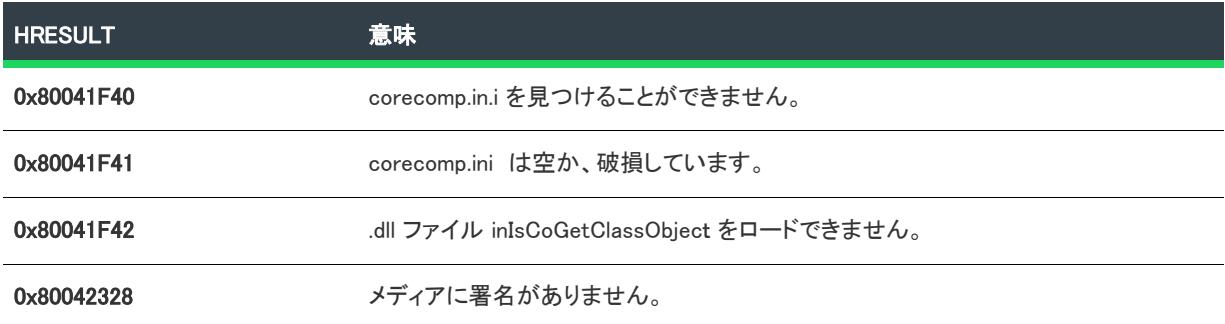

テーブル 8 • Setup.exe ランタイム エラーに関連付けられている HRESULT 値

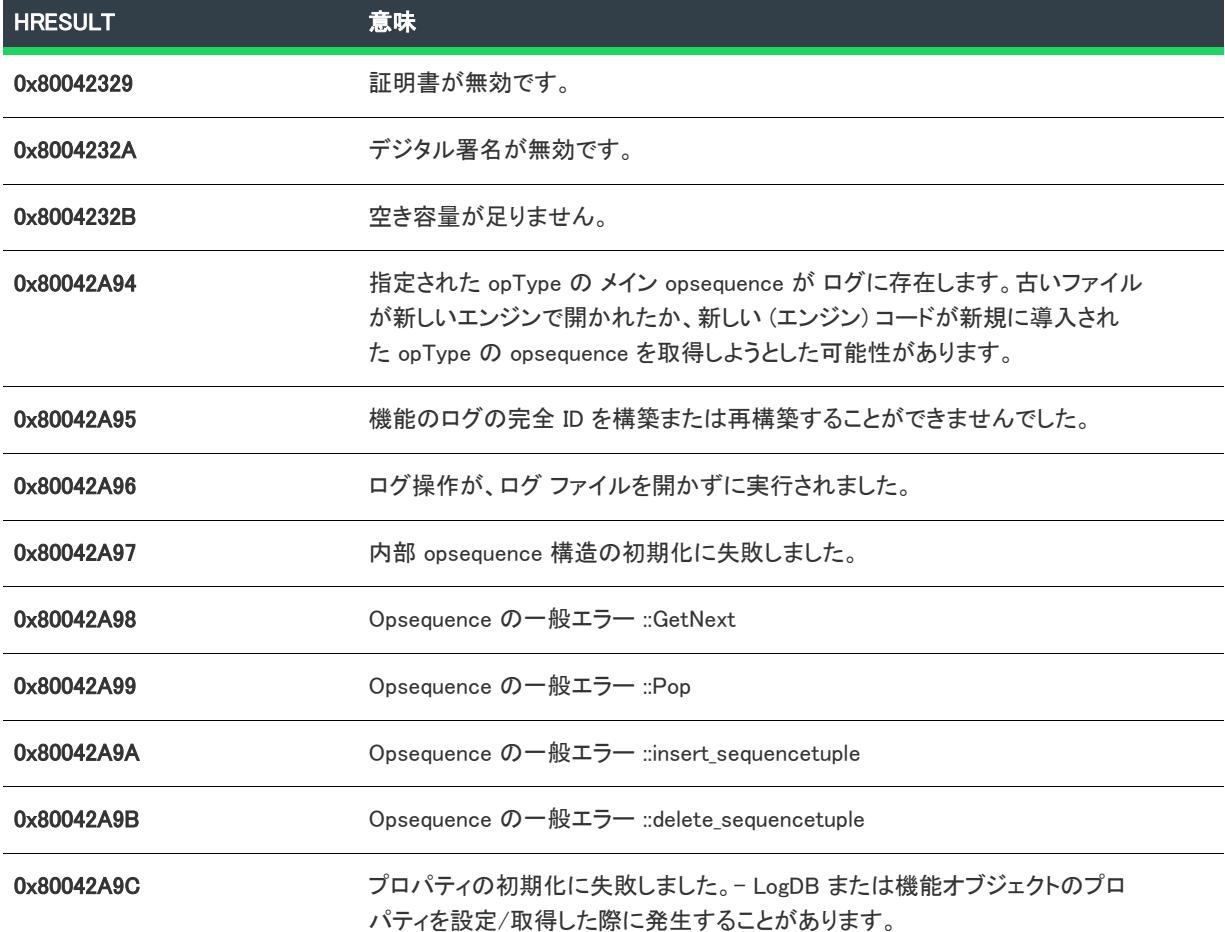

#### テーブル 8 • Setup.exe ランタイム エラーに関連付けられている HRESULT 値 (続き.)

# Setup.exe 戻り値および実行時のエラー (基本の MSI およ び InstallScript MSI プロジェクト)

Ŵ

フロジェクト・この情報は、次のプロジェクトの種類に適用します :

- 基本の MSI
- InstallScript MSI

プロジェクトによって異なる情報がある場合は、その内容が説明されています。

次のテーブルは、基本の MSI または InstallScript MSI プロジェクトから Setup.exe を実行したときに発生する可能性 のあるエラーの一覧です。InstallScript プロジェクトで発生する可能性がある Setup.exe エラーについては、 「[Setup.exe 戻り値および実行時のエラー \(InstallScript プロジェクト\)](#page-3016-0)」を参照してください。

これらの戻り値は、Setup.exe を起動するかまたは Setup.exe を起動するためにバッチファイルを使用して、 CreateProcess API を呼び出すときにキャプチャできます。

メモ• 英語以外のシステム上でエラーが発生した場合、エラー文字列がで英語ではない場合があります。

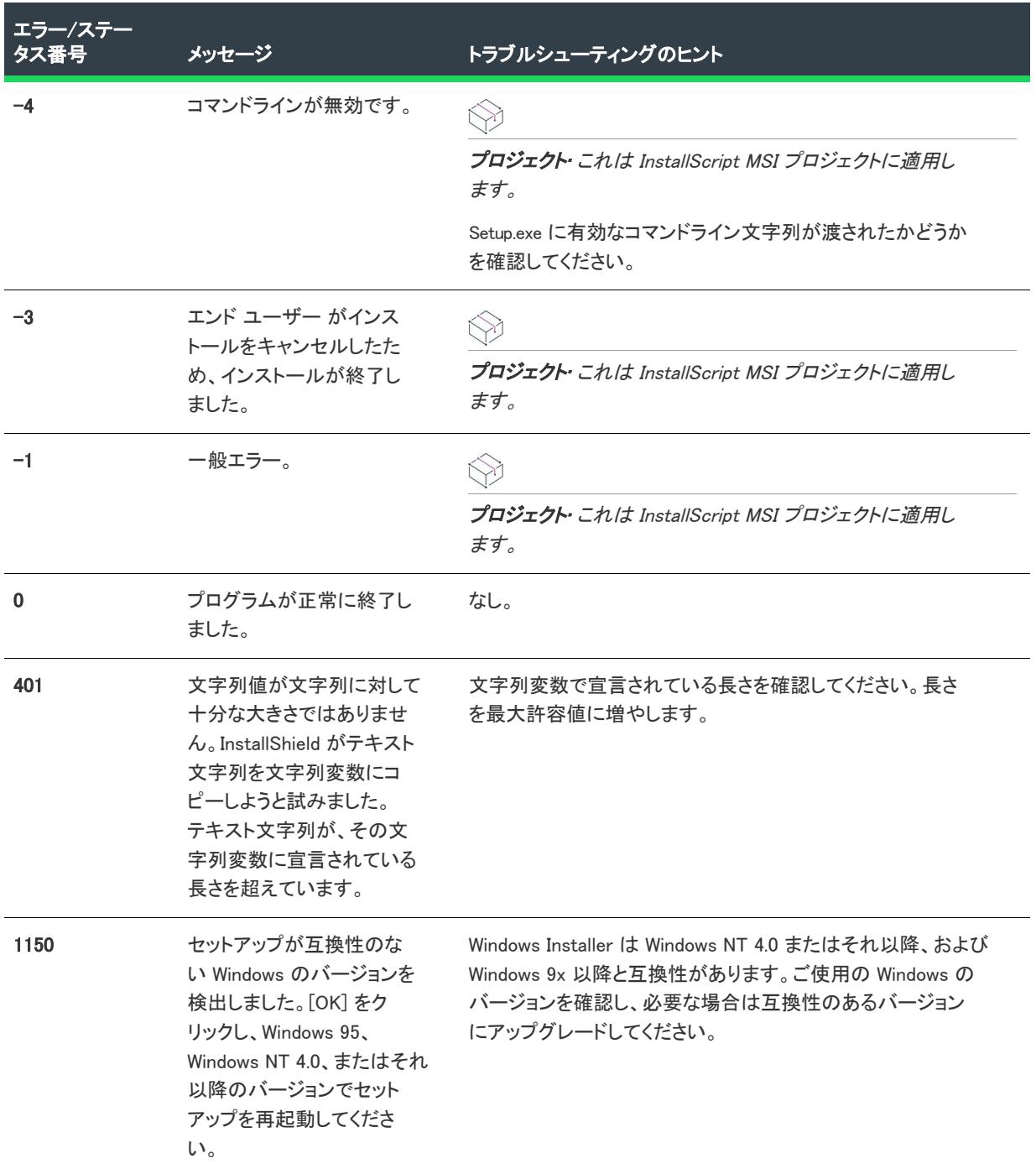

#### テーブル 9 • Setup.exe ランタイム エラーと戻り値

E

| エラー/ステー<br>タス番号 | メッセージ                                                                 | トラブルシューティングのヒント                                                                                                    |
|-----------------|-----------------------------------------------------------------------|----------------------------------------------------------------------------------------------------|
| 1151            | 一時ディレクトリへの書き<br>込みエラー                                                 | 一時ディレクトリへ書き込むには、環境変数 TEMP が設定さ<br>れている必要があります。一時フォルダーが存在していて、<br>セットアップを格納するのに十分なディスク容量があること<br>を確認してください。一時フォルダーにファイルがある場合<br>は、それらを削除して Setup.exe を再実行してください。 |
| 1152            | 一時ディレクトリへのく<br>ファイル名>の抽出エラー                                           | Temp フォルダーが書き込み可能であることを確認してくだ<br>さい (上のエラーを参照)。Temp フォルダーが書き込み可能<br>な場合は、セットアップ中のファイルが壊れている可能性が<br>あります。壊れているファイルがないことを確認し、<br>Setup.exe を再実行してください。            |
| 1153            | セットアップ初期化ファイ<br>ルの読み取りエラー                                             | Setup.ini ファイル は、Setup.exe と同じフォルダーに配置し<br>なくてはなりません。そうでない場合、適切な場所に<br>Setup.ini を移動させます。                                                                       |
| 1154            | インストーラーが くパス><br>で見つかりません。                                            | Windows Installer が正しくインストールされていないか、古<br>いバージョンが使用されている可能性があります。必要に応<br>じて再インストールします。                                                                           |
| 1155            | ファイル 〈ファイル名〉 が<br>見つかりません。                                            | .msi ファイルがあることを確認してください。.msi ファイル<br>がある場合は、それが Setup.exe と同じフォルダー内にあるこ<br>とを確認してください。.msi ファイルは、Setup.exe に圧縮す<br>る選択をした場合、表示されないことがあります。                      |
| 1156            | Windows Installer の内部エ<br>ラー                                          | Windows Installer が正常にインストールされていません。<br>InstMsiW.exe (Windows NT および 2000 用) または InstMsiA.exe<br>(Windows 9x 用)を実行して再インストールしてください。                              |
| 1157            | Msiexec.exe の起動に失敗し<br>ました。                                           | ターゲット プラットフォームにWindows Installer の正しい<br>バージョンを配布していることを確認してください。<br>Msiexec.exe コマンドライン引数の構文を確認してください。                                                         |
|                 |                                                                       |                                                                                                    |
| 1158            | 文字列の作成エラー                                                             | Disk1 フォルダーにある Setup.ini と言語固有の INI ファイル<br>(0x0409.ini など) のすべての文字列が有効であることを確認<br>してください。                                                                      |
| 1201            | セットアップは、〈フォル<br>ダー>に<容量>KBの空き<br>容量が必要です。空き容量<br>を増やして再度実行してく<br>ださい。 | ターゲット位置のディスク容量が不充分です。セットアップ<br>をインストールするドライブに 10 MB 以上の空き容量があ<br>ることを確認してください。                                                                                  |

テーブル 9 • Setup.exe ランタイム エラーと戻り値 (続き.)

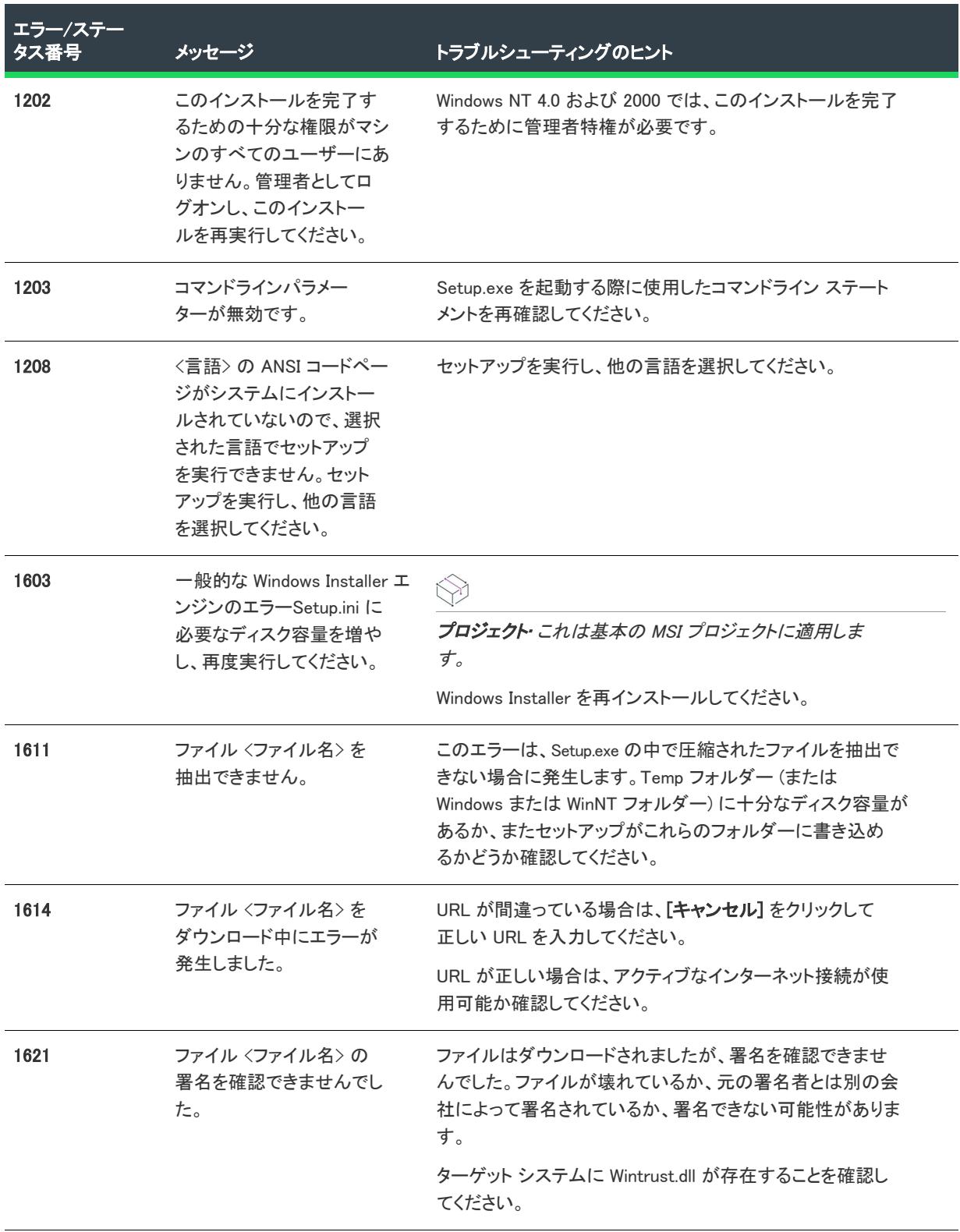

#### テーブル 9 • Setup.exe ランタイム エラーと戻り値 (続き.)

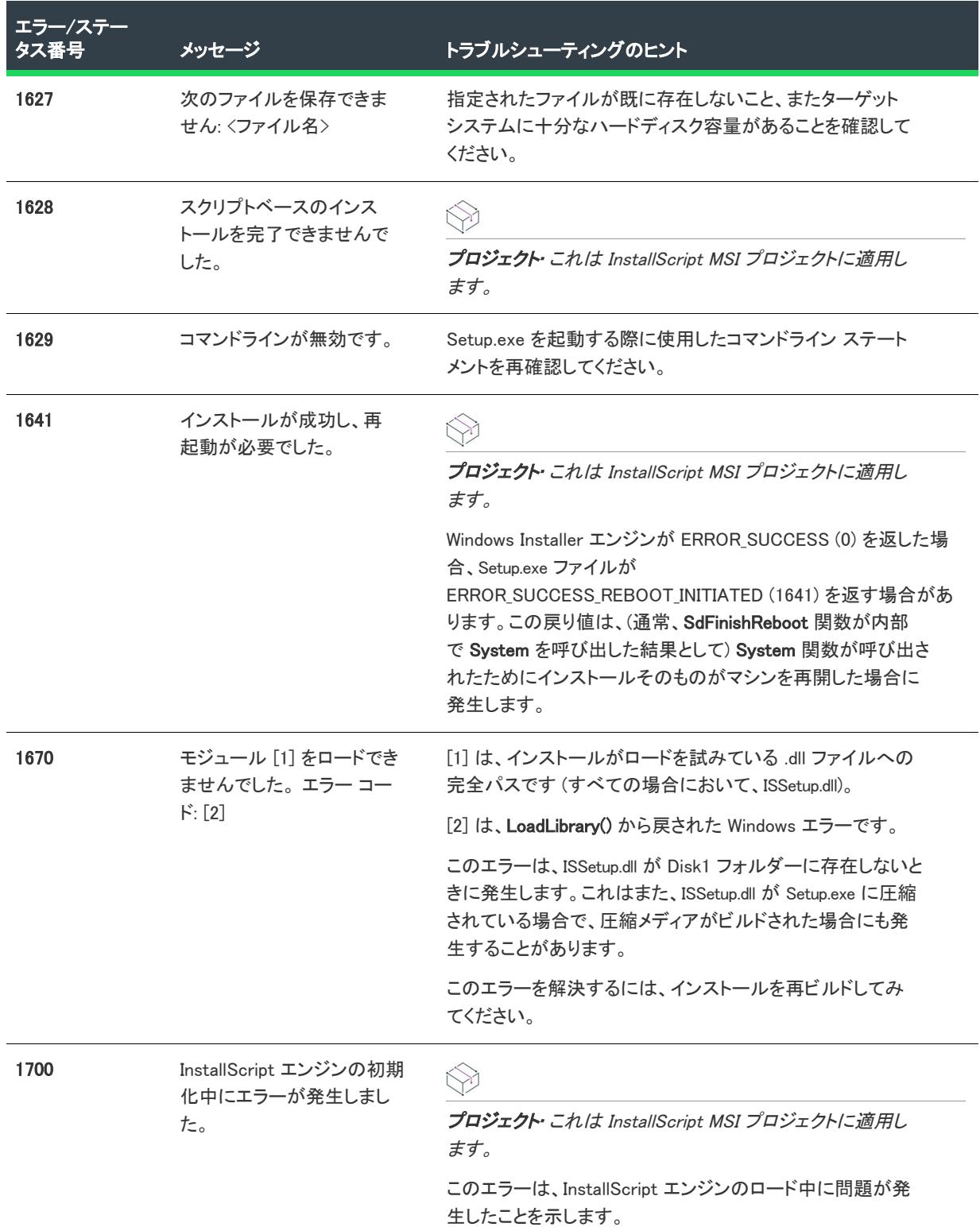

#### テーブル 9 • Setup.exe ランタイム エラーと戻り値 (続き.)
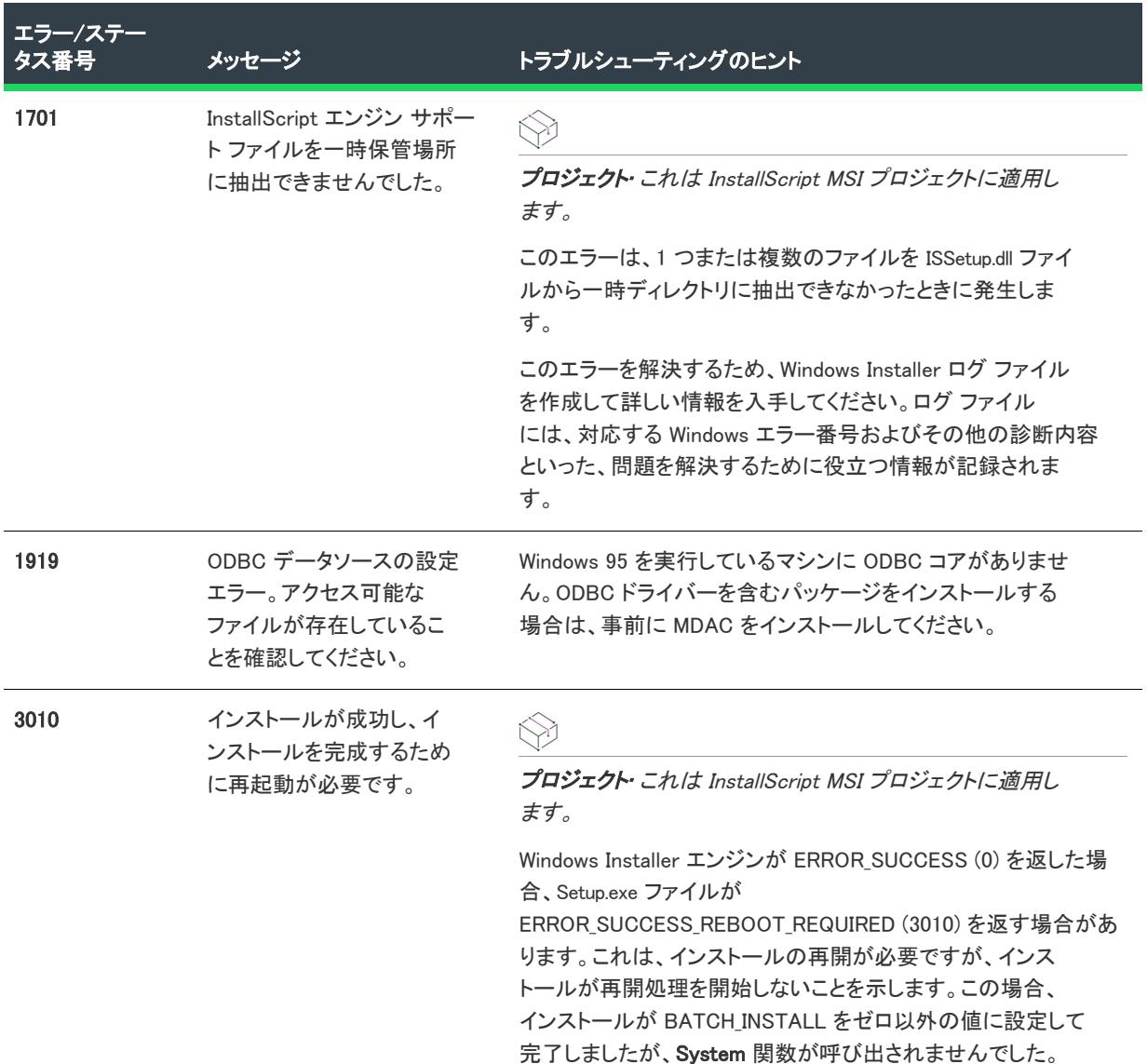

# Setup.exe 戻り値および実行時のエラー (アドバンスト UI およびスイート/アドバンスト UI)

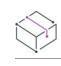

プロジェクト・この情報は、次のプロジェクトの種類に適用します :

- アドバンスト UI
- スイート/アドバンスト UI

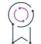

エディション• アドバンスト UI プロジェクト タイプは、InstallShield で使用できます。スイート/アドバンスト UI プロジェクト タイプは、InstallShield Premier Edition で使用できます。これら 2 つのプロジェクト タイプの違い については、[「アドバンスト UI プロジェクトとスイート/アドバンスト UI プロジェクトの違い](#page-1470-0)」を参照してくだ さい。

以下は、エンド ユーザーがアドバンスト UI またはスイート/アドバンスト UI Setup.exe インストールを実行した ときに発生する可能性のあるエラーの一覧です。コードの種類列には、次の情報が含まれています:

- 終了コードのみ インストール ステータスは、アドバンスト UI またはスイート/アドバンスト UI Setup.exe ファイルによって戻される。
- エラー コード/終了コード インストール ステータスは評価されたエラー条件に処理され、ステータスはア ドバンスト UI またはスイート/アドバンスト UI Setup.exe ファイルによって戻される。
- ログ記録のみ インストール ステータスは、デバッグ ログ記録が有効な場合にログ記録される。(デバッグ ログ記録は、/debuglog コマンドライン パラメーターをアドバンスト UI またはスイート/アドバンスト UI Setup.exe ファイルに渡してアドバンスト UI またはスイート/アドバンスト UI インストールを起動した場合に 有効です。コマンドライン パラメーターの詳細については、「[アドバンスト UI およびスイート/アドバンス](#page-3674-0) [トの Setup.exe コマンドラインのパラメーター](#page-3674-0)」を参照してください。)

メモ• エラー メッセージの一部は、実行中のアドバンスト UI またはスイート/アドバンスト UI Setup.exe ファイル で文字列エントリが使用可能になる前に表示される場合があります。そのため、たとえば Setup.xml が不足して いる、別のアドバンスト UI またはスイート/アドバンスト UI インストールが既に実行中、または条件検証に失 敗した場合、これらの特定のエラー メッセージは英語で表示されます。言語の選択前に発生するその他のエラー は、通常デフォルト セットアップ言語で表示されます。

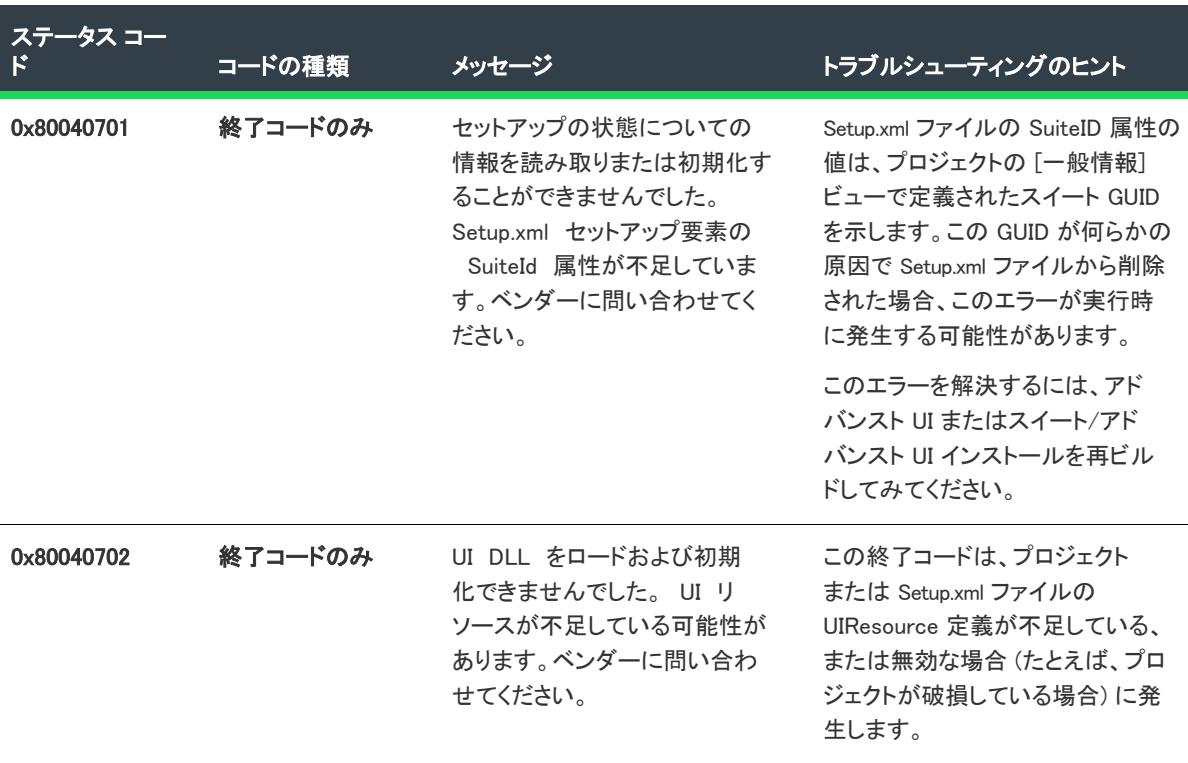

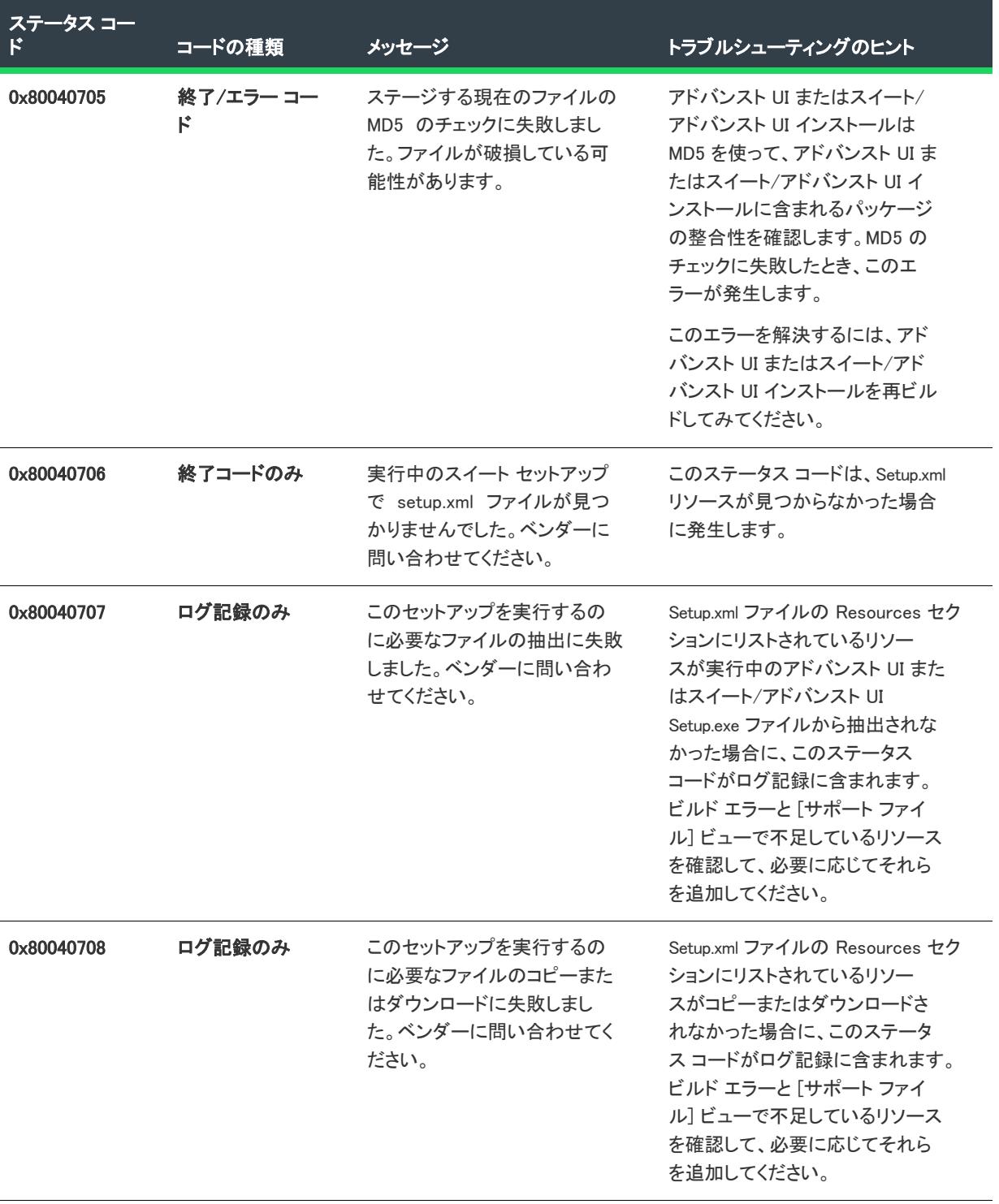

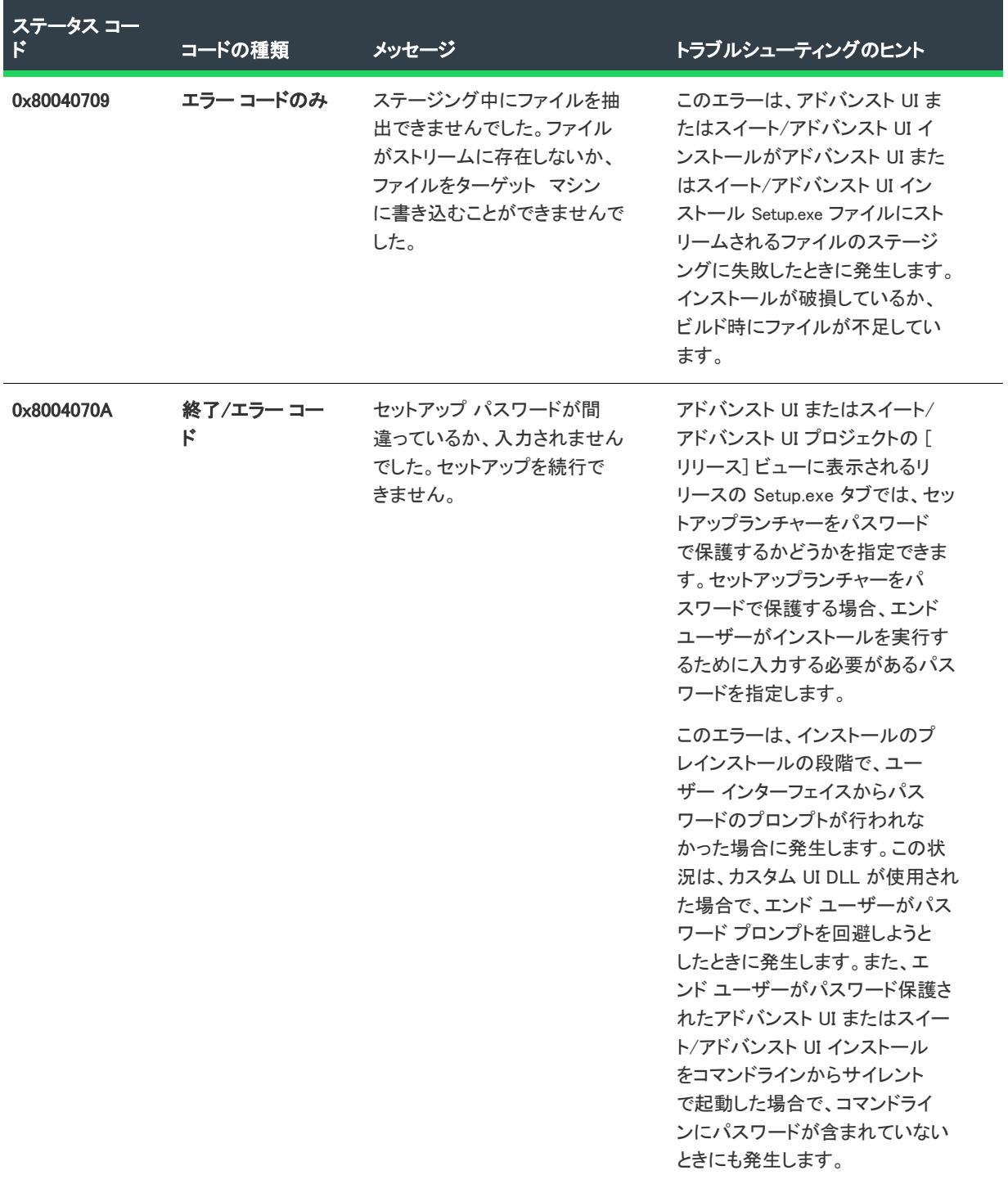

#### 0x8004070B 終了/エラー コー ド セットアップ コマンドラインが 無効です。セットアップを続行 できません。 このエラーは、コマンドラインか らアドバンスト UI またはスイート /アドバンスト UI Setup.exe ファイ ルを起動するときに無効なコマン ドライン パラメーターを渡した場 合に発生します。 有効なコマンドライン パラメー ターの一覧は、「[アドバンスト UI お](#page-3674-0) よびスイート/アドバンストの [Setup.exe コマンドラインのパラ](#page-3674-0) [メーター」](#page-3674-0)を参照してください。 0x8004070C 終了/エラー コー ド セットアップを一時フォルダ内 で開始することができません。 ベンダーに問い合わせてくださ い。 このエラーは、ターゲット システ ム上の一時フォルダーの空き容量 が足りない場合に発生します。こ のエラーを解決するには、一時 フォルダの空き容量を増やす方法 を考慮してください。 0x8004070D 終了/エラー コー ド ステージングのみの処理用に入 力されたインストール先フォル ダーを作成できませんでした。 /stage\_only コマンドライン パラメー ターを使ってアドバンスト UI また はスイート/アドバンスト UI イン ストールを実行すると、アドバン スト UI またはスイート/アドバン スト UI インストールはユーザーが 指定したディレクトリにスイート のパッケージをコピーしようとし ます。ディレクトリは既存しなく てはならず、存在しない場合はイ ンストールでこのエラーが発生し ます。 このエラーを解決するためには、 BrowseStageFolder ウィザード ペー ジで指定したパスが存在するを確 認してください。存在しない場合 は、それを作成してからインス トールに戻ってください。 ステータス コー ド コードの種類 メッセージ トラブルシューティングのヒント

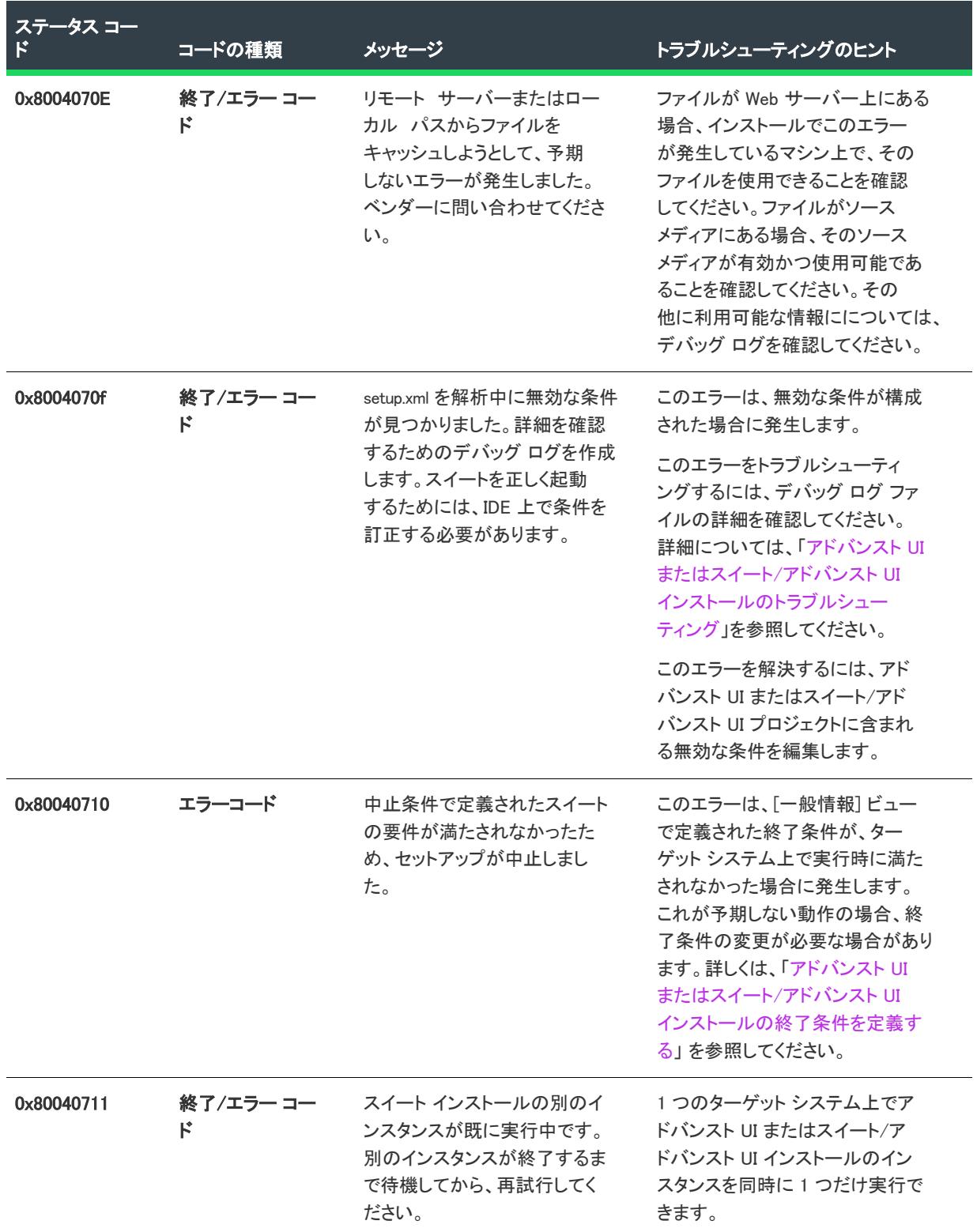

#### 0x80040712 終了/エラー コー ド ISSetup.dll をロードして InstallScript パーセルを起動する のに失敗しました。 このエラーは、プロジェクトに含 まれる InstallScript パッケージの 1 つ以上のファイルが、ビルド時に InstallShield で使用できなかったと きに発生することがあります。 このエラーを解決するには、 InstallScript パッケージに含まれる すべてのファイルがビルド時に使 用可能であることを確認してくだ さい。 0x80040713 終了/エラー コー ド ISSetup.dll を呼び出して InstallScript パーセルを起動する のに失敗しました。パーセルに 含まれる InstallScript セット アップが、InstallScript パーセル をサポートするバージョンの InstallShield でビルドされている ことを確認してください。 このエラーは、プロジェクトに InstallShield 2012 Spring 以降でビル ドされた InstallScript パッケージを 含むと発生することがあります。 追加要件については、「[InstallScript](#page-1478-0)  [パッケージをアドバンスト UI また](#page-1478-0) はスイート/アドバンスト UI プロ [ジェクトに追加する」](#page-1478-0)を参照して ください。 0x80040714 終了/エラー コー ド EXE の起動に失敗しました。こ のエラーは、EXE アクション、 昇格された EXE パーセル、 Windows Vista、2008、7、また は 2008 R2 上の Windows の機能 サポートを起動しようとして、 EXE の起動に失敗したときに発 生することがあります。デバッ グ ログにエラーの詳細が含まれ ている可能性がありますので、 そちらを確認してください。 このエラーをトラブルシューティ ングするには、デバッグ ログ ファ イルの詳細を確認してください。 詳細については、「[アドバンスト UI](#page-1552-0)  [またはスイート/アドバンスト UI](#page-1552-0)  インストールのトラブルシュー [ティング」](#page-1552-0)を参照してください。 ステータス コー コードの種類 メッセージ トラブルシューティングのヒント

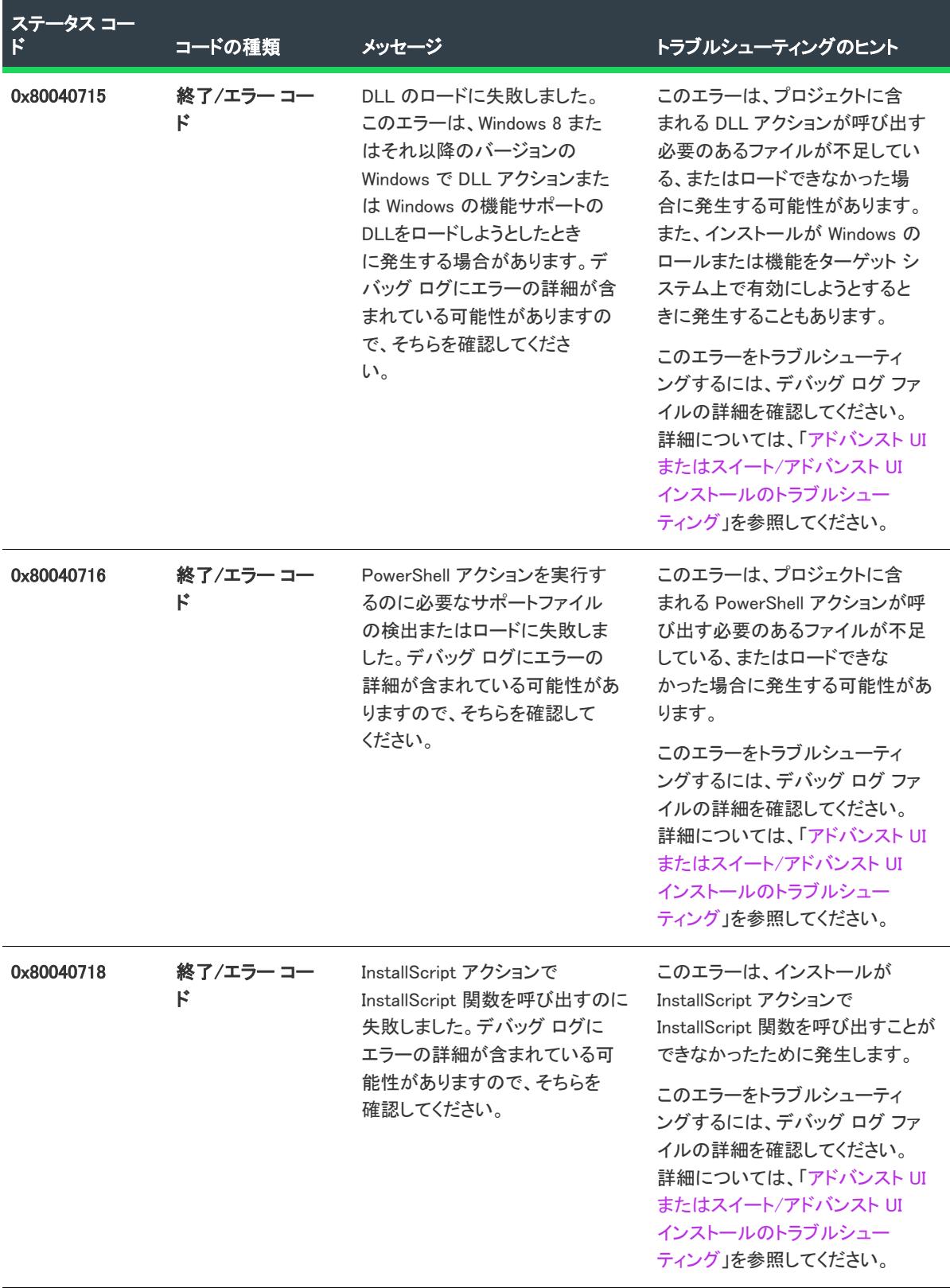

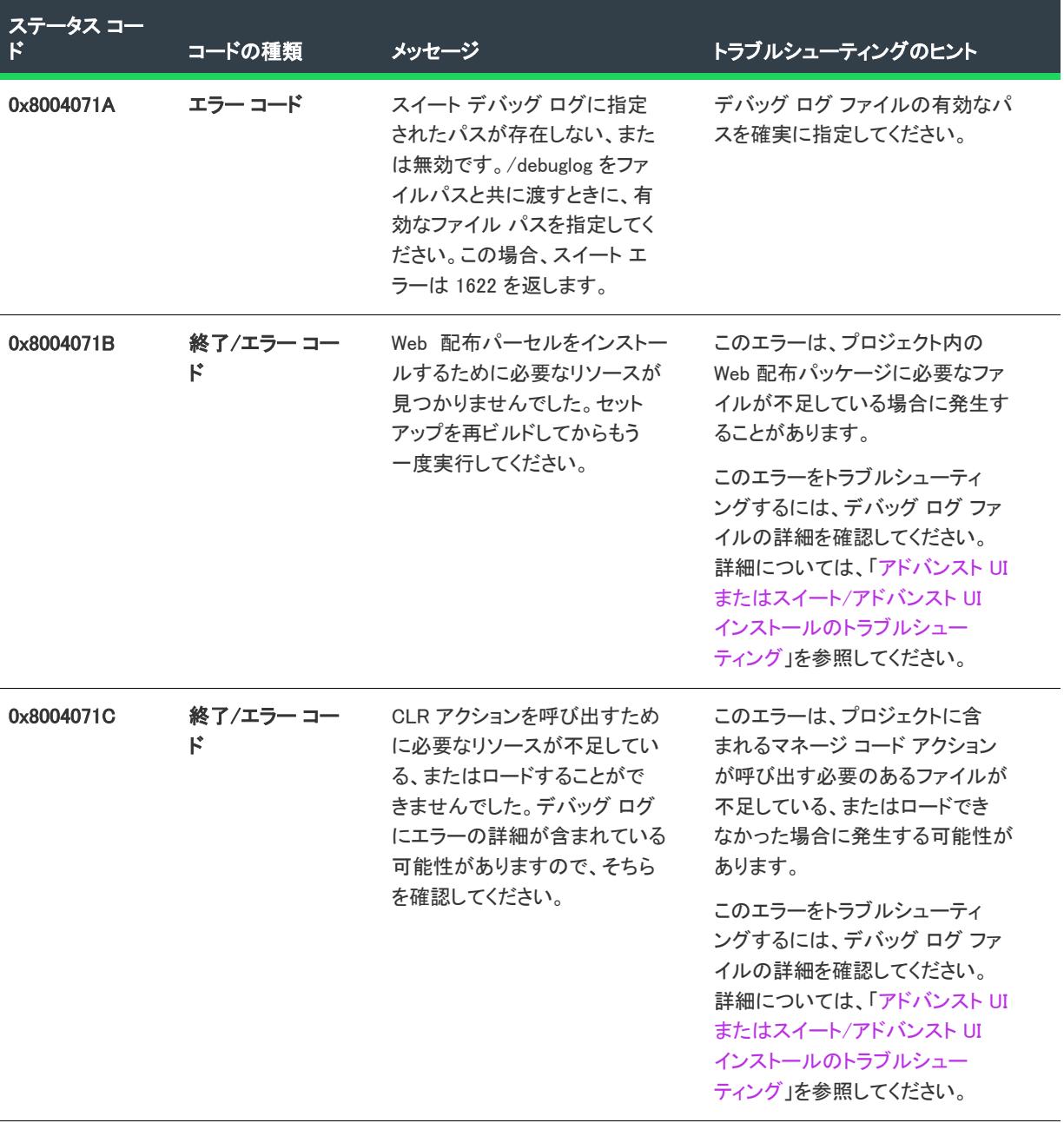

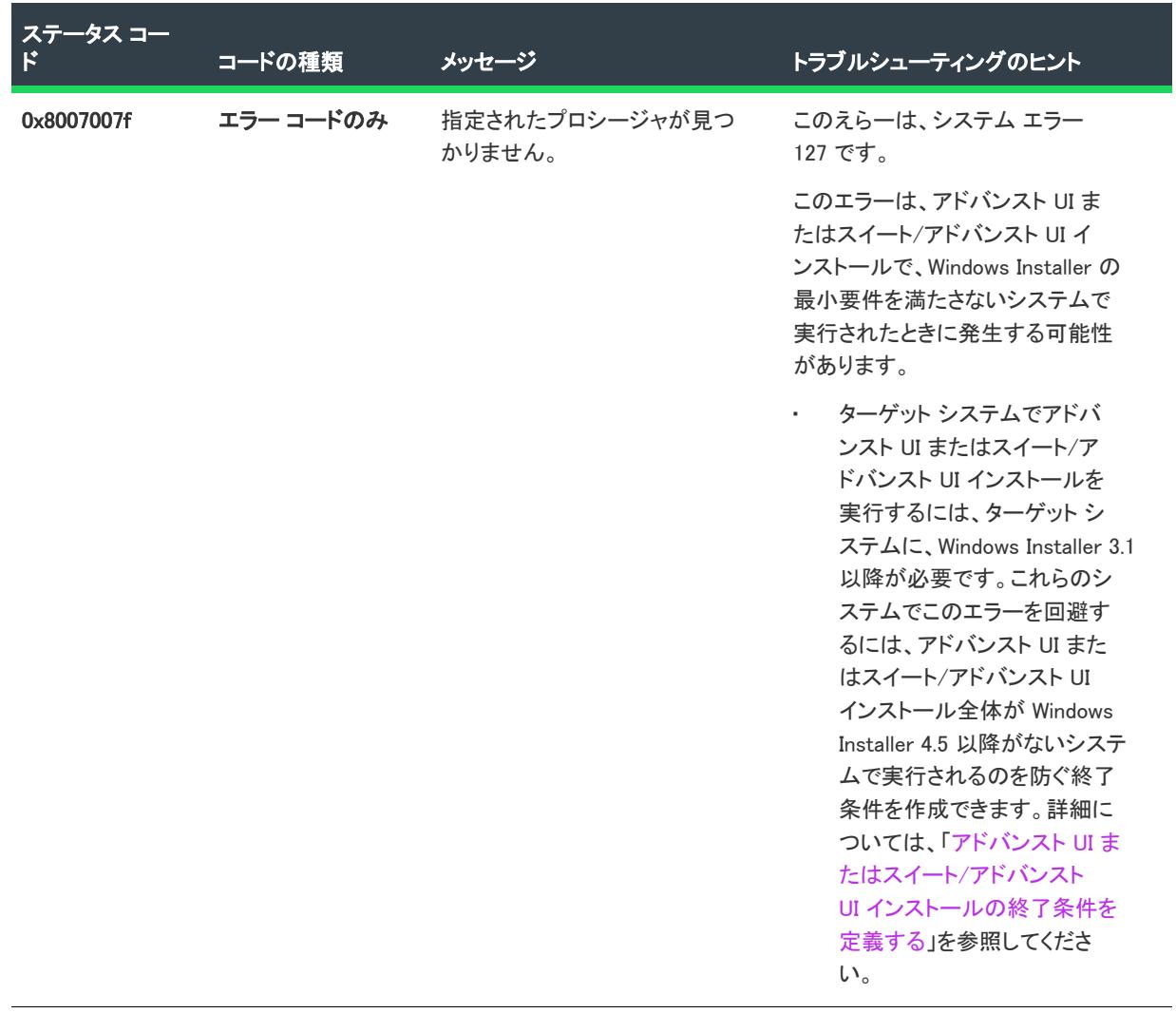

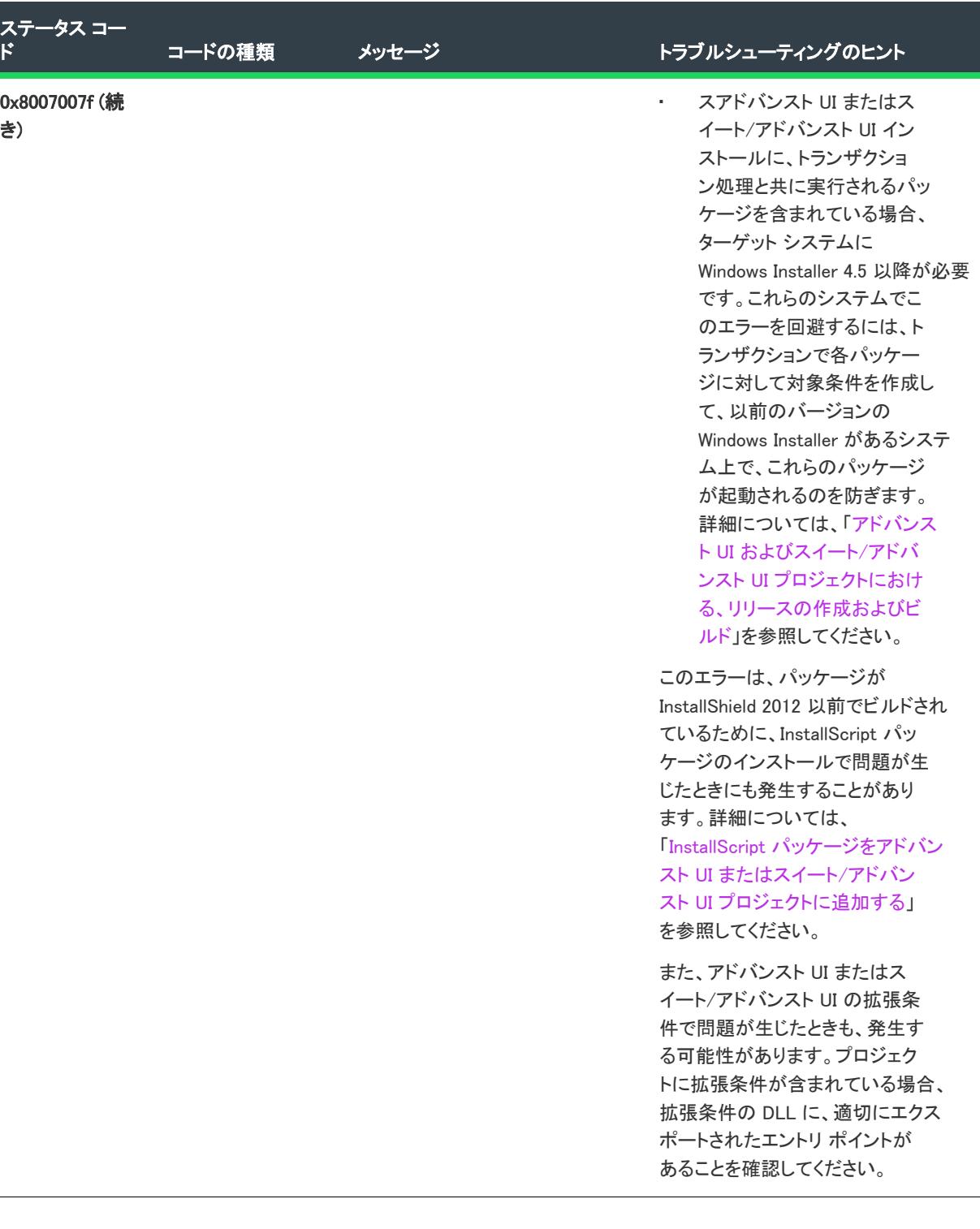

# Visual Studio プロジェクトのインポート エラーと警告

次のいずれかの処理を行ったときに発生する可能性のあるエラーと警告をリストします:

• Visual Studio セットアップ プロジェクト (.vdproj) を InstallShield 基本の MSI プロジェクト (.ism) に変換。

- Visual Studio マージ モジュール プロジェクト (.vdproj) を InstallShield マージ モジュール プロジェクト (.ism) に変換。
- Visual Studio セットアップまたはマージ モジュール プロジェクト (.vdproj) を InstallShield 基本の MSI または マージ モジュール プロジェクト (.ism) にインポート。

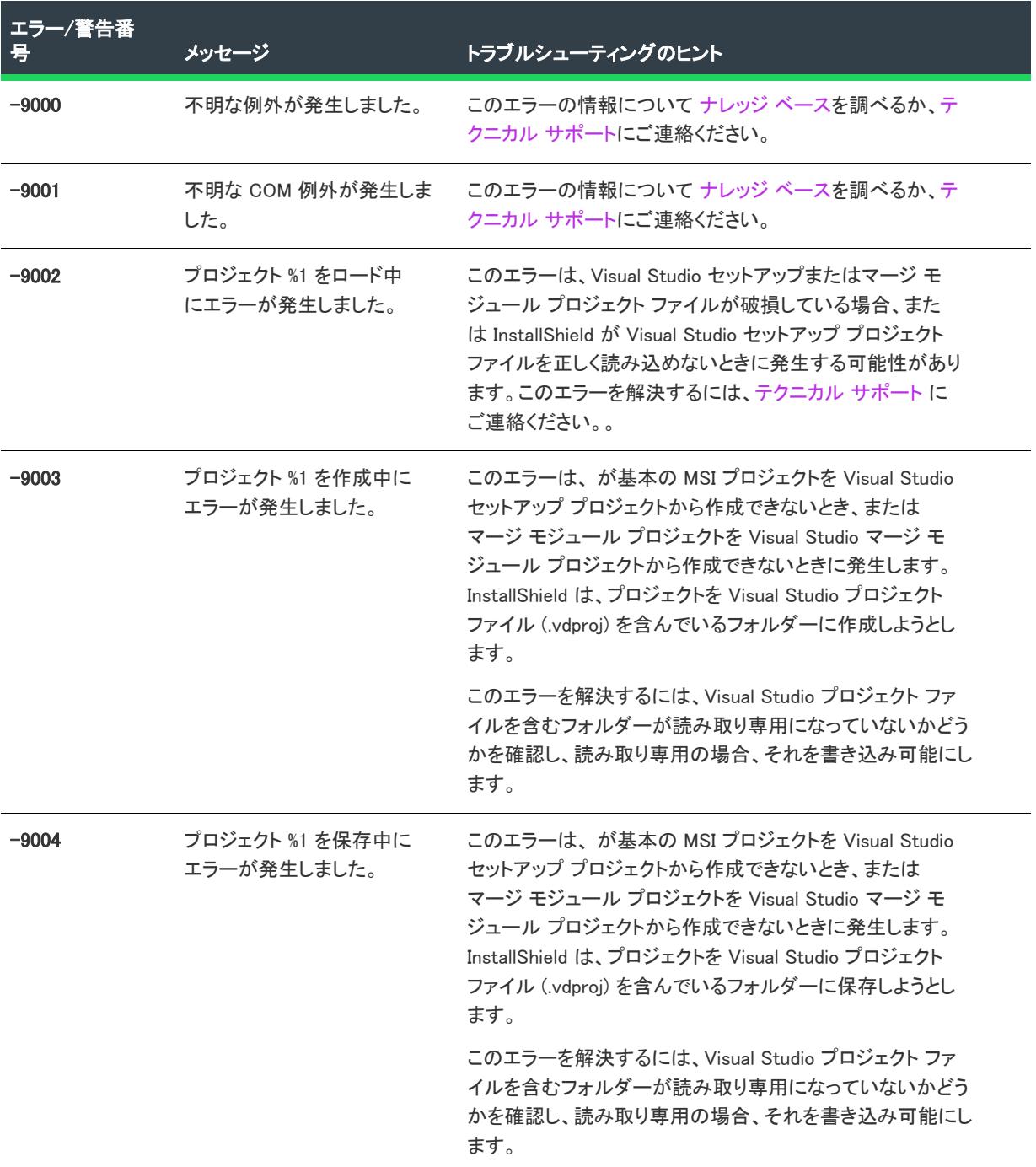

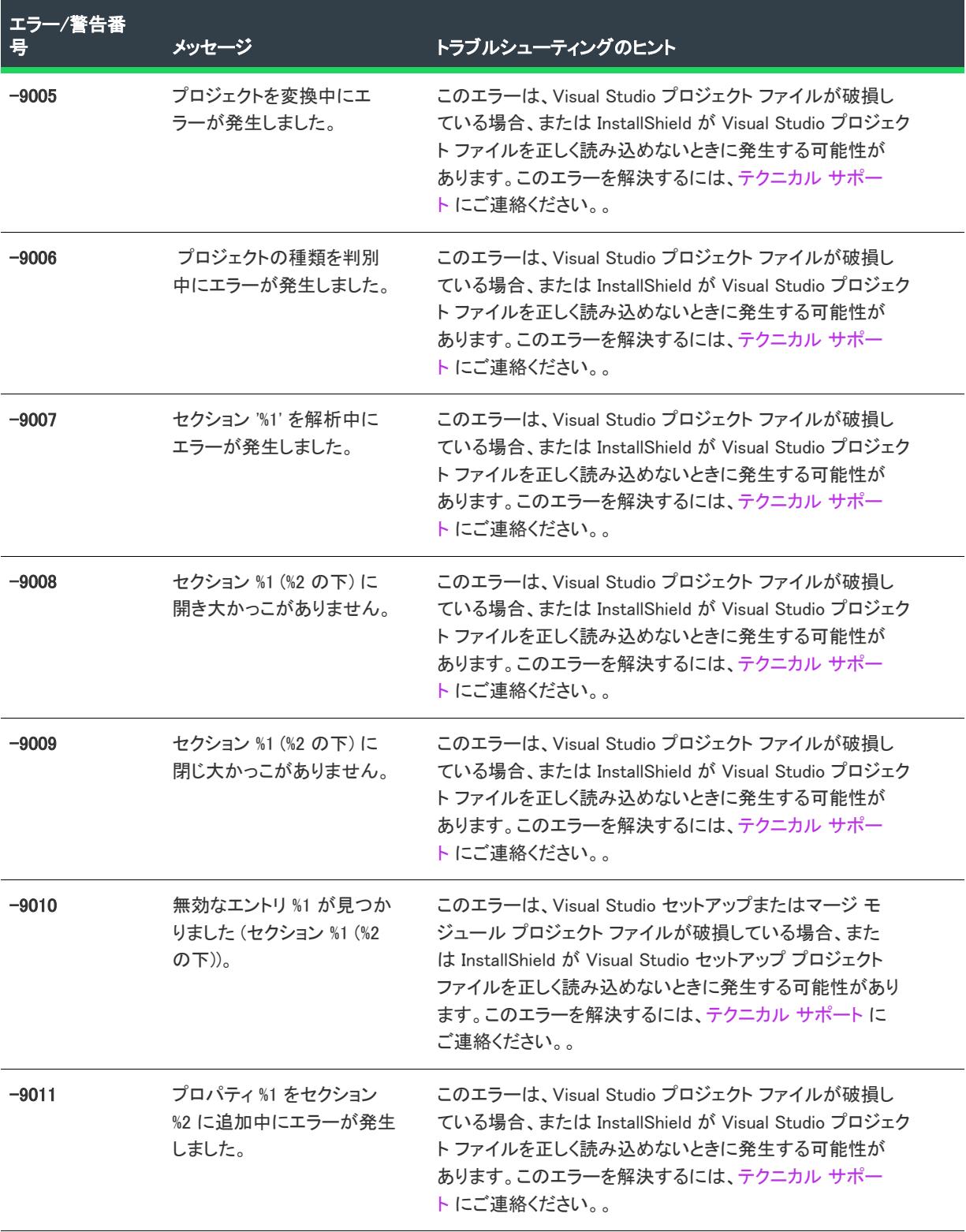

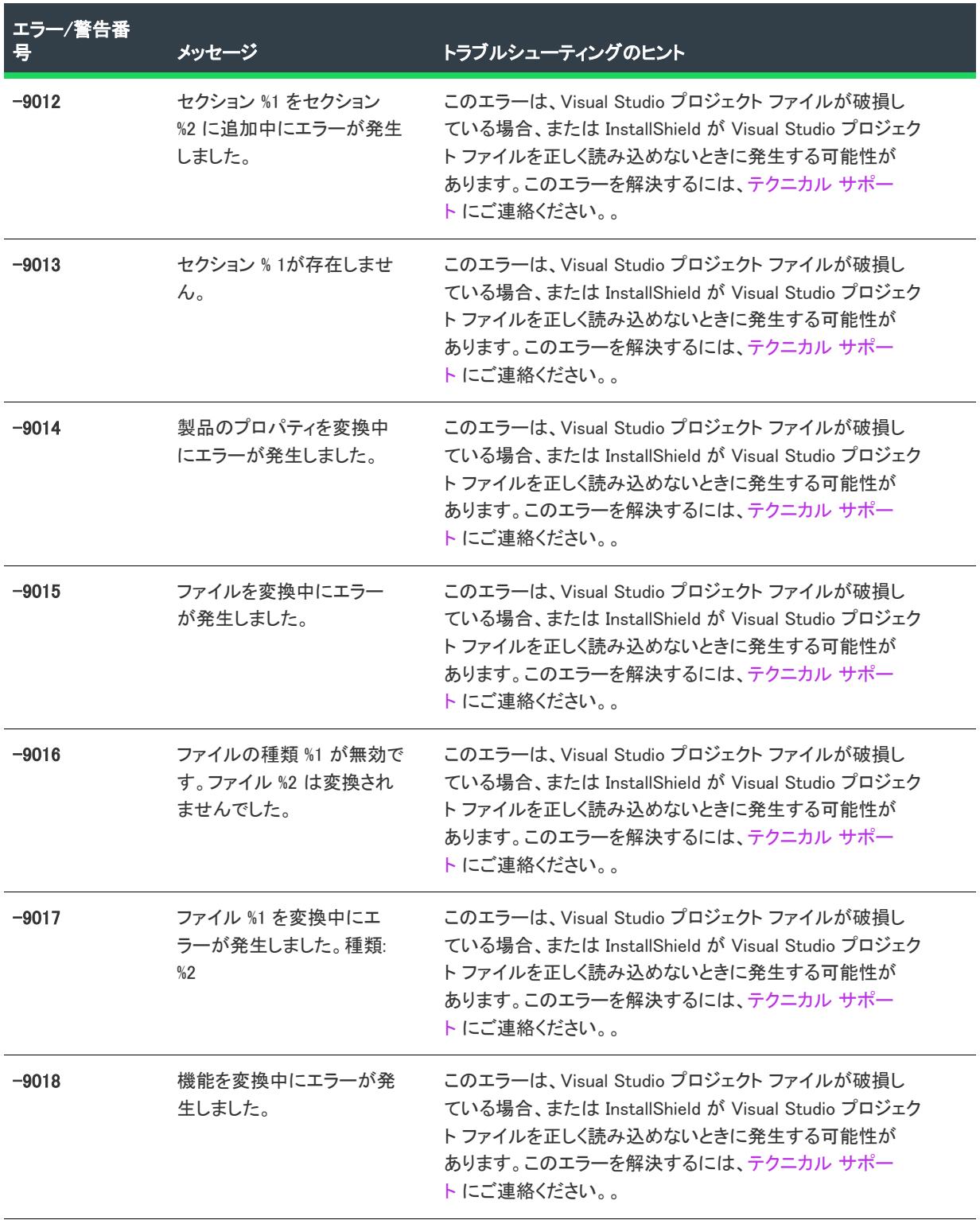

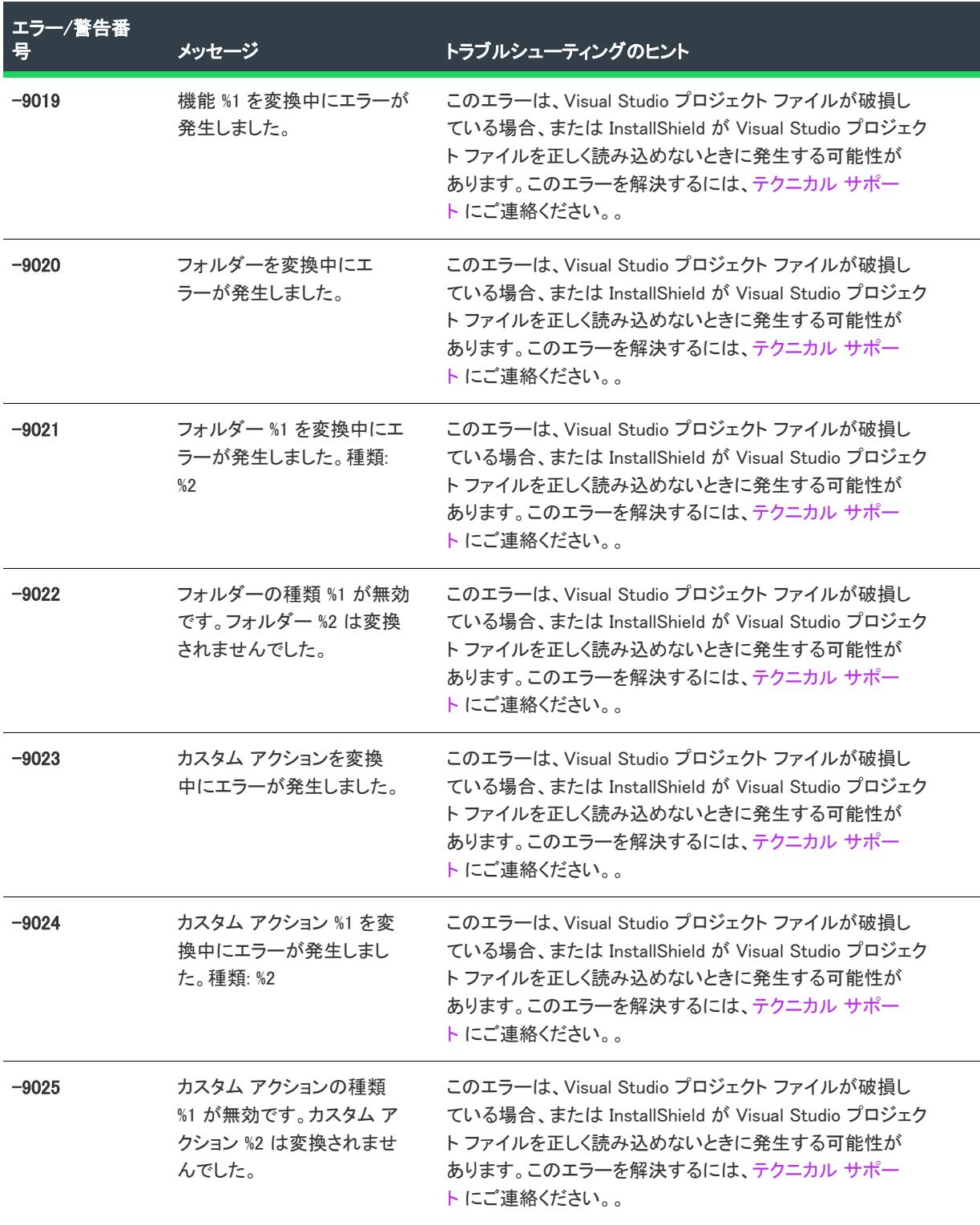

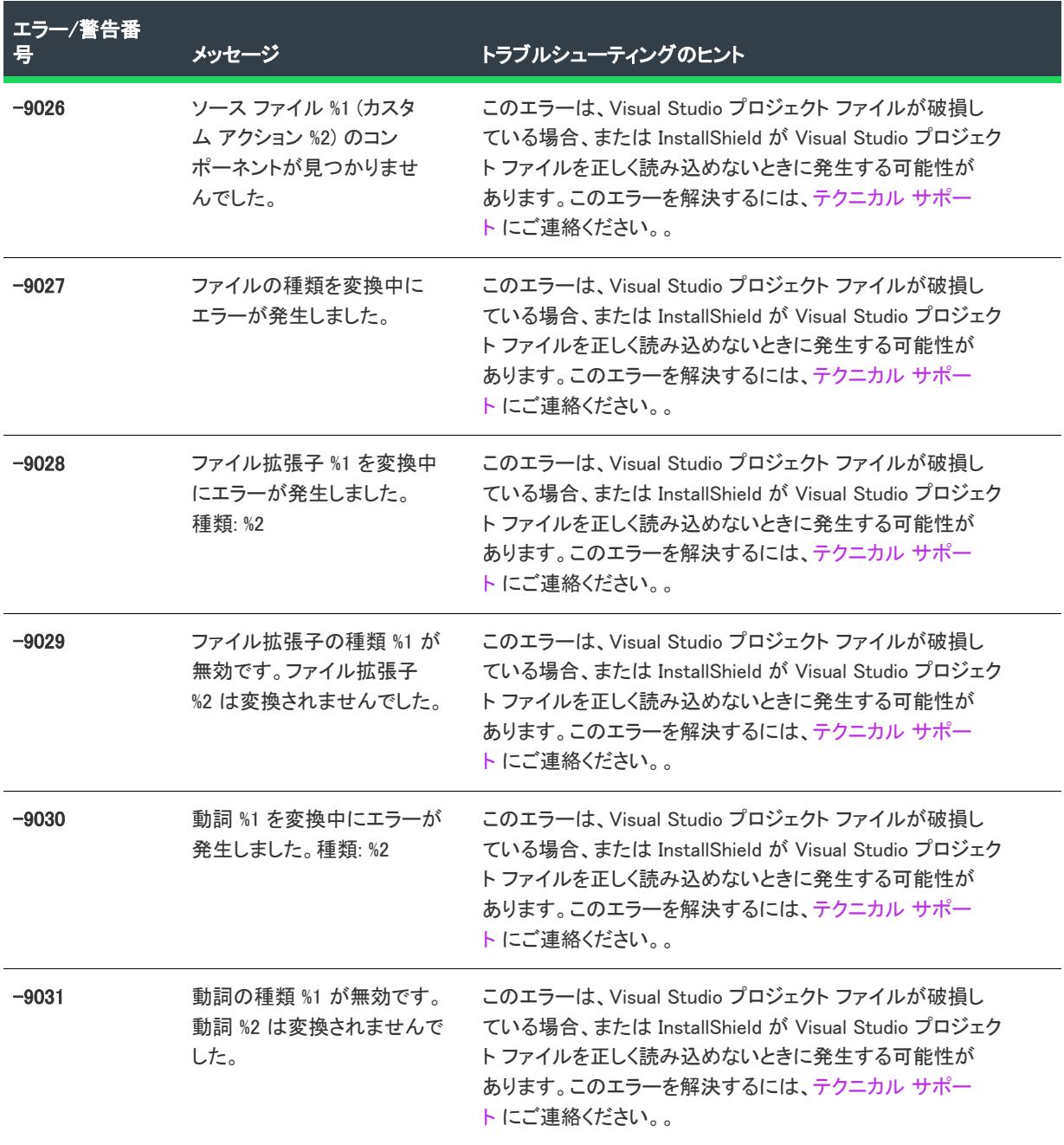

| エラー/警告番<br>号 | メッセージ                                                                      | トラブルシューティングのヒント                                                                                                    |
|--------------|----------------------------------------------------------------------------|----------------------------------------------------------------------------------------------------|
| $-9032$      | ファイル 拡張子 %1 のコマン<br>ドが指定されていません。<br>ファイル拡張子は変換され<br>ませんでした。                | この警告は、Visual Studio のファイルの種類エディターで指<br>定されたファイルの種類の Command プロパティが空白のま<br>ま残されたとき発生します。この警告は、変換処理中に<br>InstallShield がファイル拡張子を変換できなかったことをア<br>ラートします。                                                 |
|              |                                                                            | この問題を解決するには、Visual Studio でファイル タイプの<br>コマンドを指定してから、Visual Studio セットアップ プロ<br>ジェクトを InstallShield プロジェクトに変換します。それ以<br>外の方法として、InstallShield の [コンポーネント] ビュー内<br>の [ファイルの種類] 領域にファイル拡張子を追加し構成し<br>ます。 |
| $-9033$      | コマンド %1 (ファイル拡張<br>子%2)のコンポーネントが見<br>つかりませんでした。ファ<br>イル拡張子は変換されませ<br>んでした。 | このエラーは、Visual Studio セットアップまたはマージ モ<br>ジュール プロジェクト ファイルが破損している場合、また<br>は InstallShield が Visual Studio セットアップ プロジェクト<br>ファイルを正しく読み込めないときに発生する可能性があり<br>ます。このエラーを解決するには、テクニカル サポート に<br>ご連絡ください。。      |
| $-9034$      | レジストリを変換中にエ<br>ラーが発生しました。                                                  | このエラーは、Visual Studio セットアップまたはマージ モ<br>ジュール プロジェクト ファイルが破損している場合、また<br>は InstallShield が Visual Studio セットアップ プロジェクト<br>ファイルを正しく読み込めないときに発生する可能性があり<br>ます。このエラーを解決するには、テクニカル サポート に<br>ご連絡ください。。      |
| $-9035$      | レジストリ キー %1 を変換中<br>にエラーが発生しました。<br>種類: %2                                 | このエラーは、Visual Studio セットアップまたはマージ モ<br>ジュール プロジェクト ファイルが破損している場合、また<br>は InstallShield が Visual Studio セットアップ プロジェクト<br>ファイルを正しく読み込めないときに発生する可能性があり<br>ます。このエラーを解決するには、テクニカル サポート に<br>ご連絡ください。。      |
| -9036        | レジストリ キーの種類 %1 が<br>無効です。レジストリ キー<br>%2 は変換されませんでした。                       | このエラーは、Visual Studio セットアップまたはマージ モ<br>ジュール プロジェクト ファイルが破損している場合、また<br>は InstallShield が Visual Studio セットアップ プロジェクト<br>ファイルを正しく読み込めないときに発生する可能性があり<br>ます。このエラーを解決するには、テクニカル サポート に<br>ご連絡ください。。      |

テーブル 11 • Visual Studio プロジェクトのインポート エラーと警告 (続き.)

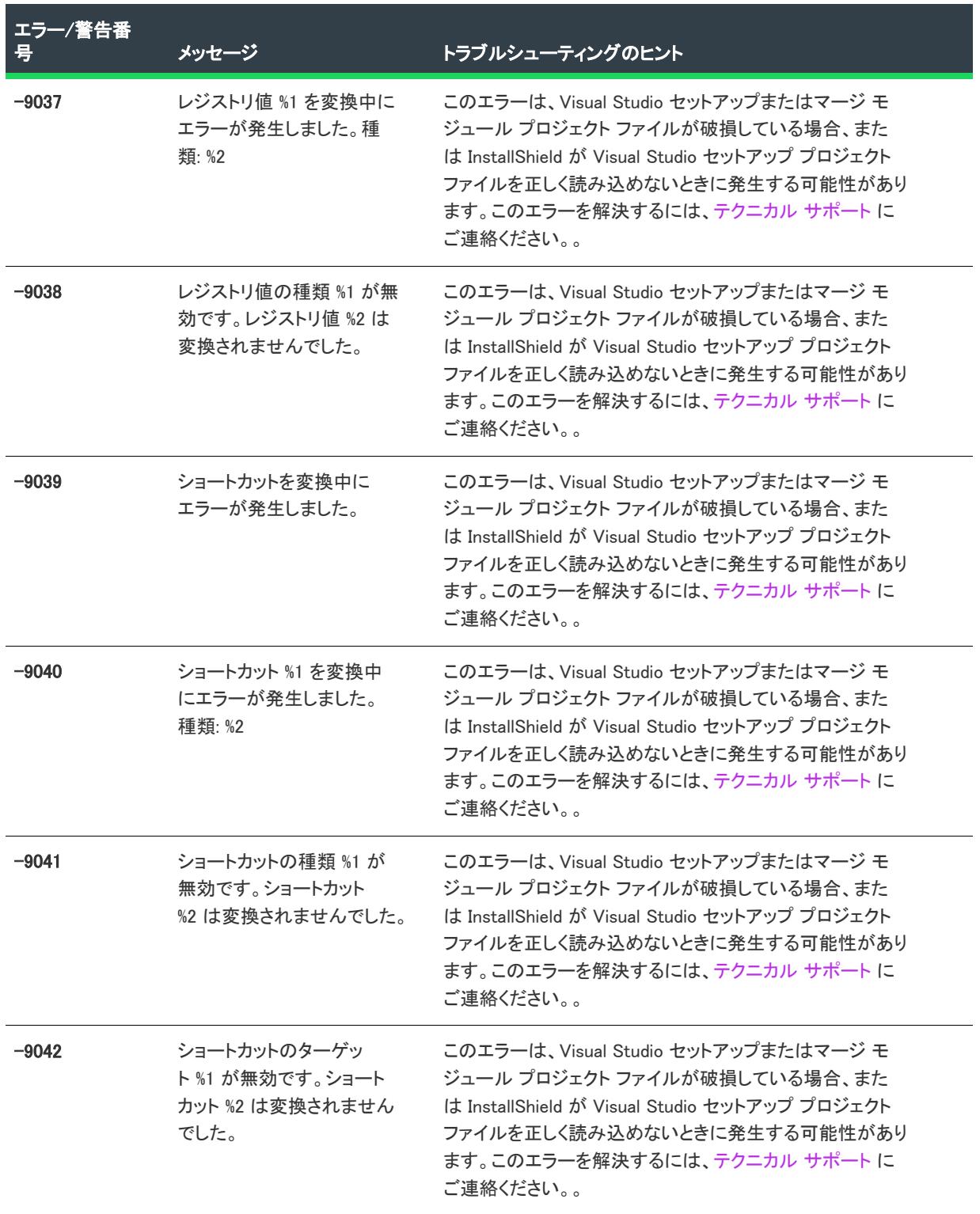

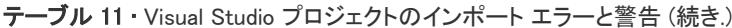

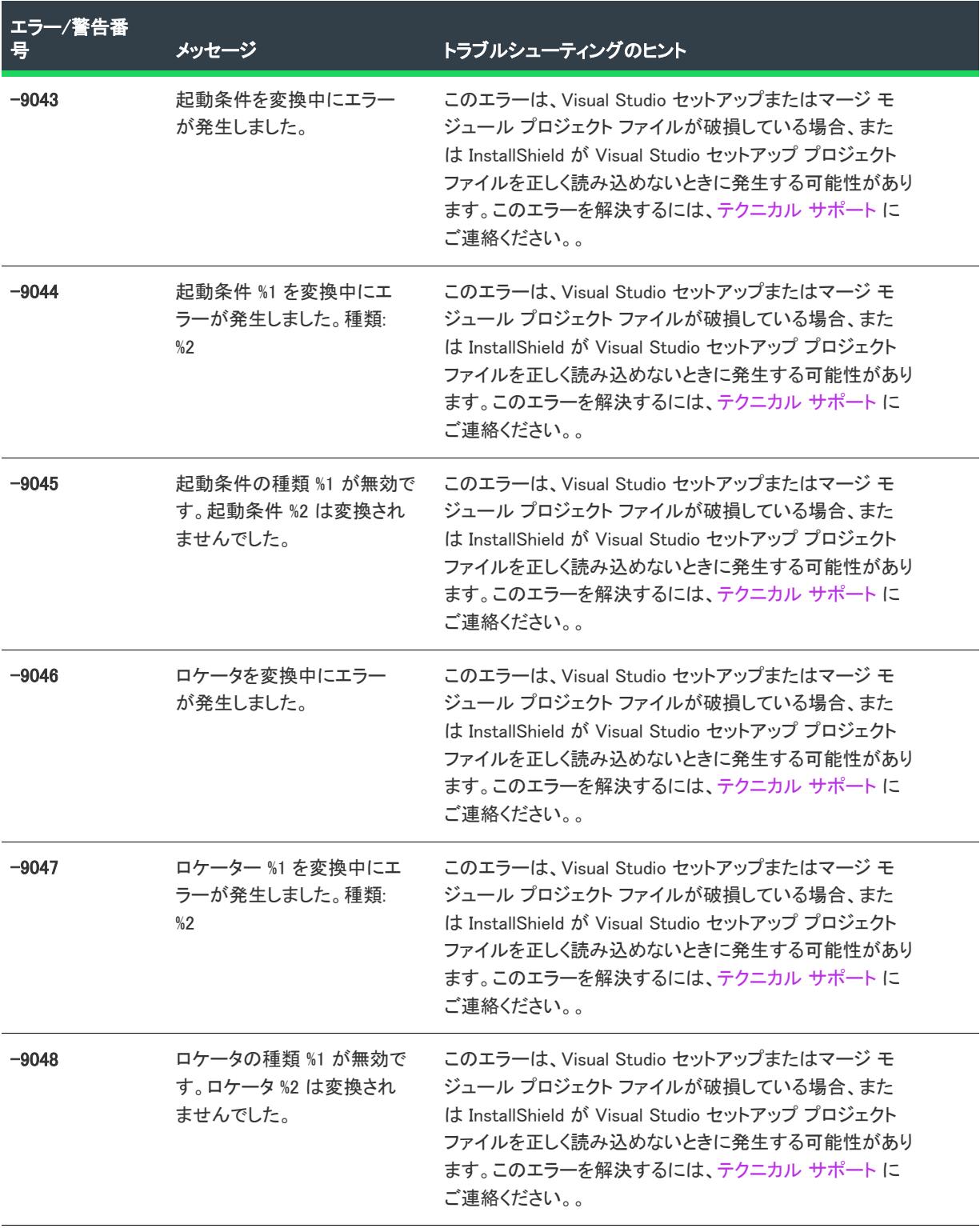

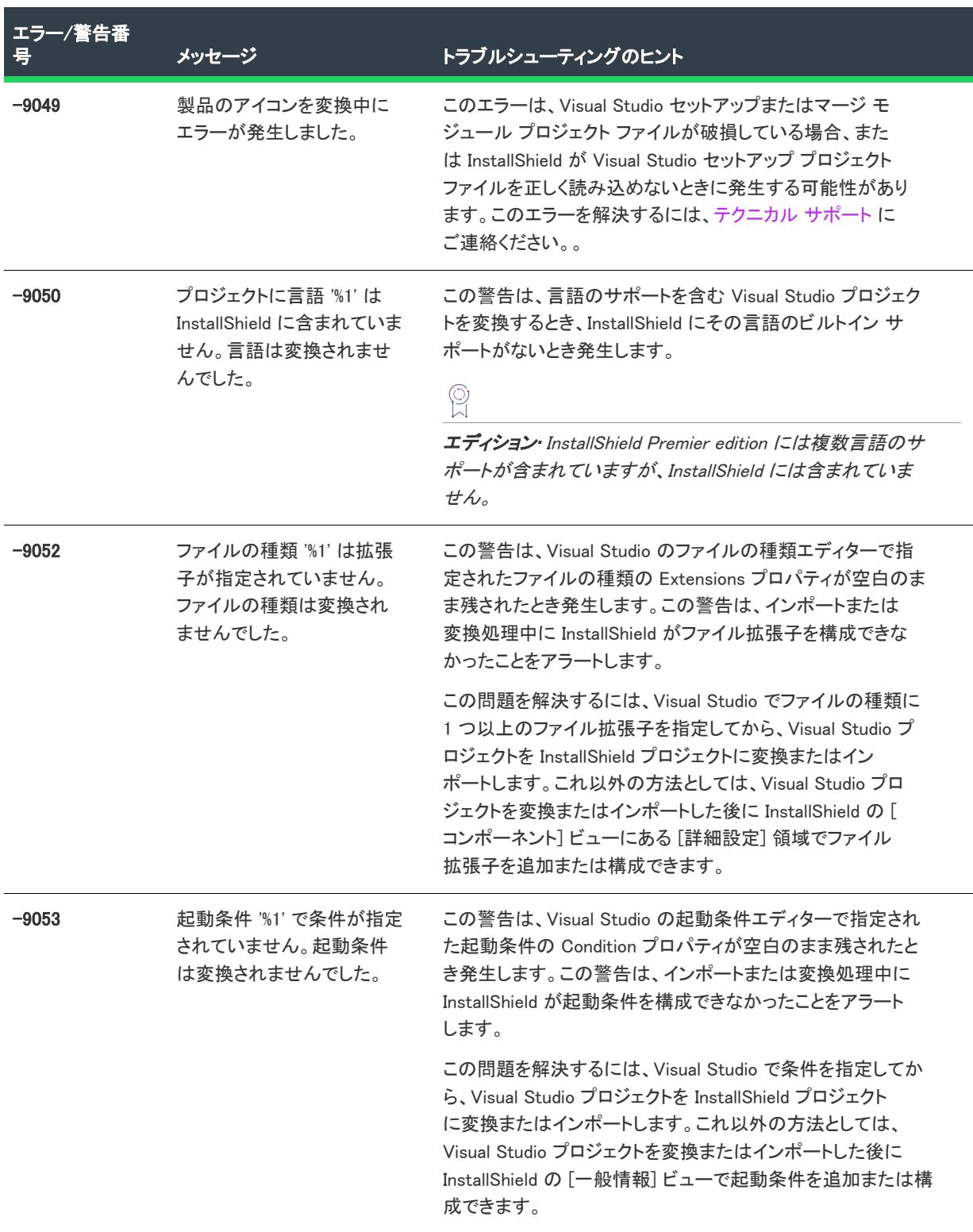

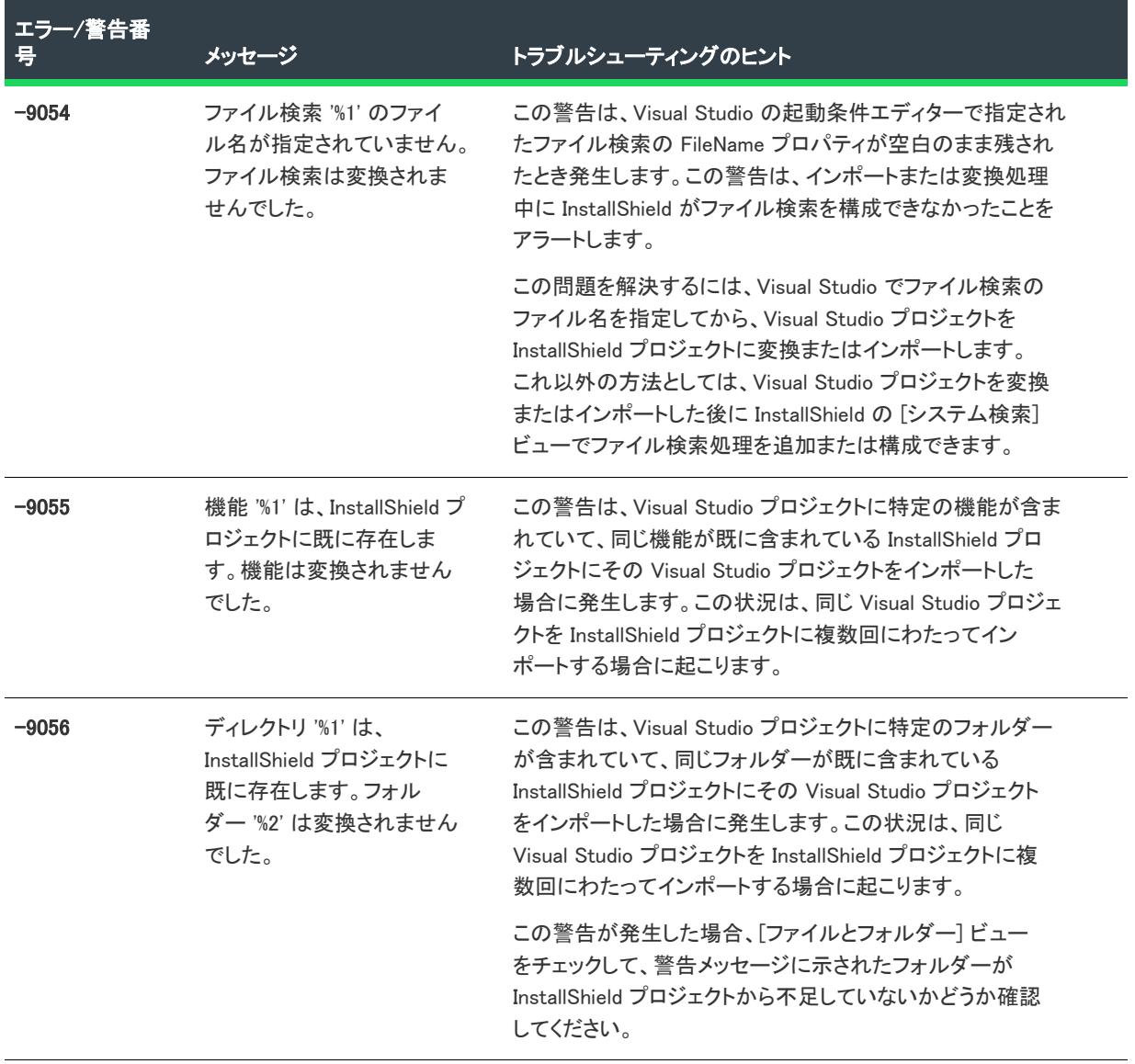

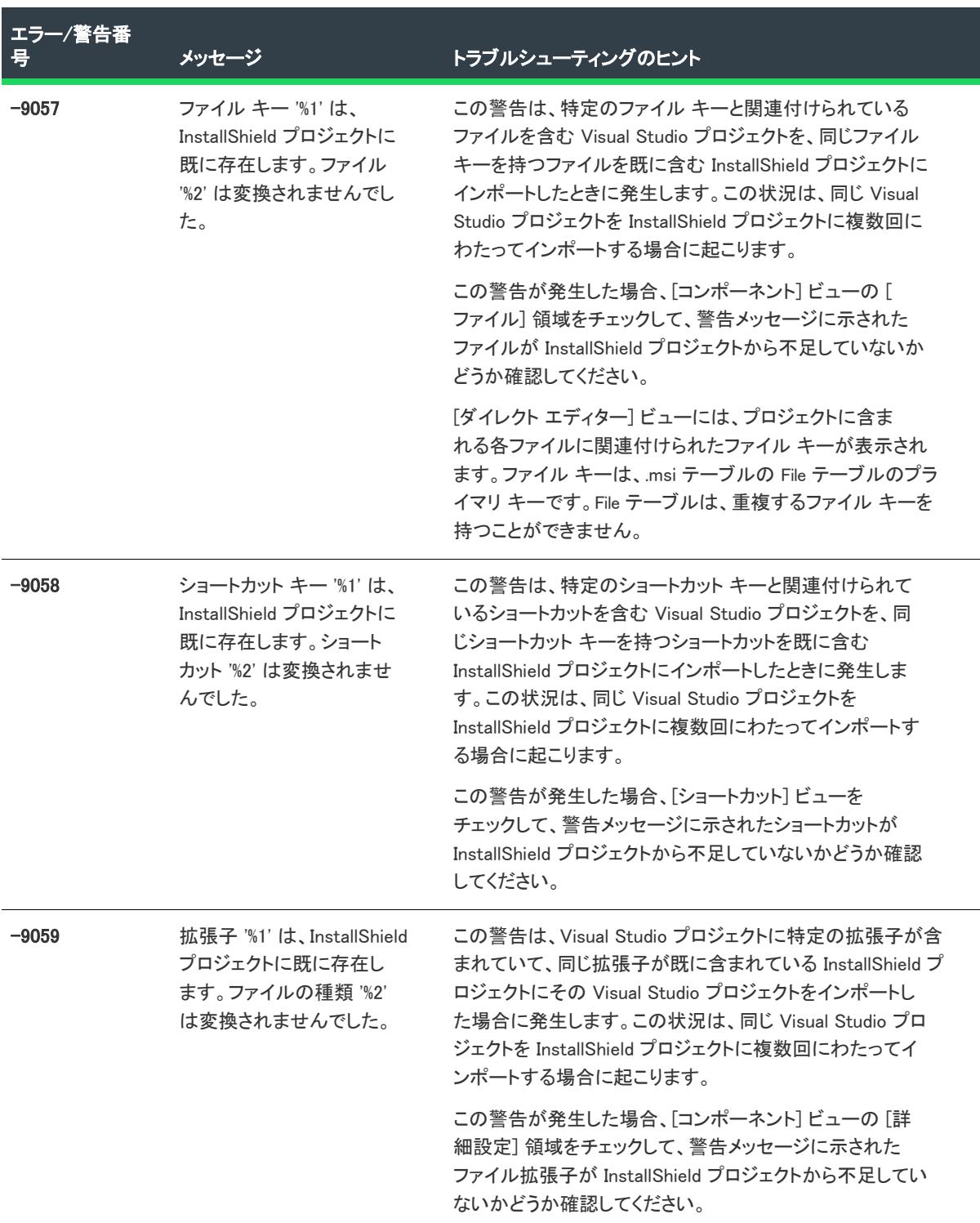

| エラー/警告番<br>昙 | メッセージ                                                                                                    | トラブルシューティングのヒント                                                                                                    |
|--------------|----------------------------------------------------------------------------------------------------|----------------------------------------------------------------------------------------------------|
| $-9060$      | レジストリ キー "%1' は、<br>InstallShield プロジェクトに<br>既に存在します。レジスト<br>リエントリ キー:%2 値:%3<br>データ: %4' は変換されませ<br>んでした。 | この警告は、Visual Studio プロジェクトに特定のレジストリ<br>エントリが含まれていて、同じレジストリ エントリが既に<br>含まれている InstallShield プロジェクトにその Visual Studio<br>プロジェクトをインポートした場合に発生します。この状況<br>は、同じ Visual Studio プロジェクトを InstallShield プロジェ<br>クトに複数回にわたってインポートする場合に起こります。         |
|              |                                                                                                    | この警告が発生した場合、[レジストリ] ビューをチェック<br>して、警告メッセージに示されたレジストリエントリが<br>InstallShield プロジェクトから不足していないかどうか確認<br>してください。                                                                                                    |
| $-9061$      | カスタム アクション "%1' は、<br>InstallShield プロジェクトに<br>既に存在します。カスタム<br>アクション %2 は変換されま<br>せんでした。                   | この警告は、Visual Studio プロジェクトに特定のカスタムア<br>クションが含まれていて、同じ名前を持つカスタム アク<br>ションが既に含まれている InstallShield プロジェクトにその<br>Visual Studio プロジェクトをインポートした場合に発生しま<br>す。この状況は、同じ Visual Studio プロジェクトを<br>InstallShield プロジェクトに複数回にわたってインポートす<br>る場合に起こります。 |
|              |                                                                                                    | この警告が発生した場合、[カスタム アクションとシーケン<br>ス」ビューをチェックして、警告メッセージに示されたカス<br>タム アクションが InstallShield プロジェクトから不足してい<br>ないかどうか確認してください。                                                                                                    |
| $-9062$      | 起動条件 '%1' は、<br>InstallShield プロジェクトに<br>既に存在します。起動条件<br>%2 は変換されませんでした。                                   | この警告は、Visual Studio プロジェクトに特定の起動条件が<br>含まれていて、同じ名前を持つ起動条件が既に含まれている<br>InstallShield プロジェクトにその Visual Studio プロジェクト<br>をインポートした場合に発生します。この状況は、同じ<br>Visual Studio プロジェクトを InstallShield プロジェクトに複<br>数回にわたってインポートする場合に起こります。                |
|              |                                                                                                    | この警告が発生した場合、[一般情報] ビューの "インス<br>トール条件"設定をチェックして、警告メッセージに示され<br>た起動条件が InstallShield プロジェクトから不足していない<br>かどうか確認してください。                                                                                                    |

テーブル 11 • Visual Studio プロジェクトのインポート エラーと警告 (続き.)

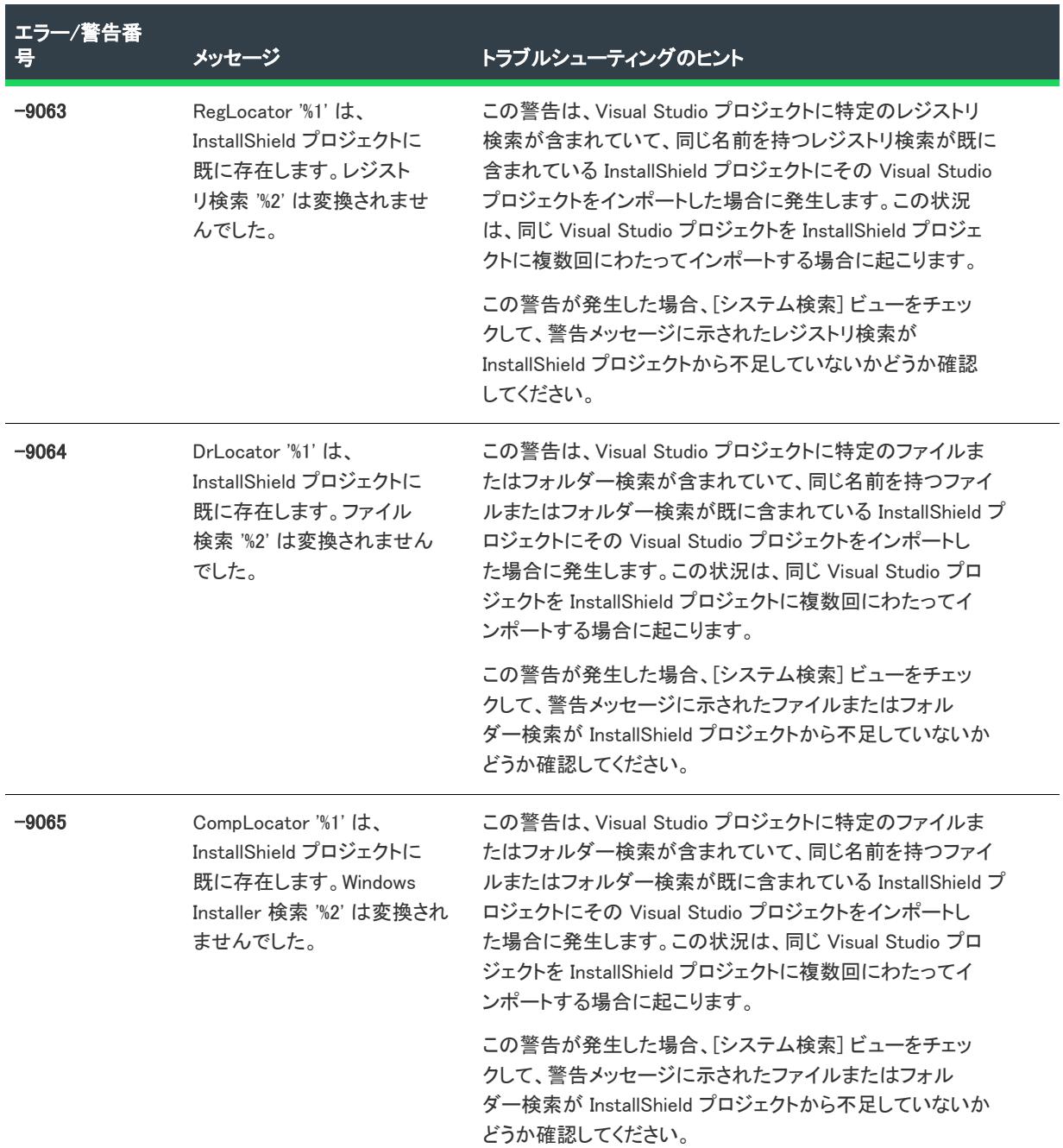

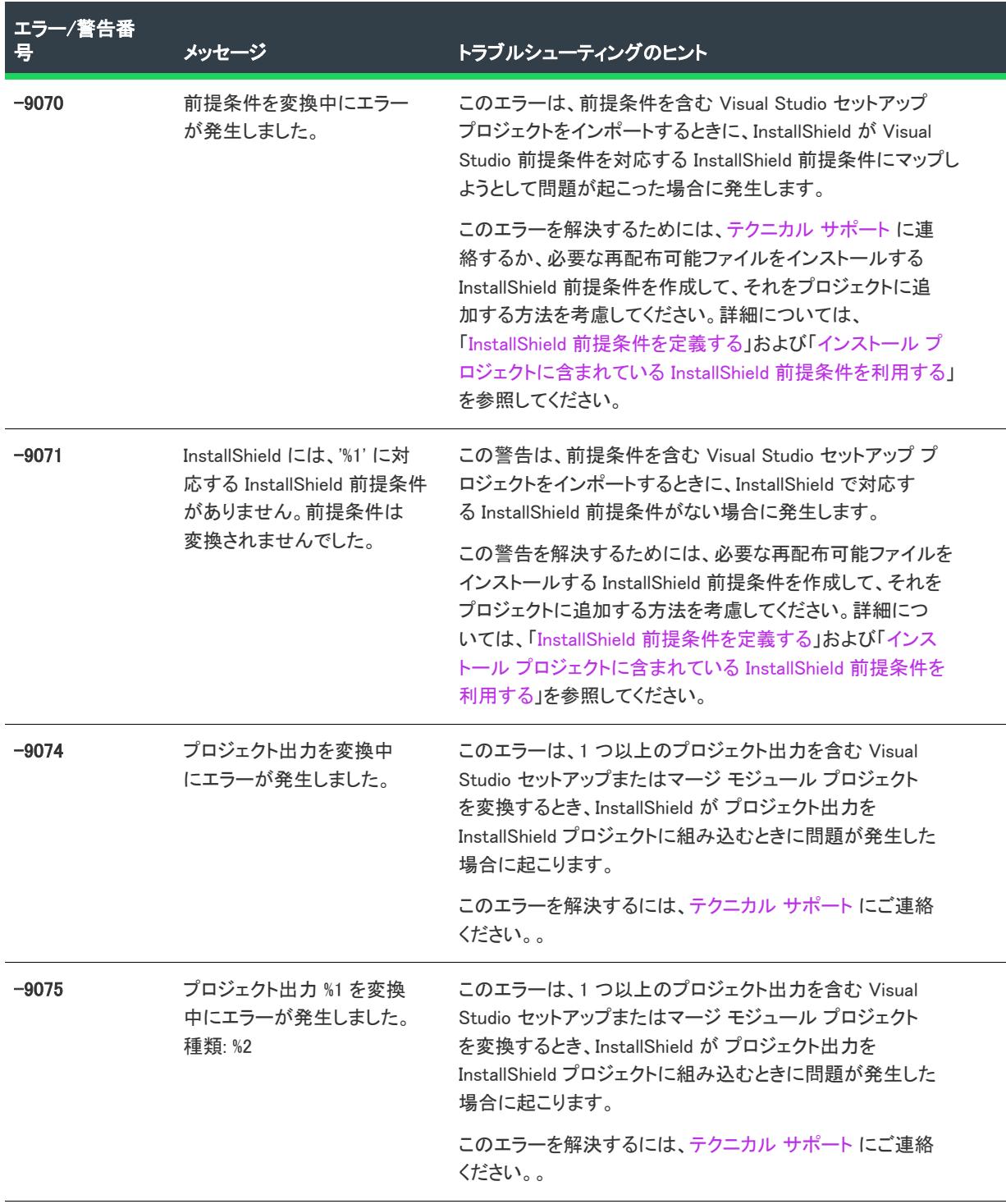

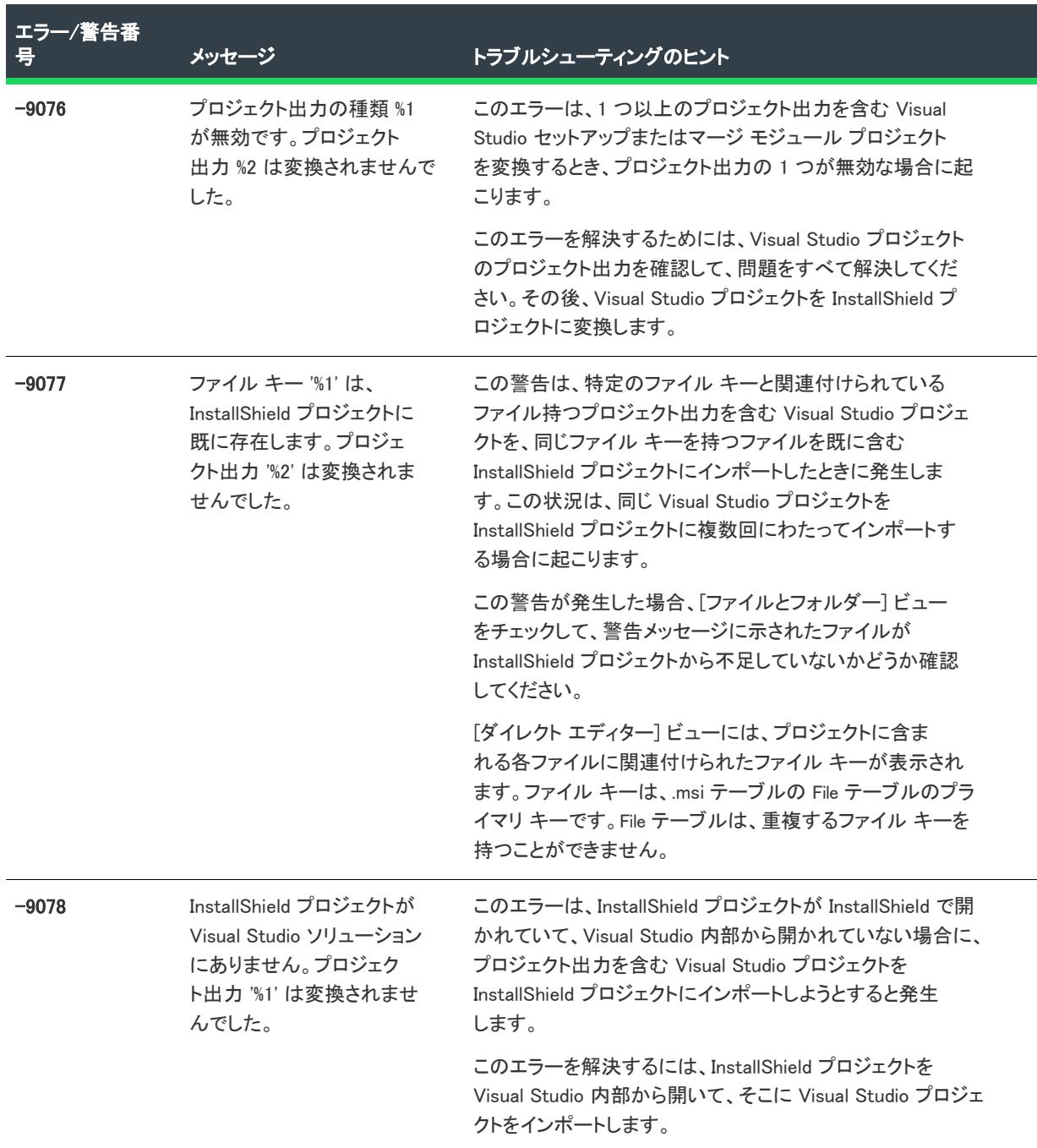

 $\overline{\phantom{0}}$ 

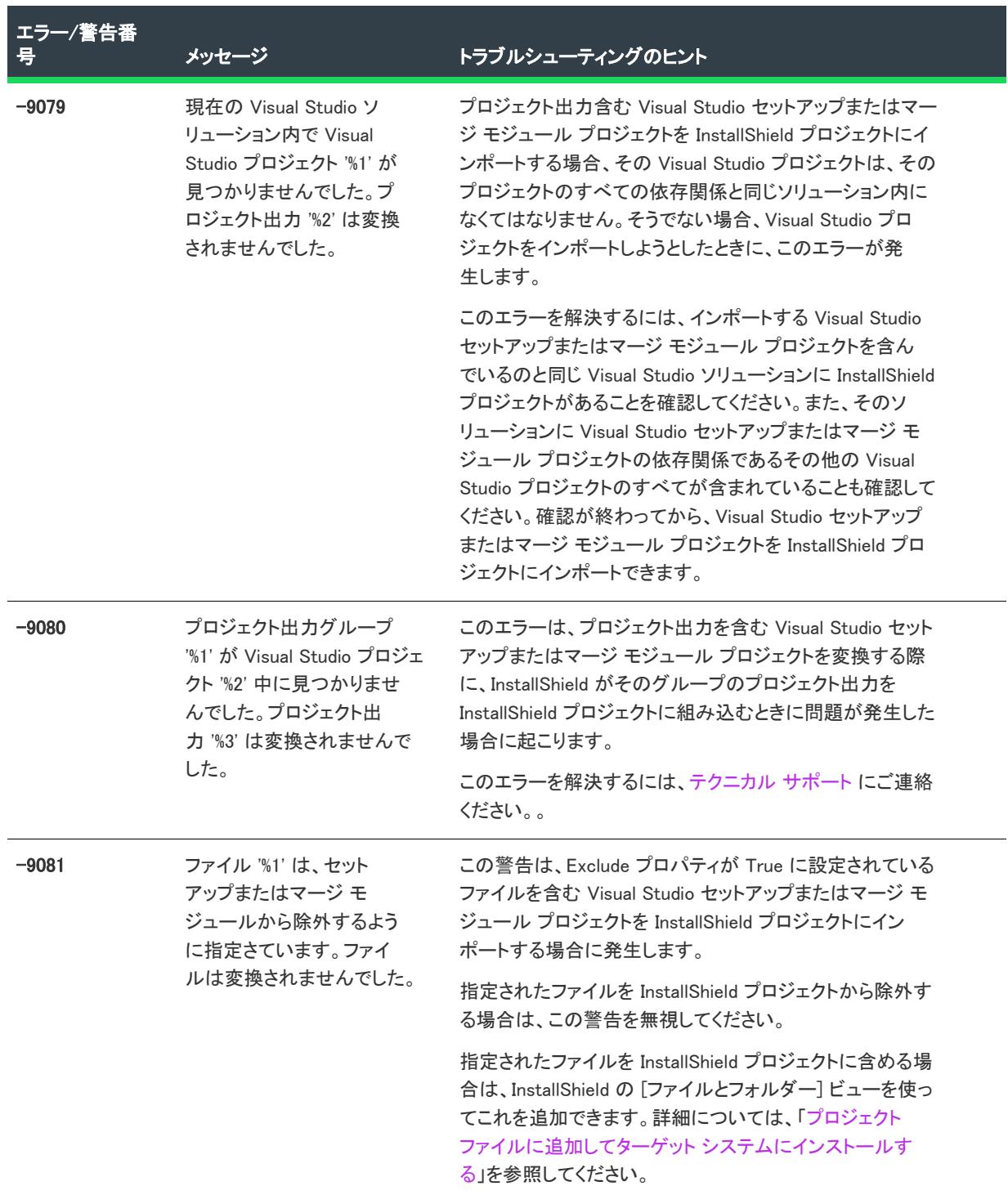

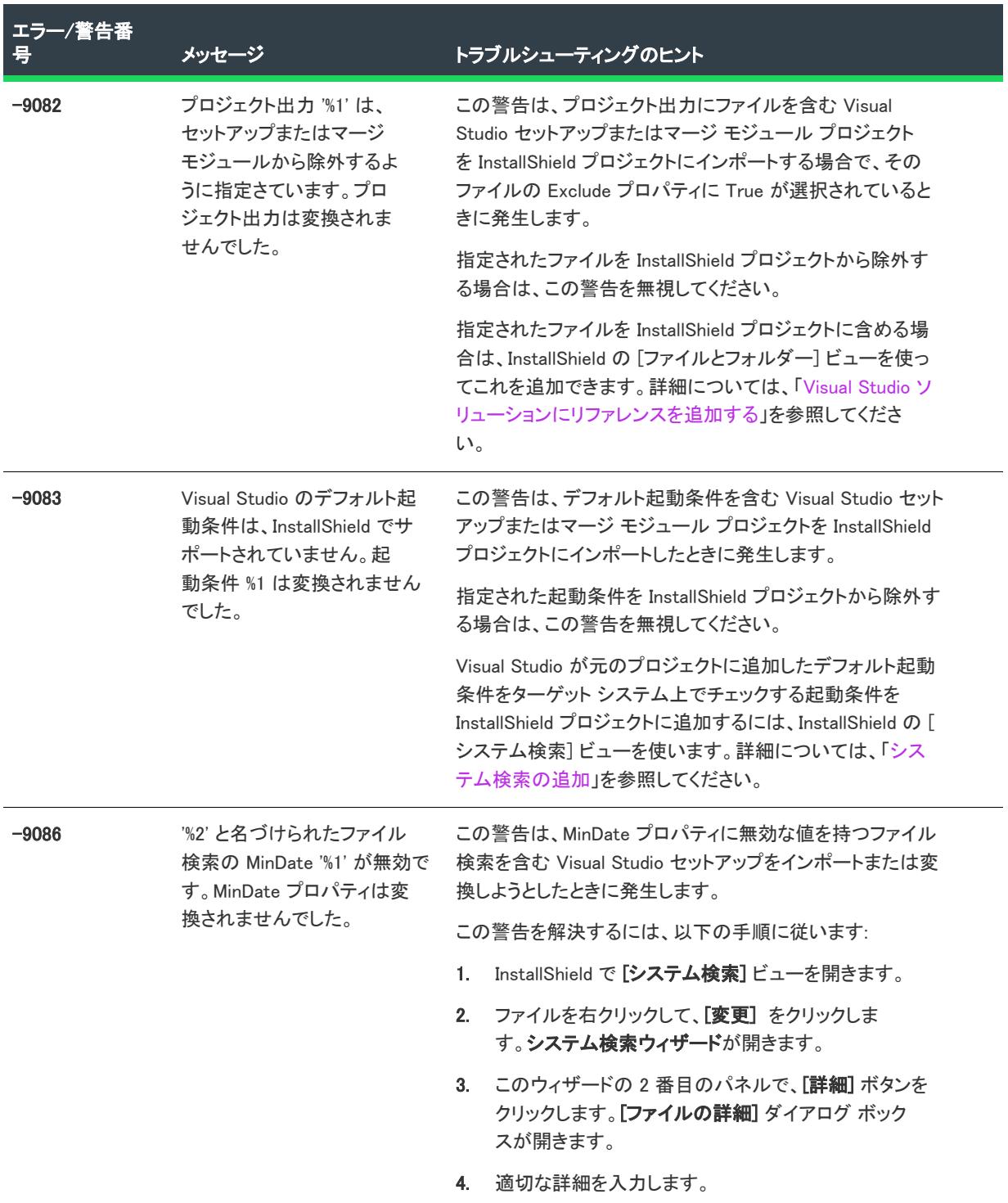

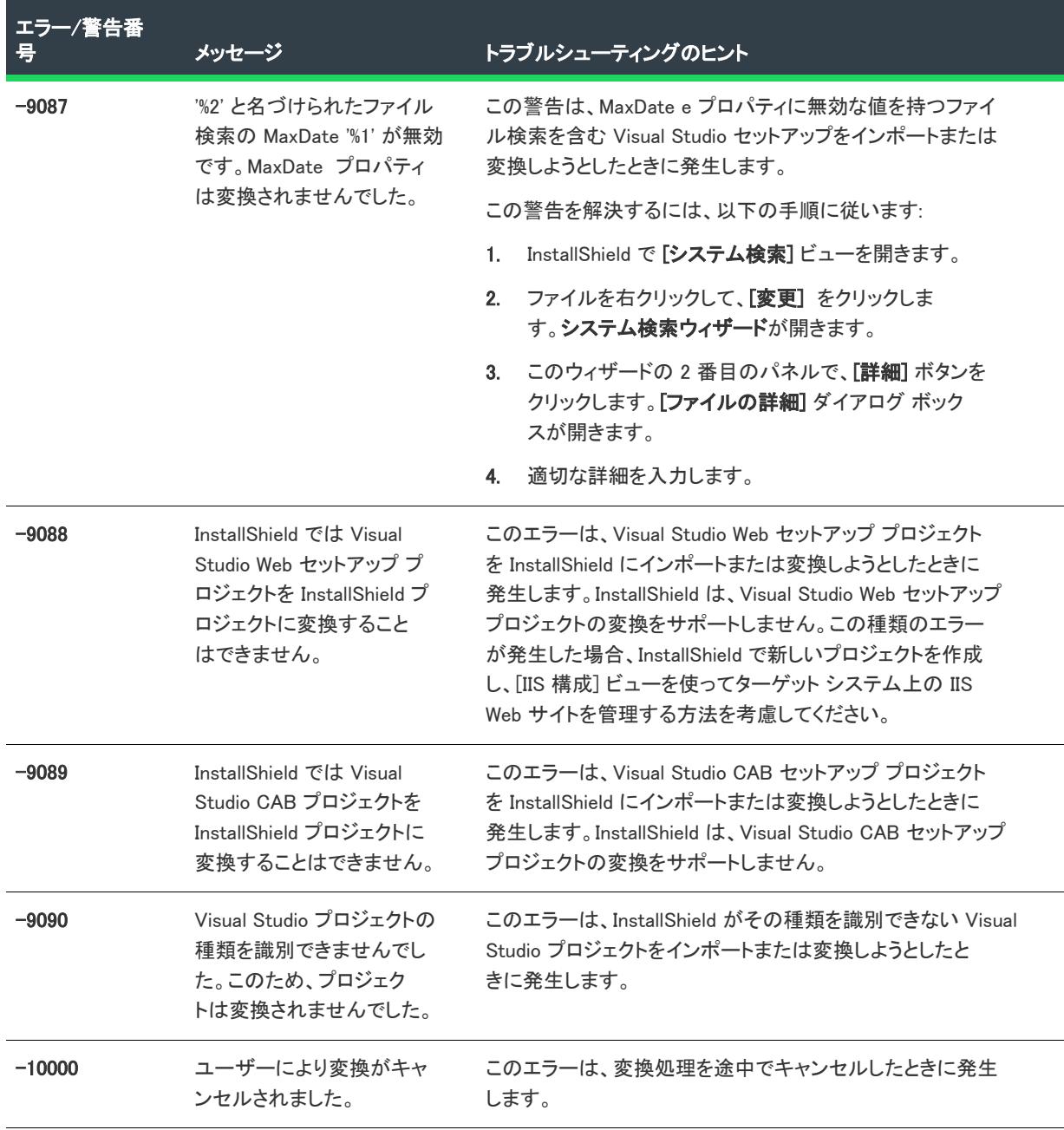

# アップグレード エラー (InstallShield Professional からの アップグレード)

このテーブルは、InstallShield Professional で作成したプロジェクト (.ism ファイル) を InstallShield にアップグレー ドしたときに生じる可能性があるエラーについてトラブルシューティングのヒントを示しています。

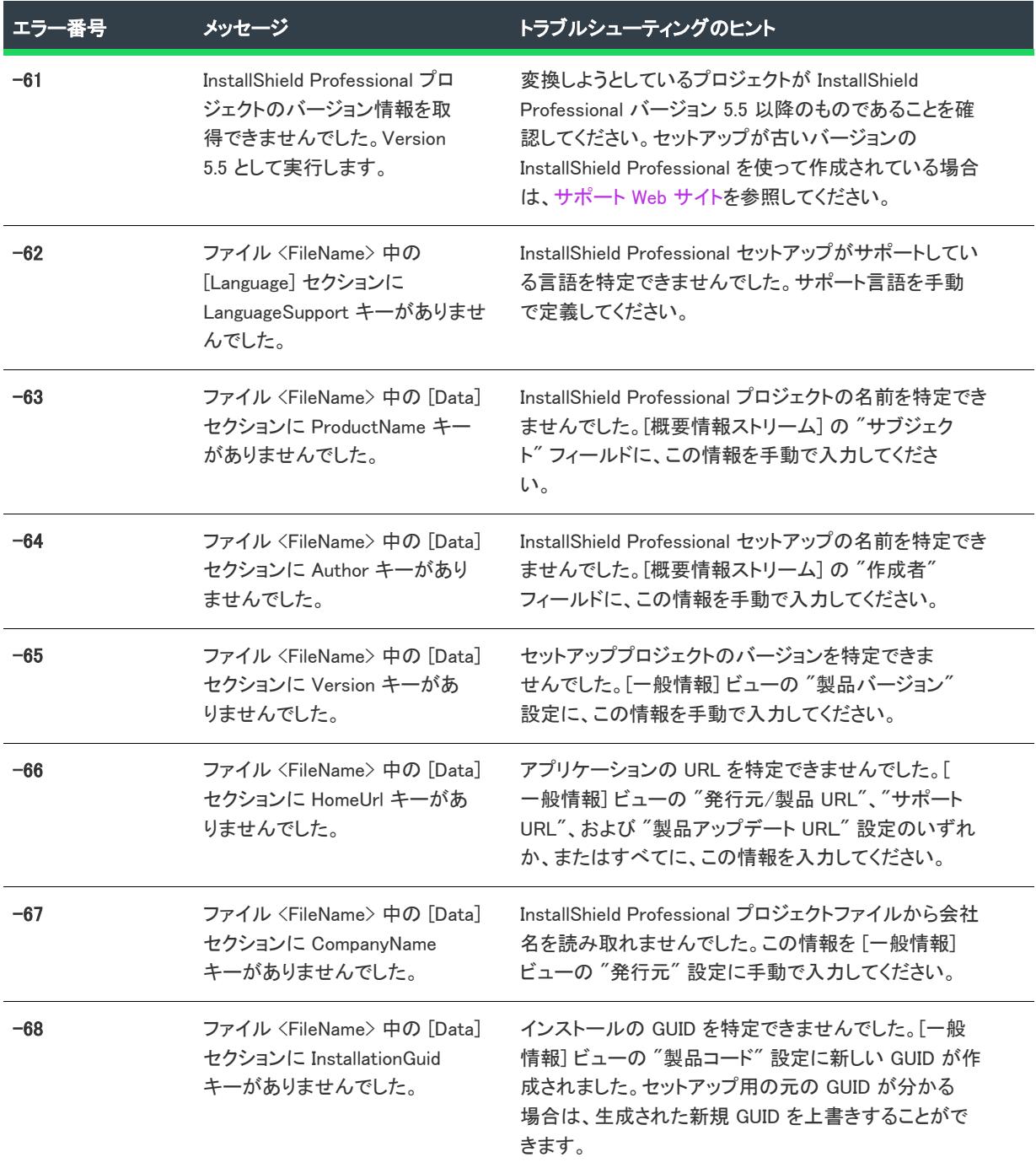

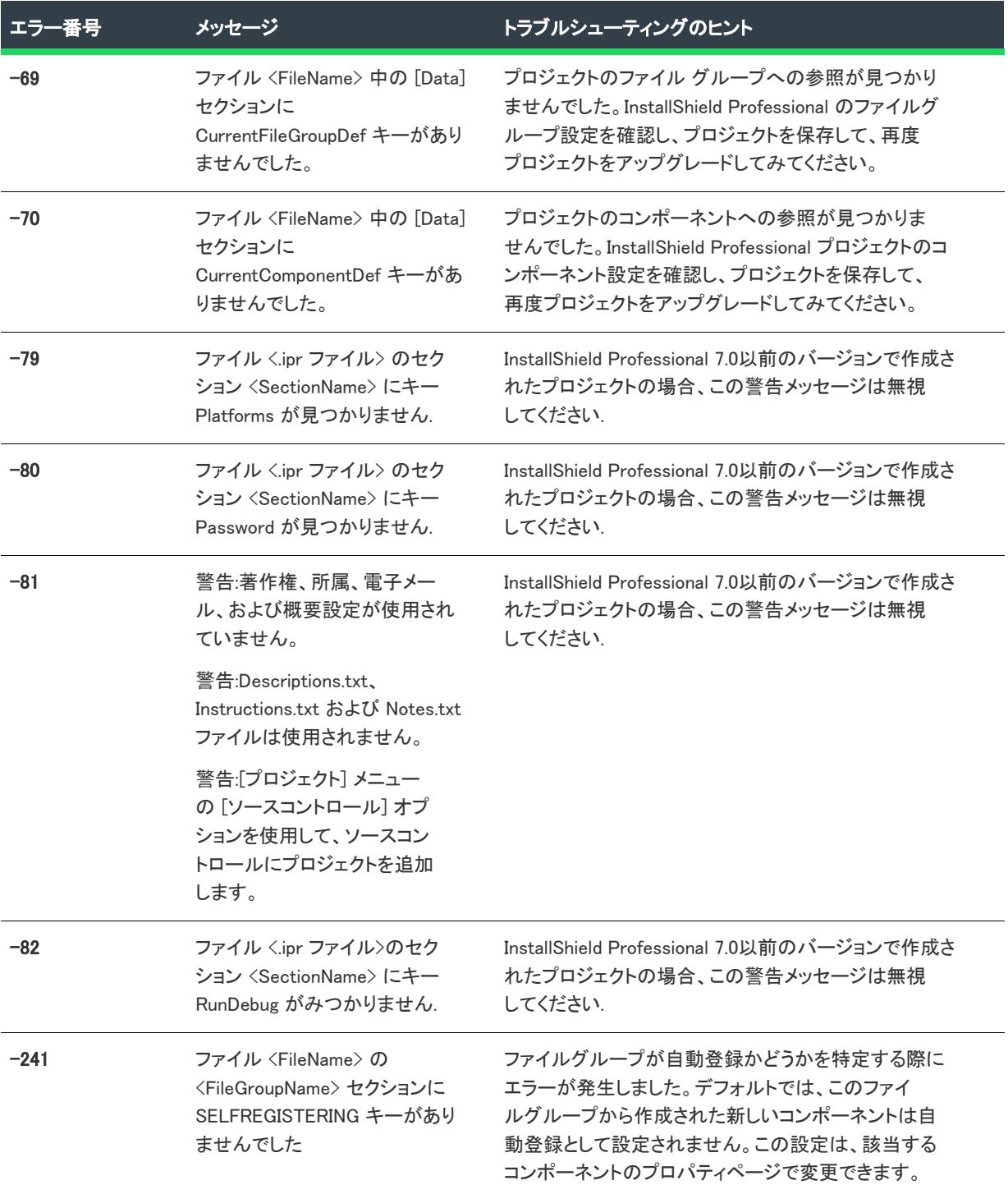

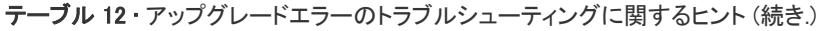

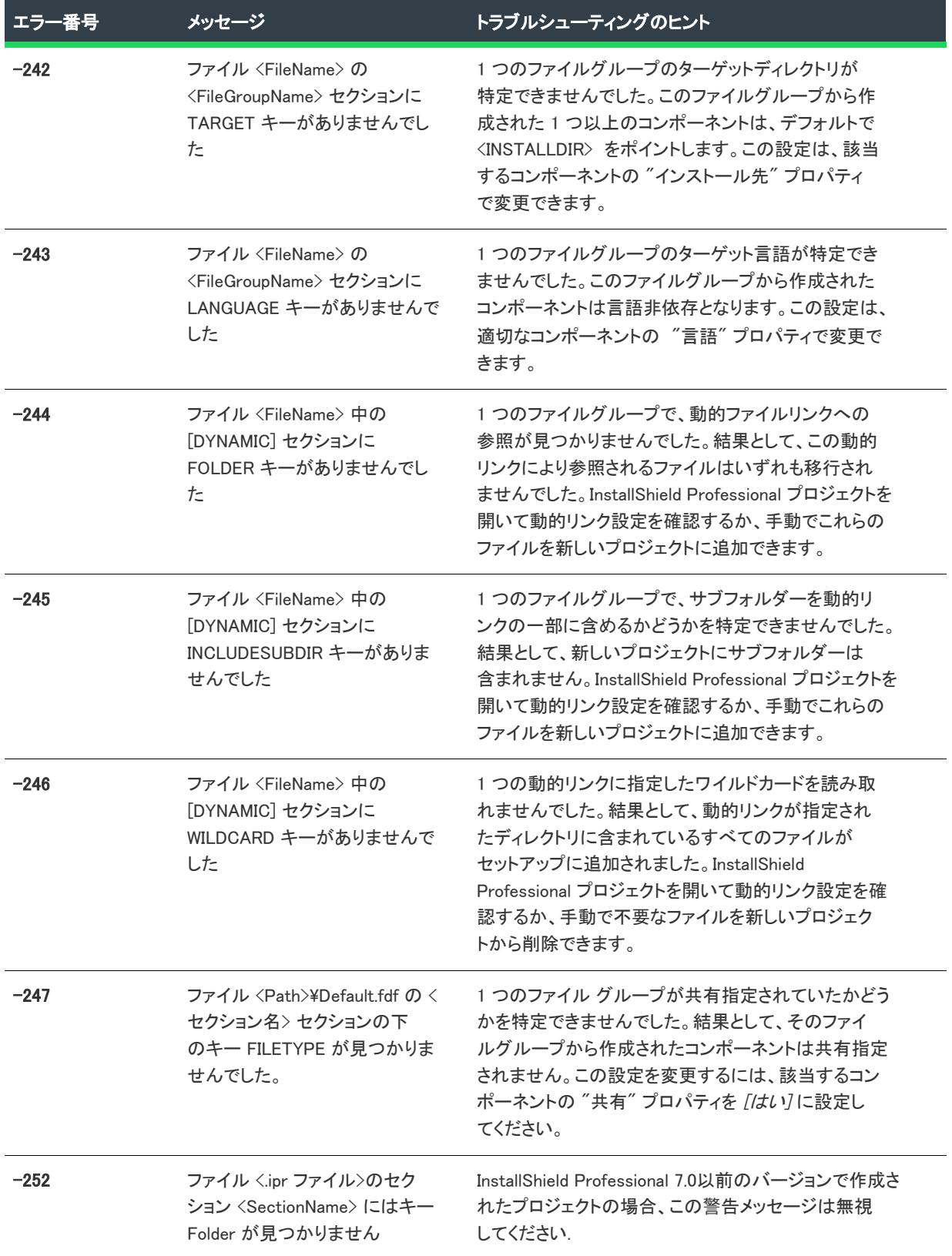

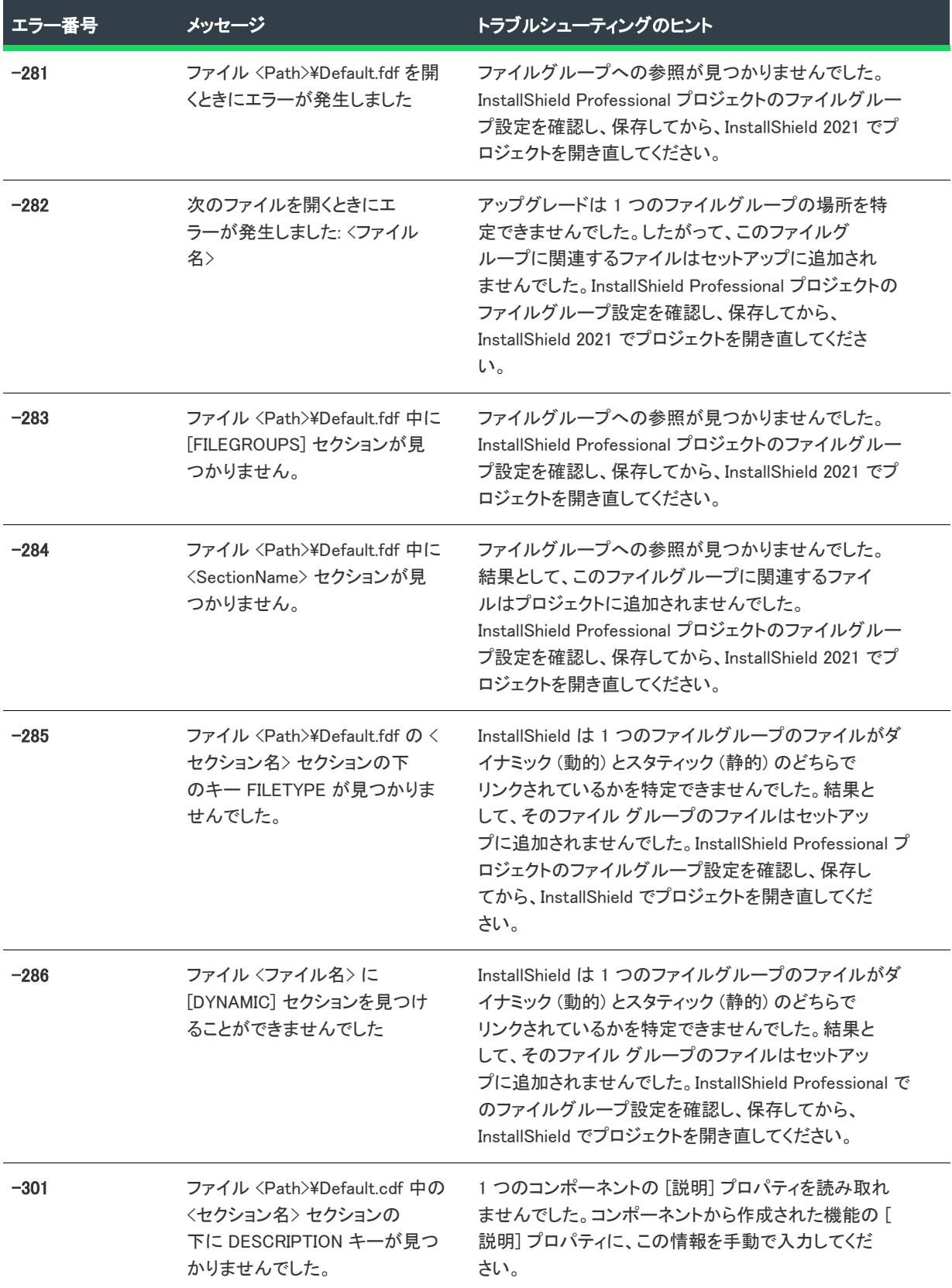

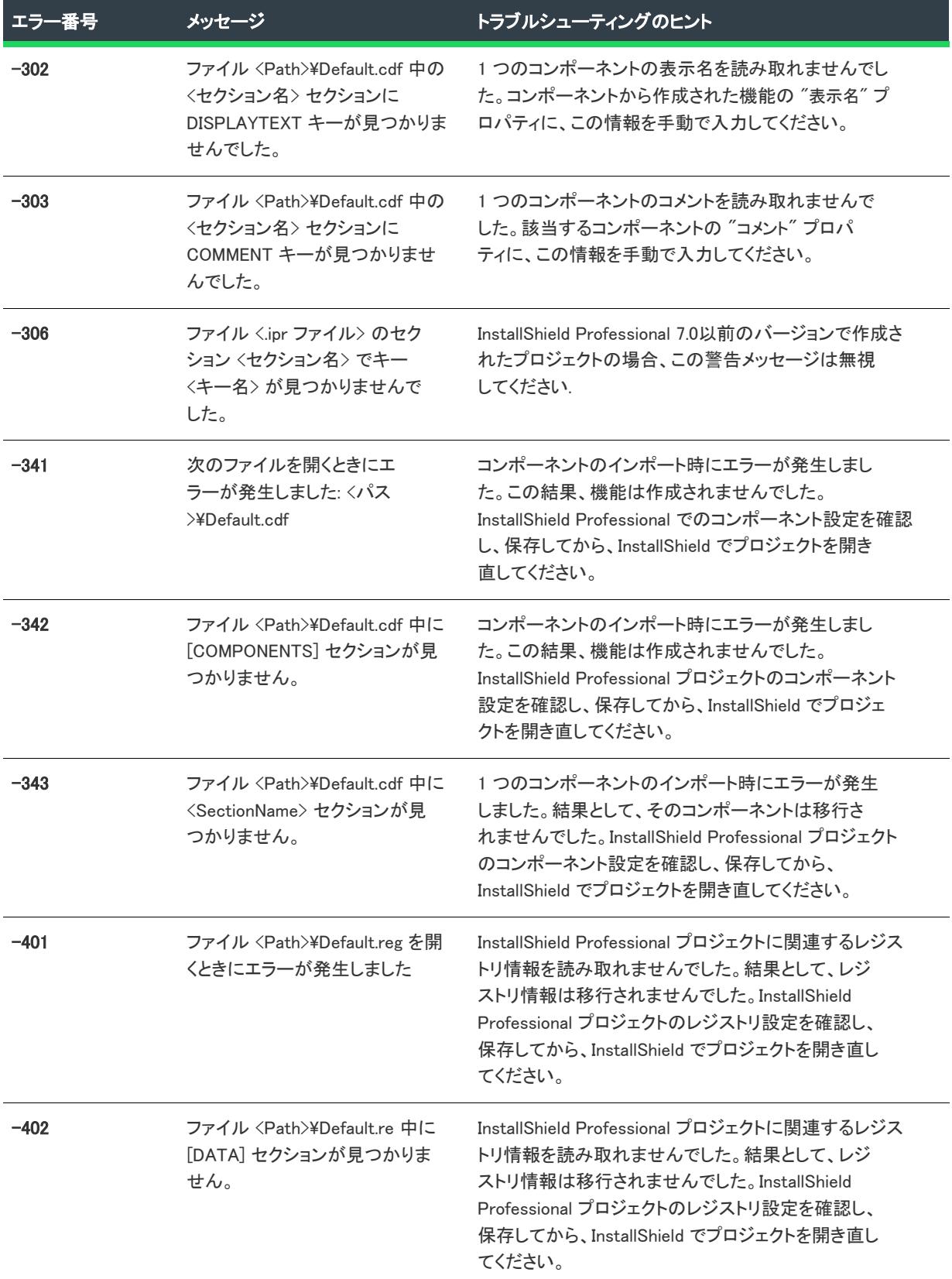

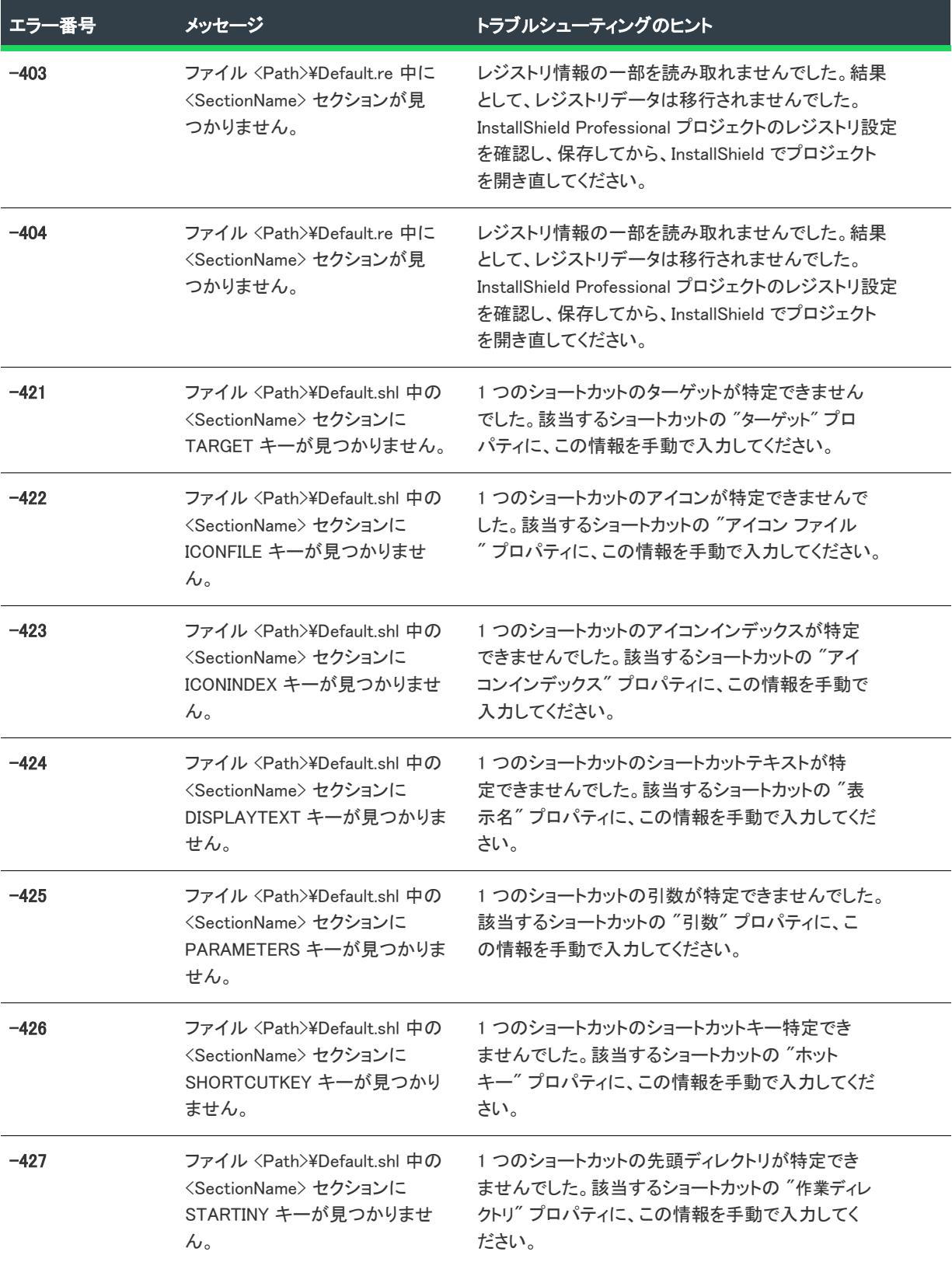

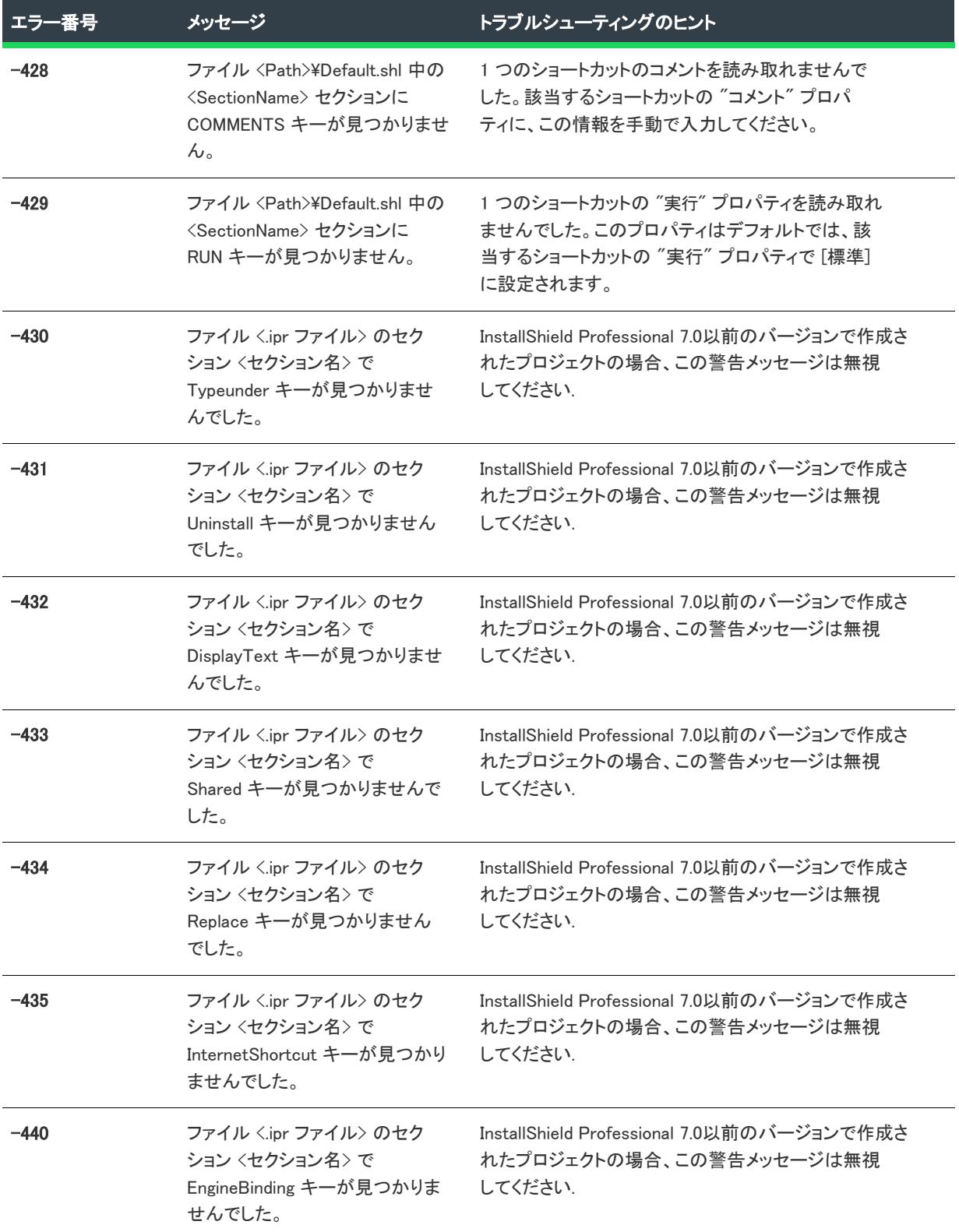
テーブル 12 • アップグレードエラーのトラブルシューティングに関するヒント (続き.)

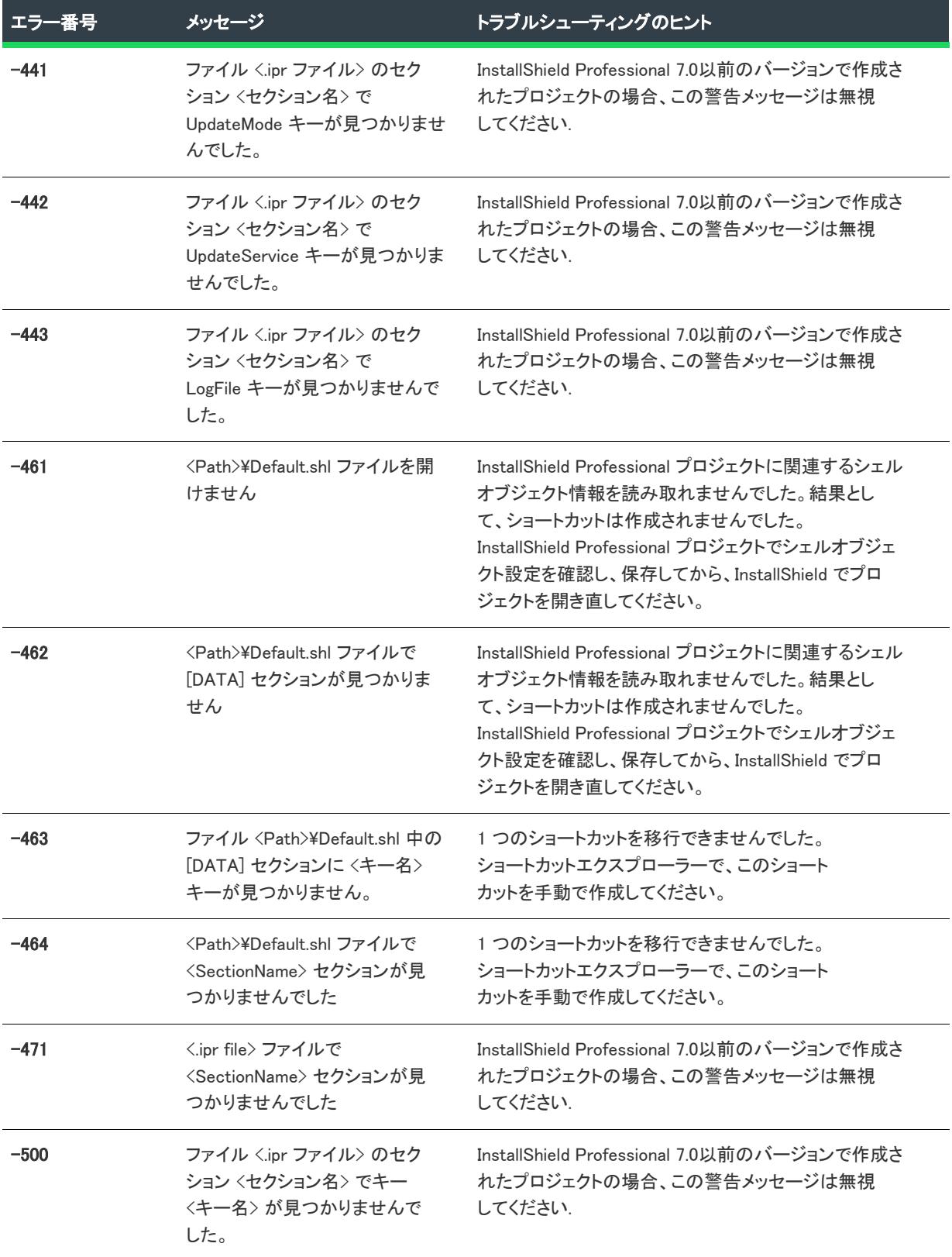

# アップグレードの警告 ( InstallShield Professional からの アップグレード)

InstallShield Professional と InstallShield 2021 のアーキテクチャの違いにより、インストール プロジェクトをアップ グレードすると、マニュアルでの調整が必要になることがあります。

プロジェクト内の設定をマニュアルで調整する必要がある場合、プロジェクトをアップグレードした後に、出力 ウィンドウに警告が表示されます。必要措置に関しては、関連ヘルプトピックを参照してください。 (続き.)

#### テーブル 13 • アップグレードの警告

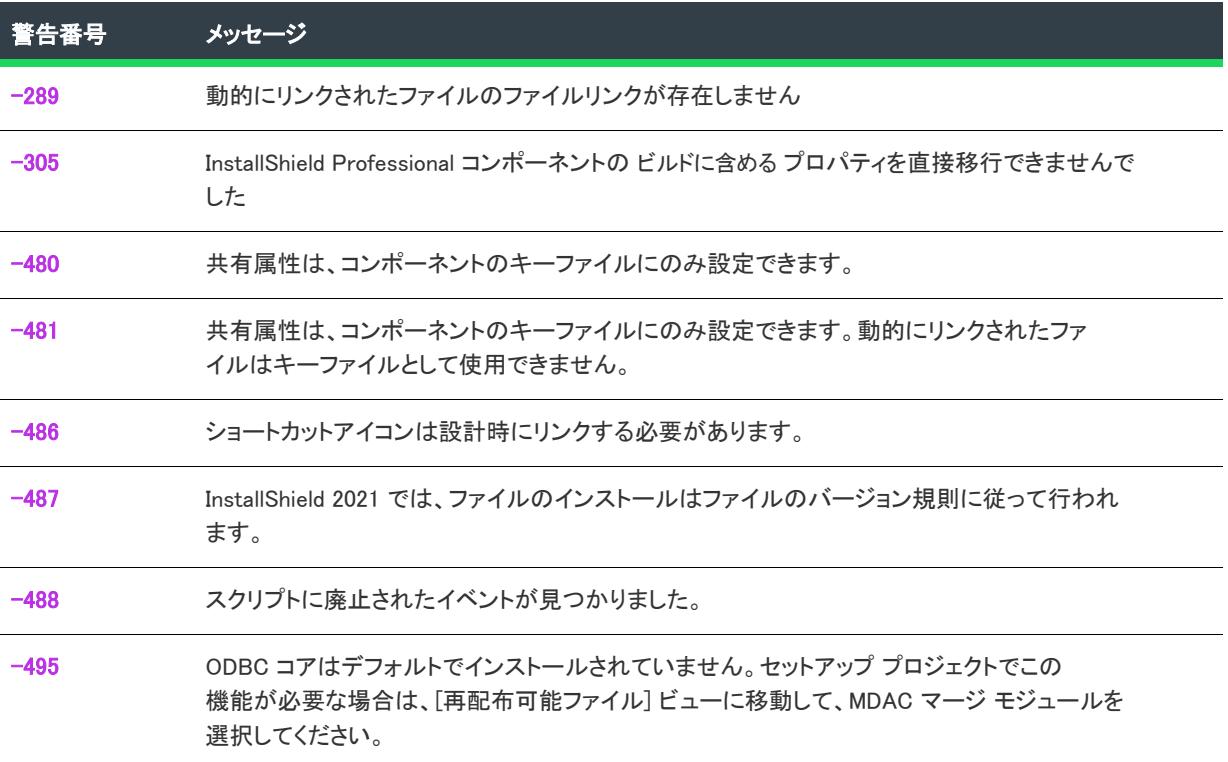

### <span id="page-3061-0"></span>更新の警告 289: 動的にリンクされたファイルのファイルリンクが存在し ません

InstallShield Professional では、ソースファイルへのダイナミックリンクによって、パスやファイル名をハードコー ド化しなくても、フォルダーおよびサブフォルダーの全内容をセットアップに追加できます。ソースフォルダー にファイルを追加したり、ファイルを削除したりすると、含まれるファイルのリストがリリースのビルド時にダ イナミック (動的) に更新されました。

#### InstallShield 2021 へのアップグレード

InstallShield Professional を InstallShield 2021 にアップグレードして、存在しないダイナミックファイルリンクを使 用してファイルを含めると、アップグレード警告 289 が表示されます。この警告は、ファイルリンクは作成され ているが、ファイルが存在しないことを知らせます。

### <span id="page-3062-0"></span>更新の警告 -305: InstallShield Professional コンポーネントの "ビルドに含 める" プロパティを直接移行できませんでした

InstallShield Professional プロジェクトのコンポーネントで " ビルドに含める" プロパティが [いいえ] に設定され ている場合、対応する機能は "リリース フラグ" プロパティが EXCLUDEFROMBUILD に設定されています。セッ トアップから機能を除外するには、 [リリース] ビューか、リリース ウィザードの [フィルタリング設定] パネ ルでリリースフラグを手動設定 する必要があります。

メモ• [リリース] ビューのリリースフラグはセットアップに含める機能を指定するため、[リリース] ビューで指 定するフラグは、EXCLUDEFROMBUILD 以外にする必要があります。

### <span id="page-3062-1"></span>更新の警告 -480: ファイル グループ中のファイルの共有 .dll 参照カウン トのインクリメント

InstallShield Professional バージョン 6.x 以前では、ファイルグループの共有プロパティを設定すると、そのファイ ルグループのすべてのファイルの共有 DLL 参照カウントがインストール時にインクリメントされていました。 アップグレード時に、この設定は、InstallShield 2021 でこのファイルグループ用に作成されたコンポーネントの共 有属性に移行されます。

#### 共有 .dll 参照カウントの動作

では、コンポーネントの共有属性を設定すると、そのコンポーネントのキーファイルのみの共有 .dll 参照カウント がインクリメントされます。InstallShield 2021 では、コンポーネントの共有属性を設定すると、そのコンポーネン トのキーファイルのみの共有 .dll 参照カウントがインクリメントされます。1 つのコンポーネントにつき定義でき るのは 1 つのキーファイルだけです。複数のファイルの共有参照カウントをインクリメントするには、各ファイ ルに独自のコンポーネントが必要で、またそのファイルがそのコンポーネントのキーファイルである必要があり ます。

メモ• .exe、.dll および .ocx ファイルについては、コンポーネントウィザードを使用して、大量のファイルのコン ポーネントを素早く作成できます。

InstallShield 2021 では、ファイルが共有指定されていなくてもファイルの共有 .dll 参照カウントが存在すれば、そ のファイルをインストールすると参照カウントは自動的にインクリメントされ、アンインストールするとデクリ メントされます。

さらに、コンポーネントの参照カウントは、コンポーネント GUID (または "コンポーネントコード" プロパティ ) に基づいて維持されます。したがって、コンポーネントの共有プロパティは、以前のインストールにファイルの 共有がある可能性がある場合や、別のコンポーネント GUID を持つコンポーネントがこのファイルをインストール した場合にのみ役立ちます。

# <span id="page-3063-0"></span>更新の警告 -481: ファイルグループ内のダイナミックリンクファイルの 共有 DLL 参照カウントのインクリメント

InstallShield Professional バージョン 6.x 以前では、ダイナミックファイルリンクを持つファイルグループの共有プ ロパティを設定すると、ファイルリンクタイプに関わらず、そのファイルグループのすべてのファイルの共有 DLL 参照カウントがインストール時にインクリメントされていました。アップグレード時に、この設定は、 InstallShield 2021 でこのファイルグループ用に作成されたコンポーネントの共有属性に移行されます。

#### 共有 .dll 参照カウントの動作

では、コンポーネントの共有属性を設定すると、そのコンポーネントのキーファイルのみの共有 .dll 参照カウント がインクリメントされます。InstallShield 2021 では、コンポーネントの共有属性を設定すると、そのコンポーネン トのキーファイルのみの共有 .dll 参照カウントがインクリメントされます。動的にリンクされたファイルはキー ファイルとして使用できないため、コンポーネントのファイルの共有参照カウントはインクリメントされません。

コンポーネントは、1 つのキーファイルしか使用できません。したがって、複数のファイルの共有参照カウントを インクリメントするには、各ファイルに独自のコンポーネントが必要で、またそのファイルがそのコンポーネン トのキーファイルである必要があります。各ファイルについて、参照カウントで共有 DLL 参照カウントをインク リメントするようにするには、スタティック (静的) にファイルをリンクする必要があります。

メモ• EXE、DLL および OCX ファイルについては、コンポーネントウィザードを使用して、大量のファイルのコ ンポーネントを素早く作成できます。

InstallShield 2021 では、ファイルが共有指定されていなくてもファイルの共有 DLL 参照カウントが存在すれば、そ のファイルをインストールすると参照カウントは自動的にインクリメントされ、アンインストールするとデクリ メントされます。

さらに、コンポーネントの参照カウントは、コンポーネント GUID (または "コンポーネントコード" プロパティ ) に基づいて維持されます。したがって、コンポーネントの共有プロパティは、以前のインストールにファイルの 共有がある可能性がある場合や、別のコンポーネント GUID を持つコンポーネントがこのファイルをインストール した場合にのみ役立ちます。

# <span id="page-3063-1"></span>更新の警告 -486: ショートカット アイコンの指定

#### InstallShield Professional でのショートカットの作成

InstallShield Professional バージョン 6.x および以前のバージョンでは、ショートカットアイコンはターゲットマシ ンの視点から作成されていました。たとえば、ショートカットのアイコンが <TARGETDIR>\MyIcon.ico にインス トールされている場合、これがショートカットアイコンに指定された修飾パスでした。実行時には、ショート カット作成プロセスは、ターゲットマシンのアイコンにバインドしました。

#### ショートカットの作成

InstallShield 2021 で、ショートカットアイコンは設計時にリンクする必要があります。ターゲット システムにアイ コンファイルとしてパスを指定する代わりに、プロジェクトファイルでビルドマシンにアイコンファイルとして パスを指定する必要があります。そうすると、ビルドエンジンはインストール時にアイコンに個別のストリーム を作成します。そして、ランタイムのアイコン作成プロセス中に、インストールはそのストリームを使用します。 つまり、セットアップがショートカットに使用しているアイコンをインストールする必要はなくなりました。

InstallShield Professional プロジェクトをアップグレードするとき、InstallShield 2021 はターゲットアイコンのパス をセットアッププロジェクトに存在するファイルと一致させようとします。一致できない場合、この警告が表示 されます。

#### ショートカットアイコンのパスの修正

#### $-\bigcirc$

ヒント• ショートカットアイコンのパスを修正するには、次の操作を実行します。

- 1. IDE で [ショートカット] ビューに移動して、警告メッセージに指定されたショートカットをクリックしま す。
- 2. アイコンファイル プロパティフィールドで、アイコンファイルを参照します。

≡

メモ• ショートカット アイコンは、InstallShield 2021 で必須です。アイコンが指定されていない場合、ビルドエン ジンはショートカットのターゲットファイルの最初のアイコンインデックスをショートカットアイコンに使用し ます。

## <span id="page-3064-0"></span>更新の警告 -487: インストール時のファイルの上書き

#### ファイル グループの "上書き" プロパティに基づいたファイルのインストール

InstallShield Professional バージョン 6.x およびそれ以前のバージョンでは、個別のファイルグループに対して上書 きプロパティを設定することができました。あるファイルグループは日付に基づいてファイルをインストールし、 別のファイルグループはファイルバージョンがターゲットマシンのファイルバージョンより古い場合にのみファ イルをインストールするという設定が可能でした。

#### ファイルのバージョン規則に基づいたファイルのインストール

InstallShield 2021 では、ファイルのバージョン規則という方法を使用して、ターゲットマシンにインストールされ る必要のあるファイルを決定します。コンポーネントレベルでファイルのバージョン規則をオーバーライドする 唯一のオプションは、上書きしない プロパティを [はい] に設定することです。

#### ファイルのバージョン規則の代替規則

ほとんどのアプリケーションにとってファイルのバージョン規則はデフォルトのもので十分ですが、アプリケー ションの要件によっては、使用規則を管理して、ファイルを上書きすべきか決定する必要がある場合があるかも しれません。このため、ファイルのバージョン規則には個別で使用したり、相互に使用してファイルのバージョ ン規則を変更する代替規則があります。

#### REINSTALLMODE

ファイルのバージョン規則を上書きする REINSTALLMODE のテクニックは、カスタムのバージョン規則を確立す るためのグローバルなメカニズムです。このテクニックを使用すると、インストールのすべてのファイルのバー ジョン規則が影響を受けます。

這

#### タスク REINSTALLMODE プロパティを使用するには、次の操作を実行します。

- 1. プロパティ マネージャーを開きます。
- 2. REINSTALLMODE という名前のプロパティを作成します。
- 3. REINSTALLMODE プロパティに指定されたオプションコードに基づいて、このプロパティの値を設定します。

インストーラーはインストール時にこのプロパティを読み取り、その設定を使用してファイルのバージョン指定 を上書きします。この設定は、再インストール時やアプリケーション修復時にもインストーラーによって使用さ れます。

#### コンパニオン ファイル

ファイルのバージョン規則のオーバーライドにコンパニオン ファイルのテクニックを使用すると、コンパニオン ファイルのインストールに基づいてファイルをインストールするようにファイルを構成できます。このテクニッ クは、いくつかのファイルのインストール状態をバインドした方がよい場合に役立ちます。

たとえば、バージョン指定されていないユーザーデータファイルをバージョン指定されている .exe ファイルにバ インドさせることができます。.exe がインストールされていない場合、ユーザーデータはインストールされませ ん。

## <span id="page-3065-0"></span>更新の警告 -488: スクリプト ファイルに古い形式のイベントがあります

スクリプト ファイルに古い形式のイベントが見つかりました。ほとんどの InstallShield Professional スクリプトイ ベントは InstallShield 2021 でサポートされていますが、利用できないものもいくつかあります。

#### 同等の機能を持つイベント

- OnInstallingFile
- OnUninstallingFile

これらの 2 つのイベントは、OnInstallFilesActionBefore および OnInstallFilesActionAfter に置き換えられました。こ れらのイベントは Install、Uninstall、および Maintenance で呼び出されます。

OnInstallFilesActionBefore イベントは、インストールがコンポーネントの [アクション] 状態に基づいて、そのコ ンポーネントに含まれるファイルをターゲットマシンに追加、またはターゲットマシンから削除する準備を行っ ている間に呼び出されます。アンインストール時、ファイルへのショートカットの削除、ファイルの COM データ の登録解除など、ソースファイルを必要とするすべての関連アクションは既に実行されています。

OnInstallFilesActionAfter イベントは、インストールがファイルをターゲットマシンに追加またはターゲットマシン から削除し終わったときに呼び出されます。インストール時には、NT サービスの登録や ODBC エントリの作成な どのファイルに関連するインストールアクションはまだ実行されていません。

≡

メモ· OnInstallFilesActionBefore イベントおよび OnInstallFilesActionAfter イベントを使用するときには、Windows Installer API 関数の MsiGetComponentState を使用してコンポーネントのアクション状態を指定することができま す。

### 部分的にサポートされるイベント

OnSelfRegistrationError イベントは、XCopyFile 関数を使用してソース メディアにアプリケーション ファイルをコ ピーする場合に呼び出されます。

#### サポートされないイベント

以下のイベントは InstallShield 2021 でサポートされません:

- OnFileReadOnly
- OnFileLocked
- OnNextDisk
- OnRemovingSharedFile
- OnFileError
- OnInternetError
- OnMD5Error

# <span id="page-3066-0"></span>更新の警告 495: ODBC コアがデフォルトでインストールされていません

ODBC コアはデフォルトでインストールされていません。これがセットアップに必須の場合、 [再配布可能ファイ ル] ビューから MDAC マージ モジュールを選択してください。

#### ODBC インストールのための MDAC の必要条件

InstallShield Professional では ODBC コアおよび ODBC ドライバーをインストールするオブジェクトを含んでいま すが、InstallShield 2021 ではこの機能を直接サポートしていません。Microsoft では ODBC を MDAC のサブセット としてインストールすることを必要としているため、Windows Installer は ODBC コアの直接インストールをサポー トしていません。

# アップグレード エラーと警告 (InstallShield—Windows Installer Edition からのアップグレード)

この表は、InstallShield—Windows Installer Edition で作成したプロジェクト (.ism ファイル) を InstallShield にアップ グレードしたときに生じる可能性があるエラー、および警告についてトラブルシューティングのヒントを示して います。

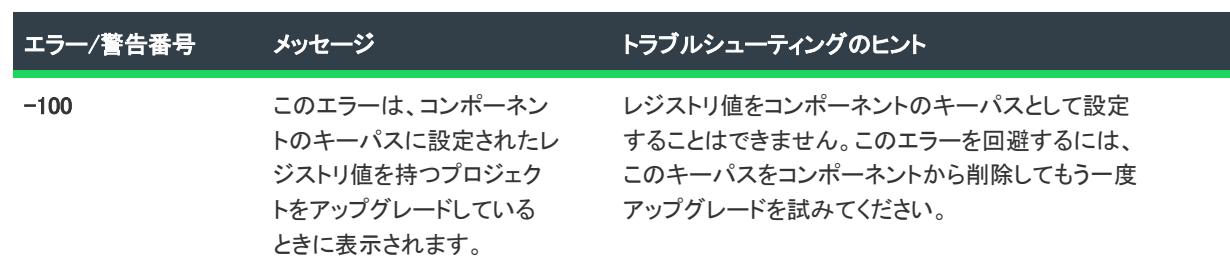

テーブル 14 • アップグレードエラーと警告

#### テーブル 14 • アップグレードエラーと警告 (続き.)

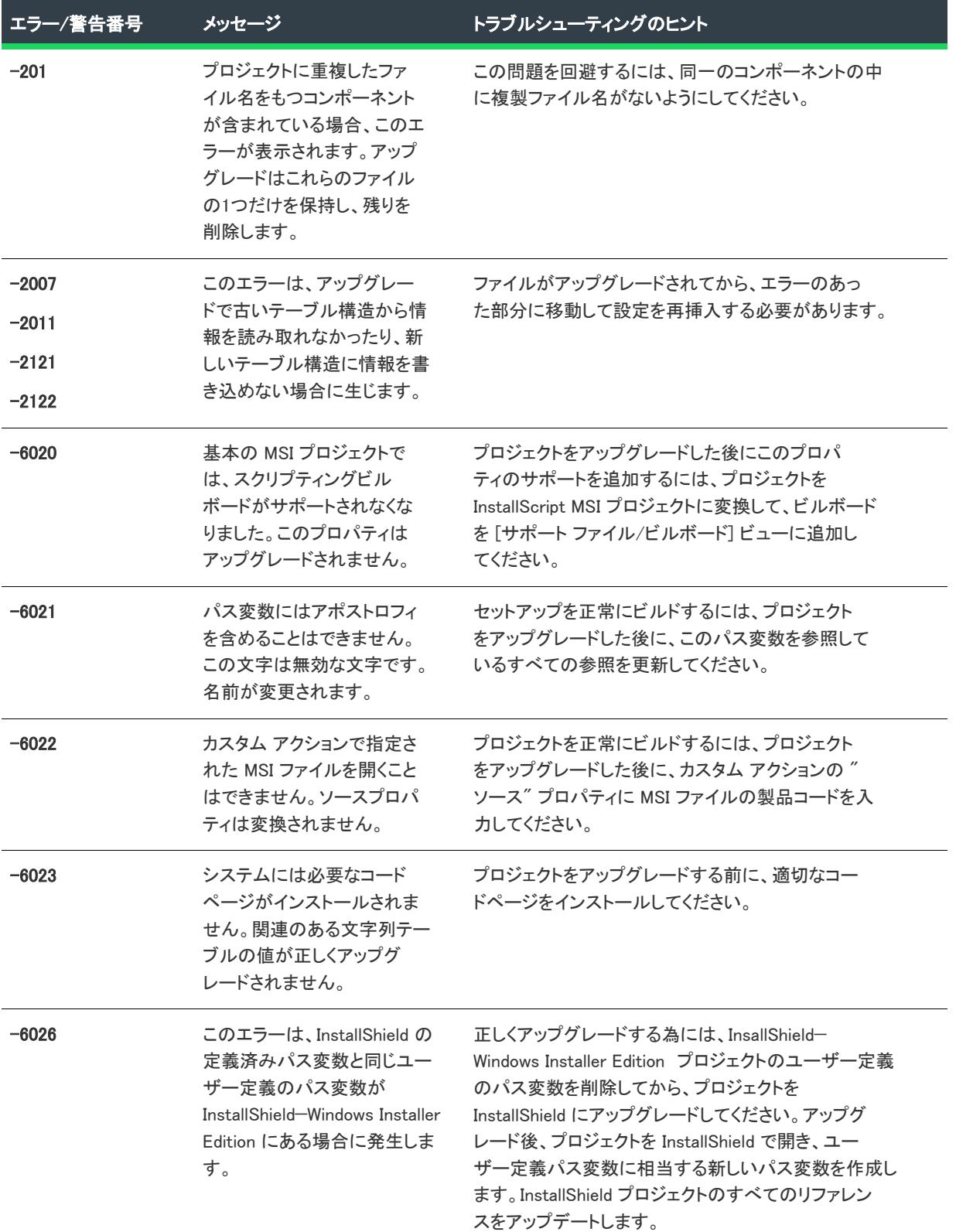

テーブル 14 • アップグレードエラーと警告 (続き.)

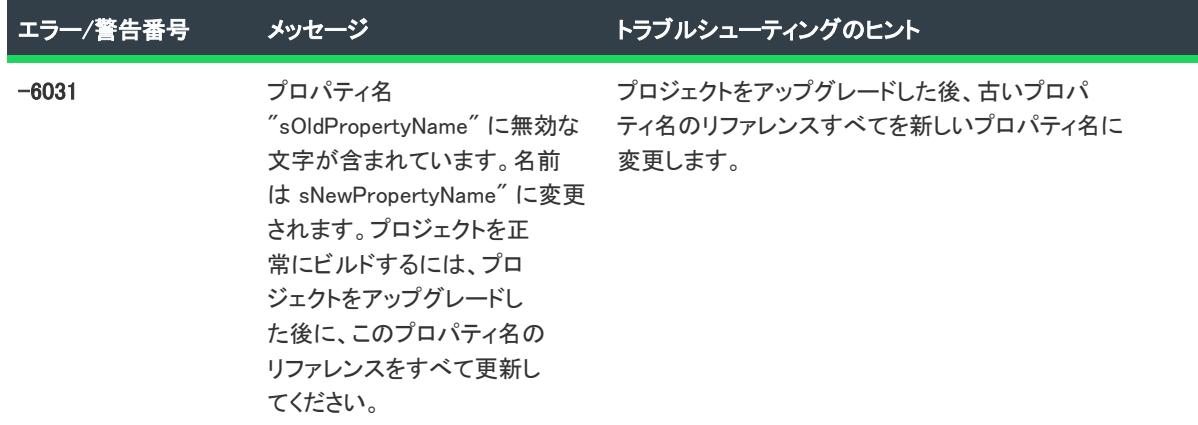

# Windows Installer ランタイムエラーの HRESULT 値

ISRegSrv.dll は、ターゲット システムで自動登録ファイルを登録および登録解除するカスタム アクションから呼び 出される InstallShield DLL です。この DLL は、特定の理由で失敗すると、Windows Installer ランタイムエラーの 1904 または 1905 を表示します。

- 1904: モジュール [2] の登録に失敗しました。HRESULT [3].
- 1905: モジュール [2] の登録解除に失敗しました。HRESULT [3].

[3] は、InstallShield のカスタム HRESULT である場合があります。

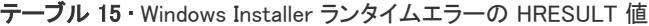

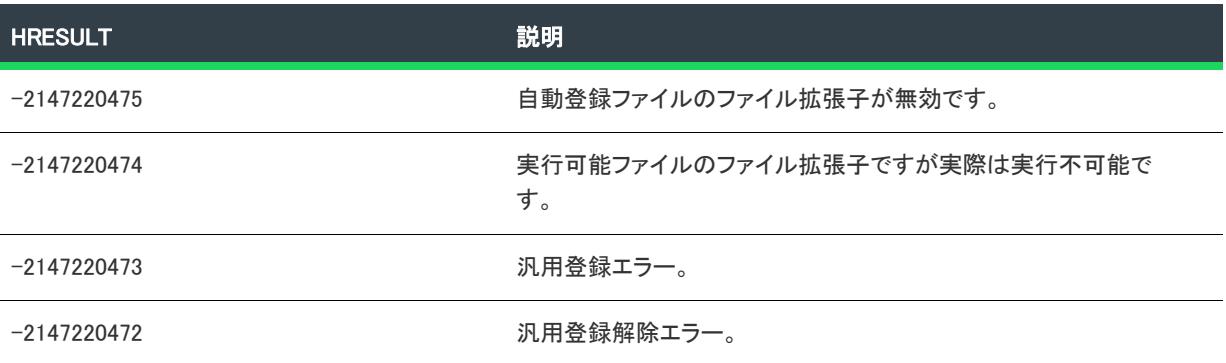

# DIFxAPI エラー (InstallScript プロジェクト)

このテーブルは、DIFx ドライバー関数を呼び出して戻すことができる DIFxAPI エラーのリストです。DIFx ドライ バー関数からの戻り値が、Win32 エラー (正の戻り値) の場合、ISERR\_WIN\_BASE がエラーに追加されて、エラー が ISERR\_SUCCESS 以下であることを示します。Win32 エラーに関する最新ドキュメントは、[MSDN Library](http://msdn.microsoft.com/library/default.asp) を参照 してください。

#### テーブル 16 • DIFxAPI エラー (InstallScript)

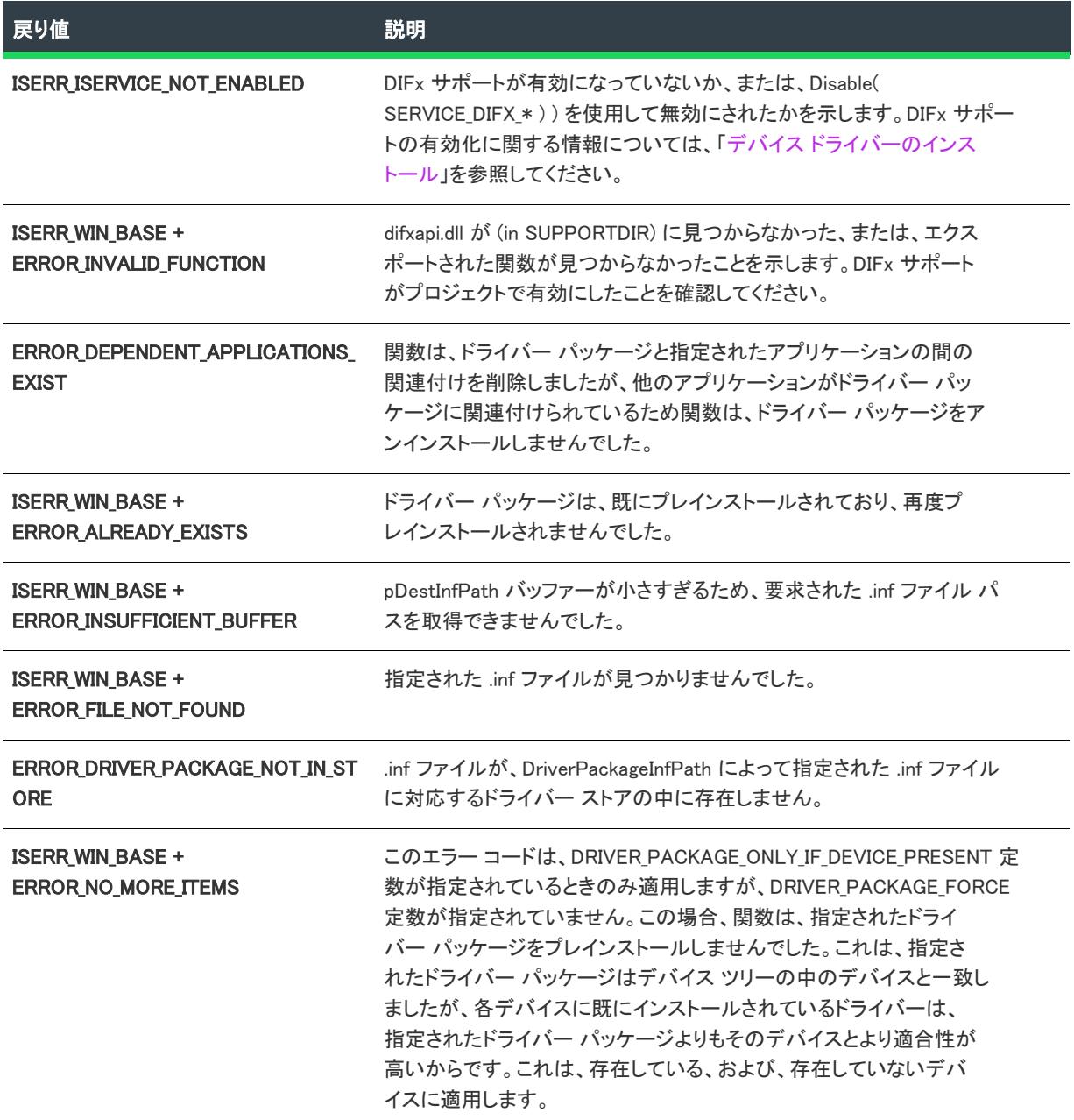

#### テーブル 16 • DIFxAPI エラー (InstallScript) (続き.)

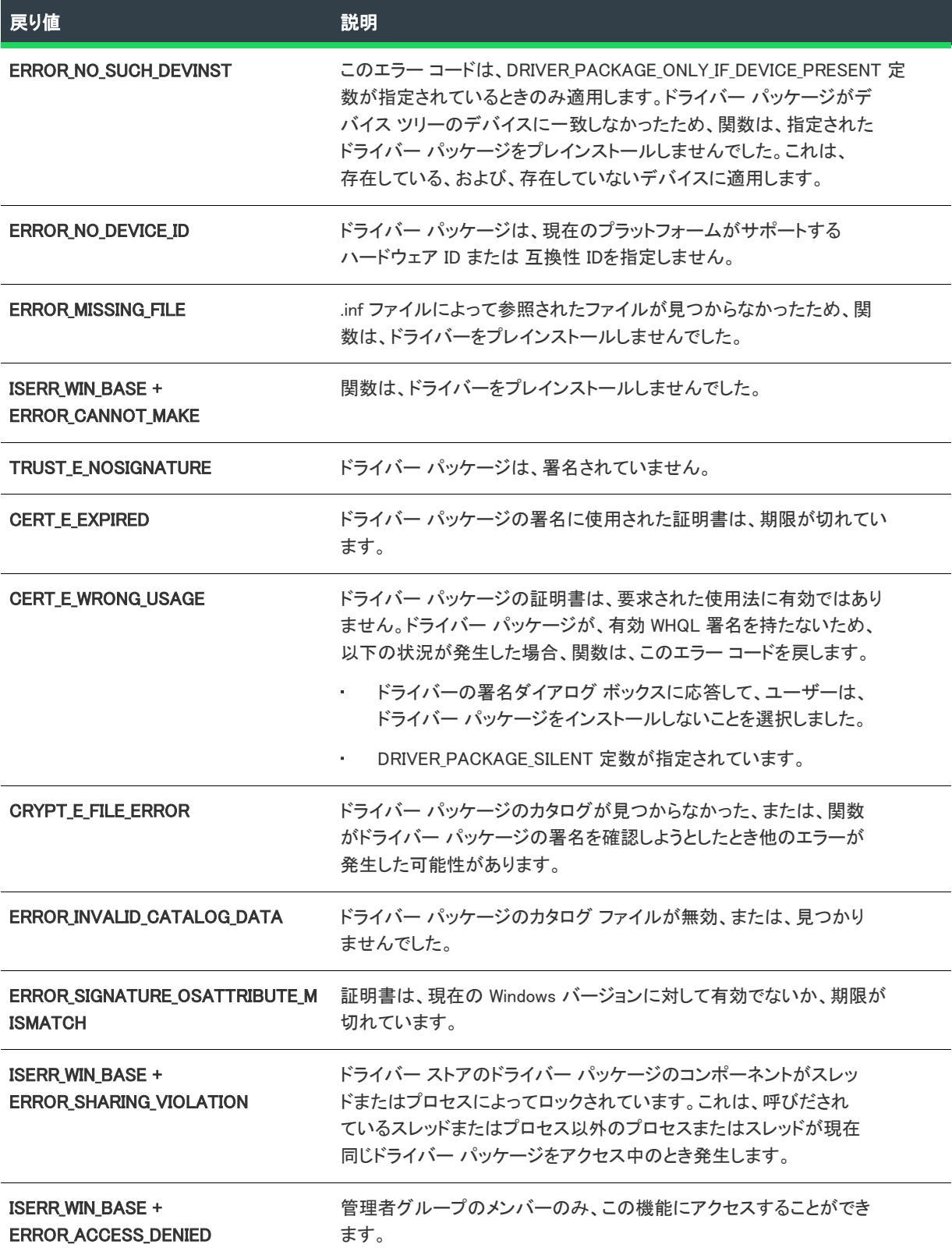

#### テーブル 16 • DIFxAPI エラー (InstallScript) (続き.)

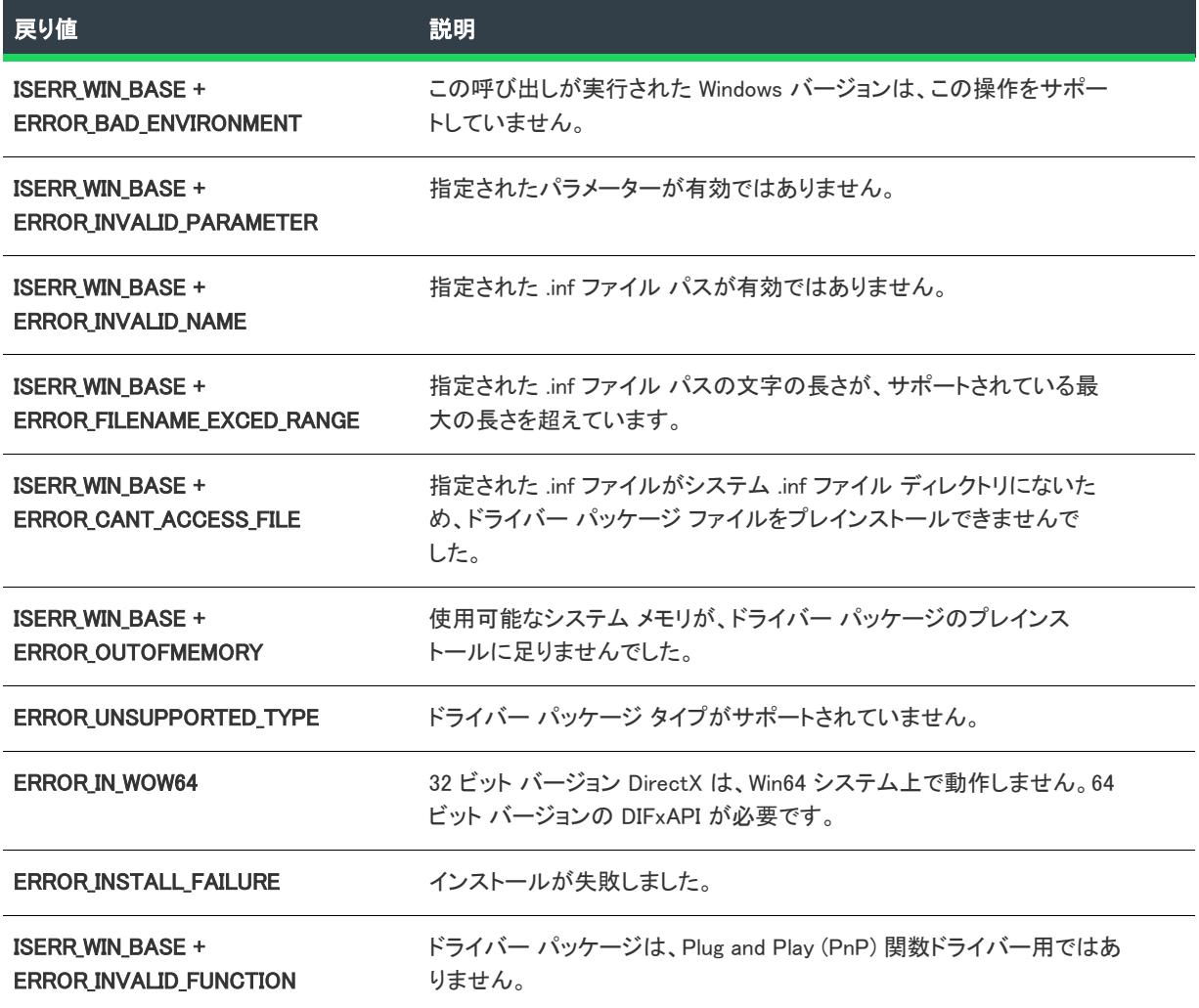

# "文字列 PRODUCT\_NAME が文字列テーブルで見つかり ません" エラー

InstallScript MSI プロジェクトを InstallScript プロジェクトに変換する最中、セットアッププロジェクトが実行でき なかった場合にこのエラーが発生します。SHELL\_OBJECT\_FOLDER = @PRODUCT\_NAME; がスクリプトに含まれて いるかどうかを確認してください。

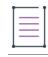

メモ• SHELL\_OBJECT\_FOLDER を OnFirstUIBefore で設定する必要はありません。スクリプトに以下の行が含まれ ている場合、これを削除してください:

SHELL\_OBJECT\_FOLDER = @PRODUCT\_NAME;"

# InstallScript エラー情報

InstallScript コンパイラは [出力] ウィンドウにエラーメッセージを表示します。通常メイン ウィンドウの下に配 置されるこのウィンドウには、[コンパイル] タブがあります。出力ウィンドウが存在しない場合、InstallShield の [表示] メニューで、[出力] をクリックします。

セットアップスクリプトに、エラーを識別する次の種類のエラーメッセージが表示されます。

テーブル 17 • エラーメッセージの種類

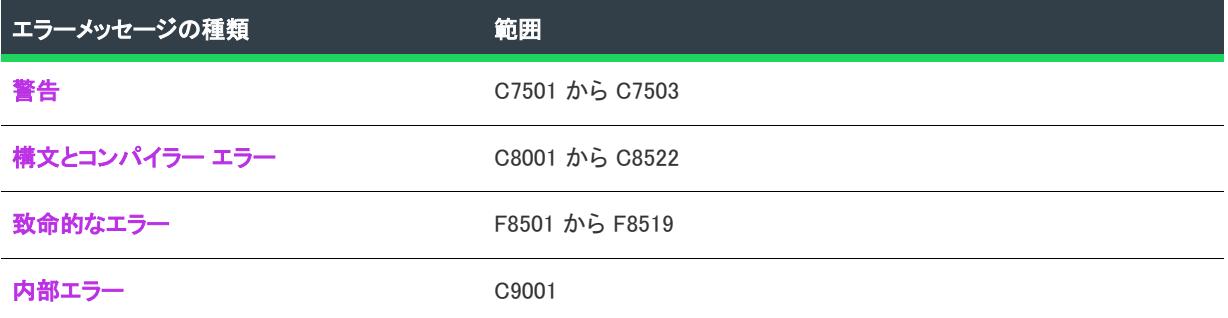

### <span id="page-3072-0"></span>InstallScript 構文またはコンパイラ エラー

構文エラーがある場合、ファイル Setup.inx を作成できず、コンパイラによって以下のエラーメッセージの 1 つが 表示されます: 構文エラーが 1 つしかない場合でも、複数のメッセージがコンパイラで生成されることがありま す。最初のエラーメッセージは構文エラーによるものです。その他のエラーメッセージは、エラーのある部分以 降のステートメントをコンパイラが解決できないためにトリガーされます。

#### $\widetilde{\mathbb{Q}}$

ヒント• スクリプトで複数の構文エラーが生成される場合、最初の 1 つを修正してから再コンパイルします。最初 のエラーを修正することにより、その他のエラーの 1 つまたは複数を解決できることがあります。

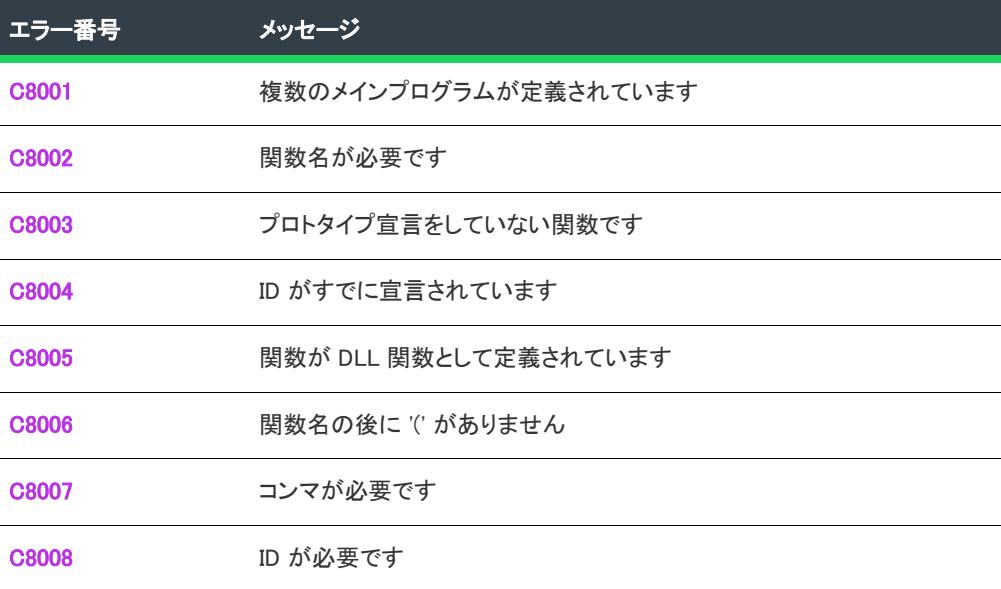

テーブル 18 • InstallScript 構文またはコンパイラ エラー

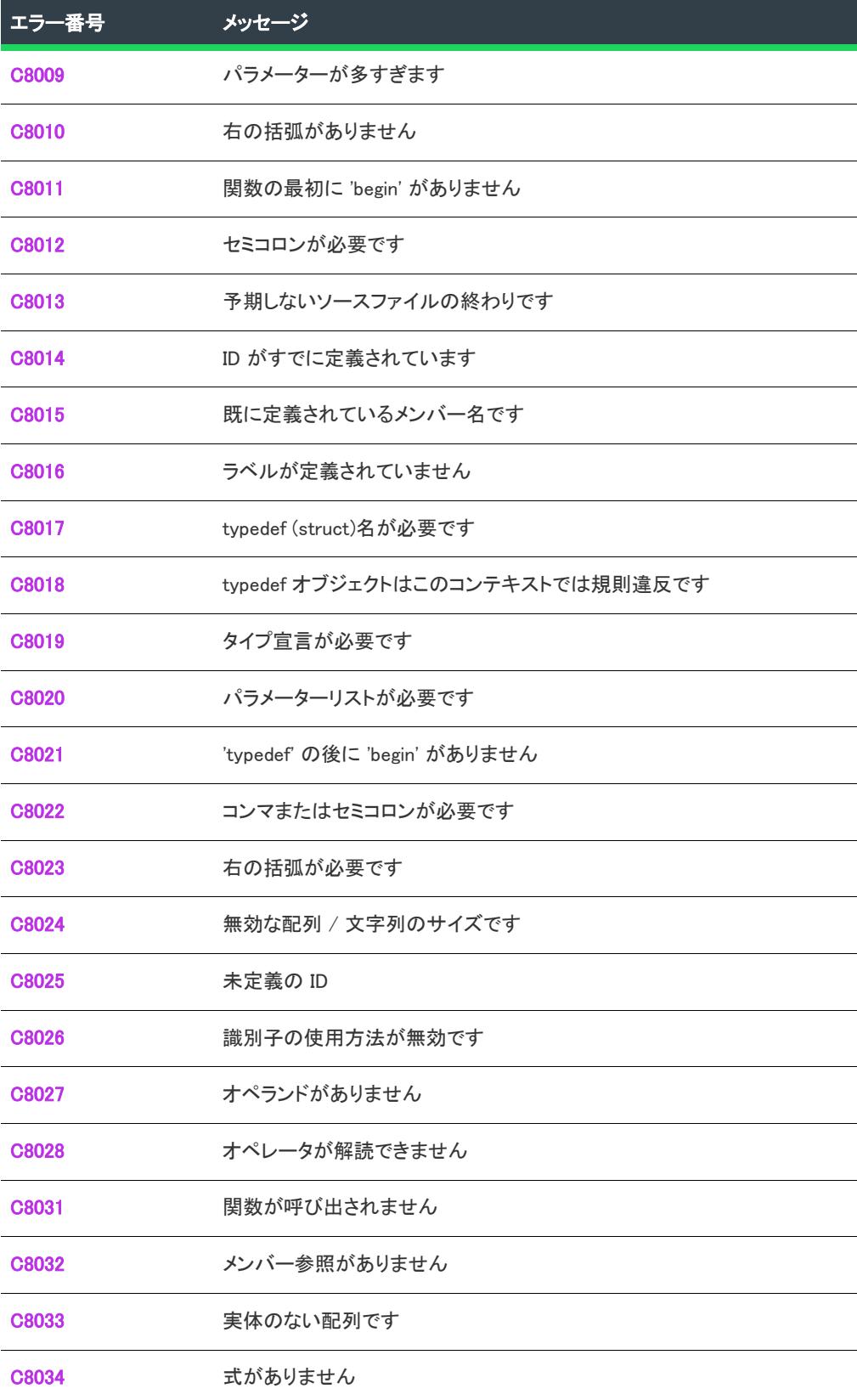

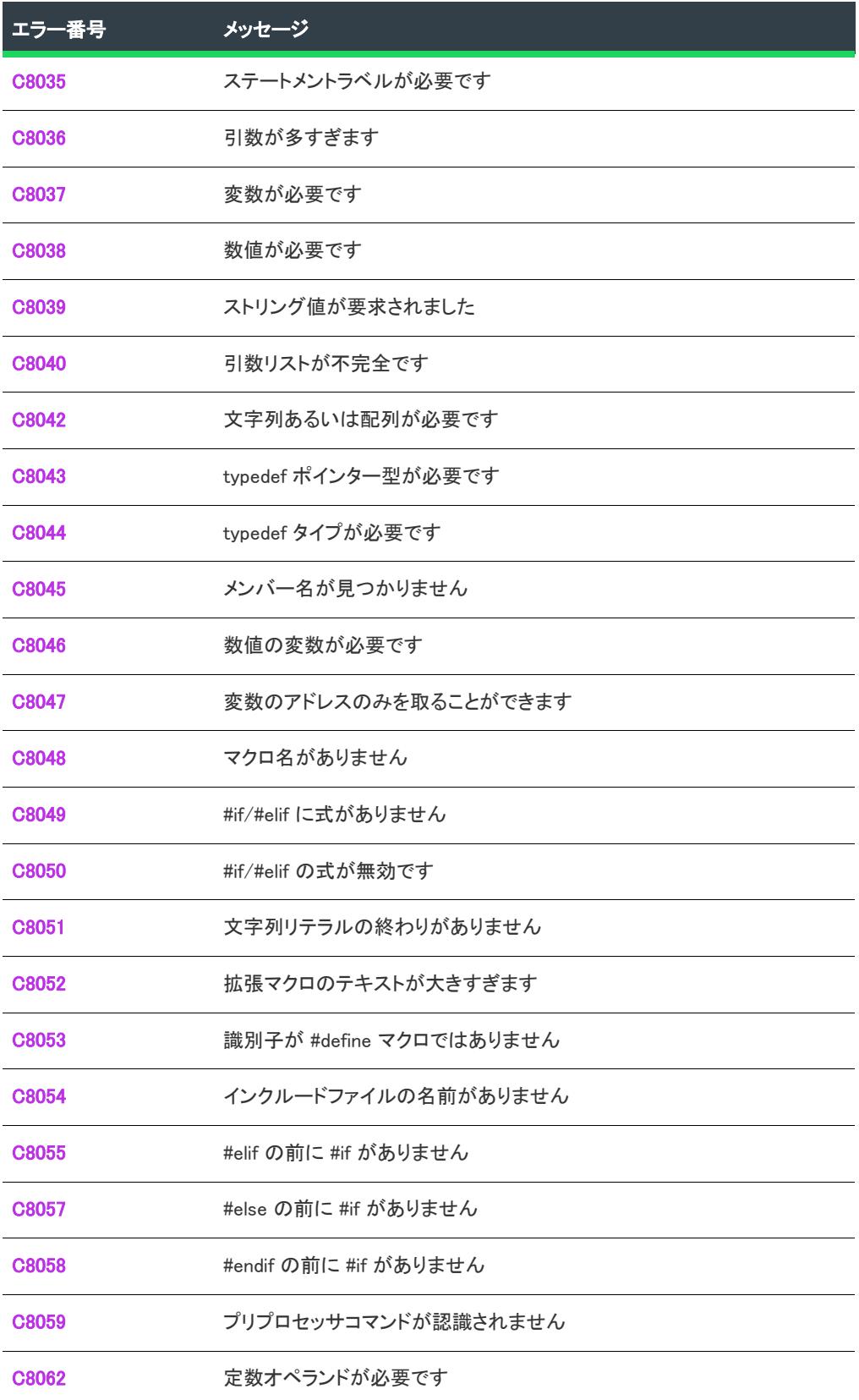

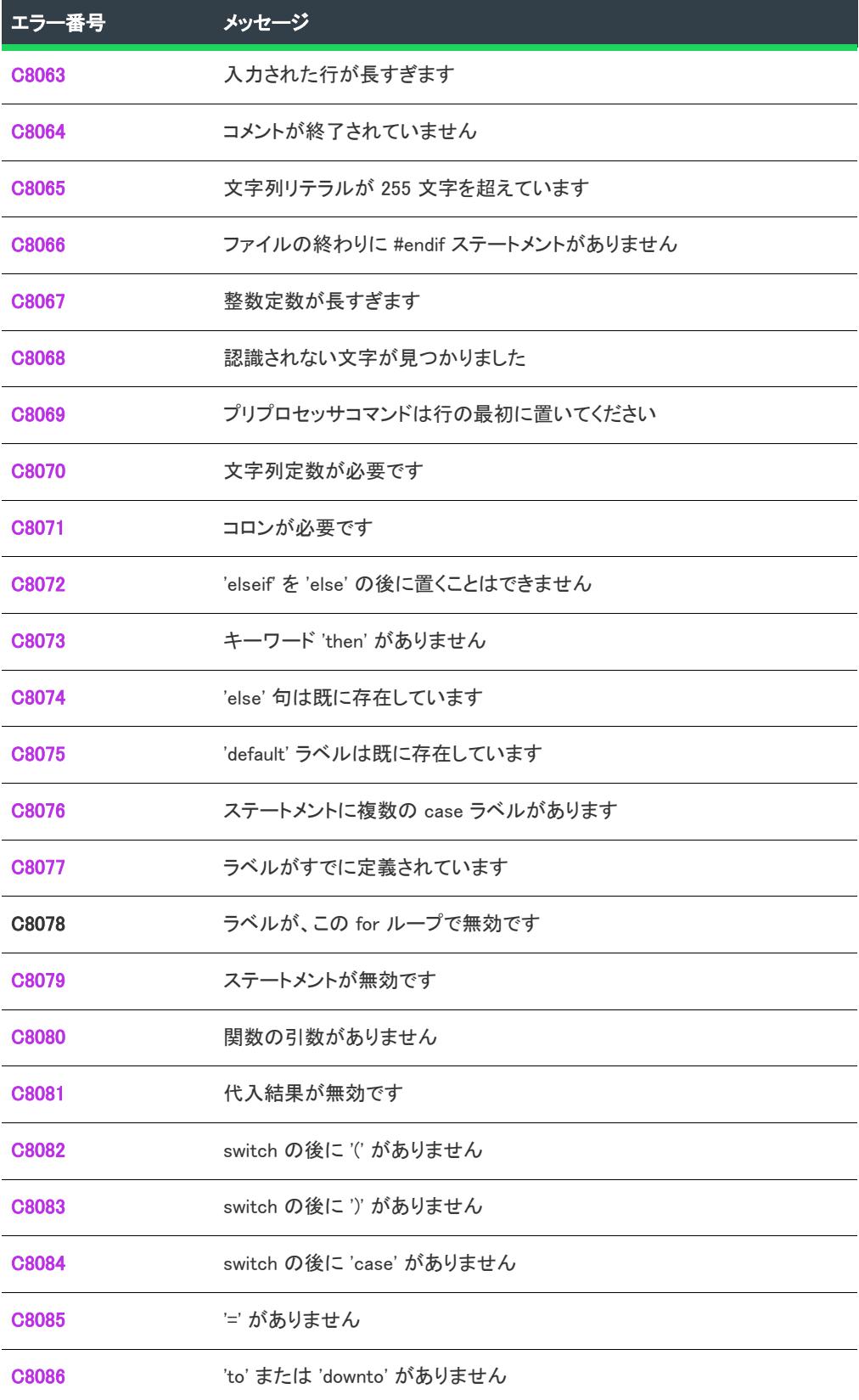

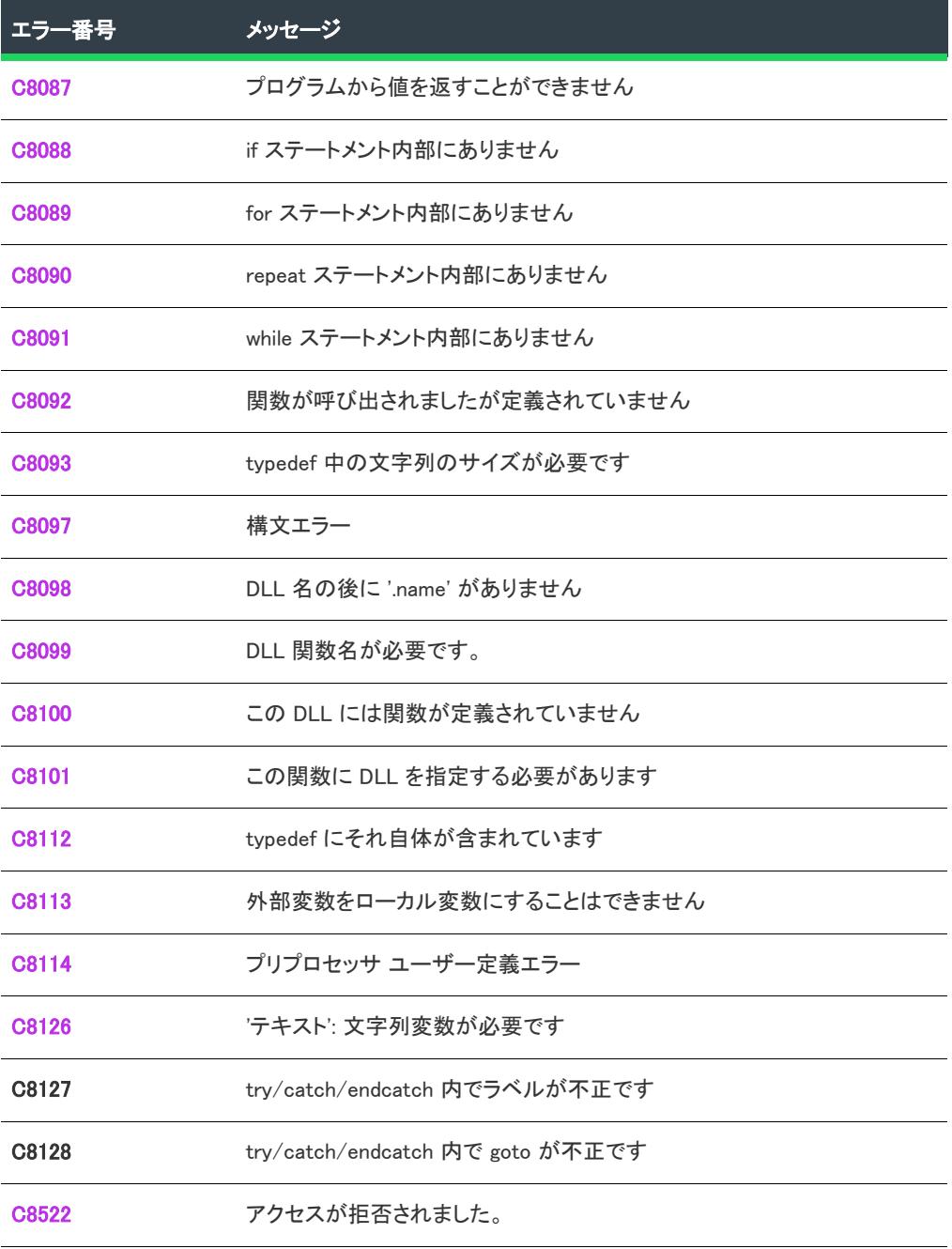

#### <span id="page-3076-0"></span>エラー C8001

#### メッセージ

'プログラム': 複数のメインプログラムが定義されています

#### 説明

メインプログラムブロックの後にキーワードプログラムが検出されました。

#### トラブルシューティングのヒント

スクリプトはキーワードプログラムで始まり、キーワード endprogram で終わるメイン プログラム ブロックをひ とつのみ含むことができます。メインプログラムブロックをひとつだけ利用するスクリプトに再構築します。

スクリプトに複数ソースファイルが含まれていて、これらのソースファイルの一つ以上がメインプログラムブ ロックを含む場合にはこのエラーメッセージが発生します。

#### <span id="page-3077-0"></span>エラー C8002

#### メッセージ

'テキスト': 関数名が必要です

#### 説明

テキスト が指定した場所に、コンパイラが関数名を必要としています。

#### トラブルシューティング情報

パラメーターリストの前に不足している、あるいはスペルミスした関数名を確認します。

以前の行でセミコロンが抜けていないかどうかをチェックします。

#### <span id="page-3077-1"></span>エラー C8003

メッセージ

'名前': プロトタイプ宣言をしていない関数です

#### 説明

名前が指定した関数がプロトタイプ ステートメントで宣言されていません。

#### トラブルシューティング情報

関数が宣言されていない場合、現在のブロック (メインプログラムまたは関数定義) の前にプロトタイプステート メントを挿入します。

関数が現在のブロック以前に宣言されている場合、プロトタイプステートメントの関数宣言と関数定義の関数 ヘッダーとを比較します。関数名のスペルがどちらも同じであること、そしてパラメーターの数と種類が一致す ることを確認してください。

関数がスクリプトの後の方で宣言される場合、宣言を現在のブロックの前に移動させます。

#### <span id="page-3077-2"></span>エラー C8004

#### メッセージ

'名前' : 識別子が既に宣言されています

#### 説明

名前 で指定された識別子は、ブロック内で既に宣言されています。識別子は、同じブロックで一度だけ宣言する ことができます。

#### トラブルシューティング情報

エラーが発生したメインプログラムブロック、または関数ブロックを調べて、最初の識別子の宣言を見つけ出し ます。2 番目の宣言が単なる重複であった場合は、それを削除します。2 番目の宣言が最初の宣言とは別の変数で ある場合、2 番目の宣言の識別子名を変更し、それが参照するスクリプト内のすべてのステートメントをアップ デートします。

以前の変数の宣言が見つからなかった場合、InstallScript で予約されている識別子名を宣言している可能性があり ます。予約語はスクリプト エディター内で色がついた構文です。

#### <span id="page-3078-0"></span>エラー C8005

#### メッセージ

名前' : 関数が DLL 関数として定義されています

#### 説明

名前が指定した関数の関数定義が無効です。これは関数がプロトタイプ ステートメントで DLL 関数として宣言さ れているためです。

#### トラブルシューティング情報

関数が DLL 関数でない場合、DLL ファイル名を関数プロトタイプから削除してください。

ユーザー定義関数の名前が DLL 関数名と競合する場合、ユーザー定義関数の名前を変更してその名前を参照する スクリプト内のすべてのステートメントをアップデートします。ユーザー定義関数をプロトタイプステートメン トで必ず宣言してください。

#### <span id="page-3078-1"></span>エラー C8006

#### メッセージ

'テキスト': 関数名の後に '(' がありません

#### 説明

コンパイラが関数定義の関数名の後に開き丸カッコを必要とする場所に テキスト が示した文字 (単数または複数 ) がありました。

#### トラブルシューティング情報

関数のパラメーター リストが、かっこで括られているかを確認します。関数にパラメーターがない場合、括弧は 空白となります。

関数名とそのパラメーターリストの間にはスペースのみが入っていることを確認します。

#### <span id="page-3079-0"></span>エラーC8007

#### メッセージ

'テキスト': コンマが必要です

#### 説明

テキスト が指定した文字 (単数または複数) が、コンマが必要な場所にありました。

#### トラブルシューティング情報

このエラーが関数宣言の中で発生した場合、パラメーター宣言を分割するために必要なコンマが不足しています。 このエラーが関数呼び出しの中で発生した場合、パラメーターを分割するために必要なコンマが不足しています。

#### <span id="page-3079-1"></span>エラー C8008

#### メッセージ

'テキスト': 識別子が必要です

#### 説明

テキスト が指定した文字 (単数または複数) が、識別子が必要な場所にありました。

#### トラブルシューティング情報

このエラーが変数宣言の中で発生した場合、データ型の後に識別子があるか、不要な句読点がないか、そして識 別子が利用可能な文字のみを含んでいるかを確認します。

このエラーが関数呼び出しの中で発生した場合、各引数ペアがコンマひとつのみで区切られているかを確認しま す。

#### <span id="page-3079-2"></span>エラー C8009

#### メッセージ

'テキスト': パラメーターが多すぎます

#### 説明

テキスト が指定した文字 (単数または複数) が、関数に宣言された数以上のパラメーターを含む関数呼び出しパ ラメーターリストにありました。

#### トラブルシューティング情報

関数呼び出しに所属しない引数 (単数または複数) を識別するには、関数呼び出しの引数の種類とその数と、そ の関数に宣言されたパラメーターの種類と数とを比較します。

#### <span id="page-3080-0"></span>メッセージ

'テキスト': パラメーターが多すぎます

#### 説明

テキスト が指定した文字 (1 つまたは複数) が、括弧の右側が必要な位置にあります。

#### トラブルシューティング情報

エラーは通常、関数定義内の関数ヘッダーにあるパラメーターリストで括弧の右側が足りない場合にトリガーさ れます。

#### <span id="page-3080-1"></span>エラー C8011

#### メッセージ

'end': 関数の最初に 'begin' がありません

#### 説明

関数宣言にキーワード begin がありません。

#### トラブルシューティング情報

関数の最初のステートメントの前にキーワード begin を挿入してください。ローカル変数宣言は関数ヘッダーと キーワード begin の間に配置しなくてはなりません。関数ヘッダーそのものをセミコロンで終了させることはでき ません。

#### <span id="page-3080-2"></span>エラー C8012

メッセージ

'テキスト': セミコロンが必要です

#### 説明

テキスト が指定した文字 (単数または複数) が、セミコロンが必要な場所にありました。

#### トラブルシューティング情報

セミコロンを挿入して、エラー場所の直前にあるステートメントを終了してください。

#### <span id="page-3080-3"></span>エラー C8013

メッセージ

予期しないソースファイルの終わりです

#### 説明

現在のプログラムまたは関数ブロックを閉じるのに必要なキーワードが見つからないまま、コンパイラがソース ファイルの終わりに到達しました。

#### トラブルシューティングのヒント

- スクリプトに関数定義が含まれる場合、各関数定義がキーワード end とセミコロンで終了されているか確認 してください。
- typedef ブロックが end ステートメントで閉じられているか確認してください。
- フロー制御ブロックが正しく閉じられているか確認してください。
- #if ステートメント、#ifdef ステートメント、そして#ifndef ステートメントすべてに対応する #endif ステート メントがあることを確信してください。.

#### <span id="page-3081-0"></span>エラー C8014

#### メッセージ

'名前' : 識別子が既に定義されています

#### 説明

name で指定された識別子は、構造内で既に宣言されています。

#### トラブルシューティング情報

スクリプトとエラー場所の前に含まれているスクリプト何れかを調査して、識別子の最初の宣言を見つけます。2 番目の宣言が単なる重複であった場合は、それを削除します。2 番目の宣言を最初の宣言とは別の識別子とする場 合、2 番目の宣言で識別子名を変更し、それが参照するスクリプト内のすべてのステートメントをアップデートし ます。

#### <span id="page-3081-1"></span>エラー C8015

#### メッセージ

'名前': メンバーが既に定義されています

#### 説明

name で識別されたメンバーは、構造内で既に宣言されています。

#### トラブルシューティング情報

エラーが発生した構造を調べてメンバーの最初の宣言を見つけます。2 番目の宣言が単なる重複であった場合は、 それを削除します。2 番目の宣言を最初の宣言とは別のメンバーとする場合、2 番目の宣言でメンバー名を変更 し、それが参照するスクリプト内のすべてのステートメントをアップデートします。

#### <span id="page-3082-0"></span>メッセージ

'名前' : 未定義のラベルです:

#### 説明

name が指定した識別子が、定義されていないラベルを参照する goto ステートメントで利用されています。

#### トラブルシューティング情報

エラーはエラー場所の直ぐ上に見つかりました。名前を参照する goto ステートメントを検出します。goto ステー トメントがプログラムブロック内にある場合、プログラムブロック内で定義されたラベルを参照しなくてはなり ません。goto ステートメントが関数定義にある場合、その関数定義で定義されたラベルを参照しなくてはなりま せん。フロー制御を行うか、またその場所でラベルを定義するかを決定します。

#### <span id="page-3082-1"></span>エラー C8017

#### メッセージ

'テキスト': typedef (struct) 名が必要です

#### 説明

テキスト が指定した文字 (単数または複数) が、typedef 宣言が必要な場所にありました。

#### トラブルシューティング情報

データ型が宣言された変数へ指定されたことを確認します。データ型の予約語のスペルが正しいこと、そしてす べて大文字であることを確認してください。

そのデータ型に複数の変数が宣言されている場合、各識別子名がその他の句読点ではなくコンマで分割されてい ることを確認してください。

データ宣言がセミコロンで終了されていることを確認します。

パラメーターとして構造へポインターを宣言する関数プロトタイプでエラーが発生した場合、関数プロトタイプ の以前に構造が宣言されていることを確認します。

#### <span id="page-3082-2"></span>エラー C8018

#### メッセージ

'text'; typedef オブジェクトはこのコンテキストでは規則違反です

#### 説明

text が指定する構造タイプが不正な場所にあります。

#### トラブルシューティング情報

このエラーは、構造タイプをパラメーターの一つとして宣言する関数プロトタイプ内で発生します。これは受け 入れられません。その代わりに、パラメーターを構造へのポインターとして宣言します。パラメーターは次に示 したように、キーワード POINTER を使った構造タイプの名前に続きます:

 typedef RECT begin SHORT sX; SHORT sY; end;

RECT Rectangle; RECT POINTER pRect;

prototype SizeRectangle(RECT POINTER);

#### <span id="page-3083-0"></span>エラー C8019

#### メッセージ

'テキスト' : タイプ宣言が必要です

#### 説明

テキスト が指定した文字 (単数または複数) が、データ宣言が必要な場所にありました。

#### トラブルシューティング情報

一般的にこのエラーは、エラー場所の前にある行で、データ宣言の最後にセミコロンが不足している場合に発生 します。また、関数ヘッダーがセミコロンで終了されている場合にも関数定義内で起こります。

#### <span id="page-3083-1"></span>エラー C8020

#### メッセージ

'テキスト': パラメーターリストが必要です

#### 説明

テキスト が指定した文字 (単数または複数) が、対応するパラメーターリストがないプロトタイプ宣言の直後に ありました。

#### トラブルシューティング情報

エラー場所の上にある関数のパラメーターリストを指定します。関数がパラメーターを持たない場合、関数名の 後に中身が空白の括弧を配置して空白リストを指定します。

#### <span id="page-3084-0"></span>メッセージ

'テキスト' : 'typedef' の後に 'begin' がありません

#### 説明

テキスト が指定した文字 (単数または複数) が、typedef ステートメント内のキーワード begin が必要な場所にあ りました。typedef ステートメントでは、キーワード begin の後に構造名が続かなくてはなりません。

#### トラブルシューティング情報

構造名の後、句読点を挟まずにキーワード begin を挿入します。

#### <span id="page-3084-1"></span>エラー C8022

#### メッセージ

'テキスト' : コンマまたはセミコロンが必要です

#### 説明

テキスト が指定した文字 (単数または複数) が、コンマまたはセミコロンが必要な場所にありました。

#### トラブルシューティング情報

このエラーがデータ宣言の近くで発生した場合、識別子が有効であること、およびデータ宣言がセミコロンで終 了していることを確認してください。複数の識別子が同じステートメント内で宣言されている場合、それらがコ ンマで区切られていることを確認します。

#### <span id="page-3084-2"></span>エラー C8023

#### メッセージ

'text': 右の括弧が必要です

#### 説明

テキスト が指定した文字 ( 単数または複数) が、括弧の右側が必要な位置にあります。

#### トラブルシューティング情報

このエラーは、配列への参照で右側の閉じ括弧が不足している場合に発生します。

#### <span id="page-3084-3"></span>エラー C8024

#### メッセージ

'テキスト' : 無効な配列 / 文字列のサイズです

#### 説明

テキスト が指定した文字 (単数または複数) は、文字列または配列の宣言には利用できません。

#### トラブルシューティング情報

サイズインジケーターが定数の場合、スペルが正しいことを確認してください。 配列のサイズが 0 よりも大きいことを確認してください。

#### <span id="page-3085-0"></span>エラー C8025

#### メッセージ

'テキスト' : 未定義の識別子

#### 説明

テキストによって指定された識別子が宣言されていません。

#### トラブルシューティング情報

スクリプト内のすべての識別子は、メインプログラムブロック内、または関数ブロック内で参照される前に宣言 する必要があります。識別子が宣言されていることを確認してください。宣言されている場合、宣言で使われた スペルがエラー場所の識別子のスペルと一致するかを確認してください。

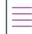

メモ• スクリプトはサポートされていない関数を呼び出す可能性があります。詳細については、[「サポートされて](#page-854-0) [いない関数](#page-854-0)」を参照してください。

#### 変換後のコンパイル時の "'INSTALLDIR': 未定義の識別子"

エラー C8025 は、識別子 (この場合 INSTALLDIR) が宣言されていないことを意味します。スクリプト内のすべて の識別子は、メインプログラムブロック内、または関数ブロック内で参照される前に宣言する必要があります。

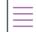

メモ• エラー C8025 のエラーメッセージそのものは特定のエラーではありません。定義されていないものすべて に発行されます。

(InstallScript MSI から InstallScript プロジェクトへの) 変換処理中に行われる変更の一部として、様々な IDE 要素に ある INSTALLDIR が TARGETDIR に変更されます。エラー C8025 は TARGETDIR の値がスクリプトで設定されて いない場合に発生します。

したがって、TARGETDIR の値は OnFirstUIBefore イベント ハンドラー関数の中でデフォルトで設定されるように スクリプトで設定する必要があります。

次のコードを利用して TARGETDIR を設定することができます。

if ( ALLUSERS ) then

TARGETDIR = PROGRAMFILES ^ IFX\_COMPANY\_NAME ^ IFX\_PRODUCT\_NAME;

else

TARGETDIR = FOLDER APPDATA ^ IFX COMPANY NAME ^ IFX PRODUCT NAME;

#### <span id="page-3086-0"></span>メッセージ

'テキスト' : 識別子の使用方法が無効です

#### 説明

ステートメント内で、テキストが指定した識別子が不適切に利用されています。

#### トラブルシューティング情報

このエラーメッセージは、たとえば、演算の中で構造名の代わりに構造タイプ名を利用するなど、様々なエラー によってトリガーされます。エラー場所のステートメントを調べて、ステートメントにあるすべての演算子が適 切に利用されていることを確認してください。

#### <span id="page-3086-1"></span>エラー C8027

#### メッセージ

オペランドがありません

#### 説明

コンパイラは演算子の後に必要なオペランドを検出できませんでした。

#### トラブルシューティング情報

このエラーは、ソースファイルが演算子で終了されている不完全なステートメントにコンパイラが遭遇した場合 に表示される場合があります。

#### <span id="page-3086-2"></span>エラー C8028

#### メッセージ

'テキスト' : 未解決の演算子

#### 説明

テキスト が指定した文字 (単数または複数) が、解決できない式の後にあります。

#### トラブルシューティング情報

このエラーは、式にオペランドが足りない場合に発生します。式にある各演算子を調べて、各演算子が必要なオ ペランドを含んでいるとを確認してください。

#### <span id="page-3087-0"></span>メッセージ

'テキスト' : 関数が呼び出されません

#### 説明

テキスト が指定する文字 (単数または複数) が、関数名の後にありました。ここには引数リストの開き括弧が必 要です。

このエラーは、関数呼び出しの結果が変数に割り当てられるステートメントで発生します。メッセージは関数名 に続く引数リストの中のエラーによってトリガーされます。

#### トラブルシューティング情報

開き括弧を使って、引数リストが関数名と区切られていることを確認してください。

引数リストが指定されていない場合、関数名の後に挿入します。パラメーターを必要としない関数を呼び出すと きは、関数名の後に中が空白の括弧を配置します。

#### <span id="page-3087-1"></span>エラー C8032

#### メッセージ

'テキスト' : メンバー参照がありません

#### 説明

テキスト が指定した文字 (単数または複数) が、メンバー名が必要な場所にありました。

#### トラブルシューティング情報

エラー場所にあるコード行は、構造のメンバーではなく構造を参照します。どの構造メンバーを参照し、そのメ ンバー名を挿入するのかを決定します。必ずメンバー演算子を使って、構造名とメンバー名を区切ってください。

#### <span id="page-3087-2"></span>エラー C8033

#### メッセージ

'テキスト' : 実体のない配列です

#### 説明

テキスト が指定した文字 (単数または複数) の前にある識別子は、添え字無し配列変数です。InstallScript では完 全な配列構造への参照を受け付けません。各配列の要素を参照する必要があります。

#### トラブルシューティング情報

どの配列要素を参照するのか決定し、添え字を使って配列内の位置を指示します。添え字は角括弧内、配列名の 直後に配置しなくてはなりません。

#### <span id="page-3088-0"></span>メッセージ

'テキスト' : 式がありません

#### 説明

テキスト が指定した文字 (単数または複数) が、式が必要な場所にありました。

#### トラブルシューティング情報

このエラーは一般的には、代入する値が不足している場合に代入ステートメントで発生します代入演算子の右側 へ式を挿入します。

定数を参照するステートメントでエラーが発生した場合、その定数の定義に定数名と値の両方が含まれているこ とを確認してください。

#### <span id="page-3088-1"></span>エラー C8035

#### メッセージ

'テキスト' : ステートメントラベルが必要です

#### 説明

テキスト が指定した文字 (単数または複数) が、ラベルが必要な場所であるキーワード goto の後にありました。

#### トラブルシューティング情報

キーワード goto の後にラベルを追加する、または goto ステートメントを削除してください。

#### <span id="page-3088-2"></span>エラー C8036

メッセージ

'名前' : 引数が多すぎます

#### 説明

name が指定した関数が、多くの引数で呼び出されました。

#### トラブルシューティング情報

関数呼び出しの引数と、その関数の宣言にあるパラメーターリストと比較してください。宣言で定義されていな い関数呼び出しの引数 (単数または複数) を削除してください。

#### <span id="page-3089-0"></span>メッセージ

'テキスト' : 変数が必要です

#### 説明

テキスト が指定した定数、リテラル値、または構造メンバーが、変数を必要とするパラメーター位置で引数とし て渡されました。

#### トラブルシューティング情報

パラメーターに必要な種類の変数を宣言し、その変数に定数またはリテラル値を代入します。そして、定数また はリテラル値の代わりに変数を渡します。

InstallShield では参照を使って構造メンバーを渡すことはできません。同じ種類の変数を構造メンバーとして宣言 し、新しい変数へ構造メンバーの値を代入してから、変数を代わりに渡します。関数が戻ったとき、構造メン バーへ変数の値を代入します。

#### <span id="page-3089-1"></span>エラー C8038

#### メッセージ

'テキスト' : 数値が必要です

#### 説明

テキスト が指定した数値以外の引数が、数値引数を必要とするパラメーター位置に渡されました。

#### トラブルシューティング情報

渡される引数すべてが、該当するパラメーター位置に適切なデータ型であることを確認してください。また、必 要な引数がすべて含まれていることを確認してください。

#### <span id="page-3089-2"></span>エラー C8039

#### メッセージ

'値' : 文字列値が必要です

#### 説明

値 が指定した番号が、文字列データを必要とする式、ステートメント、あるいは関数引数にありました。

#### トラブルシューティング情報

文字演算で、すべてのオペランドと演算子が文字列データと互換性を持っていることを確認してください。 代入ステートメントで、文字列変数へ割り当てる値がそれ自体文字列であることを確認してください。

関数呼び出しで、文字列を必要とするパラメーター位置に文字列以外のデータを渡していないことを確認してく ださい。

#### <span id="page-3090-0"></span>エラー C8040

#### メッセージ

'名前' : 引数リストが不完全です

#### 説明

name が指定した関数への呼び出しの中で、1 つまたは複数の引数が不足しています。

#### トラブルシューティング情報

不足している引数を認識するためには、関数呼び出し内の引数の種類とその数と、関数へのパラメーターの種類 とその数とを比較してください。

すべての引数が存在する場合、それらがコンマで区切られているかを確認してください。

#### <span id="page-3090-1"></span>エラー C8042

#### メッセージ

'[' :文字列あるいは配列が必要です

#### 説明

角括弧の左側にある識別子は文字列または配列タイプでなくてはなりません。

#### トラブルシューティング情報

このエラーは、文字列または配列以外の変数のインデックス値を指定するときに発生します。角括弧の左側にあ る識別子を調べてください。それが文字列または配列ではない場合、インデックス値を削除するか、または変数 を文字列または配列として宣言します。

#### <span id="page-3090-2"></span>エラー C8043

#### メッセージ

'テキスト' : typedef インター型が必要です

#### 説明

テキスト が指定する文字 (単数または複数) は、構造へのポインターとのみ利用できます。

#### トラブルシューティング情報

このエラーの一般的な原因として、構造名とメンバー名との間にある構造ポインター演算子の誤った利用が挙げ られます。構造ポインター演算子は、構造へのポインターとともに参照されるレコードのメンバーを指定する場 合のみ利用することができます。構造ポインター演算子をメンバー演算子と入れ替えてください。

#### <span id="page-3091-0"></span>エラー C8044

#### メッセージ

'テキスト' : typedef 型が必要です

#### 説明

テキスト が指定した文字 (単数または複数) は、typedef ステートメント内で宣言された構造とのみ利用すること ができます。

#### トラブルシューティング情報

このエラーの一般的な原因として、構造へのポインターとメンバー名との間に利用しているメンバー演算子の 誤った利用が挙げられます。メンバー演算子は構造名とともに参照される構造のメンバーを指定する場合のみ利 用することができます。メンバー演算子を構造ポインター演算子と入れ替えてください。

<span id="page-3091-1"></span>エラー C8045

#### メッセージ

'名前' : メンバー名が見つかりません

#### 説明

name が指定したメンバーが、現在参照している構造に存在しません。

#### トラブルシューティング情報

指定したメンバーの構造定数を確認してください。

メンバー名のスペルを確認してください。

#### <span id="page-3091-2"></span>エラー C8046

#### メッセージ

数値の変数が必要です

#### 説明

数値変数を必要とするパラメーター位置に、数値以外の引数が渡されました。

#### トラブルシューティング情報

引数を数値変数に差し替えてください。

#### <span id="page-3092-0"></span>エラー C8047

#### メッセージ

'&' : 変数のアドレスのみを取ることができます

#### 説明

コンパイラは定数またはリテラル上でアドレス演算子を検出しました。

#### トラブルシューティング情報

アドレス演算子 ( & ) は、変数とのみ利用できます。

#### <span id="page-3092-1"></span>エラー C8048

#### メッセージ

マクロ名がありません

#### 説明

エラー場所の #define ステートメントにマクロ名がありません。

#### トラブルシューティング情報

#define プリプロセッサ命令の後、マクロ値の前にマクロ名を挿入してください。

#### <span id="page-3092-2"></span>エラー C8049

#### メッセージ

#if/#elif に式がありません

#### 説明

#if または #elif プリプロセッサ命令の後に、コンパイルのフローを決定する有効な式がありません。

#### トラブルシューティング情報

このエラーメッセージは、#if または #elif キーワードの後で式が指定されなかった場合にトリガーされます。これ らの命令のいづれかの後に無効な式が続いた場合にもトリガーされます。

#### <span id="page-3093-0"></span>メッセージ

'text' : #if/#elif の式が無効です

#### 説明

テキスト が指定した文字 (単数または複数) は #if または #elif プリプロセッサコマンドに続く式の中では無効で す。

#### トラブルシューティング情報

このエラーメッセージは、#if または #elif キーワードの後の式が無効の場合にトリガーされます。

#### <span id="page-3093-1"></span>エラー C8051

#### メッセージ

文字列リテラルの終わりがありません

#### 説明

#define ステートメントにある文字列リテラルに終わりの引用符がありません。

#### トラブルシューティング情報

エラーが検出された行の上にある #define ステートメントを探します。文字列定数は、リテラルの初めと終わりを 引用符で括ってください。数値定数は引用符で括らないでください。

#### <span id="page-3093-2"></span>エラー C8052

メッセージ

拡張マクロのテキストが大きすぎます

#### 説明

#define ステートメントの識別子用に指定したテキストが 256 文字を超えています。

#### トラブルシューティング情報

その識別子に指定した文字列を短くするか、テキストを複数の短い文字列に分割してから、それぞれを #define ス テートメントで指定してください。その後プログラムで文字列を連結します。

<span id="page-3093-3"></span>エラー C8053

#### メッセージ

'名前' : 識別子が #define マクロではありません

#### 説明

#undef ステートメントで利用され、name が指定した識別子が定義されていません。

#### トラブルシューティング情報

名前 が指定した識別子のスペルを確認してください。

#### <span id="page-3094-0"></span>エラー C8054

#### メッセージ

インクルードファイルの名前がありません

#### 説明

プリプロセッサ命令 #include が、含めるファイルの名前を指定していません。

#### トラブルシューティング情報

含めるソースファイルの名前を指定する、またはプリプロセッサ命令を削除してください。

#### <span id="page-3094-1"></span>エラー C8055

#### メッセージ

#elif の前に #if がありません

#### 説明

コンパイラは、 #if 命令がない #elif 命令を検出しました。

#### トラブルシューティング情報

エラー場所の前にあるステートメントを調べて、#if 命令で始まる条件コンパイル命令を構築してください。

#### <span id="page-3094-2"></span>エラー C8057

#### メッセージ

#else の前に #if がありません

#### 説明

コンパイラは、 #if 命令がない #else 命令を検出しました。

#### トラブルシューティング情報

エラー場所の前にあるステートメントを調べて、#if 命令で始まる条件コンパイル命令を構築してください。

#### <span id="page-3095-0"></span>メッセージ

#endif の前に #if がありません

#### 説明

コンパイラは、 #if 命令がない #endif 命令を検出しました。

#### トラブルシューティング情報

エラー場所の前にあるステートメントを調べて、#if 命令で始まる条件コンパイル命令を構築してください。

#### <span id="page-3095-1"></span>エラー C8059

#### メッセージ

'テキスト' : プリプロセッサ コマンドが認識されません

#### 説明

テキスト が指定した文字 (単数または複数) で、記号 # に続くものは、プリプロセッサ コマンドとして認識され ません。

#### トラブルシューティング情報

プリプロセッサコマンドが InstallShield スクリプトで有効であり、スペルが正しいことを確認してください。

#### <span id="page-3095-2"></span>エラー C8062

メッセージ

'テキスト' : 定数オペランドが必要です

#### 説明

テキスト が指定した文字 (単数または複数) が、定数が必要なステートメント位置にありました。

#### トラブルシューティング情報

このエラーメッセージは、キーワード case の後に定数またはリテラルが続かない場合に switch...endswitch ブロッ クでトリガーされます。

<span id="page-3095-3"></span>エラー C8063

#### メッセージ

入力された行が長すぎます
ソースコード行が 1,024 文字を超えています。

# トラブルシューティング情報

行を複数に分割してください。

#### エラー C8064

#### メッセージ

コメントが終了されていません

#### 説明

エラー場所で始まるコメントが終了されていません。

# トラブルシューティング情報

コメントの終了場所を探してください。コメント終了文字を挿入するか、またはコメント終了文字が誤って入力 されている場合は訂正してください。

#### エラー C8065

#### メッセージ

文字列リテラルが 255 文字を超えています

#### 説明

エラー場所の文字列リテラル は 255文字を超えています。

#### トラブルシューティング情報

文字列リテラルを複数文字列リテラルに分割し、連結させてください。

#### エラー C8066

#### メッセージ

ファイルの終わりに #endif ステートメントがありません

### 説明

スクリプトで使われる #if 命令に、対応する #endif 命令がありません。

### トラブルシューティング情報

スクリプトのプリプロセッサ命令を調べてください。すべての #if 命令に、対応する #endif があることを確認して ください。

#### メッセージ

'数値' : 整数定数が長すぎます

#### 説明

数値 が指定した値が数値変数には長すぎます

# トラブルシューティング情報

NUMBER データに有効な範囲は -2,147,483,648 から +2,147,483,647 です。値を +2,147,483,647 から +4,294,967,295 の 範囲に指定すると、その値は超過して負の数値結果となります。値が 4,294,967,299 よりも大きい場合、このエ ラーメッセージが表示されます。

### エラー C8068

#### メッセージ

'文字' : 認識されない文字が見つかりました

### 説明

char が指定した文字は、コンパイラが評価できませんでした。

#### トラブルシューティング情報

たとえば "\$" や "{," など、特定の文字はコンパイラによって認識されません。

# エラー C8069

#### メッセージ

'#' : プリプロセッサコマンドは行の最初に置いてください

#### 説明

シンボル # で認識されるプリプロセッサ命令が、不適切な位置にあります。プリプロセッサ命令は、それが含ま れる行で最初のキーワードでなくてはなりません。

#### トラブルシューティング情報

シンボル # はプリプロセッサ命令を認識するために予約されています。InstallScript ではその他の有効な利用法は ありません。エラーを生成した行を調査してください。識別子の中に シンボル # がある場合、その識別子とそれ が参照するスクリプトにあるすべての名前を変更してください。

#### メッセージ

'テキスト' : 文字列定数が必要です

#### 説明

テキスト が指定した文字 (単数または複数) が、文字列定数が必要なステートメント位置にありました。

# トラブルシューティング情報

このエラーメッセージは、キーワード case の後に文字列定数が続かない場合に switch...endswitch ブロックでトリ ガーされます。switch...endswitch ブロックでは、case ステートメントで指定された定数は switch ステートメント で指定された変数、または式結果のデータ型と同じでなくてはなりません。

### エラー C8071

#### メッセージ

コロンが必要です

### 説明

コンパイラはステートメント内にコロンを必要とします。

#### トラブルシューティング情報

このエラーは、キーワード case の後の定数に続いてコロンがない場合に switch ステートメントで発生します。そ の case の定数とステートメントの間にコロンを挿入してください。

# エラー C8072

#### メッセージ

'elseif' : 'elseif' を 'else' の後に置くことはできません

#### 説明

キーワード elseif が、if...endif ブロックの else ステートメントの後に検出されました。

# トラブルシューティング情報

キーワード elseif は、else ステートメントの後に if...endif ブロックで利用することはできません。if...endif を再構築 してこのエラーを回避してください。

#### メッセージ

'テキスト' : キーワード 'then' がありません

### 説明

テキスト が指定した文字 (単数または複数) が、キーワード then が必要な if ブロックで検出されました。

# トラブルシューティング情報

エラー場所の直前にある if ステートメントを探してください。キーワード if に続く条件式の後にキーワード then を挿入してください。

# エラー C8074

### メッセージ

'else' : 'else' 句は既に存在しています

#### 説明

if...endif ブロックで 2 つの else ステートメントが検出されました。

# トラブルシューティング情報

if...endif ブロックは else ブランチを 1 つだけ含むことができます。複数条件ブランチを必要とする場合、elseif ス テートメントを含む if...endif ブロック、または switch...endswitch ブロックを代わりに利用してください。

# エラー C8075

#### メッセージ

'テキスト' : 'default' ラベルは既に存在しています

#### 説明

switch...endswitch ステートメントで 2 番目のデフォルトの case が検出されました。

# トラブルシューティング情報

switch...endswitch ステートメントはデフォルトの case を指定するキーワードのデフォルトのインスタンスをひと つのみ含むことができます。switch....endswitc ステートメントを再構築して、デフォルトの case のひとつを削除 します。

InstallShield のバージョンの中には、switch ブロックで複数 case ラベルが検出された時にこのエラーメッセージが 表示されるものもあります。

# メッセージ

'case' : ステートメントに複数の case ラベルがあります

#### 説明

コンパイラは、ステートメントまたは最後に定義した case を実行するためのステートメントの場所にキーワード case を検出しました。

# トラブルシューティング情報

文字、あるいは テキスト が指定した文字の直前にある case ステートメントが不完全です。終了セミコロンが不 足している可能性があります。

InstallShield のバージョンの中には、switch ブロックで複数のデフォルトのステートメントが検出された時にこの エラーメッセージが表示されるものもあります。

# エラー C8077

#### メッセージ

'名前' : ラベルが既に定義されています

#### 説明

名前 が示すラベルは、メインプログラムブロックまたは関数で既に使用されています。

#### トラブルシューティング情報

プログラムブロック、または関数ブロック内の各ラベルは固有でなくてはなりません。

# エラー C8078

#### メッセージ

ラベルが、この for ループで無効です

# 説明

for ステートメント内でラベルを定義することはできません。

#### トラブルシューティングのヒント

エラー場所にあるステートメントを調査します。ラベルが for ステートメント内で定義されないように、コードを 変更します。

#### メッセージ

'テキスト' : ステートメントが無効です

#### 説明

テキスト が示した場所にあるステートメントは、現在の内容では受け付けられない、または無効なプロセスを指 定します。

### トラブルシューティングのヒント

エラー場所にあるステートメントを調査します。プロセスが有効であることを確認します。無効ステートメント の例は、代入演算子の左側にある定数または算術演算子を使った代入ステートメント、そしてラベルの真下にあ る end ステートメントです。

エラー場所にあるステートメントが有効な場合、エラー場所の上部にあるステートメントブロック (レコード宣 言、コントロールステートメント、および関数定義など) を調べます。各ステートメントブロックが正しいキー ワードで終了されているか確認します。

#### エラー C8080

#### メッセージ

'テキスト' : 関数の引数がありません

#### 説明

テキスト が指定した文字 (単数または複数) が、引数リストが必要な関数呼び出しの後に検出されました。

#### トラブルシューティング情報

関数にはどの引数が必要なのかを決定し、括弧内に完全な引数リストを含むよう、呼び出しを修正してください。

#### エラー C8081

#### メッセージ

'テキスト' : 代入結果が無効です

#### 説明

テキスト が指定した文字 (単数または複数) は、代入ステートメントが指定した値を代入することはできません。

#### トラブルシューティング情報

このエラーは値を構造へ代入した場合に発生します。InstallScript は構造への直接代入を受け付けません。各構造 のメンバーへそれぞれ値を代入しなくてはなりません。

### メッセージ

'テキスト': switch の後に '(' がありません

# 説明

テキスト が指定した文字 ( 単数または複数) が、switch...endswitch ブロック内の左側の括弧が必要な位置で検出さ れました。

# トラブルシューティング情報

このエラーが発生した switch ステートメントを調査してください。キーワード switch に続く式は括弧で括らなく てはなりません。

### エラー C8083

#### メッセージ

'テキスト': switch の後に ')' がありません

### 説明

テキスト が指定した文字 ( 単数または複数) が、switch...endswitch ブロック内の右側の括弧が必要な位置で検出さ れました。

# トラブルシューティング情報

このエラーが発生した switch ステートメントを調査してください。キーワード switch に続く式は括弧で括らなく てはなりません。

# エラー C8084

#### メッセージ

'テキスト' : switch の後に 'case' がありません

#### 説明

テキスト が指定した文字 ( 単数または複数) が、case ステートメントが必要な switch...endswitch ブロックで検出 されました。

# トラブルシューティング情報

このエラーは switch ステートメントがセミコロンで終了している場合、または case ステートメントが直後に続か ない場合に発生します。

```
メッセージ
```
'text' : '=' がありません

#### 説明

テキスト が指定した文字 (単数または複数) が、for...endfor ブロックの等号が必要な場所に検出されました。

# トラブルシューティング情報

このエラーは、キーワード for に続く式に等号が不足する場合に発生します。エラーが発生した for ステートメン トを調べ、キーワード for に続く式の構造が正しいことを確認してください。

# エラー C8086

#### メッセージ

'テキスト' : 'to' または 'downto' がありません

#### 説明

テキスト が指定した文字 (単数または複数) が、for...endfor ブロックの等号が必要な場所に検出されました。

#### トラブルシューティング情報

このエラーはキーワード to または downto が for ステートメントで不足している場合に発生します。

#### エラー C8087

メッセージ

プログラムから値を返すことができません

#### 説明

メインプログラムブロックには return ステートメントが含まれます。プログラムから値を戻すことはできません。

# トラブルシューティング情報

return ステートメントをプログラムブロックから削除してください。

# エラー C8088

### メッセージ

'endif' : if ステートメント内部にありません

キーワード endif が、その前の if ステートメントと一致しません。

# トラブルシューティング情報

エラー場所にある if...endif ブロックを調査します。キーワード endif に対応する if ステートメントが存在するかを 確認してください。このエラーは、以前に if...endif ブロックでエラーがあった時にトリガーされることがしばしば あります。

#### エラー C8089

```
メッセージ
```
'endfor' : for ステートメント内部にありません

#### 説明

キーワード endfor が、その前の for ステートメントと一致しません。

# トラブルシューティング情報

エラー場所にある for...endfor ブロックを調査します。キーワード endfor に対応する for ステートメントが存在す るかを確認してください。このエラーは、以前に for...endfor ブロックでエラーがあった時にトリガーされること がしばしばあります。

#### エラー C8090

#### メッセージ

'until' : repeat ステートメント内部にありません

# 説明

キーワード until が、その前の repeat ステートメントと一致しません。

#### トラブルシューティング情報

エラー場所にある repeat...until ブロックを調査します。キーワード until に対応する repeat ステートメントが存在 するかを確認してください。このエラーは、以前に repeat...until ブロックでエラーがあった時にトリガーされるこ とがしばしばあります。

#### エラー C8091

#### メッセージ

'endwhile' : while ステートメント内部にありません

キーワード endwhile が、その前の while ステートメントと一致しません。

# トラブルシューティング情報

エラー場所にある while...endwhile ブロックを調査します。キーワード endwhile に対応する while ステートメントが 存在するかを確認してください。このエラーは、以前に while...endwhile ブロックでエラーがあった時にトリガーさ れることがしばしばあります。

#### エラー C8092

#### メッセージ

'名前' : 関数が呼び出されましたが定義されていません

#### 説明

名前 が指定する関数はスクリプト本体でプロトタイプ化され呼び出されましたが、定義されていません。

# トラブルシューティング情報

このエラーは、関数名がプロトタイプ、関数呼び出し、並びに関数定義のスペルが同一でないときに発生します。 また、関数定義が (#include ステートメントと共に) 含まれてるべきファイル内に存在するように見えて、実際は 含まれていない場合にも発生します。

# エラー C8093

#### メッセージ

'名前' : typedef 中の文字列のサイズが必要です

# 説明

名前が指定する識別子は typedef ブロックでメンバーとして定義された文字列ですが、サイズ指定は含まれていま せん。

# トラブルシューティング情報

InstallScript のオートサイズ機能は typedef ステートメントでは動作しないので、構造内ですべての STRING 宣言 のサイズを指定してください。

#### エラー C8097

#### メッセージ

'テキスト' : 構文エラー

テキスト が指定した文字 (単数または複数) が、区分できない構文エラーをトリガーしました。

#### トラブルシューティング情報

このエラーは構文エラーでトリガーされますが、これには特定のエラーメッセージがありません。

#### エラー C8098

### メッセージ

'テキスト' : DLL 名の後に '.name' がありません

#### 説明

テキスト が指定した文字 (単数または複数) は、DLL ファイルの関数が必要な DLL ファイル名の後に検出されま した。

### トラブルシューティング情報

DLL から関数を呼び出すとき、DLL ファイル名ではなく関数名を指定してください。

#### エラー C8099

#### メッセージ

'テキスト' : DLL 関数名が必要です。

#### 説明

テキスト が指定した文字 (単数または複数) は、DLL ファイルの関数が必要な DLL ファイル名の後に検出されま した。

### トラブルシューティング情報

このエラーは、プロトタイプステートメントでファイル名が宣言されていない DLL ファイルを使って関数名が指 定されたときに発生します。この関数がプロトタイプ化されていることを確認して下さい。もしそうであれば、 関数名のスペルを確認してください。

#### エラー C8100

#### メッセージ

'名前' : この DLL には関数が定義されていません

#### 説明

名前 が指定する関数は、その前にある名前の DLL 用にプロトタイプ化されていません。

# トラブルシューティング情報

このエラーは複数の DLL から関数をプロトタイプ化し、その中の関数を間違った DLL名で呼び出したときに発生 します。

# エラー C8101

# メッセージ

'名前' : この関数に DLL を指定する必要があります

#### 説明

名前 が指定した関数は、2 つの異なる DLL から 2 回プロトタイプ化されています。

# トラブルシューティング情報

複数の DLL から同じ名前を使って関数を呼び出すとき、次の例の様に、 DLL 名を接頭辞として関数名を修飾し、 その後にピリオドを続けます:

prototype MYDLL.UsefulFunction(INT, POINTER); prototype YOURDLL.UsefulFunction(INT, POINTER);

export prototype MyFunc(HWND);

```
function MyFunc(hMSI)
  NUMBER nValue;
  POINTER psvString;
begin
  MYDLL.UsefulFunction(nValue, psvString);
end;
```
# エラー C8112

# メッセージ

'名前' : typedef にそれ自体が含まれています

### 説明

名前 が指定したメンバーのデータ型は無効です。typedef にはそのもののインスタンスであるメンバーを含むこと はできません。

# トラブルシューティング情報

typedefs を再構築してこのエラーを回避してください。

# メッセージ

'external' : 外部変数をローカル変数にすることはできません

#### 説明

キーワード external が、関数ブロック内のデータ宣言で検出されました。

# トラブルシューティング情報

データは関数にローカルで、外部宣言をすることはできません。

# エラー C8114

#### メッセージ

'テキスト' :プリプロセッサ ユーザー定義エラー

### 説明

このメッセージは #error 命令によってトリガーされます。

# エラー C8115

プロジェクト• この情報は、InstallScript プロジェクトに適用します。

# メッセージ

'関数名': プロトタイプによるリターン タイプの不一致

# 説明

このメッセージは、スクリプト定義関数(関数によって戻される値のデータ型)が、関数定義と関数宣言で同じで ない場合に表示されます。きちんと指定されない戻り値の型は、NUMBER と認識されてしまうことに注意します。

# エラー C8126

プロジェクト• この情報は、InstallScript プロジェクトに適用します。

#### メッセージ

'テキスト': 文字列変数が必要です

text が指定した文字 (単数または複数) が、文字列宣言が必要な場所にありました。

# トラブルシューティング情報

文字配列 (つまり、文字列) 以外の配列 を宣言するには、角括弧ではなく丸括弧を使用します。たとえば、次の とおりです:

NUMBER nArray(3);

# エラー C8127

#### メッセージ

try/catch/endcatch 内でラベルが不正です

### 説明

try...catch...endcatch ステートメント内でラベルを定義することはできません。

# トラブルシューティングのヒント

エラー場所にあるステートメントを調査します。ラベルが try...catch...endcatch ステートメント内で定義されない ように、コードを変更します。

# エラー C8128

#### メッセージ

try/catch/endcatch 内で goto が不正です

### 説明

try...catch...endcatch ステートメント内で goto ステートメントを使用することはできません。

# トラブルシューティングのヒント

エラー場所にあるステートメントを調査します。ラベルが try...catch...endcatch ステートメント内で goto ステート メントが使用されないように、コードを変更します。

# エラー C8522

プロジェクト• この情報は、InstallScript プロジェクトに適用します。

#### メッセージ

アクセスが拒否されました。

InstallShield は、指定されたファイルを開くことができませんでした。

# トラブルシューティング情報

このエラーメッセージは、指定されたファイルが読み取り専用であることが原因で起こる場合があります。 Windows エクスプローラーでファイルを見つけ、そのプロパティを確認してください。

# InstallScript の致命的エラー

致命的なエラーは、コンパイルを続行できなくするエラーです。これらのエラーは、インクルードファイルの欠 如、ファイル名の不正指定、ディスクの I/O エラー、システムリソース不足などが原因です。また、コンパイラ には、インクルードファイルの制限などのビルトイン制限があり、これを超えると致命的エラーが発生します。

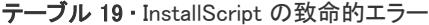

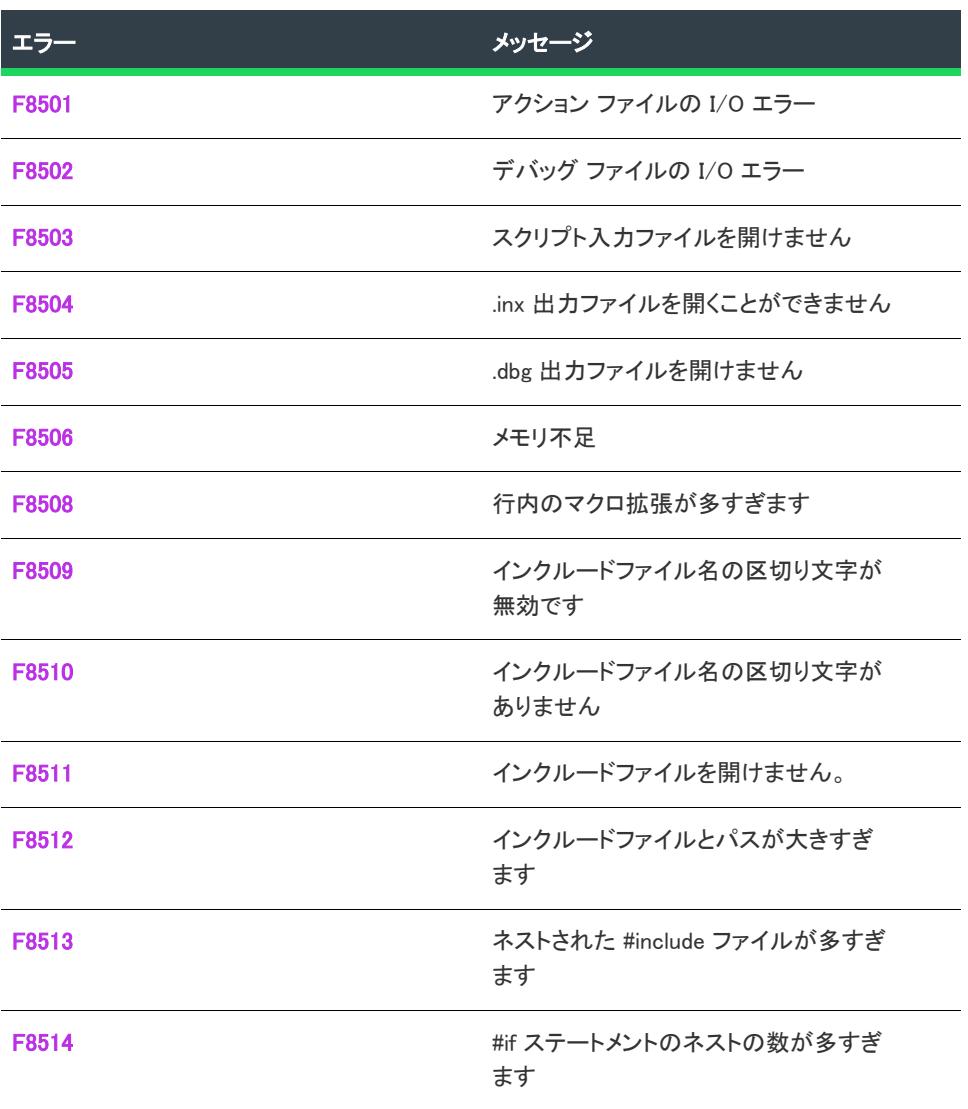

#### テーブル 19 · InstallScript の致命的エラー (続き.)

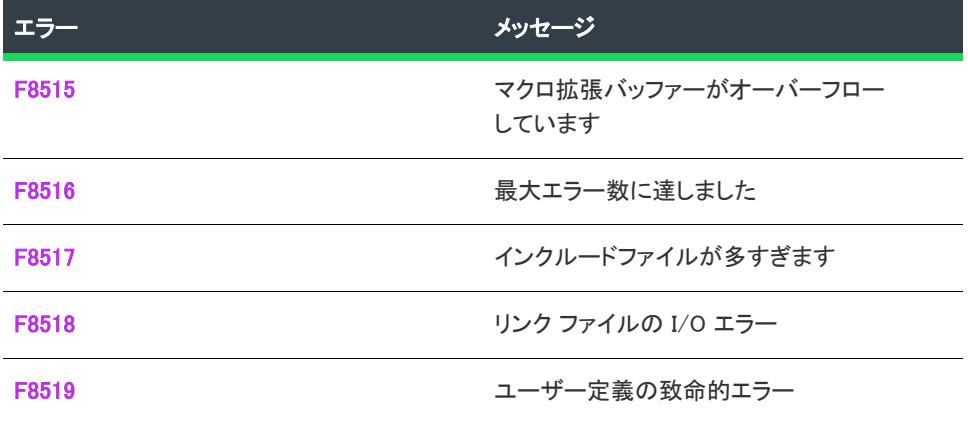

# <span id="page-3111-0"></span>エラー F8501

#### メッセージ

アクション ファイルの I/O エラー

#### 説明

InstallShield がコンパイル中に作成された中間ファイルにアクセスしようとした際にエラーが発生しました。

# トラブルシューティング情報

セットアップをコンパイルする度に、InstallShield はファイル拡張子 .dbg、.ino、.inx、および .obs をもつ中間ファ イルを作成します。コンパイルの後、これらのファイルはスクリプトフォルダーに残ります。このメッセージは エラーがアクションファイルへのアクセスの際に発生したときに表示されます。このファイルの拡張子は .obs で す。可能性のある原因は:

- ディスクがいっぱいです。不要なファイルを削除して有効ディスクスペースを増やしてから、再度コンパイ ルしてください。
- システムリソース (ファイルハンドラー並びに/またはメモリ) が不足しています。開いているその他のアプ リケーションを閉じて、再度コンパイルしてください。ディスク容量またはシステムリソースが充分にある システムでエラーが発生した場合、ファイルアクセス失敗の他の考えられる理由を追及してください:
	- アクションファイルが破損している可能性があります。スクリプトフォルダーから削除または名前の変 更を行った後、再度コンパイルしてください。
	- アクションファイルがファイルサーバーの共有フォルダーにある場合、そのフォルダーを上書きするこ とができるネットワーク権限を持っているかどうか確認してください。
	- 以前のコンパイルのアクションファイルが存在する場合、そのファイル属性が読み取り専用、システム、 または非表示に変更されていないか確認してください。ファイルが別のアプリケーション又はユーザー によって開かれていないかも確認してください。

# <span id="page-3112-0"></span>メッセージ

デバッグ ファイルの I/O エラー

#### 説明

InstallShield がコンパイル中に作成された中間ファイルにアクセスしようとした際にエラーが発生しました。

# トラブルシューティング情報

セットアップをコンパイルする度に、InstallShield はファイル拡張子 .dbg、.ino、.inx、および .obs をもつ中間ファ イルを作成します。コンパイルの後、これらのファイルはスクリプトフォルダーに残ります。このメッセージは エラーがデバッグファイルへのアクセスの際に発生したときに表示されます。このファイルの拡張子は .dbg です。 可能性のある原因は:

- ディスクがいっぱいです。不要なファイルを削除して有効ディスクスペースを増やしてから、再度コンパイ ルしてください。
- システムリソース (ファイルハンドラー並びに/またはメモリ) が不足しています。開いているその他のアプ リケーションを閉じて、再度コンパイルしてください。ディスク容量またはシステムリソースが充分にある システムでエラーが発生した場合、ファイルアクセス失敗の他の考えられる理由を追及してください:
	- デバッグファイルが破損している可能性があります。スクリプトフォルダーから削除または名前の変更 を行った後、再度コンパイルしてください。
	- デバッグファイルがファイルサーバーの共有フォルダーにある場合、そのフォルダーを上書きすること ができるネットワーク権限を持っているかどうか確認してください。
	- 以前のコンパイルの .dbg ファイルが存在する場合、そのファイル属性が読み取り専用、システム、また は非表示に変更されていないか確認してください。ファイルが別のアプリケーション又はユーザーに よって開かれていないかも確認してください。

#### <span id="page-3112-1"></span>エラー F8503

#### メッセージ

スクリプト入力ファイルを開けません

#### 説明

コンパイラは指定されたスクリプト ファイルを開くことができませんでした。

# トラブルシューティング情報

ファイルの場所と名前を確認してください。ファイル名のスペルを間違えたか、不正確なパスを指定した可能性 があります。

#### <span id="page-3113-0"></span>メッセージ

.inx 出力ファイルを開けません

#### 説明

コンパイラはコンパイル済みスクリプト用のファイルを作成することができませんでした。

# トラブルシューティング情報

このエラーは、InstallShield が .inx ファイルを作成、または再作成できなかったときに生成されます。通常、この エラーは次の問題が原因で発生します:

- ディスクがいっぱいです。不要なファイルを削除して有効ディスクスペースを増やしてから、再度コンパイ ルしてください。
- システムリソース (ファイルハンドラー並びに/またはメモリ) が不足しています。開いているその他のアプ リケーションを閉じて、再度コンパイルしてください。ディスク容量またはシステムリソースが充分にある システムでエラーが発生した場合、ファイルアクセス失敗の他の考えられる理由を追及してください:
	- ターゲットファイルがファイルサーバーの共有フォルダーにある場合、そのフォルダーを上書きするこ とができるネットワーク権限を持っているかどうか確認してください。
	- 以前のコンパイルの .inx ファイルが存在する場合、そのファイル属性が読み取り専用、システム、また は非表示に変更されていないか確認してください。ファイルが別のアプリケーション又はユーザーに よって開かれていないかも確認してください。

# <span id="page-3113-1"></span>エラー F8505

#### メッセージ

.dbg 出力ファイルを開けません

#### 説明

コンパイラはデバッグファイルを作成することができませんでした。このファイルにはデバッガーを使ってスク リプトを実行するのに必要な情報が含まれています。

#### トラブルシューティング情報

このエラーは、次の問題が原因で発生します:

- ディスクがいっぱいです。不要なファイルを削除して有効ディスクスペースを増やしてから、再度コンパイ ルしてください。
- システムリソース (ファイルハンドラー並びに/またはメモリ) が不足しています。開いているその他のアプ リケーションを閉じて、再度コンパイルしてください。

ディスク容量またはシステムリソースが充分にあるシステムでエラーが発生した場合、ファイルアクセス失敗の 他の考えられる理由を追及してください:

- デバッグファイルがファイルサーバーの共有フォルダーにある場合、そのフォルダーを上書きすることがで きるネットワーク権限を持っているかどうか確認してください。
- 以前のコンパイルの .dbg ファイルが存在する場合、そのファイル属性が読み取り専用、システム、または非 表示に変更されていないか確認してください。ファイルが別のアプリケーション又はユーザーによって開か れていないかも確認してください。

#### <span id="page-3114-0"></span>メッセージ

メモリ不足です

#### 説明

コンパイラは、コンパイルを完了するために充分なメモリを割り当てることができませんでした。

# トラブルシューティング情報

開いているその他のアプリケーションを閉じて、再度コンパイルしてください。問題が解決しない場合、Windows を再起動してから InstallShield をロードして再度コンパイルを行ってください。

# <span id="page-3114-1"></span>エラー F8508

#### メッセージ

行内のマクロ拡張が多すぎます

#### 説明

指定した行のマクロの数が多すぎます。一行あたりの最大マクロ数は 100 です。

#### トラブルシューティング情報

行を複数に分割してマクロの数を減らしてください。

# <span id="page-3114-2"></span>エラー F8509

#### メッセージ

インクルードファイル名の区切り文字が無効です

#### 説明

プリプロセッサ コマンド #include の後に指定されたファイル名に、始めの引用符、または山括弧 (<) が不足し ています。

# トラブルシューティング情報

プリプロセッサ命令 #include の後に指定されたファイル名は、引用符 ("ファイル名") または山括弧 (<ファイル 名>) で括ります。ファイル名の前に引用符または山かっこを挿入してください。始まりの引用符を挿入した場 合、ファイル名の後には終わりの引用符が続かなくてはなりません。 始まりの山かっこを挿入した場合、ファイル 名の後には終わりの山かっこ (>) が続かなくてはなりません。

# <span id="page-3115-0"></span>エラー F8510

# メッセージ

インクルードファイル名の区切り文字がありません

# 説明

プリプロセッサ命令 #include の後に指定されたファイル名に、終わりの引用符、または山括弧 (<) が不足してい ます。

# トラブルシューティング情報

プリプロセッサ命令 #include の後に指定されたファイル名は、引用符 ("ファイル名") または山括弧 (<ファイル 名>) で括ります。ファイル名の後に引用符または山かっこを挿入してください。ファイル名の始まりに引用符が 付いている場合、ファイル名の後に引用符を挿入しなくてはなりません。 ファイル名の始まりに山かっこがある場 合、終わりの山かっこ (>)を挿入しなくてはなりません。

# <span id="page-3115-1"></span>エラー F8511

#### メッセージ

インクルードファイルを開くことができません

#### 説明

コンパイラが、スクリプト内にあるファイルを見つける、または開くことができませんでした。

# トラブルシューティングのヒント

このエラーは、次の問題が原因で発生します。

- #include ステートメントのファイル名のスペルミス
- #include ステートメントのファイル名が完全なパスなしで指定されているが、このファイルはソースディレク トリでも見つからない。
- 探しているファイルが配置されているネットワークドライブのファイルを開く権限がない。
- ファイルが破損しています。

# <span id="page-3116-0"></span>メッセージ

インクルードファイルとパスが大きすぎます

### 説明

# include ステートメントで指定したパスが、制限の長さ 256 文字を超えています。

# トラブルシューティング情報

含まれたファイルを、長さが 256 文字未満のパスを使って参照することのできるフォルダーへ移動させてくださ い。

# <span id="page-3116-1"></span>エラー F8513

# メッセージ

ネストされた #include ファイルが多すぎます

# 説明

InstallScript では、インクルードファイルのネストは最大 8 階層まで可能です。制限を超えています。

#### トラブルシューティング情報

ネスト階層の数を減らします。

# <span id="page-3116-2"></span>エラー F8514

メッセージ

#if ステートメントのネストの数が多すぎます

#### 説明

InstallScript では、#if ステートメントのネストは最大 10 階層まで可能です。制限を超えています。

# トラブルシューティング情報

ネスト階層の数を減らします。

# <span id="page-3116-3"></span>エラー F8515

#### メッセージ

マクロ拡張バッファーがオーバーフローしています

エラー行にあるマクロの拡張が、制限の 1024 文字を超えています。

# トラブルシューティング情報

コードを再構築してこのエラーを回避してください。

# <span id="page-3117-0"></span>エラー F8516

#### メッセージ

最大エラー数に達しました

#### 説明

[設定] ダイアログ ボックスの [コンパイル/リンク] タブで指定したエラーの最大数に達しました。

### トラブルシューティング情報

[設定] ダイアログ ボックスの [コンパイル/リンク] タブについての詳細は、[「\[コンパイル/リンク\] タブ](#page-2106-0)」を 参照してください。

<span id="page-3117-1"></span>エラー F8517

#### メッセージ

インクルードファイルが多すぎます

#### 説明

インクルードの最大数を超えました。

#### トラブルシューティング情報

セットアップスクリプトは 100 以上のソースファイルを含むことができません。複数のソースファイルを組み合 わせて全体の数を 100 に減らしてください。

#### <span id="page-3117-2"></span>エラー F8518

#### メッセージ

リンク ファイルの I/O エラー

#### 説明

InstallShield がリンクファイルへ書き込む際にエラーが発生しました。

# トラブルシューティング情報

セットアップをコンパイルする度に、InstallShield はファイル拡張子 .dbg、.ino、.inx、および .obs をもつ中間ファ イルを作成します。コンパイルの後、これらのファイルはスクリプトフォルダーに残ります。このメッセージは、 リンクファイル (.ino) へのアクセスの際にエラーが発生したとき表示されます。

このエラーには次の原因が考えられます:

- ディスクがいっぱいです。不要なファイルを削除して有効ディスクスペースを増やしてから、再度コンパイ ルしてください。
- リンクファイルが破損している。スクリプトフォルダーから削除または名前の変更を行った後、再度コンパ イルしてください。

#### <span id="page-3118-0"></span>エラー F8519

```
メッセージ
```
ユーザー定義の致命的エラー

### 説明

このメッセージは #error 命令によってトリガーされます。

# InstallScript 内部エラー

構文にエラーがある場合、内部エラーが発生する可能性があります。 [C9001](#page-3118-1) 内部エラー

# <span id="page-3118-1"></span>エラー C9001

#### メッセージ

'テキスト' : 内部エラー

#### 説明

テキスト が指定した文字 (単数または複数) が、区分できない構文エラーをトリガーしました。

### トラブルシューティング情報

このエラーは構文エラーでトリガーされますが、これには特定のエラーメッセージがありません。

# InstallScript 警告

コンパイラは、ランタイム エラーや効率悪化の原因となる、変則的なスクリプトを知らせる警告メッセージを出 します。

注意 • [コンパイラ設定] ダイアログ で [エラーとして警告] が選択されない限り、または指定された警告数を超 えたとき以外、警告がスクリプトのコンパイルを妨げることはありません。デフォルトの最大値は 50 です。

テーブル 20 • InstallScript 警告

| 警告番号  | メッセージ                    |
|-------|--------------------------|
| C7501 | マクロの再定義                  |
| C7502 | 文字列/アレイサイズが推奨する制限を超えています |
| C7503 | 関数が定義されていますが呼び出されていません   |
| C7505 | typedef 定義が前のものと異なっています  |

# <span id="page-3119-0"></span>警告 C7501

#### メッセージ

'名前' : マクロの再定義

#### 説明

名前 が指定する識別子は、#define ステートメントで既に利用されています。

# トラブルシューティング情報

2 番目の定義が単なる重複であった場合は、それを削除します。2 番目の定義が最初の定義とは異なる場合、2 番 目の定義の識別子名を変更し、それが参照するスクリプト内のすべてのステートメントをアップデートします。

# <span id="page-3119-1"></span>警告 C7502

#### メッセージ

'サイズ' :文字列/配列サイズが推奨する制限を超えています

#### 説明

サイズが指定した数値は、InstallScript の推奨最大値を超えた文字列または配列のサイズを示します。

# トラブルシューティング情報

予期しない影響を避けるため、配列サイズ縮小します。

# <span id="page-3120-0"></span>Warning C7503

# メッセージ

'name' : function defined but never called

# 説明

名前 が指定する関数はセットアップでは呼び出されません。

# トラブルシューティング情報

セットアップサイズを縮小するには、スクリプトから利用しない関数を削除します。

### <span id="page-3120-1"></span>Warning C7505

#### **Message**

'name' : typedef definition differs from previous

# 説明

名前 が指定するデータ構造は、複数ライブラリ ファイル (.obl ファイル) で定義されています。

# トラブルシューティング情報

定義が重複しているだけならば、片方を削除してください。別の定義が必要な場合、データ構造の名前を変更し て固有の名前を付け、それを参照するスクリプト内のすべてのステートメントを更新します。

# 仮想化変換のエラーと警告

Windows Installer パッケージを仮想アプリケーションに変換するとき、エラーや警告が発生することがあります。 一部のエラーと警告は、すべての種類のパッケージの仮想化に対して共通で、他は、パッケージを作成している 仮想化ソリューションに対して固有です。

# エラー -9000: 不明な例外

次のテーブルは、このメッセージの説明です:

テーブル 1 • エラー -9000: 不明な例外

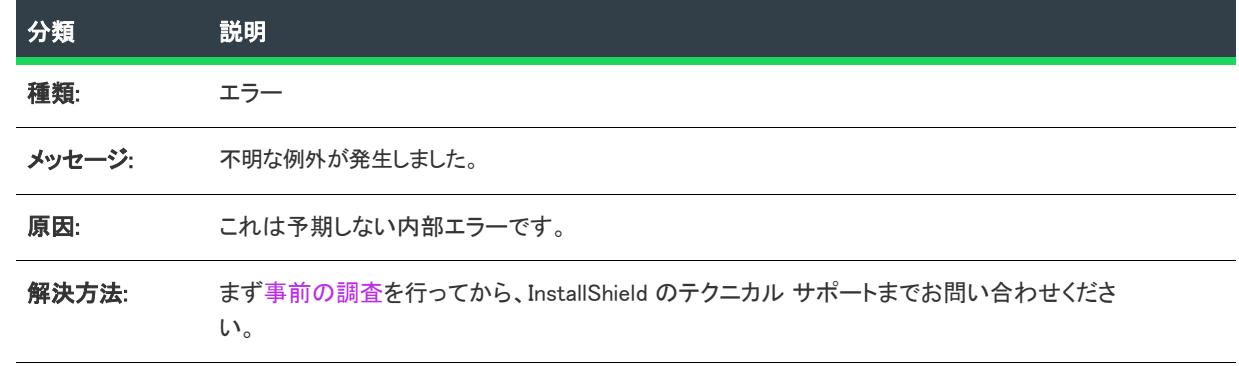

# エラー -9001: 不明な COM

次のテーブルは、このメッセージの説明です:

テーブル 2 • エラー -9001: 不明な COM

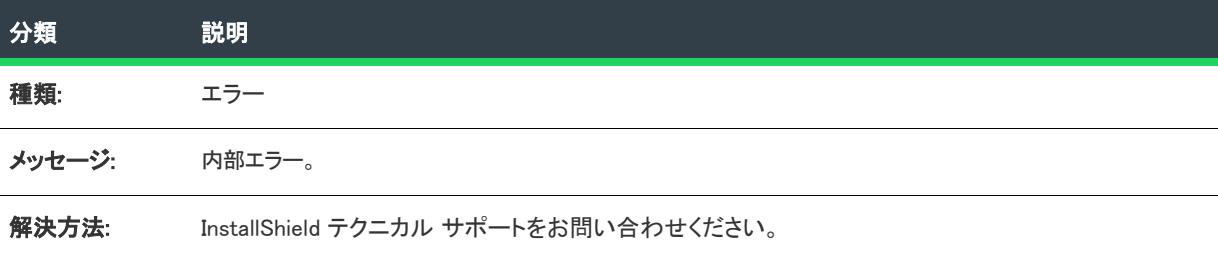

# エラー -9002: パッケージを開くときにエラーが発生しました

次のテーブルは、このメッセージの説明です:

テーブル 3 • エラー -9002: パッケージを開くときにエラーが発生しました

| 分類  | 説明                            |
|-----|-------------------------------|
| 種類: | エラー                           |
|     | メッセージ: パッケージを開く際に、エラーが発生しました。 |

#### テーブル 3 • エラー -9002: パッケージを開くときにエラーが発生しました

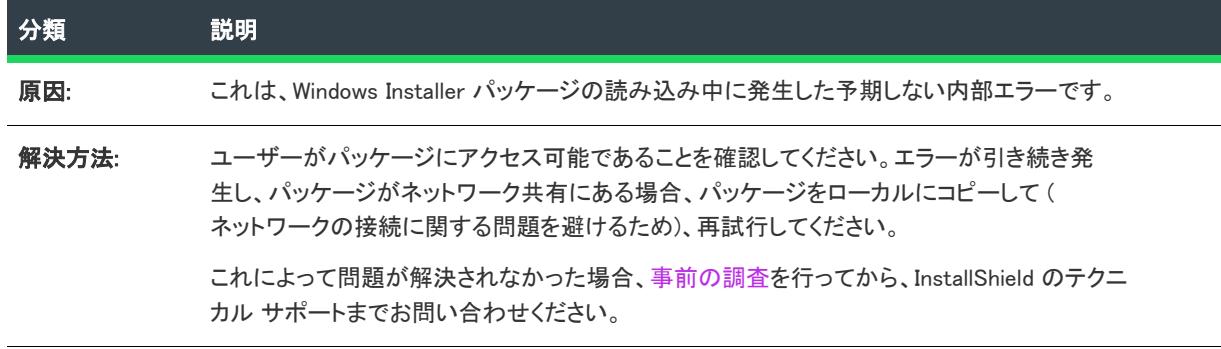

# エラー -9003: パッケージを保存するときにエラーが発生しました

次のテーブルは、このメッセージの説明です:

#### テーブル 4 • エラー -9003: パッケージを保存するときにエラーが発生しました

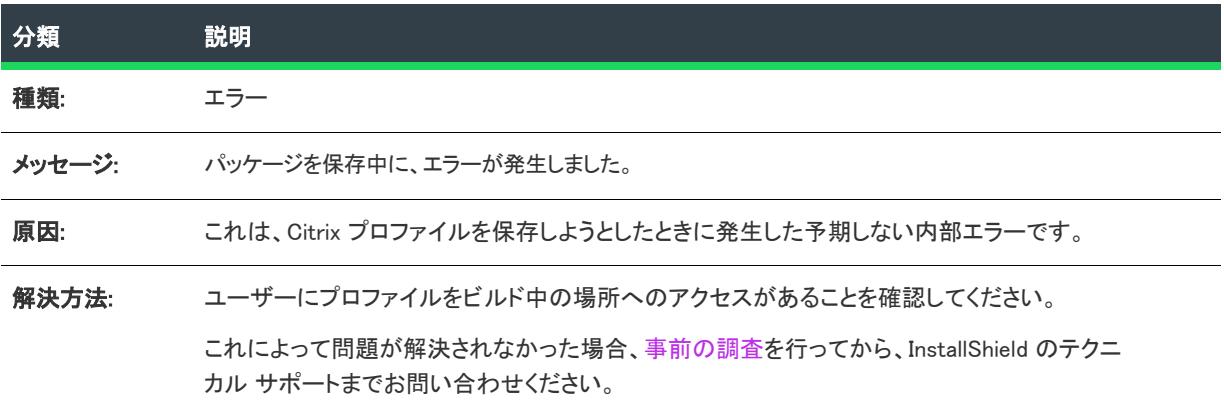

# エラー -9004: ユーザーによってプロセスがキャンセルされました

次のテーブルは、このメッセージの説明です:

#### テーブル 5 • エラー -9004: ユーザーによってプロセスがキャンセルされました

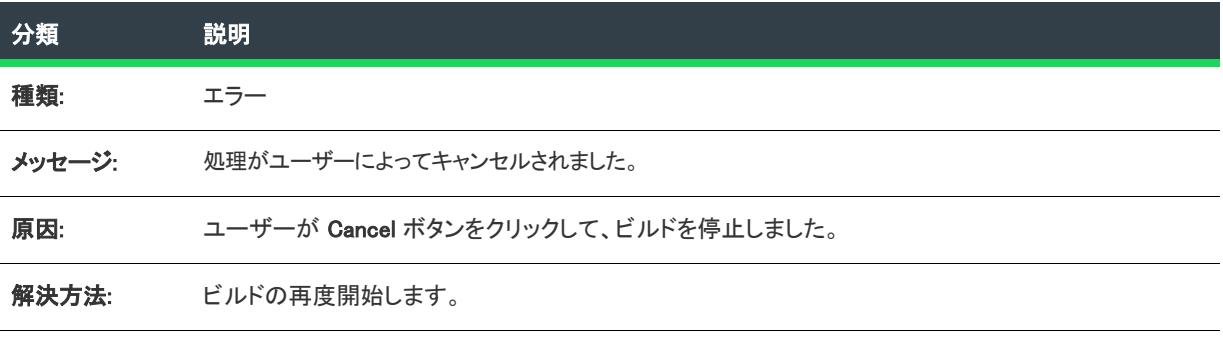

# エラー -9005: 一時フォルダーの作成中にエラーが発生しました

次のテーブルは、このメッセージの説明です:

テーブル 6 • エラー -9005: 一時フォルダーの作成中にエラーが発生しました

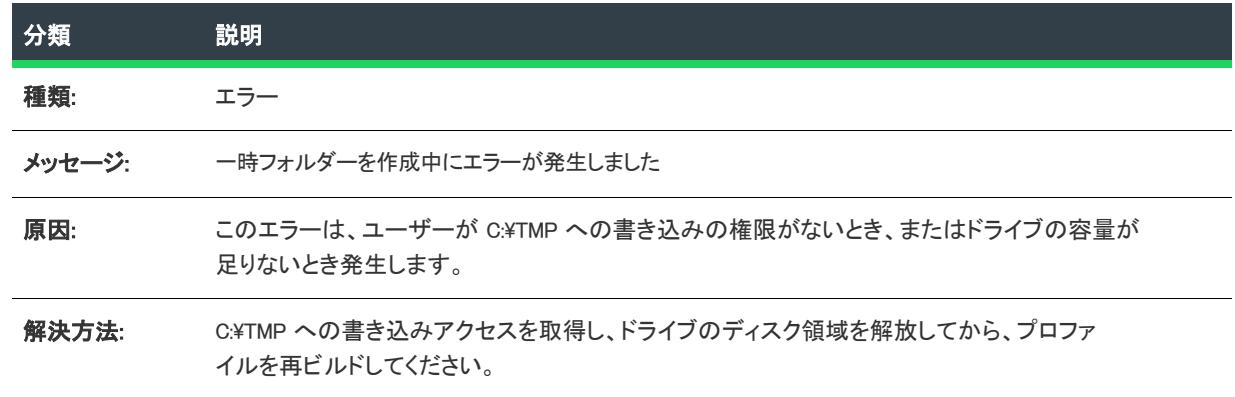

# エラー -9006: パッケージの圧縮中にエラーが発生しました

次のテーブルは、このメッセージの説明です:

テーブル 7 • エラー -9006: パッケージの圧縮中にエラーが発生しました

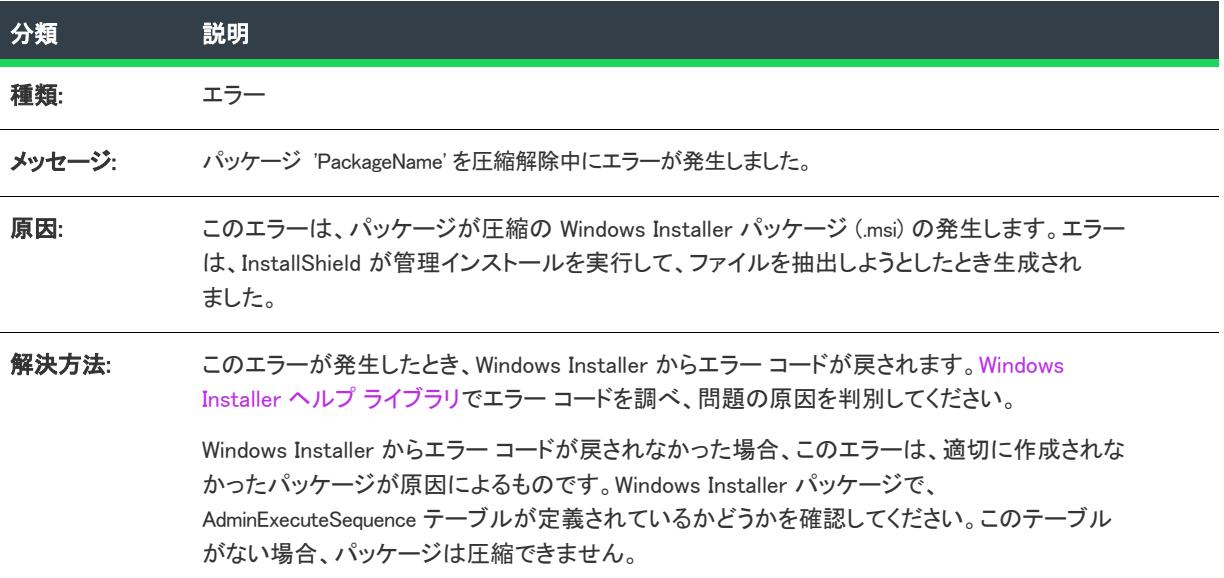

# エラー -9007: 拡張子を持つファイルが見つかりませんでした

次のテーブルは、このメッセージの説明です:

テーブル 8 • エラー -9007: 拡張子を持つファイルが見つかりませんでした

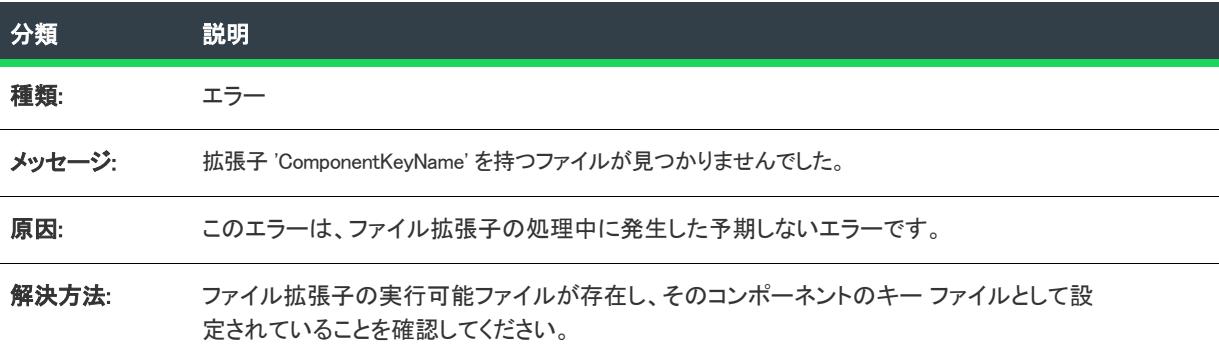

# エラー -9008: アイコンの抽出中にエラーが発生しました

次のテーブルは、このメッセージの説明です:

テーブル 9 • エラー -9008: アイコンの抽出中にエラーが発生しました

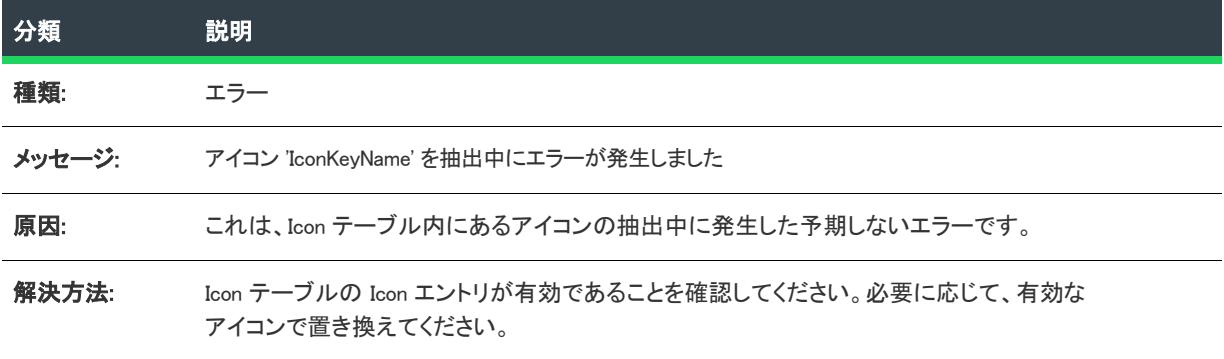

# エラー -9009: 不明のプロバイダー

次のテーブルは、このメッセージの説明です:

テーブル 10 • エラー -9009: 不明のプロバイダー

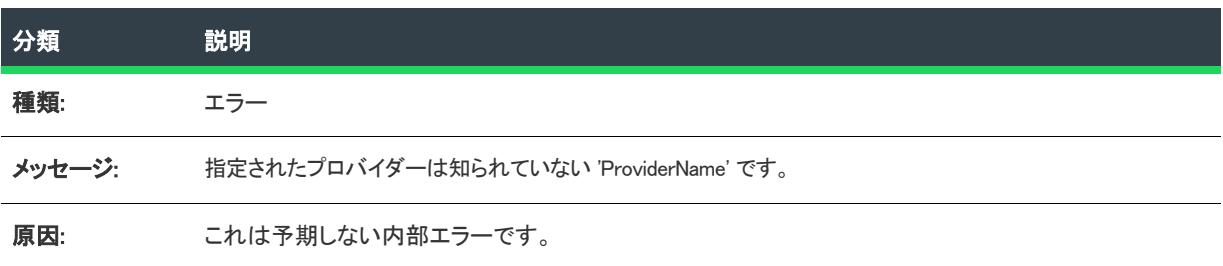

#### テーブル 10 • エラー -9009: 不明のプロバイダー

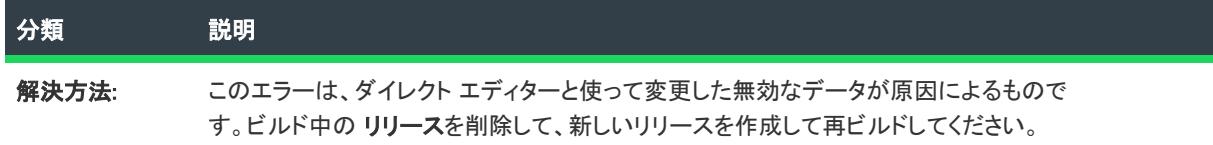

# エラー -9010: ターゲット ファイル名が正しくありません

次のテーブルは、このメッセージの説明です:

テーブル 11 • エラー -9010: ターゲット ファイル名が正しくありません

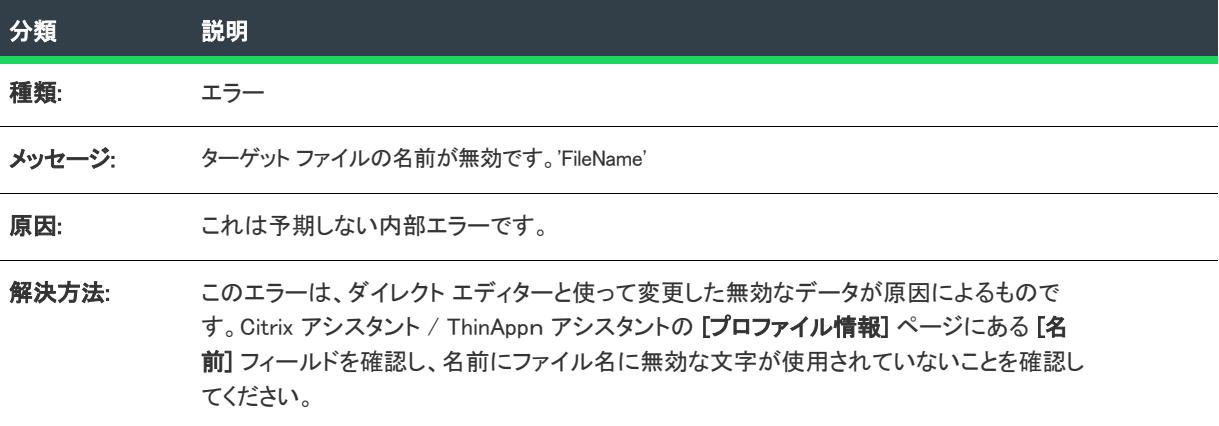

# エラー -9011: MSI テーブルの読み込み中にエラーが発生しました

次のテーブルは、このメッセージの説明です:

テーブル 12 • エラー -9011: MSI テーブルの読み込み中にエラーが発生しました

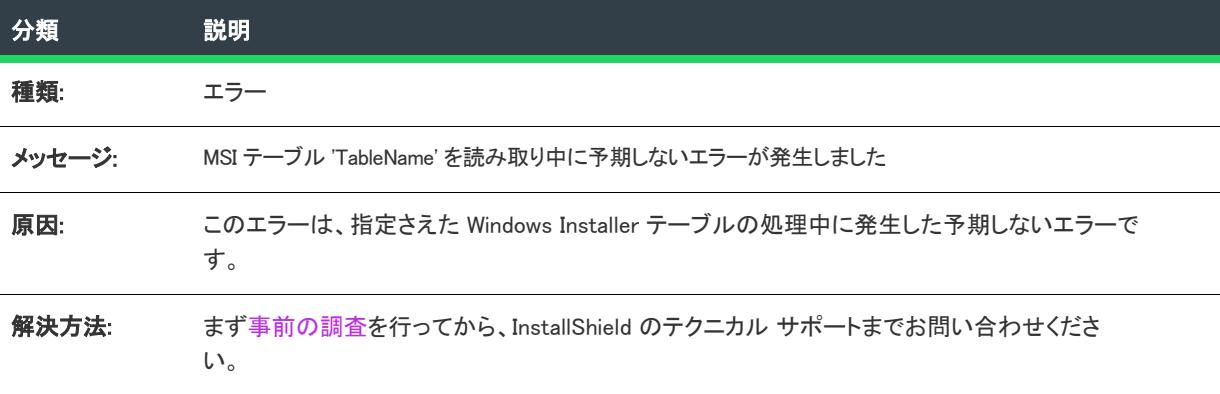

# エラー -9012: メソッドで予期しないエラーが発生しました

次のテーブルは、このメッセージの説明です:

テーブル 13 • エラー -9012: メソッドで予期しないエラーが発生しました

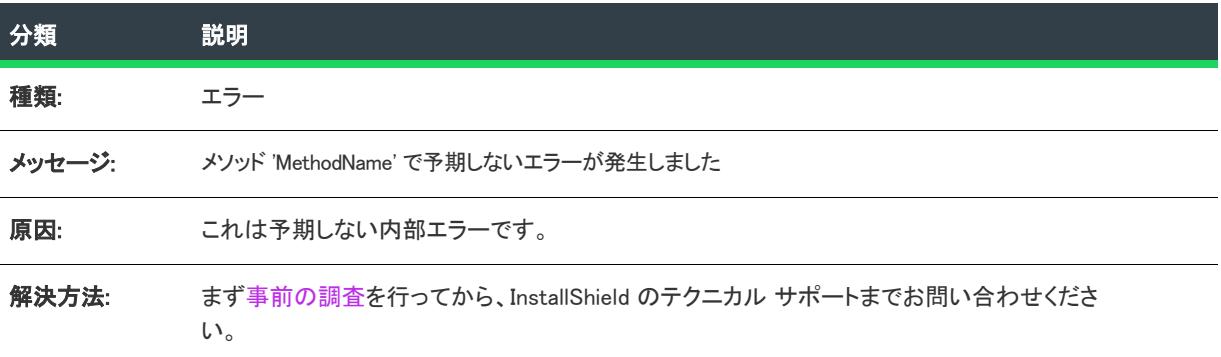

# エラー -9013: タイプ ライブラリが見つかりませんでした

次のテーブルは、このメッセージの説明です:

テーブル 14 • エラー -9013: タイプ ライブラリが見つかりませんでした

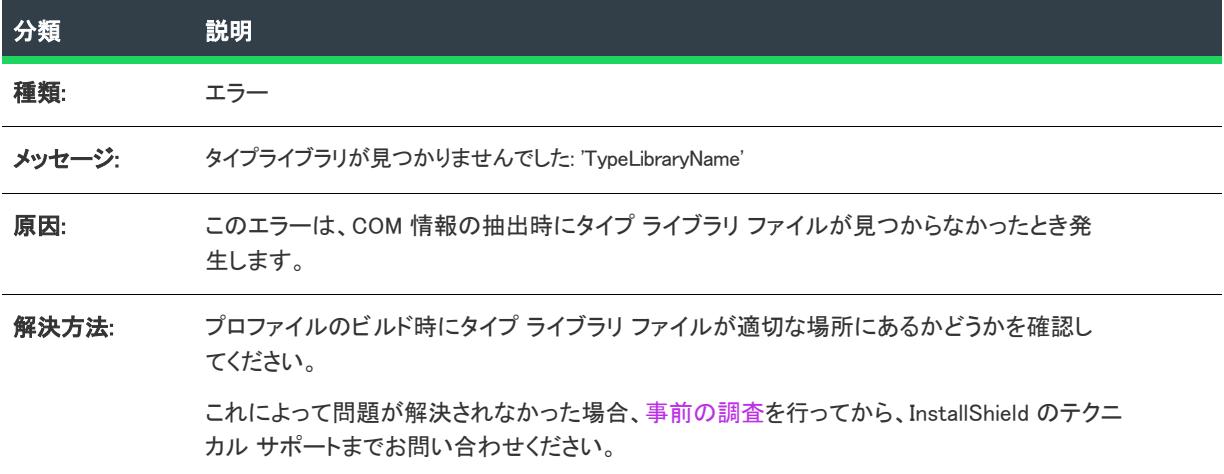

# エラー -9014: ShellExecute が失敗しました

次のテーブルは、このメッセージの説明です:

テーブル 15·エラー -9014: ShellExecute が失敗しました

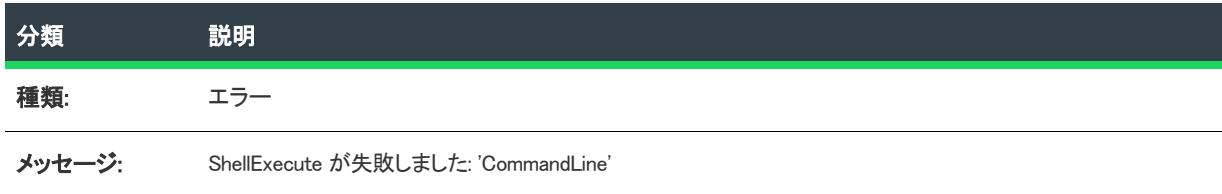

#### テーブル 15 • エラー -9014: ShellExecute が失敗しました

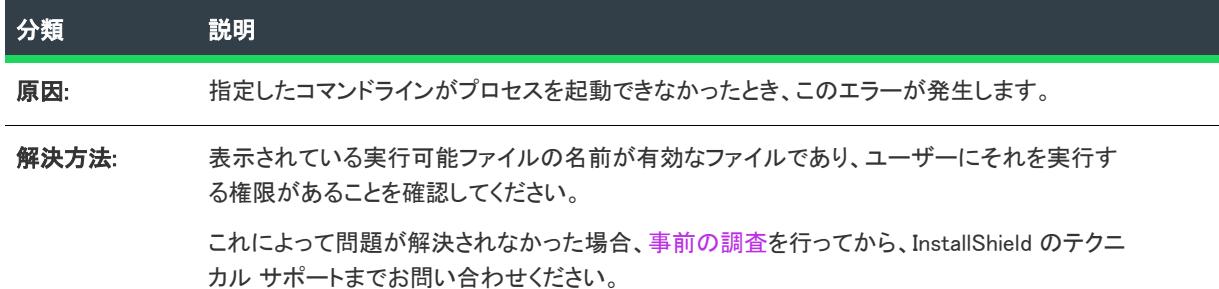

# エラー -9015: ドライバーの完全パスを判別できませんでした

次のテーブルは、このメッセージの説明です:

#### テーブル 16 • エラー -9015: ドライバーの完全パスを判別できませんでした

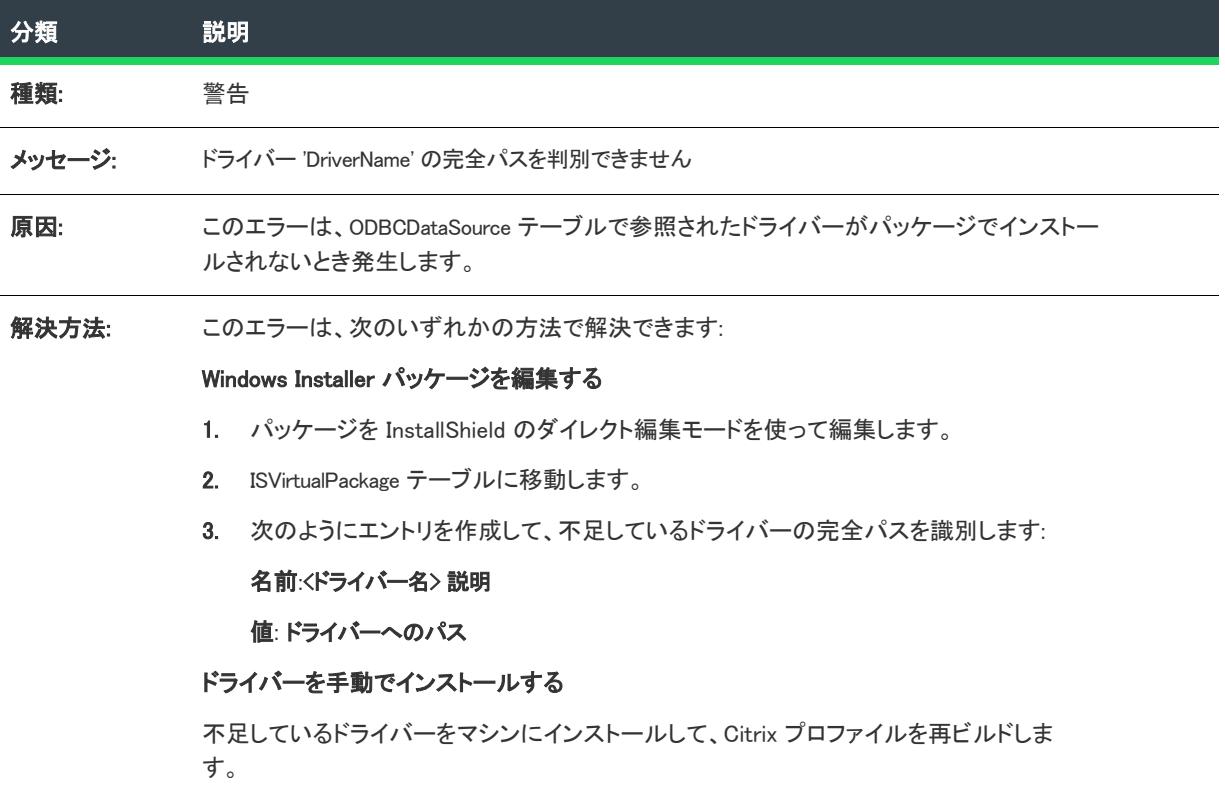

# 警告 -9016: テーブルのコンテンツが無視されました

次のテーブルは、このメッセージの説明です:

テーブル 17 • 警告 -9016: テーブルのコンテンツが無視されました

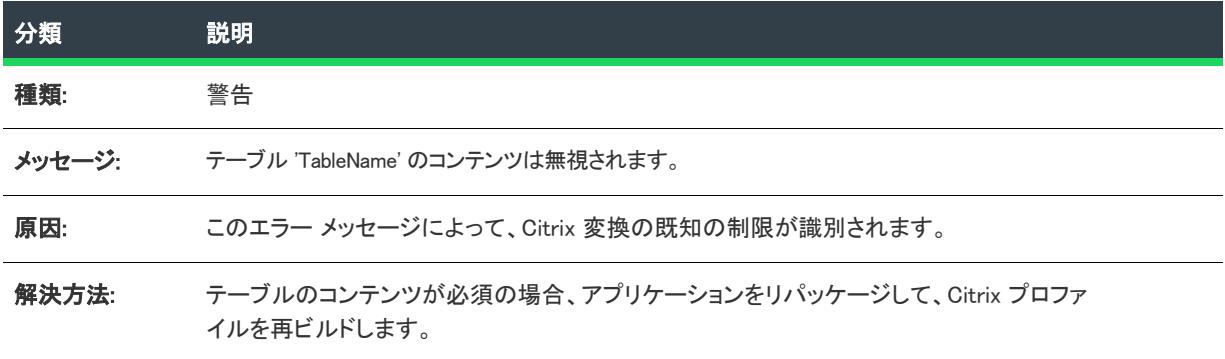

# 警告 -9017: .NET 1.x アセンブリはサポートされていません

次のテーブルは、このメッセージの説明です:

テーブル 18 • 警告 -9017: .NET 1.x アセンブリはサポートされていません

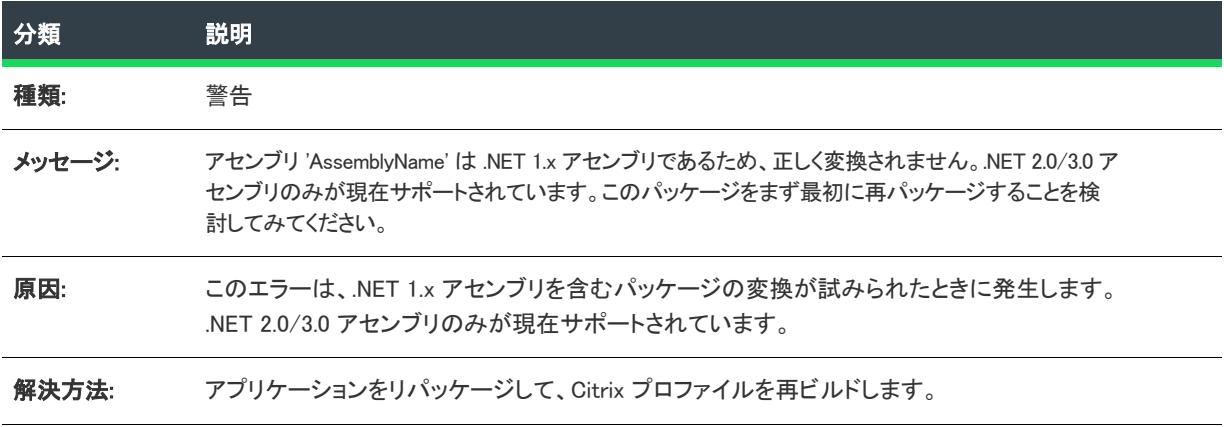

# 警告 -9018: カスタム アクションが無視されました

次のテーブルは、このメッセージの説明です:

テーブル 19 • 警告 -9018: カスタム アクションが無視されました

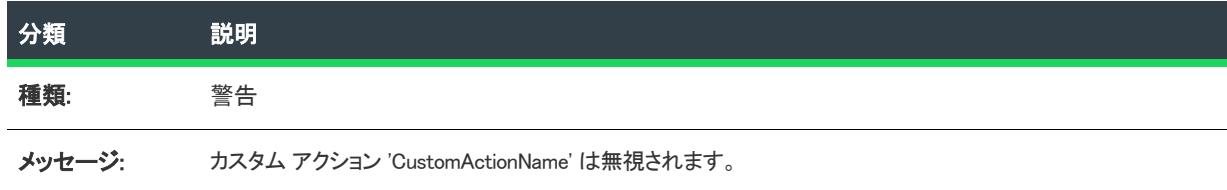

#### テーブル 19 • 警告 -9018: カスタム アクションが無視されました

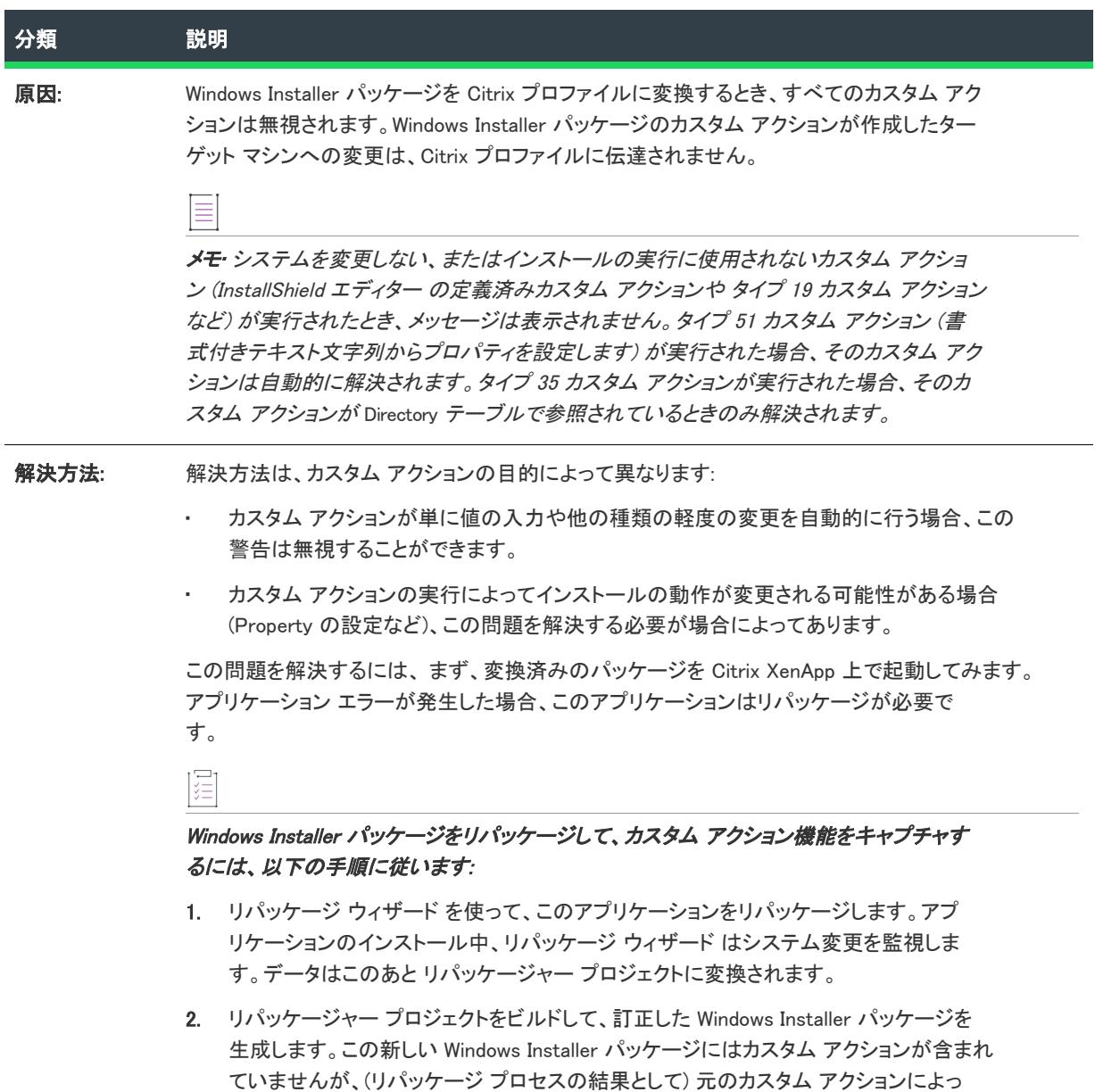

# 警告 -9019: 条件付きコンポーネント

次のテーブルは、このメッセージの説明です:

テーブル 20 • 警告 -9019: 条件付きコンポーネント

て実行された機能を含みます。

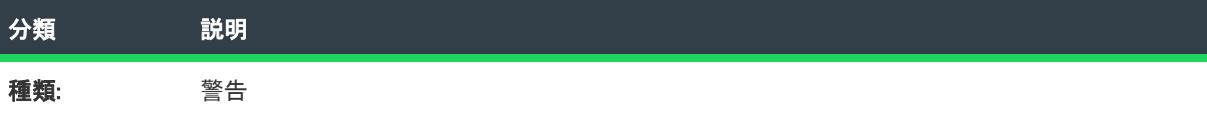

#### テーブル 20 • 警告 -9019: 条件付きコンポーネント

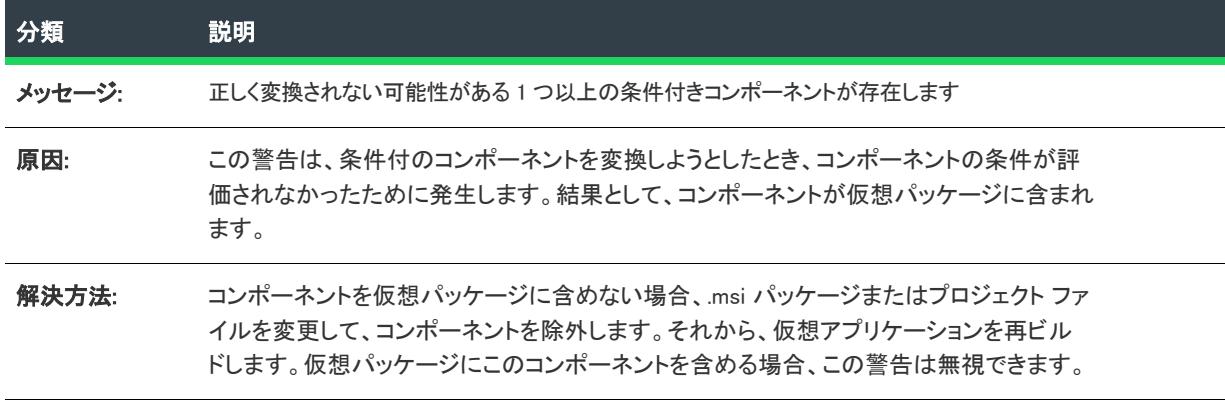

# エラー -9020: ディレクトリの親がヌルです

次のテーブルは、このメッセージの説明です:

テーブル 21 • エラー -9020: ディレクトリの親がヌルです

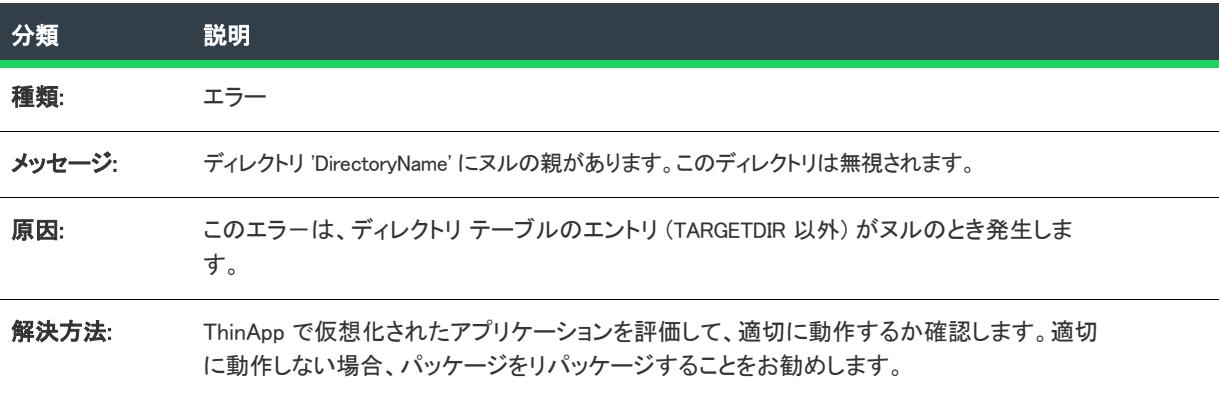
# エラー -9021: COM データを抽出できませんでした

次のテーブルは、このメッセージの説明です:

テーブル 22 • エラー -9021: COM データを抽出できませんでした

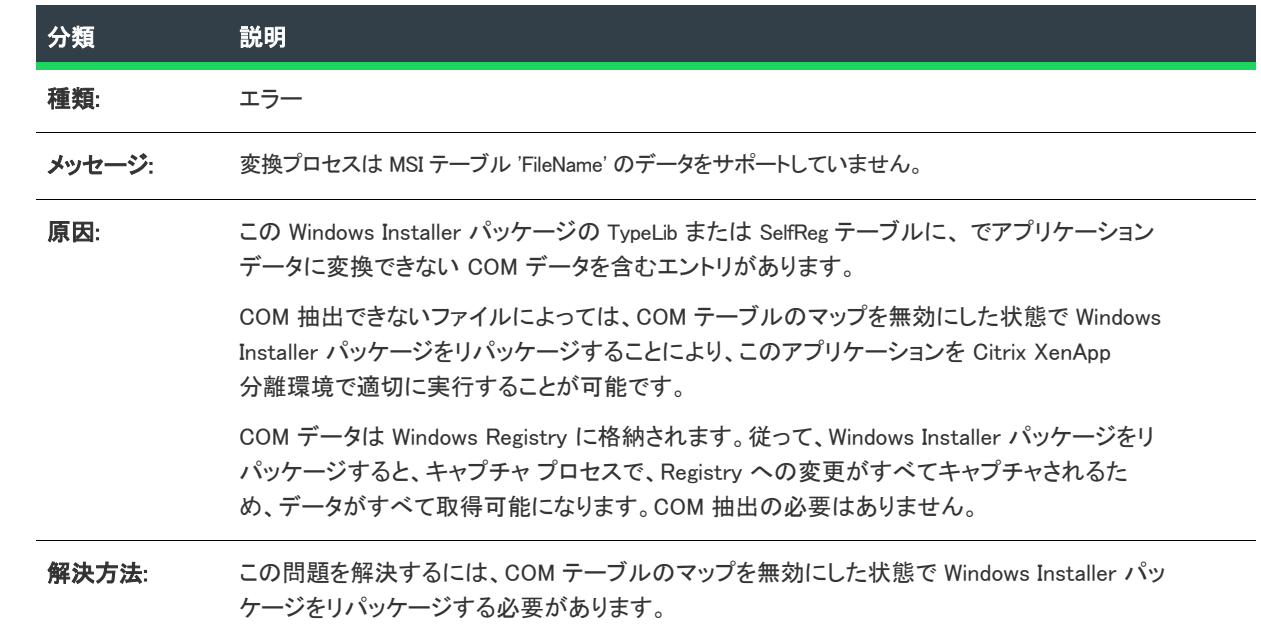

### エラー -9022: Complus テーブル

次のテーブルは、このメッセージの説明です:

テーブル 23 • エラー -9022: Complus テーブル

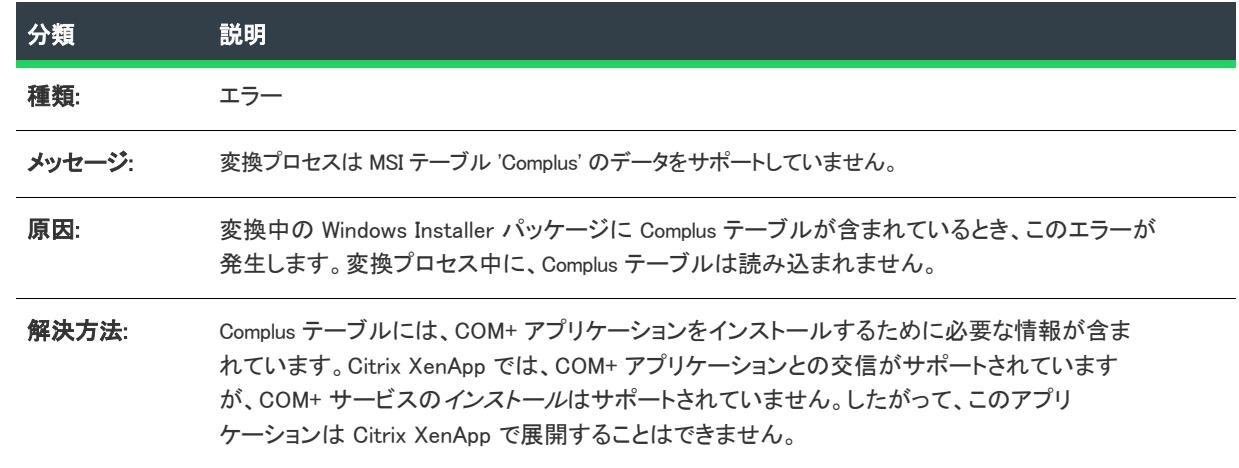

## エラー -9024: FileSFPCatalog

次のテーブルは、このメッセージの説明です:

#### テーブル 24 • エラー -9024: FileSFPCatalog

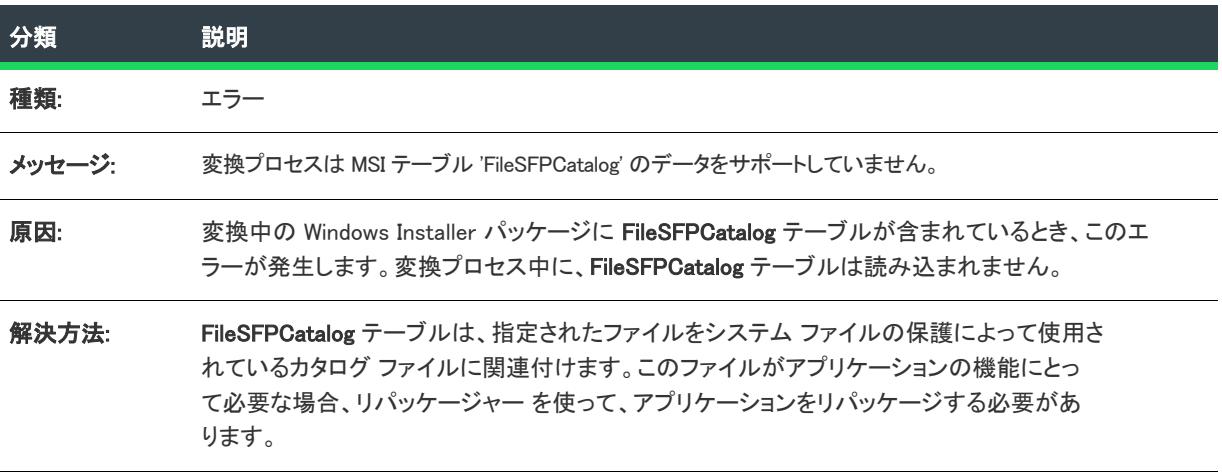

# 警告 -9026: LaunchCondition テーブル

次のテーブルは、このメッセージの説明です:

テーブル 25 • 警告 -9026: LaunchCondition テーブル

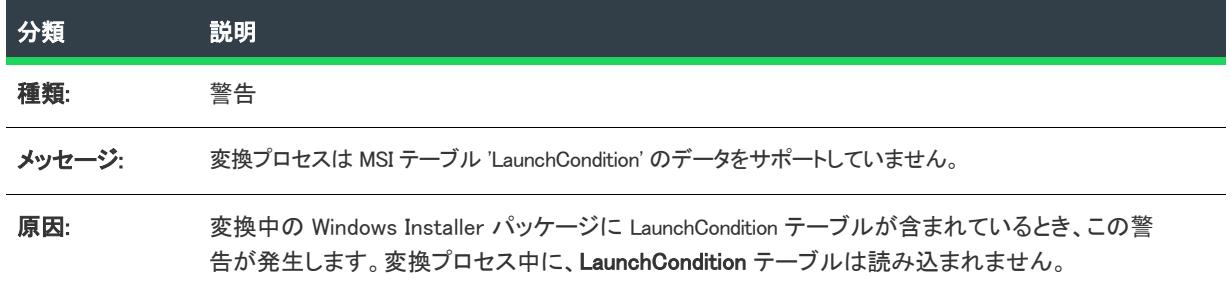

#### テーブル 25 • 警告 -9026: LaunchCondition テーブル

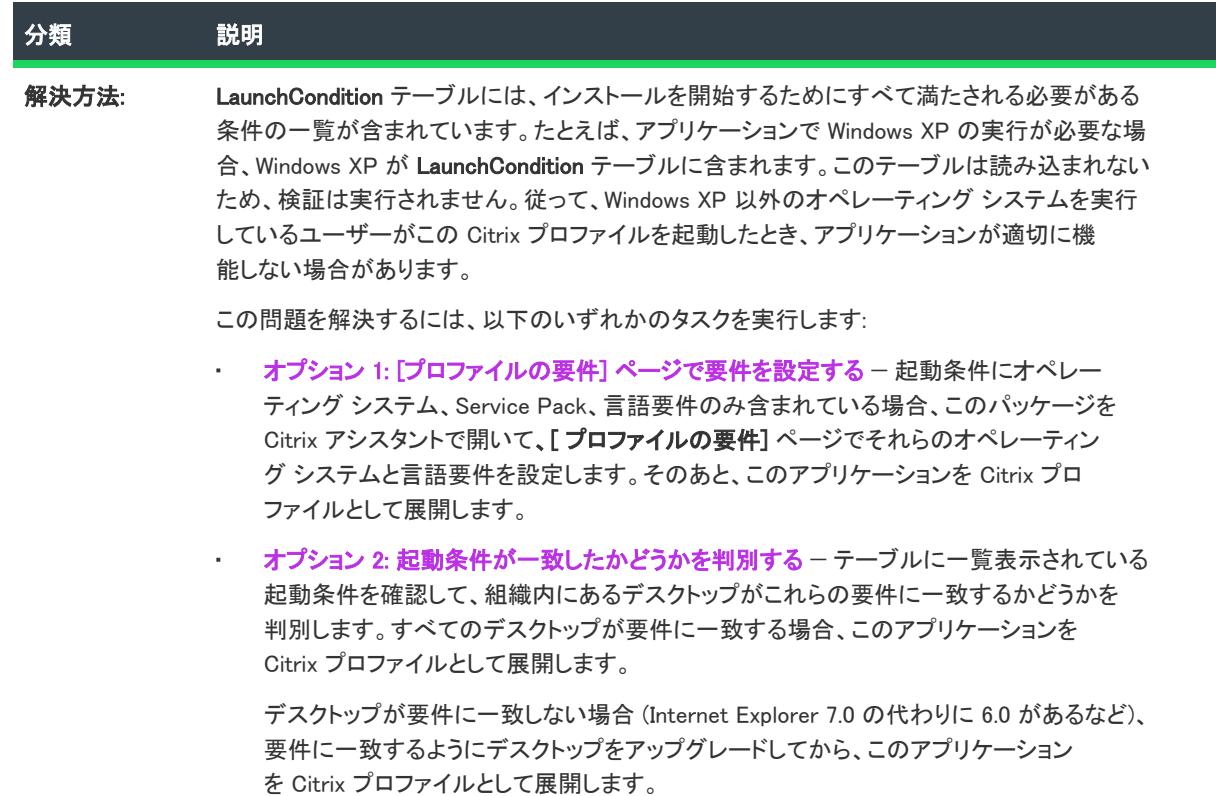

# 警告 -9027: LockPermissions テーブル

次のテーブルは、このメッセージの説明です:

テーブル 26 • 警告 -9027: LockPermissions テーブル

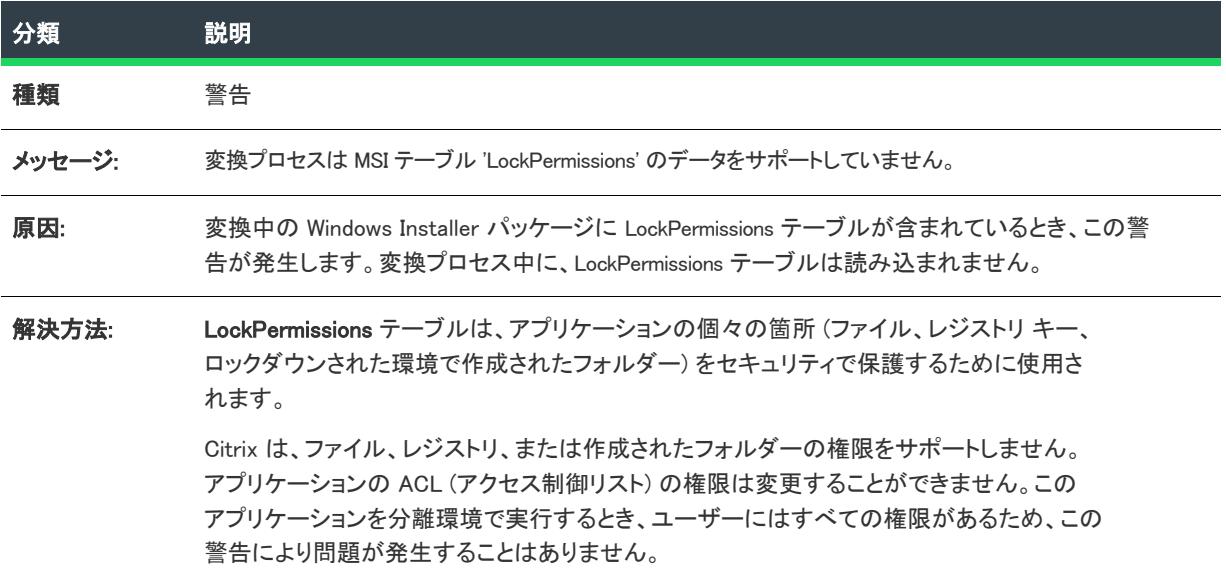

## エラー -9028: MoveFile テーブル

次のテーブルは、このメッセージの説明です:

テーブル 27 • エラー -9028: MoveFile テーブル

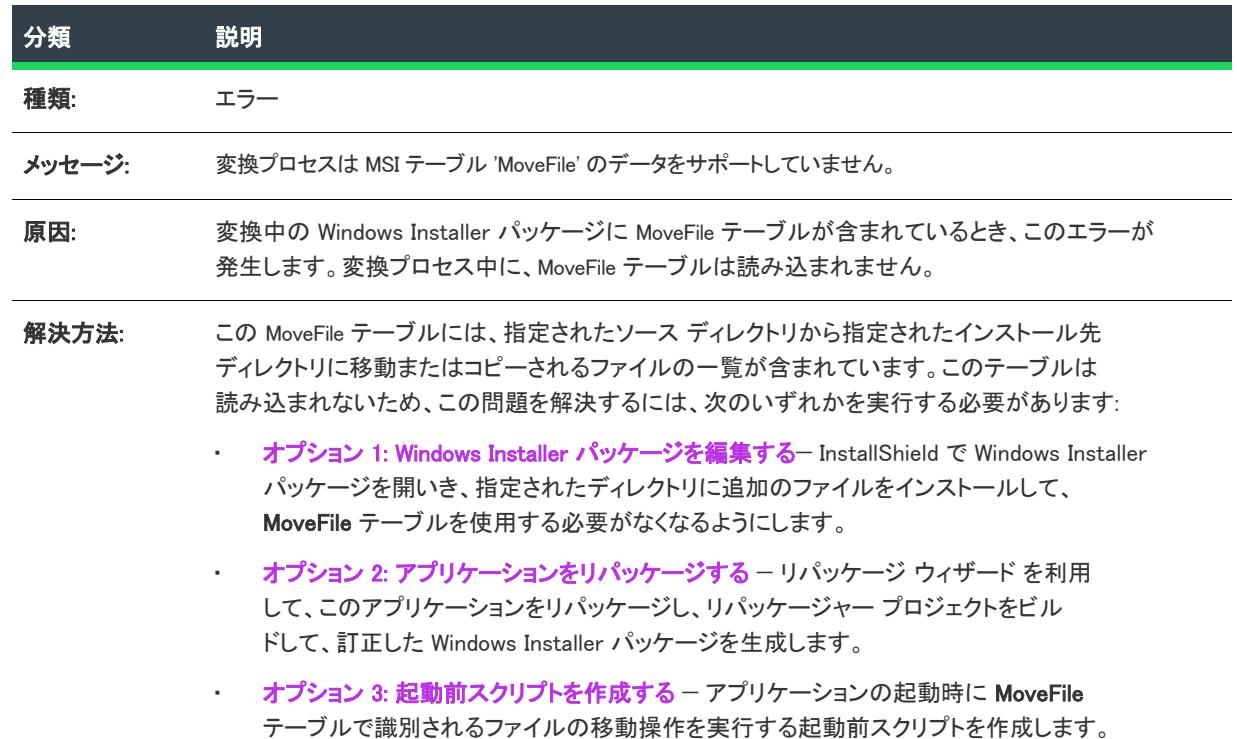

# エラー -9029: MsiDriverPackages テーブル

次のテーブルは、このメッセージの説明です:

テーブル 28 • エラー -9029: MsiDriverPackages テーブル

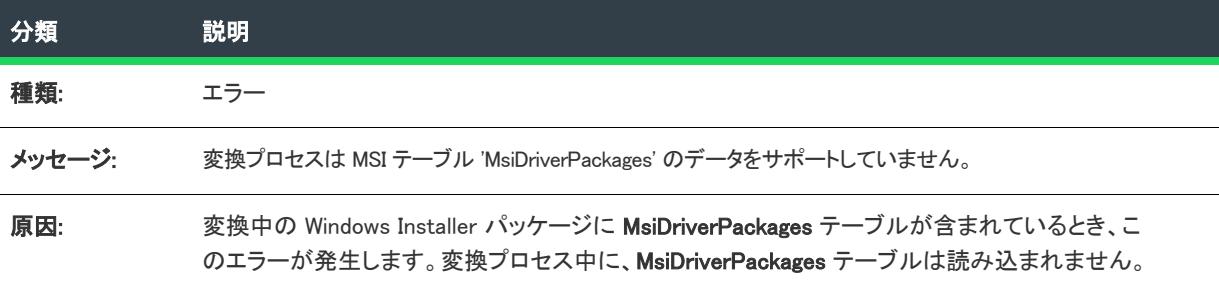

#### テーブル 28 • エラー -9029: MsiDriverPackages テーブル

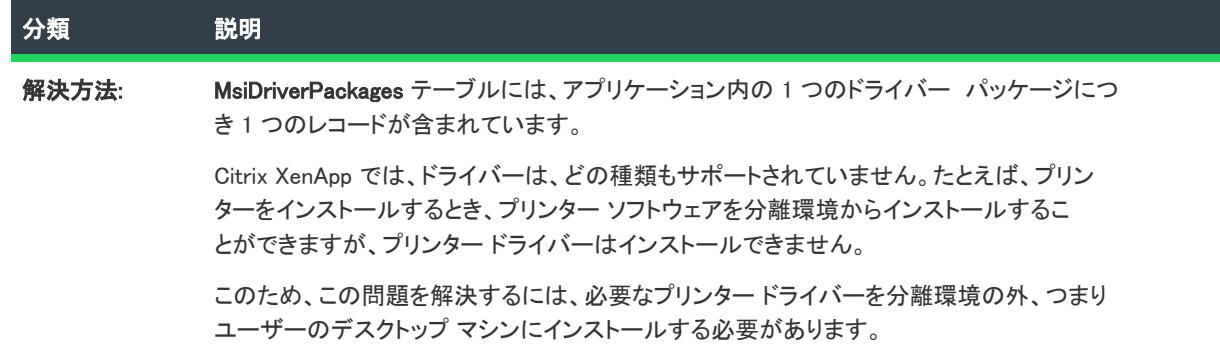

### 警告 -9030: ODBCTranslator テーブル

次のテーブルは、このメッセージの説明です:

#### テーブル 29 • 警告 -9030: ODBCTranslator テーブル

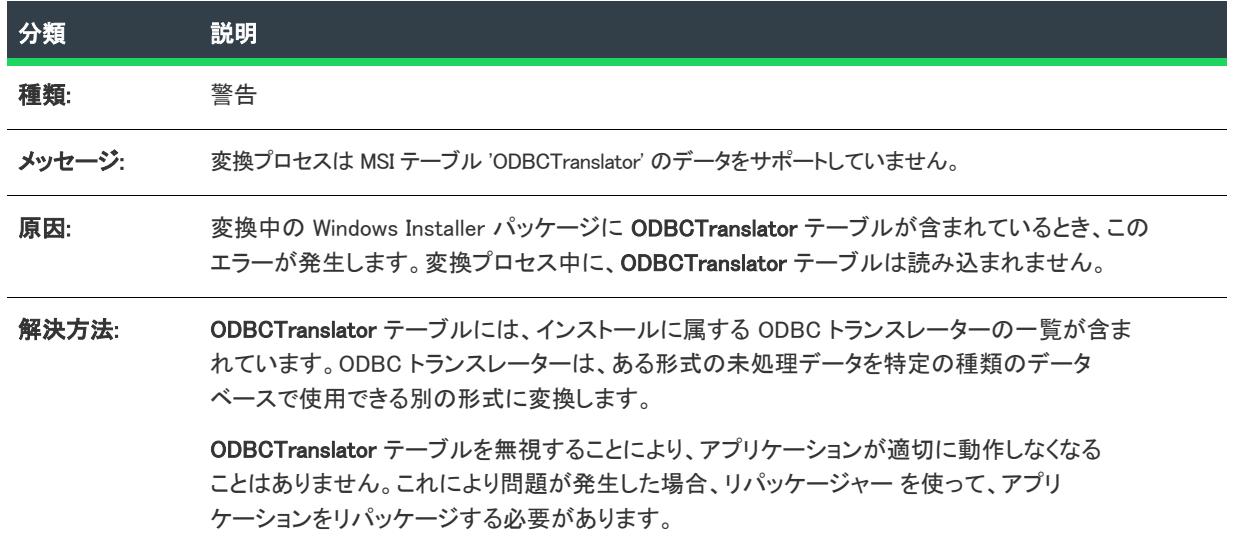

# 警告 -9031: RemoveFile テーブル

次のテーブルは、このメッセージの説明です:

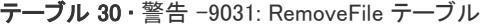

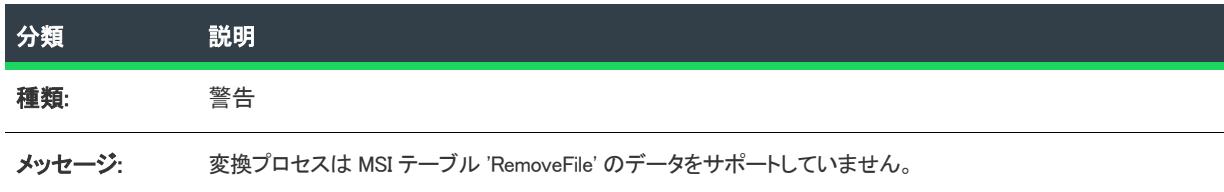

#### テーブル 30 • 警告 -9031: RemoveFile テーブル

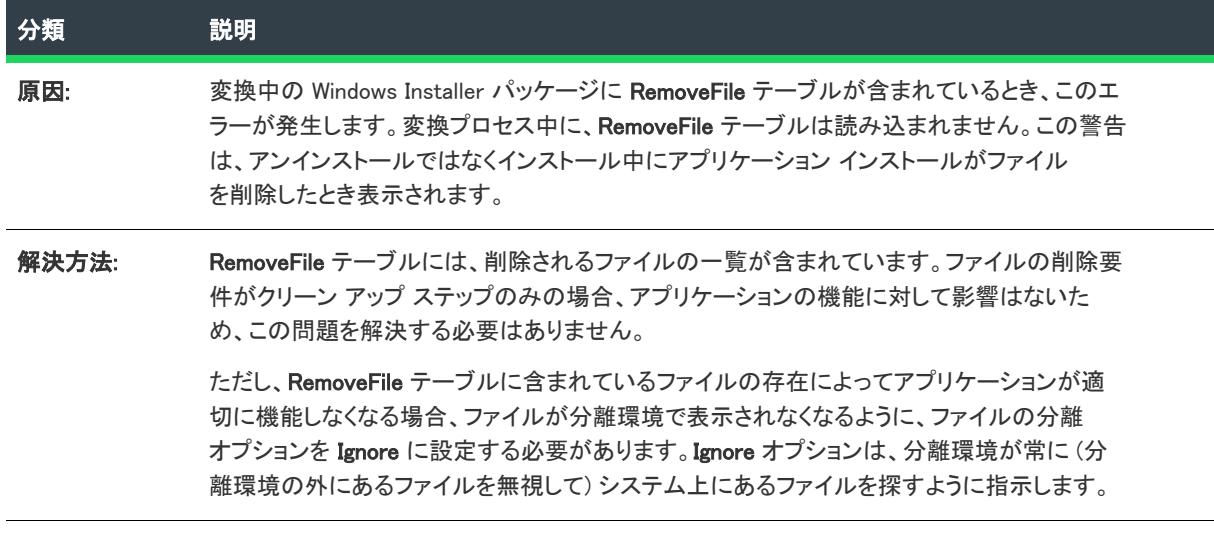

### 警告 -9032: RemoveIniFile テーブル

次のテーブルは、このメッセージの説明です:

テーブル 31 • 警告 -9032: RemoveIniFile テーブル

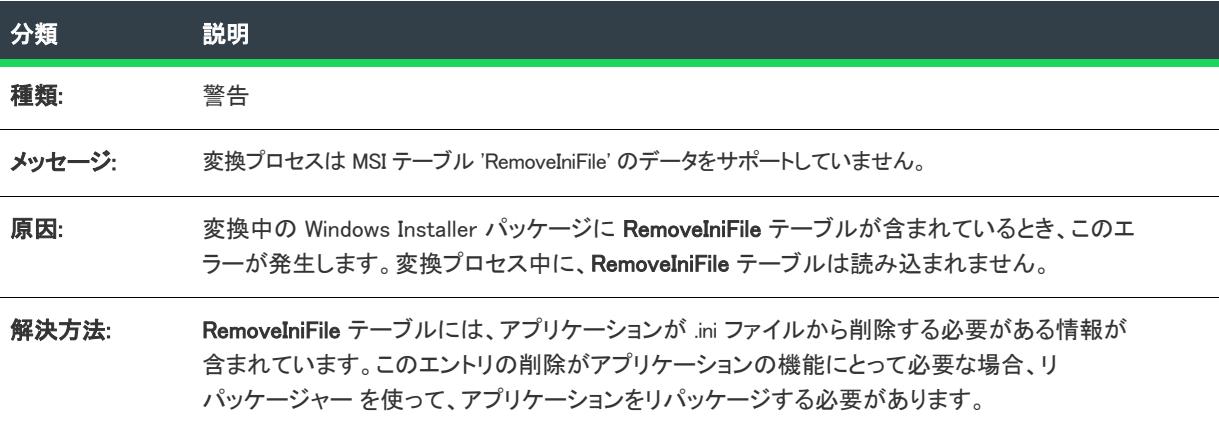

# 警告 -9033: RemoveRegistry テーブル

次のテーブルは、このメッセージの説明です:

テーブル 32 • 警告 -9033: RemoveRegistry テーブル

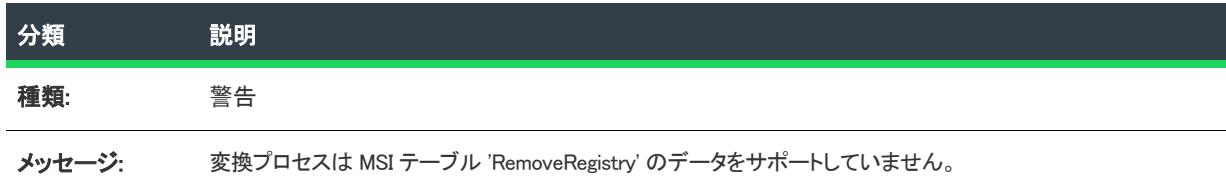

#### テーブル 32 • 警告 -9033: RemoveRegistry テーブル

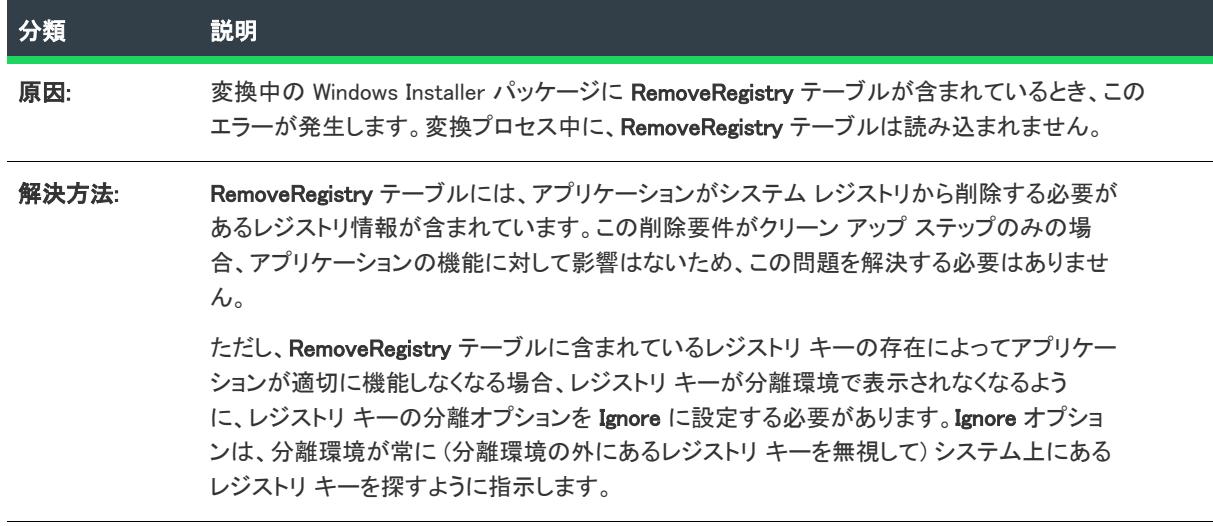

## エラー -9036: ISCEInstall テーブル

次のテーブルは、このメッセージの説明です:

テーブル 33 • エラー -9036: ISCEInstall テーブル

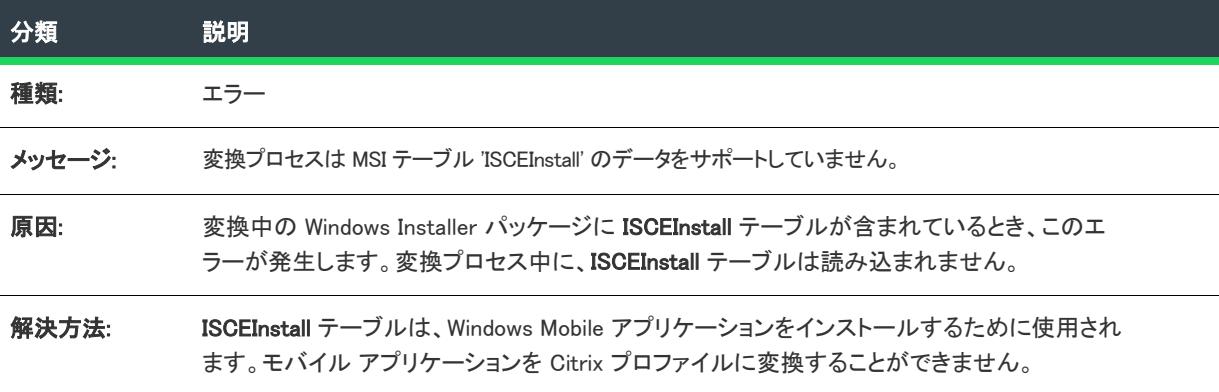

# エラー -9037: ISComPlusApplication テーブル

次のテーブルは、このメッセージの説明です:

テーブル 34 • エラー -9037: ISComPlusApplication テーブル

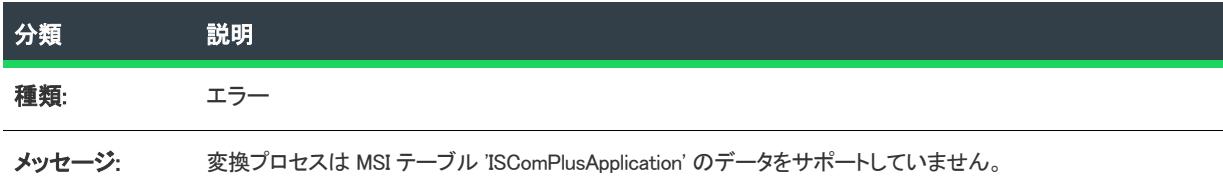

#### テーブル 34 • エラー -9037: ISComPlusApplication テーブル

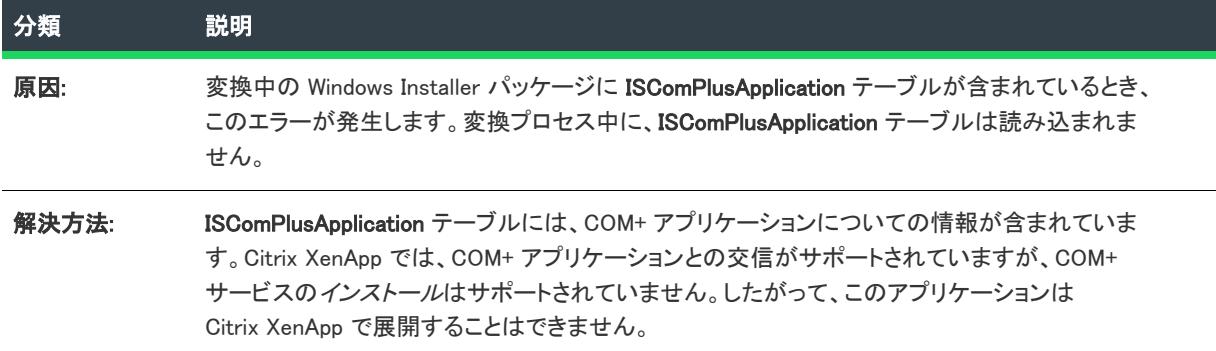

### エラー -9038: ISPalmApp テーブル

次のテーブルは、このメッセージの説明です:

テーブル 35 • エラー -9038: ISPalmApp テーブル

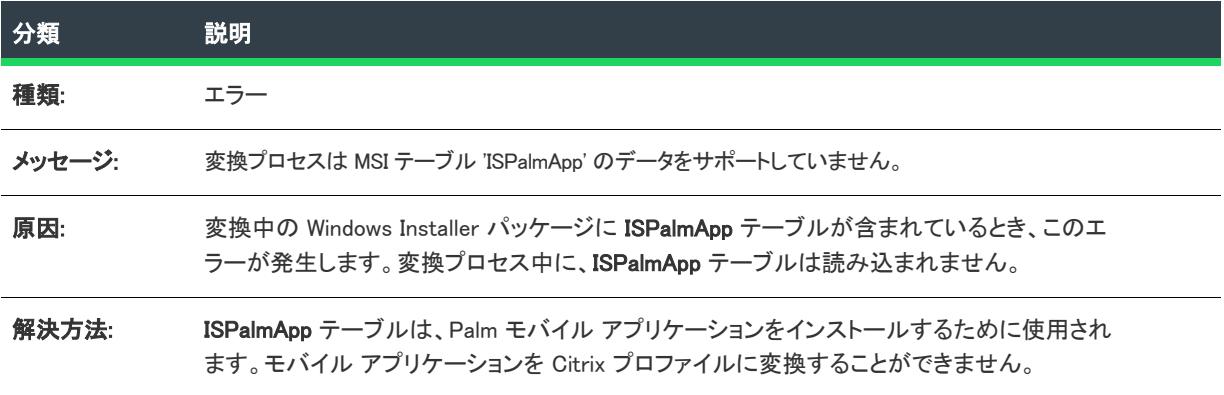

# エラー -9039: ISSQLScriptFile テーブル

次のテーブルは、このメッセージの説明です:

テーブル 36 • エラー -9039: ISSQLScriptFile テーブル

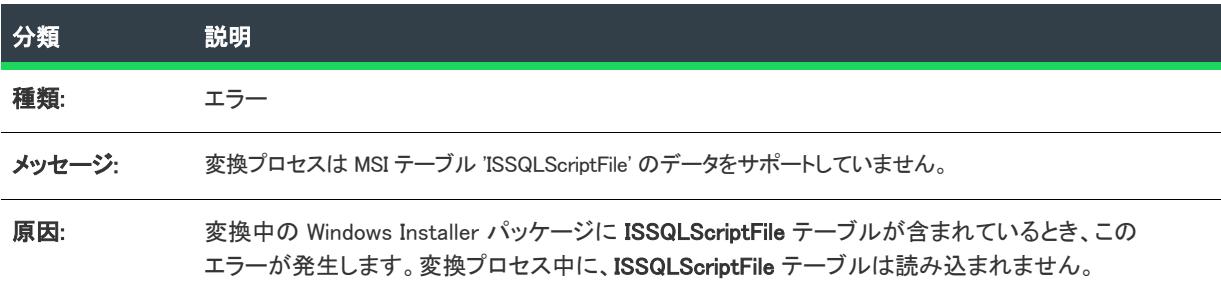

#### テーブル 36 • エラー -9039: ISSQLScriptFile テーブル

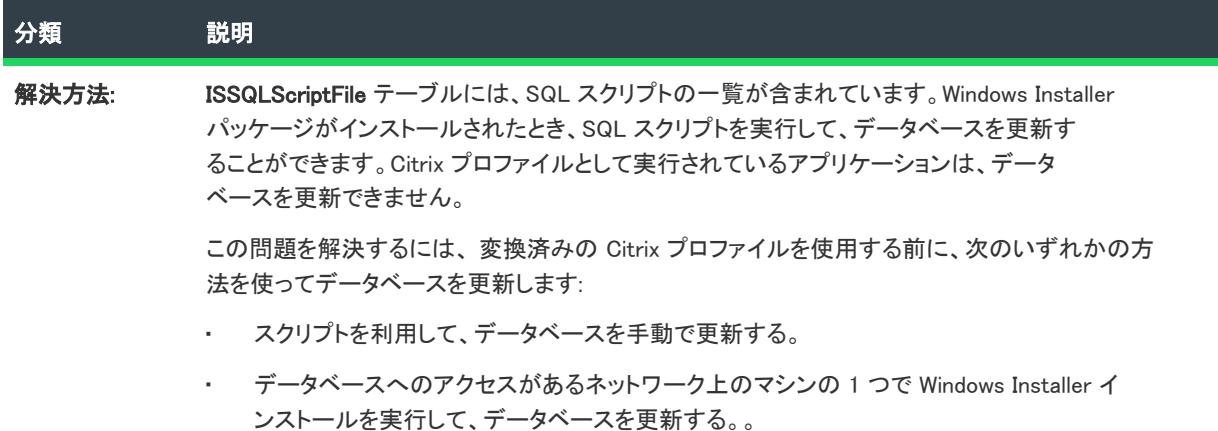

# エラー -9040: ISVRoot テーブル

次のテーブルは、このメッセージの説明です:

テーブル 37 • エラー -9040: ISVRoot テーブル

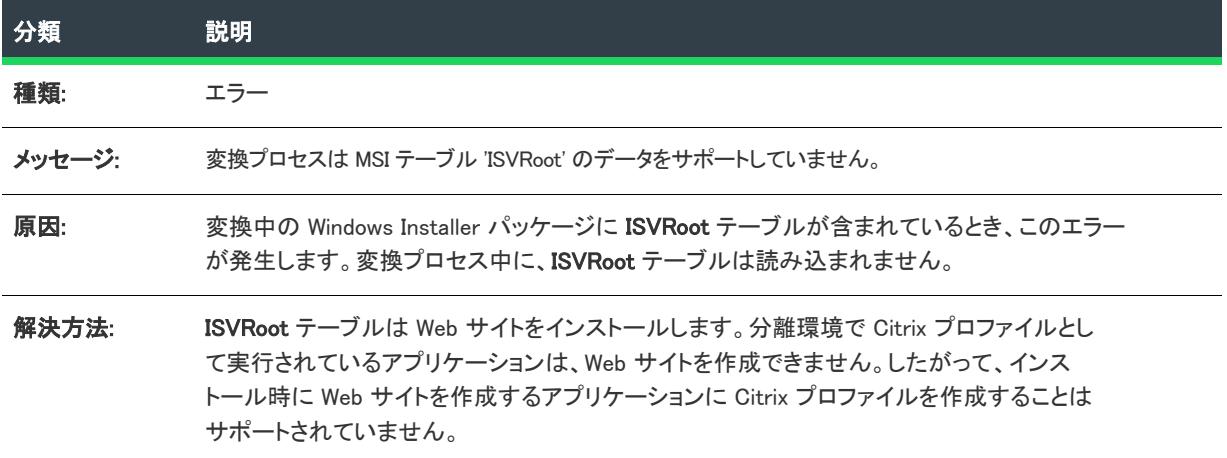

## エラー -9041: ISXmlFile テーブル

次のテーブルは、このメッセージの説明です:

テーブル 38 • エラー -9041: ISXmlFile テーブル

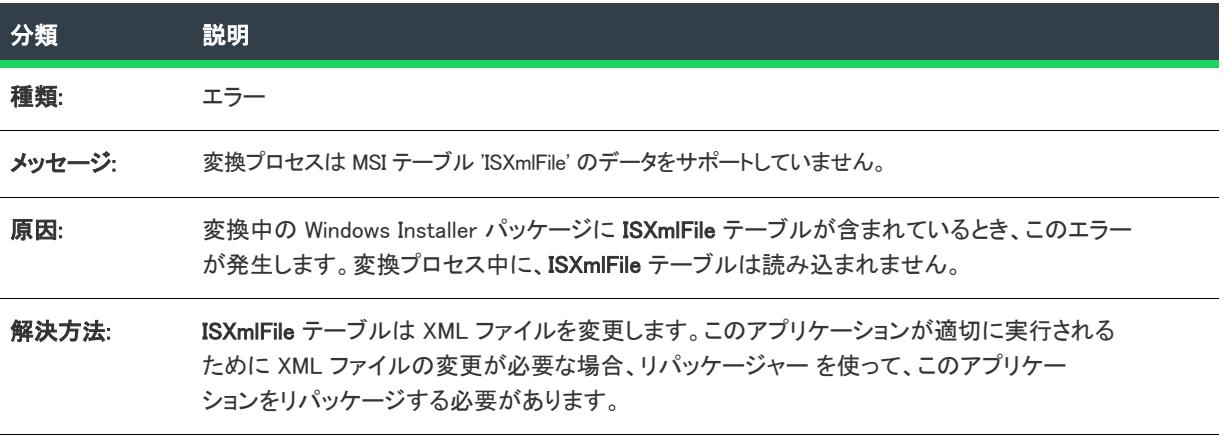

# エラー -9051: パッケージの圧縮中がキャンセルされました

次のテーブルは、このメッセージの説明です:

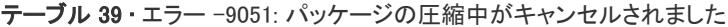

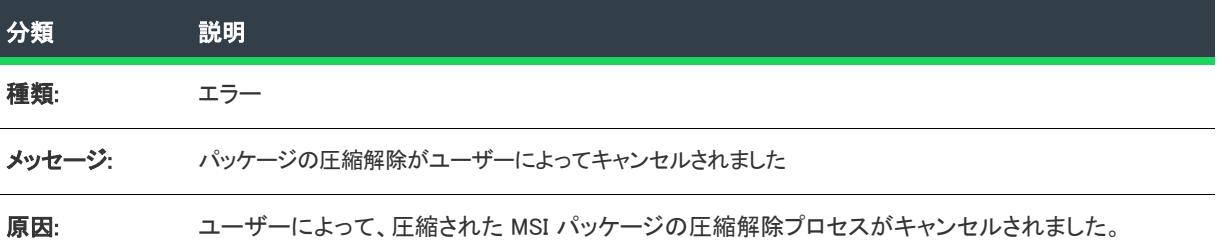

エラー -9100: パッケージ オブジェクトのインスタンスの作成が失敗し ました

次のテーブルは、このメッセージの説明です:

テーブル 40 • エラー -9100: パッケージ オブジェクトのインスタンスの作成が失敗しました

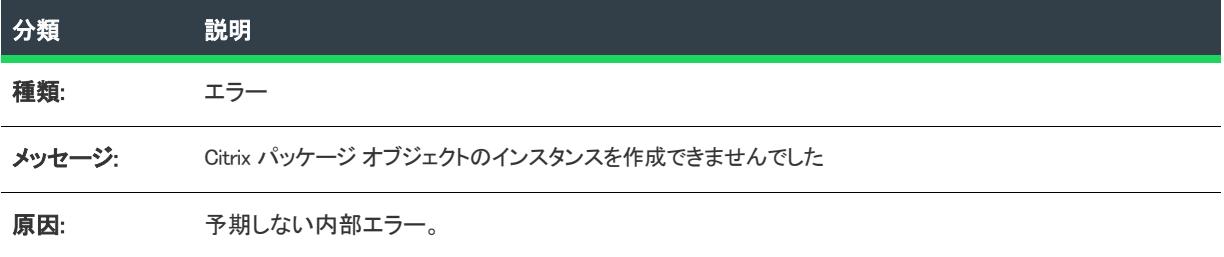

#### テーブル 40 • エラー -9100: パッケージ オブジェクトのインスタンスの作成が失敗しました

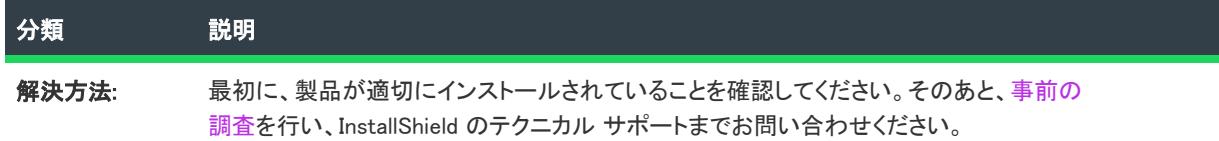

# エラー -9101: パッケージ オブジェクトの作成操作が失敗しました

次のテーブルは、このメッセージの説明です:

テーブル 41 • エラー -9101: パッケージ オブジェクトの作成操作が失敗しました

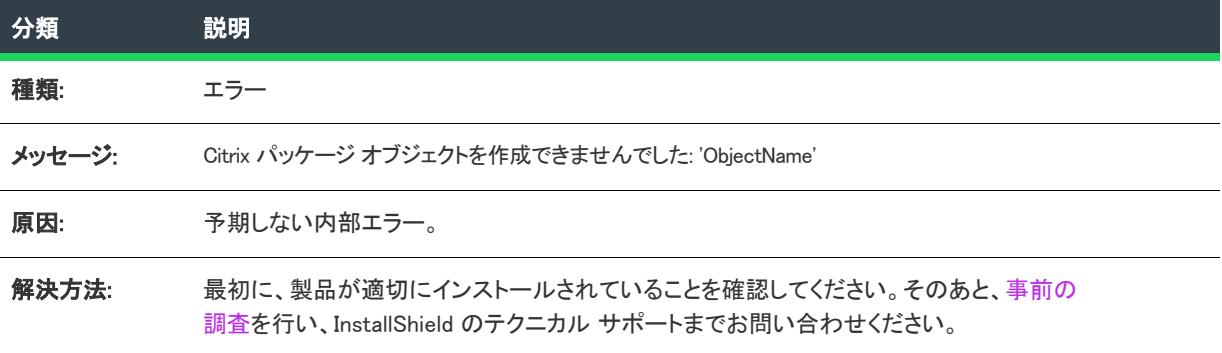

## Error -9102: ヘッダー情報の書き込みに失敗しました

次のテーブルは、このメッセージの説明です:

テーブル 42 • Error -9102: ヘッダー情報の書き込みに失敗しました

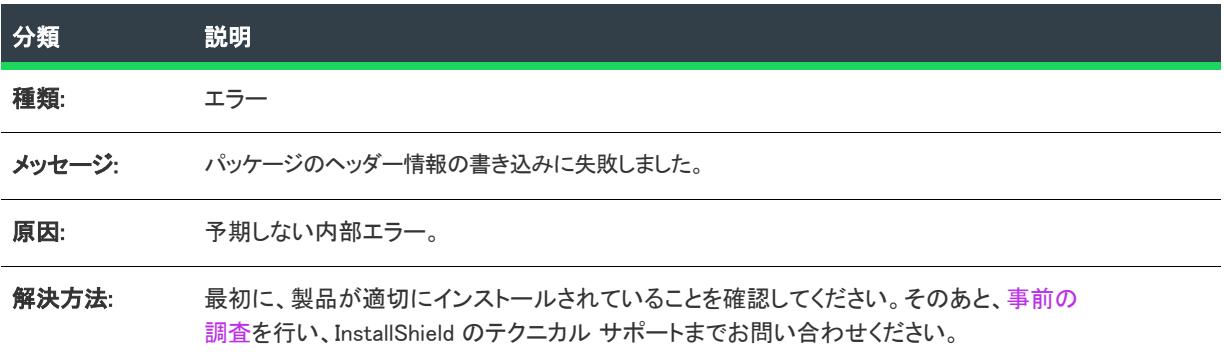

# エラー -9103: Citrix の最終処理が失敗しました

次のテーブルは、このメッセージの説明です:

テーブル 43 • エラー -9103: Citrix の最終処理が失敗しました

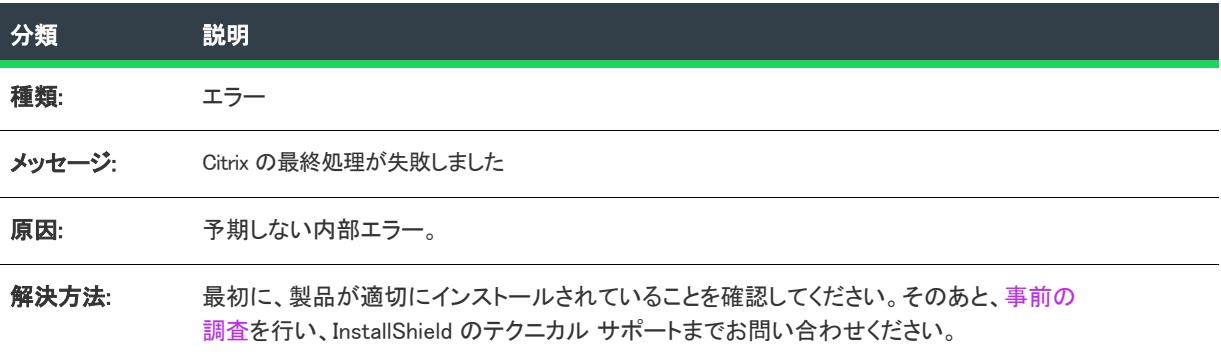

# エラー -9104: Citrix の保存に失敗しました

次のテーブルは、このメッセージの説明です:

テーブル 44 • エラー -9104: Citrix の保存に失敗しました

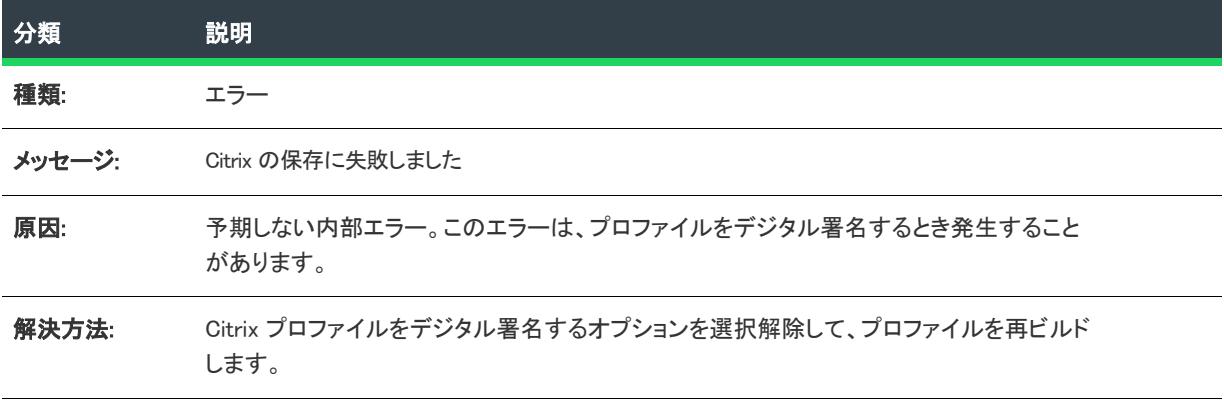

# エラー -9105: Citrix ライターの初期化中にエラーが発生しました

次のテーブルは、このメッセージの説明です:

テーブル 45 • エラー -9105: Citrix ライターの初期化中にエラーが発生しました

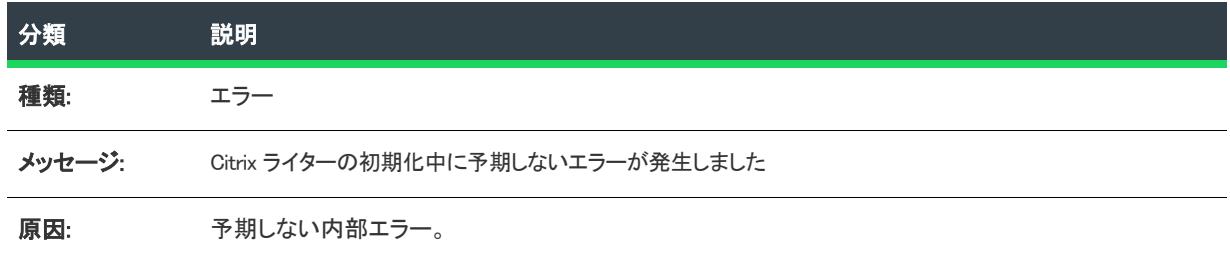

#### テーブル 45 • エラー -9105: Citrix ライターの初期化中にエラーが発生しました

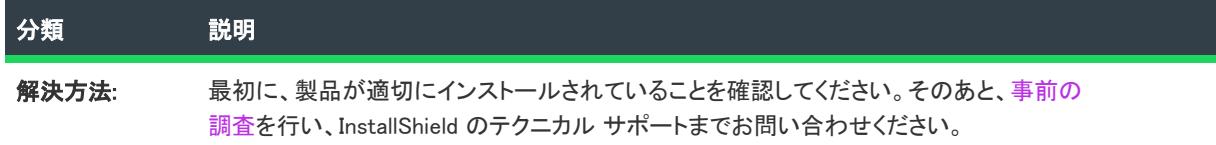

# エラー -9106: Citrix パッケージの初期化中にエラーが発生しました

次のテーブルは、このメッセージの説明です:

テーブル 46 · エラー -9106: Citrix パッケージの初期化中にエラーが発生しました

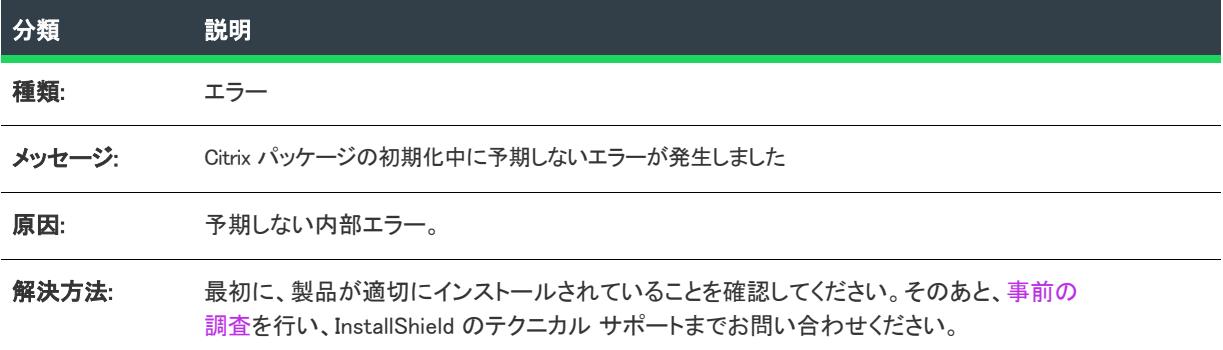

#### エラー -9107: Citrix ファイル エントリの書き込み中にエラーが発生しま した

次のテーブルは、このメッセージの説明です:

テーブル 47 • エラー -9107: Citrix ファイル エントリの書き込み中にエラーが発生しました

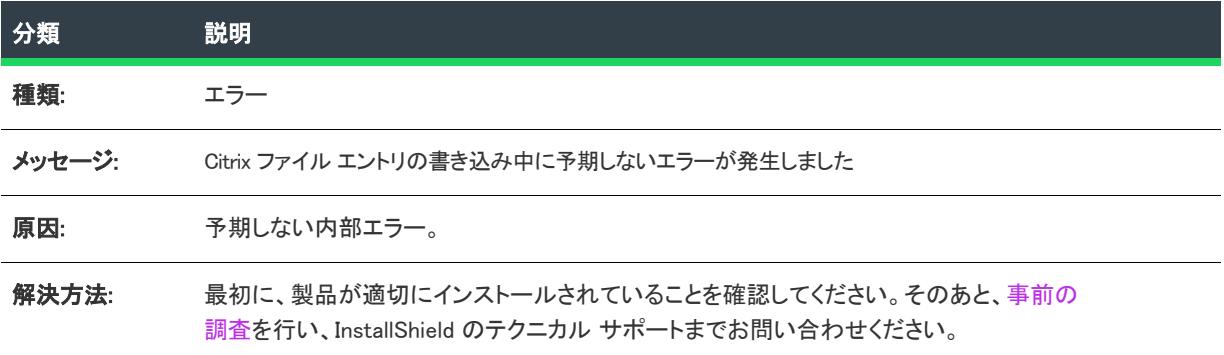

# エラー -9108: ソース ファイル パスの判別中にエラーが発生しました

次のテーブルは、このメッセージの説明です:

テーブル 48 • エラー -9108: ソース ファイル パスの判別中にエラーが発生しました

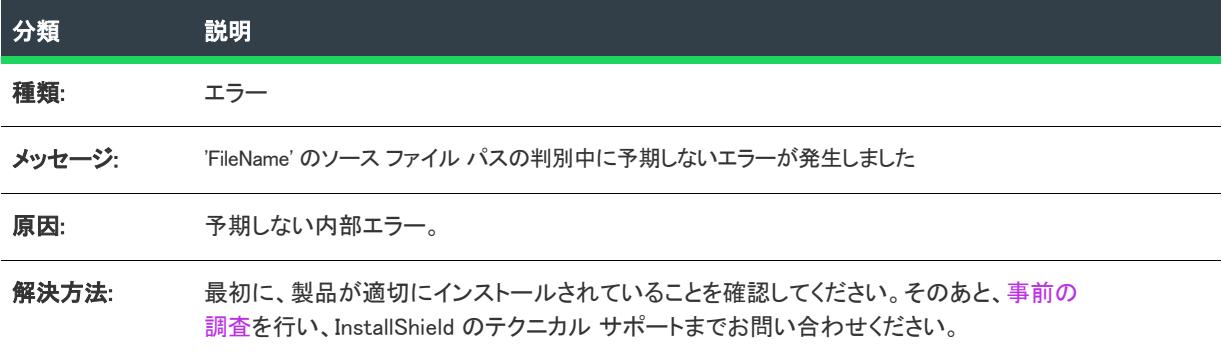

#### エラー -9109: Citrix フォルダー エントリの書き込み中にエラーが発生し ました

次のテーブルは、このメッセージの説明です:

テーブル 49 • エラー -9109: Citrix フォルダー エントリの書き込み中にエラーが発生しました

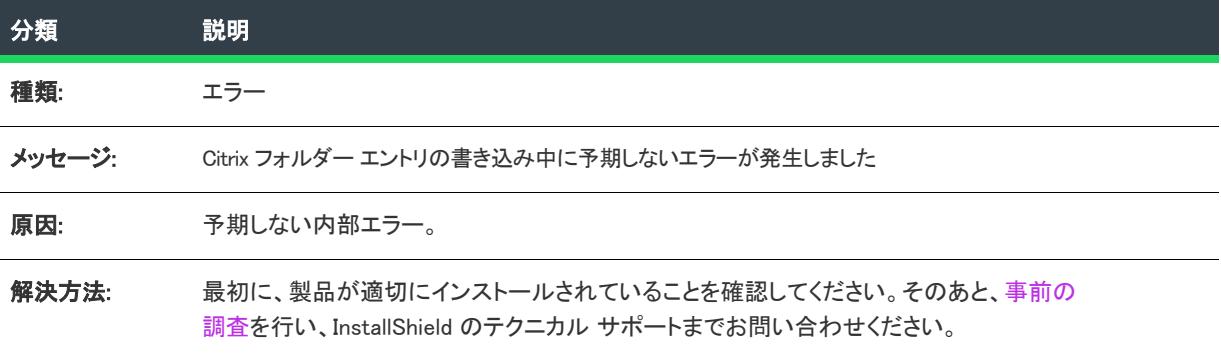

#### エラー -9110: Citrix レジストリ エントリの書き込み中にエラーが発生し ました

次のテーブルは、このメッセージの説明です:

テーブル 50·エラー -9110: Citrix レジストリ エントリの書き込み中にエラーが発生しました

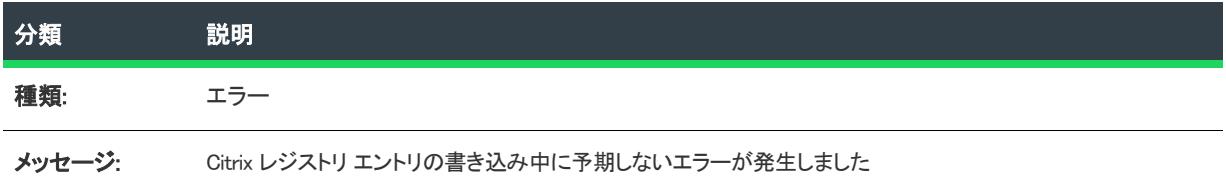

テーブル 50 • エラー -9110: Citrix レジストリ エントリの書き込み中にエラーが発生しました

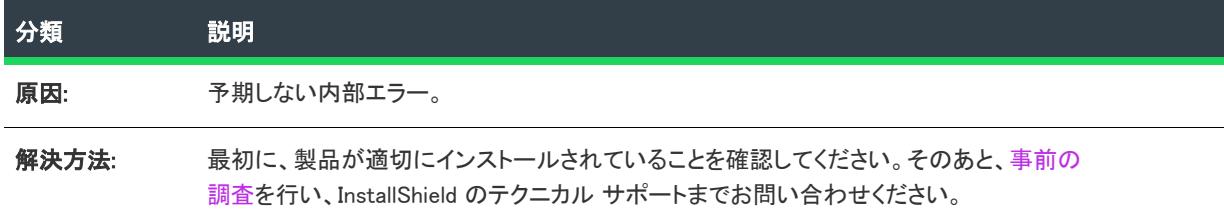

### エラー -9113: Citrix INI ファイル エントリの書き込み中にエラーが発生 しました

次のテーブルは、このメッセージの説明です:

テーブル 51 • エラー -9113: Citrix INI ファイル エントリの書き込み中にエラーが発生しました

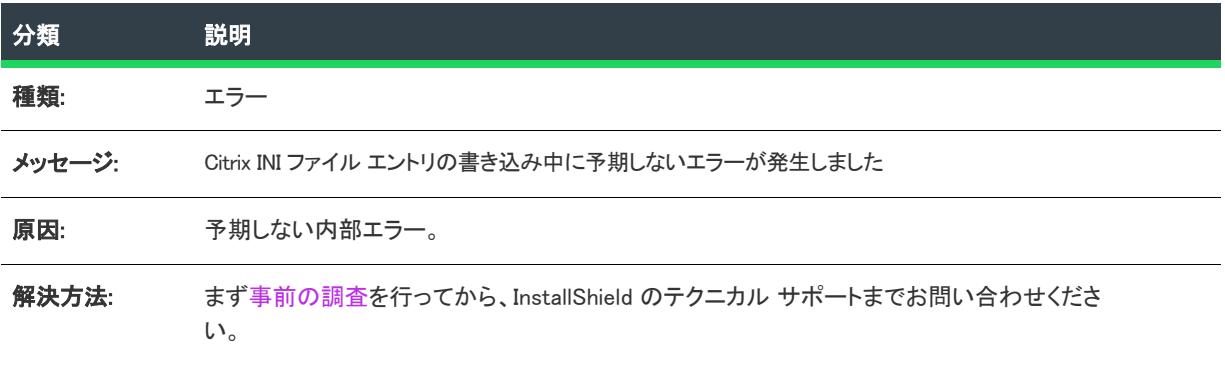

#### エラー -9114: Citrix ショートカットの書き込み中にエラーが発生しまし た

次のテーブルは、このメッセージの説明です:

テーブル 52 • エラー -9114: Citrix ショートカットの書き込み中にエラーが発生しました

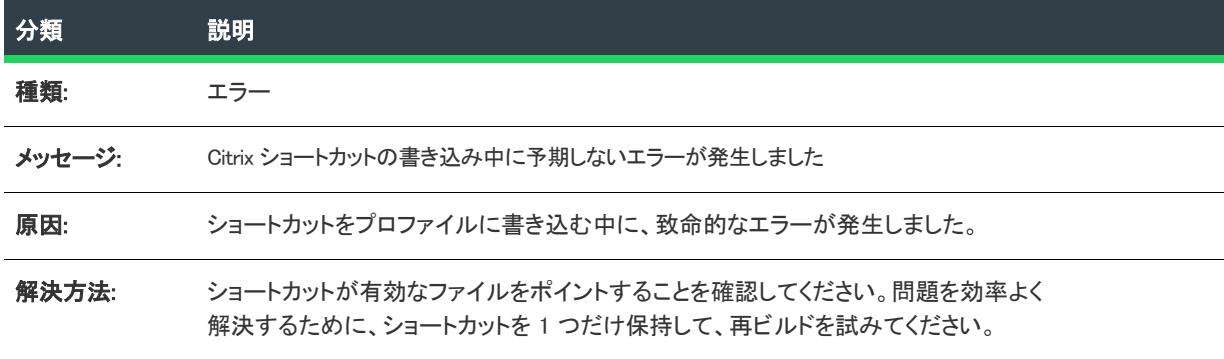

## エラー -9115: Citrix プロファイルを保存するときにエラーが発生しまし た

次のテーブルは、このメッセージの説明です:

テーブル 53 • エラー -9115: Citrix プロファイルを保存するときにエラーが発生しました

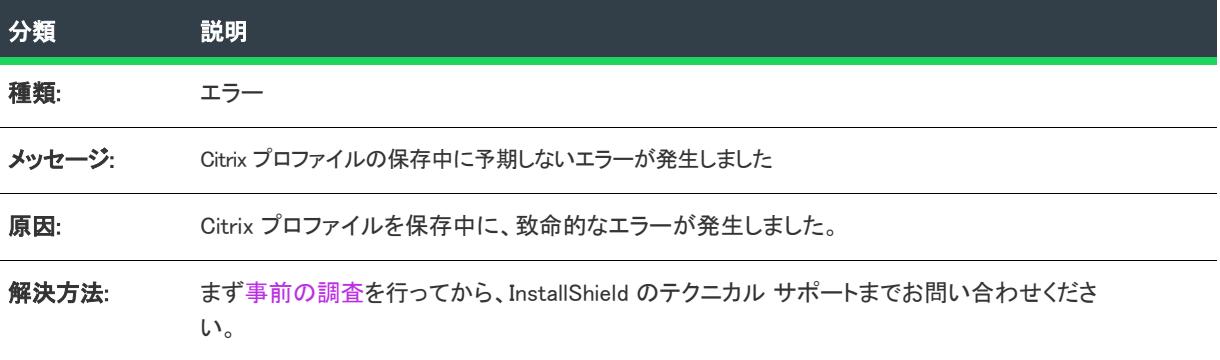

### エラー -9116: 空の Citrix プロファイルを作成するときにエラーが発生し ました

次のテーブルは、このメッセージの説明です:

テーブル 54 • エラー -9116: 空の Citrix プロファイルを作成するときにエラーが発生しました

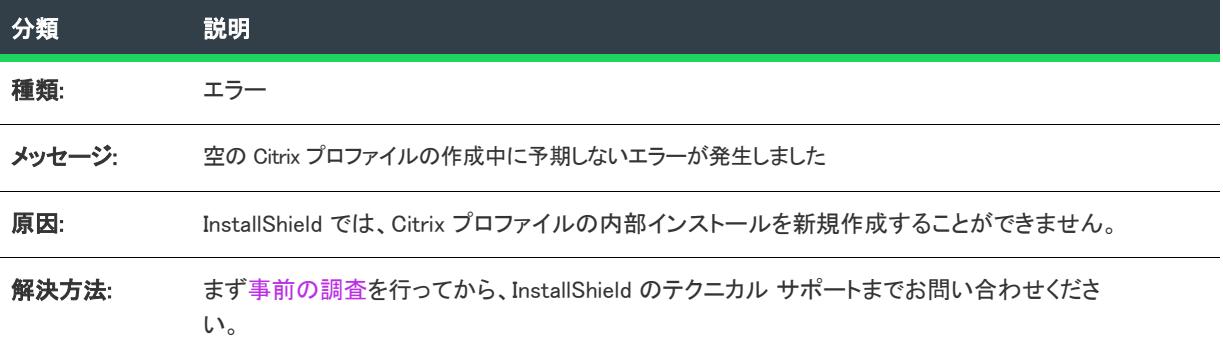

# エラー -9117: 中間フォルダーの作成中にエラーが発生しました

次のテーブルは、このメッセージの説明です:

テーブル 55 • エラー -9117: 中間フォルダーの作成中にエラーが発生しました

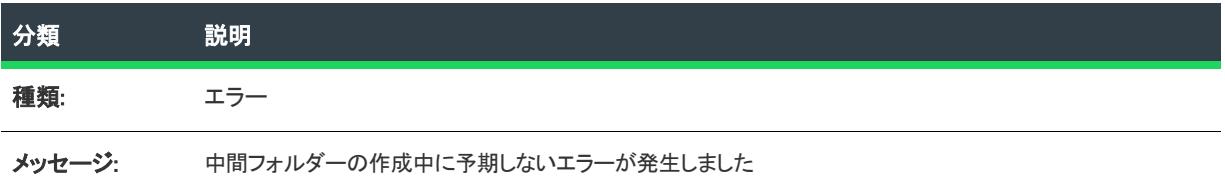

テーブル 55 • エラー -9117: 中間フォルダーの作成中にエラーが発生しました

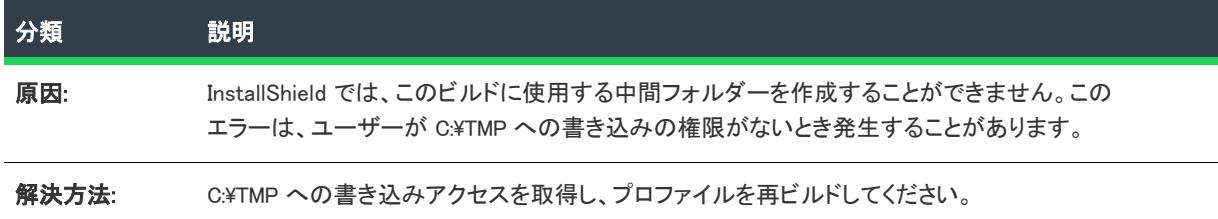

# エラー -9118: Citrix プロファイルの初期化中にエラーが発生しました

次のテーブルは、このメッセージの説明です:

テーブル 56 • エラー -9118: Citrix プロファイルの初期化中にエラーが発生しました

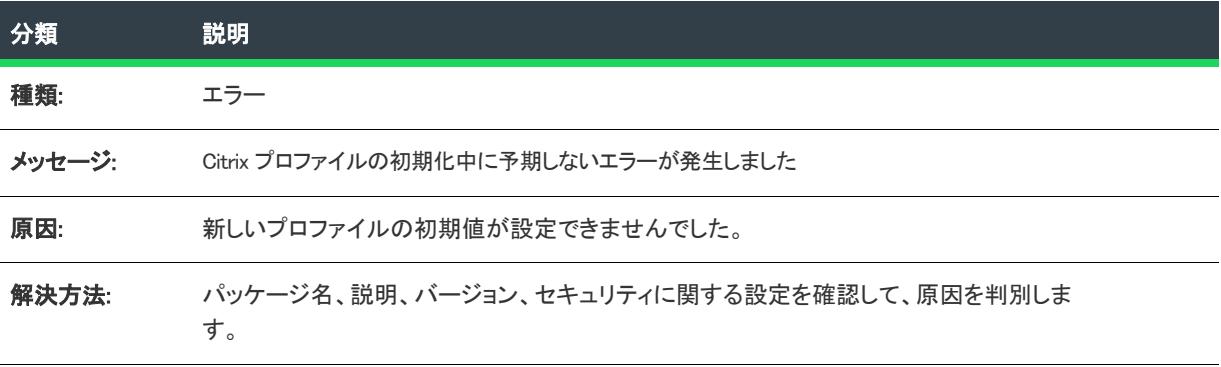

### エラー -9119: Citrix プロファイルにデフォルト ターゲットを作成すると きにエラーが発生しました

次のテーブルは、このメッセージの説明です:

テーブル 57 • エラー -9119: Citrix プロファイルにデフォルト ターゲットを作成するときにエラーが発生しました

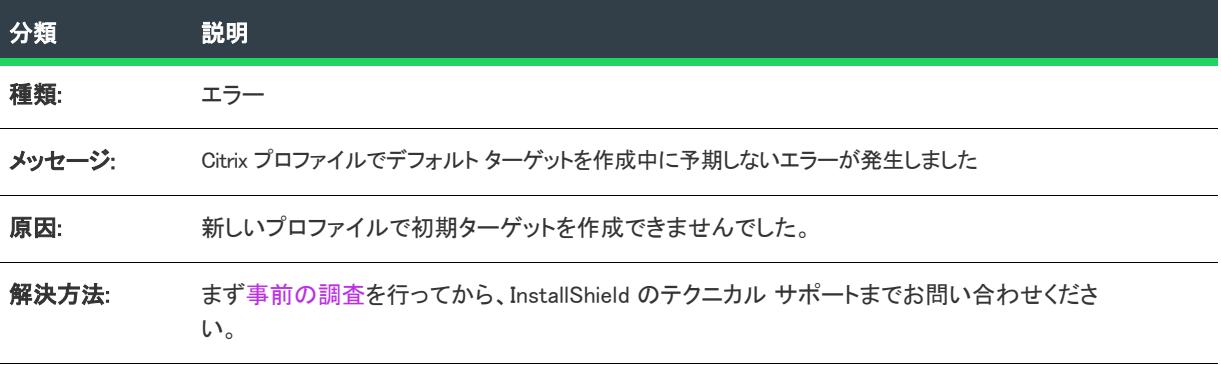

エラー -9120: プロファイルからファイルを削除中にエラーが発生しまし た

次のテーブルは、このメッセージの説明です:

テーブル 58 • エラー -9120: プロファイルからファイルを削除中にエラーが発生しました

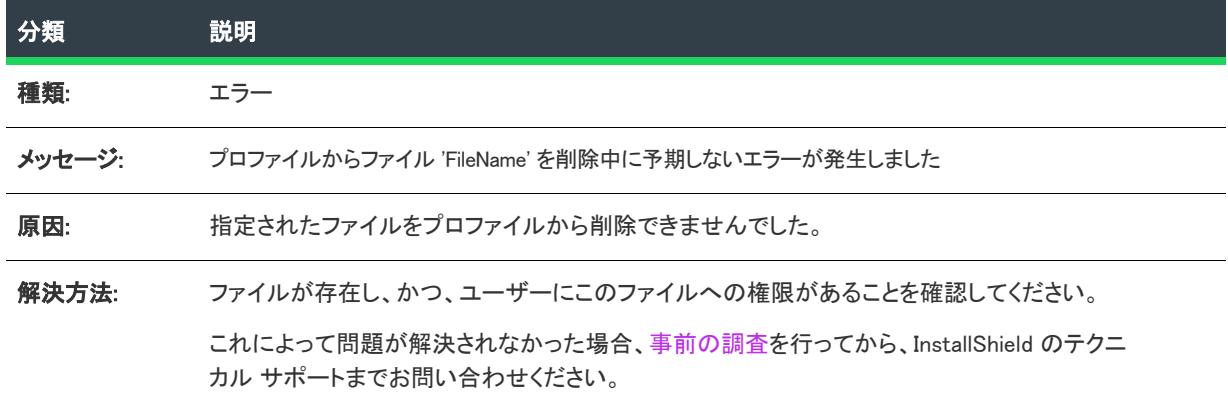

# エラー -9121: ファイルを Citrix プロファイルにコピーできませんでした

次のテーブルは、このメッセージの説明です:

テーブル 59 • エラー -9121: ファイルを Citrix プロファイルにコピーできませんでした

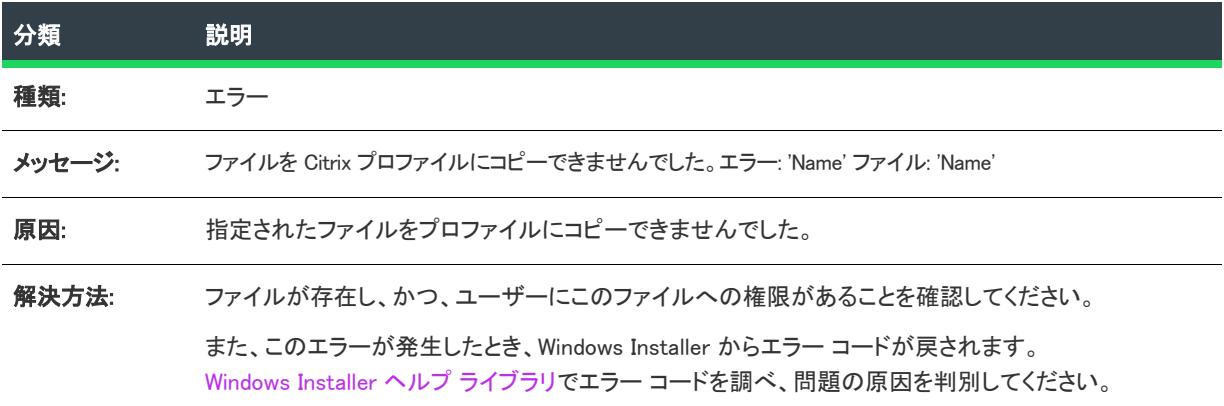

## エラー -9122: ターゲットが Citrix プロファイルに存在しません

次のテーブルは、このメッセージの説明です:

テーブル 60 • エラー -9122: ターゲットが Citrix プロファイルに存在しません

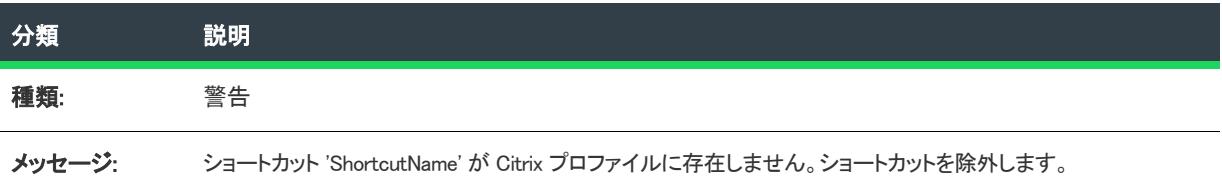

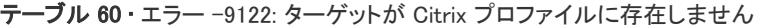

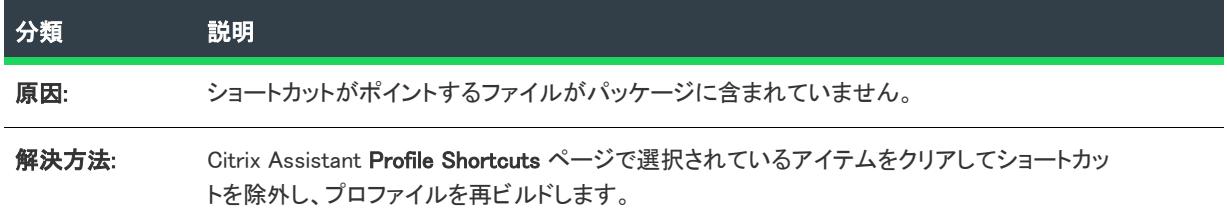

### エラー -9124: このプロファイルに作成されたショートカットがありませ ん

次のテーブルは、このメッセージの説明です:

テーブル 61 • エラー -9124: このプロファイルに作成されたショートカットがありません

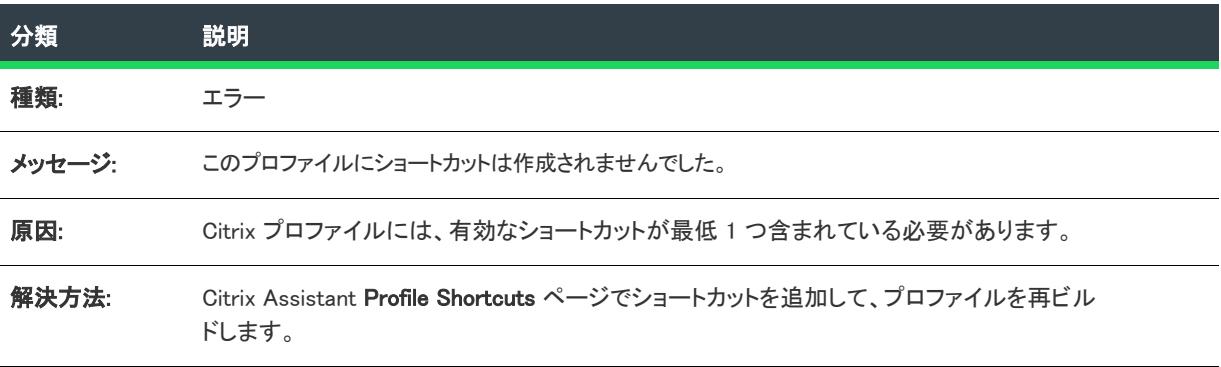

### エラー -9125: Citrix ファイルの種類の関連付けの書き込み中にエラーが 発生しました

次のテーブルは、このメッセージの説明です:

テーブル 62 • エラー -9125: Citrix ファイルの種類の関連付けの書き込み中にエラーが発生しました

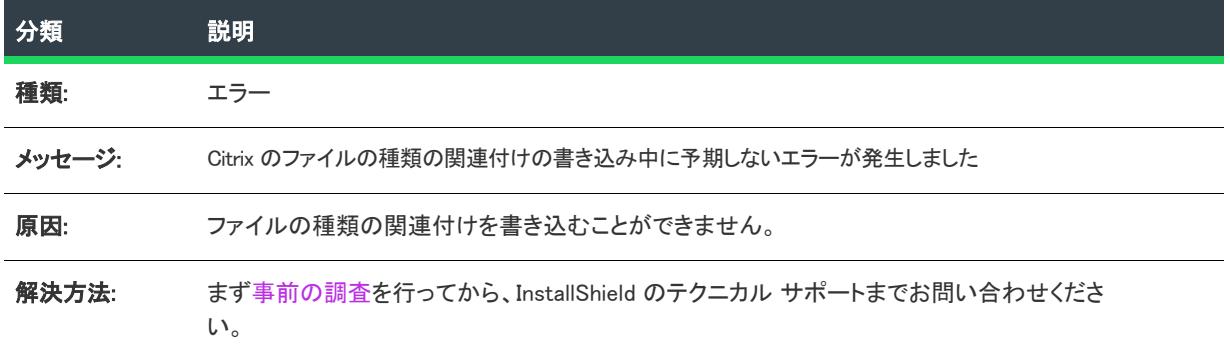

# エラー -9126: 証明書を使ってプロファイルを署名できませんでした

次のテーブルは、このメッセージの説明です:

テーブル 63 • エラー -9126: 証明書を使ってプロファイルを署名できませんでした

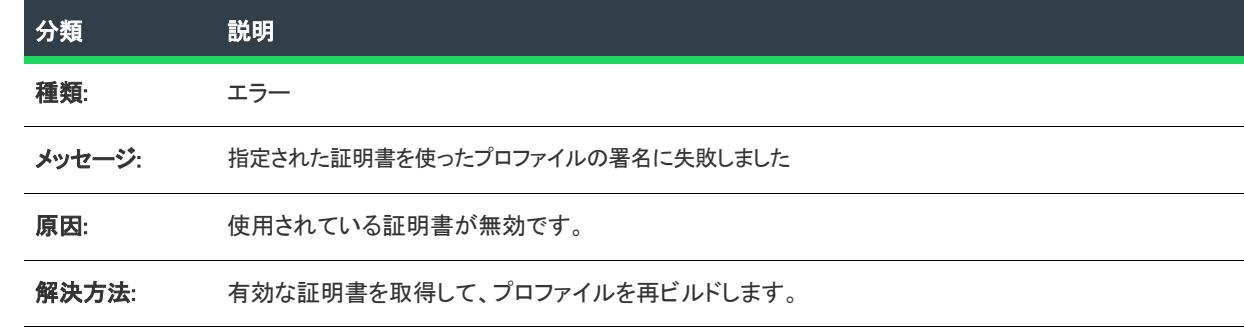

## エラー -9127: スクリプトの実行を作成できませんでした

次のテーブルは、このメッセージの説明です:

テーブル 64 • エラー -9127: スクリプトの実行を作成できませんでした

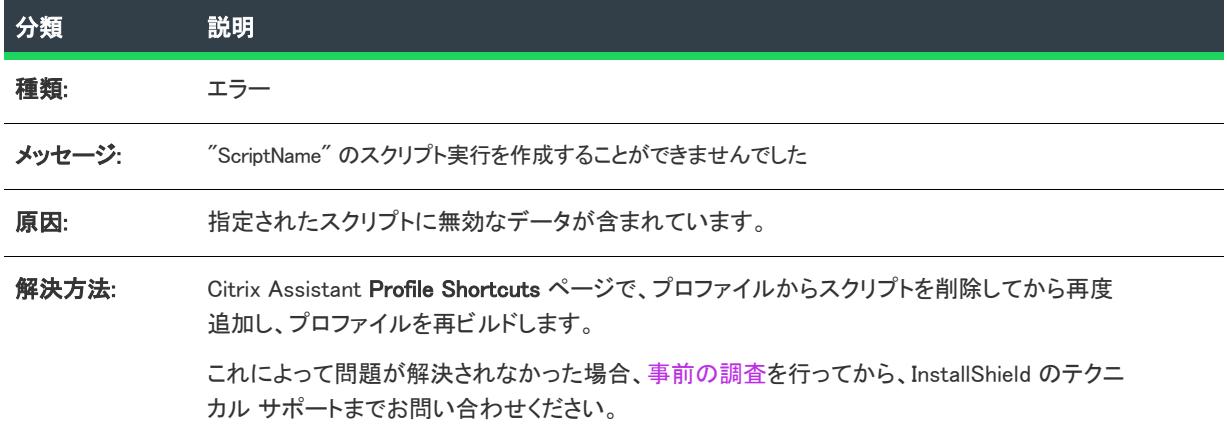

## 警告 -9128: ショートカットが重複しています

次のテーブルは、このメッセージの説明です:

テーブル 65 · 警告 −9128: ショートカットが重複しています

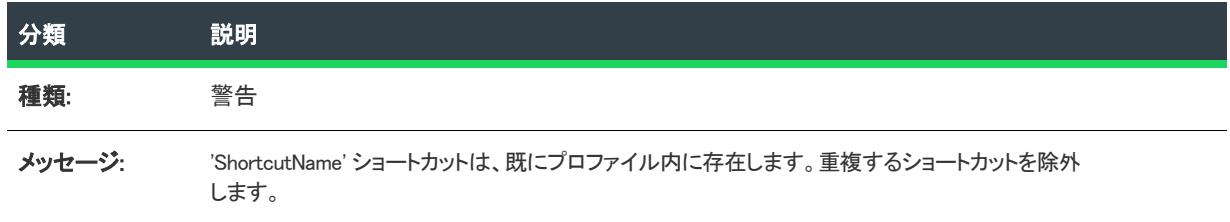

#### テーブル 65 • 警告 -9128: ショートカットが重複しています

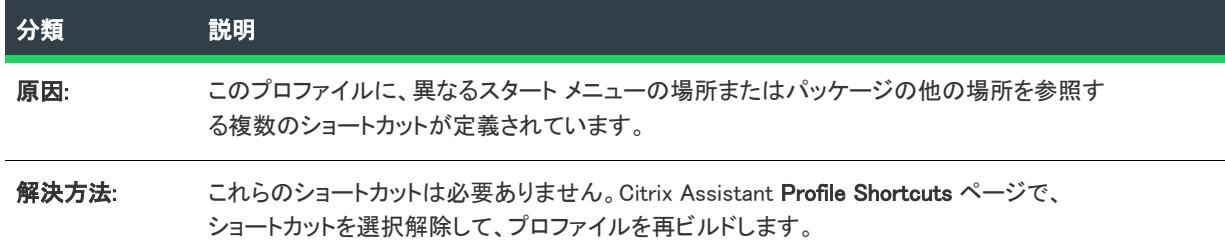

# 警告 -9129: ショートカットの名前が重複しています

次のテーブルは、このメッセージの説明です:

テーブル 66 · 警告 −9129: ショートカットの名前が重複しています

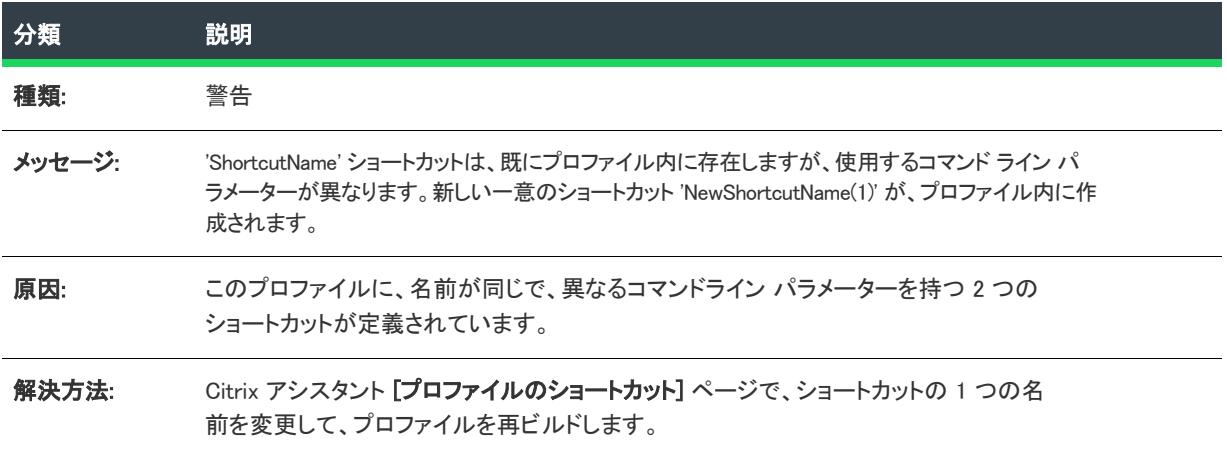

# 警告 -9130: ショートカットのターゲットが重複しています

次のテーブルは、このメッセージの説明です:

テーブル 67 · 警告 -9130: ショートカットのターゲットが重複しています

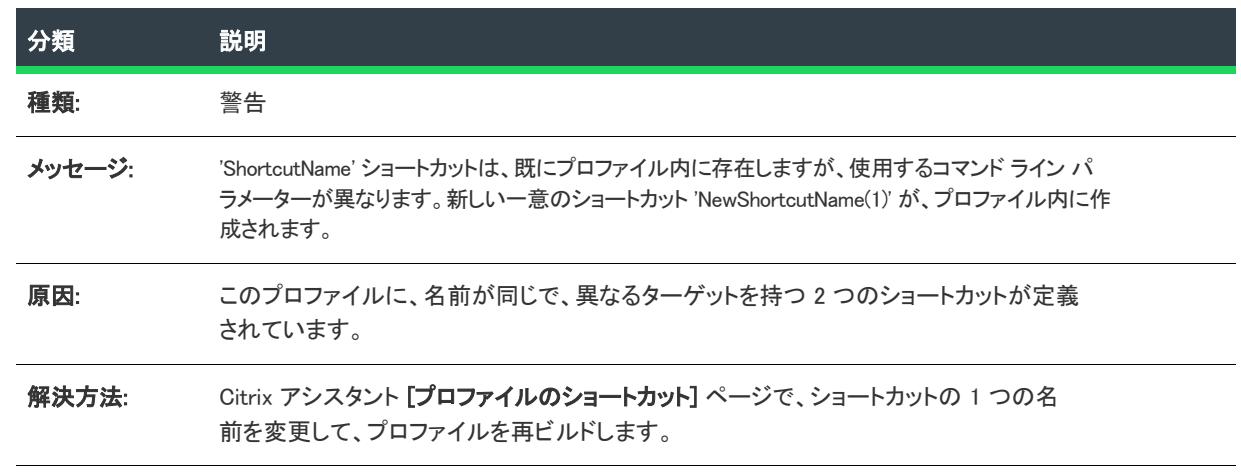

# 警告 -9131: インストーラーの変数を解決できませんでした

次のテーブルは、このメッセージの説明です:

テーブル 68 • 警告 -9131: インストーラーの変数を解決できませんでした

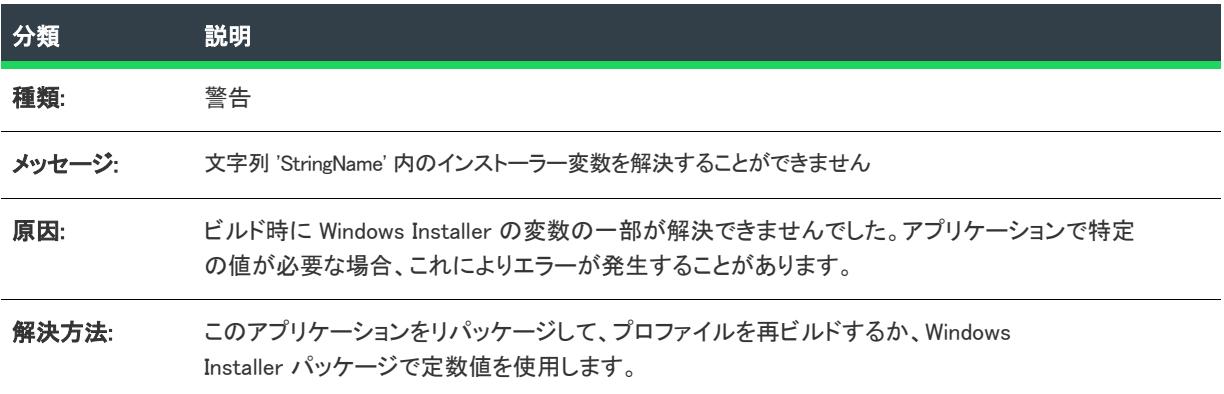

# 警告 -9132: 16 色ショートカット アイコンが見つかりませんでした

次のテーブルは、このメッセージの説明です:

テーブル 69 • 警告 -9132: 16 色ショートカット アイコンが見つかりませんでした

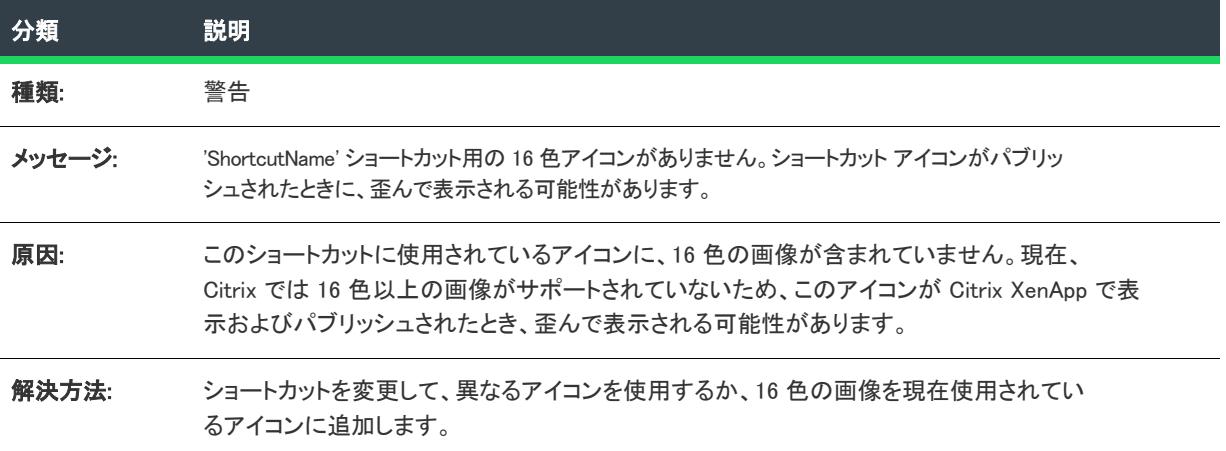

### 警告 -9133: ショートカット アイコンが見つかりませんでした

次のテーブルは、このメッセージの説明です:

テーブル 70 • 警告 -9133: ショートカット アイコンが見つかりませんでした

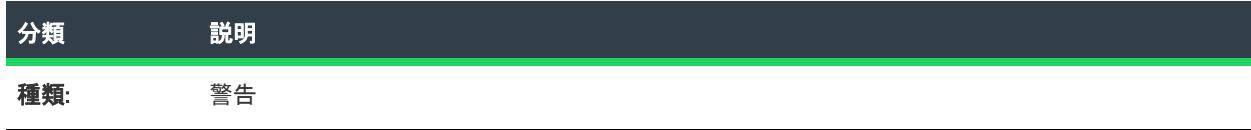

#### テーブル 70 • 警告 -9133: ショートカット アイコンが見つかりませんでした

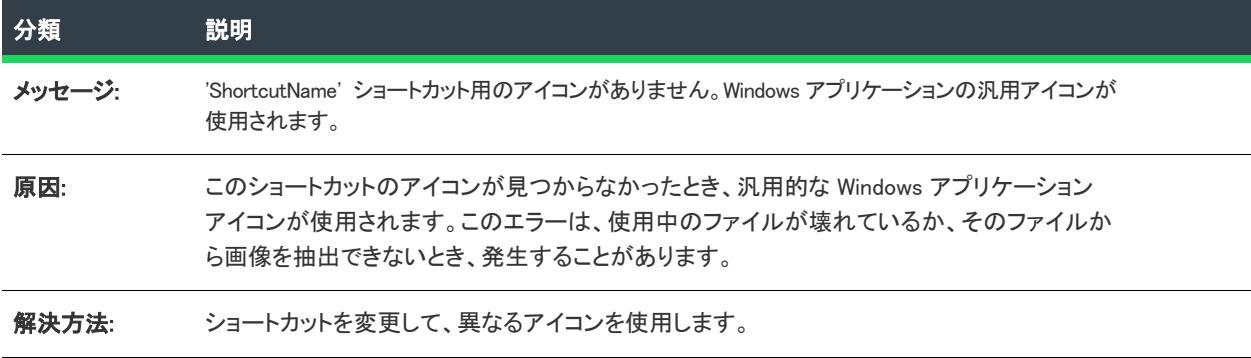

# 警告 -9134: 実行可能ファイルからアイコンを抽出できませんでした

次のテーブルは、このメッセージの説明です:

#### テーブル 71 • 警告 -9134: 実行可能ファイルからアイコンを抽出できませんでした

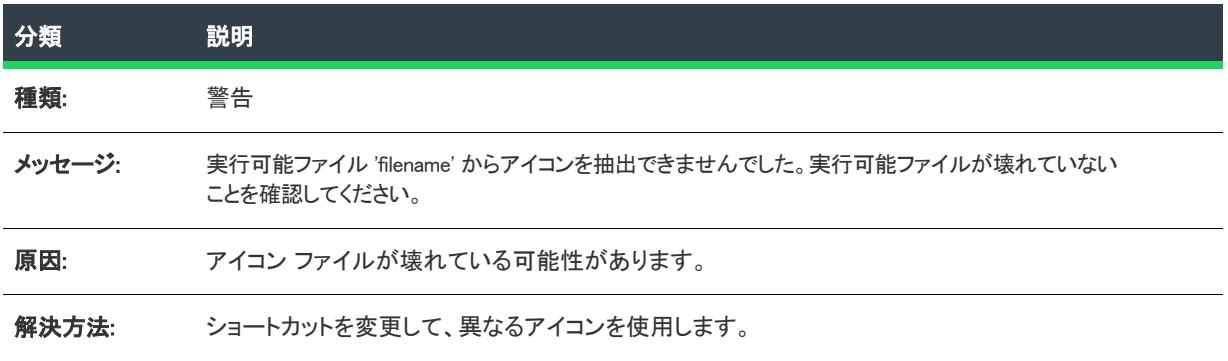

# エラー -9135: ショートカットのターゲットが 16 ビットです

次のテーブルは、このメッセージの説明です:

テーブル 72 • エラー -9135: ショートカットのターゲットが 16 ビットです

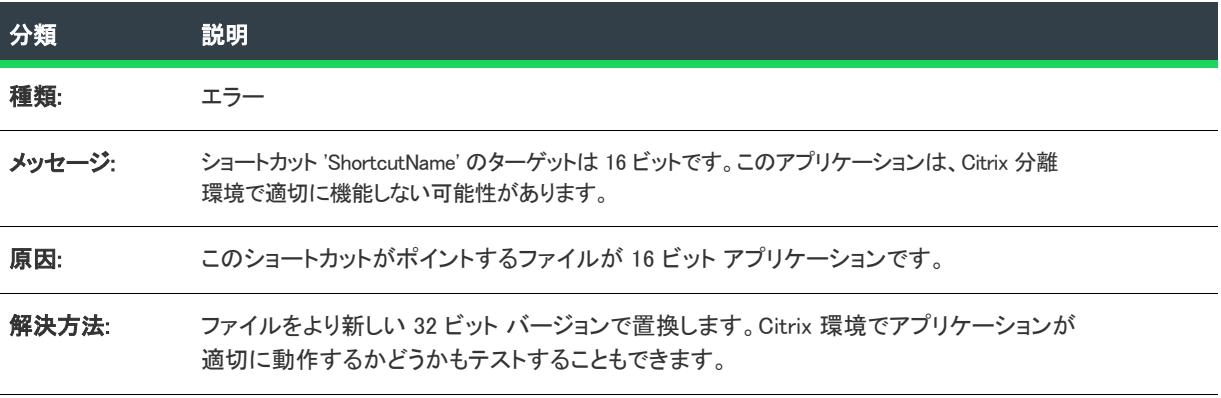

# 警告 -9136: 一部のファイルが圧縮されていない可能性があります

次のテーブルは、このメッセージの説明です:

テーブル 73 • 警告 -9136: 一部のファイルが圧縮されていない可能性があります

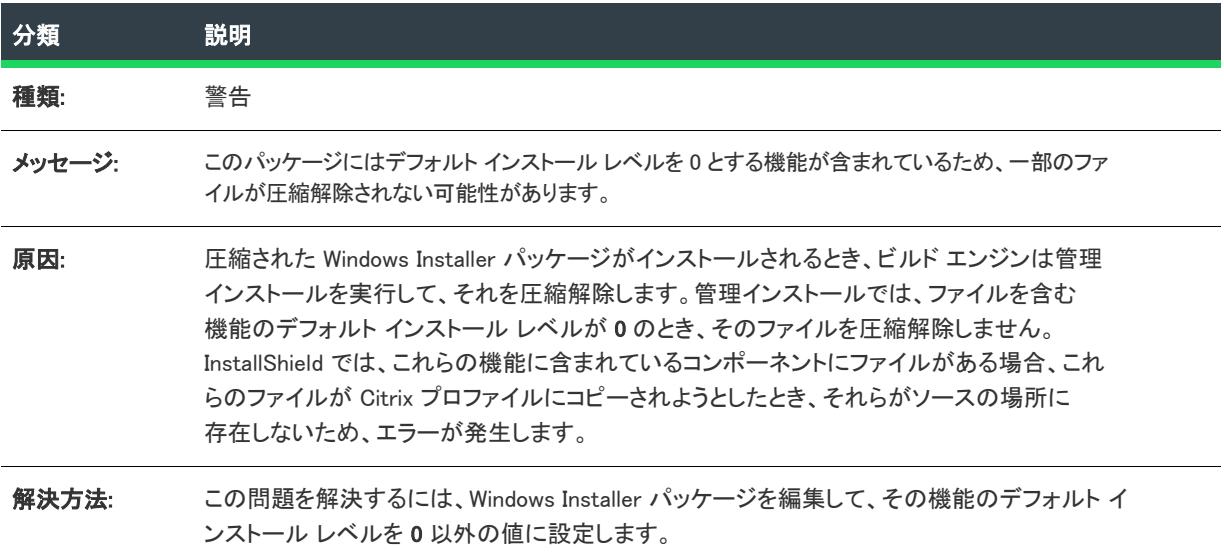

# 警告 -9137: 対象となるディレクトリが見つかりませんでした

次のテーブルは、このメッセージの説明です:

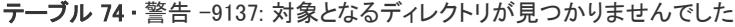

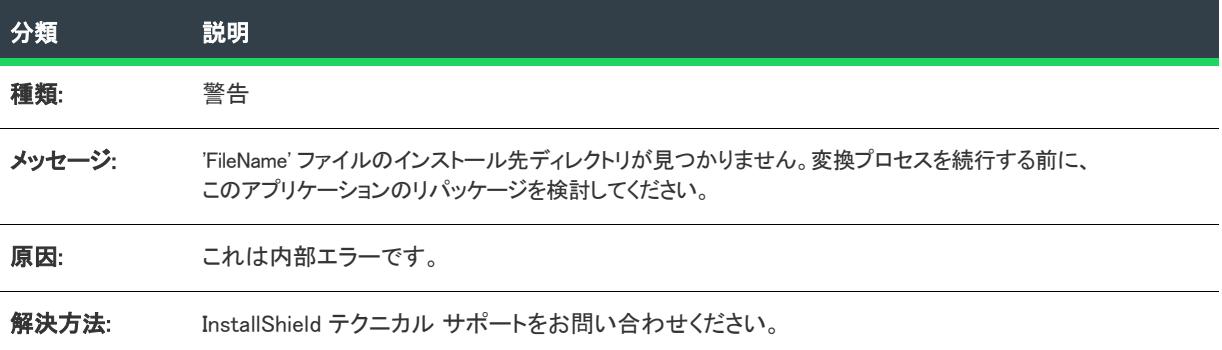

# Warning -9138: DuplicateFile テーブル エントリを無視しています

次のテーブルは、このメッセージの説明です:

テーブル 75 · Warning -9138: DuplicateFile テーブル エントリを無視しています

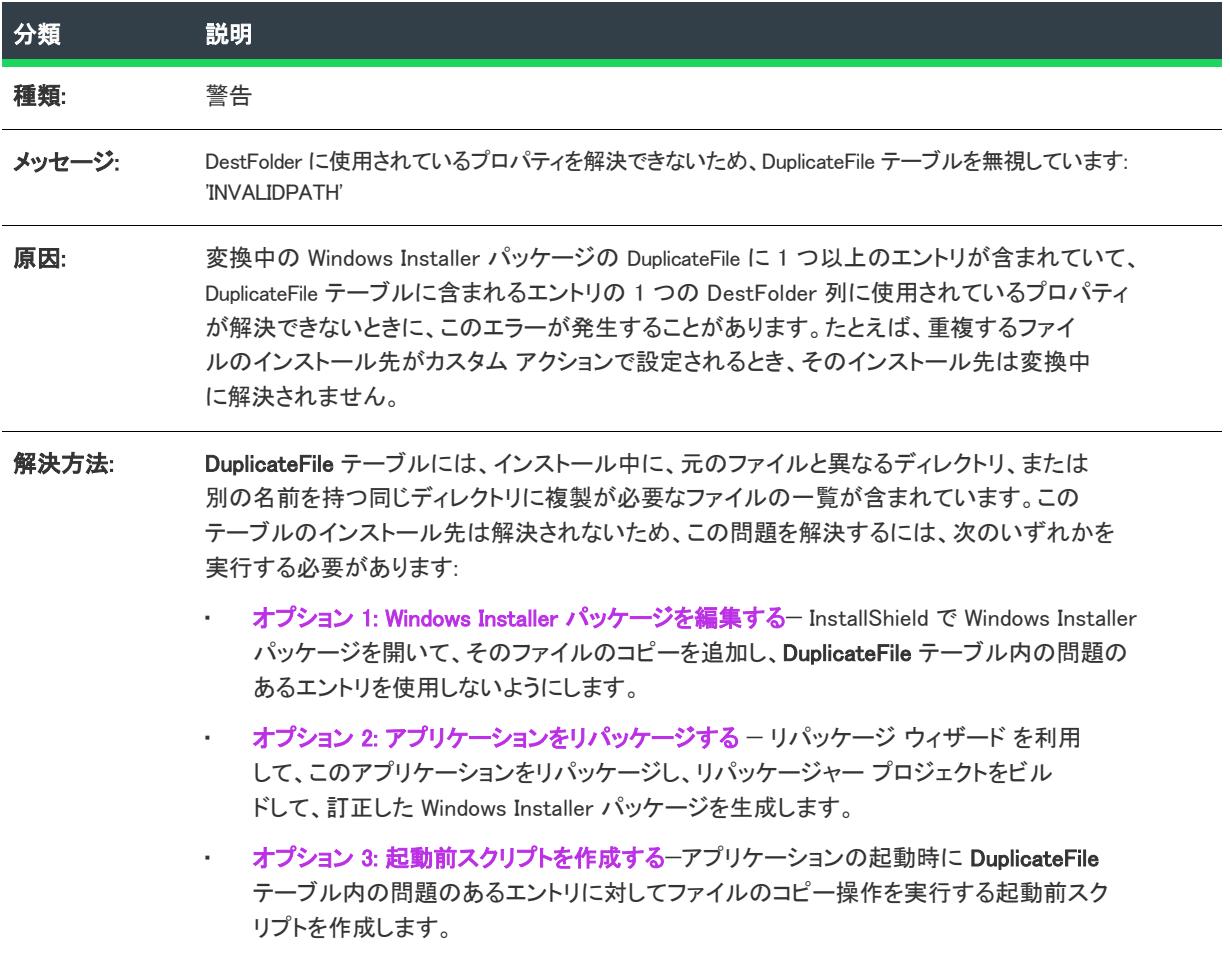

警告 -9150: Windows Installer パッケージをビルド中に警告が発生しまし た

次のテーブルは、このメッセージの説明です:

テーブル 76 · 警告 -9150: Windows Installer パッケージをビルド中に警告が発生しました

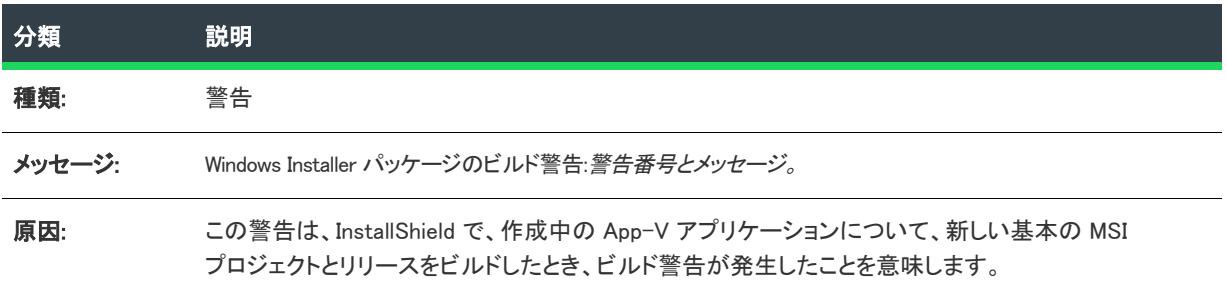

テーブル 76 • 警告 -9150: Windows Installer パッケージをビルド中に警告が発生しました (続き.)

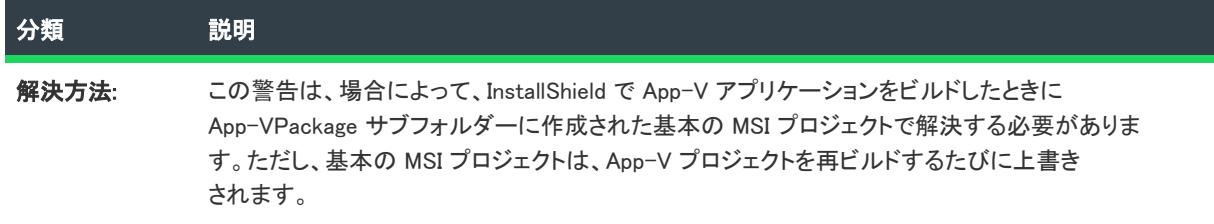

### エラー -9151: Windows Installer パッケージをビルド中にエラーが発生し ました

次のテーブルは、このメッセージの説明です:

テーブル 77 · エラー -9150: Windows Installer パッケージをビルド中にエラーが発生しました

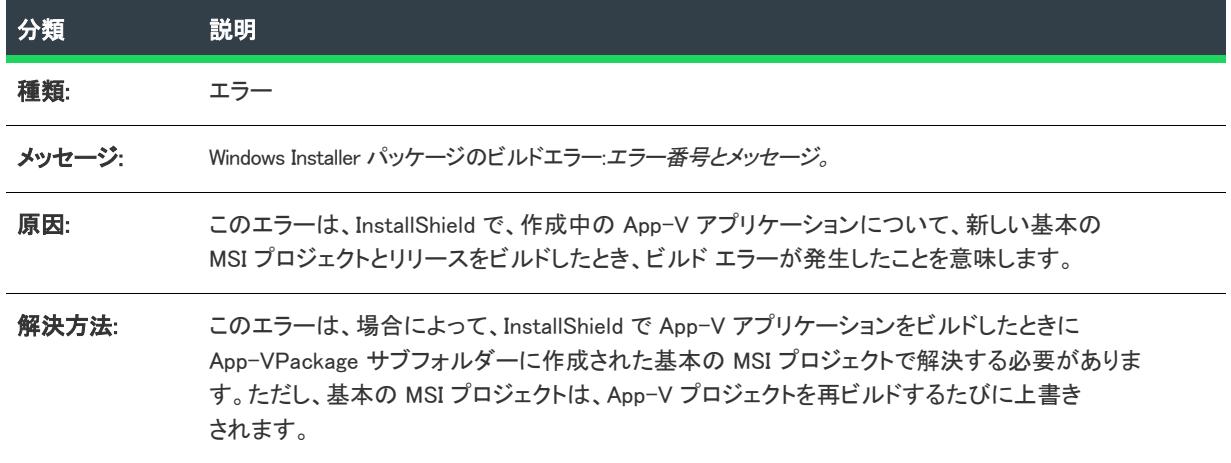

## Error -9200: ThinApp のインストールが必要です

次のテーブルは、このメッセージの説明です:

テーブル 78 • Error -9200: ThinApp のインストールが必要です

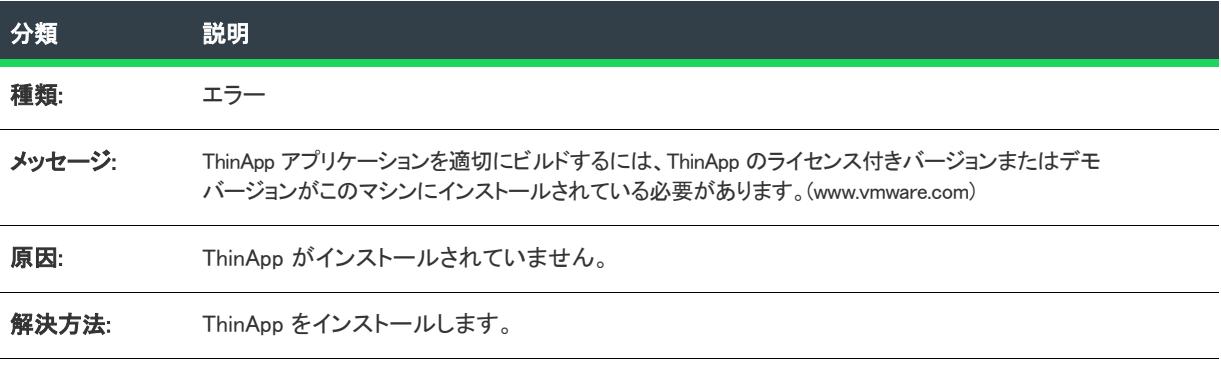

# 警告 -9201: ショートカット ファイルの拡張子は".exe" である必要があ ります

次のテーブルは、このメッセージの説明です:

テーブル 79 · 警告 -9201: ショートカット ファイルの拡張子は".exe" である必要があります

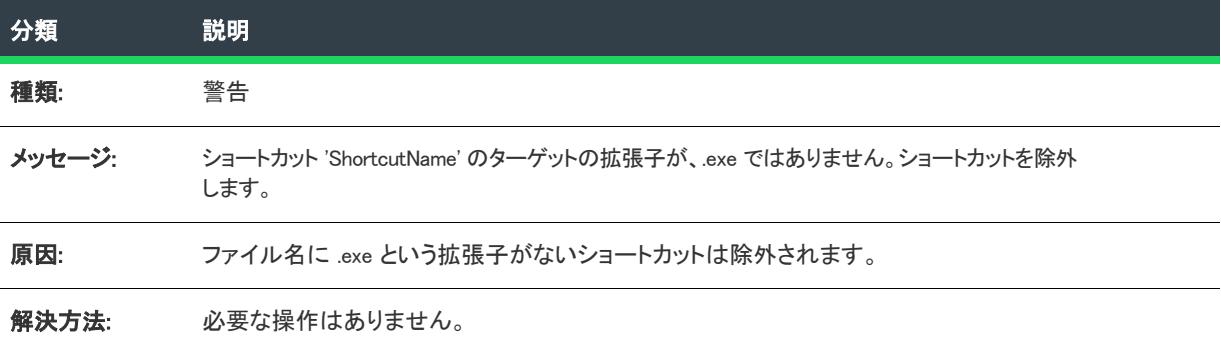

### エラー -9202: アプリケーションが作成されませんでした

次のテーブルは、このメッセージの説明です:

テーブル 80 • エラー -9202: アプリケーションが作成されませんでした

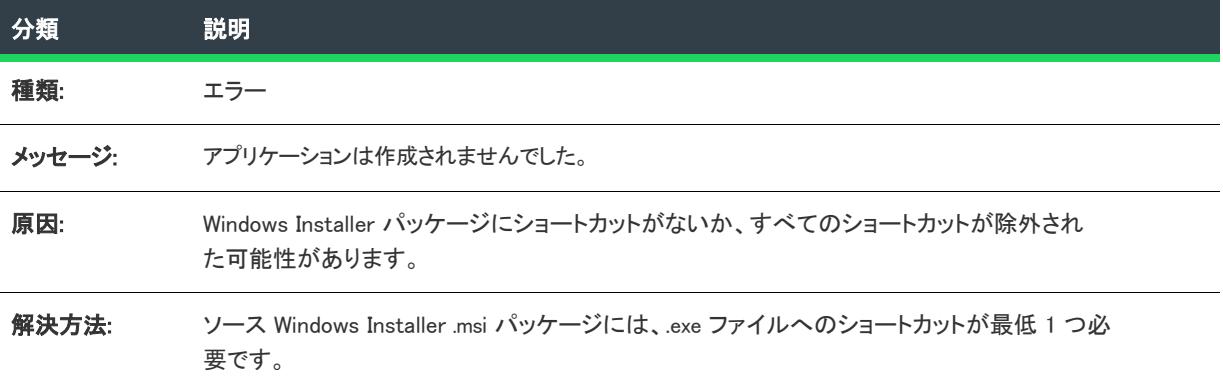

## Error -9203: ThinApp ツールがありません

次のテーブルは、このメッセージの説明です:

テーブル 81 • Error -9203: ThinApp ツールがありません

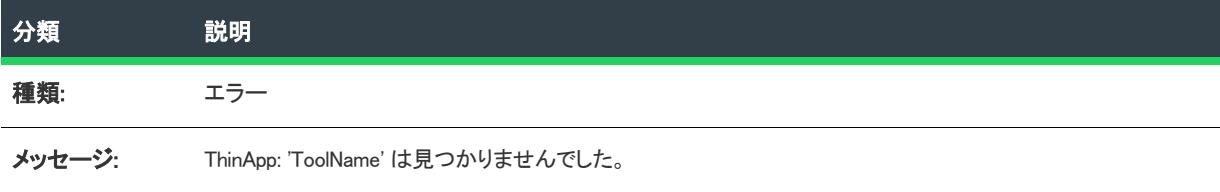

#### テーブル 81 • Error -9203: ThinApp ツールがありません

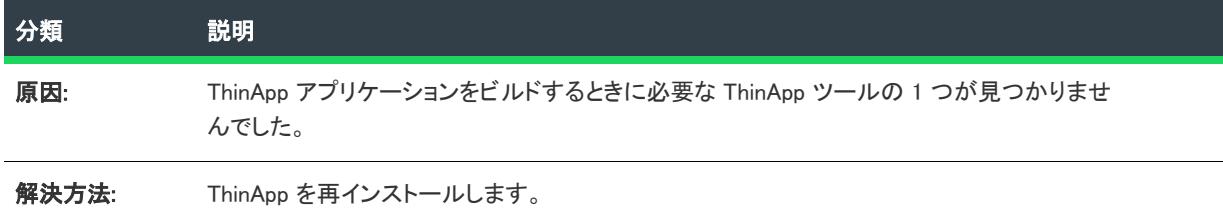

## エラー -9204: ショートカットが重複しています

次のテーブルは、このメッセージの説明です:

テーブル 82 • エラー -9204: ショートカットが重複しています

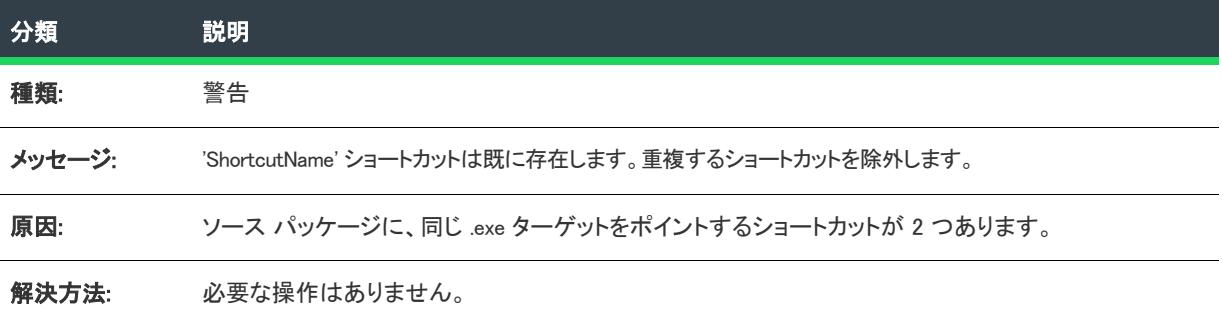

### エラー -9205: 同じ名前のショートカットが既に存在しますが、パラメー ターが異なります

次のテーブルは、このメッセージの説明です:

テーブル 83 • エラー -9205: 同じ名前のショートカットが既に存在しますが、コマンドライン パラメーターが異な ります

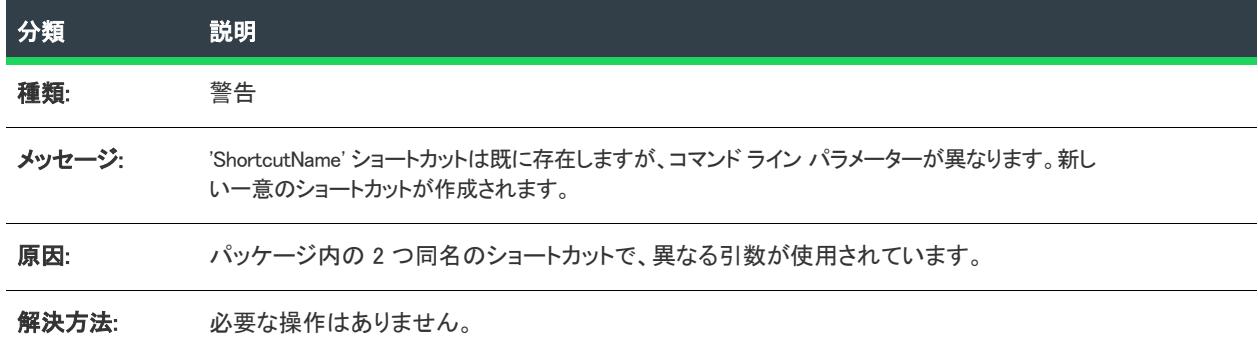

## エラー -9206: 同じ名前のショートカットが既に存在しますが、ターゲッ トが異なります

次のテーブルは、このメッセージの説明です:

テーブル 84 · エラー -9206: 同じ名前のショートカットが既に存在しますが、ターゲットが異なります

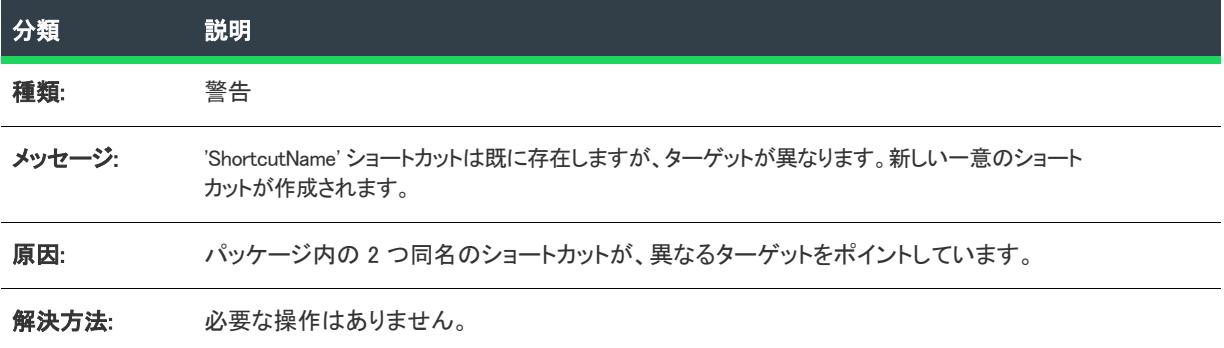

# エラー -9207: ビルド プロセス中にエラーが発生しました (vregtool.exe)

次のテーブルは、このメッセージの説明です:

テーブル 85 • エラー -9207: ビルド プロセス中にエラーが発生しました (vregtool.exe)

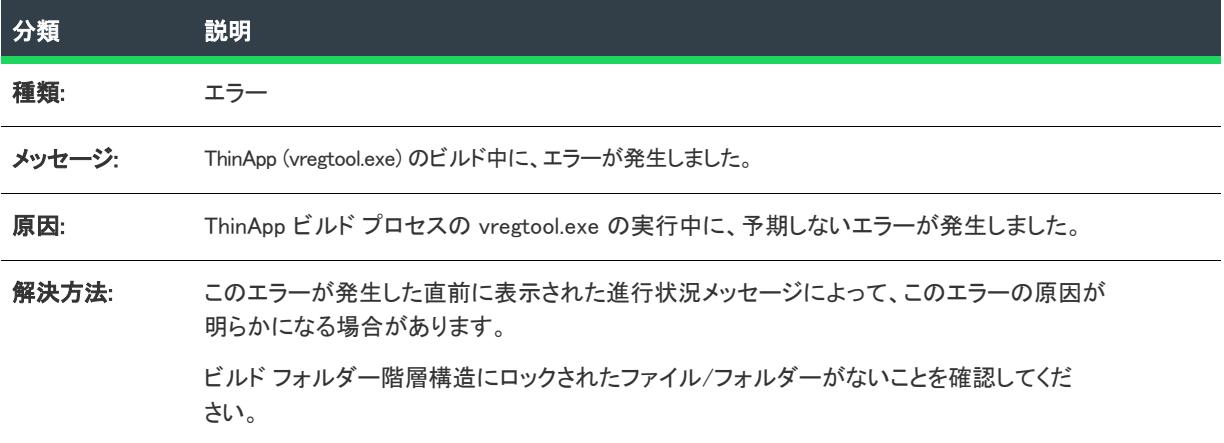

# エラー -9208: ビルド プロセス中にエラーが発生しました (vftool.exe)

次のテーブルは、このメッセージの説明です:

テーブル 86 • エラー -9208: ビルド プロセス中にエラーが発生しました (vftool.exe)

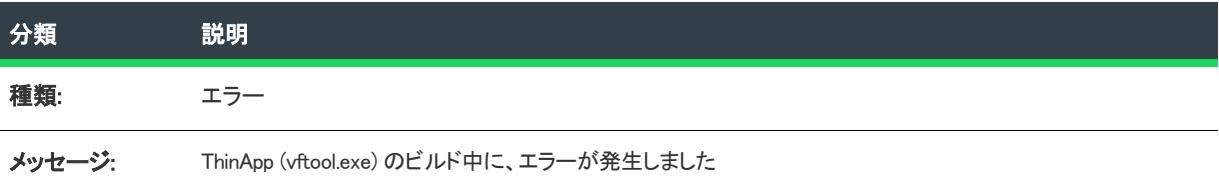

#### テーブル 86 • エラー -9208: ビルド プロセス中にエラーが発生しました (vftool.exe)

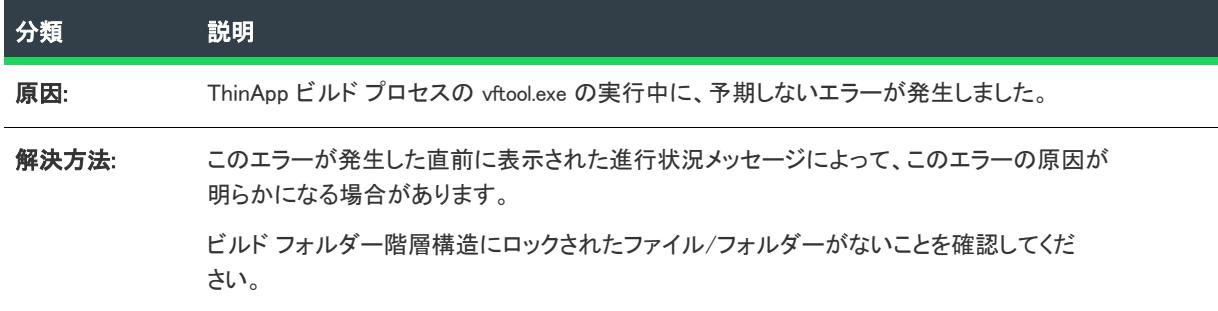

# エラー -9209: ビルド プロセス中にエラーが発生しました (tlink.exe)

次のテーブルは、このメッセージの説明です:

テーブル 87 • エラー -9209: ビルド プロセス中にエラーが発生しました (tlink.exe)

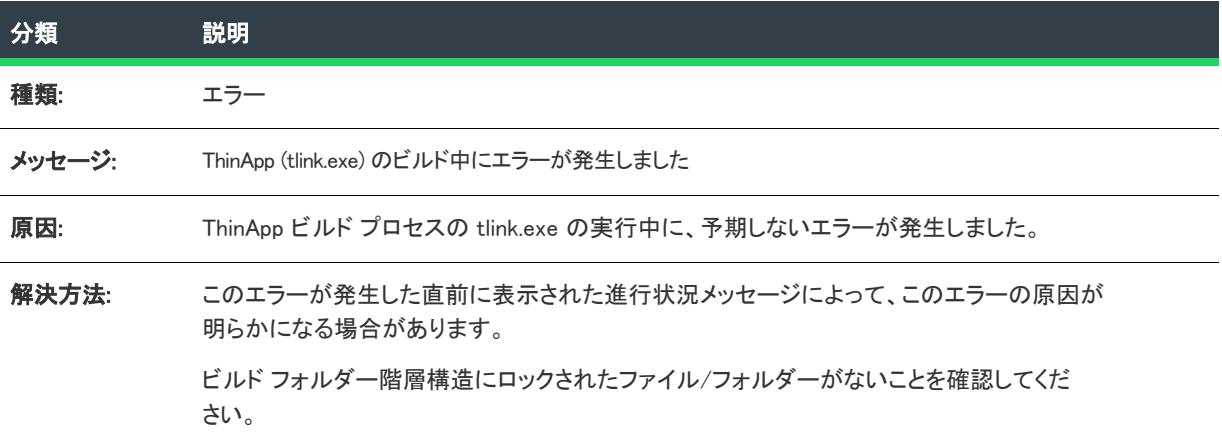

# エラー -9300: AdviseFile 操作で、未処理の例外が発生しました

次のテーブルは、このメッセージの説明です:

テーブル 88 • エラー -9300: AdviseFile 操作で、未処理の例外が発生しました

| 分類     | 説明                                           |
|--------|----------------------------------------------|
| 種類     | エラー                                          |
| メッセージ: | 規則 'RuleName' の AdviseFile 操作で、未処理の例外が発生しました |
| 解決方法:  | InstallShield テクニカル サポートをお問い合わせください。         |

# エラー -9301: AdviseRegistry 操作で、未処理の例外が発生しました

次のテーブルは、このメッセージの説明です:

テーブル 89 • エラー -9301: AdviseRegistry 操作で、未処理の例外が発生しました

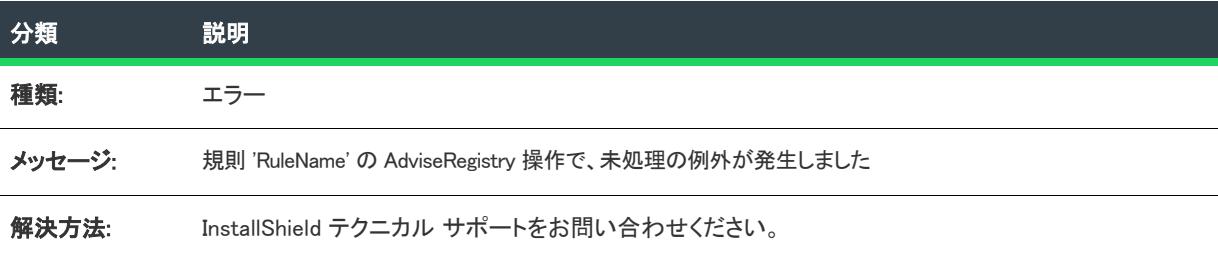

# エラー -9302: コマンド操作で、未処理の例外が発生しました

次のテーブルは、このメッセージの説明です:

テーブル 90 • エラー -9302: コマンド操作で、未処理の例外が発生しました

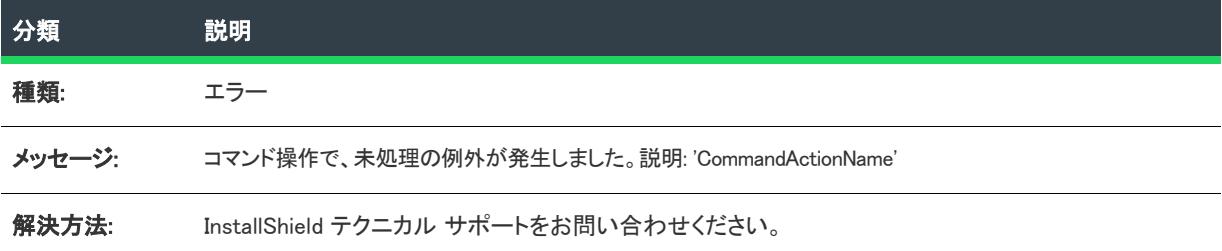

# エラー -9303: ファイルの変更操作で、未処理の例外が発生しました

次のテーブルは、このメッセージの説明です:

テーブル 91 • エラー -9303: ファイルの変更操作で、未処理の例外が発生しました

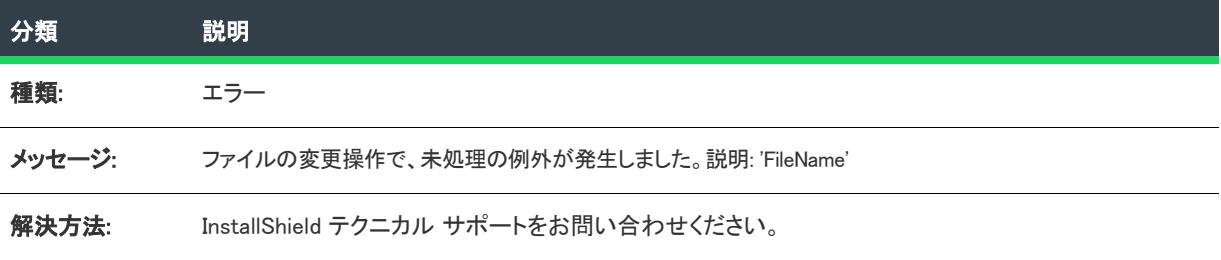

## エラー -9304: レジストリの変更操作で、未処理の例外が発生しました

次のテーブルは、このメッセージの説明です:

テーブル 92 • エラー -9304: レジストリの変更操作で、未処理の例外が発生しました

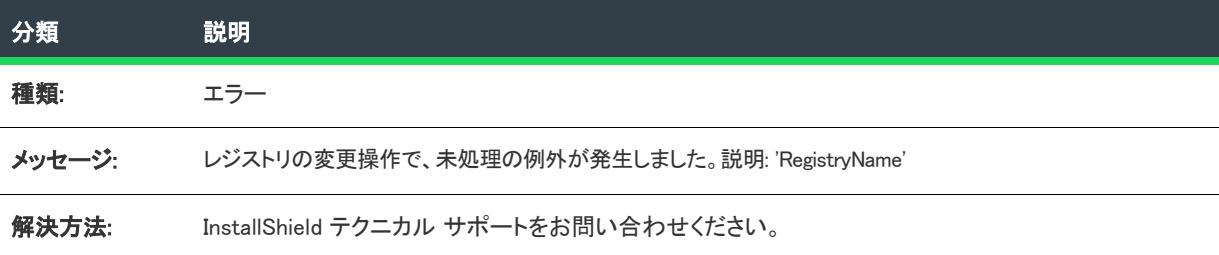

# エラー -9305: 作成操作で、未処理の例外が発生しました

次のテーブルは、このメッセージの説明です:

テーブル 93 • エラー -9305: 作成操作で、未処理の例外が発生しました

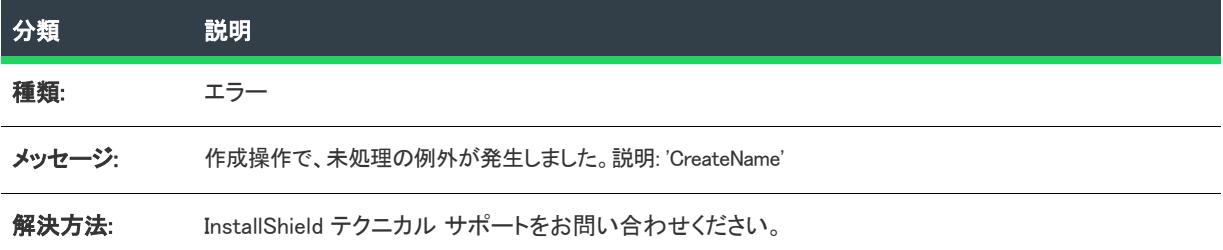

# エラー -9306: 規則エンジンの実行時に、未処理の例外が発生しました

次のテーブルは、このメッセージの説明です:

テーブル 94 • エラー -9306: 規則エンジンの実行時に、未処理の例外が発生しました

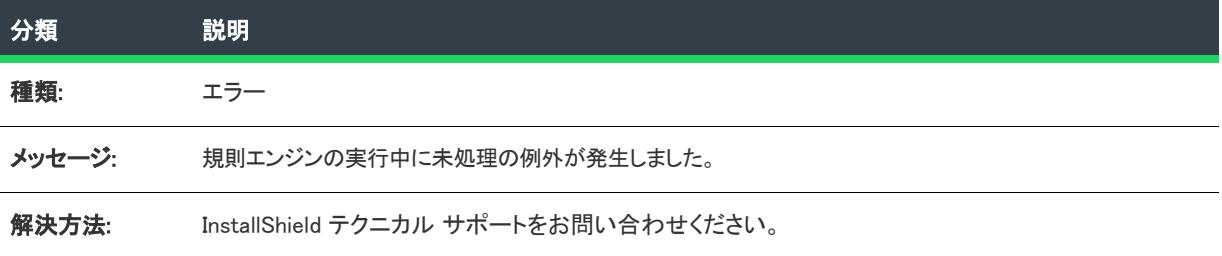

# エラー -9401: App-V ライターの初期化中に、エラーが発生しました

次のテーブルは、このメッセージの説明です:

テーブル 95 • エラー -9401: App-V ライターの初期化中に、エラーが発生しました

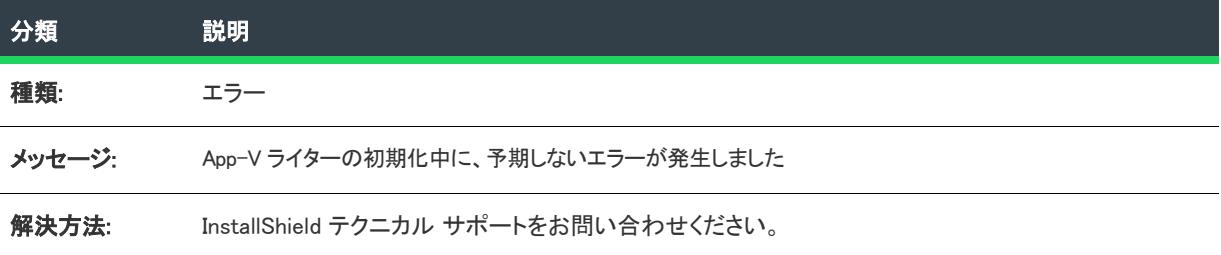

# エラー -9402: App-V パッケージの初期化中に、エラーが発生しました

次のテーブルは、このメッセージの説明です:

テーブル 96 • エラー -9402: App-V パッケージの初期化中に、エラーが発生しました

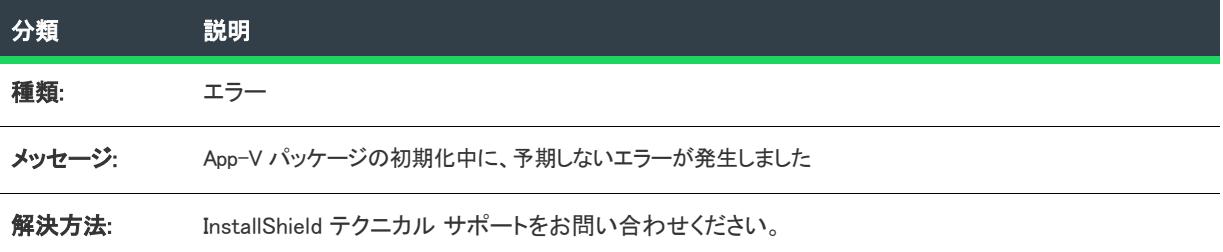

#### エラー -9403: App-V ファイル エントリを書き込み中にエラーが発生し ました

次のテーブルは、このメッセージの説明です:

テーブル 97 • エラー -9403: App-V ファイル エントリを書き込み中にエラーが発生しました

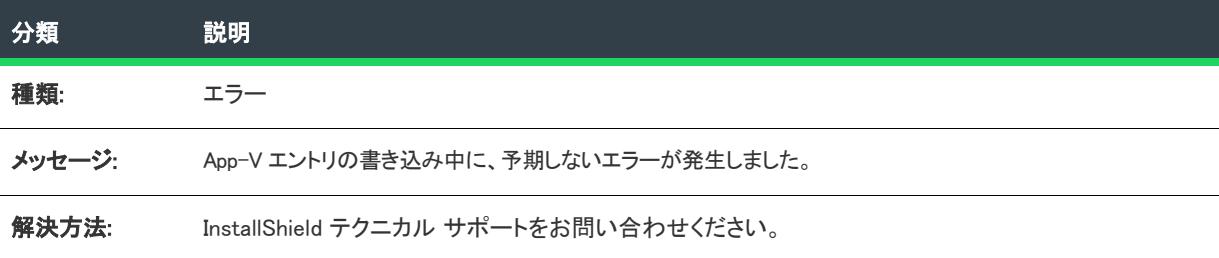

## エラー -9404: App-V フォルダー エントリを書き込み中にエラーが発生 しました

次のテーブルは、このメッセージの説明です:

テーブル 98 • エラー -9404: App-V フォルダー エントリを書き込み中にエラーが発生しました

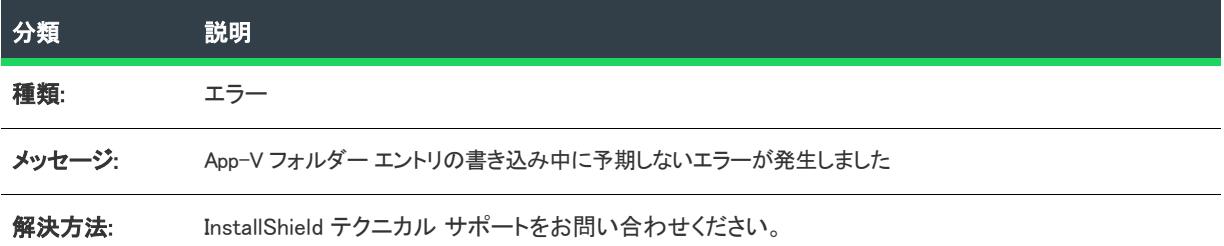

#### エラー -9405: App-V レジストリ エントリを書き込み中にエラーが発生 しました

次のテーブルは、このメッセージの説明です:

テーブル 99 • エラー -9405: App-V レジストリ エントリを書き込み中にエラーが発生しました

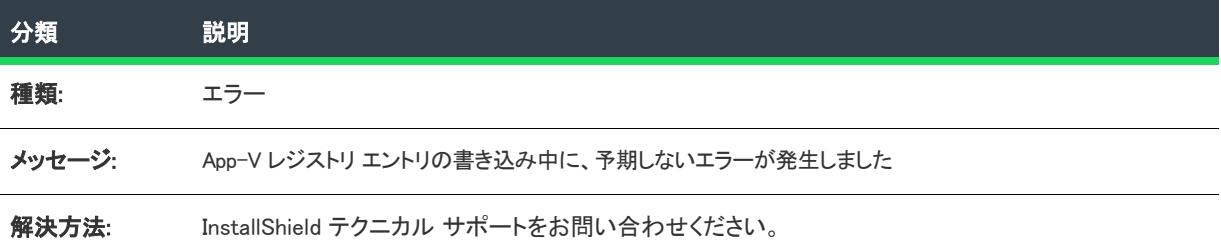

### エラー -9406: App-V INI ファイル エントリを書き込み中にエラーが発生 しました

次のテーブルは、このメッセージの説明です:

テーブル 100 • エラー -9406: App-V INI ファイル エントリを書き込み中にエラーが発生しました

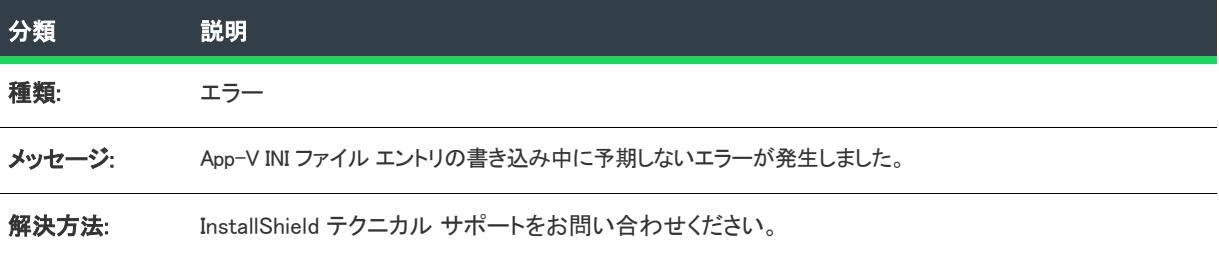

#### エラー -9407: App-V ショートカットを書き込み中にエラーが発生しまし た

次のテーブルは、このメッセージの説明です:

テーブル 101 • エラー -9407: App-V ショートカットを書き込み中にエラーが発生しました

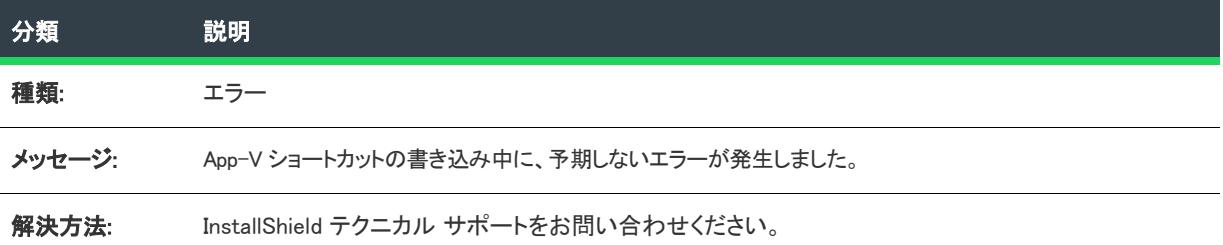

#### エラー -9408: App-V ファイル型のデータを書き込み中にエラーが発生し ました

次のテーブルは、このメッセージの説明です:

テーブル 102 • エラー -9408: App-V ファイル型のデータを書き込み中にエラーが発生しました

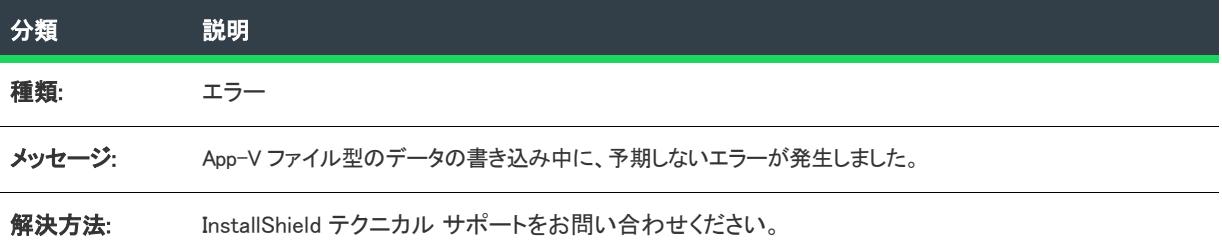

# エラー -9409: App-V データの保存中にエラーが発生しました

次のテーブルは、このメッセージの説明です:

#### テーブル 103 • エラー -9409: App-V データの保存中にエラーが発生しました

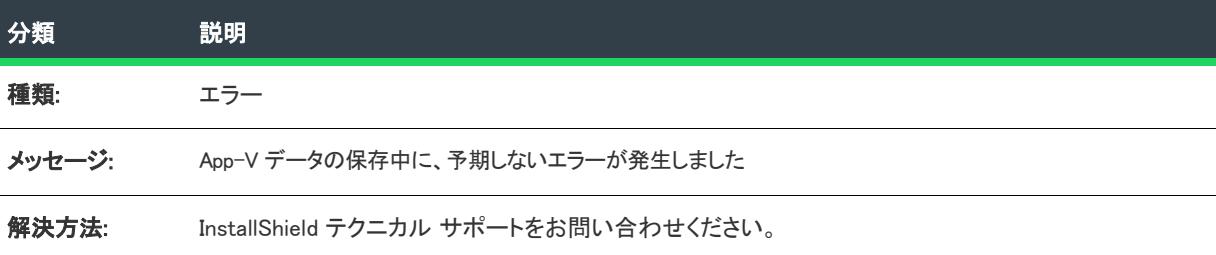

# エラー -9410: ソース ファイル パスの判別中にエラーが発生しました

次のテーブルは、このメッセージの説明です:

テーブル 104 • エラー -9410: ソース ファイル パスの判別中にエラーが発生しました

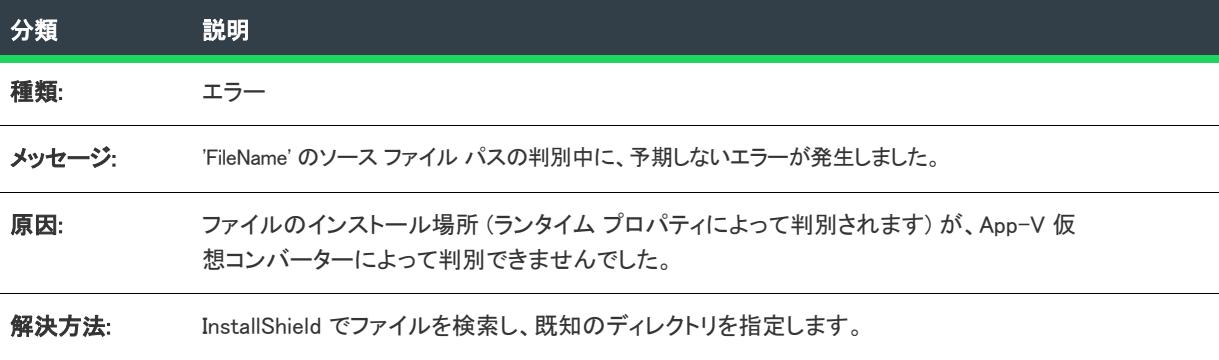

# エラー -9411: OSD ファイルのテンプレートを抽出できませんでした

次のテーブルは、このメッセージの説明です:

テーブル 105 • エラー -9411: OSD ファイルのテンプレートを抽出できませんでした

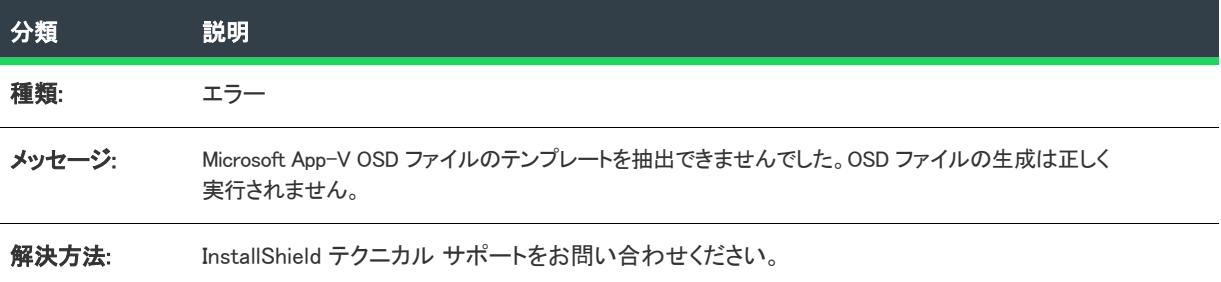

## エラー -9412: OSD ファイルを保存できませんでした

次のテーブルは、このメッセージの説明です:

#### テーブル 106 • エラー -9412: OSD ファイルを保存できませんでした

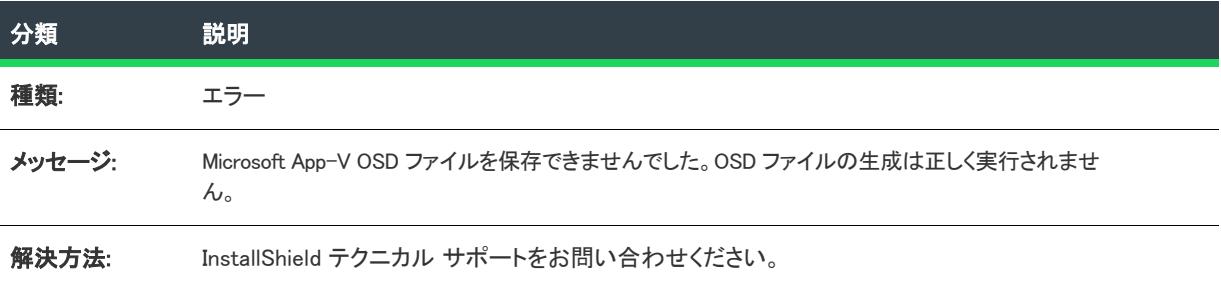
## エラー -9413: App-V OSD の保存

次のテーブルは、このメッセージの説明です:

テーブル 107 • エラー -4313: App-V OSD の保存

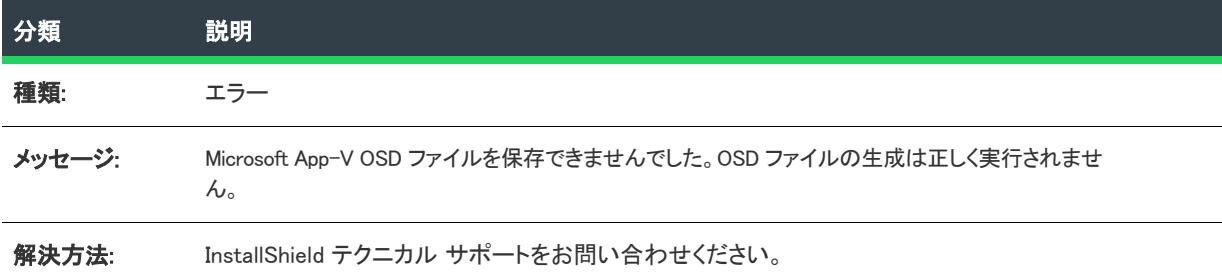

## 警告 -9414: プライマリ アプリケーションの依存関係として指定された ローカル App-V アプリケーション

次のテーブルは、このメッセージの説明です:

テーブル 108 • 警告 -9414: プライマリ アプリケーションの依存関係として指定されたローカル App-V アプリケー ション

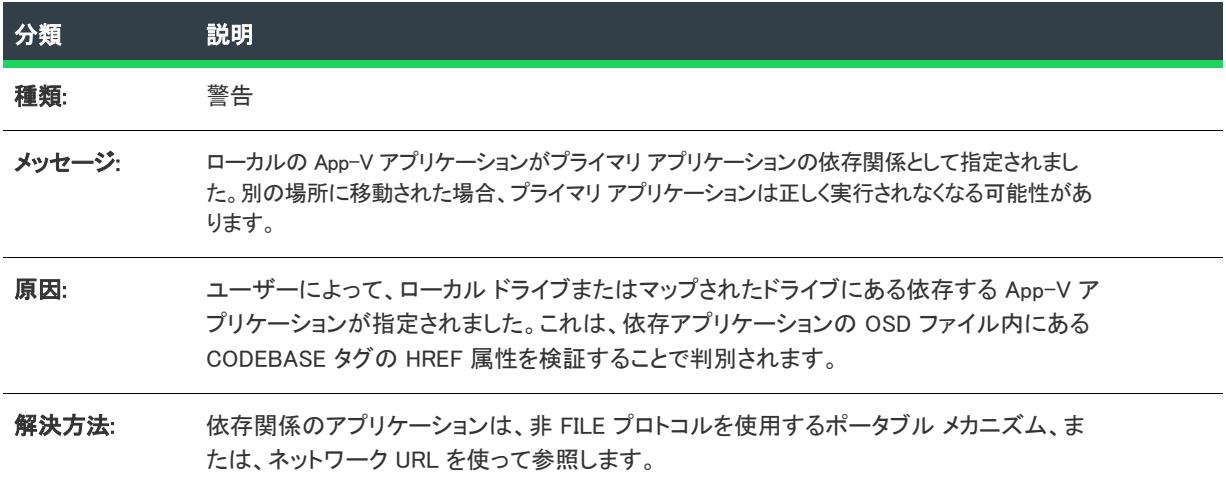

## エラー -9415: 依存関係のアプリケーションが見つかりませんでした

次のテーブルは、このメッセージの説明です:

テーブル 109 • エラー -9415: 依存関係のアプリケーションが見つかりませんでした

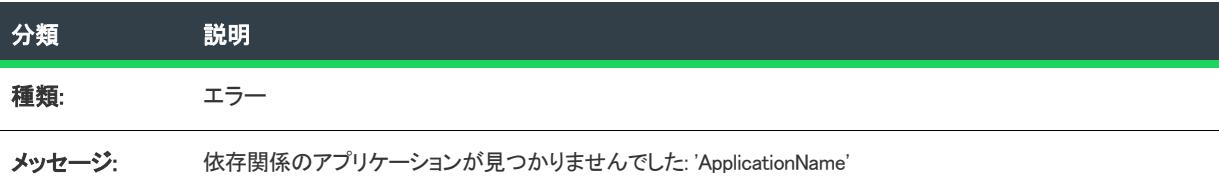

テーブル 109 • エラー -9415: 依存関係のアプリケーションが見つかりませんでした

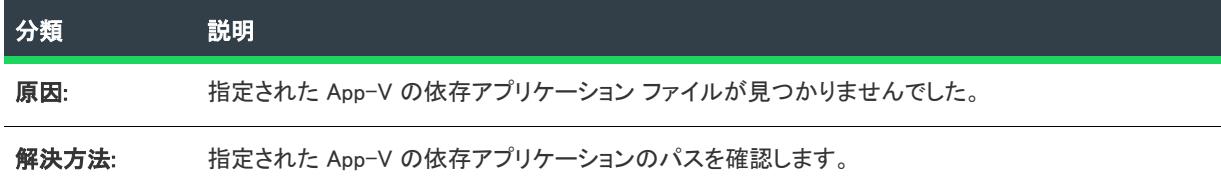

## 警告 -9416: プライマリ アプリケーション ディレクトリが無効です

次のテーブルは、このメッセージの説明です:

テーブル 110 • 警告 -9416: プライマリ アプリケーション ディレクトリが無効です

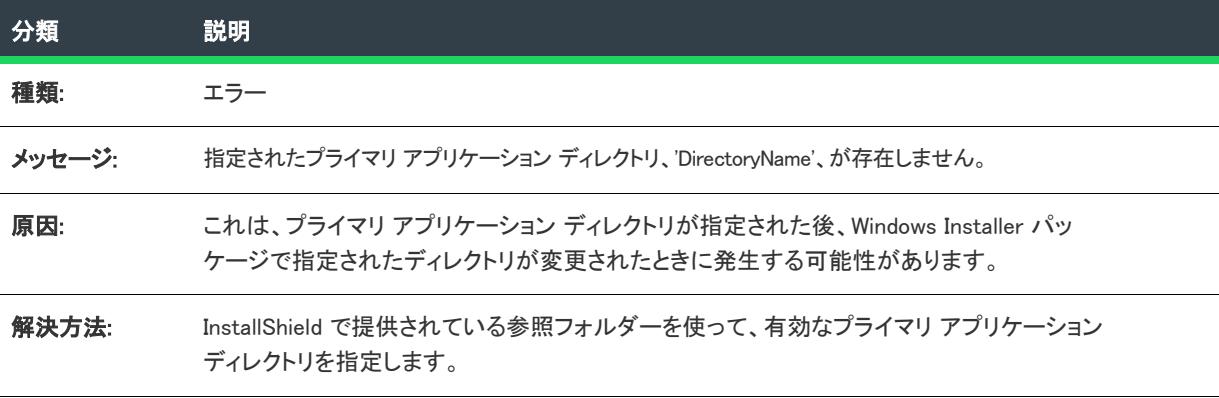

## エラー -9417: 依存アプリケーションの OSD ファイルに、無効な HREF の値が含まれています。

次のテーブルは、このメッセージの説明です:

テーブル 111 • エラー -9417: 依存アプリケーションの OSD ファイルに、無効な HREF の値が含まれています。

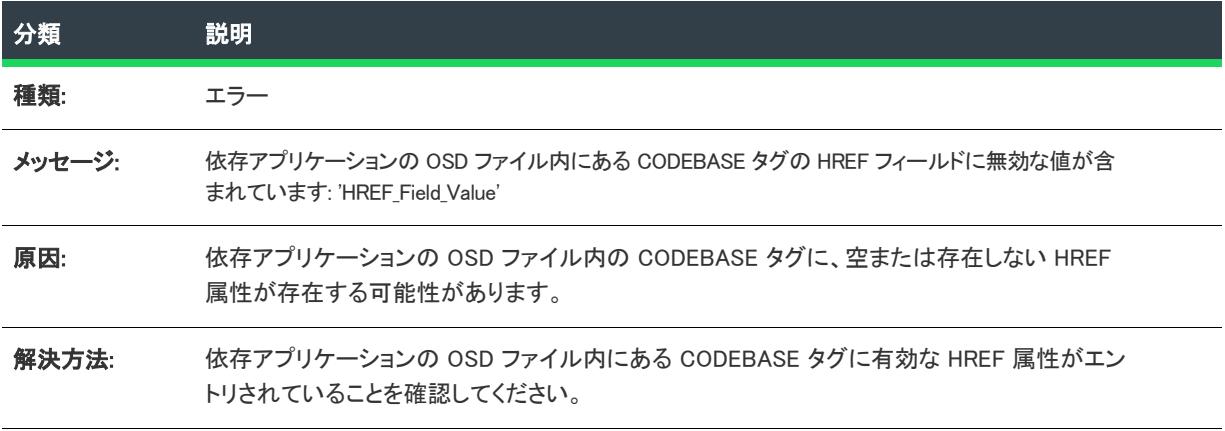

エラー -9418: サイドバイサイド アセンブリをプライベート化中にエ ラー

次のテーブルは、このメッセージの説明です:

テーブル 112 • エラー -9418: サイドバイサイド アセンブリをプライベート化中にエラー

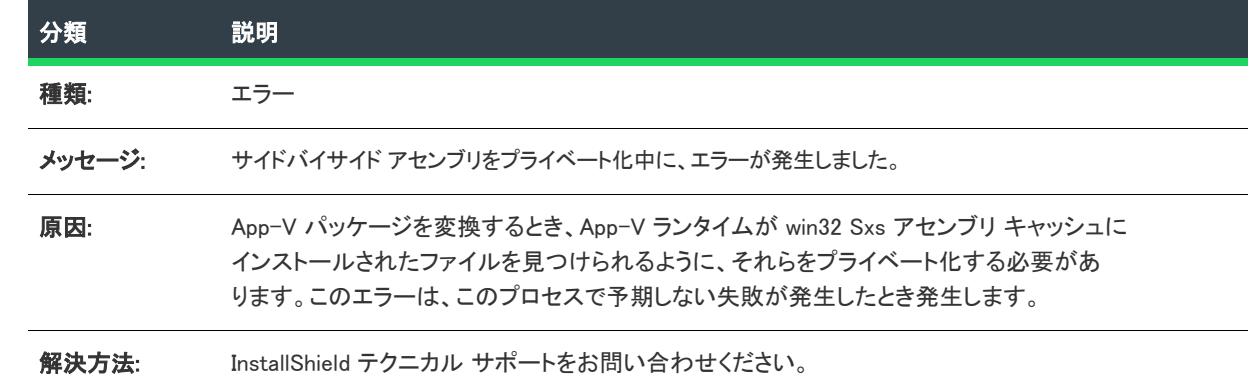

## エラー -9419: ウォーターマークを挿入中に、エラーが発生しました

次のテーブルは、このメッセージの説明です:

テーブル 113 • エラー -9419: ウォーターマークを挿入中に、エラーが発生しました

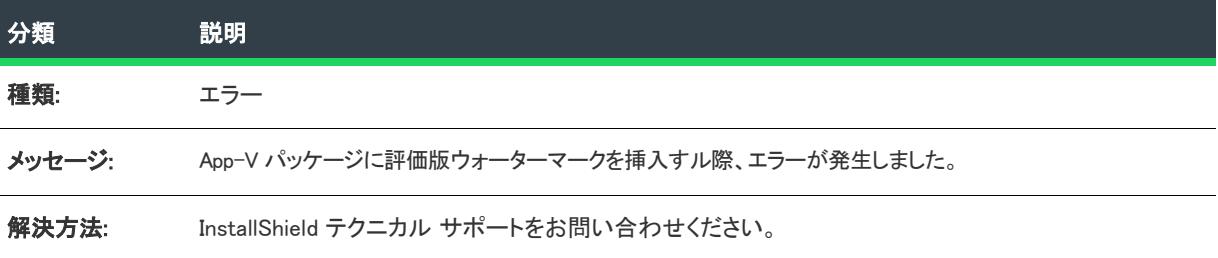

## エラー: -9424: App-V 5.x パッケージをビルドする

次のテーブルは、このメッセージの説明です:

テーブル 114 • エラー: -9424: App-V 5.x パッケージをビルドする

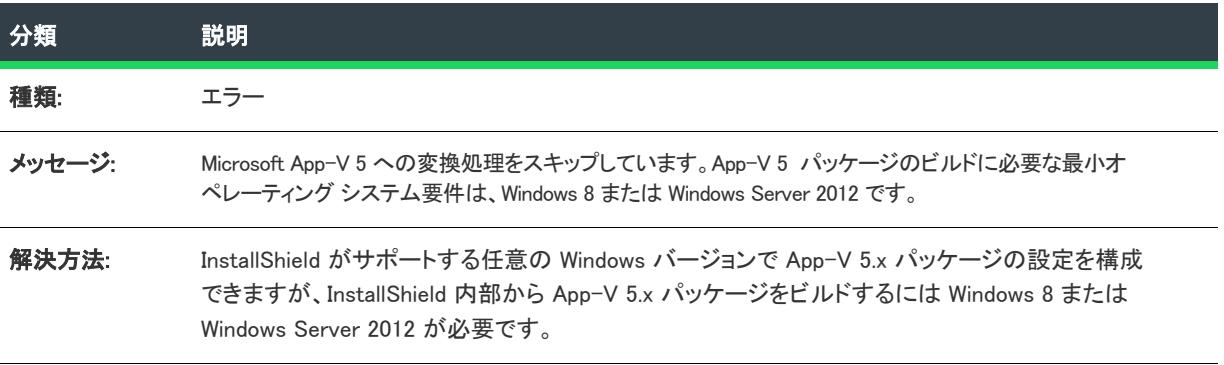

## 警告 -9500: ショートカットが不足しています

次のテーブルは、このメッセージの説明です:

テーブル 115 • 警告 -9500: ショートカットが不足しています

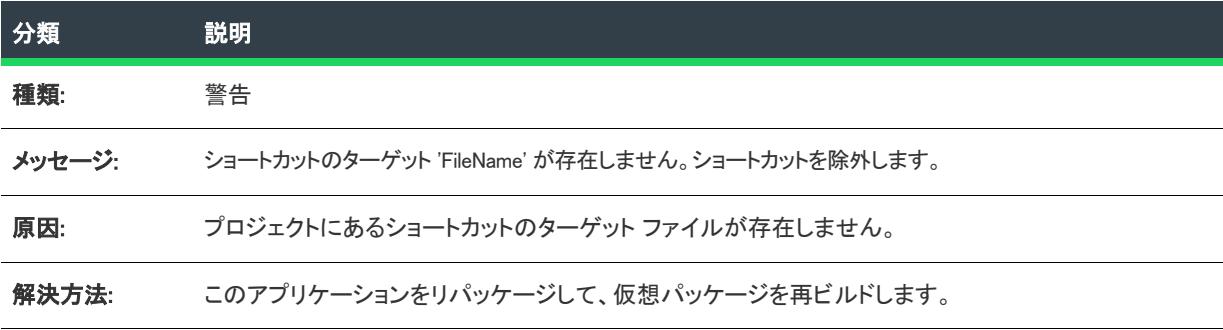

## エラー -10000: ユーザーによってプロセスがキャンセルされました

次のテーブルは、このメッセージの説明です:

テーブル 116 • エラー -10000: ユーザーによってプロセスがキャンセルされました

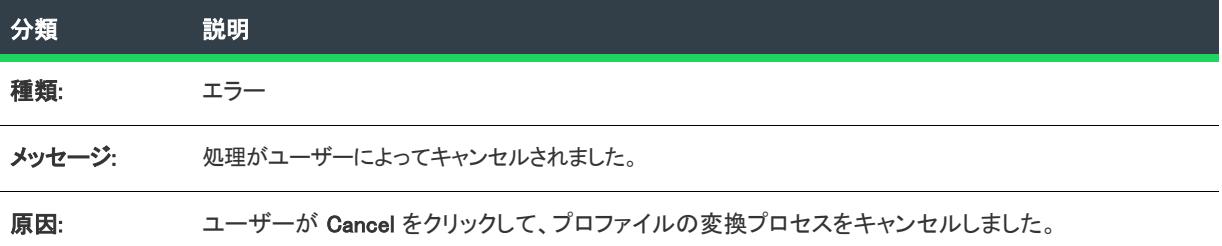

## 警告 -10001: スイート ファイルが不足しています

次のテーブルは、このメッセージの説明です:

テーブル 117 • 警告 -10001: スイート ファイルが不足しています

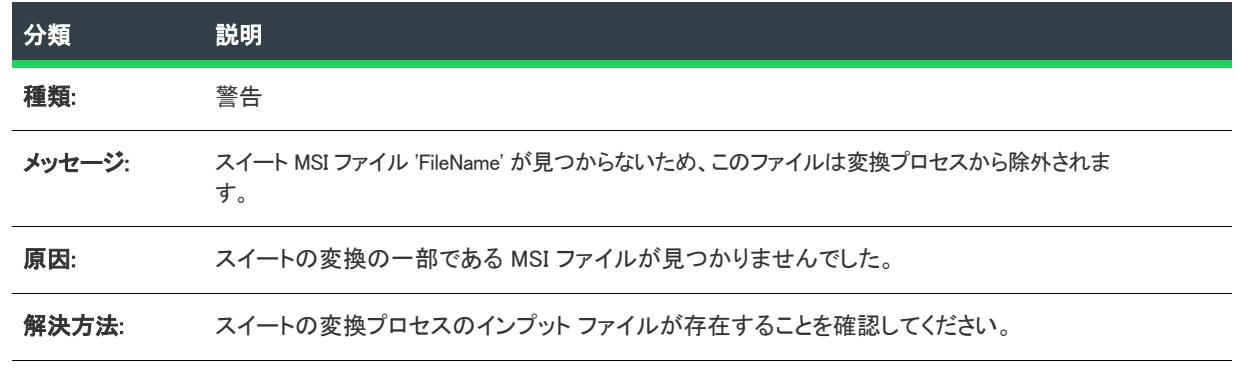

## 警告 -10002: スイート ファイルが重複しています

次のテーブルは、このメッセージの説明です:

テーブル 118 • 警告 -10002: スイート ファイルが重複しています

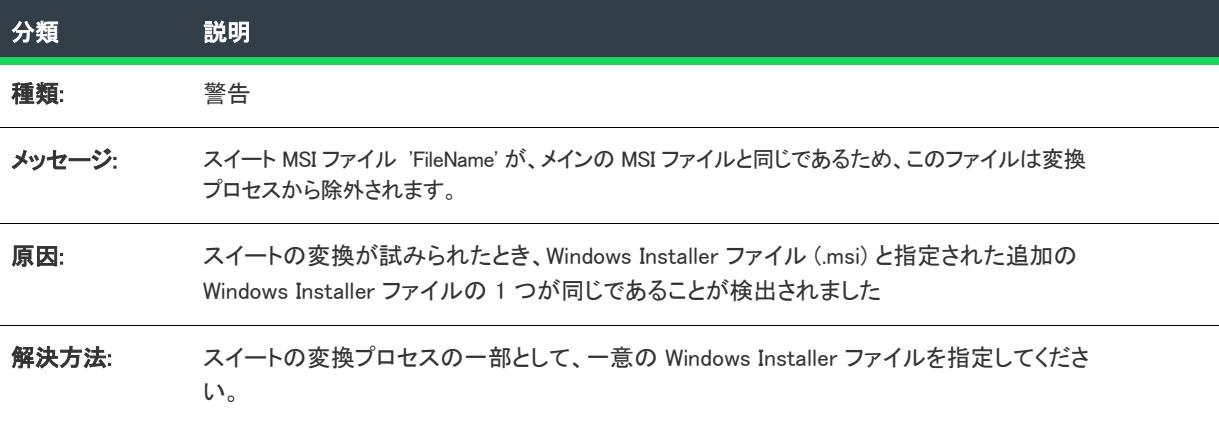

## 警告 -10003: アプリケーション ファイルが不足しています

次のテーブルは、このメッセージの説明です:

テーブル 119 • 警告 -10003: アプリケーション ファイルが不足しています

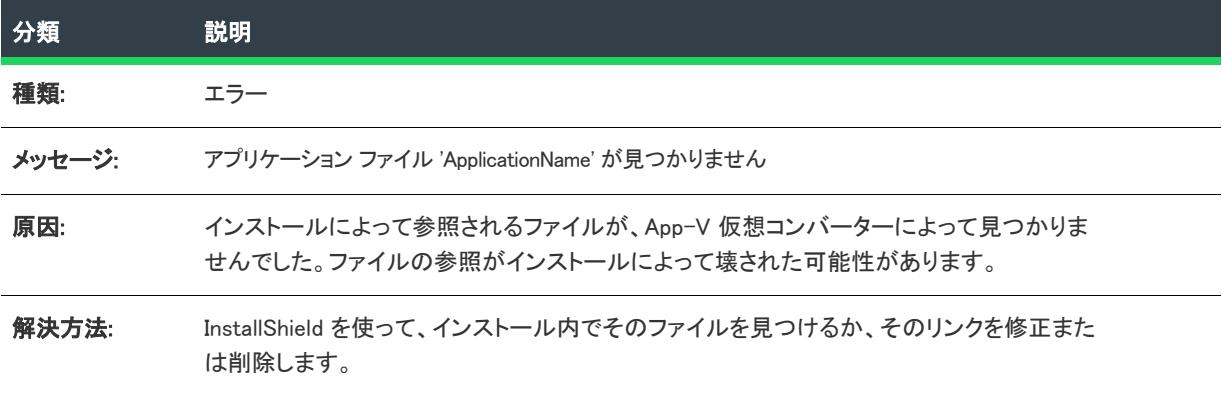

## 警告 -10004: INI ファイルが不足しています

次のテーブルは、このメッセージの説明です:

テーブル 120 • 警告 -10004: INI ファイルが不足しています

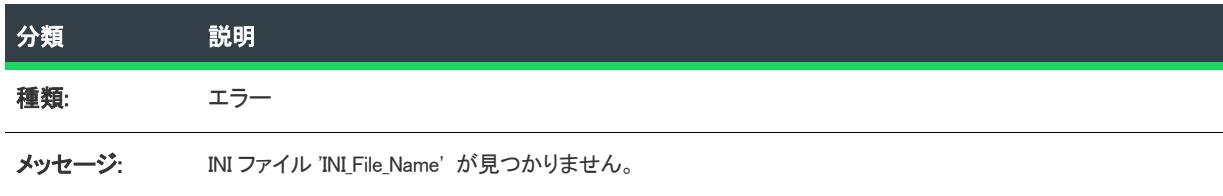

テーブル 120 • 警告 -10004: INI ファイルが不足しています

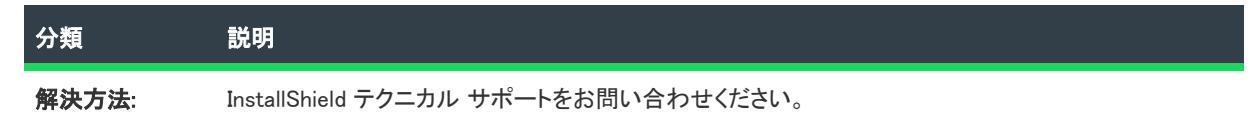

## 修正 11000: Excluding TCPIP レジストリ エントリを除外しています

次のテーブルは、このメッセージの説明です:

テーブル 121 · 修正 11000: Excluding TCPIP レジストリ エントリを除外しています

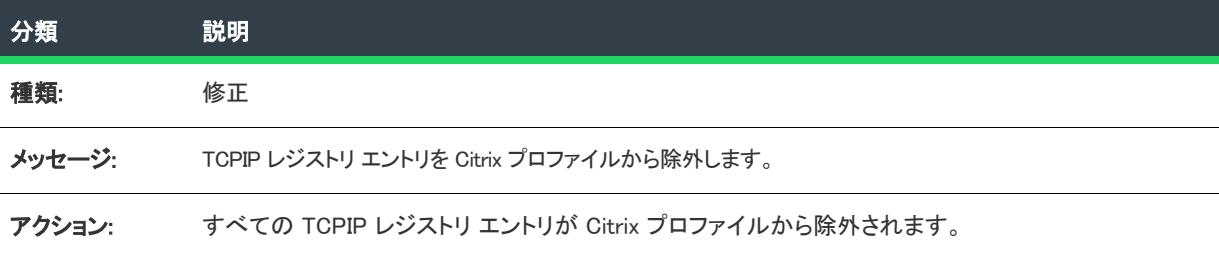

## 致命的エラー 11001: VMware が失敗しました

次のテーブルは、このメッセージの説明です:

テーブル 122 • 致命的エラー 11001: VMware が失敗しました

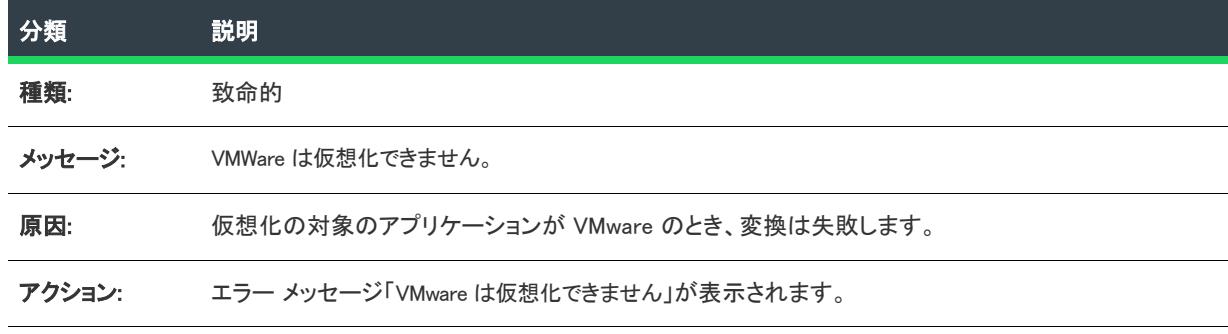

## 警告 11003: コントロール パネル アプレット - Citrix

次のテーブルは、このメッセージの説明です:

テーブル 123 • 警告 11003: コントロール パネル アプレット - Citrix

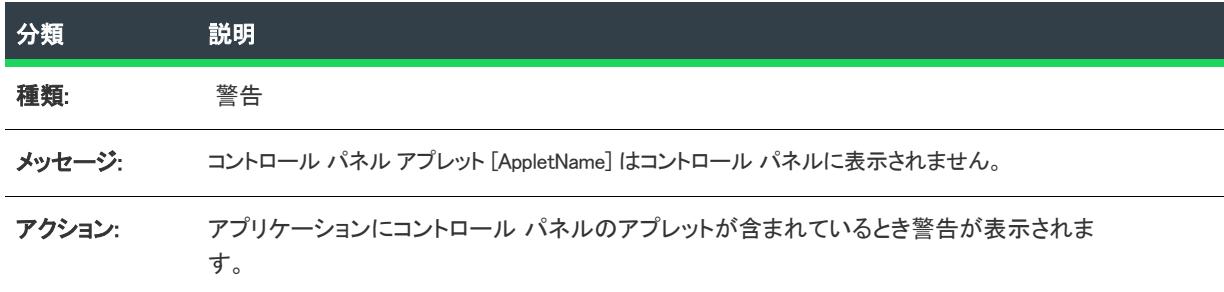

## 修正 11004: コントロール パネル アプレット - ThinApp

次のテーブルは、このメッセージの説明です:

テーブル 124 • 修正 11004: コントロール パネル アプレット - ThinApp

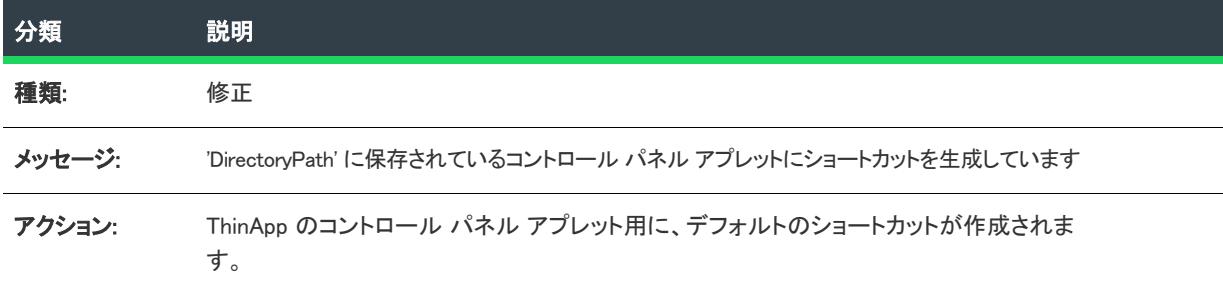

## 致命的エラー 11005: QuickTime 7.4.1 が原因で、致命的エラーが発生しま した

次のテーブルは、このメッセージの説明です:

テーブル 125 • エラー 11005: QuickTime 7.4.1 が原因で、致命的エラーが発生しました

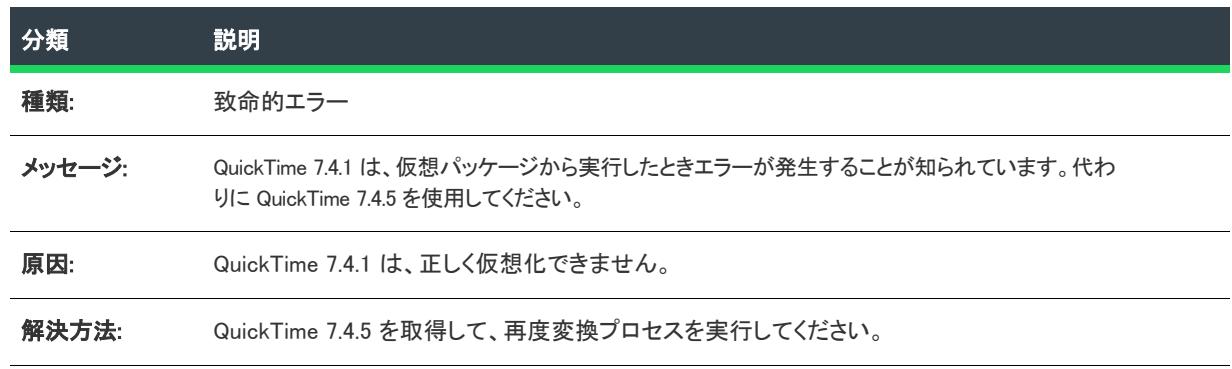

## 修正 11006: Adobe Distiller によって AdobePDFSettings が除外されました

次のテーブルは、このメッセージの説明です:

テーブル 126 • 修正 11006: Adobe Distiller によって AdobePDFSettings が除外されました

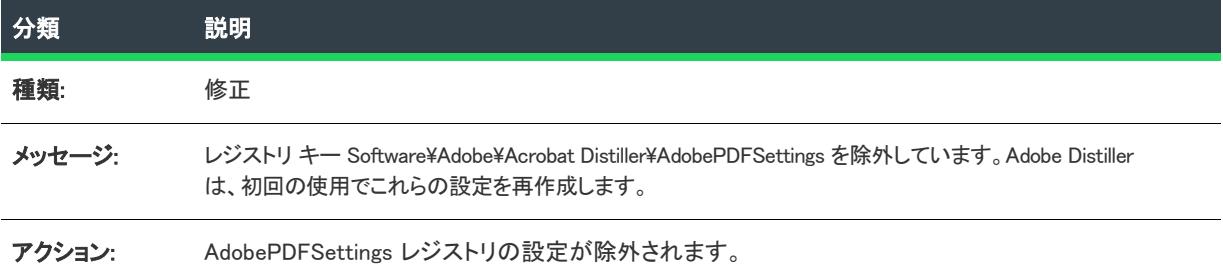

## 修正 11007: URL ショートカットの除外

次のテーブルは、このメッセージの説明です:

テーブル 127 • 修正 11007: Adobe Distiller によって AdobePDFSettings が除外されました

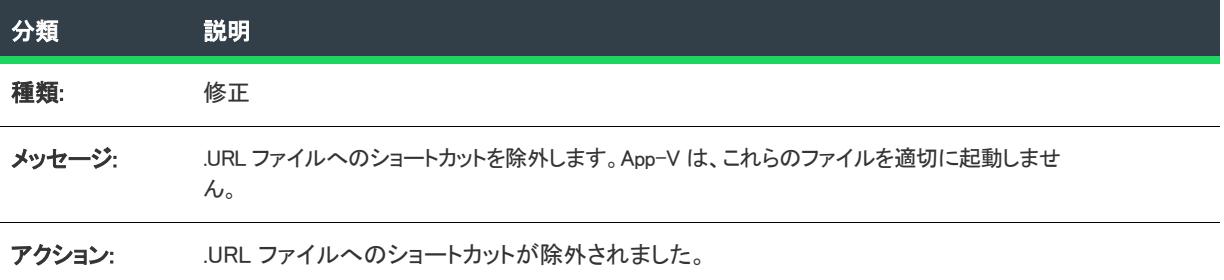

## テクニカル サポートにお問い合わせの前に

InstallShield のテクニカル サポートに問い合わせをする前に、以下の手順を実行して、発生している問題を明らか にしてください:

- パッケージを確認する 変換中のパッケージに問題があるかどうかを判別するために、ファイルを 1 つだけ 含む簡単なパッケージの Citrix プロファイルを試行でビルドします。
- マシンと OS を確認する 特定のマシンまたはオペレーティング システム上にある構成に問題があるかどう かを判別するために、別のマシンまたはオペレーティング システムで Citrix プロファイルを試行でビルドし ます。
- 個々のファイルを確認する このエラーが特定のアイテムについてのみ発生するかどうかを判別するために、 特定のアイテムを削除または除外して、ビルド エラーが無くなるかどうかを確認します。

## 変換前および後の操作が必要なアプリケーションの機能

一部のアプリケーションの機能は、Citrix プロファイルの作成時に無視されます。このため、仮想アプリケーショ ンが動作するために、追加の変換前または変換後の操作をいくつか実行する必要があります。

次のテーブルは、手動で追加の変換プロセスが必要なアプリケーションの機能の一覧です:

テーブル 128 • プロファイルの変換時に無視されるアプリケーション機能

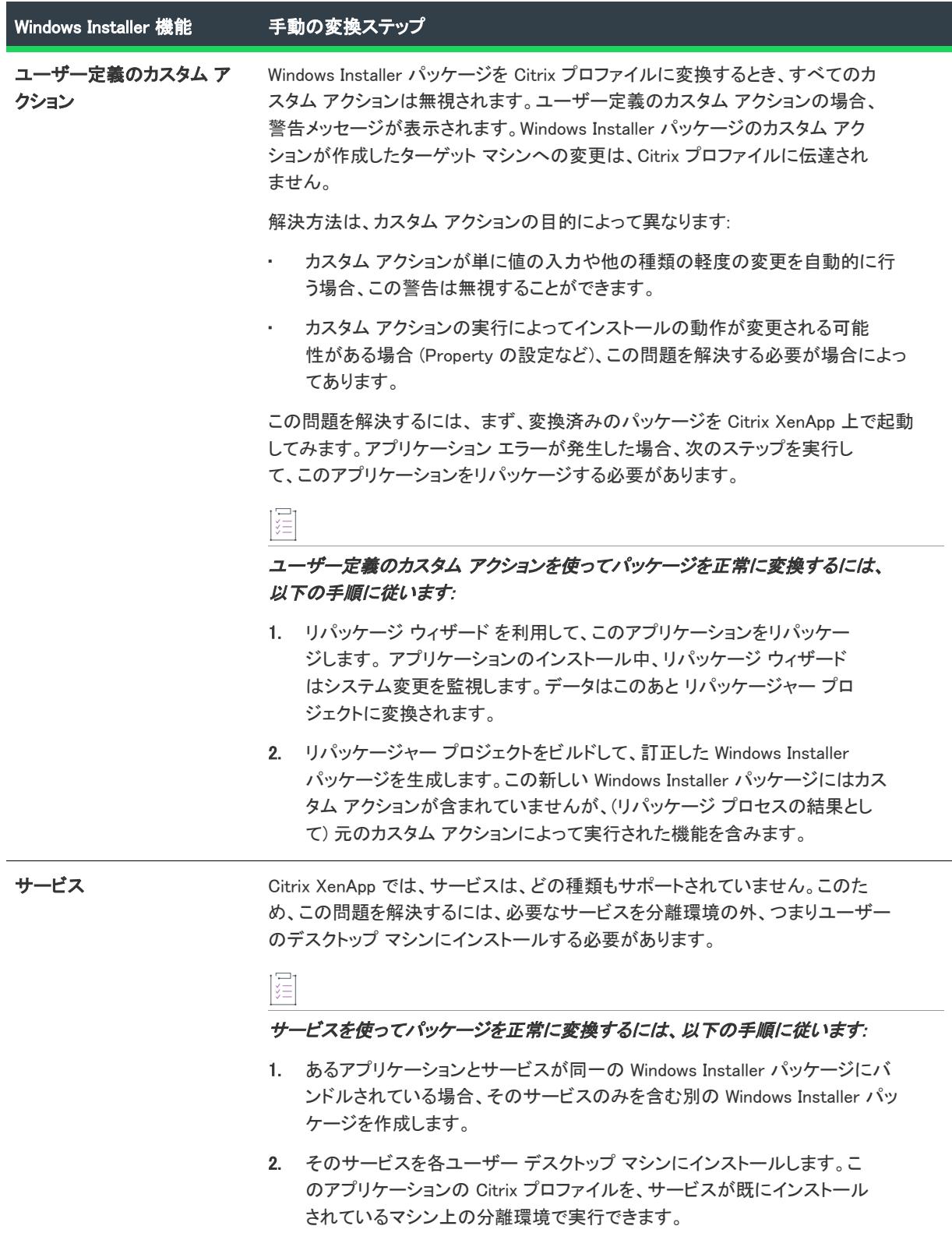

### テーブル 128 • プロファイルの変換時に無視されるアプリケーション機能

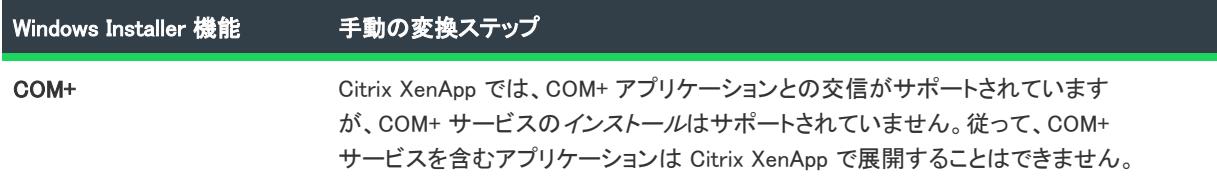

# オートメーション インターフェイス

InstallShield ヘルプ ライブラリは、InstallShield インターフェイスを使用してインストールの全要素を作成し、リ リースをビルドする方法を説明します。InstallShield では、上級開発者向けに COM インターフェイスを公開して います。これを使用して、プログラム (Visual Basic 実行可能ファイルなど) やスクリプト (Windows Scripting Host の VBScript ファイルなど) から多くの同じタスクを実行できます。オートメーション インターフェイスを通し て、メソッドの呼び出し、プロパティの設定、コレクションへのアクセスを行い、InstallShield インターフェイス の場合と同様にプロジェクトを開き、その機能やコンポーネント データを変更することができます。

オートメーションインターフェイスで最高レベルのオブジェクトは ISWiProject オブジェクト です。このインター フェイスにアクセスするには、まずこのオブジェクトを作成する必要があります。次いで、そのオブジェクト、 メソッド、プロパティを使用して、プロジェクトを変更できます。

メモ• オートメーション インターフェイスは実行時ではなく設計時にプロジェクトに影響を与えます。

基本の MSI、DIM、InstallScript、InstallScript MSI、InstallScript オブジェクト、およびマージ モジュール プロジェ クトにおけるオートメーション インターフェイス サポートについての情報は、次の章を参照してください:

- [オートメーション オブジェクト](#page-3178-0)
- [オートメーション コレクション](#page-3410-0)

アドバンスト UI およびスイート/アドバンスト UI プロジェクトにおけるオートメーション インターフェイス サ ポートについての情報は、次の章を参照してください:

- [» アドバンスト UI およびスイート/アドバンスト UI プロジェクトのオートメーション オブジェクト](#page-3458-0)
- [» アドバンスト UI およびスイート/アドバンスト UI プロジェクトのオートメーション コレクション](#page-3590-0)

## <span id="page-3178-0"></span>オートメーション オブジェクト

フロジェクト・この情報は、次のプロジェクトの種類に適用します :

- 基本の MSI
- DIM
- **InstallScript**
- InstallScript MSI
- InstallScript オブジェクト
- マージ モジュール

各 InstallShield オートメーション オブジェクトは、機能、コンポーネント、ファイルなどのインストール要素を表 します。このセクションでは、各 InstallShield オートメーション オブジェクトが説明されています。

オートメーションインターフェイスで最高レベルのオブジェクトは [ISWiProject オブジェクト](#page-3179-0) です。このインター フェイスにアクセスするには、まずこのオブジェクトを作成する必要があります。次いで、そのオブジェクト、 メソッド、プロパティを使用して、プロジェクトを変更できます。

メモ• オートメーション オブジェクトのセブセクションで提供されている例は、VBScript ではなく Visual Basic サ ンプル コードを使用しています。

## <span id="page-3179-0"></span>ISWiProject オブジェクト

**プロジェクト・**この情報は、次のプロジェクトの種類に適用します : • 基本の MSI

- DIM
- InstallScript
- InstallScript MSI
- InstallScript オブジェクト
- マージ モジュール

プロジェクト固有の違いについては、必要に応じて記述されています。

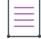

メモ• オートメーション オブジェクトのセブセクションで提供されている例は、VBScript ではなく Visual Basic サ ンプル コードを使用しています。

ISWiProject には、InstallShield プロジェクト ファイル (.ism または .dim) を開いたり閉じたり、保存するためのイン ターフェイスが含まれます。InstallShield をシステムにインストールすると、次の VB や VBScript 構文を使って ISWiProject のコピーのインスタンスを作成できます。

Set m\_ISWiProject = CreateObject("IswiAutoAutomation Interface Version.ISWiProject")

インストール プロジェクトを開くには、以下の手順で OpenProject メソッドを呼び出します。

```
' .ism ファイルへのパスのビルド
strFile = "C:\InstallShield 2021 Projects\Test.ism"
m_ISWiProject.OpenProject strFile
```
重要• オートメーション インターフェイスを 64 ビット マシンで使用する場合、これを 32 ビット実行可能ファイ ルを使ってロードする必要があります。これを怠った場合、ISWiProject またはその他のオブジェクトのインスタ ンスを作成したときに、エラーが発生する可能性があります。詳細については、[「64 ビット システム上でオート](#page-1900-0) [メーション インターフェイスを使用する](#page-1900-0)」を参照してください。

### ビルドのステータスイベント

ISWiProject オブジェクトでは次のステータスイベントが発生します。

- Public Event ProgressIncrement(ByVal lIncrement As Long, pbCancel As Boolean)
- Public Event ProgressMax(ByVal lMax As Long, pbCancel As Boolean)
- Public Event StatusMessage(ByVal sMessage As String, pbCancel As Boolean)

これらのイベントは、ビルドプロセス中に発生してステータスのアップデートを提供します。ビルドを中止する には pbCancel を設定します。これらのイベントの使い方をデモンストレーションするサンプル コードは、「[ビル](#page-1898-0) [ドのステータス イベント」](#page-1898-0)を参照してください。

機能プロパティと属性の多くは、このオブジェクトのメソッド、プロパティ、コレクションを通してオートメー ション インターフェイスで使用できます。以下のテーブルでは、ISWiProject Object のメンバーがリストされてい ます。いくつかのメソッド、プロパティ、コレクションは、特定のプロジェクトタイプにのみ使用できます。

## メンバー

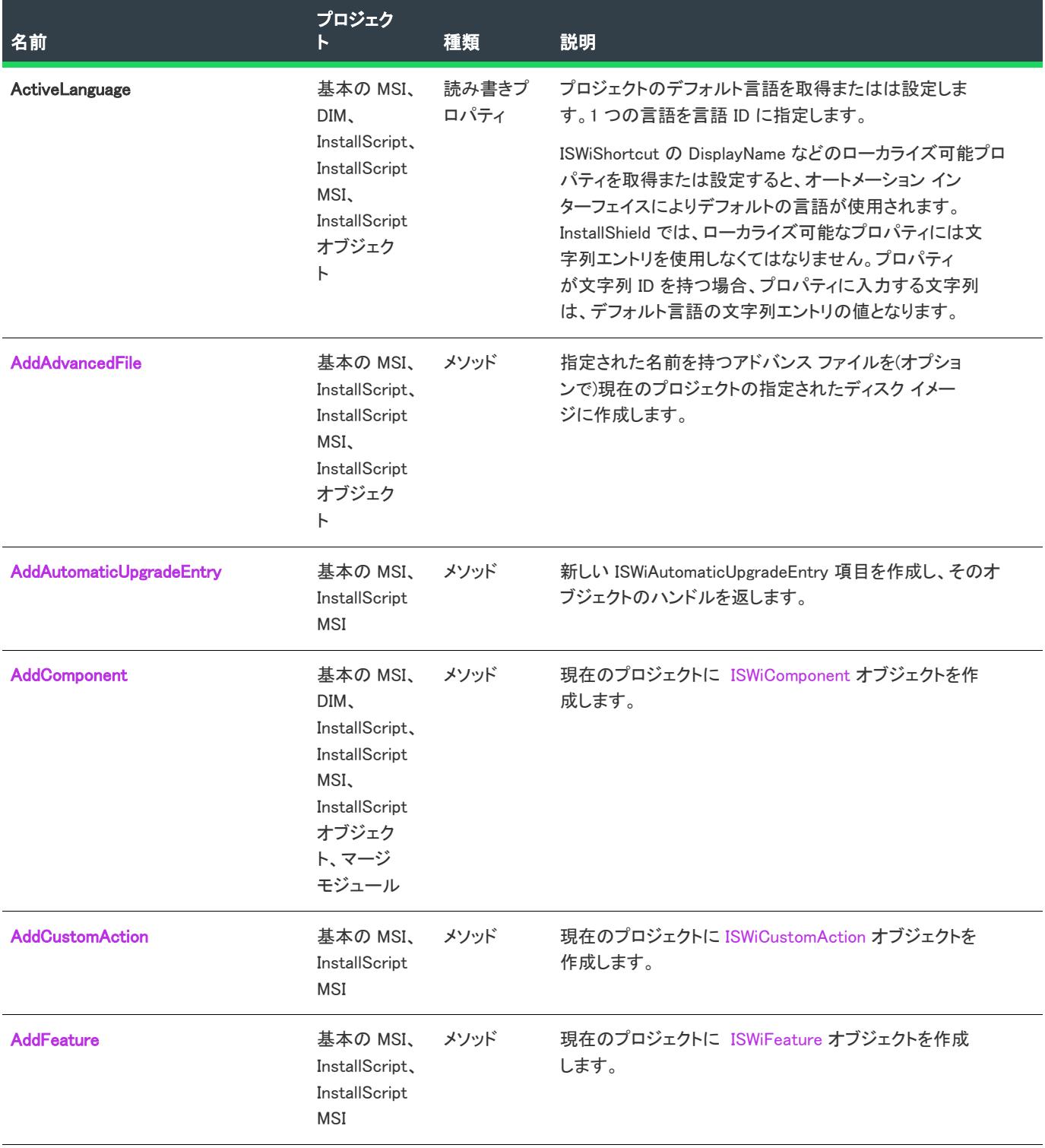

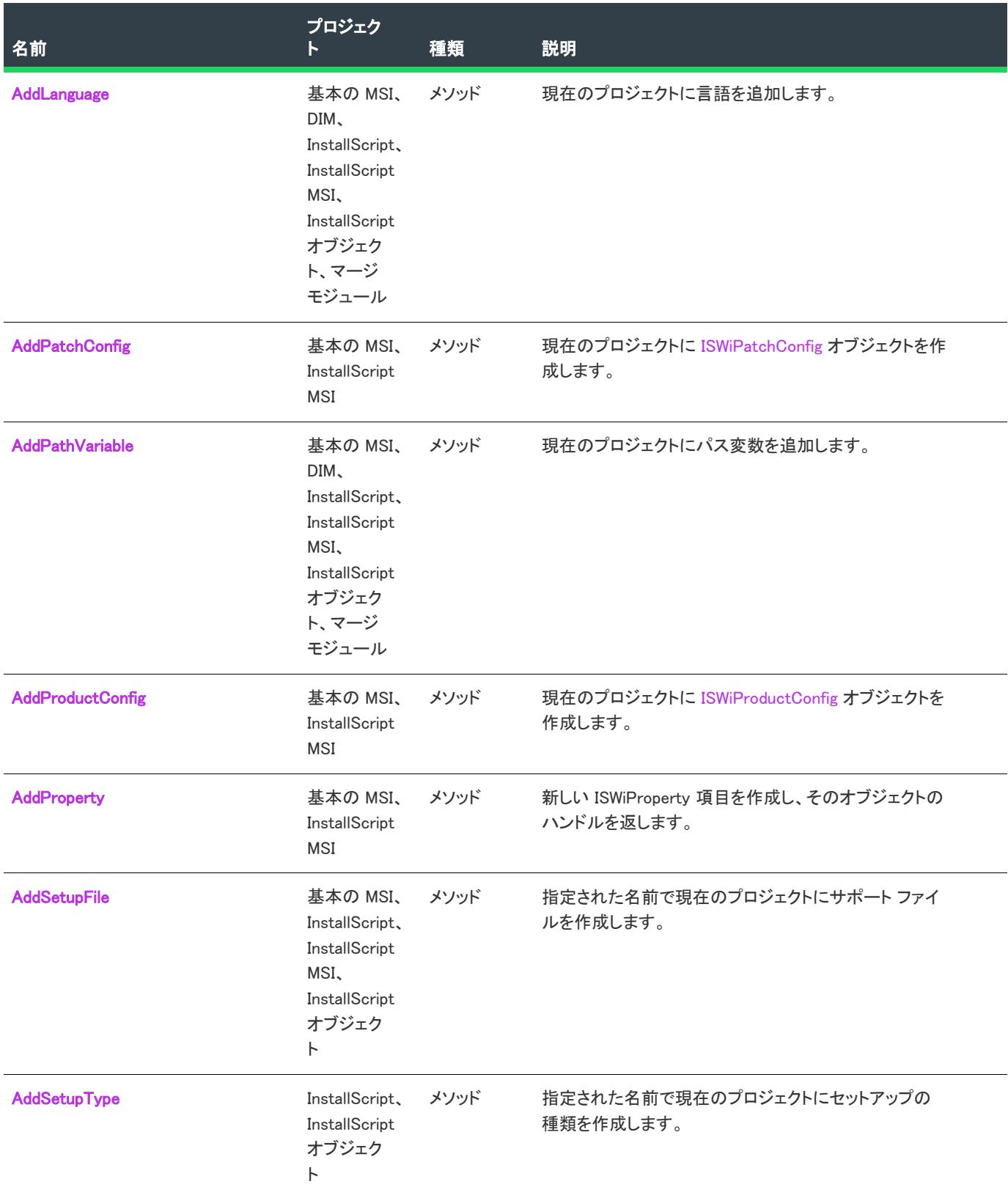

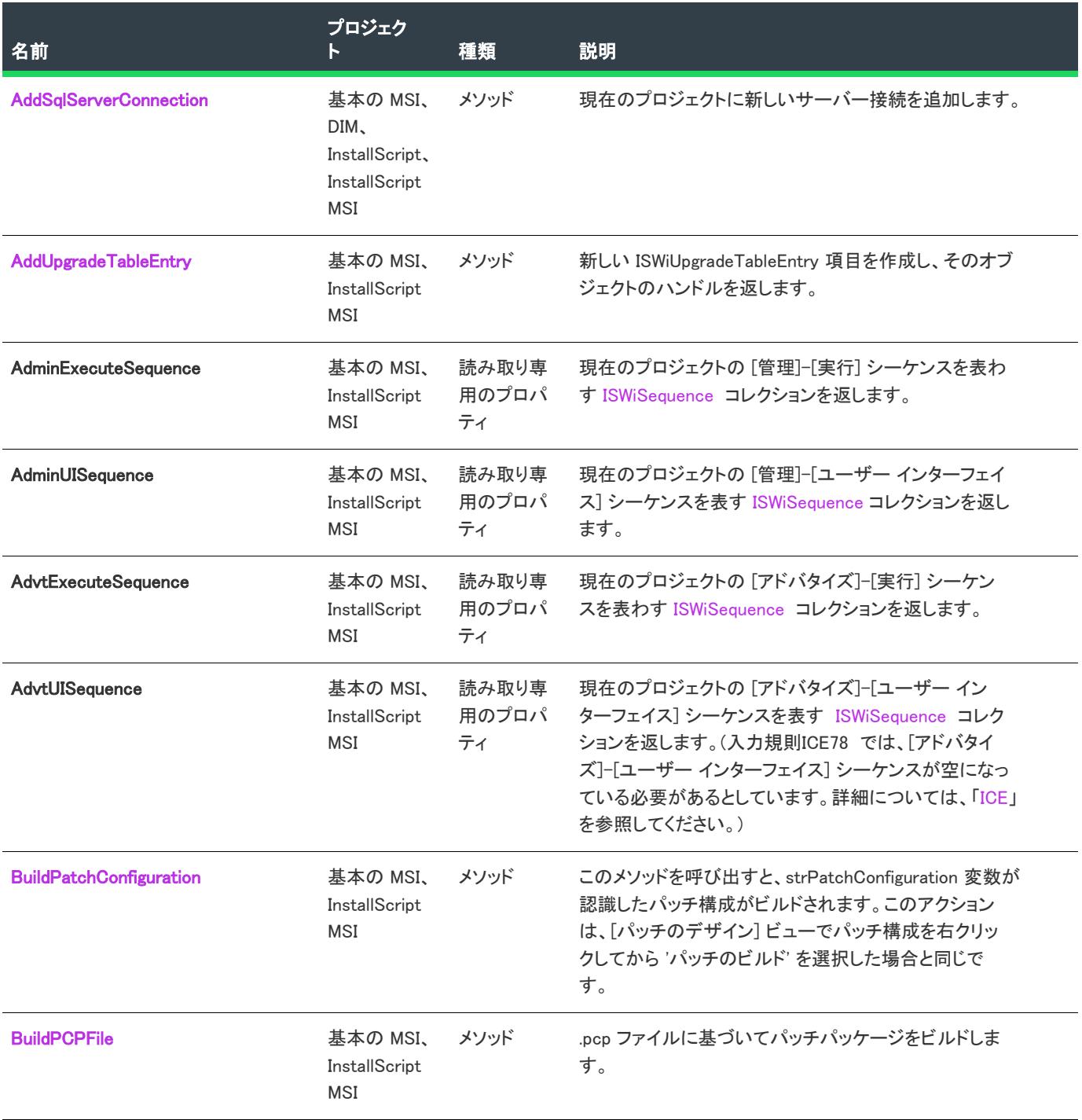

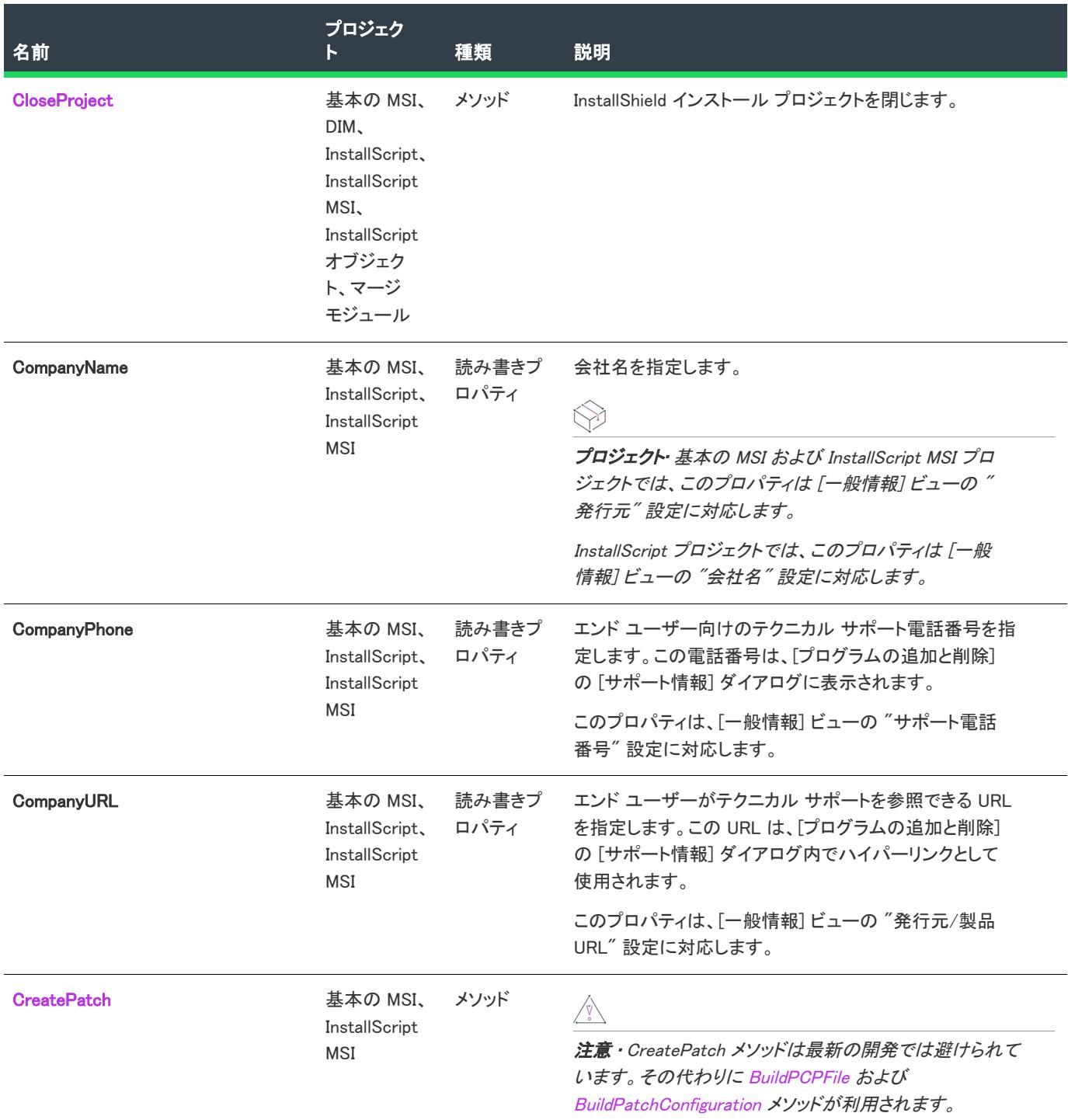

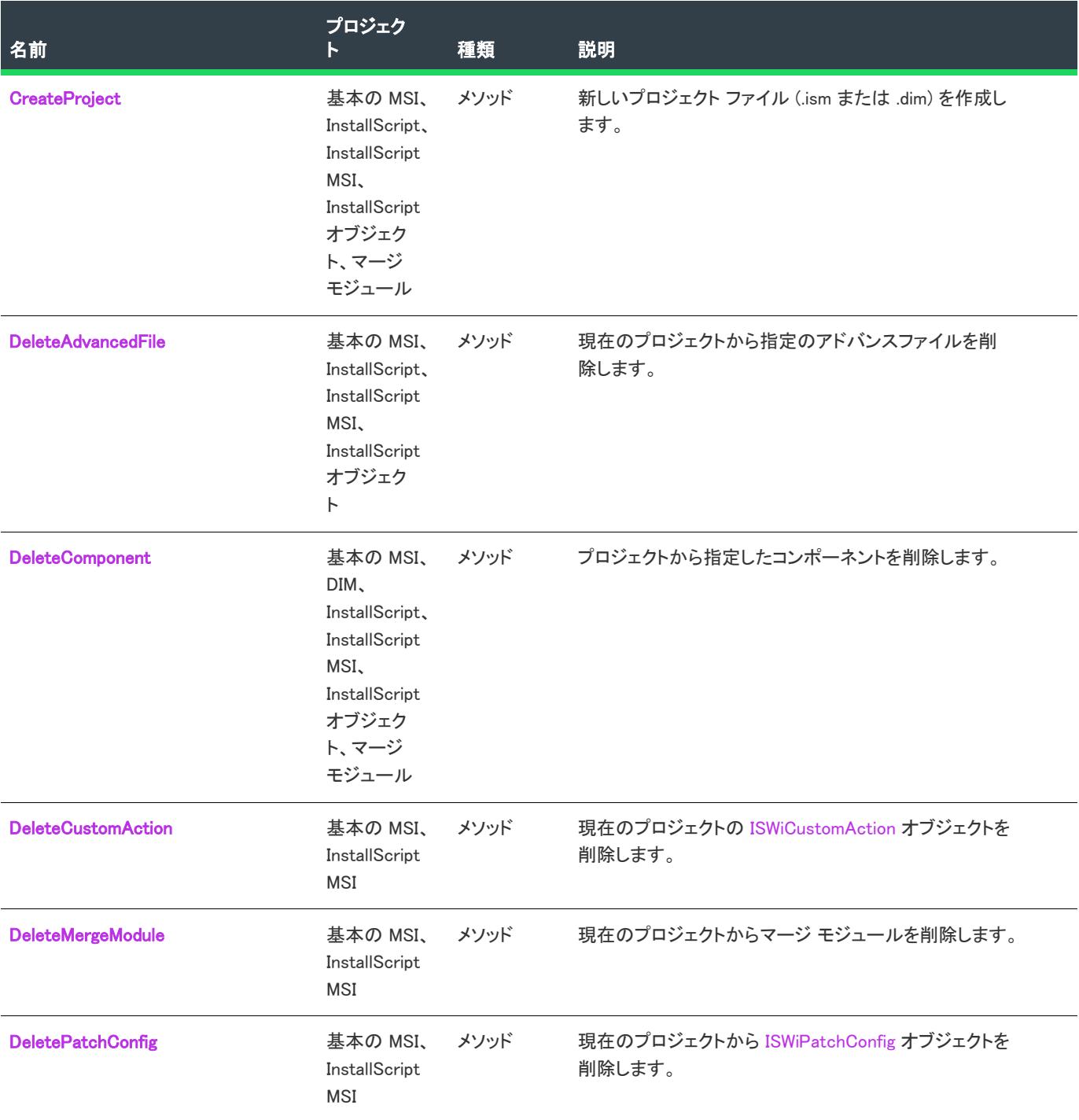

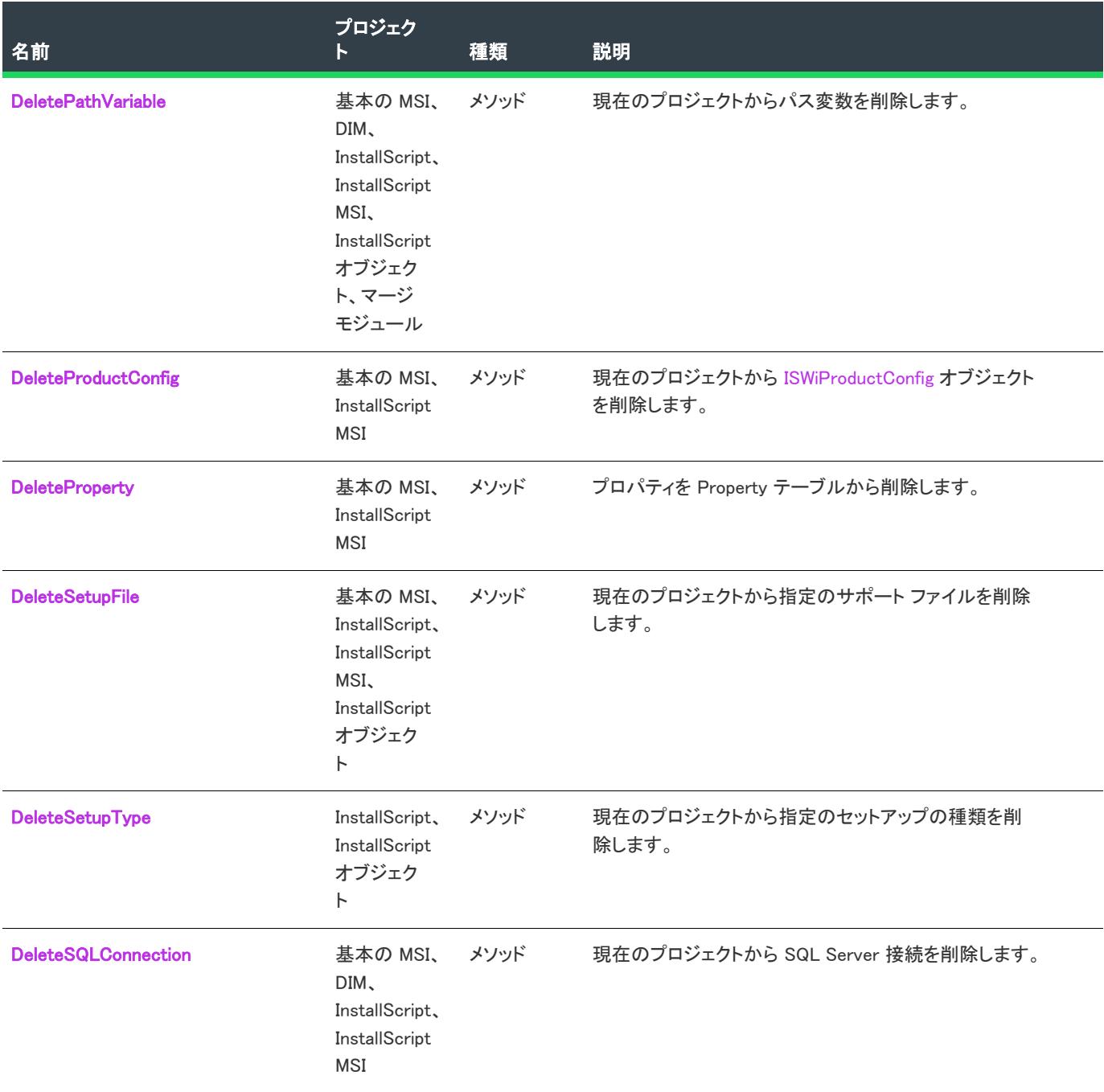

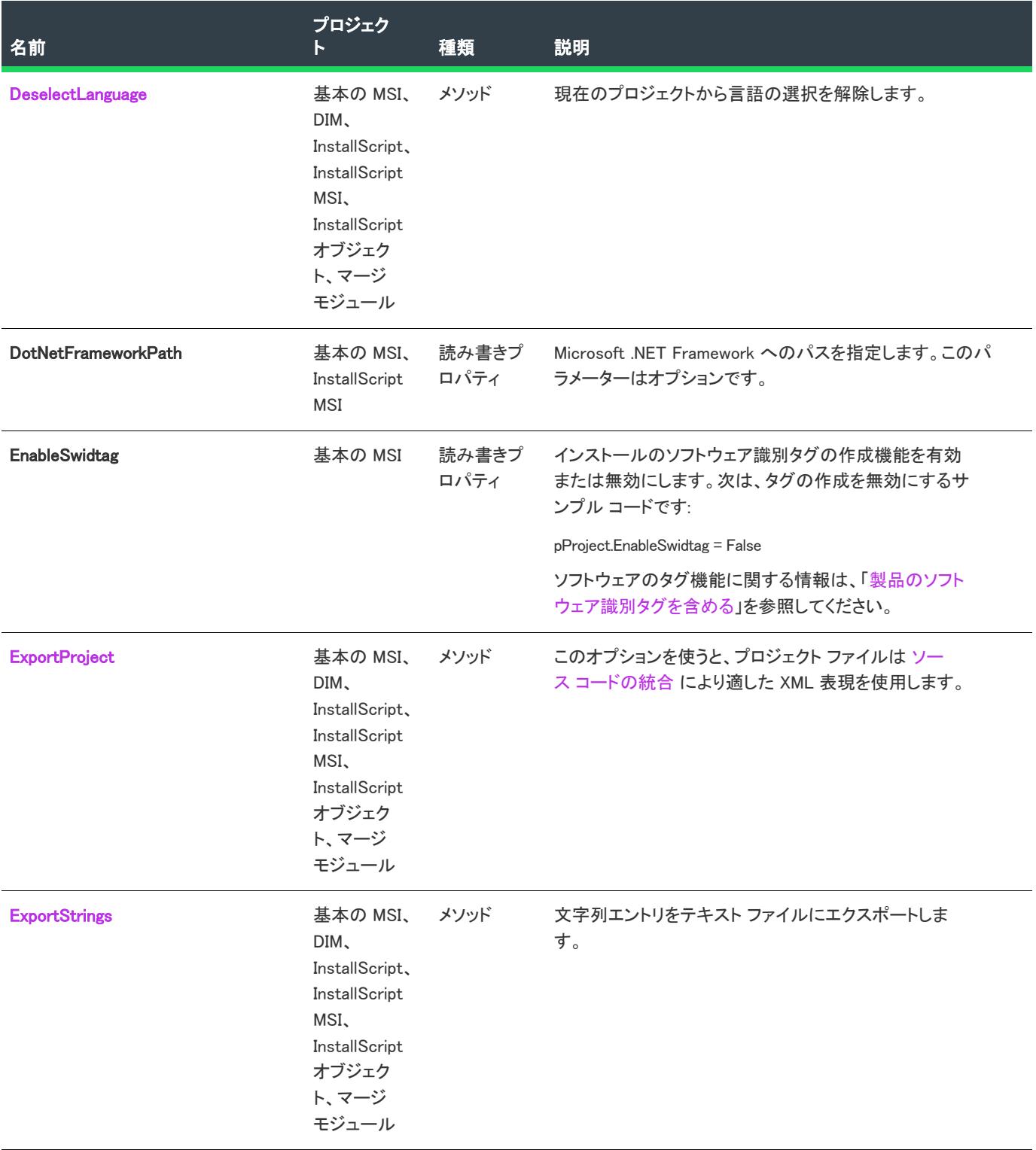

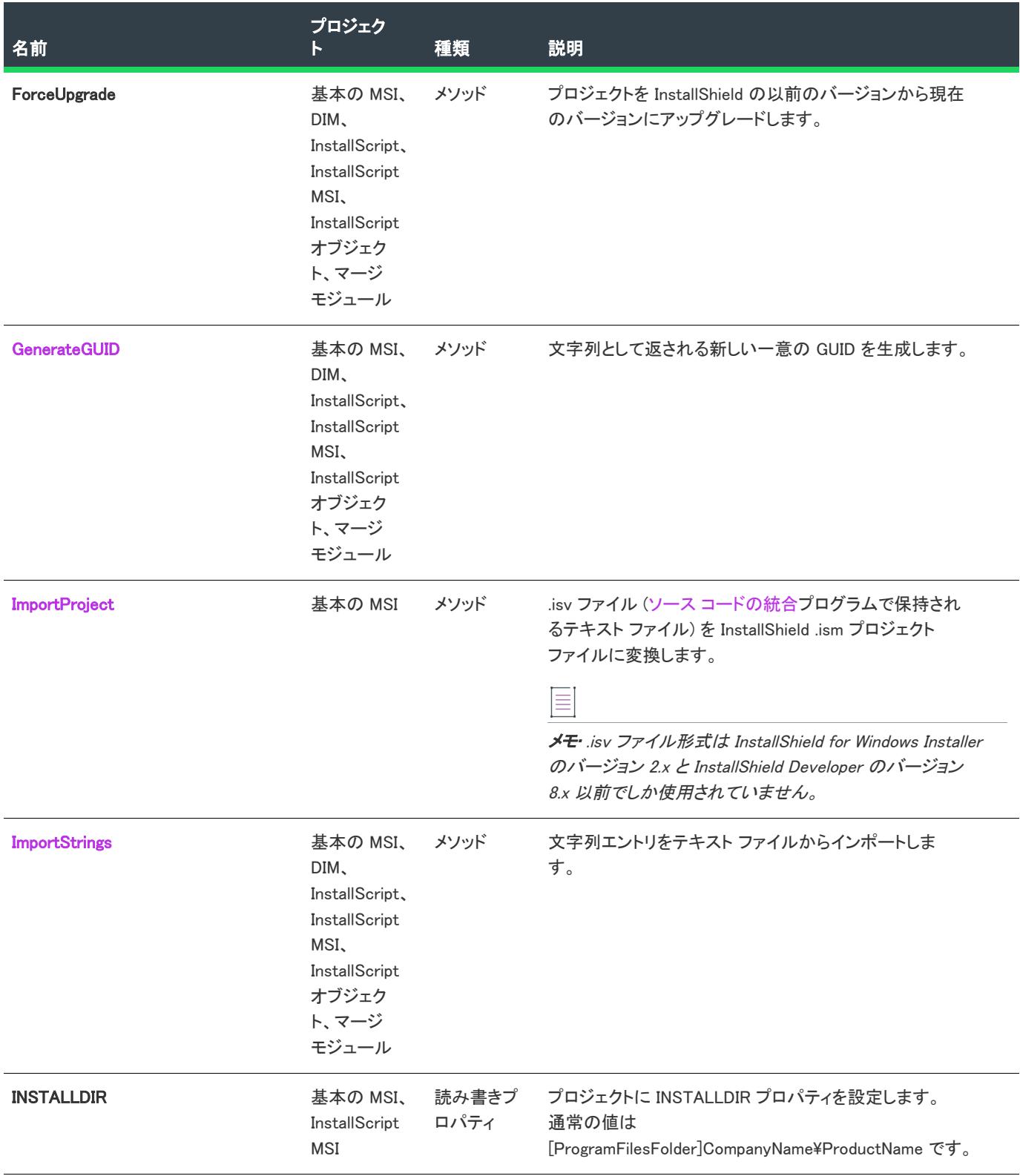

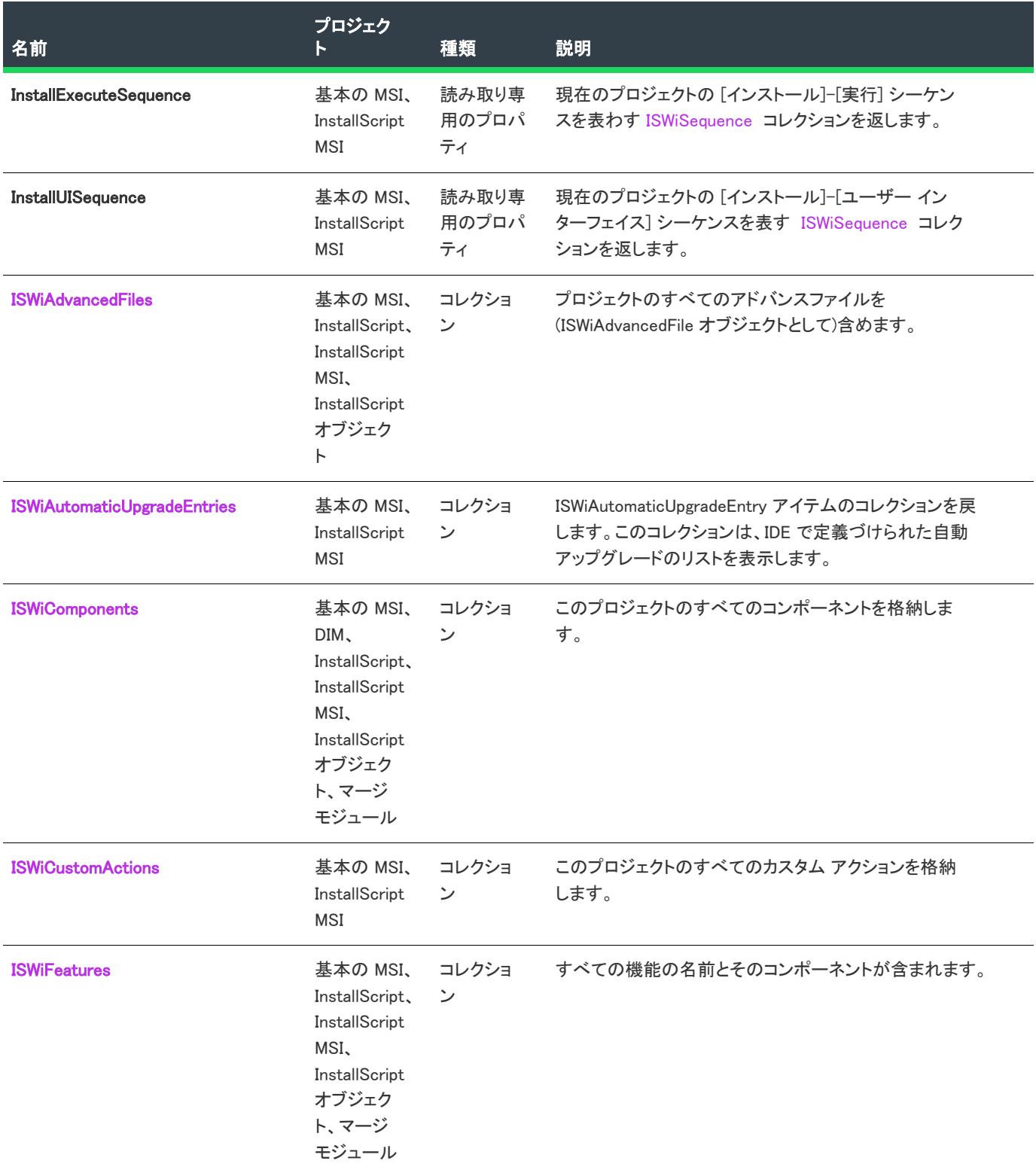

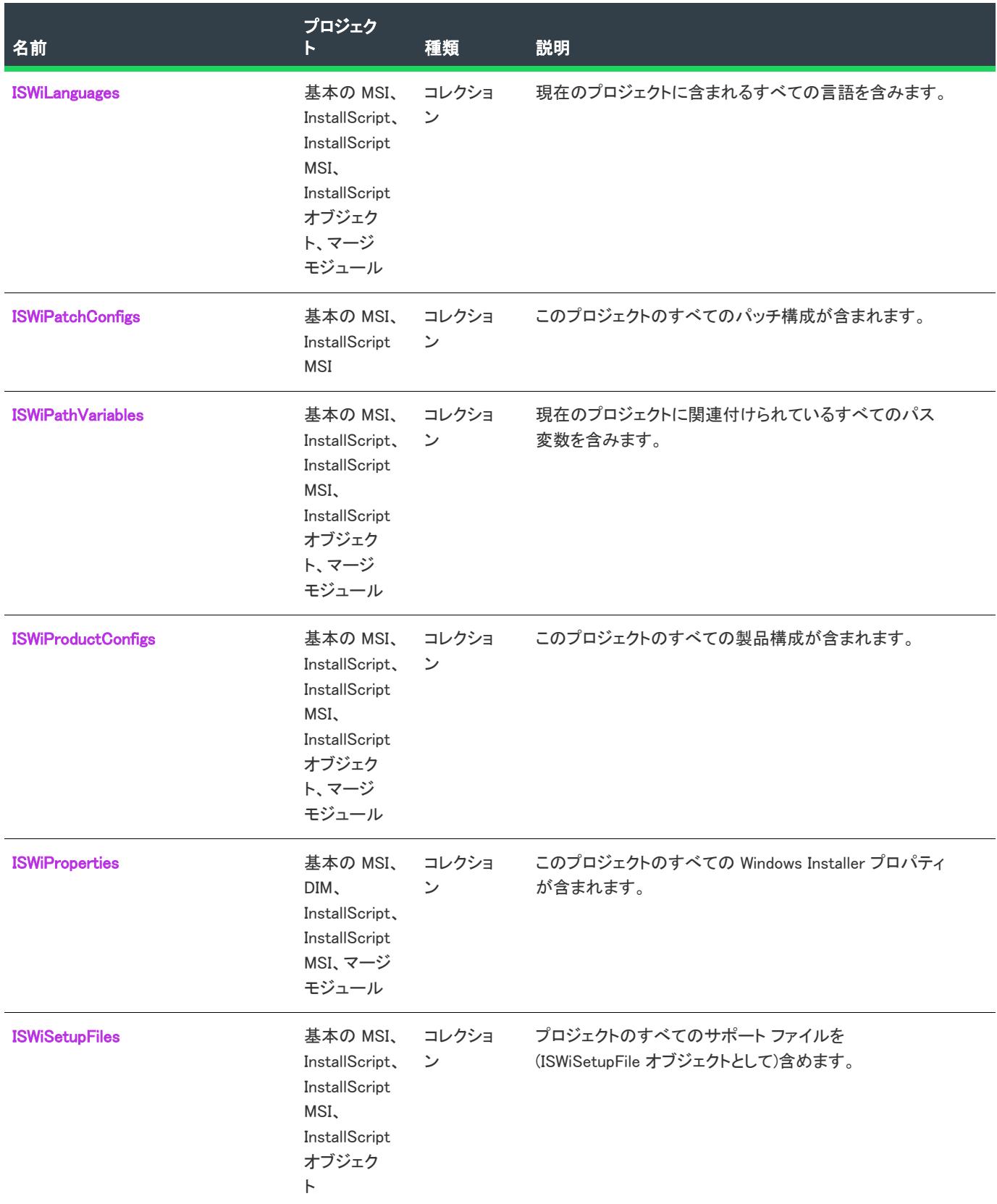

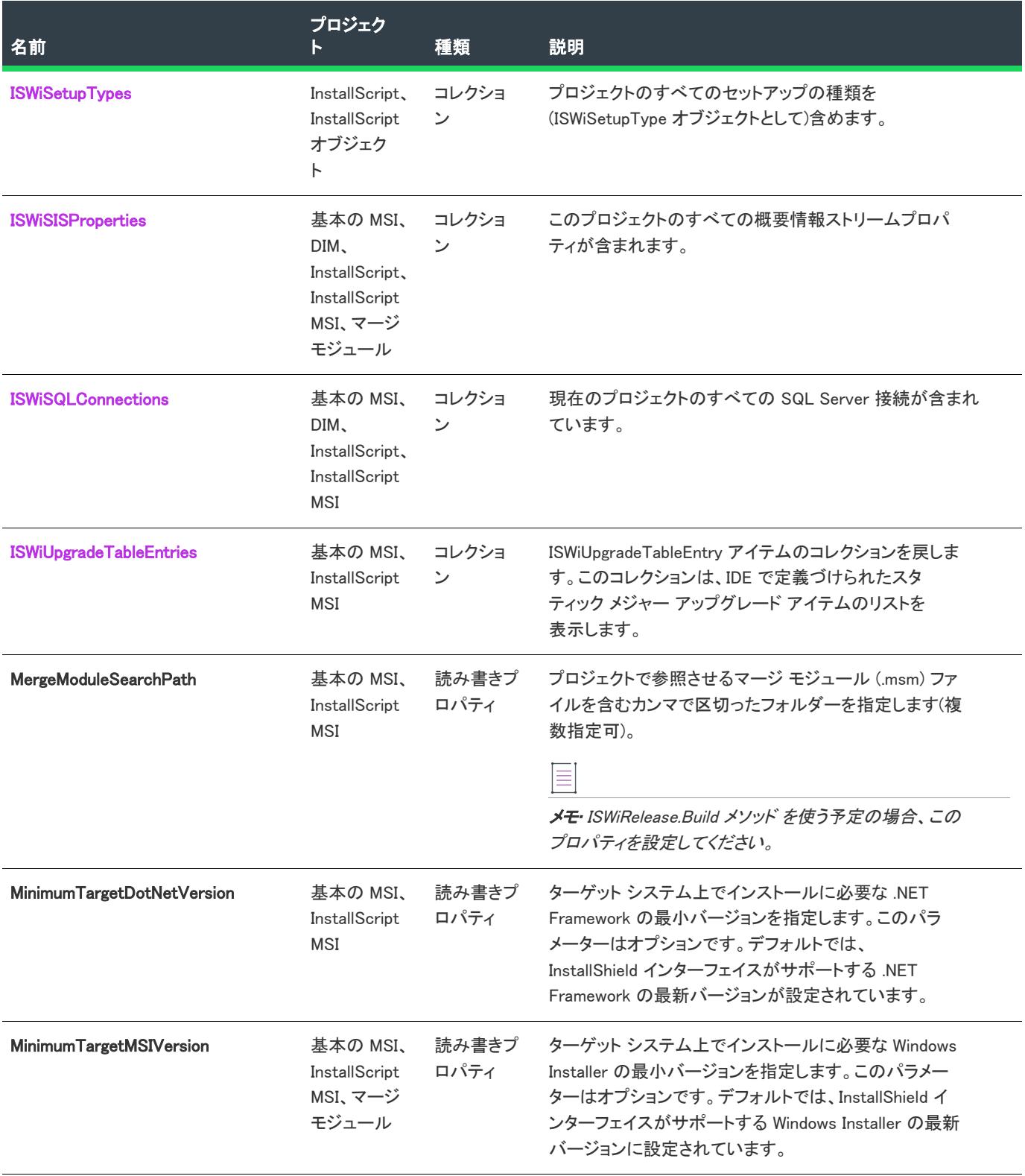

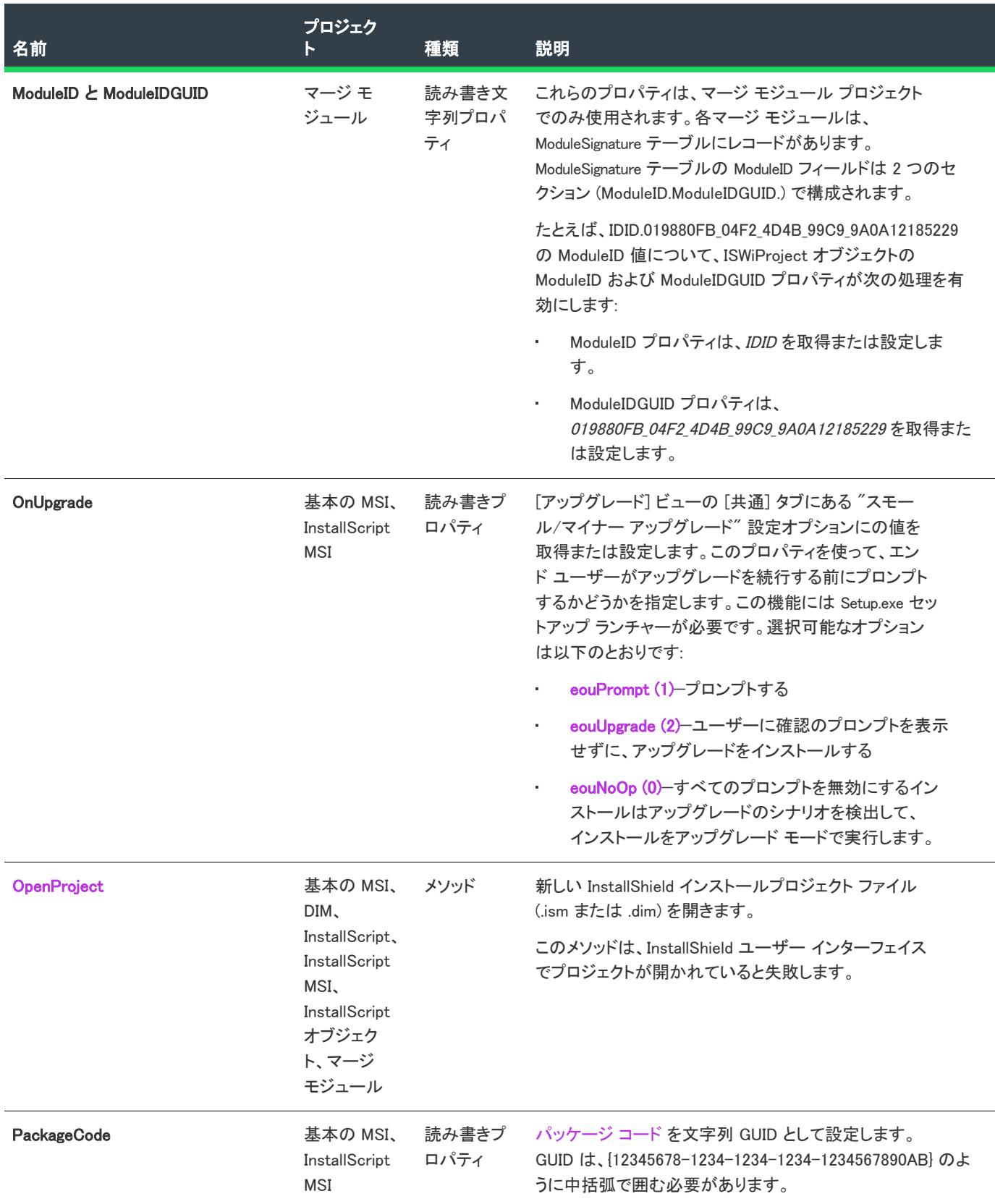

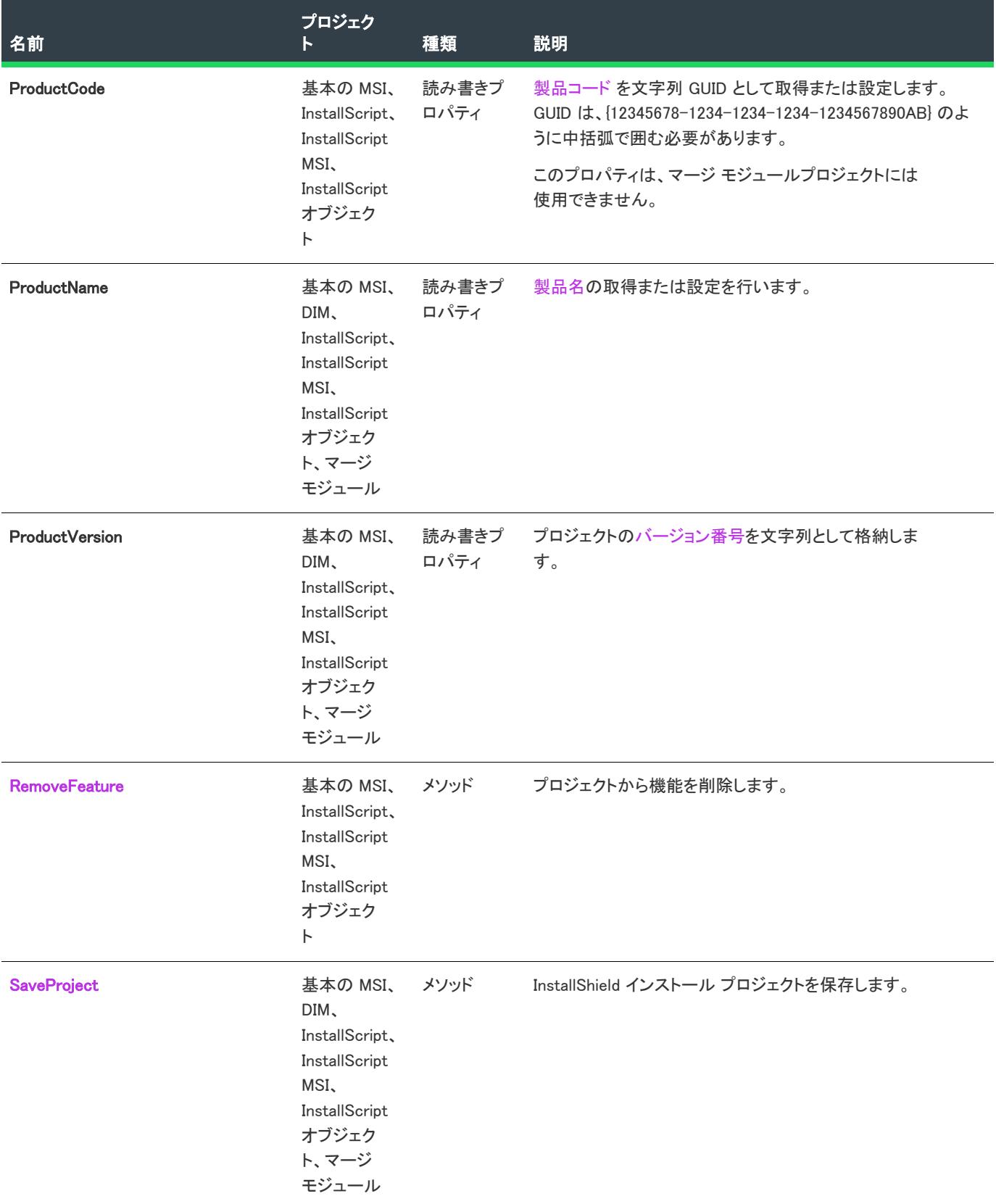

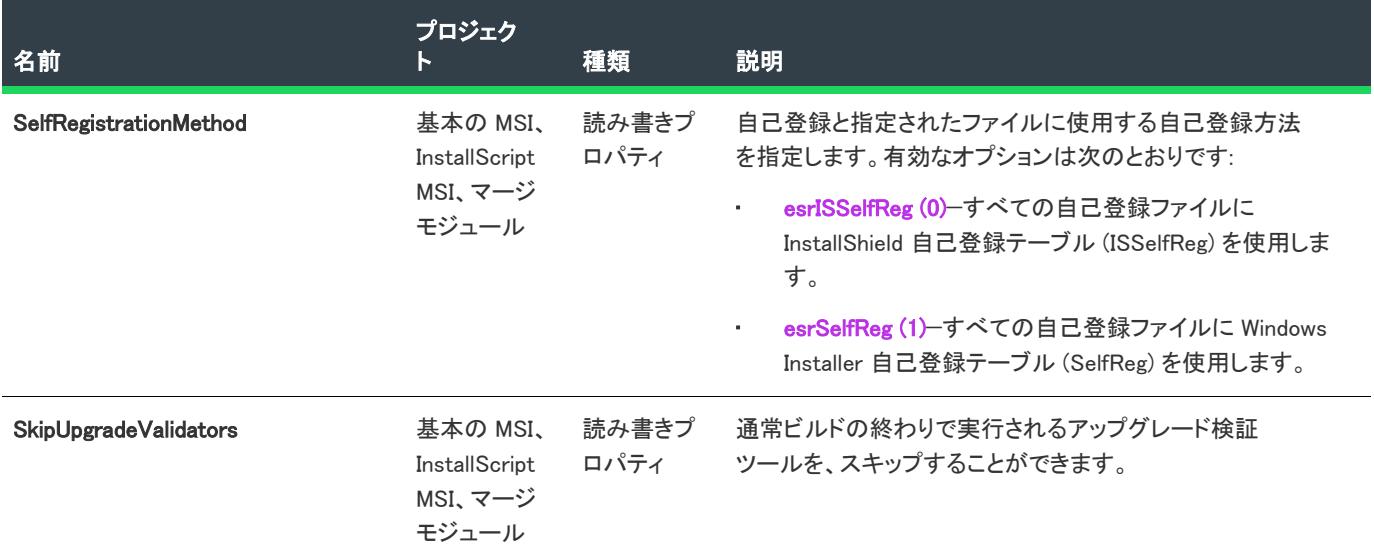

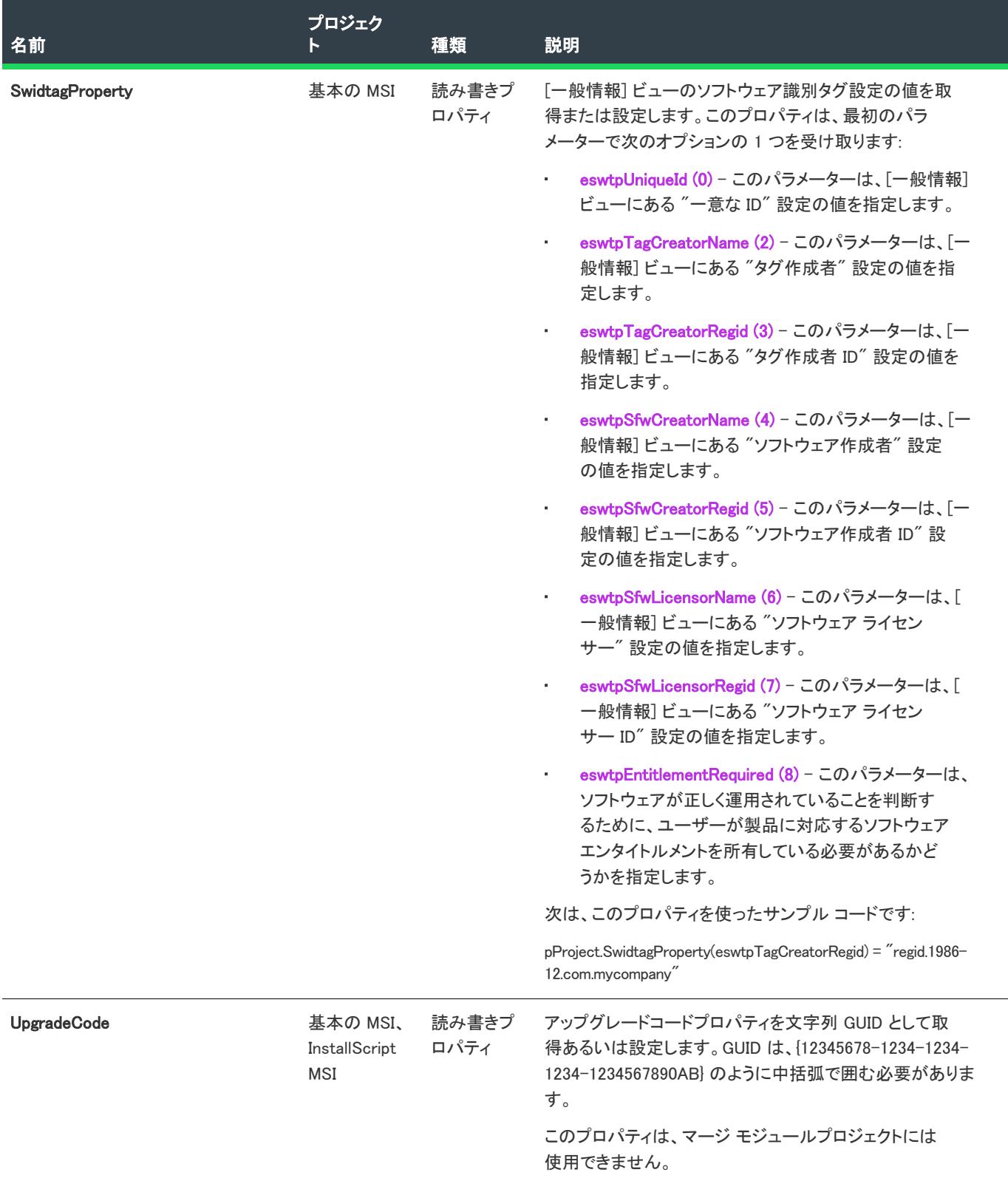

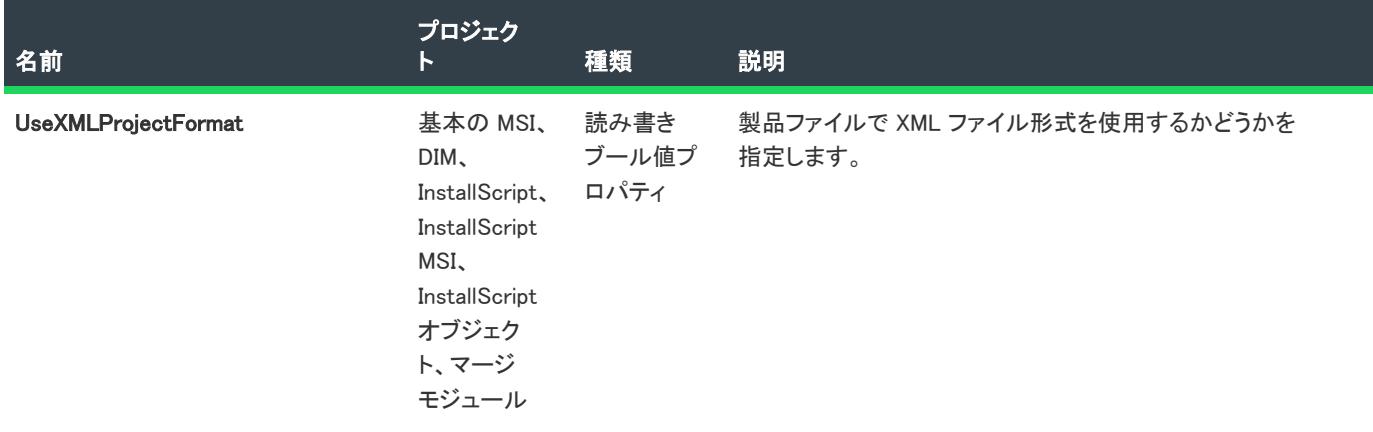

## <span id="page-3196-0"></span>AddAdvancedFile メソッド

 $\bigotimes$ 

プロジェクト• AddAdvancedFile メソッドは、次のプロジェクトの種類に適用します:

- 基本の MSI
- InstallScript
- InstallScript MSI
- InstallScript オブジェクト

AddAdvancedFile メソッドは、指定された名前を持つ[アドバンスファイル](#page-3231-1) オブジェクトを(オプションで)現在の プロジェクトの指定されたディスクイメージに作成します。

### 構文

AddAdvancedFile (FileName As String, Optional DiskType As ISWiDiskType = edtDisk1) As ISWiAdvancedFile

パラメーター

テーブル 2 • AddAdvancedFile メソッド パラメーター

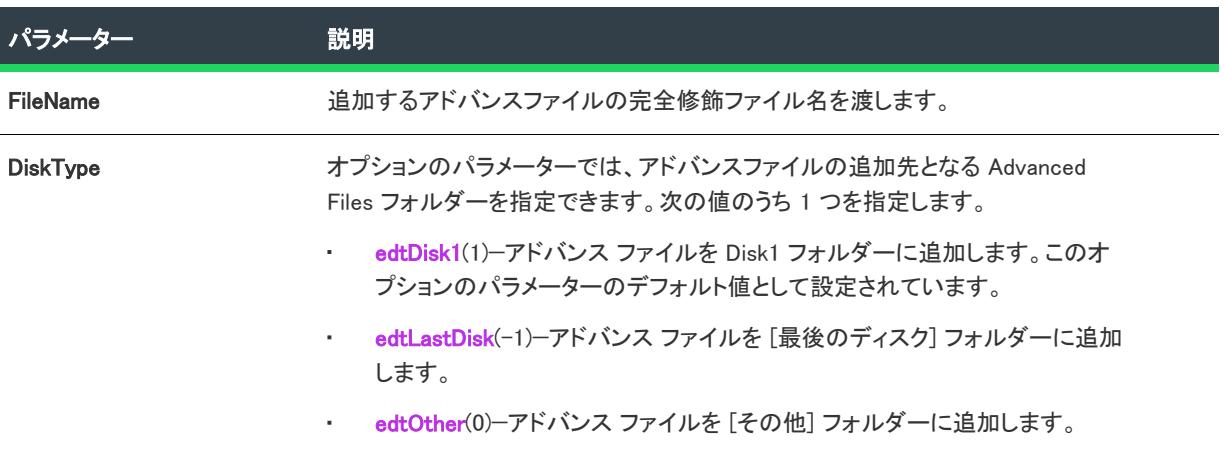

### 例

次の Visual Basic 行では、このメソッドを示します。

Dim pProj As ISWiProject Set pProj = CreateObject("IswiAutoAutomation Interface Version.ISWiProject") pProj.OpenProject "C:\MySetups\Project1.ism" Dim pAdvancedFile As ISWiAdvancedFile

Set pAdvancedFile = pProj.AddAdvancedFile ("C:\My Files\MyLastDiskFile.ext", edtLastDisk)

pProj.SaveProject pProj.CloseProject

### 次に適用 :

**[ISWiProject](#page-3179-0)** 

### <span id="page-3197-0"></span>AddAutomaticUpgradeEntry メソッド

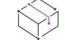

フロジェクト・この情報は、次のプロジェクトの種類に適用します :

- 基本の MSI
- InstallScript MSI

AddAutomaticUpgradeEntry メソッドを呼び出すと、新しい IswiAutomaticUpgradeEntry 項目が作成され、そのオブ ジェクトに対するハンドルが返されます。

## 構文

AddAutomaticUpgradeEntry()

## 例

次の Visual Basic 行では、このメソッドを示します。

'###############################################

'# このサンプルは有効なパスなしには適切に実行しません

#### '###############################################

set pProject = CreateObject("IswiAutoAutomation Interface Version.ISWiProject") pProject.OpenProject("C:\Documents and Settings\Testlab\My Documents\MySetups\your project name-21.ism")

'############################################### '新しいエントリを作成するには

dim pAutoEntry set pAutoEntry = pProject.AddAutomaticUpgradeEntry()

pAutoEntry.Name ="AutoEntry" pAutoEntry.ReleaseFlags = "AutoFlag" pAutoEntry.UpgradedSetupPath = "AutoPath"

'############################################### '既存エントリの検索と置換をおこなうには

set pAutoEntry = nothing set pAutoEntry = pProject.IswiAutoUpgradeEntries("AutoEntry") pAutoEntry.Delete

pProject.SaveProject pProject.CloseProject

### 次に適用 :

**[ISWiProject](#page-3179-0)** 

### <span id="page-3198-0"></span>AddComponent メソッド

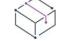

フロジェクト・この情報は、次のプロジェクトの種類に適用します:

- 基本の MSI
- DIM
- **InstallScript**
- InstallScript MSI
- InstallScript オブジェクト
- マージ モジュール

AddComponent メソッドは、現在のプロジェクトに指定された名前[でコンポーネント](#page-3235-0) オブジェクトを作成します。

コンポーネントが追加されると、GUID が自動的に作成されます ([ISWiComponent](#page-3235-0) の GUID プロパティを参照してく ださい)。コンポーネントを追加した後で、そのコンポーネントの他のプロパティを設定し[、機能に関連付けでき](#page-3283-0) [ます。](#page-3283-0)

### 構文

AddComponent (ComponentKey As String) As ISWiComponent

## パラメーター

テーブル 3 • AddComponent メソッド パラメーター

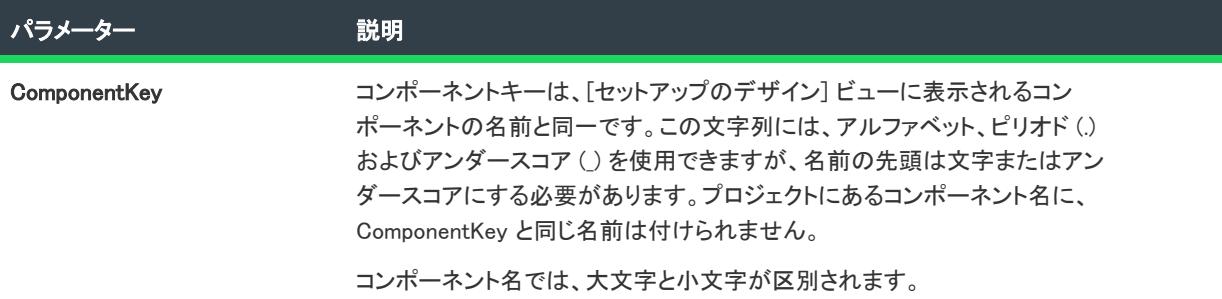

### 例

次の Visual Basic 行では、このメソッドを示します。

```
Dim pComponent As ISWiComponent
Set pComponent = m_pProject.AddComponent ("New_Component")
```
### 次に適用 :

• [ISWiProject](#page-3179-0)

### <span id="page-3199-0"></span>AddCustomAction メソッド

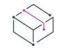

プロジェクト• この情報は、次のプロジェクトの種類に適用します :

- 基本の MSI
- DIM
- InstallScript MSI
- マージ モジュール

AddCustomAction メソッドを呼び出して、現在のプロジェクトにカスタム アクションを追加します。カスタム ア クションをシーケンスに挿入するには、[InsertCustomAction](#page-3443-0) メソッドを使用します。

## 構文

AddCustomAction (CustomActionKey As String) as ISWiCustomAction

パラメーター

テーブル 4 • AddCustomAction メソッド パラメーター

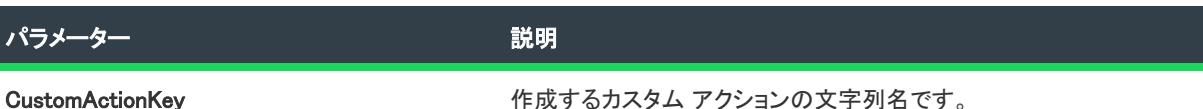

### 次に適用 :

• [ISWiProject](#page-3179-0)

## <span id="page-3200-0"></span>AddFeature メソッド

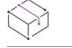

フロジェクト・この情報は、次のプロジェクトの種類に適用します:

- 基本の MSI
- InstallScript
- InstallScript MSI

AddFeature メソッドを使うと、指定した名前で機能を作成できます。AddFeature は、[ISWiProject](#page-3179-0) のメンバーで す。新しい機能が、現在のプロジェクトに最上位機能として追加されましたが、このメソッドが [ISWiFeature](#page-3274-0) オブ ジェクトのメンバーのとき、新しい機能は現在の機能のサブ機能として追加されます。

機能には、新機能を InstallShield に追加すると、その新機能に与えられるデフォルトと同じプロパティが作成され ます。

機能を追加した後で、その機能の他のプロパティを設定し、コンポーネントと関連付けできます。

### 構文

AddFeature (FeatureKey As String) As ISWiFeature

パラメーター

テーブル 5 • AddFeature メソッド パラメーター

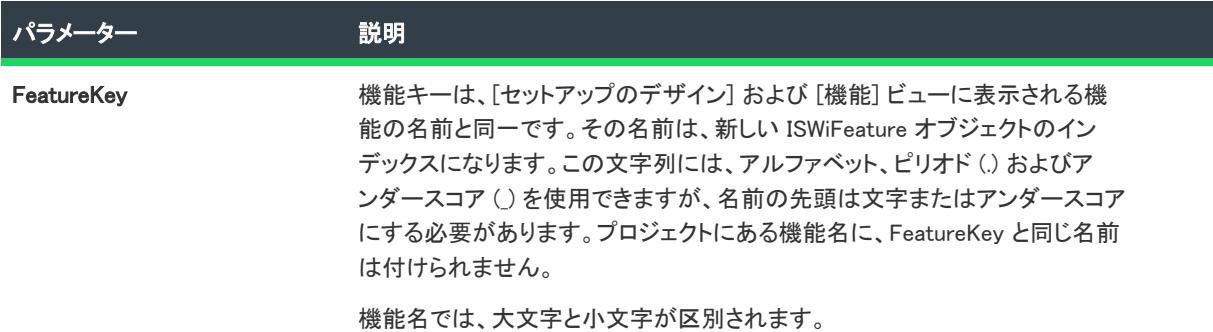

#### 例

次の Visual Basic コードは AddFeature の使用例で、機能とサブ機能を追加して、このサブ機能を既存のコンポー ネントと関連付けています。

Dim pProject As ISWiProject

Set pProject = New ISWiProject pProject.OpenProject "C:¥MySetups¥SampleApp.ism"

Dim pFeat1, pFeat2 As ISWiFeature Dim sFeat1Name, sFeat2Name As String

```
sFeat1Name = "ParentFeature"
sFeat2Name = "SubFeature"
```
' 機能 ParentFeature を追加し、次に SubFeature を ParentFeature の下に追加 Set pFeat1 = pProject.AddFeature(sFeat1Name) Set pFeat2 = pFeat1.AddFeature(sFeat2Name)

Dim pComp Dim sCompName As String

' 既存コンポーネント NewComponent1 を SubFeature に追加 sCompName = "NewComponent1" Set pComp = pProject.ISWiComponents.Item(sCompName) pFeat2.AttachComponent pComp

pProject.SaveProject pProject.CloseProject

### 次に適用 :

- **[ISWiProject](#page-3179-0)**
- **[ISWiFeature](#page-3274-0)**

### <span id="page-3202-0"></span>AddLanguage メソッド

エディション• 複数言語インストールのサポートは、InstallShield Premier Edition のみで提供されています。

 $\bigcirc$ 

プロジェクト• この情報は、次のプロジェクトの種類に適用します :

- 基本の MSI
- DIM
- InstallScript
- InstallScript MSI
- InstallScript オブジェクト
- マージ モジュール

AddLanguage メソッドを呼び出して、現在のプロジェクトに言語を追加します。このメソッドの使用方法は、 InstallShield の [一般情報] ビューで言語を追加する方法に似ています。[ISWiLanguage](#page-3297-0) オブジェクトを使って、新 しい言語のプロパティを設定できます。

### 構文

AddLanguage (LangId As String)

パラメーター

テーブル 6 • AddLanguage メソッド パラメーター

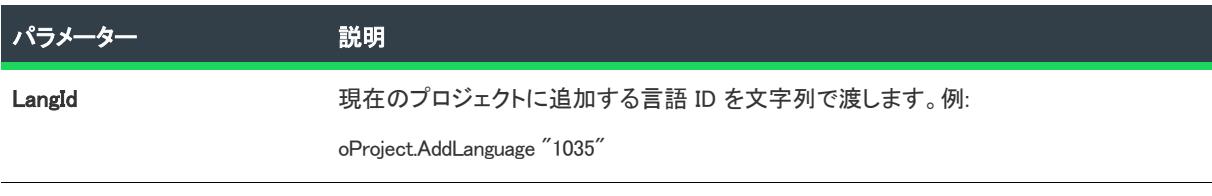

#### 次に適用 :

**[ISWiProject](#page-3179-0)** 

### <span id="page-3202-1"></span>AddPatchConfig メソッド

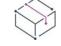

フロジェクト・この情報は、次のプロジェクトの種類に適用します :

- 基本の MSI
- InstallScript MSI

AddPatchConfig メソッドを呼び出して、パッチ構成をプロジェクトに追加します。このメソッドは、IDE の [パッ チのデザイン] ビューでパッチ構成を追加する方法に似ています。新しいパッチ構成のプロパティは、 オブジェク トを使って設定することができます。

## 構文

AddPatchConfig (PatchConfigKey As String) As ISWiPatchConfig

パラメーター

テーブル 7 • AddPatchCofig メソッドのパラメーター

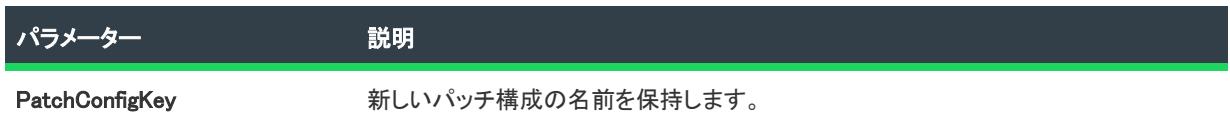

### 次に適用 :

• [ISWiProject](#page-3179-0)

## <span id="page-3203-0"></span>AddPathVariable メソッド

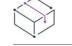

フロジェクト・この情報は、次のプロジェクトの種類に適用します:

- 基本の MSI
- DIM
- **InstallScript**
- InstallScript MSI
- InstallScript オブジェクト
- マージ モジュール

AddPathVariable メソッドを呼び出して、現在のプロジェクトにパス変数を追加します。このメソッドの使用は、 InstallShield の [パス変数] ビューでパス変数を追加するのに類似しています。新しいパス変数のプロパティは、 [ISWiPathVariable](#page-3318-0) オブジェクトを使って設定することができます。

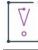

重要• 定義済みパス変数を変更または削除することはできません。これを試みると、例外エラー 3142 が発生しま す。詳細については、[「定義済みパス変数](#page-561-0)」を参照してください。
AddPathVariable (sName As String) As ISWiPathVariable

パラメーター

テーブル 8 • AddPathVariable メソッド パラメーター

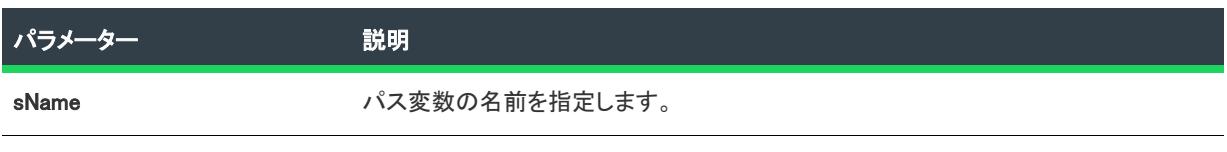

#### 次に適用 :

• [ISWiProject](#page-3179-0)

## AddProductConfig メソッド

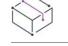

プロジェクト• この情報は、次のプロジェクトの種類に適用します :

- 基本の MSI
- InstallScript MSI
- マージ モジュール

AddProductConfig メソッドを呼び出して、製品構成をプロジェクトに追加できます。このメソッドは、 リリース ウィザード か、IDE の [リリース] ビューを使って製品構成を追加するのに似ています。新しい製品構成のプロパ ティは[、ISWiProductConfig](#page-3321-0) オブジェクトを使って設定することができます。

#### 構文

AddProductConfig (ProductConfigKey As String) As ISWiProductConfig

#### パラメーター

テーブル 9 • AddProductConfig メソッド パラメーター

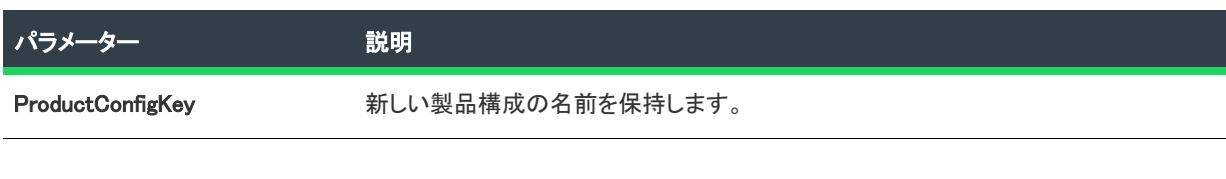

次に適用 :

**[ISWiProject](#page-3179-0)** 

## AddProperty メソッド

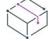

プロジェクト· AddProperty メソッドは、次のプロジェクトの種類に適用します:

- 基本の MSI
- DIM
- InstallScript MSI
- マージ モジュール

AddProperty メソッドは、現在のプロジェクトに指定された名前で Windows Installer を作成します。

#### 構文

AddProperty (Name As String) As ISWiProperty

パラメーター

テーブル 10 • AddProperty メソッド パラメーター

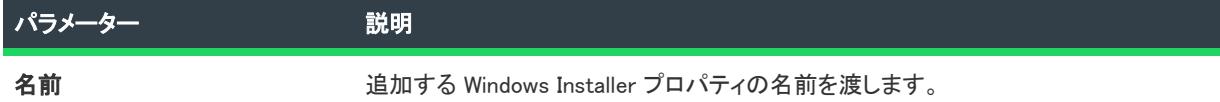

#### 例

次の Visual Basic 行では、AddProperty メソッドを示します。

```
Dim pProj As ISWiProject
Set pProj = CreateObject("IswiAutoAutomation Interface Version.ISWiProject")
pProj.OpenProject "C:¥MySetups¥Project1.ism"
```

```
Dim pProperty As ISWiProperty
Set pProperty = pProj.AddProperty ("MYPROP")
pProperty.Value = "MyPropValue"
```
pProj.SaveProject pProj.CloseProject

#### 次に適用 :

• [ISWiProject](#page-3179-0)

## AddSetupFile メソッド

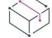

プロジェクト• AddSetupFile メソッドは、次のプロジェクトの種類に適用します:

- 基本の MSI
- **InstallScript**
- InstallScript MSI
- InstallScript オブジェクト

AddSetupFile メソッドは、現在のプロジェクトに指定された名前でサポート ファイルを作成します。

AddSetupFile (FileName As String) As ISWiSetupFile

パラメーター

テーブル 11 • AddSetupFile メソッドのパラメーター

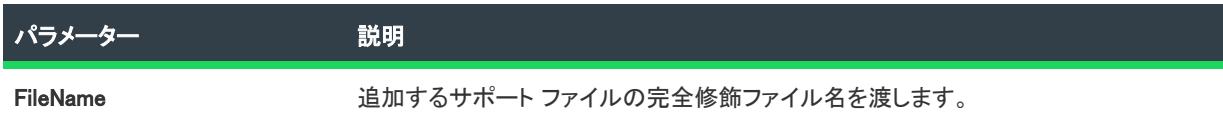

#### 例

次の Visual Basic 行では、AddSetupFile メソッドを示します。

Dim pProj As ISWiProject Set pProj = CreateObject("IswiAutoAutomation Interface Version.ISWiProject") pProj.OpenProject "C:\MySetups\Project1.ism" Dim pSetupFile As ISWiSetupFile

Set pSetupFile = pProj.AddSetupFile ("C:¥My Files¥MySupportFile.ext")

pProj.SaveProject pProj.CloseProject

#### 次に適用 :

• [ISWiProject](#page-3179-0)

## AddSetupType メソッド

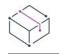

プロジェクト・この情報は、次のプロジェクトの種類に適用します :

- **InstallScript**
- InstallScript オブジェクト

AddSetupType メソッドは、現在のプロジェクトに指定された名前でセットアップタイプを作成します。

AddSetupType (Name As String) As ISWiSetupType

パラメーター

テーブル 12 • AddSetupType メソッド パラメーター

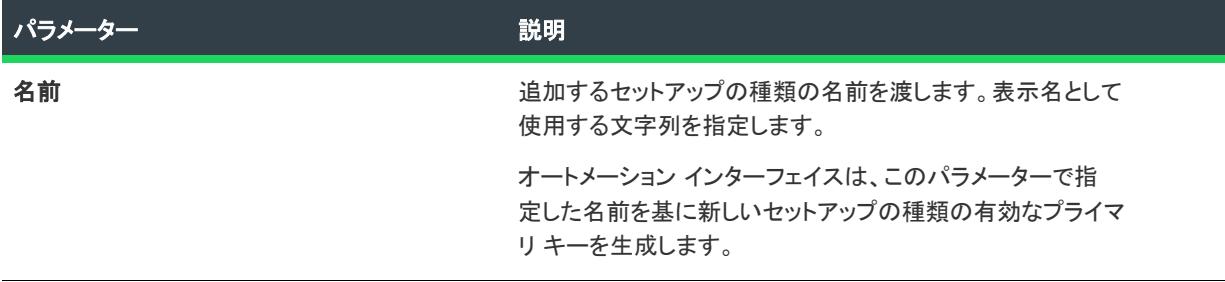

#### 例

次の Visual Basic 行では、AddSetupFile メソッドを示します。

```
Dim pProj As ISWiProject
Set pProj = CreateObject("IswiAutoAutomation Interface Version.ISWiProject")
pProj.OpenProject "C:\MySetups\Project1.ism"
Dim pSetupType As ISWiSetupType
```
Set pSetupType = pProj.AddSetupType ("クライアント セットアップ - スペース節約")

pProj.SaveProject pProj.CloseProject

## 次に適用 :

• [ISWiProject](#page-3179-0)

## AddSQLServerConnection メソッド

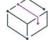

フロジェクト・この情報は、次のプロジェクトの種類に適用します :

- 基本の MSI
- DIM
- InstallScript
- InstallScript MSI

AddSQLServerConnection メソッドを呼んで、プロジェクトに新しいサーバー接続を追加します。

Function AddSQLServerConnection(strConnectionName As String) As ISWiSQLConnection

パラメーター

テーブル 13 • AddSQLServerConnection メソッドのパラメーター

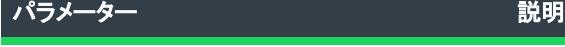

ConnectionName **connection Name** and the mate of the material deviation of the deviation of the deviation of the material deviation of the deviation of the deviation of the deviation of the deviation of the deviation of

#### 戻り値

このメソッドは ISWiSQLConnection オブジェクトを戻します。

## 次に適用:

**[ISWiProject](#page-3179-0)** 

## AddUpgradeTableEntry メソッド

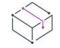

フロジェクト・この情報は、次のプロジェクトの種類に適用します:

- 基本の MSI
- InstallScript MSI

AddUpgradeTableEntry メソッドを呼び出すと、新しい ISWiUpgradeTableEntry 項目が作成され、そのオブジェクト に対するハンドルが返されます。

## 構文

AddUpgradeTableEntry()

## 例

次の Visual Basic 行では、このメソッドを示します。

'############################################### '# このサンプルは有効なパスなしには適切に実行しません '############################################### set pProject = CreateObject("IswiAutoAutomation Interface Version.ISWiProject") pProject.OpenProject("C:¥Documents and Settings¥Testlab¥My Documents¥MySetups¥your project name-21.ism")

'############################################### '新しいエントリを作成するには

dim pTableEntry set pTableEntry = pProject.AddUpgradeTableEntry()

pTableEntry.UpgradeCode ="{12345678-1234-1234-1234-123456789012}"

pTableEntry.VersionMin = "1.0" pTableEntry.VersionMax = "2.0" pTableEntry.Language = "0" pTableEntry.Remove = "" pTableEntry.ActionProperty = "ACTIONPROP\_AUTOMATION" pTableEntry.Attributes = 5

# '###############################################

'既存エントリの検索と置換をおこなうには

set pTableEntry =pProject.IswiUpgradeTableEntries("{12345678-1234-1234-1234-123456789012}") pTableEntry.Delete

pProject.SaveProject pProject.CloseProject

## 次に適用 :

• [ISWiProject](#page-3179-0)

## BuildPatchConfiguration メソッド

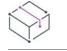

プロジェクト・この情報は、次のプロジェクトの種類に適用します:

- 基本の MSI
- InstallScript MSI

BuildPatchConfiguration を呼び出して、strPatchConfiguration パラメーターによって識別されたパッチ設定をビルド します。このアクションは、[パッチのデザイン] ビューでパッチ構成を右クリックしてから 'パッチのビルド' を選択した場合と同じです。

BuildPatchConfiguration (strPatchConfigName as string)

パラメーター

テーブル 14 • BuildPatchConfiguration メソッド パラメーター

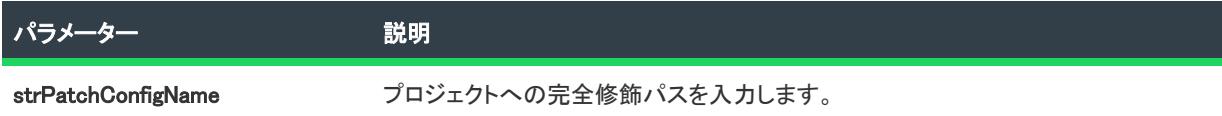

#### **Properties**

テーブル 15 · BuildPatchConfiguration メソッドに関連づけられたプロパティ

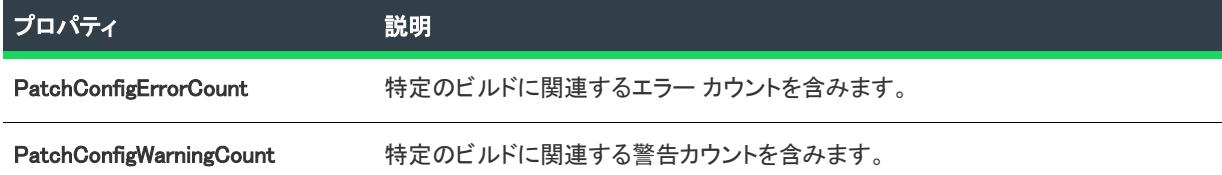

#### 例

次の Visual Basic 行では、このメソッドを示します。

'プロジェクトオブジェクトの作成 dim pProject set pProject = CreateObject("IswiAutoAutomation Interface Version.ISWiProject")

'OpenProject メソッドの呼び出し '#################################################################### '# このサンプルは有効なパスなしには適切に実行しません '#################################################################### 'pProject.OpenProject("¥Your project.ism")

pProject.OpenProject("C:\Documents and Settings\Testlab\My Documents\MySetups\your project name-21.ism")

'OpenProject メソッドの呼び出し '################################################################################ '# このサンプルは有効なパッチ構成名なしには適切に実行しません '################################################################################

pProject.BuildPatchConfiguration "Config1"

MsgBox "Patch Congifuration Config1 build with " & \_ pProject.PatchConfigErrorCount & " Errors and " & \_ pProject.PatchConfigWarningCount & "警告"

## 次に適用 :

**[ISWiProject](#page-3179-0)** 

## BuildPCPFile メソッド

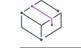

フロジェクト・この情報は、次のプロジェクトの種類に適用します:

- 基本の MSI
- InstallScript MSI

BuildPCPFile メソッドでは、パッチ作成プロパティ (.pcp) ファイルの設定に基づいて、パッチパッケージ (.msp) ファイルが作成されます。

パッチを作成するには、プロジェクトが開いている必要はありません。

## 構文

BuildPCPFile (strPCPFile As String, strPatchFile As String, strLogFile As String, bCreateUpdateExe As Boolean) As Long

## パラメーター

テーブル 16 • BuildPCPFile メソッド パラメーター

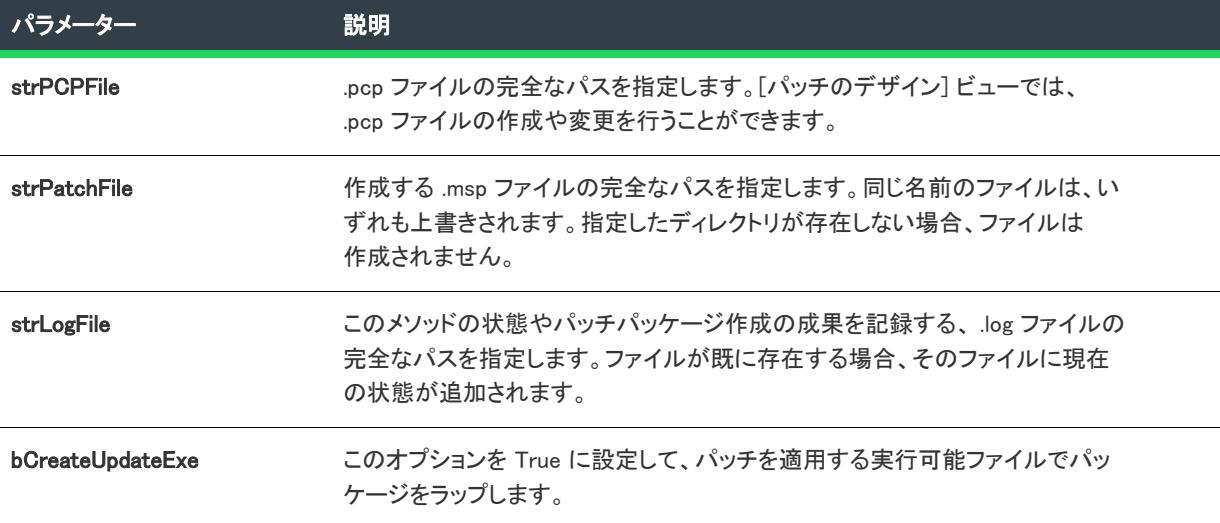

#### 戻り値

BuildPCPFile() は、Windows Installer 関数 UiCreatePatchPackage が戻した結果を戻します。

BuildPCPFile メソッドでは、パッチ作成プロパティ (.pcp) ファイルの設定に基づいて、パッチパッケージ (.msp) ファイルが作成されます。

パッチを作成するには、プロジェクトが開いている必要はありません。

#### 次に適用:

• [ISWiProject](#page-3179-0)

## CloseProject メソッド

フロジェクト・この情報は、次のプロジェクトの種類に適用します:

- 基本の MSI
- DIM
- **InstallScript**
- InstallScript MSI
- InstallScript オブジェクト
- マージ モジュール

[OpenProject](#page-3228-0) で開いたプロジェクト ファイル (.ism または .dim) を閉じるには、CloseProject を呼び出します。

#### 構文

CloseProject ()

#### 戻り値

CloseProject は常に 0 を返します。

#### 次に適用 :

**[ISWiProject](#page-3179-0)** 

#### CreatePatch メソッド

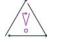

注意 • このメソッドは新しい開発には使用不可能となりました。新しい開発には、BuildPCPFile メソッドと BuildPatchConfiguration メソッドが使用されます。既存のビルドスクリプトとの下位互換性を容易にするため、 CreatePatch メソッドは BuildPCPFile メソッドを呼び出します。

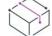

プロジェクト• この情報は、次のプロジェクトの種類に適用します :

- 基本の MSI
- InstallScript MSI

#### 構文

CreatePatch()

#### 次に適用 :

**[ISWiProject](#page-3179-0)** 

#### CreateProject メソッド

フロジェクト・この情報は、次のプロジェクトの種類に適用します:

- 基本の MSI
- DIM
- **InstallScript**
- InstallScript MSI
- InstallScript オブジェクト
- マージ モジュール

プロジェクト固有の違いについては、必要に応じて記述されています。

CreateProject メソッドは、基本の MSI、InstallScript、InstallScript MSI、InstallScript オブジェクト、またはマージ モジュール プロジェクトで新しい InstallShield プロジェクト ファイル (.ism) を作成します。DIM プロジェクトに は、新しい InstallShield DIM プロジェクト ファイル (.dim) を作成します。

## 構文

CreateProject (strISWiProjectFile As String, ByVal projectType As ISWiProjectType)

## パラメーター

テーブル 17 • CreateProject メソッド パラメーター

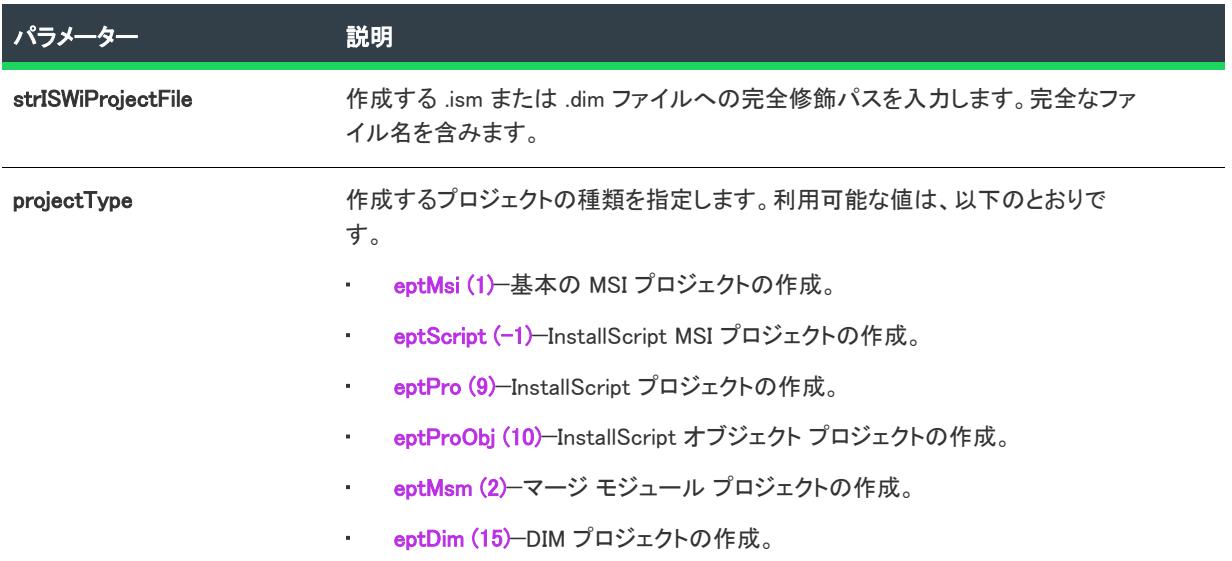

#### 例

次のサンプル コードは、TestProject.ism と名付けられた基本の MSI プロジェクトを作成します。

Dim pProject As ISWiAutoAutomation Interface Version.ISWiProject Set pProject = CreateObject("ISWiAutoAutomation Interface Version.ISWiProject")

Dim sProjectName As String sProjectName = "C:\InstallShield 2021 Projects\TestProject.ism" pProject.CreateProject sProjectName, eptMsi

pProject.OpenProject sProjectName, False

pProject.CloseProject

#### 次に適用 :

**[ISWiProject](#page-3179-0)** 

#### DeleteAdvancedFile メソッド

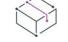

フロジェクト・この情報は、次のプロジェクトの種類に適用します:

- 基本の MSI
- InstallScript
- InstallScript MSI
- InstallScript オブジェクト

DeleteAdvancedFile メソッドは、現在のプロジェクトから指定の アドバンスファイルを削除します。

## 構文

DeleteAdvancedFile (pAdvancedFile As ISWiAdvancedFile) As Long

## パラメーター

#### テーブル 18 • DeleteAdvancedFile メソッド パラメーター

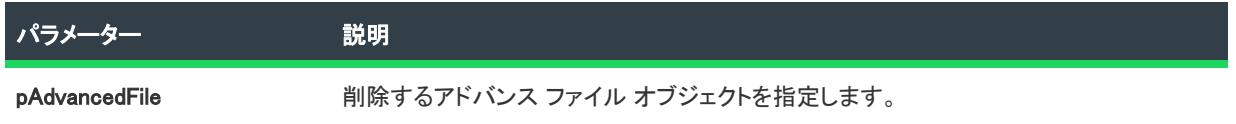

#### 例

次の Visual Basic 行では、DeleteAdvancedFile メソッドを示します。

Dim pProj As ISWiProject Set pProj = CreateObject("IswiAutoAutomation Interface Version.ISWiProject") pProj.OpenProject "C:\MySetups\Project1.ism" Dim pAdvancedFile As ISWiAdvancedFile

Set pAdvancedFile = pProj.ISWiAdvancedFiles.Item(1) pProj.DeleteAdvancedFile pAdvancedFile

pProj.SaveProject pProj.CloseProject

#### 次に適用 :

• [ISWiProject](#page-3179-0)

#### DeleteComponent メソッド

## $\heartsuit$

フロジェクト・この情報は、次のプロジェクトの種類に適用します :

- 基本の MSI
- DIM
- **InstallScript**
- InstallScript MSI
- InstallScript オブジェクト
- マージ モジュール

DeleteComponent を呼び出すと、プロジェクト内のコンポーネントを削除できます。[セットアップのデザイン] ビューにあるコンポーネントを削除するのと同様、DeleteComponent も共に機能からコンポーネントを削除し、永 久にプロジェクトから削除します。

#### 構文

DeleteComponent (Component As ISWiComponent)

## パラメーター

テーブル 19 • DeleteComponent メソッド パラメーター

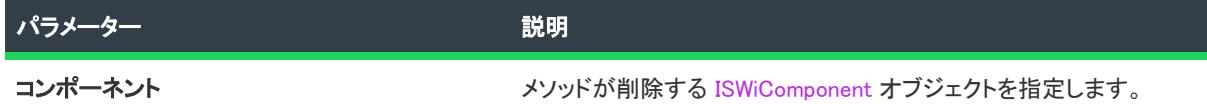

#### 例

以下の行を使用すると、機能 FeatureName1 と関連のあるすべてのコンポーネントを削除できます:

Dim pProj As ISWiProject Set pProj = CreateObject("IswiAutoAutomation Interface Version.ISWiProject") pProj.OpenProject "C:¥MySetups¥Project1.ism"

Dim pFeat As ISWiFeature Dim pComp As ISWiComponent

Set pFeat = pProj.ISWiFeatures.Item("FeatureName1")

```
For Each pComp In pFeat.ISWiComponents
  pProj.DeleteComponent pComp
Next
```
pProj.SaveProject pProj.CloseProject

#### 次に適用 :

• [ISWiProject](#page-3179-0)

## DeleteCustomAction メソッド

## $\heartsuit$

フロジェクト・この情報は、次のプロジェクトの種類に適用します :

- 基本の MSI
- DIM
- InstallScript MSI
- マージ モジュール

DeleteCustomAction メソッドを呼び出して、現在のプロジェクトからカスタム アクションを完全に削除できます。

## 構文

DeleteCustomAction (CustomAction As ISWiCustomAction)

## パラメーター

テーブル 20 • DeleteCustomAction メソッド パラメーター

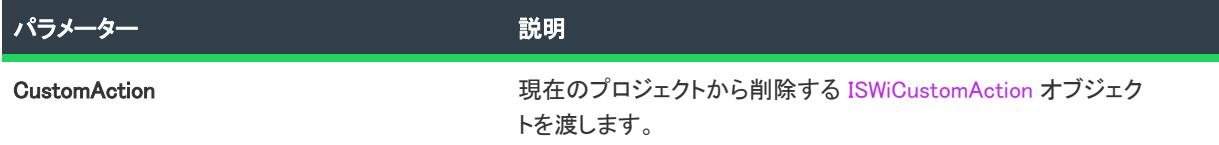

### 次に適用 :

• [ISWiProject](#page-3179-0)

## DeleteMergeModule メソッド

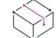

フロジェクト・この情報は、次のプロジェクトの種類に適用します:

- 基本の MSI
- InstallScript MSI

DeleteMergeModule メソッドを呼び出して、現在のプロジェクトからマージ モジュールを完全に削除できます。

DeleteMergeModule (FileName As String)

パラメーター

テーブル 21 • DeleteMergeModule メソッド パラメーター

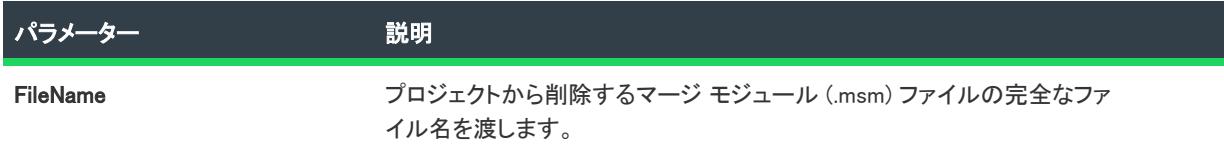

#### 次に適用 :

• [ISWiProject オブジェクト](#page-3179-0)

## DeletePatchConfig メソッド

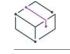

プロジェクト・この情報は、次のプロジェクトの種類に適用します :

- 基本の MSI
- InstallScript MSI

DeletePatchConfig メソッドを呼び出して、プロジェクトからパッチ構成を削除できます。このメソッドは、IDE の [パッチのデザイン] ビューでパッチ構成を削除する方法に似ています。

## 構文

DeletePatchConfig (PatchConfig As ISWiPatchConfig)

#### パラメーター

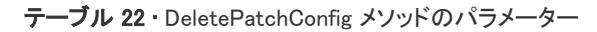

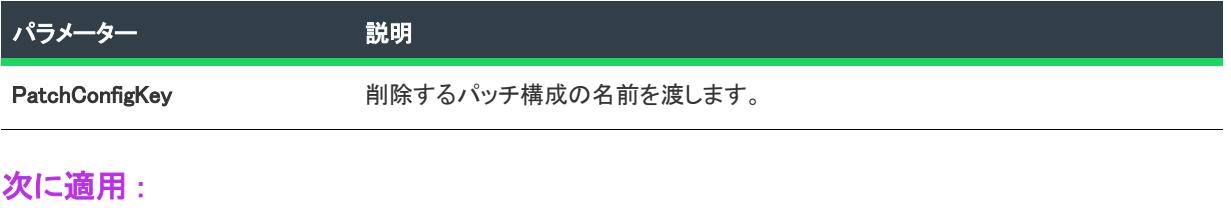

• [ISWiProject](#page-3179-0)

## DeletePathVariable メソッド

フロジェクト・この情報は、次のプロジェクトの種類に適用します :

- 基本の MSI
- DIM
- InstallScript
- InstallScript MSI
- InstallScript オブジェクト
- マージ モジュール

DeletePathVariable メソッドを呼び出して、プロジェクトからパス変数を削除します。このメソッドの使用は、 InstallShield の [パス変数] ビューからパス変数を削除するのに類似しています。

### $\sqrt{\sqrt{2}}$

重要• 定義済みパス変数を変更または削除することはできません。これを試みると、例外エラー 3142 が発生しま す。詳細については、[「定義済みパス変数](#page-561-0)」を参照してください。

#### 構文

DeletePathVariable (pPathVar ISWiPathVariable) As Long

## パラメーター

テーブル 23 • DeletePathVariable メソッド パラメーター

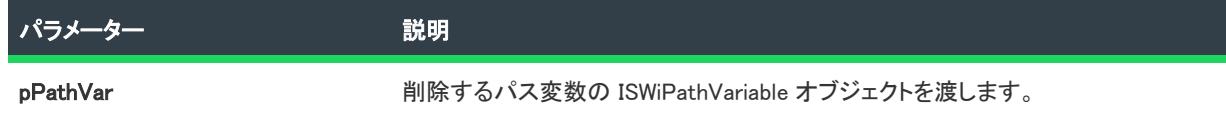

#### 次に適用 :

**[ISWiProject](#page-3179-0)** 

## DeleteProductConfig メソッド

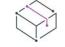

フロジェクト・この情報は、次のプロジェクトの種類に適用します :

- 基本の MSI
- InstallScript MSI
- マージ モジュール

DeleteProductConfig メソッドを呼び出して、プロジェクトから製品構成を削除できます。このメソッドは、IDE の [リリース] ビューで製品構成を削除する方法に似ています。

DeleteProductConfig (ProductConfig As ISWiProductConfig)

パラメーター

テーブル 24 • DeleteProductConfig メソッド パラメーター

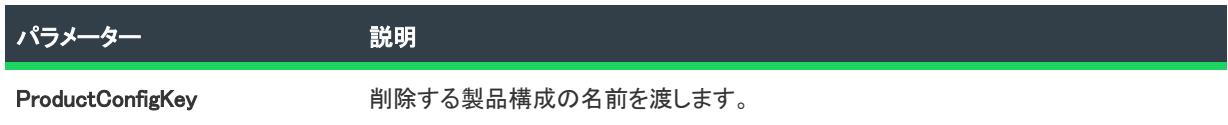

#### 次に適用 :

**[ISWiProject](#page-3179-0)** 

## DeleteProperty メソッド

フロジェクト・この情報は、次のプロジェクトの種類に適用します:

- 基本の MSI
- DIM
- InstallScript MSI
- マージ モジュール

DeleteProperty メソッドを呼び出して、Property テーブルからプロパティを削除します。成功すると関数は 0 を返 します。

#### 構文

Public Function DeleteProperty(ByVal pProperty As ISWiProperty) As Long

#### パラメーター

テーブル 25 • DeleteProperty メソッド パラメーター

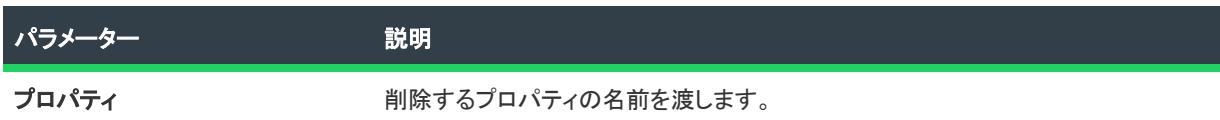

#### 例

Dim proj As IswiAutoAutomation Interface Version.ISWiProject Set proj = New IswiAutoAutomation Interface Version.ISWiProject proj.OpenProject "c:\mysetups\your project name-3.ism" Dim pProp As IswiAutoAutomation Interface Version.ISWiProperty Set pProp = proj.ISWiProperties.Item("MyProperty") proj.DeleteProperty pProp

#### 次に適用:

• [ISWiProject](#page-3179-0)

## DeleteSetupFile メソッド

 $\heartsuit$ 

プロジェクト• DeleteSetupFile メソッドは、次のプロジェクトの種類に適用します。

- 基本の MSI
- **InstallScript**
- InstallScript MSI
- InstallScript オブジェクト

DeleteSetupFile メソッドは、現在のプロジェクトから指定の サポート ファイルの選択を解除します。

## 構文

DeleteSetupFile (pSetupFile As ISWiSetupFile) As Long

## パラメーター

テーブル 26 • DeleteSetupFile メソッド パラメーター

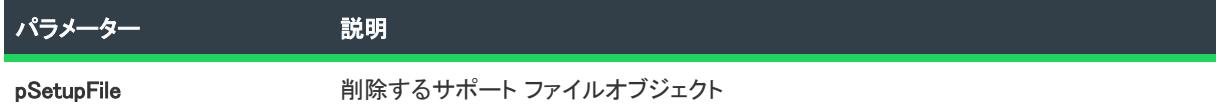

## 例

次の Visual Basic 行では、DeleteSetupFile メソッドを示します:

Dim pProj As ISWiProject Set pProj = CreateObject("IswiAutoAutomation Interface Version.ISWiProject") pProj.OpenProject "C:¥MySetups¥Project1.ism" Dim pSetupFile As ISWiSetupFile

Set pSetupFile = pProj.ISWiSetupFiles.Item("MySupportFile.abc") pProj.DeleteSetupFile pSetupFile

pProj.SaveProject pProj.CloseProject

## 次に適用 :

**[ISWiProject](#page-3179-0)** 

## DeleteSetupType メソッド

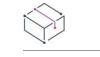

フロジェクト・この情報は、次のプロジェクトの種類に適用します:

- **InstallScript**
- InstallScript オブジェクト

DeleteSetupType メソッドは、現在のプロジェクトから指定の セットアップタイプの選択を解除します。

## 構文

DeleteSetupType (pSetupType As ISWiSetupType) As Long

#### パラメーター

テーブル 27 • DeleteSetupType メソッド パラメーター

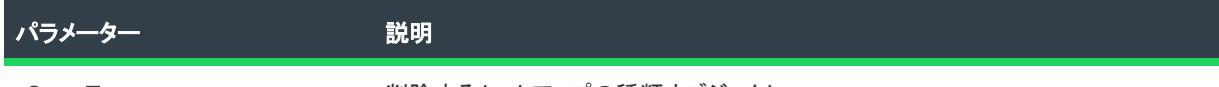

pSetupType アンチアントアップの種類オブジェクト

#### 例

次の Visual Basic 行では、DeleteSetupType メソッドを示します:

Dim pProj As ISWiProject Set pProj = CreateObject("IswiAutoAutomation Interface Version.ISWiProject") pProj.OpenProject "C:\MySetups\Project1.ism" Dim pSetupType As ISWiSetupType

Set pSetupType = pProj.ISWiSetupTypes.Item(1) pProj.DeleteSetupType pSetupType

pProj.SaveProject pProj.CloseProject

#### 次に適用 :

**[ISWiProject](#page-3179-0)** 

#### DeleteSQLConnection メソッド

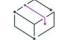

フロジェクト・この情報は、次のプロジェクトの種類に適用します :

- 基本の MSI
- DIM
- **InstallScript**
- InstallScript MSI

DeleteSQLConnection メソッドを呼んで、 SQL Server 接続をプロジェクトから削除します。

Function DeleteSQLConnection(Connection As ISWiSQLConnection) As Long

パラメーター

テーブル 28 • DeleteSQLConnection メソッド パラメーター

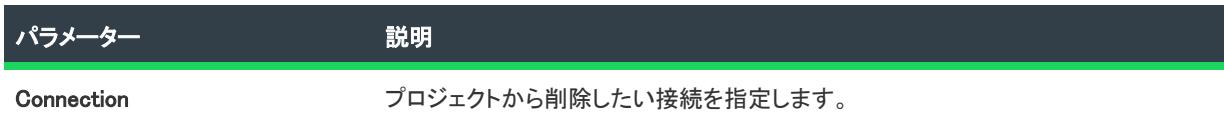

#### 次に適用 :

**[ISWiProject](#page-3179-0)** 

## DeselectLanguage メソッド

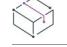

フロジェクト・この情報は、次のプロジェクトの種類に適用します:

- 基本の MSI
- DIM
- InstallScript
- InstallScript MSI
- · InstallScript オブジェクト
- マージ モジュール

DeselectLanguage メソッドを呼び出して、現在のプロジェクトから言語を選択解除できます。

## 構文

DeselectLanguage (LangId As String)

## パラメーター

テーブル 29 • DeselectLanguage メソッド パラメーター

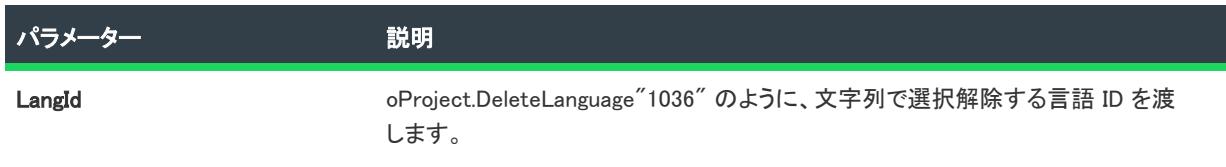

### 次に適用 :

• [I](#page-3179-0)SWiProject

## <span id="page-3223-0"></span>ExportProject メソッド

フロジェクト・この情報は、次のプロジェクトの種類に適用します:

- 基本の MSI
- DIM
- InstallScript
- InstallScript MSI
- InstallScript オブジェクト
- マージ モジュール

ExportProject を呼び出して、ソースコード管理プログラムでチェックする前に .ism ファイルを XML ファイルに変 換します。

#### ≡

メモ• プロジェクトファイルフォーマットを XML またはバイナリ形式に変換しても、プロジェクトファイルの拡 張子は \*.ism のまま変更されません。

.isv ファイル形式は InstallShield for Windows Installer のバージョン 2.x と InstallShield Developer のバージョン 8.x 以 前でしか使用されていません。

#### 構文

ExportProject (strISWiTextProjectFile As String, Optional strISWiProjectFile As String) As Long

## パラメーター

テーブル 30 • ExportProject メソッド パラメーター

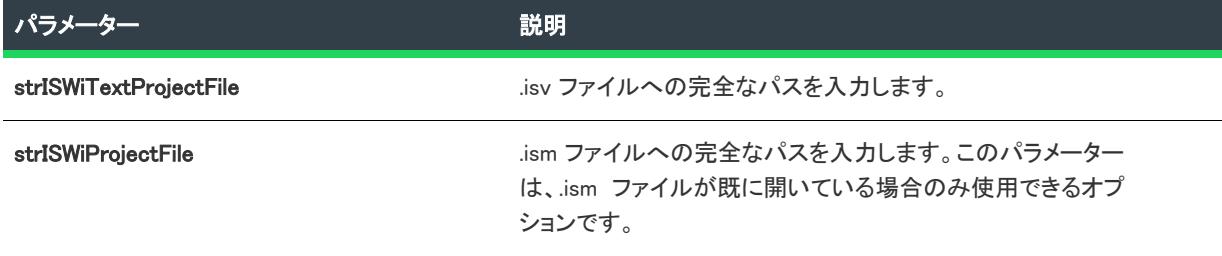

## 次に適用 :

**[ISWiProject](#page-3179-0)** 

## ExportStrings メソッド

プロジェクト・この情報は、次のプロジェクトの種類に適用します :

- 基本の MSI
- DIM
- InstallScript
- InstallScript MSI
- InstallScript オブジェクト
- マージ モジュール

ExportStrings を呼び出して、特定言語の文字列エントリの全部または一部をタブ区切りの Unicode テキストファ イル (.txt) にコピーします。この .txt ファイルを、翻訳されたテキストで更新することができる翻訳者に渡すこと ができます。ファイルが翻訳された後[、ImportStrings メソッド](#page-3226-0) を呼び出して、翻訳済み文字列エントリをプロ ジェクトにインポートできます。

## 構文

ExportStrings (strfile As String, dTimeStamp As Date, sLang As String) As Boolean

## パラメーター

テーブル 31 • ExportStrings メソッドのパラメーター

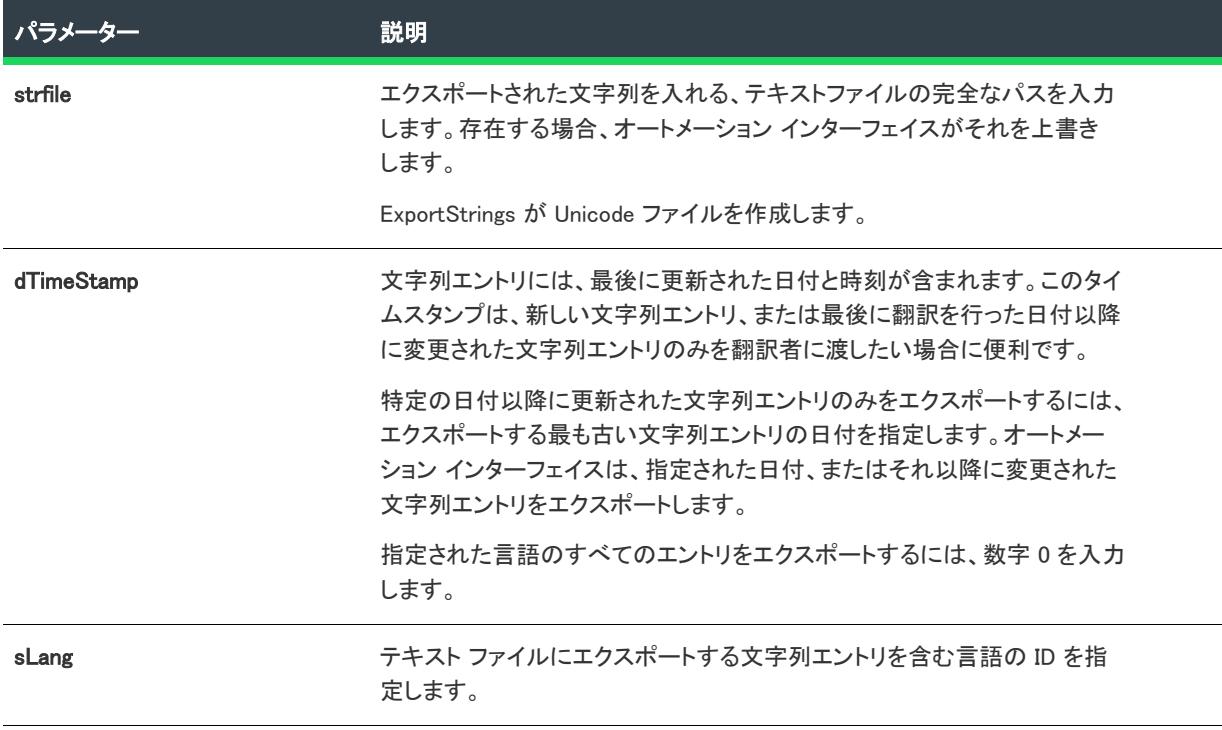

## 次に適用:

• [ISWiProject](#page-3179-0)

## ForceUpgrade メソッド (アドバンスト UI およびスイート/アドバンスト UI)

プロジェクト• この情報は、次のプロジェクトの種類に適用します :

• 基本の MSI

- DIM
- **InstallScript**
- InstallScript MSI
- InstallScript オブジェクト
- マージ モジュール

ForceUpgrade メソッドは、プロジェクトを InstallShield の以前のバージョンから現在のバージョンにアップグレー ドします。

## 構文

ForceUpgrade (ISWiProjectFile As String)

## パラメーター

テーブル 32 • ForceUpgrade メソッドのパラメーター

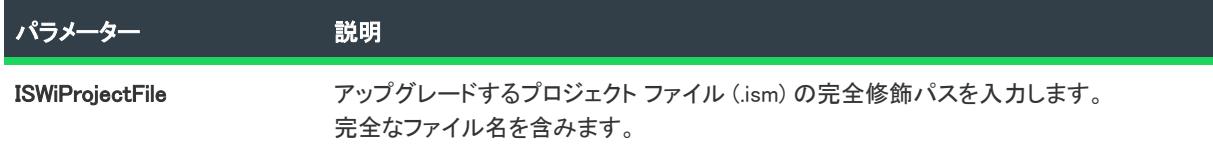

## 次に適用 :

• ISWiProject

## GenerateGUID メソッド

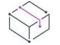

フロジェクト・この情報は、次のプロジェクトの種類に適用します:

- 基本の MSI
- DIM
- InstallScript
- InstallScript MSI
- InstallScript オブジェクト
- マージ モジュール

GenerateGUID メソッドは、文字列として返される新しい一意の GUID を生成します。

#### 次に適用:

• [ISWiProject](#page-3179-0)

### ImportProject メソッド

 $\equiv$ 

メモ• このメソッドは InstallShield for Windows Installer のバージョン 2.x と InstallShield Developer のバージョン 8.x 以前でしか使用されていません。

ImportProject を呼び出して、.isv ファイルを .ism ファイルに変換できます。ソース コード管理プログラムからプ ロジェクトにアクセスすると、InstallShield がそれをテキスト (.isv) ファイルとして保存します。ただし、 [OpenProject](#page-3228-0) および ISCmdBld.exe の両方で、標準の InstallShield プロジェクト (.ism) ファイルが必要になります。

後で[、ExportProject](#page-3223-0) を呼び出して、ソース管理プログラムに[チェックインす](#page-1878-0)る前に、.ism ファイルを .isv ファイ ルに変換します。

ImportProject は、プロジェクトがオートメーション インターフェイスまたは InstallShield で既に開かれている場 合、失敗します。

## 構文

ImportProject (strISWiProjectFile As String, strISWiTextProjectFile As String) As Long

## パラメーター

テーブル 33 • ImportProject メソッド パラメーター

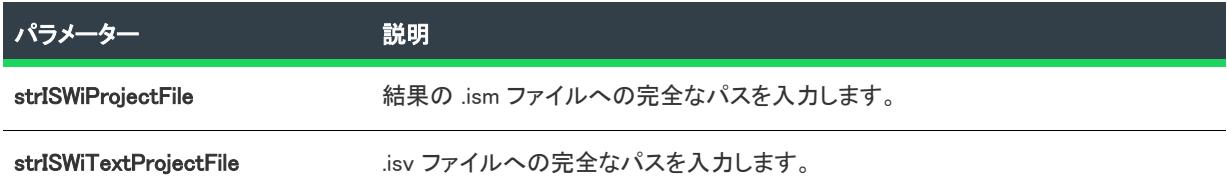

#### Error Codes

テーブル 34 • ImportProject メソッドのエラー コード

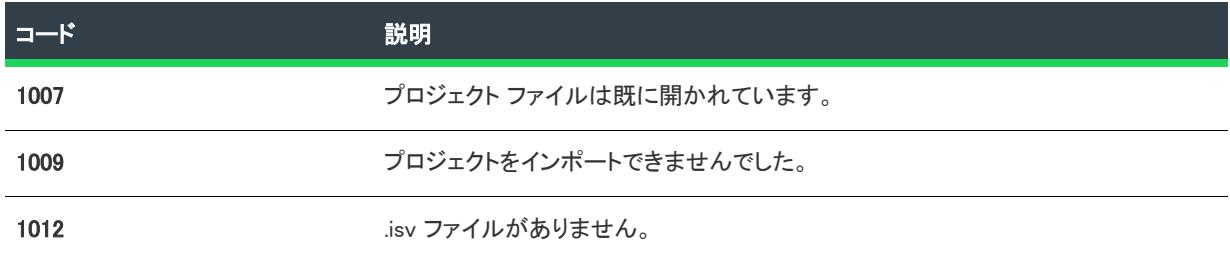

## 次に適用 :

**[ISWiProject](#page-3179-0)** 

## <span id="page-3226-0"></span>ImportStrings メソッド

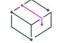

プロジェクト• この情報は、次のプロジェクトの種類に適用します :

- 基本の MSI
- DIM
- InstallScript
- InstallScript MSI
- InstallScript オブジェクト
- マージ モジュール

ImportStrings を呼び出して、タブ区切りテキスト ファイル (.txt) の内容をプロジェクトの特定の言語にインポート できます。このメソッドは、エントリをテキストファイルにエクスポートし、それらを翻訳する際に役立ちます。

#### 構文

ImportStrings (strfile As String, sLang As Integer, Optional Enum eiType, Optional strLogFile As String) As Boolean

#### パラメーター

テーブル 35 • ImportStrings メソッド パラメーター

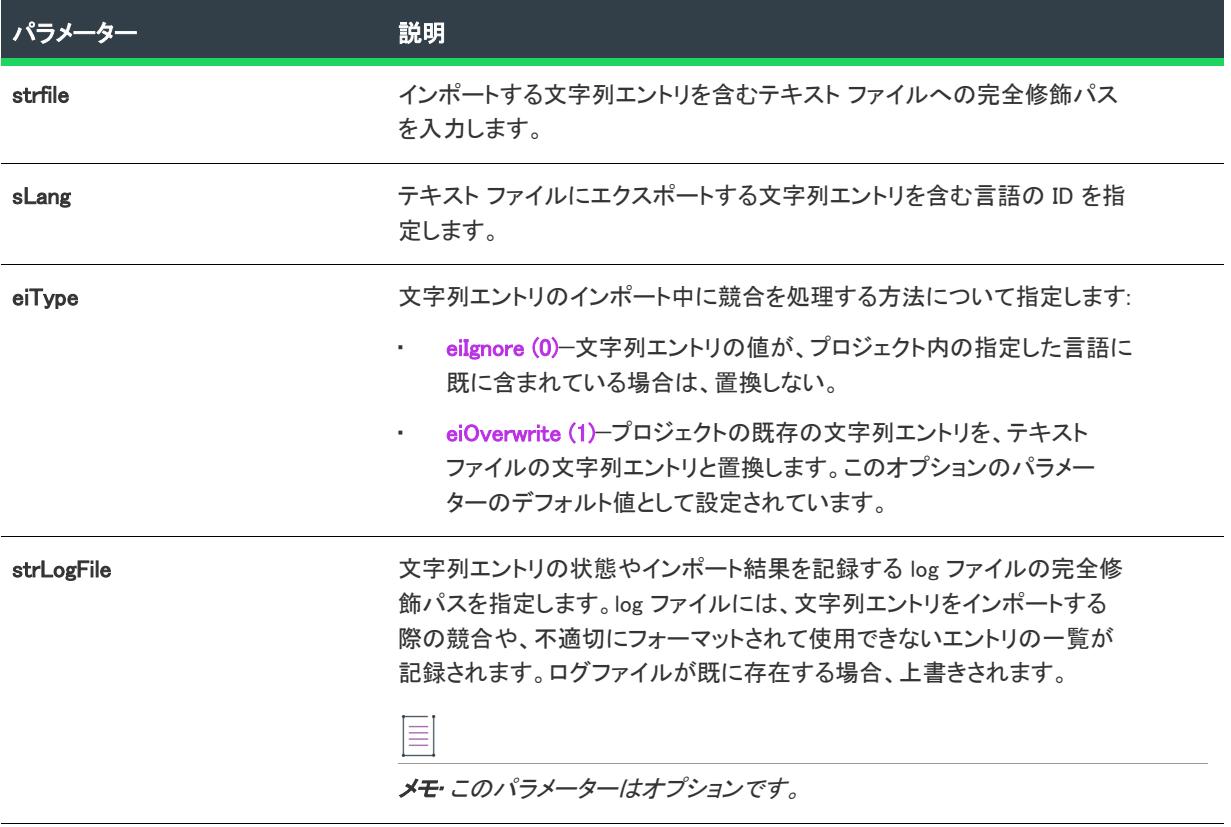

#### 次に適用 :

• [ISWiProject](#page-3179-0)

## <span id="page-3228-0"></span>OpenProject メソッド

 $\equiv$ 

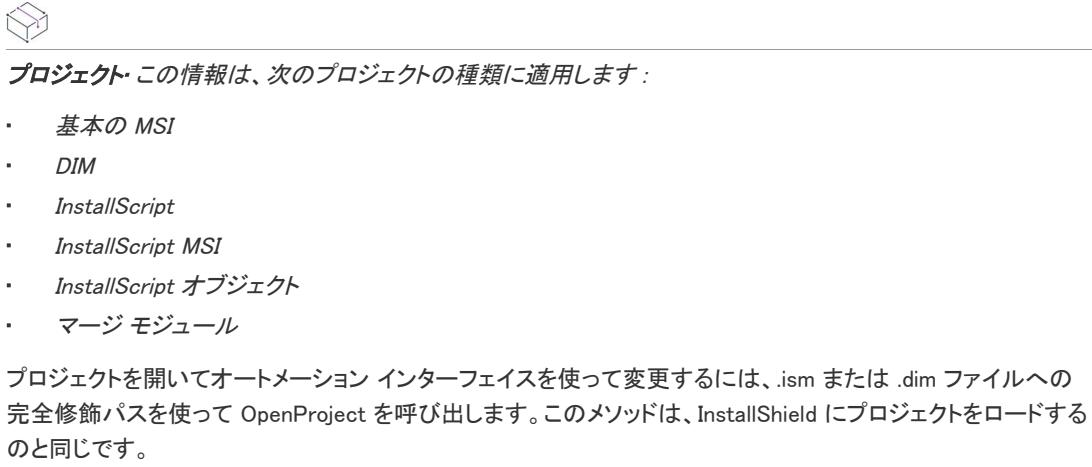

メモ• ISWiProject.OpenProject メソッドは、InstallShield プロジェクトが開かれていると失敗します。

OpenProject (strISWiProjectFile As String, Optional ByVal bReadOnly As Boolean) As Long

パラメーター

テーブル 36 • OpenProject メソッドのパラメーター

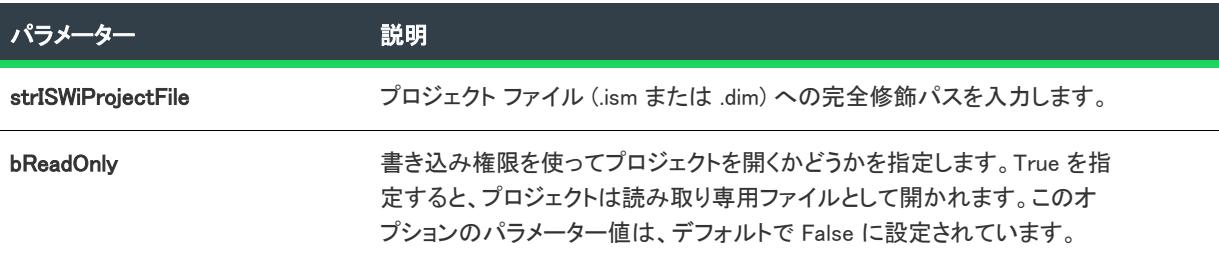

## 戻り値とエラー

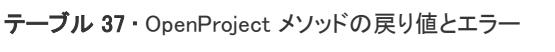

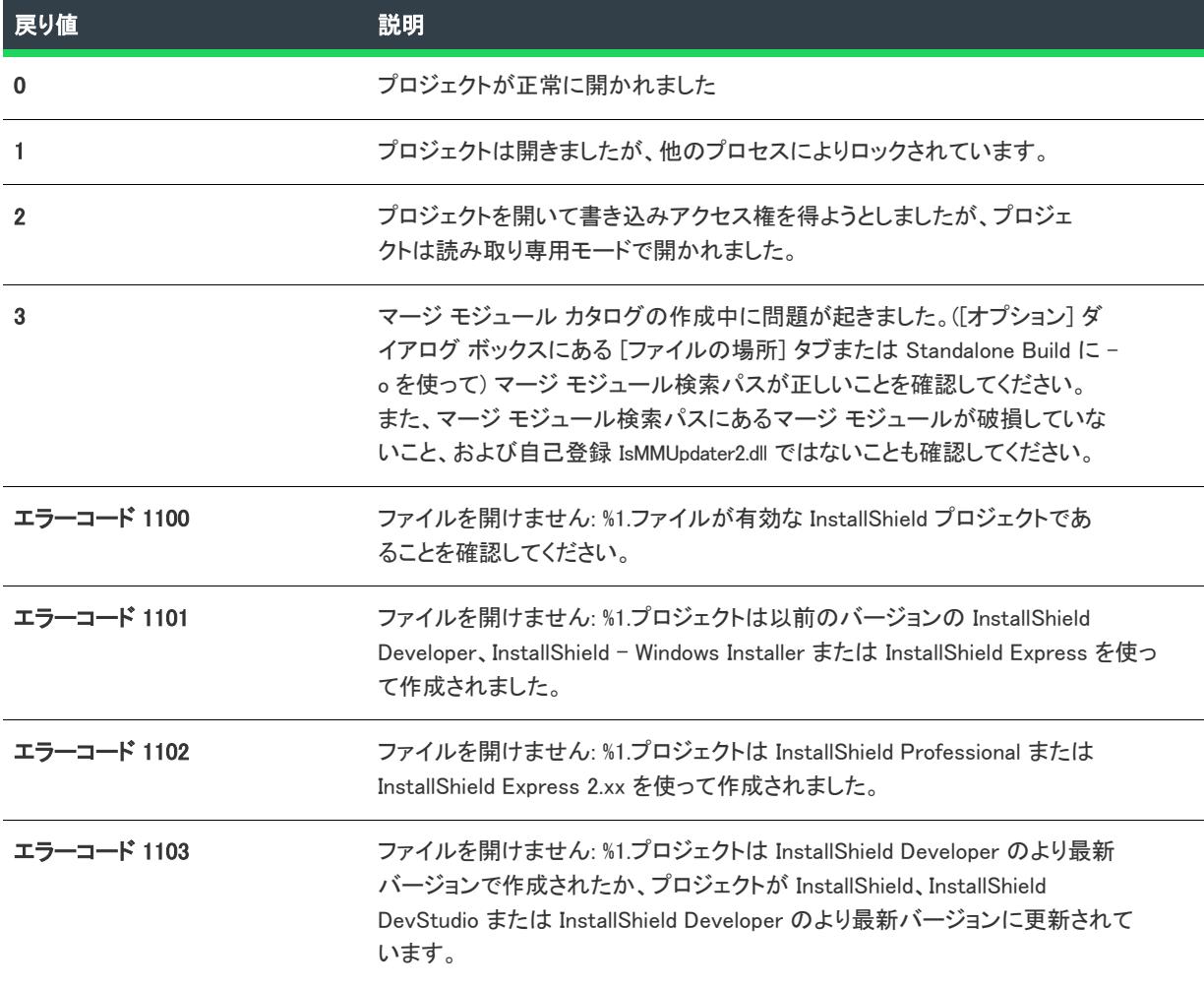

#### 次に適用 :

• [ISWiProject](#page-3179-0)

## RemoveFeature メソッド

 $\heartsuit$ 

フロジェクト・この情報は、次のプロジェクトの種類に適用します :

- 基本の MSI
- DIM
- **InstallScript**
- InstallScript MSI
- InstallScript オブジェクト
- マージ モジュール

RemoveFeature メソッドを使用すると、現在のプロジェクトから完全に機能を削除できます。

## 構文

RemoveFeature (Feature As ISWiFeature) As Long

## パラメーター

テーブル 38 • RemoveFeature メソッド パラメーター

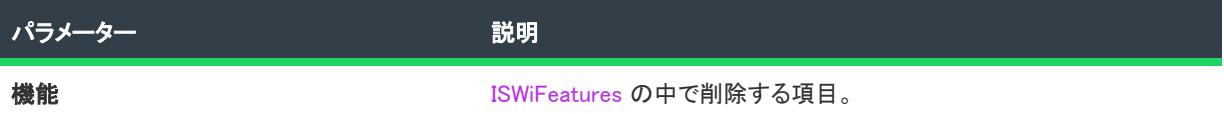

#### 例

以下のコードでは、プロジェクトを開いて NewFeature1 という名前の機能を削除してから、プロジェクトを保存 して閉じます:

Dim pProj As ISWiProject Dim pFeat As ISWiFeature

Set pProj = New ISWiProject pProj.OpenProject "C:¥Test¥SampleProject.ism"

Set pFeat = pProj.ISWiFeatures.Item("NewFeature1") pProj.RemoveFeature pFeat

pProj.SaveProject pProj.CloseProject

RemoveFeature が [ISWiFeature](#page-3274-0) のメンバーの場合は、このメソッドを使用して現在の機能を削除することはできま せん。ただし、次の例のように、RemoveFeature を呼び出して NewFeature1 の下の最初のサブ機能を削除する場 合など、サブ機能を削除することは可能です。

Set pFeat = pProj.ISWiFeatures.Item("NewFeature1") pProj.RemoveFeature pFeat.Features(1)

#### 次に適用 :

- **[ISWiProject](#page-3179-0)**
- **[ISWiFeature](#page-3274-0)**

## SaveProject メソッド

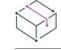

フロジェクト・この情報は、次のプロジェクトの種類に適用します:

- 基本の MSI
- DIM
- InstallScript
- InstallScript MSI
- InstallScript オブジェクト
- マージ モジュール

プロジェクト ファイルに加えた任意の変更をオートメーションインターフェイスで保存するには、SaveProject を 呼び出します。

#### 構文

SaveProject ()

#### 戻り値とエラー

テーブル 39 • SaveProject メソッドの値

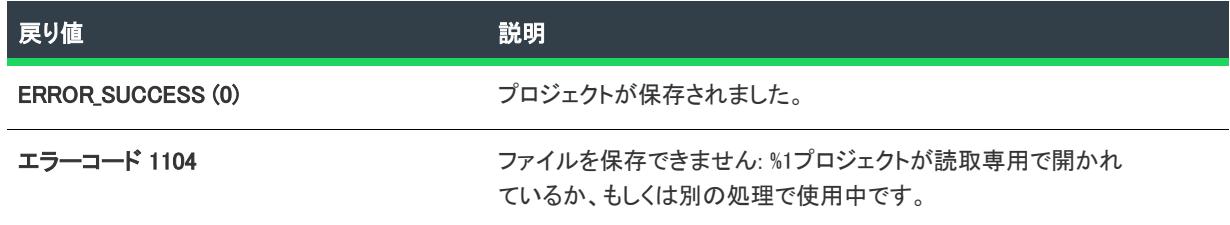

## 次に適用 :

• [ISWiProject](#page-3179-0)

# ISWiAdvancedFile オブジェクト

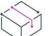

プロジェクト• この情報は、次のプロジェクトの種類に適用します :

• 基本の MSI

- InstallScript
- InstallScript MSI
- InstallScript オブジェクト

ISWiAdvancedFile は、プロジェクト内のアドバンスト ファイルを表します。アドバンス ファイルは InstallShield の [サポート ファイル] ビュー (または [サポート ファイル/ビルボード] ビュー) の既存ファイルでも[、](#page-3196-0) [AddAdvancedFile](#page-3196-0) を呼び出して追加したファイルでもかまいません。

プロジェクトの [ISWiAdvancedFiles](#page-3410-0) コレクションを使用して、特定のアドバンス ファイルにアクセスします。 ISWiAdvancedFiles の Item プロパティには、インデックス番号かファイルキーのいずれかを指定します。

## メンバー

テーブル 40 • ISWiAdvancedFile オブジェクトのメンバー

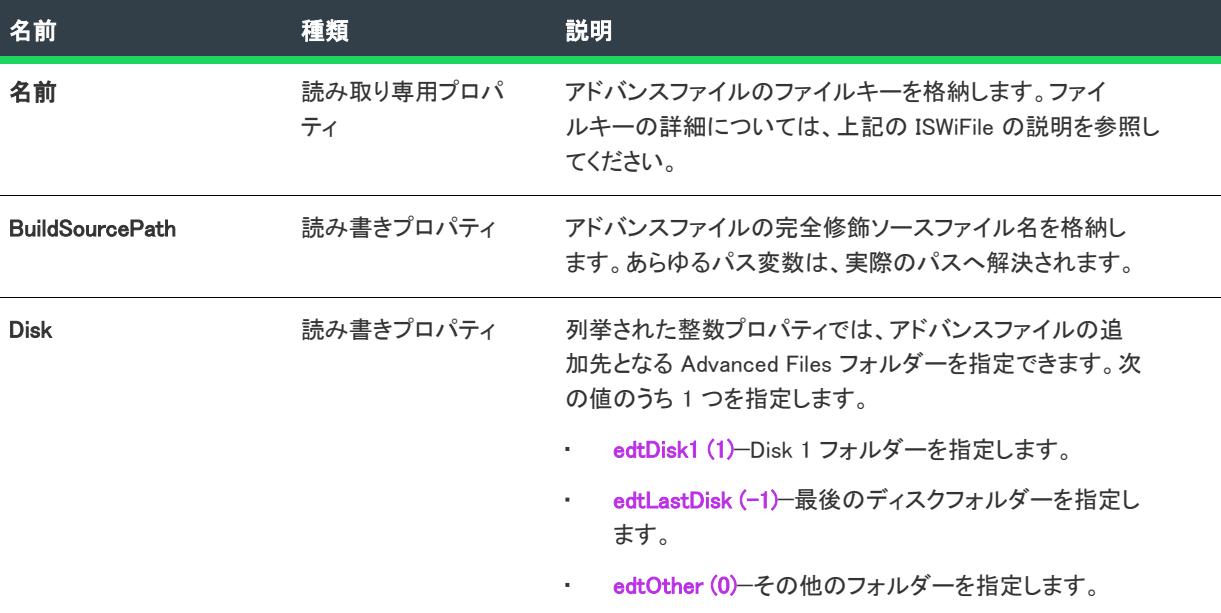

#### 例

ファイル キーは、[ダイレクト エディター] ビューの ISDisk1 テーブルの最初のエントリとしてのみ IDE で表示さ れます。ファイル キーの代わりに、次の例のようなコードを記述して、特定のファイル名の存在を確認すること ができます。

```
Dim pProj As ISWiProject
Set pProj = CreateObject("IswiAutoAutomation Interface Version.ISWiProject")
pProj.OpenProject "C:\MySetups\Project1.ism"
Dim pAdvancedFile As ISWiAdvancedFile
For Each pAdvancedFile In pProj.ISWiAdvancedFiles
  If UCase(pAdvancedFile.BuildSourcePath) = "C:\MY FILES\MYADVANCEDFILE.EXT" Then
     Exit For
  End If
Next
pProj.SaveProject
pProj.CloseProject
```
ファイル C:\My Files\MyAdvancedFile.ext がプロジェクトのセットアップ ファイル中に見つかると For ループが終了 しますが、この時 pAdvancedFile には C:¥My Files¥MyAdvancedFile.ext オブジェクトがコピーされています。

### 次に適用 :

• [ISWiProject](#page-3179-0)

# <span id="page-3233-1"></span>ISWiAutomaticUpgradeEntry オブジェクト

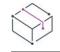

プロジェクト• この情報は、次のプロジェクトの種類に適用します :

- 基本の MSI
- InstallScript MSI

ISWiAutomaticUpgradeEntry は、InstallShield インターフェイスの [アップグレード] ビューの自動アップグレード アイテムを表します。

#### メンバー

テーブル 41 • ISWiAutomaticUpgradeEntry オブジェクトのメンバー

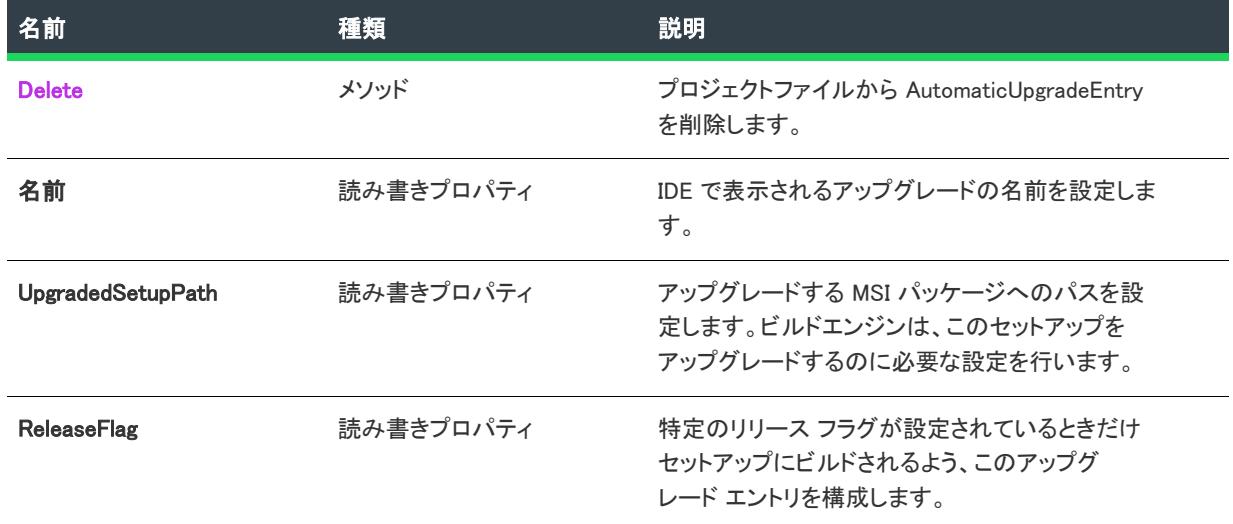

#### 次に適用 :

**[ISWiProject](#page-3179-0)** 

## <span id="page-3233-0"></span>Delete メソッド

フロジェクト・この情報は、次のプロジェクトの種類に適用します:

- 基本の MSI
- InstallScript MSI

プロジェクト ファイルから ISWiAutomaticUpgradeEntry を削除するには、このメソッドを呼び出します。

#### 構文

Delete()

#### 次に適用:

• [ISWiAutomaticUpgradeEntry](#page-3233-1)

# <span id="page-3234-0"></span>ISWiCustomAction オブジェクト

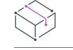

プロジェクト• この情報は、次のプロジェクトの種類に適用します :

- 基本の MSI
- DIM
- InstallScript MSI
- マージ モジュール

ISWiCustomAction は、InstallShield の [カスタム アクションとシーケンス] ビュー (または、[カスタム アクショ ン] ビュー) 内のカスタム アクションを示します。[ISWiCustomActions](#page-3416-0) コレクションの項目を指定して、カスタム アクションを取得できます。

# メンバー

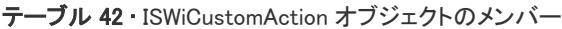

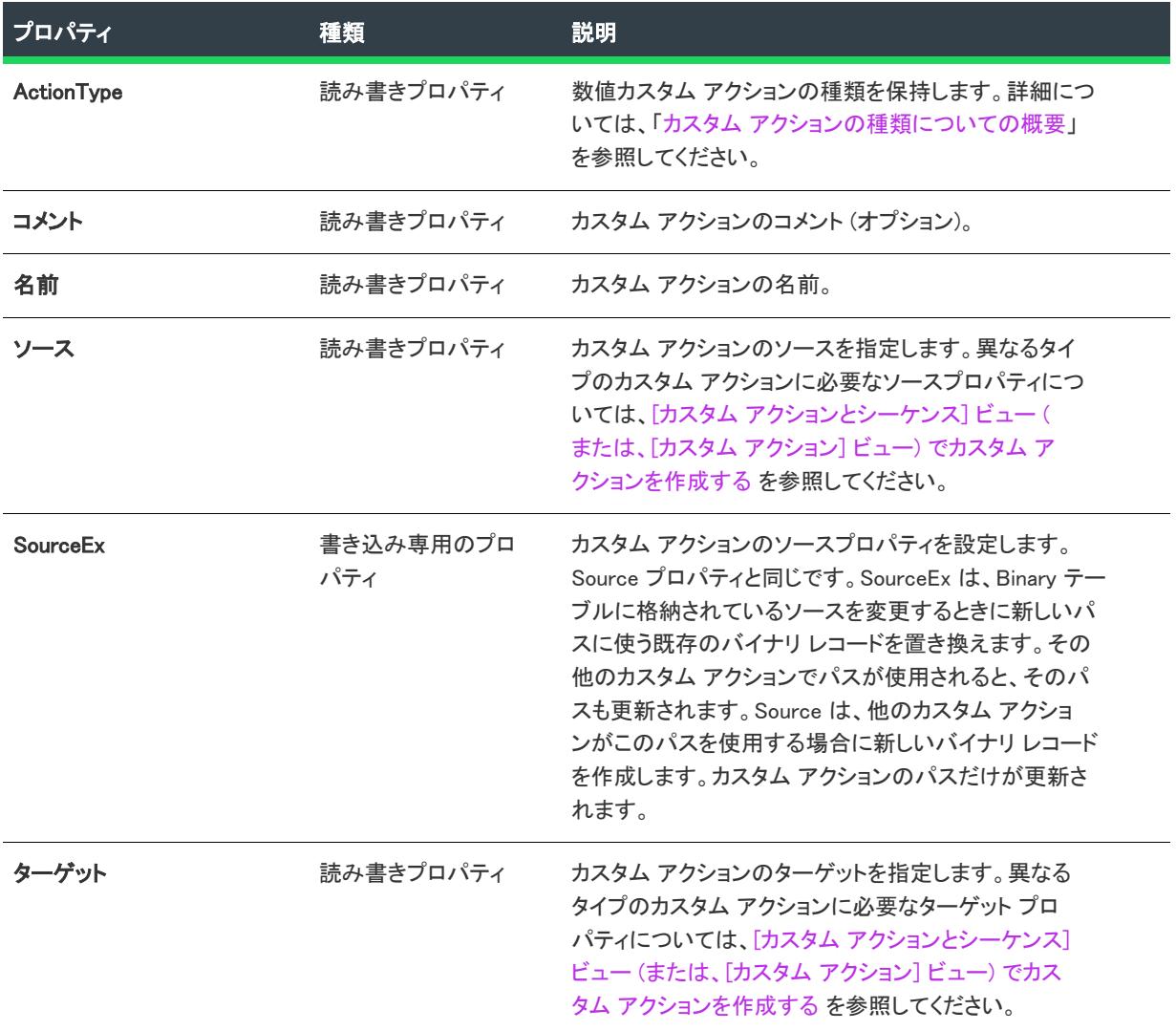

## 次に適用 :

• [ISWiProject](#page-3179-0)

# <span id="page-3235-0"></span>ISWiComponent オブジェクト

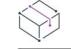

プロジェクト· この情報は、次のプロジェクトの種類に適用します :

- 基本の MSI
- DIM
- InstallScript
- InstallScript MSI
- InstallScript オブジェクト
- マージ モジュール

プロジェクト固有の違いについては、必要に応じて記述されています。

ISWiComponent は、InstallShield ユーザー インターフェイスにあるコンポーネントを表します[。ISWiComponents](#page-3412-0) コ レクションにある項目を指定して、コンポーネントを取得します。コンポーネントは、IDE で作成されたもので も、 [AddComponent](#page-3198-0) で呼び出だされたものでも構いません。

コンポーネントの属性の多くは、このオブジェクトのメソッドとプロパティを通してオートメーション インター フェイスで使用できます。プロジェクトタイプに使用できるメソッド、プロパティ、コレクションについての詳 細は、次のテーブルを参照してください。

# メンバー

#### テーブル 43 • ISWiComponent オブジェクトのメンバー

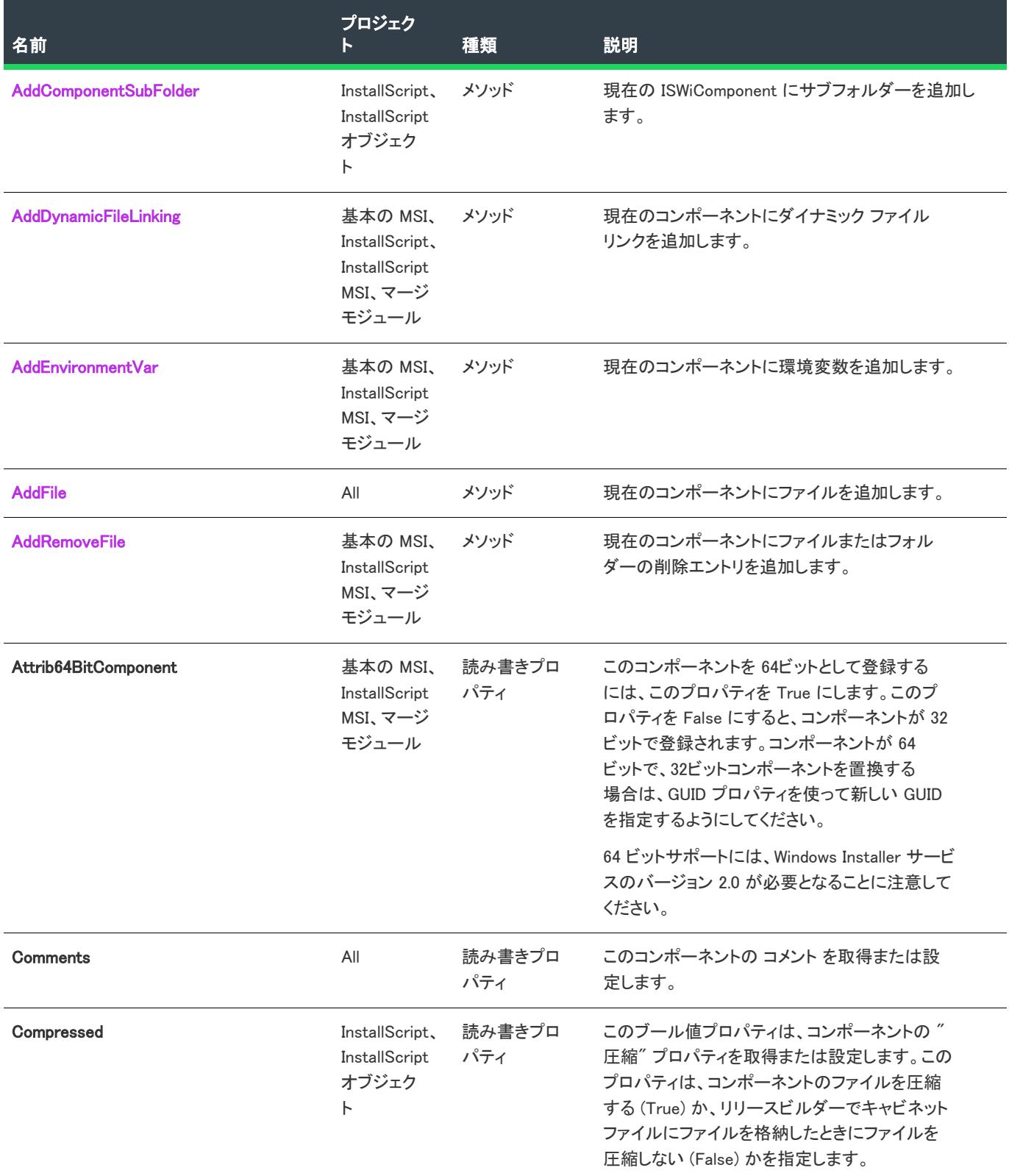

#### テーブル 43 • ISWiComponent オブジェクトのメンバー (続き.)

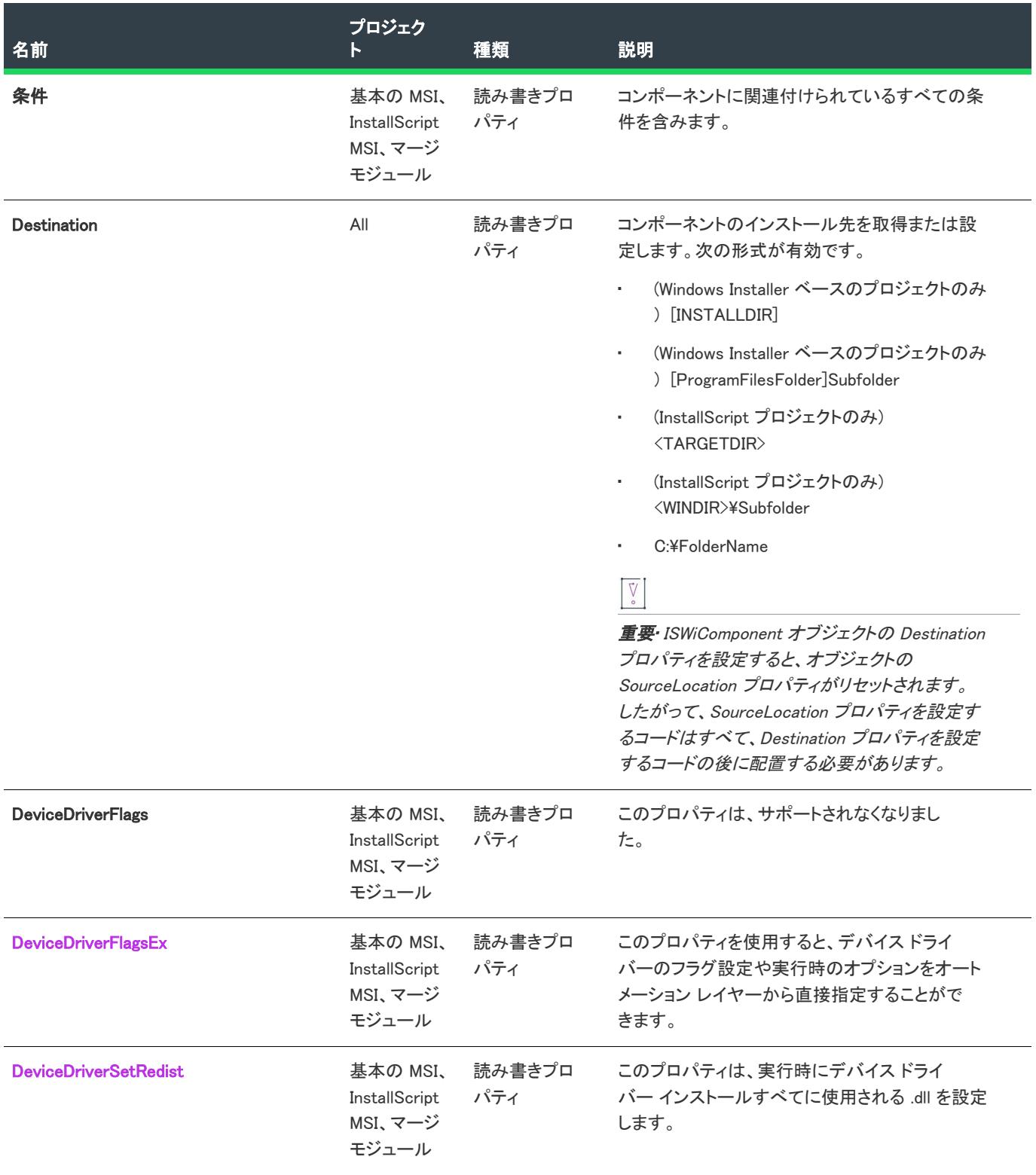

#### テーブル 43 • ISWiComponent オブジェクトのメンバー (続き.)

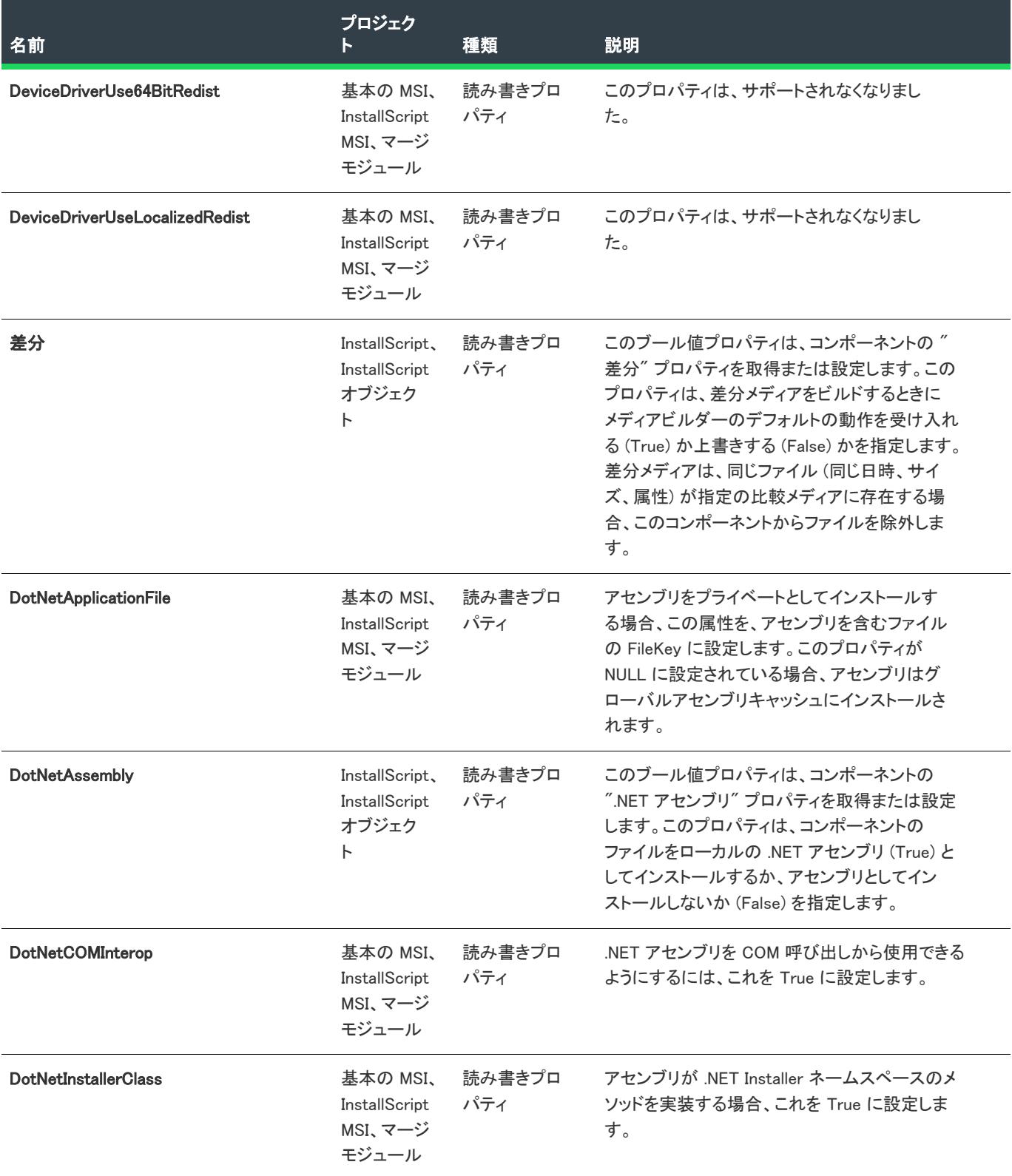
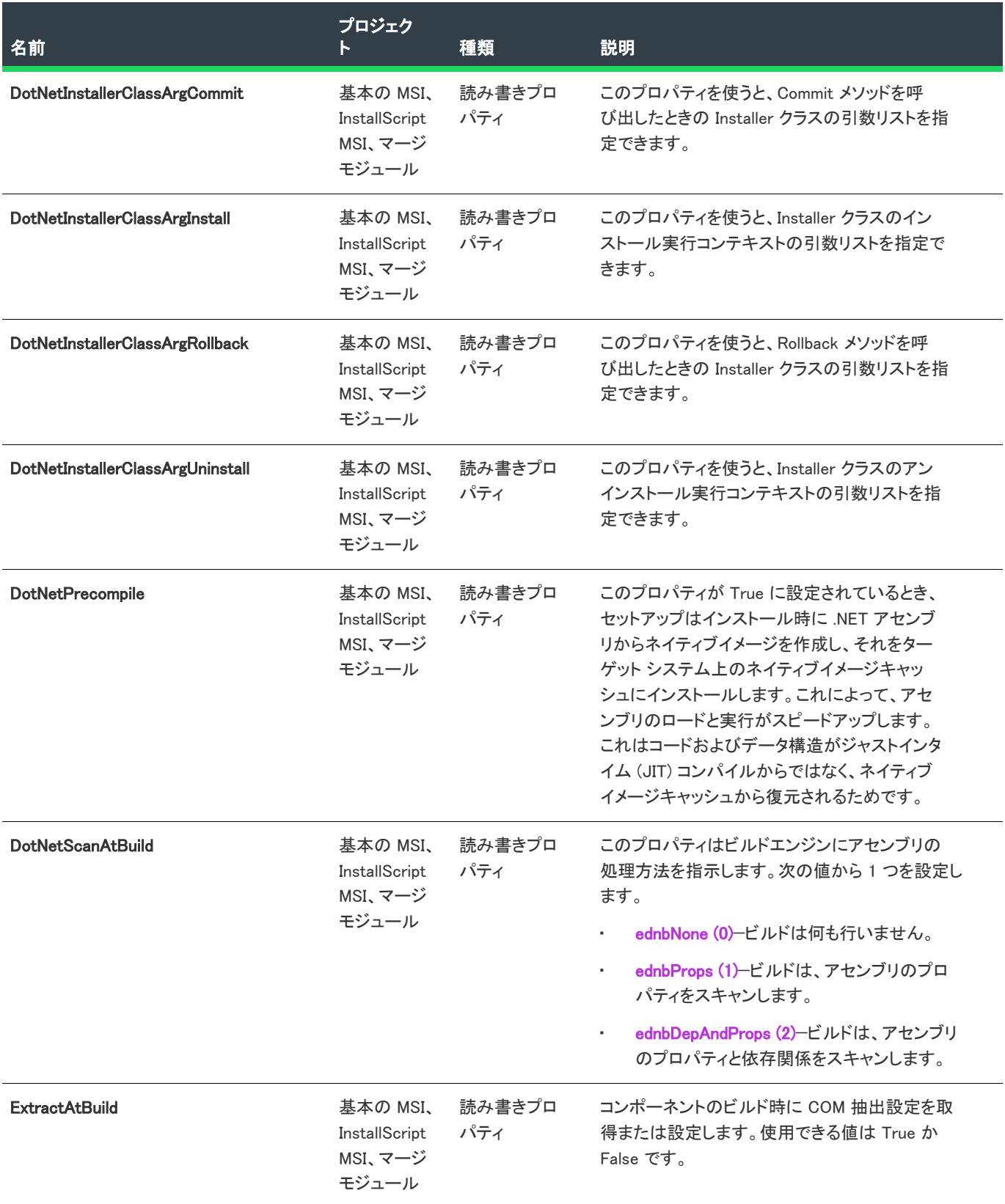

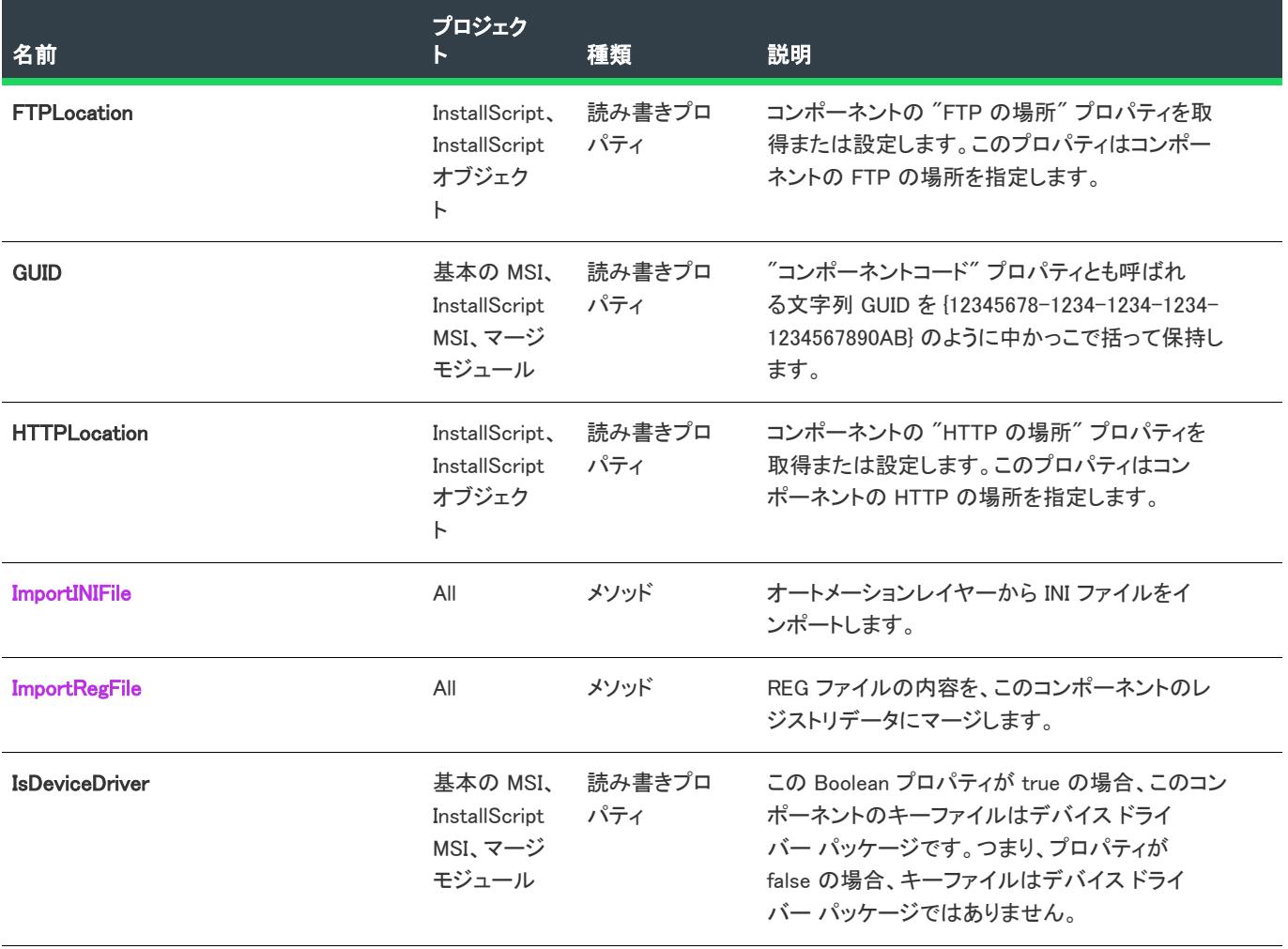

<span id="page-3242-0"></span>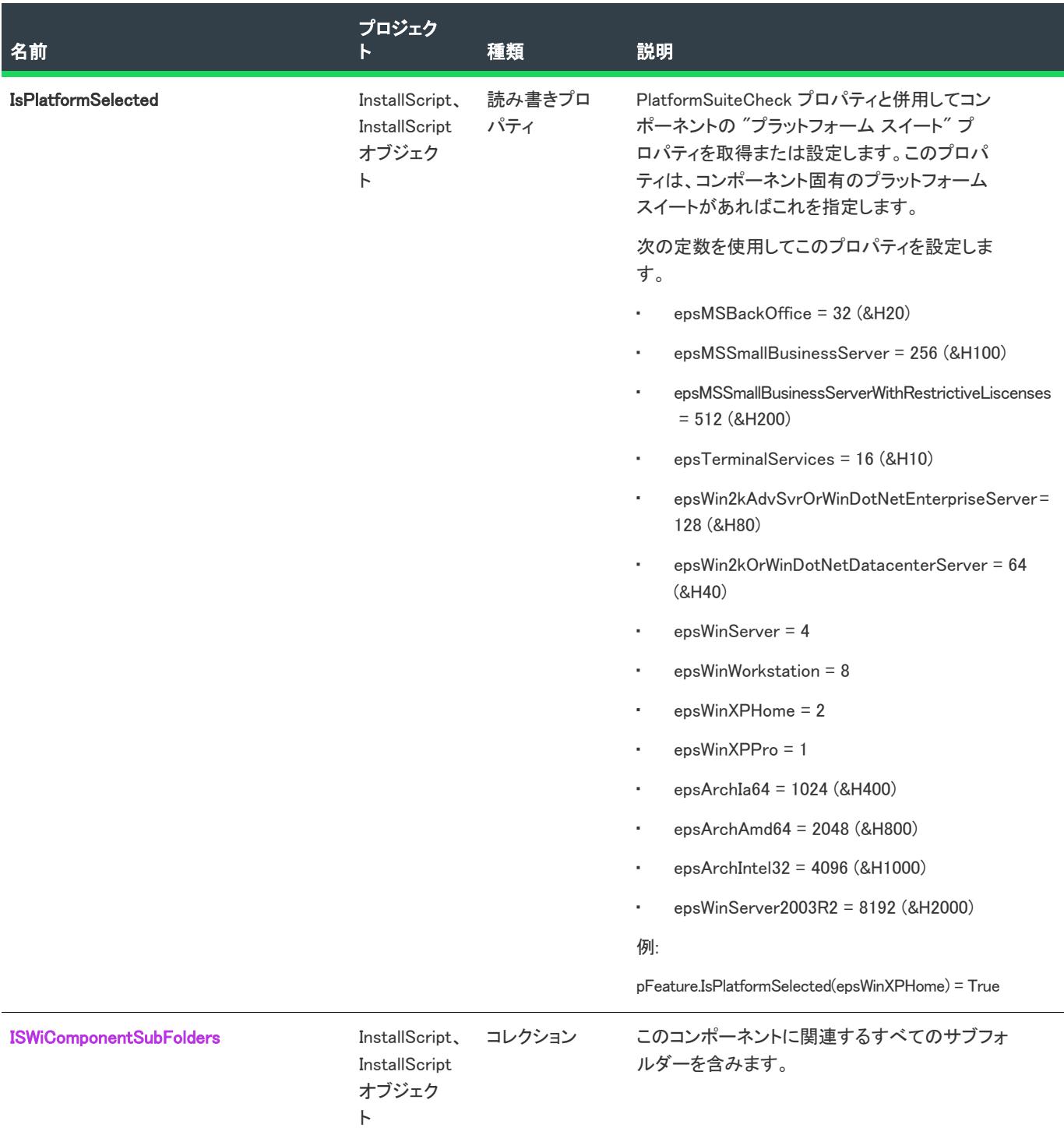

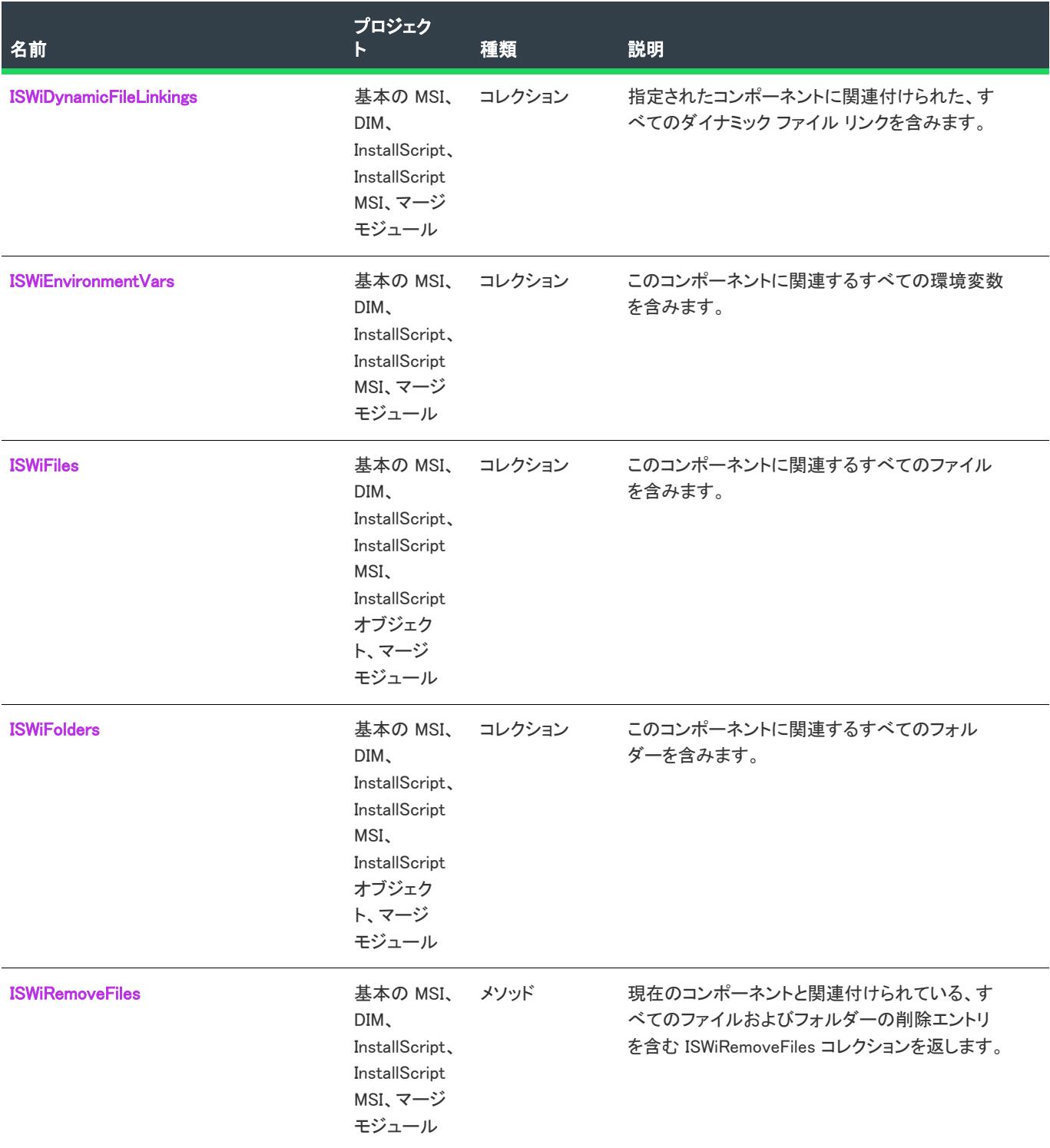

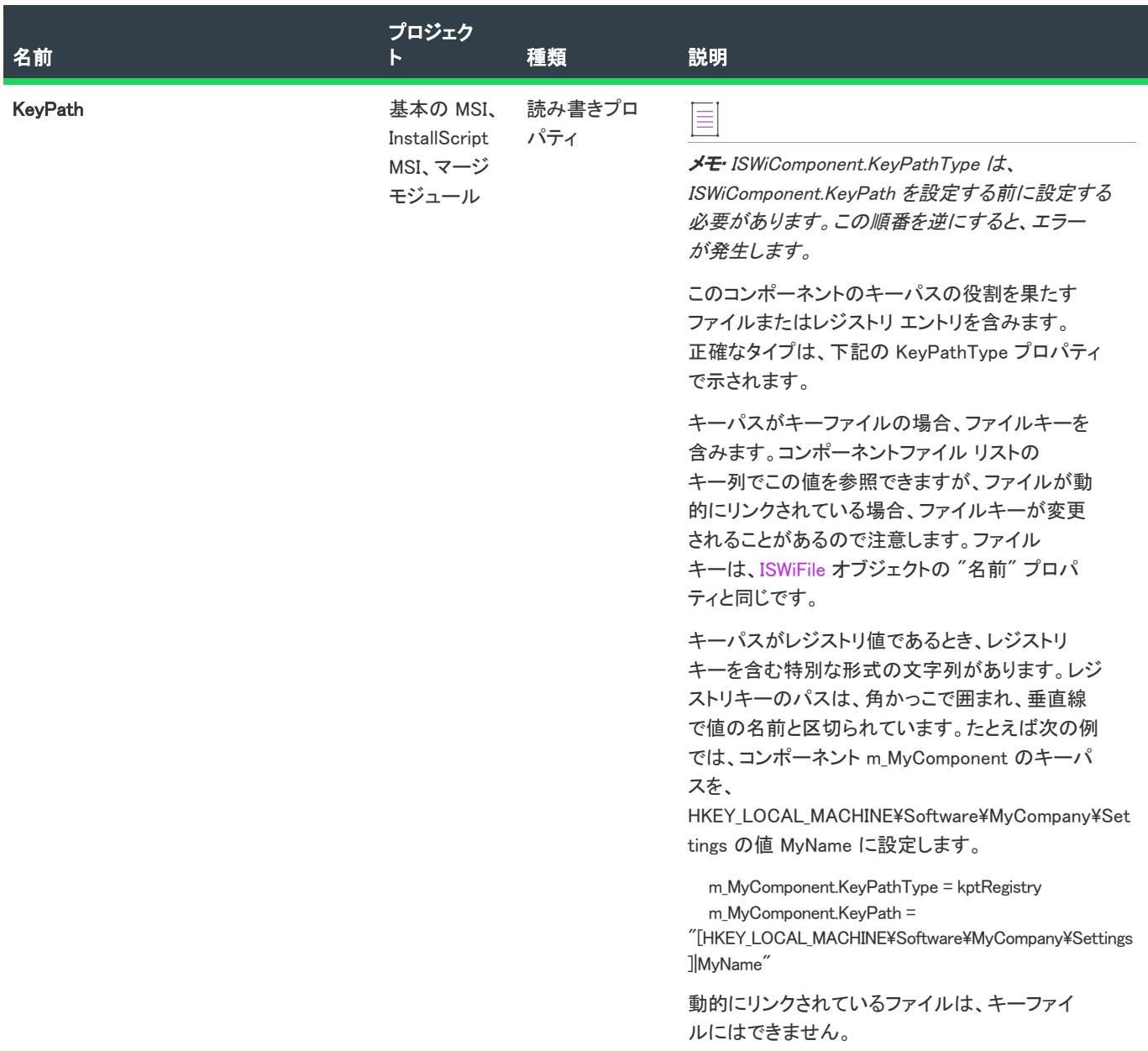

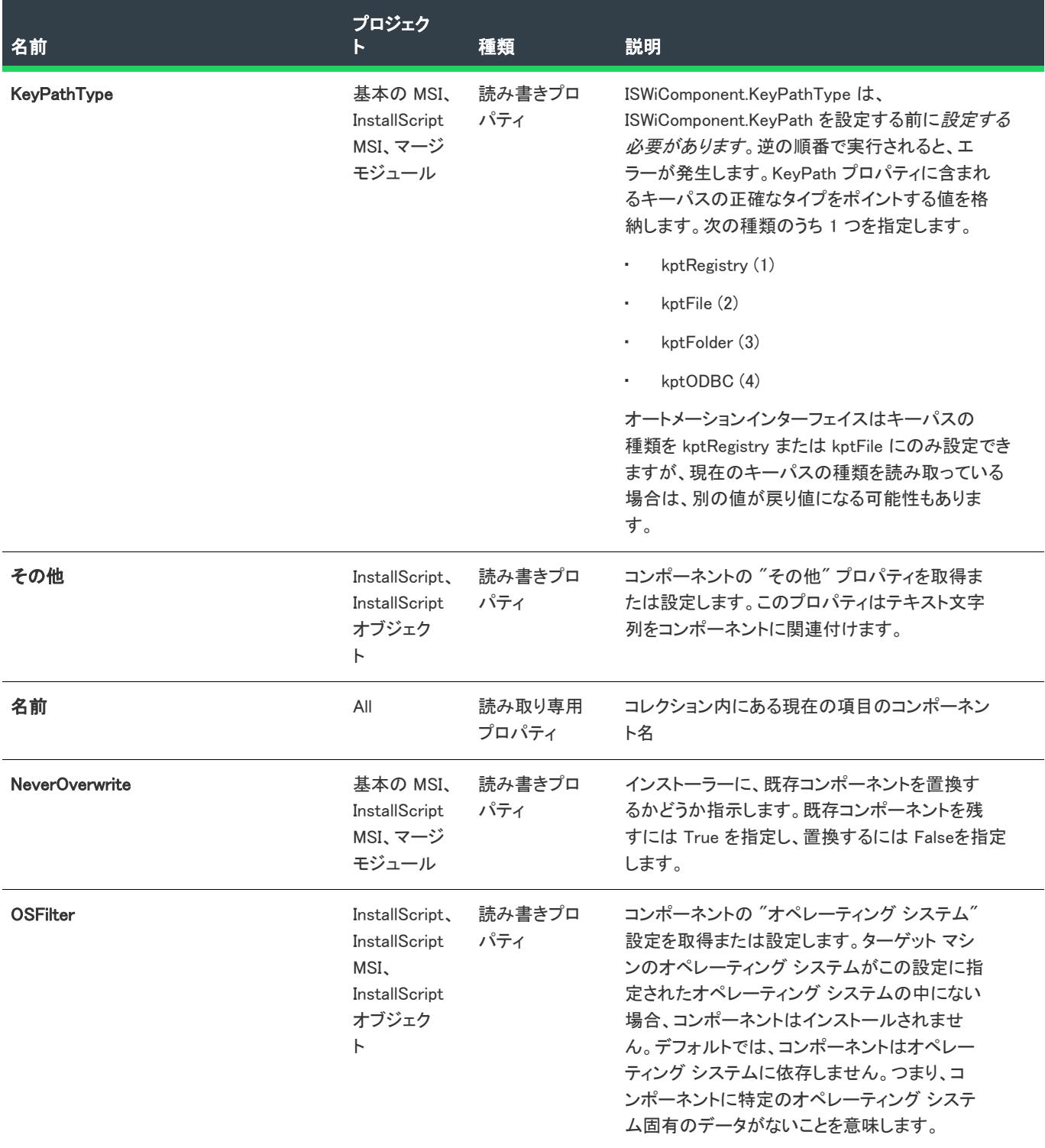

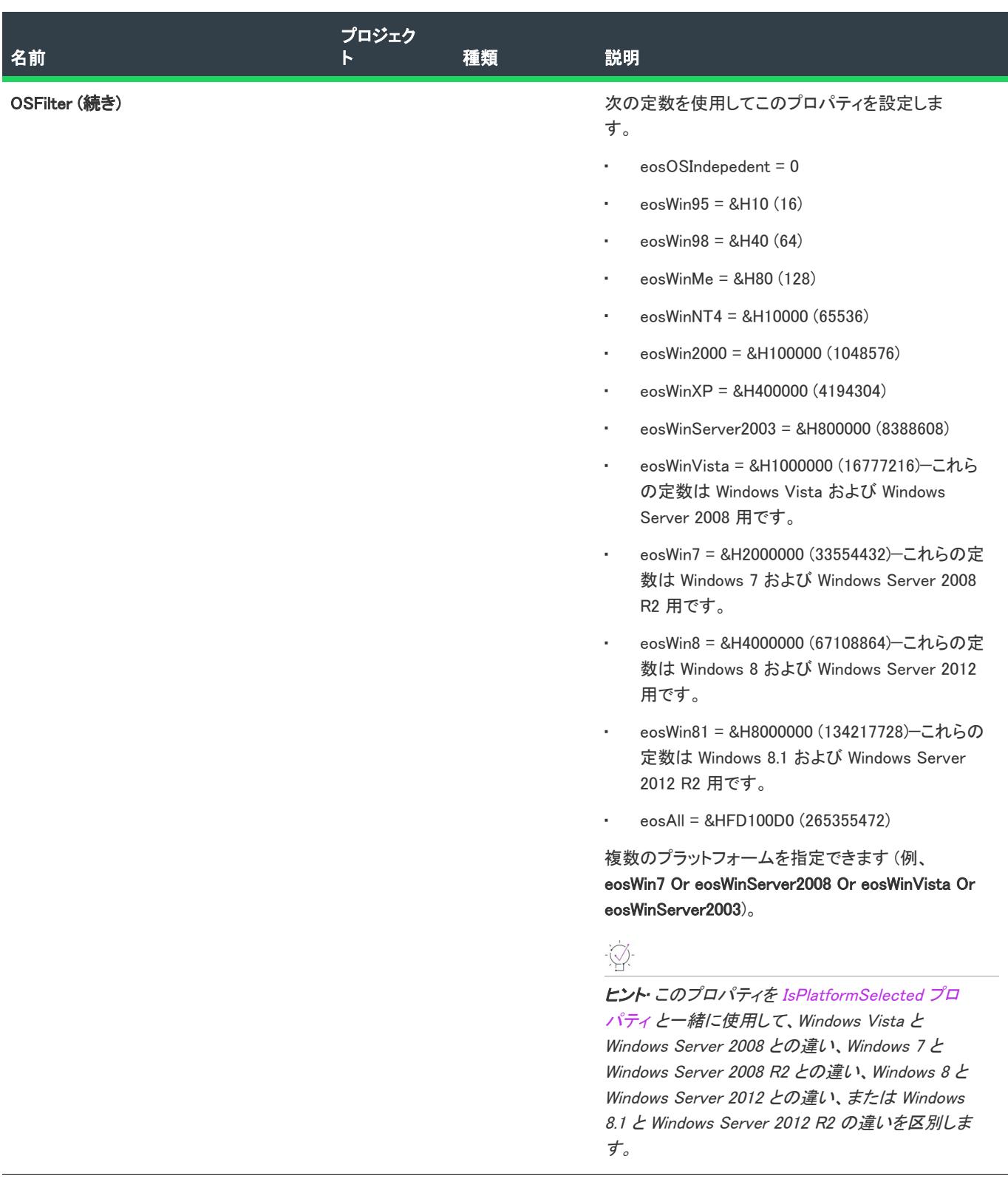

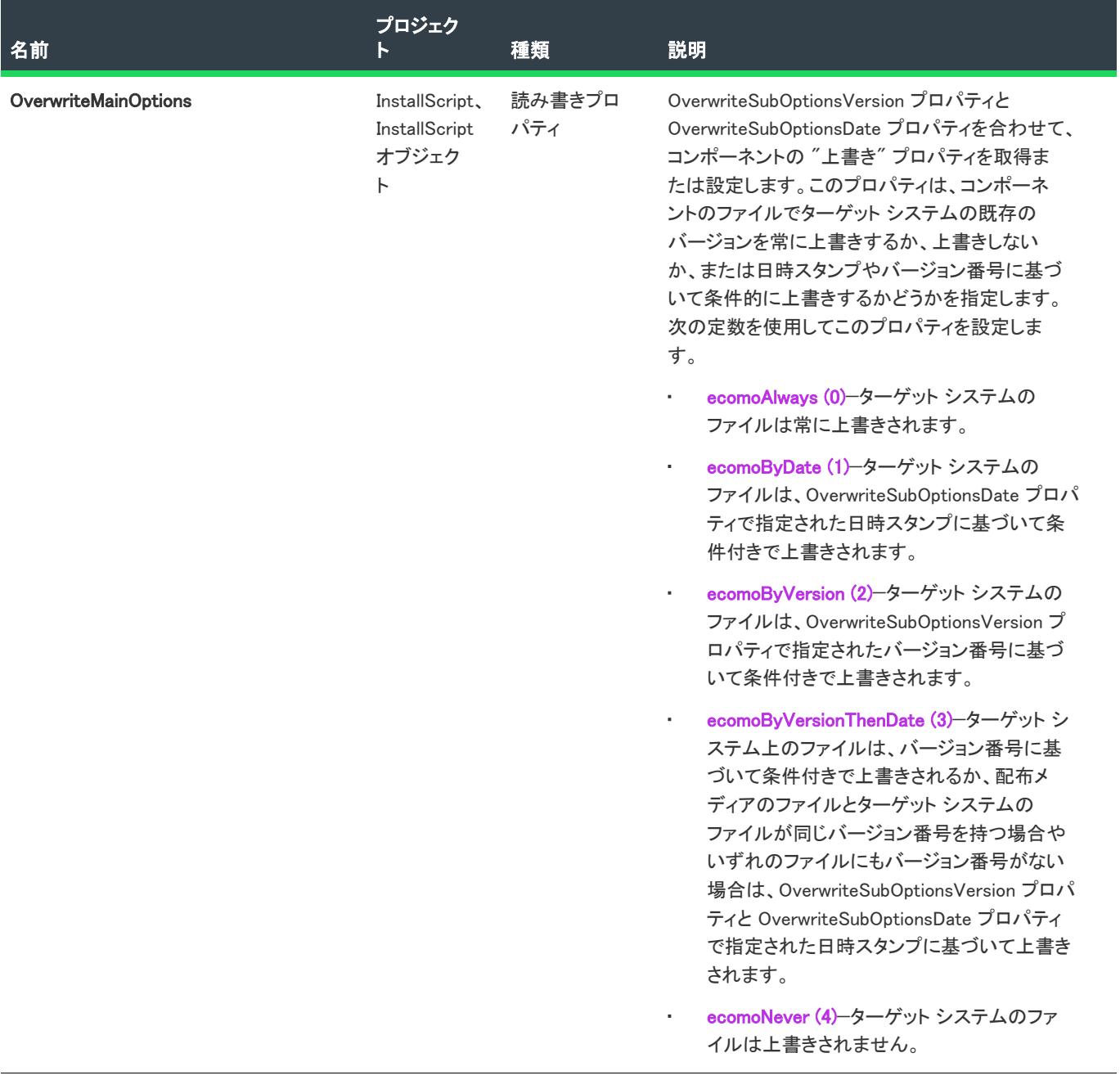

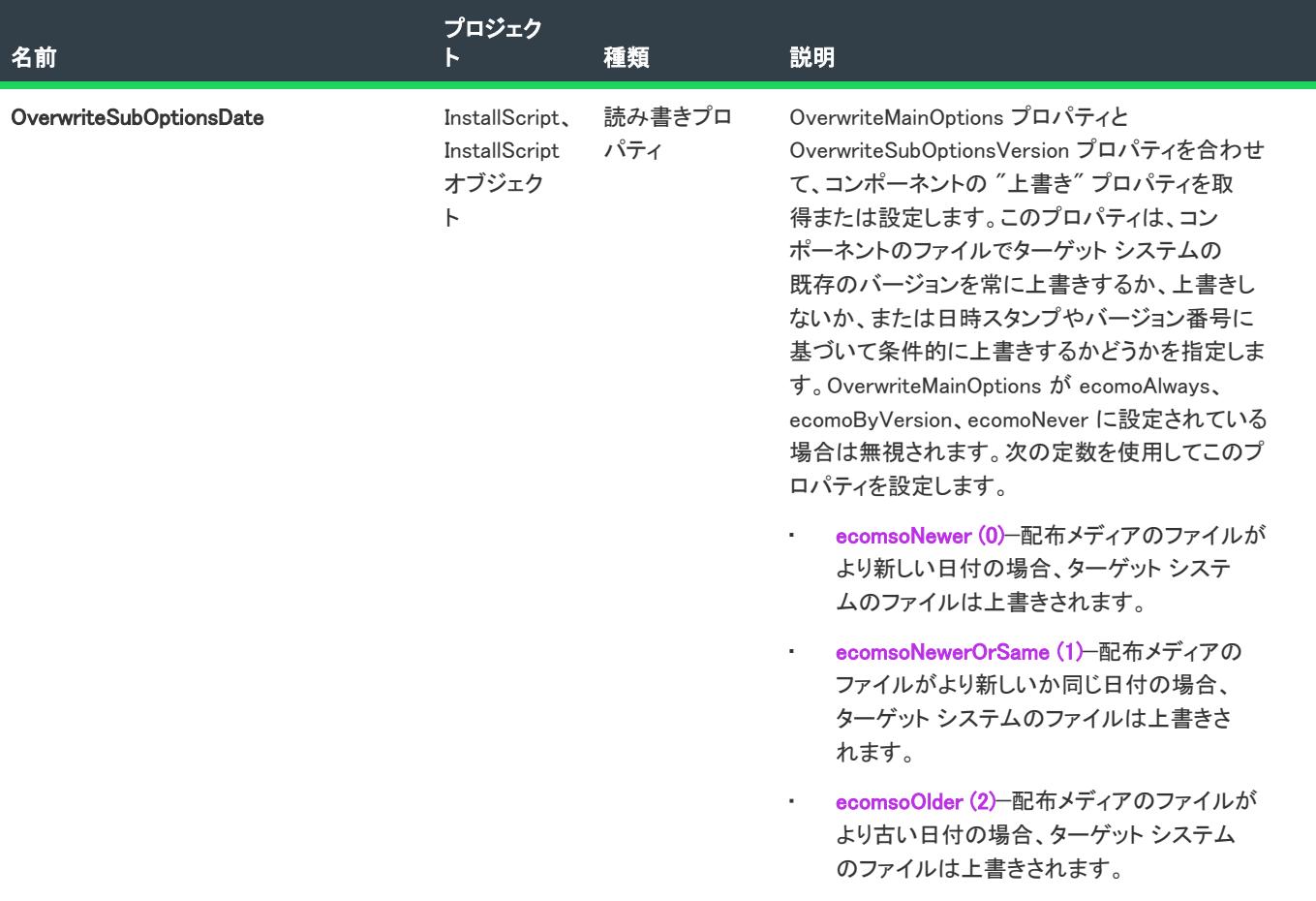

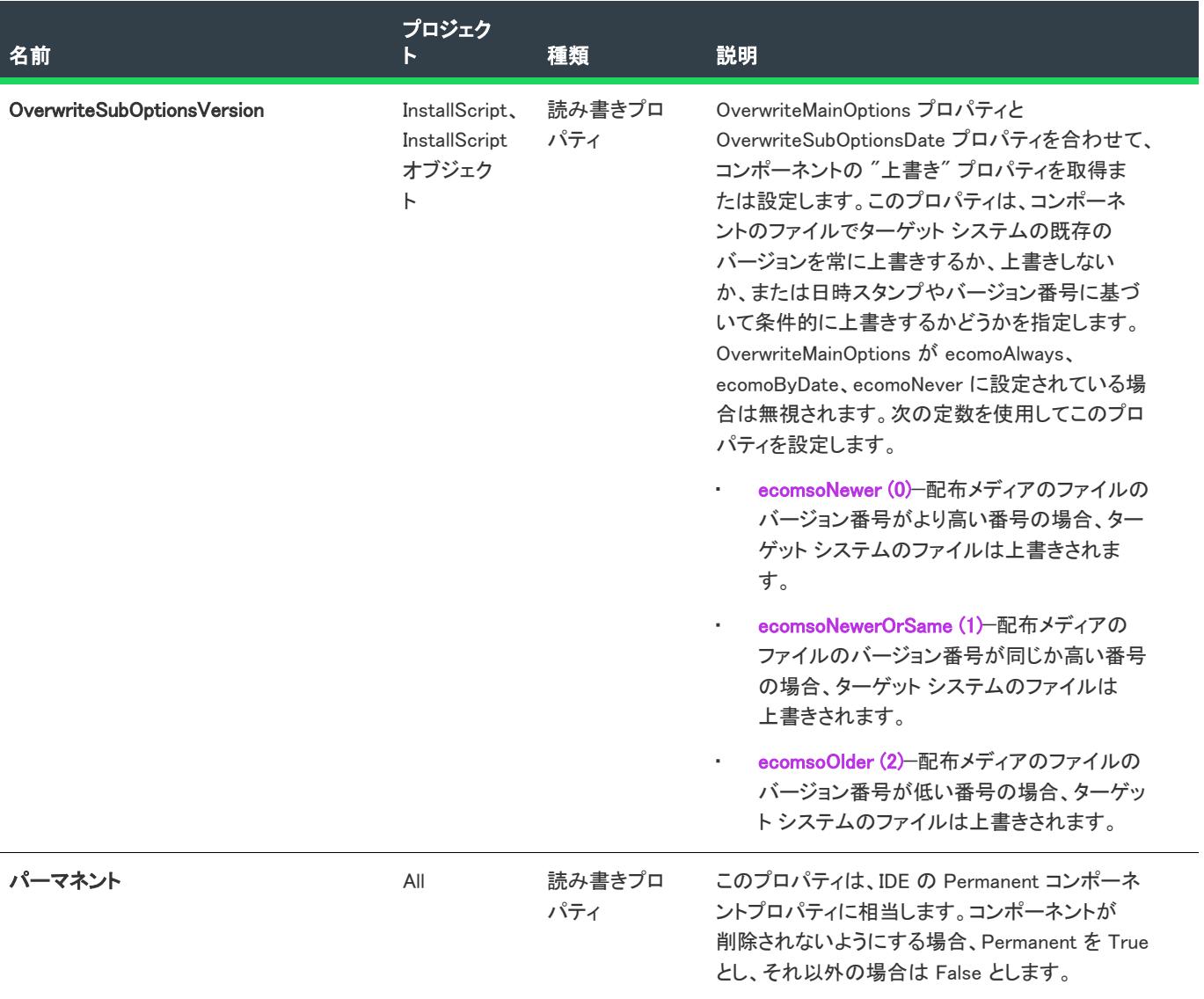

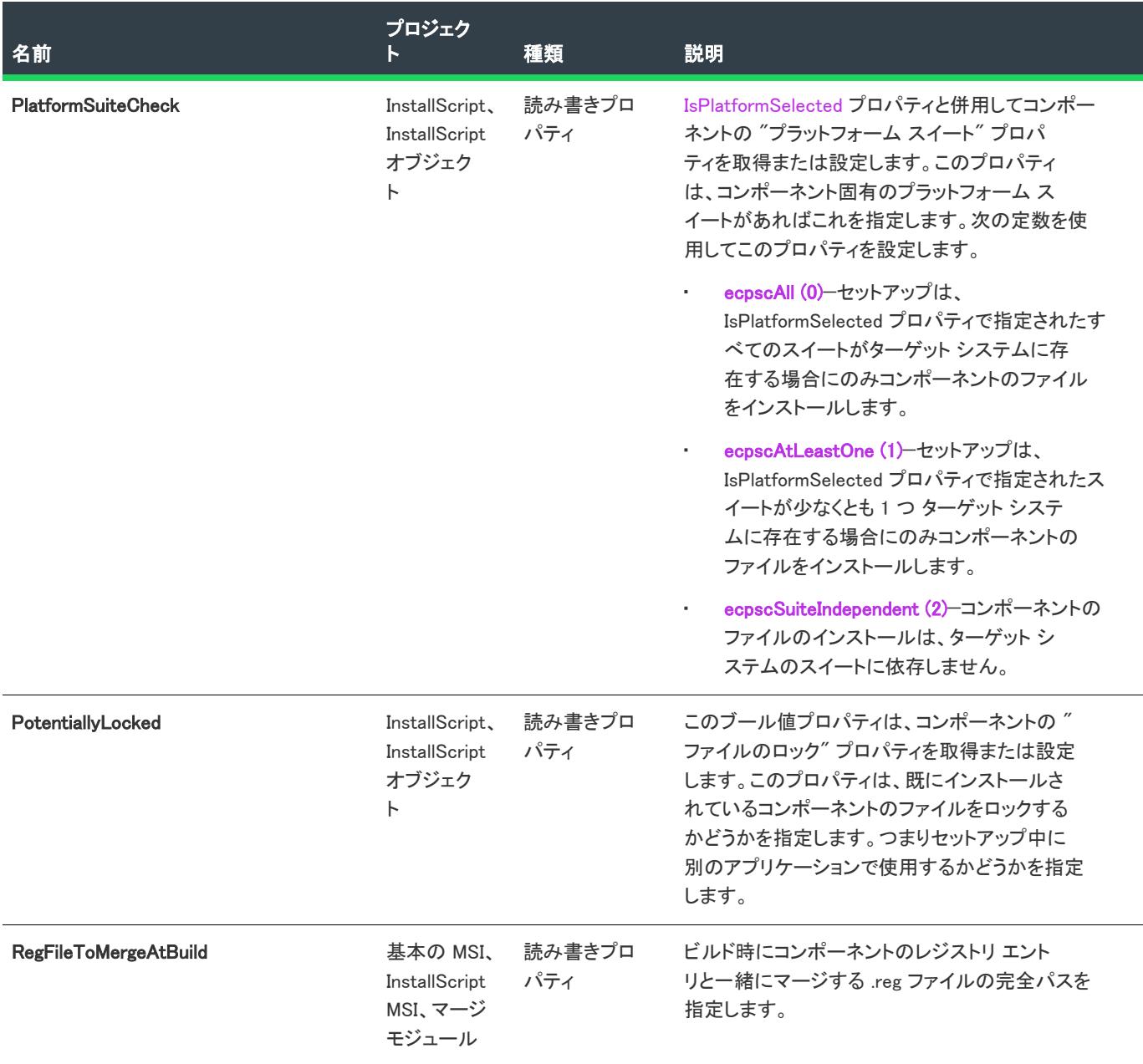

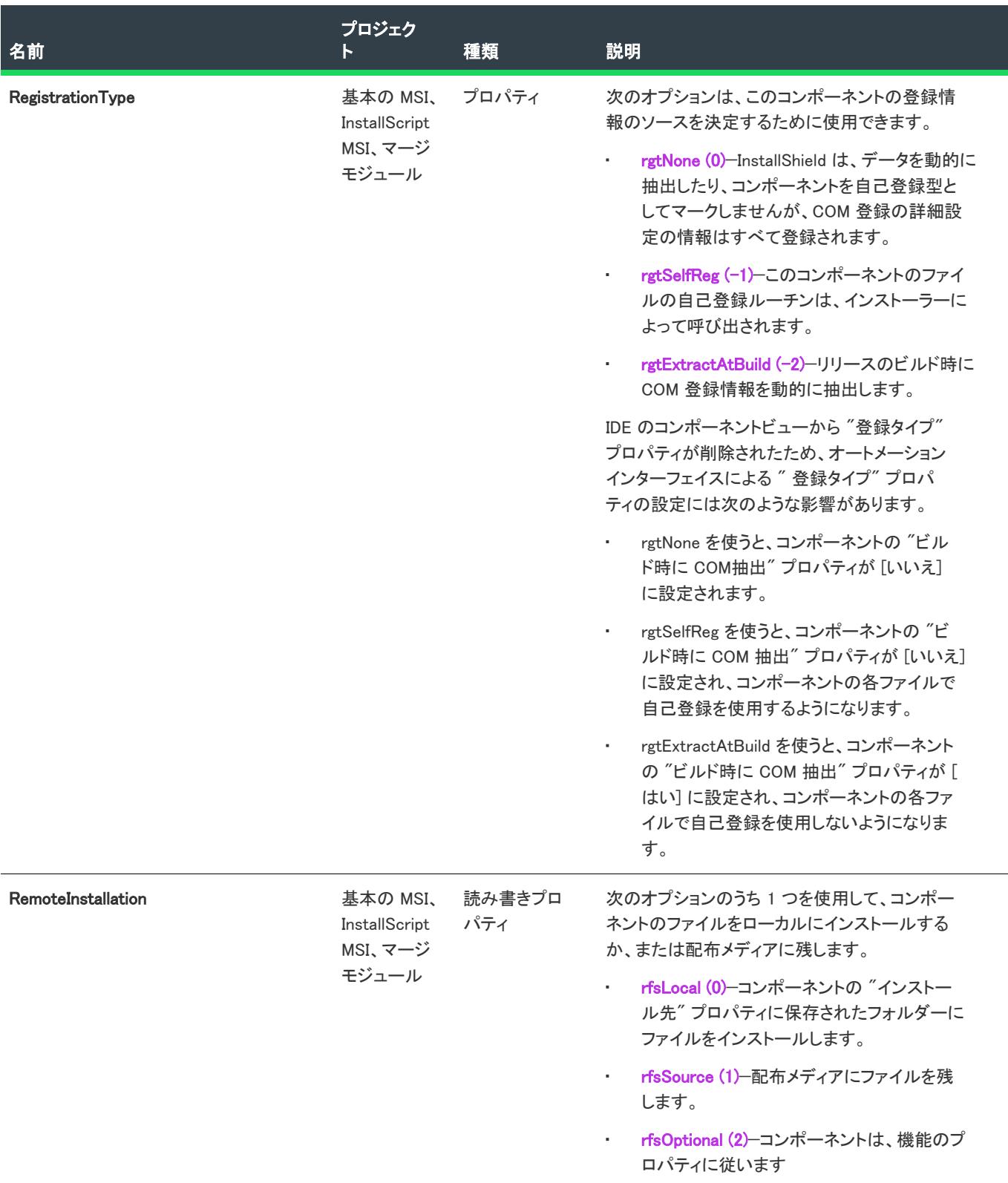

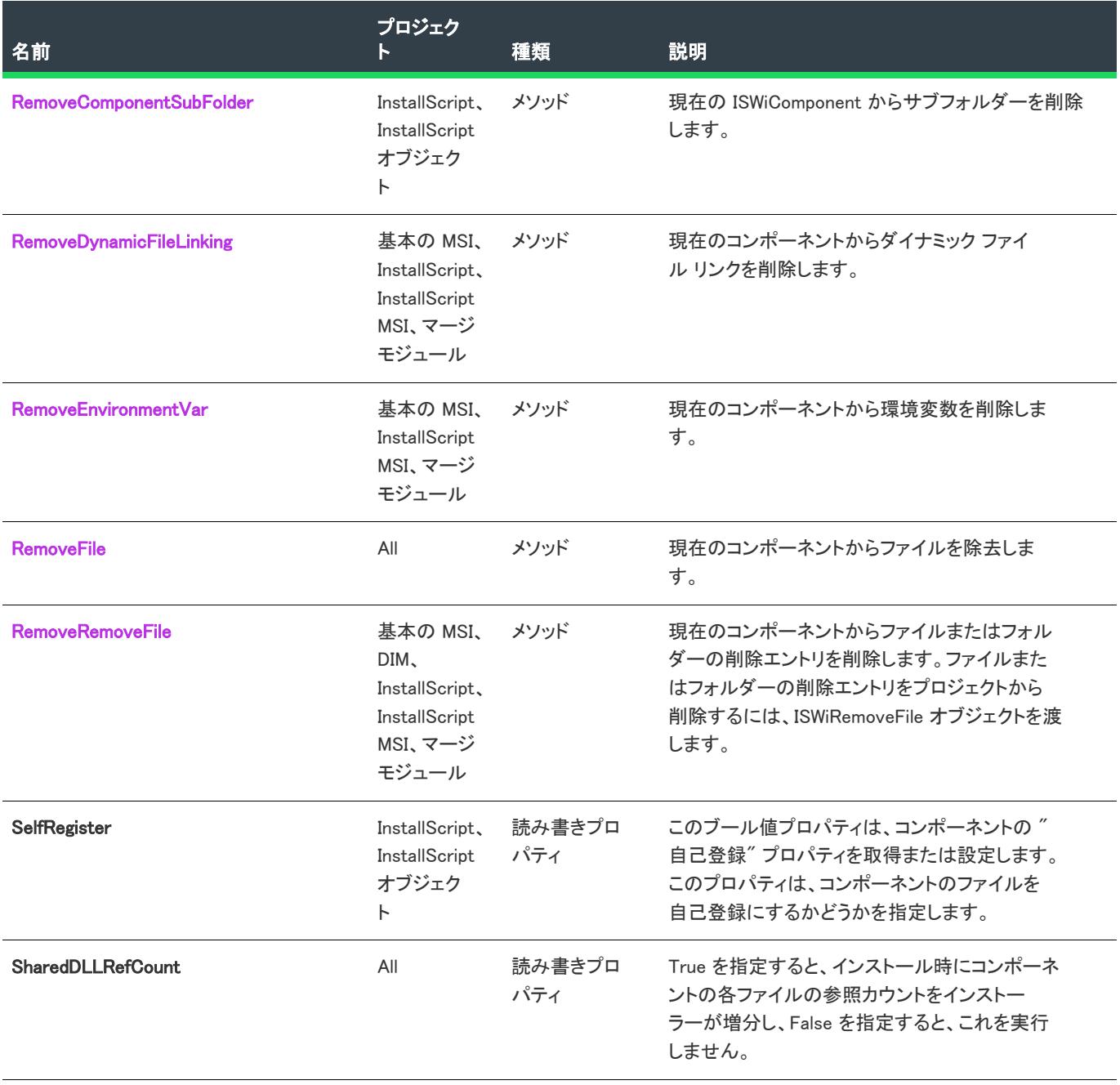

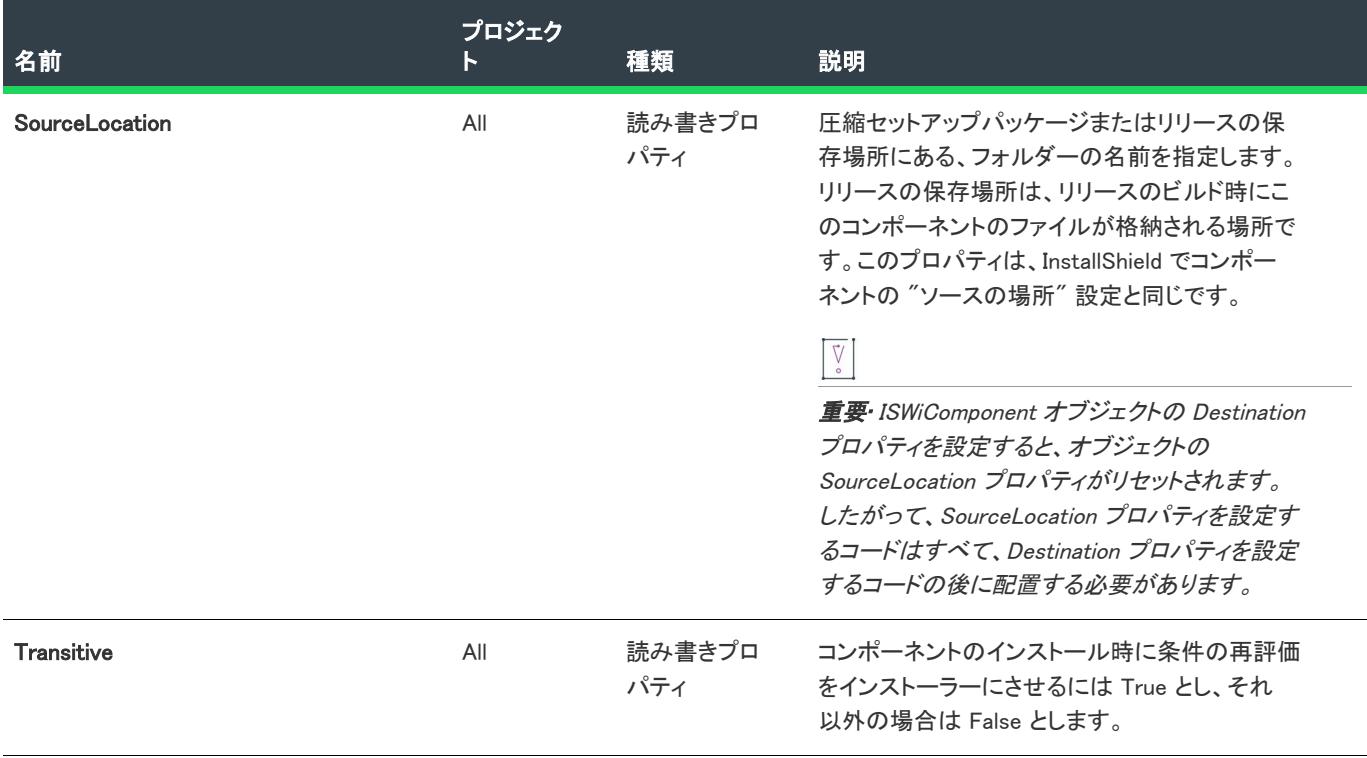

#### 次に適用 :

• [ISWiFeature](#page-3274-0)

# <span id="page-3253-0"></span>AddComponentSubFolder メソッド

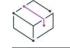

プロジェクト・この情報は、次のプロジェクトの種類に適用します :

- **InstallScript**
- InstallScript オブジェクト

AddComponentSubFolder メソッドは、指定のコンポーネントサブフォルダーを現在のコンポーネント、またはコ ンポーネントのサブフォルダーに追加します。

# 構文

AddComponentSubFolder (Name As String) As ISWiComponentSubFolder

パラメーター

テーブル 44 • AddComponentSubFolder メソッド

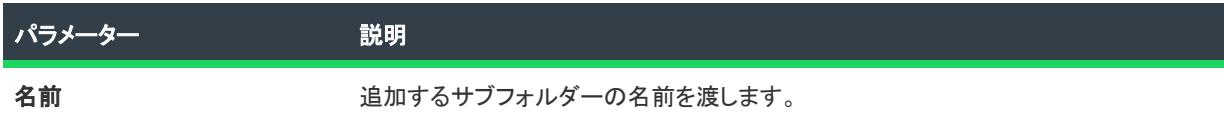

#### 例

次の Visual Basic 行では、AddComponentSubFolder メソッドを示します:

```
Dim pProj As ISWiProject
Set pProj = CreateObject("IswiAutoAutomation Interface Version.ISWiProject")
pProj.OpenProject "C:\MySetups\Project1.ism"
Dim pFeature As ISWiFeature
Dim pComponent As ISWiComponent
Dim pComponentSubFolder As ISWiComponentSubFolder
```

```
Set pFeature = pProj.ISWiFeatures.Item("MyFeature")
Set pComponent = pFeature.ISWiComponents.Item("MyComp")
Set pComponentSubFolder = pComponent.AddComponentSubFolder("MyCompSubFolder")
```
pProj.SaveProject pProj.CloseProject

# 次に適用 :

- **[ISWiComponent](#page-3235-0)**
- [ISWiComponentSubFolder](#page-3267-0)

# <span id="page-3254-0"></span>AddDynamicFileLinking メソッド

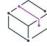

フロジェクト・この情報は、次のプロジェクトの種類に適用します :

- 基本の MSI
- DIM
- InstallScript
- InstallScript MSI
- マージ モジュール

AddDynamicFileLinking を呼び出して、指定のコンポーネントにダイナミック ファイル リンクを追加します。指定 したフォルダーに含まれるファイルはすべて、自動的にインストールに組み込まれます。

プロジェクト• 基本の MSI、InstallScript MSI、およびマージ モジュール プロジェクトで新しいダイナミック ファ イル リンクを追加すると、デフォルトでそのすべてにコンポーネントのベスト プラクティスが適用されます。詳 細については、[「ダイナミック リンクがあるファイルの適切なコンポーネント作成方法を判別する](#page-585-0)」を参照してく ださい。

# 構文

AddDynamicFileLinking (sSourceFolder As String) As ISWiDynamicFileLinking

# パラメーター

テーブル 45 • AddDynamicFileLinking メソッドのパラメーター

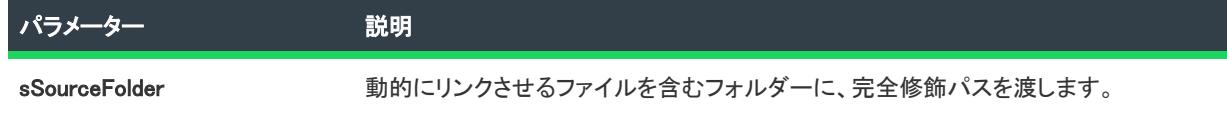

## 例

次の Visual Basic 例は、MyDynamicFiles へのダイナミック リンクをコンポーネント MyComponent に追加します。

m\_ISWiFeature.ISWiComponents("MyComponent").AddDynamicFileLinking "C:\HBuild 141\MyDynamicFiles"

MyDynamicFiles フォルダーに含まれるすべてのファイルが、プロジェクトに追加されます。フォルダーは各ビル ドの前にスキャンされ、すべての新規または変更済みファイルが自動的にプロジェクトに組み込まれます。

# 次に適用 :

**[ISWiComponent](#page-3235-0)** 

# <span id="page-3255-0"></span>AddEnvironmentVar メソッド

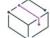

プロジェクト· AddEnvironmentVar メソッドは、次のプロジェクトの種類に適用します:

- 基本の MSI
- DIM
- InstallScript MSI
- マージ モジュール

AddEnvironmentVar を呼び出して、コンポーネントに環境変数を追加します。

# 構文

AddEnvironmentVar (sName As String) As ISWiEnvironmentVar

パラメーター

テーブル 46 • AddEnvironmentVar メソッドのパラメーター

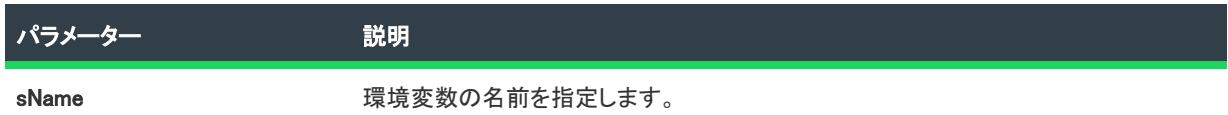

## 例

以下の Visual Basic の例は、環境変数 MyEnvironment をコンポーネント MyComponent に追加します。

m\_ISWiFeature.ISWiComponents("MyComponent").AddEnvironmentVar "MyEnvironment"

# 次に適用 :

• [ISWiComponent](#page-3235-0)

# <span id="page-3256-0"></span>AddFile メソッド

フロジェクト・この情報は、次のプロジェクトの種類に適用します :

- 基本の MSI
- DIM
- **InstallScript**
- InstallScript MSI
- InstallScript オブジェクト
- マージ モジュール

プロジェクト固有の違いについては、必要に応じて記述されています。

AddFile を呼び出してファイルを指定のコンポーネントに追加するか、InstallScript プロジェクトの場合は、コン ポーネントサブフォルダーにファイルを追加します。このメソッドを使って追加したファイルは、スタティック ファイル リンクを持ちします。

# 構文

AddFile (FileName As String) As ISWiFile

パラメーター

テーブル 47 • AddFile メソッド パラメーター

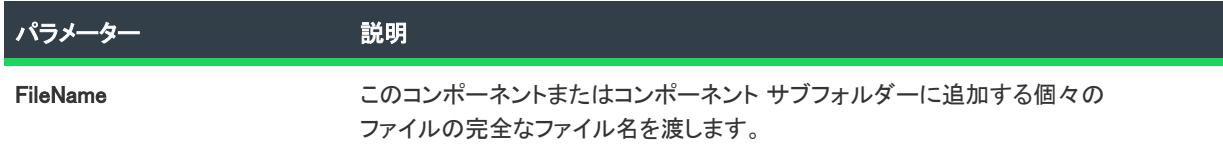

## 例

以下の Visual Basic の例では、ファイル MyFile.exe がコンポーネント MyComponent に追加されます。

m\_ISWiFeature.ISWiComponents("MyComponent").AddFile "C:¥Build 141¥MyFile.exe"

# 次に適用 :

- [ISWiComponent](#page-3235-0)
- [ISWiComponentSubFolder](#page-3267-0)

# AddRemoveFile Method

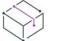

プロジェクト• AddRemoveFile メソッドは、次のプロジェクトの種類に適用します:

- 基本の MSI
- DIM
- InstallScript MSI
- マージ モジュール

AddRemoveFile メソッドは、現在のコンポーネントにファイルまたはフォルダーの削除エントリを追加します。こ のファイルとフォルダーの削除機能は、アプリケーションによって作成されるファイルの削除など、インストー ルが追跡を行わない処理に使用すると便利です。

# 構文

AddRemoveFile () As ISWiRemoveFile

# 次に適用 :

**[ISWiComponent](#page-3235-0)** 

# DeviceDriverFlagsEx プロパティ

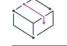

プロジェクト・この情報は、次のプロジェクトの種類に適用します :

プロジェクト固有の違いについては、必要に応じて記述されています。

- 基本の MSI
- DIM
- InstallScript MSI
- マージ モジュール

DeviceDriverFlagsEx プロパティを使用すると、デバイス ドライバーのフラグ設定やランタイム オプションをオー トメーション レイヤーから直接指定することができます。このプロパティに次のような値を渡すことができます。 OR を使用すると、複数の値を渡すことができます。

#### テーブル 48 · DeviceDriverFlagsEx Property の値

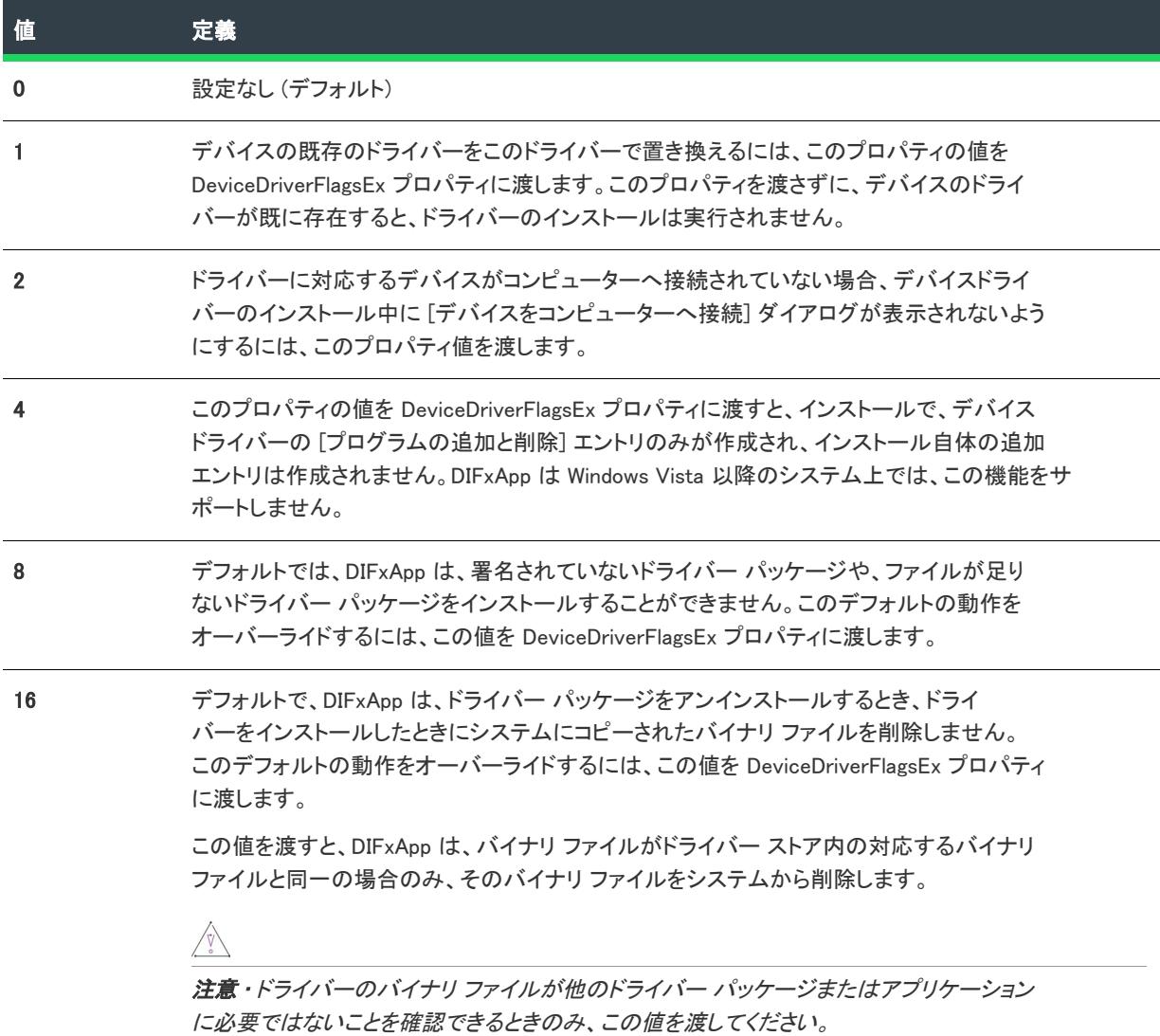

テーブル 48 • DeviceDriverFlagsEx Property の値 (続き.)

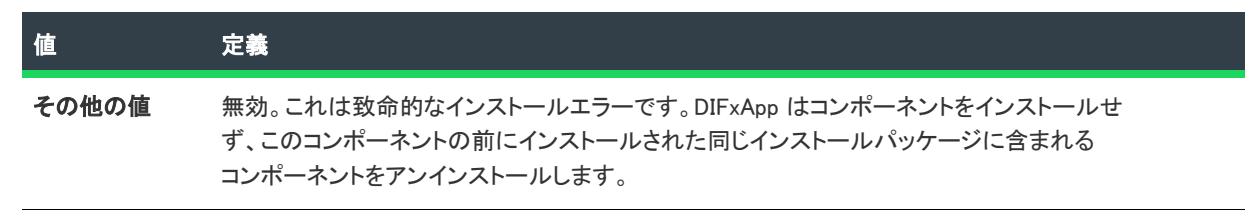

## 次に適用 :

**[ISWiComponent](#page-3235-0)** 

# DeviceDriverSetRedist プロパティ

# $\bowtie$

プロジェクト• DeviceDriverSetRedistプロパティは次のプロジェクトの種類に適用します :

- 基本の MSI
- DIM
- InstallScript MSI
- マージ モジュール

DeviceDriverSetRedist プロパティは、プロジェクトのすべてのデバイス ドライバー インストールに使われるカス タム アクション ランタイム .dll を設定します。このプロパティに使用できる値は、以下のとおりです。

- eddr32Bit—このプロジェクトのデバイス ドライバーが 32 ビット マシンをターゲットし、インストールは英 語のランタイム ダイアログのみを使用することを示します。
- eddf32BitLocalized—このプロジェクトのデバイス ドライバーが 32 ビット マシンをターゲットし、インス トールにすべてのローカライズされたインストール ランタイム ダイアログが含まれていることを示します。
- eddf64Bit—このプロジェクトのデバイス ドライバーが Itanium 64 ビット マシンをターゲットし、インストー ルは英語のランタイム ダイアログのみを使用することを示します。
- eddf64BitLocalized—このプロジェクトのデバイス ドライバーが Itanium 64 ビット マシンをターゲットし、イ ンストールにすべてのローカライズされたインストール ランタイム ダイアログが含まれていることを示しま す。
- eddf64BitAMD—このプロジェクトのデバイス ドライバーが AMD 64 ビット マシンをターゲットし、インス トールは英語のランタイム ダイアログのみを使用することを示します。
- eddf64BitAMDLocalized—このプロジェクトのデバイス ドライバーが AMD 64 ビット マシンをターゲットし、 インストールにすべてのローカライズされたインストール ランタイム ダイアログが含まれていることを示し ます。

英語のランタイム .dll ファイルは、ローカライズされた .dll ファイルよりも小さいため、容量的に問題がある場合 や追加の言語ランタイム ダイアログが不要な場合は、(ローカライズされた値ではなく) "英語の値のみ"のオプ ションから選択します。

ローカライズされた値から選択すると、インストールは以下の言語のダイアログおよびテキストを含むランタイ ム .dll を使用します。

• アラビア語 (サウジアラビア)

- スペイン語 モダン ソート (スペイン)
- ノルウェー語 (ブークモール) (ノルウェー)
- 中国語 (中国)
- フィンランド語 (フィンランド)
- オランダ語 (オランダ)
- 中国語(台湾)
- フランス語 (フランス)
- ポーランド語 (ポーランド)
- チェコ語 (チェコ)
- ヘブライ語 (イスラエル)
- ポルトガル語 (ブラジル)
- デンマーク語 (デンマーク)
- ハンガリー語 (ハンガリー)
- ポルトガル語 (ポルトガル)
- ドイツ語 (ドイツ)
- イタリア語 (イタリア)
- ロシア語 (ロシア)
- ギリシャ語 (ギリシャ)
- 日本語 (日本)
- スウェーデン語 (スウェーデン)
- 英語 (U.S.)
- 韓国語 (韓国)
- トルコ語 (トルコ)

## 次に適用:

• [ISWiComponent](#page-3235-0)

# <span id="page-3260-0"></span>ImportINIFile メソッド

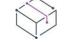

プロジェクト・この情報は、次のプロジェクトの種類に適用します :

- 基本の MSI
- DIM
- InstallScript MSI
- マージ モジュール

ImportINIFile メソッドを呼んで INI ファイルをオートメーションレイヤーからインポートします。

# 構文

ImportINIFile(INIFile As String, [DirectoryID As String])

# パラメーター

#### テーブル 49 • ImportINIFile メソッド パラメーター

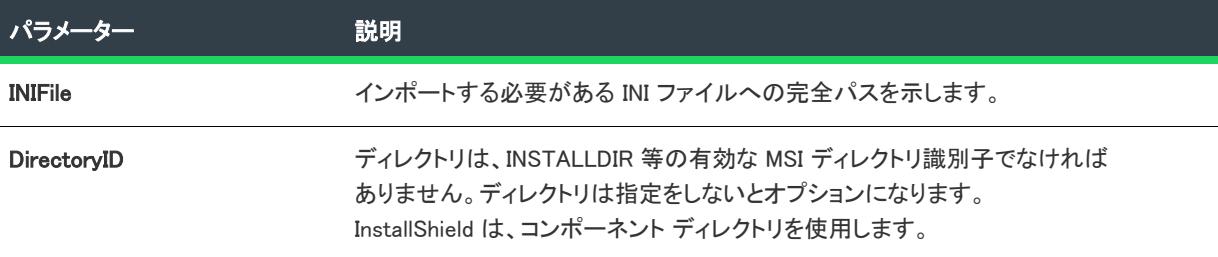

## 次に適用 :

• [ISWiComponent](#page-3235-0)

# <span id="page-3261-0"></span>ImportRegFile メソッド

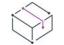

プロジェクト• この情報は、次のプロジェクトの種類に適用します :

- 基本の MSI
- DIM
- InstallScript
- InstallScript MSI
- · InstallScript オブジェクト
- マージ モジュール

ImportRegFile メソッドを呼び出して、指定したコンポーネントのレジストリデータに、レジストリ (REG) ファイ ルの内容をインポートします。このメソッドは、手動で IDE で REG ファイルをインポートする操作を模倣しま す。

# 構文

ImportRegFile (RegFile As String, Optional OverWrite As Boolean)

パラメーター

テーブル 50 • ImportRegFile メソッド パラメーター

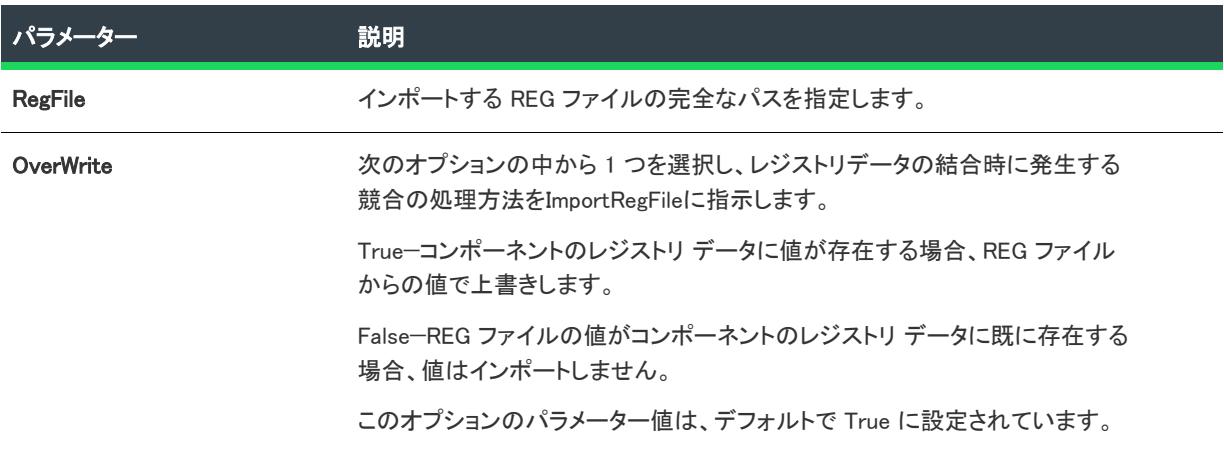

# 次に適用 :

• [ISWiComponent](#page-3235-0)

# <span id="page-3262-0"></span>ISWiRemoveFiles メソッド

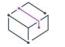

プロジェクト• この情報は、次のプロジェクトの種類に適用します :

- 基本の MSI
- DIM
- InstallScript MSI
- マージ モジュール

ISWiRemoveFiles メソッドは、現在のコンポーネントと関連付けられている、すべてのファイルおよびフォルダー の削除エントリを含む ISWiRemoveFiles コレクションを返します。

# 構文

ISWiRemoveFiles As ISWiRemoveFiles

パラメーター

テーブル 51 • RemoveRemoveFile メソッドのパラメーター

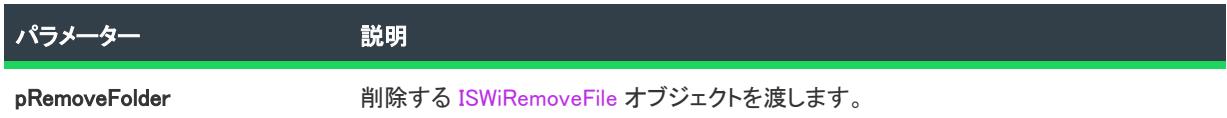

#### 例

次の Visual Basic コードは、コンポーネントの特定のファイル削除エントリにプロパティを設定する方法の例で す。この例では、変数 m\_oMyComp によって既にコンポーネントが参照されているものとします。

m\_oMYComp.ISWiRemoveFiles("RemoveFile1").FileName = "\*.txt"

# 次に適用 :

• [ISWiComponent](#page-3235-0)

## <span id="page-3263-0"></span>RemoveComponentSubFolder メソッド

フロジェクト・この情報は、次のプロジェクトの種類に適用します:

- **InstallScript**
- InstallScript オブジェクト

RemoveComponentSubFolder メソッドは、指定のコンポーネントサブフォルダーを現在のコンポーネント、または コンポーネントのサブフォルダーから削除します。

# 構文

RemoveComponentSubFolder (pComponentSubFolder As ISWiComponentSubFolder) As Long

## パラメーター

テーブル 52 · RemoveComponentSubFolder メソッドのパラメーター

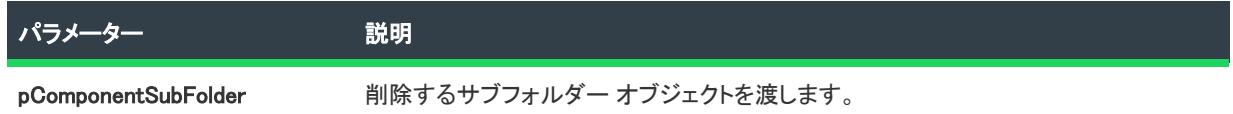

#### 例

次の Visual Basic 行では、RemoveComponentSubFolder メソッドを示します:

Dim pProj As ISWiProject Set pProj = CreateObject("IswiAutoAutomation Interface Version.ISWiProject") pProj.OpenProject "C:\MySetups\Project1.ism" Dim pFeature As ISWiFeature Dim pComponent As ISWiComponent Dim pComponentSubFolder As ISWiComponentSubFolder

Set pFeature = pProj.ISWiFeatures.Item("MyFeature") Set pComponent = pFeature.ISWiComponents.Item("MyComp") Set pComponentSubFolder = pComponent.ISWiComponentSubFolders.Item("MyCompSubFolder") pComponent.RemoveComponentSubFolder pComponentSubFolder

pProj.SaveProject pProj.CloseProject

# 次に適用 :

- **[ISWiComponent](#page-3235-0)**
- [ISWiComponentSubFolder](#page-3267-0)

# <span id="page-3264-0"></span>RemoveDynamicFileLinking メソッド

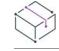

フロジェクト・この情報は、次のプロジェクトの種類に適用します :

- 基本の MSI
- DIM
- InstallScript
- InstallScript MSI
- マージ モジュール

RemoveDynamicFileLinking を呼び出して、現在のコンポーネントからダイナミック ファイル リンクを削除します。

# 構文

RemoveDynamicFileLinking (pSourceFolder As ISWiDynamicFileLinking) As Long

# パラメーター

テーブル 53 · RemoveDynamicFileLinking メソッドのパラメーター

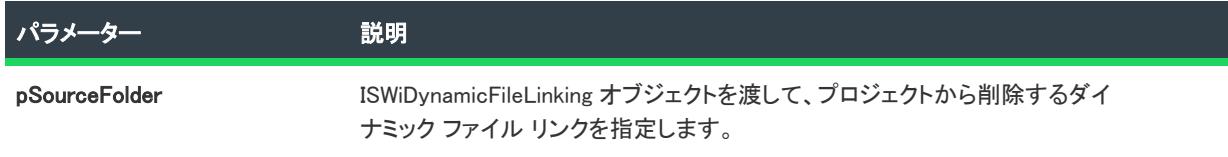

## 次に適用 :

**[ISWiComponent](#page-3235-0)** 

# <span id="page-3265-0"></span>RemoveEnvironmentVar メソッド

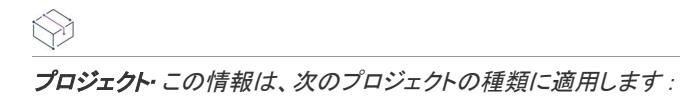

- 基本の MSI
- DIM
- InstallScript MSI
- マージ モジュール

RemoveEnvironmentVar を呼び出して、指定したコンポーネントからファイルを削除します。

# 構文

RemoveEnvironmentVar (sName As ISWiRemoveEnvironmentVar) As Long

# パラメーター

テーブル 54 • RemoveEnvironmentVar メソッドのパラメーター

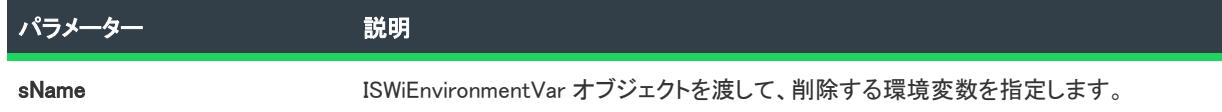

# 次に適用 :

• [ISWiComponent](#page-3235-0)

# <span id="page-3265-1"></span>RemoveFile メソッド

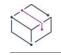

プロジェクト• この情報は、次のプロジェクトの種類に適用します :

- 基本の MSI
- DIM
- InstallScript
- InstallScript MSI
- InstallScript オブジェクト
- マージ モジュール

指定したコンポーネントからファイルを削除するには、RemoveFile を呼び出します。

# 構文

RemoveFile (pFile As ISWiFile) As Long

パラメーター

テーブル 55 • RemoveFile メソッド パラメーター

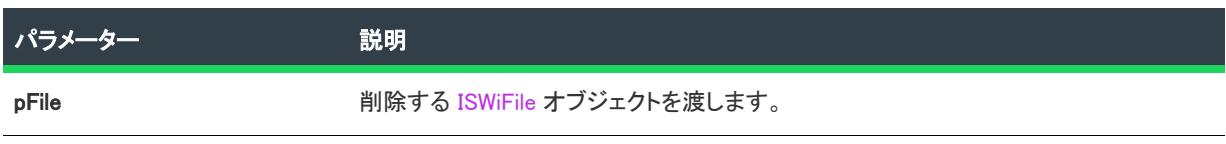

# 次に適用 :

• [ISWiComponent](#page-3235-0)

# <span id="page-3266-0"></span>RemoveRemoveFile メソッド

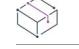

フロジェクト・この情報は、次のプロジェクトの種類に適用します:

- 基本の MSI
- DIM
- InstallScript MSI
- マージ モジュール

RemoveRemoveFile メソッドは、現在のコンポーネントからファイルまたはフォルダーの削除エントリを削除しま す。ファイルまたはフォルダーの削除エントリをプロジェクトから削除するには、ISWiRemoveFile オブジェクト を渡します。

# 構文

RemoveRemoveFile (pRemoveFolder As ISWiRemoveFile) As Long

# パラメーター

テーブル 56 · RemoveRemoveFile メソッドのパラメーター

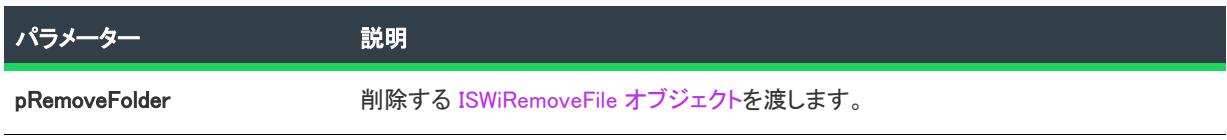

# 次に適用 :

• [ISWiComponent](#page-3235-0)

# <span id="page-3267-0"></span>ISWiComponentSubFolder オブジェクト

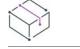

プロジェクト・この情報は、次のプロジェクトの種類に適用します :

- **InstallScript**
- InstallScript オブジェクト

ISWiComponentSubFolder は、現在のコンポーネントまたはコンポーネント サブフォルダーに属する コンポーネン ト サブフォルダー を表します。コンポーネント サブフォルダーは、InstallShield ユーザー インターフェイスの [ コンポーネント] ビューにある既存のサブフォルダーでも[、AddComponentSubFolder](#page-3253-0) を呼び出して追加したもので もかまいません。

プロジェクトの [ISWiComponentSubFolder](#page-3414-0) コレクションを使用して特定のコンポーネントサブファイルにアクセス します。ISWiComponentSubFolders の Item プロパティには、インデックス番号かコンポーネントサブフォルダー 名のいずれかを指定します。

# メンバー

テーブル 57 • ISWiComponentSubFolder オブジェクトのメンバー

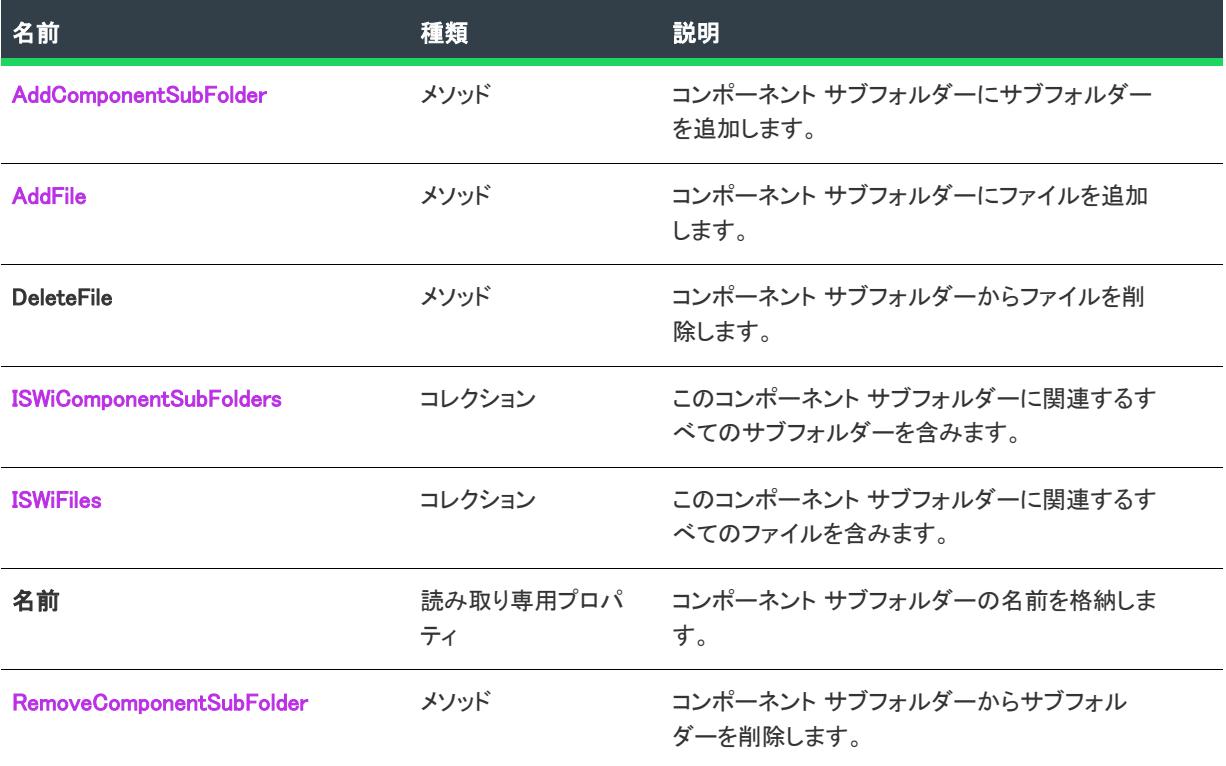

## 例

次の Visual Basic コードは ISWiComponentSubFolder オブジェクトの使用方法を示しています:

Dim pProj As ISWiProject Set pProj = CreateObject("IswiAutoAutomation Interface Version.ISWiProject") pProj.OpenProject "C:\MySetups\Project1.ism" Dim pFeature As ISWiFeature

Dim pComponent As ISWiComponent Dim pComponentSubFolder As ISWiComponentSubFolder

```
Set pFeature = pProj.ISWiFeatures.Item("MyFeature")
Set pComponent = pFeature.ISWiComponents.Item("MyComp")
Set pComponentSubFolder = pComponent.ISWiComponentSubFolders.Item("MyCompSubFolder")
pComponentSubFolder.AddFile("C:¥My Files¥MyFile.ext")
```
pProj.SaveProject pProj.CloseProject

# 次に適用 :

**[ISWiComponent](#page-3235-0)** 

# <span id="page-3268-0"></span>DeleteFile メソッド

フロジェクト・この情報は、次のプロジェクトの種類に適用します :

- **InstallScript**
- InstallScript オブジェクト

DeleteFile を呼び出して、指定の コンポーネントサブフォルダーからファイルを削除します。.このメソッドで追 加されたファイルには、IDE でファイルを追加した場合と同様のスタティックなファイルリンクが含まれます。

# 構文

DeleteFile (pFile As ISWiFile) As Long

# パラメーター

テーブル 58 • DeleteFile メソッド パラメーター

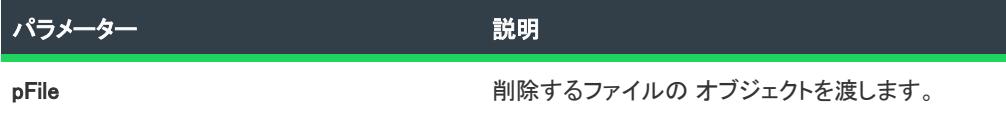

## 例

次の Visual Basic の例では、MyCompSubFolder というコンポーネントサブフォルダーからファイルを削除します。

Dim pProj As ISWiProject Set pProj = CreateObject("IswiAutoAutomation Interface Version.ISWiProject") pProj.OpenProject "C:¥MySetups¥Project1.ism" Dim pFeature As ISWiFeature Dim pComponent As ISWiComponent Dim pComponentSubFolder As ISWiComponentSubFolder Dim pFile As ISWiFile

Set pFeature = pProj.ISWiFeatures.Item("MyFeature") Set pComponent = pFeature.ISWiComponents.Item("MyComp") Set pComponentSubFolder = pComponent.ISWiComponentSubFolders.Item("MyCompSubFolder") Set pFile = pComponentSubFolder.ISWiFiles.Item("MyFile.ext") pComponentSubFolder.DeleteFile pFile

pProj.SaveProject pProj.CloseProject

# 次に適用 :

• [ISWiComponentSubFolder](#page-3267-0)

# ISWiCondition オブジェクト

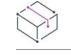

フロジェクト・この情報は、次のプロジェクトの種類に適用します:

- 基本の MSI
- InstallScript MSI

ISWiCondition は、[ISWiFeature オブジェクトの](#page-3274-0)サブセットです。このオブジェクトでは、プロジェクトの機能の[条](#page-653-0) [件付論理](#page-653-0)を取得および設定することができます。

# メンバー

テーブル 59 • ISWiCondition オブジェクトのメンバー

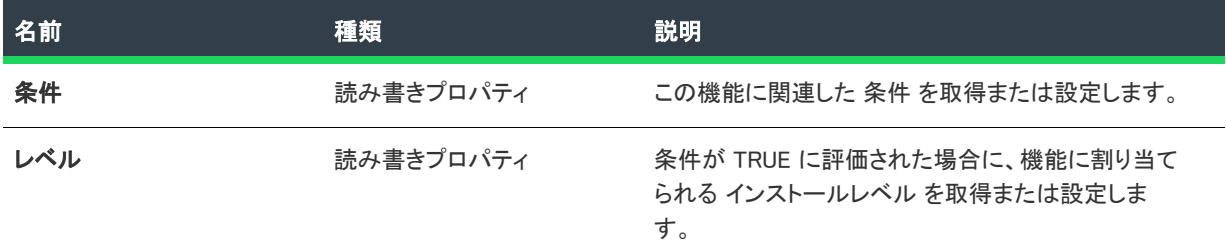

#### 次に適用 :

**[ISWiFeature](#page-3274-0)** 

# ISWiDynamicFileLinking オブジェクト

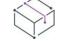

プロジェクト• この情報は、次のプロジェクトの種類に適用します :

- 基本の MSI
- DIM
- **InstallScript**
- InstallScript MSI
- マージ モジュール

プロジェクト固有の違いについては、必要に応じて記述されています。

ISWiDynamicFileLinking は、コンポーネントに属するダイナミック ファイル リンクを表します。ダイナミック ファ イル リンクは、InstallShield ユーザー インターフェイスの既存のファイル、または [AddDynamicFileLinking](#page-3254-0) を呼び 出して追加したファイルのどちらでもかまいません。

# メンバー

テーブル 60 • ISWiDynamicFileLinking オブジェクトのメンバー

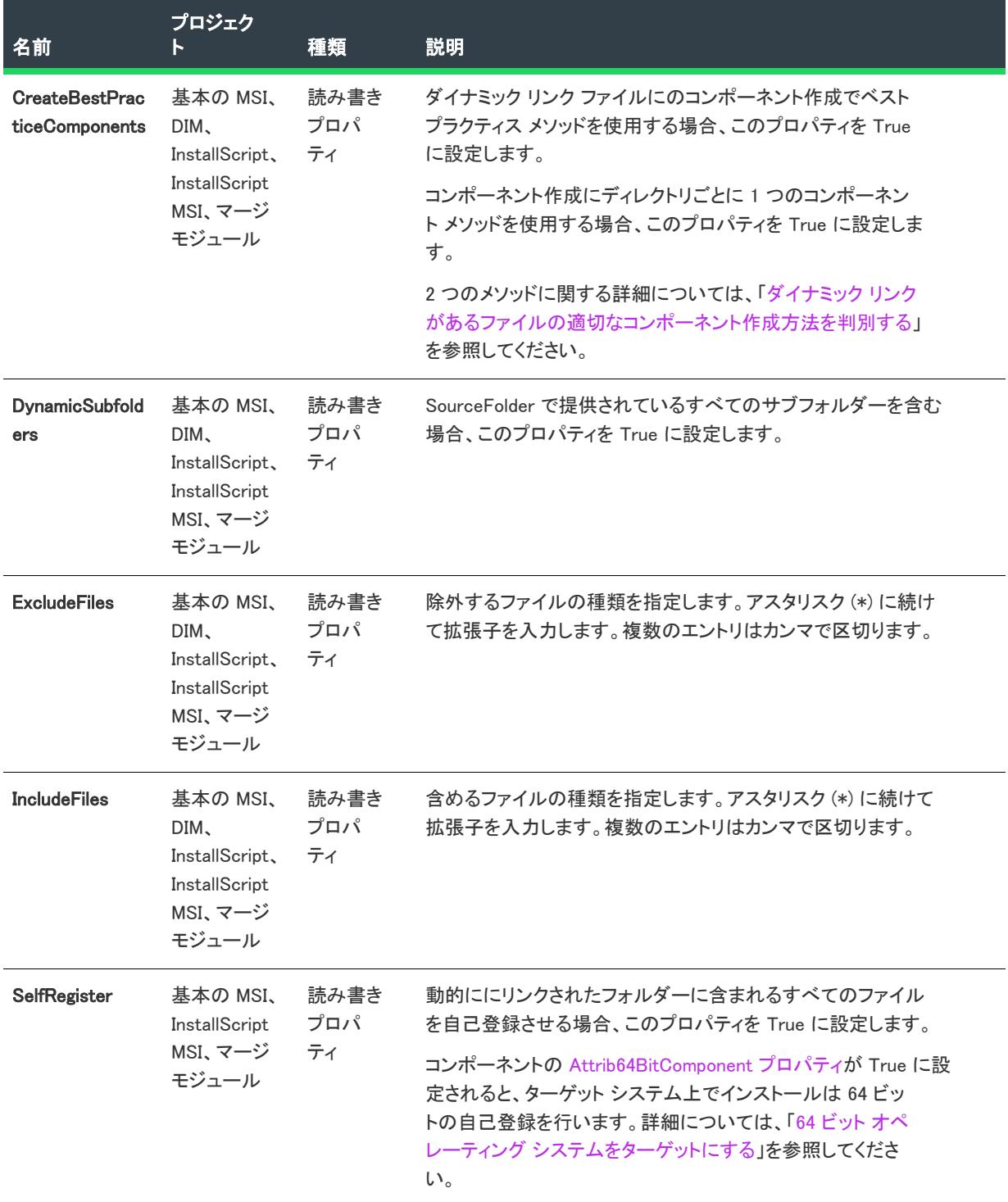

テーブル 60 • ISWiDynamicFileLinking オブジェクトのメンバー (続き.)

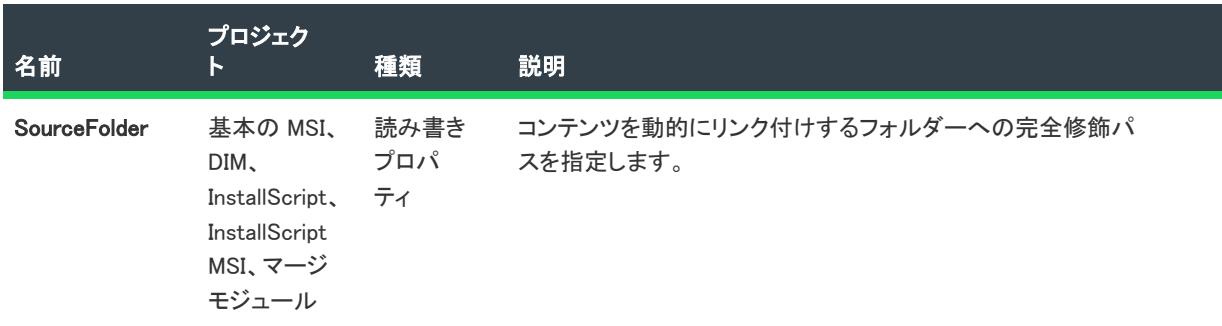

# 次に適用 :

• [ISWiComponent](#page-3235-0)

# ISWiEnvironmentVar オブジェクト

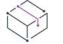

プロジェクト• この情報は、次のプロジェクトの種類に適用します :

- 基本の MSI
- DIM
- InstallScript MSI
- マージ モジュール

ISWiEnvironmentVar は、コンポーネントに属する環境変数を表します。ファイルは、InstallShield ユーザー イン ターフェイスの既存のファイル、または [AddEnvironmentVar](#page-3255-0)を呼び出して追加したファイルのどちらでもかまいま せん。

# メンバー

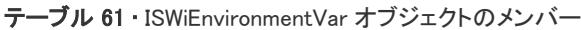

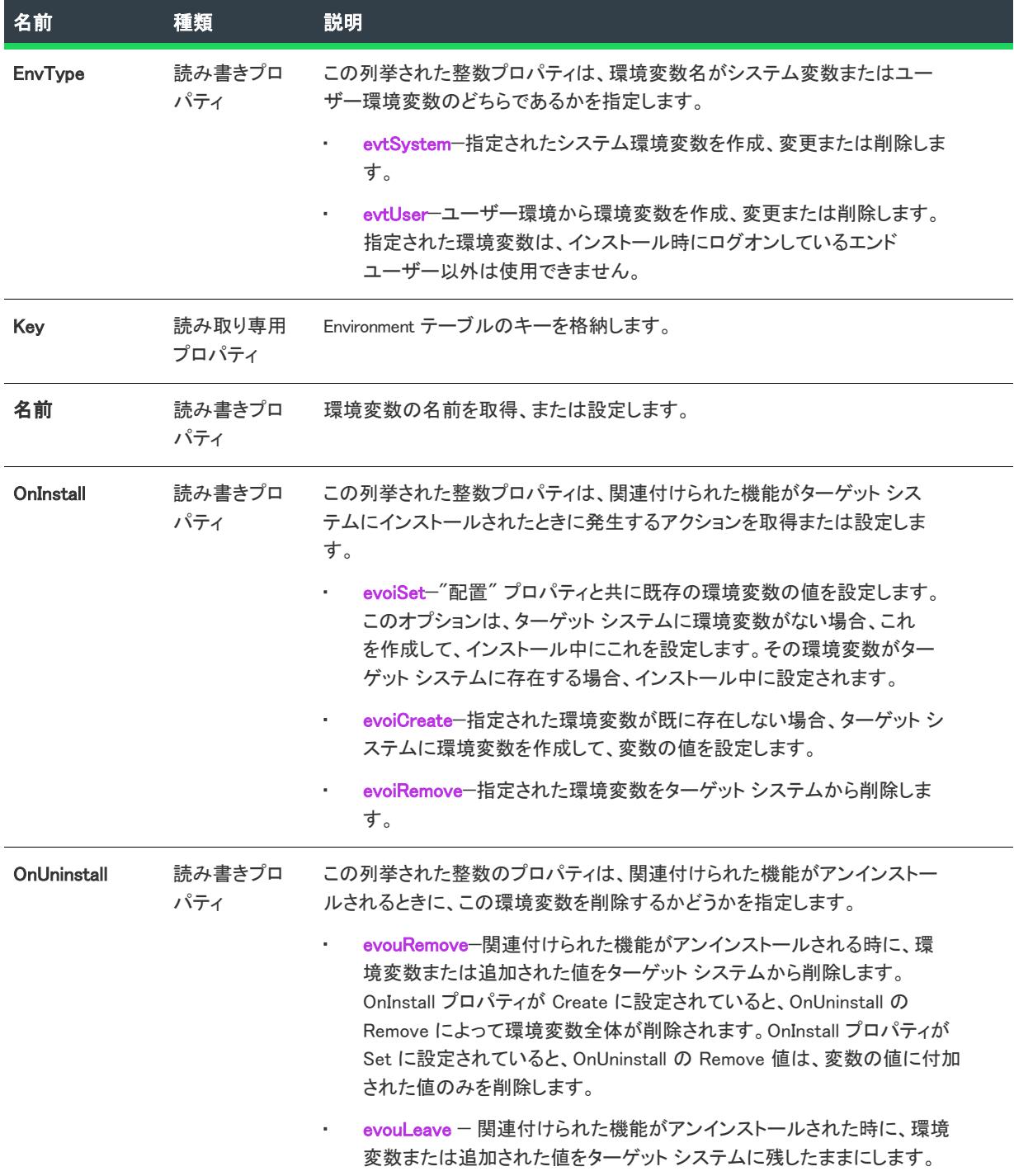

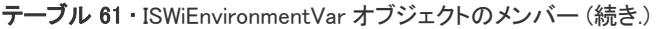

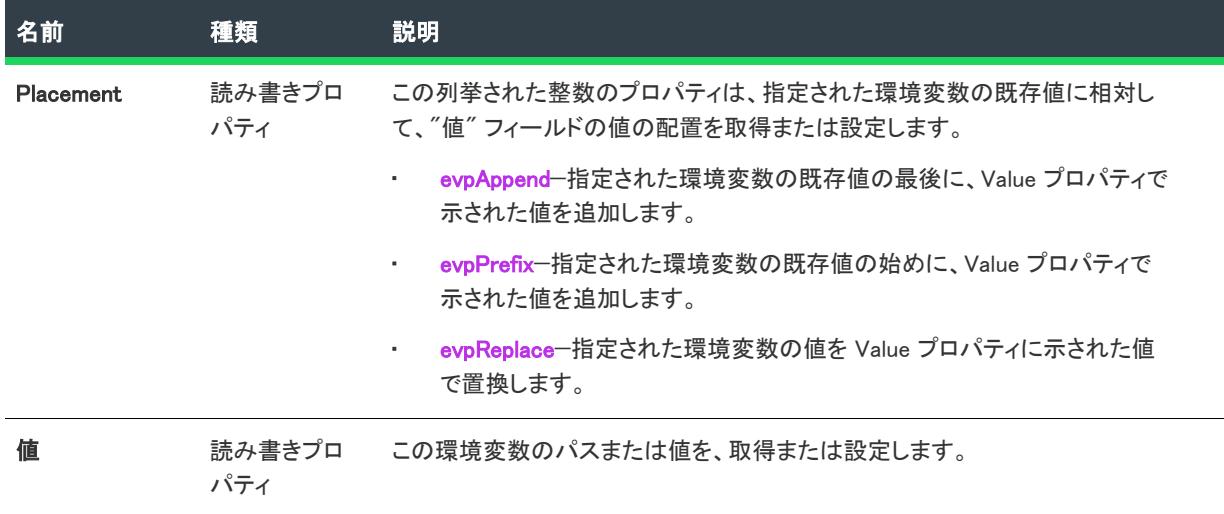

# 次に適用 :

• [ISWiComponent](#page-3235-0)

# <span id="page-3274-0"></span>ISWiFeature オブジェクト

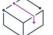

プロジェクト・この情報は、次のプロジェクトの種類に適用します :

- 基本の MSI
- InstallScript
- InstallScript MSI

プロジェクト固有の違いについては、必要に応じて記述されています。

ISWiFeature は、InstallShield のトップレベルの機能またはサブ機能を示します。[ISWiFeatures](#page-3418-1) コレクションにある 項目を指定して、機能を呼び出します。

機能プロパティと属性の多くは、このオブジェクトのメソッド、プロパティ、コレクションを通してオートメー ションインターフェイスで使用できます。プロジェクトタイプに使用できるメソッド、プロパティ、コレクショ ンについての詳細は、次のテーブルを参照してください。

# メンバー

テーブル 62 • ISWiFeature オブジェクトのメンバー

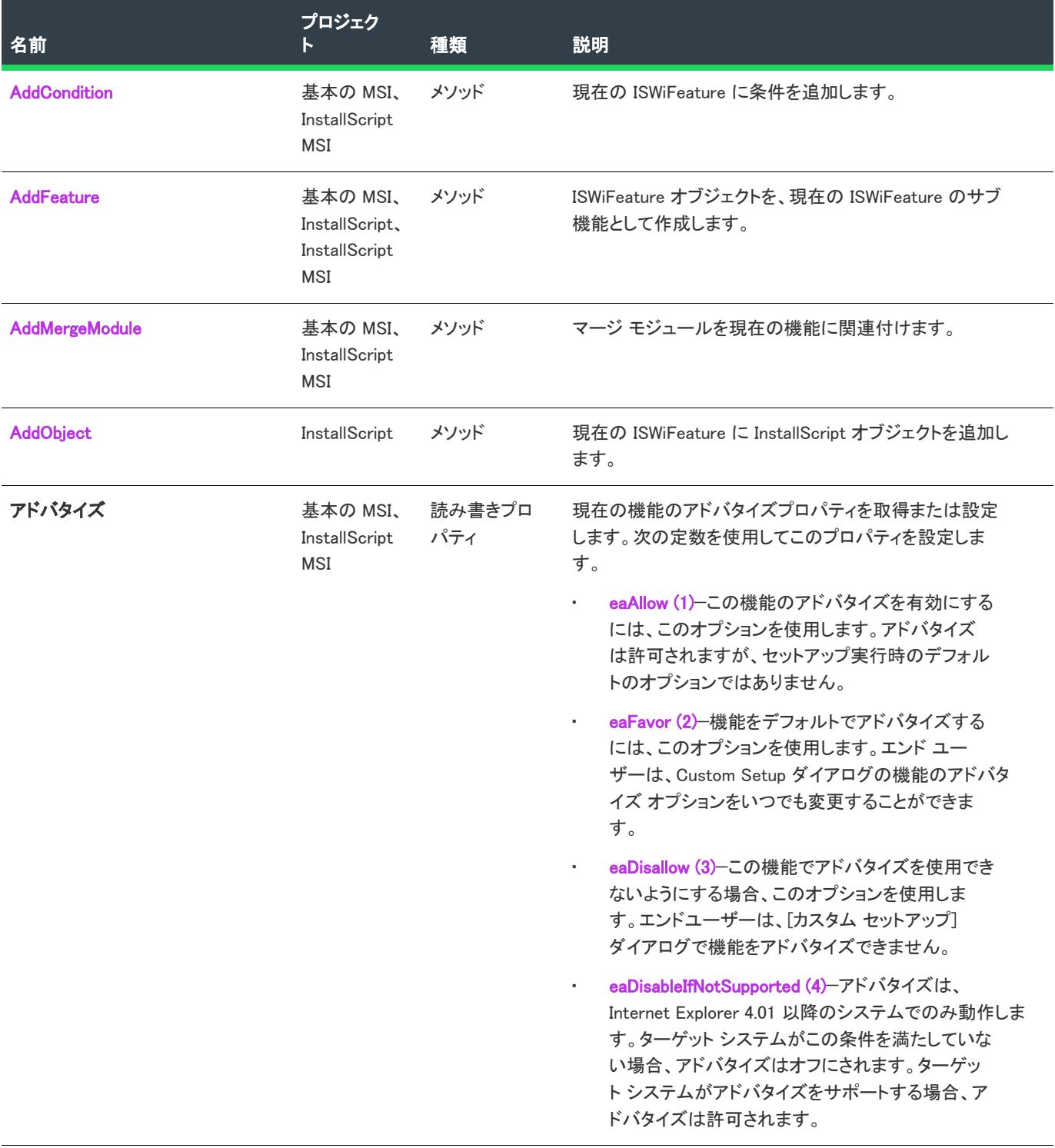
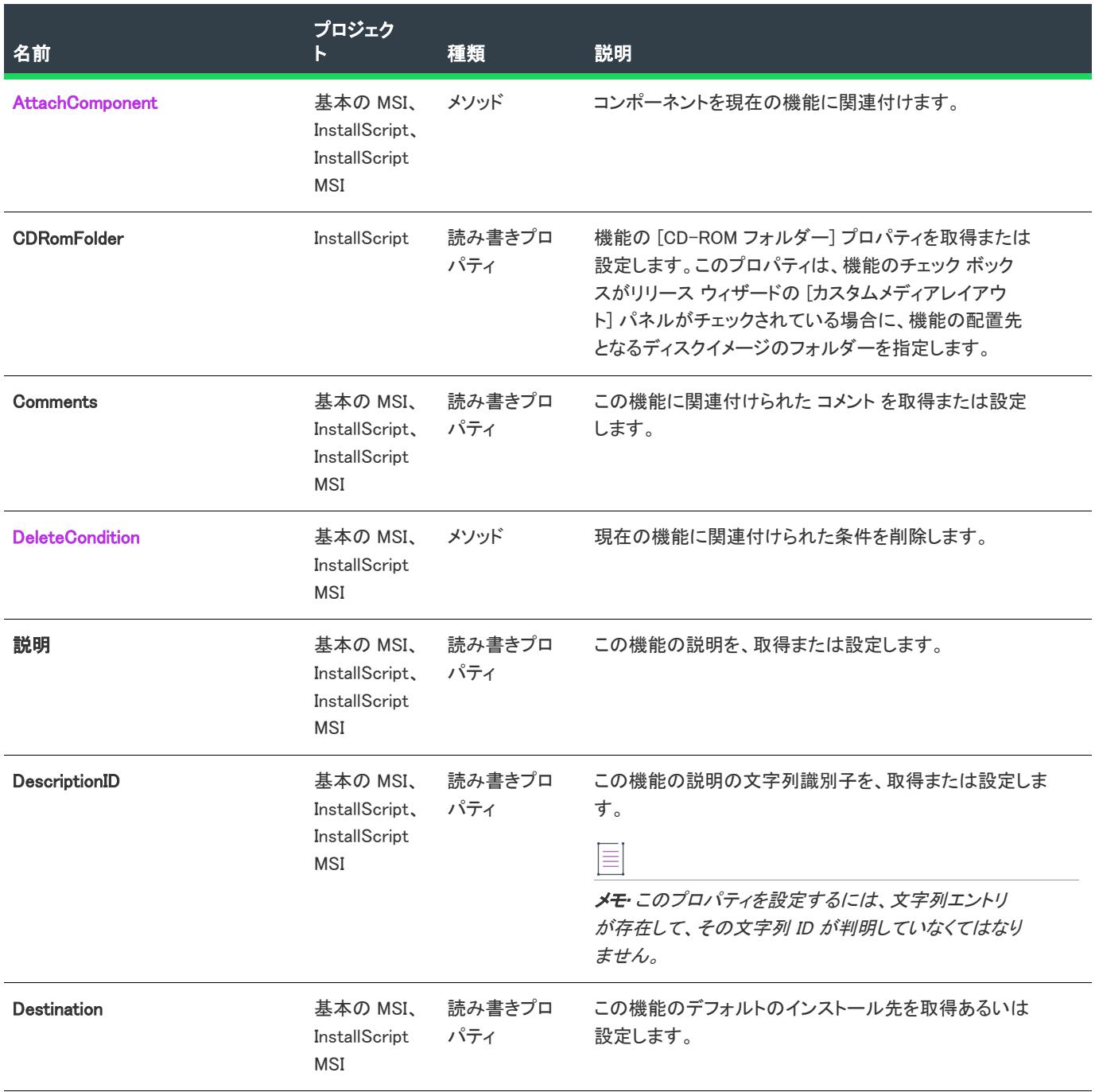

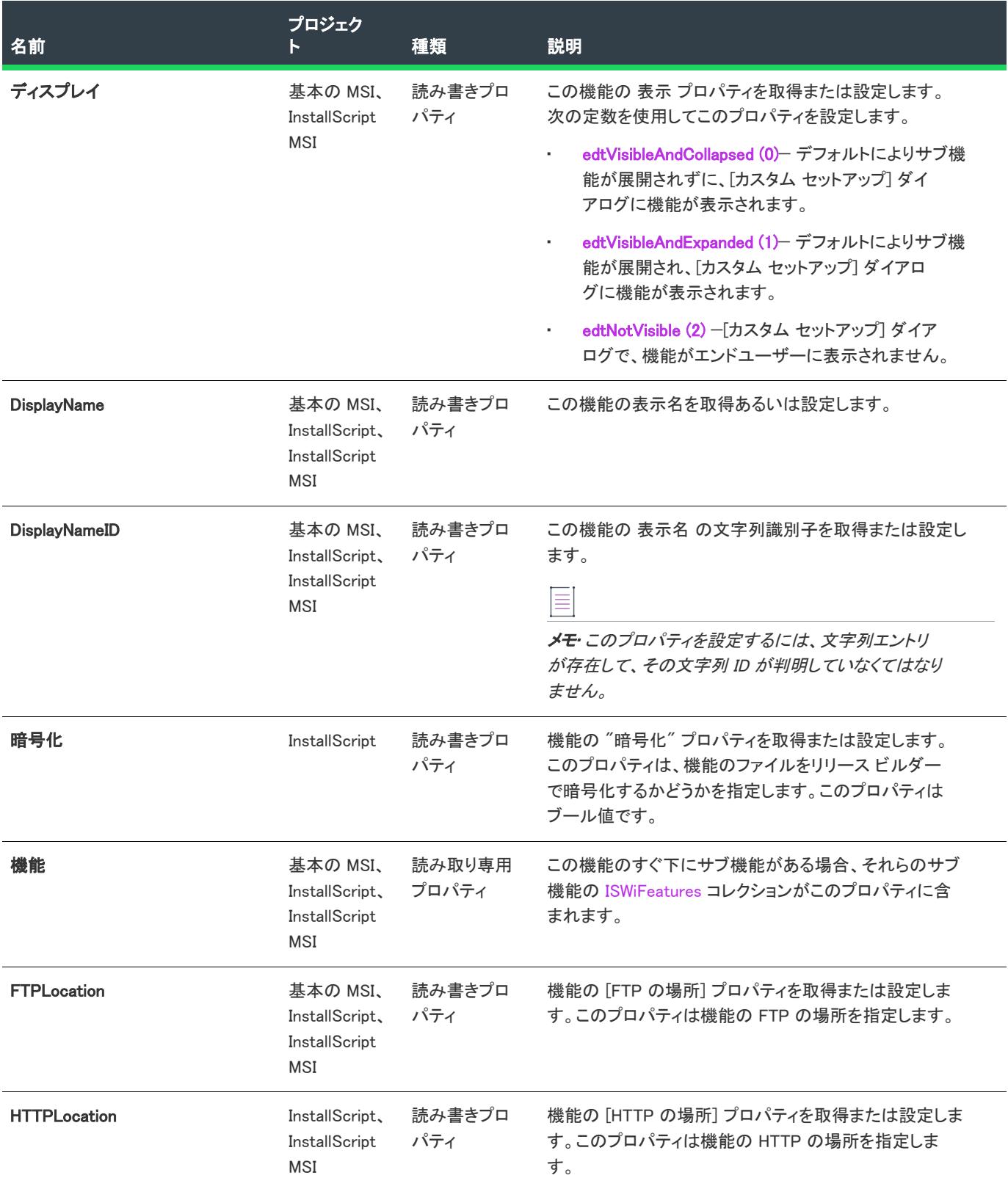

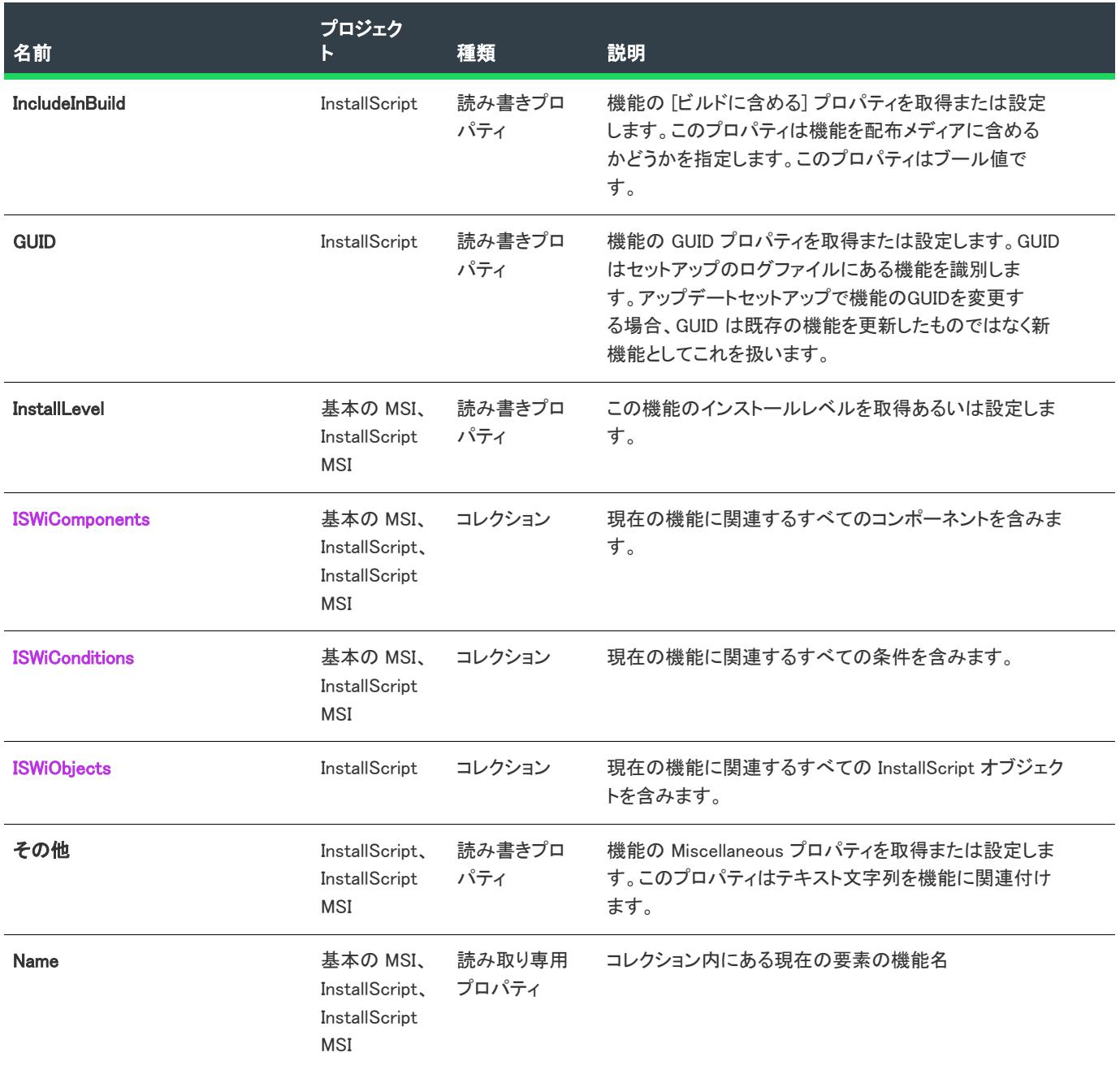

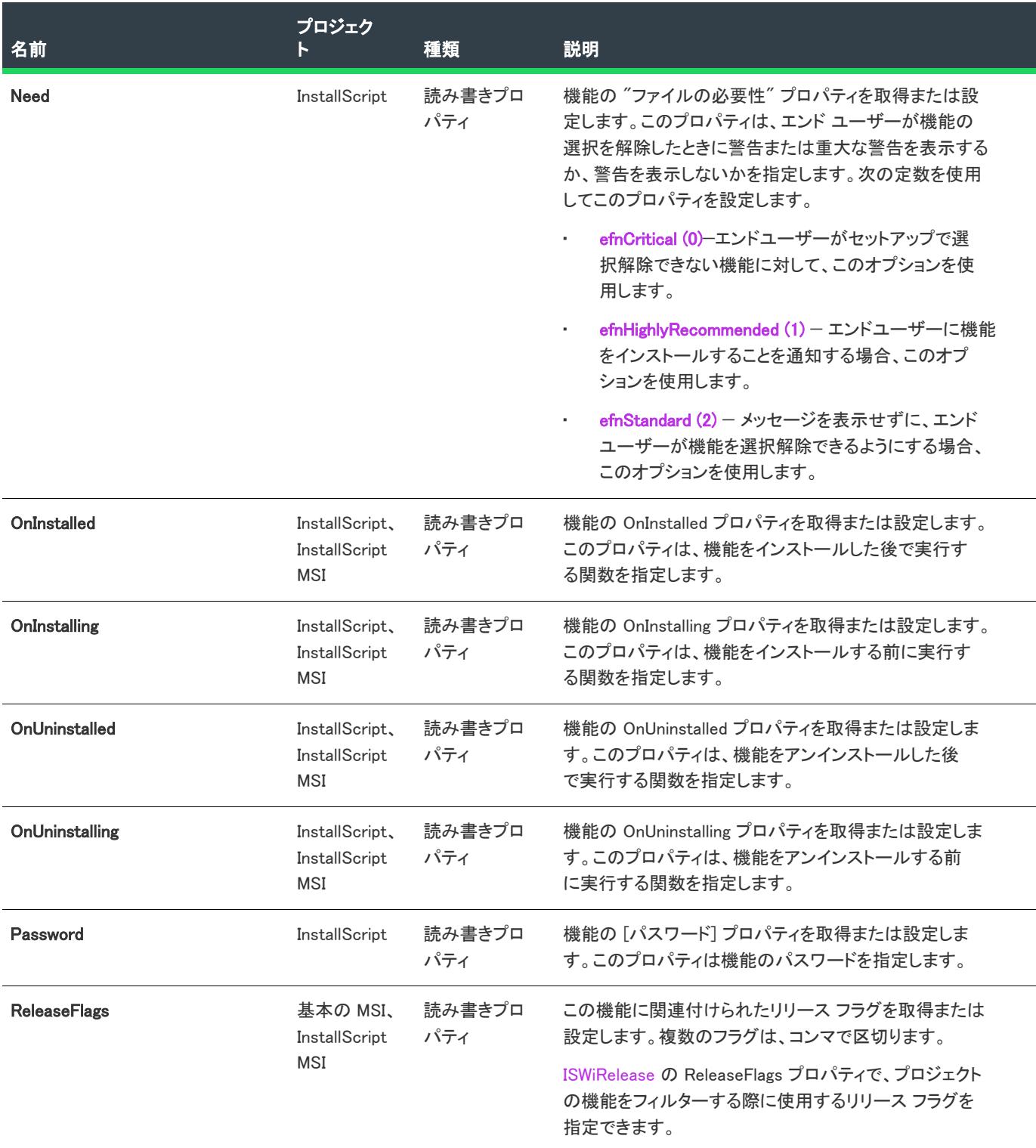

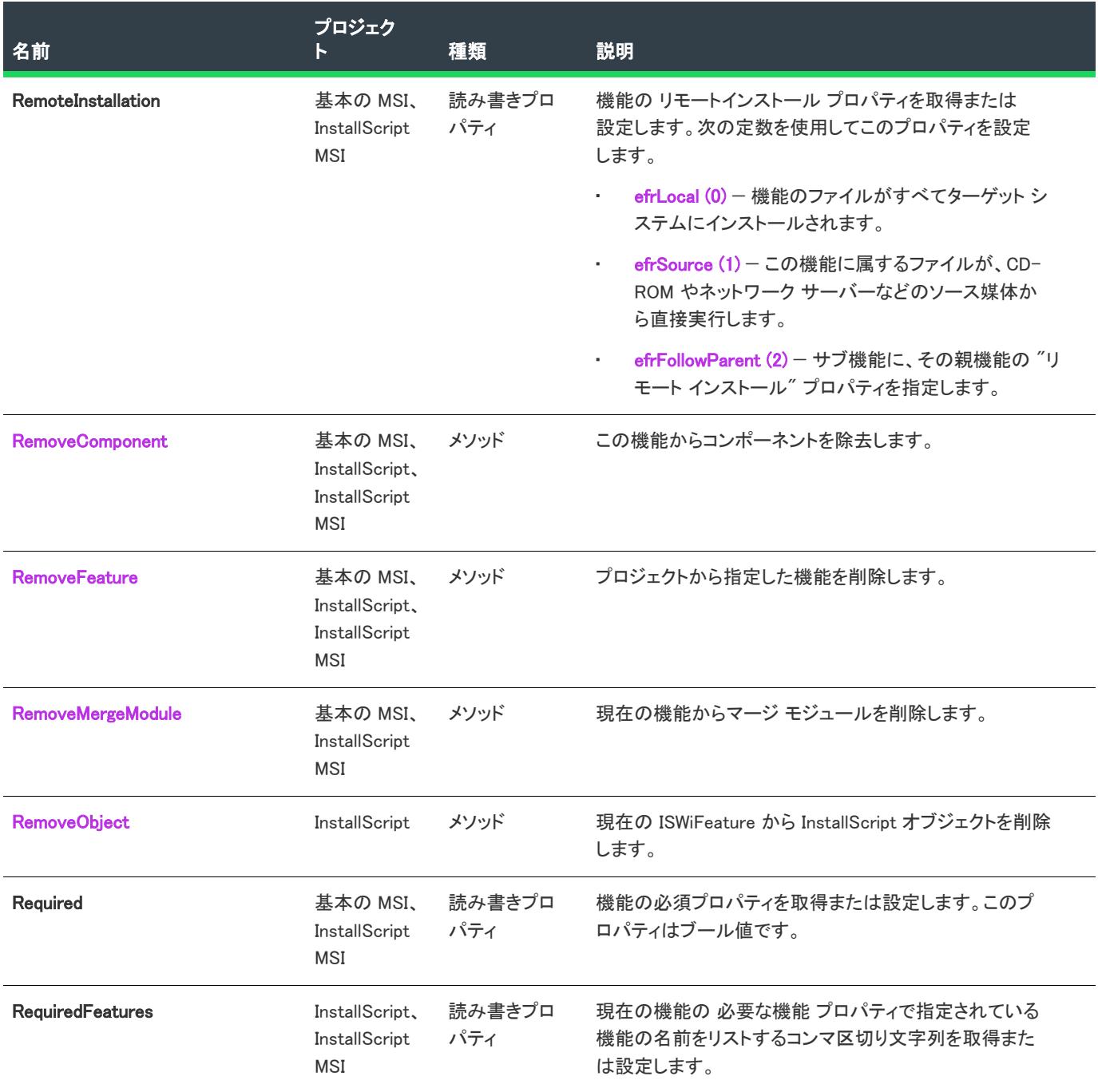

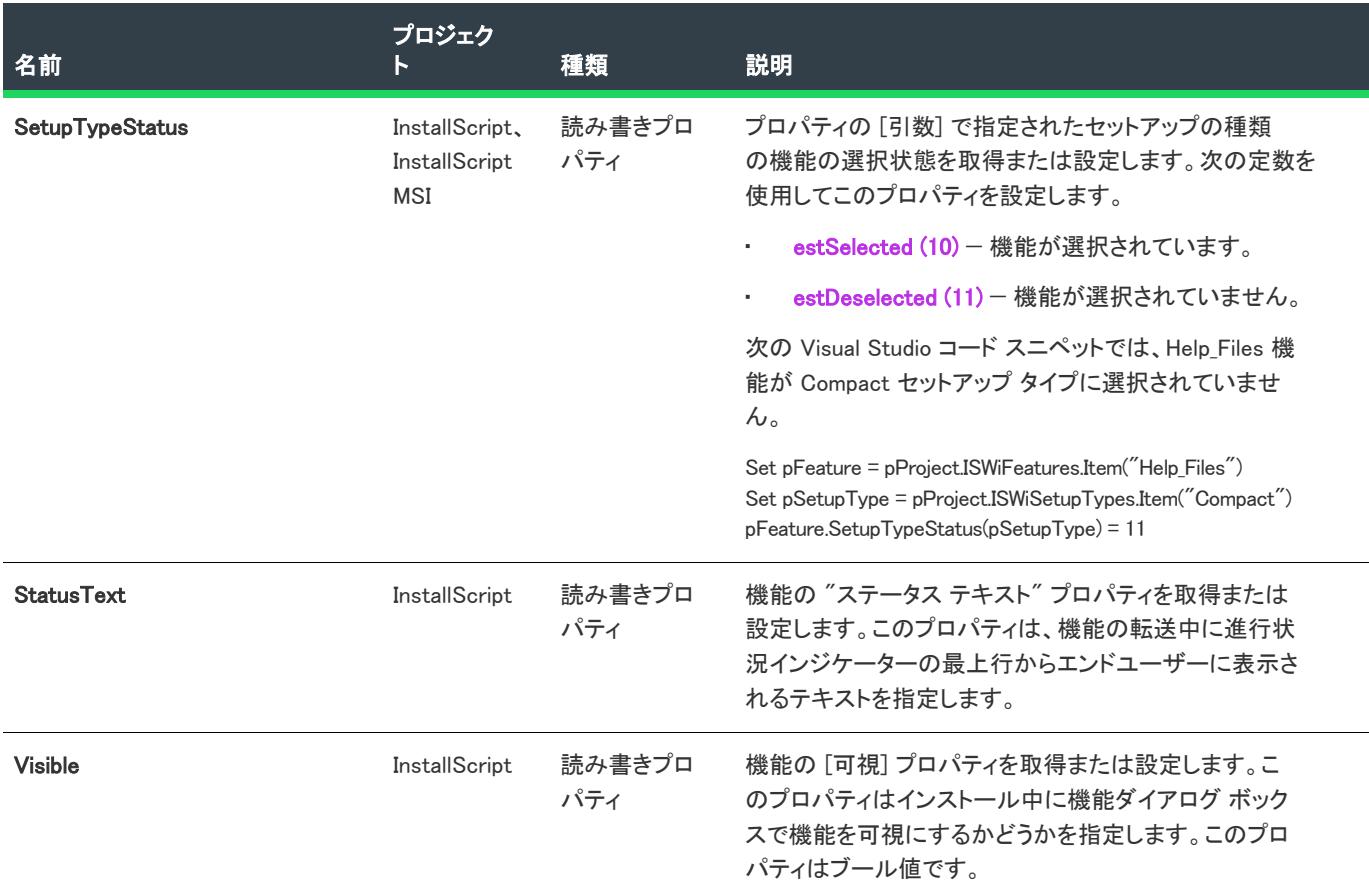

## 次に適用 :

• [ISWiProject](#page-3179-0)

## AddCondition メソッド

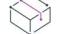

プロジェクト・この情報は、次のプロジェクトの種類に適用します:

- 基本の MSI
- InstallScript MSI

AddCondition メソッドを呼び出して、現在の機能に条件を追加します。

## 構文

AddCondition (sKey As String) As ISWiCondition

パラメーター

テーブル 63 • AddCondition メソッド パラメーター

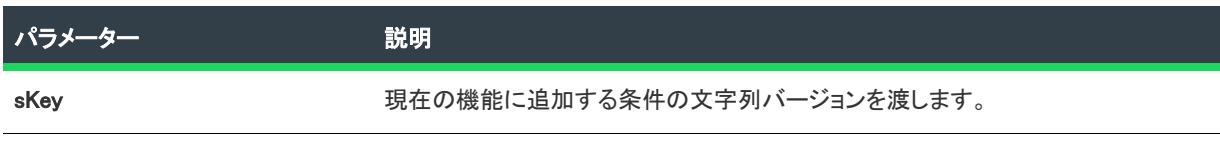

## 次に適用:

**[ISWiFeature](#page-3274-0)** 

## AddMergeModule メソッド

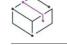

フロジェクト・この情報は、次のプロジェクトの種類に適用します:

- 基本の MSI
- InstallScript MSI

AddMergeModule メソッドを呼び出して、マージ モジュールを現在の機能と関連付けます。このメソッドは、マー ジ モジュールを [再配布可能ファイル] ビュー の機能に追加する方法と同様です。

## 構文

AddMergeModule (FileName As String)

#### パラメーター

テーブル 64 • AddMergeModule メソッド パラメーター

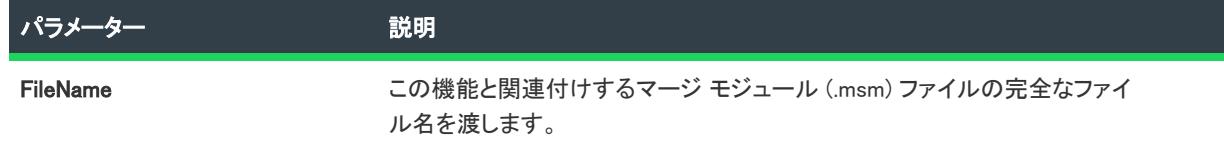

## 次に適用 :

• [ISWiFeature](#page-3274-0)

## <span id="page-3282-0"></span>AddObject メソッド

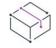

プロジェクト• この情報は、InstallScript プロジェクトに適用します。

AddObject メソッドは、指定のモニカと一緒に InstallScript オブジェクトを現在の機能に追加します。

#### 構文

AddObject (Moniker As String) As ISWiObject

パラメーター

テーブル 65 • AddObject メソッド パラメーター

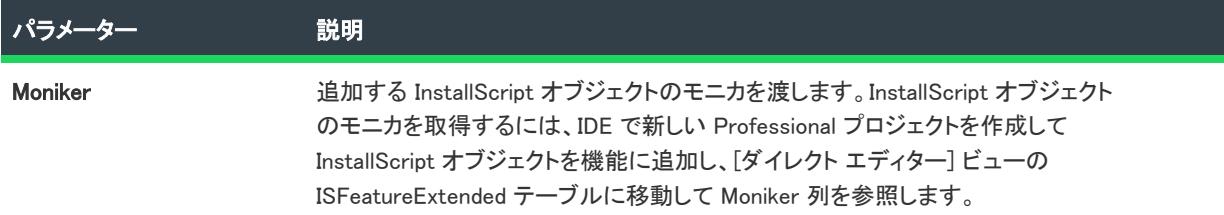

#### 例

次の Visual Basic 行では、AddObject メソッドを示します:

```
Dim pProj As ISWiProject
Set pProj = CreateObject("IswiAutoAutomation Interface Version.ISWiProject")
pProj.OpenProject "C:\MySetups\Project1.ism"
Dim pFeature As ISWiFeature
Dim pObject As ISWiObject
```
Set pFeature = pProj.ISWiFeatures.Item(2) Set pObject = pFeature.AddObject ("@ismk2:755142B0-1EB4-11D3-8B09-00105A9846E9")

pProj.SaveProject pProj.CloseProject

## 次に適用 :

• [ISWiFeature](#page-3274-0)

## <span id="page-3283-0"></span>AttachComponent メソッド

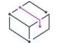

フロジェクト・この情報は、次のプロジェクトの種類に適用します:

- 基本の MSI
- **InstallScript**
- InstallScript MSI

AttachComponent メソッドを呼び出して、コンポーネントを現在の機能と関連付けます。機能と関連付けするに は、コンポーネントが作成されていなければなりません (IDE で手動によって作成、または [AddComponent](#page-3198-0) を呼び 出して作成)。

## 構文

AttachComponent (Component As ISWiComponent)

パラメーター

テーブル 66 • AttachComponent メソッド パラメーター

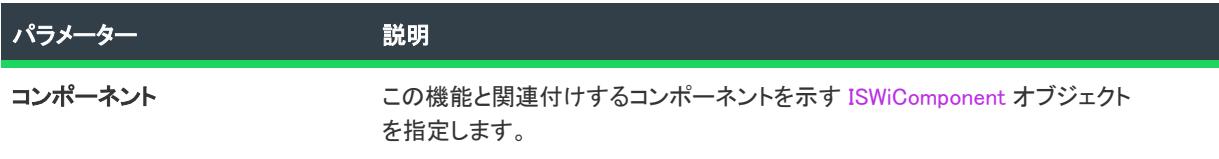

#### 次に適用 :

• [ISWiFeature](#page-3274-0)

## <span id="page-3284-0"></span>DeleteCondition メソッド

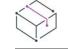

プロジェクト• この情報は、次のプロジェクトの種類に適用します :

- 基本の MSI
- InstallScript MSI

DeleteCondition メソッドを呼び出して、現在の機能から条件を削除します。

## 構文

DeleteCondition (pCondition As ISWiCondition)

#### パラメーター

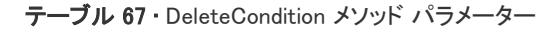

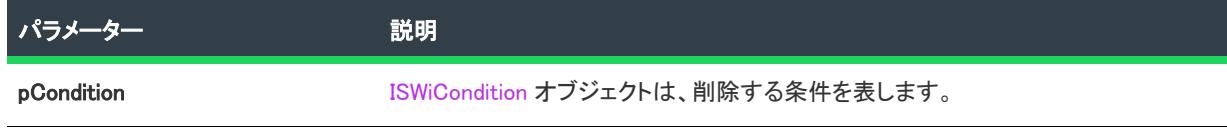

## 次に適用 :

• [ISWiFeature](#page-3274-0)

## <span id="page-3284-1"></span>RemoveComponent メソッド

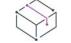

プロジェクト・この情報は、次のプロジェクトの種類に適用します :

• 基本の MSI

- InstallScript
- InstallScript MSI

指定した機能からコンポーネントを削除するには、RemoveComponent を呼び出します。RemoveComponent は、[ セットアップのデザイン] ビューでコンポーネントを削除するのと同様に、機能とコンポーネントの関連付けを 解除しますが、プロジェクトから完全にコンポーネントを削除する訳ではありません。

## 構文

RemoveComponent (pComponent As ISWiComponent) As Boolean

## パラメーター

テーブル 68 • RemoveComponent メソッド パラメーター

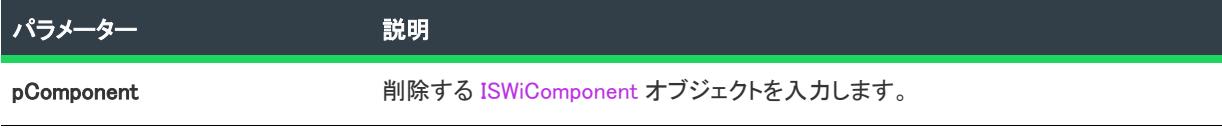

## 次に適用 :

**[ISWiFeature](#page-3274-0)** 

### <span id="page-3285-0"></span>RemoveMergeModule メソッド

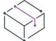

フロジェクト・この情報は、次のプロジェクトの種類に適用します :

- 基本の MSI
- InstallScript MSI

RemoveMergeModule メソッドを呼び出して、マージ モジュールを現在の機能から削除します。(プロジェクトか らマージ モジュールを削除する場合は[、DeleteMergeModule](#page-3216-0) メソッドを呼び出します。)

#### 構文

RemoveMergeModule (FileName As String)

#### パラメーター

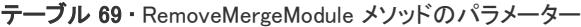

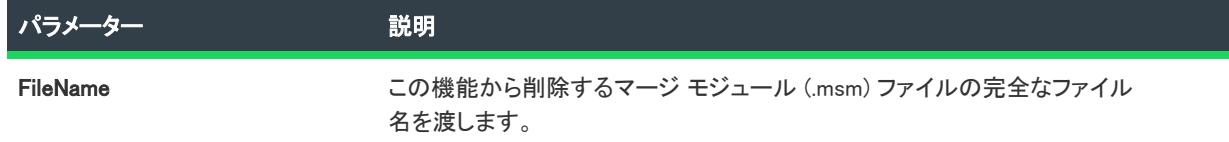

#### 次に適用 :

**[ISWiFeature](#page-3274-0)** 

## <span id="page-3286-0"></span>RemoveObject メソッド

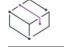

プロジェクト·この情報は、InstallScript プロジェクトに適用します。

RemoveObject メソッドは、指定の [InstallScript オブジェクト](#page-3305-0) を現在の機能から削除します。

## 構文

RemoveObject (Object As ISWiObject) As Long

#### パラメーター

テーブル 70 • RemoveObject メソッドのパラメーター

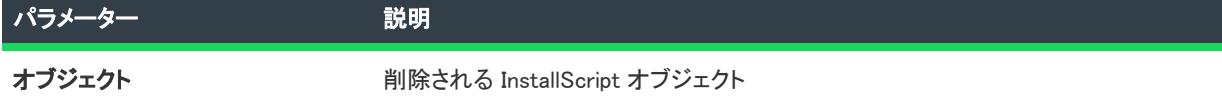

#### 例

ComVisual Basic 行では、RemoveObject メソッドを示します:

```
Dim pProj As ISWiProject
Set pProj = CreateObject("IswiAutoAutomation Interface Version.ISWiProject")
pProj.OpenProject "C:\MySetups\Project1.ism"
Dim pFeature As ISWiFeature
Dim pObject As ISWiObject
```
Set pFeature = pProj.ISWiFeatures.Item("Help\_Files") Set pObject = pFeature.ISWiObjects.Item(1) pFeature.RemoveObject pObject

pProj.SaveProject pProj.CloseProject

## 次に適用 :

**[ISWiFeature](#page-3274-0)** 

# ISWiFile オブジェクト

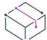

フロジェクト・この情報は、次のプロジェクトの種類に適用します :

- 基本の MSI
- DIM
- **InstallScript**
- InstallScript MSI
- InstallScript オブジェクト
- マージ モジュール

プロジェクト固有の違いについては、必要に応じて記述されています。

ISWiFile は、コンポーネントに属するファイルか、InstallScript プロジェクトの場合はプロジェクトのコンポーネン ト サブフォルダーを表します。ファイルは、InstallShield ユーザー インターフェイスの既存のファイル、または [AddFile](#page-3256-0) を呼び出して追加したファイルのどちらでも構いません。

機能プロパティと属性の多くは、このオブジェクトのメソッド、プロパティ、コレクションを通してオートメー ション インターフェイスで使用できます。いくつかのメソッド、プロパティ、コレクションは、特定のプロジェ クトの種類でのみ使用できます。

コンポーネントの [ISWiFiles](#page-3420-0) コレクションを使用して特定のファイルにアクセスします。ISWiFiles の Item プロパ ティには、インデックス番号かファイルキーのいずれかを指定します。ファイル キーは、InstallShield の [ダイレ クト エディター] ビューにある File テーブルの File 列で見ることができます。基本の MSI プロジェクトおよび InstallScript MSI プロジェクトの場合、コンポーネントのファイル リスト [キー] 列にも一覧表示されています。

ただし、ファイル キーは、値が分からない場合や、コンポーネントと動的にリンクされているファイルでは、再 割り当てされている場合もあります。ファイル キーの代わりに、次の例のようなコードを記述して、特定のファ イル名の存在を確認することができます。

Dim m\_pFile As ISWiFile

```
For Each m_pFile In m_pComponent.ISWiFiles
  If UCase(m pFile.DisplayName) = "MYFILE.EXE" Then
     Exit For
  End If
Next
```
ファイル名 MyFile.exe がコンポーネントのファイル中に見つかると For ループが終了しますが、この時 m\_pFile に は MyFile.exe のISWiFile オブジェクトがコピーされています。

## メンバー

テーブル 71 • ISWiFile オブジェクトのメンバー

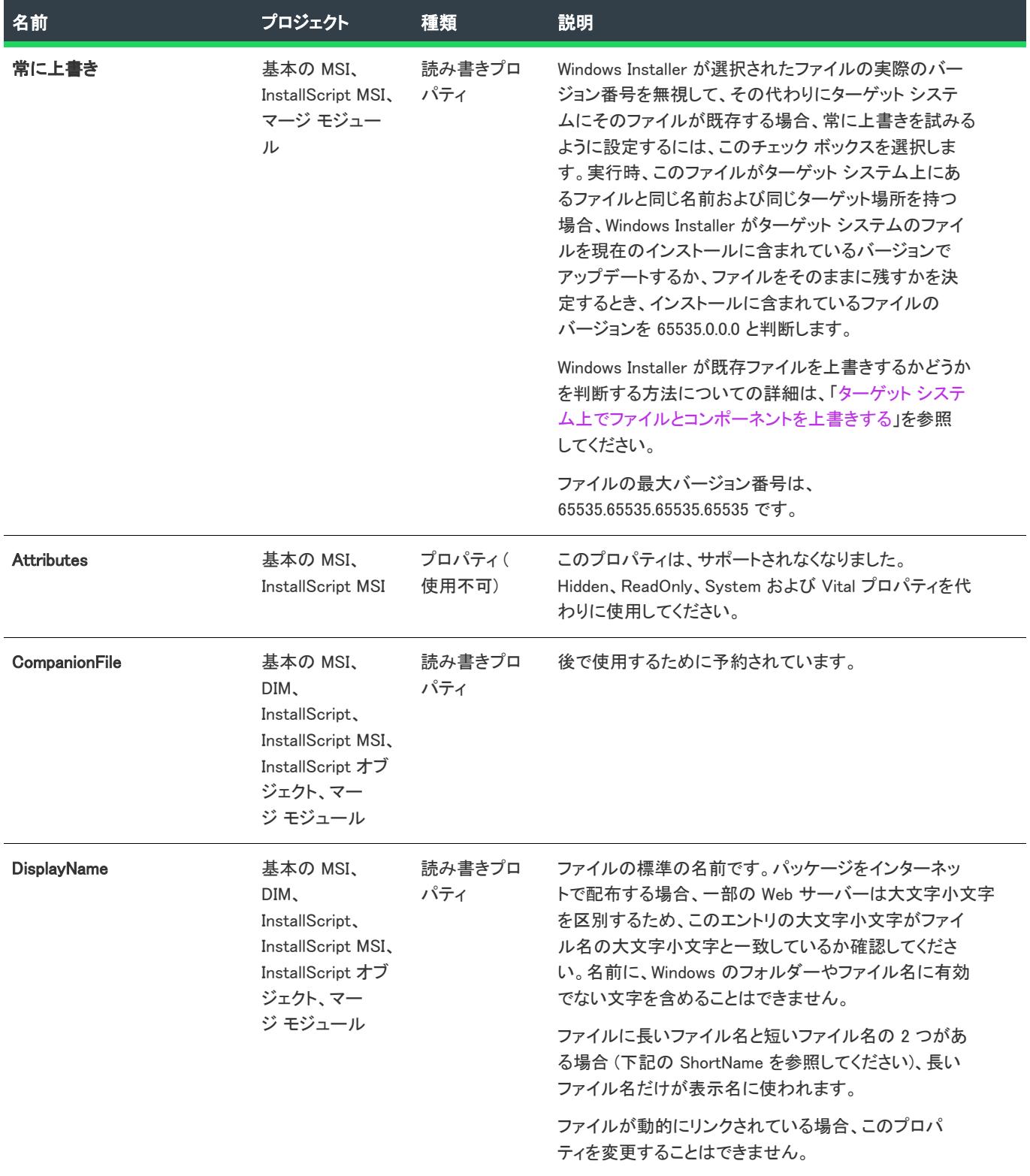

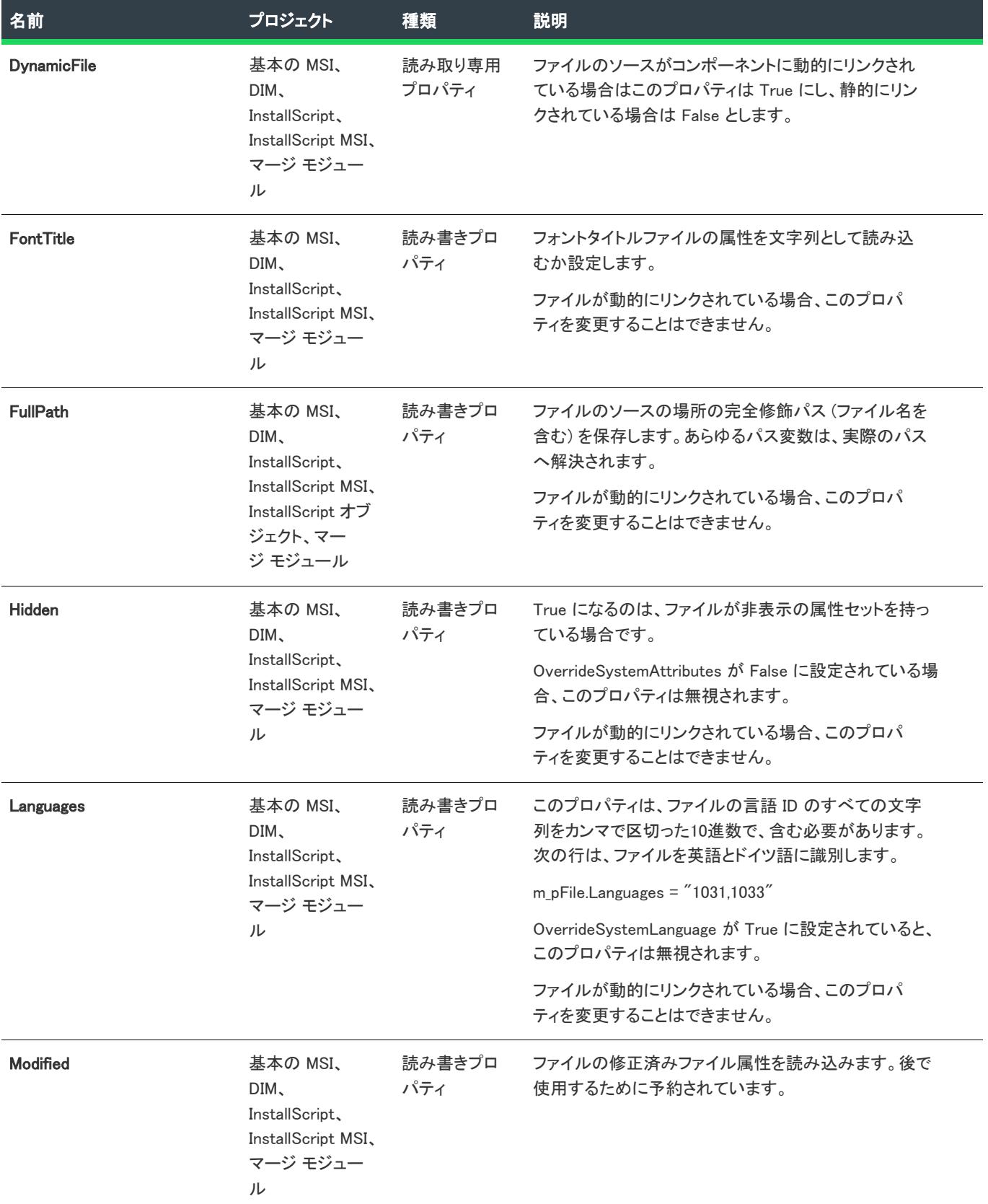

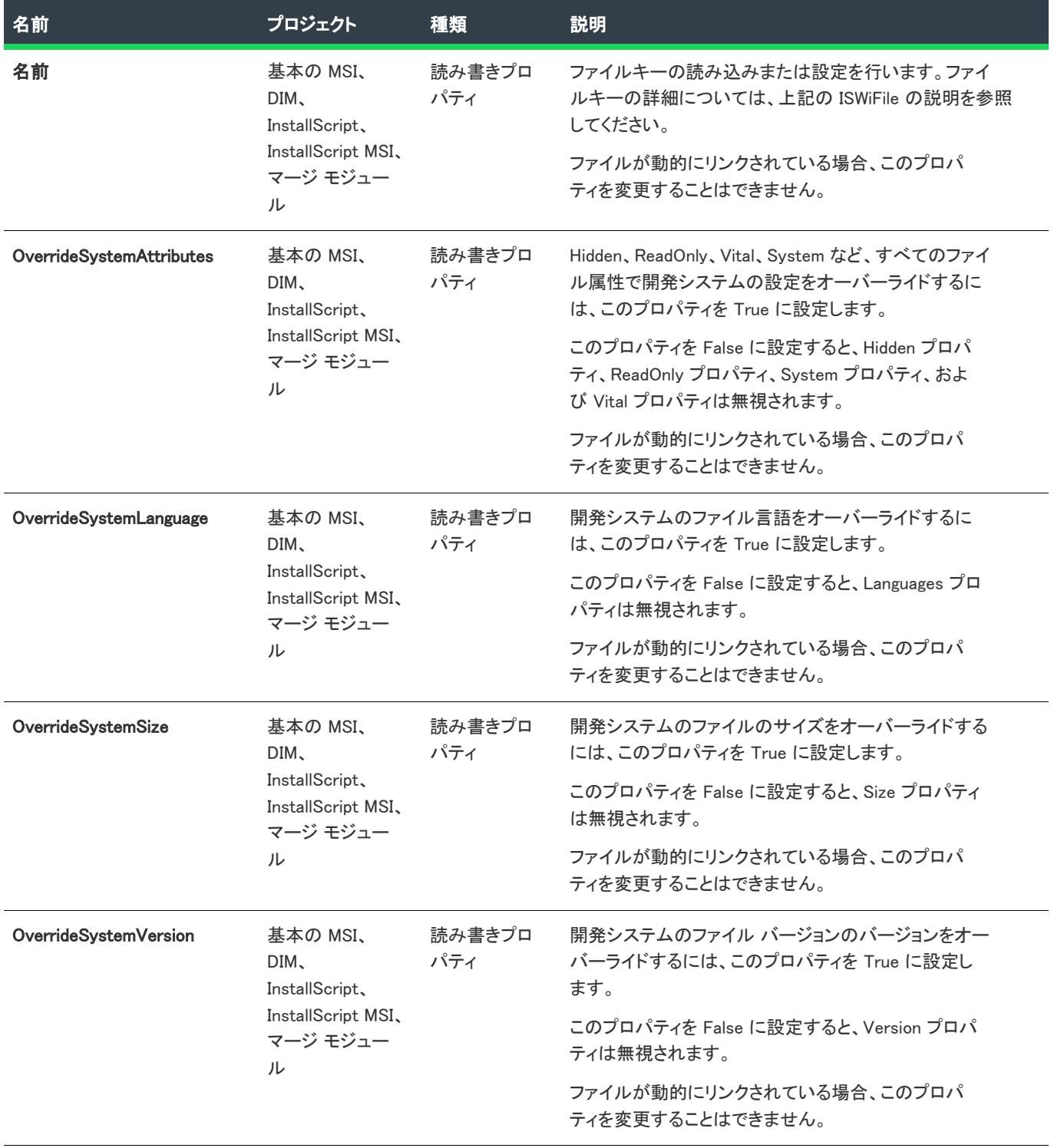

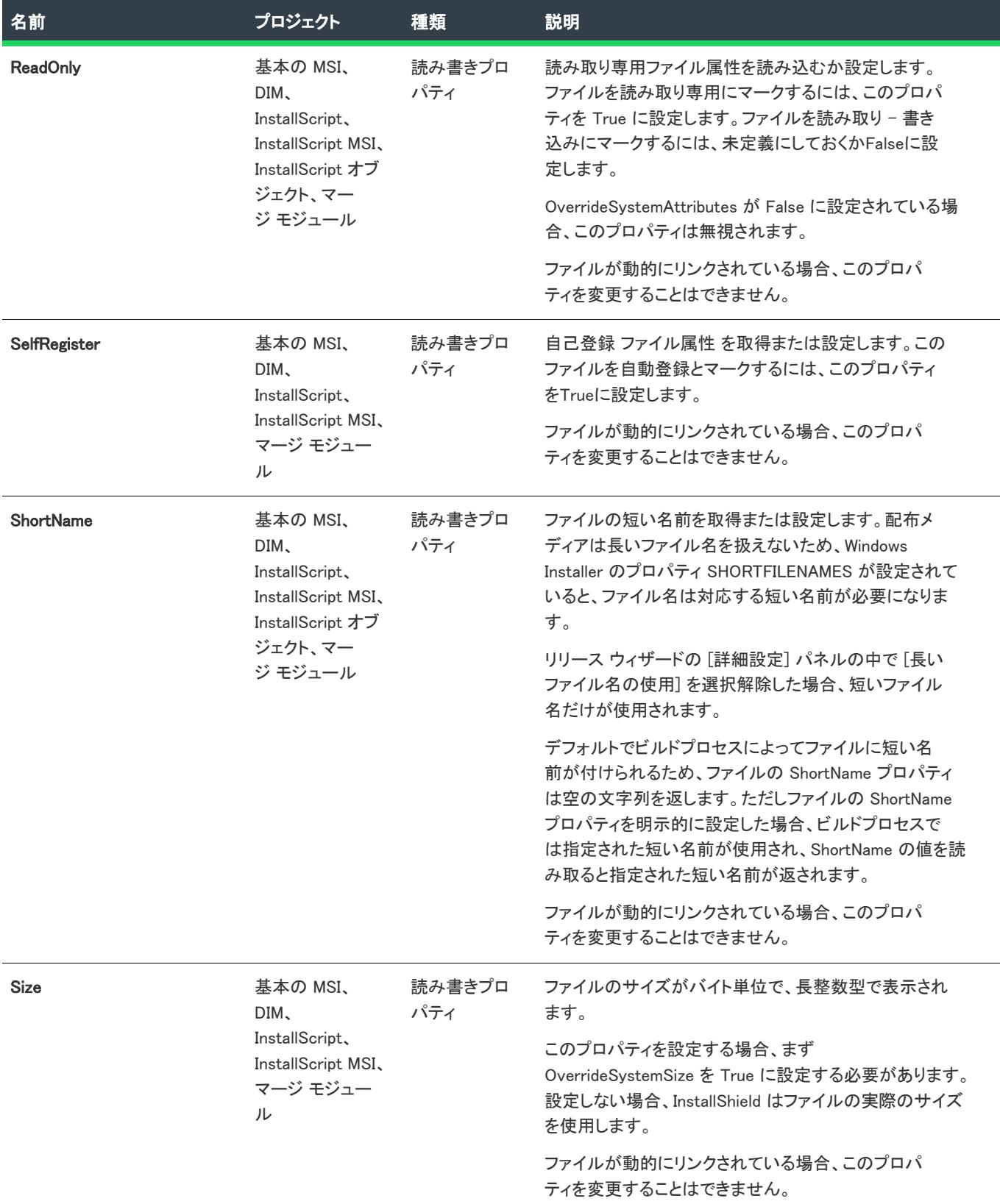

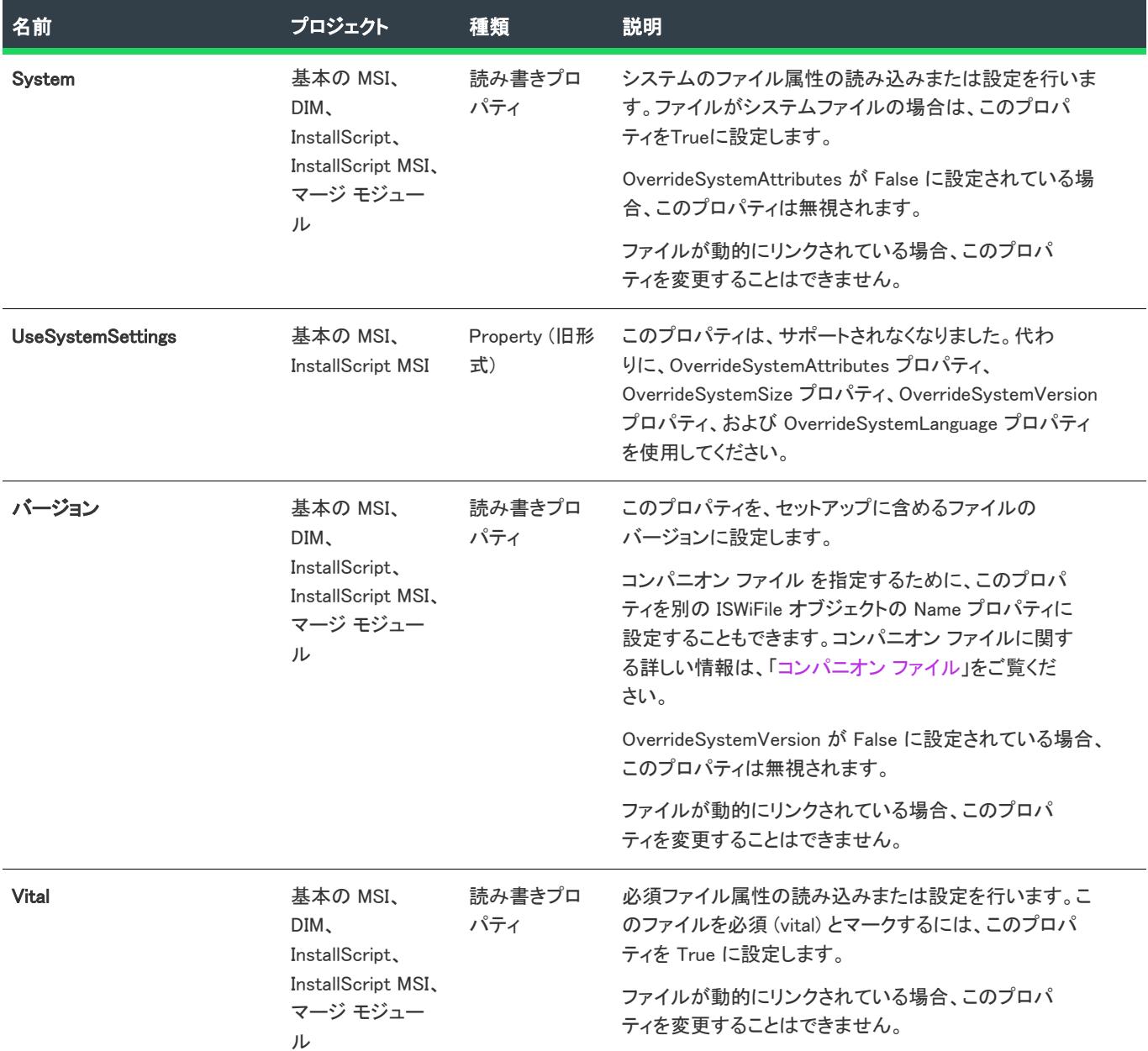

# <span id="page-3292-0"></span>ISWiFolder オブジェクト

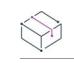

プロジェクト• この情報は、次のプロジェクトの種類に適用します :

- 基本の MSI
- DIM
- InstallScript
- InstallScript MSI
- InstallScript オブジェクト
- マージ モジュール

ISWiFolder は、InstallShield ユーザー インターフェイス内のコンポーネントのショートカット エクスプローラー内 にあるプログラムフォルダーを表します。[ISWiFolders](#page-3421-0) コレクションの中の項目を指定して、フォルダーを呼び出 すことができます。

フォルダーの属性の多くは、このオブジェクトのメソッドとプロパティを通してオートメーション インターフェ イスで使用できます。使用中のプロジェクトの種類に使用できるメソッド、プロパティ、コレクションについて の詳細は、次のテーブルを参照してください。

## メンバー

テーブル 72 • ISWiFolder オブジェクトのメンバー

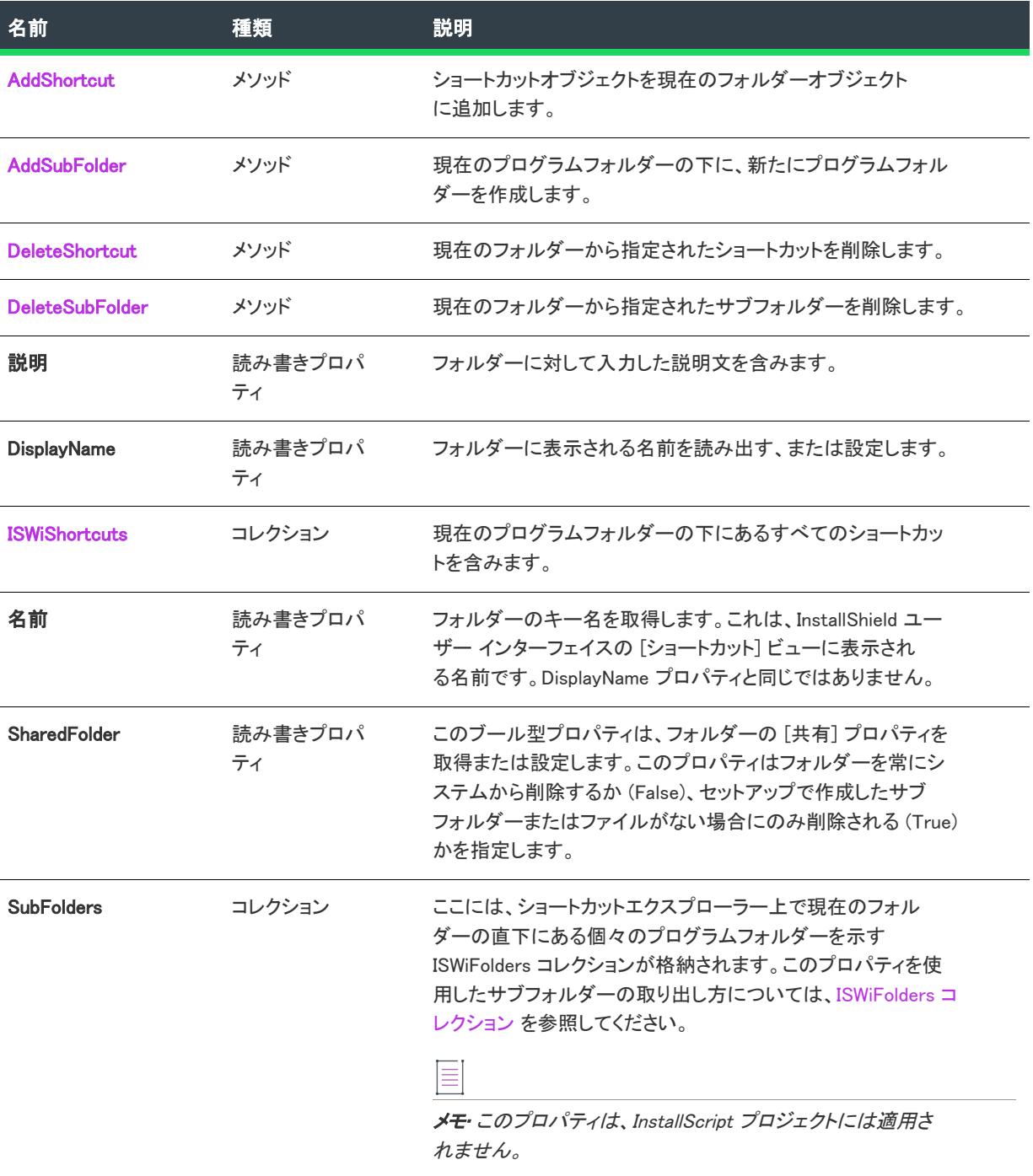

## 次に適用 :

• [ISWiComponent](#page-3235-0)

## <span id="page-3295-0"></span>AddShortcut メソッド

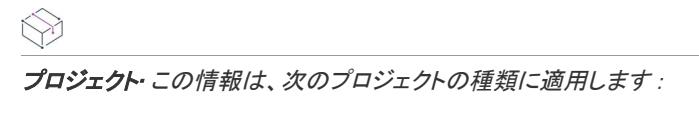

- 基本の MSI
- DIM
- InstallScript
- InstallScript MSI
- マージ モジュール

AddShortcut を呼び出して、現在のプログラムフォルダー内にショートカットを作成します。

#### 構文

AddShortcut (Name As String) As ISWiShortcut

## パラメーター

テーブル 73 • AddShortcut メソッドのパラメーター

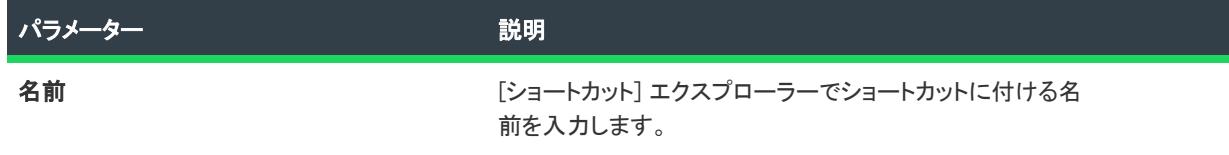

## 次に適用 :

• [ISWiFolder](#page-3292-0)

## <span id="page-3295-1"></span>AddSubFolder メソッド

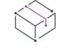

プロジェクト• この情報は、次のプロジェクトの種類に適用します :

- 基本の MSI
- DIM
- InstallScript
- InstallScript MSI
- InstallScript オブジェクト
- マージ モジュール

AddSubFolder メソッドを呼び出して、現在の [ISWiFolder](#page-3292-0) オブジェクトの下位にプログラム フォルダーを作成しま す。

## 構文

AddSubFolder (Name As String) As ISWiFolder

パラメーター

テーブル 74 • AddSubFolder メソッドのパラメーター

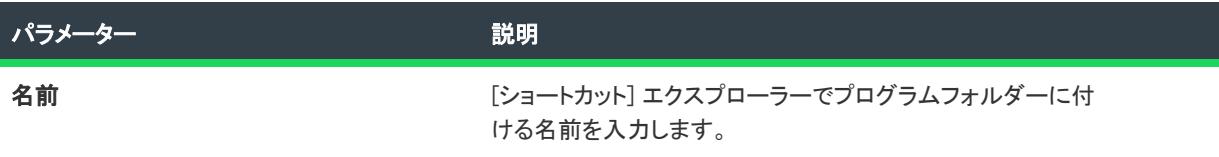

#### 次に適用 :

• [ISWiFolder](#page-3292-0)

## <span id="page-3296-0"></span>DeleteShortcut メソッド

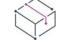

フロジェクト・この情報は、次のプロジェクトの種類に適用します :

- 基本の MSI
- DIM
- InstallScript
- InstallScript MSI
- マージ モジュール

DeleteShortcut を呼び出して、現在のフォルダーからショートカットを作成します。

## 構文

DeleteShortcut (pShortcut As ISWiShortcut) As Long

パラメーター

テーブル 75 • DeleteShortcut メソッド パラメーター

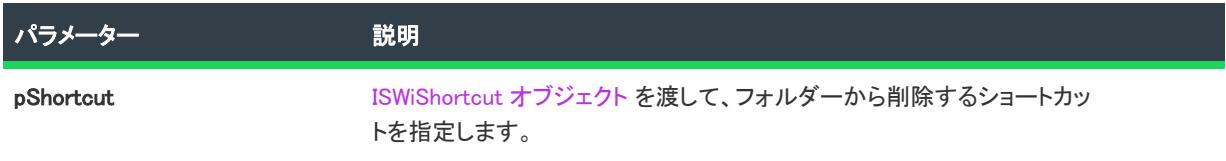

#### 例

Set pShortcut = pFolder.ISWiShortcuts("MyShortcut") If Not pShortcut Is Nothing Then pFolder.DeleteShortcut pShortcut Next

#### 次に適用 :

• [ISWiFolder](#page-3292-0)

## <span id="page-3297-0"></span>DeleteSubFolder メソッド

## $\heartsuit$

フロジェクト・この情報は、次のプロジェクトの種類に適用します :

- 基本の MSI
- DIM
- **InstallScript**
- InstallScript MSI
- InstallScript オブジェクト
- マージ モジュール

DeleteSubFolder メソッドを呼び出して、現在の [ISWiFolder](#page-3292-0) オブジェクトから指定されたサブフォルダーを削除し ます。

## 構文

DeleteSubFolder (pSubFolder As ISWiFolder) As Long

#### パラメーター

テーブル 76 • DeleteSubFolder メソッド パラメーター

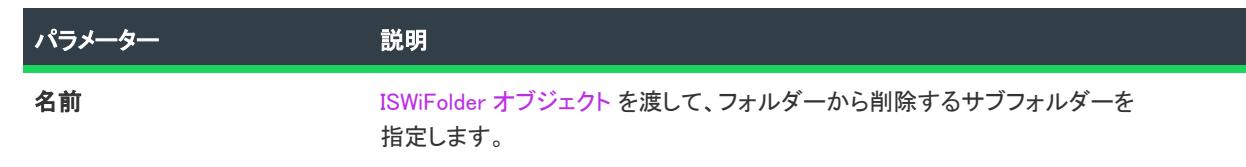

#### 例

Set pSubFolder = pFolder.SubFolders("MySubFolder") If Not pSubFolder Is Nothing Then pFolder.DeleteSubFolder pSubFolder Next

#### 次に適用:

• [ISWiFolder](#page-3292-0)

# <span id="page-3297-1"></span>ISWiLanguage Object

입

エディション• 複数言語インストールのサポートは、InstallShield Premier Edition のみで提供されています。

プロジェクト・この情報は、次のプロジェクトの種類に適用します:

- 基本の MSI
- DIM
- InstallScript
- InstallScript MSI
- InstallScript オブジェクト
- マージ モジュール

ISWiLanguage は、現在のプロジェクトに含まれる文字列エントリを含む言語を表します。

言語を含む、または除外するには、 それぞれの関連 ISWiLanguage オブジェクトに IsIncluded プロパティを使用しま す。

## メンバー

テーブル 77 • ISWiLanguage オブジェクトのメンバー

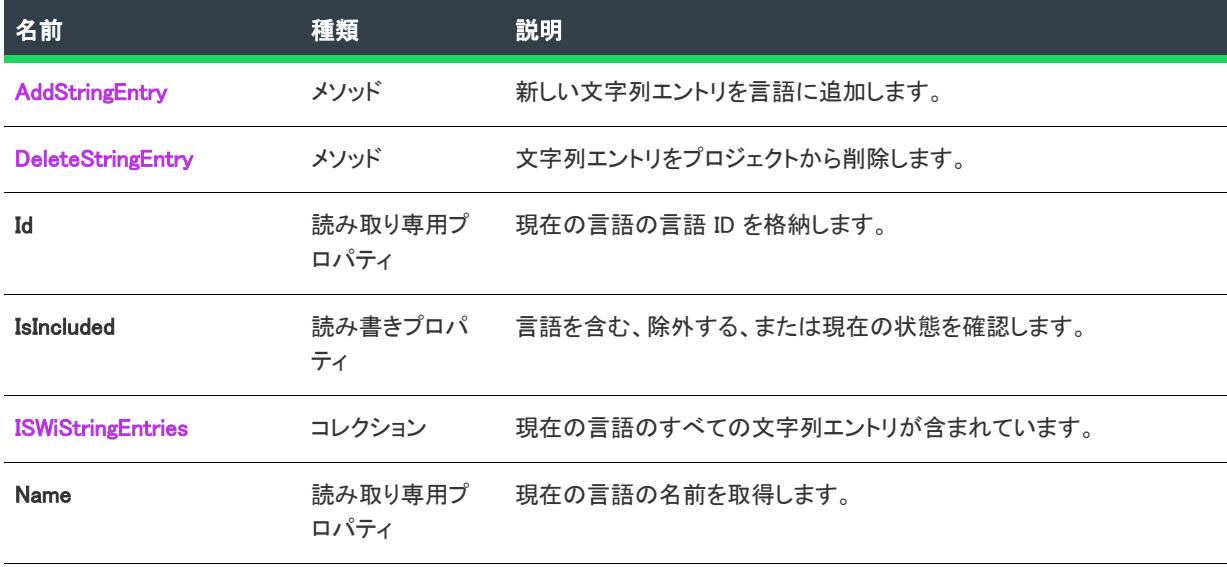

#### 次に適用:

• [ISWiProject](#page-3179-0)

## <span id="page-3298-0"></span>AddStringEntry メソッド

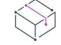

フロジェクト・この情報は、次のプロジェクトの種類に適用します:

- 基本の MSI
- DIM
- InstallScript
- InstallScript MSI
- · InstallScript オブジェクト
- マージ モジュール

AddStringEntry を呼び出して、新しい文字列エントリを言語に追加して、ISWiStringEntry を返します。

構文

AddStringEntry (sLangId) As ISWiStringEntry

パラメーター

テーブル 78 • AddStringEntry メソッドのパラメーター

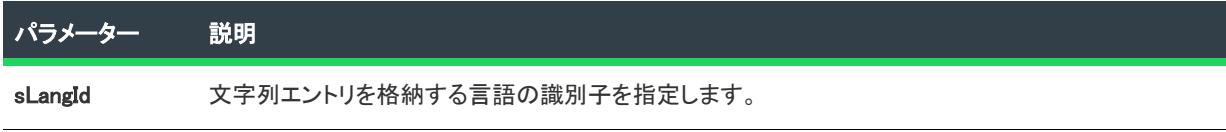

#### 次に適用 :

• [ISWiLanguage](#page-3297-1)

## <span id="page-3299-0"></span>DeleteStringEntry メソッド

プロジェクト・この情報は、次のプロジェクトの種類に適用します:

- 基本の MSI
- DIM
- **InstallScript**
- InstallScript MSI
- InstallScript オブジェクト
- マージ モジュール

DeleteStringEntry を呼び出して、言語から文字列エントリを削除します。

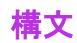

DeleteStringEntry (pLangId As ISWiStringEntry)

## パラメーター

テーブル 79 • DeleteStringEntry メソッドのパラメーター

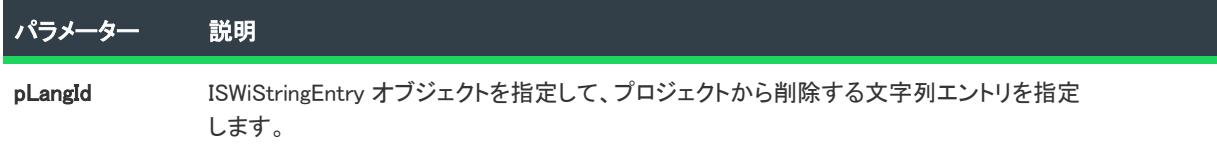

## 次に適用 :

**[ISWiLanguage](#page-3297-1)** 

# <span id="page-3300-0"></span>ISWiLatestSetup オブジェクト

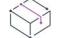

プロジェクト• この情報は、次のプロジェクトの種類に適用します :

- 基本の MSI
- InstallScript MSI

パッチ構成の [最新セットアップ] (または UpgradedImage) 項目で、インストールの最新バージョンの設定を指定 します。

パッチを作成するためには、各パッチ構成に少なくとも最新セットアップが 1 つ、および以前のセットアップが 1 つ含まれている必要があります。最新のセットアップごとに以前のバージョンを複数指定することもできます。

最新のセットアップにパッチをあてる予定のアプリケーションまたはセットアップはすべて、以前のセットアッ プ ノードに追加する必要があります。

たとえば、アプリケーションのバージョン 1.0 および 1.1 をサポートする場合で、両方のアプリケーションをバー ジョン 2.0 にアップグレードすると想定します。両方のバージョンをアップグレードする単一のパッチを作成する には、最新のセットアップに以前のセットアップとして V1.0 と V1.1 を追加します。最新セットアップには V2.0 が入ります。

# メンバー

テーブル 80 • ISWiLatestSetup オブジェクトのメンバー

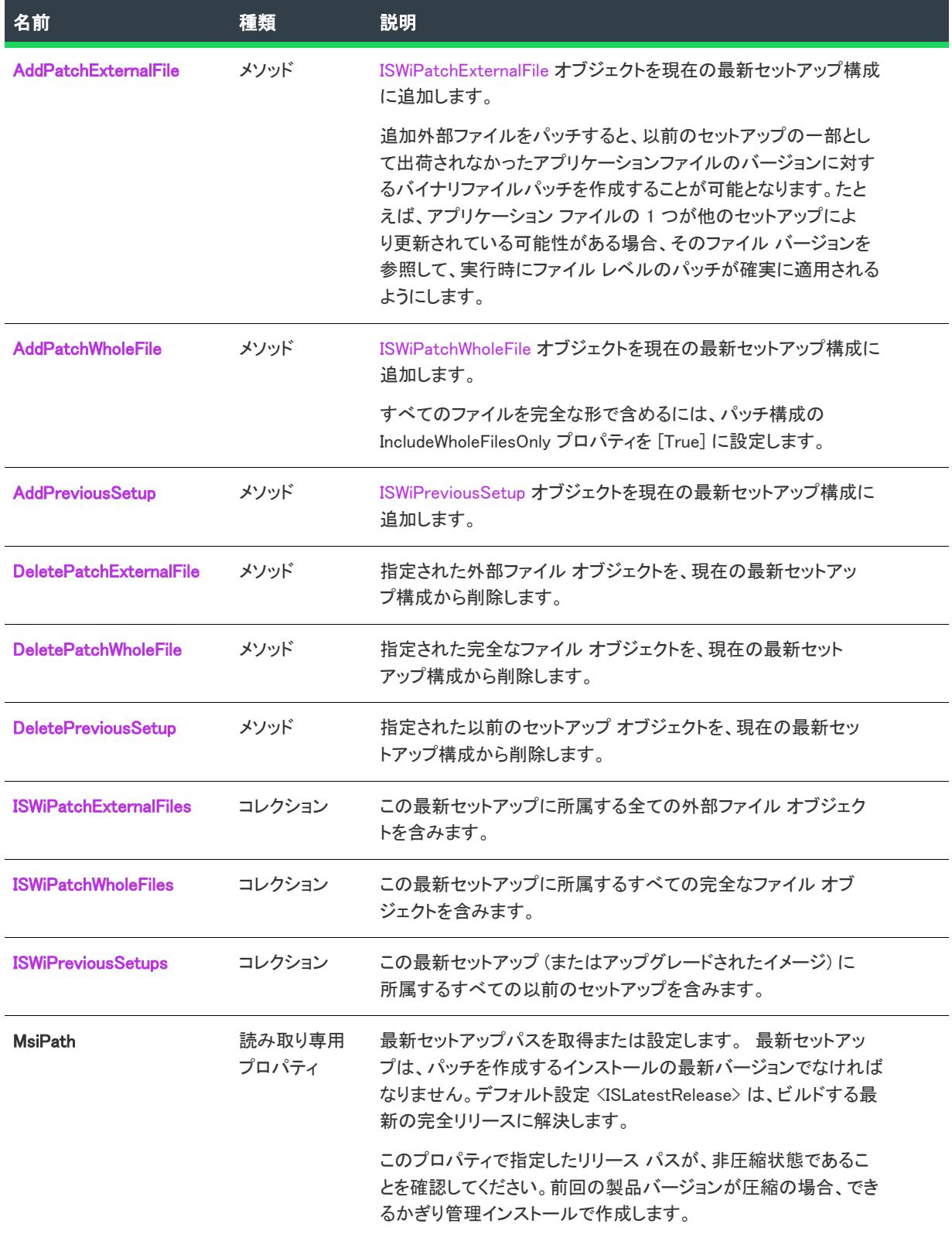

#### テーブル 80 · ISWiLatestSetup オブジェクトのメンバー (続き.)

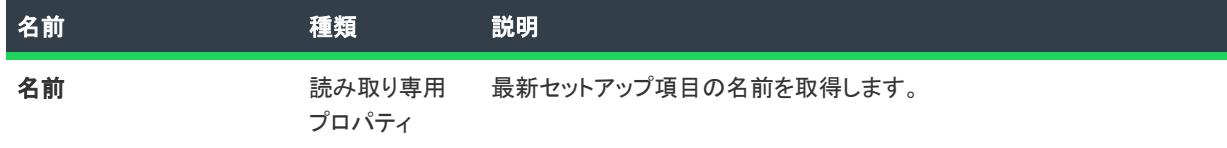

#### 次に適用 :

• [ISWiPatchConfig](#page-3305-1)

## <span id="page-3302-0"></span>AddPreviousSetup メソッド

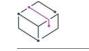

フロジェクト・この情報は、次のプロジェクトの種類に適用します:

- 基本の MSI
- InstallScript MSI

AddPreviousSetup メソッドを呼び出して、最新セットアップ項目に以前のセットアップ項目を追加します。この メソッドは、IDE の [パッチのデザイン] ビューで以前のセットアップ項目を追加する方法に似ています。 ISWiPreviousSetup オブジェクトを使って、新しい以前のセットアップのプロパティを設定できます。

## 構文

AddPreviousSetup(PreviousSetupName As String) As ISWiPreviousSetup

## パラメーター

テーブル 81 • AddPreviousSetup メソッドのパラメーター

パラメーター 説明

PreviousSetupN 以前のセットアップ項目の名前を保持します。

ame

#### 次に適用 :

**[ISWiLatestSetup](#page-3300-0)** 

## <span id="page-3302-1"></span>DeletePreviousSetup メソッド

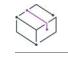

フロジェクト・この情報は、次のプロジェクトの種類に適用します:

- 基本の MSI
- InstallScript MSI

DeletePreviousSetup メソッドを呼び出して、最新セットアップ構成から指定された以前のセットアップ オブジェ クトを削除します。

## 構文

DeletePreviousSetup (PreviousSetup As ISWiPreviousSetup) As Long

## パラメーター

テーブル 82 • DeletePreviousSetup メソッドのパラメーター

パラメーター 説明 PreviousSetup 削除する以前のセットアップ オブジェクトを保持します。

#### 次に適用:

• [ISWiLatestSetup](#page-3300-0)

# ISWiMsiPatchSequence オブジェクト

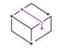

プロジェクト・この情報は、次のプロジェクトの種類に適用します:

- 基本の MSI
- InstallScript MSI

他のパッチに比べて比較的小さいパッチのアプリケーション シーケンスを決定するためにインストーラーが必要 とするすべての情報を含みます。

## メンバー

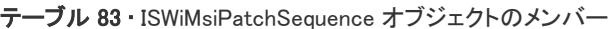

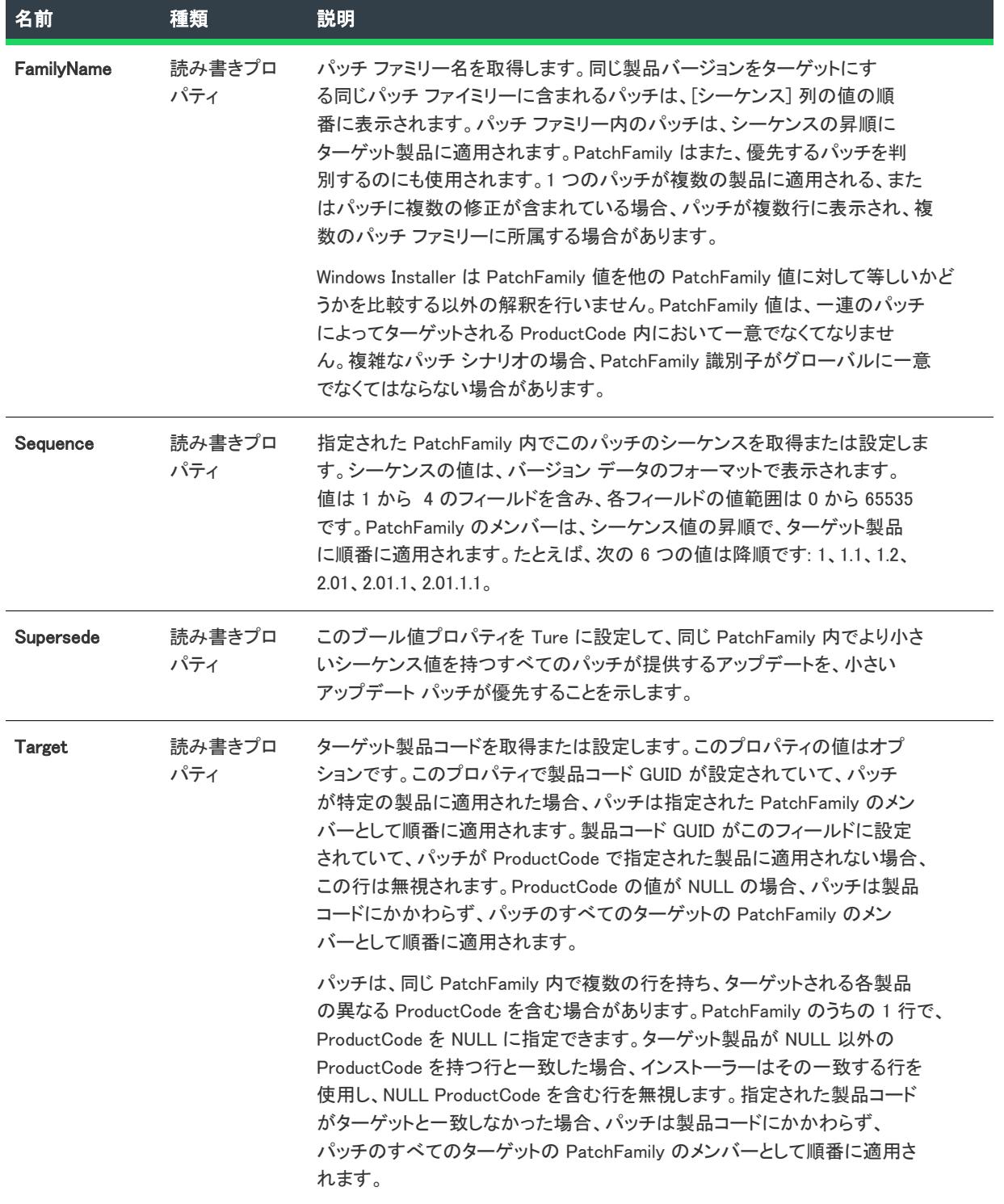

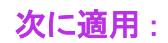

• [ISWiProject](#page-3179-0)

# <span id="page-3305-0"></span>ISWiObject オブジェクト

フロジェクト・この情報は、次のプロジェクトの種類に適用します :

- **InstallScript**
- InstallScript オブジェクト

ISWiObject は、プロジェクトに属する InstallScript オブジェクトを表します。セットアップの種類は、InstallShield ユーザー インターフェイスの [オブジェクト] ビューにある既存の InstallScript オブジェクトでも、[AddObject](#page-3282-0) を 呼び出して追加したものでもかまいません。

プロジェクトの [ISWiObject](#page-3428-0) コレクションを使用して、特定の InstallScript オブジェクトにアクセスします。 ISWiObjects の Item プロパティには、インデックス番号かモニカのいずれかを指定します。モニカは、[ダイレク ト エディター] ビューの ISFeatureExtended テーブルの [モニカ] としてのみ IDE で表示できます。

## メンバー

なし。

#### 例

次の Visual Basic コードは ISWiObject オブジェクトの使用方法を示しています:

Dim pProj As ISWiProject Set pProj = CreateObject("IswiAutoAutomation Interface Version.ISWiProject") pProj.OpenProject "C:\MySetups\Project1.ism" Dim pFeature As ISWiFeature Dim pObject As ISWiObject

Set pFeature = pProj.ISWiFeatures.Item(2) Set pObject = pFeature.ISWiObjects.Item("@ismk2:755142B0-1EB4-11D3-8B09-00105A9846E9") pFeature.RemoveObject pObject

pProj.SaveProject pProj.CloseProject

#### 次に適用 :

**[ISWiFeature](#page-3274-0)** 

# <span id="page-3305-1"></span>ISWiPatchConfig オブジェクト

プロジェクト・この情報は、次のプロジェクトの種類に適用します :

- 基本の MSI
- InstallScript MSI

ISWiPatchConfig は、 InstallShield ユーザー インターフェイスの [パッチのデザイン] ビューないのパッチ構成を表 します。ISWiPatchConfigs コレクションの中の項目を指定して、構成を取得できます。

## ビルドのステータスイベント

ISWiPatchConfig オブジェクトでは次のステータスイベントが発生します:

- Public Event ProgressIncrement(ByVal lIncrement As Long, pbCancel As Boolean)
- Public Event ProgressMax(ByVal lMax As Long, pbCancel As Boolean)
- Public Event StatusMessage(ByVal sMessage As String, pbCancel As Boolean)

これらのイベントは、パッチ のビルド プロセス中に発生してステータスのアップデートを提供します。ビルドを 中止するには pbCancel を設定します。これらのイベントの使い方をデモンストレーションするサンプル コード は、「[ビルドのステータス イベント」](#page-1898-0)を参照してください。

機能プロパティと属性の多くは、このオブジェクトのメソッド、プロパティ、コレクションを通してオートメー ション インターフェイスで使用できます。以下のテーブルでは、ISWiPatchConfig オブジェクトのメンバーが一覧 表示されています。

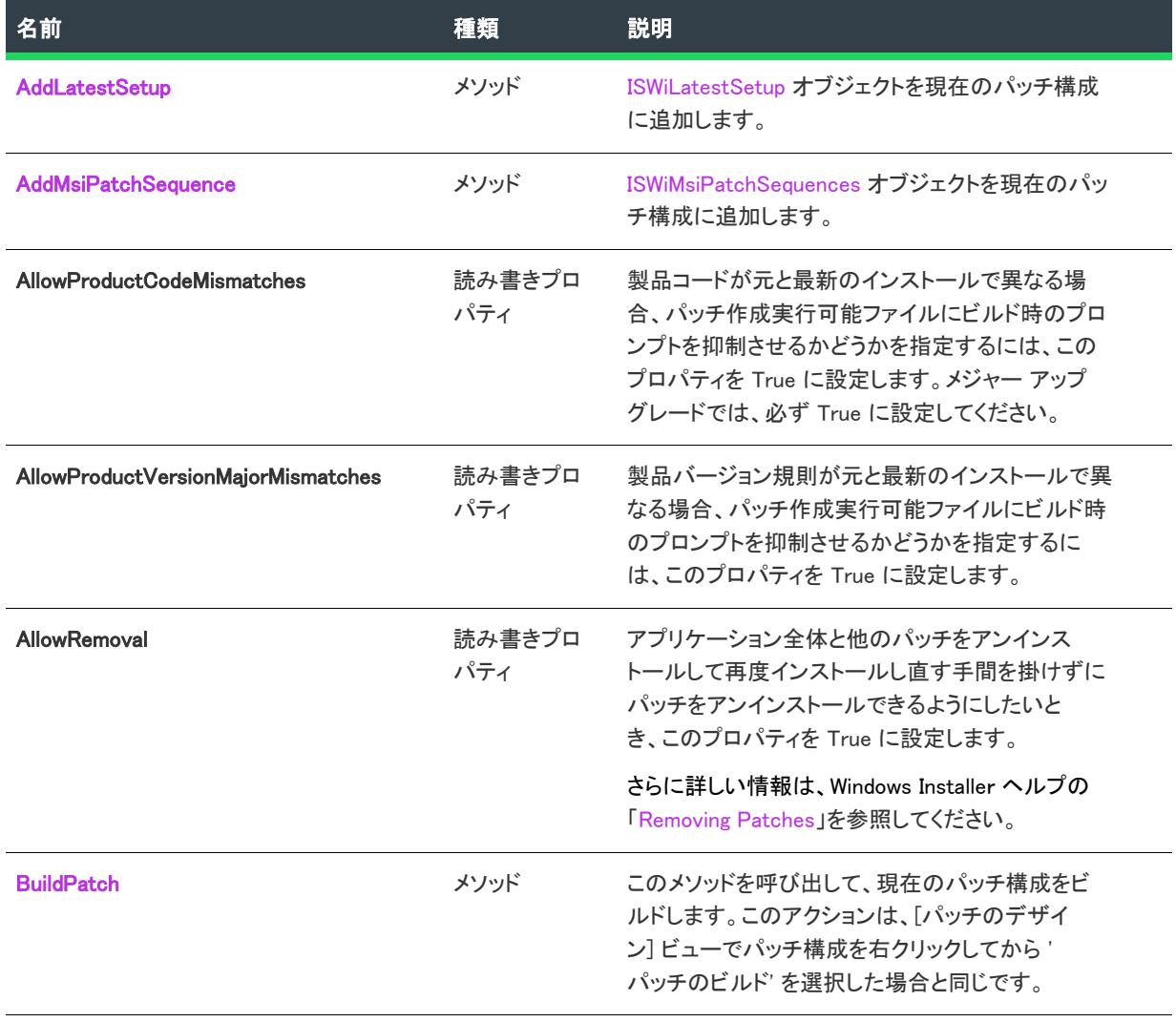

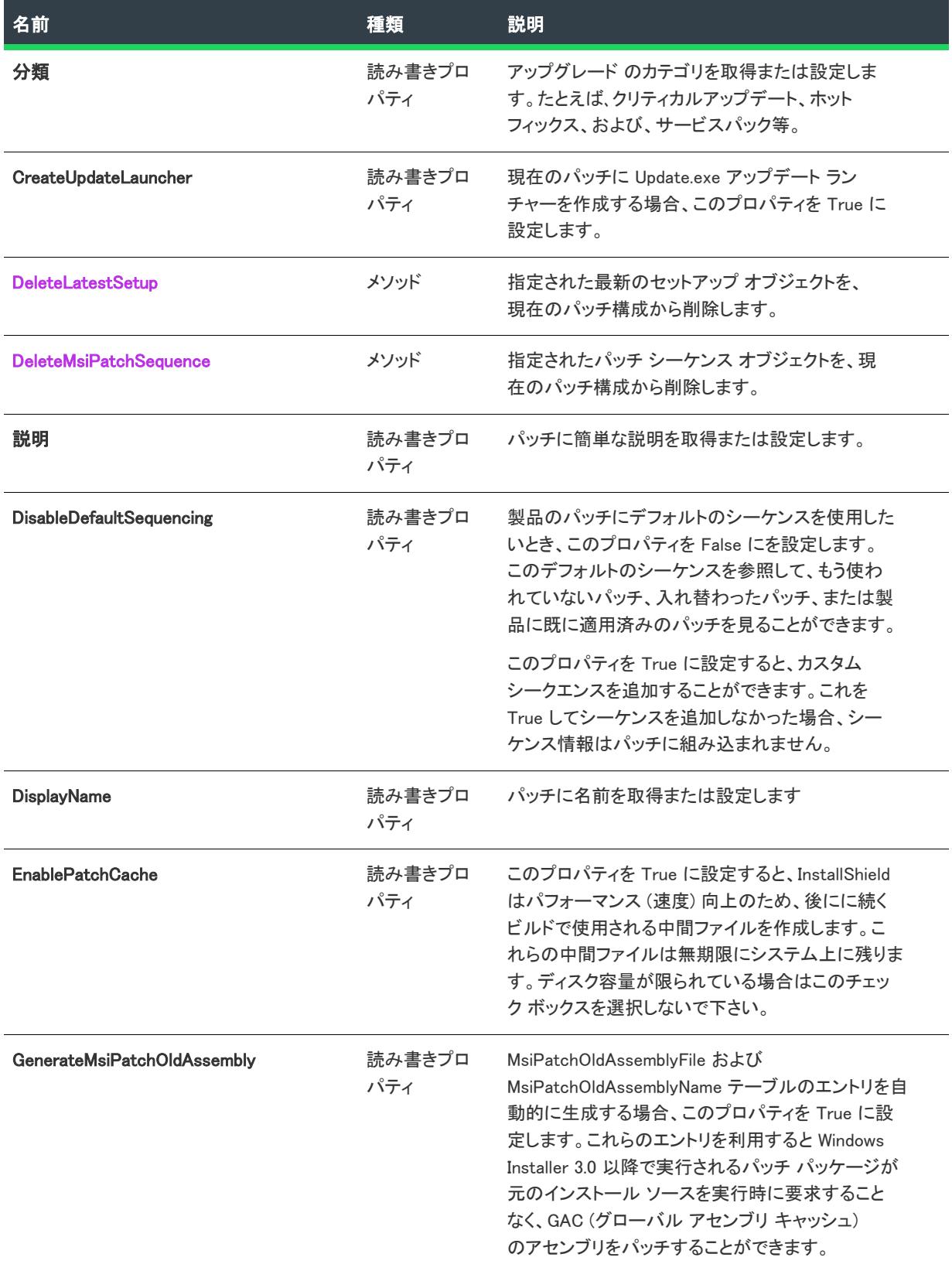

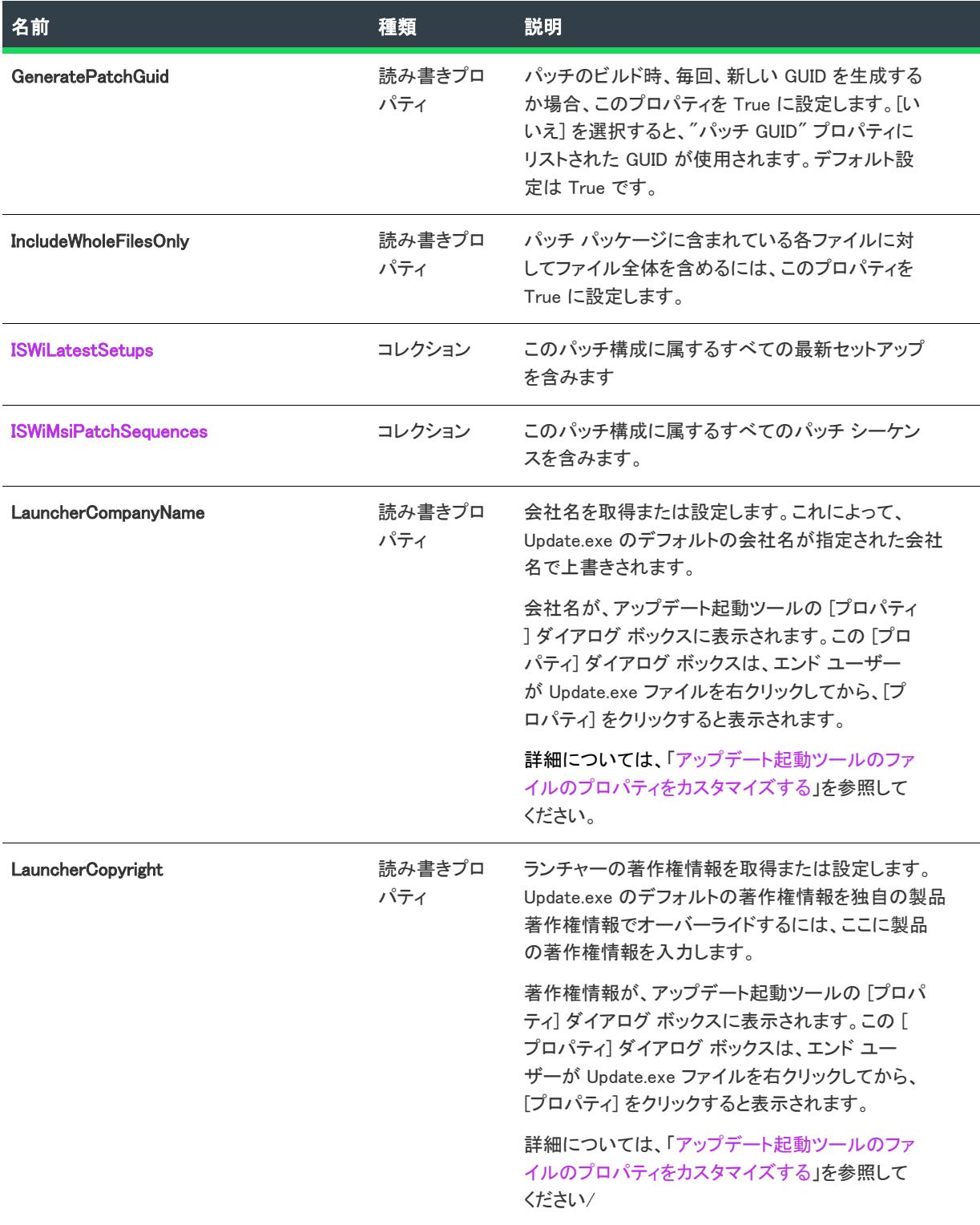

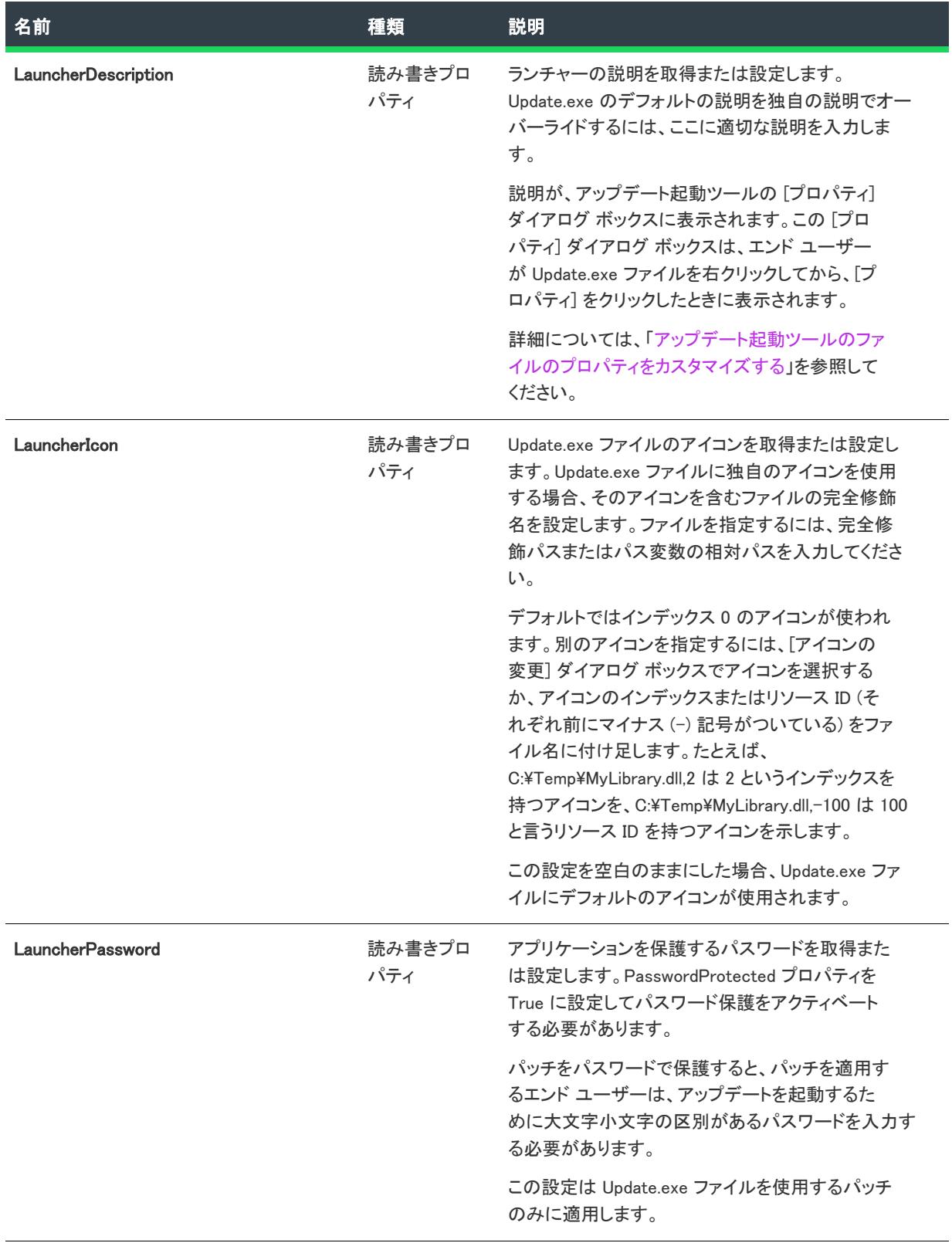

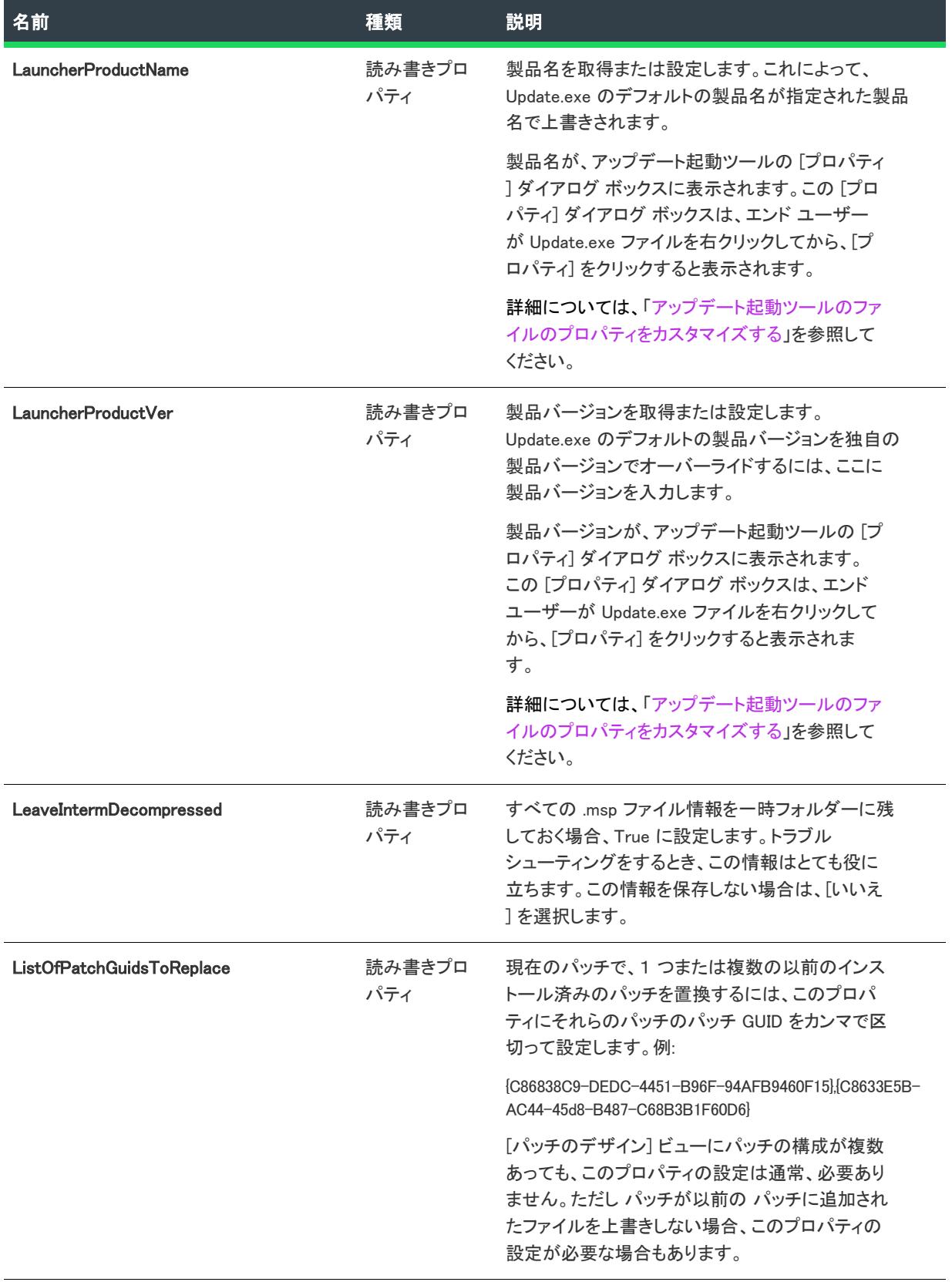

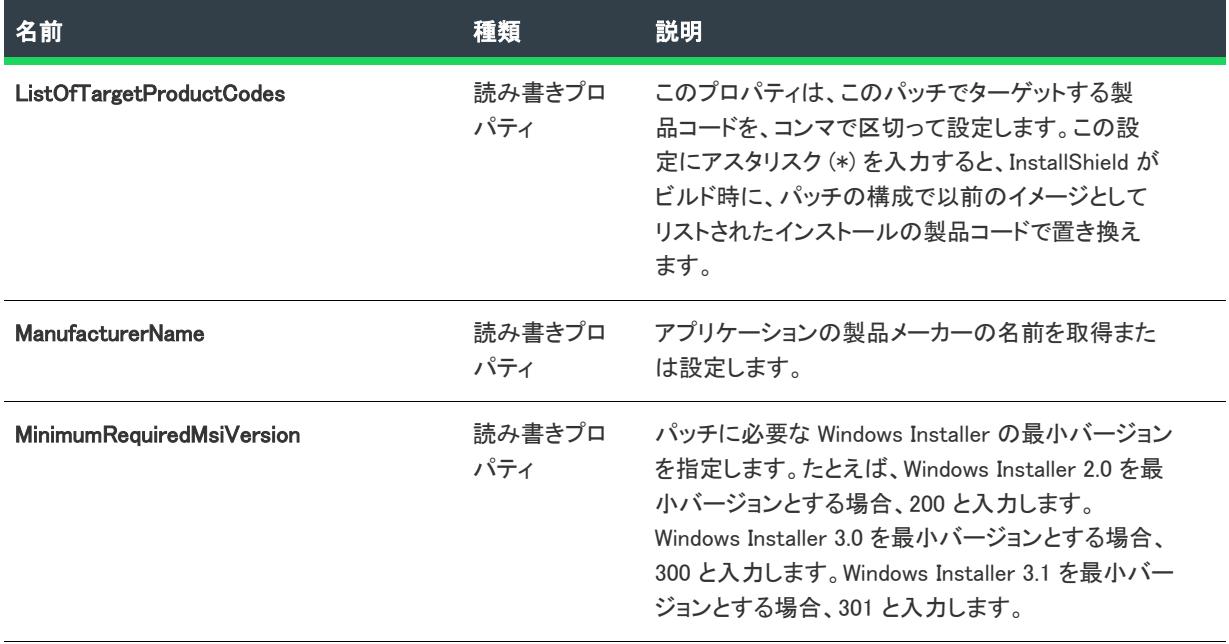
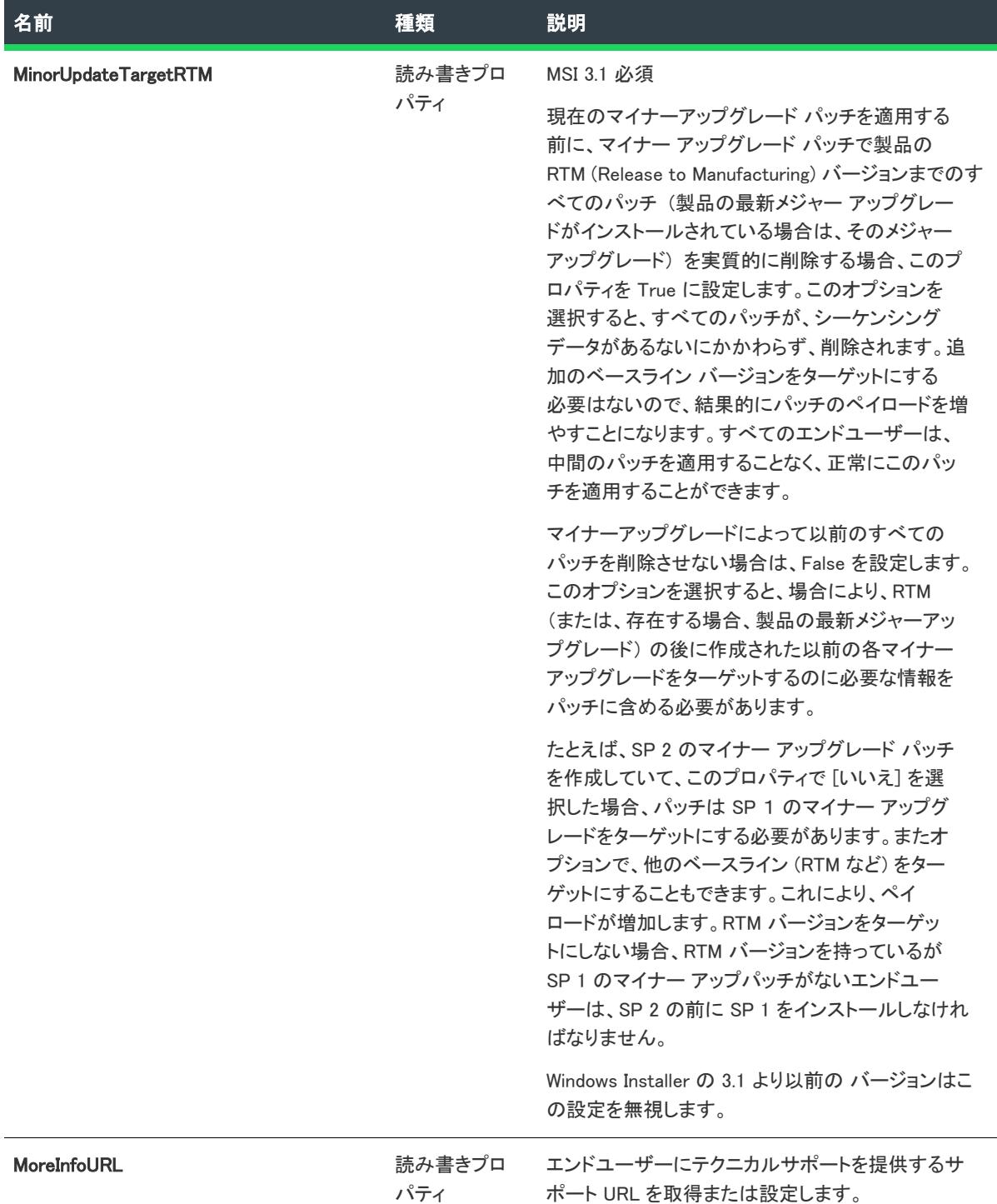

÷.

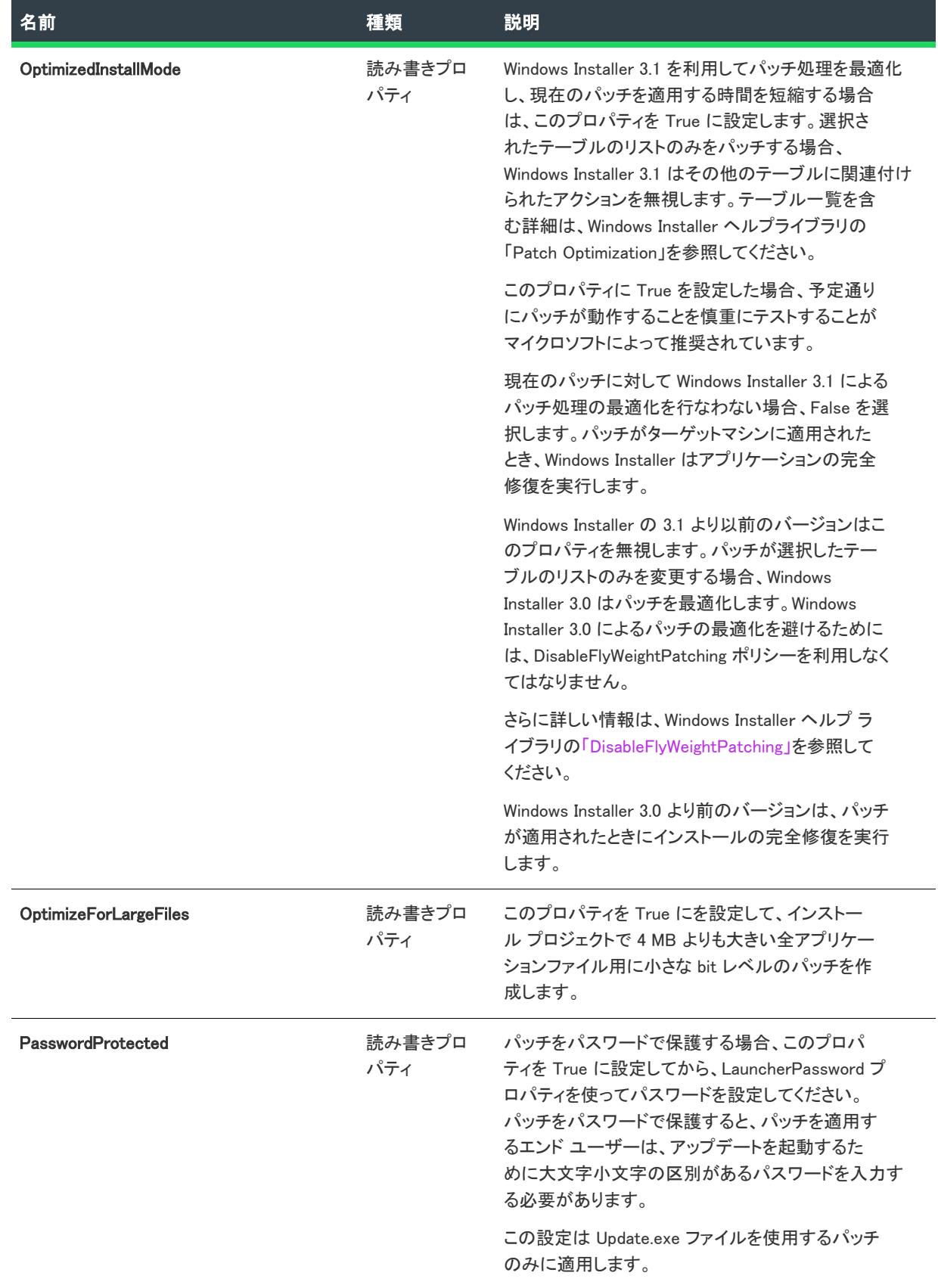

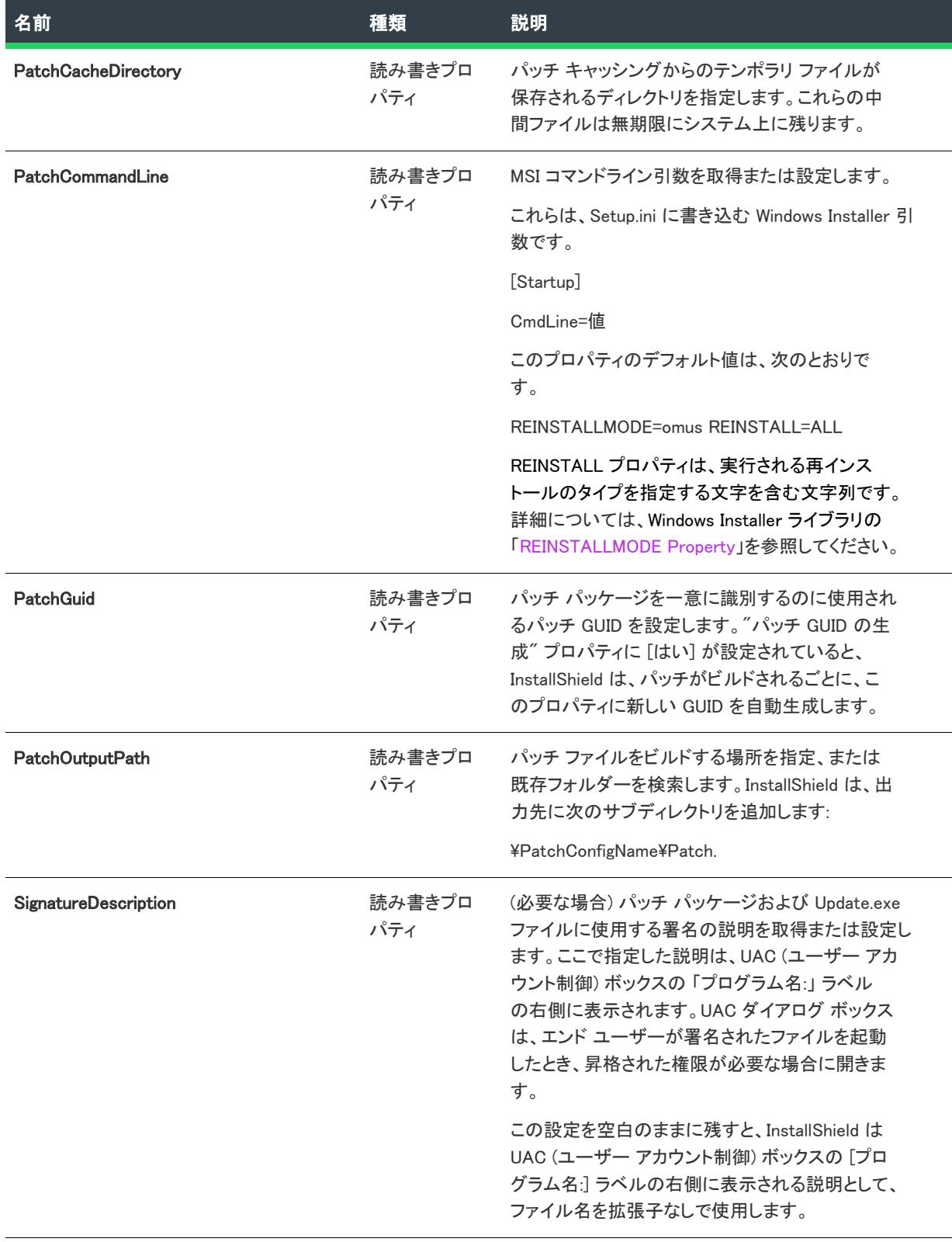

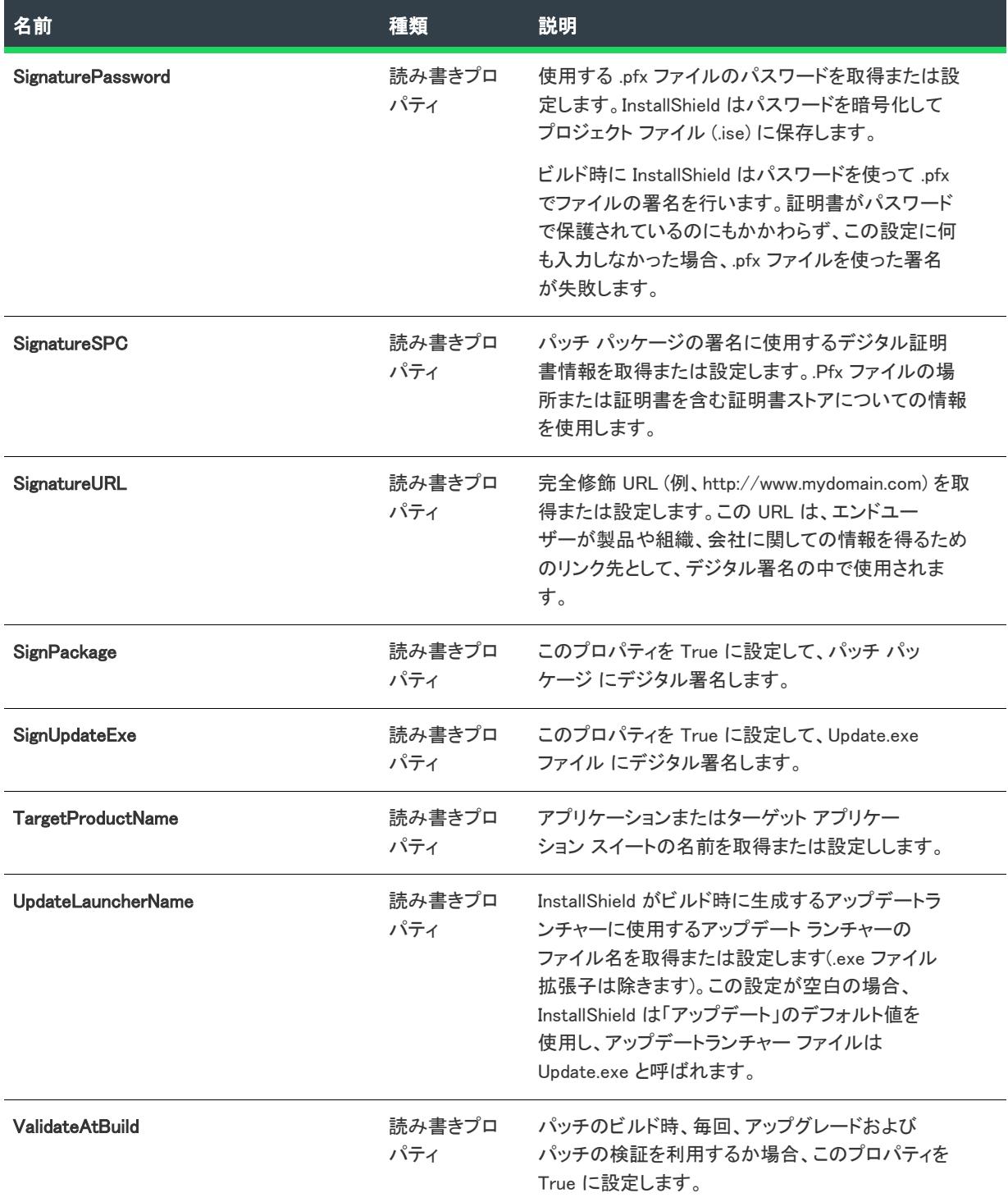

# AddLatestSetup メソッド

 $\bigotimes$ 

プロジェクト• この情報は、次のプロジェクトの種類に適用します :

- 基本の MSI
- InstallScript MSI

AddLatestSetup メソッドを呼び出して、現在のパッチ構成に最新のセットアップ項目を追加します。このメソッ ドは、IDE の [パッチのデザイン] ビューで最新のセットアップ項目を追加する方法に似ています。 ISWiLatestSetup オブジェクトを使って、新しい最新のセットアップのプロパティを設定できます。

# 構文

AddLatestSetup(LatestSetupName As String) As ISWiLatestSetup

## パラメーター

テーブル 84 • AddLatestSetup メソッドのパラメーター

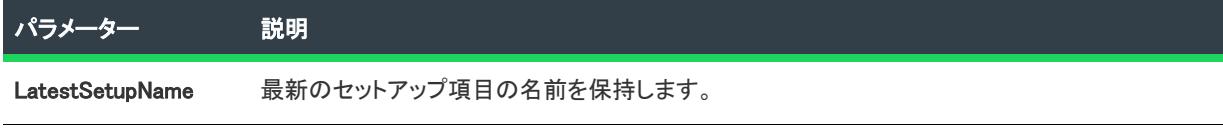

# 次に適用 :

• [ISWiPatchConfig](#page-3305-0)

## DeleteLatestSetup メソッド

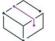

フロジェクト・この情報は、次のプロジェクトの種類に適用します :

- 基本の MSI
- InstallScript MSI

DeleteLatestSetup メソッドを呼び出し、現在のパッチ構成から指定された最新のセットアップ項目を削除しま す。

## 構文

DeleteLatestSetup (LatestSetup As ISWiLatestSetup) As Long

## パラメーター

テーブル 85 • DeleteLatestSetup メソッドのパラメーター

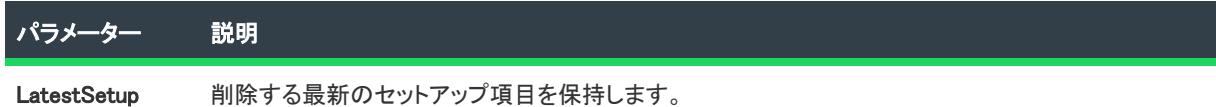

## 次に適用 :

• [ISWiPatchConfig](#page-3305-0)

# ISWiPatchExternalFile オブジェクト

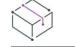

プロジェクト・この情報は、次のプロジェクトの種類に適用します :

- 基本の MSI
- InstallScript MSI

以前のセットアップの一部として出荷されなかったアプリケーション ファイルのバージョンに対するバイナリ ファイル パッチを作成するファイブファイル オブジェクトを示します。

たとえば、アプリケーション ファイルの 1 つが他のセットアップにより更新されている可能性がある場合、その ファイル バージョンを参照して、実行時にファイル レベルのパッチが確実に適用されるようにします。

## メンバー

テーブル 86 • ISWiPatchExternalFile オブジェクトのメンバー

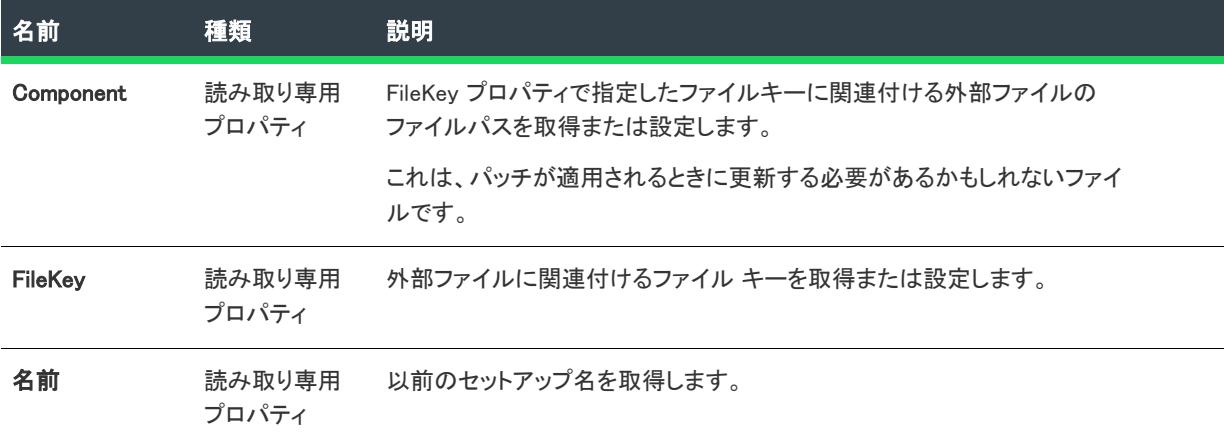

## 次に適用 :

• [ISWiProject](#page-3179-0)

# ISWiPatchWholeFile オブジェクト

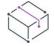

フロジェクト・この情報は、次のプロジェクトの種類に適用します:

- 基本の MSI
- InstallScript MSI

ビルドにファイルのビットレベルの差分を実行させるかわりに、パッチに完全な形で含めるファイル オブジェク トを示します。

 $\overline{\mathbb{V}}$ 

重要• すべてのファイルを完全な形で含めるには、パッチ構成の ファイルを完全な形で含める プロパティを [は い] に設定します。

## メンバー

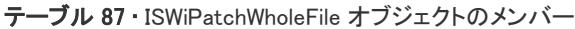

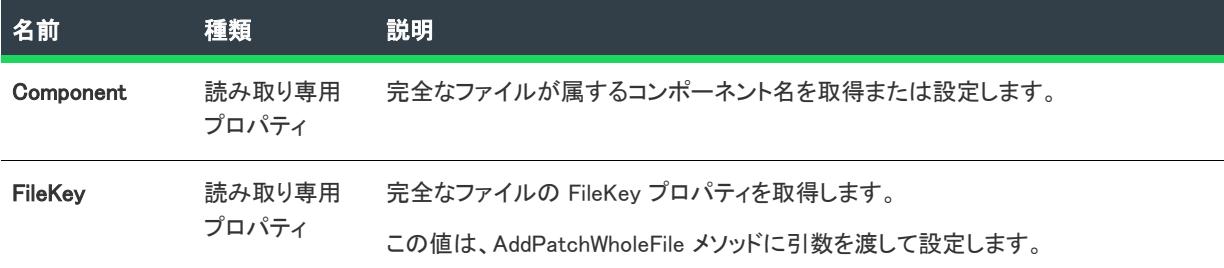

## 次に適用 :

• [ISWiProject](#page-3179-0)

# ISWiPathVariable オブジェクト

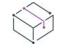

プロジェクト・この情報は、次のプロジェクトの種類に適用します :

- 基本の MSI
- DIM
- InstallScript
- InstallScript MSI
- InstallScript オブジェクト
- マージ モジュール

ISWiPathVariable は、現在のプロジェクトに含まれるパス変数を表します。パス変数は、InstallShield の [パス変数 ] ビューから作成された既存のパス変数でも、[AddPathVariable メソッド](#page-3203-0)を呼び出して追加したパス変数でもかまい ません。

 $\sqrt{\sqrt{2}}$ 

重要• 定義済みパス変数を変更または削除することはできません。これを試みると、例外エラー 3142 が発生しま す。詳細については、[「定義済みパス変数](#page-561-0)」を参照してください。

# メンバー

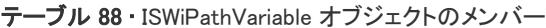

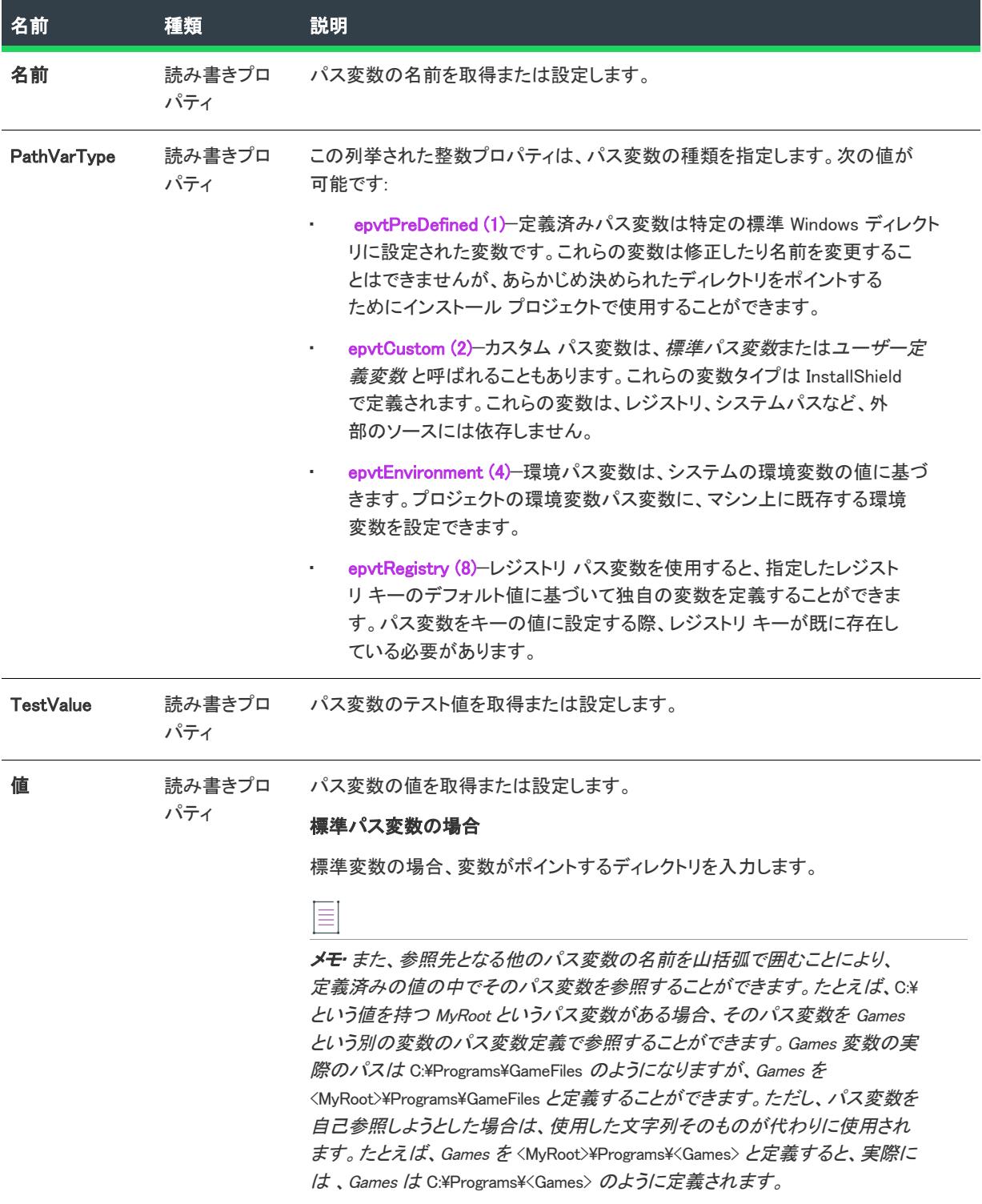

#### テーブル 88 • ISWiPathVariable オブジェクトのメンバー (続き.)

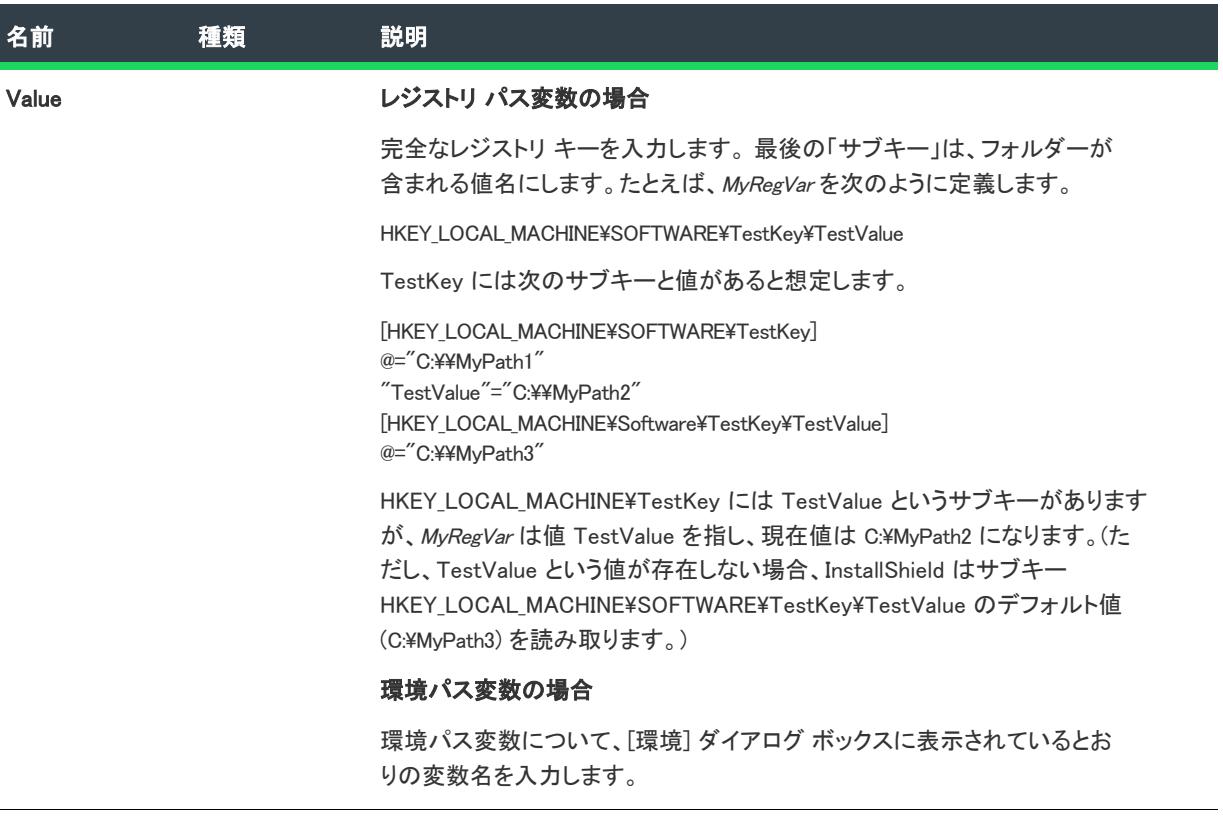

### 次に適用 :

• [ISWiProject](#page-3179-0)

# ISWiPreviousSetup オブジェクト

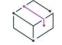

プロジェクト・この情報は、次のプロジェクトの種類に適用します :

- 基本の MSI
- InstallScript MSI

最新セットアップにパッチする必要がある以前のセットアップ (または TargetImage) 項目を示します。

# メンバー

テーブル 89 • ISWiPreviousSetup オブジェクトのメンバー

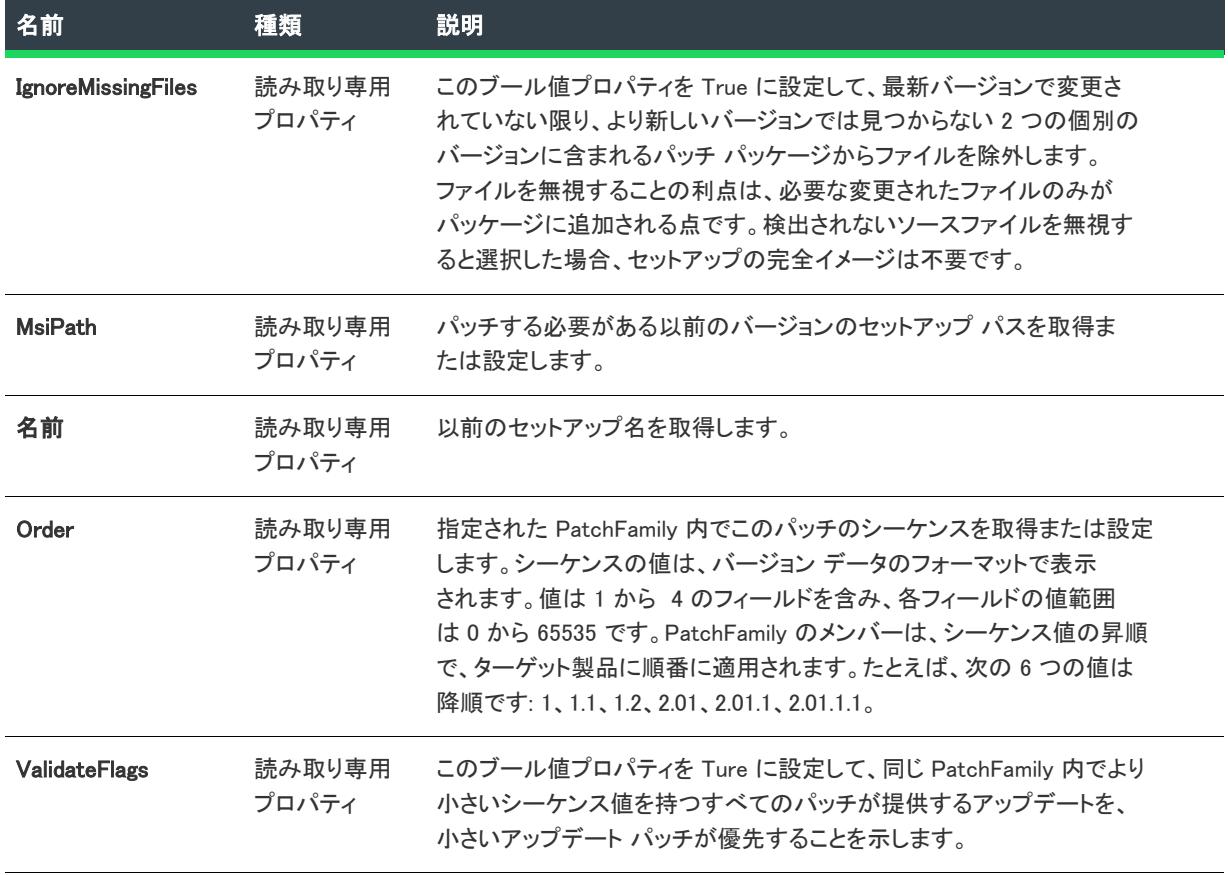

# 次に適用 :

• [ISWiProject](#page-3179-0)

# <span id="page-3321-0"></span>ISWiProductConfig オブジェクト

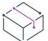

フロジェクト・この情報は、次のプロジェクトの種類に適用します :

- 基本の MSI
- InstallScript
- InstallScript MSI
- InstallScript オブジェクト
- マージ モジュール

InstallScript プロジェクトおよび InstallScript オブジェクト プロジェクトには、 ISWiProductConfigs に Media という 要素 1 つだけが含まれています。

ISWiProductConfig の一部のメンバーのみが InstallScript プロジェクトと InstallScript オブジェクト プロジェクトに 適用します。

ISWiProductConfig は、InstallShield ユーザー インターフェイスの [リリース] ビューで製品構成を表します。 [ISWiProductConfigs](#page-3436-0) コレクションの中の項目を指定して、設定を取得できます。

# メンバー

テーブル 90 • ISWiProductConfig オブジェクトのメンバー

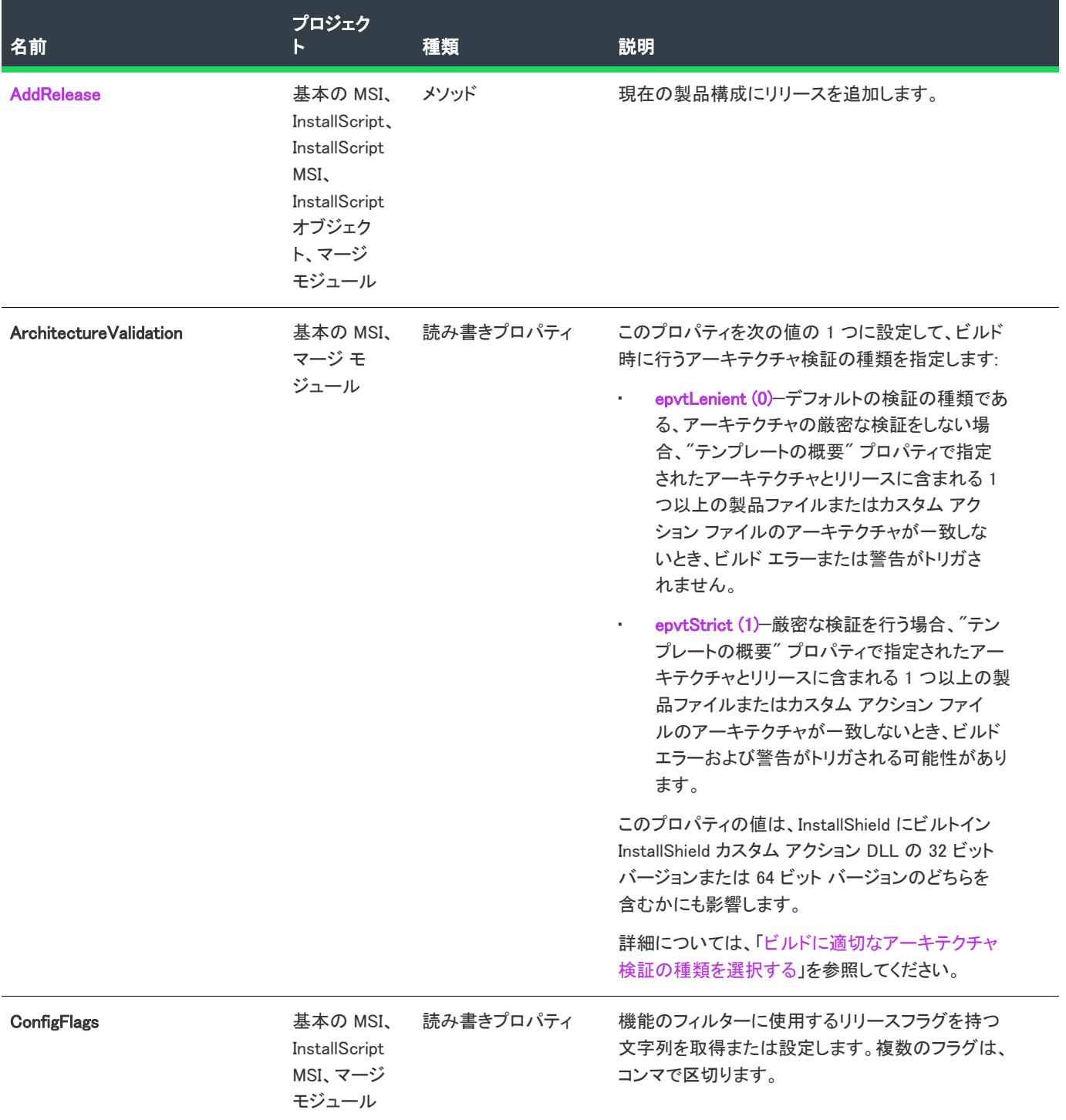

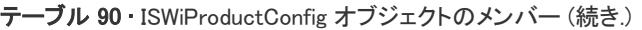

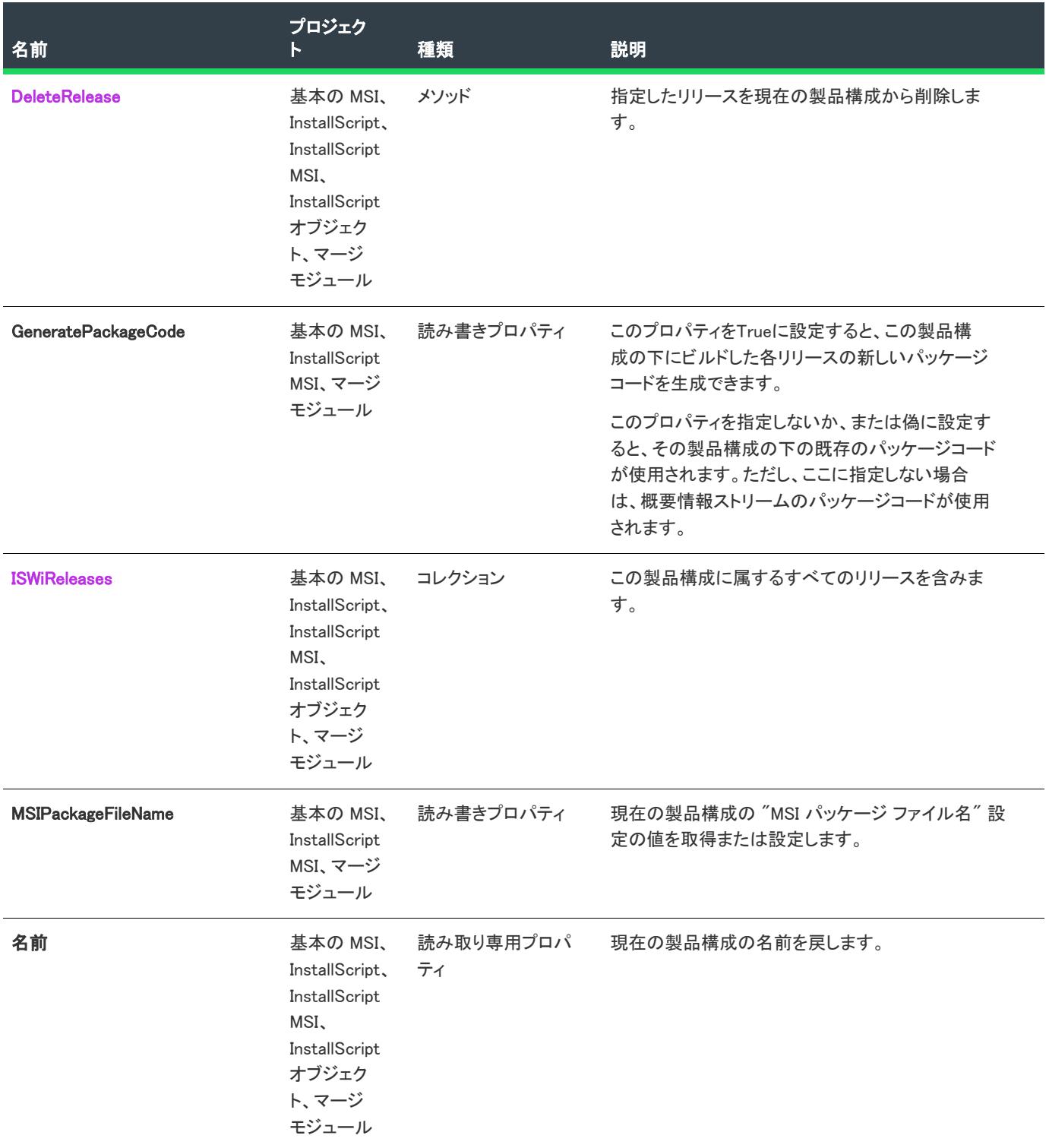

#### テーブル 90 • ISWiProductConfig オブジェクトのメンバー (続き.)

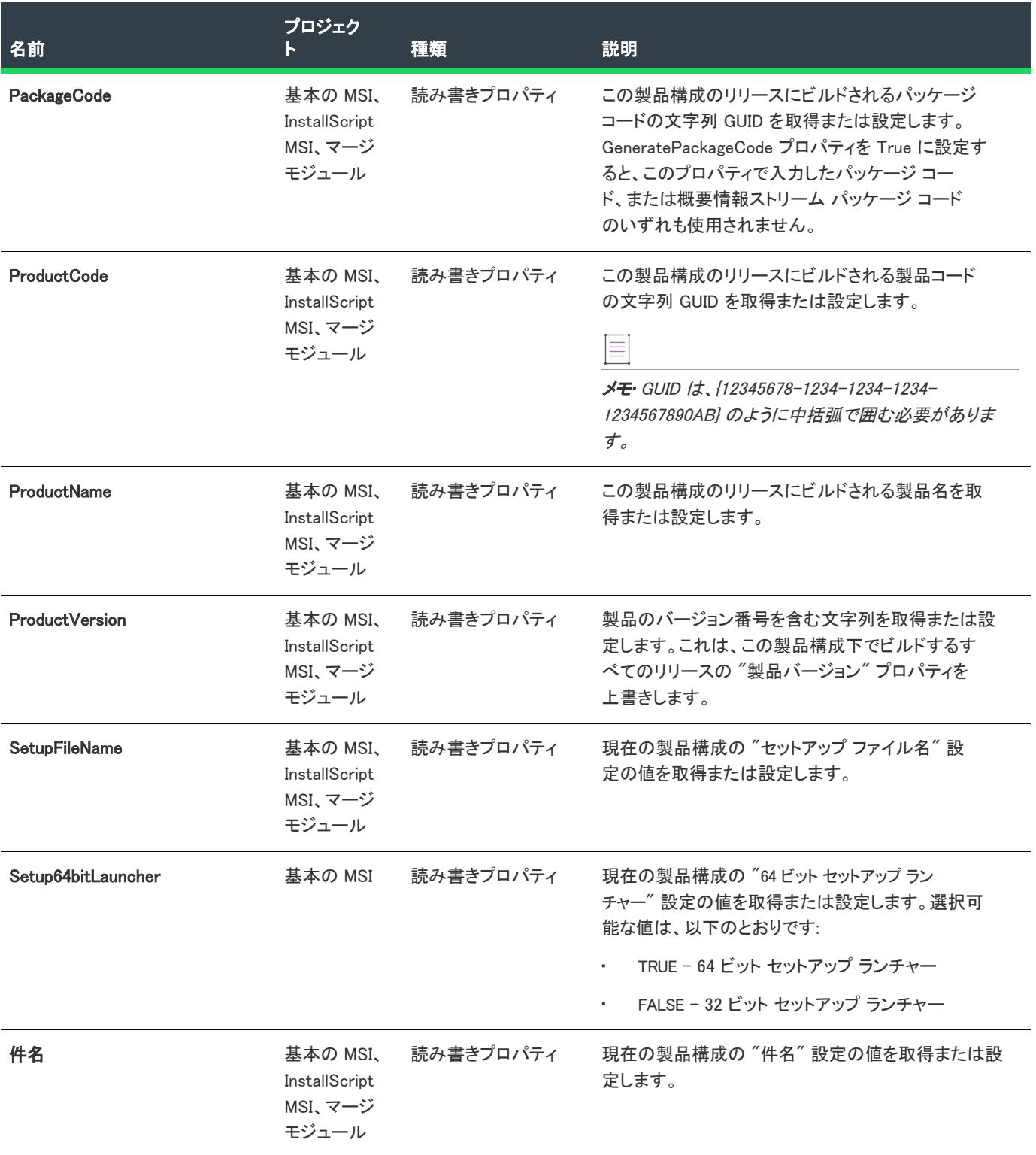

#### テーブル 90 • ISWiProductConfig オブジェクトのメンバー (続き.)

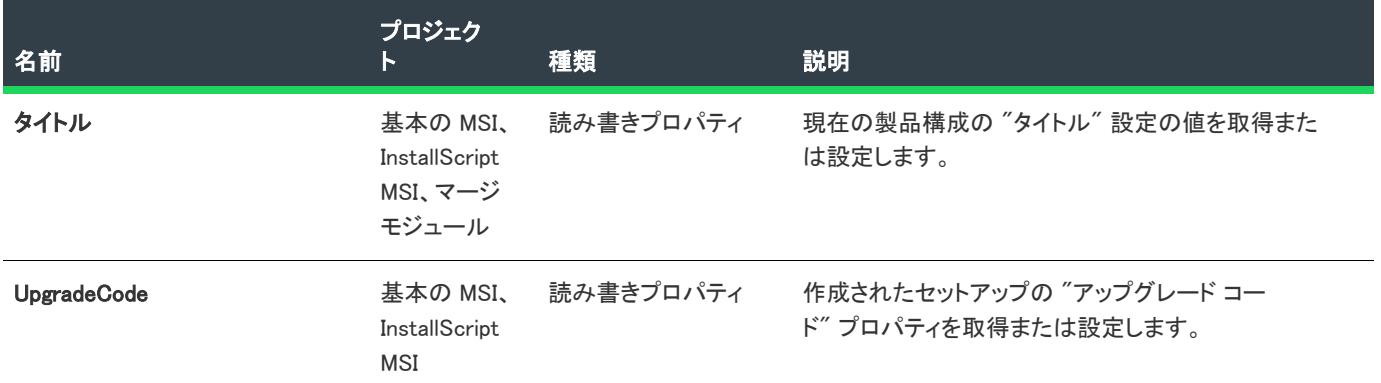

## 次に適用 :

• [ISWiProject](#page-3179-0)

### <span id="page-3326-0"></span>AddRelease メソッド

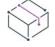

プロジェクト• この情報は、次のプロジェクトの種類に適用します :

- 基本の MSI
- InstallScript
- InstallScript MSI
- InstallScript オブジェクト
- マージ モジュール

AddRelease メソッドを呼び出して、現在の製品構成にリリースを追加します。このメソッドは、 リリース ウィ ザード か、IDE の [リリース] ビューを使ってリリースを追加するのに似ています。

### 構文

AddRelease (ReleaseKey As String) As ISWiRelease

### パラメーター

テーブル 91 • AddRelease メソッド パラメーター

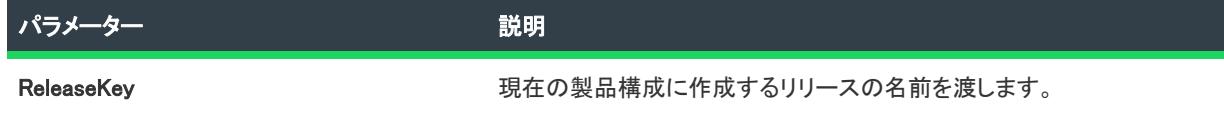

## 次に適用 :

• [ISWiProductConfigs](#page-3321-0)

# <span id="page-3327-0"></span>DeleteRelease メソッド

フロジェクト・この情報は、次のプロジェクトの種類に適用します:

- 基本の MSI
- InstallScript
- InstallScript MSI
- InstallScript オブジェクト
- マージ モジュール

DeleteRelease メソッドを呼び出して、現在の製品構成からリリースを削除します。このメソッドは、IDE の [リ リース] ビューでリリースを削除する方法に似ています。

## 構文

DeleteRelease (Release As ISWiRelease)

# パラメーター

テーブル 92 • DeleteRelease メソッド パラメーター

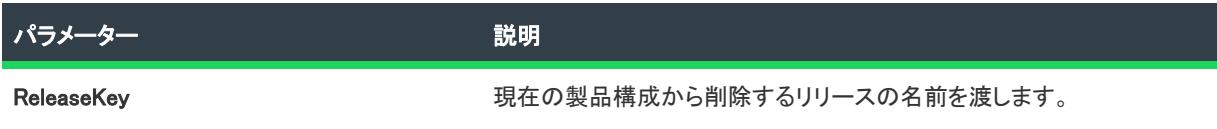

### 次に適用 :

• [ISWiProductConfigs](#page-3321-0)

# ISWiProperty オブジェクト

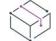

プロジェクト・この情報は、次のプロジェクトの種類に適用します :

- 基本の MSI
- DIM
- InstallScript MSI
- マージ モジュール

ISWiProperty は、InstallShield ユーザー インターフェイスのプロパティマネージャーにある Windows Installer のプ ロパティを表示します[。ISWiProperties](#page-3438-0) コレクションの中の項目を指定して、フォルダーを取得します。

## メンバー

テーブル 93 • ISWiProperty オブジェクト

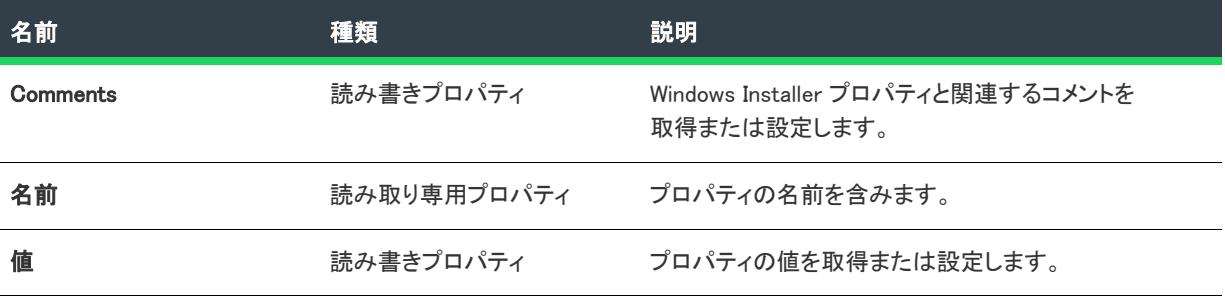

#### 例

次の例では、ApplicationUsers プロパティが OnlyCurrentUser に設定されます。CustomerInformation ダイアログの デフォルトにより、オプション [自分だけ] が選択されるということです。

Dim pProject As ISWiProject

Set pProject = New ISWiProject pProject.OpenProject "C:¥MySetups¥ISWiProperties.ism"

Dim pProperty As ISWiProperty Set pProperty = pProject.ISWiProperties.Item("ApplicationUsers")

```
pProperty.Value = "OnlyCurrentUser"
pProperty.Comments = "CustomerInformation ダイアログで、""自分だけ""を"&_
            "デフォルトのラジオボタンとします。"
```
pProject.SaveProject

### 次に適用 :

**[ISWiProject](#page-3179-0)** 

# ISWiRelease オブジェクト

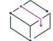

フロジェクト・この情報は、次のプロジェクトの種類に適用します :

- 基本の MSI
- InstallScript
- InstallScript MSI
- InstallScript オブジェクト
- マージ モジュール

プロジェクト固有の違いについては、必要に応じて記述されています。

ISWiRelease は、InstallShield の [リリース] ビューにある既存リリースを表します。[ISWiReleases](#page-3439-0) コレクションの 中の項目を指定して、リリースを取得します。リリースは、リリース ウィザード、[リリース] ビュー、またはコ マンドライン ツール ISCmdBld.exe を使って作成したものでなくてはなりません。

# メンバー

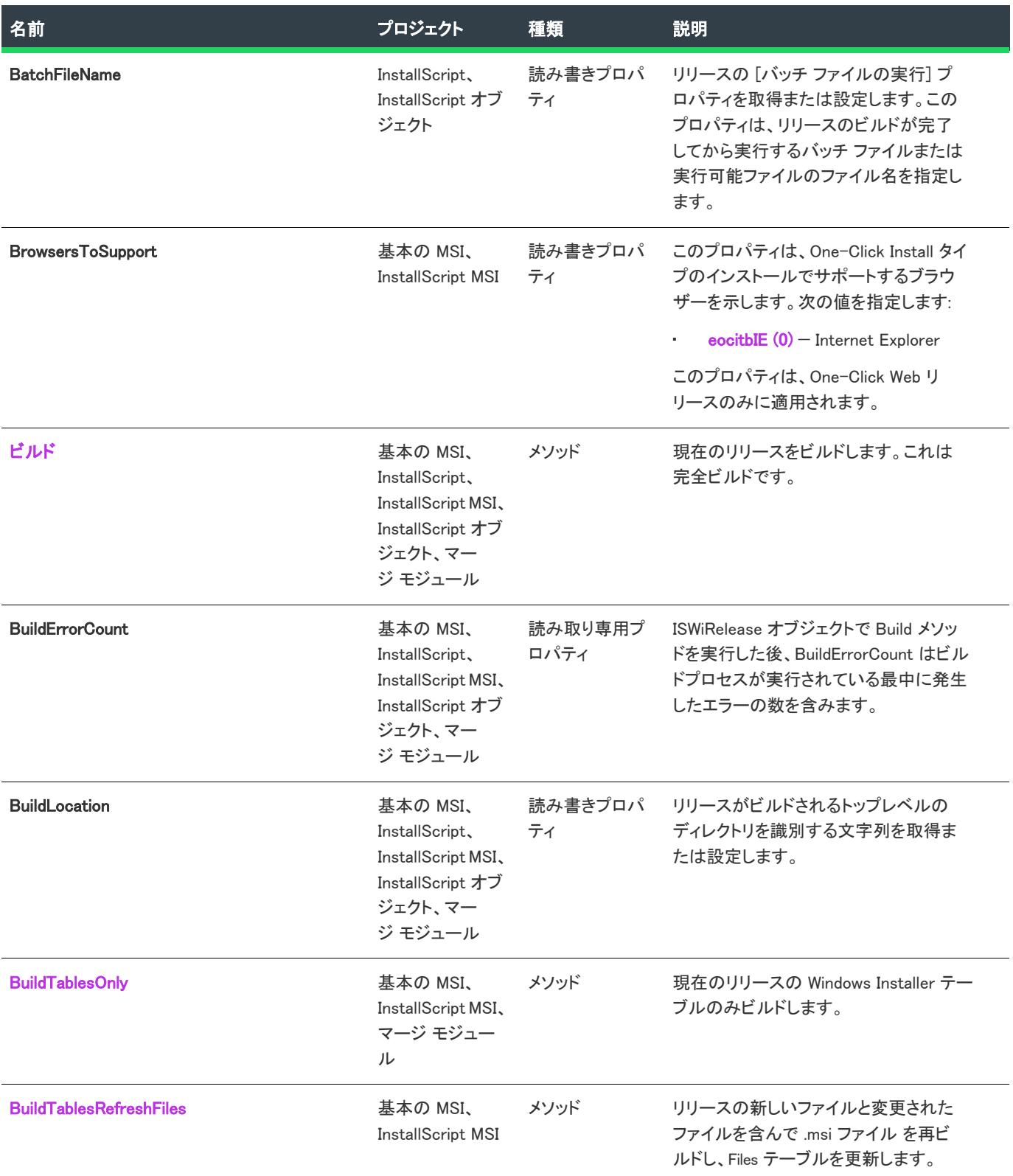

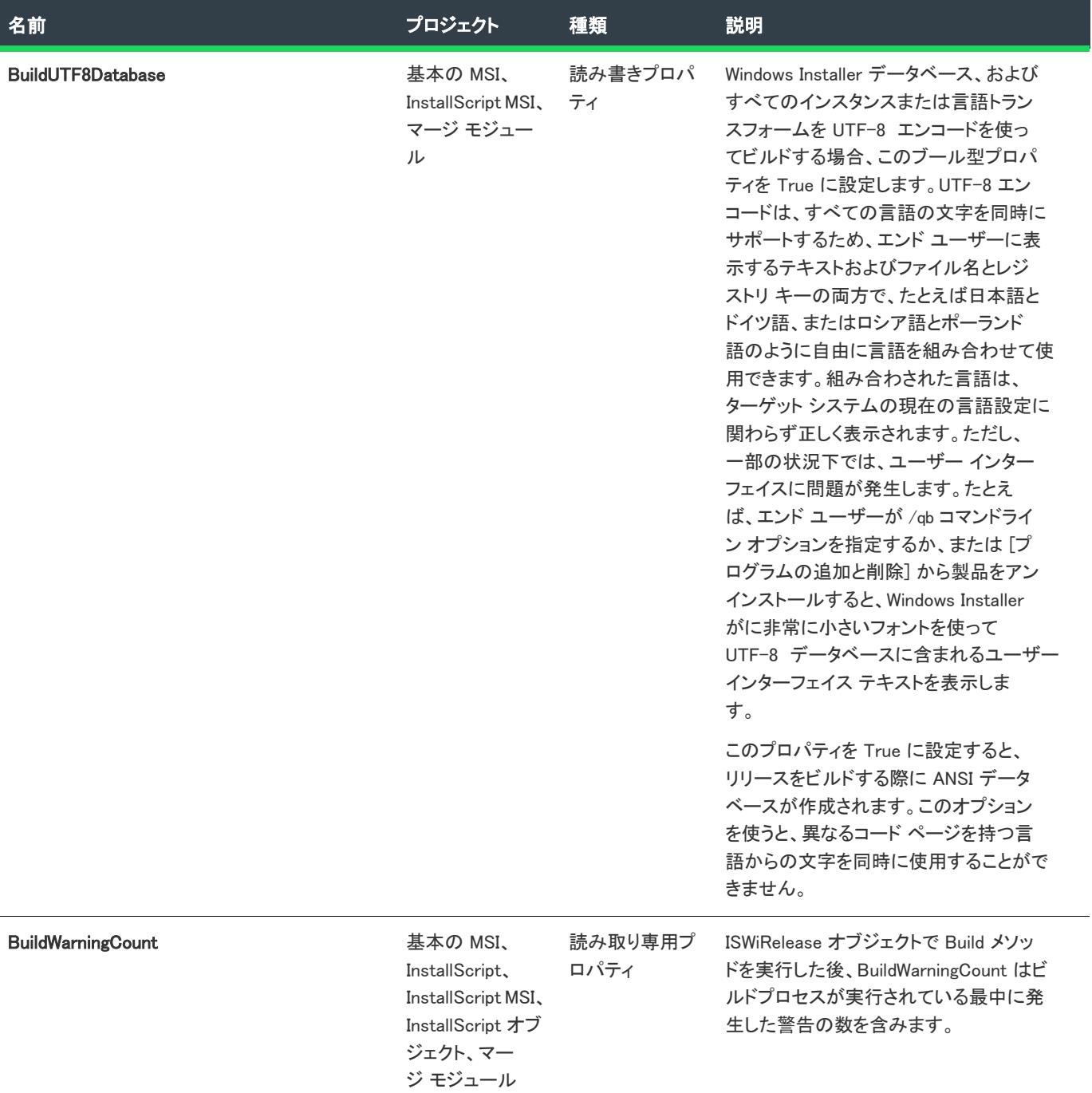

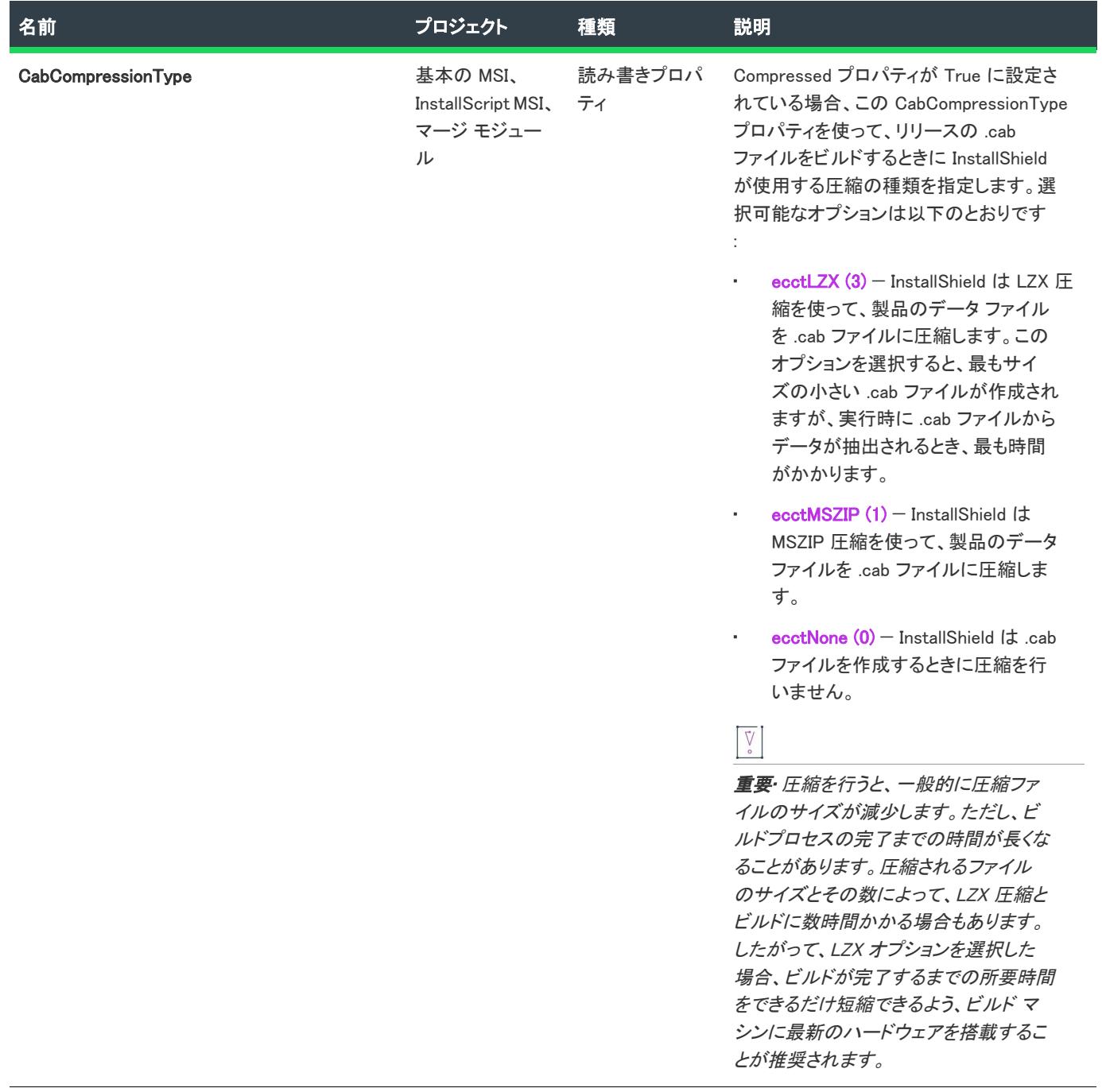

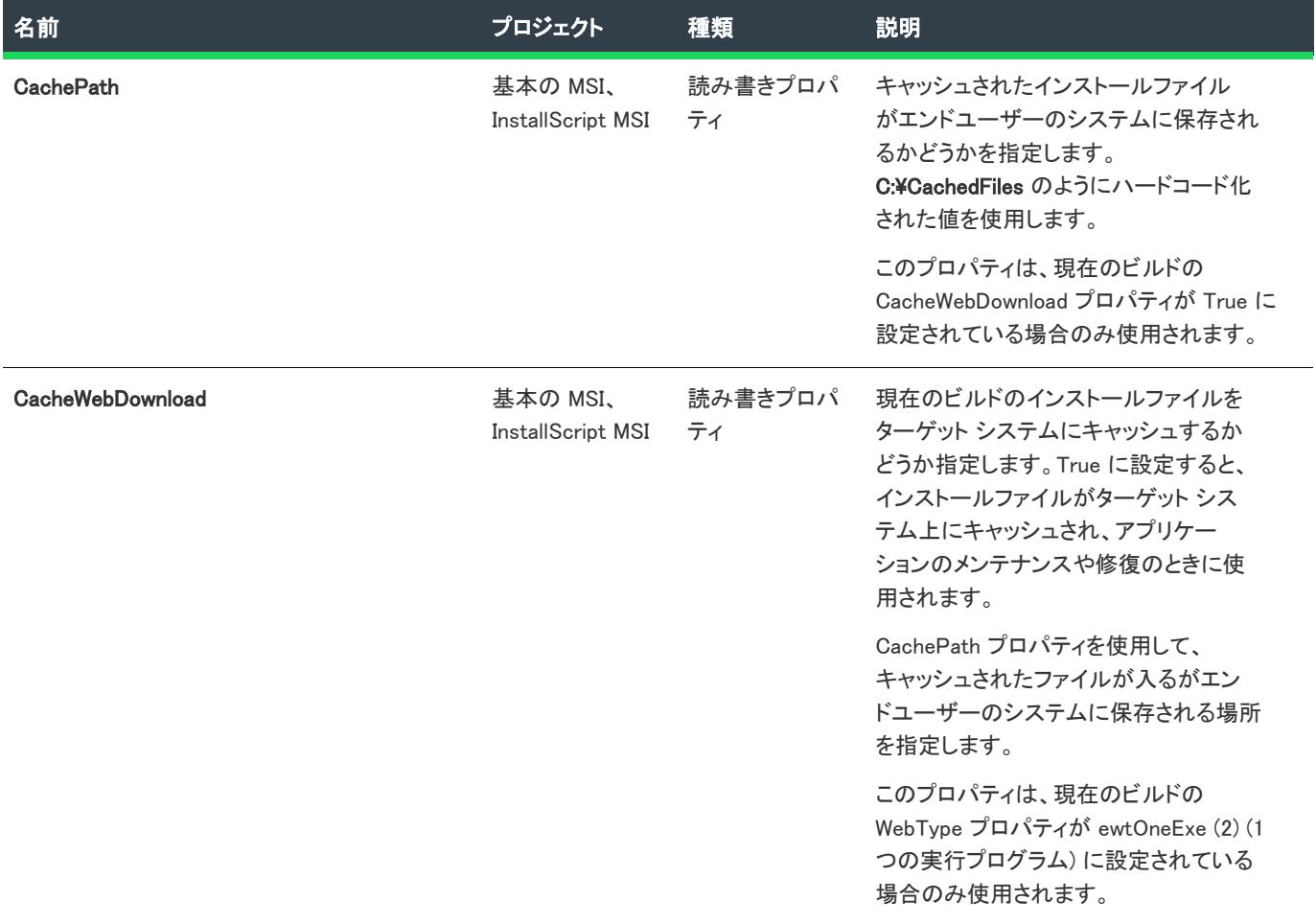

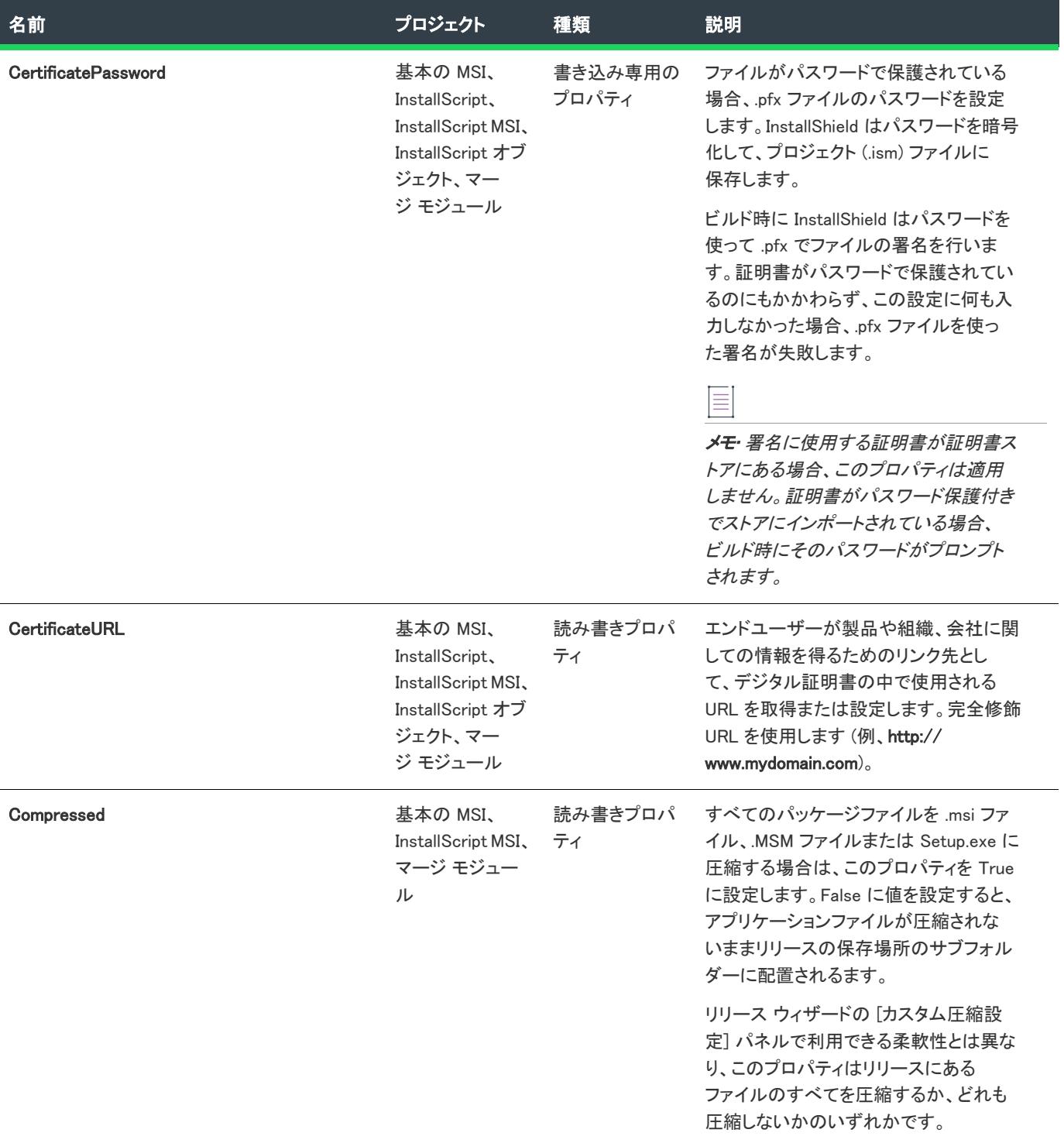

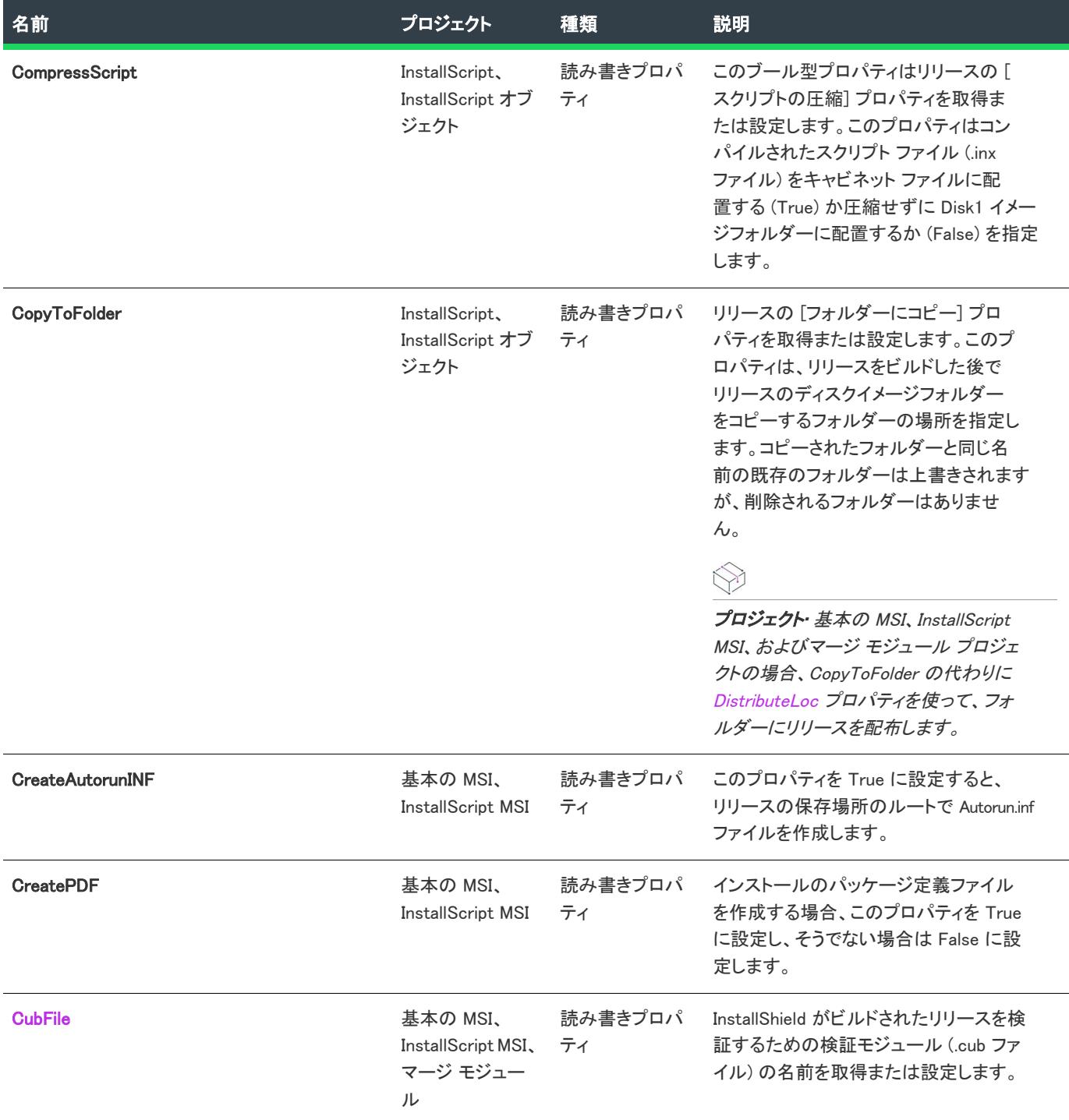

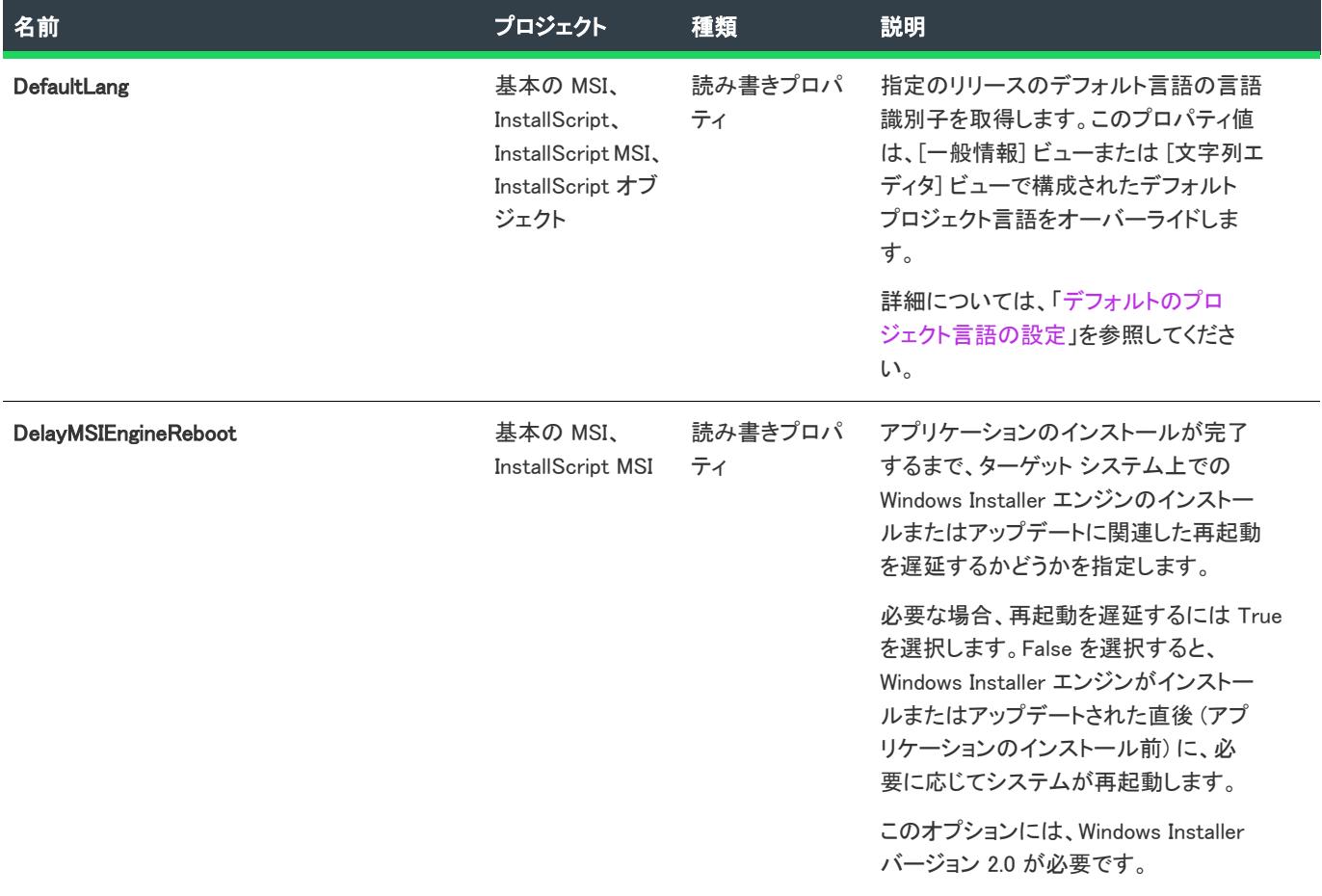

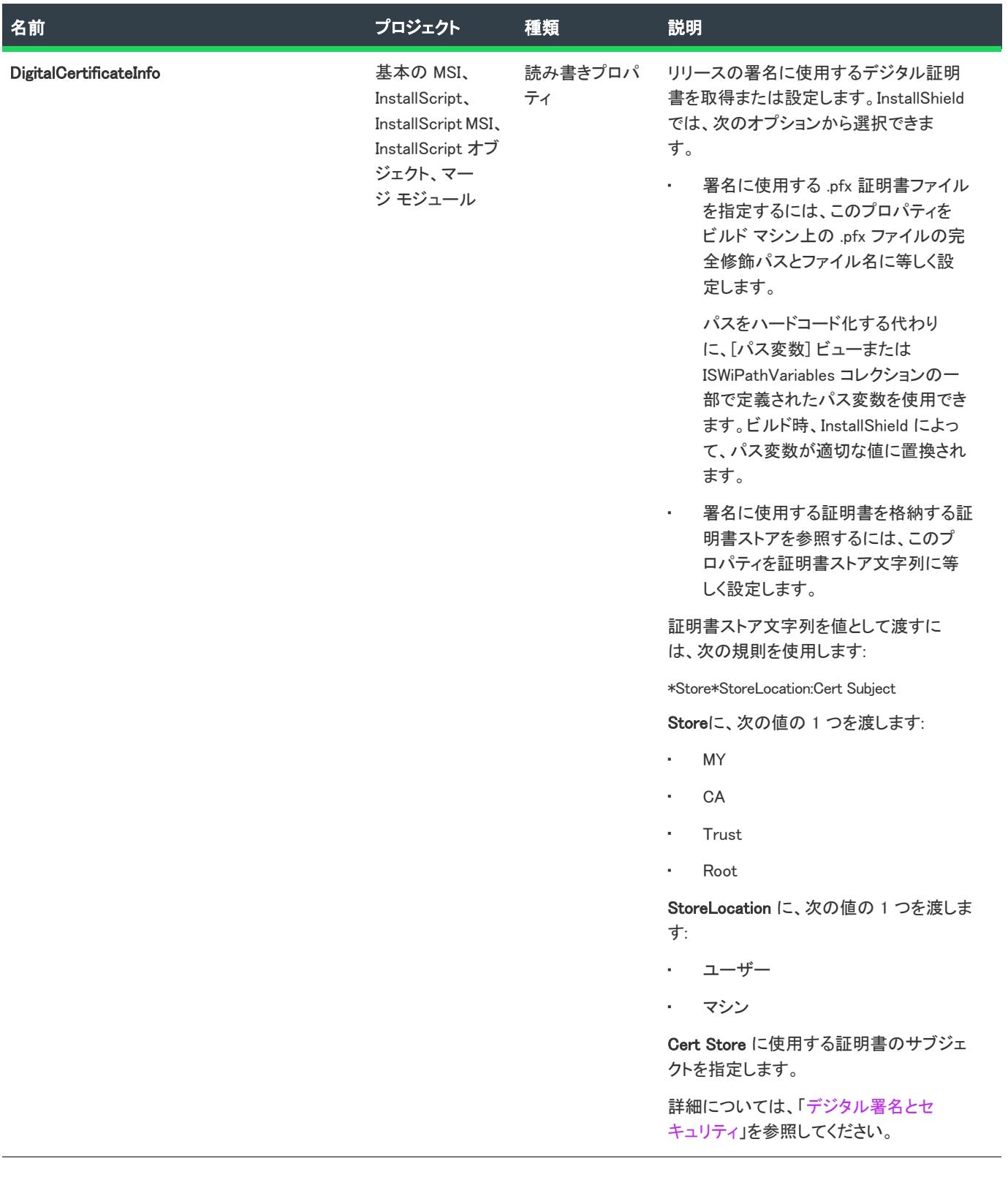

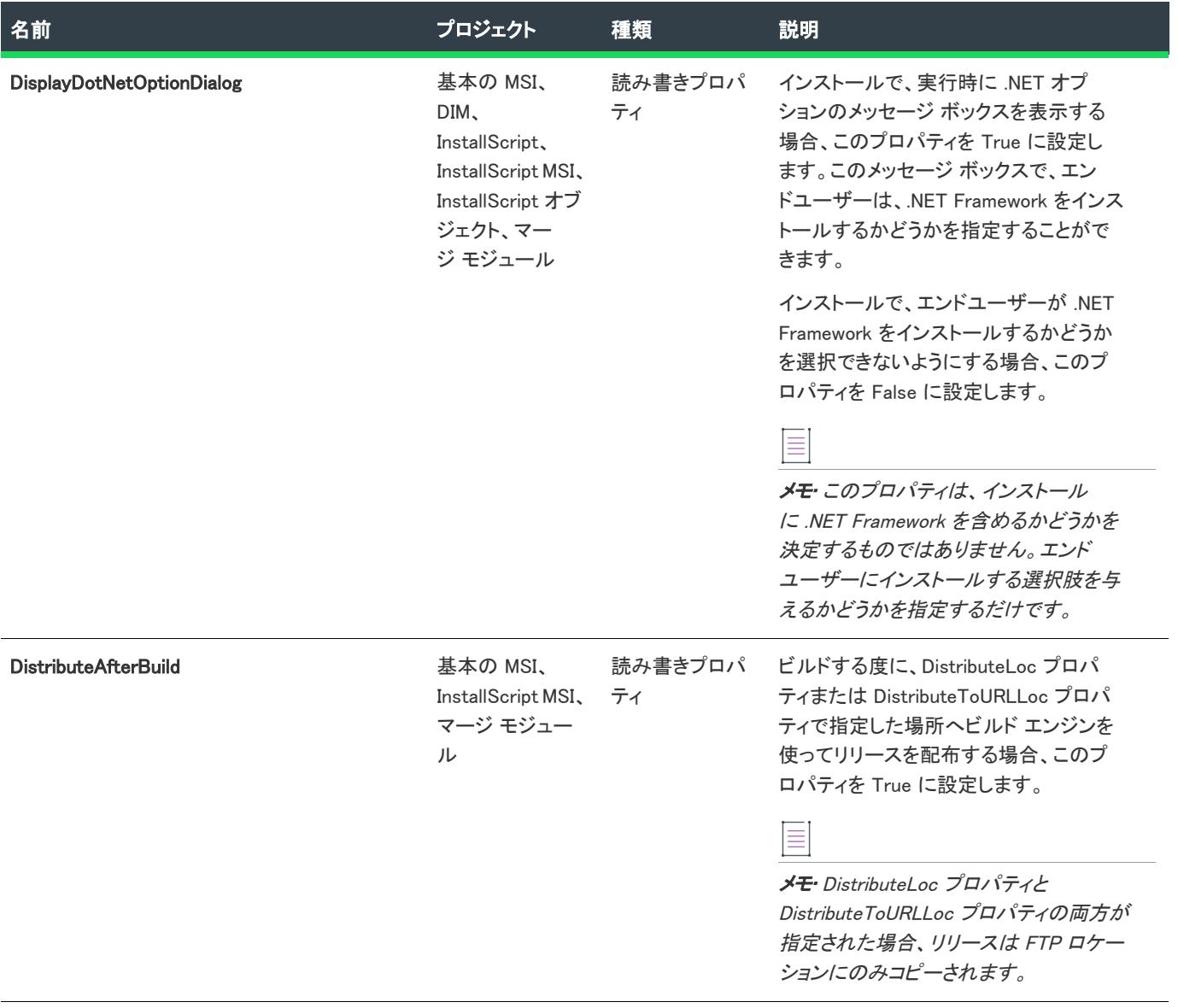

<span id="page-3338-0"></span>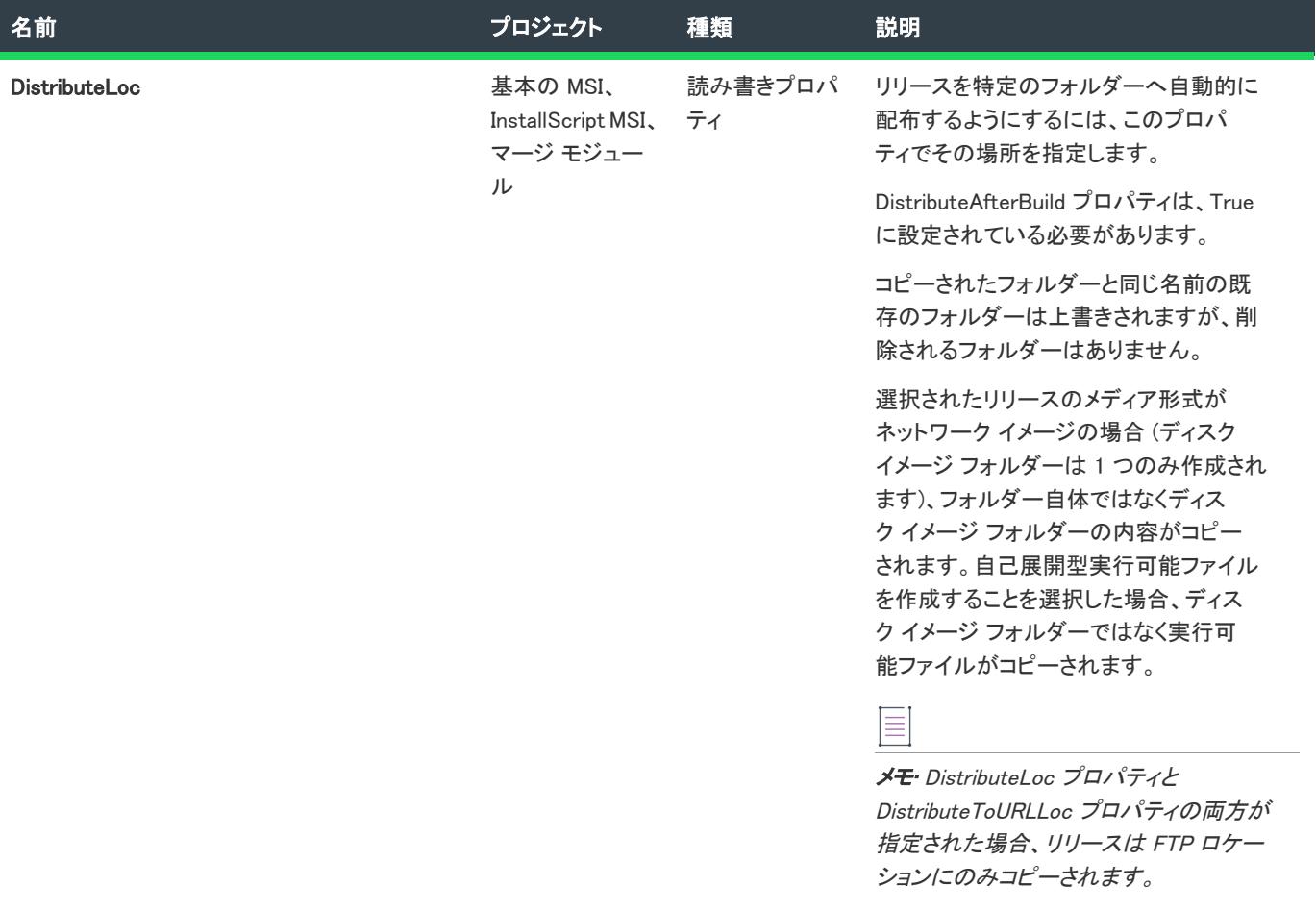

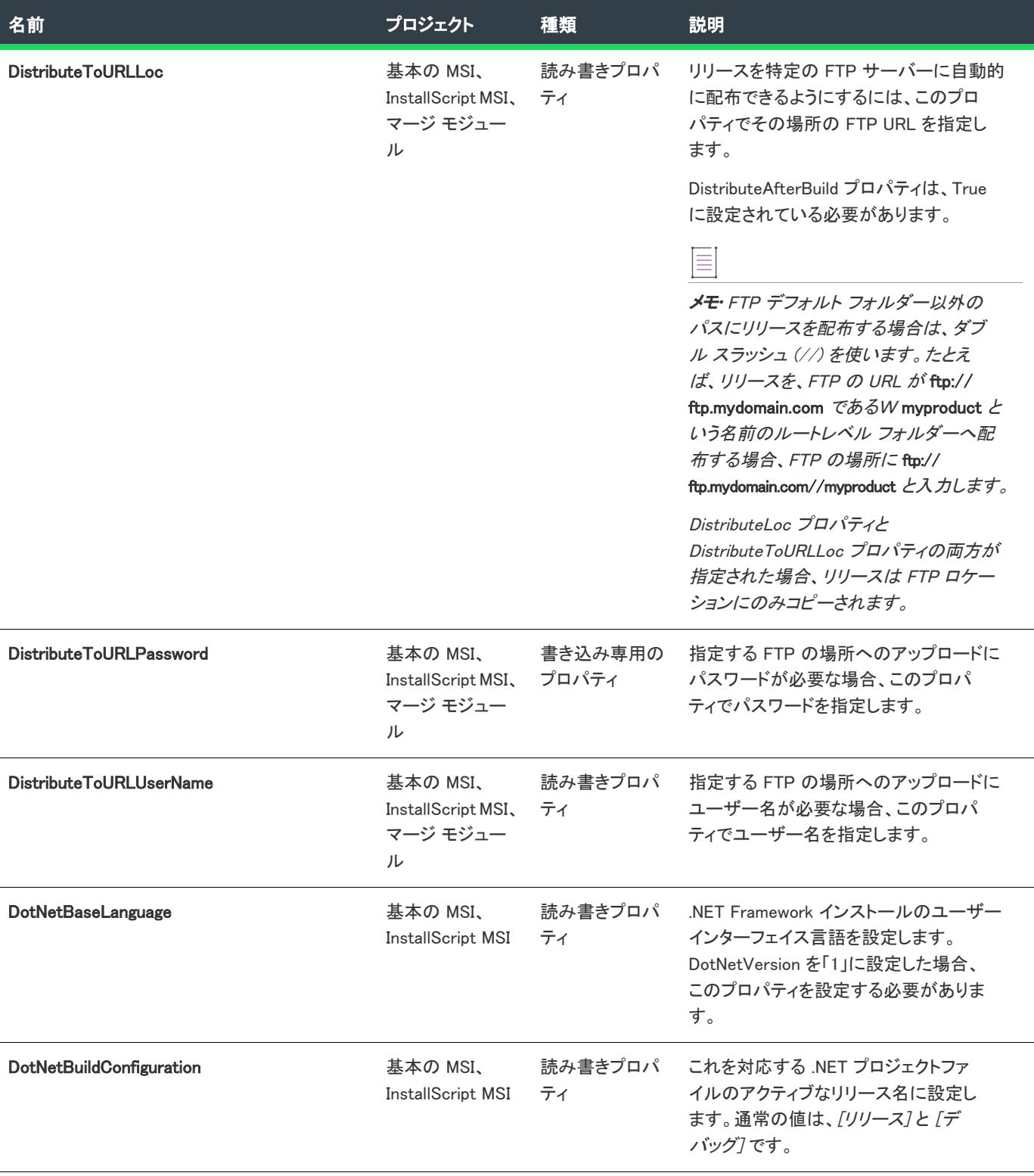

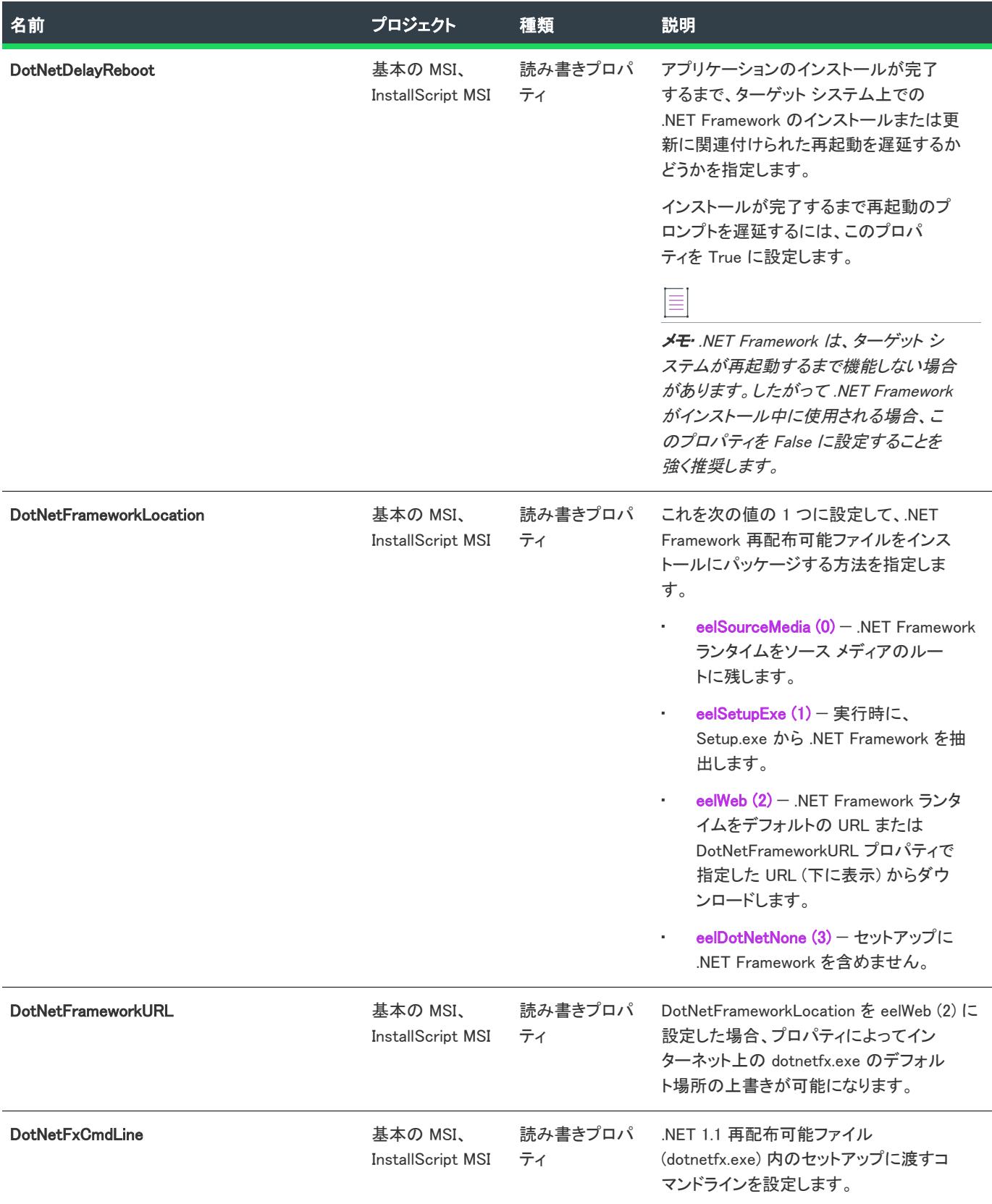

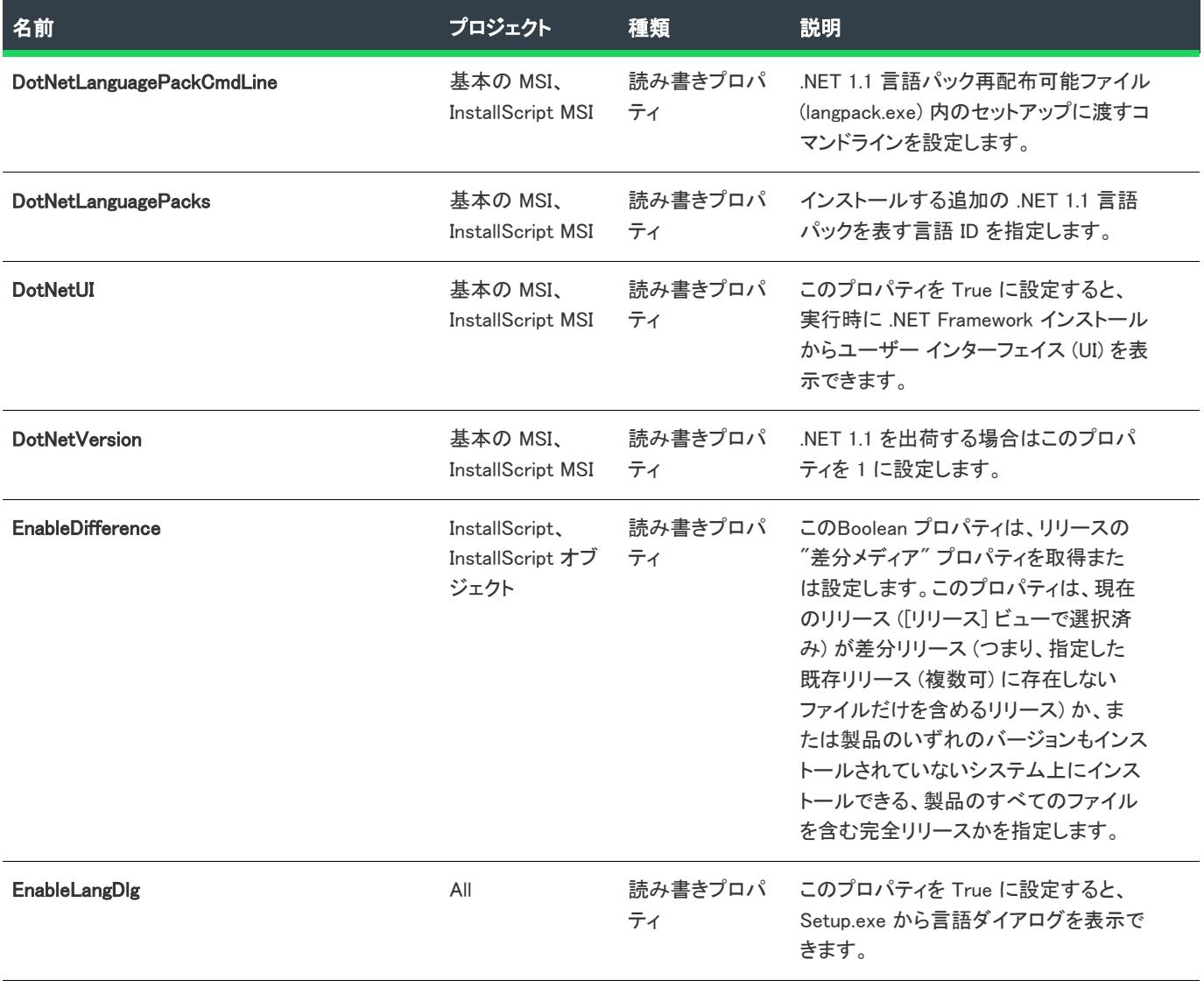

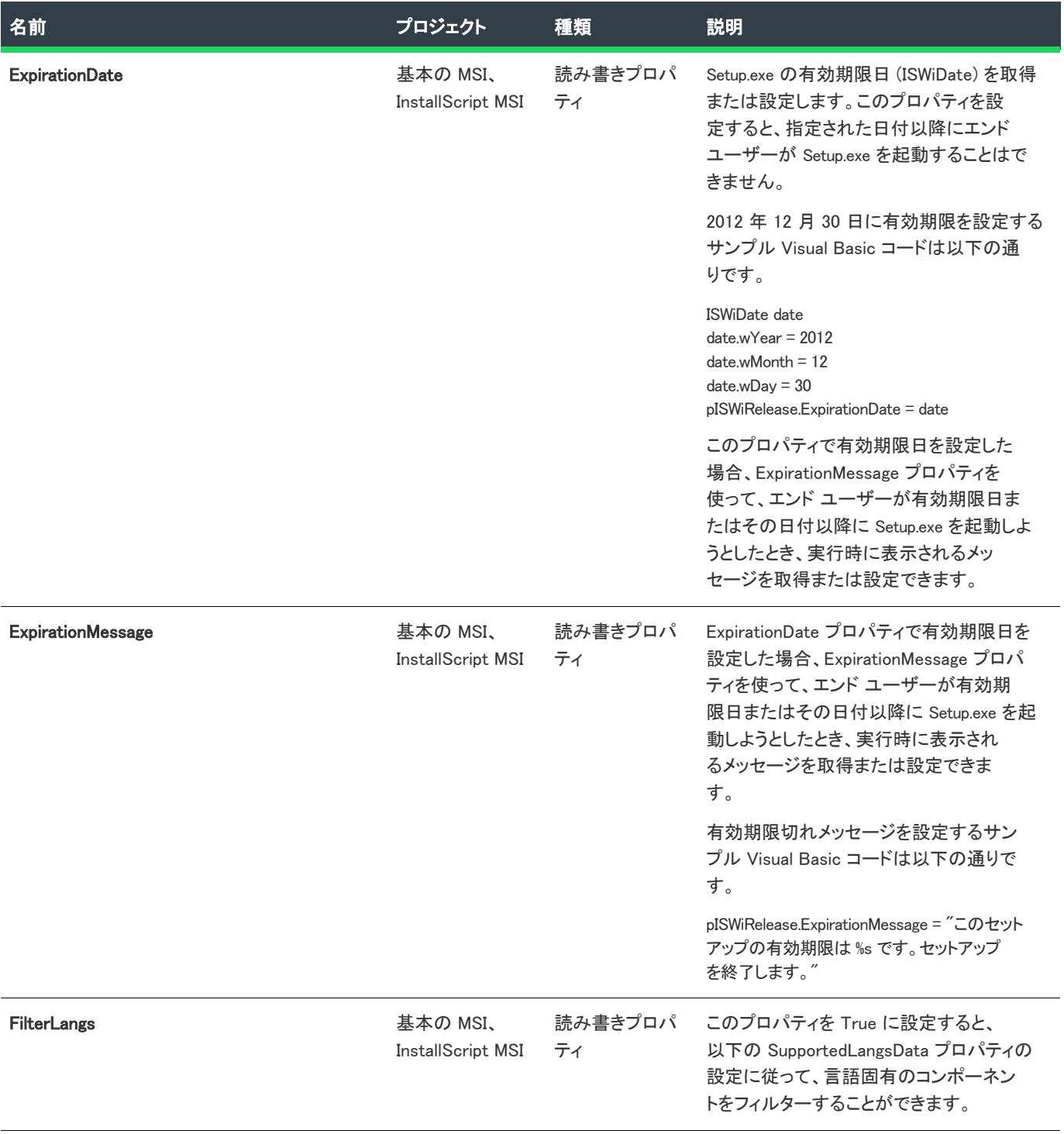

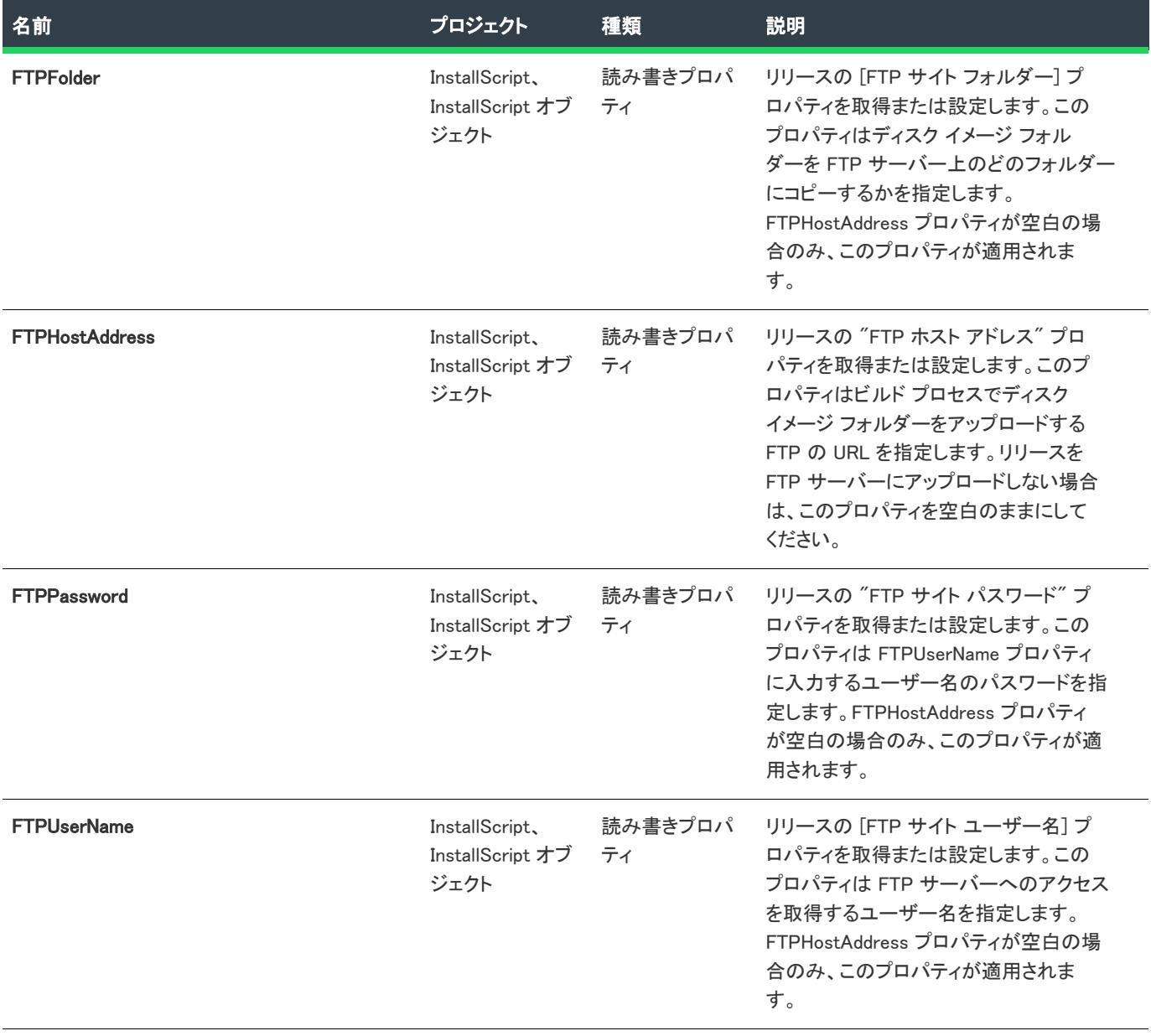

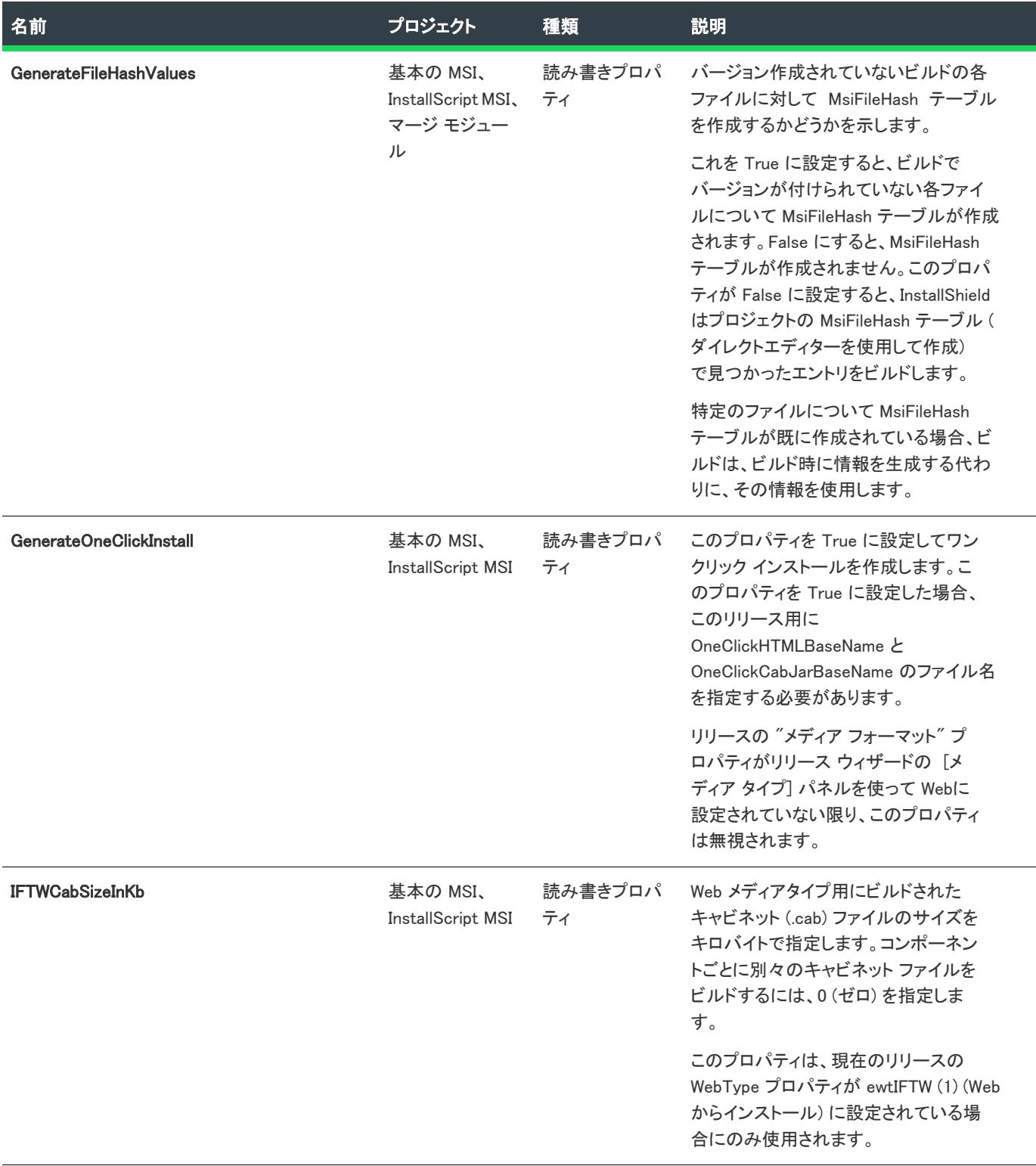

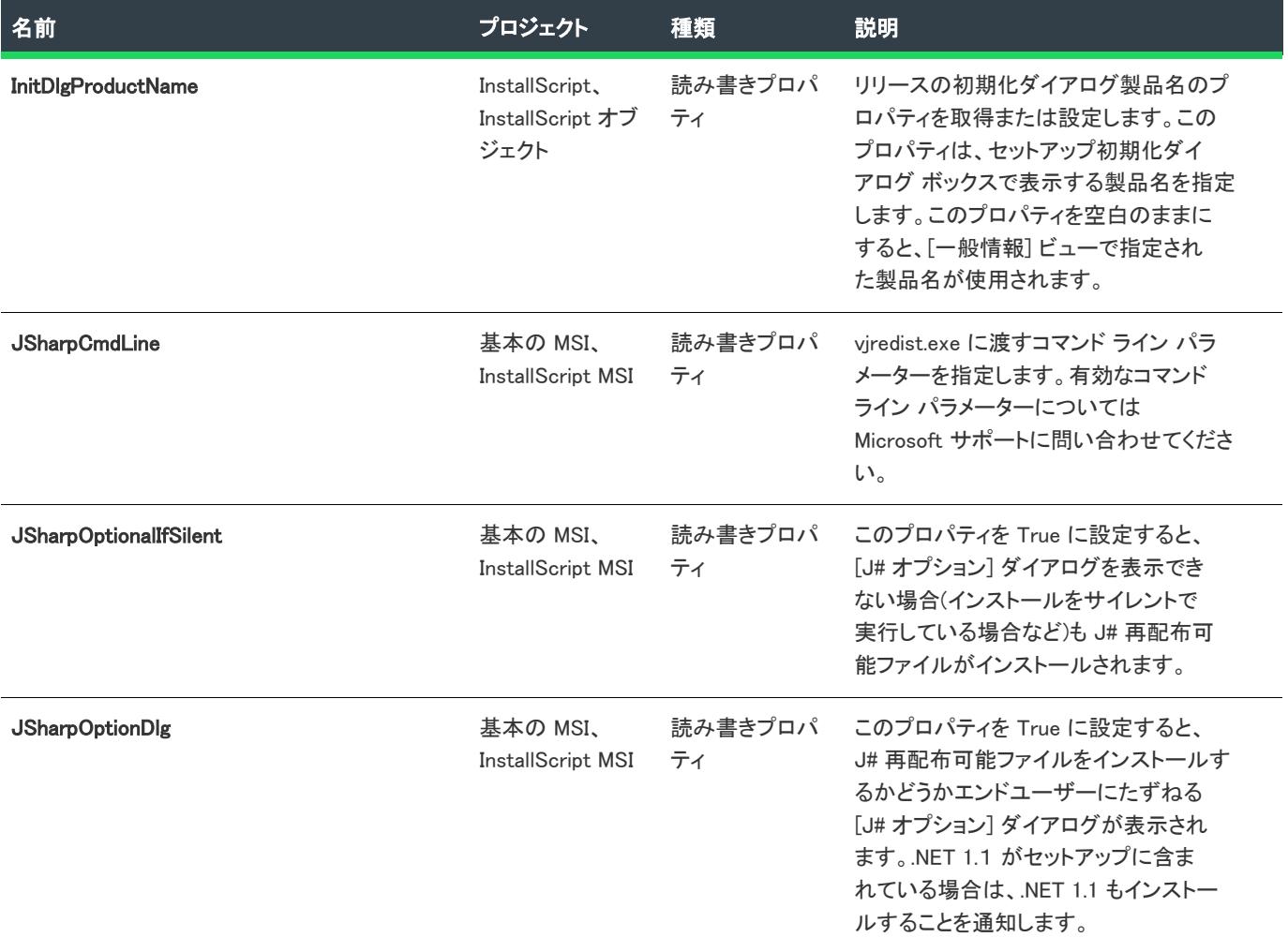

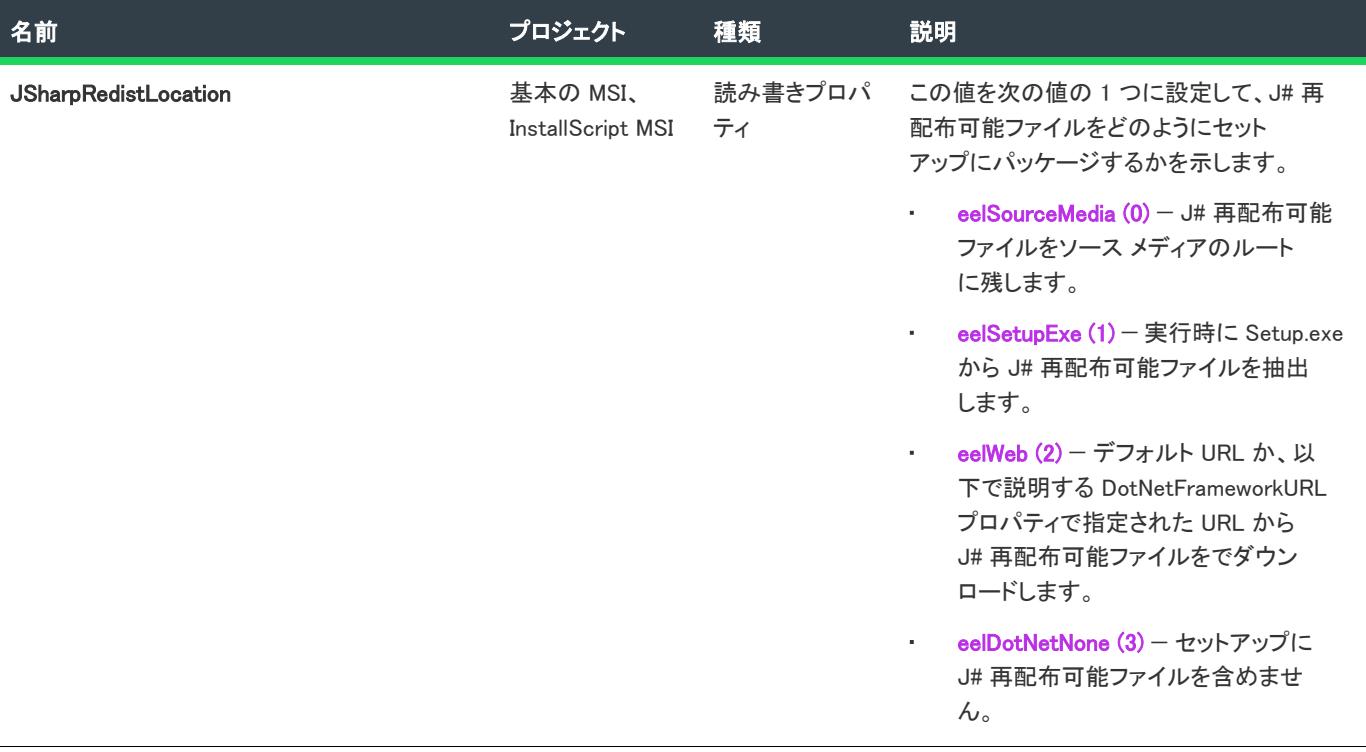

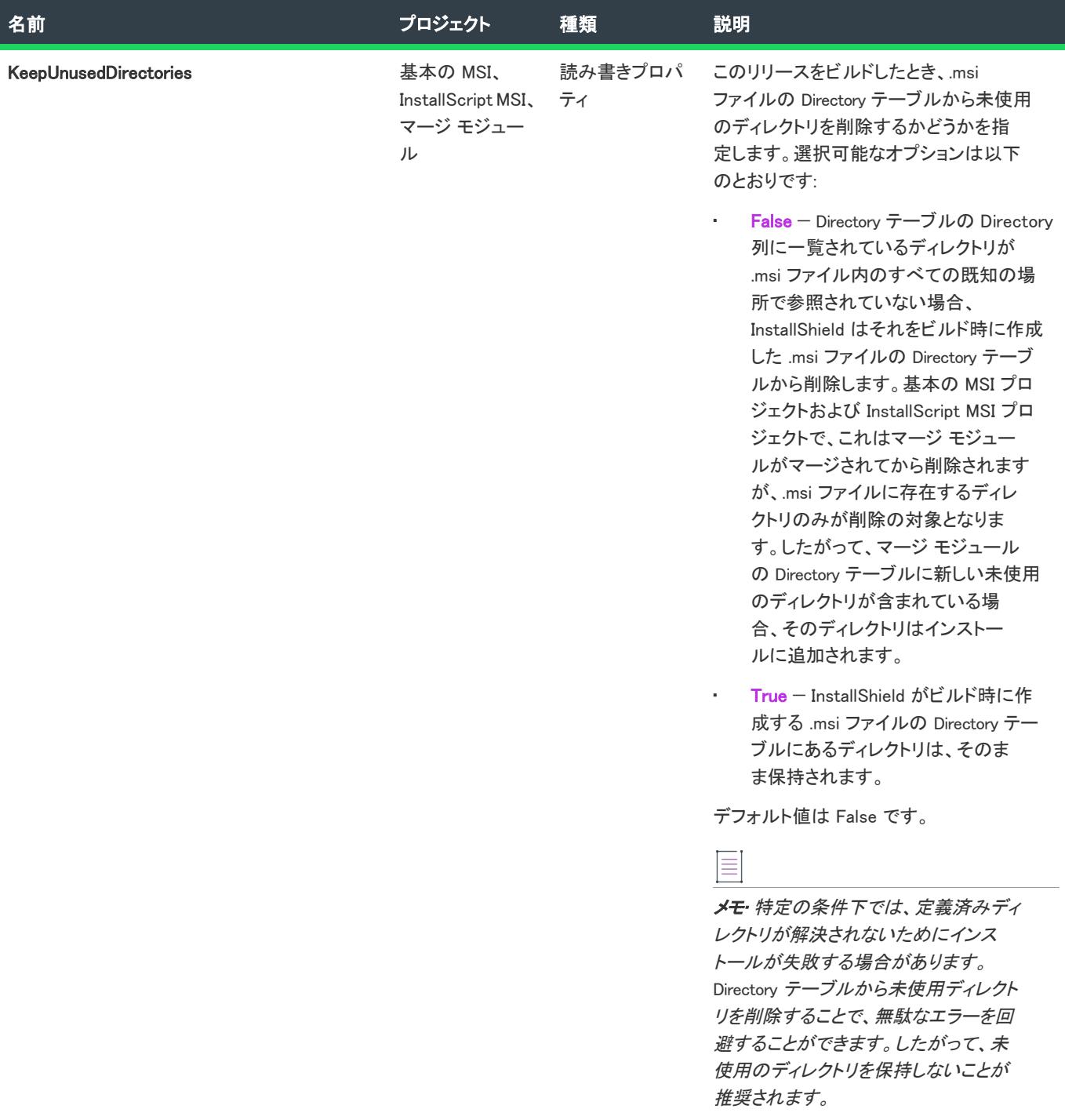
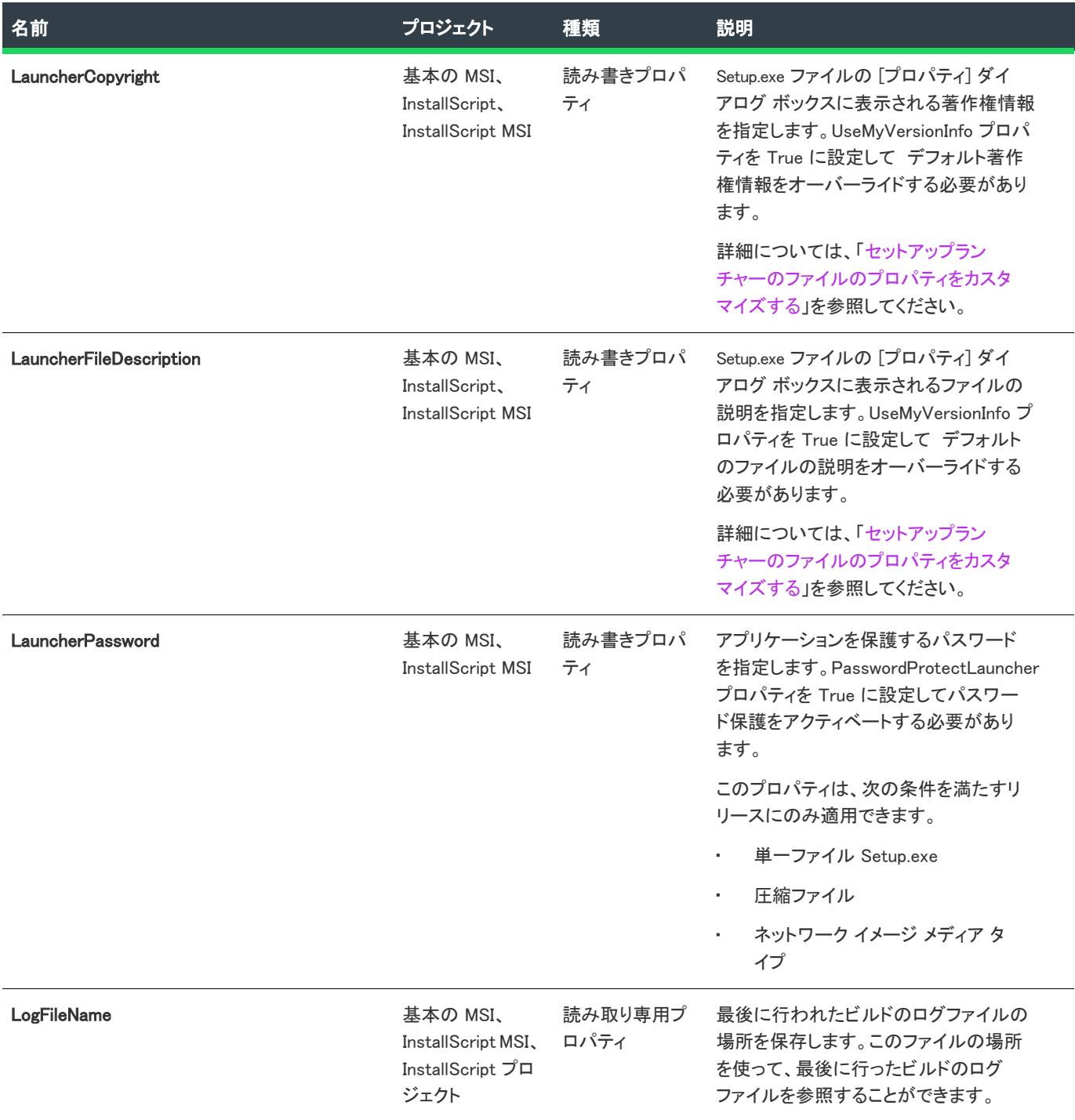

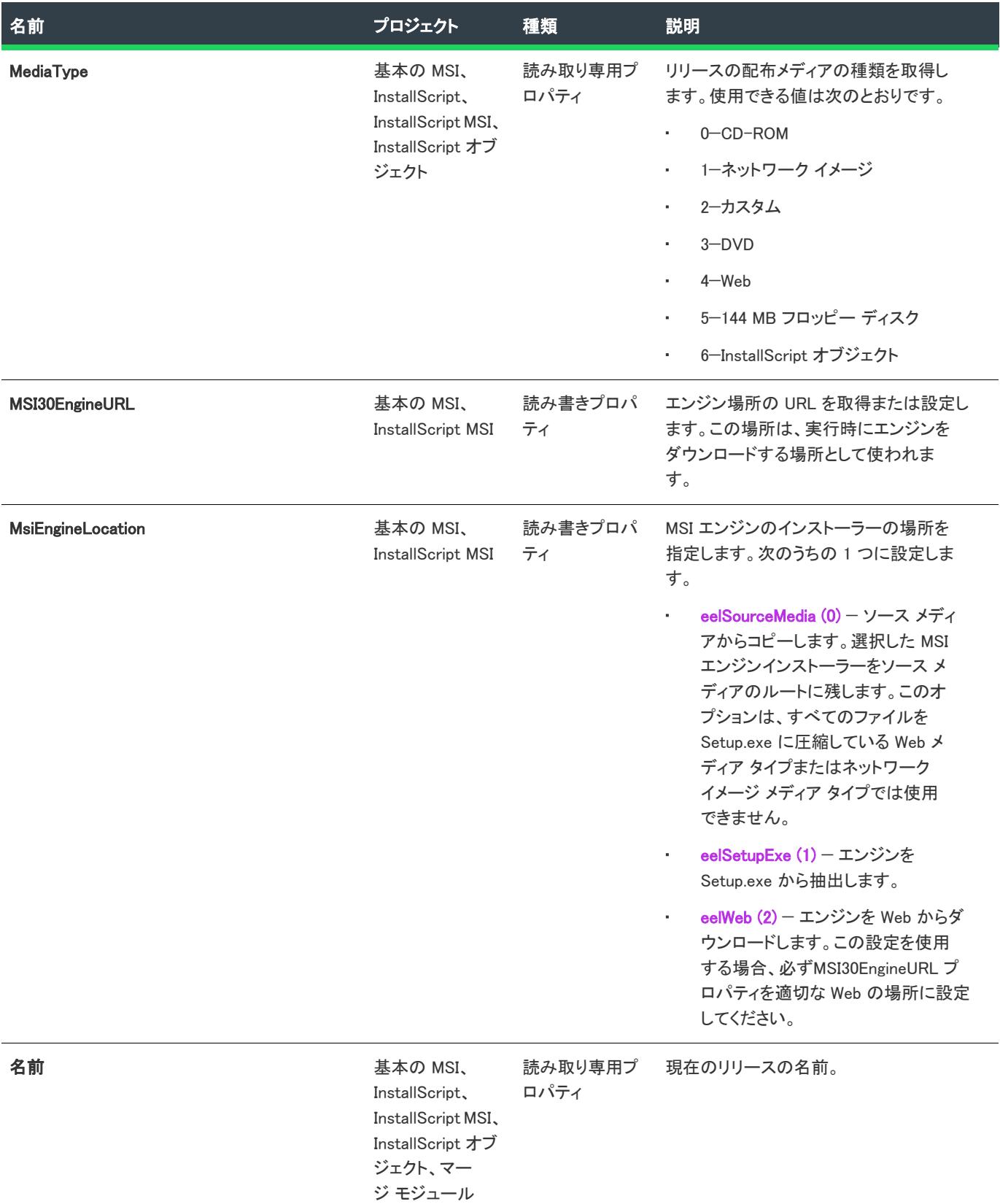

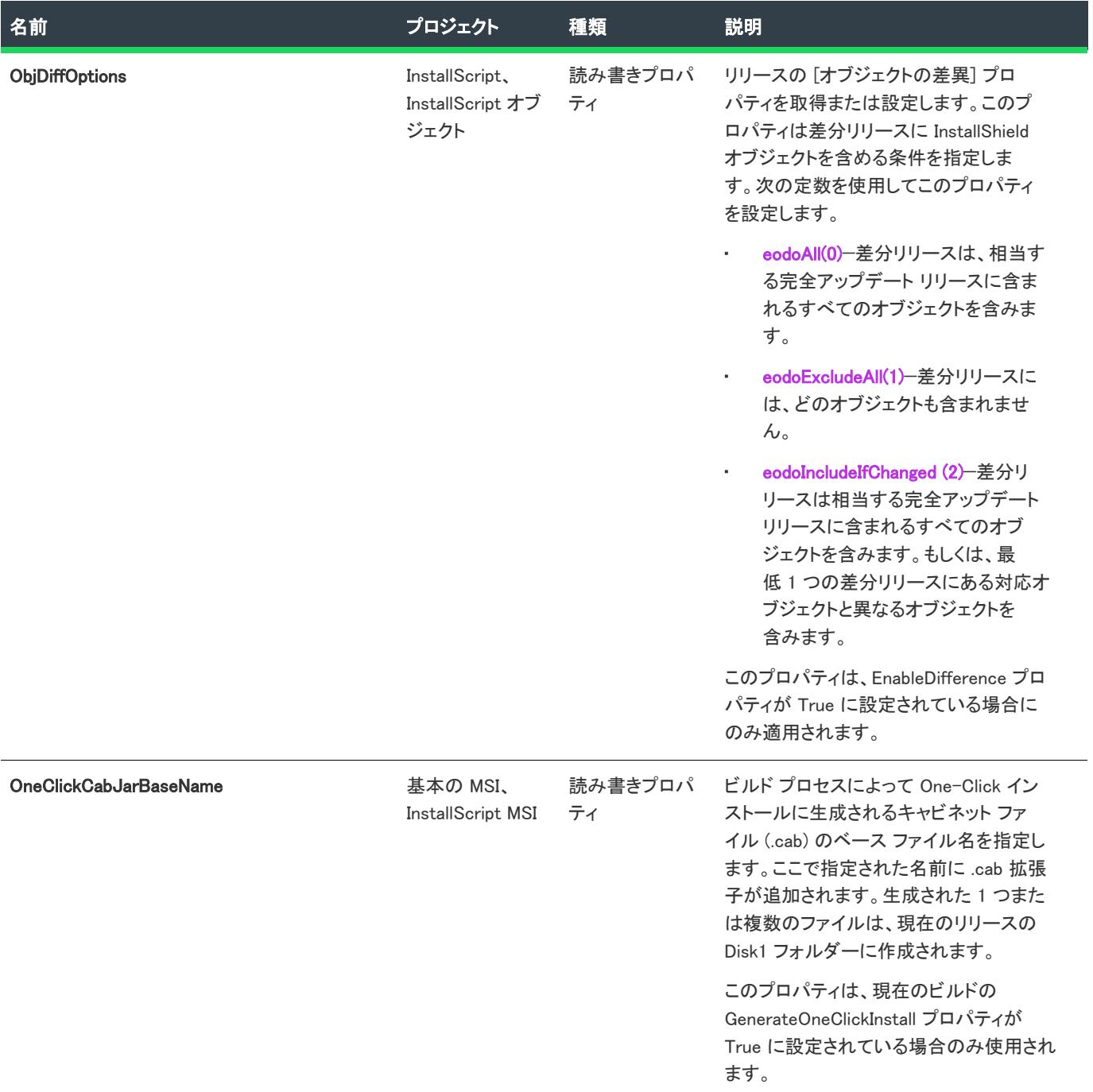

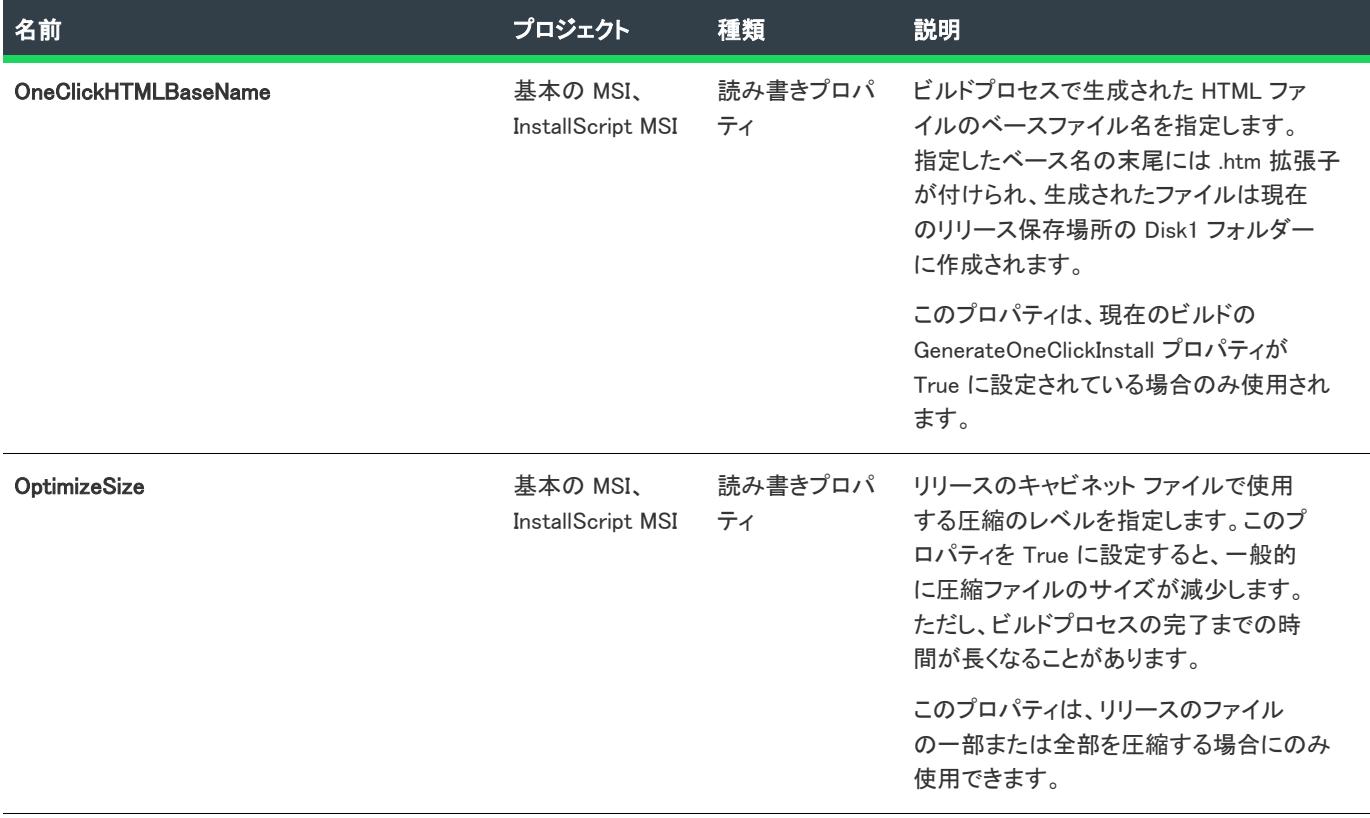

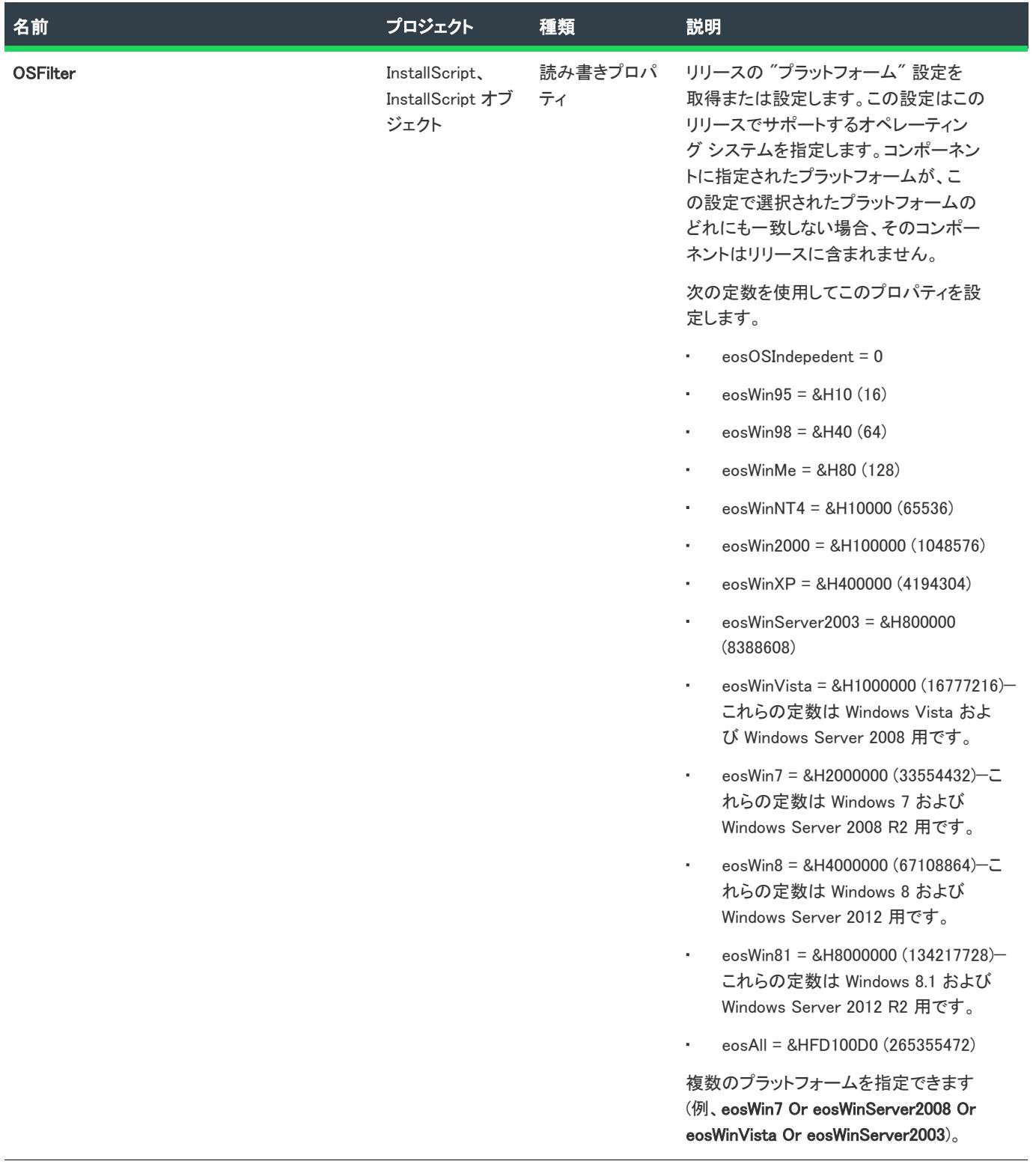

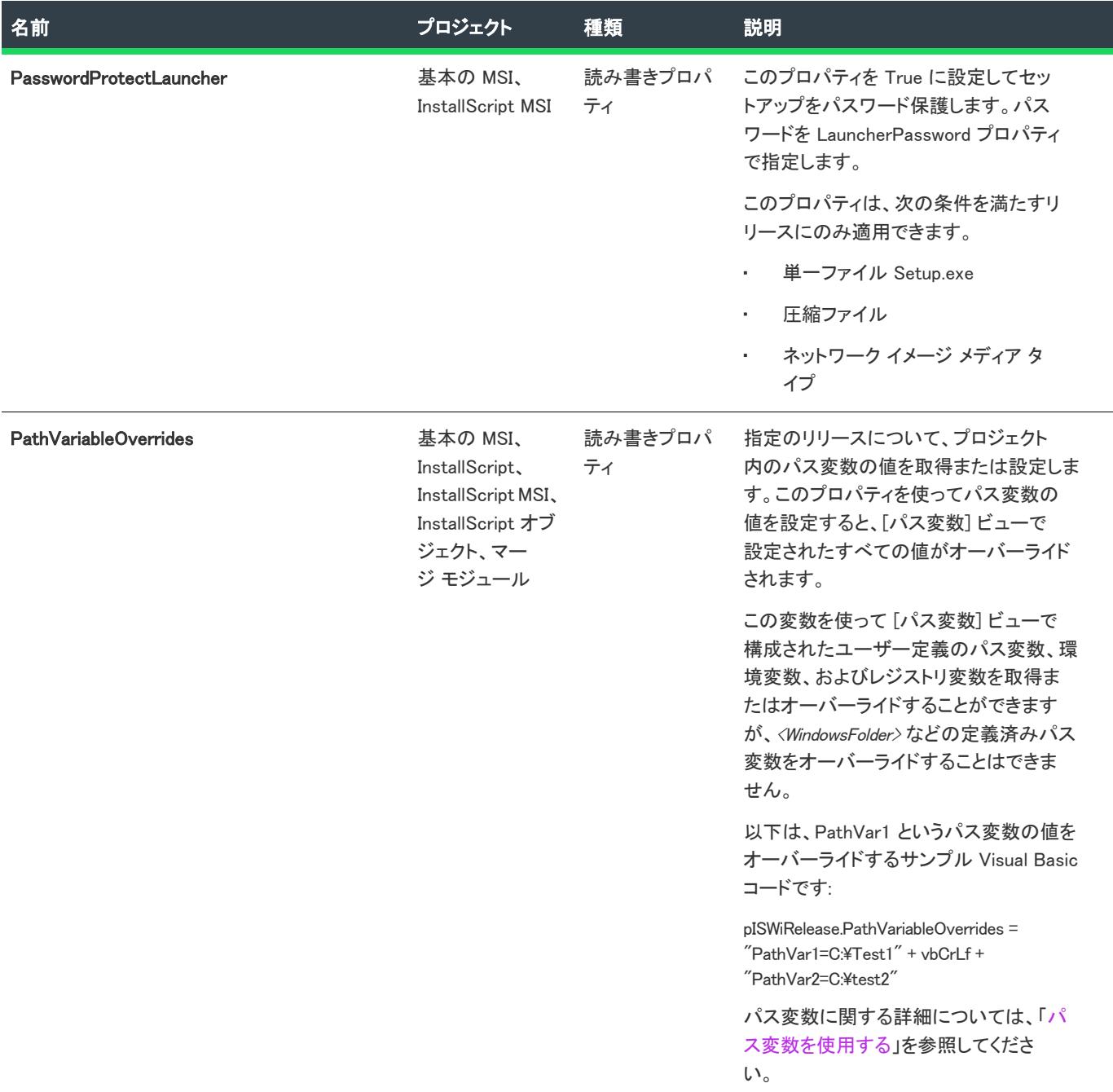

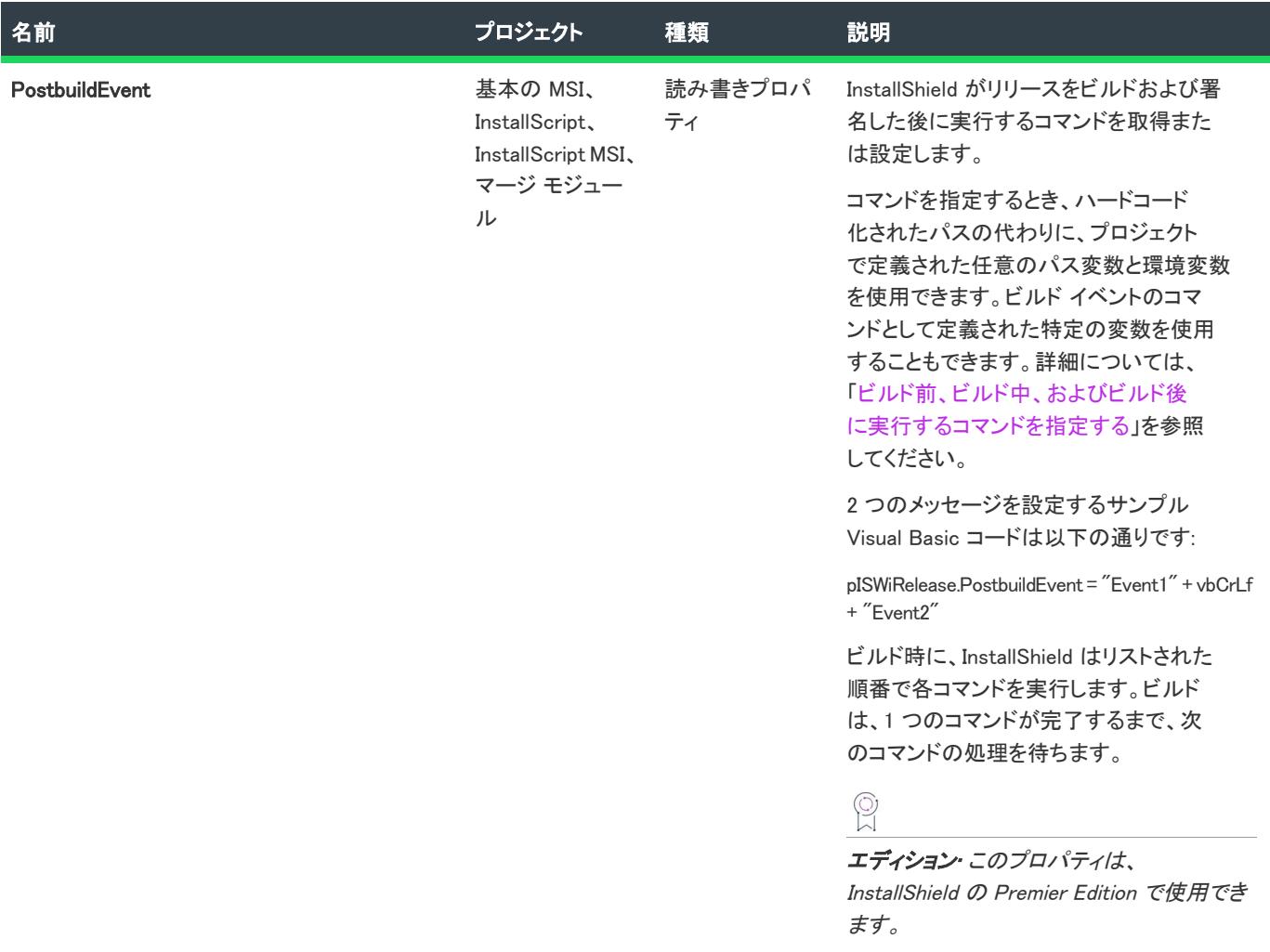

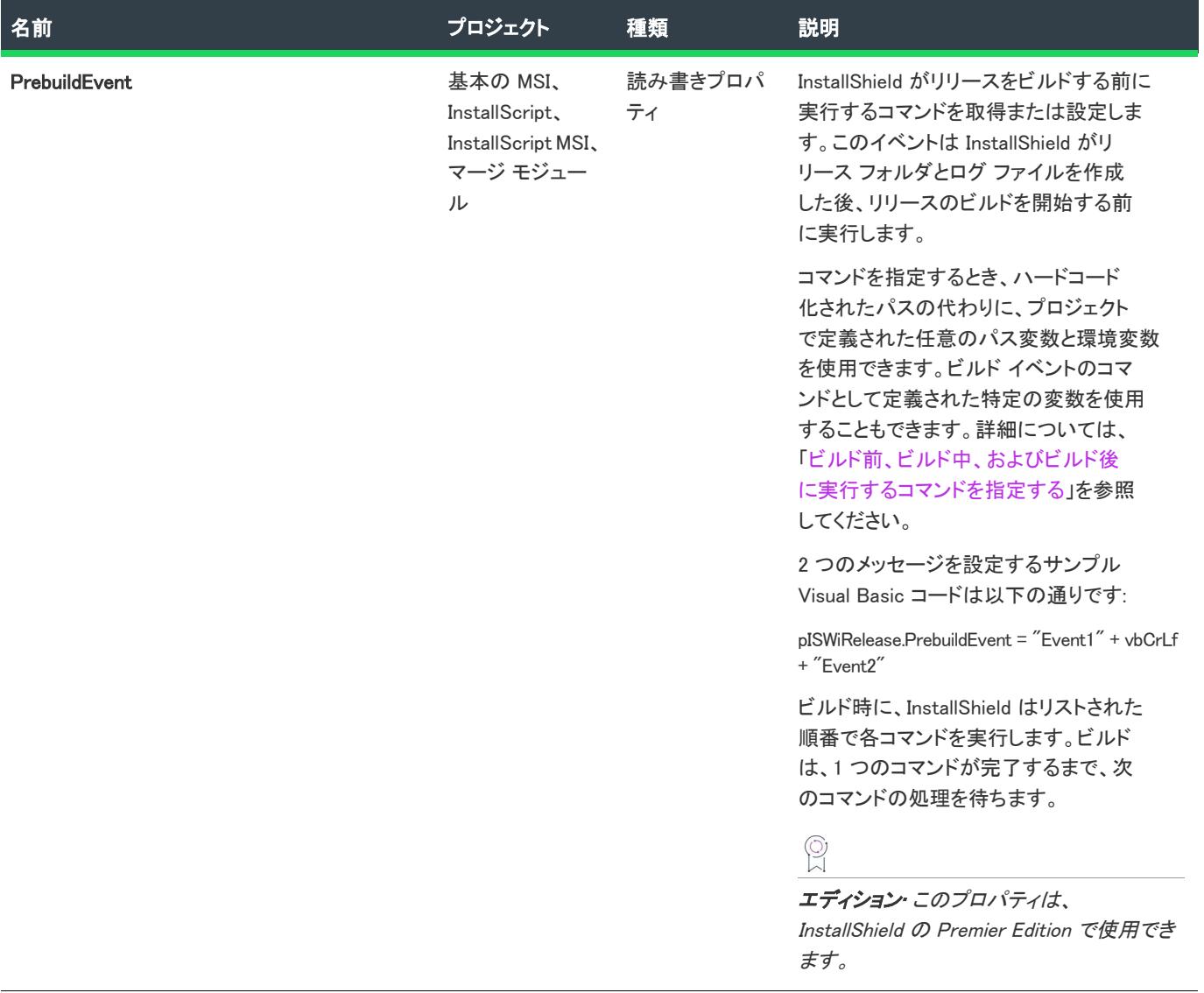

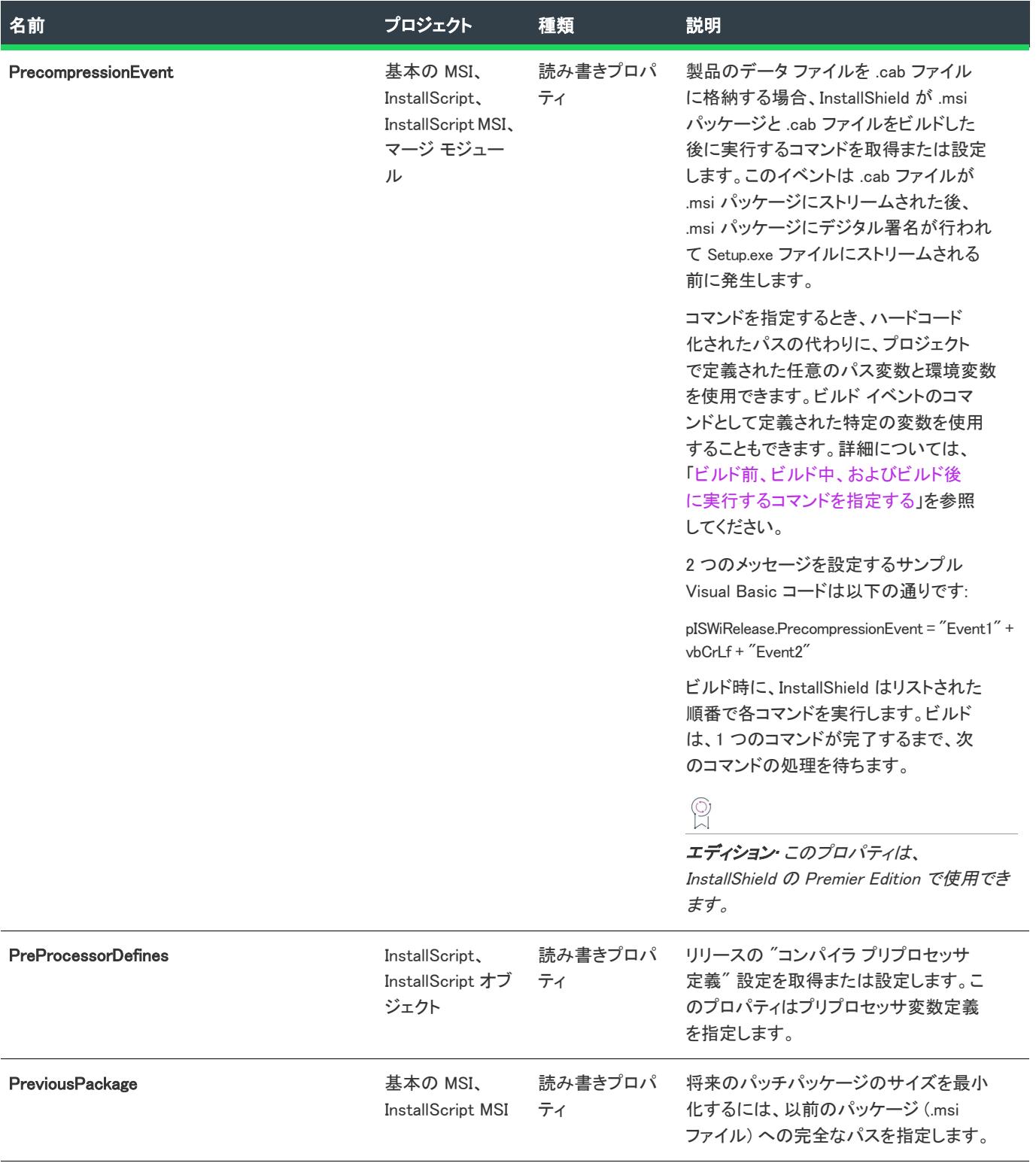

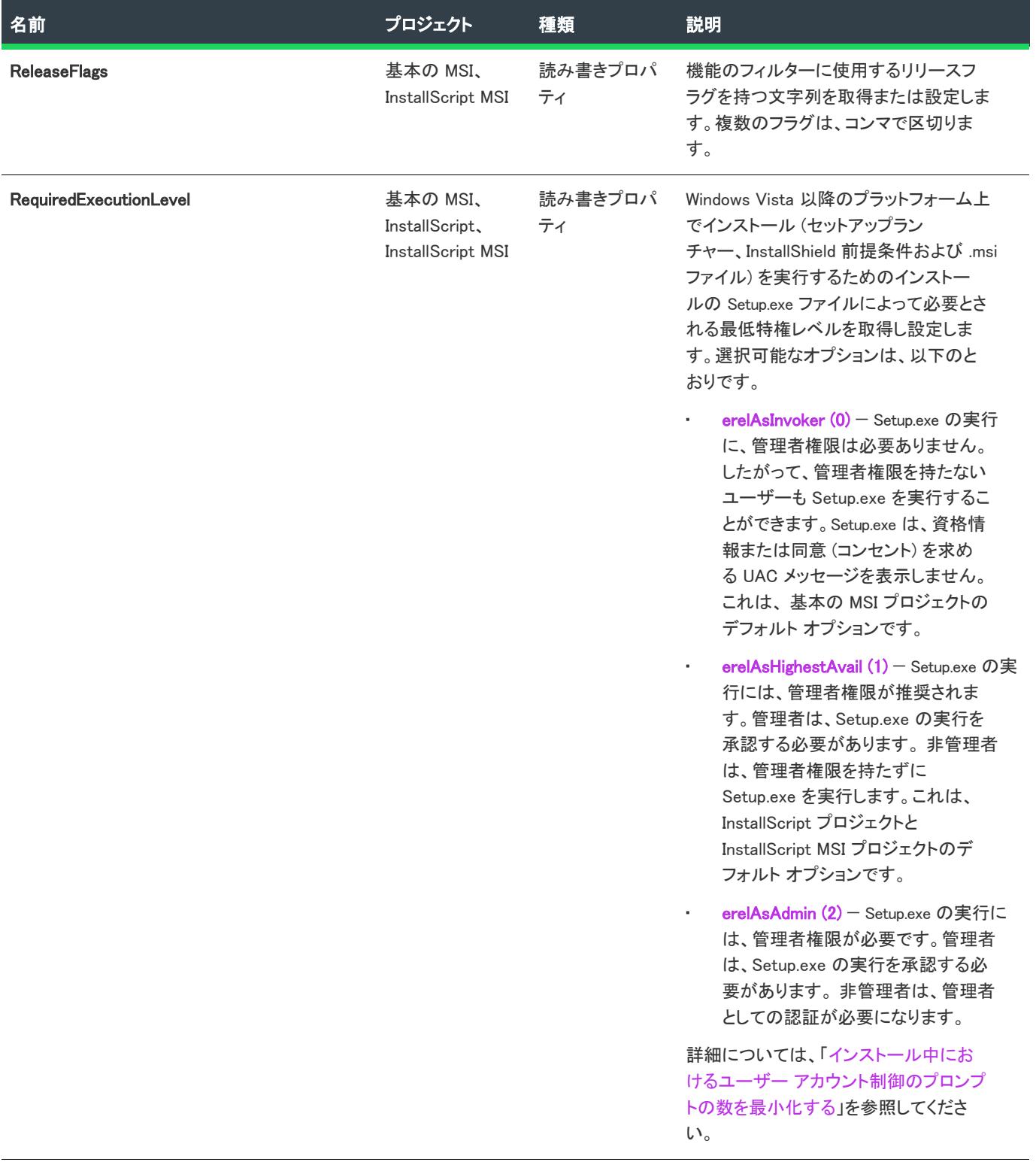

<span id="page-3358-0"></span>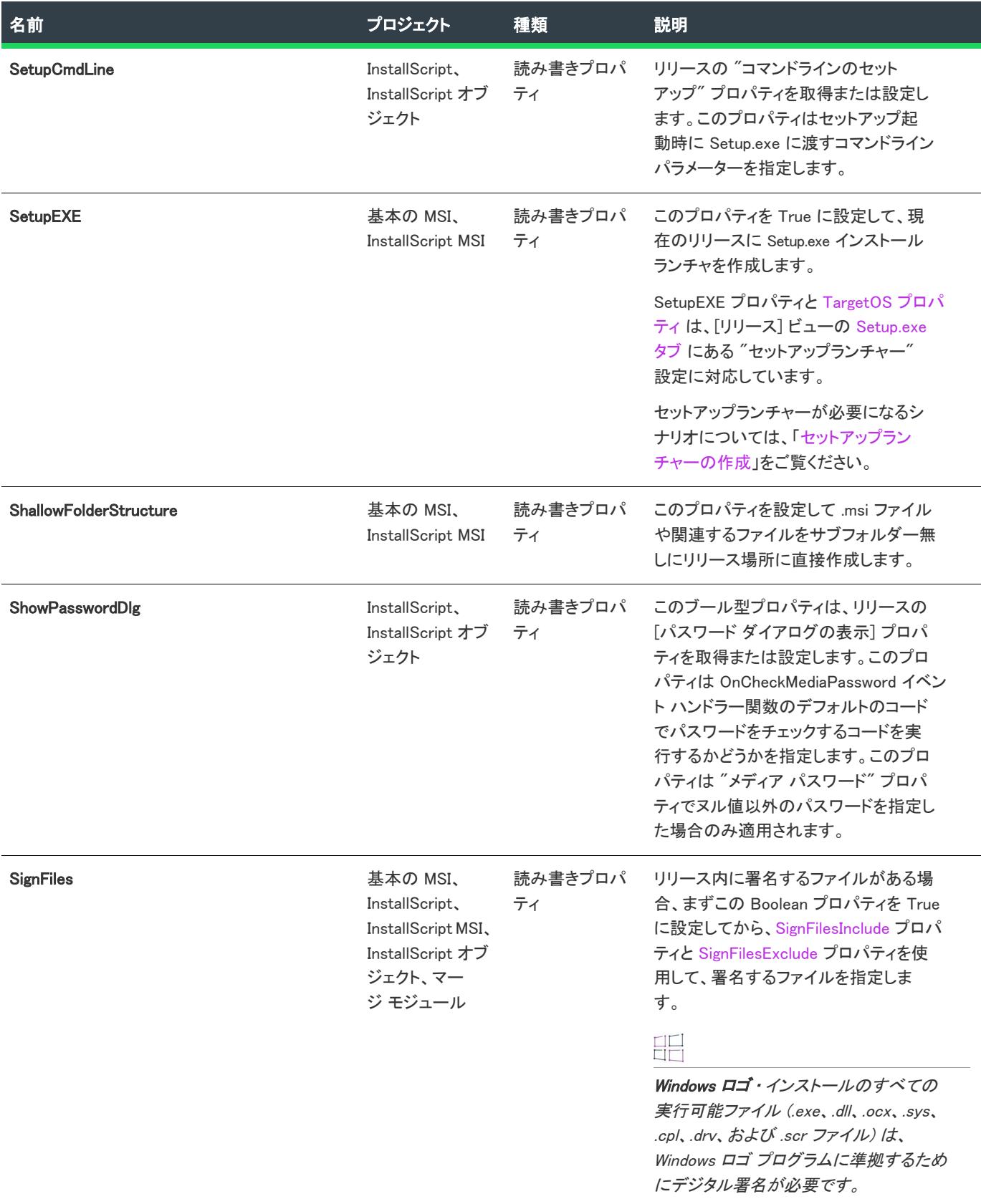

<span id="page-3359-0"></span>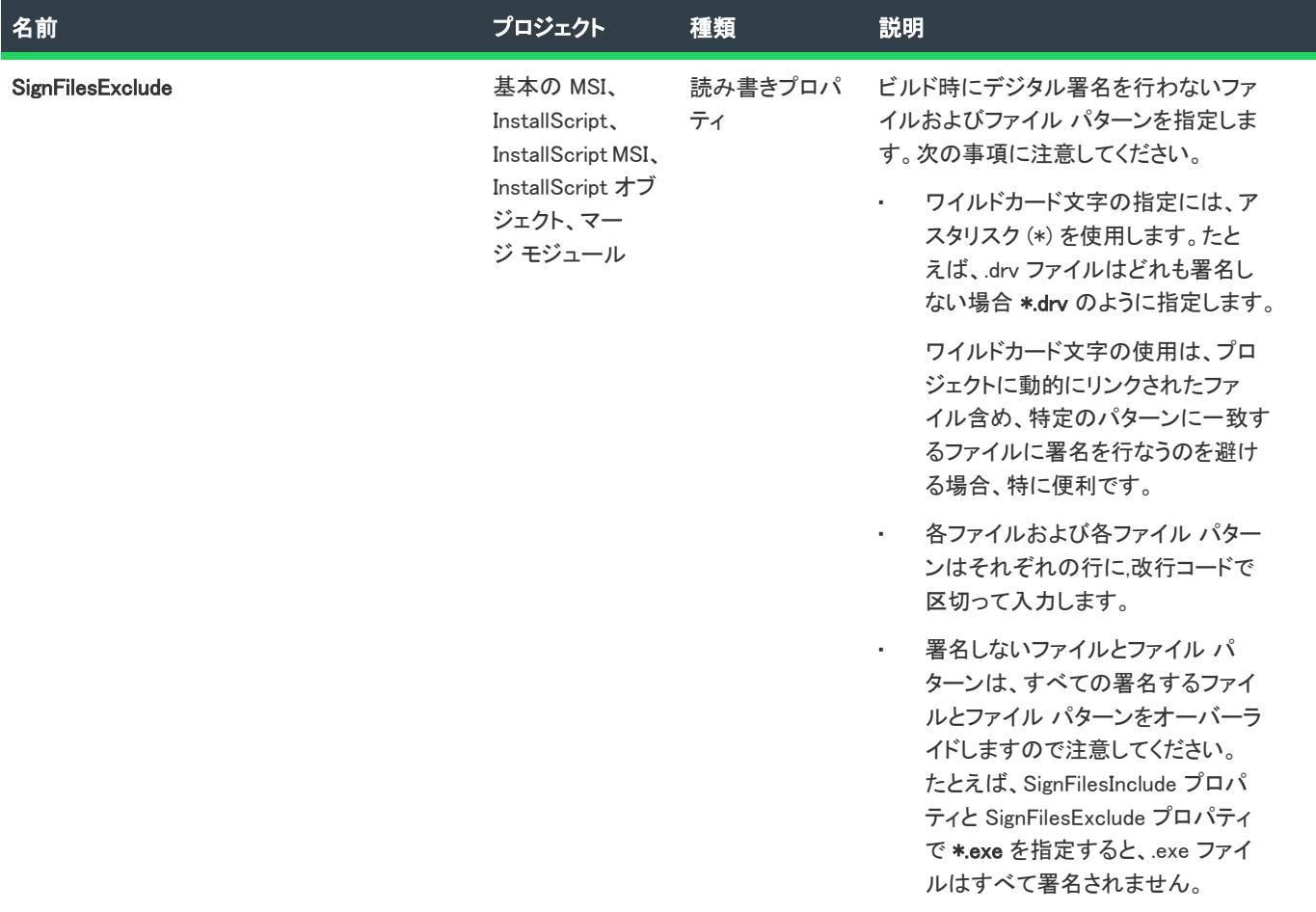

<span id="page-3360-0"></span>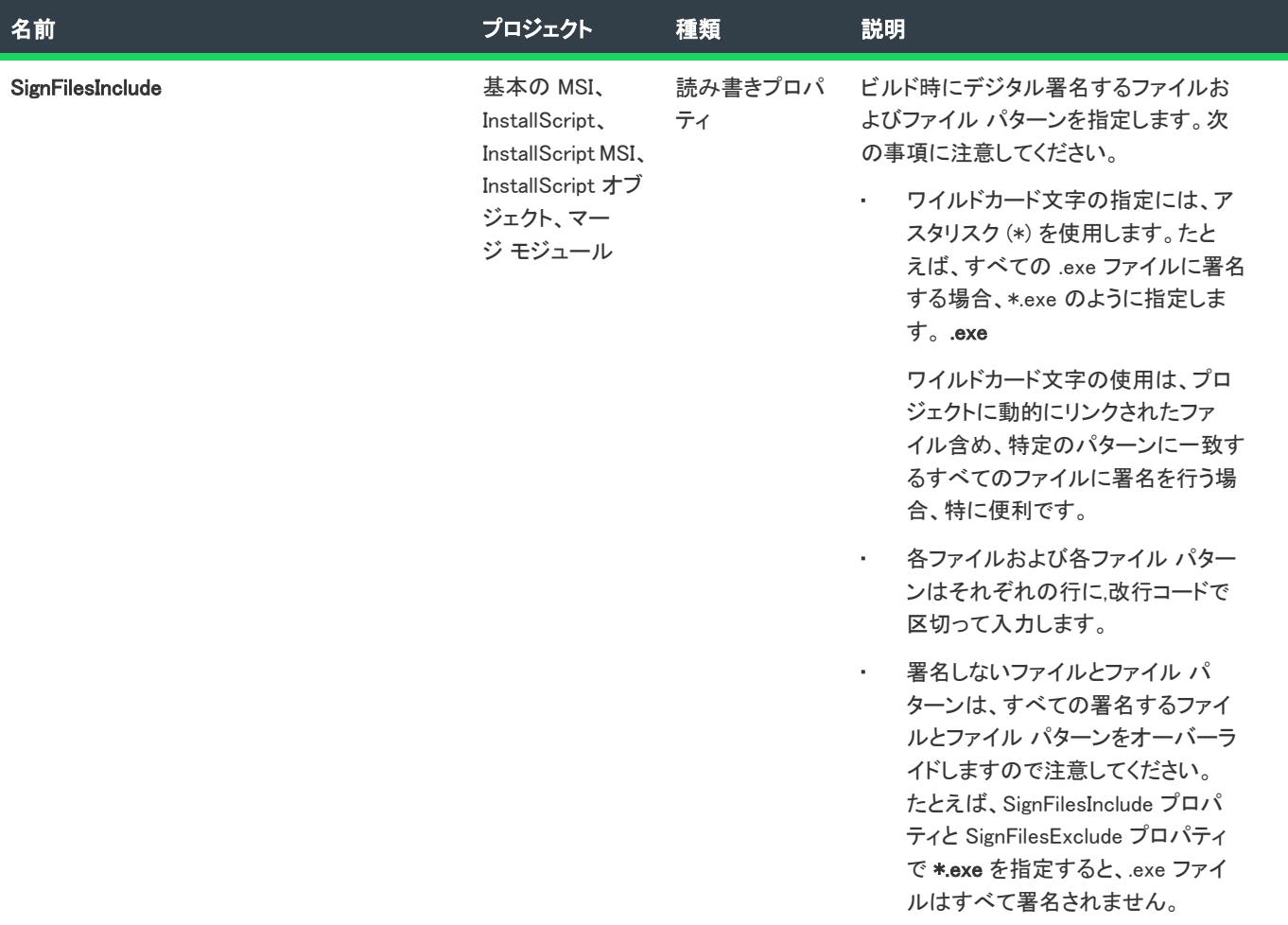

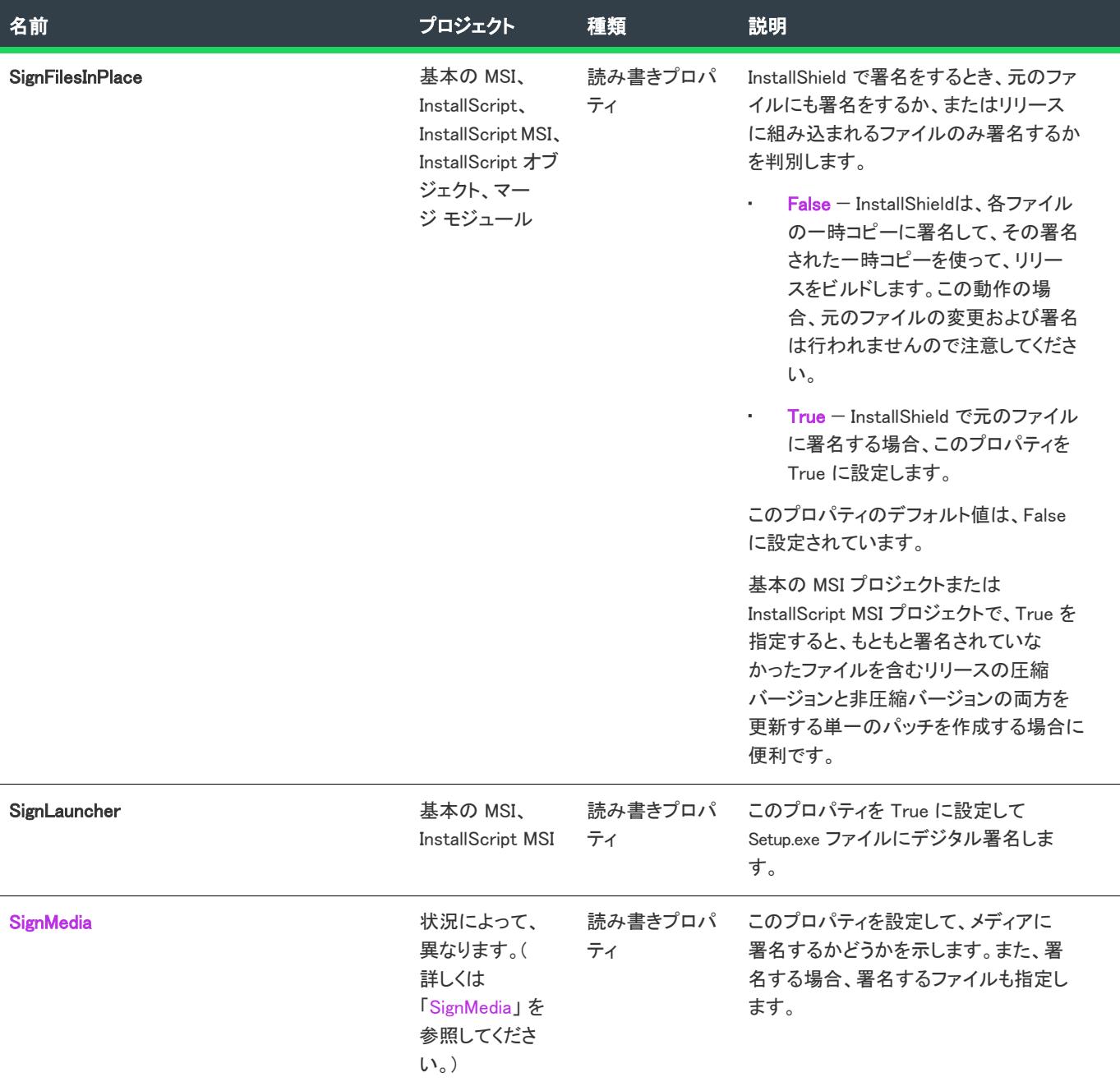

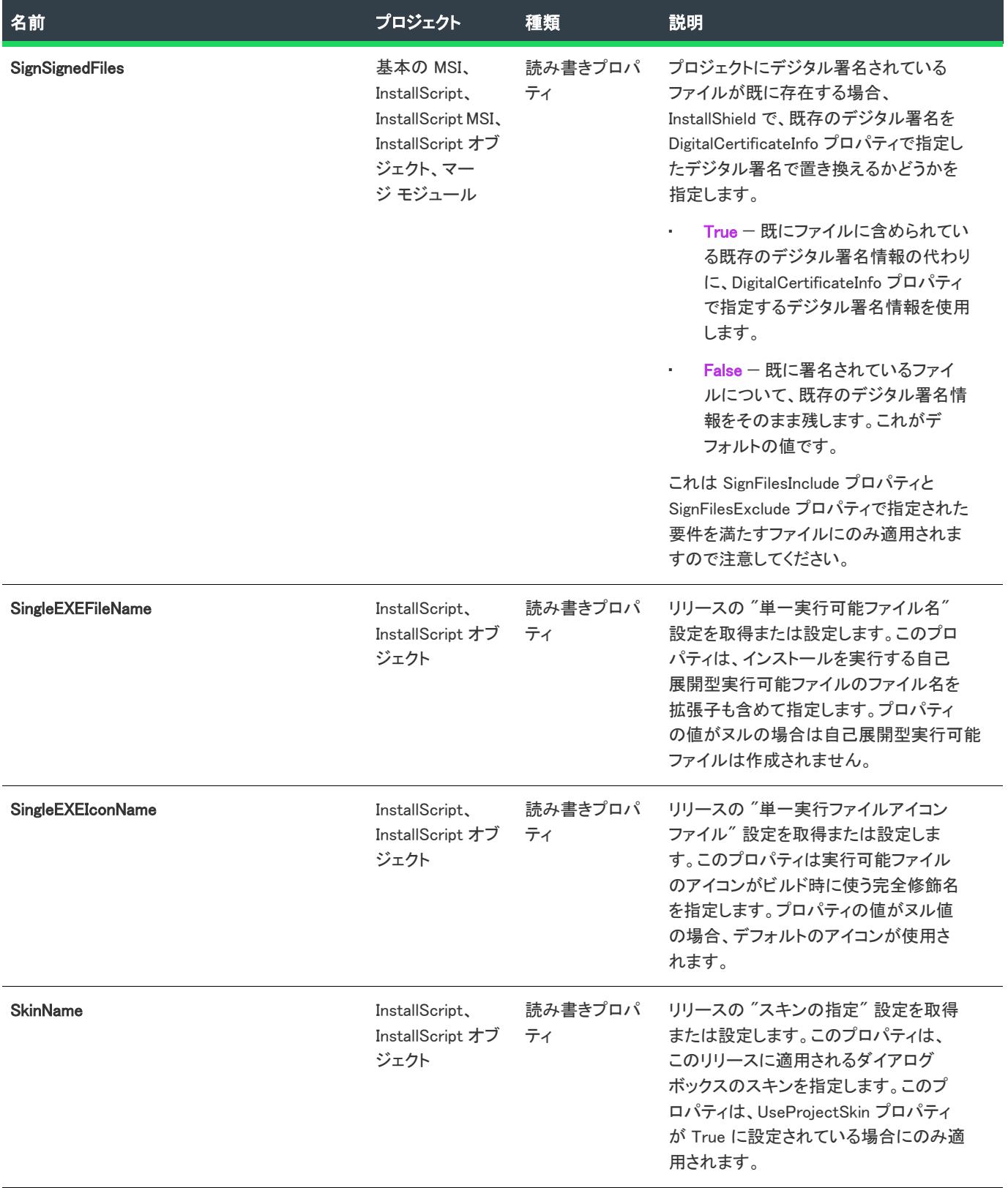

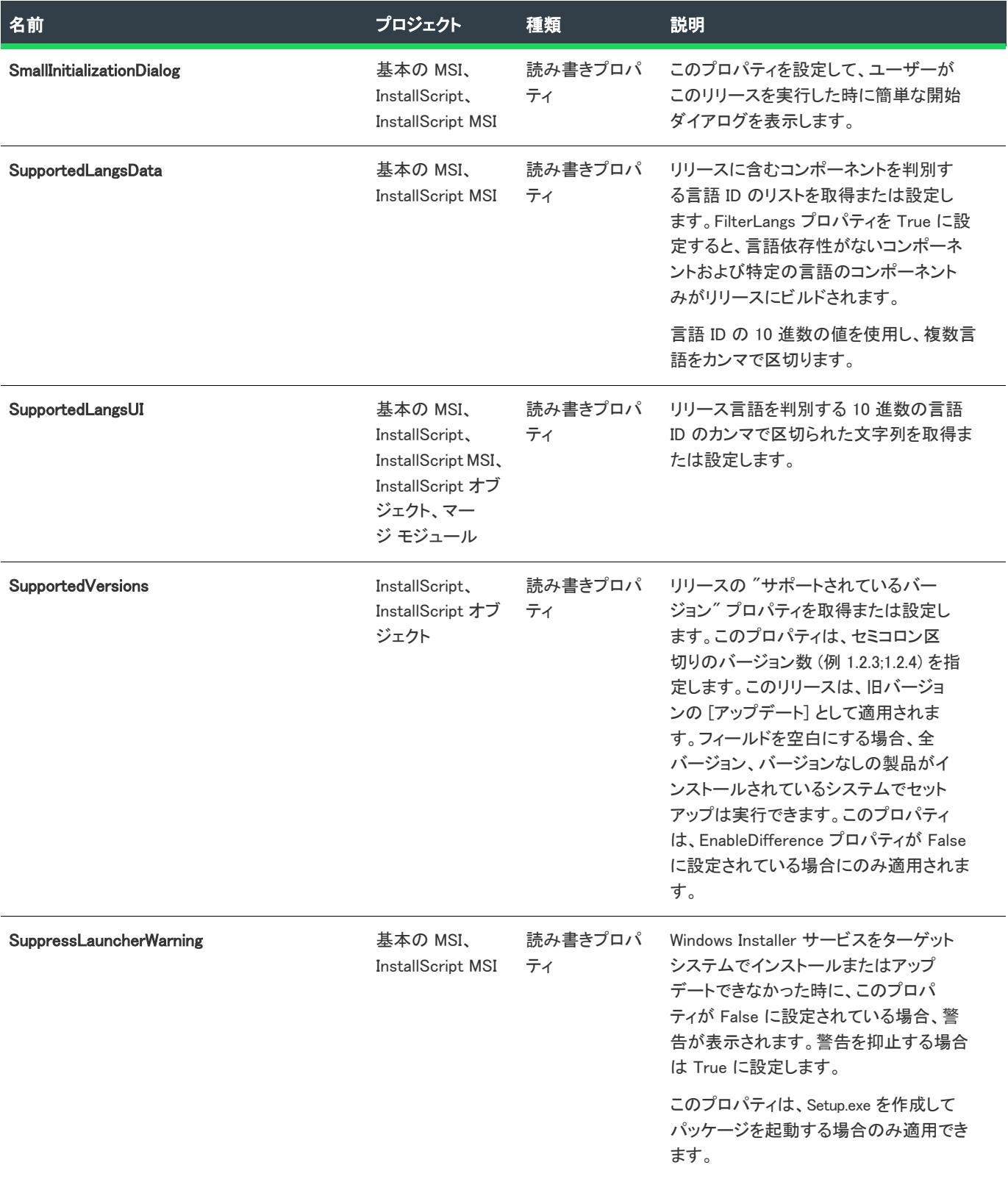

<span id="page-3364-0"></span>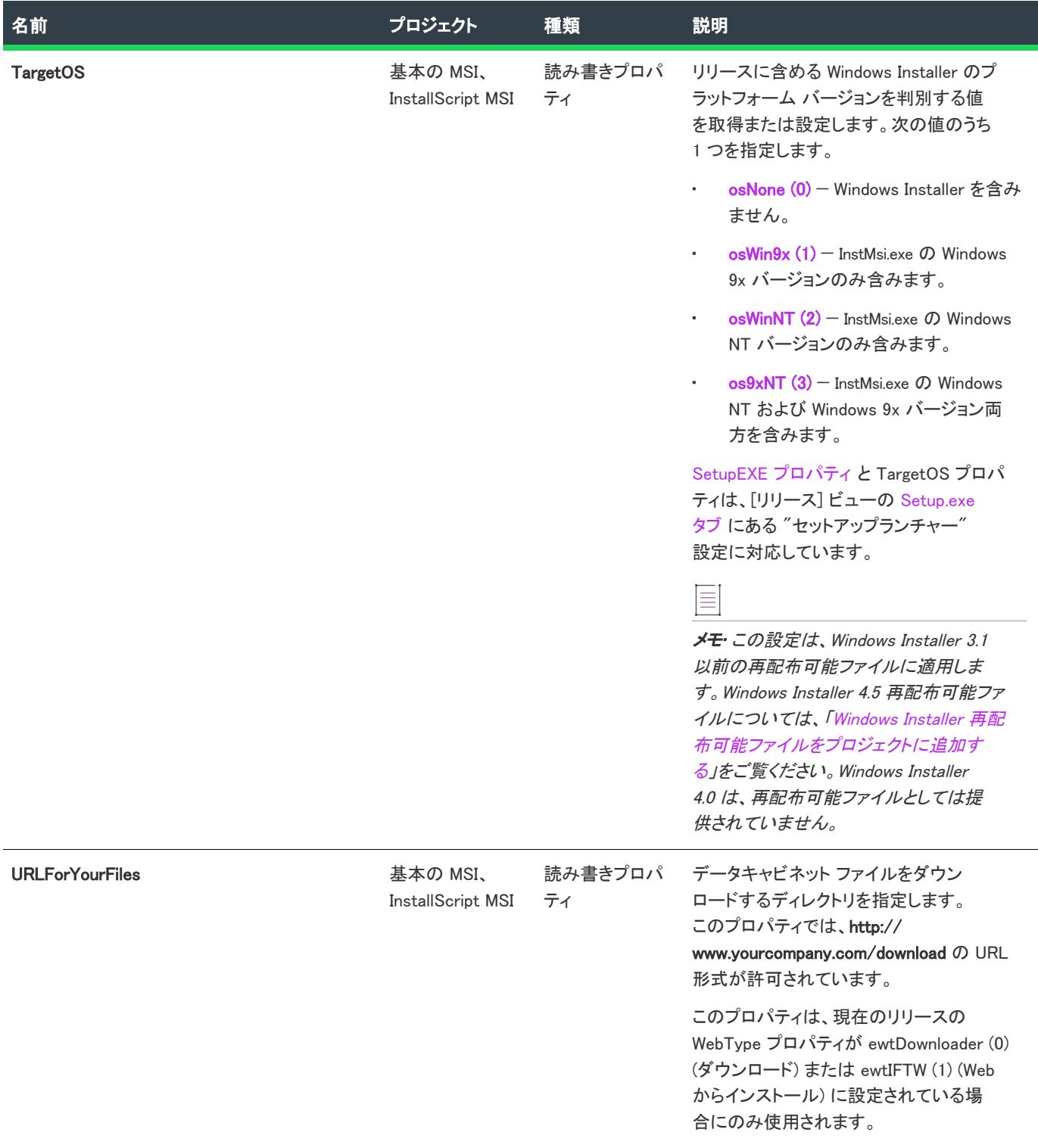

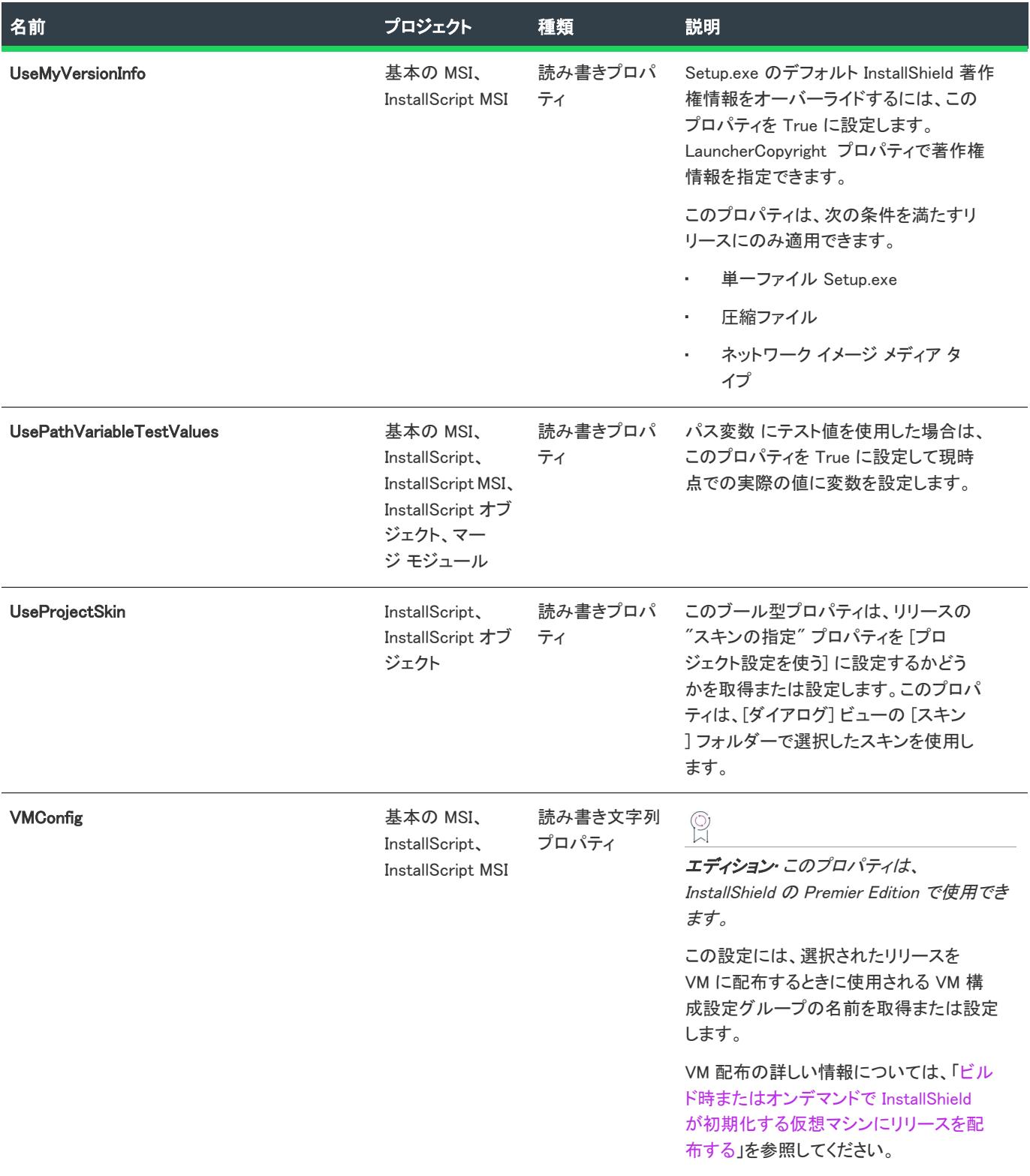

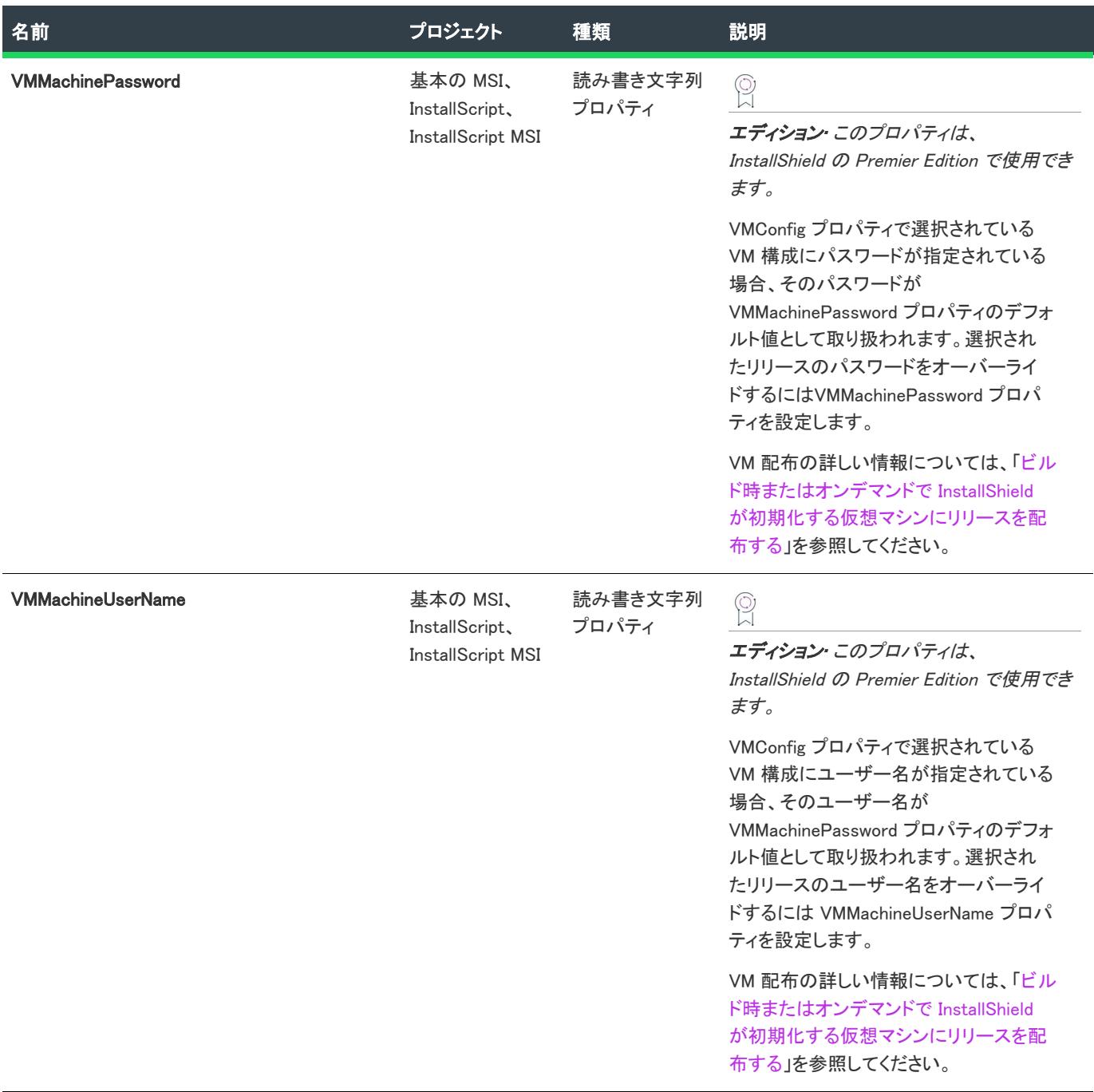

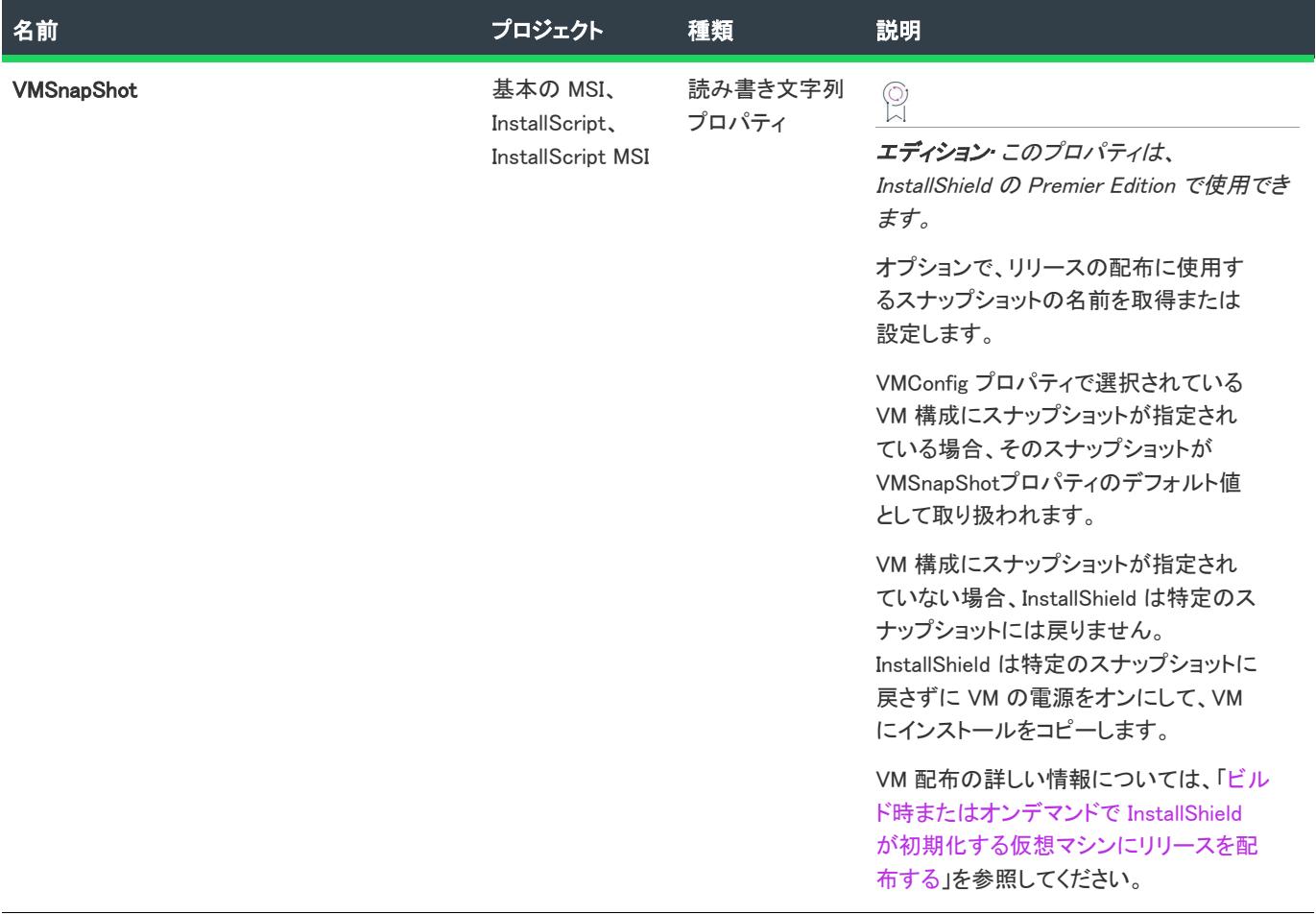

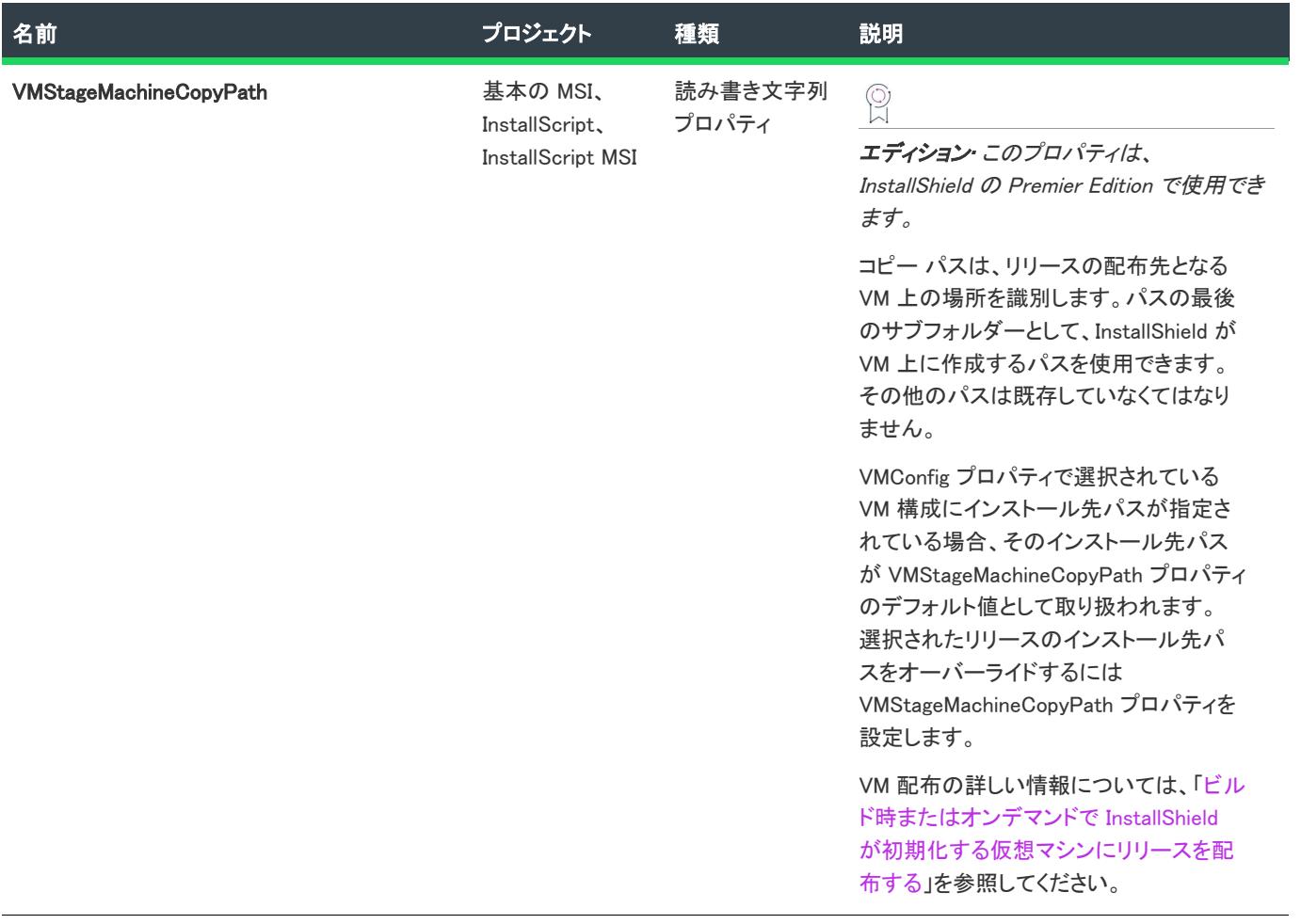

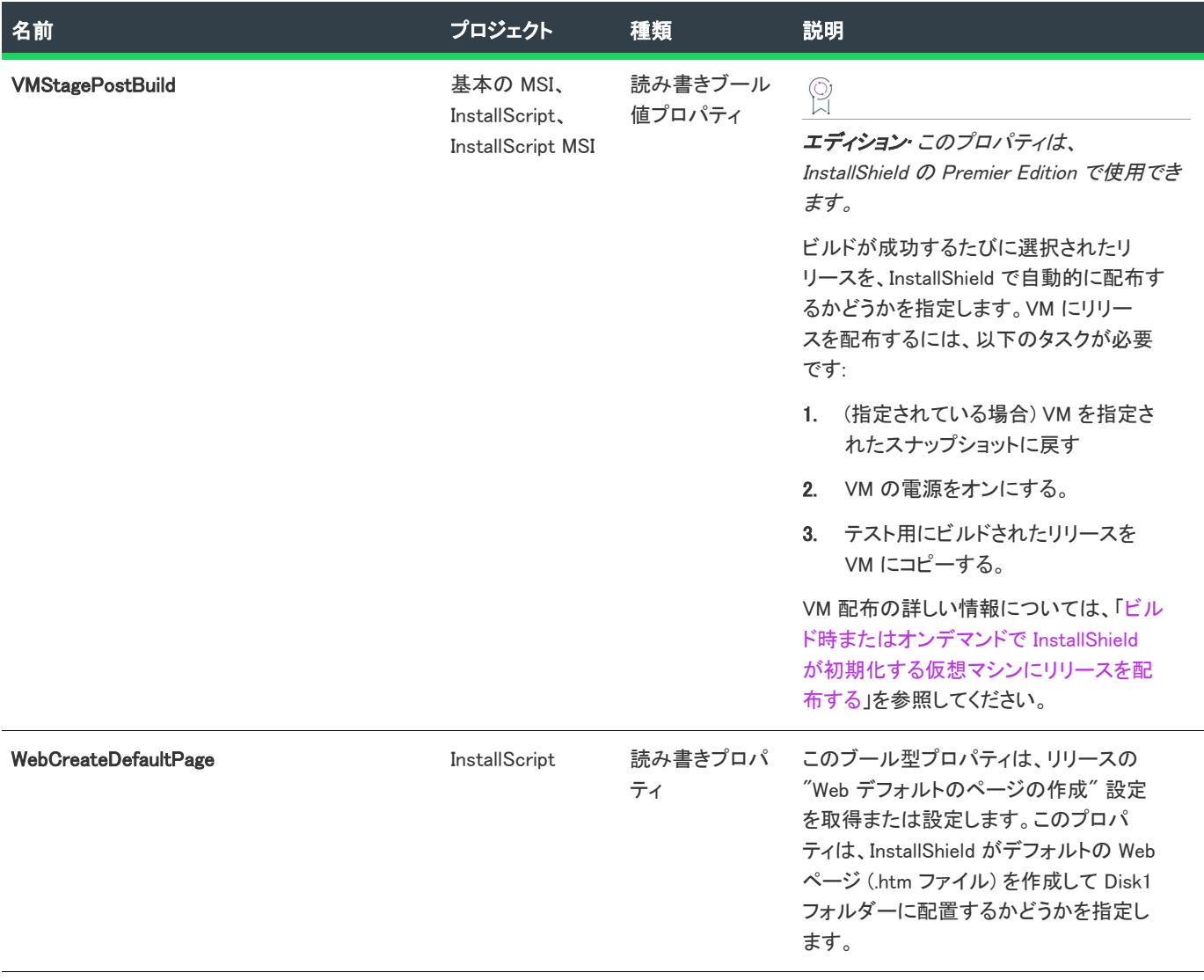

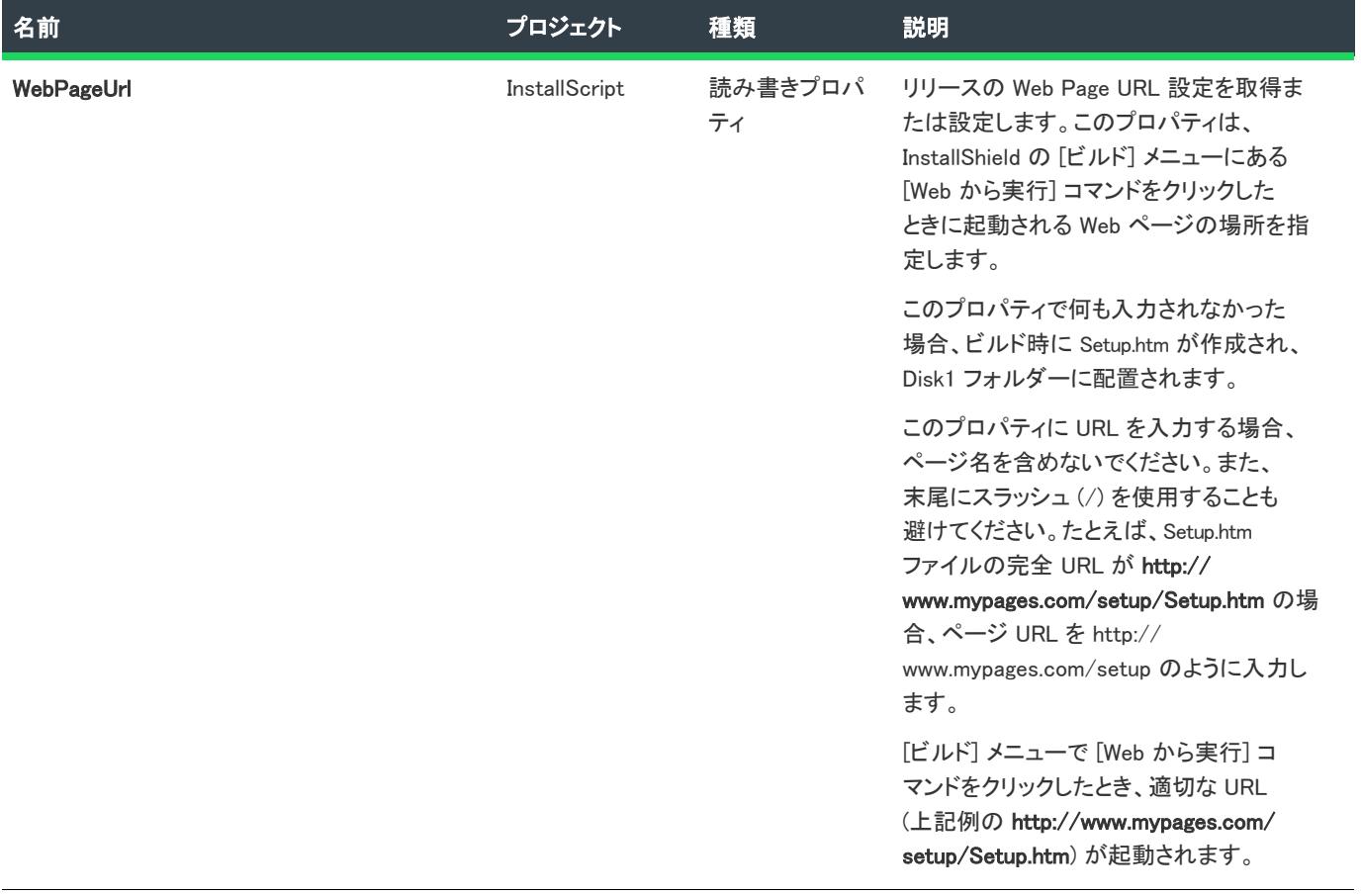

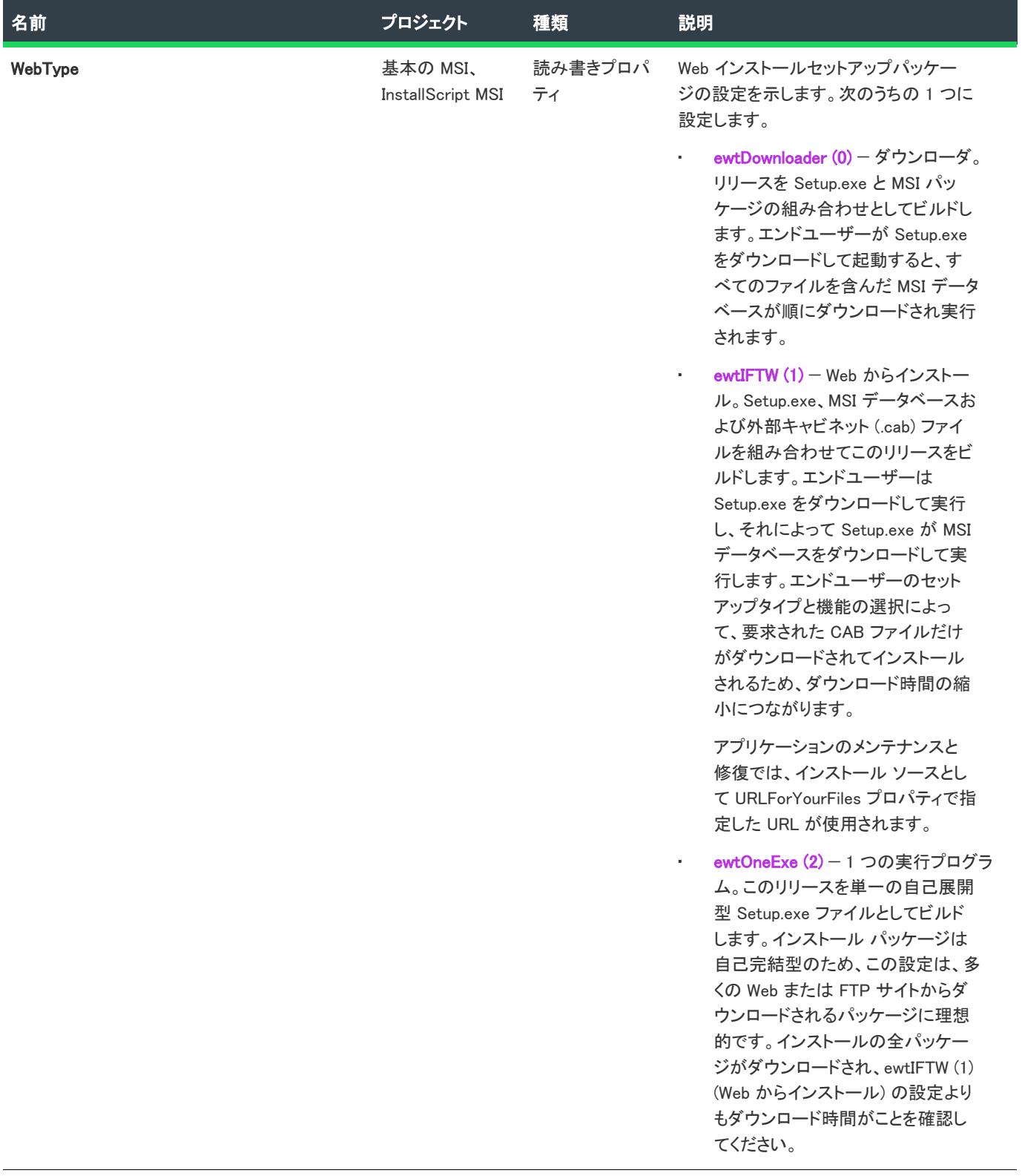

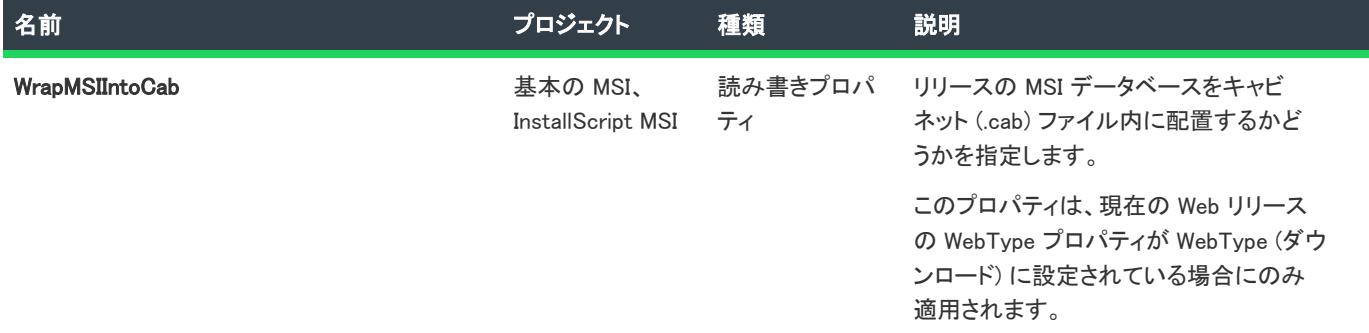

### 例

以下の Visual Basic の行は、プロジェクトを開き、リリースのプロパティ内の複数のメッセージボックスを表示し ます:

Dim pProject As ISWiProject

Set pProject = New ISWiProject pProject.OpenProject "C:\MySetups\Commercial.ism", True

Dim pProdConfig As ISWiProductConfig Set pProdConfig = pProject.ISWiProductConfigs.Item("Version 1") ' InstallScript プロジェクトでは、 ' ISWiProductConfigs の要素は "Media" の 1 つだけです。

Dim pRelease As ISWiRelease Set pRelease = pProdConfig.ISWiReleases.Item("NewRelease1")

Dim sProps As String sProps = pRelease.Name & " はこれらのプロパティを含みます:" & vbNewLine sProps = sProps & "ビルド場所: " & pRelease.BuildLocation & vbNewLine sProps = sProps & "圧縮: " & pRelease.BuildLocation & vbNewLine sProps = sProps & "デフォルト言語: " & pRelease.DefaultLang & vbNewLine sProps = sProps & "Setup.exe: " & pRelease.SetupEXE

MsgBox sProps

pProject.CloseProject

# ビルドのステータスイベント

ISWiRelease オブジェクトでは次のステータスイベントが発生します。

- Public Event ProgressIncrement(ByVal lIncrement As Long, pbCancel As Boolean)
- Public Event ProgressMax(ByVal lMax As Long, pbCancel As Boolean)
- Public Event StatusMessage(ByVal sMessage As String, pbCancel As Boolean)

これらのイベントは、ビルドプロセス中に発生してステータスのアップデートを提供します。ビルドを中止する には pbCancel を設定します。これらのイベントの使い方をデモンストレーションするサンプル コードは、「[ビル](#page-1898-0) [ドのステータス イベント」](#page-1898-0)を参照してください。

# ビルド メソッド

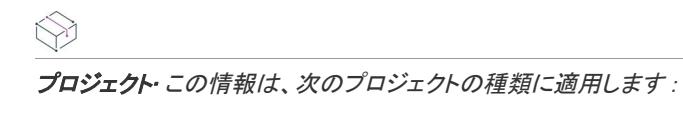

- 基本の MSI
- InstallScript
- InstallScript MSI
- InstallScript オブジェクト
- マージ モジュール

Build メソッドを呼び出して現在のリリースをビルドします。これは、リリースの完全な再ビルドです。

構文

Build ()

#### 次に適用:

**[ISWiRelease](#page-3328-0)** 

## BuildTablesOnly メソッド

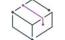

フロジェクト・この情報は、次のプロジェクトの種類に適用します :

- 基本の MSI
- InstallScript MSI
- マージ モジュール

BuildTablesOnly メソッドを呼び出して、現在のリリースの Windows Installer テーブルのみをビルドします。

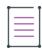

メモ• このインストールをまだビルドしていない場合、新しい .msi ファイルが作成されますが、インストールに はファイルが追加されません。インストールを既にビルドしている場合、 .msi ファイルは、すべてのテーブルがビ ルドされたとき更新されますが、ファイルは転送されません。

### 構文

BuildTablesOnly ()

### 次に適用 :

**[ISWiRelease](#page-3328-0)** 

#### BuildTablesRefreshFiles メソッド

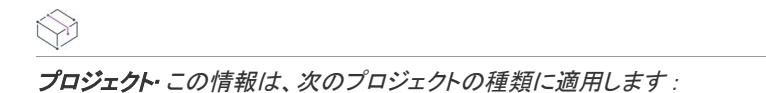

- 基本の MSI
- InstallScript MSI

BuildTablesOnly メソッドを呼び出すと、インストールの新しいファイルや変更されたファイルをはじめ、MSI ファイルが再ビルドされ Files テーブルが更新されます。

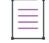

メモ• 変更されたファイルは、サイズまたはタイムスタンプが、ビルドにすでに含まれるコピーと異なる場合にの み更新されます。削除されたファイルへの参照は、セットアップから削除されますが、ファイルは、ビルドの保 存場所に残ります。この種類のビルドは、ビルドが完全に実行された後でのみ実行されます。また、この種類の ビルドは、メディアが非圧縮のネットワークイメージである場合だけ作動します。

### 構文

BuildTablesRefreshFiles ()

### 次に適用 :

• [ISWiRelease](#page-3328-0)

# CubFile プロパティ

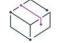

フロジェクト・この情報は、次のプロジェクトの種類に適用します:

- 基本の MSI
- InstallScript MSI
- マージ モジュール

CubFile は、ISWiRelease.Build の前に指定する必要がある読み書き可能なプロパティです。このビルド オプション は、ISCmdBld.exe を使ってコマンドラインでリリースをビルドするのと同じです。

このプロパティに関連付けられている文字列パラメーターが、.cub ファイル名です。

#### 次に適用 :

**[ISWiRelease](#page-3328-0)** 

# <span id="page-3374-0"></span>SignMedia プロパティ

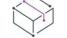

フロジェクト・この情報は、次のプロジェクトの種類に適用します :

• 基本の MSI

- InstallScript
- InstallScript MSI
- マージ モジュール

プロジェクト固有の違いについては、必要に応じて記述されています。

ISWiRelease.SignMedia プロパティを設定して、メディアに署名するかどうかを示すことができます。また、署名す る場合、署名するファイルも指定できます。

次のテーブルに、ISWiRelease.SignMedia プロパティの割り当てまたは取得を行うことのできる 4 つの状態を示しま す。

テーブル 95 · ISWiRelease.SignMedia プロパティの値

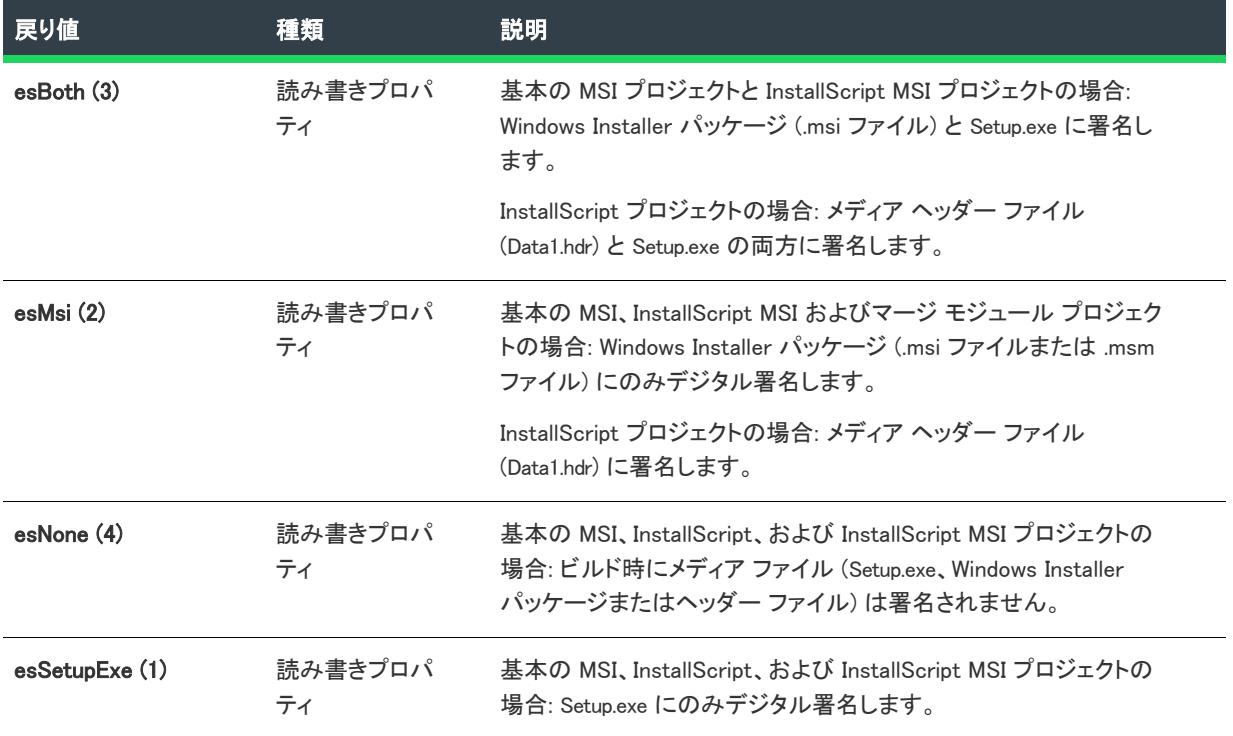

### 次に適用 :

**[ISWiRelease オブジェクト](#page-3328-0)** 

# ISWiRemoveFile オブジェクト

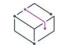

フロジェクト・この情報は、次のプロジェクトの種類に適用します:

- 基本の MSI
- DIM
- InstallScript MSI
- マージ モジュール

ISWiRemoveFile は、InstallShield ユーザー インターフェイスのファイルまたはフォルダーの削除エントリを示しま す。ファイルまたはフォルダーの削除エントリを取得するには、ISWiRemoveFiles コレクションでアイテムを指定 します。

# メンバー

テーブル 96 • ISWiRemoveFile オブジェクトのメンバー

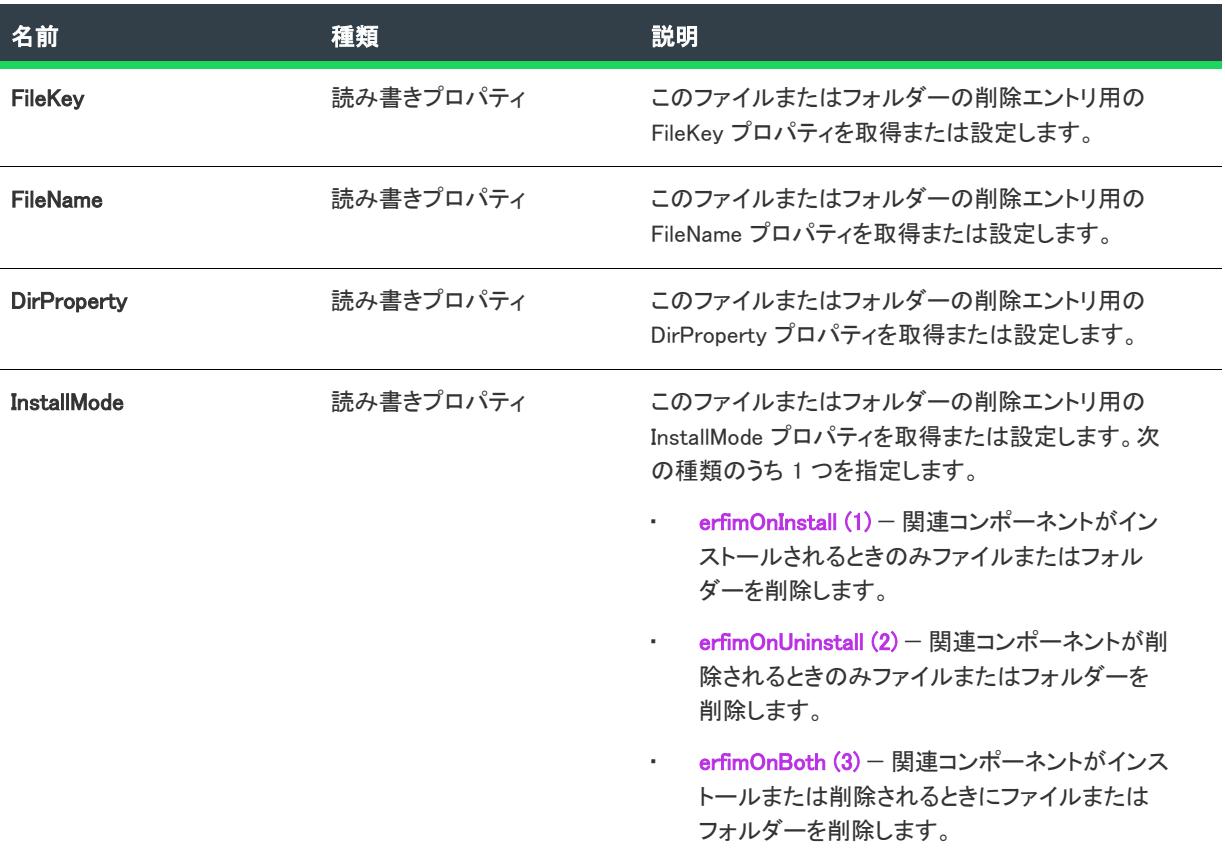

# ISWiSequenceRecord オブジェクト

フロジェクト・この情報は、次のプロジェクトの種類に適用します:

- 基本の MSI
- InstallScript MSI

ISWiSequenceRecord は、InstallShield ユーザー インターフェイスの [カスタム アクションとシーケンス] ビューの アクションを表します。

# メンバー

テーブル 97 • ISWiSequenceRecord オブジェクトのメンバー

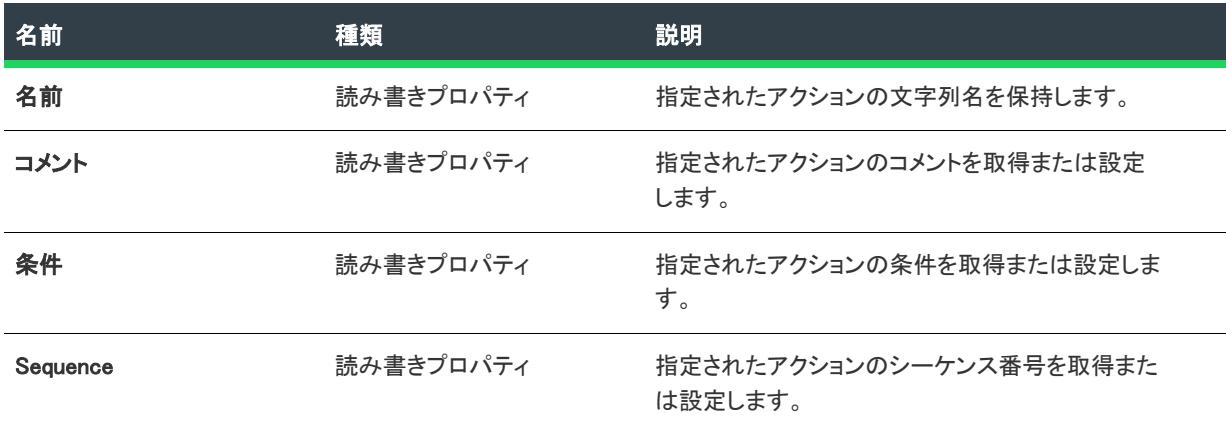

## 例

次の VBScript コードは、プロジェクトの [インストール] - [ユーザー インターフェイス] シーケンスに、 LaunchConditions アクションのシーケンス番号を表示します。

Set oISM = CreateObject("IswiAutoAutomation Interface Version.ISWiProject")

oISM.OpenProject "C:\MySetups\MyProject.ism", True ' open read-only

Set oSequenceRecord = oISM.InstallUISequence("LaunchConditions")

MsgBox "LaunchConditions はシーケンス番号位置にあります " & oSequenceRecord.Sequence

oISM.CloseProject

### 次に適用 :

**[ISWiSequence](#page-3441-0)** 

# ISWiSetupFile オブジェクト

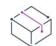

プロジェクト• この情報は、次のプロジェクトの種類に適用します :

- 基本の MSI
- InstallScript
- InstallScript MSI
- InstallScript オブジェクト

ISWiSetupFile は、プロジェクトに含まれるサポート ファイルを表します。サポート ファイルは、InstallShield の [ サポート ファイル] ビュー (または [サポート ファイル/ビルボード] ビュー) の既存ファイルでも[、](#page-3205-0) [AddAdvancedFile](#page-3205-0) を呼び出して追加したファイルでもかまいません。

プロジェクトの [ISWiSetupFiles](#page-3444-0) コレクションを使用して特定のサポート ファイルにアクセスします。 ISWiSetupFiles の Item プロパティには、インデックス番号かファイルキーのいずれかを指定します。

### メンバー

テーブル 98 • ISWiSetupFile オブジェクトのメンバー

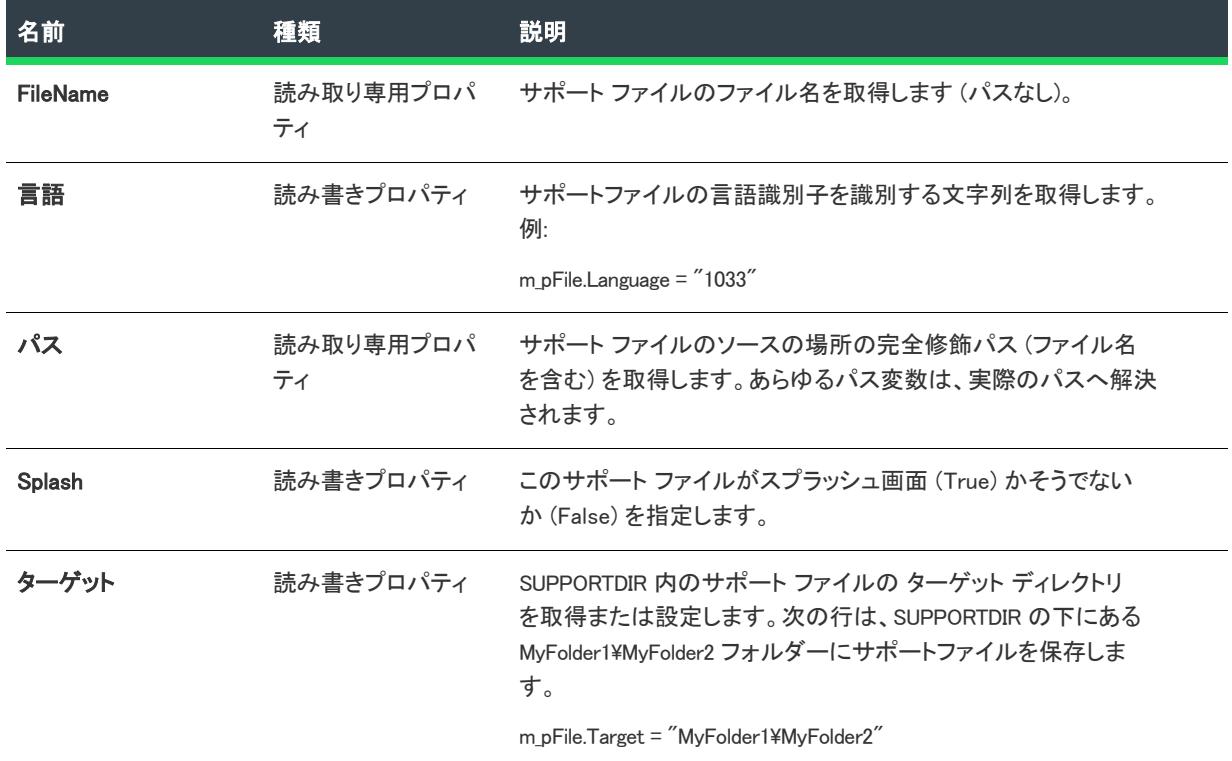

## 例

ファイル キーは、[ダイレクト エディター] ビューの ISSetupFile テーブルの最初のエントリとしてのみ IDE で表示 されます。ファイル キーの代わりに、次の例のようなコードを記述して、特定のファイル名の存在を確認するこ とができます。

```
Dim pProj As ISWiProject
```

```
Set pProj = CreateObject("IswiAutoAutomation Interface Version.ISWiProject")
pProj.OpenProject "C:\MySetups\Project1.ism"
Dim pSetupFile As ISWiSetupFile
```

```
For Each pSetupFile In pProj.ISWiSetupFiles
  If UCase(pSetupFile.FileName) = "MYSUPPORTFILE.EXT" Then
     Exit For
  End If
Next
```
pProj.SaveProject pProj.CloseProject

ファイル名 MySupportFile.ext がプロジェクトのセットアップ ファイル中に見つかると For ループが終了しますが、 この時 pSetupFile には MySupportFile.ext の ISWiSetupFile オブジェクトがコピーされています。

# ISWiSetupType オブジェクト

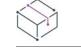

プロジェクト・この情報は、次のプロジェクトの種類に適用します :

- **InstallScript**
- InstallScript MSI

ISWiSetupType は、プロジェクトに属するセットアップの種類を表します。セットアップの種類は、InstallShield ユーザー インターフェイスの [サポート ファイル] ビューにある既存のセットアップの種類でも、[AddSetupType](#page-3206-0) を呼び出して追加したものでもかまいません。

プロジェクトの [ISWiSetupTypes](#page-3445-0) コレクションを使用して特定のセットアップの種類にアクセスします。 ISWiSetupFiles の Item プロパティには、インデックス番号かセットアップの種類名のいずれかを指定します。 セットアップの種類名は、[セットアップの種類] ビューのツリーコントロールの IDE で表示できます。

# メンバー

テーブル 99 · ISWiSetupType オブジェクトのメンバー

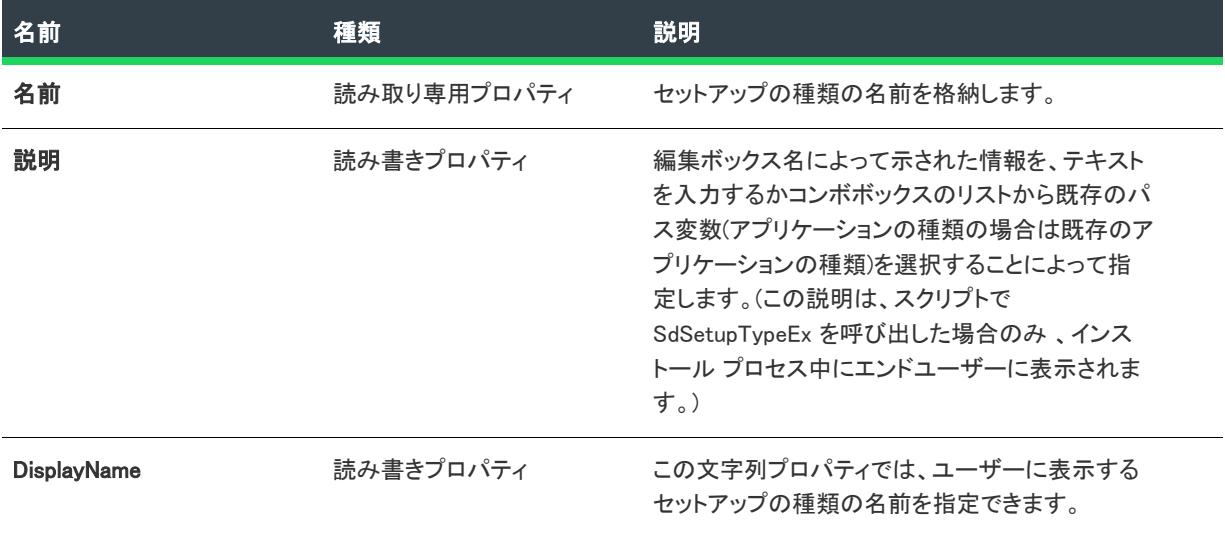

#### 例

次の Visual Basic コードは、特定のセットアップの種類のプロパティの設定方法を示したものです。

Dim pProj As ISWiProject Set pProj = CreateObject("IswiAutoAutomation Interface Version.ISWiProject") pProj.OpenProject "C:¥MySetups¥Project1.ism" Dim pSetupType As ISWiSetupType

Set pSetupType = pProj.ISWiSetupTypes("CSSaveSpace") pSetupType.DisplayName = "クライアント セットアップ - 容量の節約"

pProj.SaveProject pProj.CloseProject

# ISWiShellProperty オブジェクト

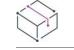

プロジェクト・この情報は、次のプロジェクトの種類に適用します :

- 基本の MSI
- DIM
- InstallScript MSI
- マージ モジュール

ISWiShellProperty オブジェクトは、Windows シェルが設定するショートカット プロパティを示します。シェルが 設定できるプロパティは、Windows SDK に含まれている propkey.h で定義されています。

# メンバー

テーブル 100 • ISWiShellProperty オブジェクト メンバー

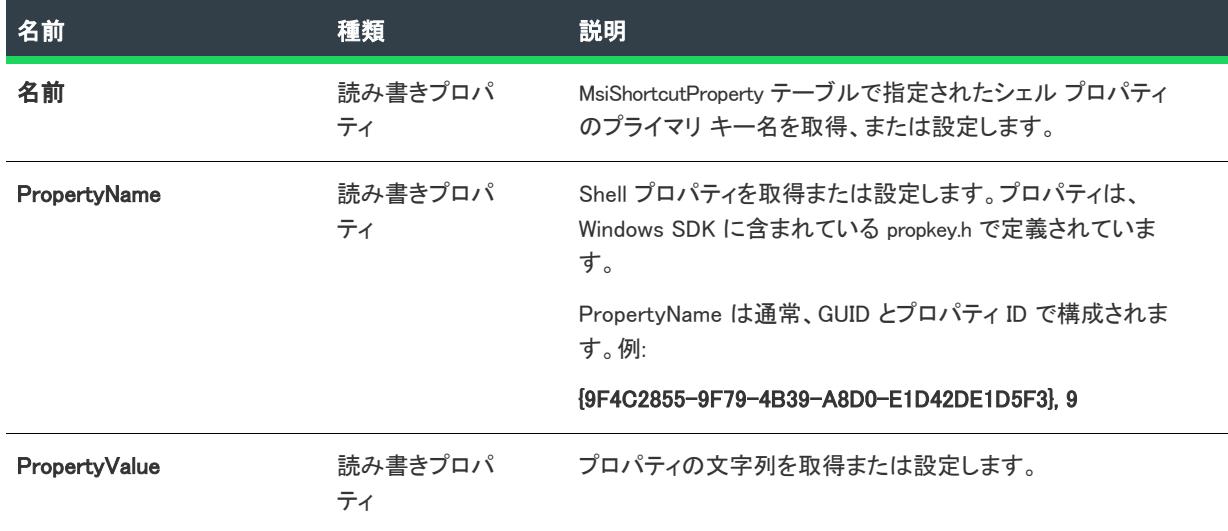

# ISWiShortcut オブジェクト

フロジェクト・この情報は、次のプロジェクトの種類に適用します :

- 基本の MSI
- DIM
- **InstallScript**
- InstallScript MSI
- マージ モジュール

プロジェクト固有の違いについては、必要に応じて記述されています。

ISWiShortcut オブジェクトは [ショートカット] エクスプローラーのショートカットを表します。ショートカット には、[ISWiShortcuts](#page-3447-0) コレクションの既存の項目、または [AddShortcut](#page-3295-0) を呼び出して作成したものを使用できます。 このオブジェクトのプロパティを使用して、IDE とほぼ同じ方法でショートカットの属性を設定します。

# メンバー

#### テーブル 101 • ISWiShortcut オブジェクトのメンバー

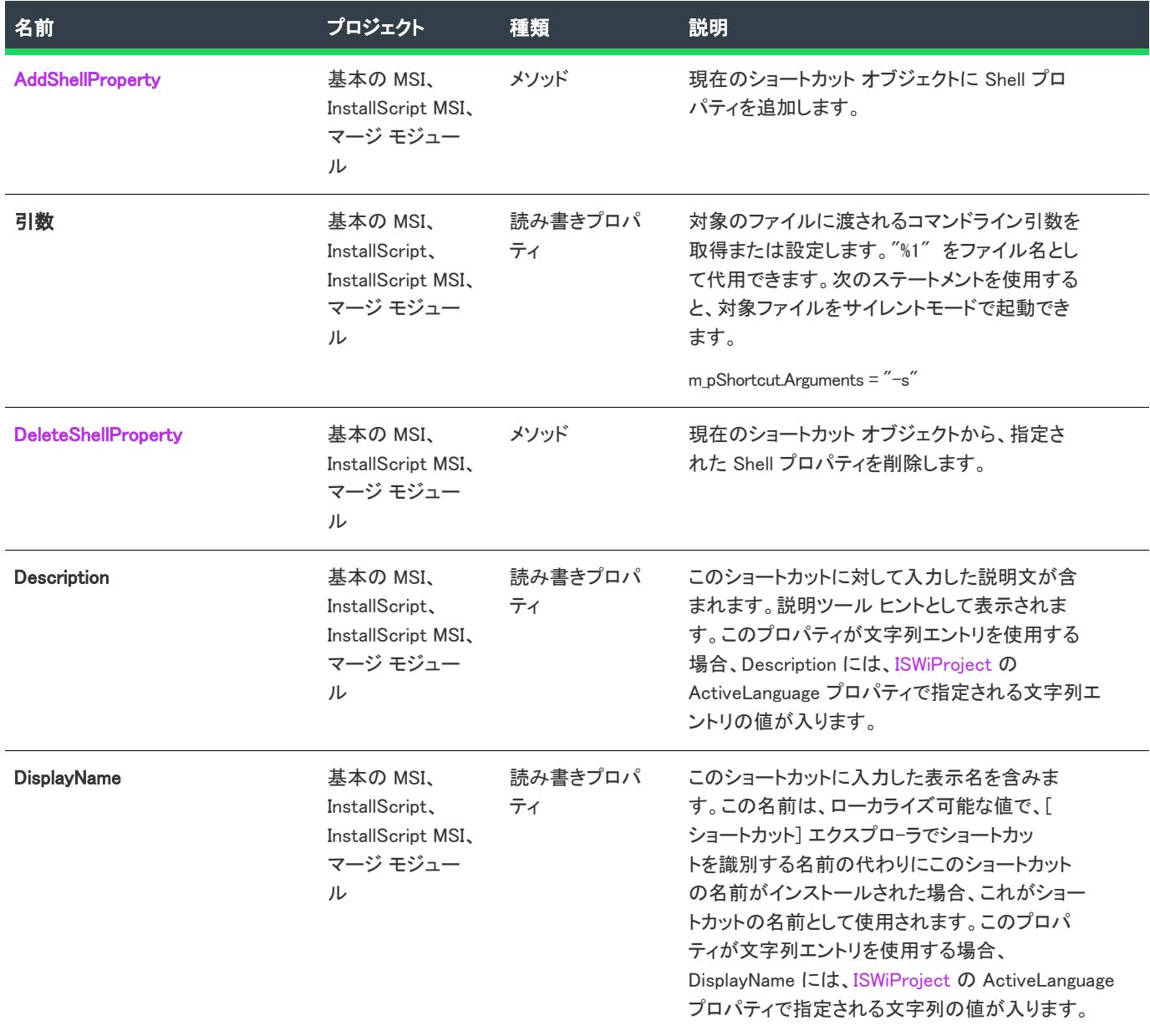

#### テーブル 101 • ISWiShortcut オブジェクトのメンバー (続き.)

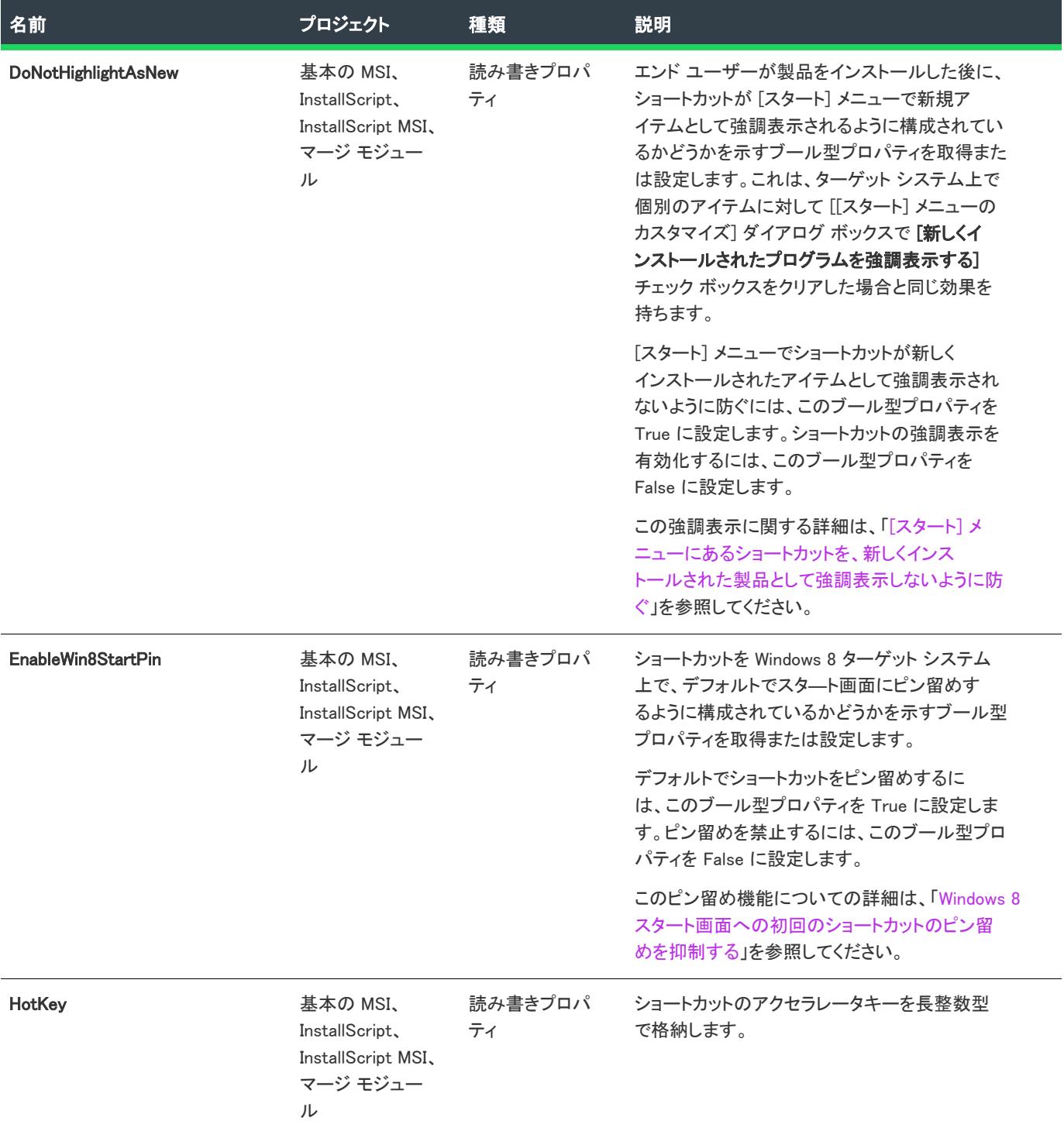
#### テーブル 101 • ISWiShortcut オブジェクトのメンバー (続き.)

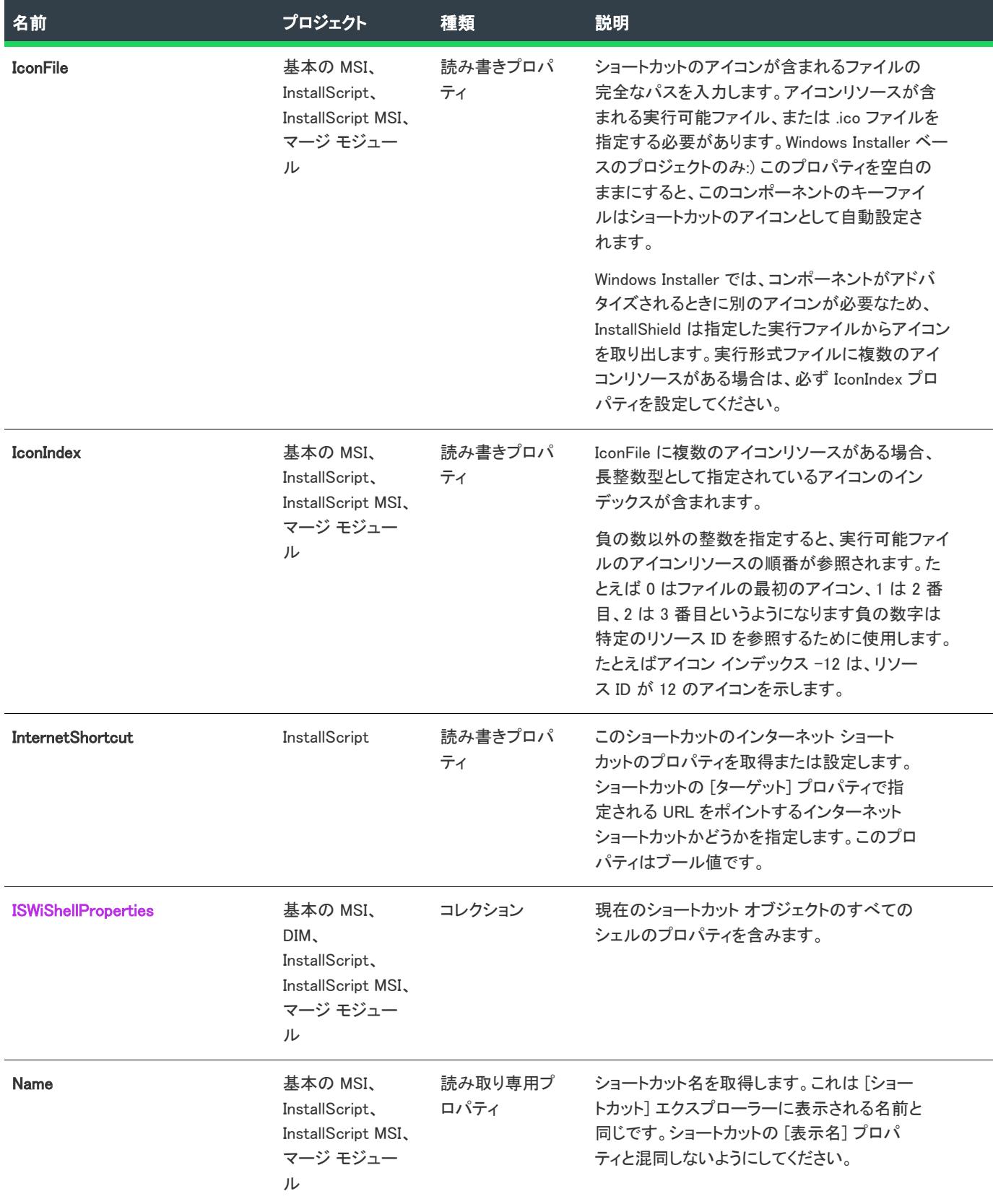

#### テーブル 101 • ISWiShortcut オブジェクトのメンバー (続き.)

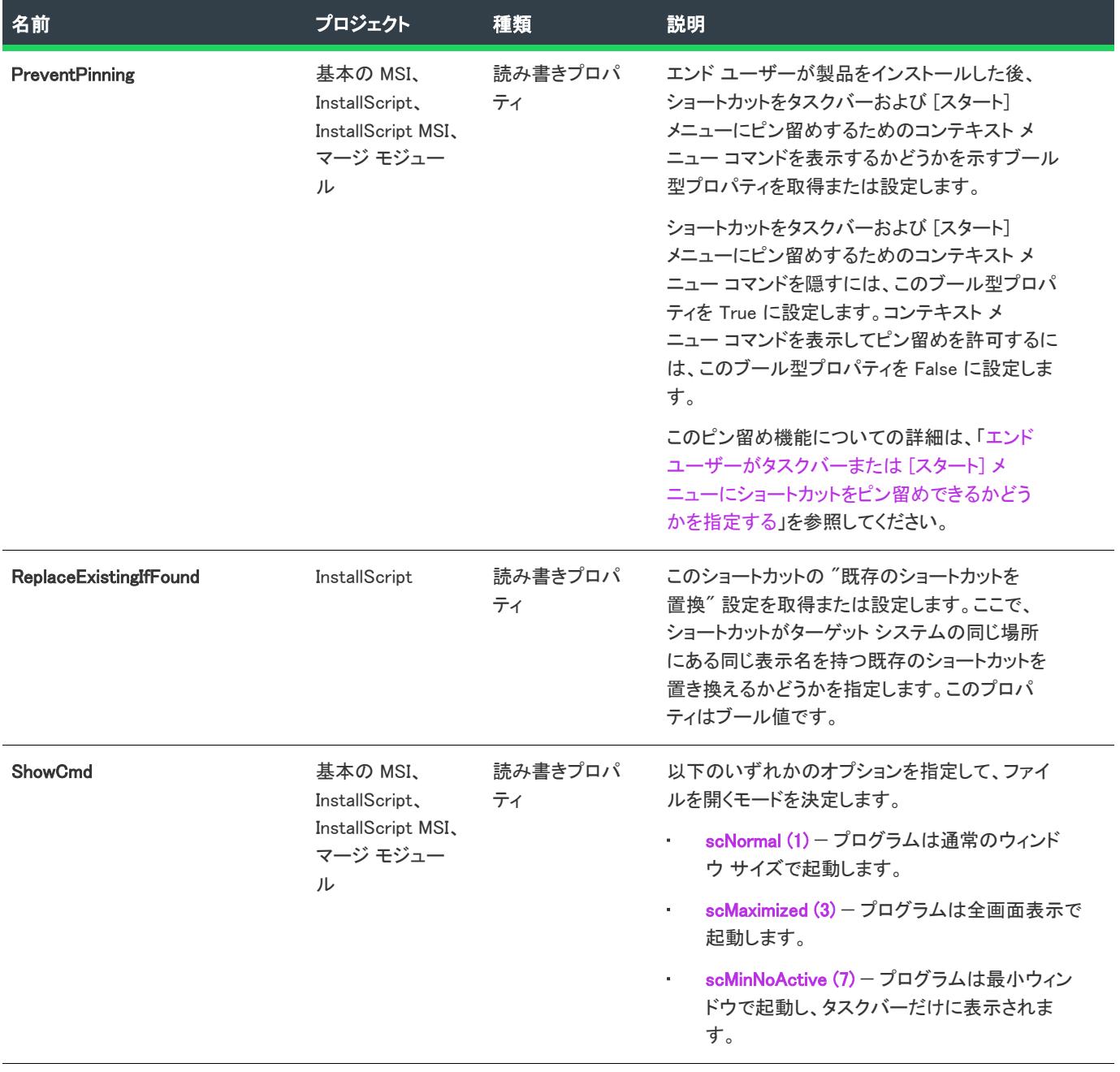

#### テーブル 101 • ISWiShortcut オブジェクトのメンバー (続き.)

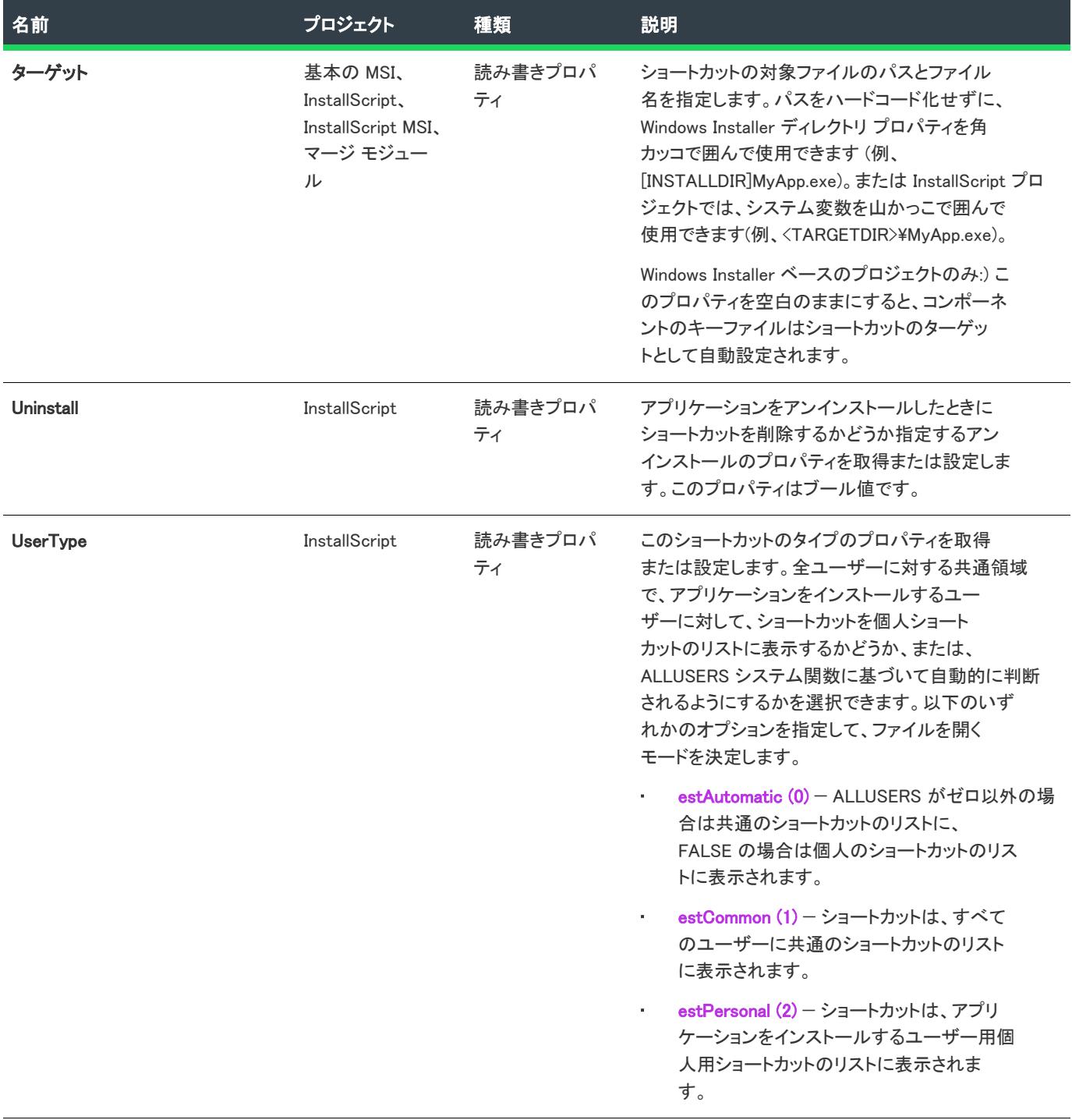

#### テーブル 101 · ISWiShortcut オブジェクトのメンバー (続き.)

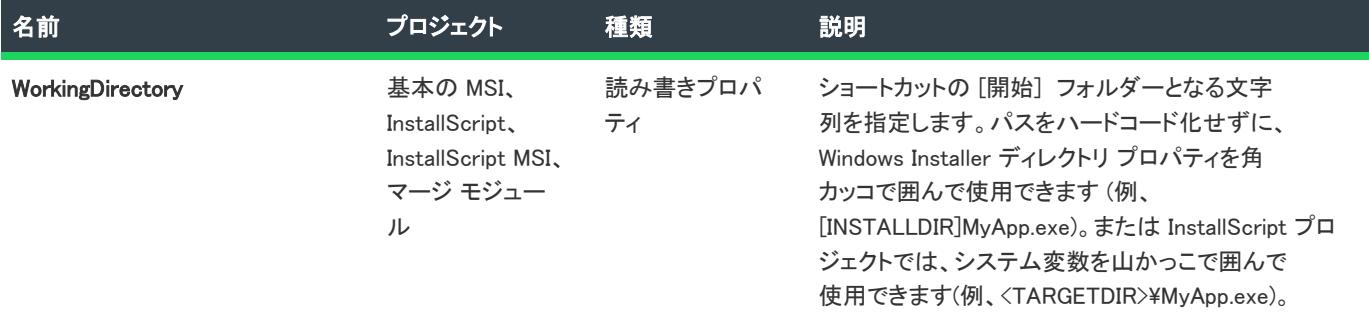

### 次に適用 :

• [ISWiFolder](#page-3292-0)

#### AddShellProperty メソッド

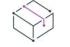

プロジェクト・この情報は、次のプロジェクトの種類に適用します:

- 基本の MSI
- DIM
- InstallScript MSI
- マージ モジュール

AddShellProperty メソッドは、現在のショートカット オブジェクトに シェル プロパティを追加します。シェルが 設定できるプロパティは、Windows SDK に含まれている propkey.h で定義されています。

ショートカット用のシェルのプロパティの設定についての情報は、「[カスタム アクション シェルのプロパティを](#page-746-0) [設定する」](#page-746-0)を参照してください。

#### 構文

Function AddShellProperty (sName As String) As ISWiShellProperty

#### パラメーター

テーブル 102 • AddShellProperty メソッドのパラメーター

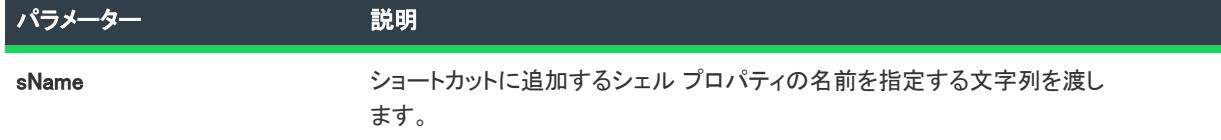

#### 戻り値

AddShellProperty メソッドは、ISWiShellProperty オブジェクトを戻します。

## 例

次のサンプル VBScript は、シェル プロパティをショートカットに追加します:

Dim pShellProperty As ISWiShellProperty Set pShellProperty = pShortcut.AddShellProperty("MyShellProperty")

#### 次に適用 :

**[ISWiShortcut](#page-3380-0)** 

### DeleteShellProperty メソッド

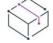

フロジェクト・この情報は、次のプロジェクトの種類に適用します:

- 基本の MSI
- DIM
- InstallScript MSI
- マージ モジュール

DeleteShellProperty メソッドは、現在のショートカット オブジェクトから、指定されたシェル プロパティを削除 します。

ショートカット用のシェルのプロパティの設定についての情報は、「[カスタム アクション シェルのプロパティを](#page-746-0) [設定する」](#page-746-0)を参照してください。

#### 構文

DeleteShellProperty (pShellProp As ISWiShellProperty) As Long

# パラメーター

テーブル 103 • DeleteShellProperty メソッドのパラメーター

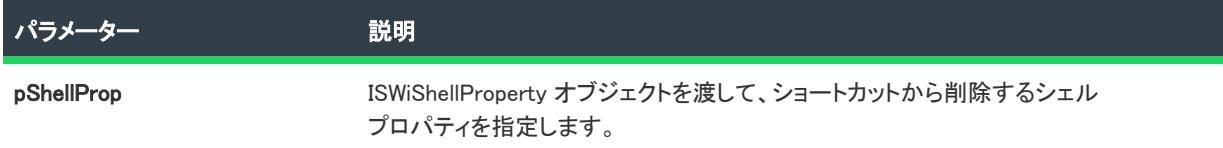

#### 例

次のサンプル VBScript は、シェル プロパティをショートカットから削除します:

Dim pShellProperty As ISWiShellProperty

```
For Each pShellProperty In pShortcut.ISWiShellProperties
  pShortcut.DeleteShellProperty pShellProperty
Next
```
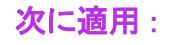

**[ISWiShortcut](#page-3380-0)** 

# ISWiSISProperty オブジェクト

プロジェクト・この情報は、次のプロジェクトの種類に適用します :

- 基本の MSI
- DIM
- InstallScript MSI
- マージ モジュール

ISWiSISProperty は、概要情報ストリーム にあるプロパティを表示します[。ISWiSISProperties](#page-3448-0) コレクションの中の アイテムを指定して、フォルダーを取得できます。次の概要情報ストリーム プロパティ名がサポートされていま す。

- タイトル
- 件名
- 作成者
- キーワード
- PackageCode
- TemplateSummary
- Comments
- スキーマ

InstallShield では、これらのプロパティの一部に文字列エントリを使用しなくてはなりません。その場合、これら のプロパティには[、ISWiProject](#page-3179-0) の ActiveLanguage プロパティによって識別される文字列の値が含まれます。

### メンバー

テーブル 104 • ISWiSISProperty オブジェクトのメンバー

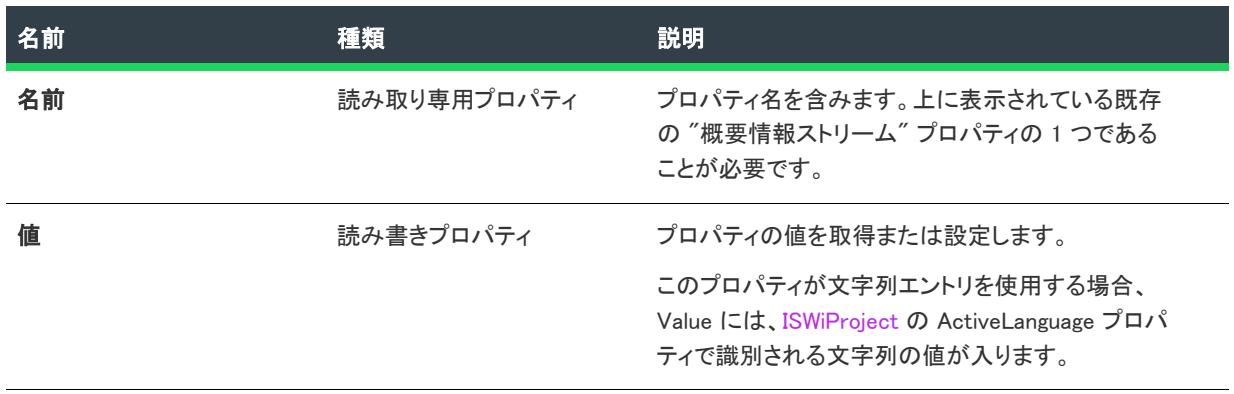

#### 例

以下の VBScript の例は、プロパティ Title を [Windows Installer セットアップ パッケージ]に設定します。

Option Explicit

Dim pProject Set pProject = CreateObject ("IswiAutoAutomation Interface Version.ISWiProject")

pProject.OpenProject "C:¥MySetups¥SampleProject.ism"

Dim pTitle, sTitle sTitle = "Windows Installer セットアップ パッケージ"

Set pTitle = pProject.ISWiSISProperties.Item("Title") pTitle.Value = sTitle

pProject.SaveProject pProject.CloseProject

#### 次に適用 :

• [ISWiProject](#page-3179-0)

# <span id="page-3390-0"></span>ISWiSQLConnection オブジェクト

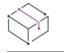

プロジェクト• この情報は、次のプロジェクトの種類に適用します :

- 基本の MSI
- DIM
- InstallScript
- InstallScript MSI

ISWiSQLConnection は、InstallShield インターフェイスの [SQL スクリプト] ビュー内の SQL Server 接続を意味し ます。[ISWiSQLConnections](#page-3449-0) コレクションを使用して、ISWiSQLConnection オブジェクトを読み出すことができま

す。

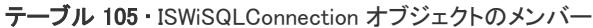

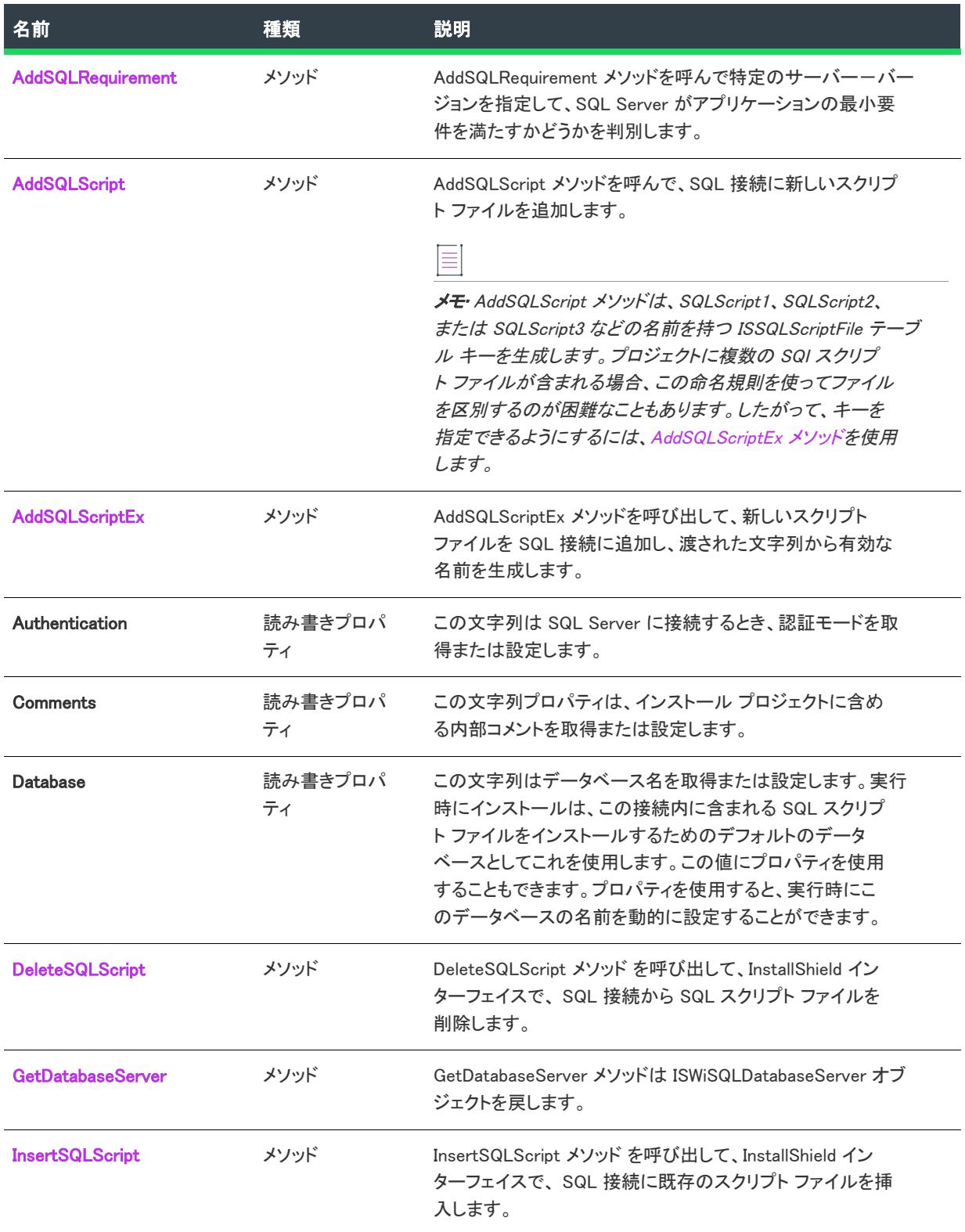

テーブル 105 • ISWiSQLConnection オブジェクトのメンバー (続き.)

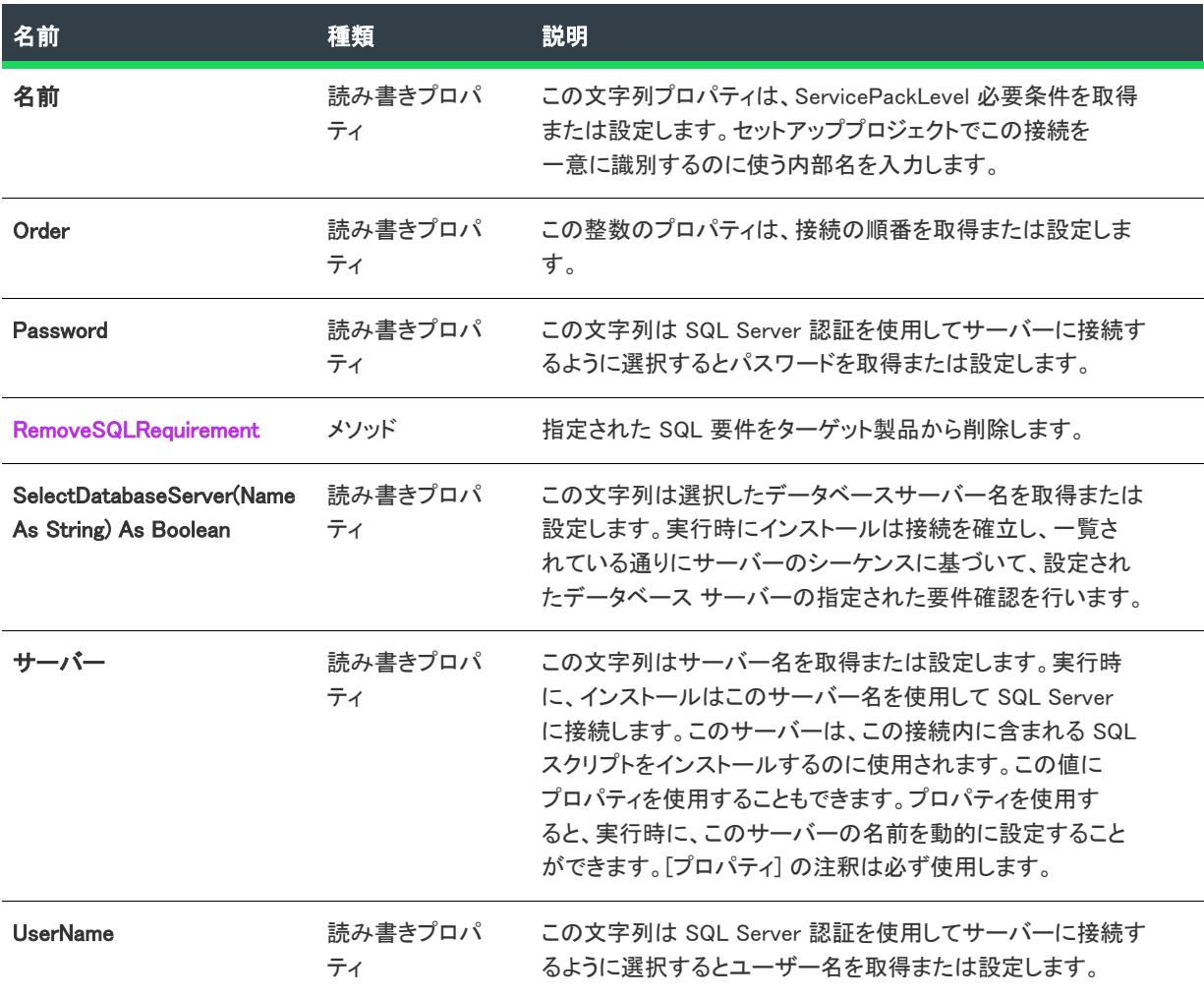

# 次に適用 :

• [ISWiProject](#page-3179-0)

# <span id="page-3392-0"></span>AddSQLRequirement メソッド

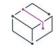

プロジェクト• この情報は、次のプロジェクトの種類に適用します :

- 基本の MSI
- DIM
- InstallScript
- InstallScript MSI

AddSQLRequirement は SQL 要件をターゲット製品に追加し、ISWiSQLRequirement オブジェクトを戻します。

# 構文

Function AddSQLRequirement() As ISWiSQLRequirement

#### 戻り値

このメソッドは ISWiSQLRequirement オブジェクトを戻します。

#### 次に適用:

• [ISWiSQLConnections](#page-3390-0)

# <span id="page-3393-0"></span>AddSQLScript メソッド

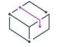

フロジェクト・この情報は、次のプロジェクトの種類に適用します:

- 基本の MSI
- DIM
- **InstallScript**
- InstallScript MSI

AddSQLScript メソッドを呼んで、SQL 接続に新しいスクリプト ファイルを追加します。

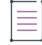

メモ• AddSQLScript メソッドは、SQLScript1、SQLScript2、または SQLScript3 などの名前を持つ ISSQLScriptFile テーブル キーを生成します。プロジェクトに複数の SQl スクリプト ファイルが含まれる場合、この命名規則を 使ってファイルを区別するのが困難なこともあります。したがって、キーを指定できるようにするには、 [AddSQLScriptEx メソッドを](#page-3393-1)使用します。

# 構文

Function AddSQLScript() As ISWiSQLScript

### 戻り値

このメソッドは ISWiSQLScript オブジェクトを戻します。

#### 次に適用:

• [ISWiSQLConnections](#page-3390-0)

# <span id="page-3393-1"></span>AddSQLScriptEx メソッド

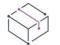

フロジェクト・この情報は、次のプロジェクトの種類に適用します:

- 基本の MSI
- DIM
- InstallScript
- InstallScript MSI

AddSQLScriptEx メソッドを呼んで、SQL 接続に ISSQLScriptFile エントリを追加します。このメソッドは、渡され た文字列から有効な名前を生成します。このメソッドは、ISSQLScriptFile テーブルに追加されるエントリ名が一 意であること、またその文字数が 47 文字未満であることを保証します。

#### 構文

Function AddSQLScriptEx (ByVal sCandidateName As String) As ISWiSQLScript

#### パラメーター

テーブル 106 • AddSQLScriptEx メソッドのパラメーター

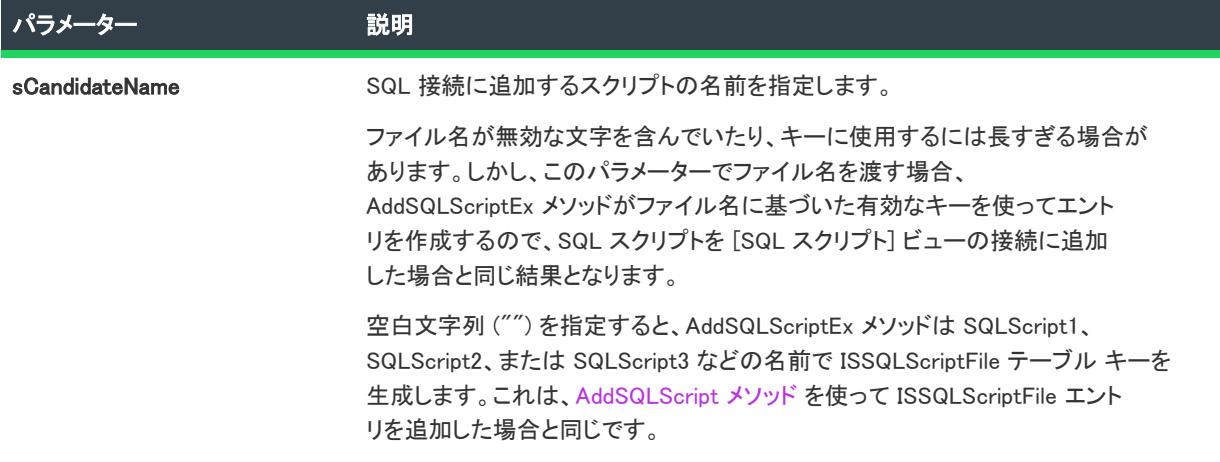

### 戻り値

このメソッドは ISWiSQLScript オブジェクトを戻します。

#### 次に適用 :

• [ISWiSQLConnections](#page-3390-0)

#### <span id="page-3394-0"></span>DeleteSQLScript メソッド

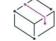

プロジェクト・この情報は、次のプロジェクトの種類に適用します:

- 基本の MSI
- DIM
- InstallScript
- InstallScript MSI

DeleteSQLScript メソッド を呼び出して、InstallShield インターフェイスで、 SQL 接続から SQL スクリプト ファイ ルを削除します。

### 構文

Function DeleteSQLScript(Script As ISWiSQLScript) As Long

パラメーター

テーブル 107 • DeleteSQLScript メソッド パラメーター

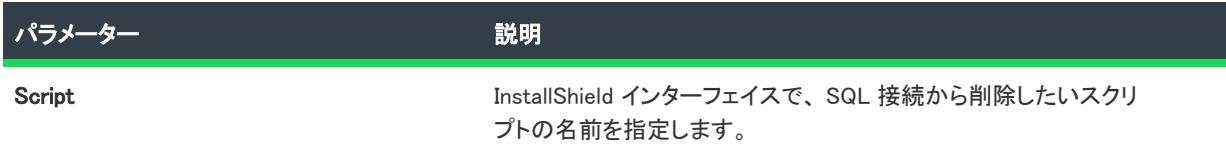

#### 次に適用 :

• [ISWiSQLConnections](#page-3390-0)

# <span id="page-3395-0"></span>GetDatabaseServer メソッド

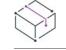

フロジェクト・この情報は、次のプロジェクトの種類に適用します :

- 基本の MSI
- DIM
- InstallScript
- InstallScript MSI

GetDatabaseServer メソッドを呼び出して [ISWiSQLDatabaseServer](#page-3396-1) オブジェクトを戻します。

# 構文

Sub SetPredefinedRequirement(RHS As ISWiSQLServerVersion)

### 戻り値

このメソッドは ISWiSQLDatabaseServer オブジェクトを戻します。

# 次に適用 :

• [ISWiSQLConnections](#page-3390-0)

### <span id="page-3395-1"></span>InsertSQLScript メソッド

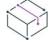

フロジェクト・この情報は、次のプロジェクトの種類に適用します :

- 基本の MSI
- DIM
- **InstallScript**

• InstallScript MSI

InsertSQLScript メソッド を呼び出して、InstallShield インターフェイスで、 SQL 接続に既存のスクリプト ファイル を挿入します。

構文

Function InsertSQLScript(strScriptPath As String) As ISWiSQLScript

パラメーター

テーブル 108 • InsertSQLScript メソッド パラメーター

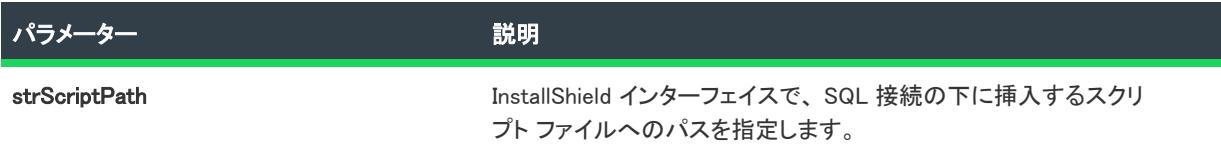

### 戻り値

このメソッドは ISWiSQLScript オブジェクトを戻します。

#### 次に適用:

- [ISWiSQLConnections](#page-3390-0)
- [ISWiSQLDatabaseServer](#page-3396-1)

# <span id="page-3396-0"></span>RemoveSQLRequirement メソッド

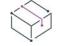

プロジェクト・この情報は、次のプロジェクトの種類に適用します:

- 基本の MSI
- DIM
- InstallScript
- InstallScript MSI

RemoveSQLRequirement メソッドは、指定された SQL 要件をターゲット製品から削除します。

#### 次に適用 :

• [ISWiSQLConnections](#page-3390-0)

# <span id="page-3396-1"></span>ISWiSQLDatabaseServer オブジェクト

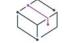

フロジェクト・この情報は、次のプロジェクトの種類に適用します:

• 基本の MSI

- DIM
- InstallScript
- InstallScript MSI

ISWiSQLDatabaseServer は、実行時にバージョン要件によってターゲットとして選択可能なデータベースサーバー を意味します。[ISWiSQLDatabaseServers](#page-3450-0) コレクションを使用して、ISWiSQLDatabaseServer オブジェクトを読み出 すことができます。

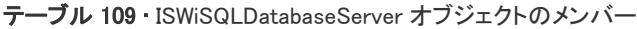

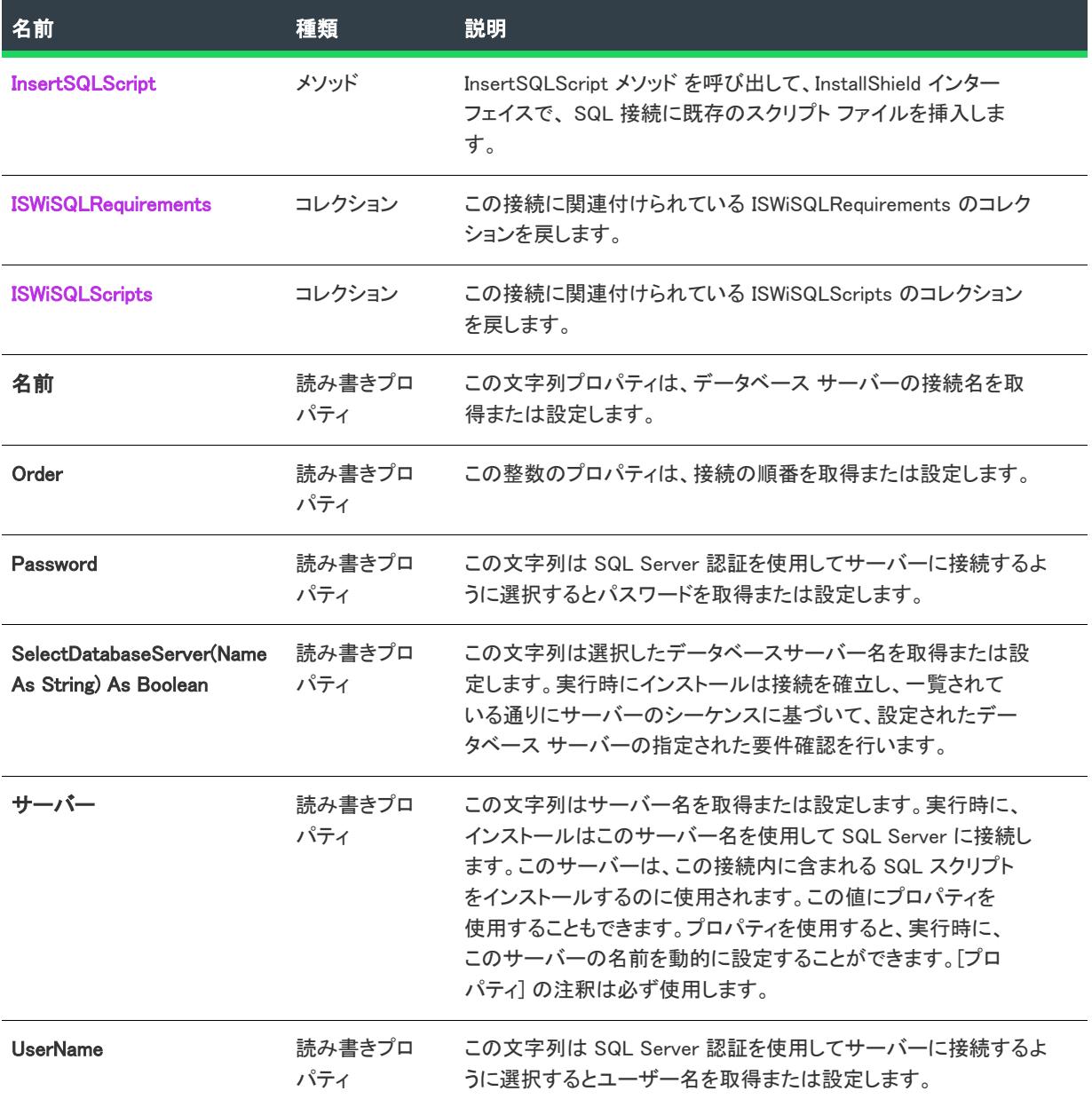

#### 次に適用 :

• [ISWiSQLConnections](#page-3390-0)

# <span id="page-3398-0"></span>ISWiSQLReplace オブジェクト

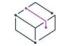

プロジェクト・この情報は、次のプロジェクトの種類に適用します:

- 基本の MSI
- DIM
- InstallScript
- InstallScript MSI

ISWiSQLReplace を利用すると、InstallShield インターフェイスで、スクリプト ファイルに関連付けられている [テ キスト置換」 タブ内のプロパティを取得し設定することができます。ISWiSQLReplaces コレクションを使用して、 ISWiSQLReplace オブジェクトを読み出すことができます。

#### メンバー

テーブル 110 • ISWiSQLReplace オブジェクトのメンバー

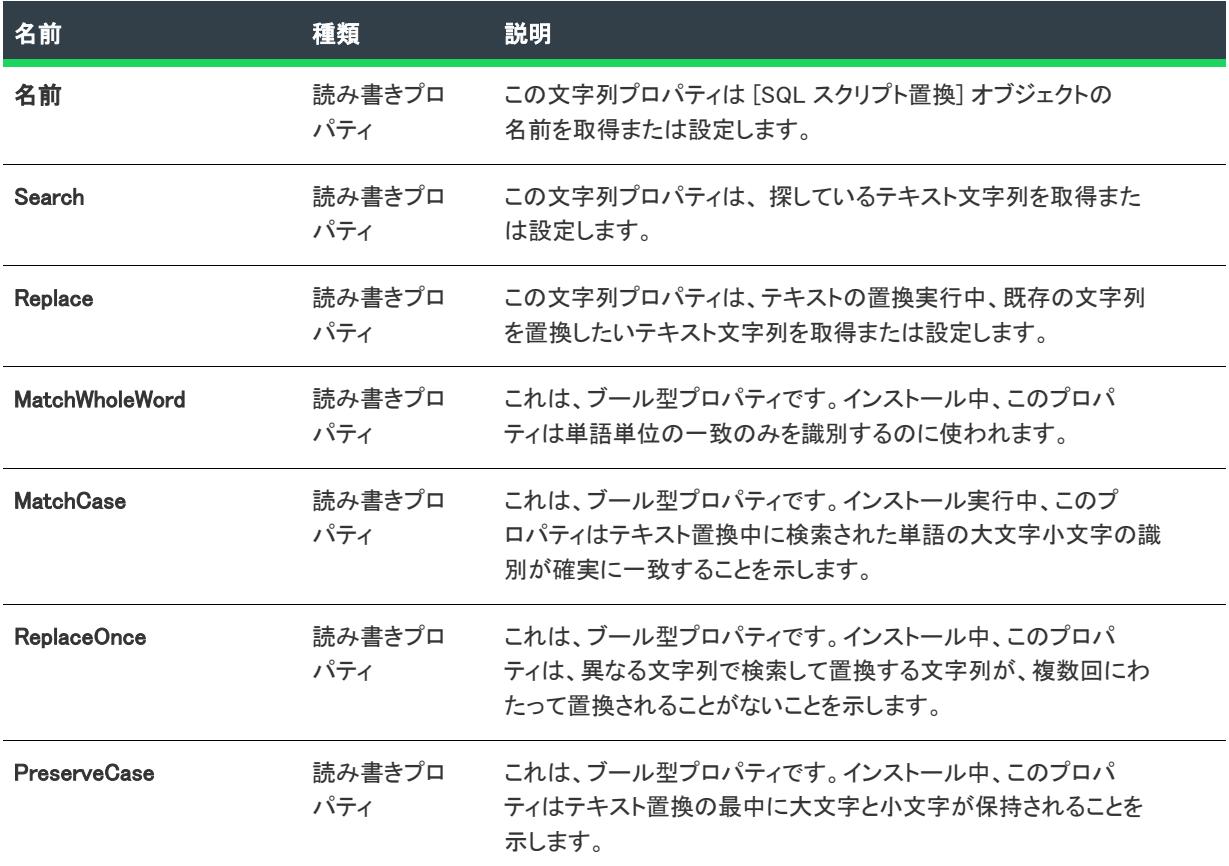

#### 次に適用 :

• [ISWiSQLScript](#page-3402-0)

# <span id="page-3399-0"></span>ISWiSQLRequirement オブジェクト

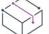

プロジェクト・この情報は、次のプロジェクトの種類に適用します :

• 基本の MSI

- DIM
- InstallScript
- InstallScript MSI

ISWiSQLRequirement は、InstallShield インターフェイスで、新しい SQL 接続用の必要条件プロパティタブを意味 します。ISWiSQLRequirements コレクションを使用して、 ISWiSQLRequirement オブジェクトを読み出すことができ ます。

# メンバー

テーブル 111 • ISWiSQLRequirement オブジェクトのメンバー

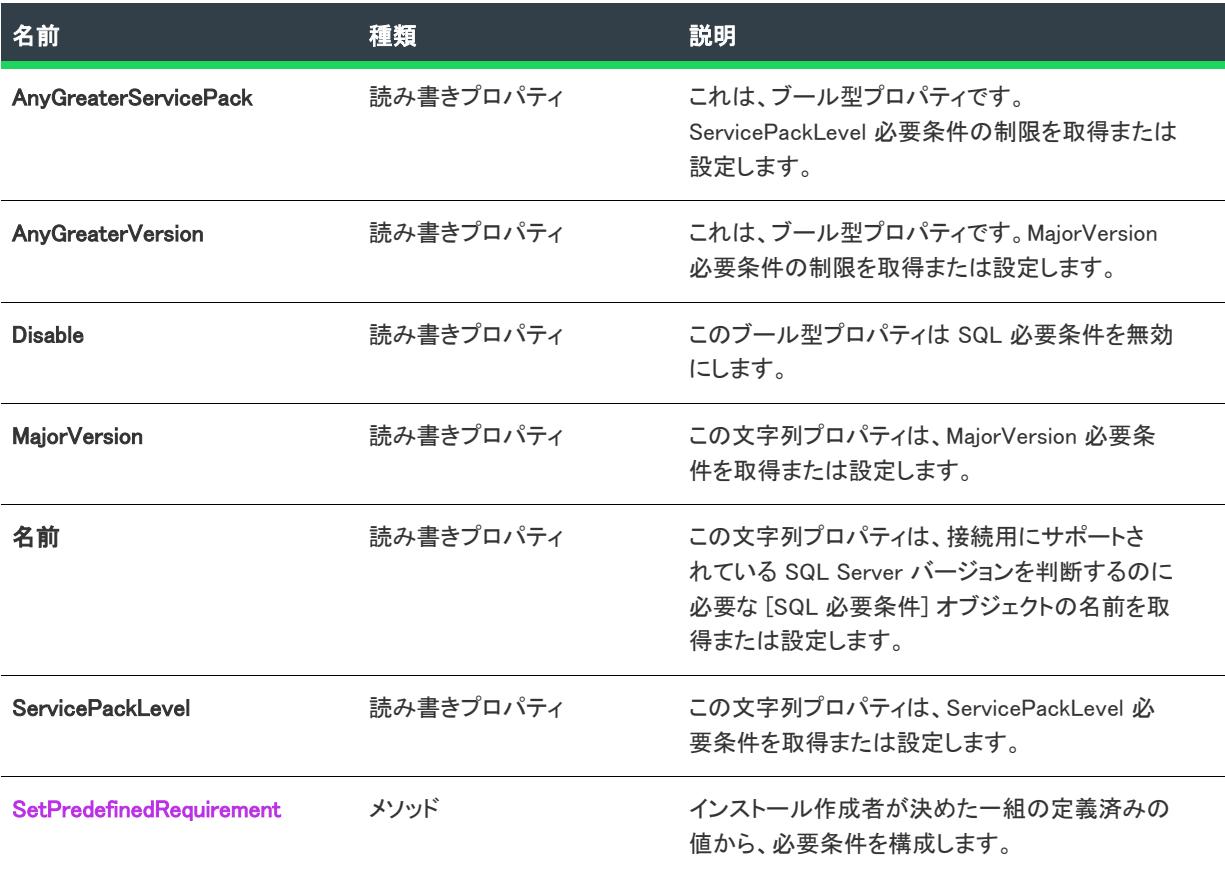

# 次に適用 :

• [ISWiSQLConnections](#page-3390-0)

# <span id="page-3400-0"></span>SetPredefinedRequirement メソッド

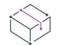

フロジェクト・この情報は、次のプロジェクトの種類に適用します :

- 基本の MSI
- DIM
- InstallScript
- InstallScript MSI

SetPredefinedRequirement メソッドを呼んでインストール プロジェクトに SQL 接続を追加するときの必要条件を 指定します。

#### 構文

Sub SetPredefinedRequirement(RHS As ISWiSQLServerVersion)

#### 定数

以下は、ISWiSQLServerVersion オブジェクトタイプに関連付けられている定数のリストです。

- essv2K
- essv2Ksp1
- essv2Ksp2
- essv2Ksp3
- essv65
- essv65sp1
- essv65sp2
- essv65sp3
- essv65sp4
- essv65sp5
- essv65sp5a
- essv65sp5aUpdate
- essv7
- essv7sp1
- essv7sp2
- essv7sp3
- essv7sp4

#### 戻り値

このメソッドは ISWiSQLRequirement オブジェクトを戻します。

#### 次に適用 :

• [ISWiSQLRequirement](#page-3399-0)

# <span id="page-3402-0"></span>ISWiSQLScript オブジェクト

プロジェクト• この情報は、次のプロジェクトの種類に適用します :

- 基本の MSI
- DIM
- InstallScript
- InstallScript MSI

プロジェクト固有の違いについては、必要に応じて記述されています。

ISWiSQLScript は、InstallShield の [SQL スクリプト] ビュー内で [SQL スクリプト] エクスプローラーにある SQL スクリプト ファイルを意味します。[ISWiSQLScripts コレクション](#page-3454-0) を利用して ISWiSQLScript オブジェクトを読み 出すことができます。

テーブル 112 • ISWiSQLScript オブジェクトのメンバー

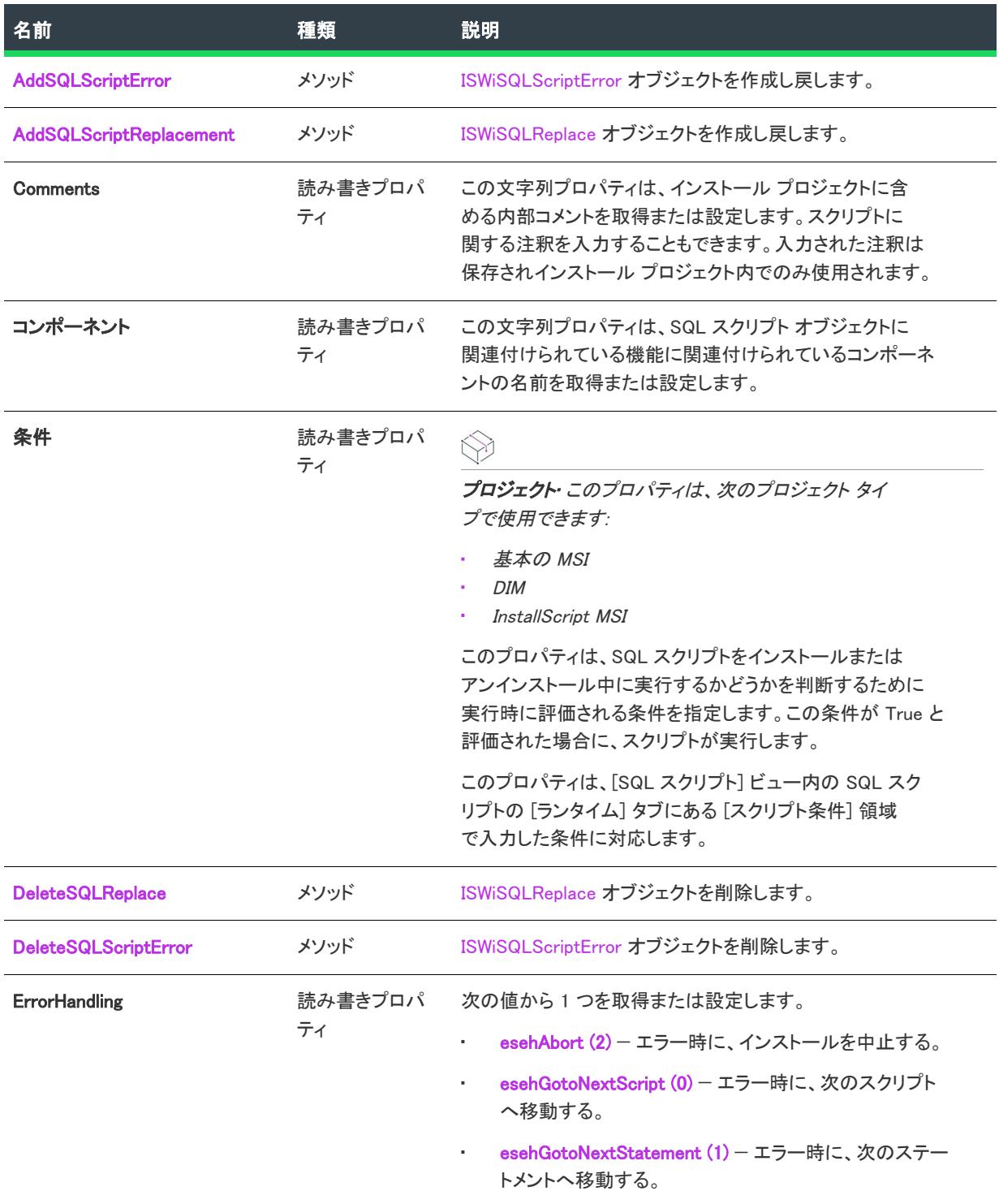

#### テーブル 112 • ISWiSQLScript オブジェクトのメンバー (続き.)

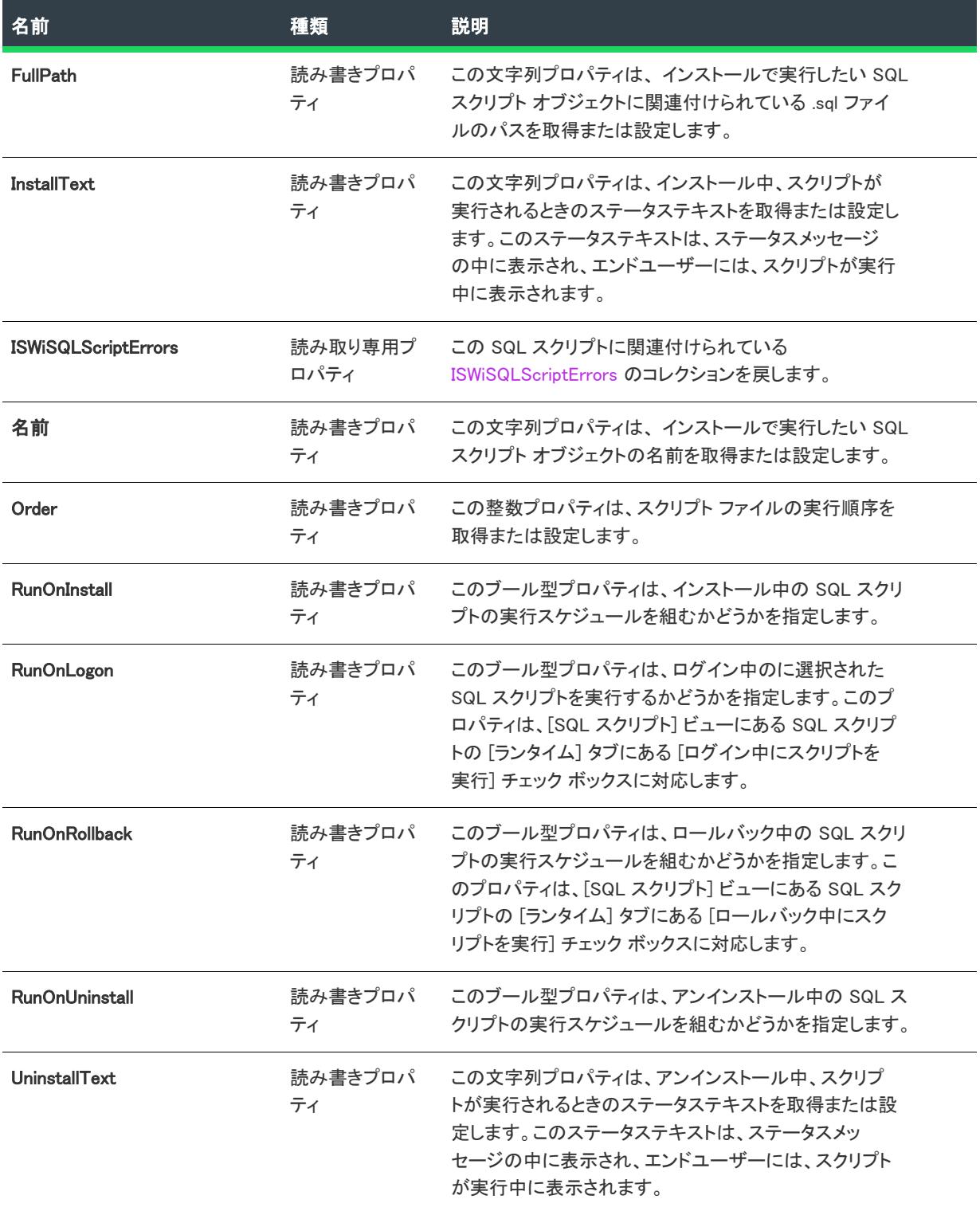

#### テーブル 112 · ISWiSQLScript オブジェクトのメンバー (続き.)

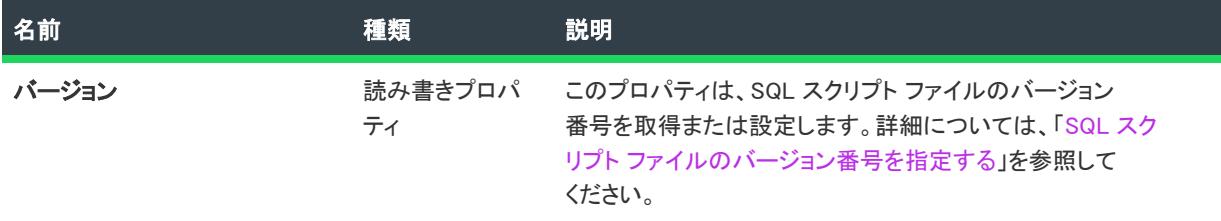

#### <span id="page-3405-0"></span>AddSQLScriptError メソッド

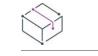

プロジェクト・この情報は、次のプロジェクトの種類に適用します :

- 基本の MSI
- DIM
- **InstallScript**
- InstallScript MSI

AddSQLScriptError メソッドを呼び出して、カスタム エラー処理エントリを SQL スクリプトに追加します。

### 構文

Function AddSQLScriptError()

#### 戻り値

このメソッドは ISWiSQLScriptError オブジェクトを戻します。

#### 次に適用:

• [ISWiSQLScript](#page-3402-0)

### <span id="page-3405-1"></span>AddSQLScriptReplacement メソッド

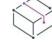

フロジェクト・この情報は、次のプロジェクトの種類に適用します:

- 基本の MSI
- DIM
- InstallScript
- InstallScript MSI

AddSQLScriptReplacement メソッドを呼んで、SQL スクリプト ファイルの中の異なる文字列で置き換えたい文字 列を指定し置換します。

# 構文

Function AddSQLScriptReplacement() As ISWiSQLReplace

#### 戻り値

このメソッドは ISWiSQLReplace オブジェクトを戻します。

#### 次に適用:

**[ISWiSQLScript](#page-3402-0)** 

#### <span id="page-3406-0"></span>DeleteSQLReplace メソッド

フロジェクト・この情報は、次のプロジェクトの種類に適用します:

- 基本の MSI
- DIM
- **InstallScript**
- InstallScript MSI

DeleteSQLReplace メソッドを呼んで、追加したテキスト置換エントリを削除します。

#### 構文

Function DeleteSQLReplace(Replace As ISWiSQLReplace) As Long

#### 次に適用 :

• [ISWiSQLScript](#page-3402-0)

### <span id="page-3406-1"></span>DeleteSQLScriptError メソッド

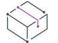

プロジェクト• この情報は、次のプロジェクトの種類に適用します :

- 基本の MSI
- DIM
- InstallScript
- InstallScript MSI

DeleteSQLScriptError メソッドを呼んで、追加済みのカスタム エラー処理エントリを削除します。

#### 構文

Function DeleteSQLScriptError(ByVal pScriptError As ISWiSQLScriptError)

#### 次に適用 :

**[ISWiSQLScript](#page-3402-0)** 

# <span id="page-3407-0"></span>ISWiSQLScriptError オブジェクト

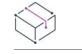

プロジェクト• この情報は、次のプロジェクトの種類に適用します :

- 基本の MSI
- DIM
- **InstallScript**
- InstallScript MSI

ISWiSQLScriptError は、InstallShield の [SQL スクリプト] ビューにある SQL スクリプト ファイルの カスタム エ ラー処理エントリを示します。[ISWiSQLScriptErrors コレクション](#page-3453-0) を利用して ISWiSQLScriptError オブジェクトを 読み出すことができます。

# メンバー

テーブル 113 • ISWiSQLScriptError オブジェクトのメンバー

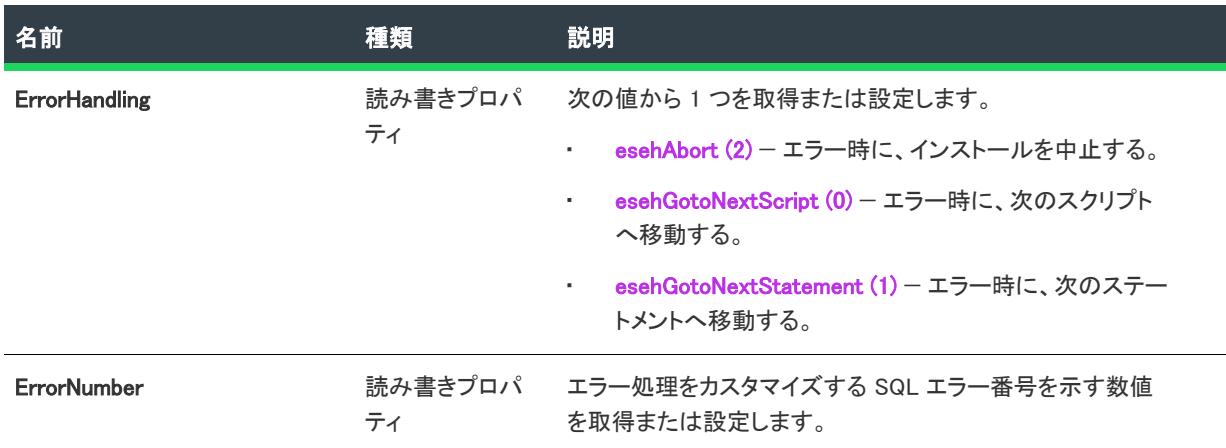

# ISWiStringEntry オブジェクト

フロジェクト・この情報は、次のプロジェクトの種類に適用します :

- 基本の MSI
- **InstallScript**
- InstallScript MSI
- InstallScript オブジェクト
- マージ モジュール

ISWiStringEntry オブジェクトあ、特定言語の文字列エントリを表します。

テーブル 114 • ISWiStringEntry オブジェクトのメンバー

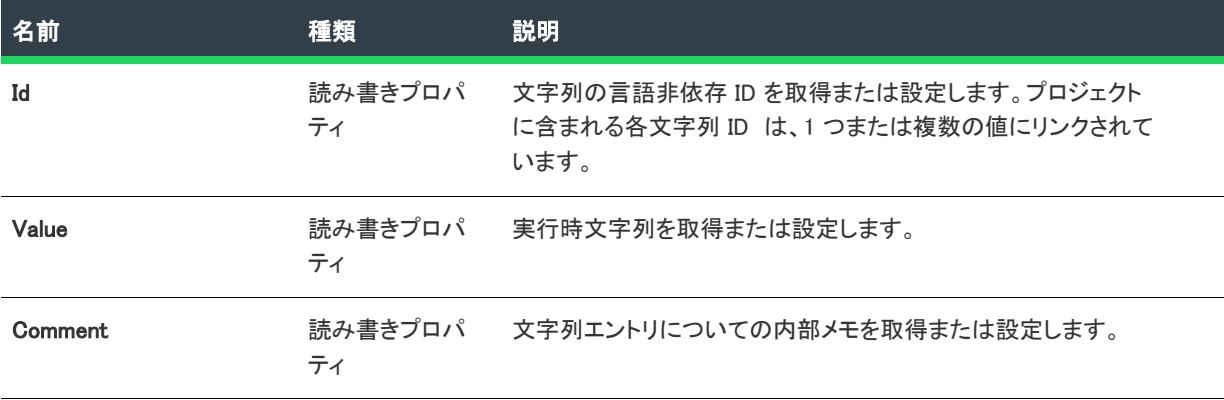

#### 次に適用 :

• [ISWiLanguage](#page-3297-0)

# <span id="page-3408-0"></span>ISWiUpgradeTableEntry オブジェクト

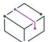

プロジェクト• この情報は、次のプロジェクトの種類に適用します :

- 基本の MSI
- InstallScript MSI

ISWiUpgradeTableEntry は、InstallShield の [アップグレード] ビューにあるアップグレード アイテムを表します。 [ISWiUpgradeTableEntries collection](#page-3411-0) でアイテムを指定して、アップグレード アイテムを読み出すことができます。

テーブル 115 • ISWiUpgradeTableEntry オブジェクトのメンバー

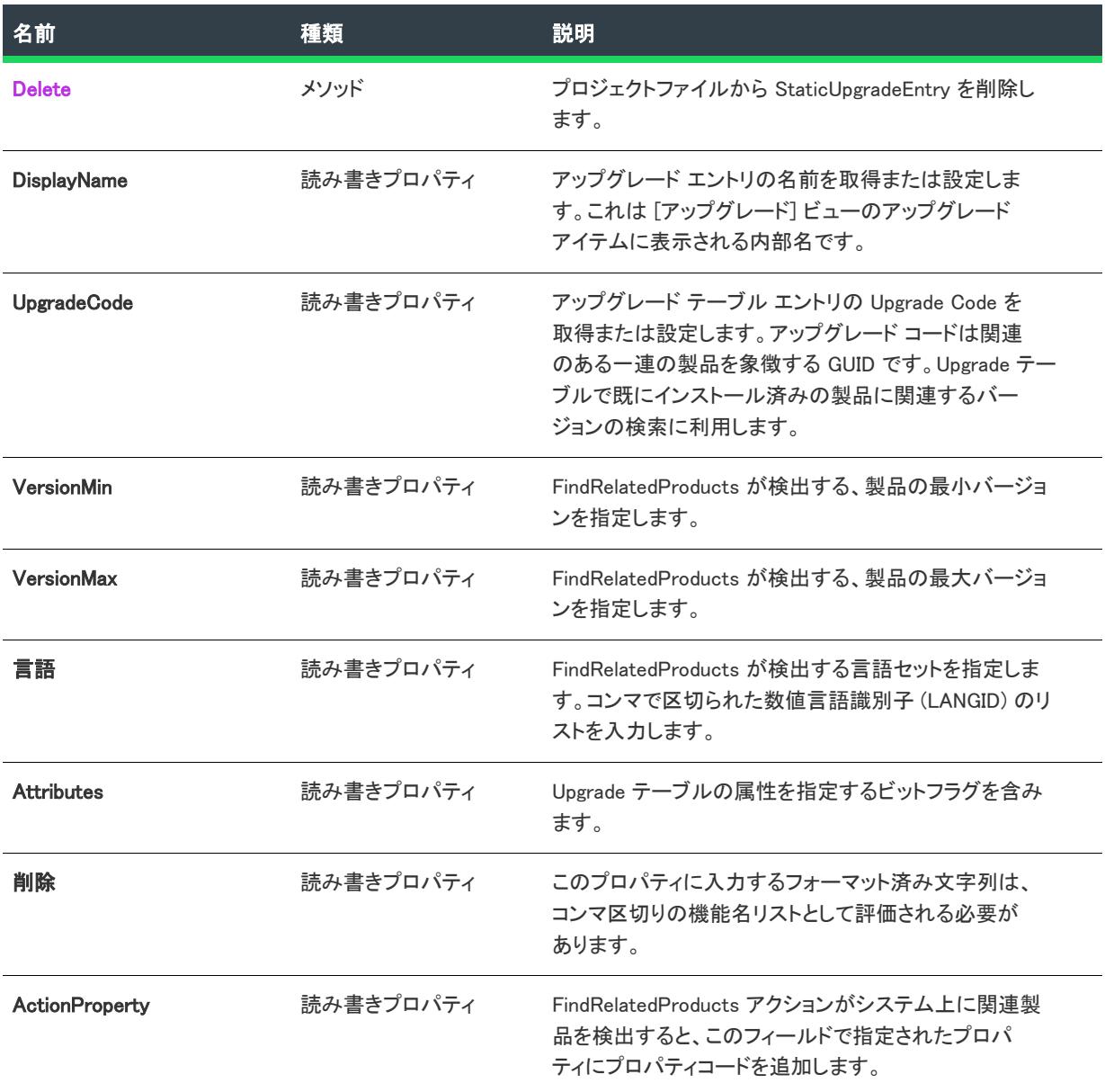

# 次に適用 :

• [ISWiProject](#page-3179-0)

# <span id="page-3409-0"></span>Delete メソッド

プロジェクト• この情報は、次のプロジェクトの種類に適用します :

• 基本の MSI

• InstallScript MSI

Delete メソッドを呼び出すと、プロジェクトファイルから StaticUpgradeEntry が削除されます。

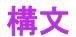

Delete()

#### 次に適用 :

• [ISWiUpgradeTableEntry](#page-3408-0)

# オートメーション コレクション

#### $\rightsquigarrow$

プロジェクト・この情報は、次のプロジェクトの種類に適用します :

- 基本の MSI
- DIM
- **InstallScript**
- InstallScript MSI
- InstallScript オブジェクト
- マージ モジュール

各 InstallShield オートメーション コレクションは、1 セットのオブジェクトです。たとえば、ISWiFeature コレク ションは、現在のプロジェクトの 1 セットの ISWiFeature オブジェクトです。このセクションでは、各 InstallShield オートメーション コレクションが説明されています。

# ISWiAdvancedFiles コレクション

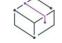

フロジェクト・この情報は、次のプロジェクトの種類に適用します:

- 基本の MSI
- **InstallScript**
- InstallScript MSI
- InstallScript オブジェクト

ISWiSAdvancedFiles は、プロジェクトのあらゆるアドバンス ファイルを [\(ISWiAdvancedFile](#page-3231-0) オブジェクトとして) 含むコレクションです。たとえば次の Visual Basic コードは、特定のアドバンスファイルのプロパティの設定方法 を示したものです。

```
Dim pProj As ISWiProject
Set pProj = CreateObject("IswiAutoAutomation Interface Version.ISWiProject")
pProj.OpenProject "C:¥MySetups¥Project1.ism"
```
pProj.ISWiAdvancedFiles(1).Disk = edtOther

pProj.SaveProject pProj.CloseProject

テーブル 116 • ISWiAdvancedFiles コレクションのメンバー

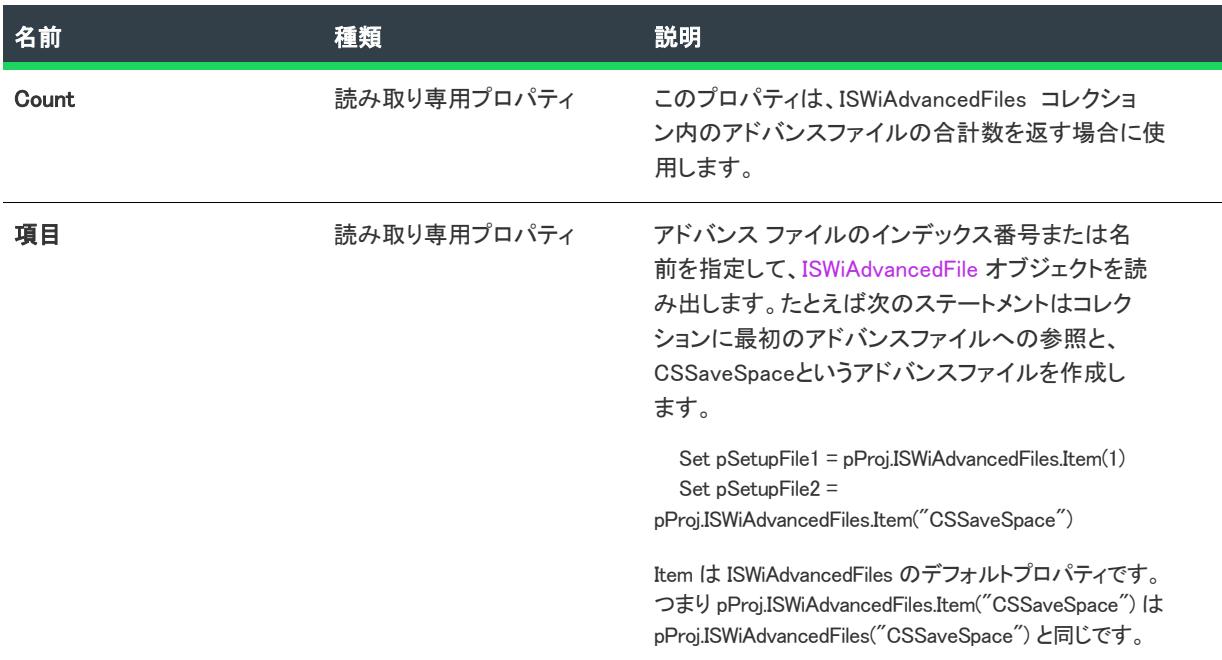

# 次に適用 :

• [ISWiProject](#page-3179-0)

# <span id="page-3411-0"></span>ISWiAutomaticUpgradeEntries コレクション

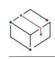

プロジェクト・この情報は、次のプロジェクトの種類に適用します :

- 基本の MSI
- InstallScript MSI

ISWiAutomaticUpgradeEntries は、IDE で定義された通りに [ISWiAutomaticUpgradeEntry](#page-3233-0) 項目のコレクションを戻しま す。

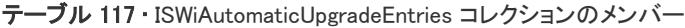

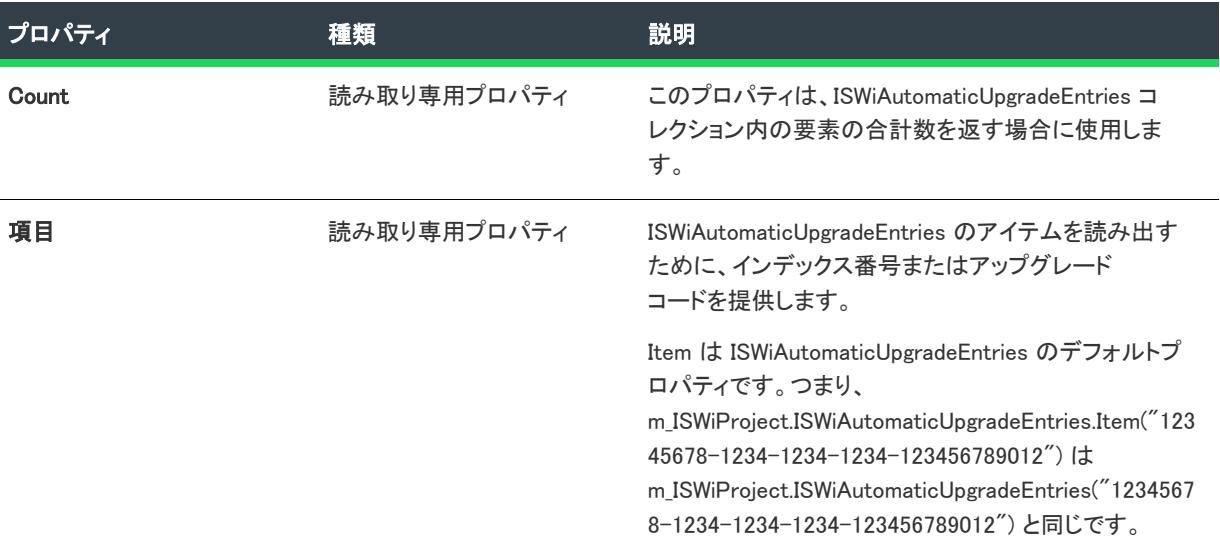

#### 例

Dim m\_ISWiProj As ISWiProject Dim m\_AutomaticUpgradeEntries As ISWiAutomaticUpgradeEntries

Set m\_ISWiProj = New ISWiProject m\_ISWiProj.OpenProject "C:¥mysetups¥build 34.ism"

```
For Each m_AutomaticUpgradeEntries In m_ISWiProject.ISWiAutomaticUpgradeEntries
  m_AutomaticUpgradeEntries.Name = "Msi Item1 のアップグレード"
Next
```
m\_ISWiProj.SaveProject m\_ISWiProj.CloseProject

次の行は、特定の自動アップグレードエントリへのアクセス方法を示します。

Set m\_AutomaticUpgradeEntries = ISWiProject.ISWiAutomaticUpgradeEntries ("Upgrade Msi Item1")

#### 次に適用 :

**[ISWiProject](#page-3179-0)** 

# ISWiComponents コレクション

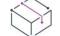

プロジェクト• この情報は、次のプロジェクトの種類に適用します :

- 基本の MSI
- DIM
- **InstallScript**
- InstallScript MSI
- InstallScript オブジェクト
- マージ モジュール

プロジェクト固有の違いについては、必要に応じて記述されています。

ISWiComponents コレクションには、指定された機能に関連付けられているすべてのコンポーネントが含まれます。 ISWiComponents は、機能に含まれるすべてのコンポーネントを列挙するインターフェイスを備えています。 ISWiComponents が ISWiProject のメンバーである場合、指定した機能に属するコンポーネントだけでなく、プロ ジェクト内のすべてのコンポーネントが含まれます。

#### メンバー

テーブル 118 • ISWiComponents コレクションのメンバー

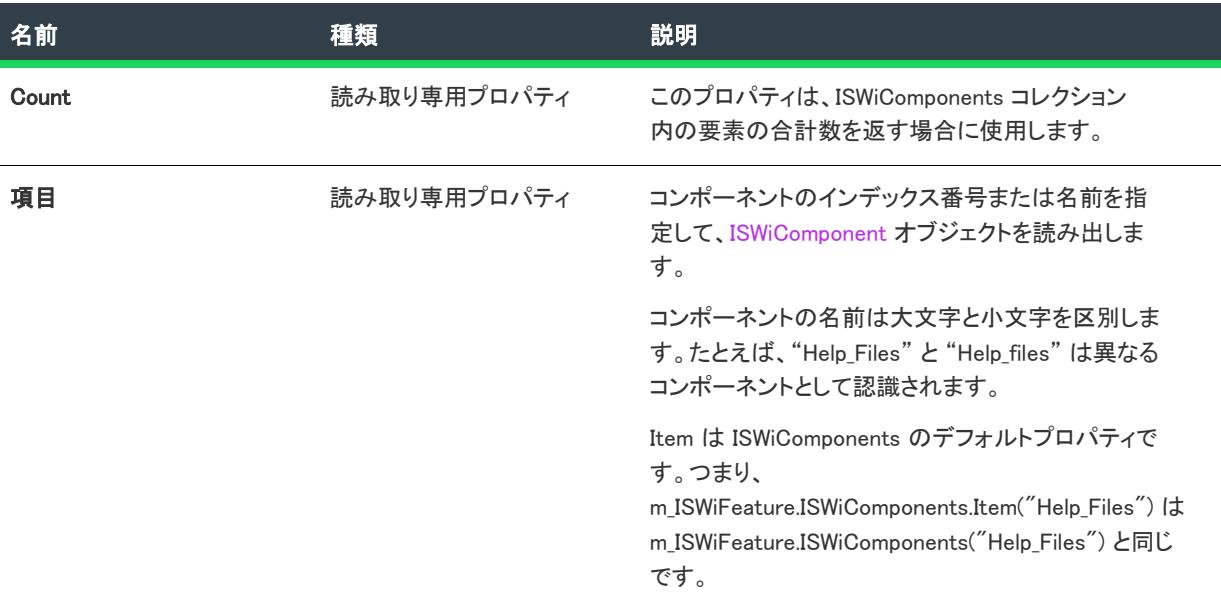

#### 例

次の Visual Basic コードは、プロジェクトを開き、NewFeature1 という機能の各コンポーネントをループして、各 コンポーネントの RemoteInstallation プロパティをソースから実行するように設定してから、最後にプロジェクト を保存して閉じます。

Dim m\_ISWiProj As ISWiProject Dim m\_Feature As ISWiFeature Dim m\_Comp As ISWiComponent

Set m\_ISWiProj = CreateObject("IswiAutoAutomation Interface Version.ISWiProject") m\_ISWiProj.OpenProject "C:¥mysetups¥build 34.ism"

Set m\_Feature = m\_ISWiProj.ISWiFeatures("NewFeature1")

If Not m\_Feature Is Nothing Then For Each m Comp In m Feature.ISWiComponents m Comp.RemoteInstallation = rfsSource **Next** EndIf

m\_ISWiProj.SaveProject m\_ISWiProj.CloseProject

次の行は、特定のコンポーネントへのアクセス方法を示します。

Set m\_Comp = m\_ISWiProj.ISWiFeatures("MyFeature").ISWiComponents("MyComponent")

#### 次に適用 :

- **[ISWiFeature](#page-3274-0)**
- [ISWiProject](#page-3179-0)

# ISWiComponentSubFolders コレクション

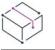

フロジェクト・この情報は、次のプロジェクトの種類に適用します :

- **InstallScript**
- InstallScript オブジェクト

ISWiComponentSubFolders は、現在のコンポーネントまたはコンポーネント サブフォルダーにすべてのコンポーネ ント サブフォルダーを [\(ISWiComponentSubFolder](#page-3267-0) オブジェクトとして) 含むコレクションです。たとえば次の Visual Basic コードは、特定のコンポーネントサブフォルダーにメソッドを適用する方法を示したものです。

Dim pProj As ISWiProject Set pProj = CreateObject("IswiAutoAutomation Interface Version.ISWiProject") pProj.OpenProject "C:¥MySetups¥Project1.ism" Dim pFeature As ISWiFeature Dim pComponent As ISWiComponent

Set pFeature = pProj.ISWiFeatures.Item("MyFeature") Set pComponent = pFeature.ISWiComponents.Item("MyComp") pComponent.ISWiComponentSubFolders.Item("MyCompSubFolder").AddFile("C:\My Files\MyFile.ext")

pProj.SaveProject pProj.CloseProject

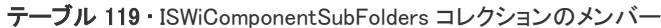

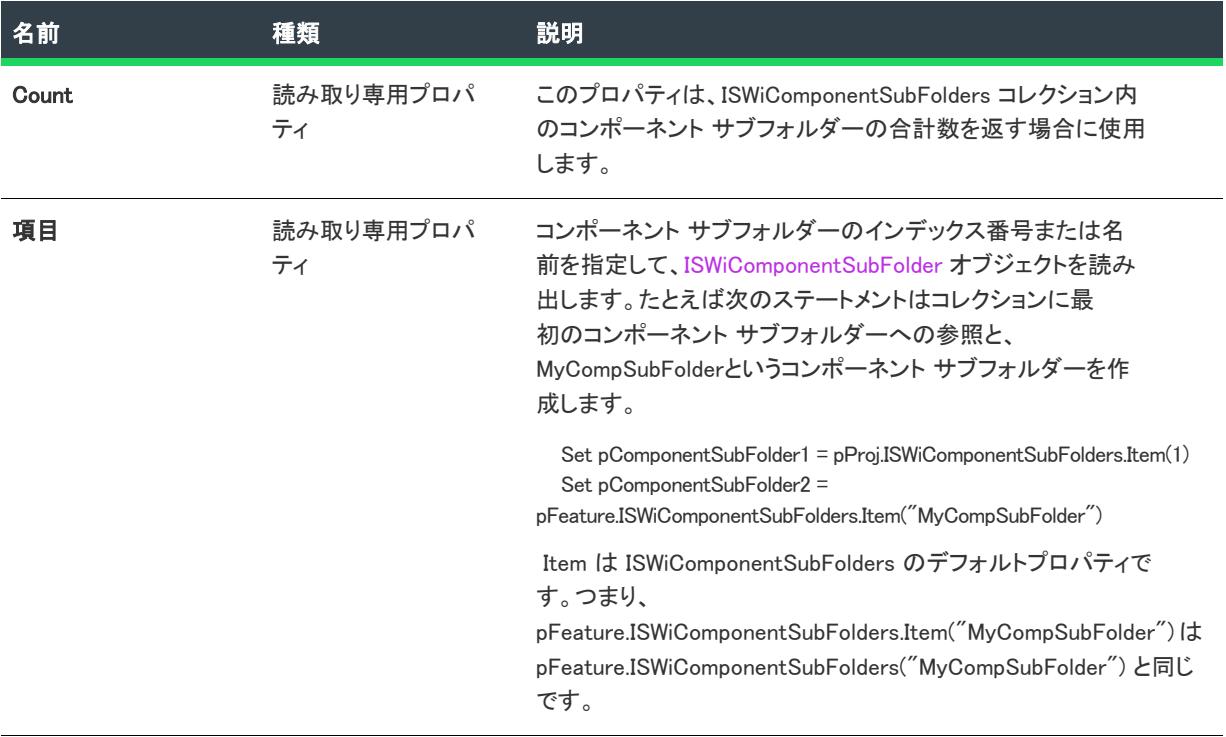

# 次に適用 :

- [ISWiComponent](#page-3235-0)
- [ISWiComponentSubFolder](#page-3267-0)

# ISWiConditions コレクション

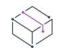

プロジェクト• この情報は、次のプロジェクトの種類に適用します :

- 基本の MSI
- InstallScript MSI

ISWiConditions コレクションには、指定された機能に関連付けられているすべての条件が含まれます。 ISWiConditions は、機能に含まれるすべての条件を列挙するインターフェイスを備えています。

テーブル 120 • ISWiConditions コレクションのメンバー

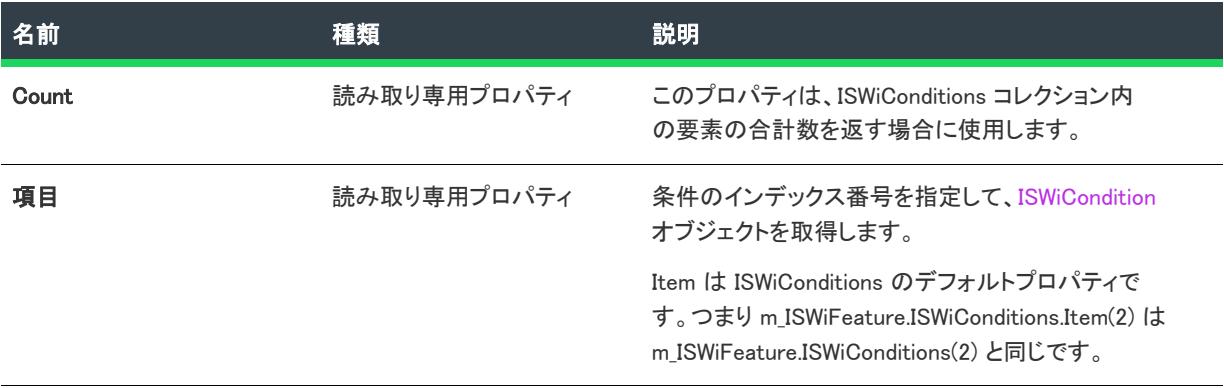

#### 次に適用 :

**[ISWiFeature](#page-3274-0)** 

# ISWiCustomActions コレクション

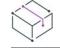

プロジェクト・この情報は、次のプロジェクトの種類に適用します:

- 基本の MSI
- DIM
- InstallScript MSI
- マージ モジュール

ISWiCustomActions コレクションには、現在のプロジェクトのすべてのカスタム アクションが含まれています。

以下の VBScript の例では、プロジェクトにおける各カスタム アクションの文字列を表示します。

Set pProject = CreateObject("IswiAutoAutomation Interface Version.ISWiProject") pProject.OpenProject "C:¥MySetups¥MyProject.ism", True ' open read-only

sNames = "このプロジェクトは次のカスタム アクションを含みます:" & vbNewLine

iCount = pProject.ISWiCustomActions.Count For  $i = 1$  to iCount sNames = sNames & vbTab & pProject.ISWiCustomActions(i).Name & vbNewLine Next

pProject.CloseProject

MsgBox sNames

テーブル 121 • ISWiCustomActions コレクションのメンバー

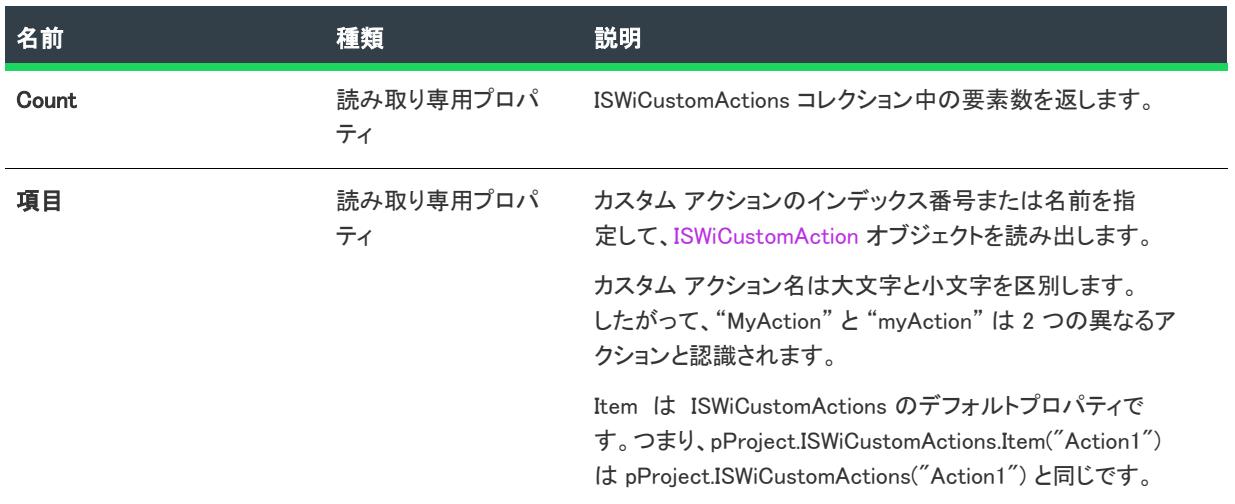

#### 次に適用 :

• [ISWiProject](#page-3179-0)

# ISWiDynamicFileLinkings コレクション

#### $\bigotimes$

プロジェクト・この情報は、次のプロジェクトの種類に適用します:

プロジェクト固有の違いについては、必要に応じて記述されています。

- 基本の MSI
- DIM
- InstallScript
- InstallScript MSI
- マージ モジュール

ISWiDynamicFileLinkings コレクションは、指定されたコンポーネントに関連付けられた、すべてのダイナミック ファイル リンクを含みます。

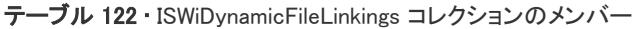

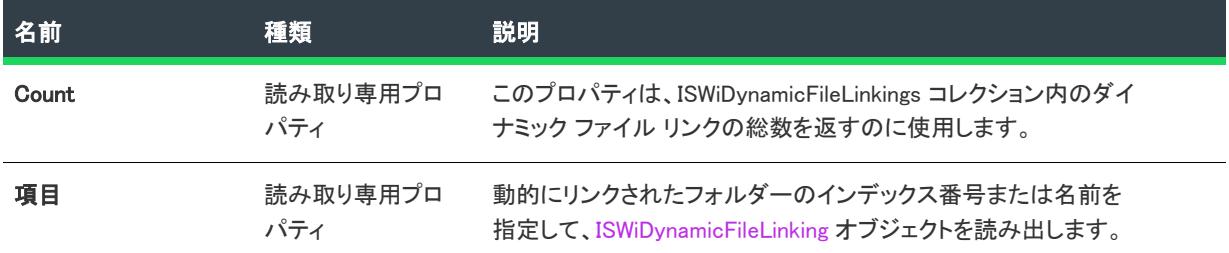

### 次に適用 :

• [ISWiComponent](#page-3235-0)

# ISWiEnvironmentVars コレクション

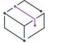

プロジェクト· ISWiEnvironment Varsコレクションは、次のプロジェクトの種類に適用します:

- 基本の MSI
- DIM
- InstallScript MSI
- マージ モジュール

ISWiEnvironmentVars コレクションは、指定されたコンポーネントに関連付けられたすべての環境変数を含みます。

# メンバー

テーブル 123 • ISWiEnvironmentVars コレクションのメンバー

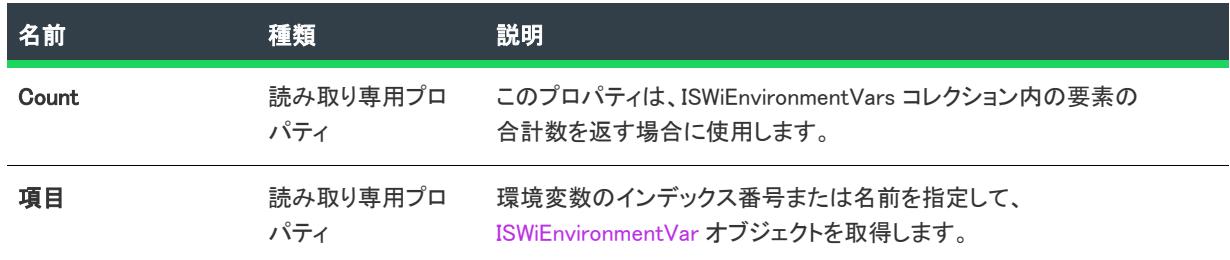

### 次に適用 :

**[ISWiComponent](#page-3235-0)** 

# ISWiFeatures コレクション

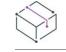

フロジェクト・この情報は、次のプロジェクトの種類に適用します:

- 基本の MSI
- **InstallScript**
- InstallScript MSI

ISWiFeatures は、プロジェクトのあらゆる機能を [\(ISWiFeature](#page-3274-0) オブジェクトとして) 含むコレクションです。

ISWiFeatures が [ISWiProject](#page-3179-0) のメンバーの場合、これにはプロジェクトのトップレベルの機能がすべて含まれます。 サブ機能のコレクションを読み出すには、[ISWiFeature](#page-3274-0) オブジェクトの [機能] プロパティにアクセスします。そ の結果、現在のトップレベル機能のすぐ下にあるサブ機能を含む ISWiFeatures コレクションが表示されます。こ れを繰り返すことで、さらに下のレベルのサブ機能が表示されます。

### メンバー

テーブル 124 • ISWiFeatures コレクションのメンバー

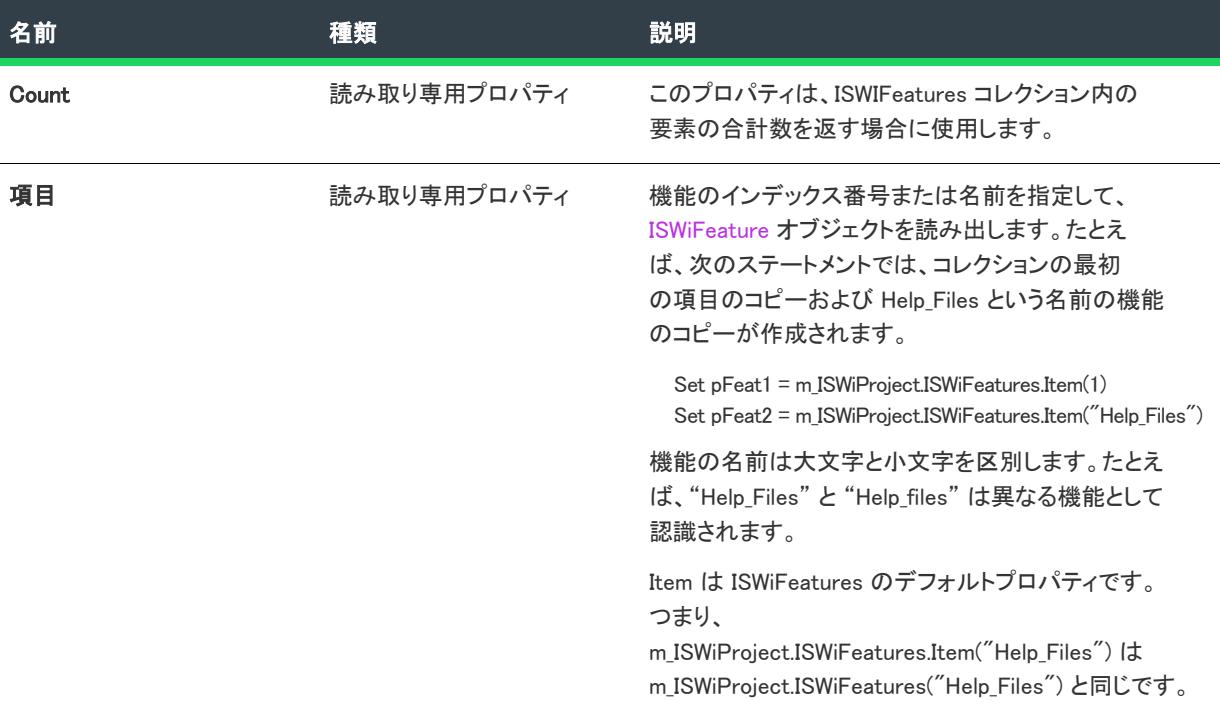

#### 例

次の Visual Basic コードでは、プロジェクト内のすべての機能およびコンポーネントを使用して文字列をビルドし ます:

Dim pFeature As ISWiFeature Dim pComponent As ISWiComponent For Each pFeature In m\_ISWiProject.ISWiFeatures ' 文字列に機能を追加する strProject = strProject & "機能: " & pFeature.Name & vbNewLine strProject = strProject & "コンポーネント: " For Each pComponent In pFeature.ISWiComponents ' 文字列を機能のコンポーネントに追加する strProject = strProject & pComponent.Name & " " Next
```
strProject = strProject & vbNewLine
Next
```
### 次に適用 :

• [ISWiProject](#page-3179-0)

ISWiFiles コレクション

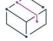

プロジェクト・この情報は、次のプロジェクトの種類に適用します :

- 基本の MSI
- DIM
- InstallScript
- InstallScript MSI
- · InstallScript オブジェクト
- マージ モジュール

ISWiFiles コレクションには、指定のコンポーネントに関連したすべてのファイル、または InstallScript プロジェク トの場合はコンポーネントのサブフォルダーが含まれます。ISWiFiles には複数の読み取り - 書き込みのプロパ ティが含まれており、これらを使用して、IDE と同様の方法でコンポーネントのプロパティとファイルの属性を設 定できます。

次の Visual Basic コードは、コンポーネントの特定のファイルにプロパティを設定する方法の例です。この例で は、変数 m\_oMyComp によって既にコンポーネントが参照されているものとします。

m\_oMYComp.ISWiFiles("F1028\_MyFile.dll").Hidden = True

### メンバー

テーブル 125 • ISWiFiles コレクションのメンバー

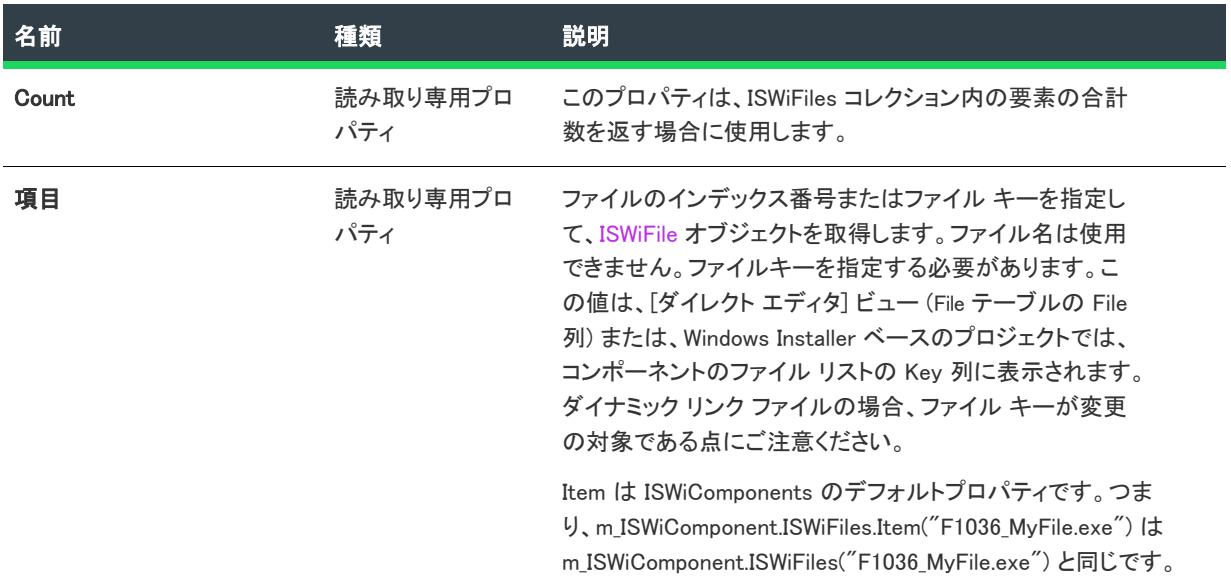

### 次に適用 :

• [ISWiComponent](#page-3235-0)

## ISWiFolders コレクション

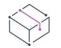

フロジェクト・この情報は、次のプロジェクトの種類に適用します:

- 基本の MSI
- DIM
- **InstallScript**
- InstallScript MSI
- InstallScript オブジェクト
- マージ モジュール

ISWiFolders には、指定したコンポーネントに属するプログラムフォルダーが格納されます。

各コンポーネントは、最低でも下記に一覧したデフォルトフォルダーを ISWiFolders コレクション内に持ちます。 これらに加えて、[ショートカット] を右クリックして [フォルダーの表示] を選択することで、定義済みフォル ダーを [ショートカット] エクスプローラーに追加している場合もあります。

- [TaskBarFolder]
- [SendToFolder]
- [DesktopFolder]

次に、タスクバーを表す [ISWiFolder](#page-3292-0) オブジェクトにアクセスするコードを示します。

Dim m\_pFolder As ISWiFolder Set m\_pFolder = m\_pComponent.ISWiFolders("[TaskBarFolder]")

タスクバーには独自のサブフォルダーがあります。これらのサブフォルダーは SubFolders プロパティに格納され ますが、このプロパティ自体が ISWiFolders コレクションです。先の例に続けて次の行を記述すると、[スタート] メニューのオブジェクトのコピーを作成できます。これは、[ショートカット] エクスプローラーではタスクバー のサブフォルダーになります。

Set m\_pFolder = m\_pFolder.SubFolders("[StartMenuFolder]")

次の 1 行を追加してこの例をさらに発展させると、[プログラム] メニューの下のフォルダー [MyProgFolder] のコ ピーを取得できます。

Set m\_pFolder = m\_pFolder.SubFolders("[ProgramMenuFolder]").SubFolders("MyProgFolder")

### メンバー

テーブル 126 • ISWiFolders コレクションのメンバー

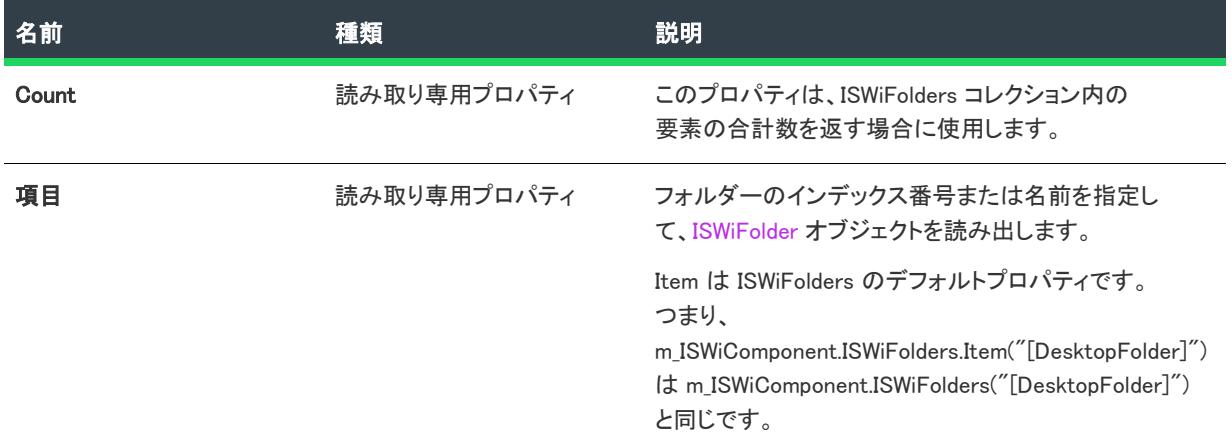

#### 次に適用 :

**[ISWiComponent](#page-3235-0)** 

## ISWiLanguages コレクション

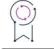

エディション• 複数言語インストールのサポートは、InstallShield Premier Edition のみで提供されています。

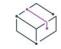

プロジェクト・この情報は、次のプロジェクトの種類に適用します :

- 基本の MSI
- DIM
- InstallScript
- InstallScript MSI
- · InstallScript オブジェクト
- マージ モジュール

ISWiLanguages コレクションには、現在のプロジェクトにおけるすべての言語が含まれています。

メンバー

テーブル 127 • ISWiLanguages コレクションのメンバー

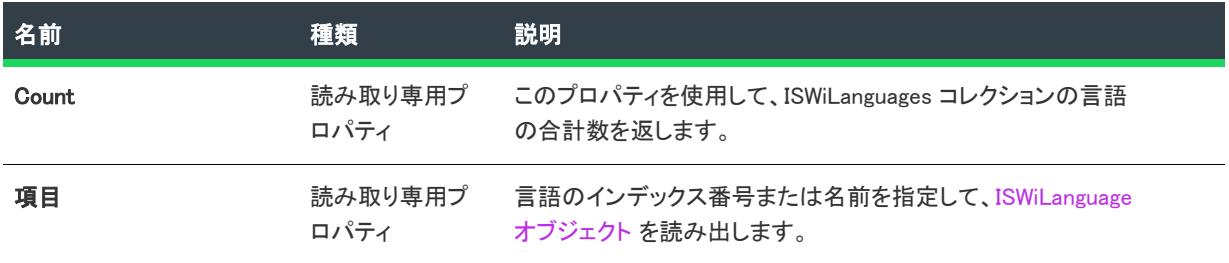

### 次に適用 :

• [ISWiProject](#page-3179-0)

## ISWiLatestSetups コレクション

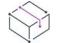

フロジェクト・この情報は、次のプロジェクトの種類に適用します :

- 基本の MSI
- InstallScript MSI

現在のパッチ構成に属するすべての最新セットアップ (アップグレードされたイメージ) を含みます

#### テーブル 128 • ISWiLatestSetups コレクションのメンバー

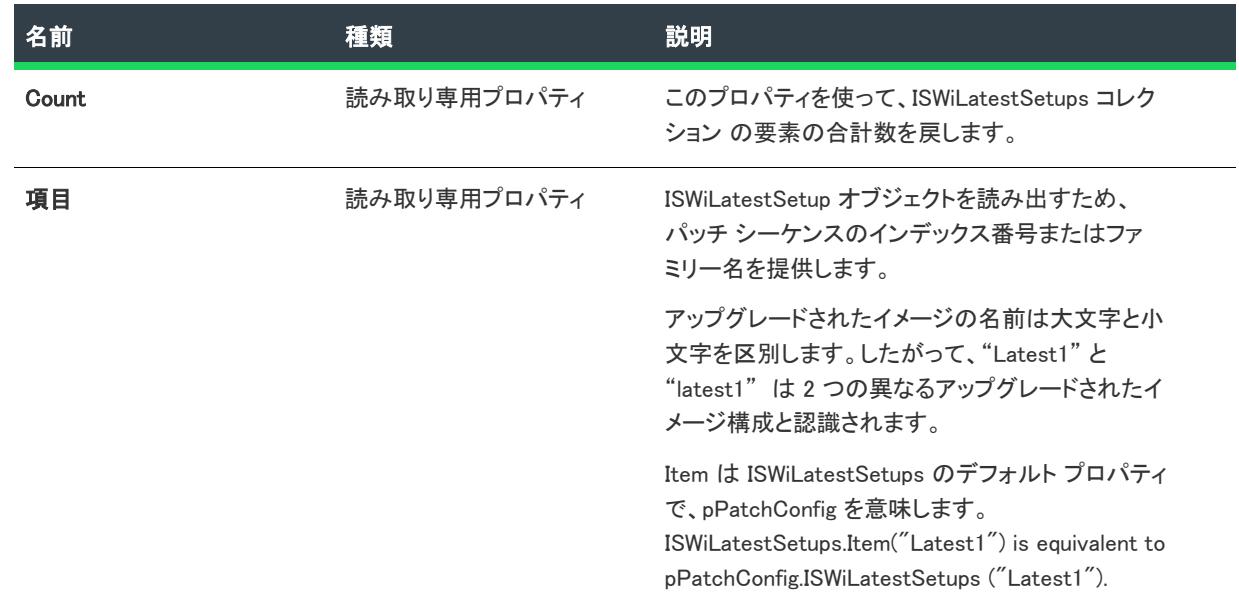

### 次に適用 :

• [ISWiPatchConfig](#page-3305-0)

### AddMsiPatchSequence メソッド

### $\heartsuit$

フロジェクト・この情報は、次のプロジェクトの種類に適用します :

- 基本の MSI
- InstallScript MSI

AddMsiPatchSequence メソッドを呼び出して、現在のパッチ構成に ISWiMsiPatchSequence オブジェクトを追加し ます。

### 構文

AddMsiPatchSequence (FamilyName As String) As ISWiMsiPatchSequence

### パラメーター

テーブル 129 • AddMsiPatchSequence メソッドのパラメーター

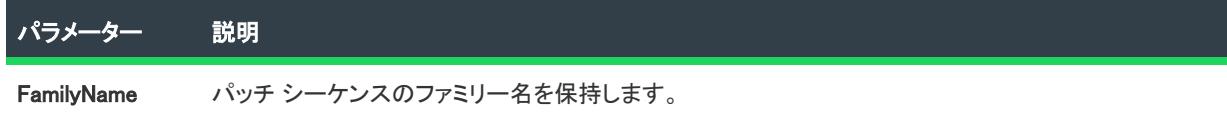

### 次に適用 :

• [ISWiPatchConfig](#page-3305-0)

### DeleteMsiPatchSequence メソッド

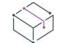

フロジェクト・この情報は、次のプロジェクトの種類に適用します :

- 基本の MSI
- InstallScript MSI

DeleteMsiPatchSequence メソッドを呼び出し、現在のパッチ構成から指定されたパッチ シーケンスを削除します。

### 構文

DeleteMsiPatchSequence (MsiPatchSequence As ISWiMsiPatchSequence) As Long

### パラメーター

テーブル 130 • DeleteMsiPatchSequence メソッドのパラメーター

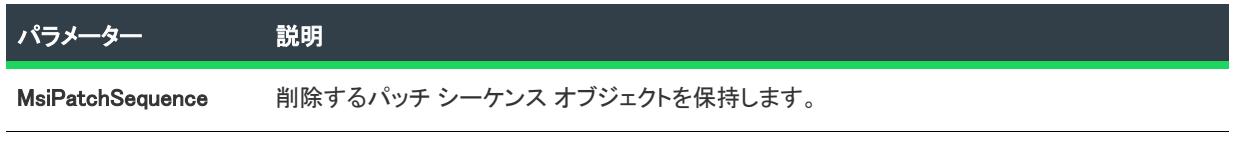

### 次に適用 :

• [ISWiPatchConfig](#page-3305-0)

# ISWiMsiPatchSequences コレクション

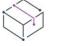

プロジェクト· この情報は、次のプロジェクトの種類に適用します :

- 基本の MSI
- InstallScript MSI

現在のパッチ構成に属するすべてのパッチ シーケンスを含みます。

テーブル 131 • ISWiMsiPatchSequences コレクションのメンバー

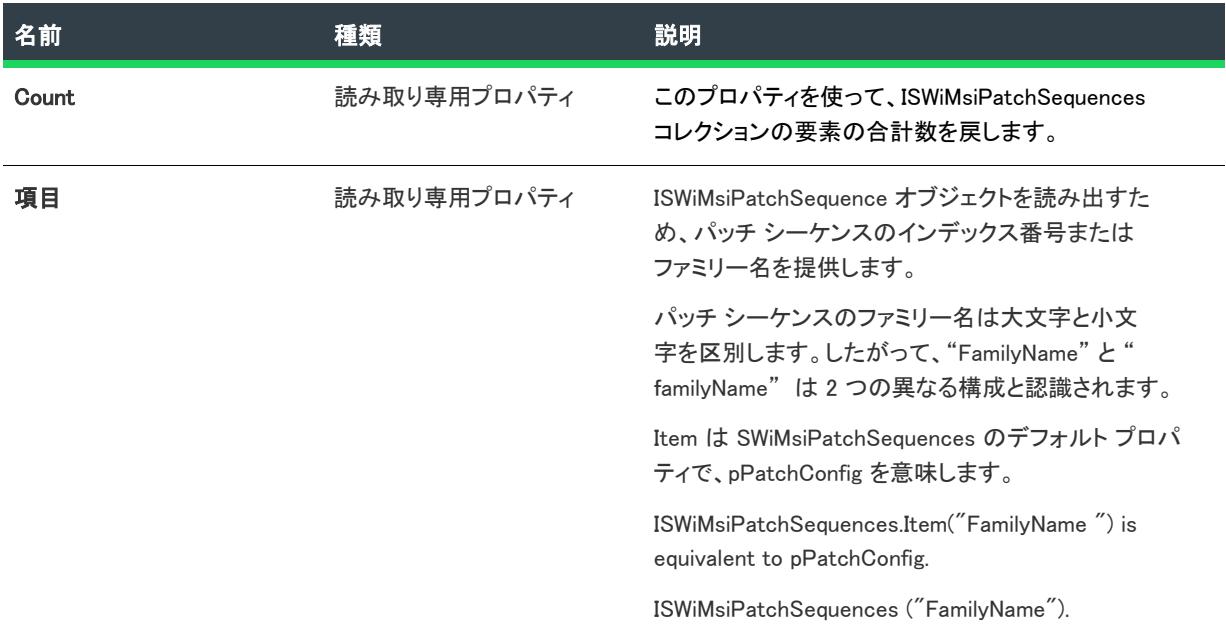

### 次に適用 :

• [ISWiProject](#page-3179-0)

### BuildPatch メソッド

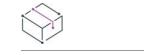

プロジェクト• IswiPatchConfig この情報は、次のプロジェクトの種類に適用します :

- 基本の MSI
- InstallScript MSI

BuildPatch を呼び出して、現在のパッチ オブジェクトによって識別されたパッチ設定をビルドします。このアク ションは、[パッチのデザイン] ビューでパッチ構成を右クリックしてから 'パッチのビルド' を選択した場合と 同じです。

### 構文

BuildPatch()

パラメーター

テーブル 132 · BuildPatchConfiguration メソッドに関連づけられたプロパティ

プロパティ 説明 PatchConfigErro 特定のパッチビルドに関連するエラー カウントを含みます。 rCount

PatchConfigWar 特定のパッチビルドに関連する警告カウントを含みます。

ningCount

### 例

次の Visual Basic 行では、このメソッドを示します。

'プロジェクトオブジェクトの作成

dim pProject

set pProject = CreateObject("IswiAutoAutomation Interface Version.ISWiProject")

'OpenProject メソッドの呼び出し

'####################################################################

'# このサンプルは有効なパスなしには適切に実行しません

'####################################################################

'pProject.OpenProject("¥Your project.ism")

pProject.OpenProject("C:\Documents and Settings\Testlab\My Documents\MySetups\your project name-21.ism")

'OpenProject メソッドの呼び出し

' Get existing configuration

Set oMyConfig = pProject.ISWiProductConfigs.Item("製品構成 1")

' プロジェクトに、既にリリース構成が含まれることを前提とします…

Set oNewRelease = oMyConfig.ISWiReleases.Item("リリース 1")

' パッチをビルドする前に、リリース設定が圧縮解除されていることを確認します…

oNewRelease.Compressed = False

oNewRelease.SetupEXE = True

' パラメーターの署名作成および設定...

Set oMyPatchConfig = pProject.AddPatchConfig("PatchDemo1")

oMyPatchConfig.SignPackage = True

oMyPatchConfig.SignUpdateExe = True

oMyPatchConfig.SignatureSPC = "C:\Users\TestLab\Desktop\Test.pfx"

oMyPatchConfig.SignaturePassword = "XX"

Set oMyLatestImage = oMyPatchConfig.AddUpgradedImage("LatestImg1")

Set oMyPreviousImage = oMyLatestImage.AddTargetImage("PrevImage1")

' ベース イメージを設定…

oMyPreviousImage.MsiPath = "<ISProjectFolder>BaseImage\PatchDesignInterfaceDemo.msi"

' 既存のパッチ構成に、ベース MSI パスを設定します。

'MyPatchConfig.ISWiUpgradedImages.Item("LatestImg1").ISWiTargetImages.Item("PrevImage1").MsiPath = "<ISProjectFolder>BaseImage\PatchDesignInterfaceDemo.msi"

pProject.SaveProject

oNewRelease.Build( )

oMyPatchConfig.BuildPatch

MsgBox "Patch Congifuration Config1 build with " & \_

???? oMyPatchConfig.PatchConfigErrorCount & " エラーおよび " & \_

???? oMyPatchConfig.PatchConfigWarningCount & " 警告"

pProject.CloseProject

# ISWiObjects コレクション

### $\bowtie$

フロジェクト・この情報は、次のプロジェクトの種類に適用します:

- **InstallScript**
- InstallScript オブジェクト

ISWiObjects は、プロジェクトのあらゆる InstallScript オブジェクトを ([ISWiObject](#page-3305-1) オブジェクトとして) 含むコレ クションです。次の Visual Basic コードはこのコレクションの使用方法を示しています。

Dim pProj As ISWiProject Set pProj = CreateObject("IswiAutoAutomation Interface Version.ISWiProject") pProj.OpenProject "C:\MySetups\Project1.ism" Dim pFeature As ISWiFeature Dim pObject As ISWiObject

Set pFeature = pProj.ISWiFeatures.Item(2) Set pObject = pFeature.ISWiObjects.Item("@ismk2:755142B0-1EB4-11D3-8B09-00105A9846E9") pFeature.RemoveObject pObject

pProj.SaveProject pProj.CloseProject

テーブル 133 • ISWiObjects コレクションのメンバー

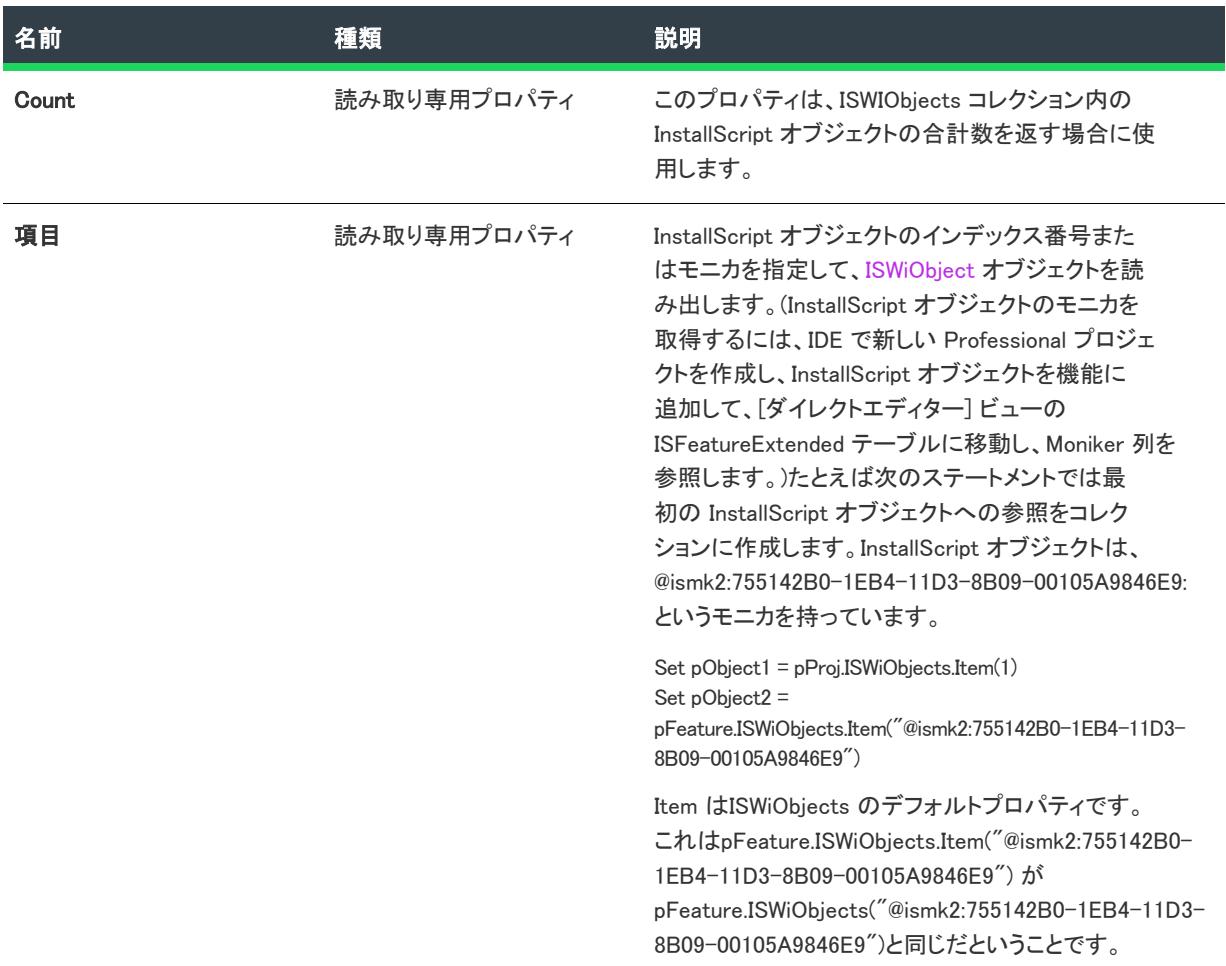

### 次に適用 :

• [ISWiFeature](#page-3274-0)

# ISWiPatchConfigs コレクション

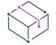

プロジェクト• この情報は、次のプロジェクトの種類に適用します :

- 基本の MSI
- InstallScript MSI

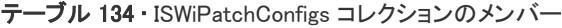

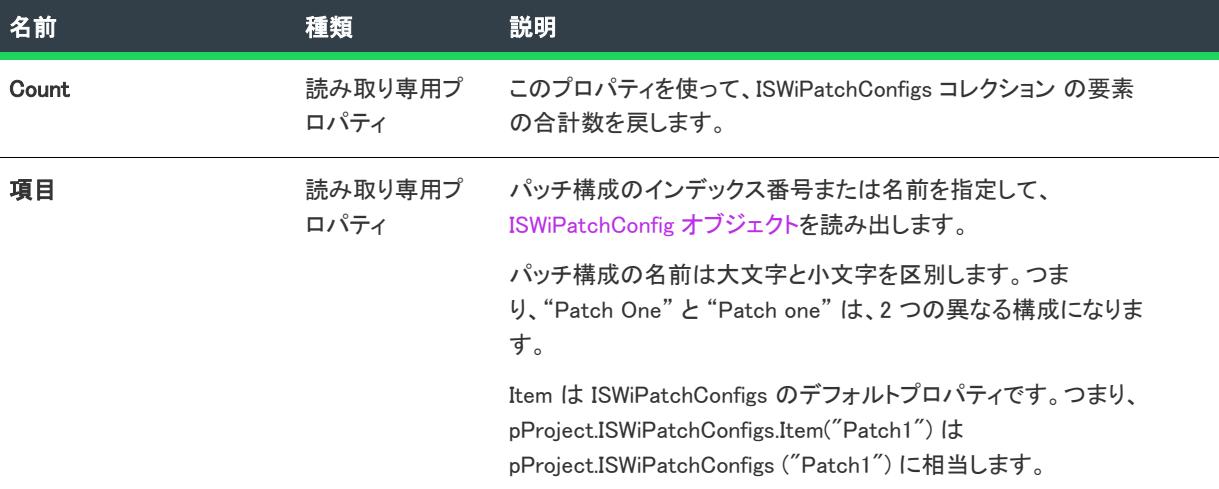

#### 例

以下の VBScript の例では、プロジェクトにおける各パッチ構成の文字列を表示します:

```
Dim pProject
```

```
Set pProject = CreateObject ("IswiAutoAutomation Interface Version.ISWiProject")
pProject.OpenProject "C:\MySetups\Vegetarian.ism", True
```

```
Dim sNames
sNames = "この製品は、次のパッチ構成を含みます: " & vbNewLine & vbTab
```
#### Dim pPatchConfigs

For Each pPatchConfigs In pProject.ISWiPatchConfigs sNames = sNames & pPatchConfigs.Name & vbNewLine & vbTab

Next

pProject.CloseProject

WScript.Echo sNames オブジェクト

次の行に、特定のパッチ構成へのアクセス方法を示します。

Set pPatchConfig = pISWiProj.ISWiPatchConfigs.Item("Patch 1.1")

### 次に適用 :

• [ISWiProject](#page-3179-0)

### ISWiPatchExternalFiles コレクション

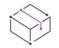

プロジェクト• この情報は、次のプロジェクトの種類に適用します :

- 基本の MSI
- InstallScript MSI

最新セットアップに所属する外部ファイル オブジェクトのコレクションを含みます。

### メンバー

テーブル 135 • ISWiPatchWholeFiles コレクションのメンバー

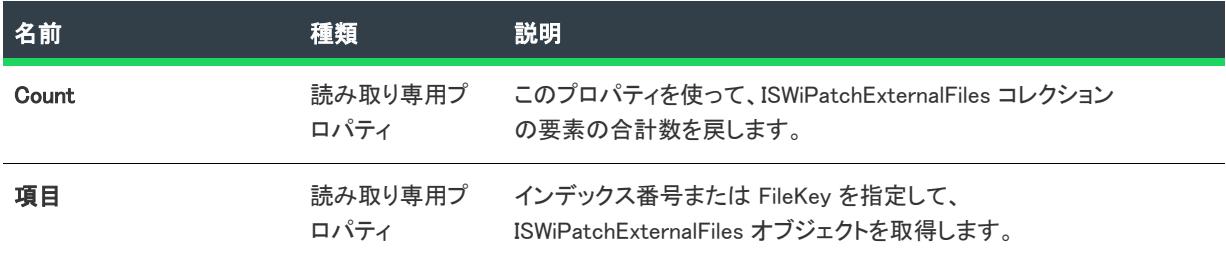

### 次に適用 :

• [ISWiLatestSetup](#page-3300-0)

### AddPatchWholeFile メソッド

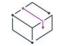

プロジェクト・この情報は、次のプロジェクトの種類に適用します :

- 基本の MSI
- InstallScript MSI

AddPatchWholeFile メソッドを呼び出して、最新セットアップ項目に ISWiPatchWholeFile オブジェクトを追加しま す。

### 構文

AddPatchWholeFile (FileKey As String) As ISWiPatchWholeFile

### パラメーター

テーブル 136 • AddPatchWholeFile メソッド パラメーター

#### パラメーター 説明

FileKey 完全なファイル オブジェクトのファイル キーを保持します。

### 次に適用 :

• [ISWiLatestSetup](#page-3300-0)

### DeletePatchWholeFile メソッド

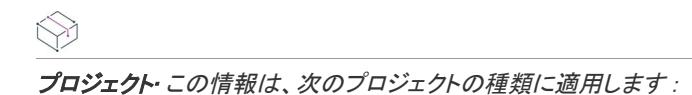

- 基本の MSI
- InstallScript MSI

eletePatchWholeFile メソッドを呼び出して、最新セットアップ項目から ISWiPatchWholeFiles オブジェクトを削除 ます。

### 構文

DeletePatchWholeFile (PatchWholeFile As ISWiPatchWholeFile) As Long

パラメーター

テーブル 137 • DeletePatchWholeFile メソッド パラメーター

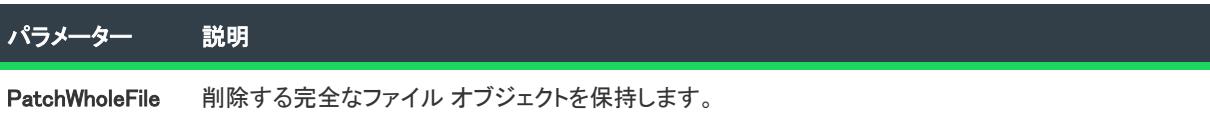

### 次に適用 :

• [ISWiLatestSetup](#page-3300-0)

## ISWiPatchWholeFiles コレクション

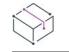

プロジェクト・この情報は、次のプロジェクトの種類に適用します :

- 基本の MSI
- InstallScript MSI

最新セットアップに所属する完全なファイル オブジェクトのコレクションを含みます。

テーブル 138 • ISWiPatchWholeFiles コレクションのメンバー

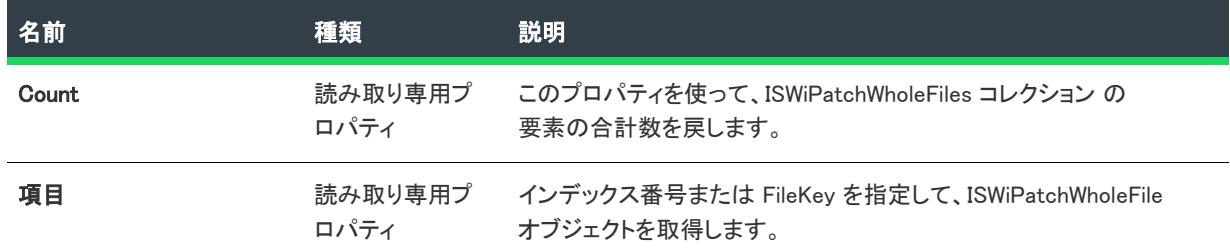

#### 次に適用 :

**[ISWiProject](#page-3179-0)** 

## ISWiPathVariables コレクション

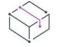

プロジェクト・この情報は、次のプロジェクトの種類に適用します :

- 基本の MSI
- DIM
- **InstallScript**
- InstallScript MSI
- InstallScript オブジェクト
- マージ モジュール

ISWiPathVariables は、現在のプロジェクトに関連付けられているすべてのパス変数を含みます[。AddPathVariable](#page-3203-0)  [メソッド](#page-3203-0)を使ってパス変数を追加し、[DeletePathVariable メソッド](#page-3217-0)で削除することができます。

以下の VBScript コードにより、プロジェクトにある各パス変数のリストを取得し、メッセージボックスに表示し ます。

```
Option Explicit
 Dim pProject
 Set pProject = CreateObject ("ISWiAutoAutomation Interface Version.ISWiProject")
```
pProject.OpenProject "C:\MySetups\ISWiPathVariables.ism", True

Dim sPathVars Dim pPathVar

```
For Each pPathVar In pProject.ISWiPathVariables
  sPathVars = sPathVars & pPathVar.Name & ": " & pPathVar.Value & vbNewLine
Next
```
WScript.Echo sPathVars pProject.CloseProject

次の行に、特定のパス変数へのアクセス方法を示します。

Set pPathVar = pProject.ISWiPathVariables.Item("MyPathVar")

 $\sqrt{\sqrt{2}}$ 

重要• 定義済みパス変数を変更または削除することはできません。これを試みると、例外エラー 3142 が発生しま す。詳細については、[「定義済みパス変数](#page-561-0)」を参照してください。

### メンバー

テーブル 139 • ISWiPathVariables コレクションのメンバー

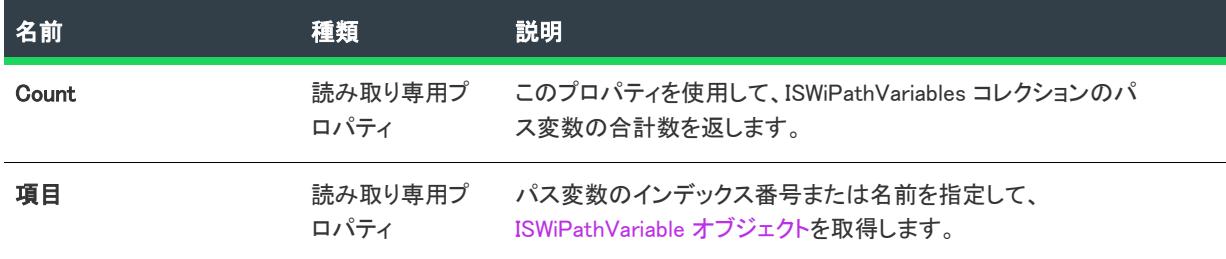

#### 次に適用 :

**[ISWiProject](#page-3179-0)** 

### ISWiPreviousSetups コレクション

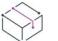

フロジェクト・この情報は、次のプロジェクトの種類に適用します:

- 基本の MSI
- InstallScript MSI

最新セットアップに所属するすべての以前のセットアップのコレクションを含みます。

パッチを作成するためには、各パッチ構成に少なくとも最新セットアップが 1 つ、および以前のセットアップが 1 つ含まれている必要があります。最新のセットアップごとに以前のバージョンを複数指定することもできます。

最新のセットアップにパッチをあてる予定のアプリケーションまたはセットアップはすべて、以前のセットアッ プ ノードに追加する必要があります。

たとえば、アプリケーションのバージョン 1.0 および 1.1 をサポートする場合で、両方のアプリケーションをバー ジョン 2.0 にアップグレードすると想定します。両方のバージョンをアップグレードする単一のパッチを作成する には、最新のセットアップに以前のセットアップとして V1.0 と V1.1 を追加します。最新セットアップには V2.0 が入ります。

テーブル 140 • ISWiPreviousSetups コレクション メンバー

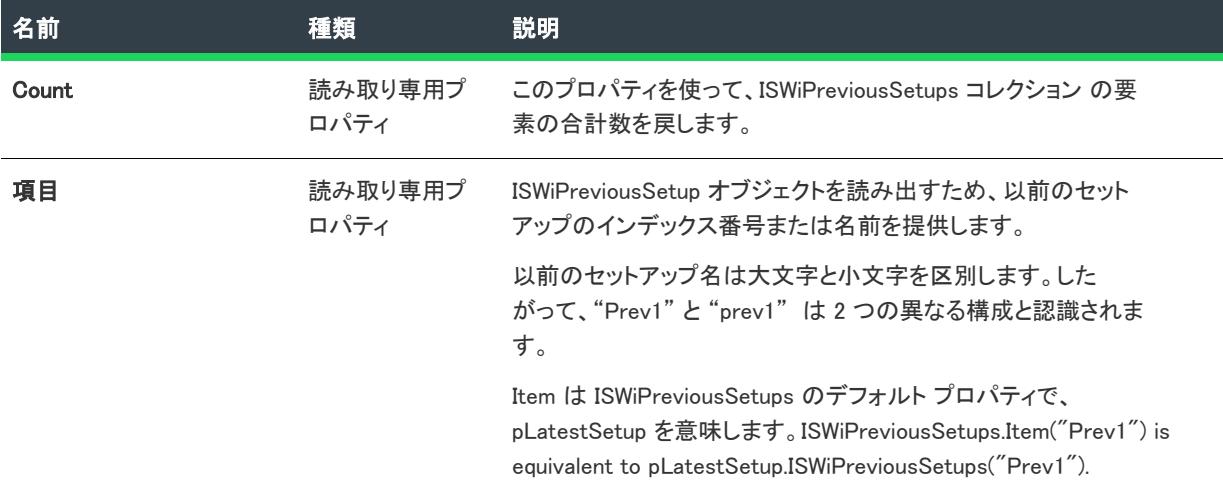

### 次に適用 :

• [ISWiProject](#page-3179-0)

### AddPatchExternalFile メソッド

#### $\heartsuit$

プロジェクト・この情報は、次のプロジェクトの種類に適用します:

- 基本の MSI
- InstallScript MSI

AddPatchExternalFile メソッドを呼び出して、最新セットアップ項目に ISWiPatchExternalFile を追加します。

### 構文

AddPatchExternalFile (Name As String) As ISWiPatchExternalFile

### パラメーター

テーブル 141 • AddPatchExternalFile メソッドのパラメーター

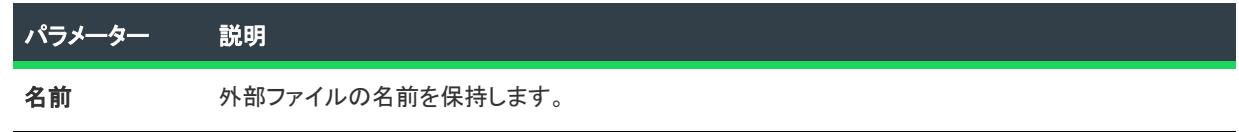

### 次に適用 :

• [ISWiLatestSetup](#page-3300-0)

#### DeletePatchExternalFile メソッド

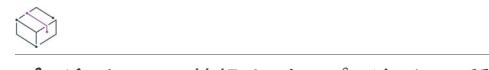

フロジェクト・この情報は、次のプロジェクトの種類に適用します:

- 基本の MSI
- InstallScript MSI

DeletePatchExternalFile メソッドを呼び出して、最新セットアップ項目から ISWiPatchExternalFile オブジェクトを 削除ます。

### 構文

DeletePatchExternalFile (PatchExternalFile As ISWiPatchExternalFile) As Long

パラメーター

テーブル 142 • DeletePatchExternalFile メソッド パラメーター

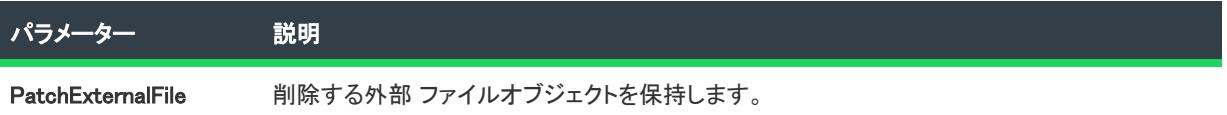

### 次に適用 :

• [ISWiLatestSetup](#page-3300-0)

## ISWiProductConfigs コレクション

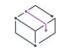

プロジェクト・この情報は、次のプロジェクトの種類に適用します :

- 基本の MSI
- InstallScript
- InstallScript MSI
- InstallScript オブジェクト
- マージ モジュール

InstallScript プロジェクトおよび InstallScript オブジェクト プロジェクトには、 ISWiProductConfigs に Media という 要素 1 つだけが含まれています。

ISWiProductConfigs コレクションには、現在のプロジェクトにおけるすべての製品構成が含まれています。

テーブル 143 • ISWiProductConfigs コレクションのメンバー

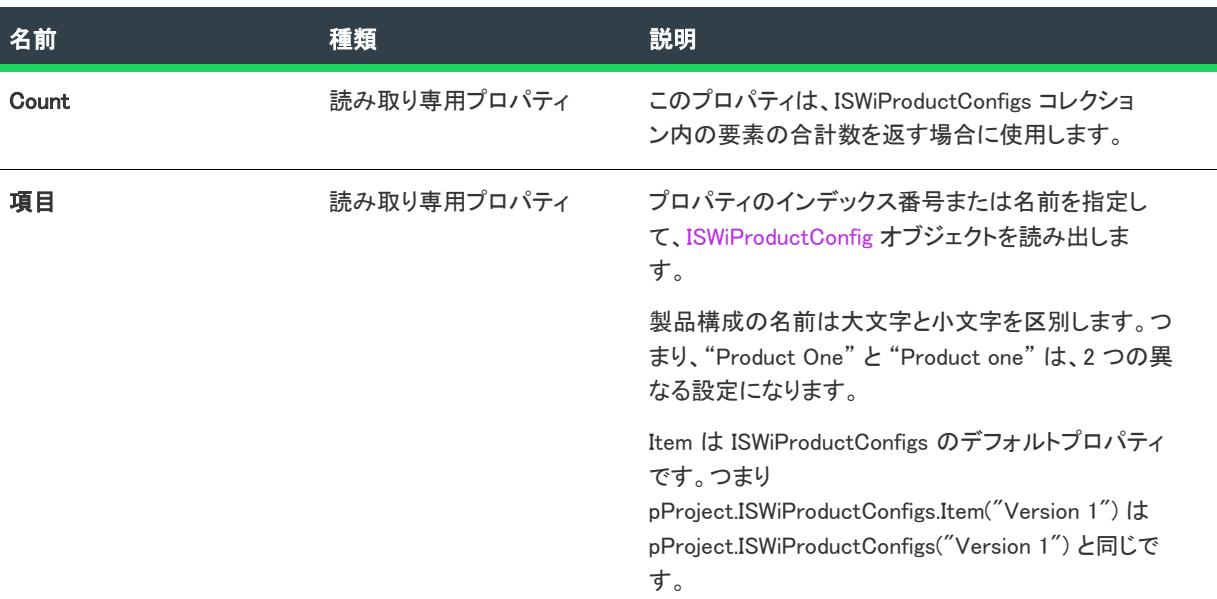

### 例

以下の VBScript の例では、プロジェクトにおける各製品構成の文字列を表示します。

```
Dim pProject
Set pProject = CreateObject ("IswiAutoAutomation Interface Version.ISWiProject")
pProject.OpenProject "C:¥MySetups¥Vegetarian.ism", True
```
#### Dim sNames sNames = "この製品は、次の製品構成を含みます: " & vbNewLine & vbTab

Dim pProductConfigs For Each pProductConfigs In pProject.ISWiProductConfigs sNames = sNames & pProductConfigs.Name & vbNewLine & vbTab Next

pProject.CloseProject

WScript.Echo sNames

次の行に、特定の製品構成へのアクセス方法を示します。

Set pProdConfig = pISWiProj.ISWiProductConfigs.Item("Version 1.1")

### 次に適用 :

**[ISWiProject](#page-3179-0)** 

### ISWiProperties コレクション

フロジェクト・この情報は、次のプロジェクトの種類に適用します :

- 基本の MSI
- DIM
- InstallScript MSI
- マージ モジュール

ISWiProperties コレクションには、現在のプロジェクトにおける Windows Installer のすべてのプロパティが含まれ ています。このインターフェイスはプロパティマネージャーに似ています[。AddProperty メソッドを](#page-3204-0)使ってプロパ ティを追加し、[DeleteProperty メソッド](#page-3219-0)で削除することができます。

以下の VBScript コードにより、プロジェクトにある各プロパティのリストを取得し、メッセージボックスに表示 します。

Option Explicit

Dim pProject Set pProject = CreateObject ("ISWiAutoAutomation Interface Version.ISWiProject")

pProject.OpenProject "C:\MySetups\ISWiProperties.ism", True

Dim sProps Dim pProp

```
For Each pProp In pProject.ISWiProperties
  sProps = sProps & pProp.Name & ": " & pProp.Value & " \pi // " & _
         pProp.Comments & vbNewLine
Next
```
WScript.Echo sProps

pProject.CloseProject

テーブル 144 • ISWiProperties コレクションのメンバー

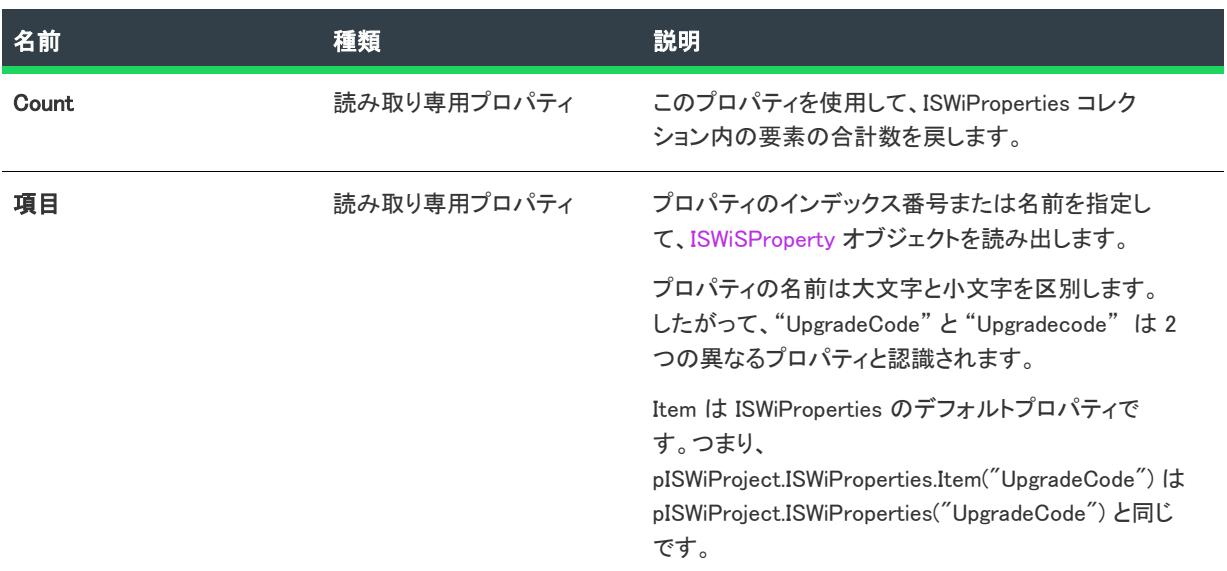

### 次に適用 :

• [ISWiProject](#page-3179-0)

## ISWiReleases コレクション

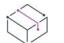

フロジェクト・この情報は、次のプロジェクトの種類に適用します:

- 基本の MSI
- InstallScript
- InstallScript MSI
- · InstallScript オブジェクト
- マージ モジュール

ISWiReleases コレクションには、現在の製品構成に属するすべてのリリースが含まれています。

次の行で、特定の [ISWiRelease](#page-3328-0) オブジェクトへのアクセス方法を示します。

```
Set pRelease = pProject.ISWiProductConfigs("Version 1").ISWiReleases("NewRelease1")
' InstallScript プロジェクトでは、
' ISWiProductConfigs の要素は "Media" の 1 つだけです。
```
テーブル 145 • ISWiReleases コレクションのメンバー

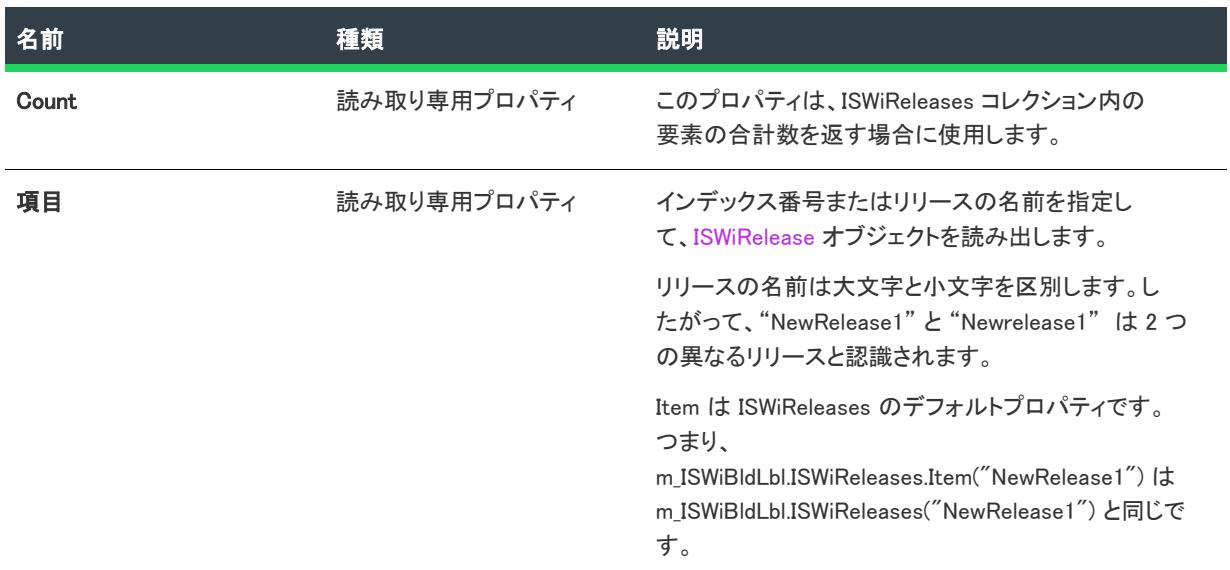

### 次に適用 :

• [ISWiProductConfigs](#page-3321-0)

# ISWiRemoveFiles コレクション

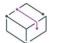

プロジェクト• この情報は、次のプロジェクトの種類に適用します :

- 基本の MSI
- DIM
- InstallScript MSI
- マージ モジュール

ISWiRemoveFiles コレクションは、InstallShield ユーザー インターフェイスの ISWiRemoveFile オブジェクトのコレ クションを示します。

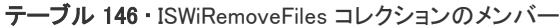

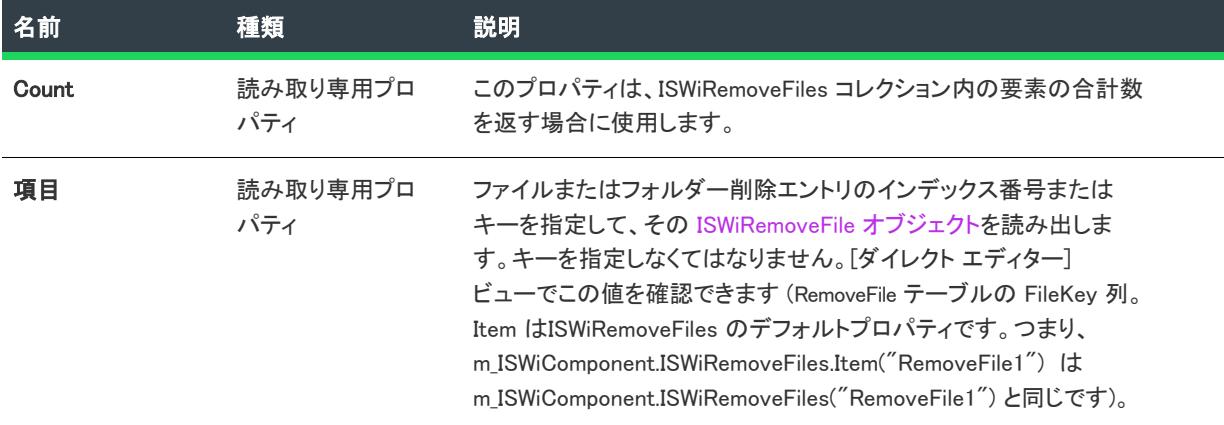

### 次に適用 :

• [ISWiComponent](#page-3235-0)

# <span id="page-3441-0"></span>ISWiSequence コレクション

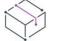

プロジェクト• この情報は、次のプロジェクトの種類に適用します :

- 基本の MSI
- InstallScript MSI

ISWiSequence コレクションは、現在のプロジェクトのすべてのアクションがシーケンス番号別に並べられて含ま れている仮想コレクションです。

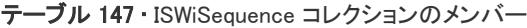

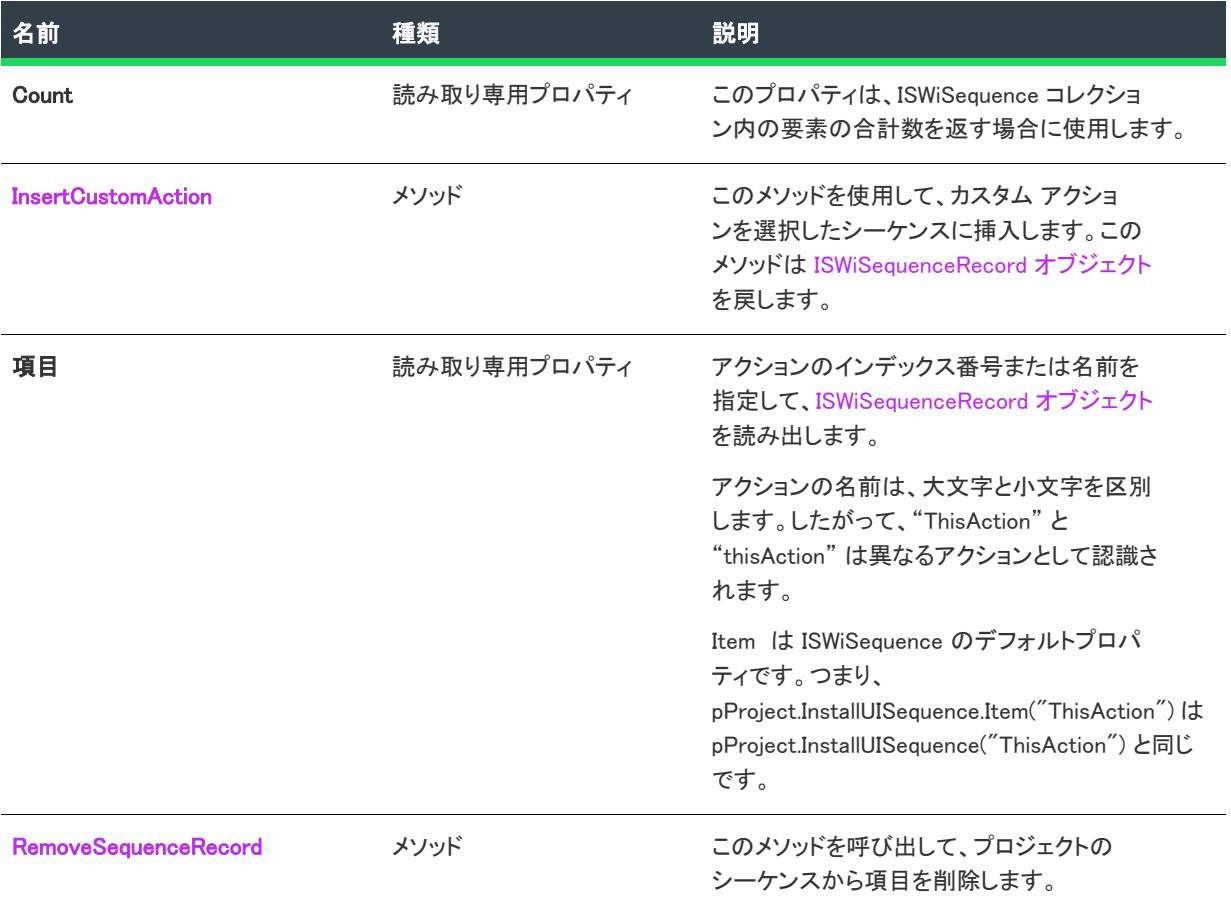

#### 例

以下の VBScript の例では、プロジェクトのインストール ユーザー インターフェイス シーケンスに、各アクショ ン名とシーケンス番号を持つ文字列を表示します。

```
Dim pProject
Set pProject = CreateObject("IswiAutoAutomation Interface Version.ISWiProject")
pProject.OpenProject "C:¥MySetups¥YourProject.ism", True ' open read-only
```

```
Dim sNames
```
sNames = "インストール UI シーケンスは、次のアクションを含みます:" & vbNewLine & vbTab

```
For i = 1 to pProject.InstallUISequence.Count
```

```
sNames = sNames & pProject.InstallUISequence.Item(i).Name & " " & _
         pProject.InstallExecuteSequence.Item(i).Sequence & vbNewLine & vbTab
Next
```
pProject.CloseProject

MsgBox sNames

### 次に適用 :

• [ISWiProject](#page-3179-0)

### <span id="page-3443-0"></span>InsertCustomAction メソッド

### $\heartsuit$

フロジェクト・この情報は、次のプロジェクトの種類に適用します :

- 基本の MSI
- InstallScript MSI

InsertCustomAction メソッドを呼び出して、カスタム アクションをプロジェクトのシーケンスに挿入します。

### 構文

InsertCustomAction (CustomAction As ISWiCustomAction, Comment As String, Condition as String, SequenceNumber as Long) as ISWiSequenceRecord

### パラメーター

テーブル 148 • InsertCustomAction メソッド パラメーター

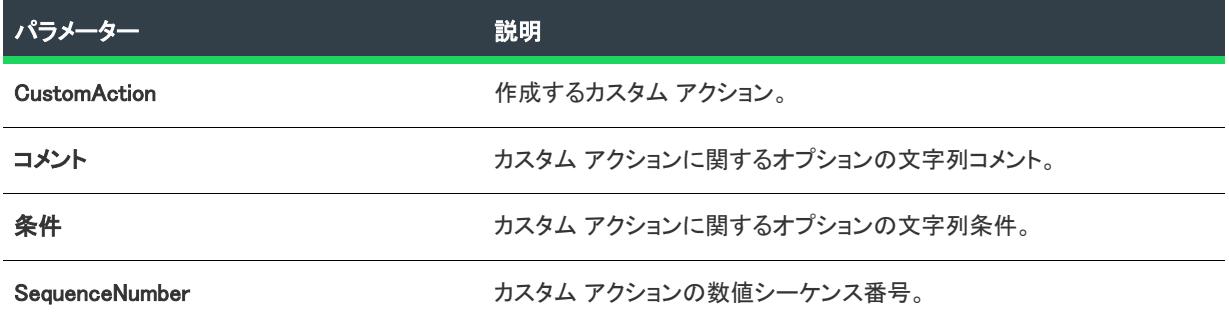

### 戻り値

InsertCustomAction メソッドは [ISWiSequenceRecord オブジェクト](#page-3376-0)を返します。

### 次に適用 :

**[ISWiSequence](#page-3441-0)** 

### <span id="page-3443-1"></span>RemoveSequenceRecord メソッド

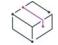

フロジェクト・この情報は、次のプロジェクトの種類に適用します :

- 基本の MSI
- InstallScript MSI

RemoveSequenceRecord メソッドを呼び出して、現在のプロジェクトのシーケンスからアイテムを削除します。

### 構文

(sName As String) As Long

パラメーター

テーブル 149 • RemoveSequenceRecord メソッドのパラメーター

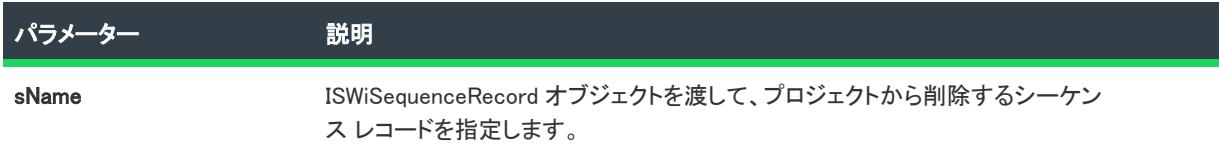

#### 戻り値

テーブル 150 · RemoveSequenceRecord メソッドの値

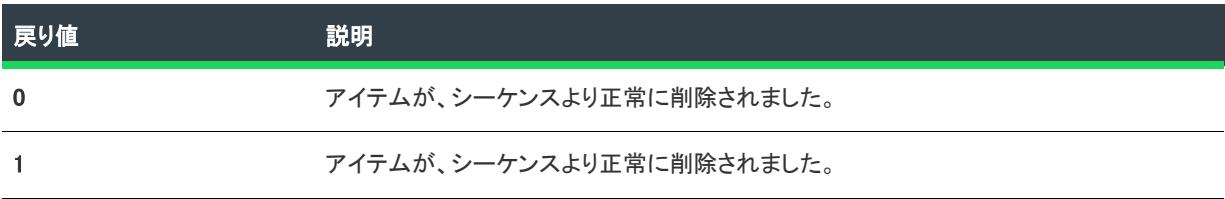

### 次に適用 :

• [ISWiSequence](#page-3441-0)

# ISWiSetupFiles コレクション

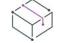

プロジェクト・この情報は、次のプロジェクトの種類に適用します:

- 基本の MSI
- InstallScript
- InstallScript MSI
- · InstallScript オブジェクト

ISWiSetupFiles は、プロジェクトのあらゆるサポート ファイルを ([ISWiSetupFile](#page-3377-0) オブジェクトとして) 含むコレク ションです。

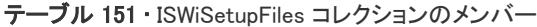

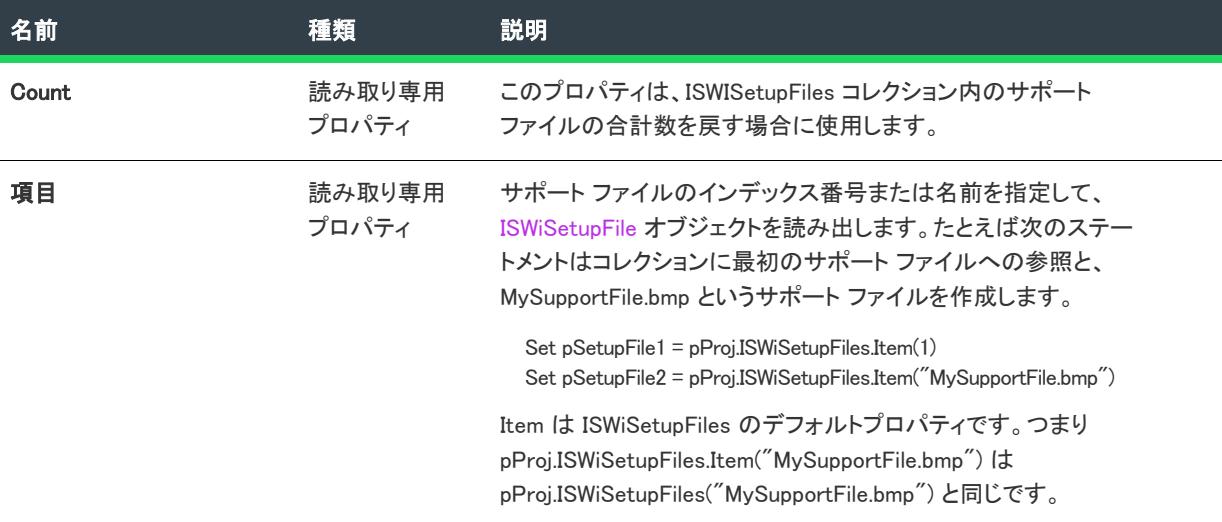

### 例

次の Visual Basic コードは、特定のサポート ファイルのプロパティの設定方法を示したものです。

```
Dim pProj As ISWiProject
Set pProj = CreateObject("IswiAutoAutomation Interface Version.ISWiProject")
pProj.OpenProject "C:\MySetups\Project1.ism"
```

```
pProj.ISWiSetupFiles(1).Splash = True
```
pProj.SaveProject pProj.CloseProject

### 次に適用 :

• [ISWiProject](#page-3179-0)

# ISWiSetupTypes コレクション

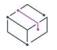

フロジェクト・この情報は、次のプロジェクトの種類に適用します:

- InstallScript
- InstallScript MSI

ISWiSetupTypes は、プロジェクトのあらゆるセットアップの種類を [\(ISWiSetupType](#page-3379-0) オブジェクトとして) 含むコ レクションです。

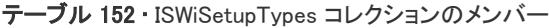

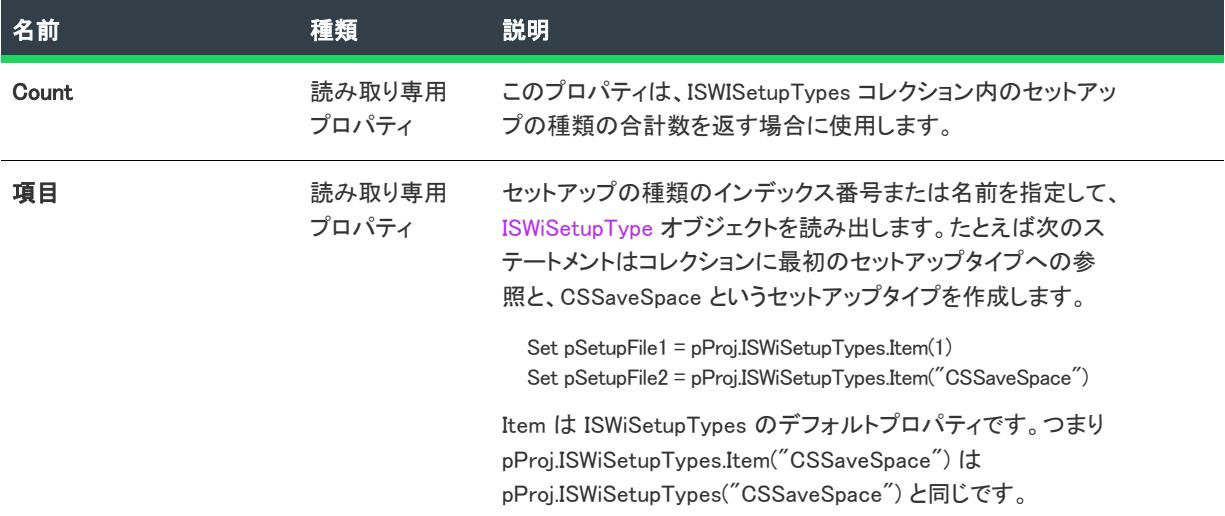

### 例

次の Visual Basic コードは、特定のセットアップの種類のプロパティの設定方法を示したものです。

```
Dim pProj As ISWiProject
Set pProj = CreateObject("IswiAutoAutomation Interface Version.ISWiProject")
pProj.OpenProject "C:\MySetups\Project1.ism"
```
pProj.ISWiSetupTypes("CSSaveSpace").DisplayName = "クライアント セットアップ - 容量の節約"

pProj.SaveProject pProj.CloseProject

### 次に適用 :

• [ISWiProject](#page-3179-0)

# ISWiShellProperties コレクション

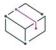

フロジェクト・この情報は、次のプロジェクトの種類に適用します:

- 基本の MSI
- DIM
- InstallScript MSI
- マージ モジュール

ISWiShellProperties は、指定された [ISWiShortcut](#page-3380-0) オブジェクトのシェルのプロパティすべてのコレクションです。

テーブル 153 • ISWiShellProperties コレクションのメンバー

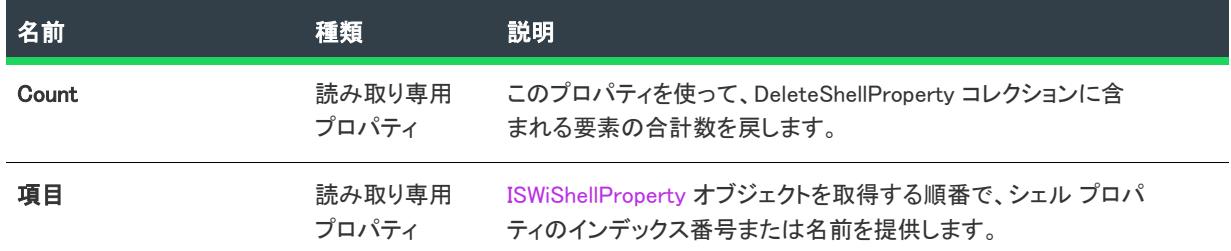

#### 例

次のサンプル VBScript は、ISWiShellProperties コレクションからプライマリ キー MyShellProperty の ISWiShellProperty オブジェクトを取得します。

Dim pShellProperty As ISWiShellProperty Set pShellProperty = pShortcut.ISWiShellProperties("MyShellProperty")

### 次に適用 :

• [ISWiShortcut](#page-3380-0)

# ISWiShortcuts コレクション

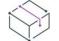

フロジェクト・この情報は、次のプロジェクトの種類に適用します:

- 基本の MSI
- DIM
- InstallScript
- InstallScript MSI
- マージ モジュール

ISWiShortcuts には、指定した [ISWiFolder](#page-3292-0) オブジェクトに属するすべてのショートカットが格納されています。

次の例では、m\_pFolder に格納されているプログラムフォルダーの中の MyShortcut という名前のショートカット のコピーを作成します。

Dim m\_pShortcut As ISWiShortcut Set m\_pShortcut = m\_pFolder.ISWiShortcuts("MyShortcut")

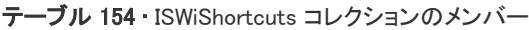

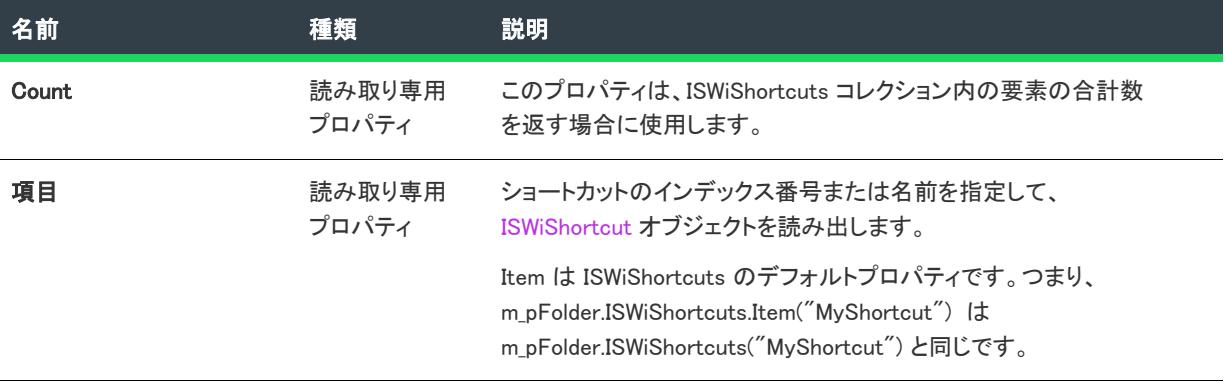

### 次に適用 :

**[ISWiFolder](#page-3292-0)** 

## ISWiSISProperties コレクション

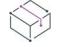

プロジェクト・この情報は、次のプロジェクトの種類に適用します:

- 基本の MSI
- DIM
- InstallScript MSI
- マージ モジュール

このコレクションには、現在のプロジェクトにおけるすべての"概要情報ストリーム"設定の値が含まれていま す。このコレクションにある要素にアクセスすると、[一般情報] ビューのすべての "概要情報ストリーム" 設定 を設定できます。

以下の Visual Basic コードでは、プロジェクトにある各 "概要情報ストリーム"設定を読み取り、各設定とその値 を表示します。

Dim pProject As ISWiProject

Set pProject = New ISWiProject pProject.OpenProject "C:\MySetups\SampleApp.ism", True

```
Dim sSISProps As String
sSISProps = "このパッケージの概要情報ストリームには、次の " & _
      pProject.ISWiSISProperties.Count & " プロパティ:"
```
Dim pSISProp As ISWiSISProperty For Each pSISProp In pProject.ISWiSISProperties sSISProps = sSISProps & vbNewLine & vbTab & \_ pSISProp.Name & ": " & pSISProp.Value Next

#### MsgBox sSISProps

pProject.CloseProject

### メンバー

テーブル 155 • ISWiSISProperties コレクションのメンバー

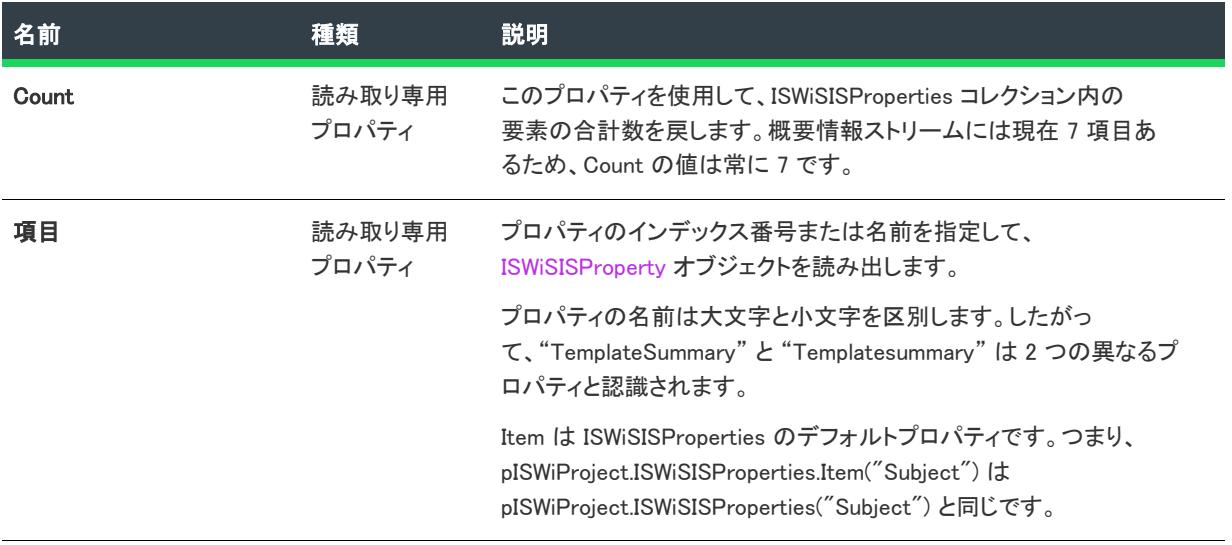

#### 次に適用:

• [ISWiProject](#page-3179-0)

## ISWiSQLConnections コレクション

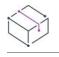

プロジェクト• この情報は、次のプロジェクトの種類に適用します :

- 基本の MSI
- DIM
- InstallScript
- InstallScript MSI

ISWiSQLConnections コレクションには、現在のプロジェクトのすべての SQL Server 接続が含まれています。

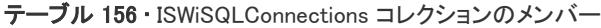

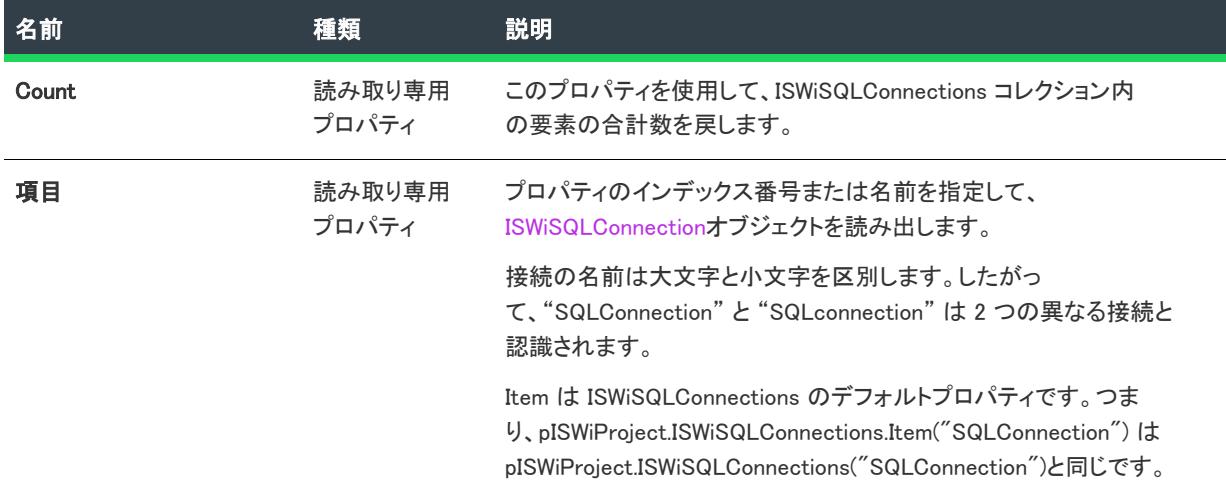

### 次に適用:

• [ISWiProject](#page-3179-0)

# ISWiSQLDatabaseServers コレクション

### $\bigotimes$

プロジェクト• この情報は、次のプロジェクトの種類に適用します :

- 基本の MSI
- DIM
- InstallScript
- InstallScript MSI

ISWiSQLDatabaseServers コレクションには、実行時にバージョン要件によってターゲットとして選択可能なすべ てのデータベースサーバーが含まれます。

テーブル 157 • ISWiSQLDatabaseServers コレクションのメンバー

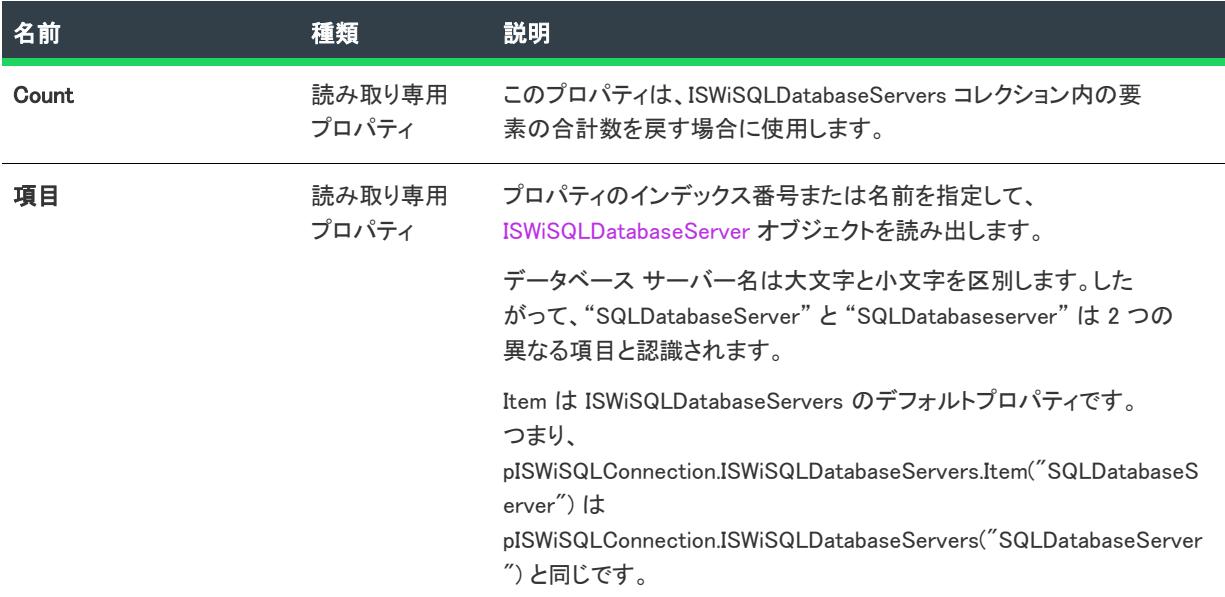

### 次に適用 :

• [ISWiSQLConnections](#page-3390-0)

# ISWiSQLReplaces コレクション

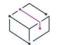

プロジェクト• この情報は、次のプロジェクトの種類に適用します :

- 基本の MSI
- DIM
- InstallScript
- InstallScript MSI

ISWiSQLReplaces コレクションには、現在のプロジェクトの中のすべての ISWiSQLReplace オブジェクトが含まれ ています。

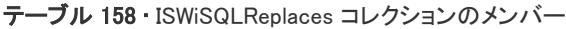

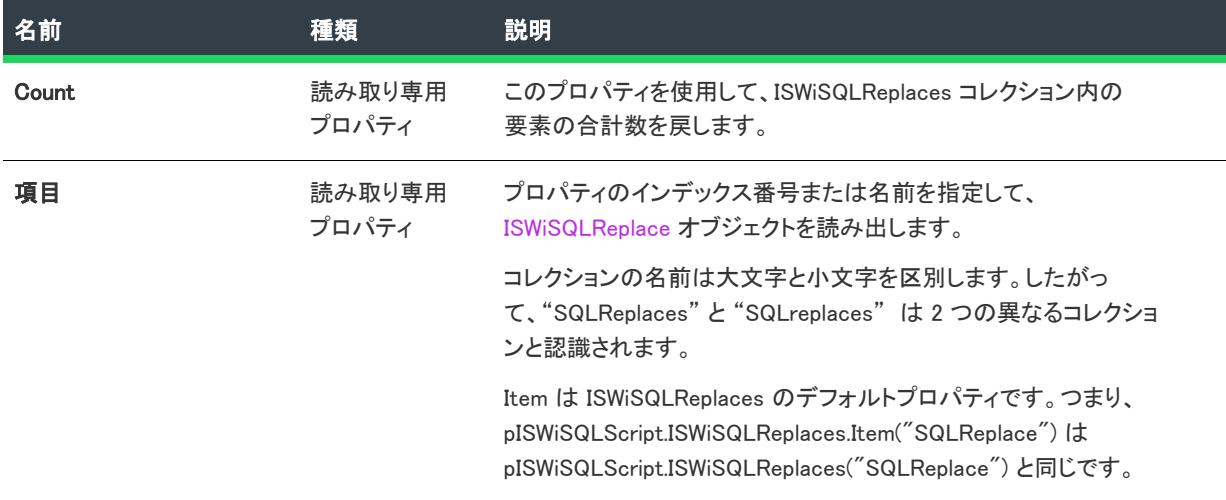

### 次に適用 :

• [ISWiSQLScript](#page-3402-0)

# ISWiSQLRequirements コレクション

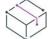

プロジェクト• この情報は、次のプロジェクトの種類に適用します :

- 基本の MSI
- DIM
- InstallScript
- InstallScript MSI

ISWiSQLRequirements は、データベースサーバーと関連付けられたすべての ISWiSQLRequirement オブジェクトの コレクションを戻します。

テーブル 159 • ISWiSQLRequirements コレクションのメンバー

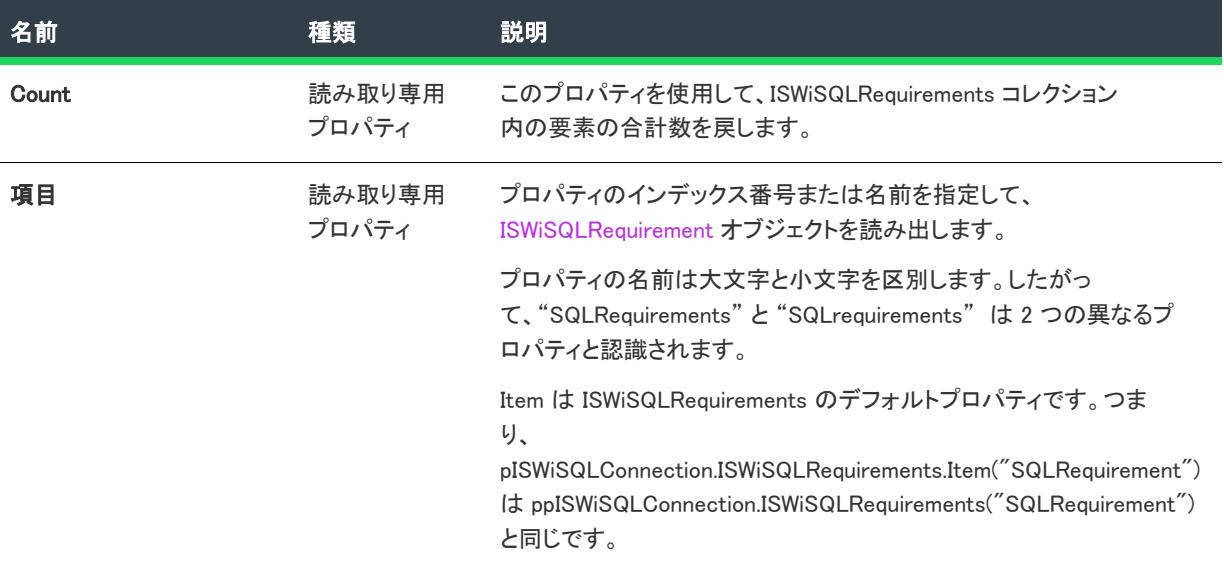

### 次に適用 :

• [ISWiSQLConnections](#page-3390-0)

# ISWiSQLScriptErrors コレクション

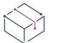

フロジェクト・この情報は、次のプロジェクトの種類に適用します:

- 基本の MSI
- DIM
- InstallScript
- InstallScript MSI

ISWiSQLScriptErrors コレクションには、ISWiSQLScriptError オブジェクトのカスタム SQL スクリプト エラー処理 のエントリすべてが含まれます。

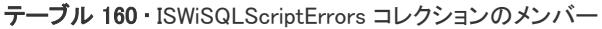

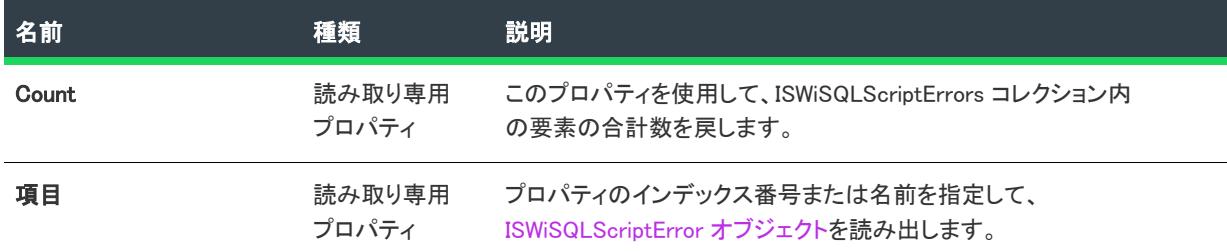

### 次に適用 :

• [ISWiSQLScript](#page-3402-0)

# ISWiSQLScripts コレクション

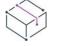

プロジェクト• この情報は、次のプロジェクトの種類に適用します :

- 基本の MSI
- DIM
- InstallScript
- InstallScript MSI

ISWiSQLScripts コレクションには、SQL 接続の中のすべての SQL スクリプトが含まれています。

テーブル 161 • ISWiSQLScripts コレクションのメンバー

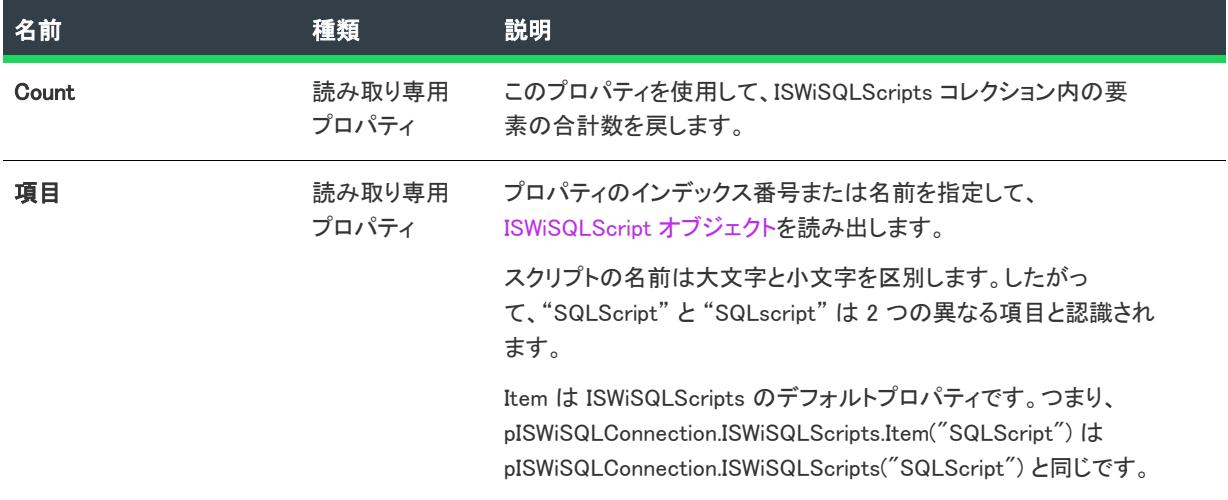

### 次に適用 :

• [ISWiSQLConnections](#page-3390-0)

# ISWiStringEntries コレクション

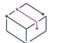

プロジェクト• この情報は、次のプロジェクトの種類に適用します :

- 基本の MSI
- DIM
- InstallScript
- InstallScript MSI
- InstallScript オブジェクト
- マージ モジュール

ISWiStringEntries コレクションには、現在の言語のすべての文字列エントリが含まれています。
# メンバー

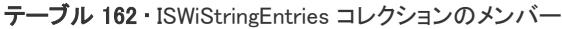

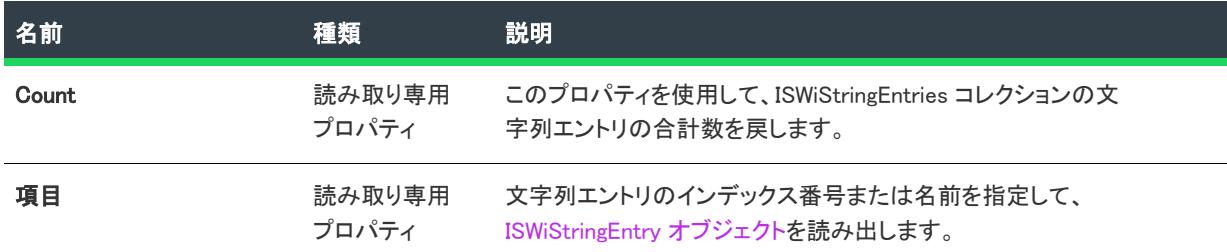

## 次に適用 :

• [ISWiLanguage](#page-3297-0)

# ISWiUpgradeTableEntries コレクション

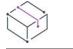

プロジェクト• この情報は、次のプロジェクトの種類に適用します :

- 基本の MSI
- InstallScript MSI

ISWiUpgradeTableEntries コレクションは、ダイレクト エディターの Upgrade テーブルだけでなく、[アップグレー ド] ビューで定義されたスタティック メジャー アップグレード アイテムのすべてを含みます。

## メンバー

テーブル 163 • ISWiUpgradeTableEntries コレクションのメンバー

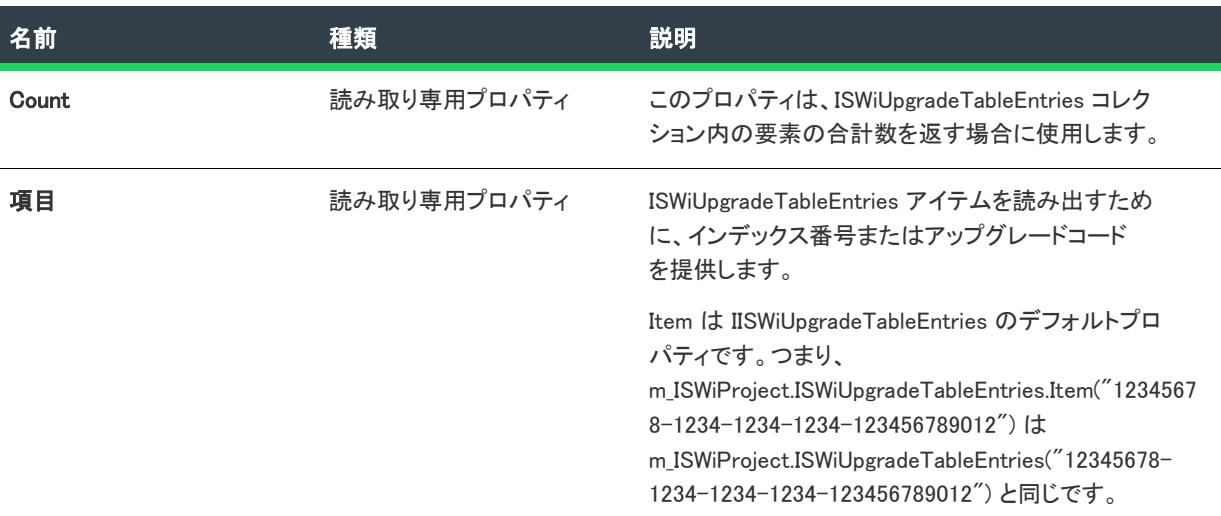

### 例

Dim pProj As ISWiProject Dim oUpgradeItem As ISWiUpgradeTableEntry

Set oProj = New ISWiProject oProj.OpenProject "C:¥MySetup.ism"

```
For Each oUpgradeItem In oProj.ISWiUpgradeTableEntries
  oUpgradeItem.Language = "1033"
Next
```
oProj.SaveProject oProj.CloseProject

```
特定のアイテムをターゲットとするには、上のコードの For Each ループを次のコードに置き換えます:
```

```
For Each oUpgradeItem In oProj.ISWiUpgradeTableEntries
  If oUpgradeItem.UpgradeCode = "{12345678-1234-1234-1234-123456789012}" Then
    oUpgradeItem.Language = "1033"
  End If
Next
```
# 次に適用 :

• [ISWiProject](#page-3179-0)

# » アドバンスト UI およびスイート/アドバンスト UI プ ロジェクトのオートメーション オブジェクト

#### $\heartsuit$

プロジェクト・この情報は、次のプロジェクトの種類に適用します :

- アドバンスト UI
- スイート/アドバンスト UI

## $\varphi$

エディション• アドバンスト UI プロジェクト タイプは、InstallShield で使用できます。スイート/アドバンスト UI プロジェクト タイプは、InstallShield Premier Edition で使用できます。これら 2 つのプロジェクト タイプの違い については、[「アドバンスト UI プロジェクトとスイート/アドバンスト UI プロジェクトの違い](#page-1470-0)」を参照してくだ さい。

各 InstallShield オートメーション オブジェクトは、機能、コンポーネント、ファイルなどのインストール要素を表 します。このセクションでは、各 InstallShield オートメーション オブジェクトが説明されています。

オートメーションインターフェイスで最高レベルのオブジェクトは [ISWiProject オブジェクト](#page-3458-0) です。このインター フェイスにアクセスするには、まずこのオブジェクトを作成する必要があります。次いで、そのオブジェクト、 メソッド、プロパティを使用して、プロジェクトを変更できます。

# <span id="page-3458-0"></span>ISWiProject オブジェクト (アドバンスト UI およびスイート/アドバン スト UI)

Ñ

フロジェクト・この情報は、次のプロジェクトの種類に適用します :

- アドバンスト UI
- スイート/アドバンスト UI

## $\circledcirc$

エディション• アドバンスト UI プロジェクト タイプは、InstallShield で使用できます。スイート/アドバンスト UI プロジェクト タイプは、InstallShield Premier Edition で使用できます。これら 2 つのプロジェクト タイプの違い については、[「アドバンスト UI プロジェクトとスイート/アドバンスト UI プロジェクトの違い](#page-1470-0)」を参照してくだ さい。

ISWiProject には、 アドバンスト UI またはスイート/アドバンスト UI プロジェクト (.issuite) ファイルを開いたり 閉じたり、保存するためのインターフェイスが含まれます。InstallShield をシステムにインストールすると、次の VB や VBScript 構文を使って ISWiProject のコピーのインスタンスを作成できます。

Set m\_ISWiProject = CreateObject("ISWiAutoSuiteAutomation Interface Version.ISWiProject")

インストール プロジェクトを開くには、以下の手順で OpenProject メソッドを呼び出します。

```
' .ism ファイルへのパスのビルド
strFile = "C:\InstallShield 2021 Projects\Test.issuite"
m_ISWiProject.OpenProject strFile
```
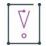

重要• オートメーション インターフェイスを 64 ビット マシンで使用する場合、これを 32 ビット実行可能ファイ ルを使ってロードする必要があります。これを怠った場合、ISWiProject またはその他のオブジェクトのインスタ ンスを作成したときに、エラーが発生する可能性があります。詳細については、[「64 ビット システム上でオート](#page-1900-0) [メーション インターフェイスを使用する](#page-1900-0)」を参照してください。

## メンバー

オートメーション インターフェイスで、ISWIProject オブジェクトの次のメンバーが使用できます。一部のメソッ ド、プロパティ、およびコレクションは、特定のプロジェクトの種類でのみ使用できます。

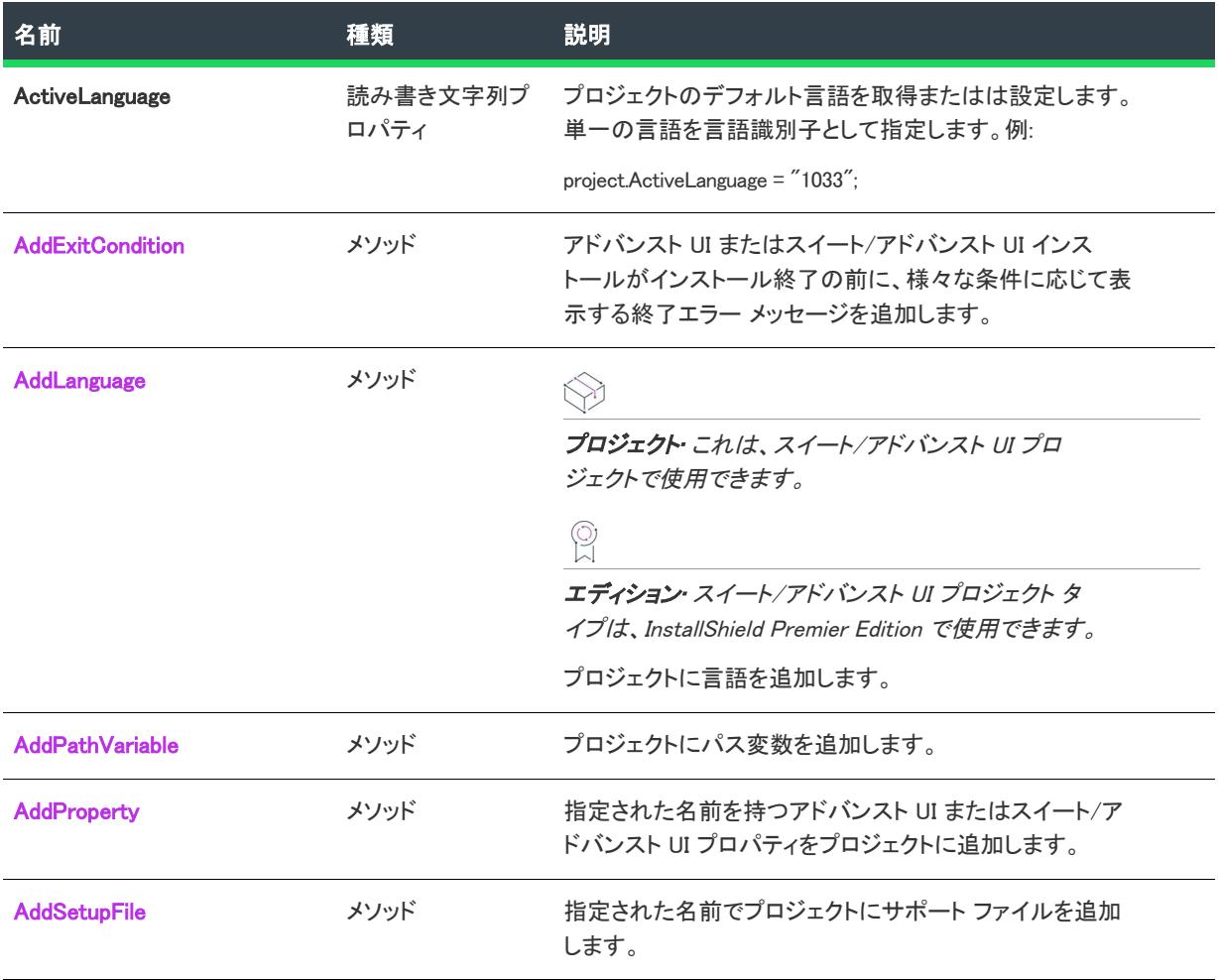

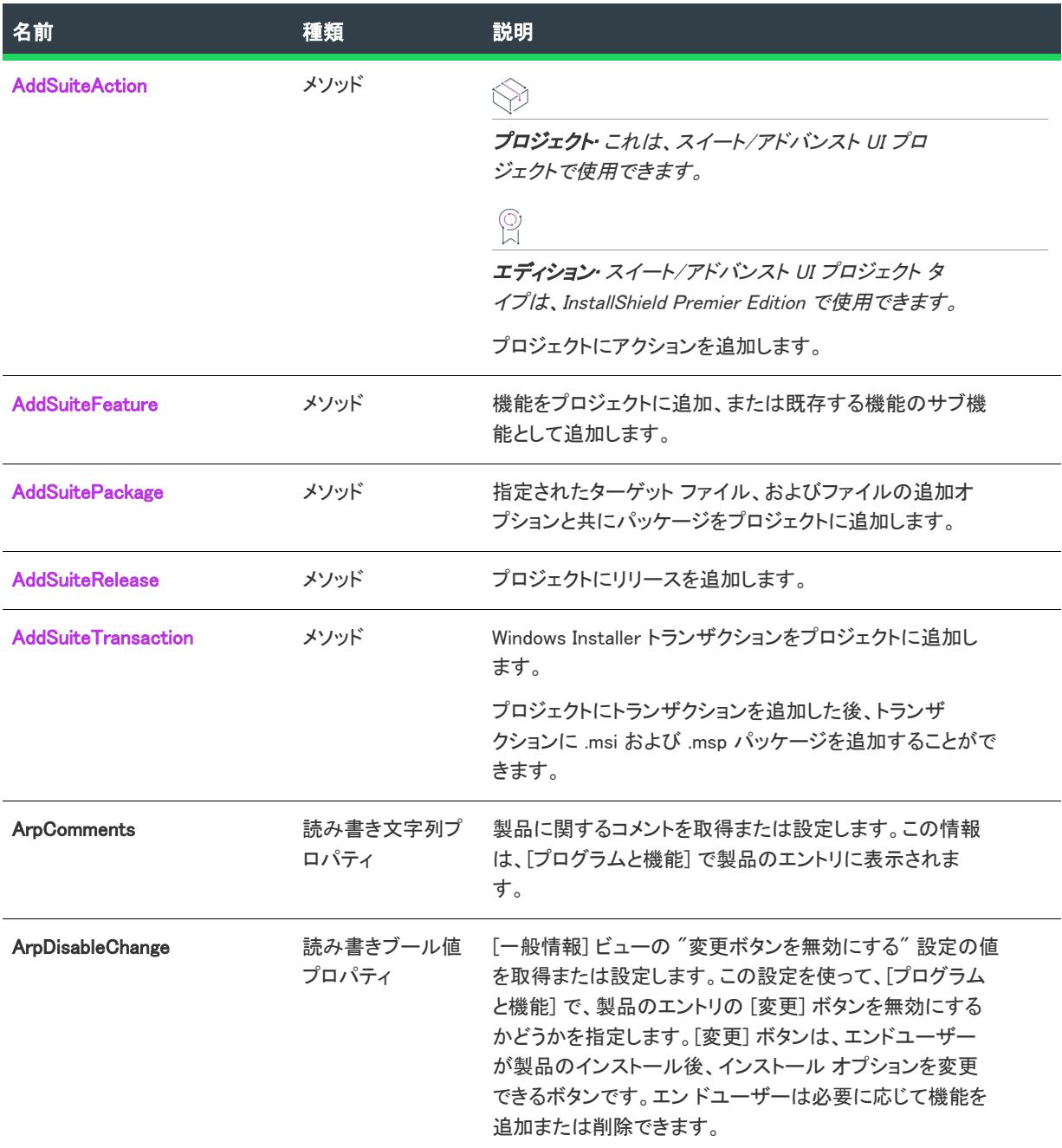

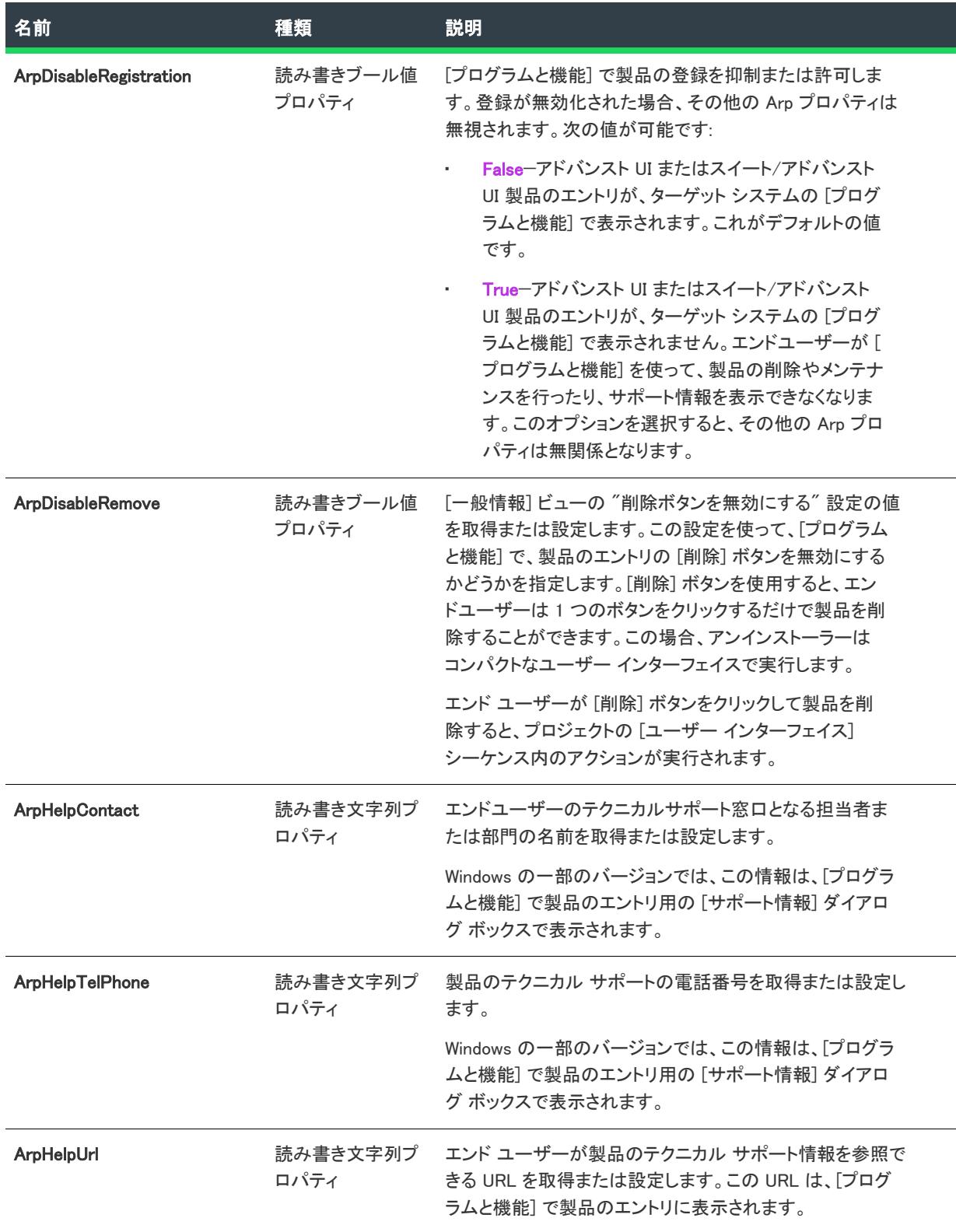

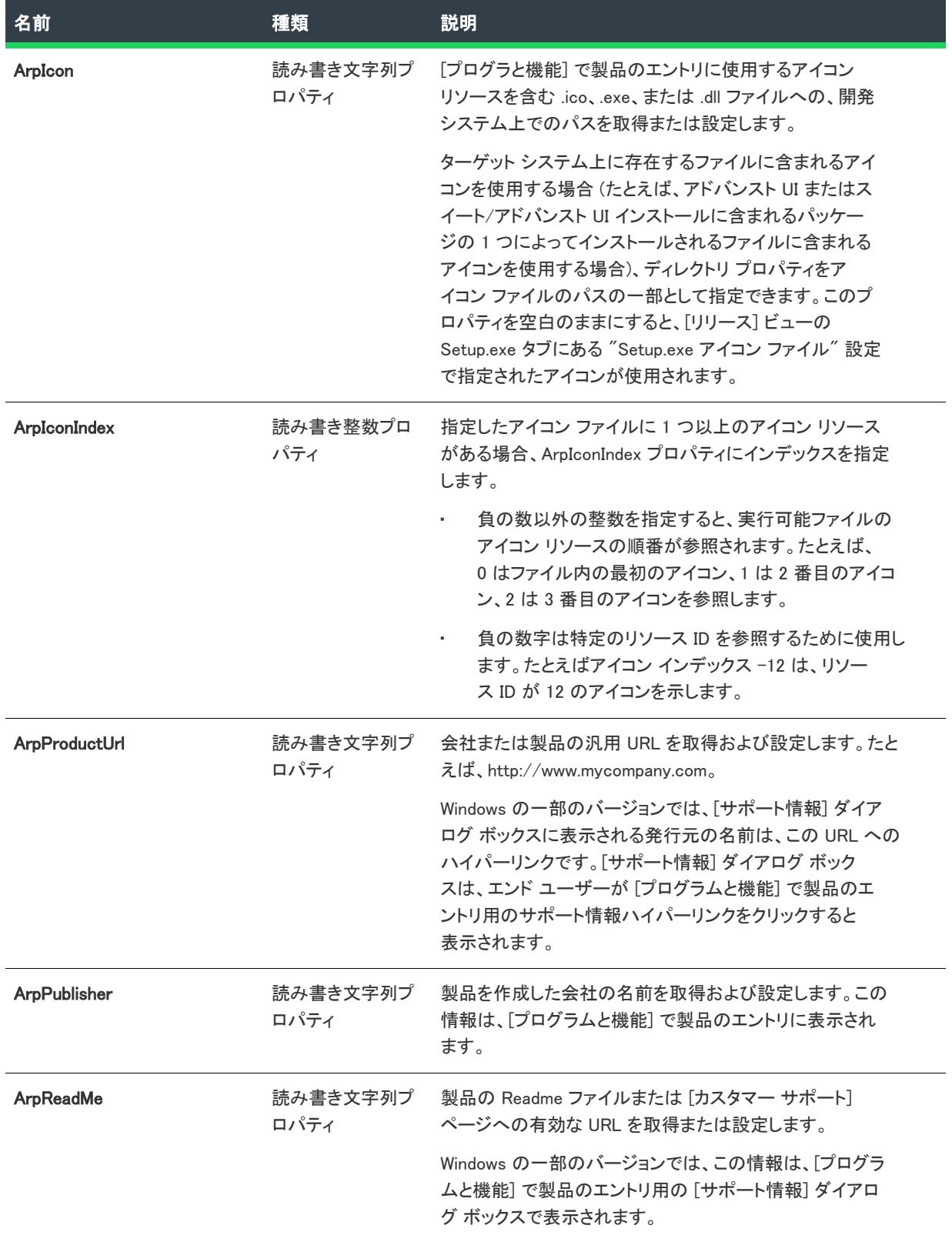

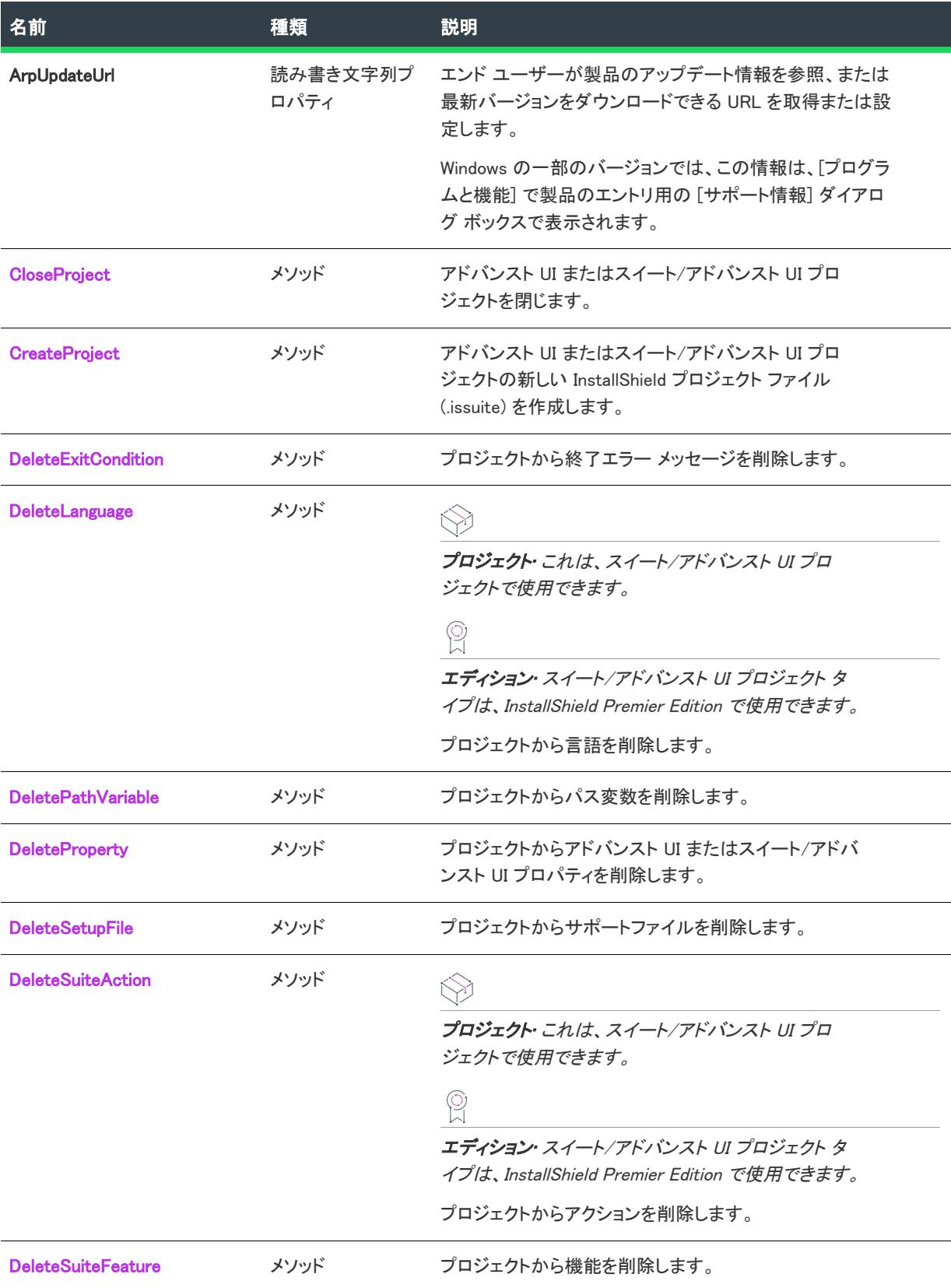

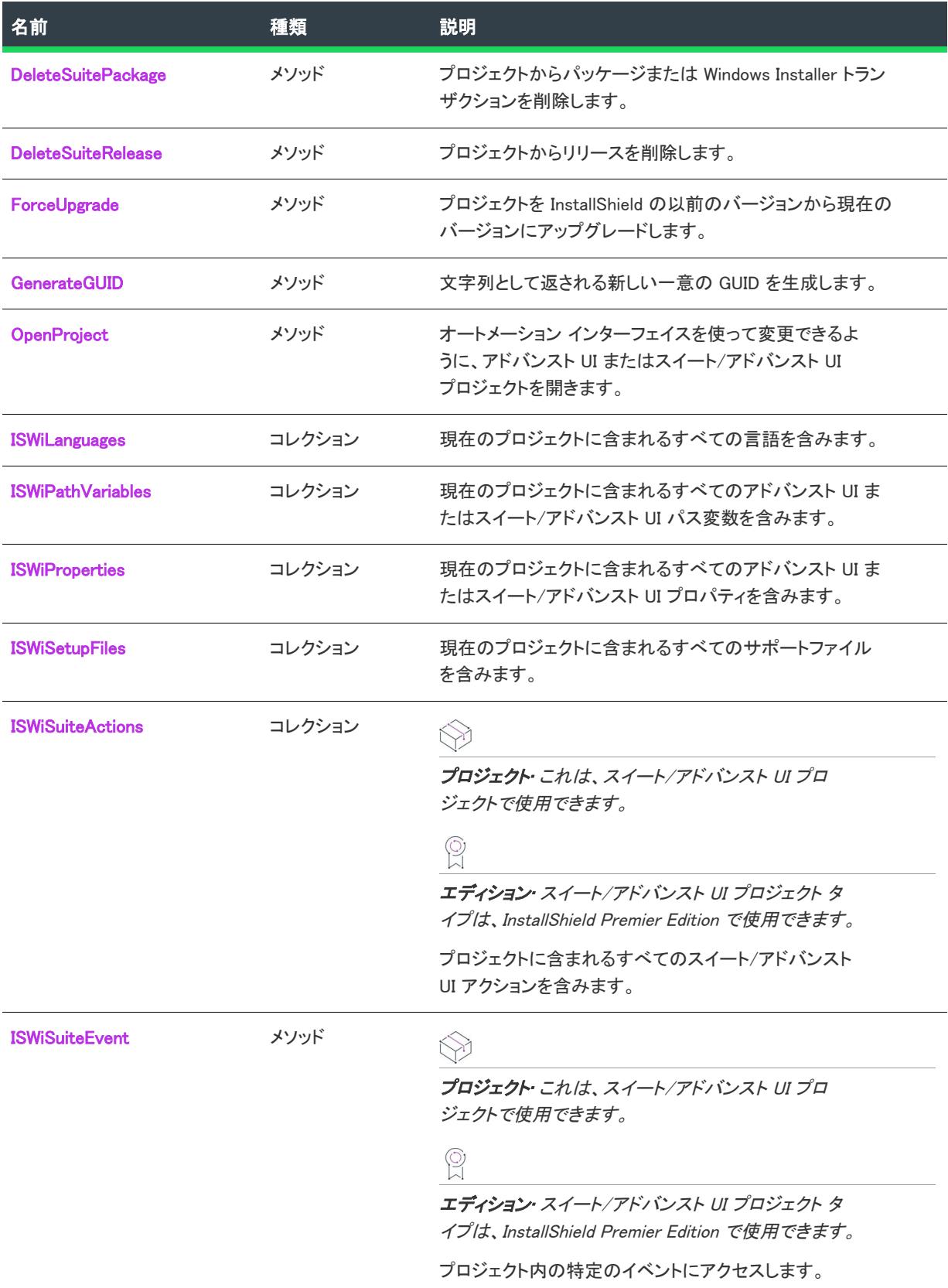

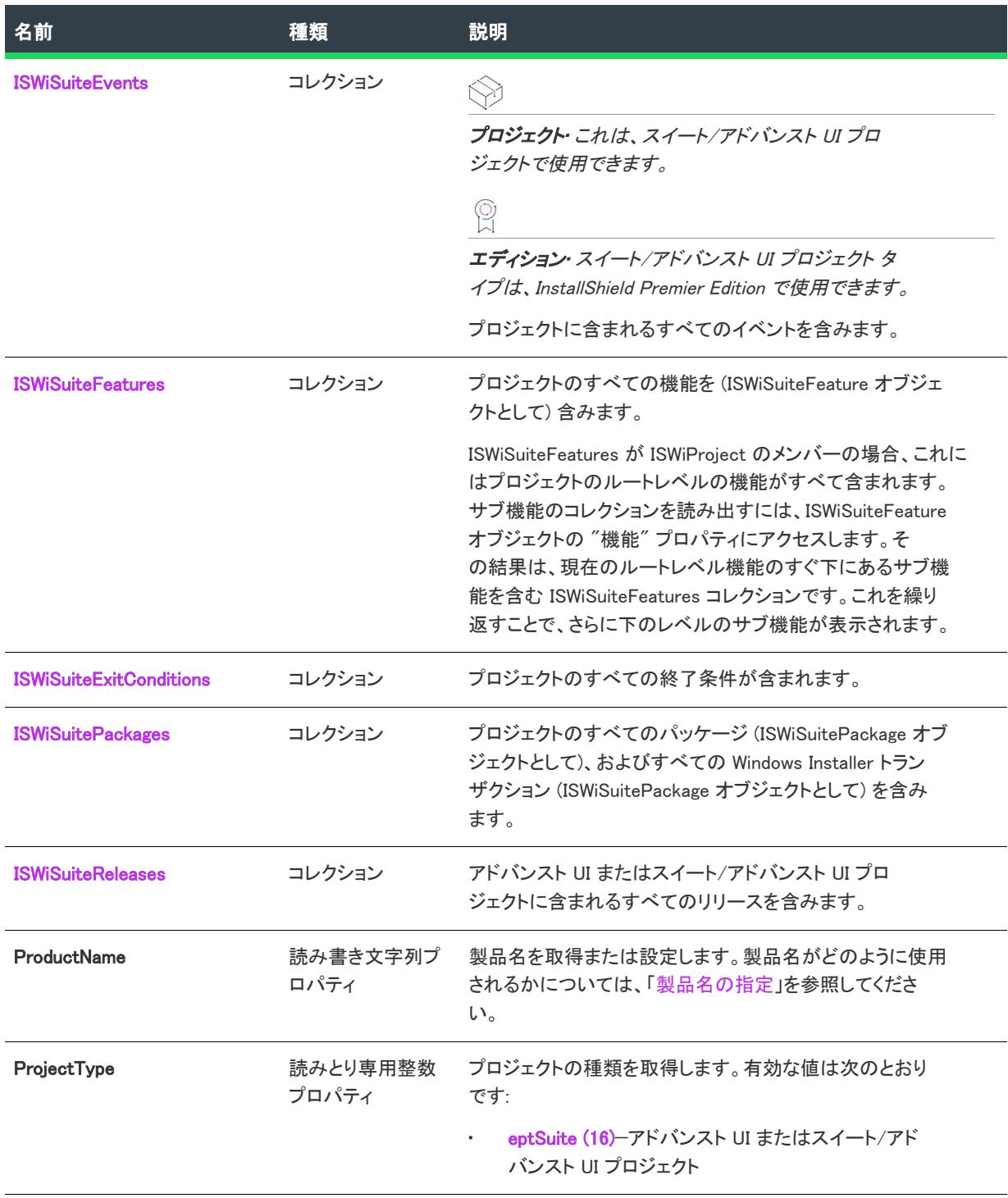

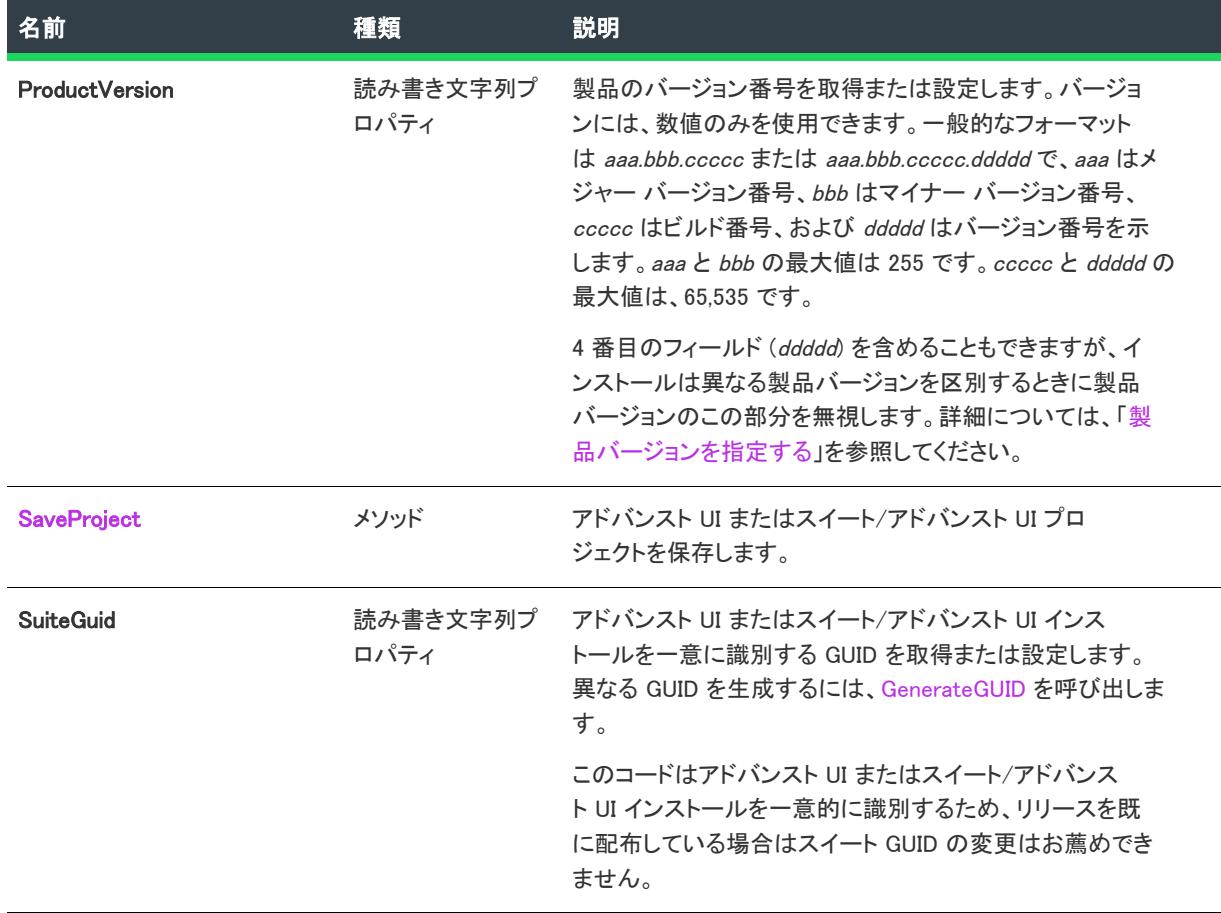

# <span id="page-3466-0"></span>AddExitCondition メソッド (アドバンスト UI およびスイート/アドバンスト UI)

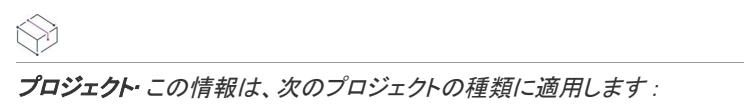

- アドバンスト UI
- スイート/アドバンスト UI

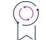

エディション• アドバンスト UI プロジェクト タイプは、InstallShield で使用できます。スイート/アドバンスト UI プロジェクト タイプは、InstallShield Premier Edition で使用できます。これら 2 つのプロジェクト タイプの違い については、[「アドバンスト UI プロジェクトとスイート/アドバンスト UI プロジェクトの違い](#page-1470-0)」を参照してくだ さい。

AddExitCondition メソッドは、プロジェクトに終了条件を追加します。このメソッドの使用方法は、InstallShield の [一般情報] ビューで終了条件を定義する方法に似ています。ISWiSuiteExitCondition オブジェクトを使って、終了 条件のプロパティを設定できます。

# 構文

AddExitCondition (Message As String)

# パラメーター

テーブル 2 • AddExitCondition メソッドのパラメーター

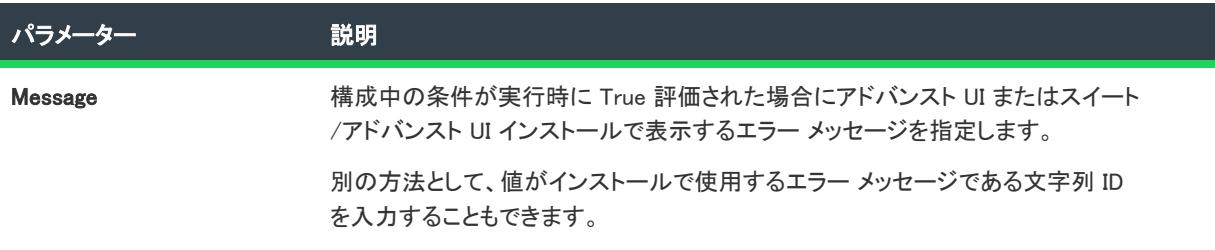

## 次に適用:

• [ISWiProject](#page-3458-0)

# <span id="page-3467-0"></span>AddLanguage メソッド (アドバンスト UI およびスイート/アドバンスト UI)

プロジェクト• この情報は、スイート/アドバンスト UI プロジェクトに適用します。

# $\Sigma$

エディション· 複数言語インストールのサポートは、InstallShield Premier Edition のみで提供されています。

AddLanguage メソッドは、プロジェクトに言語を追加します。このメソッドの使用方法は、InstallShield の [一般 情報] ビューで言語を追加する方法に似ています。ISWiLanguage オブジェクトを使って、新しい言語のプロパ ティを設定できます。

# 構文

AddLanguage (LangId As String)

## パラメーター

テーブル 3 • AddLanguage メソッド パラメーター

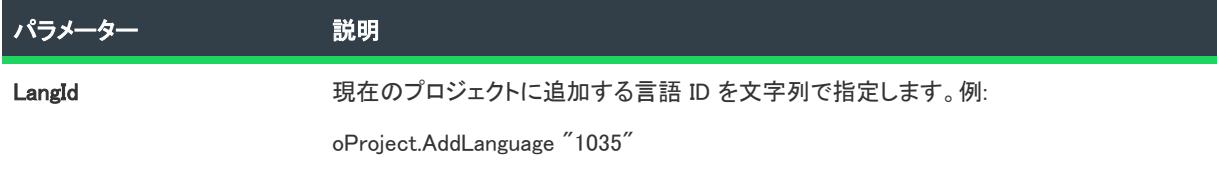

## 次に適用:

• [ISWiProject](#page-3458-0)

# <span id="page-3468-0"></span>AddPathVariable メソッド (アドバンスト UI およびスイート/アドバンスト UI)

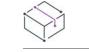

フロジェクト・この情報は、次のプロジェクトの種類に適用します:

- アドバンスト UI
- スイート/アドバンスト UI

## $\varphi$

エディション• アドバンスト UI プロジェクト タイプは、InstallShield で使用できます。スイート/アドバンスト UI プロジェクト タイプは、InstallShield Premier Edition で使用できます。これら 2 つのプロジェクト タイプの違い については、[「アドバンスト UI プロジェクトとスイート/アドバンスト UI プロジェクトの違い](#page-1470-0)」を参照してくだ さい。

AddPathVariable メソッドは、プロジェクトにパス変数を追加します。このメソッドの使用は、InstallShield の [パ ス変数] ビューでパス変数を追加するのに類似しています。新しいパス変数のプロパティは、ISWiPathVariable オ ブジェクトを使って設定することができます。

# $\bigvee_{\circ}$

重要• 定義済みパス変数を変更または削除することはできません。これを試みると、例外エラー 3142 が発生しま す。詳細については、[「定義済みパス変数](#page-561-0)」を参照してください。

## 構文

AddPathVariable (sName As String) As ISWiPathVariable

## パラメーター

テーブル 4 • AddPathVariable メソッド パラメーター

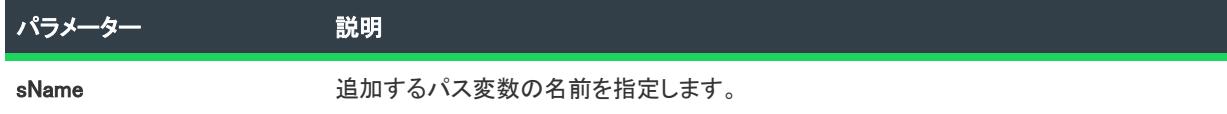

#### 次に適用 :

• [ISWiProject](#page-3458-0)

# <span id="page-3468-1"></span>AddProperty メソッド (アドバンスト UI およびスイート/アドバンスト UI)

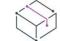

プロジェクト・この情報は、次のプロジェクトの種類に適用します :

- アドバンスト UI
- スイート/アドバンスト UI

 $\circledcirc$ 

エディション• アドバンスト UI プロジェクト タイプは、InstallShield で使用できます。スイート/アドバンスト UI プロジェクト タイプは、InstallShield Premier Edition で使用できます。これら 2 つのプロジェクト タイプの違い については、[「アドバンスト UI プロジェクトとスイート/アドバンスト UI プロジェクトの違い](#page-1470-0)」を参照してくだ さい。

AddProperty メソッドは、指定された名前を持つアドバンスト UI またはスイート/アドバンスト UI プロパティを プロジェクトに追加します。

# 構文

AddProperty (Name As String) As ISWiProperty

## パラメーター

テーブル 5 • AddProperty メソッド パラメーター

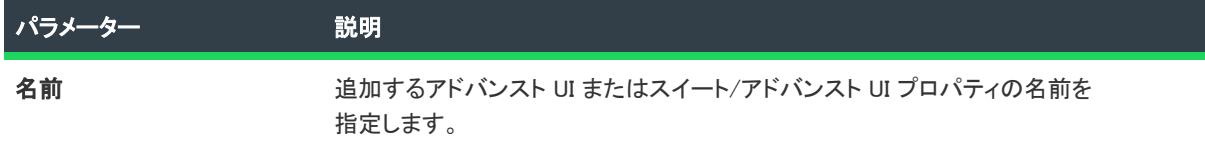

## 例

次の Visual Basic 行では、このメソッドを示します。

```
Dim pProj As ISWiProject
Set pProj = CreateObject("ISWiAutoSuiteAutomation Interface Version.ISWiProject")
pProj.OpenProject "C:¥MySetups¥Project1.issuite"
```
Dim pProperty As ISWiProperty Set pProperty = pProj.AddProperty ("MYPROP") pProperty.Value = "MyPropValue"

pProj.SaveProject pProj.CloseProject

## 次に適用 :

• [ISWiProject](#page-3458-0)

# <span id="page-3469-0"></span>AddSetupFile メソッド (アドバンスト UI およびスイート/アドバンスト UI)

フロジェクト・この情報は、次のプロジェクトの種類に適用します :

- アドバンスト UI
- スイート/アドバンスト UI

⊙

エディション• アドバンスト UI プロジェクト タイプは、InstallShield で使用できます。スイート/アドバンスト UI プロジェクト タイプは、InstallShield Premier Edition で使用できます。これら 2 つのプロジェクト タイプの違い については、[「アドバンスト UI プロジェクトとスイート/アドバンスト UI プロジェクトの違い](#page-1470-0)」を参照してくだ さい。

AddSetupFile メソッドは、現在のプロジェクトに指定された名前でサポート ファイルを追加します。このメソッ ドの使用は、InstallShield の [サポート ファイル] ビューでパス変数を追加するのに類似しています。新しいパス 変数のプロパティは、ISWiSetupFile オブジェクトを使って設定できます。

## 構文

AddSetupFile (FileName As String) As ISWiSetupFile

パラメーター

テーブル 6 • AddSetupFile メソッドのパラメーター

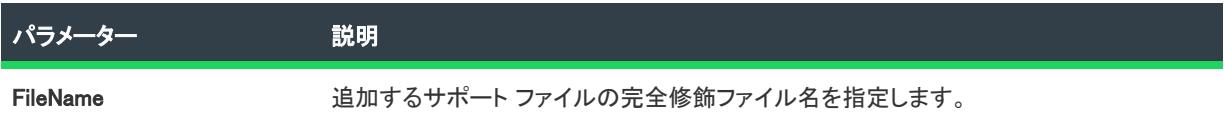

#### 例

次の Visual Basic 行では、このメソッドを示します。

Dim pProj As ISWiProject Set pProj = CreateObject("ISWiAutoSuiteAutomation Interface Version.ISWiProject") pProj.OpenProject "C:¥MySetups¥Project1.issuite" Dim pSetupFile As ISWiSetupFile

Set pSetupFile = pProj.AddSetupFile ("C:\My Files\MySupportFile.ext")

pProj.SaveProject pProj.CloseProject

## 次に適用 :

**[ISWiProject](#page-3458-0)** 

# <span id="page-3470-0"></span>AddSuiteAction メソッド (アドバンスト UI およびスイート/アドバンスト UI)

プロジェクト· この情報は、スイート/アドバンスト UI プロジェクトに適用します。

 $\varphi$ 

エディション• アドバンスト UI プロジェクト タイプは、InstallShield で使用できます。スイート/アドバンスト UI プロジェクト タイプは、InstallShield Premier Edition で使用できます。これら 2 つのプロジェクト タイプの違い については、[「アドバンスト UI プロジェクトとスイート/アドバンスト UI プロジェクトの違い](#page-1470-0)」を参照してくだ さい。

AddSuiteAction メソッドは、プロジェクトにアクションを追加します。

## 構文

AddSuiteAction (ActionName As String, ActionType As ISWiSuiteActionType) as ISWiSuiteAction

## パラメーター

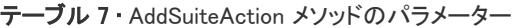

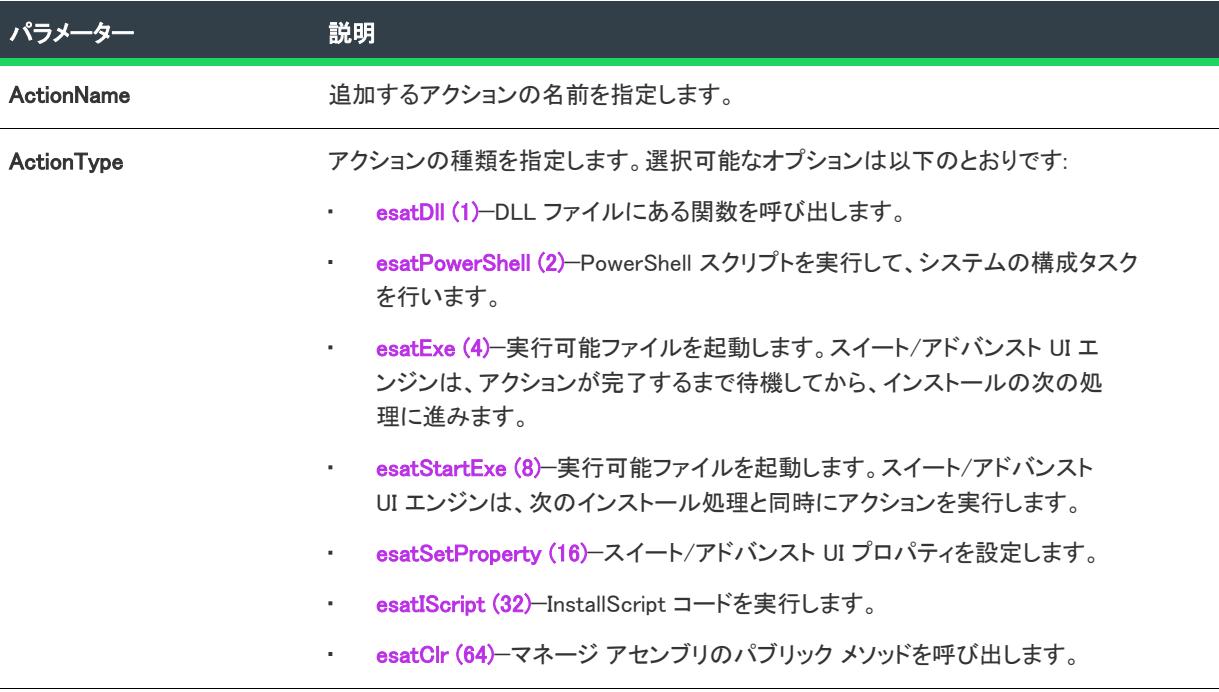

## 次に適用 :

• [ISWiProject](#page-3458-0)

# <span id="page-3471-0"></span>AddSuiteFeature メソッド (アドバンスト UI およびスイート/アドバンスト UI)

#### $\heartsuit$

フロジェクト・この情報は、次のプロジェクトの種類に適用します:

- アドバンスト UI
- スイート/アドバンスト UI

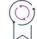

エディション• アドバンスト UI プロジェクト タイプは、InstallShield で使用できます。スイート/アドバンスト UI プロジェクト タイプは、InstallShield Premier Edition で使用できます。これら 2 つのプロジェクト タイプの違い については、[「アドバンスト UI プロジェクトとスイート/アドバンスト UI プロジェクトの違い](#page-1470-0)」を参照してくだ さい。

AddSuiteFeature メソッドを使うと、指定した名前で機能を作成できます。AddSuiteFeature は、ISWiProject のメン バーです。新しい機能が、現在のプロジェクトに最上位機能として追加されましたが、このメソッドが ISWiSuiteFeature オブジェクトのメンバーのとき、新しい機能は現在の機能のサブ機能として追加されます。

機能には、新機能を InstallShield に追加すると、その新機能に与えられるデフォルトと同じプロパティが作成され ます。

機能を追加した後で、その機能の他のプロパティを設定し、パッケージと関連付けできます。

## 構文

AddSuiteFeature (SuiteFeatureKey As String) As ISWiSuiteFeature

### パラメーター

テーブル 8 • AddSuiteFeatureメソッドのパラメーター

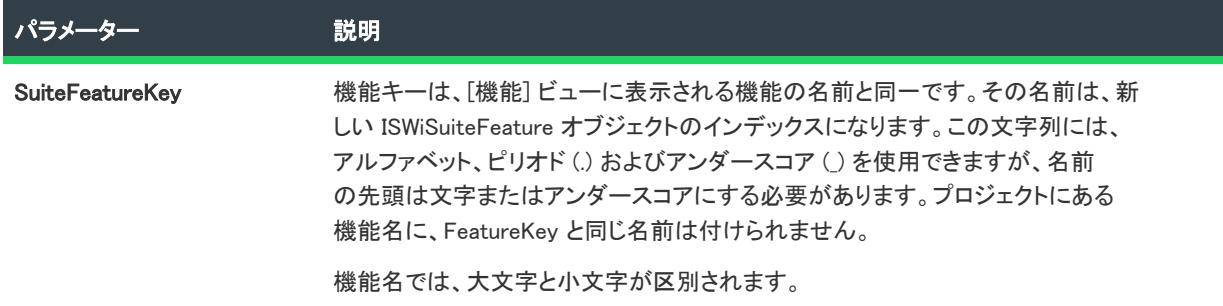

#### 例

次の Visual Basic の行は、AddSuiteFeature を呼び出して機能およびサブ機能を追加します:

Dim pProject As ISWiProject

Set pProject = New ISWiProject pProject.OpenProject "C:¥MySetups¥SampleApp.issuite"

Dim pFeat1, pFeat2 As ISWiSuiteFeature Dim sFeat1Name, sFeat2Name As String

sFeat1Name = "ParentFeature" sFeat2Name = "SubFeature"

' 機能 ParentFeature を追加し、次に SubFeature を ParentFeature の下に追加 Set pFeat1 = pProject.AddSuiteFeature(sFeat1Name) Set pFeat2 = pFeat1.AddSuiteSubFeature(sFeat2Name)

pProject.SaveProject pProject.CloseProject

## 次に適用 :

**[ISWiProject](#page-3458-0)** 

# <span id="page-3473-0"></span>AddSuitePackage メソッド (アドバンスト UI およびスイート/アドバンスト UI)

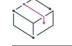

フロジェクト・この情報は、次のプロジェクトの種類に適用します:

- アドバンスト UI
- スイート/アドバンスト UI

プロジェクト固有の違いについては、必要に応じて記述されています。

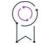

エディション• アドバンスト UI プロジェクト タイプは、InstallShield で使用できます。スイート/アドバンスト UI プロジェクト タイプは、InstallShield Premier Edition で使用できます。これら 2 つのプロジェクト タイプの違い については、[「アドバンスト UI プロジェクトとスイート/アドバンスト UI プロジェクトの違い](#page-1470-0)」を参照してくだ さい。

AddSuitePackage メソッドは、パッケージ (.msi パッケージ、InstallScript パッケージ、.exe パッケージ、その他の サポートされている種類のパッケージ) を指定されたターゲット ファイルおよび追加ファイルのオプションと共 に追加します。このメソッドの使用方法は、InstallShield の [パッケージ] ビューでパッケージを追加する方法に 似ています。ISWiSuitePackage オブジェクトを使って、新しいパッケージのプロパティを設定できます。

# 構文

AddSuitePackage (PackageType As ISWiSuitePackageType, TargetFileName As String, AdditionalFiles As ISWiAdditionalFiles) As ISWiSuitePackage

# パラメーター

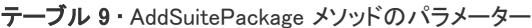

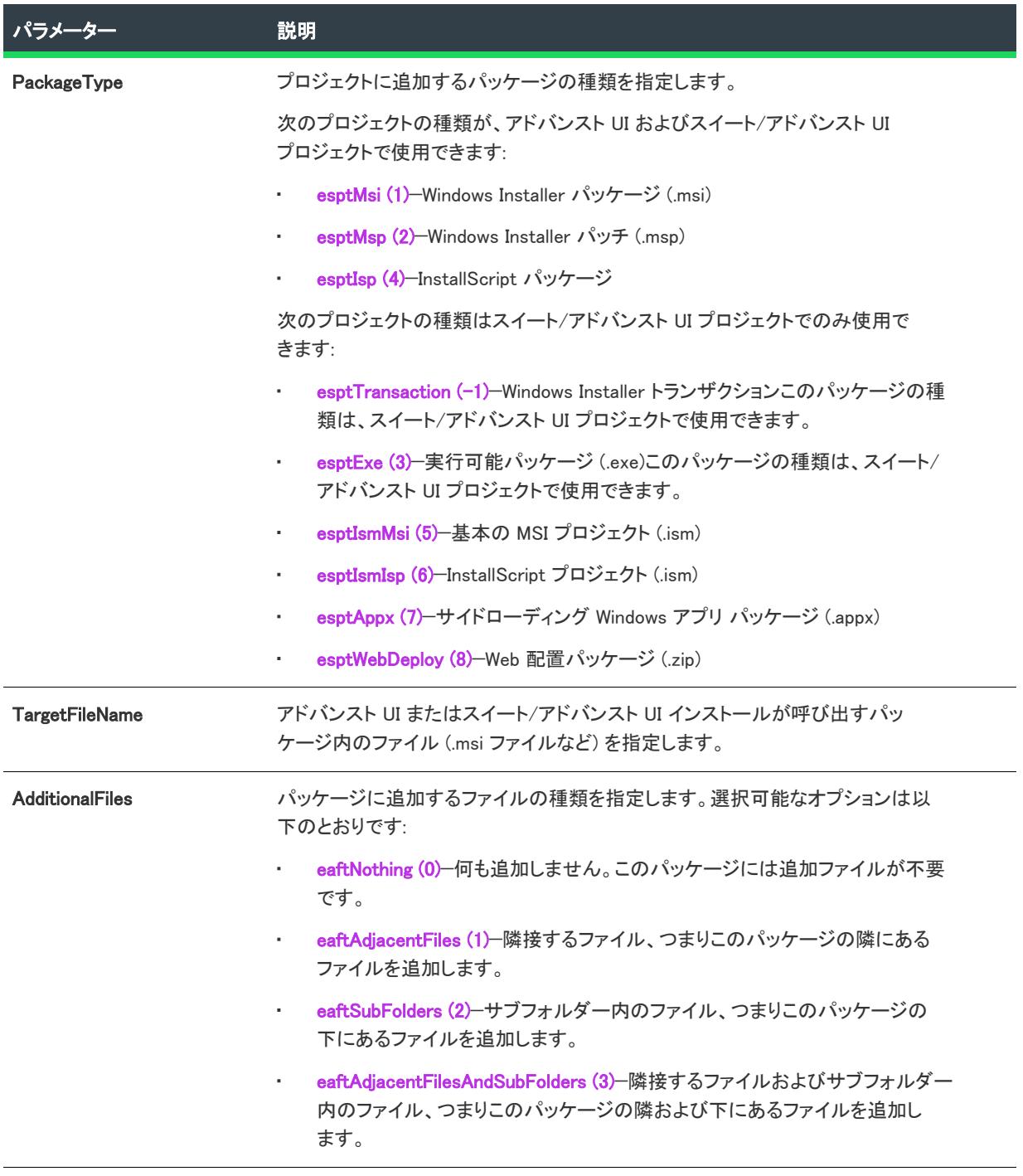

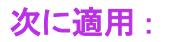

• [ISWiProject](#page-3458-0)

# <span id="page-3475-0"></span>AddSuiteRelease メソッド (アドバンスト UI およびスイート/アドバンスト UI)

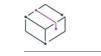

プロジェクト・この情報は、次のプロジェクトの種類に適用します :

- アドバンスト UI
- スイート/アドバンスト UI

## 입

エディション• アドバンスト UI プロジェクト タイプは、InstallShield で使用できます。スイート/アドバンスト UI プロジェクト タイプは、InstallShield Premier Edition で使用できます。これら 2 つのプロジェクト タイプの違い については、[「アドバンスト UI プロジェクトとスイート/アドバンスト UI プロジェクトの違い](#page-1470-0)」を参照してくだ さい。

AddSuiteRelease メソッドは、プロジェクトに指定された名前でリリースを追加します。このメソッドの使用方法 は、InstallShield の [リリース] ビューでリリースを追加する方法に似ています。ISWiSuiteRelease オブジェクトを 使って、新しいリリースのプロパティを設定できます。

## 構文

AddSuiteRelease (ReleaseName As String) as ISWiSuiteRelease

# パラメーター

テーブル 10 • AddSuiteRelease メソッドのパラメーター

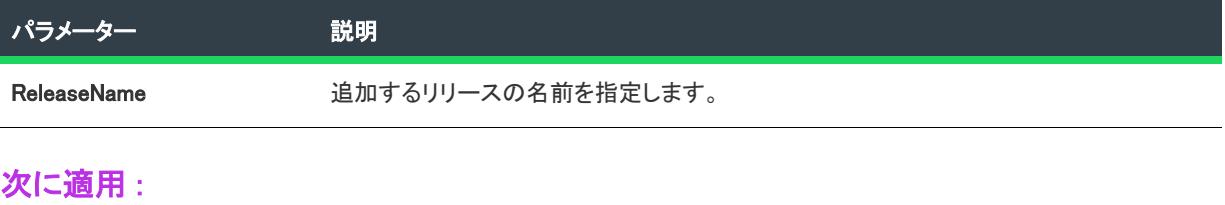

**[ISWiProject](#page-3458-0)** 

# <span id="page-3475-1"></span>AddSuiteTransaction メソッド (アドバンスト UI およびスイート/アドバンスト UI)

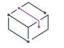

プロジェクト• この情報は、スイート/アドバンスト UI プロジェクトに適用します。

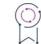

エディション• アドバンスト UI プロジェクト タイプは、InstallShield で使用できます。スイート/アドバンスト UI プロジェクト タイプは、InstallShield Premier Edition で使用できます。これら 2 つのプロジェクト タイプの違い については、[「アドバンスト UI プロジェクトとスイート/アドバンスト UI プロジェクトの違い](#page-1470-0)」を参照してくだ さい。

AddSuiteTransaction メソッドは、Windows Installer トランザクションをスイート/アドバンスト UI プロジェクト に追加して、パッケージを返します。プロジェクトにトランザクションを追加した後、トランザクションに .msi および .msp パッケージを追加することができます。

# 構文

AddSuiteTransaction () As ISWiSuitePackage

## パラメーター

AddSuiteTransaction メソッドにはパラメーターがありません。

# 次に適用:

**[ISWiProject](#page-3458-0)** 

# <span id="page-3476-0"></span>CloseProject メソッド (アドバンスト UI およびスイート/アドバンスト UI)

## $\heartsuit$

フロジェクト・この情報は、次のプロジェクトの種類に適用します :

- アドバンスト UI
- スイート/アドバンスト UI

# $\mathcal{P}$

エディション• アドバンスト UI プロジェクト タイプは、InstallShield で使用できます。スイート/アドバンスト UI プロジェクト タイプは、InstallShield Premier Edition で使用できます。これら 2 つのプロジェクト タイプの違い については、[「アドバンスト UI プロジェクトとスイート/アドバンスト UI プロジェクトの違い](#page-1470-0)」を参照してくだ さい。

OpenProject で開いた .issuite ファイルを閉じるには、CloseProject を呼び出します。

# 構文

CloseProject ()

## 戻り値

CloseProject は常に 0 を返します。

## 次に適用 :

• [ISWiProject](#page-3458-0)

# <span id="page-3476-1"></span>CreateProject メソッド (アドバンスト UI およびスイート/アドバンスト UI)

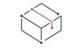

プロジェクト・この情報は、次のプロジェクトの種類に適用します :

- アドバンスト UI
- スイート/アドバンスト UI

 $\circledcirc$ 

エディション・ アドバンスト UI プロジェクト タイプは、InstallShield で使用できます。スイート/アドバンスト UI プロジェクト タイプは、InstallShield Premier Edition で使用できます。これら 2 つのプロジェクト タイプの違い については、[「アドバンスト UI プロジェクトとスイート/アドバンスト UI プロジェクトの違い](#page-1470-0)」を参照してくだ さい。

CreateProject メソッドは、アドバンスト UI およびスイート/アドバンスト UI プロジェクトの新しい InstallShield プロジェクト ファイル (.issuite) を作成します。

# 構文

CreateProject (strISWiProjectFile As String, ByVal ProjectType As ISWiProjectType)

## パラメーター

テーブル 11 • CreateProject メソッド パラメーター

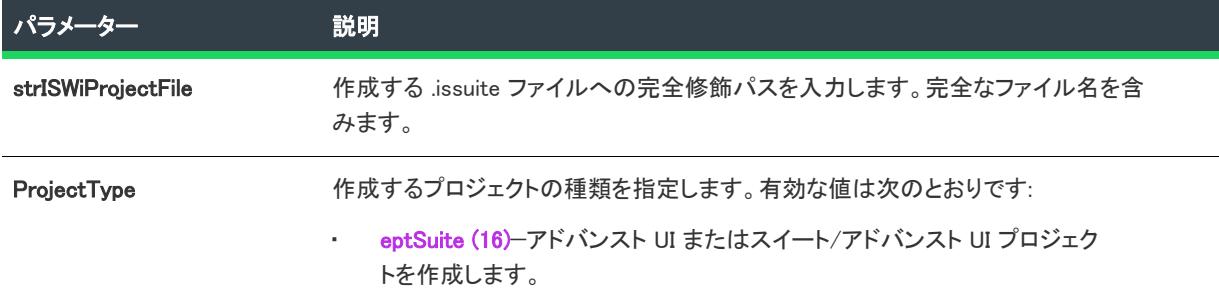

## 例

次のサンプル コードは、アドバンスト UI またはスイート/アドバンスト UI プロジェクトを作成して、その製品 バージョンを 2.00.0000 に設定します。

dim proj

set proj = CreateObject("ISWiAutoSuite22.ISWiProject")

proj.CreateProject "d:¥scratch¥packagetest.issuite", 16 '16: ISWiProjectType.eptSuite proj.OpenProject "d:¥scratch¥packagetest.issuite", false

proj.ProductVersion = "2.00.0000"

proj.SaveProject proj.CloseProject

## 次に適用 :

• [ISWiProject](#page-3458-0)

# <span id="page-3477-0"></span>DeleteExitCondition メソッド (アドバンスト UI およびスイート/アドバンスト UI)

プロジェクト• この情報は、次のプロジェクトの種類に適用します :

- アドバンスト UI
- スイート/アドバンスト UI

エディション• アドバンスト UI プロジェクト タイプは、InstallShield で使用できます。スイート/アドバンスト UI プロジェクト タイプは、InstallShield Premier Edition で使用できます。これら 2 つのプロジェクト タイプの違い については、[「アドバンスト UI プロジェクトとスイート/アドバンスト UI プロジェクトの違い](#page-1470-0)」を参照してくだ さい。

DeleteExitCondition メソッドは、プロジェクトから終了条件を削除します。このメソッドの使用方法は、 InstallShield の [一般情報] ビューで終了条件を削除する方法に似ています。

## 構文

DeleteExitCondition (ExitCondition As ISWiSuiteExitCondition)

## パラメーター

テーブル 12 • DeleteExitCondition メソッドのパラメーター

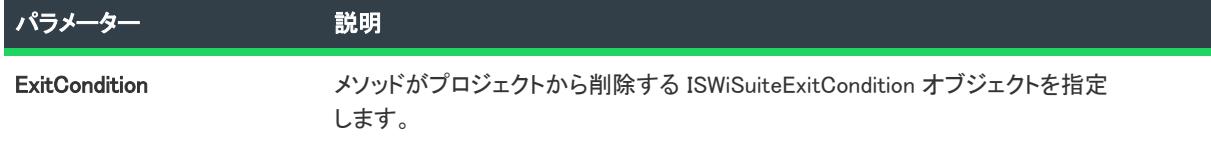

### 次に適用 :

**[ISWiProject](#page-3458-0)** 

# <span id="page-3478-0"></span>DeleteLanguage メソッド (アドバンスト UI およびスイート/アドバンスト UI)

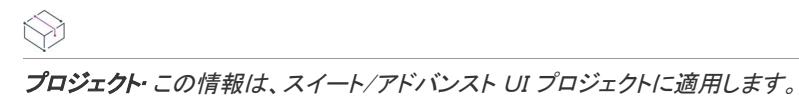

 $\mathbb{Q}$ 

エディション• 複数言語インストールのサポートは、InstallShield Premier Edition のみで提供されています。

DeleteLanguage メソッドは、現在のプロジェクトから言語を削除します。このメソッドの使用方法は、 InstallShield の [一般情報] ビューで言語を削除する方法に似ています。

## 構文

DeleteLanguage (Language As ISWiLanguage)

## パラメーター

テーブル 13 • DeleteLanguage メソッドのパラメーター

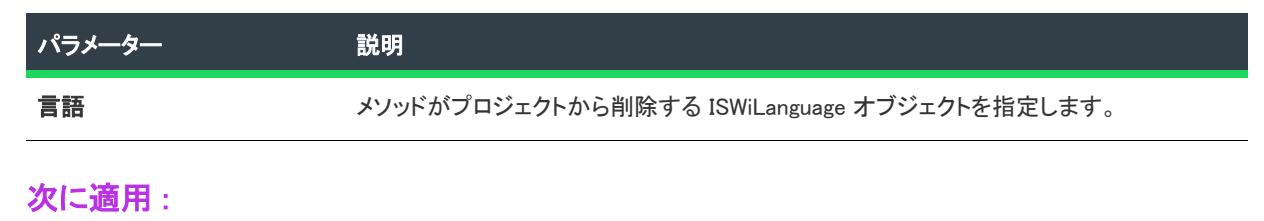

• [ISWiProject](#page-3458-0)

# <span id="page-3479-0"></span>DeletePathVariable メソッド (アドバンスト UI およびスイート/アドバンスト UI)

フロジェクト・この情報は、次のプロジェクトの種類に適用します:

- アドバンスト UI
- スイート/アドバンスト UI

# $\circledcirc$

エディション• アドバンスト UI プロジェクト タイプは、InstallShield で使用できます。スイート/アドバンスト UI プロジェクト タイプは、InstallShield Premier Edition で使用できます。これら 2 つのプロジェクト タイプの違い については、[「アドバンスト UI プロジェクトとスイート/アドバンスト UI プロジェクトの違い](#page-1470-0)」を参照してくだ さい。

DeletePathVariable メソッドは、プロジェクトから指定された名前のパス変数を削除します。

# $\sqrt{\frac{1}{2}}$

重要• 定義済みパス変数を変更または削除することはできません。これを試みると、例外エラー 3142 が発生しま す。詳細については、[「定義済みパス変数](#page-561-0)」を参照してください。

# 構文

DeletePathVariable (pPathVar ISWiPathVariable) As Long

# パラメーター

テーブル 14 • AddPathVariable メソッド パラメーター

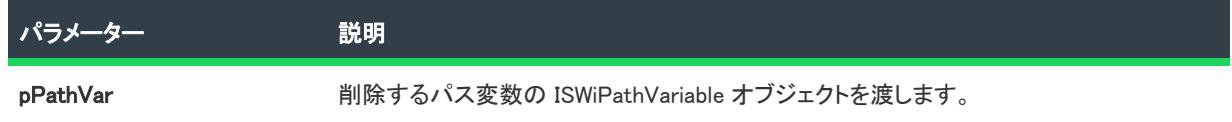

#### 次に適用 :

**[ISWiProject](#page-3458-0)** 

# <span id="page-3480-0"></span>DeleteProperty メソッド (アドバンスト UI およびスイート/アドバンスト UI)

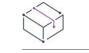

フロジェクト・この情報は、次のプロジェクトの種類に適用します:

- アドバンスト UI
- スイート/アドバンスト UI

## $\varphi$

エディション• アドバンスト UI プロジェクト タイプは、InstallShield で使用できます。スイート/アドバンスト UI プロジェクト タイプは、InstallShield Premier Edition で使用できます。これら 2 つのプロジェクト タイプの違い については、[「アドバンスト UI プロジェクトとスイート/アドバンスト UI プロジェクトの違い](#page-1470-0)」を参照してくだ さい。

DeleteProperty メソッドは、指定された名前を持つアドバンスト UI またはスイート/アドバンスト UI プロパティ をプロジェクトをプロジェクトから削除します。

## 構文

DeleteProperty(ByVal pProperty As ISWiProperty) As Long

## パラメーター

テーブル 15 • DeleteProperty メソッド パラメーター

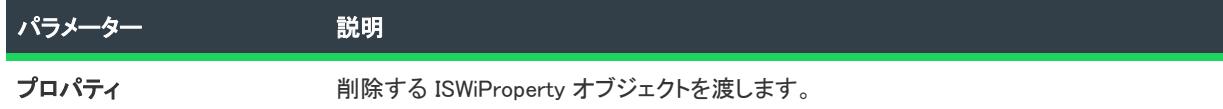

#### 例

次の Visual Basic 行では、このメソッドを示します。

Dim proj As ISWiAutoSuiteAutomation Interface Version.ISWiProject Set proj = New ISWiAutoSuiteAutomation Interface Version.ISWiProject proj.OpenProject "c:\mysetups\your project name-3.issuite" Dim pProp As ISWiAutoSuiteAutomation Interface Version.ISWiProperty Set pProp = proj.ISWiProperties.Item("MyProperty") proj.DeleteProperty pProp

## 次に適用 :

**[ISWiProject](#page-3458-0)** 

# <span id="page-3480-1"></span>DeleteSetupFile メソッド (アドバンスト UI およびスイート/アドバンスト UI)

フロジェクト・この情報は、次のプロジェクトの種類に適用します :

- アドバンスト UI
- スイート/アドバンスト UI

⊙

エディション• アドバンスト UI プロジェクト タイプは、InstallShield で使用できます。スイート/アドバンスト UI プロジェクト タイプは、InstallShield Premier Edition で使用できます。これら 2 つのプロジェクト タイプの違い については、[「アドバンスト UI プロジェクトとスイート/アドバンスト UI プロジェクトの違い](#page-1470-0)」を参照してくだ さい。

DeleteSetupFile メソッドは、プロジェクトから指定のサポート ファイルの選択を削除します。

# 構文

DeleteSetupFile (pSetupFile As ISWiSetupFile) As Long

# パラメーター

テーブル 16 • DeleteSetupFile メソッド パラメーター

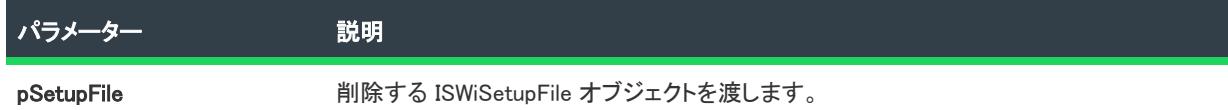

## 例

次の Visual Basic 行では、このメソッドを示します。

Dim pProj As ISWiProject Set pProj = CreateObject("ISWiAutoSuiteAutomation Interface Version.ISWiProject") pProj.OpenProject "C:¥MySetups¥Project1.issuite" Dim pSetupFile As ISWiSetupFile

Set pSetupFile = pProj.ISWiSetupFiles.Item("MySupportFile.abc") pProj.DeleteSetupFile pSetupFile

pProj.SaveProject pProj.CloseProject

## 次に適用 :

**[ISWiProject](#page-3458-0)** 

# <span id="page-3481-0"></span>DeleteSuiteAction メソッド (アドバンスト UI およびスイート/アドバンスト UI)

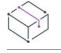

プロジェクト• この情報は、スイート/アドバンスト UI プロジェクトに適用します。

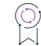

エディション• アドバンスト UI プロジェクト タイプは、InstallShield で使用できます。スイート/アドバンスト UI プロジェクト タイプは、InstallShield Premier Edition で使用できます。これら 2 つのプロジェクト タイプの違い については、[「アドバンスト UI プロジェクトとスイート/アドバンスト UI プロジェクトの違い](#page-1470-0)」を参照してくだ さい。

DeleteSuiteAction メソッドは、プロジェクトからアクションを削除します。

## 構文

DeleteAction (SuiteAction As ISWiSuiteAction)

パラメーター

テーブル 17 • AddSuiteAction メソッドのパラメーター

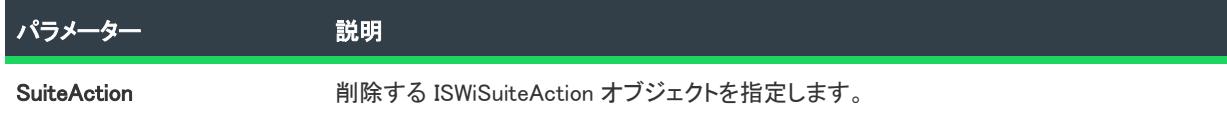

#### 次に適用 :

• [ISWiProject](#page-3458-0)

## <span id="page-3482-0"></span>DeleteSuiteFeature メソッド (アドバンスト UI およびスイート/アドバンスト UI)

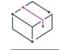

フロジェクト・この情報は、次のプロジェクトの種類に適用します:

- アドバンスト UI
- スイート/アドバンスト UI

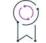

エディション• アドバンスト UI プロジェクト タイプは、InstallShield で使用できます。スイート/アドバンスト UI プロジェクト タイプは、InstallShield Premier Edition で使用できます。これら 2 つのプロジェクト タイプの違い については、[「アドバンスト UI プロジェクトとスイート/アドバンスト UI プロジェクトの違い](#page-1470-0)」を参照してくだ さい。

DeleteSuiteFeature メソッドは、現在のプロジェクトから完全に機能を削除します。

## 構文

DeleteSuiteFeature (Feature As ISWiSuiteFeature) As Long

## パラメーター

テーブル 18 · DeleteSuiteFeature メソッドのパラメーター

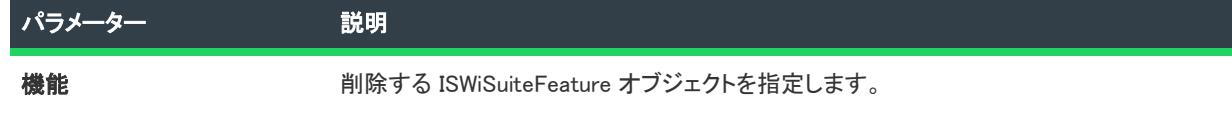

## 次に適用:

**[ISWiProject](#page-3458-0)** 

# <span id="page-3483-0"></span>DeleteSuitePackage メソッド (アドバンスト UI およびスイート/アドバンスト UI)

フロジェクト・この情報は、次のプロジェクトの種類に適用します:

- アドバンスト UI
- スイート/アドバンスト UI

### $\varphi$

エディション• アドバンスト UI プロジェクト タイプは、InstallShield で使用できます。スイート/アドバンスト UI プロジェクト タイプは、InstallShield Premier Edition で使用できます。これら 2 つのプロジェクト タイプの違い については、[「アドバンスト UI プロジェクトとスイート/アドバンスト UI プロジェクトの違い](#page-1470-0)」を参照してくだ さい。

DeleteSuitePackage メソッドは、現在のプロジェクトからパッケージまたは Windows Installer トランザクションを 削除します。

## 構文

DeleteSuitePackage (Package As ISWiSuitePackage) As Long

## パラメーター

テーブル 19 · DeleteSuitePackage メソッドのパラメーター

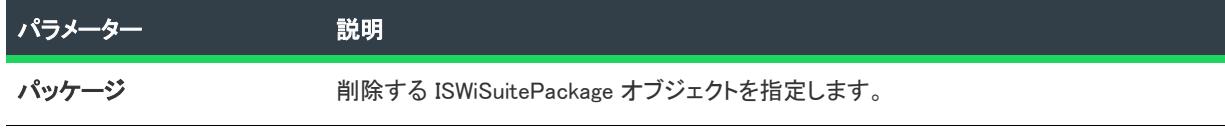

## 次に適用 :

**[ISWiProject](#page-3458-0)** 

# <span id="page-3483-1"></span>DeleteSuiteRelease メソッド (アドバンスト UI およびスイート/アドバンスト UI)

プロジェクト・この情報は、次のプロジェクトの種類に適用します :

- アドバンスト UI
- スイート/アドバンスト UI

# $\mathcal{Q}$

エディション• アドバンスト UI プロジェクト タイプは、InstallShield で使用できます。スイート/アドバンスト UI プロジェクト タイプは、InstallShield Premier Edition で使用できます。これら 2 つのプロジェクト タイプの違い については、[「アドバンスト UI プロジェクトとスイート/アドバンスト UI プロジェクトの違い](#page-1470-0)」を参照してくだ さい。

DeleteSuiteRelease メソッドは、アドバンスト UI またはスイート/アドバンスト UI プロジェクトからリリースを 削除します。

## 構文

DeleteSuiteRelease (SuiteRelease As ISWiSuiteRelease)

パラメーター

テーブル 20 • DeleteSuiteRelease メソッドのパラメーター

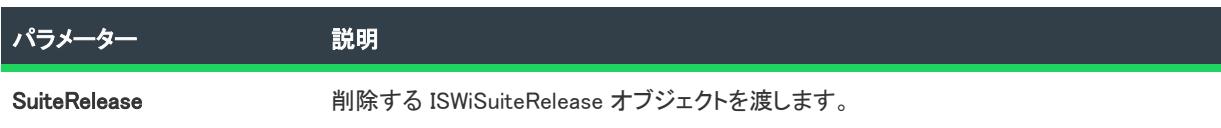

### 次に適用 :

**[ISWiProject](#page-3458-0)** 

# <span id="page-3484-0"></span>ForceUpgrade メソッド (アドバンスト UI およびスイート/アドバンスト UI)

プロジェクト・この情報は、次のプロジェクトの種類に適用します :

- アドバンスト UI
- スイート/アドバンスト UI

## $\varphi$

エディション• アドバンスト UI プロジェクト タイプは、InstallShield で使用できます。スイート/アドバンスト UI プロジェクト タイプは、InstallShield Premier Edition で使用できます。これら 2 つのプロジェクト タイプの違い については、[「アドバンスト UI プロジェクトとスイート/アドバンスト UI プロジェクトの違い](#page-1470-0)」を参照してくだ さい。

ForceUpgrade メソッドは、プロジェクトを InstallShield の以前のバージョンから現在のバージョンにアップグレー ドします。

# 構文

ForceUpgrade (ISWiProjectFile As String)

# パラメーター

テーブル 21 • ForceUpgrade メソッドのパラメーター

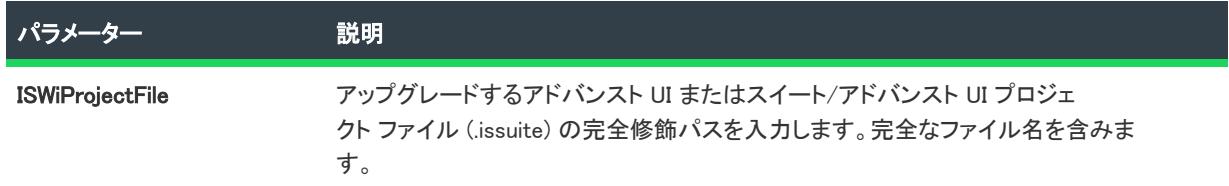

## 次に適用 :

• [ISWiProject](#page-3458-0)

# <span id="page-3485-0"></span>GenerateGUID メソッド (アドバンスト UI およびスイート/アドバンスト UI)

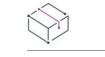

フロジェクト・この情報は、次のプロジェクトの種類に適用します:

- アドバンスト UI
- スイート/アドバンスト UI

## $\varphi$

エディション• アドバンスト UI プロジェクト タイプは、InstallShield で使用できます。スイート/アドバンスト UI プロジェクト タイプは、InstallShield Premier Edition で使用できます。これら 2 つのプロジェクト タイプの違い については、[「アドバンスト UI プロジェクトとスイート/アドバンスト UI プロジェクトの違い](#page-1470-0)」を参照してくだ さい。

GenerateGUID メソッドは、文字列として返される新しい一意の GUID を生成します。

## 構文

GenerateGUID ()

## 次に適用 :

• [ISWiProject](#page-3458-0)

# <span id="page-3485-1"></span>ISWiSuiteEvent メソッド (アドバンスト UI およびスイート/アドバンスト UI)

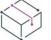

プロジェクト· この情報は、スイート/アドバンスト UI プロジェクトに適用します。

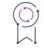

エディション• アドバンスト UI プロジェクト タイプは、InstallShield で使用できます。スイート/アドバンスト UI プロジェクト タイプは、InstallShield Premier Edition で使用できます。これら 2 つのプロジェクト タイプの違い については、[「アドバンスト UI プロジェクトとスイート/アドバンスト UI プロジェクトの違い](#page-1470-0)」を参照してくだ さい。

ISWiSuiteEvent は、プロジェクト内の特定のイベントにアクセスします。

# 構文

ISWiSuiteEvent (EventType as ISWiSuiteEventType) as ISWiSuiteEvent

# パラメーター

テーブル 22 • ISWiSuiteEvent メソッドのパラメーター

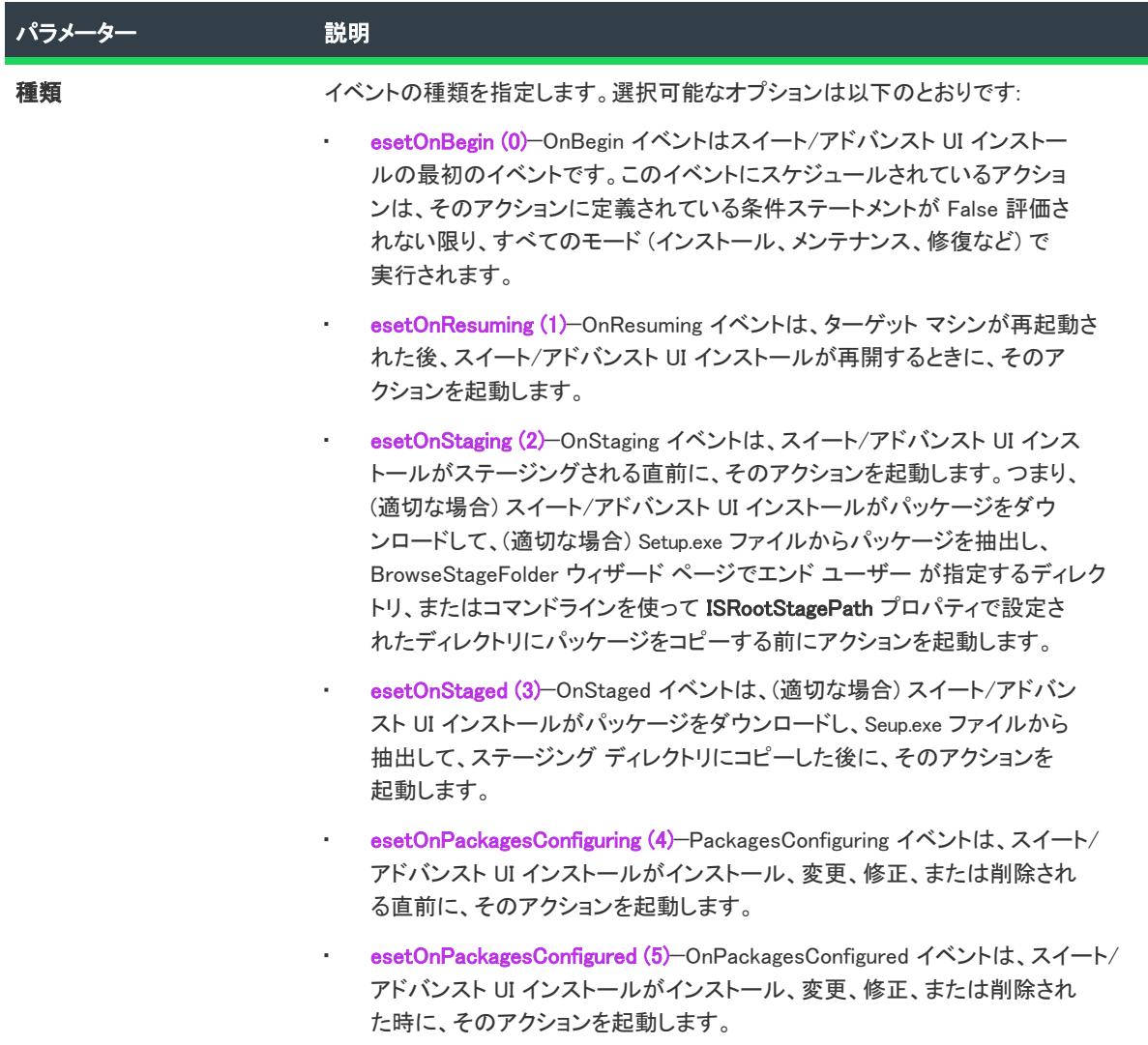

#### テーブル 22 · ISWiSuiteEvent メソッドのパラメーター (続き.)

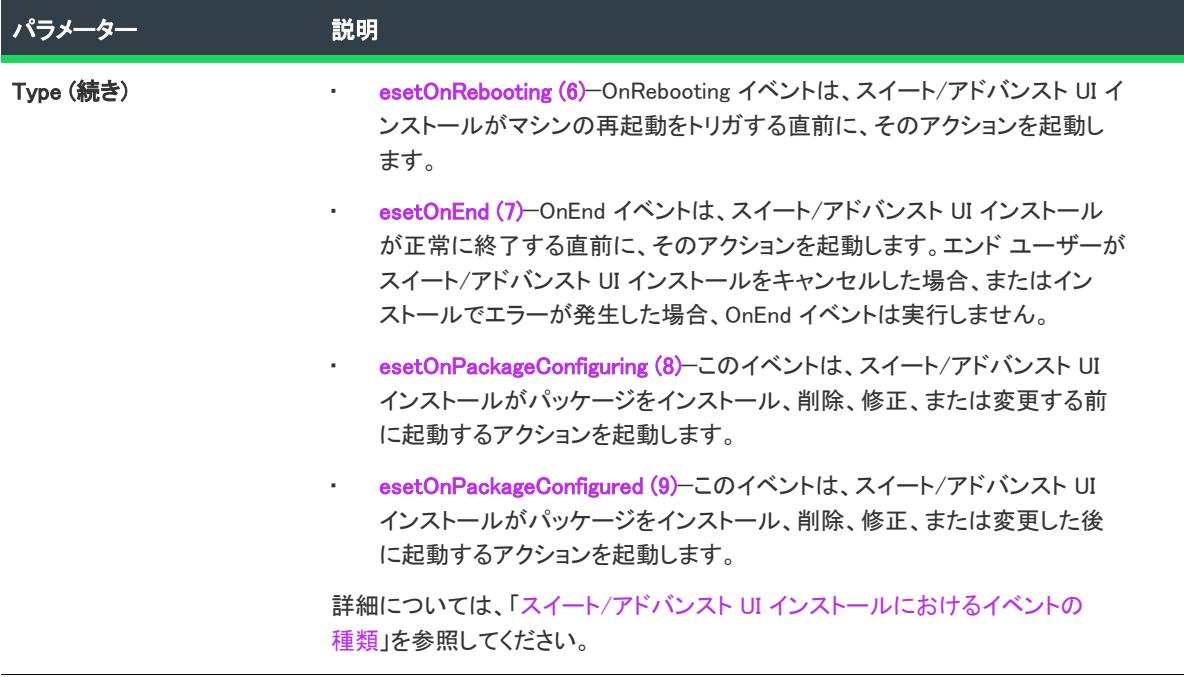

#### 次に適用:

• [ISWiProject](#page-3458-0)

# <span id="page-3487-0"></span>OpenProject メソッド (アドバンスト UI およびスイート/アドバンスト UI)

Ŵ

フロジェクト・この情報は、次のプロジェクトの種類に適用します:

- アドバンスト UI
- スイート/アドバンスト UI

 $\mathcal{P}$ 

エディション• アドバンスト UI プロジェクト タイプは、InstallShield で使用できます。スイート/アドバンスト UI プロジェクト タイプは、InstallShield Premier Edition で使用できます。これら 2 つのプロジェクト タイプの違い については、[「アドバンスト UI プロジェクトとスイート/アドバンスト UI プロジェクトの違い](#page-1470-0)」を参照してくだ さい。

アドバンスト UI またはスイート/アドバンスト UI プロジェクトを開いてオートメーション インターフェイスを 使って変更するには、.issuite ファイルへの完全修飾パスを使って OpenProject を呼び出します。このメソッドは、 InstallShield にプロジェクトをロードするのと同じです。

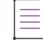

メモ· OpenProject メソッドは、InstallShield プロジェクトが開かれていると失敗します。

## 構文

OpenProject (strISWiProjectFile As String, Optional ByVal bReadOnly As Boolean) As Long

# パラメーター

テーブル 23 • OpenProject メソッドのパラメーター

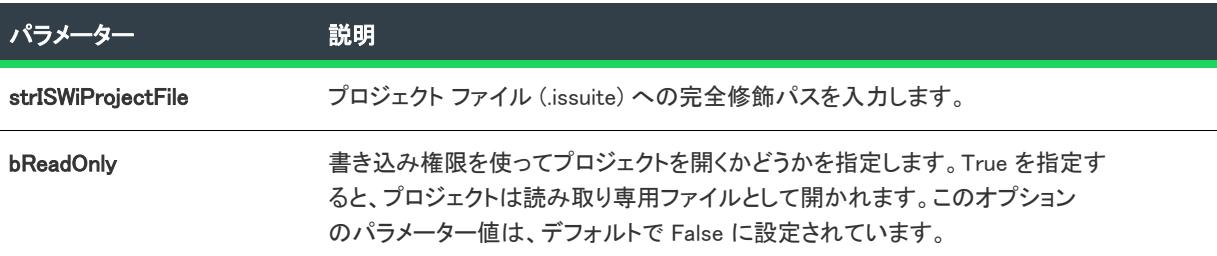

#### 戻り値とエラー

テーブル 24 • OpenProject メソッドの戻り値とエラー

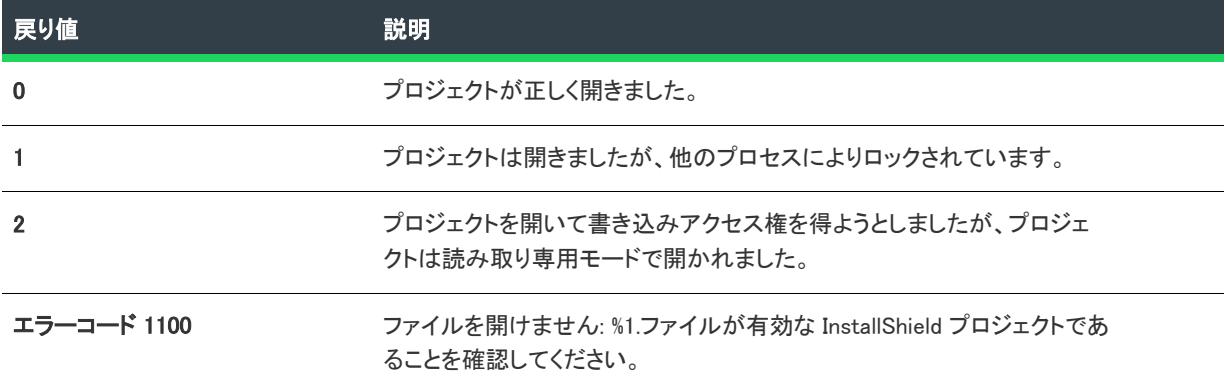

## 例

次の Visual Basic 行では、このメソッドを示します。

Dim pProj As ISWiProject Set pProj = CreateObject("ISWiAutoSuiteAutomation Interface Version.ISWiProject") pProj.OpenProject "C:¥MySetups¥Project1.issuite" ' プロジェクトをここで変更します。 pProj.SaveProject pProj.CloseProject

## 次に適用:

• [ISWiProject](#page-3458-0)

# <span id="page-3488-0"></span>SaveProject メソッド (アドバンスト UI およびスイート/アドバンスト UI)

フロジェクト・この情報は、次のプロジェクトの種類に適用します:

- アドバンスト UI
- スイート/アドバンスト UI

エディション• アドバンスト UI プロジェクト タイプは、InstallShield で使用できます。スイート/アドバンスト UI プロジェクト タイプは、InstallShield Premier Edition で使用できます。これら 2 つのプロジェクト タイプの違い については、[「アドバンスト UI プロジェクトとスイート/アドバンスト UI プロジェクトの違い](#page-1470-0)」を参照してくだ さい。

アドバンスト UI またはスイート/アドバンスト UI プロジェクト ファイルに加えた任意の変更をオートメーショ ンインターフェイスで保存するには、SaveProject メソッドを呼び出します。

#### 構文

SaveProject ()

## 戻り値とエラー

テーブル 25 · SaveProject メソッドの値

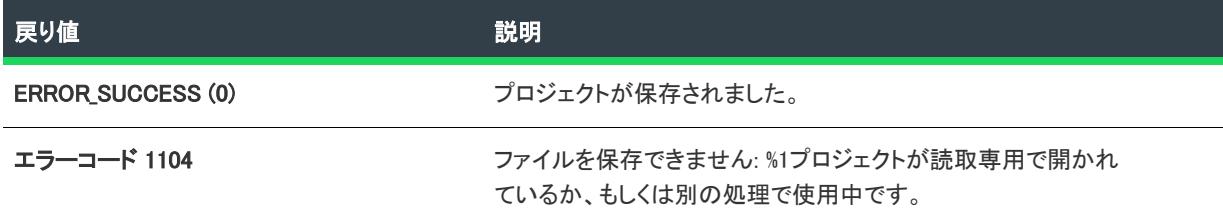

## 次に適用 :

**[ISWiProject](#page-3458-0)** 

# <span id="page-3489-0"></span>ISWiLanguage オブジェクト (アドバンスト UI およびスイート/アドバン スト UI)

エディション• 複数言語インストールのサポートは、InstallShield Premier Edition のみで提供されています。

フロジェクト・この情報は、次のプロジェクトの種類に適用します:

- アドバンスト UI
- スイート/アドバンスト UI

#### $\mathbb{P}$

エディション• アドバンスト UI プロジェクト タイプは、InstallShield で使用できます。スイート/アドバンスト UI プロジェクト タイプは、InstallShield Premier Edition で使用できます。これら 2 つのプロジェクト タイプの違い については、[「アドバンスト UI プロジェクトとスイート/アドバンスト UI プロジェクトの違い](#page-1470-0)」を参照してくだ さい。

ISWiLanguage オブジェクトは、プロジェクトに文字列エントリが含まれている言語を表します。これを使って翻 訳された文字列へのアクセスが可能となります。

言語を含む、または除外するには、 それぞれの関連 ISWiLanguage オブジェクトに IsIncluded プロパティを使用しま す。

#### メンバー

テーブル 26 • ISWiLanguage オブジェクトのメンバー

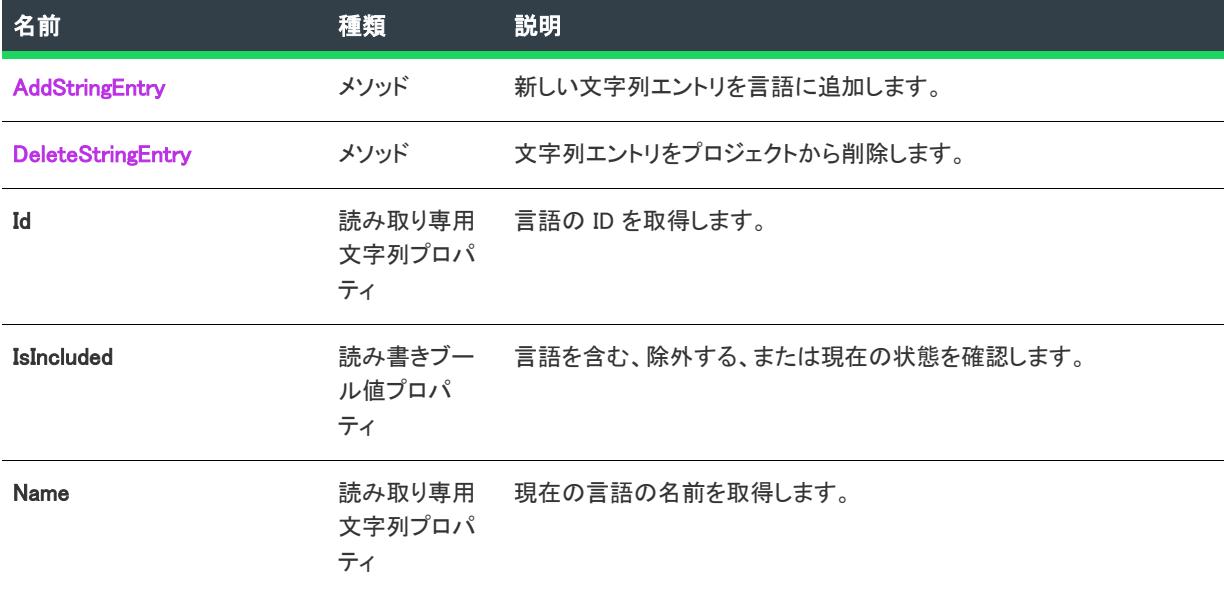

### 次に適用 :

• [ISWiProject](#page-3458-0)

# <span id="page-3490-0"></span>AddStringEntry メソッド (アドバンスト UI およびスイート/アドバンスト UI)

フロジェクト・この情報は、次のプロジェクトの種類に適用します :

- アドバンスト UI
- スイート/アドバンスト UI

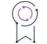

エディション• アドバンスト UI プロジェクト タイプは、InstallShield で使用できます。スイート/アドバンスト UI プロジェクト タイプは、InstallShield Premier Edition で使用できます。これら 2 つのプロジェクト タイプの違い については、[「アドバンスト UI プロジェクトとスイート/アドバンスト UI プロジェクトの違い](#page-1470-0)」を参照してくだ さい。

AddStringEntry メソッドは、新しい文字列エントリを言語に追加します。

# 構文

AddStringEntry (StringId) As ISWiStringEntry

パラメーター

テーブル 27 • AddStringEntry メソッドのパラメーター

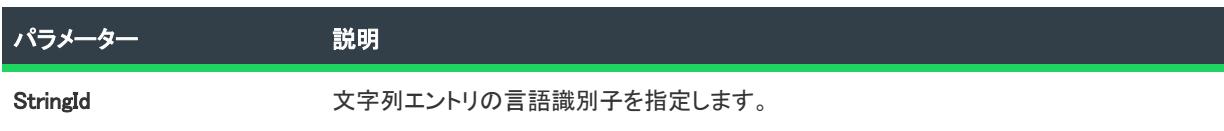

#### 次に適用 :

• [ISWiLanguage](#page-3489-0)

# <span id="page-3491-0"></span>DeleteStringEntry メソッド (アドバンスト UI およびスイート/アドバンスト UI)

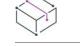

プロジェクト・この情報は、次のプロジェクトの種類に適用します :

- アドバンスト UI
- スイート/アドバンスト UI

## $\varphi$

エディション• アドバンスト UI プロジェクト タイプは、InstallShield で使用できます。スイート/アドバンスト UI プロジェクト タイプは、InstallShield Premier Edition で使用できます。これら 2 つのプロジェクト タイプの違い については、[「アドバンスト UI プロジェクトとスイート/アドバンスト UI プロジェクトの違い](#page-1470-0)」を参照してくだ さい。

DeleteStringEntry メソッドは、プロジェクトから文字列エントリを削除します。

# 構文

DeleteStringEntry (StringEntry As ISWiStringEntry)

## パラメーター

テーブル 28 • DeleteStringEntry メソッドのパラメーター

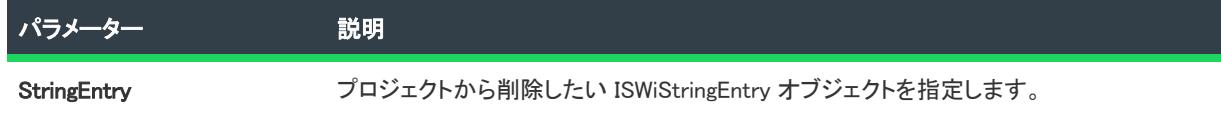

#### 次に適用 :

**[ISWiLanguage](#page-3489-0)**
# ISWiPathVariable オブジェクト (アドバンスト UI およびスイート/アド バンスト UI)

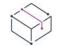

プロジェクト・この情報は、次のプロジェクトの種類に適用します :

- アドバンスト UI
- スイート/アドバンスト UI

 $\mathcal{P}$ 

エディション• アドバンスト UI プロジェクト タイプは、InstallShield で使用できます。スイート/アドバンスト UI プロジェクト タイプは、InstallShield Premier Edition で使用できます。これら 2 つのプロジェクト タイプの違い については、[「アドバンスト UI プロジェクトとスイート/アドバンスト UI プロジェクトの違い](#page-1470-0)」を参照してくだ さい。

SWiPathVariable は、プロジェクトに含まれるパス変数を表します。パス変数によって、プロジェクトのビルド パ スをマシン間で移動し易くなります。

パス変数を追加または削除するには、 ISWiProject.AddPathVariable または ISWiProjectDeletePathVariable を呼び出し ます。

 $\overline{\mathbb{V}}$ 

重要• 定義済みパス変数を変更または削除することはできません。これを試みると、例外エラー 3142 が発生しま す。詳細については、[「定義済みパス変数](#page-561-0)」を参照してください。

## メンバー

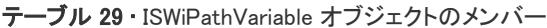

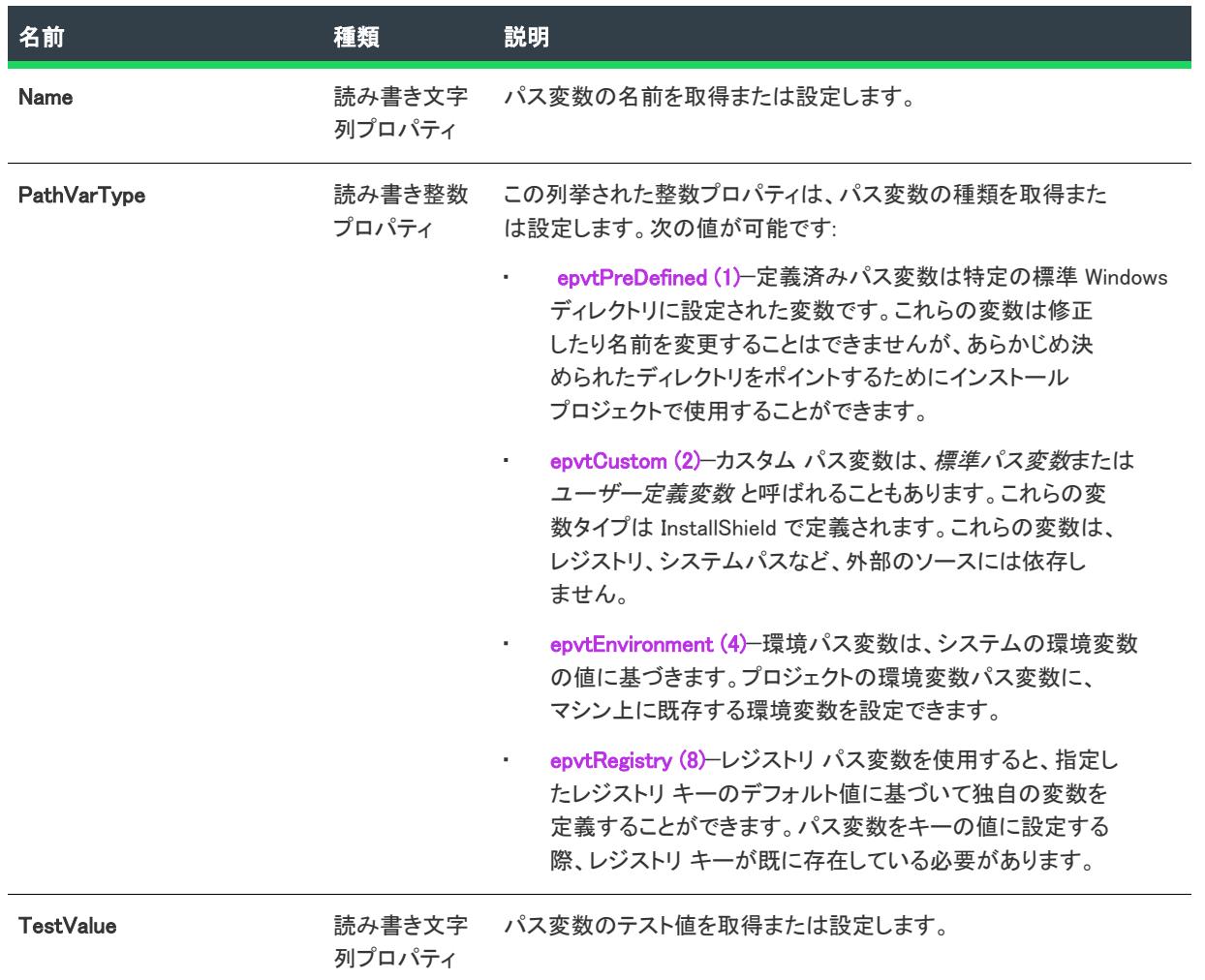

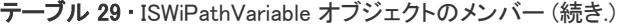

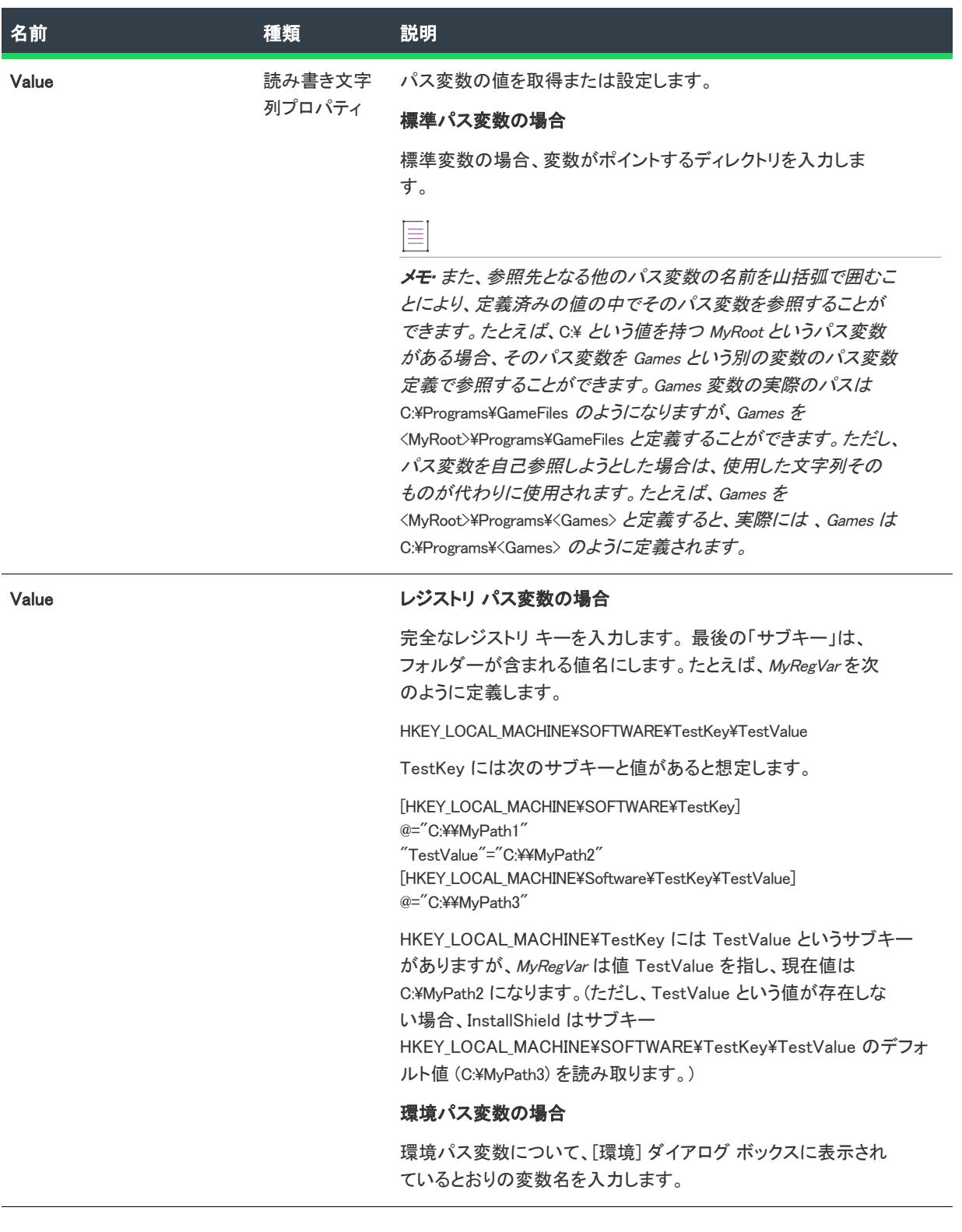

# 次に適用 :

• [ISWiProject](#page-3458-0)

# ISWiProperty オブジェクト (アドバンスト UI およびスイート/アドバン スト UI)

#### Ñ

プロジェクト• この情報は、次のプロジェクトの種類に適用します :

- アドバンスト UI
- スイート/アドバンスト UI

# $\Sigma$

エディション• アドバンスト UI プロジェクト タイプは、InstallShield で使用できます。スイート/アドバンスト UI プロジェクト タイプは、InstallShield Premier Edition で使用できます。これら 2 つのプロジェクト タイプの違い については、[「アドバンスト UI プロジェクトとスイート/アドバンスト UI プロジェクトの違い](#page-1470-0)」を参照してくだ さい。

ISWiProperty オブジェクトは、アドバンスト UI またはスイート/アドバンスト UI プロパティを表します。 ISWiProperties コレクションの中の項目を指定して、プロパティを取得します。

## メンバー

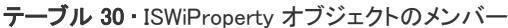

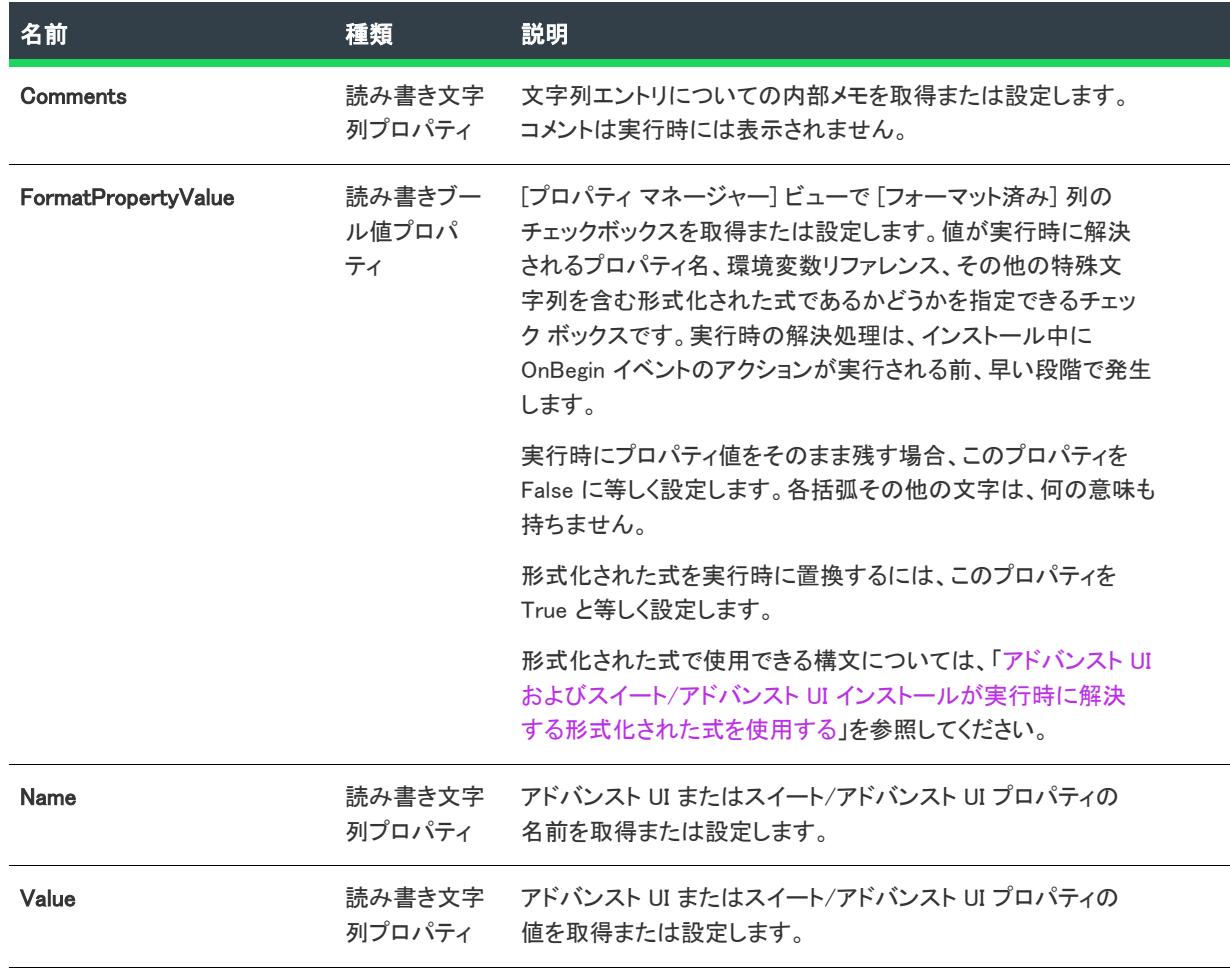

#### 次に適用 :

• [ISWiProject](#page-3458-0)

# ISWiSetupFile オブジェクト (アドバンスト UI およびスイート/アドバン スト UI)

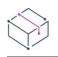

プロジェクト• この情報は、次のプロジェクトの種類に適用します :

- アドバンスト UI
- スイート/アドバンスト UI

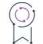

エディション• アドバンスト UI プロジェクト タイプは、InstallShield で使用できます。スイート/アドバンスト UI プロジェクト タイプは、InstallShield Premier Edition で使用できます。これら 2 つのプロジェクト タイプの違い については、[「アドバンスト UI プロジェクトとスイート/アドバンスト UI プロジェクトの違い](#page-1470-0)」を参照してくだ さい。

ISWiSetupFile は、プロジェクトに含まれるサポート ファイルを表します。

サポート ファイルを追加または削除するには、ISWiProject.AddSetupFile または ISWiProject.DeleteSetupFile を呼び 出します。

#### メンバー

テーブル 31 • ISWiSetupFile オブジェクトのメンバー

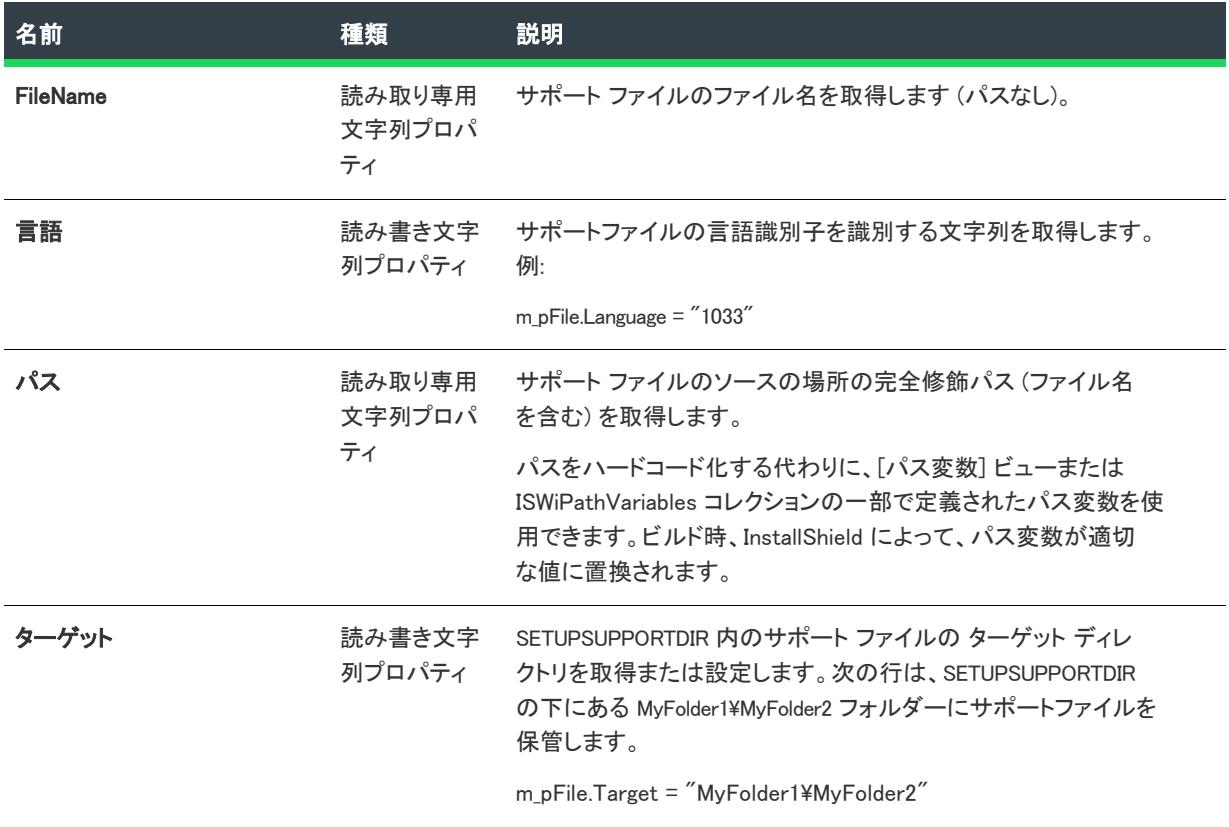

#### 次に適用:

• [ISWiProject](#page-3458-0)

# ISWiSuiteAction オブジェクト (アドバンスト UI およびスイート/アドバ ンスト UI)

プロジェクト· この情報は、スイート/アドバンスト UI プロジェクトに適用します。

 $\mathcal{O}$ 

エディション• アドバンスト UI プロジェクト タイプは、InstallShield で使用できます。スイート/アドバンスト UI プロジェクト タイプは、InstallShield Premier Edition で使用できます。これら 2 つのプロジェクト タイプの違い については、[「アドバンスト UI プロジェクトとスイート/アドバンスト UI プロジェクトの違い](#page-1470-0)」を参照してくだ さい。

ISWiSuiteAction オブジェクトは、スイート/アドバンスト UI プロジェクトのアクションを表します。

アクションを追加または削除するには、ISWiProject.AddSuiteAction または ISWiProject.DeleteAction を呼び出しま す。ISWiSuiteEvent.AddSuiteAction Ref または ISWiSuiteEvent.DeleteSuiteActionRef を呼び出してアクションをスケ ジュールします。

一部の ISWiSuiteAction プロパティは特定の種類のアクションにのみ使用できます。

## メンバー

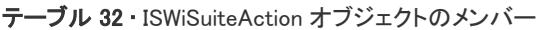

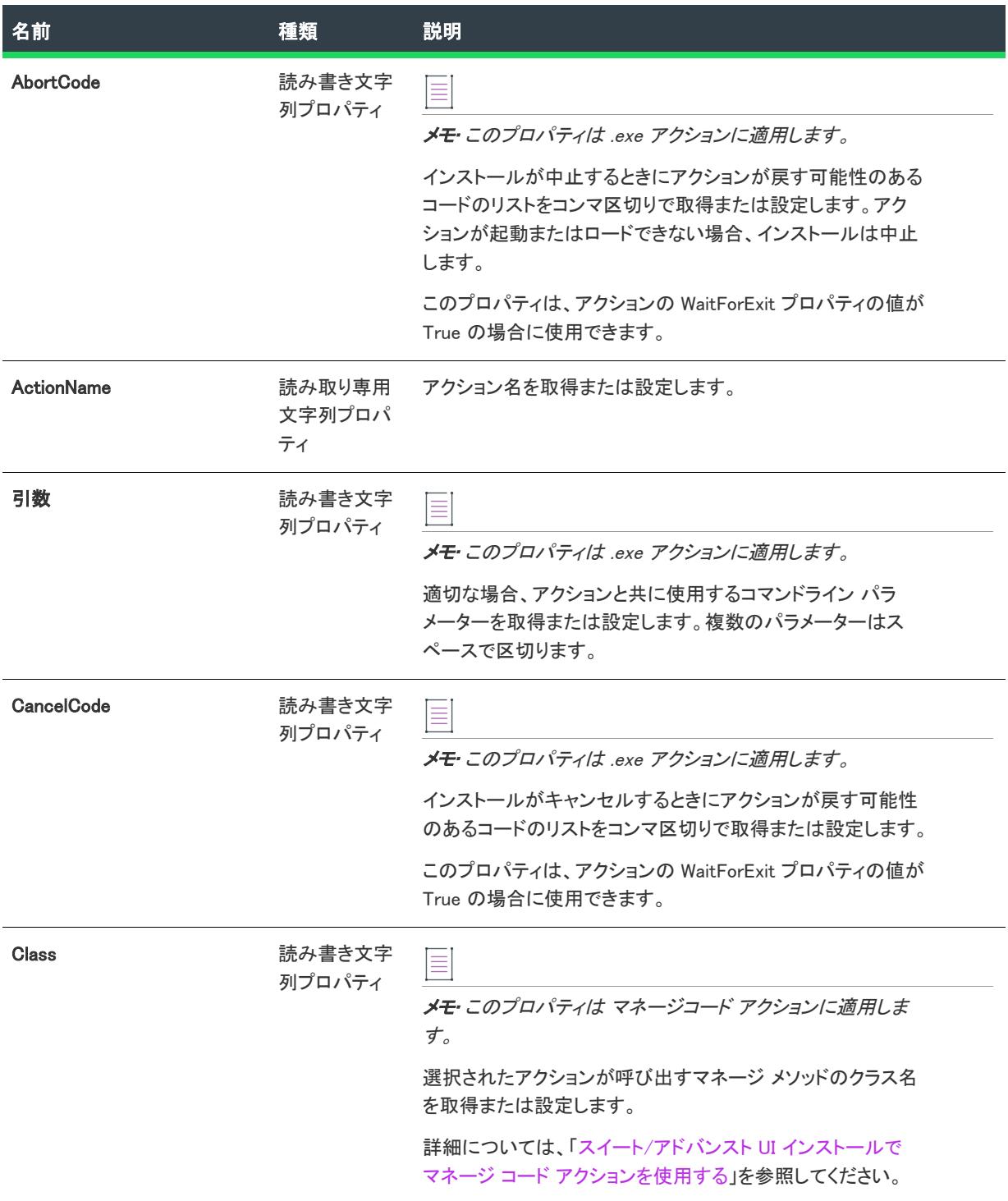

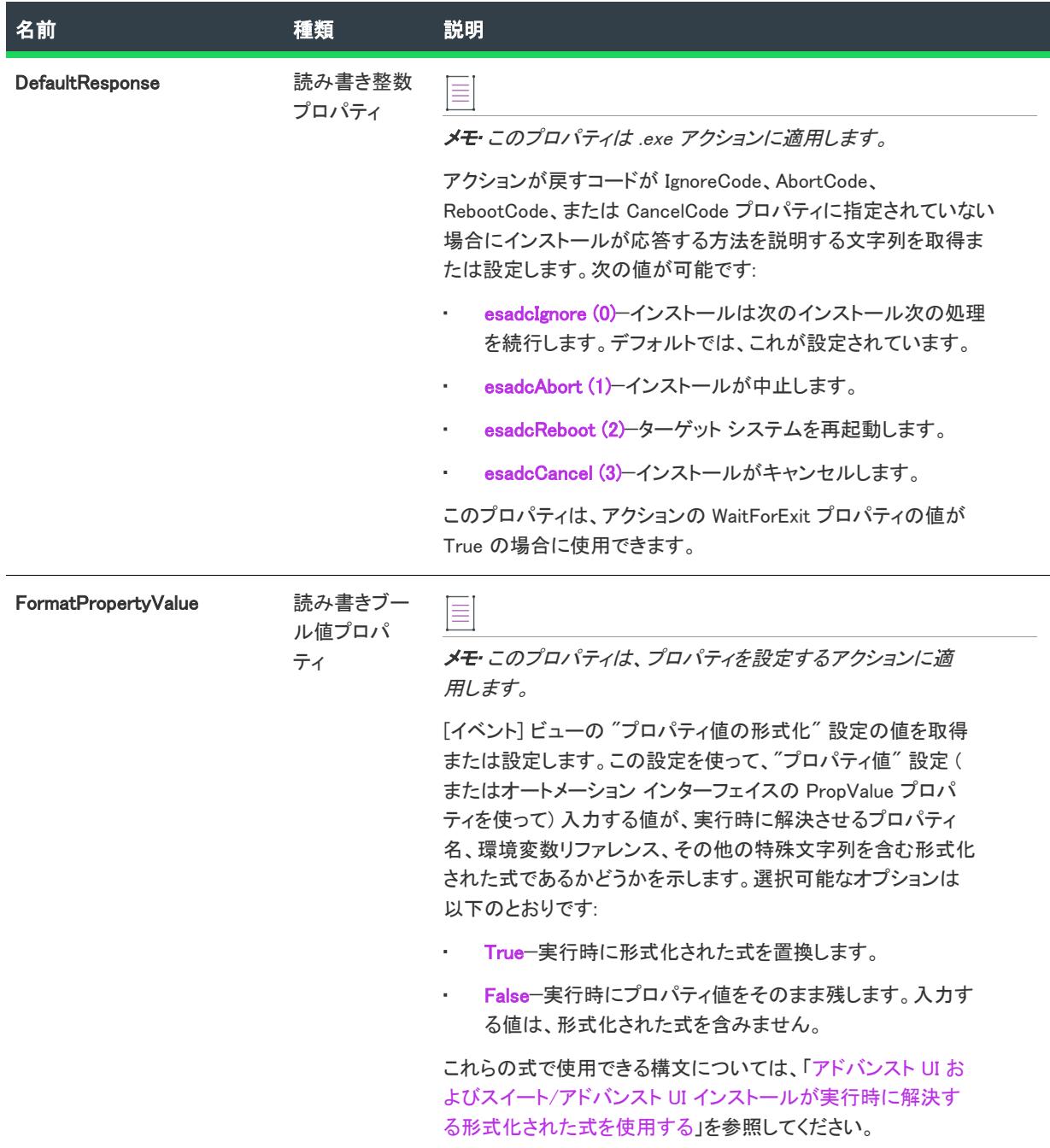

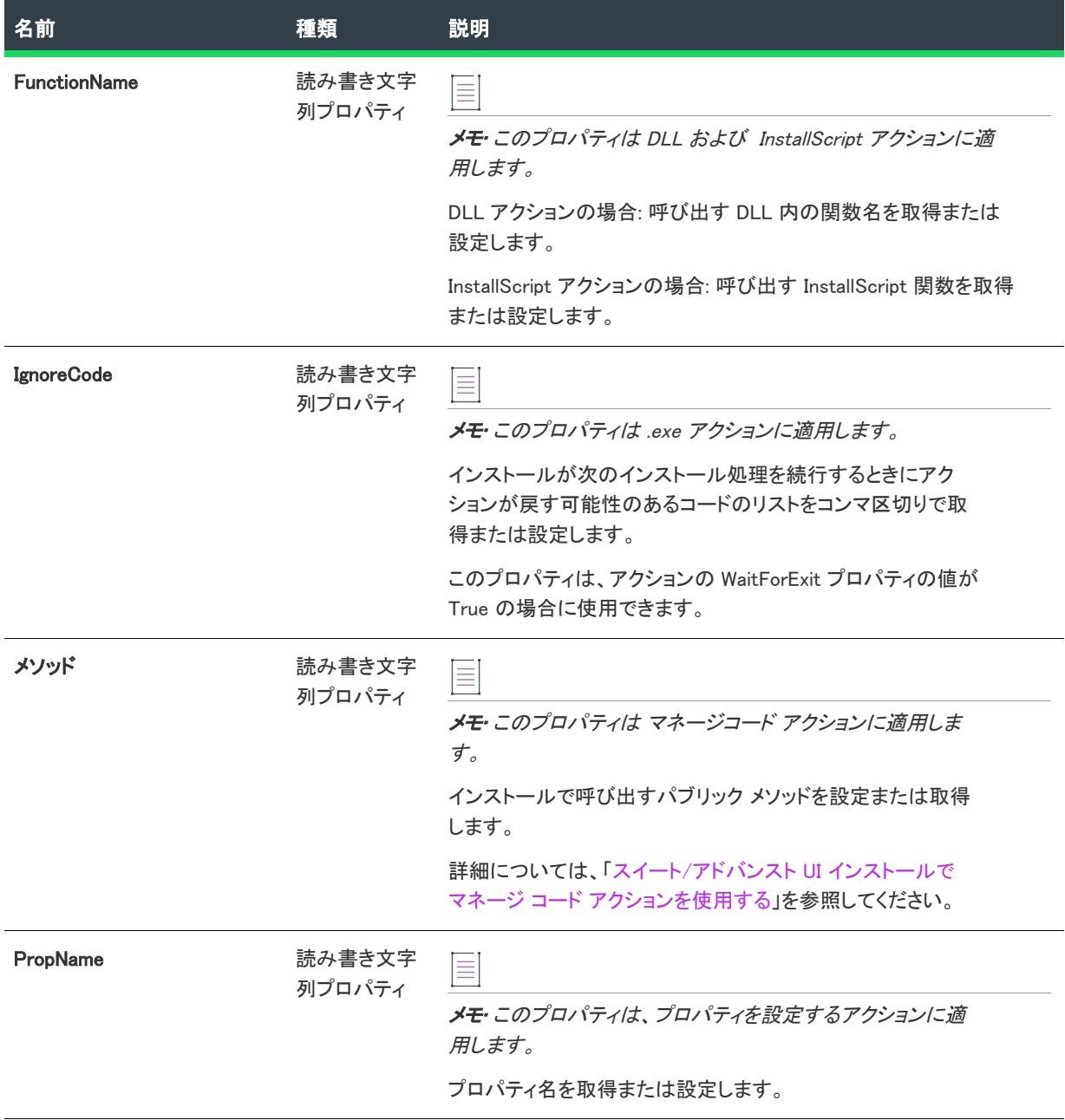

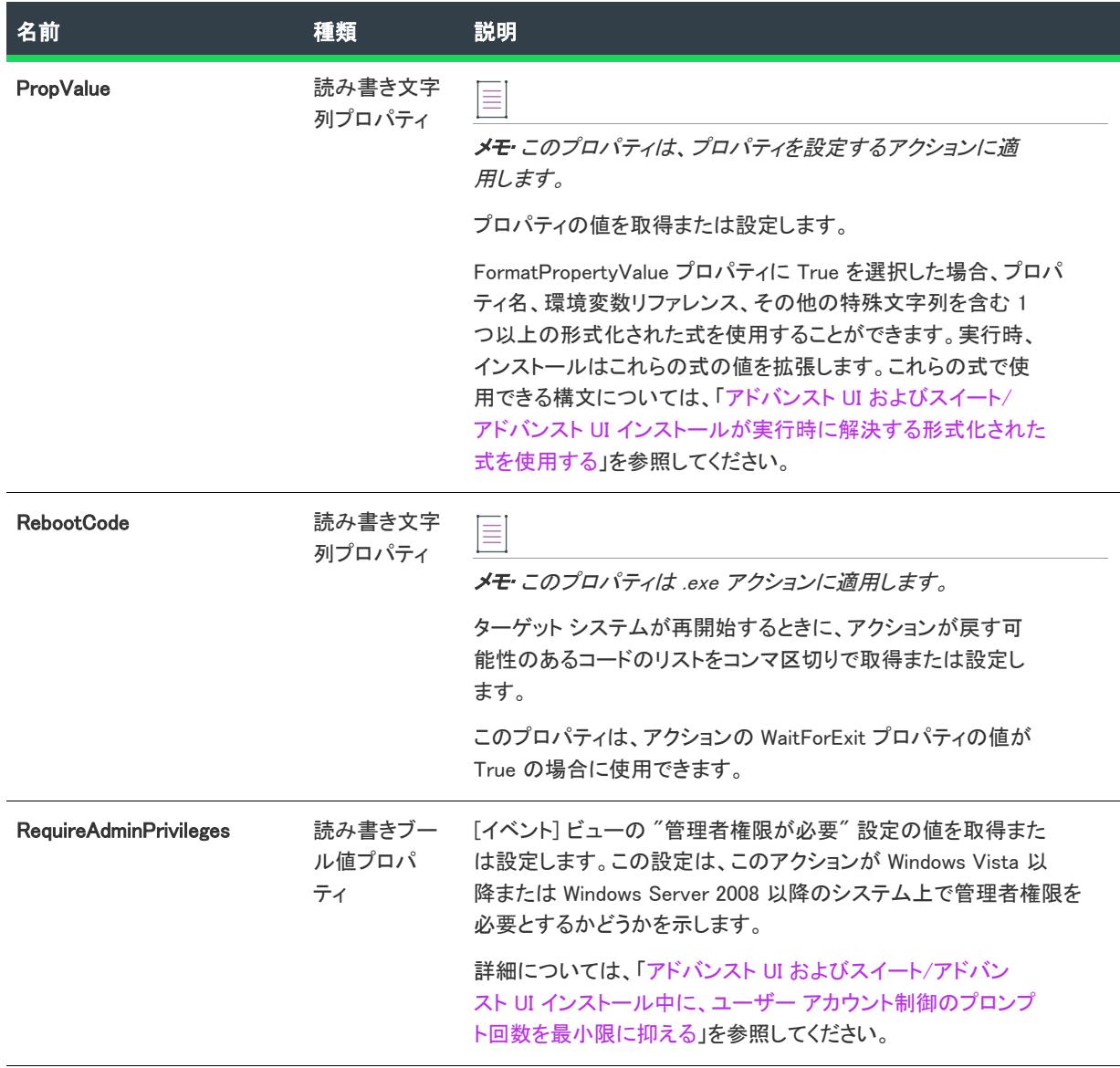

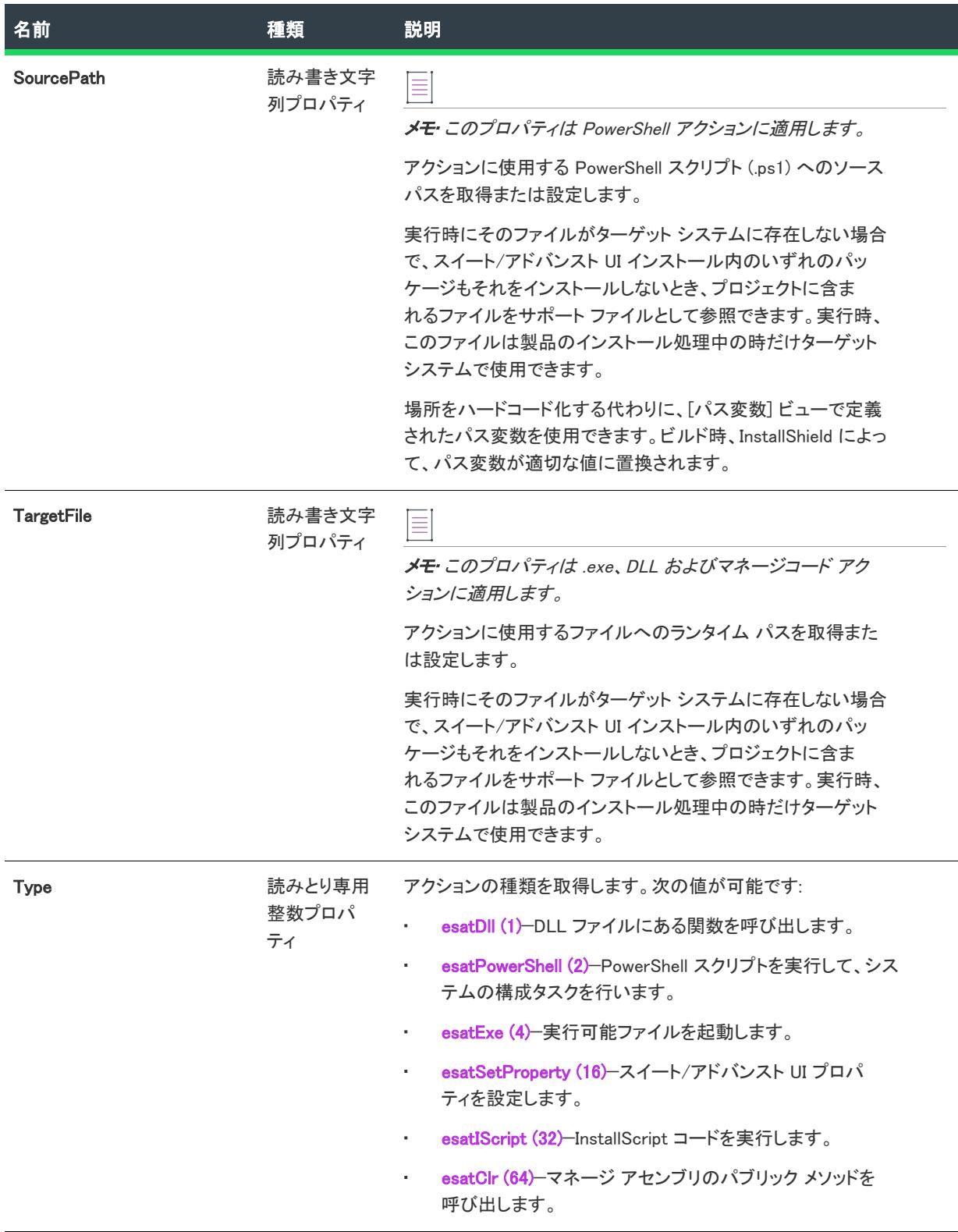

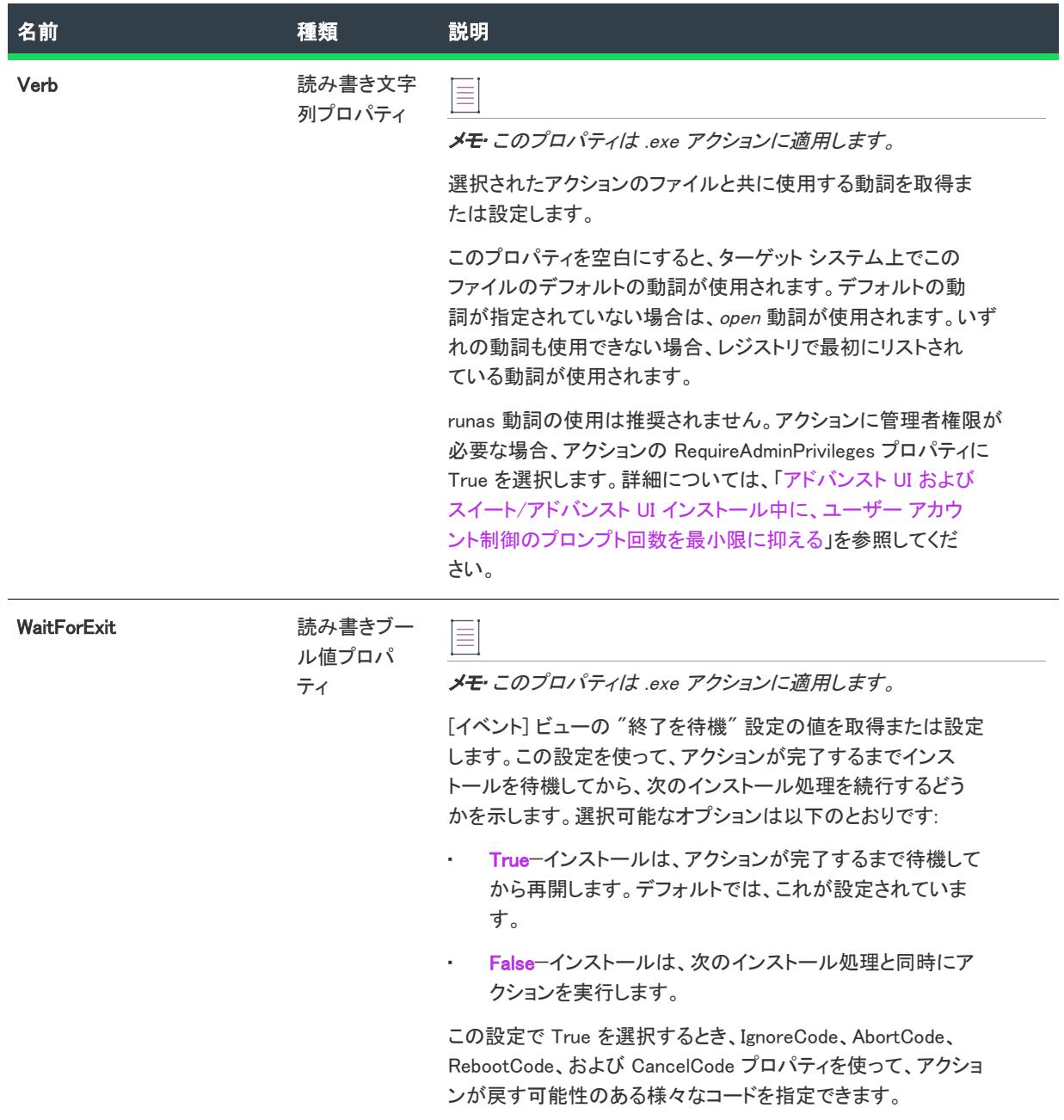

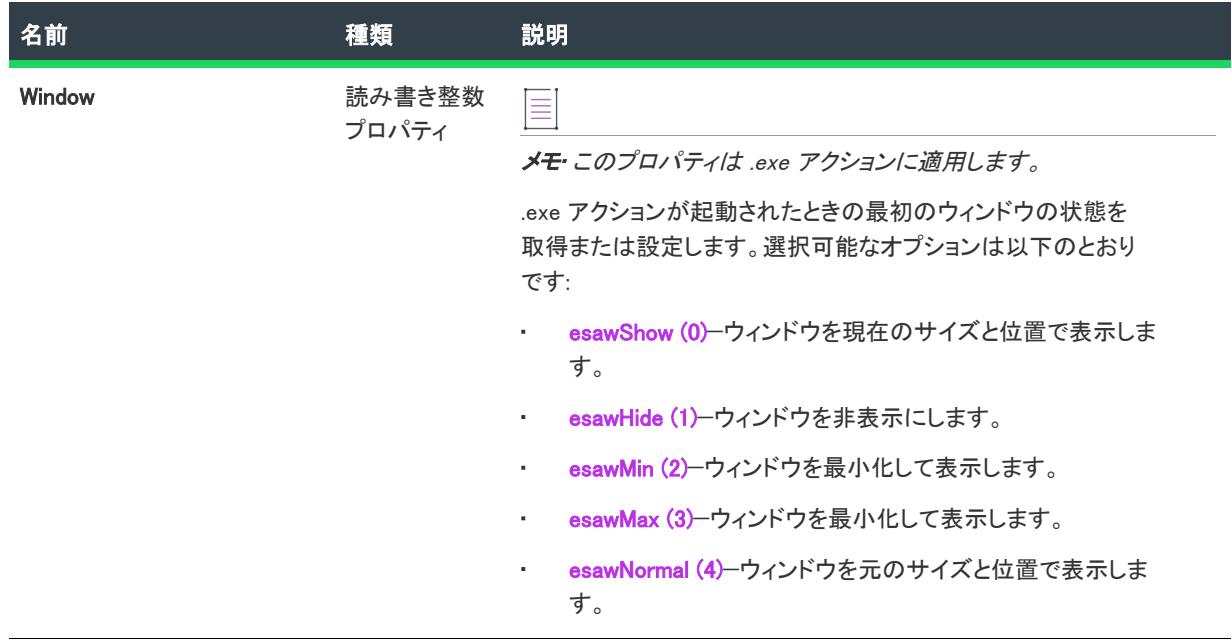

#### 次に適用 :

• [ISWiProject](#page-3458-0)

# <span id="page-3505-0"></span>ISWiSuiteActionRef オブジェクト (アドバンスト UI およびスイート/アド バンスト UI)

 $\bigotimes$ 

プロジェクト• この情報は、スイート/アドバンスト UI プロジェクトに適用します。

 $\circledcirc$ 

エディション• アドバンスト UI プロジェクト タイプは、InstallShield で使用できます。スイート/アドバンスト UI プロジェクト タイプは、InstallShield Premier Edition で使用できます。これら 2 つのプロジェクト タイプの違い については、[「アドバンスト UI プロジェクトとスイート/アドバンスト UI プロジェクトの違い](#page-1470-0)」を参照してくだ さい。

ISWiSuiteActionRef オブジェクトは、スイート/アドバンスト UI イベント中にアクションのスケジュールへの参照 を表します。単一イベント内を含み、アクションを複数回スケジュールすることができます。

アクションをスケジュールするには、ISWiSuiteEvent.AddSuiteActionRef を呼び出します。アクションのスケジュー ルへの参照を削除するには、ISWiSuiteEvent.DeleteSuiteActionRef を呼び出します。

## メンバー

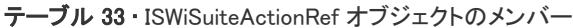

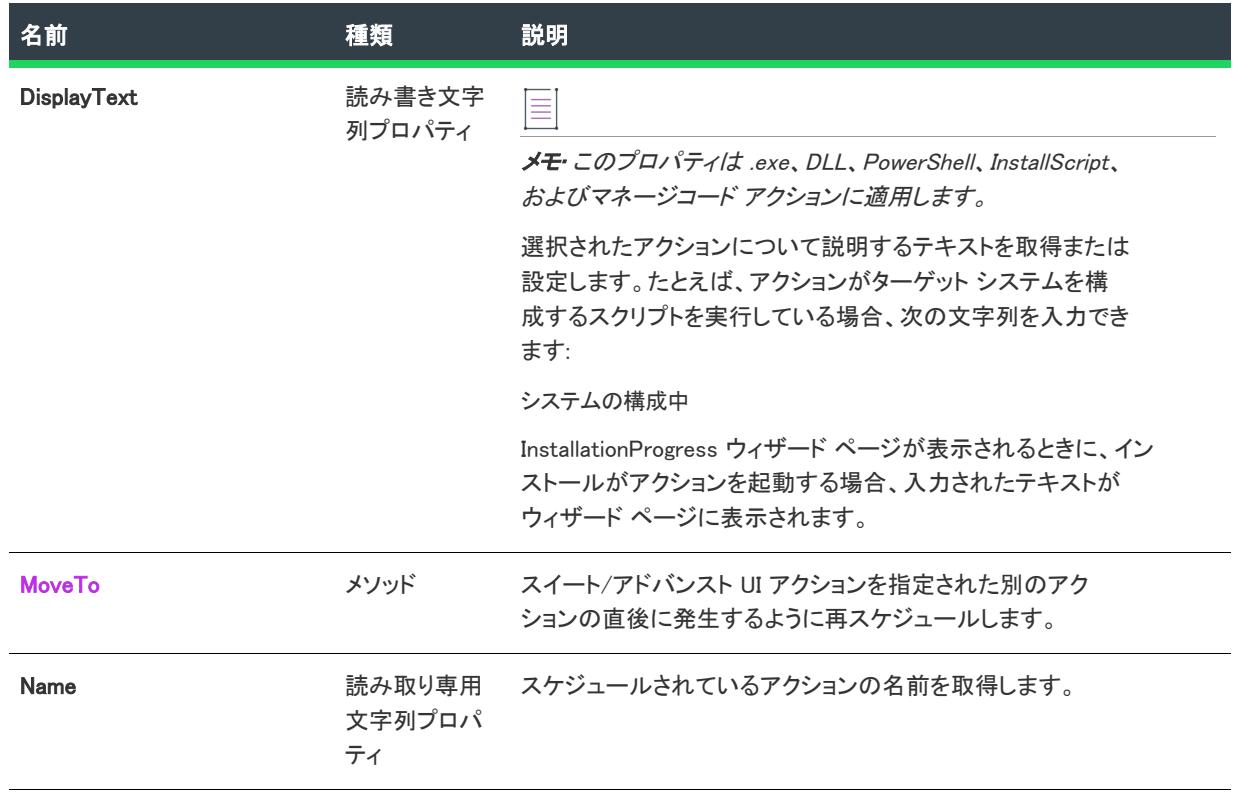

#### 次に適用:

• [ISWiProject](#page-3458-0)

# <span id="page-3506-0"></span>MoveTo メソッド (アドバンスト UI およびスイート/アドバンスト UI)

#### $\bigcirc$

プロジェクト· この情報は、スイート/アドバンスト UI プロジェクトに適用します。

### $\mathcal{O}$

エディション• アドバンスト UI プロジェクト タイプは、InstallShield で使用できます。スイート/アドバンスト UI プロジェクト タイプは、InstallShield Premier Edition で使用できます。これら 2 つのプロジェクト タイプの違い については、[「アドバンスト UI プロジェクトとスイート/アドバンスト UI プロジェクトの違い](#page-1470-0)」を参照してくだ さい。

MoveTo メソッドは、スイート/アドバンスト UI アクションを指定された別のアクションの直後に発生するよう に再スケジュールします。

#### 構文

MoveTo (PrecedingActionRef As ISWiSuiteActionRef)

### パラメーター

テーブル 34 • MoveTo メソッドのパラメーター

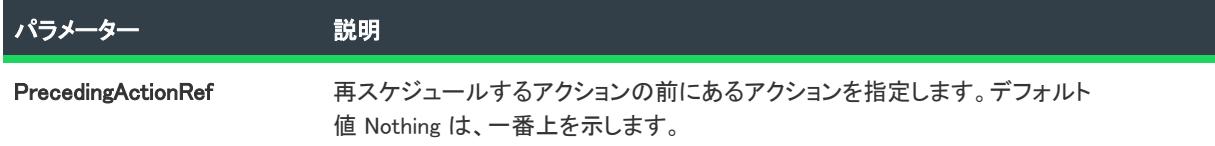

#### 次に適用 :

• [ISWiSuiteActionRef](#page-3505-0)

# <span id="page-3507-0"></span>ISWiSuiteCondition オブジェクト (アドバンスト UI およびスイート/アド バンスト UI)

Ŵ

フロジェクト・この情報は、次のプロジェクトの種類に適用します :

- アドバンスト UI
- スイート/アドバンスト UI

#### $\circledcirc$

エディション• アドバンスト UI プロジェクト タイプは、InstallShield で使用できます。スイート/アドバンスト UI プロジェクト タイプは、InstallShield Premier Edition で使用できます。これら 2 つのプロジェクト タイプの違い については、[「アドバンスト UI プロジェクトとスイート/アドバンスト UI プロジェクトの違い](#page-1470-0)」を参照してくだ さい。

ISWiSuiteCondition オブジェクトは、次の種類の条件を表します:

- Exit 条件 ([ISWiSuiteExitCondition オブジェクト](#page-3528-0) の Condition プロパティに使用)
- Feature 条件 ([ISWiSuiteFeature オブジェクト](#page-3528-1) の Condition プロパティに使用)
- Detection 条件 [\(ISWiSuitePackage オブジェクト](#page-3548-0) の DetectionCondition プロパティに使用)
- 対象条件 ([ISWiSuitePackage オブジェクト](#page-3548-0) の EligibleCondition プロパティに使用)

ISWiSuiteCondition オブジェクトは、All、Any、または None 条件グループの Conditions コレクションにも存在する ことが可能です。

条件グループに条件を追加または削除するには、AddCondition、AddGroup、AddExtensionCondition、または DeleteCondition を呼び出します。

# メンバー

テーブル 35 • ISWiSuiteCondition オブジェクトのメンバー

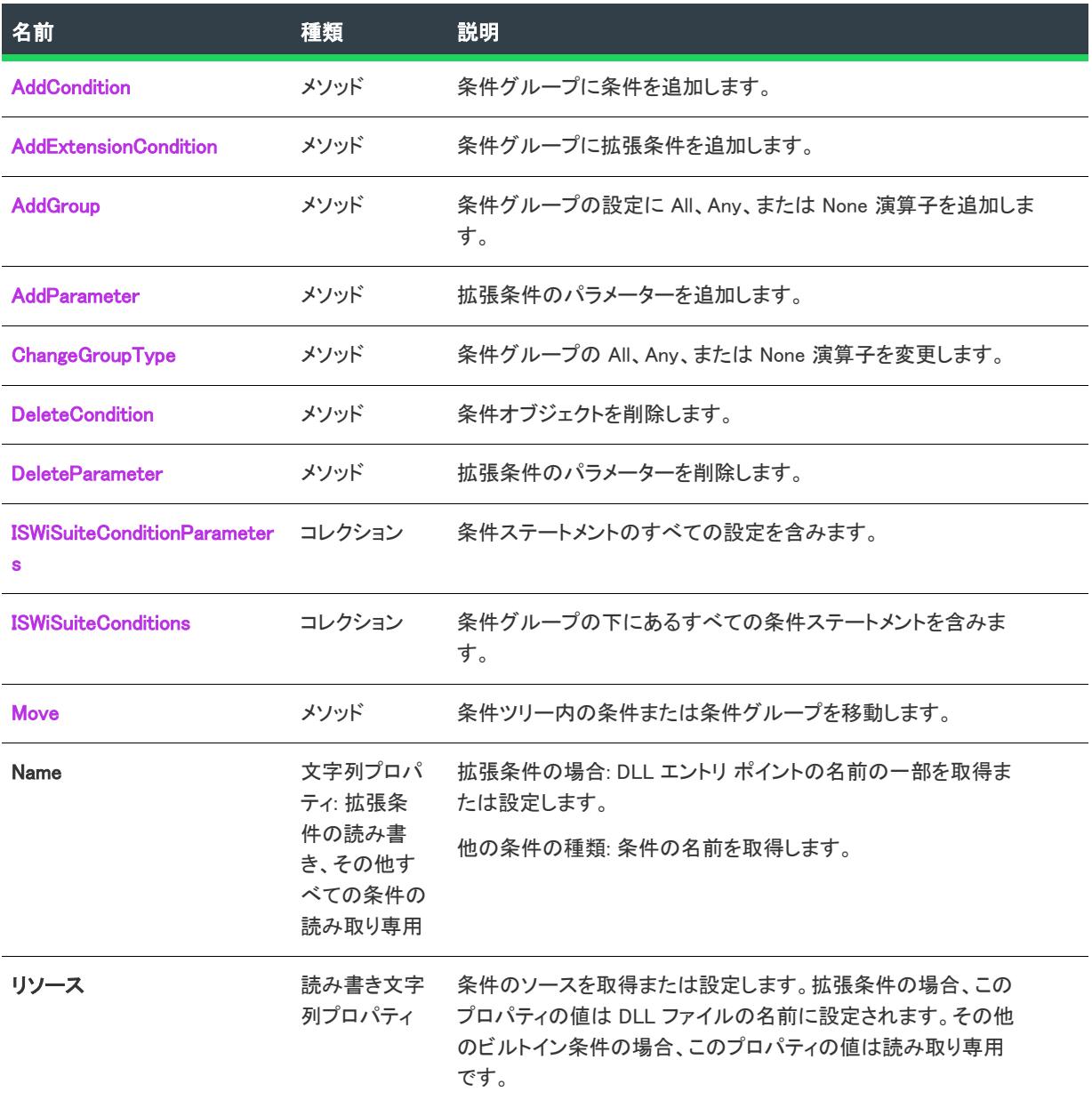

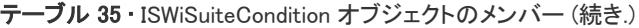

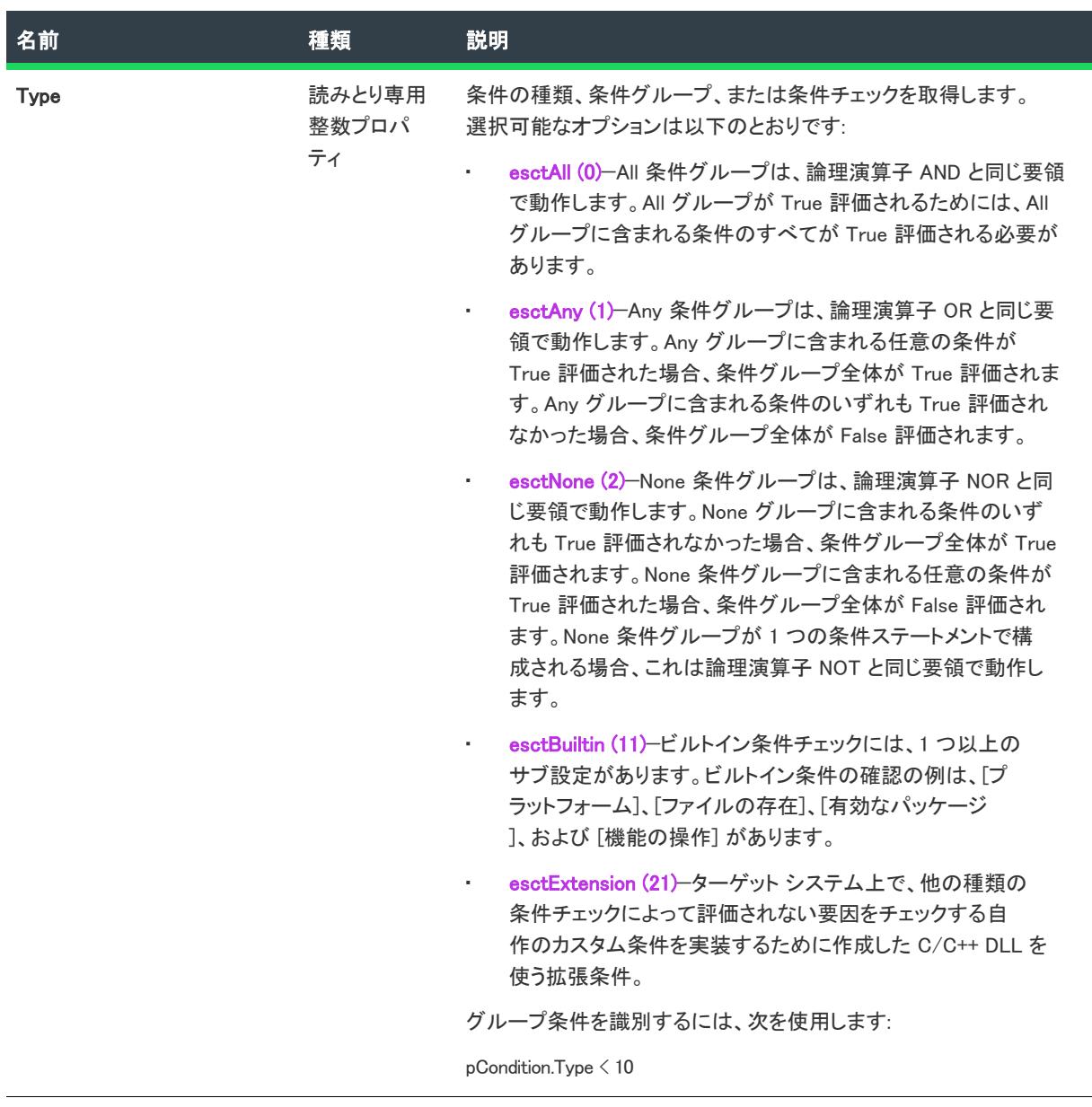

## 次に適用 :

- [ISWiSuiteExitCondition](#page-3528-0)
- [ISWiSuiteFeature](#page-3528-1)
- [ISWiSuitePackage](#page-3548-0)

# <span id="page-3509-0"></span>AddCondition メソッド (アドバンスト UI およびスイート/アドバンスト UI)

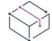

プロジェクト• この情報は、次のプロジェクトの種類に適用します :

- アドバンスト UI
- スイート/アドバンスト UI

 $\mathbb{Q}$ 

エディション・アドバンスト UI プロジェクト タイプは、InstallShield で使用できます。スイート/アドバンスト UI プロジェクト タイプは、InstallShield Premier Edition で使用できます。これら 2 つのプロジェクト タイプの違い については、[「アドバンスト UI プロジェクトとスイート/アドバンスト UI プロジェクトの違い](#page-1470-0)」を参照してくだ さい。

AddCondition メソッドは、条件グループに条件を追加します。

条件グループに拡張条件を追加するには[、AddExtensionCondition メソッド](#page-3513-0) を使用します。

## 構文

AddCondition (ConditionCheckName As String) As ISWiSuiteCondition

## パラメーター

テーブル 36 • AddCondition メソッド パラメーター

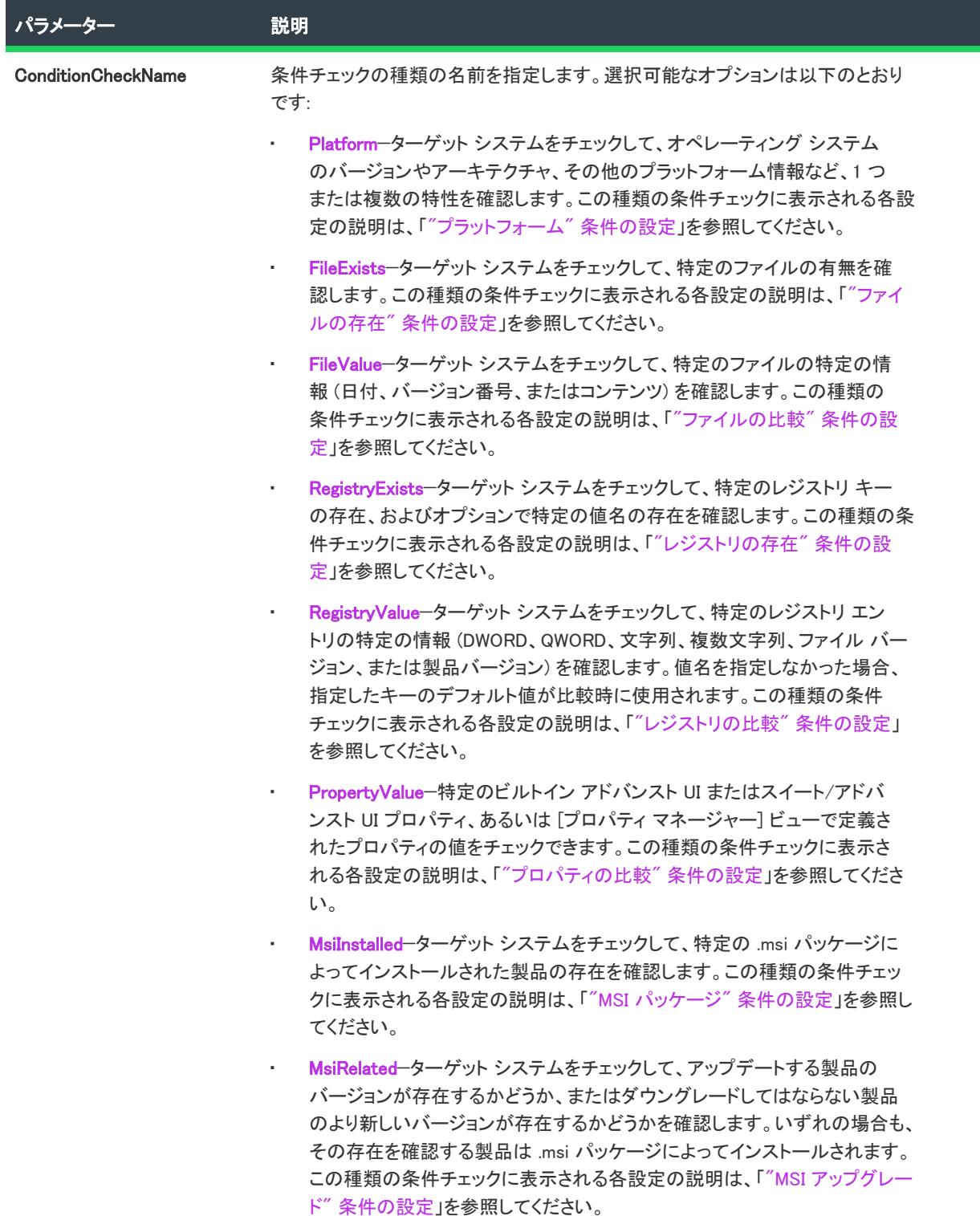

#### テーブル 36 • AddCondition メソッド パラメーター (続き.)

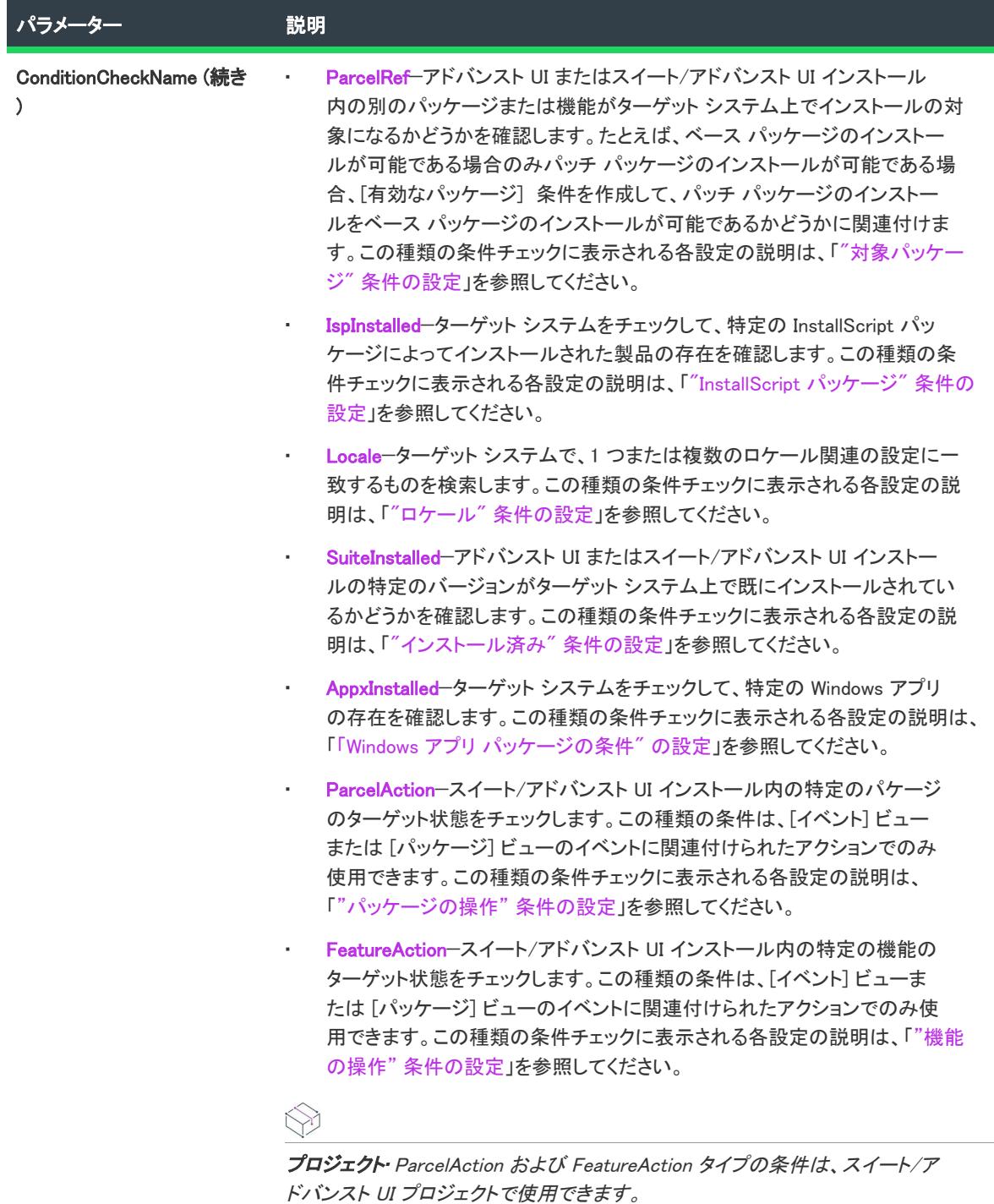

## 次に適用 :

• [ISWiSuiteCondition](#page-3507-0)

# <span id="page-3513-0"></span>AddExtensionCondition メソッド (アドバンスト UI およびスイート/アドバンスト UI)

フロジェクト・この情報は、次のプロジェクトの種類に適用します:

- アドバンスト UI
- スイート/アドバンスト UI

#### 입

エディション• アドバンスト UI プロジェクト タイプは、InstallShield で使用できます。スイート/アドバンスト UI プロジェクト タイプは、InstallShield Premier Edition で使用できます。これら 2 つのプロジェクト タイプの違い については、[「アドバンスト UI プロジェクトとスイート/アドバンスト UI プロジェクトの違い](#page-1470-0)」を参照してくだ さい。

AddExtensionCondition メソッドは、条件グループに拡張条件を追加します。

#### 構文

AddExtensionCondition (ConditionCheckName As String, Resource as String) As ISWiSuiteCondition

## パラメーター

テーブル 37 • AddExtensionCondition メソッドのパラメーター

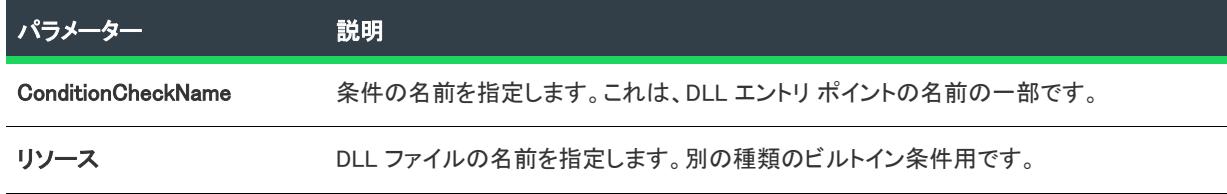

## 次に適用 :

• [ISWiSuiteCondition](#page-3507-0)

# <span id="page-3513-1"></span>AddGroup メソッド (アドバンスト UI およびスイート/アドバンスト UI)

フロジェクト・この情報は、次のプロジェクトの種類に適用します :

- アドバンスト UI
- スイート/アドバンスト UI

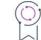

エディション• アドバンスト UI プロジェクト タイプは、InstallShield で使用できます。スイート/アドバンスト UI プロジェクト タイプは、InstallShield Premier Edition で使用できます。これら 2 つのプロジェクト タイプの違い については、[「アドバンスト UI プロジェクトとスイート/アドバンスト UI プロジェクトの違い](#page-1470-0)」を参照してくだ さい。

AddGroup メソッドは、条件グループの設定に All、Any、または None 演算子を追加します。

## 構文

AddGroup (GroupType As ISWiSuiteConditionType) As ISWiSuiteCondition

パラメーター

テーブル 38 • AddGroup メソッドのパラメーター

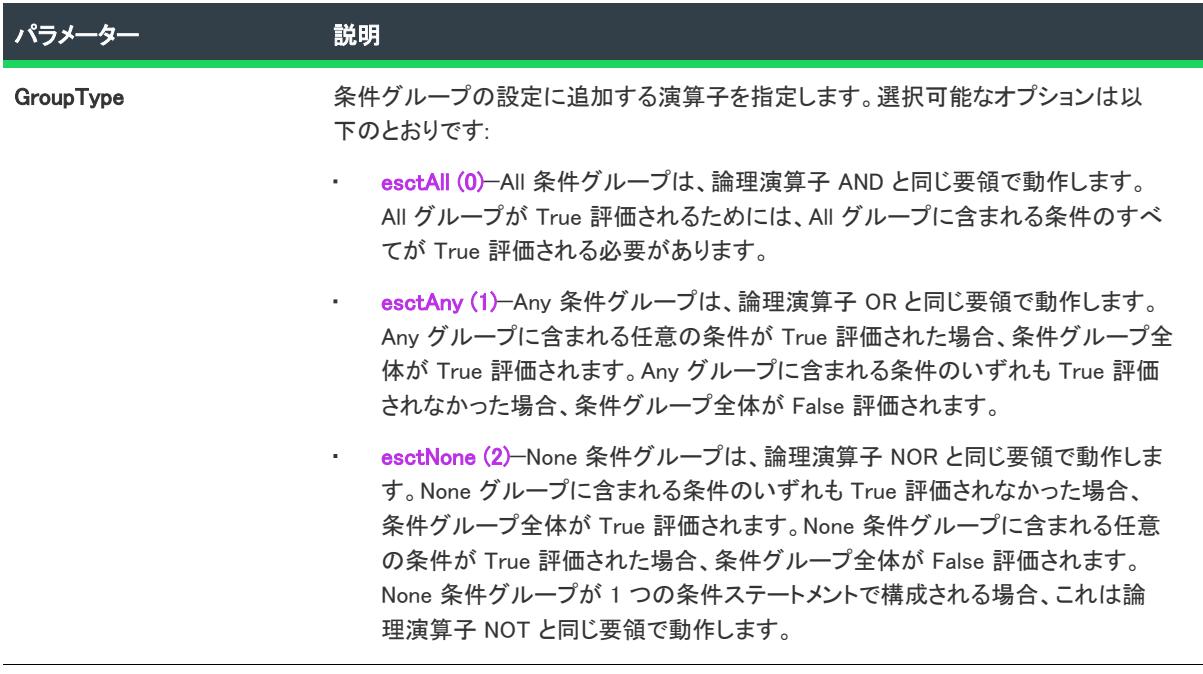

#### 次に適用 :

• [ISWiSuiteCondition](#page-3507-0)

# <span id="page-3514-0"></span>AddParameter メソッド (アドバンスト UI およびスイート/アドバンスト UI)

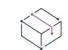

フロジェクト・この情報は、次のプロジェクトの種類に適用します:

- アドバンスト UI
- スイート/アドバンスト UI

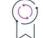

エディション• アドバンスト UI プロジェクト タイプは、InstallShield で使用できます。スイート/アドバンスト UI プロジェクト タイプは、InstallShield Premier Edition で使用できます。これら 2 つのプロジェクト タイプの違い については、[「アドバンスト UI プロジェクトとスイート/アドバンスト UI プロジェクトの違い](#page-1470-0)」を参照してくだ さい。

AddParameter メソッドは、条件グループに拡張条件を追加します。

## 構文

AddParameter (Name As String) As ISWiSuiteConditionParameter

パラメーター

テーブル 39 • AddParameter メソッドのパラメーター

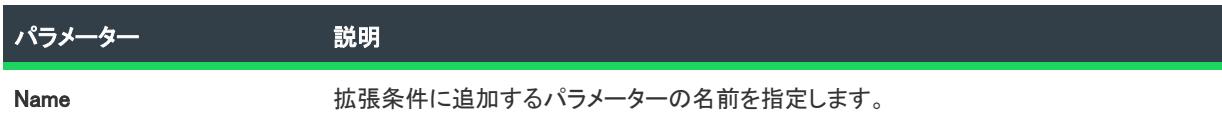

#### 次に適用 :

• [ISWiSuiteCondition](#page-3507-0)

# <span id="page-3515-0"></span>ChangeGroupType メソッド (アドバンスト UI およびスイート/アドバンスト UI)

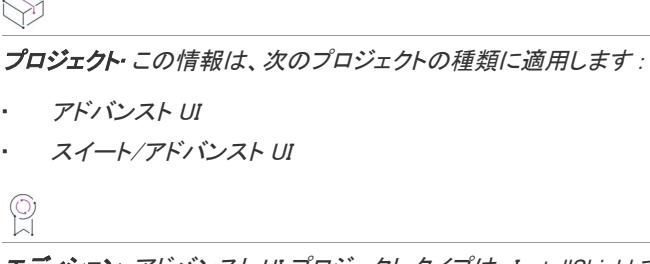

エディション• アドバンスト UI プロジェクト タイプは、InstallShield で使用できます。スイート/アドバンスト UI プロジェクト タイプは、InstallShield Premier Edition で使用できます。これら 2 つのプロジェクト タイプの違い については、[「アドバンスト UI プロジェクトとスイート/アドバンスト UI プロジェクトの違い](#page-1470-0)」を参照してくだ さい。

ChangeGroupType メソッドは、条件グループの All、Any、または None 演算子を変更します。

#### 構文

ChangeGroupType (GroupType As ISWiSuiteConditionType)

## パラメーター

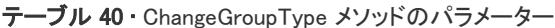

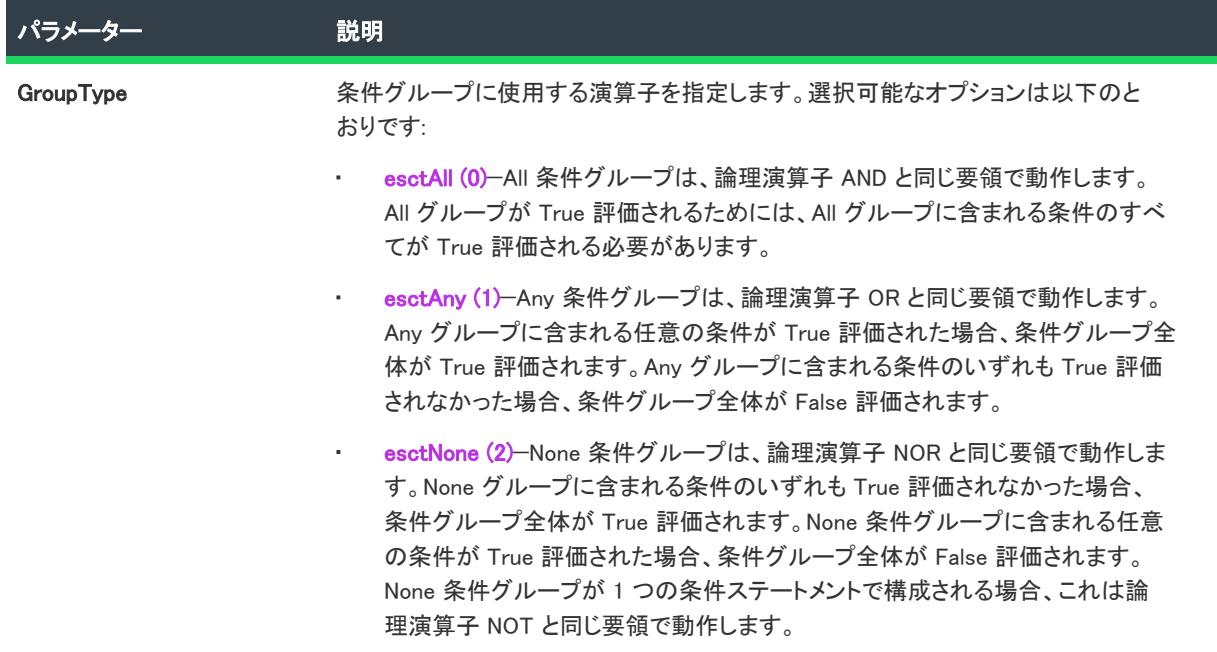

### 次に適用 :

• [ISWiSuiteCondition](#page-3507-0)

# <span id="page-3516-0"></span>DeleteCondition メソッド (アドバンスト UI およびスイート/アドバンスト UI)

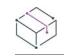

プロジェクト・この情報は、次のプロジェクトの種類に適用します :

- アドバンスト UI
- スイート/アドバンスト UI

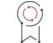

エディション• アドバンスト UI プロジェクト タイプは、InstallShield で使用できます。スイート/アドバンスト UI プロジェクト タイプは、InstallShield Premier Edition で使用できます。これら 2 つのプロジェクト タイプの違い については、[「アドバンスト UI プロジェクトとスイート/アドバンスト UI プロジェクトの違い](#page-1470-0)」を参照してくだ さい。

DeleteCondition メソッドは条件オブジェクト (ビルトイン条件、拡張条件、または条件グループ) を削除します。

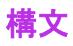

DeleteCondition (pCondition As ISWiSuiteCondition)

### パラメーター

テーブル 41 • DeleteCondition メソッド パラメーター

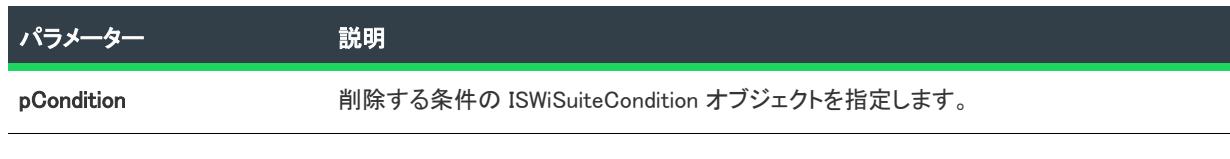

# 次に適用 :

• [ISWiSuiteCondition](#page-3507-0)

# <span id="page-3517-0"></span>DeleteParameter メソッド (アドバンスト UI およびスイート/アドバンスト UI)

プロジェクト・この情報は、次のプロジェクトの種類に適用します:

- アドバンスト UI
- スイート/アドバンスト UI

# $\circledcirc$

エディション・アドバンスト UI プロジェクト タイプは、InstallShield で使用できます。スイート/アドバンスト UI プロジェクト タイプは、InstallShield Premier Edition で使用できます。これら 2 つのプロジェクト タイプの違い については、[「アドバンスト UI プロジェクトとスイート/アドバンスト UI プロジェクトの違い](#page-1470-0)」を参照してくだ さい。

DeleteParameter メソッドは、条件ステートメントから拡張条件のパラメーターを削除します。

# 構文

DeleteParameter (pParam As ISWiSuiteConditionParameter)

# パラメーター

テーブル 42 • DeleteParameter メソッドのパラメーター

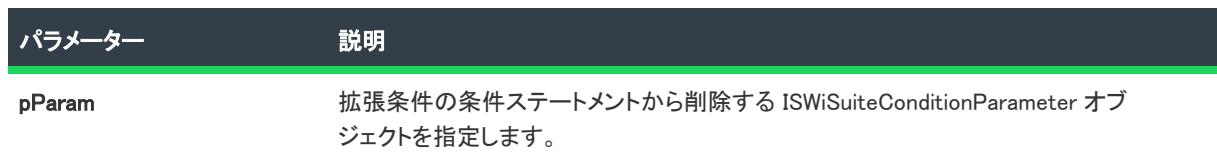

### 次に適用 :

• [ISWiSuiteCondition](#page-3507-0)

# <span id="page-3518-0"></span>Move メソッド (アドバンスト UI およびスイート/アドバンスト UI)

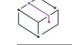

フロジェクト・この情報は、次のプロジェクトの種類に適用します:

- アドバンスト UI
- スイート/アドバンスト UI

#### $\varphi$

エディション• アドバンスト UI プロジェクト タイプは、InstallShield で使用できます。スイート/アドバンスト UI プロジェクト タイプは、InstallShield Premier Edition で使用できます。これら 2 つのプロジェクト タイプの違い については、[「アドバンスト UI プロジェクトとスイート/アドバンスト UI プロジェクトの違い](#page-1470-0)」を参照してくだ さい。

Move メソッドは、条件ツリー内の条件または条件グループを移動します。

#### 構文

Move (Direction As ISWiDirection)

#### パラメーター

テーブル 43 • Move メソッドのパラメーター

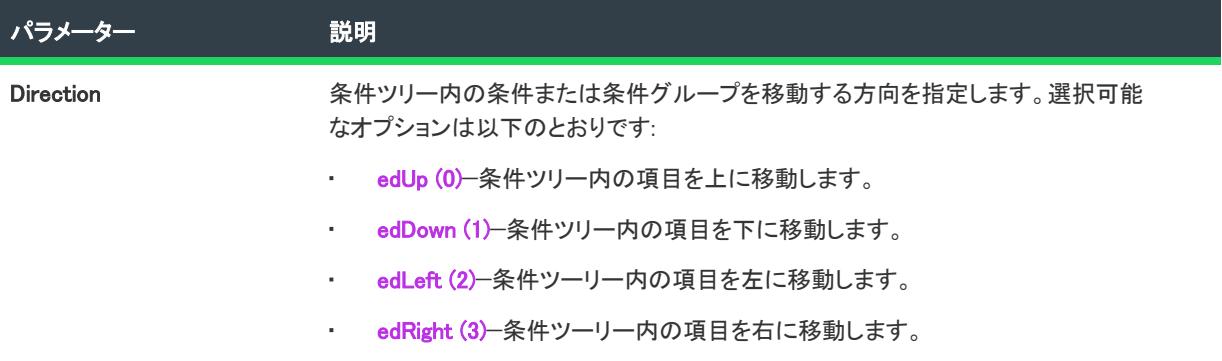

#### 次に適用 :

• [ISWiSuiteCondition](#page-3507-0)

# ISWiSuiteConditionParameter オブジェクト (アドバンスト UI およびス イート/アドバンスト UI)

プロジェクト・この情報は、次のプロジェクトの種類に適用します :

- アドバンスト UI
- スイート/アドバンスト UI

 $\circledcirc$ 

エディション• アドバンスト UI プロジェクト タイプは、InstallShield で使用できます。スイート/アドバンスト UI プロジェクト タイプは、InstallShield Premier Edition で使用できます。これら 2 つのプロジェクト タイプの違い については、[「アドバンスト UI プロジェクトとスイート/アドバンスト UI プロジェクトの違い](#page-1470-0)」を参照してくだ さい。

ISWiSuiteConditionParameter オブジェクトは、条件チェックのパラメーターを表します。これは、条件ステートメ ントの条件サブ設定で構成された値に相当します。ISWiSuiteConditionParameters コレクションの中の項目を指定 して、パラメーター値を取得できます。

ISWiSuiteConditionParameters コレクションには、ビルトイン条件のすべての有効なパラメーターが含まれていま す。拡張条件にパラメーターを追加または削除するには、ISWiSuiteCondition.AddParameter または ISWiSuiteCondition.DeleteParameter を呼び出してください。

## メンバー

テーブル 44 • ISWiSuiteConditionParameter オブジェクトのメンバー

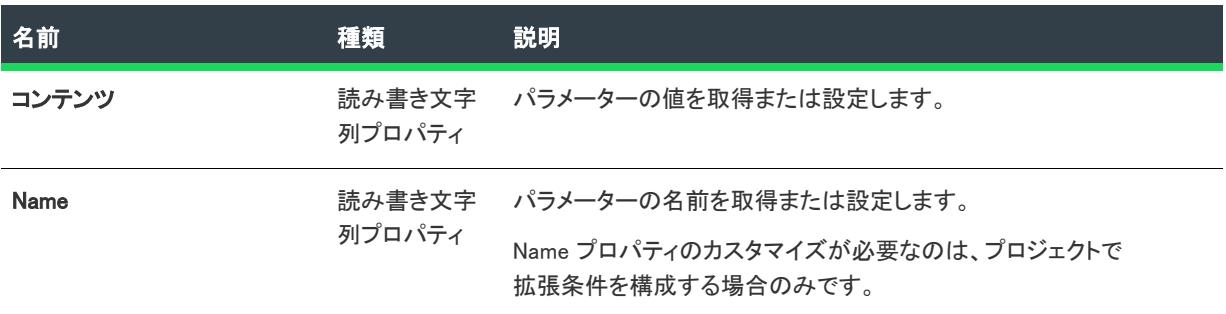

#### 次に適用 :

• [ISWiSuiteCondition](#page-3507-0)

# <span id="page-3519-0"></span>ISWiSuiteDFLFilter オブジェクト (アドバンスト UI およびスイート/アド バンスト UI)

プロジェクト・この情報は、次のプロジェクトの種類に適用します :

- アドバンスト UI
- スイート/アドバンスト UI

# $\mathcal{Q}$

エディション• アドバンスト UI プロジェクト タイプは、InstallShield で使用できます。スイート/アドバンスト UI プロジェクト タイプは、InstallShield Premier Edition で使用できます。これら 2 つのプロジェクト タイプの違い については、[「アドバンスト UI プロジェクトとスイート/アドバンスト UI プロジェクトの違い](#page-1470-0)」を参照してくだ さい。

ISWiSuiteDFLFilter オブジェクトは、アドバンスト UI またはスイート/アドバンスト UI プロジェクトのパッケー ジが必要とする追加ファイルを含むダイナミック リンクのフィルターを表します。

## メンバー

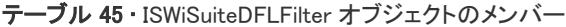

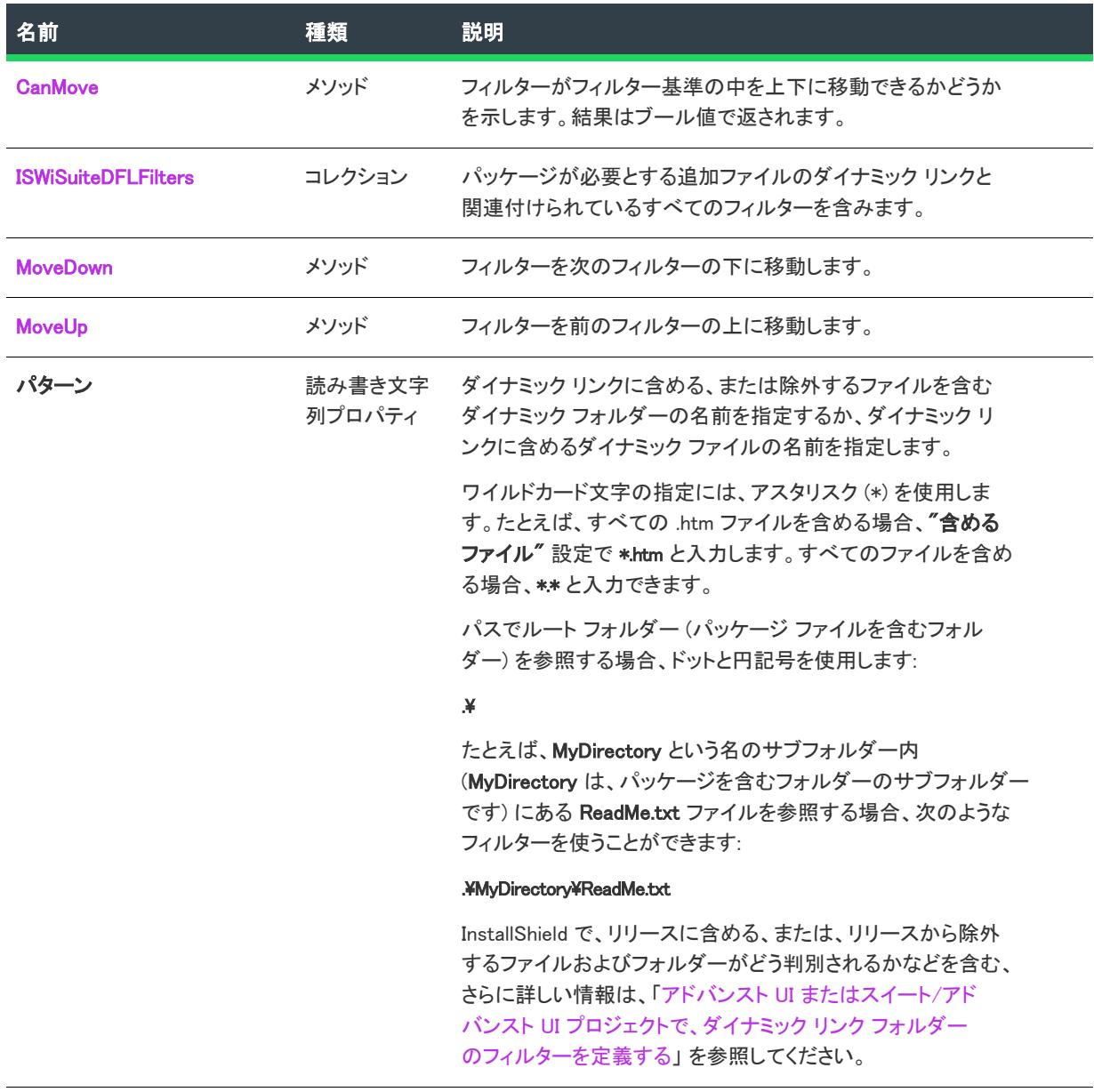

# 次に適用 :

• [ISWiSuiteDynamicFileLink](#page-3522-1)

# <span id="page-3520-0"></span>CanMove メソッド (アドバンスト UI およびスイート/アドバンスト UI)

 $\bigotimes$ 

プロジェクト• この情報は、次のプロジェクトの種類に適用します :

• アドバンスト UI

• スイート/アドバンスト UI

 $\frac{\odot}{\cdot}$ 

エディション• アドバンスト UI プロジェクト タイプは、InstallShield で使用できます。スイート/アドバンスト UI プロジェクト タイプは、InstallShield Premier Edition で使用できます。これら 2 つのプロジェクト タイプの違い については、[「アドバンスト UI プロジェクトとスイート/アドバンスト UI プロジェクトの違い](#page-1470-0)」を参照してくだ さい。

CanMove メソッドは、フィルターがフィルター基準の中を上下に移動できるかどうかを示します。結果はブール 値で返されます。

#### 構文

CanMove (Direction As ISWiDirection)

パラメーター

テーブル 46 • CanMove メソッドのパラメーター

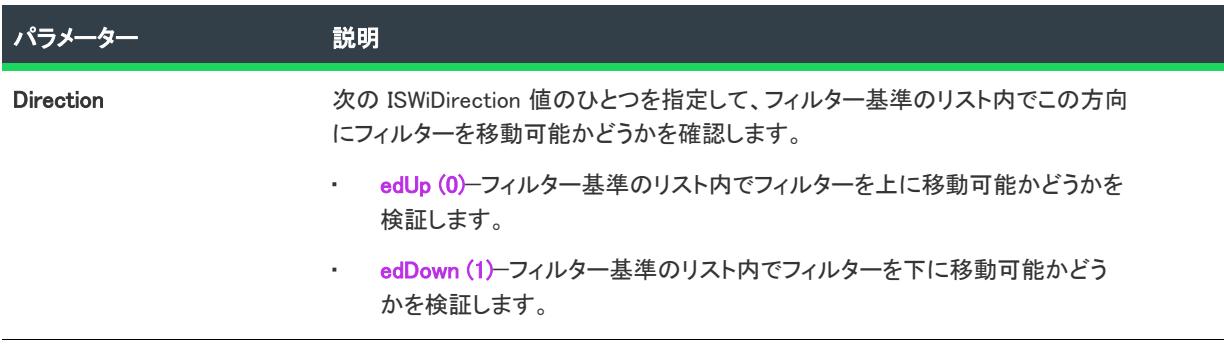

#### 次に適用 :

• [ISWiSuiteDFLFilter](#page-3519-0)

# <span id="page-3521-0"></span>MoveDown Method メソッド (アドバンスト UI およびスイート/アドバンスト UI)

 $\bigcirc$ 

プロジェクト・この情報は、次のプロジェクトの種類に適用します :

- アドバンスト UI
- スイート/アドバンスト UI

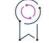

エディション• アドバンスト UI プロジェクト タイプは、InstallShield で使用できます。スイート/アドバンスト UI プロジェクト タイプは、InstallShield Premier Edition で使用できます。これら 2 つのプロジェクト タイプの違い については、[「アドバンスト UI プロジェクトとスイート/アドバンスト UI プロジェクトの違い](#page-1470-0)」を参照してくだ さい。

MoveDown メソッドは、フィルターを次のフィルターの下に移動します。

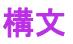

MoveDown ()

#### 次に適用 :

• [ISWiSuiteDFLFilter](#page-3519-0)

# <span id="page-3522-0"></span>MoveUp Method メソッド (アドバンスト UI およびスイート/アドバンスト UI)

フロジェクト・この情報は、次のプロジェクトの種類に適用します :

- アドバンスト UI
- スイート/アドバンスト UI

エディション• アドバンスト UI プロジェクト タイプは、InstallShield で使用できます。スイート/アドバンスト UI プロジェクト タイプは、InstallShield Premier Edition で使用できます。これら 2 つのプロジェクト タイプの違い については、[「アドバンスト UI プロジェクトとスイート/アドバンスト UI プロジェクトの違い](#page-1470-0)」を参照してくだ さい。

MoveUp メソッドは、フィルターを前のフィルターの上に移動します。

#### 構文

MoveUp ()

#### 次に適用 :

• [ISWiSuiteDFLFilter](#page-3519-0)

# <span id="page-3522-1"></span>ISWiSuiteDynamicFileLink オブジェクト (アドバンスト UI およびスイート /アドバンスト UI)

プロジェクト• この情報は、次のプロジェクトの種類に適用します :

- アドバンスト UI
- スイート/アドバンスト UI

 $\varphi$ 

エディション• アドバンスト UI プロジェクト タイプは、InstallShield で使用できます。スイート/アドバンスト UI プロジェクト タイプは、InstallShield Premier Edition で使用できます。これら 2 つのプロジェクト タイプの違い については、[「アドバンスト UI プロジェクトとスイート/アドバンスト UI プロジェクトの違い](#page-1470-0)」を参照してくだ さい。

ISWiSuiteDynamicFileLink オブジェクトは、アドバンスト UI またはスイート/アドバンスト UI プロジェクトの パッケージが必要とする追加ファイルのダイナミック リンクを表します。

ダイナミック リンクを追加または削除するには、AddDynamicFileLink または DeleteDynamicFileLink を呼び出しま す。

#### メンバー

テーブル 47 • ISWiSuiteDynamicFileLink オブジェクトのメンバー

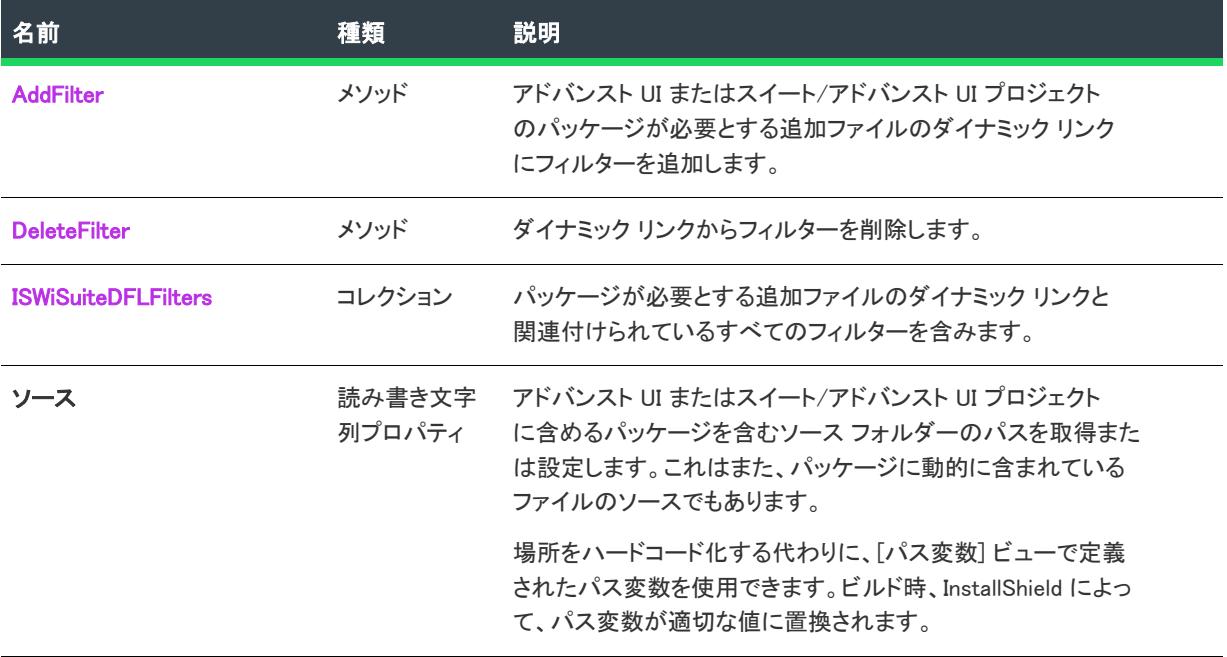

#### 次に適用 :

• [ISWiSuiteFolder](#page-3537-0)

# <span id="page-3523-0"></span>AddFilter メソッド (アドバンスト UI およびスイート/アドバンスト UI)

フロジェクト・この情報は、次のプロジェクトの種類に適用します :

- アドバンスト UI
- スイート/アドバンスト UI

# $20$

エディション• アドバンスト UI プロジェクト タイプは、InstallShield で使用できます。スイート/アドバンスト UI プロジェクト タイプは、InstallShield Premier Edition で使用できます。これら 2 つのプロジェクト タイプの違い については、[「アドバンスト UI プロジェクトとスイート/アドバンスト UI プロジェクトの違い](#page-1470-0)」を参照してくだ さい。

AddFilter メソッドは、パッケージが必要とする追加ファイルのダイナミック リンクにフィルターを追加します。

#### 構文

AddFilter (FilterType As ISWiSuiteDFLFilterType) As ISWiSuiteDFLFilter

## パラメーター

テーブル 48 • AddFilter メソッドのパラメーター

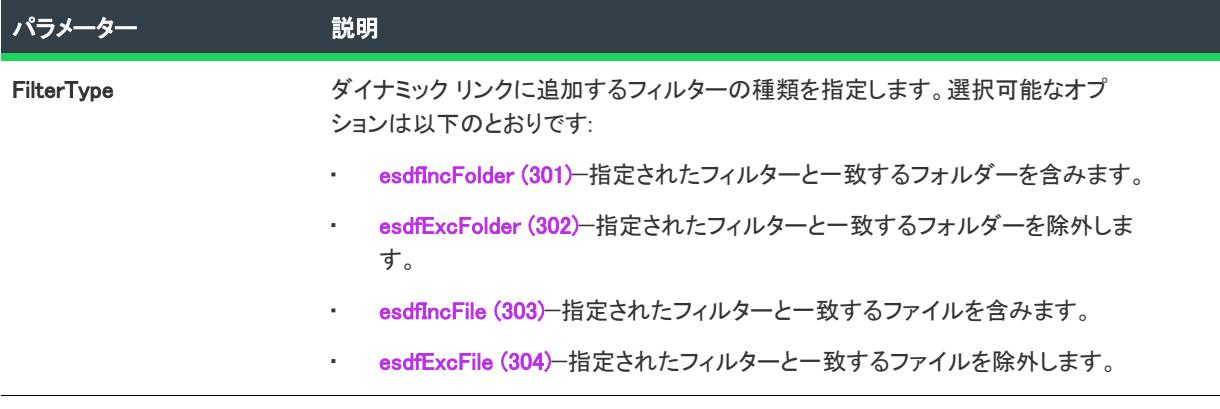

#### 次に適用 :

• [ISWiSuiteDynamicFileLink](#page-3522-1)

# <span id="page-3524-0"></span>DeleteFilter メソッド (アドバンスト UI およびスイート/アドバンスト UI)

 $\bigotimes$ 

フロジェクト・この情報は、次のプロジェクトの種類に適用します:

- アドバンスト UI
- スイート/アドバンスト UI

# $\mathcal{Q}$

エディション• アドバンスト UI プロジェクト タイプは、InstallShield で使用できます。スイート/アドバンスト UI プロジェクト タイプは、InstallShield Premier Edition で使用できます。これら 2 つのプロジェクト タイプの違い については、[「アドバンスト UI プロジェクトとスイート/アドバンスト UI プロジェクトの違い](#page-1470-0)」を参照してくだ さい。

DeleteFilter メソッドは、パッケージが必要とする追加ファイルのダイナミック リンクからフィルターを削除しま す。

#### 構文

DeleteFilter (Filter As ISWiSuiteDFLFilter)

## パラメーター

テーブル 49 • DeleteFilter メソッドのパラメーター

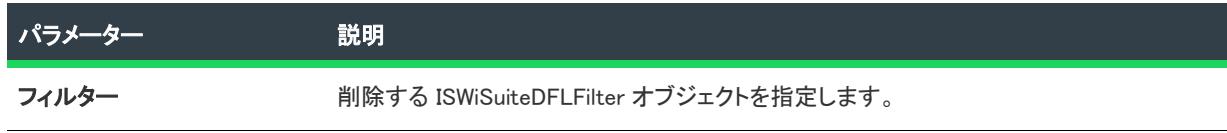

#### 次に適用 :

• [ISWiSuiteDynamicFileLink](#page-3522-1)

# ISWiSuiteEvent オブジェクト (アドバンスト UI およびスイート/アドバ ンスト UI)

 $\heartsuit$ 

プロジェクト· この情報は、スイート/アドバンスト UI プロジェクトに適用します。

 $29$ 

エディション• アドバンスト UI プロジェクト タイプは、InstallShield で使用できます。スイート/アドバンスト UI プロジェクト タイプは、InstallShield Premier Edition で使用できます。これら 2 つのプロジェクト タイプの違い については、[「アドバンスト UI プロジェクトとスイート/アドバンスト UI プロジェクトの違い](#page-1470-0)」を参照してくだ さい。

ISWiSuiteEvent オブジェクトは、スイート/アドバンスト UI 実行時イベントを表します。指定のイベントにスケ ジュールされているアクションが、実行時に特定の条件下で実行されます。

## メンバー

テーブル 50 • ISWiSuiteEvent オブジェクトのメンバー

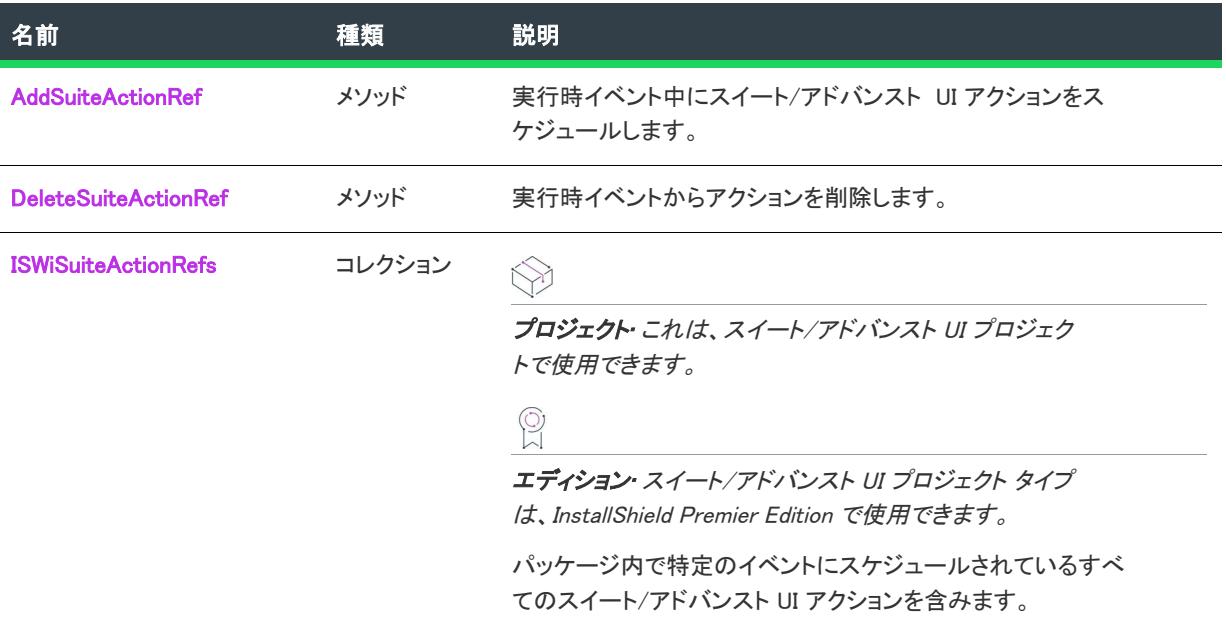

### 次に適用 :

• [ISWiProject](#page-3489-0)

# <span id="page-3526-0"></span>AddSuiteActionRef メソッド (アドバンスト UI およびスイート/アドバンスト UI)

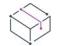

プロジェクト・この情報は、次のプロジェクトの種類に適用します :

- アドバンスト UI
- スイート/アドバンスト UI

## $\circledcirc$

エディション• アドバンスト UI プロジェクト タイプは、InstallShield で使用できます。スイート/アドバンスト UI プロジェクト タイプは、InstallShield Premier Edition で使用できます。これら 2 つのプロジェクト タイプの違い については、[「アドバンスト UI プロジェクトとスイート/アドバンスト UI プロジェクトの違い](#page-1470-0)」を参照してくだ さい。

AddSuiteActionRef メソッドは、実行時イベント中にスイート/アドバンスト UI アクションをスケジュールしま す。必要であれば、イベント中にアクションを複数回実行するようにスケジュールできます。

## 構文

AddSuiteActionRef (Action As ISWiSuiteAction)

#### パラメーター

テーブル 51 • AddSuiteActionRef メソッドのパラメーター

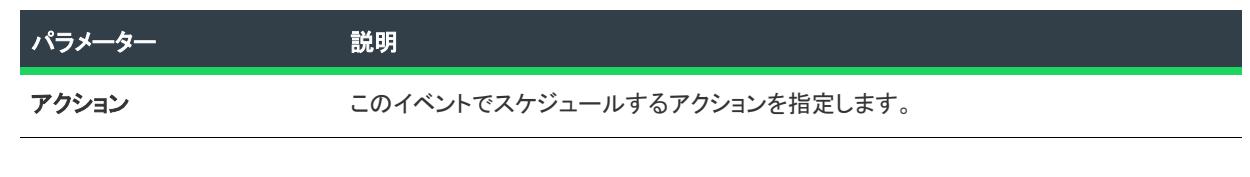

#### 次に適用 :

• [ISWiSuiteEvent](#page-3485-0)

# <span id="page-3527-0"></span>DeleteSuiteActionRef メソッド (アドバンスト UI およびスイート/アドバンスト UI)

プロジェクト• この情報は、次のプロジェクトの種類に適用します :

- アドバンスト UI
- スイート/アドバンスト UI

# $\circledcirc$

エディション・アドバンスト UI プロジェクト タイプは、InstallShield で使用できます。スイート/アドバンスト UI プロジェクト タイプは、InstallShield Premier Edition で使用できます。これら 2 つのプロジェクト タイプの違い については、[「アドバンスト UI プロジェクトとスイート/アドバンスト UI プロジェクトの違い](#page-1470-0)」を参照してくだ さい。

DeleteSuiteActionRef メソッドは、実行時イベント中からスイート/アドバンスト UI アクションを削除します。

## 構文

DeleteSuiteActionRef (ActionRef As ISWiSuiteActionRef)

## パラメーター

テーブル 52 • DeleteSuiteActionRef メソッドのパラメーター

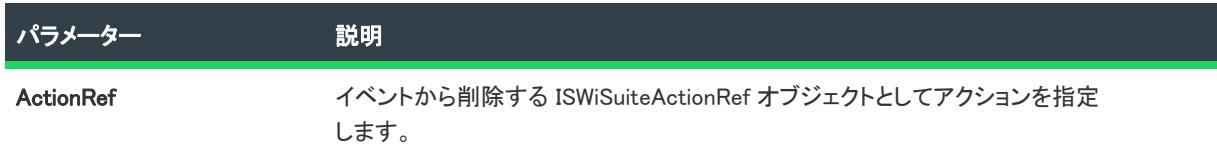

#### 次に適用 :

**[ISWiSuiteEvent](#page-3485-0)**
# ISWiSuiteExitCondition オブジェクト (アドバンスト UI およびスイート/ アドバンスト UI)

 $\bowtie$ 

プロジェクト• この情報は、スイート/アドバンスト UI プロジェクトに適用します。

## $\mathcal{Q}$

エディション• アドバンスト UI プロジェクト タイプは、InstallShield で使用できます。スイート/アドバンスト UI プロジェクト タイプは、InstallShield Premier Edition で使用できます。これら 2 つのプロジェクト タイプの違い については、[「アドバンスト UI プロジェクトとスイート/アドバンスト UI プロジェクトの違い](#page-1470-0)」を参照してくだ さい。

ISWiSuiteExitCondition オブジェクトは、スイート/アドバンスト UI プロジェクトの終了条件を表します。

終了条件を追加または削除するには、ISWiProject.AddExitCondition または ISWiProject.DeleteExitCondition を呼び出 します。

## メンバー

テーブル 53 • ISWiSuiteExitCondition オブジェクトのメンバー

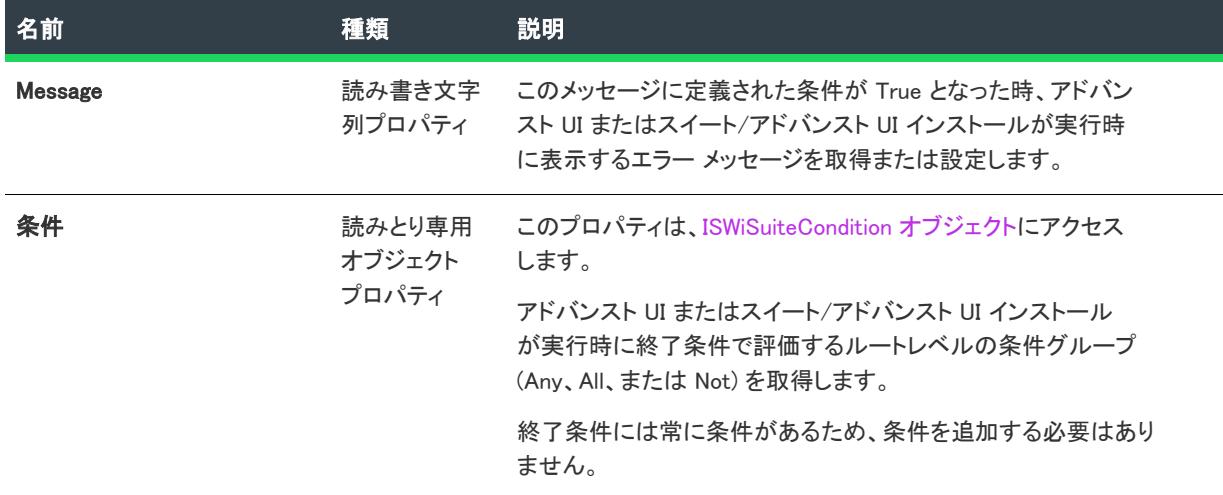

## 次に適用 :

• [ISWiProject](#page-3458-0)

# <span id="page-3528-0"></span>ISWiSuiteFeatureオブジェクト (アドバンスト UI およびスイート/アドバ ンスト UI)

プロジェクト· この情報は、次のプロジェクトの種類に適用します :

- アドバンスト UI
- スイート/アドバンスト UI

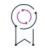

エディション• アドバンスト UI プロジェクト タイプは、InstallShield で使用できます。スイート/アドバンスト UI プロジェクト タイプは、InstallShield Premier Edition で使用できます。これら 2 つのプロジェクト タイプの違い については、[「アドバンスト UI プロジェクトとスイート/アドバンスト UI プロジェクトの違い](#page-1470-0)」を参照してくだ さい。

ISWiSuiteFeature オブジェクトは、アドバンスト UI またはスイート/アドバンスト UI プロジェクトでルートレベ ルの機能またはサブ機能を表します。ISWiSuiteFeatures コレクション内の項目を指定して、機能を取得できます。

# メンバー

テーブル 54 • ISWiSuiteFeature オブジェクトのメンバー

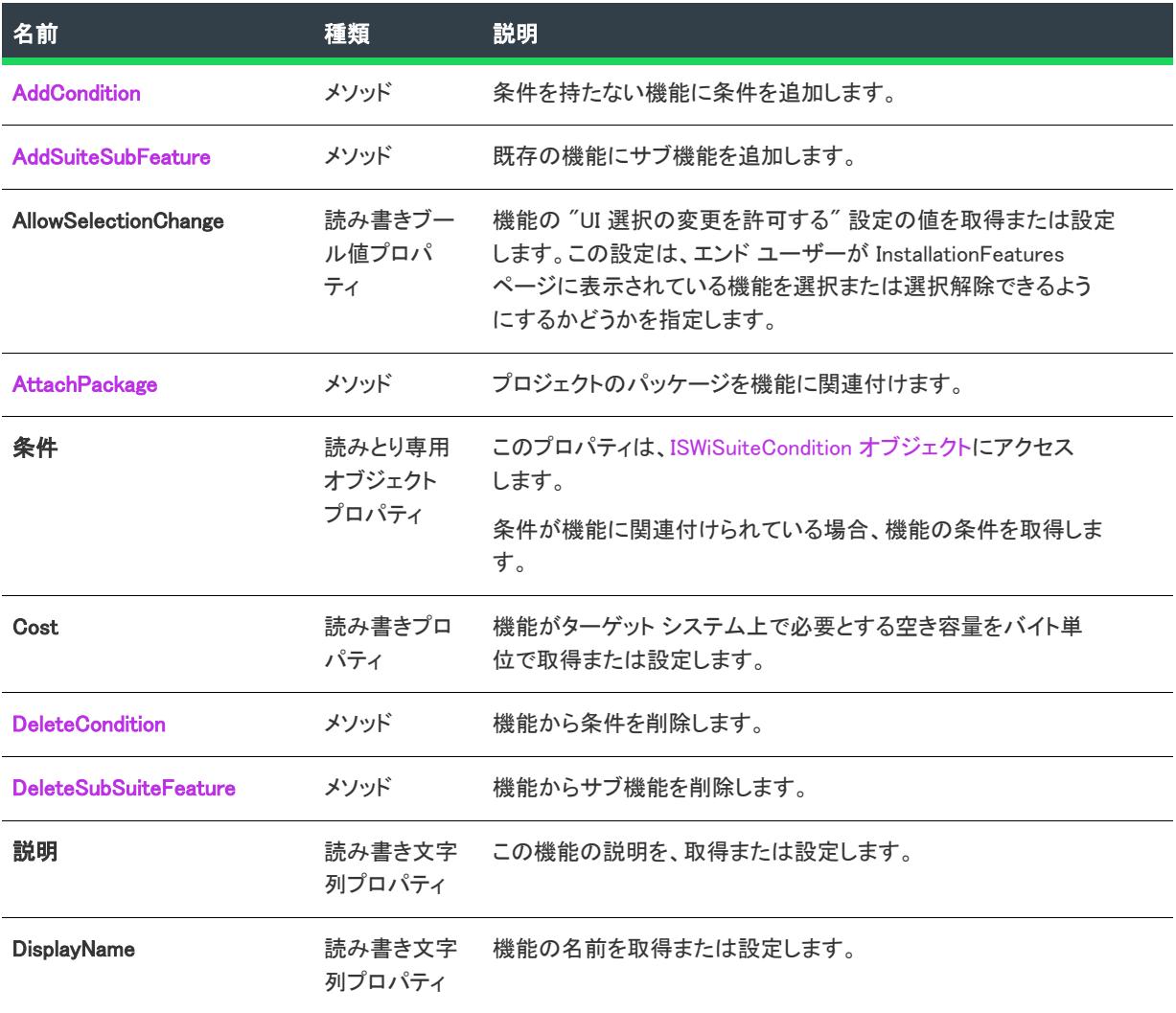

#### テーブル 54 • ISWiSuiteFeature オブジェクトのメンバー (続き.)

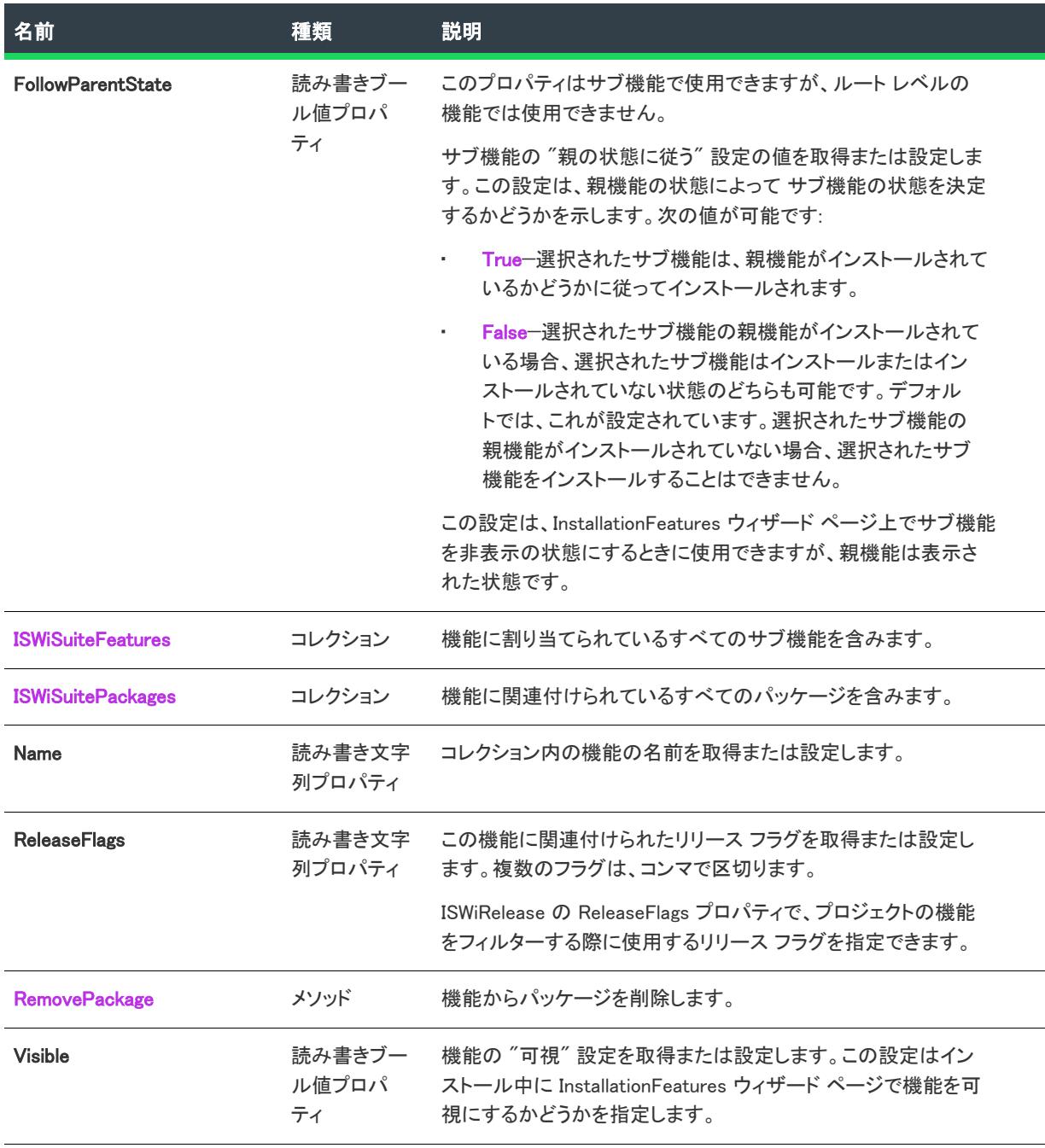

## 例

次の VBScript 行は、機能についての情報を表示します。機能にはサブ機能が含まれているため、スクリプトが再 帰的に実装されます。

Sub WriteFeature(indent, f)

out.WriteLine indent & f.DisplayName & " (" & f.Name & ")"

- out.WriteLine indent & " リリース フラグ:" & f.ReleaseFlags
- If f.Visible Then out.WriteLine indent & " 表示"
- If Not f.AllowSelectionChange Then out.WriteLine indent & " 無効"

```
If f.FollowParentState Then out.WriteLine indent & " 親に従う"
  If Not f.Condition Is Nothing Then
     out.WriteLine indent & " 条件:"
     WriteCondition indent & " ", f.Condition
  End If
  out.WriteLine indent & " Packages:"
  For Each p in f.Packages
    out.WriteLine indent & " " & IDS(p.DisplayName)
  次へ
  out.WriteLine indent & " Child Features:"
  For Each sf in f.SubFeatures
     WriteFeature indent & " ", (sf)
  次へ
End Sub
```
#### 次に適用 :

- [ISWiProject](#page-3458-0)
- [ISWiSuiteFeature](#page-3528-0)

## <span id="page-3532-0"></span>AddCondition メソッド (アドバンスト UI およびスイート/アドバンスト UI)

プロジェクト• この情報は、次のプロジェクトの種類に適用します :

- アドバンスト UI
- スイート/アドバンスト UI

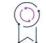

エディション• アドバンスト UI プロジェクト タイプは、InstallShield で使用できます。スイート/アドバンスト UI プロジェクト タイプは、InstallShield Premier Edition で使用できます。これら 2 つのプロジェクト タイプの違い については、[「アドバンスト UI プロジェクトとスイート/アドバンスト UI プロジェクトの違い](#page-1470-0)」を参照してくだ さい。

AddCondition メソッドは条件を持たない機能に条件を追加します。

## 構文

AddCondition () As ISWiSuiteCondition

### パラメーター

AddCondition メソッドにはパラメーターがありません。

## 次に適用 :

• [ISWiSuiteFeature](#page-3528-0)

# <span id="page-3533-0"></span>AddSuiteSubFeature メソッド (アドバンスト UI およびスイート/アドバンスト UI)

フロジェクト・この情報は、次のプロジェクトの種類に適用します:

- アドバンスト UI
- スイート/アドバンスト UI

#### $\varphi$

エディション• アドバンスト UI プロジェクト タイプは、InstallShield で使用できます。スイート/アドバンスト UI プロジェクト タイプは、InstallShield Premier Edition で使用できます。これら 2 つのプロジェクト タイプの違い については、[「アドバンスト UI プロジェクトとスイート/アドバンスト UI プロジェクトの違い](#page-1470-0)」を参照してくだ さい。

AddSuiteSubFeature メソッドはプロジェクト内の既存の機能にサブ機能を追加します。

## 構文

AddSuiteSubFeature (InternalName As String) As ISWiSuiteFeature

## パラメーター

テーブル 55 • AddSuiteSubFeature メソッドのパラメーター

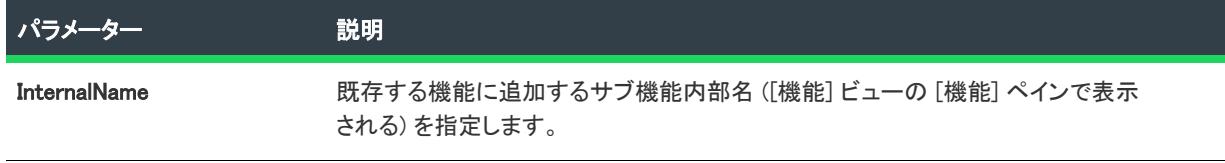

### 次に適用 :

• [ISWiSuiteFeature](#page-3528-0)

## <span id="page-3533-1"></span>AttachPackage メソッド (アドバンスト UI およびスイート/アドバンスト UI)

プロジェクト・この情報は、次のプロジェクトの種類に適用します :

- アドバンスト UI
- スイート/アドバンスト UI

## $\mathcal{Q}$

エディション• アドバンスト UI プロジェクト タイプは、InstallShield で使用できます。スイート/アドバンスト UI プロジェクト タイプは、InstallShield Premier Edition で使用できます。これら 2 つのプロジェクト タイプの違い については、[「アドバンスト UI プロジェクトとスイート/アドバンスト UI プロジェクトの違い](#page-1470-0)」を参照してくだ さい。

AttachPackage メソッドはパッケージをプロジェクト内の機能に関連付けます。

## 構文

AttachPackage (Package As ISWiSuitePackage)

パラメーター

テーブル 56 • AttachPackage メソッドのパラメーター

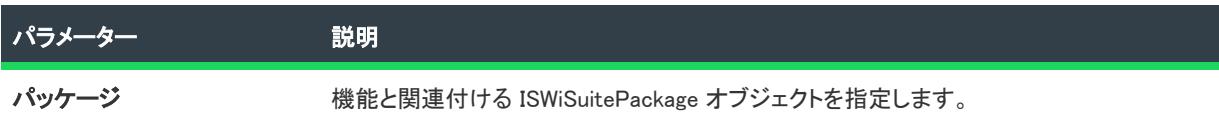

#### 次に適用 :

• [ISWiSuiteFeature](#page-3528-0)

# <span id="page-3534-0"></span>DeleteCondition メソッド (アドバンスト UI およびスイート/アドバンスト UI)

プロジェクト・この情報は、次のプロジェクトの種類に適用します :

- アドバンスト UI
- スイート/アドバンスト UI

### $\varphi$

エディション• アドバンスト UI プロジェクト タイプは、InstallShield で使用できます。スイート/アドバンスト UI プロジェクト タイプは、InstallShield Premier Edition で使用できます。これら 2 つのプロジェクト タイプの違い については、[「アドバンスト UI プロジェクトとスイート/アドバンスト UI プロジェクトの違い](#page-1470-0)」を参照してくだ さい。

DeleteCondition メソッドは、機能から条件を削除します。

## 構文

DeleteCondition ()

パラメーター

DeleteCondition メソッドにはパラメーターがありません。

## 次に適用 :

**[ISWiSuiteFeature](#page-3528-0)** 

# <span id="page-3534-1"></span>DeleteSuiteSubFeature メソッド (アドバンスト UI およびスイート/アドバンスト UI)

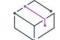

プロジェクト· この情報は、次のプロジェクトの種類に適用します :

• アドバンスト UI

#### • スイート/アドバンスト UI

 $\mathcal{P}$ 

エディション• アドバンスト UI プロジェクト タイプは、InstallShield で使用できます。スイート/アドバンスト UI プロジェクト タイプは、InstallShield Premier Edition で使用できます。これら 2 つのプロジェクト タイプの違い については、[「アドバンスト UI プロジェクトとスイート/アドバンスト UI プロジェクトの違い](#page-1470-0)」を参照してくだ さい。

DeleteSuiteSubFeature メソッドはプロジェクト内の機能からサブ機能を削除します。

## 構文

DeleteSuiteSubFeature (SubFeature As ISWiSuiteFeature)

パラメーター

テーブル 57 • DeleteSuiteSubFeature メソッドのパラメーター

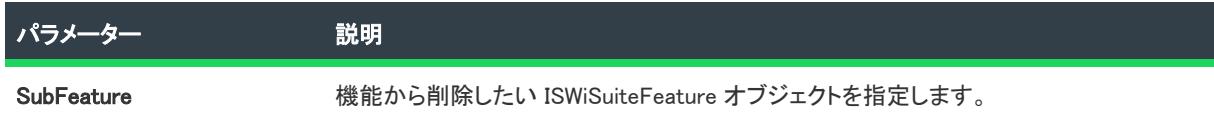

#### 次に適用 :

• [ISWiSuiteFeature](#page-3528-0)

## <span id="page-3535-0"></span>RemovePackage メソッド (アドバンスト UI およびスイート/アドバンスト UI)

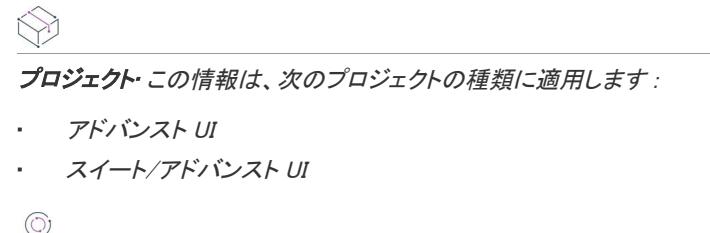

 $\mathcal{Q}$ 

エディション・アドバンスト UI プロジェクト タイプは、InstallShield で使用できます。スイート/アドバンスト UI プロジェクト タイプは、InstallShield Premier Edition で使用できます。これら 2 つのプロジェクト タイプの違い については、[「アドバンスト UI プロジェクトとスイート/アドバンスト UI プロジェクトの違い](#page-1470-0)」を参照してくだ さい。

RemovePackage メソッドはプロジェクト内の機能からパッケージを削除します。

## 構文

RemovePackage (Package As ISWiSuitePackage)

## パラメーター

テーブル 58 • RemovePackage メソッドのパラメーター

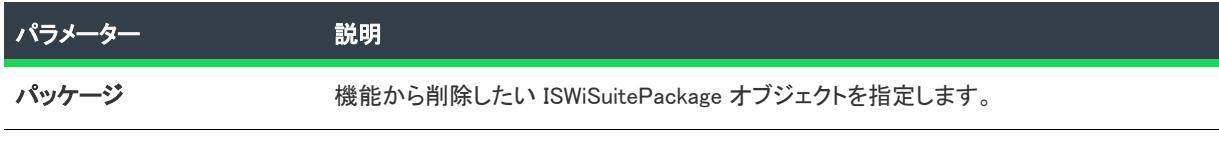

## 次に適用 :

• [ISWiSuiteFeature](#page-3528-0)

# ISWiSuiteFile オブジェクト (アドバンスト UI およびスイート/アドバン スト UI)

 $\bigcirc$ 

プロジェクト• この情報は、次のプロジェクトの種類に適用します :

- アドバンスト UI
- スイート/アドバンスト UI

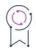

エディション• アドバンスト UI プロジェクト タイプは、InstallShield で使用できます。スイート/アドバンスト UI プロジェクト タイプは、InstallShield Premier Edition で使用できます。これら 2 つのプロジェクト タイプの違い については、[「アドバンスト UI プロジェクトとスイート/アドバンスト UI プロジェクトの違い](#page-1470-0)」を参照してくだ さい。

ISWiSuiteFile オブジェクトは、アドバンスト UI またはスイート/アドバンスト UI プロジェクトのパッケージに含 まれるファイルを表します。ファイルまたはそのソース パスを変更できます。ファイルの別のプロパティは読み 取り専用です。

## メンバー

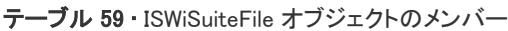

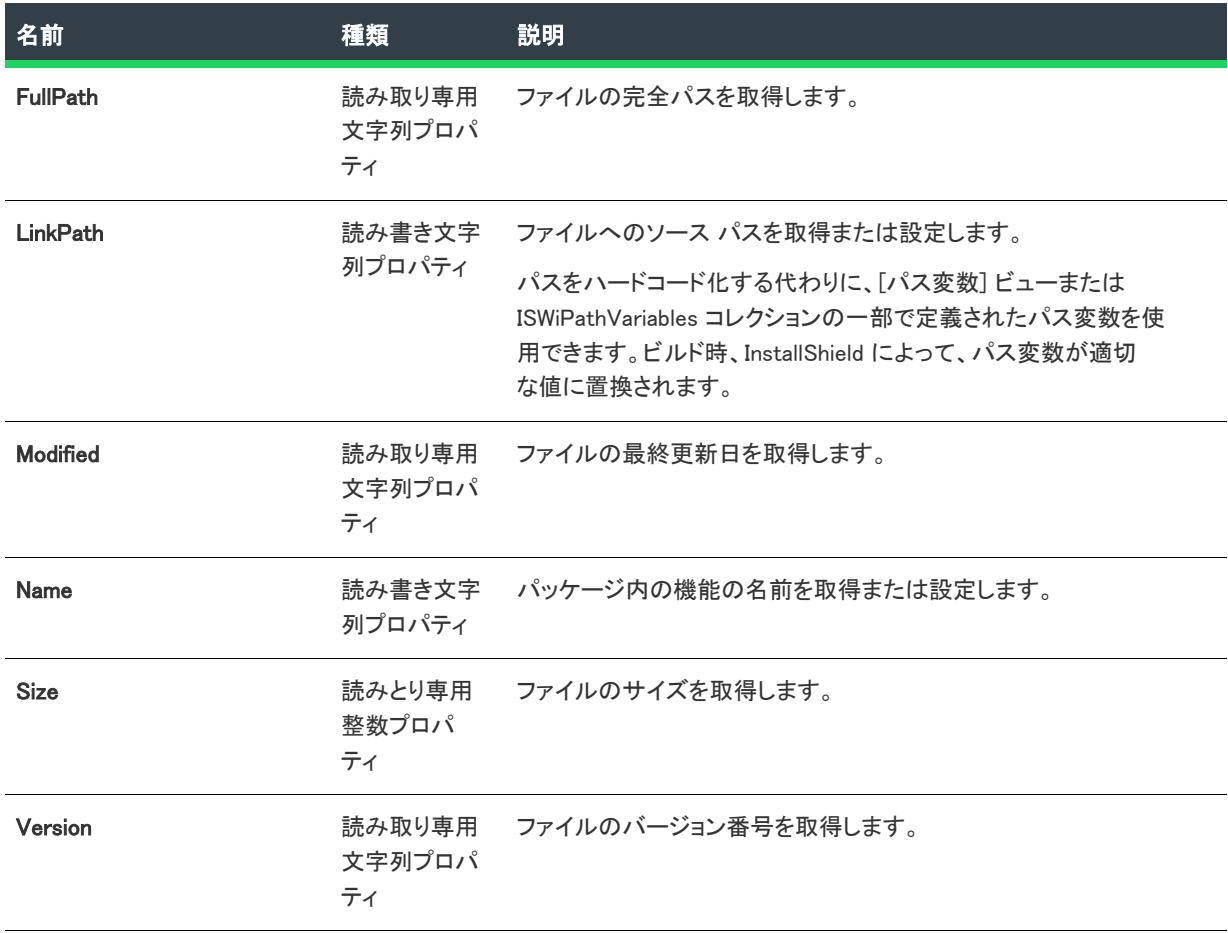

## 次に適用 :

• [ISWiSuiteFolder](#page-3489-0)

# <span id="page-3537-0"></span>ISWiSuiteFolder オブジェクト (アドバンスト UI およびスイート/アドバ ンスト UI)

プロジェクト· この情報は、次のプロジェクトの種類に適用します :

- アドバンスト UI
- スイート/アドバンスト UI

## $\mathcal{Q}$

エディション・アドバンスト UI プロジェクト タイプは、InstallShield で使用できます。スイート/アドバンスト UI プロジェクト タイプは、InstallShield Premier Edition で使用できます。これら 2 つのプロジェクト タイプの違い については、[「アドバンスト UI プロジェクトとスイート/アドバンスト UI プロジェクトの違い](#page-1470-0)」を参照してくだ さい。

ISWiSuiteFolder オブジェクトは、アドバンスト UI またはスイート/アドバンスト UI プロジェクトのパッケージに 含まれるファイルのフォルダーを表します。

## メンバー

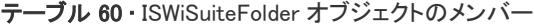

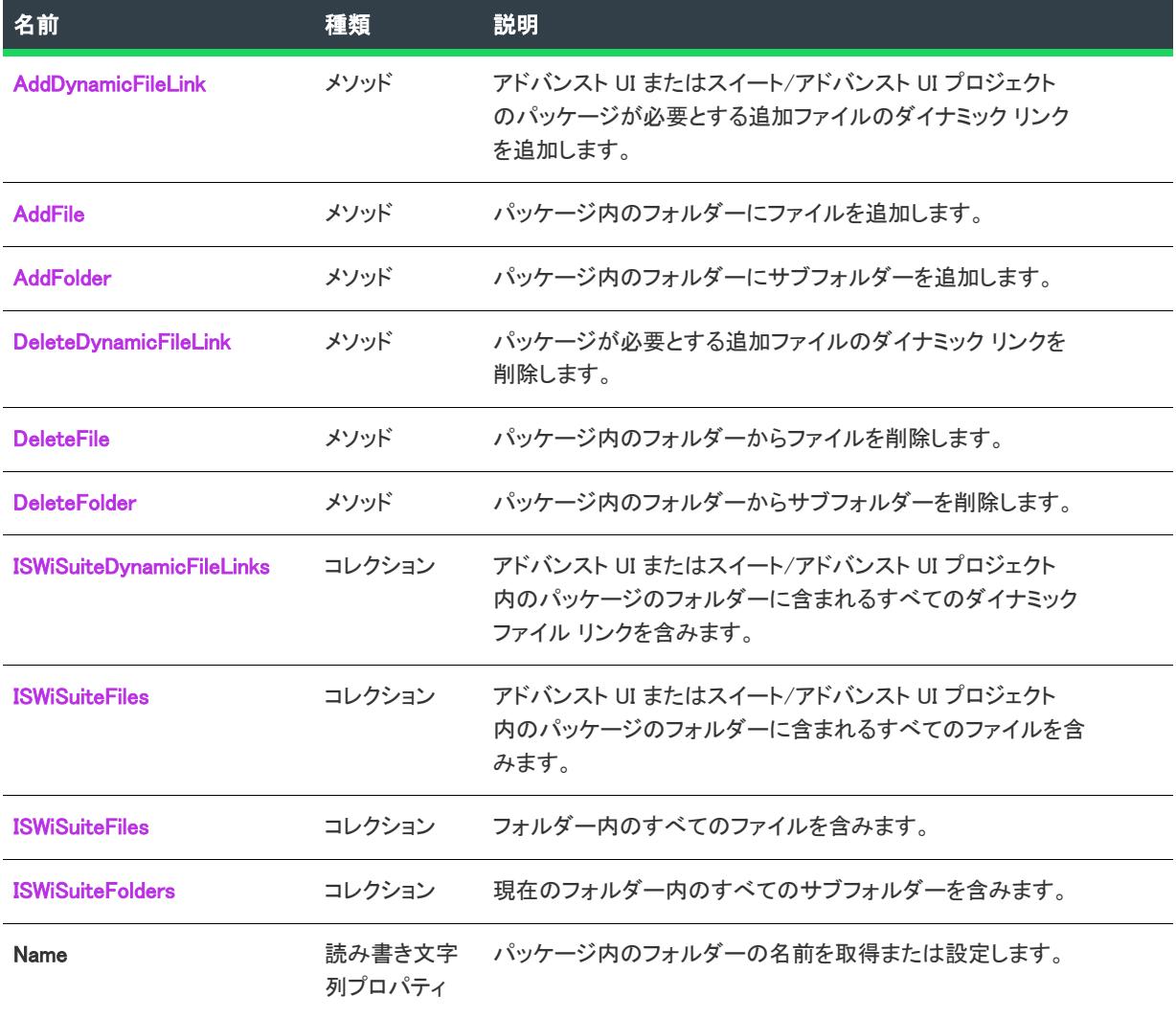

## 次に適用 :

• [ISWiSuitePackage](#page-3489-0)

# <span id="page-3538-0"></span>AddDynamicFileLink メソッド (アドバンスト UI およびスイート/アドバンスト UI)

プロジェクト・この情報は、次のプロジェクトの種類に適用します :

- アドバンスト UI
- スイート/アドバンスト UI

エディション• アドバンスト UI プロジェクト タイプは、InstallShield で使用できます。スイート/アドバンスト UI プロジェクト タイプは、InstallShield Premier Edition で使用できます。これら 2 つのプロジェクト タイプの違い については、[「アドバンスト UI プロジェクトとスイート/アドバンスト UI プロジェクトの違い](#page-1470-0)」を参照してくだ さい。

AddDynamicFileLink メソッドは、パッケージが必要とする追加ファイルのダイナミック リンクを追加します。

## 構文

AddDynamicFileLink (SourceFolder As String)

### パラメーター

テーブル 61 • Method メソッドのパラメーター

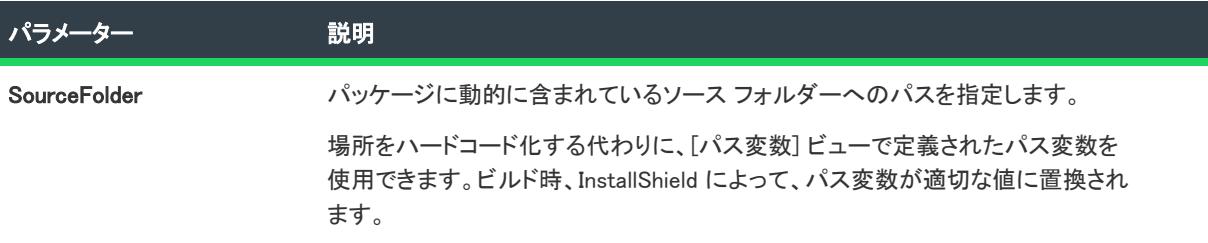

## 次に適用 :

• [ISWiSuiteFolder](#page-3537-0)

# <span id="page-3539-0"></span>AddFile メソッド (アドバンスト UI およびスイート/アドバンスト UI)

フロジェクト・この情報は、次のプロジェクトの種類に適用します:

- アドバンスト UI
- スイート/アドバンスト UI

エディション• アドバンスト UI プロジェクト タイプは、InstallShield で使用できます。スイート/アドバンスト UI プロジェクト タイプは、InstallShield Premier Edition で使用できます。これら 2 つのプロジェクト タイプの違い については、[「アドバンスト UI プロジェクトとスイート/アドバンスト UI プロジェクトの違い](#page-1470-0)」を参照してくだ さい。

AddFile メソッドは、アドバンスト UI またはスイート/アドバンスト UI プロジェクトのパッケージに含まれる フォルダーにファイルを追加します。

## 構文

AddFile (Name As String) As ISWiSuiteFile

パラメーター

テーブル 62 • AddFile メソッド パラメーター

パラメーター 説明 Name イックテージ内のフォルダーに追加するファイルの名前を指定します。

#### 次に適用 :

• [ISWiSuiteFolder](#page-3537-0)

## <span id="page-3540-0"></span>AddFolder メソッド (アドバンスト UI およびスイート/アドバンスト UI)

プロジェクト・この情報は、次のプロジェクトの種類に適用します :

- アドバンスト UI
- スイート/アドバンスト UI

#### $\varphi$

エディション• アドバンスト UI プロジェクト タイプは、InstallShield で使用できます。スイート/アドバンスト UI プロジェクト タイプは、InstallShield Premier Edition で使用できます。これら 2 つのプロジェクト タイプの違い については、[「アドバンスト UI プロジェクトとスイート/アドバンスト UI プロジェクトの違い](#page-1470-0)」を参照してくだ さい。

AddFolder メソッドは、アドバンスト UI またはスイート/アドバンスト UI プロジェクトのパッケージに含まれる フォルダーにサブフォルダーを追加します。

## 構文

AddFolder (Name As String) As ISWiSuiteFolder

## パラメーター

テーブル 63 • AddFile メソッド パラメーター

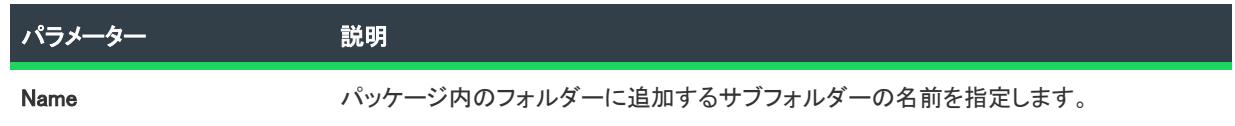

### 次に適用 :

• [ISWiSuiteFolder](#page-3537-0)

# <span id="page-3541-0"></span>DeleteDynamicFileLink メソッド (アドバンスト UI およびスイート/アドバンスト UI)

フロジェクト・この情報は、次のプロジェクトの種類に適用します:

- アドバンスト UI
- スイート/アドバンスト UI

エディション• アドバンスト UI プロジェクト タイプは、InstallShield で使用できます。スイート/アドバンスト UI プロジェクト タイプは、InstallShield Premier Edition で使用できます。これら 2 つのプロジェクト タイプの違い については、[「アドバンスト UI プロジェクトとスイート/アドバンスト UI プロジェクトの違い](#page-1470-0)」を参照してくだ さい。

DeleteDynamicFileLink メソッドは、パッケージが必要とする追加ファイルのダイナミック リンクを削除します。

## 構文

DeleteDynamicFolderLink (DynamicFileLink As ISWiSuiteDynamicFileLink)

## パラメーター

テーブル 64 • DeleteDynamicFolderLink メソッドのパラメーター

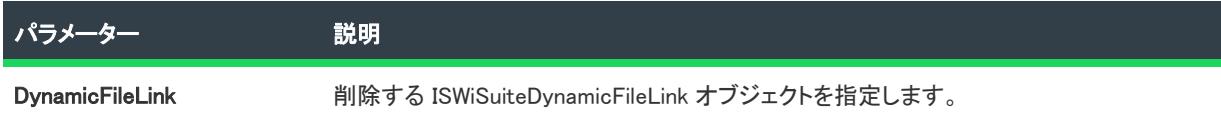

### 次に適用 :

• [ISWiSuiteFolder](#page-3537-0)

# <span id="page-3541-1"></span>DeleteFile メソッド (アドバンスト UI およびスイート/アドバンスト UI)

フロジェクト・この情報は、次のプロジェクトの種類に適用します:

- アドバンスト UI
- スイート/アドバンスト UI

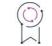

エディション• アドバンスト UI プロジェクト タイプは、InstallShield で使用できます。スイート/アドバンスト UI プロジェクト タイプは、InstallShield Premier Edition で使用できます。これら 2 つのプロジェクト タイプの違い については、[「アドバンスト UI プロジェクトとスイート/アドバンスト UI プロジェクトの違い](#page-1470-0)」を参照してくだ さい。

DeleteFile メソッドは、アドバンスト UI またはスイート/アドバンスト UI プロジェクトのパッケージに含まれる フォルダーからファイルを削除します。

## 構文

DeleteFile (File as ISWiSuiteFile)

パラメーター

テーブル 65 • DeleteFile メソッド パラメーター

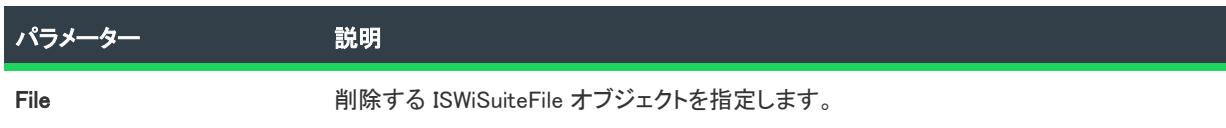

#### 次に適用 :

• [ISWiSuiteFolder](#page-3537-0)

## <span id="page-3542-0"></span>DeleteFolder メソッド (アドバンスト UI およびスイート/アドバンスト UI)

プロジェクト・この情報は、次のプロジェクトの種類に適用します :

- アドバンスト UI
- スイート/アドバンスト UI

#### $\varphi$

エディション• アドバンスト UI プロジェクト タイプは、InstallShield で使用できます。スイート/アドバンスト UI プロジェクト タイプは、InstallShield Premier Edition で使用できます。これら 2 つのプロジェクト タイプの違い については、[「アドバンスト UI プロジェクトとスイート/アドバンスト UI プロジェクトの違い](#page-1470-0)」を参照してくだ さい。

DeleteFolder メソッドは、アドバンスト UI またはスイート/アドバンスト UI プロジェクトのパッケージに含まれ るフォルダーからサブフォルダーを削除します。

## 構文

DeleteFolder (Name As ISWiSuiteFolder)

## パラメーター

テーブル 66 • DeleteFile メソッド パラメーター

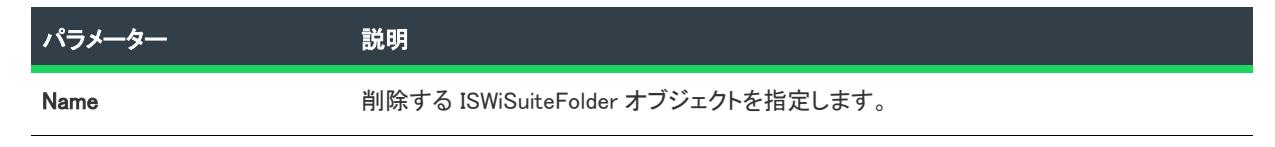

### 次に適用 :

• [ISWiSuiteFolder](#page-3537-0)

# ISWiSuiteOperation オブジェクト (アドバンスト UI およびスイート/ア ドバンスト UI)

## $\bigotimes$

プロジェクト・この情報は、次のプロジェクトの種類に適用します :

- アドバンスト UI
- スイート/アドバンスト UI

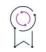

エディション• アドバンスト UI プロジェクト タイプは、InstallShield で使用できます。スイート/アドバンスト UI プロジェクト タイプは、InstallShield Premier Edition で使用できます。これら 2 つのプロジェクト タイプの違い については、[「アドバンスト UI プロジェクトとスイート/アドバンスト UI プロジェクトの違い](#page-1470-0)」を参照してくだ さい。

ISWiSuiteOperation オブジェクトは、パッケージ上の操作を表します。

一部の ISWiSuiteOperation 項目は、すべての種類のアドバンスト UI またはスイート/アドバンスト UI パッケージ ファイルに適用できませんので注意してください。

# メンバー

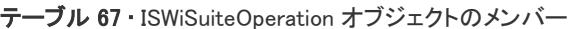

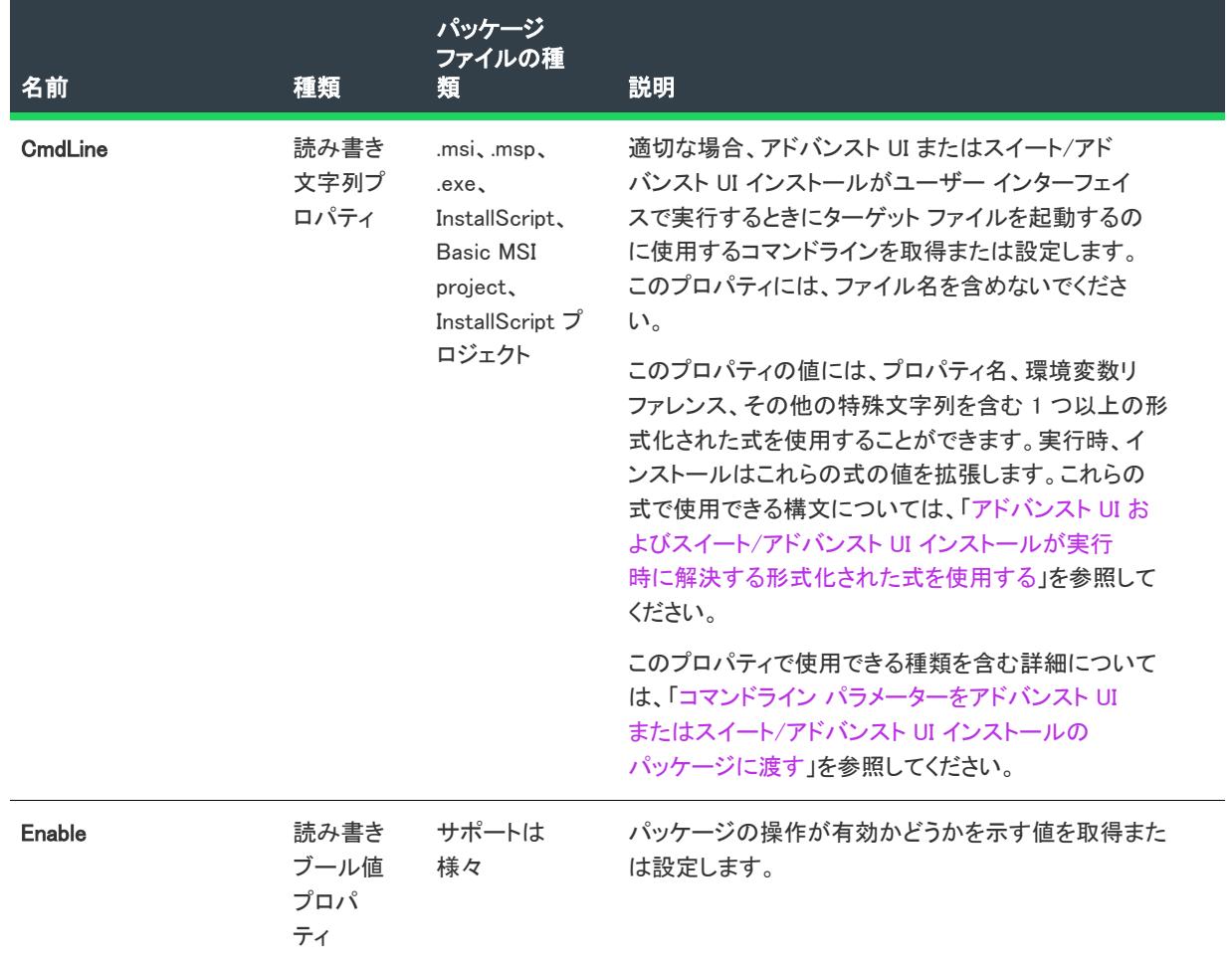

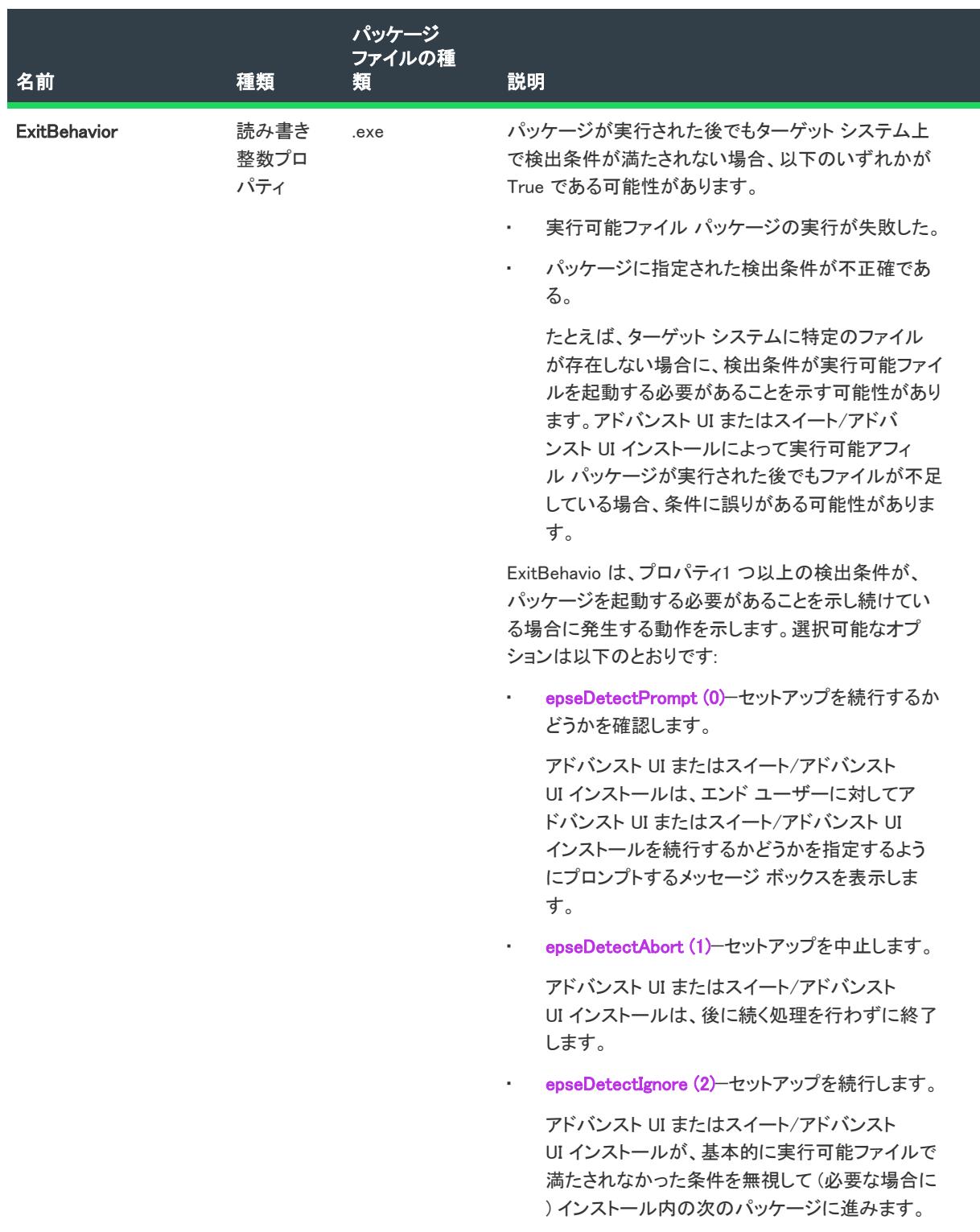

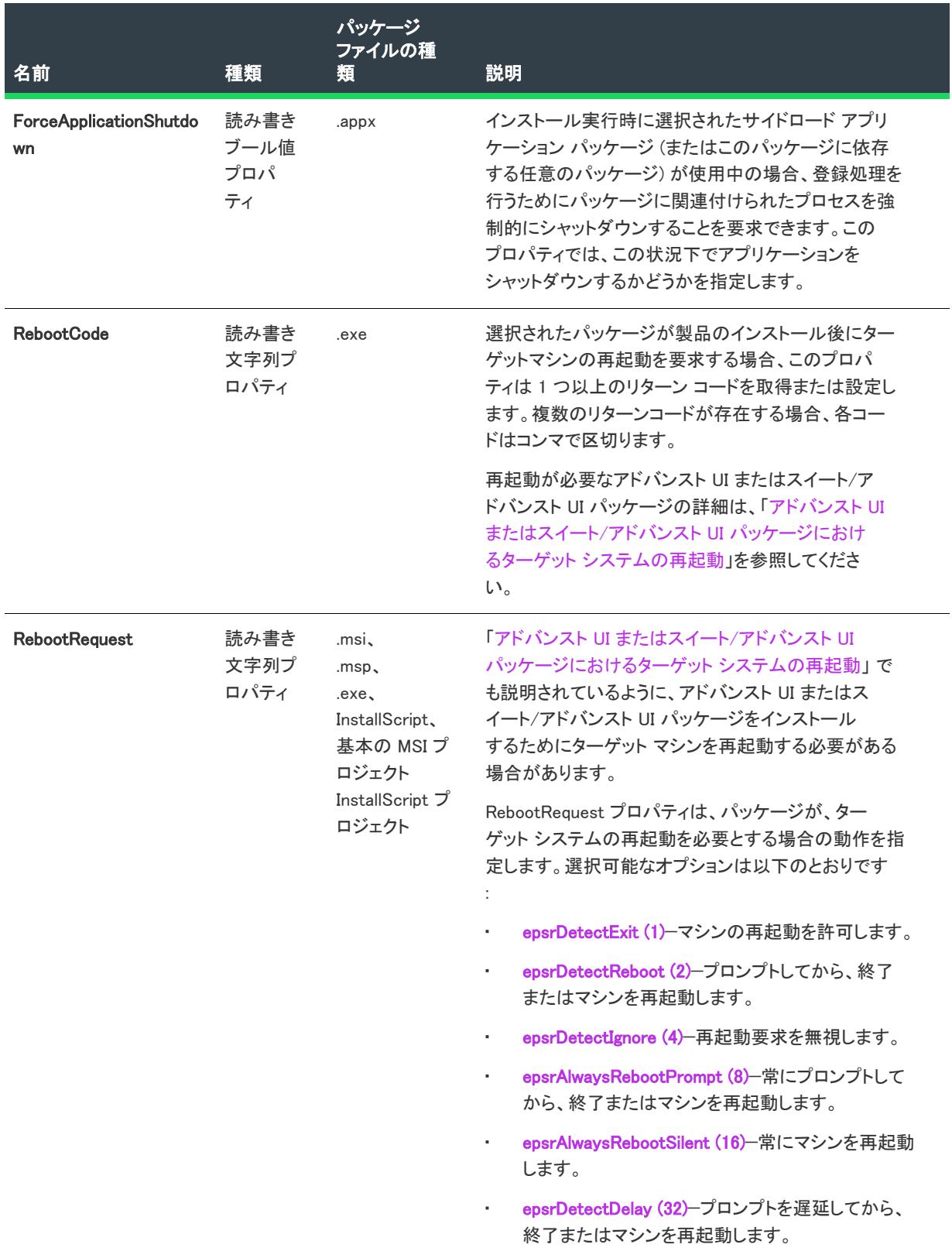

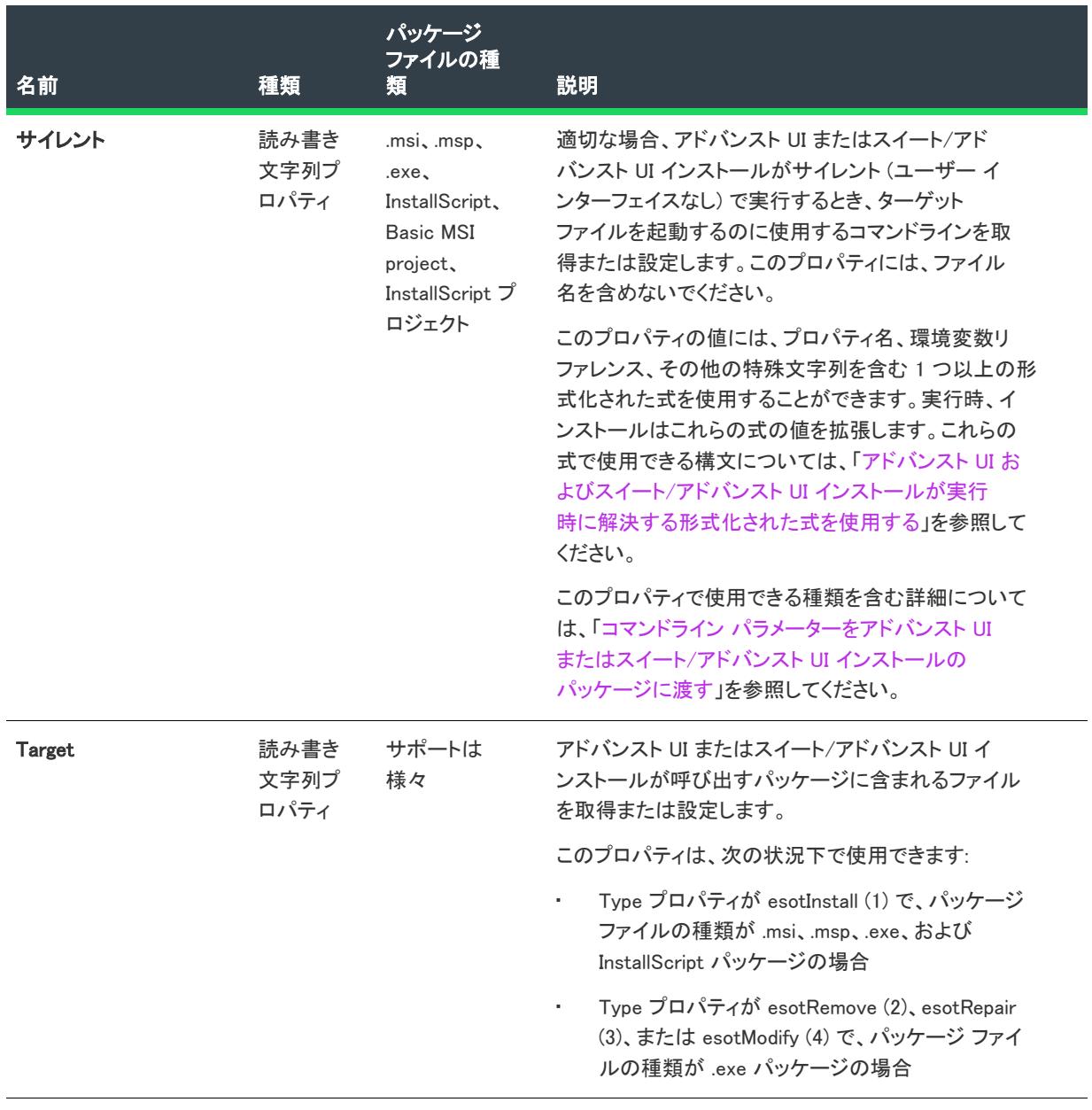

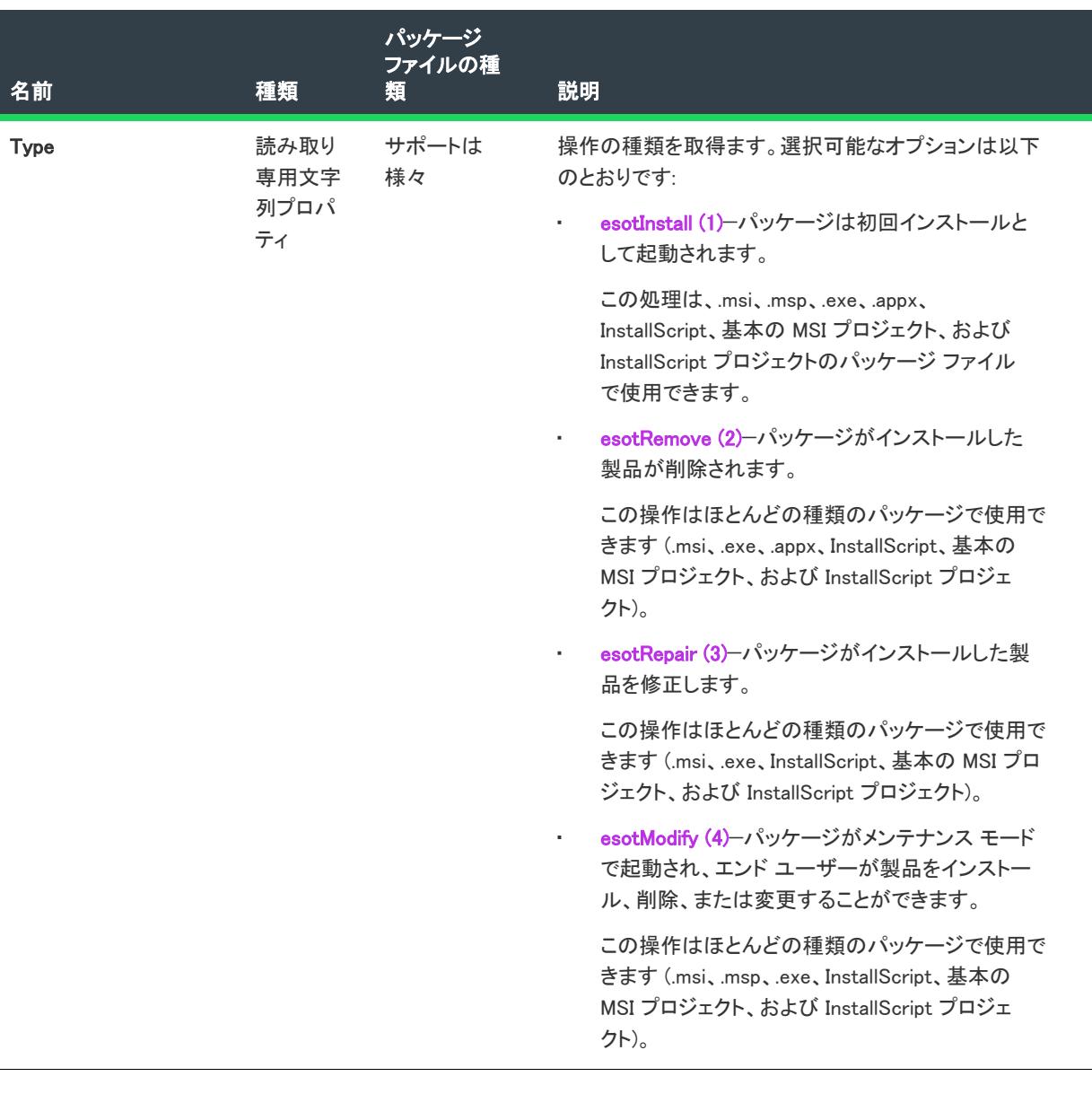

# 次に適用 :

# <span id="page-3548-0"></span>ISWiSuitePackage オブジェクト (アドバンスト UI およびスイート/アド バンスト UI)

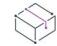

プロジェクト• この情報は、次のプロジェクトの種類に適用します :

- アドバンスト UI
- スイート/アドバンスト UI

<sup>•</sup> [ISWiSuitePackage](#page-3548-0)

 $\circledcirc$ 

エディション・ アドバンスト UI プロジェクト タイプは、InstallShield で使用できます。スイート/アドバンスト UI プロジェクト タイプは、InstallShield Premier Edition で使用できます。これら 2 つのプロジェクト タイプの違い については、[「アドバンスト UI プロジェクトとスイート/アドバンスト UI プロジェクトの違い](#page-1470-0)」を参照してくだ さい。

ISWiSuitePackage オブジェクトは、アドバンスト UI またはスイート/アドバンスト UI プロジェクトに含まれる パッケージまたは Windows Installer トランザクションを表します。

パッケージおよびトランザクションを追加または削除するには、ISWiProject.AddSuitePackage または ISWiProject.DeleteSuitePackage を呼び出します。

 $\overline{\mathbb{V}}$ 

重要• 一部の ISWiSuitePackage 項目は、すべての種類のアドバンスト UI またはスイート/アドバンスト UI パッ ケージ ファイルに適用できません。PackageType プロパティを使って、パッケージの種類を判別します。もうひ とつの ISWiSuitePackage プロパティが空白値を戻した場合、そのプロパティは指定されたパッケージの種類には 使用できません。

InstallShield で使用できるアドバンスト UI プロジェクト タイプでは、ほとんどの種類のパッケージ ファイルがサ ポートされていません。 .msi、.msp、および InstallScript パッケージのみがサポートされています。

## メンバー

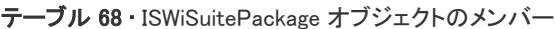

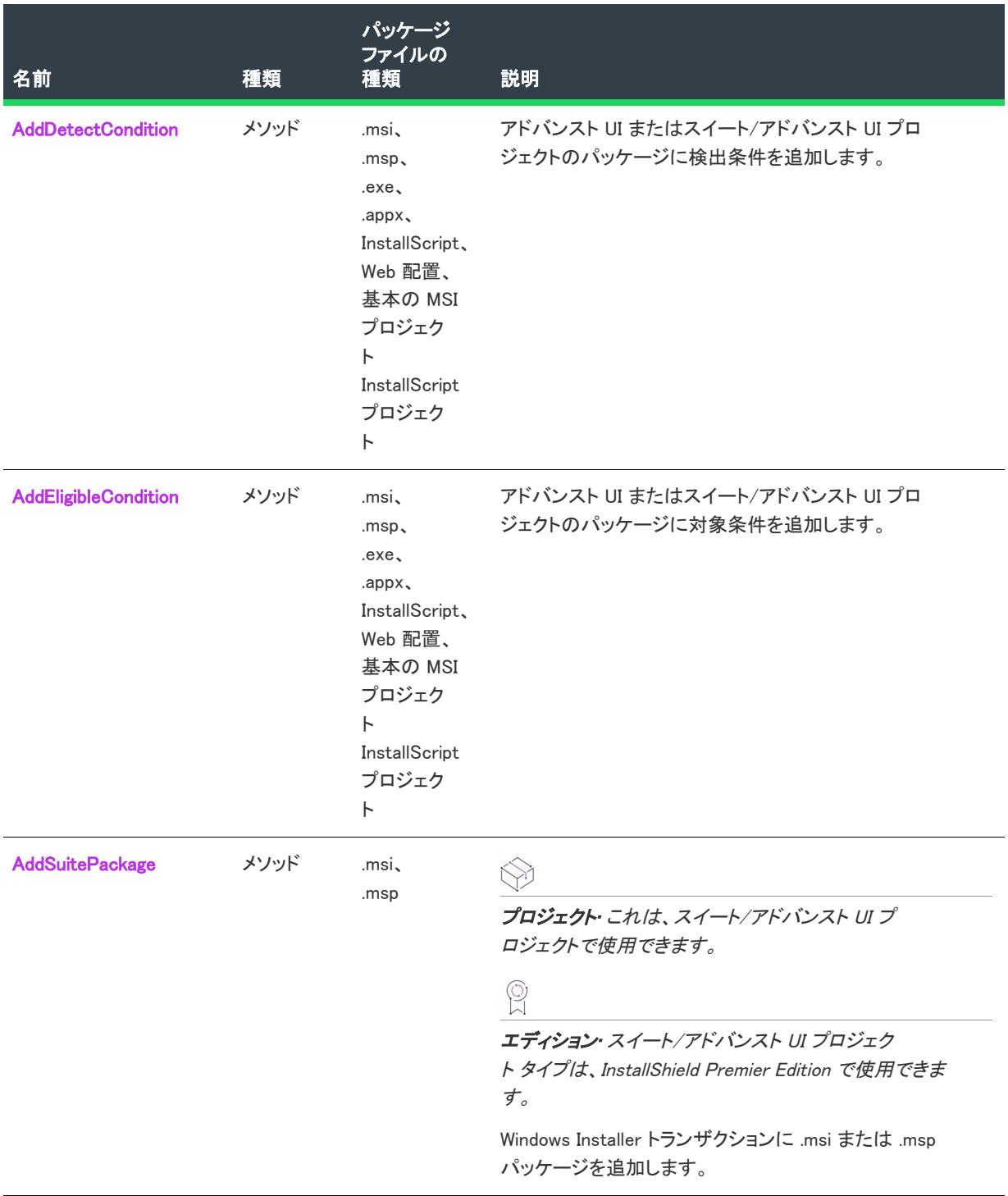

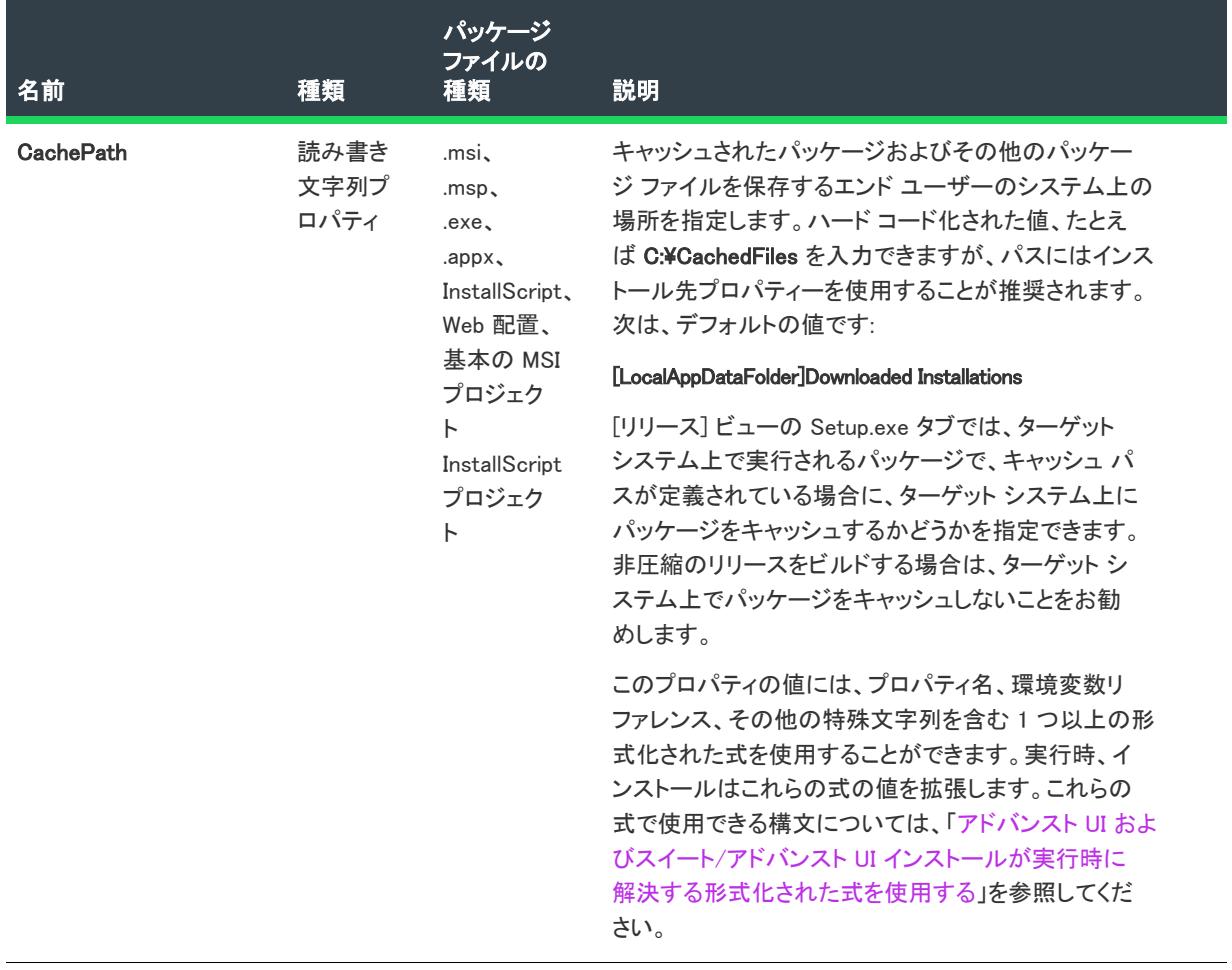

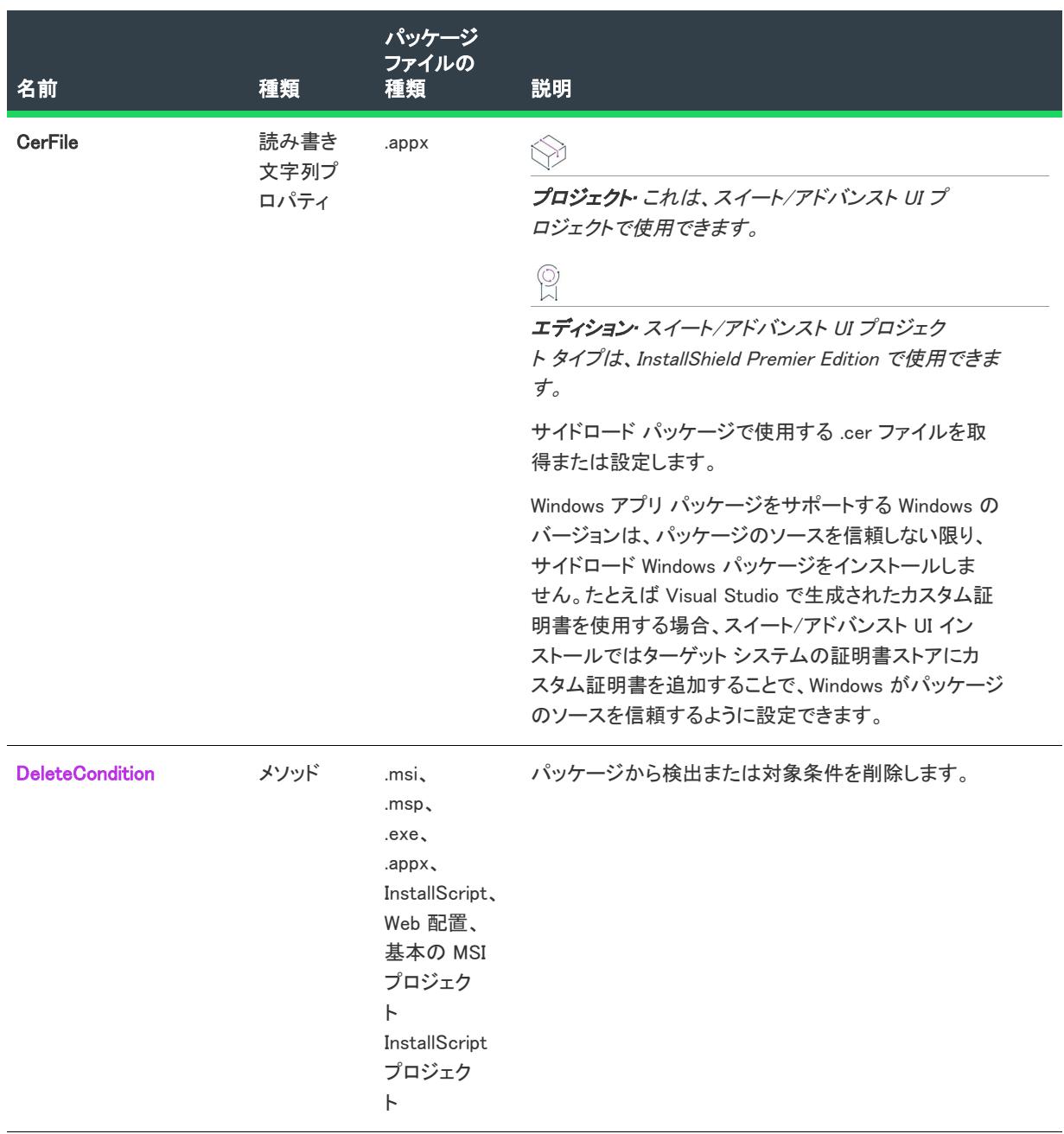

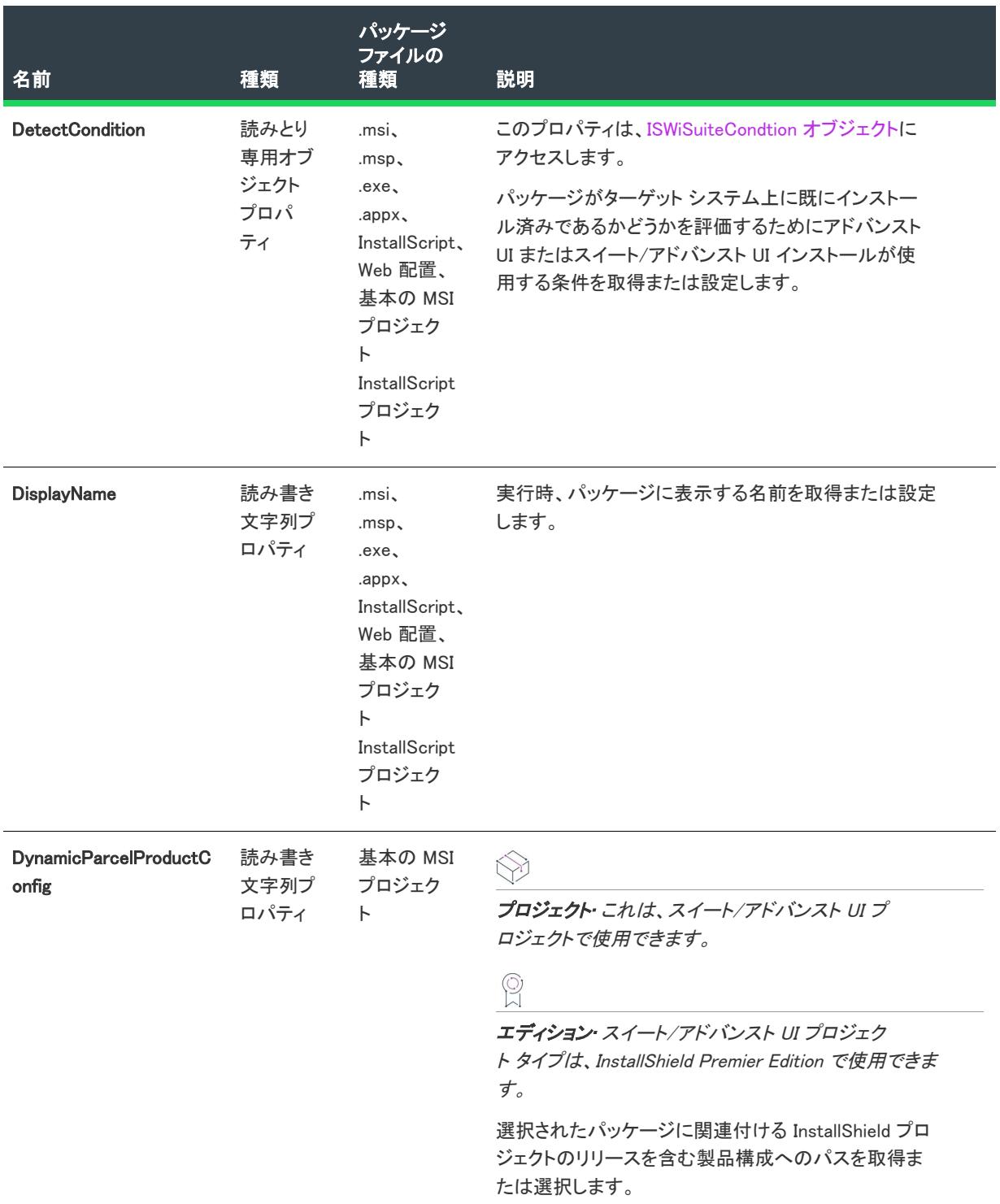

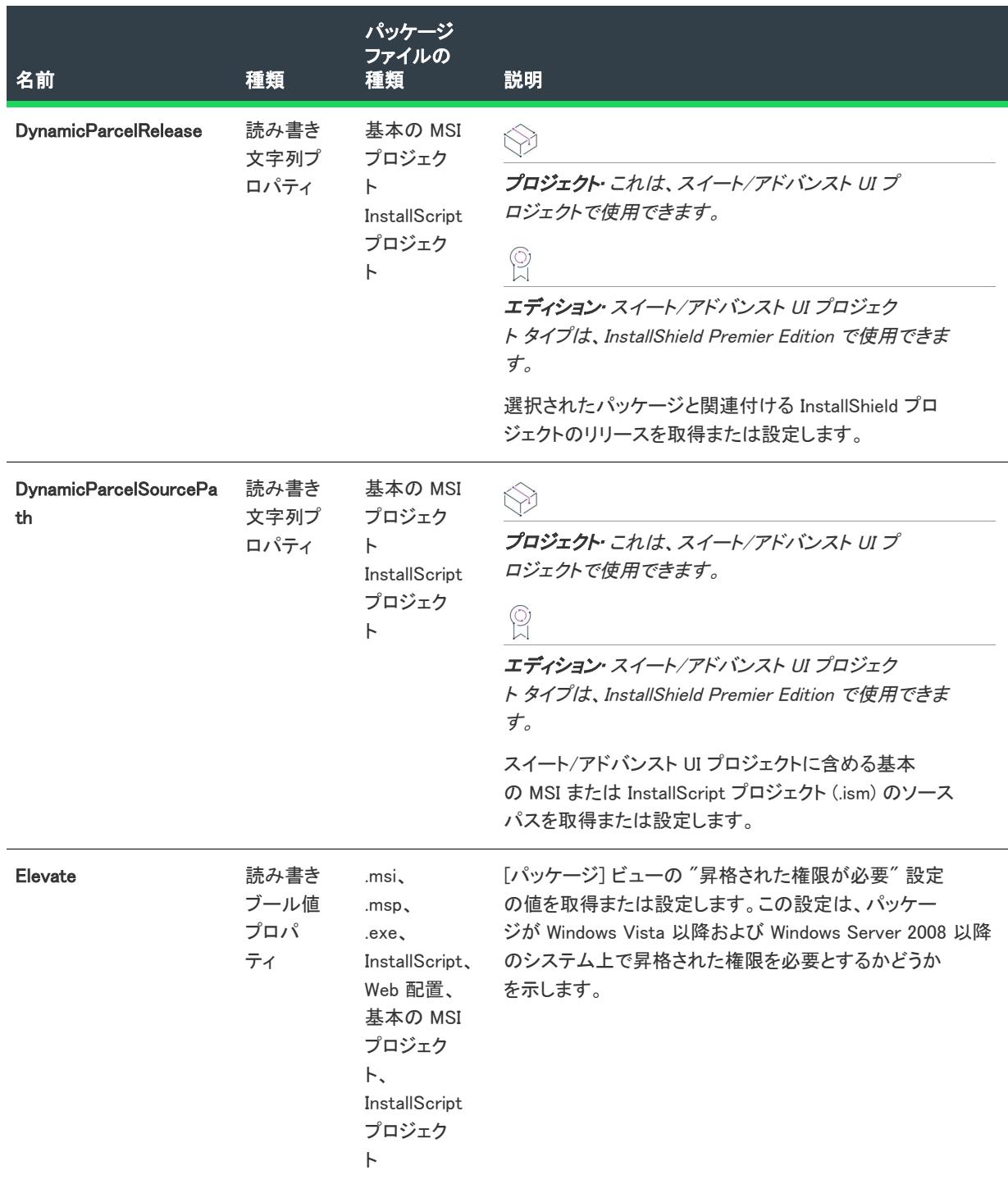

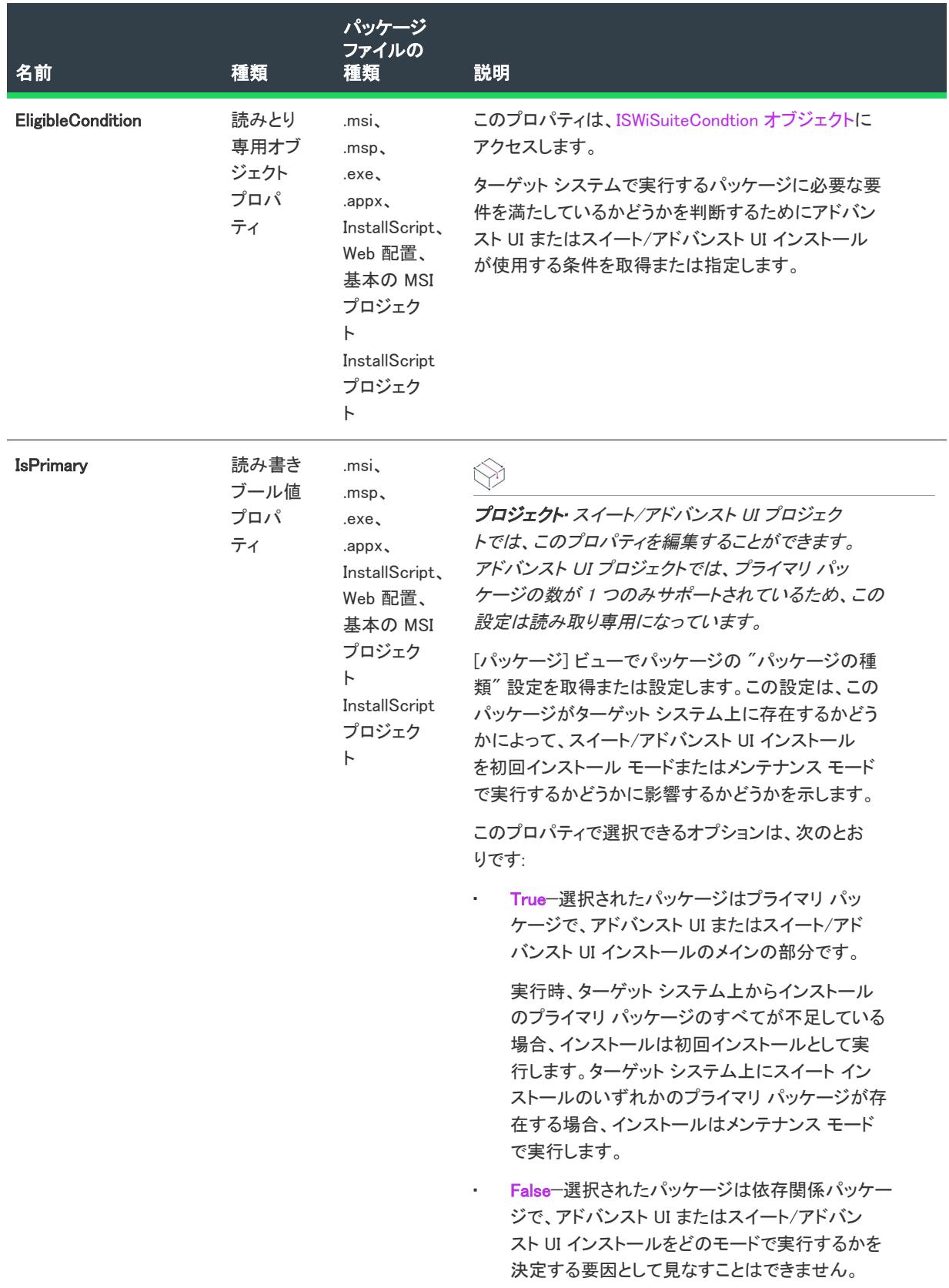

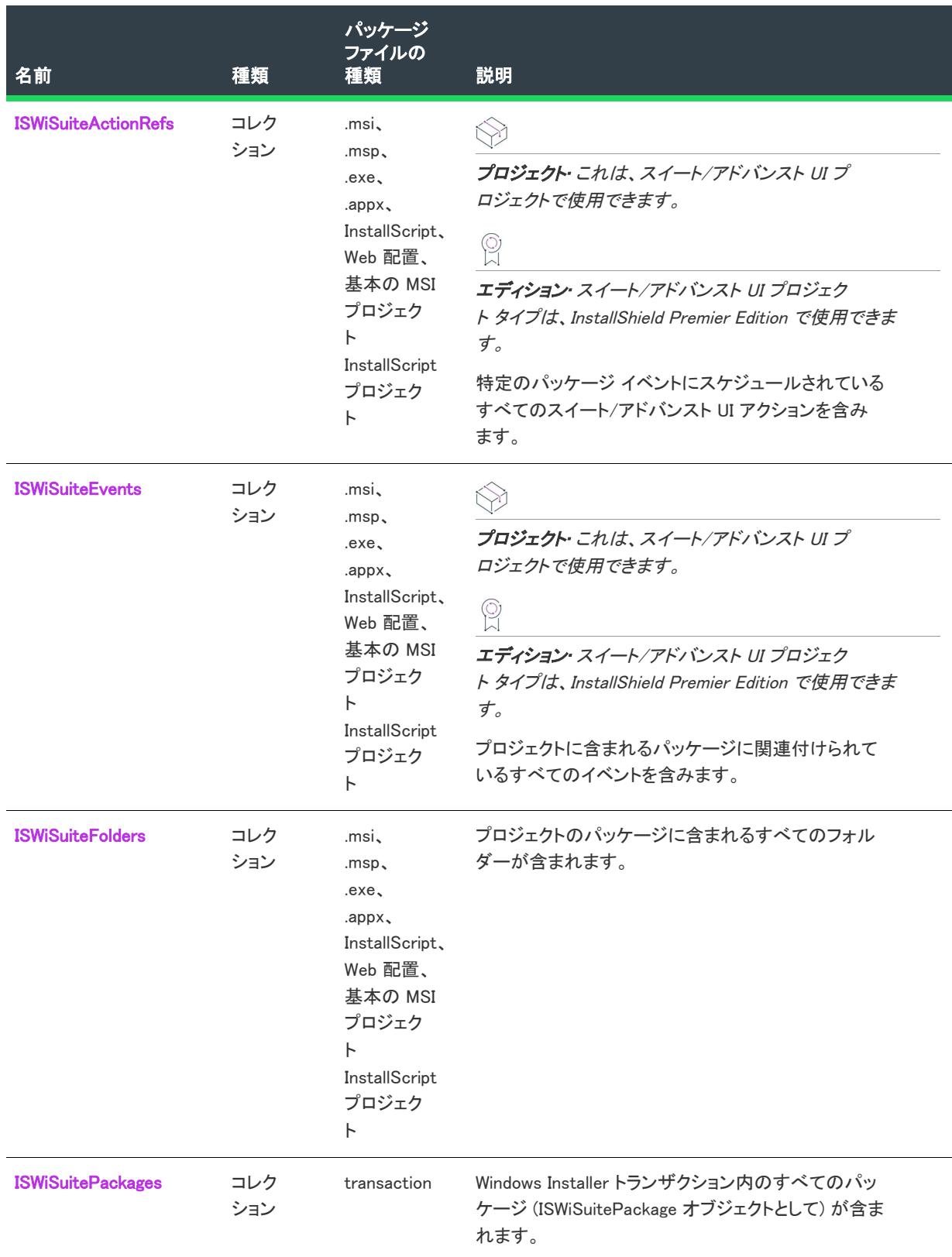

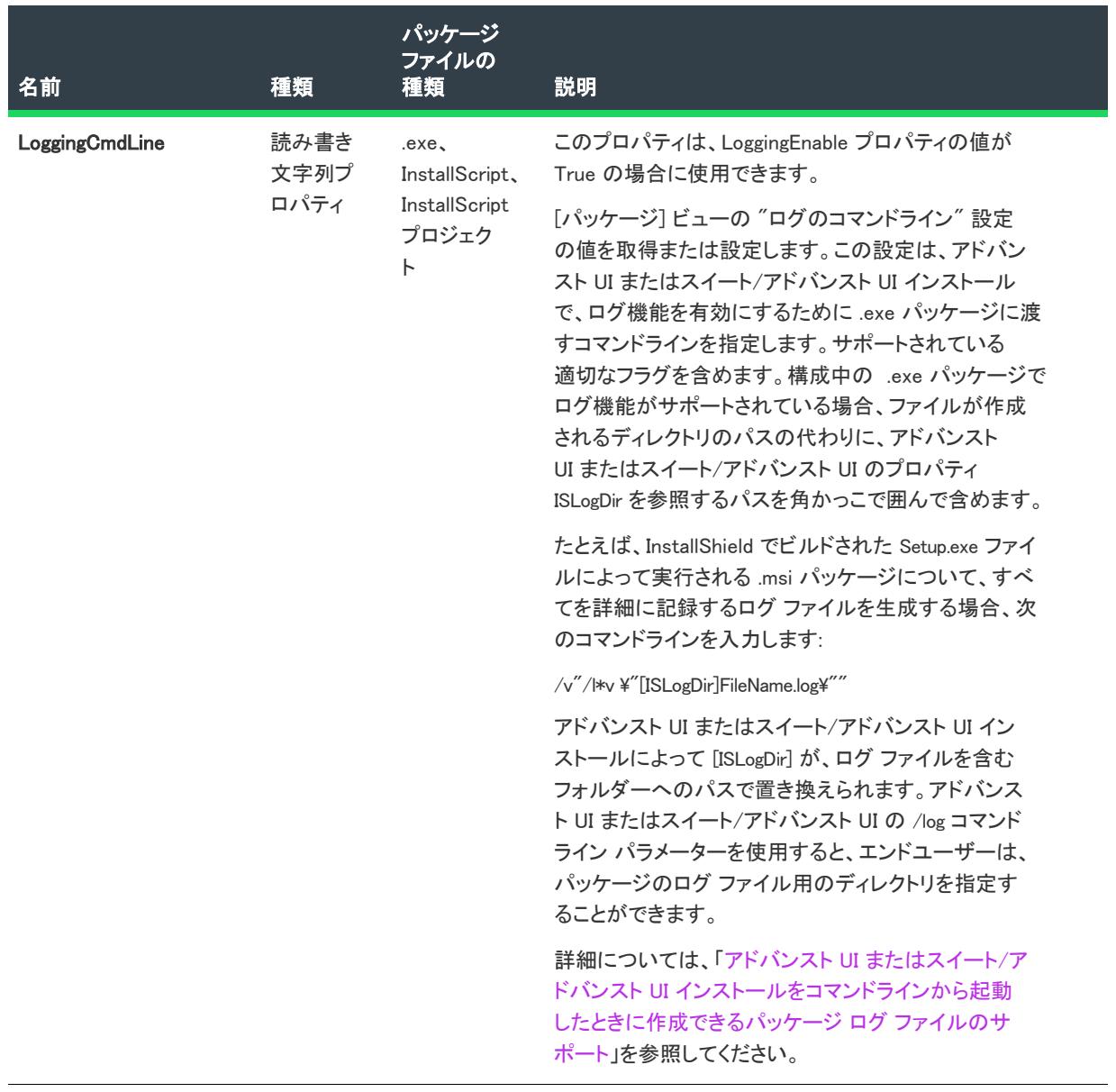

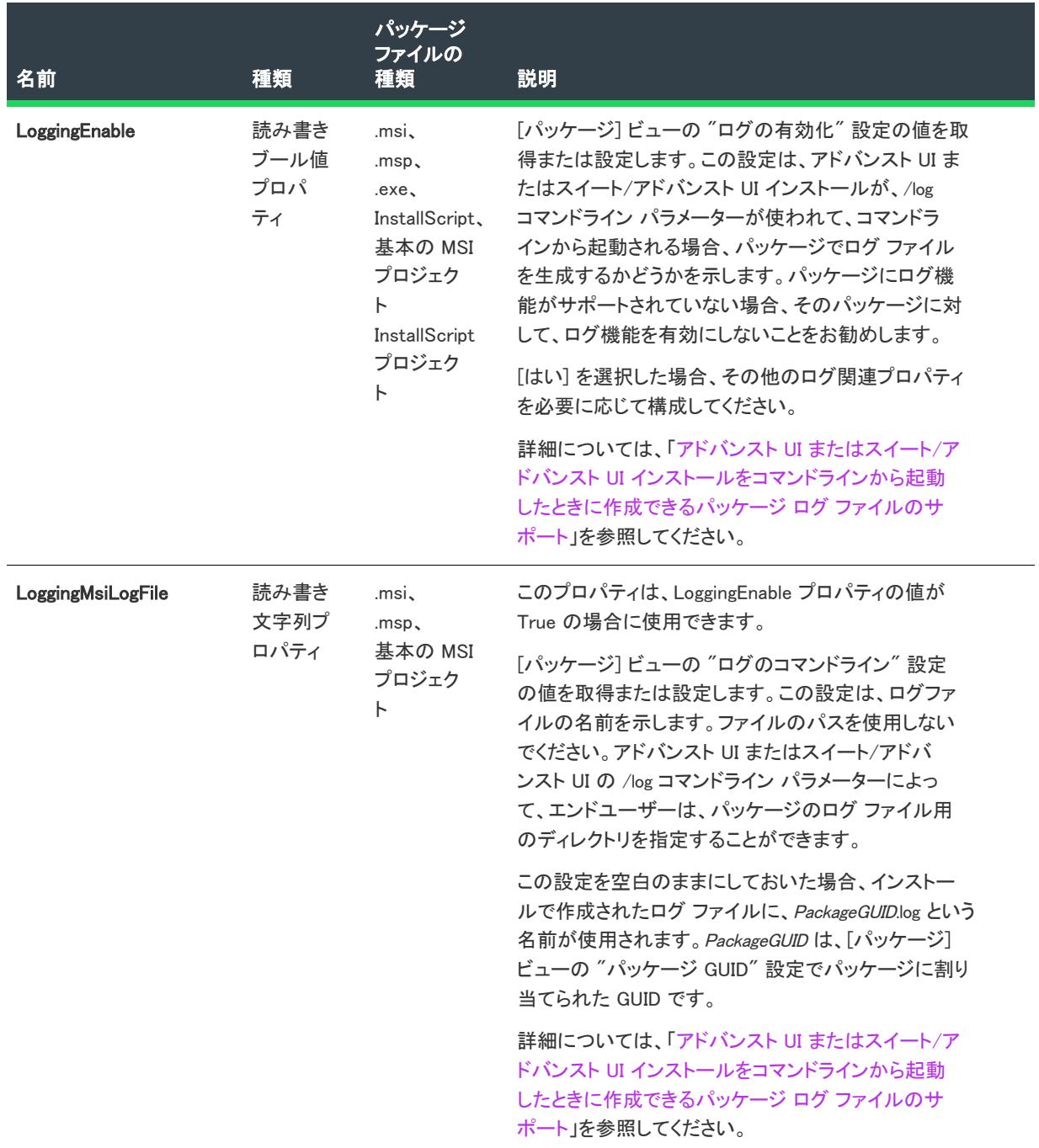

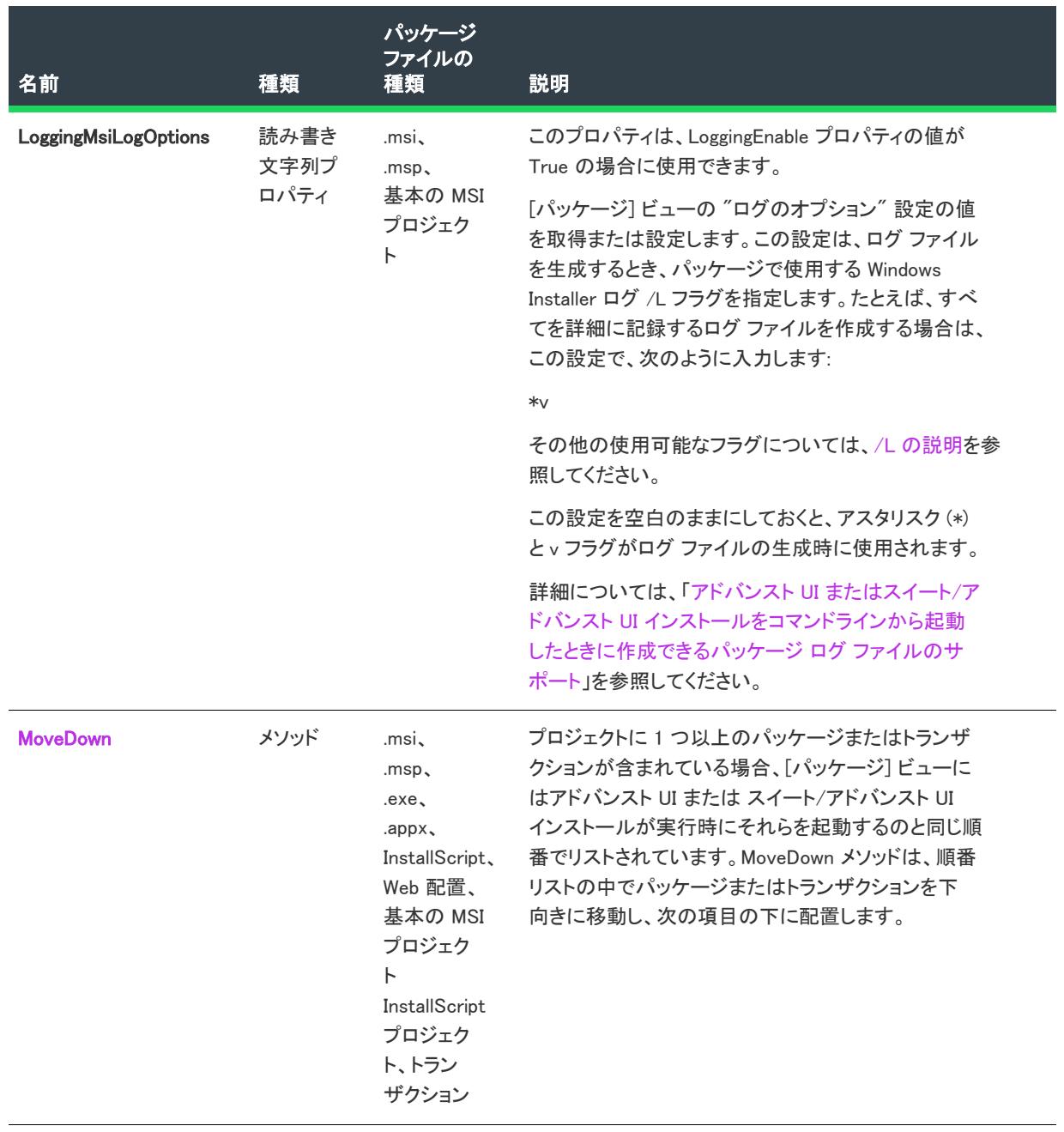

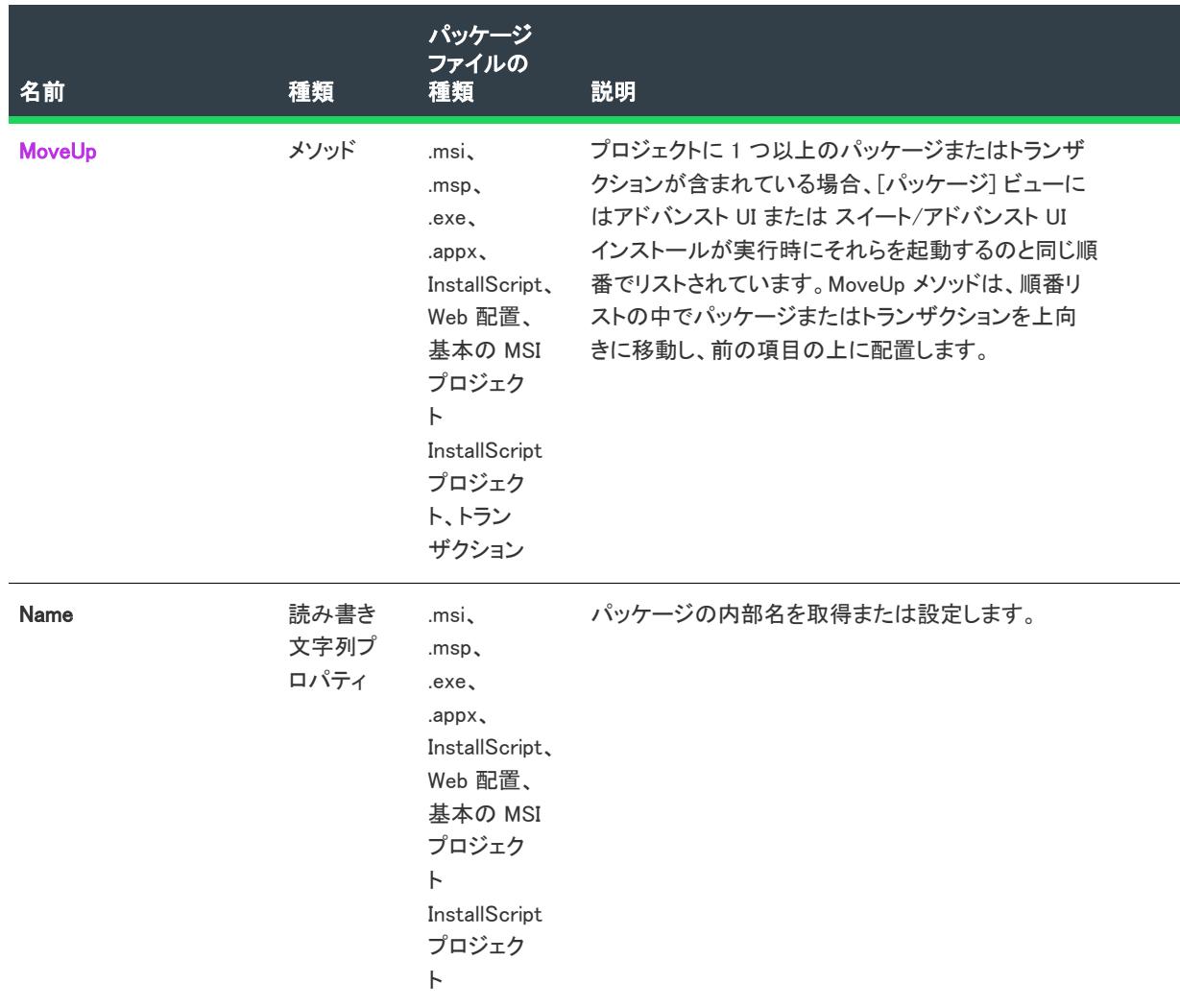

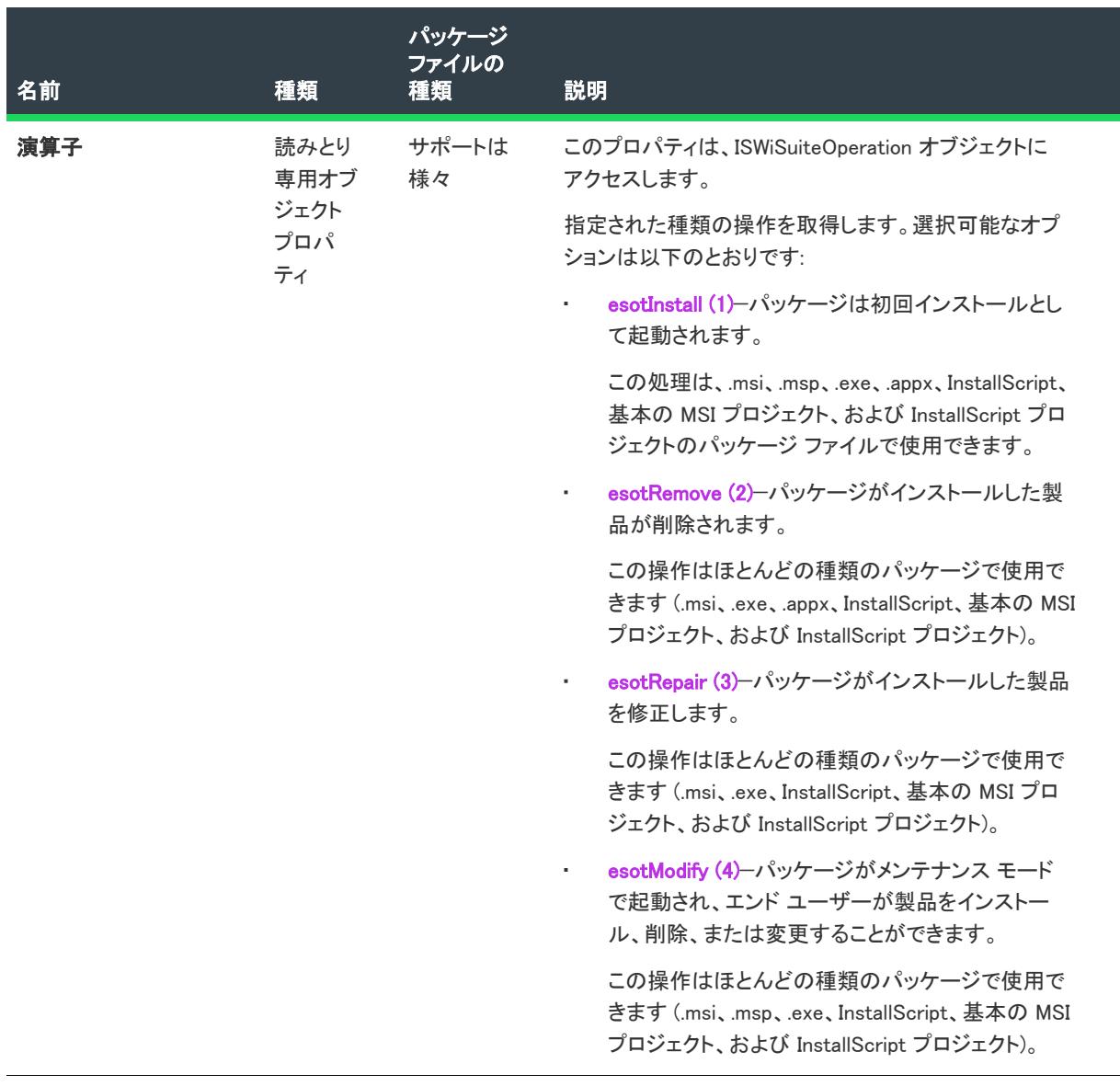

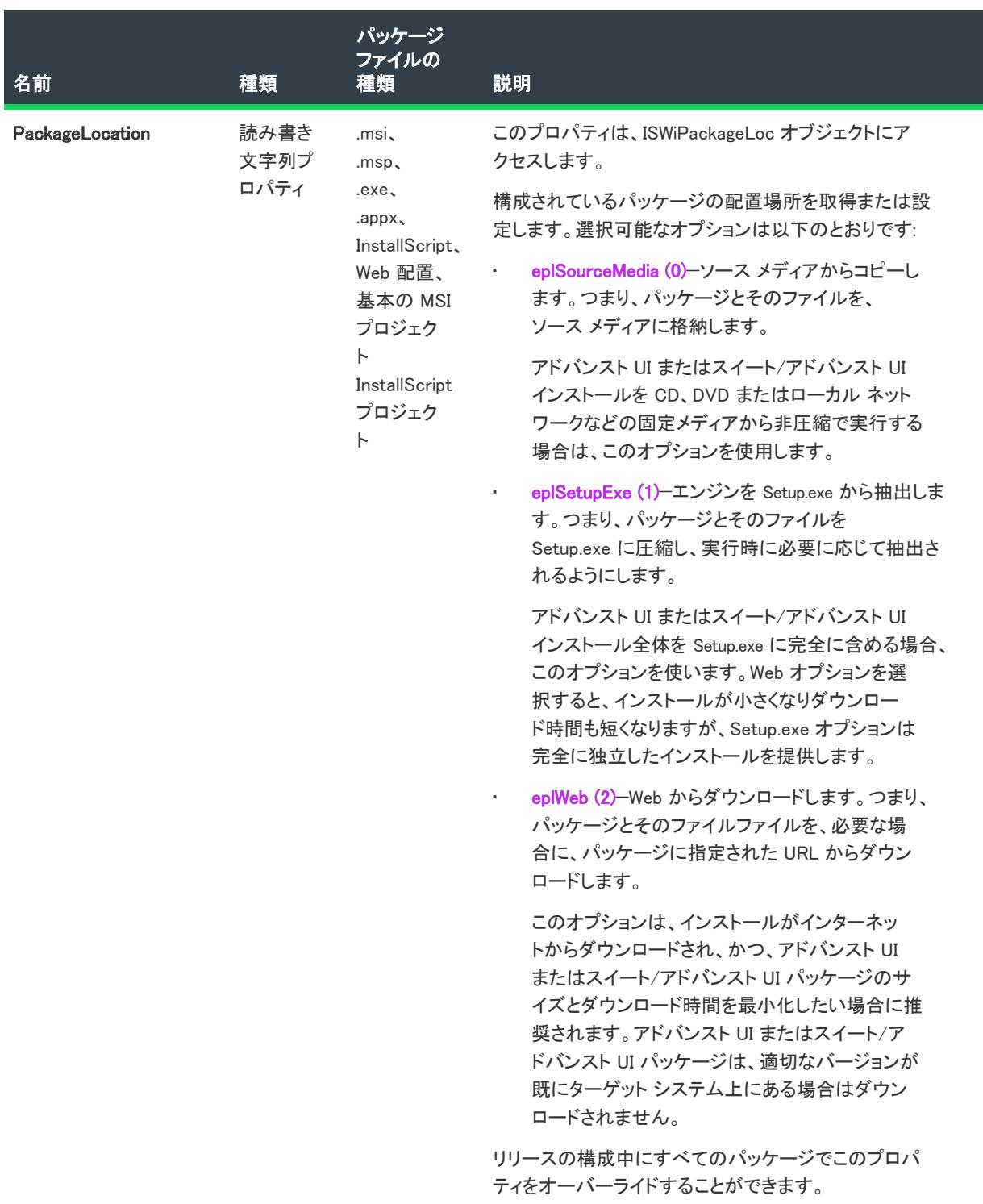

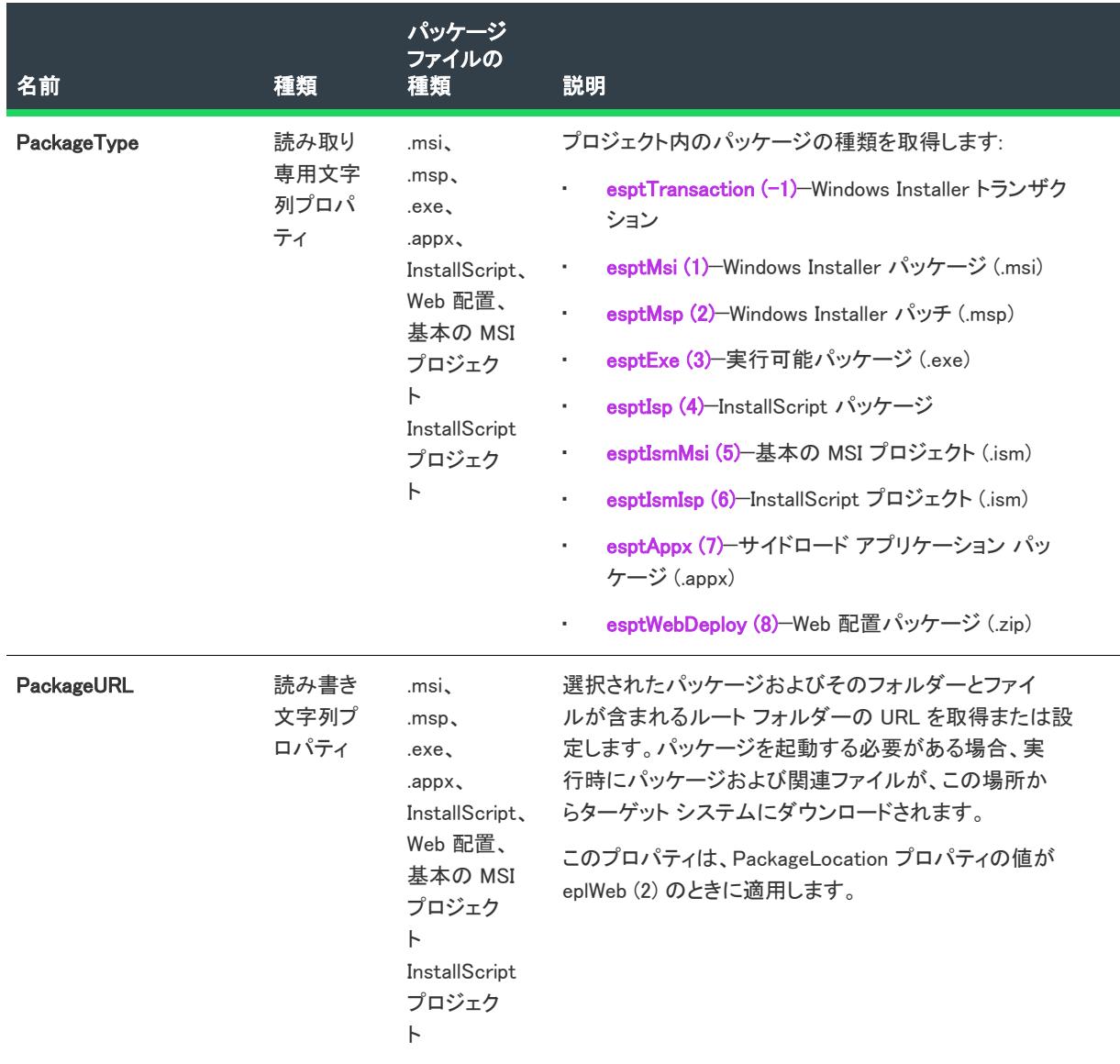
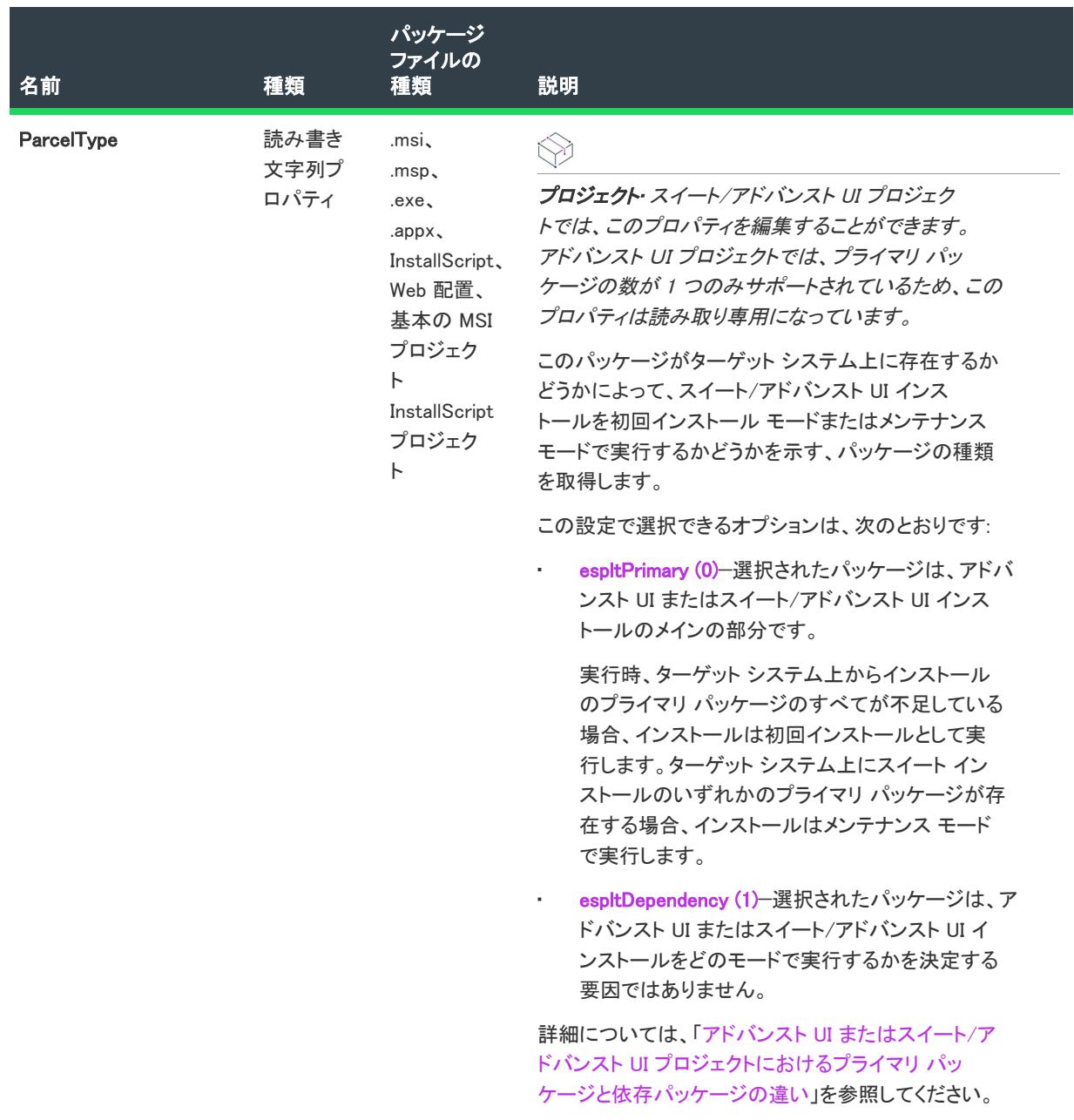

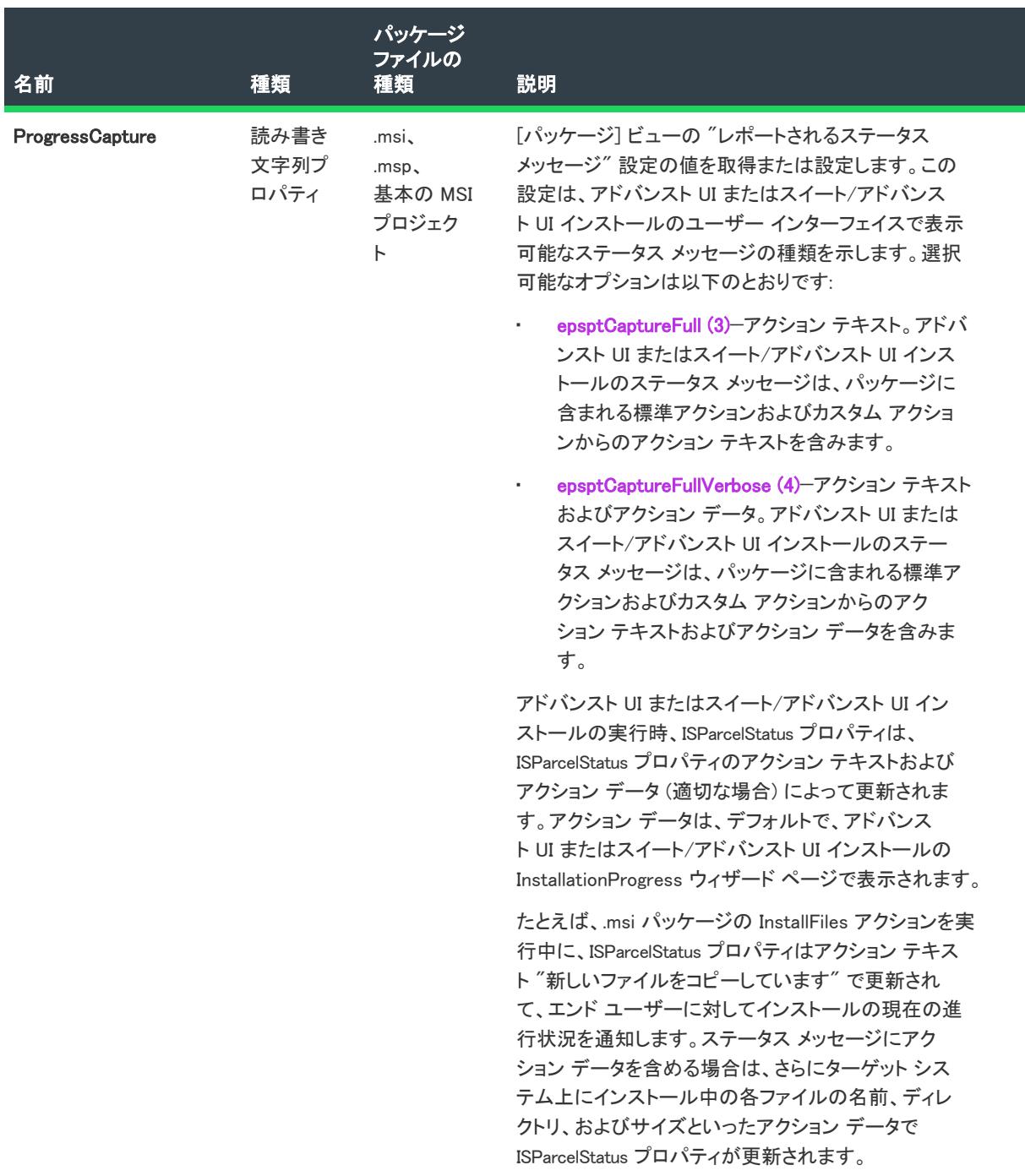

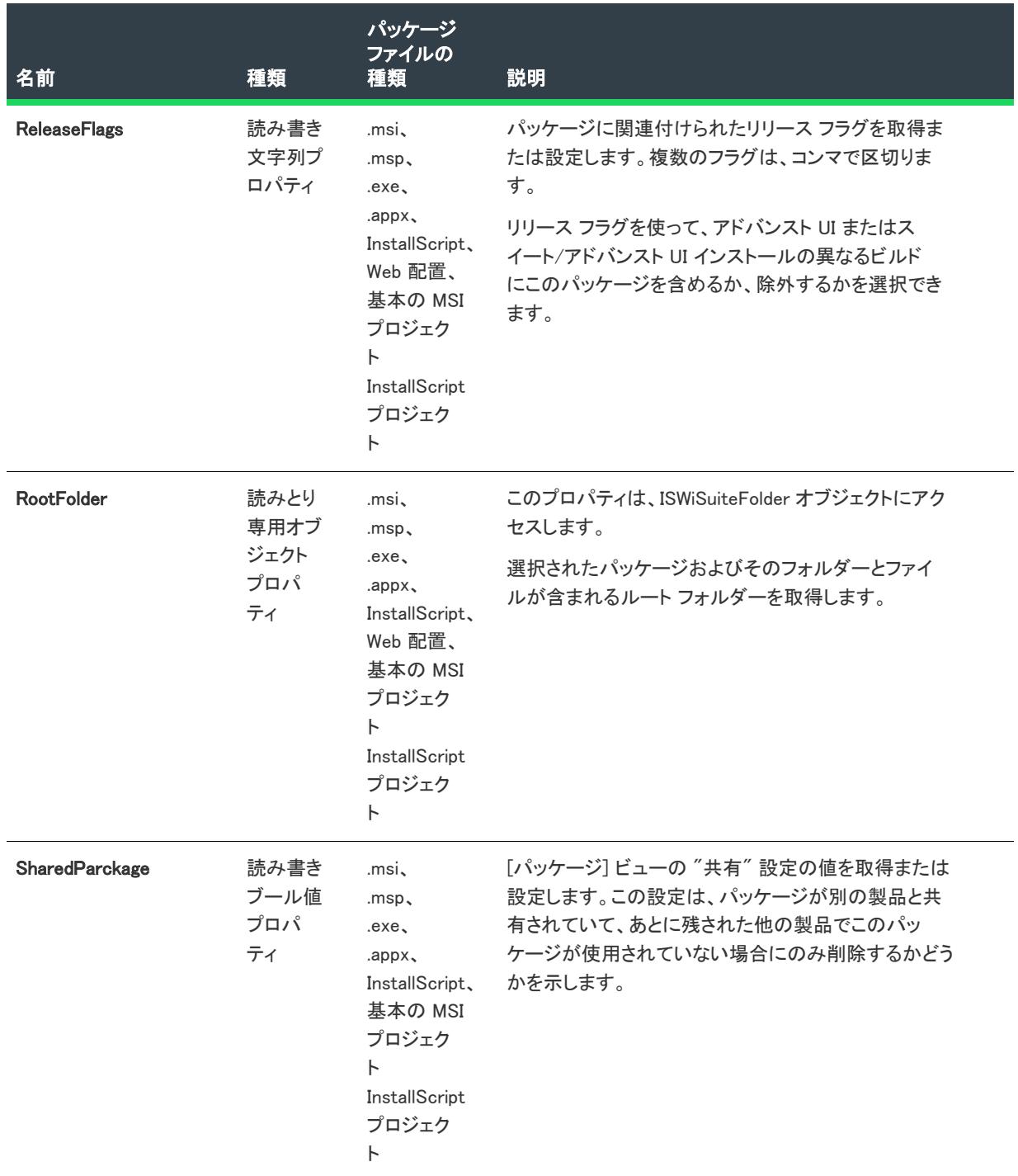

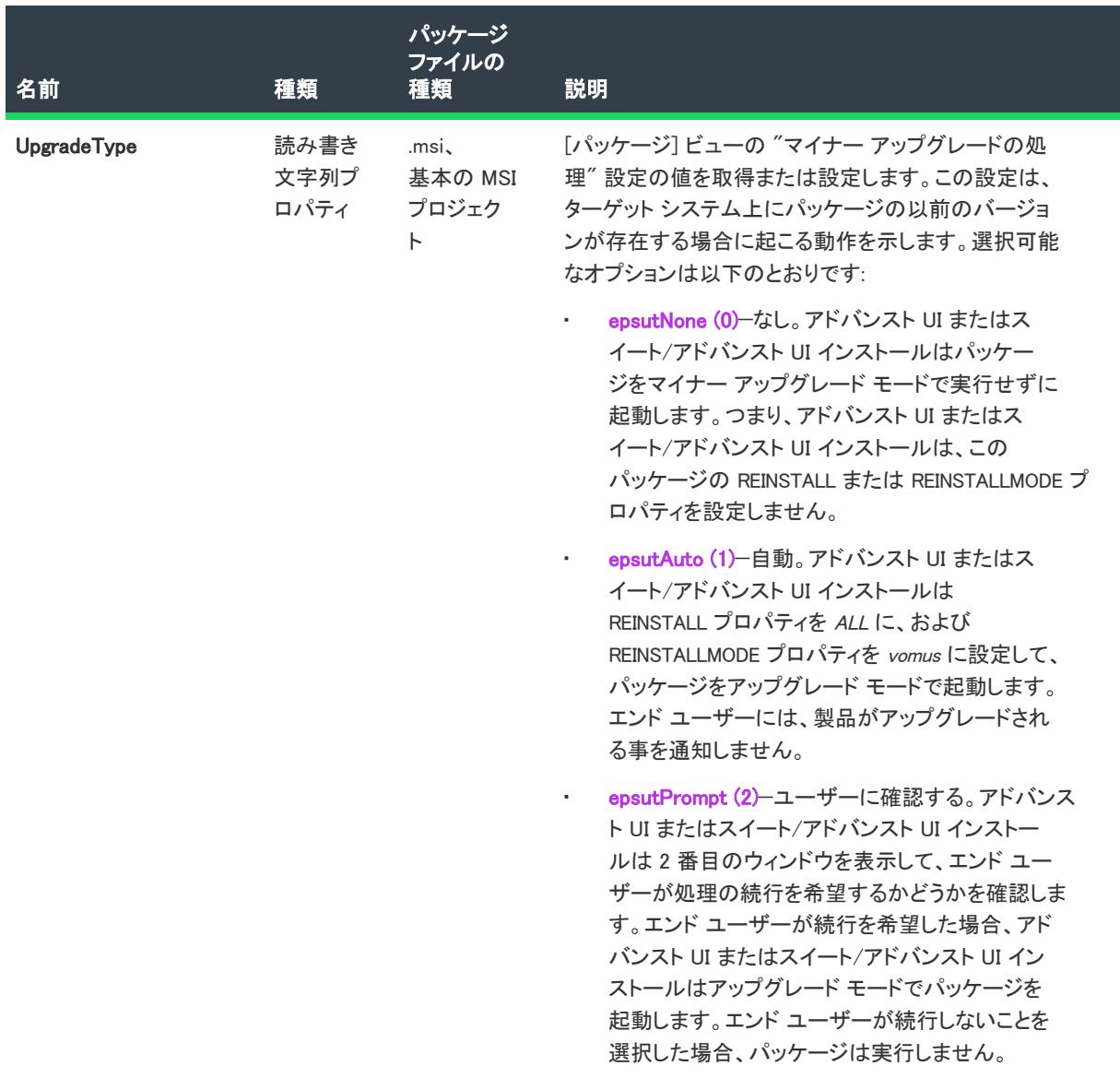

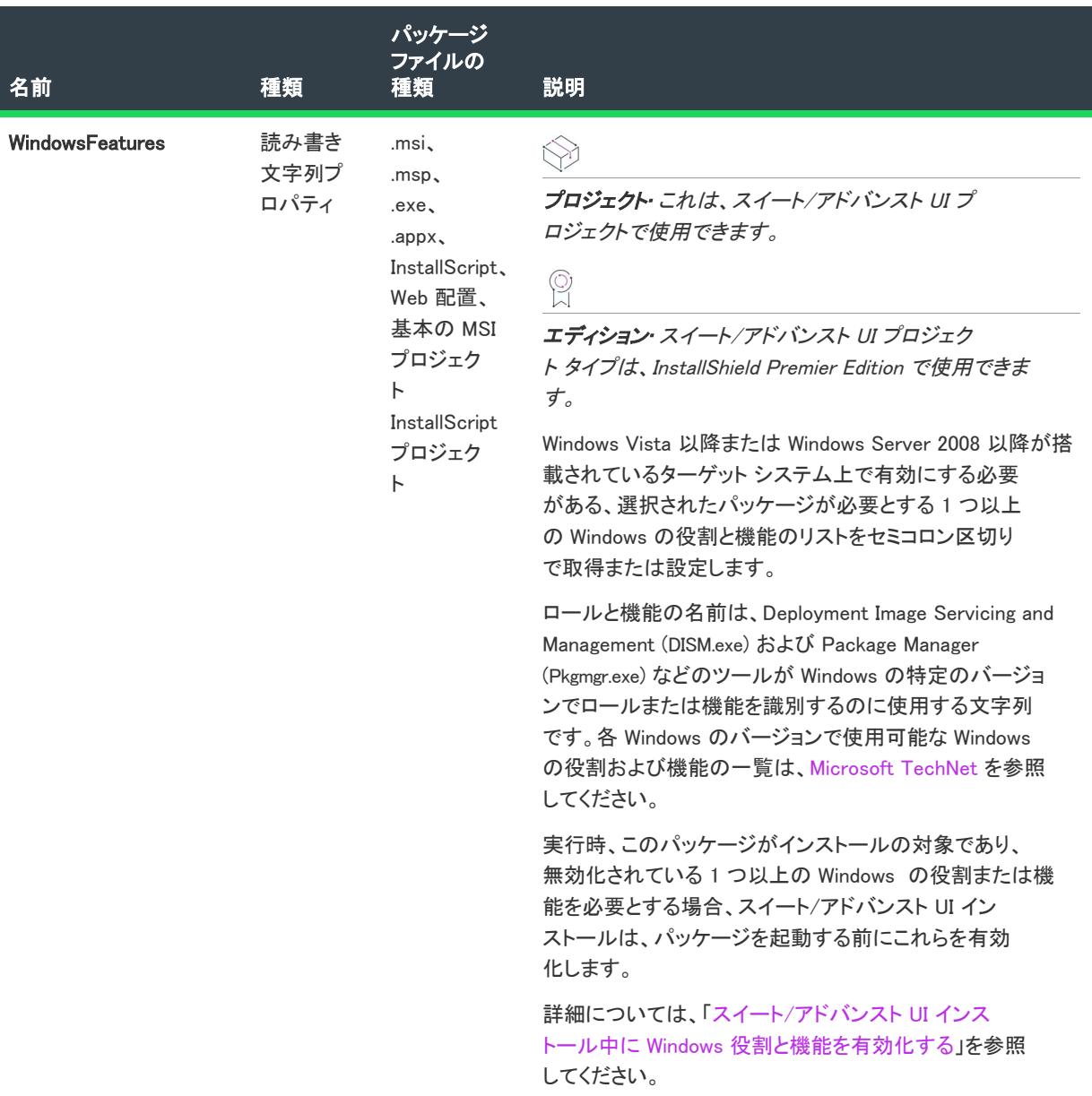

# 例

次の BVScript 行は、プロジェクト内のパッケージについての情報を表示する方法をデモンストレーションしま す。Windows Installer トランザクションに複数のパッケージを含めて、スクリプトを再帰的に実装することができ ます。

```
Sub WritePackage(indent, p)
  If p.PackageType = -1 Then ' Transaction
     out.WriteLine indent & "トランザクション:"
     For Each sp In p.ISWiSuitePackages
       WritePackage indent & " ", sp
     次へ
  Else
     out.WriteLine indent & IDS(p.DisplayName) & " (" & p.Name & ")"
```

```
out.WriteLine indent & "種類: " & p.PackageType
     out.WriteLine indent & "説明: " & p.Description
     out.WriteLine indent & "共有: " & p.SharedPackage
     out.WriteLine indent & "場所n: " & p.PackageLocation & " " & p.PackageUrl
     out.WriteLine indent & "リリース フラグ: " & p.ReleaseFlags
     out.WriteLine indent & "ファイル:"
     WriteFolder indent & " ", p.RootFolder
     out.WriteLine indent & "検出条件:"
     WriteCondition indent & " ", p.DetectCondition
     out.WriteLine indent & "対象条件:"
     WriteCondition indent & " ", p.EligibleCondition
  End If
End Sub
```
## 次に適用 :

**[ISWiProject](#page-3458-0)** 

# AddDetectCondition メソッド (アドバンスト UI およびスイート/アドバンスト UI)

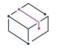

フロジェクト・この情報は、次のプロジェクトの種類に適用します :

- アドバンスト UI
- スイート/アドバンスト UI

エディション• アドバンスト UI プロジェクト タイプは、InstallShield で使用できます。スイート/アドバンスト UI プロジェクト タイプは、InstallShield Premier Edition で使用できます。これら 2 つのプロジェクト タイプの違い については、[「アドバンスト UI プロジェクトとスイート/アドバンスト UI プロジェクトの違い](#page-1470-0)」を参照してくだ さい。

AddDetectCondition メソッドは、アドバンスト UI またはスイート/アドバンスト UI プロジェクトのパッケージに 検出条件を追加します。

検出条件は、パッケージがターゲット システム上に既にインストール済みであるかどうかを評価するためにアド バンスト UI またはスイート/アドバンスト UI インストールが使用する条件です。実行時にこれが false から true (または true から false) に変更されない場合、アドバンスト UI またはスイート/アドバンスト UI インストールは パッケージがペイロードをインストール (または削除) に失敗したものとみなします。また、その後に実行される メンテナンスと削除操作 (またはその後のメンテナンスおよびインストール操作) も、期待通りに動作しない可能 性もあります。

## 構文

AddDetectCondition () As ISWiSuiteCondition

## パラメーター

AddDetectCondition メソッドにはパラメーターがありません。

## 次に適用 :

• [ISWiSuitePackage](#page-3548-0)

# AddEligibleCondition メソッド (アドバンスト UI およびスイート/アドバンスト UI)

プロジェクト• この情報は、次のプロジェクトの種類に適用します :

- アドバンスト UI
- スイート/アドバンスト UI

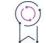

エディション• アドバンスト UI プロジェクト タイプは、InstallShield で使用できます。スイート/アドバンスト UI プロジェクト タイプは、InstallShield Premier Edition で使用できます。これら 2 つのプロジェクト タイプの違い については、[「アドバンスト UI プロジェクトとスイート/アドバンスト UI プロジェクトの違い](#page-1470-0)」を参照してくだ さい。

AddEligibleConditionPackage メソッドは、アドバンスト UI またはスイート/アドバンスト UI プロジェクトのパッ ケージに対象条件を追加します。

対象条件は、ターゲット システムで実行するパッケージに必要な要件を満たしているかどうかを判断するために アドバンスト UI またはスイート/アドバンスト UI インストールが使用する条件です。たとえば、パッケージが 64 ビット システム上でのみ実行する場合、条件に x64 プラットフォーム要件を設定できます。これによって、ア ドバンスト UI またはスイート/アドバンスト UI インストールは 64 ビット システム上でのみパッケージを起動し ます。また、エンド ユーザーが現在のパッケージ バージョンを使って、将来リリースされる新しいバージョンを 上書きインストールすることを防ぐために、対象条件を設定することもできます。

## 構文

AddEligibleCondition () As ISWiSuiteCondition

## パラメーター

AddEligibleConditionPackage メソッドにはパラメーターがありません。

## 次に適用 :

**[ISWiSuitePackage](#page-3548-0)** 

# AddSuitePackage メソッド (アドバンスト UI およびスイート/アドバンスト UI)

プロジェクト• この情報は、スイート/アドバンスト UI プロジェクトに適用します。

エディション• アドバンスト UI プロジェクト タイプは、InstallShield で使用できます。スイート/アドバンスト UI プロジェクト タイプは、InstallShield Premier Edition で使用できます。これら 2 つのプロジェクト タイプの違い については、[「アドバンスト UI プロジェクトとスイート/アドバンスト UI プロジェクトの違い](#page-1470-0)」を参照してくだ さい。

AddSuitePackage メソッドは、パッケージ (.msi パッケージまたは .msp パッチ) をプロジェクト内の Windows Installer トランザクションに追加します。これはまた、指定されたターゲット ファイル、および追加ファイルの ためのオプションを追加します。このメソッドの使用方法は、InstallShield の [パッケージ] ビューでパッケージ をトランザクションに追加する方法に似ています。ISWiSuitePackage オブジェクトを使って、新しいパッケージの プロパティを設定できます。

別の種類のパッケージをプロジェクトに追加するには、「[AddSuitePackage メソッド \(アドバンスト UI およびス](#page-3473-0) [イート/アドバンスト UI\)](#page-3473-0)」を参照します。

### 構文

AddSuitePackage (PackageType As ISWiSuitePackageType, TargetFileName As String, AdditionalFiles As ISWiAdditionalFiles) As ISWiSuitePackage

### パラメーター

テーブル 69 • AddSuitePackage メソッドのパラメーター

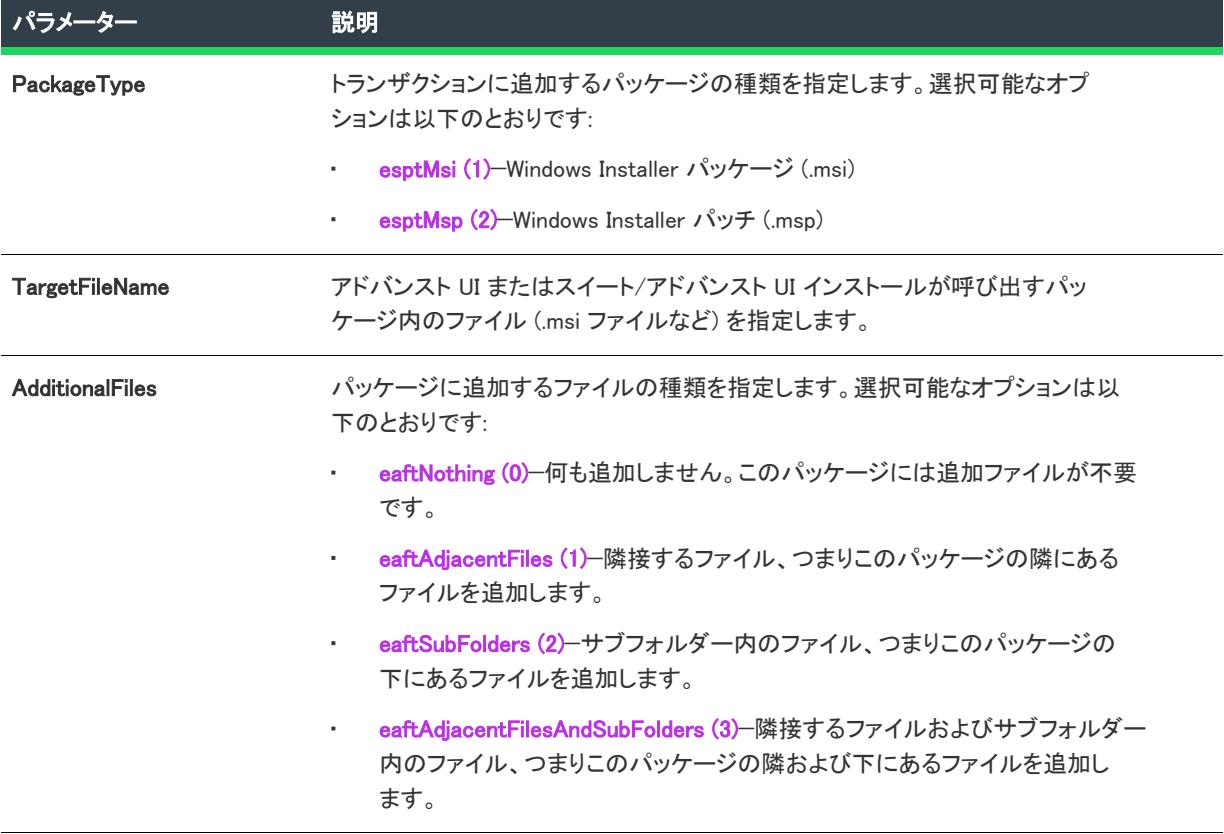

### 次に適用 :

• [ISWiSuitePackage](#page-3548-0)

# DeleteCondition メソッド (アドバンスト UI およびスイート/アドバンスト UI)

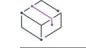

フロジェクト・この情報は、次のプロジェクトの種類に適用します:

- アドバンスト UI
- スイート/アドバンスト UI

エディション• アドバンスト UI プロジェクト タイプは、InstallShield で使用できます。スイート/アドバンスト UI プロジェクト タイプは、InstallShield Premier Edition で使用できます。これら 2 つのプロジェクト タイプの違い については、[「アドバンスト UI プロジェクトとスイート/アドバンスト UI プロジェクトの違い](#page-1470-0)」を参照してくだ さい。

DeleteCondition メソッドは、アドバンスト UI またはスイート/アドバンスト UI プロジェクトのパッケージから検 出条件または対象条件を削除します。

## 構文

DeleteCondition (pCondition As ISWiSuiteCondition)

## パラメーター

テーブル 70 • DeleteCondition メソッド パラメーター

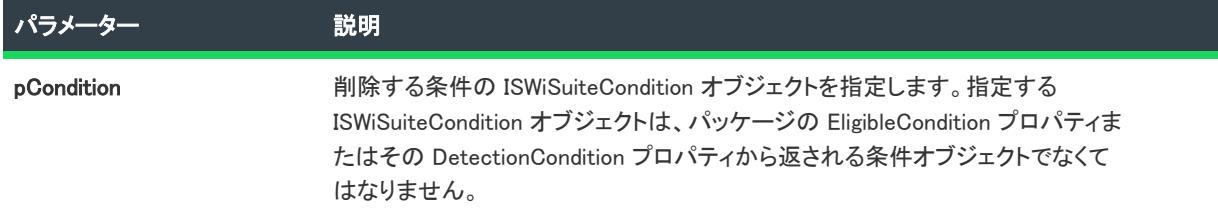

### 次に適用 :

**[ISWiSuitePackage](#page-3548-0)** 

# MoveDown Method メソッド (アドバンスト UI およびスイート/アドバンスト UI)

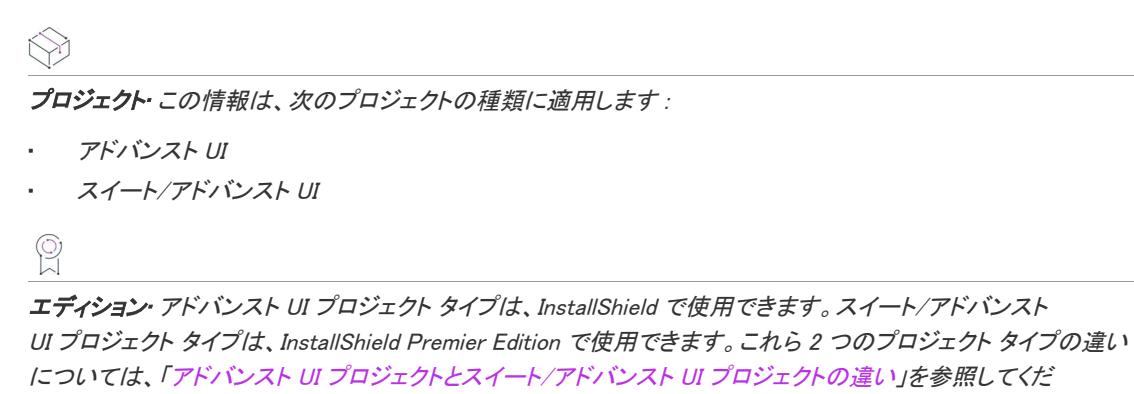

さい。

プロジェクトに 1 つ以上のパッケージまたはトランザクションが含まれている場合、[パッケージ] ビューにはア ドバンスト UI または スイート/アドバンスト UI インストールが実行時にそれらを起動するのと同じ順番でリス トされています。MoveDown メソッドは、順番リストの中でパッケージまたはトランザクションを下向きに移動 し、次の項目の下に配置します。

### 構文

MoveDown ()

パラメーター

MoveDown メソッドにはパラメーターがありません。

## 次に適用 :

• [ISWiSuitePackage](#page-3548-0)

# MoveUp Method メソッド (アドバンスト UI およびスイート/アドバンスト UI)

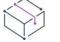

フロジェクト・この情報は、次のプロジェクトの種類に適用します :

- アドバンスト UI
- スイート/アドバンスト UI

## $\circledcirc$

エディション• アドバンスト UI プロジェクト タイプは、InstallShield で使用できます。スイート/アドバンスト UI プロジェクト タイプは、InstallShield Premier Edition で使用できます。これら 2 つのプロジェクト タイプの違い については、[「アドバンスト UI プロジェクトとスイート/アドバンスト UI プロジェクトの違い](#page-1470-0)」を参照してくだ さい。

プロジェクトに 1 つ以上のパッケージまたはトランザクションが含まれている場合、[パッケージ] ビューにはア ドバンスト UI または スイート/アドバンスト UI インストールが実行時にそれらを起動するのと同じ順番でリス トされています。MoveUp メソッドは、順番リストの中でパッケージまたはトランザクションを上向きに移動し、 前の項目の上に配置します。

## 構文

MoveUp ()

## パラメーター

MoveUp メソッドにはパラメーターがありません。

## 次に適用 :

• [ISWiSuitePackage](#page-3548-0)

# <span id="page-3574-0"></span>ISWiSuiteRelease オブジェクト (アドバンスト UI およびスイート/アド バンスト UI)

# $\bigotimes$

プロジェクト・この情報は、次のプロジェクトの種類に適用します :

- アドバンスト UI
- スイート/アドバンスト UI

# $\Sigma$

エディション• アドバンスト UI プロジェクト タイプは、InstallShield で使用できます。スイート/アドバンスト UI プロジェクト タイプは、InstallShield Premier Edition で使用できます。これら 2 つのプロジェクト タイプの違い については、[「アドバンスト UI プロジェクトとスイート/アドバンスト UI プロジェクトの違い](#page-1470-0)」を参照してくだ さい。

一部のエディションおよびプロジェクトによって異なる情報がある場合は、その内容が記載されています。

ISWiSuiteRelease オブジェクトは、InstallShield の [リリース] ビューのリリースを表します。

リリースを追加または削除するには、ISWiProject.AddSuiteRelease または ISWiProject.DeleteSuiteRelease を呼び出 します。

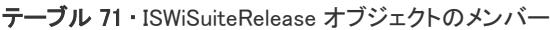

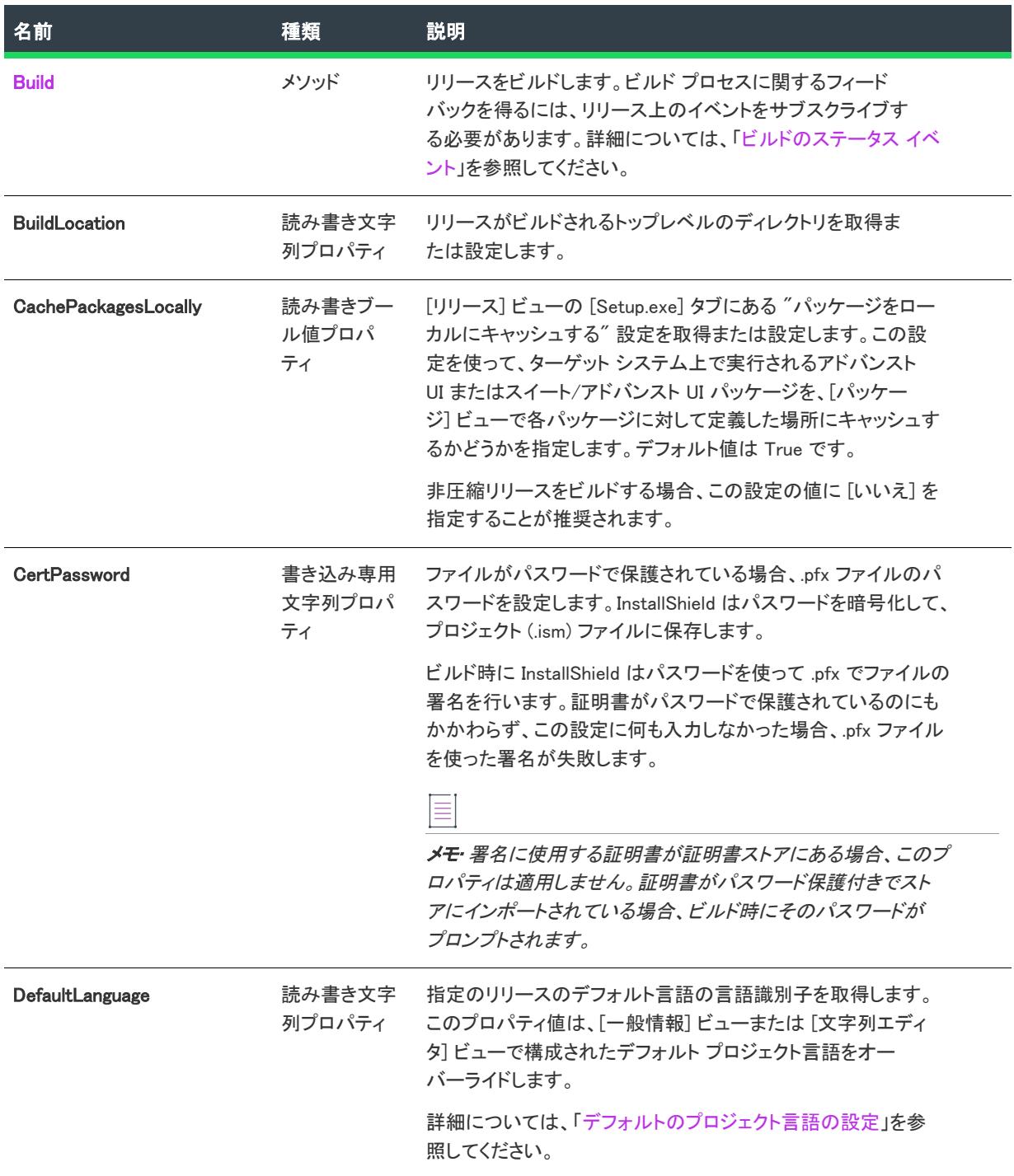

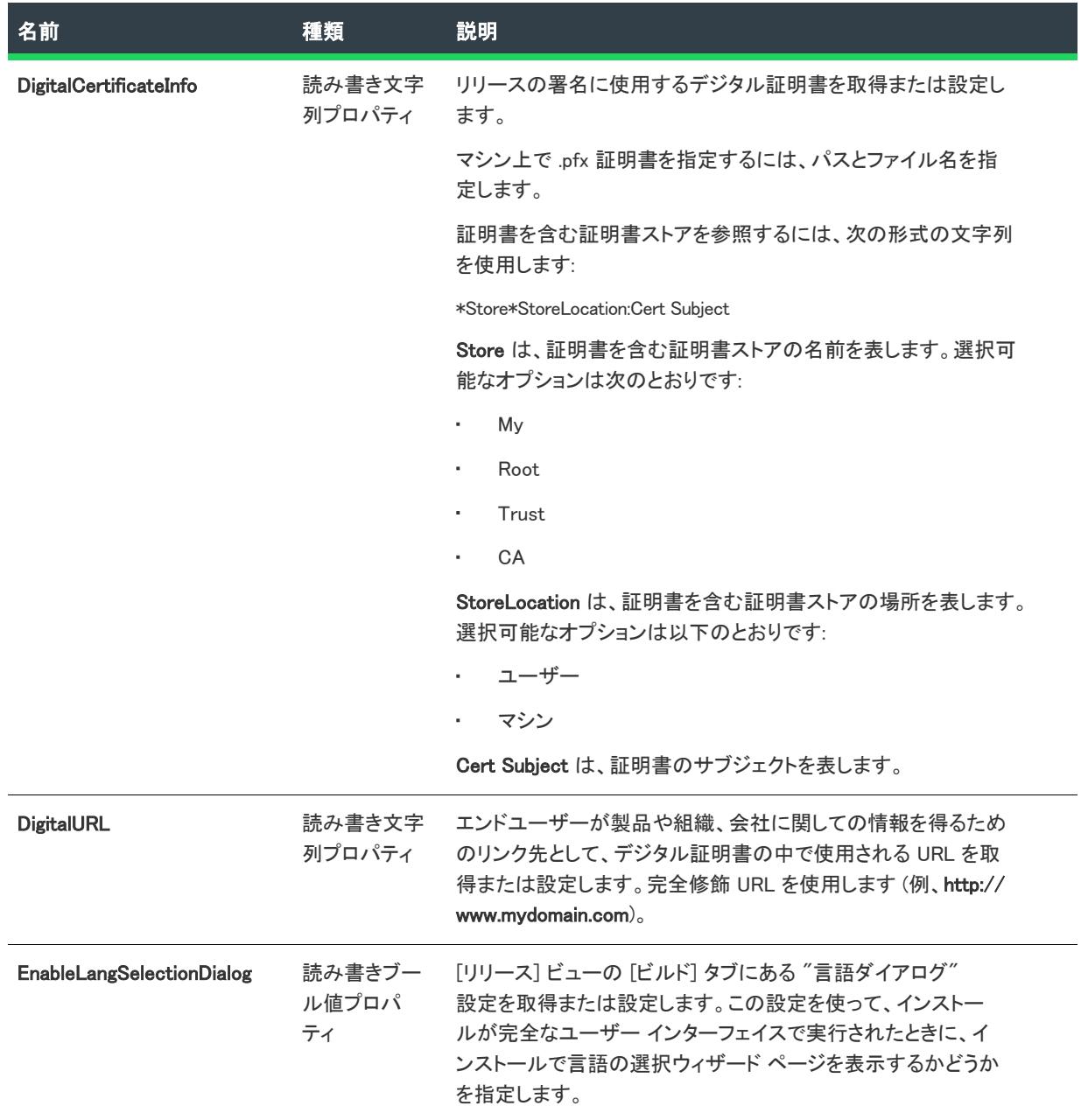

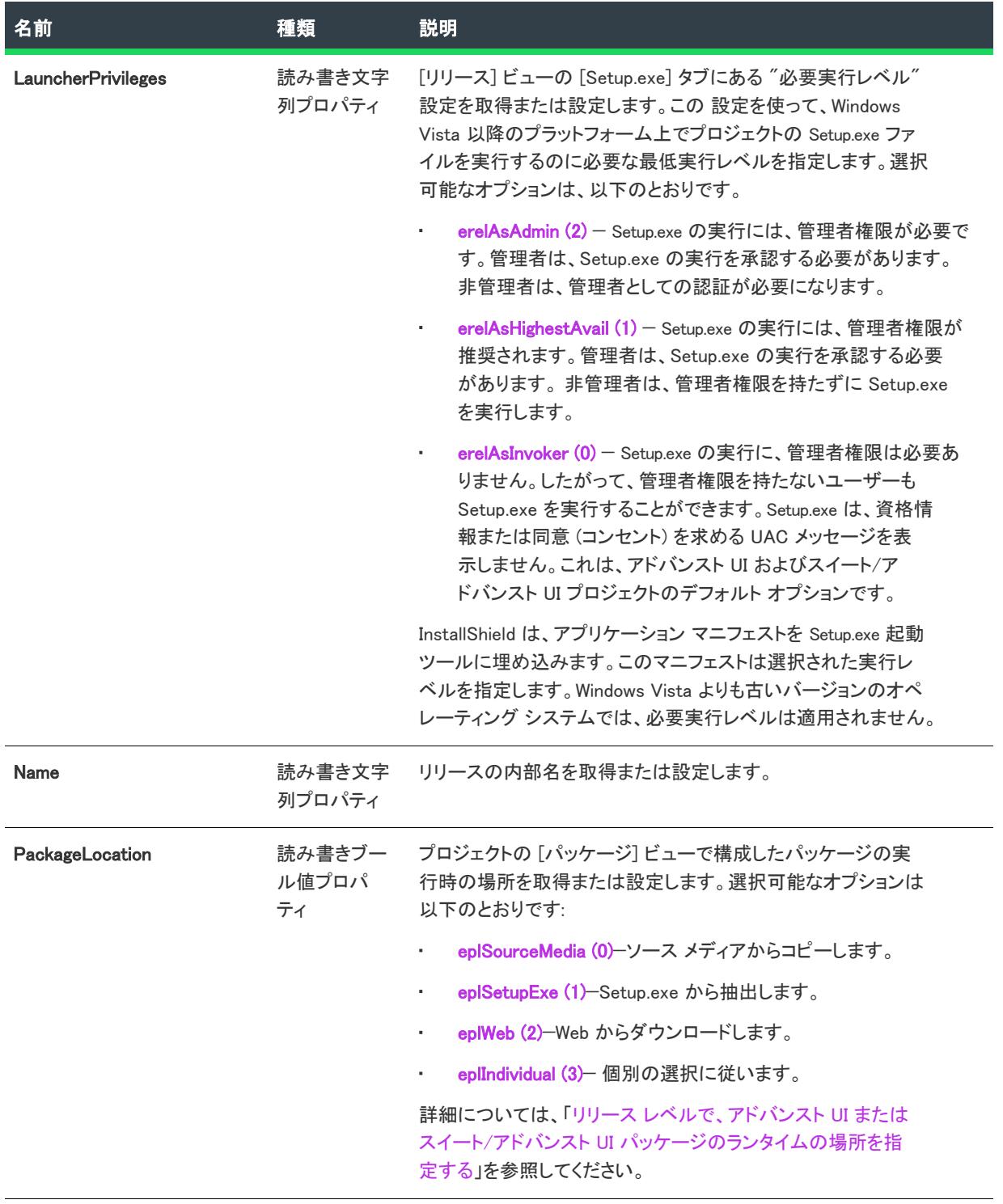

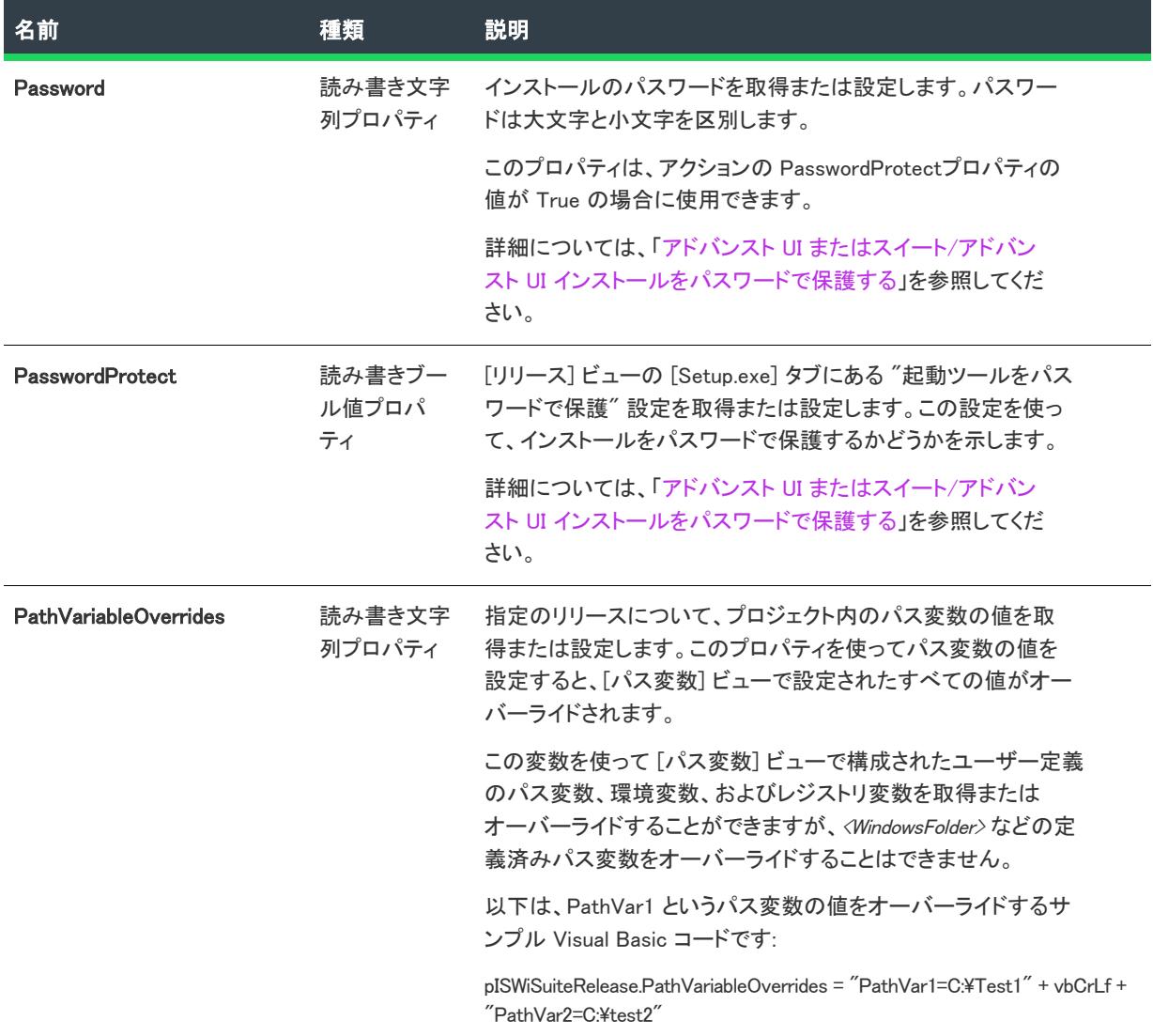

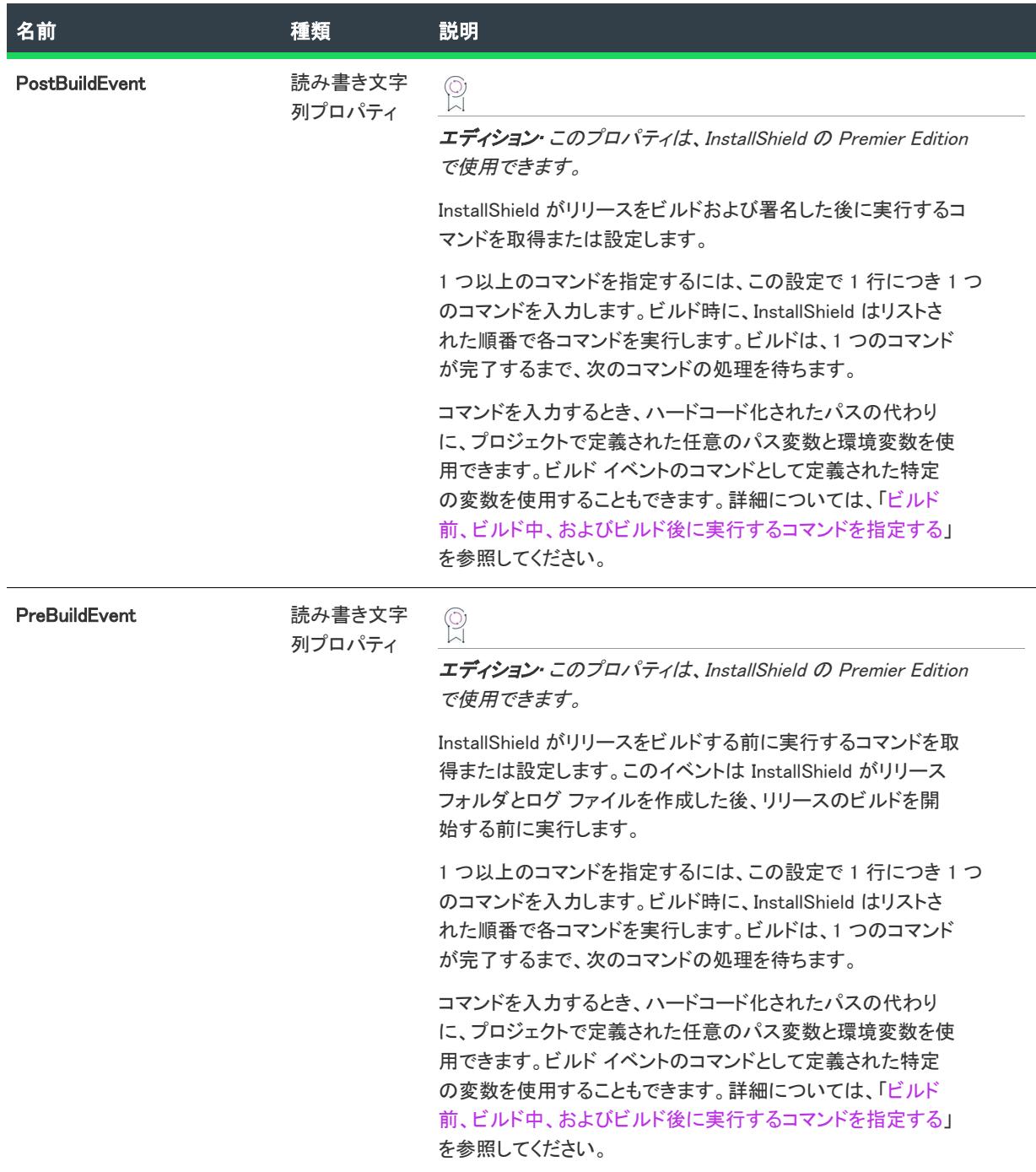

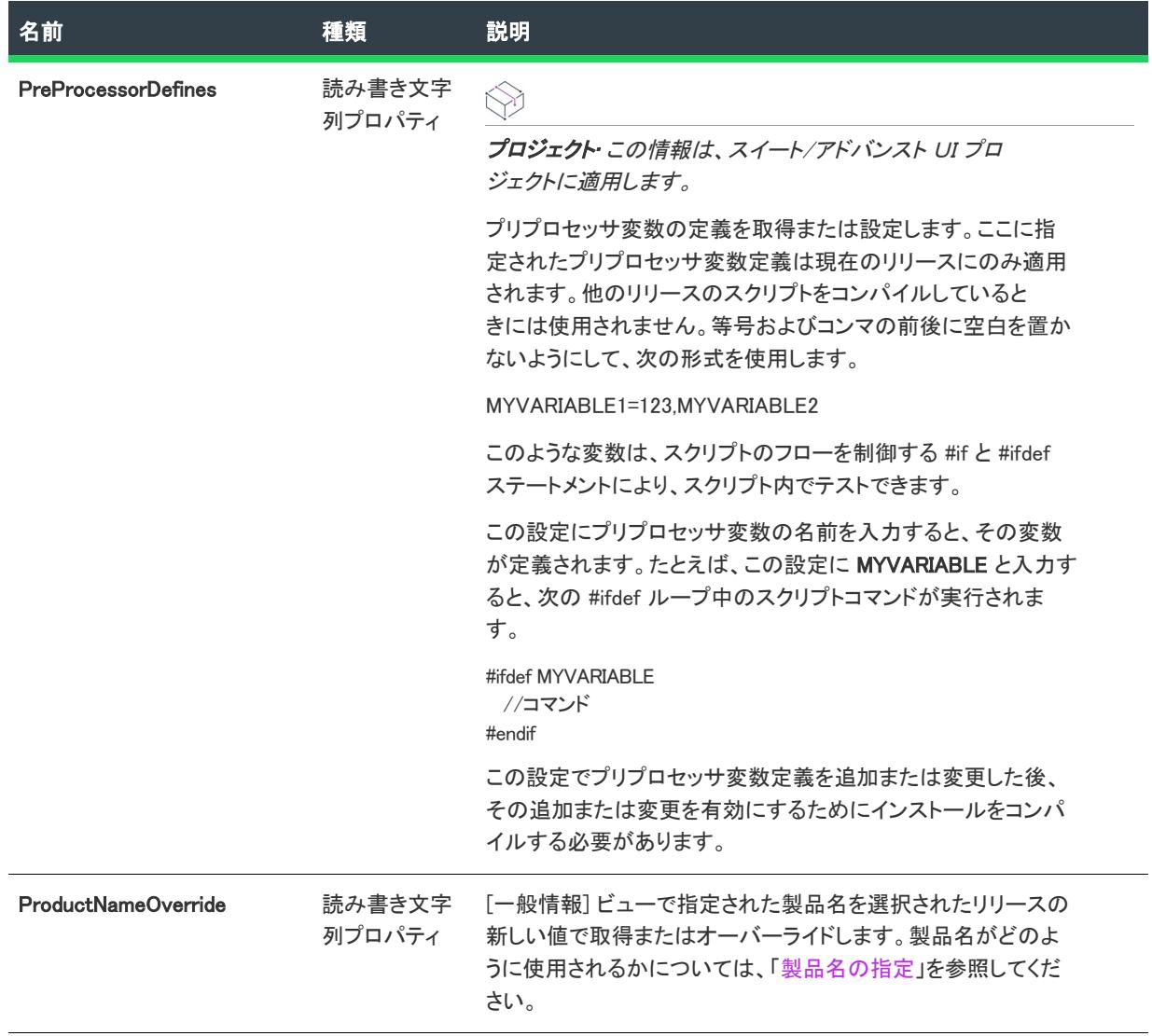

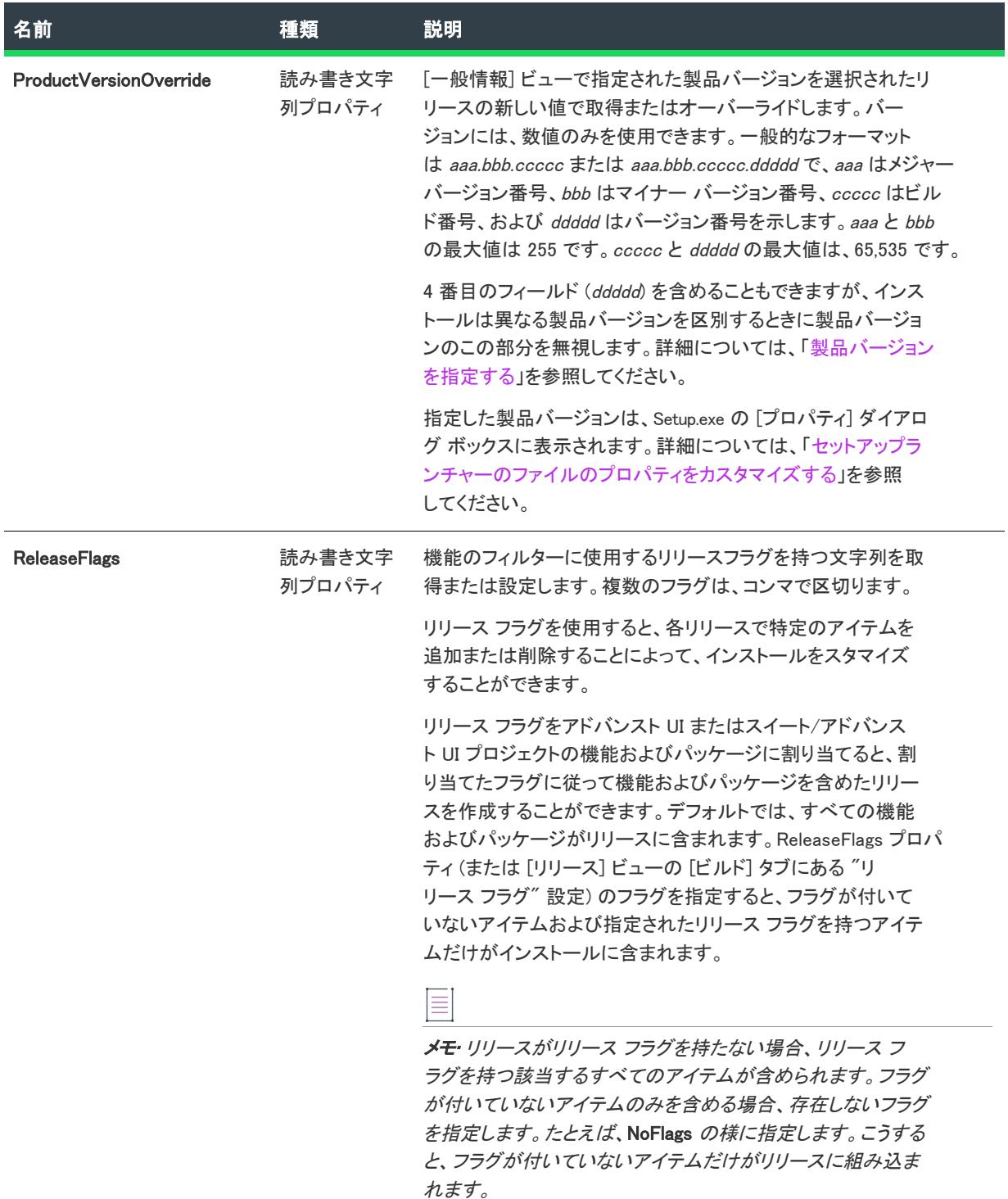

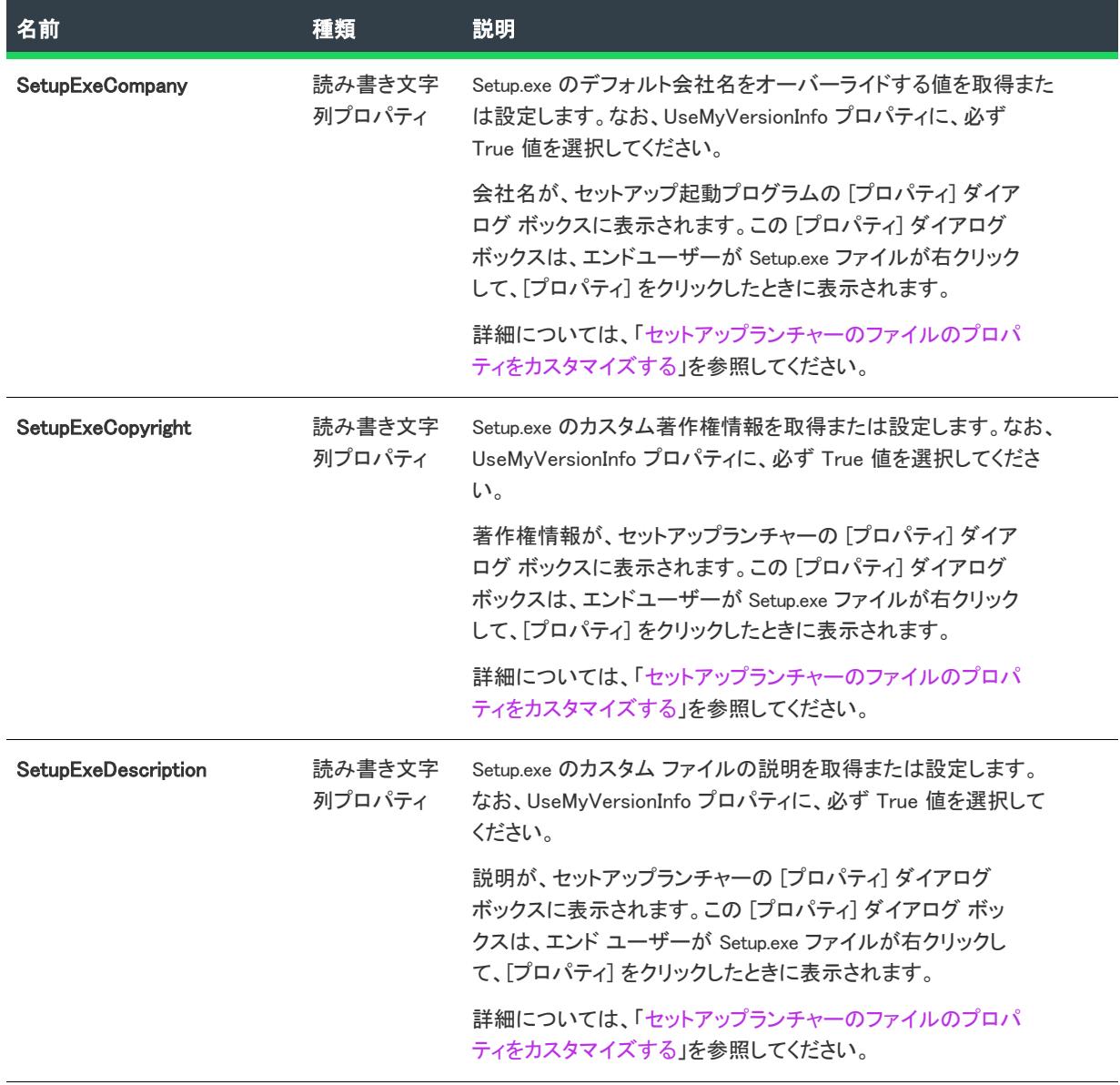

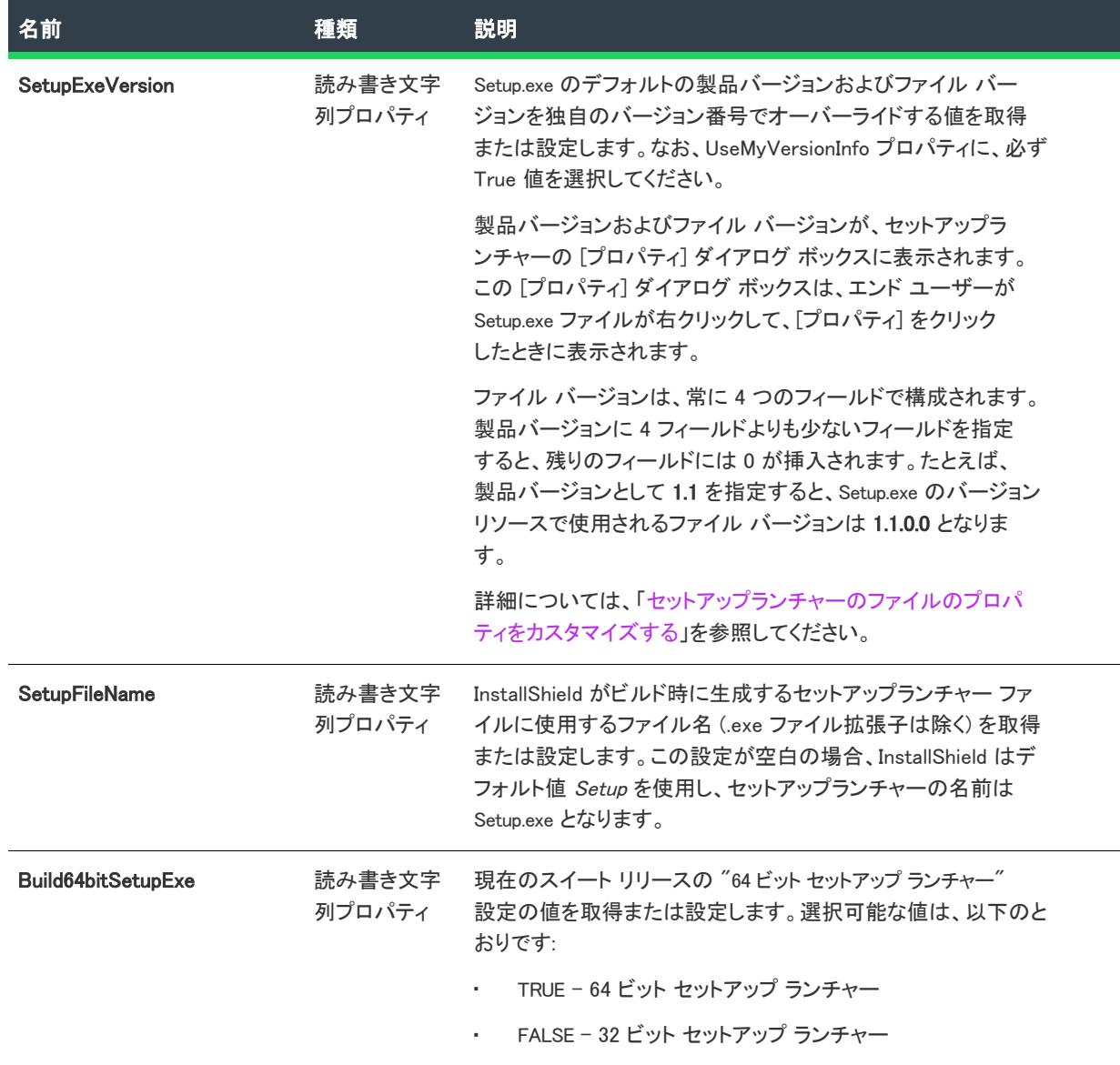

 $\overline{\phantom{a}}$ 

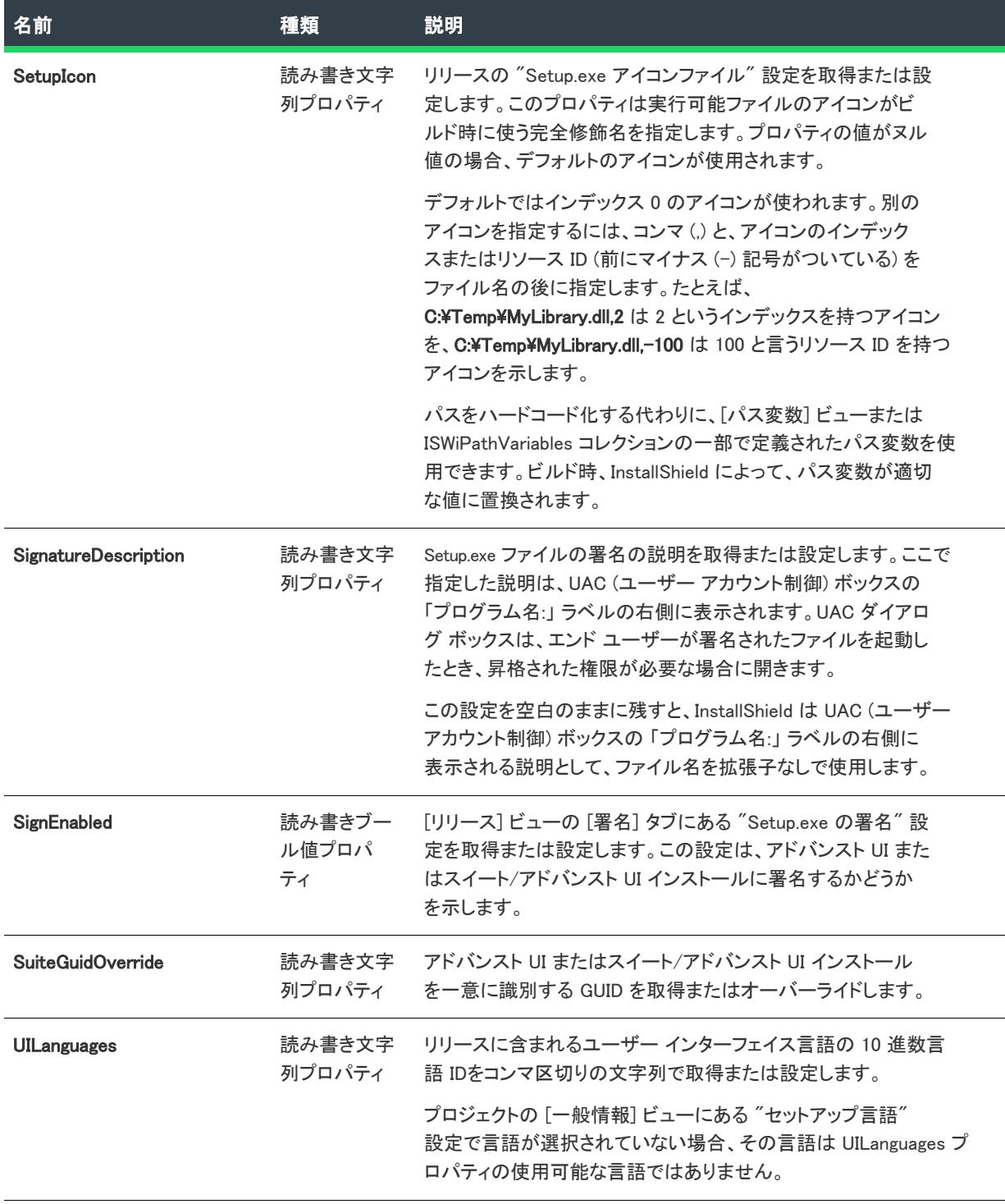

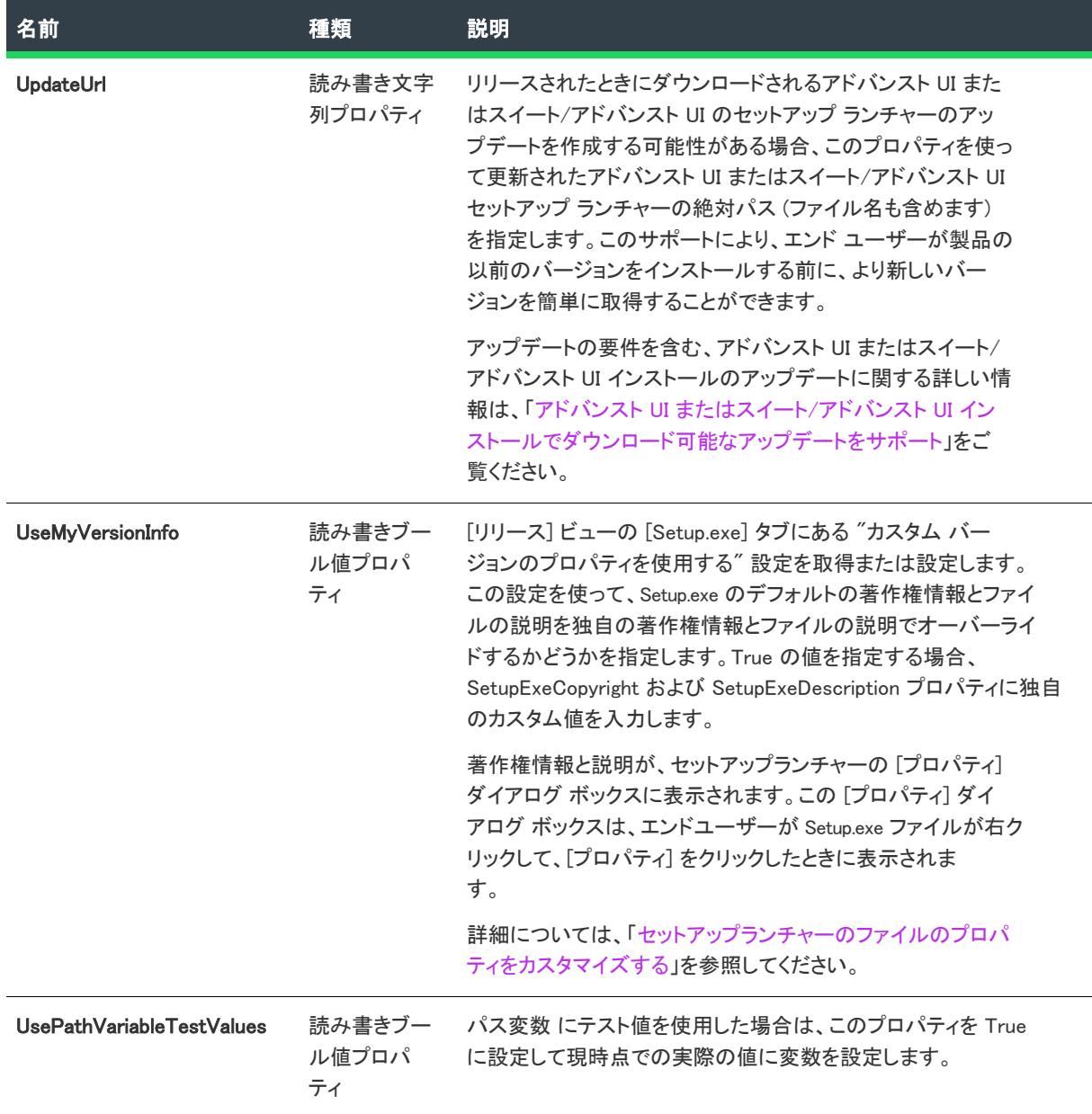

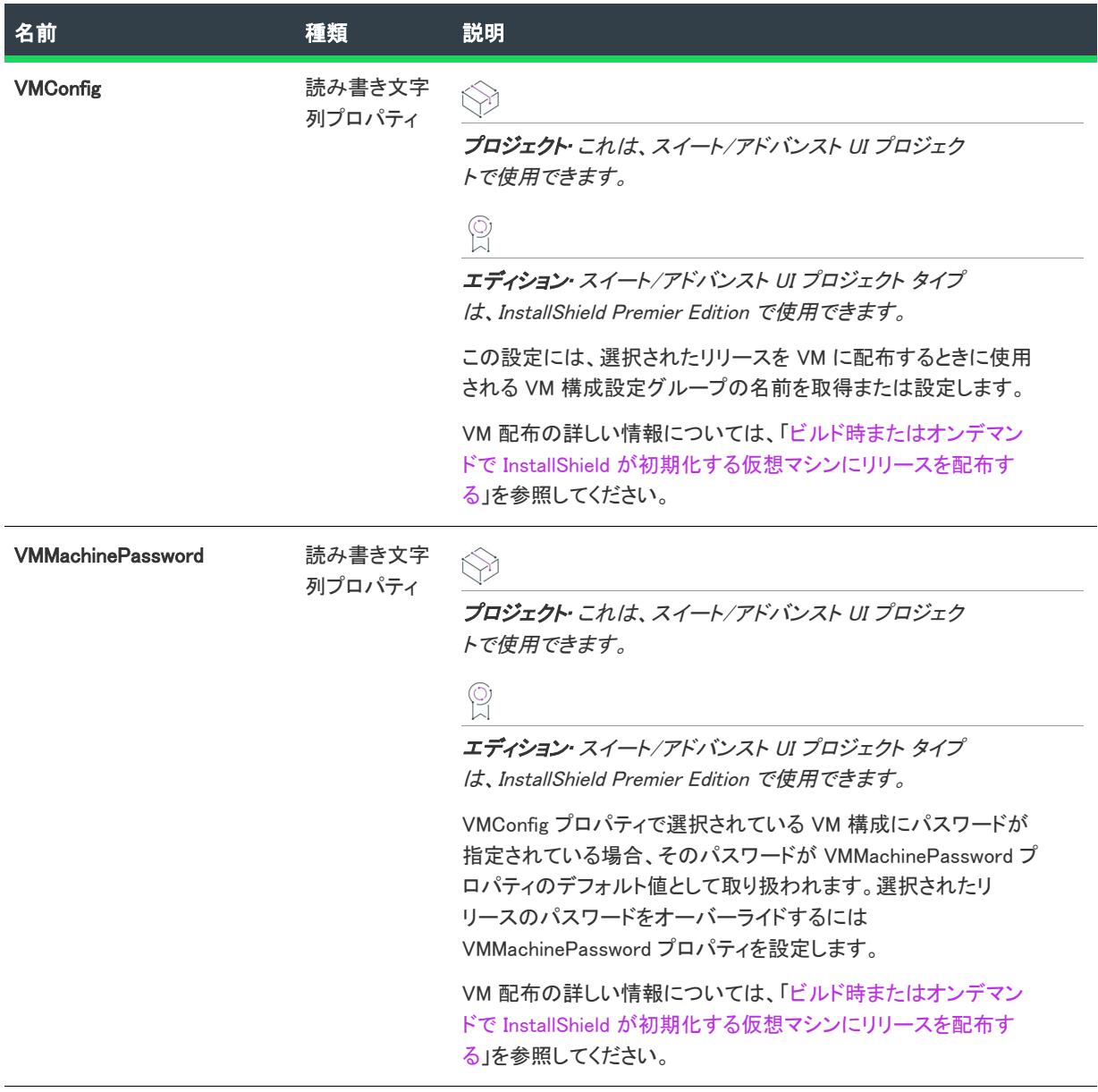

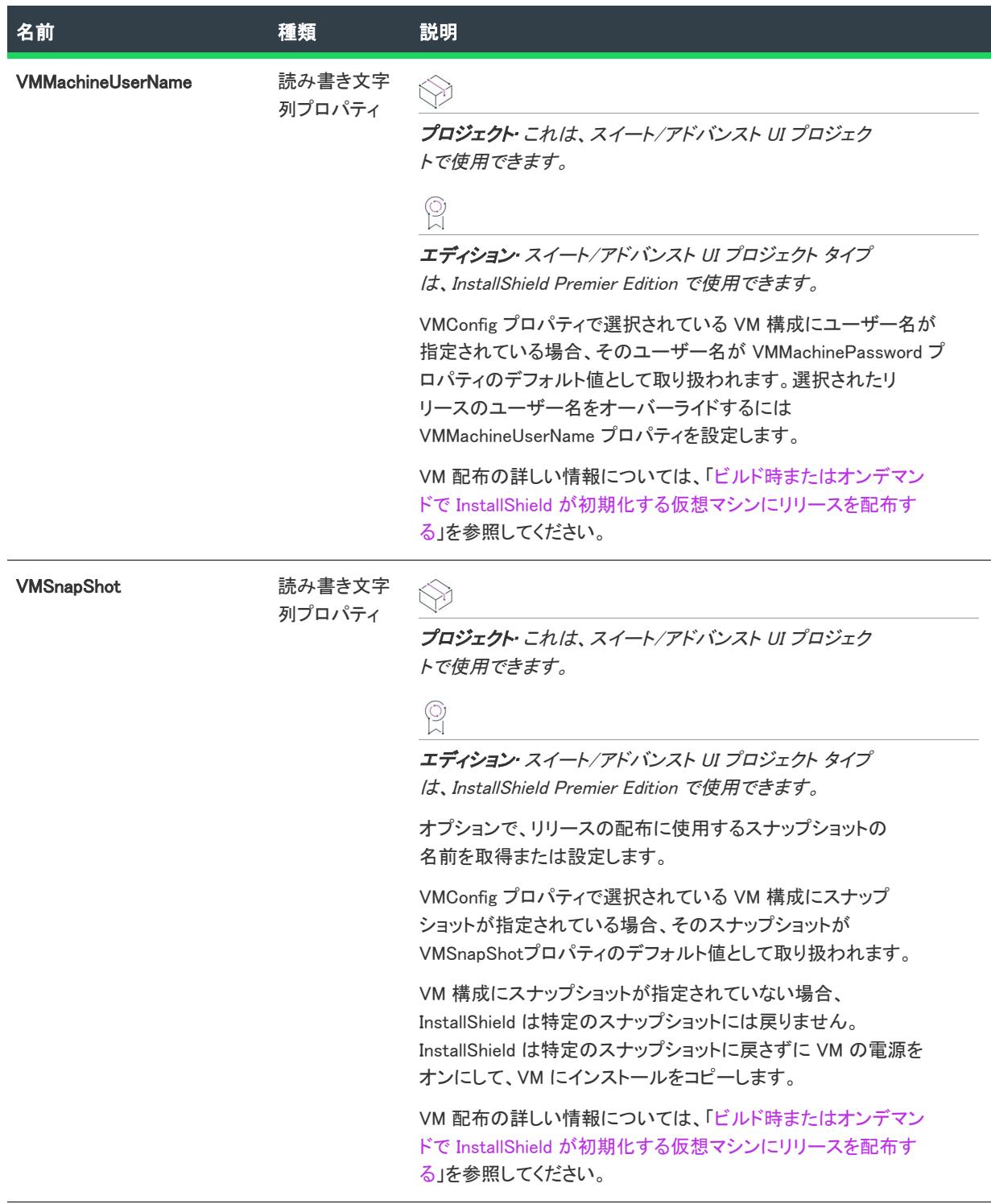

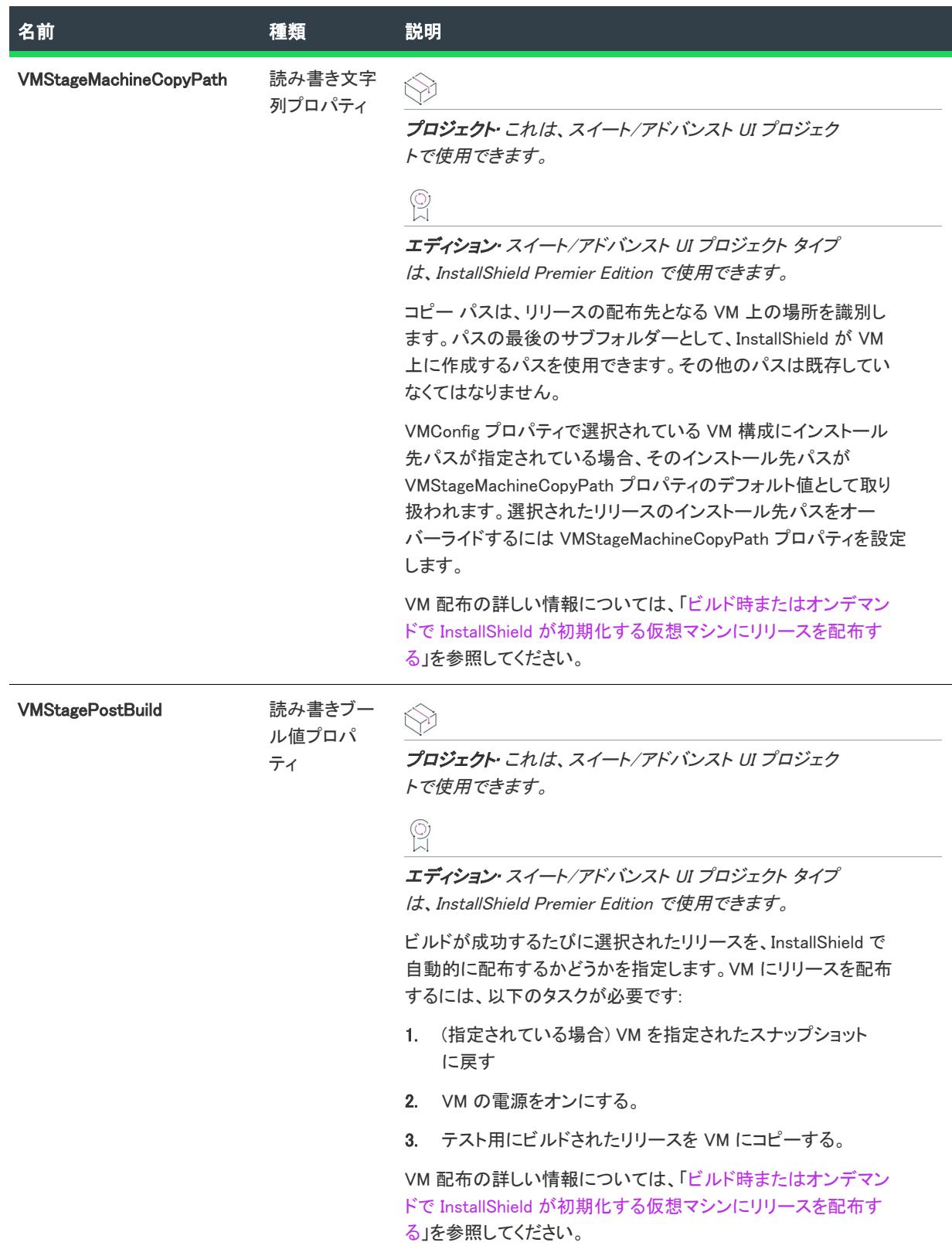

### 次に適用 :

• [ISWiProject](#page-3489-0)

# <span id="page-3589-0"></span>Build メソッド (アドバンスト UI およびスイート/アドバンスト UI)

## Ŵ

フロジェクト・この情報は、次のプロジェクトの種類に適用します :

- アドバンスト UI
- スイート/アドバンスト UI

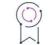

エディション• アドバンスト UI プロジェクト タイプは、InstallShield で使用できます。スイート/アドバンスト UI プロジェクト タイプは、InstallShield Premier Edition で使用できます。これら 2 つのプロジェクト タイプの違い については、[「アドバンスト UI プロジェクトとスイート/アドバンスト UI プロジェクトの違い](#page-1470-0)」を参照してくだ さい。

アドバンスト UI または スイート/アドバンスト UI プロジェクトのリリースをビルドするには、Build メソッドを 呼び出します。

## 構文

Build ()

# ビルドのステータスイベント

ISWiSuiteRelease オブジェクトは次のビルド ステータスイベントを使用します:

- StatusMessage (string Message, ref bool Cancel)
- ProgressMax (int Max, ref bool Cancel)
- ProgressIncrement (int Increment, ref bool Cancel)
- TextCancel (ref bool Cancel)
- GetDotNetLibrary (out object ???)
- WarningMessage (string Message)
- ErrorMessage (string Message)
- IsCancelledByUserAnError (ref bool IsError)
- StatusMessageEx (string Message, object Tag, ref bool Cancel)

これらのイベントは、ビルドプロセス中に発生してステータスのアップデートを提供します。ビルドを中止する には pbCancel を設定します。

## 次に適用 :

**[ISWiRelease](#page-3574-0)** 

# » アドバンスト UI およびスイート/アドバンスト UI プロ ジェクトのオートメーション コレクション

#### $\heartsuit$

プロジェクト・この情報は、次のプロジェクトの種類に適用します :

- アドバンスト UI
- スイート/アドバンスト UI

# $\circledcirc$

エディション• アドバンスト UI プロジェクト タイプは、InstallShield で使用できます。スイート/アドバンスト UI プロジェクト タイプは、InstallShield Premier Edition で使用できます。これら 2 つのプロジェクト タイプの違い については、[「アドバンスト UI プロジェクトとスイート/アドバンスト UI プロジェクトの違い](#page-1470-0)」を参照してくだ さい。

各アドバンスト UI またはスイート/アドバンスト UI オートメーション コレクションは、1 セットのオブジェク トです。たとえば、ISWiSuiteFeatures コレクションは、現在のプロジェクトの 1 セットの ISWiSuiteFeature オブ ジェクトです。このセクションでは、各アドバンスト UI またはスイート/アドバンスト UI オートメーション コ レクションが説明されています。

# ISWiLanguages コレクション

エディション• 複数言語インストールのサポートは、InstallShield Premier Edition のみで提供されています。

プロジェクト・この情報は、次のプロジェクトの種類に適用します :

- アドバンスト UI
- スイート/アドバンスト UI

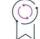

エディション• アドバンスト UI プロジェクト タイプは、InstallShield で使用できます。スイート/アドバンスト UI プロジェクト タイプは、InstallShield Premier Edition で使用できます。これら 2 つのプロジェクト タイプの違い については、[「アドバンスト UI プロジェクトとスイート/アドバンスト UI プロジェクトの違い](#page-1470-0)」を参照してくだ さい。

ISWiLanguages コレクションには、現在の言語のすべての言語が含まれています。

テーブル 72 • ISWiLanguages コレクションのメンバー

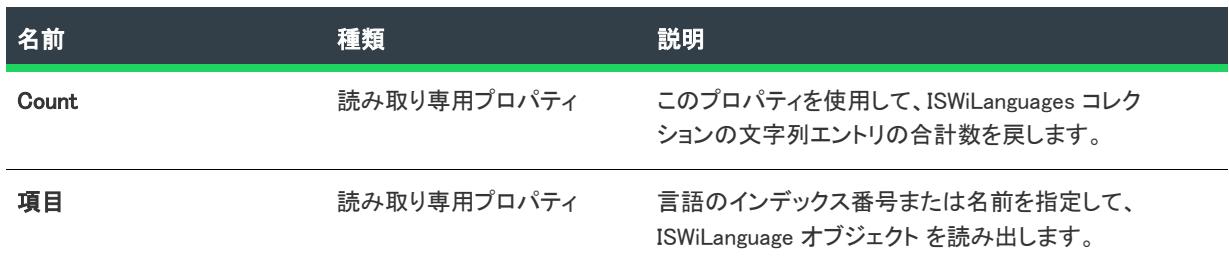

## 次に適用 :

• [ISWiProject](#page-3458-0)

# ISWiPathVariables コレクション

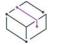

プロジェクト・この情報は、次のプロジェクトの種類に適用します:

- アドバンスト UI
- スイート/アドバンスト UI

# $\mathcal{O}$

エディション• アドバンスト UI プロジェクト タイプは、InstallShield で使用できます。スイート/アドバンスト UI プロジェクト タイプは、InstallShield Premier Edition で使用できます。これら 2 つのプロジェクト タイプの違い については、[「アドバンスト UI プロジェクトとスイート/アドバンスト UI プロジェクトの違い](#page-1470-0)」を参照してくだ さい。

ISWiPathVariables コレクションには、現在のプロジェクトに含まれるすべてのアドバンスト UI またはスイート/ アドバンスト UI プロパティが含まれています。

# メンバー

テーブル 73 • ISWiPathVariables コレクションのメンバー

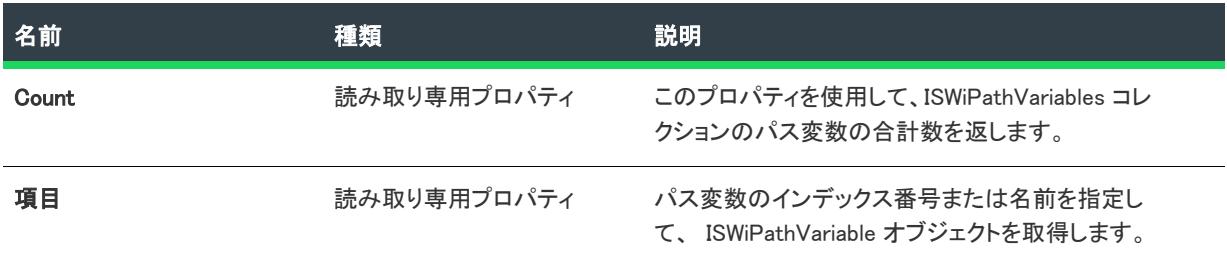

## 次に適用 :

**[ISWiProject](#page-3458-0)** 

# ISWiProperties コレクション

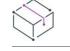

プロジェクト・この情報は、次のプロジェクトの種類に適用します :

- アドバンスト UI
- スイート/アドバンスト UI

# S

エディション• アドバンスト UI プロジェクト タイプは、InstallShield で使用できます。スイート/アドバンスト UI プロジェクト タイプは、InstallShield Premier Edition で使用できます。これら 2 つのプロジェクト タイプの違い については、[「アドバンスト UI プロジェクトとスイート/アドバンスト UI プロジェクトの違い](#page-1470-0)」を参照してくだ さい。

ISWiPathVariable コレクションには、現在のプロジェクトに含まれるすべてのアドバンスト UI またはスイート/ア ドバンスト UI プロパティが含まれています。

# メンバー

テーブル 74 • ISWiProperties コレクションのメンバー

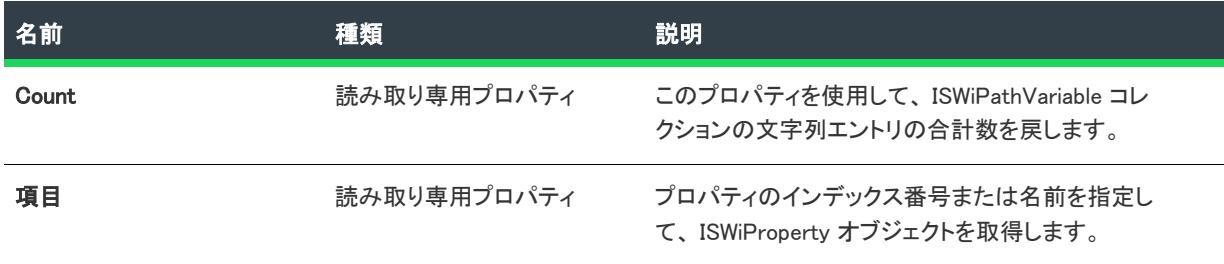

## 次に適用 :

**[ISWiProject](#page-3458-0)** 

# ISWiSetupFiles コレクション

フロジェクト・この情報は、次のプロジェクトの種類に適用します :

- アドバンスト UI
- スイート/アドバンスト UI

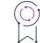

エディション• アドバンスト UI プロジェクト タイプは、InstallShield で使用できます。スイート/アドバンスト UI プロジェクト タイプは、InstallShield Premier Edition で使用できます。これら 2 つのプロジェクト タイプの違い については、[「アドバンスト UI プロジェクトとスイート/アドバンスト UI プロジェクトの違い](#page-1470-0)」を参照してくだ さい。

ISWiSetupFiles コレクションには、現在のプロジェクトのすべてのサポート ファイルが含まれています。

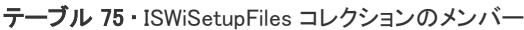

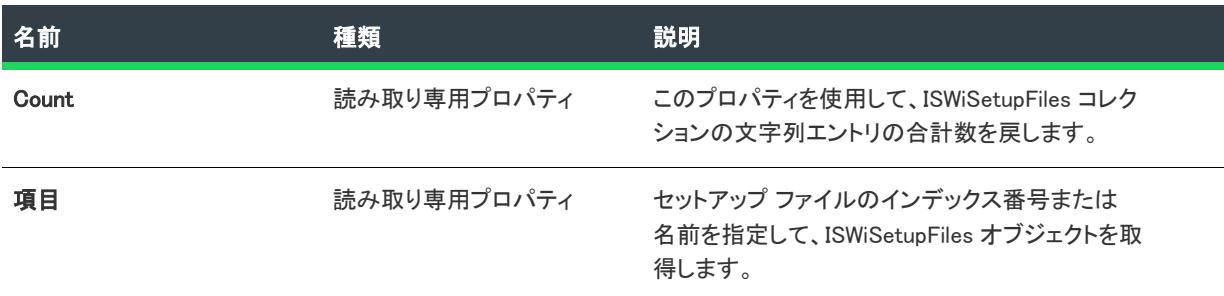

## 次に適用 :

• [ISWiProject](#page-3458-0)

# ISWiSuiteActionRefs コレクション

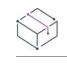

プロジェクト• この情報は、スイート/アドバンスト UI プロジェクトに適用します。

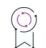

エディション• アドバンスト UI プロジェクト タイプは、InstallShield で使用できます。スイート/アドバンスト UI プロジェクト タイプは、InstallShield Premier Edition で使用できます。これら 2 つのプロジェクト タイプの違い については、[「アドバンスト UI プロジェクトとスイート/アドバンスト UI プロジェクトの違い](#page-1470-0)」を参照してくだ さい。

ISWiSuiteActionRefs コレクションは、パッケージ内で特定のイベントにスケジュールされているすべてのスイー ト/アドバンスト UI アクションを含みます。

# メンバー

テーブル 76 • ISWiSuiteActionRefs コレクションのメンバー

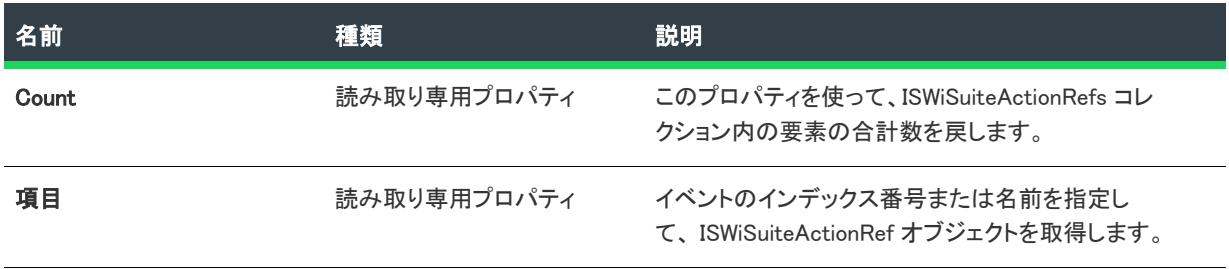

### 次に適用:

• [ISWiSuitePackage](#page-3458-0)

# ISWiSuiteActions コレクション

プロジェクト• この情報は、スイート/アドバンスト UI プロジェクトに適用します。

# $\varphi$

エディション• アドバンスト UI プロジェクト タイプは、InstallShield で使用できます。スイート/アドバンスト UI プロジェクト タイプは、InstallShield Premier Edition で使用できます。これら 2 つのプロジェクト タイプの違い については、[「アドバンスト UI プロジェクトとスイート/アドバンスト UI プロジェクトの違い](#page-1470-0)」を参照してくだ さい。

ISWiSuiteActions コレクションは、プロジェクトに含まれるすべてのスイート/アドバンスト UI アクションを含 みます。

## メンバー

テーブル 77 • ISWiSuiteActions コレクションのメンバー

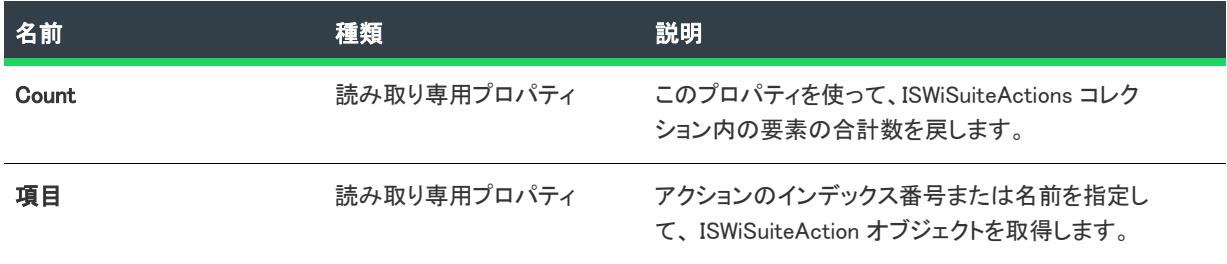

## 次に適用 :

**[ISWiProject](#page-3458-0)** 

# ISWiSuiteConditionParameters コレクション

Ŵ

フロジェクト・この情報は、次のプロジェクトの種類に適用します :

- アドバンスト UI
- スイート/アドバンスト UI

# $\mathcal{O}$

エディション• アドバンスト UI プロジェクト タイプは、InstallShield で使用できます。スイート/アドバンスト UI プロジェクト タイプは、InstallShield Premier Edition で使用できます。これら 2 つのプロジェクト タイプの違い については、[「アドバンスト UI プロジェクトとスイート/アドバンスト UI プロジェクトの違い](#page-1470-0)」を参照してくだ さい。

ISWiSuiteConditionParameters コレクションは、条件ステートメントのすべての設定を含みます。

テーブル 78 • ISWiSuiteConditionParameters コレクションのメンバー

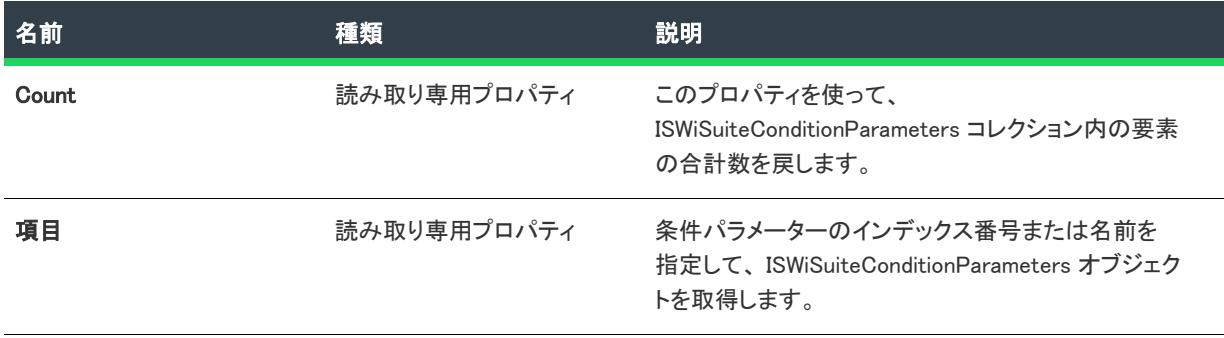

## 次に適用 :

• [ISWiSuiteCondition](#page-3458-0)

# ISWiSuiteConditions コレクション

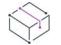

プロジェクト・この情報は、次のプロジェクトの種類に適用します :

- アドバンスト UI
- スイート/アドバンスト UI

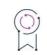

エディション• アドバンスト UI プロジェクト タイプは、InstallShield で使用できます。スイート/アドバンスト UI プロジェクト タイプは、InstallShield Premier Edition で使用できます。これら 2 つのプロジェクト タイプの違い については、[「アドバンスト UI プロジェクトとスイート/アドバンスト UI プロジェクトの違い](#page-1470-0)」を参照してくだ さい。

ISWiSuiteConditions コレクションは、条件グループの下にあるすべての条件ステートメントを含みます。

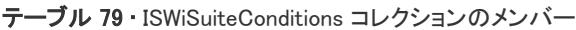

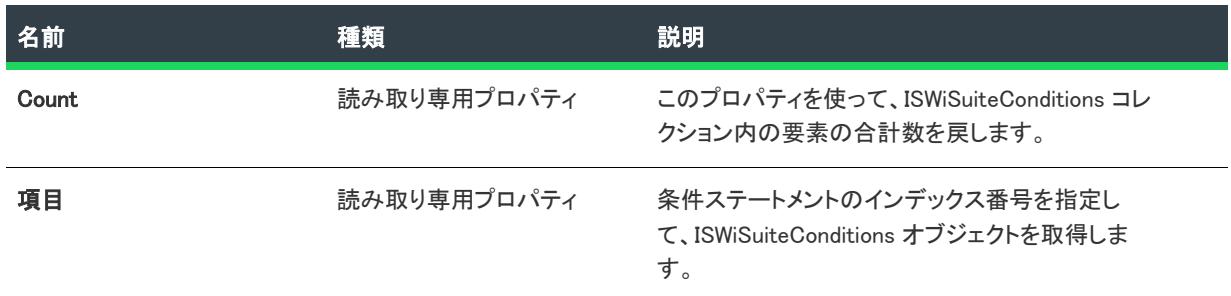

## 次に適用 :

• [ISWiSuiteCondition](#page-3458-0)

# ISWiSuiteDFLFilters コレクション

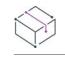

プロジェクト• この情報は、次のプロジェクトの種類に適用します :

- アドバンスト UI
- スイート/アドバンスト UI

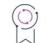

エディション・アドバンスト UI プロジェクト タイプは、InstallShield で使用できます。スイート/アドバンスト UI プロジェクト タイプは、InstallShield Premier Edition で使用できます。これら 2 つのプロジェクト タイプの違い については、[「アドバンスト UI プロジェクトとスイート/アドバンスト UI プロジェクトの違い](#page-1470-0)」を参照してくだ さい。

ISWiSuiteDFLFilters コレクションは、アドバンスト UI またはスイート/アドバンスト UI プロジェクトのパッケー ジが必要とする追加ファイルのダイナミック リンクと関連付けられたすべてのフィルターが含まれています。

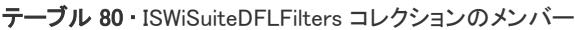

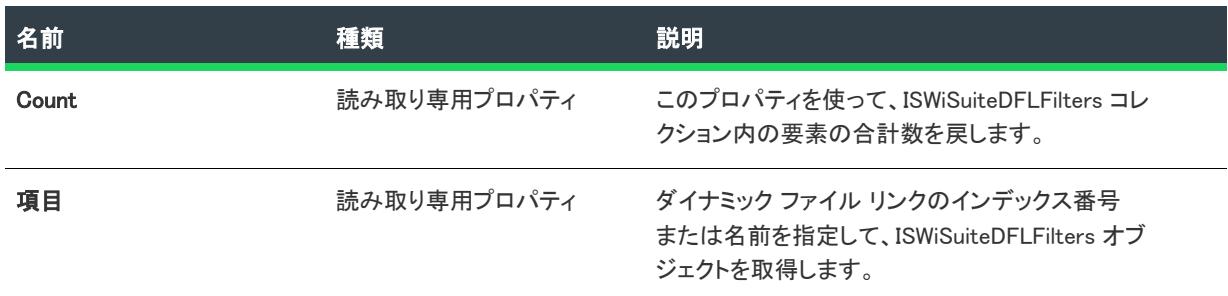

## 次に適用 :

• [ISWiSuitePackage](#page-3458-0)

# ISWiSuiteDynamicFileLinks コレクション

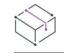

プロジェクト• この情報は、次のプロジェクトの種類に適用します :

- アドバンスト UI
- スイート/アドバンスト UI

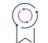

エディション・アドバンスト UI プロジェクト タイプは、InstallShield で使用できます。スイート/アドバンスト UI プロジェクト タイプは、InstallShield Premier Edition で使用できます。これら 2 つのプロジェクト タイプの違い については、[「アドバンスト UI プロジェクトとスイート/アドバンスト UI プロジェクトの違い](#page-1470-0)」を参照してくだ さい。

ISWiSuiteDynamicFileLinks コレクションは、アドバンスト UI またはスイート/アドバンスト UI プロジェクト内の パッケージのフォルダーに含まれるすべてのダイナミック ファイル リンクを含みます。

テーブル 81 • ISWiSuiteDynamicFileLinks コレクションのメンバー

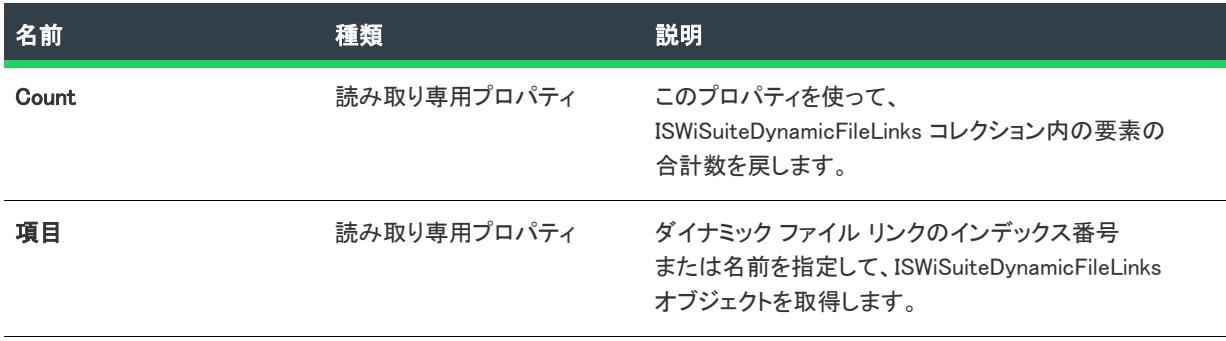

## 次に適用 :

• [ISWiSuiteFolder](#page-3458-0)

# ISWiSuiteEvents コレクション

## $\heartsuit$

プロジェクト• この情報は、次のプロジェクトの種類に適用します :

- アドバンスト UI
- スイート/アドバンスト UI

# $\mathbb{Q}$

エディション• アドバンスト UI プロジェクト タイプは、InstallShield で使用できます。スイート/アドバンスト UI プロジェクト タイプは、InstallShield Premier Edition で使用できます。これら 2 つのプロジェクト タイプの違い については、[「アドバンスト UI プロジェクトとスイート/アドバンスト UI プロジェクトの違い](#page-1470-0)」を参照してくだ さい。

ISWiSuiteEventsは、プロジェクトまたはプロジェクト内のパッケージに関連付けられているイベントのイベント を含むコレクションです。

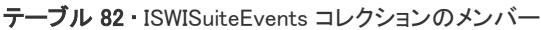

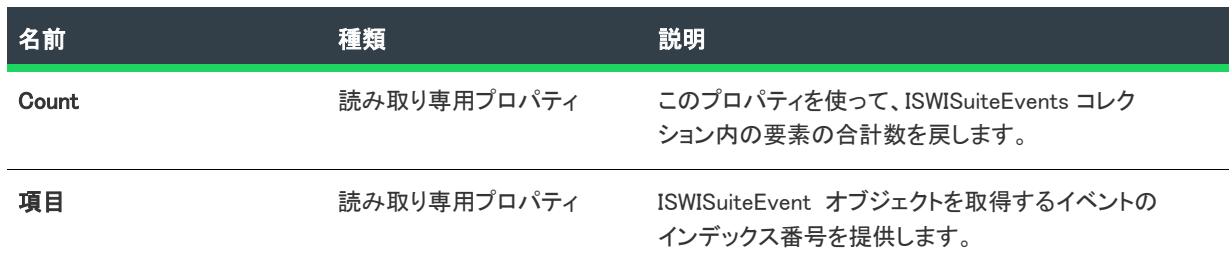

## 次に適用 :

- **[ISWiProject](#page-3458-0)**
- [ISWiSuitePackage](#page-3458-0)

# ISWiSuiteExitConditions コレクション

# $\heartsuit$

プロジェクト• この情報は、次のプロジェクトの種類に適用します :

- アドバンスト UI
- スイート/アドバンスト UI

# $\mathcal{Q}$

エディション• アドバンスト UI プロジェクト タイプは、InstallShield で使用できます。スイート/アドバンスト UI プロジェクト タイプは、InstallShield Premier Edition で使用できます。これら 2 つのプロジェクト タイプの違い については、[「アドバンスト UI プロジェクトとスイート/アドバンスト UI プロジェクトの違い](#page-1470-0)」を参照してくだ さい。

ISWISuiteExitConditions コレクションには、プロジェクトのすべての終了条件が含まれます。

# メンバー

#### テーブル 83 • ISWISuiteExitConditions コレクションのメンバー

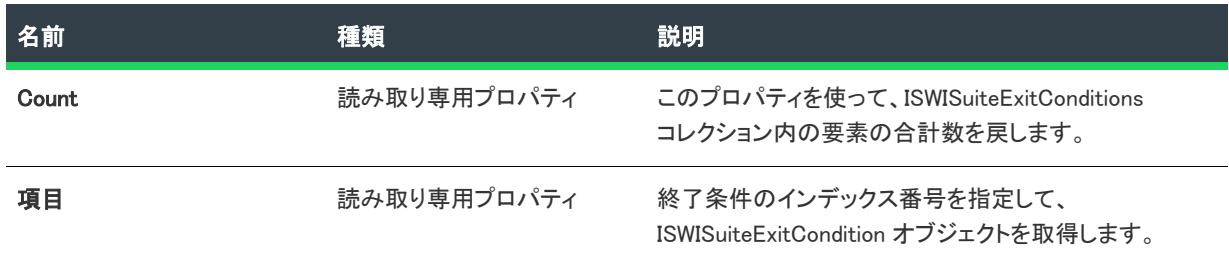

## 次に適用 :

**[ISWiProject](#page-3458-0)**
## ISWiSuiteFeatures コレクション

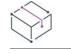

プロジェクト・この情報は、次のプロジェクトの種類に適用します :

- アドバンスト UI
- スイート/アドバンスト UI

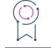

エディション• アドバンスト UI プロジェクト タイプは、InstallShield で使用できます。スイート/アドバンスト UI プロジェクト タイプは、InstallShield Premier Edition で使用できます。これら 2 つのプロジェクト タイプの違い については、[「アドバンスト UI プロジェクトとスイート/アドバンスト UI プロジェクトの違い](#page-1470-0)」を参照してくだ さい。

ISWiSuiteFeatures コレクションは、プロジェクトのあらゆる機能を (ISWiSuiteFeature オブジェクトとして) 含みま す。

ISWiSuiteFeatures が ISWiProject のメンバーの場合、これにはプロジェクトのルートレベルの機能がすべて含まれ ます。サブ機能のコレクションを読み出すには、ISWiSuiteFeature オブジェクトの "機能" プロパティにアクセス します。その結果は、現在のルートレベル機能のすぐ下にあるサブ機能を含む ISWiSuiteFeatures コレクションで す。これを繰り返すことで、さらに下のレベルのサブ機能が表示されます。

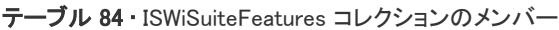

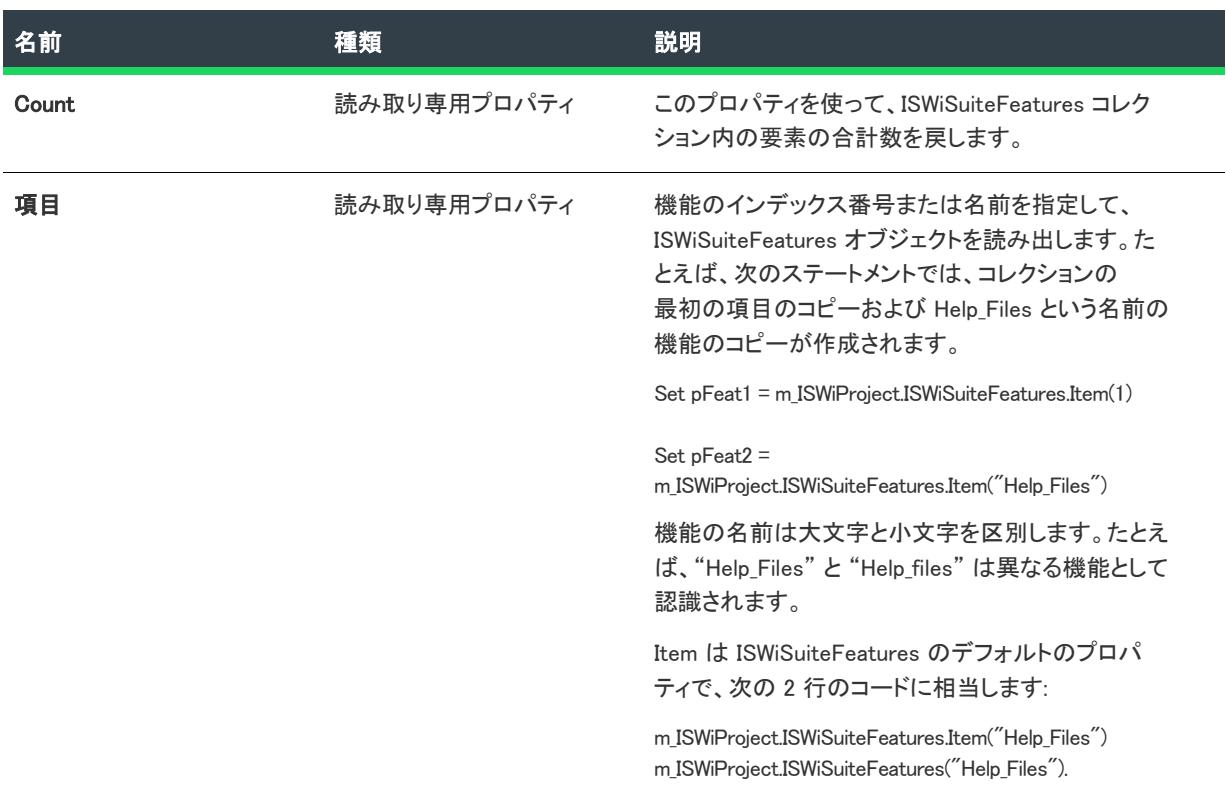

## 次に適用 :

• [ISWiProject](#page-3458-0)

## ISWiSuiteFiles コレクション

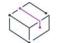

プロジェクト・この情報は、次のプロジェクトの種類に適用します:

- アドバンスト UI
- スイート/アドバンスト UI

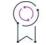

エディション• アドバンスト UI プロジェクト タイプは、InstallShield で使用できます。スイート/アドバンスト UI プロジェクト タイプは、InstallShield Premier Edition で使用できます。これら 2 つのプロジェクト タイプの違い については、[「アドバンスト UI プロジェクトとスイート/アドバンスト UI プロジェクトの違い](#page-1470-0)」を参照してくだ さい。

ISWiSuiteFiles コレクションは、アドバンスト UI またはスイート/アドバンスト UI プロジェクト内のパッケージ のフォルダーに含まれるすべてのファイルを含みます。

テーブル 85 • ISWiSuiteFiles コレクションのメンバー

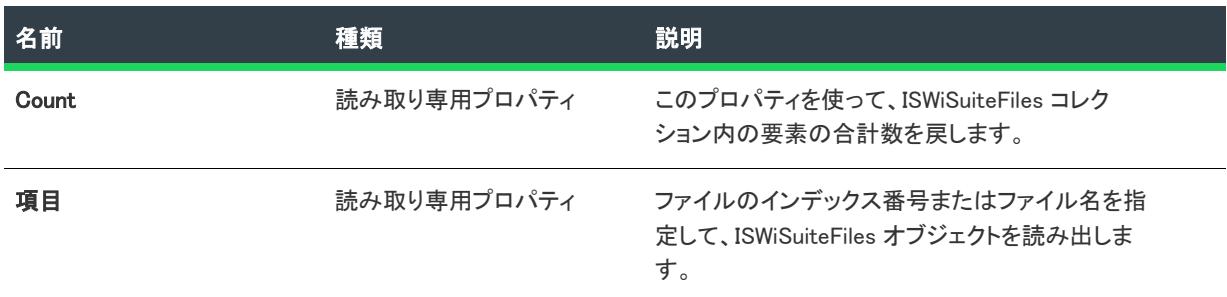

### 次に適用 :

• [ISWiSuiteFolder](#page-3458-0)

## ISWiSuiteFolders コレクション

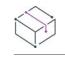

プロジェクト• この情報は、次のプロジェクトの種類に適用します :

- アドバンスト UI
- スイート/アドバンスト UI

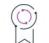

エディション・アドバンスト UI プロジェクト タイプは、InstallShield で使用できます。スイート/アドバンスト UI プロジェクト タイプは、InstallShield Premier Edition で使用できます。これら 2 つのプロジェクト タイプの違い については、[「アドバンスト UI プロジェクトとスイート/アドバンスト UI プロジェクトの違い](#page-1470-0)」を参照してくだ さい。

ISWiSuiteFolders コレクションは、アドバンスト UI またはスイート/アドバンスト UI プロジェクト内のパッケー ジのフォルダーに含まれるすべてのサブフォルダーを含みます。

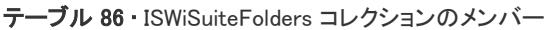

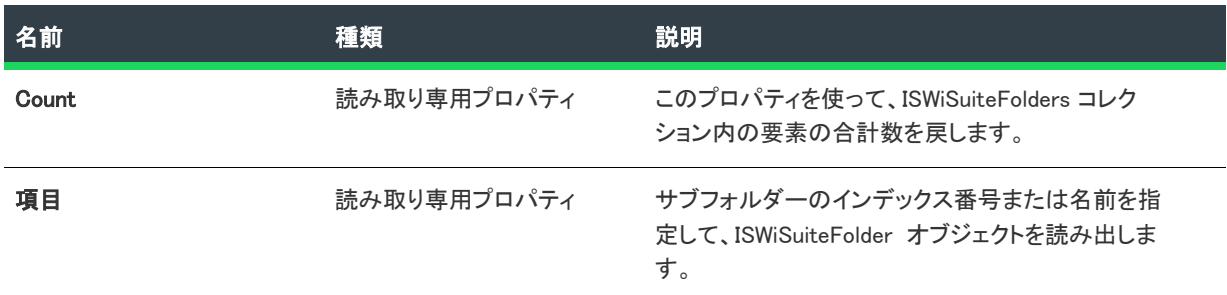

### 次に適用 :

• [ISWiSuiteFolder](#page-3537-0)

## ISWiSuitePackages コレクション

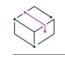

プロジェクト• この情報は、次のプロジェクトの種類に適用します :

- アドバンスト UI
- スイート/アドバンスト UI

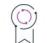

エディション・アドバンスト UI プロジェクト タイプは、InstallShield で使用できます。スイート/アドバンスト UI プロジェクト タイプは、InstallShield Premier Edition で使用できます。これら 2 つのプロジェクト タイプの違い については、[「アドバンスト UI プロジェクトとスイート/アドバンスト UI プロジェクトの違い](#page-1470-0)」を参照してくだ さい。

ISWiSuitePackages コレクションは、プロジェクトに含まれる Windows Installer トランザクション内のすべての パッケージ (ISWiSuitePackage オブジェクトとして) が含まれます。

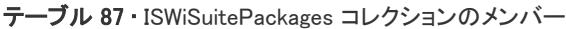

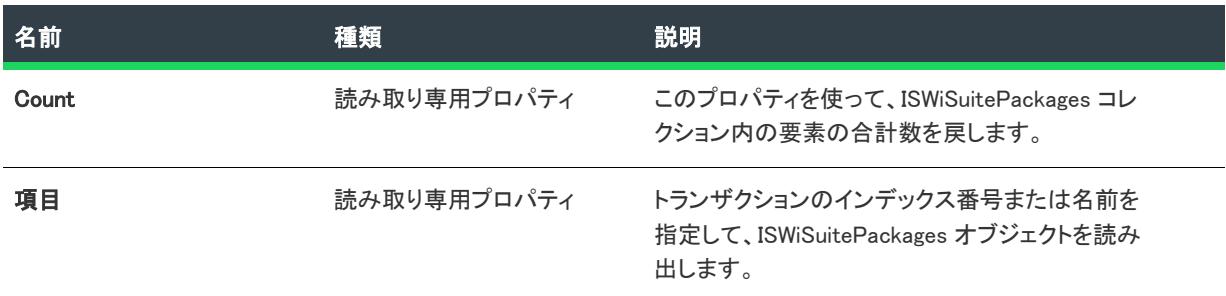

### 次に適用 :

• [ISWiProject](#page-3458-0)

## ISWiSuiteReleases コレクション

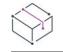

プロジェクト• この情報は、次のプロジェクトの種類に適用します :

- アドバンスト UI
- スイート/アドバンスト UI

## $\mathcal{O}$

エディション・アドバンスト UI プロジェクト タイプは、InstallShield で使用できます。スイート/アドバンスト UI プロジェクト タイプは、InstallShield Premier Edition で使用できます。これら 2 つのプロジェクト タイプの違い については、[「アドバンスト UI プロジェクトとスイート/アドバンスト UI プロジェクトの違い](#page-1470-0)」を参照してくだ さい。

ISWiSuiteReleases コレクションは、アドバンスト UI またはスイート/アドバンスト UI プロジェクトに含まれる すべてのリリースを含みます。

## メンバー

テーブル 88 • ISWiSuiteReleases コレクションのメンバー

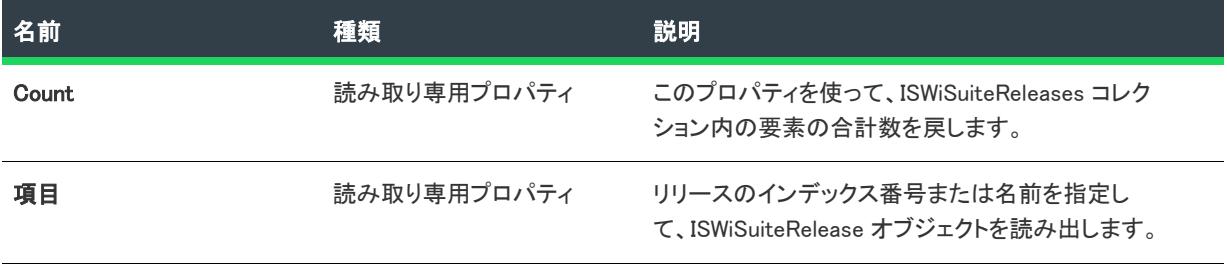

#### 次に適用 :

• [ISWiProject](#page-3458-0)

## アドバンスト UI およびスイート/アドバンスト UI プロジェクトで使用可能な式のオブジェクト リファレンス

フロジェクト・この情報は、次のプロジェクトの種類に適用します :

- アドバンスト UI
- スイート/アドバンスト UI

## $\circledcirc$

エディション• アドバンスト UI プロジェクト タイプは、InstallShield で使用できます。スイート/アドバンスト UI プロジェクト タイプは、InstallShield Premier Edition で使用できます。これら 2 つのプロジェクト タイプの違い については、[「アドバンスト UI プロジェクトとスイート/アドバンスト UI プロジェクトの違い](#page-1470-0)」を参照してくだ さい。

アドバンスト UI およびスイート/アドバンスト UI プロジェクトの様々な設定では、ファイル、レジストリ エン トリ、その他のアイテムについての情報をターゲット システムでクエリするオブジェクト式を埋め込むことがで きます。オブジェクト式には、この規則を使用します:

[@Object(Parameters, ...).Property(Parameters, ...)]

各オブジェクト式には、オブジェクト固有プロパティの集まりである、オブジェクトへの参照が含まれています。 オブジェクトとプロパティにはパラメーターを含めることができます。

ドキュメントの本章では、オブジェクト式で使用可能な各オブジェクトについて説明します。

#### テーブル 1 • オブジェクト式で使用可能なオブジェクト

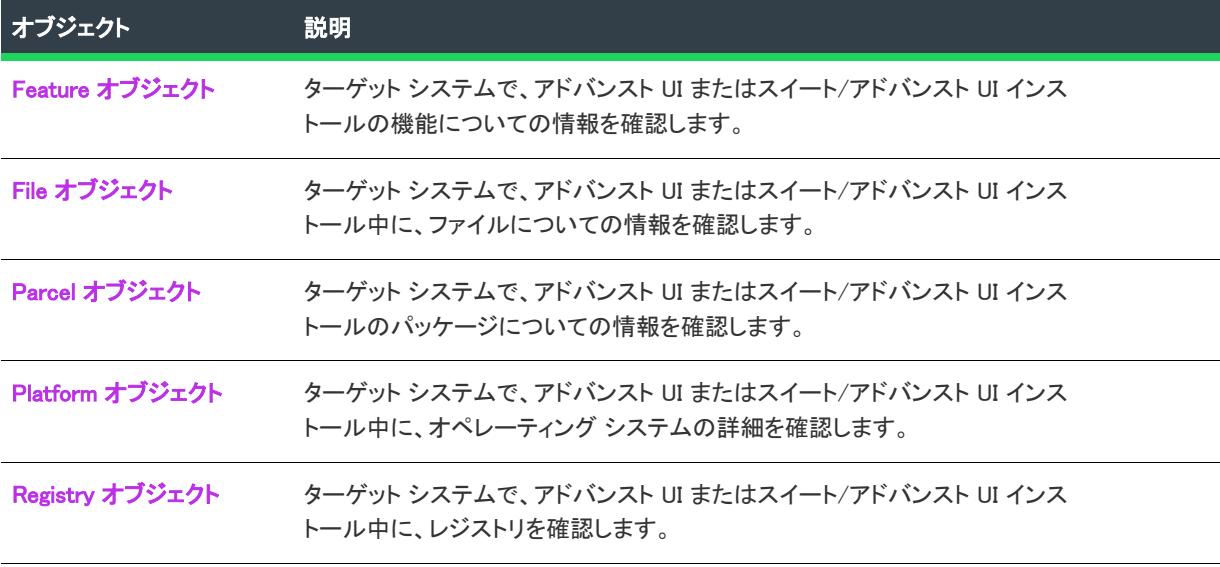

## <span id="page-3607-0"></span>Feature オブジェクト

ターゲット システムで、アドバンスト UI またはスイート/アドバンスト UI インストールの機能についての情報 を確認するオブジェクト式を作成するには、Feature オブジェクトを使用します。Feature オブジェクトは、 DisplayName、ActionState、および InstalledState といったプロパティをサポートします。

## 構文

[@Feature(FeatureName).ActionState]

[@Feature(FeatureName).AllowSelectionChange]

[@Feature(FeatureName).Cost]

[@Feature(FeatureName).Description]

[@Feature(FeatureName).DisplayName]

[@Feature(FeatureName).InstalledState]

[@Feature(FeatureName).Visible]

## パラメーター

Feature オブジェクトには、1 つのパラメーターを使用できます。

#### テーブル 2 • Feature オブジェクトのパラメーター

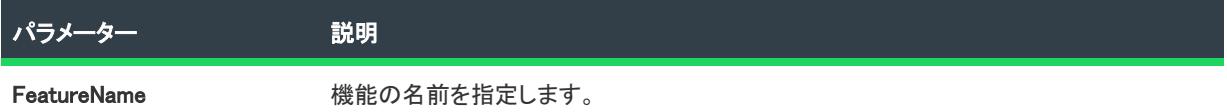

## プロパティ

Feature オブジェクトには、次のプロパティを使用できます。

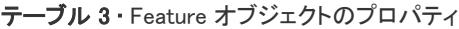

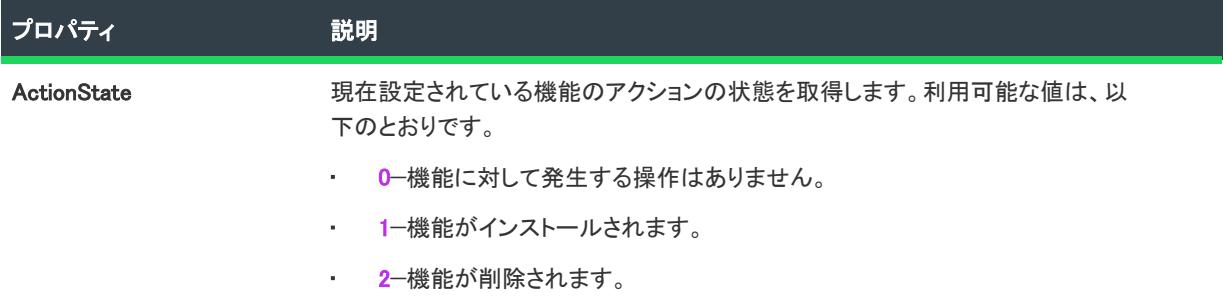

#### テーブル 3 · Feature オブジェクトのプロパティ(続き.)

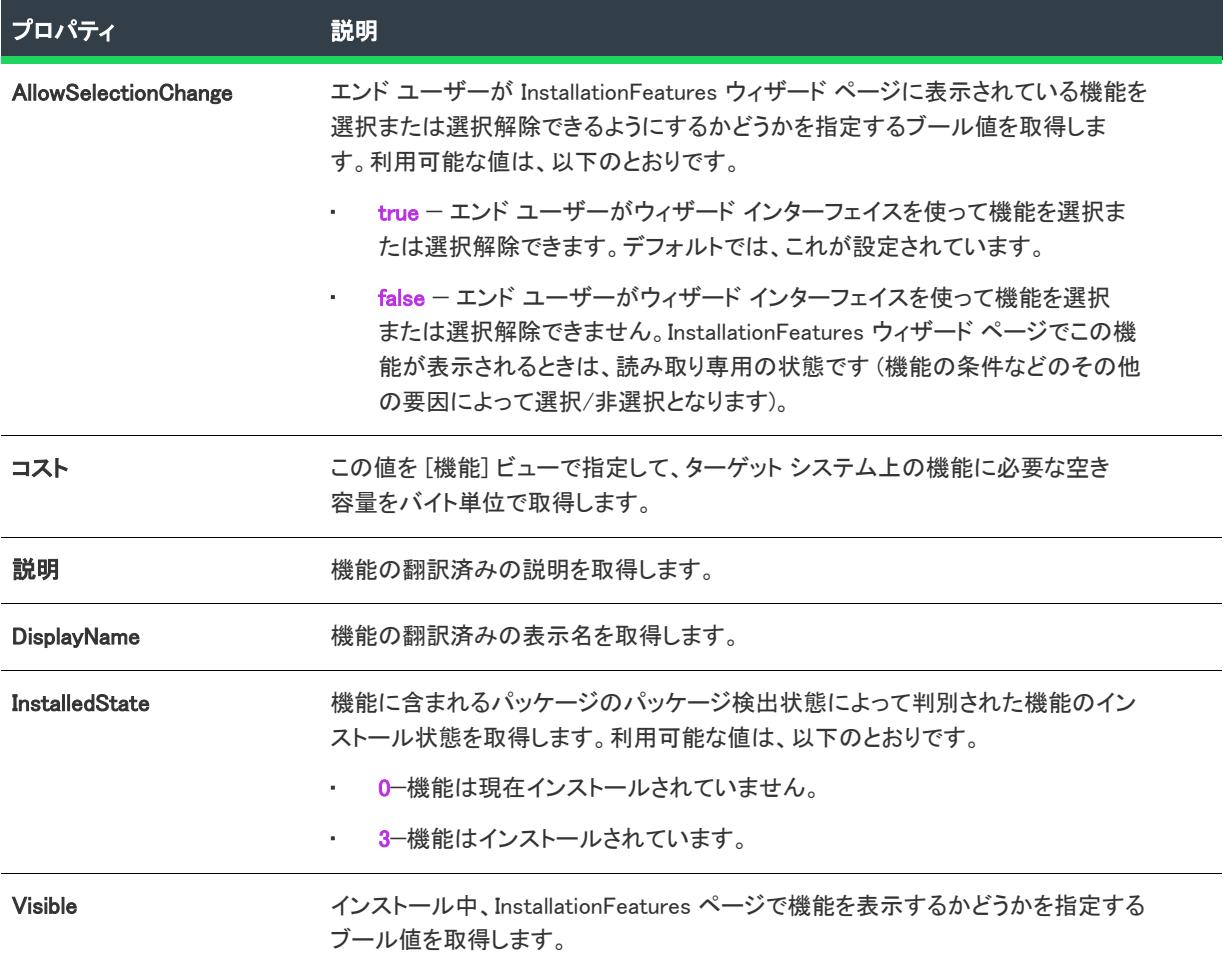

### 例

次の例では、オブジェクト式における Feature オブジェクトの使用方法をデモンストレーションします。

```
テーブル 4 • Feature オブジェクト式のサンプル
```
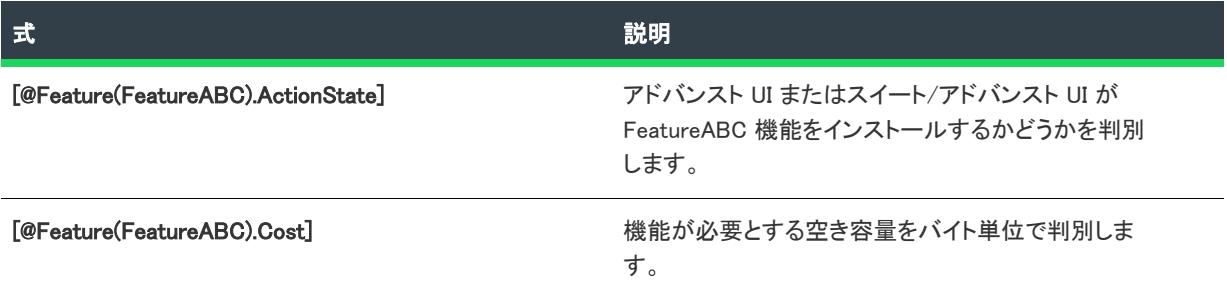

## <span id="page-3609-0"></span>File オブジェクト

ターゲット システムで、アドバンスト UI またはスイート/アドバンスト UI インストールのファイルについての 情報を確認するオブジェクト式を作成するには、File オブジェクトを使用します。File オブジェクトは、Date や Version といったプロパティをサポートします。

## 構文

[@File(FilePath,64Bit).Content]

[@File(FilePath,64Bit).Date(Parameter)]

[@File(FilePath,64Bit).Version]

### パラメーター

File オブジェクトには、次のパラメーターを使用できます。

テーブル 5 • File オブジェクトのパラメーター

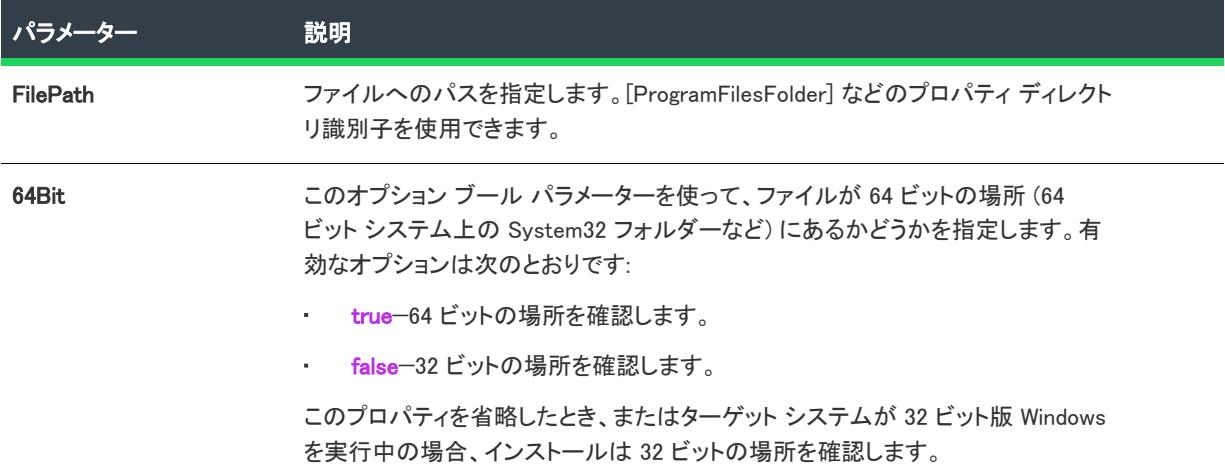

## プロパティ

File オブジェクトには、次のプロパティを使用できます。

テーブル 6 • File オブジェクトのプロパティ

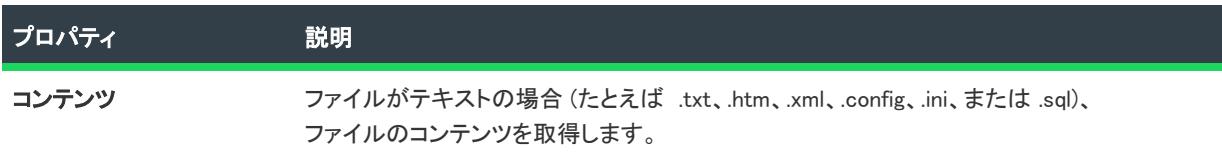

#### テーブル 6 • File オブジェクトのプロパティ (続き.)

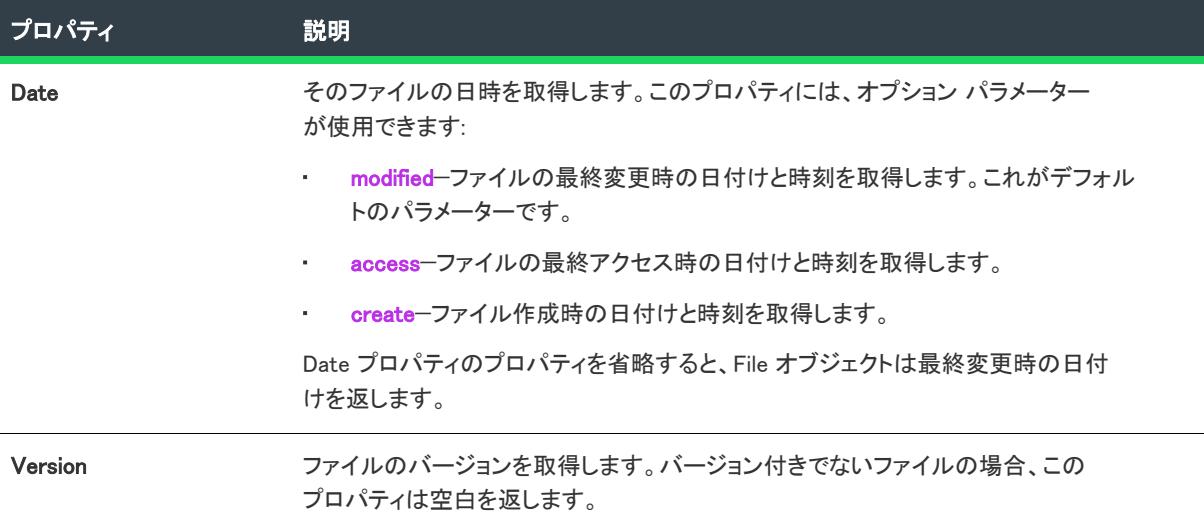

### 例

次の例では、オブジェクト式における File オブジェクトの使用方法をデモンストレーションします。

#### テーブル 7 • File オブジェクト式のサンプル

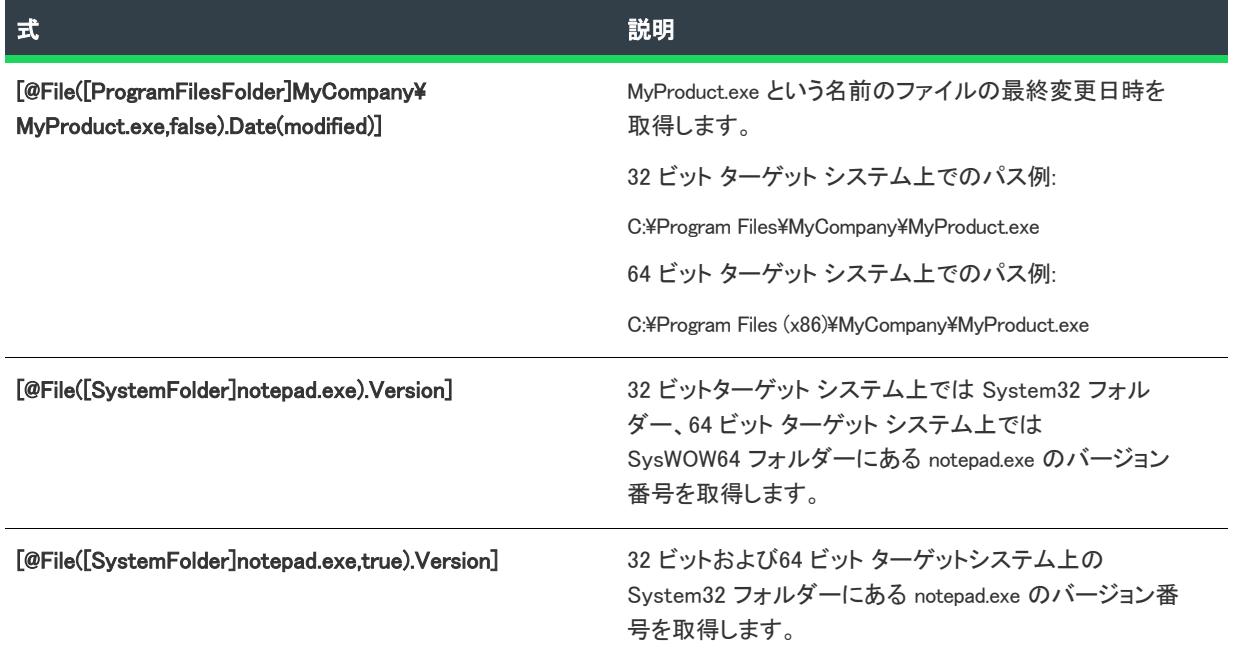

## <span id="page-3610-0"></span>Parcel オブジェクト

ターゲット システムで、アドバンスト UI またはスイート/アドバンスト UI インストール パッケージについての 情報を確認するオブジェクト式を作成するには、Parcel オブジェクトを使用します。Parcel オブジェクトは、 Eligible、ActionState、および DetectedState といったプロパティをサポートします。

## 構文

[@Parcel(PackageGUID).ActionState]

[@Parcel(PackageGUID).DetectedState]

[@Parcel(PackageGUID).Eligible]

[@Parcel(PackageGUID).ExitCode]

[@Parcel(PackageGUID).Type]

## パラメーター

Parcel オブジェクトには、1 つのパラメーターを使用できます。

#### テーブル 8 • Parcel オブジェクトのパラメーター

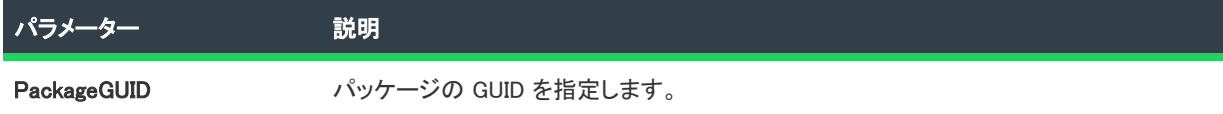

## プロパティ

Parcel オブジェクトには、次のプロパティを使用できます。

#### テーブル 9 • Parcel オブジェクトのプロパティ

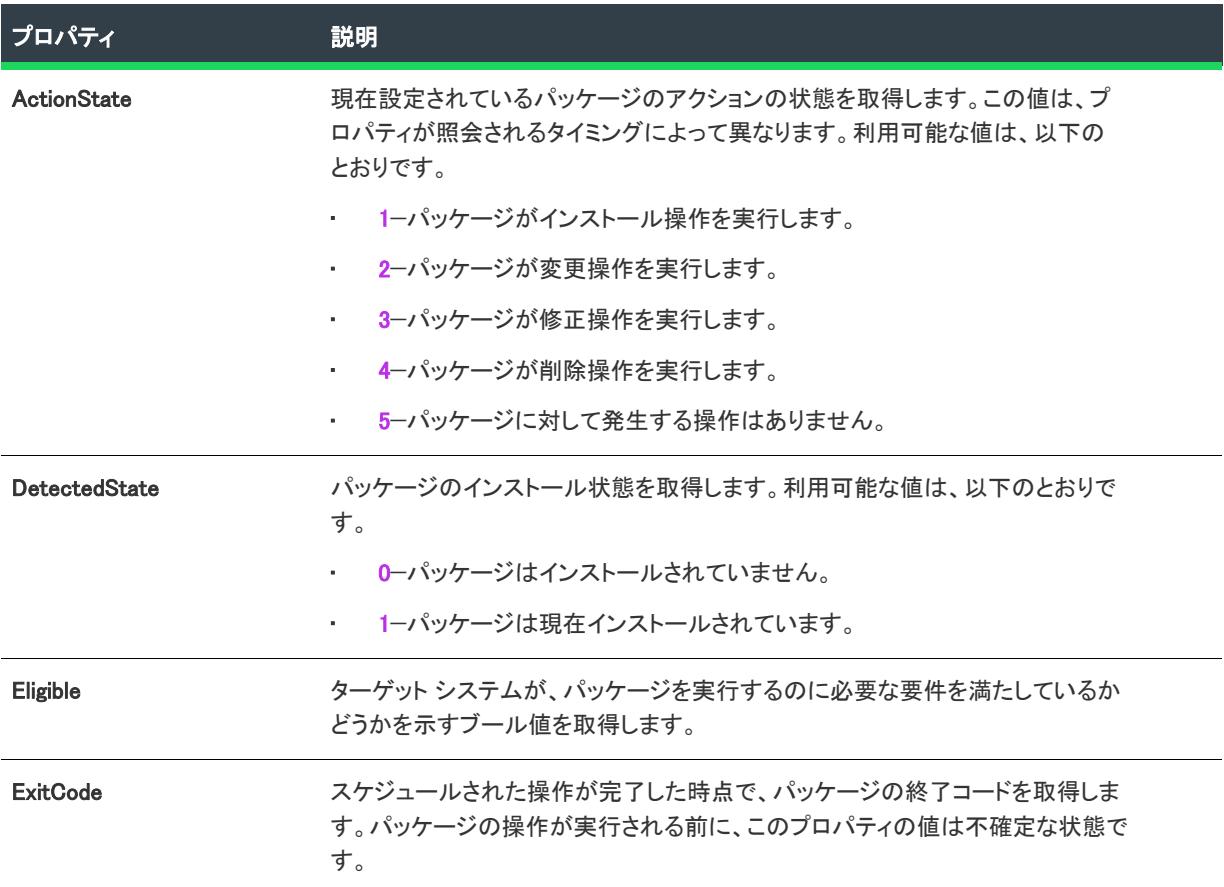

#### テーブル 9 · Parcel オブジェクトのプロパティ (続き.)

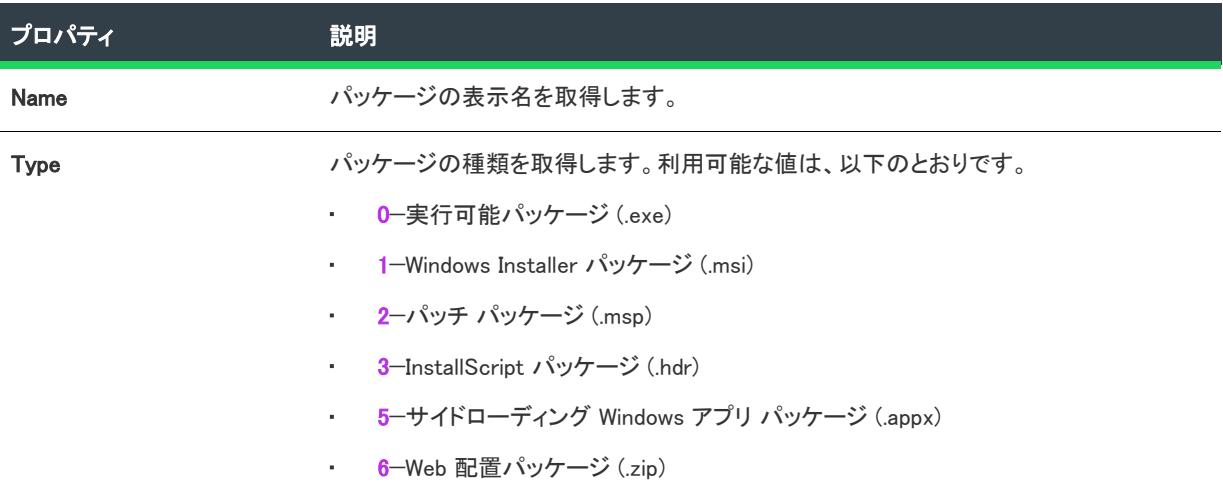

### 例

次の例では、オブジェクト式における Parcel オブジェクトの使用方法をデモンストレーションします。

テーブル 10 • Parcel オブジェクト式のサンプル

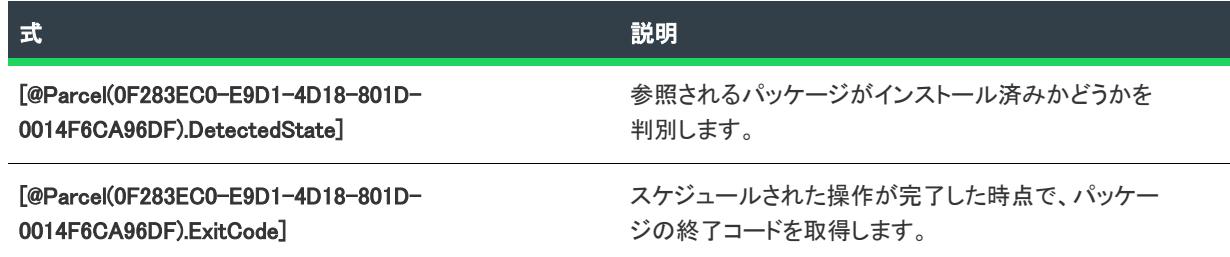

## <span id="page-3612-0"></span>Platform オブジェクト

ターゲット システムで、アドバンスト UI またはスイート/アドバンスト UI インストール中にオペレーティング システムの詳細を確認するオブジェクト式を作成するには、Platform オブジェクトを使用します。Platform オブ ジェクトは、Architecture、FullVersion、および MajorVersion といったプロパティをサポートします。

## 構文

[@Platform.Architecture] [@Platform.BuildNumber] [@Platform.CSDVersion] [@Platform.FullVersion] [@Platform.MajorVersion] [@Platform.MinorVersion] [@Platform.ProductType] [@Platform.ServicePackVersion] [@Platform.Value]

## パラメーター

Platform オブジェクトにはパラメーターがありません。

## プロパティ

Platform オブジェクトには、次のプロパティを使用できます。

テーブル 11 • Parcel オブジェクトのプロパティ

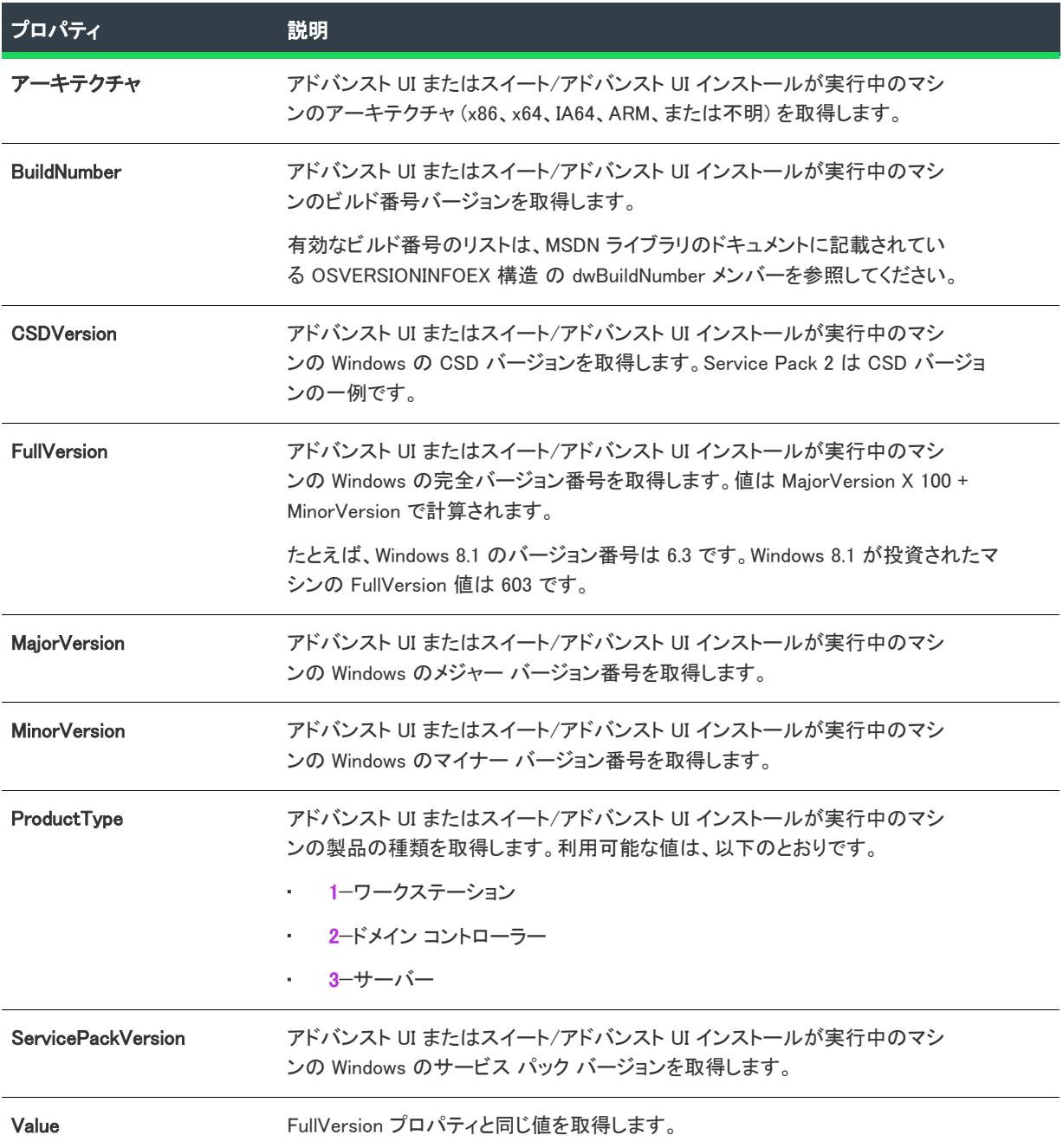

## 例

次の例では、オブジェクト式における Platform オブジェクトの使用方法をデモンストレーションします。

テーブル 12 · Platform オブジェクト式のサンプル

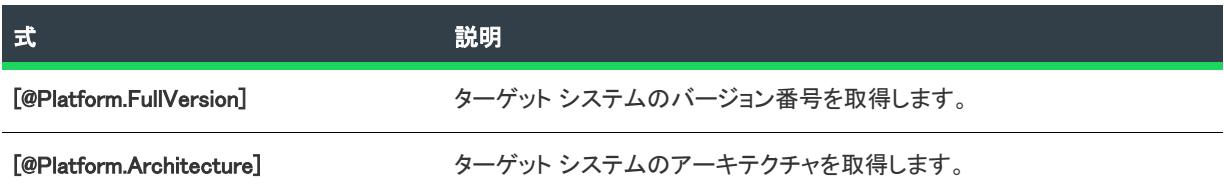

## <span id="page-3614-0"></span>Registry オブジェクト

ターゲット システムで、アドバンスト UI またはスイート/アドバンスト UI インストール中にターゲット システ ム上のレジストリを確認するオブジェクト式を作成するには、Registry オブジェクトを使用します。

## 構文

[@Registry(RegistryKeyPath,64Bit).KeyValue(DataValueName)]

[@Registry(RegistryKeyPath,64Bit).Value]

## パラメーター

Registry オブジェクトには、次のパラメーターを使用できます。

#### テーブル 13 • Registry オブジェクトのパラメーター

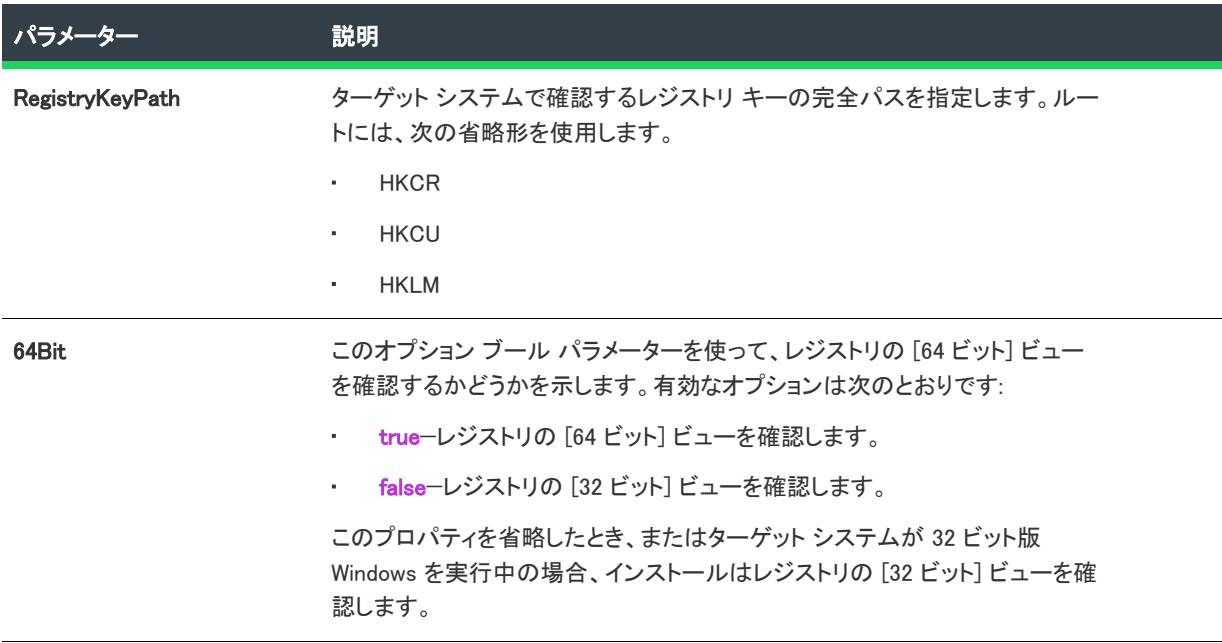

## プロパティ

Registry オブジェクトには、次のプロパティを使用できます。

#### テーブル 14 • Registry オブジェクトのプロパティ

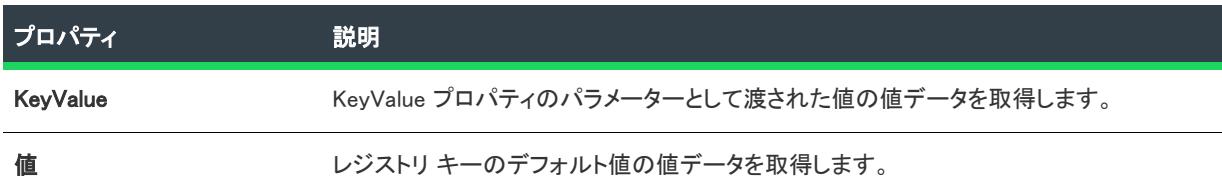

### 例

次の例では、オブジェクト式における Registry オブジェクトの使用方法をデモンストレーションします。

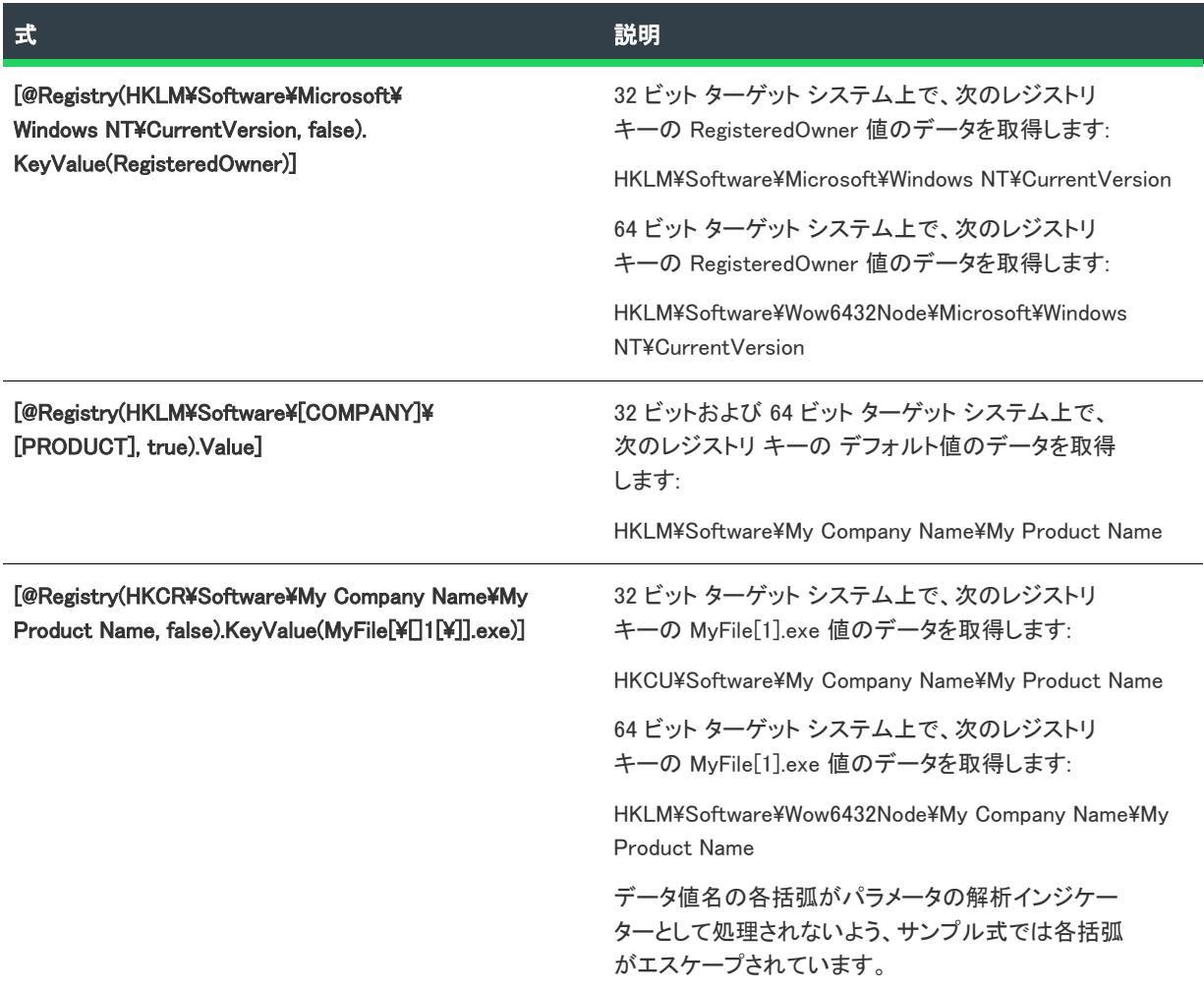

#### テーブル 15 • Registry オブジェクト式のサンプル

## InstallShield カスタム アクション リファレンス

このセクションでは、様々な機能をサポートするために InstallShield プロジェクトに自動的に追加されるビルトイ ン InstallShield カスタム アクションそれぞれについて説明します。

띪

Windows ロゴ ・ Windows ロゴ プログラムを適用する場合、インストールに含まれるカスタム アクションそれぞれ について、その正常時の動作を文書化しなくてはなりません。これは、カスタム アクション タイプ 19 (エラー、 失敗、およびインストールの終了を表示する)、タイプ 35 (インストール ディレクトリを設定する)、または タイ プ 51 (プロパティを設定する) には適用されません。[ISICE10](#page-1375-0) は、各カスタム アクションが文書化されていること を検証します。

#### serial verifyCA isx

SERIALNUMVALRETRYLIMIT プロパティの値を 1 減らします。

#### \_serial\_verifyCA\_isx\_helper

SERIALNUMVALRETRYLIMIT プロパティの値を 1 減らします。

#### **CheckForProductUpdates**

FlexNet Connect を使用して、製品のアップデートを確認します。

カスタム アクションは Agent.exe という名前の実行可能ファイルを起動して、次の内容を渡します。

/au[ProductCode] /EndOfInstall

#### CheckForProductUpdatesOnReboot

FlexNet Connect を使用して、起動時に製品のアップデートを確認します。

カスタム アクションは Agent.exe という名前の実行可能ファイルを起動して、次の内容を渡します。

/au[ProductCode] /EndOfInstall /Reboot

#### **DLLWrapCleanup**

抽出されたデータをクリーンアップする標準 DLL ラッパー。

これは、Windows Installer DLL カスタム アクションです。DLL ファイルの名前は dllwrap.dll で、そのエントリ ポイ ントは DLLWrapCleanup です。

#### **DLLWrapStartup**

呼び出しを説明するデータを抽出する標準 DLL ラッパー。

これは、DLL カスタム アクションです。DLL ファイルの名前は dllwrap.dll で、そのエントリ ポイントは DLLWrapStartup です。

#### ISChainPackageCommit

複数パッケージのトランザクションから抽出されたファイルを削除します。

#### ISChainPackagePrepare

複数パッケージのトランザクション用にファイルを準備して抽出します。

#### ISChainPackageRollback

複数パッケージのトランザクションから抽出されたファイルを削除します。

#### ISComponentServiceCosting

ISComPlusApplication テーブルから情報を抽出し、COM+ アプリケーションの一時ファイルに保存します。

これは、Windows Installer DLL カスタム アクションです。DLL ファイルの名前は iscomsrv.dll で、そのエントリ ポイ ントは ISComponentServiceCosting です。

#### ISComponentServiceFinalize

インストールおよびアンインストール時に、COM+ アプリケーションをコミットします。

これは、Windows Installer DLL カスタム アクションです。DLL ファイルの名前は iscomsrv.dll で、そのエントリ ポイ ントは ISComponentServiceFinalize です。

#### ISComponentServiceInstall

インストール時に、COM+ アプリケーションをインストールします。

これは、DLL カスタム アクションです。DLL ファイルの名前は iscomsrv.dll で、そのエントリ ポイントは ISComponentServiceInstall です。

#### ISComponentServiceRollback

インストールまたはアンインストールが失敗したとき、COM+ アプリケーションをロールバックします。

これは、DLL カスタム アクションです。DLL ファイルの名前は iscomsrv.dll で、そのエントリ ポイントは ISComponentServiceRollback です。

#### ISComponentServiceUninstall

アンインストール時に、COM+ アプリケーションを削除します。

これは、DLL カスタム アクションです。DLL ファイルの名前は iscomsrv.dll で、そのエントリ ポイントは ISComponentServiceUninstall です。

#### **ISIISCleanup**

IIS インストールの一時ファイルとレジストリ エントリを削除します。

これは、DLL カスタム アクションです。DLL ファイルの名前は IISHelper.dll で、そのエントリ ポイントは ISIISCleanup です。

#### **ISIISCosting**

IIS インストールの一時ファイルにアクション一覧を作成します。他の IIS アクションの CustomActionData プロパ ティを設定します。

これは、DLL カスタム アクションです。DLL ファイルの名前は IISHelper.dll で、そのエントリ ポイントは ISIISCosting です。

#### **ISIISInstall**

IIS インストールに Web サイト、アプリケーション、仮想ディレクトリ、および他のアイテムを作成します。

これは、DLL カスタム アクションです。DLL ファイルの名前は IISHelper.dll で、そのエントリ ポイントは ISIISInstall です。

#### **ISIISRollback**

IIS のロールバック中に Web サイト、アプリケーション、仮想ディレクトリ、および他のアイテムを削除します。

これは、DLL カスタム アクションです。DLL ファイルの名前は IISHelper.dll で、そのエントリ ポイントは ISIISRollback です。

#### ISIISUninstall

IIS のアンインストール中に Web サイト、アプリケーション、仮想ディレクトリ、および他のアイテムを削除しま す。

これは、DLL カスタム アクションです。DLL ファイルの名前は IISHelper.dll で、そのエントリ ポイントは ISIISUninstall です。

#### **ISInstallPrerequisites**

機能と関連付けられた前提条件のインストールを起動します。

これは、DLL カスタム アクションです。DLL ファイルの名前は PrqLaunch.dll で、そのエントリ ポイントは InstallPrerequisites です。

#### ISJITCompileActionAtInstall

インストール時に、.NET アセンブリをプリコンパイルします。

このカスタム アクションは、ngen.exe という名前の Microsoft 実行可能ファイルを起動します。

#### ISJITCompileActionAtUnInstall

アンインストール時にプリコンパイル済み .NET アセンブリを削除します。

このカスタム アクションは、ngen.exe という名前の Microsoft 実行可能ファイルを起動します。

#### ISLockPermissionsCost

ISLockPermissionsInstall アクションの CustomActionData プロパティを設定します。

これは、DLL カスタム アクションです。DLL ファイルの名前は ISLockPermissions.dll で、そのエントリ ポイントは ISLockPermissionsCostAction です。

#### ISLockPermissionsInstall

製品がインストールされるときのアクセス許可を設定します。

これは、DLL カスタム アクションです。DLL ファイルの名前は ISLockPermissions.dll で、そのエントリ ポイントは ISLockPermissionsInstallAction です。

#### **ISNetApiInstall**

.ini ファイルからユーザーおよびグループを作成します。

これは、Windows Installer DLL カスタム アクションです。DLL ファイルの名前は ISNetAPI.dll で、そのエントリ ポ イントは ISNetApiInstall です。

#### ISNetApiRollback

ユーザーとグループの変更をロールバックします。

これは、DLL カスタム アクションです。DLL ファイルの名前は ISNetAPI.dll で、そのエントリ ポイントは ISNetApiRollback です。

#### ISNetCreateIniForOneUser

ユーザーとグループ用の一時ファイルに操作を抽出します。

これは、ISNetAPI.dll という名前の DLL カスタム アクションです。

#### ISNetDeleteIniFile

ユーザーとグループ用の一時ファイルをクリーンアップします。

これは、ISNetAPI.dll という名前の DLL カスタム アクションです。

#### ISNetGetGroups

グループをコンボ ボックスに加えます。

これは、Windows Installer DLL カスタム アクションです。DLL ファイルの名前は ISNetAPI.dll で、そのエントリ ポ イントは ISNetGetGroups です。

#### ISNetGetServers

サーバーの一覧をコンボ ボックスに加えます。

これは、Windows Installer DLL カスタム アクションです。DLL ファイルの名前は ISNetAPI.dll で、そのエントリ ポ イントは ISNetGetServers です。

#### **ISNetGetUsers**

ユーザーの一覧をコンボ ボックスに加えます。

これは、Windows Installer DLL カスタム アクションです。DLL ファイルの名前は ISNetAPI.dll で、そのエントリ ポ イントは ISNetGetUsers です。

#### ISNetSetLogonName

LogonInformation ダイアログで入力された "ユーザー"、"グループ"、および "サーバー" プロパティを格納しま す。

これは、Windows Installer DLL カスタム アクションです。DLL ファイルの名前は ISNetAPI.dll で、そのエントリ ポ イントは ISNetSetLogonName です。

#### ISNetValidateLogonName

LogonInformation ダイアログで、有効な組み合わせのユーザー名、サーバー、パスワードが入力されたことを検証 してください。

これは、Windows Installer DLL カスタム アクションです。DLL ファイルの名前は ISNetAPI.dll で、そのエントリ ポ イントは ISNetValidateLogonName です。

#### ISNetValidateNewUserInformation

LogonInformation ダイアログで入力された "ユーザー"、"グループ"、および "サーバー" プロパティを格納しま す。

これは、Windows Installer DLL カスタム アクションです。DLL ファイルの名前は ISNetAPI.dll で、そのエントリ ポ イントは ISNetValidateNewUserInformation です。

#### ISNetworkSharesCosting

ISNetworkShares テーブルから情報を抽出し、ネットワーク共有の一時ファイルに保存します。

これは、Windows Installer DLL カスタム アクションです。DLL ファイルの名前は ISNetworkShares.dll で、そのエント リ ポイントは ISNetworkSharesCosting です。

#### ISNetworkSharesFinalize

ネットワーク共有の構成用の一時ファイルをクリーンアップします。

これは、Windows Installer DLL カスタム アクションです。DLL ファイルの名前は ISNetworkShares.dll で、そのエント リ ポイントは ISNetworkSharesFinalize です。

#### ISNetworkSharesInstall

1 つ以上のフォルダー用のネットワーク共有を構成します。

これは、Windows Installer DLL カスタム アクションです。DLL ファイルの名前は ISNetworkShares.dll で、そのエント リ ポイントは ISNetworkSharesInstall です。

#### ISNetworkSharesRollback

1 つ以上のフォルダー用のネットワーク共有をロールバックします。

これは、Windows Installer DLL カスタム アクションです。DLL ファイルの名前は ISNetworkShares.dll で、そのエント リ ポイントは ISNetworkSharesRollback です。

#### ISNetworkSharesUninstall

1 つ以上のフォルダー用のネットワーク共有を削除します。

これは、Windows Installer DLL カスタム アクションです。DLL ファイルの名前は ISNetworkShares.dll で、そのエント リ ポイントは ISNetworkSharesUninstall です。

#### ISPrint

ダイアログ上の ScrollableText コントロールの内容を印刷します。

これは、Windows Installer DLL カスタム アクションです。DLL ファイルの名前は SetAllUsers.dll で、そのエントリ ポ イントは PrintScrollableText です。

#### ISQuickPatchFinalize

QuickPatch の共有参照カウントをクリーンアップします。

これは、Windows Installer DLL カスタム アクションです。DLL ファイルの名前は QuickPatchHelper.dll で、そのエン トリ ポイントは ISQuickPatchFinalize です。

#### ISQuickPatchFixShortcut

QuickPatch のショートカットを再インストールします。

これは、Windows Installer DLL カスタム アクションです。DLL ファイルの名前は QuickPatchHelper.dll で、そのエン トリ ポイントは ISQuickPatchFixShortcut です。

#### ISQuickPatchHelper

QuickPatch のクリーンな機能の状態を適用します。

これは、Windows Installer DLL カスタム アクションです。DLL ファイルの名前は QuickPatchHelper.dll で、そのエン トリ ポイントは ISQuickPatchHelper です。

#### ISQuickPatchInit

QuickPatch のコンポーネントと機能の状態をクリーンアップします。

これは、Windows Installer DLL カスタム アクションです。DLL ファイルの名前は QuickPatchHelper.dll で、そのエン トリ ポイントは ISQuickPatchInit です。

#### ISQuickPatchInit9X

QuickPatch のコンポーネントと機能の状態をクリーンアップします。

これは、Windows Installer DLL カスタム アクションです。DLL ファイルの名前は QuickPatchHelper.dll で、そのエン トリ ポイントは ISQuickPatchInit9X です。

#### ISQuickPatchInit9X2

QuickPatch のコンポーネントと機能の状態をクリーンアップします。

これは、Windows Installer DLL カスタム アクションです。DLL ファイルの名前は QuickPatchHelper.dll で、そのエン トリ ポイントは ISQuickPatchInit9X2 です。

#### ISRunSetupTypeAddLocalEvent

SetupType ダイアログの [次へ] ボタンに関連付けられている AddLocal イベントを実行します。インストールが SetupType ダイアログを表示しない場合、このアクションを呼び出す必要があります。

これは、Windows Installer DLL カスタム アクションです。DLL ファイルの名前は ISXExpHlp.dll で、そのエントリ ポ イントは RunSetupTypeAddLocalEvent です。

#### ISSearchReplaceCosting

テキスト ファイルに追加する必要がある変更の一覧を含む一時ファイルを作成します。

これは、DLL カスタム アクションです。DLL ファイルの名前は isschrpl.dll で、そのエントリ ポイントは ISSearchReplaceCosting です。

#### ISSearchReplaceFinalize

テキスト ファイルの変更用の一時ファイルをクリーンアップします。

これは、DLL カスタム アクションです。DLL ファイルの名前は isschrpl.dll で、そのエントリ ポイントは ISSearchReplaceFinalize です。

#### ISSearchReplaceInstall

製品がインストールされる時に、テキスト ファイルの変更を行います。

これは、DLL カスタム アクションです。DLL ファイルの名前は isschrpl.dll で、そのエントリ ポイントは ISSearchReplaceInstall です。

#### ISSearchReplaceRollback

テキスト ファイルの変更をロールバックして、テキストファイルの変更用の一時ファイルをクリーンアップしま す。

これは、DLL カスタム アクションです。DLL ファイルの名前は isschrpl.dll で、そのエントリ ポイントは ISSearchReplaceRollback です。

#### ISSearchReplaceUninstall

製品がアンインストールされる時に、テキスト ファイルの変更を行います。

これは、DLL カスタム アクションです。DLL ファイルの名前は isschrpl.dll で、そのエントリ ポイントは ISSearchReplaceUninstall です。

#### ISSelfRegisterCosting

自己登録用の一時ファイルに操作を抽出します。

これは、Windows Installer DLL カスタム アクションです。DLL ファイルの名前は isregsvr.dll で、そのエントリ ポイ ントは ISSelfRegisterCosting です。

#### **ISSelfRegisterFiles**

自己登録ファイルを登録します。

これは、Windows Installer DLL カスタム アクションです。DLL ファイルの名前は isregsvr.dll で、そのエントリ ポイ ントは ISSelfRegisterFiles です。

#### ISSelfRegisterFinalize

自己登録用の一時ファイルをクリーンアップします。

これは、Windows Installer DLL カスタム アクションです。DLL ファイルの名前は isregsvr.dll で、そのエントリ ポイ ントは ISSelfRegisterFinalize です。

#### **ISSetAllUsers**

アップグレードまたは初回インストール要件の ALLUSERS を設定します

これは、DLL カスタム アクションです。DLL ファイルの名前は SetAllUsers.dll で、そのエントリ ポイントは SetAllUsers です。

#### ISSetTARGETDIR

TARGETDIR を [INSTALLDIR] に設定します。

これは、DLL カスタム アクションです。DLL ファイルの名前は SetAllUsers.dll で、そのエントリ ポイントは SetTARGETDIR です。

#### ISSetupFilesCleanup

サポート ファイルの一時ディレクトリをクリーンアップします。

これは、DLL カスタム アクションです。DLL ファイルの名前は SFHelper.dll で、そのエントリ ポイントは SFCleanupEx です。

#### ISSetupFilesExtract

一時ディレクトリに、サポート ファイルを抽出します。

これは、DLL カスタム アクションです。DLL ファイルの名前は SFHelper.dll で、そのエントリ ポイントは SFStartupEx です。

#### ISSQLQueryDatabases

指定されたデータベース サーバーで使用できるデータベース カタログを検索する。

これは、DLL カスタム アクションです。DLL ファイルの名前は issqlsrv.dll で、そのエントリ ポイントは ISSQLQueryDatabases です。

#### ISSQLServerCosting

SQL スクリプト用の一時ファイルに操作を抽出します。

これは、DLL カスタム アクションです。DLL ファイルの名前は issqlsrv.dll で、そのエントリ ポイントは ISSQLServerCosting です。

#### ISSQLServerFilteredList

SQL スクリプトに使用可能なサーバーを検索します。

これは、DLL カスタム アクションです。DLL ファイルの名前は issqlsrv.dll で、そのエントリ ポイントは ISSQLServerFilteredList です。

#### ISSQLServerFinalize

一時ファイルと SQL スクリプトの状態をクリーンアップします。

これは、DLL カスタム アクションです。DLL ファイルの名前は issqlsrv.dll で、そのエントリ ポイントは ISSQLServerFinalize です。

#### ISSQLServerInitialize

MsiHiddenProperties に SQL ログイン パスワードのプロパティ名を追加する。

これは、DLL カスタム アクションです。DLL ファイルの名前は issqlsrv.dll で、そのエントリ ポイントは ISSQLServerInitialize です。

#### ISSQLServerInstall

インストール中に SQL スクリプトを実行します。

これは、DLL カスタム アクションです。DLL ファイルの名前は issqlsrv.dll で、そのエントリ ポイントは ISSQLServerInstall です。

#### ISSQLServerList

使用可能なサーバーを検索します。

これは、DLL カスタム アクションです。DLL ファイルの名前は issqlsrv.dll で、そのエントリ ポイントは ISSQLServerList です。

#### ISSQLServerRemoveLoginInfo

アンインストール中に SQL データベース ログイン認証情報を Windows レジストリから削除します。

これは、DLL カスタム アクションです。DLL ファイルの名前は issqlsrv.dll で、そのエントリ ポイントは ISSQLServerRemoveLoginInfo です。

#### ISSQLServerRollback

インストールが失敗したとき、またはアンインストール中に SQL スクリプトを実行します。

これは、DLL カスタム アクションです。DLL ファイルの名前は issqlsrv.dll で、そのエントリ ポイントは ISSQLServerRollback です。

#### ISSQLServerRollbackLoginInfo

インストールが失敗したとき、またはアンインストール中に Windows レジストリに格納されている SQL データ ベース ログイン認証情報をロールバックします。

これは、DLL カスタム アクションです。DLL ファイルの名前は issqlsrv.dll で、そのエントリ ポイントは ISSQLServerRollbackLoginInfo です。

#### ISSQLServerUninstall

アンインストール中に SQL スクリプトを実行します。

これは、DLL カスタム アクションです。DLL ファイルの名前は issqlsrv.dll で、そのエントリ ポイントは ISSQLServerUninstall です。

#### ISSQLServerValidate

サーバーの接続をテストします。

これは、DLL カスタム アクションです。DLL ファイルの名前は issqlsrv.dll で、そのエントリ ポイントは ISSQLServerValidate です。

#### ISSQLServerWriteLoginInfo

インストール中に SQL データベース ログイン認証情報を Windows レジストリに書き込みます。

これは、DLL カスタム アクションです。DLL ファイルの名前は issqlsrv.dll で、そのエントリ ポイントは ISSQLServerWriteLoginInfo です。

#### ISUnSelfRegisterFiles

自己登録ファイルの登録を解除します。

これは、DLL カスタム アクションです。DLL ファイルの名前は isregsvr.dll で、そのエントリ ポイントは ISUnSelfRegisterFiles です。

#### ISVerifyScriptingRuntime

Setup.exe を使用して InstallScript MSI インストールが起動されたかどうかを確認し、起動されなかった場合、 [STANDARD\\_USE\\_SETUPEXE](#page-1852-0) プロパティにあるメッセージを表示します。このカスタム アクションはすべての InstallScript MSI プロジェクトに含まれており、ユーザー インターフェイス シーケンスの先頭にスケジュールされ ています。

Ξ

メモ• ISVerifyScriptingRuntime カスタム アクションは、 InstallScript UI スタイルが従来型のスタイル (InstallScript エ ンジンを外部 UI ハンドラーとして使用するスタイル) である InstallScript MSI インストールで呼び出されます。新 しいスタイル (InstallScript エンジンを埋め込み UI ハンドラーとして使用するスタイル) では呼び出されません。

詳細については、[「InstallScript MSI インストールで InstallScript エンジンを外部エンジンとして使用する方法と、](#page-544-0) [埋め込み UI ハンドラーとして使用する方法の違い](#page-544-0)」を参照してください。

#### **ISXmlAppSearch**

XML のシステム検索を実行します。つまり、ファイルを検索してから、XPath クエリを実行し、その結果をプロ パティに格納します。ISXmlLocator テーブルに基づいて動作します。

これは、DLL カスタム アクションです。DLL ファイルの名前は isxmlcfg.dll で、そのエントリ ポイントは ISXmlAppSearch です。

#### **ISXmlCosting**

XML ファイルの変更用の一時ファイルに操作を抽出します。

これは、DLL カスタム アクションです。DLL ファイルの名前は isxmlcfg.dll で、そのエントリ ポイントは ISXmlCosting です。

#### **ISXmlFinalize**

XML ファイルの変更用の一時ファイルをクリーンアップします。

これは、DLL カスタム アクションです。DLL ファイルの名前は isxmlcfg.dll で、そのエントリ ポイントは ISXmlFinalize です。

#### **ISXmlInstall**

.xml ファイルの変更を適用します。

これは、DLL カスタム アクションです。DLL ファイルの名前は isxmlcfg.dll で、そのエントリ ポイントは ISXmlInstall です。

#### **ISXmlRollback**

.xml ファイルの変更をロールバックします。

これは、DLL カスタム アクションです。.DLL ファイルの名前は isxmlcfg.dll で、そのエントリ ポイントは ISXmlRollback です。

#### **ISXmlUnInstall**

.xml ファイルの変更をアンインストールします。

これは、DLL カスタム アクションです。DLL ファイルの名前は isxmlcfg.dll で、そのエントリ ポイントは ISXmlUnInstall です。

#### LaunchProgramFileFromSetupCompleteSuccess

インストールの終わりで実行可能ファイルを起動します。

これは、Windows Installer DLL カスタム アクションです。DLL ファイルの名前は SerialNumCAHelper.dll で、そのエン トリ ポイントは LaunchProgram です。

#### LaunchReadmeFileFromSetupCompleteSuccess

インストールの終わりで Readme ファイルを起動します。

これは、Windows Installer DLL カスタム アクションです。DLL ファイルの名前は SerialNumCAHelper.dll で、そのエン トリ ポイントは LaunchReadMe です。

#### setAllUsersProfile2K

Windows 2000 以降の ALLUSERSPROFILE ディレクトリ識別子を初期化します。

#### SetAllUsersProfileNT

Windows NT 4 以降の ALLUSERSPROFILE ディレクトリ識別子を初期化します。

#### SetARPINSTALLLOCATION

ARPINSTALLLOCATION プロパティの値を、アプリケーションのプライマリ フォルダーの完全修飾パスに設定しま す。

#### setUserProfileNT

USERPROFILE ディレクトリ識別子を初期化します。

#### **ShowMsiLog**

エンドユーザーが SetupCompleteSuccess、SetupCompleteError、または SetupInterrupted ダイアログで "Windows Installer のログを表示" チェック ボックスを選択して [完了] をクリックしたとき、メモ帳で Windows Installer ロ グ ファイルを表示します。これは、Windows Installer 4.0 以降でのみ使用できます。

#### **WiseScriptFinalize**

WiseScript カスタム アクションの一時ファイルをクリーンアップします。

これは、DLL カスタム アクションです。DLL ファイルの名前は WiseScriptBridge.dll で、そのエントリ ポイントは WiseScriptFinalize です。

#### **WiseScriptInitialize**

WiseScript カスタム アクションに必要なファイルを抽出します。

これは、DLL カスタム アクションです。DLL ファイルの名前は WiseScriptBridge.dll で、そのエントリ ポイントは WiseScriptInitialize です。

#### **WiseScriptRollback**

WiseScript カスタム アクションの一時ファイルをクリーンアップします。

これは、DLL カスタム アクションです。DLL ファイルの名前は WiseScriptBridge.dll で、そのエントリ ポイントは WiseScriptFinalize です。

# コマンドライン ツール

グラフィック ユーザー インターフェイスの他に、InstallShield はビルド時 (たとえば、バッチ処理の一部、または インストールの動作をカスタマイズするための実行時) に利用できるいくつかのコマンドライン プログラムも提 供します。

## オーサリング時のプログラム

テーブル 1·オーサリング時のプログラムの説明

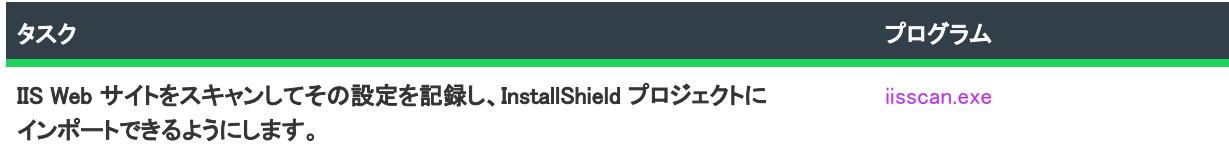

## ビルドタイム プログラム

テーブル 2 • ビルドタイム プログラムの説明

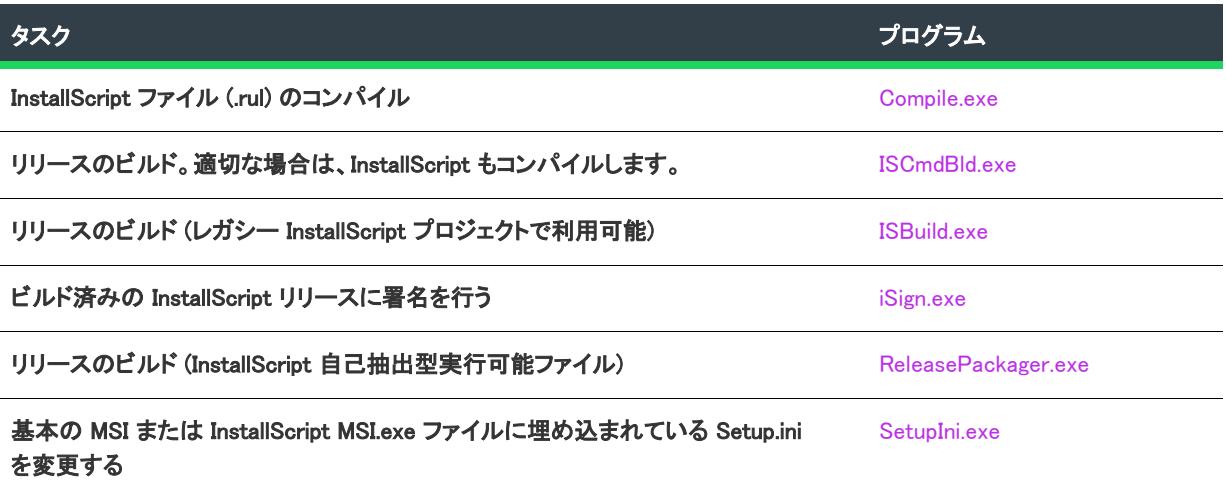

## ランタイム プログラム

テーブル 3 • ランタイム プログラムの説明

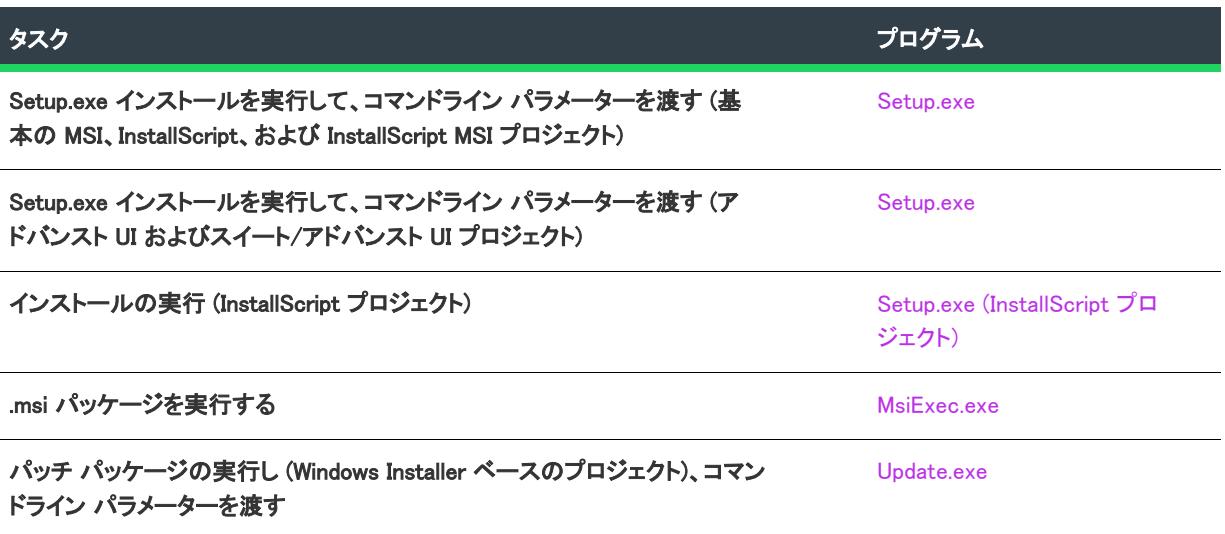

## <span id="page-3630-0"></span>Compile.exe

InstallShield は、コマンドライン プロンプト ウィンドウまたは、DOS バッチ ファイルから起動できるコマンドラ イン コンパイラを搭載しています。このプログラムは Compile.exe と呼ばれ、次のフォルダーに保存されています。

InstallShield Program Files フォルダー/System

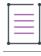

メモ・ISCmdBld.exe を使用して、コマンドラインからリリースをビルドすると、ビルド エンジンは自動的にスクリ プトをコンパイルします。したがって、InstallShield のプロジェクトに指定されているコンパイラ オプション以外 のオプションを使用する必要がない場合、Compile.exe を直接使用する必要はありません。詳細については、 [「ISCmdBld.exe](#page-3636-0)」を参照してください。

### 構文

Compile script file [iswi\_obl\_file] [isrt\_obl\_file] [ifx\_obl\_file] switches

いくつかまたはすべてのコマンドライン パラメーターをコマンド ファイルの形で Compile.exe に渡すことができま す。コマンド ファイルを Compile.exe に指定するには、次の構文を使います:

Compile @command\_file

この例は、command file がテキストファイルの名前で、拡張子を含んでいる場合です。ファイル名を使った絶対パ スまたは相対パスを指定できます。

コマンドラインのすべて、または一部をコマンドファイルに指定できます。複数のコマンドファイルを[コンパ イル] コマンドで使うこともできます。Compile.exe はコマンド ファイルの入力を、コマンドラインのその場所で指 定されたかのように受け入れます。

コマンドファイルの中では、各パラメーターは同じ行で始まり同じ行で終わならなければならず、円記号 (¥) を 使ってパラメーターの 2 つの行を組み合わせることはできません。コマンドファイルでは、引数をスペースやタ ブ (コマンドラインのように)、および改行文字 (¥n) で区切ることができます。

## パラメーター

次のパラメーターは、コンパイラと共に使用することができます。

テーブル 4 • Compile.exe のコマンドライン パラメーター

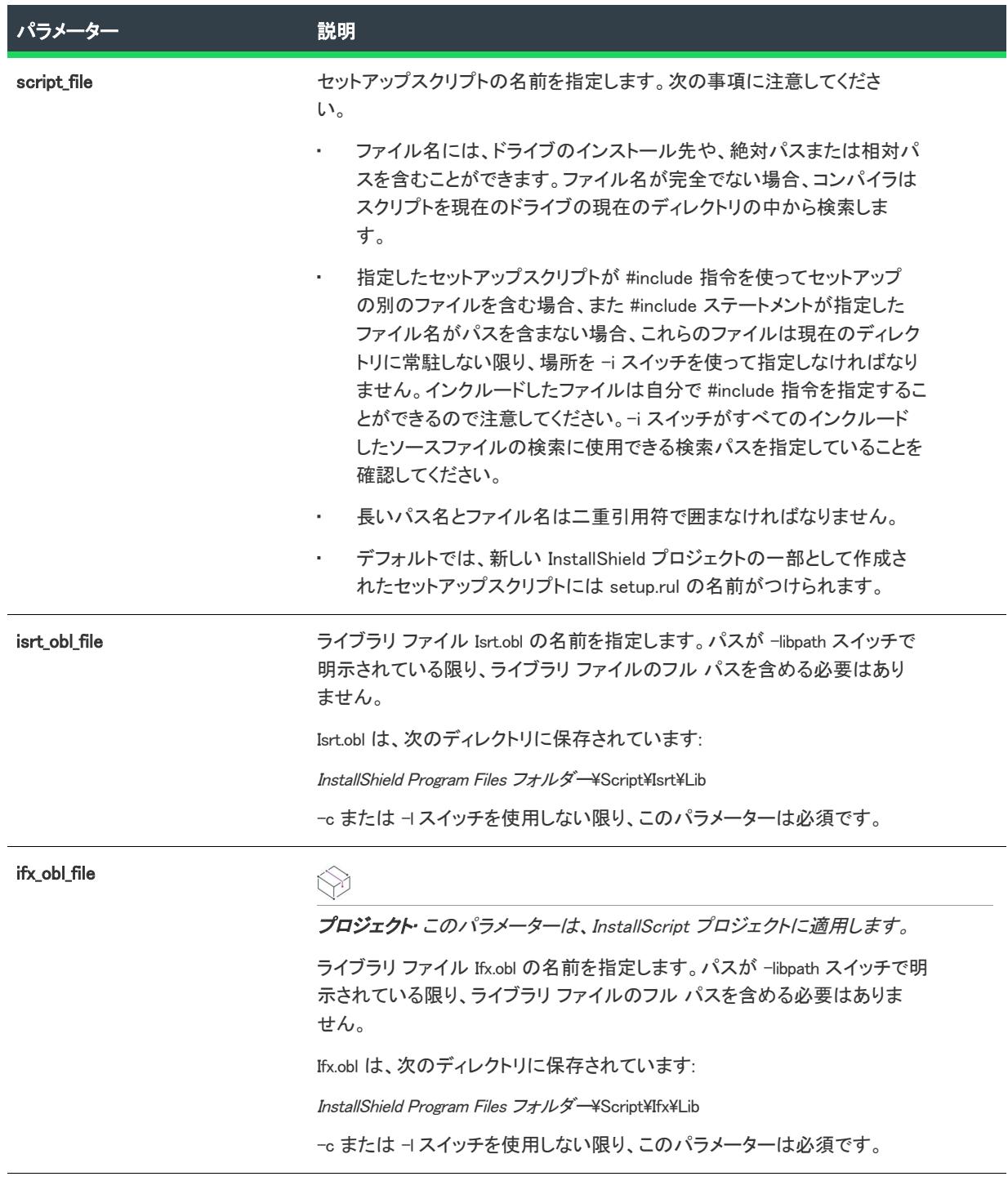

#### テーブル 4 • Compile.exe のコマンドライン パラメーター (続き.)

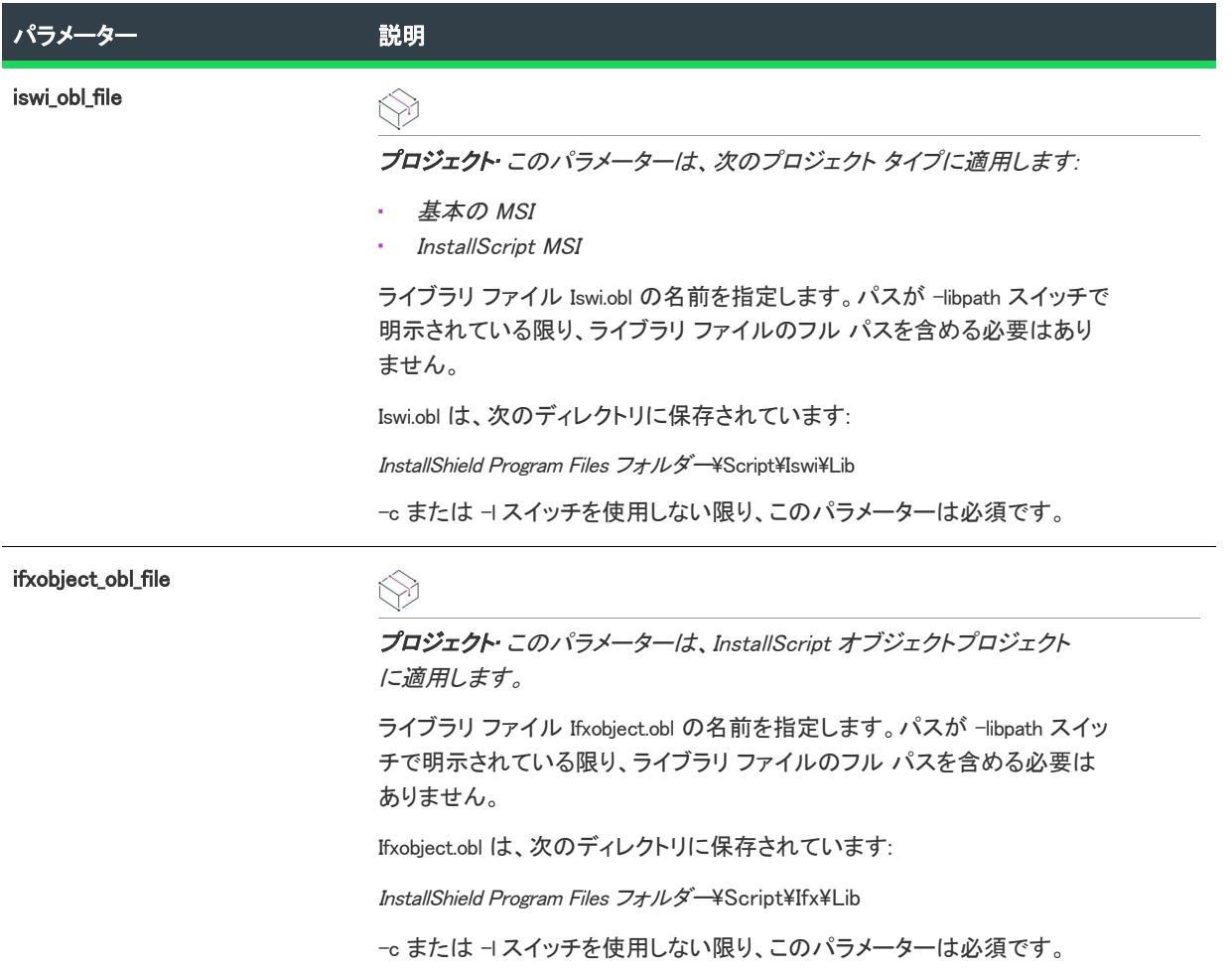

## スイッチ

次のスイッチをコンパイラに渡すことができます。スクリプト ファイルおよびライブラリ ファイルへの完全パス を指定しない場合、-i および -libpath スイッチを使って、これらのファイルを含むフォルダーの場所を指定しなく てはなりません (下の -i および -libpath の説明を参照)。その他すべてのスイッチはオプションです。

テーブル 5 • Compile.exe 用のスイッチ

| スイッチ                         | 説明                                                                                                    |
|------------------------------|----------------------------------------------------------------------------------------------------|
| /d または -d<変数名=プリプ<br>ロセッサ定義〉 | 使用する InstallScript に適切なプリプロセッサ定義を指定します。参考例:                                                                                                    |
|                              | Compile.exe -dVARIABLENAME=Value                                                                                                    |
|                              | 変数名は有効な InstallScript 識別子で、値は定数でなければなりません。ス<br>イッチと式の間、または式同士の間にスペースを置くことはできません。                                                                                                    |
|                              | InstallScript でプリプロセッサを参照する場合、次のいずれかの形式を使用し<br>ます:                                                                                                    |
|                              | #ifdef VARIABLENAME                                                                                                    |
|                              | #if VARIABLENAME=Value                                                                                                    |
|                              | #ifdef ステートメントの場合、値名のみを使用することができます。#if ス<br>テートメントの場合、name=value ペアを使用します。                                                                                                    |
|                              | このパラメーターはオプションです。                                                                                                    |
|                              |                                                                                                    |
|                              | メモ・このコマンドライン パラメーターは、InstallShield の次の領域でプリプ<br>ロセッサが定義されていない場合のみ使用することをお勧めします。                                                                                                    |
|                              | [設定] ダイアログ ボックスの [コンパイル/リンク] タブ ([ビルド] メ<br>ニューで「設定] をクリックしたとき表示されます)                                                                                                    |
|                              | 基本の MSI プロジェクトおよび InstallScript MSI プロジェクトの場合: [<br>٠.<br>リリース]ビューの製品構成における "プリプロセッサ定義"設定                                                                                                    |
|                              | InstallShield のこれらのいずれかの領域でプリプロセッサを定義してから、-d<br>コマンドライン パラメーターを使って、同じプリプロセッサを定義した場<br>合、Compile.exe によって、プリプロセッサが InstallShield プロジェクトまたは<br>製品構成の設定を使って再定義できないことを通知する"定義不可能シンボ<br>ル″メッセージが表示されます。 |
| /e または -e                    | エラーメッセージの最大数を指定します。デフォルト値は 50 です。エラー<br>メッセージの最大数が生成されると、コンパイルは停止します。                                                                                                    |
| /g または -g                    | デバッグ情報を生成するよう指定します。このファイルには、インストール<br>の名前と拡張子 .dbg が付けられます。                                                                                                    |

#### テーブル 5 • Compile.exe 用のスイッチ (続き.)

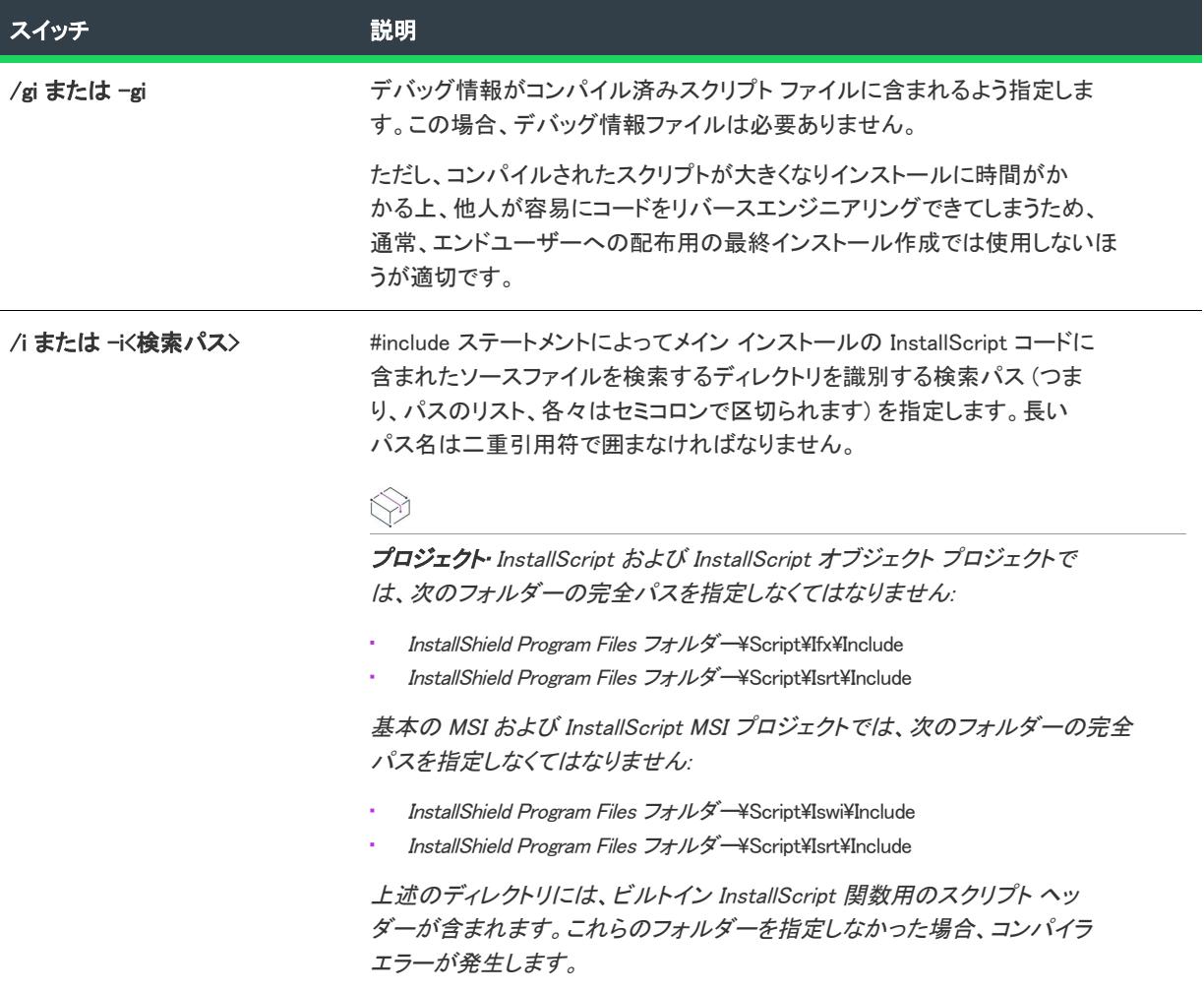

#### テーブル 5 • Compile.exe 用のスイッチ (続き.)

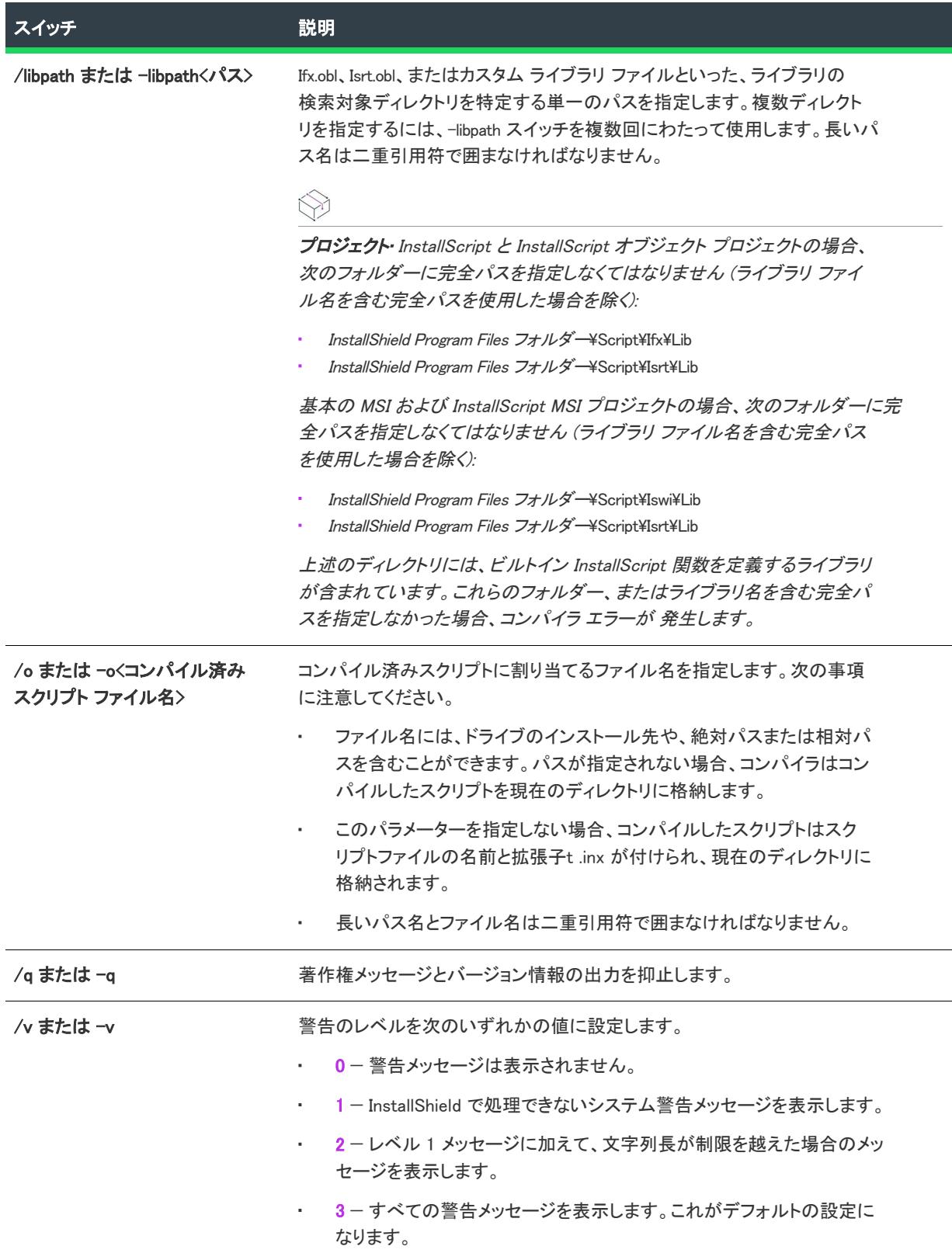
テーブル 5 • Compile.exe 用のスイッチ (続き.)

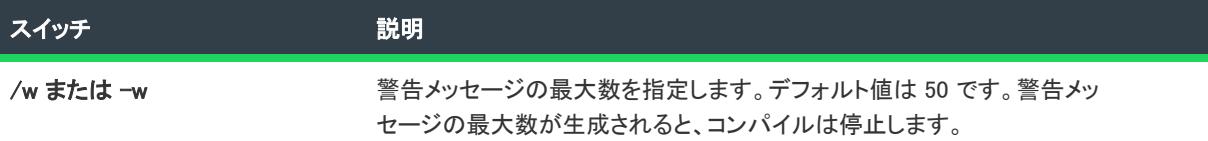

#### 追加情報

- ファイル名を指定する場合、短いファイル名と長いファイル名のどちらを使うこともできますが、長いファ イル名は二重引用符で囲まなければなりません。
- 相対パスをファイル名に指定する場合 (たとえば ...\*... ¥My Functions)、指定したパスはコンパイラを呼び出すと きの現在のドライブの現在のディレクトリの相対パスでなければなりません。

#### 例

#### InstallScript プロジェクトのサンプル コマンドライン

InstallScript プロジェクトのための次のコマンドラインは、C:\InstallShield 2021 Projects\My InstallScript Project\script files フォルダーにあるスクリプト ファイル Setup.rul をコンパイルします。

"C:\Program Files\InstallShield\2021\System\Compile.exe"

"C:\InstallShield 2021 Projects\My InstallScript Project\script files\setup.rul"

ifx.obl

isrt.obl

-libpath"C:\Program Files\InstallShield\2021\Script\Ifx\Lib"

-libpath"C:\Program Files\InstallShield\2021\Script\Isrt\Lib"

 $-i''$ C:\Program Files\InstallShield\2021\Script\Ifx\Include"

 $-i''$ C:\Program Files\InstallShield\2021\Script\Isrt\Include"

 $-i''$ C:\InstallShield 2021 Projects\My InstallScript Project\script files"

#### InstallScript MSI または基本の MSI プロジェクト用のサンプル コマンドライン

InstallScript MSI または基本の MSI プロジェクトのための次のコマンドラインは、C:\InstallShield 2021 Projects\My New Project\script files フォルダーにあるスクリプト ファイル Setup.rul をコンパイルします。

"C:¥Program Files¥InstallShield¥2021¥System¥Compile.exe"

"C:\InstallShield 2021 Projects\My New Project\script files\setup.rul"

ISWI.obl

isrt.obl

-libpath"C:¥Program Files¥InstallShield¥2021¥Script¥Iswi¥Lib"

-libpath"C:\Program Files\InstallShield\2021\Script\Isrt\Lib"

 $-i''$ C:\Program Files\InstallShield\2021\Script\Ifx\Include"

 $-i$ "C:\Program Files\InstallShield\2021\Script\Isrt\Include"

 $-i$ "C:\InstallShield 2021 Projects\My New Project\script files"

# ISCmdBld.exe

Windows Installer ベースのプロジェクトと InstallScript プロジェクトでは 、ISCmdBld.exe を使って、コマンドライン からリリースをビルドできます。また、プロジェクトに InstallScript が含まれている場合、リリースがビルドされ る前に、ISCmdBld.exe によってコンパイルされます。

# 構文

次に、ISCmdBld.exe を実行してオセロベータ (Othello Beta) のリリースをビルドする際のステートメントの例を示し ます。

ISCmdBld.exe -p "C:\InstallShield 2021 Projects\My Othello Project\Othello.ism" -r "Othello Beta" -c COMP -a "Build 245"

上記の例の -pで始まる 最初のパラメーターは、ビルドする .ism ファイルへのパスです。次に、-r Othello Beta はリ リース名です。パラメーター -c COMP は、パッケージを 1 つのファイルに圧縮するかどうかを指定します。最後 に、-a "Build 245" は、特定の製品構成をポイントします。

コマンドライン ビルドがエラーを発生せずに完了した場合、InstallShield によって環境変数 ERRORLEVEL が 0 に 設定されます。コマンドライン ビルドの最中にエラーが発生した場合、ERRORLEVEL は 1 に設定されます。 ERRORLEVEL がその他の値に設定された場合、一般的に、無効なパラメターが ISCmdBld.exe に渡されたことを示 し、そのエラー原因が ISCmdBld.exe を実行中のコマンド プロンプト ウィンドウに表示されます。

# コマンドライン パラメーター

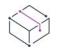

プロジェクト• 一部の ISCmdBld.exe コマンドライン パラメーターは特定のプロジェクト タイプにのみ適用します。

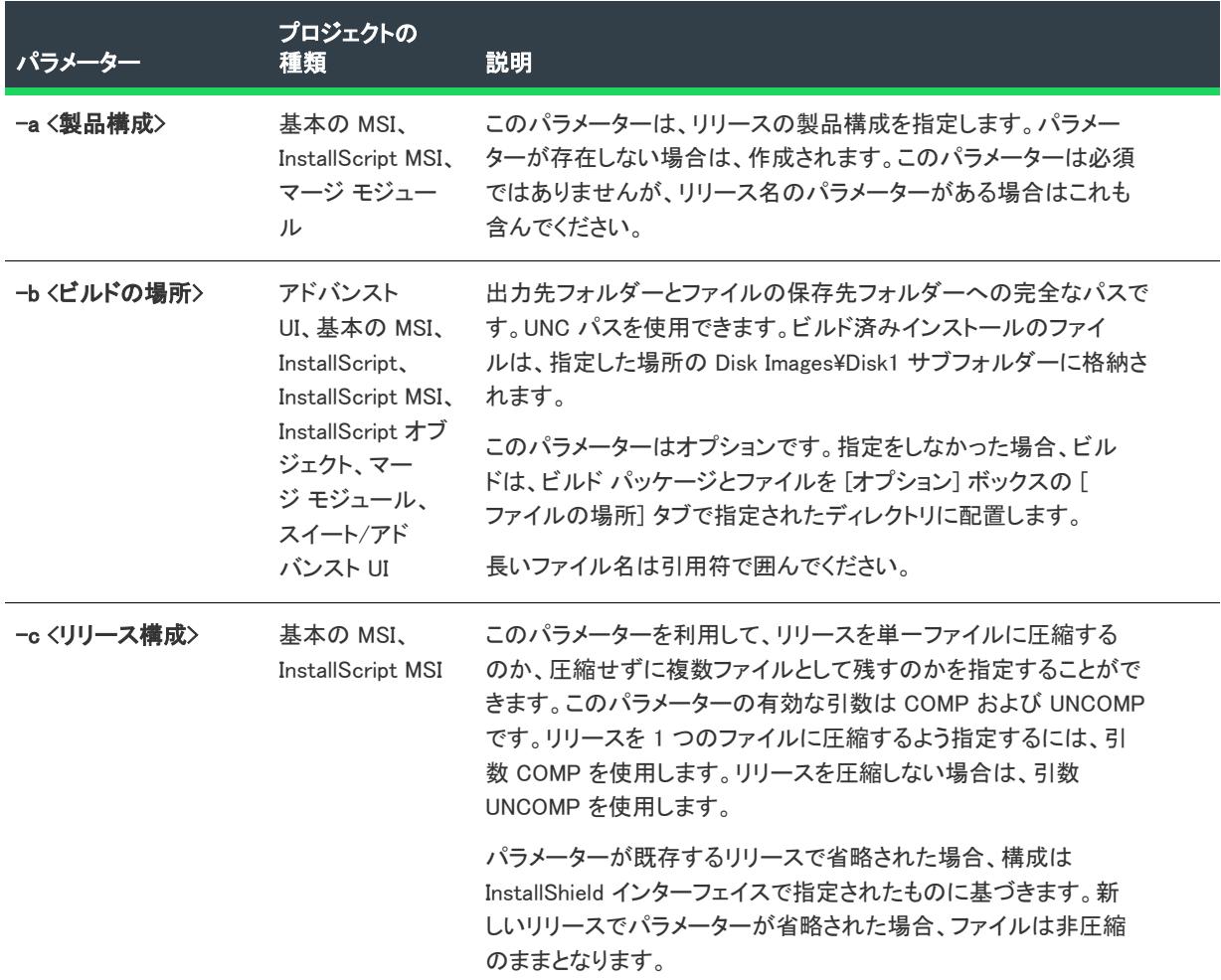

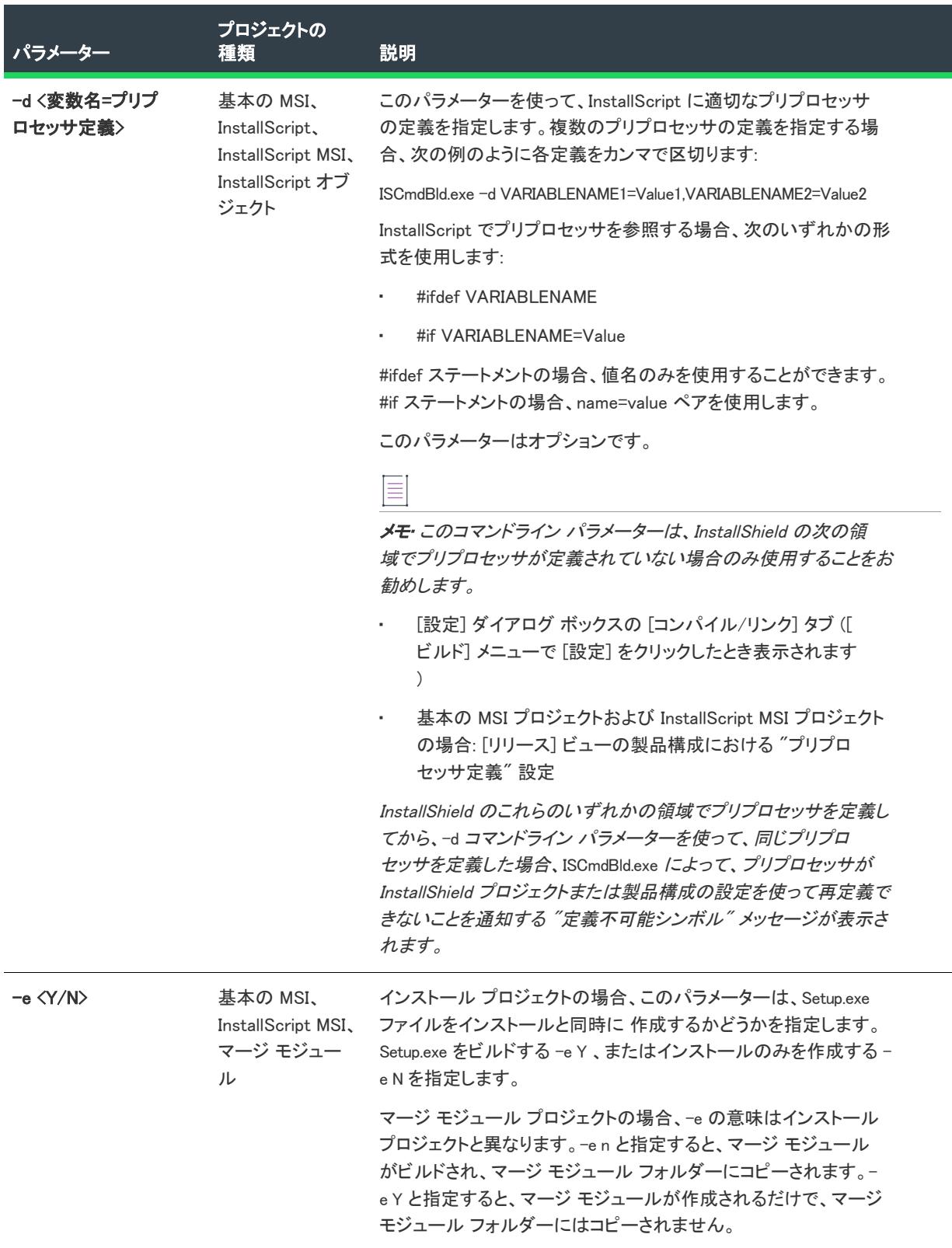

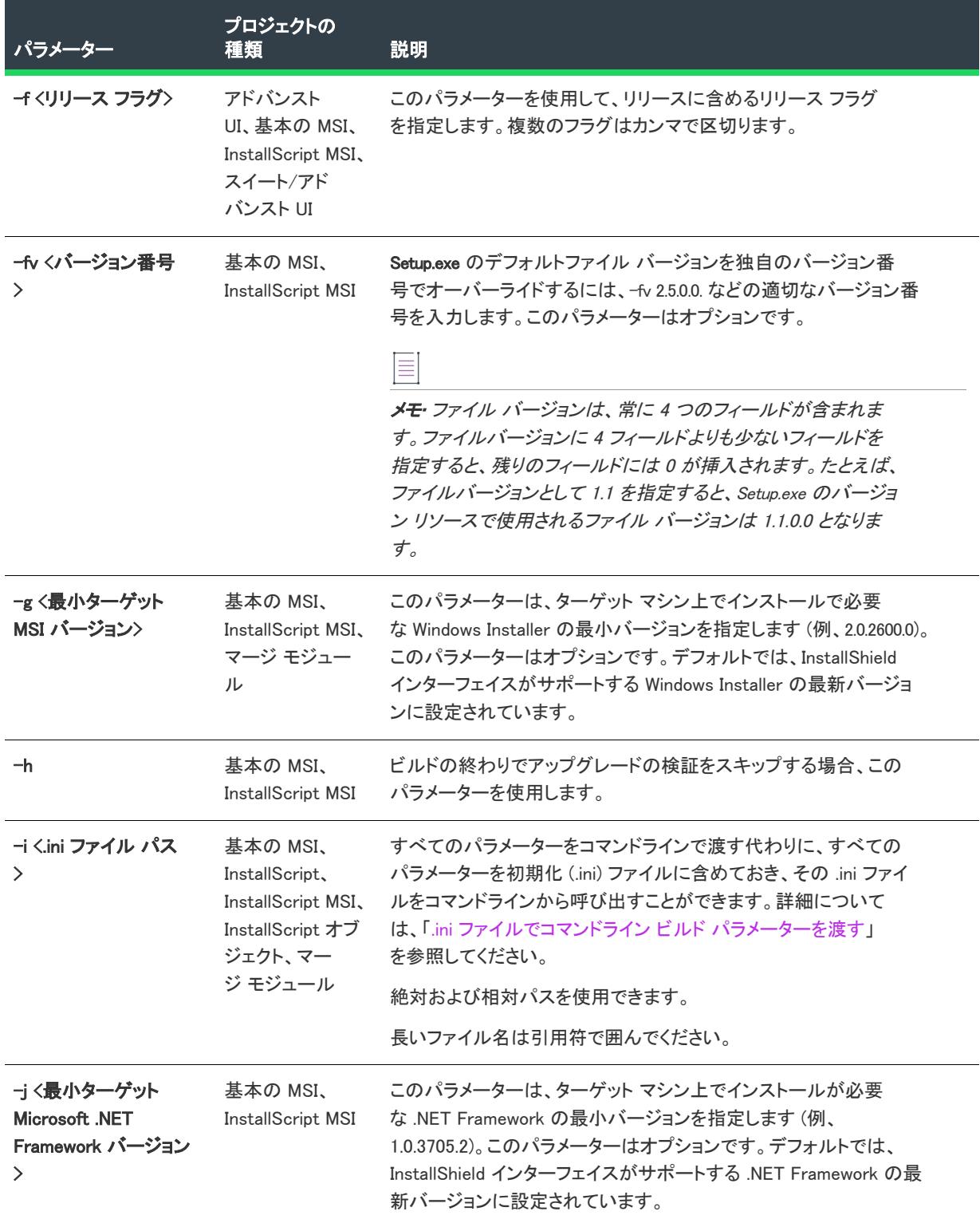

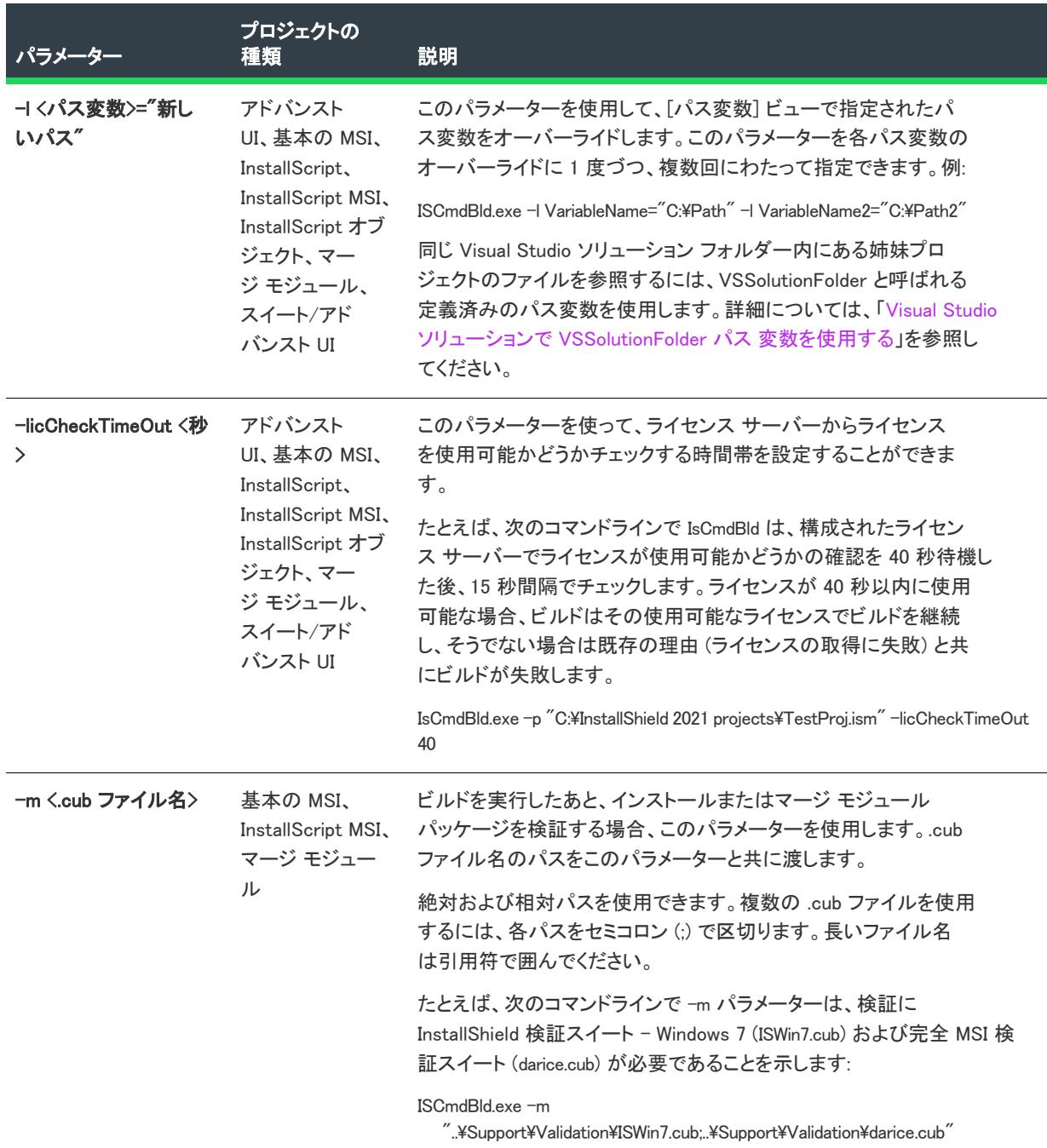

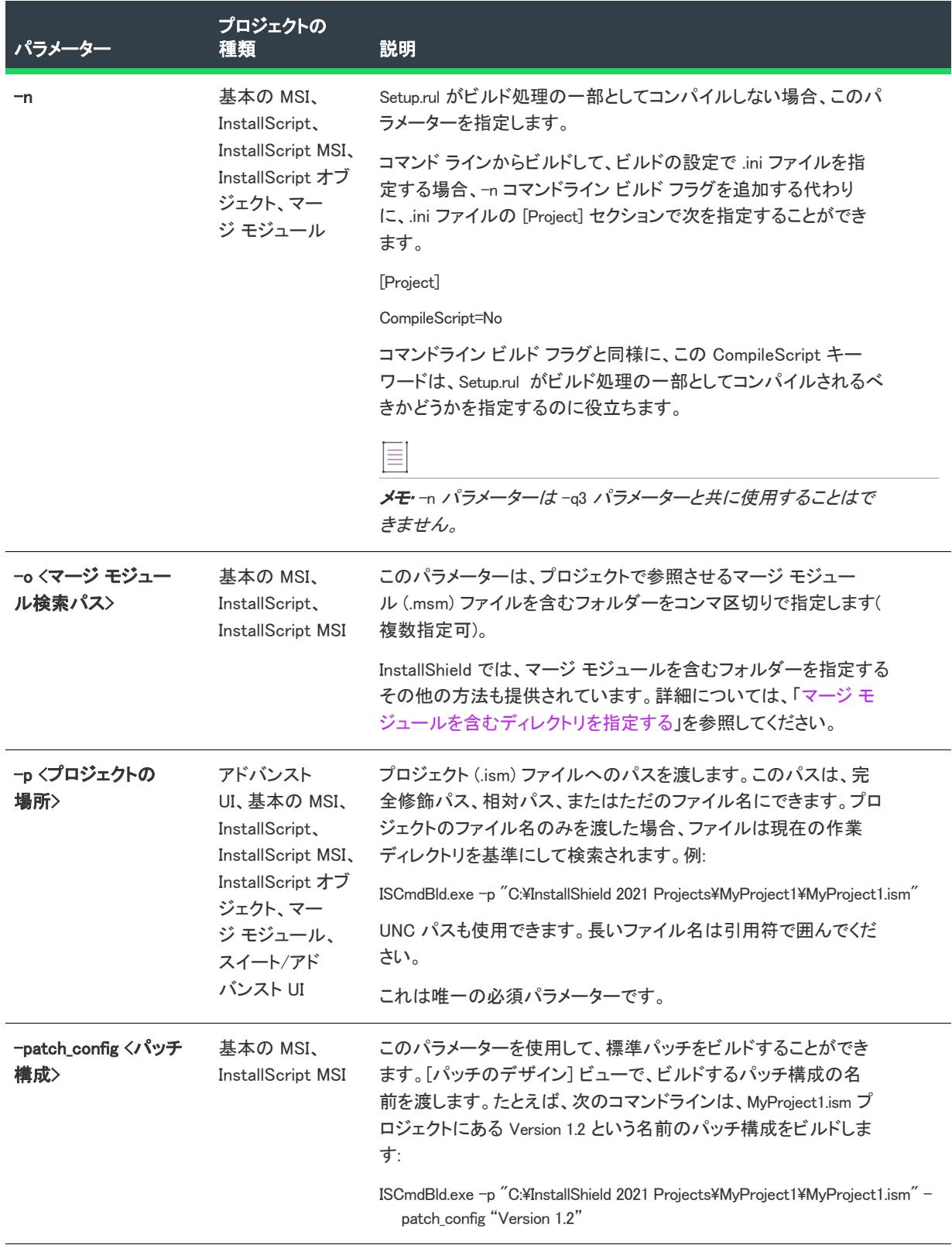

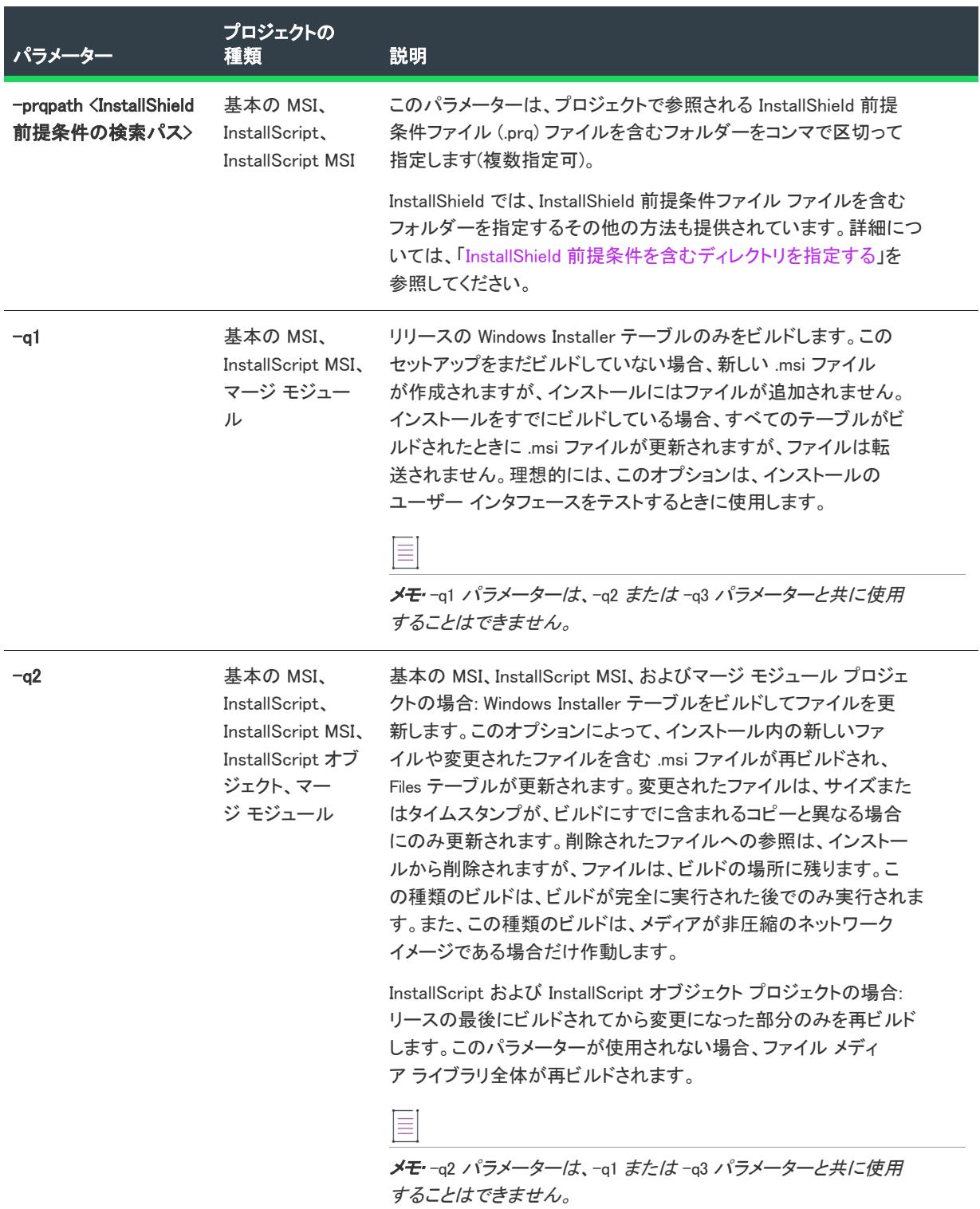

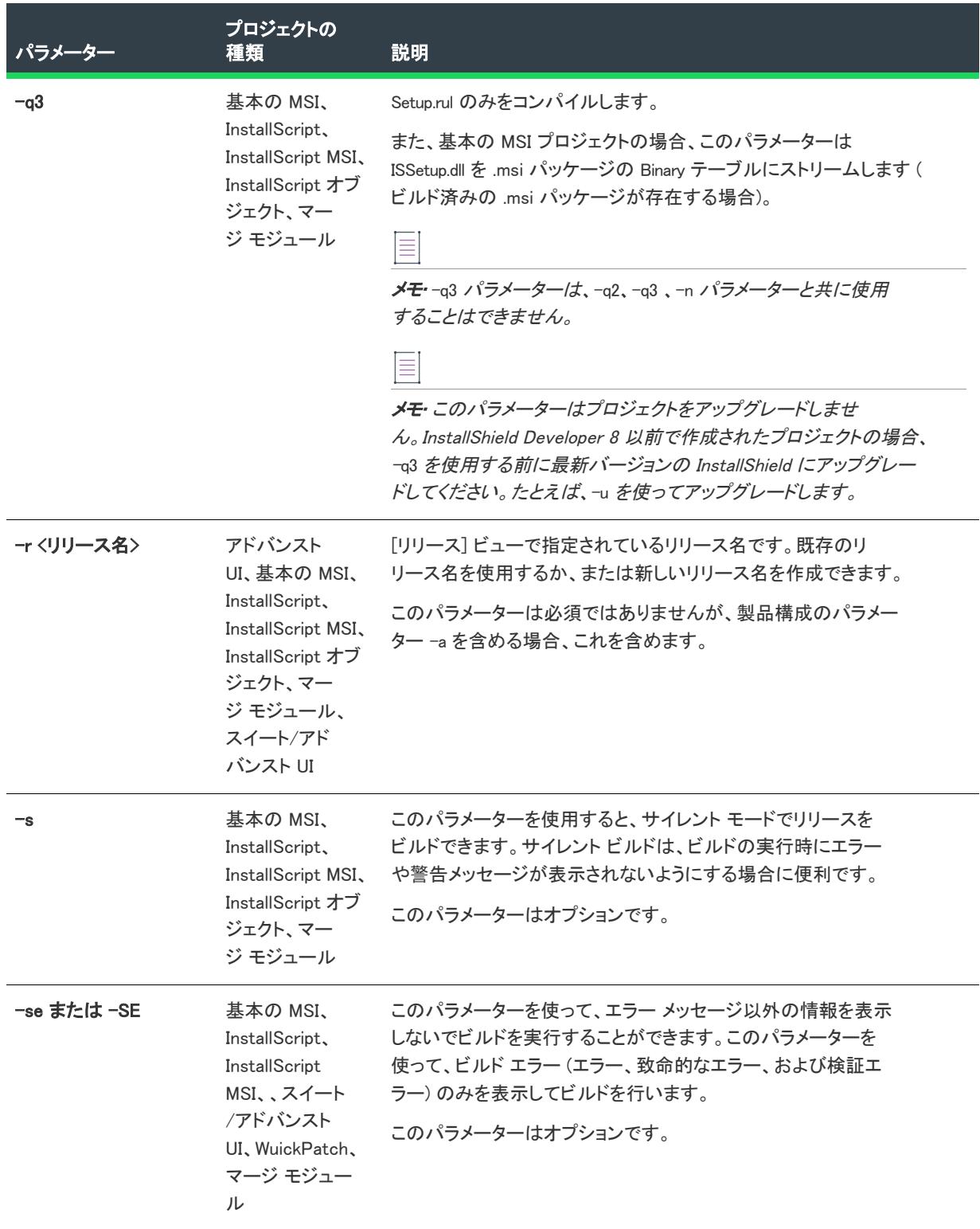

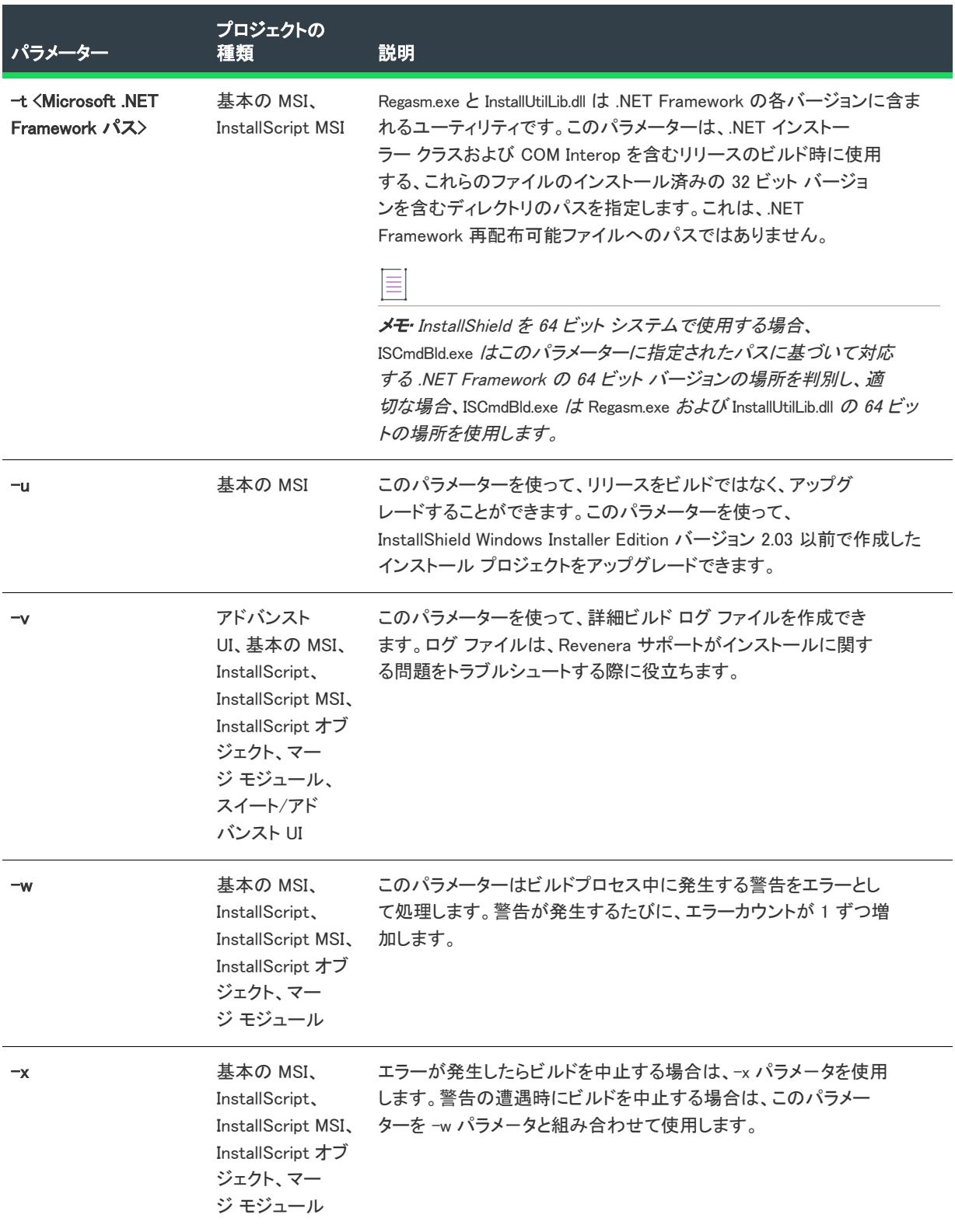

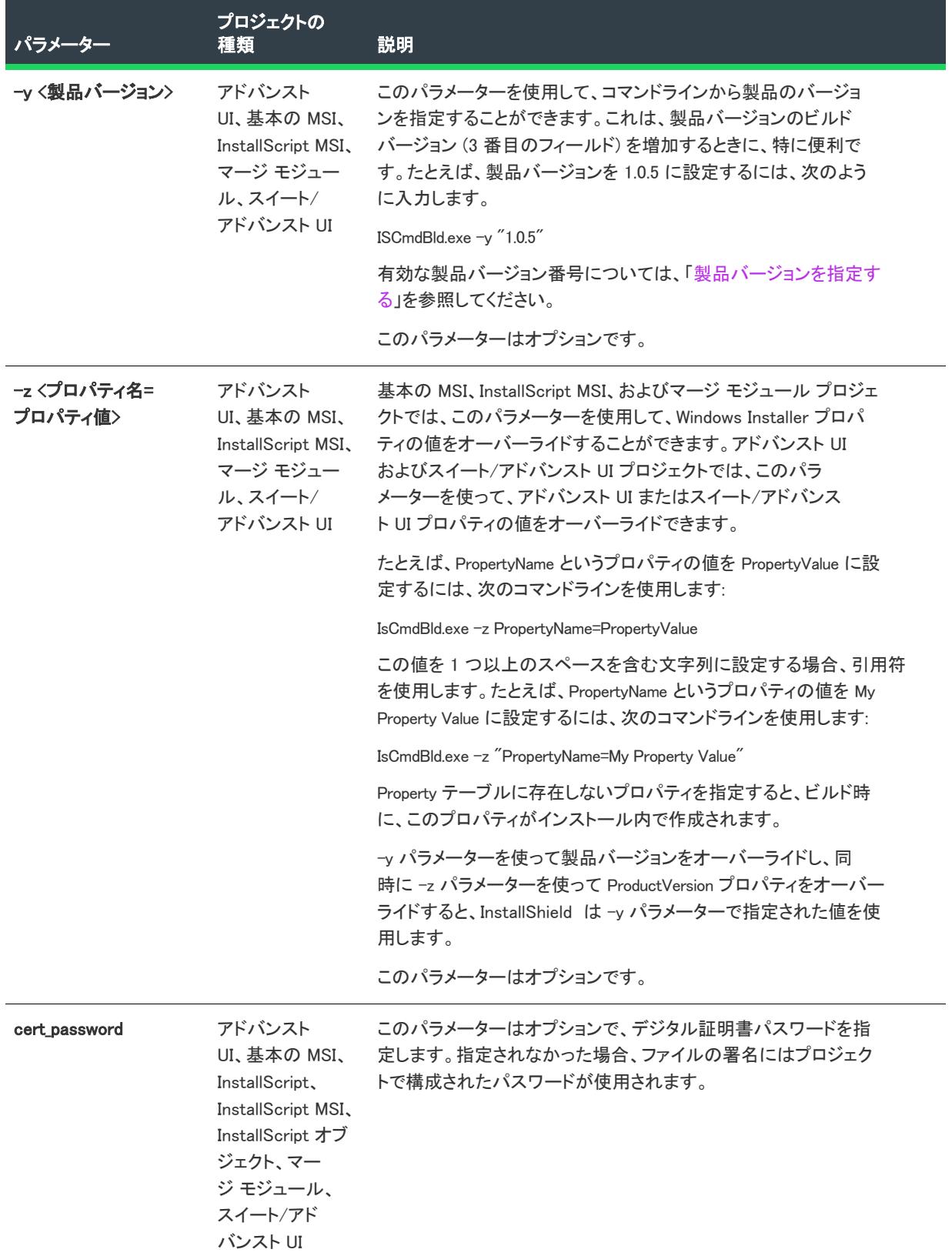

# ISBuild.exe

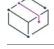

プロジェクト• この情報は、InstallScript プロジェクトに適用します。

ISBuild.exe は、レガシー InstallScript プロジェクトで使用できるコマンドライン ツールです。次のパラメーターが ISBuild.exe と関連付けられています。

テーブル 7 • ISBuld.exe のコマンドライン パラメーター

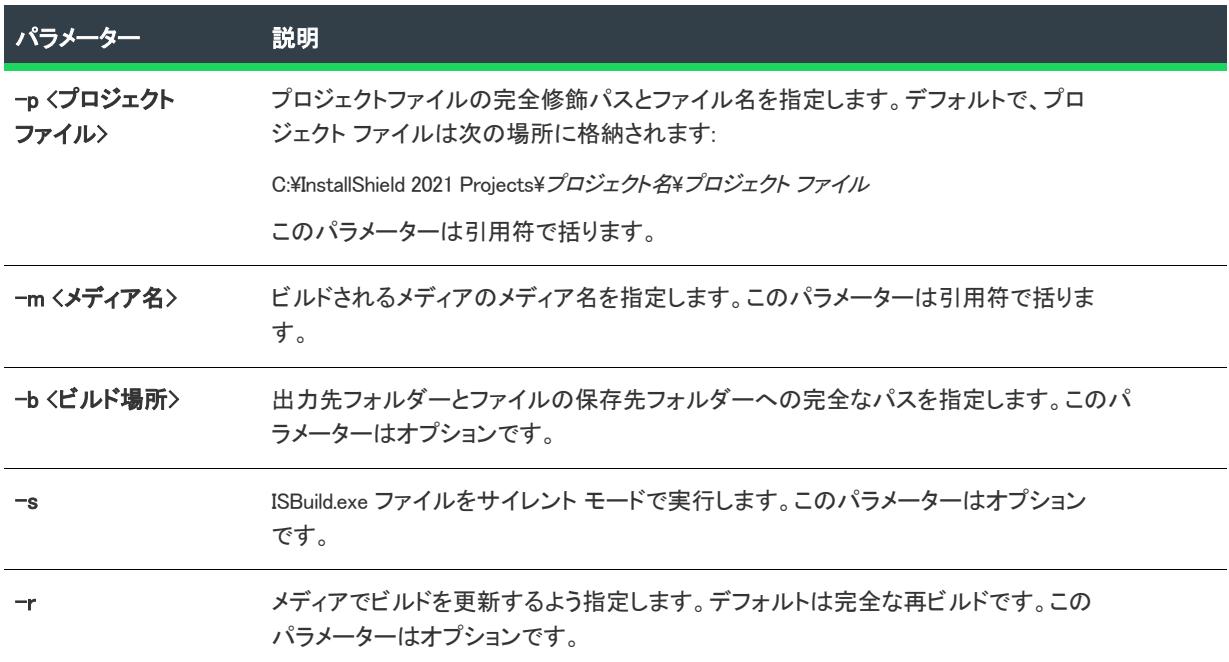

# IISscan.exe

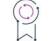

エディション• IIS データを InstallShield プロジェクトにインポートする機能は、InstallShield Premier Edition のみで 使用できます。

IIS スキャナー (IISscan.exe) は、IIS Web サイトをスキャンして、InstallShield の [IIS 構成] ビューで構成可能な設定 の値を記録するツールです。IISscan.exe は、すべての値を含む XML ファイルを作成します。この XML ファイルを 使って、[IIS 構成] ビューに値をインポートできます。次に、必要に応じて設定を変更できます。

IISscan.exe を使って Web サイトをスキャンするとき、IISscan.exe ファイルを IIS Web サイトが存在するマシン上に配 置しなくてはなりません。

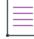

メモ• IISscan.exe には、管理者権限が必要です。したがって、管理者特権で [コマンドライン プロンプト] ウィン ドウからこれを起動する必要があります。

IISscan.exe は、以下の場所にインストールされています:

InstallShield Program Files フォルダー¥System

# 構文

iisscan.exe -website "Site Name" -outfile "C:\PathToFile\FileName.xml"

# パラメーター

テーブル 8 • IISscan.exe のコマンドライン パラメーター

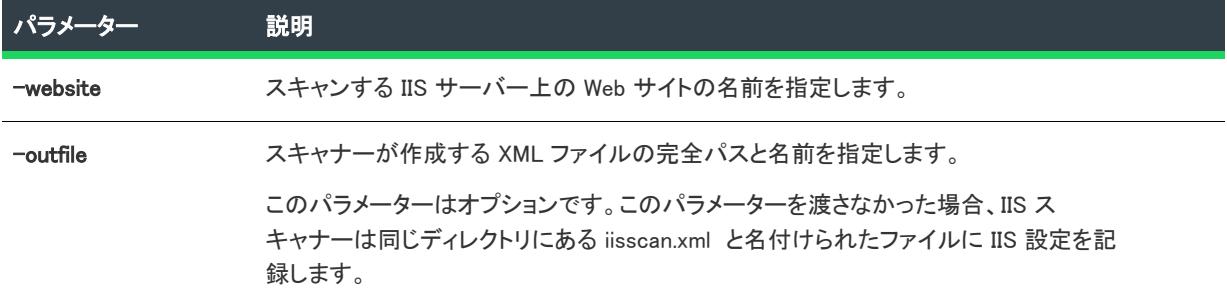

# $\left\langle \sqrt{\right\rangle }$

ヒント• InstallShield では、特定の IIS データ (たとえば Web サイト、アプリケーション、仮想ディレクトリ、アプ リケーション プール、またはそれらの設定) が [IIS 構成] ビューにインポートされないように防止するための フィルターを構成できます。詳細については、[「Web サイトおよびその設定を InstallShield プロジェクトにイン](#page-1229-0) [ポートするときに IIS データをフィルターする](#page-1229-0)」を参照してください。

# iSign.exe

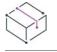

フロジェクト・この情報は、次のプロジェクトの種類に適用します :

- InstallScript
- InstallScript オブジェクト

コマンドライン ツール iSign.exe を使って、リリースのビルド後にコマンドラインを使って InstallScript プロジェク トのリリースにデジタル署名を行います。

iSign.exe は、次のディレクトリに保存されています:

InstallShield Program Files フォルダー¥System

iSign.exe では、次のオプションから選択できます:

- 使用中のマシンにある、署名に使用する .pfx 証明書ファイルを指定できます。
- 署名に使用する証明書を含む証明書ストアを参照できます。

# 構文

iSign.exe [options] PathToData1.hdrFile

たとえば、.pfx ファイルを使って署名する場合:

iSign.exe -pfx "C:\Temp\MyFile.pfx" -p "Password" "C:\InstallShield 2021\MyProject\Media\Release 1\Disk Images\Disk1\data1.hdr"

証明書ストアにある証明書を使って書名する場合:

iSign.exe -store "Root" -sl "Machine" ss "My Certificate" "C:\InstallShield 2021\MyProject\Media\Release 1\Disk Images¥Disk1¥data1.hdr"

# コマンドライン パラメーター

以下は iSign.exe で使うことができるパラメーターのリストです: .pfx ファイル使用時にのみ有効なパラメーターと、 証明書ストアにある証明書使用時にのみ有効なパラメーターがあります。

#### テーブル 9 • iSign.exe のコマンドライン パラメーター

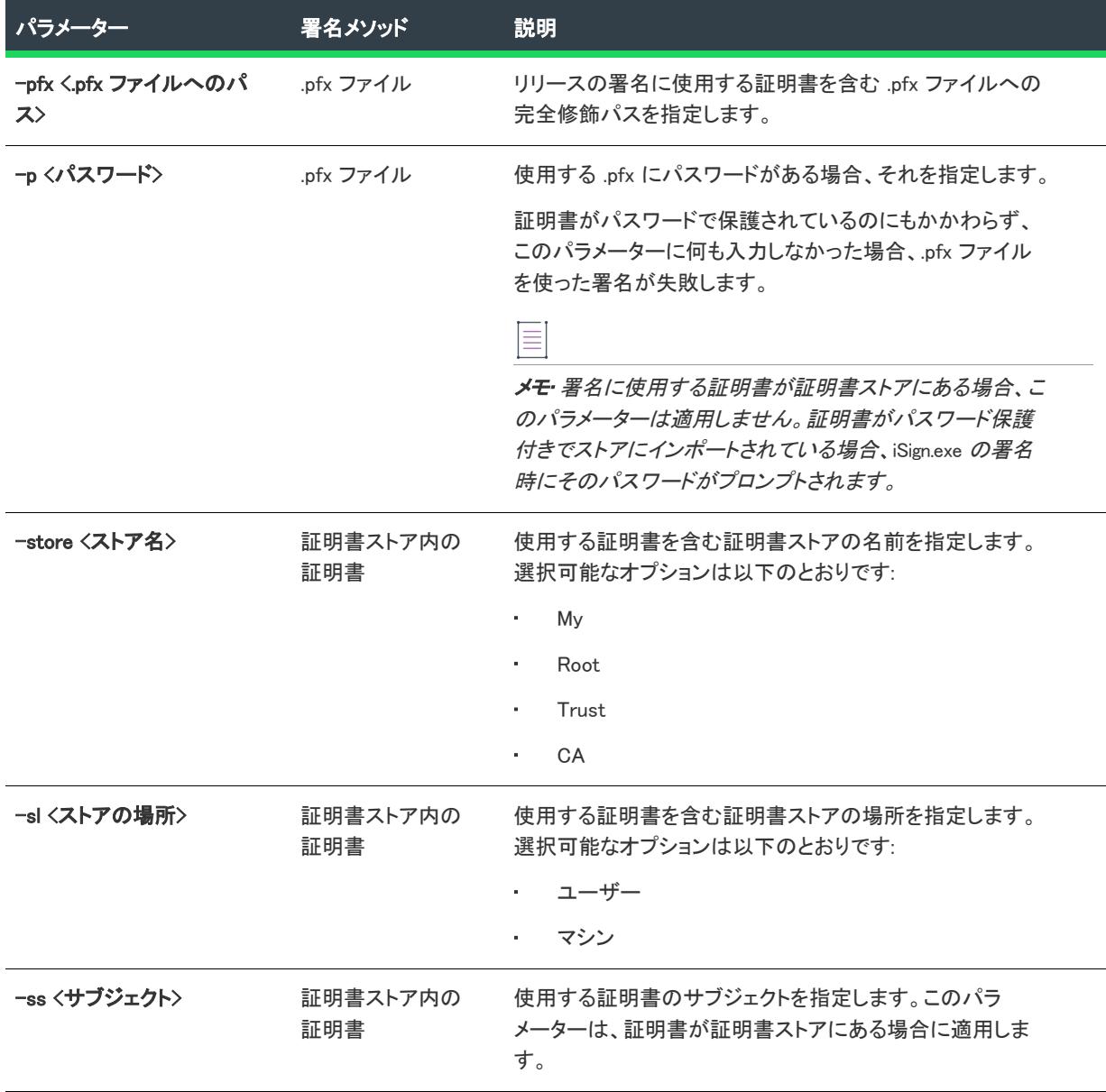

# ReleasePackager.exe

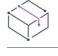

プロジェクト• この情報は、InstallScript プロジェクトに適用します。

ReleasePackager.exe を使用して、コマンドラインから自己展開型実行可能ファイルをビルドすることができます。 バッチ ファイルからビルドを行うときに便利です。

ReleasePackager.exe は、以下の場所にインストールされています:

InstallShield Program Files フォルダー¥System

#### 構文

ReleasePackager.exe "disk\_images\_folder" "package\_file" ["icon\_file" [icon\_index]]

### パラメーター

テーブル 10 • ReleasePackager.exe のコマンドライン パラメーター

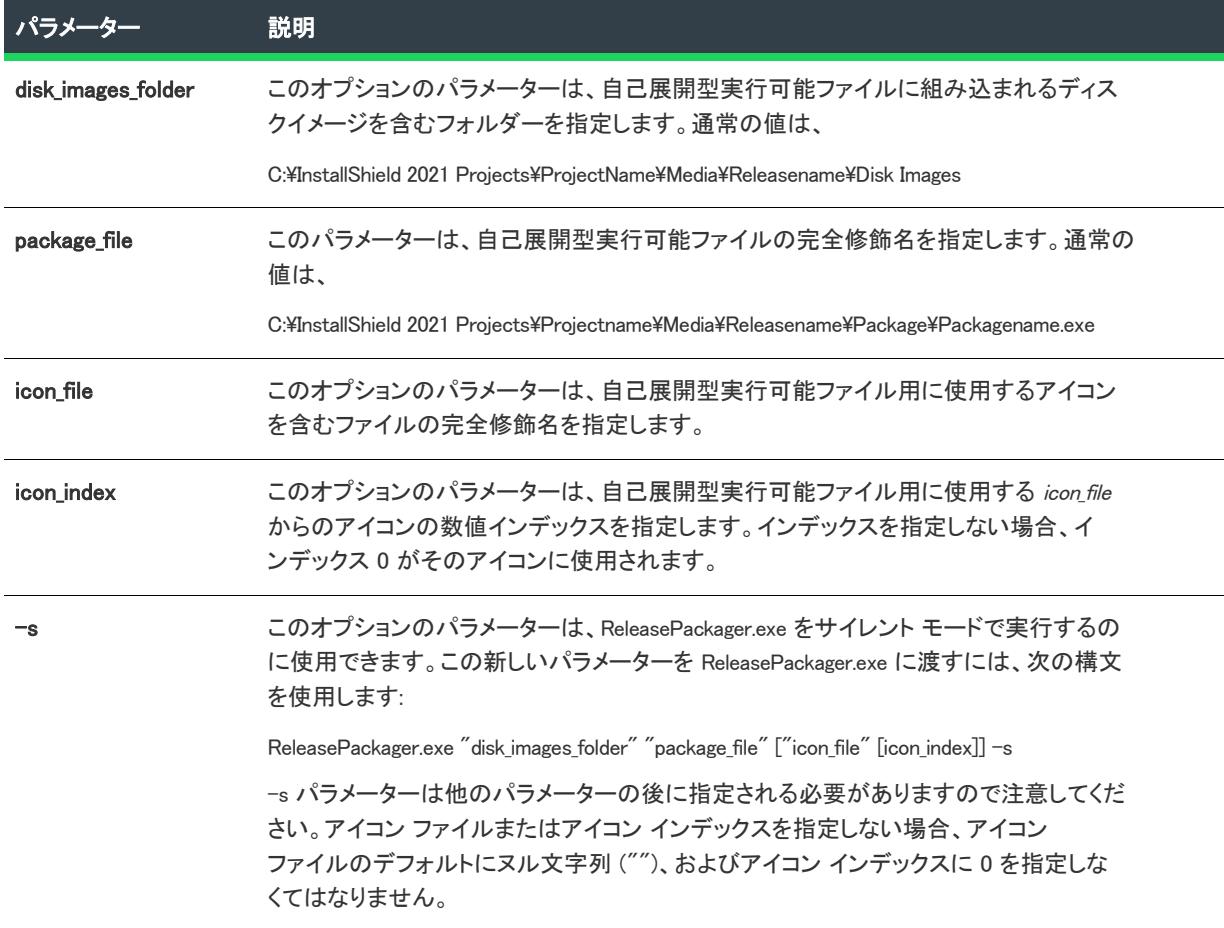

#### 例

ReleasePackager.exe "C:\InstallShield 2021 Projects\My Project\Media\My Release\Disk Images" "C:\InstallShield 2021 Projects\My Project\Media\My Release\Package\MyPackage.exe" "C:\My Icon Files\MyIcons.dll" 2 -s

# SetupIni.exe

プロジェクト・この情報は、次のプロジェクトの種類に適用します :

- 基本の MSI
- InstallScript MSI

SetupIni.exe は、Setup.exe または Update.exe ファイルに埋め込まれている Setup.ini ファイルを変更できるコマンドラ イン ツールです。Setup.ini は、インストール プロジェクトのビルド プロセス中にインストールの一部の要素を制 御するために作成される初期化ファイルです。

SetupIni.exe は、以下の場所にインストールされています:

InstallShield Program Files フォルダー¥System

## 構文

SetupIni.exe PathToSetup.exe Section Key Value

パラメーター

テーブル 11 • SetupIni.exe のコマンドライン パラメーター

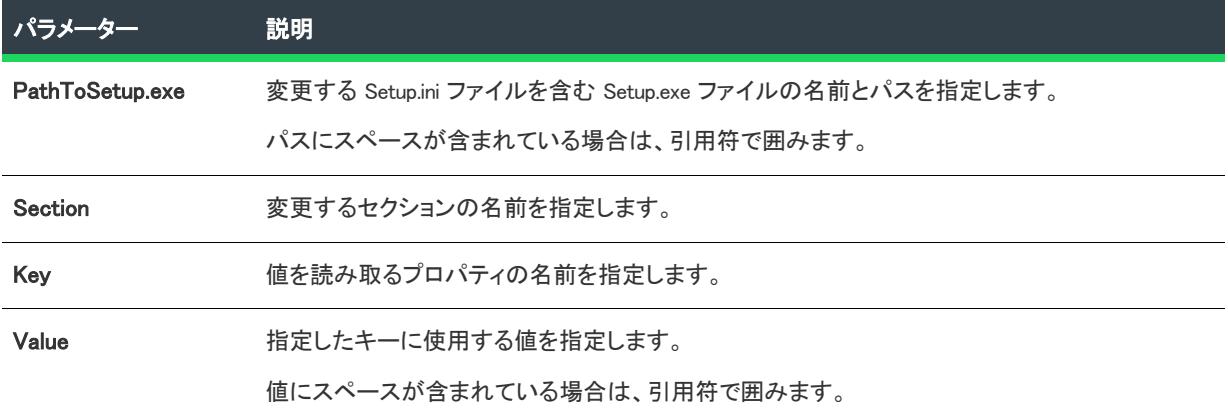

#### 例

SetupIni.exe "C:\InstallShield 2021 Projects\My Project\Media\My Release\Package\MySetup.exe" Startup CmdLine MYPROPERTY="MyValue"

# MsiExec.exe コマンドラインのパラメーター

MsiExec.exe は Windows Installer の実行可能プログラムで、インストール パッケージの解析とターゲット システム への製品のインストールに使用されます。[リリースのビルド](#page-1272-0)完了後に、Windows Installer パッケージ (.msi) をコマ ンドラインからインストールできます。

作成した Windows Installer パッケージは、ビルドしたリリースを含むフォルダーからアクセスすることができま す。次は、デフォルト保存先です。

C:\InstallShield 2021 プロジェクト\プロジェクト名\リリース名\DiskImages\Disk1\製品名.msi

製品のリリースをビルドした後で、コマンドラインからリリースをインストールすることができます。

msiexec /i "C:\InstallShield 2021 プロジェクト¥プロジェクト名\リリース名\DiskImages\Disk1\製品名.msi"

次の表は、MsiExec.exe のコマンドライン パラメーターについて詳しく説明します。

#### テーブル 12 • MsiExec.exe コマンドライン パラメーター

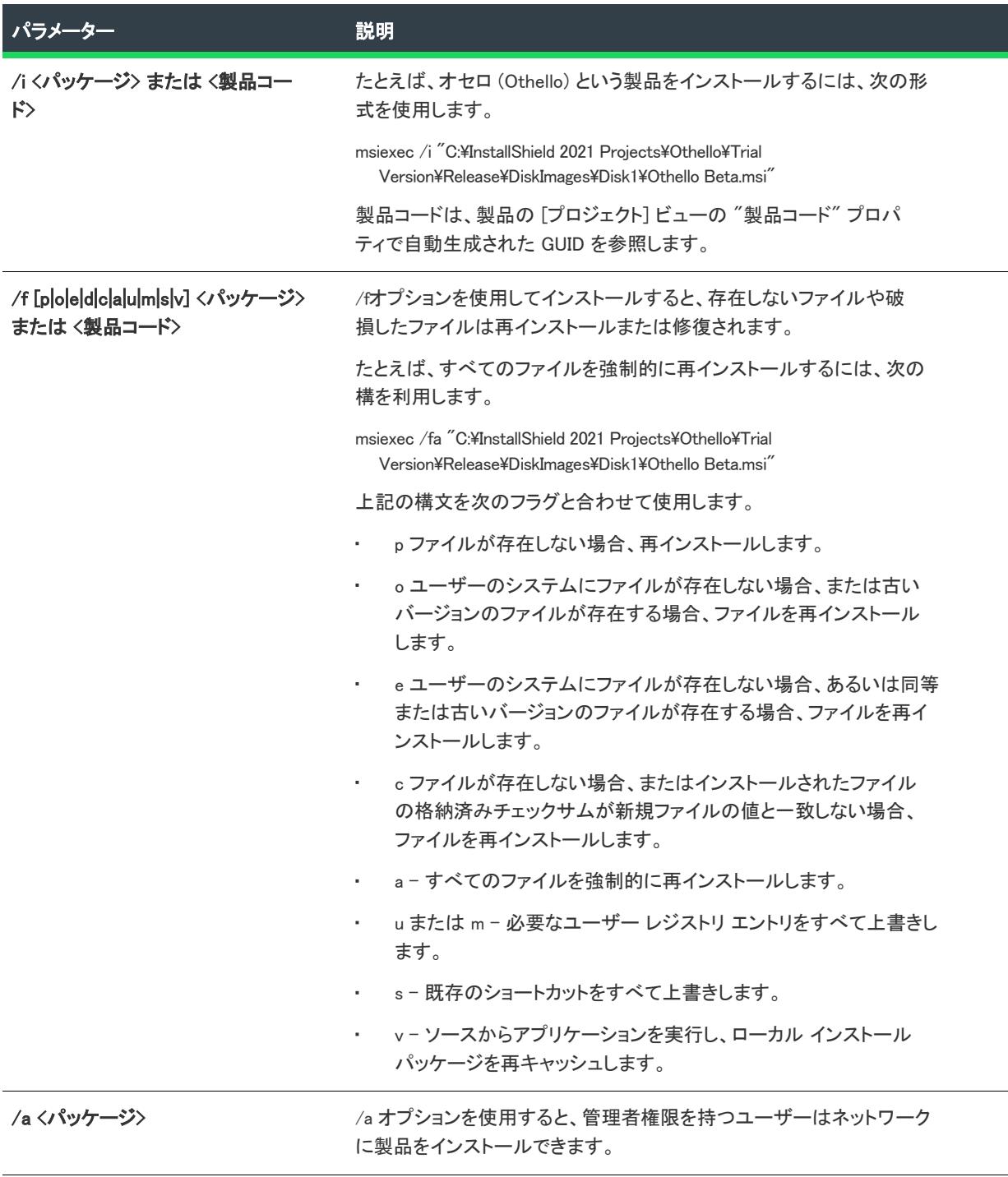

## テーブル 12 • MsiExec.exe コマンドライン パラメーター (続き.)

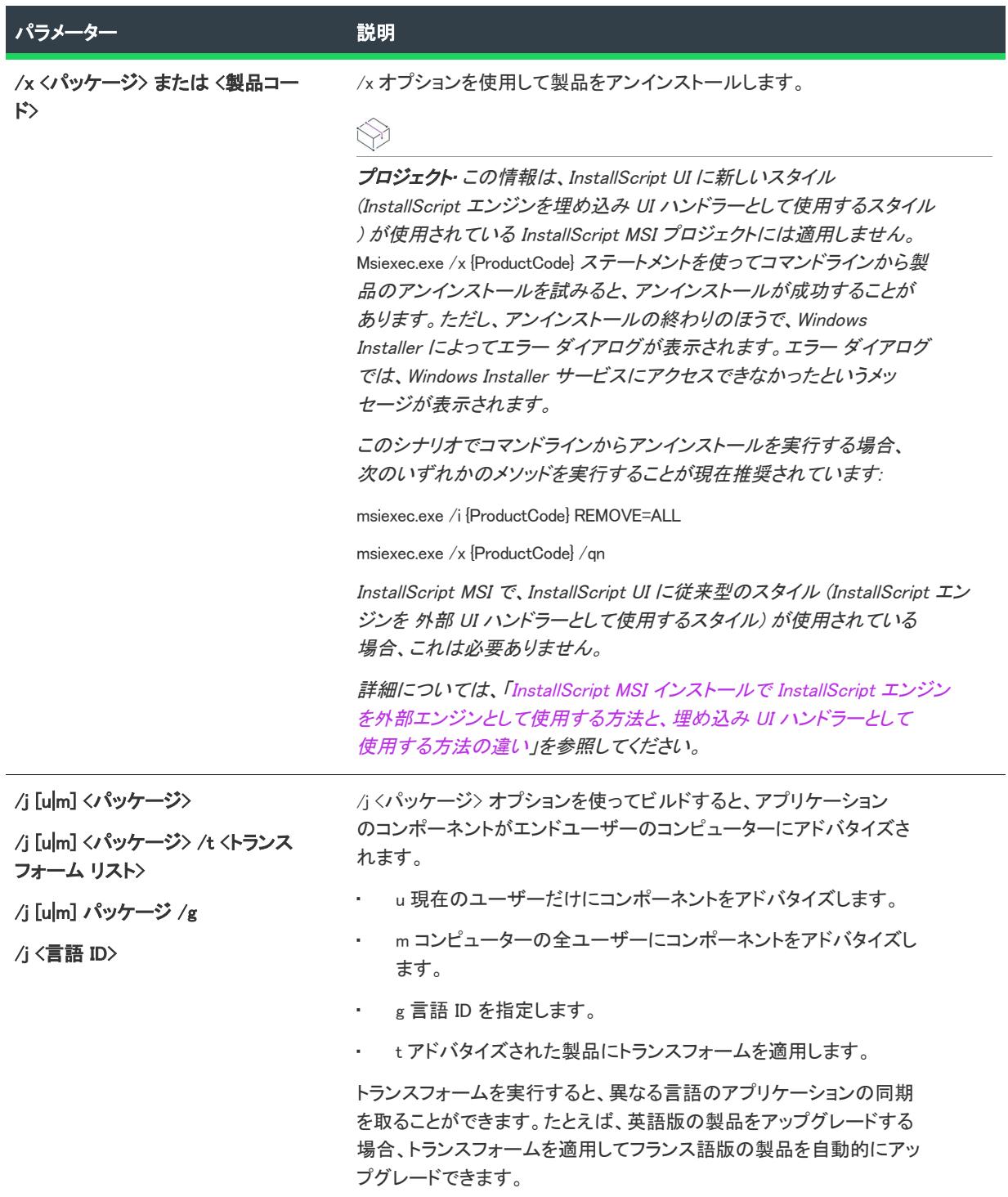

テーブル 12 • MsiExec.exe コマンドライン パラメーター (続き.)

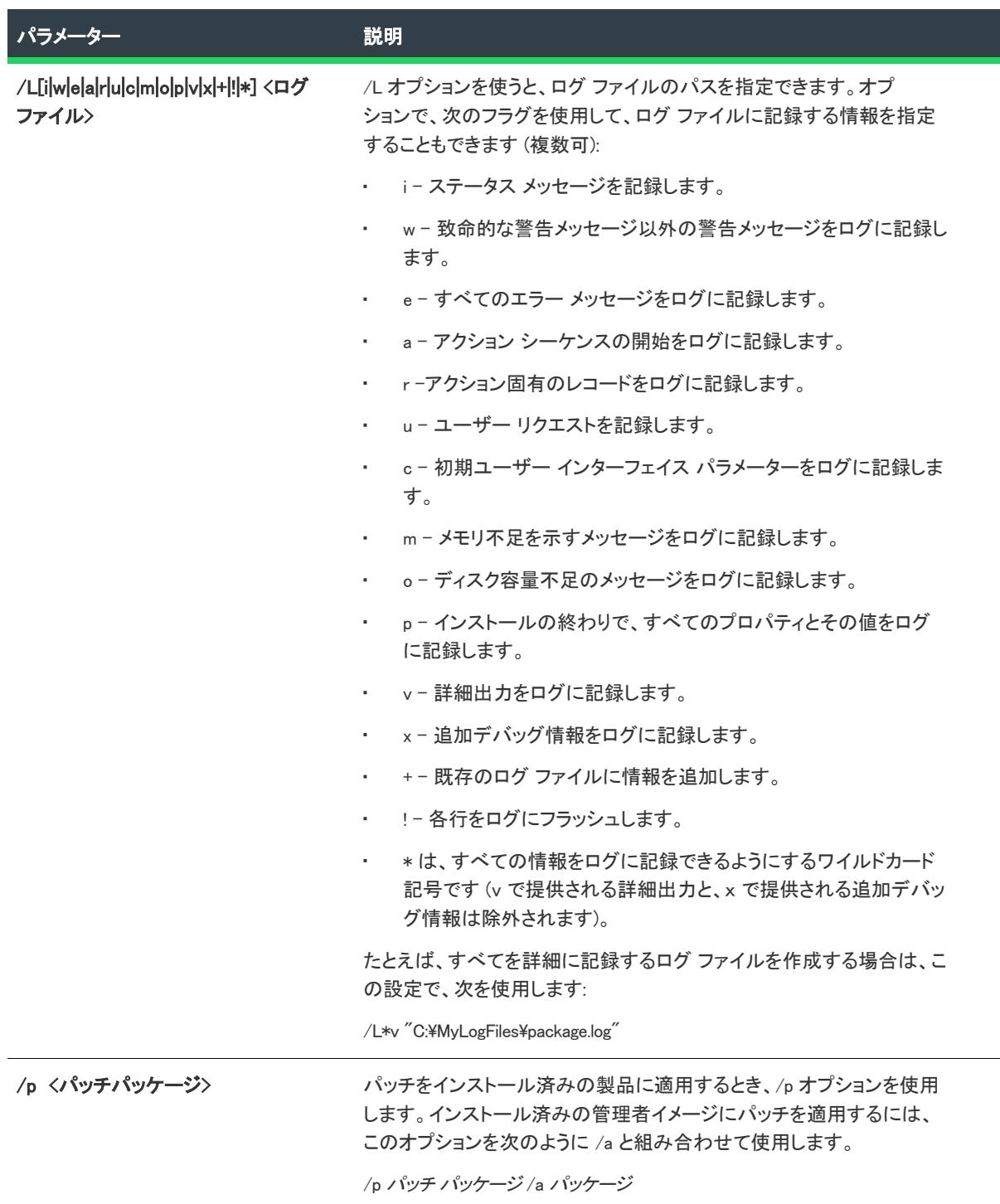

# テーブル 12 • MsiExec.exe コマンドライン パラメーター (続き.)

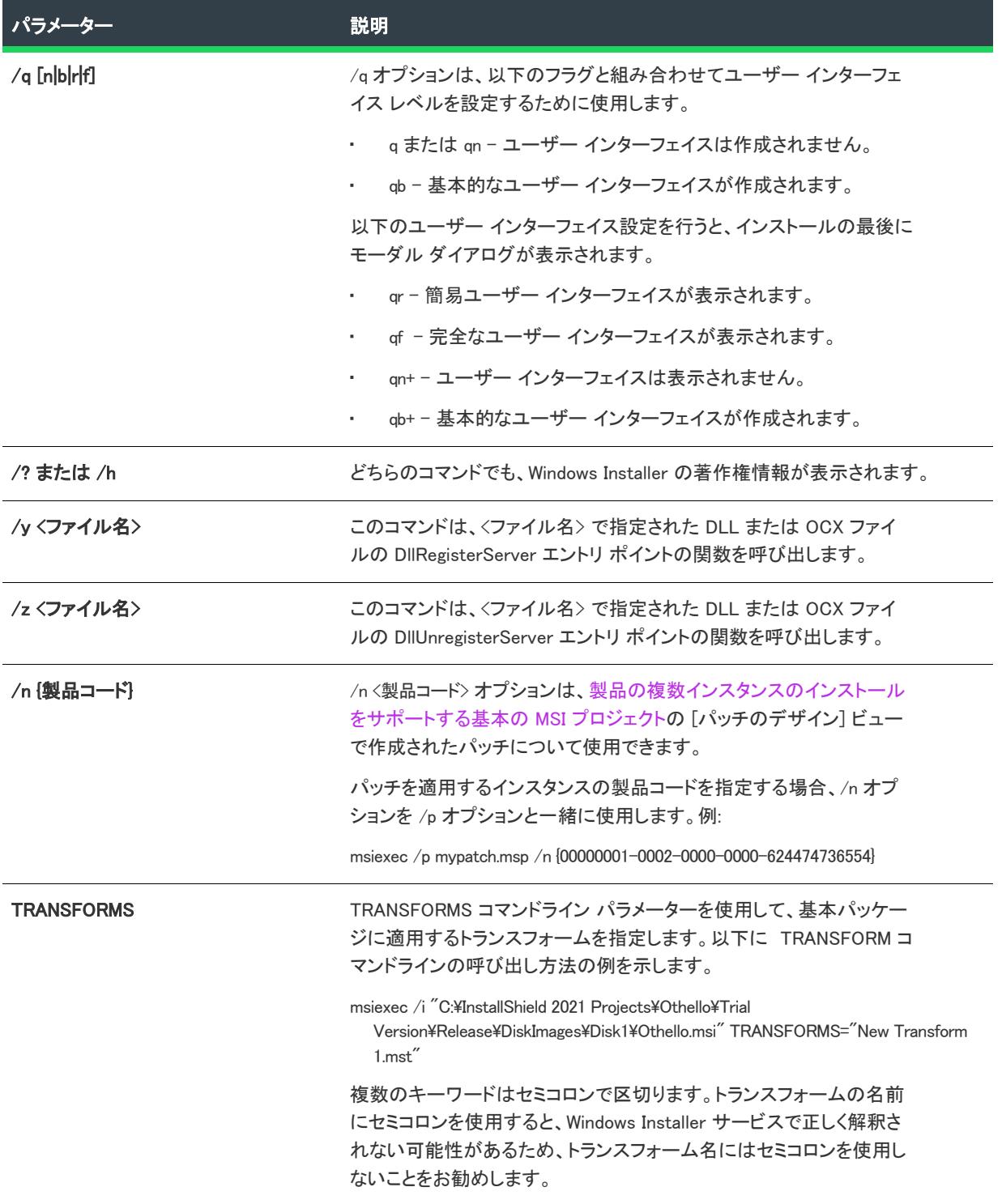

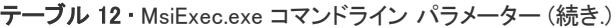

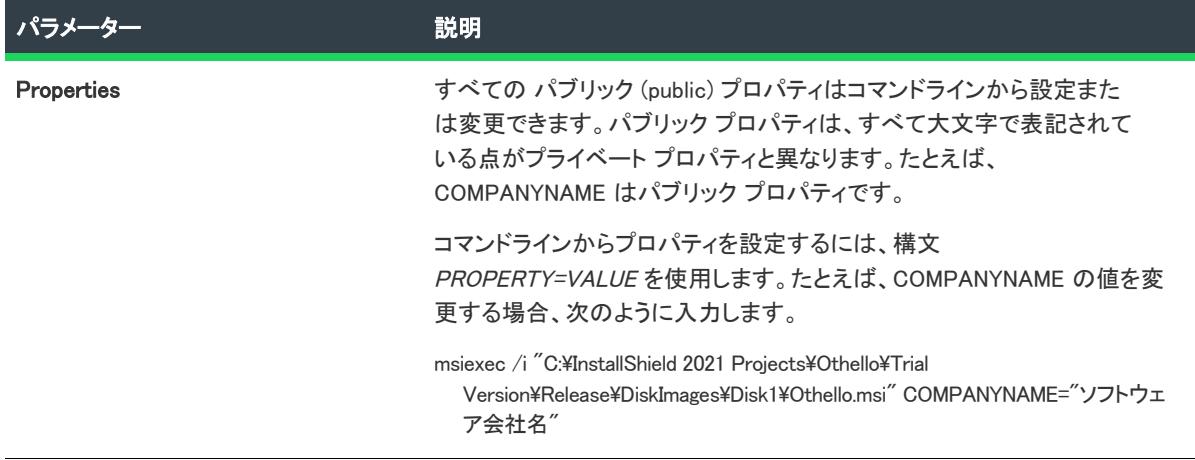

MsiExec.exe コマンドライン パラメーターを Setup.exe を通して渡す方法については、[「Setup.exe および Update.exe](#page-3655-0)  [コマンドライン パラメーター」](#page-3655-0)を参照してください。

# <span id="page-3655-0"></span>Setup.exe および Update.exe コマンドライン パラメーター

Setup.exe には、多くのコマンドライン パラメーターを使用できます。Update.exe (基本の MSI と InstallScript MSI プ ロジェクトでのみ使用可能) は、ほとんどすべての同じコマンドライン パラメーターを受け入れます。エンド ユーザーは、これらのパラメーターを使用して、インストール実行時の言語や Setup.exe をサイレント モードで起 動するかどうかなどのデータを指定することができます。基本の MSI および InstallScript MSI の場合、エンドユー ザーは Setup.exe を使って、そこに含まれている .msi ファイルにパラメーターを渡すことも可能です。

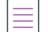

メモ• パラメーターを必要とするコマンドライン オプションを指定する場合、オプションとパラメーターの間に スペースを入れることはできません。たとえば、Setup.exe /v"ALLUSERS=2" は有効ですが、Setup.exe / <sup>v</sup> "ALLUSERS=2"は無効です。パラメーターにスペースが含まれている場合にのみ、オプションのパラメーターを 引用符で括る必要があります。パラメーター内のパスがスペースを含む場合は、次の例のように引用符内に引用 符を使用する必要があります。

Setup.exe /v"INSTALLDIR=¥"c:\My Files\""

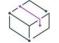

プロジェクト• 一部のコマンドライン オプションは、特定の種類のプロジェクトにのみ適用します。プロジェク ト固有の情報は、オプションごとに表示されています。

# ビルトイン コマンドライン パラメーター

このセクションでは、Setup.exe の有効なコマンドライン パラメーターについて説明します。パラメーターは、次 のカテゴリに分けられます:

- [サイレント インストール](#page-3657-0)
- [特殊インストール モード](#page-3660-0)
- [インストールにデータを渡す](#page-3663-0)
- [ダウンロードとキャッシュの場所 \(基本の MSI および InstallScript MSI プロジェクト\)](#page-3665-0)
- [デバッグ](#page-3666-0)
- [SMS データ](#page-3668-0)
- [最小 UI](#page-3668-1)
- [その他](#page-3669-0)

## <span id="page-3657-0"></span>サイレント インストール

#### テーブル 13 • サイレント インストールのパラメーター

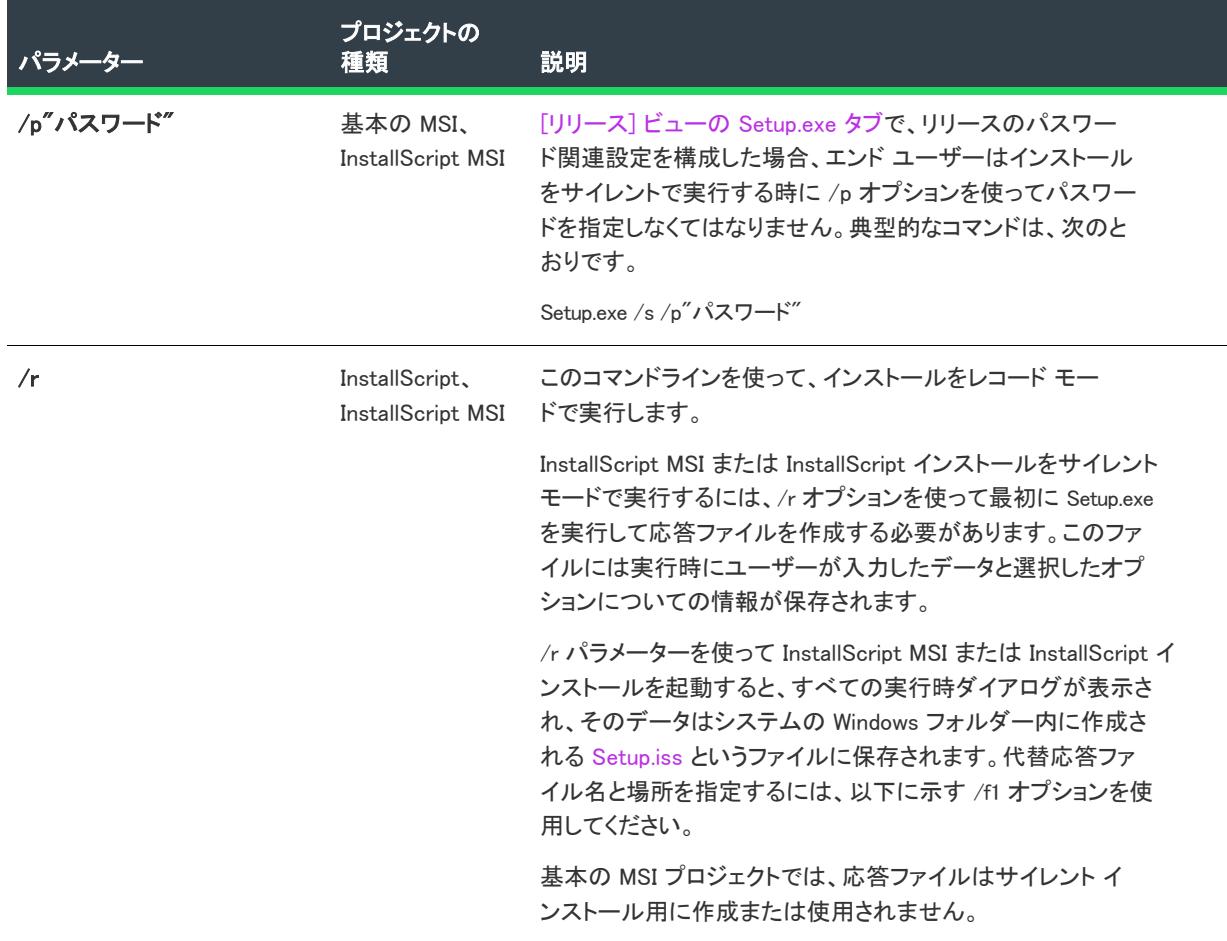

# テーブル 13 • サイレント インストールのパラメーター (続き.)

<span id="page-3658-0"></span>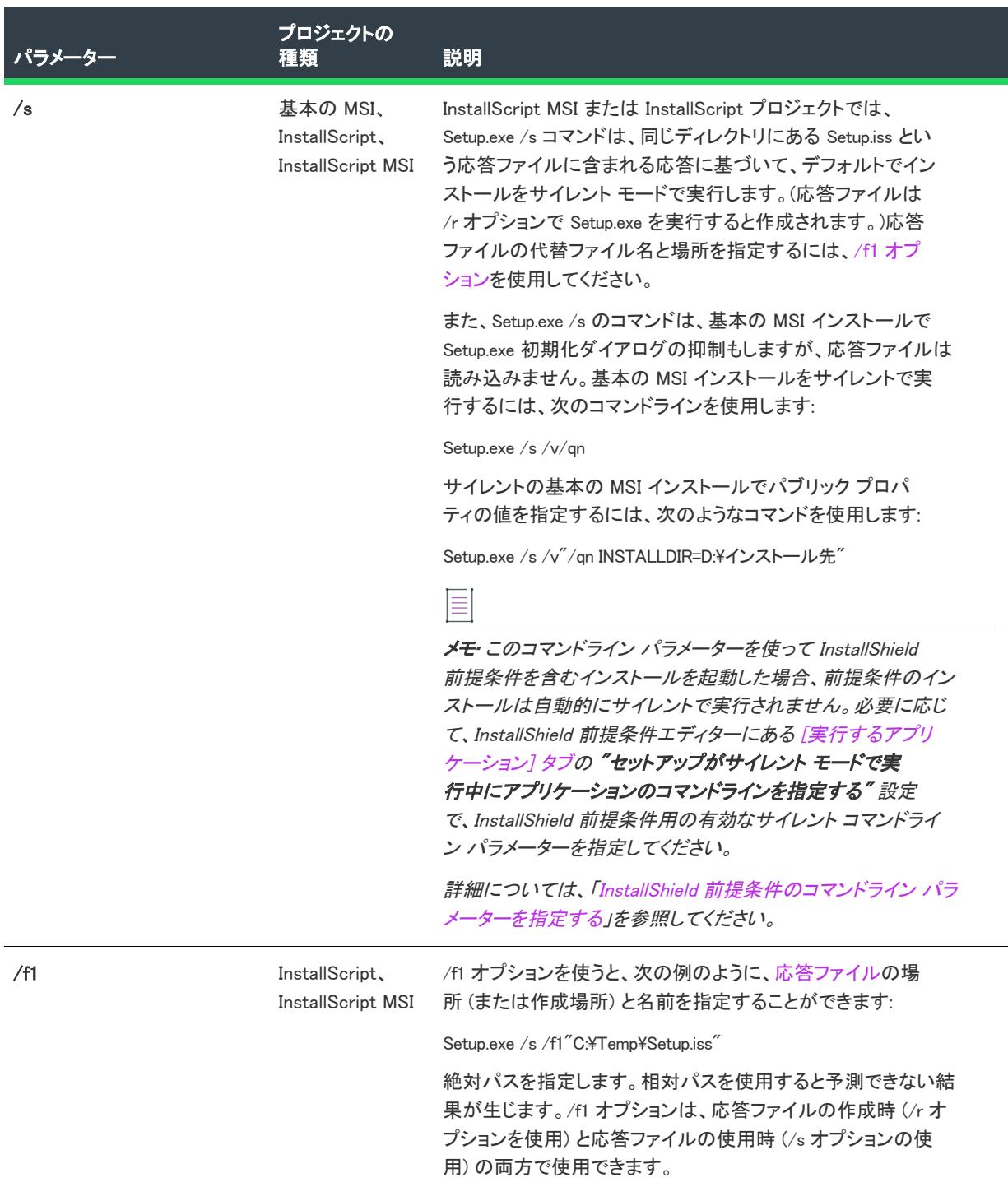

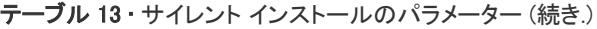

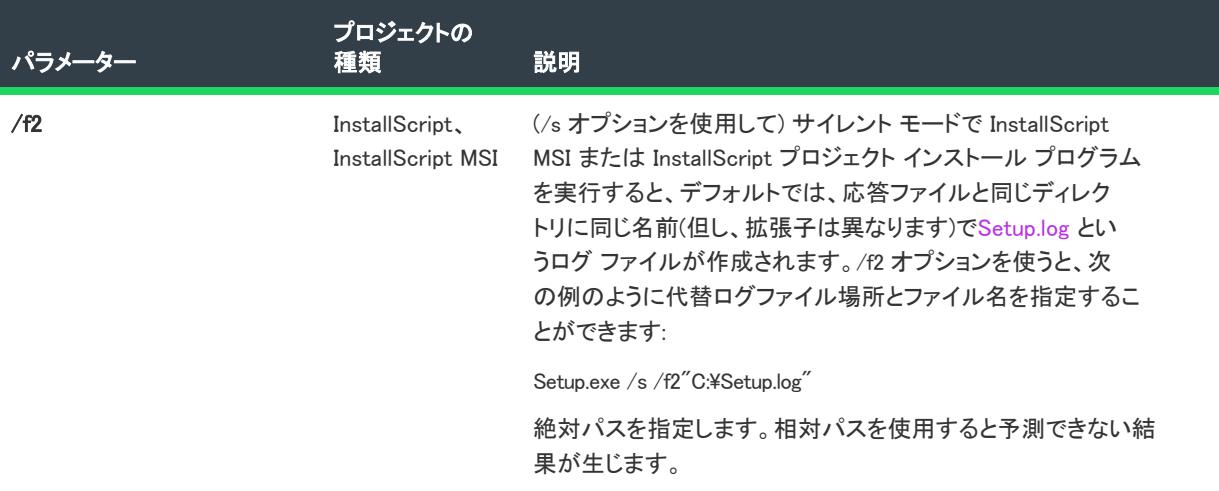

#### <span id="page-3660-0"></span>特殊インストール モード

テーブル 14 • 特殊インストール モードのパラメーター

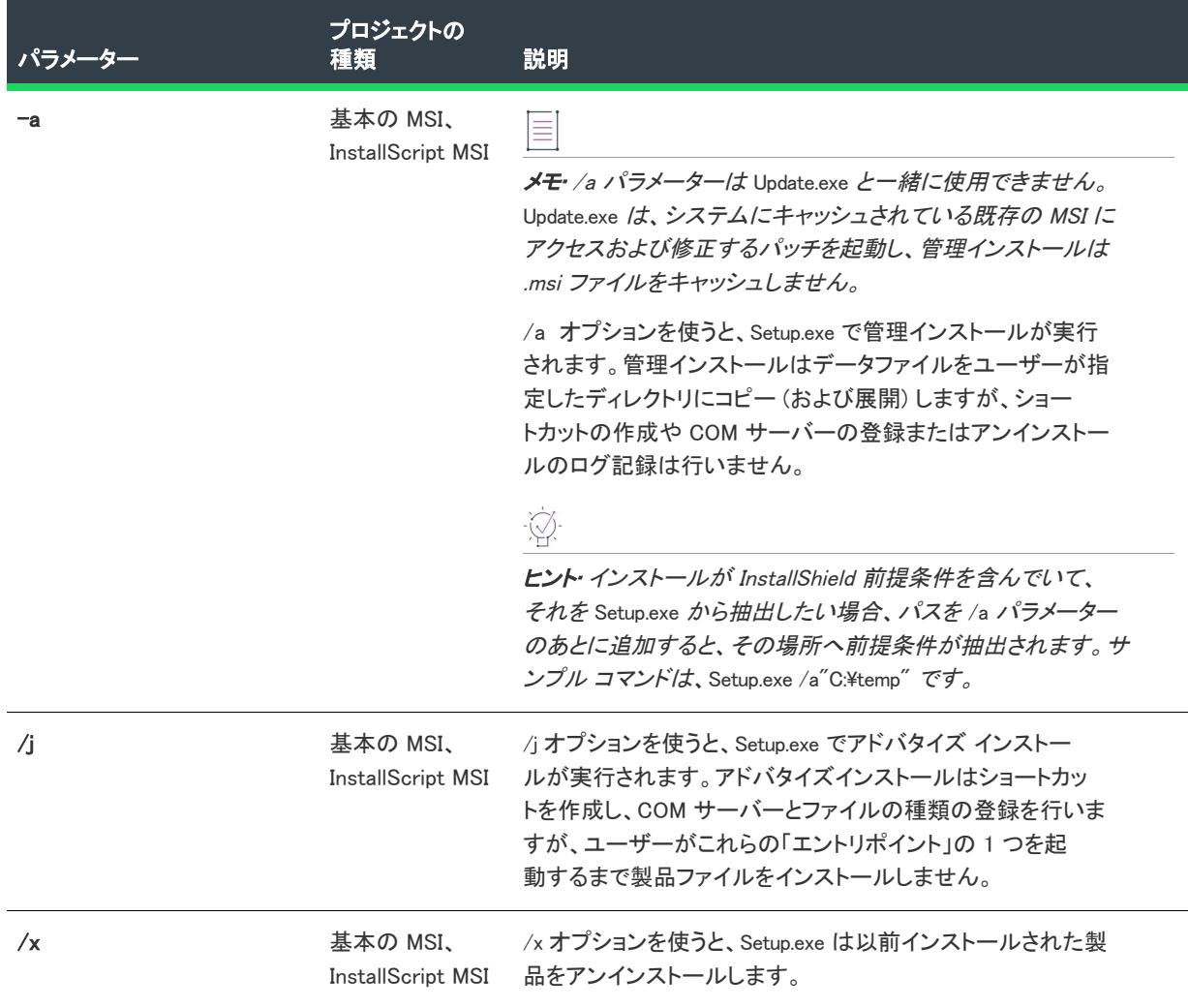

#### テーブル 14 • 特殊インストール モードのパラメーター (続き.)

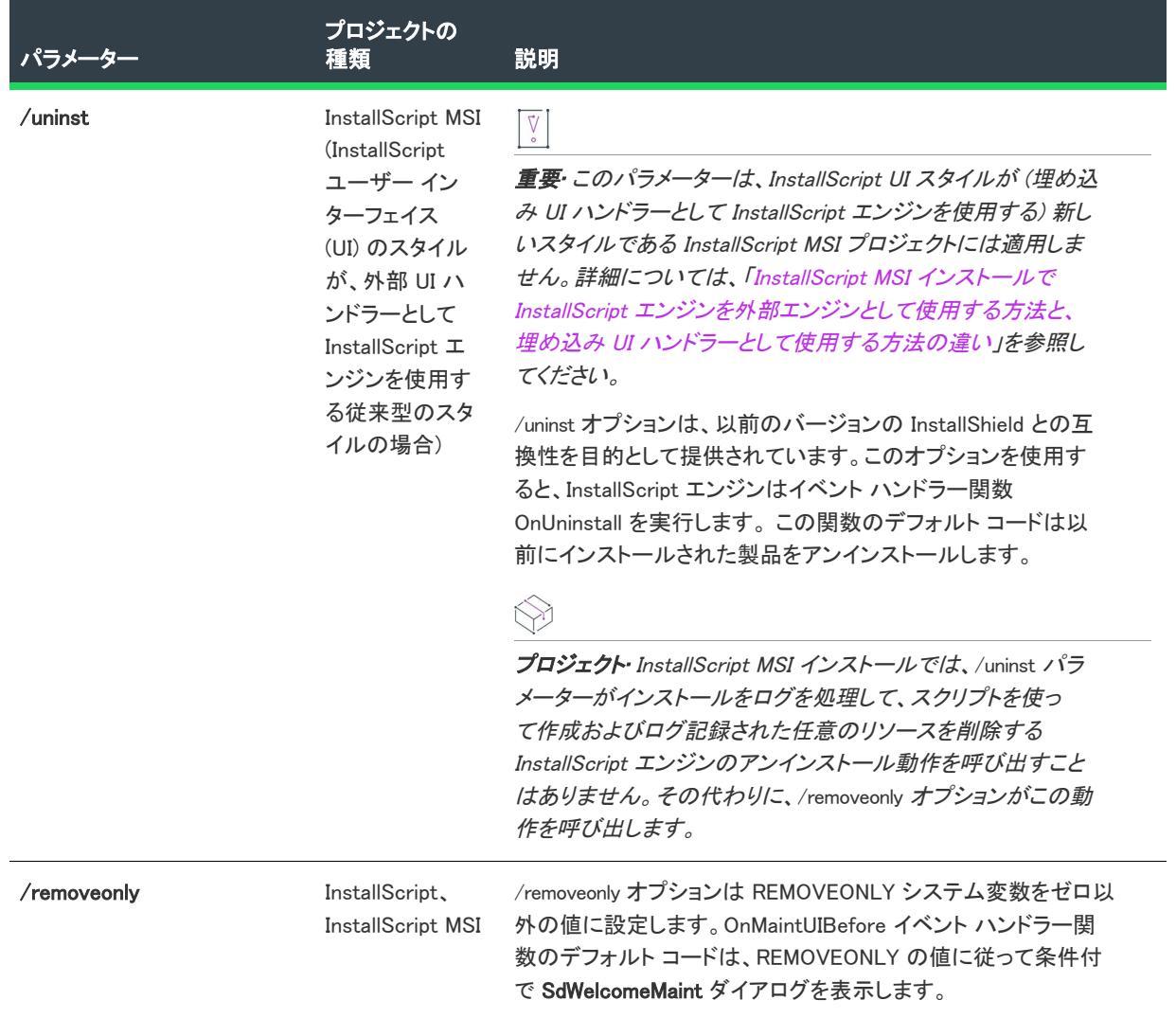

#### テーブル 14 • 特殊インストール モードのパラメーター (続き.)

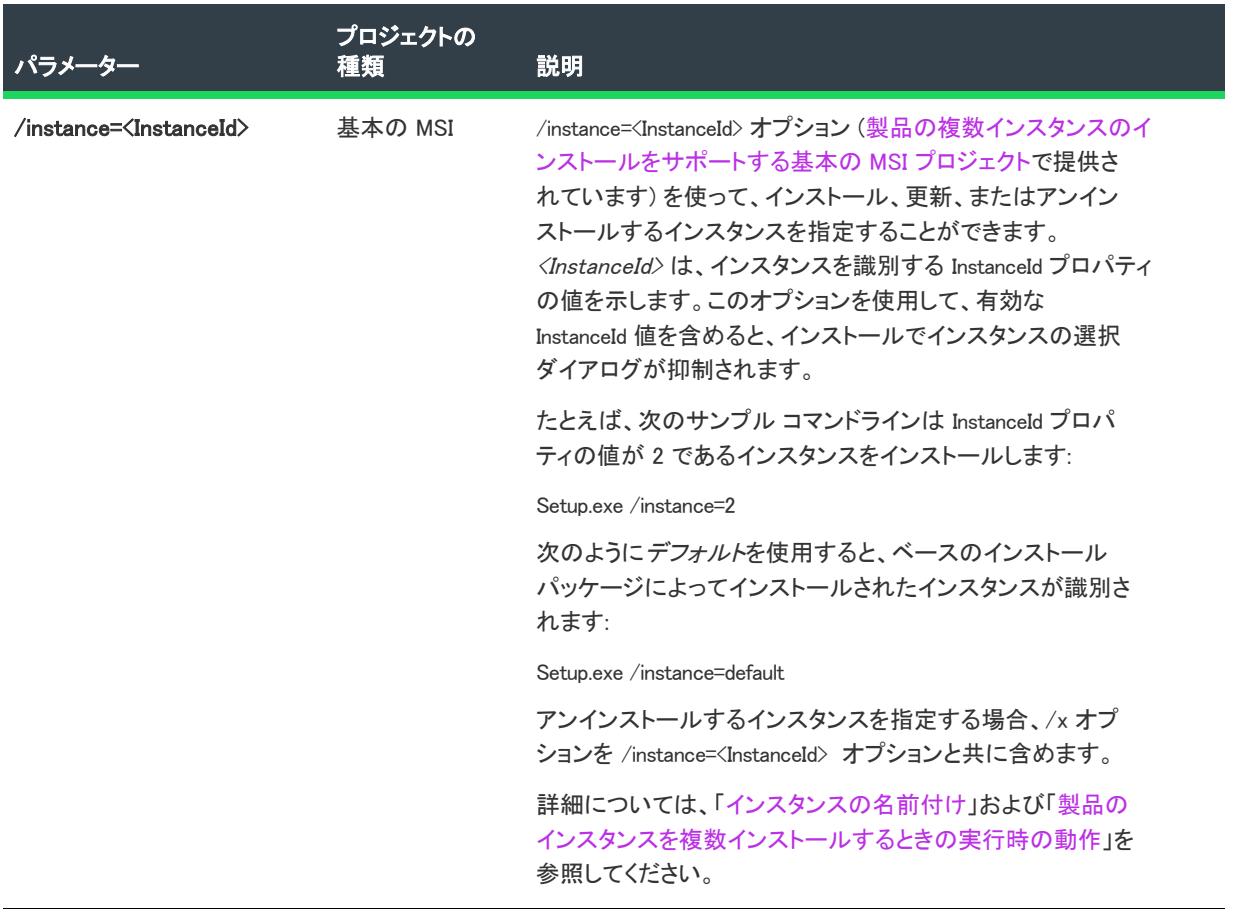

# <span id="page-3663-0"></span>インストールにデータを渡す

テーブル 15 • データをインストールに渡すためのパラメーター

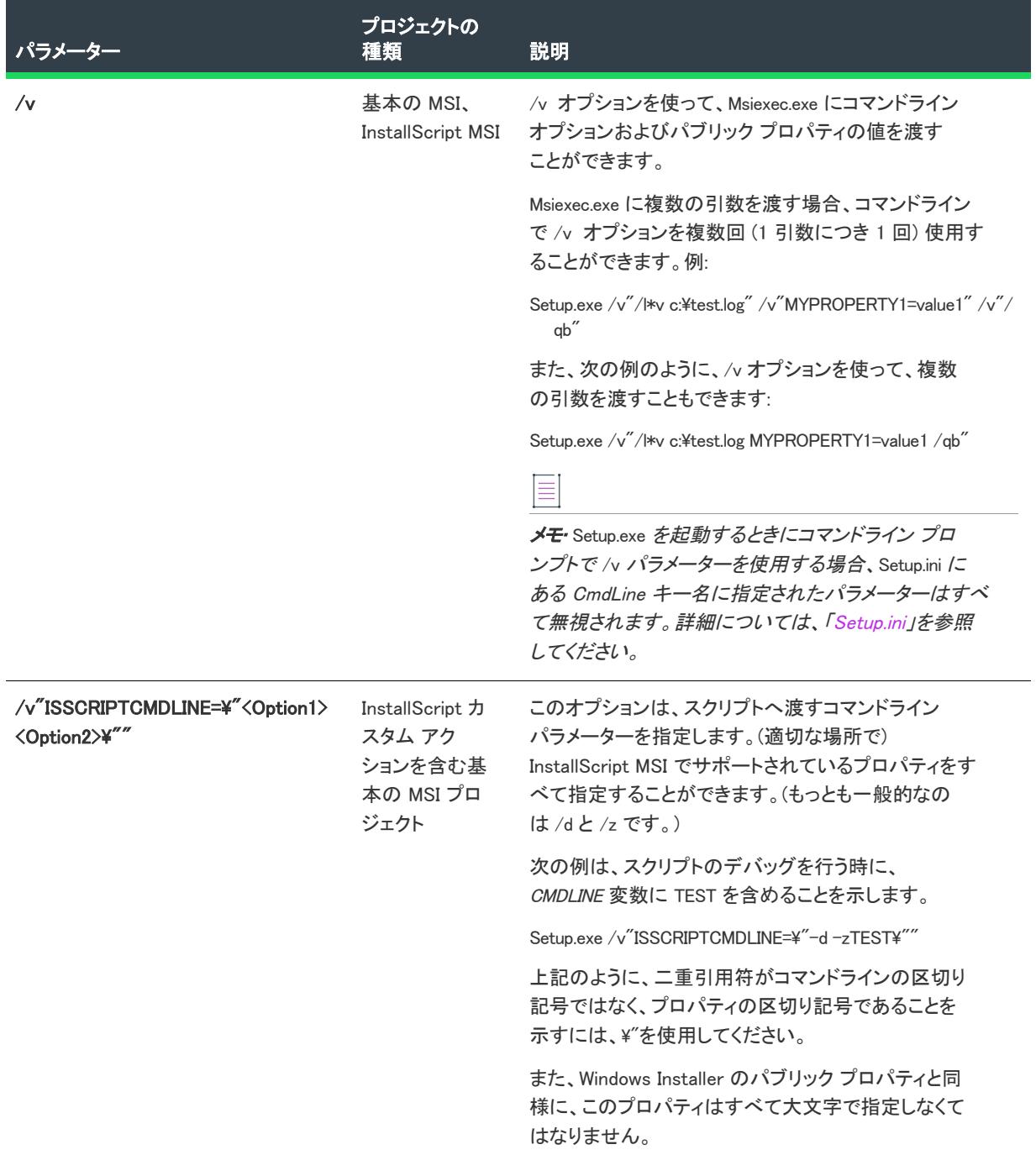

テーブル 15 • データをインストールに渡すためのパラメーター (続き.)

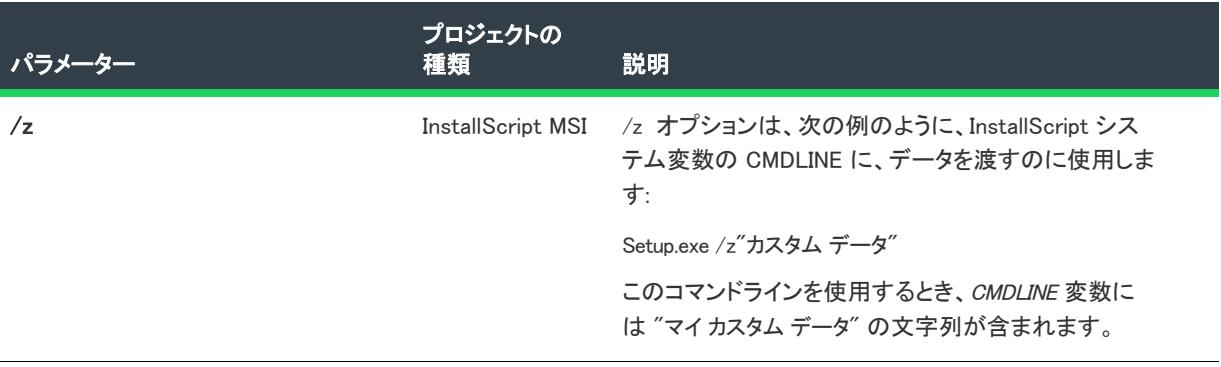

# <span id="page-3665-0"></span>ダウンロードとキャッシュの場所 (基本の MSI および InstallScript MSI プロジェクト)

#### テーブル 16 • ダウンロードおよびキャッシュする場所のパラメーター

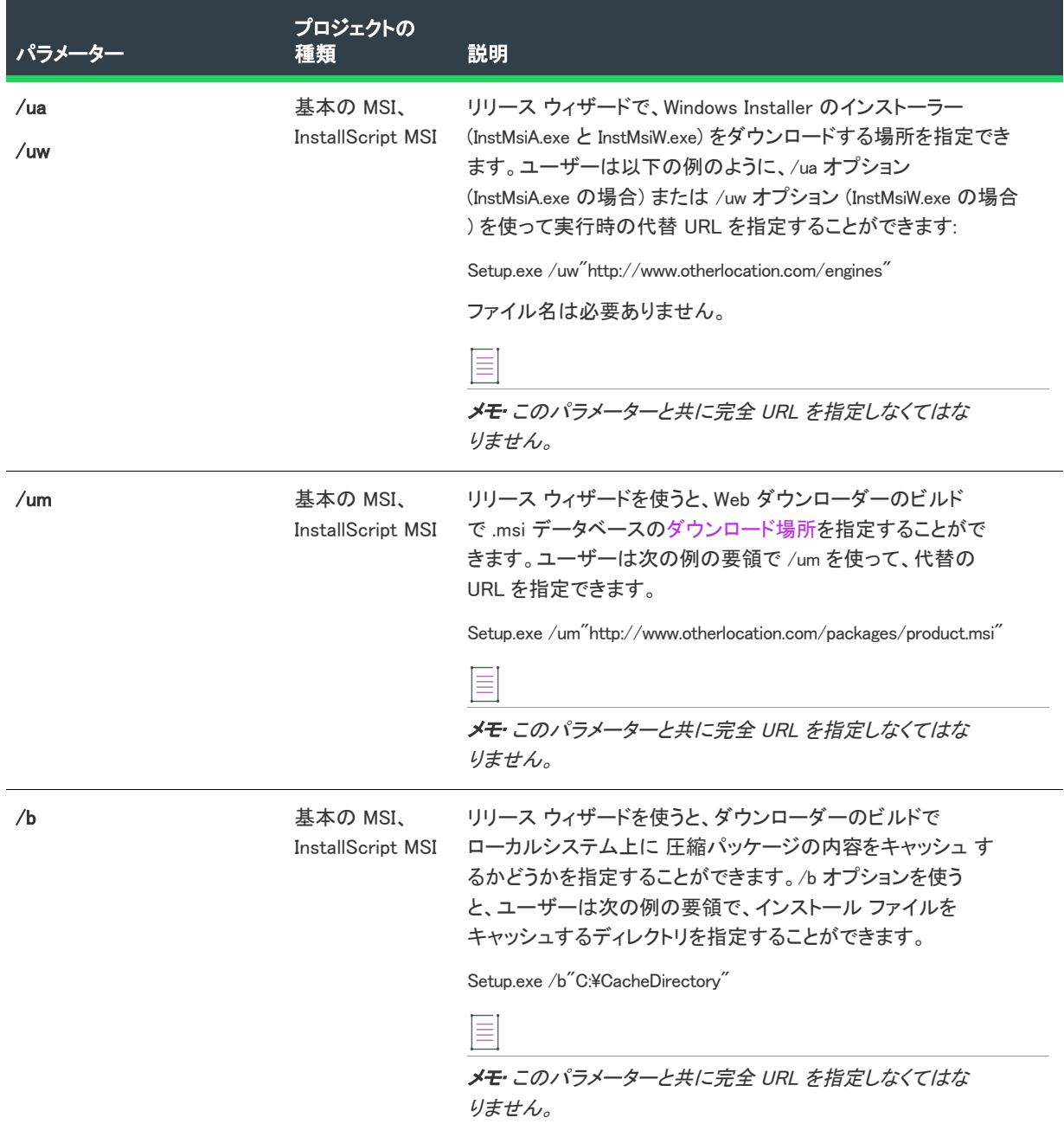

# <span id="page-3666-0"></span>デバッグ

#### テーブル 17 • デバッグのためのパラメーター

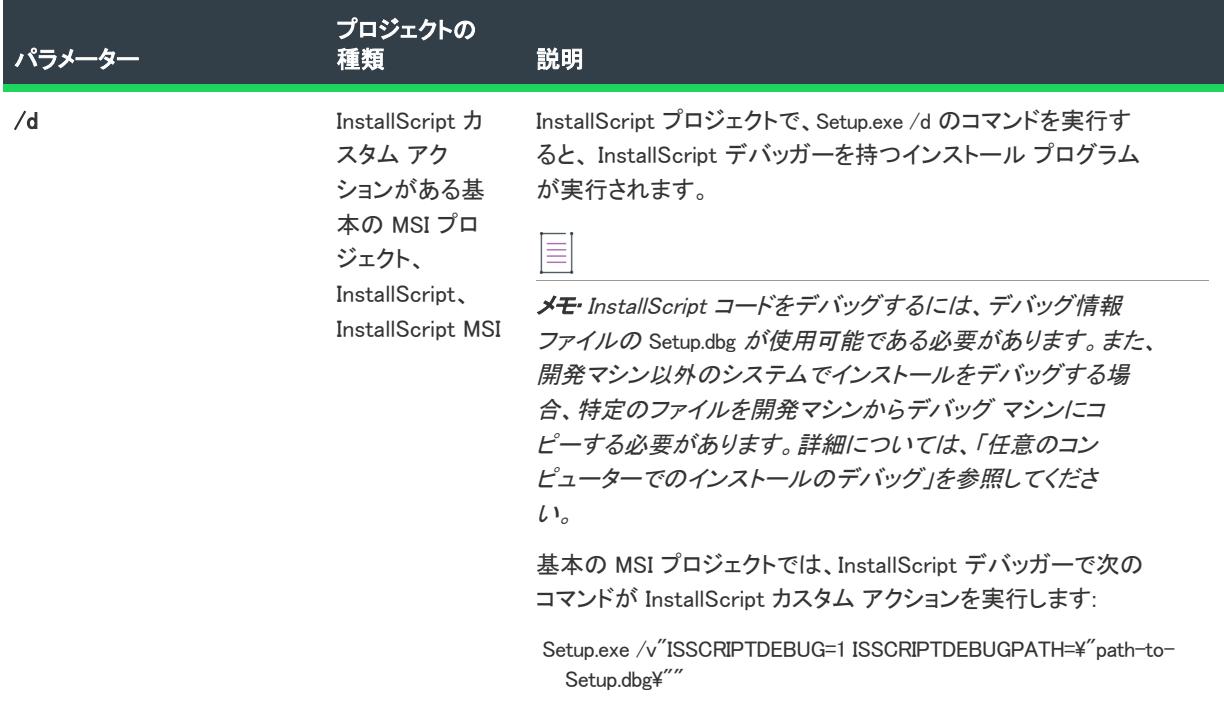

#### テーブル 17 • デバッグのためのパラメーター (続き.)

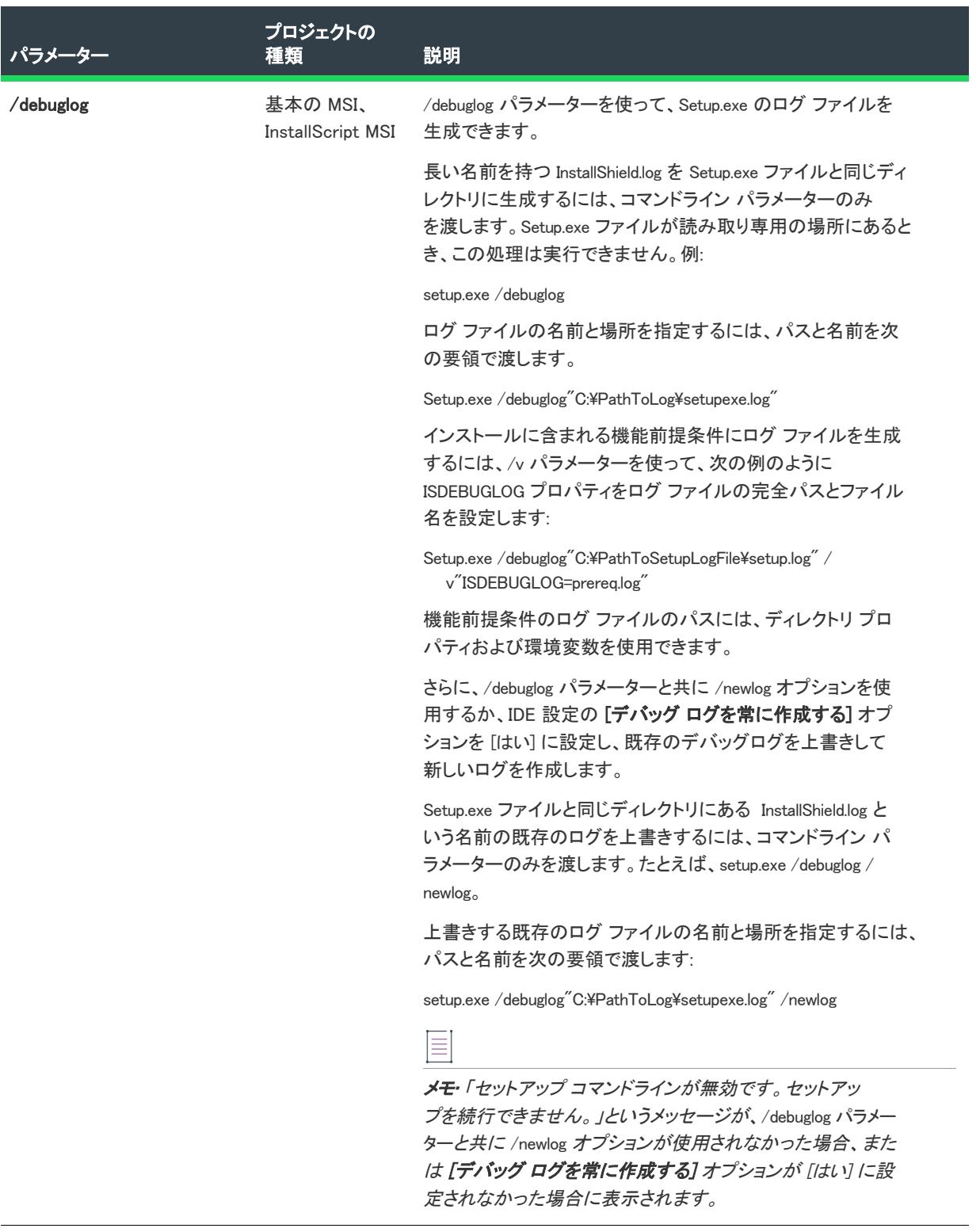

# <span id="page-3668-0"></span>SMS データ

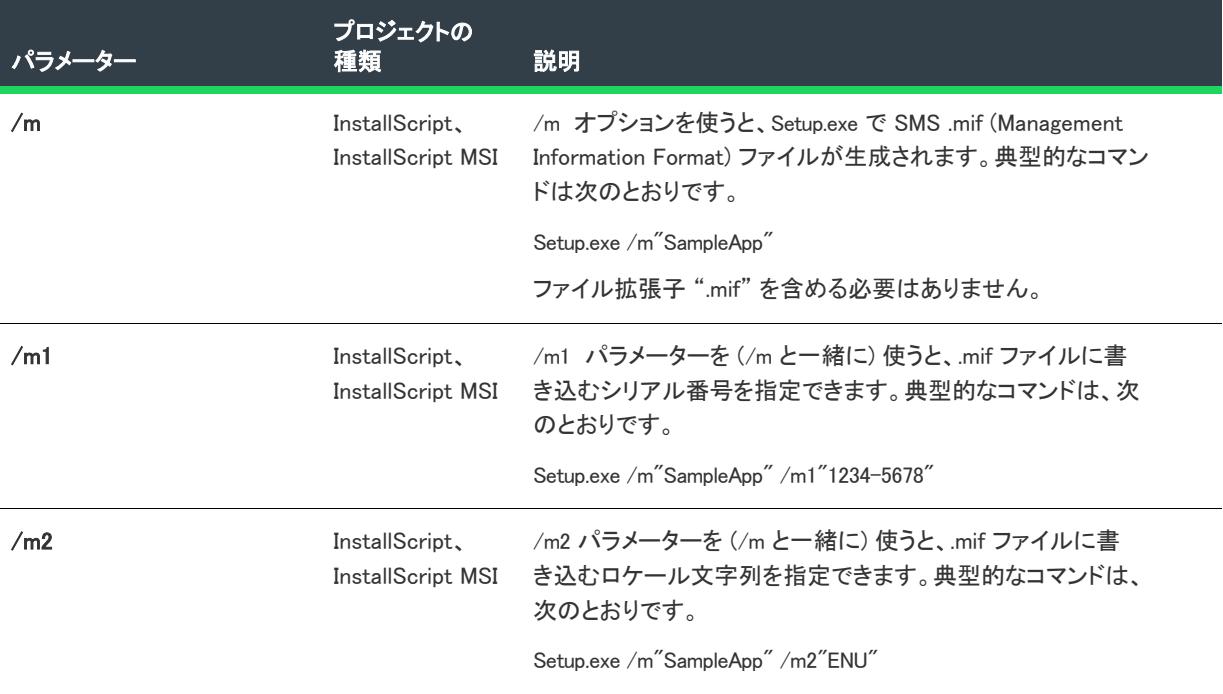

#### テーブル 18 • SMS データのパラメーター

#### <span id="page-3668-1"></span>最小 UI

テーブル 19 • 最小 UI のパラメーター

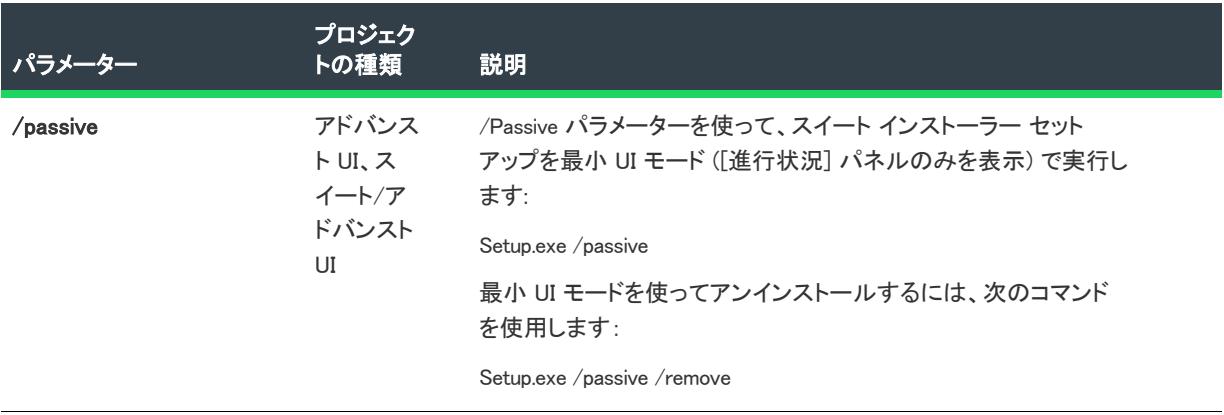

# <span id="page-3669-0"></span>その他

テーブル 20 • その他のパラメーター

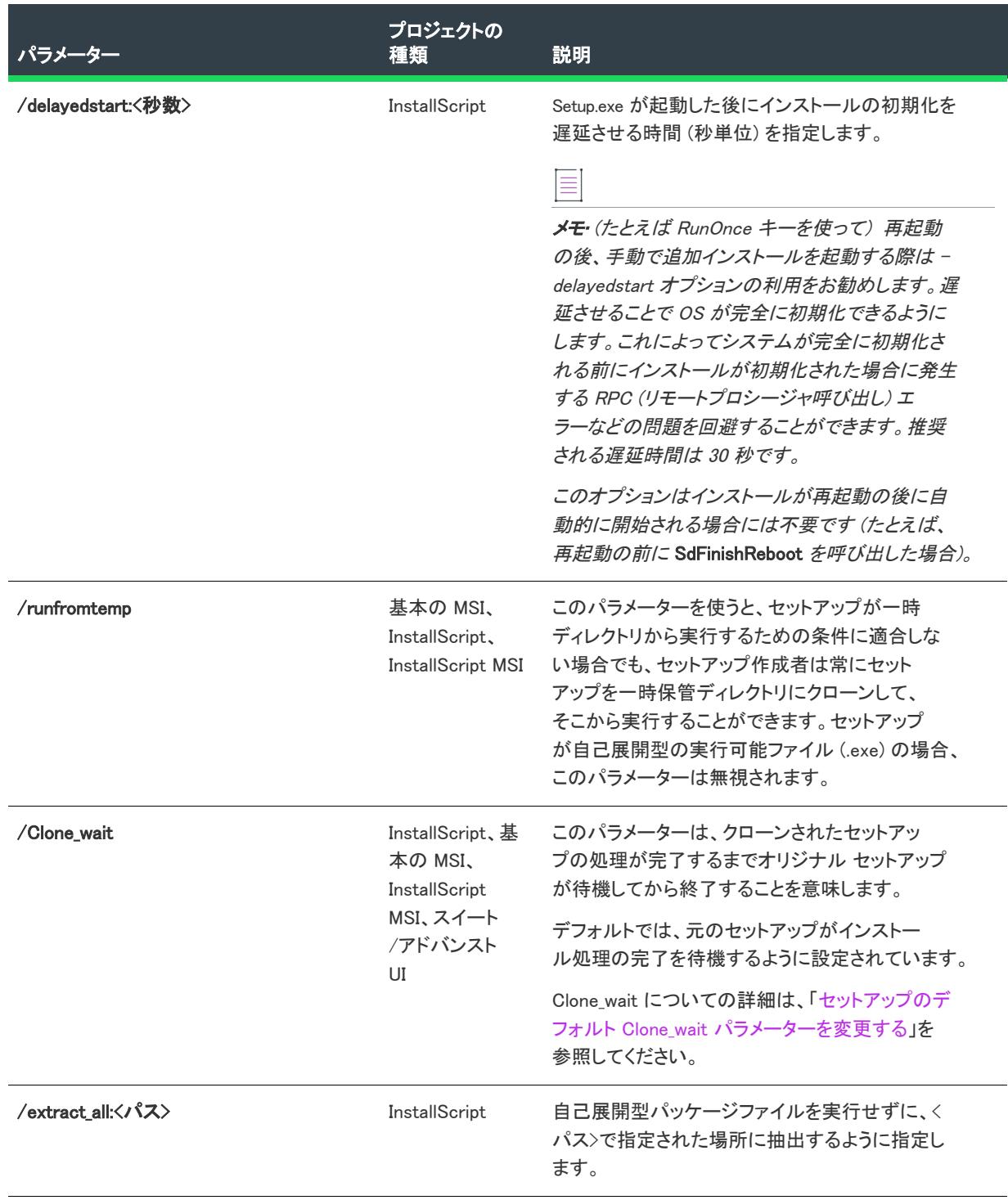

#### テーブル 20 • その他のパラメーター (続き.)

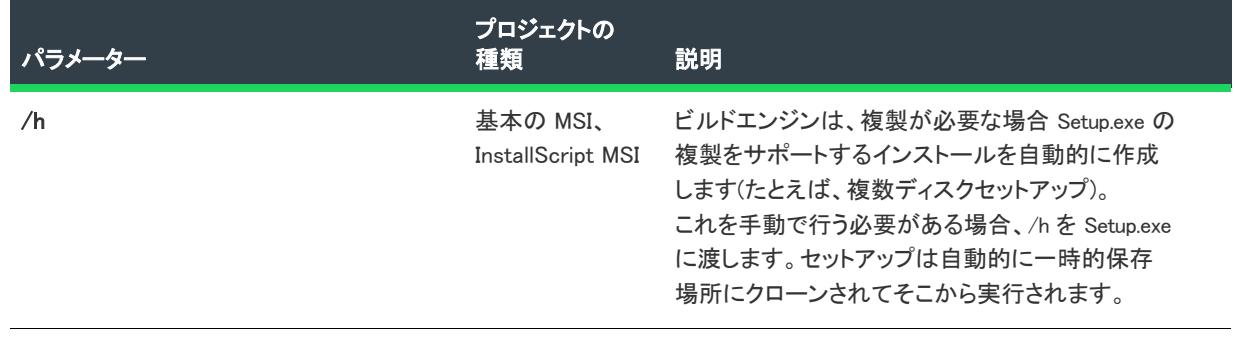

#### テーブル 20 • その他のパラメーター (続き.)

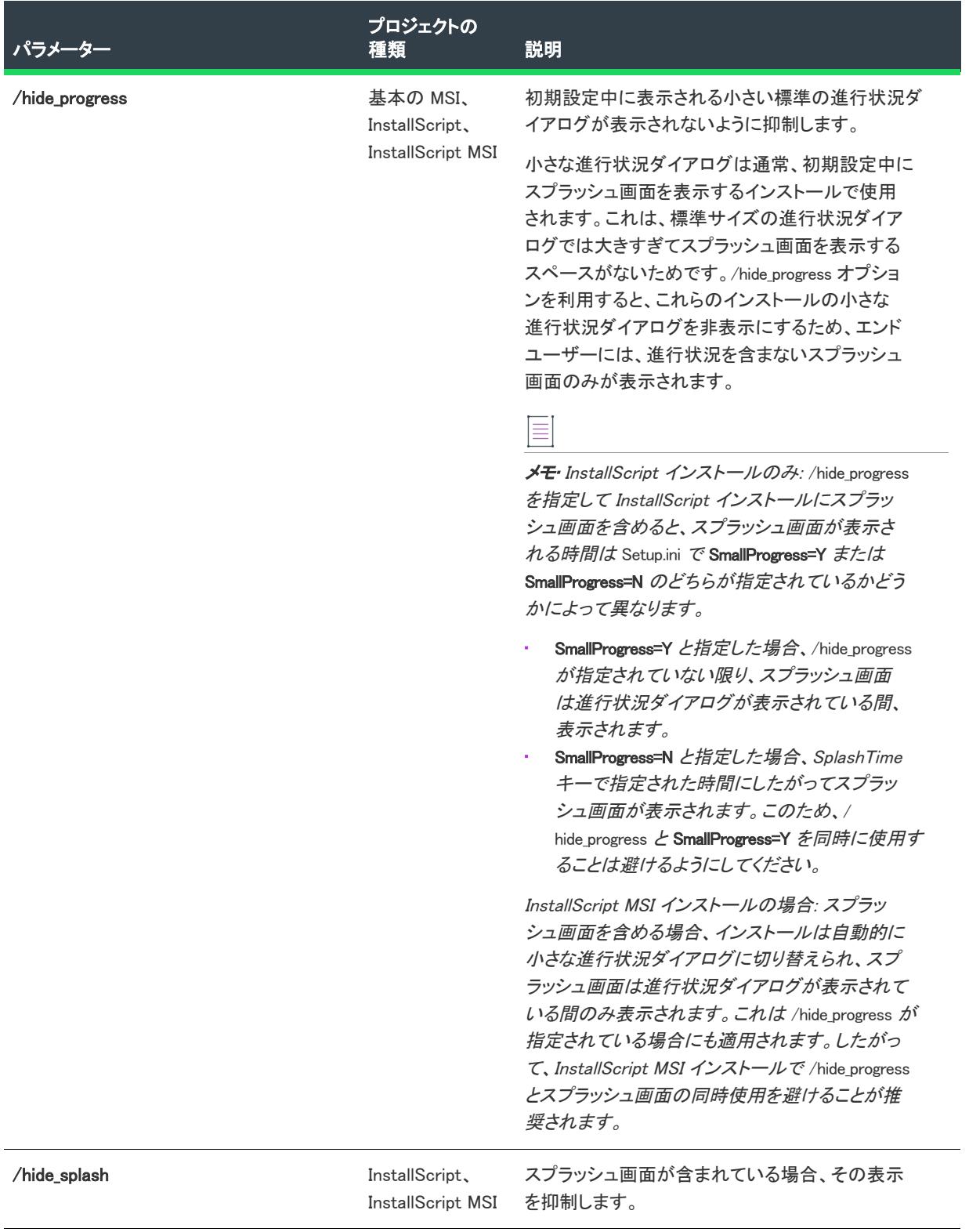
#### テーブル 20 • その他のパラメーター (続き.)

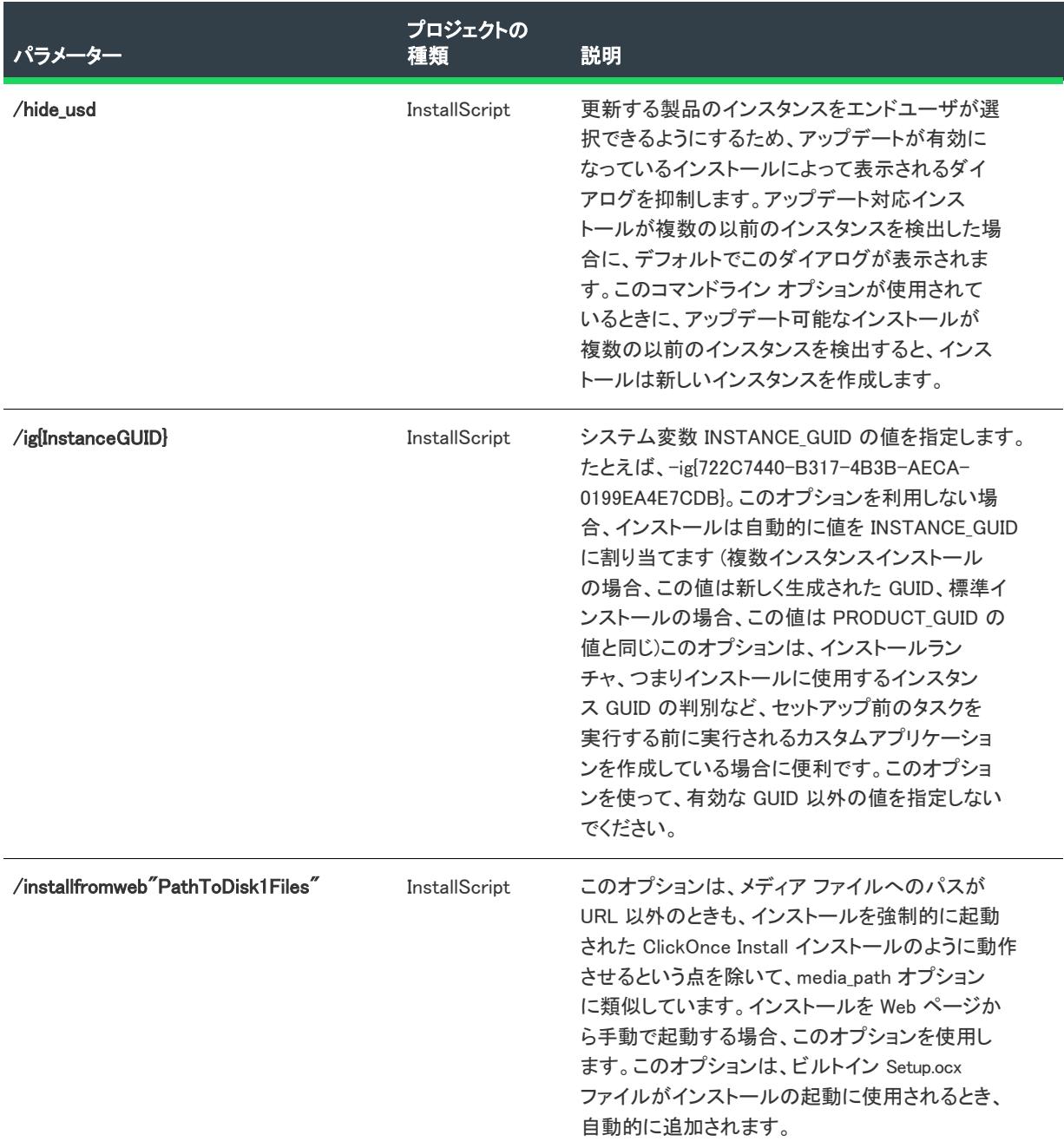

#### テーブル 20 • その他のパラメーター (続き.)

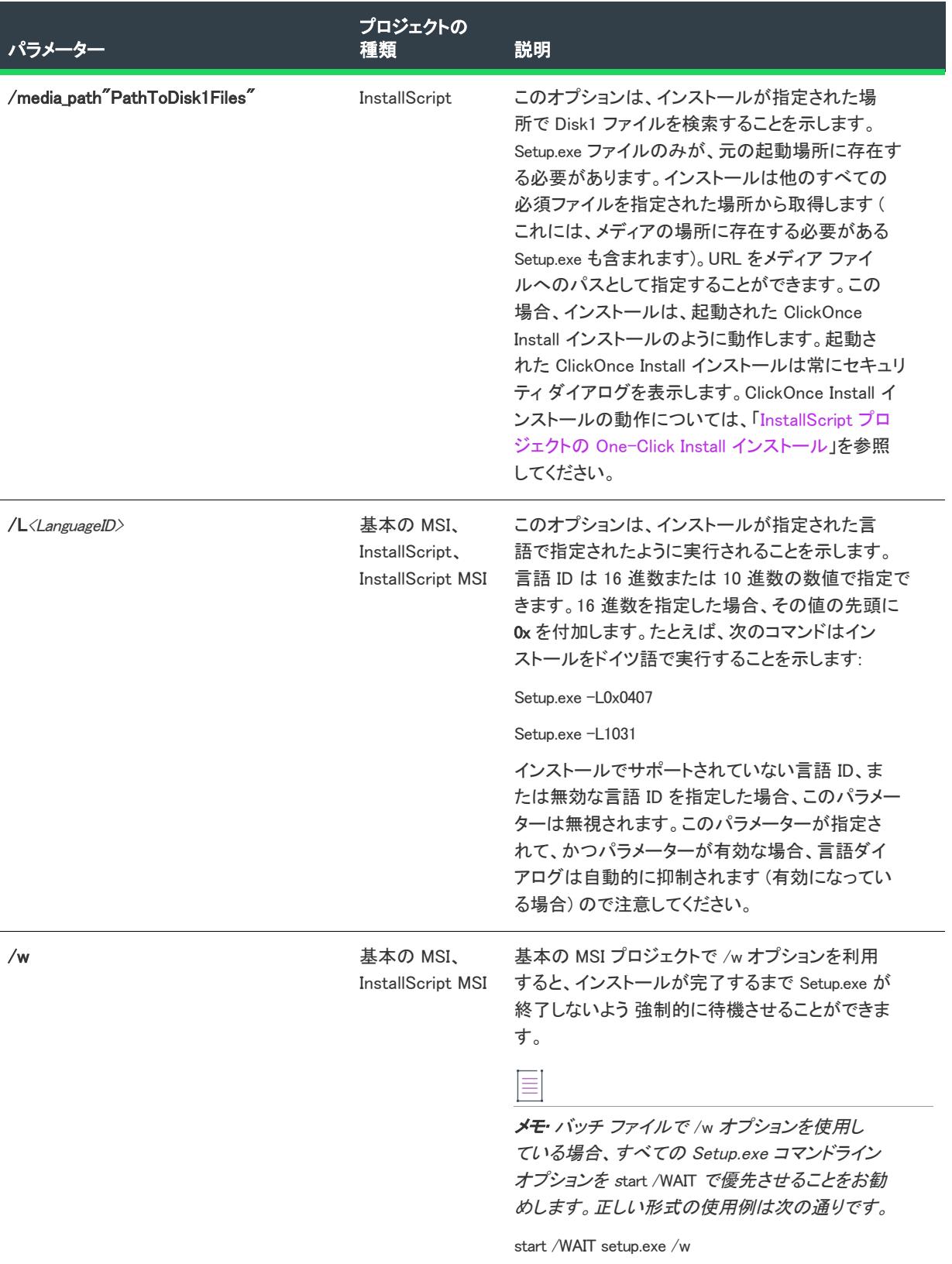

テーブル 20 • その他のパラメーター (続き.)

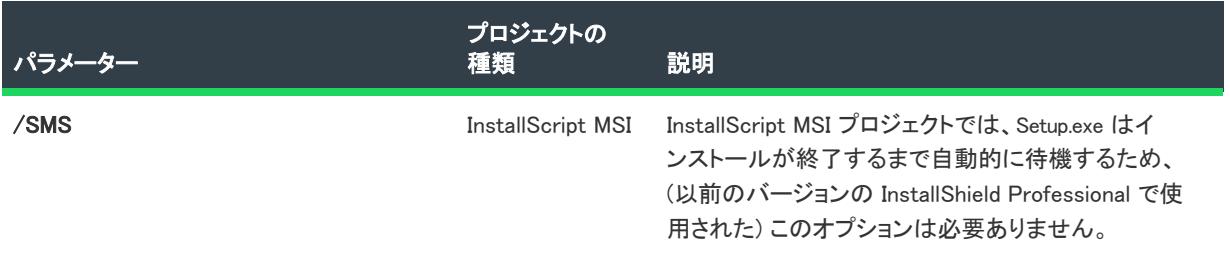

#### ユーザー定義のビルトイン コマンドライン パラメーター

プロジェクト• ユーザー定義のコマンドライン パラメーターについてのこの情報は、InstallScript プロジェクトに 適用します。

InstallScript MSI プロジェクトでのユーザー定義のコマンドライン パラメーターの場合は、前述の -z コマンドライ ン パラメーターを使用します。

上にリストされているコマンドライン パラメーターの他、-bd、-f、および -zi が InstallScript プロジェクト用に予 約されているコマンドライン パラメーターです。大文字、小文字に関わらず、ユーザーによるこれらのコマンド ライン パラメーターの再定義は、エラーの原因になります。

実行時にシステム変数 CMDLINE にコピーされる、ユーザー独自のコマンド ライン引数を定義することができま す。予め定義されたコマンド ライン パラメーター同様、カスタム引数を直接 Setup.exe に渡し、Setup.ini に配置す るか、(InstallShield IDE の使用中、テスト目的で) [設定] ダイアログ ボックス (InstallShield の [ビルド] メニュー で [設定] をクリックすると表示されます) に配置することもできます。

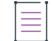

メモ• Setup.exe は、256 MB 以上のメモリを持つシステム上でも適切に初期化され、セットアップが完了するまで 常にメモリ内に存在します。DOS の性質上、コマンド ラインから Setup.exe を起動すると、Setup.exe はまだメモリ にあっても、DOS プロンプトが素早く戻されます。

### アドバンスト UI およびスイート/アドバンストの Setup.exe コマンドラインのパラメーター

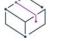

フロジェクト・この情報は、次のプロジェクトの種類に適用します:

- アドバンスト UI
- スイート/アドバンスト UI

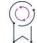

エディション• アドバンスト UI プロジェクト タイプは、InstallShield で使用できます。スイート/アドバンスト UI プロジェクト タイプは、InstallShield Premier Edition で使用できます。これら 2 つのプロジェクト タイプの違い については、[「アドバンスト UI プロジェクトとスイート/アドバンスト UI プロジェクトの違い](#page-1470-0)」を参照してくだ さい。

アドバンスト UI およびスイート/アドバンスト UI インストールの Setup.exe セットアップランチャーには、多く のコマンドライン パラメーターを使用できます。未定義のパラメーターまたは無効なプロパティの定義を渡すと、 コマンドライン エラーの原因となります。

テーブル 21 • アドバンスト UI およびスイート/アドバンスト UI セットアップ ランチャーのパラメーター

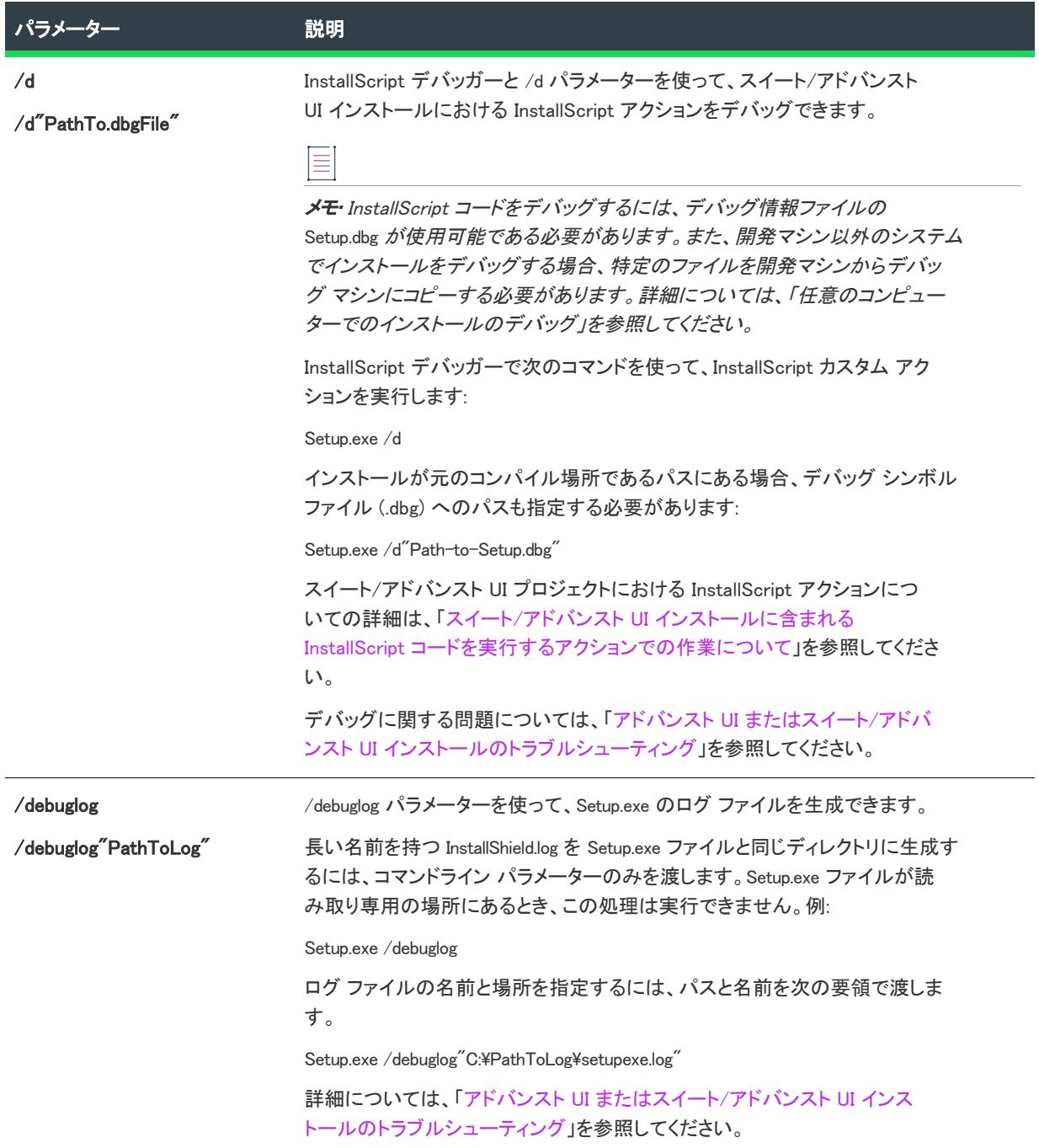

テーブル 21 • アドバンスト UI およびスイート/アドバンスト UI セットアップ ランチャーのパラメーター (続き.)

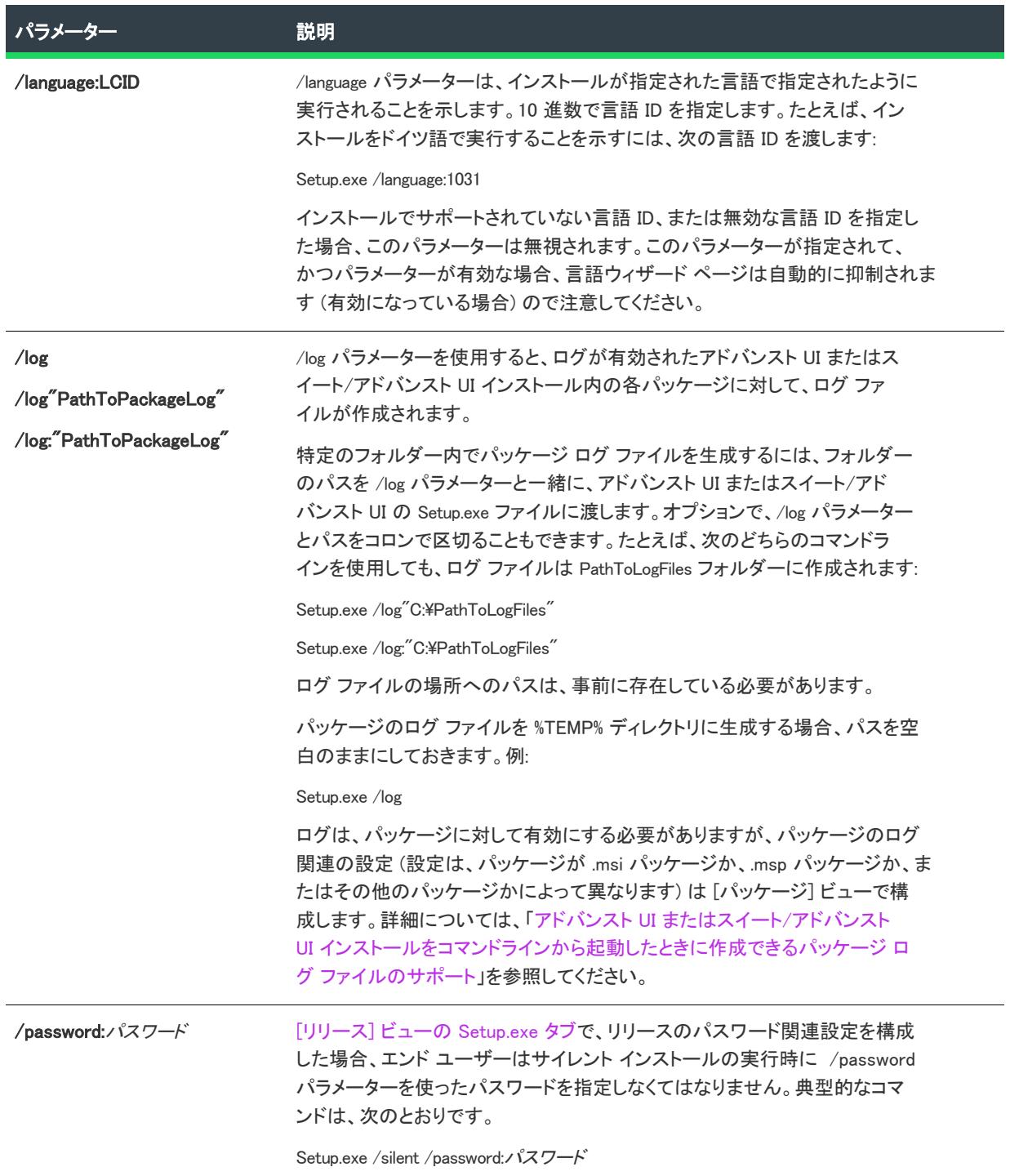

テーブル 21 • アドバンスト UI およびスイート/アドバンスト UI セットアップ ランチャーのパラメーター (続き.)

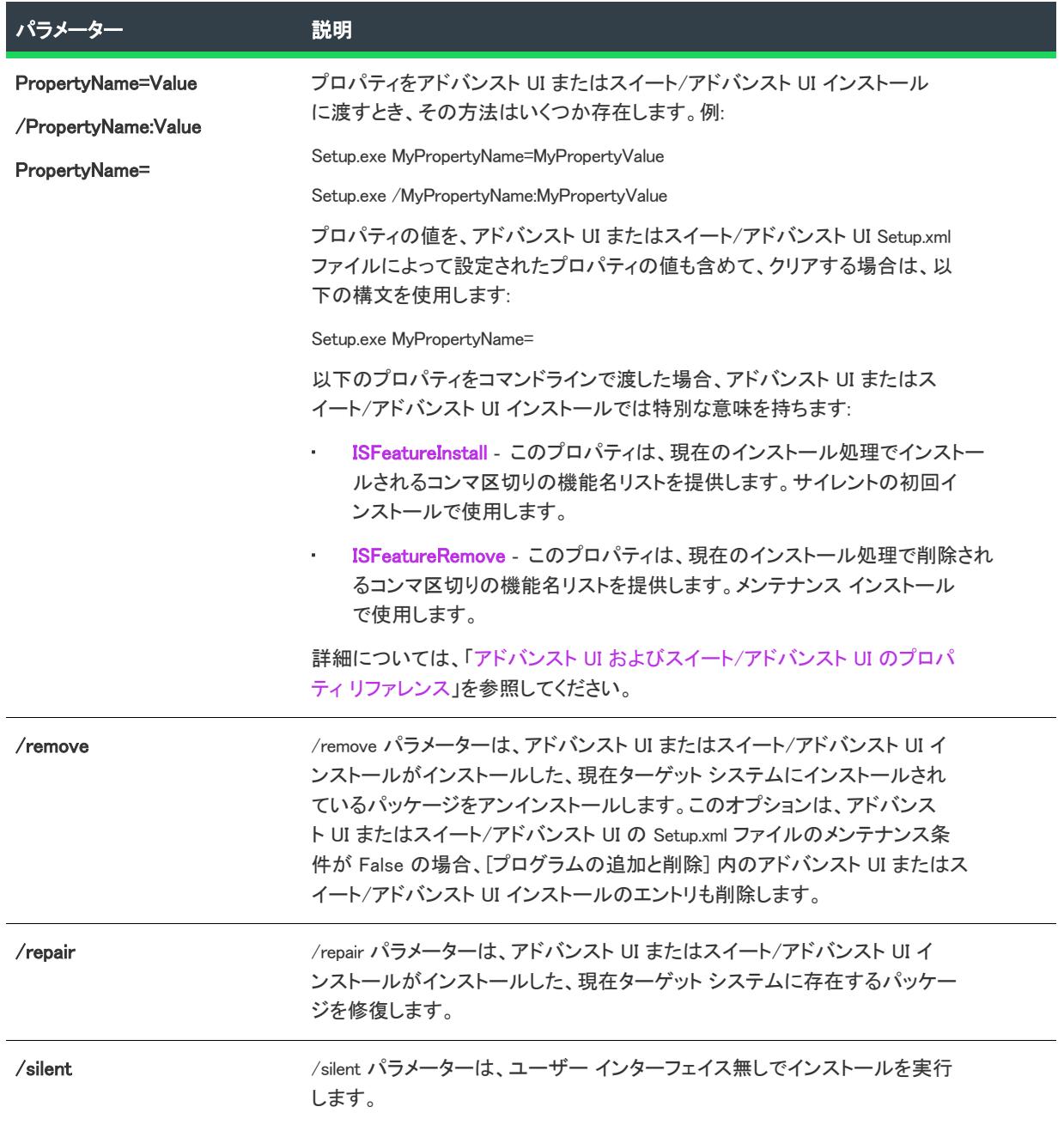

テーブル 21 • アドバンスト UI およびスイート/アドバンスト UI セットアップ ランチャーのパラメーター (続き.)

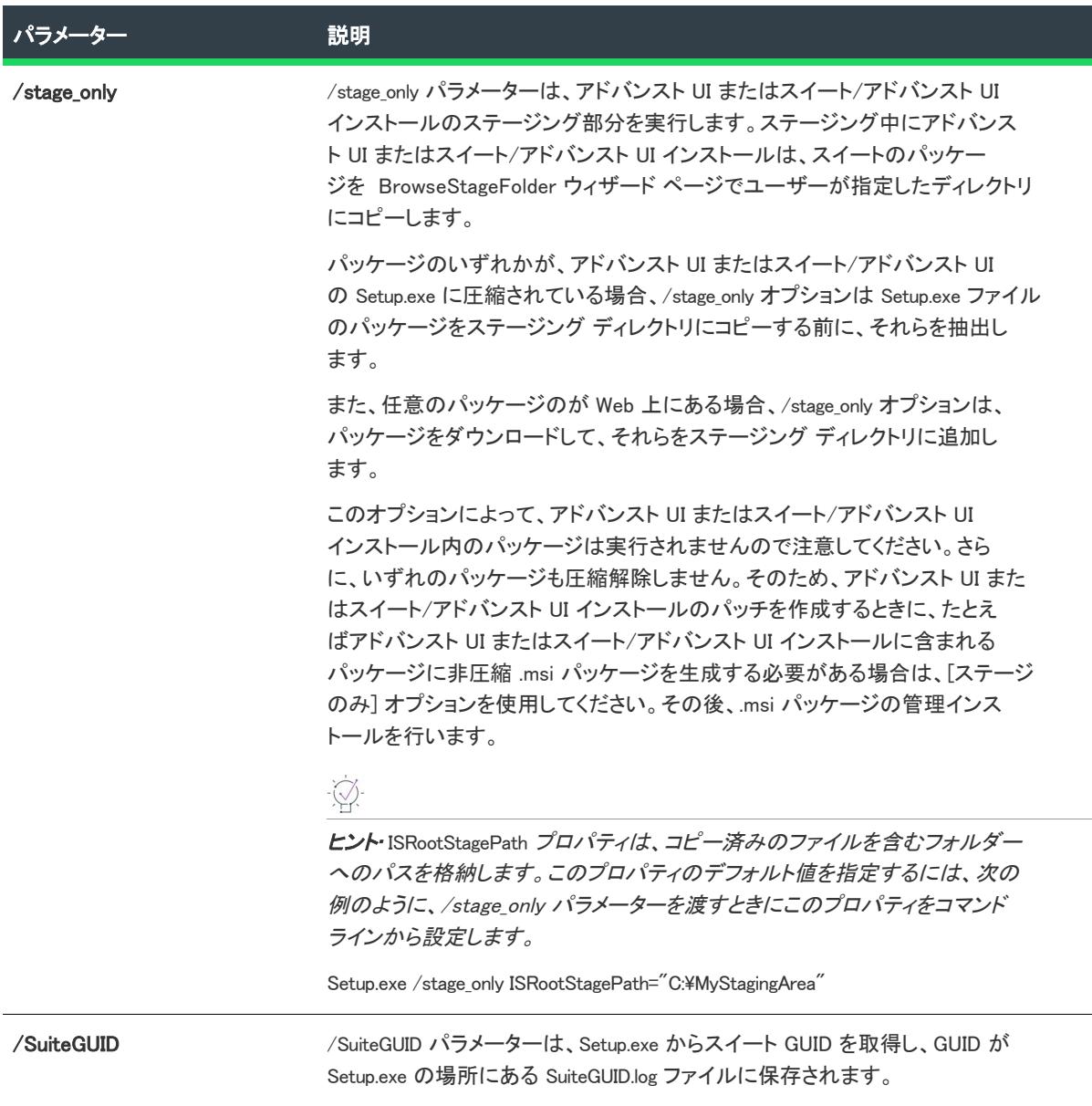

アドバンスト UI またはスイート/アドバンスト UI インストールで、パッケージの 1 つを起動するときに使用す るコマンドコマンドラインの指定方法については、[「コマンドライン パラメーターをアドバンスト UI またはス](#page-1528-0) [イート/アドバンスト UI インストールのパッケージに渡す」](#page-1528-0)をご覧ください。

## Setup.exe (InstallScript プロジェクト)

Setup.exe は、メインのインストール実行可能ファイルで、インストール初期設定を行いインストール エンジンを 起動して、ターゲット システム上でインストールを実行します。

リリースを作成およびビルドすると、Setup.exe およびその他のセットアップ エンジン再配布可能ファイルは Disk1 フォルダーに配置されます。これらのファイルを、配布メディアの Disk1 で出荷する必要があります。

Ξ

≣

メモ· Setup.exe の名前を任意の有効なファイル名に変えることができます (例、Install.exe)。DoInstall 関数を使用して 他のインストールによって起動されるインストールの場合、起動されたインストールの Setup.ini ファイルの [Startup] セクションにある LauncherName キーには新しいファイル名が必要です。

コマンドライン オプションを、直接 Setup.exe に渡すことも、Setup.ini に配置することもできます。テストが目的 の際、InstallShield に使用時に [ビルド] メニューにある [設定] をクリックしたときに表示される、[設定] ダイ アログ ボックスの [実行/デバッグ] タブを使用してコマンドライン オプションを Setup.exe に渡すことができま す。

メモ• 自己展開型実行可能ファイルでは、Setup.exe で使用できるすべてのコマンドライン パラメーターをすべて 使用できます。

サポートされているパラメーターの一覧は、「[Setup.exe および Update.exe コマンドライン パラメーター](#page-3655-0)」をご覧 ください。

# 14

# よく寄せられる質問 (FAQ)

このセクションには、トピックごとに一般的な質問、およびその回答へのリンクが掲載されています。プロジェ クトの種類によって、特定のタスクを処理するために必要なテクニックまたはその手順が異なる場合は、各プロ ジェクト別に回答が掲載されています。

#### プロジェクトの種類

- [適切なプロジェプト タイプは?](#page-294-0)
- [プロジェクトを別のプロジェクト タイプに変換する方法は?](#page-310-0)
	- [変換後、スクリプトのコンパイル中に "エラー C8025 'INSTALLDIR': 未定義識別子" が発生する原因に](#page-3085-0) [ついて。](#page-3085-0)
	- 「文字列 PRODUCT NAME が文字列テーブルで見つかりません」 エラーが発生する理由は?

#### ファイルとフォルダー

- [INSTALLDIR と TARGETDIR の違いは ?](#page-523-0)
- [既存のファイルを上書きするかどうかをWindows Installer が判別する方法は ?](#page-590-0)
- **COM サーバーの登録方法は?**
- Windows サービスをインストール、開始、停止、削除、アンインストール、または構成する方法は?
- [空のフォルダーの作成方法は ?](#page-573-0)
- [ダイナミック ファイル リンクのキーファイルを設定する方法は ?](#page-589-0)
- [同じコンポーネントに複数の実行可能ファイルを入れると、どうなりますか?](#page-602-0)

#### 機能およびコンポーネント

- [条件付きで機能を選択する方法は?](#page-655-0)
- [条件付きで機能を非表示にする方法は?](#page-656-0)
- [コンポーネントのインストール先設定時に、大文字のディレクトリ識別子を使用しなければならないのはな](#page-622-0) [ぜですか?](#page-622-0)
- [コンポーネントの \[リンク\] 列で値を変更する方法は?](#page-614-0)

#### 再配布可能ファイル

- [Windows Installer をプロジェクトに追加する方法は?](#page-699-0)
- NET Framework をプロジェクトに追加する方法は?

#### ショートカット

- [インターネットショートカットを作成する方法は?](#page-737-0)
- [フォルダーのショートカットを作成する方法は?](#page-738-0)

#### レジストリ

- [レジストリからデータを読み込む方法は?](#page-771-0)
- [レジストリにプロパティの値を書き込む方法は?](#page-764-0)

#### **InstallScript**

- InstallScript 言語で使用できるビルトイン関数の種類を調べる方法は?
- コンパイルされたスクリプトファイルで使用できるステートメントの最大数は? InstallScript におけるその他 の制限は?

#### INI ファイル

- [.ini ファイルからデータを読み込む方法は?](#page-776-0)
- [.ini ファイルからすべてのキー名を取得する方法は?](#page-776-1)

#### プロパティ

- · [InstallScript からの Windows Installer プロパティの取得や設定方法は?](#page-1869-0)
- [作成した遅延カスタム アクションの Windows Installer プロパティが空白値を表示する理由は?](#page-884-0)

#### 条件

- [管理者権限を検出する方法は?](#page-1734-0)
- [初回インストールかどうかを見分ける方法は?](#page-1735-0)
- [インストールシーケンスの最中のみ関数を呼び出す方法は?](#page-1735-1)
- [ユーザーが特定の機能を選択したかを確認する方法は?](#page-1736-0)
- [ユーザーがどのオペレーティング システムを使用しているかを確認する方法は?](#page-1736-1)

#### エンドユーザー インターフェイス

[実行時にリストボックスに入力する方法は?](#page-1176-0)

- [ファイル参照ダイアログを表示する方法は?](#page-1176-1)
- [ネットワーク参照ダイアログを表示する方法は?](#page-1177-0)

#### カスタム アクション

- [エンド ユーザーのシステム上のファイルの検索方法は?](#page-908-0)
- [インストールの終了後にアプリケーションを起動する方法は?](#page-910-0)
- [ファイルを .msi データベースに配置して実行時にそれを抽出する方法は?](#page-883-0)
- [カスタム アクションからインストールを終了する方法は?](#page-910-1)
- [VBScript コードを実行するカスタム アクションを作成後に INSTALLDIR 変数を使用する方法は?](#page-911-0)
- [スクリプトから ODBC プロパティ \(DBQ や SystemDB など\) を変更する方法は?](#page-910-2)

#### SQL スクリプト

- [デフォルトの SQL ランタイム動作をオーバーライドする方法は?](#page-1190-0)
- [InstallScript プロジェクトで、ある条件下で SQL スクリプトの実行を制御する方法は?](#page-1195-0)
- [InstallScript プロジェクトでサーバーサイド インストールを強制する方法は?](#page-1201-0)
- [Windows Installer ベースのプロジェクトで SQL サーバー サイド インストールを強制する方法は?](#page-1200-0)
- · [SQL ランタイム エラーの処理方法は?](#page-1192-0)
- [SQL スクリプトが完全 SQL Server に対して実行されるように設定する方法は?](#page-1196-0)

#### リリースのビルド

- [コマンドラインからプリリースをビルドする方法は?](#page-1274-0)
- [プロジェクトの設定をコマンドラインから変更する方法は?](#page-1286-0)

#### 配布

• [ユーザーがサイレントモードでインストールを起動する方法は?](#page-1341-0)

#### アンインストール

- [インストールしたアプリケーションが作成したファイルを削除する方法は?](#page-1262-0)
- [インストールしたアプリケーションが作成したレジストリデータを削除する方法は?](#page-1262-1)

その他の質問に対する答えの多くは、[ナレッジベースに](http://support.installshield.com/kb/)用意されています。

## 用語集

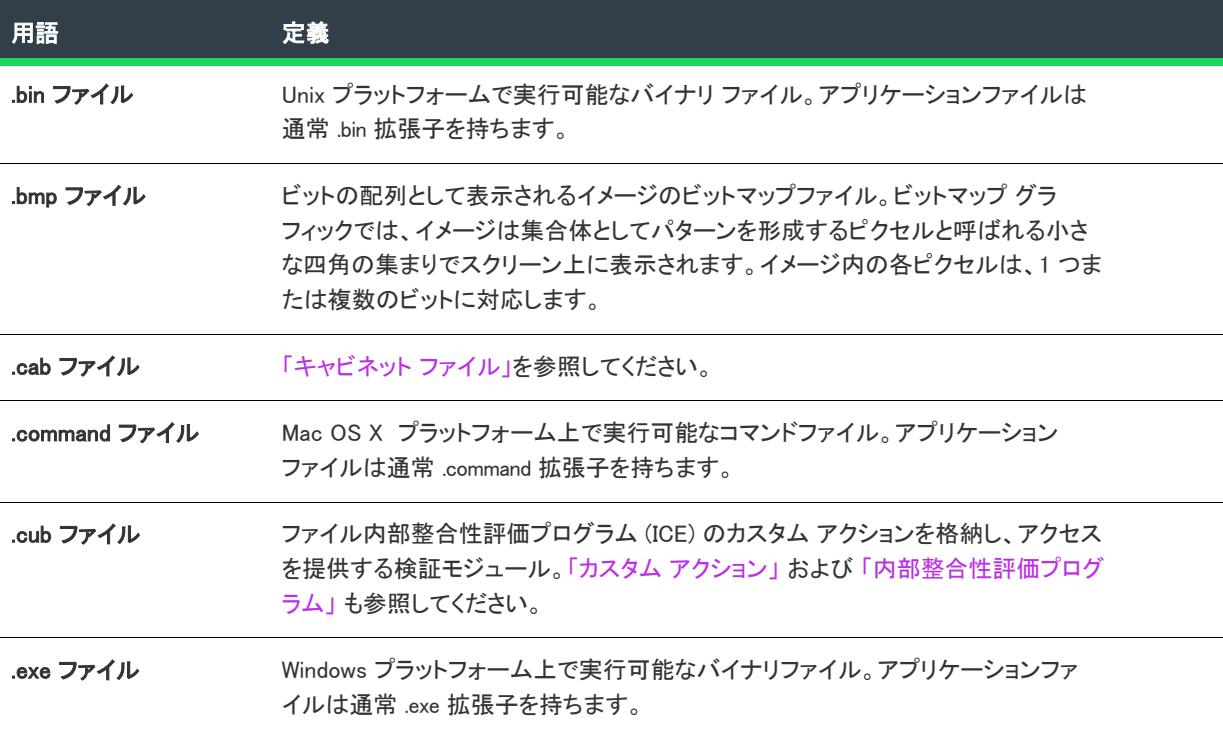

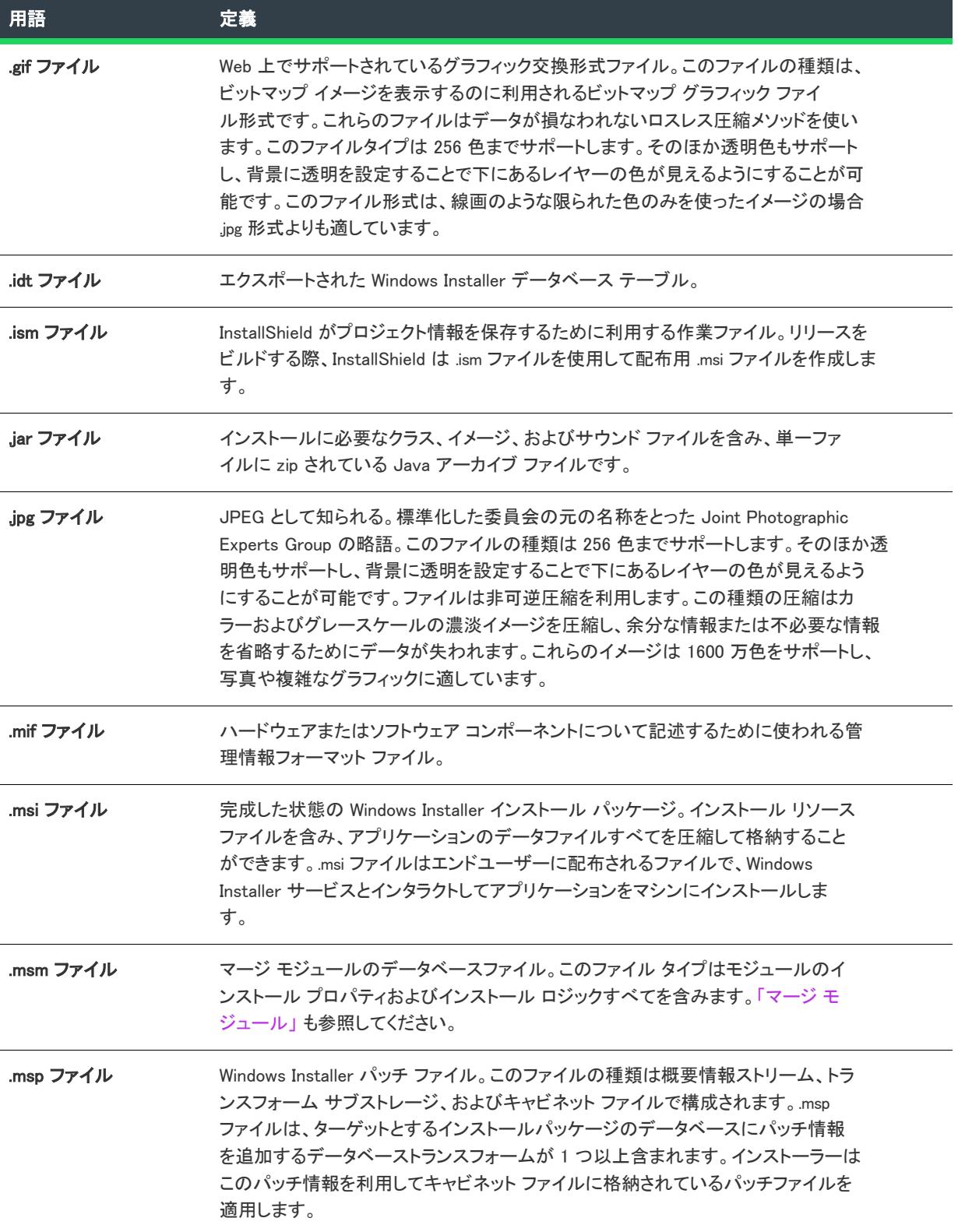

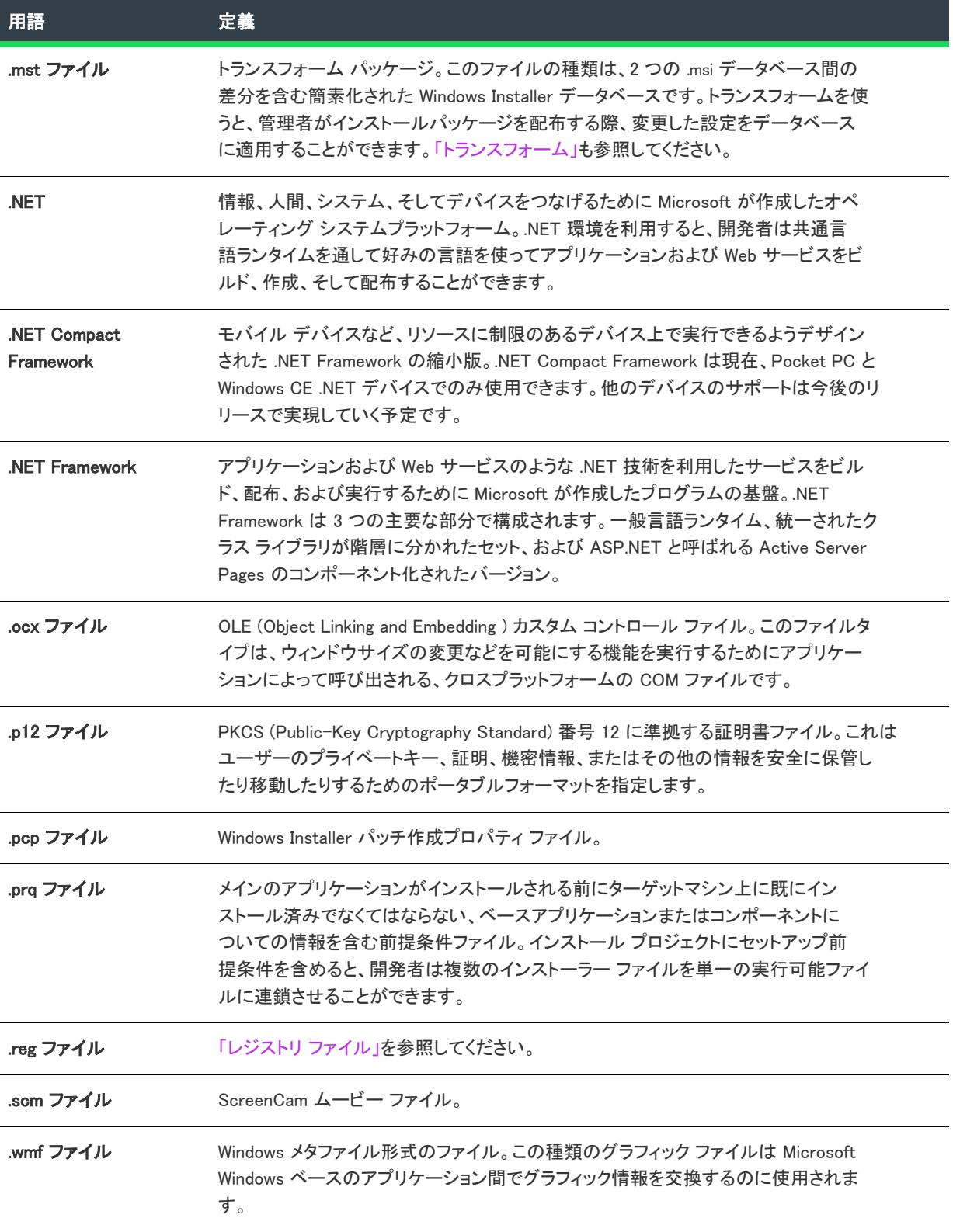

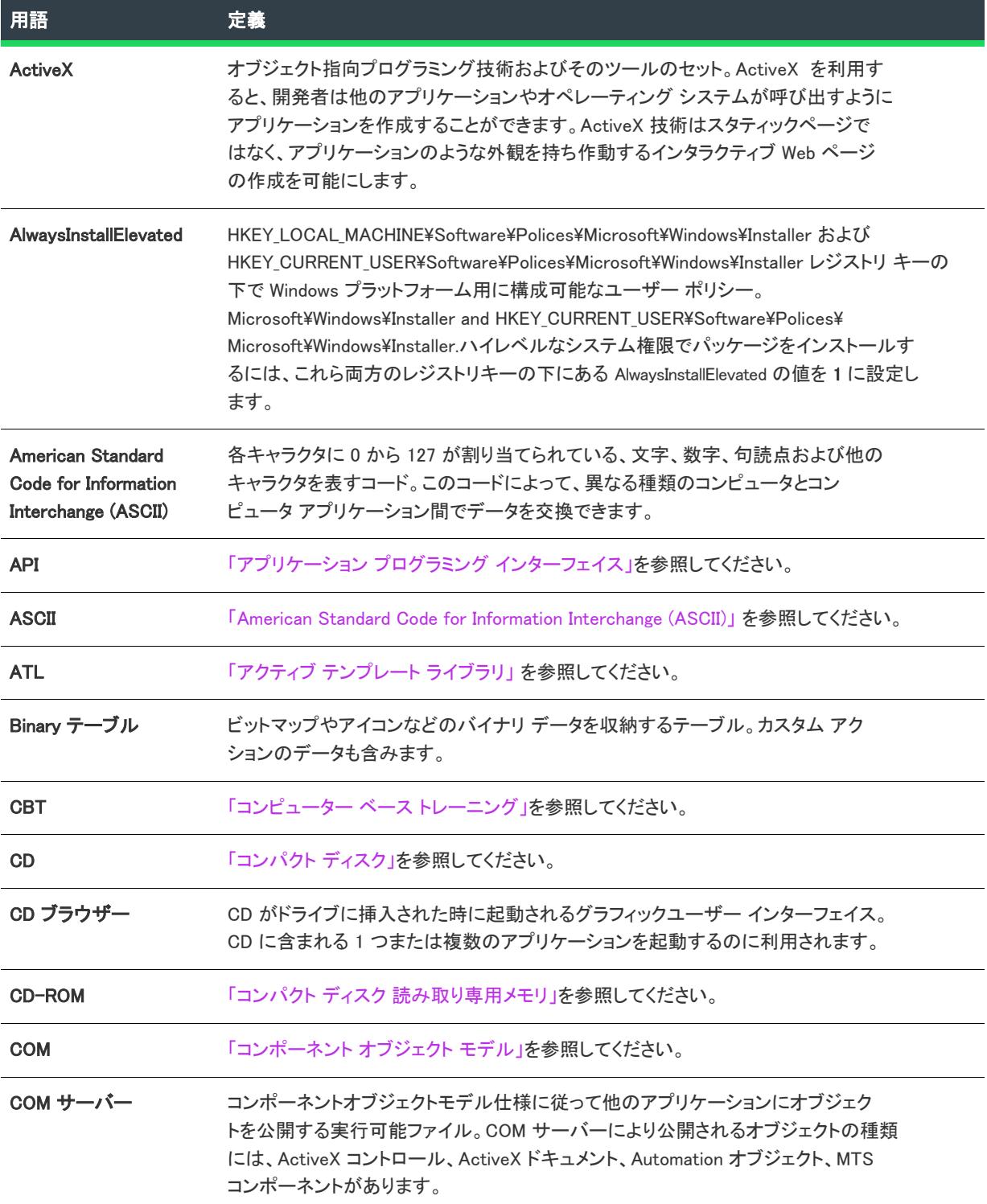

<span id="page-3688-0"></span>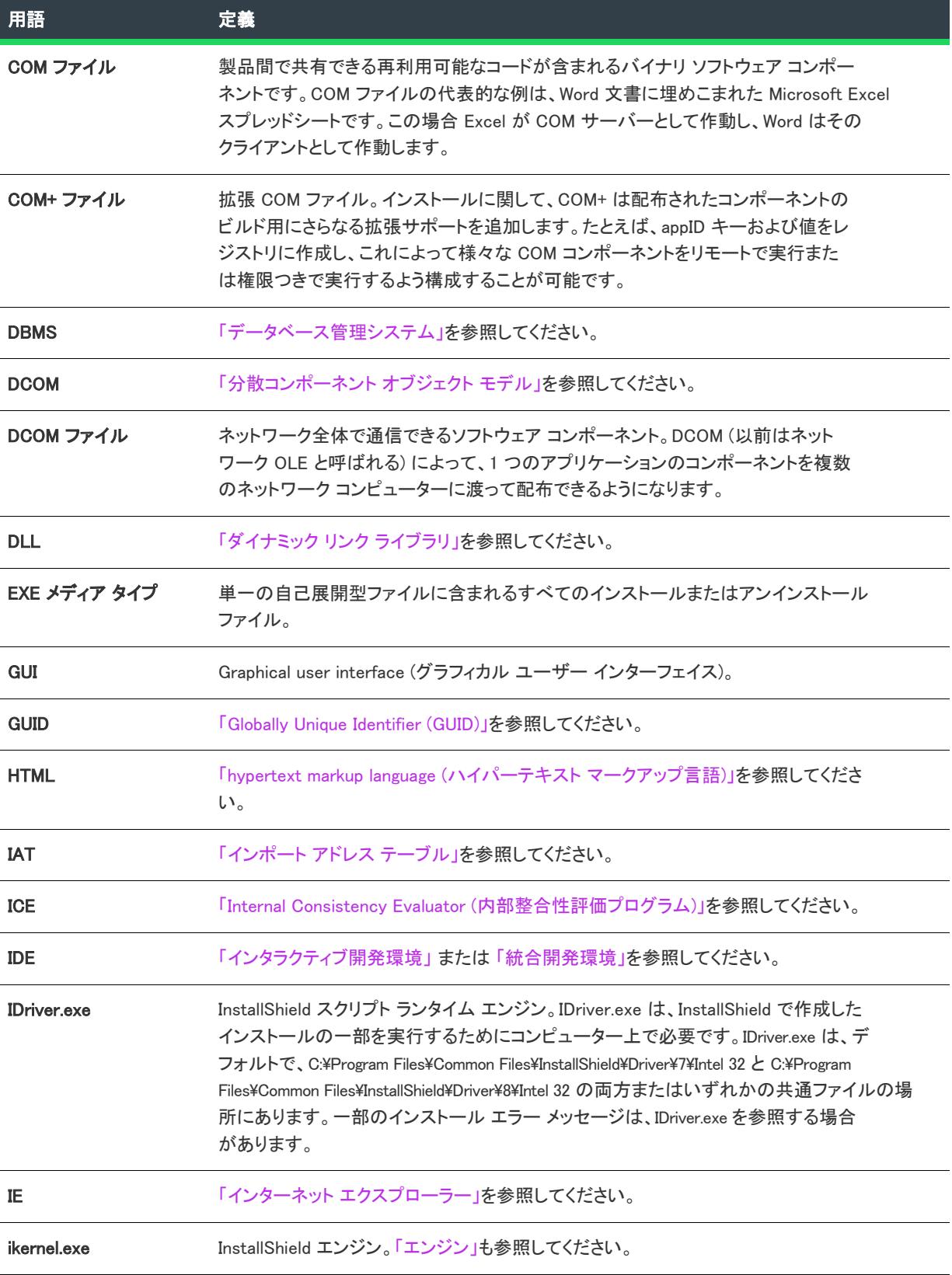

<span id="page-3689-1"></span><span id="page-3689-0"></span>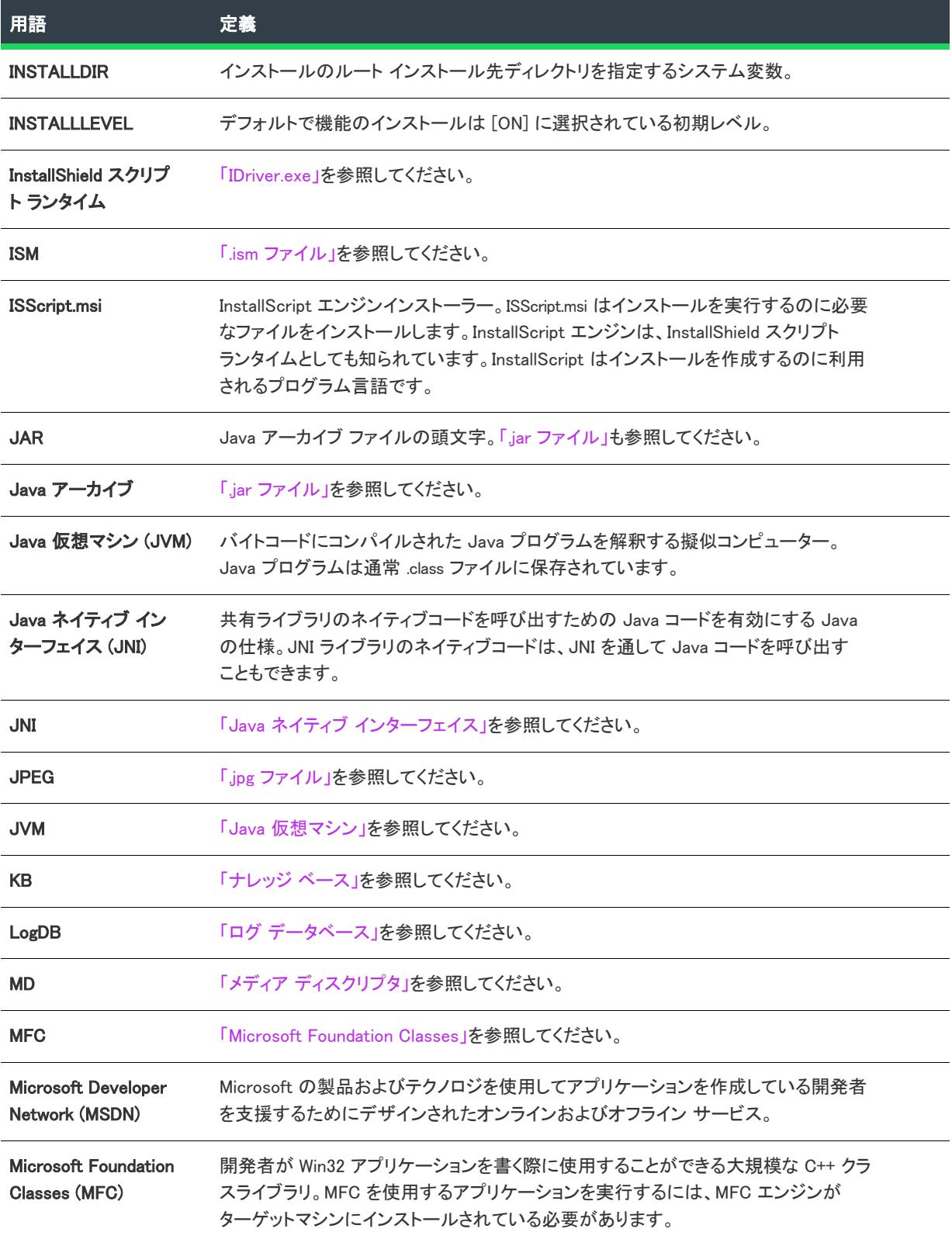

<span id="page-3690-0"></span>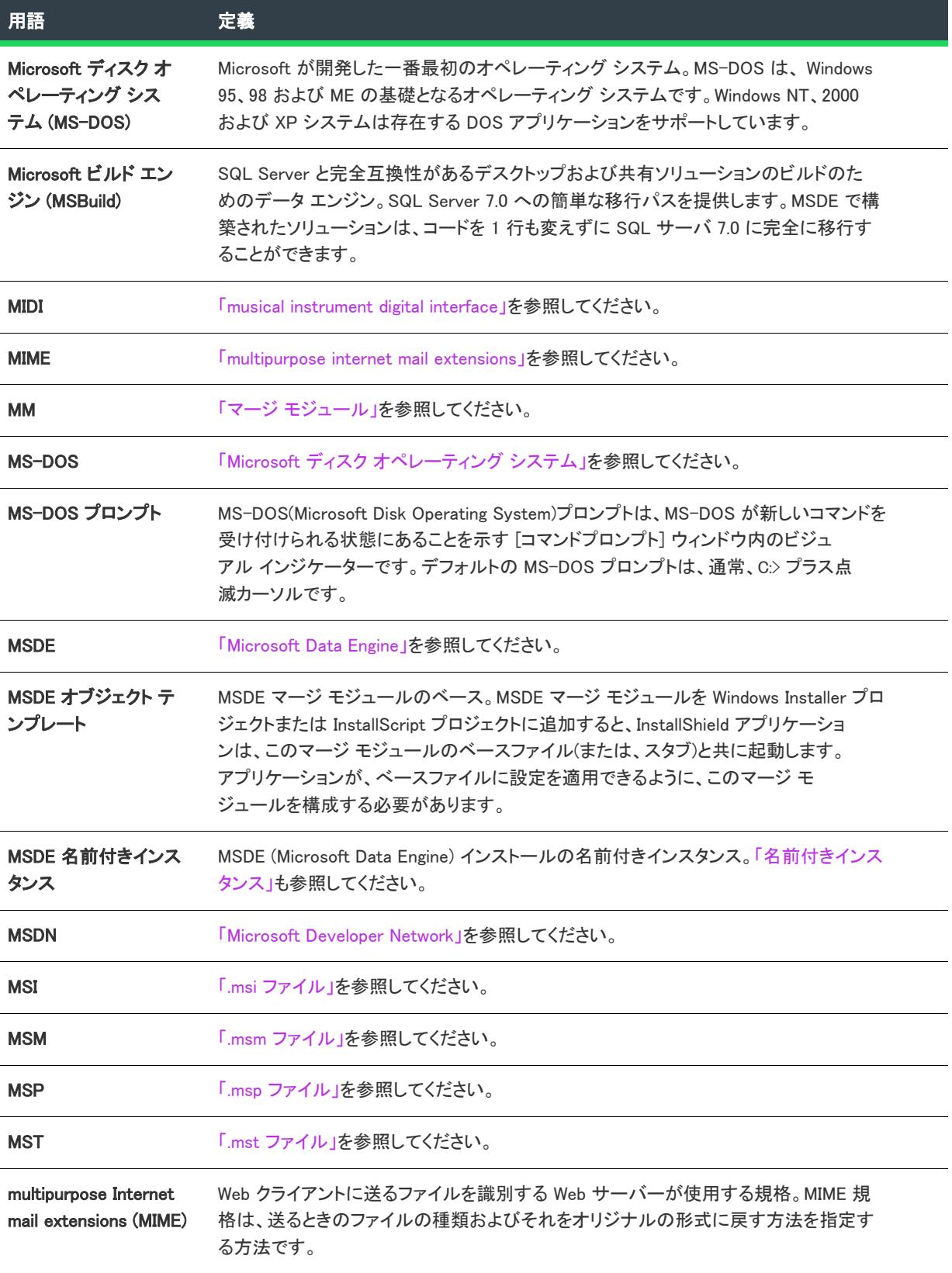

<span id="page-3691-3"></span><span id="page-3691-2"></span><span id="page-3691-1"></span><span id="page-3691-0"></span>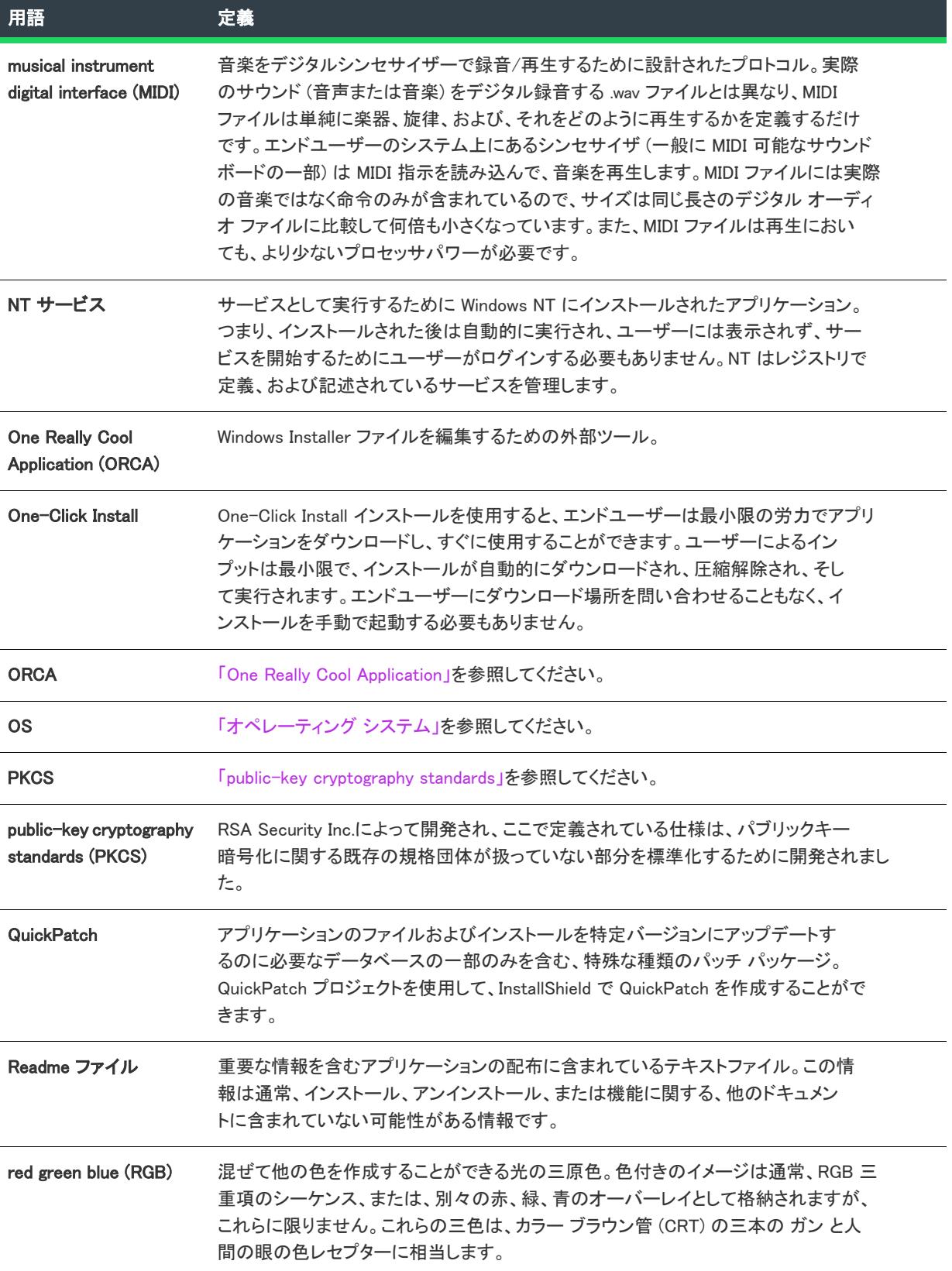

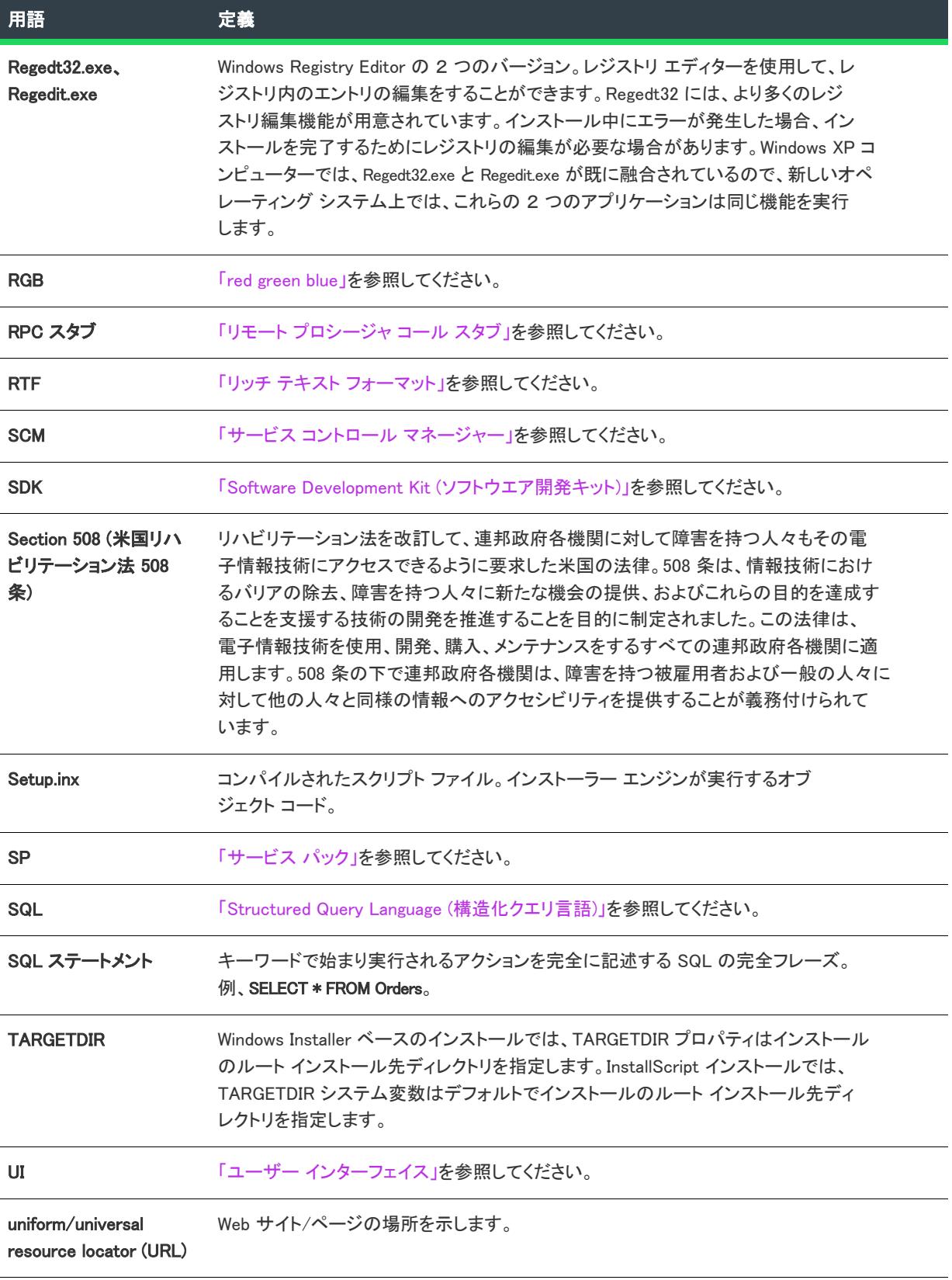

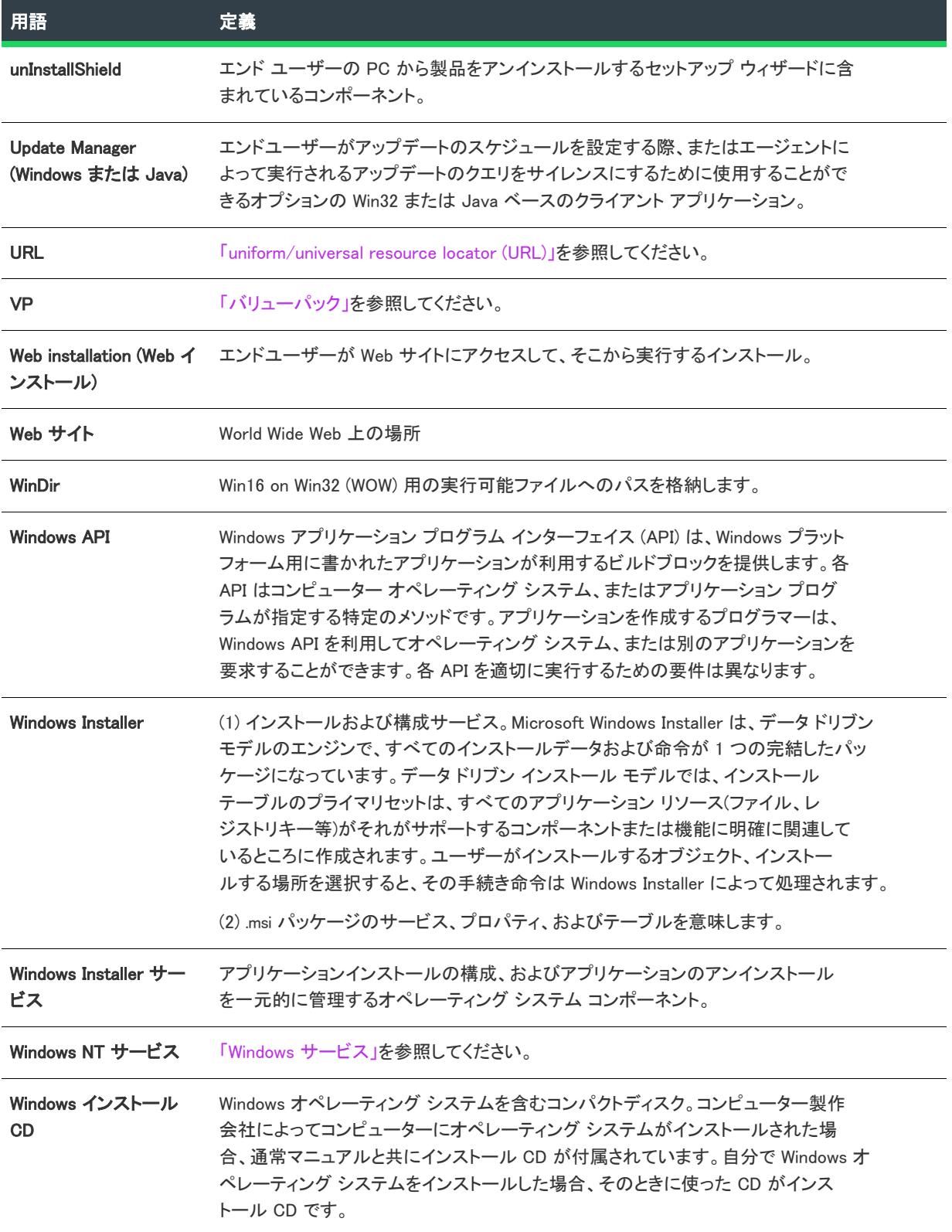

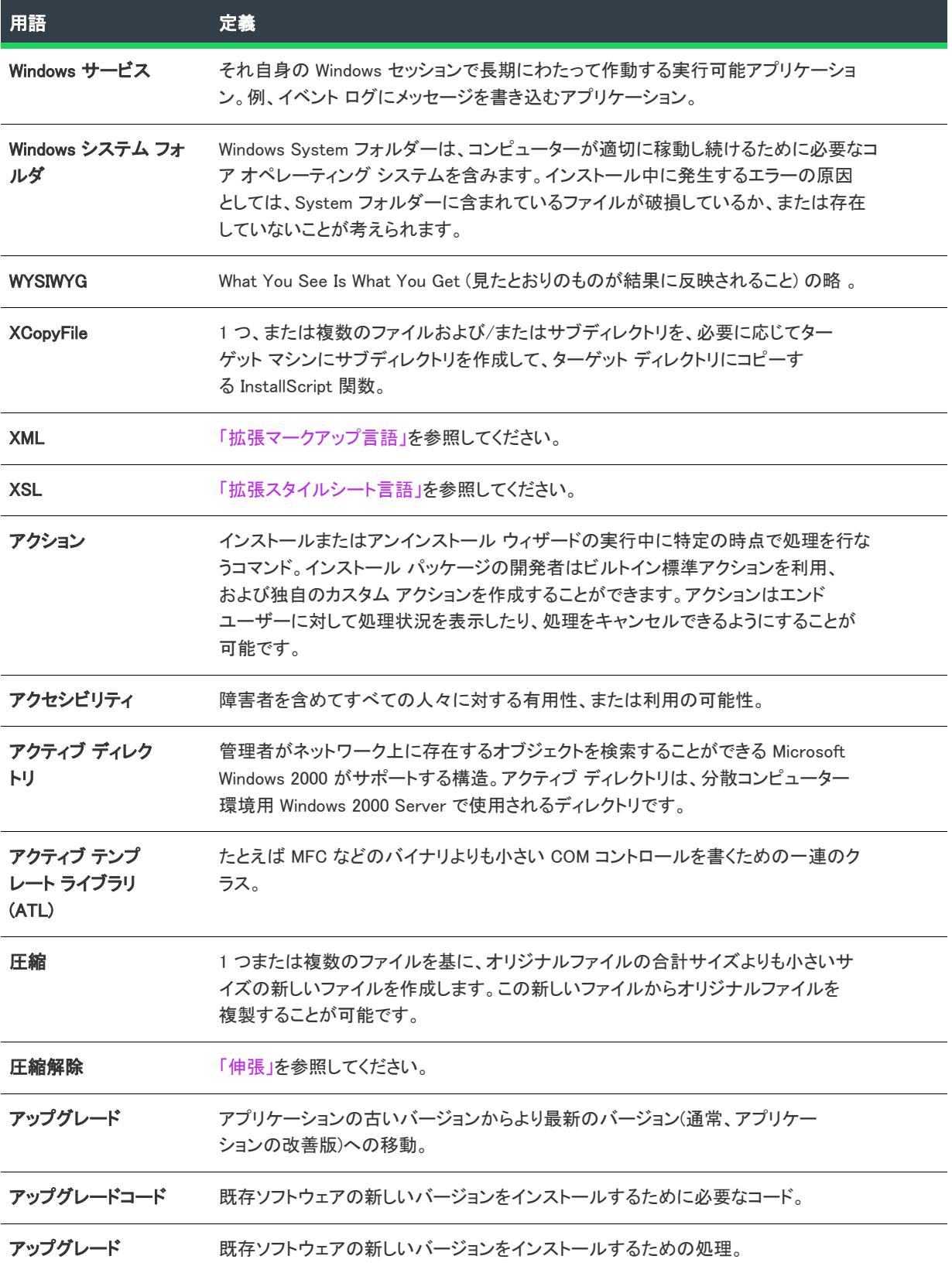

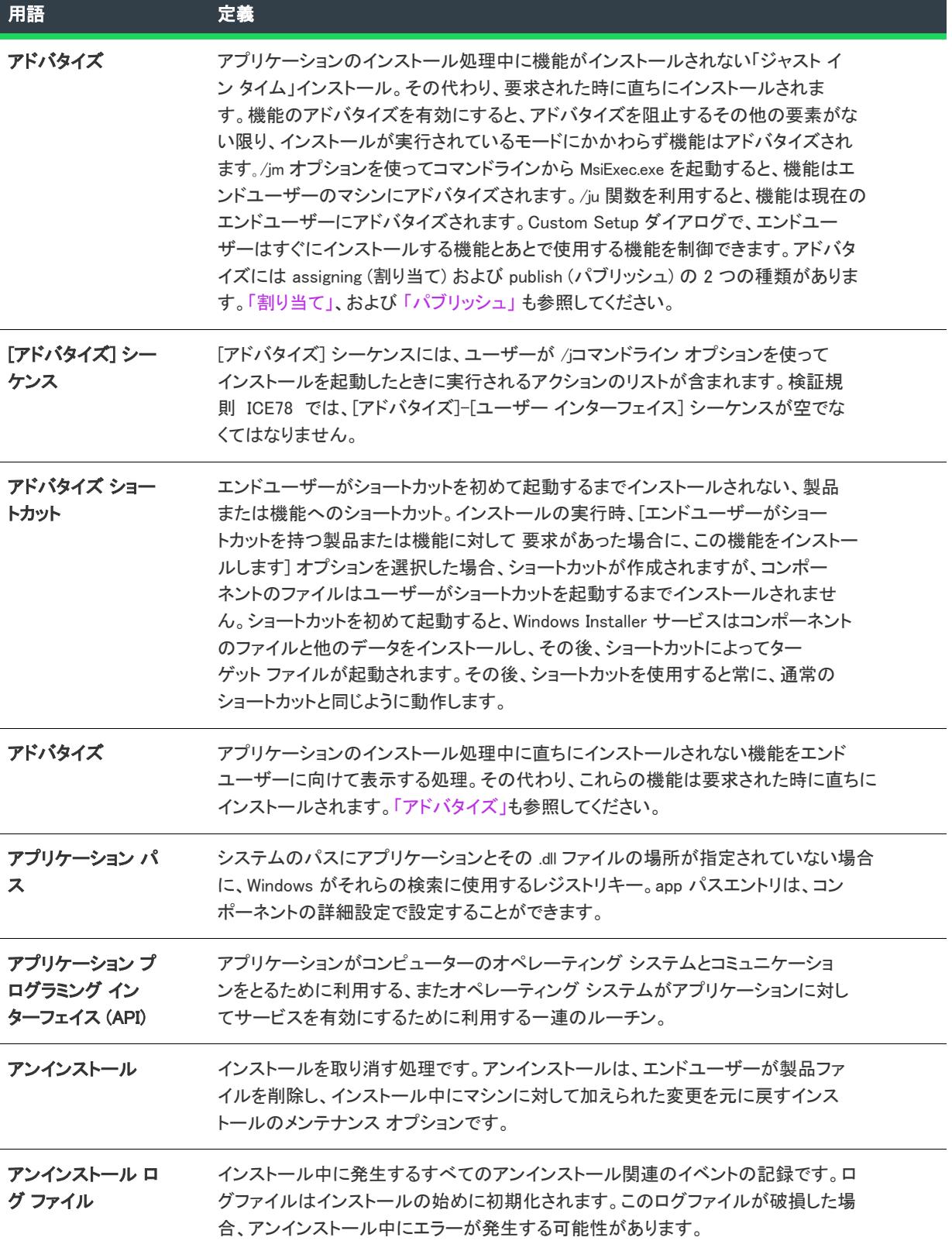

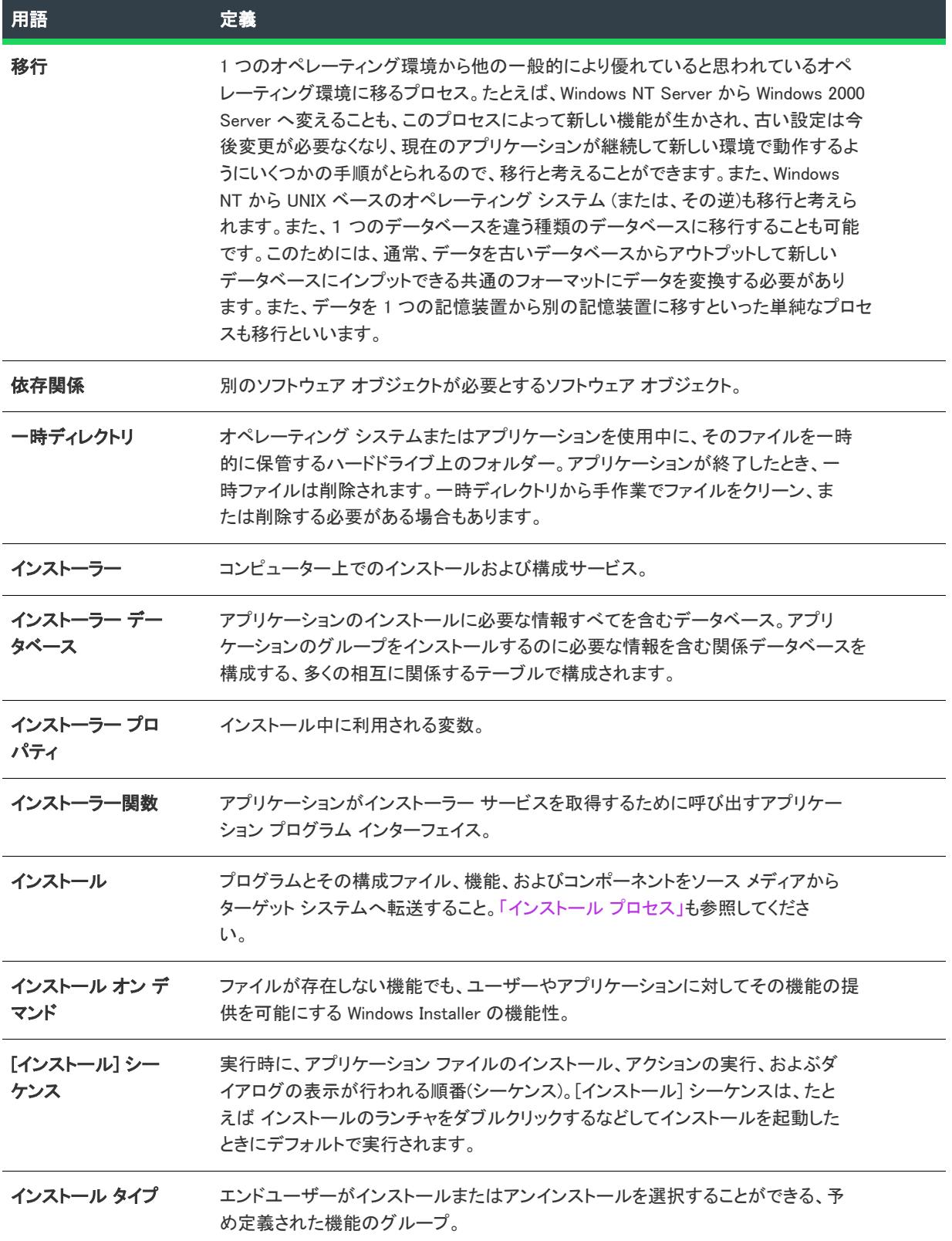

<span id="page-3697-0"></span>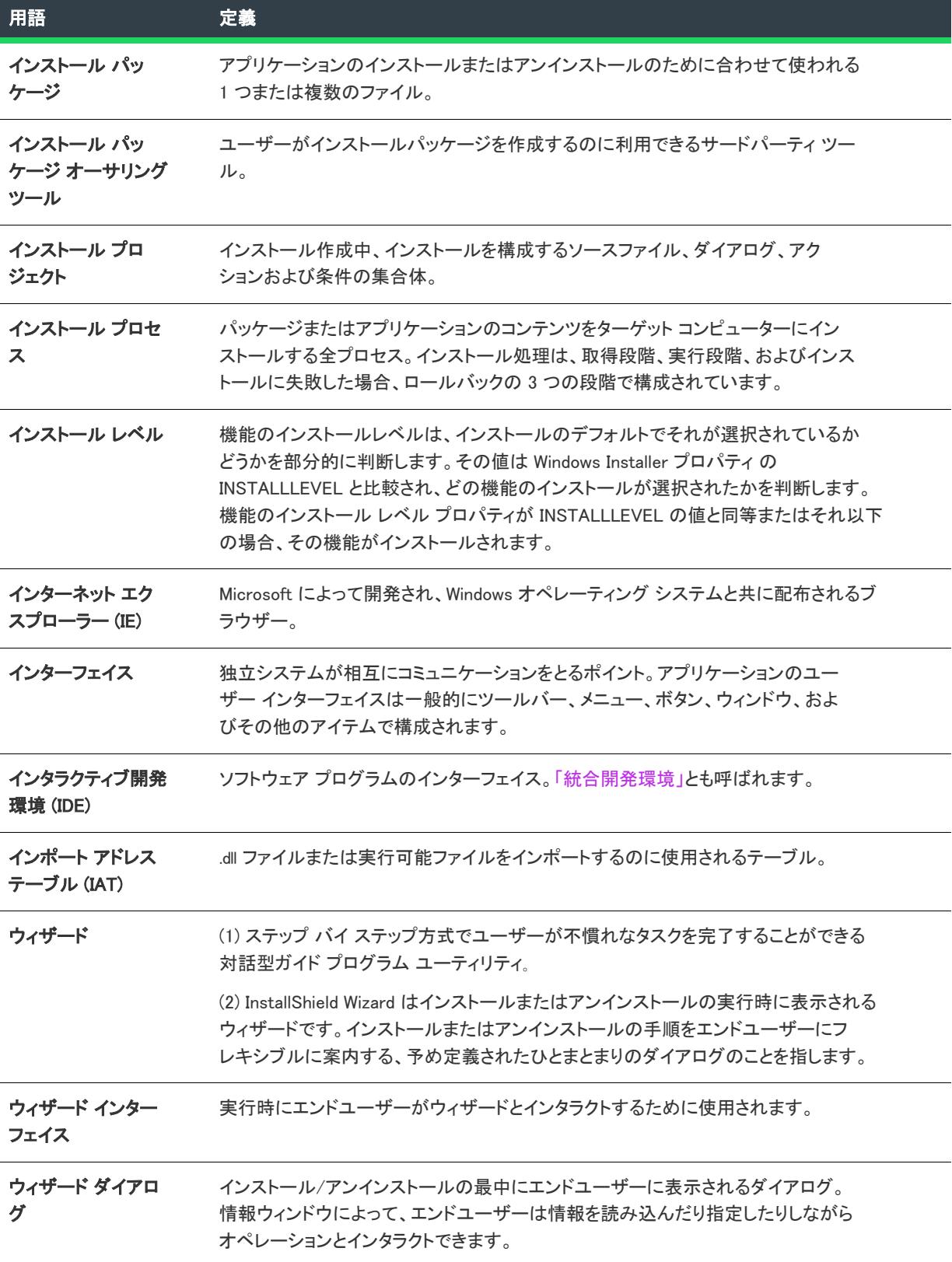

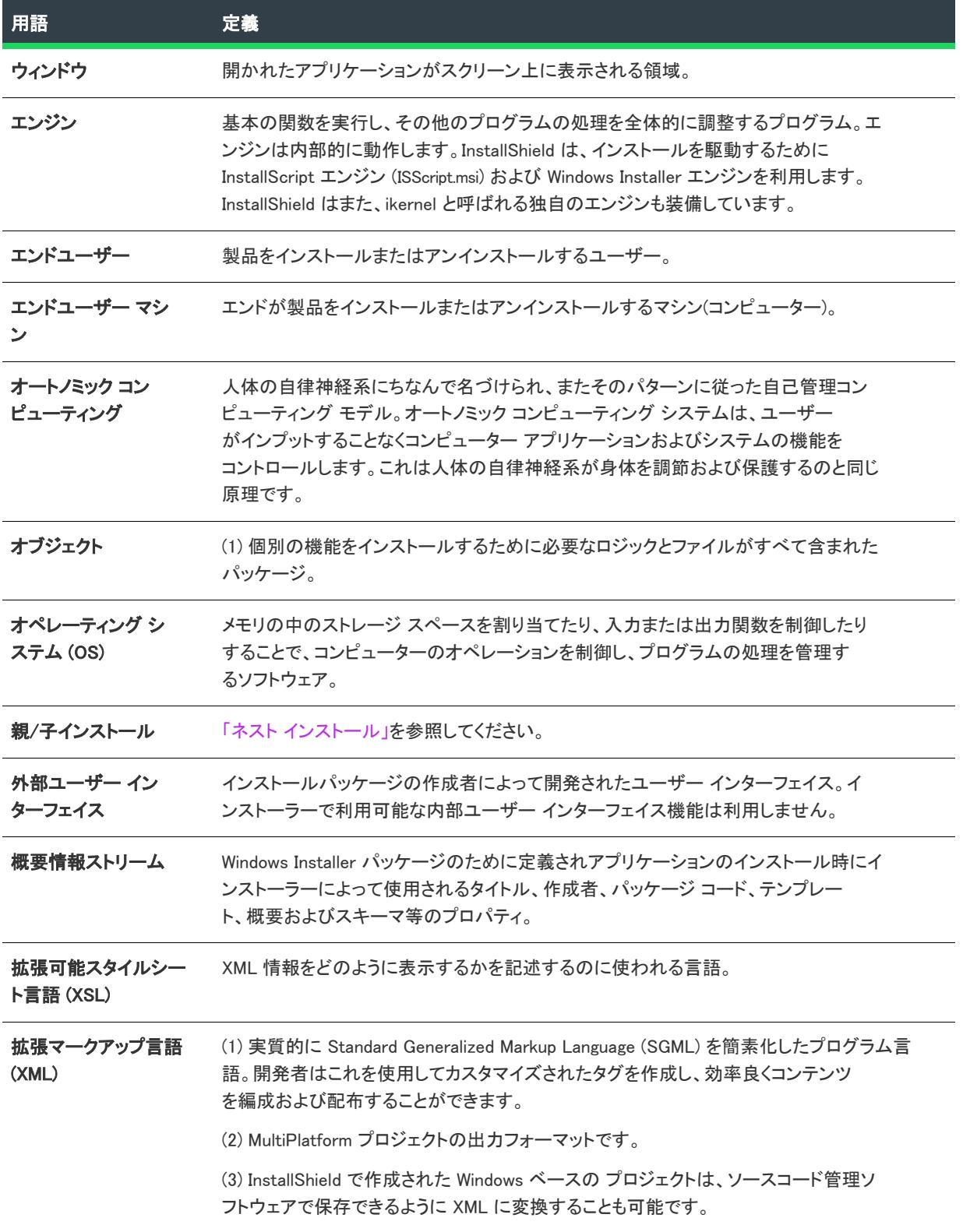

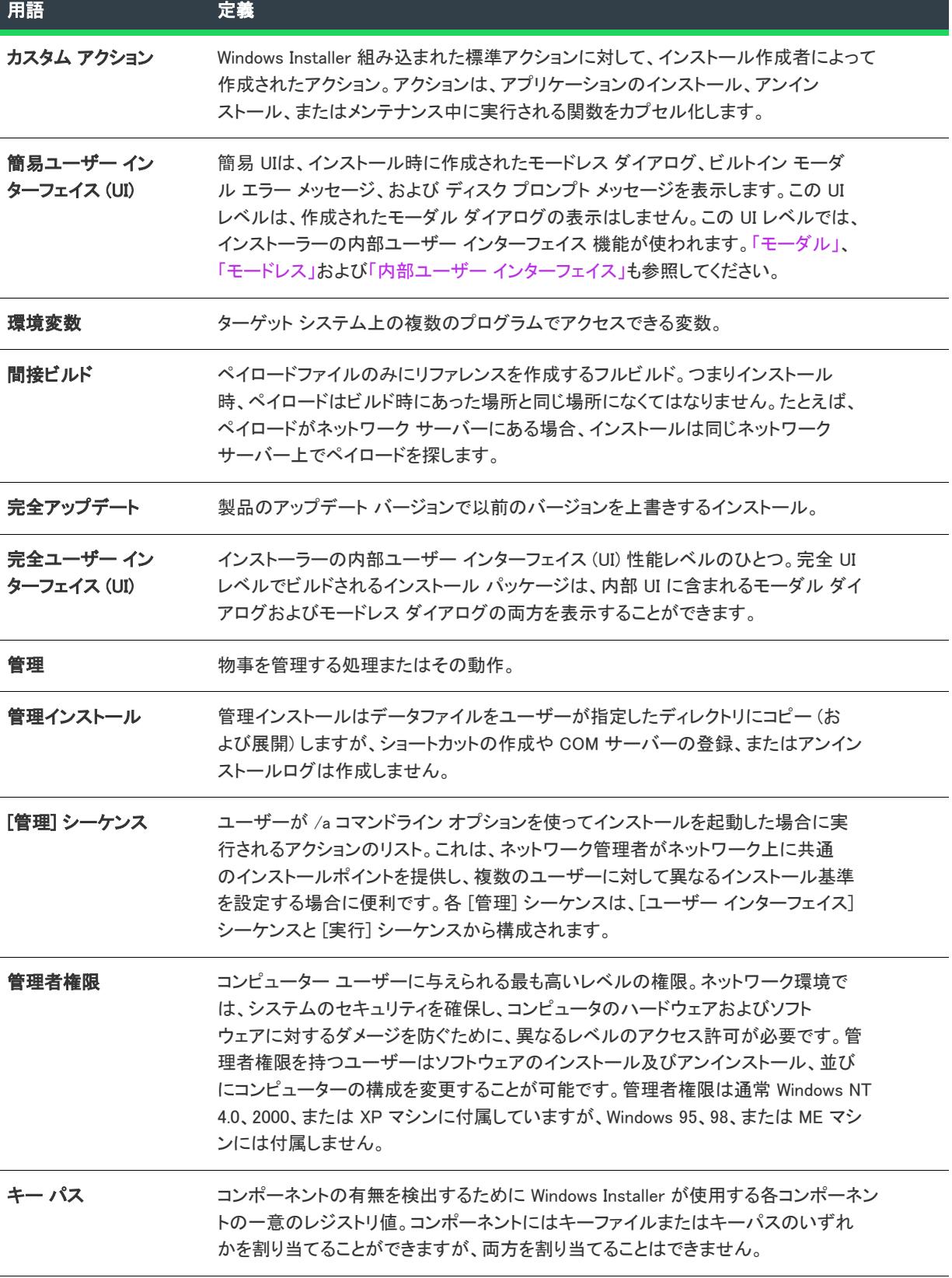

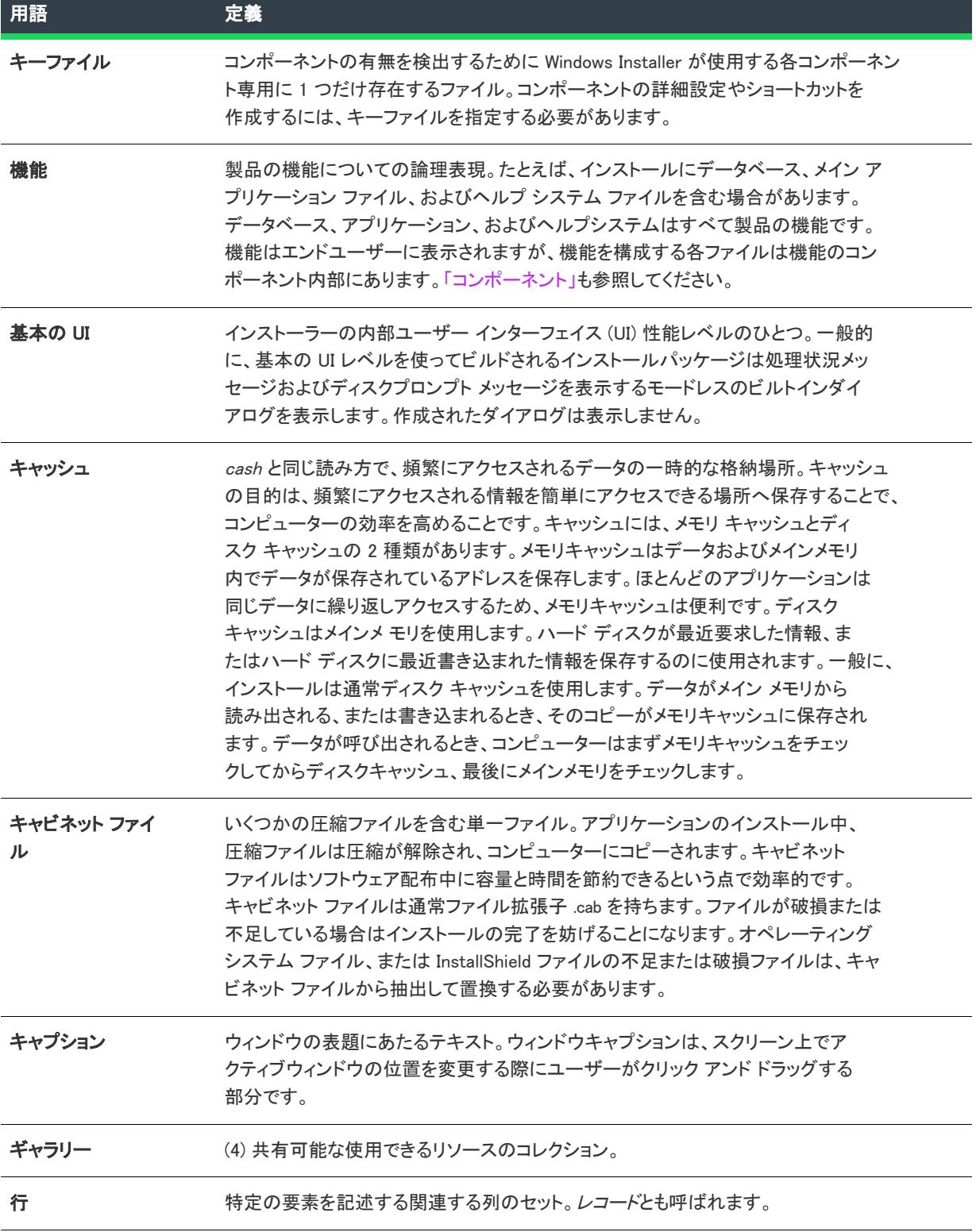

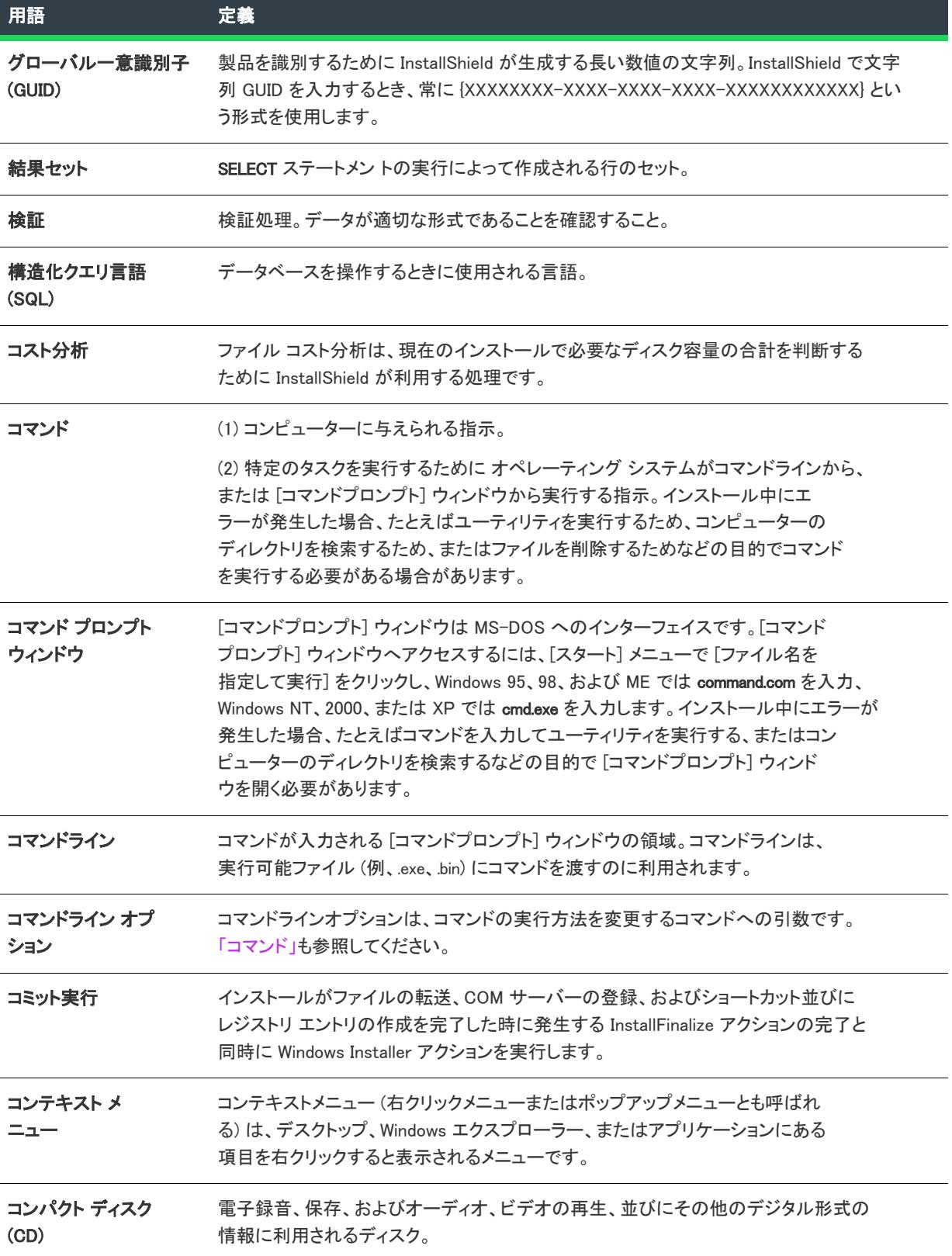

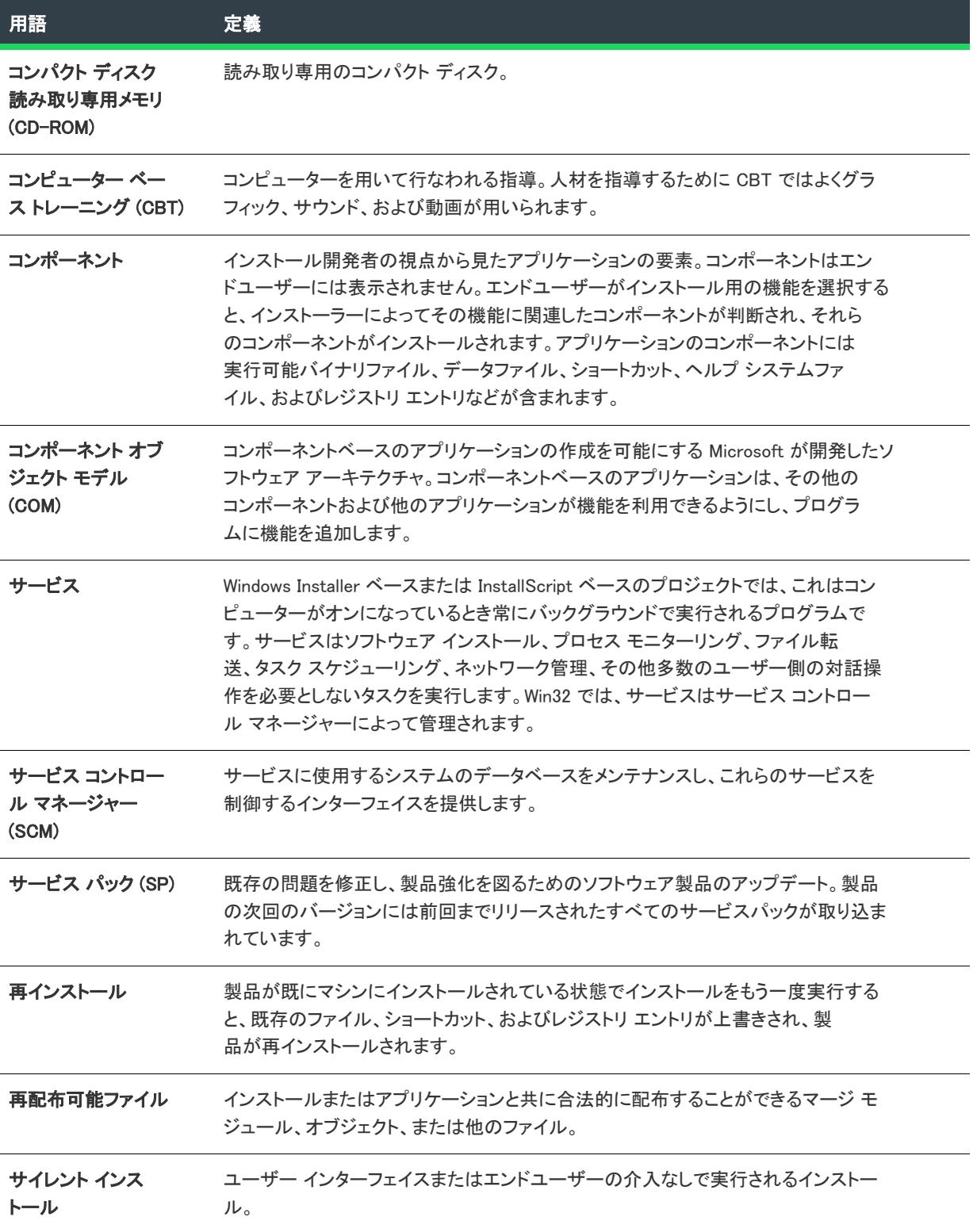

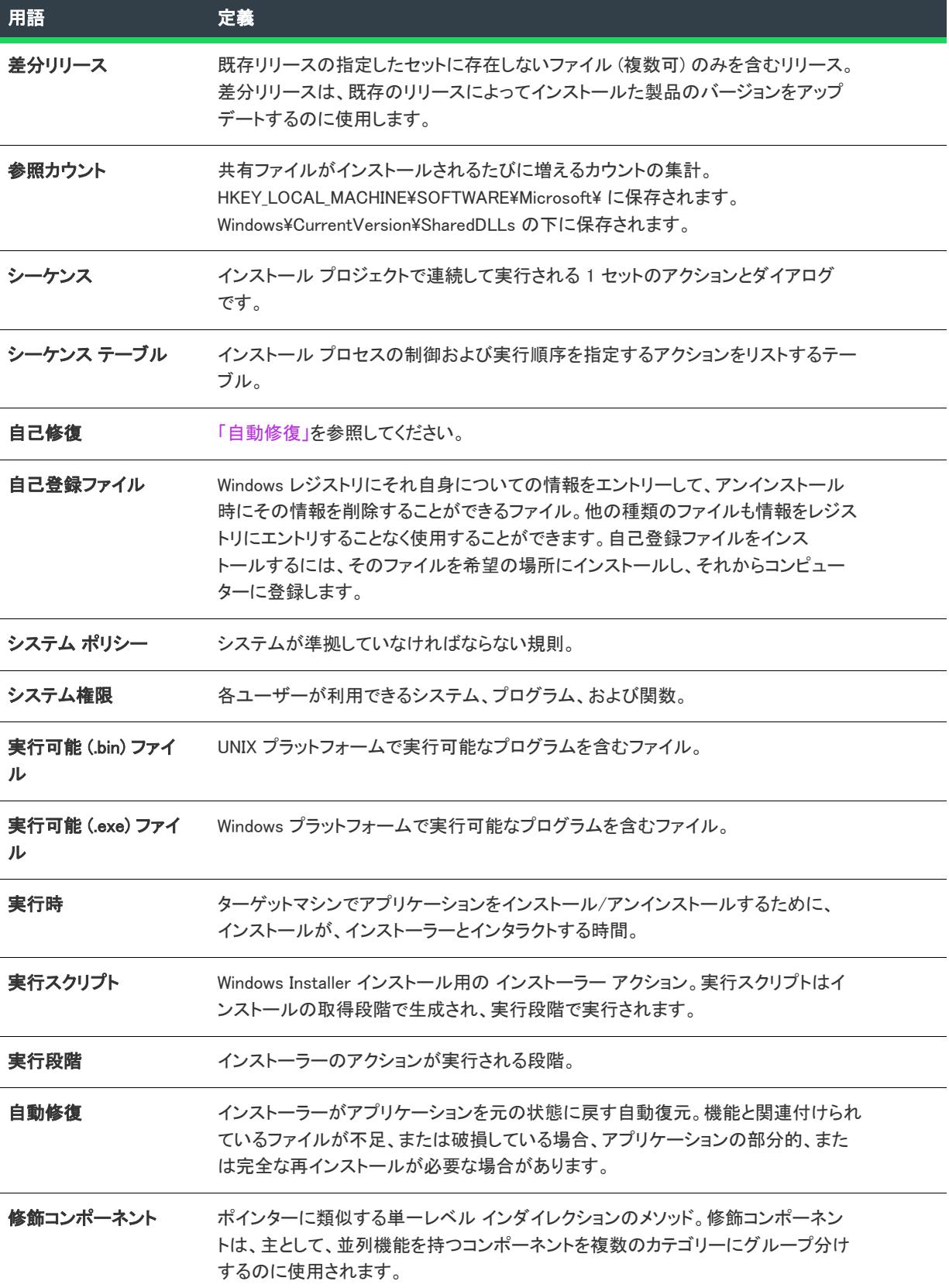

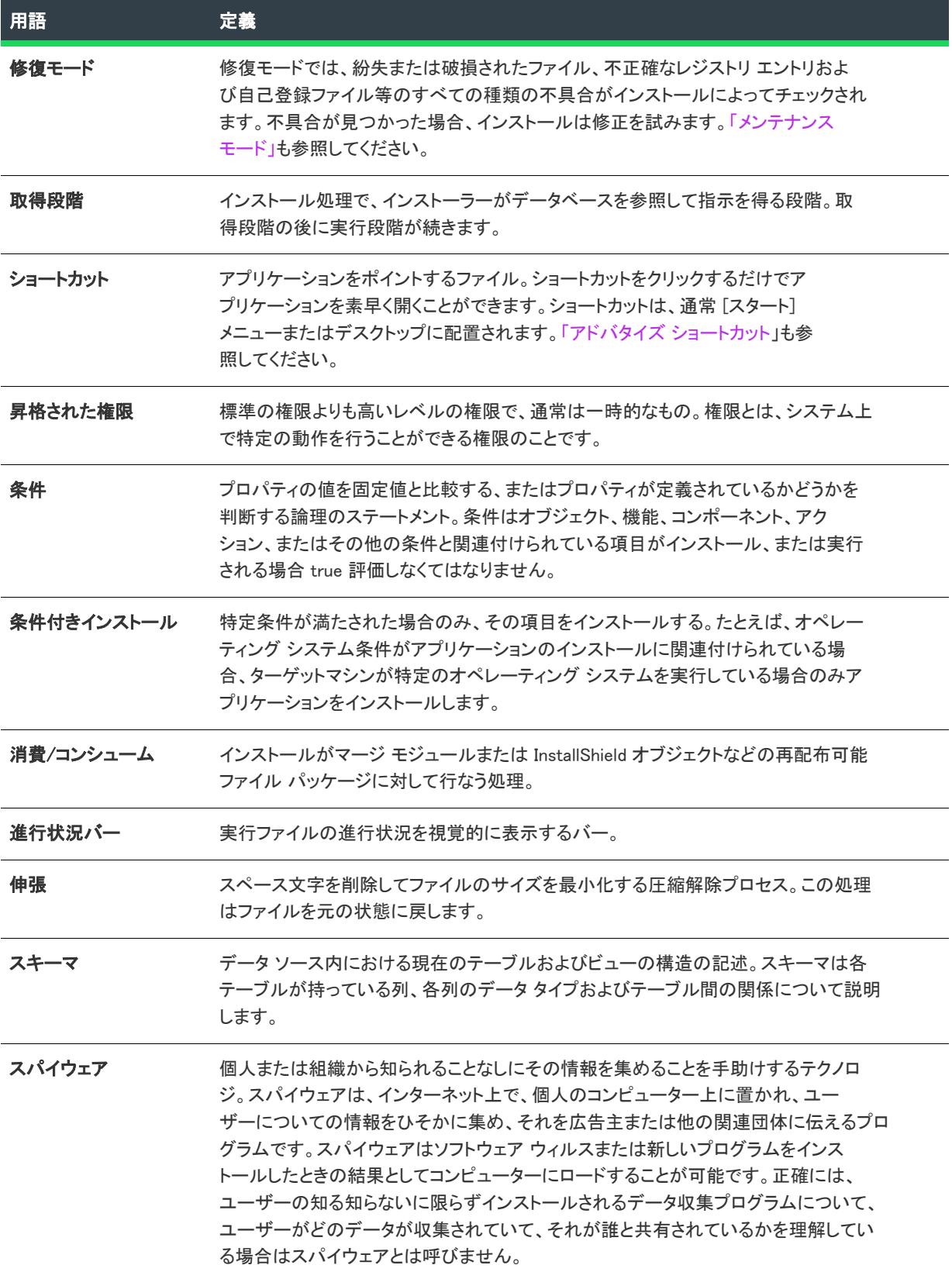

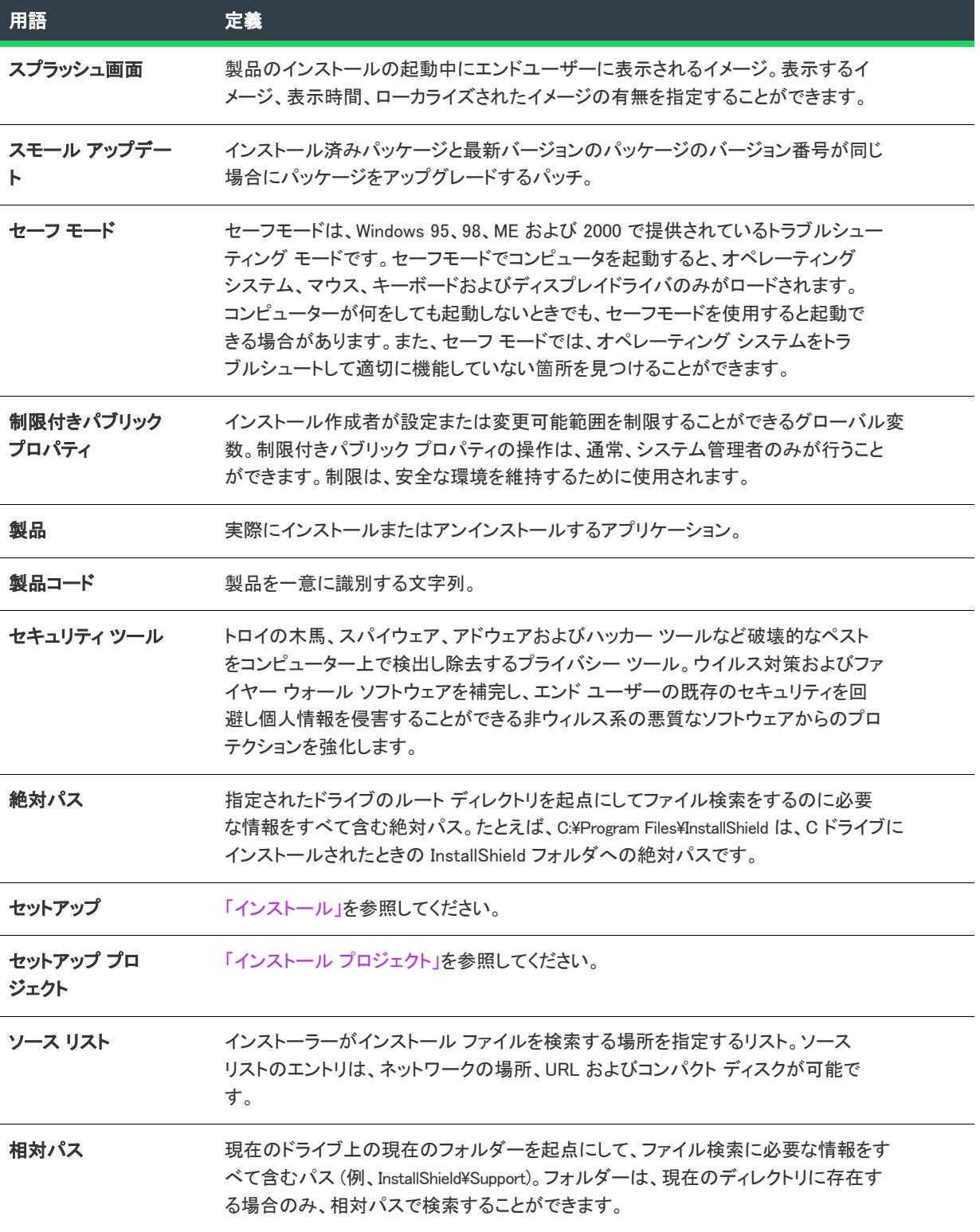

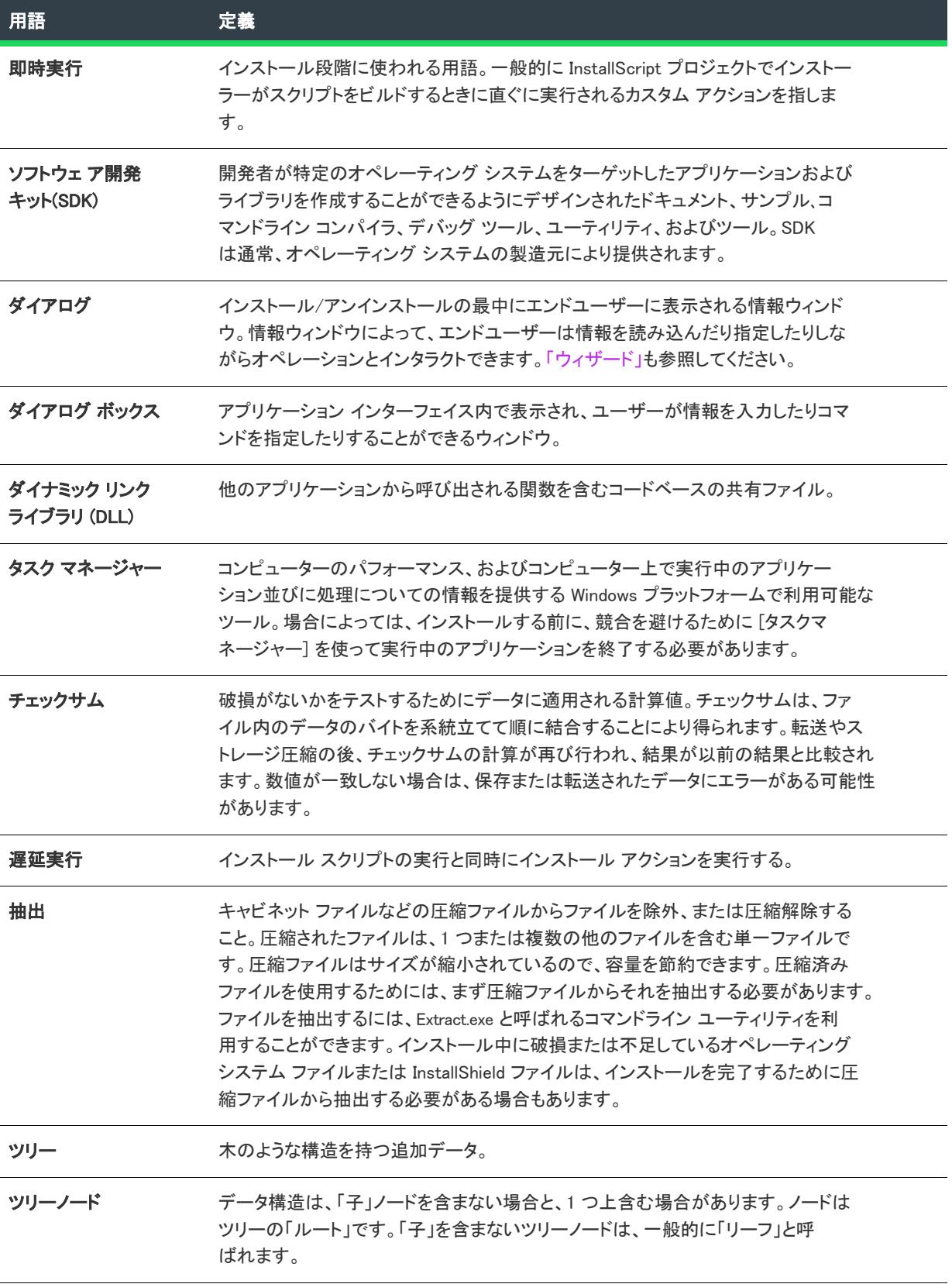

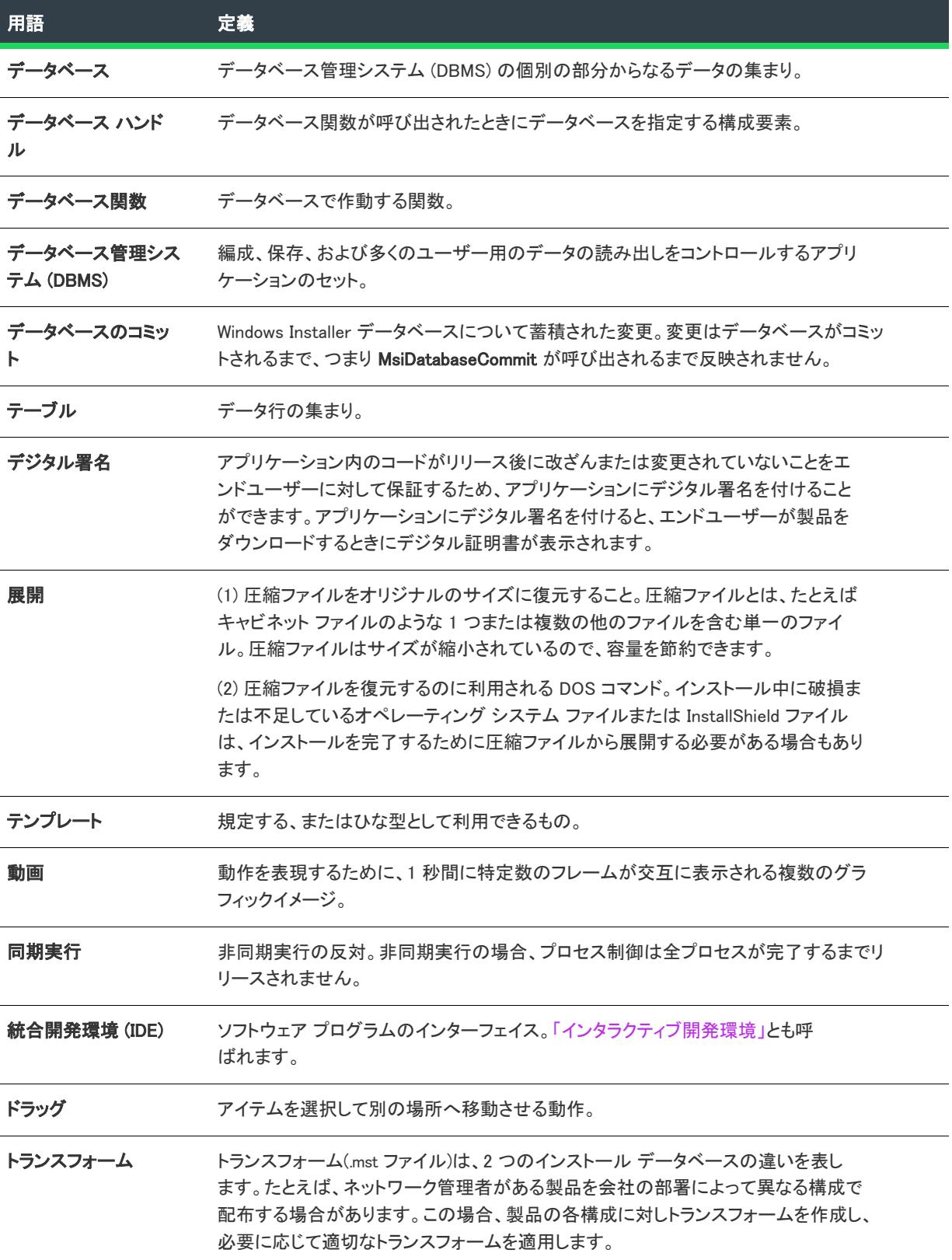
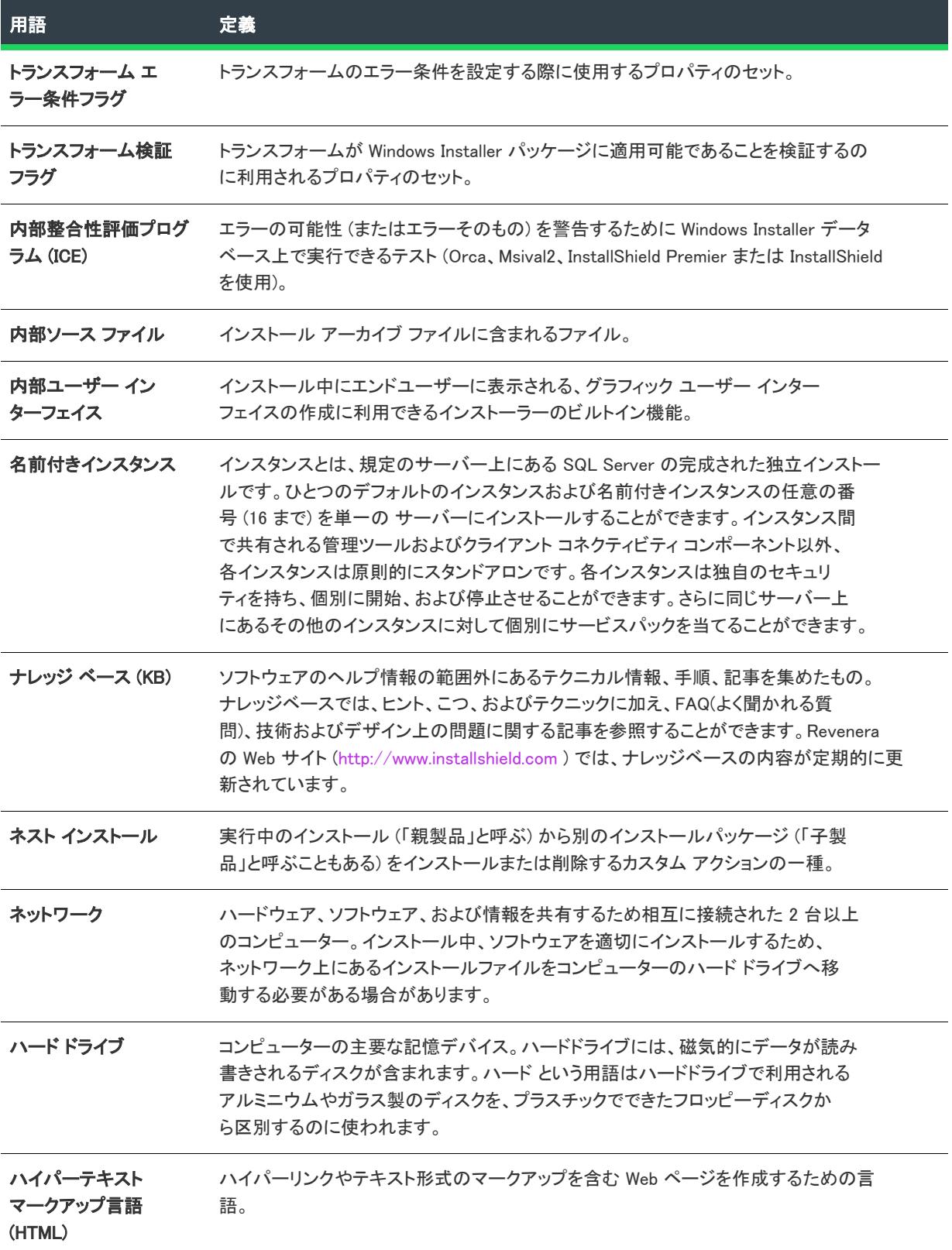

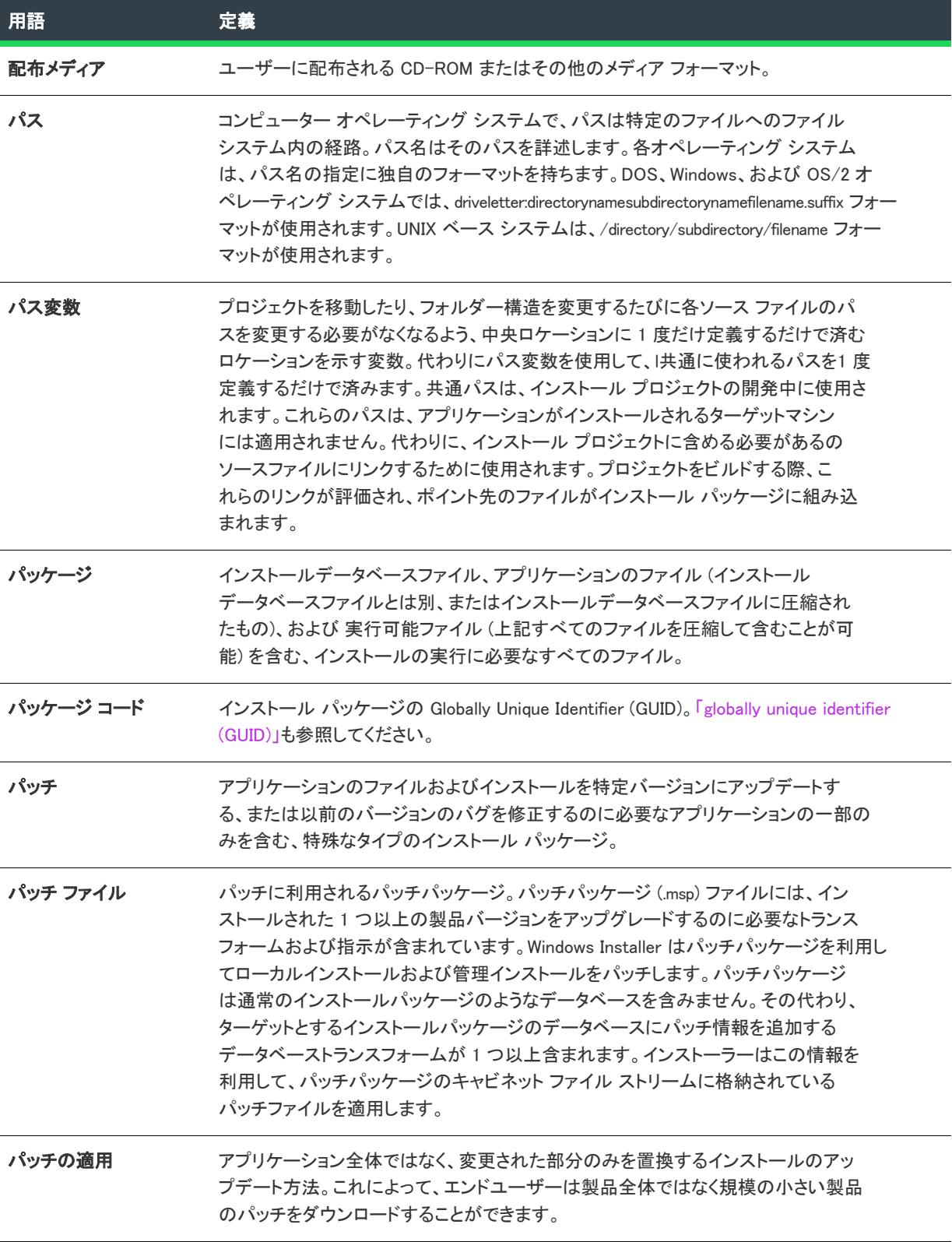

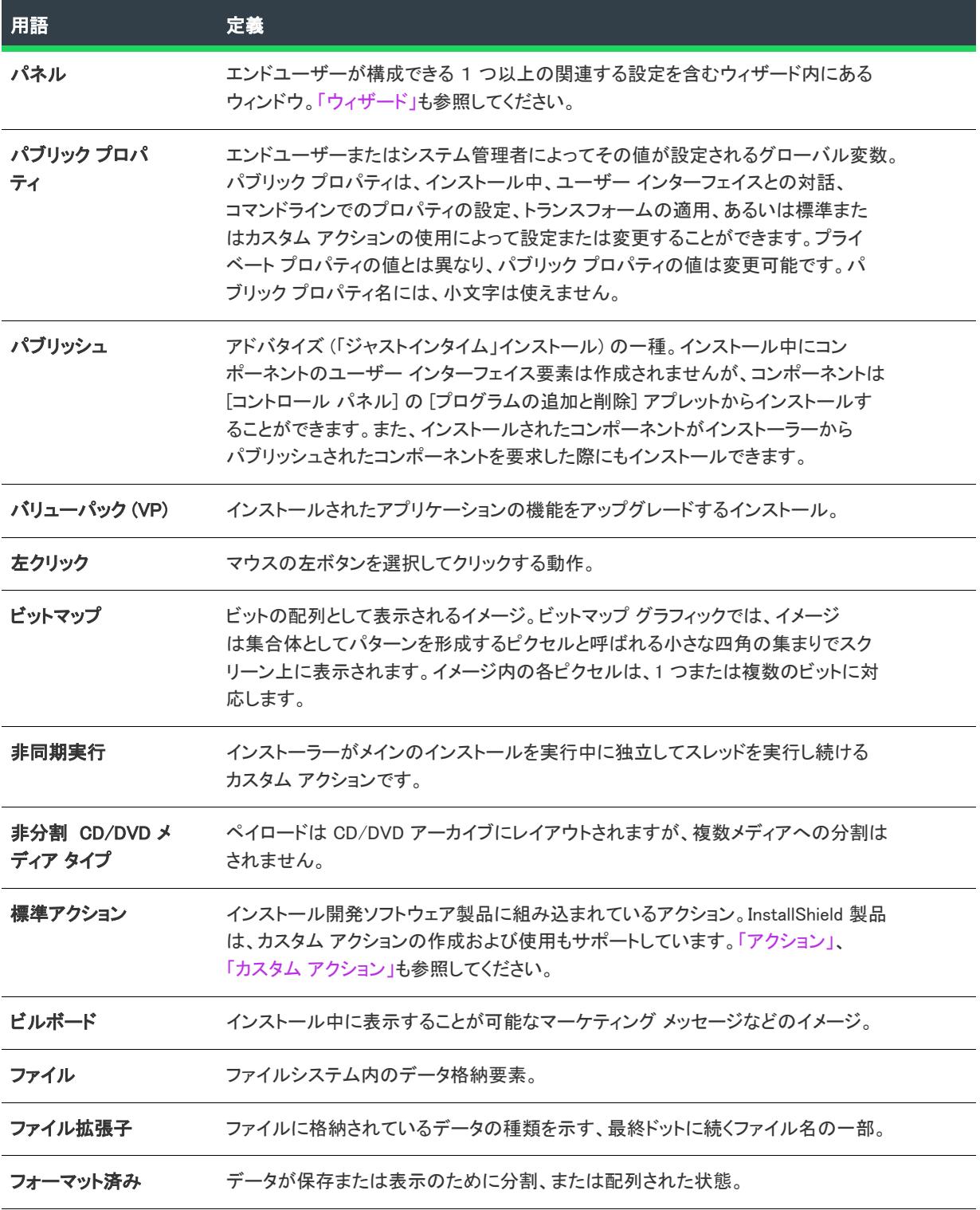

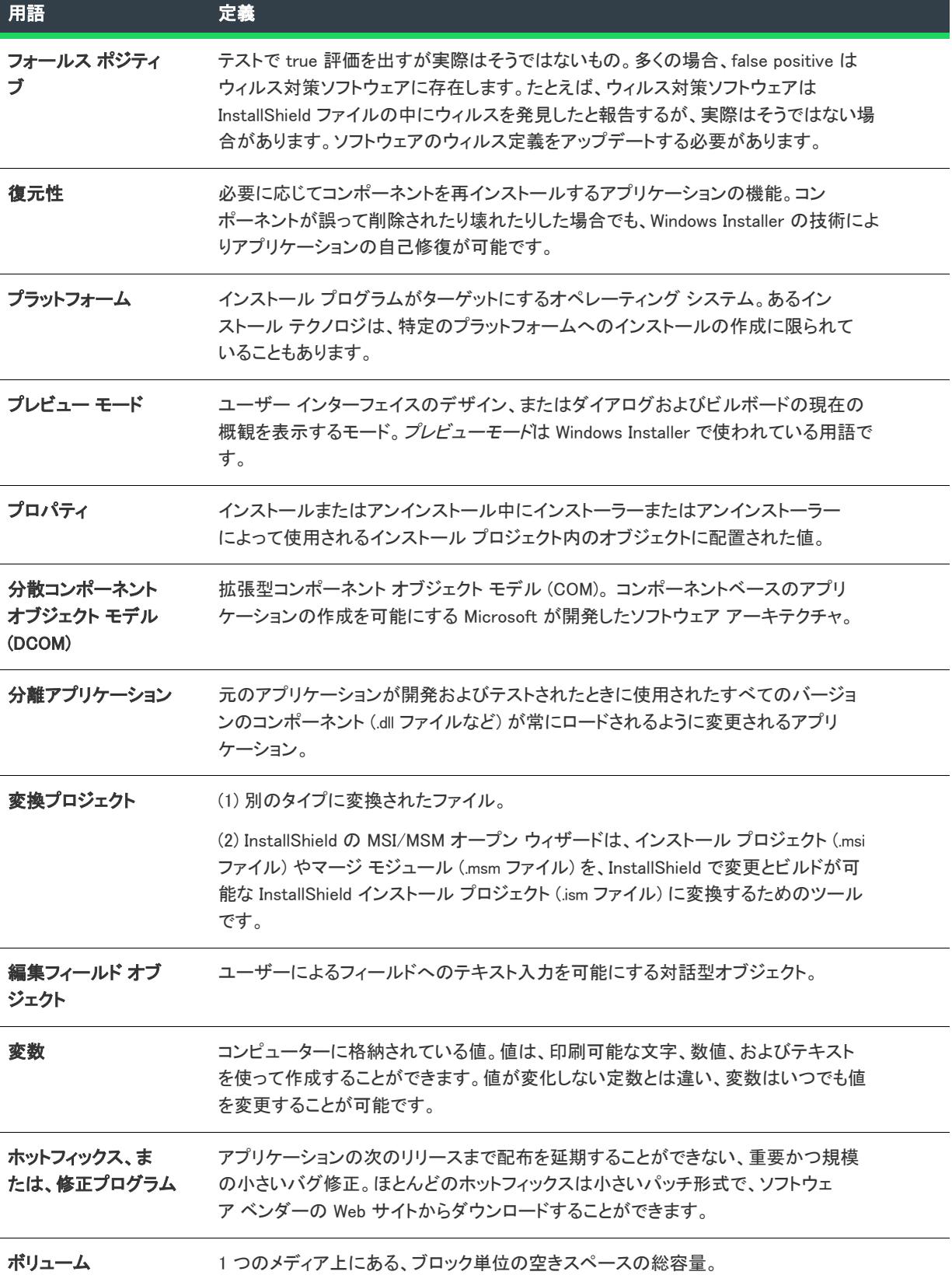

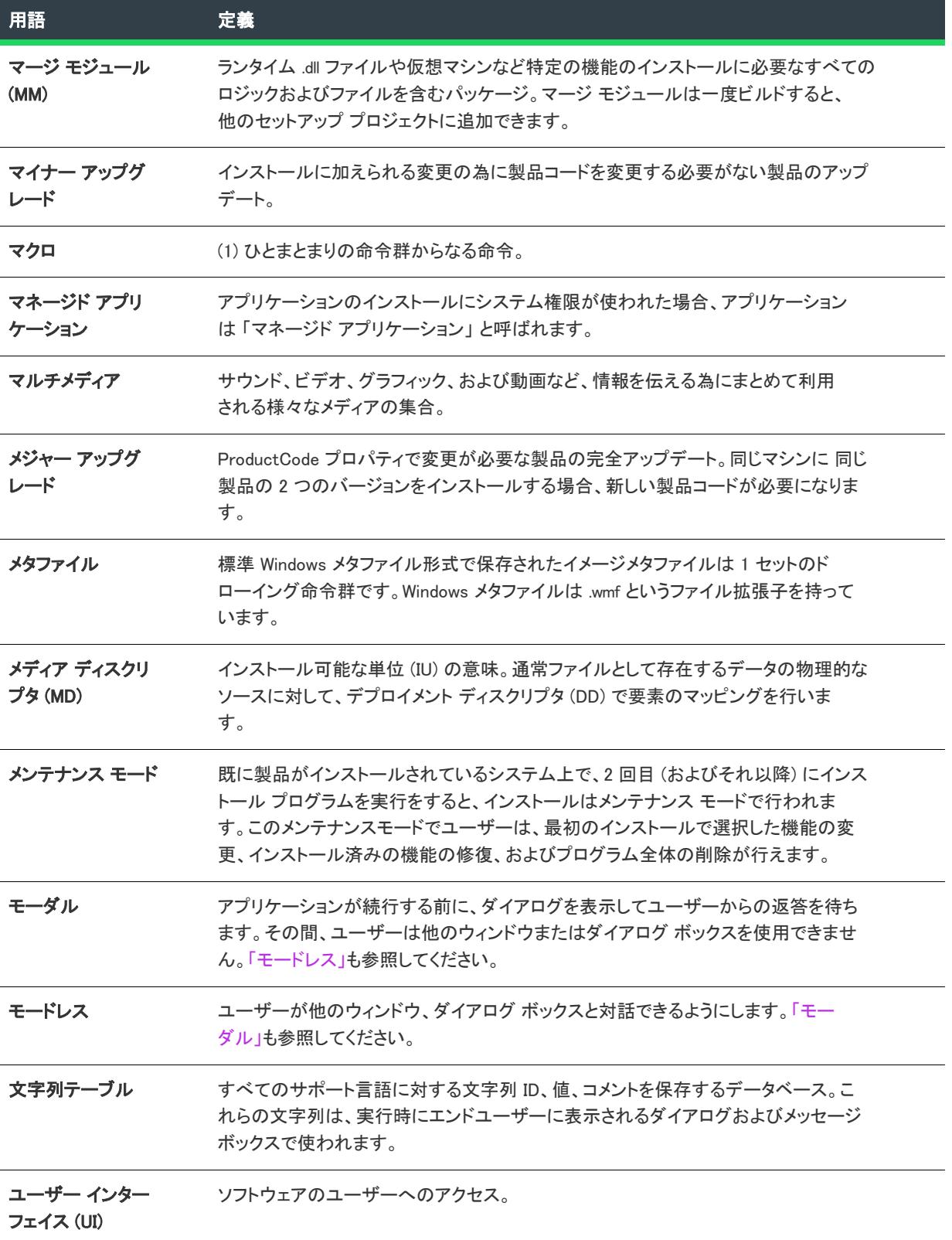

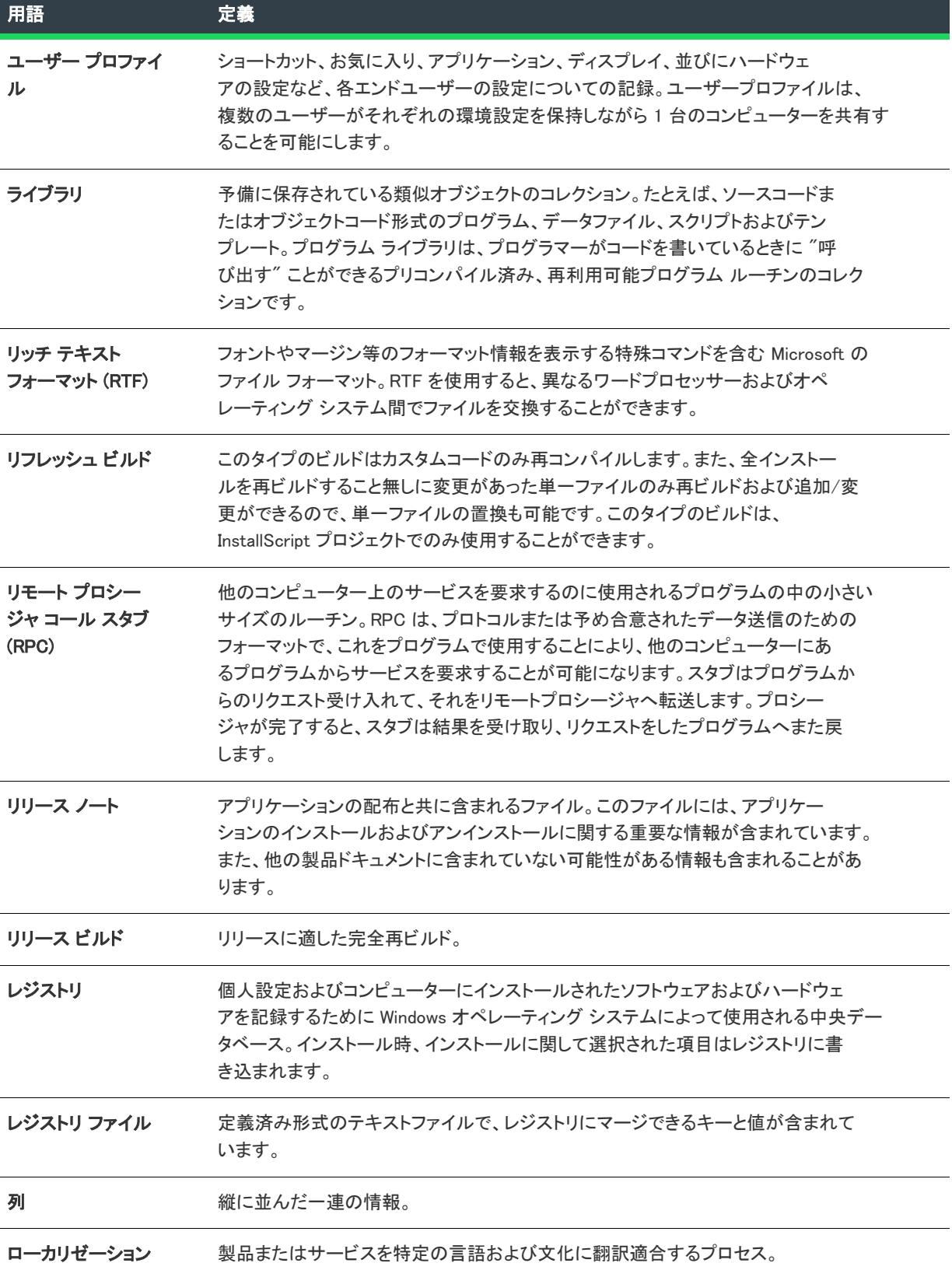

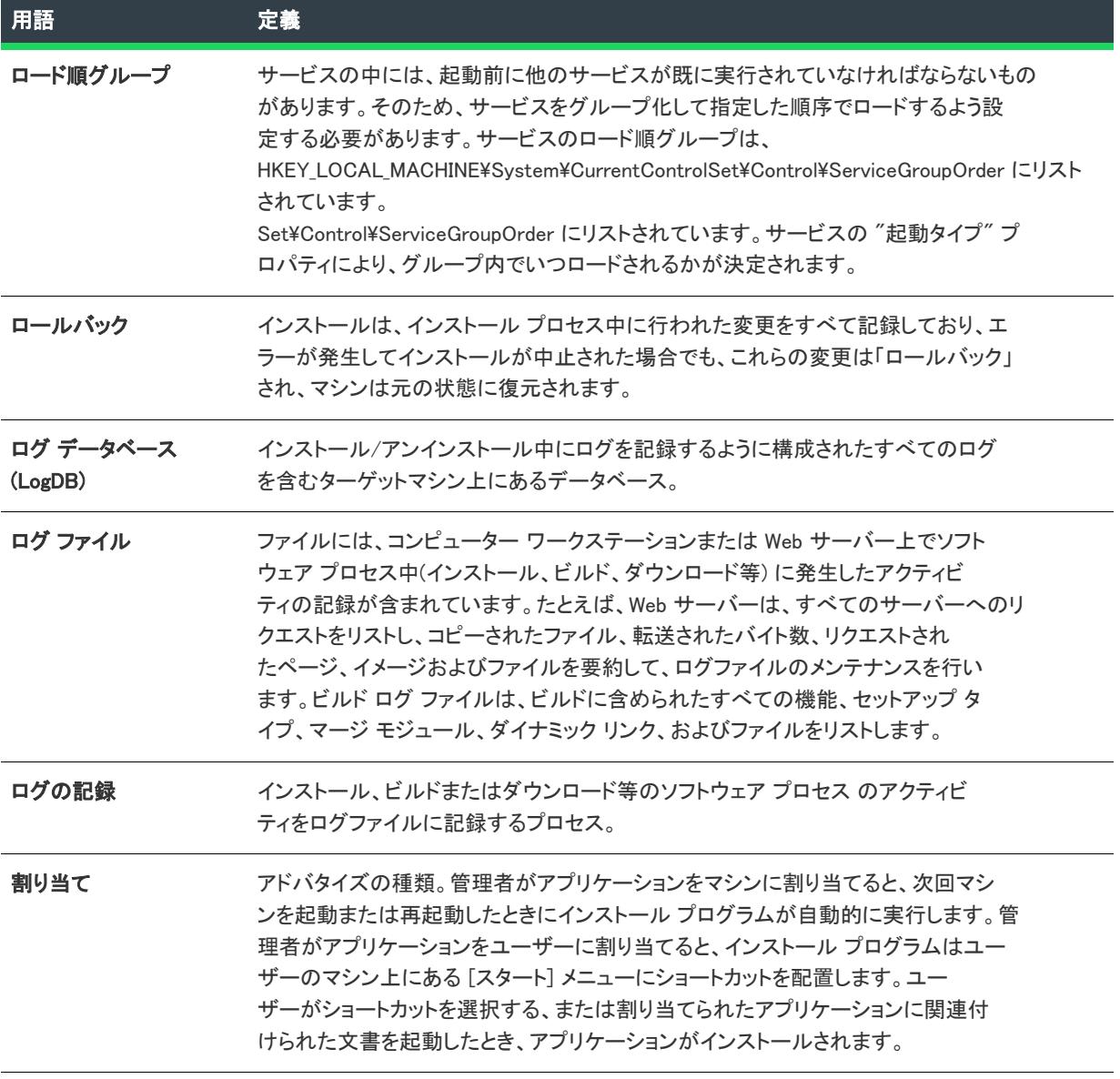

索引

## 記号

\_ISCRIPT\_ISDEV preprocessor constant サンプル コード [869](#page-868-0) \_ISCRIPT\_ISDEV プリプロセッサ定数 [869](#page-868-1) \_ISCRIPT\_ISPRO preprocessor constant サンプル コード [869](#page-868-0) \_ISCRIPT\_ISPRO プリプロセッサ定数 [869](#page-868-1) ISCRIPT VER プリプロセッサ定数 [869](#page-868-1) \_serial\_verifyCA\_isx custom action [3617](#page-3616-0) \_serial\_verifyCA\_isx\_helper custom action [3617](#page-3616-1) .appx [1485](#page-1484-0) .cab ファイル InstallScript インストールから抽出 [1823](#page-1822-0) InstallScript インストールからの概要 [1821](#page-1820-0) InstallScript インストールから表示 [1820](#page-1819-0) InstallScript インストールから開く [1822](#page-1821-0) InstallScript インストールについての .txt レポートを作成 する [1823](#page-1822-1) 最大サイズの構成 [362](#page-361-0), [364](#page-363-0) 制限 [362,](#page-361-0) [364](#page-363-0) .hdr ファイル [1821](#page-1820-0) InstallScript インストールから表示 [1820](#page-1819-0) 概要 [1821](#page-1820-0) ひらく [1822](#page-1821-0) レポートを作成する [1823](#page-1822-1) .ilg [1824](#page-1823-0) .txt ファイルに変換する [1826](#page-1825-0) 概要 [1824](#page-1823-0) 参照 [1824](#page-1823-1) 開く [1825](#page-1824-0) .isproj [1293](#page-1292-0) .isv ファイル [1877](#page-1876-0) .msi ファイル .ism ファイルへの変換 [309](#page-308-0)

IDE からの起動 [1341](#page-1340-0) ダイレクト モードで開く [2218](#page-2217-0) 複数を同時に実行 [683](#page-682-0) 変換エラーのラブルシューティング [3003](#page-3002-0) .msp ファイル [2219](#page-2218-0) 作成 [2830](#page-2829-0) 編集 [2219](#page-2218-0) .mst ファイル [1459](#page-1458-0) 2 つの .msi ファイルを比較して作成 [1460](#page-1459-0) 削除 [307](#page-306-0) 単一の .msi パッケージを基に作成 [1460](#page-1459-1) 適用する [1461](#page-1460-0) デフォルトの応答のカスタマイズ [1464](#page-1463-0) デフォルトの応答の変更 [1464](#page-1463-1) .NET [1880](#page-1879-0) 32 ビット依存関係 [597](#page-596-0) 64 ビット依存関係 [597](#page-596-0) カスタム アクション [891](#page-890-0) 32 ビット と 64 ビットの違い [894](#page-893-0) 再配布可能ファイル [703](#page-702-0) プロパティおよび依存関係 [596](#page-595-0) .NET Framework バージョン 2.0、64 ビット [702,](#page-701-0) [704](#page-703-0) バージョン 3.0 [702,](#page-701-0) [704](#page-703-0) バージョン 3.0、64 ビット [702,](#page-701-0) [704](#page-703-0) .pfx [1311](#page-1310-0) .prq ファイル [2887](#page-2886-0) ダウンロード用代替 URL を指定する [1567](#page-1566-0) 編集 [2887](#page-2886-0) .swf [1165](#page-1164-0) .vdproj [456](#page-455-0) InstallShield プロジェクト (.ism ファイル) に変換または インポート [456](#page-455-0) .xml [531](#page-530-0) .zip [1484](#page-1483-0)

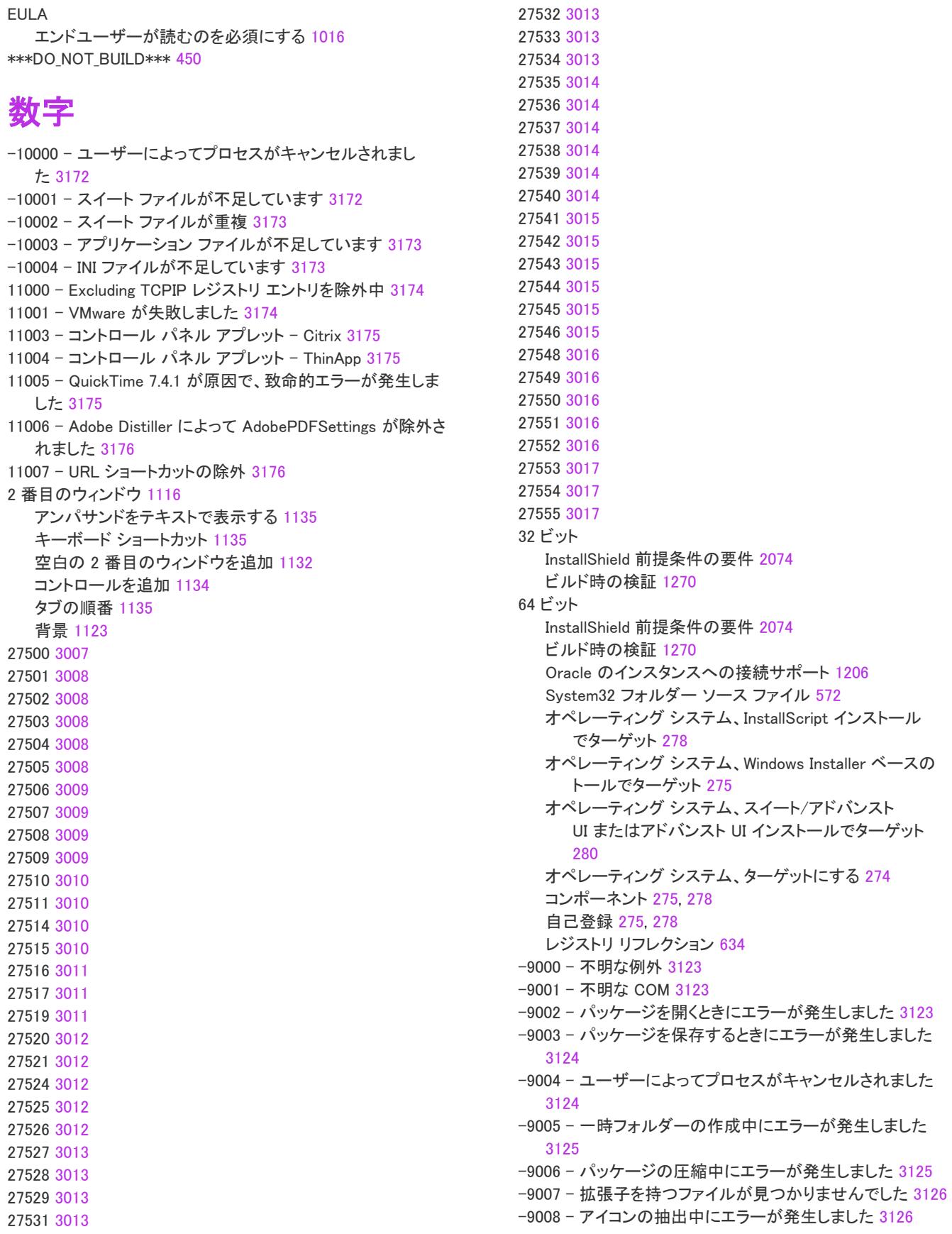

- -9009 不明のプロバイダー [3126](#page-3125-2) -9010 - ターゲット ファイル名が正しくありません [3127](#page-3126-0) -9011 - MSI テーブルの読み込み中にエラーが発生しました [3127](#page-3126-1) -9012 - メソッドで予期しないエラーが発生しました [3128](#page-3127-0) -9013 - タイプ ライブラリが見つかりませんでした [3128](#page-3127-1) -9014 - ShellExecute が失敗しました [3128](#page-3127-2) -9015 - ドライバーの完全パスを判別できませんでした [3129](#page-3128-0) -9016 テーブルのコンテンツが無視されました [3130](#page-3129-0) -9017 - .NET 1.x アセンブリはサポートされていません [3130](#page-3129-1) -9018 カスタム アクションが無視されました [3130](#page-3129-2) -9019 - 条件付きコンポーネント [3131](#page-3130-0) -9020 - ディレクトリの親がヌル エラー [3132](#page-3131-0) -9021 - COM データを抽出できませんでした [3133](#page-3132-0) -9022 - Complus テーブル エラー [3133](#page-3132-1)  $-9024$  - FileSFPCatalog  $3134$ -9026 - LaunchCondition テーブル警告 [3134](#page-3133-1) -9027 - LockPermissions テーブル警告 [3135](#page-3134-0) -9028 - MoveFile テーブル エラー [3136](#page-3135-0) -9029 - MsiDriverPackages テーブル エラー [3136](#page-3135-1) -9030 - ODBCTranslator テーブル警告 [3137](#page-3136-0) -9031 - RemoveFile テーブル警告 [3137](#page-3136-1) -9032 - RemoveIniFile テーブル警告 [3138](#page-3137-0) -9033 - RemoveRegistry テーブル警告 [3138](#page-3137-1) -9036 - ISCEInstall テーブル エラー [3139](#page-3138-0) -9037 - ISComPlusApplication テーブル エラー [3139](#page-3138-1) -9038 - ISPalmApp テーブル エラー [3140](#page-3139-0) -9039 - ISSQLScriptFile テーブル エラー [3140](#page-3139-1) -9040 - ISVRoot テーブル エラー [3141](#page-3140-0) -9041 - ISXmlFile テーブル エラー [3142](#page-3141-0)  $-9051$ パッケージの圧縮中がキャンセルされました [3142](#page-3141-1) -9100 - パッケージ オブジェクトのインスタンスの作成が失 敗しました [3142](#page-3141-2) -9101 - パッケージ オブジェクトの作成操作が失敗しました [3143](#page-3142-0) -9102 - ヘッダー情報の書き込みに失敗しました [3143](#page-3142-1) -9103 - Citrix の最終処理が失敗しました [3144](#page-3143-0) -9104 - Citrix の保存に失敗しました [3144](#page-3143-1) -9105 - Citrix ライターの初期化中にエラーが発生しました [3144](#page-3143-2) -9106 - Citrix パッケージの初期化中にエラーが発生しまし た [3145](#page-3144-0) -9107 - Citrix ファイル エントリの書き込み中にエラーが発 生しました [3145](#page-3144-1) -9108 - ソース ファイル パスの判別中にエラーが発生しま した [3146](#page-3145-0) -9109 - Citrix フォルダー エントリの書き込み中にエラーが 発生しました [3146](#page-3145-1) -9110 - Citrix レジストリ エントリの書き込み中にエラーが 発生しました [3146](#page-3145-2)
- -9113 Citrix INI ファイル エントリの書き込み中にエラーが

発生しました [3147](#page-3146-0) -9114 - Citrix ショートカットの書き込み中にエラーが発生 しました [3147](#page-3146-1) -9115 - Citrix プロファイルを保存するときにエラーが発生 しました [3148](#page-3147-0) -9116 - 空の Citrix プロファイルを作成するときにエラーが 発生しました [3148](#page-3147-1) -9117 - 中間フォルダーの作成中にエラーが発生しました [3148](#page-3147-2) -9118 - Citrix プロファイルの初期化中にエラーが発生しま した [3149](#page-3148-0) -9119 - Citrix プロファイルにデフォルト ターゲットを作成 するときにエラーが発生しました [3149](#page-3148-1) -9120 - プロファイルからファイルを削除中にエラーが発生 しました [3150](#page-3149-0) -9121 - ファイルを Citrix プロファイルにコピーできません でした [3150](#page-3149-1) -9122 - ターゲットが Citrix プロファイルに存在しません [3150](#page-3149-2) -9124 - このプロファイルに作成されたショートカットがあ りません [3151](#page-3150-0) -9125 - Citrix ファイルの種類の関連付けの書き込み中にエ ラーが発生しました [3151](#page-3150-1) -9126 - 証明書を使ってプロファイルを署名できませんでし た [3152](#page-3151-0) -9127 - スクリプトの実行を作成できませんでした [3152](#page-3151-1) -9128 - ショートカットが重複しています [3152](#page-3151-2) -9129 - ショートカットの名前が重複しています [3153](#page-3152-0) -9130 - ショートカットのターゲットが重複しています [3153](#page-3152-1) -9131 - インストーラーの変数を解決できませんでした [3154](#page-3153-0) -9132 - 16 色ショートカット アイコンが見つかりませんで した [3154](#page-3153-1) -9133 - ショートカット アイコンが見つかりませんでした [3154](#page-3153-2) -9134 - 実行可能ファイルからアイコンを抽出できませんで した [3155](#page-3154-0) -9135 - ショートカットのターゲットが 16 ビット [3155](#page-3154-1) -9136 - 一部のファイルが圧縮されていない可能性がありま す [3156](#page-3155-0) -9137 - 対象となるディレクトリが見つかりませんでした [3156](#page-3155-1) -9138 - DuplicateFile テーブルの警告 [3157](#page-3156-0) -9150 警告 [3157](#page-3156-1) -9151 エラー [3158](#page-3157-0) -9200 - ThinApp のインストールが必要です [3158](#page-3157-1) -9201 - ショートカット ファイルの拡張子は ".exe" である必 要がある [3159](#page-3158-0) -9202 アプリケーションが作成されませんでした [3159](#page-3158-1) -9203 - ThinApp ツールがありません [3159](#page-3158-2)

- -9204 ショートカットが重複しています [3160](#page-3159-0)
- -9205 同じ名前のショートカットが既に存在しますが、コ マンドライン パラメーターが異なります [3160](#page-3159-1) -9206 - 同じ名前のショートカットが既に存在しますが、

ターゲットが異なります [3161](#page-3160-0) -9207 - ビルド プロセス中にエラーが発生しました (vregtool.exe) [3161](#page-3160-1) -9208 - ビルド プロセス中にエラーが発生しました (vftool.exe) [3161](#page-3160-2) -9209 - ビルド プロセス中にエラーが発生しました (tlink.exe) [3162](#page-3161-0) -9300 - AdviseFile 操作で、未処理の例外が発生しました [3162](#page-3161-1) -9301 - AdviseRegistry 操作で、未処理の例外が発生しまし た [3163](#page-3162-0) -9302 - コマンド操作で、未処理の例外が発生しました [3163](#page-3162-1) -9303 - ファイルの変更操作で、未処理の例外が発生しまし  $+ 3163$  $+ 3163$ -9304 - レジストリの変更操作で、未処理の例外が発生しま した [3164](#page-3163-0) -9305 - 作成操作で、未処理の例外が発生しました [3164](#page-3163-1) -9306 - 規則エンジンの実行時に、未処理の例外が発生しま した [3164](#page-3163-2) -9401 - App-V ライターの初期化中に、エラー [3165](#page-3164-0) -9402 - App-V パッケージの初期化中に、エラー [3165](#page-3164-1) -9403 - App-V ファイル エントリを書き込み中にエラー [3165](#page-3164-2) -9404 - App-V フォルダー エントリを書き込み中にエラー [3166](#page-3165-0) -9405 - App-V レジストリ エントリを書き込み中にエラー [3166](#page-3165-1) -9406 - App-V INI ファイル エントリを書き込み中にエラー [3166](#page-3165-2) -9407 - App-V ショートカットを書き込み中にエラー [3167](#page-3166-0) -9408 - App-V ファイル型のデータを書き込み中にエラー [3167](#page-3166-1) -9409 - App-V データの保存中にエラーが発生しました [3167](#page-3166-2) -9410 - ソース ファイル パスの判別中にエラーが発生しま した [3168](#page-3167-0) -9411 - OSD ファイルのテンプレートを抽出できませんでし た [3168](#page-3167-1) -9412 - OSD ファイルを保存できませんでした [3168](#page-3167-2) -9413 - App-V OSD の本当の保存 [3169](#page-3168-0) -9414 - ローカル App-V アプリケーションはプライマリ ア プリケーションの依存関係として指定できない [3169](#page-3168-1) -9415 - 依存関係のアプリケーションが見つかりませんでし た [3169](#page-3168-2) -9416 - プライマリ アプリケーション ディレクトリが無効 です [3170](#page-3169-0) -9417 - 依存アプリケーションの OSD ファイルに、無効な HREF の値が含まれています。 [3170](#page-3169-1) -9418 - サイドバイサイド アセンブリをプライベート化中に エラー [3171](#page-3170-0) -9419 - ウォーターマークを挿入中に、エラーが発生しまし た [3171](#page-3170-1) -9424 - App-V 5.x パッケージのビルド エラー [3171](#page-3170-2) -9500 - ショートカットが不足 [3172](#page-3171-2)

### A

AddAdvancedFile メソッド [3197](#page-3196-0) AddComponent メソッド [3199](#page-3198-0) AddComponentSubFolder メソッド [3254](#page-3253-0) AddCondition メソッド [3282](#page-3281-0) AddCondition メソッド (アドバンスト UI、スイート/アドバ ンスト UI) [3510,](#page-3509-0) [3533](#page-3532-0) AddCustomAction メソッド [3200](#page-3199-0) AddDetectCondition メソッド (アドバンスト UI、スイート/ アドバンスト UI) [3570](#page-3569-0) AddDynamicFileLink メソッド (アドバンスト UI、スイート/ アドバンスト UI) [3539](#page-3538-0) AddDynamicFileLinking メソッド [3255](#page-3254-0) AddEligibleCondition メソッド (アドバンスト UI、スイート/ アドバンスト UI) [3571](#page-3570-0) AddEnvironmentVar メソッド [3256](#page-3255-0) AddExitCondition メソッド (アドバンスト UI、スイート/ア ドバンスト UI) [3467](#page-3466-0) AddExtensionCondition メソッド (アドバンスト UI、スイート /アドバンスト UI) [3514](#page-3513-0) AddFeature メソッド [3201](#page-3200-0) AddFile メソッド [3257](#page-3256-0) AddFile メソッド (アドバンスト UI、スイート/アドバンス ト UI) [3540](#page-3539-0) AddFilter メソッド (アドバンスト UI、スイート/アドバン スト UI) [3524](#page-3523-0) AddFolder メソッド (アドバンスト UI、スイート/アドバン スト UI) [3541](#page-3540-0) AddGroup メソッド (アドバンスト UI、スイート/アドバン スト UI) [3514](#page-3513-1) AddLanguage メソッド [3203](#page-3202-0) AddLanguage メソッド (アドバンスト UI、スイート/アドバ ンスト UI) [3468](#page-3467-0) AddMergeModule メソッド [3283](#page-3282-0) AddObject メソッド [3283](#page-3282-1) AddParameter メソッド (アドバンスト UI、スイート/アド バンスト UI) [3515](#page-3514-0) AddPathVariable メソッド [3204](#page-3203-0) AddPathVariable メソッド (アドバンスト UI、スイート/ア ドバンスト UI) [3469](#page-3468-0) AddProductConfig メソッド [3205](#page-3204-0) AddProperty メソッド (アドバンスト UI、スイート/アドバ ンスト UI) [3469](#page-3468-1) AddRelease メソッド [3327](#page-3326-0) AddRemoveFile method [3258](#page-3257-0) AddSetupFile メソッド [3206](#page-3205-0) AddSetupFile メソッド (アドバンスト UI、スイート/アドバ ンスト UI) [3470](#page-3469-0) AddSetupType メソッド [3207](#page-3206-0) AddShellProperty メソッド [3388](#page-3387-0) AddShortcut メソッド [3296](#page-3295-0) AddStringEntry メソッド [3299](#page-3298-0) AddStringEntry メソッド (アドバンスト UI、スイート/アド

索引

バンスト UI) [3491](#page-3490-0) AddSubFolder メソッド [3296](#page-3295-1) AddSuiteAction メソッド (アドバンスト UI、スイート/アド バンスト UI) [3471](#page-3470-0) AddSuiteActionRef メソッド (アドバンスト UI、スイート/ アドバンスト UI) [3527](#page-3526-0) AddSuiteFeature メソッド (アドバンスト UI、スイート/ア ドバンスト UI) [3472](#page-3471-0) AddSuitePackage メソッド (アドバンスト UI、スイート/ア ドバンスト UI) [3474,](#page-3473-0) [3571](#page-3570-1) AddSuiteRelease メソッド (アドバンスト UI、スイート/ア ドバンスト UI) [3476](#page-3475-0) AddSuiteSubFeature メソッド (アドバンスト UI、スイート/ アドバンスト UI) [3534](#page-3533-0) AddSuiteTransaction メソッド (アドバンスト UI、スイート/ アドバンスト UI) [3476](#page-3475-1) ALLUSERS [1836](#page-1835-0) ANSI [461](#page-460-0) AppID [2124](#page-2123-0) Appx サポート [1485](#page-1484-0) ARPREADME [554](#page-553-0) AttachComponent メソッド [3284](#page-3283-0) AttachPackage メソッド (アドバンスト UI、スイート/アド バンスト UI) [3534](#page-3533-1) AVI ファイル InstallScript プロジェクトと InstallScript MSI プロジェク ト 有効化 [1176](#page-1175-0)

## B

BATCH\_INSTALL インストールまたはアンインストールの動作 [1431](#page-1430-0) Bit flags [846](#page-845-0) Build メソッド [3374](#page-3373-0) Build メソッド (アドバンスト UI、スイート/アドバンスト UI) [3590](#page-3589-0)

## C

C7501 警告 [3120](#page-3119-0) C7502 警告 [3120](#page-3119-1) C7503 警告 [3121](#page-3120-0) C7505 警告 [3121](#page-3120-1) C8001 エラー [3077](#page-3076-0) C8002 エラー [3078](#page-3077-0) C8003 エラー [3078](#page-3077-1) C8004 エラー [3078](#page-3077-2) C8005 エラー [3079](#page-3078-0) C8006 エラー [3079](#page-3078-1) C8007 エラー [3080](#page-3079-0) C8008 エラー [3080](#page-3079-1) C8009 エラー [3080](#page-3079-2) C8010 エラー [3081](#page-3080-0)

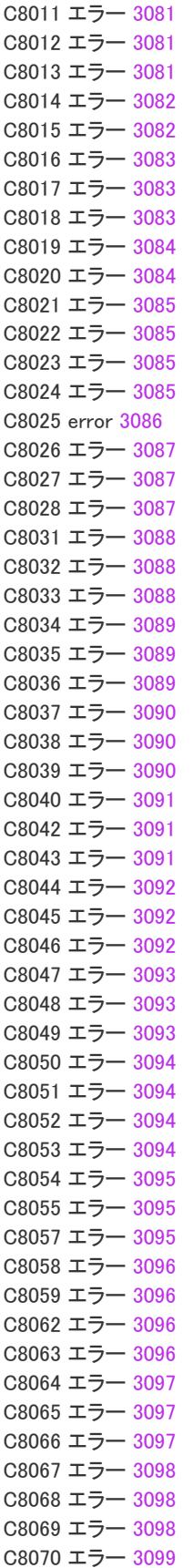

C8071 エラー [3099](#page-3098-1) C8072 エラー [3099](#page-3098-2) C8073 エラー [3100](#page-3099-0) C8074 エラー [3100](#page-3099-1) C8075 エラー [3100](#page-3099-2) C8076 エラー [3101](#page-3100-0) C8077 エラー [3101](#page-3100-1) C8078 エラー [3101](#page-3100-2) C8079 エラー [3102](#page-3101-0) C8080 エラー [3102](#page-3101-1) C8081 エラー [3102](#page-3101-2) C8082 エラー [3103](#page-3102-0) C8083 エラー [3103](#page-3102-1) C8084 エラー [3103](#page-3102-2) C8085 エラー [3104](#page-3103-0) C8086 エラー [3104](#page-3103-1) C8087 エラー [3104](#page-3103-2) C8088 エラー [3104](#page-3103-3) C8089 エラー [3105](#page-3104-0) C8090 エラー [3105](#page-3104-1) C8091 エラー [3105](#page-3104-2) C8092 エラー [3106](#page-3105-0) C8093 エラー [3106](#page-3105-1) C8097 エラー [3106](#page-3105-2) C8098 エラー [3107](#page-3106-0) C8099 エラー [3107](#page-3106-1) C8100 エラー [3107](#page-3106-2) C8101 エラー [3108](#page-3107-0) C8112 エラー [3108](#page-3107-1) C8113 エラー [3109](#page-3108-0) C8114 エラー [3109](#page-3108-1) C8115 エラー [3109](#page-3108-2) C8126 エラー [3109](#page-3108-3) C8127 エラー [3110](#page-3109-0) C8128 エラー [3110](#page-3109-1) C8522 エラー [3110](#page-3109-2) C9001 エラー [3119](#page-3118-0) CanMove メソッド (アドバンスト UI、スイート/アドバン スト UI) [3521](#page-3520-0) ChangeGroupType メソッド (アドバンスト UI、スイート/ アドバンスト UI) [3516](#page-3515-0) CheckForProductUpdates カスタム アクション [3617](#page-3616-2) CheckForProductUpdatesOnReboot カスタム アクション [3617](#page-3616-3) CloseProject メソッド [3213](#page-3212-0) CloseProject メソッド (アドバンスト UI、スイート/アドバ ンスト UI) [3477](#page-3476-0) COM オブジェクト [861](#page-860-0) COM コンポーネント [607](#page-606-0) Reg-free 登録 [721](#page-720-0) サンプル アプリケーション マニフェスト [722](#page-721-0) ビルド時に COM 登録を抽出する [630](#page-629-0) ファイル追加時に COM 登録を抽出する [594](#page-593-0) COM サーバー [713](#page-712-0) 登録 [713](#page-712-0)

```
COM サーバーの登録 713
COM 抽出
  管理者権限あり/管理者権限なし 280
  レジストリ変更を除外 716
COM 登録 714
COM+ アプリケーション 2635
  アプリケーション プロキシ サポート 1222
  サーバー アプリケーション 1221
  サーバーおよびプロキシへの条件付きインストール
    1223
  プロジェクトに追加する 2635
Compile.exe 3631
CreatePatch メソッド 3213
CreateProject メソッド 3214
CreateProject メソッド (アドバンスト UI、スイート/アド
  バンスト UI) 3477
```
### D

DeleteAdvancedFile メソッド [3215](#page-3214-0) DeleteComponent メソッド [3216](#page-3215-0) DeleteCondition メソッド [3285](#page-3284-0) DeleteCondition メソッド (アドバンスト UI、スイート/アド バンスト UI) [3517,](#page-3516-0) [3535](#page-3534-0), [3573](#page-3572-0) DeleteCustomAction メソッド [3217](#page-3216-0) DeleteDynamicFileLink メソッド (アドバンスト UI、スイート /アドバンスト UI) [3542](#page-3541-0) DeleteExitCondition メソッド (アドバンスト UI、スイート/ アドバンスト UI) [3478](#page-3477-0) DeleteFile メソッド [3269](#page-3268-0) DeleteFile メソッド (アドバンスト UI、スイート/アドバン スト UI) [3542](#page-3541-1) DeleteFilterメソッド (アドバンスト UI、スイート/アドバ ンスト UI) [3525](#page-3524-0) DeleteFolder メソッド (アドバンスト UI、スイート/アドバ ンスト UI) [3543](#page-3542-0) DeleteLanguage メソッド (アドバンスト UI、スイート/アド バンスト UI) [3479](#page-3478-0) DeleteMergeModule メソッド [3217](#page-3216-1) DeleteParameter メソッド (アドバンスト UI、スイート/ア ドバンスト UI) [3518](#page-3517-0) DeletePathVariable メソッド [3218](#page-3217-0) DeletePathVariable メソッド (アドバンスト UI、スイート/ アドバンスト UI) [3480](#page-3479-0) DeleteProductConfig メソッド [3219](#page-3218-0) DeleteProperty メソッド [3220](#page-3219-0) DeleteProperty メソッド (アドバンスト UI、スイート/アド バンスト UI) [3481](#page-3480-0) DeleteRelease メソッド [3328](#page-3327-0) DeleteSetupFile メソッド [3221](#page-3220-0) DeleteSetupFile メソッド (アドバンスト UI、スイート/アド バンスト UI) [3481](#page-3480-1) DeleteSetupType メソッド [3222](#page-3221-0) DeleteShellProperty メソッド [3389](#page-3388-0)

DeleteShortcut メソッド [3297](#page-3296-0) DeleteStringEntry メソッド [3300](#page-3299-0) DeleteStringEntry メソッド (アドバンスト UI、スイート/ア ドバンスト UI) [3492](#page-3491-0) DeleteSubFolder メソッド [3298](#page-3297-0) DeleteSuiteAction メソッド (アドバンスト UI、スイート/ア ドバンスト UI) [3482](#page-3481-0) DeleteSuiteActionRef メソッド (アドバンスト UI、スイート /アドバンスト UI) [3528](#page-3527-0) DeleteSuiteFeature メソッド (アドバンスト UI、スイート/ アドバンスト UI) [3483](#page-3482-0) DeleteSuitePackage メソッド (アドバンスト UI、スイート/ アドバンスト UI) [3484](#page-3483-0) DeleteSuiteRelease メソッド (アドバンスト UI、スイート/ アドバンスト UI) [3484](#page-3483-1) DeleteSuiteSubFeature メソッド (アドバンスト UI、スイー ト/アドバンスト UI) [3535](#page-3534-1) Deployment Image Servicing and Management [1503](#page-1502-0) DeselectLanguage メソッド [3223](#page-3222-0) DetectIIS6AppPool32BitSupport [1247](#page-1246-0) DetectIIS6Interfaces [1251](#page-1250-0) DIFx [646,](#page-645-0) [868](#page-867-0) DIM [1619](#page-1618-0) .ini ファイルを変更 [1625](#page-1624-0) COM+ アプリケーションの管理 [1626](#page-1625-0) DIM のインポート ウィザード [2205](#page-2204-0) IIS サービスの管理 [1626](#page-1625-0) ODBC リソースの構成 [1625](#page-1624-0) SQL Server を構成 [1626](#page-1625-0) Windows Installer のプロパティを使用 [1626](#page-1625-1) XML とバイナリ形式の違い [1620](#page-1619-0) XML ファイルを変更 [1625](#page-1624-0) インストール プロジェクトに含めるための方法 [723](#page-722-0) インストール先をオーバーライド [727](#page-726-0) インストール済みデータの検索 [1626](#page-1625-1) カスタム アクションとダイアログをスケジュール [728](#page-727-0) カスタム アクションを使用 [1626](#page-1625-1) 環境変数の設定 [1625](#page-1624-0) 基本の MSI プロジェクトで機能に関連付ける [725](#page-724-0) 基本の MSI プロジェクトで要素を識別 [730](#page-729-0) 基本の MSI プロジェクトをインポート (復元不可能) [729](#page-728-0) コンポーネントを作成 [1625](#page-1624-1) ショートカット [1625](#page-1624-0) テキストファイルを変更 [1625](#page-1624-0) デザイン時の競合を解決 [729](#page-728-1) デフォルトのインストール先 [1620](#page-1619-1) パス変数をオーバーライド [730](#page-729-1) パス変数を使用 [1620](#page-1619-2) ビルド時の競合を解決 [725](#page-724-1) ビルドの手順を表示 [727](#page-726-1) ファイルとフォルダーを含める [1625](#page-1624-1) 利点 [1619](#page-1618-0) レジストリの変更 [1625](#page-1624-0) 基本の MSI プロジェクトで参照 [724](#page-723-0)

DIM のインポート ウィザード [2205](#page-2204-0) [2511](#page-2510-0)  $F = -2511$  $F = -2511$ DirectX 9 オブジェクト [707](#page-706-0) DirectX オブジェクト ウィザード [2194](#page-2193-0) DisableSharedComponent [635](#page-634-0) Disk1 フォルダー、ファイルの追加 [948](#page-947-0) DISM.exe [1503](#page-1502-0) DLL 関数 .def ファイルを使う [889](#page-888-0) 配列を渡す [853](#page-852-0) パラメーターを渡す [890](#page-889-0) 呼び出し [852](#page-851-0) DLL 地獄 [721](#page-720-0) DllRegisterServer [718](#page-717-0) DllUnregisterServer [718](#page-717-0) DLLWrapCleanup カスタム アクション [3617](#page-3616-4) DLLWrapStartup カスタム アクション [3617](#page-3616-5)

#### E

Ether オブジェクト [1325](#page-1324-0) EulaScrollWatcher.dll [1016](#page-1015-0) ExportProject メソッド [3224](#page-3223-0) ExportStrings メソッド [3224](#page-3223-1)

#### F

F8501 エラー [3112](#page-3111-0) F8502 エラー [3113](#page-3112-0) F8503 エラー [3113](#page-3112-1) F8504 エラー [3114](#page-3113-0) F8505 エラー [3114](#page-3113-1) F8506 エラー [3115](#page-3114-0) F8508 エラー [3115](#page-3114-1) F8509 エラー [3115](#page-3114-2) F8510 エラー [3116](#page-3115-0) F8511 エラー [3116](#page-3115-1) F8512 エラー [3117](#page-3116-0) F8513 エラー [3117](#page-3116-1) F8514 エラー [3117](#page-3116-2) F8515 エラー [3117](#page-3116-3) F8516 エラー [3118](#page-3117-0) F8517 エラー [3118](#page-3117-1) F8518 エラー [3118](#page-3117-2) F8519 エラー [3119](#page-3118-1) FileBrowse カスタム アクション [1013](#page-1012-0) Filters.xml [712](#page-711-0) COM 抽出のレジストリ変更の除外を指定 [716](#page-715-0) IIS データのインポートにおける IIS 除外を指定 [1230](#page-1229-0) 依存関係スキャナー除外を指定 [712](#page-711-0) Flash ファイル [1165](#page-1164-0) InstallScript プロジェクトと InstallScript MSI プロジェク ト

有効化 [1176](#page-1175-0) 基本の MSI プロジェクトにビルボードとして追加する [1165](#page-1164-0) FlexNet Code Aware 統合 [97](#page-96-0) ForceUpgrade メソッド [3225](#page-3224-0) ForceUpgrade メソッド (アドバンスト UI、スイート/アド バンスト UI) [3485](#page-3484-0)

### G

GenerateGUID メソッド (アドバンスト UI、スイート/アド バンスト UI) [3486](#page-3485-0) GetLastError メソッド [1325](#page-1324-1) GUID [313](#page-312-0)

## H

HKEY USER SELECTABLE [770](#page-769-0) HTTP エラー、構成 [1253](#page-1252-0) Hyper-V [1738](#page-1737-0)

## I

ICE [1366](#page-1365-0) IDE リファレンス IIS 仮想ディレクトリ [1224](#page-1223-0) IIS [1224](#page-1223-0) ASP.NET 登録 [1246](#page-1245-0) ASP.NET バージョン [1245](#page-1244-0) ASP.NET プラットフォーム [1247](#page-1246-0) Enable32BitAppOnWin64 [1247](#page-1246-0) InstallScript テキスト置換の使用 [1255](#page-1254-0) INSTALLSHIELD\_SSI\_PROP [1227](#page-1226-0) SSIEnableCmdDirective [1227](#page-1226-0) SSL 証明書 [1237](#page-1236-0) TCP ポート番号 [1233](#page-1232-0) Web サービス拡張 [1241](#page-1240-0) Web サービス拡張のアンインストール [1244](#page-1243-0) Web サイトのアンインストール [1243](#page-1242-0) Web サイトの作成 [1228](#page-1227-0) Web サイトをスキャンして、その設定を InstallShield に インポートする [1229](#page-1228-0) Windows Installer のプロパティを使用する [1254](#page-1253-0) アプリケーション プール [1240](#page-1239-0) アプリケーション プールのアンインストール [1244](#page-1243-0) アプリケーションのマッピング [1249](#page-1248-0) エラー -2147467259 [1225](#page-1224-0) エラーメッセージの構成 [1253](#page-1252-0) 仮想ディレクトリのアンインストール [1243](#page-1242-0) 仮想ディレクトリの作成 [1228](#page-1227-0) 機能とコンポーネントの関連付け [1242](#page-1241-0) 最初に利用可能な新しいサイト番号にインストールする [1233](#page-1232-0)

サイト番号 [1233](#page-1232-0) サポート対象バージョン [1225](#page-1224-0) 実行時の要件 [1226](#page-1225-0) タイムアウトのパラメーター [1250](#page-1249-0) ネスト仮想ディレクトリ [1232](#page-1231-0) ホスト ヘッダー [1236](#page-1235-0) レガシー オブジェクト サポート [1251](#page-1250-0) IIS 6 メタベースおよび IIS 6 構成の互換性機能 存在を検出 [1251](#page-1250-0) IIS\_VERSION プロパティ [1226](#page-1225-1) IISscan.exe [3647](#page-3646-0) ImportINIFile メソッド [3261](#page-3260-0) ImportProject メソッド [3227](#page-3226-0) ImportRegFile メソッド [3262](#page-3261-0) ImportStrings メソッド [3227](#page-3226-1) ビュー [2570](#page-2569-0) [2570](#page-2569-0) InsertCustomAction メソッド [3444](#page-3443-0) INSTALLDIR [524](#page-523-0), [537](#page-536-0) 違い [524](#page-523-0) InstallScript [825](#page-824-0) 関数呼び出しのヒント [351](#page-350-0) コードのキーボード ショートカット [359](#page-358-0) InstallScript MSI インストール プロジェクト 外部または埋め込み UI ハンドラーとしての InstallScript エンジン [545](#page-544-0) InstallScript MSI オブジェクトプロジェクト [433](#page-432-0) InstallScript MSI プロジェクトで InstallScript エンジンを UI ハ ンドラーとして [545](#page-544-0) InstallScript MSIインストールロジェクト [303](#page-302-0) InstallScript UI における DPI 対応サポートとイメージ [964](#page-963-0) InstallScript インストール プロジェクト [302](#page-301-0) InstallScript エンジン [826](#page-825-0) スクリプト ランタイムを検証する [3626](#page-3625-0) InstallScript で大きい数値を表現する [867](#page-866-0) InstallScript の言語 ID [870](#page-869-0) InstallScript と基本の MSI インストール プロジェクト [294](#page-293-0) InstallScript の Microsoft .NET オブジェクト ウィザード [2211](#page-2210-0) InstallScript のデバッグ [830](#page-829-0) InstallScript ビュー [2657](#page-2656-0) InstallScript または InstallScript MSI ダイアログの HTML [975](#page-974-0) InstallScript または InstallScript MSI ダイアログのハイパーリ ンク [975](#page-974-0) InstallScript ユーザー インターフェイス タイプの設定 [551](#page-550-0) InstallShield - Windows Installer Edition からの移行 [449](#page-448-0) InstallShield 2018 R2 の新しい機能 [84](#page-83-0) InstallShield 2019 の新しい機能 [76,](#page-75-0) [77](#page-76-0) InstallShield MSI Diff [1814](#page-1813-0) InstallShield MSI Grep [1819](#page-1818-0) InstallShield MSI Query [1817](#page-1816-0) InstallShield MSI Sleuth [1818](#page-1817-0) InstallShield MSIX/UWP アプリ適合性スイート [1405](#page-1404-0) InstallShield Professional からの移行 [435](#page-434-0) InstallShield キャビネット & ログ ファイル ビューアー [1820](#page-1819-1)

InstallShield 前提条件 [683](#page-682-0) 64 ビット サポート [1568](#page-1567-0) InstallScript プロジェクトに追加 [680](#page-679-0) InstallShield 前提条件を使ってアプリケーションをアンイ ンストール [696](#page-695-0) InstallShield 前提条件を使ってインストールを実行 [692](#page-691-0) MySQL Connector ODBC [706](#page-705-0) Oracle 11g Instant Client [707](#page-706-1) Windows Installer ベースのプロジェクトに追加 [679](#page-678-0) 依存関係 [1581](#page-1580-0) インストール一覧に表示しない [1578](#page-1577-0) インストール順 [687](#page-686-0) インストール条件 [1568](#page-1567-0) インストールのパラメーターを指定する [1573](#page-1572-0) エンド ユーザーによってスキップ可能 [1578](#page-1577-1) 起こりうる問題の対処方法について [1580](#page-1579-0) 概要 [683](#page-682-0) 管理者権限が必要 [1577](#page-1576-0) 機能から削除 [687](#page-686-1) 機能との関連付け [686](#page-685-0) 個別の実行時の場所を設定 [690](#page-689-0) コマンドライン パラメーター [1574](#page-1573-0) コンピューターの再起動を指定する [1581](#page-1580-1) 再配布可能ファイル ギャラリーに追加 [675](#page-674-0) 作成および変更 [1565](#page-1564-0) 実行時の場所を指定 [1308](#page-1307-0) 進行状況バーを表示する [1579](#page-1578-0) 前提条件をインストール後にターゲットマシンを再起動 する [1576](#page-1575-0) 前提条件を含むリリースを構成 [688](#page-687-0) 代替ダウンロード URL を指定する [1567](#page-1566-0) ダウンロード URL [1572](#page-1571-0) 動作 [1577](#page-1576-1) 必要実行レベルを指定 [1304](#page-1303-0) ビルド時の場所を設定 [689](#page-688-0) ファイル [1571](#page-1570-0) プロジェクトから削除 [682](#page-681-0) プロパティ [1566](#page-1565-0) 保存 [1582](#page-1581-0) リリース フラグと場所の設定 [691](#page-690-0) InstallShield 前提条件エディター [2887](#page-2886-0) InstallShield 前提条件の "最小 CSD バージョン" 設定 [2074](#page-2073-0) InstallShield 前提条件の "製品 (OS) タイプ" 設定 [2074](#page-2073-0) InstallShield 前提条件の "プラットフォーム ID" 設定 [2074](#page-2073-0) InstallShield 前提条件の "プロセッサ アーキテクチャ" 設定 [2074](#page-2073-0) InstallShield テーブル [2857](#page-2856-0) ISAlias [2859](#page-2858-0) ISCOMCatalogAttribute [2860](#page-2859-0) ISCOMCatalogCollection [2861](#page-2860-0) ISCOMCatalogCollectionObject [2861](#page-2860-1) ISCOMCatalogObject [2862](#page-2861-0) ISCustomActionReference [2863](#page-2862-0) ISIISItem [2864](#page-2863-0)

ISIISProperty [2864](#page-2863-1) ISProductConfigurationInstance [2866,](#page-2865-0) [2867](#page-2866-0) InstallShield ベスト プラクティス スイート [1415](#page-1414-0) InstallShield 仮想化整合性スイート [1388](#page-1387-0) INSTALLSHIELD\_IIS\_NEXT\_NEW\_SITE\_NUMBER [1233](#page-1232-0) INSTALLSHIELD\_SSI\_PROP プロパティ [1227](#page-1226-0) InstanceId プロパティ [1721](#page-1720-0) Internet Explorer 前提条件 [683](#page-682-0) IS\_BROWSE\_FILEBROWSED [1013](#page-1012-0) IS\_IIS\_DO\_NOT\_USE\_REG [1254](#page-1253-0) IS\_PRINT\_DIALOG プロパティ [1018](#page-1017-0) IS PS EXECUTIONPOLICY [896](#page-895-0) IS\_SCRIPT\_TAG [449](#page-448-1) IS\_SQLSERVER\_ALIAS\_ONLY [1193](#page-1192-0) IS\_SQLSERVER\_AUTHENTICATION [1180](#page-1179-0) IS\_SQLSERVER\_CONNECTIONS\_TO\_VALIDATE [1192](#page-1191-0) IS\_SQLSERVER\_CXNS\_ABSENT\_FROM\_INSTALL [1192](#page-1191-1) IS\_SQLSERVER\_DATABASE [1180](#page-1179-1) IS\_SQLSERVER\_DO\_NOT\_USE\_REG [1192](#page-1191-2) IS\_SQLSERVER\_LOCAL\_ONLY [1192](#page-1191-3) IS\_SQLSERVER\_PASSWORD [1180](#page-1179-2) IS\_SQLSERVER\_REMOTE\_ONLY [1193](#page-1192-1) IS\_SQLSERVER\_SERVER [1181](#page-1180-0) IS\_SQLSERVER\_USERNAME [1181](#page-1180-1) IS\_VM\_DETECTED [1738](#page-1737-0) IS\_VM\_TYPE [1738](#page-1737-0) ISAlias テーブル [2859](#page-2858-0) ISBP [1415](#page-1414-0) ISBP01 [1417](#page-1416-0) ISBP02 [1418](#page-1417-0) ISBP03 [1418](#page-1417-1) ISBP04 [1419](#page-1418-0) ISBP05 [1420](#page-1419-0) ISBP06 [1420](#page-1419-1) ISBP07 [1421](#page-1420-0) ISBP08 [1422](#page-1421-0) ISBP09 [1423](#page-1422-0) ISBP10 [1423](#page-1422-1) ISBP11 [1424](#page-1423-0) ISBP12 [1425](#page-1424-0) ISBP13 [1425](#page-1424-1) ISBP14 [1426](#page-1425-0) ISBP15 [1427](#page-1426-0) ISBP16 [1428](#page-1427-0) ISBP17 [1428](#page-1427-1) ISBP18 [1429](#page-1428-0) ISBP19 [1429](#page-1428-1) ISBP20 [1430](#page-1429-0) ISBuild.exe [1282](#page-1281-0) ISChainPackageCommit カスタム アクション [3617](#page-3616-6) ISChainPackagePrepare カスタム アクション [3618](#page-3617-0) ISChainPackageRollback カスタム アクション [3618](#page-3617-1) ISClrWrap テーブル [894](#page-893-0) ISCmdBld.exe [1275](#page-1274-0)

構文 [3637](#page-3636-0) コマンドラインのパラメーター [3637](#page-3636-0), [3647](#page-3646-1) ISCOMCatalogAttribute table [2860](#page-2859-0) ISCOMCatalogCollection テーブル [2861](#page-2860-0) ISCOMCatalogCollectionObject テーブル [2861](#page-2860-1) ISCOMCatalogObject テーブル [2862](#page-2861-0) ISCOMPlusApplication テーブル [2862](#page-2861-1) ISComponentServiceCosting カスタム アクション [3618](#page-3617-2) ISComponentServiceFinalize カスタム アクション [3618](#page-3617-3) ISComponentServiceInstall カスタム アクション [3618](#page-3617-4) ISComponentServiceRollback カスタム アクション [3618](#page-3617-5) ISComponentServiceUninstall カスタム アクション [3618](#page-3617-6) ISCustomActionReference テーブル [2863](#page-2862-0) ISDEBUGLOG [1832](#page-1831-0) ISDetectVM [1738](#page-1737-0) ISICE [1366](#page-1365-1) ISICE01 [1369](#page-1368-0) ISICE02 [1370](#page-1369-0) ISICE03 [1370](#page-1369-1) ISICE04 [1371](#page-1370-0) ISICE05 [1372](#page-1371-0) ISICE06 [1372](#page-1371-1) ISICE07 [1373](#page-1372-0) ISICE08 [1375](#page-1374-0) ISICE09 [1375](#page-1374-1) ISICE10 [1376](#page-1375-0) ISICE11 [1377](#page-1376-0) ISICE12 [1378](#page-1377-0) ISICE16 [1379](#page-1378-0) ISICE17 [1379](#page-1378-1) ISICE18 [1380](#page-1379-0) ISICE19 [1381](#page-1380-0) ISICE20 [1383](#page-1382-0) ISICE21 [1384](#page-1383-0) ISICE22 [1385](#page-1384-0) ISICE23 [1386](#page-1385-0) ISICE24 [1386](#page-1385-1) ISICE25 [1387](#page-1386-0) ISICE26 [1388](#page-1387-1) iSign.exe [1315](#page-1314-0) コマンドラインのパラメーター [3648](#page-3647-0) ISIIS6APPPOOLSUPPORTS32BIT [1247](#page-1246-0) ISIISCleanup カスタム アクション [3618](#page-3617-7) ISIISCosting カスタム アクション [3618](#page-3617-8) ISIISInstall カスタム アクション [3619](#page-3618-0) ISIISItem テーブル [2864](#page-2863-0) ISIISMETABASECOMPATPRESENT [1251](#page-1250-0) ISIISProperty テーブル [2864](#page-2863-1) ISIISRollback カスタム アクション [3619](#page-3618-1) ISIISUninstall カスタム アクション [3619](#page-3618-2) ISInstallPrerequisites [3619](#page-3618-3) ISJITCompileActionAtInstall カスタム アクション [3619](#page-3618-4) ISJITCompileActionAtUnInstall カスタム アクション [3619](#page-3618-5) ISLockPermissionsCost カスタム アクション [3619](#page-3618-6)

ISLockPermissionsInstall カスタム アクション [3619](#page-3618-7) ISNetApiInstall カスタム アクション [3620](#page-3619-0) ISNetApiLogonGroup [820](#page-819-0) ISNetApiLogonPassword [820](#page-819-0) ISNetApiLogonUsername [820](#page-819-0) ISNetApiRollback カスタム アクション [3620](#page-3619-1) ISNetCreateIniForOneUser カスタム アクション [3620](#page-3619-2) ISNetDeleteIniFile カスタム アクション [3620](#page-3619-3) ISNetGetGroups カスタム アクション [3620](#page-3619-4) ISNetGetServers カスタム アクション [3620](#page-3619-5) ISNetGetUsers カスタム アクション [3620](#page-3619-6) ISNetSetLogonName カスタム アクション [3620](#page-3619-7) ISNetValidateLogonName カスタム アクション [3621](#page-3620-0) ISNetValidateNewUserInformation カスタム アクション [3621](#page-3620-1) ISNetworkSharesCosting カスタム アクション [3621](#page-3620-2) ISNetworkSharesFinalize カスタム アクション [3621](#page-3620-3) ISNetworkSharesInstall カスタム アクション [3621](#page-3620-4) ISNetworkSharesRollback カスタム アクション [3621](#page-3620-5) ISNetworkSharesUninstall カスタム アクション [3621](#page-3620-6) ISO/IEC 19770-2 [555](#page-554-0) IsPlaying メソッド [1327](#page-1326-0) ISPrint カスタム アクション [1018](#page-1017-0), [3622](#page-3621-0) ISProductConfigName 変数 [1284](#page-1283-0) ISProductConfigurationInstance テーブル [2866](#page-2865-0), [2867](#page-2866-0) ISQuickPatchFinalize カスタム アクション [3622](#page-3621-1) ISQuickPatchFixShortcut カスタム アクション [3622](#page-3621-2) ISQuickPatchHelper カスタム アクション [3622](#page-3621-3) ISQuickPatchInit カスタム アクション [3622](#page-3621-4) ISQuickPatchInit9X カスタム アクション [3622](#page-3621-5) ISQuickPatchInit9X2 カスタム アクション [3622](#page-3621-6) ISReleaseFlags プロパティ [883](#page-882-0) ISReleaseName 変数 [1284](#page-1283-0) ISReleasePath 変数 [1284](#page-1283-0) ISReleaseUsesShallowFolderPaths 変数 [1284](#page-1283-0) ISRunSetupTypeAddLocalEvent カスタム アクション [3622](#page-3621-7) ISSCRIPT\_ENGINE\_VERSION プロパティ [1831](#page-1830-0) ISSCRIPT\_VERSION\_MISSING プロパティ [1831](#page-1830-0) ISSCRIPT\_VERSION\_OLD プロパティ [1831](#page-1830-0) ISSearchReplaceCosting カスタム アクション [3623](#page-3622-0) ISSearchReplaceFinalize カスタム アクション [3623](#page-3622-1) ISSearchReplaceInstall カスタム アクション [3623](#page-3622-2) ISSearchReplaceRollback カスタム アクション [3623](#page-3622-3) ISSearchReplaceUninstall カスタム アクション [3623](#page-3622-4) ISSelfReg [720](#page-719-0) ISSelfReg テーブル [720](#page-719-0) ISSelfRegisterCosting アクション [720](#page-719-0) ISSelfRegisterCosting カスタム アクション [3623](#page-3622-5) ISSelfRegisterFiles アクション [720](#page-719-0) ISSelfRegisterFiles カスタム アクション [3623](#page-3622-6) ISSelfRegisterFinalize アクション [720](#page-719-0) ISSelfRegisterFinalize カスタム アクション [3623](#page-3622-7) ISSetAllUsers [945](#page-944-0) ISSetAllUsers カスタム アクション [3624](#page-3623-0) ISSetTARGETDIR カスタム アクション [3624](#page-3623-1)

ISSetup.dll [826](#page-825-0) ISSetupFilesCleanup カスタム アクション [3624](#page-3623-2) ISSetupFilesExtract カスタム アクション [3624](#page-3623-3) ISSQLQueryDatabases カスタム アクション [3624](#page-3623-4) ISSQLServerCosting カスタム アクション [3624](#page-3623-5) ISSQLServerFilteredList カスタム アクション [3624](#page-3623-6) ISSQLServerFinalize カスタム アクション [3624](#page-3623-7) ISSQLServerInitialize カスタム アクション [3625](#page-3624-0) ISSQLServerInstall カスタム アクション [3625](#page-3624-1) ISSQLServerList カスタム アクション [3625](#page-3624-2) ISSQLServerRemoveLoginInfo カスタム アクション [3625](#page-3624-3) ISSQLServerRollback カスタム アクション [3625](#page-3624-4) ISSQLServerRollbackLoginInfo カスタム アクション [3625](#page-3624-5) ISSQLServerUninstall カスタム アクション [3625](#page-3624-6) ISSQLServerValidate カスタム アクション [3625](#page-3624-7) ISSQLServerWriteLoginInfo カスタム アクション [3626](#page-3625-1) ISSQLSRV.dll [1182](#page-1181-0) ISSupportPerUser [821](#page-820-0) ISUnSelfRegisterFiles アクション [720](#page-719-0) ISUnSelfRegisterFiles カスタム アクション [3626](#page-3625-2) ISUWP01 [1407](#page-1406-0) ISUWP02 [1407](#page-1406-1) ISUWP03 [1407](#page-1406-2) ISUWP04 [1408](#page-1407-0) ISUWP05 [1408](#page-1407-1) ISUWP06 [1408](#page-1407-2) ISUWP07 [1409](#page-1408-0) ISUWP08 [1409](#page-1408-1) ISUWP09 [1410](#page-1409-0) ISUWP10 [1410](#page-1409-1) ISUWP11 [1411](#page-1410-0) ISUWP12 [1411](#page-1410-1) ISUWP13 [1412](#page-1411-0) ISUWP14 [1412](#page-1411-1) ISUWP15 [1413](#page-1412-0) ISUWP16 [1413](#page-1412-1) ISUWP17 [1413](#page-1412-2) ISUWP18 [1414](#page-1413-0) ISUWP19 [1414](#page-1413-1) ISUWP20 [1414](#page-1413-2) ISVerifyScriptingRuntime カスタム アクション [3626](#page-3625-0) ISVICE [1388](#page-1387-0) ISVICE01 [1391](#page-1390-0) ISVICE02 [1392](#page-1391-0) ISVICE03 [1393](#page-1392-0) ISVICE04 [1393](#page-1392-1) ISVICE05 [1394](#page-1393-0) ISVICE06 [1395](#page-1394-0) ISVICE07 [1395](#page-1394-1) ISVICE08 [1396](#page-1395-0) ISVICE09 [1397](#page-1396-0) ISVICE10 [1397](#page-1396-1) ISVICE11 [1398](#page-1397-0) ISVICE12 [1399](#page-1398-0)

ISVICE13 [1400](#page-1399-0) ISVICE14 [1400](#page-1399-1) ISVICE15 [1401](#page-1400-0) ISVICE16 [1402](#page-1401-0) ISVICE17 [1403](#page-1402-0) ISVICE18 [1403](#page-1402-1) ISVICE19 [1404](#page-1403-0) ISWiAdvancedFile オブジェクト [3232](#page-3231-0) ISWiAdvancedFiles コレクション [3411](#page-3410-0) IswiAuto [3180](#page-3179-0) IsWiComponent オブジェクト [3236](#page-3235-0) ISWiComponents コレクション [3413](#page-3412-0) ISWiComponentSubFolder オブジェクト [3268](#page-3267-0) ISWiComponentSubFolders コレクション [3415](#page-3414-0) ISWiCustomAction オブジェクト [3235](#page-3234-0) ISWiCustomActions コレクション [3417](#page-3416-0) ISWiDynamicFileLinking オブジェクト [3270](#page-3269-0) ISWiDynamicFileLinkings コレクション [3418](#page-3417-0) ISWiEnvironmentVar オブジェクト [3273](#page-3272-0) ISWiEnvironmentVars コレクション [3419](#page-3418-0) ISWiFeature オブジェクト [3275](#page-3274-0) ISWiFeatures コレクション [3419](#page-3418-1) ISWiFile オブジェクト [3287](#page-3286-0) ISWiFiles コレクション [3421](#page-3420-0) ISWiFolder オブジェクト [3293](#page-3292-0) ISWiFolders コレクション [3422](#page-3421-0) ISWiLanguage オブジェクト [3298](#page-3297-1), [3423](#page-3422-0) ISWiLanguage オブジェクト (アドバンスト UI、スイート/ アドバンスト UI) [3490](#page-3489-0) ISWiLanguages コレクション (アドバンスト UI、スイート/ アドバンスト UI) [3591](#page-3590-0) ISWiLatestSetup オブジェクト [3301](#page-3300-0) ISWiMsiPatchSequence オブジェクト [3304](#page-3303-0) ISWiMsiPatchSequences コレクション [3426](#page-3425-0) ISWiObject オブジェクト [3306](#page-3305-0) ISWiObjects コレクション [3429](#page-3428-0) ISWiPatchConfig オブジェクト [3306](#page-3305-1) ISWiPatchExternalFile オブジェクト [3318](#page-3317-0) ISWiPatchWholeFile オブジェクト [3318](#page-3317-1) ISWiPathVariable オブジェクト [3319](#page-3318-0) ISWiPathVariable オブジェクト (アドバンスト UI、スイート /アドバンスト UI) [3493](#page-3492-0) ISWiPathVariables オブジェクト [3434](#page-3433-0) ISWiPathVariables コレクション (アドバンスト UI、スイート /アドバンスト UI) [3592](#page-3591-0) ISWiPreviousSetup オブジェクト [3321](#page-3320-0) ISWiProductConfig オブジェクト [3322](#page-3321-0) ISWiProductConfigs コレクション [3437](#page-3436-0) ISWiProject object AddProperty メソッド [3205](#page-3204-1) GenerateGUID メソッド [3226](#page-3225-0) ISWiProject オブジェクト [3180](#page-3179-0) ISWiProject オブジェクト (アドバンスト UI、スイート/ア ドバンスト UI) [3459](#page-3458-0)

索引

ISWiProperties コレクション [3439](#page-3438-0) ISWiProperties コレクション (アドバンスト UI、スイート/ アドバンスト UI) [3593](#page-3592-0) ISWiProperty オブジェクト [3328](#page-3327-1) ISWiProperty オブジェクト (アドバンスト UI、スイート/ア ドバンスト UI) [3496](#page-3495-0) ISWiRelease オブジェクト [3329](#page-3328-0) CubFile プロパティ [3375](#page-3374-0) ISWiReleases コレクション [3440](#page-3439-0) ISWiRemoveFileObject オブジェクト [3376](#page-3375-0) ISWiRemoveFiles コレクション [3441](#page-3440-0) ISWiRemoveFiles メソッド [3263](#page-3262-0) ISWiSequence コレクション [3442](#page-3441-0) ISWiSequenceRecord オブジェクト [3377](#page-3376-0) ISWiSetupFile オブジェクト [3378](#page-3377-0) ISWiSetupFile オブジェクト (アドバンスト UI、スイート/ アドバンスト UI) [3497](#page-3496-0) ISWiSetupFiles コレクション [3445](#page-3444-0) ISWiSetupFiles コレクション (アドバンスト UI、スイート/ アドバンスト UI) [3593](#page-3592-1) ISWiSetupType オブジェクト [3380](#page-3379-0) ISWiSetupTypes コレクション [3446](#page-3445-0) ISWiShellProperties コレクション [3447](#page-3446-0) ISWiShellProperty オブジェクト [3381](#page-3380-0) ISWiShortcut オブジェクト [3381](#page-3380-1) ISWiShortcuts コレクション [3448](#page-3447-0) ISWiSISProperties コレクション [3449](#page-3448-0) ISWiSISProperty オブジェクト [3390](#page-3389-0) ISWiStringEntries コレクション [3456](#page-3455-0) ISWiStringEntry オブジェクト [3408](#page-3407-0) ISWiSuiteAction オブジェクト (アドバンスト UI、スイート/ アドバンスト UI) [3498](#page-3497-0) ISWiSuiteActionRef オブジェクト (アドバンスト UI、スイー ト/アドバンスト UI) [3506](#page-3505-0) ISWiSuiteActionRefs コレクション (アドバンスト UI、スイー ト/アドバンスト UI) [3594](#page-3593-0) ISWiSuiteActions コレクション (アドバンスト UI、スイート /アドバンスト UI) [3595](#page-3594-0) ISWiSuiteCondition オブジェクト (アドバンスト UI、スイー ト/アドバンスト UI) [3508](#page-3507-0) ISWiSuiteConditionParameter オブジェクト (アドバンスト UI、スイート/アドバンスト UI) [3519](#page-3518-0) ISWiSuiteConditionParameters コレクション (アドバンスト UI、スイート/アドバンスト UI) [3595](#page-3594-1) ISWiSuiteConditions コレクション (アドバンスト UI、スイー ト/アドバンスト UI) [3596](#page-3595-0) ISWiSuiteDFLFilter オブジェクト (アドバンスト UI、スイー ト/アドバンスト UI) [3520](#page-3519-0) ISWiSuiteDFLFilters コレクション (アドバンスト UI、スイー ト/アドバンスト UI) [3597](#page-3596-0) ISWiSuiteDynamicFileLink オブジェクト (アドバンスト UI、 スイート/アドバンスト UI) [3523](#page-3522-0) ISWiSuiteDynamicFileLinks コレクション (アドバンスト UI、 スイート/アドバンスト UI) [3598](#page-3597-0)

ISWiSuiteEvent オブジェクト (アドバンスト UI、スイート/ アドバンスト UI) [3526](#page-3525-0) ISWiSuiteEvent メソッド (アドバンスト UI、スイート/アド バンスト UI) [3486](#page-3485-1) ISWiSuiteEvents コレクション (アドバンスト UI、スイート/ アドバンスト UI) [3599](#page-3598-0) ISWiSuiteExitCondition オブジェクト (アドバンスト UI、ス イート/アドバンスト UI) [3529](#page-3528-0) ISWiSuiteExitConditions コレクション (アドバンスト UI、ス イート/アドバンスト UI) [3600](#page-3599-0) ISWiSuiteFeature オブジェクト (アドバンスト UI、スイート /アドバンスト UI) [3529](#page-3528-1) ISWiSuiteFeatures コレクション (アドバンスト UI、スイート /アドバンスト UI) [3601](#page-3600-0) ISWiSuiteFile オブジェクト (アドバンスト UI、スイート/ア ドバンスト UI) [3537](#page-3536-0) ISWiSuiteFolder オブジェクト (アドバンスト UI、スイート/ アドバンスト UI) [3538](#page-3537-0) ISWiSuiteFolders コレクション (アドバンスト UI、スイート /アドバンスト UI) [3603](#page-3602-0) ISWiSuiteOperation オブジェクト (アドバンスト UI、スイー ト/アドバンスト UI) [3544](#page-3543-0) ISWiSuitePackage オブジェクト (アドバンスト UI、スイート /アドバンスト UI) [3549](#page-3548-0) ISWiSuitePackages コレクション (アドバンスト UI、スイー ト/アドバンスト UI) [3604](#page-3603-0) ISWiSuiteRelease オブジェクト (アドバンスト UI、スイート /アドバンスト UI) [3575](#page-3574-0) ISWiSuiteReleases コレクション (アドバンスト UI、スイー ト/アドバンスト UI) [3605](#page-3604-0) ISXmlAppSearch カスタム アクション [3626](#page-3625-3) ISXmlCosting カスタム アクション [3626](#page-3625-4) ISXmlFinalize カスタム アクション [3626](#page-3625-5) ISXmlInstall カスタム アクション [3626](#page-3625-6) ISXmlRollback カスタム アクション [3627](#page-3626-0) ISXmlUnInstall カスタム アクション [3627](#page-3626-1) Itanium および .NET Framework [702](#page-701-0), [704](#page-703-0)

### J

Java(TM) 2 Runtime Environment 前提条件 [683](#page-682-0) Jet 4.0 前提条件 [683](#page-682-0) JRE 前提条件 [683](#page-682-0)

### L

LaunchCondition テーブル [324](#page-323-0) LaunchProgramFileFromSetupCompleteSuccess カスタム アク ション [3627](#page-3626-2) LaunchReadmeFileFromSetupCompleteSuccesscustom アク ション [3627](#page-3626-3) Line control [1065](#page-1064-0) LocalDB [1185](#page-1184-0)

### M

MDAC 2.8 前提条件 [683](#page-682-0) Microsoft .NET Framework [703](#page-702-0) バージョン 2.0、64 ビット [702,](#page-701-0) [704](#page-703-0) バージョン 3.0 [704](#page-703-0) バージョン 3.0、64 ビット [702,](#page-701-0) [704](#page-703-0) Microsoft Visual Studio、InstallShield との統合 [1880](#page-1879-0) Microsoft Windows Azure SQL サポート [1205](#page-1204-0) Microsoft XML Core Services [785](#page-784-0) Move メソッド (アドバンスト UI、スイート/アドバンスト UI) [3519](#page-3518-1) MoveDown メソッド (アドバンスト UI、スイート/アドバン スト UI) [3522,](#page-3521-0) [3573](#page-3572-1), [3574](#page-3573-0) MoveTo メソッド (アドバンスト UI、スイート/アドバンス ト UI) [3507](#page-3506-0) MoveUp メソッド (アドバンスト UI、スイート/アドバンス ト UI) [3523](#page-3522-1) MSBuild [1293](#page-1292-0) MSDE 2000 前提条件 [683](#page-682-0) MSI Diff [1809](#page-1808-0), [1814](#page-1813-0) MSI Grep [1819](#page-1818-0) MSI Query [1817](#page-1816-0) MSI Sleuth [1818](#page-1817-0) MSI 再配布可能ファイル [700](#page-699-0) [2850](#page-2849-0) ビュー [2850](#page-2849-0) msidbComponentAttributesShared [635](#page-634-0) MsiExec.exe [3651](#page-3650-0) MsiPatchOldAssemblyFile [1696](#page-1695-0) MsiPatchOldAssemblyName [1696](#page-1695-0) MsiRMFilesInUse ダイアログ [1020](#page-1019-0) MSIX/UWP アプリ サポート InstallShield MSIX/UWP アプリ適合性スイート [1405](#page-1404-0) MSP オープン ウィザード [2219](#page-2218-0) MST ウィザード [2220](#page-2219-0) MSXML [785](#page-784-0)

### O

[2567](#page-2566-0) ビュー [2567](#page-2566-0) OnBegin スイート/アドバンスト UI インストール [1523](#page-1522-0) One-Click Install インストール [1320](#page-1319-0) Ether オブジェクト [1325](#page-1324-0) InstallShield 12 以前からアップグレードする [412](#page-411-0) InstallShield とInstallShield Professional の違い [1321](#page-1320-0) Player オブジェクト [1322](#page-1321-0) 起動されたインストールにデータを渡す [1333](#page-1332-0) 言語の設定 [1333](#page-1332-1) サイレント [1333](#page-1332-2) 作成 [1332](#page-1331-0) システム要件 [1331](#page-1330-0)

デバッグ [1334](#page-1333-0) ユーザーを認証 [1334](#page-1333-1) OnEnd スイート/アドバンスト UI インストール [1523](#page-1522-0) OnPackagesConfigured [1523](#page-1522-0) OnPackagesConfiguring [1523](#page-1522-0) OnRebooting スイート/アドバンスト UI インストール [1523](#page-1522-0) **OnResuming** スイート/アドバンスト UI インストール [1523](#page-1522-0) OnStaged [1523](#page-1522-0) OnStaging [1523](#page-1522-0) Open メソッド [1324](#page-1323-0) OpenProject メソッド [3229](#page-3228-0) OpenProject メソッド (アドバンスト UI、スイート/アドバ ンスト UI) [3488](#page-3487-0) Oracle 11g Instant Client 前提条件 [1206](#page-1205-0) Oracle サポート [1206](#page-1205-0) 64 ビット ターゲット システム [1206](#page-1205-0)

#### P

```
Palm OS デバイスのインストール
   要件 273
Pkgmgr.exe 1503
Play メソッド 1327
PowerShell スクリプト 896
POWERSHELLVERSION 896
ProgID 639
PVK2PFX 1311
```
### Q

QuickPatch InstallShield で作成 [1672](#page-1671-0) QuickPatch 作成の簡素化 [1672](#page-1671-0) 簡素化の制限事項 [1672](#page-1671-0) ビルトイン InstallShield カスタムアクション [1672](#page-1671-0) QuickPatch パッケージの簡素化 [1672](#page-1671-0) QuickPatch プロジェクト [306](#page-305-0) カスタム アクション [2882](#page-2881-0) 新規 QuickPatch 作成ウィザード [2148](#page-2147-0) 手順 [1671](#page-1670-0) ファイル [2882](#page-2881-1) 履歴 [2882](#page-2881-2) レジストリ [2885](#page-2884-0) QuickPatch プロジェクトの履歴 [2882](#page-2881-2)

### R

REG ファイル [765](#page-764-0) 複数行文字列サポート [2019](#page-2018-0) ReleasePackager.exe [3650](#page-3649-0)

RemoveComponent メソッド [3285](#page-3284-1) RemoveComponentSubFolder メソッド [3264](#page-3263-0) RemoveDynamicFileLinking メソッド [3265](#page-3264-0) RemoveEnvironmentVar メソッド [3266](#page-3265-0) RemoveFeature メソッド [3231](#page-3230-0) RemoveFile メソッド [960](#page-959-0) RemoveMergeModule メソッド [3286](#page-3285-0) RemoveObject メソッド [3287](#page-3286-1) RemovePackage メソッド (アドバンスト UI、スイート/ア ドバンスト UI) [3536](#page-3535-0) RemoveRemoveFile メソッド [3267](#page-3266-0) RemoveSequenceRecord メソッド [3444](#page-3443-1) Rollback [939](#page-938-0) RTL 言語サポート [461](#page-460-1)

### S

SaveProject メソッド [3232](#page-3231-1) SaveProject メソッド (アドバンスト UI、スイート/アドバ ンスト UI) [3489](#page-3488-0) Sd ダイアログ スタティック テキスト フィールド [974](#page-973-0) setAllUsersProfile2K カスタム アクション [3627](#page-3626-4) SetAllUsersProfileNT カスタム アクション [3627](#page-3626-5) SetARPINSTALLLOCATION カスタム アクション [3627](#page-3626-6) SetARPReadme (カスタム アクション) [554](#page-553-0) SetProperty メソッド [1328](#page-1327-0) Settings.xml [360](#page-359-0) Setup UI.xml [1469](#page-1468-0) Setup.exe [1439](#page-1438-0) InstallScript プロジェクト [3679](#page-3678-0) InstallShield 前提条件を含める [692](#page-691-1) Windows Installer の再配布 [700](#page-699-0) アイコンを指定する [1448](#page-1447-0) コマンドライン パラメーター (スイート/アドバンスト UI およびアドバンスト UI) [3675](#page-3674-0) コマンドライン パラメーター (基本の MSI、 InstallScript、InstallScript MSI) [3656](#page-3655-0) 実行時のエラー (InstallScript) [3017](#page-3016-3) 実行時のエラー (基本の MSI および InstallScript MSI) [3020](#page-3019-0) 実行時のエラー (スイート/アドバンスト UI およびアド バンスト UI) [3025](#page-3024-0) プロパティのカスタマイズ [1441](#page-1440-0) 戻り値 (InstallScript) [3017](#page-3016-3) 戻り値 (基本の MSI および InstallScript MSI) [3020](#page-3019-0) 戻り値 (スイート/アドバンスト UI およびアドバンスト UI) [3025](#page-3024-0) ログ、基本の MSI [3668](#page-3667-0) ログ、スイート/アドバンスト UI およびアドバンスト UI インストール [3676](#page-3675-0) ログ、スイートのパッケージ [3677](#page-3676-0) Setup.exe の著作権情報 [1441](#page-1440-0) Setup.ilg [1824](#page-1823-0) .txt ファイルに変換する [1826](#page-1825-0)

概要 [1824](#page-1823-0) 参照 [1824](#page-1823-1) 開く [1825](#page-1824-0) Setup.ini [1334](#page-1333-2) Setup.log [1358](#page-1357-0) Setup.rul [826](#page-825-1) Setup.xml [1469](#page-1468-0) SETUPEXEDIR [1855](#page-1854-0) SetupIni.exe [3651](#page-3650-1) SetupUI.dll [1469](#page-1468-0) setUserProfileNT カスタム アクション [3627](#page-3626-7) ShowMsiLog カスタム アクション [3627](#page-3626-8) SOURCELIST プロパティ 値の順番を変更する [1467](#page-1466-0) 値を削除 [1466](#page-1465-0) 値を追加 [1466](#page-1465-1) 値を編集 [1466](#page-1465-2) SQL [2639](#page-2638-0) 64 ビット ターゲット システムの Oracle サポート [1206](#page-1205-0) InstallScript テキスト置換を使って、スクリプトを変更 [1200](#page-1199-0) InstallScript と InstallScript MSI プロジェクトの要件 [1182](#page-1181-0) LocalDB [1185](#page-1184-0) SQL サーバー側インストールの要求 [1201](#page-1200-0) SQL スクリプトで、Oracle スキーマを作成 [1216](#page-1215-0) SQL スクリプトで、SQL Server データベースを作成 [1214](#page-1213-0) SQL スクリプトにデータベース サーバー タイプの条件 を設定 [1194](#page-1193-0) SQL スクリプトの起動順序を指定 [1190](#page-1189-0) SQL スクリプトの追加 [1186](#page-1185-0) SQL スクリプトの編集 [1188](#page-1187-0) Unicode と Oracle データベースにおける問題の解決 [1213](#page-1212-0) Windows Azure SQL サポート [1205](#page-1204-0) Windows Installer プロパティを使ってスクリプトを変更 [1198](#page-1197-0) Windows Installer プロパティを保存 [1180](#page-1179-3) オートコンプリート [349](#page-348-0) オートメーション AddSQLRequirement メソッド [3393](#page-3392-0) AddSQLScript メソッド [3394](#page-3393-0) AddSQLScriptError メソッド [3406](#page-3405-0) AddSQLScriptEx メソッド [3394](#page-3393-1) AddSQLScriptReplacement メソッド [3406](#page-3405-1) AddSQLServerConnection メソッド [3208](#page-3207-0) DeleteSQLConnection メソッド [3222](#page-3221-1) DeleteSQLReplace メソッド [3407](#page-3406-0) DeleteSQLScript メソッド [3395](#page-3394-0) DeleteSQLScriptError メソッド [3407](#page-3406-1) GetDatabaseServer メソッド [3396](#page-3395-0) InsertSQLScript メソッド [3396](#page-3395-1) ISWiSQLConnection オブジェクト [3391](#page-3390-0) ISWiSQLConnections コレクション [3450](#page-3449-0) ISWiSQLDatabaseServer オブジェクト [3397](#page-3396-0)

ISWiSQLDatabaseServers コレクション [3451](#page-3450-0) ISWiSQLReplace オブジェクト [3399](#page-3398-0) ISWiSQLReplaces コレクション [3452](#page-3451-0) ISWiSQLRequirement オブジェクト [3400](#page-3399-0) ISWiSQLRequirements コレクション [3453](#page-3452-0) ISWiSQLScript オブジェクト [3403](#page-3402-0) ISWiSQLScriptError オブジェクト [3408](#page-3407-1) ISWiSQLScriptErrors コレクション [3454](#page-3453-0) ISWiSQLScripts コレクション [3455](#page-3454-0) RemoveSQLRequirement メソッド [3397](#page-3396-1) SetPredefinedRequirement メソッド [3401](#page-3400-0) 行番号の表示/非表示 [355](#page-354-0) 構文ハイライト [352](#page-351-0) 自動字下げ [355](#page-354-1) スクリプト エディタを使った作業 [348](#page-347-0) スクリプトのブックマーク [348](#page-347-1) 接続と Windows Installer のプロパティ [1181](#page-1180-2) 接続を追加 [1183](#page-1182-0) データベースのインポート [2178](#page-2177-0) デフォルト プロトコルを上書き [1184](#page-1183-0) デフォルトのランタイム動作をオーバーライド [1191](#page-1190-0) 入力用のキーボード ショートカット [359](#page-358-0) SQL Server Express Edition 前提条件 [683](#page-682-0) SQL Server Native Client 前提条件のアップデート [80](#page-79-0) SQL Server Native Client の前提条件 [1205](#page-1204-0) SQLCONV.obl [1182](#page-1181-0) SQLRT.dll [1182](#page-1181-0) SQLRT.ini [1182](#page-1181-0) SQLRT.obl [1182](#page-1181-0) SSL 証明書 [1237](#page-1236-0) Standalone Build [1287](#page-1286-0) STANDARD\_USE\_SETUPEXE プロパティ [1831](#page-1830-0) subweb、エラー メッセージの構成 [1253](#page-1252-0) Sysnative フォルダー [572](#page-571-0) System.AppUserModel.ExcludeFromShowInNewInstall [746](#page-745-0) System.AppUserModel.PreventPinning [744](#page-743-0)

### T

TARGETDIR [524](#page-523-0) 違い [524](#page-523-0) Team Explorer [1887](#page-1886-0) Team Foundation Server の統合 [1887](#page-1886-0) TFS の統合 [1887](#page-1886-0)

### U

UAC とインストール [518](#page-517-0) Unicode [461](#page-460-0) Update.exe [3656](#page-3655-0) アイコンを指定する [1656](#page-1655-0) プロパティのカスタマイズ [1655](#page-1654-0) Update.exe の著作権 [1655](#page-1654-0) UWP アプリ サポート

UWP アプリ パッケージの作成 [1339](#page-1338-0) UWP アプリ パッケージの配布 [1455](#page-1454-0)

# V

ValidationFiles フォルダー [1365](#page-1364-0) VB .NET [1880](#page-1879-0) Virtual PC [1738](#page-1737-0) Visual Basic .NET および Visual C# .NET 用のVisual Studio .NET ウィザード [2291](#page-2290-0) Visual Studio Team Foundation Server InstallShield と統合 [1887](#page-1886-0) VMConfigurations.xml [373](#page-372-0) VMware [1738](#page-1737-0) voicewarmup [2006](#page-2005-0) VSSolutionFolder [1882](#page-1881-0)

### W

WatchScroll カスタム アクション [1016](#page-1015-0) Web インストール [2234](#page-2233-0) Web サービス [1887](#page-1886-1) ターゲット マシン上で配置 [1256](#page-1255-0) Web サービス拡張 [1241](#page-1240-0) Web サイト エラーメッセージの構成 [1253](#page-1252-0) ファイルを追加 [1239](#page-1238-0) フォーム認証 [1257](#page-1256-0) Web サイト、アプリケーション、または仮想ディレクトリ のカスタム エラー メッセージ [1253](#page-1252-0) Web サイト、アプリケーション、または仮想ディレクトリ の 404 エラー メッセージ [1253](#page-1252-0) Web 配置サポート [1484](#page-1483-0) Windows API 関数 [865](#page-864-0) Windows Azure SQL サポート [1205](#page-1204-0) Windows Installer エンジン要件 [273](#page-272-0) Windows Installer 再配布可能ファイル バージョン 4.5 [702](#page-701-0) Windows Installer テーブル [2857](#page-2856-1) Windows Installer の再配布可能ファイル [700](#page-699-0) Windows Installer のプロパティ [1829](#page-1828-0) Windows Installer プロパティ および遅延、コミット、またはロールバック カスタム アクション [885](#page-884-0) 完全なリスト [1831](#page-1830-0) パブリック、プライベート、制限付き、および必須 [1829](#page-1828-1) プロパティ マネージャを使用 [2684](#page-2683-0) 文字列エントリと関連付ける [1866,](#page-1865-0) [1867](#page-1866-0) Windows Installer をインストール [700](#page-699-0) Windows Management Instrumentation 前提条件 [683](#page-682-0) Windows Mobile デバイスのインストール 要件 [273](#page-272-0) Windows Server Core [1270](#page-1269-0)

Windows サービス [818](#page-817-0) インストール、開始、停止、削除、アンインストール、 および構成 [818](#page-817-0) Windows の役割と機能 [1503](#page-1502-0) 有効化 [1503](#page-1502-0) Windows ロゴ プログラム [517](#page-516-0) WiseScriptFinalize カスタム アクション [3628](#page-3627-0) WiseScriptInitialize カスタム アクション [3628](#page-3627-1) WiseScriptRollback カスタム アクション [3628](#page-3627-2) WMI 前提条件 [683](#page-682-0) WOW64 [1270](#page-1269-0)

# X

XML [2576](#page-2575-0) <、>、&、'、および " を要素のコンテンツとして使用す る [800](#page-799-0) InstallScript テキスト置換の使用 [799](#page-798-0) Windows Installer のプロパティを使用 [793](#page-792-0), [797](#page-796-0) XML 設定のインポート ウィザード [2208](#page-2207-0) XML データの検索 [1797](#page-1796-0) アンインストール時の変更のテスト [806](#page-805-0) インストール時の変更のテスト [805](#page-804-0) 機能に関連付け [788](#page-787-0) 名前空間の使用 [801](#page-800-0) XML (.ismを XML またはバイナリ形式で保存する) [531](#page-530-0)

# あ

アーキテクチャの検証 [1270](#page-1269-0) アイコン Setup.exe を指定する [1448](#page-1447-0) Update.exe を指定する [1656](#page-1655-0) ショートカット [737](#page-736-0) アイコン コントロール [1062](#page-1061-0) アクション [2659](#page-2658-0) アクション テキスト [2659](#page-2658-0) 指定 [912](#page-911-0) 設定 [2678](#page-2677-0), [2688](#page-2687-0) アセンブリ [1696](#page-1695-0) グローバルアセンブリキャッシュのパッチ [1696](#page-1695-0) [2721](#page-2720-0) アップグレード [1697](#page-1696-0) InstallScript MSI オブジェクト プロジェクト [433](#page-432-0) ダウングレードの防止 [524](#page-523-1) プロジェクト [2721](#page-2720-0) ビュー [2721](#page-2720-0) アップグレードの警告 [3062](#page-3061-0) アップデート [460](#page-459-0), [1697](#page-1696-0) InstallShield [460](#page-459-0) [930](#page-929-0) アドバタイズ [660](#page-659-0) 機能 [660](#page-659-0) コンポーネントのパブリッシュ [647](#page-646-0)

ショートカット [2534](#page-2533-0) シーケンス [930](#page-929-0) [930](#page-929-0) アドバンスト UI インストール [299](#page-298-0) .appx パッケージを追加する [1485](#page-1484-0) .exe パッケージを追加する [1482,](#page-1481-0) [1483](#page-1482-0) .msi、.msp、およびトランザクションをパッケージに追 加する [1477](#page-1476-0) .prq ファイルをインポート [1493](#page-1492-0) InstallScript イベント、関数、および変数 [1479](#page-1478-0), [1480](#page-1479-0) InstallScript パッケージを追加する [1479,](#page-1478-0) [1480](#page-1479-0) InstallShield 前提条件をインポート [1493](#page-1492-0) UAC プロンプト [1540](#page-1539-0) Web 配置パッケージを追加する [1484](#page-1483-0) 依存関係パッケージ [1494](#page-1493-0) オブジェクト式 [1539,](#page-1538-0) [3607](#page-3606-0) カスタム パッケージ フォルダー名 [1502](#page-1501-0) 機能とパッケージの関連付け [1497](#page-1496-0) 機能の状態 [1535](#page-1534-0) 共有パッケージ [1497](#page-1496-1) 形式化された式 [1537](#page-1536-0) システム検索 [1539](#page-1538-0) 自動アップデート [1546](#page-1545-0) スイート/アドバンスト UI インストールとの違い [1471](#page-1470-0) ダイナミック ファイル リンク [1488](#page-1487-0) ダウンロード可能なアップデート [1546](#page-1545-0) トラブル シューティング [1553](#page-1552-0) パスワード保護 [1552](#page-1551-0) パッケージにコマンドライン パラメーターを渡す [1529](#page-1528-0) パッケージのインストール順 [1495](#page-1494-0) パッケージの操作 [1500](#page-1499-0) パッケージのランタイムの場所 [1499](#page-1498-0) パッケージのログ記録 [1557](#page-1556-0) パッケージを追加するときのガイドライン [1475](#page-1474-0) 含まれているファイル [1469](#page-1468-0) プライマリ パッケージ [1494](#page-1493-0) プログラムの追加と削除エントリ [1528](#page-1527-0) プロパティ [1856](#page-1855-0) モード条件 [1527](#page-1526-0) 要件 [273](#page-272-0) 予期しないメンテナンス モード [1553](#page-1552-0) ログ記録 [1553](#page-1552-0) アドバンスト UI およびスイート/アドバンスト UI インス トールのオブジェクト式 [3607](#page-3606-0) Feature オブジェクト [3608](#page-3607-0) File オブジェクト [3610](#page-3609-0) Parcel オブジェクト [3611](#page-3610-0) Platform オブジェクト [3613](#page-3612-0) Registry オブジェクト [3615](#page-3614-0) アップグレード パッチとの違い [1640](#page-1639-0) [2514](#page-2513-0) ビュー [2514](#page-2513-0)

アプリケーション パス キー [645](#page-644-0) アプリケーション プール [1240](#page-1239-0) アプリケーション ライフサイクル [291](#page-290-0) アプリケーションのライフサイクル [291](#page-290-0) アンインストール [696](#page-695-0) アンインストール用にログされた InstallScript 関数 [1261](#page-1260-0) アンインストール時にのみスクリプト コードを実行す る [1261](#page-1260-1) 前提条件を持つアプリケーション [696](#page-695-0) パッチ [1660](#page-1659-0) メンテナンスおよびアンインストールのためのインス トールを作成する [1259](#page-1258-0) アンインストール ショートカット InstallScript または InstallScript MSI プロジェクトに作成 [750](#page-749-0) 基本の MSI プロジェクトに作成 [749](#page-748-0)

### い

移行コンポーネント [625](#page-624-0) 依存関係 64 ビット [711](#page-710-0) スキャン結果の確認 [711](#page-710-1) スタティック スキャン [709](#page-708-0) ダイナミックスキャン [710](#page-709-0) 依存関係スキャナー ファイルのフィルター [712](#page-711-0) ビュー [2302,](#page-2301-0) [2347](#page-2346-0) 設定 [2303](#page-2302-0) [2687](#page-2686-0) ビュー [2687](#page-2686-0) ボタン [1018](#page-1017-0) [917](#page-916-0) インストール [290](#page-289-0), [515](#page-514-0), [559](#page-558-0) 作成 [515](#page-514-0) 定義 [290](#page-289-0) 編成 [559](#page-558-0) シーケンス [917](#page-916-0) インストール プロジェクト [295](#page-294-0) 1 つのプロジェクトから複数の製品設定のインストール を作成する [1319](#page-1318-0) オートメーション インターフェイスの使用 [3180](#page-3179-0) 作業を行う [294](#page-293-1) 作成 [307](#page-306-1) 名前または場所の変更 [310](#page-309-0) 開く [308](#page-307-0) 保存 [310](#page-309-1) ビュー [2301](#page-2300-0) インストールの実行 [470](#page-469-0), [1341](#page-1340-0) インストールを実行 InstallShield 前提条件を使う [692](#page-691-0) 複数回実行する [544](#page-543-0) 複数の .msi ファイルを同時に実行 [683](#page-682-0) インストールを連鎖させる [683](#page-682-0)

#### [2301](#page-2300-0)

インターネット インフォーメーション サービス エラー -2147467259 [1225](#page-1224-0) インターネット インフォメーション サービス [1224](#page-1223-0) ASP .NET 登録 [1246](#page-1245-0) ASP .NET バージョン [1245](#page-1244-0) Enable32BitAppOnWin64 [1247](#page-1246-0) IASP .NET プラットフォーム [1247](#page-1246-0) INSTALLSHIELD\_SSI\_PROP [1227](#page-1226-0) SSIEnableCmdDirective [1227](#page-1226-0) SSL 証明書 [1237](#page-1236-0) TCP ポート番号 [1233](#page-1232-0) Web サービス拡張のアンインストール [1244](#page-1243-0) Web サイトのアンインストール [1243](#page-1242-0) Web サイトの作成 [1228](#page-1227-0) Web サイトをスキャンして、その設定を InstallShield に インポートする [1229](#page-1228-0) アプリケーション プール [1240](#page-1239-0) アプリケーション プールのアンインストール [1244](#page-1243-0) アプリケーションの作成 [1228](#page-1227-0) アプリケーションのマッピング [1249](#page-1248-0) エラー メッセージの構成 [1253](#page-1252-0) 仮想ディレクトリのアンインストール [1243](#page-1242-0) 仮想ディレクトリの作成 [1228](#page-1227-0) 機能とコンポーネントの関連付け [1242](#page-1241-0) 最初に利用可能な新しいサイト番号にインストールする [1233](#page-1232-0) サイト番号 [1233](#page-1232-0) サポート対象バージョン [1225](#page-1224-0) 実行時の要件 [1226](#page-1225-0) タイムアウトのパラメーター [1250](#page-1249-0) ネスト仮想ディレクトリ [1232](#page-1231-0) ホスト ヘッダー [1236](#page-1235-0) レガシー オブジェクト サポート [1251](#page-1250-0) インターネット配布 [1452](#page-1451-0) プロキシ サーバー サポート [1452](#page-1451-0) インポート Visual Studio プロジェクトを InstallShield プロジェクトに インポート [456](#page-455-0)

## う

ウィザード コントロールのアクション [1145](#page-1144-0) コントロールの検証 [1142](#page-1141-0) ウィザード インターフェイスにおけるアンパサンド [1135](#page-1134-0) ウィザード ページ [1116](#page-1115-0) SQLLogin 定義済みウィザード ページ [1219](#page-1218-0) 新しいブランク ウィザード ページを作成 [1130](#page-1129-0) アンパサンドをテキストで表示する [1135](#page-1134-0) キーボード ショートカット [1135](#page-1134-0) コントロールに追加 [1134](#page-1133-0) 順序を構成する [1133](#page-1132-0) タブの順番 [1135](#page-1134-1)

定義済み ウィザード ページを追加 [1131](#page-1130-0) ナビゲーション ボタン [1137](#page-1136-0) 背景 [1123](#page-1122-0) 開く/閉じるときにアクションをスケジュール [1145](#page-1144-0) 編集 [1133](#page-1132-1) "上書きしない" コンポーネントプロパティ [627](#page-626-0)

# え

エクスポート [876](#page-875-0) コンポーネントのエクスポート [2201](#page-2200-0) エラー DIFx [3070](#page-3069-0) Setup.exe 実行時 (基本の MSI および InstallScript MSI) [3020](#page-3019-0) Setup.exe 実行時 (InstallScript) [3017](#page-3016-3) Setup.exe ランタイム (スイート/アドバンスト UI およ びアドバンスト UI) [3025](#page-3024-0) ビルド [2900](#page-2899-0) メディア ビルド [2995](#page-2994-0) エラー、Web サイト、アプリケーション、または仮想ディ レクトリの構成 [1253](#page-1252-0) エンド ユーアー ダイアログ ダイアログ エディターのレイアウト編集 [983](#page-982-0) エンド ユーザー ダイアログ インポート [956](#page-955-0) エクスポート [956](#page-955-1) コンボ ボックスのプロパティ [1036](#page-1035-0) 削除 [960,](#page-959-0) [982](#page-981-0) 実行時に表示 [981](#page-980-0) ダイアログのプロパティ [1041](#page-1040-0) チェック ボックスのプロパティ [1030](#page-1029-0) テーマ [996,](#page-995-0) [1012](#page-1011-0) テキスト領域のプロパティ [1105](#page-1104-0) デフォルトの応答のカスタマイズ [1464](#page-1463-0) 動作 [985](#page-984-0) プッシュ ボタンのプロパティ [1086](#page-1085-0) 編集フィールドのプロパティ [1050](#page-1049-0) ローカライズ [1712](#page-1711-0) エンド ユーザー使用許諾契約 ユーザーが読むのを必須にする [1016](#page-1015-0) エンドユーザー ダイアログ [2699](#page-2698-0)

## お

```
オートメーション インターフェイス 3179
  64 ビット マシン 1901
  AddAdvancedFile メソッド 3197
  AddComponent メソッド 3199
  AddComponentSubFolder メソッド 3254
  AddCondition メソッド (アドバンスト UI、スイート/ア
     ドバンスト UI) 3510, 3533
  AddCustomAction メソッド 3200
  AddDetectConditionメソッド (アドバンスト UI、スイー
```
ト/アドバンスト UI) [3570](#page-3569-0) AddDynamicFileLink メソッド (アドバンスト UI、スイー ト/アドバンスト UI) [3539](#page-3538-0) AddDynamicFileLinking メソッド [3255](#page-3254-0) AddEligibleCondition メソッド (アドバンスト UI、スイー ト/アドバンスト UI) [3571](#page-3570-0) AddEnvironmentVar メソッド [3256](#page-3255-0) AddExitCondition メソッド (アドバンスト UI、スイート/ アドバンスト UI) [3467](#page-3466-0) AddExtensionCondition メソッド (アドバンスト UI、ス イート/アドバンスト UI) [3514](#page-3513-0) AddFeature メソッド [3201](#page-3200-0) AddFile メソッド [3257](#page-3256-0) AddFile メソッド (アドバンスト UI、スイート/アドバ ンスト UI) [3540](#page-3539-0) AddFilter メソッド (アドバンスト UI、スイート/アドバ ンスト UI) [3524](#page-3523-0) AddFolder メソッド (アドバンスト UI、スイート/アド バンスト UI) [3541](#page-3540-0) AddGroup メソッド (アドバンスト UI、スイート/アド バンスト UI) [3514](#page-3513-1) AddLanguage メソッド (アドバンスト UI、スイート/ア ドバンスト UI) [3468](#page-3467-0) AddMergeModule メソッド [3283](#page-3282-0) AddObject メソッド [3283](#page-3282-1) AddParameter メソッド (アドバンスト UI、スイート/ア ドバンスト UI) [3515](#page-3514-0) AddPathVariable メソッド [3204](#page-3203-0) AddPathVariable メソッド (アドバンスト UI、スイート/ アドバンスト UI) [3469](#page-3468-0) AddProductConfig メソッド [3205](#page-3204-0) AddProperty メソッド (アドバンスト UI、スイート/ア ドバンスト UI) [3469](#page-3468-1) AddRelease メソッド [3327](#page-3326-0) AddRemoveFile メソッド [3258](#page-3257-0) AddSetupFile メソッド [3206](#page-3205-0) AddSetupFile メソッド (アドバンスト UI、スイート/ア ドバンスト UI) [3470](#page-3469-0) AddSetupType メソッド [3207](#page-3206-0) AddShellProperty メソッド [3388](#page-3387-0) AddShortcutメソッド [3296](#page-3295-0) AddStringEntry メソッド (アドバンスト UI、スイート/ アドバンスト UI) [3491](#page-3490-0) AddStringEntryメソッド [3299](#page-3298-0) AddSubFolder メソッド [3296](#page-3295-1) AddSuiteAction メソッド (アドバンスト UI、スイート/ アドバンスト UI) [3471](#page-3470-0) AddSuiteActionRef メソッド (アドバンスト UI、スイート /アドバンスト UI) [3527](#page-3526-0) AddSuiteFeature メソッド (アドバンスト UI、スイート/ アドバンスト UI) [3472](#page-3471-0) AddSuitePackage メソッド (アドバンスト UI、スイート/ アドバンスト UI) [3474](#page-3473-0), [3571](#page-3570-1) AddSuiteRelease メソッド (アドバンスト UI、スイート/

アドバンスト UI) [3476](#page-3475-0) AddSuiteSubFeature メソッド (アドバンスト UI、スイー ト/アドバンスト UI) [3534](#page-3533-0) AddSuiteTransaction メソッド (アドバンスト UI、スイー ト/アドバンスト UI) [3476](#page-3475-1) AddUpgradeTableEntry メソッド [3209](#page-3208-0) AttachComponent メソッド [3284](#page-3283-0) AttachPackage メソッド (アドバンスト UI、スイート/ アドバンスト UI) [3534](#page-3533-1) Build メソッド [3374](#page-3373-0) Build メソッド (アドバンスト UI、スイート/アドバンス ト UI) [3590](#page-3589-0) BuildPatchConfiguration メソッド [3210](#page-3209-0) BuildPCPFileメソッド [3212](#page-3211-0) CanMove メソッド (アドバンスト UI、スイート/アドバ ンスト UI) [3521](#page-3520-0) ChangeGroupType メソッド (アドバンスト UI、スイート /アドバンスト UI) [3516](#page-3515-0) CloseProject メソッド [3213](#page-3212-0) CloseProject メソッド (アドバンスト UI、スイート/ア ドバンスト UI) [3477](#page-3476-0) CreatePatch メソッド [3213](#page-3212-1) CreateProject メソッド [3214](#page-3213-0) CreateProject メソッド (アドバンスト UI、スイート/ア ドバンスト UI) [3477](#page-3476-1) Delete メソッド [3410](#page-3409-0) DeleteAdvancedFile メソッド [3215](#page-3214-0) DeleteCondition メソッド (アドバンスト UI、スイート/ アドバンスト UI) [3517](#page-3516-0), [3535,](#page-3534-0) [3573](#page-3572-0) DeleteCustomAction メソッド [3217](#page-3216-0) DeleteDynamicFileLink メソッド (アドバンスト UI、ス イート/アドバンスト UI) [3542](#page-3541-0) DeleteExitCondition メソッド (アドバンスト UI、スイー ト/アドバンスト UI) [3478](#page-3477-0) DeleteFile メソッド [3269](#page-3268-0) DeleteFile メソッド (アドバンスト UI、スイート/アド バンスト UI) [3542](#page-3541-1) DeleteFilter メソッド (アドバンスト UI、スイート/アド バンスト UI) [3525](#page-3524-0) DeleteFolder メソッド (アドバンスト UI、スイート/ア ドバンスト UI) [3543](#page-3542-0) DeleteLanguage メソッド (アドバンスト UI、スイート/ アドバンスト UI) [3479](#page-3478-0) DeleteMergeModule メソッド [3217](#page-3216-1) DeleteParameter メソッド (アドバンスト UI、スイート/ アドバンスト UI) [3518](#page-3517-0) DeletePathVariable メソッド (アドバンスト UI、スイート /アドバンスト UI) [3480](#page-3479-0) DeleteProperty メソッド (アドバンスト UI、スイート/ アドバンスト UI) [3481](#page-3480-0) DeleteReleaseメソッド [3328](#page-3327-0) DeleteSetupFile メソッド [3221](#page-3220-0) DeleteSetupFile メソッド (アドバンスト UI、スイート/ アドバンスト UI) [3481](#page-3480-1)

DeleteSetupType メソッド [3222](#page-3221-0) DeleteShellProperty メソッド [3389](#page-3388-0) DeleteShortcut メソッド [3297](#page-3296-0) DeleteStringEntry メソッド [3300](#page-3299-0) DeleteStringEntry メソッド (アドバンスト UI、スイート /アドバンスト UI) [3492](#page-3491-0) DeleteSubFolder メソッド [3298](#page-3297-0) DeleteSuiteAction メソッド (アドバンスト UI、スイート /アドバンスト UI) [3482](#page-3481-0) DeleteSuiteActionRef メソッド (アドバンスト UI、スイー ト/アドバンスト UI) [3528](#page-3527-0) DeleteSuiteFeature メソッド (アドバンスト UI、スイー ト/アドバンスト UI) [3483](#page-3482-0) DeleteSuitePackage メソッド (アドバンスト UI、スイー ト/アドバンスト UI) [3484](#page-3483-0) DeleteSuiteRelease メソッド (アドバンスト UI、スイー ト/アドバンスト UI) [3484](#page-3483-1) DeleteSuiteSubFeature メソッド (アドバンスト UI、ス イート/アドバンスト UI) [3535](#page-3534-1) ExportProject メソッド [3224](#page-3223-0) ExportStrings メソッド [3224](#page-3223-1) ForceUpgrade メソッド [3225](#page-3224-0) ForceUpgrade メソッド (アドバンスト UI、スイート/ア ドバンスト UI) [3485](#page-3484-0) GenerateGUID メソッド (アドバンスト UI、スイート/ア ドバンスト UI) [3486](#page-3485-0) ImportProject メソッド [3227](#page-3226-0) ImportRegFile メソッド [3262](#page-3261-0) ImportStrings メソッド [3227](#page-3226-1) InsertCustomAction メソッド [3444](#page-3443-0) ISWiAdvancedFile オブジェクト [3232](#page-3231-0) ISWiAdvancedFiles コレクション [3411](#page-3410-0) ISWiAutomaticUpgradeEntry オブジェクト [3234](#page-3233-0) ISWiComponent オブジェクト [3236](#page-3235-0) ISWiComponents コレクション [3413](#page-3412-0) ISWiComponentSubFolder オブジェクト [3268](#page-3267-0) ISWiComponentSubFolders コレクション [3415](#page-3414-0) ISWiCondition オブジェクト [3270](#page-3269-1) ISWiConditions コレクション [3416](#page-3415-0) ISWiCustomAction オブジェクト [3235](#page-3234-0) ISWiCustomActions コレクション [3417](#page-3416-0) ISWiDynamicFileLinking オブジェクト [3270](#page-3269-0) ISWiDynamicFileLinkings コレクション [3418](#page-3417-0), [3419](#page-3418-0) ISWiEnvironmentVar オブジェクト [3273](#page-3272-0) ISWiFeature オブジェクト [3275](#page-3274-0) ISWiFeatures コレクション [3419](#page-3418-1) ISWiFile オブジェクト [3287](#page-3286-0) ISWiFiles コレクション [3421](#page-3420-0) ISWiFolder オブジェクト [3293](#page-3292-0) ISWiFolders コレクション [3422](#page-3421-0) ISWiLanguage オブジェクト [3298,](#page-3297-1) [3423](#page-3422-0) ISWiLanguage オブジェクト (アドバンスト UI、スイート /アドバンスト UI) [3490](#page-3489-0) ISWiLanguages コレクション (アドバンスト UI、スイー

ト/アドバンスト UI) [3591](#page-3590-0) ISWiObject オブジェクト [3306](#page-3305-0) ISWiObjects コレクション [3429](#page-3428-0) ISWiPathVariable オブジェクト [3319](#page-3318-0) ISWiPathVariable オブジェクト (アドバンスト UI、ス イート/アドバンスト UI) [3493](#page-3492-0) ISWiPathVariables オブジェクト [3434](#page-3433-0) ISWiPathVariables コレクション (アドバンスト UI、ス イート/アドバンスト UI) [3592](#page-3591-0) ISWiProductConfig オブジェクト [3322](#page-3321-0) ISWiProductConfigs コレクション [3437](#page-3436-0) ISWiProject オブジェクト [3180](#page-3179-0) ISWiProject オブジェクト (アドバンスト UI、スイート/ アドバンスト UI) [3459](#page-3458-0) ISWiProperties コレクション [3439](#page-3438-0) ISWiProperties コレクション (アドバンスト UI、スイー ト/アドバンスト UI) [3593](#page-3592-0) ISWiProperty オブジェクト [3328](#page-3327-1) ISWiProperty オブジェクト (アドバンスト UI、スイート /アドバンスト UI) [3496](#page-3495-0) ISWiRelease オブジェクト [3329](#page-3328-0) ISWiReleases コレクション [3440](#page-3439-0) ISWiRemoveFileObject オブジェクト [3376](#page-3375-0) ISWiRemoveFiles コレクション [3441](#page-3440-0) ISWiRemoveFiles メソッド [3263](#page-3262-0) ISWiSequence コレクション [3442](#page-3441-0) ISWiSequenceRecord オブジェクト [3377](#page-3376-0) ISWiSetupFile オブジェクト [3378](#page-3377-0) ISWiSetupFile オブジェクト (アドバンスト UI、スイート /アドバンスト UI) [3497](#page-3496-0) ISWiSetupFiles コレクション [3445](#page-3444-0) ISWiSetupFiles コレクション (アドバンスト UI、スイー ト/アドバンスト UI) [3593](#page-3592-1) ISWiSetupType オブジェクト [3380](#page-3379-0) ISWiSetupTypes コレクション [3446](#page-3445-0) ISWiShellProperties コレクション [3447](#page-3446-0) ISWiShellProperty オブジェクト [3381](#page-3380-0) ISWiShortcut オブジェクト [3381](#page-3380-1) ISWiShortcuts コレクション [3448](#page-3447-0) ISWiSISProperties コレクション [3449](#page-3448-0) ISWiSISProperty オブジェクト [3390](#page-3389-0) ISWiStringEntries コレクション [3456](#page-3455-0) ISWiStringEntry オブジェクト [3408](#page-3407-0) ISWiSuiteAction オブジェクト (アドバンスト UI、スイー ト/アドバンスト UI) [3498](#page-3497-0) ISWiSuiteActionRef オブジェクト (アドバンスト UI、ス イート/アドバンスト UI) [3506](#page-3505-0) ISWiSuiteActionRefs コレクション (アドバンスト UI、ス イート/アドバンスト UI) [3594](#page-3593-0) ISWiSuiteActions コレクション (アドバンスト UI、ス イート/アドバンスト UI) [3595](#page-3594-0) ISWiSuiteCondition オブジェクト (アドバンスト UI、ス イート/アドバンスト UI) [3508](#page-3507-0) ISWiSuiteConditionParameter オブジェクト (アドバンス

ト UI、スイート/アドバンスト UI) [3519](#page-3518-0) ISWiSuiteConditionParameters コレクション (アドバンス ト UI、スイート/アドバンスト UI) [3595](#page-3594-1) ISWiSuiteConditions コレクション (アドバンスト UI、ス イート/アドバンスト UI) [3596](#page-3595-0) ISWiSuiteDFLFilter オブジェクト (アドバンスト UI、ス イート/アドバンスト UI) [3520](#page-3519-0) ISWiSuiteDFLFilters コレクション (アドバンスト UI、ス イート/アドバンスト UI) [3597](#page-3596-0) ISWiSuiteDynamicFileLink オブジェクト (アドバンスト UI、スイート/アドバンスト UI) [3523](#page-3522-0) ISWiSuiteDynamicFileLinks コレクション (アドバンスト UI、スイート/アドバンスト UI) [3598](#page-3597-0) ISWiSuiteEvent オブジェクト (アドバンスト UI、スイー ト/アドバンスト UI) [3526](#page-3525-0) ISWiSuiteEvent メソッド (アドバンスト UI、スイート/ アドバンスト UI) [3486](#page-3485-1) ISWiSuiteEvents コレクション (アドバンスト UI、スイー ト/アドバンスト UI) [3599](#page-3598-0) ISWiSuiteExitCondition オブジェクト (アドバンスト UI、 スイート/アドバンスト UI) [3529](#page-3528-0) ISWiSuiteExitConditions コレクション (アドバンスト UI、 スイート/アドバンスト UI) [3600](#page-3599-0) ISWiSuiteFeature オブジェクト (アドバンスト UI、ス イート/アドバンスト UI) [3529](#page-3528-1) ISWiSuiteFeatures コレクション (アドバンスト UI、ス イート/アドバンスト UI) [3601](#page-3600-0) ISWiSuiteFile オブジェクト (アドバンスト UI、スイート /アドバンスト UI) [3537](#page-3536-0) ISWiSuiteFolder オブジェクト (アドバンスト UI、スイー ト/アドバンスト UI) [3538](#page-3537-0) ISWiSuiteFolders コレクション (アドバンスト UI、スイー ト/アドバンスト UI) [3603](#page-3602-0) ISWiSuiteOperation オブジェクト (アドバンスト UI、ス イート/アドバンスト UI) [3544](#page-3543-0) ISWiSuitePackage オブジェクト (アドバンスト UI、ス イート/アドバンスト UI) [3549](#page-3548-0) ISWiSuitePackages コレクション (アドバンスト UI、ス イート/アドバンスト UI) [3604](#page-3603-0) ISWiSuiteRelease オブジェクト (アドバンスト UI、ス イート/アドバンスト UI) [3575](#page-3574-0) ISWiSuiteReleases コレクション (アドバンスト UI、ス イート/アドバンスト UI) [3605](#page-3604-0) ISWiUpgradeTable オブジェクト [3409](#page-3408-0) ISWiUpgradeTableEntries コレクション [3457](#page-3456-0) Move メソッド (アドバンスト UI、スイート/アドバン スト UI) [3519](#page-3518-1) MoveDown メソッド (アドバンスト UI、スイート/アド バンスト UI) [3522](#page-3521-0), [3573,](#page-3572-1) [3574](#page-3573-0) MoveTo メソッド (アドバンスト UI、スイート/アドバ ンスト UI) [3507](#page-3506-0) MoveUp メソッド (アドバンスト UI、スイート/アドバ ンスト UI) [3523](#page-3522-1) OpenProject メソッド [3229](#page-3228-0)

ドバンスト UI) [3488](#page-3487-0) RemoveComponent メソッド [3285](#page-3284-1) RemoveComponentSubFolder メソッド [3264](#page-3263-0) RemoveDynamicFileLinkingメソッド [3265](#page-3264-0) RemoveEnvironmentVar メソッド [3266](#page-3265-0) RemoveFeatureメソッド [3231](#page-3230-0) RemoveFile メソッド [3266](#page-3265-1) RemoveMergeModule メソッド [3286](#page-3285-0) RemoveObject メソッド [3287](#page-3286-1) RemovePackage メソッド (アドバンスト UI、スイート/ アドバンスト UI) [3536](#page-3535-0) RemoveRemoveFile メソッド [3267](#page-3266-0) RemoveSequenceRecord メソッド [3444](#page-3443-1) SaveProject メソッド [3232](#page-3231-1) SaveProject メソッド (アドバンスト UI、スイート/ア ドバンスト UI) [3489](#page-3488-0) スイート/UI およびアドバンスト UI プロジェクト [3459](#page-3458-1) スタンドアロン オートメーション インターフェイス [1292](#page-1291-0) ビルドのステータス イベント [1899](#page-1898-0) オートメーションの ProgressIncrement イベント [1899](#page-1898-0) オートメーションの ProgressMaxイベント [1899](#page-1898-0) オートメーションの StatusMessageイベント [1899](#page-1898-0) 応答トランスフォーム [1464](#page-1463-0) 作成 [1464](#page-1463-2) 変更 [1464](#page-1463-1) オブジェクト [2522](#page-2521-0), [2528](#page-2527-0) [2528](#page-2527-0) InstallScript プロジェクトに追加 [680](#page-679-0) Windows Installer ベースのプロジェクトに追加 [679](#page-678-0) アップデートを取得する [460](#page-459-0) ウィザード [1593](#page-1592-0) "オブジェクト ステータス" プロパティ [1604](#page-1603-0) オブジェクト固有の関数 [1614](#page-1613-0) オブジェクトについて [2528](#page-2527-0) オブジェクトを含む InstallScript プロジェクトをアップ グレードする [431](#page-430-0) ギャラリーを管理 [671](#page-670-0) 国際化 [1596](#page-1595-0) 作成 [1589](#page-1588-0) サポートされていない関数 [1613](#page-1612-0) サポートされていない機能 [1609](#page-1608-0) サポートされていない定数 [1614](#page-1613-1) システム変数 [1616](#page-1615-0) 使用中のコンピューターへのダウンロード [673](#page-672-0) スクリプト定義のインストール先 [1616](#page-1615-1) ステータスのプロパティ [1604](#page-1603-0) 設計 [1590](#page-1589-0) テスト [1611](#page-1610-0) 登録 [678](#page-677-0) 配布 [1613](#page-1612-1) ビルド [1610](#page-1609-0) ファイル [1592](#page-1591-0)

OpenProject メソッド (アドバンスト UI、スイート/ア

プロジェクトから削除 [682](#page-681-1) プロパティ [1597](#page-1596-0) メソッド [1603](#page-1602-0) ライブ再配布可能ファイルギャラリー [671](#page-670-0) 利用中のコンピューターに最新版をダウンロードする [673](#page-672-0) ローカライズ [1595](#page-1594-0) ビュー [2528](#page-2527-0) オペレーティング システムの要件 インストールがチェックするタイミング [325](#page-324-0) オペレーティング システム要件 [324](#page-323-0) 親のないディレクトリ エントリ [1811](#page-1810-0)

### か

下位 31 ビット [867](#page-866-0) 会社名 Setup.exe のプロパティ ダイアログ ボックスに表示 [1441](#page-1440-0) Update.exe のプロパティ ダイアログ ボックスに表示 [1655](#page-1654-0) カスタム アクション [873](#page-872-0) serial verifyCA isx [3617](#page-3616-0) serial verifyCA isx helper [3617](#page-3616-1) 32 ビットと 64 ビットの違い [1270](#page-1269-0) CheckForProductUpdates [3617](#page-3616-2) CheckForProductUpdatesOnReboot [3617](#page-3616-3) DLL にパラメーターを渡す [890](#page-889-0) DLLWrapCleanup [3617](#page-3616-4) DLLWrapStartup [3617](#page-3616-5) IISSQLServerRollbackLoginInfo [3625](#page-3624-5) InstallScript カスタム アクション [887](#page-886-0) InstallShield、説明 [3617](#page-3616-7) ISComponentServiceCosting [3618](#page-3617-2) ISComponentServiceFinalize [3618](#page-3617-3) ISComponentServiceInstall [3618](#page-3617-4) ISComponentServiceRollback [3618](#page-3617-5) ISComponentServiceUninstall [3618](#page-3617-6) ISJITCompileActionAtInstall [3619](#page-3618-4) ISJITCompileActionAtUnInstall [3619](#page-3618-5) ISNetApiInstall [3620](#page-3619-0) ISNetApiRollback [3620](#page-3619-1) ISNetCreateIniForOneUser [3620](#page-3619-2) ISNetDeleteIniFile [3620](#page-3619-3) ISNetGetGroups [3620](#page-3619-4) ISNetGetServers [3620](#page-3619-5) ISNetGetUsers [3620](#page-3619-6) ISNetSetLogonName [3620](#page-3619-7) ISNetValidateLogonName [3621](#page-3620-0) ISNetValidateNewUserInformation [3621](#page-3620-1) ISNetworkSharesCosting [3621](#page-3620-2) ISNetworkSharesFinalize [3621](#page-3620-3) ISNetworkSharesInstall [3621](#page-3620-4) ISNetworkSharesRollback [3621](#page-3620-5) ISNetworkSharesUninstall [3621](#page-3620-6)

ISPrint [3622](#page-3621-0) ISQuickPatchFinalize [3622](#page-3621-1) ISQuickPatchFixShortcut [3622](#page-3621-2) ISQuickPatchHelper [3622](#page-3621-3) ISQuickPatchInit [3622](#page-3621-4) ISQuickPatchInit9X [3622](#page-3621-5) ISQuickPatchInit9X2 [3622](#page-3621-6) ISRunSetupTypeAddLocalEvent [3622](#page-3621-7) ISSelfRegisterCosting [3623](#page-3622-5) ISSelfRegisterFiles [3623](#page-3622-6) ISSelfRegisterFinalize [3623](#page-3622-7) ISSetAllUsers [3624](#page-3623-0) ISSetTARGETDIR [3624](#page-3623-1) ISSetupFilesCleanup [3624](#page-3623-2) ISSetupFilesExtract [3624](#page-3623-3) ISSQLQueryDatabases [3624](#page-3623-4) ISSQLServerCosting [3624](#page-3623-5) ISSQLServerFilteredList [3624](#page-3623-6) ISSQLServerFinalize [3624](#page-3623-7) ISSQLServerInitialize [3625](#page-3624-0) ISSQLServerInstall [3625](#page-3624-1) ISSQLServerList [3625](#page-3624-2) ISSQLServerRemoveLoginInfo [3625](#page-3624-3) ISSQLServerRollback [3625](#page-3624-4) ISSQLServerUninstall [3625](#page-3624-6) ISSQLServerValidate [3625](#page-3624-7) ISSQLServerWriteLoginInfo [3626](#page-3625-1) ISUnSelfRegisterFiles [3626](#page-3625-2) ISVerifyScriptingRuntime [3626](#page-3625-0) ISXmlAppSearch [3626](#page-3625-3) ISXmlCosting [3626](#page-3625-4) ISXmlFinalize [3626](#page-3625-5) ISXmlInstall [3626](#page-3625-6) ISXmlRollback [3627](#page-3626-0) ISXmlUnInstall [3627](#page-3626-1) LaunchProgramFileFromSetupCompleteSuccess [3627](#page-3626-2) LaunchReadmeFileFromSetupCompleteSuccess [3627](#page-3626-3) PowerShell スクリプトを実行 [896](#page-895-0) QuickPatch に含める [2882](#page-2881-0) setAllUsersProfile2K [3627](#page-3626-4) SetAllUsersProfileNT [3627](#page-3626-5) SetARPINSTALLLOCATION [3627](#page-3626-6) setUserProfileNT [3627](#page-3626-7) ShowMsiLog [3627](#page-3626-8) Windows ロゴ要件 [882](#page-881-0) WiseScriptFinalize [3628](#page-3627-0) WiseScriptInitialize [3628](#page-3627-1) WiseScriptRollback [3628](#page-3627-2) アイコン [2662](#page-2661-0) 作成 [874](#page-873-0) シーケンスへの挿入 [935](#page-934-0) 種類 [2662](#page-2661-0) 進行状況メッセージを指定する [912](#page-911-0) 遅延、コミット、ロールバック タイプ、およびプロパ

ティ [885](#page-884-0) 動作を文書化する [881](#page-880-0) プロセスを終了する [895](#page-894-0) 別のシーケンスにコピー [936](#page-935-0) マネージ アセンブリ [891](#page-890-0) カスタム セットアップ ダイアログ [995](#page-994-0) カスタム ファイル転送操作 [865](#page-864-1) カスタム ファイルの転送操作を埋め込む [865](#page-864-1) 仮想化 ビルド出力場所を指定する [369](#page-368-0) 仮想ディレクトリ [1228](#page-1227-0) エラーメッセージの構成 [1253](#page-1252-0) ファイルを追加 [1239](#page-1238-0) 仮想マシン [1738](#page-1737-0) 存在を検出する [1738](#page-1737-0) 環境変数 [2573](#page-2572-0) 追加および変更 [2574](#page-2573-0) パス変数内 [565](#page-564-0) 関数ウィザード [2204](#page-2203-0) シーケンス [932](#page-931-0) 管理者権限 [1831](#page-1830-0)

## き

キー パス [766](#page-765-0) キーファイル [617](#page-616-0) 起動 管理者権限あり/管理者権限なしで InstallShield を起動 [280](#page-279-1) 起動する InstallShield を 32 ビットと 64 ビット システムで起動す る違い [282](#page-281-0) 機能 Windows の役割と共に有効にする [1503](#page-1502-0) アドバタイズ [660](#page-659-0) "インストールレベル" プロパティ [661](#page-660-0) インストール先フォルダー [653](#page-652-0) オートメーションレイヤーを使用 [3419](#page-3418-1) 関数呼び出しでの機能やサブ機能の指定 [864](#page-863-0) コンポーネントを追加 [612](#page-611-0) 順序 [664](#page-663-0) 条件付きインストール [654](#page-653-0) 定義 [290](#page-289-0) ディスク イメージにファイルを非圧縮のまま残す [1303](#page-1302-0) ビジビリティ ("表示" 設定) [656](#page-655-0) 必須とする [660](#page-659-1) リモート インストール [662](#page-661-0) リリースフラグ [1315](#page-1314-1) 機能、作成 [488](#page-487-0) 基本の MSI セットアップ プロジェクト [300](#page-299-0) 基本の MSI ダイアログにおけるハイパーリンク [1058](#page-1057-0) 基本の MSI プロジェクトの作成 [486](#page-485-0) キャビネット & ログ ファイル ビューアー [1820](#page-1819-1) 共有ファイル [626](#page-625-0)

## く

グループ ボックス コントロール [1055](#page-1054-0) グローバリゼーション [507](#page-506-0), [1703](#page-1702-0) およびダイアログ [1712](#page-1711-0) 言語識別子 [1715](#page-1714-0) 言語を追加 [1714](#page-1713-0) コードページ [461](#page-460-0) サポートされているセットアップ言語の選択 [1707](#page-1706-0) デフォルト言語 [1704](#page-1703-0) ヒント [1703](#page-1702-1) ユーザーに言語を選択させる [1713](#page-1712-0) リリースへの言語の組み込み [1709](#page-1708-0) グローバル アセンブリ キャッシュ アセンブリのパッチ [1696](#page-1695-0) グローバルアセンブリキャッシュ [1696](#page-1695-0)

## け

言語サポート [460](#page-459-1) 言語識別子 [1715](#page-1714-0) 言語依存コンポーネント、インストール [1708](#page-1707-0) 検証 [1362](#page-1361-0) ICE [1366](#page-1365-0) InstallShield MSIX/UWP アプリ適合性スイート [1405](#page-1404-0) ISICE [1366](#page-1365-1) ISMSIXUWP [1405](#page-1404-0) ISVICE [1388](#page-1387-0) アップグレードとパッチ [1679](#page-1678-0) オン デマンドで実行する [1365](#page-1364-1) カスタム アクション [882](#page-881-0) 検証結果を表示する [1365](#page-1364-0) 実行する ICE を指定する [1364](#page-1363-0) 実行するタイミングを指定する [1363](#page-1362-0)

#### こ

コード ページ インストール [461](#page-460-1) 要件 [461](#page-460-0) コードページ [461](#page-460-0) 構成、1 つのプロジェクトから複数の製品設定のインストー ルを作成する [1319](#page-1318-0) 構文 ハイライト [352](#page-351-0) 構文の折りたたみ [357](#page-356-0) 国際化 [1703](#page-1702-0) コスト [865](#page-864-1) コマンドライン ビルド 自己展開型実行可能ファイル [1282](#page-1281-1) コマンドラインのビルド [1275](#page-1274-0), [1282](#page-1281-1) コマンドラインを使ったサイレント アンインストール [1361](#page-1360-0) コンテキスト ヘルプ [284](#page-283-0)

コントロール [1021](#page-1020-0) HTML とハイパーリンク サポート [975](#page-974-0) コントロール イベント [986](#page-985-0) コントロールのテーマ [1119](#page-1118-0) ウィザードインターフェイス [1119](#page-1118-0) コンパイラ [3631](#page-3630-0) コンパイラー InstallScript [3631](#page-3630-0) コンパニオンファイル [592](#page-591-0) コンポーネント [2434](#page-2433-0) COM [607](#page-606-0) Windows サービスのインストール、制御、および構成 [818](#page-817-0) アプリケーション プロキシ サポートに作成 [1222](#page-1221-0) アプリケーションパスのエントリ [645](#page-644-0) インストール先フォルダー [620](#page-619-0) オートメーションレイヤーを使用 [3413](#page-3412-0) 機能との関連付け [612](#page-611-0) 共有ファイルのインストール [626](#page-625-0) サーバー アプリケーションに作成 [1221](#page-1220-0) 作成 [604](#page-603-0) サブフォルダーの追加 [617](#page-616-1) 自己登録 [718](#page-717-0) ショートカットの作成 [616](#page-615-0) 条件 [624](#page-623-0) 詳細設定 [638](#page-637-0) スクリプトからインストール先を指定する [622](#page-621-0) データをパーマネントにする [623](#page-622-0) 定義 [290](#page-289-0) パブリッシュ [647](#page-646-0) ファイルの種類 [642](#page-641-0) フォント [608](#page-607-0) リモート インストール [629](#page-628-0) レジストリ エントリの作成 [616](#page-615-1) オプション [608](#page-607-1) コンポーネント ウィザード ベスト プラクティス オプション [606](#page-605-0) コンポーネント サービス [2635](#page-2634-0) アプリケーション プロキシ サポート [1222](#page-1221-0) サーバー アプリケーション [1221](#page-1220-0) サーバーおよびプロキシへの条件付きインストール [1223](#page-1222-0) プロジェクトに追加 [2635](#page-2634-0) コンポーネントの詳細設定 [638](#page-637-0) コンポーネントのパブリッシュ [647](#page-646-0) コンポーネント ウィザード [608](#page-607-1)

#### さ

サーバー [1223](#page-1222-0) アプリケーション プロキシ用に指定 [1222](#page-1221-0) 場所 削除 [1466](#page-1465-0)

追加 [1466](#page-1465-1) 複数の順番変更 [1467](#page-1466-0) 変更 [1466](#page-1465-2) サーバー アプリケーションのプロキシ サポート COM+ アプリケーションを条件付きでインストール [1223](#page-1222-0) サーバー アプリケーション用プロキシ サポート [1222](#page-1221-0) ビュー [2608](#page-2607-0) [2608](#page-2607-0) サービス [818](#page-817-0) インストール、開始、停止、削除、アンインストール、 および構成 [818](#page-817-0) 最後のディスク フォルダー、ファイルを追加する [949](#page-948-0) サイドロード [1485](#page-1484-0) アプリケーション パッケージ (.appx) [1485](#page-1484-0) 再配布可能ファイル .NET Framework および言語パック [703](#page-702-0) InstallScript プロジェクトに追加 [680](#page-679-0) InstallShield [669](#page-668-0) Windows Installer ベースのプロジェクトに追加 [679](#page-678-0) アップデートを取得する [460](#page-459-0) ギャラリーへマージ モジュールを追加 [677](#page-676-0) ギャラリーを管理 [671](#page-670-0) ライブギャラリー [671](#page-670-0) ライブ再配布可能ファイル 最新版をマシンにダウンロードライブ [673](#page-672-0) サイレント インストール [1342](#page-1341-0) 削除 InstallShield 前提条件を再配布可能ファイル ギャラリー から削除 [675](#page-674-1) サーバーの場所 [1466](#page-1465-0) 再配布可能ファイル ギャラリーから削除 [675](#page-674-1) 再配布可能ファイル ギャラリーからマージ モジュール を削除 [678](#page-677-1) プロジェクトから InstallShield 前提条件を削除 [682](#page-681-0) プロジェクトからマージ モジュールおよびオブジェク トを削除 [682](#page-681-1) 作成 [604](#page-603-0) 2 つの .msi ファイルを比較して作成されたトランス フォーム [1460](#page-1459-0) InstallShield 前提条件 [1565](#page-1564-0) QuickPatch プロジェクト [1671](#page-1670-0) 概要 [1671](#page-1670-0) 既存の QuickPatch [1672](#page-1671-1) 新規 QuickPatch 作成ウィザード [2148](#page-2147-0) 応答トランスフォーム [1464](#page-1463-2) カスタム アクション、ガイドライン [882](#page-881-0) 機能 [651](#page-650-0) セットアップ プロジェクト [307](#page-306-1) 単一の .msi パッケージを基に作成されたトランスフォー ム [1460](#page-1459-1) サブ Web ファイルを追加 [1239](#page-1238-0) サブスクリプション [989](#page-988-0) 差分 [1809](#page-1808-0)

差分リリースと完全リリース [1642](#page-1641-0) サポート [324](#page-323-0) サポート ファイル [946](#page-945-0) サポートされていない関数 [855](#page-854-0)

## し

シーケンス [2659](#page-2658-0), [930](#page-929-0), [932](#page-931-0), [934](#page-933-0) アクションを挿入 [935](#page-934-0) インストール シーケンス [917](#page-916-0) カスタム アクション [939](#page-938-1) スモール アップデート パッチ [1657](#page-1656-0) 前提条件をインストール [687](#page-686-0) シールド アイコン [518](#page-517-0) 自己展開型実行可能ファイル [1282](#page-1281-1) ReleasePackager.exe を使ってビルド [3650](#page-3649-0) コマンドラインからビルド [1282](#page-1281-1) ビルド [1302](#page-1301-0) 自己登録 [718](#page-717-0) COM サーバー サポート [714](#page-713-1) 自己登録ファイル [478,](#page-477-0) [501](#page-500-0), [718](#page-717-0) 自己登録の順序指定 [720](#page-719-0) ビュー [2683](#page-2682-0) システム検索ウィザード [2269](#page-2268-0) レジストリの検索について [1795](#page-1794-0) ビュー レジストリの検索について [1795](#page-1794-0) [2529](#page-2528-0) システムの復元システムのふくげん [844](#page-843-0) [1795](#page-1794-0), [2683,](#page-2682-0) [2529](#page-2528-0) シーケンス [934](#page-933-0) 実行可能ファイル [898](#page-897-0) 起動 [898](#page-897-0) 単一の実行可能配布ファイルの作成 [1302](#page-1301-0) 配布する単一の実行可能ファイルを作成 InstallShield 前提条件を含める条件 [692](#page-691-1) 実行可能ファイルの起動 [898](#page-897-0) ウィンドウ [1932](#page-1931-0) 固定/取り外す [347](#page-346-0) ショートカット [476,](#page-475-0) [498,](#page-497-0) [733](#page-732-0) InstallScript と InstallScript MSI プロジェクトのアンイン ストール ショートカットの作成 [750](#page-749-0) アイコン [737](#page-736-0) 基本の MSI プロジェクトのアンインストール ショート カット作成 [749](#page-748-0) ショートカットの作成 [616](#page-615-0) ビュー [2533](#page-2532-0) ピン留め [742](#page-741-0) プロパティの設定 [736](#page-735-0) ショートカットのピン留め [742](#page-741-0) メニュー [744](#page-743-0) ショートカットを抑制する Windows スタート画面から [742](#page-741-1)

上位/下位値 [867](#page-866-0) 使用許諾契約 ユーザーが読むのを必須にする [1016](#page-1015-0) 条件 [1731](#page-1730-0) および InstallShield 前提条件 [1568](#page-1567-0) および機能 [654](#page-653-0) およびコンポーネント [624](#page-623-0) および製品 [536](#page-535-0) 構文 [1733](#page-1732-0) スイート/アドバンスト UI およびアドバンスト UI プロ ジェクトで [1741](#page-1740-0) スイート/アドバンスト UI およびアドバンスト UI プロ ジェクトで、作成するときのヒント [1781](#page-1780-0) スイート/アドバンスト UI およびアドバンスト UI プロ ジェクトでのチェックの種類 [1744](#page-1743-0) 条件グループ [1741](#page-1740-0) 条件付きインストール [536](#page-535-0) 条件ツリー [1741](#page-1740-0) 条件の再評価 [625](#page-624-0) ダイアログ [2021](#page-2020-0) 進行状況ダイアログ [912](#page-911-0) 起動中のアクションについてのメッセージを指定する [912](#page-911-0) 進行状況バー (基本の MSI プロジェクト) [1162](#page-1161-0) ビルボードを使って表示、または使わずに表示 [1162](#page-1161-0) 進行状況バー コントロール [1083](#page-1082-0)

## す

スイート/アドバンスト UI インストール [299](#page-298-0) .appx パッケージを追加する [1485](#page-1484-0) .exe パッケージを追加する [1483](#page-1482-0) .msi、.msp、およびトランザクションをパッケージに追 加する [1477](#page-1476-0) .prq ファイルをインポート [1493](#page-1492-0) InstallScript アクション内 [1515](#page-1514-0) InstallScript イベント、関数、および変数 [1479](#page-1478-0), [1480](#page-1479-0) InstallScript パッケージ内 [1480](#page-1479-0) InstallScript パッケージを追加する [1479](#page-1478-0) InstallShield 前提条件をインポート [1493](#page-1492-0) InstallShield プロジェクトからパッケージを追加する [1482](#page-1481-0) Setup.exe コマンドライン パラメーター [3675](#page-3674-0) UAC プロンプト [1540](#page-1539-0) Web 配置パッケージを追加する [1484](#page-1483-0) アドバンスト UI インストールとの違い [1471](#page-1470-0) 依存関係パッケージ [1494](#page-1493-0) オブジェクト式 [1539,](#page-1538-0) [3607](#page-3606-0) カスタム パッケージ フォルダー名 [1502](#page-1501-0) 機能とパッケージの関連付け [1497](#page-1496-0) 機能の状態 [1535](#page-1534-0) 共有パッケージ [1497](#page-1496-1) 形式化された式 [1537](#page-1536-0) システム検索 [1539](#page-1538-0)

自動アップデート [1546](#page-1545-0) ダイナミック ファイル リンク [1488](#page-1487-0) ダウンロード可能なアップデート [1546](#page-1545-0) トラブル シューティング [1553](#page-1552-0) パスワード保護 [1552](#page-1551-0) パッケージにコマンドライン パラメーターを渡す [1529](#page-1528-0) パッケージのインストール順 [1495](#page-1494-0) パッケージの操作 [1500](#page-1499-0) パッケージのランタイムの場所 [1499](#page-1498-0) パッケージのログ記録 [1557](#page-1556-0) パッケージを追加するときのガイドライン [1475](#page-1474-0) 含まれているファイル [1469](#page-1468-0) プライマリ パッケージ [1494](#page-1493-0) プログラムの追加と削除エントリ [1528](#page-1527-0) プロパティ [1856](#page-1855-0) マネージ コード アクション [1517](#page-1516-0) モード条件 [1527](#page-1526-0) 要件 [273](#page-272-0) 予期しないメンテナンス モード [1553](#page-1552-0) ログ記録 [1553](#page-1552-0) スイート/アドバンスト UI インストールのアクション [1506](#page-1505-0) .exe [1507](#page-1506-0) DLL [1509](#page-1508-0) PowerShell [1512](#page-1511-0) 種類 [1523](#page-1522-0) スケジュール [1521](#page-1520-0) スイート/アドバンスト UI およびアドバンスト UI インス トールの DPI 対応サポートとイメージ [1151](#page-1150-0) スイート/アドバンスト UI またはアドバンスト UI プロジェ クトの機能条件 [1741](#page-1740-0) スイート/アドバンスト UI またはアドバンスト UI プロジェ クトの検出条件 [1741](#page-1740-0) スイート/アドバンスト UI またはアドバンスト UI プロジェ クトの終了条件 [1741](#page-1740-0) スイート/アドバンスト UI またはアドバンスト UI プロジェ クトの対象条件 [1741](#page-1740-0) スキン、InstallScript および InstallScript MSI ダイアログ [979](#page-978-0) 制限 [979](#page-978-0) スクリプト エディター [2658](#page-2657-0) スクリプト エディターのオートコンプリート [349](#page-348-0) スクリプト エディターのブックマーク [348](#page-347-1) スクリプト ファイル [828](#page-827-0) スクロール可能テキスト コントロール [1099](#page-1098-0) ショートカットのピン留め Windows タスクバーまたは [744](#page-743-0) スタイル [1119](#page-1118-0) ウィザード インターフェイス [1119](#page-1118-0) ウィザード フォーマットを選択 [1129](#page-1128-0) カスタム スタイルをウィザード インターフェイスに定 義する [1120](#page-1119-0) テキスト スタイルをウィザード インターフェイスのテ キストに適用する [1121](#page-1120-0) スモール アップデート [1657](#page-1656-0) パッチ シーケンス [1657](#page-1656-0)

# せ

製品 インストール先フォルダー [537](#page-536-0) 機能とコンポーネントの階層構造 [290](#page-289-0) 条件付きインストール [536](#page-535-0) テンプレートの概要 [553](#page-552-0) 製品構成 [1269](#page-1268-0) 1 つのプロジェクトから複数の製品設定のインストール を作成する [1319](#page-1318-0) 製品名 Setup.exe のプロパティ ダイアログ ボックスに表示 [1441](#page-1440-0) Update.exe のプロパティ ダイアログ ボックスに表示 [1655](#page-1654-0) セキュリティ [1311](#page-1310-0) セットアップ ベスト プラクティス [602](#page-601-0) コンポーネント ウィザード オプション [606](#page-605-0) セットアップ デザインを監視 [2024](#page-2023-0) セットアップ前提条件 アップデートを取得する [460](#page-459-0) ユーザー アカウント制御のプロンプト [518](#page-517-0) セットアップの種類 [471,](#page-470-0) [2475](#page-2474-0) [2418](#page-2417-0)  $F - 2418$  $F - 2418$ セットアップのテスト実行 [1341](#page-1340-1) 選択ツリー コントロール [1101](#page-1100-0) 前提条件 [683](#page-682-0) 64 ビット サポート [1568](#page-1567-0) InstallScript プロジェクトに追加 [680](#page-679-0) InstallShield 前提条件 [683](#page-682-0) MySQL Connector ODBC [706](#page-705-0) Oracle 11g Instant Client [707](#page-706-1) Windows Installer ベースのプロジェクトに追加 [679](#page-678-0) アップデートを取得する [460](#page-459-0) 依存関係 [1581](#page-1580-0) インストール一覧に表示しない [1578](#page-1577-0) インストール順 [687](#page-686-0) インストール条件 [1568](#page-1567-0) インストールのパラメーターを指定する [1573](#page-1572-0) エンド ユーザーによってスキップ可能 [1578](#page-1577-1) 起こりうる問題の対処方法について [1580](#page-1579-0) 概要 [683](#page-682-0) 管理者権限が必要 [1577](#page-1576-0) 機能から削除 [687](#page-686-1) 機能との関連付け [686](#page-685-0) 個別の前提条件の実行時の場所を設定 [690](#page-689-0) コマンドライン パラメーター [1574](#page-1573-0) コンピューターの再起動を指定する [1581](#page-1580-1) 再配布可能ファイル ギャラリーから削除 [675](#page-674-1) 再配布可能ファイル ギャラリーに追加 [675](#page-674-0) 作成および変更 [1565](#page-1564-0) 実行時の場所を指定 [1308](#page-1307-0) 進行状況バーを表示する [1579](#page-1578-0) 前提条件をインストール後にターゲットマシンを再起動

する [1576](#page-1575-0) 前提条件を使ってアプリケーションをアンインストール [696](#page-695-0) 前提条件を使ってインストールを実行 [692](#page-691-0) 前提条件を含むリリースを構成 [688](#page-687-0) 代替ダウンロード URL を指定する [1567](#page-1566-0) ダウンロード URL [1572](#page-1571-0) 動作 [1577](#page-1576-1) 必要実行レベルを指定 [1304](#page-1303-0) ビルド時の場所を設定 [689](#page-688-0) ファイル [1571](#page-1570-0) プロジェクトから削除 [682](#page-681-0) プロパティ [1566](#page-1565-0) 保存 [1582](#page-1581-0) ユーザー アカウント制御のプロンプト [518](#page-517-0) リリース フラグと場所の設定 [691](#page-690-0)

# そ

ソース管理 [1877](#page-1876-0) コマンドライン [1897](#page-1896-0) ソース管理からファイルをチェックアウトする [1879](#page-1878-0) ソース管理へファイルをチェックインする [1879](#page-1878-1) ソースの場所 [628](#page-627-0) その他のウィンドウ スタイル [2042](#page-2041-0) その他のディスク フォルダー、ファイルを追加する [950](#page-949-0) ソフトウェア識別タグ および SCCM アプリ モデル データ [557](#page-556-0) [555](#page-554-0)

## た

ターゲット システムの要件 [273](#page-272-0) ターゲット システム要件 [273](#page-272-0) ターゲット マシンの再開始 前提条件に指定する [1573](#page-1572-0) ターゲット マシンの再起動 Windows Vista 以降における UAC プロンプトへの影響 [518](#page-517-0) インストールまたはアンインストール中 (InstallScript ま たは InstallScript MSI) [1431](#page-1430-0) 前提条件に指定する [1573](#page-1572-0) ターゲット マシンの要件 インストールがチェックするタイミング [325](#page-324-0) ターゲット マシンの再開始 インストールまたはアンインストール中 (InstallScript ま たは InstallScript MSI) [1431](#page-1430-0) ターゲット マシンを再開する [1576](#page-1575-0) ターゲット マシンを再起動する [1576](#page-1575-0) ターゲット言語、選択 [507](#page-506-1) ターゲットマシンの要件 [324](#page-323-1) ダイレクト編集モード [306](#page-305-1) ダイアログ [953](#page-952-0) ダイアログ サンプラー [978](#page-977-0)

 $F - 953$  $F - 953$ プロジェクトから削除 [960](#page-959-0) ランタイム言語サポート [460](#page-459-1) ダイアログ ウィザード [2190](#page-2189-0) ダイアログ エディター [483](#page-482-0), [505](#page-504-0) ダイアログ エディター、InstallScript プロジェクト [966](#page-965-0) ダイアログ エディター、基本の MSI プロジェクト [983](#page-982-0) ダイアログ サンプラー [978](#page-977-0) ダイアログ スキン 制限 [979](#page-978-0) ダイアログ テーマ [996](#page-995-0), [1012](#page-1011-0) ダイアログ ボックスのプロパティ [1041](#page-1040-0) ダイアログ ボックスのユーザーのデフォルトの選択 [1464](#page-1463-0) ダイアログのインポート [956](#page-955-0) ダイアログのコントロール [1021](#page-1020-0) ダイアログのスキン [979](#page-978-0) ダイアログをエクスポートする [956](#page-955-1) ダイナミック ファイル リンク [584](#page-583-0) アドバンスト UI およびスイート/アドバンスト UI プロ ジェクトで [1488](#page-1487-0) コンポーネントの作成のベスト プラクティス [586](#page-585-0) 制限事項 [585](#page-584-0) 追加 [589](#page-588-0) ディレクトリごとのメソッド [586](#page-585-0) タイル構成 設定 [2556](#page-2555-0) タイルの構成 スタート画面上のデスクトップ アプリのタイルを構成 する [750](#page-749-1) ダイレクト MSI [306](#page-305-1) ダイレクト エディター [2851](#page-2850-0) テーブル レコード参照の追跡 [2856](#page-2855-0) 列ヘッダー スキーマのツールヒント [2855](#page-2854-0) ダイレクト編集モードの MSI データベース [309](#page-308-0) ダウングレード、防止 [524](#page-523-1) タグ [555](#page-554-0) SCCM アプリ モデル データを含める [557](#page-556-0) 製品を識別 [555](#page-554-0) 単一の実行可能ファイル、作成 [1302](#page-1301-0)

# ち

チェック ボックス コントロール [1030,](#page-1029-0) [1036](#page-1035-0) 遅延カスタム アクションとプロパティ [885](#page-884-0)

### つ

追加 [1464](#page-1463-0) InstallShield 前提条件、マージ モジュール、およびオブ ジェクトを InstallScript プロジェクトに追加 [680](#page-679-0) Windows Installer ベースのプロジェクトに前提条件、 マージ モジュールおよびオブジェクトを追加 [679](#page-678-0) サーバーの場所 [1466](#page-1465-1) 再配布可能ファイル ギャラリーに InstallShield 前提条件

を追加 [675](#page-674-0) 再配布可能ファイル ギャラリーにマージ モジュールを 追加 [677](#page-676-0) ファイルを IIS 仮想ディレクトリに追加 [1239](#page-1238-0) ファイルをソース管理に追加 [1878](#page-1877-0)  $F - 2848$  $F - 2848$ 追加 プロジェクト アシスタント ダイアログサポートを既存 の InstallShield Professional プロジェクトへ追加 [449](#page-448-1)

## て

```
データベース (SQL) 2178
テーマ
  ウィザード インターフェイス内のコントロールのテー
    マを定義する 1125
テーマ、ダイアログ 996, 1012
定義済み検索 1944
ディスクの分割 1436
ディスク分割
  カスタム ディスク分割 1438
  ディスク分割規則 1437
ディレクトリ コンボ コントロール 1044
ディレクトリ リスト コントロール 1047
テキスト領域コントロール 1105
デジタル証明書 1311
デジタル署名 1311
  QuickPatch パッケージ 1676
  アプリケーション 1311
  タイムスタンプ サーバー 361
  パッチ パッケージ 1666
  ファイル 1311
デジタル署名のタイムスタンプ サーバー 361
デバイス ドライバー
  InstallScript 868
パネル 2187
デバイス ドライバー (オートメーション) 3259, 3260
デバイス ドライバー ウィザード 2186
デバイス ドライバー
  署名
    デバイス ドライバー ウィザード - 2187
デバイスドライバー 646, 2187
デフォルト 1464
  言語 1704
テンプレート 317
  プロジェクト 317
```
## と

動作エディター [985](#page-984-0) ビュー [2654](#page-2653-0) デバイス ドライバー インストールのシーケンス デバイス ドライバー詳細設定デバイス [646](#page-645-0) トラブルシューティング [3003](#page-3002-0) トランザクション処理 [1265](#page-1264-0) 概要 [1265](#page-1264-1) トランスフォーム [1459](#page-1458-0) 2 つの .msi ファイルを比較して作成 [1460](#page-1459-0) 単一の .msi パッケージを基に作成 [1460](#page-1459-1) 適用する [1461](#page-1460-0) デフォルトの応答のカスタマイズ [1464](#page-1463-0) 編集 [307](#page-306-0) トランスフォーム オープン ウィザード [2220](#page-2219-0) トランスフォームウィザード [2280](#page-2279-0) トランスフォームの自動エンド ユーザー応答 [1464](#page-1463-0) トランスフォームの適用 [1461](#page-1460-0)

## な

名前空間 [801](#page-800-0) XML ファイルでの宣言 [801](#page-800-1), [804](#page-803-0) プレフィックスを要素から削除する [804](#page-803-1) プレフィックスを要素に追加する [802](#page-801-0), [803](#page-802-0) ダイアログ ボックス [2093](#page-2092-0)

# ね

ネスト インストール [903](#page-902-0) ネットワーク リポジトリ [316](#page-315-0) 概要 [316](#page-315-0) 設定 [317](#page-316-1)

# は

バージョン番号、InstallShield セットアップ [533](#page-532-0) 背景ウィンドウ InstallScript と InstallScript MSI インストール中に表示す る [1176](#page-1175-0) パス [1080](#page-1079-0) 変数 [2716](#page-2715-0) 環境 [565](#page-564-0) 定義済み [562](#page-561-0) 標準 [564](#page-563-0) 標準パスの変換 [568](#page-567-0) レジストリ [564](#page-563-1) ビュー [2716](#page-2715-0) パス変数と DIM [730](#page-729-1) パスワード保護 [1308](#page-1307-1) QuickPatch [1676](#page-1675-1) パッチ [1667](#page-1666-0) [2716](#page-2715-0), [2476](#page-2475-0) ビュー [2476](#page-2475-0) パッケージ マネージャー [1503](#page-1502-0) パッチ [1657](#page-1656-0) アップグレードとの違い [1640](#page-1639-0) アンインストール [1660](#page-1659-0)

インストールが複数インスタンスをサポートする製品 [1727](#page-1726-0) 共有コンポーネント [635](#page-634-0) グローバル アセンブリ キャッシュのアセンブリ [1696](#page-1695-0) スモール アップデートのシーケンス [1657](#page-1656-0) バッチ ビルド [643](#page-642-0) パッチの適用 [2219](#page-2218-0) [1630](#page-1629-0) ビュー [1630](#page-1629-0) パッチの構成 [1630](#page-1629-0) パッチ 非管理者による [1661](#page-1660-0)

## てん

非管理者によるパッチ [1661](#page-1660-0) 要件 [1661](#page-1660-0) ビットマップ コントロール [1027](#page-1026-0) "必要実行レベル" 設定 [1304](#page-1303-0) ビュー フィルター [753](#page-752-0) ビュー リスト [2301](#page-2300-1) 開く .msi ファイル [309](#page-308-0) InstallShield 前提条件エディター [2887](#page-2886-0) インストール プロジェクト [308](#page-307-0) ビルド イベント [1284](#page-1283-0) ビルボード [1161](#page-1160-0) Flash とイメージ ファイルの設定 [2708](#page-2707-0) InstallScript プロジェクトと InstallScript MSI プロジェク ト [1169](#page-1168-0) 実装するコード [1174](#page-1173-0) 種類 [1169,](#page-1168-1) [1176](#page-1175-1) 順番を設定 [1174](#page-1173-1) スクリーン ショットのサンプル [1169](#page-1168-1) 特殊効果 [1175](#page-1174-0) 配置変更 [1175](#page-1174-1) ファイルに名前を付ける [1171](#page-1170-0) 有効化 [1176](#page-1175-0) 基本の MSI プロジェクト Flash ファイルを追加する [1165](#page-1164-0) イメージを追加する [1166](#page-1165-0) 削除する [1169](#page-1168-2) サポートされているファイルの種類 [1162](#page-1161-1) 実行時の動作 [1168](#page-1167-0) 種類 [1162](#page-1161-0) 順番を設定 [1167](#page-1166-0) 使用する種類を指定する [1165](#page-1164-1) スクリーン ショットのサンプル [1162](#page-1161-0) 設定を構成する [1166](#page-1165-1) リリースをビルドおよび実行せずにプレビューする [1167](#page-1166-1) 基本の MSI プロジェクトの場合 [1161](#page-1160-1) 追加および構成を行うビュー [2706](#page-2705-0)
### ふ

ファイル [569](#page-568-0) 圧縮せずにディスク イメージに残す [1303](#page-1302-0) 検索 [578](#page-577-0) スクリプトからインストール先を指定する [622](#page-621-0) 前提条件に指定する [1571](#page-1570-0) ソースの場所へのダイナミック リンク [584](#page-583-0) 属性 [579](#page-578-0) ターゲット システムで上書き [591](#page-590-0) ファイル、追加 [489](#page-488-0) [2515](#page-2514-0) ビュー [2515](#page-2514-0) ファイルの種類 [642](#page-641-0) ファイルの署名、デジタル [1311](#page-1310-0) ファイルのバージョン規則 [591](#page-590-0) ファイルのプロパティ [1982](#page-1981-0) ファイルとディレクトリのアクセス許可のロック [593](#page-592-0) ダイアログ [1013](#page-1012-0) [1013](#page-1012-0) フォーム認証 [1257](#page-1256-0) フォント (InstallScript プロジェクトと共にインストールする ) [599](#page-598-0) フォントコンポーネント [608](#page-607-0) 複数インスタンスのサポート [1719](#page-1718-0) ProductCode の構成 [1722](#page-1721-0) インスタンスに名前を付ける [1721](#page-1720-0) 構成 [1720](#page-1719-0), [1727](#page-1726-0) プロパティの構成 [1723](#page-1722-0) ランタイムの動作 [1727](#page-1726-1) ランタイム要件 [1719](#page-1718-1) 複数行のレジストリ値 [769](#page-768-0) 複数の製品構成、1 つのプロジェクトで作成 [1319](#page-1318-0) 複数パッケージ インストール [1265](#page-1264-0) 概要 [1265](#page-1264-1) トランザクション プロセスを使用する [1265](#page-1264-0) "複数パッケージの共有コンポーネント" 設定 [635](#page-634-0) プッシュ ボタン コントロール [1086](#page-1085-0) ブラシ [1119](#page-1118-0) ウィザード インターフェイス [1119](#page-1118-0) カスタム スタイルをウィザード インターフェイスに定 義する [1122](#page-1121-0) テーマをウィザード インターフェイスのコントロール に適用する [1125](#page-1124-0) ブラシをウィザード インターフェイスの背景に適用す る [1126](#page-1125-0) プロキシ サーバーの設定 [1452](#page-1451-0) プログラム互換性アシスタント [205](#page-204-0) プロジェクト アシスタント [319,](#page-318-0) [466](#page-465-0) プロジェクト テンプレート [317](#page-316-0) 作成 [317](#page-316-1) プロジェクトの種類として使用 [318](#page-317-0) プロジェクトの種類 [296](#page-295-0) Visual Studio プロジェクトを InstallShield プロジェクトに

```
変換またはインポートする 456
  別のプロジェクトへの変換 311
プロセスの終了 895
プロパティ マネージャー 2684
  使用について 1863
  制限付きパブリック プロパティ 1829
  パブリック プロパティ 1829
  必須プロパティ 1829
  プライベート プロパティ 1829
  プロパティのローカライズ 1866, 1867
```
#### へ

```
ベスト プラクティス 602
  インストールの作成 602
  ダイナミック ファイル リンク 586
別の InstallScript インストールからのインストール 870
ヘルプ
  コンテキスト ヘルプ 284
  使用 284
変換 311
  Visual Studio プロジェクトを InstallShield プロジェクトに
    変換 456
  311
変更
  InstallShield 前提条件 1565
  応答トランスフォーム 1464
  トランスフォーム 1462
編集フィールド コントロール 1050
変数
  ビット フラグで使用 846
2416
```
# ほ

保存 InstallShield 前提条件 [1582](#page-1581-0) 新しい名前または場所にプロジェクトを保存 [310](#page-309-0) ボリューム コスト リスト コントロール [1110](#page-1109-0) ボリューム選択コンボ コントロール [1113](#page-1112-0)

# ま

マージ モジュール [2522](#page-2521-0) InstallScript プロジェクトに追加 [680](#page-679-0) Windows Installer ベースのプロジェクトに追加 [679](#page-678-0) アップデートを取得する [460](#page-459-0) 再配布可能ファイルギャラリーから削除 [678](#page-677-0) 再配布可能ファイル ギャラリーに追加 [677](#page-676-0) 参照 [676](#page-675-0) 使用中のコンピューターへのダウンロード [673](#page-672-0) ダイレクト編集モードで追加 [1874](#page-1873-0) ビルド時の場所を設定 [697](#page-696-0)

プロジェクトから削除 [682](#page-681-0) マージ モジュールについて [2522](#page-2521-0) ライブ再配布可能ファイルギャラリー [671](#page-670-0) マージ モジュール プロジェクト [305](#page-304-0) 依存関係の追加 [1585](#page-1584-0) 言語の選択 [1584](#page-1583-0) デフォルトのインストール先フォルダーを設定 [1584](#page-1583-1) 除外ファイルの追加 [1586](#page-1585-0) マイナーアップグレード [1629](#page-1628-0) マスクされた編集コントロール [1078](#page-1077-0) マップされたドライブ プロジェクトで参照 [280](#page-279-0) マニフェスト [721](#page-720-0) サンプル [722](#page-721-0) マネージ アセンブリ [891](#page-890-0) カスタム アクション [891](#page-890-0) 32 ビット と 64 ビットの違い [894](#page-893-0)

# み

右から左方向へ読み書きされる言語のサポート [461](#page-460-0)

# め

メジャー アップグレード [1628](#page-1627-0) [2715](#page-2714-0) ビュー [2715](#page-2714-0) メンテナンス [1259](#page-1258-0) メンテナンスおよびアンインストールのためのインス トールを作成する [1259](#page-1258-0) "メンテナンスを有効にする" プロパティ [544](#page-543-0)

# も

モード条件 [1741](#page-1740-0) 文字列 翻訳のための自動エクスポートとインポート [1894](#page-1893-0) 文字列 エントリ 翻訳のための自動エクスポートとインポート [1894](#page-1893-0) 文字列エントリ InstallScript コードで使用 [831](#page-830-0) InstallShield にアクセス [1154](#page-1153-0) ビュー [2712](#page-2711-0) 複数言語 [1153](#page-1152-0) 編集 [1157](#page-1156-0) 文字列エントリの翻訳 [460](#page-459-1) 文字列テーブルのエントリ、作成 [509](#page-508-0) 戻り値 Setup.exe 実行時(InstallScript) [3017](#page-3016-0) Setup.exe 実行時 (基本の MSI および InstallScript MSI) [3020](#page-3019-0) Setup.exe の実行時 (スイート/アドバンスト UI および アドバンスト UI) [3025](#page-3024-0)

#### ゆ

ユーザー アカウント (追加または設定) [954](#page-953-0) ユーザー アカウント制御 (UAC) とインストール [518](#page-517-0) [934,](#page-933-0) [2696](#page-2695-0) シーケンス [934](#page-933-0) [934](#page-933-0) ビュー [2696](#page-2695-0) ユーザー インターフェイスのローカライズ [1152](#page-1151-0) ユーザーごとのインストールとマシンごとのインストール の違い レジストリ エントリ [770](#page-769-0)

# ら

ライブ再配布可能ファイル ギャラリー [671](#page-670-0) 関連付けられたアイコン [671](#page-670-0) ライブラリ ファイル、作成 [832](#page-831-0) ラジオ ボタン グループ コントロール [1094](#page-1093-0) ラジオ ボタン コントロール [1091](#page-1090-0)

# り

リスト ビュー コントロール [1073](#page-1072-0) リスト ボックス コントロール [1068](#page-1067-0) リスト ボックス コントロール、スイート/アドバンスト UI またはアドバンスト UI プロジェクト [1140](#page-1139-0) 構成 [1140](#page-1139-0) リポジトリ [316](#page-315-0) 概要 [316](#page-315-0) ネットワークの設定 [317](#page-316-2) リモートインストール [662](#page-661-0) 利用中のコンピューターへの最新再配布可能ファイルのダ ウンロード [673](#page-672-0) リリース ディスク イメージにファイルを非圧縮のまま残す [1303](#page-1302-0) リリース ウィザード [472,](#page-471-0) [494,](#page-493-0) [2227](#page-2226-0) リリース フラグ [1315](#page-1314-0) リリースのビルド [472,](#page-471-0) [494,](#page-493-0) [2734](#page-2733-0) .ini ファイルでパラメーターを渡す [1276](#page-1275-0) Windows Installer を含める [700](#page-699-0) クイック ビルド [1283](#page-1282-0) コマンドラインからの自己展開型実行可能ファイルのビ ルド [1282](#page-1281-0) コマンドラインを使う [1275](#page-1274-0) 前提条件のランタイムの場所を指定 [1308](#page-1307-0) バッチ ビルド [1284](#page-1283-0) ビルド エラーと警告のトラブルシューティング [2900](#page-2899-0) ビルドのキャンセル [1287](#page-1286-0) ビルドの再ビルド [1282](#page-1281-1) リリースをコピー [1338,](#page-1337-0) [1339](#page-1338-0) リリースをビルド

オートメーション インターフェイスを使う [3374](#page-3373-0)

# れ

```
レジストリ 477, 499
  Reg-Free COM 721
  リフレクションの有効化または無効化 634
レジストリ エントリ
  REG ファイルのインポート 765
  REG ファイルのエクスポート 766
  アンインストール動作を設定 763
  キー パス 766
  キーの作成 755
  コンポーネントのレジストリ データでのテキストの検
    索 762
  フラグ 761
  ユーザーごとのインストール 770
  レジストリ値 758
レジストリ リフレクション 634
レジストリのエントリ 752
連鎖 .msi パッケージ 1265
  概要 1265
  単一のトランザクションとして処理される 1265
```
#### ろ

```
ローカリゼーション 1152, 1703
ローカル リポジトリ 316
  概要 316
ロール 1503
  Windows の機能と共に有効にする 1503
ログ ファイル
  アクション情報を含める 912
  3668
  スイート/アドバンスト UI インストールにおける 
    InstallScript アクションのデバッグ 3676
  スイート/アドバンスト UI およびアドバンスト UI 
    Setup.exe に生成 3676
  スイートのパッケージに生成 3677
ロックされた環境 1661
ロックダウン環境
  パッチ 1661
```